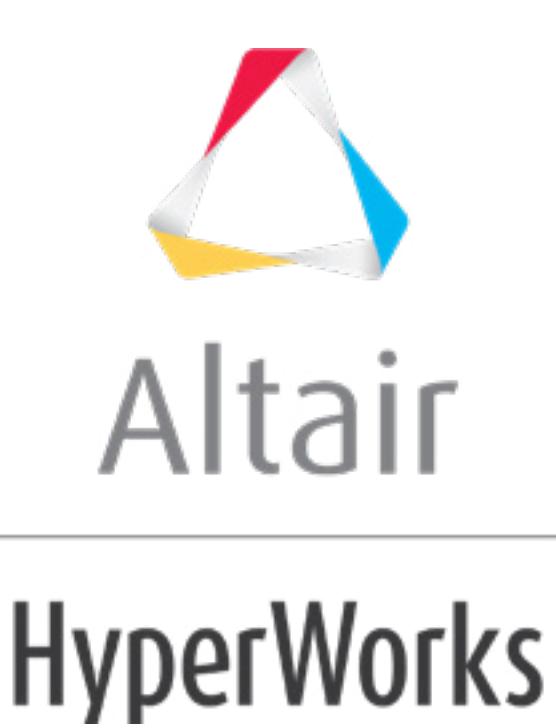

# Altair HyperMesh 2019

User's Guide

**altairhyperworks.com**

# **Contents**

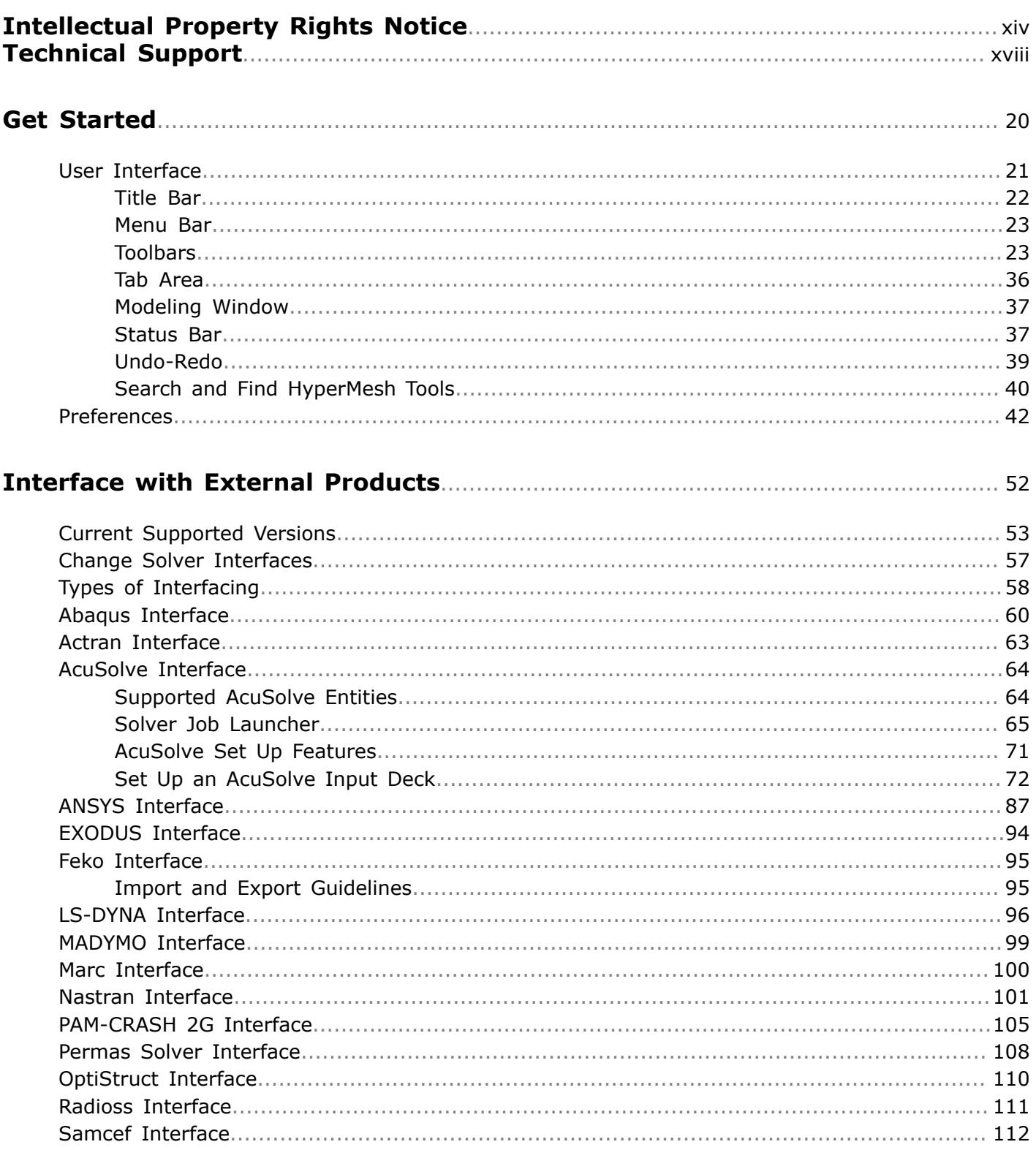

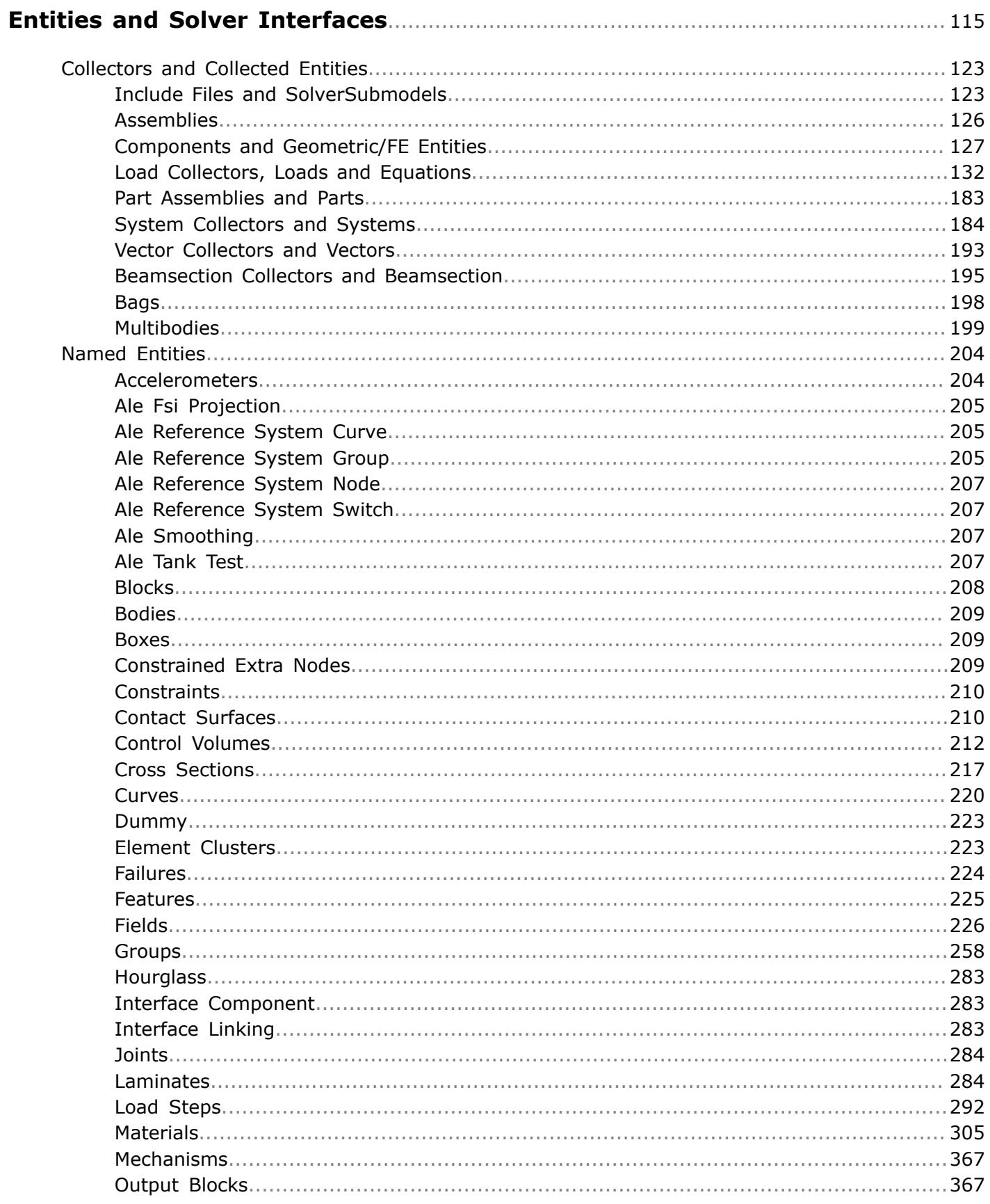

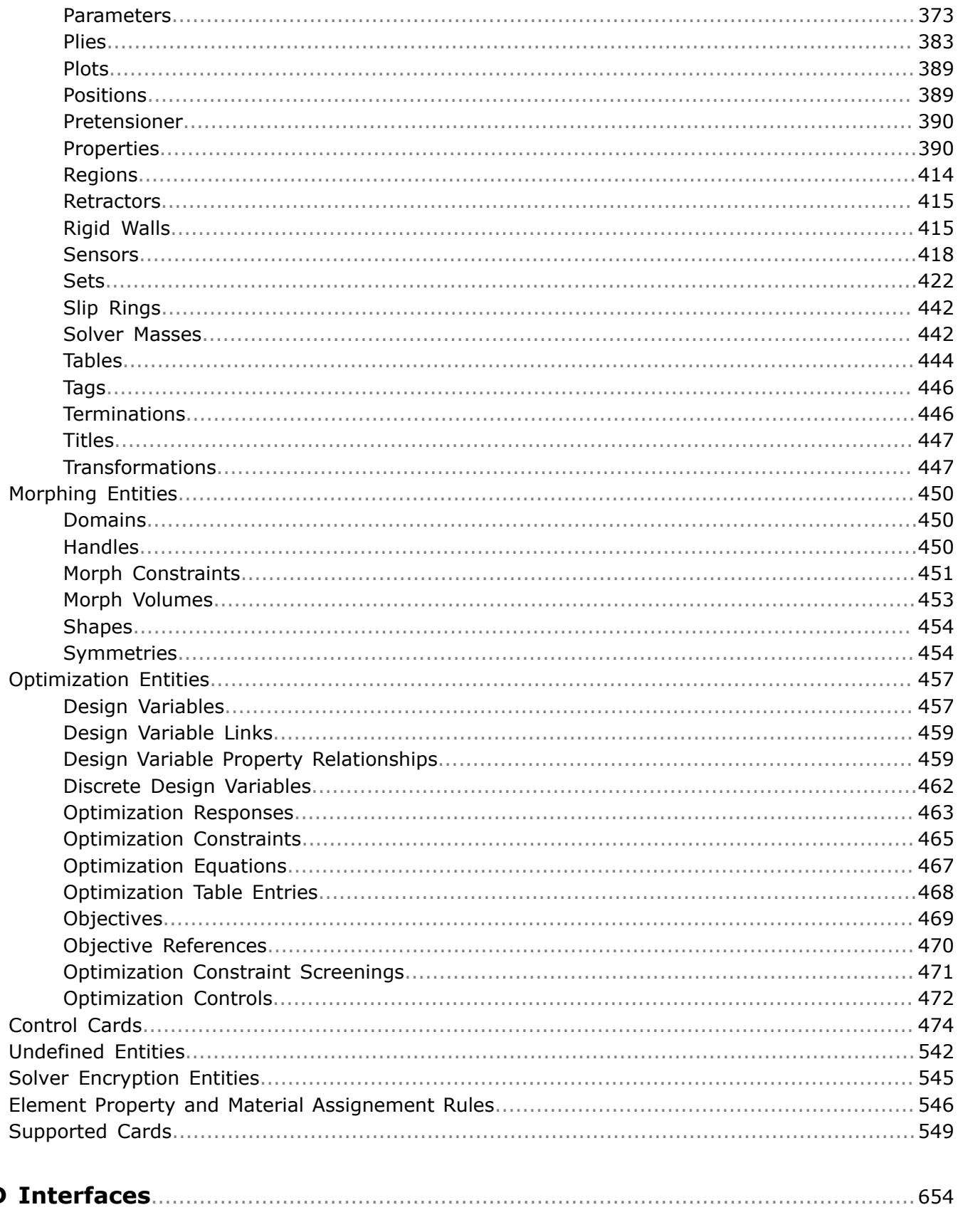

**CAD** 

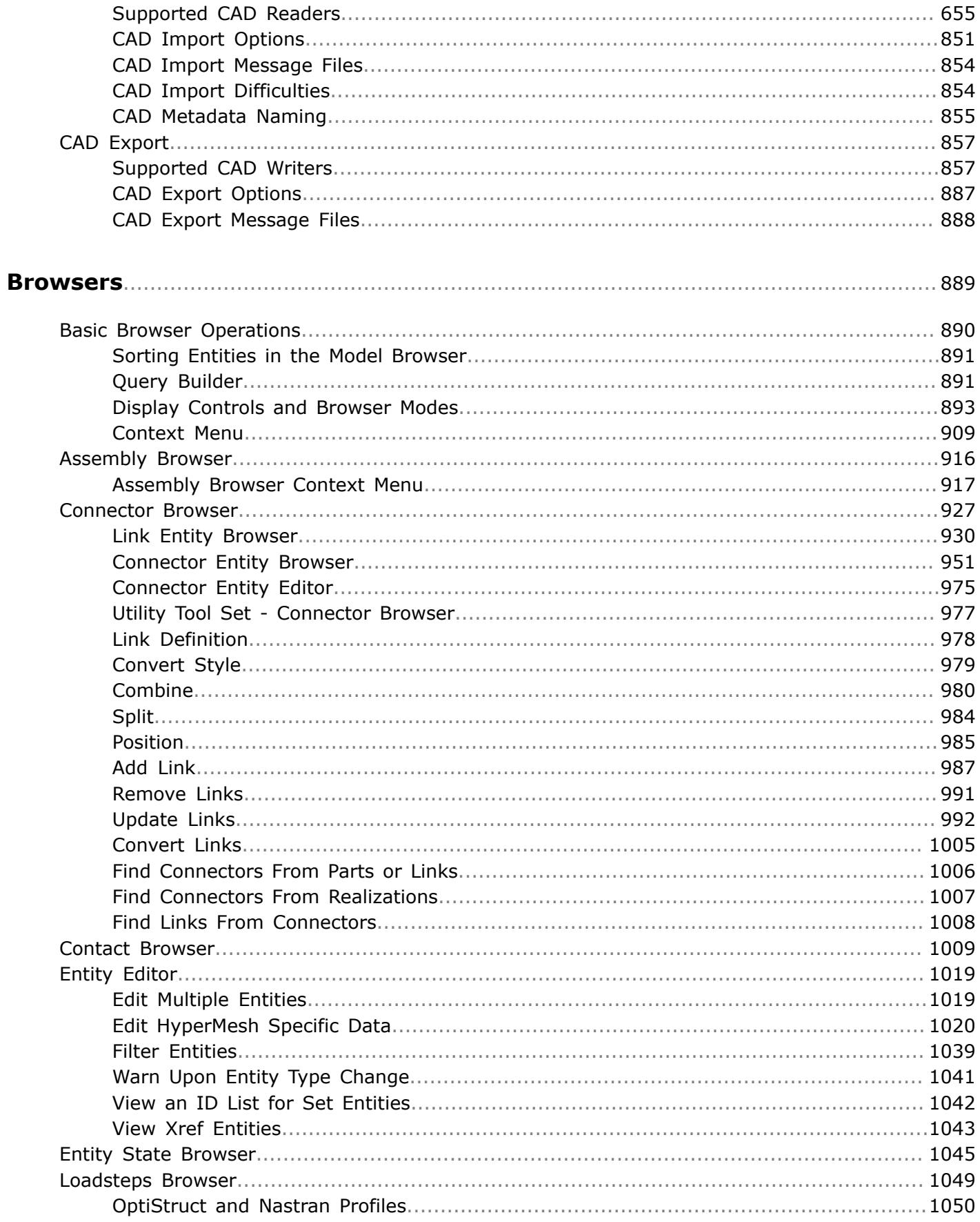

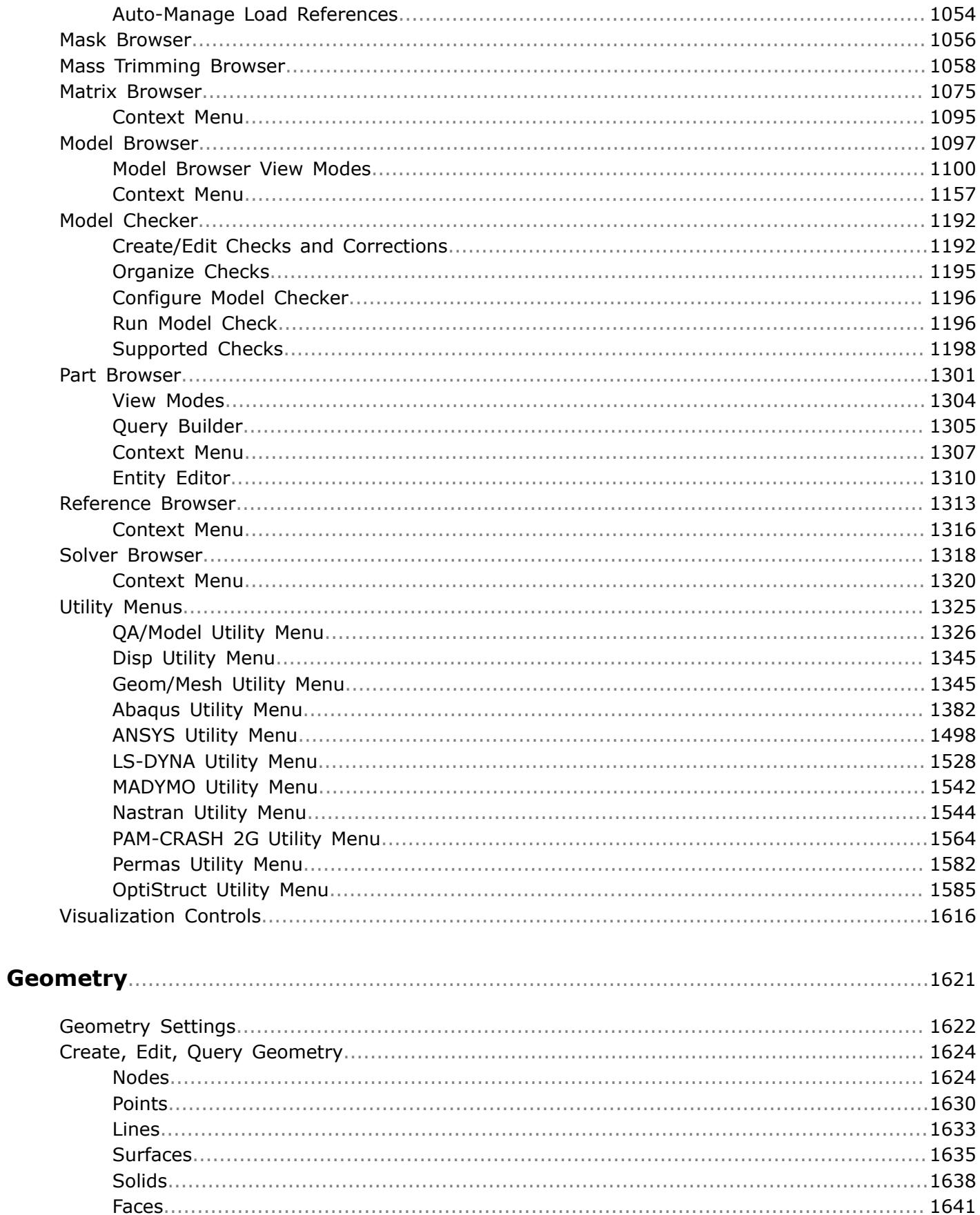

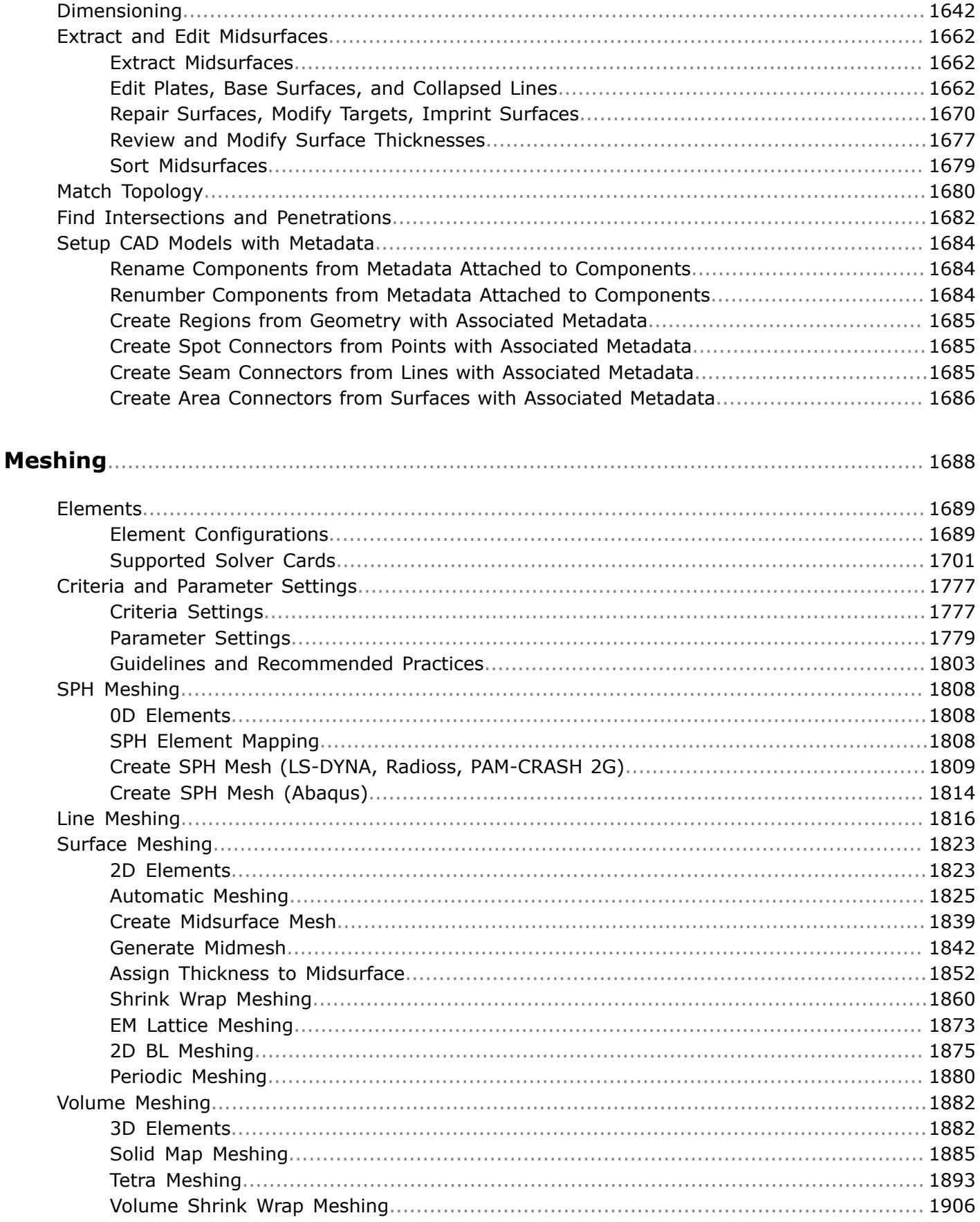

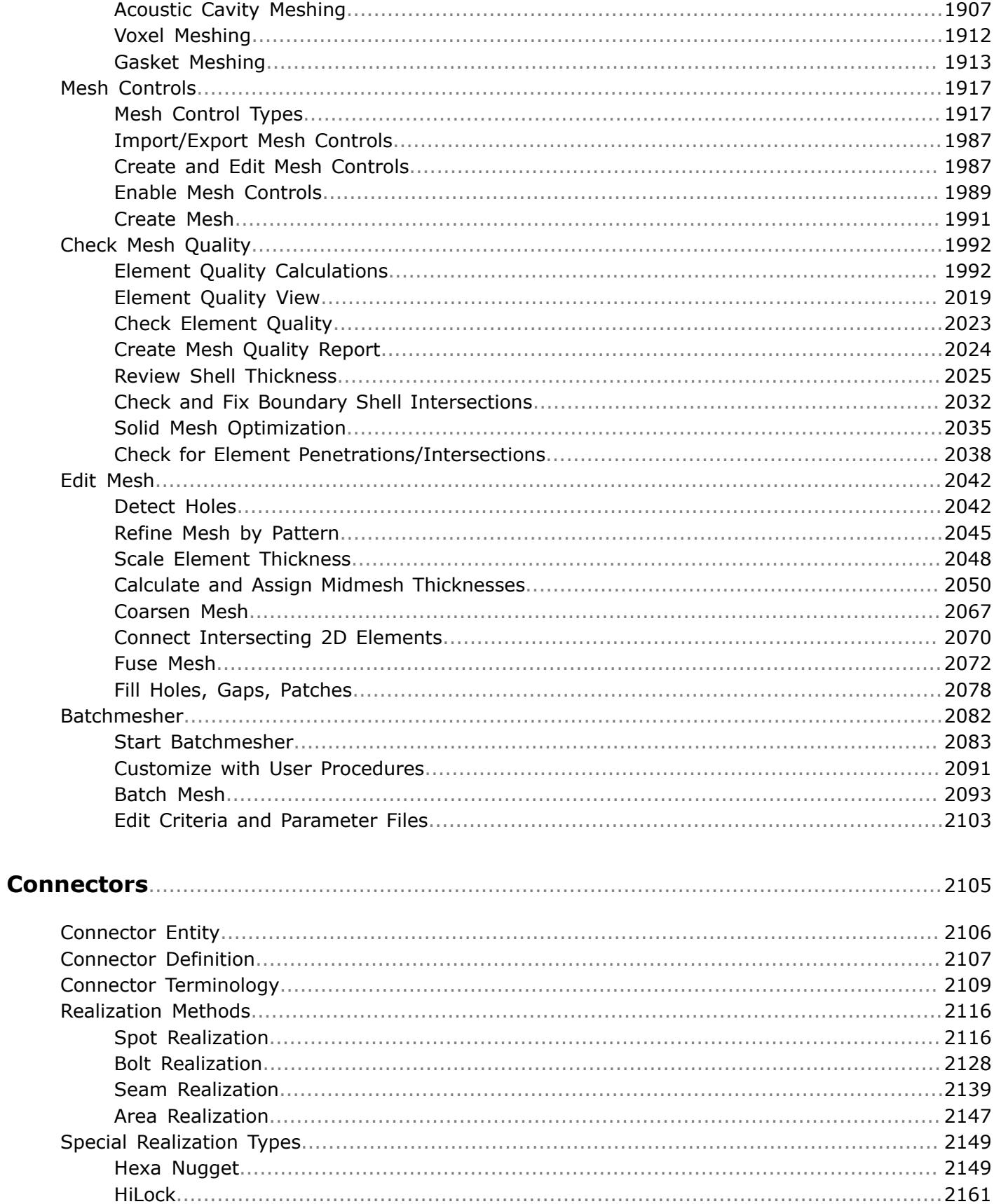

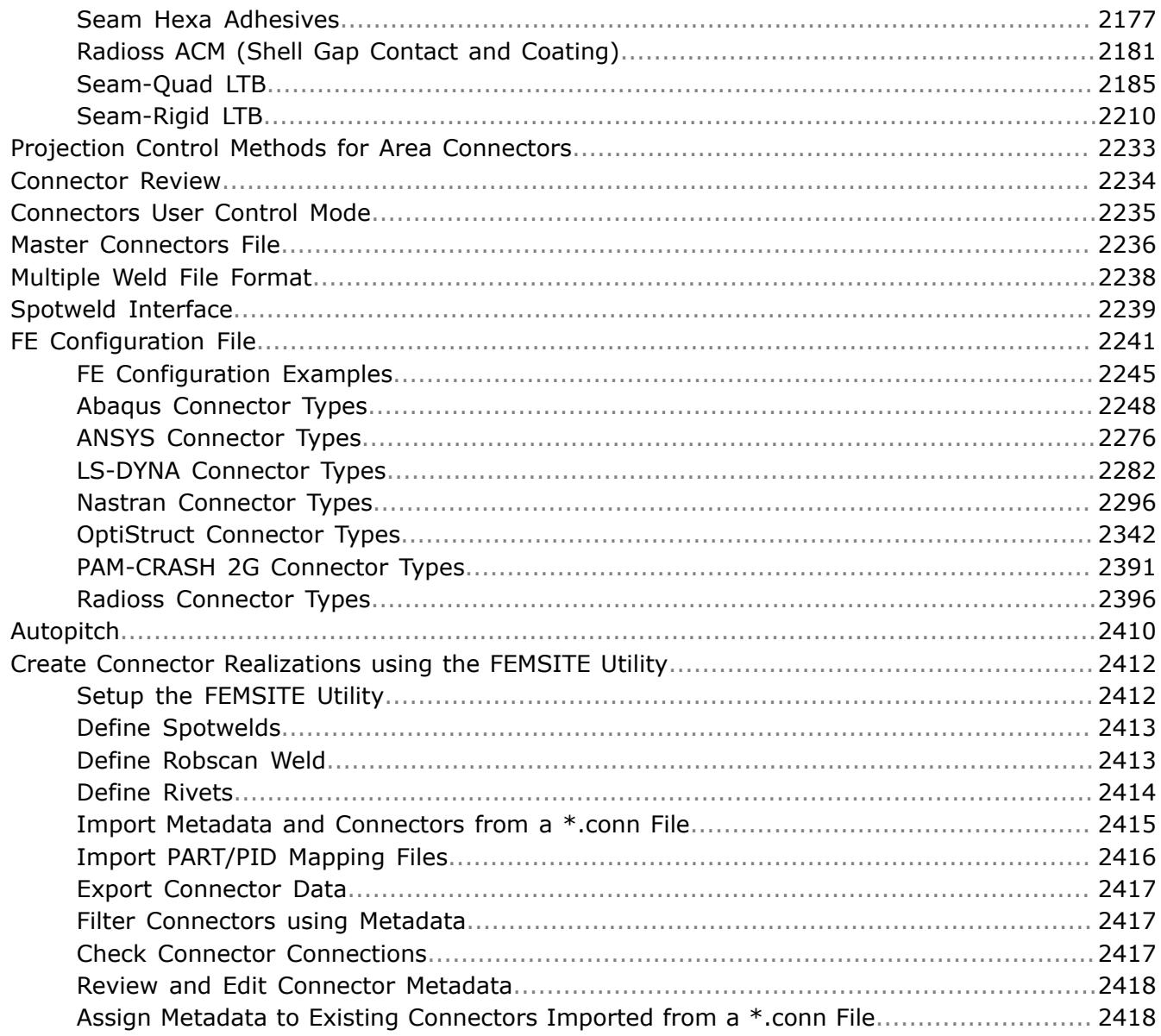

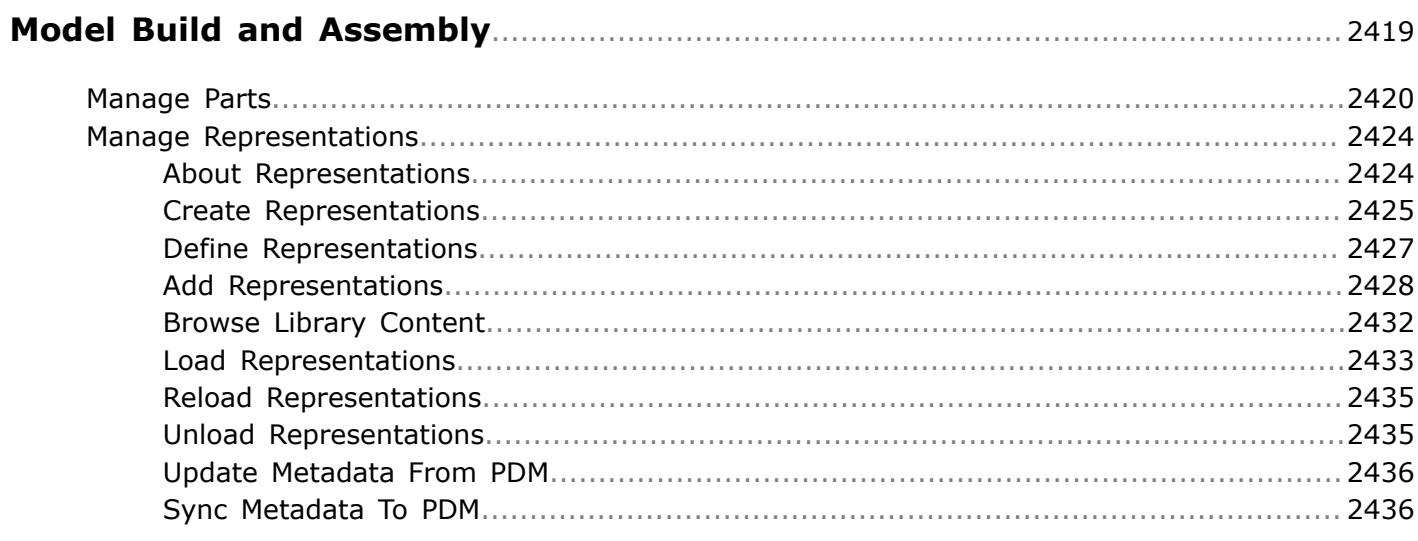

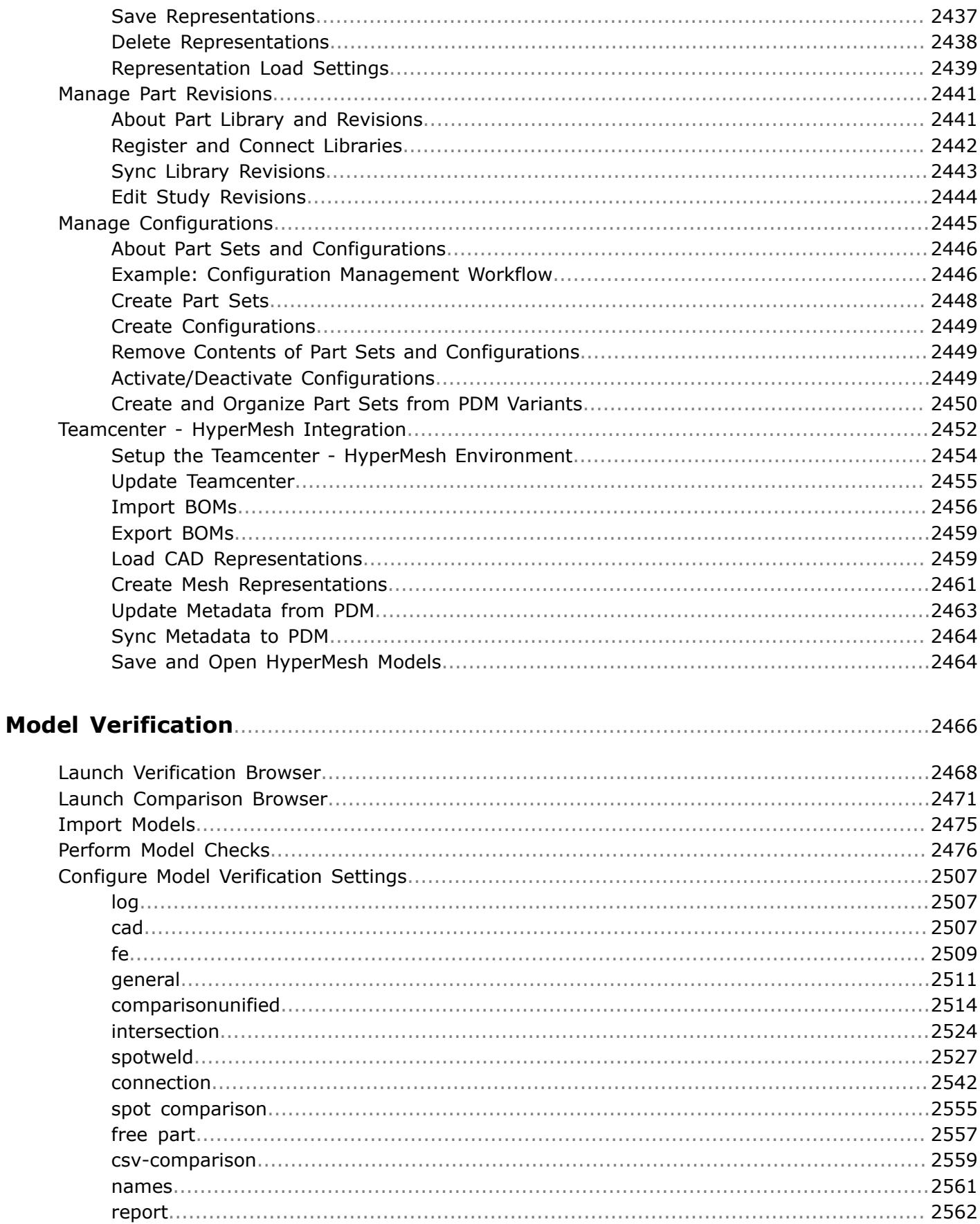

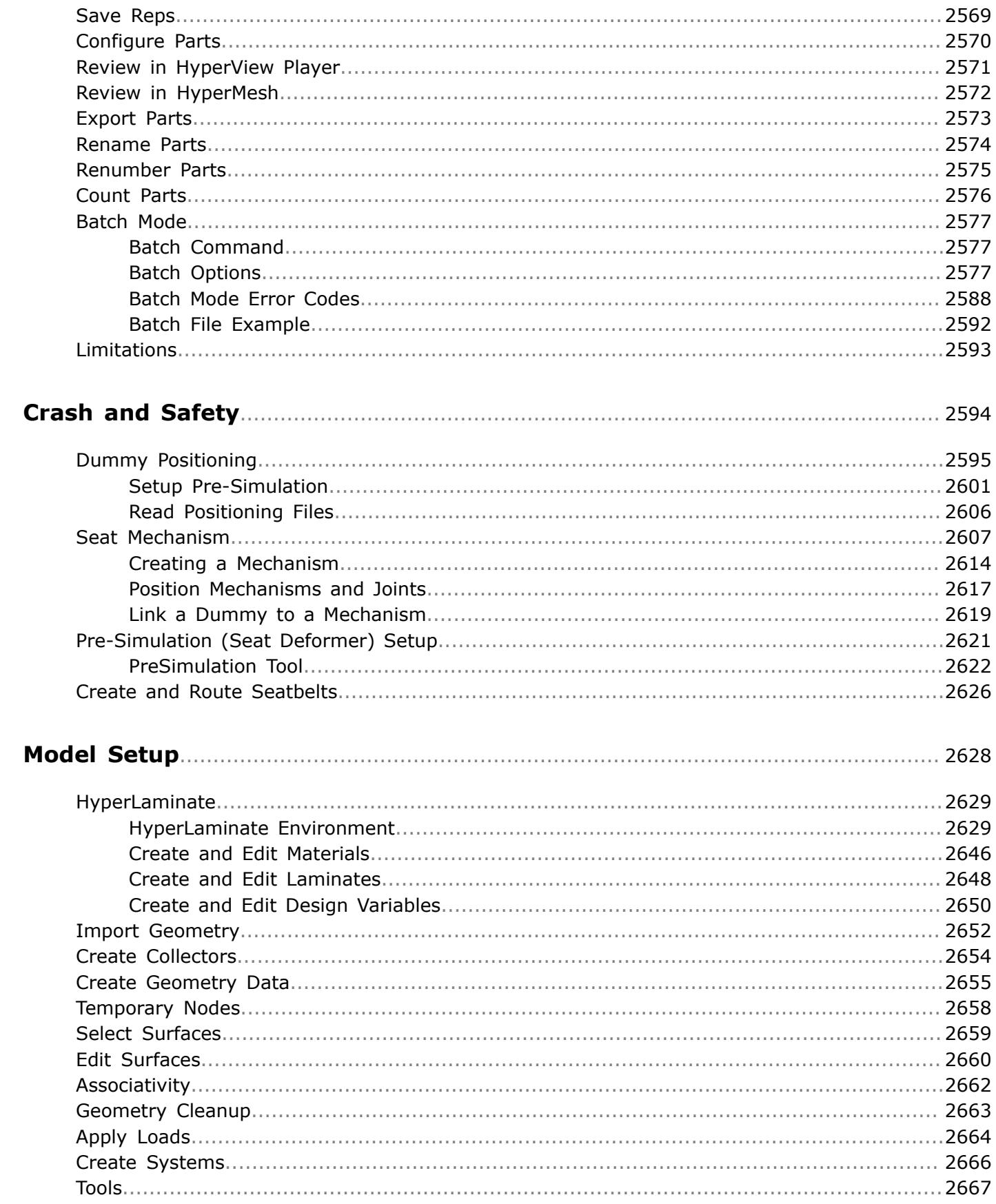

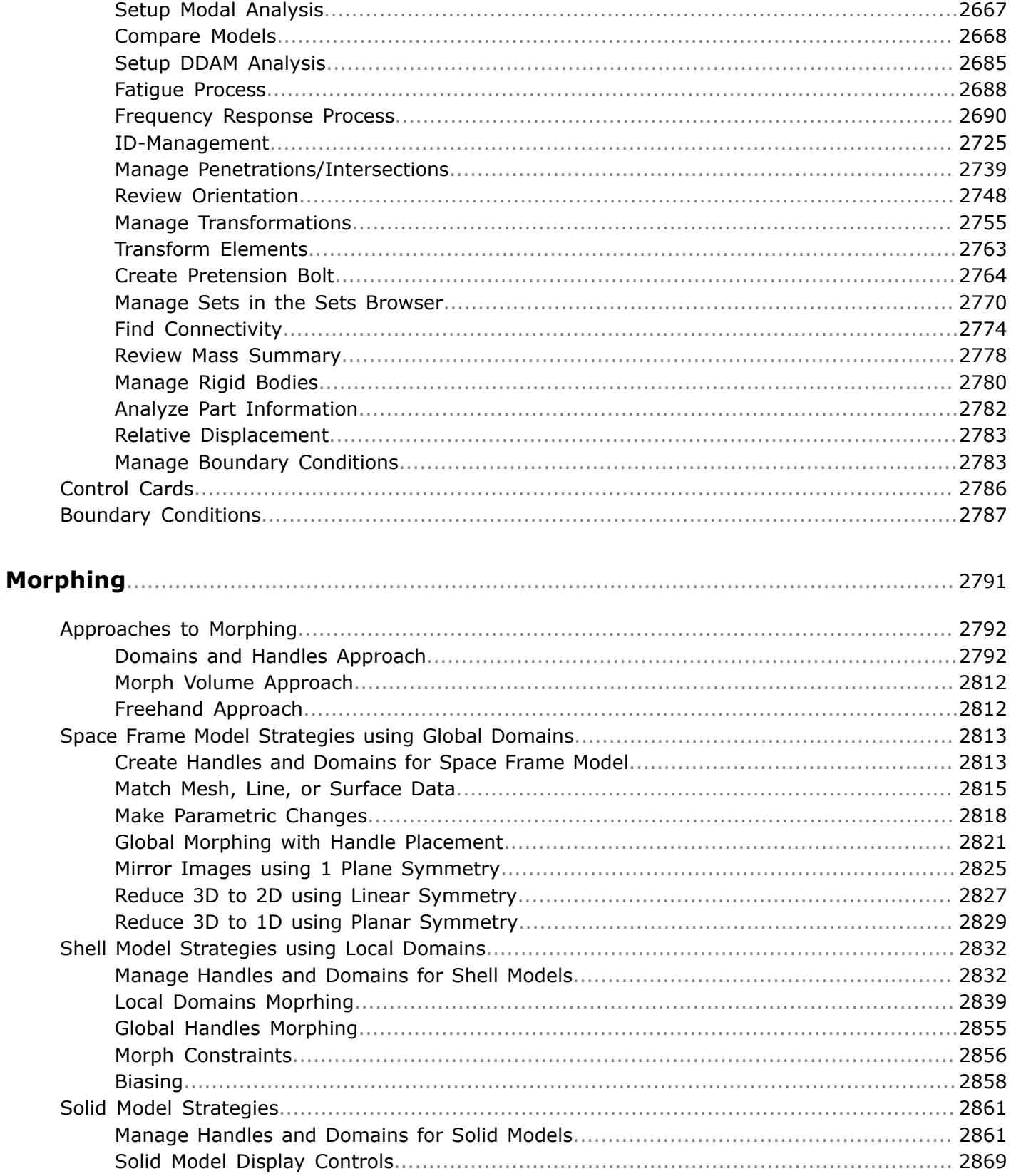

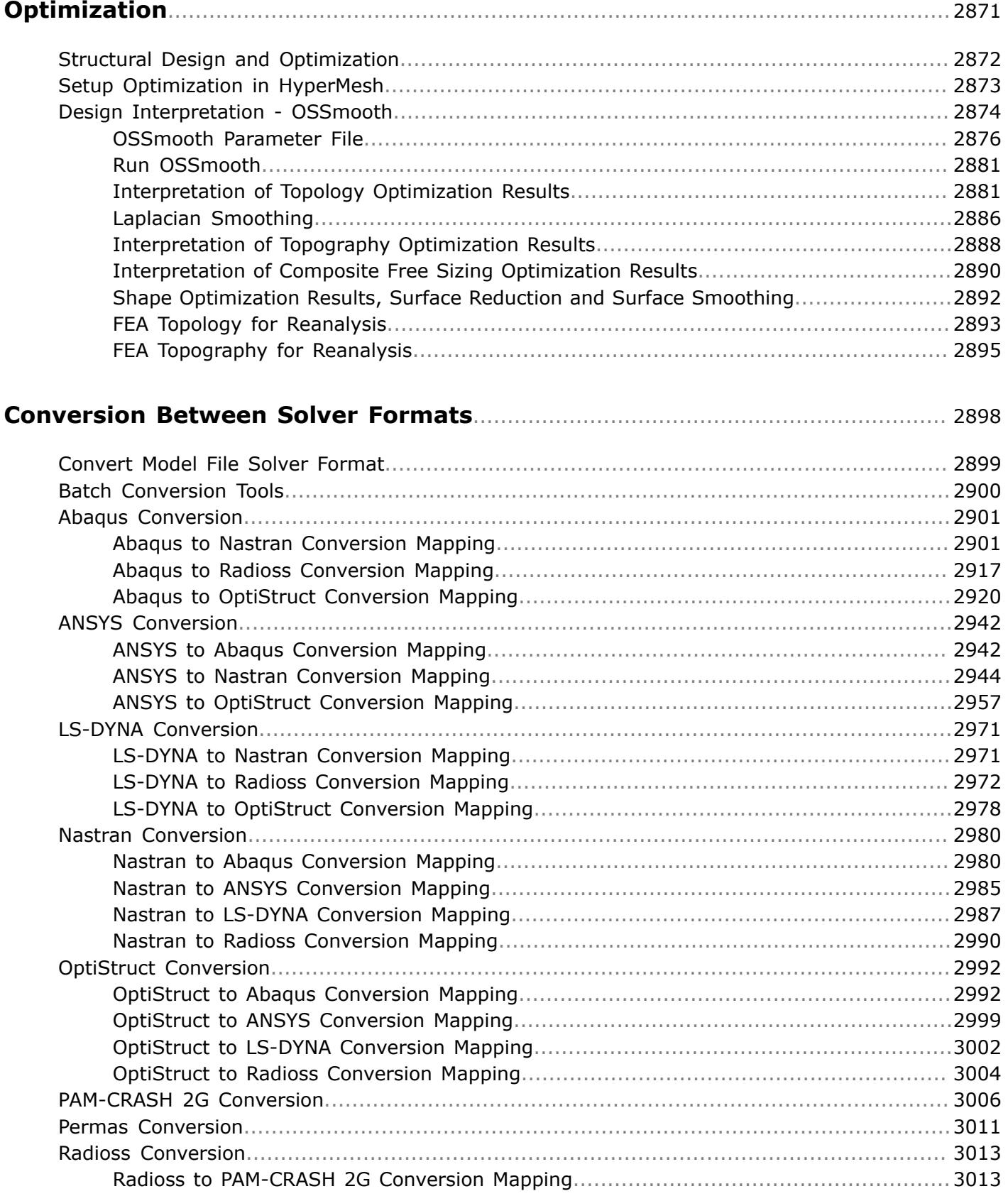

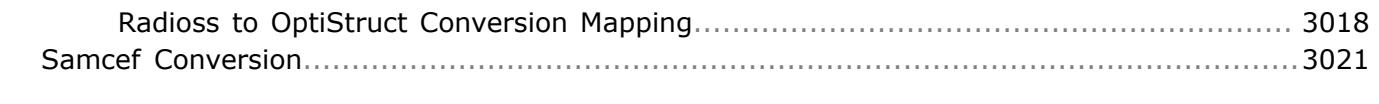

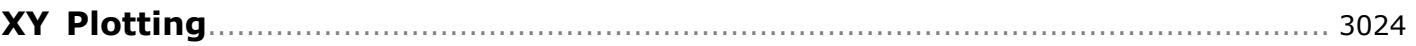

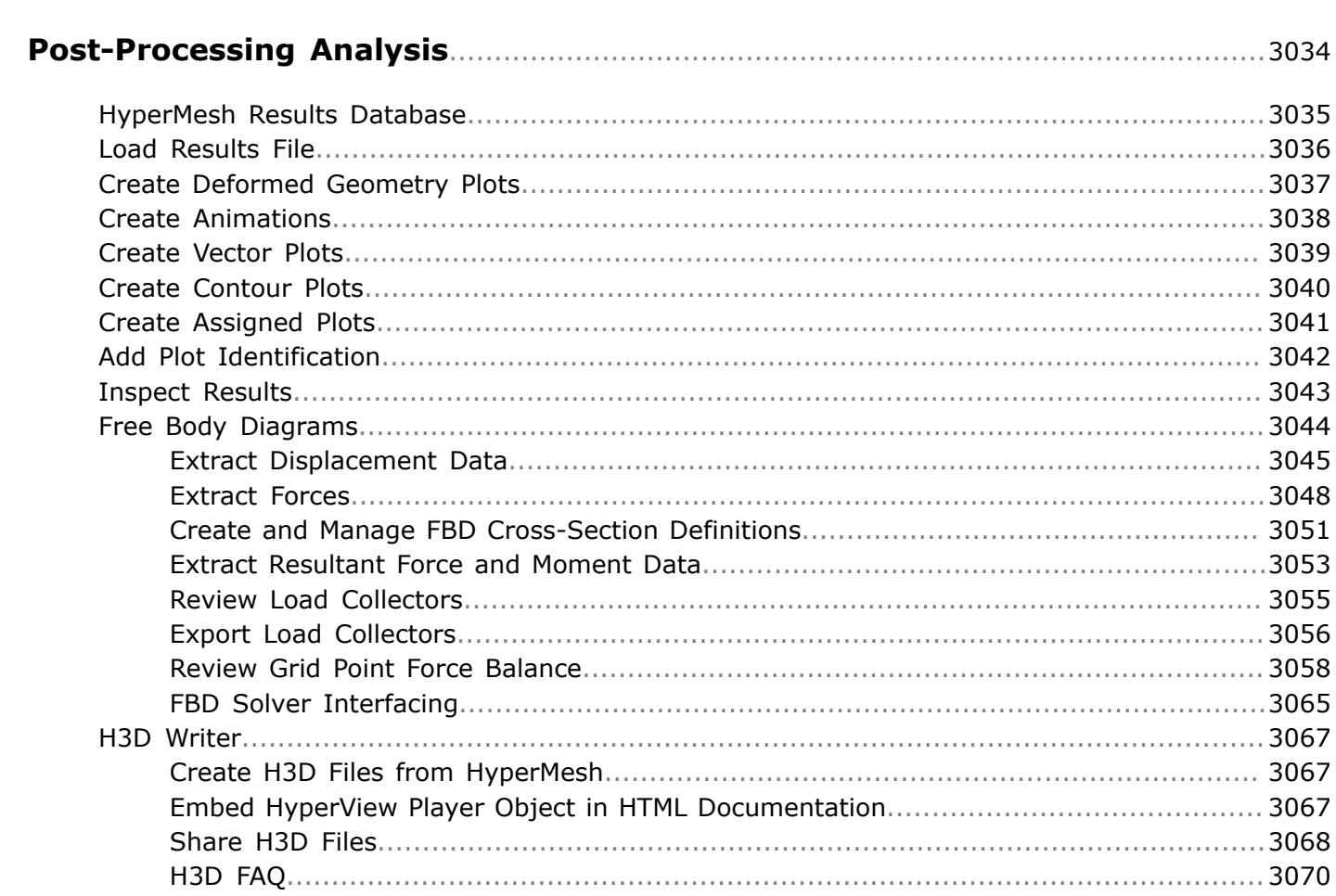

# <span id="page-14-0"></span>**Intellectual Property Rights Notice**

Copyrights, Trademarks, Trade Secrets, Patents & Third Party Software Licenses

Altair HyperMesh 2019 Copyright 1990-2019

The Platform for Innovation™

Altair Engineering Inc. Copyright <sup>©</sup> 1986-2019. All Rights Reserved.

**Note:** Pre-release versions of Altair software are provided 'as is', without warranty of any 围 kind. Usage of pre-release versions is strictly limited to non-production purposes.

```
Altair HyperWorks™ - The Platform for Innovation™
Altair AcuConsole™ ©2006-2019
Altair AcuSolve™ ©1997-2019
Altair ElectroFlo™ ©1992-2019
Altair ESAComp™ ©1992-2019
Altair Feko™ ©1999-2014 Altair Development S.A. (Pty) Ltd.; ©2014-2019 Altair Engineering Inc.
Altair Flux™ ©1983-2019
Altair FluxMotor™ ©2017-2019
Altair HyperCrash™ ©2001-2019
Altair HyperGraph™ ©1995-2019
Altair HyperLife™ ©1990-2019
Altair HyperMesh™ ©1990-2019
Altair HyperStudy™ ©1999-2019
Altair HyperView™ ©1999-2019
Altair Virtual Wind Tunnel™ ©2012-2019
Altair HyperXtrude™ ©1999-2019
Altair MotionSolve™ ©2002-2019
Altair MotionView™ ©1993-2019
Altair Multiscale Designer™ ©2011-2019
Altair OptiStruct™ ©1996-2019
Altair Radioss™ ©1986-2019
Altair SimLab™ ©2004-2019
Altair SimSolid™ ©2015-2019
Altair nanoFluidX™ ©2013-2018 Fluidyna GmbH, © 2018-2019 Altair Engineering Inc.
Altair ultraFluidX™ ©2010-2018 Fluidyna GmbH, © 2018-2019 Altair Engineering Inc.
```
**Altair WinProp™** ©2000-2019;

#### **Altair ConnectMe™** ©2014-2019;

Plus other products from the Altair solidThinking Platform.

**Altair Packaged Solution Offerings (PSOs) Altair Automated Reporting Director™** ©2008-2019 **Altair GeoMechanics Director™** ©2011-2019 **Altair Impact Simulation Director™** ©2010-2019 **Altair Model Mesher Director™** ©2010-2019 **Altair NVH Director™** ©2010-2019 **Altair Squeak and Rattle Director™** ©2012-2019 **Altair Virtual Gauge Director™** ©2012-2019 **Altair Weight Analytics™** ©2013-2019 **Altair Weld Certification Director™** ©2014-2019 **Altair Multi-Disciplinary Optimization Director™** ©2012-2019

**Altair solidThinking - Where Innovation Begins™ Altair Inspire™** ©2009-2019 including Altair Inspire Motion and Altair Inspire Structures **Altair Inspire™ Extrude-Metal** ©1996-2019 (formerly Click2Extrude®-Metal) **Altair Inspire™ Extrude-Polymer** ©1996-2019 (formerly Click2Extrude®-Polymer) **Altair Inspire™ Cast** ©2011-2019 (formerly Click2Cast®) **Altair Inspire™ Form** ©1998-2019 (formerly Click2Form®) **Altair Inspire™ Mold** ©2009-2019 (initial release-Q2 2019) **Altair Inspire™ Studio** ©1993-2019 (formerly 'Evolve') **Altair Compose™** ©2007-2019 (formerly solidThinking Compose®) **Altair Activate™** ©1989-2019 (formerly solidThinking Activate®) **Altair Embed™** ©1989-2019 (formerly solidThinking Embed®) • **Altair Embed SE™** ©1989-2019 (formerly solidThinking Embed® SE)

• **Altair Embed/Digital Power Designer** ©2012-2019

**Altair SimLab™** ©2004-2019

**Altair 365™** ©1994-2019

**Altair PBSWorks™ - Accelerating Innovation in the Cloud™ Altair PBS Professional™** ©1994-2019 **Altair Control™** ©2008-2019; (formerly **PBS Control**) **Altair Access™** ©2008-2019; (formerly **PBS Access**)

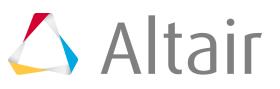

**Altair Accelerator™** ©1995-2019; (formerly **NetworkComputer**)

Altair Accelerator Plus™©1995-2019; (formerly WorkloadXelerator)

**Altair FlowTracer™** ©1995-2019; (formerly **FlowTracer**)

**Altair Allocator™** ©1995-2019; (formerly **LicenseAllocator**)

**Altair Monitor™** ©1995-2019; (formerly **LicenseMonitor**)

**Altair Hero™** ©1995-2019; (formerly **HERO**)

**Altair Software Asset Optimization™ (SAO)** ©2007-2019

耳 **Note:**

**Compute Manager™** ©2012-2017 is now part of **Altair Access**

**Display Manager™** ©2013-2017 is now part of **Altair Access**

**PBS Application Services™** ©2008-2017 is now part of **Altair Access**

**PBS Analytics™** ©2008-2017 is now part of **Altair Control**

**PBS Desktop™** ©2008-2012 is now part of **Altair Access**, specifically **Altair Access desktop**, which also has **Altair Access web** and **Altair Access mobile**

**e-Compute™** ©2000-2010 was replaced by **"Compute Manager"** which is now **Altair Access**

#### **Altair SmartWorks™ - Innovation Intelligence®**

**Altair SmartCore™** ©2011-2019

**Altair SmartEdge™** ©2010-2019

**Altair SmartSight™** ©2014-2019

Altair intellectual property rights are protected under U.S. and international laws and treaties. Additionally, Altair software is protected under patent #6,859,792 and other patents pending. All other marks are the property of their respective owners.

ALTAIR ENGINEERING INC. Proprietary and Confidential. Contains Trade Secret Information.

Not for use or disclosure outside of Altair and its licensed clients. Information contained in Altair software shall not be decompiled, disassembled, "unlocked", reverse translated, reverse engineered, or publicly displayed or publicly performed in any manner. Usage of the software is only as explicitly permitted in the end user software license agreement. Copyright notice does not imply publication.

#### **Third party software licenses**

AcuConsole contains material licensed from Intelligent Light (www.ilight.com) and used by permission.

Software Security Measures:

Altair Engineering Inc. and its subsidiaries and affiliates reserve the right to embed software security mechanisms in the Software for the purpose of detecting the installation and/or use of illegal copies of the Software. The Software may collect and transmit non-proprietary data about those illegal copies. Data collected will not include any customer data created by or used in connection with the Software

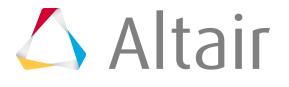

and will not be provided to any third party, except as may be required by law or legal process or to enforce our rights with respect to the use of any illegal copies of the Software. By using the Software, each user consents to such detection and collection of data, as well as its transmission and use if an illegal copy of the Software is detected. No steps may be taken to avoid or detect the purpose of any such security mechanisms.

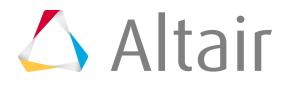

# <span id="page-18-0"></span>**Technical Support**

Altair provides comprehensive software support via web FAQs, tutorials, training classes, telephone and e-mail.

### **Altair Support on the World Wide Web**

The Altair web site is a valuable online companion to Altair software. Visit [www.altairhyperworks.com](http://www.altairhyperworks.com/) for tips and tricks, training course schedules, training/tutorial videos, and other useful information.

### **Altair Training Classes**

Altair training courses provide a hands-on introduction to our products, focusing on overall functionality. Courses are conducted at our main and regional offices or at your facility. If you are interested in training at your facility, please contact your account manager for more details. If you do not know who your account manager is, please send an e-mail to [training@altair.com](mailto:training@altair.com) and your account manager will contact you.

#### **Telephone and E-mail**

When contacting Altair support, please specify the product and version number you are using along with a detailed description of the problem. Many times, it is very beneficial for the support engineer to know what type of workstation, operating system, RAM, and graphics board you have, so please have that information ready. If you send an e-mail, please specify the workstation type, operating system, RAM, and graphics board information in the e-mail.

To contact an Altair support representative, reference the following table or the information available on the HyperWorks website: [www.altairhyperworks.com/ClientCenterHWSupportProduct.aspx.](http://www.altairhyperworks.com/ClientCenterHWSupportProduct.aspx)

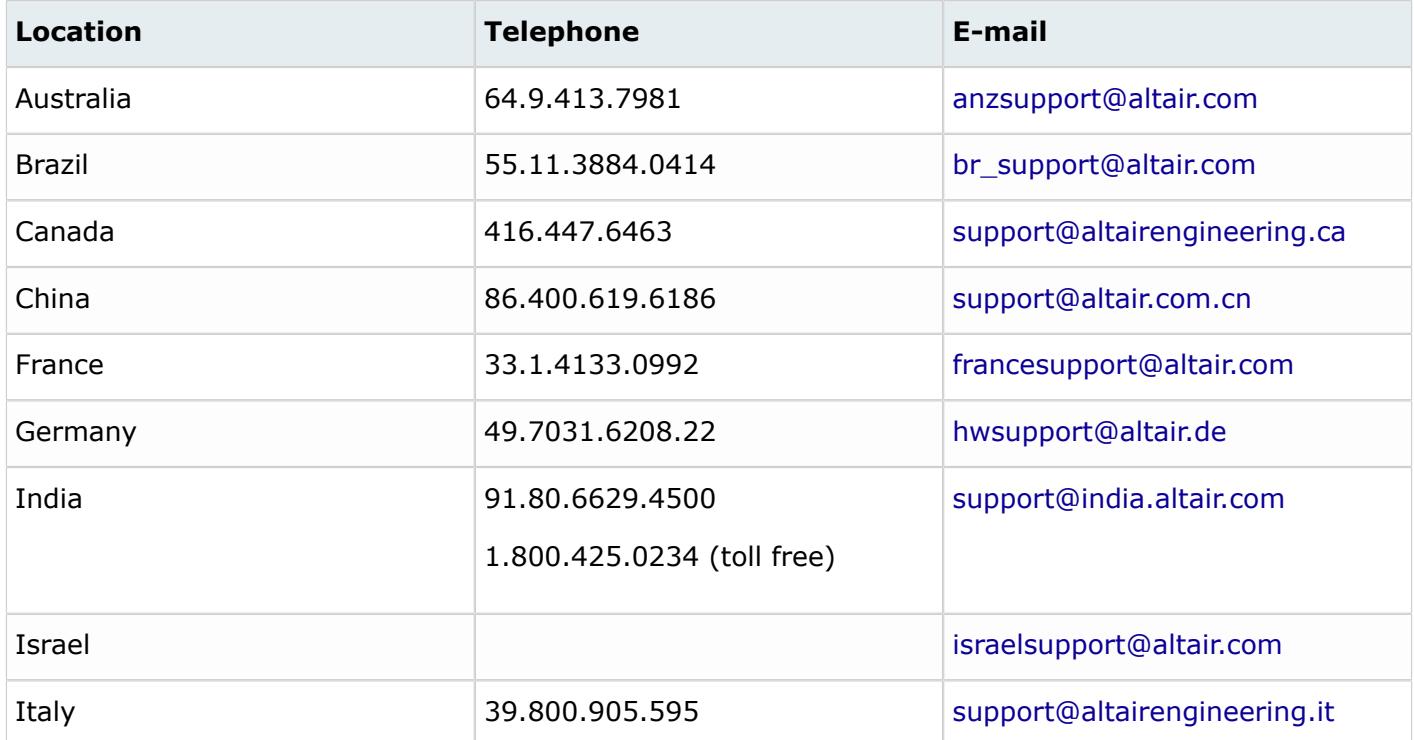

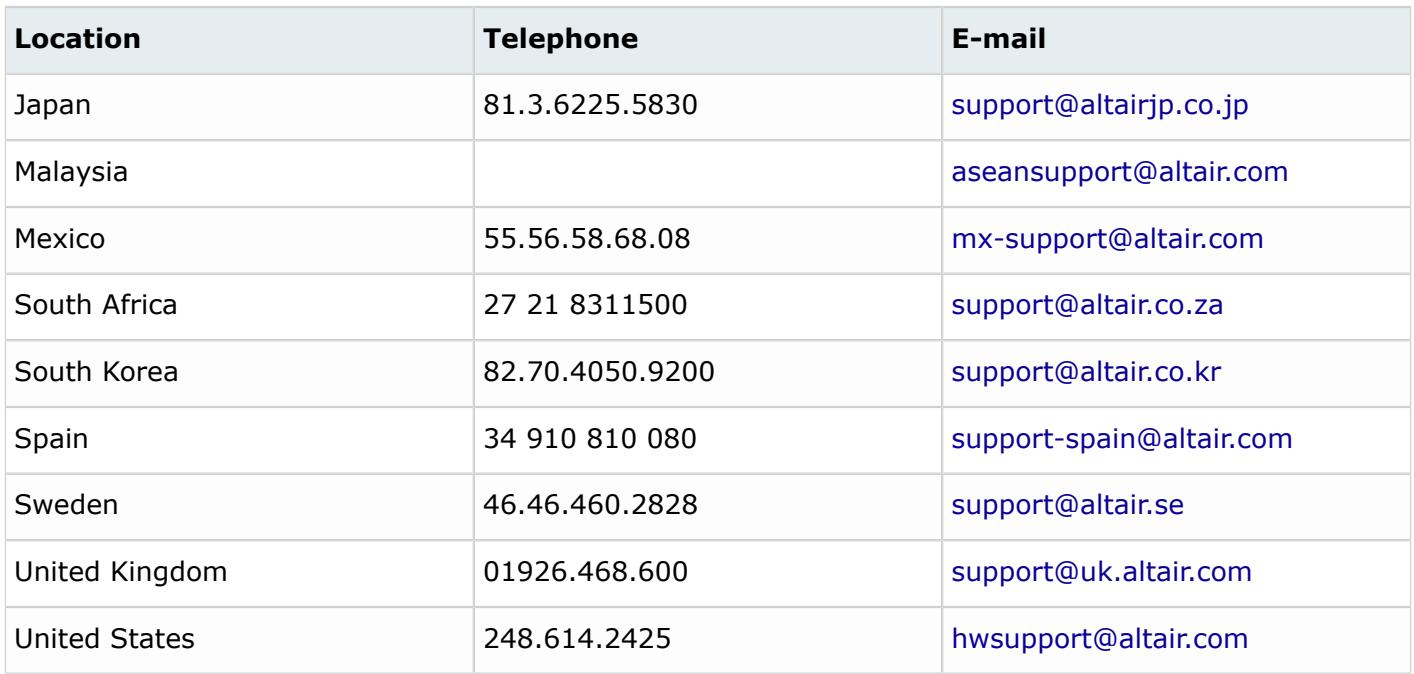

For questions or comments about this help system, send an email to [connect@altair.com](mailto:connect@altair.com).

In addition, the following countries have resellers for Altair Engineering: Colombia, Czech Republic, Ecuador, Israel, Russia, Netherlands, Turkey, Poland, Singapore, Vietnam, Indonesia

Official offices with resellers: Canada, China, France, Germany, India, Malaysia, Italy, Japan, Korea, Spain, Taiwan, United Kingdom, USA

See [www.altair.com](http://www.altair.com/) for complete contact information.

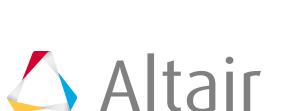

# <span id="page-20-0"></span>**Get Started 1**

Learn the basics and discover the workspace.

This chapter covers the following:

- [User Interface](#page-21-0) (p. 21)
- [Preferences](#page-42-0) (p. 42)

# <span id="page-21-0"></span>**User Interface**

Explore the HyperMesh user interface.

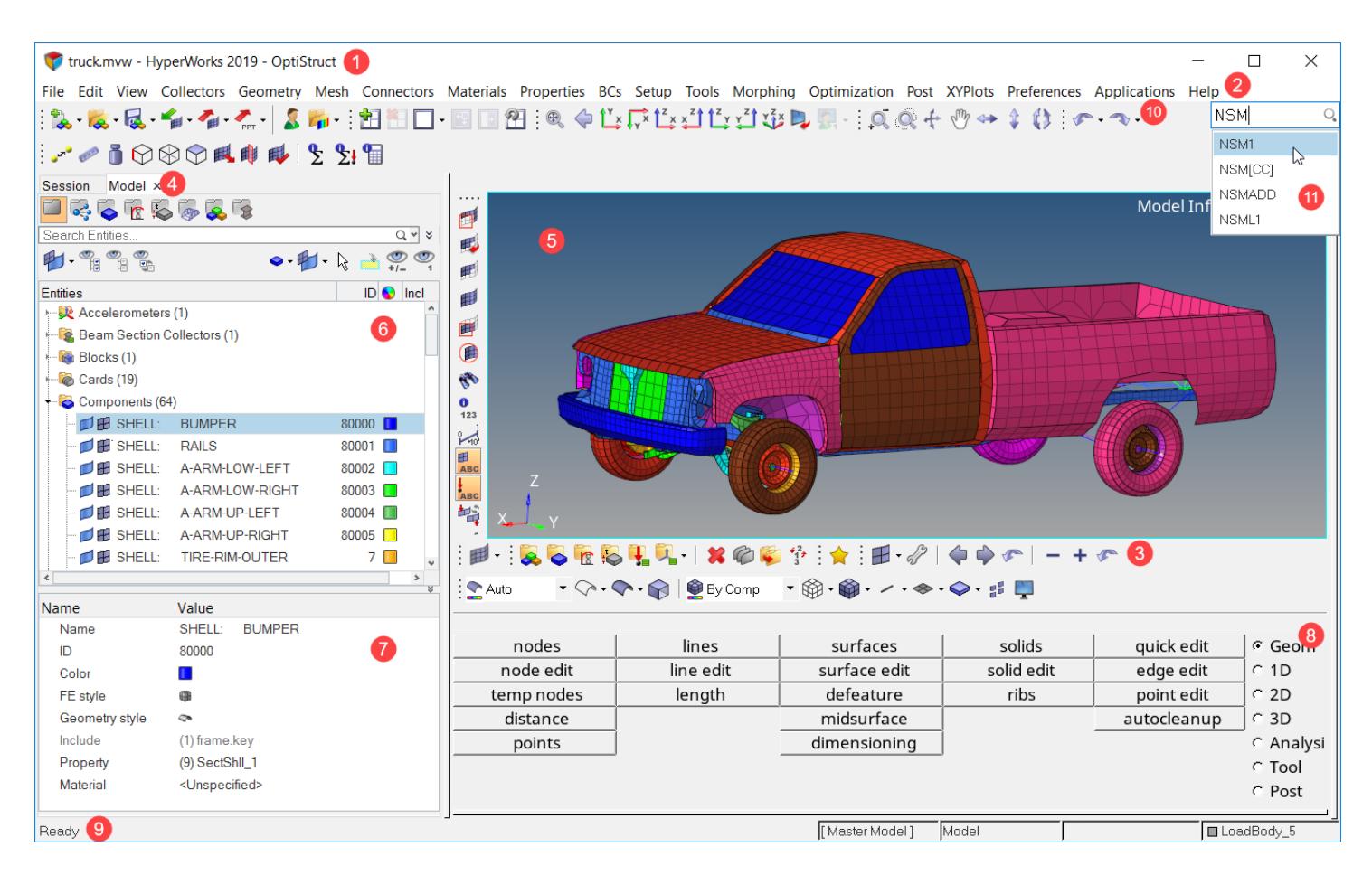

- **1.** [Title Bar](#page-22-0)
- **2.** [Menu Bar](#page-23-0)
- **3.** [Toolbars](#page-23-1)
- **4.** [Tab Area](#page-36-0)
- **5.** [Modeling Window](#page-37-0)
- **6.** Browsers
- **7.** Entity Editor
- **8.** Panels
- **9.** Status Bar
- **10.** Undo-Redo
- **11.** Search and Find HyperMesh Tools

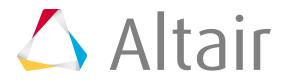

- **1.** [Title Bar](#page-22-0). Indicates which product is active. Because you can switch between clients, clicking on and activating a different window may change the information in the title bar. If the client you have opened supports user profiles, the name of the active loaded user profile is also shown.
- **2.** [Menu Bar](#page-23-0). Contains pull-down menus that provide access to standard functions such as New, Open, Save and Undo/Redo. This is also where you can access system preferences, and the help.
- **3.** [Toolbars.](#page-23-1) Group of icon buttons that provide access to common tools.
- **4.** [Tab Area.](#page-36-0) Contains browsers, Utility menus for the solver interfacing user profiles, and other functionality not shown in the panel area.
- **5.** [Modeling Window](#page-37-0). Displays your model, geometry, and plots, and allows you to select entities and manipulate the view of the model in the modeling window.
- **6.** Browsers. Displays view-related functionality in HyperWorks Desktop by listing the parts of a model in a tabular and/or tree-based format, and provides controls inside the table that allow you to alter the display of model parts.
- **7.** [Entity Editor](#page-1019-0). Opens when you select an entity in a browser, and allows you to view and edit entities in a model and correctly setup solver information.
- **8.** Panels. Displays pre-processing and post-processing tools.
- **9.** [Status Bar.](#page-37-1) Displays information pertaining to the currently loaded model as well as descriptions of the pages and panels.
- **10.** [Undo-Redo](#page-39-0). Undo and redo actions
- **11.** [Quick Access Tool](#page-40-0). Quickly find and open the tools, panels, and browsers that are available from the menu bar pull-downs or from the Utility Browser, as well as create solver cards.

# **Title Bar**

The title bar displays the name of the Session file ( $*$ . mvw) that is currently opened, along with the active product and user profile.

The title bar is located at the top, left of the application.

<span id="page-22-0"></span>Because you can switch between clients, clicking on and activating a different window may change the information in the title bar. If the client you have opened supports user profiles, then the name of the active loaded user profile is also shown.

housing.mvw - HyperWorks 2019 - OptiStruct  $\sim 10^{11}$  km  $^{-1}$  km  $^{-1}$  $\sigma$  , and  $\sigma$  $\sim$ na.  $\sim 10^{-1}$  and  $\sim 10^{-1}$  km s  $^{-1}$ 

*Figure 1: Status Bar*

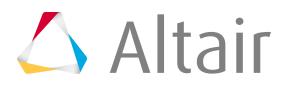

# **Menu Bar**

The menu bar contains pull-down menus that provide access to standard functions such as file management operations, system preferences, and help.

# <span id="page-23-0"></span>**Toolbars**

Each toolbar contains a group of icon buttons that provide access to common HyperMesh tools.

Toolbars are dockable, meaning they can be moved and either floated or pinned to a location, allowing you to configure the workspace according to your preferences.

<span id="page-23-1"></span>Turn toolbars on and off from the **View** > **Toolbars** menu.

#### **Checks**

The Checks toolbar provides access to checks and calculations tools that are commonly used in the model building process.

Turn the Checks toolbar on and off from the **View** > **Toolbars** > **HyperMesh** > **Checks** menu.

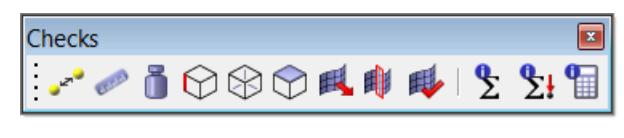

*Figure 2:*

 $\mathbf{v}$ 

CERES

Ť

ଚ

₩

Opens the Distance Panel.

Opens the Length Panel.

Opens the Mass Calc Panel.

Opens the Edges Panel.

Opens the Features Panel.

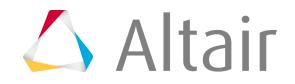

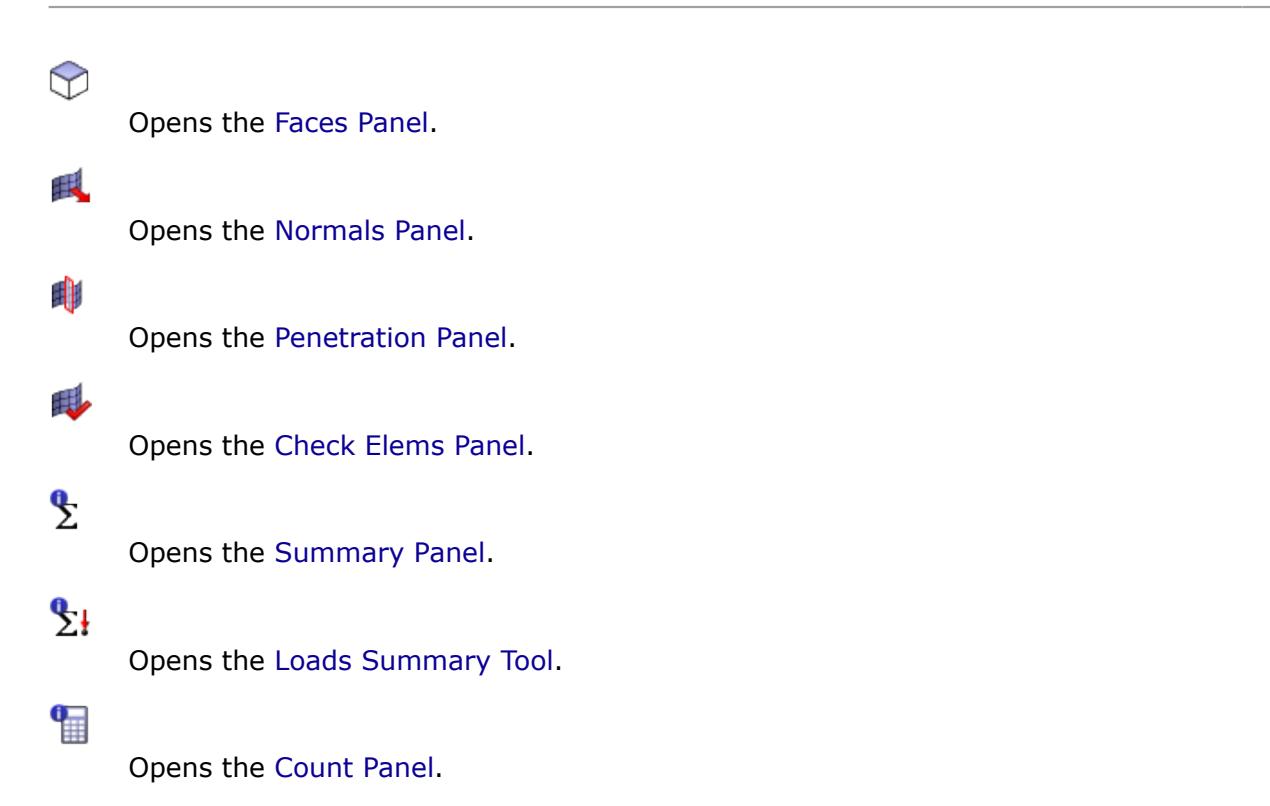

#### **Collectors**

The Collectors toolbar provides access to tools that allow you to create, edit, delete, card edit, organize, and renumber HyperMesh collectors.

Turn the Collectors toolbar on and off from the **View** > **Toolbars** > **HyperMesh** > **Collectors** menu.

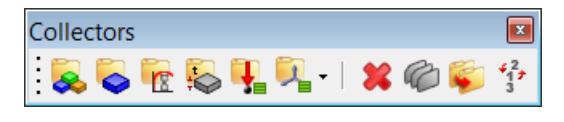

*Figure 3:*

 $\mathbf{R}$ 

Opens the Assemblies Panel.

 $\bullet$ 

Opens the Component Collectors Panel.

 $\mathbb{R}$ 

 $\overline{1}$ 

Opens the Material Collectors Panel.

Opens the Property Collectors Panel.

### $\mathbf{R}$

Opens the Load Collectors Panel.

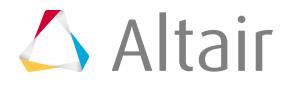

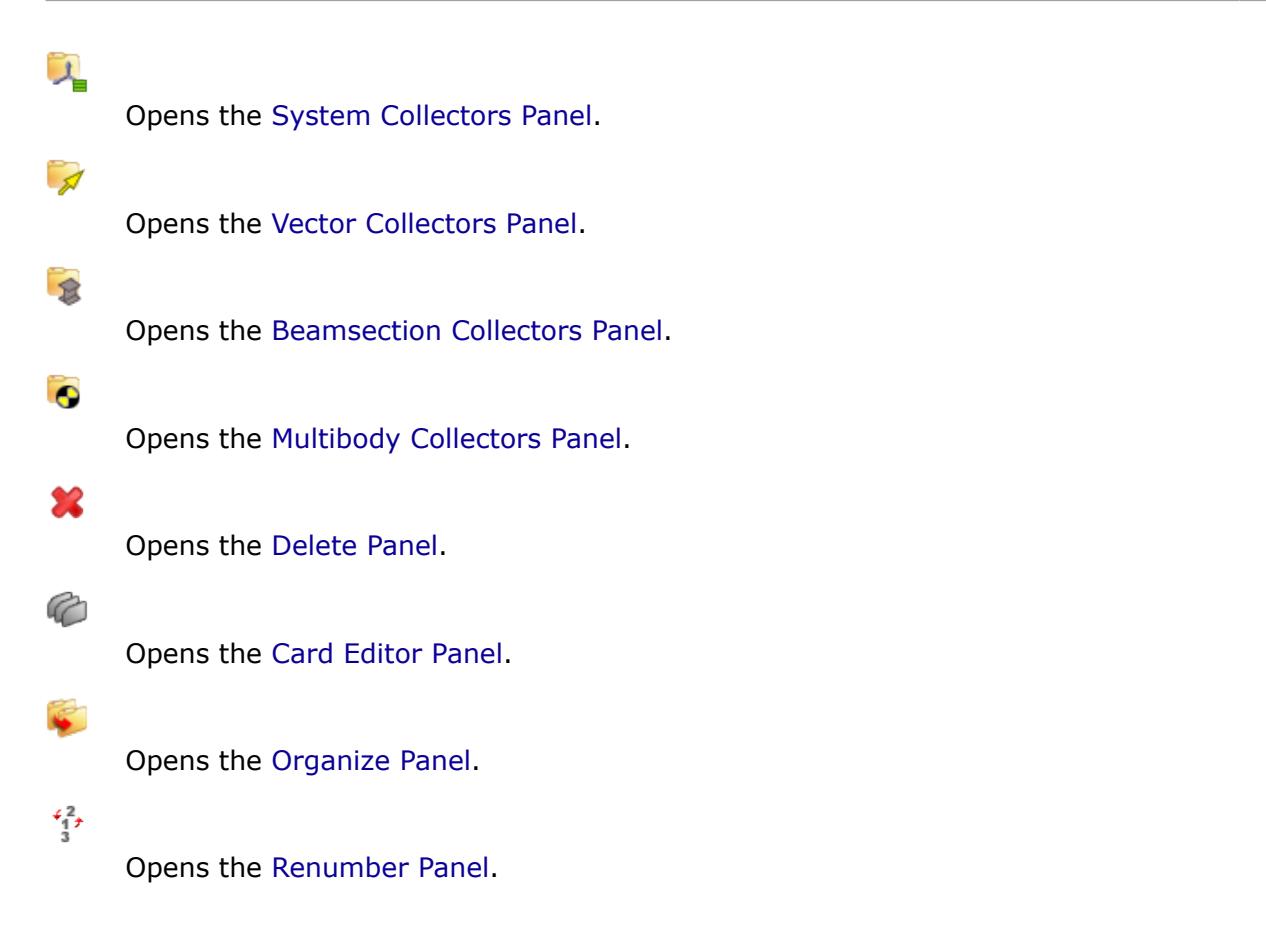

#### **Display**

The Display toolbar controls what entities HyperMesh displays in the graphics area, primarily by masking entities to hide or display.

Turn the Display toolbar on and off from the **View** > **Toolbars** > **HyperMesh** > **Display** menu.

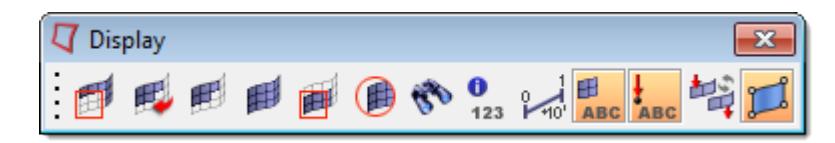

*Figure 4:*

国

Opens the Mask Panel.

戚

Left-click: Reverses the mask state of all elements in currently displayed collectors. Right-click: Reverses the mask state of all entities (elements, loads, and so on) in currently displayed collectors.

皅

Unmasks the row of elements adjacent to the currently displayed ones. If some of the unmasked elements reside in components that are currently not displayed, those components will also be unmasked.

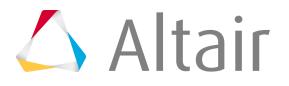

#### 鎁

Unmasks all entities (elements, loads, and so on) in the currently displayed collectors.

#### 曲

Left-click: Masks all entities (elements, loads, and so on) located outside of the graphics area but in currently displayed collectors.

Right-click: Unmask all entities (elements, loads, and so on) located outside of the graphics area but in currently displayed collectors.

### $\bigcirc$

Opens the Spherical Clipping Panel.

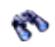

Opens the Find Panel.

 $\frac{\mathbf{0}}{123}$ 

Opens the Numbers Panel.

## $\overline{\phantom{a}}$

Displays a scale in the lower, right-hand corner of the graphics area, which you can use to measure different parts of your model. The numbers on the scale are dependent upon the dimension of the model and the zoom factor you are currently using in the graphics area.

#### ᢚ ABC

Switches the display of element handles on/off.

# $\frac{1}{4}$  ABC

Switches the display of load handles on/off.

## 垥

Points the load vector toward the load application point (tip), or away from the load application point (tail) when the tip or the tail of the load vector is attached to the load application point.

国 **Note:** The direction of the vector does not change when you select this option.

#### $\Box$

Switches the display of fixed points on/off.

#### **Favorites**

The Favorites toolbar allows you to save and access a menu that lists your favorite panels. HyperMesh saves the list of favorite panels and restores it accordingly when you start a new session.

Turn the Favorites toolbar on and off from the **View** > **Toolbars** > **HyperMesh** > **Checks** menu.

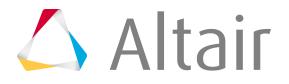

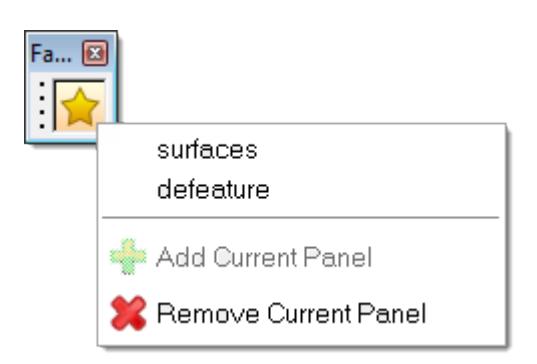

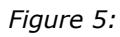

#### **Patch Checker**

The Patch Checker toolbar contains a group of icon buttons that you can use to review quality results, sliver surfaces, elements attached to selected nodes, and so on.

Entities placed on the user mark are used as input. The user mark is populated by selecting the **save** option from advanced entity selections, specific panels that have the save button (such as Check Elems), or via Tcl script using \*marktousermark.

This tool creates "patches", or local regions, from each input entity. A patch includes only displayed entities. Patches are not created for any input entities that are not displayed. A spherical clipping is then calculated and applied for each patch, with the input entity highlighted and the adjacent entities low lighted. In order to keep the performance high, only the first 500 entities on the user mark are considered.

Turn the Patch Checker toolbar on and off from the **View** > **Toolbars** > **HyperMesh** > **Patch Checker** menu.

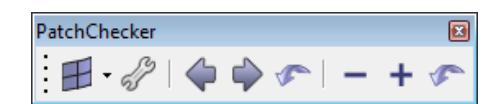

*Figure 6:*

4

Select the elements entity type.

Select the surfaces entity type.

Æ

Select the nodes entity type.

68

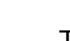

Turn the tool on or off.

↺

Go to the previous patch.

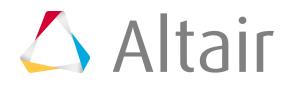

#### $\bigcirc$

Go to the next patch.

#### T

Go back to the first patch.

Decrease the size of the spherical clip.

 $\ddot{}$ 

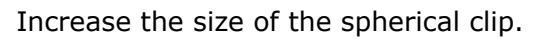

T

Reset the spherical clip back to its default.

#### **Undo-Redo**

The Undo-Redo toolbar provides access undo and redo functionality.

Turn the Undo-Redo toolbar on and off from the **View** > **Toolbars** > **HyperMesh** > **Undo-Redo** menu.

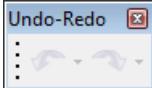

*Figure 7:*

#### **Visualization**

The Visualization toolbar contains a group of icons that you can use to control the display of entities in the graphics area.

Turn the Visualization toolbar on and off from the **View** > **Toolbars** > **HyperMesh** > **Visualization** menu.

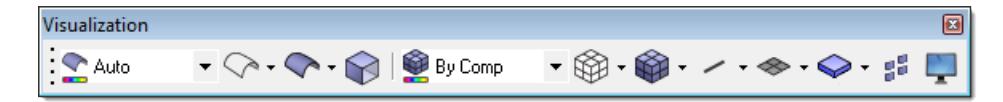

*Figure 8:*

#### **Geometry - Color mode options**

Auto  $\blacktriangledown$ 

> Automatically select a color mode based on the active panel. You can change display colors in the Options panel, Colors subpanel.

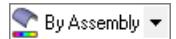

All surfaces are colored based on the assemblies they belong to. Each assembly receives a different color (although models with many assemblies may have colors repeated for more than one assembly). Any surfaces that do not belong to an assembly are colored gray.

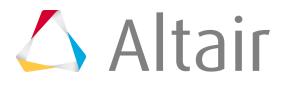

 $\overline{\phantom{a}}$ 

#### $\bigcirc$  By Part

All surfaces are colored based on the parts they belong to. Any surfaces that do not belong to a part receive the color assigned to the master model.

#### By Comp  $\blacktriangledown$

Changes the color of all surfaces and solid faces to the color assigned to the component in which that geometry resides. All surface edges and solid face edges are colored black.

By Topo +

Surfaces are colored gray (2D faces (topo) with surface edges colored by topology: red (free edges), green (shared edges), yellow (t-junctions), or blue (suppressed edges). Solid faces and face edges are colored transparent green (bounding faces) with internal faces colored yellow (full partition faces).

#### $\bigcirc$  By 2D Topo  $\blacktriangleright$

Surfaces are colored gray (2D faces (topo) with surface edges colored by topology: red (free edges), green (shared edges), yellow (t-junctions), or blue (suppressed edges). Solid faces and face edges are colored blue, ignoring solid topology.

#### $\bigcirc$  By 3D Topo  $\blacktriangleright$

Surfaces and surface edges are colored blue, ignoring surface topology. Solid faces and face edges are colored transparent green (bounding faces) with internal faces colored yellow (full partition faces).

#### Mixed  $\blacktriangledown$

Surfaces are colored by component with surface edges colored by topology. Solid faces are colored by component with solid face edges colored by topology.

#### $\curvearrowright$  Mappable  $\blacktriangleright$

Surfaces display in wireframe mode, with surface edges colored blue (ignoring topology). Solid faces are colored by mappability: red (not mappable), yellow (1d mappable), or green (3d mappable). Solid face edges are colored by topology.

#### **Geometry - Shade options**

#### $\heartsuit$

Set geometry mode to shaded with surface edges.

#### $\overline{\phantom{a}}$

Set geometry mode to shaded.

#### **Geometry - Wireframe options**

☞

Set geometry to wireframe with surface lines.

 $\heartsuit$ 

Set geometry to wireframe mode.

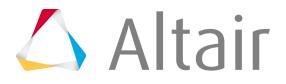

### $\Im$

Opens the Transparency panel.

#### **Mesh - Color mode options**

#### **By Part**

All elements are colored based on the parts they belong to. Any elements that do not belong to a Part receive the color assigned to the master model.

#### **By Comp**  $\blacktriangledown$

All elements are colored by the color assigned to the component in which that element resides.

#### **By Prop**

All elements are colored by the property assigned to that element. Properties are assigned to elements directly or indirectly. Properties are assigned directly to the element by using the Property > Assign panel. Indirect element properties are inherited from the component in which the element resides; component properties are assigned in the Component > Assign panel. Directly assigned properties override indirect ones. Solvers in group #1 (Radioss (Bulk Data), OptiStruct, Nastran) can support both direct and indirect element property assignment. Solvers in group #2 (Radioss (Block), LS-DYNA) only support indirect element property assignments. Any element without a property is colored gray.

#### **By Mat**

 $\blacktriangledown$ 

All elements are colored by the material assigned to that element. Materials are assigned to elements differently for solver group  $#1$  and solver group  $#2$ ; Solver Group  $#1$  (Radioss (Bulk Data), OptiStruct, Nastran) assign materials to properties, and then properties to elements (either directly or indirectly as discussed in Color by Property). Elements with both direct and indirect property assignments use the material associated with the direct element property assignment. Solver group #2 (Radioss (Block), LS-DYNA) assigns materials to elements indirect by assigning materials to the component in which the element resides using the Component > Assign panel. Any element which does not have a material assigned to it, directly or indirectly, will be colored gray.

#### By Assem  $\blacktriangledown$

All elements are colored based on the assemblies they belong to. Each assembly receives a different color (although models with many assemblies may have colors repeated for more than one assembly). Any elements that do not belong to an assembly are colored gray.

#### 1D/2D/3D

All elements are colored by their topology: green (1D), blue (2D), and red (3D).

#### By Config

All elements are colored by their element configuration (mass, reb2, spring, bar, rod, gap tria3, quad4, tetra4, and so on).

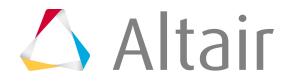

#### $\bigcirc$  By Thickness  $\blacktriangleright$

Opens the [Thickness View,](#page-2025-0) and colors shell elements according to their thickness values. Both element as well as node thicknesses are supported. A thickness legend is shown in the upper-left corner of the graphics area.

Thickness coloring can be combined with 2D Detailed Element Representation

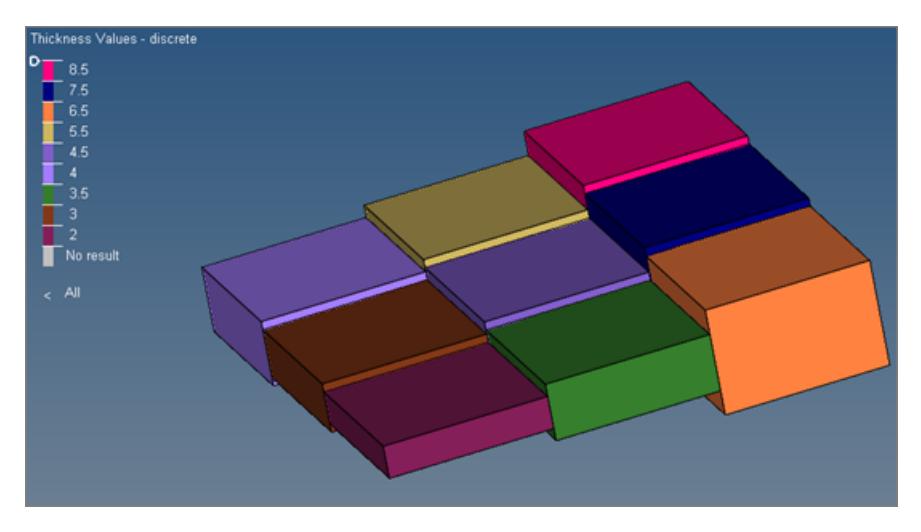

*Figure 9: Element Thickness with 2D Detailed Representation*

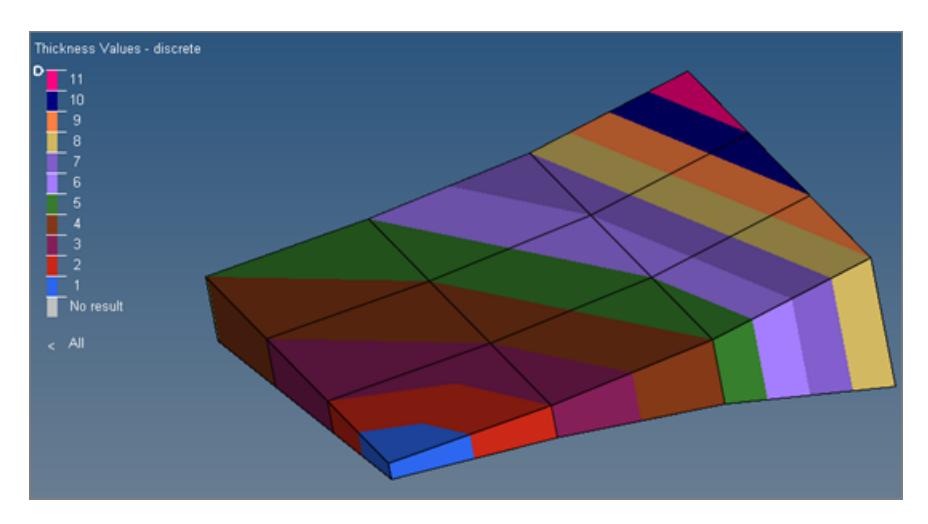

*Figure 10: Nodal Thickness with 2D Detailed Representation*

#### $\bullet$  By Element Qu  $\bullet$

Opens the [Element Quality View](#page-2019-0) mode in the graphics area.

This permanent mode serves as a useful tool to investigate each specific element criteria, as well as evaluate the overall quality of a mesh.

#### By Domain v

All elements are colored based on the domains they belong to. A domain is a morphing entity which enables design changes to an existing FE topology. Each domain receives a different color. Any elements that do not belong to a domain are colored gray.

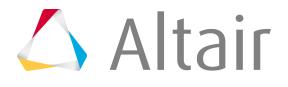

#### **Elements - Shaded options**

#### 滋

Set current element visual mode to shaded with mesh lines. Elements are shaded, and surface mesh lines display.

#### $\bigcirc$

Set current element visual mode to shaded with feature lines. Elements are shaded but have no mesh lines, while feature lines display.

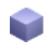

Set current element visual mode to shaded. Elements are shaded, but no lines display.

#### **Elements - Wireframe options**

#### 麥

Set the current element visual mode to wireframe (skin only). Internal mesh lines will not display.

#### ▧

Set the current element visual mode to wireframe. Internal and surface mesh lines display.

#### $\approx$

Set current element visual mode to **transparent with elements and feature lines**. Elements are shaded but transparent, no mesh lines display, but feature lines do.

#### **1D - Element options**

#### $\mathbb{Z}$

Display a more detailed, shaped-based representation for 1D beam elements.

## 3

Display both the simple and detailed representations for 1D beam elements.

#### **2D - Element options**

#### ⊗

Display a simple representation for 2D shell elements.

#### ❤

Display a more detailed, shaped-based representation for 2D shell elements.

#### ❤

Display both the simple and detailed representations for 2D shell elements.

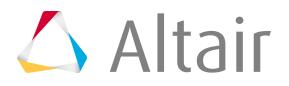

#### **Ply/Composite options**

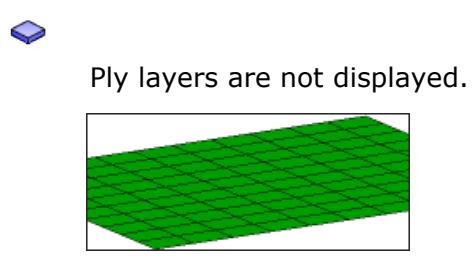

*Figure 11:*

Plies in a composite material are displayed.

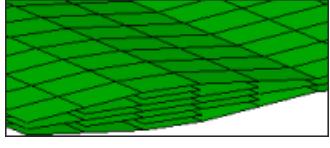

*Figure 12:*

The exact nature of the display depends on the 2D Element Representation button. See [Element and Ply Visualization](#page-34-0) for details.

For continuum shells the display can be overlaid with the transparent representation of the original continuum shell elements, if 2D Traditional Element Representation (<sup>\*\*</sup>) is turned on.

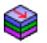

Display layers with vectors indicating their appropriate ply orientation. Corrected fiber directions are shown if the drape data is available on every element of the ply.

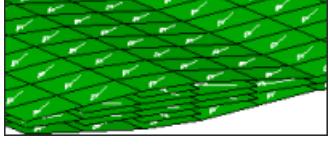

*Figure 13:*

The exact nature of the display depends on the 2D/3D element visualization button. See [Element and Ply Visualization](#page-34-0) for details.

For continuum shells the display can be overlaid with the transparent representation of the original continuum shell elements, if 2D Traditional Element Representation (<sup> $\blacklozenge$ </sup>) is turned on.

Enables the ply lay-up or stack boundaries to be visualized, which provides an easy way to view ply drop-off. When the stack topology shape is changed, the visualization of the edges is automatically updated. Ply layer geometry edges are always outlined in white, where as FE edges are always outlined in the same color as the ply. FE edges are always outlined with a thicker line compared to geometry edges.

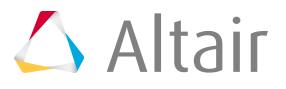

#### gg

Toggle on/off shrink elements by shrink factor. Shrink factor can be set from the Options panel, Graphics subpanel.

#### <span id="page-34-0"></span>÷.

Opens [Visualization Controls](#page-1616-0) tab.

## **Element and Ply Visualization**

The exact visualization of ply layers in a composite material, requires the use of both the Composite Visualization and Element (complexity) Visualization options.

These options work in tandem to determine exactly how composite layers will display in HyperMesh.

Access these options from the Visualization toolbar.

◆ (1D/2D Element Representation)

(Composite Visualization)

#### **2D Traditional Element Representation ( )**

HyperMesh represents composite layers, when visible, as 2D shells:

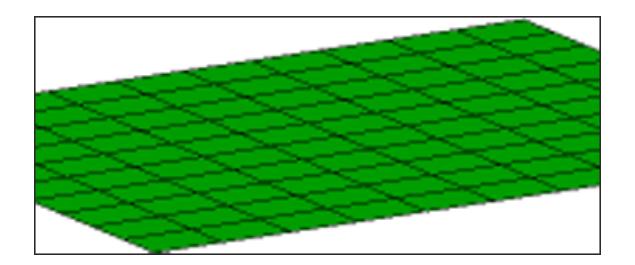

*Figure 14: Layers Off*

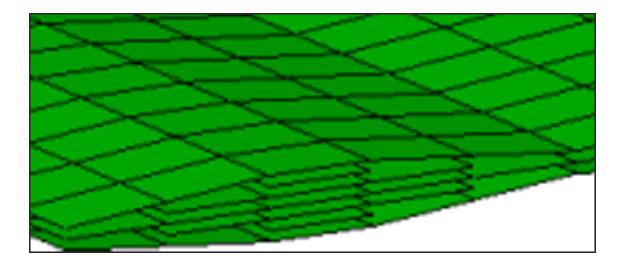

*Figure 15: Composite Layers*

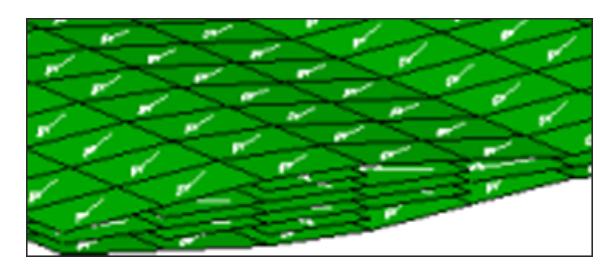

*Figure 16: Layers with Fiber Direction*

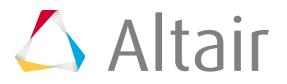

# **2D Detailed Element Representation ( )**

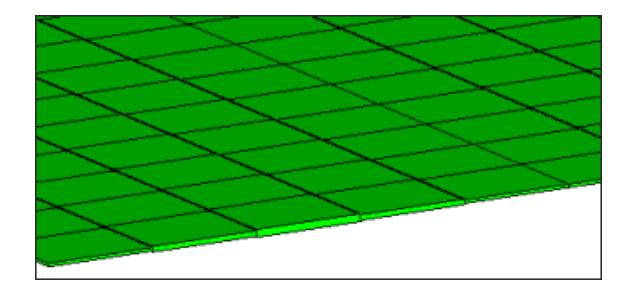

*Figure 17: Layers Off*

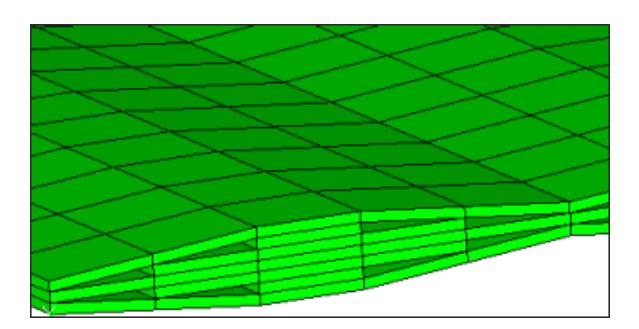

*Figure 18: Composite Layers*

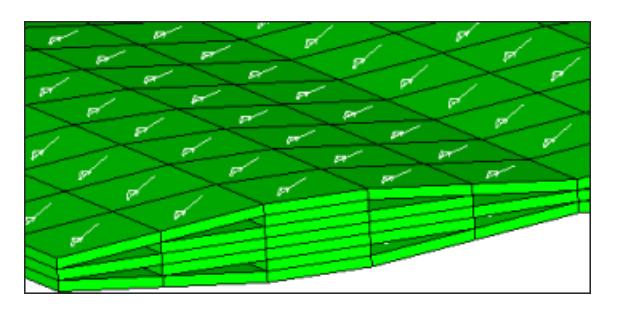

*Figure 19: Layers with Fiber Direction*

## **2D Traditional and Detailed Element Representation ( )**

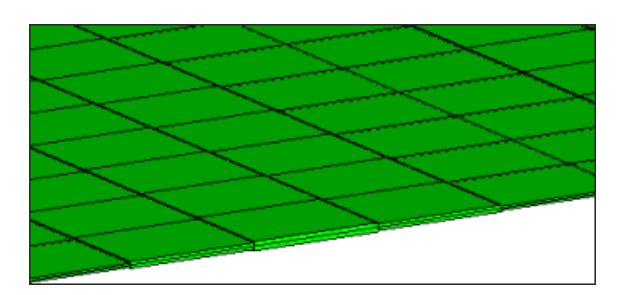

*Figure 20: Layers Off*

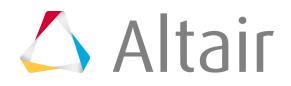
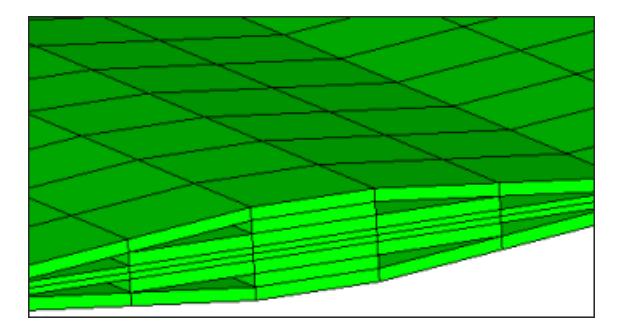

*Figure 21: Composite layers*

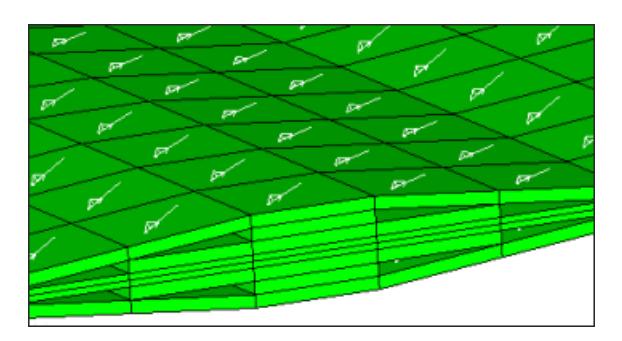

*Figure 22: Layers with Fiber Direction*

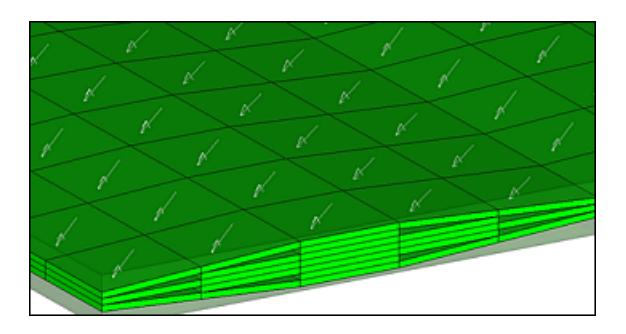

*Figure 23: Layers with Fiber Direction for Continuum Shells*

*Original element geometry is shown in transparent mode, so that differences in elemental versus property thickness can be easily seen.*

# **Tab Area**

The tab area organizes browsers, Utility menus for the solver interfacing user profiles, and other functionality not shown in the panel area in different tabs.

The tab area can be turned on or off from the View menu. A check mark indicates that the tab area is currently displayed.

The tab area can be positioned on either the left or right side of the modeling window, both, or turned off completely by selecting **Left**, **Right**, **Expand Both**, or **Collapse Both** from the **View** > **Tab Area** menu.

Click a tab heading to bring it to the forefront.

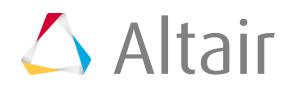

# **Modeling Window**

The modeling window displays your model, geometry and plots.

The modeling window occupies the middle portion of the application.

You can select entities and manipulate the view of the model in the modeling window.

The global axes, located in the bottom, left of the modeling window, indicates the location of the displayed model. The active background has a thin blue line surrounding it to indicate which window is currently active.

You can customize the color of the global axes and backgrounds in the modeling window using the Color Preferences.

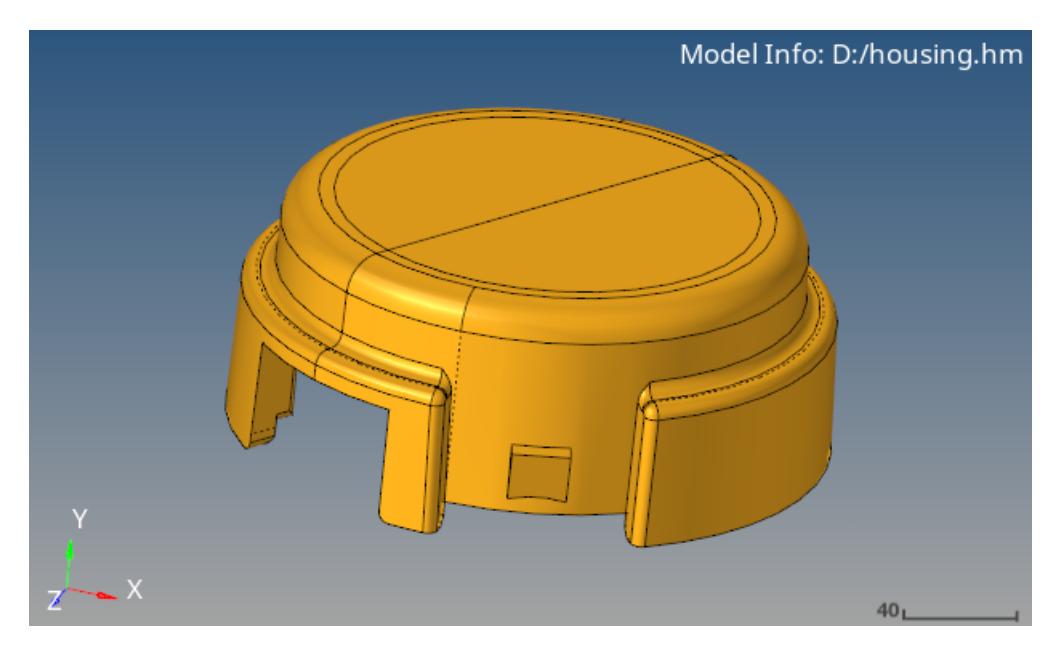

*Figure 24: Modeling Window*

# **Status Bar**

The status bar displays information pertaining to the currently loaded model as well as descriptions of the pages and panels.

The status bar, located along the very bottom of the application, can be turned on or off from the View menu. A check mark indicates that a toolbar is currently displayed.

# **Messages**

The left side of the status bar displays messages and descriptions of active features in the User Interface.

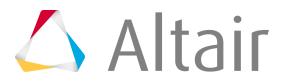

When you are on one of the main menu pages, not within a panel, a description of the active menu page name, for example, Geometry, displays.

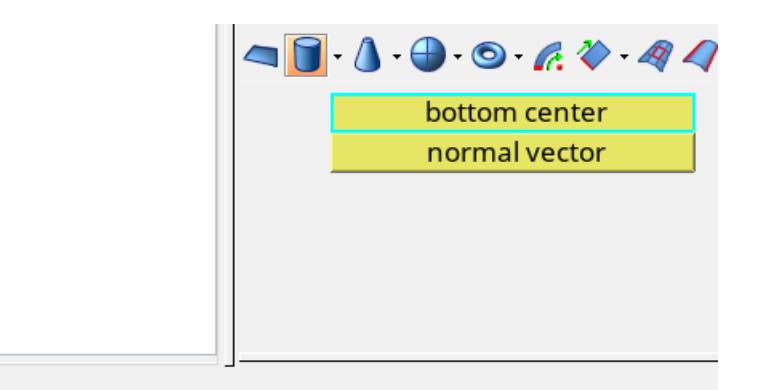

Surfaces: Cylinder Full

*Figure 25: Surfaces Panel, Cylinder Full Subpanel Panel and subpanel name is displayed in the status bar.*

When you are in a panel, the panel title and subpanel title display.

**Tip:** Holding down the left mouse button on the panel button displays a description of the  $\bigoplus$ panel.

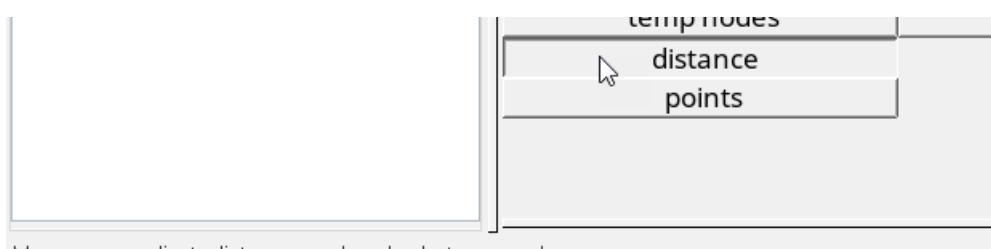

Measures or adjusts distances and angles between nodes.

#### *Figure 26: Distance Panel*

*Description of Distance panel is displayed in the status bar.*

Errors messages and miscellaneous messages such as status updates or completed operations also display, and temporarily override the title and status information.

Messages are color-coded.

#### **Red**

Error message.

#### **Green/Gray**

Miscellaneous messages, such as status updates or completed operations. These messages appear in green when using HyperMesh classic dark menu colors and they appear in gray when using Windows light menu colors.

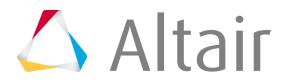

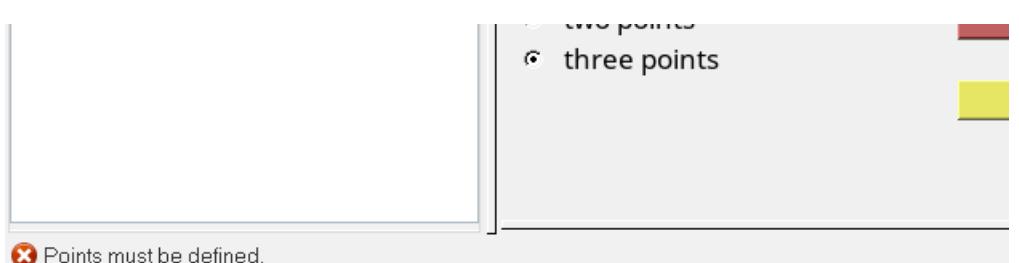

*Figure 27: Error Message*

Click a mouse button to remove a message from the status bar.

# **Current Collector**

The right side of the status bar displays the current include, component and load collector.

**Tip:** Ouickly change the active collector by clicking the name of the collector in the corresponding box on the status bar to open the appropriate panel which lists the available collectors.

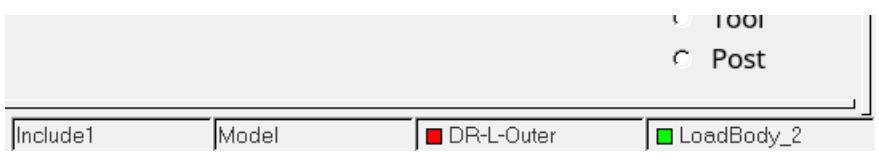

*Figure 28: Current Collectors*

# **Undo-Redo**

Undo and redo actions performed in HyperMesh.

Not all the actions performed in HyperMesh can be undone or redone. If an operation does not support undo/redo, the undo/redo functionality will be disabled once the action is completed and any previous undo/redo history recorded will be reset. The undo/redo history will also be reset every time a macro or other tcl application is invoked.

**Note:** The undo/redo functionality is supported by most HyperMesh panels, tools and user interface functionalities.

By default, the number of undo actions is set to 100 and the maximum undo memory (MB) is set to 2500. You can modify both of these settings in the Undo/Redo Settings dialog accessed from the **Preferences** > **Undo/Redo Settings** menu.

Undo/redo history may use a large amount of memory. By default, a threshold of 80% of the total memory limit will not be exceeded. Once the memory threshold is exceeded, all older actions will be automatically purged.

• Undo an action by clicking from the Undo-Redo toolbar, or pressing Ctrl+Z.

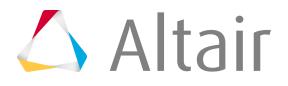

• Redo an action by clicking **o** from the Undo-Redo toolbar, or pressing Ctrl+Y.

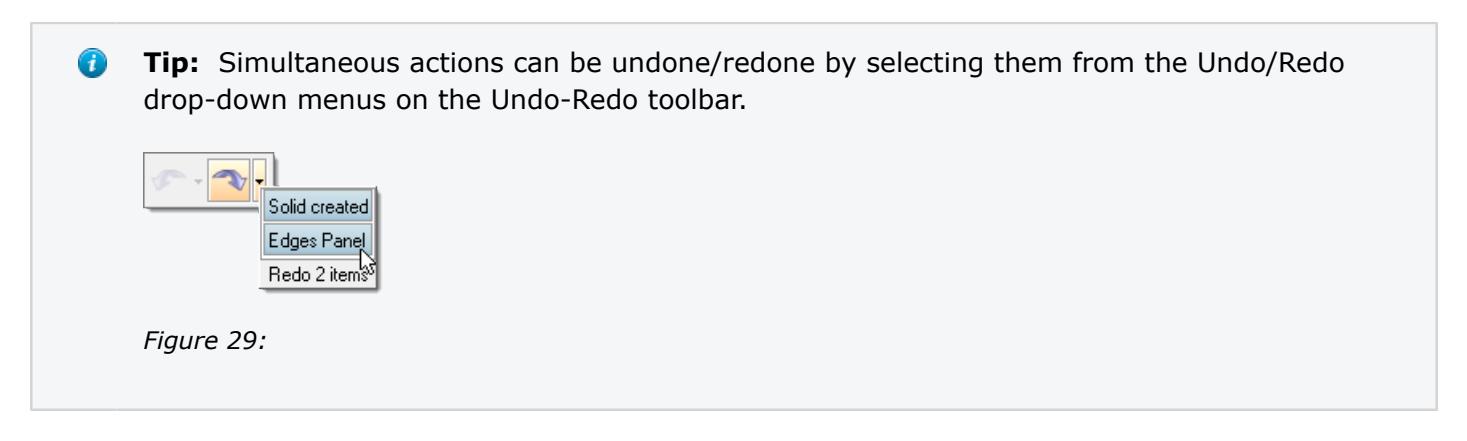

# **Search and Find HyperMesh Tools**

Quickly find and open the tools, panels, and browsers that are available from the menu bar pull-downs or from the Utility Browser, as well as create solver cards.

You can only create solver cards with the Quick Access tool in the Radioss, OptiStruct, Abaqus, LS-DYNA, PAM-CRASH 2G and Permas user profiles.

**1.** Enable the Quick Access tool by pressing **Ctrl** + **F**.

Once enabled, a search bar opens in the top, right of the application.

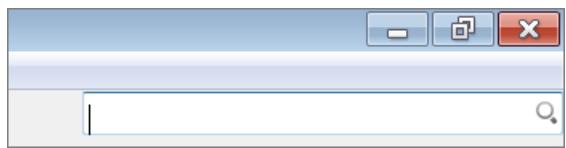

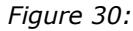

**2.** Enter a search string.

Predicted results appear in a list.

- **3.** Select a search result from the list, or press **Enter** to select the highlighted search result.
- **4.** Exit the Quick Access tool by pressing **Esc** or clicking anywhere outside of the tool.

Selecting a tool, panel, or browser from the list opens the respective tool.

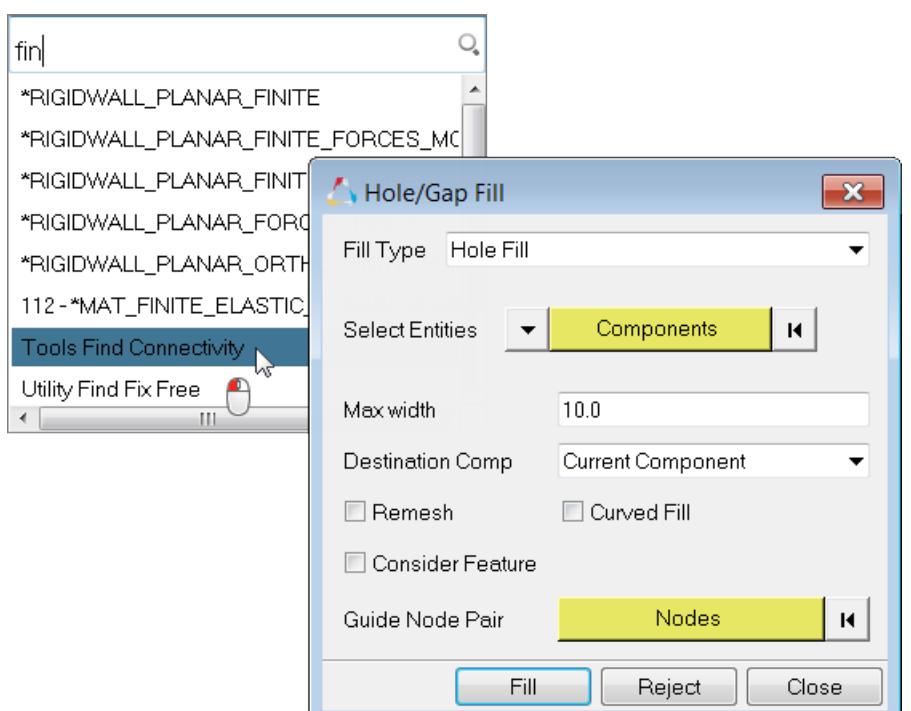

#### *Figure 31:*

Selecting a solver card from the list creates a new card.

**Tip:** When creating solver cards with the Quick Access tool, set the Model Browser as the current tab so that you can easily recognize where newly created cards are being stored upon creation.

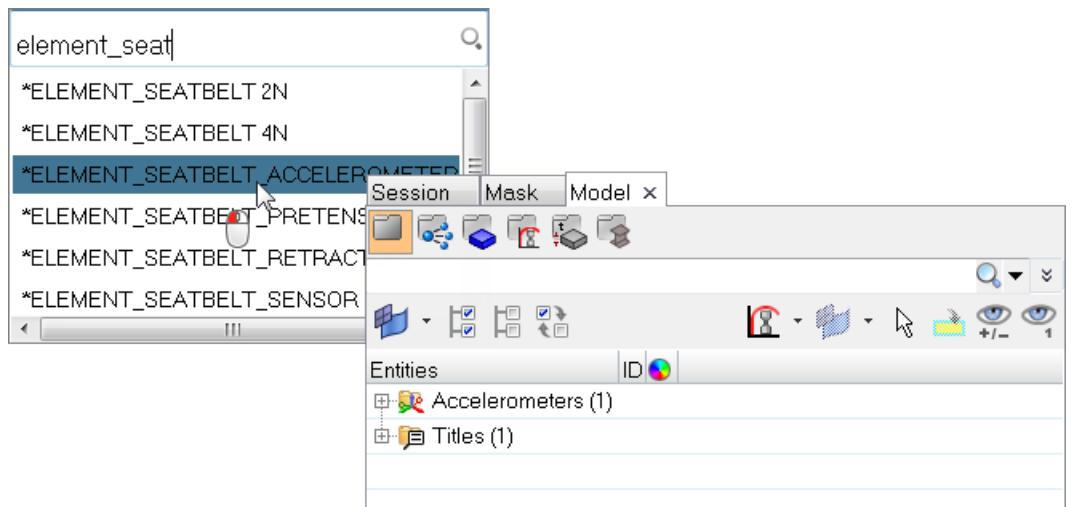

*Figure 32:*

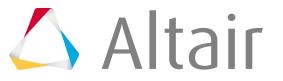

# **Preferences**

Configure the view of HyperMesh.

# **Check Element Settings**

Check Element settings control which version of each element check to use.

Access Check Element settings by selecting **Preferences** > **Check Element Settings** from the menu bar.

Click the 2D and 3D tabs to set check element settings for the different types of elements.

## **Solver Settings**

- Choose **All set to** to set all checks to the same solver's methods.
- Choose **Set individually** to set each check method individually.

#### **Checks/Solvers**

For each check, select the desired solver.

#### **Checks/Method**

For each check, select the method used to calculate the check.

# **Color Settings**

Color settings control the display color of the user interface, as well as the display color of geometry and mesh entities.

Access Color settings by selecting **Preferences** > **Colors** from the menu bar.

## **General**

Access color settings that control the user interface in the General tab.

#### **Background 1/Background 2**

Select any colors for Background 1 and Background 2, which control the color of the background gradient in the graphics area.

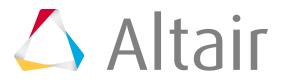

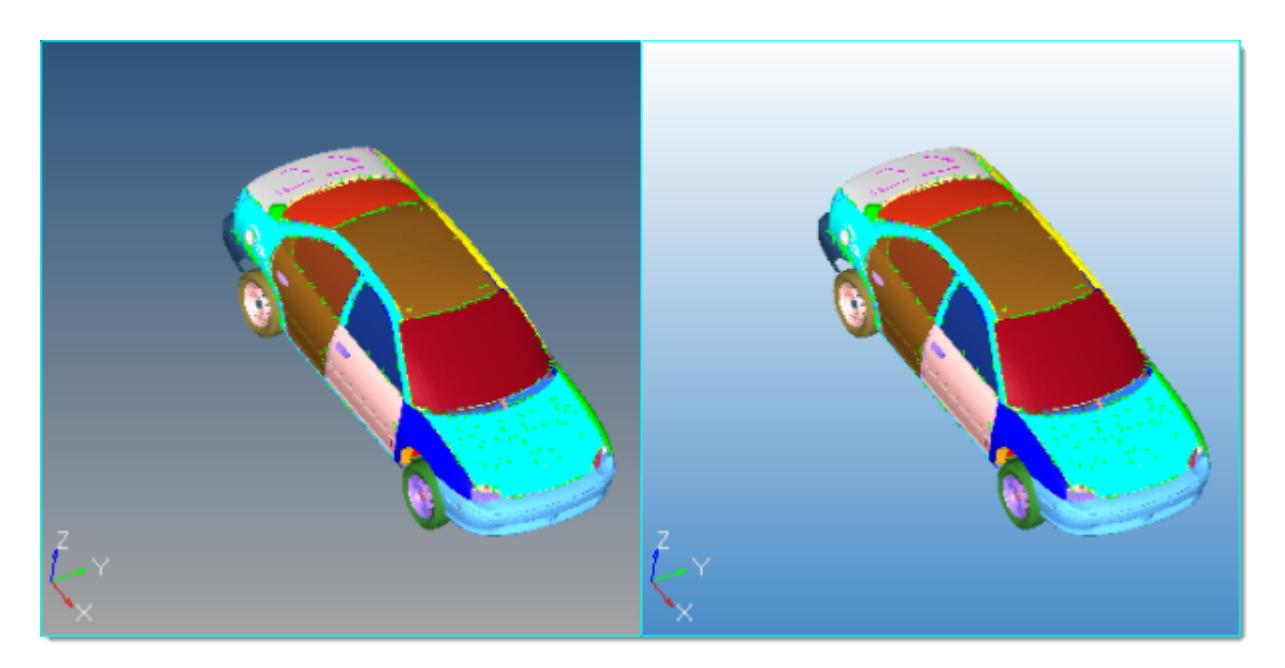

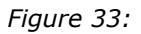

#### **Gradient Direction**

Select one of the gradient boxes to change the direction and style of the gradient in the graphics area. The boxes themselves illustrate the gradient pattern that they apply, but not the current colors.

#### **Show Global Axes**

Show the global axes in the graphics area.

#### **Global X axis / Global Y axis / Global Z axis / Axis label**

Change the colors of the X, Y, and Z global axis vectors. By default, the X axis is red, the y axis is green, and the Z axis is blue.

Change the color of the axis labels. By default, the axis labels are white.

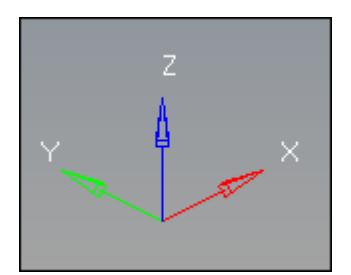

*Figure 34:*

## **Text and Line Color**

Change the color of all the text and lines that displays in the graphics area to be black. By default, the text is white.

# **Geometry**

Access color settings that control the geometric entities in the Geometry tab.

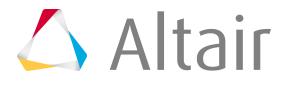

Different types of geometric features are broken down first by dimensionality (2D surfaces, 3D solids), each having no influence on the geometry of the other type. A third category, By mappable display mode (solids), applies to qualities of solids rather than parts of them. These colors apply specifically to how many possible directions solids can be mapped in, and are specific to the mappable geometry display mode. They will not show in any other display mode, even if the model contains solid entities.

#### **Surface data**

#### **Free edges**

Edges of surfaces that do not connect to any other surfaces.

#### **Shared edges**

Edges of surfaces that connect to one other surface.

#### **Suppressed edges**

Shared edges that have been manually suppressed so that the automesher treats the shared surfaces as if they were one surface, allowing elements to cross the edge as if it were not there at all.

## **T-junctions**

Edges shared by 3 or more surfaces.

#### **3D Solids**

#### **Fin faces**

Surfaces that split a 3D solid entity, but only partway through. They do not actually extend through the entire entity.

#### **Bounding faces**

The outer faces of solid entities.

#### **Full partition faces**

The faces of adjoined solids.

## **2D faces (topo)**

When using the by 2D topo visualization mode, this is the color of 2D faces that are not part of a solid.

## **Ignored (topo)**

The color of 2D faces when using the by 2D topo visualization mode.

## **Edges (comp)**

Mesh edges when coloring mesh with the by comp visualization mode.

By mappable display control (solids)

#### **1 dir. map**

Visualization for solids that can be mapped (for 3D meshing) in one direction.

#### **3 dir. map**

Visualization for solids that can be mapped (for 3D meshing) in three directions.

## **Not mappable**

Visualization for solids that have been edited, but still require further partitioning to create mappable solids.

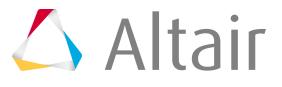

## **Ignored map**

Default visualization for solids that require partitioning to become mappable.

## **Mesh**

Access color settings that control the FE entities in the Mesh tab.

## **Mesh line**

Specify the color of the lines on a mesh that indicate the edges of mesh elements. By default, mesh line is set to **auto**, which assigns the component color as the mesh line color. To select a custom mesh line color for the entire mesh, click the toggle.

This option only works when the element color mode is set to **By Comp**. Other element color modes render mesh lines black or use the defaults selected in the Options panel, Color subpanel or in the **Colors** dialog, Mesh tab, accessed from the Preferences menu.

These settings are not applicable to 2nd order elements and clipped elements of section cuts, or when you are in Automesh panel mode.

Used in conjunction with the Mesh Appearance settings.

## **Elems, no prop/mat**

Specify the color for elements that do not currently have any properties or materials assigned to them, either directly or inherited from the collectors that they belong to.

# **Mesh/Geometry Appearance Settings**

Mesh/Geometry Appearance settings control the display of mesh lines, geometry lines, and application level anti-aliasing.

Access Mesh/Geometry Appearance settings by selecting **Preferences** > **Mesh/Geom Appearance** from the menu bar.

# **Meshing**

## **Detail: Mesh Line Settings**

Moving the Detail slider from 1 to 10 allows the displaying of mesh lines when you are viewing the model at further zoomed out levels regardless of the mesh coarseness.

These settings are not applicable to 2nd order elements and clipped elements of section cuts, or when you are in the Automesh panel.

These settings are used in conjunction with the mesh line option in the Options panel, Colors subpanel.

# **Transparency: Finite Element Settings**

Moving the Transparency slider from 2.0 to 9.5 adjusts the transparency levels of finite element models from more opaque to more transparent.

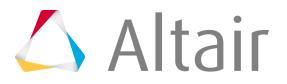

#### **Transparent with mesh lines**

Check this box on to display mesh lines when finite elements are transparent.

## **Geometry**

#### **Detail: Geometry Line Settings**

Moving the Detail slider from 1 to 10 allows the displaying of geometry lines when you are viewing the model at further zoomed out levels.

#### **Solid edge width: Geometry Solid Edge Line Width Setting**

Moving the Solid edge width slider from 1.0 to 5.0 allows the displaying of geometry solid edge line width thickness.

#### **Auto edge adjustment**

Check this box on to change the geometry line widths dynamically when zooming in and out.

## **Anti-aliasing**

#### **Anti-aliasing**

Check this box on to have all graphic lines be anti-aliased, that is drawn smoother.

# **Lighting Settings**

Lighting settings control the location, direction and intensity (high/low) of the specular lighting.

Access Lighting settings by selecting **Preferences** > **Lighting** from the menu bar.

#### **One light**

Manually control the direction of lighting, and adjust the specular lighting by moving the slider.

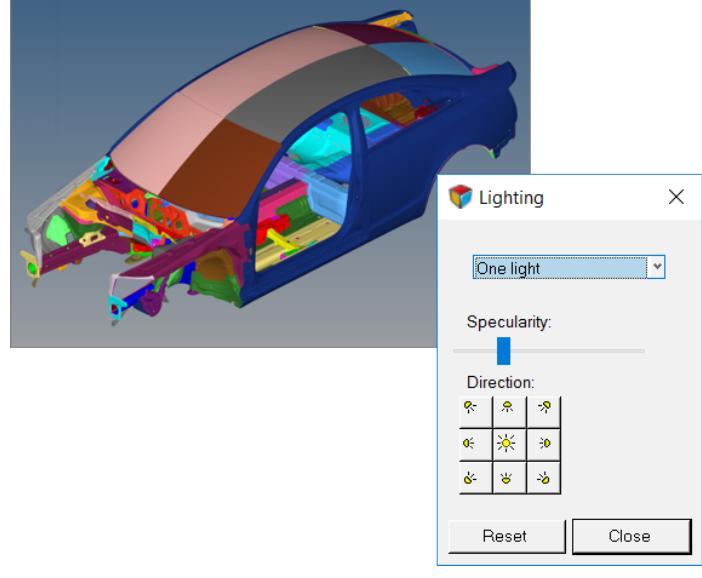

*Figure 35:*

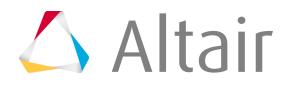

## **Multi-lights (default)**

Use the standard placement of the multiple lights, and adjust the specular lighting by moving the slider.

This setting does not allow for directional control.

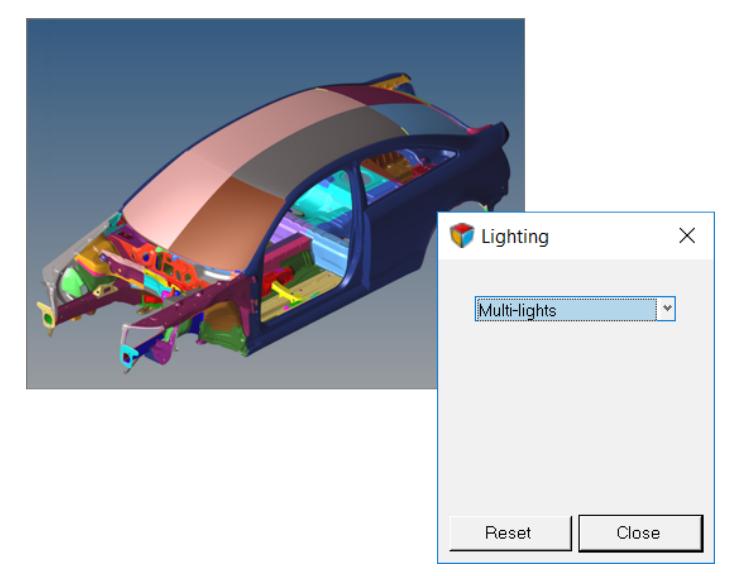

*Figure 36:*

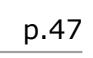

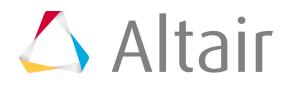

# **Scale Settings**

Scale settings control the scale display in the graphics area.

Access Scale settings by selecting **Preferences** > **Scale** from the menu bar.

#### **Scale Position**

Select a location to display the scale.

#### **Scale Size**

Select a display size for the scale.

#### **Scale Color**

Pick a color to display the scale.

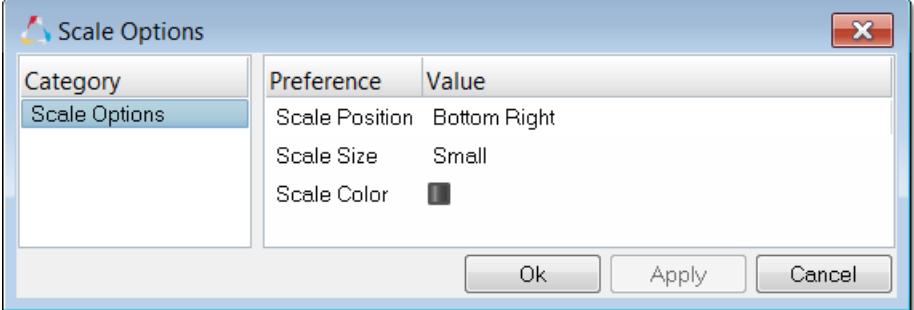

*Figure 37:*

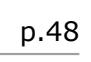

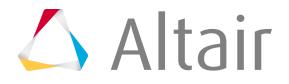

# **Script Performance Settings**

Script Performance settings control the APIs used to improve script performance when the original script may not have cleaned itself up correctly due to poor logic, unhandled errors or unexpected behavior.

Access Script Performance settings by selecting **Preferences** > **Script Performance** from the menu bar.

If you experience issues with entity selection not highlighting, messages not posting to the status bar, command files not populating or graphics not redrawing, reset the settings in this dialog.

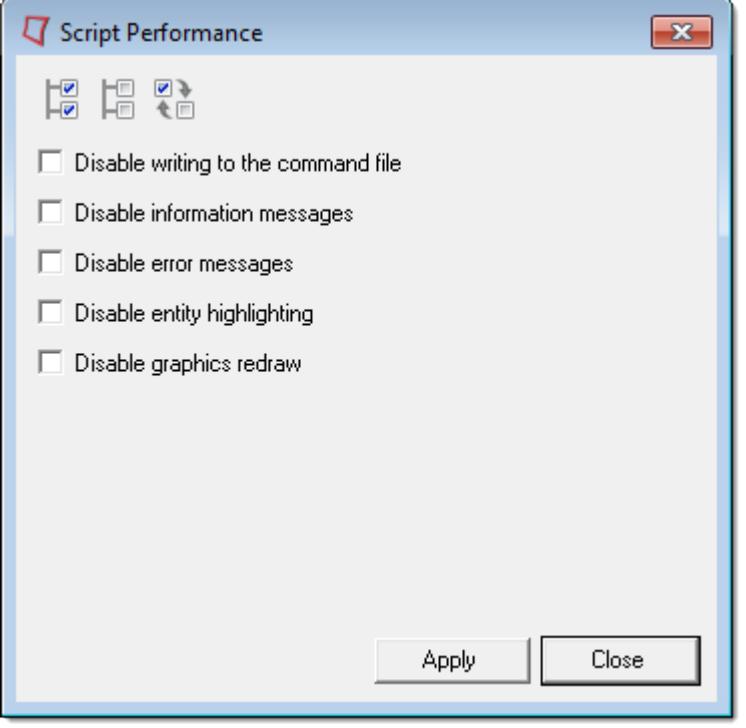

*Figure 38:*

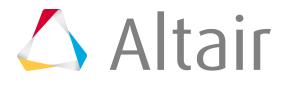

# **Manage Favorite Panels**

Save and access a list of your favorite panels. HyperMesh saves the list of favorite panels and restores it accordingly when you start a new session.

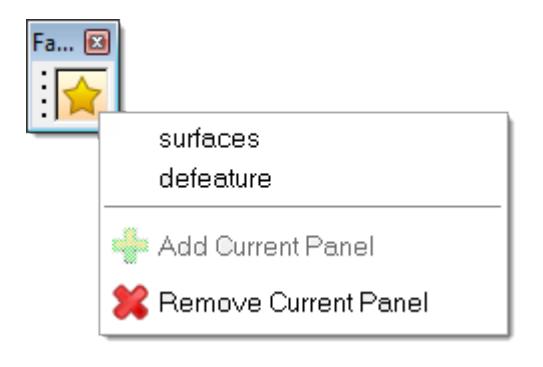

*Figure 39:*

# **Add Favorites**

- **1.** Open the panel you wish to save to the favorite panels menu.
- **2.** From the Favorites toolbar, click **A** and select **Add Current Panel**.

# **Remove Favorites**

- **1.** Open the panel you wish to remove from the favorite panels menu.
- **2.** From the Favorites toolbar, click **A** and select **Remove Current Panel**.

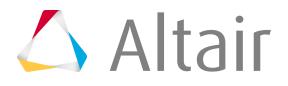

# **Change Solver Interfaces**

Load a different solver interface in HyperMesh.

- **1.** From the Standard toolbar, click **s**.
- **2.** In the **User Profiles** dialog, select a solver interface and click **OK**.

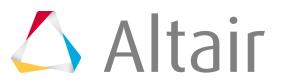

# **Interface with External Products 2**

Solver interfaces supported in HyperMesh.

This chapter covers the following:

- [Current Supported Versions](#page-53-0) (p. 53)
- [Change Solver Interfaces](#page-57-0) (p. 57)
- [Types of Interfacing](#page-58-0) (p. 58)
- [Abaqus Interface](#page-60-0) (p. 60)
- [Actran Interface](#page-63-0) (p. 63)
- [AcuSolve Interface](#page-64-0) (p. 64)
- [ANSYS Interface](#page-87-0) (p. 87)
- [EXODUS Interface](#page-94-0) (p. 94)
- [Feko Interface](#page-95-0) (p. 95)
- [LS-DYNA Interface](#page-96-0) (p. 96)
- [MADYMO Interface](#page-99-0) (p. 99)
- [Marc Interface](#page-100-0) (p. 100)
- [Nastran Interface](#page-101-0) (p. 101)
- [PAM-CRASH 2G Interface](#page-105-0) (p. 105)
- [Permas Solver Interface](#page-108-0) (p. 108)
- [OptiStruct Interface](#page-110-0) (p. 110)
- [Radioss Interface](#page-111-0) (p. 111)
- [Samcef Interface](#page-112-0) (p. 112)

# <span id="page-53-0"></span>**Current Supported Versions**

Currently supported solver interface versions.

**Note:** CAD translator support can be found in the *CAD Reader Support* and *CAD Writer* 昆 *Support* topics of the *Geometry* chapter.

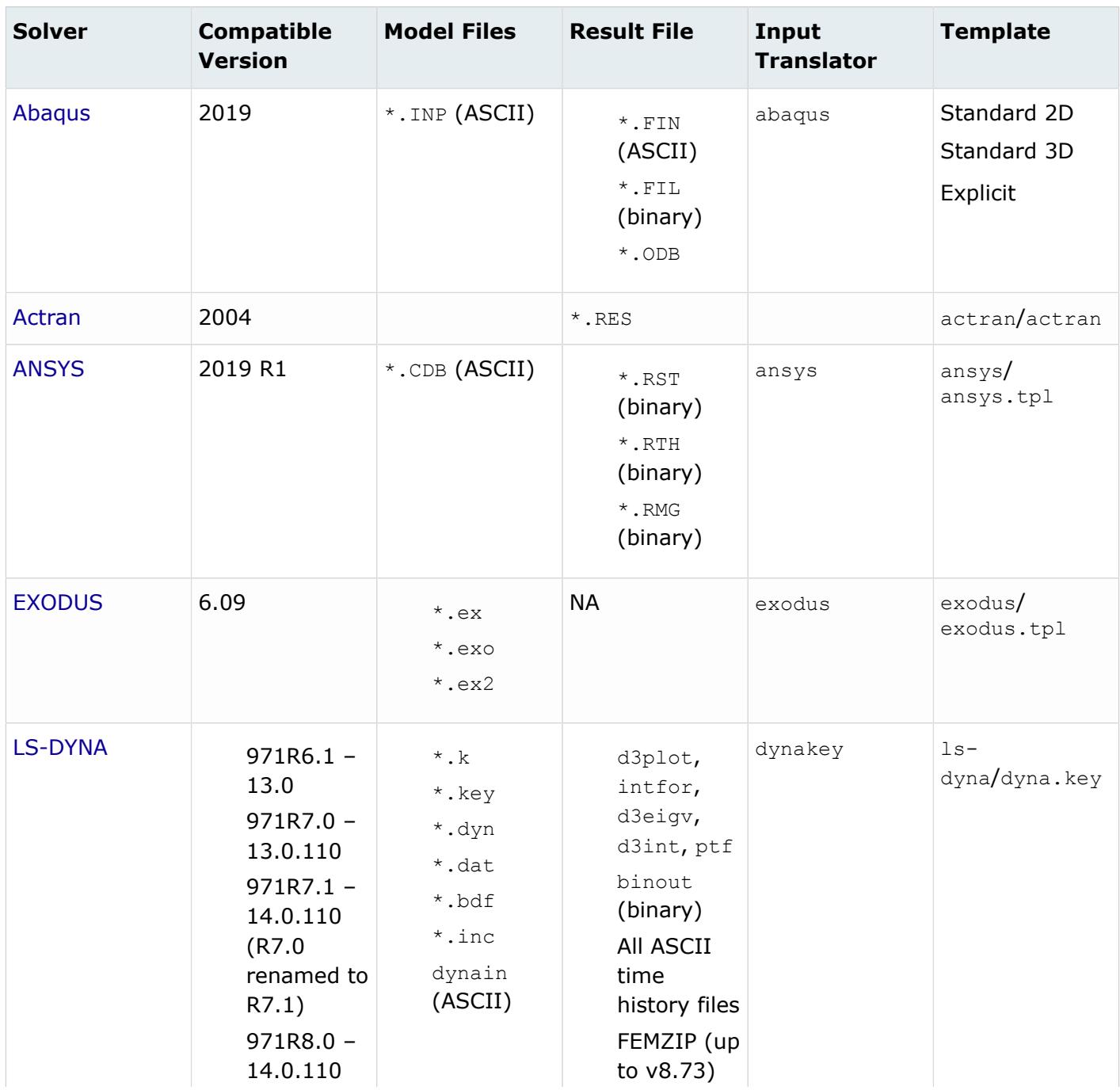

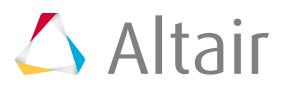

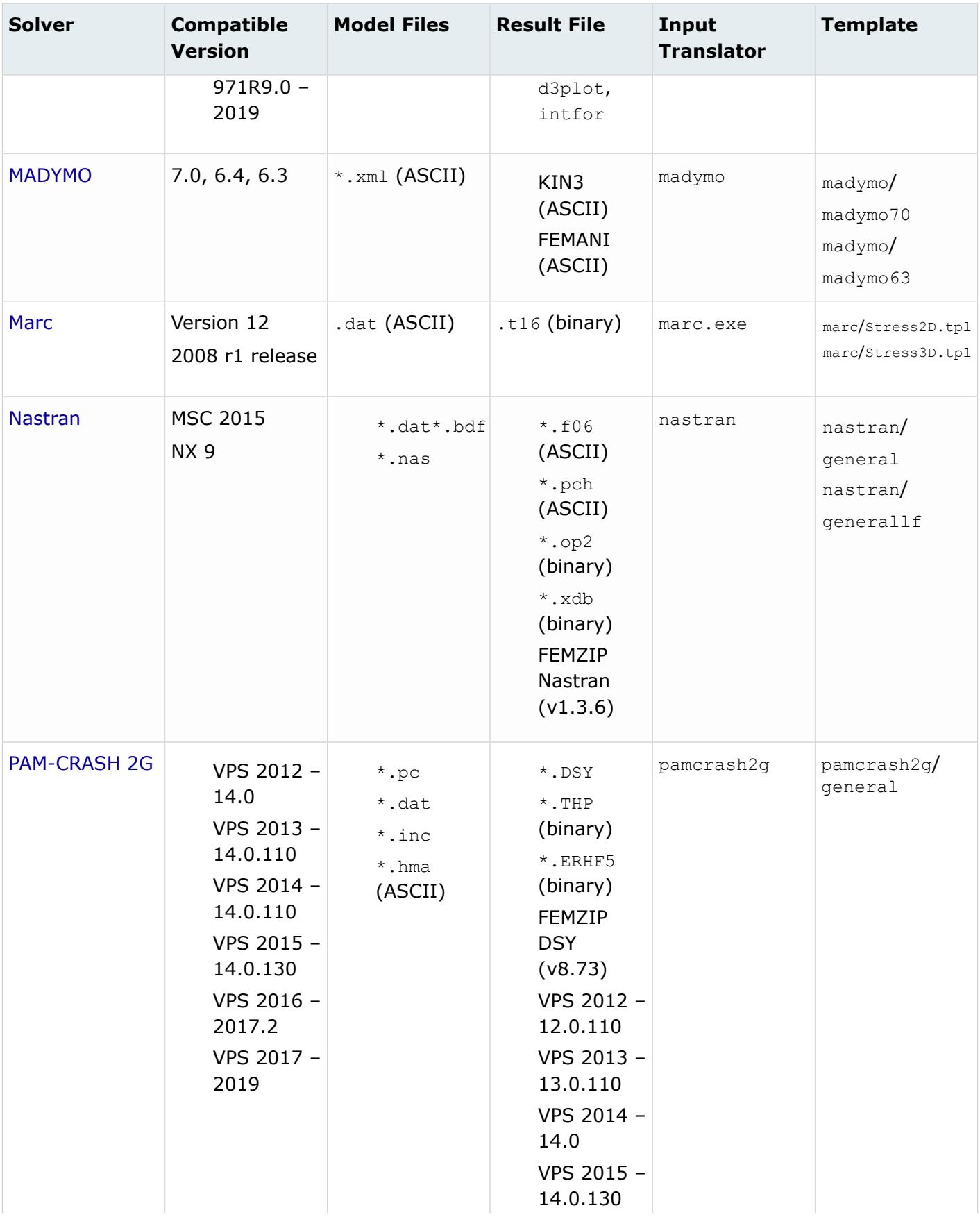

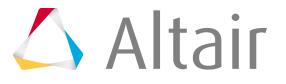

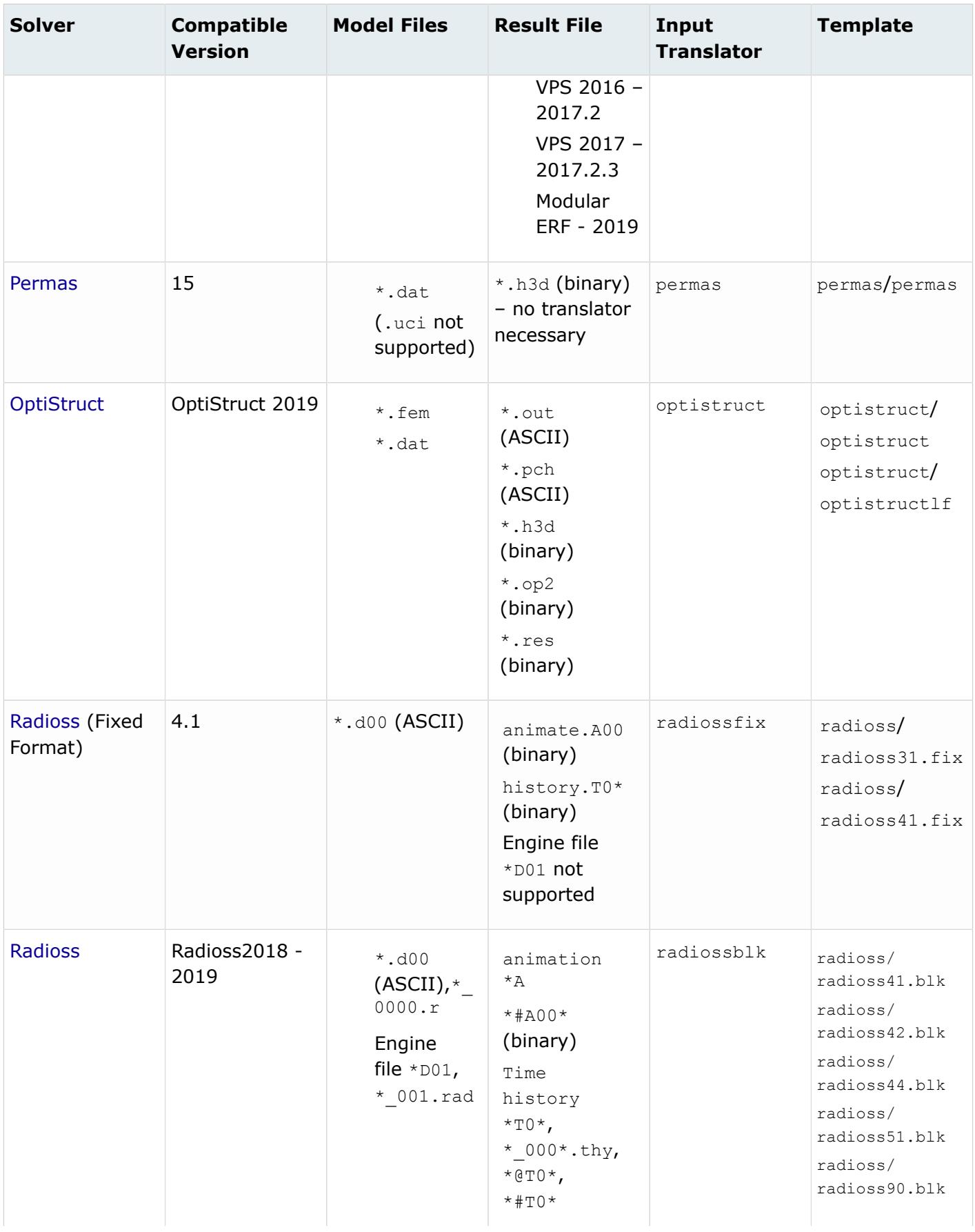

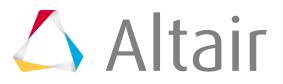

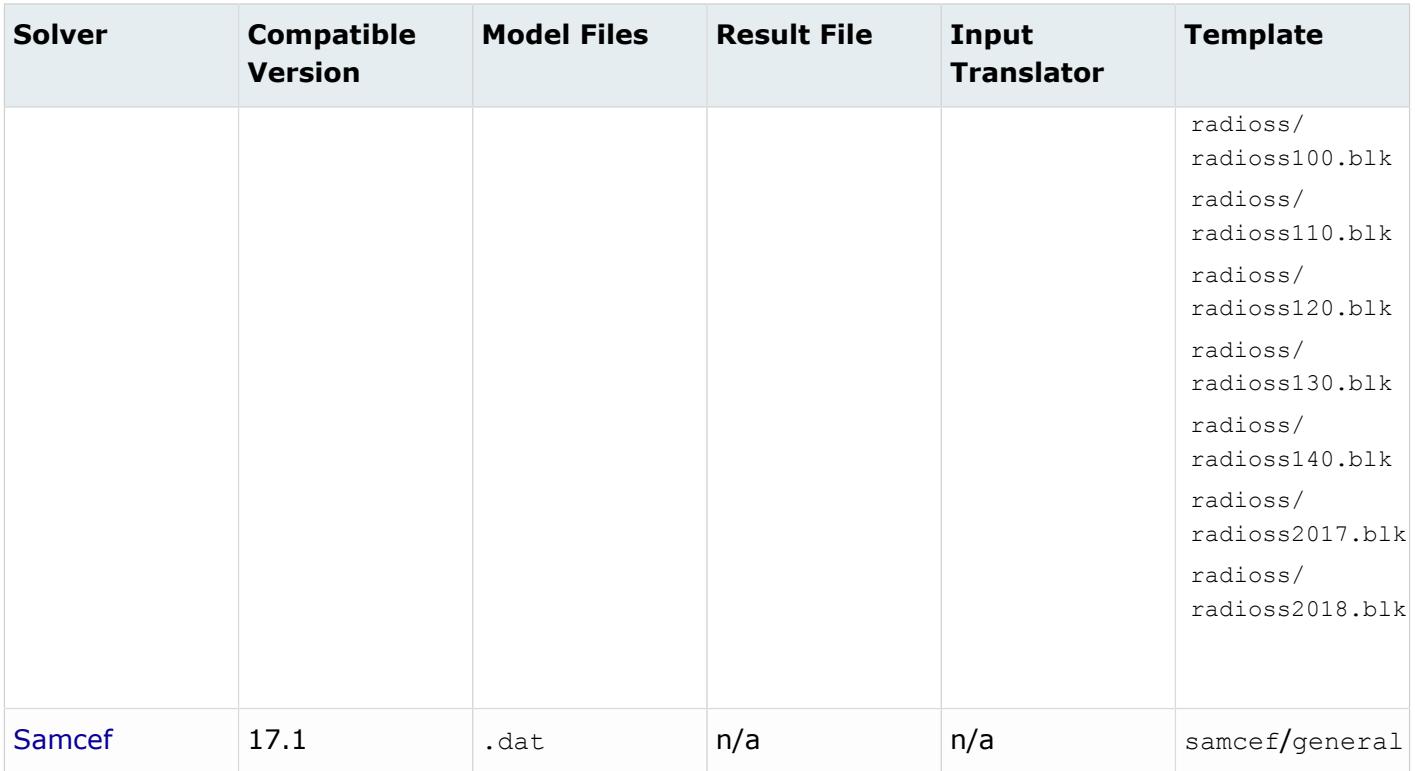

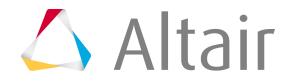

# <span id="page-57-0"></span>**Change Solver Interfaces**

Load a different solver interface in HyperMesh.

- **1.** From the Standard toolbar, click **s**.
- **2.** In the **User Profiles** dialog, select a solver interface and click **OK**.

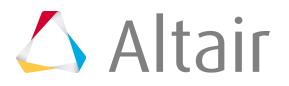

# <span id="page-58-0"></span>**Types of Interfacing**

HyperMesh uses three types of external interfacing.

These include:

- Importing CAD-generated geometry or finite element model information
- Exporting CAD geometry or finite element information for specific analysis codes
- Translating analysis results information to HyperMesh binary results format

CAD-generated geometry and finite element model information are input using the **Import** tab. HyperMesh internally supports PDGS and DXF formats. External interfaces are supplied for finite element analysis codes Abaqus, ANSYS, EXODUS, LS-DYNA KEY, LS-DYNA SEQUENTIAL, MADYMO, Marc, MoldFlow, Nastran, OptiStruct, PAM-CRASH, Radioss, Radioss {Fixed Format}, and Samcef) and for crash codes (LS-DYNA3D, PAM-CRASH, and Radioss), as well as for CAD codes, (CATIA, DXF, IGES, PDGS, PRO/E, STEP and UG). There is an external interface for the universal IGES format, as well. You can also create your own translation package.

The **Export** tab allows you to write information from a HyperMesh database to many finite element formats. Geometry data can be written in IGES format.

HyperMesh uses templates to create the analysis input decks for finite element solvers. You can modify the existing templates to support a desired feature or create a new template to support another analysis code. The HyperMesh templates can be used to create model summaries and perform some analysis calculations, such as center of gravity. You can also use the templates to perform complex editing or data manipulation tasks.

HyperMesh provides external translators that convert analysis-specific results into the HyperMesh results format. The results subpanel allows you to specify the results files for use in post-processing.

**Note:** For more information, refer to the individual translators on the Results Translation l = J page.

HyperMesh uses both internal and external translators. You can write new external translators to support CAD or FEA formats by using the functions provided in hminlib.

昆 **Note:** The HyperMesh Programmer's Guide provides information about working with: hmlib hminlib hmmodlib hmreslib

See FE Input Readers for more information about writing your own translators.

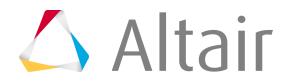

When you open the **Export** tab, HyperMesh sets the **Template:** field to the default analysis template directory and the first template selected is designated the global template.

# **Export Options**

There are several options available for exporting model data. For example, the **all/displayed** option allows you to export files based on a subset of the existing HyperMesh database. If you select **all**, the entire model is written, regardless of the current display settings. When you select **displayed** in the **Export** tab, only a portion of the model displayed on the screen is exported.

Additional information about export options for geometry and solvers is included in the section that pertains to the specific format.

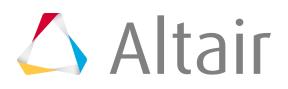

# <span id="page-60-0"></span>**Abaqus Interface**

Overview of the Abaqus Interface.

# **Supported Abaqus Profiles**

#### **Standard.2d**

Generates a deck for two-dimensional models containing planar or axisymmetric elements for use with Abaqus Standard.

#### **Standard.3d**

Generates a deck for three-dimensional models containing bar, shell, and solid elements for use with Abaqus Standard.

#### **Explicit**

Generates a deck for use with Abaqus Explicit.

## **Import and Export**

- HyperMesh places all elements into separate components, based on sectional property. Each component is written out from HyperMesh as an element set in the Abaqus input deck.
- Although HyperMesh supports 160 characters in entity names, Abaqus output files are truncated at 80 characters to match the Abaqus name support level.
- Loads and constraints are organized under load collectors in HyperMesh and added to a load step for the \*STEP card in the Abaqus history definition. If loads are applied to node or element sets, you can resolve these sets to individual nodes or elements by enabling the **Expand loads on sets** option in the Import panel under Import options.
- Output options are organized under output blocks in HyperMesh. These output blocks also need to be added to load steps.
- Resolve sets into nodes or elements, which are defined using the *GENERATE* parameter, using the Solver options in the Import Browser. This is useful when nodes/elements are renumbered due to ID conflicts during import.

## **Syntax**

- HyperMesh supports some abbreviated key words and parameters.
- All Abaqus keywords and parameters supported in HyperMesh are not case insensitive.
- HyperMesh ignores spaces in keyword lines.
- HyperMesh supports quotation marks around component (ELSET with sectional properties) names, which is especially useful for names that begin with a number.

## **HyperMesh Operations**

- Warnings and error messages are written to a file named abaqus.msg. Unrecognized lines are written to a  $\star$ . hmx file. These files are created in the same directory from where HyperMesh is launched.
- Step time calculations can differ between HyperMesh and Abaqus (Explicit analyses), therefore you may find differences between reported values in the Abaqus status (.sta) file and the Time

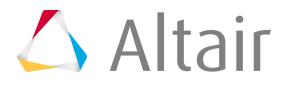

subpanel of the Check Elems panel. The values reported by HyperMesh are close estimates of the step time; refer to the Abaqus documentation to learn about the factors that Abaqus/Explicit uses to reach the final result.

# **Degenerated Brick Element**

Elements that are defined in one configuration can be degenerated or collapsed to create other configurations, while still preserving the number of nodes and element type in the original configuration.

For example, the HyperMesh Qaud4 element can degenerate into a Tria3 element, but when exported, the four nodes and quadrilateral element information is written in the solver deck.

Degenerated brick elements are either Hex8 or Hex20 elements, collapsed into a wedge element (Penta6 or Pet15). Penta6 (Element configuration 206) is a 3D, 1st order, triangular prism shape element with a 6 noded order as shown in[Figure 40](#page-61-0). Hex8 (Element configuration 208) is a 3D, 1st order, brick shape element with a 8 noded order as shown in [Figure 41](#page-62-0). The Degenerated Brick (Element configuration 206) option is a 3D, 1st order, triangular prism shape element with a 8 noded order as shown in [Figure 42](#page-62-1).

Standard node order for a 1st order, penta6 element will be 1, 2, 3, 4, 5, 6. In cases of degenerated brick elements, the node order will be 1, 2, 2, 4, 5, 6, 6, 8, with nodes 2 and 6 being repeated during export. The same node repetition method is used for a 2nd order, degenerated brick element, but nodes 2 and 6 will be repeated twice and node 18 will be repeated once (1, 2, 2, 4, 5, 6, 6, 8, 9, 10, 2, 12, 6, 14, 15, 16, 17, 18, 18, 20).

<span id="page-61-0"></span>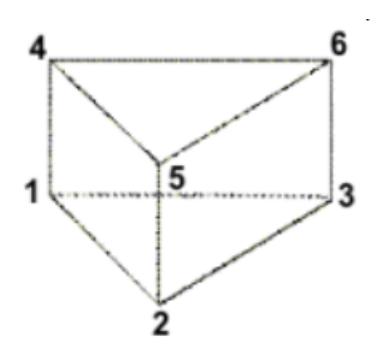

*Figure 40: Element Configuration 206, 6-Noded Penta*

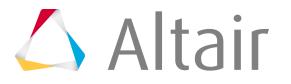

<span id="page-62-0"></span>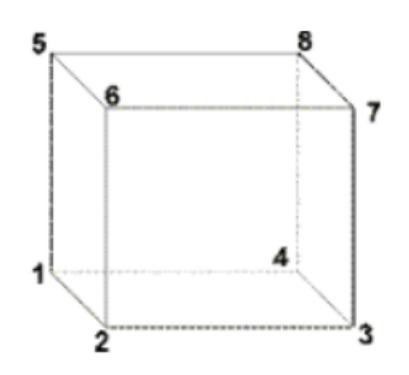

*Figure 41: Element Configuration 208, 8-Noded Hexa*

<span id="page-62-1"></span>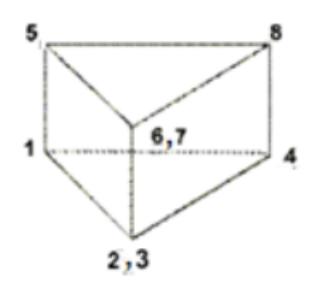

*Figure 42: Element Configuration 206, 8-Noded Penta*

Since the 8-noded, hexa element is degenerated into a 8-noded penta element, the 1st order brick element option is added under the 6-noded penta (Element configuration 206) and the 2nd order brick element option is added under the 15-noded penta (Element configuration 215).

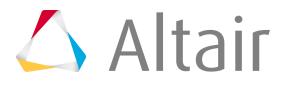

# <span id="page-63-0"></span>**Actran Interface**

Overview of the Actran interface.

# **Define Actran Models**

Define an Actran model in HyperMesh.

**1.** Create materials.

Four types of materials can be defined: fluid, visco-elastic, porous, and viscothermal fluid.

- **2.** Create components.
- **3.** Create mesh on the appropriate components.
- **4.** Define boundary conditions, both node-related and element face-related.
- **5.** Define the control card properties.
- **6.** Create the Actran input deck file.

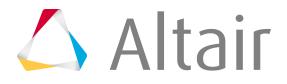

# <span id="page-64-0"></span>**AcuSolve Interface**

Overview of the AcuSolve interface.

# **Supported AcuSolve Entities**

Entities used to set up a case to run a CFD analysis using AcuSolve.

#### **Global**

Contains the physical description of the case, for example, laminar/turbulent and numerical parameters, such as convergence tolerance.

## **Output**

Define the frequency of different outputs: Derived Quantity Output, Nodal Output and Restart Output.

#### **Volumes**

Components with Fluid and Solid card images are grouped in this folder.

#### **Surfaces**

Components with Inflow, Outflow, Wall, Slip, Symmetry and Far Field card images are grouped in this folder.

#### **Components With No Card Image**

Components with no card image will not be exported with the solver deck. By default, all of the components will not have a card image. You have to choose the appropriate card image for the component and the component will be moved to the Surfaces or Volumes folder accordingly.

#### **Nodal Boundary Condition**

Define boundary conditions on nodes apart from surface boundary conditions.

#### **Materials**

Contains material definitions.

## **Body Force**

Define gravity and heat source for volume components.

## **Periodic Boundary Condition**

Define periodic or axisymmetric boundaries along with the transformation definition.

#### **Reference Frame**

Define rotational reference frame for the model.

#### **Mesh Motion**

Define translation and rotation for the mesh.

#### **Emissivity Model**

Define emissivity model for radiation surface.

## **Multiplier Function**

Define multiplier functions (Constant, Piecewise Linear, Cubic Spline, Piecewise Log Linear) and utilize multiplier functions to ramp up supported parameters, for example angular velocities of reference frame.

## **Parameters**

Parameters can be utilized to run solver parameter based studies.

For example, if you want to run a series of simulations with inlet velocity values of 0.5 m/s, 0.75 m/s, 1 m/s respectively, you can define a parameter on inlet velocity with the desired values. Using the **HyperStudy Job Launcher** DOE studies can be performed.

# **Solver Job Launcher**

The Solver Job Launcher enables you to execute AcuSolve jobs directly from Engineering Solutions.

The tool integrates the mesh export and the AcuSolve job run. The submitted job can also be controlled from Engineering Solutions.

# **Invoke Solver Job Launcher**

Click the  $\alpha$ , icon in the CFD toolbar.

The **Job Launcher** dialog opens.

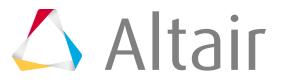

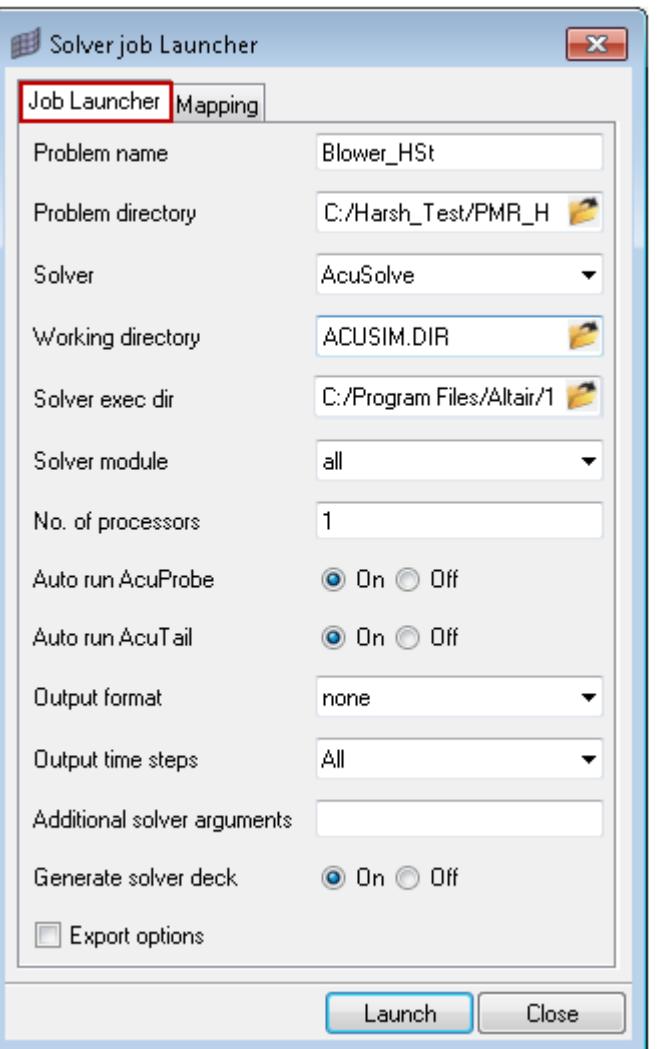

#### *Table 1:*

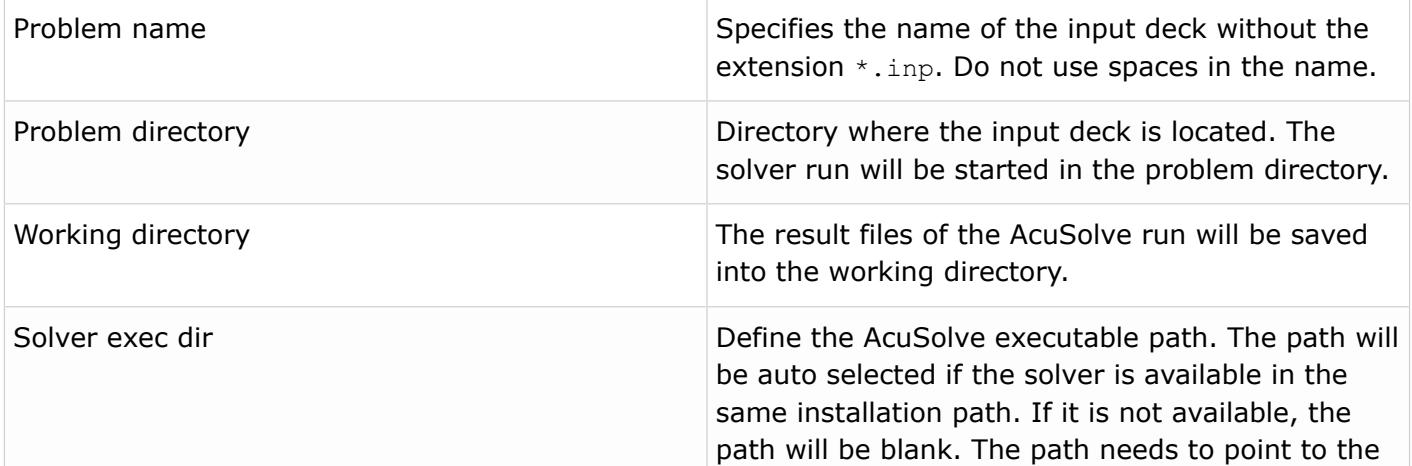

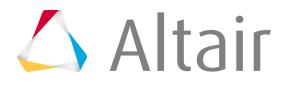

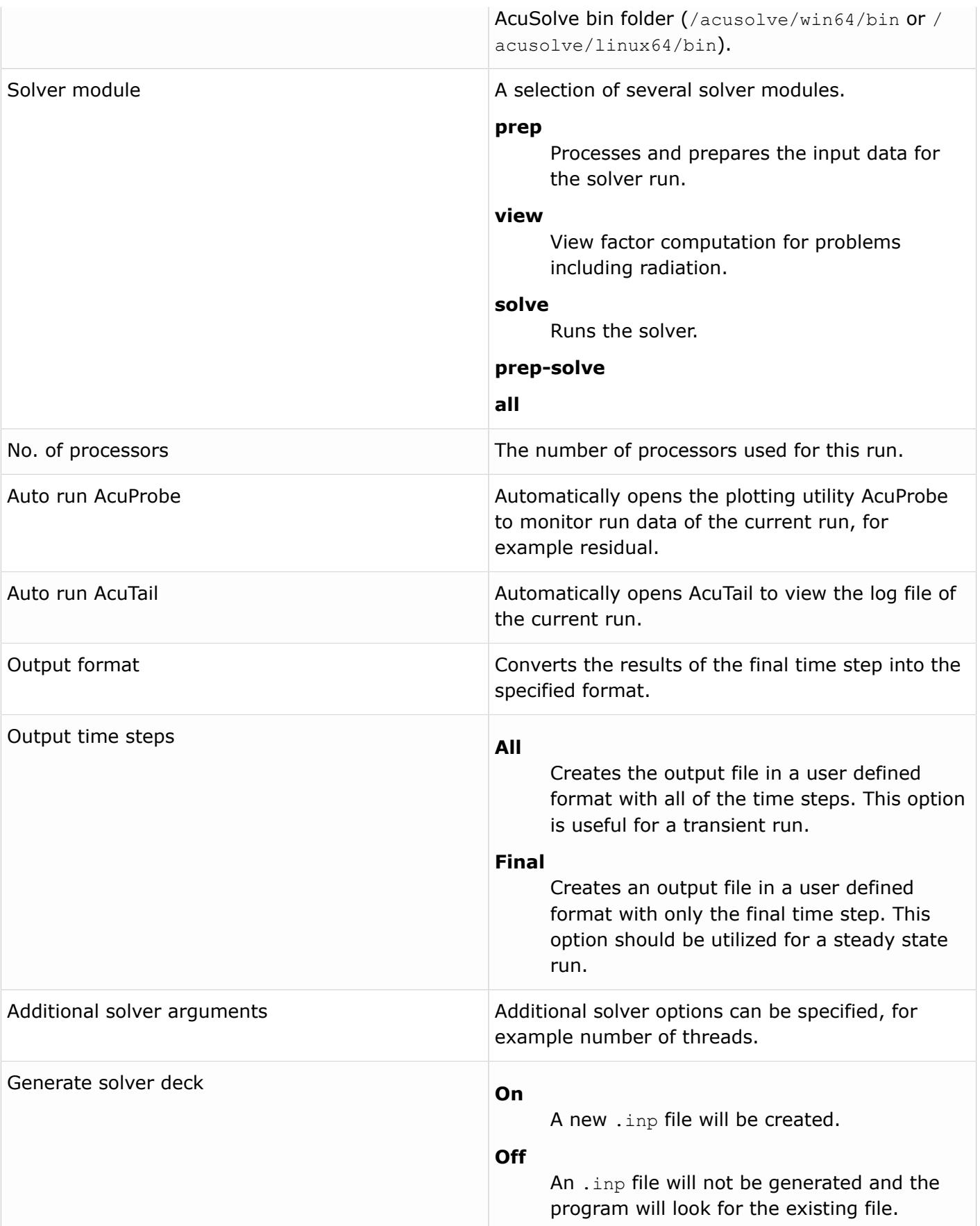

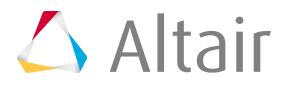

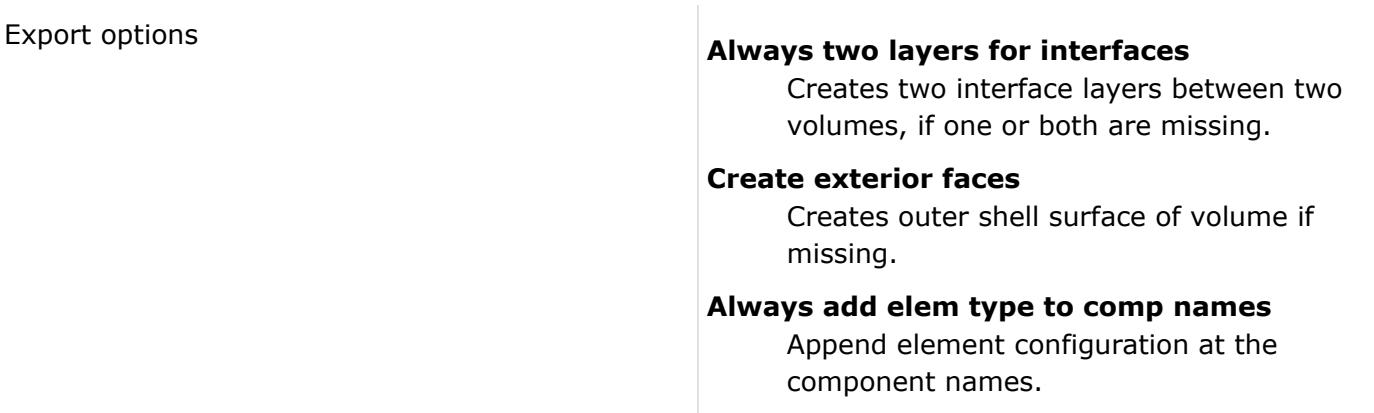

# **Extract Output from AcuSolve Run**

Use this utility to extract specific output from an AcuSolve run.

The extracted results will be in a .csv file. From these results you can create a field, which can be utilized to map CFD results to other structural mesh. This utility requires a finished AcuSolve run. If the mapping field is defined before the solver run, the tool will generate output in a .csv file format. This utility can be utilized any time after the solver run to extract results.

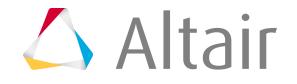

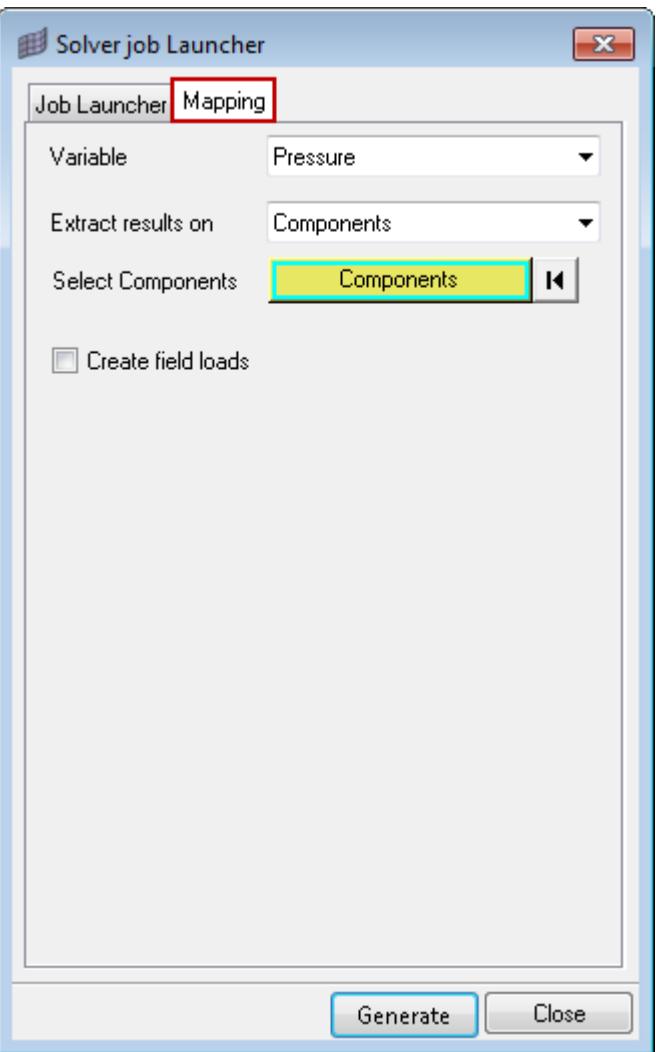

*Figure 43:*

*Table 2:*

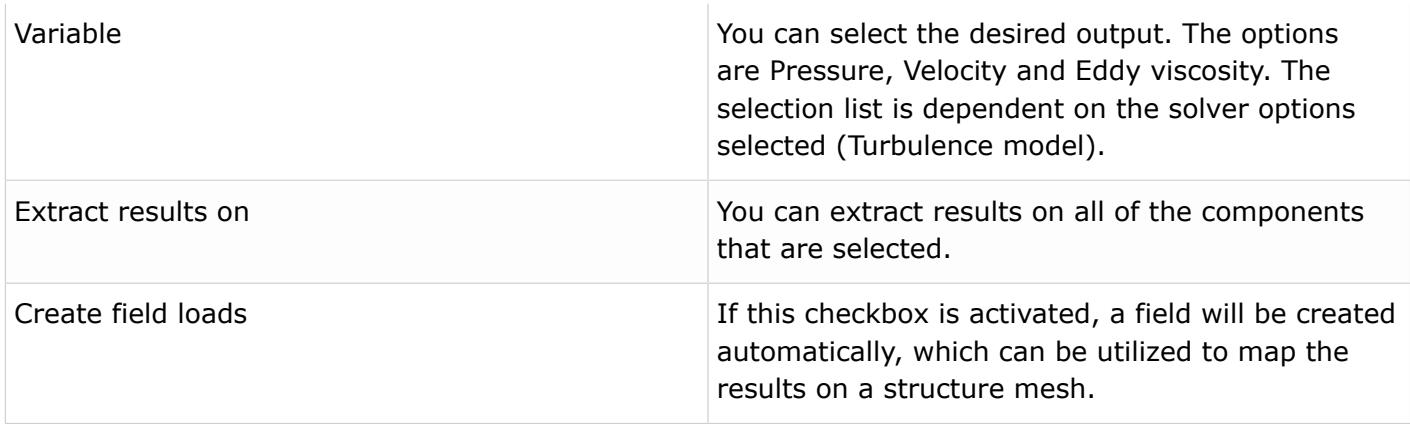

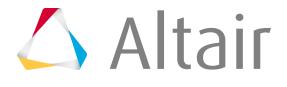

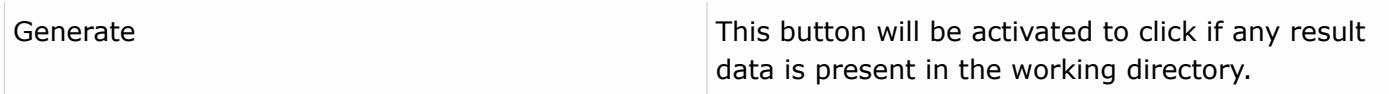

# **Launch Job**

**1.** Click **Launch** in the Solver Job Launcher to open the **AcuSolve Control** dialog.

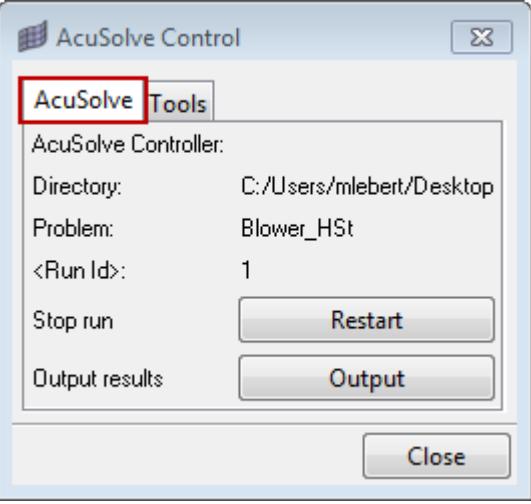

*Figure 44:*

**2.** Select the AcuSolve tab.

The AcuSolve tab contains options to stop the run, restart the run, and output results.

**3.** Click **Stop**.

The Restart option appears.

**Stop**: stops the run as soon as the current iteration is finished.

**Restart**: restarts the job from the previous time step.

**Output**: the existing iteration result is output and you can visualize the results later on.

**4.** Select the Tools tab.

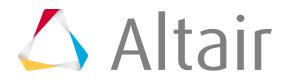

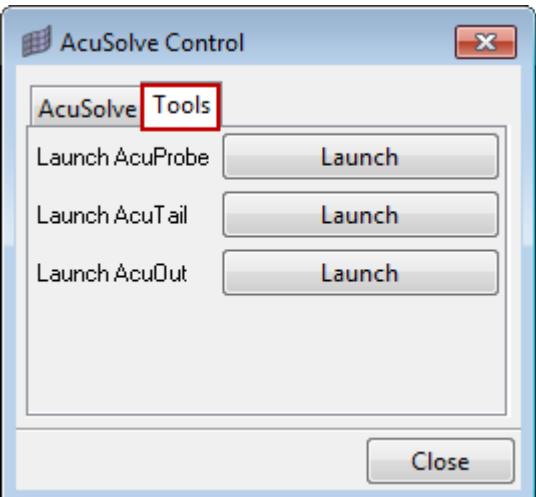

*Figure 45:*

The Tools tab contains options to launch or relaunch AcuProbe, AcuTail and AcuOut.

# **AcuSolve Set Up Features**

The following AcuSolve set up features are supported in Engineering Solutions via the Solver Browser.

## **Problem Description**

- Title
- Analysis type (Steady State or Transient)
- Flow equation (Navier Stokes)
- Abs. pressure offset
- Temperature equation (Advective Diffusive or None)
- Abs. temperature offset
- Radiation equation (Enclosure or None)
- Turbulence model (Laminar, Spalart Allmaras, SST, K Omega, Detached Eddy Simulation, SST DES, Dynamic LES, Classical LES)
- Mesh type (Fixed or Fully Specified)

## **Solver Settings**

- Max time steps
- Final time
- Initial time increment
- Auto time increment
- Multiplier Function
- Convergence tolerance
- Min stagger iterations

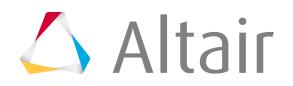
- Max stagger iterations
- Relaxation factor
- Flow
- Temperature
- Temperature flow
- Enclosure radiation
- Turbulence

For full support of all AcuSolve features, use AcuConsole. A model can be transferred from Engineering Solutions to AcuConsole by clicking the  $\frac{1}{\sqrt{2}}$  icon in the CFD toolbar.

# **Set Up an AcuSolve Input Deck**

The following section describes the set up of an AcuSolve input deck within Engineering Solutions.

**Note:** All of the data in Engineering Solutions is dimensionless, meaning it is your 围 responsibility to use a consistent unit system throughout the modeling process. All units are assumed to be SI units

## **Import an Existing AcuSolve Model**

Click the icon on the Standard toolbar. If you are importing an AcuSolve solver deck (.inp file) the defined parameters in the solver deck will also be imported in the model.

If any parameters defined in the solver deck are not supported, they will be collected in Unsupported Entries under each folder category of the Solver Browser. You can manually edit those entries and the modified values will be exported.

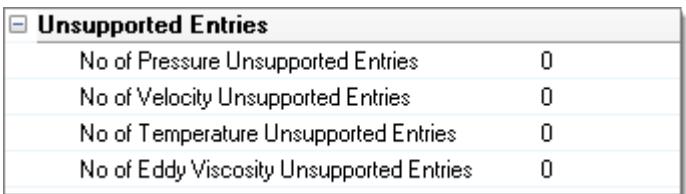

*Figure 46:*

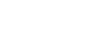

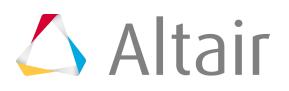

**Note:** If you defined any fields in the Unsupported Entries category that are not recognized 围 by AcuSolve, this will result in an error.

### **Load the CFD User Profile and Open the Solver Browser**

- **1.** Click the **i** icon on the Standard toolbar.
- **2.** Select **Engineering Solutions** > **CFD** > **AcuSolve** in the User Profiles dialog.
- **3.** Click **View** > **Solver Browser**.

### **Create CFD Components**

- **1.** Click **Mesh** > **Components** > **CFD** to open the **Create CFD Components** dialog. You can change the name and color of the components, add new components to the list or change the quantities of the components.
- **2.** Using the Organize panel, you can move elements to the appropriate components.

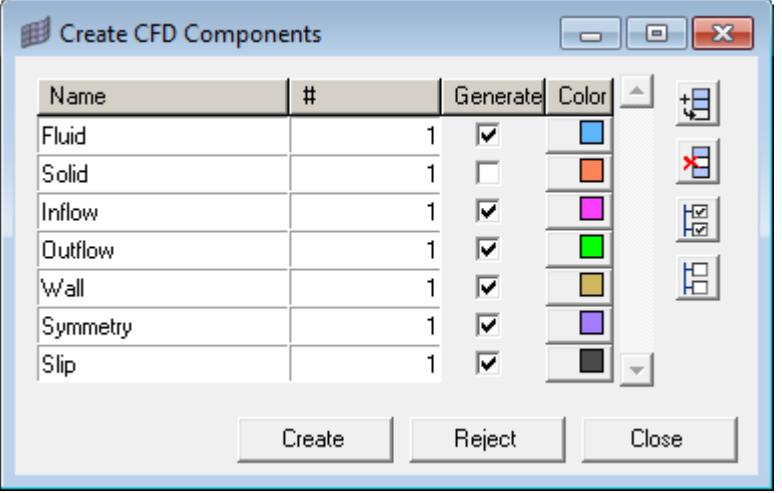

*Figure 47:*

## **Set Up the Model in the Solver Browser**

The Solver Browser can be used to set up a case to run CFD analysis using AcuSolve.

It is useful for setting up problems with simple boundary conditions. For more complex problems, export the model and set it up in AcuConsole.

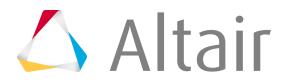

The Solver Browser contains the following main folders:

*Table 3:*

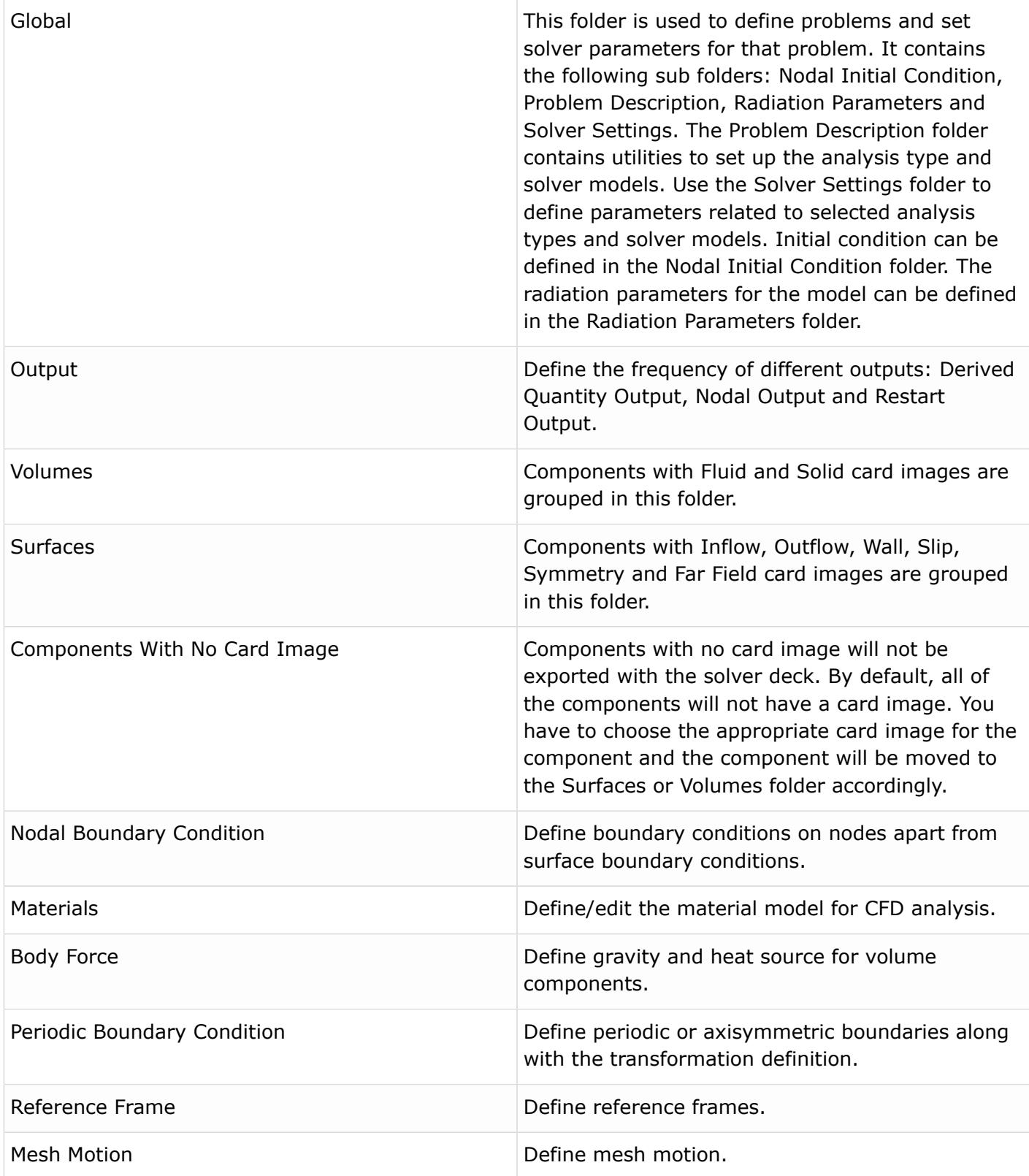

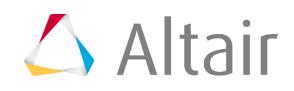

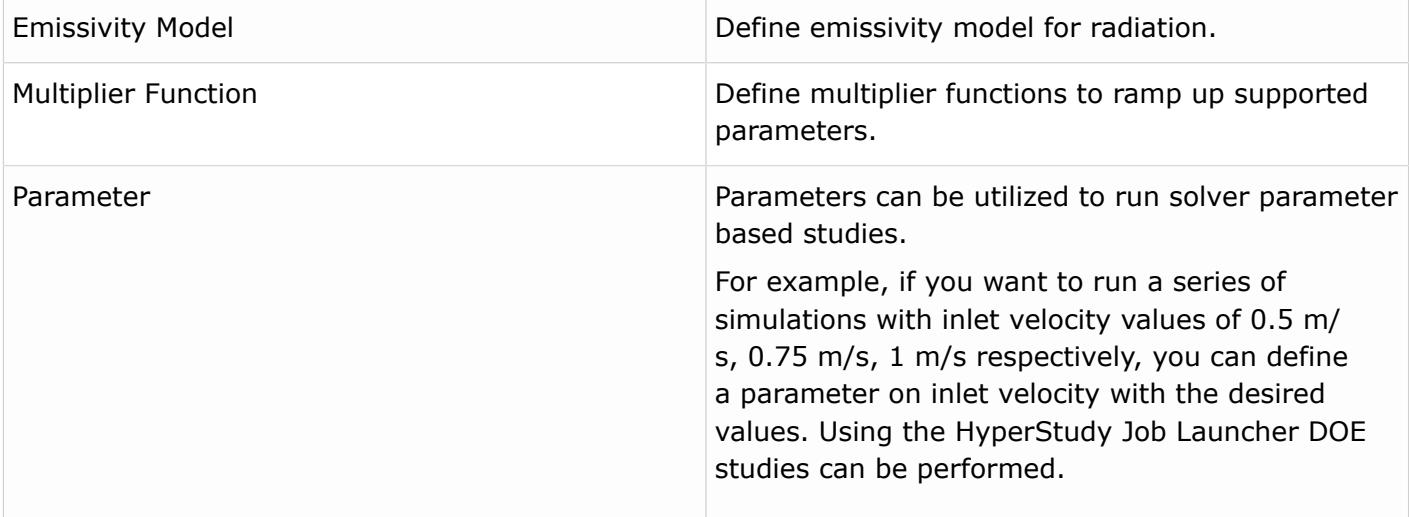

Clicking any of these entities in one of the main folders opens the Entity Editor at the bottom of the browser, where parameters for this particular entity can be entered.

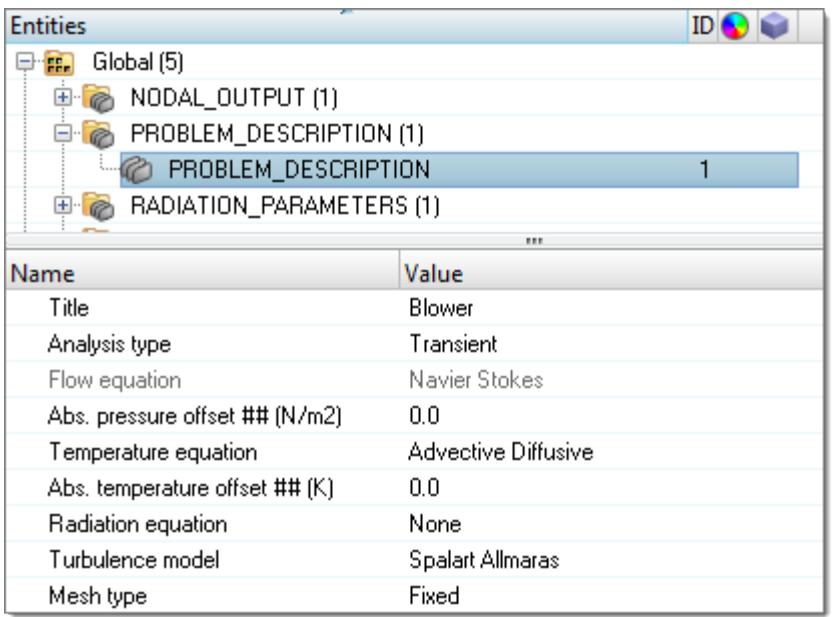

*Figure 48:*

## **Define Component Type / Properties**

- **1.** Load an existing mesh file into Engineering Solutions. The different components will appear in the browser.
- **2.** Click the component and edit it in the Entity Editor.

The elements are grouped into components of a specific type. By default, all components will have None card image and will appear in the Components With No Card Image folder. You have

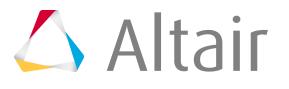

to choose the appropriate card image for the component and the component will be moved to the Surface or Volume folder accordingly. There are eight types of components: FLUID, SOLID, INFLOW, OUTFLOW, WALL, SLIP, SYMMETRY and Far Field. Each component in the model needs to be assigned to one of those types. For INFLOW, OUTFLOW, WALL and SYMMETRY there are four categories: Simple Boundary Condition, Radiation Surface, Interface Surface and Surface Output. Each category can be turned on or off.

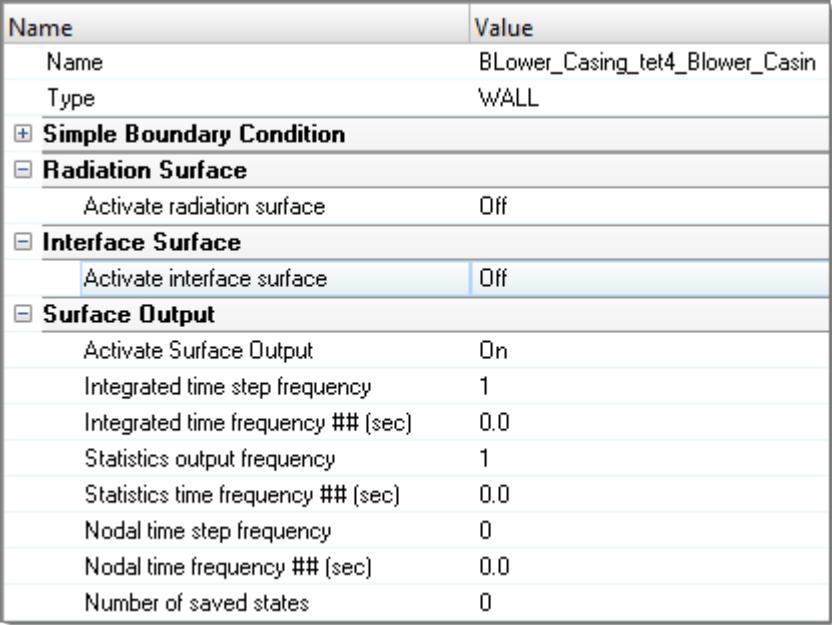

*Figure 49:*

## **Define Nodal Boundary Condition**

This folder can be used to define boundary conditions on nodes apart from simple boundary conditions.

**1.** Right-click Nodal\_Boundary\_Condition and select **Create**.

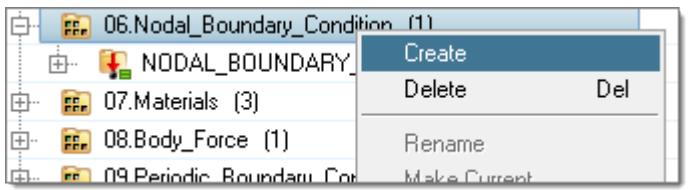

*Figure 50:*

**2.** Select Nodal component or Nodal BC file (.nbc file) as the input.

If you select Nodal component select a component whose nodes will be assigned a specific nodal boundary condition. You have to make sure that the defined source and target are mappable, or else the solver run will have an error. If you select Nodal BC file and you already have the file from a previous run specify the file path.

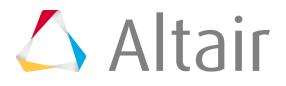

- **3.** Select a Boundary condition variable.
- **4.** Select an Active type.
- **5.** Select Multiplier function and Reference frame, if applicable.

### **Create Material Model**

The Materials entity is used to define/edit the material model for CFD analysis.

The materials created by default when you open the Solver Browser are:

- Aluminum
- Air
- Water
- **1.** Right-click Materials and select **Create** > **Material(Fluid)** or **Material(Solid)**.

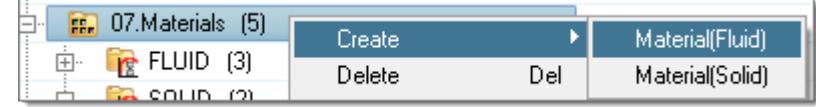

*Figure 51:*

- **2.** Define/edit the material properties. You can define Porosity when you select Material (Fluid).
- **3.** Assign material to the volume components.

### **Create Body Force**

This folder can be used to define gravity and heat source for volume components.

**1.** Right-click Body\_Force and select **Create**.

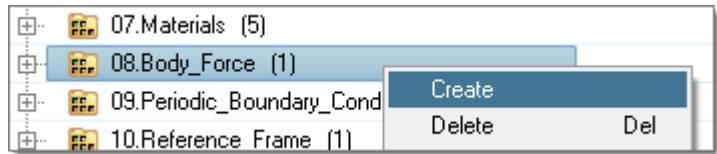

*Figure 52:*

- **2.** Define the properties.
- **3.** Assign newly created body force to volume components.

### **Create Periodic Boundary Condition**

This folder can be used to define periodic boundary condition.

**1.** Right-click Periodic\_Boundary\_Condition and select **Create**.

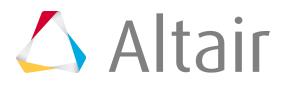

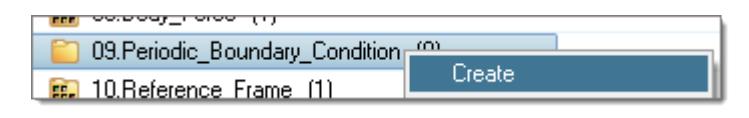

*Figure 53:*

**2.** Select Periodic components or Periodic BC file as the input.

If you select Periodic components you need to define the Source and Target components. You have to make sure that the defined source and target are mappable, or else the solver will have an error. Select Periodic BC file, if you already created a . pbc file using the acuPbc utility or have it from a previous run.

**3.** Select the Periodic BC type, which can be Periodic or Axisymmetric.

If you select Axisymmetric, define the Rotation axis with two node definitions.

### **Create Reference Frame**

This folder can be used to define reference frames.

**1.** Right-click Reference\_Frame and select **Create**.

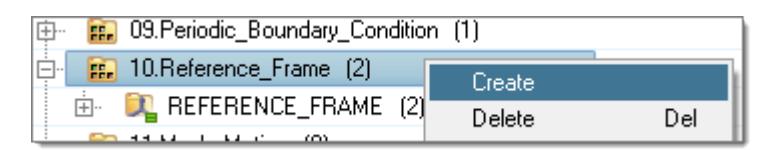

*Figure 54:*

- **2.** Define the Rotation center, Angular velocity and set force.
- **3.** Assign reference frame to volume components and/or surface components.

### **Create Mesh Motion**

This folder can be used to define mesh motion.

**1.** Right-click Mesh\_Motion and select **Create**.

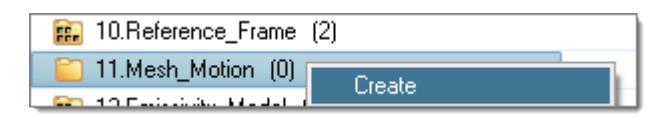

*Figure 55:*

**2.** Define the translation, rotation or translation parameters for mesh.

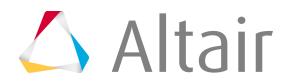

**3.** Assign reference frame to volume components and/or surface components.

### **Create Emissivity Model**

This folder can be used to define emissivity model for radiation.

**1.** Right-click Emissivity\_Model and select **Create**.

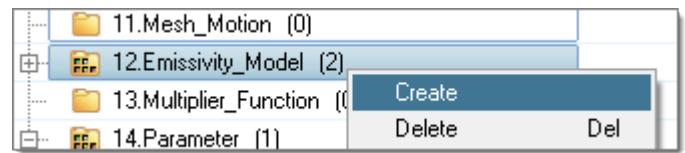

*Figure 56:*

- **2.** Define emissivity.
- **3.** To assign it to surface, activate radiation in the desired surface.
- **4.** Assign emissivity to the model.

| <b>Name</b>                  | Value                       |
|------------------------------|-----------------------------|
| Solver Keyword               | EMISSIVITY_MODEL            |
| Name                         | EMISSIVITY_MODEL.1          |
| Type                         | Emissivity_Model            |
| <b>Emissivity Model Type</b> | Constant                    |
| Emissivity                   | 1 N                         |
| <b>Multiplier Function</b>   | <unspecified></unspecified> |
|                              |                             |

*Figure 57:*

# **Create Multiplier Function**

**1.** Right-click Multiplier\_Function and select **Create**.

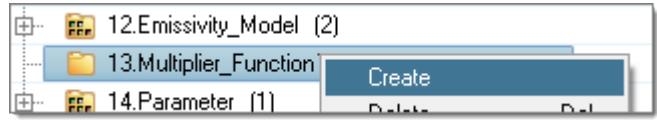

*Figure 58:*

**2.** Define the Multiplier Function Type as Constant, Piecewise Linear, Cubic Spline or Piecewise Log Linear.

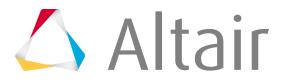

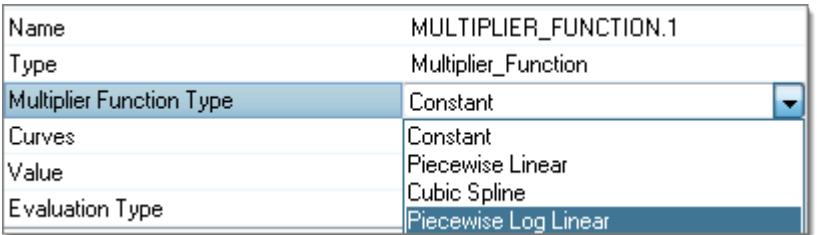

*Figure 59:*

**3.** If you select Piecewise Linear, Cubic Spline or Piecewise Log Linear, right-click on **Curves** > **Create** to create a new plot for the curve definition.

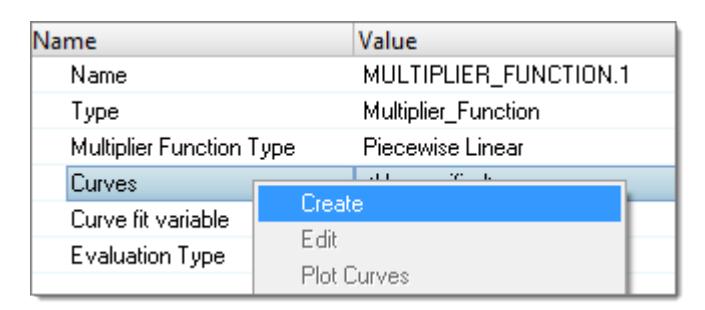

*Figure 60:*

**4.** Right-click on **Curves** > **Plot Curves**.

The Curve editor opens.

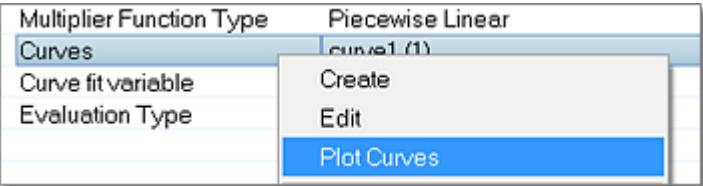

*Figure 61:*

**5.** Edit the plot values, click **Update** to visualize the plot and then close the Curve Editor.

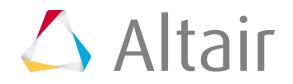

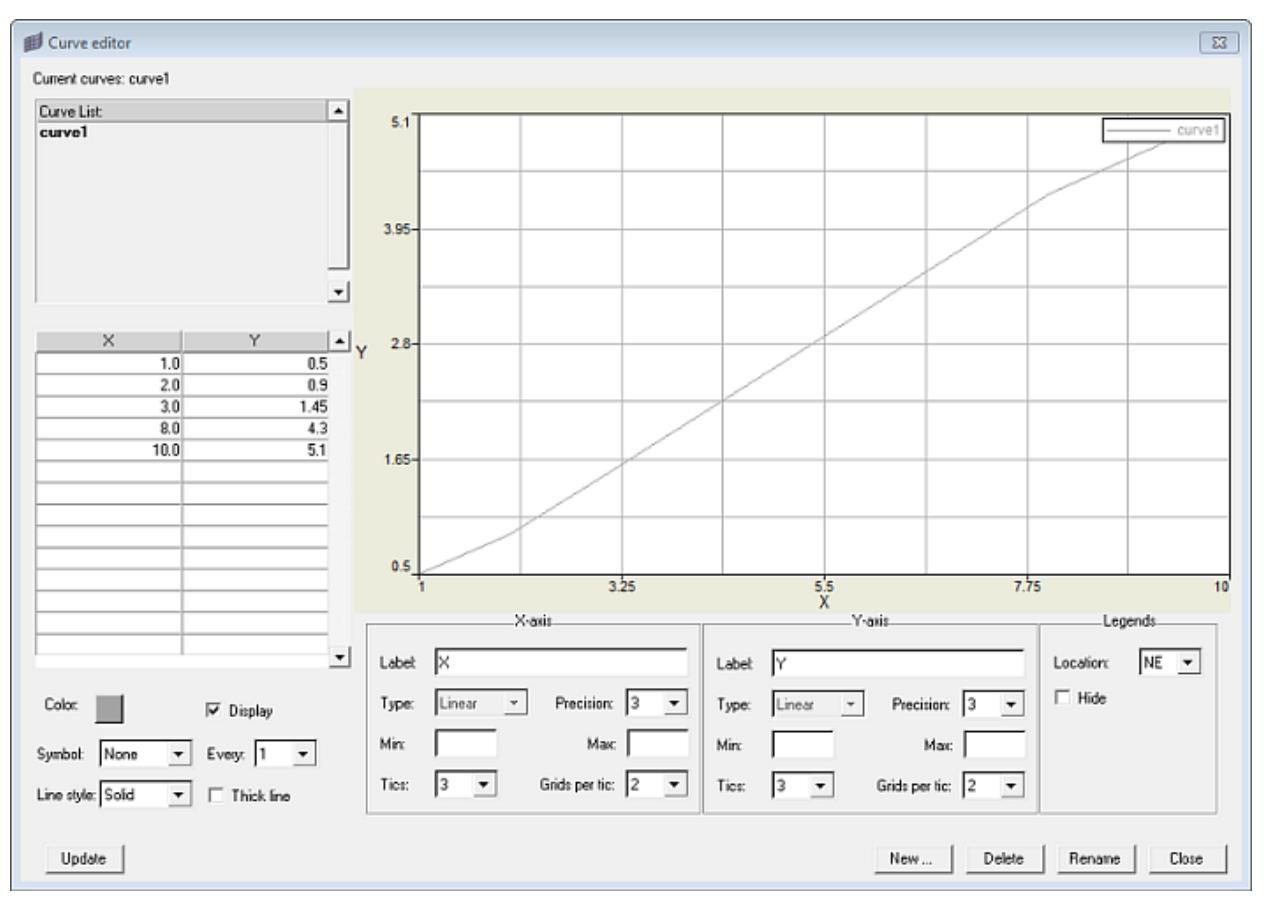

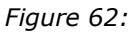

- **6.** Define the Curve fit variable and Evaluation Type.
- **7.** Assign the multiplier function to one of the supported fields: reference frame, mesh motion, emissivity model or material properties (viscosity and conductivity).

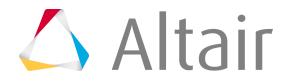

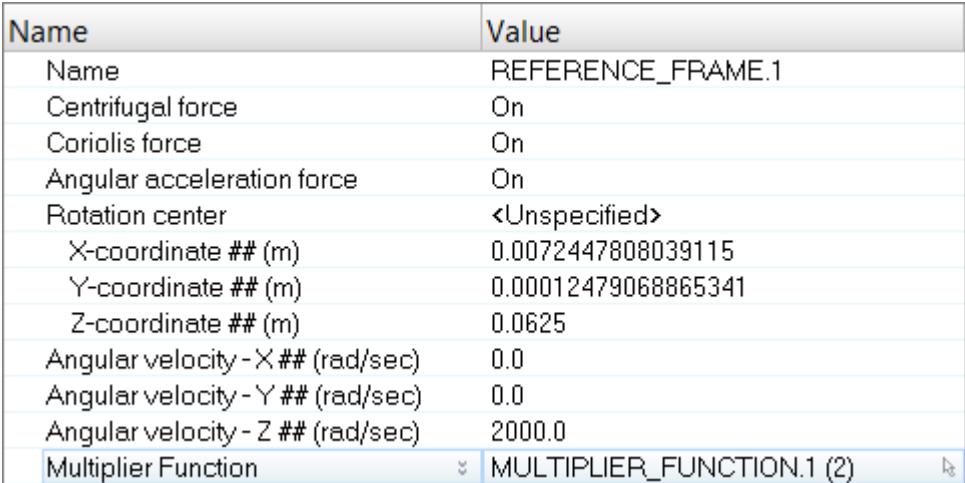

*Figure 63:*

### **Create Parameter**

This folder can be used to define parameters for Solver parameter based studies.

**1.** Right-click Parameter and select **Create**.

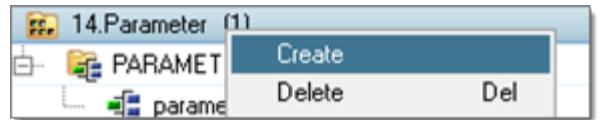

*Figure 64:*

**2.** Define the Parameter mode and the Parameter type. Two parameter modes are available: Discrete and Continuous. Discrete refers to the input values list. You have to first define how many counts you want to define, and then click on the table to define the values.

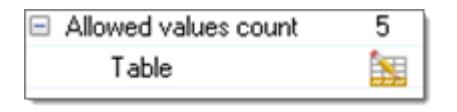

*Figure 65:*

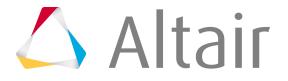

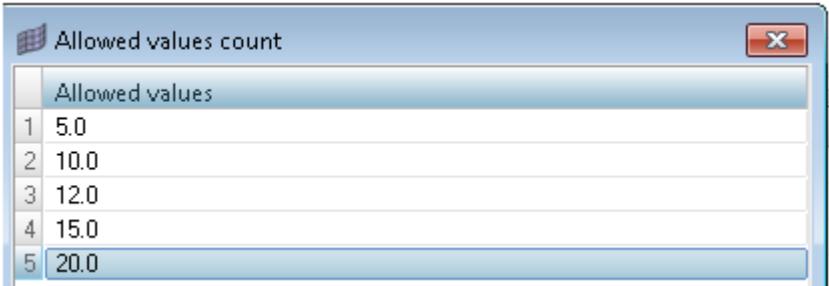

*Figure 66:*

Continuous refers to incremental values defined by Lower bound, Upper bound and No of levels.

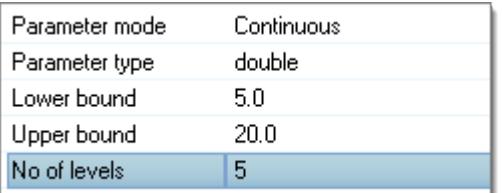

*Figure 67:*

**3.** Assign the defined parameter to the solver variable input by right clicking **Solver** > **variable input** > **Select Parameter**.

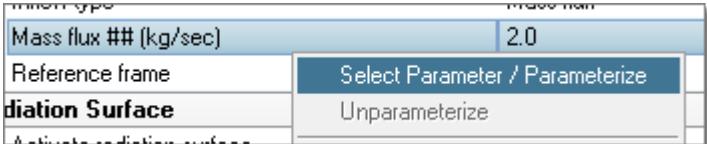

*Figure 68:*

**Note:** If the solver variable accepts double values only parameters with double type 旱 will be filtered out for selection.

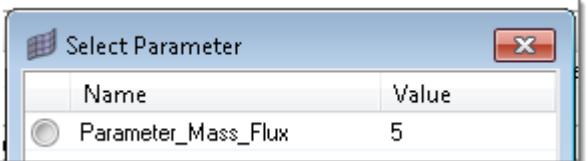

*Figure 69:*

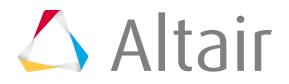

**4.** Open the HyperStudy Job Launcher to run a sequential run with parametric values.

### **Launch the Solver Run**

- **1.** Invoke the Solver job Launcher by clicking the **icon** in the CFD toolbar. In the dialog, define the Problem name and specify the Problem directory, which contains the solver input file.
- **2.** Clicking **Launch** starts the Solver run.

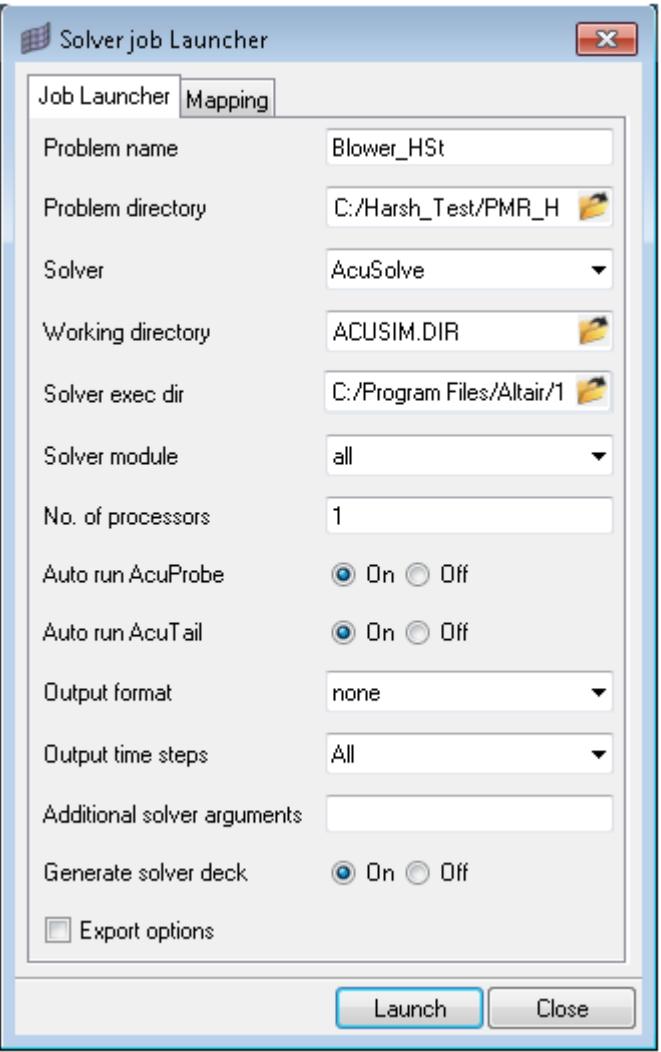

#### *Figure 70:*

By default Auto run AcuProbe and Auto run AcuTail are activated, which will invoke AcuTail to monitor the . log file and AcuProbe to monitor the residuals of the current run. Both utilities access the . log file of a solver run.

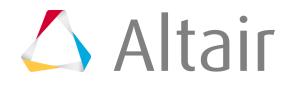

```
acuSolve: GMRES No iterations =
                                            11(1.10)acuSolve: GMRES 0/1/n noms = 2.392051e+004 3.919199e+004
2.334940e+003
acuSolve: pressure sol ratio = -0.000000e+000
acuSolve: velocity sol ratio = 9.173892e-001
acuSolve: Turbulence stagger "turbulence": FORM-LHS
acuSolve: eddy-visc. res ratio = 6.626819e-001<br>acuSolve: GMRES No iterations = 11 (0.28)<br>acuSolve: GMRES 0/1/n noms = 1.538764e+000 1.538764e+000
1.321114e-002
acuSolve: eddy-visc. sol ratio = 1.522780e+000
acuSolve: Flow stagger "flow": FORM-LHS
acuSolve: pressure res ratio = 8.166296e-002
acuSolve: velocity res ratio = 3.613098e-003
acuSolve: CGP
                    No iterations = 85
acuSolve: CGP 0/1/n noms = 9.8<br>acuSolve: GMRES No iterations =
                      0/1/n noms = 9.831736e+003 9.139119e+003 9.704266e+001
                                            10 (1.00)
acuSolve: GMRES 0/1/n noms = 1.859903e+004 1.452951e+004
9.061639e+002
acuSolve: pressure sol ratio = 2.692770e+000
acuSolve: velocity sol ratio = 3.092784e-001
acuSolve: Turbulence stagger "turbulence": FORM-LHS
acuSolve: eddy-visc. res ratio = 3.936169e-001
acuSolve: User signaled to stop
acuSolve: GMRES No iterations = 19 (0.47)<br>acuSolve: GMRES No iterations = 19 (0.47)<br>acuSolve: eddy-visc. sol ratio = 4.539075e-001 3.225057e-001 2.707993e-003
acuSolve: CFL timelnc
                               = 2.082624e-006acuSolve: Step CPU/Elapse time = 1.101300e+001 1.104500e+001 Sec
acuSolve: -----
                        -- End Time Step -
acuSolve: Input CPU/Elapse time= 6.870000e-001 4.078000e+000 Sec
               COMMERCIAL
                                 - 12 -
```
*Figure 71:*

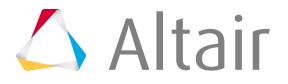

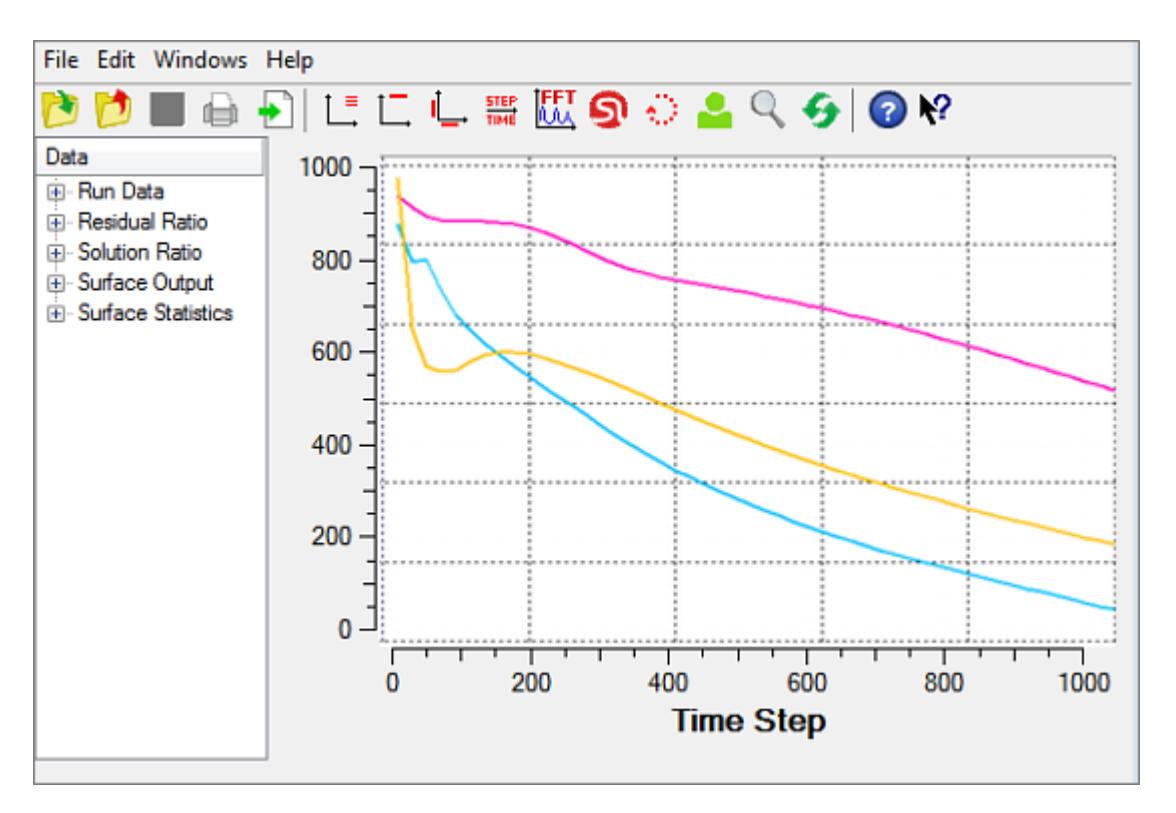

*Figure 72:*

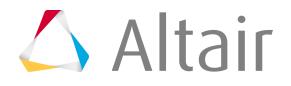

# **ANSYS Interface**

Overview of the ANSYS interface.

The HyperMesh ANSYS interface allows you to:

- Read an ANSYS ASCII database
- Create and edit an ANSYS ASCII database from within HyperMesh
- Preview and edit ANSYS cards after they are created
- Summarize ANSYS elements, loads, and properties
- Output an ANSYS ASCII database
- Convert an ANSYS binary results file into a HyperMesh binary results file that can be read into HyperMesh for post-processing
- Assign macro commands to modify HyperMesh's default ANSYS output

HyperMesh treats ANSYS as a card image code.

HyperMesh supports ANSYS element types for STATIC STRUCTURAL, THERMAL, and MODAL analyses using ANSYS versions 15.0, and earlier version. ANSYS 19.0 and earlier reads .rst, .rmg and .rth files in HyperView. HyperMesh can read .rst, .rmg and .rth files from ANSYS 8.1 or earlier versions. To read result files later than 8.1, use HyperView. Warnings and error messages are written to a file called ansys.msq. Unrecognized lines are written to a  $*$ .hmx file. These files are created in the directory from which HyperMesh is launched.

The ANSYS interface is only available once you have loaded the ANSYS user profile.

# **RBE3 Elements**

In ANSYS, RBE3 card distribute the force/moment applied at the master node to a set of slave nodes, taking into account the geometry of the slave nodes as well as weighting factors.

In HyperMesh, RBE3 is an element that includes multiple 1D elements, which are defined between a single dependent (master) node and one or more independent (slave) nodes. RBE3 cards are created using the RBE3 panel (1D page).

RBE3 elements are different from Nastran RBE3 elements. In ANSYS, the RBE3 card is used to distribute the force/moments from the master node to a set of slave nodes. Whereas in Nastran, these elements define the rigid body motion. In HyperMesh, the RBE3 card is mapped as a RBE3 element. Therefore, when creating the RBE3 elements in HyperMesh for the template, the following points should be noted:

- When a RBE3 element is created in HyperMesh, the DOFs are defined for the master as well as for the slave nodes. However, since the slave node DOFs are not applicable in , they are not exported.
- By default, when a RBE3 element is created in HyperMesh, the same weight factor that is applied at the master node is also applied on all the slave nodes. The Update subpanel in the RBE3 panel allows you to modify the weight factors for the individual slave nodes. Since the master node weight factor is not applicable in ANSYS, it is not exported.

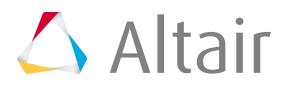

• The RBE3 elements created in HyperMesh using other solver templates, such as Nastran, are exported according to template terminology.

#### **Parameter Arrays Exported for RBE3 Elements**

Two parameter arrays are exported for each RBE3 element. The first array contains slave node IDs and the second array contains slave node weights. These arrays appears in the beginning of the exported file.

Exportation of the SLAVE# Array:

```
\begin{array}{lll} \star {\tt DIM, SLAVE\#, ARRAY,} & & \tt{NS,} & & \tt{1,} & & \tt{1} \\ \star {\tt SET, SLAVE\#(} & & \tt{1,} & & \tt{1,} & & \tt{1),} & \tt{ID} \; \tt{1} \end{array}\text{\texttt{*SET, SLAVE}} ( 1, 1, 1), ID_1
\text{\texttt{*SET, SLAVE}} ( 2, 1, 1), ID_2
*SET, SLAVE# ( 3, 1, 1), ID^{-3}.
.
.
*SET,SLAVE#( NS, 1, 1), ID_NS
```
Where,

**#**

HyperMesh element ID of the RBE3

**NS**

Number of slave nodes within the RBE3

**ID\_1, ID\_2, ID\_3,…,ID\_NS** IDs of the slave nodes

Exportation of the WEIGHT# Array:

```
*DIM, WEIGHT#, ARRAY, \begin{array}{ccc} 1, & 1, & 1 \\ 0, & \text{NST}, & \text{WETGHT} \end{array}*SET, WEIGHT#( 1, 1, 1), WF_1<br>*SET, WEIGHT#( 2, 1, 1), WF_2
*SET, WEIGHT#(
\begin{array}{ccc} * \\ * \\ * \\ * \end{array} / 2, \begin{array}{ccc} 1, & 1), & \text{WF}^{-}_{-2} \\ * \\ * \\ * \end{array}*SET, WEIGHT#(
.
.
.
\starSET,WEIGHT#(NS, 1, 1), WF_NS
```
Where,

**#**

HyperMesh element ID of the RBE3

**NS**

Number of slave nodes within the RBE3

**WF\_1, WF\_2, WF\_3,…,WF\_NS**

Weighting factors corresponding to each slave node

Each RBE3 element is written using a RBE3 card with the following format:

RBE3, Master ID, DOF, SLAVE#, WEIGHT#

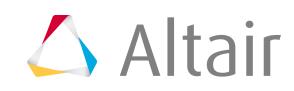

Where,

#### **Master\_ID**

ID of the master node

#### **DOF**

Degrees of freedom checked in the RBE3 panel for RBE3 elements with ID #. DOF is exported as follows:

#### **U**

If ux is checked

#### **UY**

If uy is checked

#### **UZ**

If uz is checked

#### **ROTX**

If rotx is checked

#### **ROTY**

If roty is checked

#### **ROTZ**

If rotz is checked

#### **UXYZ**

If ux, uy, and uz are checked

#### **RXYZ**

If rotx, roty, and rotz are checked

#### **ALL**

If all are checked

If a combination of DOFs not listed above are checked, several RBE3 cards will be exported for the same element. For example, if ux, uy, and roty are checked, three RBE3 cards will be exported.

RBE3, Master ID, UX, SLAVE#, WEIGHT# RBE3, Master\_ID, UY, SLAVE#, WEIGHT# RBE3, Master\_ID, ROTY, SLAVE#, WEIGHT#

#### **SLAVE#**

Name of the slave node ID array

#### **WEIGHT#**

Name of the weighting factor array

Where, # is the RBE3 element ID.

The exportation location is the CP or CERIG elements.

#### **FE Input Translator Support for RBE3**

#### **Importing the exported files**

In ANSYS, RBE3 is not an element; it is created by a command called RBE3. ANSYS does not export these RBE3s as an RBE3 card, but rather as a set of constraint equations (CE). The

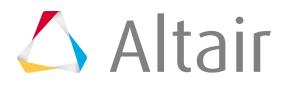

HyperMesh- FE input translator imports CE equations as CE equations only, and not as RBE3 elements.

#### **Importing the HyperMesh exported files**

HyperMesh writes out RBE3 elements using RBE3 cards, therefore the H\_ FE input translator imports the HyperMesh exported RBE3 cards as RBE3 elements.

# **Tips and Techniques**

Tip and techniques for working with ANSYS in HyperMesh

- The operations performed in HyperMesh can also be saved as a compact HyperMesh binary file using the **File** > **Save As** option.
- Bolt simulation configuration files are available in the ANSYS profile. In the Bolt panel, you can create general bolt, bolt with one or two washers, bolt with spider option and clips.
- Use the Mass Calc panel (Tool page) to determine the mass of your finite element model. Select the ansys.tpl template file through the Import tab. The mass calculation is supported for the following element type numbers: 1, 2, 3, 4, 5, 8, 10, 13, 16, 18, 20, 21, 23, 24, 25, 28, 31, 32, 33, 41, 42, 43, 44, 45, 46, 51, 53, 54, 55, 57, 58, 60, 61, 62, 63, 64, 67, 69, 70, 71, 75, 77, 78, 80, 82, 83, 87, 90, 91, 92, 93, 95, 96, 97, 98, 99, 107, 116, 117, 118, 119, 120, 121, 143, 145, 147, 148, 150, 152, 153, 154, 157, 162, 163, 164, 173, 174, 180, 181, 182, 183, 185, 186, 187, 191
- Each operation in HyperMesh results in an ASCII command that is added to a  $\text{command.cmf}$  file. This file is useful if your computer shuts down while working in HyperMesh. You can restore your previous work by reading this file with the command function, which can by found by clicking **File** > **Run** > **Command File**. You can delete this file if it requires too much disk space.

The command.cmf file can also be used to store repetitive HyperMesh operations. If you deal with the same set of geometrical and material properties, you can record the creation of these collectors, such as steel plate, foam solids and aluminum rods, into series of command files and read them as needed.

• The ANSYS template is associated with the Composites panel. Using this panel for laminated elements, such as SHELL99, enables the following:

Element orientation by two methods:

- By system assigns a system to the element (set ESYS for the element).
- By vector projects a vector on the element plane. A coordinate system, in which the x-axis is parallel to the defined vector, is created and assigned to the element as ESYS.
- The by system axis and by angle options are not available for this template.
- Visualization of the element orientation
- Visualization of the ply direction on a layer-by-layer basis. Visualizes the angles defined in the R card with respect to the element orientation.
- If you change KEYOPT3 for MASS21 and KEYOPT6 for BEAM23 elements, make sure you do so on the component as well as on property collector.
- When you click the **card image** button while creating a property collector, the GENERAL card is shown at the end of the list. This card is used to card edit the properties that are not used by any element.

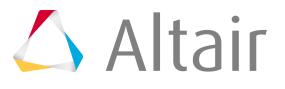

- The ANSYS connectivity for a second order (3-node) line element (such as BEAM189 or SURF153), is as follows: End-node-I, End-node-J and Mid-node-K. However, for creation of a bar3 element in HyperMesh (using the bar panel/bar3 subpanel), pick node A, node B, and node C in the following order: End-node-I, Mid-node-K and End-node-J, respectively. The ANSYS template will export the bar3 element using the ANSYS connectivity.
- Apply loads in local coordinate systems (ANSYS NROTAT card) using HyperMesh with the following methods:
	- The Forces panel and the Moments panel allow you to apply loads in a local coordinate system by using the local system option.
	- The set analysis option in the Systems panel, Assign subpanel can be used to assign a node to a coordinate system. A load applied to that node would be displayed correctly after exportation and importation of the ANSYS deck.

If both options of applying loads in local coordinate systems are used for the same node, the first method (via the Forces and Moments panels) takes precedence.

# **Pressure Load on Beam Elements**

HyperMesh supports pressure load on bar and rod elements, which means you can import the pressure load [SFBEAM] applied on ANSYS BEAM elements.

The following items are supported under this feature:

- Import pressure load applied on BEAM3, BEAM4, BEAM23, BEAM44 elements. Import restrictions are explained below.
- Use the Pressure panel to apply SFBEAM load on beam elements.
- Export pressure load applied on BEAM elements in HyperMesh as SFBEAM load in ANSYS solver deck. The Export feature is explained in detail below.

#### **Pressure Load Import**

SFBEAM is the keyword command in ANSYS decks to apply pressure load on BEAM elements. This command line has following arguments:

SFBEAM,ELEM,LKEY,Lab,R5.0,DIOFFST,DJOFFST

#### **ELEM**

Element ID and Lab is always pres(pressure).

#### **LKEY**

Load key number which determines the face of the beam where the pressure load is applied.

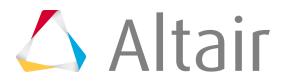

Refer to the ANSYS solver documentation for information on the face of the beam and corresponding LKEY number as it changes from BEAM to BEAM.

#### **Restrictions**

*Table 4:*

• The HyperMesh-ANSYS interface presently supports the following LKEY values for each BEAM element. You can import SFBEAM load with these LKEYs.

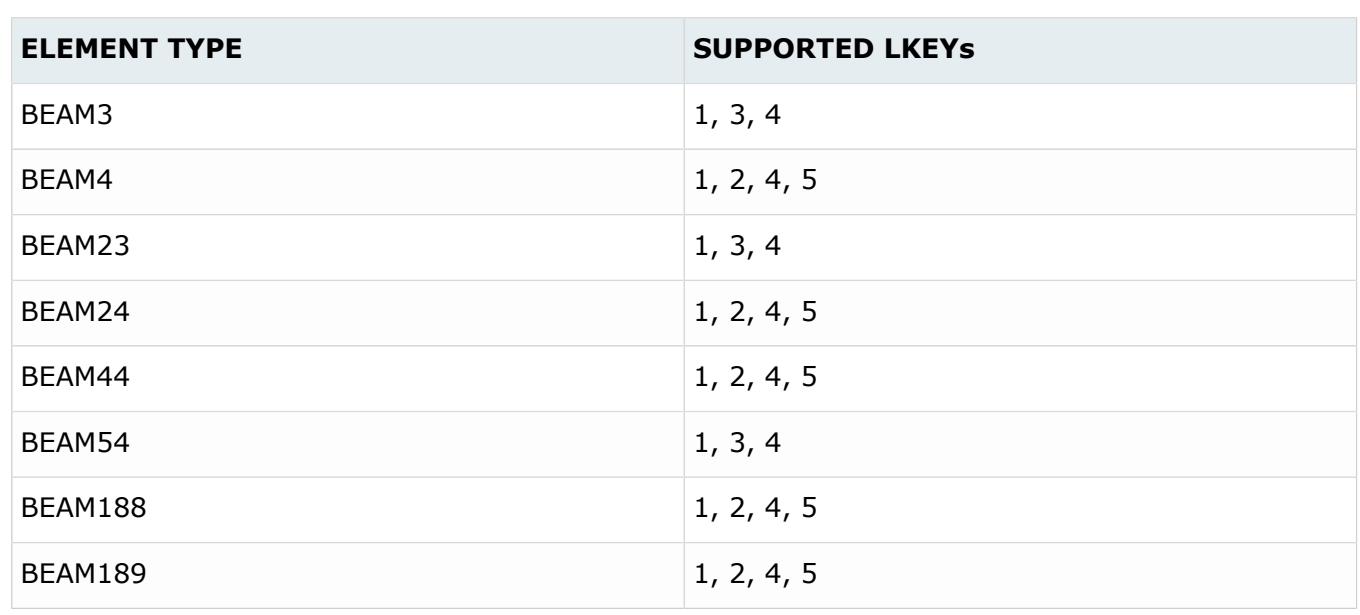

- DIOFFST, DJOFFST, which define offset values for pressure value at node I and J, are not supported in HyperMesh.
- SFLOAD, which applies a pressure load that varies across the length of the beam, is not supported in HyperMesh 9.0. Only pressure load with constant value can be imported.

#### **Pressure Applied on BEAM Elements**

- You can apply a pressure load in HyperMesh on any bar2, bar3 and rod, elements. Only the pressure loads which are applied on supported BEAM element types can be exported.
- If no option for direction is selected, pressure is applied on 'element y' direction by default. You can use the options available in the Pressure Load panel to specify the direction of the load.
- The ANSYS solver allows pressure on beam elements in only specified faces of the elements, as mentioned by LKEYS. In other words, pressure on beam elements is applied in element co-ordinate system. Keep this in mind before determining the direction of the pressure.
- You cannot apply a pressure load that varies across the length of the BEAM even though it is allowed in the ANSYS Solver.
- Load offsets at node I and J are not supported.

#### **Export Pressure Load on BEAM Elements**

• Pressure on beams is exported as SFBEAM cards.

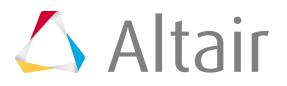

- Pressure only applied on BEAM3, BEAM4, BEAM23, BEAM44, BEAM54, BEAM188, BEAM189 elements will be exported.
- Pressure applied in any arbitrary direction is resolved in to corresponding element systems, and relevant LKEYs will be assigned while exporting. When you import the deck back to HyperMesh, you will see resolved loads.

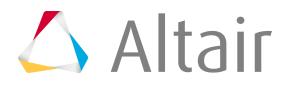

# **EXODUS Interface**

Overview of the EXODUS interface.

The EXODUS interface enables you to store a large amount of topological and result data in a binary format for finite element analysis.

In HyperMesh, the import and export of EXODUS files is supported in the EXODUS interface. An EXODUS file  $(*.ex, *.exo, *.ex2)$  can be read using the Import tab, and the finished model can be written using the Export tab.

EXODUS supports the following types of entities, which can be created from the Solver Browser:

- Blocks (Component)
- Control Cards
- Coordinate Frames (System)
- Functions (Curve)
- Loads
- Materials
- Plots
- Sets
- TiedJoints (Group)

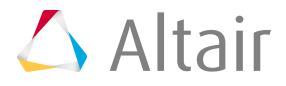

# **Feko Interface**

The Feko interface provides a pre-processing environment for preparing and editing Feko mesh element and material data.

In HyperMesh you can import and export Feko mesh element and material data. To import, create, modify or export Feko mesh and material data you have to load the Feko user profile in HyperMesh.

# **Import and Export Guidelines**

Guidelines for importing and exporting mesh and material data in the Feko interface.

• The Feko interface can import Feko mesh elements and material settings and assignments from Feko-generated  $*$ . fhm and  $*$ . inc files.

員 **Note:** When mesh data is exported from Feko into the  $*$ , fhm file format, an  $*$ , inc file with the same file name and containing the material data is created automatically.

During import of such an  $\star$ . fhm file, HyperMesh automatically imports the  $\star$ . inc file with the same file name if it is found in the same directory.

- The Feko interface can export Feko mesh elements and materials settings and assignments into \*.fhm and \*.inc files that can be imported into a CADFEKO model (using the mesh import menu) or an EDITFEKO  $*$ . pre file (using the IN card). The Feko components would automatically import the materials data from the  $*$ . inc file if it is found in the same directory as the provided  $*$ . fhm file.
- The Feko interface supports Feko wires segments, triangles and tetrahedra. Straight and curvilinear wire segments in Feko are represented as Bar2 and Bar3 elements respectively in HyperMesh. Flat and curvilinear triangles in Feko are represented as Tria3 and Tria6 elements respectively in HyperMesh. Feko tetrahedra are represented as Tetra4 elements in HyperMesh.
- Each individual mesh label (Wire segments, Face, or Region) is represented as a unique Component in HyperMesh. HyperMesh Properties are used to assign Materials to these Components.
- Supported Feko media include (anisotropic) dielectric media (with optional magnetic properties) and metallic media. Feko's default Free space, Perfect electric conductor, and Perfect magnetic conductor media are also supported.

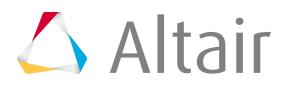

# **LS-DYNA Interface**

Overview of the LS-DYNA interface.

HyperMesh provides a complete pre-processing environment for preparing LS-DYNA data decks for analysis.

HyperMesh can read existing LS-DYNA decks, create a model, display and edit LS-DYNA cards as they will look in the deck, and write a deck for analysis.

To create LS-DYNA decks in HyperMesh, you must load the LS-DYNA user profile with the appropriate template to access the full pre-processing capability.

#### **Import and Export**

- HyperMesh support LS-DYNA solver versions till 971\_R9.0.
- Solver specific import options are available during import in the Solver Options tab.
- HyperMesh supports LS-DYNA Dummy models with the Primer and LSTC dummy information format. HyperMesh writes out the dummy information on Primer format.
- Most ID's in the solver deck are preserved in HyperMesh. If a keyword is not supported in a dedicated HyperMesh entity to ensure its unique ID-Pool, then HyperMesh renumbers those keywords when ID conflicts are detected. The new ID's are posted during the import process.
- The LS-DYNA interface supports a smart, reliable FE input reader that warns you when your input deck contains unsupported fields and unsupported data lines.
- HyperMesh supports parameterized IDs for Components, Materials, Properties, and Curves.
- HyperMesh supports undefined entities, meaning, entity IDs are referenced in keywords (for example a Material ID in a \*PART) but not defined in the deck. In this case, HyperMesh creates a default card (for example a material of type \*MAT\_ELASTIC is then created) in order to preserve the ID. This keyword has the **Defined** checkbox toggled off and is automatically not exported.

#### **Duplicate ID's**

- Several LS-DYNA keywords are mapped to one HyperMesh entity in some instances. By default the LS-DYNA interface doesn't allow duplicate ID within the same HyperMesh entity with exception of elements while LS-DYNA allows duplicate ID's across cards mapped to one HyperMesh entity. In HyperMesh ID flexibility similar to LS-DYNA can be enabled by switching on Duplicate ID option in Preferences menu.
- Duplicate ID's are supported for the following HyperMesh entities in the LS-DYNA user profile: elements, properties, entity sets, sensors, Load collectors and control volumes.

#### **Mass Calculations**

- Mass supplied by \*PART\_INTERIA card is used instead of calculating the mass based on the individual elements. Also, mass calculations include the mass supplied on the \*CONSTRAINED\_NODAL\_RIGID\_BODY\_INERTIA cards.
- Shell element thickness for volume calculation is one of the following:
	- Thickness on the first node for uniform thickness shells
	- Average thickness at three or four nodes for non-uniform thickness shells

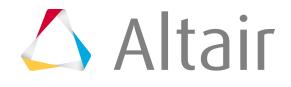

- The thickness values come from the \*SECTION\_SHELL card, unless a \*ELEMENT\_SHELL\_THICKNESS card is defined for an element. If an \*ELEMENT\_SHELL\_THICKNESS card is defined, its thickness values override the thickness values from the \*SECTION\_SHELL.
- Integrated beams have an area equal to the average of the two end areas. Resultant beams use the area entered on the \*SECTION\_BEAM card. The volume is calculated by multiplying the length of the beam with the \*SECTION BEAM card area. Discrete beams use the volume supplied by the \*SECTION\_BEAM card. In all cases, if an \*ELEMENT\_BEAM\_THICKNESS card is defined for an element, then the element values override the \*SECTION\_BEAM values.
- Only element masses are considered. Other mass specifications, such as on a rigid wall card, are ignored.

# **Recommended Process**

#### **Editing an LS-DYNA Model to Add Cards not Supported**

Use unsupported cards with the LS-DYNA model by adding them in HyperMesh. There is no need to use a text editor. Select **unsupp\_cards** in the Control Cards panel. You can then enter the cards in the pop-up text editor. Use caution regarding formatting and card validity. Care should also be taken if any of the cards point to entities, such as cards pointing to sets and parts. These cards are stored as text and pointers are not considered. When importing an LS-DYNA mode, any cards that are encountered that are not supported are written in this section, therefore they are exported along with the remaining model.

#### **Blanks**

In the Card Editor all of the attribute fields are supported as Blanks. You must click the field and input the value.

# **LS-DYNA Mass Calculation**

Mass calculation for LS-DYNA is accessible from the Summary panel (Post page).

The mass reported is not simply calculated by Density x Volume for each part. It follows the many LS-DYNA requirements to handle rigid body mass, non-structural mass, and lumped mass.

Contributing Total Mass factors: totalmass = structuralmass + lumpedmass + nonstructuralmass + rigidbodymass + transferredmass + distributedmass

#### **Structural Mass**

Volume x density; except in case of \*PART\_INERTIA in which it is also the total mass.

#### **Lumped Mass**

Accounts for contributions from \*ELEMENT\_MASS, \*ELEMENT\_MASS\_NODE\_SET, and \*ELEMENT\_INERTIA. This does not take into account the transfer of lumped mass to rigids.

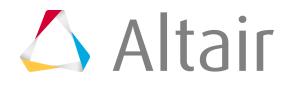

#### **Non structural Mass (NSM)**

Accounts for contributions from ELEMENT\_MASS\_PART, ELEMENT\_MASS\_PART\_SET, and NSM in \*SECTION. This does not take into account the transfer of lumped mass to rigids.

#### **RigidBodyMass Mass**

Mass of \*CONSTRAINED\_NODAL\_RIGID\_BODIES.

#### **Transferred mass**

Mass transferred from deformable nodes to rigid materials. This includes lumped mass transferred from rigid or deformable nodes to the rigid materials.

- For rigid material, this is the mass gained from deformable  $(+)$ .
- For deformable parts, this is the mass lost to rigid material (-).

#### **Distributed Mass**

Mass distributed from nodal rigid bodies to free nodes.

#### **Engineering Mass**

Mass of the part that most closely matches its real engineering meaning. The engineering mass is the most useful for possible mass adjustments. Engineering mass is the sum of structural, nonstructural, and lumped mass.

Engineering mass exceptions:

- For PART with PART\_INERTIA:
	- Slave CRB of this part should have 0 mass.
	- Mass of the part should be equal to TM (if Iflag= $1 =$  > transfer mass from slave to master).
- For \*CONSTRAINED\_NODAL\_RIGID\_BODY\_INERTIA:
	- The mass of the slave nodes on the connected part should not be taken into account and excluded.

#### **LS-DYNA Part Mass**

The mass listed in d3hsp, where you also have COG information.

Total mass is also obtained with the following calculations:

Total mass = LS-DYNA part mass + lumped mass (for deformable parts as rigid part already include lumped mass) + CNRB mass.

Center of Gravity (CG) is computed from the total mass (for each part); the inertia are computed from the total mass.

# **Deck Export**

Supported LS-DYNA files that can be exported.

- LS-DYNA v971 R7.0, v971 R6.1, v971, v970 and v960 input files in Keyword format.
- By default, the LS-DYNA user profile outputs  $v$ 971\_R6.1 . key files.
- Two templates are also provided to output the defined curves in the database:
	- To output curves in Keyword format, use the curves.key template
	- To output curves in Structured format, use the curves.seq template

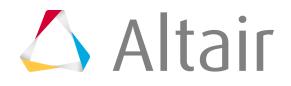

# **MADYMO Interface**

Overview of the MADYMO interface.

The MADYMO interface supports both the import and export of MADYMO files. A MADYMO  $\ldots$ ml file can be read using the Import tab. The model will be displayed. The model can be altered and the finished model can be written using the Export tab.

#### **User Profiles**

The MADYMO interface has two sub-profiles.

- MADYMO63
- MADYMO70

#### **Importing a MADYMO Model**

The MADYMO input file is based on XML and must be converted to be used in HyperMesh. If HyperMesh supports the equivalent MADYMO entities, the mapping is straightforward. If HyperMesh does not provide the entity, a transformation rule is used.

Several MADYMO entities are mapped on the same type of HyperMesh entities; for example ACTUATOR, CONTROLLER, OPERATOR, SENSOR, SIGNAL, STATE and SWITCH are all mapped on sensor. This puts a restriction on the use of names for these entities; all names of the MADYMO entities mapped on the same HyperMesh entity must be unique, for example, a MADYMO SENSOR cannot have the same name as a MADYMO CONTROLLER. During the FE import process HyperMesh will rename the entities as required to avoid duplicate names.

#### **Exporting MADYMO Models**

During export only the nodes that are in use according to MADYMO are exported. HyperMesh temporary nodes are not exported even if they are used in a node set or a MADYMO node LIST. It is advised to remove all temporary nodes before exporting the model.

In general, the IDs of entities in the HyperMesh model correspond with the IDs in the MADYMO . xml file after exporting the model. An exception to this rule is when PLANES in MADYMO are a subtype of the entity SURFACE that contains also the subtypes CYLINDER and ELLIPSOID. The IDs must be unique within the SURFACE type. In HyperMesh these entities are mapped onto two different entities (mbplanes and ellipsoids) with their own unique numbering. Therefore, during export the mbplanes are renumbered to get unique MADYMO IDs for the PLANEs.

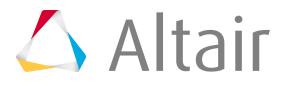

# **Marc Interface**

Overview of the Marc interface.

Follow these guidelines when creating a model for use with the HyperMesh Marc interface.

- HyperMesh treats Marc as a card image code.
- The Marc interface is based on Marc version 12; 2008r1 release.
- The current interface supports linear and nonlinear static analysis.

For 2D models, use the template stress2d.tpl. For 3D models, use the template stress3d.tpl. 2D and 3D models cannot be combined. 2D models should use the xy-plane.

Warnings and error messages are written to a file called marc.msg. Unrecognized cards are written to an \*.hmx file. These files are created in the same directory from where HyperMesh is launched.

Any data which is currently not supported in HyperMesh is stored as unsupported data and is added to the model if the model is exported from HyperMesh.

The Marc solver interface supports PATRAN exported in Marc format.

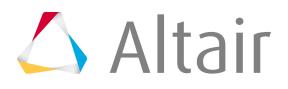

# **Nastran Interface**

Overview of the Nastran interface.

- Two sub-profiles are available for the Nastran interface:
	- MSC Nastran
	- NX Nastran
- During input, the Nastran interface assumes that the continuation line always follows the line before, therefore no continuation cards are needed in the input file. During export, HyperMesh writes "+" or "\*" as a continuation card to ensure that the continuation line follows the reference card.
- Warnings and error messages are written to an open text file for your review. You can save this file. All the lines in the input file that are unrecognized by the translator are written to unsupported cards, which can be edited.
- The Nastran input translator supports single, double, free, and fixed formats.
- Two templates are available for export and viewing (editing) Nastran cards. The Nastran/general template outputs all cards in a single precision, fixed format. The nastran/generallf template outputs System, Grid, Element, Load, Subcase, Property, and Material cards in a fixed, double precision (Long) format.
- By selecting the Nastran user profile, you can work with pre-defined panels that are more specific to Nastran usage.
- Symbolic substitution is supported as parameters in the MSC Nastran user profile for properties and materials. All the attributes in materials and properties can be parameterized.
- Before exporting or editing Nastran cards, a Nastran template must be loaded. Setting the user profile to Nastran automatically loads the Nastran template.
- HyperMesh reads and writes certain HyperMesh commands in the Nastran bulk data file as comments. These comment cards enable HyperMesh to preserve pre-defined preferences across sessions. It is strongly suggested that you do not hand edit these cards.

# **Thermal Surface Elements for Nastran**

HyperMesh supports the modeling of boundary condition surface elements used in heat transfer solution sequences in Nastran (such as SOL400).

HyperMesh currently has full support of CHBDYE elements, and partial support of CHBDYG elements.

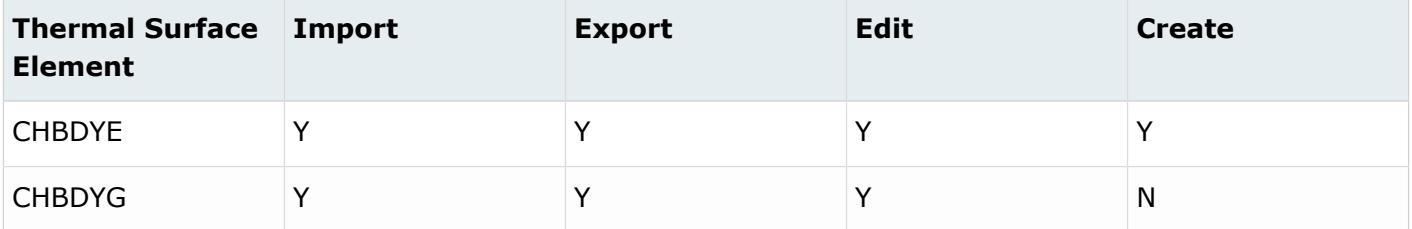

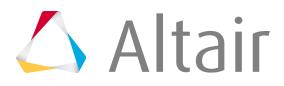

These cards are represented as slave elements as part of a CONDUCTION, CONVECTION, or RADIATION group in HyperMesh, and are created through the Interfaces panel.

#### **Convection**

- Group type = CONVECTION
- Group Card Image = PCONV
- Slave element type = CHBDYE/CHBDYG
- Additional associated cards = CONV: Represented as a checkbox inside slave element card preview.

#### **Radiation**

- Group type = RADIATION
- Group Card Image = RADM
- Slave element type = CHBDYE/CHBDYG
- Additional associated cards = VIEW: Represented as a loadcollector in HyperMesh

#### **CHBDYE Side Conventions for 3D Elements**

To automatically calculate the appropriate value of the SIDE parameter for newly created CHBDYE slaves on solid elements according to the specified face nodes and break angle, go to the Interfaces panel, Add subpanel, and set the slave option to **face**.

#### **CHBDYE Side Conventions for 2D Elements**

For CHBDYE slaves on 2D shell elements, HyperMesh will automatically assign a SIDE parameter value of 1 (top) or 6 (bottom), depending on CHBDYE normal direction. Use the Normals panel inside the Tool menu page to change CHBDYE normal direction.

Regardless of base shell element normal direction, visualization of CHBDYE normal in HyperMesh will always identify the direction the CHBDYE slave is facing.

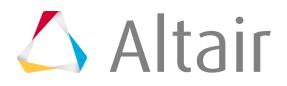

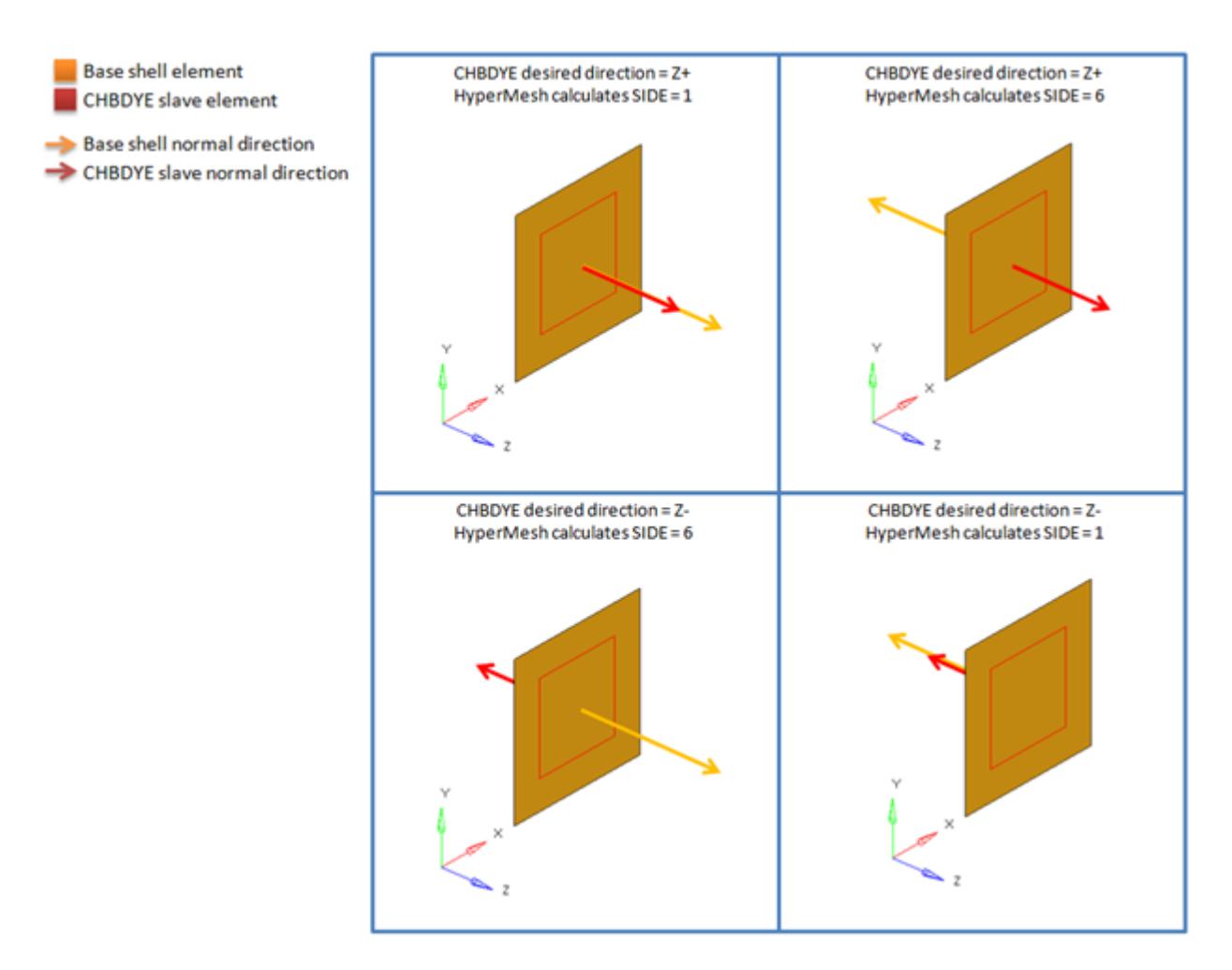

*Figure 73: Resulting SIDE Value for CHBDYE Slave on 2D Shell Element*

#### **CHBDYG Side Conventions for 2D Elements**

Visualization of CHBDYG normal in HyperMesh identifies the direction the CHBDYG slave is facing. CHBYG node order is adjusted accordingly. Use the Normals panel inside the Tool menu page to change CHBDYG normal direction.

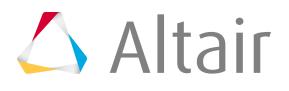

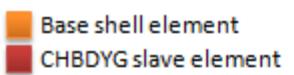

> CHBDYG slave normal direction

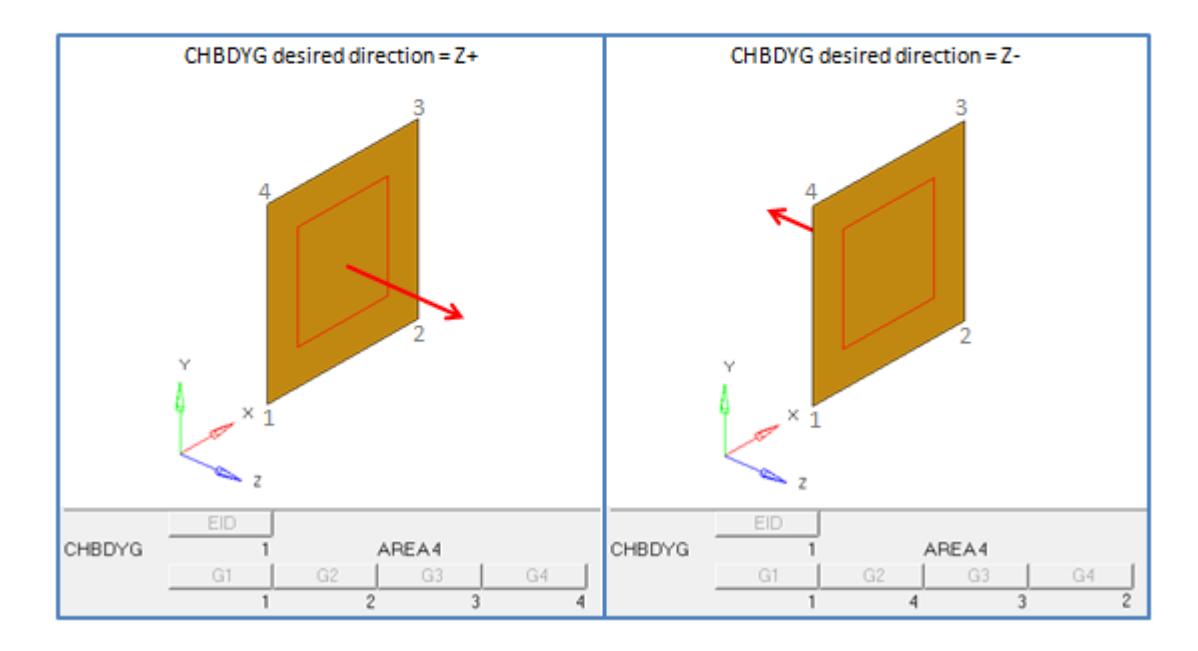

*Figure 74: Resulting Node Order for CHBDYG Slave on 2D Shell Element*

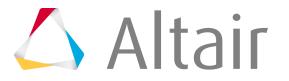

Overview of the PAM-CRASH 2G interface.

HyperMesh provides a complete pre-processing environment for preparing PAM-CRASH 2G data decks for analysis. HyperMesh can read existing PAM-CRASH 2G decks, create a model, display and edit PAM-CRASH 2G cards as they will look in the deck, and write a deck for analysis. Although HyperMesh also offers limited post-processing capabilities in results translation you are encouraged to exclusively use HyperView. To create PAM-CRASH 2G decks in HyperMesh, you must load the Pamcrash2G user profile with the appropriate template to access the full pre-processing capability.

#### **Import and Export**

- PAM-CRASH 2G version 2012 2017.
- The Pamcrash2G input translator also supports reading older Pamcrash2G files 2002 2011 and map into the loaded template.
- Pamcrash and Pamcrash2G 2002 2011 templates are available in the installation and can be loaded. However they are no longer maintained.
- During import all the GES associated with the solver keywords are mapped to entity sets in HyperMesh and associated with the solver entity. They are exported back as GES during export.
- In addition to the custom export options available in the Export Browser, several templates are available to export specific solver entities only.

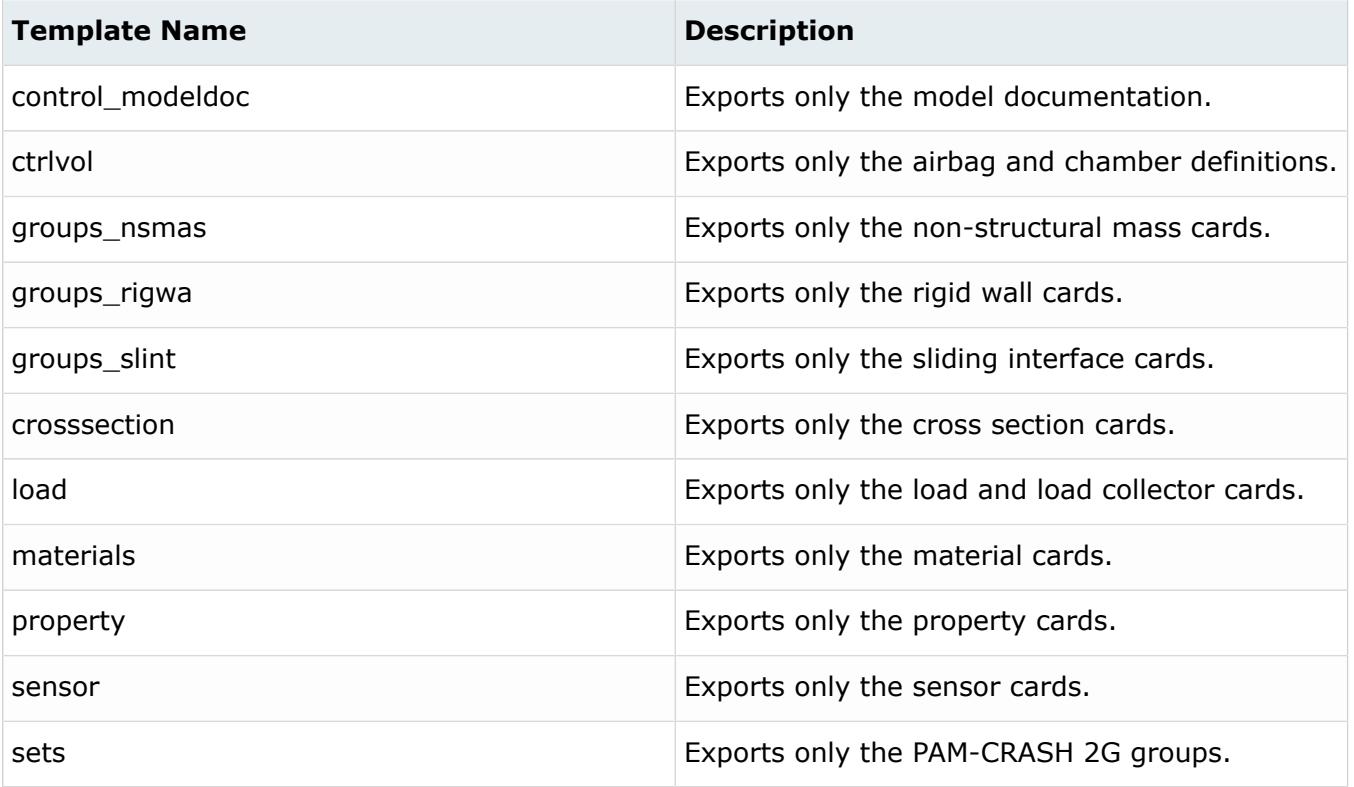

*Table 5:*

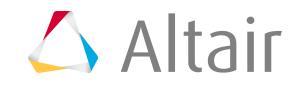

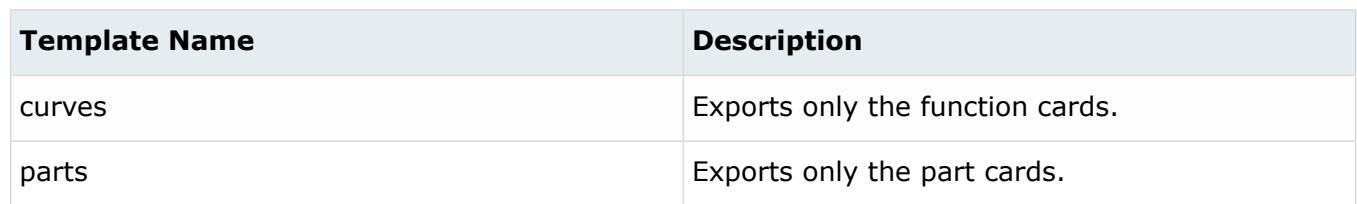

#### **Mass Calculations**

- The mass of each element is calculated by density \* volume. Density is retrieved from the material associated with the element's component. Several assumptions are made in mass calculation based on PAM-CRASH 2G solver.
- For rigid bodies (RBODY) of type 3 with a user-imposed center of gravity and mass and inertia properties, the structural mass of the PART components are replaced by the rigid body mass. All other keywords besides the PART keyword are neglected in the RBODY type 3 mass calculation.
- The following table summarizes how each supported element except shells and solid in the HyperMesh PAM-CRASH 2G interface performs these calculations:

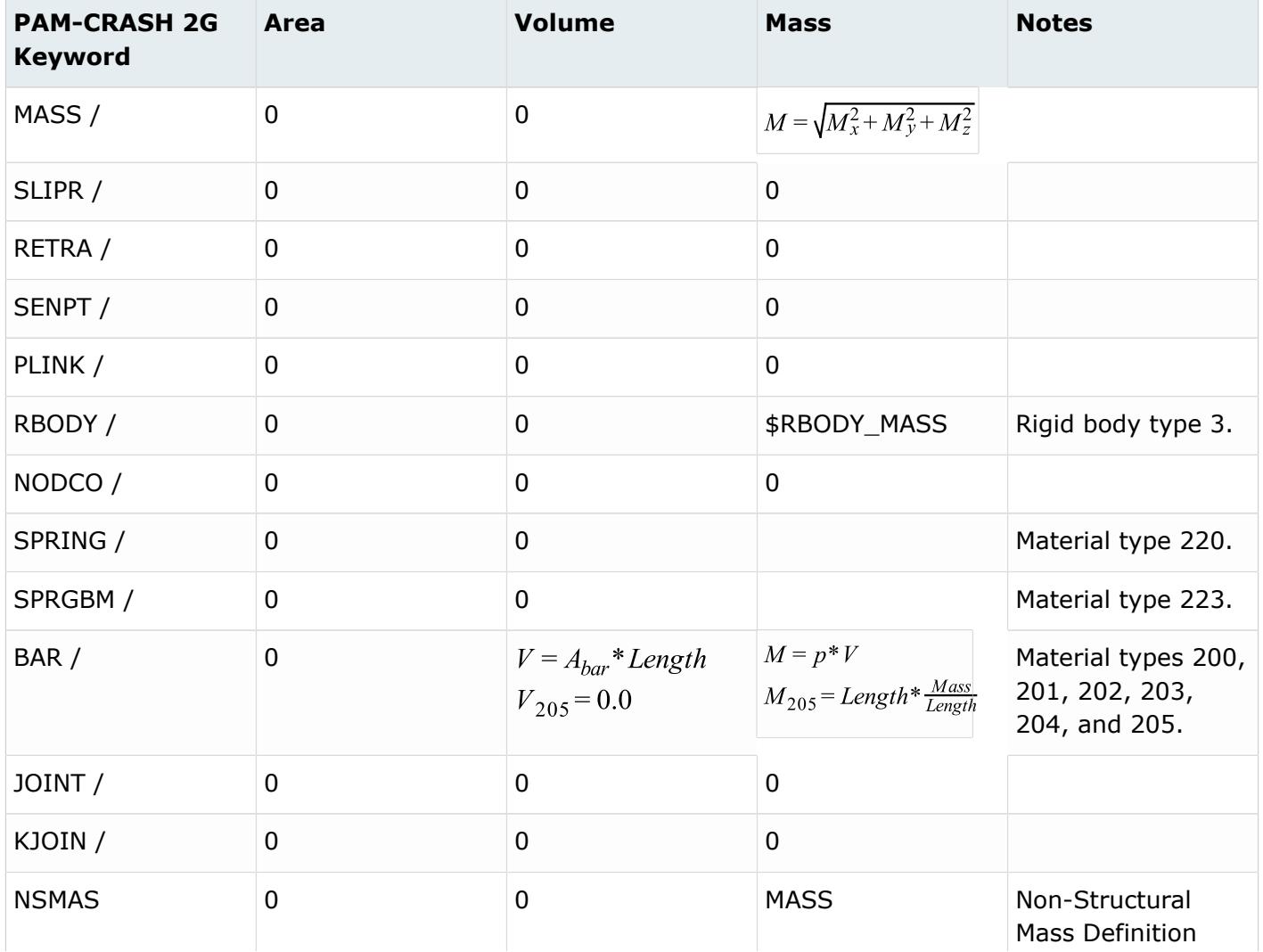

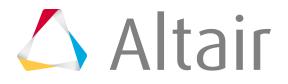

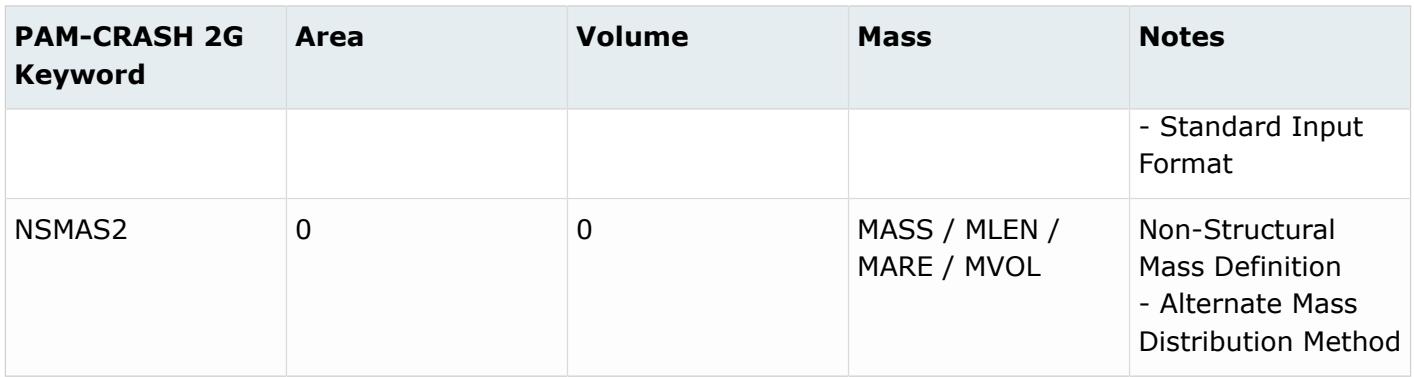

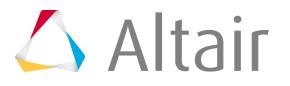
# **Permas Solver Interface**

Overview of the Permas interface.

The HyperMesh Permas interface enables you to:

- Read in a Permas .dat file
- Read and write .gz files
- Specify linear, nonlinear static and frequency analyses
- Preview and edit Permas cards
- Output an HyperView .h3d file for post-processing

HyperMesh supports Permas .dat files for direct import. Permas .uci command files are not supported.

The Permas interface supports names up to 40 characters in length.

## **MPC ID Pools**

The HyperMesh Permas Interface allows multipoint constraints (MPC) to use the same the ID as other elements, such as beams, shells or solids within HyperMesh. In other words, it can be said that selected elements and MPCs can use different "ID pools."

Some restrictions apply. To explain, a list of MPC types and which HyperMesh entity they are mapped to is provided:

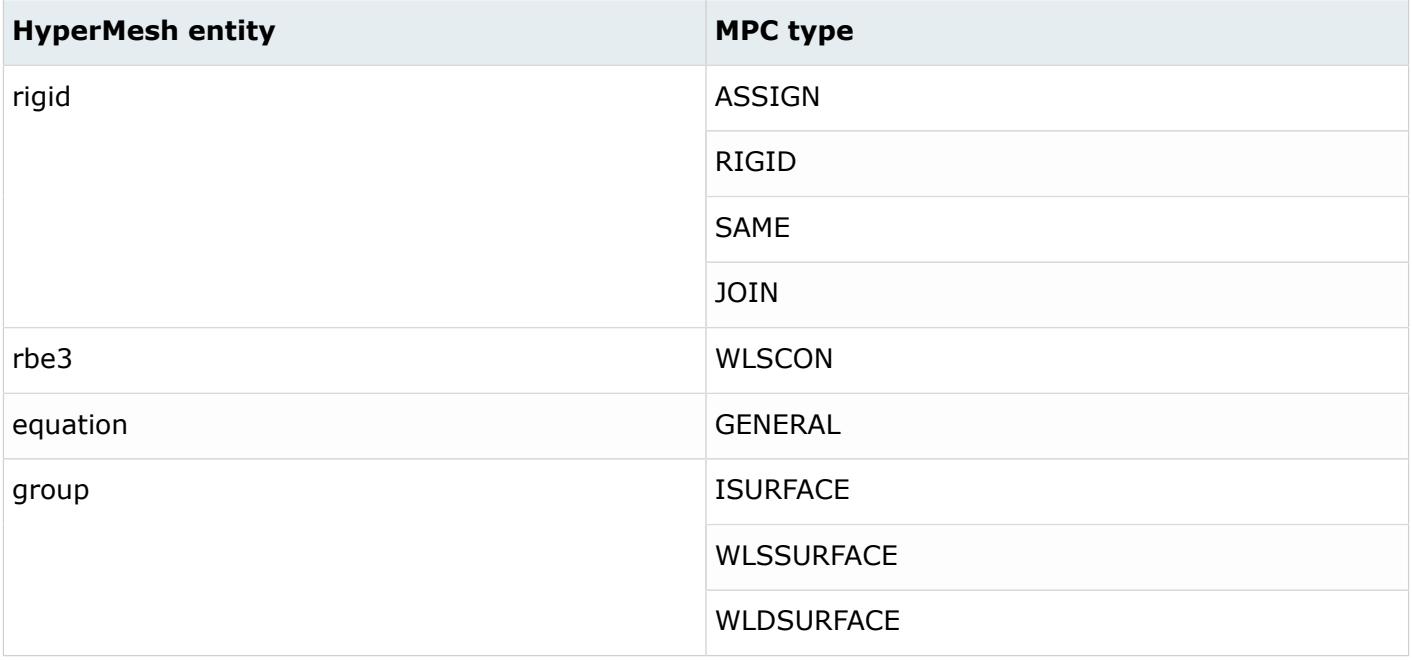

*Table 6:*

While rigid and rbe3 elements use the same ID pool in HyperMesh, equations and groups have separate ones. Thus, it is possible to create duplicate IDs for MPCs as well. To resolve this, during export a solver option is available in the Export tab to renumber MPCs if duplicate IDs are present. Renumber MPCs if

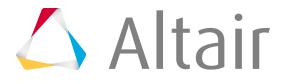

IDs are duplicated. This option will check for the highest rigid/rbe3 ID and renumber equation entities accordingly. Groups are not included in the renumbering functionality as contact IDs would be affected by renumbering.

Due to the mapping scheme explained above, it is possible to import MPCs with duplicate IDs, for example, MPC JOIN and GENERAL equation and groups although Permas does not allow it.

Before working with your model, ensure that the Permas user profile is loaded. The user profile provides a customized HyperMesh environment for working with Permas.

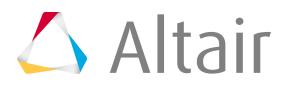

# **OptiStruct Interface**

Overview of the OptiStruct interface.

- The OptiStruct user profile is designed to support OptiStruct, version 2019, although several entries are unsupported.
- Elements of different types (solids, shells, bars, and so on) should be organized into separate components. This is most important for shell and solid elements where the component card image contains the referenced property definition.
- On importing an input file:
	- The interface requires that continuation cards follow the referencing card. An error message is issued if the continuation card does not follow the referencing card.
	- Warnings and error messages are displayed in an Import Process Messages pop-up window and are also written to a file in the current run directory called optistruct.msg.
	- If a line in the input file that is not a continuation line and starts with a keyword that is not recognized or supported, then the entire card gets written to the appropriate unsupported card section (CTRL\_UNSUPPORTED\_CARD, SUBCASE\_UNSUPPORTED or BULK\_UNSUPPORTED\_CARD). Also, if the name of a PARAM or DOPTPRM entry is unrecognized, it is stored as an UNSUPPORTED\_PARAM or UNSUPPORTED\_DOPTPRM, respectively.
	- If the continuation line for a supported card is formatted incorrectly or if a certain feature for a recognized keyword is not supported, then the corresponding line gets written to the  $\ldots$  hmx file.
- The bulk data input translator supports free, fixed and large field formats.
- Two templates are available for export and viewing (editing) OptiStruct cards. The OptiStruct template outputs all cards in single precision, fixed format. The optistructlf template outputs System, Grid, Element, Load, Subcase, Property, Material, and Optimization cards in fixed, double precision (Long) format.
- HyperMesh reads and writes certain HyperMesh commands to the OptiStruct input files as comments. These comment cards enable the preservation of pre-defined preferences across sessions. It is strongly suggested that you do not hand edit these cards.
- All settings necessary to interface with OptiStruct can be loaded by their respective user profiles.

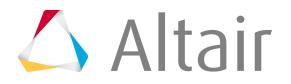

# **Radioss Interface**

Overview of the Radioss interface.

HyperMesh provides a complete pre-processing environment for preparing Radioss data decks for analysis.

HyperMesh can read existing Radioss decks, create a model, display and edit Radioss cards as they will look in the deck, and write a deck for analysis.

To create Radioss decks in HyperMesh, you must load the Radioss user profile with the appropriate template to access the full pre-processing capability.

# **Import and Export**

- HyperMesh supports Radioss solver versions for import and export till Radioss 2018.
- Solver specific import options are available during import in the Solver Options tab.
- HyperMesh supports Radioss Dummy models.
- Most ID's in the solver deck are preserved in HyperMesh. If a keyword is not supported in a dedicated HyperMesh entity to ensure its unique ID-Pool, then HyperMesh renumbers those keywords when ID conflicts are detected. The new ID's are posted during the import process.
- The Radioss interface supports a smart, reliable FE input reader that warns you when your input deck contains unsupported fields and unsupported data lines.
- HyperMesh supports undefined entities, meaning, entity IDs which are referenced in keywords (for example a Material ID in a PART) but not defined in the deck. In this case, HyperMesh creates a default card (for example a material of type elastic is then created) in order to preserve the ID. This keyword has the **Defined** checkbox toggled off and is automatically not exported.

# **Duplicate ID's**

- Several Radioss keywords are mapped to one HyperMesh entity in some instances. By default the Radioss interface does not allow duplicate IDs within the same HyperMesh entity, with the exception of elements. Radioss does allow duplicate IDs across cards mapped to one HyperMesh entity. In HyperMesh, ID flexibility similar to Radioss can be enabled by switching on the Duplicate ID option in the Preferences menu.
- Duplicate IDs are supported for the following HyperMesh entities in the Radioss user profile: elements, properties, entity sets, and sensors.

# **Rigid Body Management**

Any RBODY created with less than 10000 slave nodes is shown with the spider connecting the master node to the slave nodes. If the RBODY has more than 10000 slave nodes, then it is shown with a single link connecting the master node to one of the slave node. All other options are similar for both.

# **Mass Calculation**

The mass of each element is calculated by density \* volume. Density is retrieved from the material associated with the element's component. Currently mass calculation for RBODY, RBE3, RBE2 is not supported.

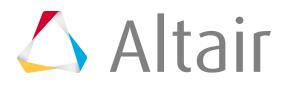

# **Samcef Interface**

Overview of the Samcef interface.

The Samcef interface enables you to:

- Specify linear analysis (module ASEF)
- Specify a linear, nonlinear static analysis
- Export a .dat file.
- Read and write a .dat file
- Preview and edit Samcef cards

In addition:

- Samcef .sdb files are not supported
- Warnings and error messages are written to a file named samcef.msg. Unrecognized lines are written to a  $\star$ . hmx file. These files are created in the same directory from where HyperMesh is launched.

The following commands are supported:

- Nodes (.NOE)
- Elements (.MAI, .MCE MEAN, .MCC MEAN, .MCE BUSH)
- Property (.PHP, .BPR, .MCC BUSH)
- Material (.MAT)
- Loads (.CLM)
- System (.FRA)
- Output request (.SAI)
- Hypothesis (.HYP)
- Entity Set (.SEL NOE, .SEL MAI)
- Contactsurfs (.SEL FACE)
- Composite definition (.PLI, .LAM, .ETA)
- Contact definition (.MCT, .STI)

# **Contact .MCT**

Link between HyperMesh keywords and the Samcef contact .MCT parameters.

For a complete definition of the card .MCT, refer to the Samcef help.

Selection of "contact resolution method" *[Option\_number]*

#### **"Uncoupled" (default)**

Write OPT 3

#### **"Coupled"**

Write OPT 2.

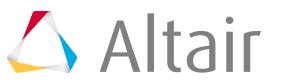

"Sliding magnitude" *[Contact\_characteristics]*. You can control this option by two choices:

#### **« Moderate » (default)**

Nothing is written on MCT Card.

#### **« Large »**

NLIM -1 must be written on the MCT definition

"Initial gap" *Contact\_characteristics*. You can control this option by two choices:

#### **"As mesh is" (default)**

Nothing is written on the MCT definition.

#### **"No initial gap"**

UN3 1 must be written on the card definition.

"Contact offset" *Contact\_characteristics*. You can control this option by two choices:

#### **"As mesh is" (default)**

Nothing is written on the MCT definition.

#### **"Contact offset"**

You must enter a value XX; DMIN XX must be written on the card definition.

"Kind of contact" *Contact\_characteristics*. You can control this option by two choices:

#### **"Standard" (default)**

Nothing is written on the MCT definition.

#### **"Normal direction glue"**

OPCO 2 must be written on the card definition.

Selection of "Curvature smoothing contact faces" *[Smoothing\_characteristics]*

#### **"Non activated" (default)**

Nothing is written by default on MCT card.

#### **"Activated"**

Write KSMO 1 on MCT card.

Selection of "Curvature smoothing contact faces" *[Smoothing\_characteristics]*

#### **"Non activated" (default)**

Nothing is written by default on MCT card.

#### **"Activated"**

Write KSMO 1 on MCT card. Blank text line *Additionnal\_user\_text*.

Enter free text on the current panel, on the Samcef MCT card. The text is saved with the contact definition in HyperMesh.

Examples:

.MCT I 10 GROUP 17 GTAR 23 OPT 3 ! Contact default .MCT I 20 GROUP 65 GTAR 12 OPT 2 NLIM -1 UN3 1 DMIN -0.0245 KSMO 1 ! Advanced contact .MCT I 30 GROUP 45 GTAR 75 OPT 2 UN3 1 OCPO 2 KSMO 1 ! Glue contact

# **Contact .STI**

Link between HyperMesh keywords and the Samcef contact .STI parameters. For a complete definition of the card .STI, refer to the Samcef help.

Selection of "Node project" [Option\_number]

- "Non activated" by default ; write PROJ 0
- "Activated"; nothing to write on STI card

Example:

.STI I 1 GROUP 17 23 PROJ 0 ! Glue default .STI I 2 GROUP 35 64 ! Advanced glue

 $\triangle$  Altair

# **Entities and Solver Interfaces 3**

A solver interface is made up of a template and a FE-input reader.

This chapter covers the following:

- [Collectors and Collected Entities](#page-123-0) (p. 123)
- [Named Entities](#page-204-0) (p. 204)
- [Morphing Entities](#page-450-0) (p. 450)
- [Optimization Entities](#page-457-0) (p. 457)
- [Control Cards](#page-474-0) (p. 474)
- [Undefined Entities](#page-542-0) (p. 542)
- [Solver Encryption Entities](#page-545-0) (p. 545)
- [Element Property and Material Assignement Rules](#page-546-0) (p. 546)
- [Supported Cards](#page-549-0) (p. 549)

## **Altair HyperMesh Entities**

Entities can have none or multiple card images associated to them. Card images are defined within a solver interface template and allow for creation, editing, and deletion of a solver card within a HyperMesh model. Entities contain two types of data; data names and attributes.

#### **Data names**

Part of the entity data structure itself and are available to all instantiations of the entity regardless if the entity has an associated card image or not.

#### **Attributes**

Additional data, defined in a solver interface template, which are necessary to store solver specific data for a card image associated with an entity.

Entities can be subdivided into Collectors, Collected Entities, Named Entities, Optimization Entities, and Morphing Entities.

#### **Solver Interfaces**

A solver interface is made up of a template and a FE-input reader. A template defines the mapping between solver cards and entities, the attributes necessary to store data for solver cards, and the format which the solver cards are exported from a HyperMesh database. FE-input readers perform the function of reading solver decks and importing solver cards into the appropriate entities with the appropriate card images, data names, and attributes set as defined by the template. Furthermore, FEinput readers require template attribute definitions to perform their tasks.

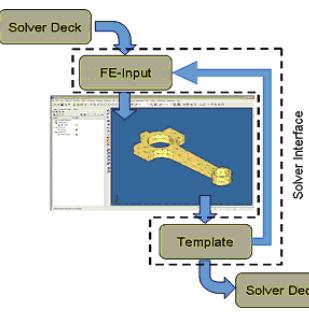

*Figure 75: Schematic of the Solver Interfacing Architecture*

## **Templates**

Below is an example that demonstrates the interaction between entities and templates with data names and attributes for an OptiStruct MAT1 card.

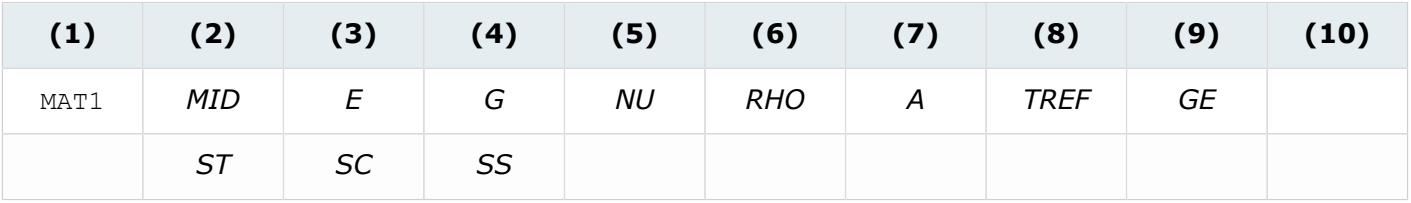

The HyperMesh material named entity has data names of name and ID. Therefore the template would also have to define attributes for *E*, *G*, *NU*, *RHO*, *A*, *TREF*, *GE*, *ST*, *SC*, and *SS* in order to completely define and store the OptiStruct MAT1 solver card within a HyperMesh material named entity with a MAT1 card image. Templates define attributes using the \*defineattribute() command. The example template code uses the  $\star$  defineattribute() command to define these attributes.

In order to associate the OptiStruct MAT1 solver card to the HyperMesh material named entity with a MAT1 card image the template would contain a \*materials (MAT1) definition block to define this association. Within the  $*$ materials (MAT1) definition block a MAT1 card image would be defined using  $a *$ beginmenu() definition block. This \*beginmenu() definition block is read every time a materials named entity with a MAT1 card image is card edited using the card editor within HyperMesh. In addition, an export format for the OptiStruct MAT1 solver card would be defined using a \*format() definition block within the \*materials (MAT1) definition block. This \*format() definition block is read every time an export of the HyperMesh database is requested which contains a materials named entity with a  $MAT1$ card image. Example template code which performs these definitions for the OptiStruct MAT1 solver card is given.

In the example below you can find this example template code in  $[Install\ Directory]\h\nm\exples$ \templates\ExampleTemplate.tpl.

```
*codename(ExampleTemplate,100)
//MAT1 Attributes
*defineattribute(MAT1, 1, integer, none)
*defineattribute(E, 2, real, none)
*defineattribute(G,3,real,none)
*defineattribute(NU, 4, real, none)
*defineattribute(RHO, 5, real, none)
*defineattribute(A,6,real,none)
*defineattribute(TREF, 7, real, none)
*defineattribute(GE, 8, real, none)
*defineattribute(ST, 9, real, none)
*defineattribute(SC, 10, real, none)
*defineattribute(SS, 11, real, none)
//Materials Named Entity - MAT1 Card Image and Export Format
*materials(MAT1)
 //MAT1 Card Image
*beginmenu()
```
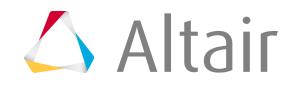

```
*menustring("MAT1 ")
         *menufield("ID", integer, id, 8)
         *menufield("E",real,$E,8)
         *menufield("G",real,$G,8)
         *menufield("NU",real,$NU,8)
         *menufield("RHO", real, $RHO, 8)
         *menufield("A", real, $A, 8)
         *menufield("TREF", real, $TREF, 8)
         *menufield("GE",real,$GE,8)
         *menulineend()
         *menustring(" ")
         *menufield("ST", real, $ST, 8)
         *menufield("SC", real, $SC, 8)
         *menufield("SS", real, $SS, 8)
        *menulineend()
*endmenu()
//MAT1 Export Format
*format()
         *string("MAT1 ")
        *field(integer,id,8)
        *field(real,$E,8)
        *field(real,$G,8)
        *field(real,$NU,8)
        *field(real,$RHO,8)
        *field(real,$A,8)
        *field(real,$TREF,8)
        *field(real,$GE,8)
        *end()
        *string(" ")
        *field(real,$ST,8)
        *field(real,$SC,8)
        *field(real,$SS,8)
*end()
*output()
```
# **FE-Input Readers**

FE-input readers perform the function of reading solver decks and importing solver cards into the appropriate entities with the appropriate card images, data names, and attributes set as defined by the template. Furthermore, FE-input readers require template attribute definitions to perform their tasks.

In the FE-Input code example below, you can find this example template code in [Install Directory]\hm\examples\feinput\ExampleFEInput.cxx.

```
#include <iostream>
#include <fstream>
#include <cstring>
#include "hmlib.h"
#include "hminlib.h"
using namespace std;
//Material Data Structure
int nummaterials;
struct materials {
  char name[12];
  int id;
  double E;
  double G;
  double NU;
  double RHO;
  double A;
  double TREF;
```
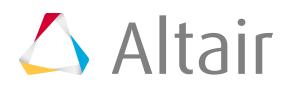

```
 double GE;
 double ST;
 double SC;
 double SS;
} material[100];
//Function Prototypes
int get data(char *fileptr);
entityfunctionptr HM_getfunction(int function, HM_entitytype entities);
int HM getMaterials();
int main(int argc, char *argv[])
{
 /* The main function calls get data to process the data in the solver deck,
 initializes HyperMesh, sets the solver to 100 (the same number defined in
  the template), reads the model and passes material data structures to HyperMesh,
 and finally closes the connection between HM and the FE-input reader. *\bar{/} get_data(argv[1]);
H\text{MIN} init("ExampleFEInput", "10.0", argc, argv);
 HMIN_setsolver(100);
HMIN readmodel (HM getfunction) ;
 HMIN_close();
return (0);}
int get_data(char *fileptr)
{
  /* This function opens a solver deck defined as the first argument on the
 input line and reads the solver deck for MAT1 cards. If a MAT1 card is found
 then the MAT1 solver card is read and a material data structure is populated. */
  ifstream infile;
 char token[9];
 char line[128];
  //Open Solver Deck
  infile.open(fileptr, ios::in);
  if (infile.fail())
         return(1);
  //Read Solver Deck for MAT1 Solver Cards and Populate Material Data Structure
 nummaterials = 0;
 while (!infile.eof())
  {
         infile.get(token, 9);
         if (strcmp(token, "MAT1"") == 0){
                 //Name
                 strcpy s(material[nummaterials].name, "material");
                 //id
                 infile.get(token, 9);
                 material[nummaterials].id = atoi(token);//E
                 infile.get(token, 9);
                 material[nummaterials] . E = atof(token);//G
                 infile.get(token, 9);
                 material[nummaterials].G = \text{atof}(\text{token});
                 //NU
                 infile.get(token, 9);
                 material[nummaterials].NU = atof(token);
                 //RHO
                 infile.get(token, 9);
                 material[nummaterials].RHO = atof(token);
                 //A
                 infile.get(token, 9);
                 material[nummaterials].A = atof(token);//TREF
                 infile.get(token, 9);
```
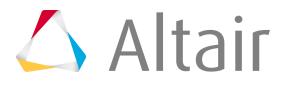

```
material[nummaterials].TREF = atof(token);
                 //GE
                infile.get(token, 9);
                material[nummaterials].GE = atof(token);infile.get();
                 //Blank Field
                infile.get(token, 9);
                //ST
                infile.get(token, 9);
                material[nummaterials] . ST = atof(token);//SC
                infile.get(token, 9);
                material[nummaterials].SC = atof(token);//SS
                infile.get(token, 9);
                material[nummaterials].SS = atof(token);infile.get();
                nummaterials++;
         }
         else
                infile.getline(line, sizeof(line));
 }
 return(0);
}
entityfunctionptr HM_getfunction(int function, HM_entitytype entities)
{
 /* This user-defined function is passed into hminlib and is
 used by hminlib to find all of the user-defined functions
 which perform reading and information passing. Note
 that if a user-defined function is not required, this function
 must return NULL. */
 switch (function)
\{case HMIN_OPENFUNCTION:
               break;
         case HMIN_ENTITYOPENFUNCTION:
               break;
         case HMIN_ENTITYGETFUNCTION:
                switch (entities)
                 {
                         case HM_ENTITYTYPE_NULL:
                                 break;
                         case HM_ENTITYTYPE_CARDS:
                                 break;
                         case HM_ENTITYTYPE_SYSTCOLS:
                                 break;
                         case HM_ENTITYTYPE_SYSTS:
                                break;
                         case HM_ENTITYTYPE_NODES:
                                break;
                         case HM_ENTITYTYPE_VECTORCOLS:
                                break;
                         case HM_ENTITYTYPE_VECTORS:
                                break;
                         case HM_ENTITYTYPE_MATS:
                                return(HM_getMaterials);
                         case HM_ENTITYTYPE_PROPS:
                                break;
                         case HM_ENTITYTYPE_COMPS:
                                break;
                         case HM_ENTITYTYPE_GROUPS:
                               break;
                         case HM_ENTITYTYPE_ELEMS:
```
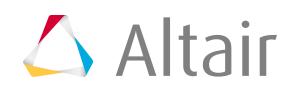

break; case HM\_ENTITYTYPE\_LOADCOLS: break; case HM\_ENTITYTYPE\_EQUATIONS: break; case HM\_ENTITYTYPE\_LOADS: break; case HM\_ENTITYTYPE\_GEOMETRY: break; case HM\_ENTITYTYPE\_LINES: break; case HM\_ENTITYTYPE\_SURFS: break; case HM\_ENTITYTYPE\_POINTS: break; case HM\_ENTITYTYPE\_ASSEMS: break; case HM\_ENTITYTYPE\_CURVES: break; case HM\_ENTITYTYPE\_PLOTS: break; case HM\_ENTITYTYPE\_BLOCKS: break; case HM\_ENTITYTYPE\_TITLES: break; case HM\_ENTITYTYPE\_SETS: break; case HM\_ENTITYTYPE\_OUTPUTBLOCKS: break; case HM\_ENTITYTYPE\_LOADSTEPS: break; case HM\_ENTITYTYPE\_SENSORS: break; case HM\_ENTITYTYPE\_DESIGNVARS: break; case HM\_ENTITYTYPE\_BEAMSECTCOLS: break; case HM\_ENTITYTYPE\_BEAMSECTS: break; case HM\_ENTITYTYPE\_OPTITABLEENTRS: break; case HM\_ENTITYTYPE\_OPTIFUNCTIONS: break; case HM\_ENTITYTYPE\_OPTIRESPONSES: break; case HM\_ENTITYTYPE\_DVPRELS: break; case HM\_ENTITYTYPE\_OPTICONSTRAINTS: break; case HM\_ENTITYTYPE\_DESVARLINKS: break; case HM\_ENTITYTYPE\_OBJECTIVES: break; case HM\_ENTITYTYPE\_CONTROLVOLS: break; case HM\_ENTITYTYPE\_MULTIBODIES: break; case HM\_ENTITYTYPE\_ELLIPSOIDS: break; case HM\_ENTITYTYPE\_OPTICONTROLS: break; case HM\_ENTITYTYPE\_OPTIDSCREENS: break;

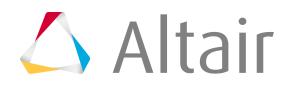

```
case HM_ENTITYTYPE_TAG:
                         break;
                        case HM_ENTITYTYPE_MBJOINT:
                         break;
                        case HM_ENTITYTYPE_MBPLANE:
                         break;
                        case HM_ENTITYTYPE_DOBJREFS:
                         break;
                        case HM_ENTITYTYPE_CONTACTSURFS:
                          break;
                        case HM_ENTITYTYPE_CONNECTORS:
                          break;
                        case HM_ENTITYTYPE_SYMMETRYS:
                            break;
                        case HM_ENTITYTYPE_HANDLES:
                             break;
                        case HM_ENTITYTYPE_DOMAINS:
                               break;
                        case HM_ENTITYTYPE_SHAPES:
                               break;
                        case HM_ENTITYTYPE_SOLIDS:
                               break;
                        case HM_ENTITYTYPE_MORPHCONSTRAINTS:
                               break;
                        case HM_ENTITYTYPE_HYPERCUBES:
                               break;
                        case HM_ENTITYTYPE_DDVALS:
                               break;
                        case HM_ENTITYTYPE_BAGS:
                            break;
                        case HM_ENTITYTYPE_MAX:
                               break;
                }
                break;
        case HMIN_ENTITYCLOSEFUNCTION:
               break;
        case HMIN_NAMEFUNCTION:
              break;
        case HMIN_MOVEFUNCTION:
              break;
        case HMIN_COLORFUNCTION:
              break;
        case HMIN_ASSOCIATEFUNCTION:
              break;
        case HMIN_CEDATAFUNCTION:
             break;
        case HMIN_METADATAFUNCTION:
             break;
        case HMIN_CLOSEFUNCTION:
              break;
 }
 return(NULL);
}
int HM_getMaterials()
{
/* This function writes each material data structure to HyperMesh. */ int i;
 //Write each material data structure to HyperMesh
```
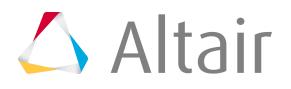

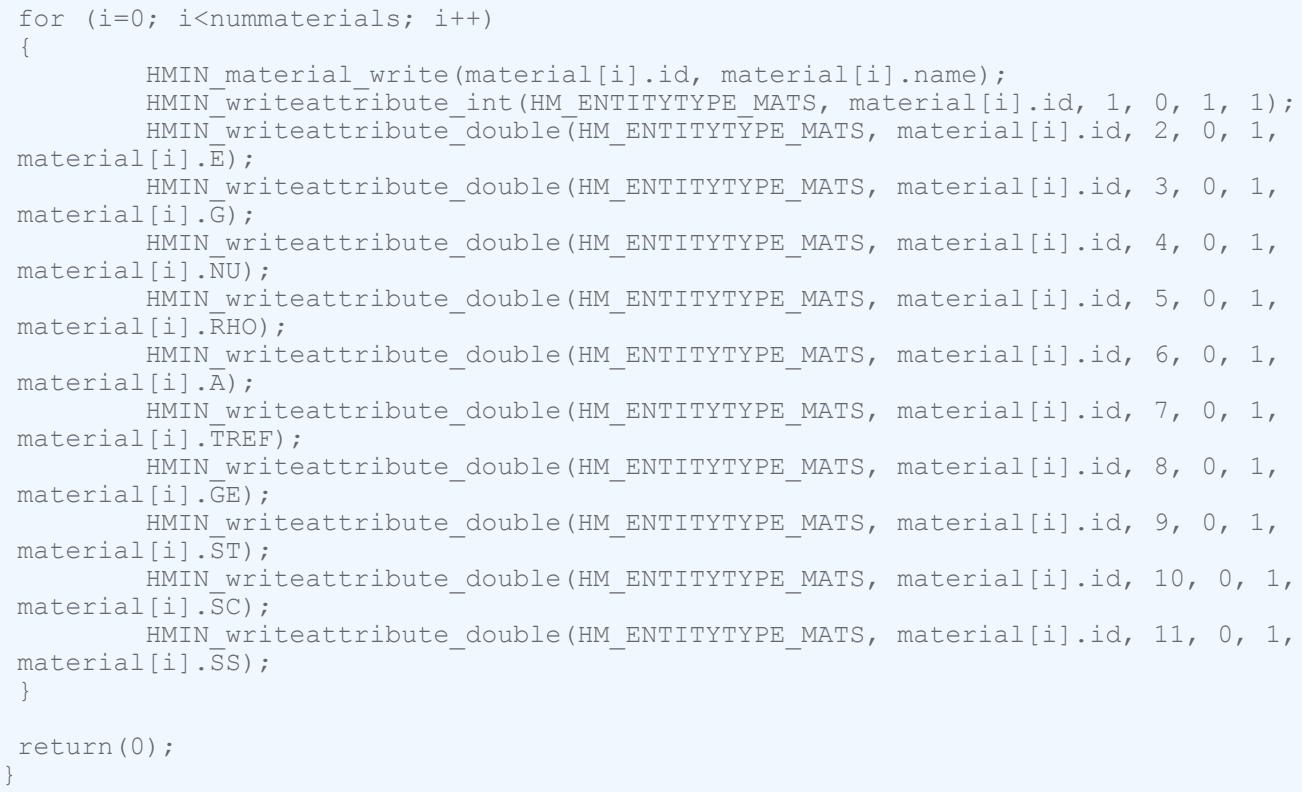

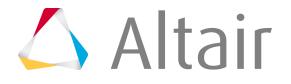

# <span id="page-123-0"></span>**Collectors and Collected Entities**

Collectors are named organizational containers for collected entities. Collected entities are nameless entities which must reside within one, and only one, collector. Collected entities are mutually exclusive to a collector.

#### **Collector Entities**

An example of a collector is the component collector which collects collected entities such as points, lines, surface, solids, elements, and connectors for model organization purposes. The current collector is bolded in the Model Browser. Newly created entities are automatically organized within the respective current collector.

Collectors control the display state, on or off, of all their collected entities as a group. The display state of collectors can be controlled in the Model Browser.

With the exception of assemblies and bags, operations performed on a collector affect the collected entities within the collector. For example, if you delete a vector collector, the vectors within the vector collector are also deleted.

#### **Collected Entities**

Examples of collected entities include points, lines, surfaces, solids, elements, and connectors, which are collected by a component collector.

Newly created entities are automatically organized within the respective current collector.

# **Include Files and SolverSubmodels**

# **Include Files**

Include files enable solver decks to be split into separate files for organizational purposes, and provide a mechanism to include these files in a master solver beck, typically using an include statement.

Solver include files can generally have any solver card defined within them, therefore the include file entity has the capability to store and organize all entities. Every entity is stored and organized into an include file. There is a special include file called the Master Model which corresponds to the master solver deck and is automatically created for every HyperMesh model. New entities are automatically stored and organized into the current include file. If there are no include files defined then entities are automatically stored and organized into the Master Model.

The contents of the Master Model can be observed by changing the entity view in the Model Browser to Include View.

Every include file has a name and a location with a full or relative path.

Include file structures can be imported and exported with solver decks. By default, the solver include file structure is preserved during import. Include files are generated to match and organize all data within the solver include files into the appropriate include file. Solver include file references are also preserved in the Master Model. During export, all entities are written into their corresponding solver include files along with their references in the master solver deck. Change this functionality by selecting

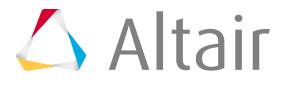

a different setting from the Include export option in the **File Options** dialog that opens when you export a solver deck.

# **Abaqus**

- Complete information is required for each keyword. A keyword and its data lines must be part of the same file.
- Complete information is required for cards that contain multiple sub-keywords. For example, all sub-keywords and their data lines in a \*Material card must be part of the same include file.
- Complete information is required for \*Step cards. All history keywords and their data lines must be a part of the same file.
- The Abaqus solver interface is comprised of four types of include files, which define the sequence of the \*Include keywords in the model.
	- Model (start) is written at the beginning of the deck, after the \*Node block.
	- Model (middle) is written in the middle of the deck, after the \*Material block.
	- Model is written at the end of the model definition.
	- History keywords are written after the model definition.
- Include file names are sorted according to their names in the browser. The sequence in the exported model is primarily determined by include file type. Within each type the sequence is determined by the order in which they are created.
- Include file path syntax.
	- File names can include a full or relative path name. Relative path names must be in relation to the directory from which the job was started. If a path is not specified, it is assumed that the file is located in the same directory from which the job was submitted.
	- From HyperMesh, it is, however, not always possible to predict the directory from which the job will finally be submitted. Therefore a relative path must be defined. This relative path should be defined with respect to the folder where the corresponding \*Include keyword appears. If you run the job from a different folder in subsequent runs, you must also update the path name.

# **LS-DYNA**

- The LS-DYNA keywords \*INCLUDE, \*INCLUDE\_STAMPED\_PART, \*INCLUDE\_STAMPED\_PART\_SET, \*INCLUDE\_TRANSFORM, \*INCLUDE\_COMPENSATION\_OPTION are mapped to include files.
- You can switch to different types of includes (with the exception of \*INCLUDE\_TRANSFORM and \*INCLUDE\_STAMPED\_PART, \*INCLUDE\_STAMPED\_PART\_SET) using the context menu Include File option in the Model Browser.
- INCLUDE\_TRANSFORM is managed using the Transformation Manager.
- During import, if the same include file is referenced more than once using \*INCLUDE\_TRANSFORM, then it is imported, but appended with  $\mu$ , where  $\mu = 1$ ... n and is shown in the Model Browser. These will not be exported unless you clear the **Instance** checkbox.
- During import, \*INCLUDE\_STAMPED\_PART and \*INCLUDE\_STAMPED\_PART\_SET are imported, by default, as read only to preserve the associativity.
- During import, an include file can be read when \*INCLUDE comes after \*INCLUDE\_TRANSFORM.

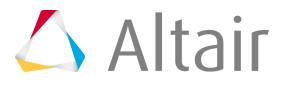

• In the solver options of the Import browser, an option to choose the type of the Include file is available at the time of importing a file as include to the file in session. This allows you to set the include file type as one of the following: INCLUDE, INCLUDE\_STAMPED\_PART, INCLUDE\_STAMPED\_PART\_SET, INCLUDE\_COMPENSATION\_options. This is the only option to attach any file of type INCLUDE\_STAMPED\_PART, INCLUDE\_STAMPED\_PART\_SET.

## **Radioss**

- Radioss Keyword #include is mapped to the Include files.
- A solver deck can be directly imported as an Include file, when the import option **Import as include** is enabled in the Import browser.
- The order of the include files in the Model browser is dependent from their appearance order in the solver deck.
- During import, if the same Include file is referred more than once, then it is imported but appended with  $\mu$  where  $\mu$  = 1...n and shown in the Model browser. These will not be exported unless you clear the **Instance** checkbox.

# **SolverSubmodels**

SolverSubmodels allow you to manage ID offsets as well as define transformations on solver entities or Include files.

SolverSubmodels are generally used to position a sub-assembly of a model by defining transformations on it, and, manage the entities IDs in the sub-assembly by defining IDs offsets.

The SolverSubmodel is differentiated from a solver Include files by its entity icon  $\left(\mathbf{F}.\right)$ .

In the Radioss solver profile, the //SUBMODEL keyword is mapped to the SolverSubmodels.

The definition of a Position entity and Transformations on a SolverSubmodel allows you to position the content of a SolverSubmodel in the space.

# **Create SolverSubmodels**

Manage ID offsets as well as define transformations on solver entities or Include files using the SolverSubmodel entity.

- **1.** Use the Model or Solver browser to create a SolverSubmodel.
	- In the Model browser, right-click and select **Create** > **Solversubmodel** from the context menu.
	- In the Solver browser, right-click and select **Create** > **Submodel** from the context menu.
- **2.** In the **Create SUBMODEL** dialog, define the SolverSubmodel.
	- a) In the **Name** field, enter a name.
	- b) Under **Offsets**, define all entity ID offsets.
	- c) Click **Create**.
- **3.** Modify ID offsets in the Entity Editor, or by dragging-and-dropping entities or Include Files into the SolverSubmodel in the browser.

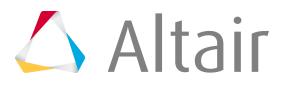

ID offsets will be automatically assigned on affected entities during a move operation (drag-anddrop) of those entities (or Include files) into the Submodel.

Changing the ID offsets in the SolverSubmodel Entity Editor will not renumber the entity IDs already defined in the SolverSubmodel. You can manage ID offsets of entities defined in a SolverSubmodel in the **ID Manager** using the **Edit ID Offsets** option accessed from the contextual menu.

# **f** Tip:

Moving entities or Include files into SolverSubmodel when ID offsets are defined, may result in ID conflicts during ID offset operation. In that case, you will receive a message to inform you about such IDs have conflicts, and you can choose to perform an automatic renumbering of conflicting entities or stop the move operation.

# **Assemblies**

Assemblies collect and organize sub-assemblies and components into hierarchical data structures which are intended to reflect the data structure of the product being modeled.

Operations performed on an assembly do not affect the sub-assemblies or components collected within the assembly. For example, if you delete an assembly, the sub-assemblies or components in the assembly are not deleted.

# **PAM-CRASH Cards**

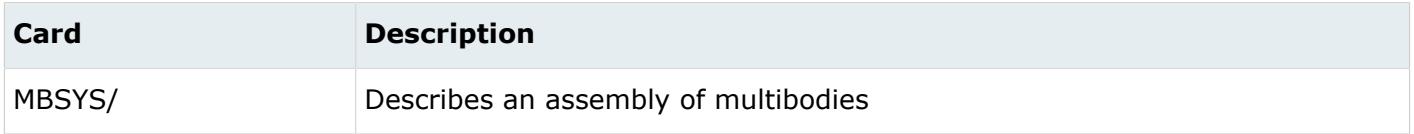

## **Radioss Cards**

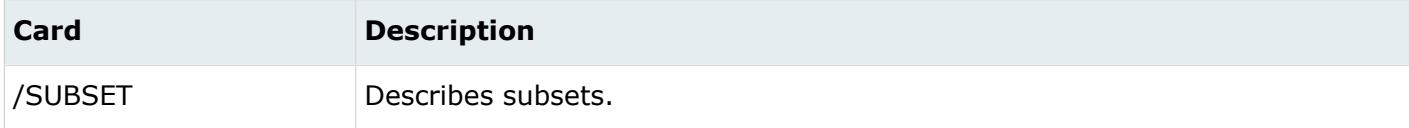

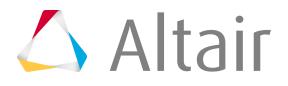

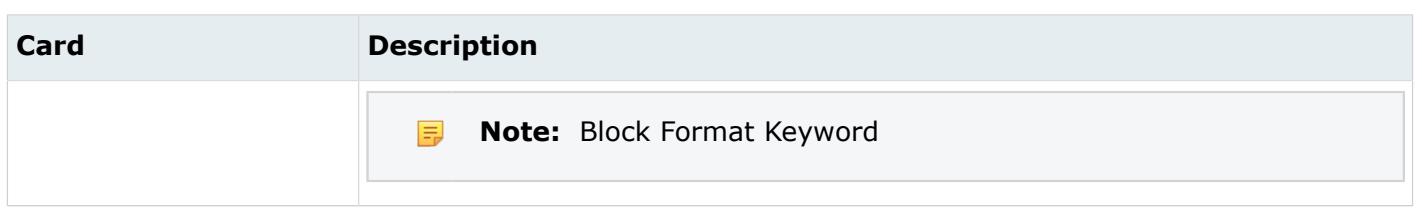

# **Components and Geometric/FE Entities**

# **Components**

Components collect and organize points, lines, surfaces, solids, elements and connectors. Components are intended to be organizational containers for the geometry and FE idealization of a physical part which makes up a product.

Components can be organized into one or more assemblies, therefore, components are not mutually exclusive to an assembly. It is not recommended to organize components into multiple assemblies if it can be avoided. The components which are not organized into an assembly can be observed by changing the entity view in the Model Browser to Assembly View.

Components can be assigned properties and materials. Component property and material assignments are solver interface dependent. In general, when a component is assigned a property or material, that property or material assignment is applied to all elements organized within that component. The method of assigning properties and materials at the component level is therefore referred to as indirect property and material assignment. Direct property and material assignment is performed directly on the elements themselves. Direct property and material assignments always take precedence over indirect property and material assignments.

# **ANSYS Cards**

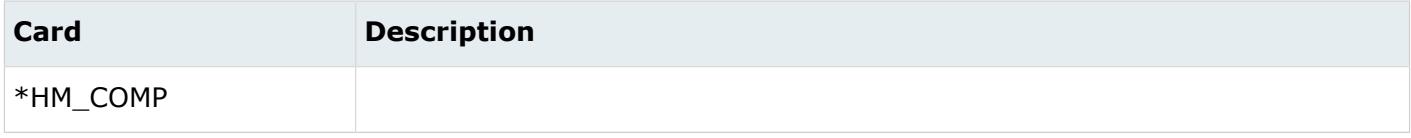

# **EXODUS Cards**

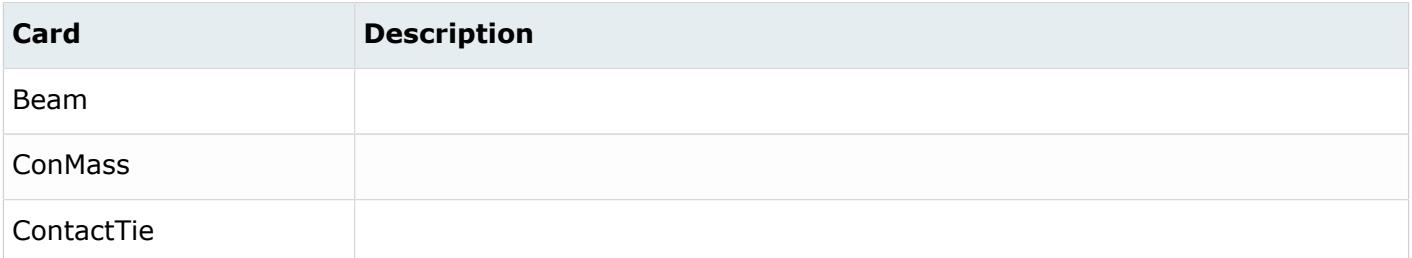

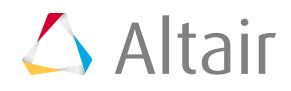

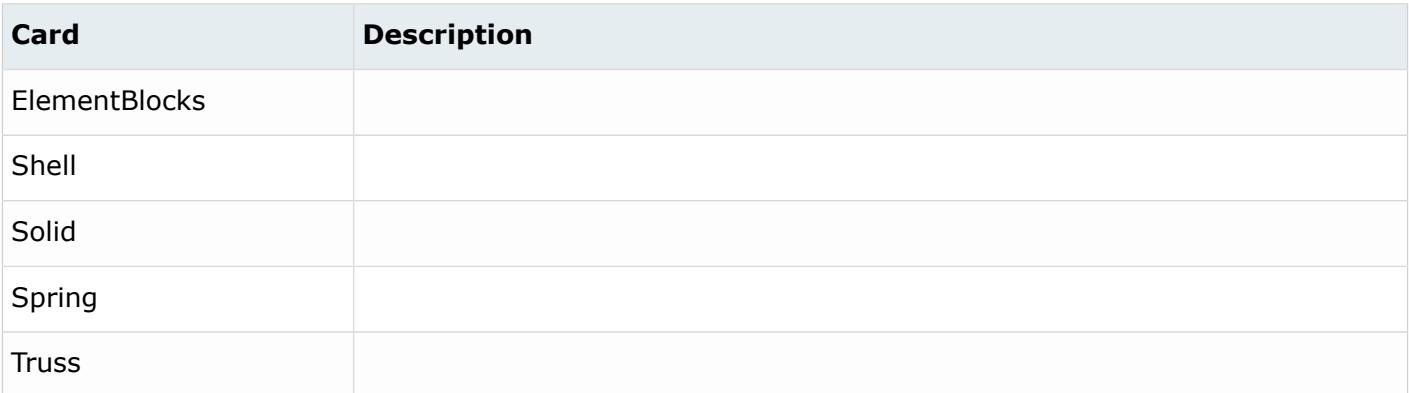

# **LS-DYNA Cards**

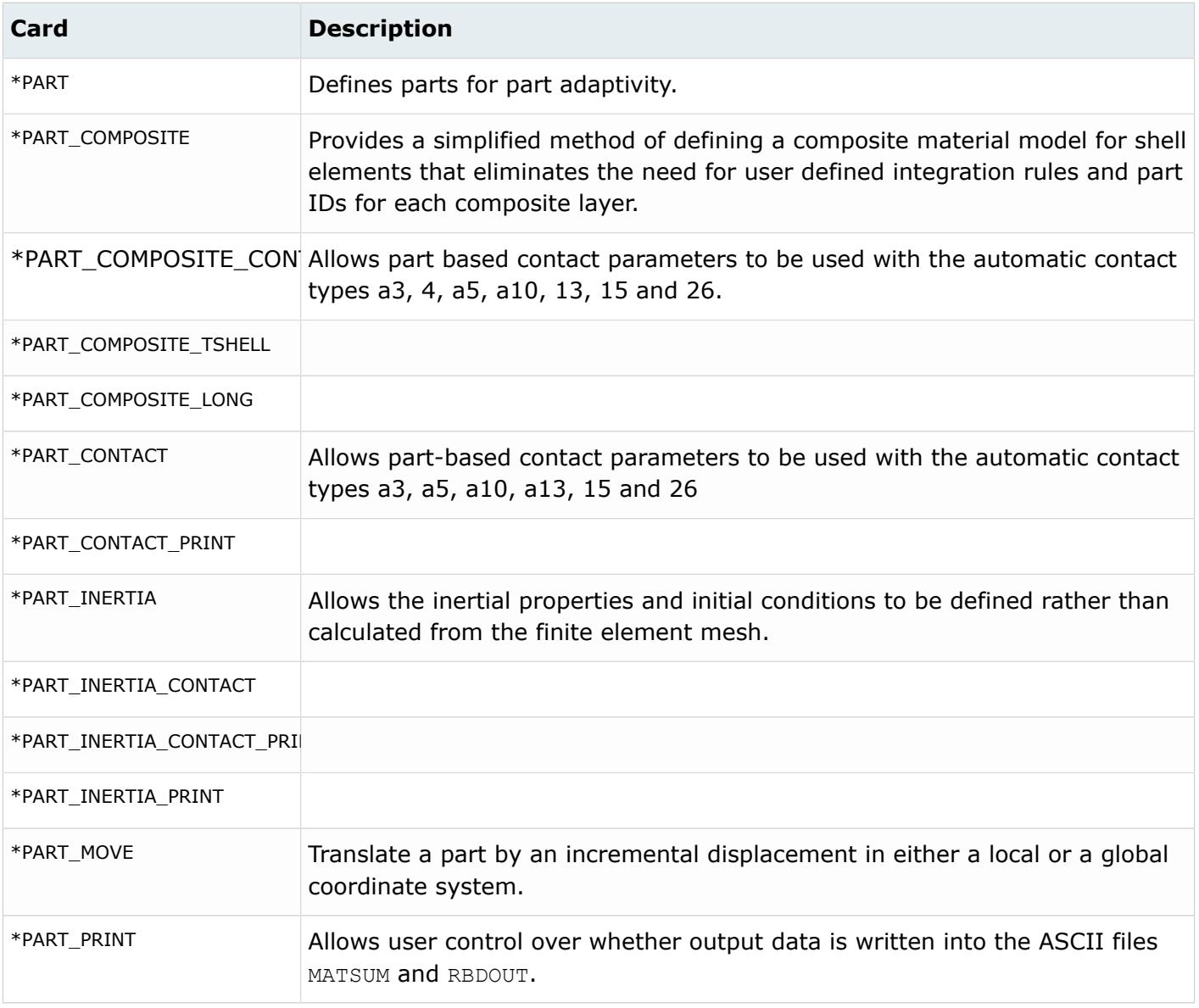

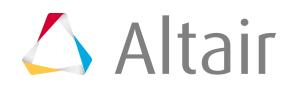

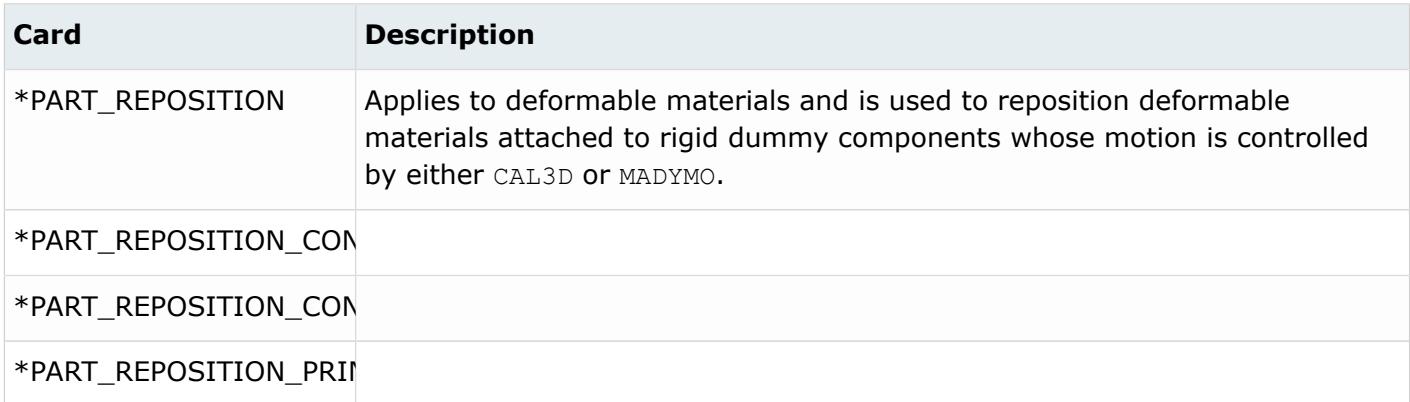

## **PAM-CRASH Cards**

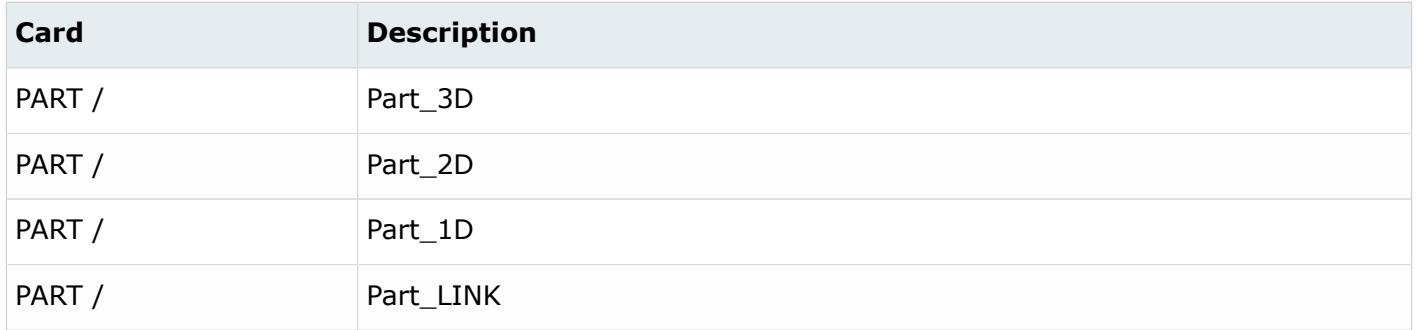

## **Permas Cards**

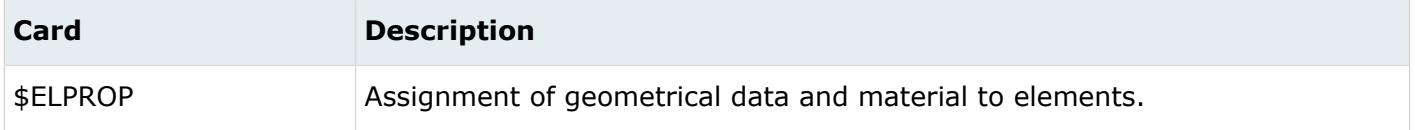

# **Radioss Cards**

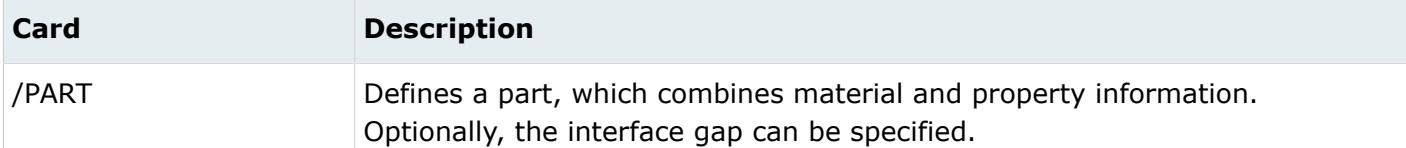

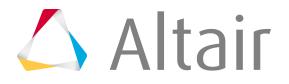

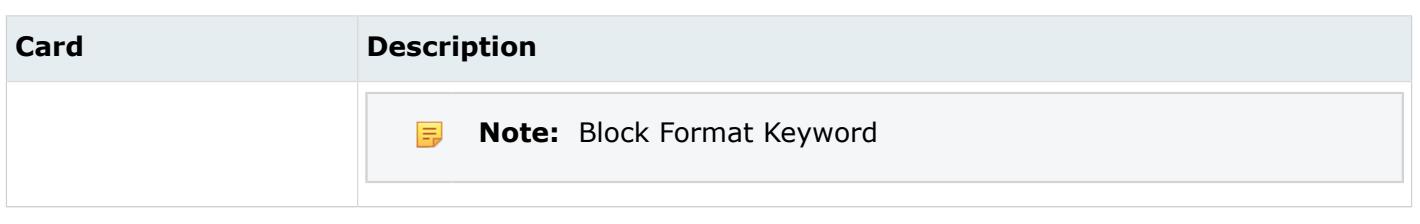

# **Geometric Entities**

Every point, line, surface or solid must be organized into one component, and therefore are mutually exclusive to a component.

## **Points**

A point is a zero-dimensional geometric entity.

A free point is a zero-dimensional geometry entity in space that is not associated with a surface. It is displayed as a small "x". These types of points are typically used for weld locations and connectors.

A fixed point is a zero-dimensional geometry entity that is associated with a surface. It is displayed as a small "o". The automesher places a node at each fixed point on the surface being meshed. A fixed point that is placed at the junction of three or more non-suppressed edges is called a vertex or vertex point. Such vertices cannot be suppressed (removed).

## **Lines**

A line represents a curve in space and is not attached to any surface or solid. A line is a onedimensional geometric entity.

A line can be composed of one or more line types. Each line type in a line is referred to as a segment. The end point of each line segment is connected to the first point of the next segment. A joint is the common point between two line segments. Line segments are maintained as a single line entity, so operations performed on the line affect each segment of the line. In general, HyperMesh automatically uses the appropriate number and type of line segments to represent the geometry.

Lines are different from surface edges and are sometimes handled differently for certain operations.

# **Surfaces**

A surface represents the geometry associated with a physical part. A surface is a two-dimensional geometric entity that may be used in automatic mesh generation.

A surface is comprised of one or more faces. Each face contains a mathematical surface and edges to trim the surface, if required. When a surface has several faces, all of the faces are maintained as a single surface entity. Operations performed on the surface affect all the faces that comprise the surface. In general, HyperMesh automatically uses the appropriate number of and type of surface faces to represent the geometry.

The perimeter of a surface is defined by edges. There are four types of surface edges:

#### **Free edges**

A free edge is an edge that is owned by only one surface.

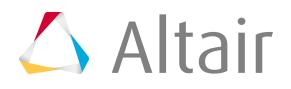

Free edges are colored red by default.

On a clean model consisting of surfaces, free edges appear only along the outer perimeter of the part and around any interior holes. Free edges that appear between two adjacent surfaces indicate the existence of a gap between the two surfaces. The automesher will leave a gap in the mesh wherever there is a gap between two surfaces.

#### **Shared edges**

A shared edge is an edge that is owned, or shared, by two adjacent surfaces. Shared edges are colored green by default.

When the edge between two surfaces is a shared edge, there is no gap or overlap between the two surfaces - they are geometrically continuous. The automesher always places seed nodes along the length a shared edge and will produce a continuous mesh without any gaps along that edge. The automesher will not construct any individual elements that cross over a shared edge.

#### **Suppressed edges**

A suppressed edge is shared by two surfaces but it is ignored by the automesher. Suppressed edges are colored blue by default.

Like a shared edge, a suppressed edge indicates geometric continuity between two surfaces but, unlike a shared edge, the automesher will mesh across a suppressed edge as if it were not even there. The automesher does not place seed nodes along the length of a suppressed edge and, consequently, individual elements will span across it. By suppressing undesirable edges you are effectively combining surfaces into larger logical meshable regions.

#### **Non-manifold edges**

A non-manifold edge is owned by three or more surfaces.

Non-manifold edges are colored yellow by default.

They typically occur at "T" intersections between surfaces or when 2 or more duplicate surfaces exist. The automesher always places seed nodes along their length and will produce a continuous mesh without any gaps along that edge. The automesher will not construct any individual elements that cross over a T-joint edge. These edges cannot be suppressed.

Surface edges are different from lines and are sometimes handled differently for certain operations.

The connectivity of surface edges constitutes the geometric topology.

## **Solids**

Solids are closed volume of surfaces that can take any shape. Solids are three-dimensional entities that can be used in automatic tetra and solid meshing.

The surfaces defining a solid can belong to multiple component collectors. The display of a solid and its bounding surfaces are controlled only by the component collector to which the solid belongs.

#### **Faces**

A face is a single Non-uniform Rational B-Spline (NURBS) and is the smallest area entity. It has a separate underlying mathematical definition, specified when it was created.

All faces are represented mathematically with the following formulations:

- plane
- cylinder/cone
- sphere

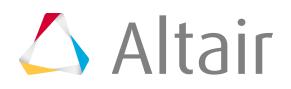

- torus
- NURBS

A surface can be made up of a single face type or of multiple face types. Multiple types are used for more complex surfaces that contain sharp corners or highly complex shapes.

# **Finite Element Entities**

Supported finite element entities.

**[Elements](#page-1689-0) [Nodes](#page-1624-0)** 

# **Load Collectors, Loads and Equations**

# **Load Collectors**

Load collectors collect and organize loads, constraints, and equations.

## **Abaqus Cards**

Loads or constraints that are to be used as history data (under \*STEP) should be collected into load collectors with the HISTORY card image. These load collectors also need to be added to the corresponding load steps (\*STEP). In contrast, loads or constraints for model data should be collected into load collectors with INITIAL\_CONDITION card image. They will automatically be written out in the model portion of the Abaqus input deck.

**Note:** All loads and boundary conditions on sets can be expanded to individual nodes and 昆 elements by selecting the **Expand load on sets** option in the **File Options** dialog, which is invoked upon importing a solver deck. If a \*\*HMLOAD\_SETS\_EXPAND comment is found in the input file, all loads and boundary conditions on sets are expanded to individual nodes and elements.

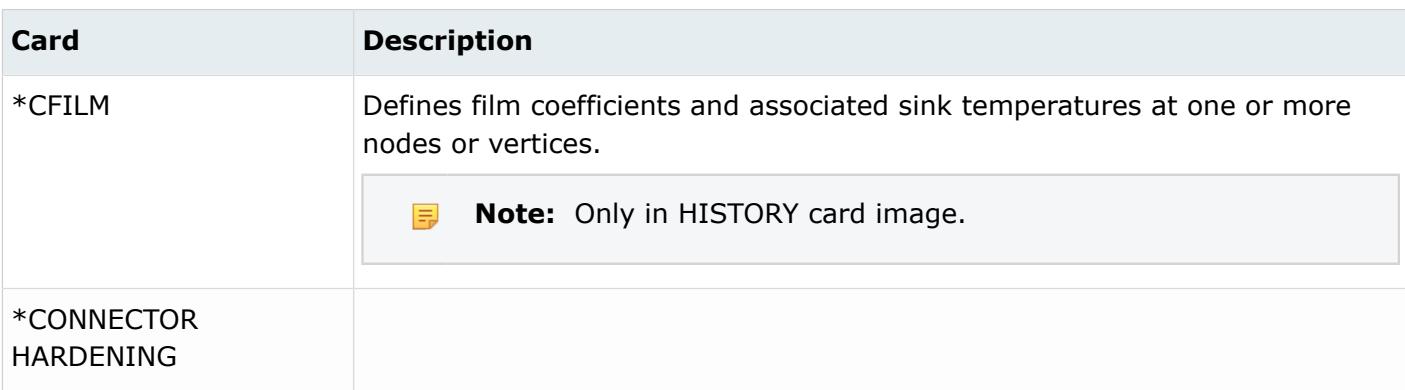

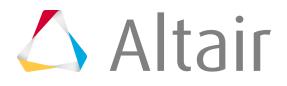

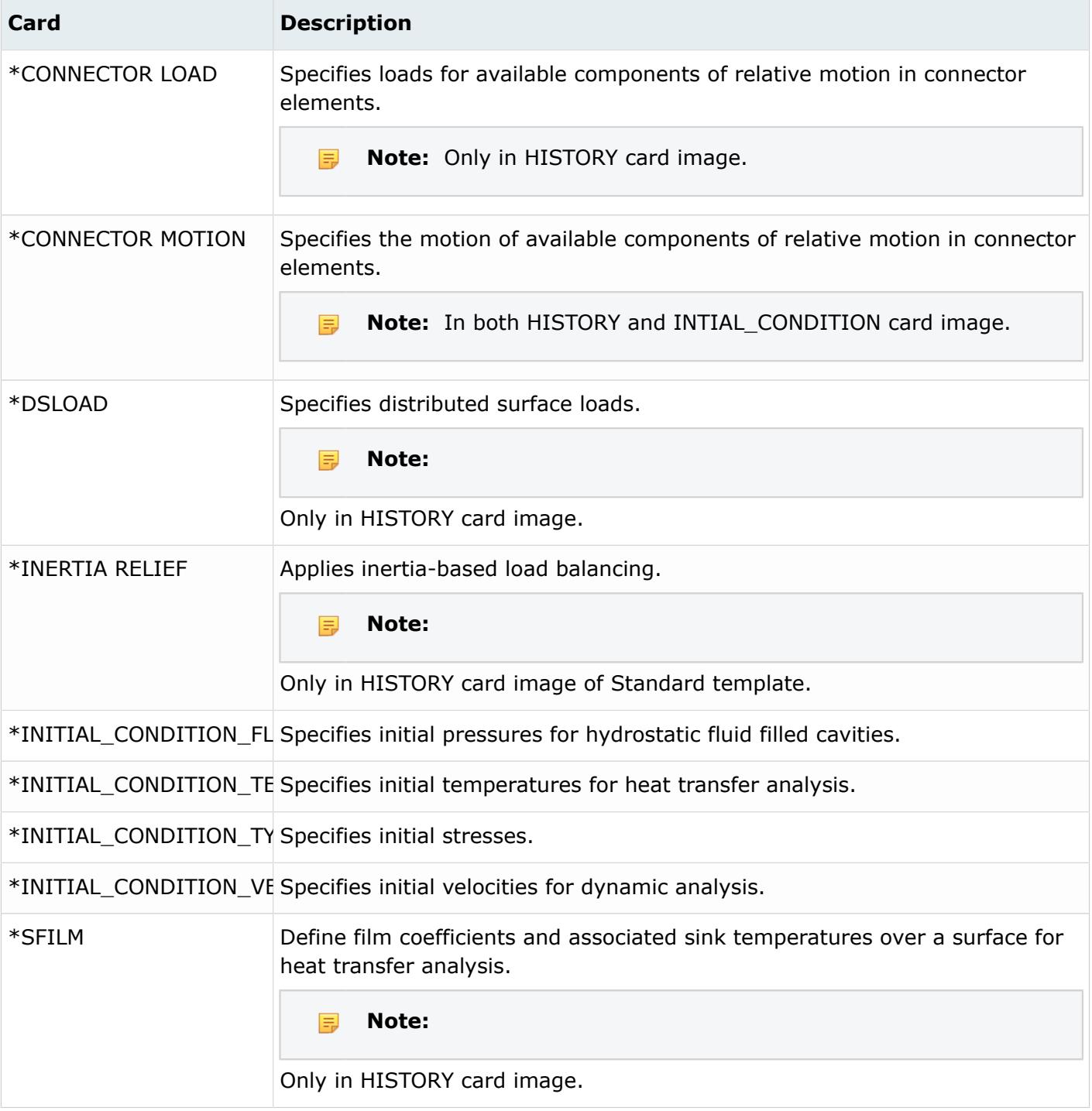

# **EXODUS Cards**

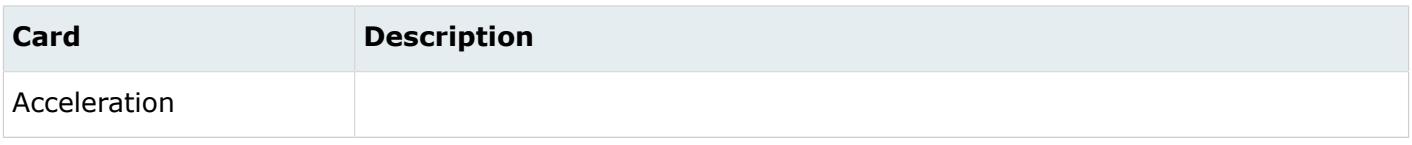

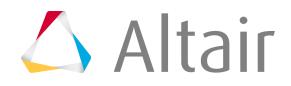

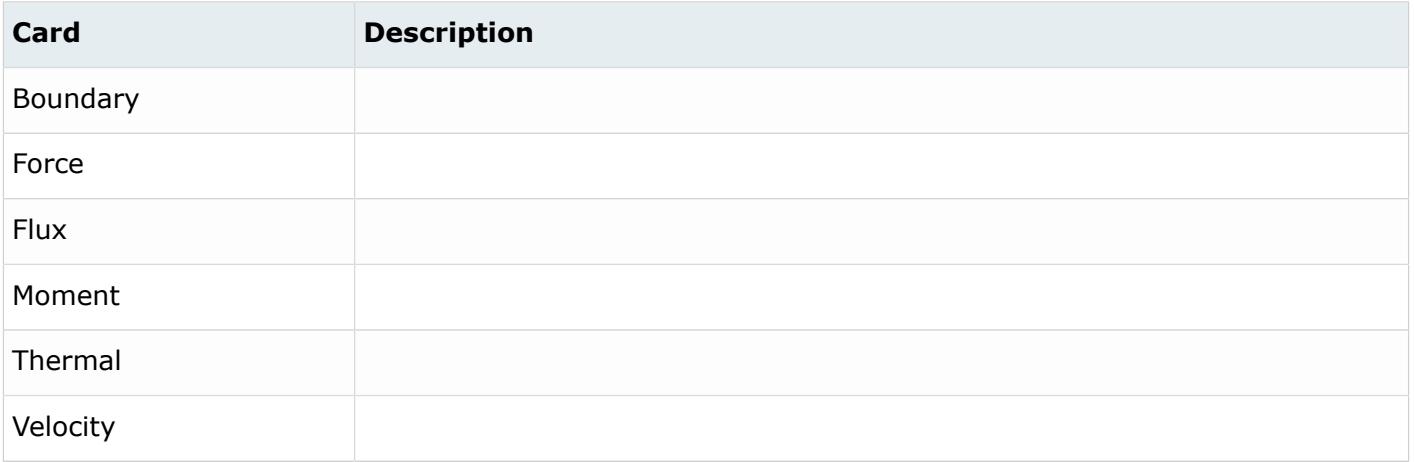

# **LS-DYNA Cards**

Load collector information is specified with a required \$HMNAME comment card and an optional \$HMCOLOR comment card. If an input translator encounters one of these comments while reading a load card, a new load collector is created. For the comments to be valid, they must follow a load keyword or the last line of the previous Structured block. The loads that follow a \$HMNAME LOADCOLS comment are read into that collector. If there is a new keyword or structured block, the previous load collector information is ignored.

For non-HyperMesh generated input decks, loads are divided into collectors based on classification. The following load collectors are created:

- Mechanical loads for forces and moments
- Constraints/Displacements
- Velocities
- Accelerations
- Pressures

If translational or rotational constraints are defined in the input model, they are placed in a separate load collector named Nodal Constraints.

Load collectors are not used by LS-DYNA, but are useful for visualization. Additional load collectors can be defined to describe other entities.

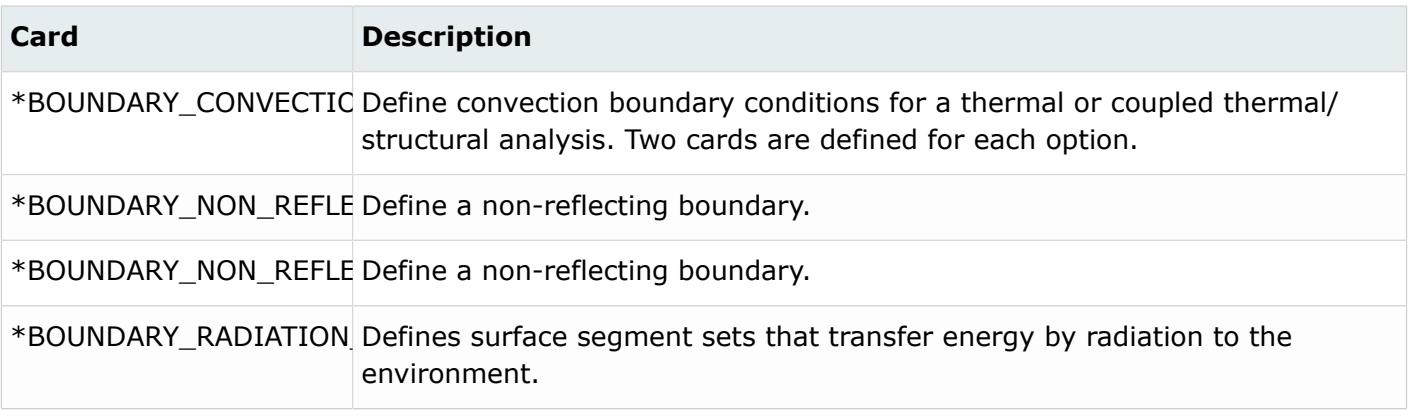

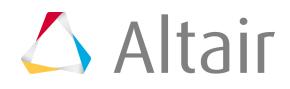

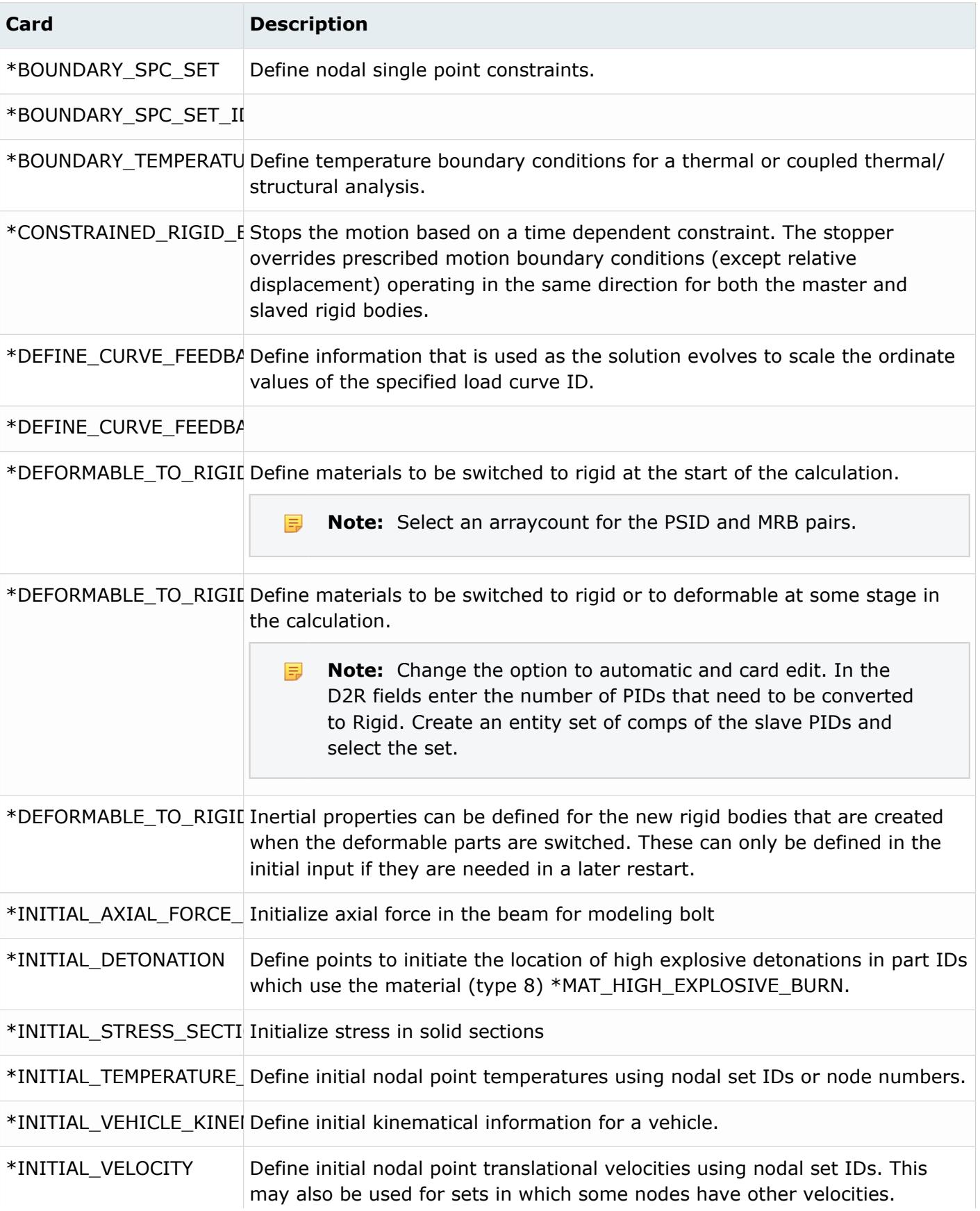

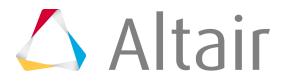

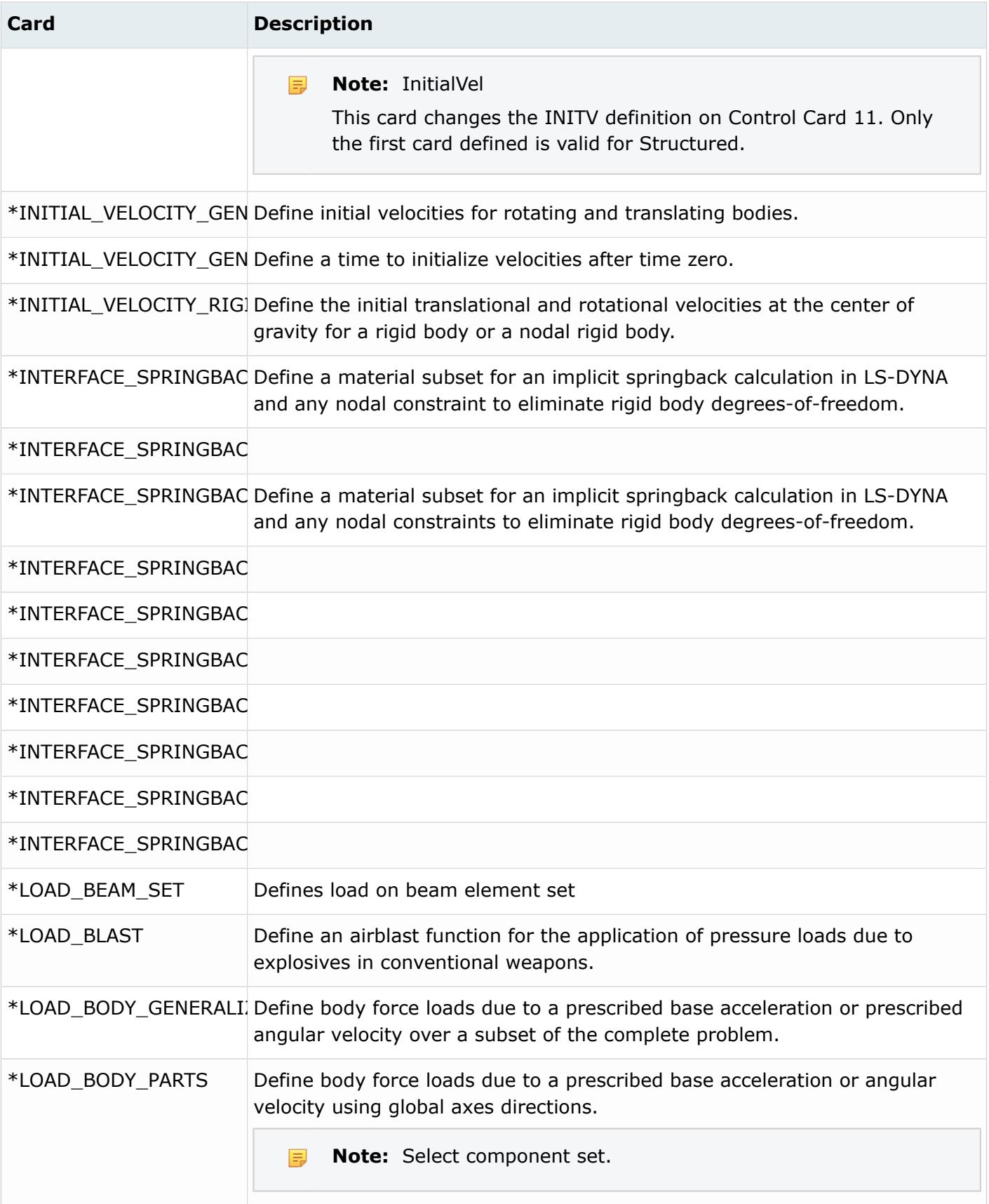

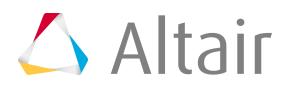

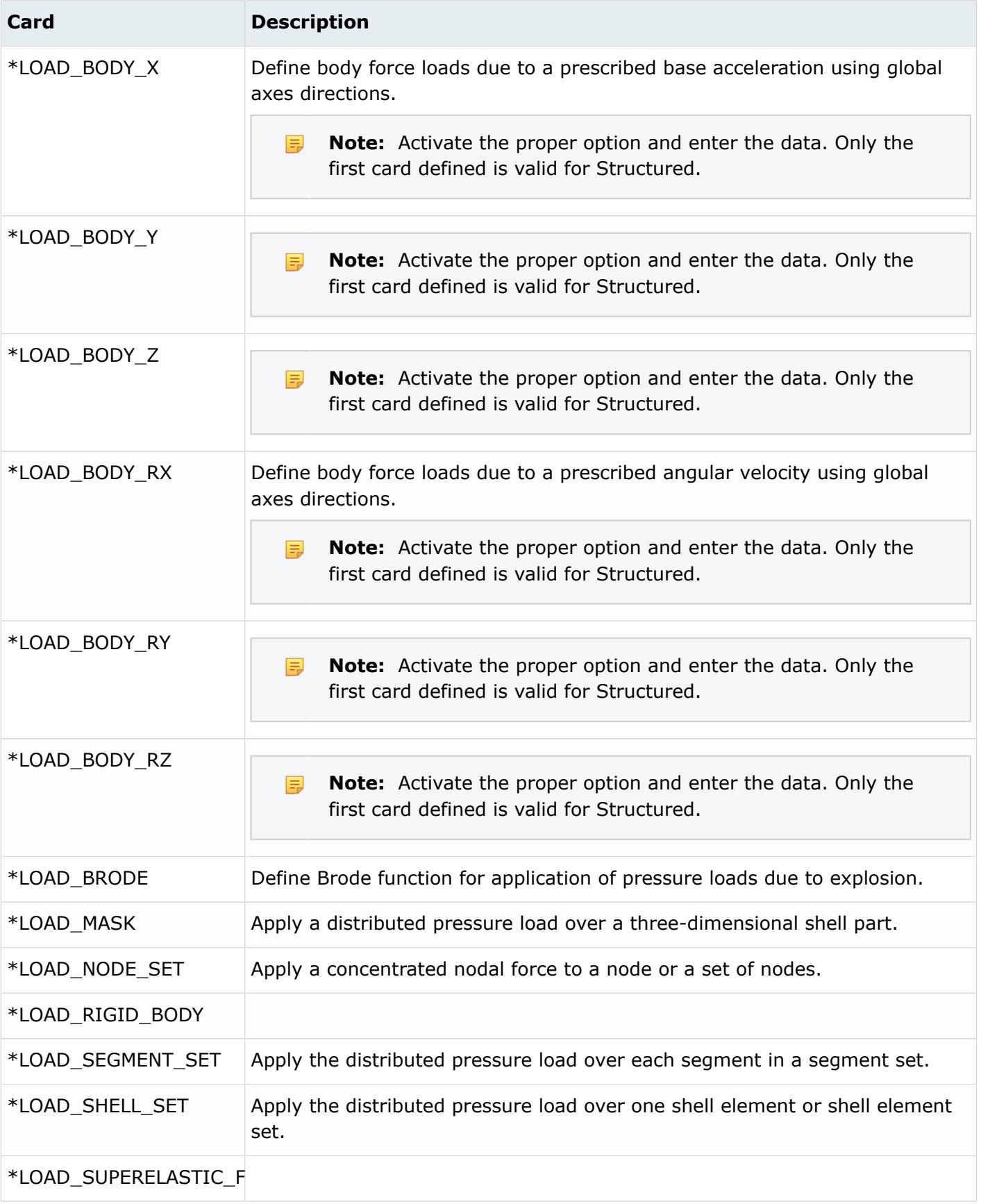

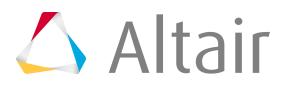

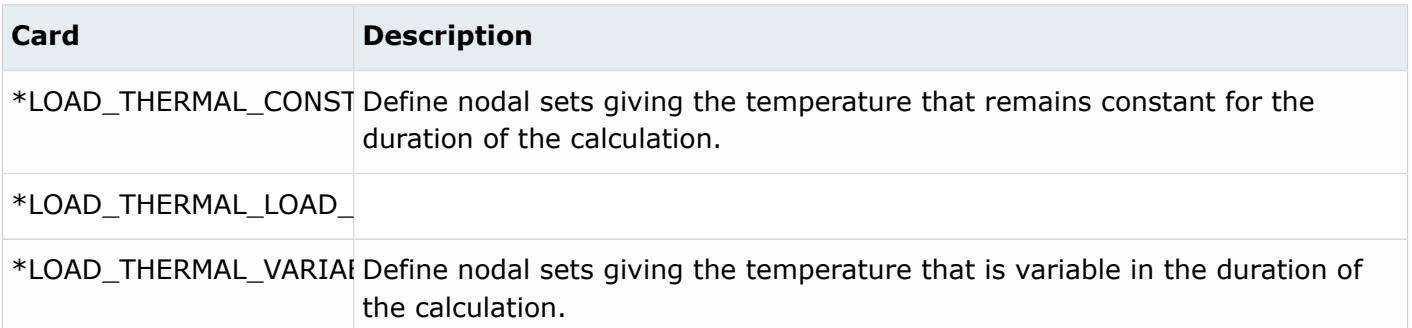

## **Nastran Cards**

Nastran supports specific and generic load collectors. Specific load collectors have a card image which can be edited to group other load collectors together for simultaneous application in a single subcase, or to provide special information for a specific analysis type (such as modal analysis). Use specific load collectors for specialized loading cards, such as SPCADD, MPCADD, EIGRL, EIGB, EIGC, EIGP, EIGR, FREQ, FREQ1, LOAD, GRAV, RFORCE, and TEMPD. Generic load collectors do not have a card image. Use generic load collectors to collect loads and constraints for display purposes and to assign an ID to the loads.

General boundary conditions, such as loads and constraints, should not be collected into specific load collectors. Organizing loads and constraints into a specific load collector may result in an error termination.

When a Nastran deck is imported into HyperMesh, loads that have the same SID are collected into the same load collector. If a load collector already exists in the database with the same SID, one of the following can occur:

- If overwrite is off (default), the new load collector's ID is offset and all loads in that collector will have a new SID upon export.
- If overwrite is on, the new load collector replaces the existing load collector. The original load collector and the loads it contains are deleted.

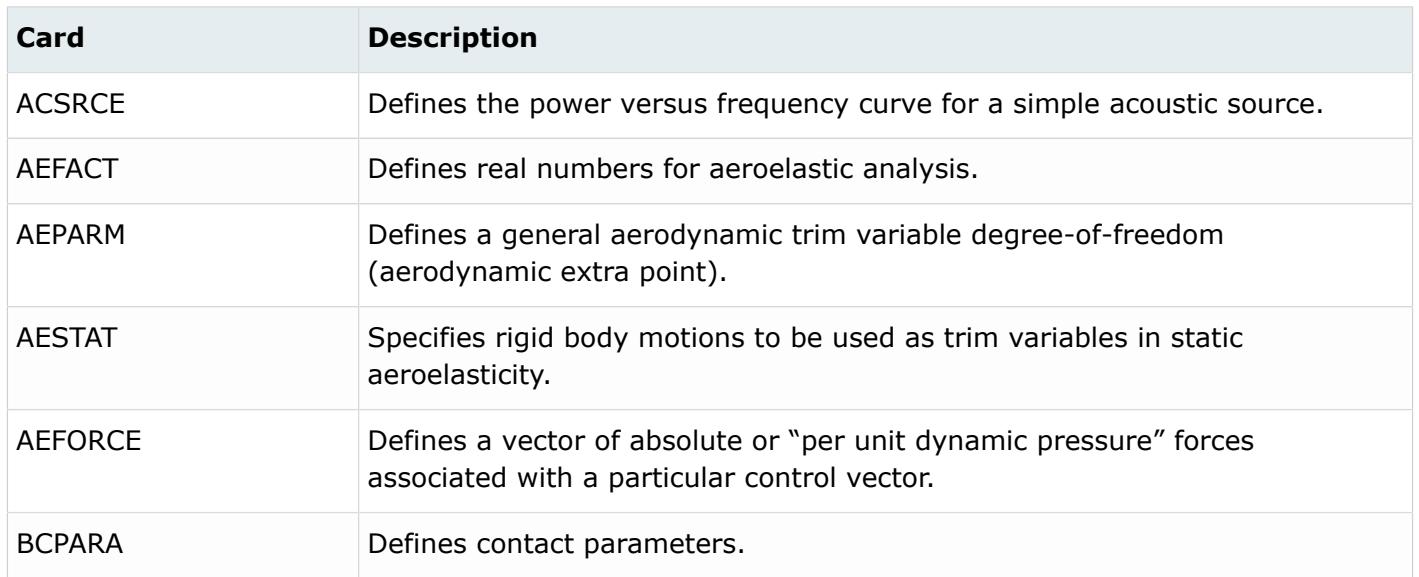

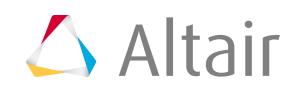

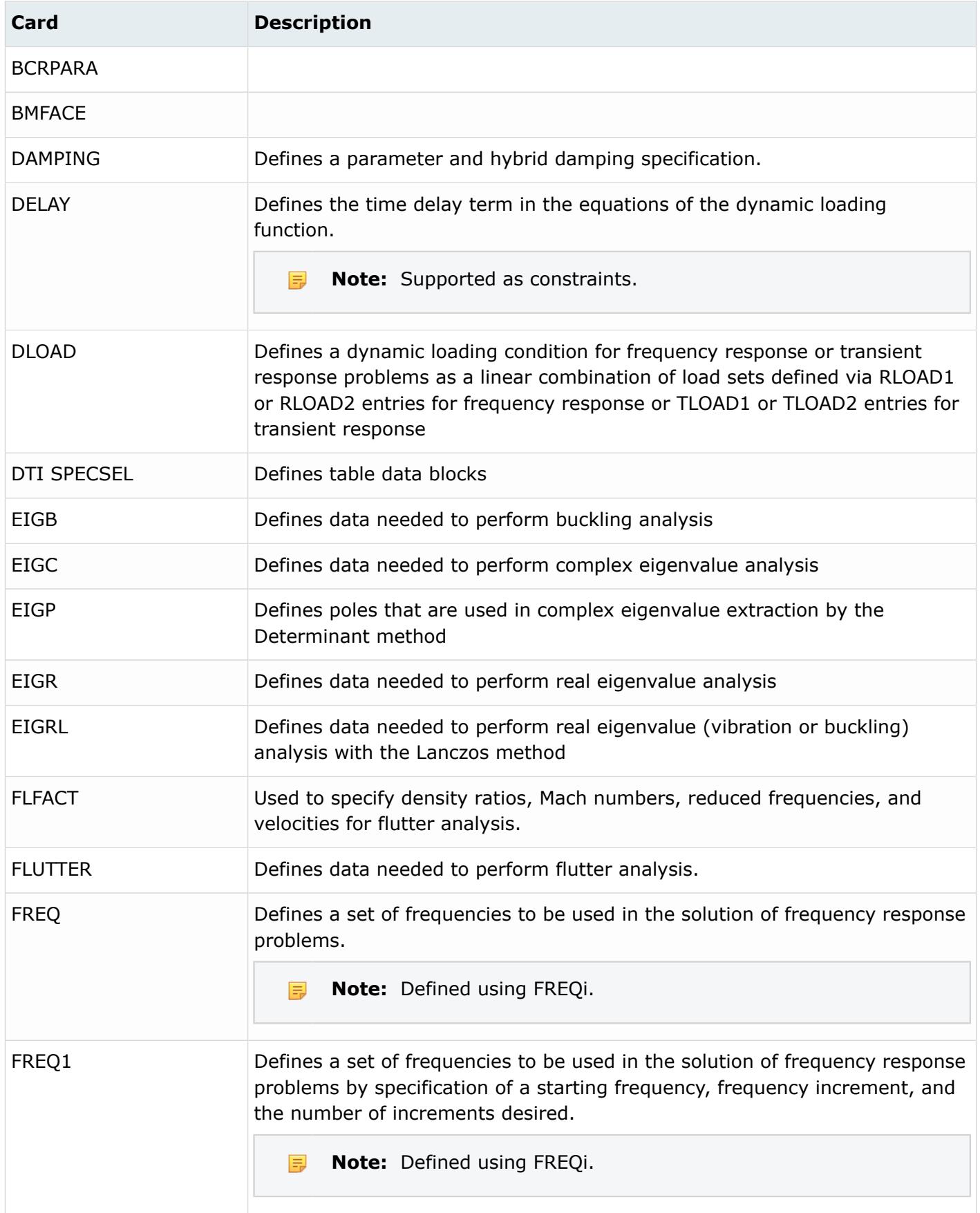

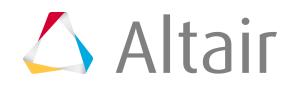

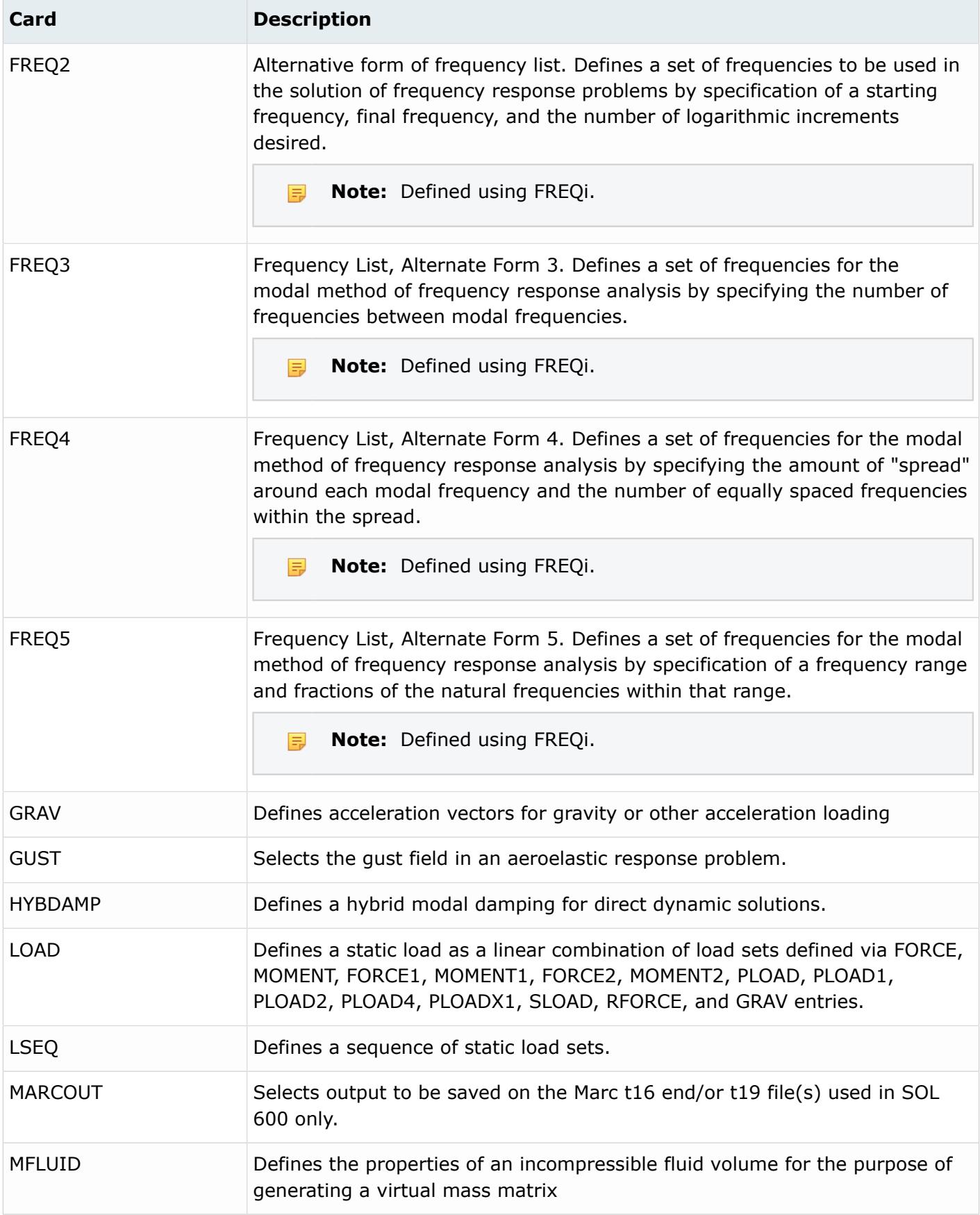

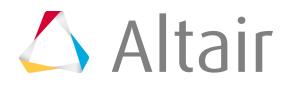

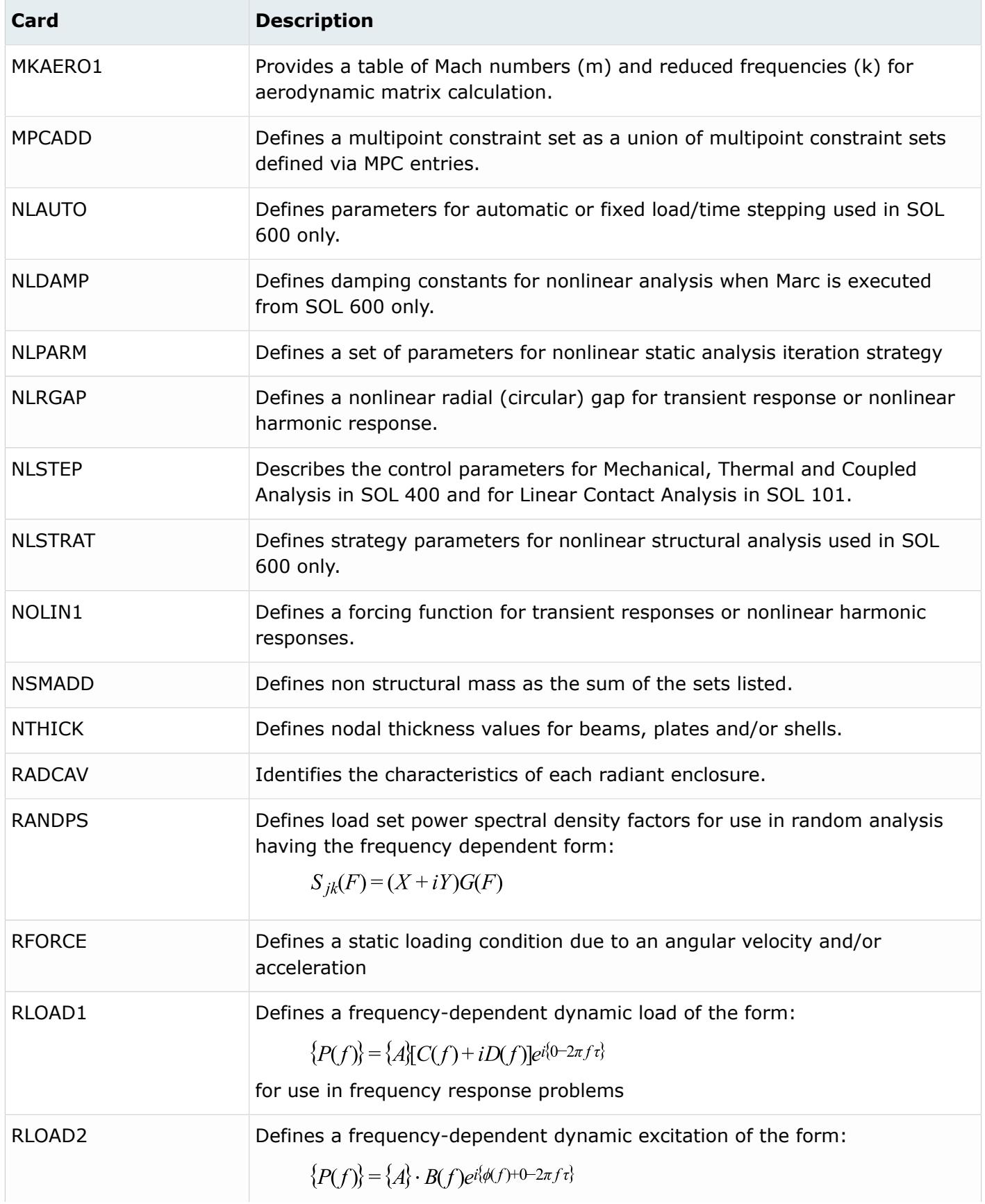

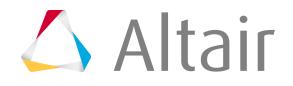

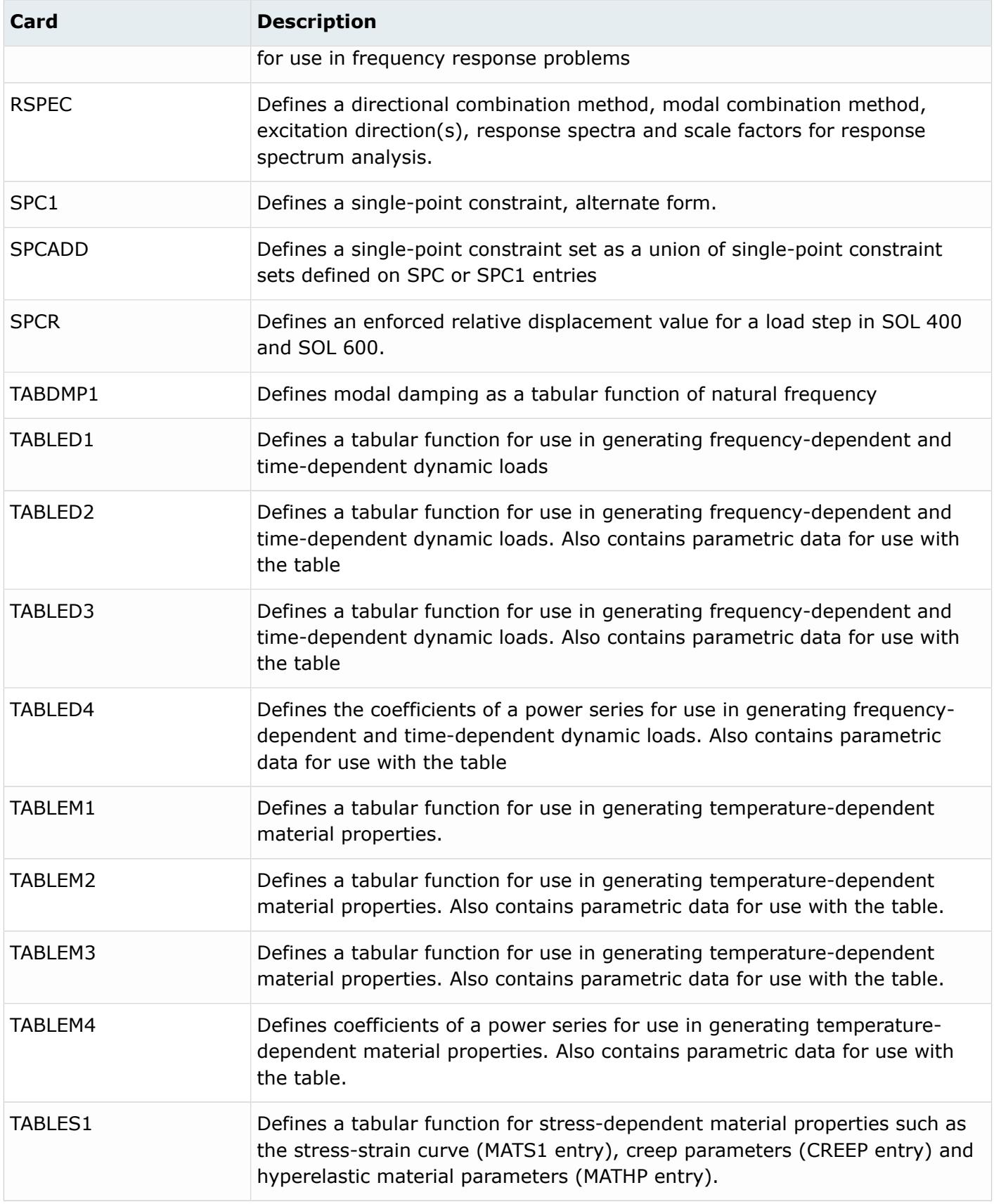

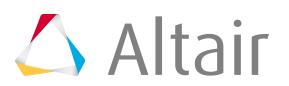

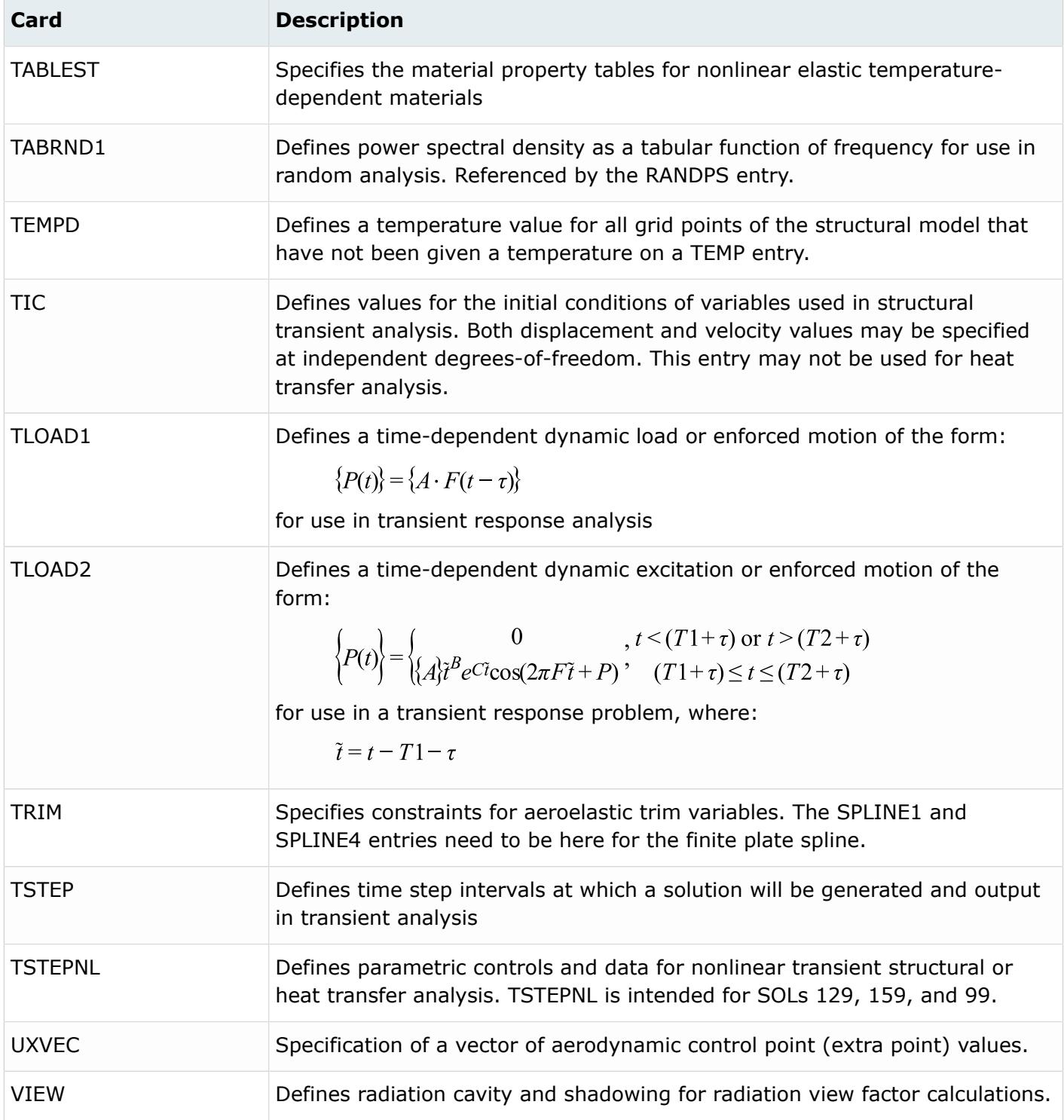

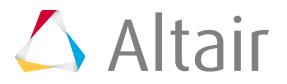
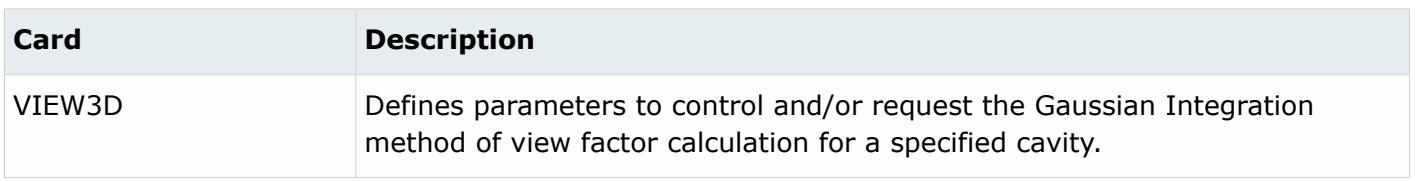

## **OptiStruct Cards**

Specific load collectors are used for specialized loading cards, such as EIGRL, SPCADD, GRAV, RLOAD and DTABLEi. Specific load collectors have a card image which can be edited to group other load collectors together for simultaneous application in a single subcase, or to provide special information for a specific analysis type (such as modal analysis).

General boundary conditions, such as loads and constraints, should not be collected into specific load collectors. Organizing loads and constraints into a specific load collector may result in an error termination.

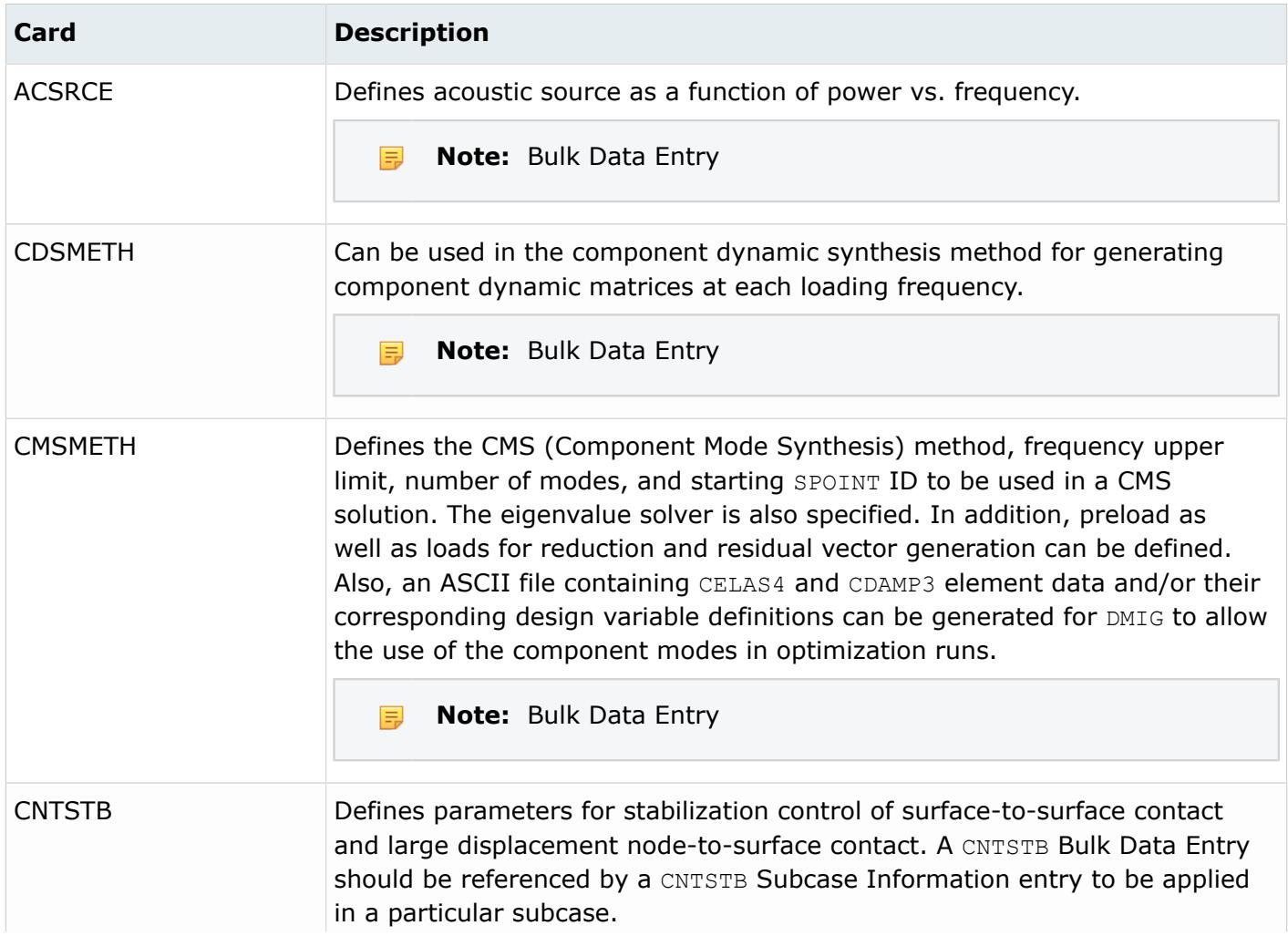

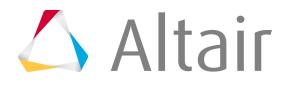

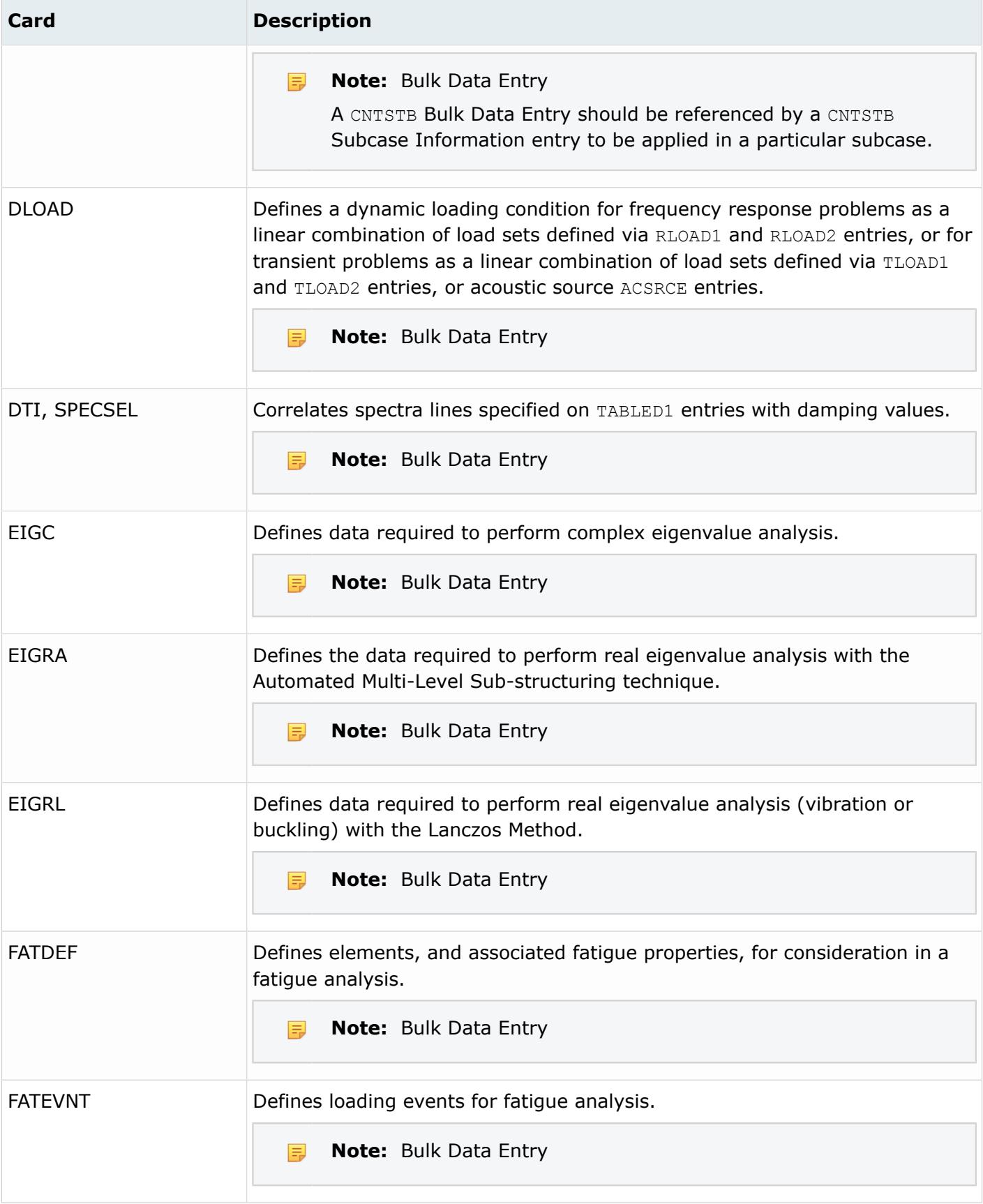

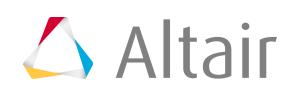

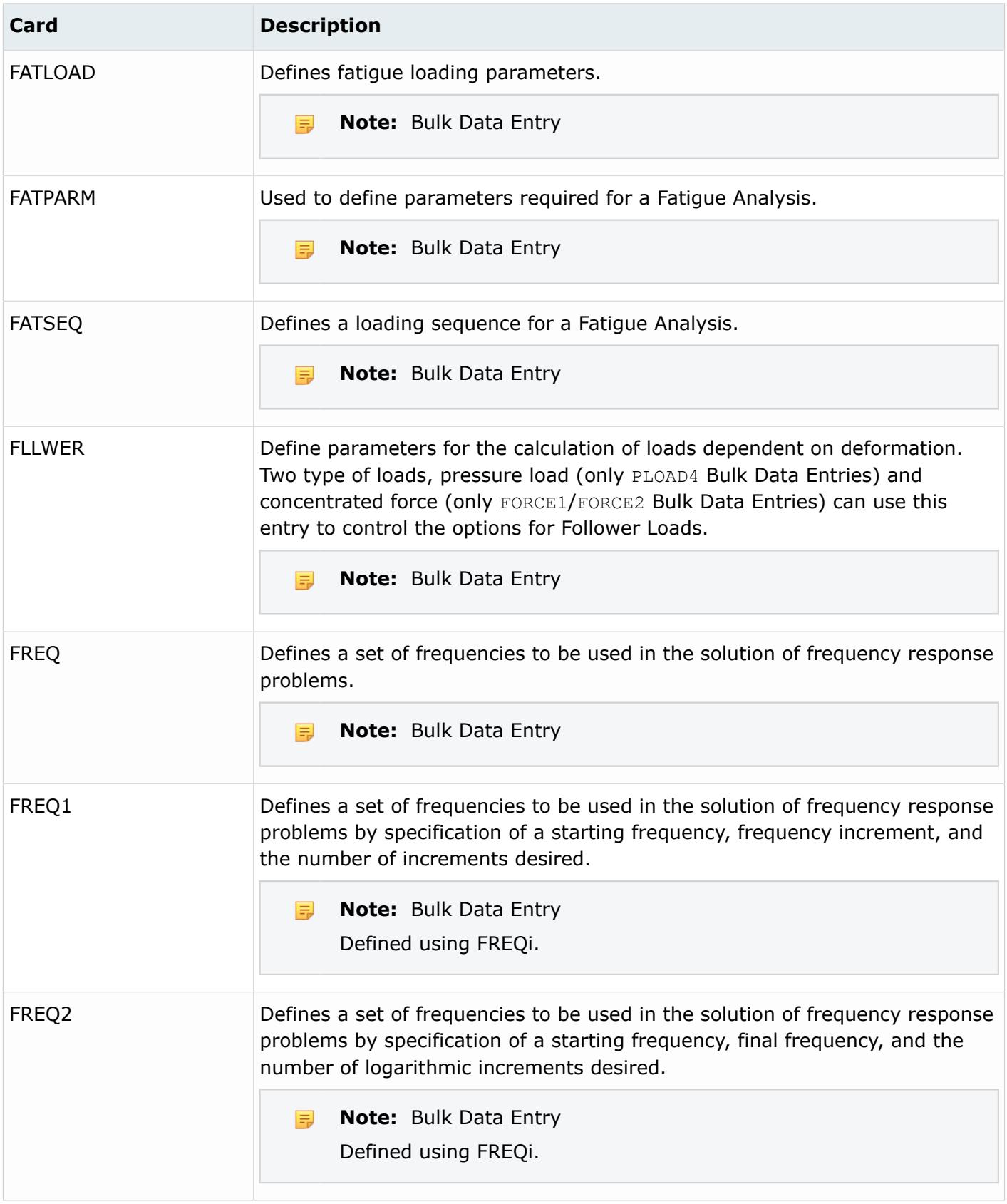

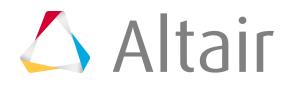

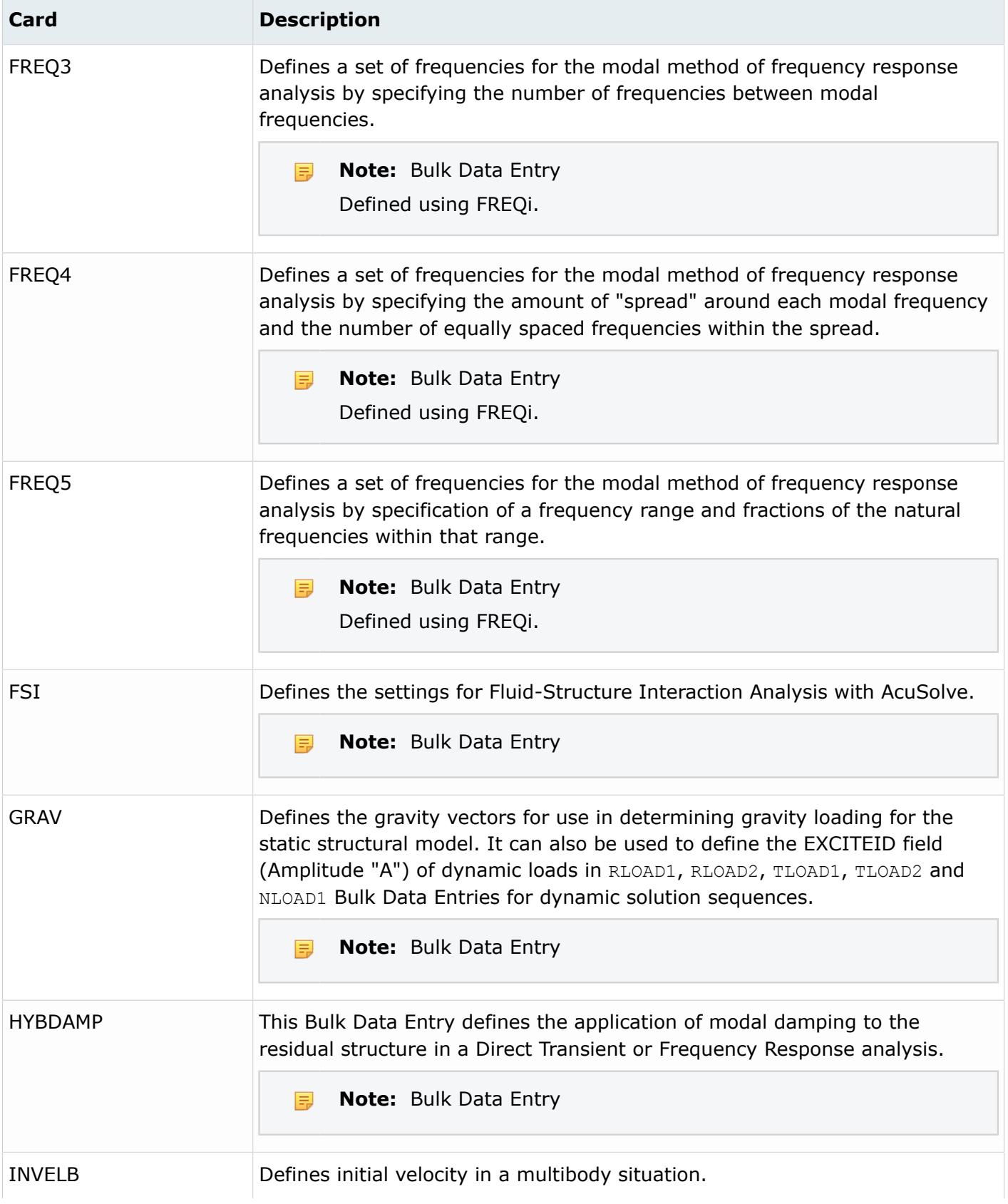

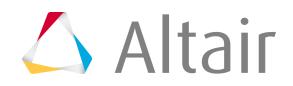

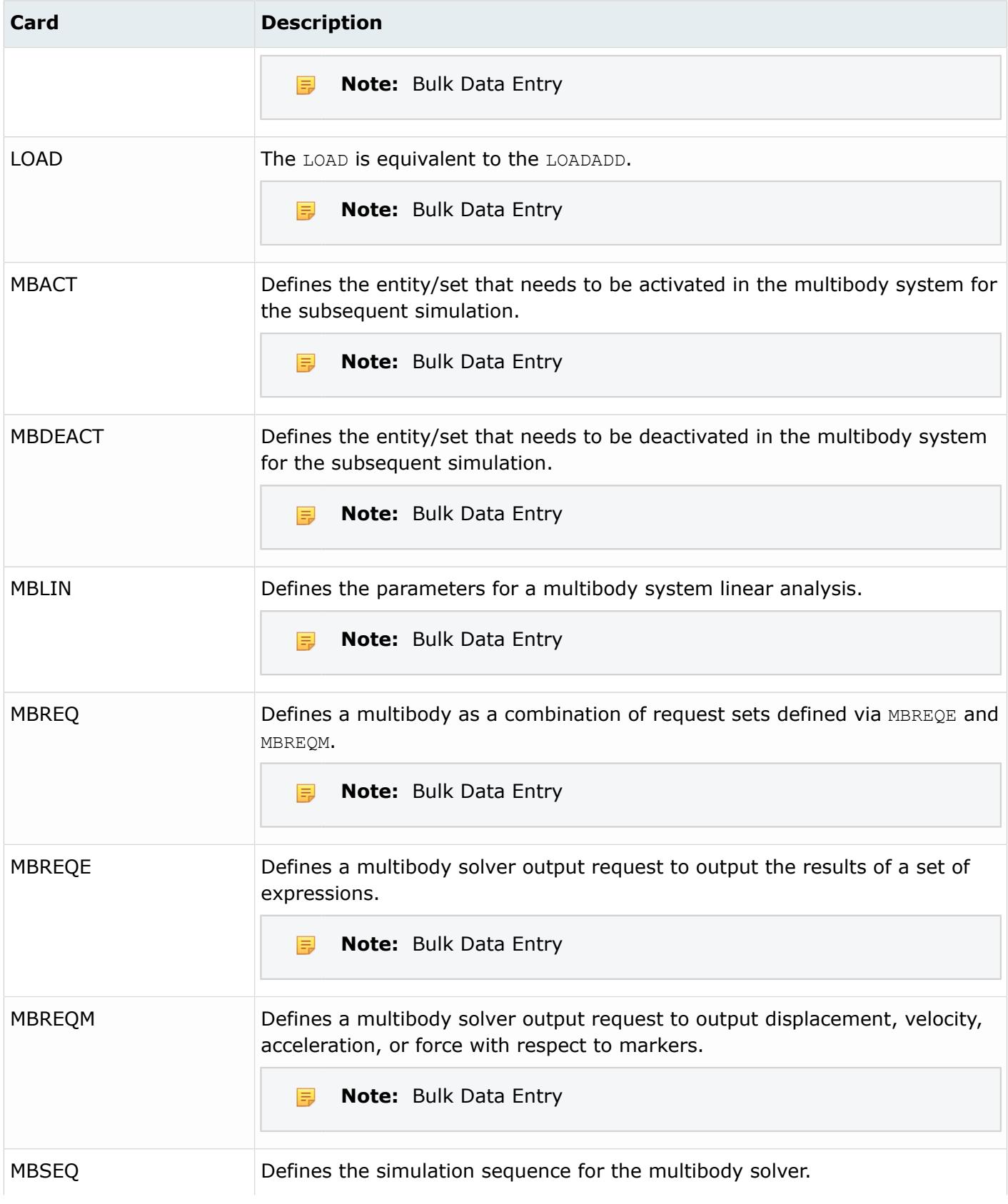

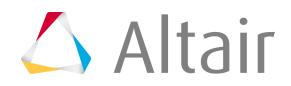

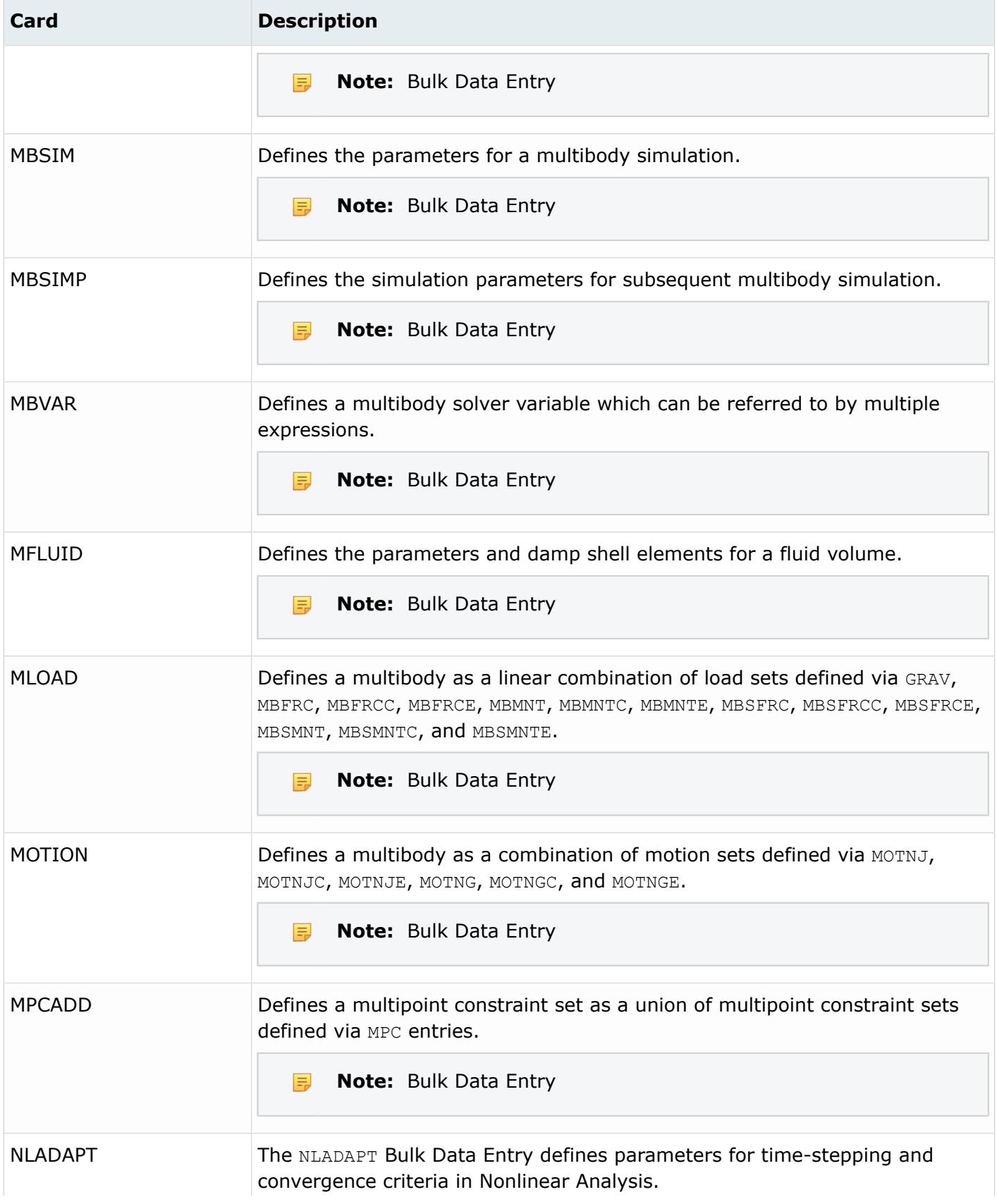

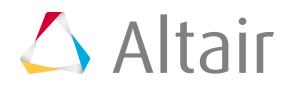

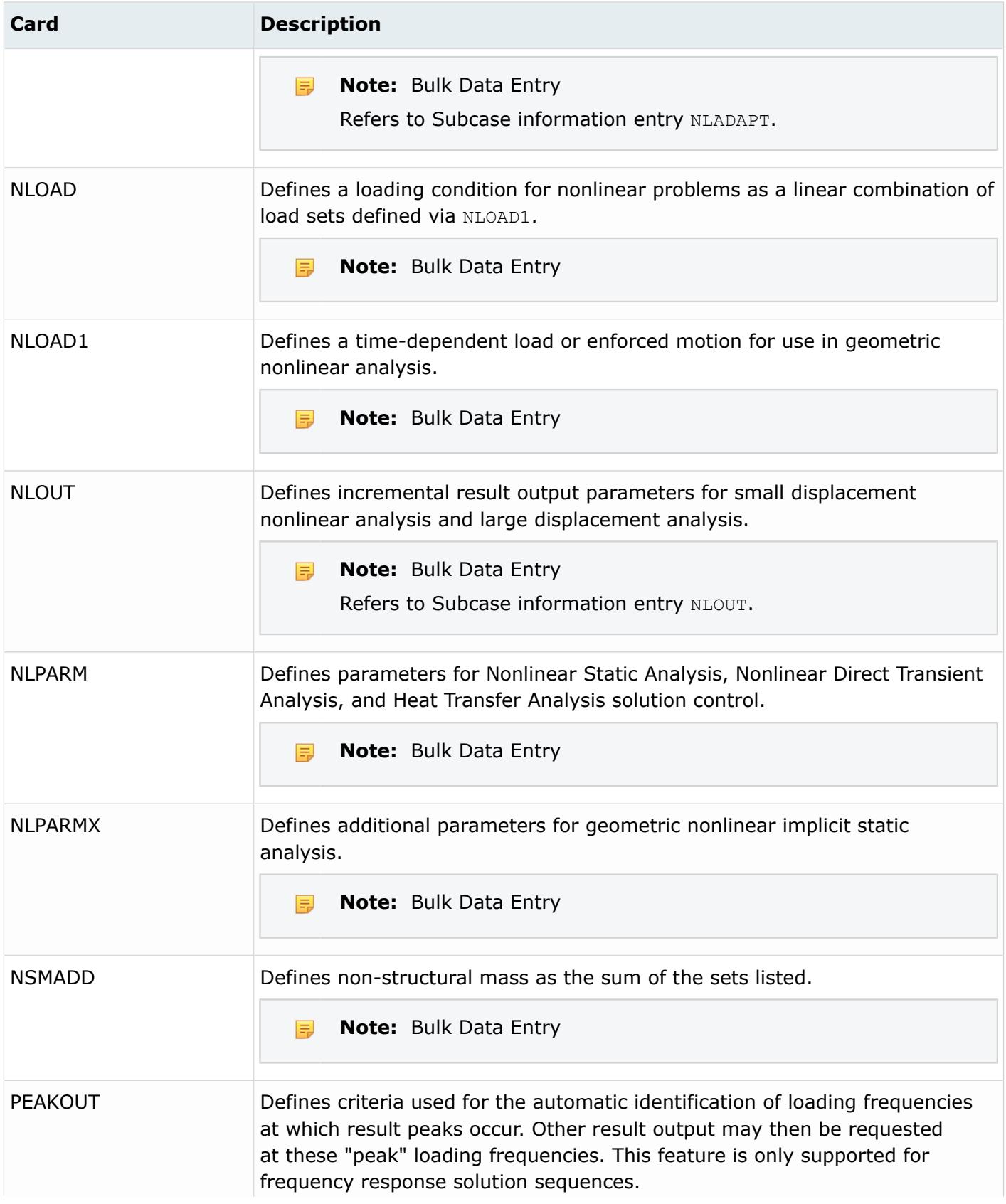

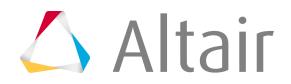

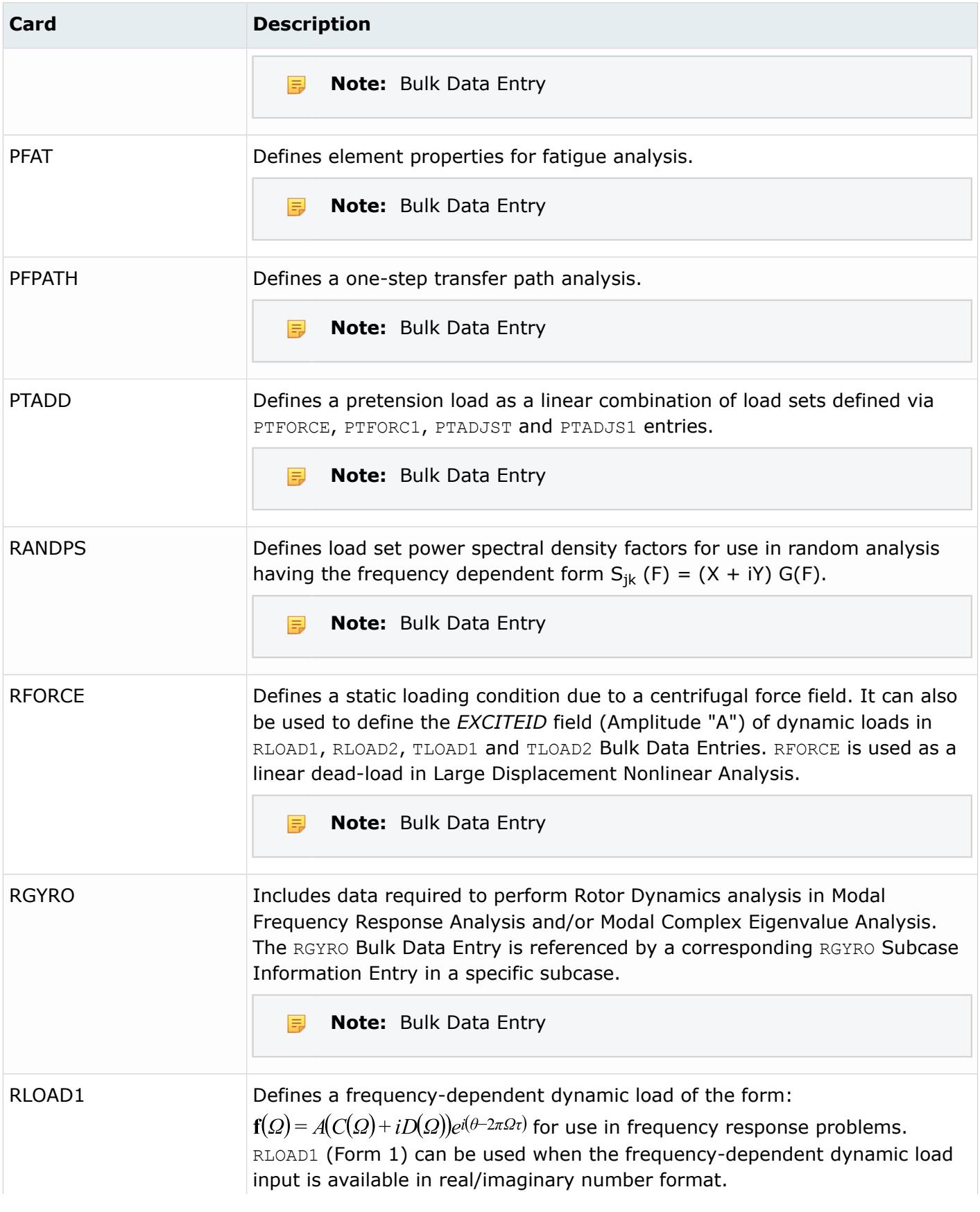

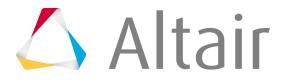

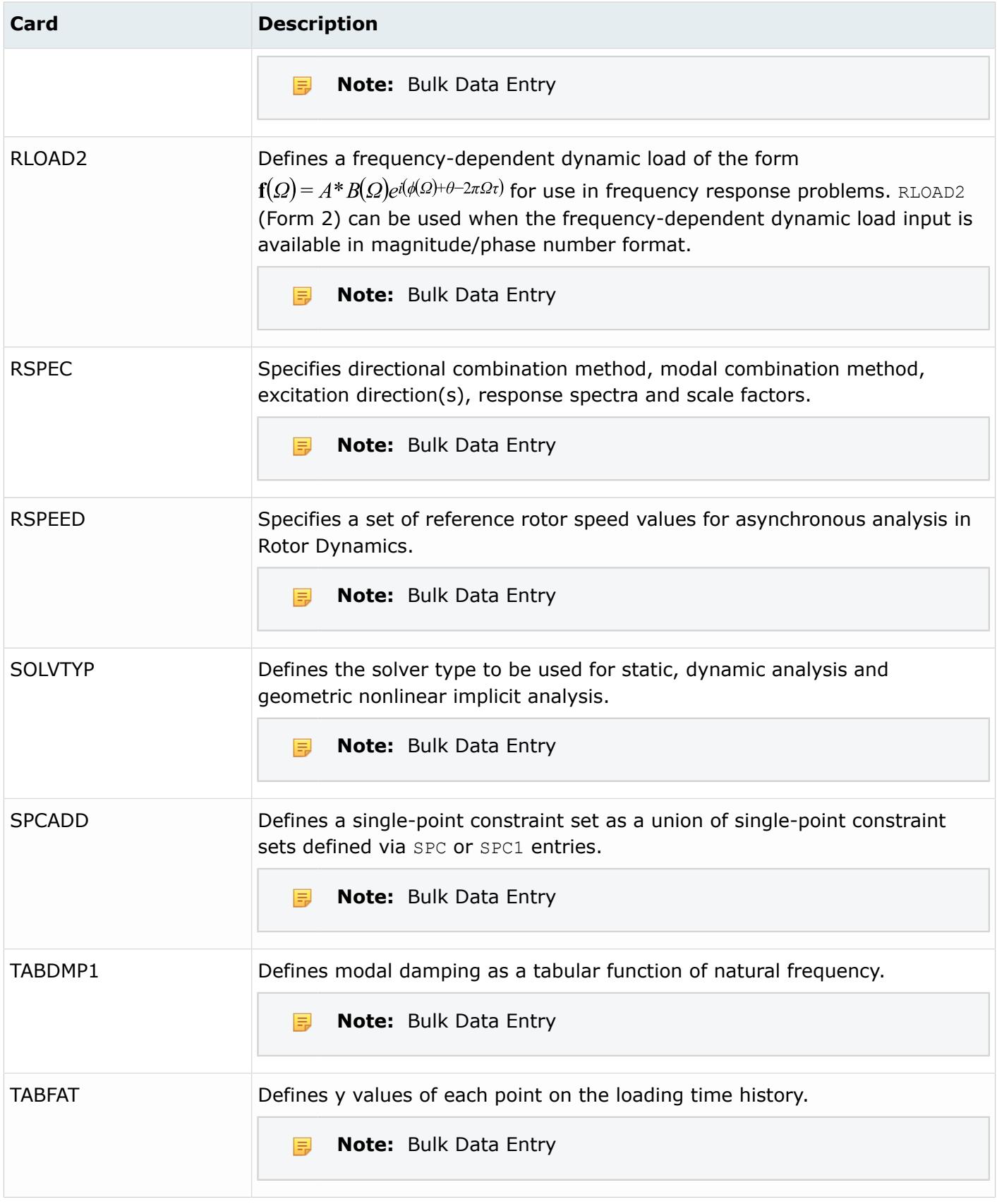

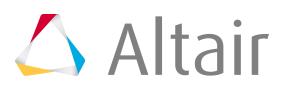

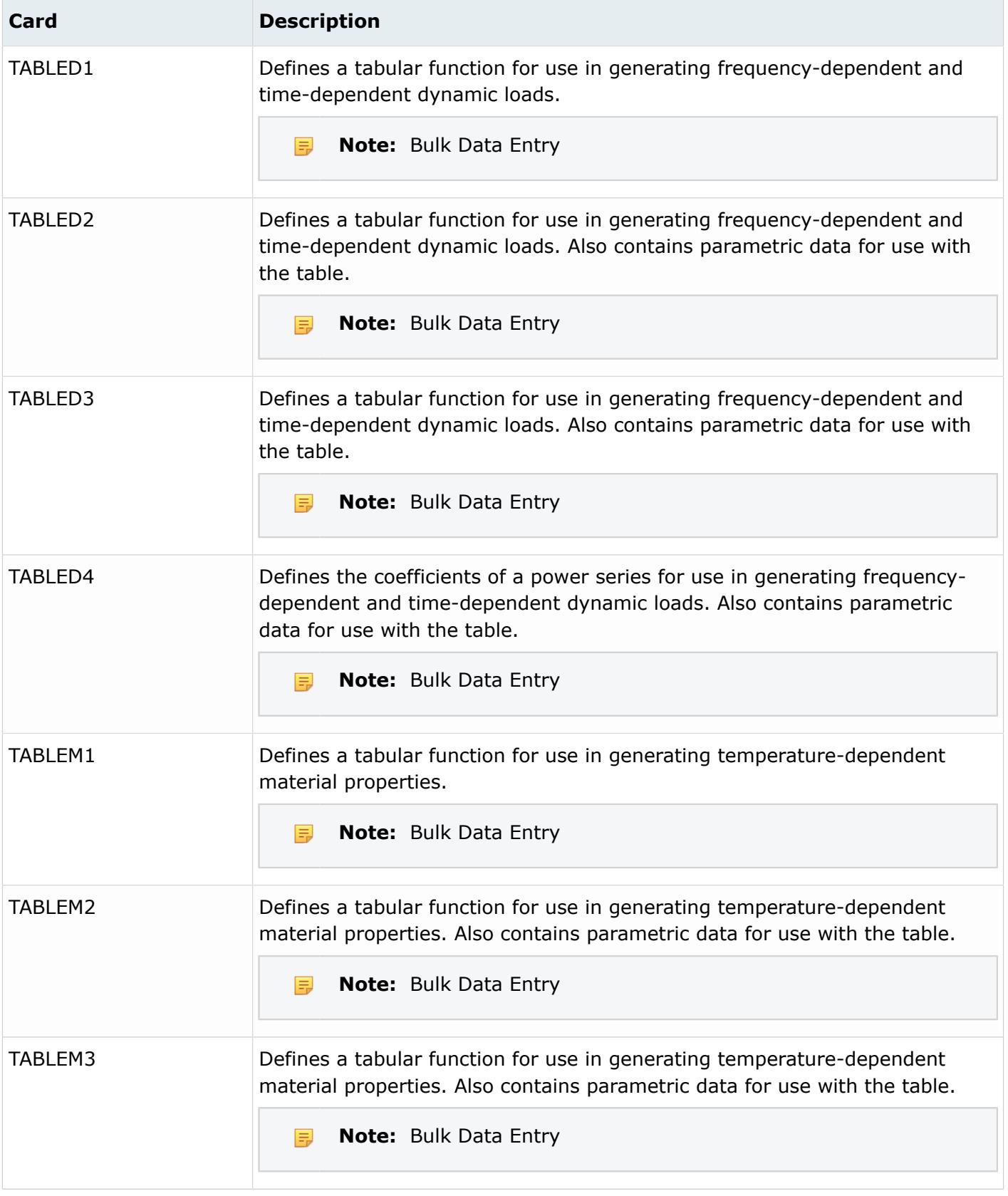

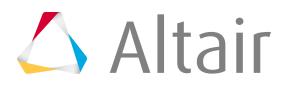

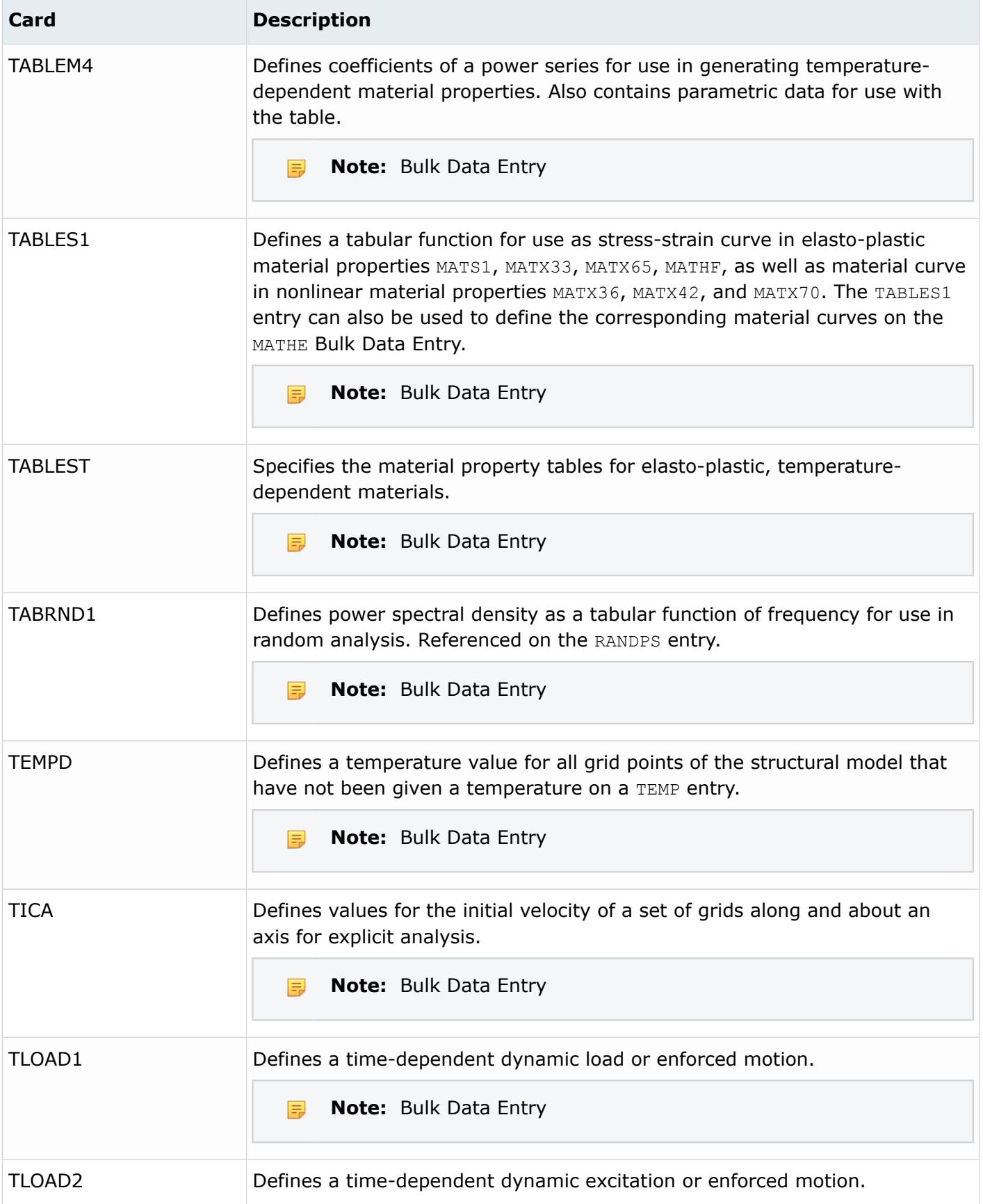

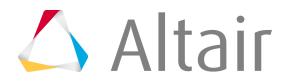

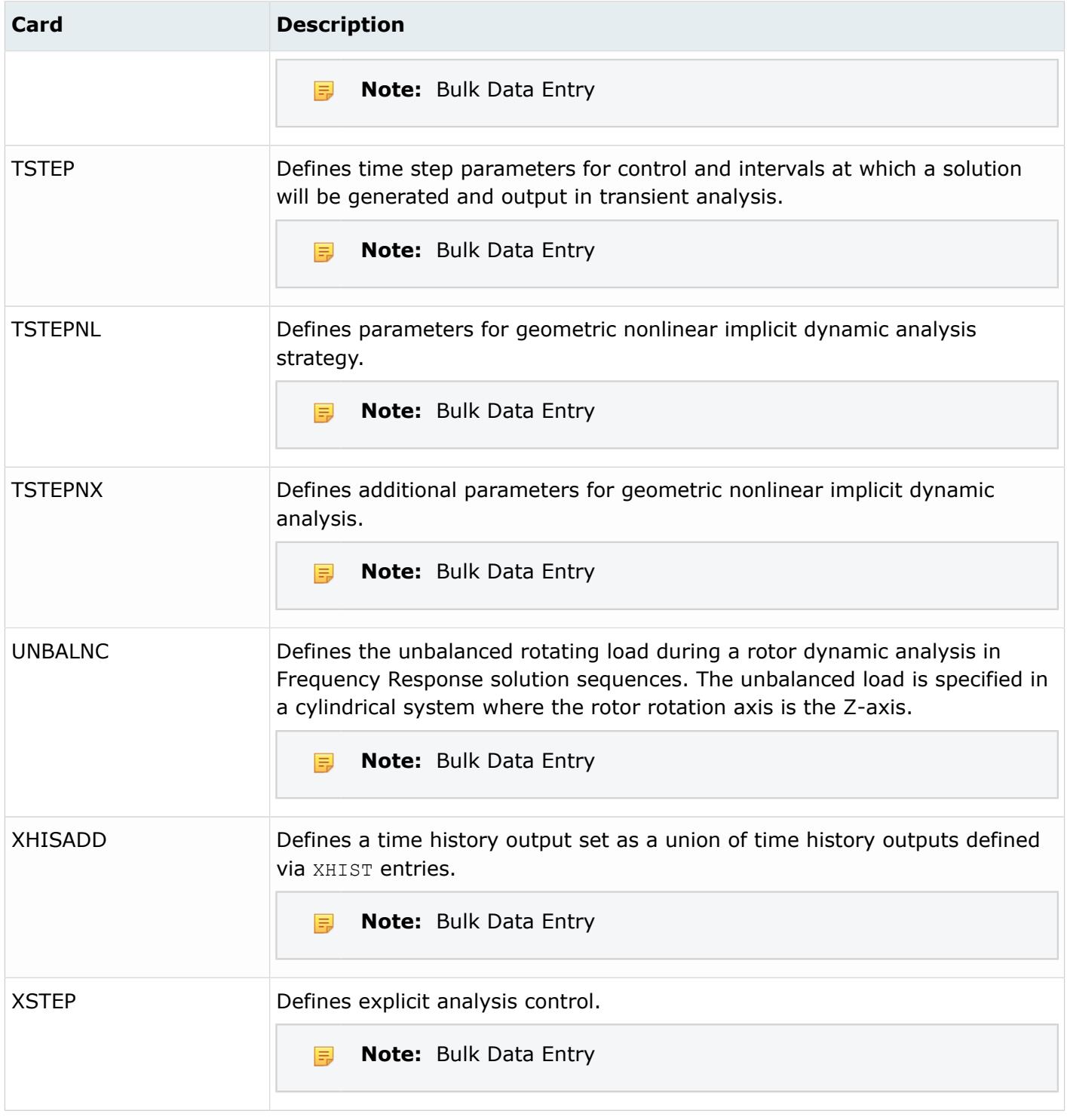

## **PAM-CRASH Cards**

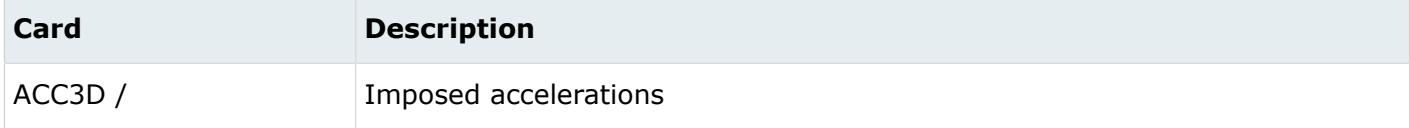

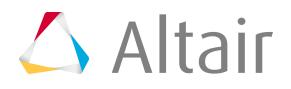

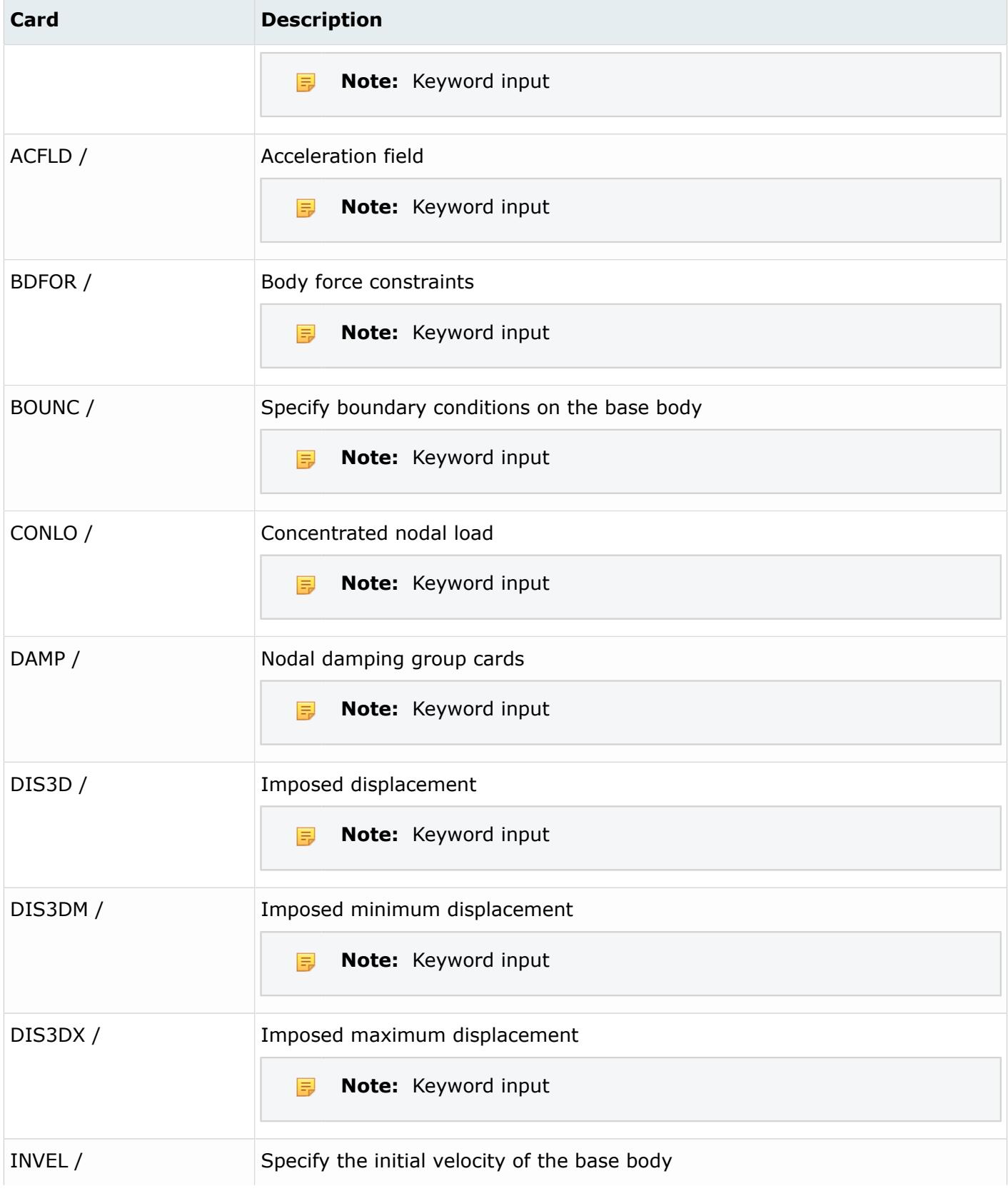

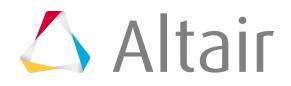

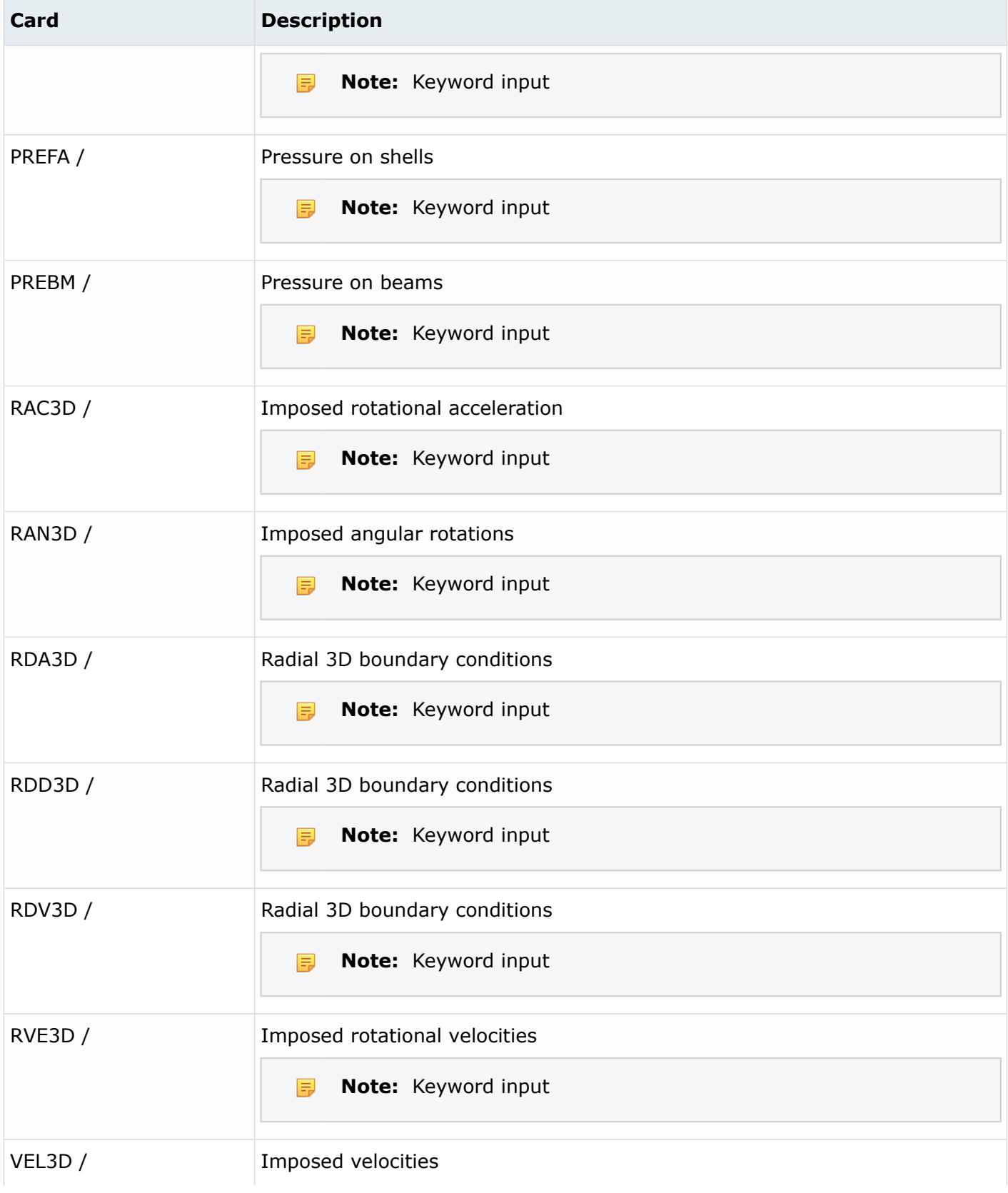

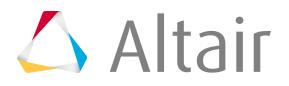

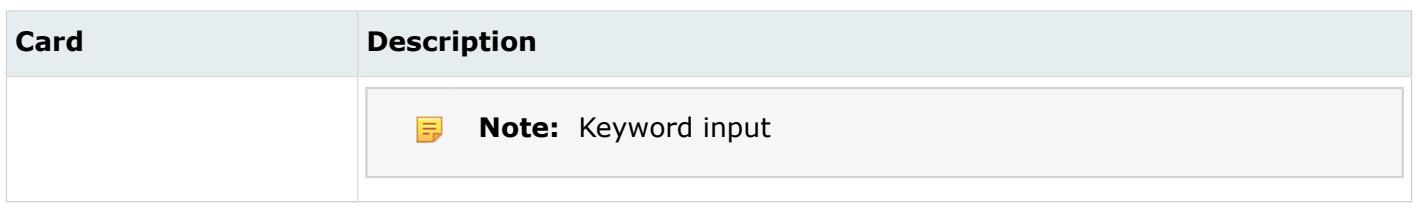

## **Permas Cards**

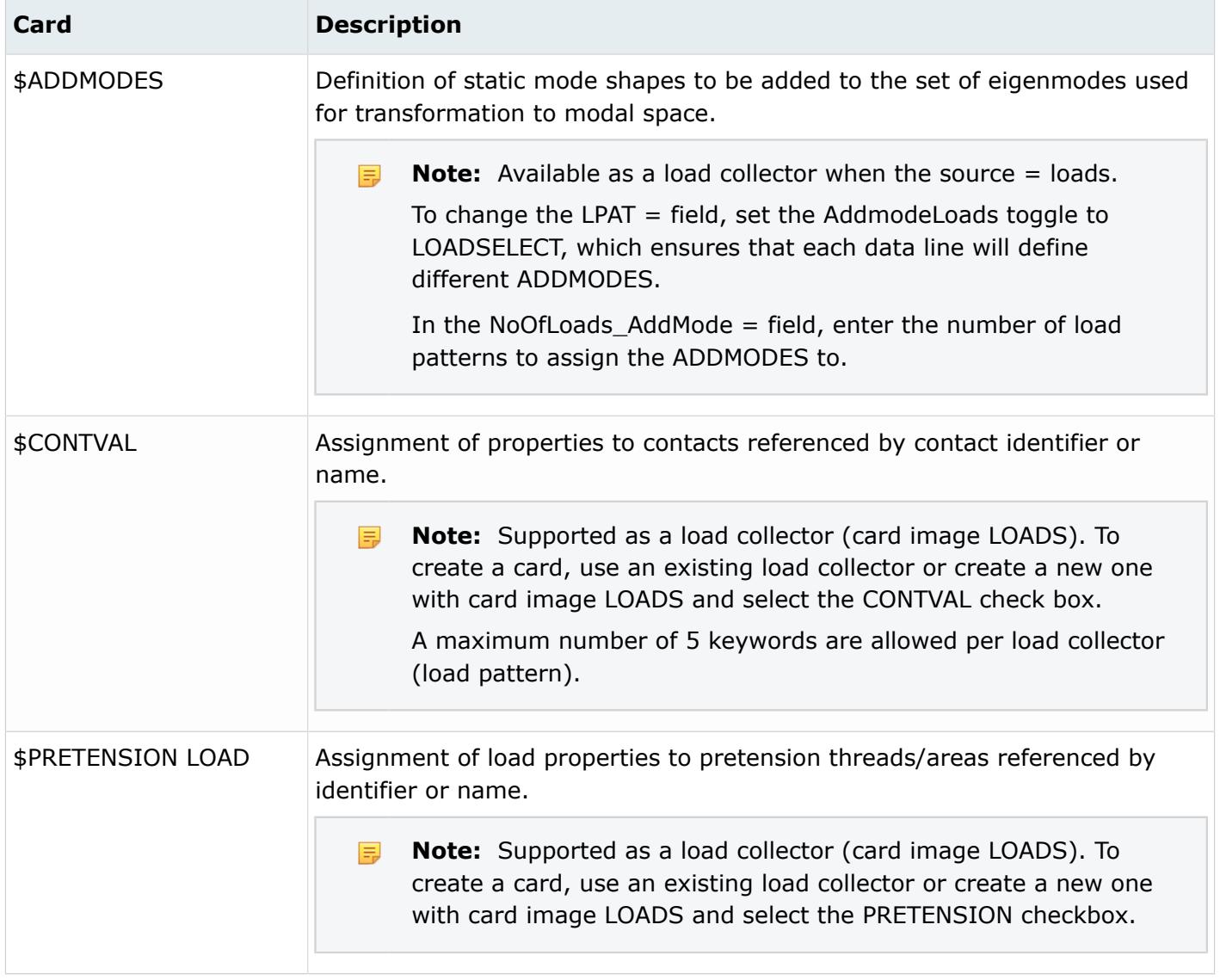

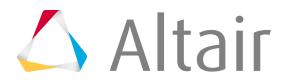

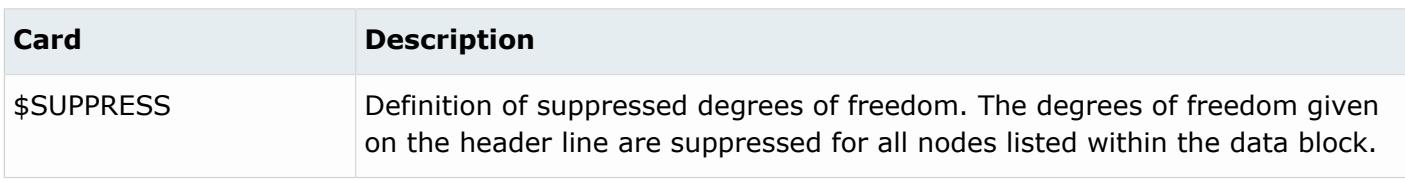

## **Radioss Cards**

Assign loads to a collector by creating individual loads, all of the same type and degree of freedom, and storing them in the appropriate load collector, or by identifying the nodes on which loads/BCs act by selecting them through a set. The selection of the set is possible by editing the card image of the load collector.

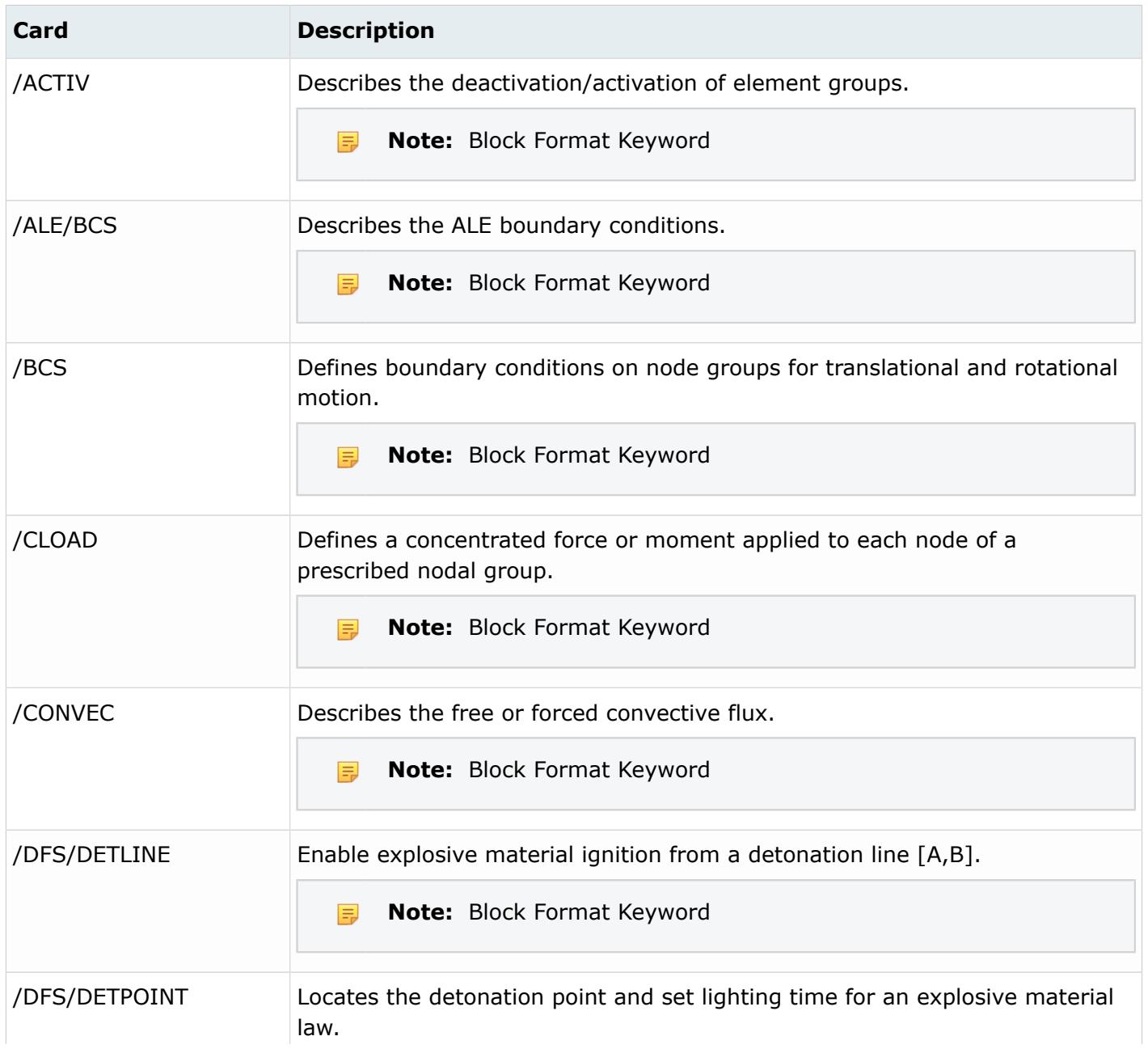

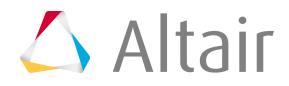

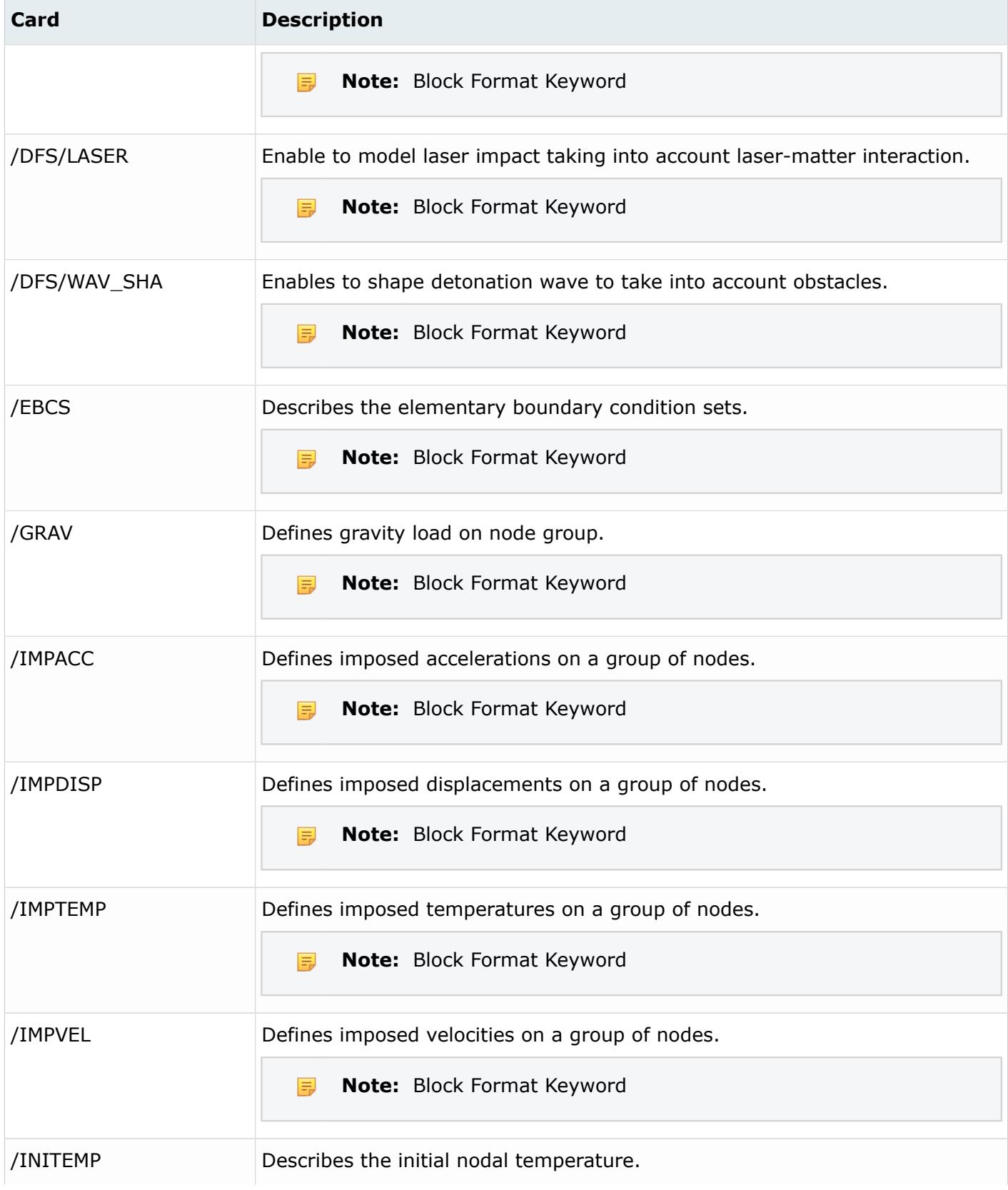

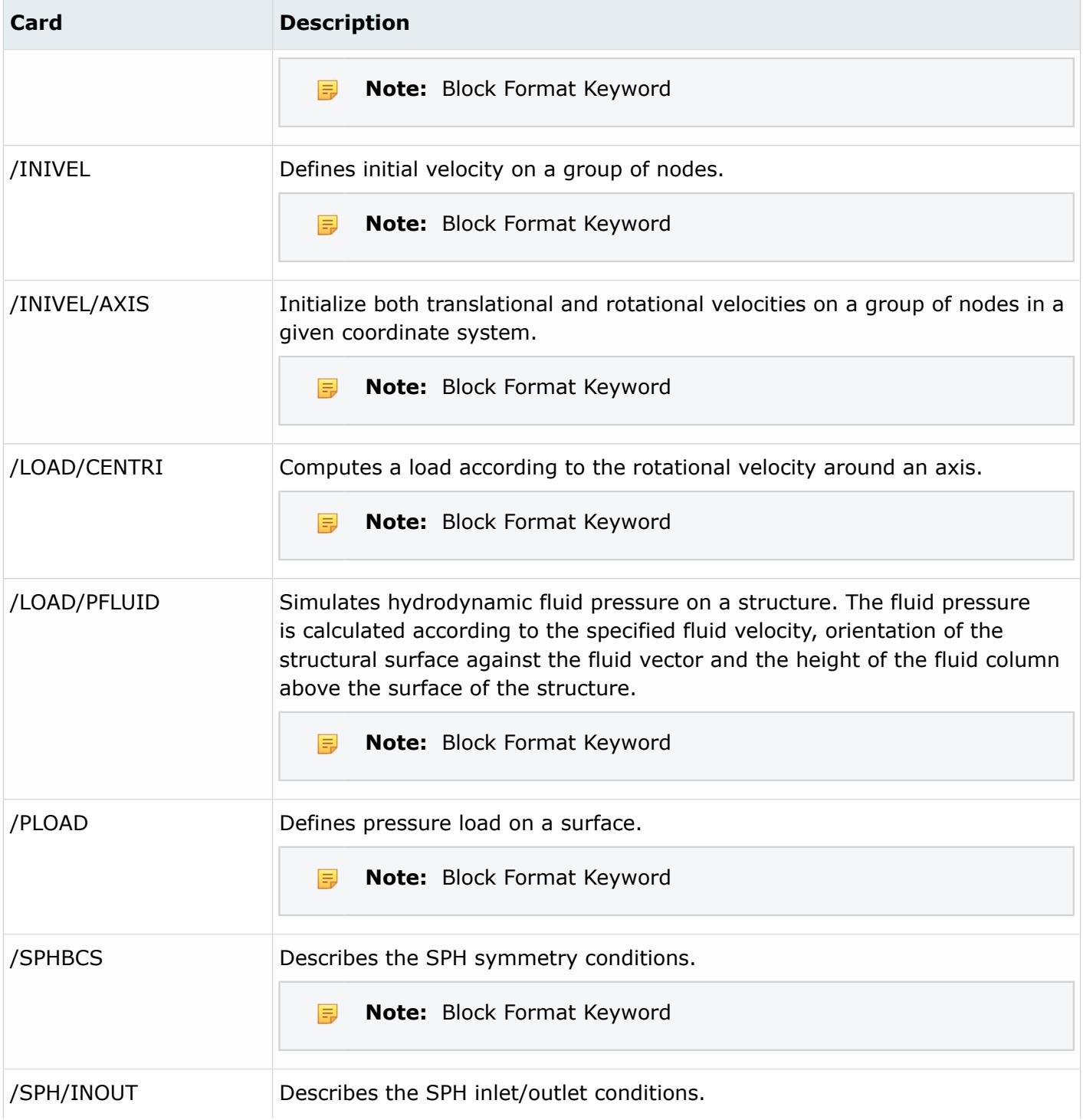

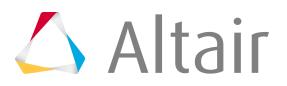

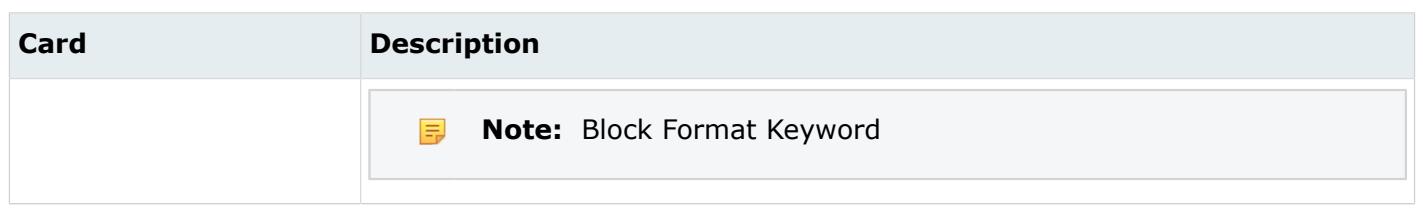

# **Loads**

Every load and constraint must be organized into one load collector, and therefore are mutually exclusive to a load collector.

## **Load Configurations**

Load entities have an associated load configuration. A load configuration determines how to draw, store, and work with a load.

### **Accelerations**

Configuration 9 - Acceleration loads allow for an acceleration (length/time<sup>2</sup>) to be defined on the model.

Accelerations are displayed as a vector with the letter A at the tail end in the modeling window.

#### **Constraints**

Configuration 3 - Constraints allow for constrained degrees of freedom to be defined on the model.

Constraints are displayed with a triangle that connects to the node, with the dof numbers that apply to the node beside the triangle in the modeling window.

#### **Fluxes**

Configuration 6 - Flux loads are defined as an amount that flows through a unit area per unit time (amount/length<sup>2</sup>/time). Fluxes are typically used in modeling transport phenomena such as heat transfer, mass transfer, fluid dynamics, and electromagnetism.

Fluxes are displayed as a thick arrow labeled with the word "flux" in the modeling window.

#### **Forces**

Configuration 1 - Force loads allow for a concentrated force (mass\*length/time<sup>2</sup>) to be applied to the model.

Forces are displayed as a vector with the letter F at the tail end in the modeling window.

#### **Moments**

Configuration 2 - Moment loads allow for a concentrated moment (length\*force) to be applied to the model.

Moments are displayed with a double-headed vector with the letter M at the tail end in the modeling window.

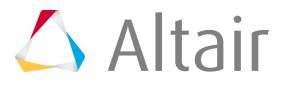

#### **Pressures**

Configuration 4 - Pressure loads allow for a pressure (force\*length<sup>2</sup>) to be applied to the model.

For most solvers, the pressure load is considered as force/area, therefore the magnitude of the pressure is multiplied by the calculated area of the elements to which it is applied and resolved as concentrated force loads at the associated nodes.

Pressures are displayed as a vector with the letter P at the tail end in the modeling window.

#### **Temperatures**

Configuration 5 - Temperature loads allow for a concentrated temperature to be applied to the model.

Temperatures are displayed as a vertical line with the letter T at the top in the modeling window.

#### **Velocities**

Configuration 8 - Velocity loads allow for a velocity (length/time) to be applied to the model.

Velocities are displayed as a vector with the letter V at the tail end in the modeling window.

### **Abaqus Cards**

Loads or constraints that are to be used as history data (under \*STEP) should be collected into load collectors with the HISTORY card image. These load collectors also need to be added to the corresponding load steps (\*STEP). In contrast, loads or constraints for model data should be collected into load collectors with INITIAL\_CONDITION card image. They will automatically be written out in the model portion of the Abaqus input deck.

**Note:** All loads and boundary conditions on sets can be expanded to individual nodes and 昆 elements by selecting the **Expand load on sets** option in the **File Options** dialog, which is invoked upon importing a solver deck. If a \*\*HMLOAD\_SETS\_EXPAND comment is found in the input file, all loads and boundary conditions on sets are expanded to individual nodes and elements.

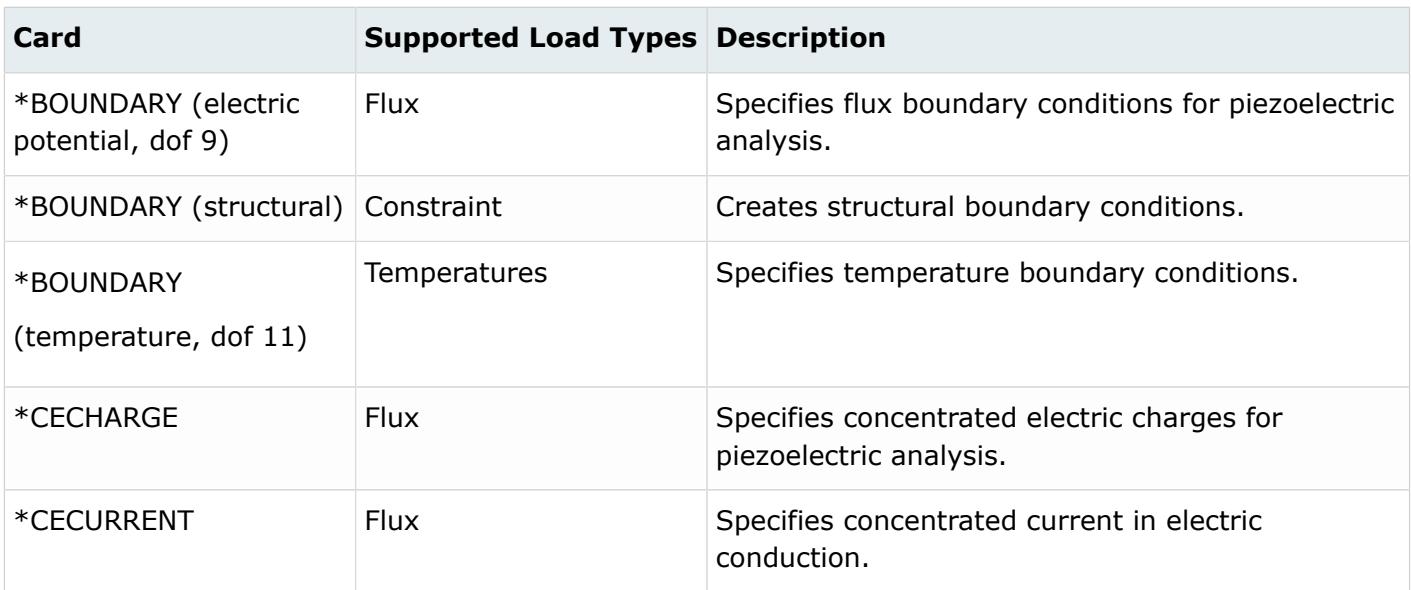

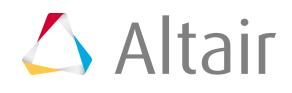

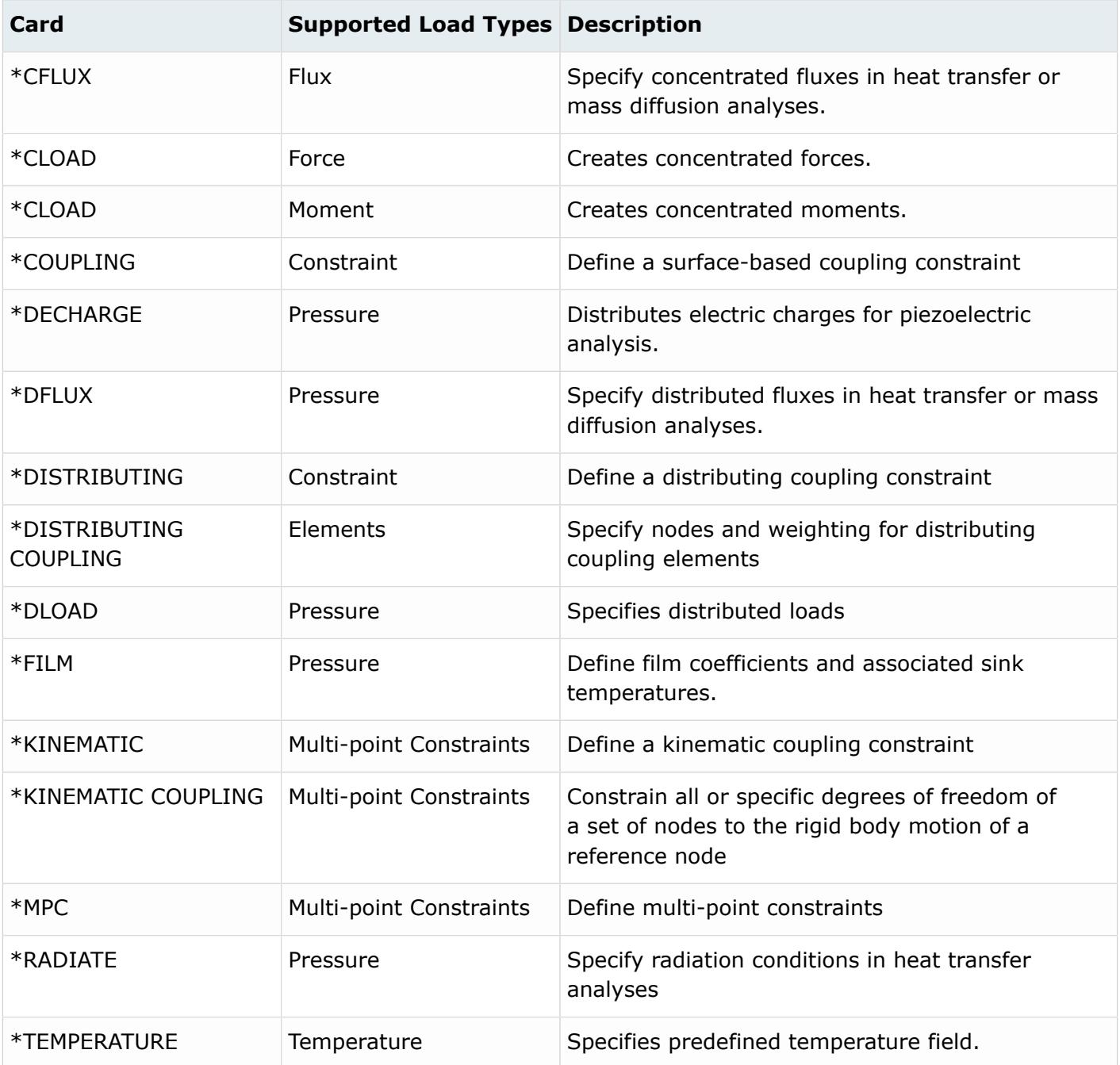

## **ANSYS Cards**

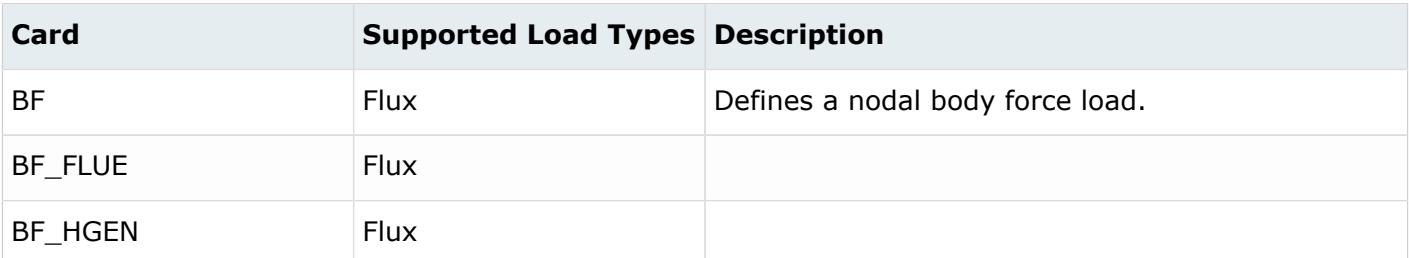

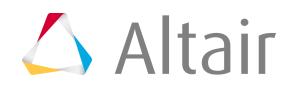

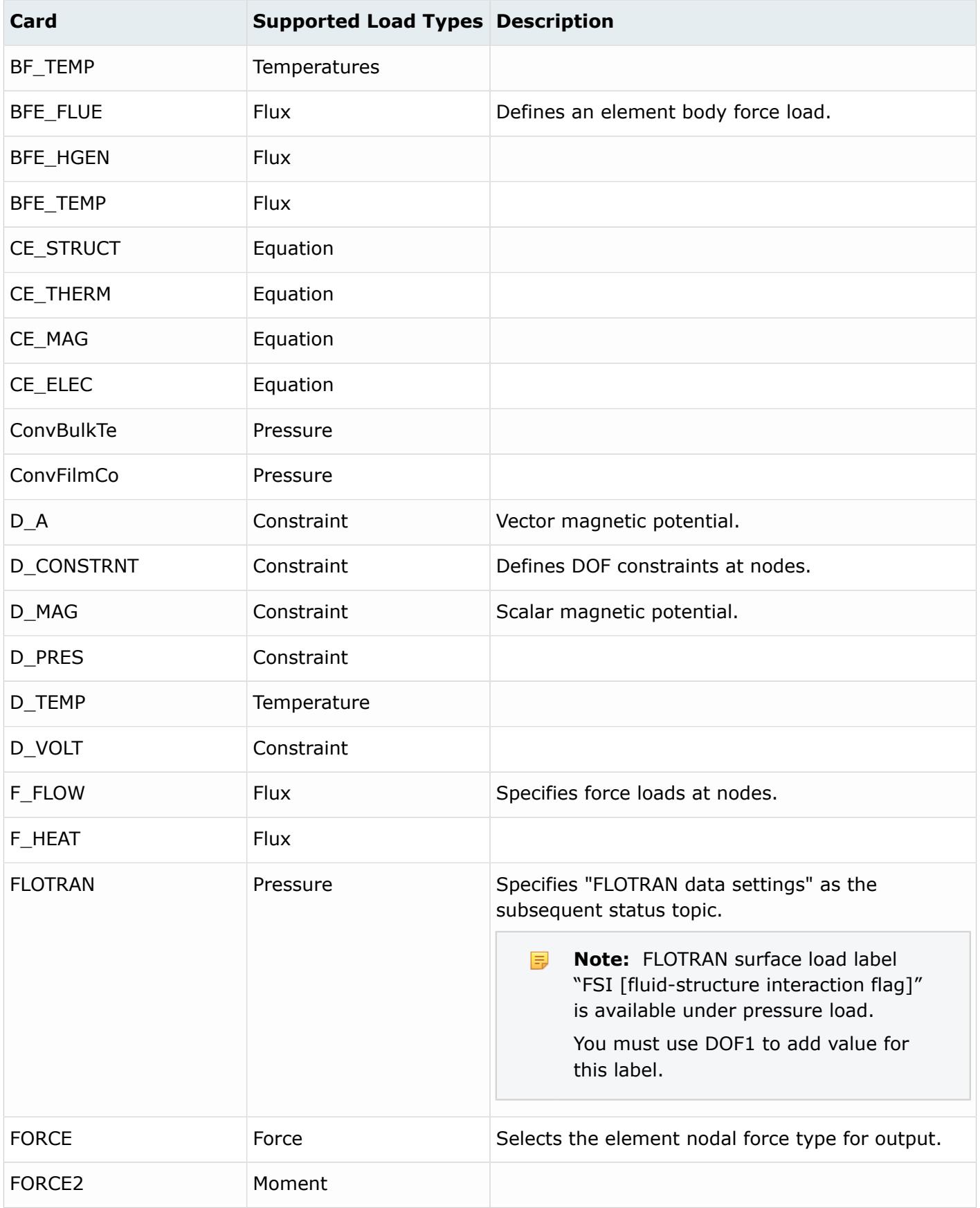

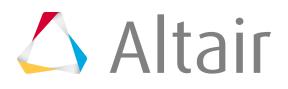

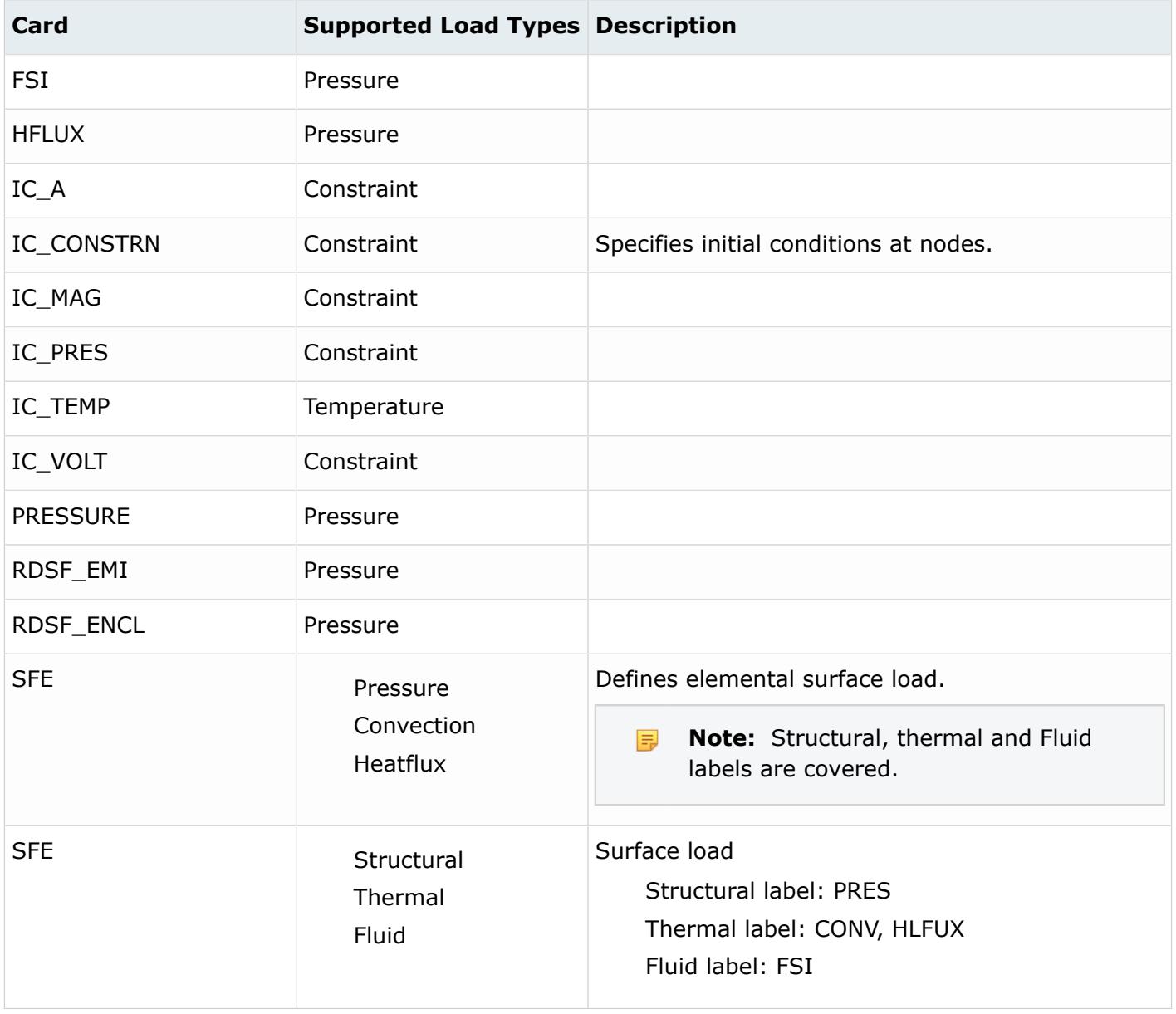

## **LS-DYNA Cards**

Several load types cause three cards to be output for x, y, and z components. During input, these are grouped into one load. Loads cannot be applied to sets, components, or boxes. Load curves are input and output. Use the Card Editor to select load curves. Unless mentioned in the Notes column, load cards cannot be edited.

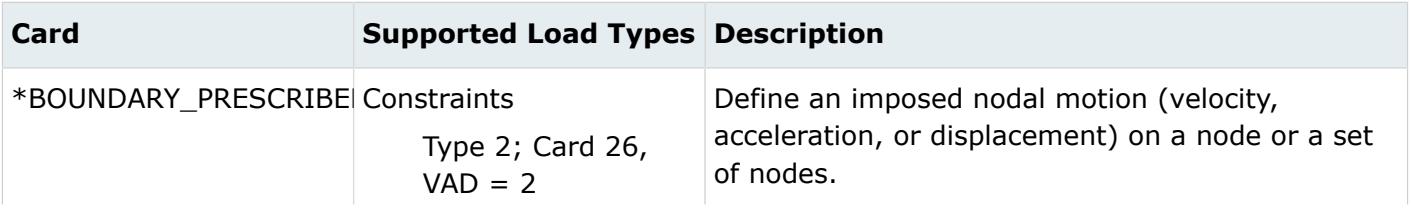

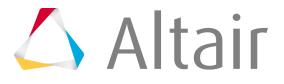

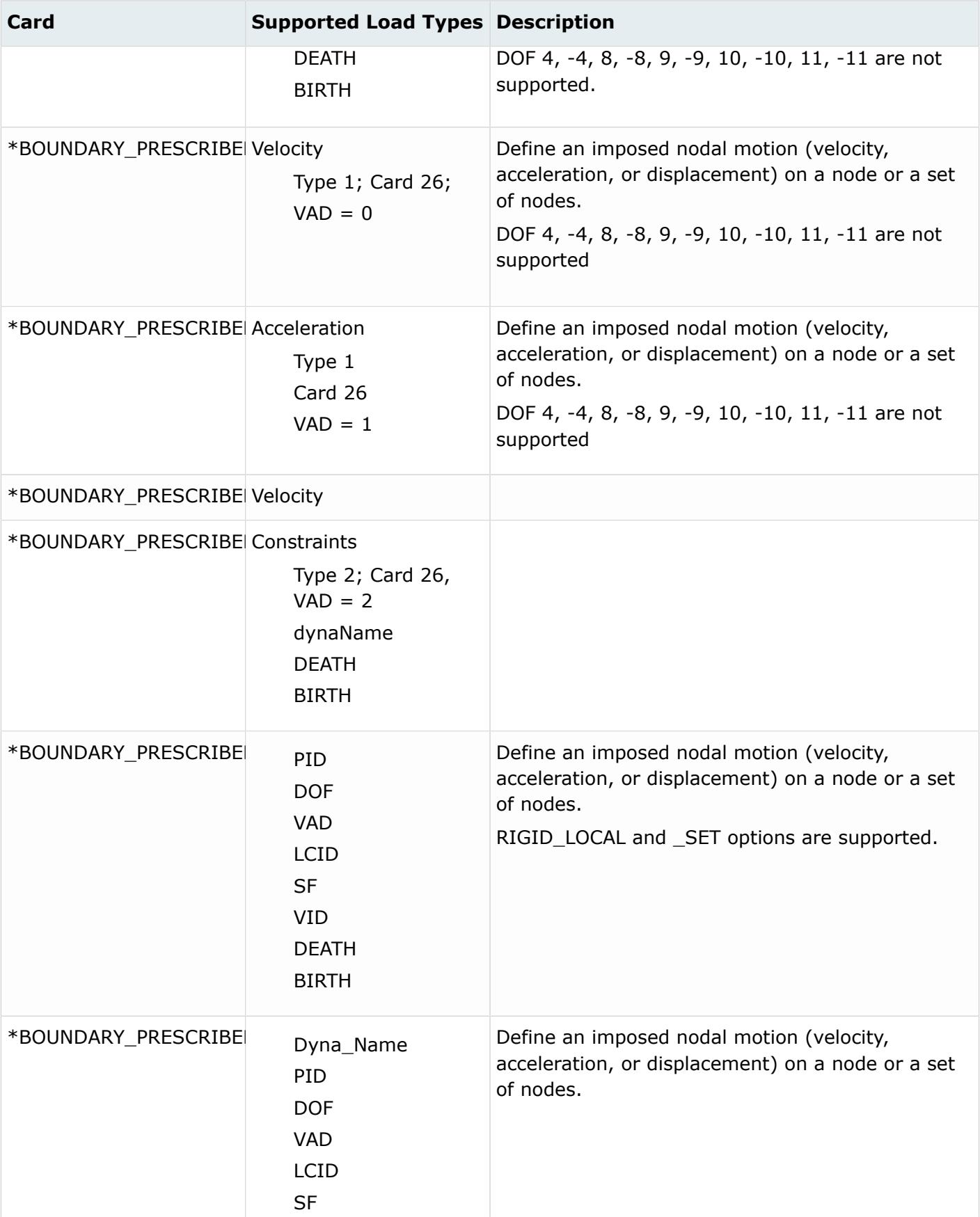

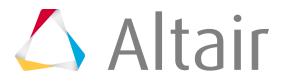

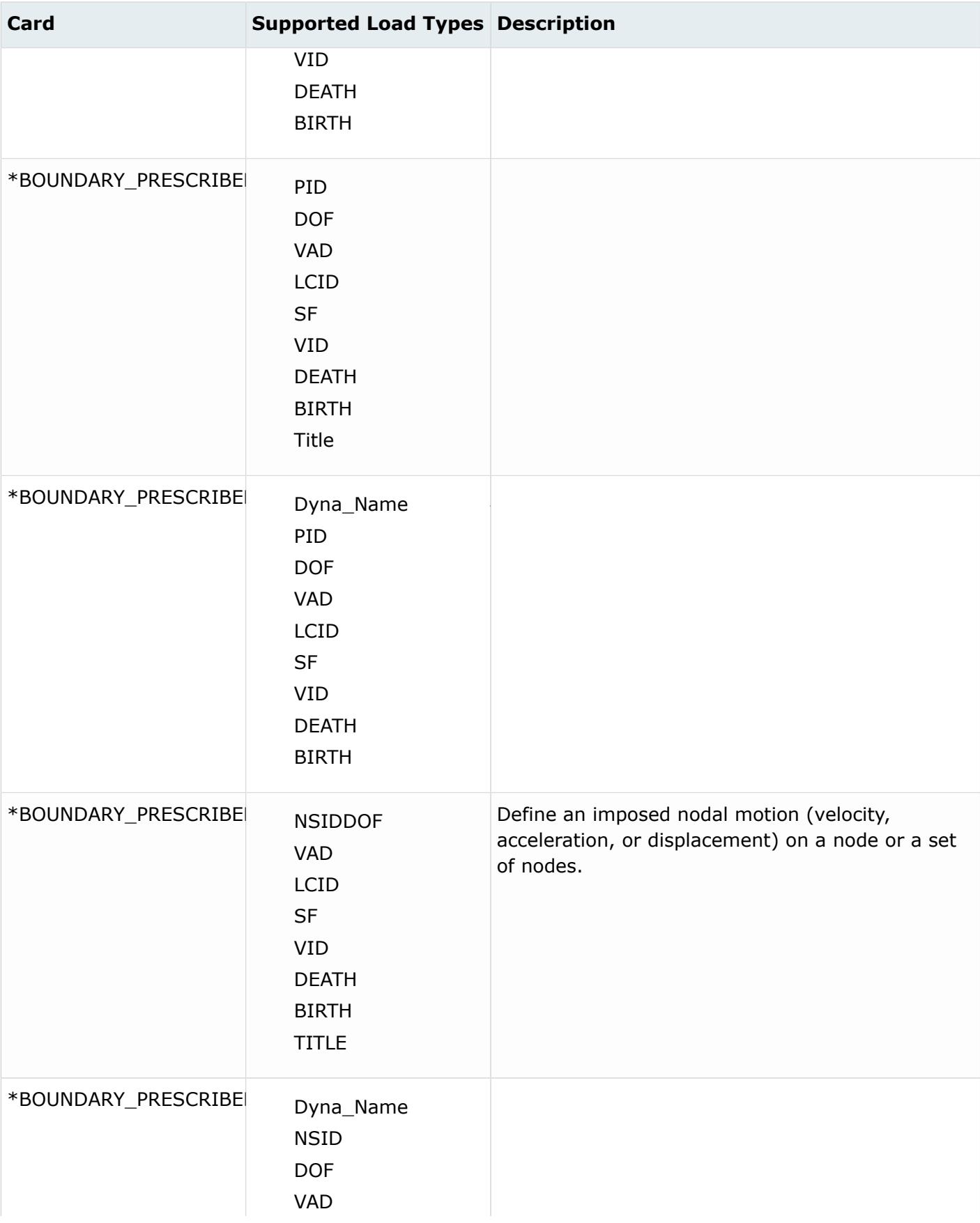

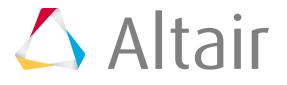

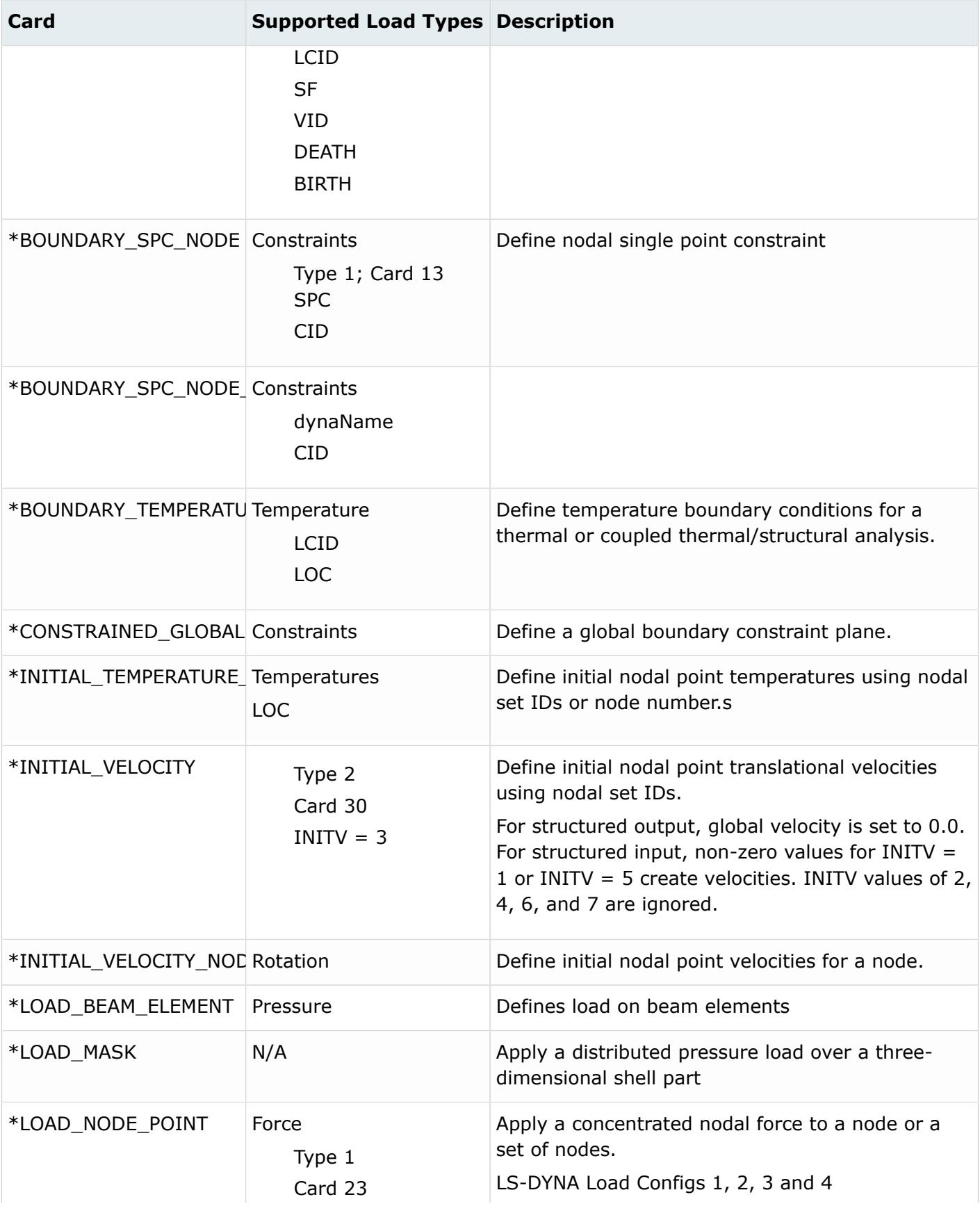

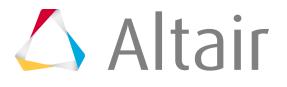

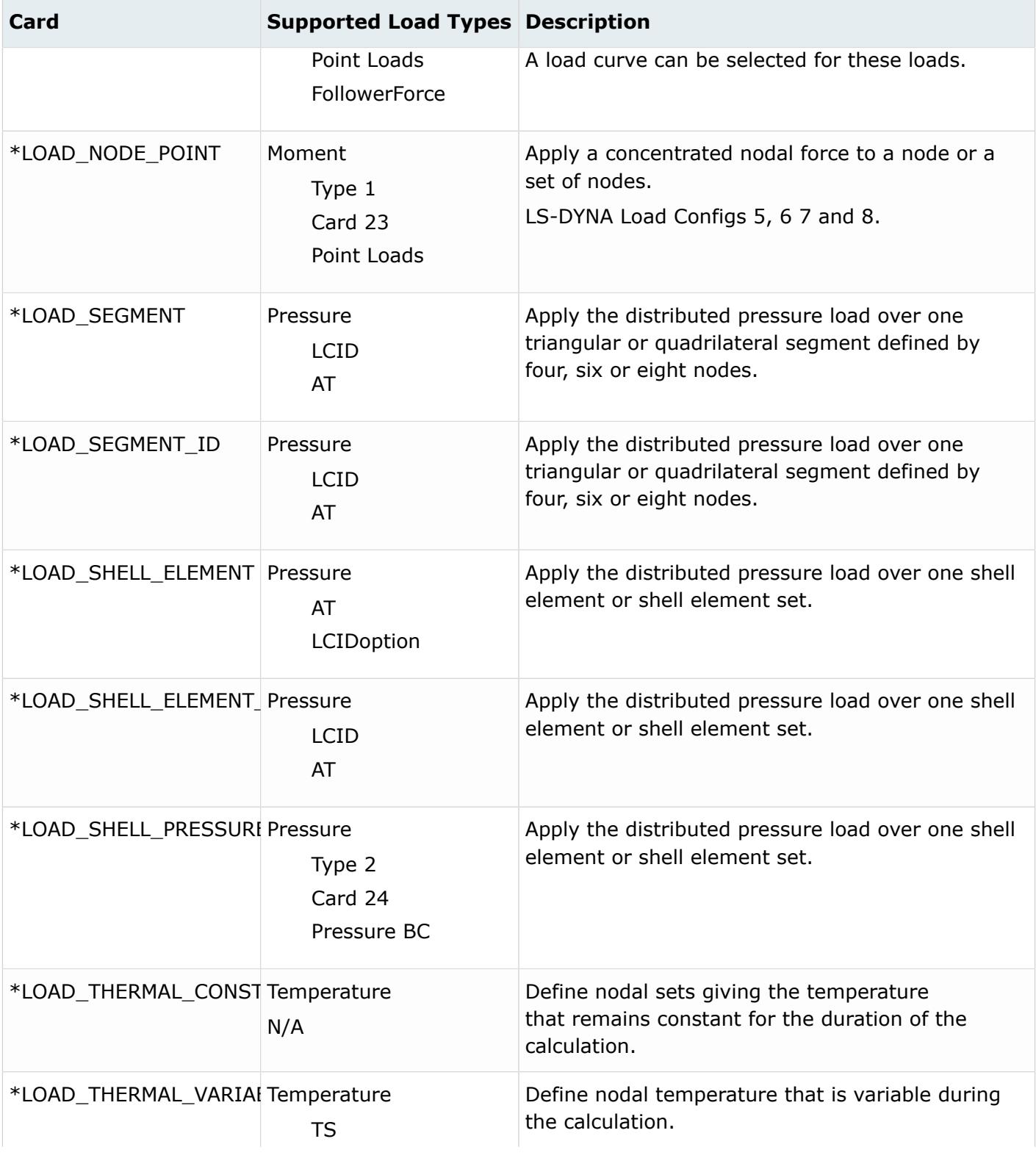

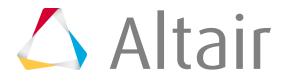

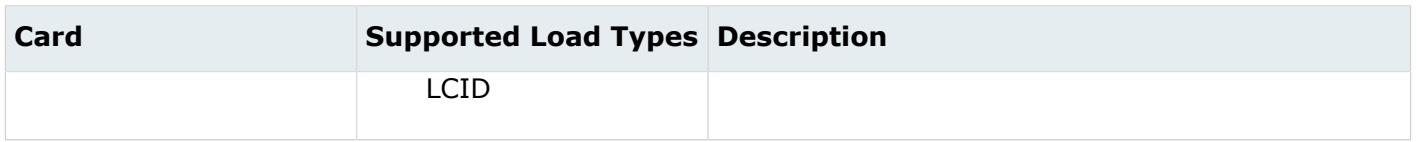

## **Nastran Cards**

**Note:** Other loads such as SPCADD, MPCADD, FREQ, FREQ1, EIGR, EIGRL, EIGC, EIGP, 見 EIGB, GRAV, and RFORCE are supported as load collectors.

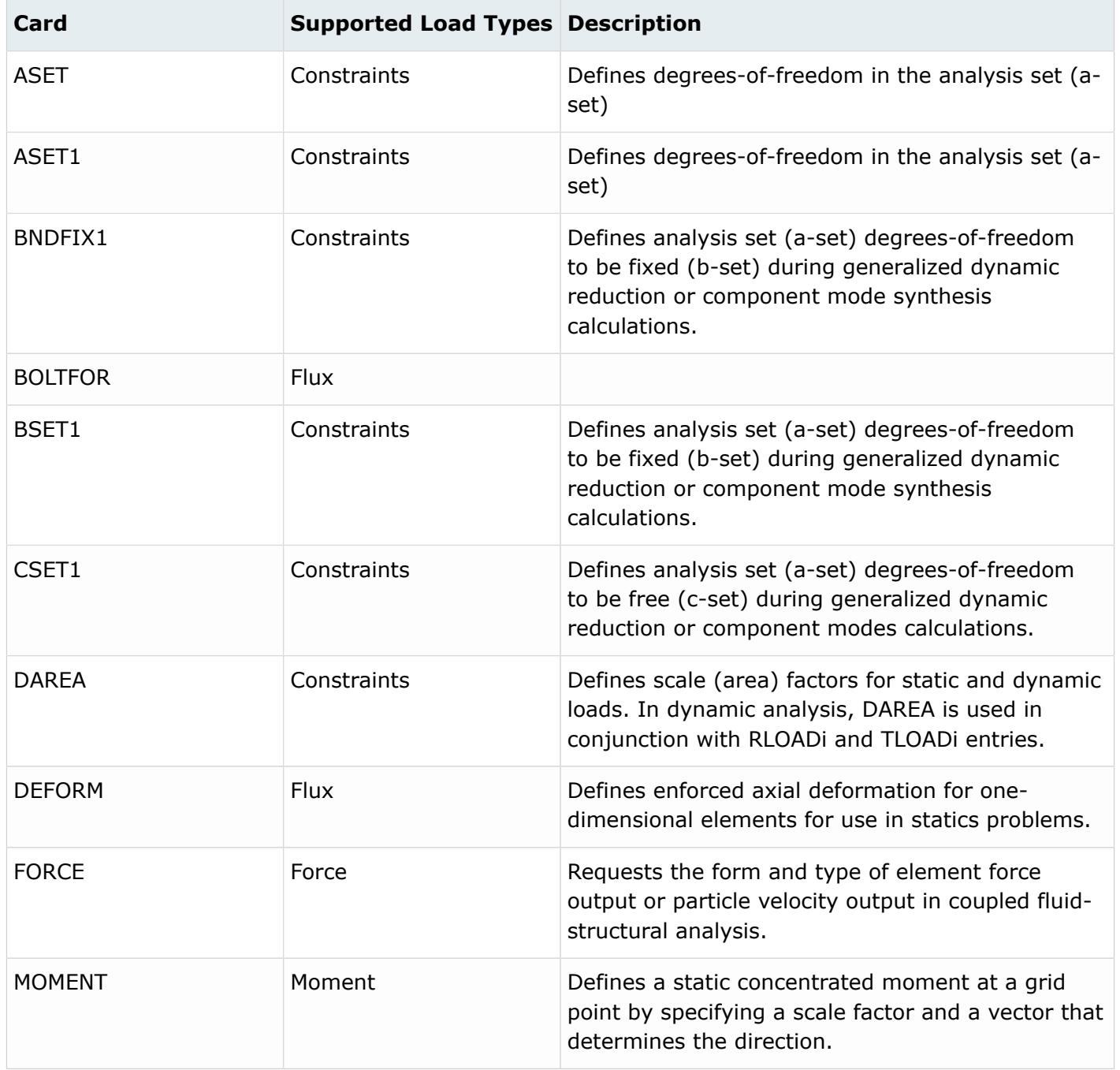

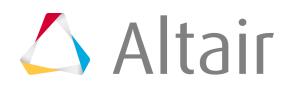

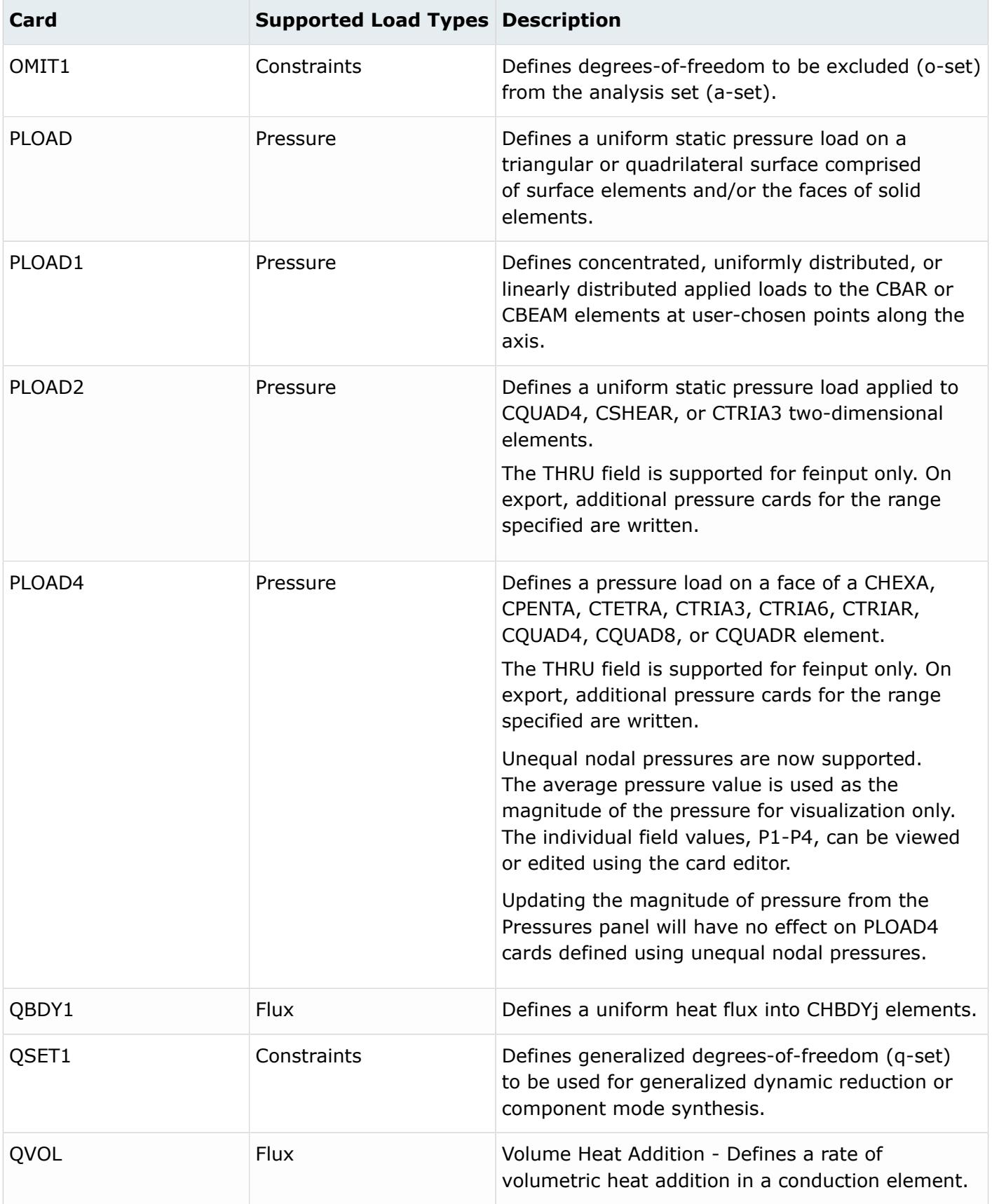

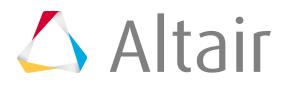

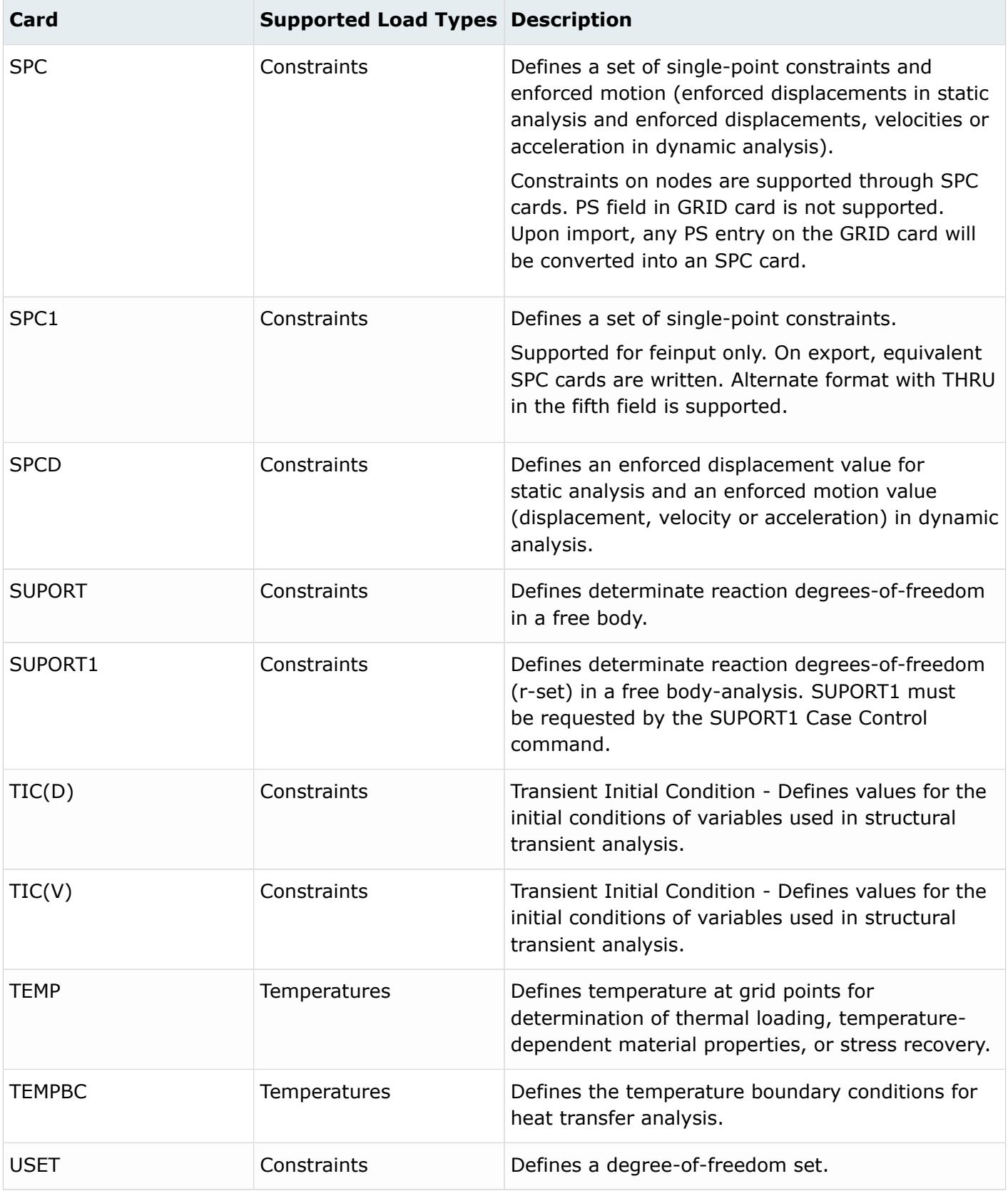

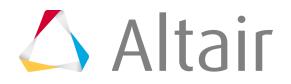

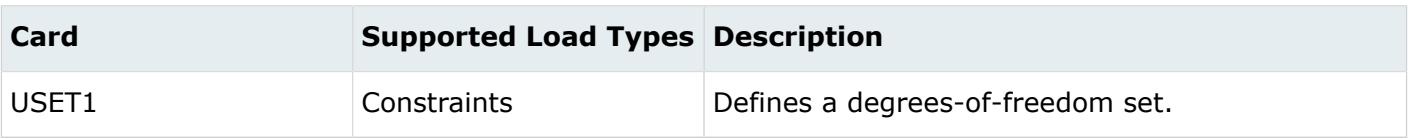

## **OptiStruct Cards**

General boundary conditions, such as loads and constraints, should not be collected into specific load collectors. Organizing loads and constraints into a specific load collector may result in an error termination.

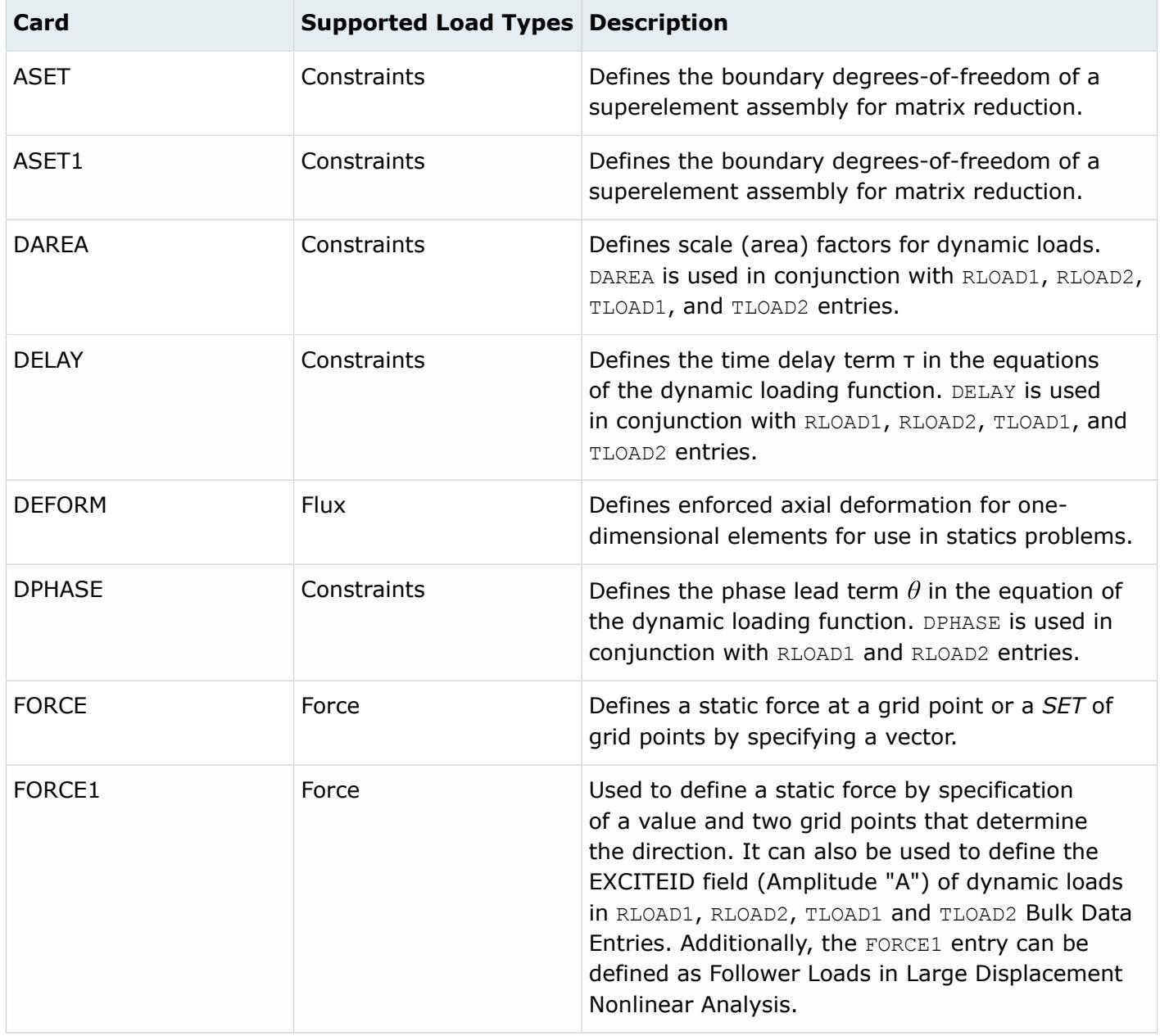

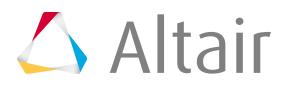

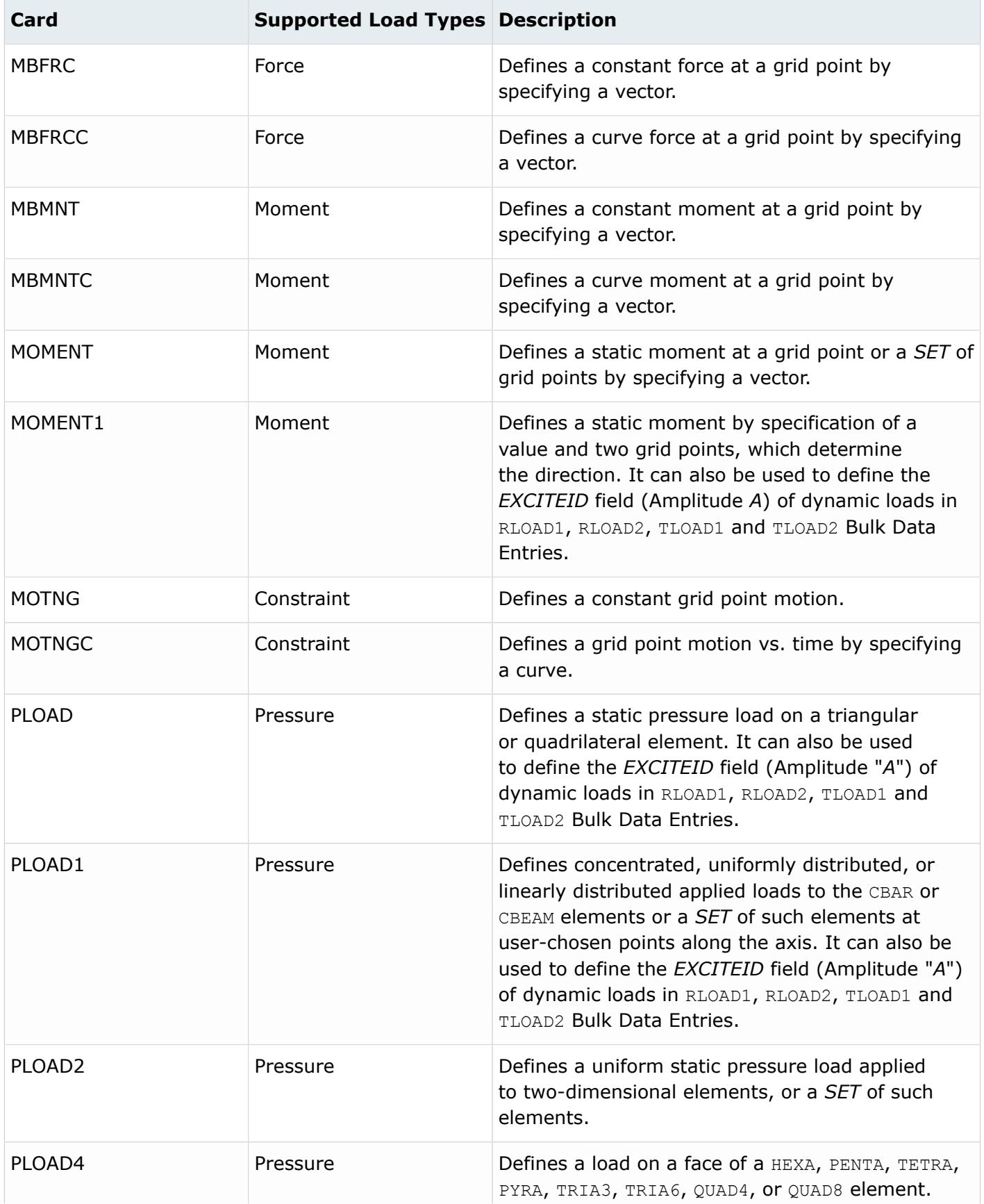

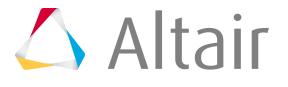

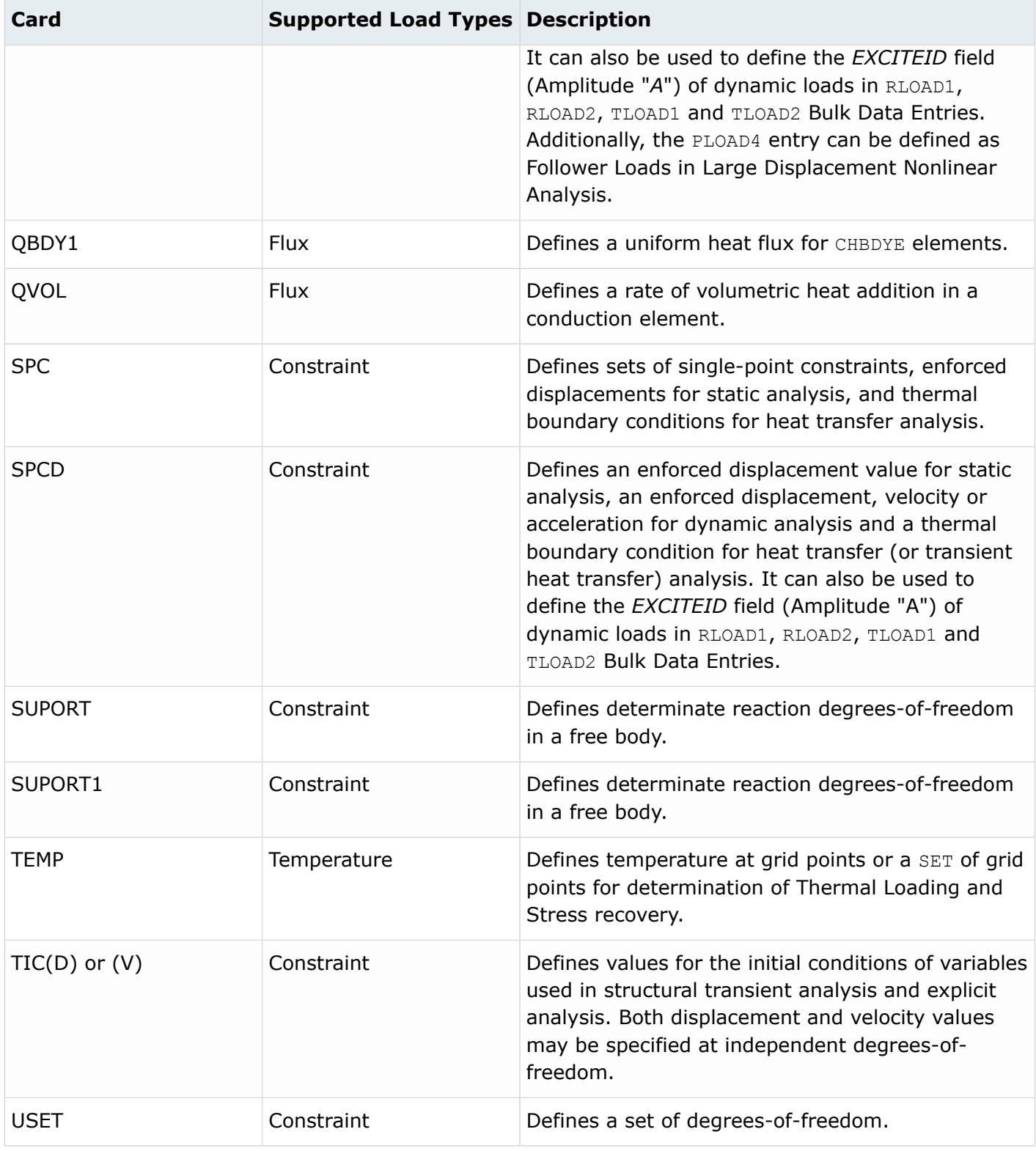

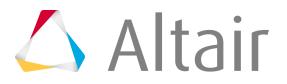

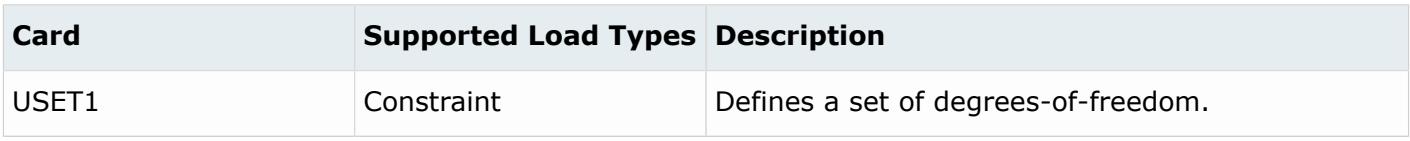

## **PAM-CRASH Cards**

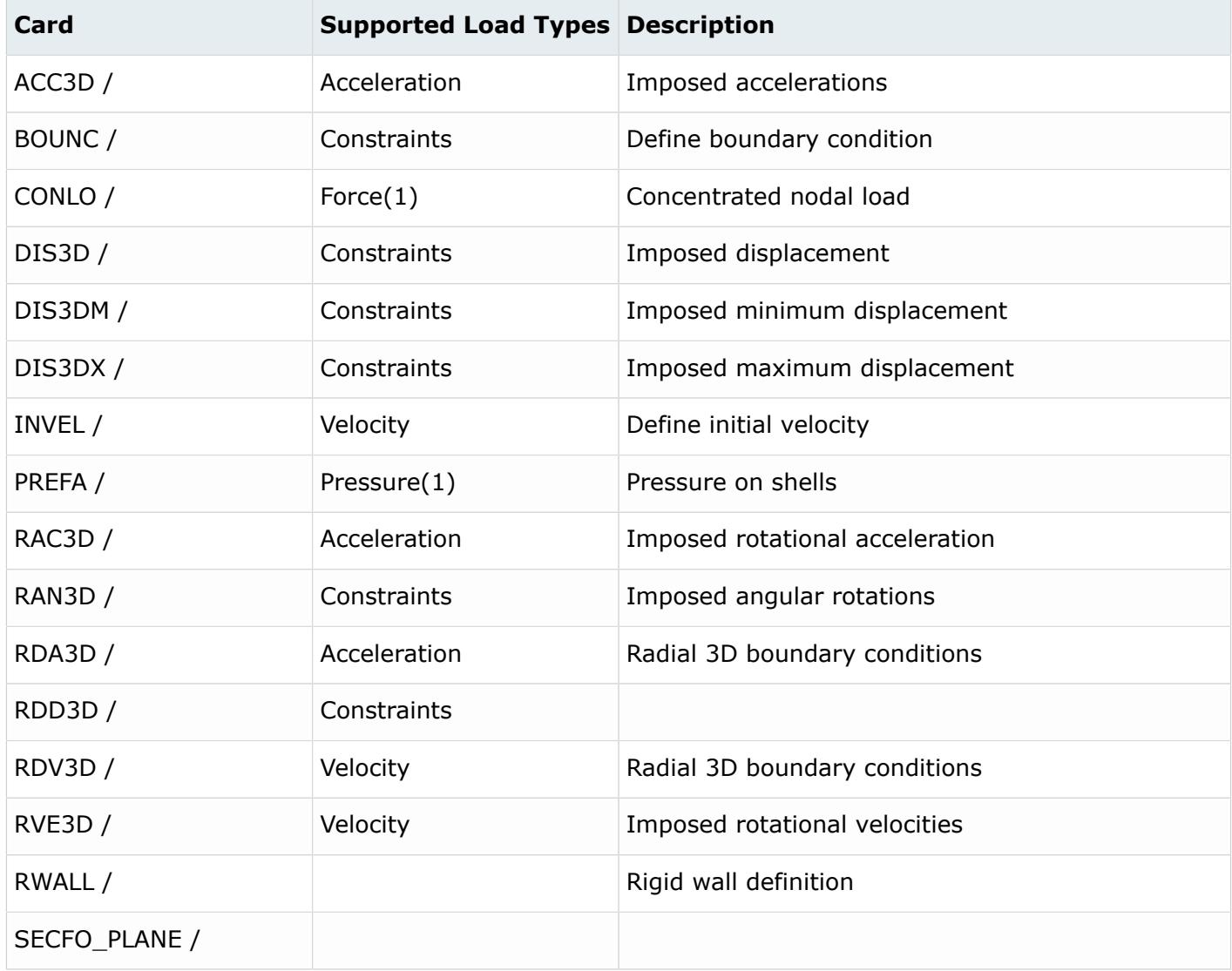

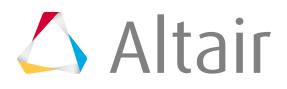

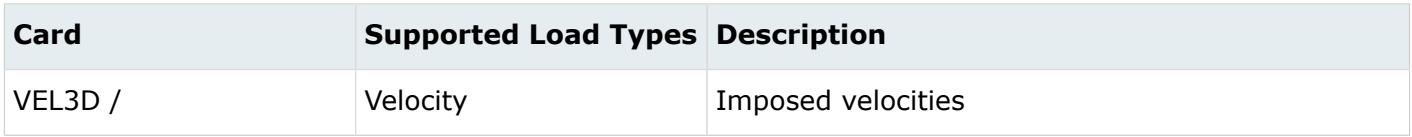

## **Permas Cards**

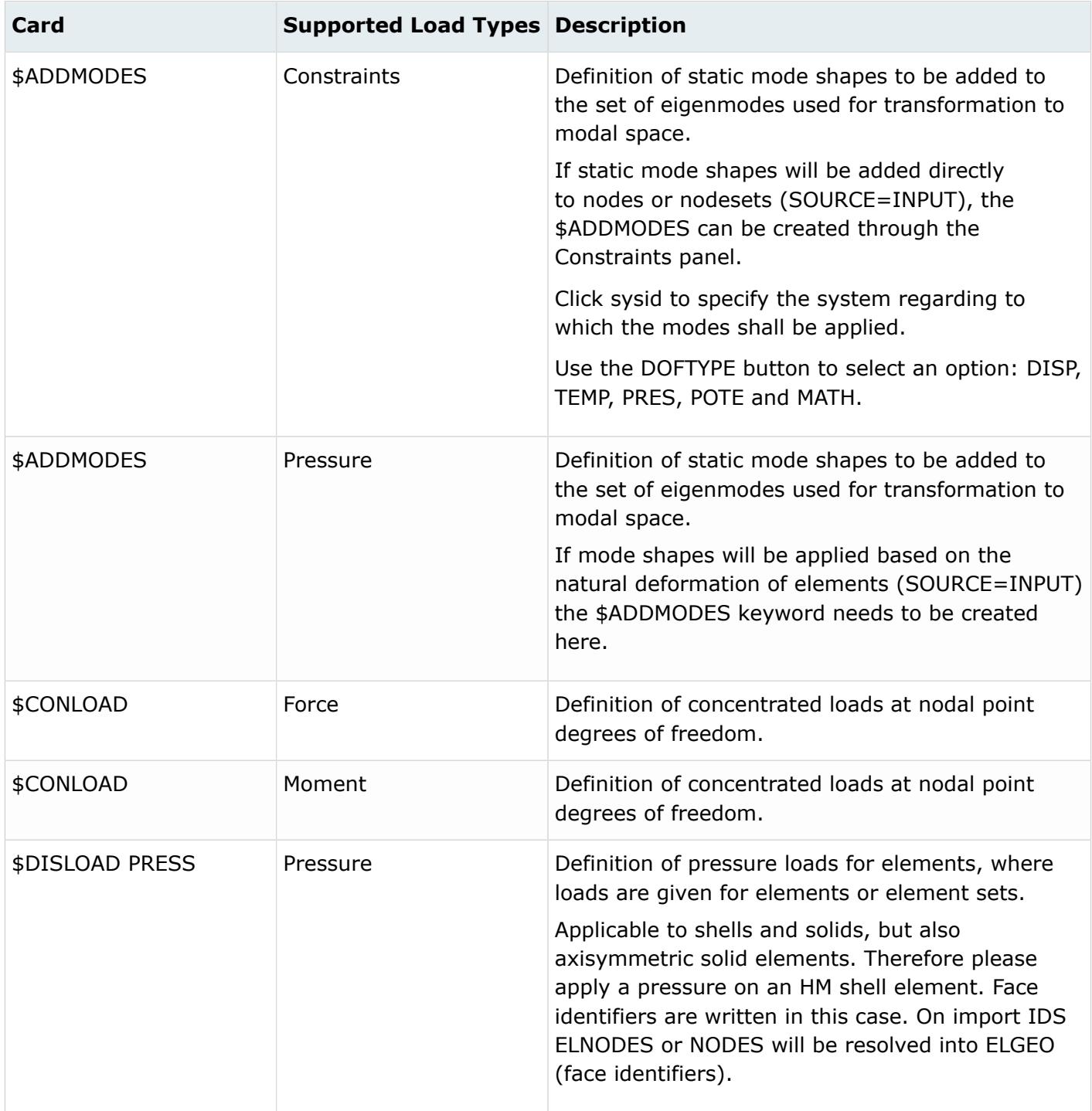

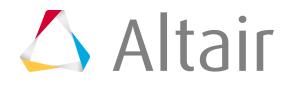

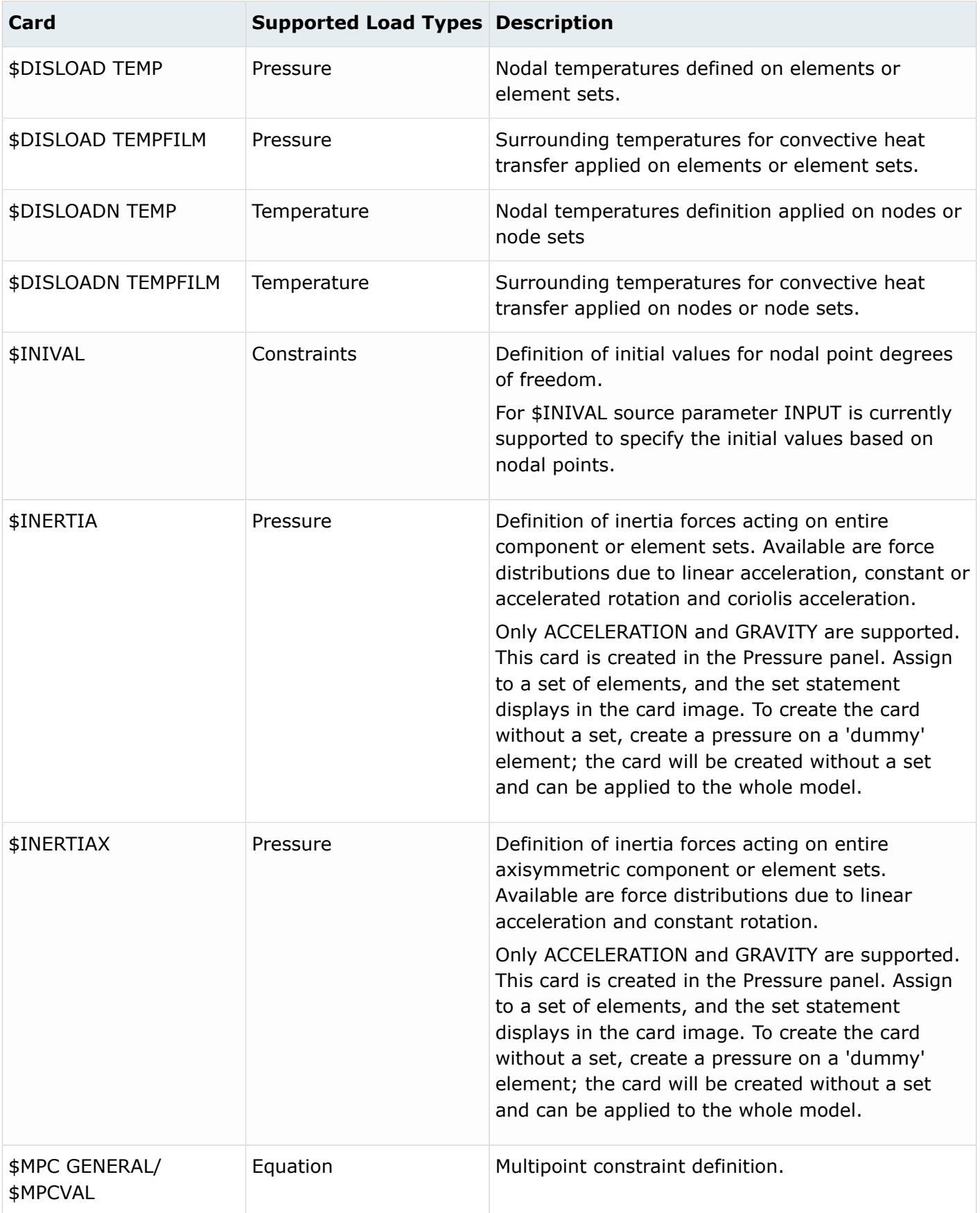

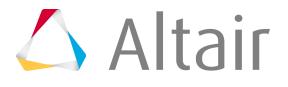
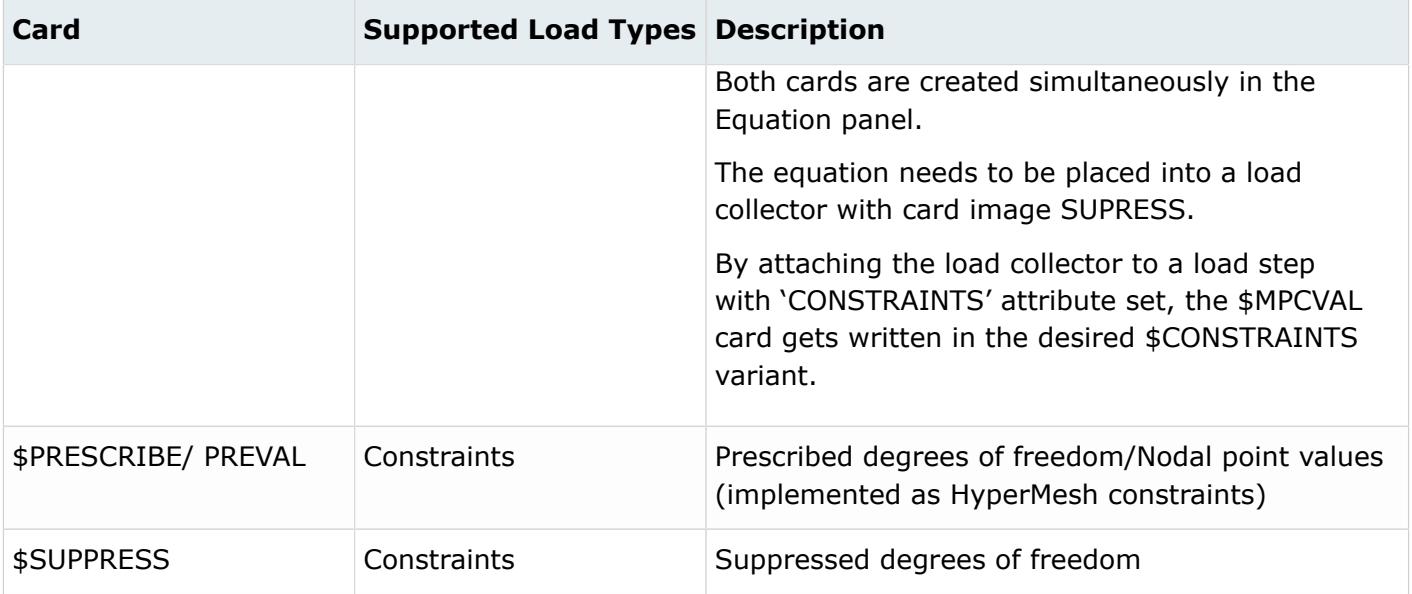

## **Samcef Cards**

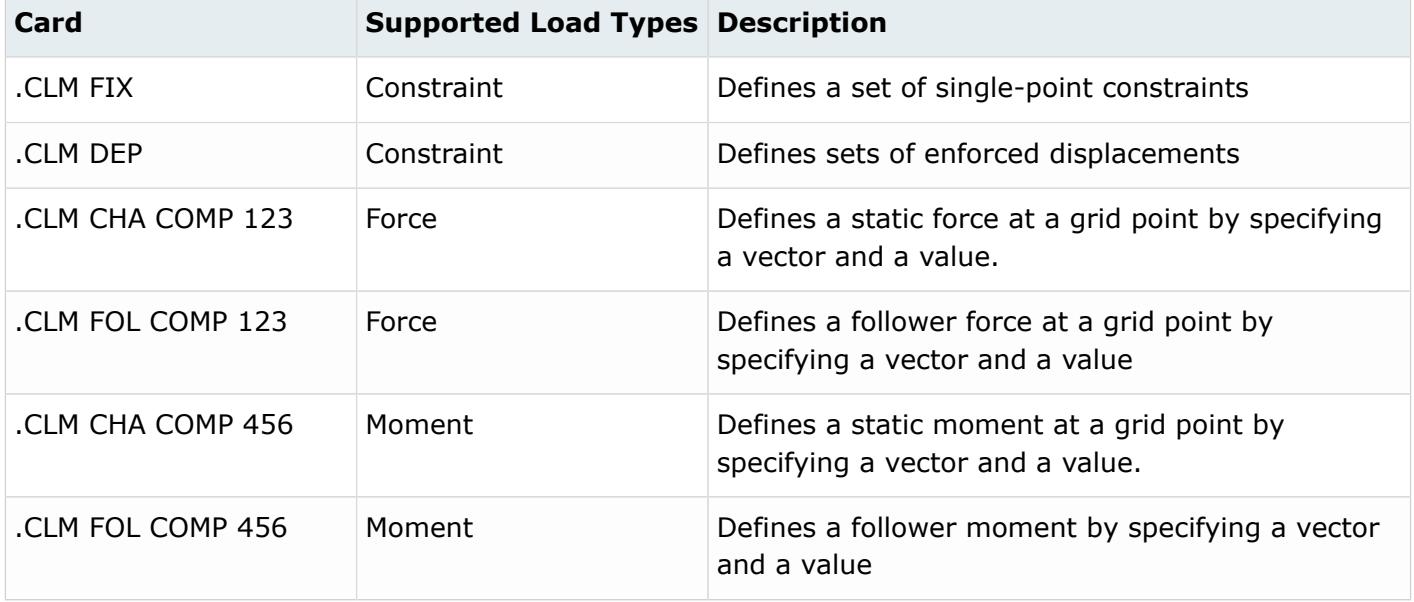

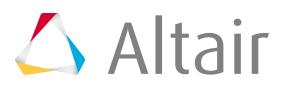

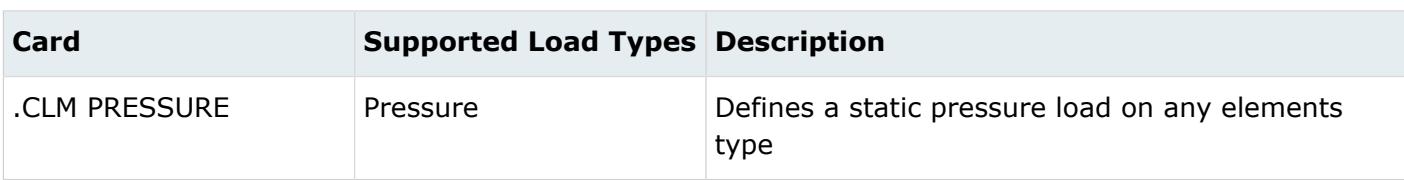

# **Equations**

Equation entities contain mathematical equations that define more complex loads. They are used to define linear constraints in local and global coordinate systems.

Every equation must be organized into one load collector, and therefore are mutually exclusive to a load collector.

Equations are displayed as lines between the dependent node and the independent node(s) with EQ displayed at the dependent node of the equation in the modeling window.

Equations are used in Nastran as MPC (Multipoint Constraint Equation) or in Abaqus as \*equation.

Equations are organized into load collectors.

## **Abaqus Cards**

Loads or constraints that are to be used as history data (under \*STEP) should be collected into load collectors with the HISTORY card image. These load collectors also need to be added to the corresponding load steps (\*STEP). In contrast, loads or constraints for model data should be collected into load collectors with INITIAL\_CONDITION card image. They will automatically be written out in the model portion of the Abaqus input deck.

**Note:** All loads and boundary conditions on sets can be expanded to individual nodes and 昆 elements by selecting the **Expand load on sets** option in the **File Options** dialog, which is invoked upon importing a solver deck. If a \*\*HMLOAD\_SETS\_EXPAND comment is found in the input file, all loads and boundary conditions on sets are expanded to individual nodes and elements.

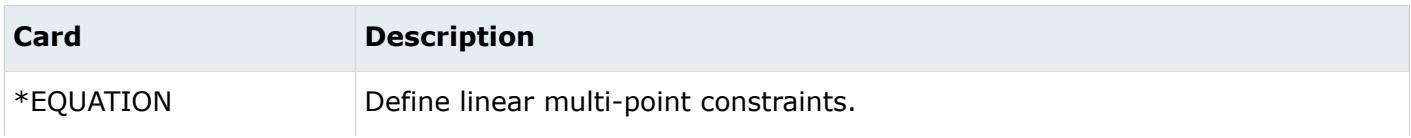

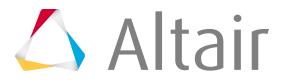

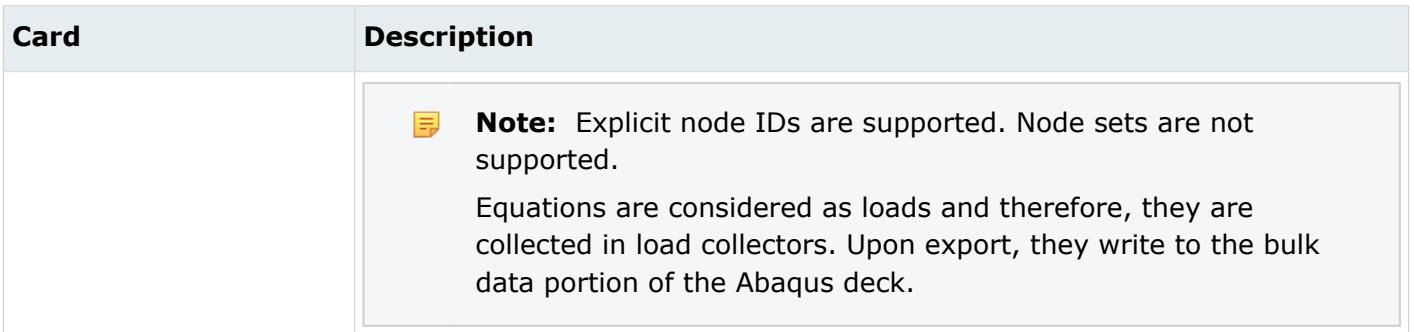

### **ANSYS Cards**

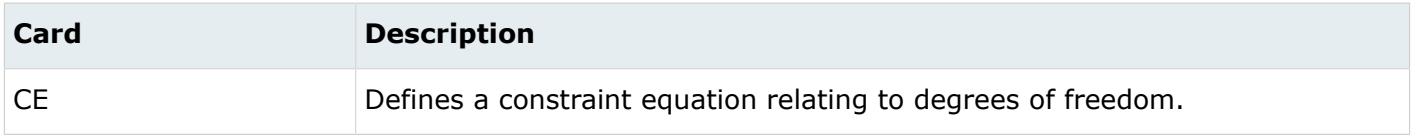

### **LS-DYNA Cards**

Several load types cause three cards to be output for x, y, and z components. During input, these are grouped into one load. Loads cannot be applied to sets, components, or boxes. Load curves are input and output. Use the Card Editor to select load curves. Unless mentioned in the Notes column, load cards cannot be edited.

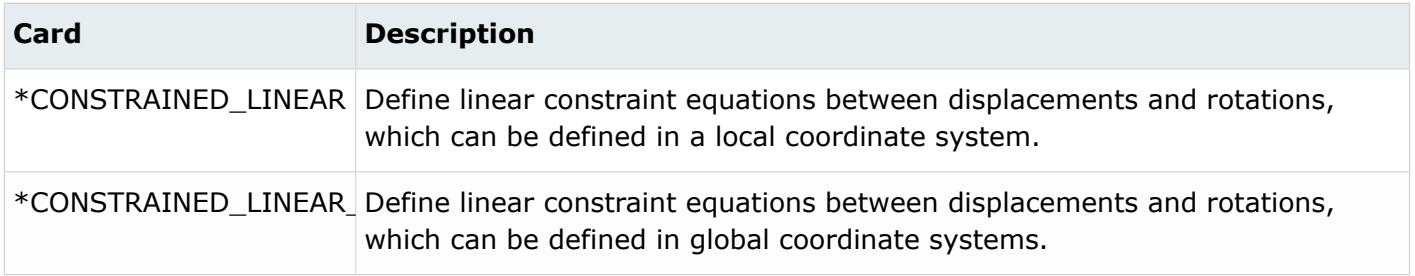

#### **Nastran Cards**

**Note:** Other loads such as SPCADD, MPCADD, FREQ, FREQ1, EIGR, EIGRL, EIGC, EIGP, 員 EIGB, GRAV, and RFORCE are supported as load collectors.

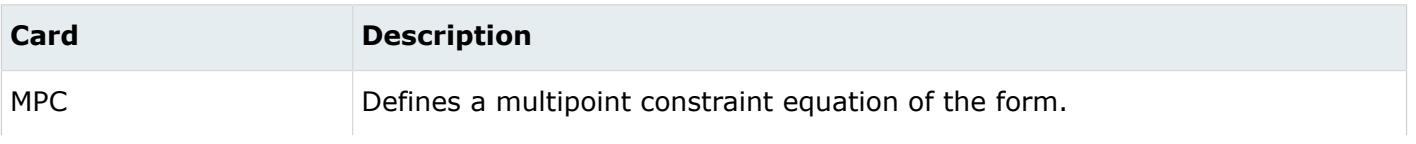

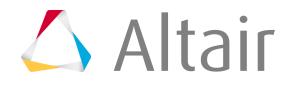

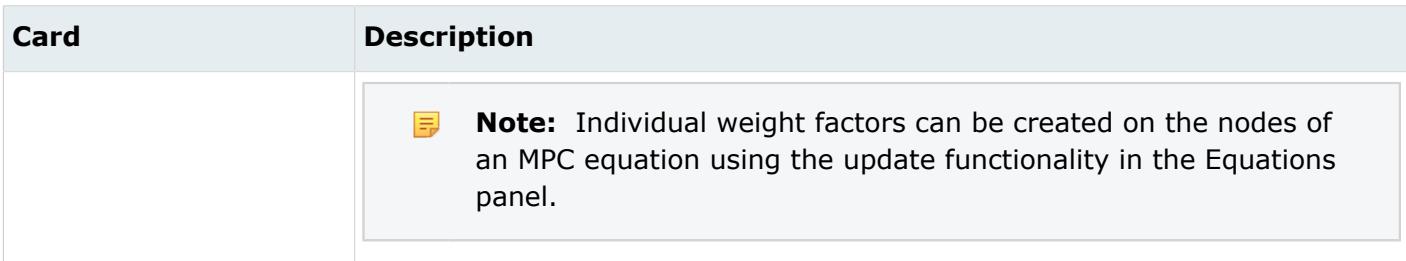

## **OptiStruct Cards**

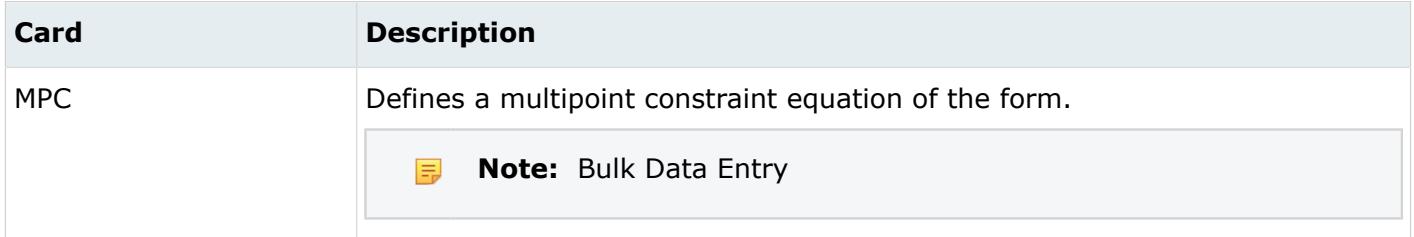

## **Permas Cards**

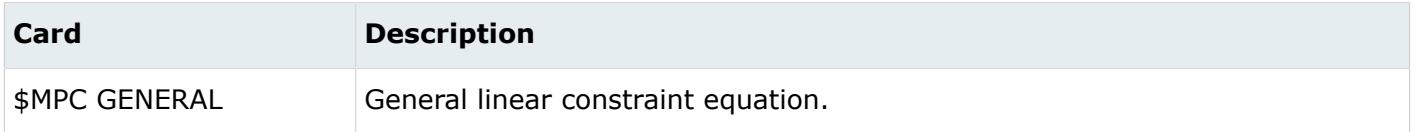

# **Part Assemblies and Parts**

HyperMesh supports CAE and PDM parts and part assemblies. CAE parts and part assemblies can be imported into HyperMesh, or can be manually created in the Part Browser. PDM parts and part assemblies can be imported into HyperMesh via a PDM generated PLMXML file. You cannot modify or delete any part assembly or part level entities.

# **Part Assemblies**

Part assemblies collect and organize sub part assemblies and/or parts.

A part assembly can temporarily contain a component if it does not contain part assemblies or parts.

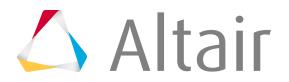

You can create, review, and edit part assemblies in the Part Browser.

# **Parts**

A part represents and organizes subsystems of a physical part into a hierarchal data structure, which reflects the data structure of the product being modeled.

Parts can be organized into a part assembly in the Part Browser. A part can only contain components.

You can create, review, and edit parts in the Part Browser.

# **System Collectors and Systems**

# **System Collectors**

System collectors collect and organize systems.

## **LS-DYNA Cards**

System collector cards can be previewed, but not edited.

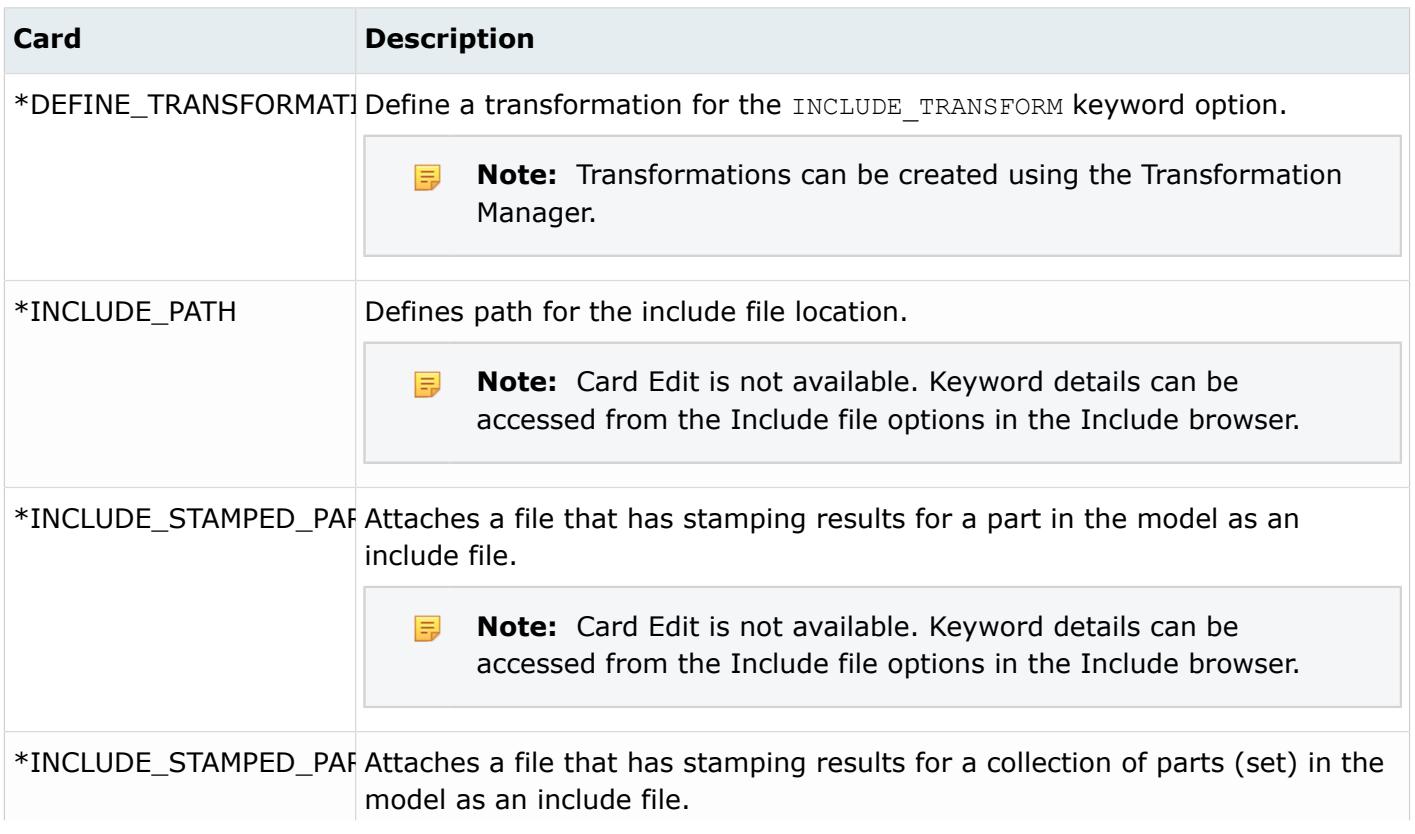

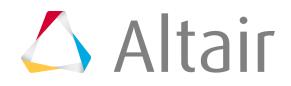

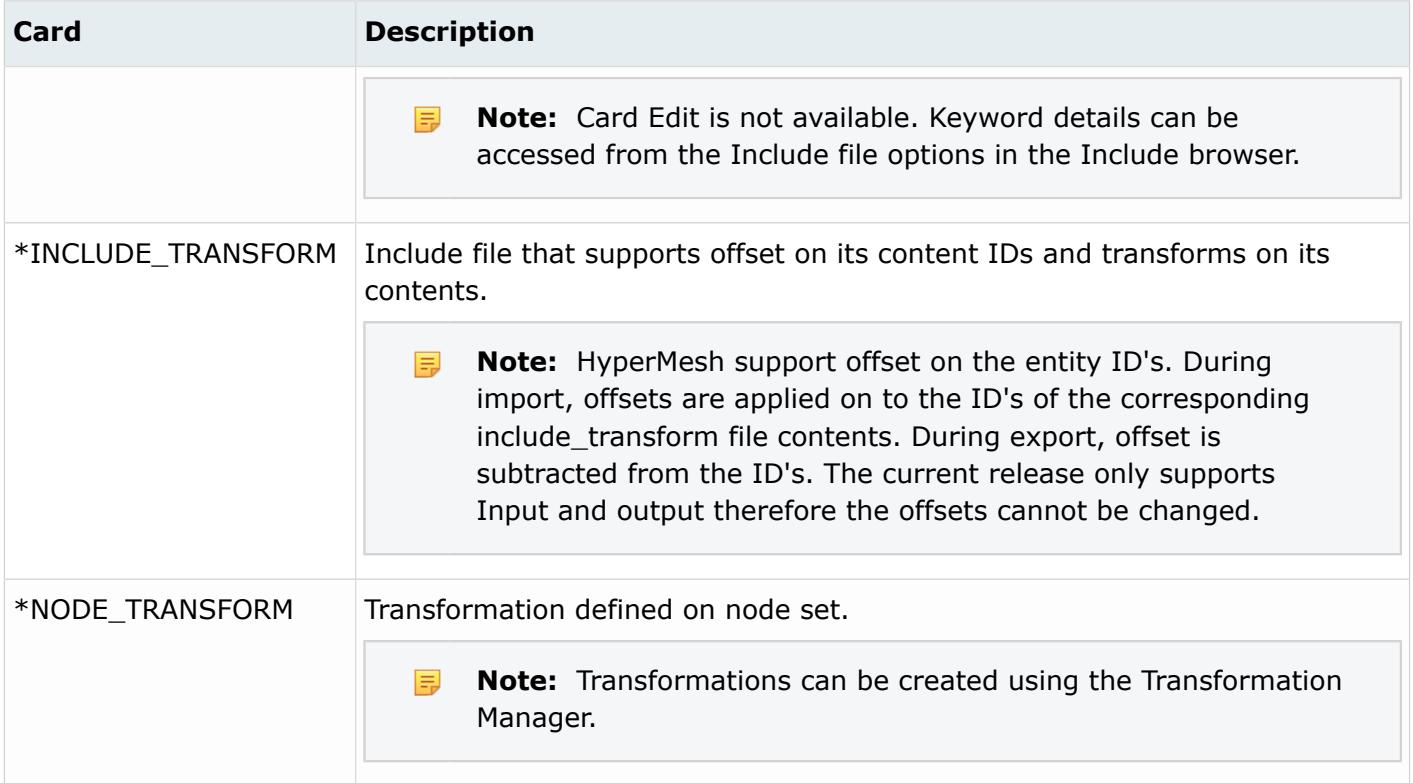

## **PAM-CRASH Cards**

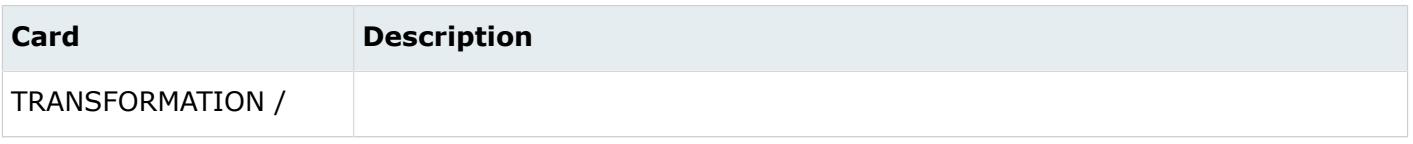

### **Radioss Cards**

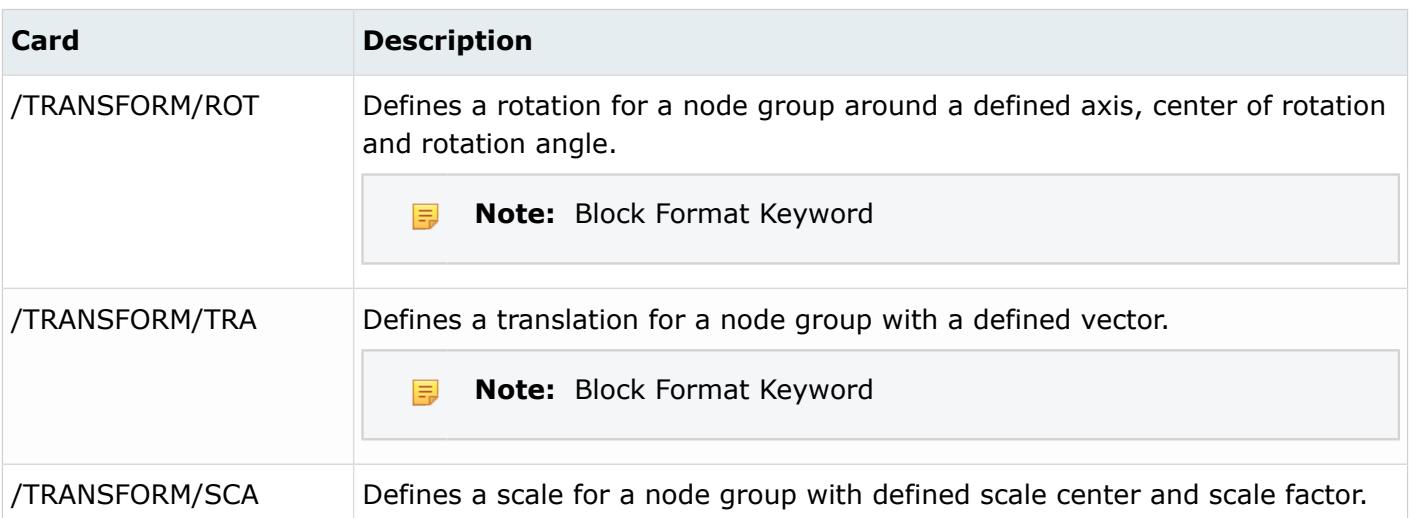

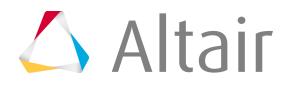

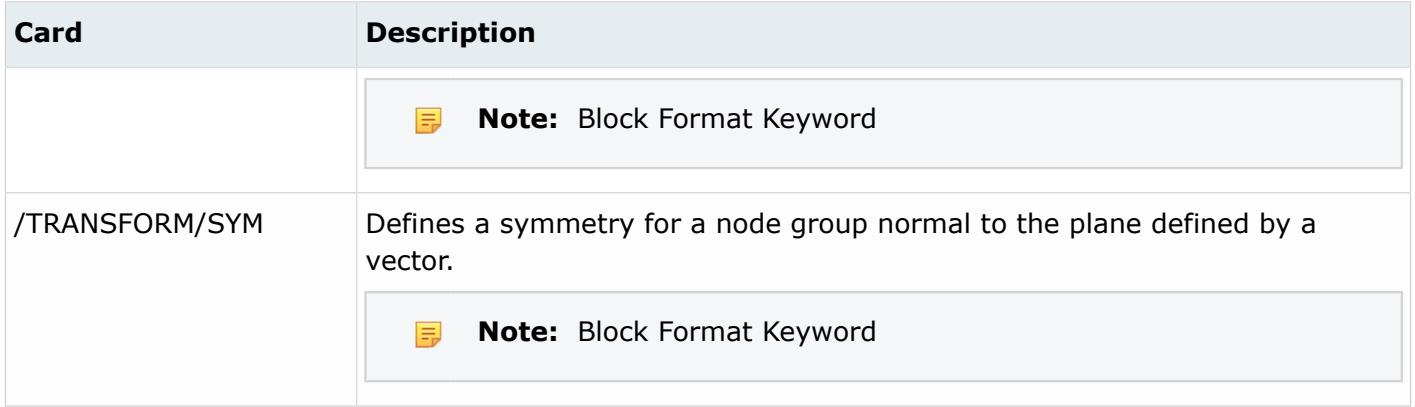

# **Systems**

System entities, commonly called coordinate systems, can be defined as rectangular, cylindrical, or spherical coordinate systems.

Every system must be organized into one system collector, and therefore are mutually exclusive to a system collector.

Several systems may be nested. There are two types of system assignments to entities; as a reference system, or as a displacement system. A system may be a reference system, a displacement system, or both.

#### **Reference System**

Defines the geometric positions of entities.

Entities that can be assigned a reference system include systems, nodes, and loads. By default, each of these entities is defined in the global system with an ID of zero. Entity data is always displayed and reviewed transformed into the global system. When a reference system is deleted, the position of the entity assigned that reference system is maintained relative to the global system in the transformation process. For example, if you define the nodes of a cylindrical structure in a cylindrical reference coordinate system, and then delete the cylindrical reference coordinate system in which the nodes are defined, the model retains its cylindrical shape and also its location in space but is now referenced to the global system.

#### **Displacement System**

Defines the nodal degree of freedom coordinate system assigned to a node. The only entity that may be assigned a displacement system is a node. When you delete a displacement system, the nodal degrees of freedom are not transformed to the global system, so all degree of freedom definitions after the deletion of the displacement system are now simply in the global system.

## **Abaqus Cards**

A system can be exported as a \*SYSTEM or \*TRANSFORM card depending on the nodal assignment of the system. To export an \*ORIENTATION card it is required to enable the option in the card image of the system card.

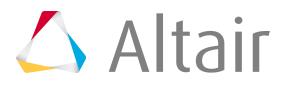

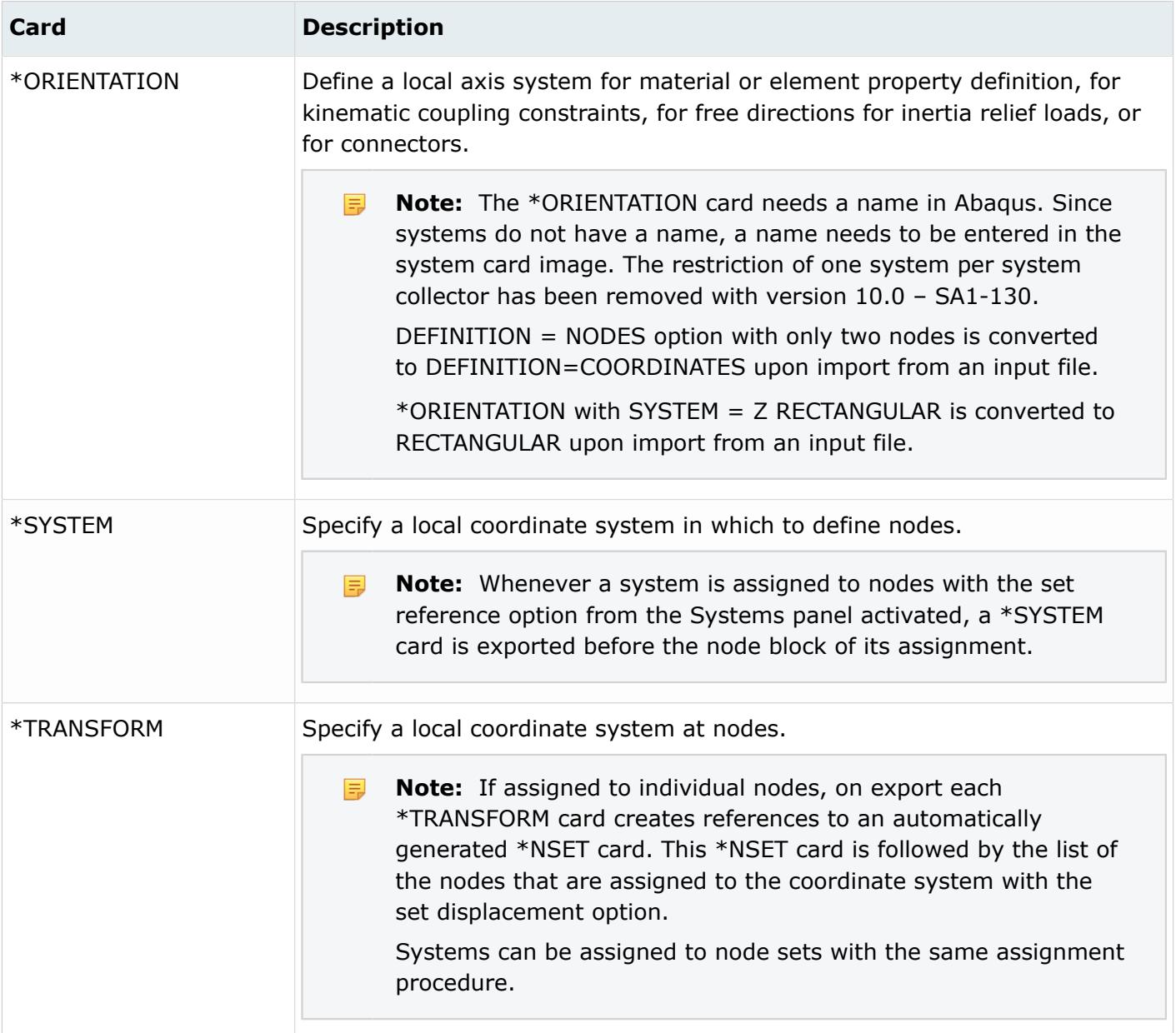

## **ANSYS Cards**

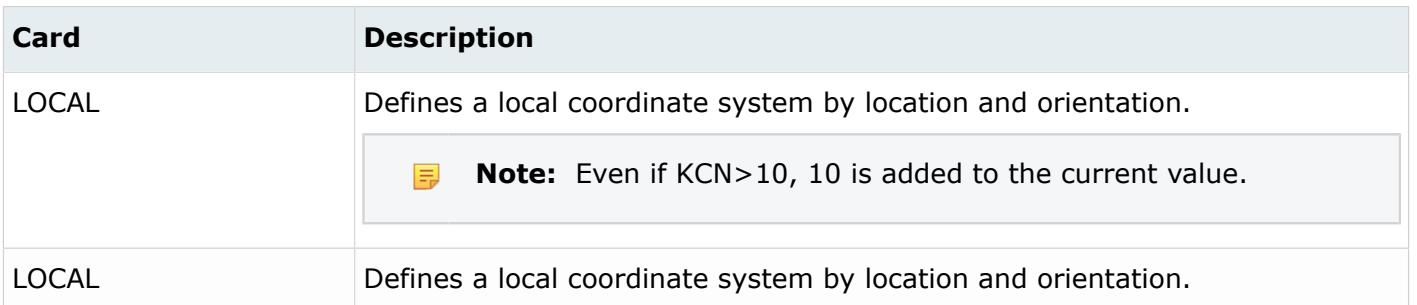

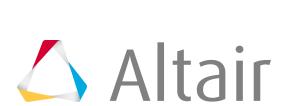

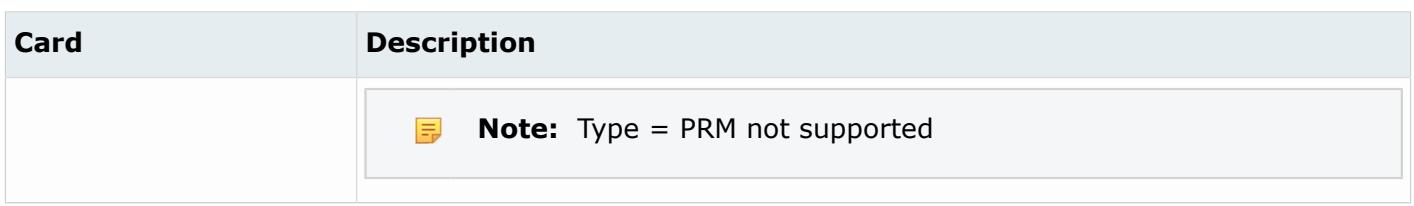

#### **EXODUS Cards**

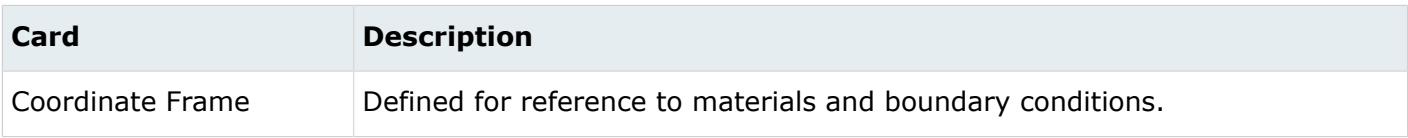

### **LS-DYNA Cards**

Systems cards can be previewed, but not edited.

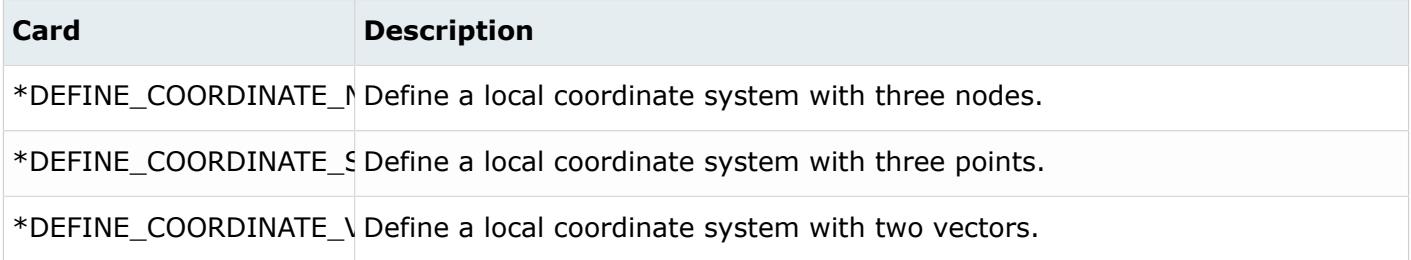

### **Nastran Cards**

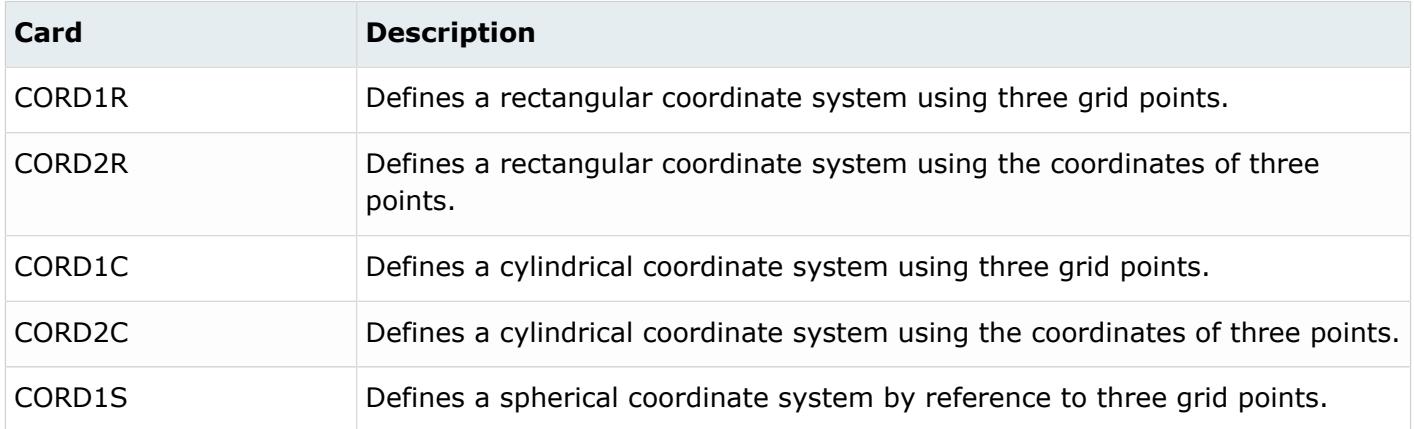

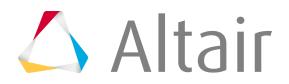

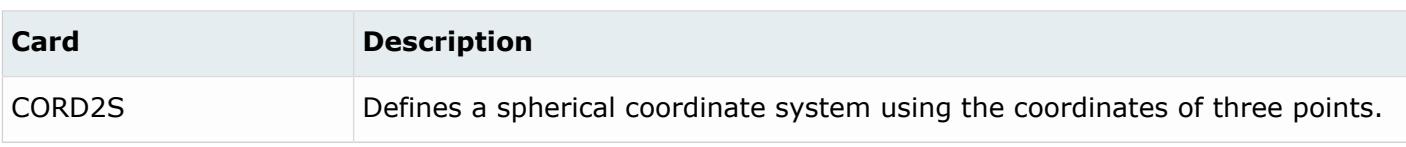

### **OptiStruct Cards**

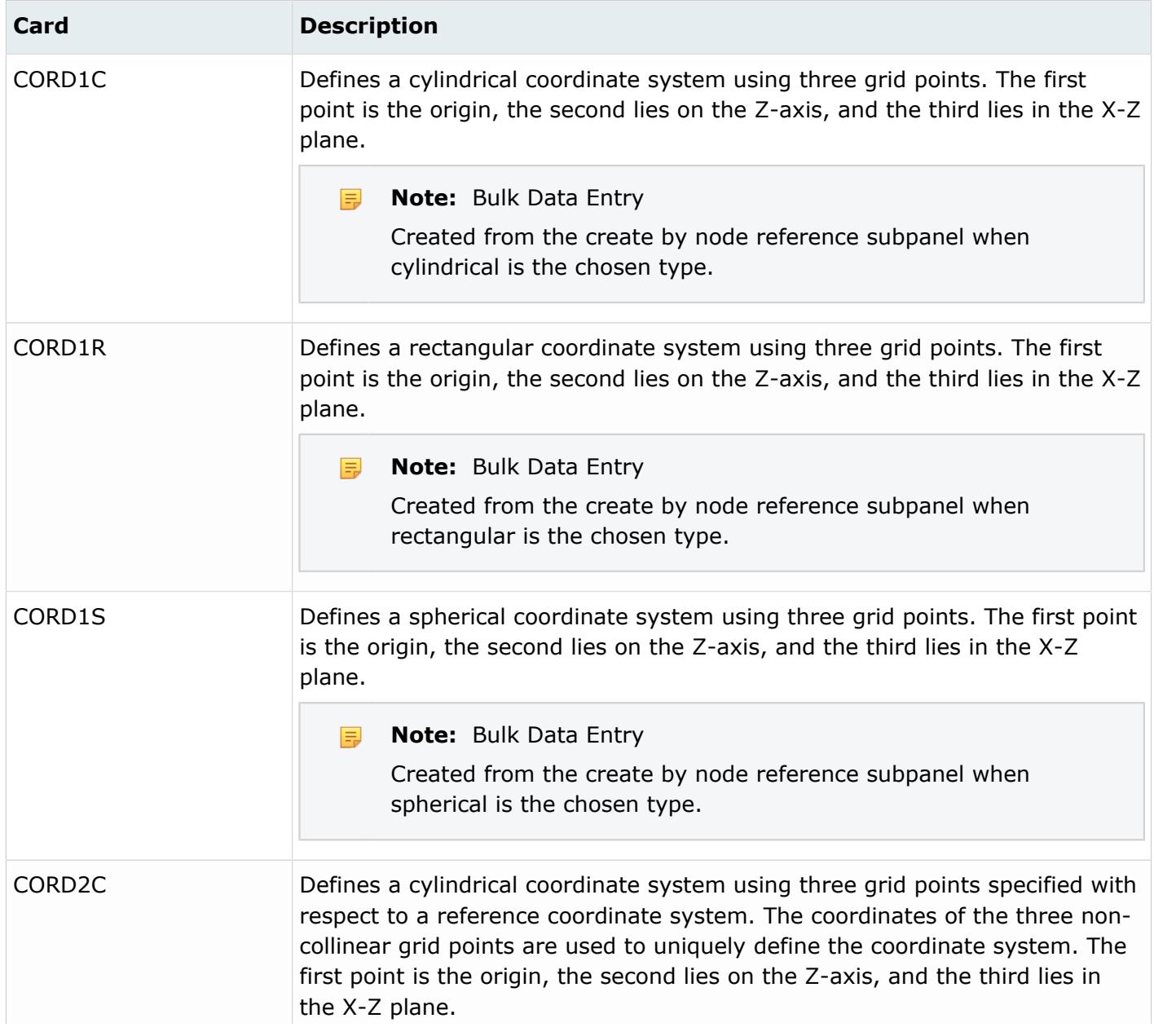

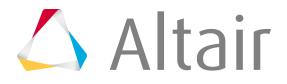

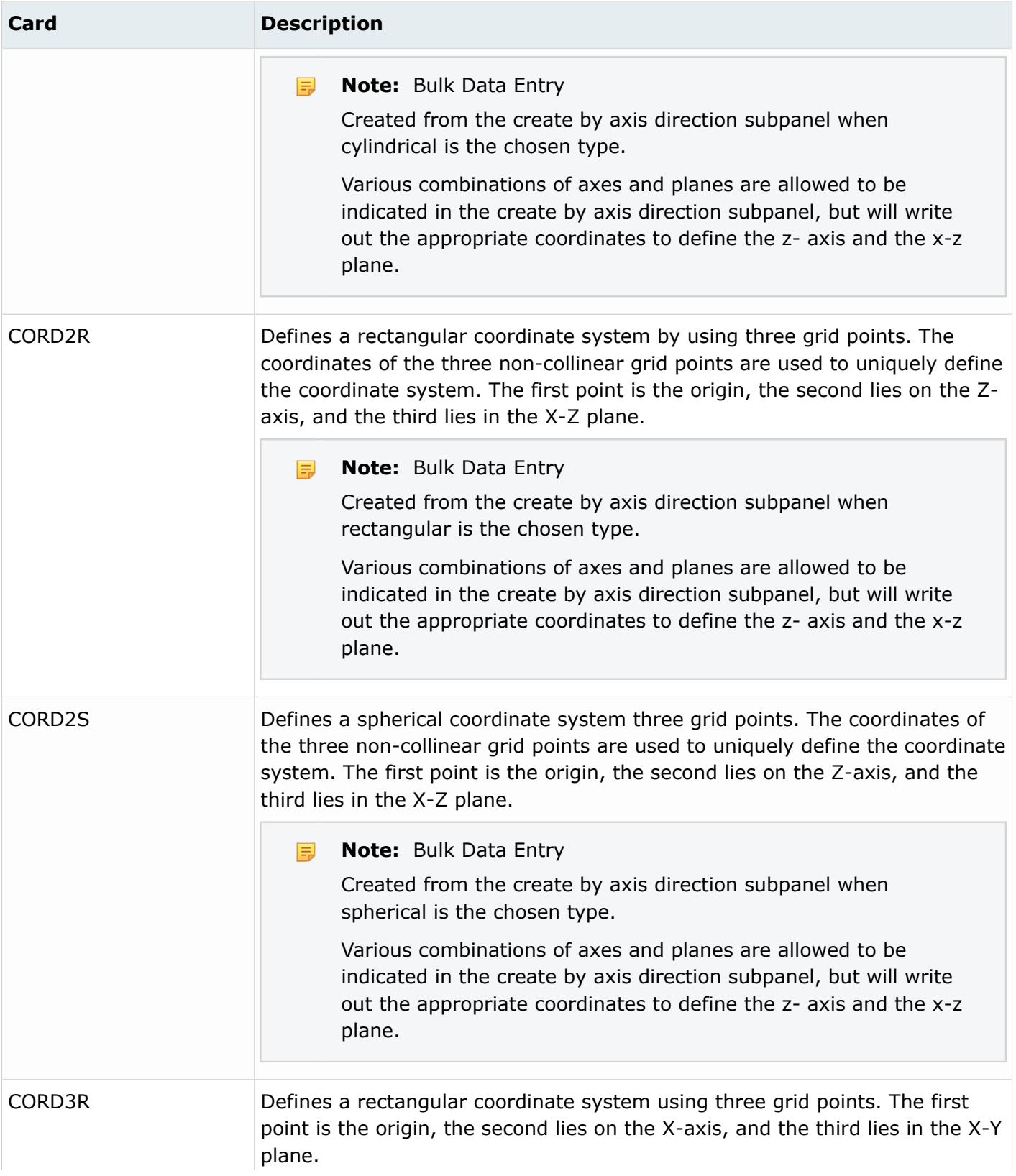

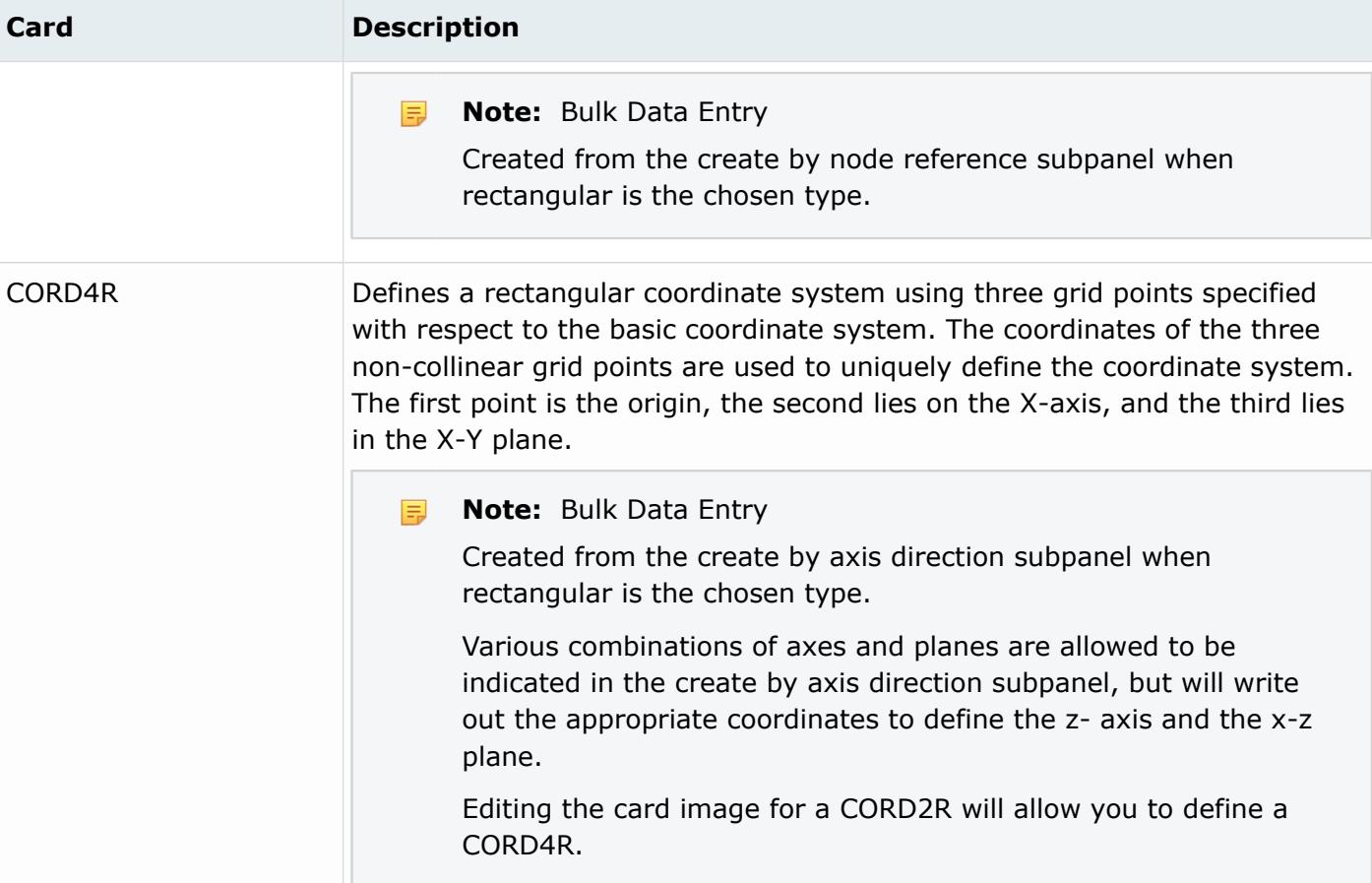

#### **PAM-CRASH Cards**

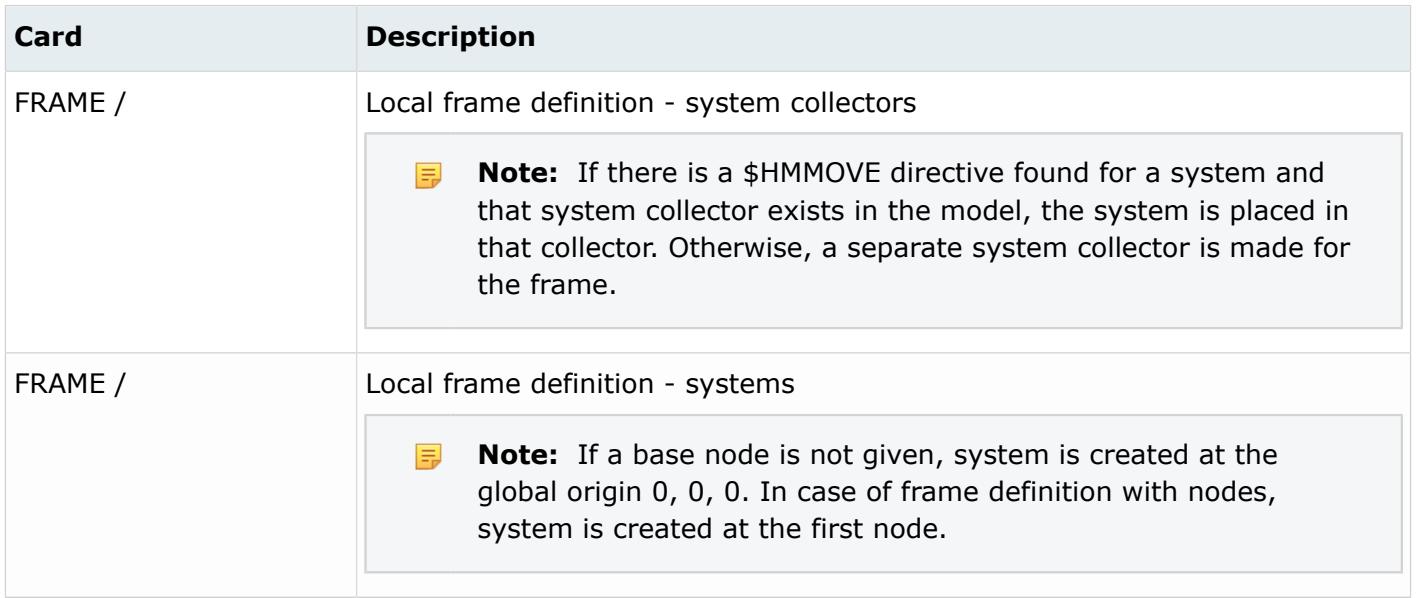

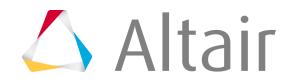

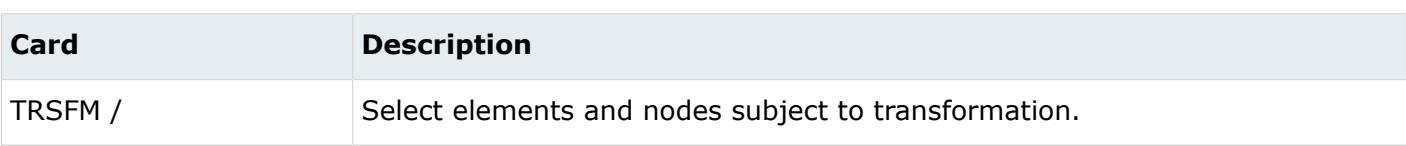

### **Permas Cards**

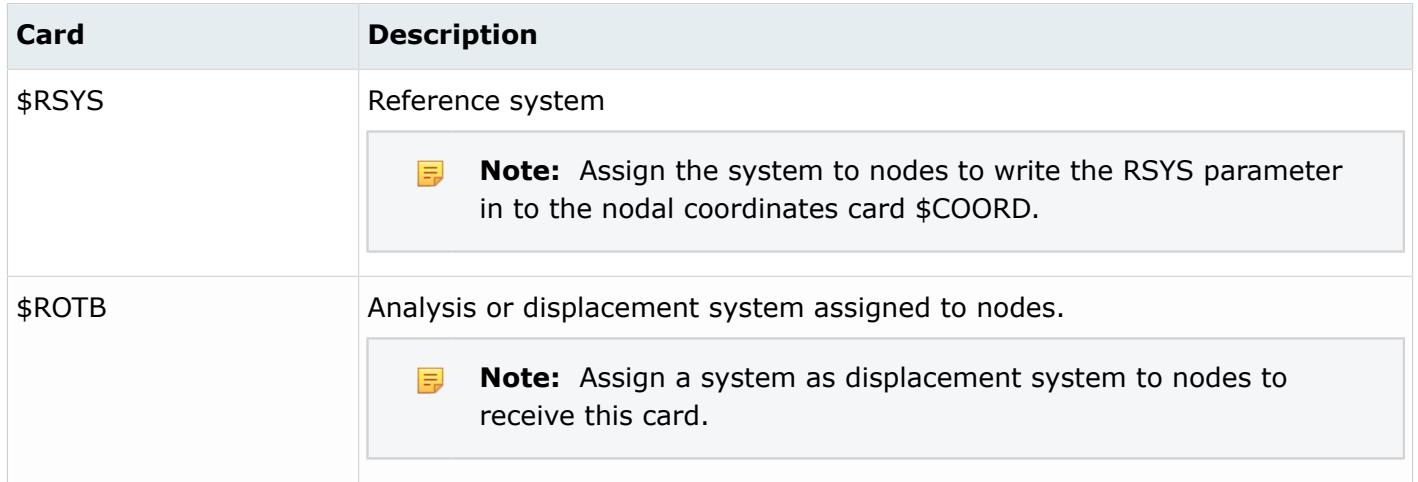

# **Radioss Cards**

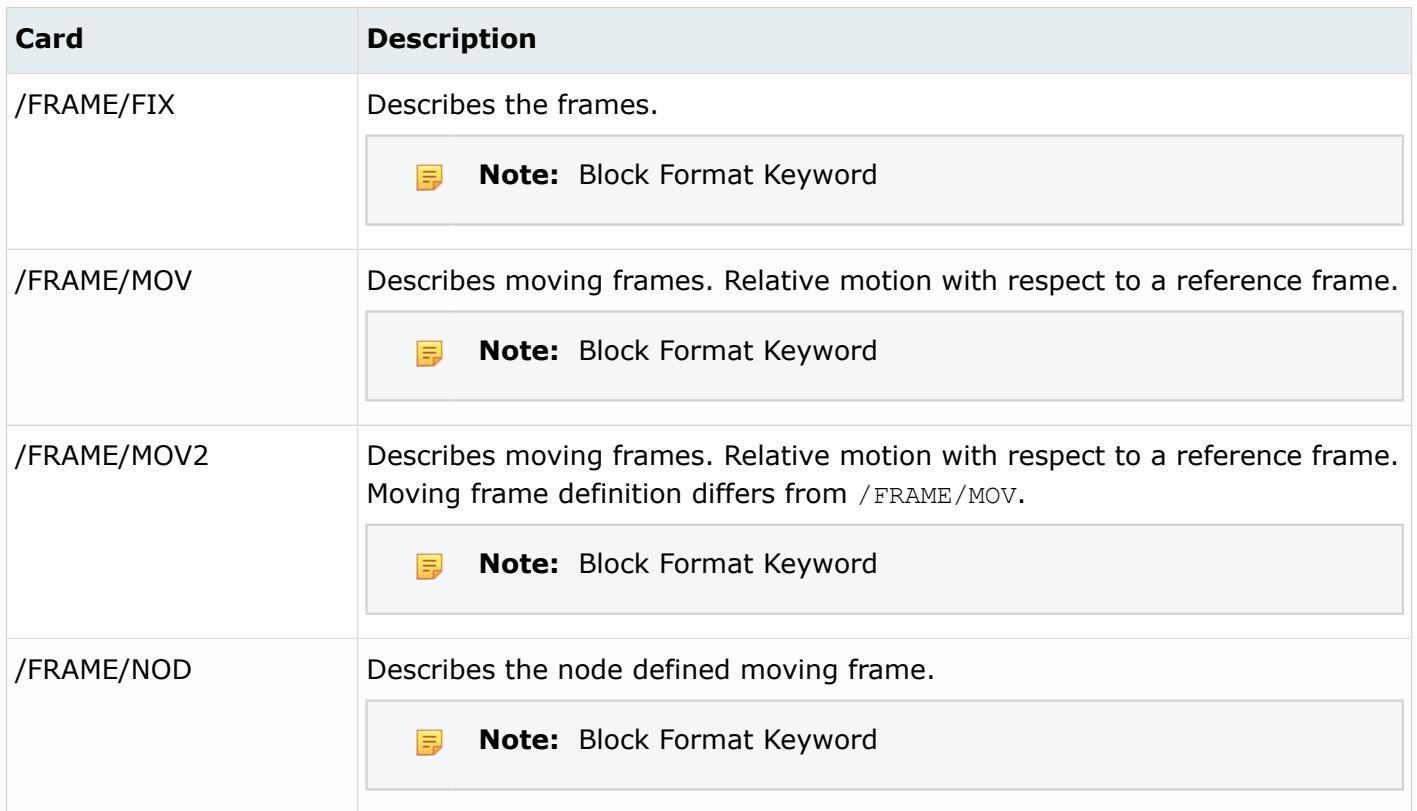

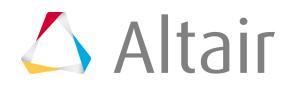

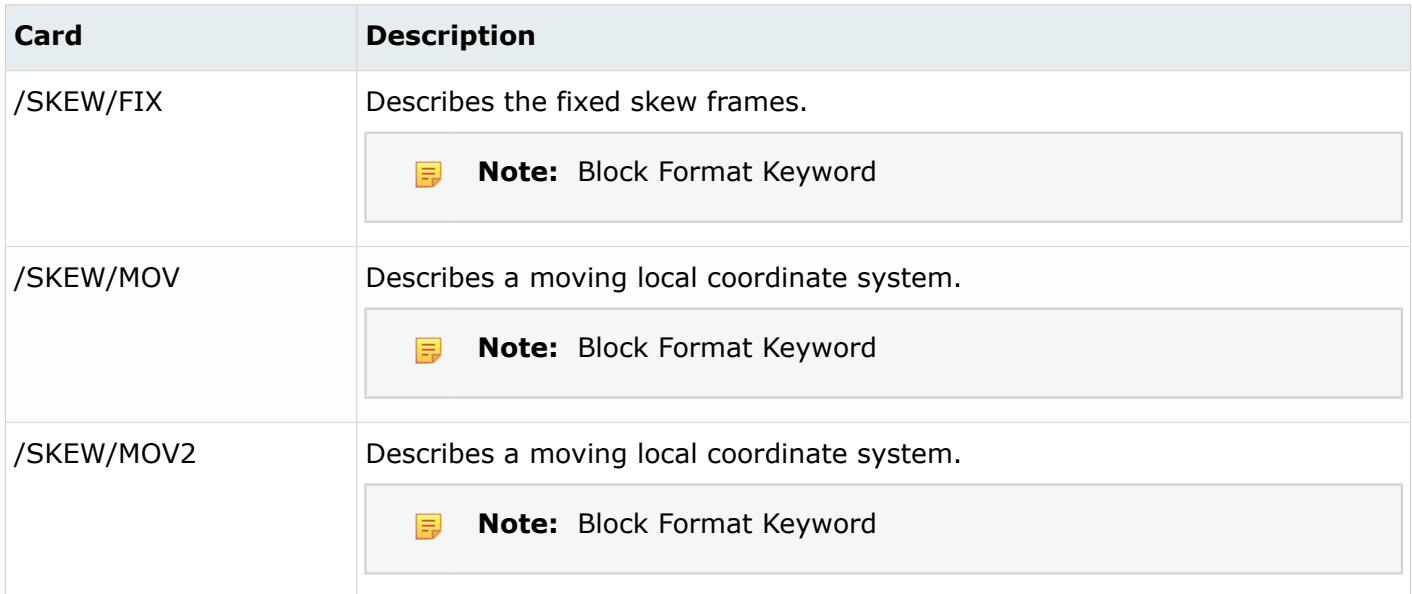

## **Samcef Cards**

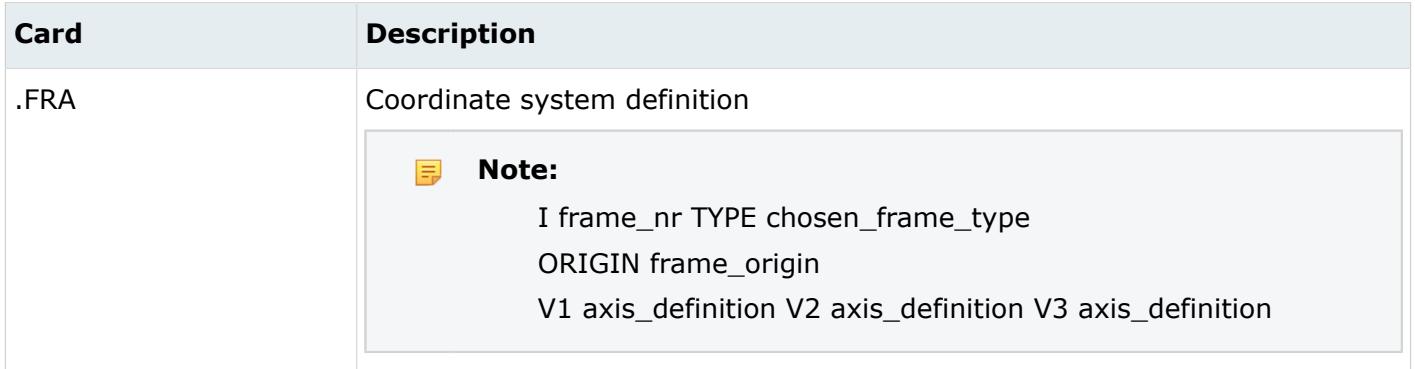

# **Vector Collectors and Vectors**

# **Vector Collectors**

Vector collectors collect and organize vectors.

## **Nastran Cards**

Vectors can be used to define orientation directions for some 1D elements and forces, or to define the SNORM card. For orientation vectors, it is not necessary to load any card image data onto the vector collector. For SNORM vectors, you must load the SNORM card image onto the vector collector. Once this is done, all vectors organized into that vector collector will write out as SNORM vectors to the Nastran bulk data file.

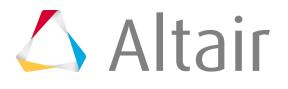

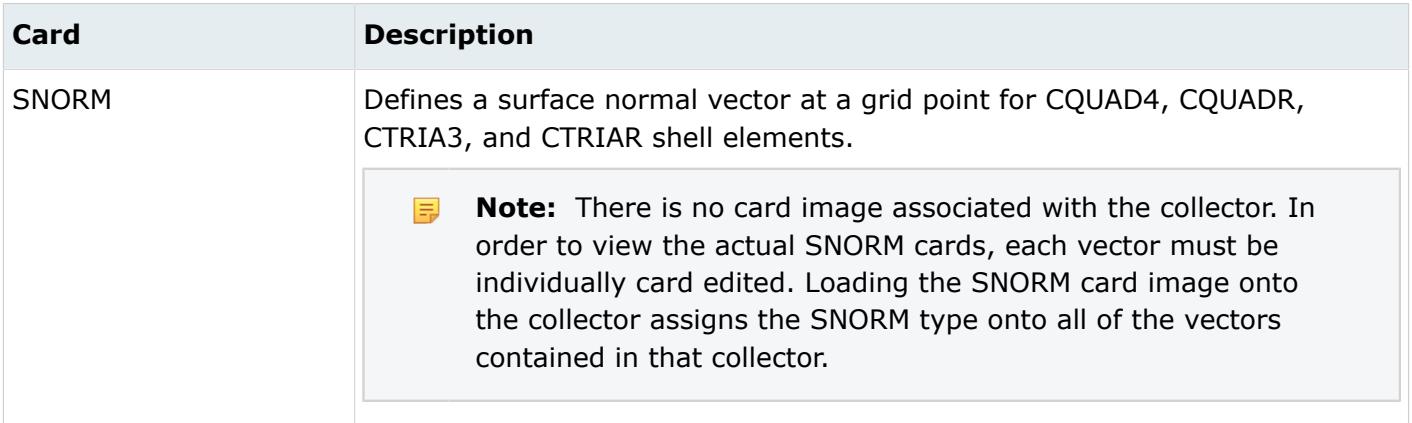

### **PAM-CRASH Cards**

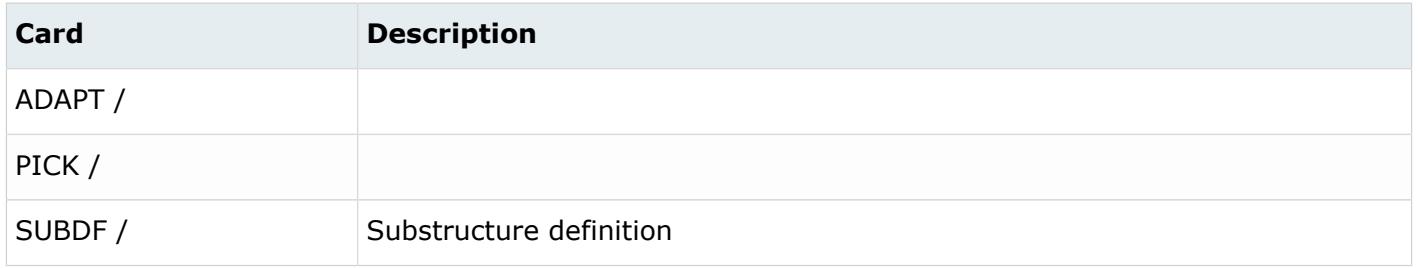

# **Vectors**

Vector entities allow for the definition of a vector in 3D space. Vectors can be created using three methods; base & magnitude, two nodes, or cross-product.

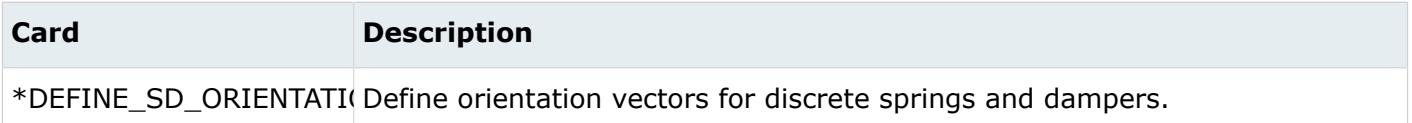

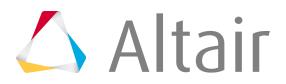

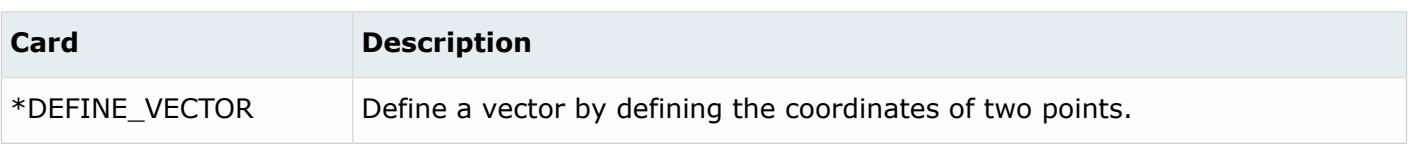

# **Beamsection Collectors and Beamsection**

# **Beamsection Collectors**

Beamsection collectors collect and organize beamsections and are used in HyperBeam to organize 1D beam section data.

## **Nastran Cards**

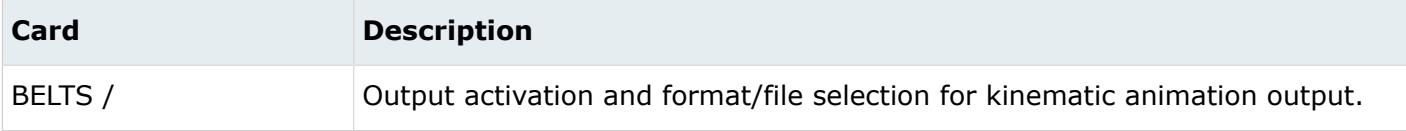

# **Beamsections**

Beamsection entities store 1D beam cross-section data.

Beamsections can be created from geometry, elements, or from solver standard sections, that is, I-Sections, H-Sections, and so on.

All sections can be created and modified in HyperBeam. Generic sections and Standard sections can also be created in the Model Browser and modified in the Property Editor.

The default section type and attribute values assigned to beam section vary based on solver interface.

On import, each 1D beam property card within a solver deck is automatically imported as a beamsection entity and a property entity with associated beamsection. The beamsection entity holds the 1D beam section data (A, I, and so on..., and/or Dimensions) and is associated to the property entity which has a 1D property card image. The beamsection association to a property is what transfers

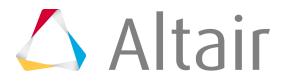

the 1D section data to the 1D property solver card for export. Editing of all 1D beam section data is accomplished through HyperBeam.

#### **Generic Sections**

Generic sections define sections without defining actual cross-section geometry. Areas, inertias, centroids, and other coefficients are supported directly through spreadsheet data entry of values.

#### **Shell Sections**

Shell sections define thin cross-sections with geometric lines or 1D elements. Once the cross-section is created, it can be further edited in HyperBeam.

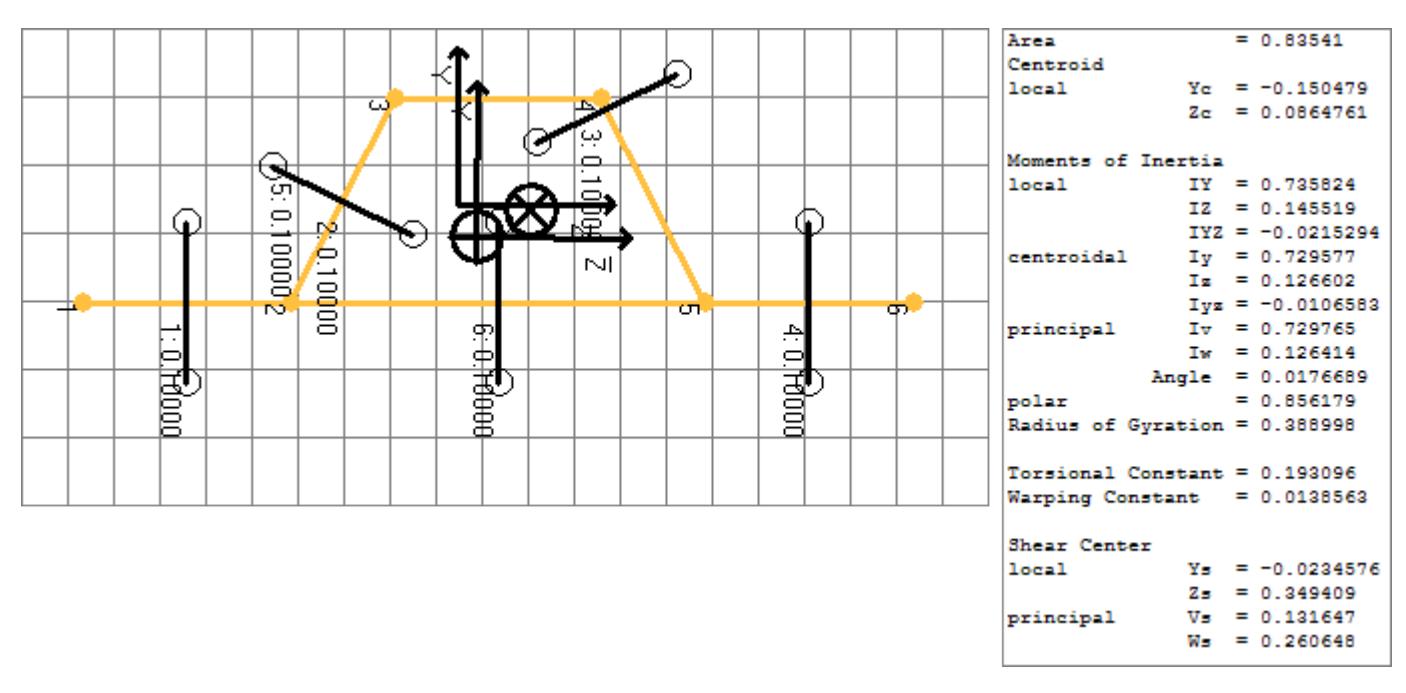

*Figure 76:*

#### **Solid Sections**

Solid sections to define solid cross-sections with surfaces, lines that form a closed loop, or 2D elements. Once the cross-section is created it can be further edited in HyperBeam.

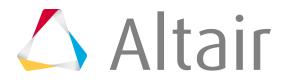

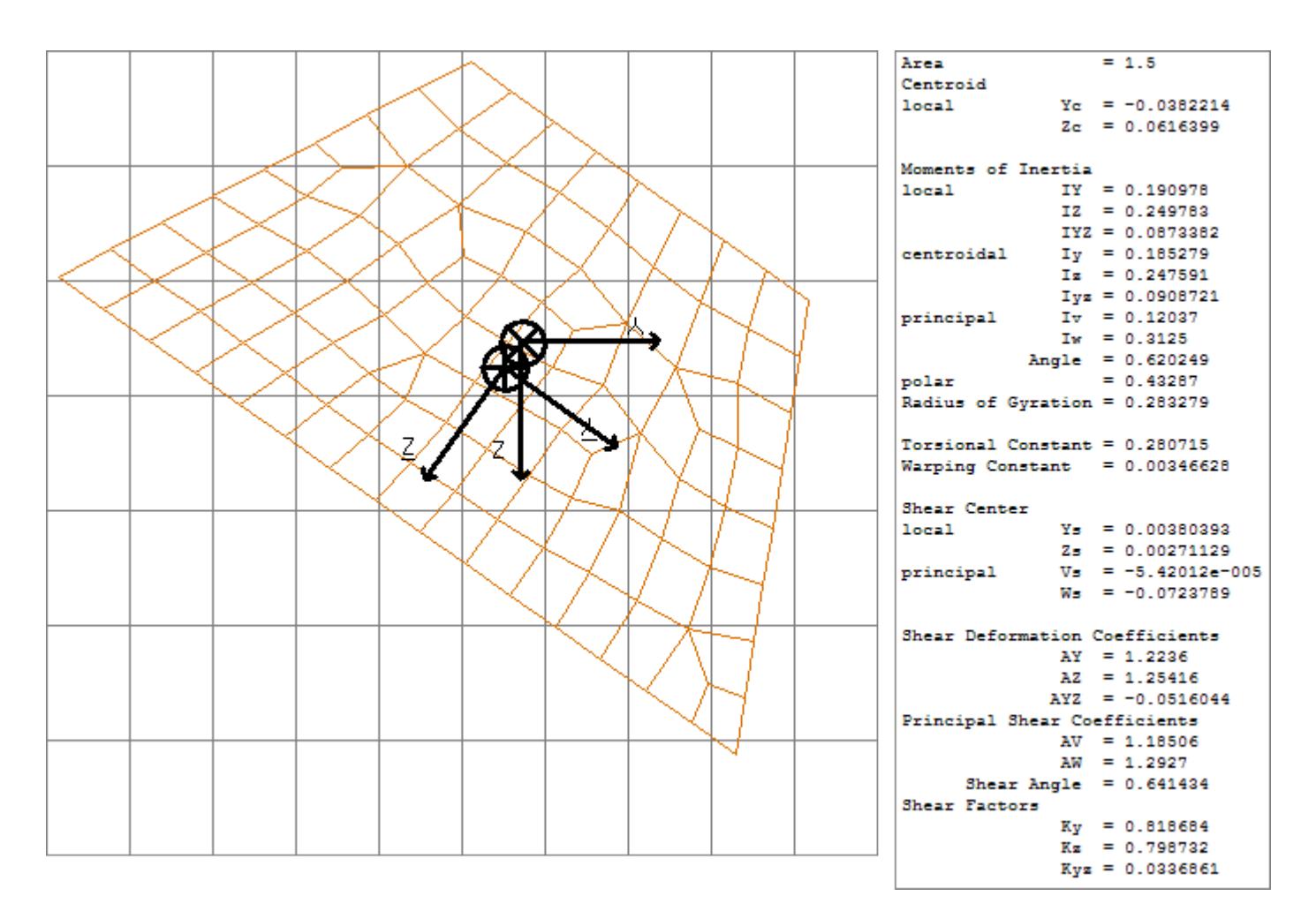

*Figure 77:*

#### **Standard Sections**

Standard sections to define solver supported cross-sections. Each supported solver interface has a library of supported solver cross-sections. For standards sections, only the dimensions of the section are necessary as input.

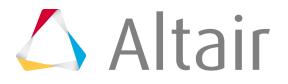

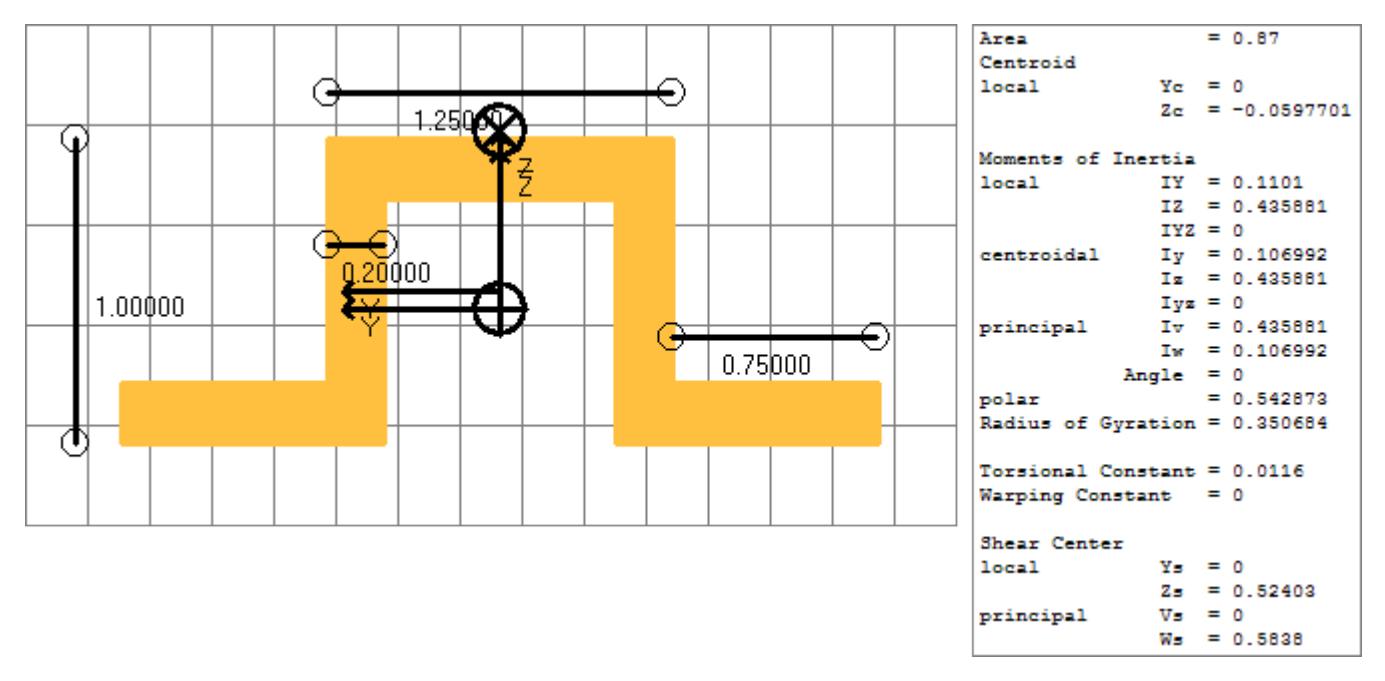

*Figure 78:*

# **Bags**

Bags collect and organize entities.

Operations performed on a bag do not affect the entities collected within the bag. For example, if you delete a bag, the entities collected within the bag are not deleted.

The entities that are permissible for a bag entity to collect are determined by the configuration of the bag.

Currently, only the optimization configuration of bag entity can be created, edited, and deleted. Optimization problem configurations of the bag entity can be created, edited, and deleted in the Model Browser Optimization View.

All other configurations of bag entities can be created, edited, and deleted using the Tcl Modify Commands \*bagcreate and \*bagentityupdate.

#### **Generic**

Configuration 1 - Collect and organize any entities, including other bag entities.

#### **Optimization Problem**

Configuration 2 - Collect and organize Optimization entities.

- Design Variables
- Design Variable Links
- Objective
- Design Variable Property Relationships

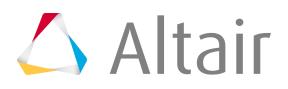

- Objective References
- Optimization Constraints
- Optimization Constraint Screenings
- Optimization Controls
- Optimization Equations
- Optimization Responses
- Optimization Table Entries
- Discrete Design Variables

#### **FBD Forces (All Loads)**

Configuration 3 - Collect and organize nodes, element sets, systems, and load collectors.

### **FBD Forces (Applied Loads Only)**

Configuration 4 - Collect and organize nodes, element sets, systems, and load collectors.

### **FBD Forces (Reaction Loads Only)**

Configuration 5 - Collect and organize nodes, element sets, systems, and load collectors.

#### **FBD Displacements**

Configuration 6 - Collect and organize node sets, element sets, systems, and load collectors.

#### **Resultant Force & Moment**

Configuration 7 - Collect and organize systems, load collectors, and FBD cross-section bag entities.

#### **FBD Cross-section**

Configuration 8 - Collect and organize nodes, node sets, element sets, and systems.

#### **ADM Part**

Configuration 9 - Collect and organize any entities, including other bag entities.

#### **ADM Material**

Configuration 10 - Collect and organize any entities, including other bag entities.

# **Multibodies**

Multibodies collect and organize ellipsoids, multibody planes, and multibody joints and are typically used in multi-body analysis.

Ellipsoids, multibody planes, and multibody joints can be organized into a multibody using the Organize panel. Every ellipsoid, multibody plane, and multibody joint must be organized into one, and only one, multibody and therefore are mutually exclusive to a multibody. Newly created ellipsoids, multibody planes, and multibody joints are automatically organized into the current multibody.

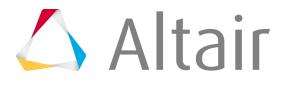

Operations performed on a multibody collector affect ellipsoids, multibody planes, and multibody joints within the multibody collector. For example, if you delete a multibody collector, the ellipsoids, multibody planes, and multibody jonts within the multibody collector are also deleted.

#### **MADYMO**

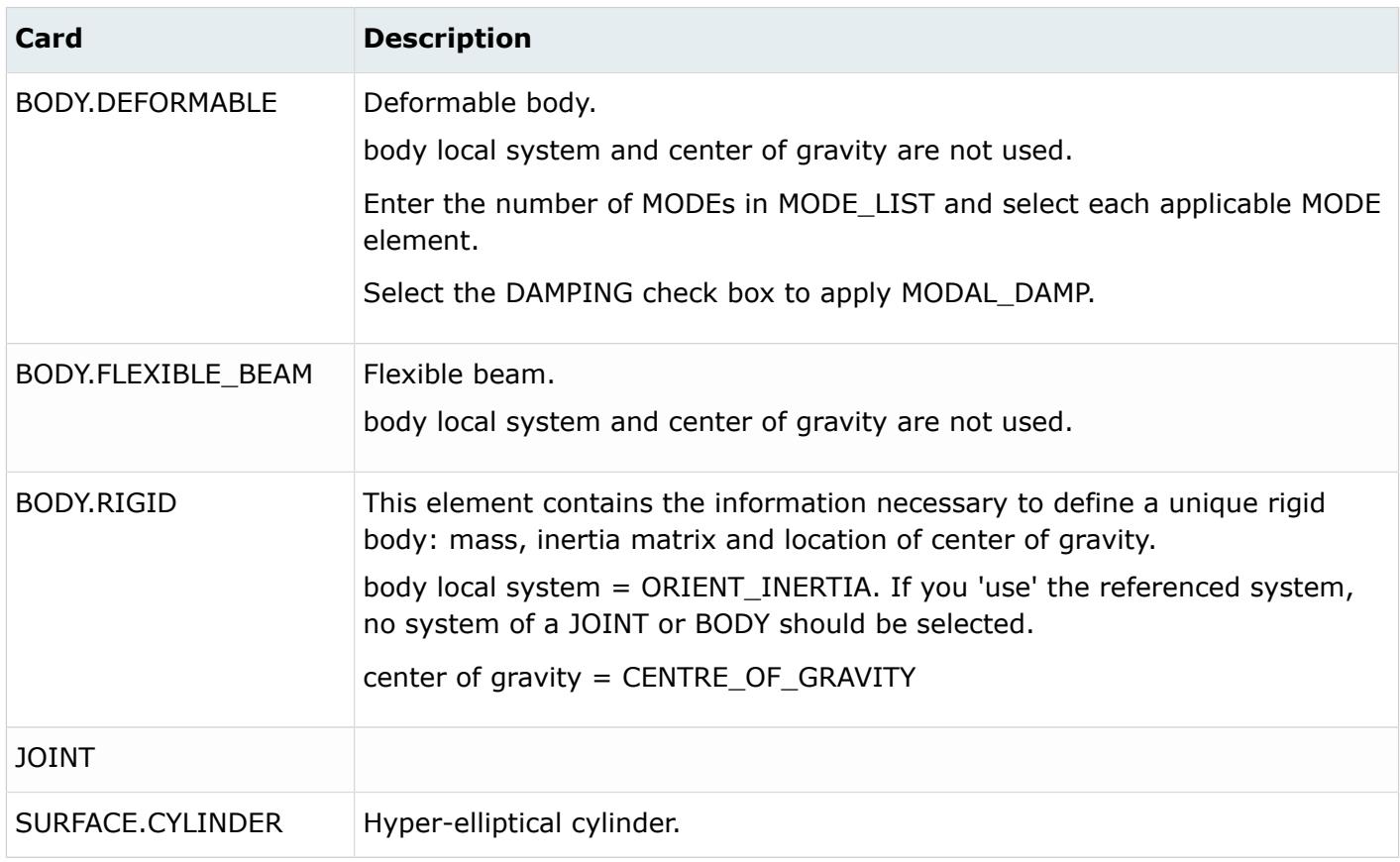

# **Ellipsoids**

No solver support is currently supported for ellipsoids.

# **Multibody Planes**

#### **MADYMO**

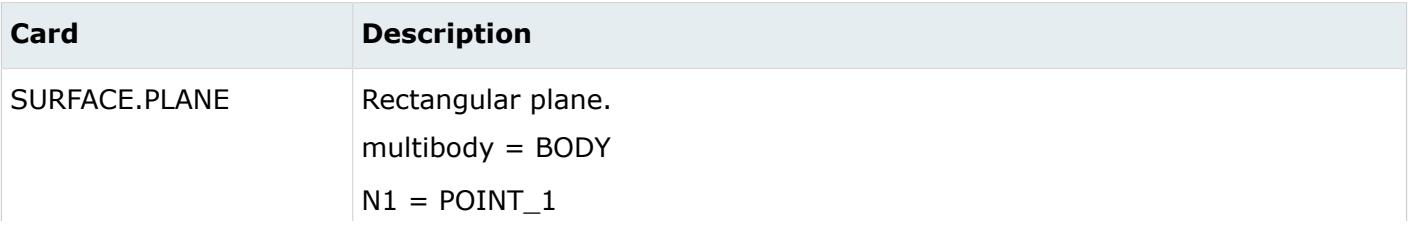

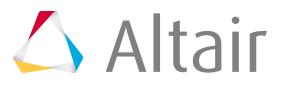

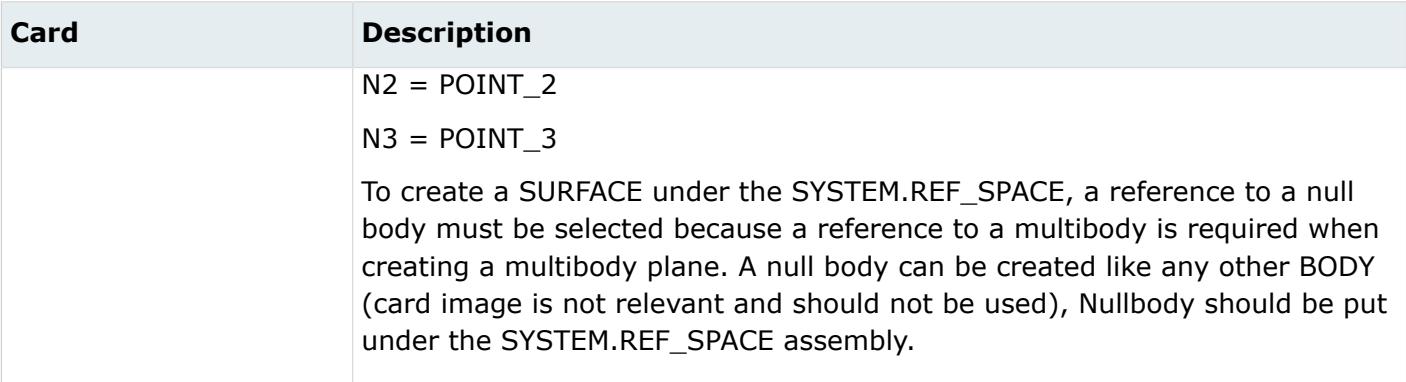

# **Multibody Joints**

#### **MADYMO**

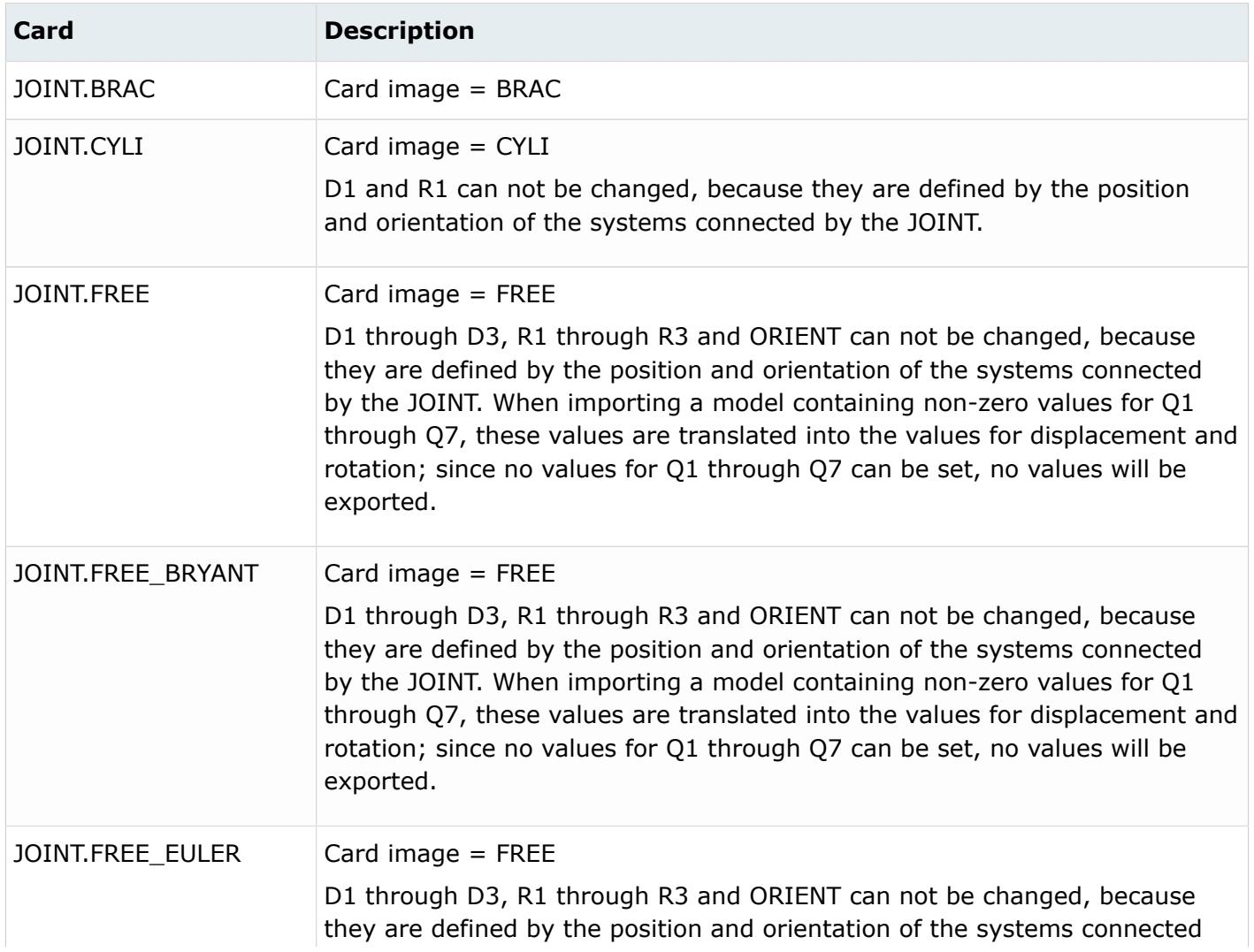

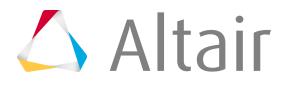

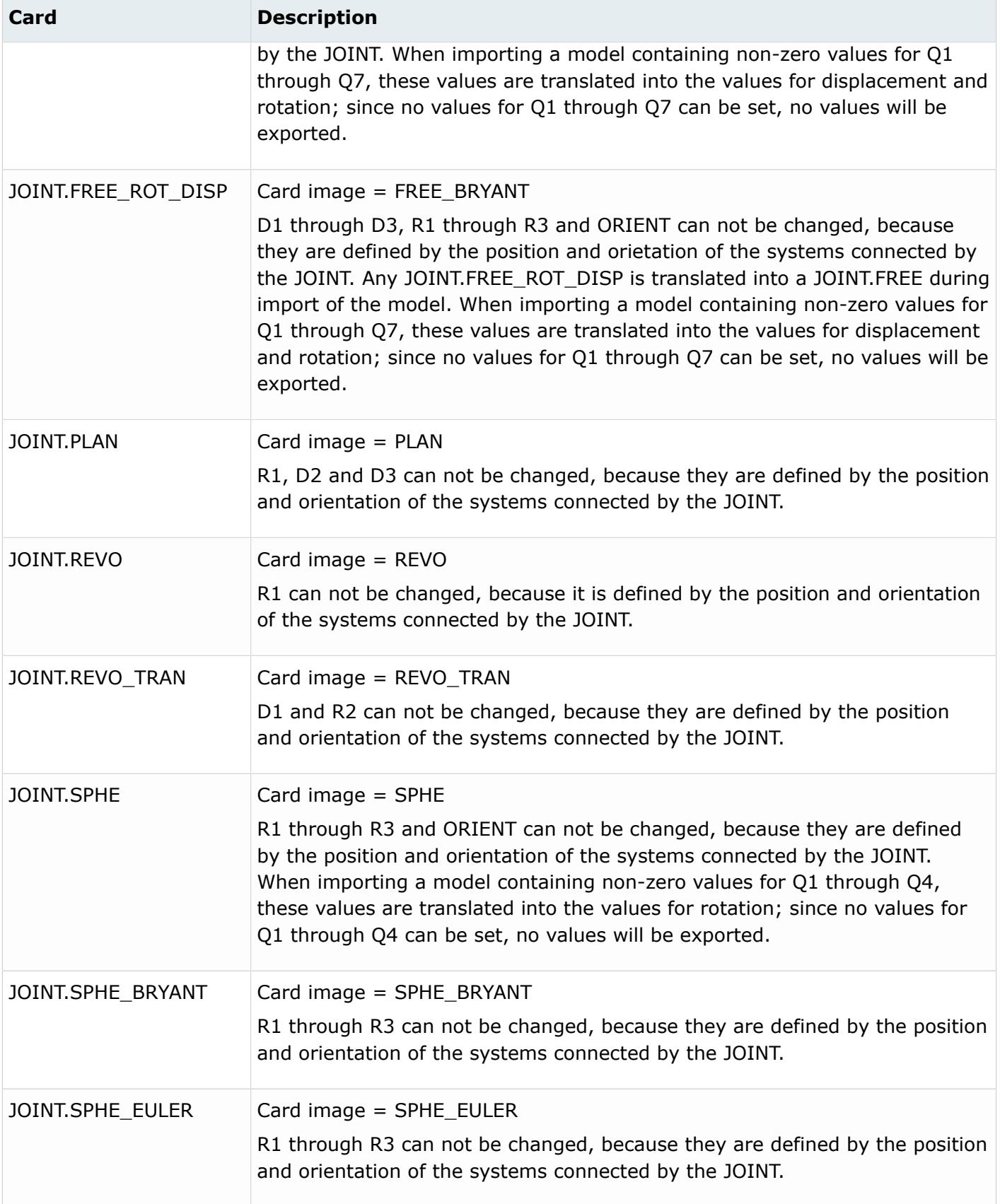

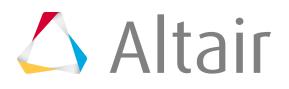

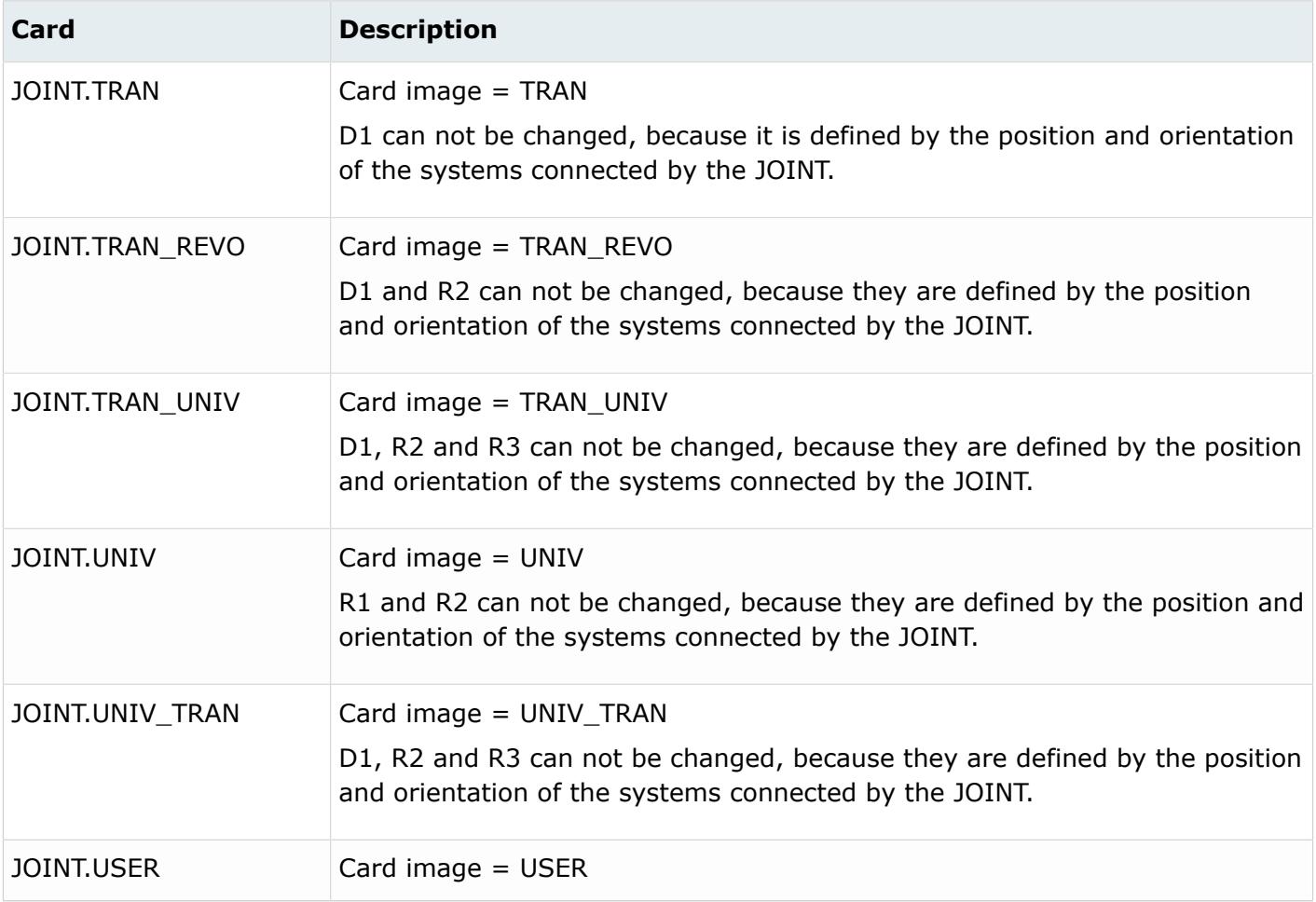

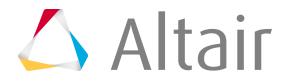

# **Named Entities**

Entities which are given a name but are not collected or organized into containers.

Examples of named entities include materials and properties.

Some named entities also have a display state, on or off, which control the display of that entity in the modeling window.

All named entities have active and export states. The active state of a named entity controls the display state of the named entity and the listing of the named entity in the Model Browser.

The export state of a named entity controls the export of that entity to a solver deck. The active and export states of named entities can be controlled in the Entity State Browser.

# **Accelerometers**

Accelerometer entities measure acceleration in the simulation.

In the LS-DYNA interface, Accelerometer entities are defined by three nodes. The first node defines the base point, and the other two nodes define a local coordinate system in which accelerations are measured. There are additional fields that enable you to adding a mass or subtract the acceleration due to gravity from the computed acceleration output.

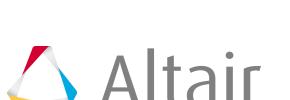

In the Radioss interface, Accelerometer entities are defined by a node and a local coordinate system of type SKEW. This coordinate system is not mandatory. If it is not defined, accelerations are measured in the global coordinate system, otherwise, in the defined local coordinate system

## **LS-DYNA Cards**

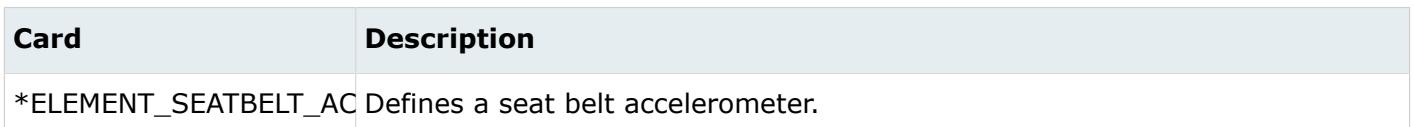

## **Radioss Cards**

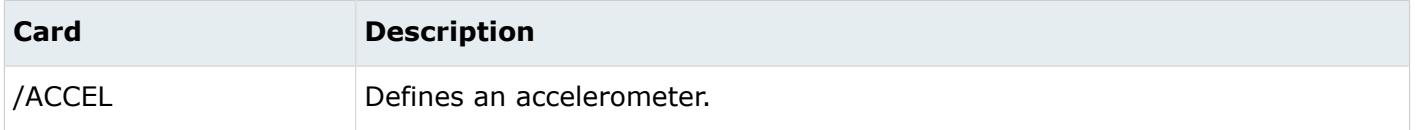

# **Ale Fsi Projection**

Ale Fsi Projection entities provide a coupling method for simulating the interaction between a Lagrangian material set (structure) and ALE material set (fluid).

The nearest ALE nodes are projected onto the Lagrangian structure surface at each time step. This method does not conserve energy, as mass and momentum are transferred via constrained based approach.

## **LS-DYNA Cards**

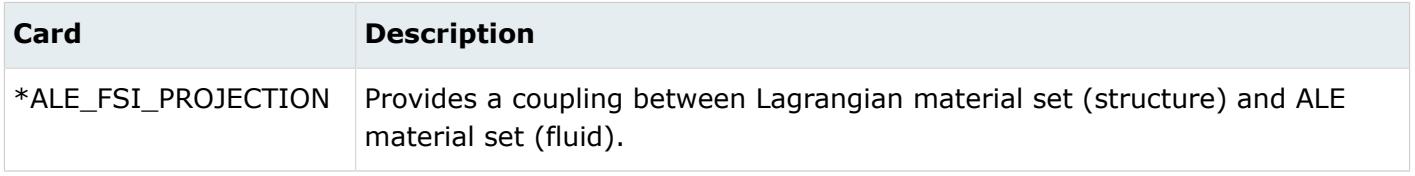

# **Ale Reference System Curve**

Ale Reference System Curve entities defines a motion and/or a deformation prescribed for a geometric entity, where a geometric entity may be any part, part set, node set, or segment set.

The motion or deformation is completely defined by the 12 parameters & these are defined in terms of 12 load curves. This command is required only when PRTYPE = 3 in the \*ALE\_REFERENCE\_SYSTEM\_GROUP command

## **LS-DYNA Cards**

 $\triangle$  Altair

**Card Description** Proprietary Information of Altair Engineering

\*ALE\_REFERENCE\_SYSTEM\_CURVE Motion and/or a deformation prescribed for a geometric entity, where a

(or mesh). This command defines the type of reference system or transformation that a geometric

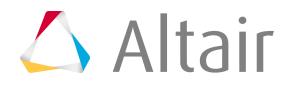

entity undergoes. In other words, it prescribes how certain mesh can translate, rotate, expand, contract, or be fixed in space, and so on.

### **LS-DYNA Cards**

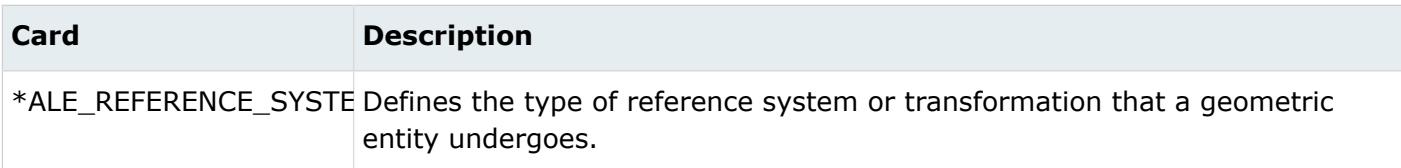

# **Ale Reference System Node**

Ale Reference System Node entities defines a group of nodes that control the motion of an ALE mesh. It is used only when PRTYPE = 5 or 7 in a corresponding \*ALE\_REFERENCE\_SYSTEM\_GROUP card.

## **LS-DYNA Cards**

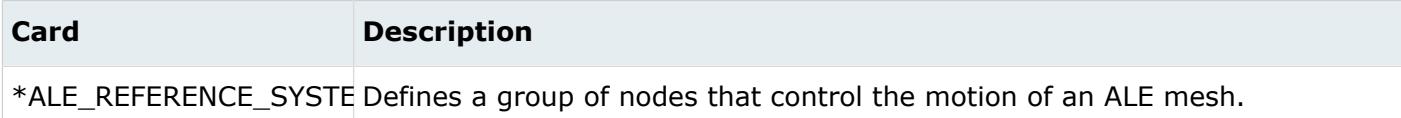

# **Ale Reference System Switch**

Ale Reference System Switch entities allows for the time-dependent switches between different types of reference systems, that is, switching to multiple PRTYPEs at different times during the simulation.

This command is required only when  $PRTYPE = 6$  in ARSG card.

#### **LS-DYNA Cards**

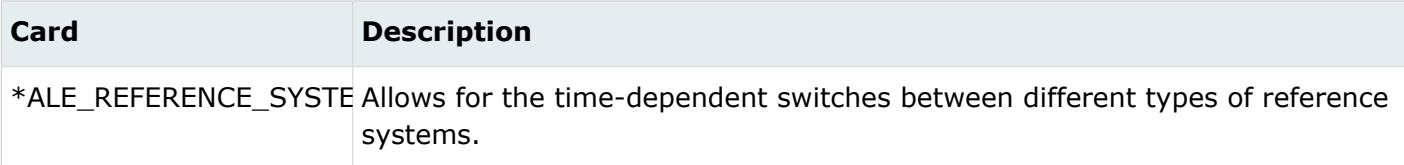

# **Ale Smoothing**

Ale Smoothing entities constraint keeps an ALE slave node at its initial parametric location along a line between two other ALE nodes.

If these nodes are not ALE nodes, the slave node has to follow their motion. This constraint is active during each mesh smoothing operation. This keyword can be used with ALE solids, AL

**Proprietary Information of Altair Engineering** 

experimentally measured but the ALE inflator needs one additional state variable - the inlet gas velocity which is impractical to obtain.

## **LS-DYNA Cards**

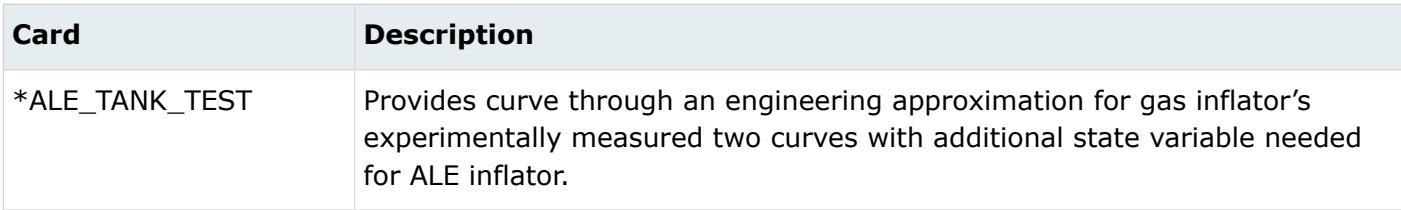

# **Blocks**

Block entities are enclosed volumes represented by a "box" or block.

Nodes, elements, points, lines, surfaces, solids, loads, equations, systems, vectors, and connectors can be reviewed and saved within a block.

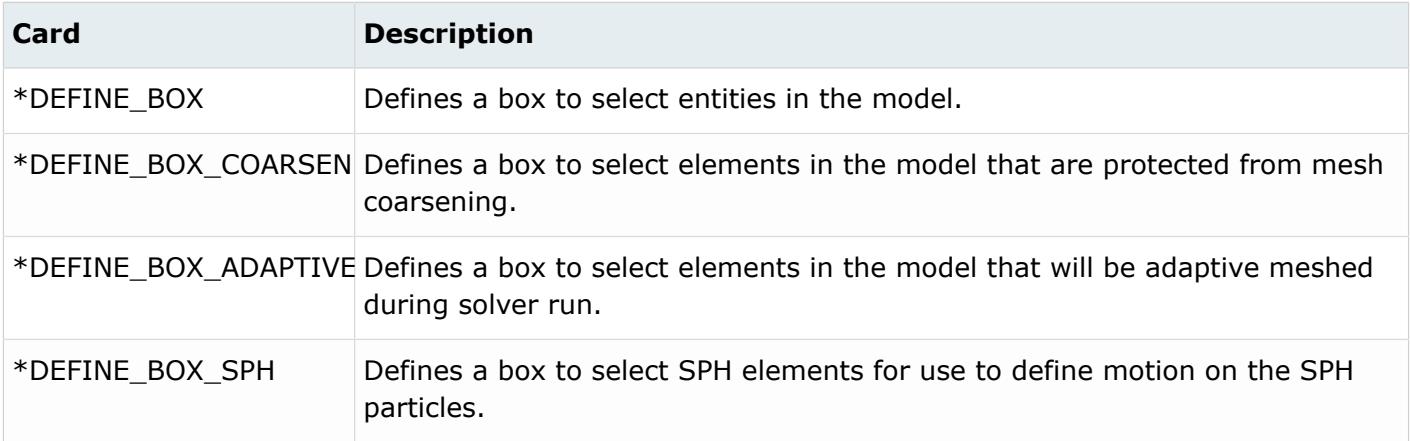

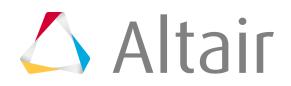

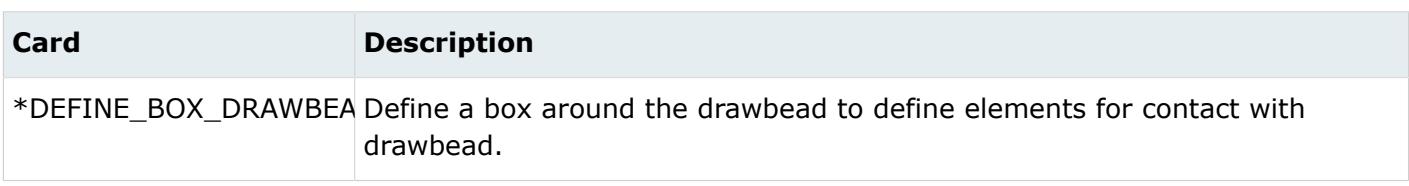

# **Bodies**

Body entities define a kinematic assembly made of FE parts or nodes.

Bodies are created and organized in the Mechanism Browser.

# **Boxes**

Box entities are enclosed volumes, which are represented by a box. Nodes, elements, lines, and surfaces can be reviewed and saved within a box.

## **Radioss Cards**

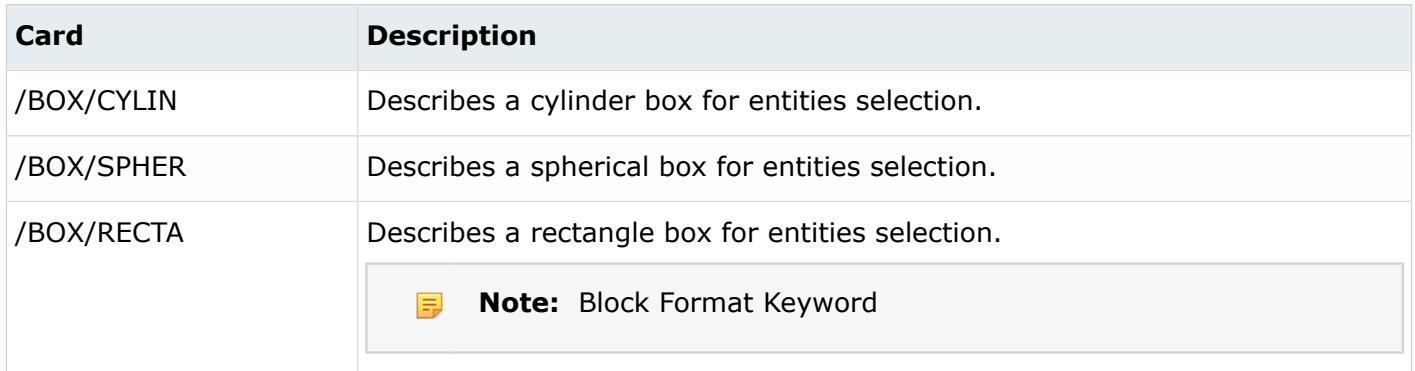

# **Constrained Extra Nodes**

Constrained extra node entities define and store the keywords \*CONSTRAINED\_EXTRA\_NODES\_NODE and \*CONSTRAINED\_EXTRA \_NODES\_SET.

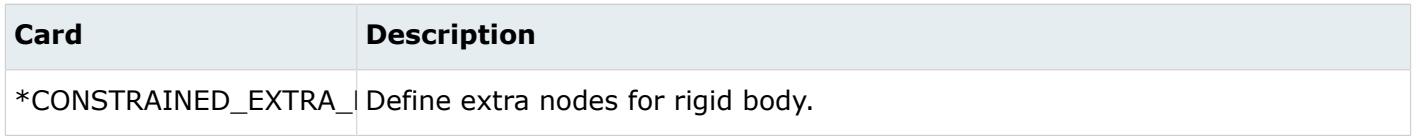

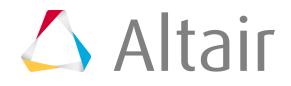

**Card Description**

\*CONSTRAINED\_EXTRA\_Define extra nodes for rigid body.

# **Constraints**

Constraint entities define kinematical constraints on a body at a specified node or point location.

Constraints are created and organized in the Mechanism Browser.

# **Contact Surfaces**

Contact surface entities define and store contact definitions typically used in contact analysis.

Contact surfaces are defined using elements (1D/2D/3D) and their respective facecodes. A contact surface is displayed as an arrow on the selected element faces in the modeling window. The direction of the arrow is along the element normal that defines the contact surface.

## **EXODUS Cards**

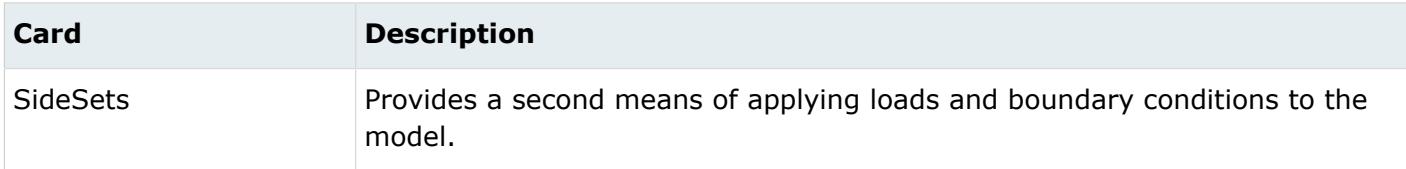

## **LS-DYNA Cards**

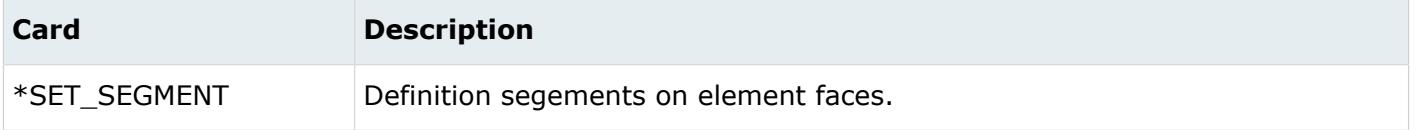

## **Nastran Cards**

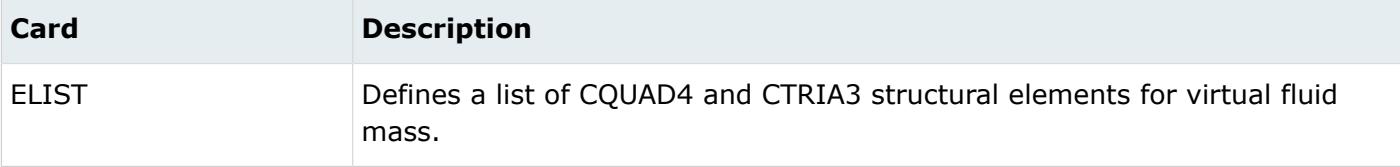

## **OptiStruct Cards**

Master Slave contact is represented using contact surfaces.

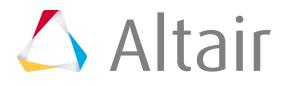

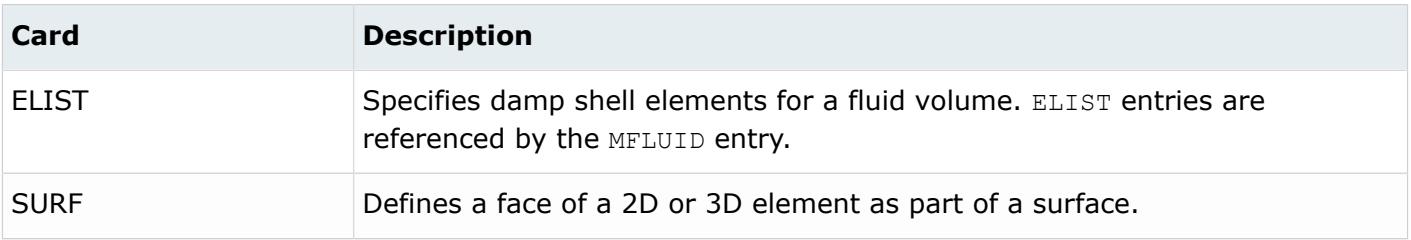

### **Permas Cards**

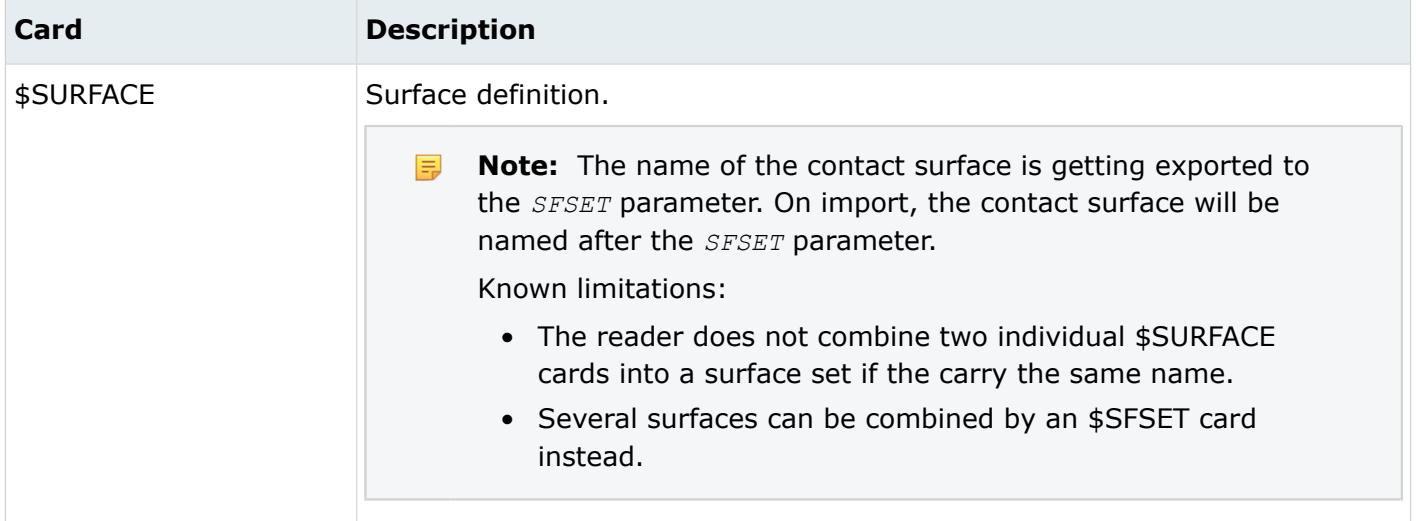

## **Radioss Cards**

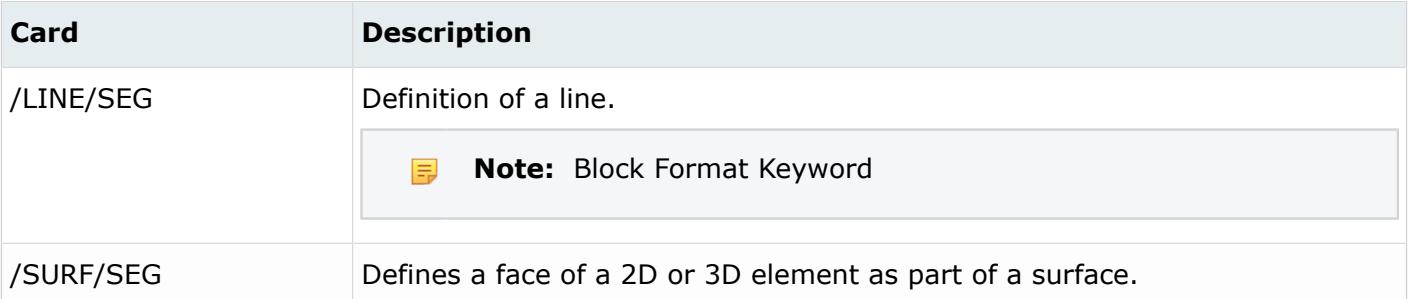

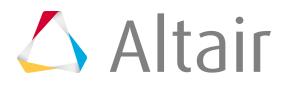

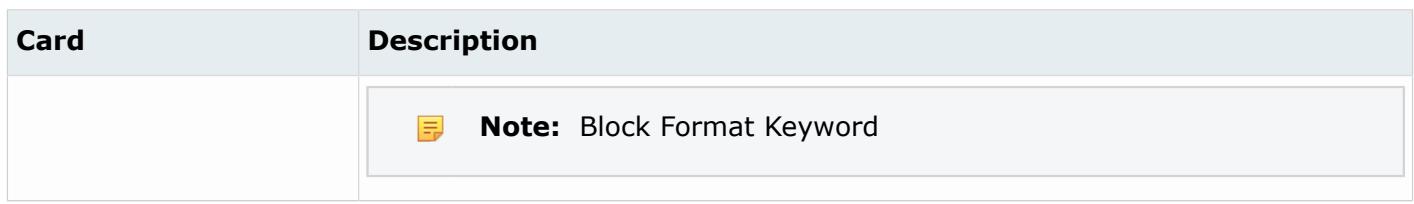

#### **Samcef Cards**

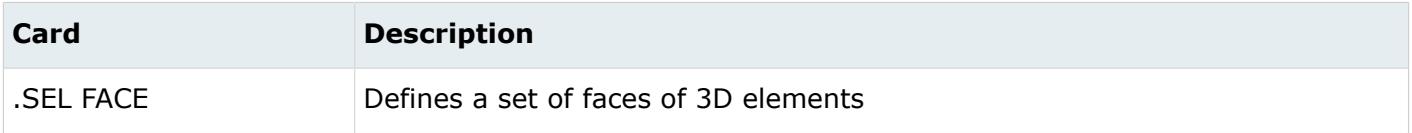

# **Control Volumes**

Control volume entities define and store control volumes typically used in safety analysis.

Control volumes do not have a display state.

### **LS-DYNA Cards**

Use the Control Volume panel to control volume objects within a model. The \*AIRBAG\_OPTION card is output from this panel. The POP option is supported for WANG\_NEFSKE options.

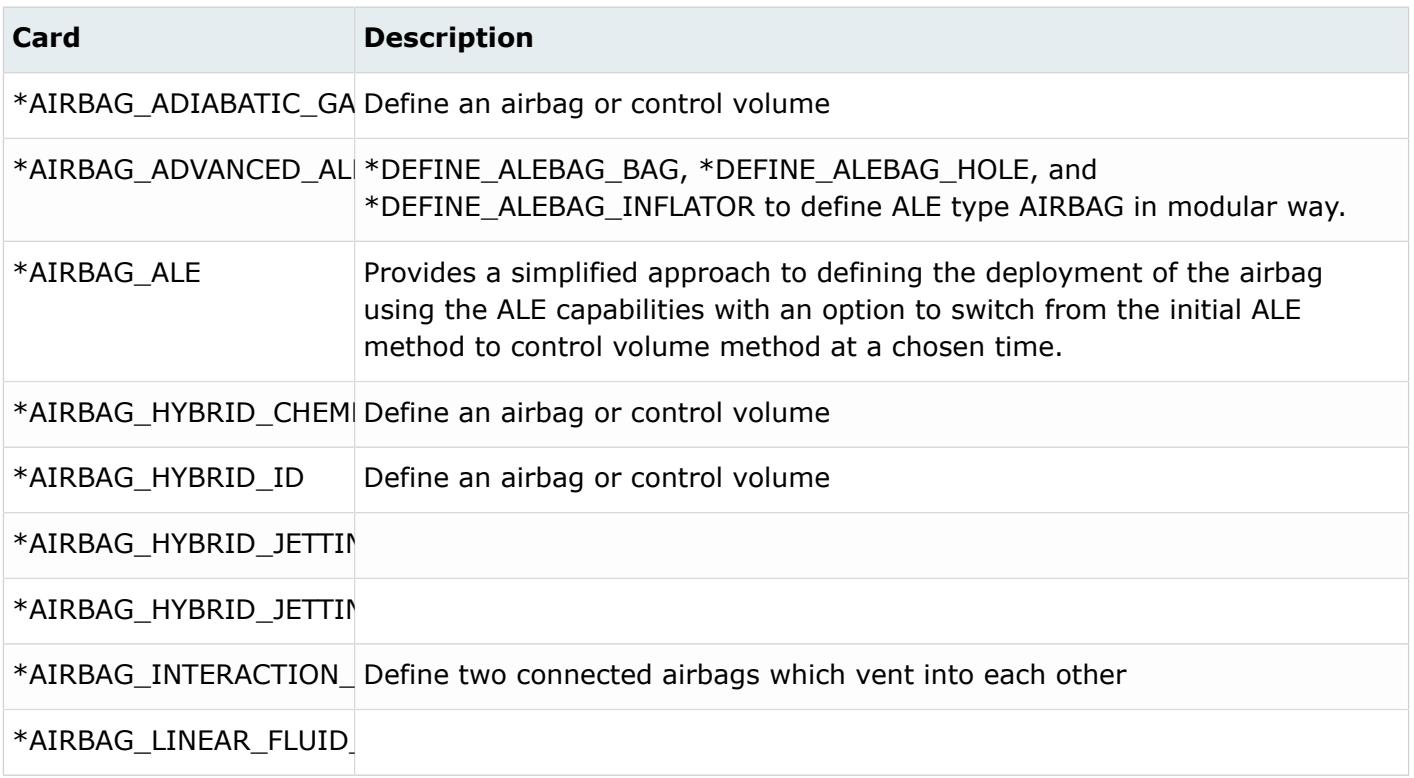

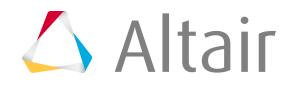

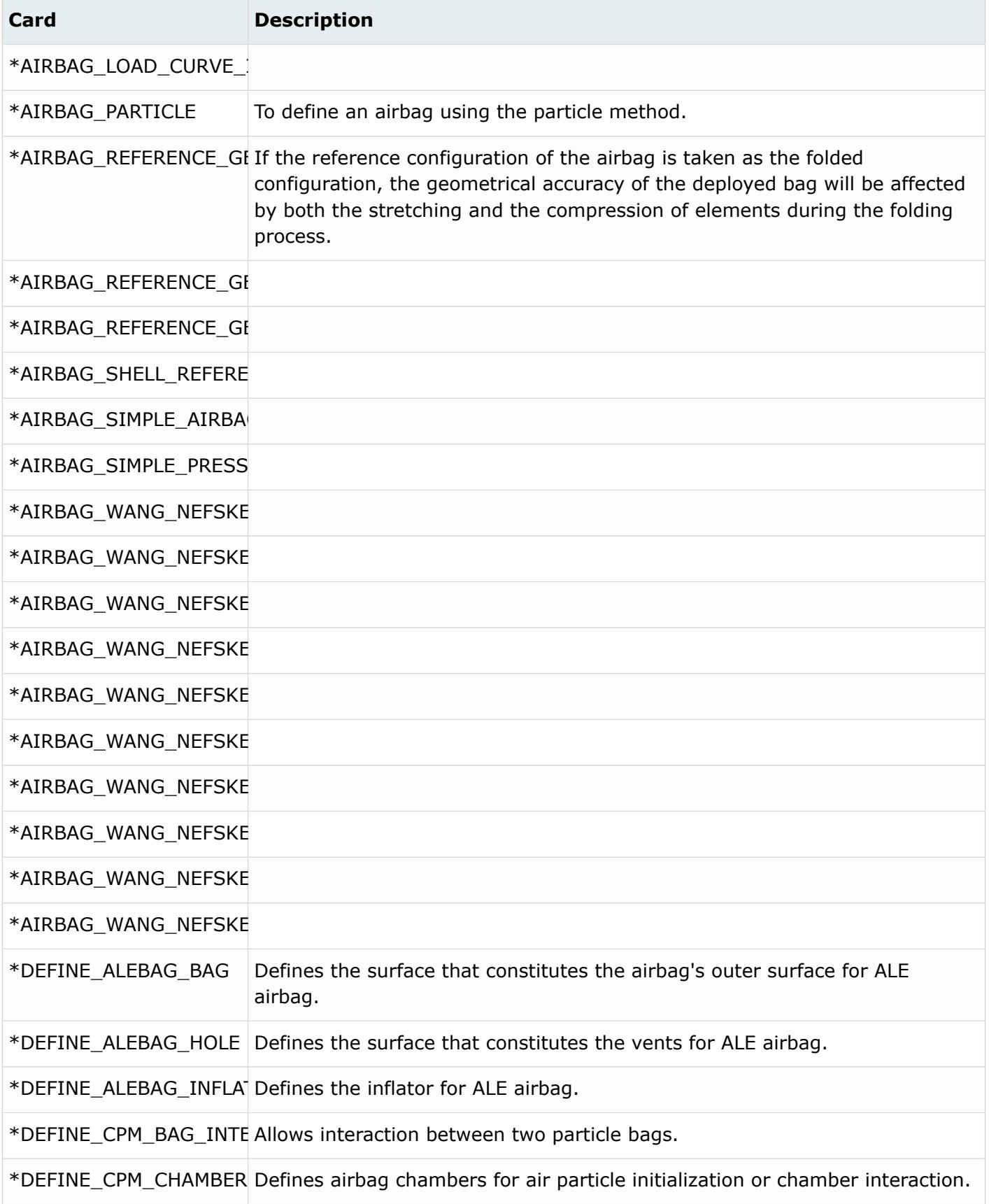

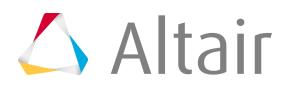

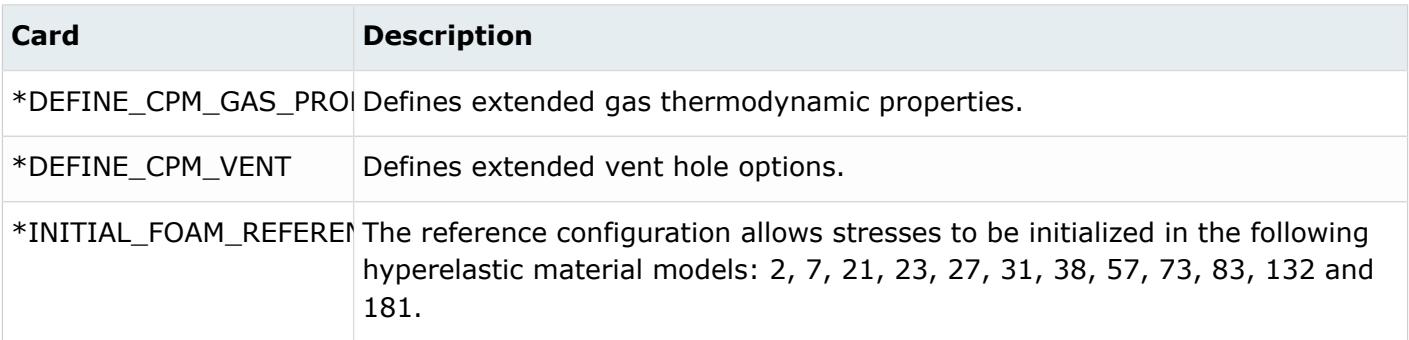

## **PAM-CRASH Cards**

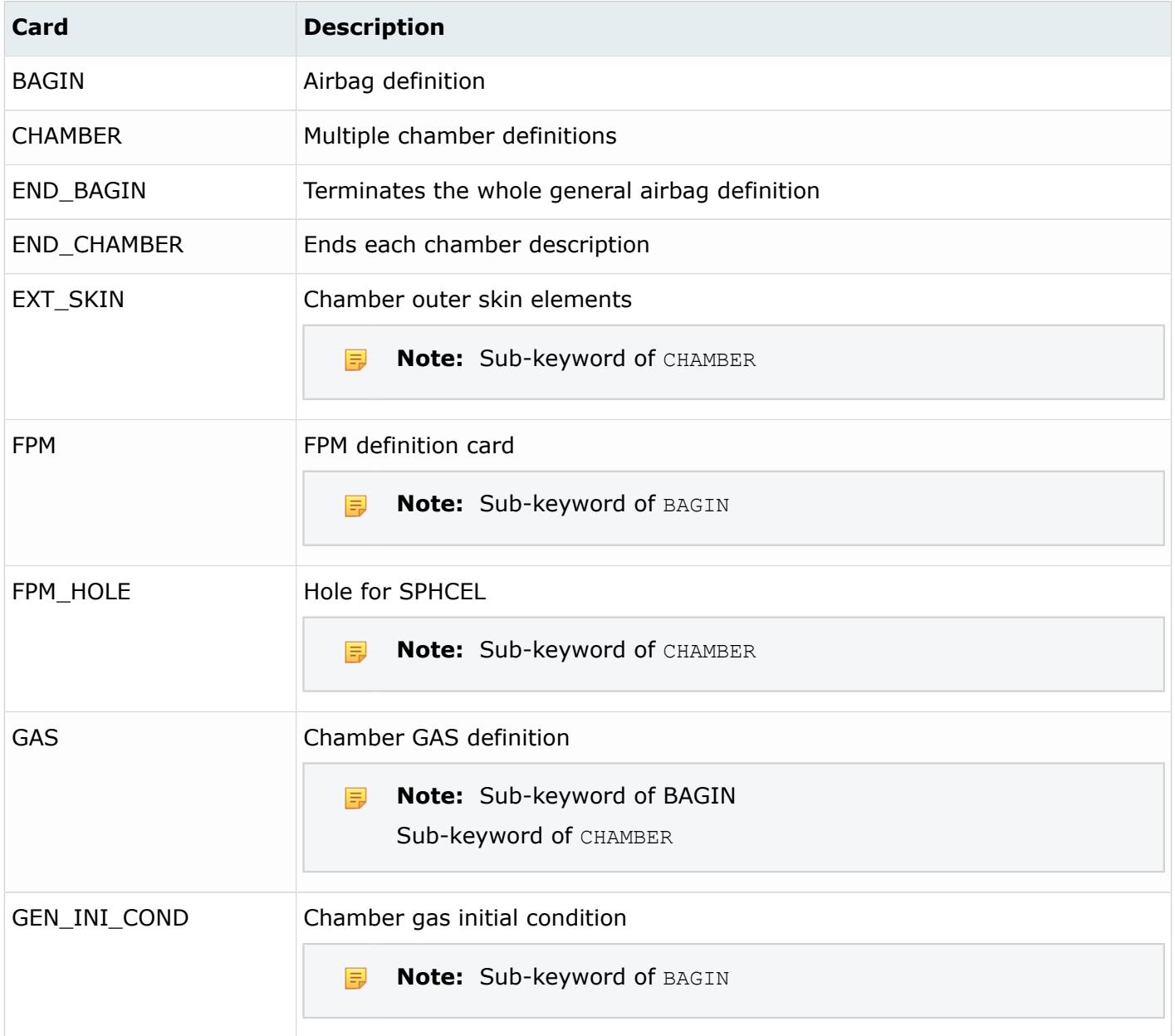

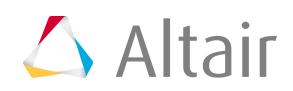

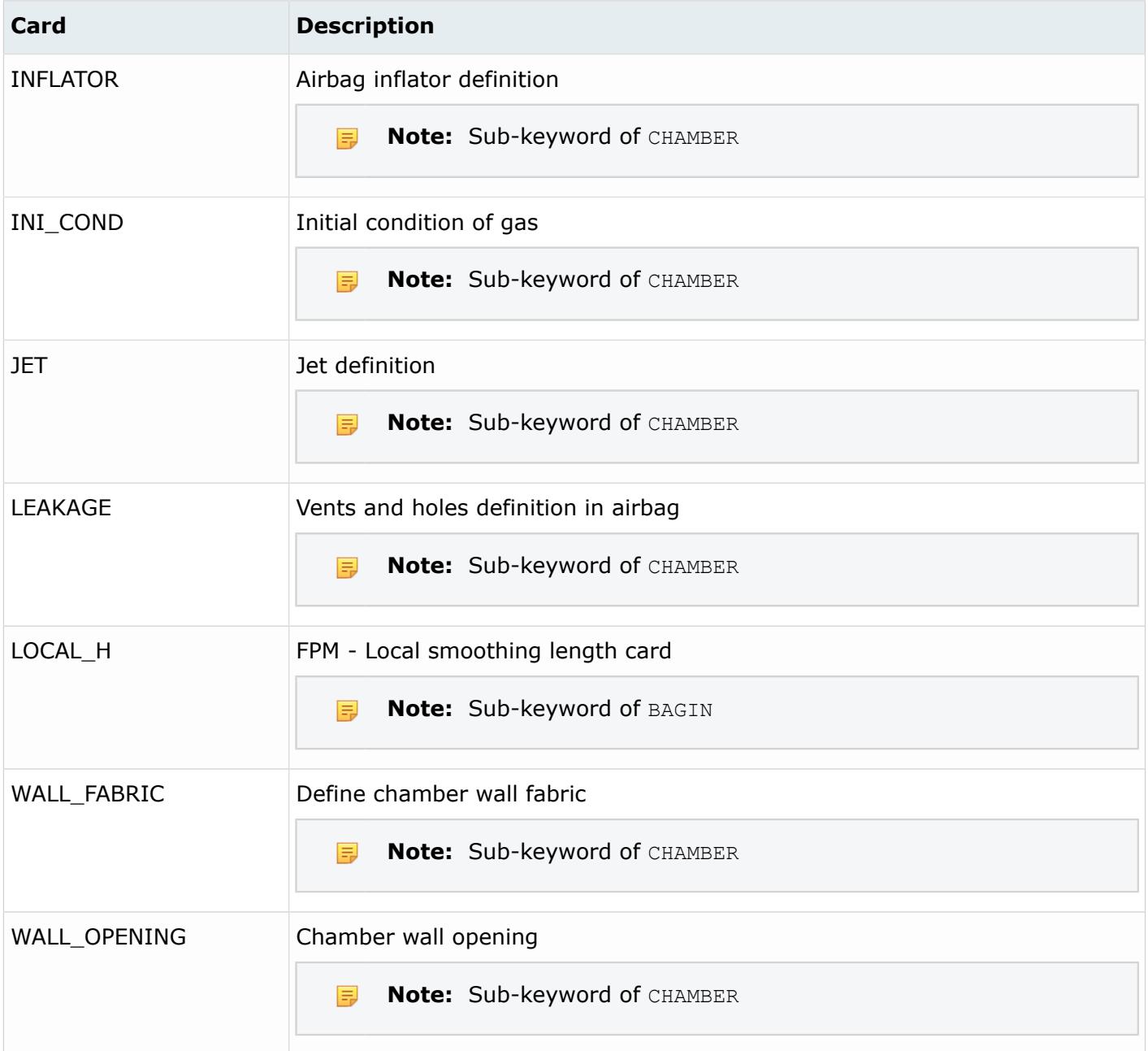

## **Radioss Cards**

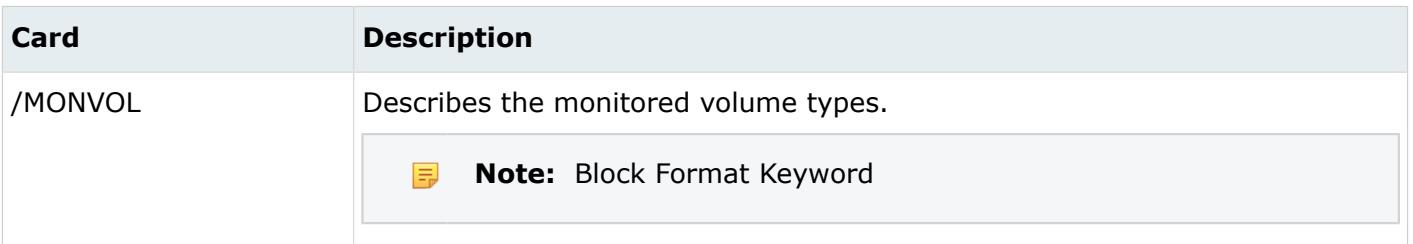

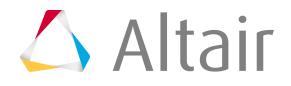
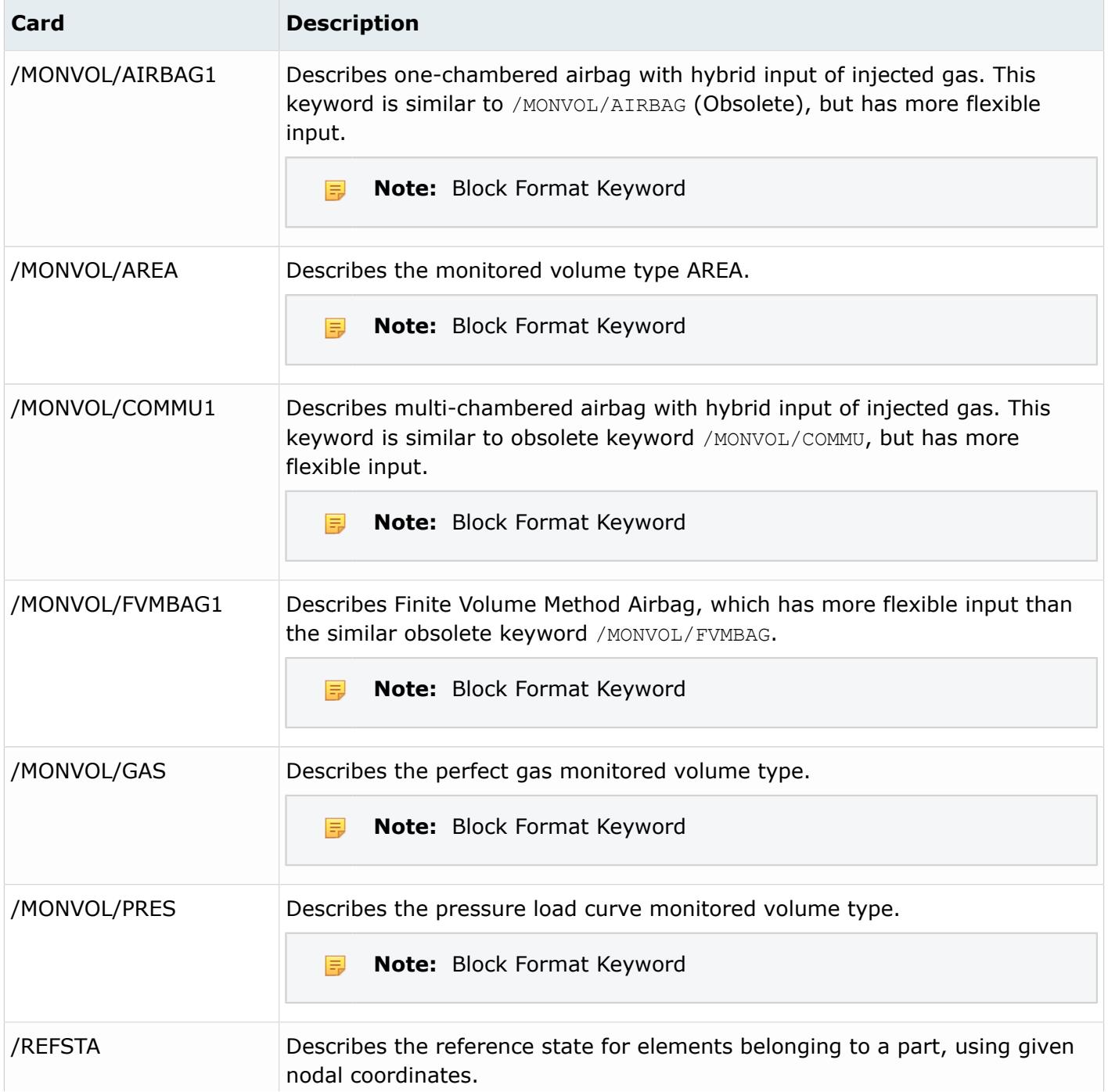

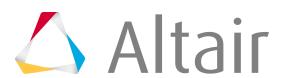

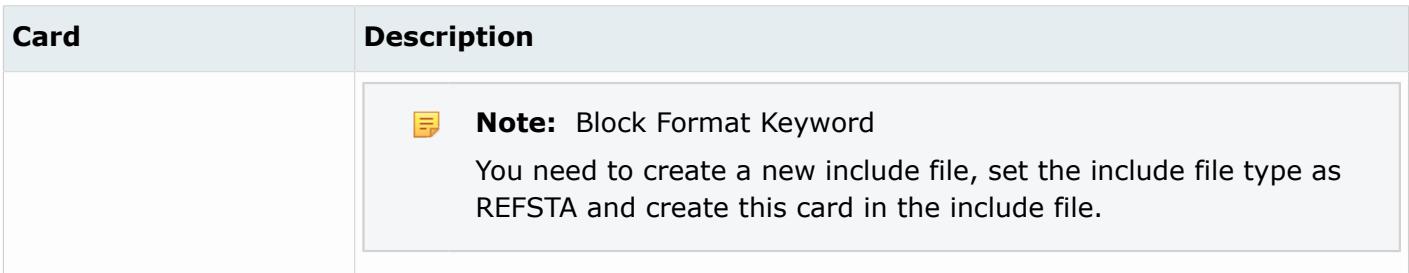

# **Cross Sections**

Cross section entities store cross section definitions used in a crash analysis.

A cross section is defined by a set of nodes and elements. These sets can be explicitly defined in the entity or computed by intersecting a given geometry (plane, circle) with a set of elements or components.

### **Supported Solver Cards**

Solver cards supported for cross sections.

#### **LS-DYNA Cards**

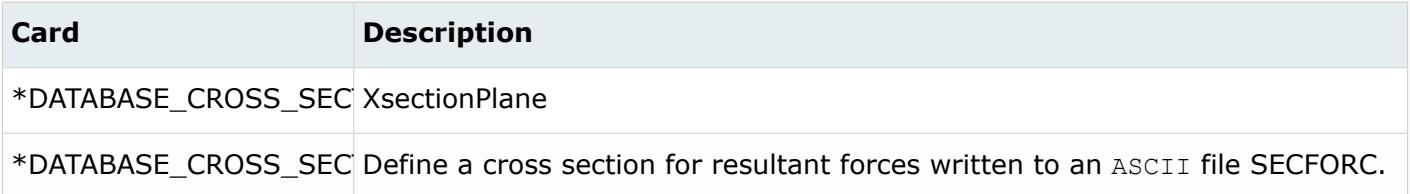

#### **PAM-CRASH 2G**

No graphics are display for SECFO cards.

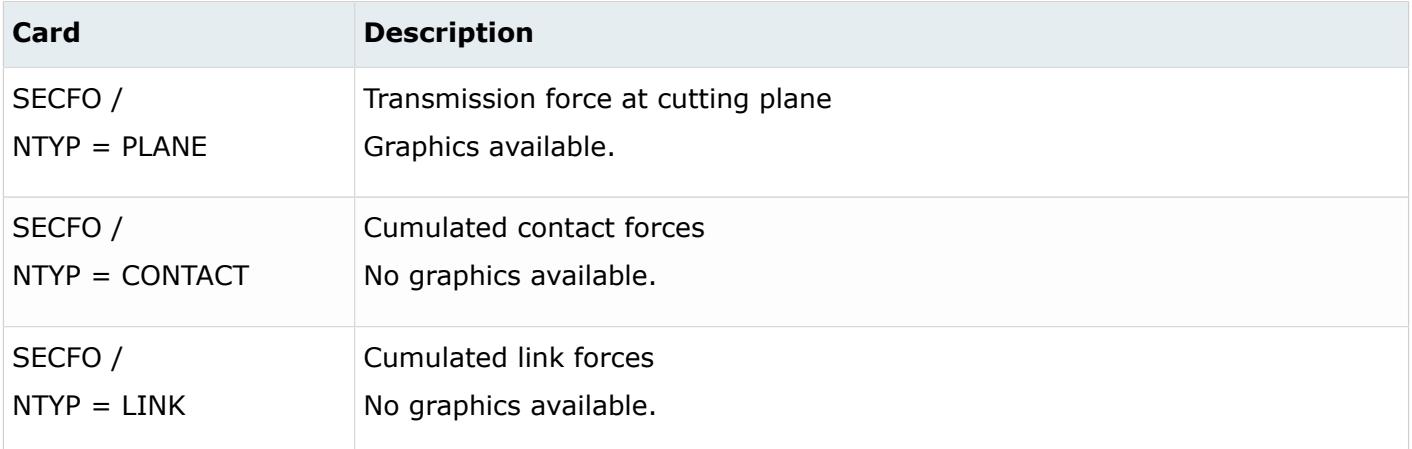

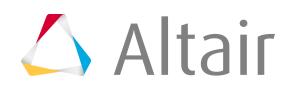

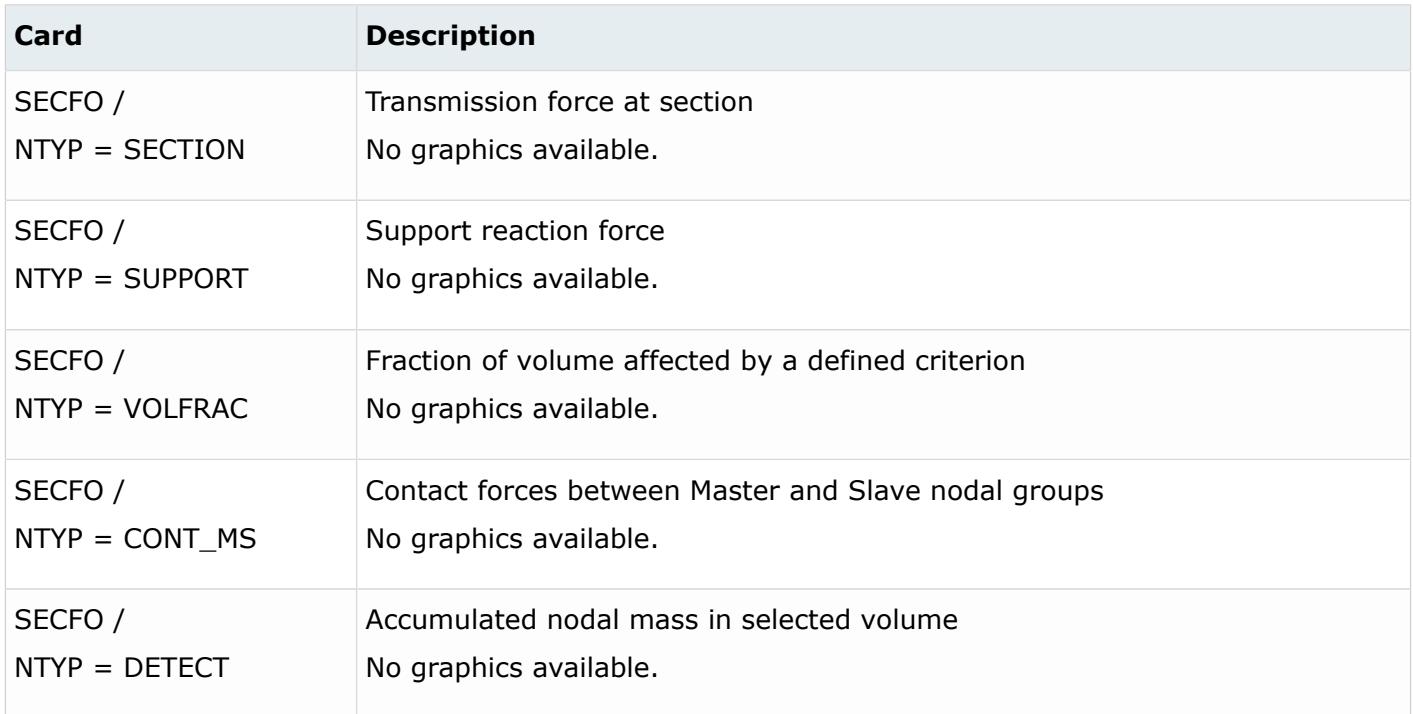

### **Radioss Cards**

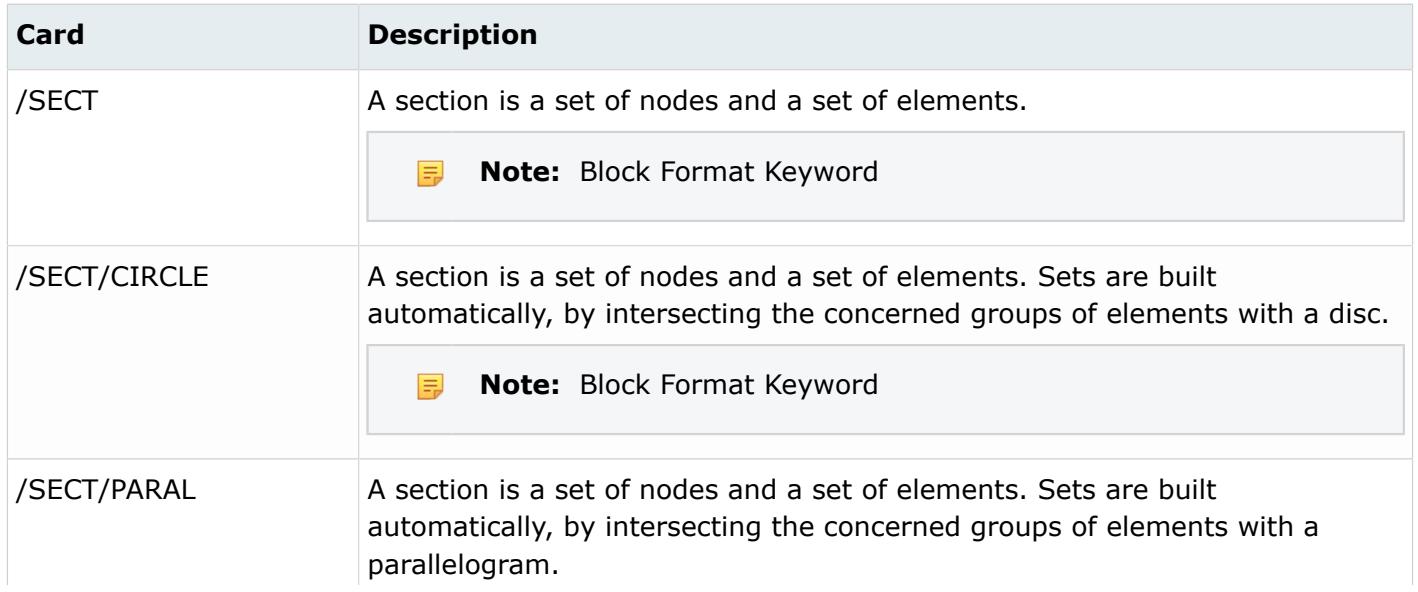

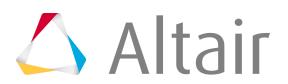

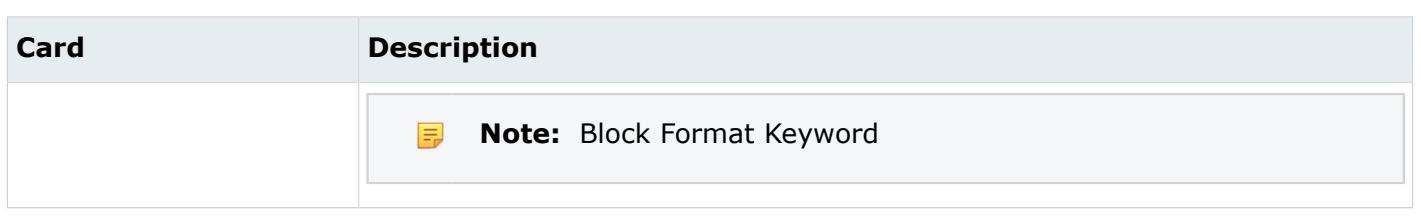

# **Create Cross Sections**

Create cross sections using the Cross Section Assistant.

*Restriction:* Available in the Radioss, LS-DYNA, PAM-CRASH 2G user profiles.

- **1.** In the Model Browser, right-click and select **Create** > **Cross Section** from the context menu. The **Cross Section Assistant** dialog opens.
- **2.** In the **Cross Section Name** field, enter a name for the cross section.

**EL Note:** If **Create Multiple** is enabled, the cross section name defines the prefix of each cross section created.

- **3.** In the **Cross Section Type** field, select the type of cross section to create.
- **4.** In the **Entity Selection** field, use the entity selector to select the mesh that will be cut by the cross section.
- **5.** To create multiple cross sections simultaneously, select the **Create Multiple** checkbox.

国 **Note:** When this checkbox is enabled, a cross section path definition will replace the Base Node and Normal Definition parameters.

- **6.** If you are creating multiple cross sections, in the **Cross Section Path** field, use the entity selector to select a node path for the creation of each cross section.
- **7.** If you are creating a single cross section:
	- a) In the **Base Node** field, define the location of the cross section.

Manually enter the coordinates of the cross section, or click  $\blacktriangleright$  select the base node in the graphics area.

b) In the **Normal Direction** field, define the normal of the cutting plane to be used for the generation of the cross section.

Manually enter the coordinates of the vector, or click  $\blacktriangleright$  to pick two or three nodes.

#### **8.** Click **Create**.

HyperMesh automatically fits the cross section to the selected mesh. If you are using the Radioss user profile, the cross section time history Output Blocks is automatically created.

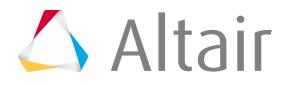

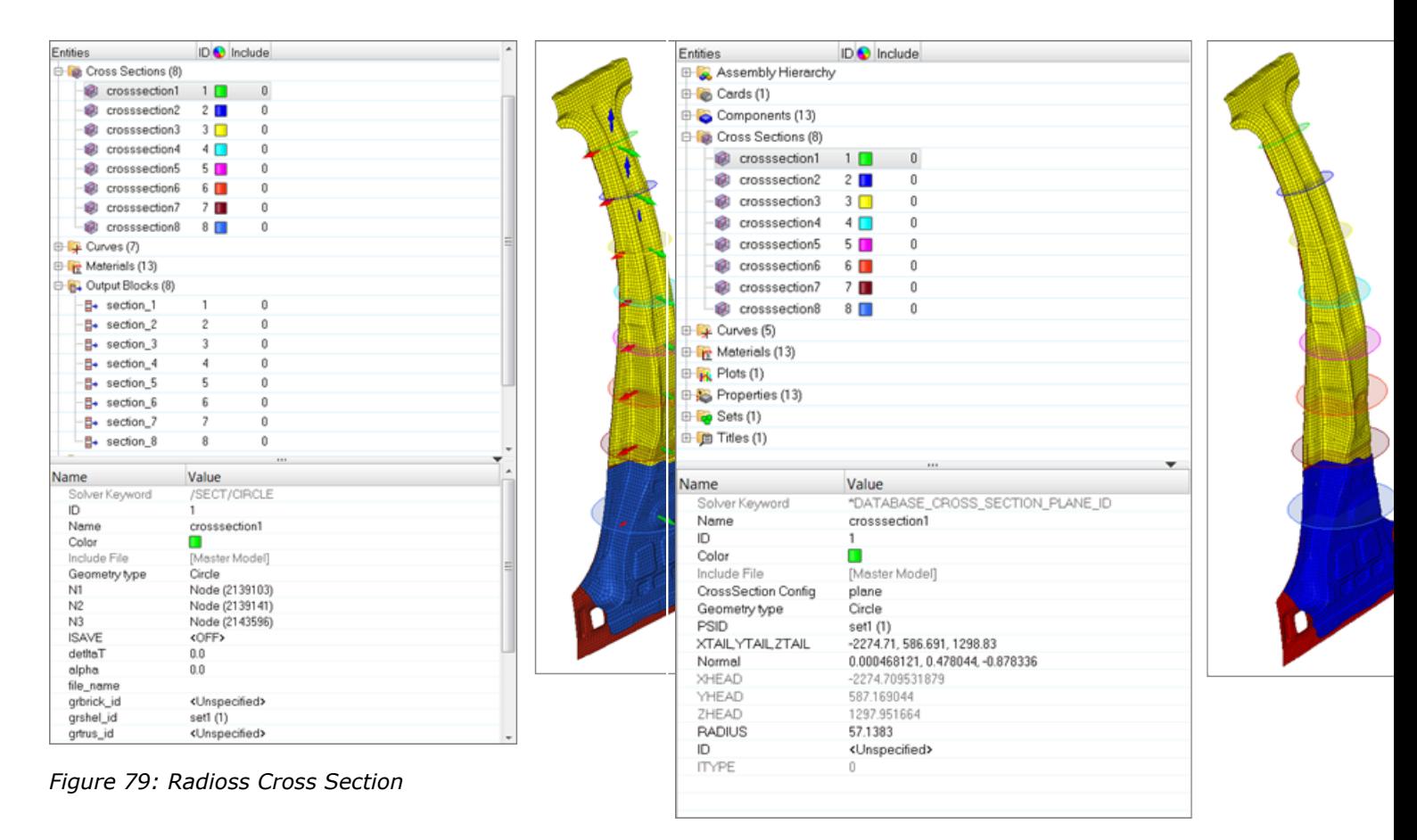

*Figure 80: LS-DYNA Cross Section*

# **Curves**

Curve entities define and store xy data and are associated with a plot entity.

Curves do not have a display state. However, the display of a curve in a xy plot window is controlled by the display state and active state of its associated plot.

#### **Abaqus Cards**

Curves are exported as \*AMPLITUDE card in the Abaqus input file.

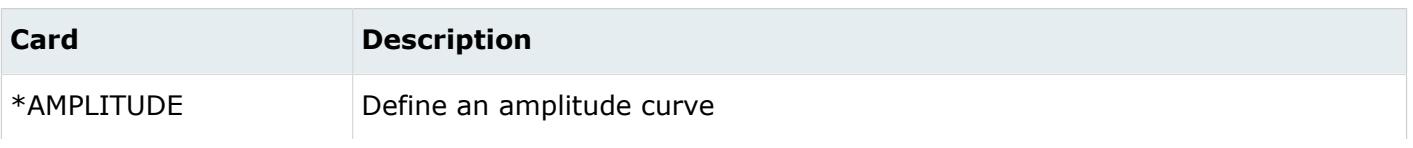

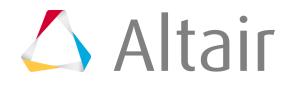

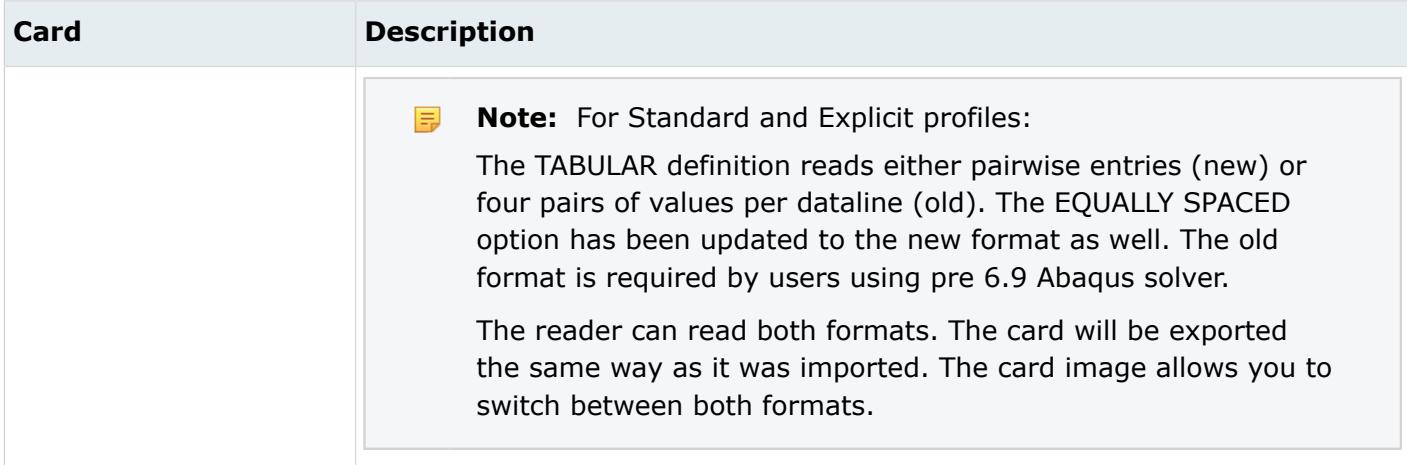

#### **EXODUS Cards**

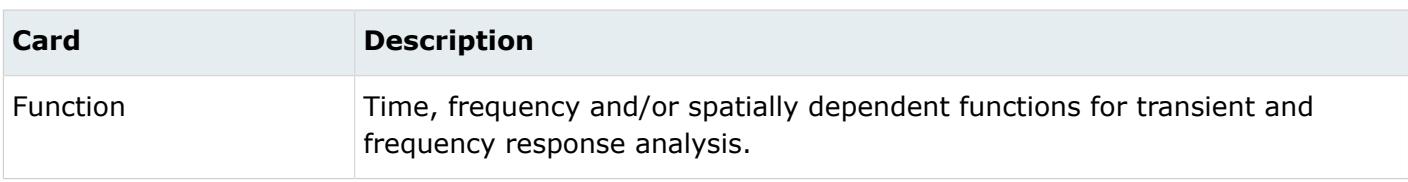

#### **LS-DYNA Cards**

The output of curves creates a \*DEFINE\_CURVE or Structured Card 22 using Option 0.

\*DEFINE\_CURVE can be changed to \*DEFINE\_TABLE in the card previewer. When DEFINE\_CURVE is changed to DEFINE\_TABLE, the number of curves the table should contain depends on the XY curves that are referenced by a load, material, component, property, and so on are output.

Upon input, the \*DEFINE\_CURVE and \*DEFINE\_TABLE/Card 22 cards are read and placed in a plot called LS-DYNA Load Curves. Upon input, references to curves are preserved and are output along with the card, such as material, component, property and load.

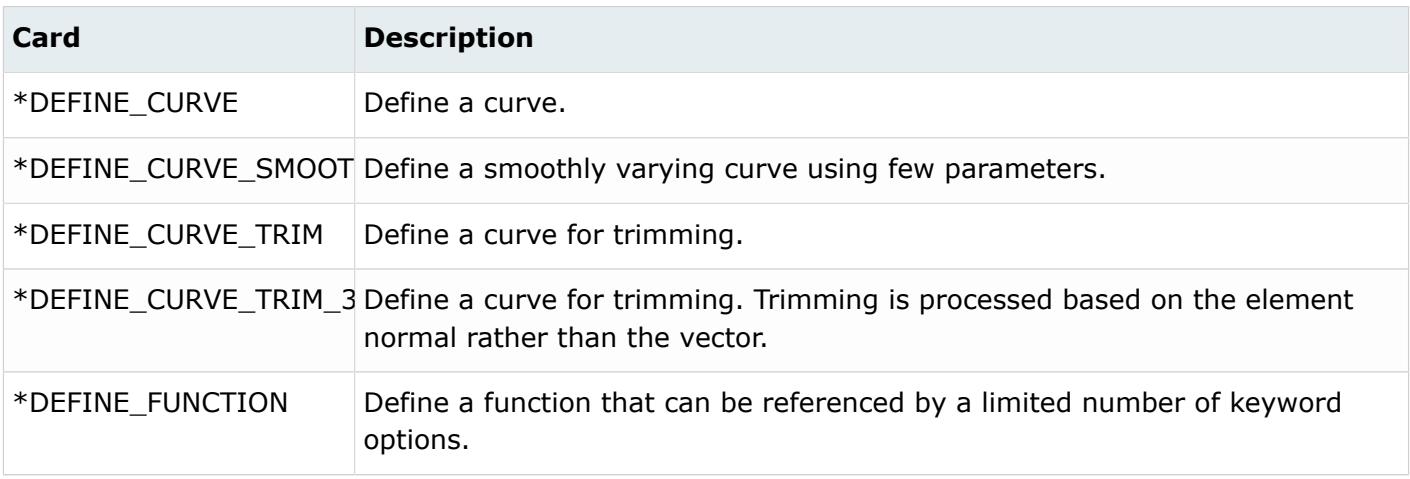

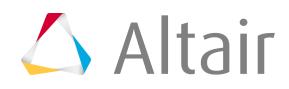

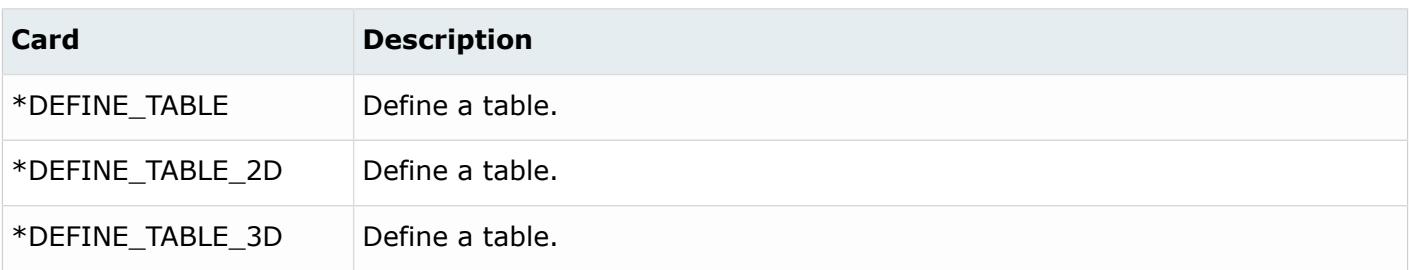

#### **OptiStruct Cards**

Multi-body dynamics curves are represented as curves.

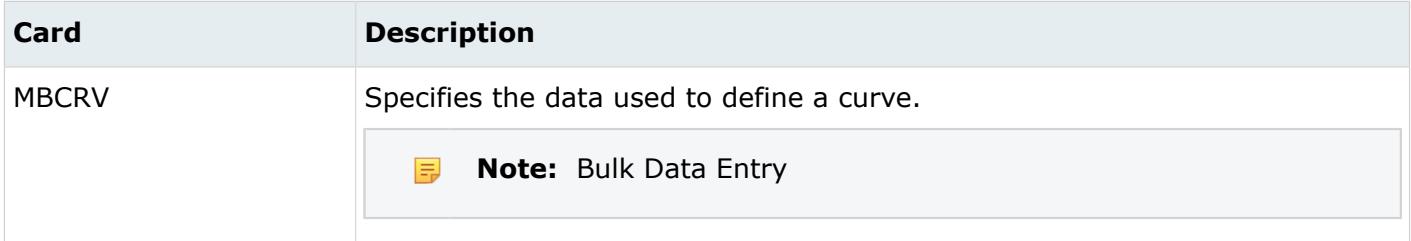

#### **PAM-CRASH Cards**

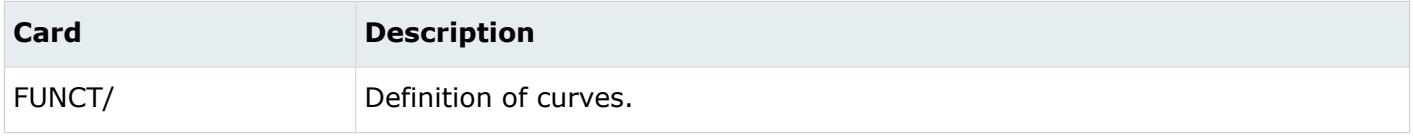

### **Permas Cards**

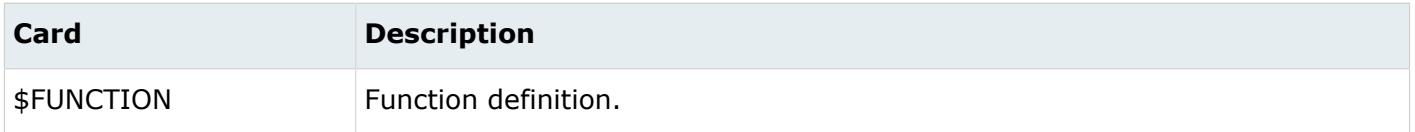

### **Radioss Cards**

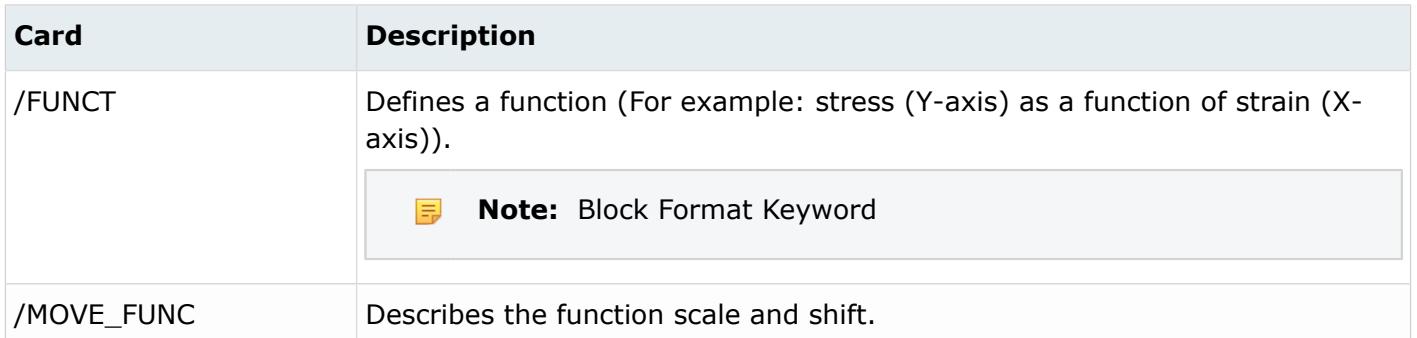

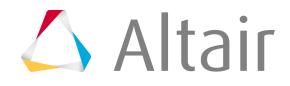

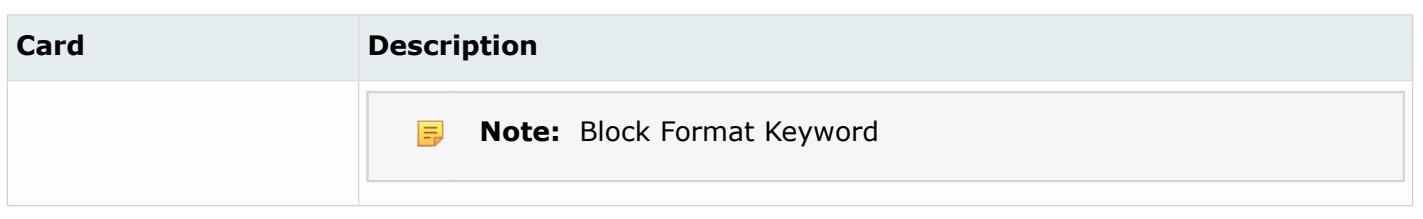

# **Dummy**

Dummy entities are defined by bodies representing the different kinematic assemblies of the dummy.

Dummy entities are the root of the hierarchy in the Dummy Browser. Dummy entities can only be imported into HyperMesh.

# **Element Clusters**

Element clusters are used to describe an assembly of elements for post-processing and failure control.

In Radioss, element clusters are defined with a set of elements (brick or spring) in the related keyword /CLUSTER, inside of which a failure model can also be specified.

Element clusters have a display state, either ON or OFF, which controls the display of an element cluster in the graphics area. To hide or show an element cluster, activate the "Hide Attached" option in the Model Browser configuration window. You can control the display state of an element cluster using the icon next to the element cluster entity in the Model Browser.

Element clusters also have an active and export state. The active state of an element cluster controls the display state and the listing in the Model Browser and any of its views. If an element cluster entity is active, its display state can be turned ON or OFF and is listed in the Model Browser and any of its views. If an element cluster entity is inactive, its display state is turned OFF permanently and is not listed in the Model Browser or any of its views.

The export state of an element cluster entity controls whether that element cluster is exported when the custom export option is used. The all export option is not affected by the export state of an element

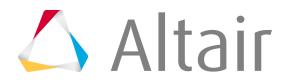

cluster. The active and export states of an element cluster can be controlled using the Entity State Browser.

*Table 7:*

| Card     | <b>Description</b>           | <b>Parameters</b> | <b>Notes</b>                                                        |
|----------|------------------------------|-------------------|---------------------------------------------------------------------|
| /CLUSTER | Define an element<br>cluster |                   | Related keywords: /TH/<br>CLUSTER and /ANIM/<br><b>VECT/CLUSTER</b> |

# **Failures**

Failures describe material failure criteria to be coupled to material models.

In Radioss, Failure models are defined with the keywords /FAIL.

Failure entities have a display state, on or off, which controls the display of these entities in the graphics area. To hide or show a Failure entity, the "Hide Attached" option in the Model Browser configure window, must be activated. The display state of a Failure entity can be controlled using the icon next to the entity in the Model Browser.

Failure entities also have an active and export state. The active state of a Failure entity controls its display state and its listing in the Model Browser along with its views. If a Failure entity is active, then its display state is available to be turned on or off and it is listed in the Model Browser along with its views. If a Failure entity is inactive, then its display state is turned off permanently and it is not listed in the Model Browser or any of its views.

The export state of a Failure entity controls whether or not this entity is exported when the custom export option is used. The all export option is not affected by the export state. The active and export states of Failure entities can be controlled using the Entity State Browser.

### **Radioss Cards**

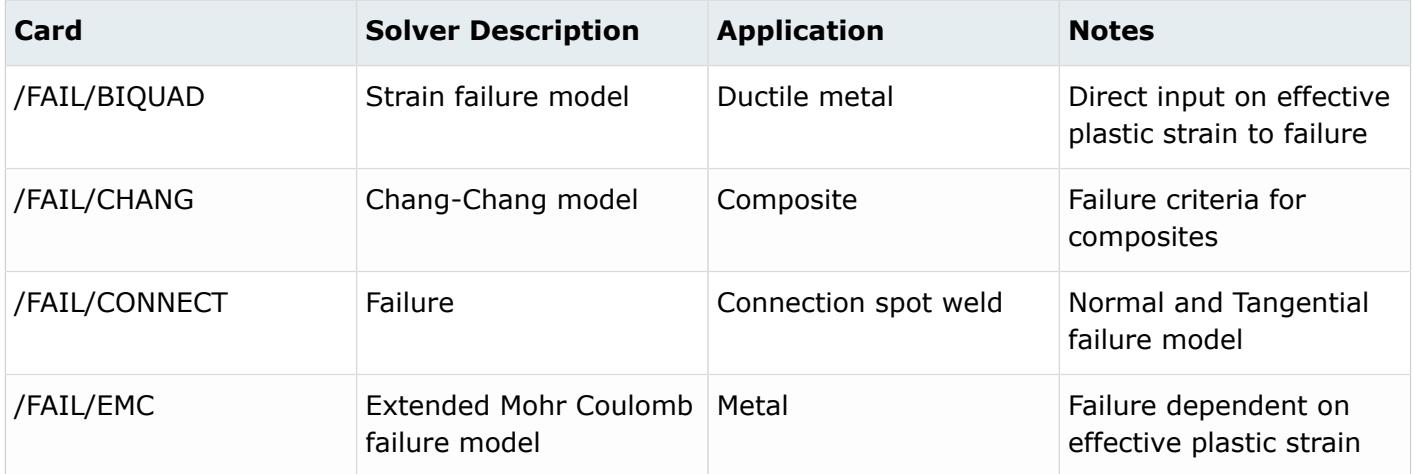

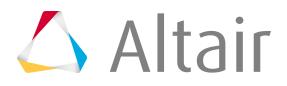

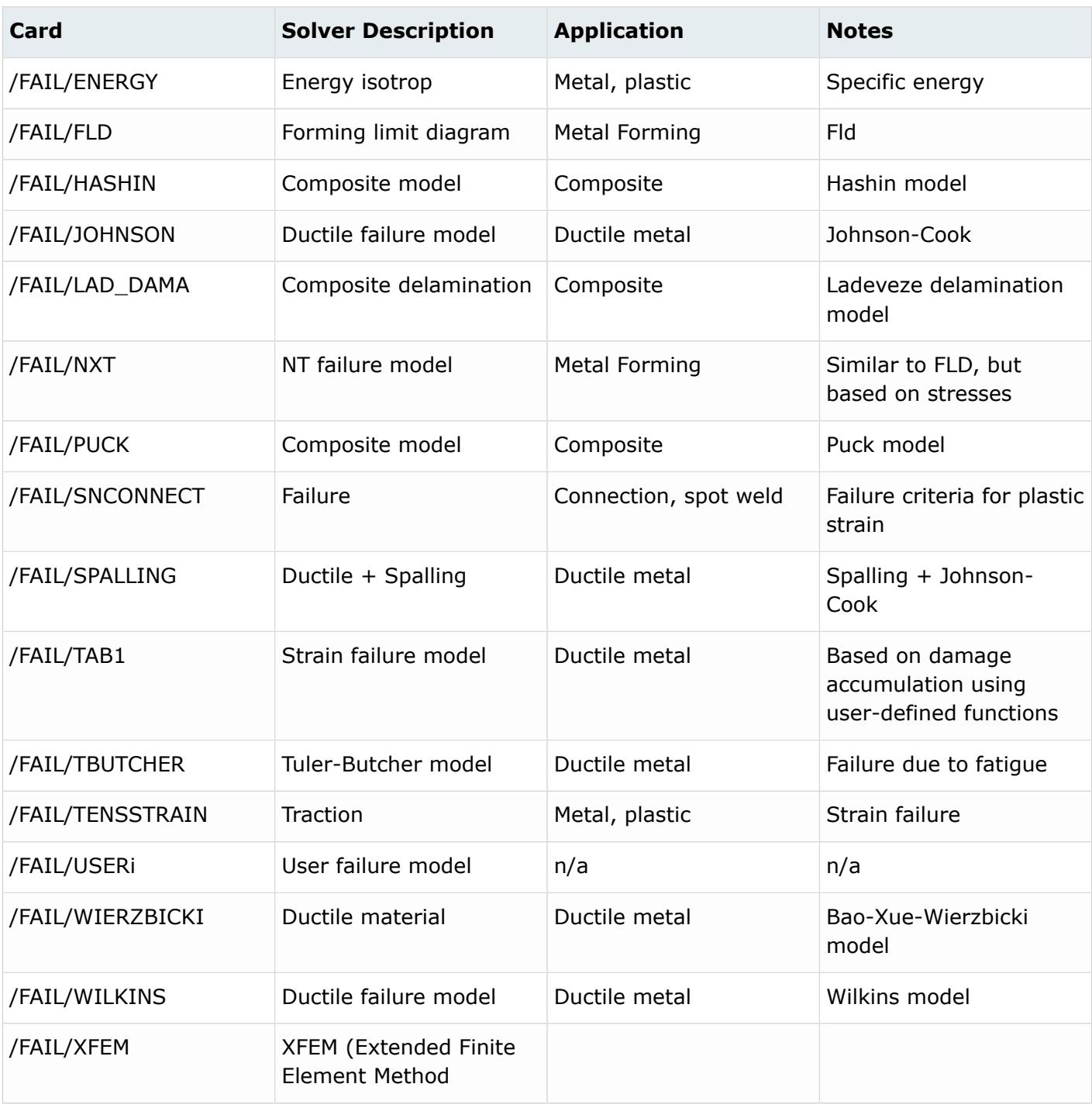

# **Features**

Feature entities track and manage certain geometric features.

Dimension features facilitate the change of dimensions in a model, and store information such as the surface vertices, parametrization, and control options required to edit a dimension.

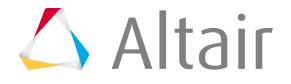

For a dimension manipulator to be shown in the modeling window, both of its associated vertices must be displayed.

# **Fields**

Field entities store spatially varying values, which can later be realized (mapped) to the element and node data of a new target mesh.

Field mapping can be used to:

- Transfer temperature result data in an analysis results file from a thermal analysis to a structural model (a different mesh to that of the thermal model) as nodal temperature loads. (Continuous field)
- Transfer displacement values in an analysis results file from a coarse structural analysis to a detailed structural model (sub modeling based on enforce displacement from a global model) as nodal enforced displacement. (Continuous field)
- Transfer temperature or pressure values in a .  $csv$  file ( $x,y,z$ , temperature) to a structural model as nodal temperature loads or element pressure loads. (Discrete field)
- Transfer pressure data in an analysis deck from an existing model to a new structural model (different mesh) as element pressures. (Continuous field)
- Transfer two-dimensional parametric data (u,v, data value) in a  $\cos$  file to a 3D surface model. Data vales can be temperature or pressure. Mapping is done in a parametric system. (Continuous field)
- Transfer property ID, material orientation, and/or load data in an analysis input deck from an existing model to a new structural model (different mesh). (Continuous field)
- Transfer 2D/axis-symmetric model temperate or pressure data to a new 3D model as temperate or pressure loads. (Continuous field)
- Bar/Beam 1D to 2D/3D element mapping.
- 3D to 2D/3D element mapping.
- Mapping types (for discrete/.csv data only.)
- Generic field mapping.
- Reviewing and transforming source data.
- Nodal force balancing using OptiStruct.

You can create field entities in the Model Browser, and edit their corresponding attributes in the Entity Editor. All fields are stored in the Field folder within the Model Browser.

# **Creating Fields**

In this topic you will learn how to create fields.

Before creating a field, import the target model or analysis file that contains the new mesh into your current HyperMesh session.

- **1.** In the Model Browser, right-click and select **Create** > **Field** from the context menu.
- **2.** In the Entity Editor, select one of the following field types:

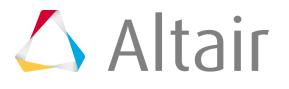

• **Continuous** fields evaluate data based on the shape function of source mesh data and its nodal or elemental values. If the location of the x,y,z points or u,v points are well structured in a rectangular array, a source mesh can be constructed.

Source data contains the mesh and the nodal or elemental values. The target mesh is different from the source mesh.

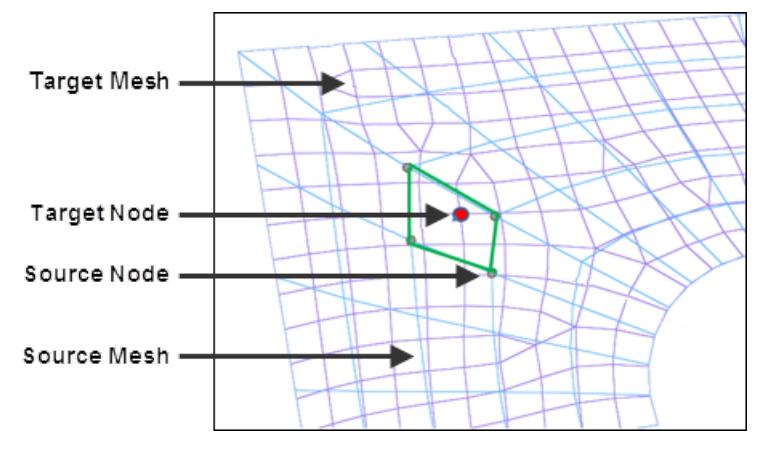

*Figure 81:*

• **Discrete** fields provide data on discrete x,y,z locations (real) or u,v locations (parametric), without the source mesh. Depending on the fitness of the data points, the closest point approach or inverse distance linear interpolation method will be used to map.

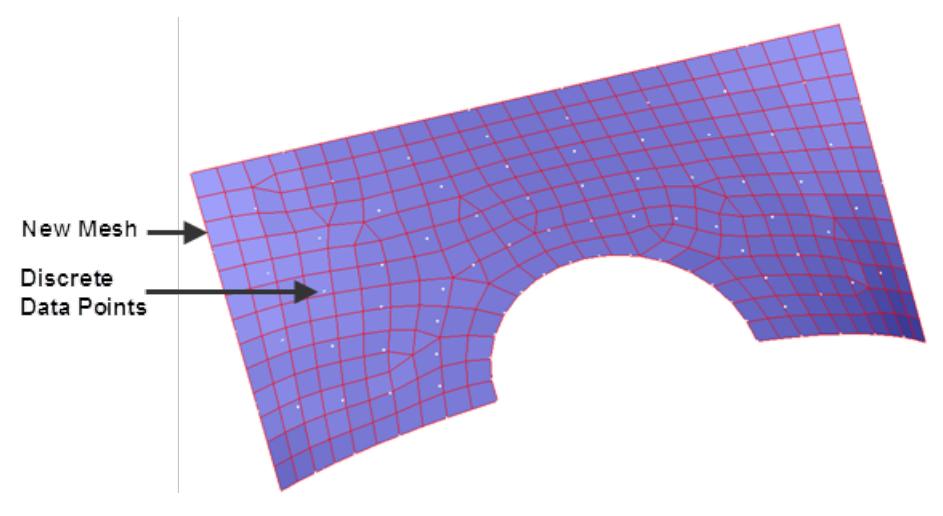

*Figure 82:*

- **3.** Select one of the following System types:
	- **Real** coordinate systems (x,y,z values)

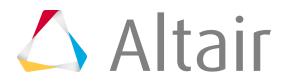

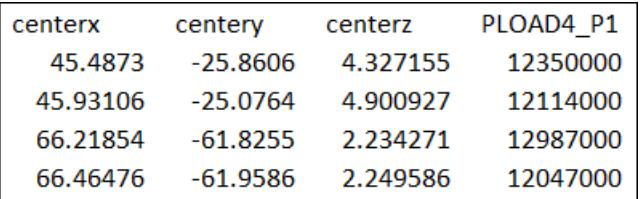

*Figure 83:*

#### • **Parametric** systems (u,v tables)

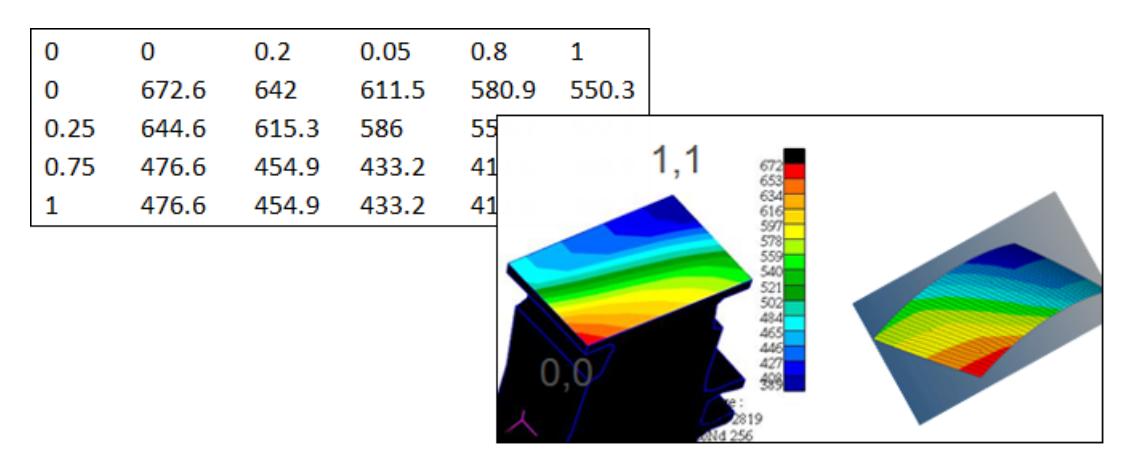

*Figure 84:*

- **4.** Select one of the following Sources to create the field:
	- **Results:** loads an existing results file.
	- **Current Model:** imports an analysis data file (.bdf, .fem, .inp, and so on). If you select Current Model, you will see the following fields:
		- **Data Source Type:**
		- **Source Entity List:**
	- **CSV file:** loads a .csv file containing x,y,z, value1, value2 discrete data.
	- **Matrix:** loads a matrix file which will be used to generate data using matrix query tools.
	- **HV Current Contour:**

## **Realizing (Mapping) Fields**

In this topic you will learn how to realize, or map, fields.

Field realization creates pressures and temperature loads, and maps property IDs. To map the spatially varying values stored in a field entity to the element and node data of the new target mesh, you must realize the field entity.

The following types of mapping are supported: node temperature loads, node displacement, element pressure, element property IDs and indirect thickness, and element material orientation.

- **1.** In the Model Browser, right-click on the field that you would like to realize and select Realize from the menu.
- **2.** In the **Field Realization** dialog, define realization settings:
	- a) Using the Entity selector, select the elements or nodes to be realized.
	- b) Select a field type.
	- c) Select the type of interpolation to perform: shape function (based on mapping), proximity (based on close point evaluation), or linear interpolation (based on inverse distance).

d) Click **Apply**.

Once the field has been realized, the new mapped values can be visualized using contour, or they can be exported to solver decks. When a solver deck is exported, mapped loads will be available on the new mesh.

# **Mapping Examples**

The following tasks show examples of various mapping strategies.

### **Continuous Temperature/Displacement Mapping Example**

This task is an example of how to map fields.

Continuous temperature or displacement mapping from a results file to a new model.

**1.** Import the model containing the new mesh into HyperMesh.

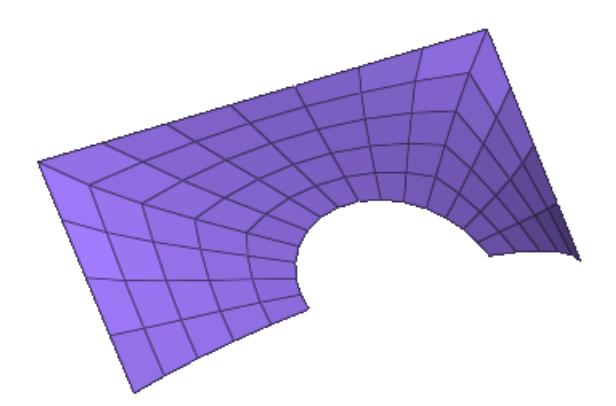

*Figure 85:*

- **2.** In the Model Browser, right-click and select **Create** > **Field** from the menu.
- **3.** In the Entity Editor, edit the field's corresponding attributes:
	- a) Set Type to continuous.
	- b) Set System Type to real.
	- c) Set Source to results.

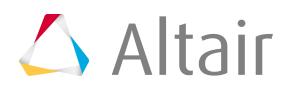

- d) In the File field, locate the results file with temperatures or displacements. Results files can be of type . opt, . odb, . xdb, or any HyperView results file.
- **4.** In the Model Browser Field folder, right-click on the **field entity** and select **Realize** from the menu.
- **5.** In the **Field Realization** dialog, define the realization settings:

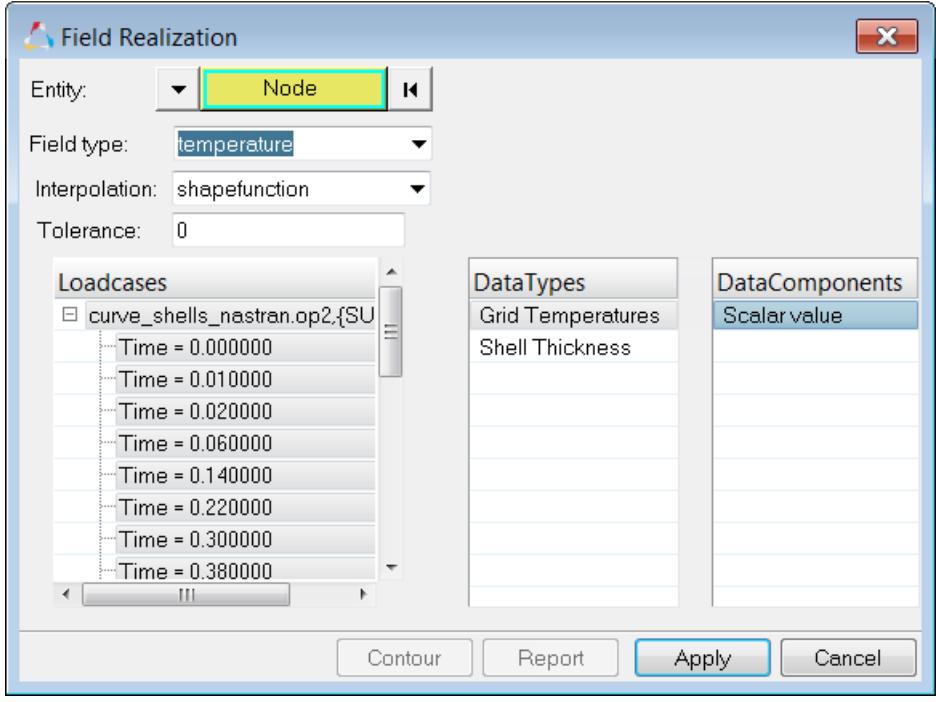

*Figure 86:*

- a) With the Entity selector set to Node, select the target nodes (nodal temperature loads) that you would like to map.
- b) Set Field Type to temperature.
- c) Set Interpolation to shape function.
- d) Under Loadcases, select the loadcases you would like to transfer. Each load case selection will create a new load.
- e) Under DataTypes, select the temperature.
- f) Under DataComponents, select scalar values or displacement x, y, and z values.
- g) Click **Apply**. Temperatures from the result file are now mapped to the new mesh.

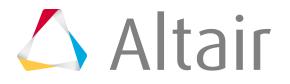

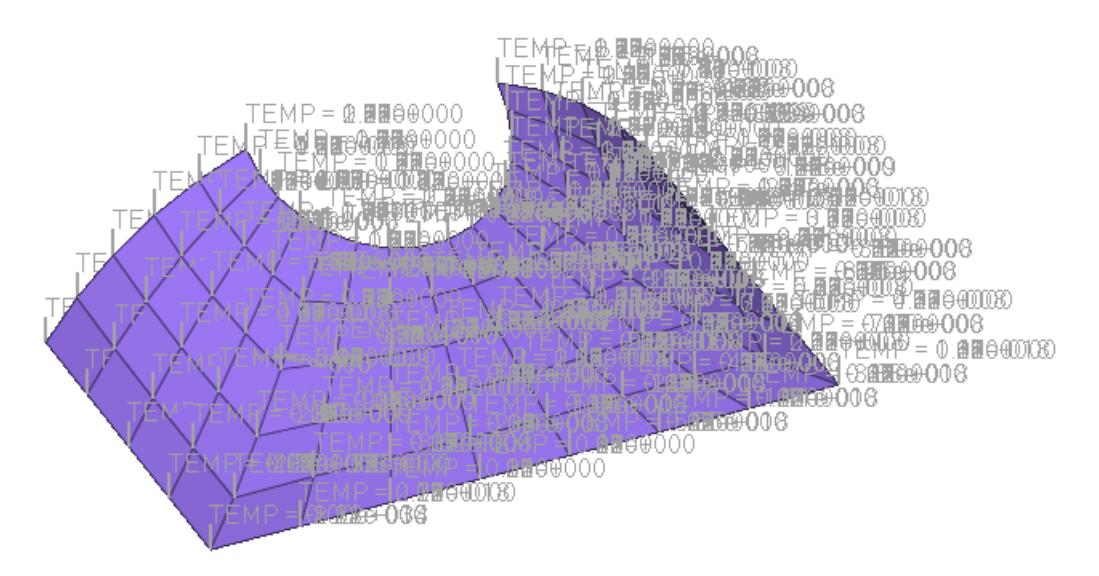

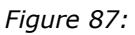

**6.** Click **Contour** to view the contour for each load case (select the correct load case).

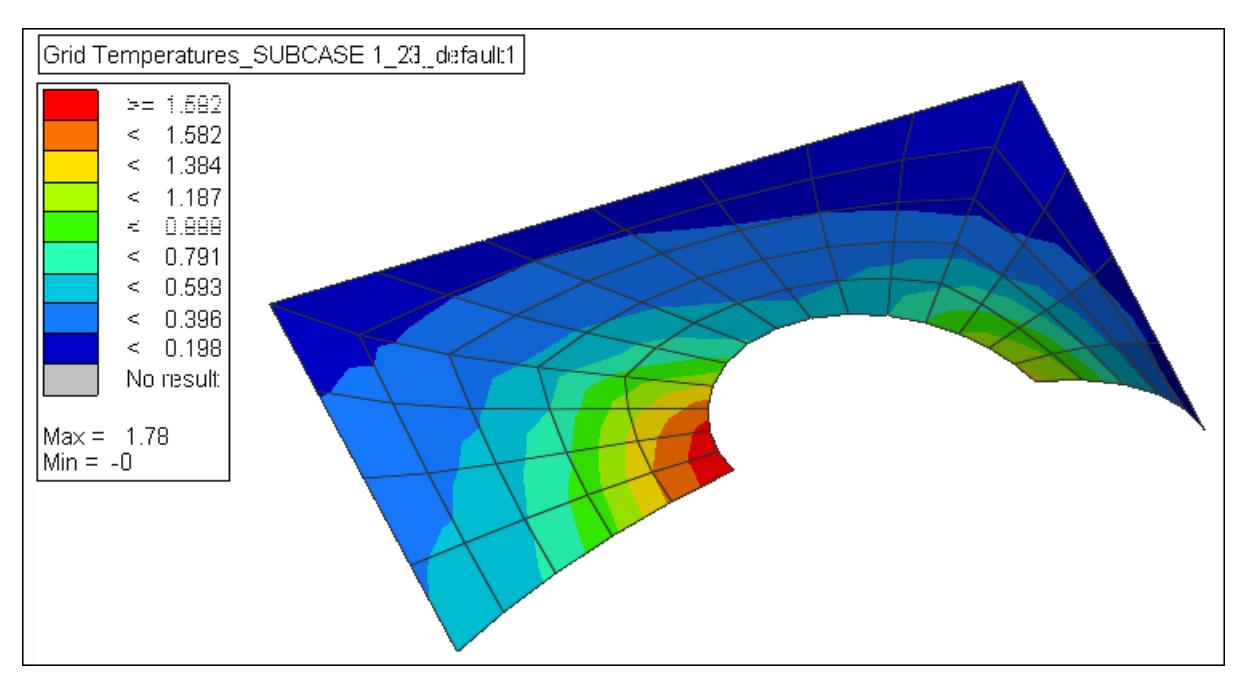

*Figure 88:*

**7.** Click **Report** to view the values in table format.

### **Discrete Temperature Mapping Example**

This task is an example of discrete mapping of temperatures or pressures.

In this task you will learn how to use discrete mapping of temperatures or pressures from a .csv file.

**1.** Import the model containing the new mesh in HyperMesh.

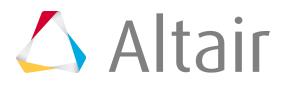

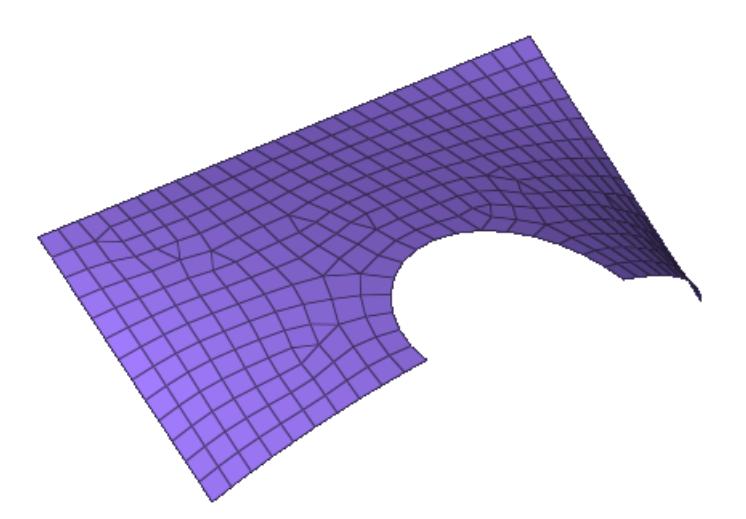

*Figure 89:*

- **2.** In the Model Browser, right-click and select **Create** > **Field** from the menu.
- **3.** In the Entity Editor, edit the field's corresponding attributes:
	- a) Set Type to discrete.
	- b) Set System Type to real.
	- c) Set Source to .csv file.
	- d) In the File field, locate the  $. \cos v$  results file that contains the temperatures or pressures.
- **4.** In the Model Browser, right-click on the **field entity** and select **Realize** from the menu.
- **5.** In the **Field Realization** dialog, define the realization settings:

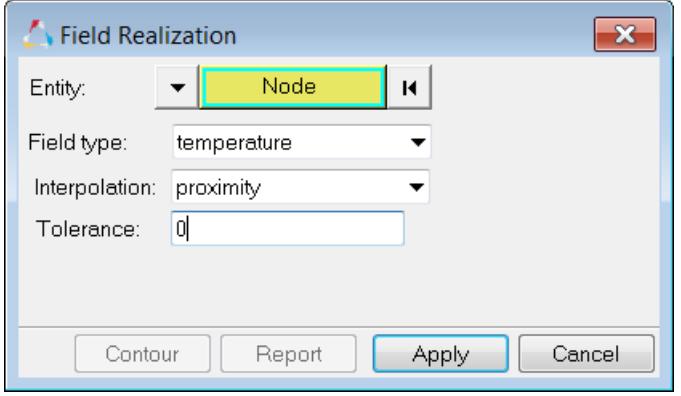

*Figure 90:*

- a) With the Entity selector set to Node, select the nodes you would like to map.
- b) Set Field Type to temperature.
- c) Set Interpolation to proximity (finds the closest nodes) or linear (finds nodes using the inverse distance average).
- d) In the Tolerance field, type the perpendicular projection tolerance. Nodes outside of the 14.0 limit will not be mapped.
- e) Click **Apply**.

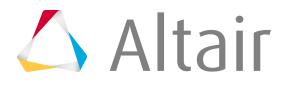

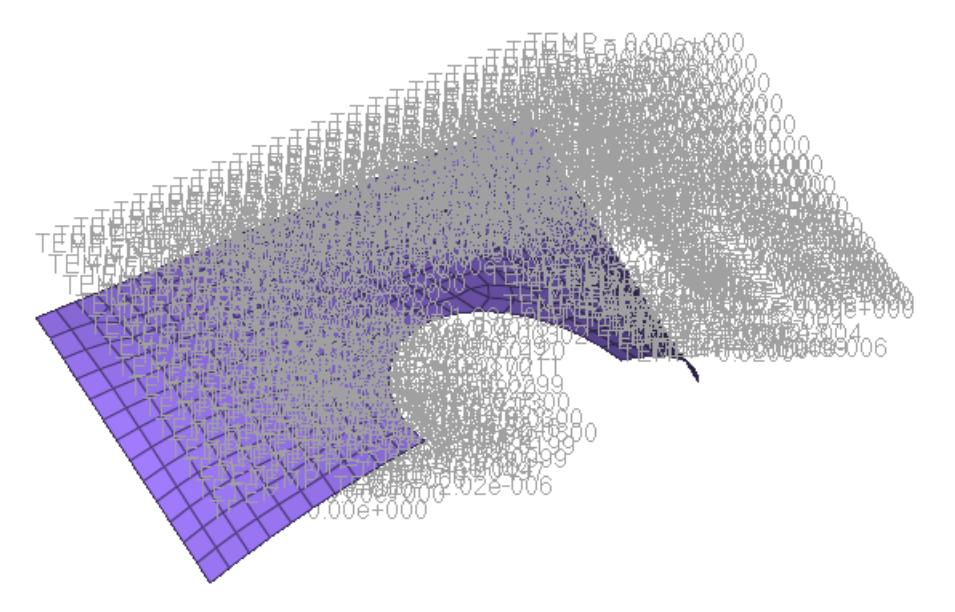

Temperatures from the  $\cos$  file are now mapped to the new mesh.

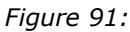

f) Click **Contour** to see the mapping.

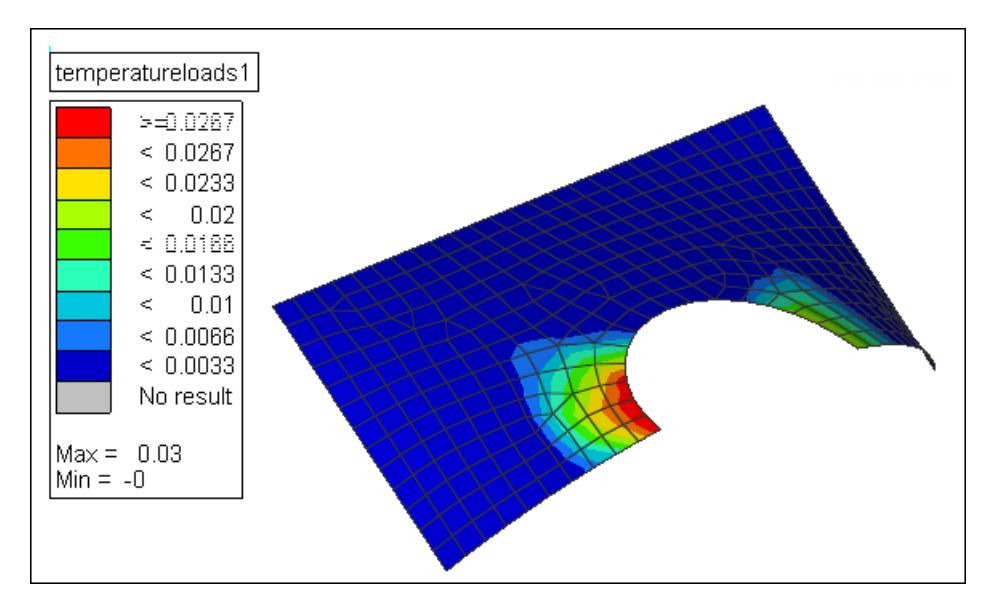

*Figure 92:*

## **Discrete Mapping Using a .csv File and System**

This task is an example of mapping using data from a .csv file.

Data in a .csv file can be based on a local coordinate system. The format of the .csv file is x, y, z, value1, value2, and so forth. The x, y, z data can be in a global or local system , including cylindrical. The following mapping methods can also be selected:

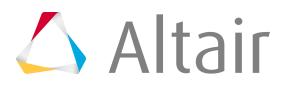

- Proximity
- Linear Interpolation
- Inverse Distance
- Triangulation
- **1.** In the Model Browser, right-click and select **Create** > **Field** from the menu.
- **2.** In the Entity Editor, edit the field's corresponding attributes:
	- a) Set Type to discrete.
	- b) Set System Type to real.
	- c) Set Source to .csv file.
	- d) In the File field, locate the .csv file.
	- e) In the Systems field, select the system. The system should match the  $x$ ,  $y$ , z data in the .csv file.
- **3.** In the Model Browser, right-click on the **field entity** and select **Realize** from the menu.
- **4.** In the **Field Realization** dialog, define the realization settings:

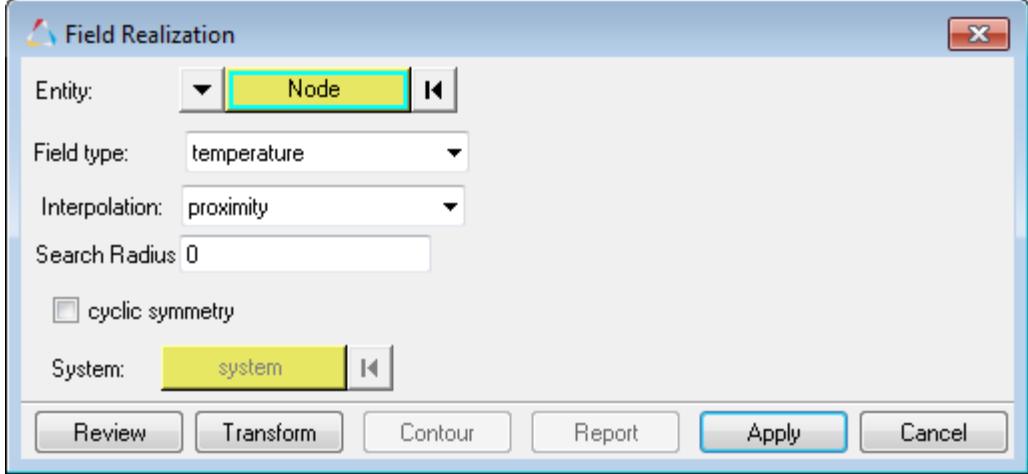

*Figure 93:*

- a) With the Entity selector, select nodes or elements that you would like to map.
- b) In the Field Type field, select a realization method.
- c) Set Interpolation to proximity (finds the closest nodes) or linear (finds nodes using the inverse distance average).
- d) In the Search Radius field, type a search radius.
- e) Click **Apply**.
- f) Click Contour to see the mapping.

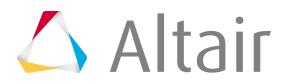

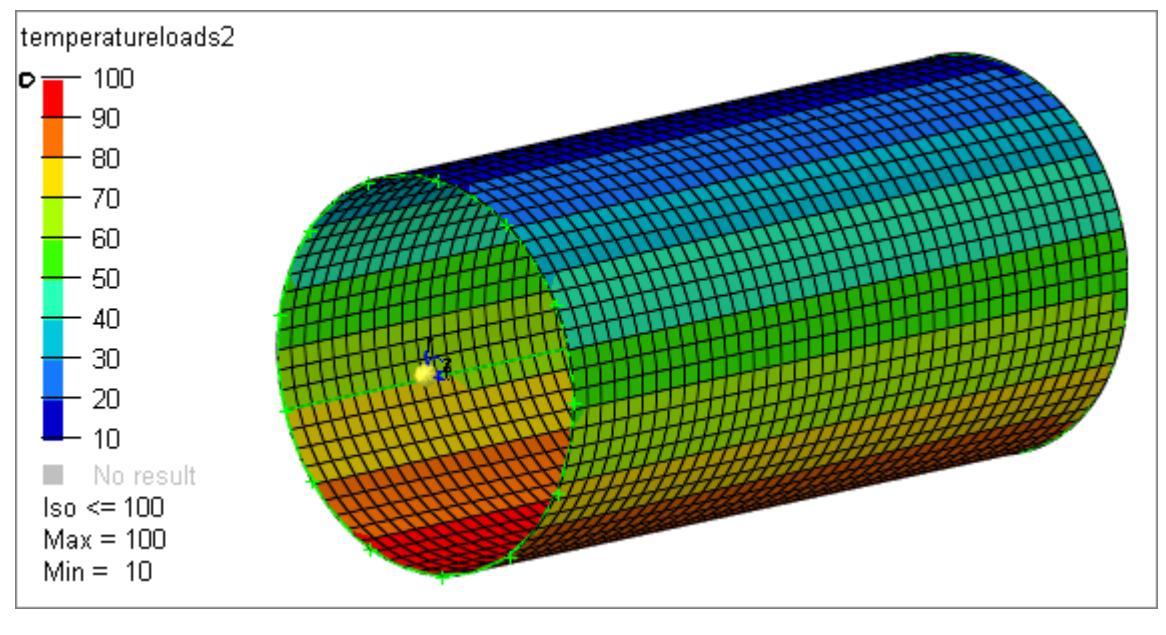

*Figure 94:*

### **Transfer Load Mapping Examples**

This method is useful when transferring data from existing solver decks (.bdf, .fem, .inp, and so forth) to new meshed models. Old mesh shape functions are used with this method.

The x,y,z values in .csv files can be used without old mesh data. Discrete mapping (close point approach) will be used instead, which is less accurate than continuous shape function mapping. The matrix utility can be used to export  $x,y,z$  value data from old solver decks to a .csv file.

### *Transfer Load Data from an Existing Model to a New Model*

This task is an example of transferring load data to a new model.

In this task you will learn how to transfer data from an existing model to a new model.

**1.** Import the model or analysis file containing transfer loads into HyperMesh.

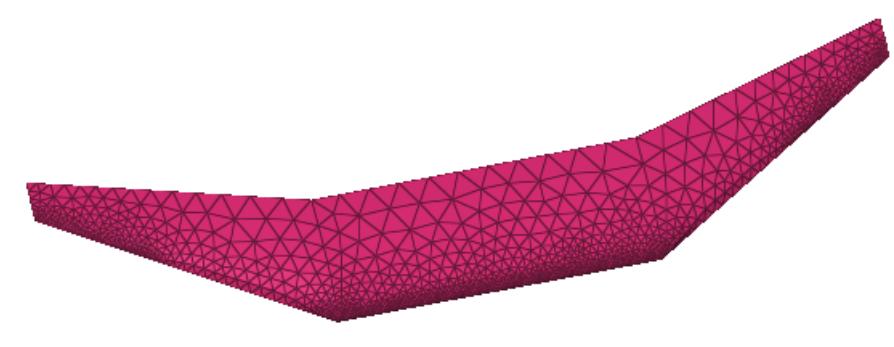

*Figure 95:*

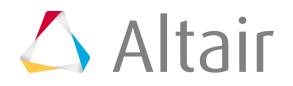

- **2.** In the Model Browser, right-click and select **Create** > **Field** from the menu.
- **3.** In the Entity Editor, edit the field's corresponding attributes:

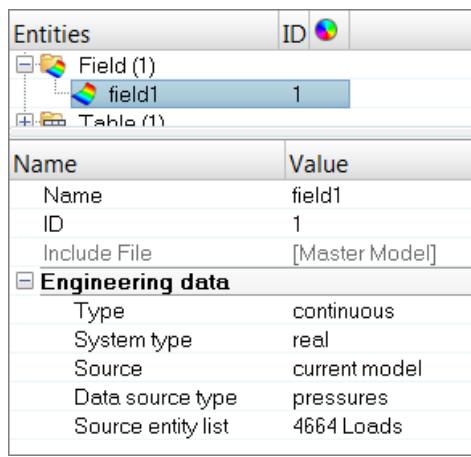

*Figure 96:*

- a) Set **Type** to continuous.
- b) Set **System Type** to real.
- c) Set **Source** to current model.
- d) Set **Data Source** to pressures.
- e) In the **Source Entity List** field, use the elements selector to select pressure loads on the old mesh.

After selecting source entities, a Table entity is automatically created and populated with values associated to the nodes/element.

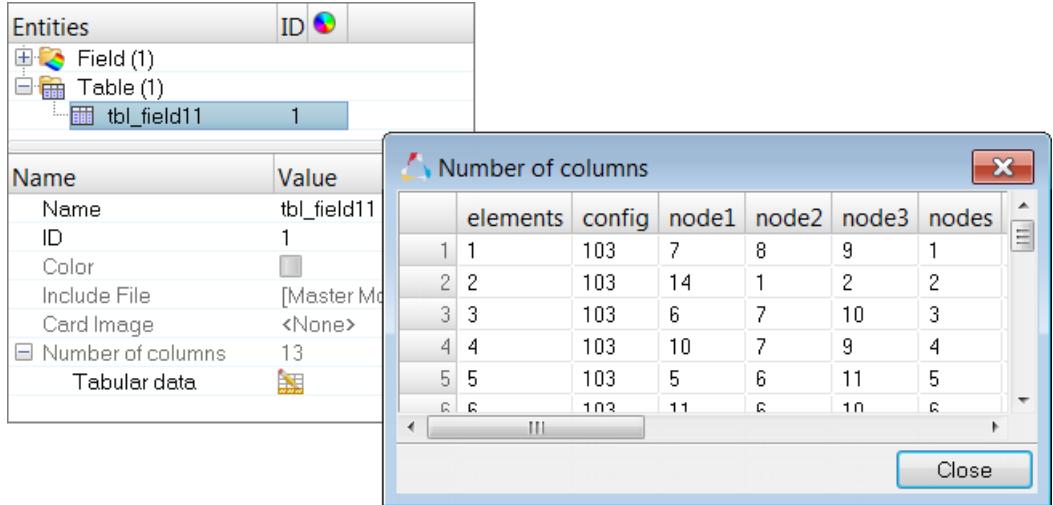

*Figure 97:*

- **4.** Delete the old mesh and loads. Do not delete the field you just created.
- **5.** Import the new mesh into HyperMesh.

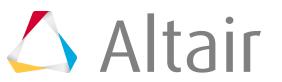

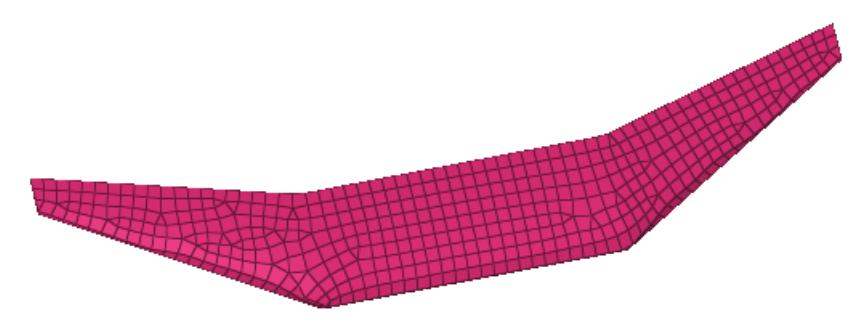

*Figure 98:*

- **6.** In the Model Browser, right-click on the **field entity** and select **Realize** from the menu.
- **7.** In the **Field Realization** dialog, define the realization settings:

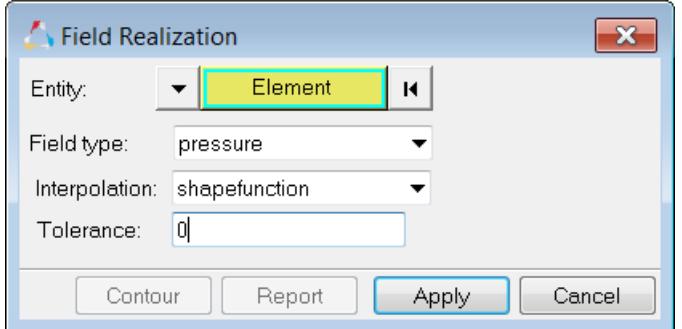

*Figure 99:*

- a) Using the **Entity: Node** selector, select the nodal temperature load target nodes to be mapped.
- b) Set **Field type** to pressure.
- c) Click **Apply**.

Transfer loads are mapped to the new mesh, thereby transferring the thickness, material angle, or ply information to the new elements.

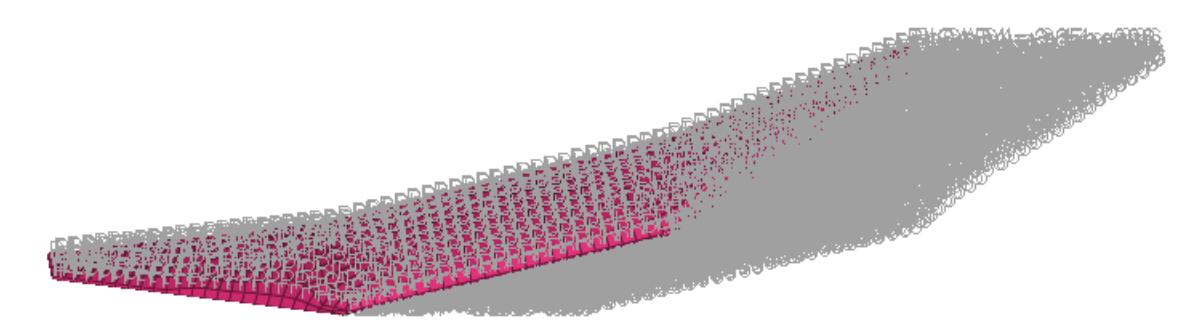

*Figure 100:*

d) Click **Contour** to view the contour of the pressure loads transferred to the new mesh.

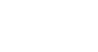

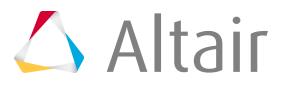

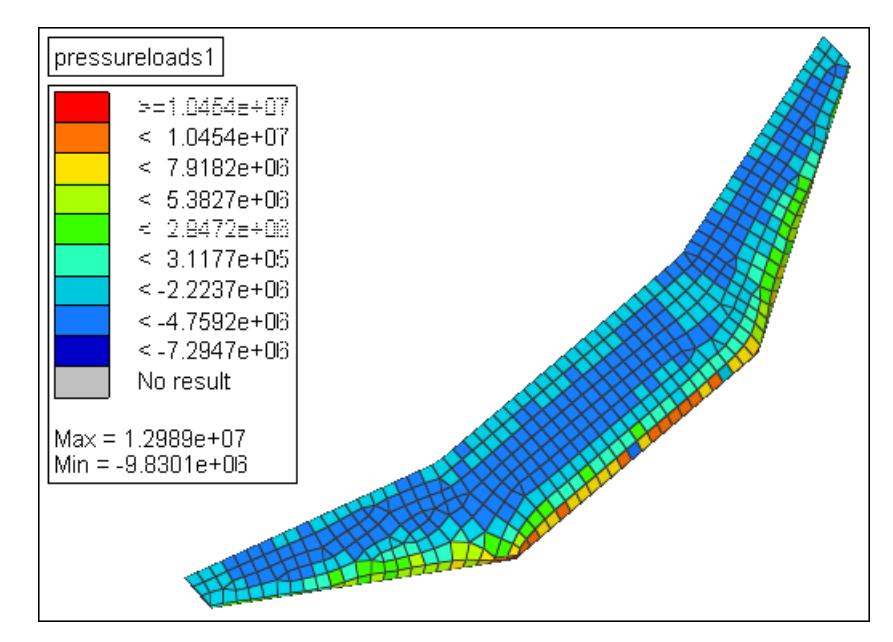

*Figure 101:*

### *Transfer Property IDs from an Existing Model to a New Model*

This task is an example of transferring property IDs to a new model.

In this task you will learn how to transfer property IDs from an existing model to a new model.

**1.** Import the model or analysis file containing property IDs into HyperMesh.

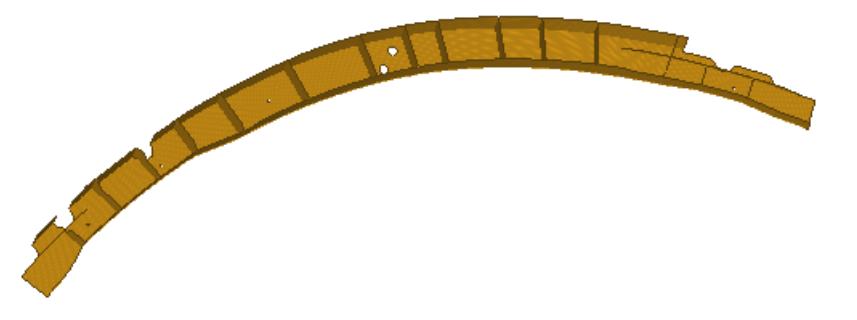

*Figure 102:*

- **2.** In the Model Browser, right-click and select **Create** > **Field** from the menu.
- **3.** In the Entity Editor, edit the field's corresponding attributes:

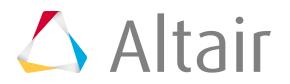

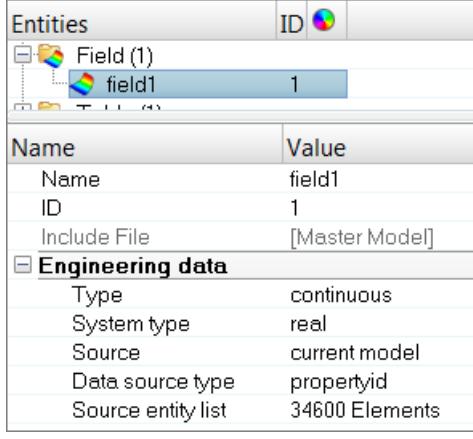

*Figure 103:*

- a) Set **Type** to continuous.
- b) Set **System Type** to real.
- c) Set **Source** to current model.
- d) Set **Data Source Type** to propertyid.
- e) In the **Source Entity List** field, use the elements selector to select property IDs from the current model.

After selecting source entities, a Table entity is automatically created and populated with values associated to the nodes/element.

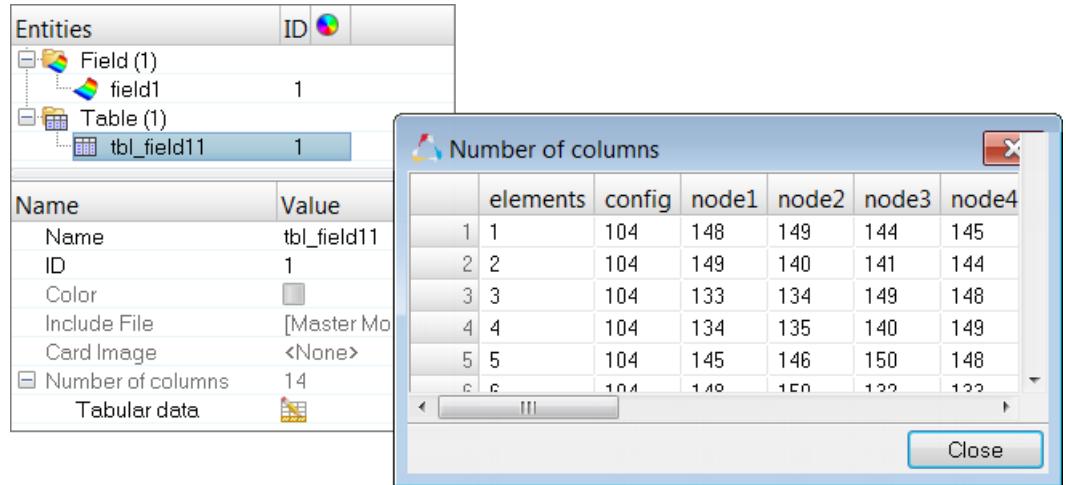

*Figure 104:*

- **4.** Delete the old mesh. Do not delete the field or properties created.
- **5.** Import the new mesh into HyperMesh, or re-mesh the model.
- **6.** In the Model Browser, right-click on the **field entity** and select **Realize** from the menu.
- **7.** In the **Field Realization** dialog, define the realization settings:

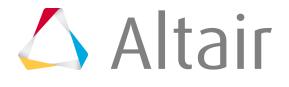

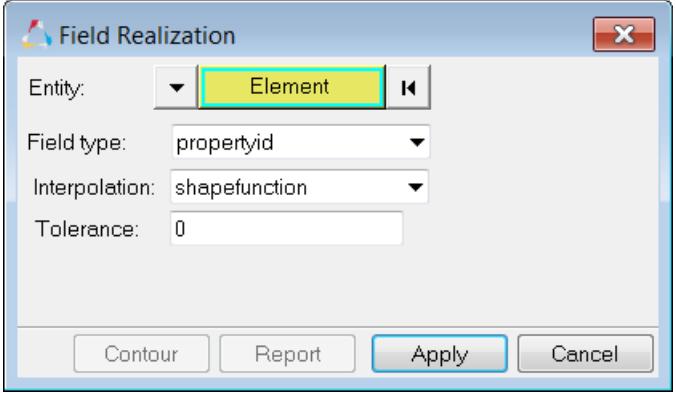

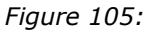

a)

### *Transfer 2D Parametric Data in a .csv File to a 3D Surface Model*

Use this method to map data from an old geometry model to a new geometry model during CAD parametric updates. This method uses geometry to node associativity.

In this example you will learn that though the u, v values are used as discrete data from a .  $csv$  file, a 2D mesh using the u, v locations is created internally. The shape function mapping is used in the 2D u, v space.

- **1.** In the Model Browser, right-click and select **Create** > **Field** from the menu.
- **2.** In the Entity Editor, edit the field's corresponding values:

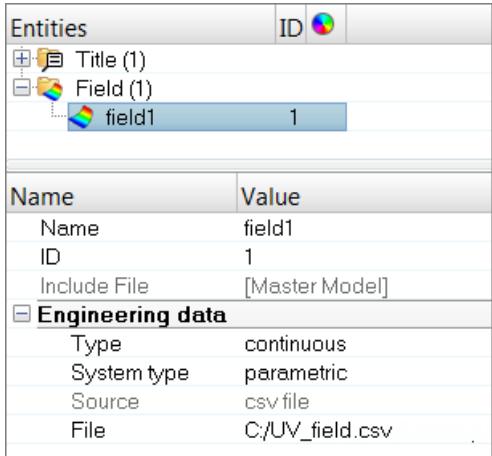

*Figure 106:*

- a) Set **Type** to continuous.
- b) Set **System Type** to parametric.
- c) Set **Source** to .csv file.
- d) In the **File** field, locate the .csv file containing the rectangular array of u, v data.
- **3.** Import the new model in HyperMesh.

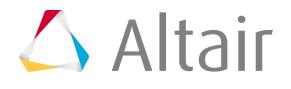

- **4.** Mesh the surface of the model. The surface of the model should be associated with the target mesh. Every node should be mapped to a u, v.
- **5.** In the Model Browser, right-click on the **field entity** and select **Realize** from the menu.
- **6.** In the **Field Realization** dialog, define the realization settings:

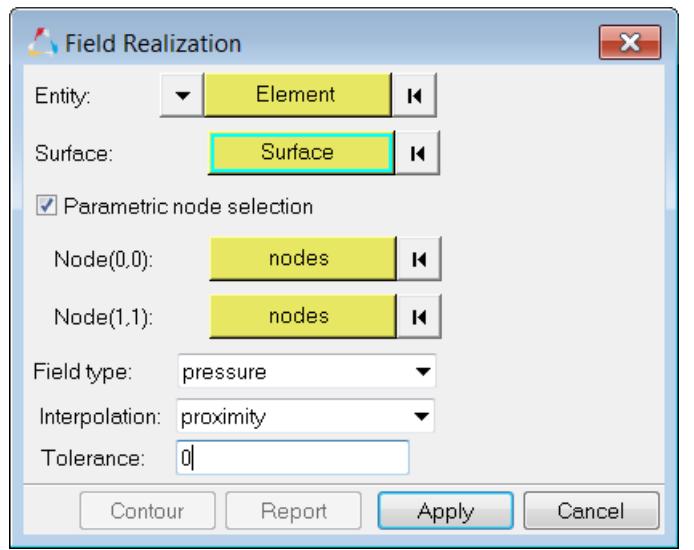

*Figure 107:*

- a) Using the **Entity: Element** selector, select the elements to map.
- b) Using the **Surface:** selector, select the surface to map.
- c) Using the Node( $0,0$ ) and Node( $1,1$ ) selectors, select the two nodes that coincide with ( $0,0$ ) and (1,1) of the u, v surface. You can rotate the position by selecting two nodes which define the corner locations of the u, v.
- d) Click **Apply**. The 2D parametric data is mapped to the model.

### *Transfer Axis Symmetric Model Temperature/Pressure Data to a 3D Model*

Use this method to map data from an axis symmetric model to a 3D model.

An axis symmetric model may contain nodal temperatures or pressures in the R, Z plane. You will need an axis symmetric mesh and the data in a .csv file. This data can be mapped to a full 3D model.

Limitation: 3D model nodes when rotated to the R, Z plane should fall inside the axis symmetric model.

- **1.** In the Model Browser, right-click and select **Create** > **Field** from the menu.
- **2.** In the Entity Editor, edit the field's corresponding attributes:

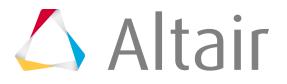

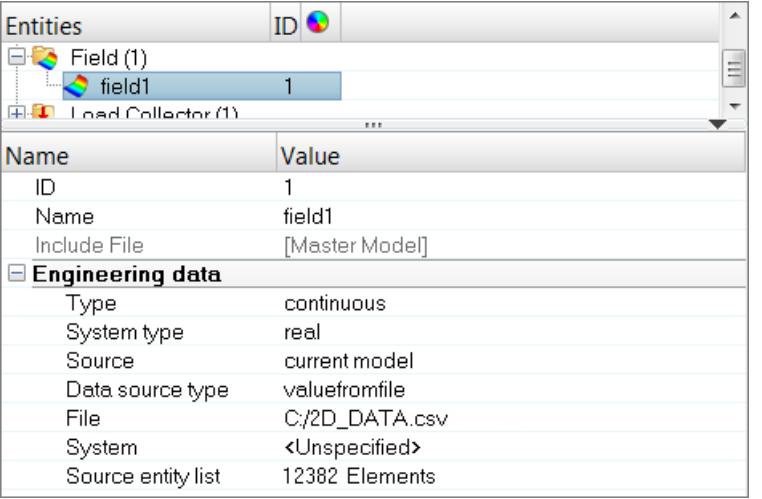

#### *Figure 108:*

- a) Set **Type** to continuous.
- b) Set **System Type** to real.
- c) Set **Source** to current model.
- d) Set **Data Source Type** to value from file.
- e) In the **File** field, open the .csv file.
- f) In the **System** field, select the system in which the .csv file x, y, z data is created (the default is global).
- g) In the **Source Entity List** field, select element from the current model.
- **3.** After creating the model, delete the current model (not the field).
- **4.** Import the new model into HyperMesh.
- **5.** Import the new 3D model (target model).
- **6.** In the Model Browser, right-click on the **field entity** you just created and select **Realize** from the menu.
- **7.** In the **Field Realization** dialog, define the realization settings:

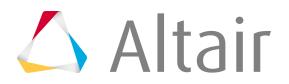

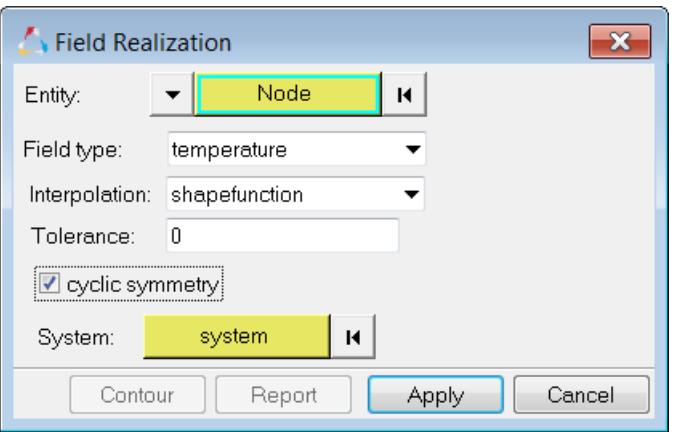

*Figure 109:*

- a) Using the **Entity elements/nodes** selector, select the elements or nodes to map.
- b) Set **Field Type** to temperature.
- c) Set **Interpolation** to shape function or proximity.
- d) Check **Cyclic Symmetry** and then select the cylindrical **System** where the axis symmetry mesh resides.
- e) Click **Apply**.

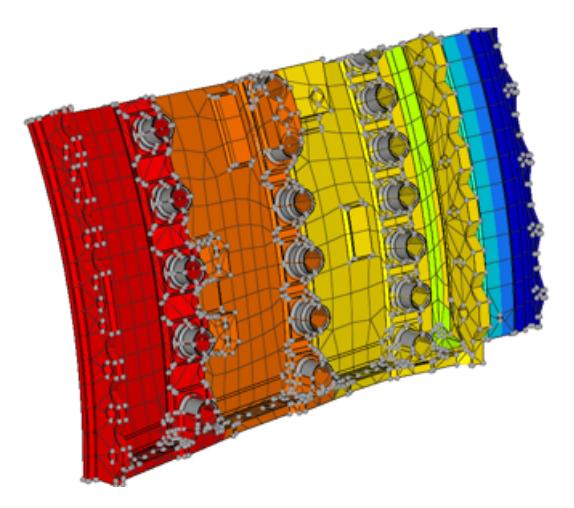

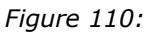

### **Bar/Beam 1D to 2D/3D Element Mapping**

Use 1D source element data (results and current model with .csv) to map to 2D/3D target elements.

In this task you will learn how to map bar/beams to 2D/3D elements.

- **1.** Create or open a model containing 2D/3D target elements.
- **2.** Create and define a field entity:
	- a) In the Model Browser, right-click and select **Create** > **field** from the menu.

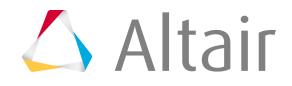

- b) In the Entity Editor, set Source Type to results file, or current model with .csv results filebased results of temperature or displacements from 1D source elements.
- **3.** In the Model Browser, right-click on the field and select **Realize** from the menu.
- **4.** In the **Field Realization** dialog, define the realizations settings:

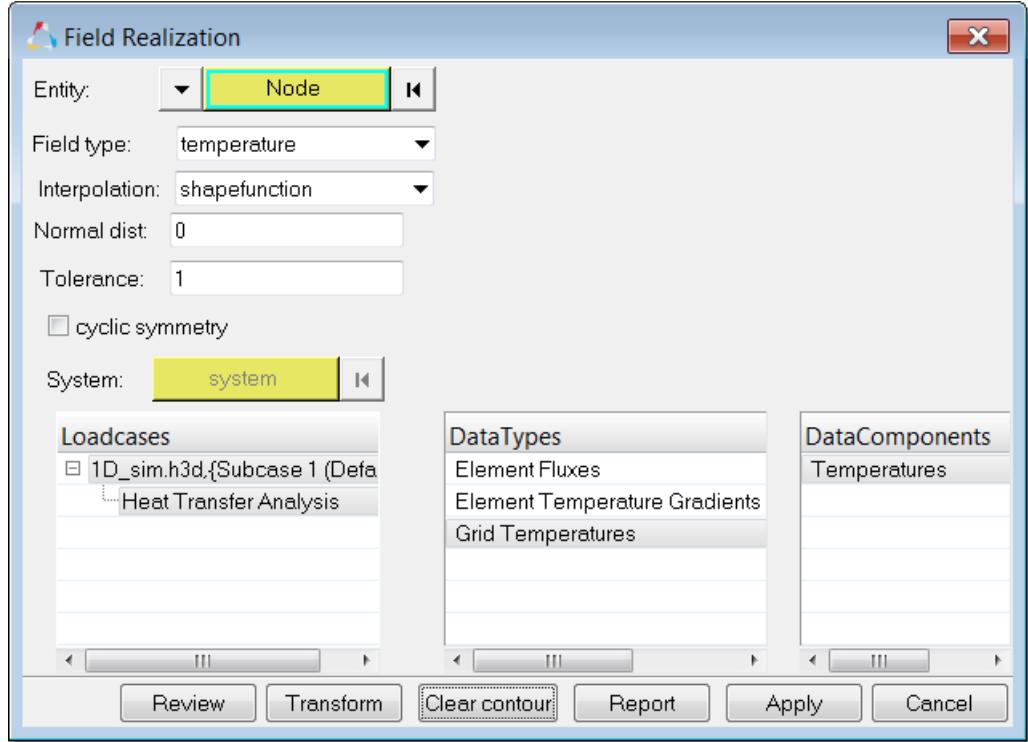

*Figure 111:*

- a) Set **Field Type** to temperature or displacement.
- b) Set **Interpolation** to shapefunction.
- c) Select the appropriate **Loadcases**, **DataTypes**, and **DataComponents**.
- d) Click **Apply**.
- **5.** In the **Field Realization** dialog, click the **Contour** button to contour the results.

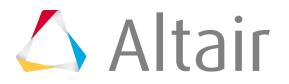

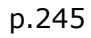

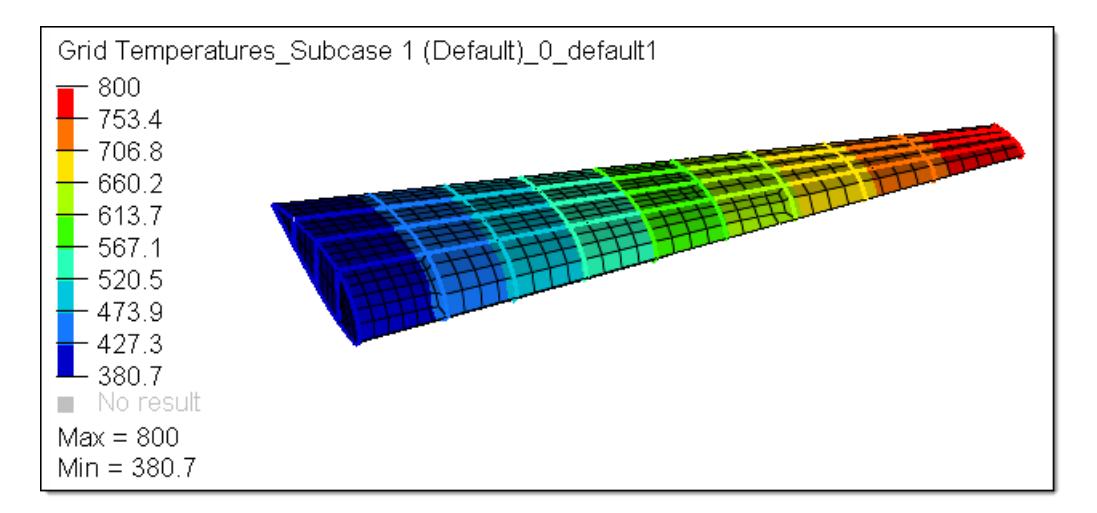

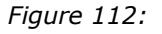

### **3D to 2D/3D Element Mapping**

3D linear or quadratic source element data can be mapped to 2D/3D target elements. 3D source elements can have loads or results which can be mapped.

In this task you will map 3D elements to other 2D/3D elements.

**1.** Import or open a 3D/2D target model.

You can import a 3D model from solver files (current model), or results files containing temperatures, pressures, or other loads. When importing, use ID offset in order to preserve the new model's IDs.

- **2.** Create and define a field entity.
	- a) In the Model Browser, right-click and select **Create** > **Field** from the menu.
	- b) In the Entity Editor, define the current model using loads or results.

| Name                         | Value         |  |  |
|------------------------------|---------------|--|--|
| Name                         | field1        |  |  |
| ID                           |               |  |  |
| $\boxminus$ Engineering data |               |  |  |
| Type                         | continuous    |  |  |
| System type                  | real          |  |  |
| Source                       | current model |  |  |
| Data source type             | temperatures  |  |  |
| Source entity list           | 9956 Loads    |  |  |
|                              |               |  |  |

*Figure 113:*

- **3.** Delete the source model.
- **4.** Realize the field:
	- a) In the Model Browser, right-click and select **Realize** from the menu.
	- b) In the **Field Realization** dialog, define the realization settings.

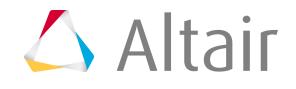

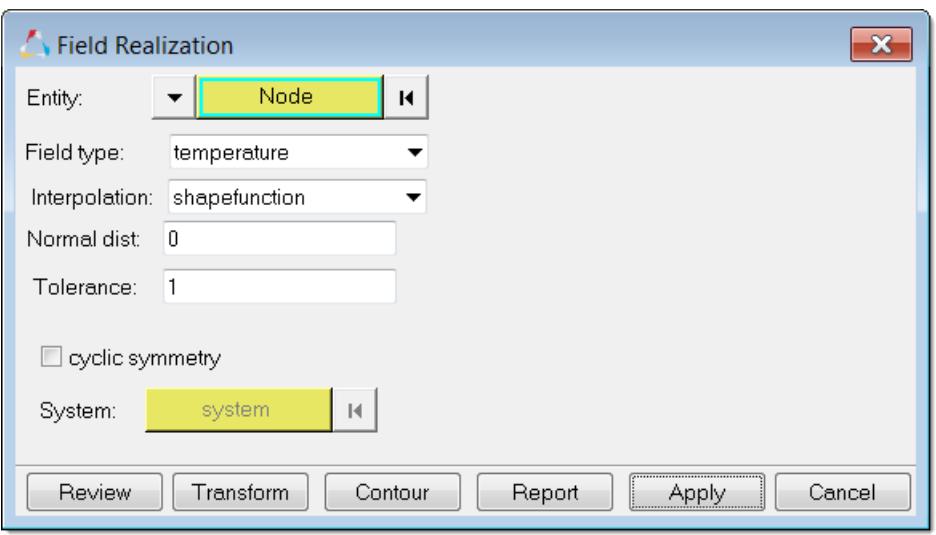

*Figure 114:*

- c) Click **Apply**.
- **5.** Click **Contour** to contour the target elements of a mapped temperature load from another 3D source model.

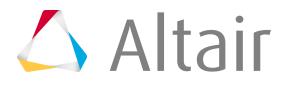

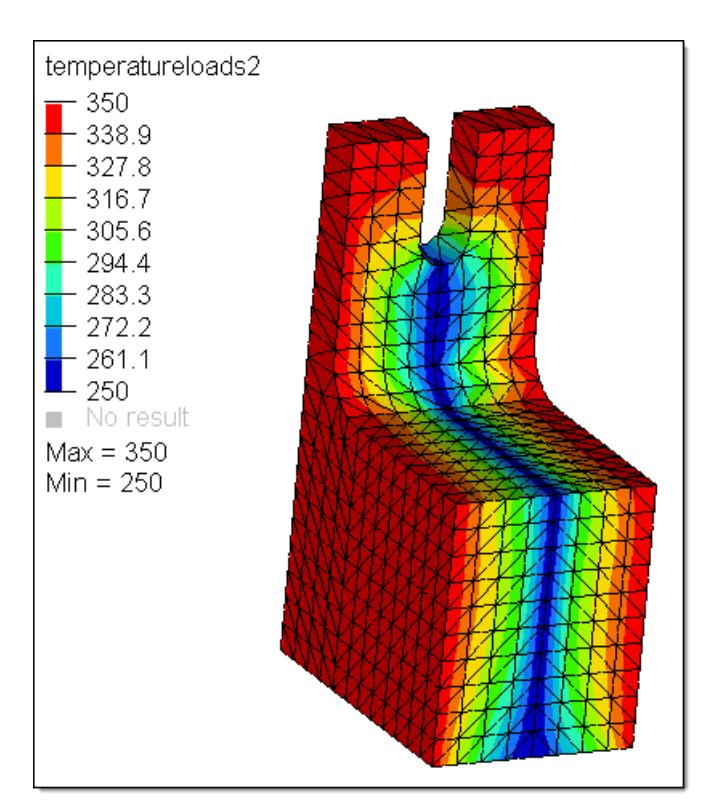

*Figure 115:*

# **Mapping Types**

These tasks will introduce you to the various mapping types.

Triangulate XYZ points based on .csv file source data before mapping, and use linear shape function mapping (2D/3D target elements).

**1.** Create a field entity using a discrete .csv file.

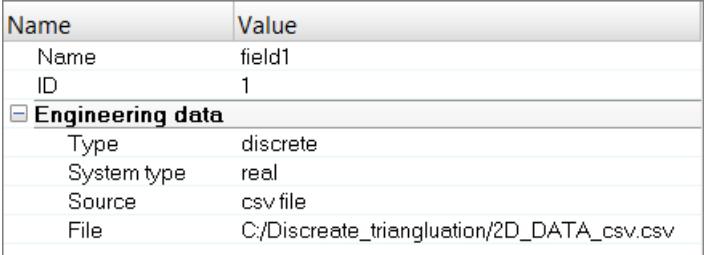

*Figure 116:*

**2.** Realize the field using the triangulation method. A source mesh is automatically created using the xyz points. Mapping is calculated using the linear shape function.

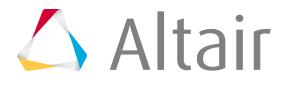

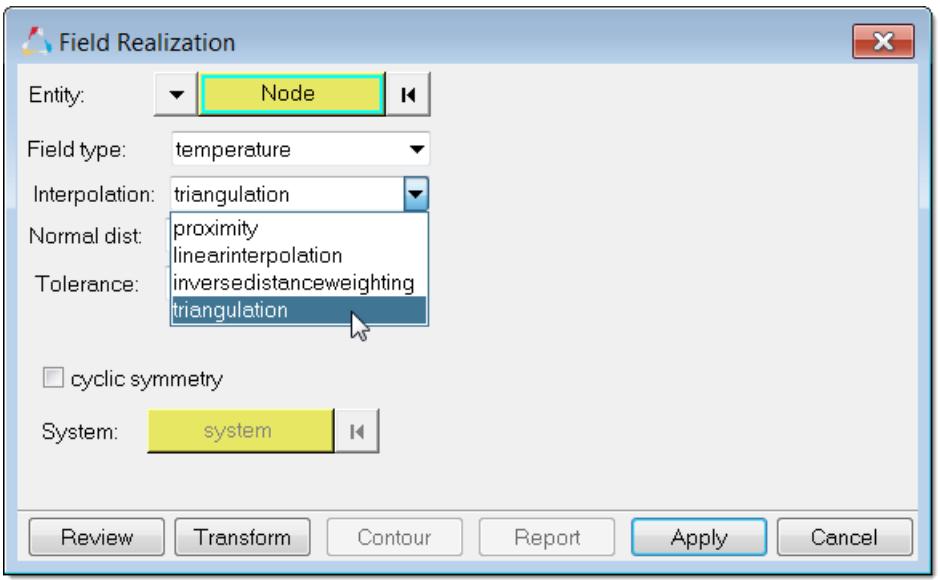

*Figure 117:*

**3.** Contour the mapped temperature.

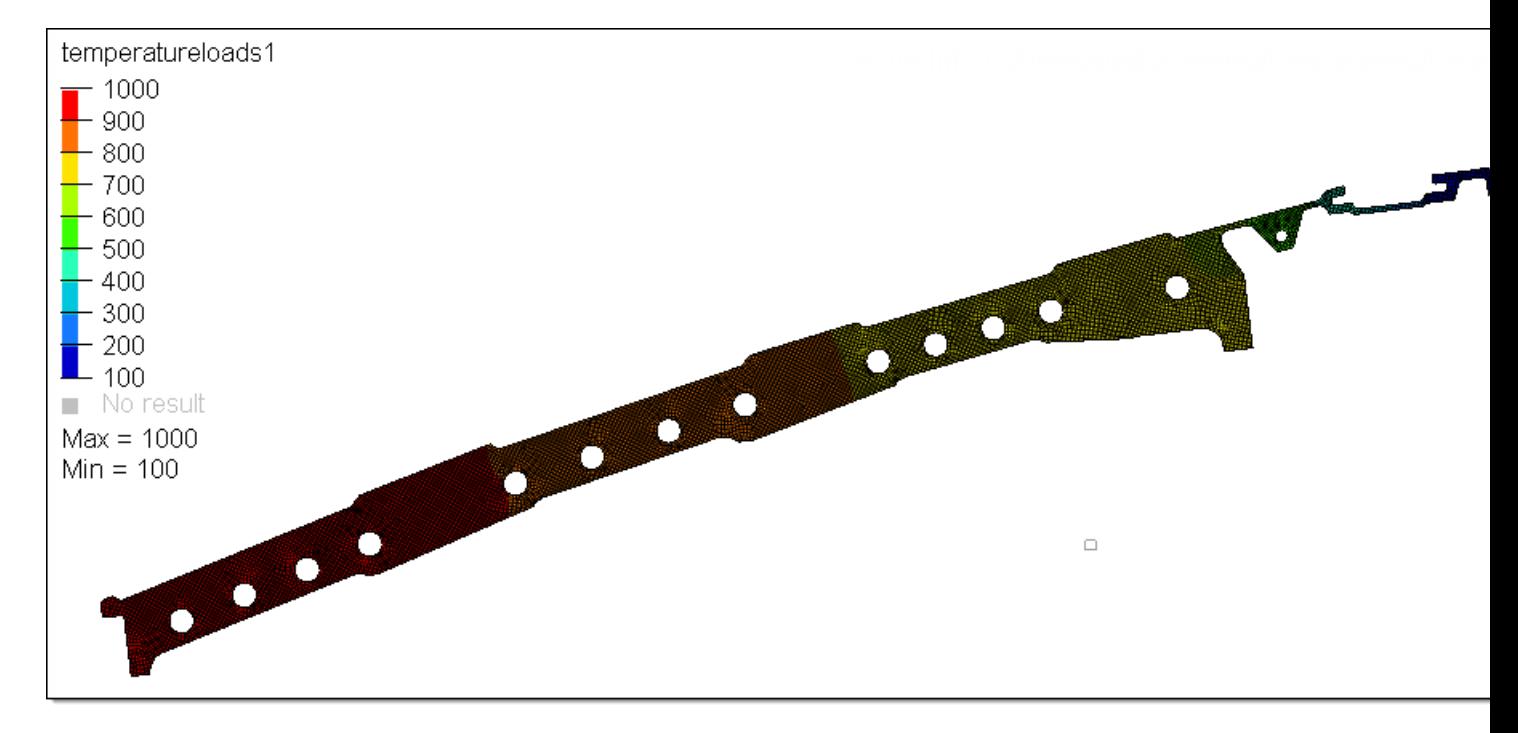

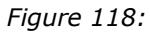

### **Inverse Distance Weighted Mapping**

This task makes use of the inverse distance weighting method.

**1.** Create a field entity using a discrete .csv file.

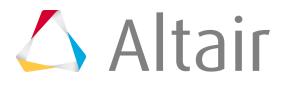

**2.** Realize the field using the inverse distance weighting method. A source mesh is automatically created using the xyz points in the  $cos$  file, and mapping is calculated using the linear shape function.

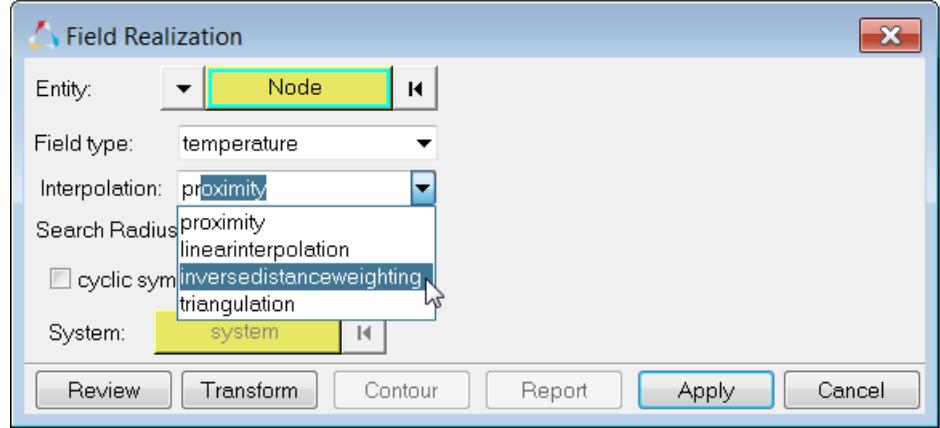

*Figure 119:*

### **Shape Function and Proximity Mapping**

In this task you will map target nodes, which fall outside the source elements, using the close point approach. Nodes that fall inside the source elements will use the shape function.

If the target model is slightly bigger than the source model, within the tolerance specified in the **Field Realization** dialog, the close point method will be used to find the values of the nodes outside the model. Use **shapefunctionandproximity** instead of **shapefunction**.

Provide the correct **Search Radius** to detect the nodes that fall outside of the source model. If the Search Radius =  $0$ , the distance will be automatically found and searched.

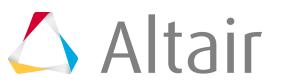

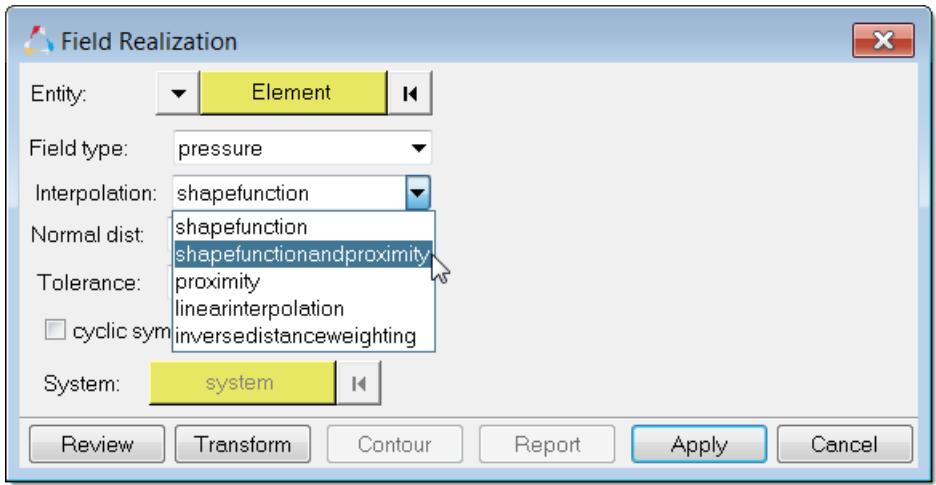

*Figure 120:*

## **Generic Field Mapping**

Generic field mapping (table mapping) uses matrix columns (source data) to map and export target elements to a new Excel table.

Supported field mapping entities include: Temperature, Displacement, Pressure, and Property ID. These entities are standard HyperMesh database entries. Entries that are not standard HyperMesh supported field entities can be mapped using the Matrix Browser and a table entity.

- **1.** Open the model containing the source data.
- **2.** Create and define a field entity:
	- a) In the Model Browser, right-click and select **Create** > **Field** from the menu.
	- b) In the Entity Editor, set **Type** to continuous, **System Type** to real, and **Source** to matrix.
	- c) Right-click on the **Source** field and select **Invoke** from the menu.
- **3.** In the **Field** dialog, select the source data to map.

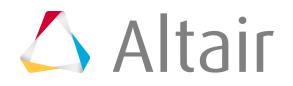

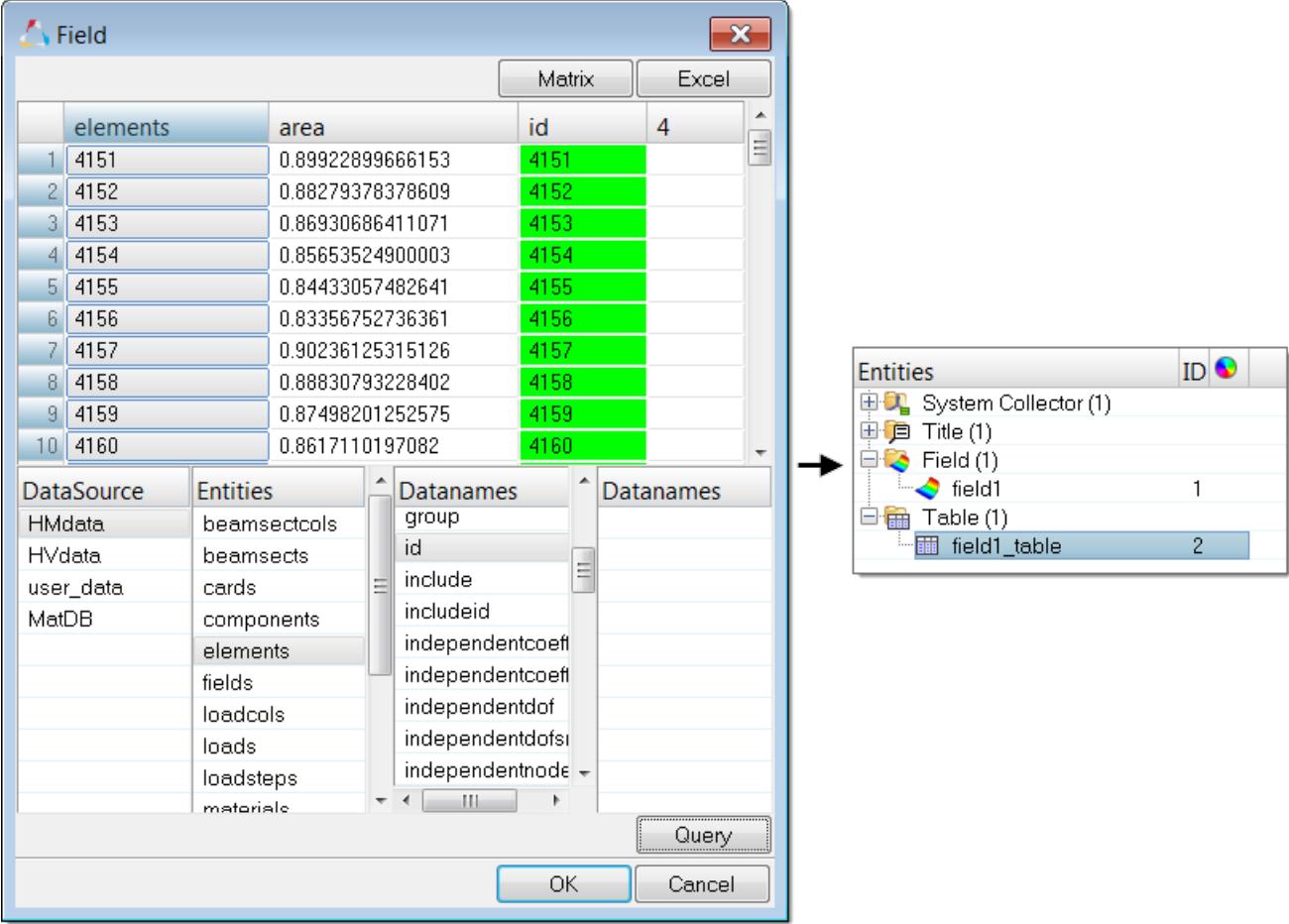

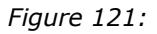

- a) From the **DataSource** list, select HMdata.
- b) From the **Entities** list, select elements or nodes.
- c) Click the **Query** button.
- d) In the panel area, use the elems/nodes selector to select elements/nodes and then click **Proceed**.
- e) In the matrix, click the **Elements** column.
- f) From the **Datanames** list, select the type of data to import and then click the **Query** button.
- g) Click **OK**.

A table entity containing all of the mapping entities based on the source model is automatically created.

- **4.** Delete the source model.
- **5.** Realize the field:

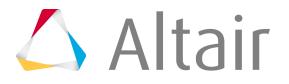
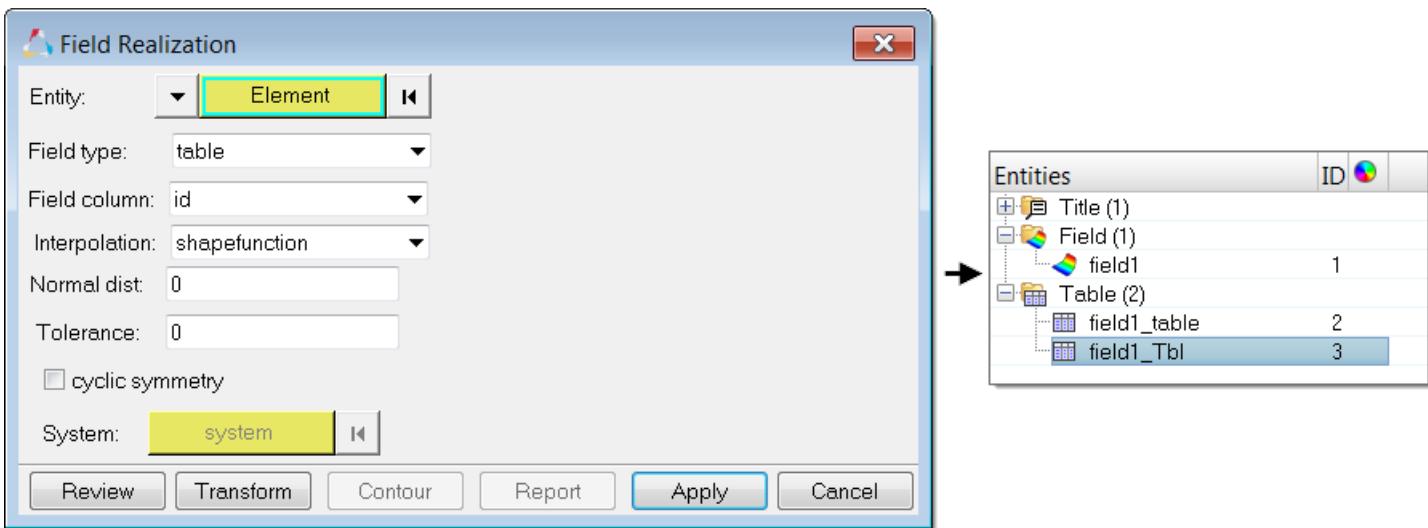

*Figure 122:*

- a) In the Model Browser, right-click on the **field** and select **Realize** from the menu.
- b) Set **Field Type** to table.
- c) Select the table created by the Matrix Browser.
- d) Set **Field Column** to the column name used in the Matrix Browser.
- e) Click **Apply**.

A new table entity is created based on the target element/nodes after mapping (field realization).

- **6.** Export target elements to Excel:
	- a) Open the **Matrix browser** from the menu bar by clicking **Tools** > **Matrix Browser**.
	- b) Set **Worksheet** to the new table created during mapping.
	- c) Click **Excel**.

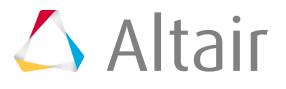

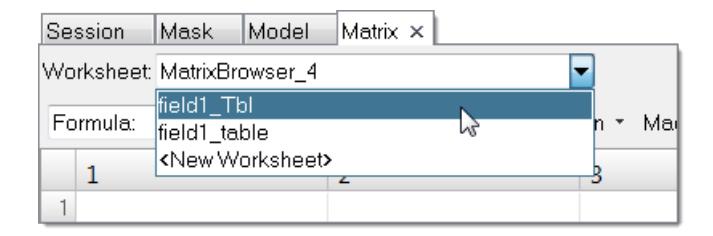

*Figure 123:*

## **Reviewing and Transforming Source Data**

When source data is not in the correct location and overlaps with the target model, the tools provided in the **Field Realization** dialog can be used to transform the source model to the target model's location with linear transformation, rotation, or scale methods.

The transformed source model will be stored with the field entity and will remain in the database for future reviews.

- **1.** Open or import the target model.
- **2.** Create and define a field entity:
	- a) In the Model Browser, right-click and select **Create** > **Field** from the menu.
	- b) In the Entity Editor, define the source model data (results, csv, and current model).

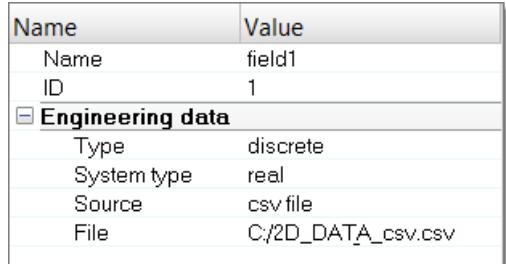

*Figure 124:*

- **3.** Realize the field:
	- a) In the Model Browser, right-click and select **Realize** from the menu.
	- b) In the **Field Realization** dialog, define the realization settings.

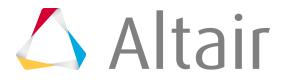

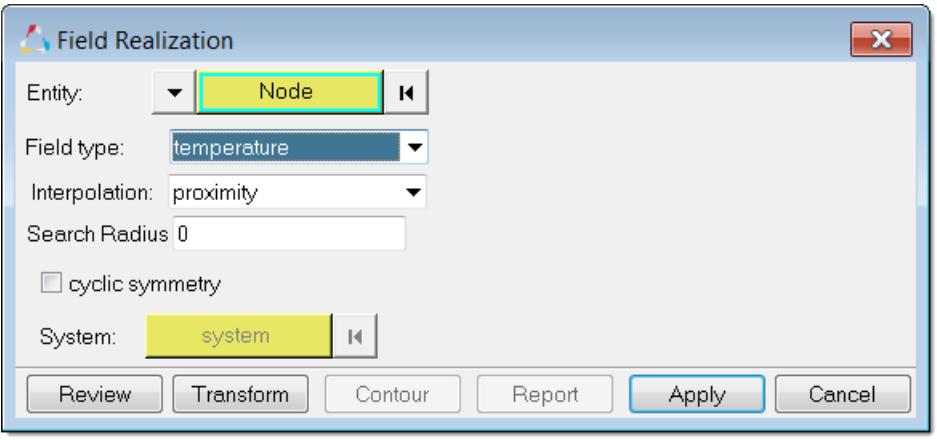

*Figure 125:*

- c) Click **Apply**.
- **4.** In the **Field Realization** dialog, click **Review** to display the target model (green) and the source model (pink).

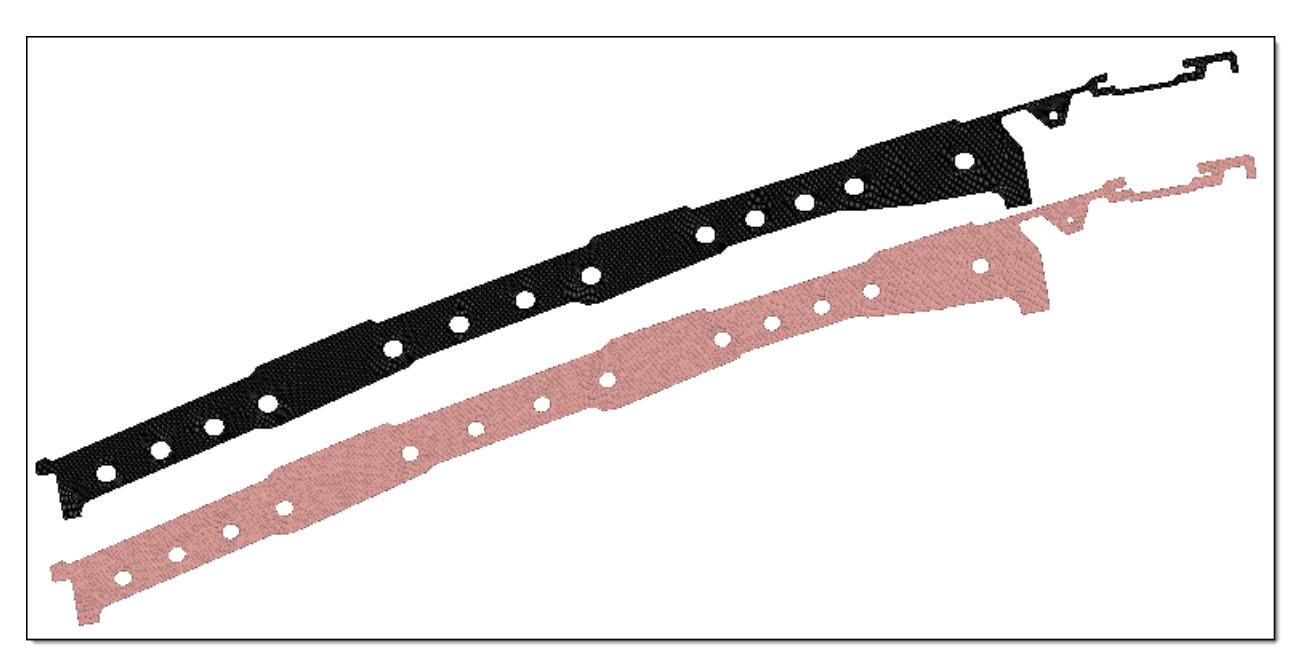

*Figure 126:*

- **5.** Transform the source data:
	- a) In the **Field Realization** dialog, click the **Transform** button.

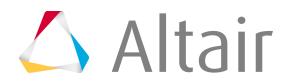

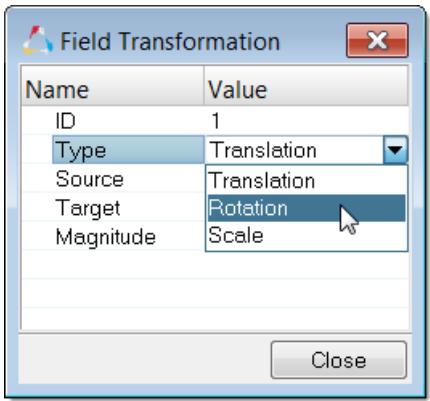

*Figure 127:*

- b) In the **Field Transformation** dialog, define settings in the **Type** field to perform either a Translation, Rotation, or Scale transformation of the source node.
- c) Click the **Close** button to perform the transformation operation.
- d) Click **Reset Review** to display the updated location of the new source model.
- e) Repeat this operation until the source model and the target model are in the same location.

**Note:** Manually define the vector direction by entering the **Source** node x,y,z 围 location, **Target** node x,y,z location, and **Magnitude** of the vector.

## **Nodal Force Balancing using OptiStruct**

Perform nodal force balance mapping using OptiStruct to ensure mapped target nodal forces and source nodal forces are in equilibrium.

Forces from a source model are mapped to new target model nodal forces. The total load calculation on the source model and the new mapped model must be the same in order to ensure forces are balanced.

Equilibrium mapping is performed using the linear OptiStruct solver, therefore you must have the OptiStruct installed with license on the same installation directory as HyperWorks Desktop.

**1.** Open or import the target model. When importing, use ID Offset to preserve the source model ID.

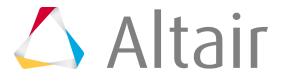

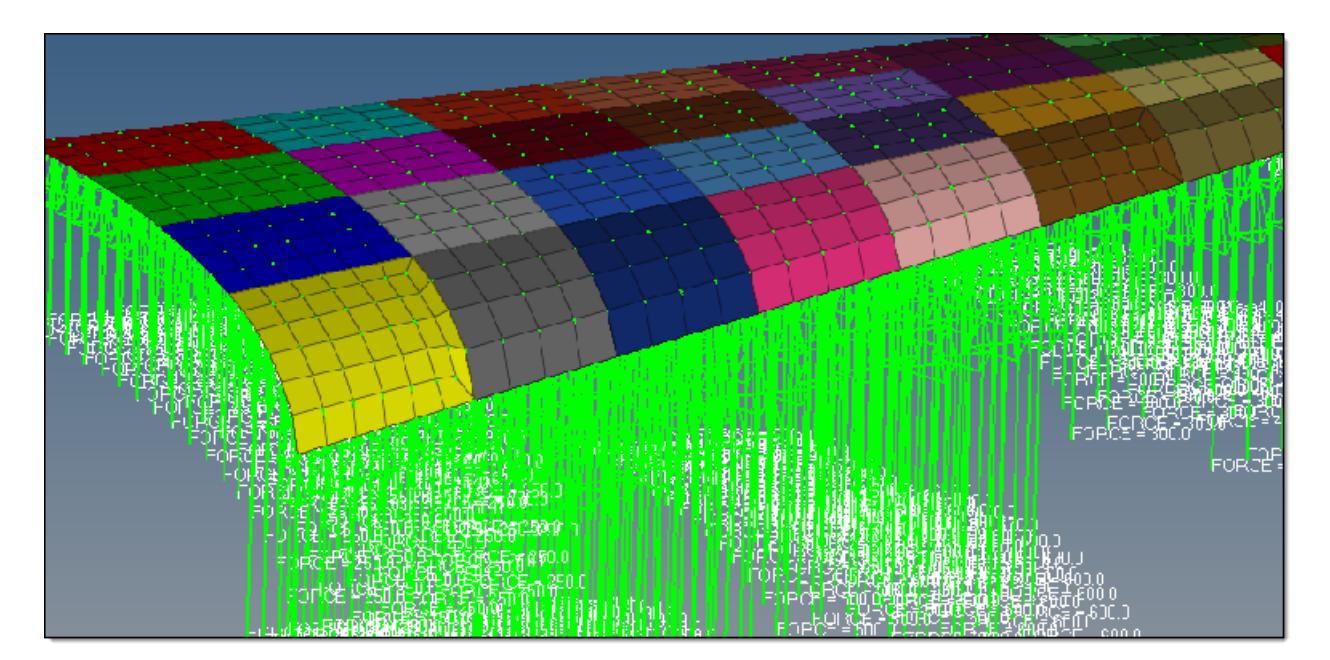

*Figure 128:*

- **2.** Create and define a field entity:
	- a) In the Model Browser, right-click and select **Create** > **Field** from the menu.
	- b) In the Entity Editor, define the nodal field using the current model and forces data source, then select the loads to map.

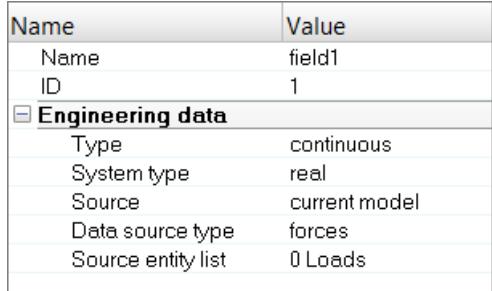

*Figure 129:*

- **3.** Realize the field:
	- a) In the Model Browser, right-click on the **field** and select **Realize** from the menu.
	- b) In the **Field Realization** dialog, define the realization settings.

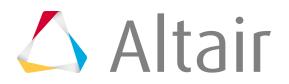

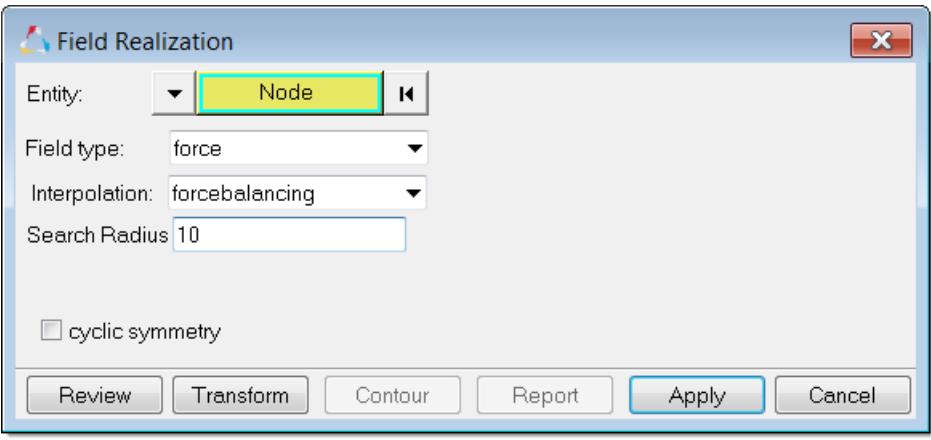

*Figure 130:*

- c) Set **Interpolation** to forcebalancing.
- d) Click **Apply**.

New forces and moments are created and applied to the nodes of the target mesh.

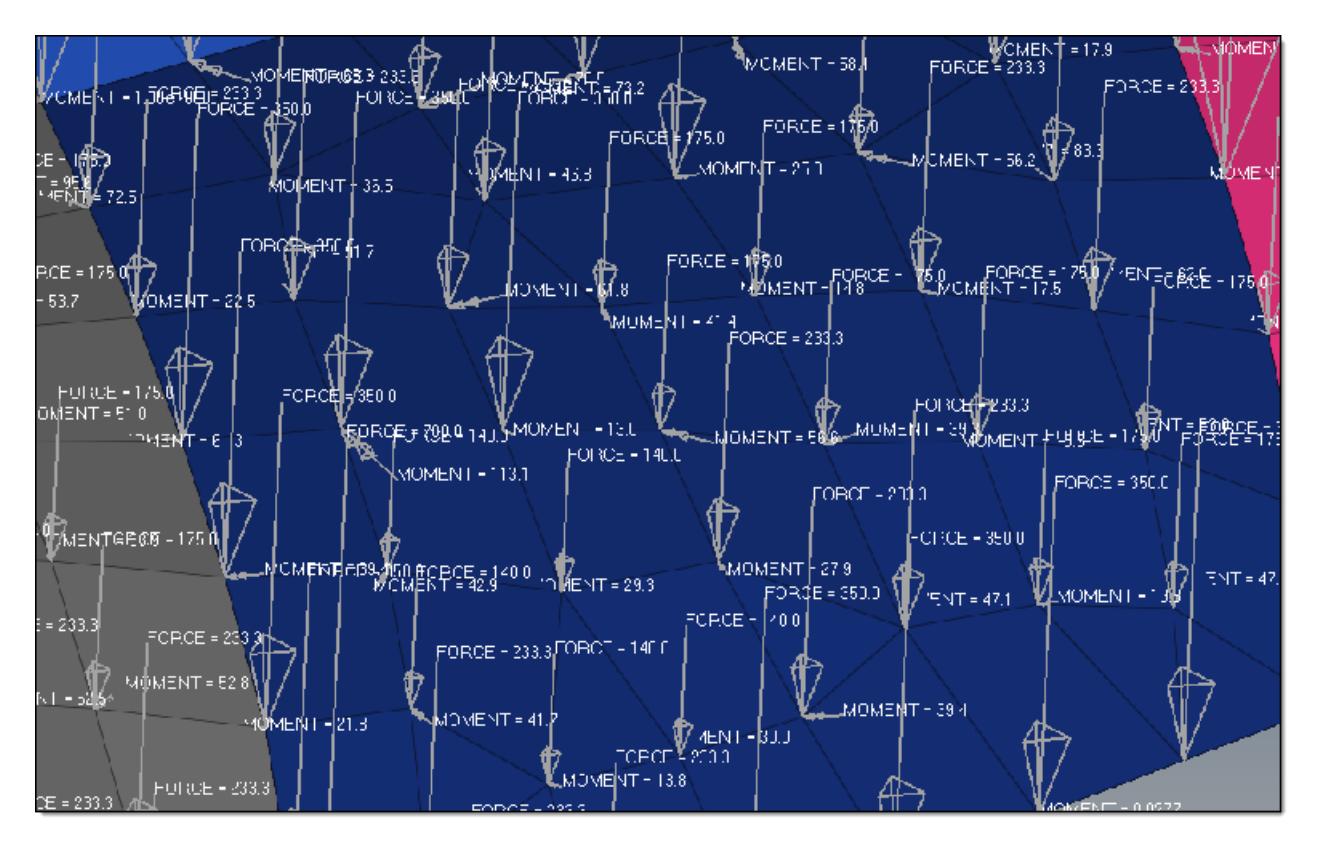

*Figure 131:*

## **Groups**

Group entities define and store interfaces and rigid walls typically used in contact analysis.

#### **Interfaces**

Configurations 1 - 4: Define contact interactions between various parts of the model.

#### **Rigid Walls**

Configuration 5: Define a contact or sliding rigid wall in an analysis code. In all solver interfaces except for LS-DYNA, rigid walls are created as group entities with configuration 5. In the LS-DYNA solver interface, a rigid wall is created as a rigid wall entity.

#### **ALE Setup**

Configuration 6: Define input data pertaining to the Arbitrary-Lagrangian-Eulerian LS-DYNA capability.

## **Abaqus Cards**

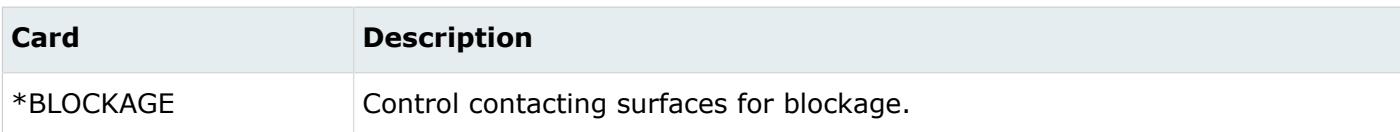

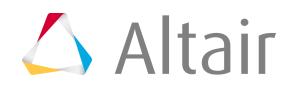

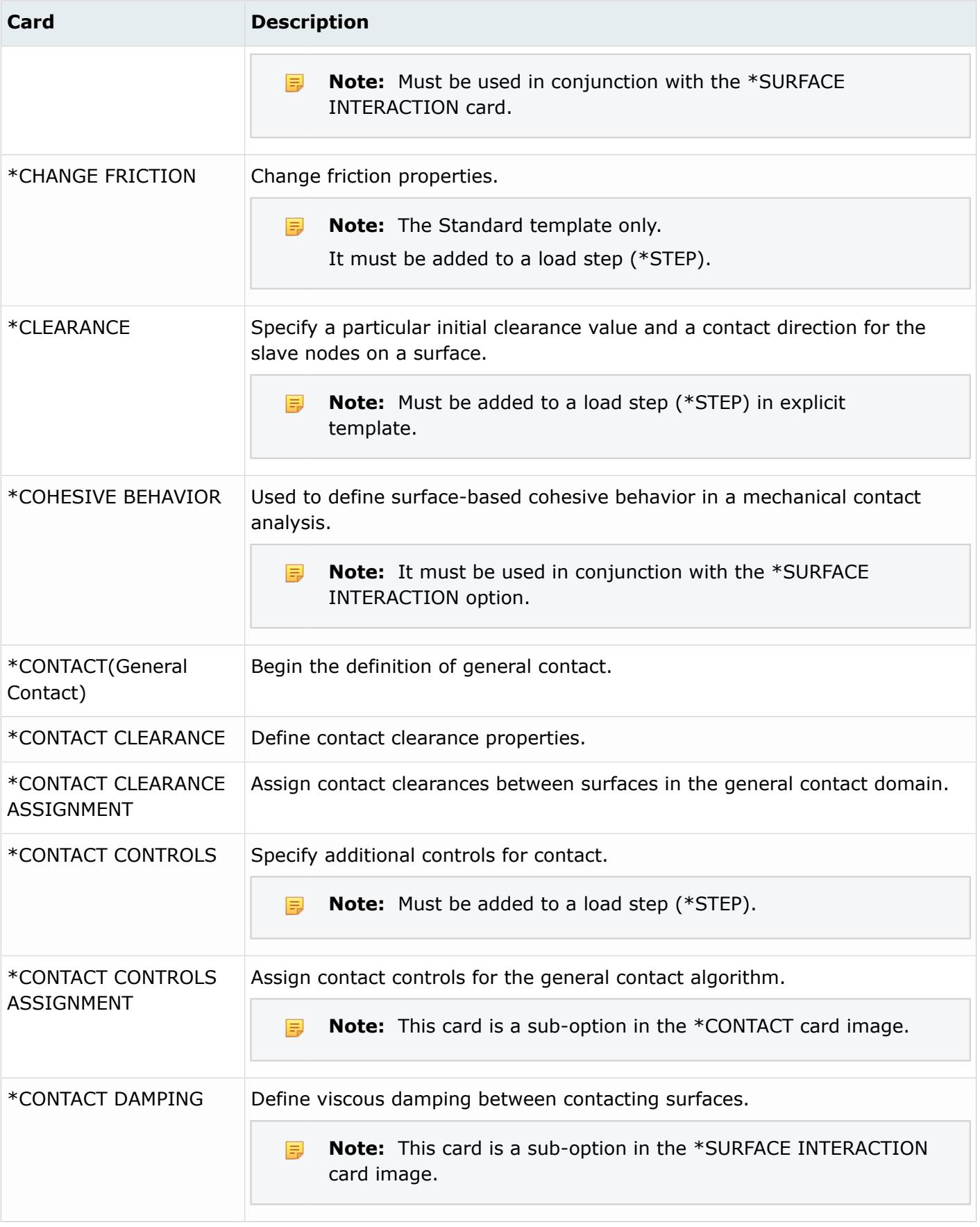

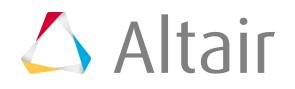

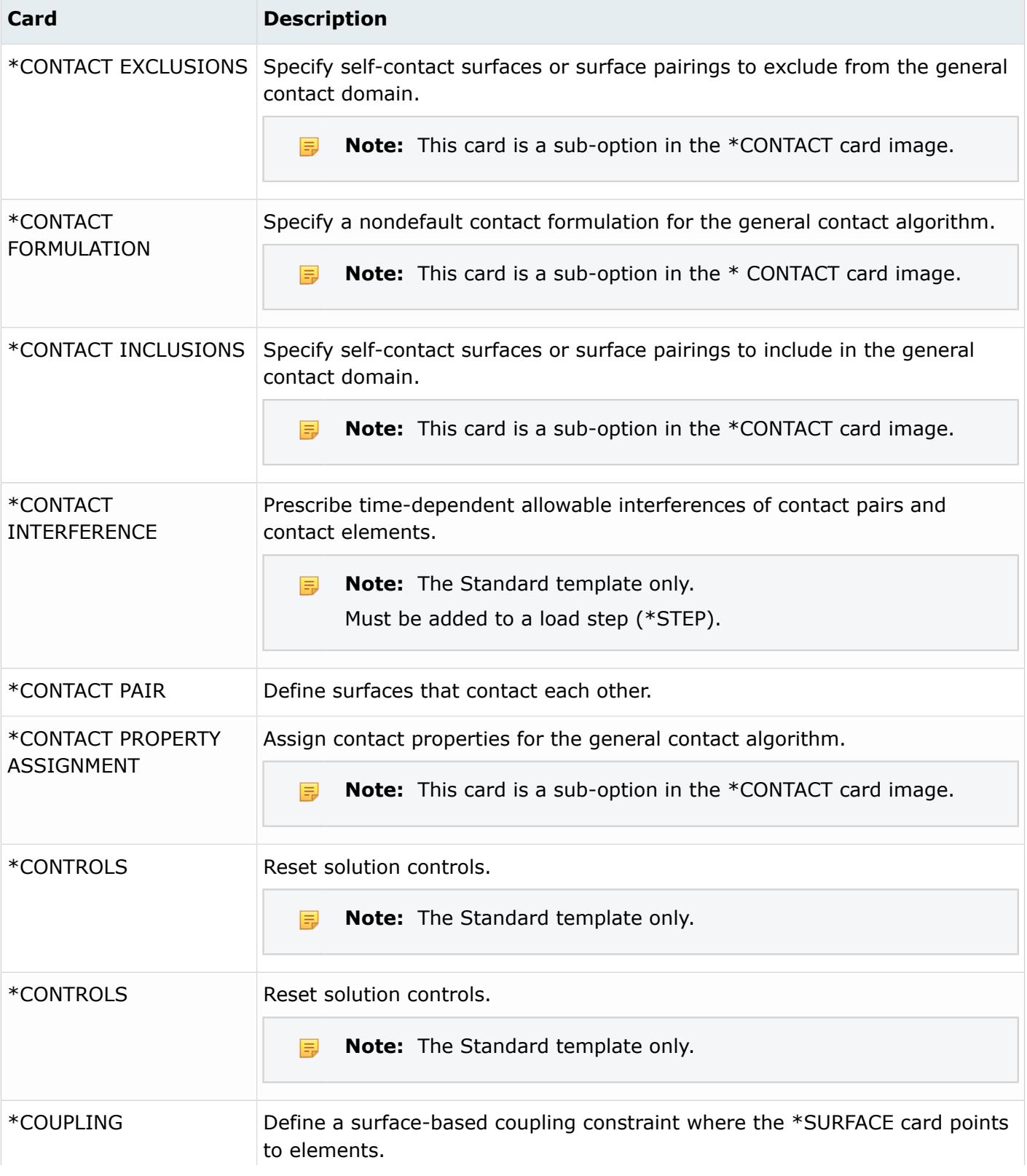

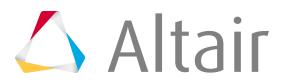

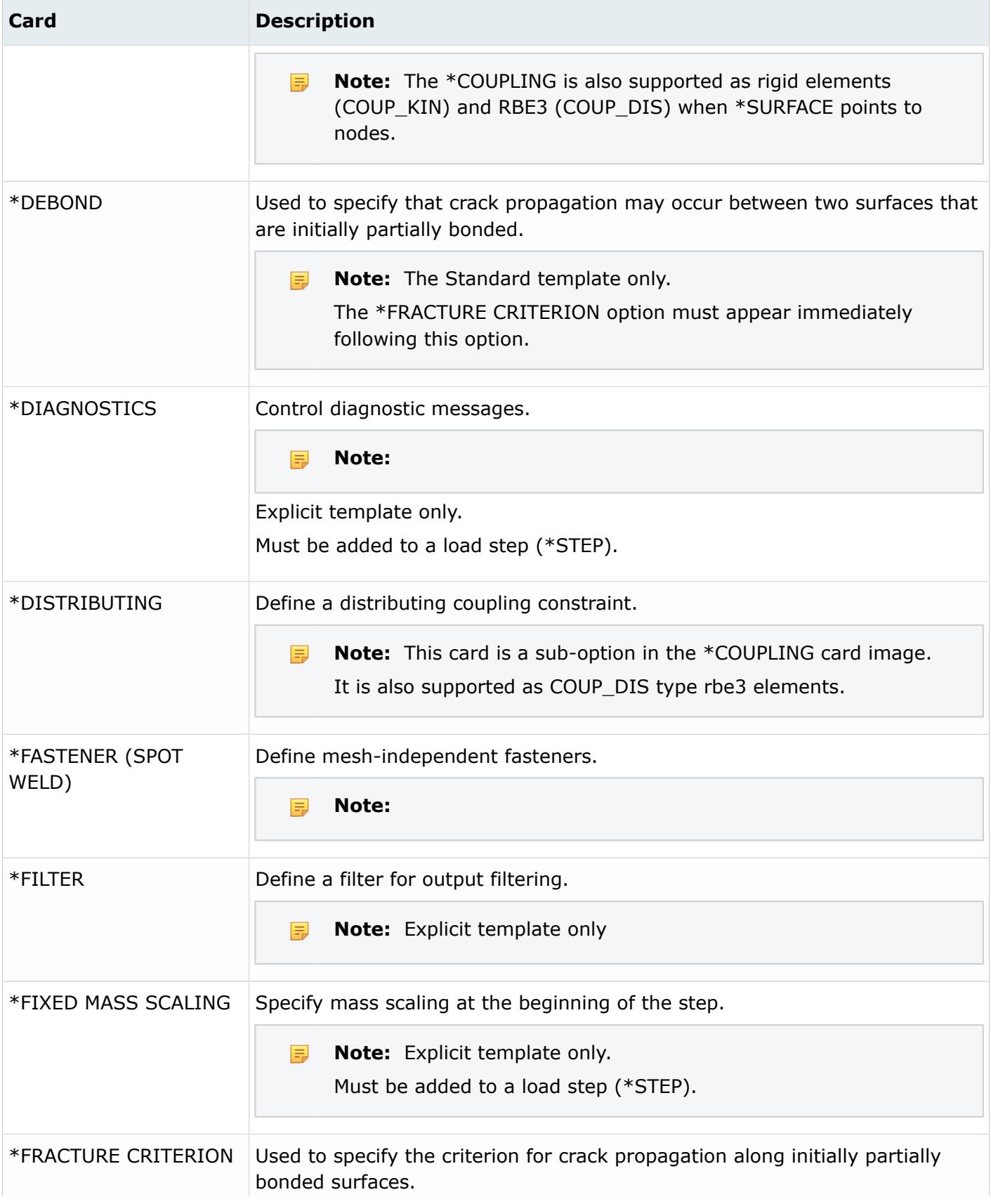

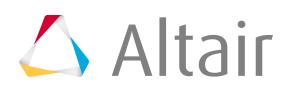

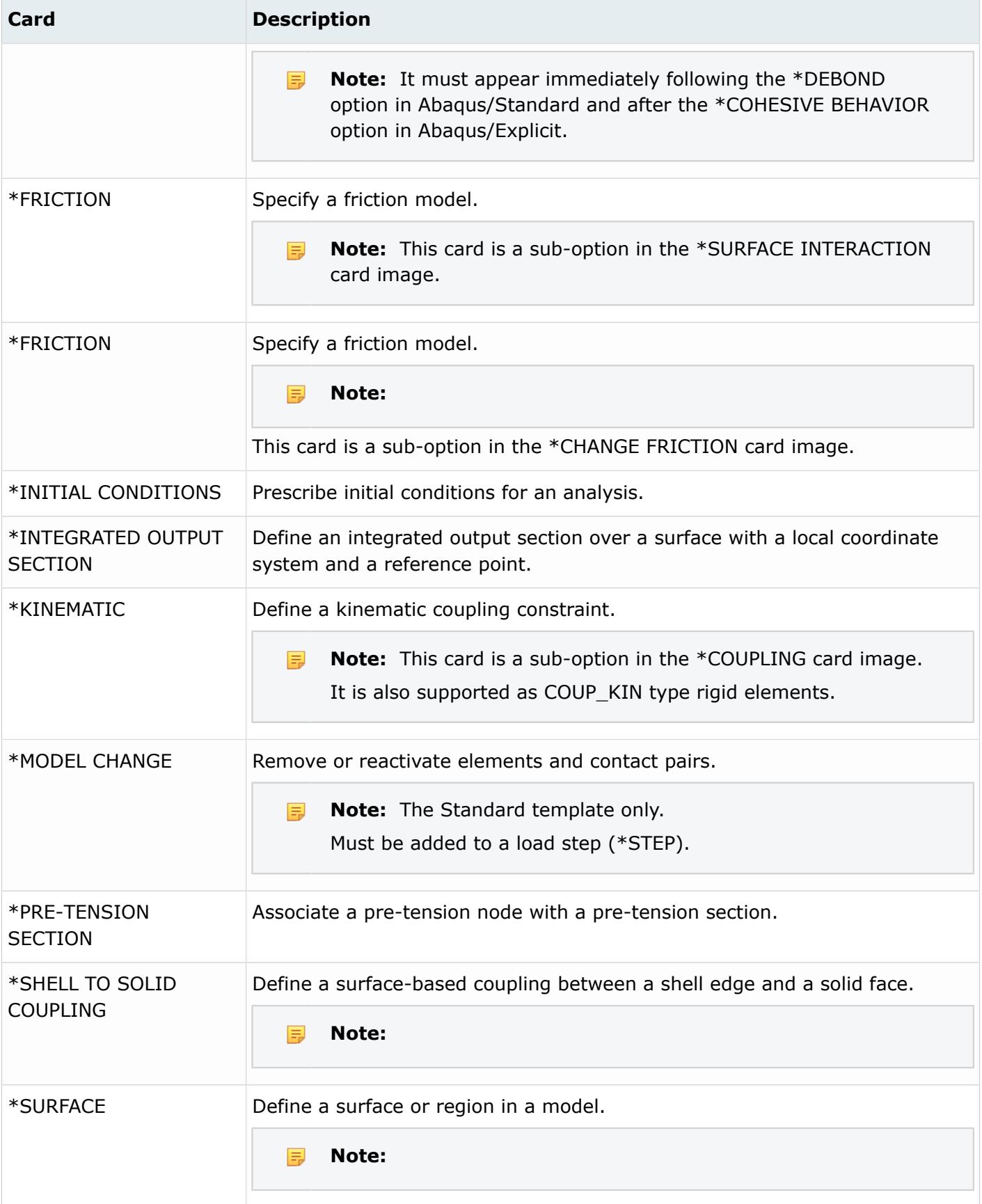

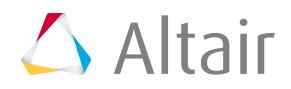

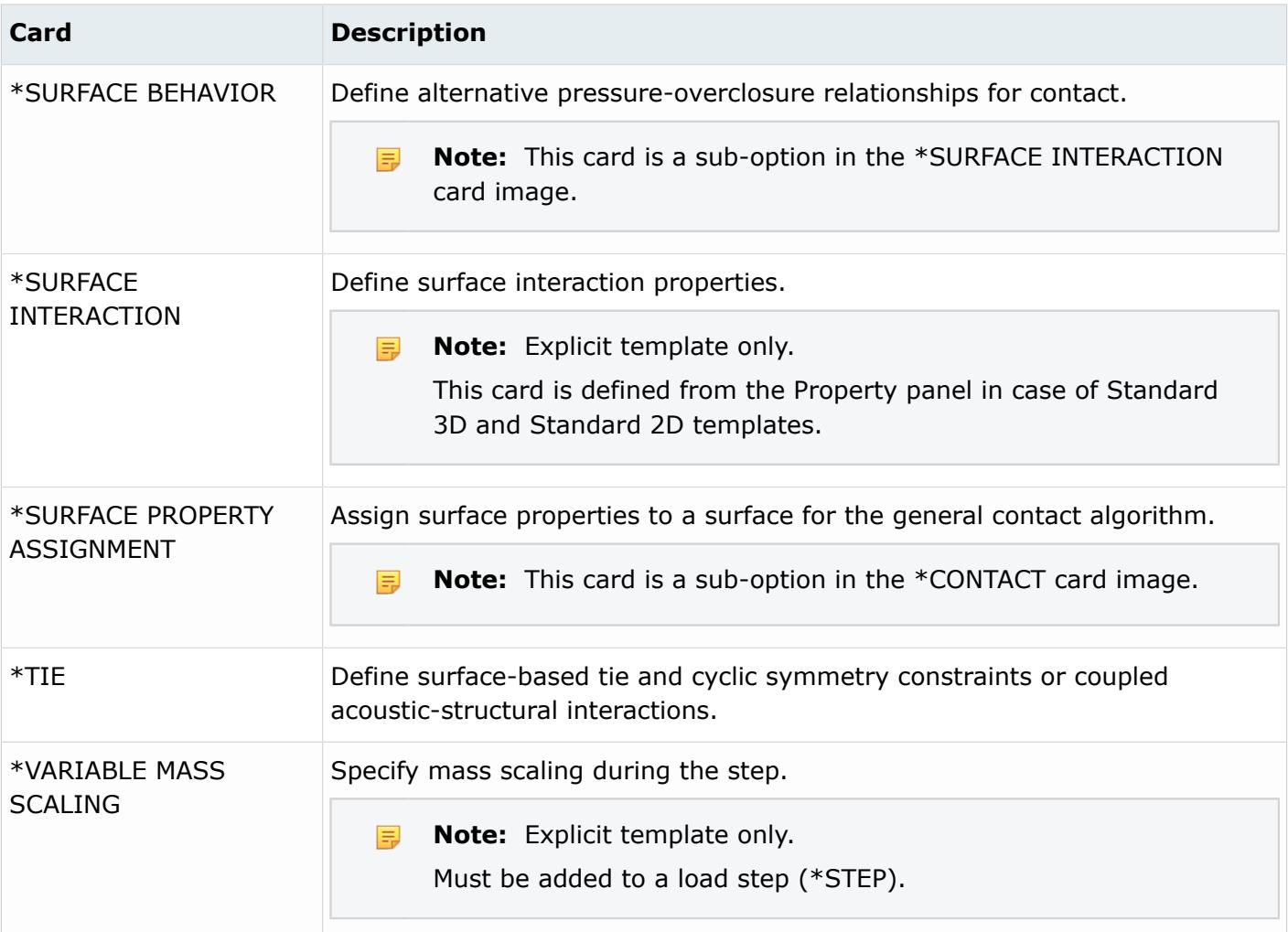

## **EXODUS Cards**

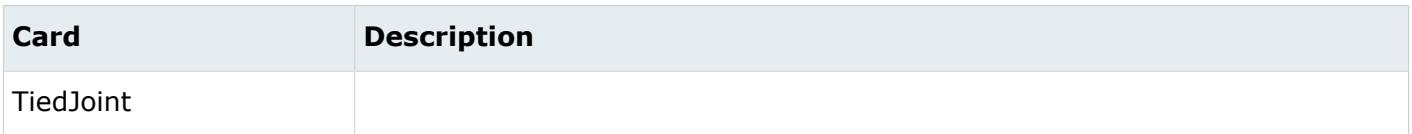

#### **LS-DYNA Cards**

AnLS-DYNA entity that utilizes a \*SET\_ [NODE, SHELL, PART, and so on] keyword card belongs to a group, with the exception of Rigid Bodies/RBE2's.

The difference among configurations is the type of entities contained within a group.

#### **Config 1**

Contains master and slave elements.

#### **Config 2**

Contains master elements and slave nodes.

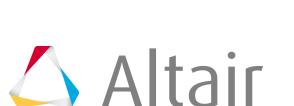

### **Config 3**

Contains slave elements.

#### **Config 4**

Contains slave nodes.

Sliding interfaces specifications.

- •
- The Keyword \_TITLE option is supported. The \_THERMAL(IREAD==3) option is not supported.
- Use the additional cards option in Keyword decks to select number of lines of data. If this is on, two additional cards are available.
- In Structured, additional cards are controlled by using the *IREAD* variable. Valid values are 0, 1, and 2.
- Boxes, part sets, and sets are supported.
- The \$HMNAME fields are used for names. When using the TITLE option, the 70-character field is considered a comment.
- If the line following the keyword (No TITLE option), or the first line of the Structured card contains \$HM\_NAME, the name supplied is read and used as the group's name. If the string \$HM\_ID also exists, this is used as the group's ID. NAME is 16 characters, starting in Column 9. ID field is 8 characters, starting in Column 35.
- The solver interface type defines the general type of the LS-DYNA Sliding Interface. Use the Property Editor to make changes to the LS-DYNA type.

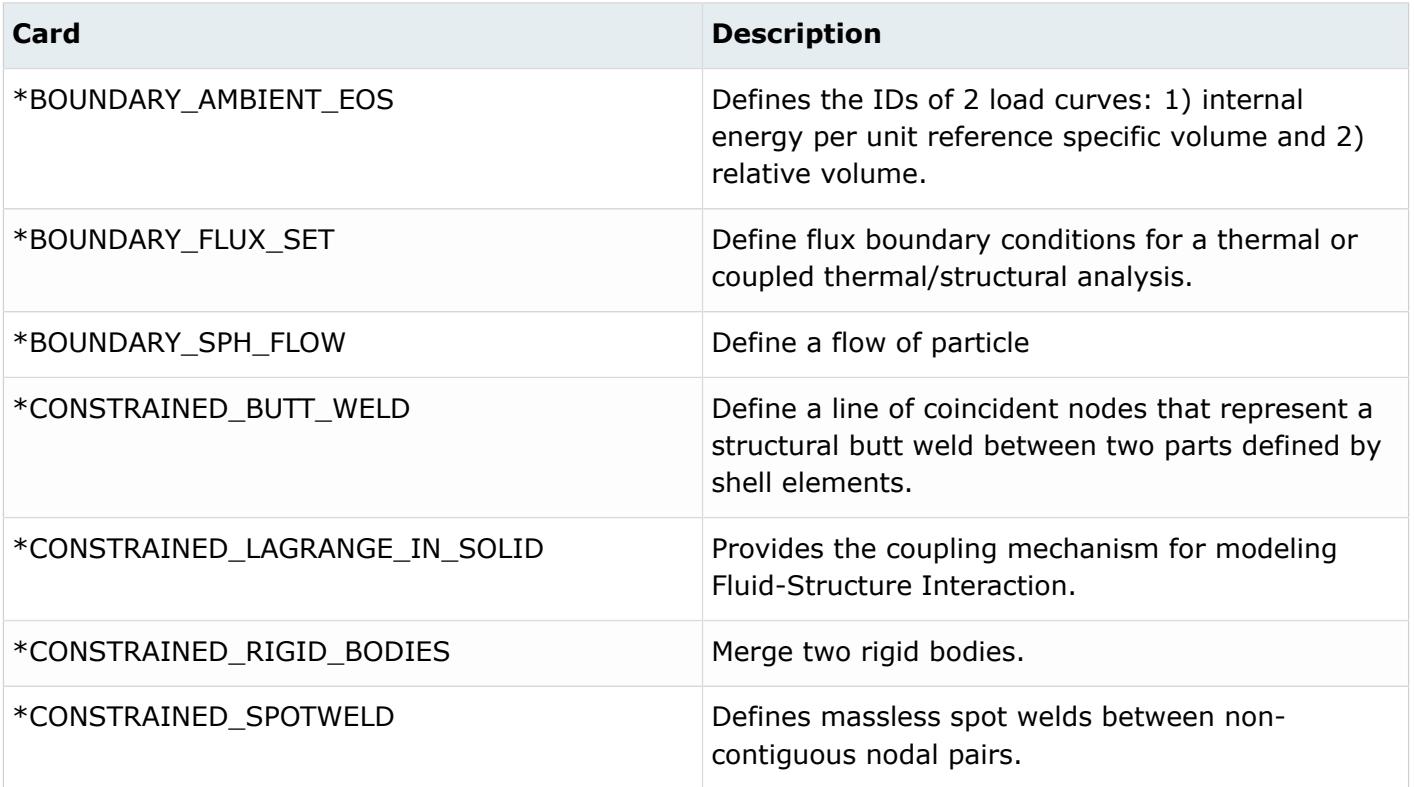

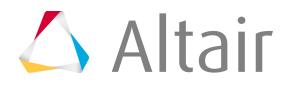

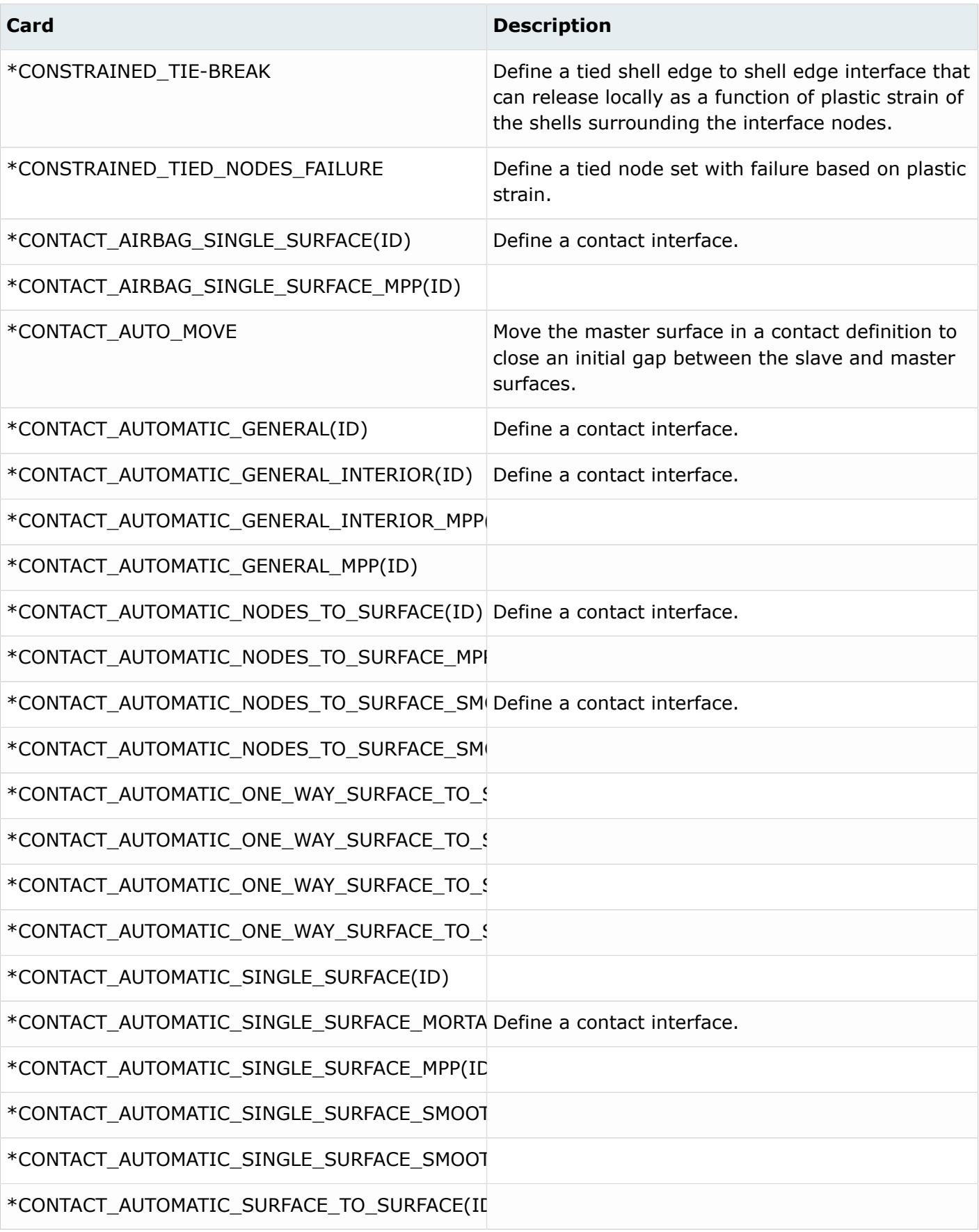

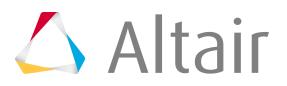

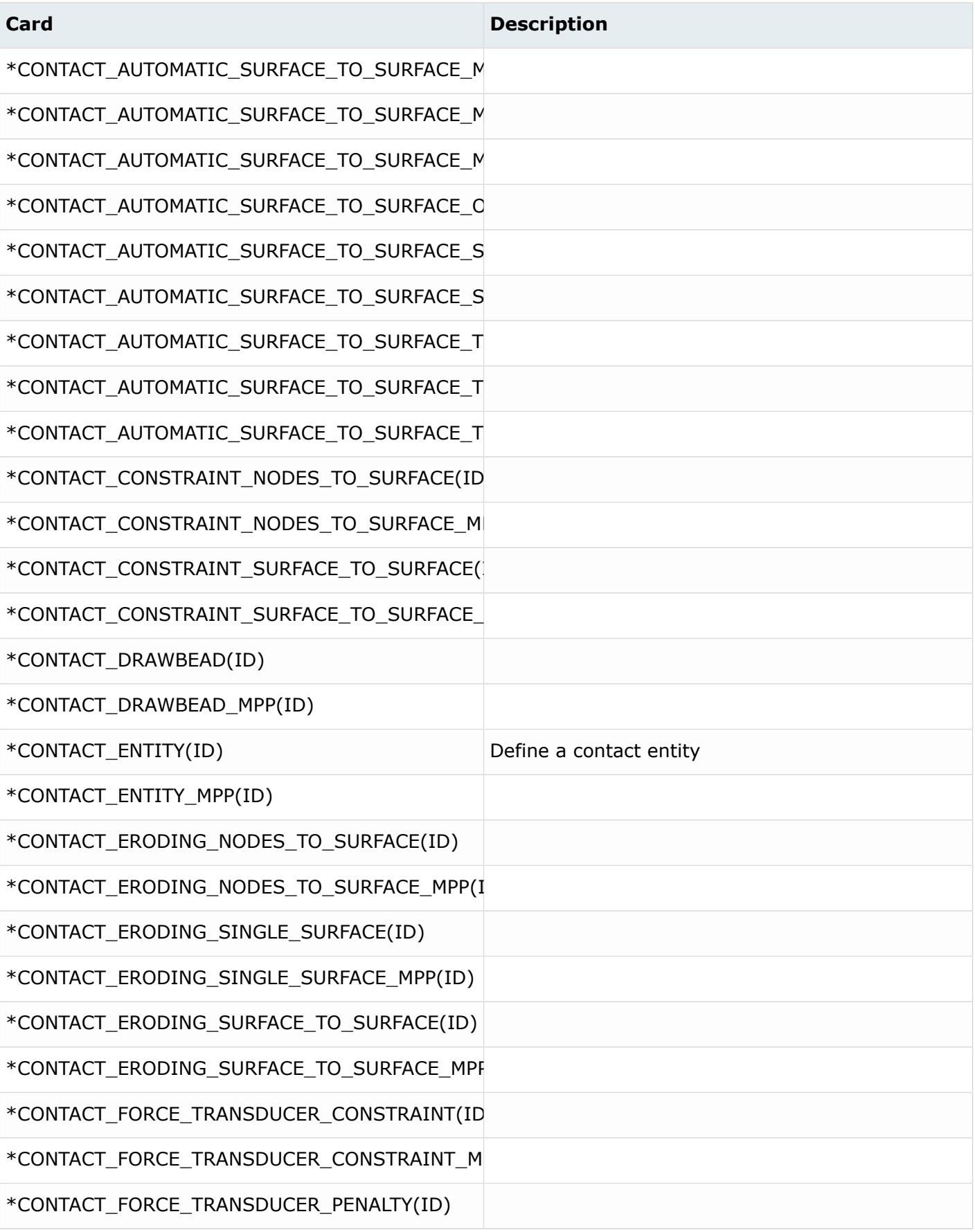

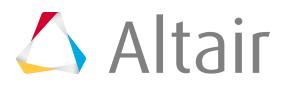

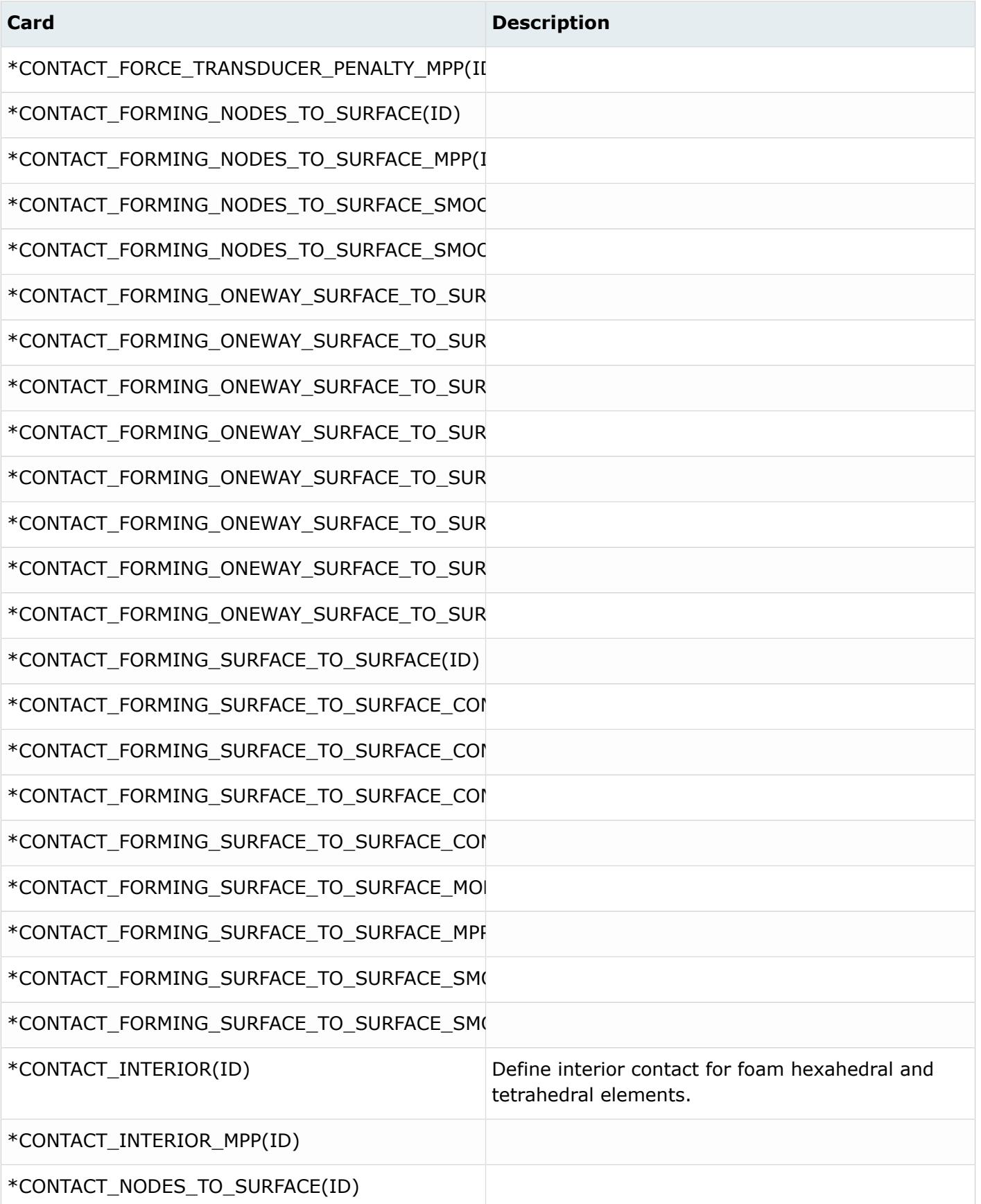

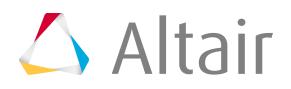

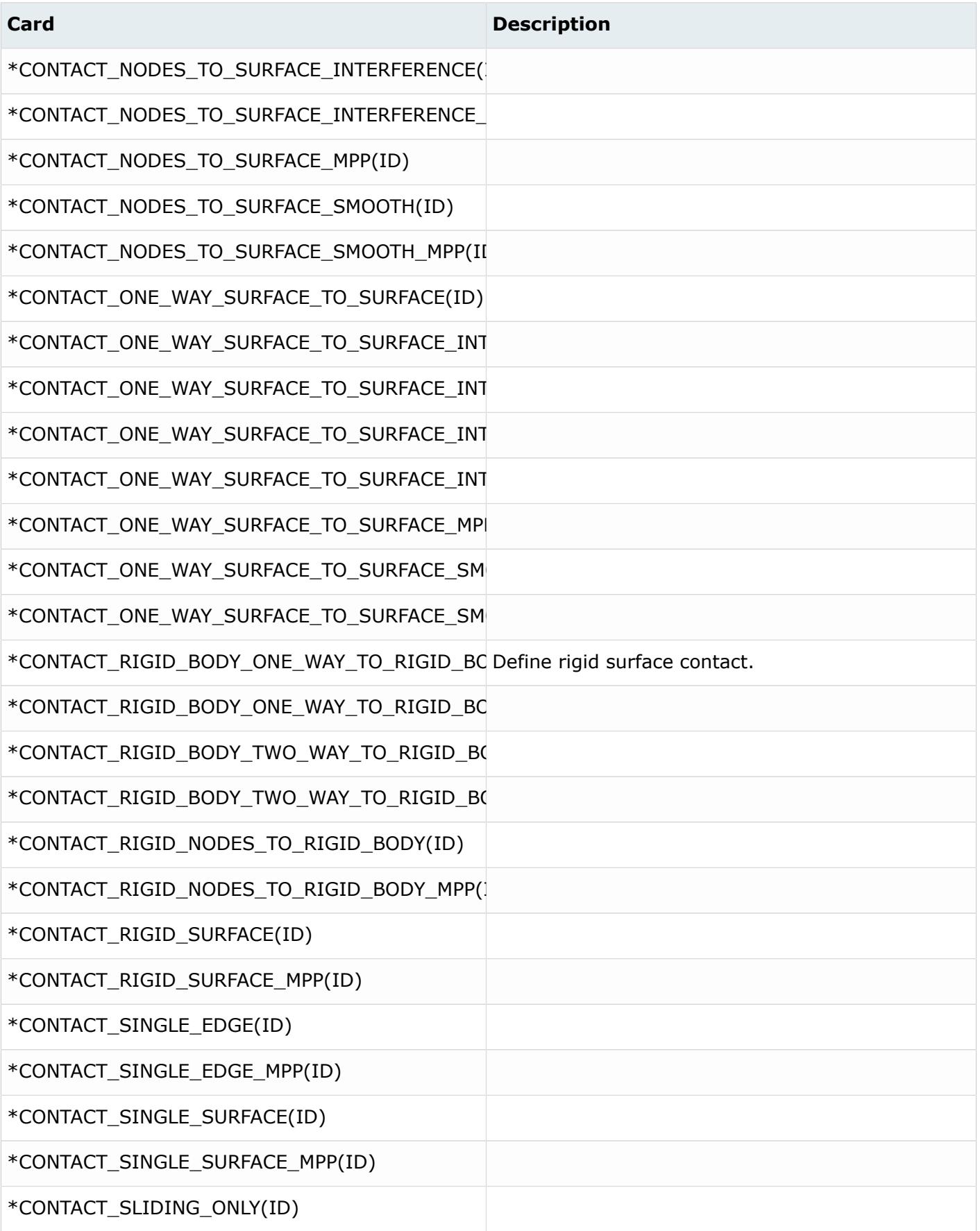

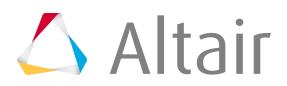

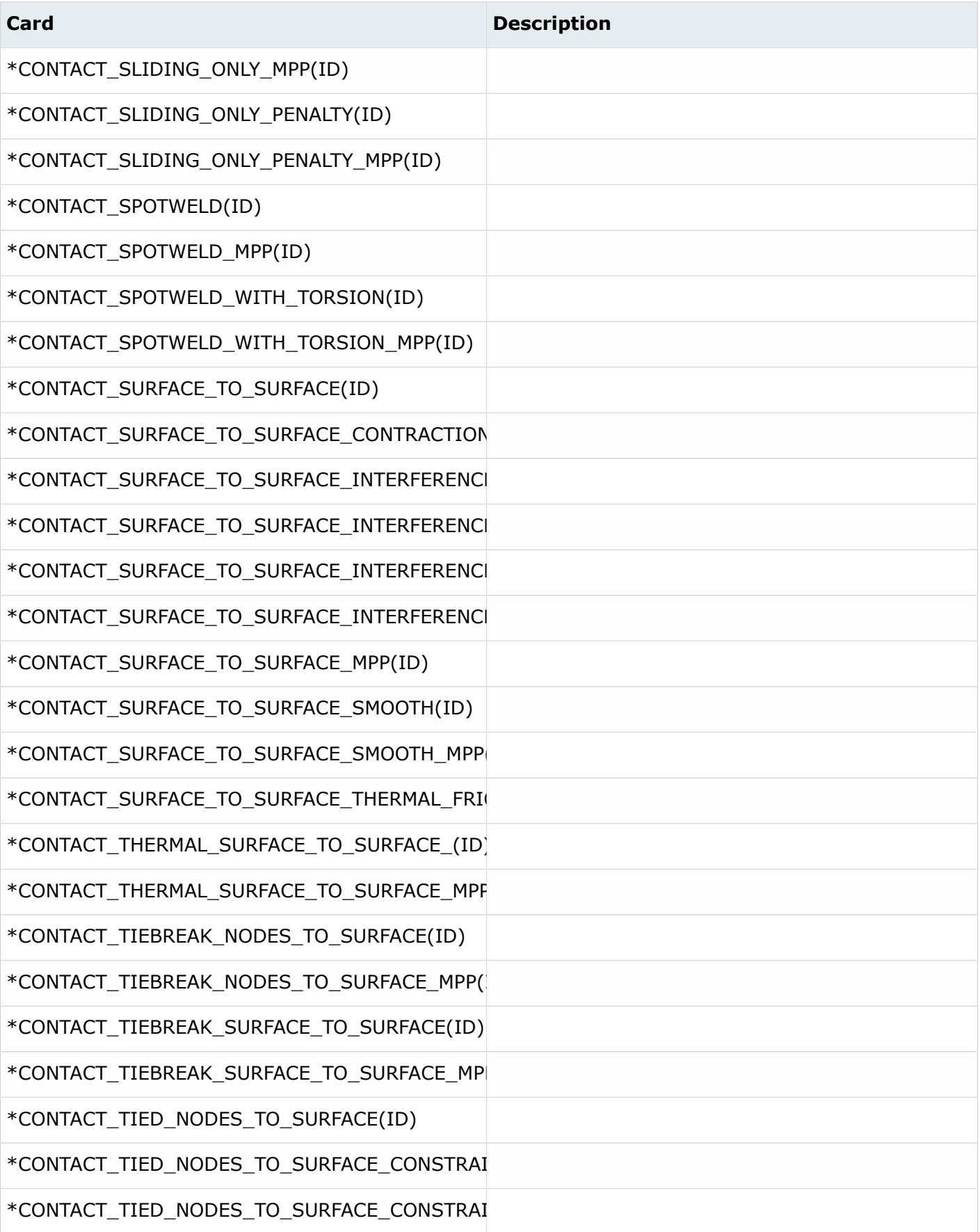

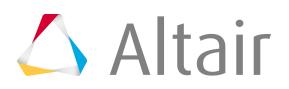

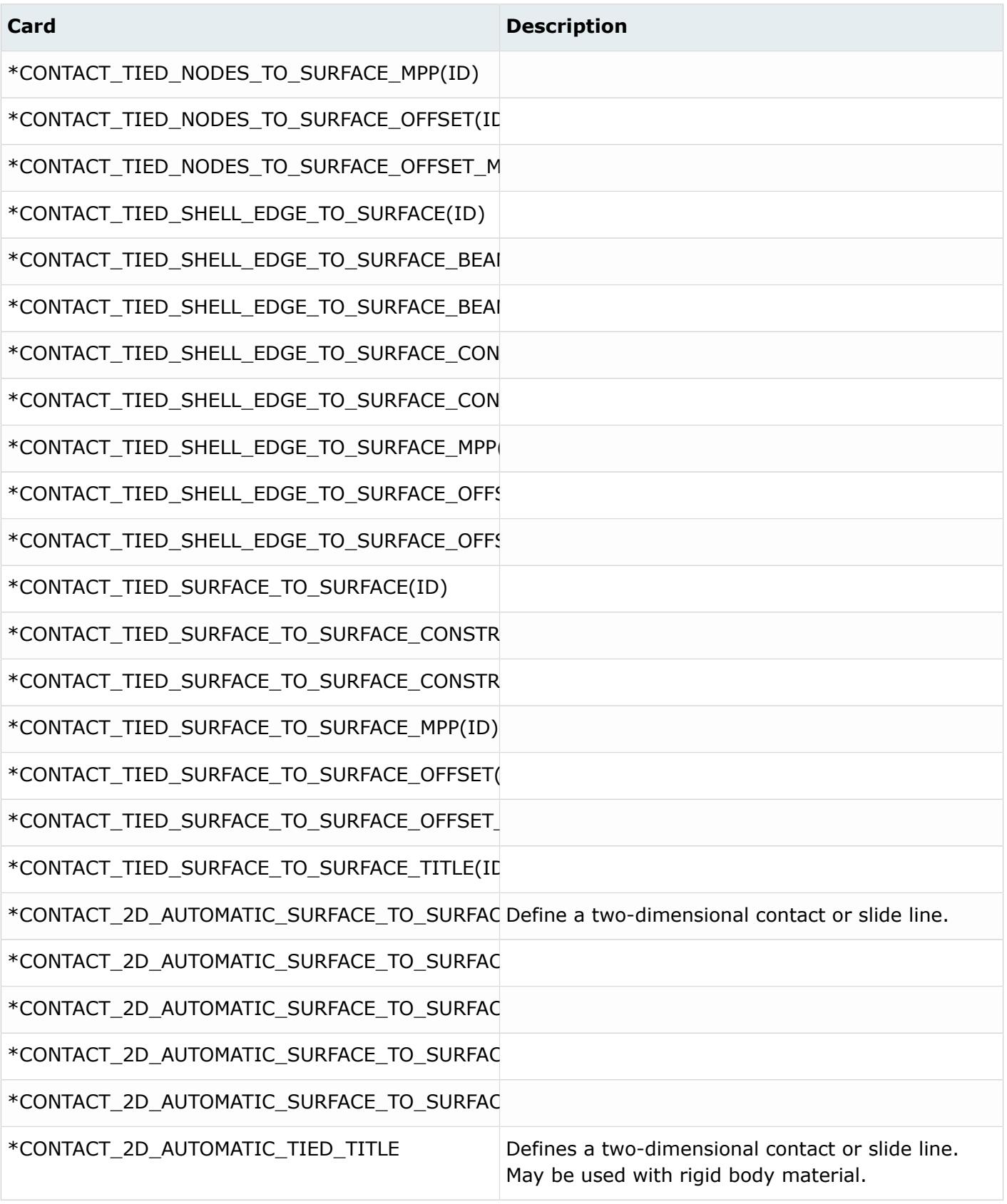

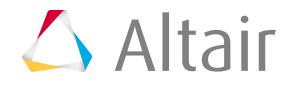

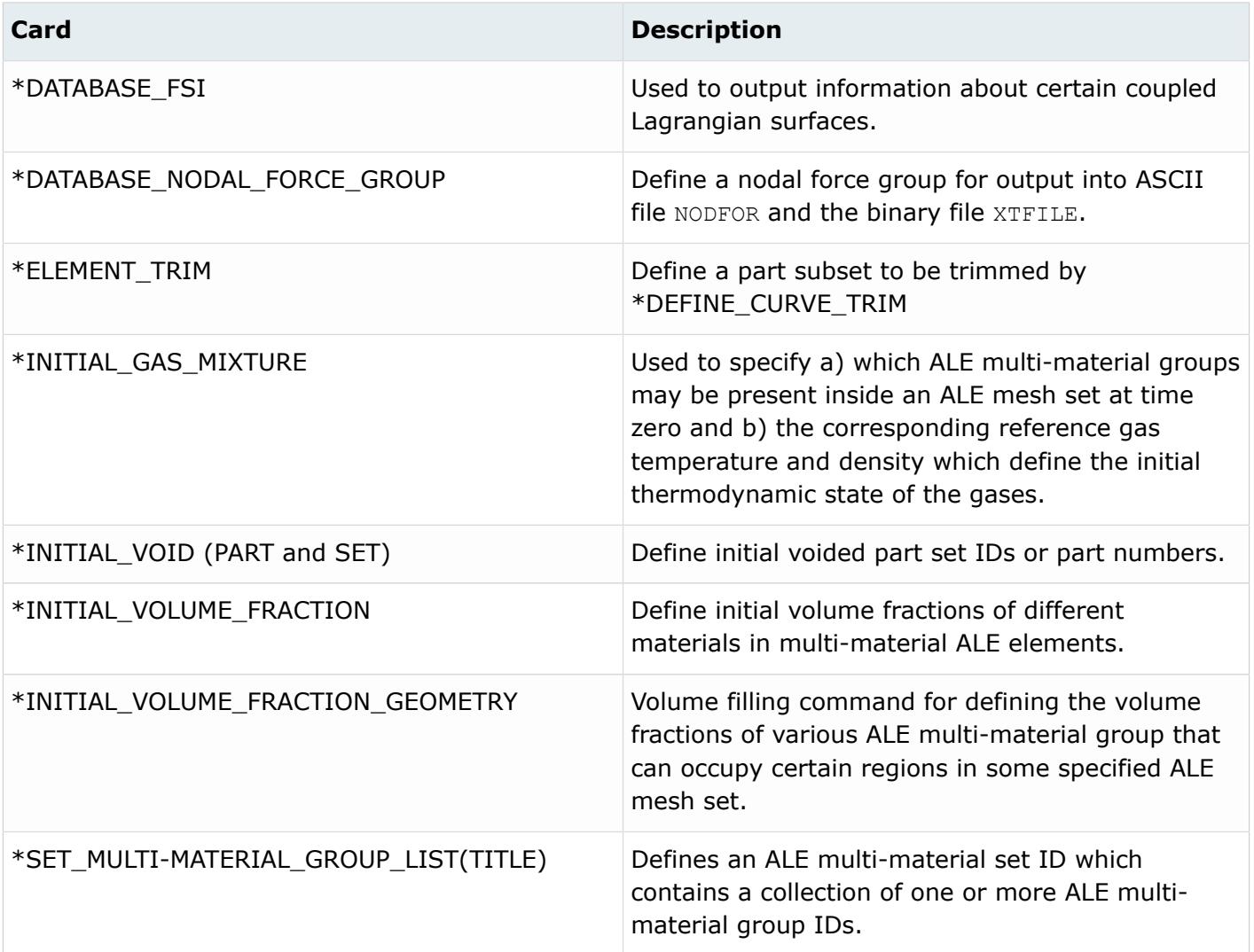

## **Nastran Cards**

Contact, thermal analysis definitions and non-structural mass are represented using group entities.

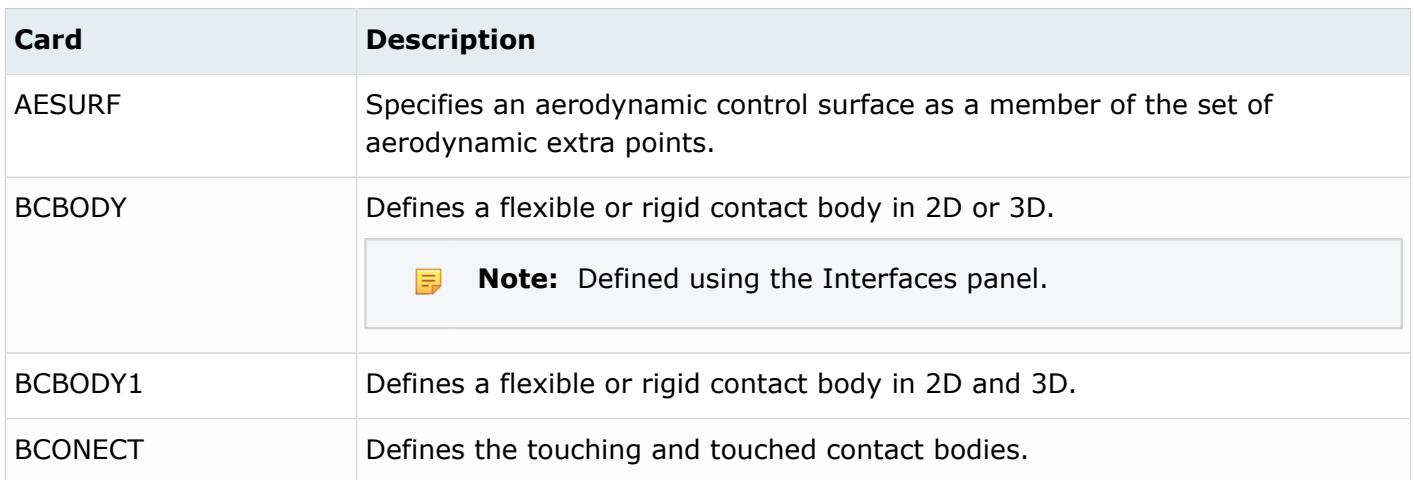

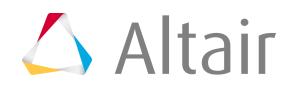

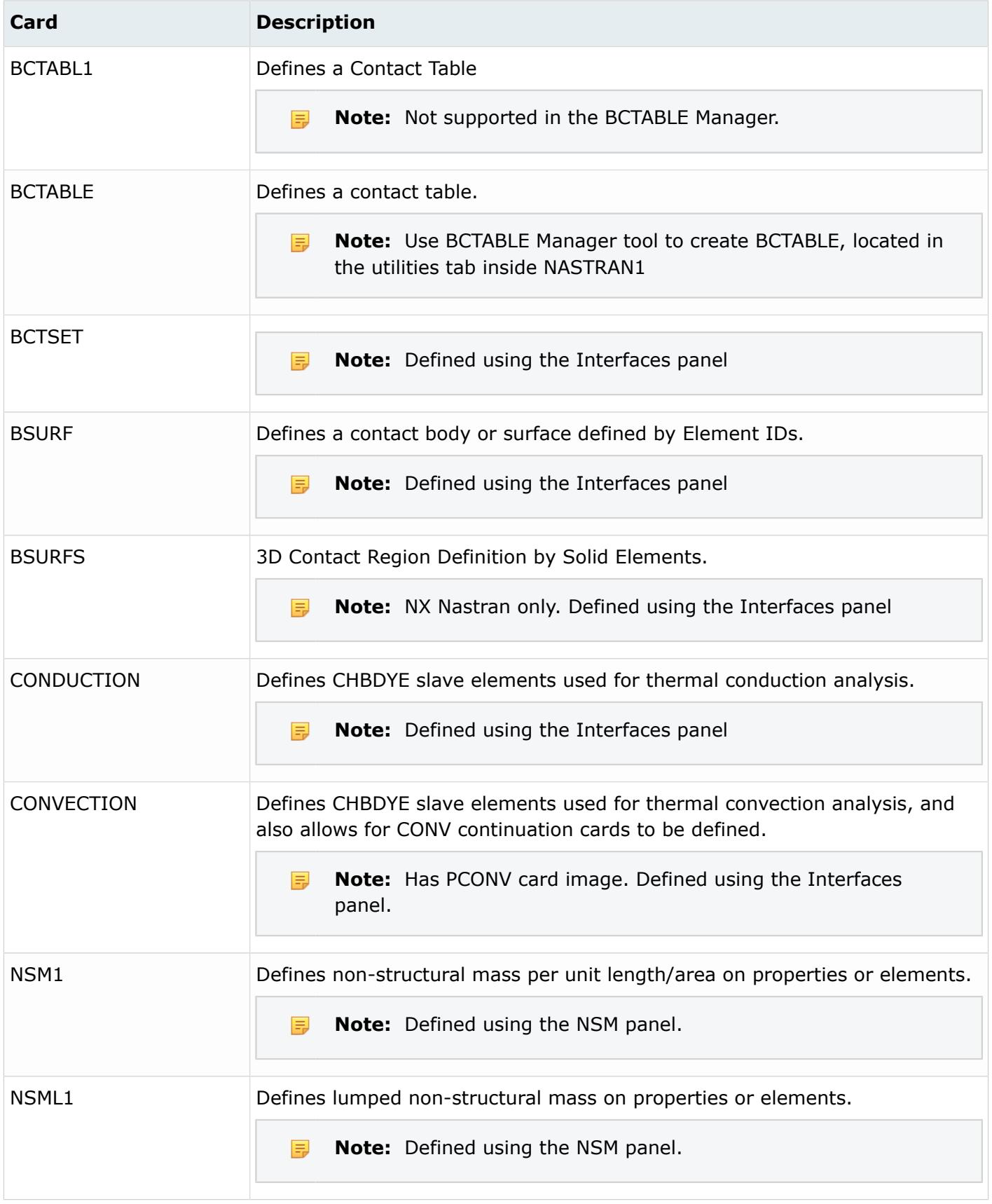

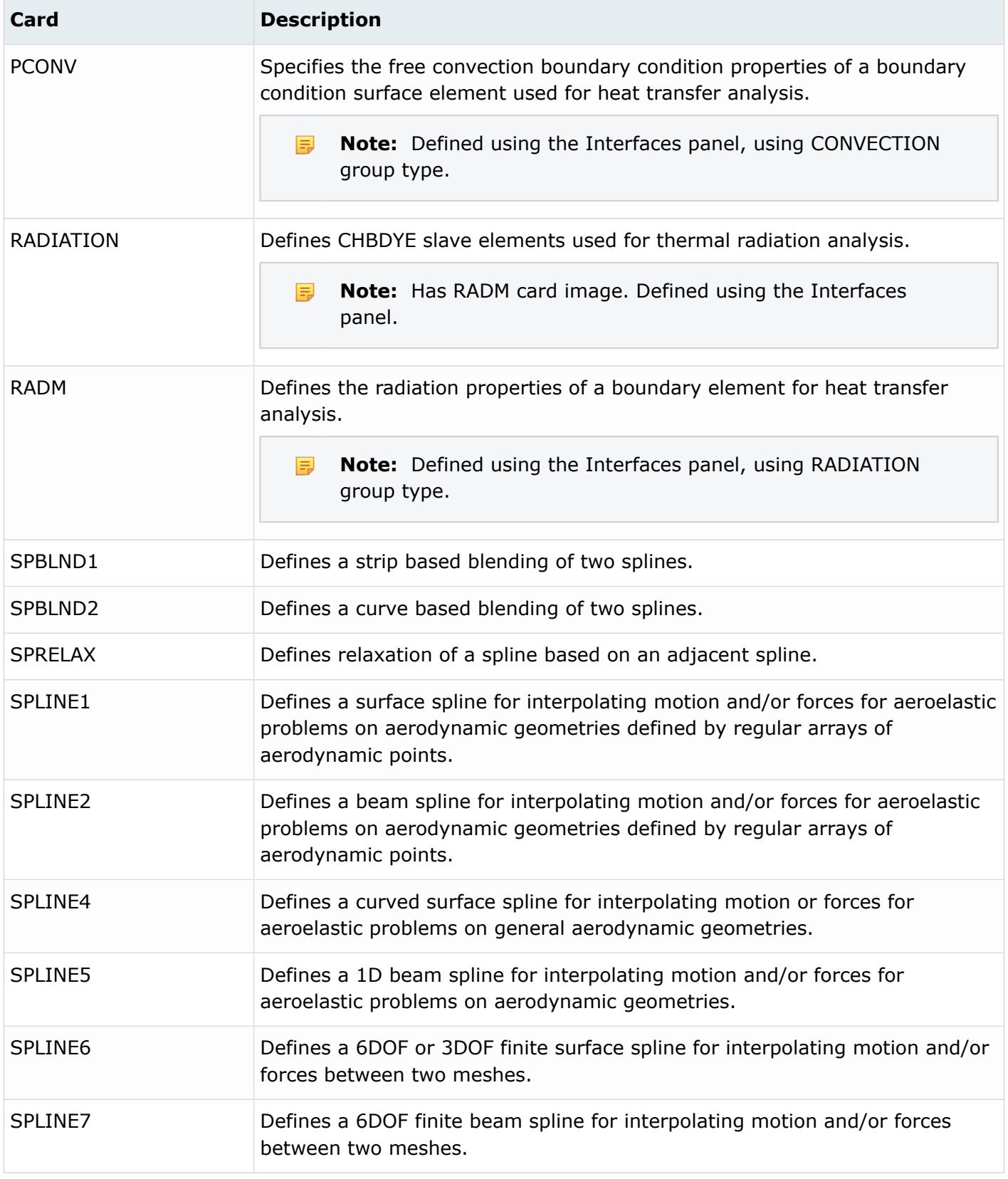

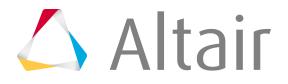

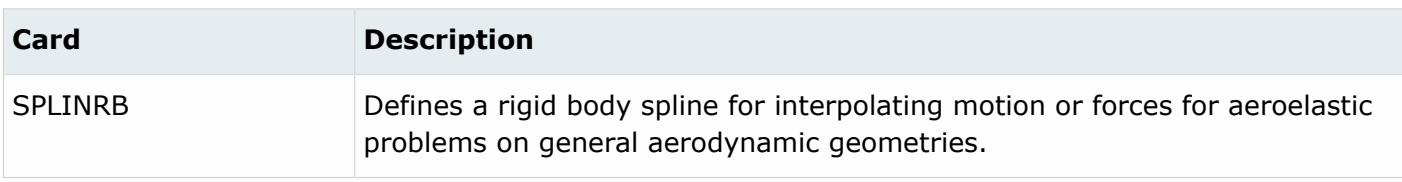

### **OptiStruct Cards**

Contact, thermal analysis definitions, multi-body dynamics bodies, non-structural mass, rigid walls and section outputs are represented using group entities.

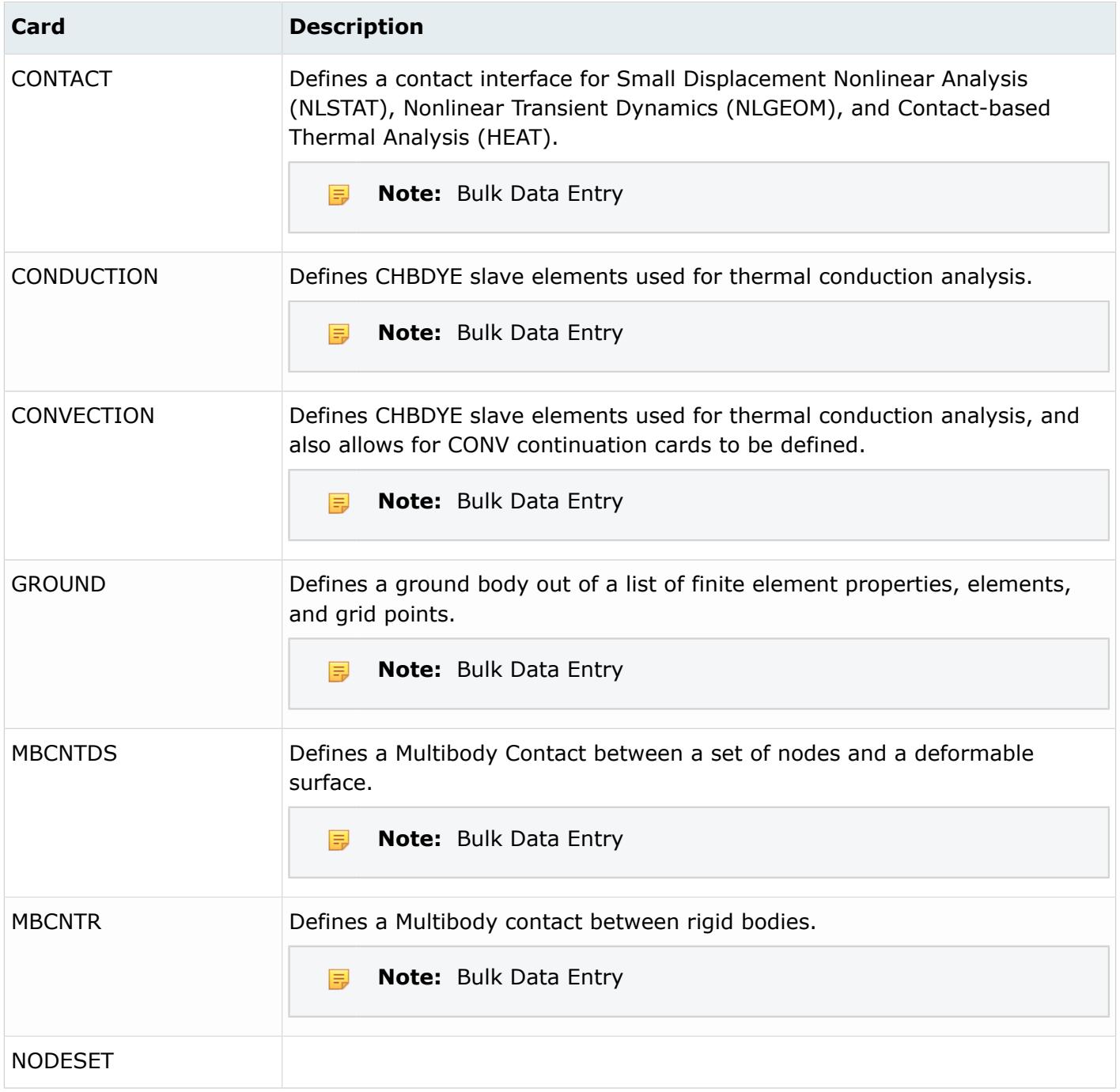

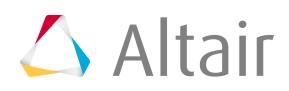

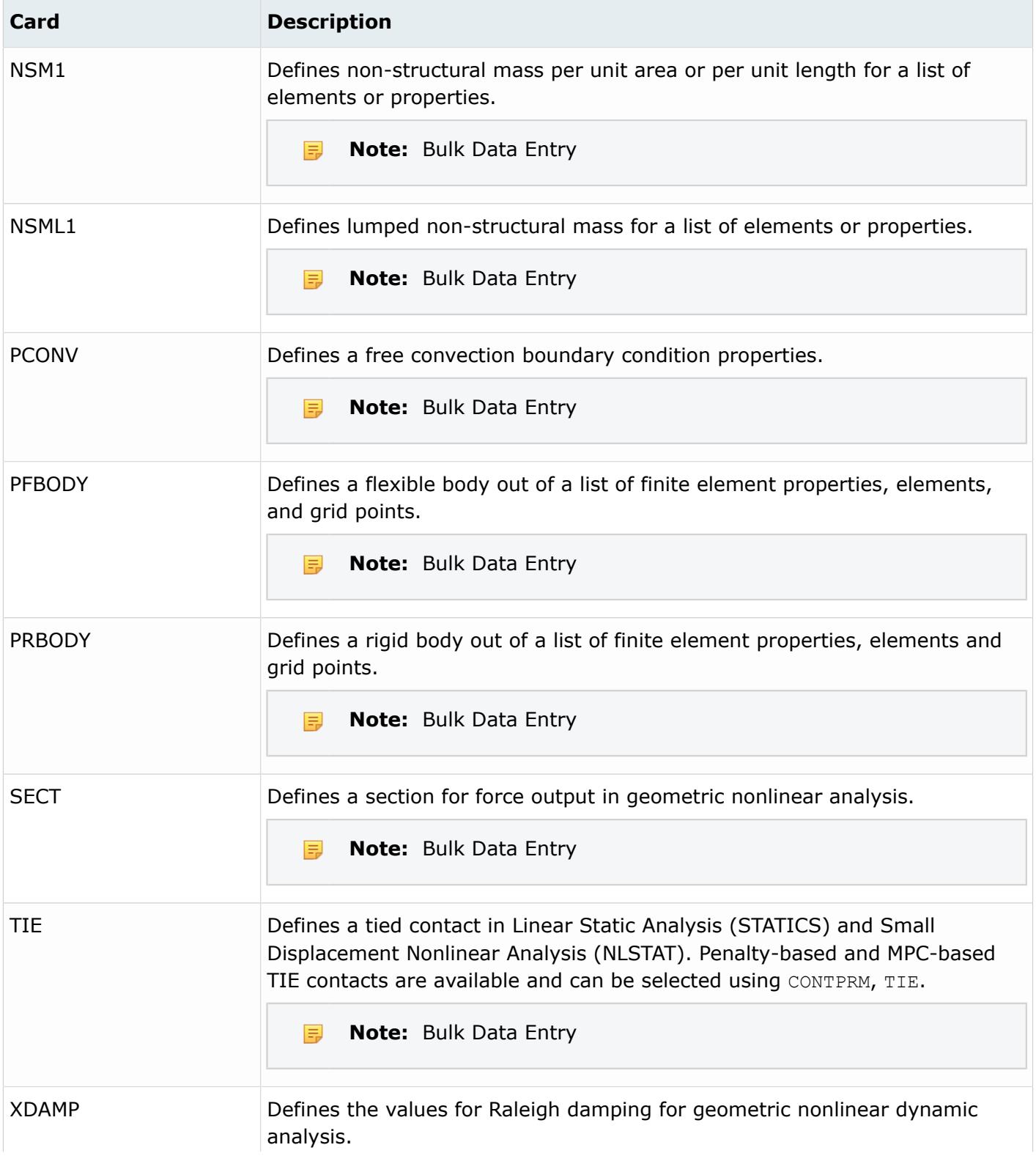

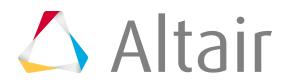

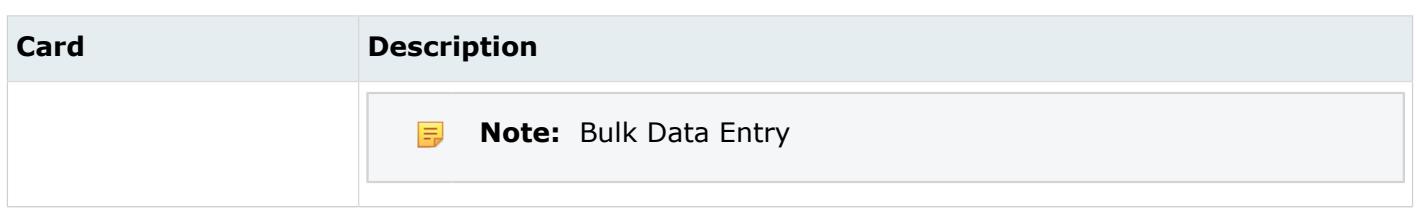

## **PAM-CRASH 2G Cards**

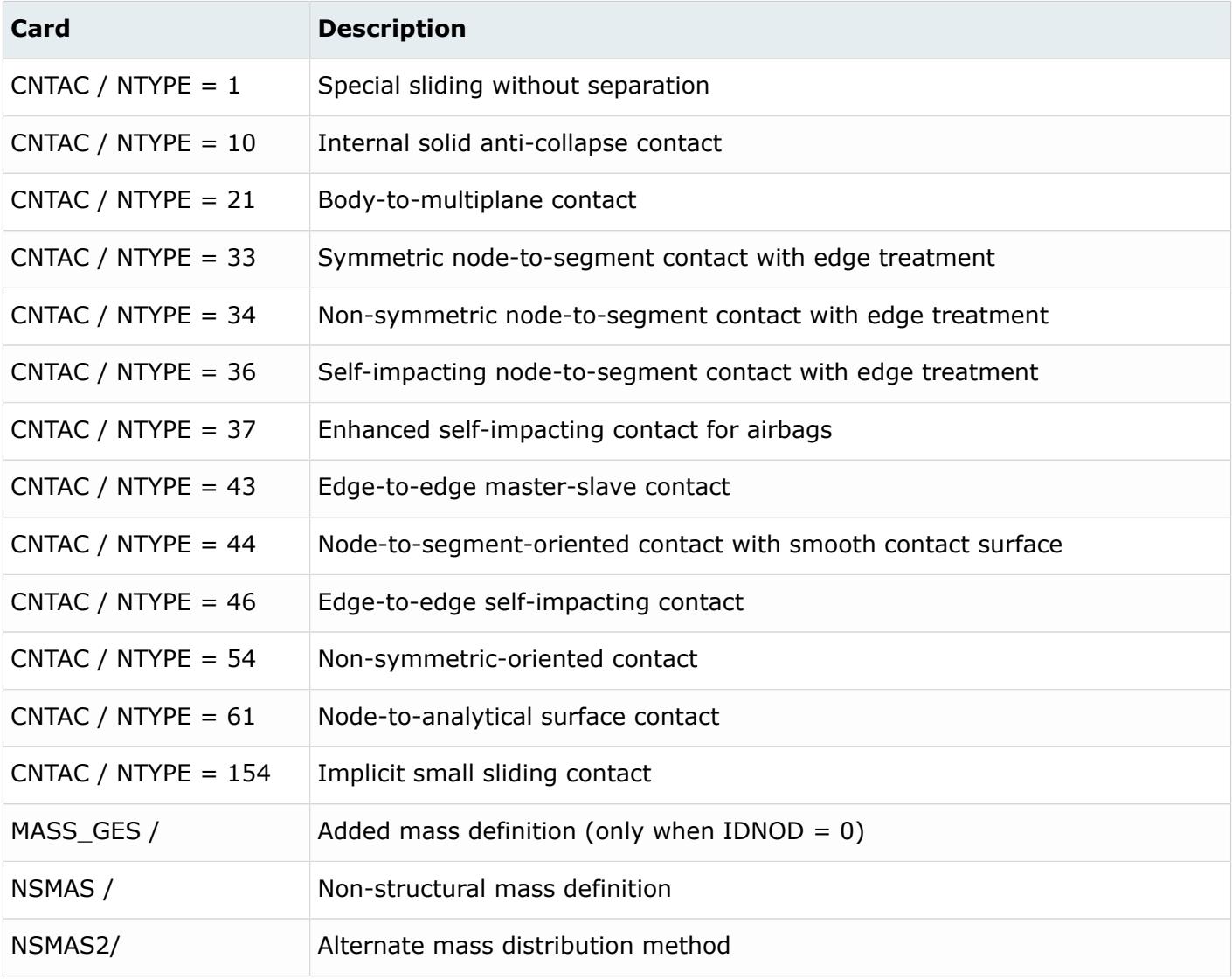

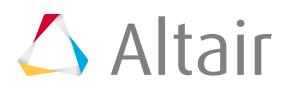

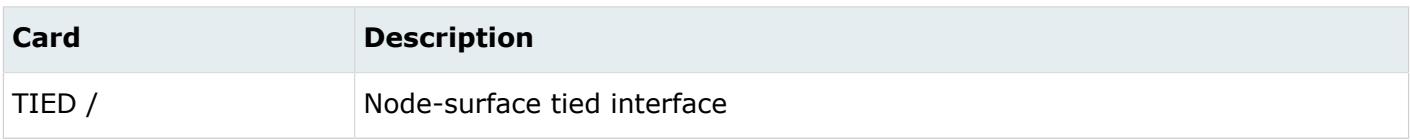

#### **Permas Cards**

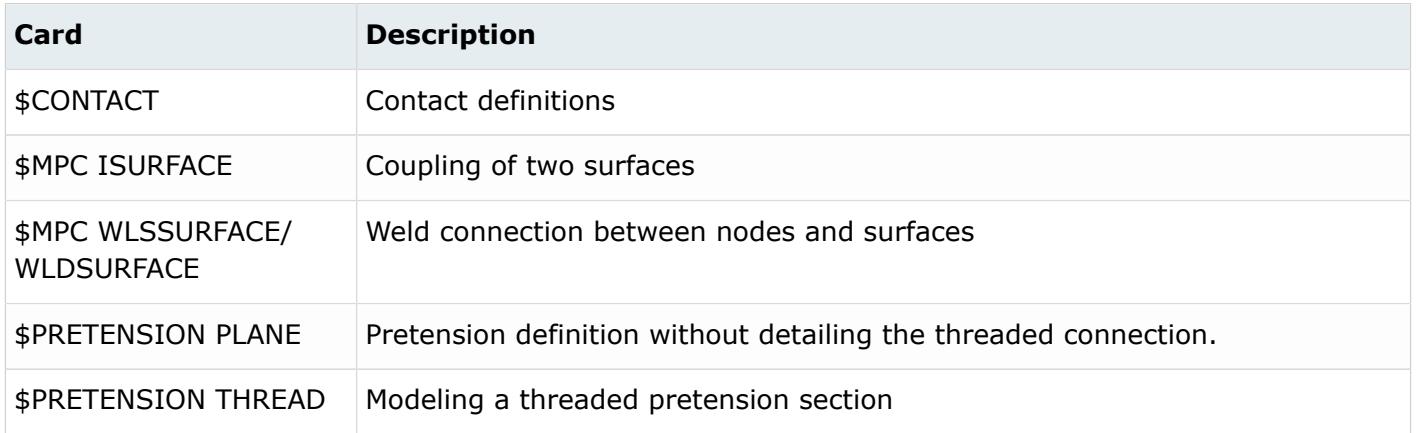

## **Radioss Cards**

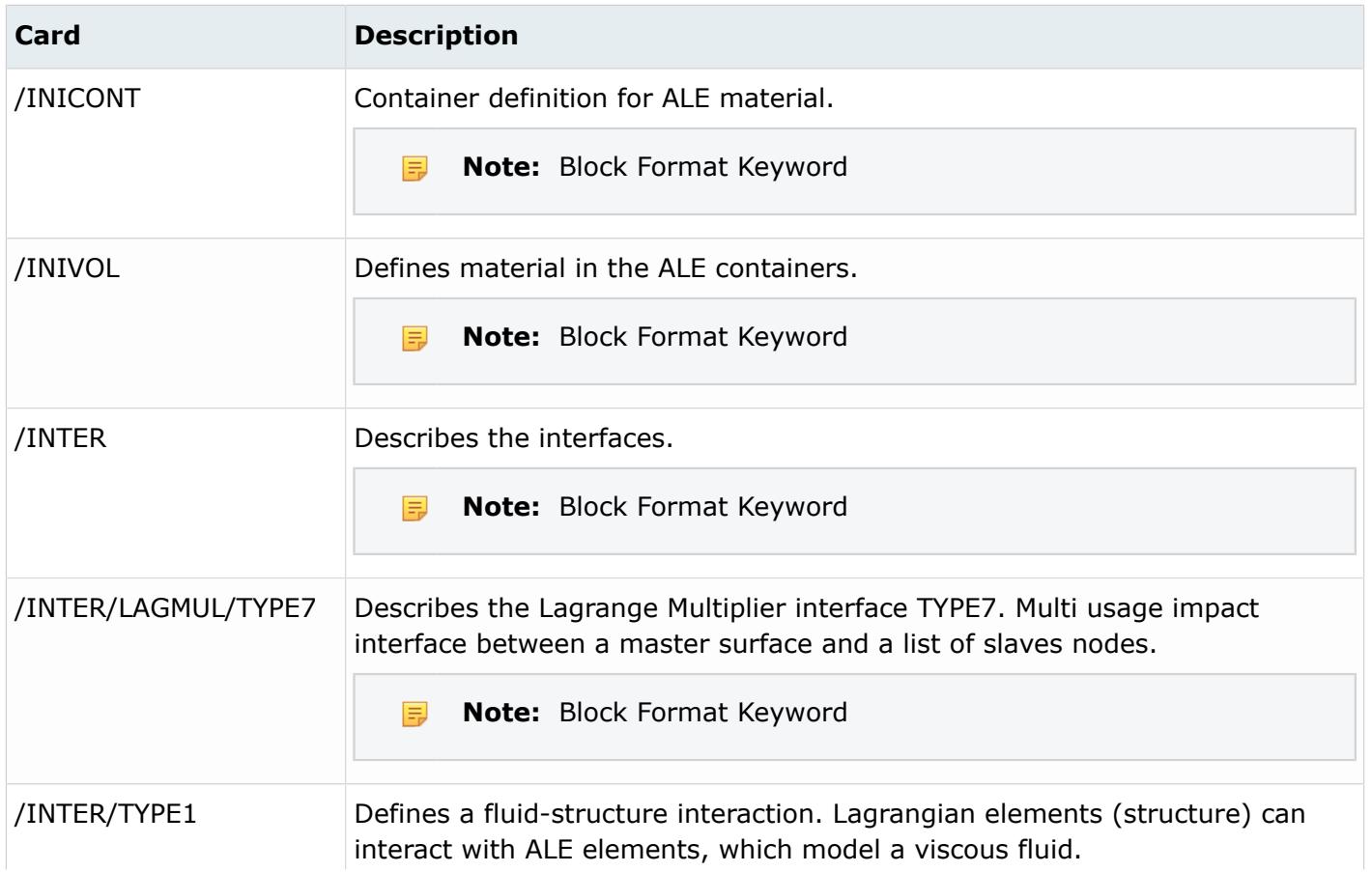

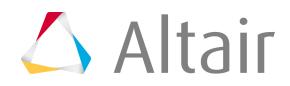

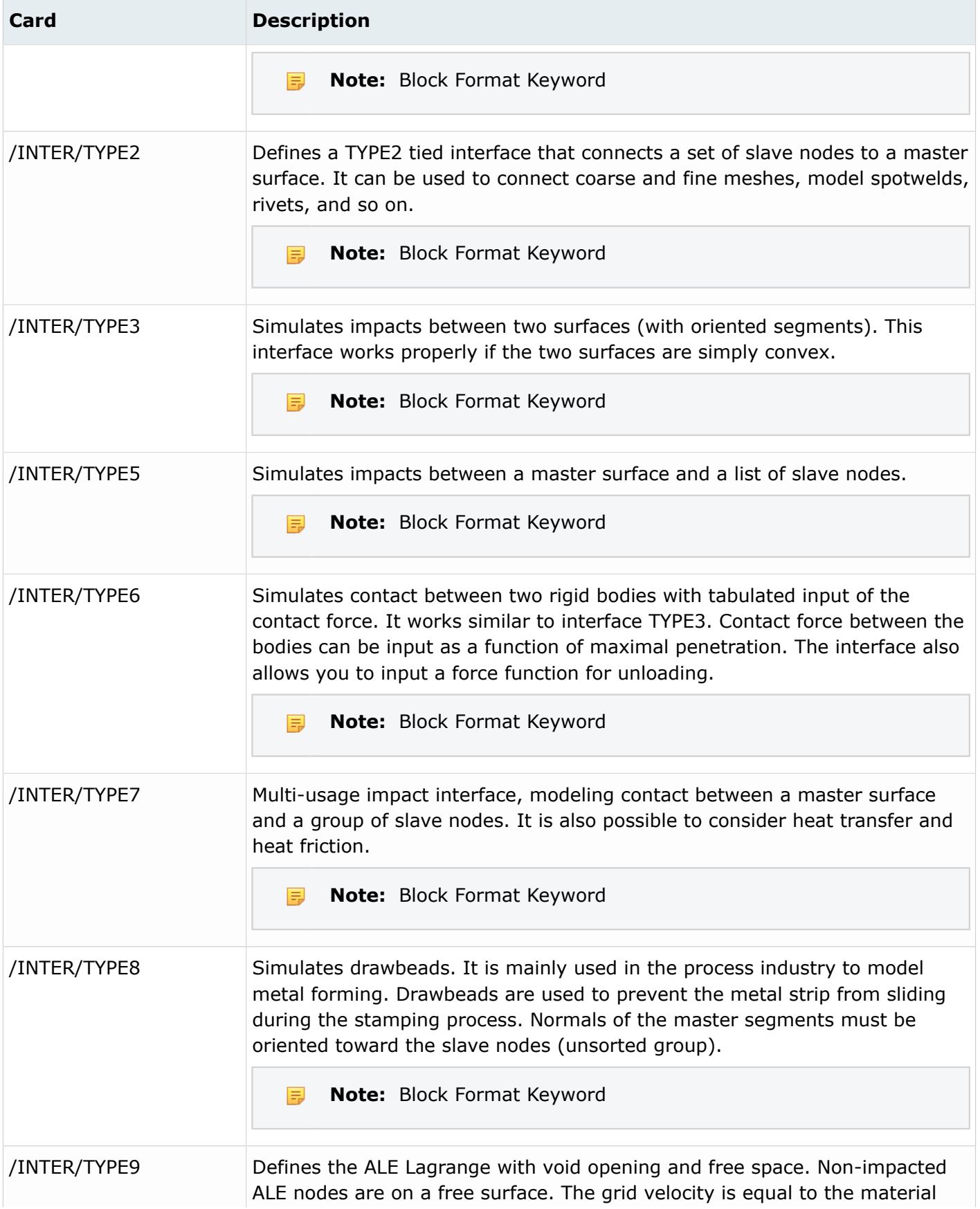

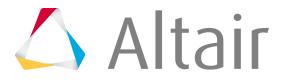

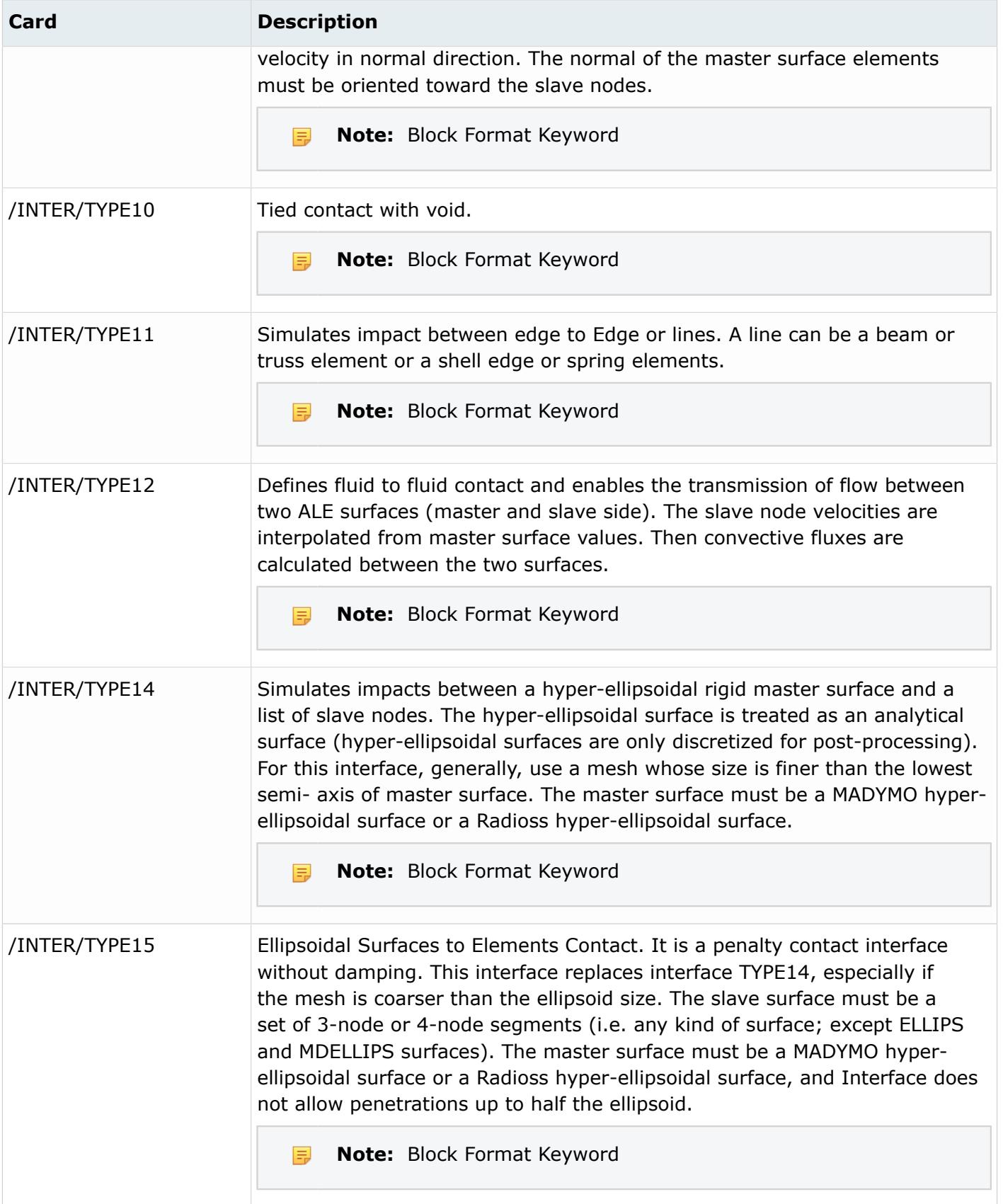

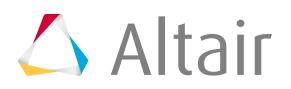

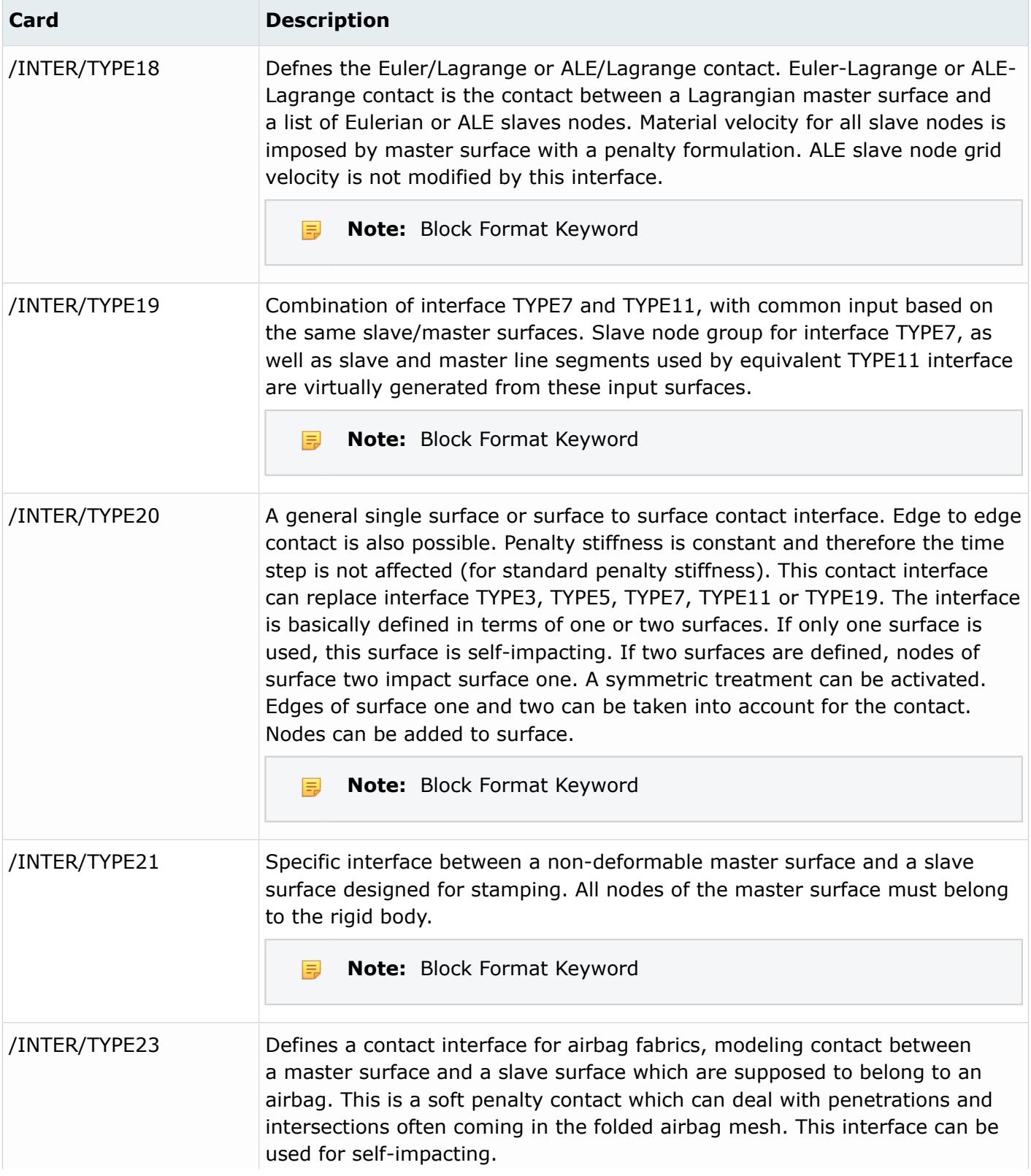

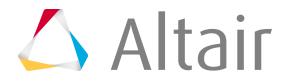

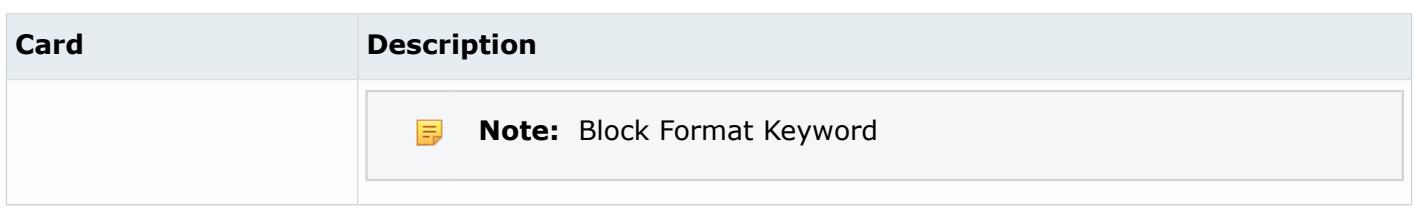

### **Samcef Cards**

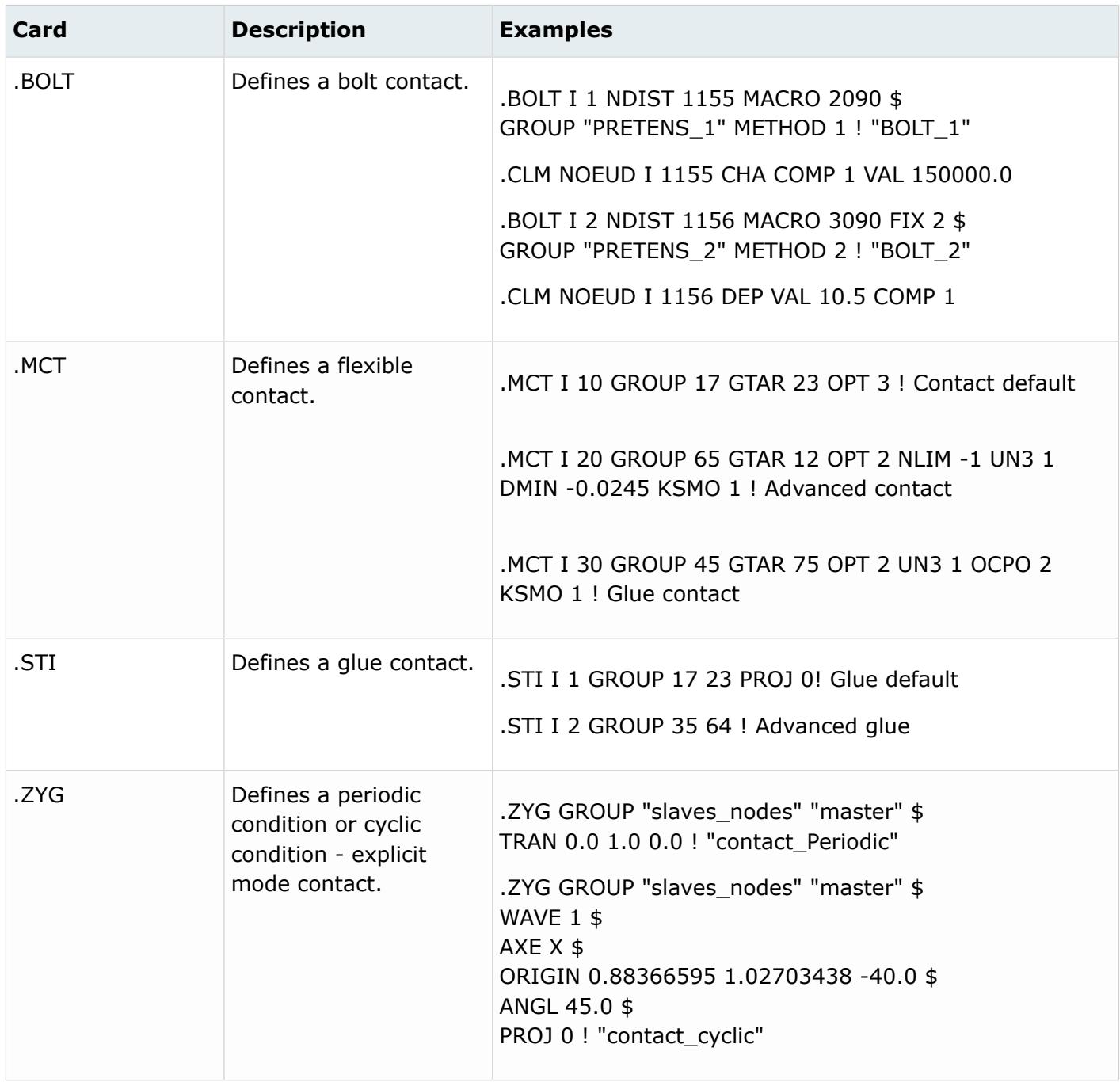

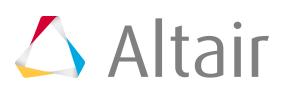

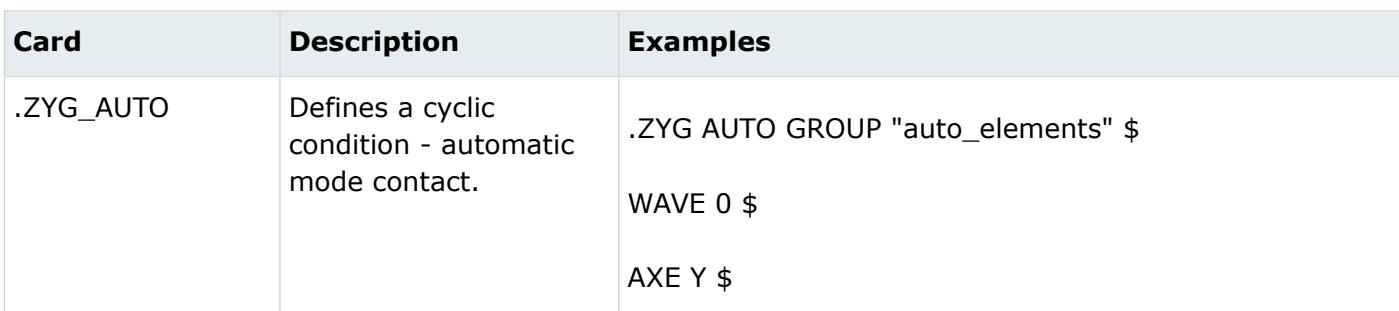

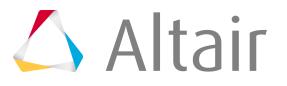

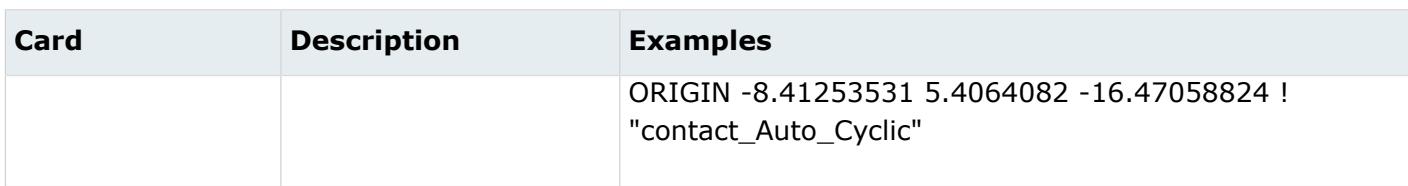

## **Hourglass**

Hourglass entities define hourglass and bulk viscosity properties which are referenced via HGID in the \*PART command.

## **LS-DYNA Cards**

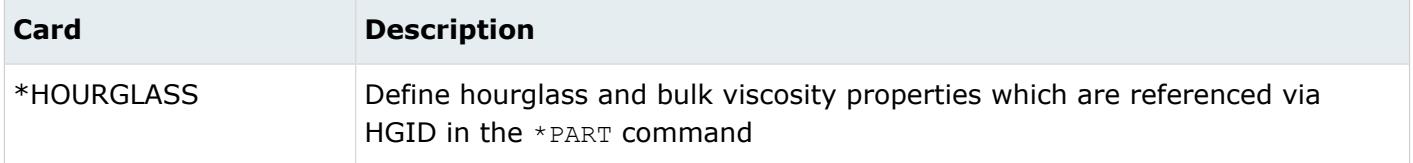

# **Interface Component**

Interface Component entities create an interface in interface file for use in subsequent linking calculations.

Each definition consists of a set of cards that define the interface. Interfaces may consist of a set of segments for later use with \*INTERFACE\_LINKING\_SEGMENT, an ordered line of nodes for use with \*INTERFACE\_LINKING\_EDGE, or an unordered set of nodes for use with \*INTERFACE\_LINKING\_NODE.

## **LS-DYNA Cards**

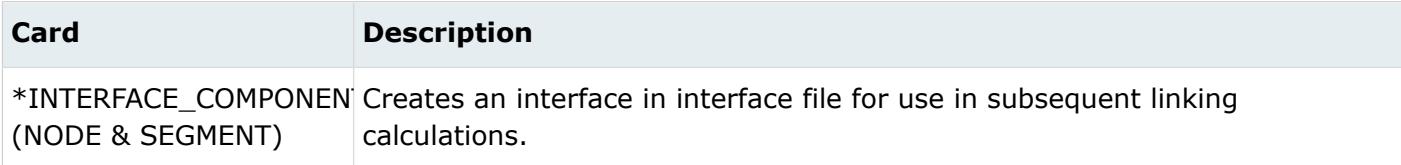

# **Interface Linking**

Interface Linking Discrete keyword link node(s) to an interface in an existing interface file.

This link applies to all element types. With this command, nodes in a node set must be given in the same order as they appear in the interface file.

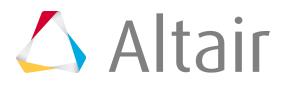

Interface Linking Edge keyword link a series of nodes to an interface in an existing interface force file. Interface Linking Segment keyword link segments to an interface in an existing interface file.

## **LS-DYNA Cards**

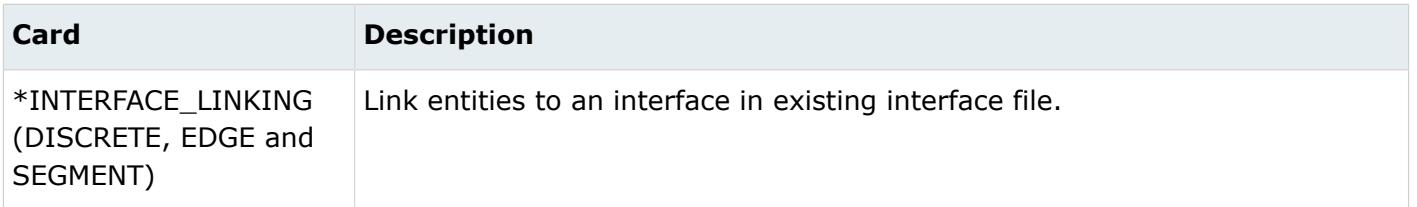

# **Joints**

Joint entities define the kinematic relationship between two bodies (for Ball, Cylinder, Revolute, Slider joints) or three bodies (for DoubleSlider joints).

Joints are created and organized in the Mechanism Browser.

# **Laminates**

Laminate entities define laminates, which make up a laminated structure by defining the stacking sequence of ply entities that make up the laminated structure.

#### **Ply Laminates**

Define laminates which make up flat or slightly curved laminated structures. Ply laminates stack ply entities. The stack direction for the plies of a ply laminate is in the direction of the element's normal.

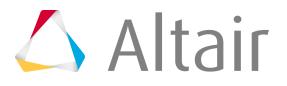

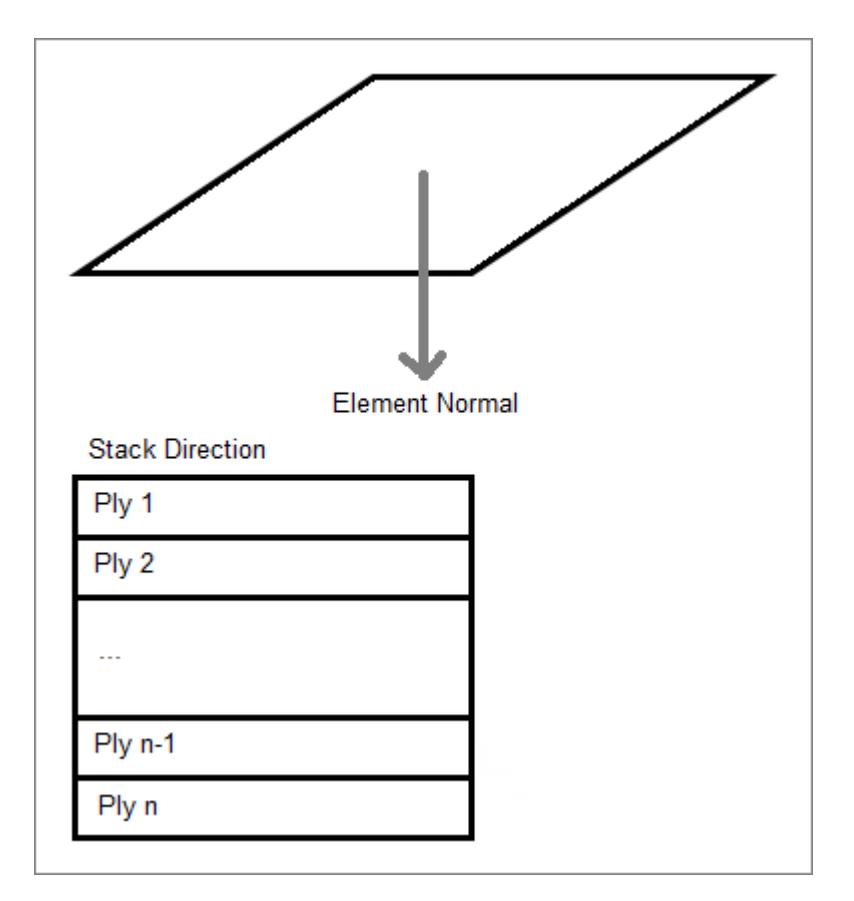

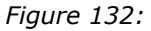

#### **Sub-Laminates**

Similar to ply laminates in that they also stack ply entities. However, sub-laminates define only a portion of a laminate rather than a complete laminate structure.

The stack direction for the plies of a sublaminate is defined by an interface definition within an associated interface laminate. However, the ply order defined within a sublaminate must remain in the defined order. An interface definition of an interface laminate defines which ply of the sublaminate is on "top" and which is on the "bottom" relative to the elements normal.

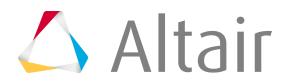

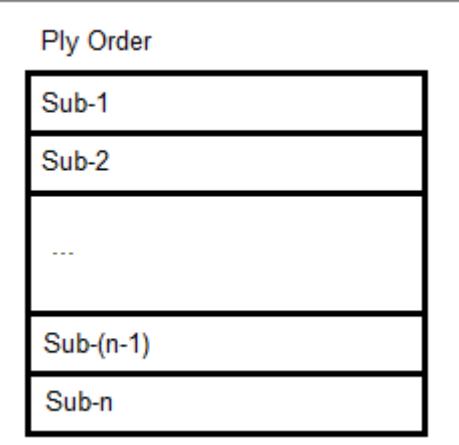

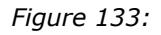

#### **Interface Laminates**

Define laminates which make up complex laminated structures that wrap around corners. Interface laminates stack sublaminates. The stack direction for the sublaminates of an interface laminate is in the direction of the element's normal. The exact stacking sequence of the plies of the sublaminates is defined by the interface definitions within an interface laminate. An interface definition defines which surface plies of two sublaminates touch, or interface, with each other. Each sublaminate stacked within an interface laminate must have at least one interface definition.

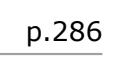

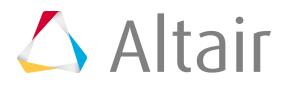

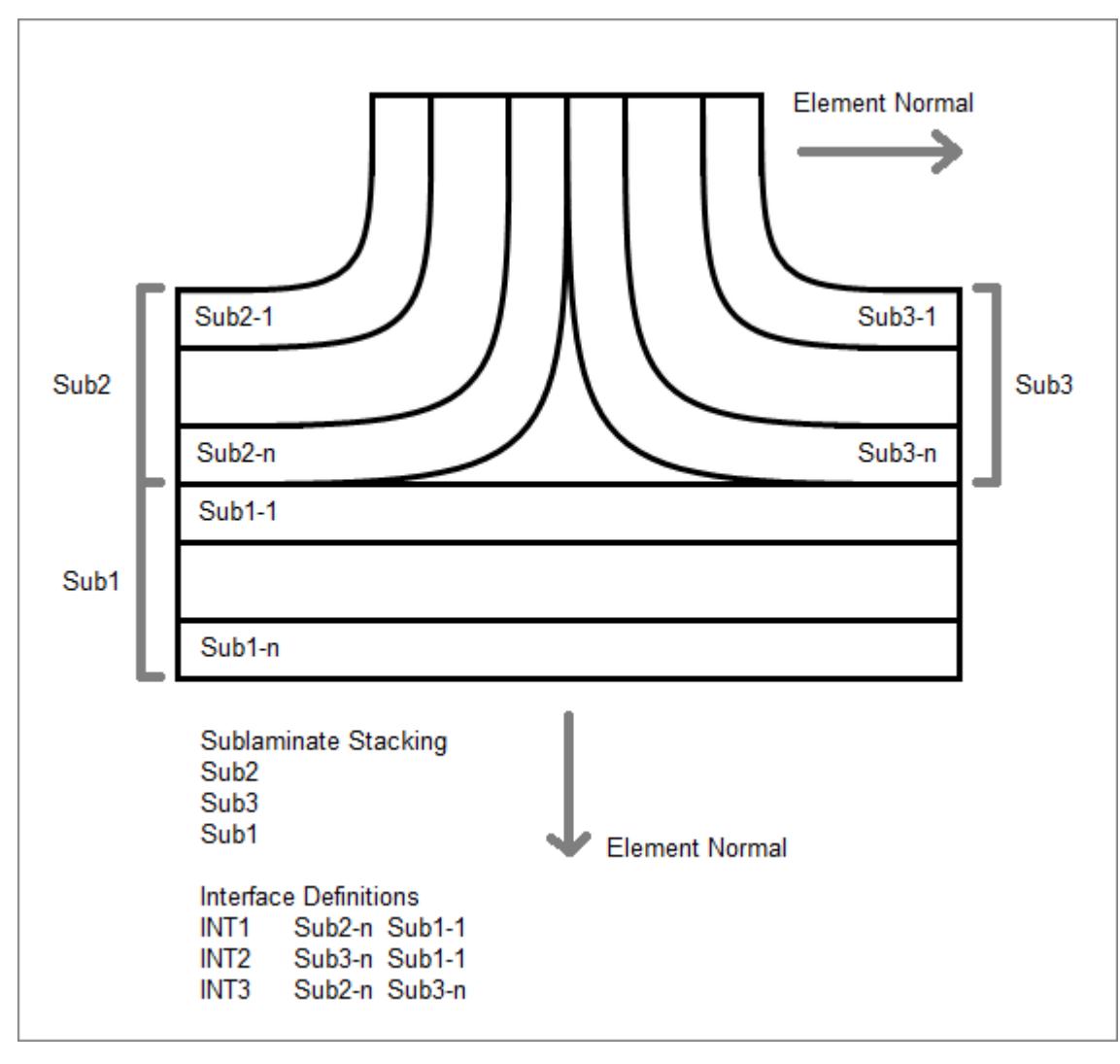

*Figure 134:*

## **Supported Solver Cards**

Solver cards supported for laminates.

## **Abaqus Cards**

If a laminate is realized, as many composite properties as needed are created to represent the ply and laminate based definition. A 'template' composites property (SHELL SECTION or SHELL GENERAL SECTION) has to be assigned all concerned elements first, as the algorithm derives the new properties from the same.

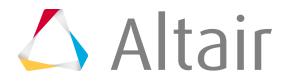
The laminate name ends up in the *LAYUP* parameter of the Abaqus property.

#### **Nastran Cards**

If a laminate is realized, as many composite properties (PCOMPG) as needed are created to represent the ply and laminate based definition. A 'template' composites property PCOMPP has to previously be assigned all concerned elements. The PCOMPP property is not exported.

#### **OptiStruct Cards**

Laminate realization can be used to convert a ply based model into a zone based model. In this case the export state of all ply related entities (PCOMPP property, PLY and STACK) will be set so that they are not exported.

To generate PCOMPG properties representing the ply and laminate definition, a PCOMPP card has to be defined and assigned to the elements involved in the composites definition before the realization is started.

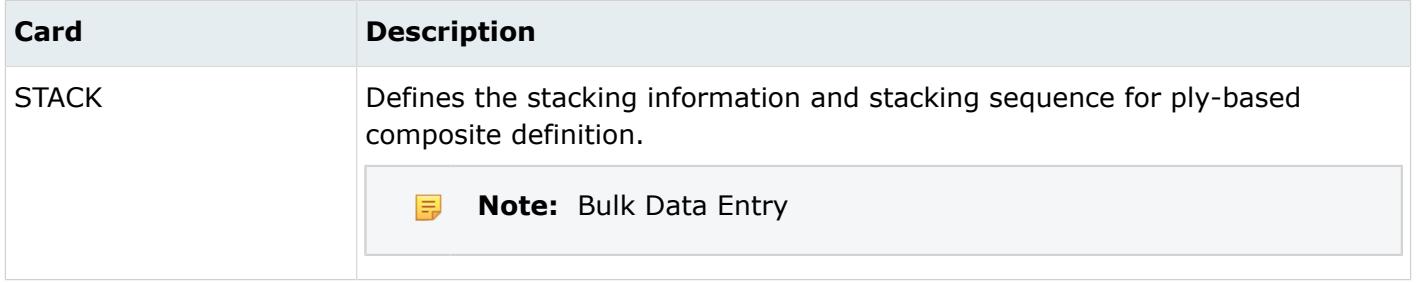

#### **Radioss Cards**

The stacking definition of the property cards /PROP/STACK (TYPE17), /PROP/TYPE51, and /STACK are represented as a laminate entity.

#### **Samcef Cards**

Laminates created will be selected in the definition of the composite properties (.ETASHELL or . ETASOLID).

# **Create and Realize Laminates**

Overview of how to create and realize laminates.

# **Create Laminates**

#### *Radioss*

- **1.** In the Model Browser, right-click and select **Create** > **Laminate** from the context menu.
- **2.** In the **Create Laminate** dialog, define attributes accordingly.

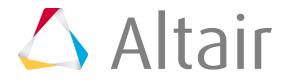

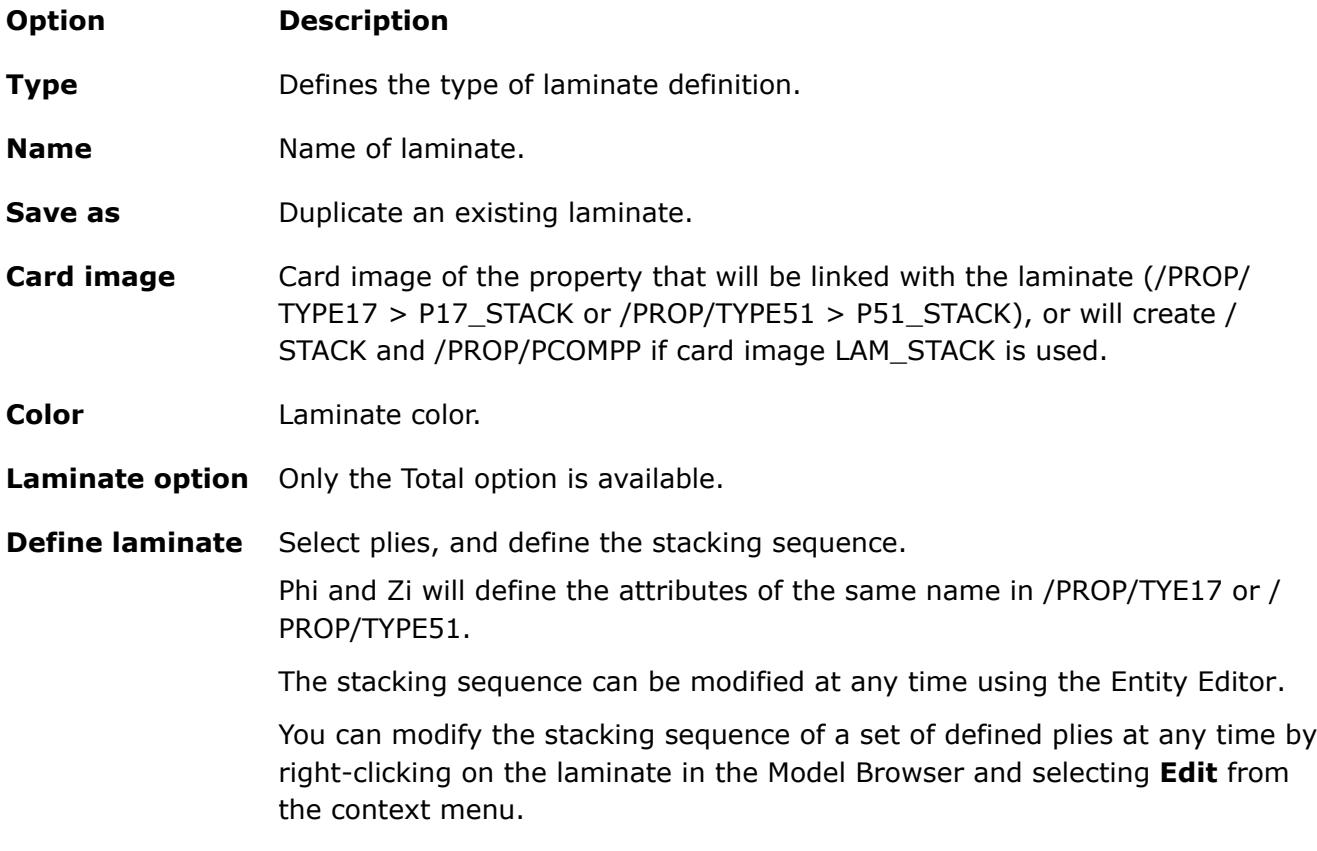

#### **3.** Click **Create**.

When you create a laminate entity via the Model Browser, a corresponding property entity with the / PROP/TYPE17 (STACK) or /PROP/TYPE51 card image is created, and assigned to the laminate entity. If you select the card image LAM\_STACK, HyperMesh will create the corresponding /STACK keyword and the /PROP/PCOMPP property, and link the laminate with the created property.

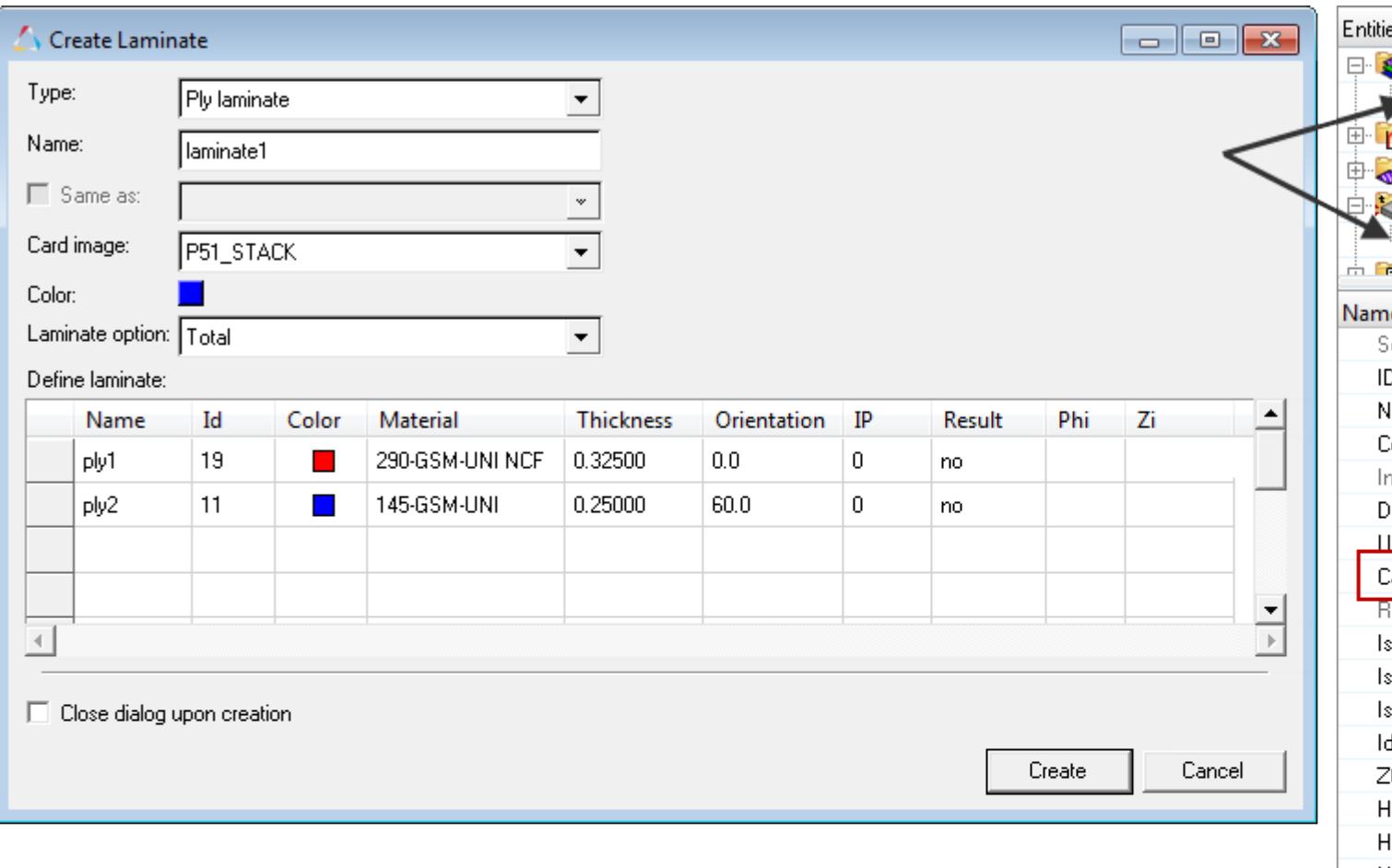

 $\mathsf{L}$ 

#### *Figure 135:*

If you create a property entity with the /PROP/STACK (TYPE17) or /PROP/TYPE51 card image, you can manually assign the corresponding laminate entity in the Entity Editor, Laminate field, using the Laminate selector.

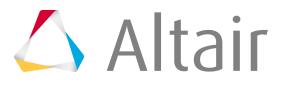

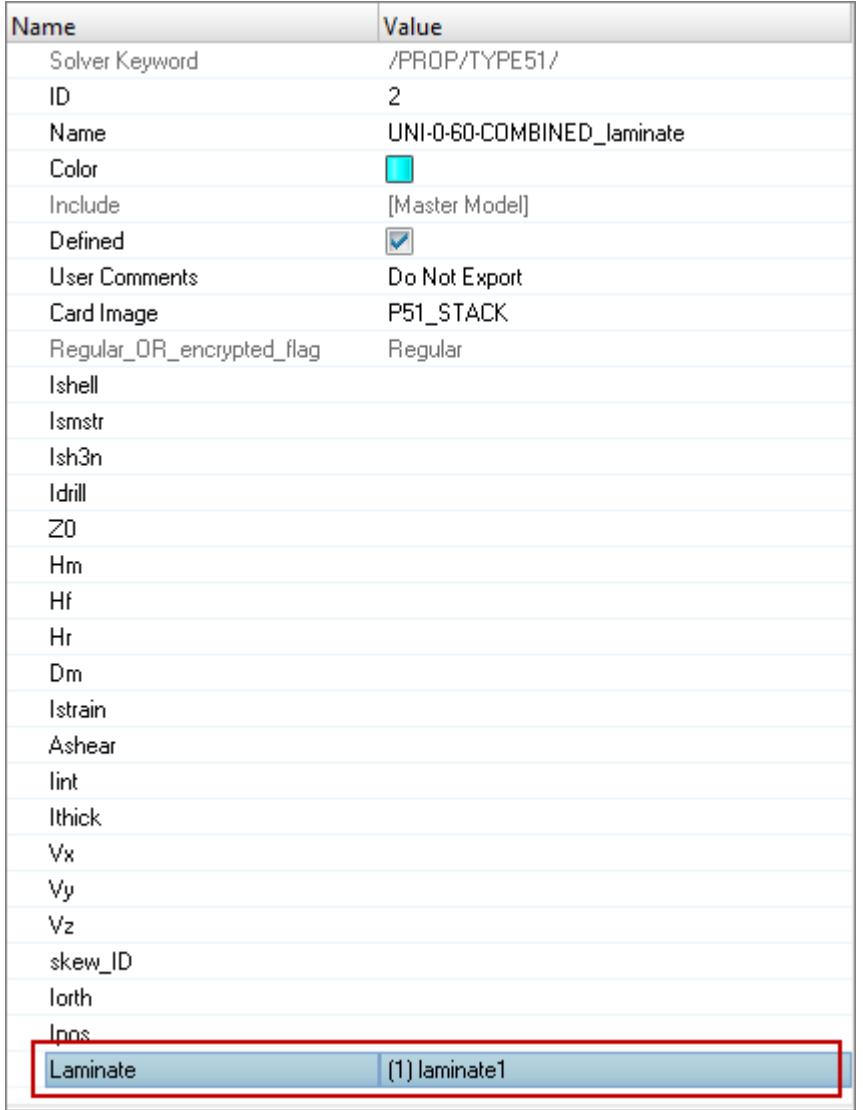

*Figure 136:*

Ŀ.

# **Realize Laminates**

Before you can realize laminates, a 'template' property must be assigned to all elements referred to through the ply and laminate entities.

In the Model Browser, right-click on a laminate and select **Realize** from the context menu.

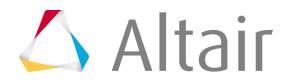

A ply based model is converted into a zone based model. The realization algorithm creates as many properties as needed (as a copy from the template property) to represent the ply/laminate definition. Each region of the model with a unique set of layers will get its own property.

# **Load Steps**

Load step entities define and store load cases for a given analysis.

Load steps are defined by selecting associated load collectors and output blocks.

# **Abaqus Cards**

A load step corresponds to a \*STEP definition in Abaqus model history. Load collectors, output blocks and groups within a load step are exported under the corresponding \*STEP block in the Abaqus input deck.

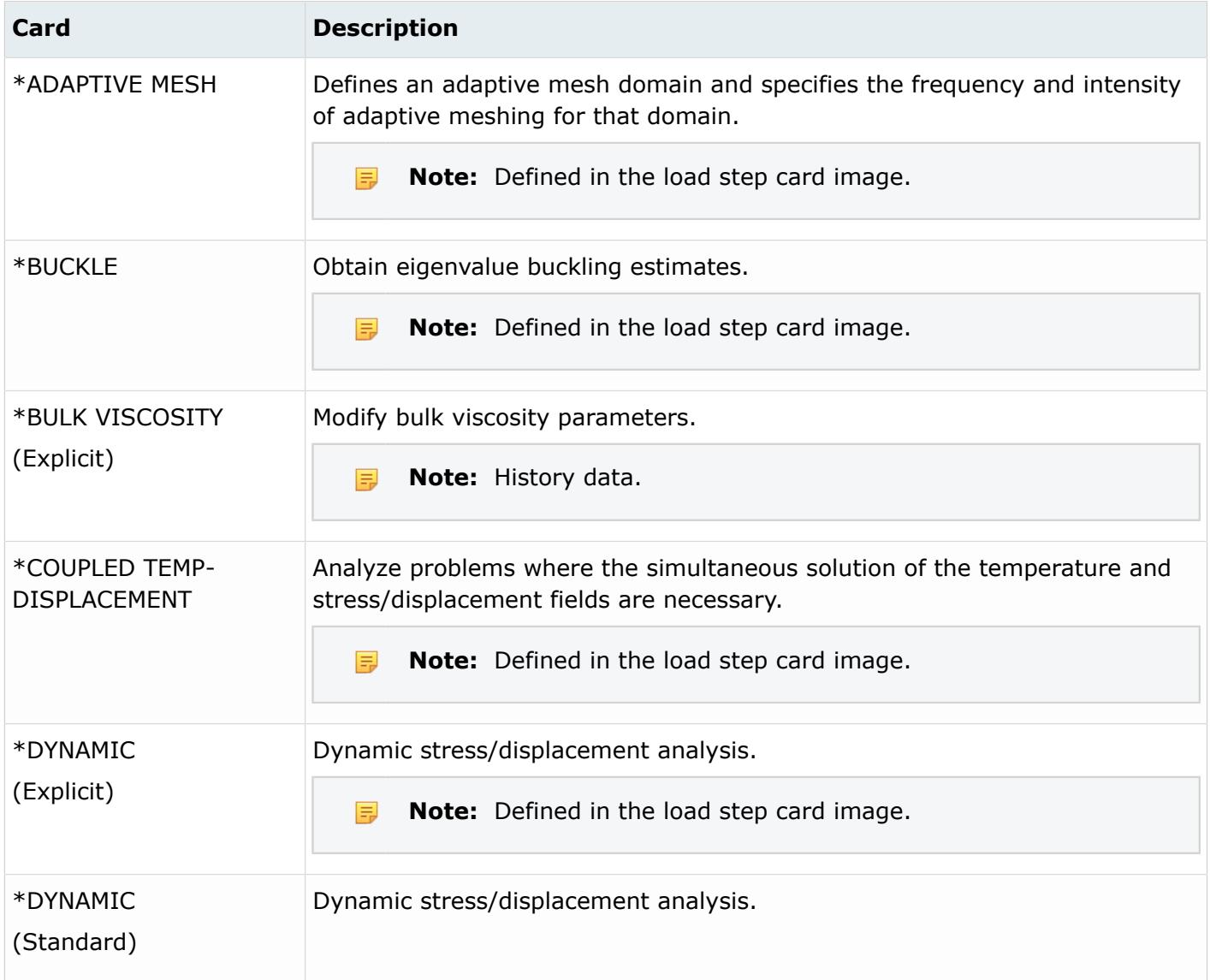

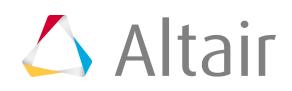

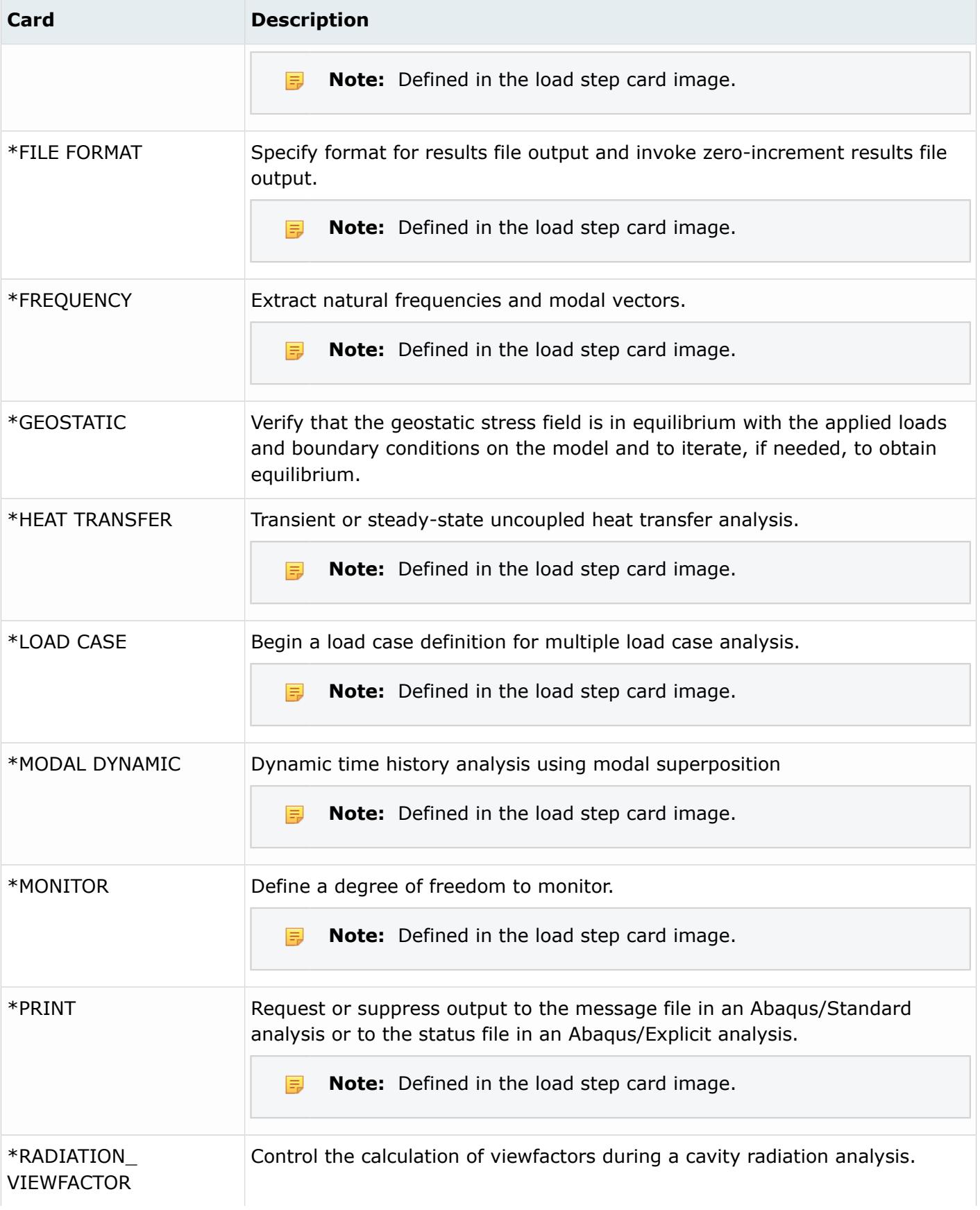

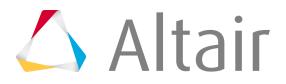

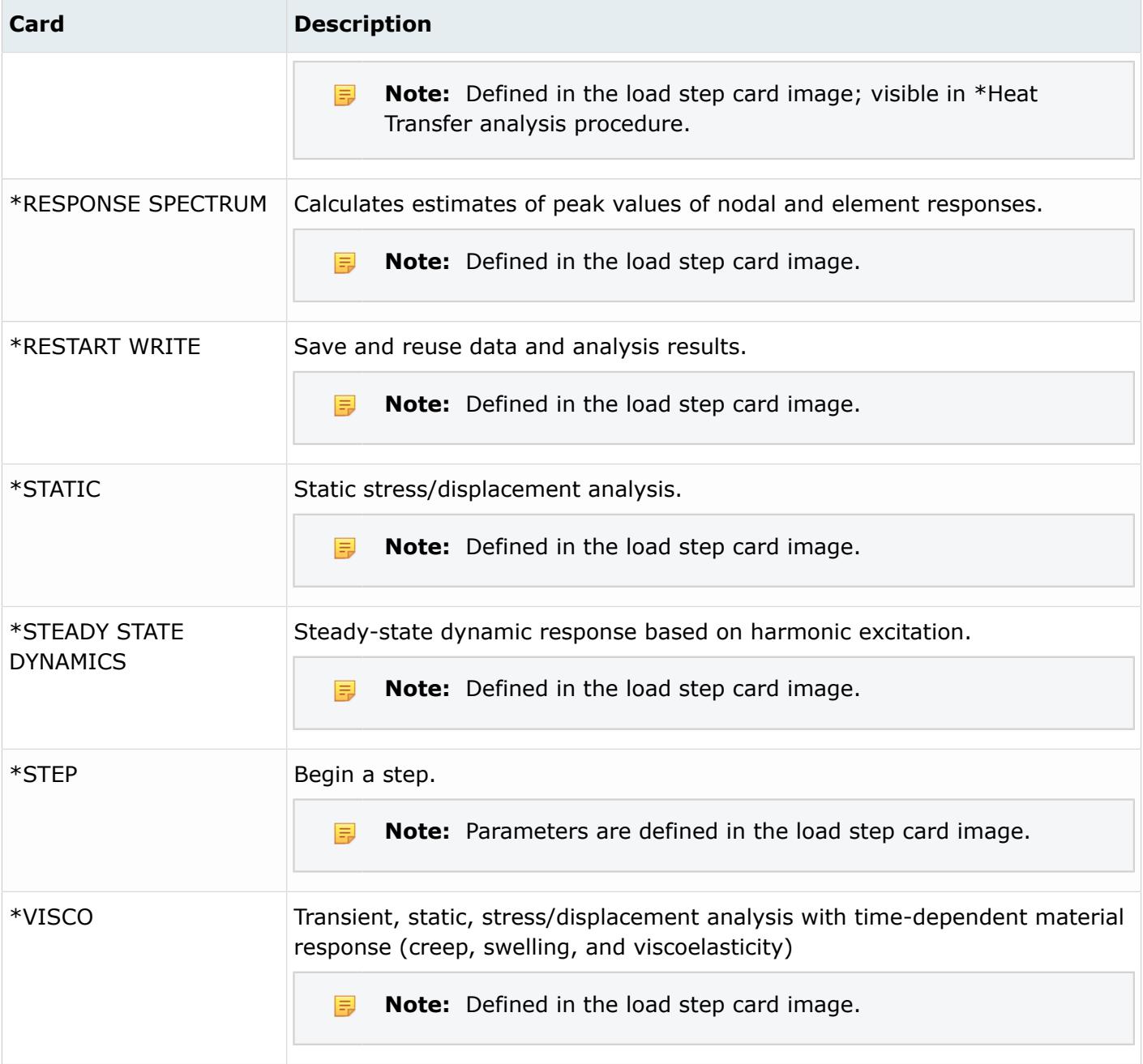

# **ANSYS Cards**

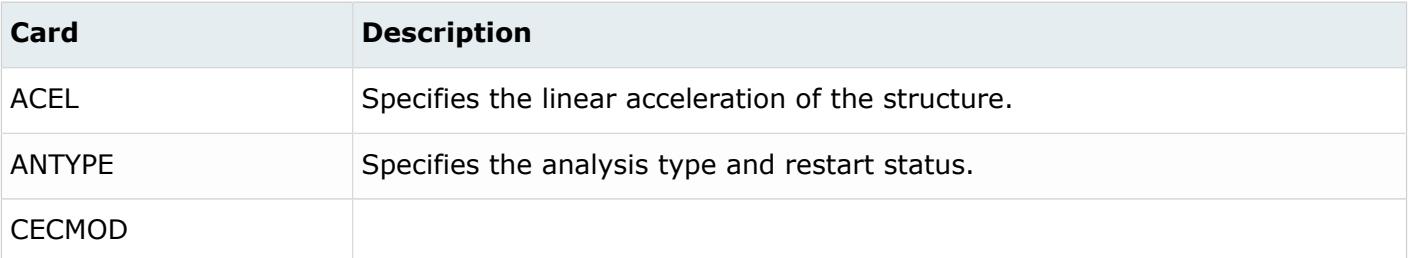

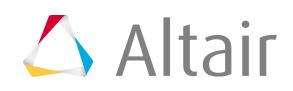

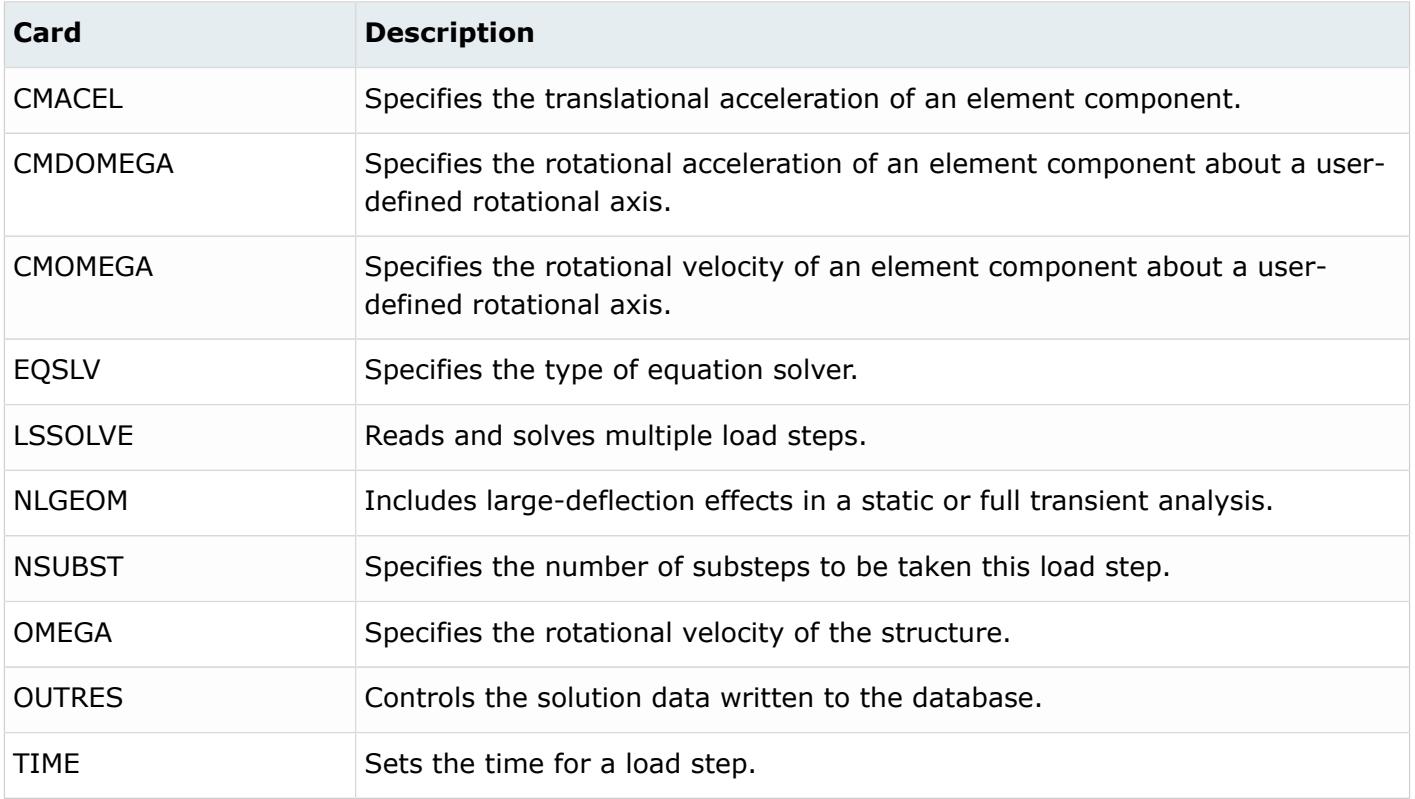

# **Nastran Cards**

Load step entities directly correspond to Nastran subcase definitions.

Load steps can reference constraint (SPC), static load (LOAD), multi-point constraint (MPC), fictitious support (SUPORT1), non-linear parameters (NLPARM), eigenvalue extraction data (METHOD), frequency range (FREQ), damping (SDAMPING), dynamic load (DLOAD), thermal loading (TEMP), and so on subcase definitions. Other input data is automatically generated (the SUBCASE header) or may be added to the subcase definition.

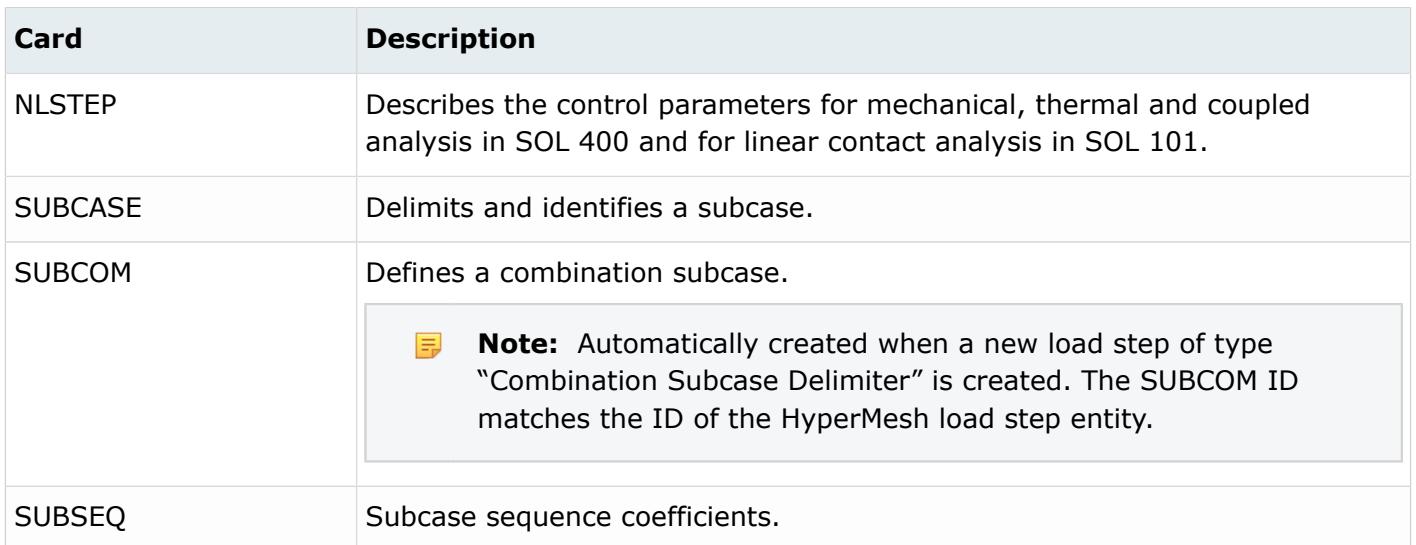

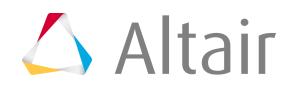

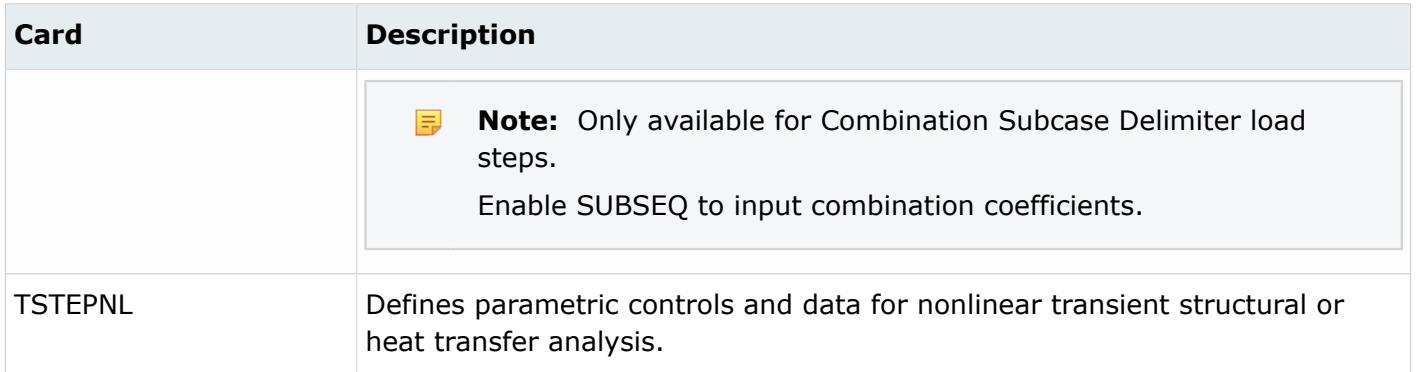

#### **OptiStruct Cards**

Loadsteps directly correspond to OptiStruct subcases. Load steps can reference static loads (LOAD), constraints (SPC), and dynamic loads (DLOAD).

Supported card parameters are dependent upon the selected analysis type (solution sequence).

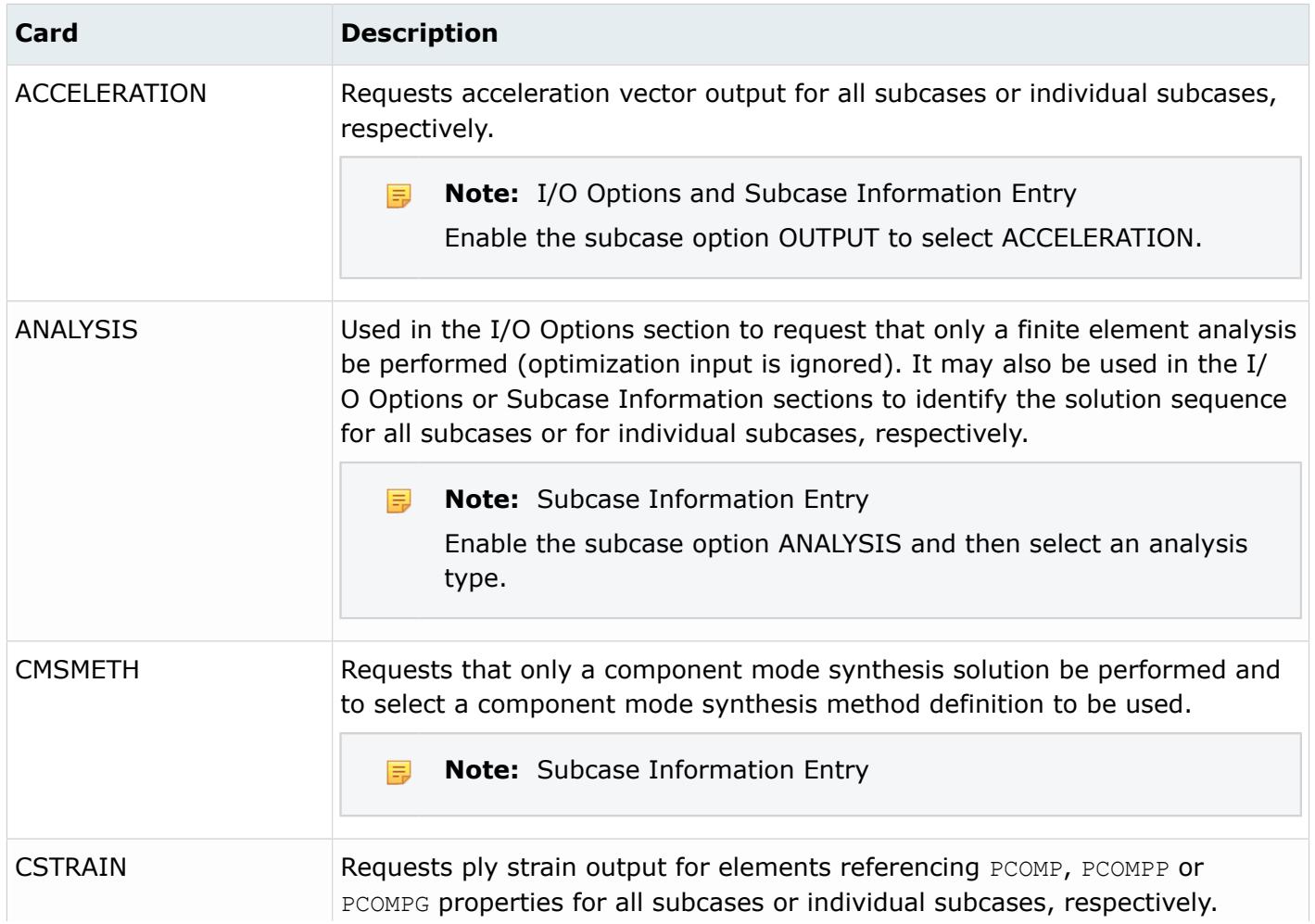

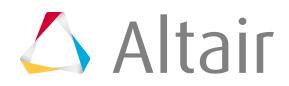

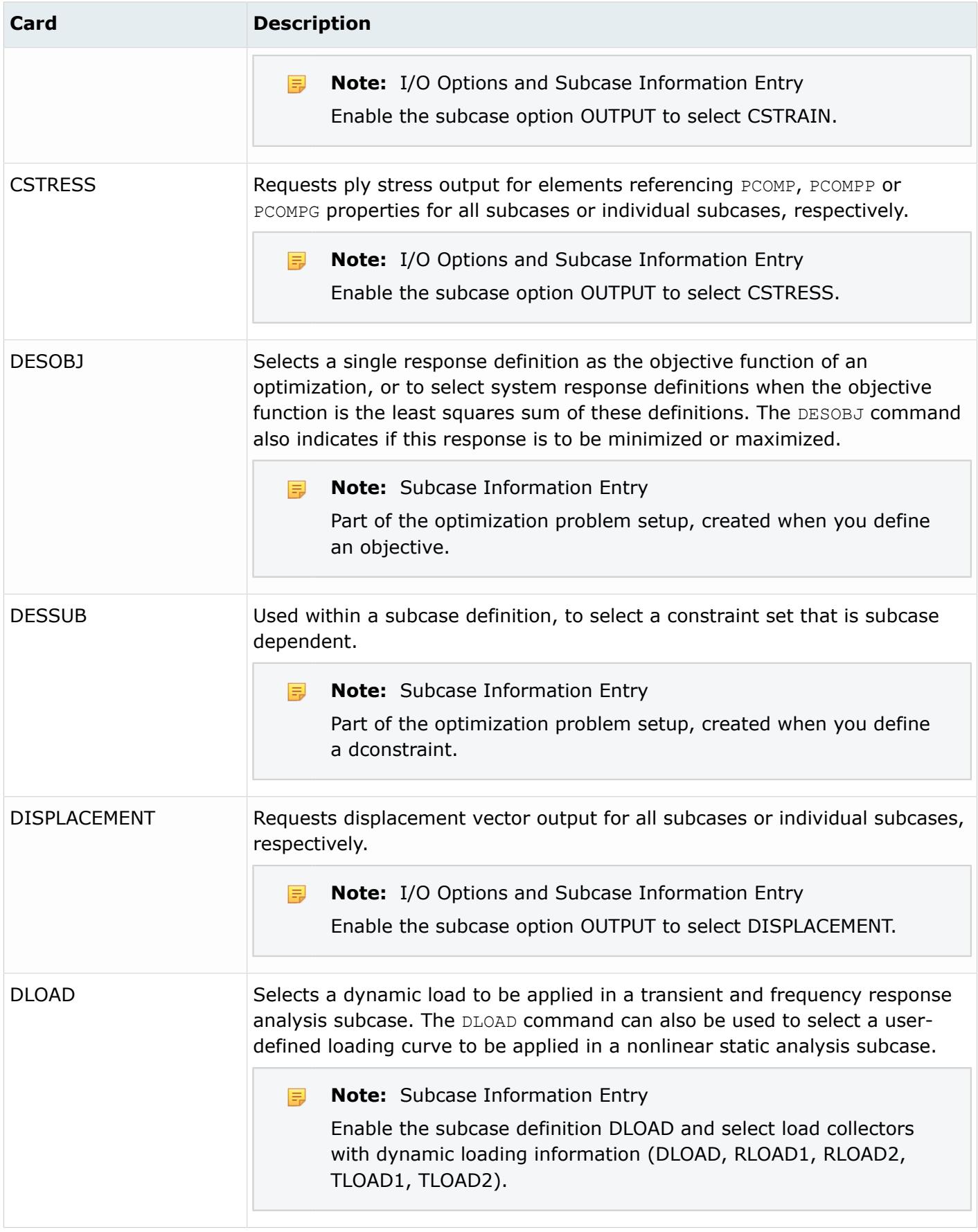

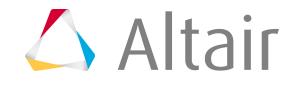

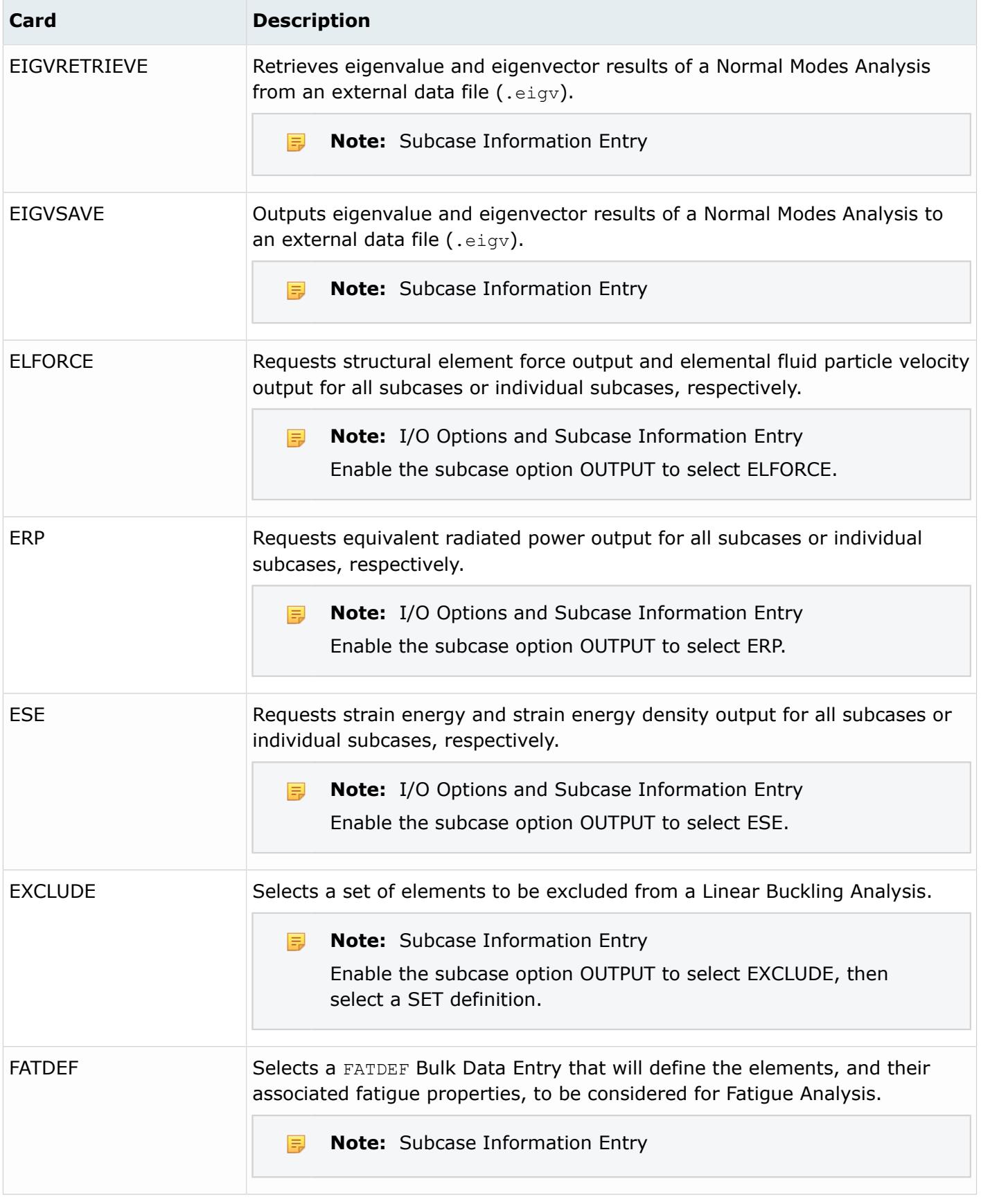

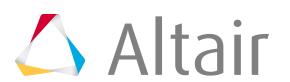

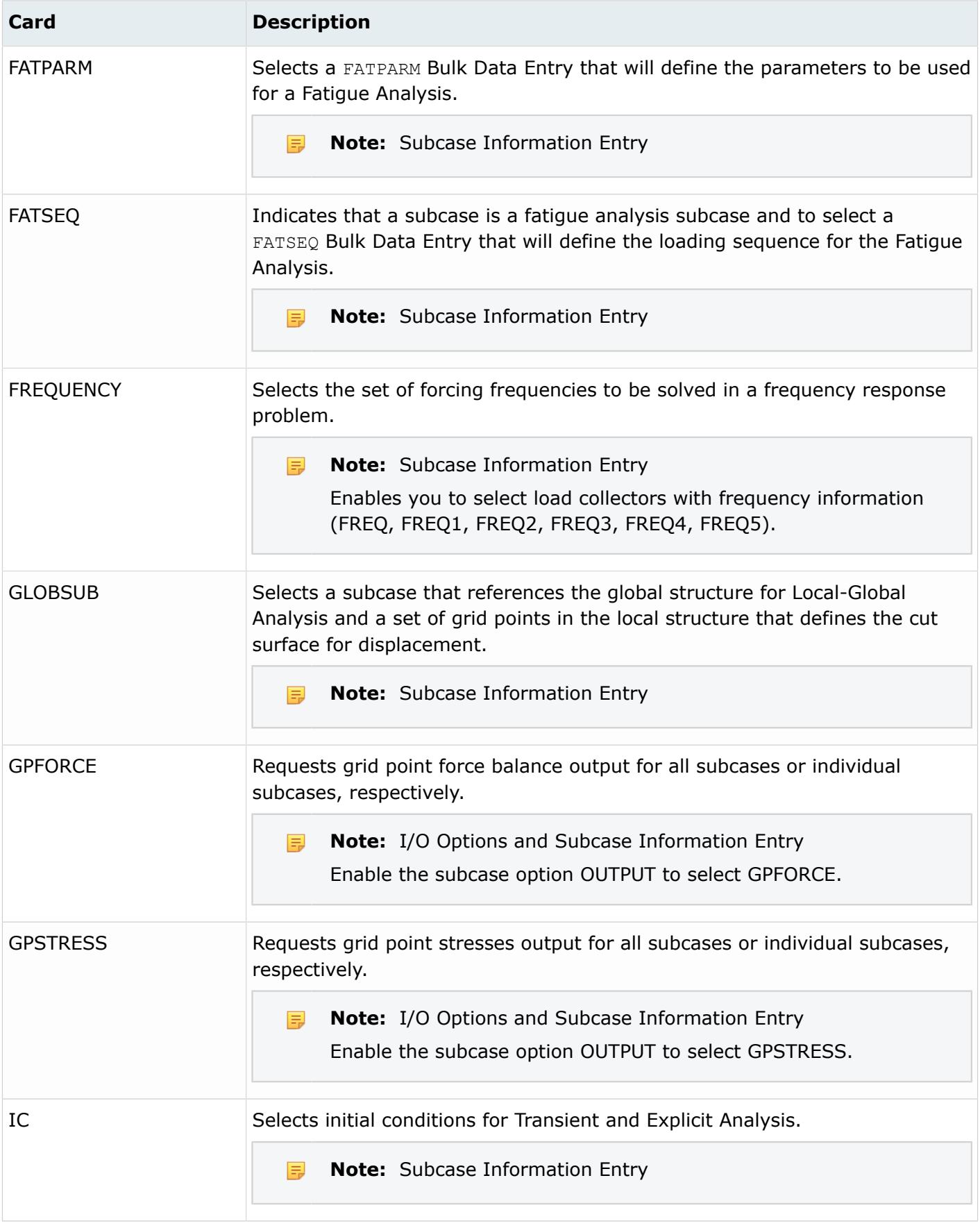

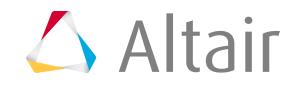

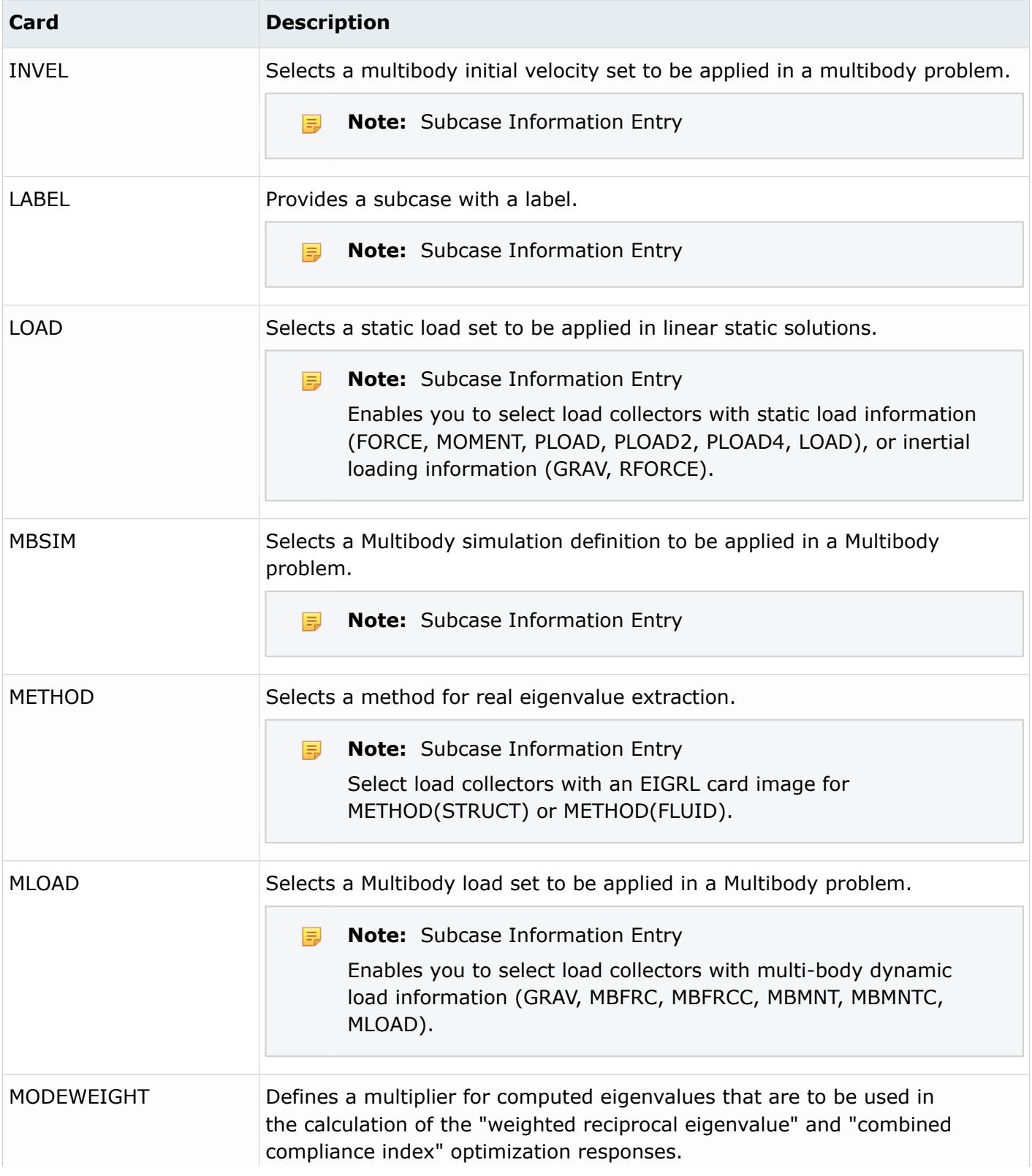

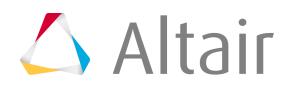

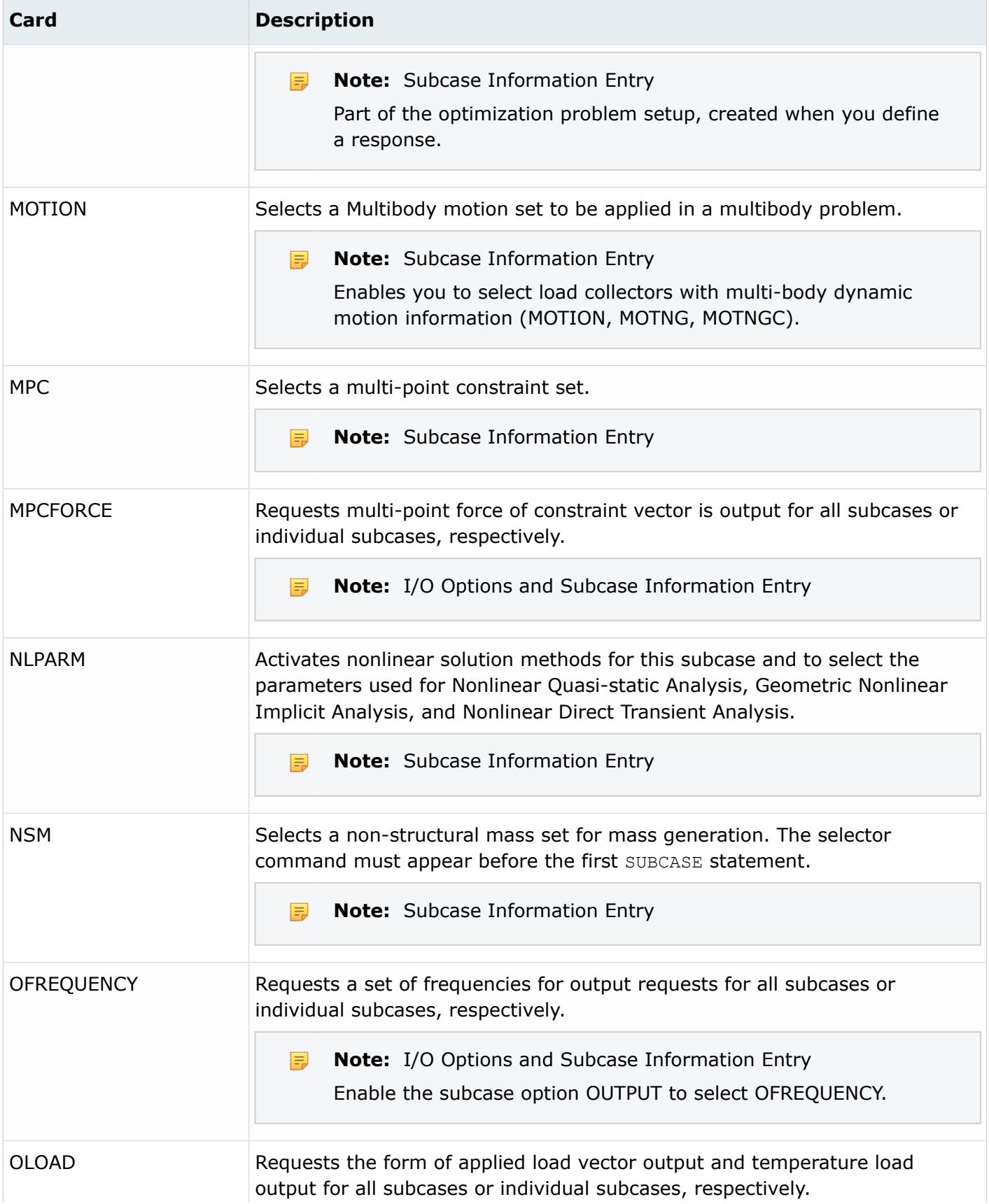

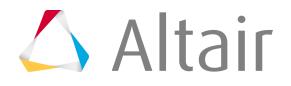

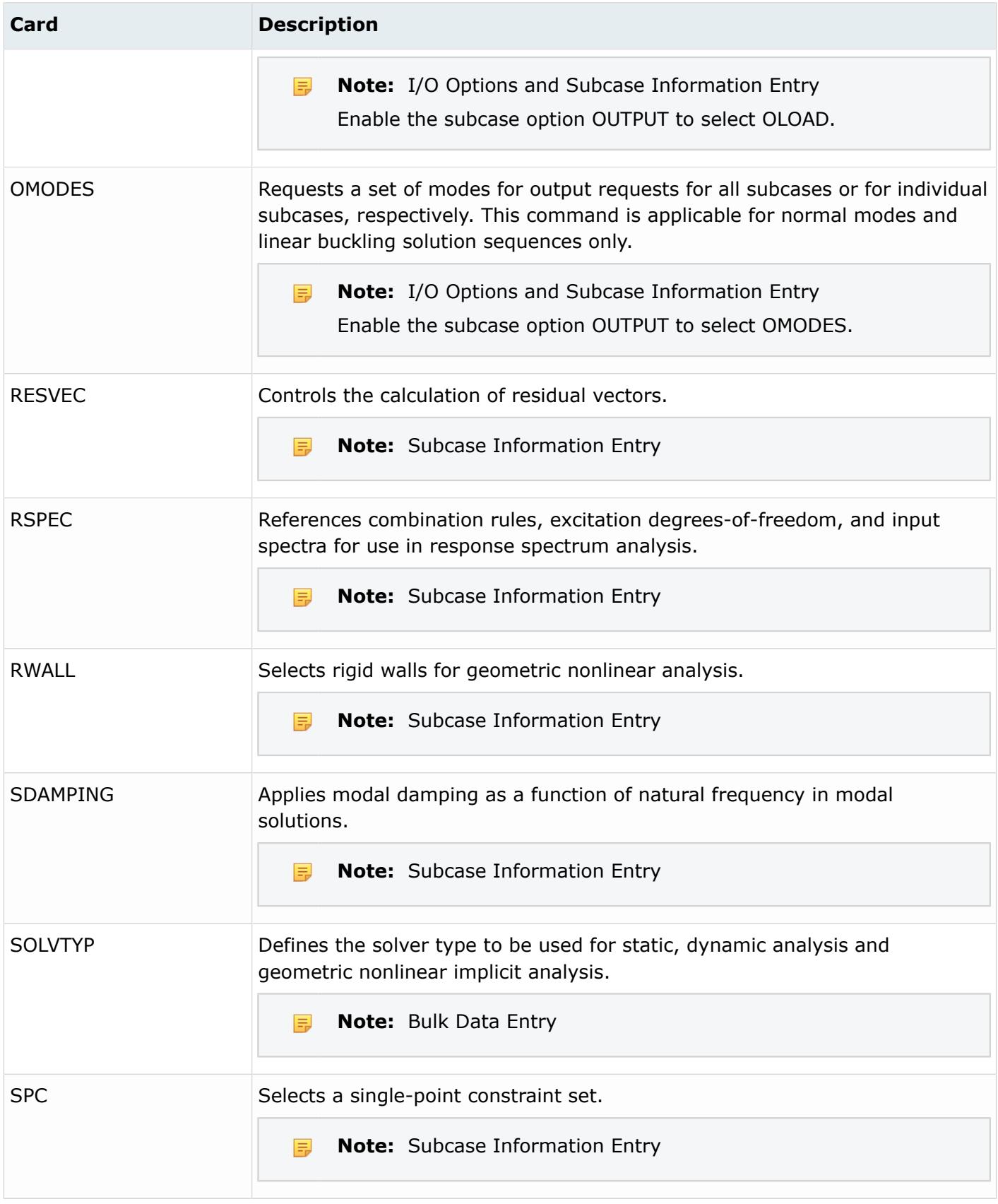

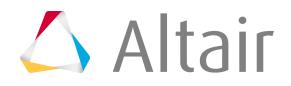

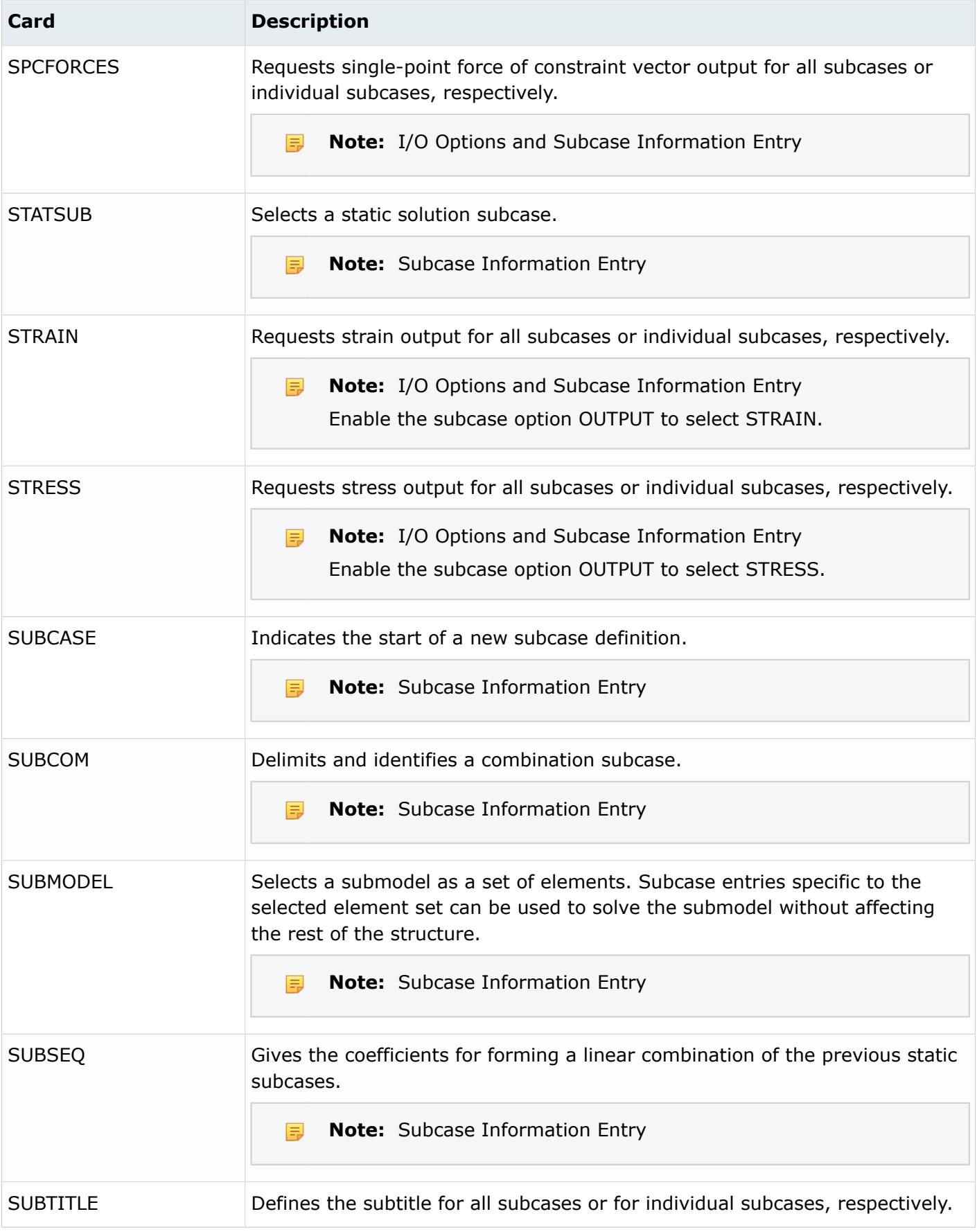

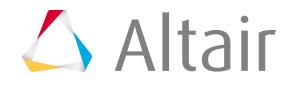

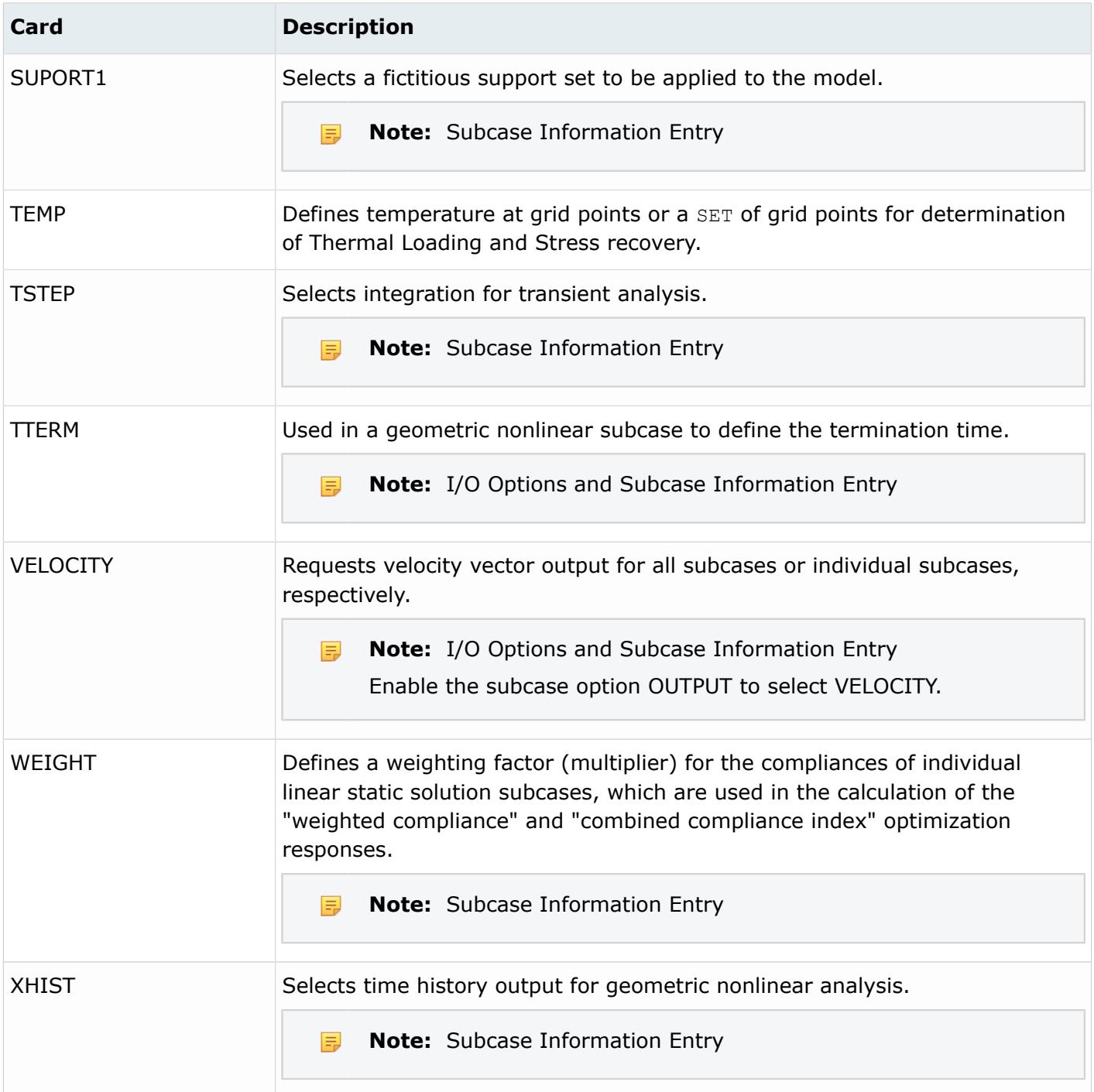

# **Permas Cards**

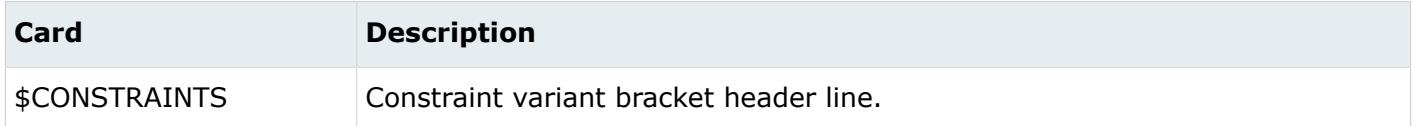

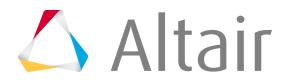

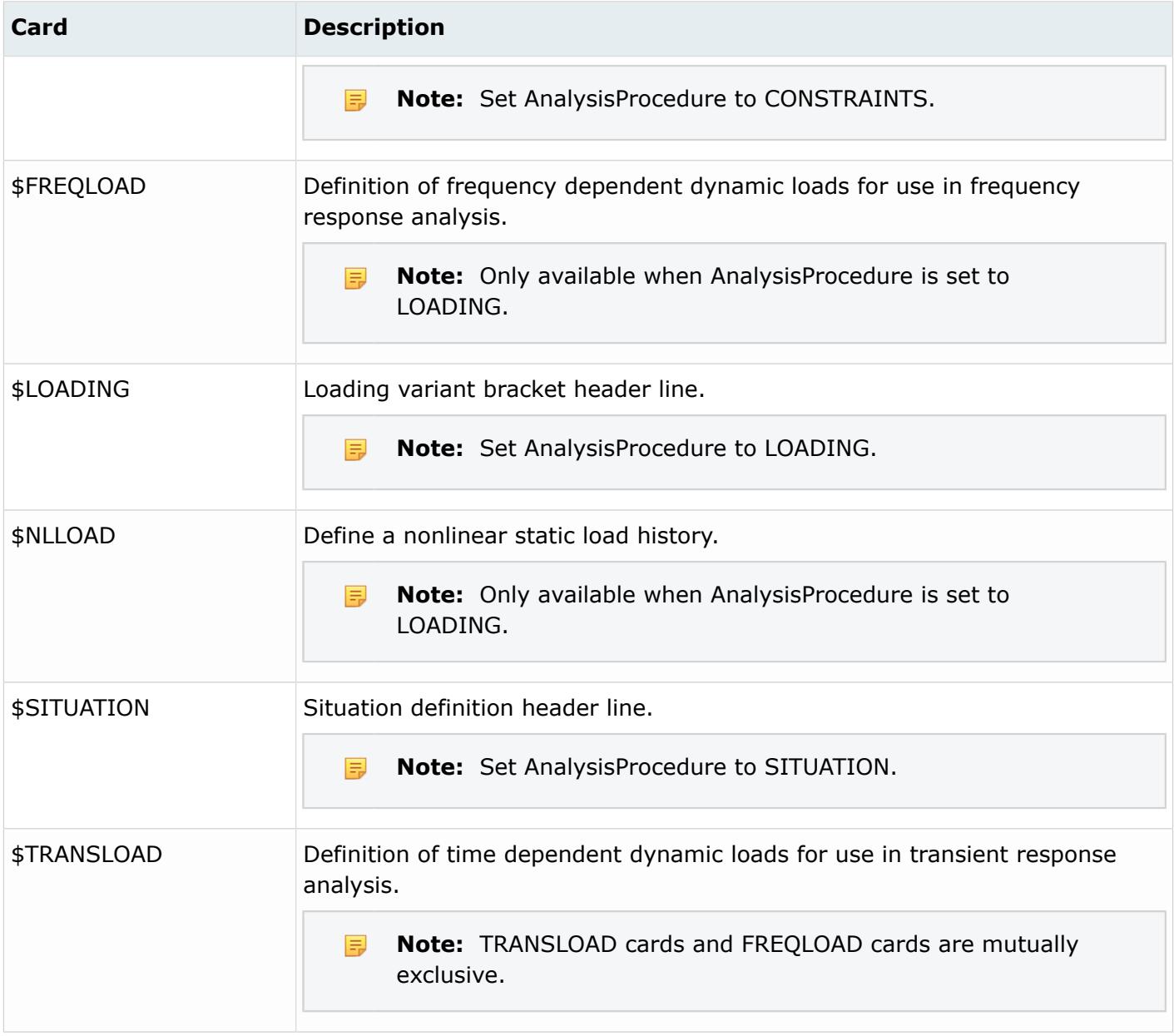

# **Materials**

Material entities define and store material definitions for a model.

Materials do not have a display state in the modeling window. You can color the model according to the colors assigned to each material, which is based on element material relationships, by changing the color mode to material.

Element material relationships are dependent on the solver interface. In general, when a component is assigned a material, that material assignment is applied to all elements collected by that component. The method of assigning materials at the component level is therefore referred to as indirect material assignment. Direct material assignment is performed directly on the elements themselves, typically via

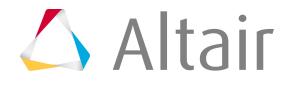

a property assignment. Direct material assignments always take precedence over indirect property and material assignments.

### **Abaqus Cards**

The material keywords \*MATERIAL, \*GASKET MATERIAL, and \*CONNECTOR BEHAVIOR are supported in the ABAQUS\_MATERIAL, GASKET\_MATERIAL and CONNECTOR\_BEHAVIOR card images, respectively.

Abaqus has a large selection of material types, many of which are not supportered. In the Abaqus solver interface, material cards can be imported as generic materials. Generic materials are assigned the GENERIC\_MATERIAL card image, and all material sub-options, parameters, and data lines are imported as simple text.

The validity or syntax of data is not checked when material cards are imported as generic materials. You must manually check the validity of the data. This method is helpful when material models are already defined, and are imported for the purpose of adding them to the corresponding sectional properties. No editing, updating, or review of the material data is intended.

The Generic Material setting can be enabled in the **File Options** dialog, that opens when you import a solver deck. You can also add an \*\*HM\_GENERIC\_MATERIAL comment before a material card to have it imported as a generic material.

User comments blocks are supported for all materials. These comments are preserved during import and export of the Abaqus solver deck.

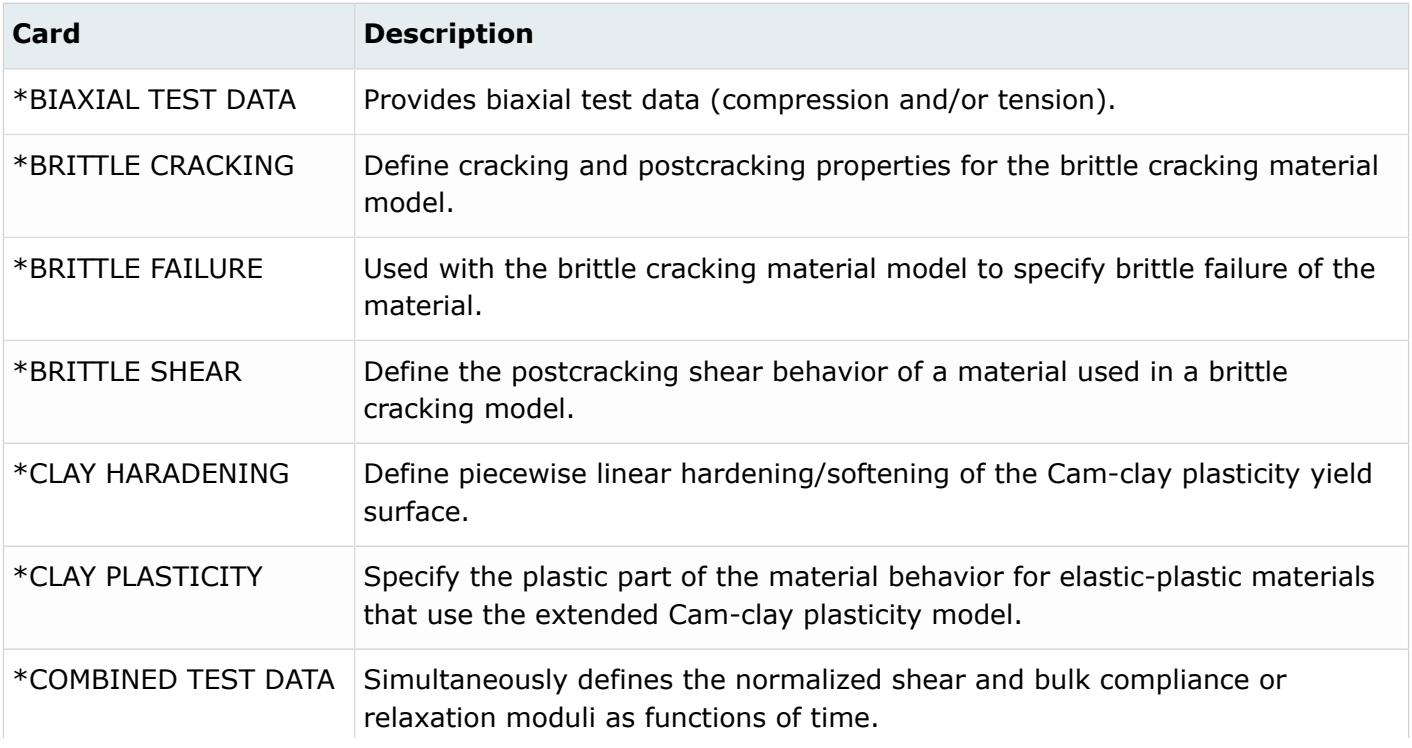

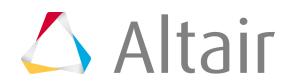

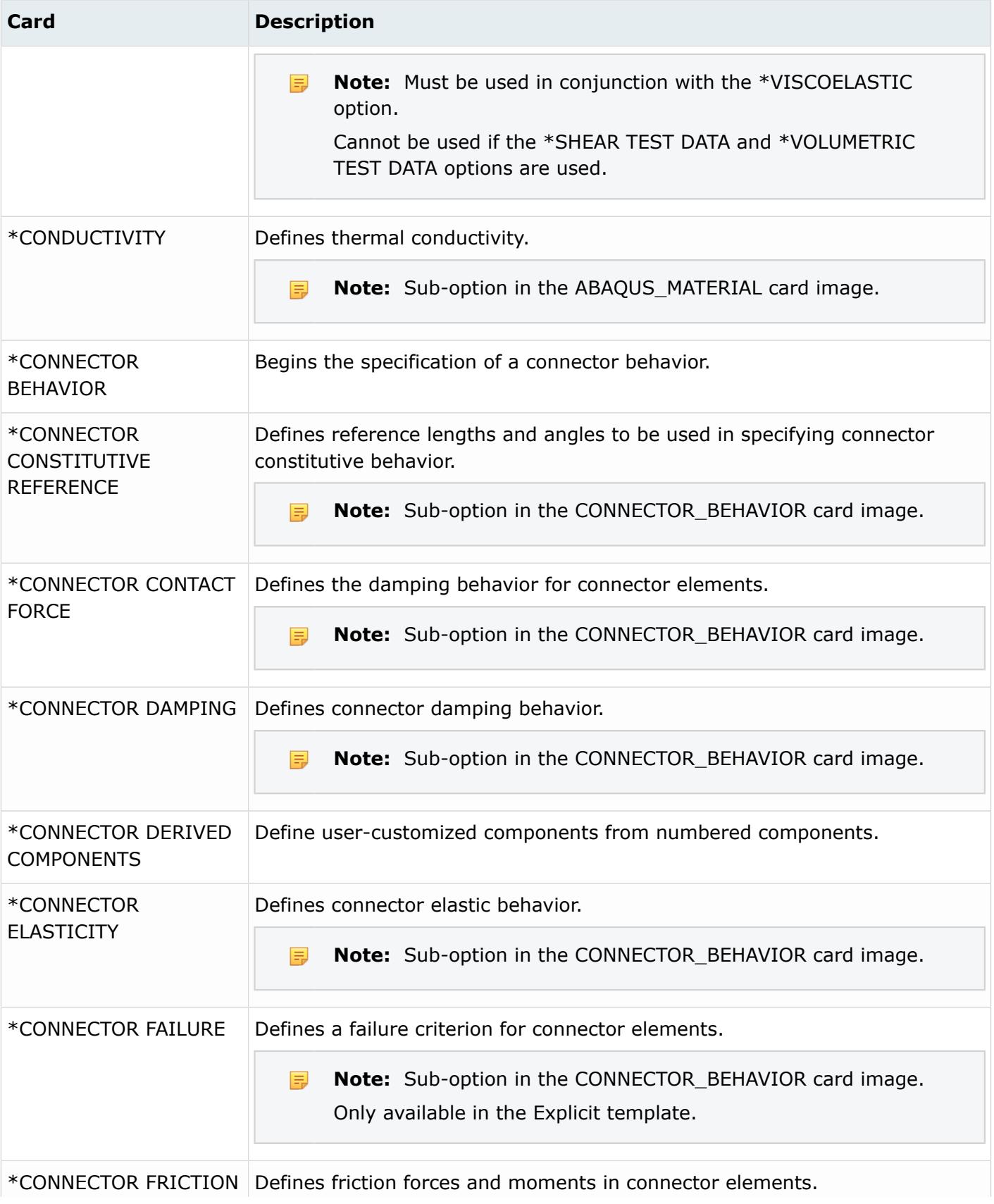

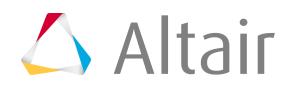

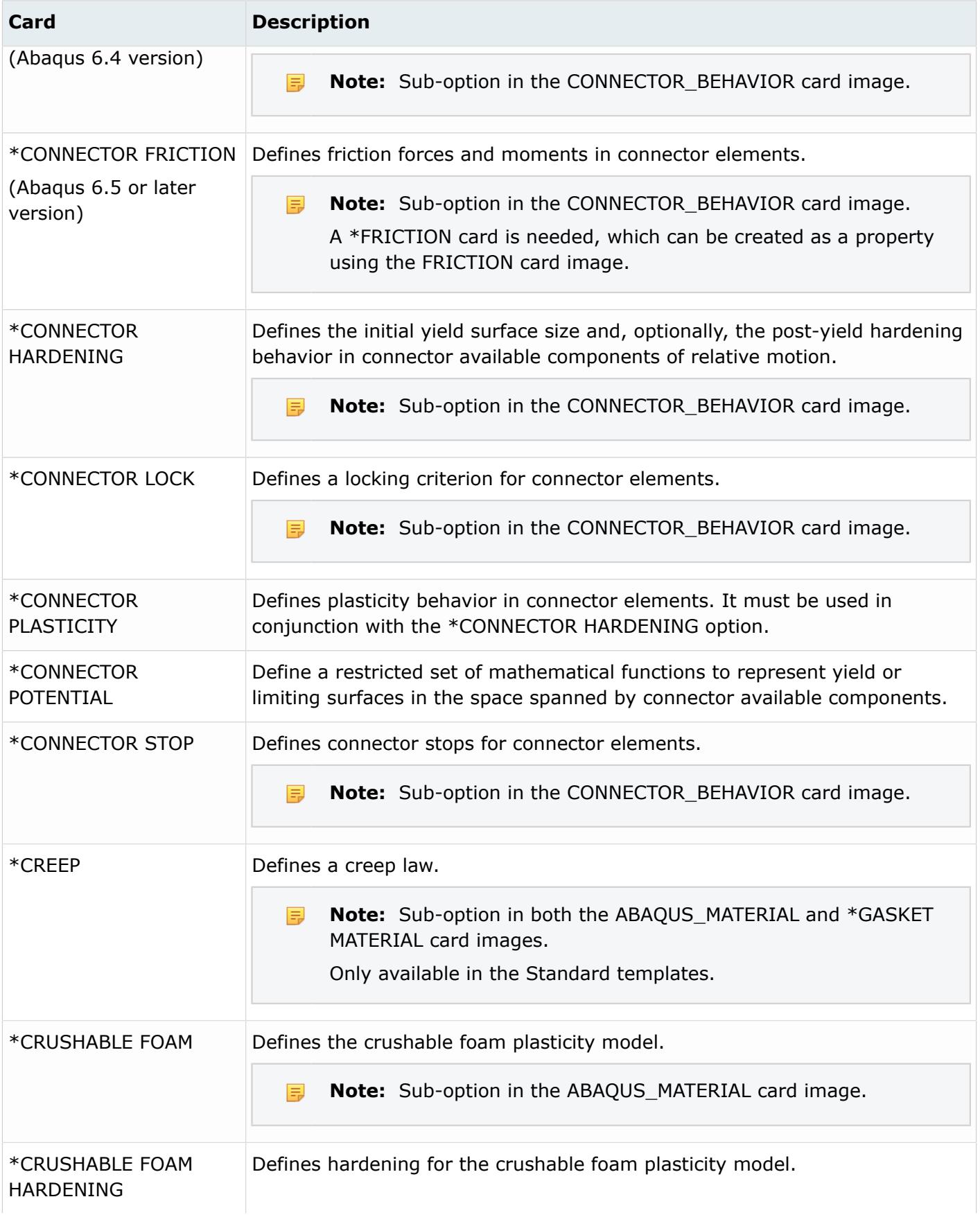

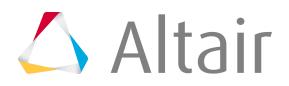

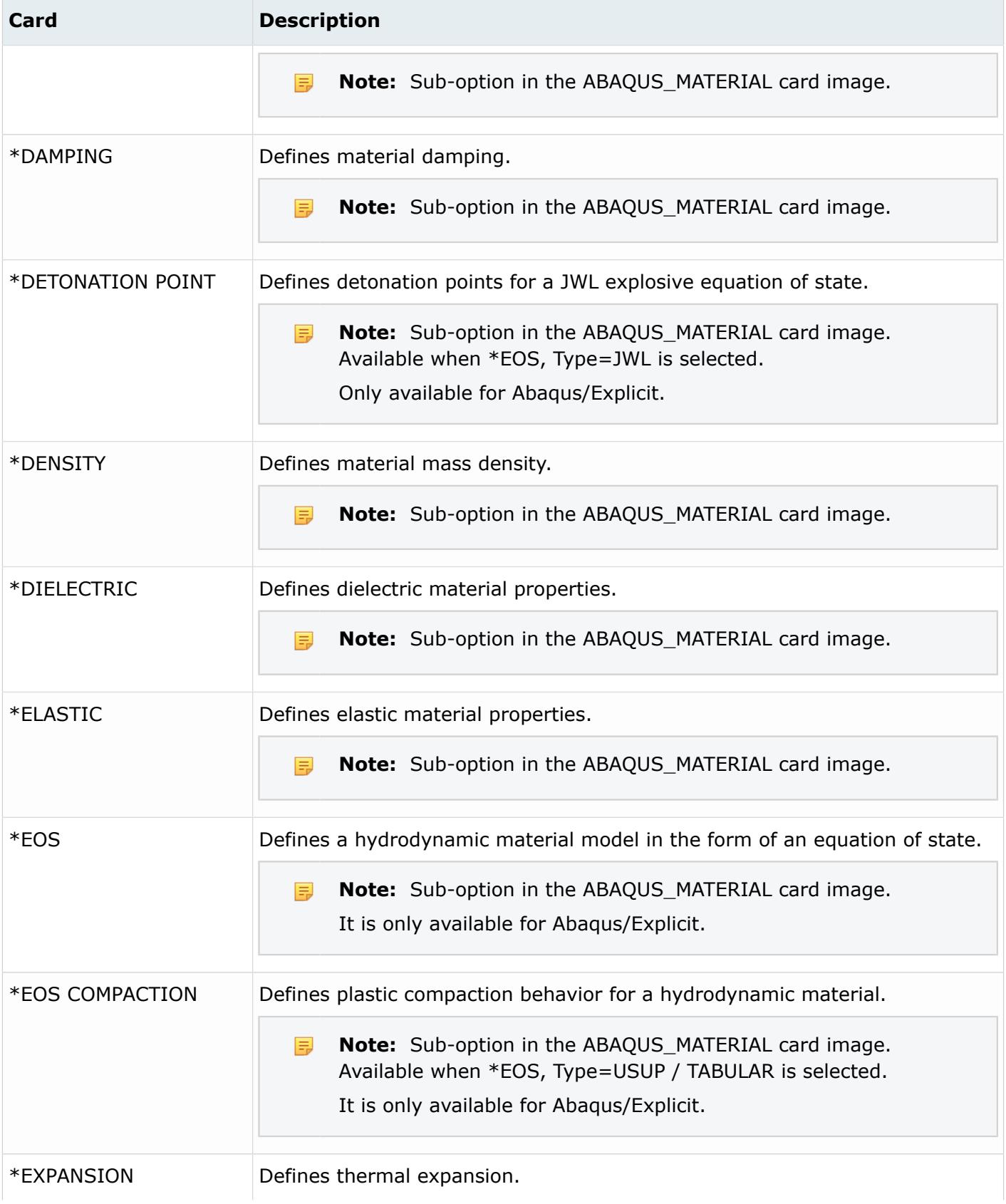

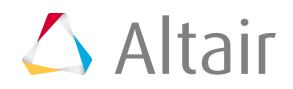

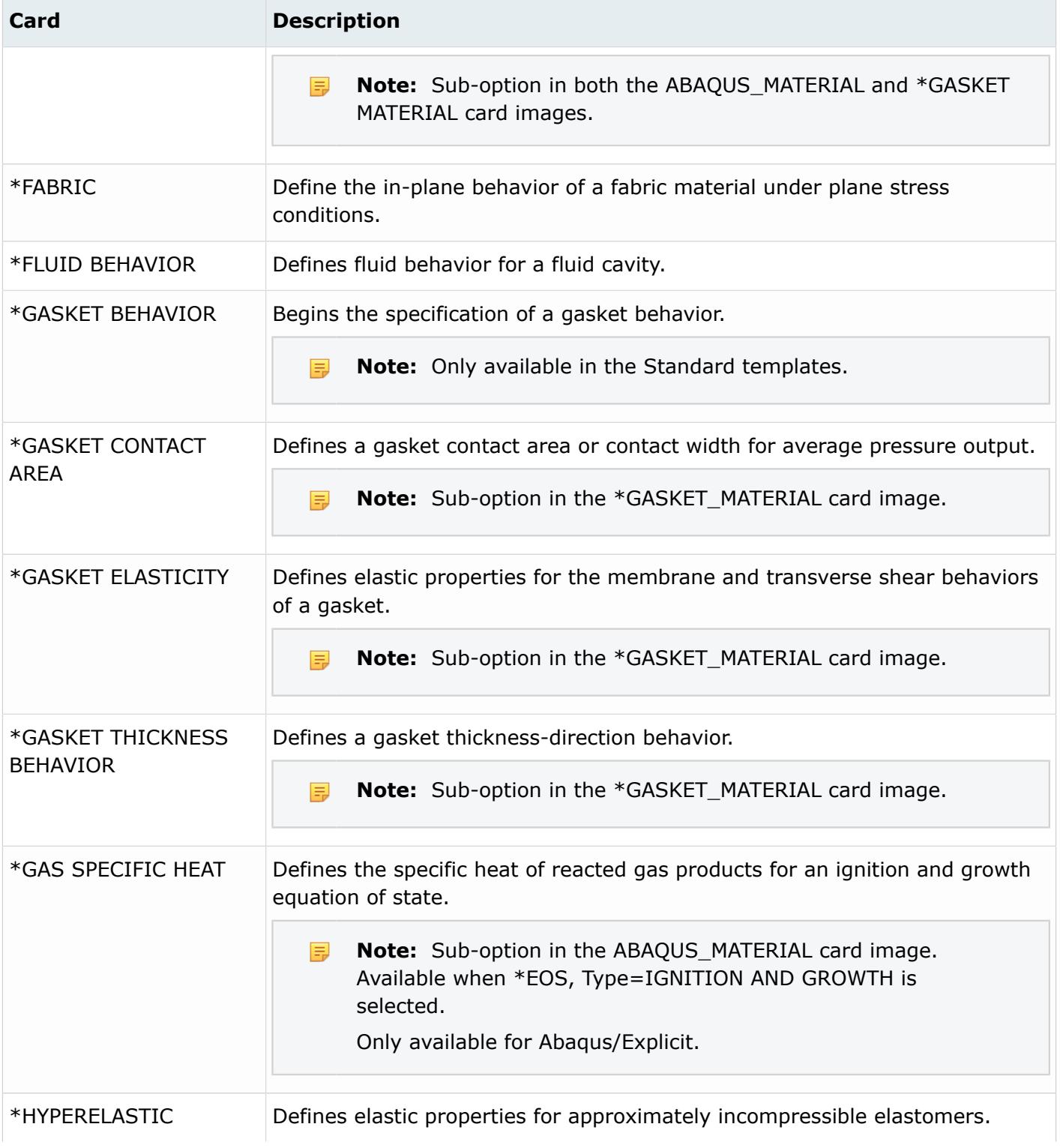

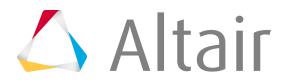

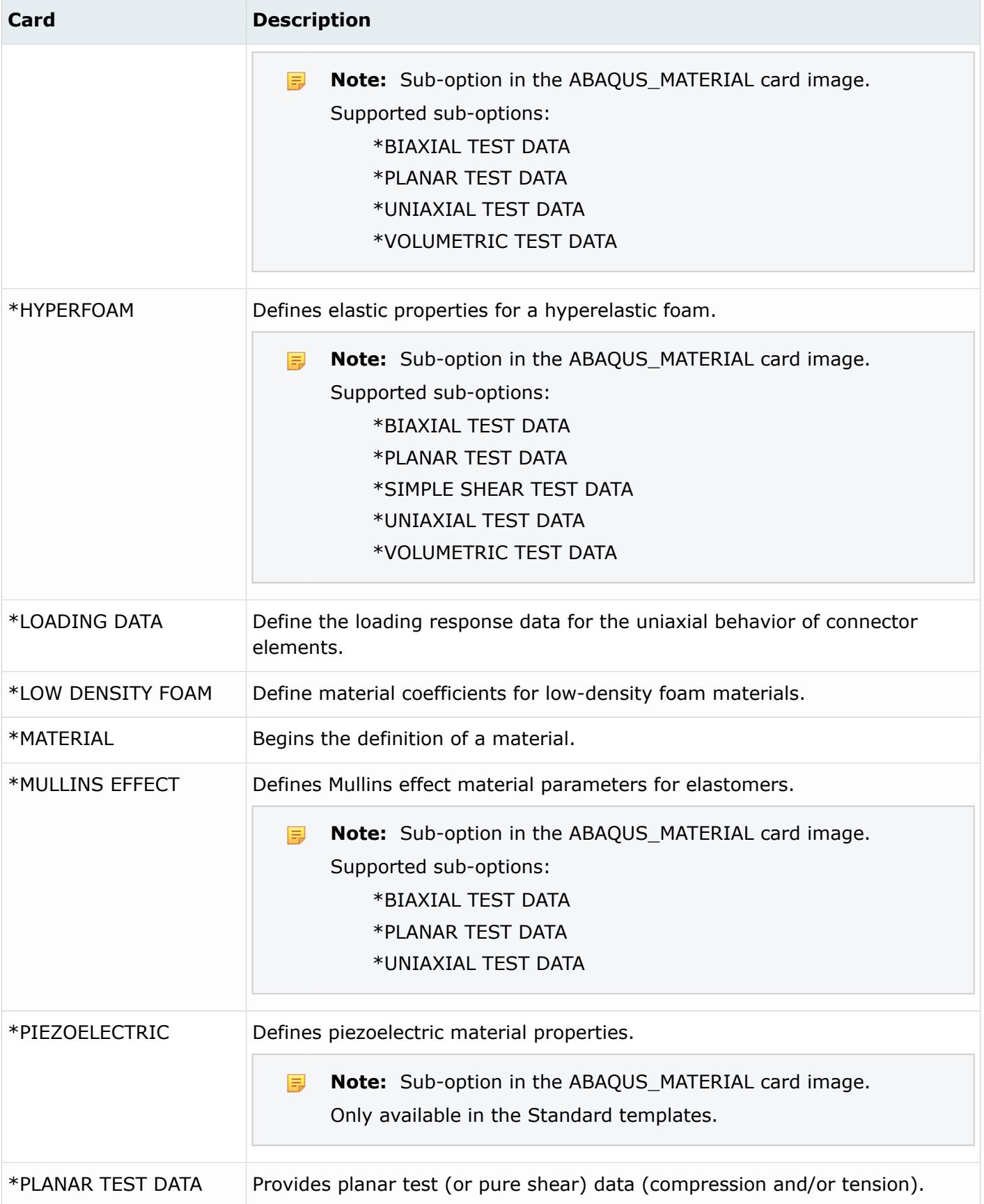

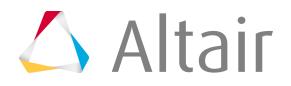

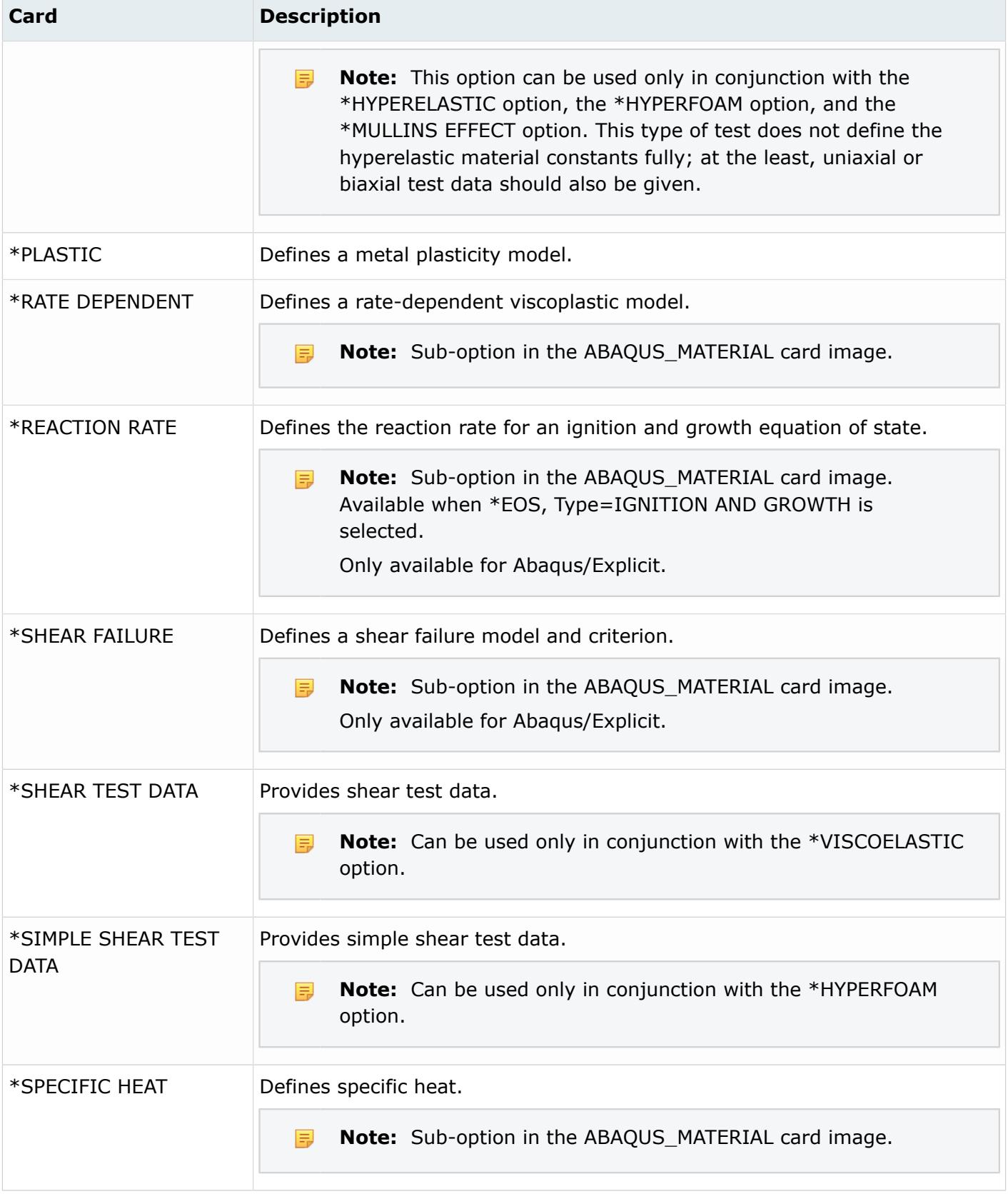

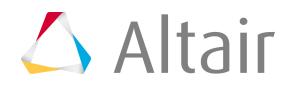

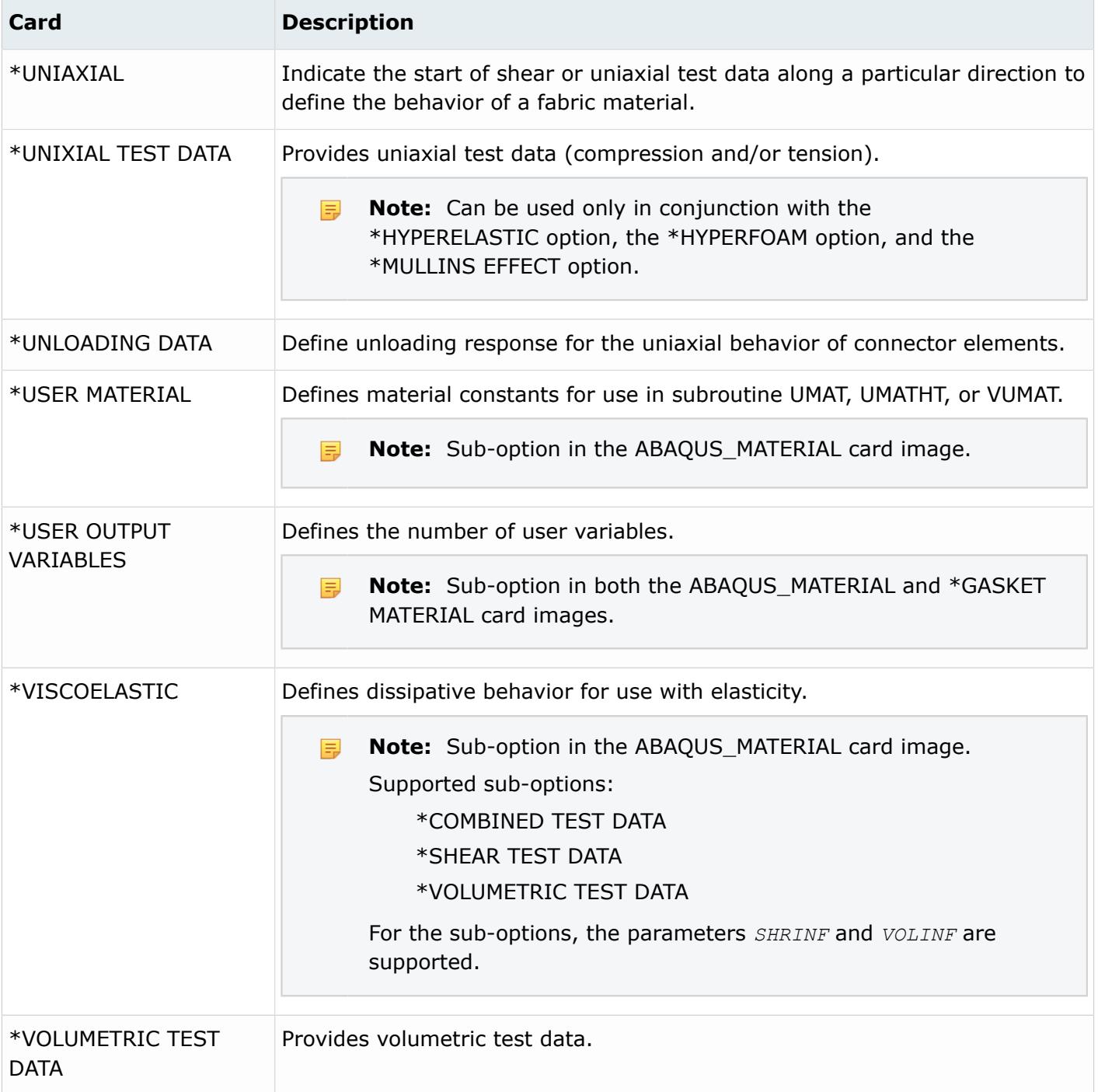

# **ANSYS Cards**

If an unsupported field in a card is found, a message is displayed on the status bar. Messages are also printed to the file ansys.msg. General slash commands, SOLUTION commands, POST1 commands, and POST26 commands are referred to as control cards. Unrecognized cards are written to a  $*$ . hmx file.

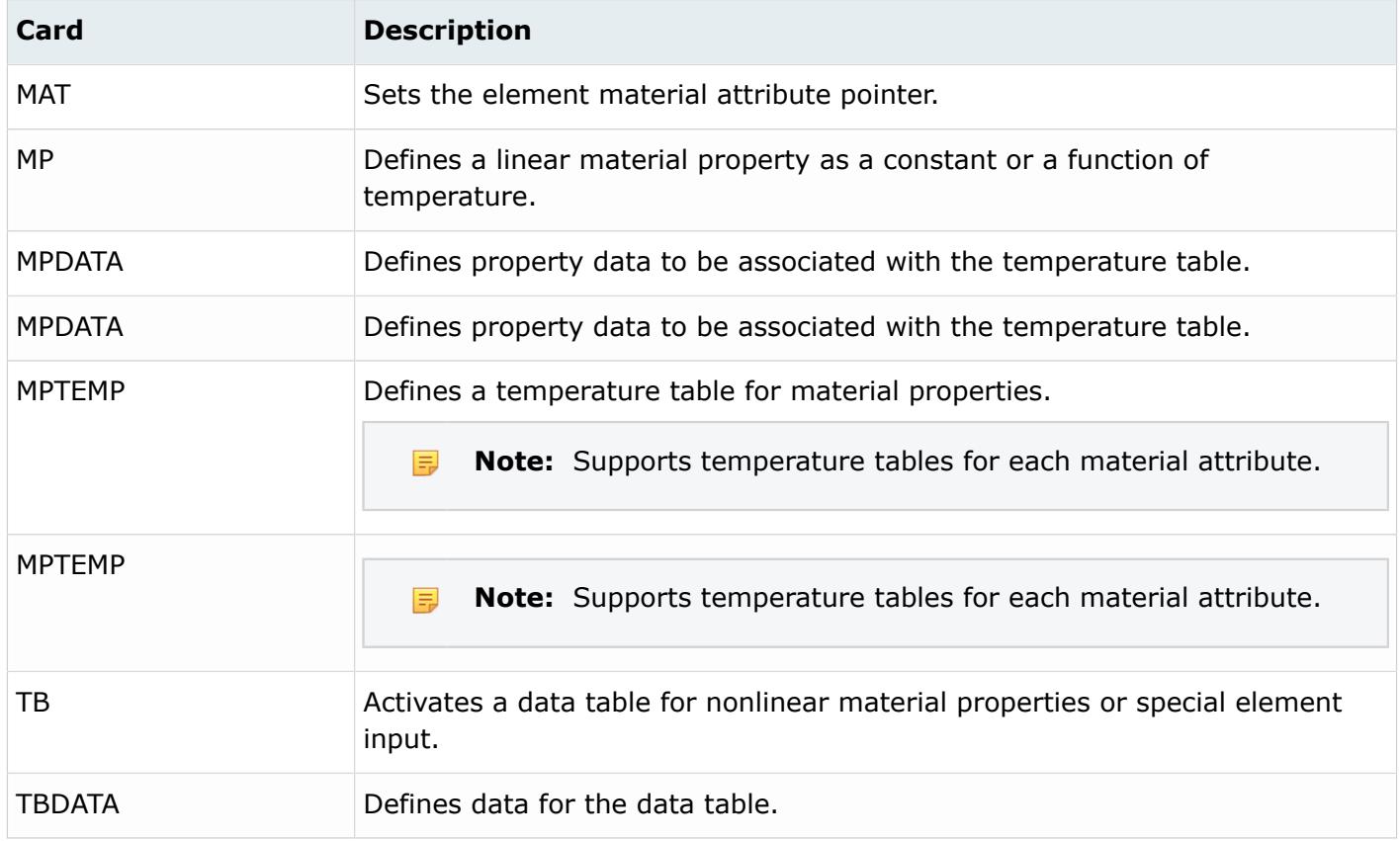

# **EXODUS Cards**

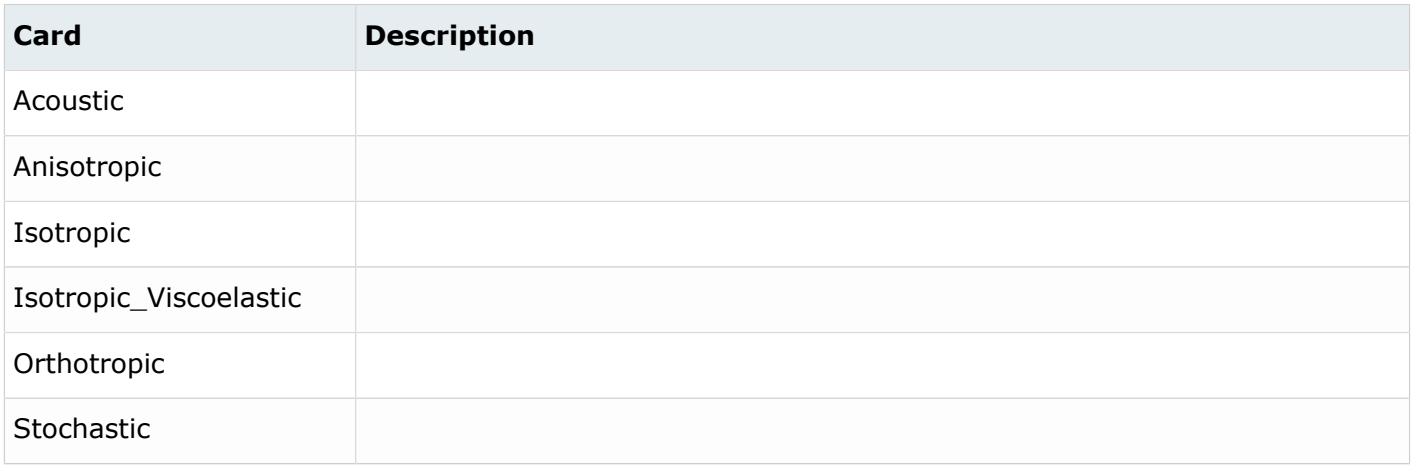

#### **Feko**

Supported media definitions and assignments are (anisotropic) dielectric media (with optional magnetic properties) and metallic media. Feko's default Free space, Perfect electric conductor, and Perfect magnetic conductor materials are also supported.

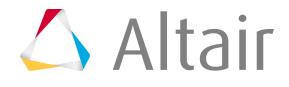

Properties are defined in HyperMesh to map the required material assignments to mesh elements.

For Feko wire segments (Bar2 and Bar3) a Property with the Card Image Segment must be defined and applied to the Components that contain segments. The Segment radius, Core medium, and Surrounding medium must be set in such a Property.

For Feko triangles (Tria3 and Tria6) a Property with the Card Image = Triangle must be defined and applied to the Components that contain triangles. The Front and Back medium, and the Face medium must be defined. For Metallic faces, the Thickness must be defined. For the boundary surface between two dielectric regions (or between Free space and a dielectric) the Face Medium should be left as <Unspecified>.

For Feko tetrahedra (Tetra4) a Property with the Card Image = Tetrahedron must be defined and applied to the Components that contain tetrahedral mesh elements. The Volume medium must be set as either a dielectric medium or Perfect electric conductor.

# **LS-DYNA Cards**

LS-DYNA allows you to program your own materials that can be used in a simulation. Unsupported LS-DYNA materials and user defined LS-DYNA materials are assigned the MAT\_UNSUPPORTED card image.

HyperMesh imports unsupported material with the MAT\_UNSUPPORTED card image, and preserves their corresponding IDs and associated components.

In the MAT\_UNSUPPORTED card image, all material sub-options, parameters, and data lines are supported as simple text. The validity or syntax of any data is not checked in this mode. You must manually check the validity of the data. No editing, updating, or review of the material data is intended. Also, time step calculation and mass calculation are not available for the component that refers to this material.

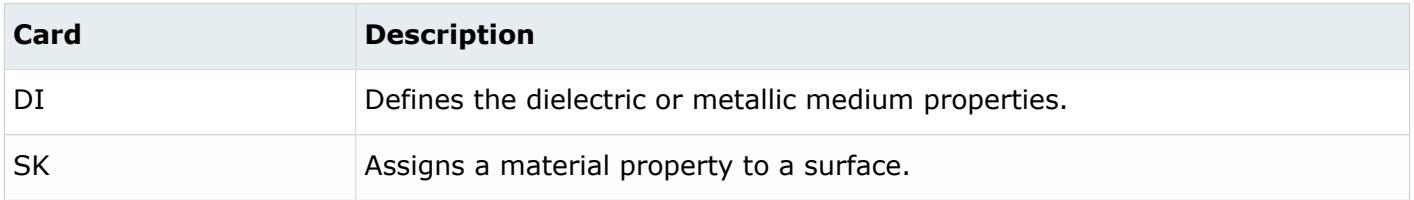

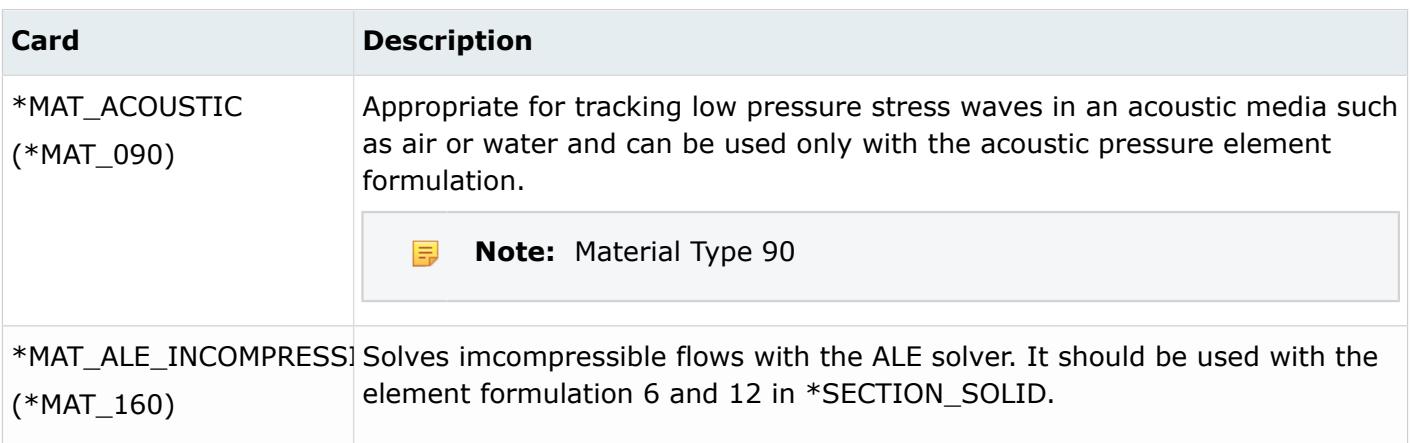

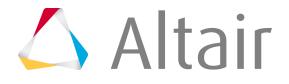

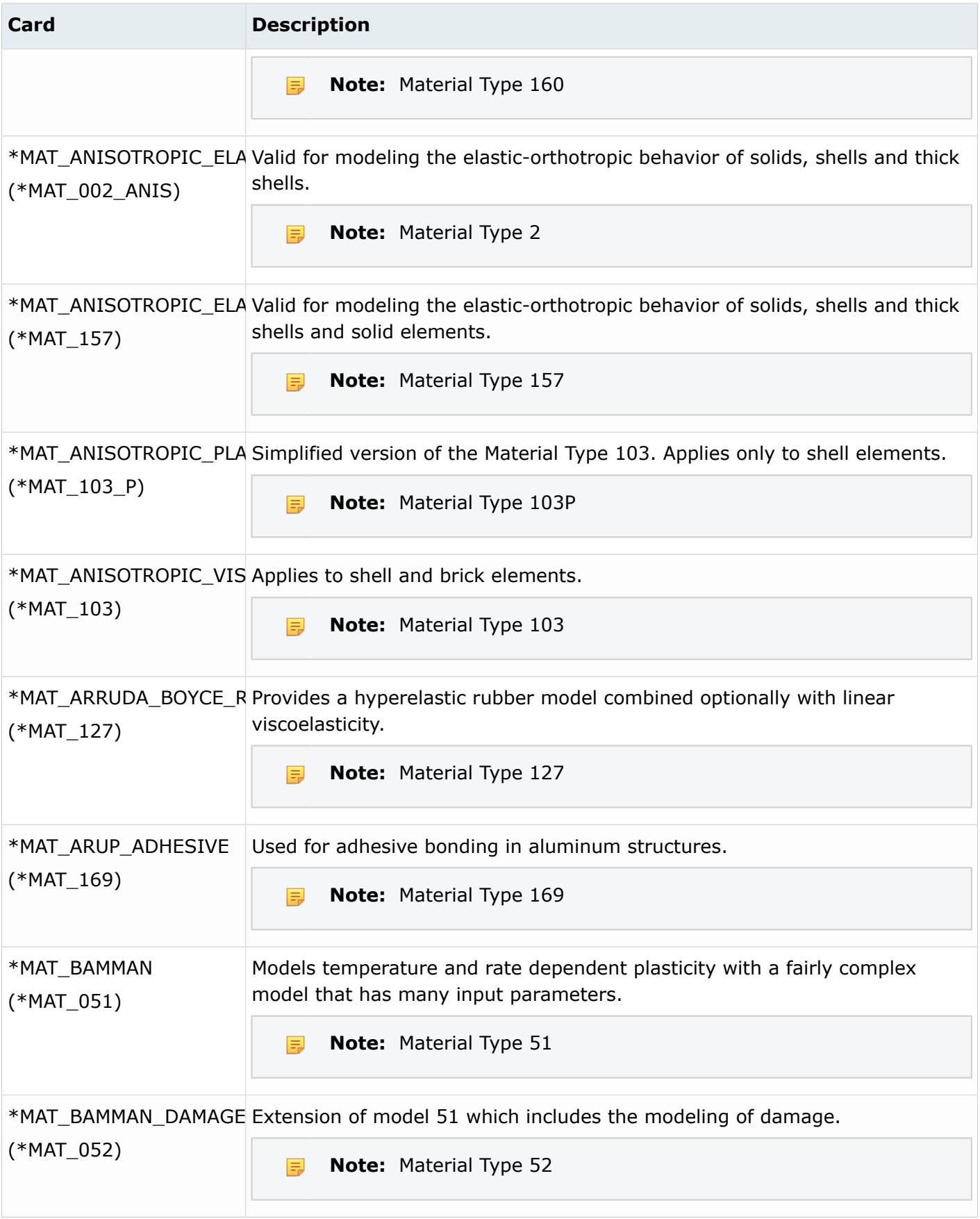

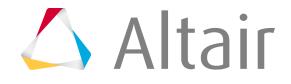

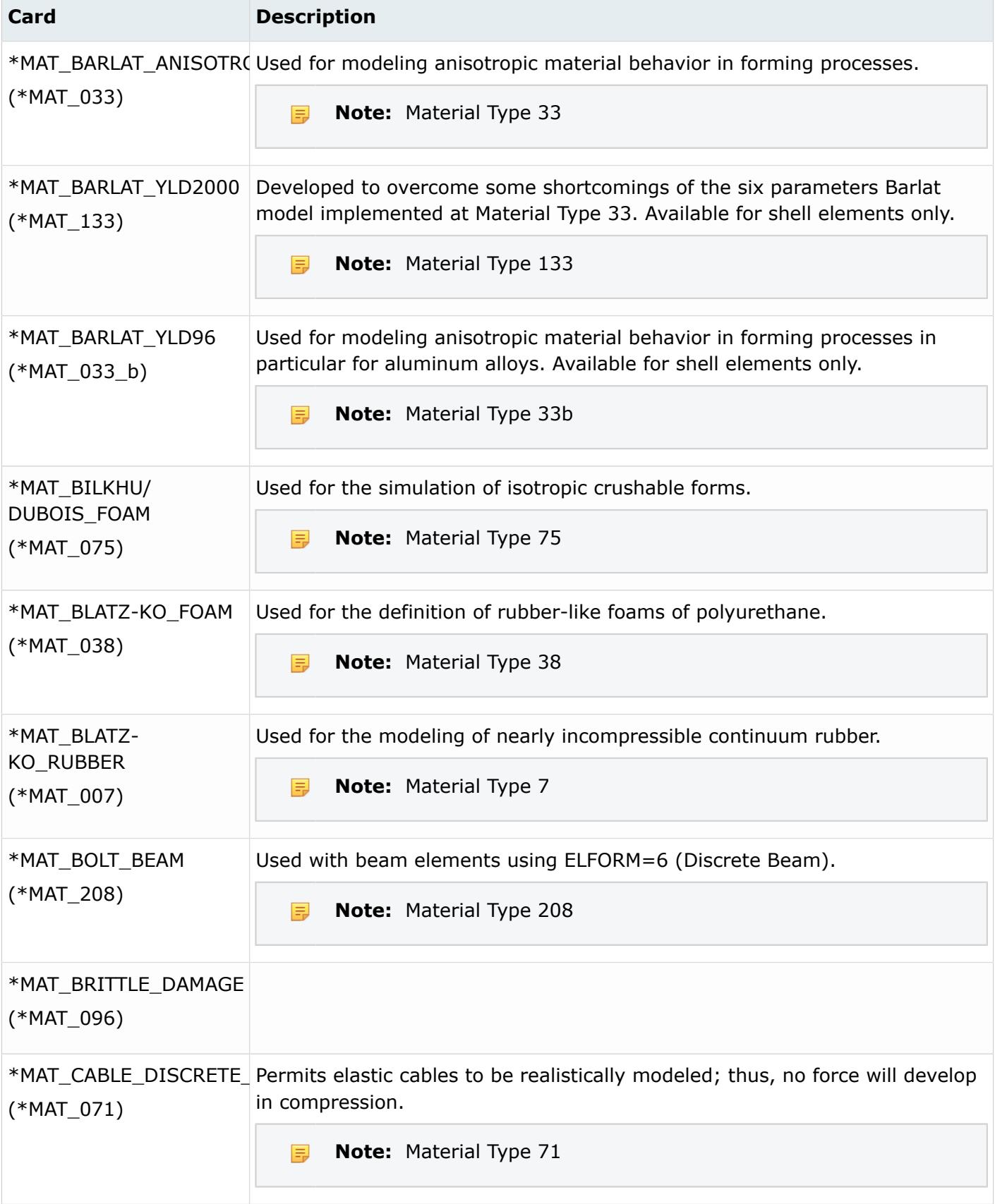

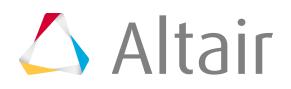

Proprietary Information of Altair Engineering

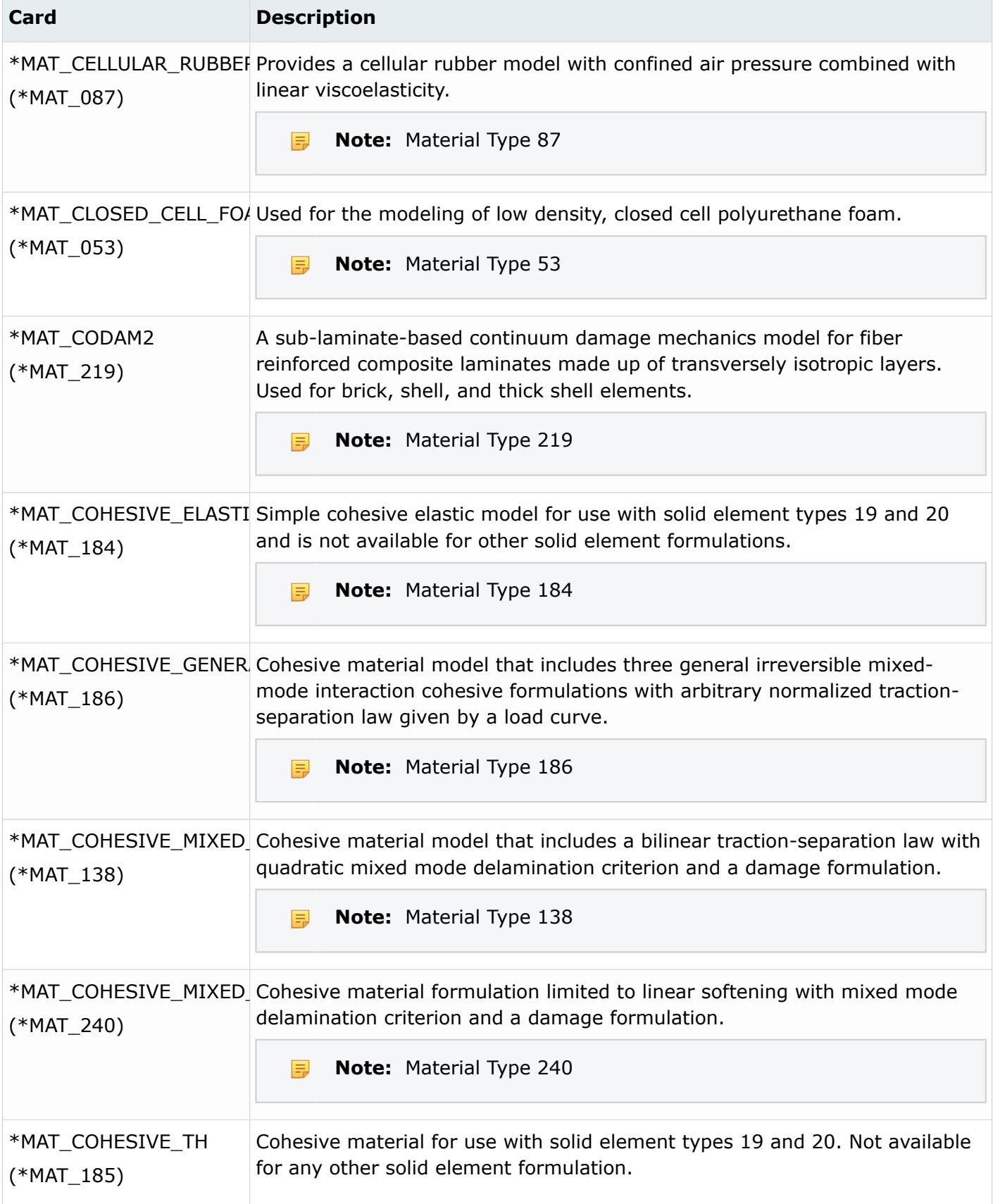

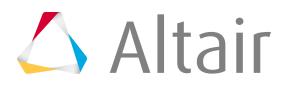

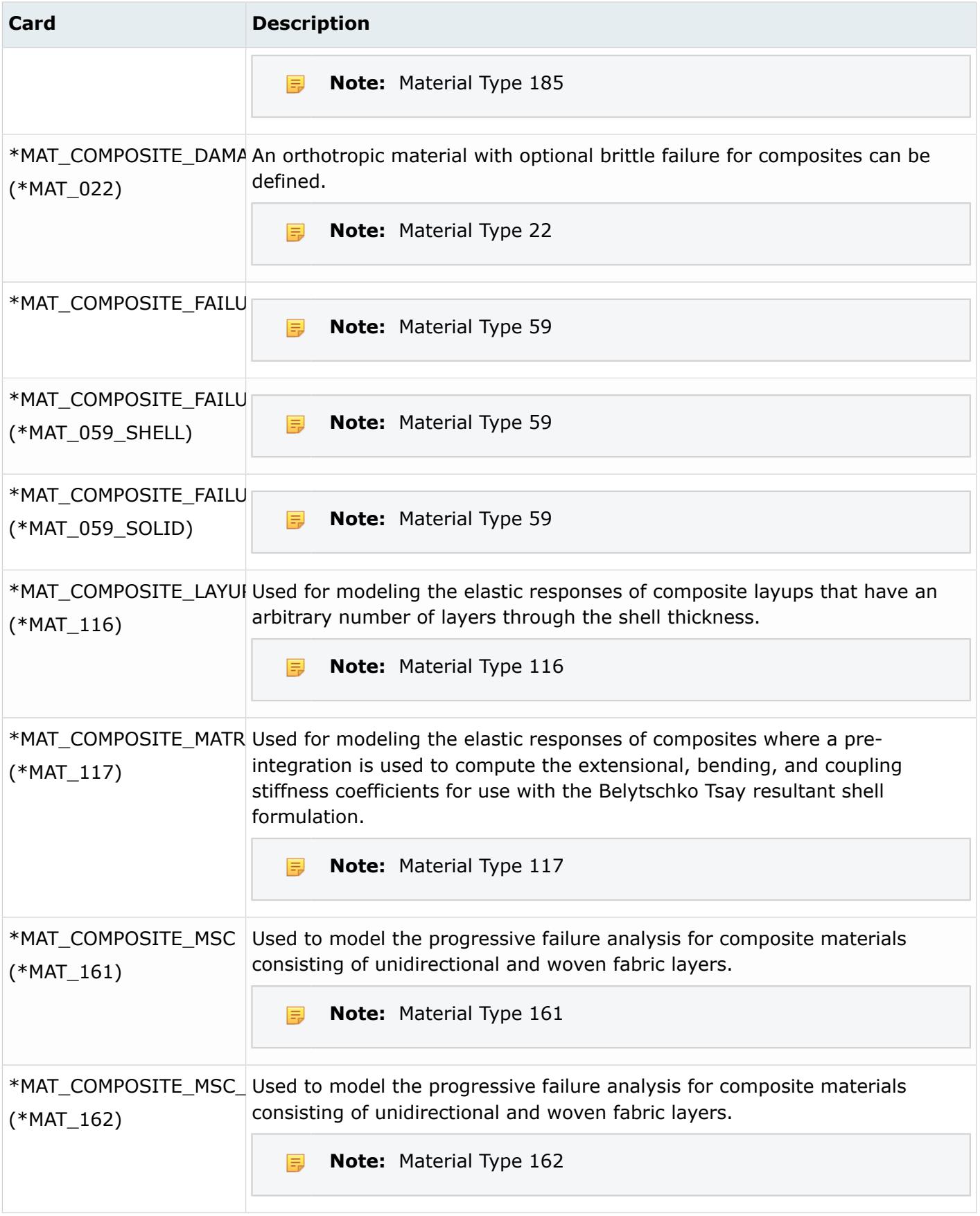

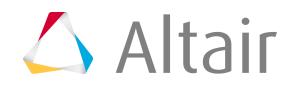

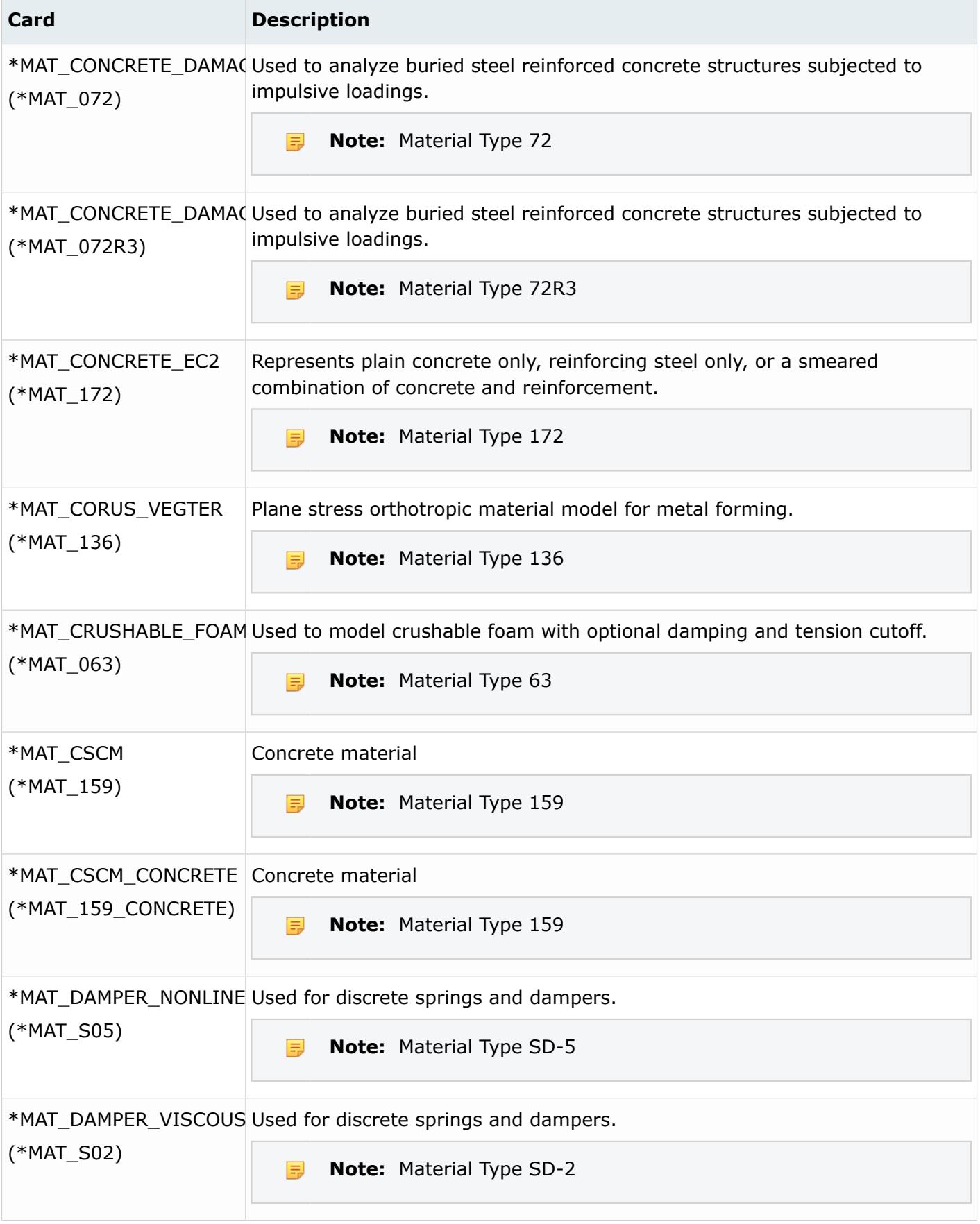

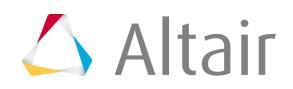

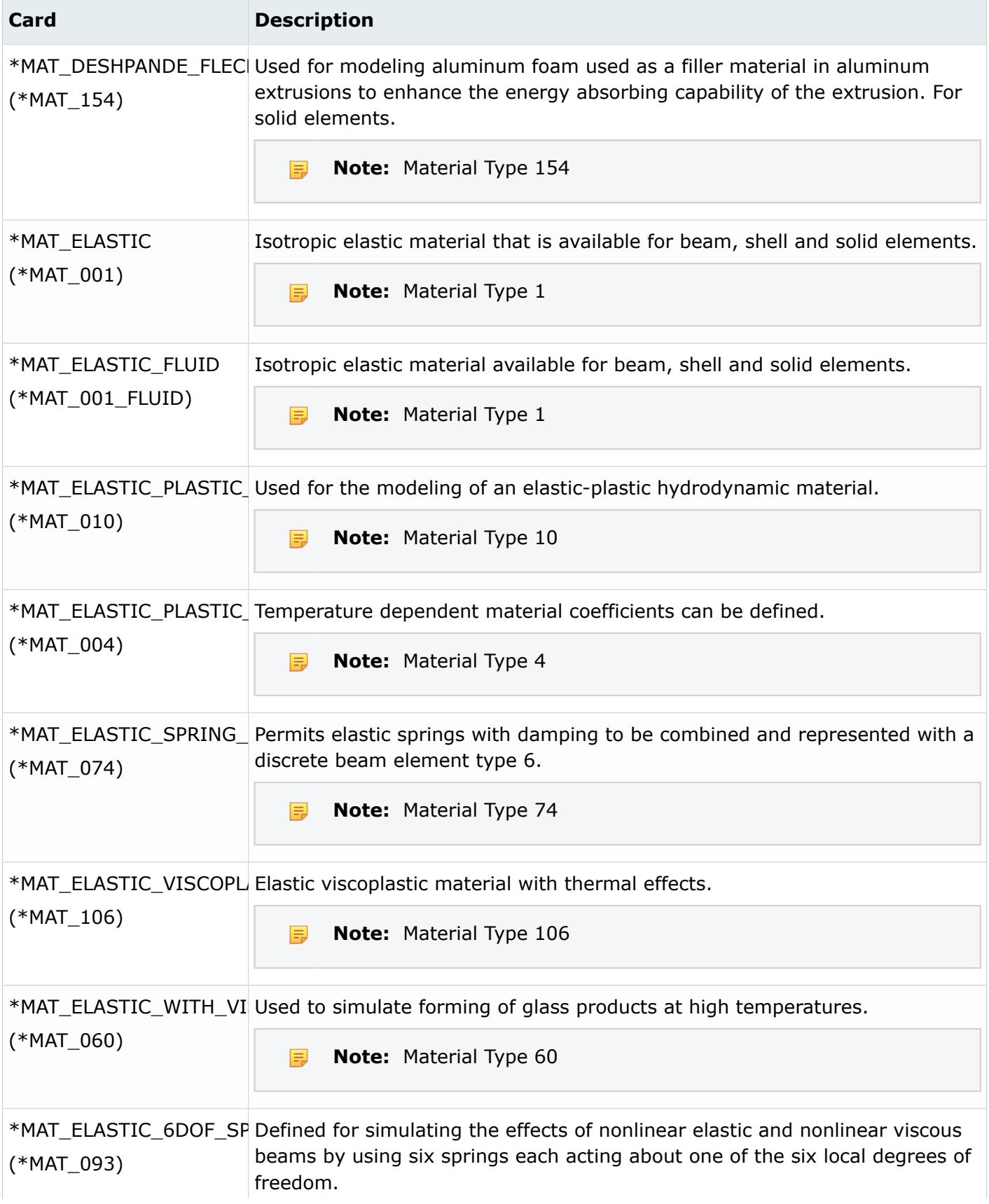

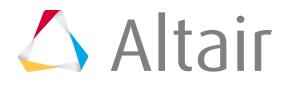

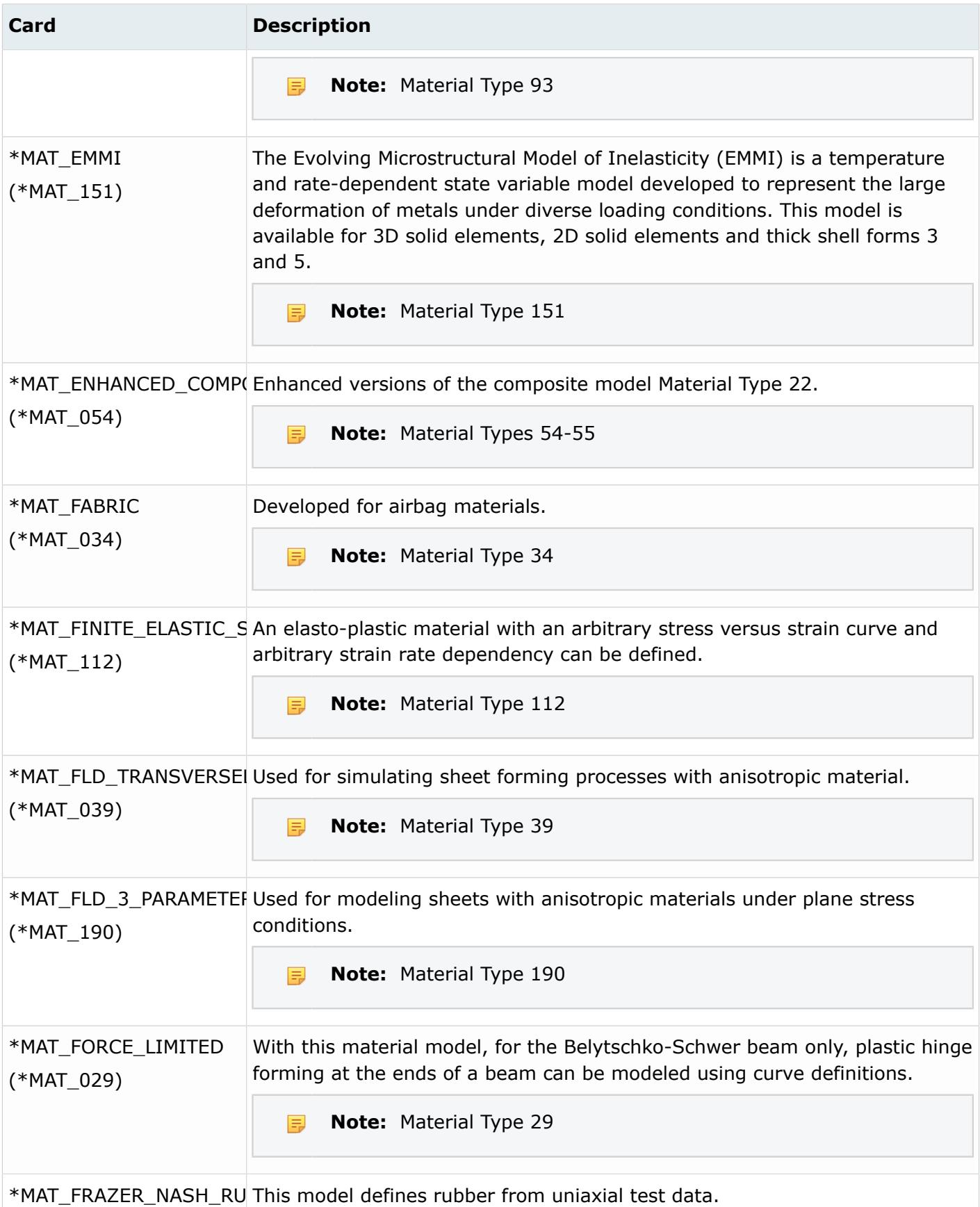

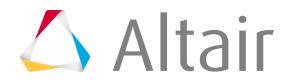

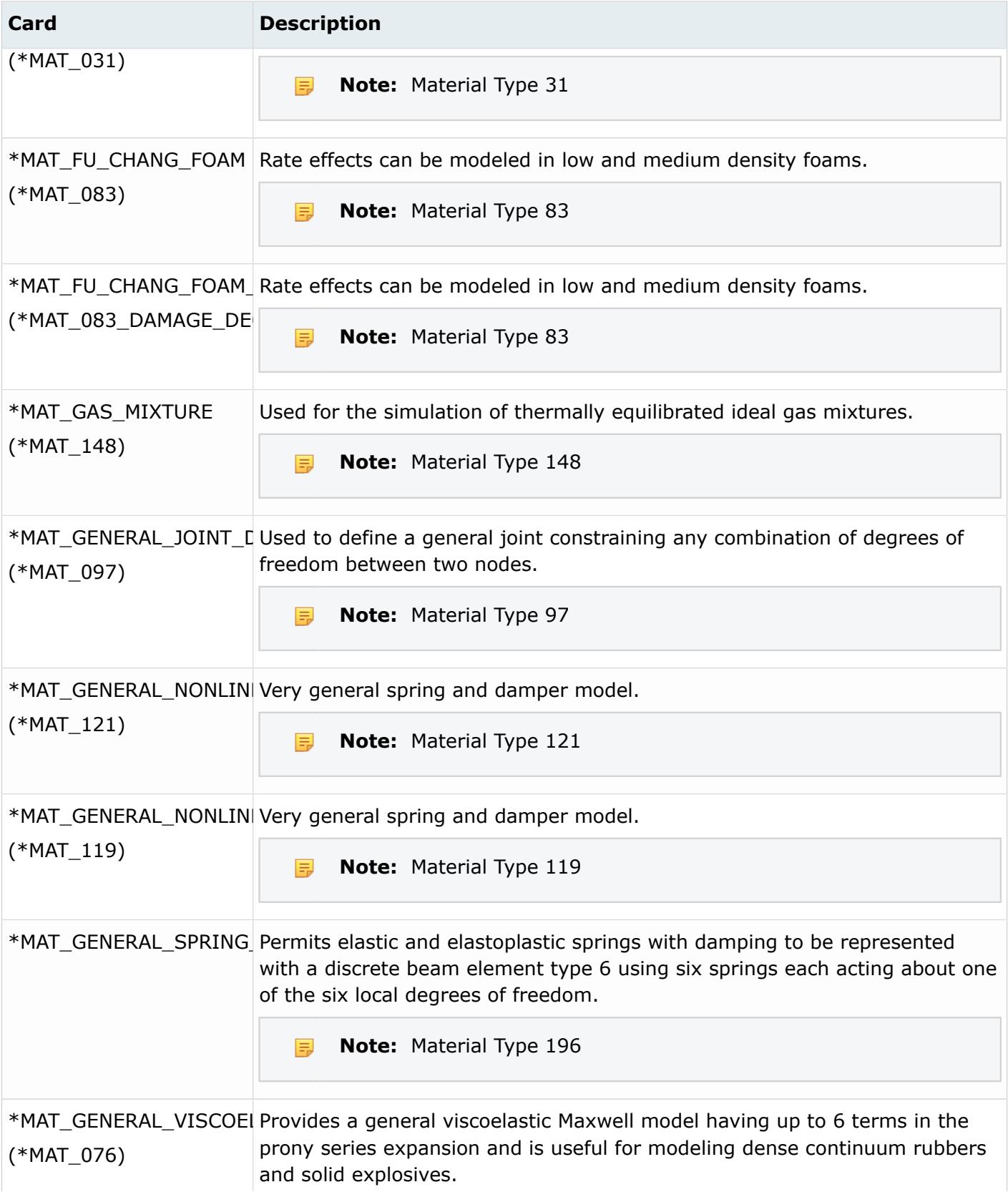

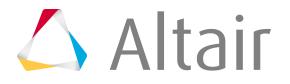
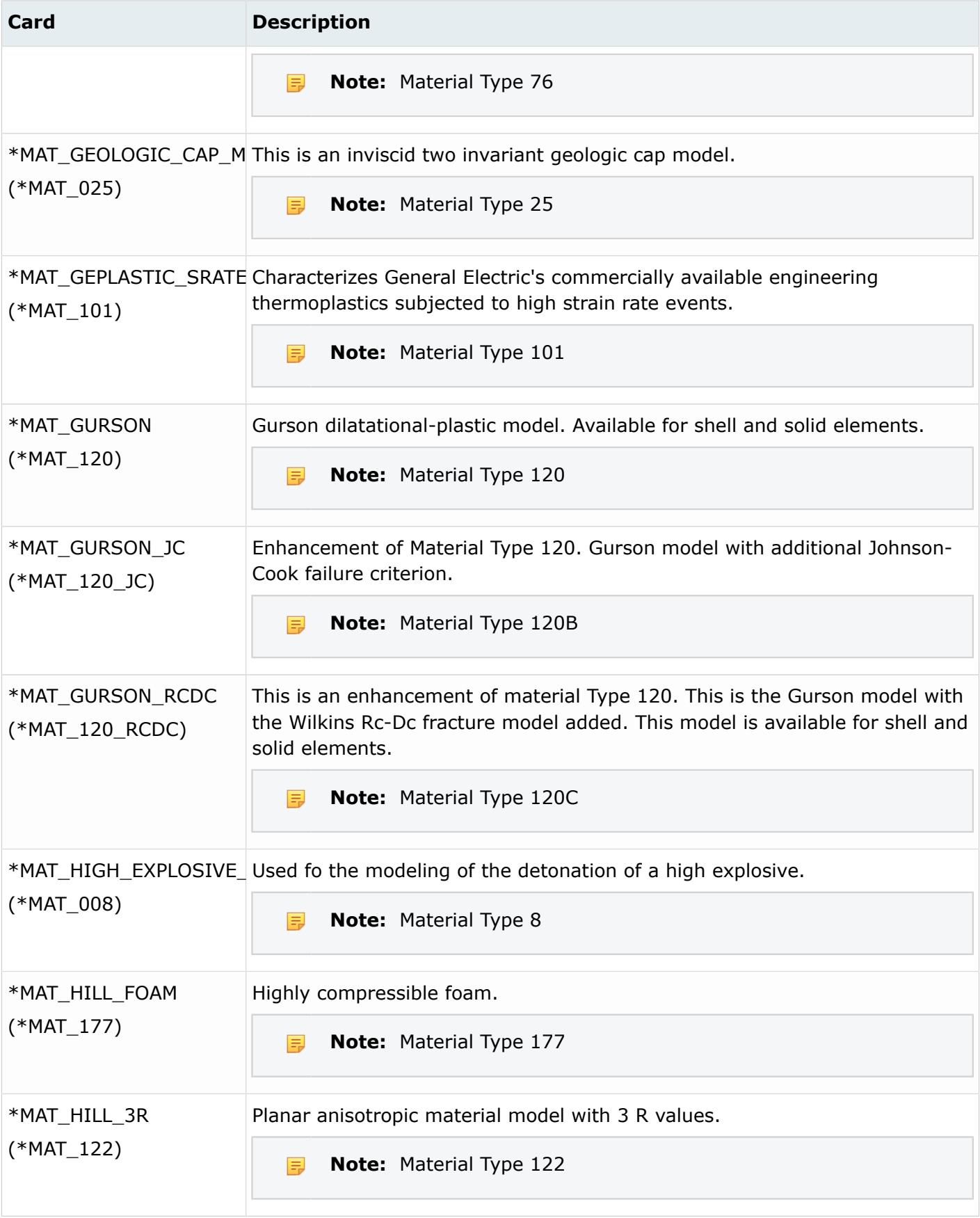

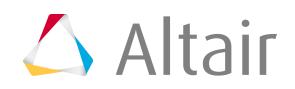

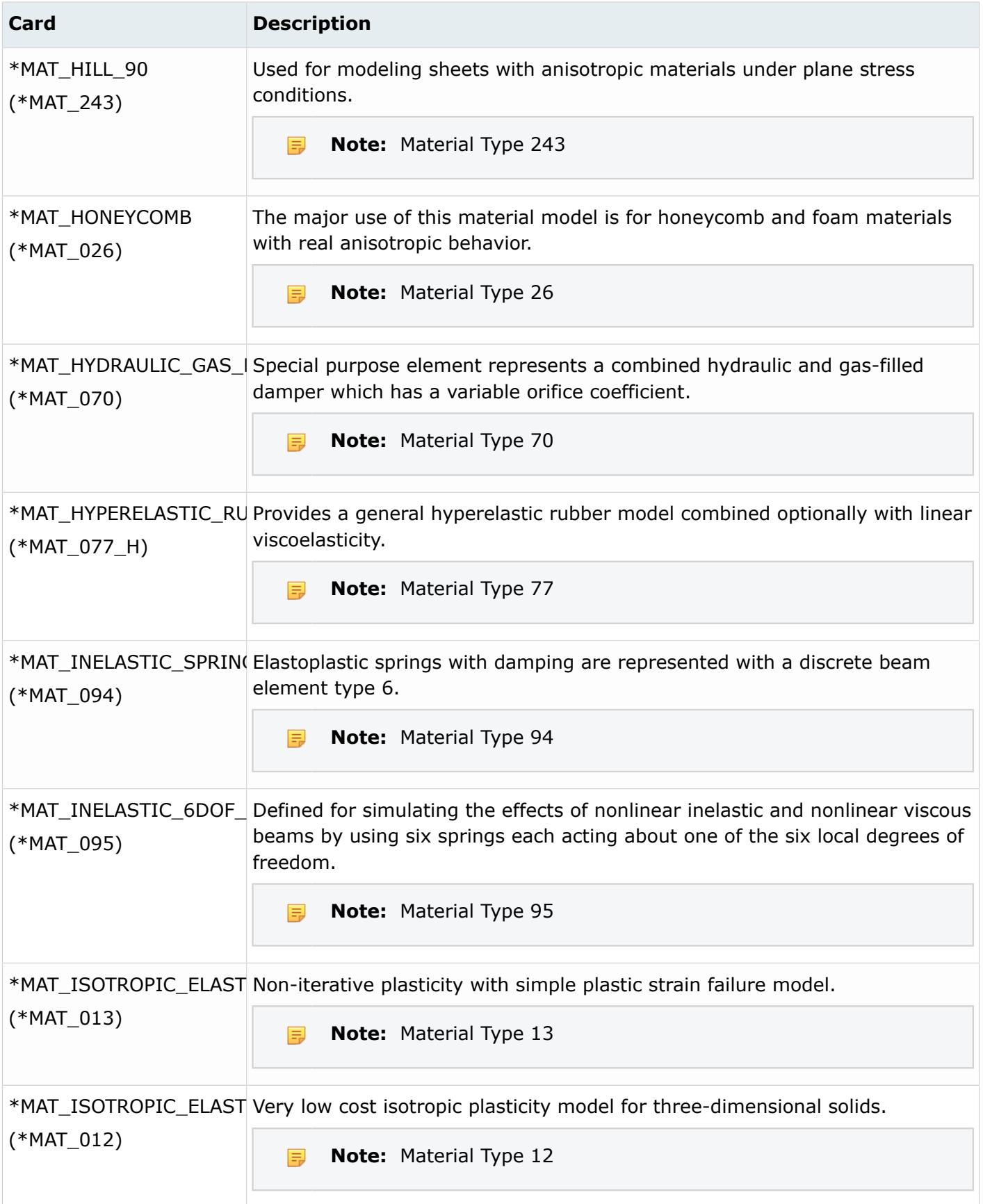

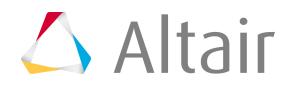

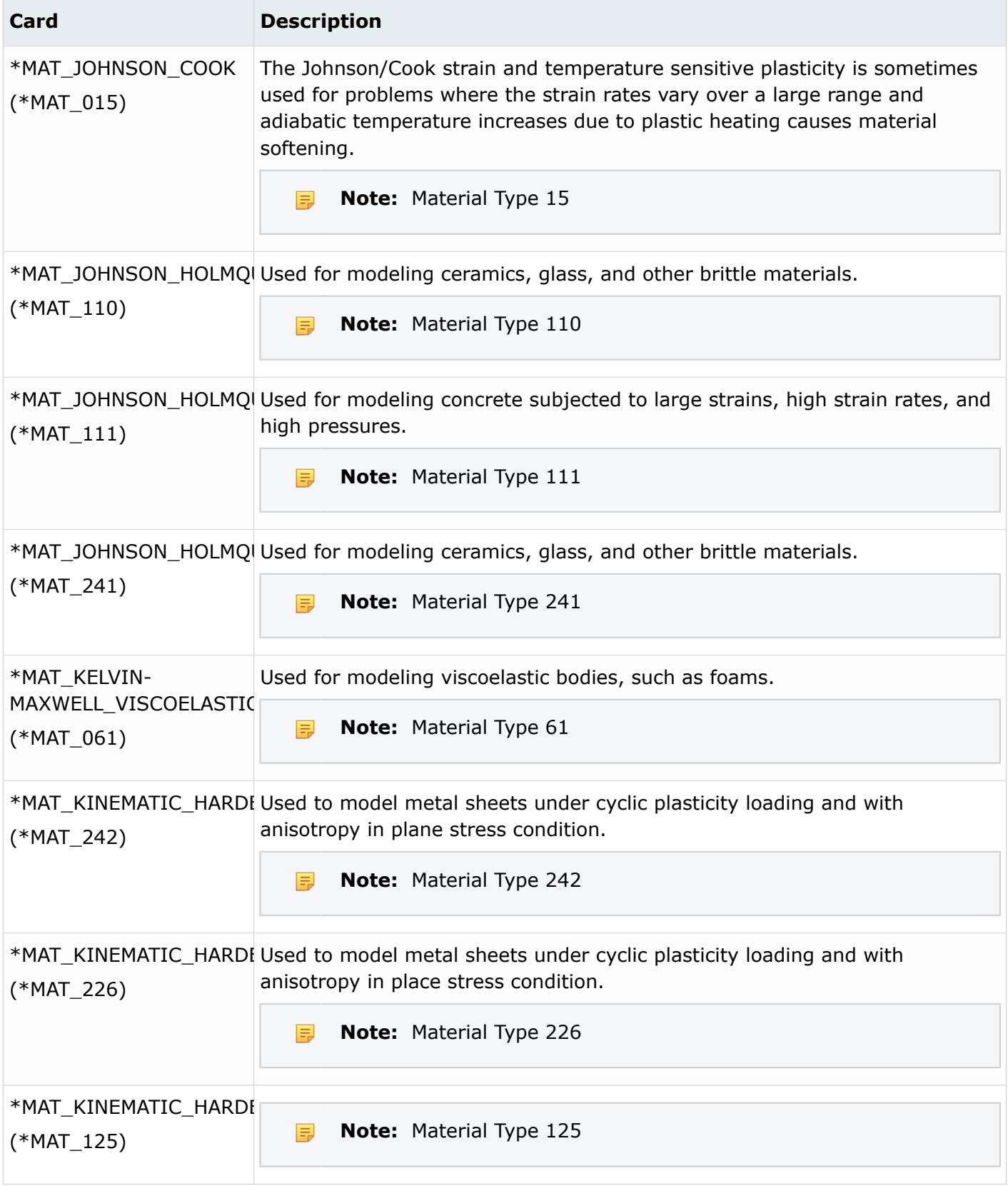

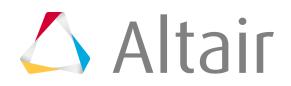

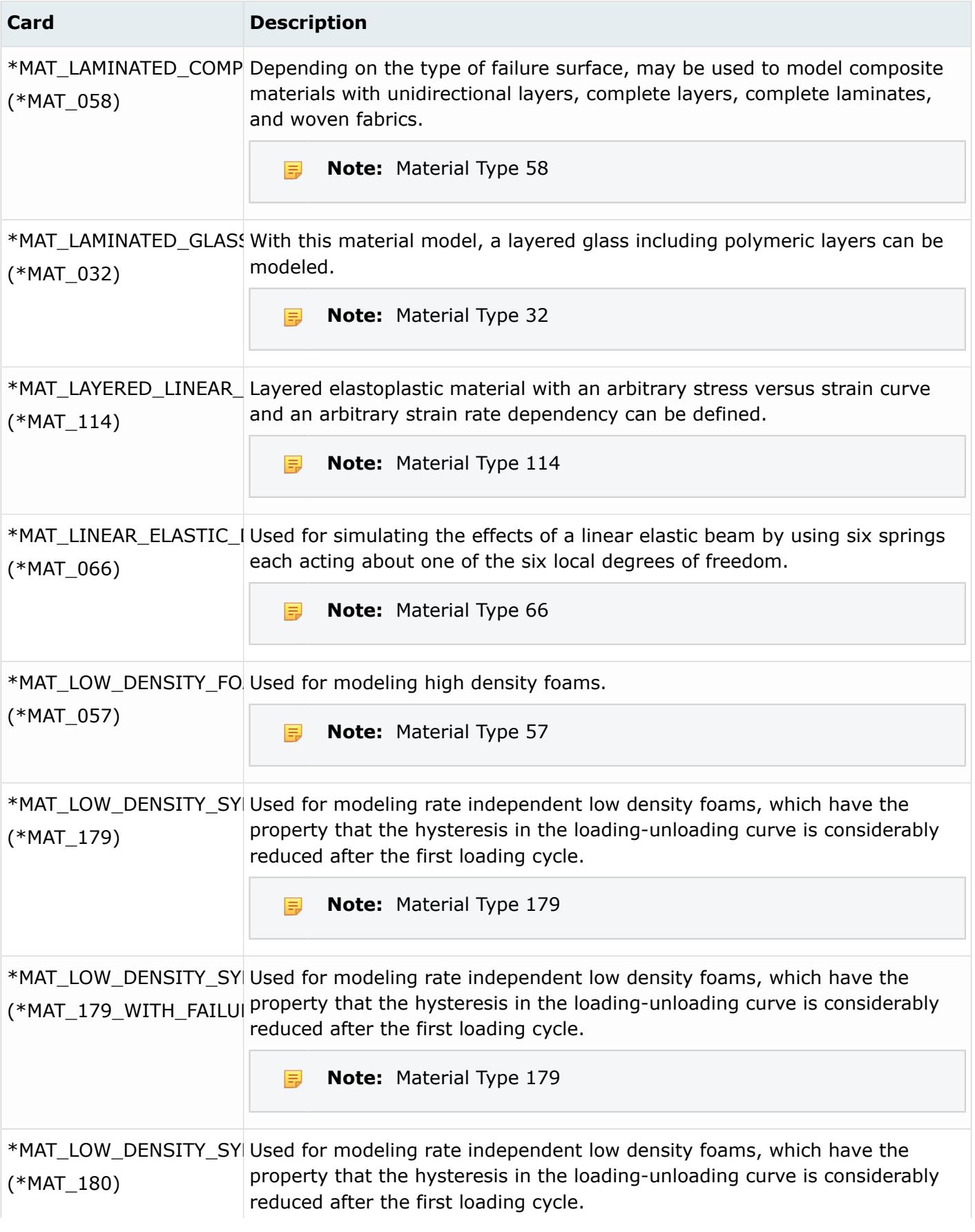

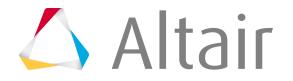

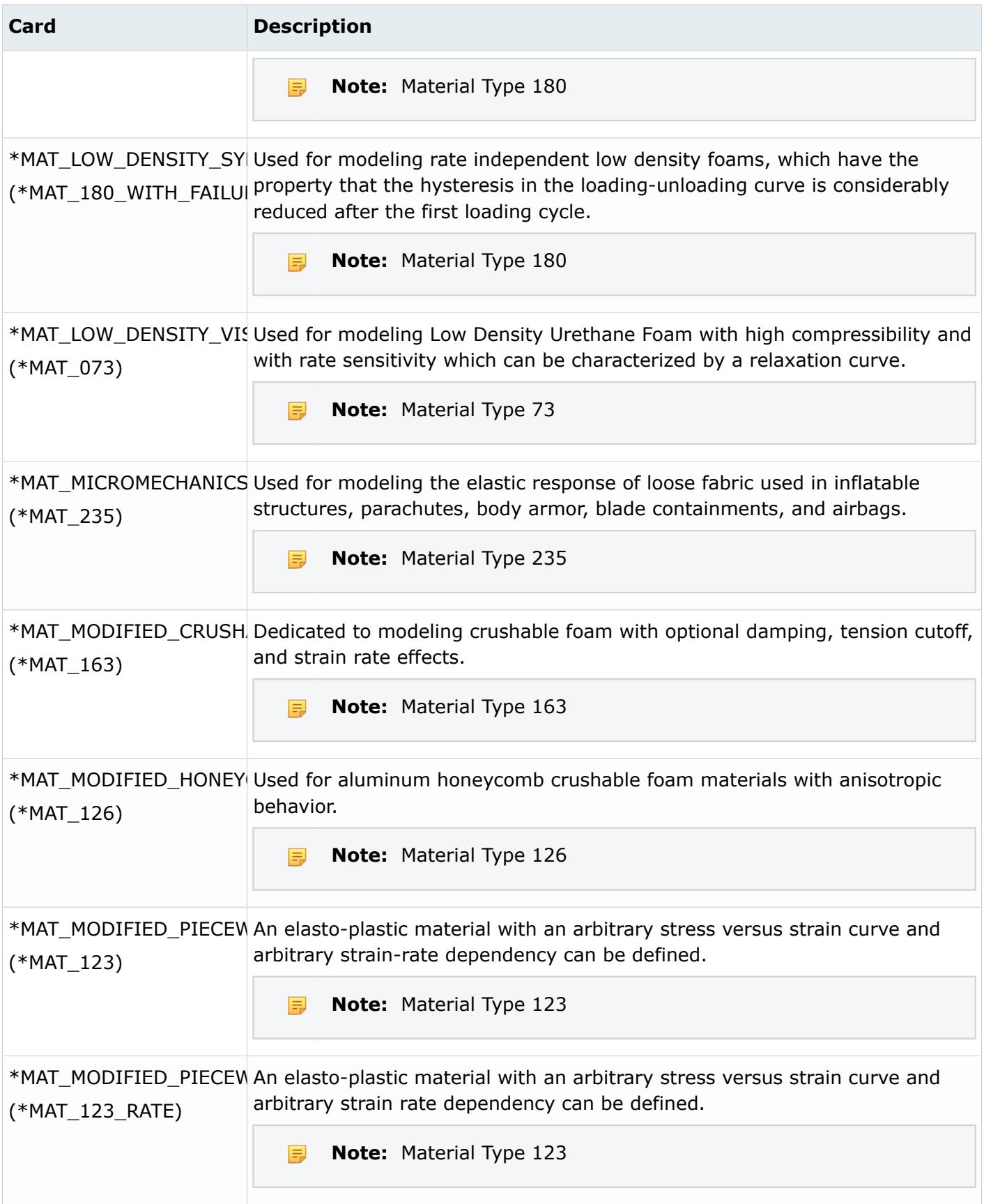

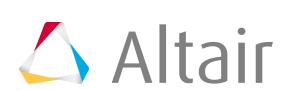

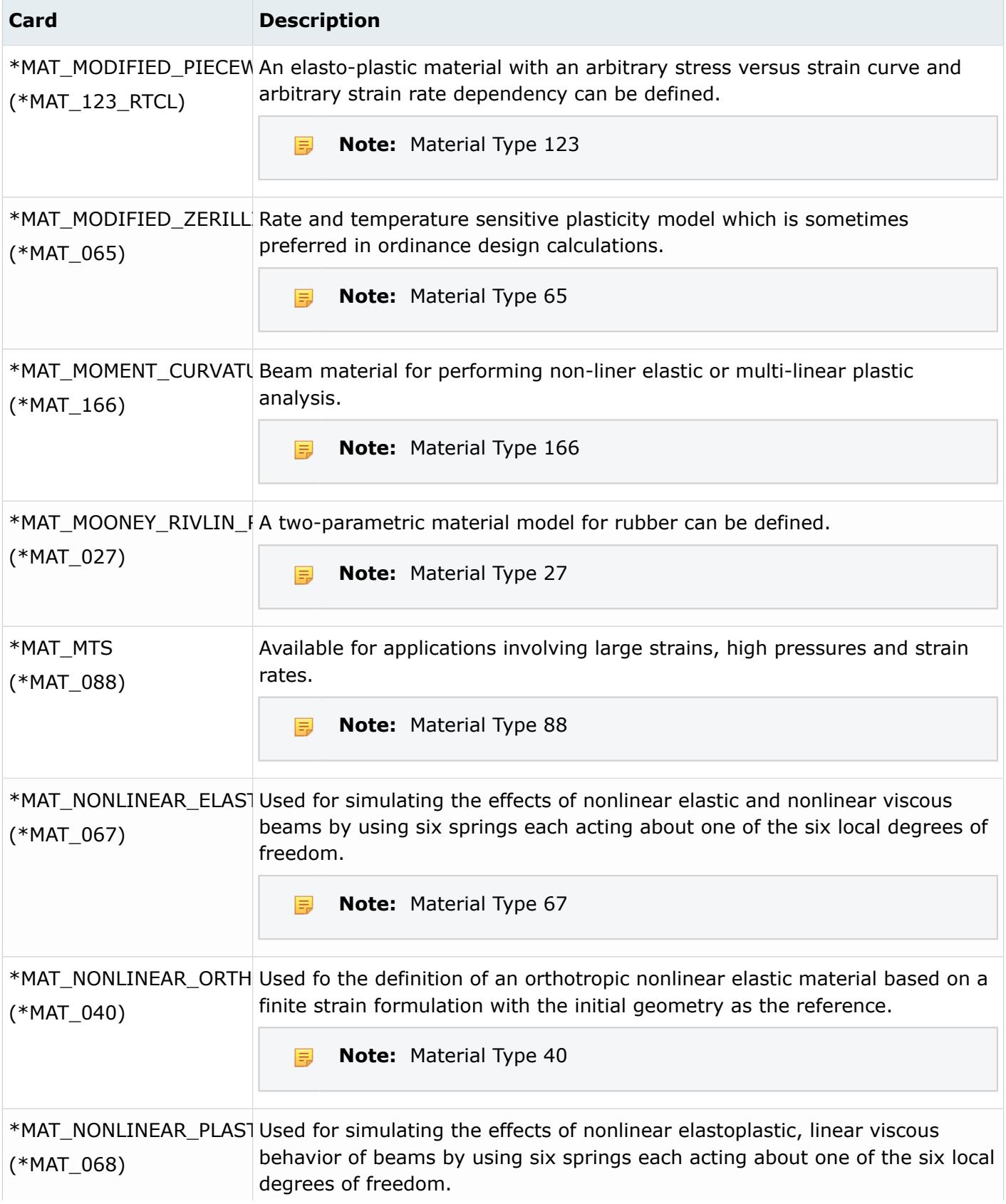

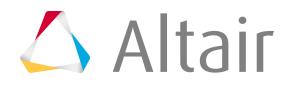

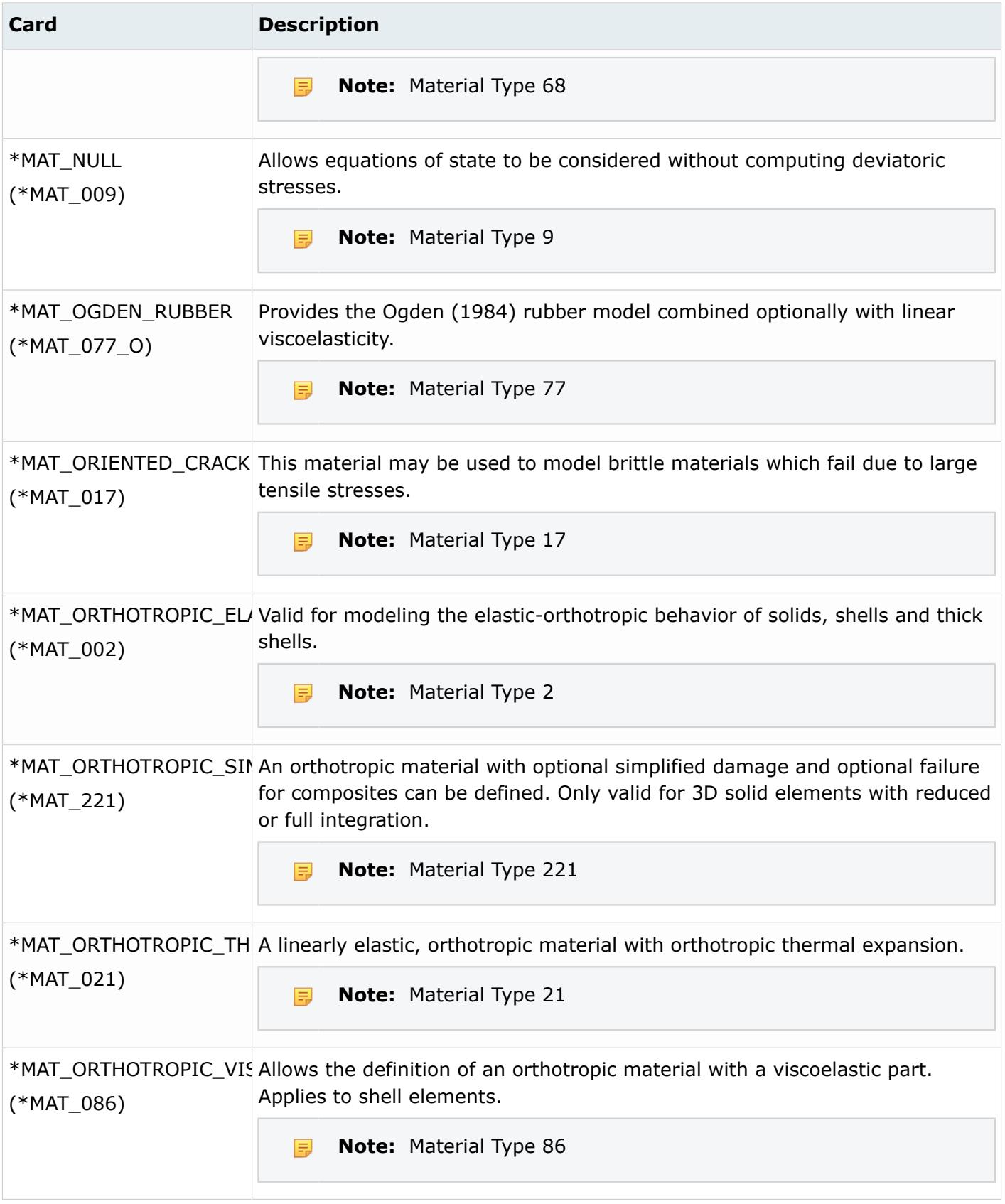

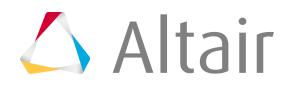

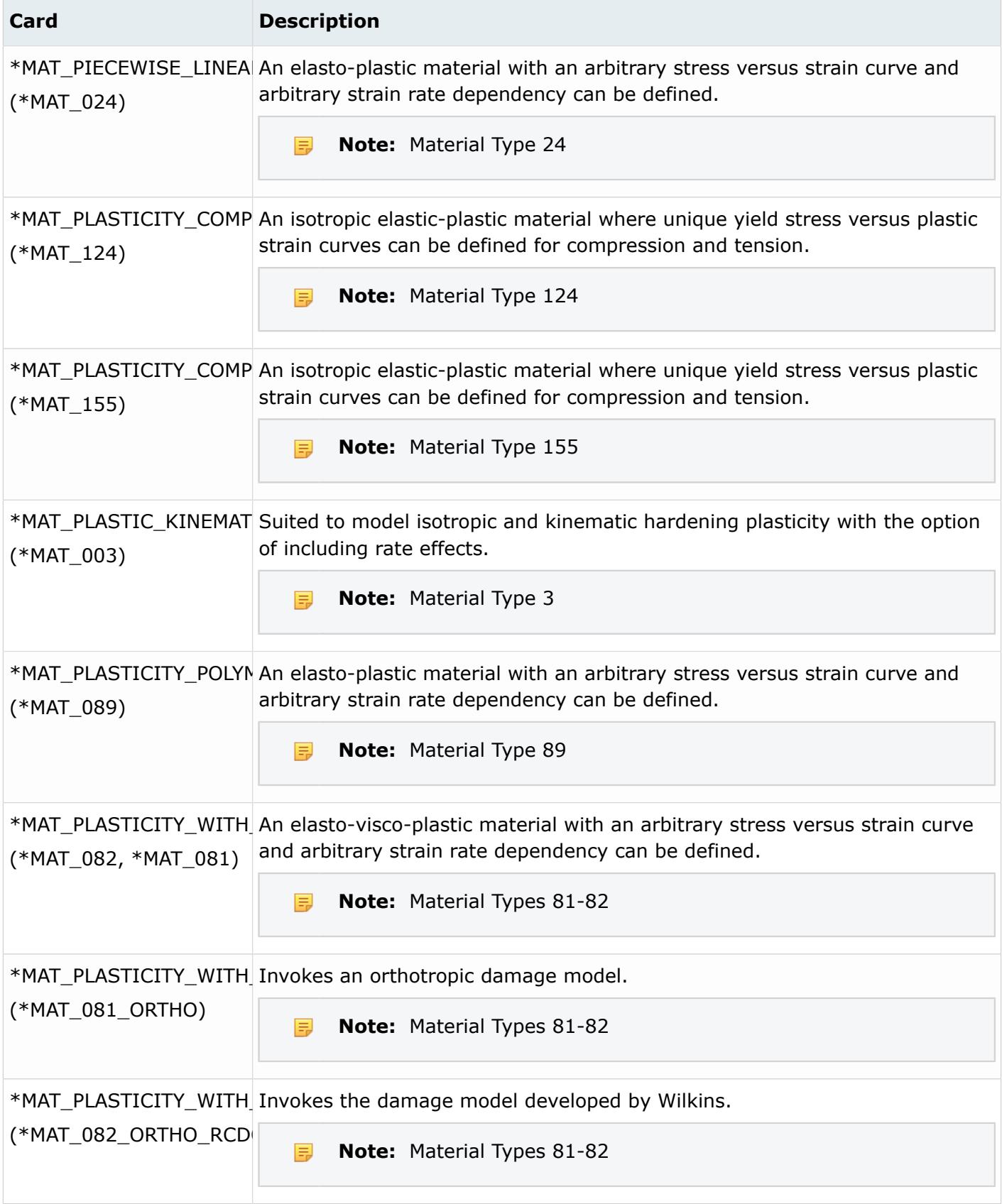

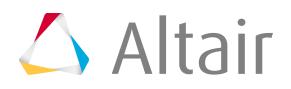

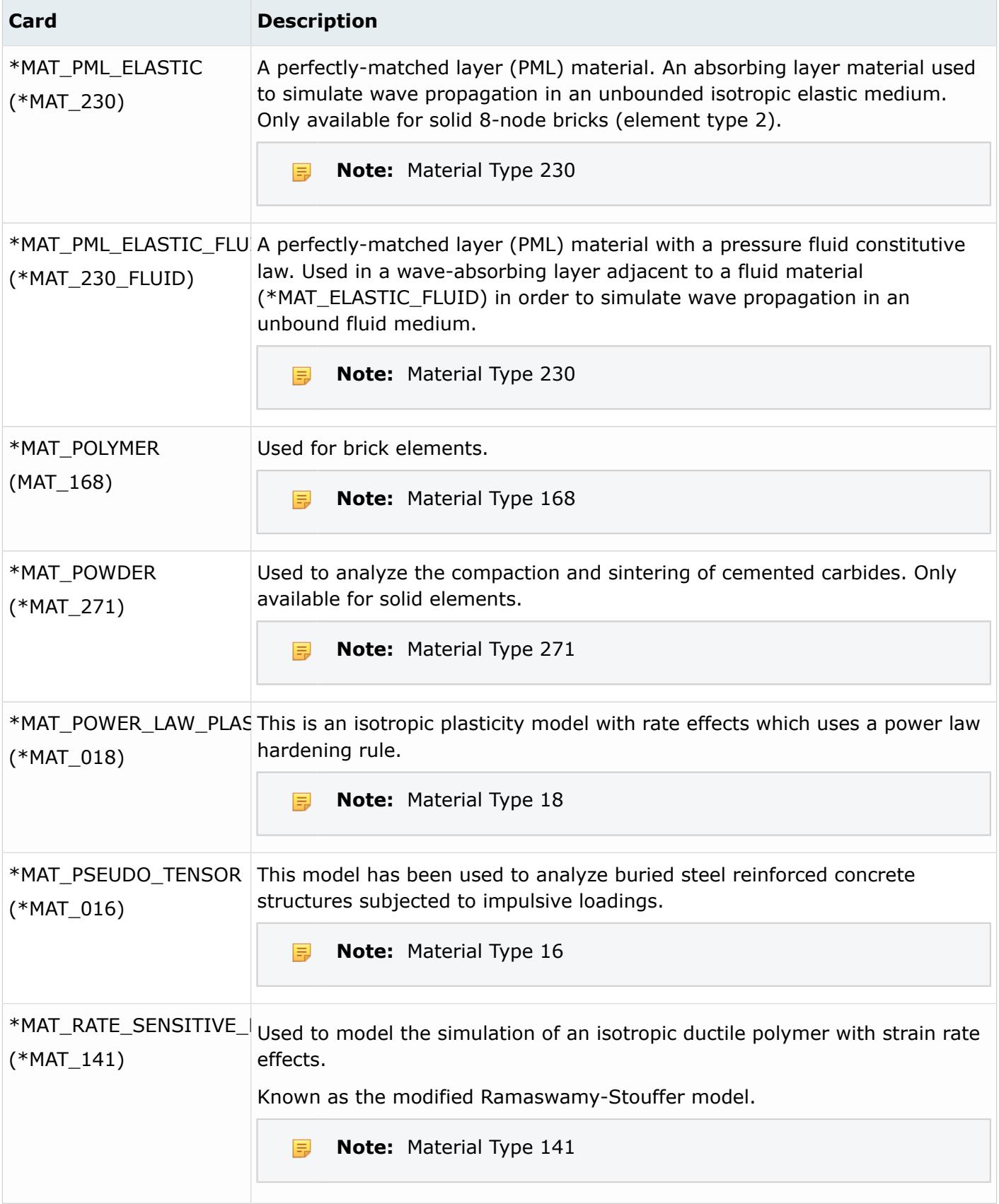

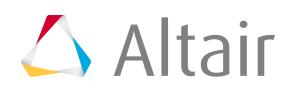

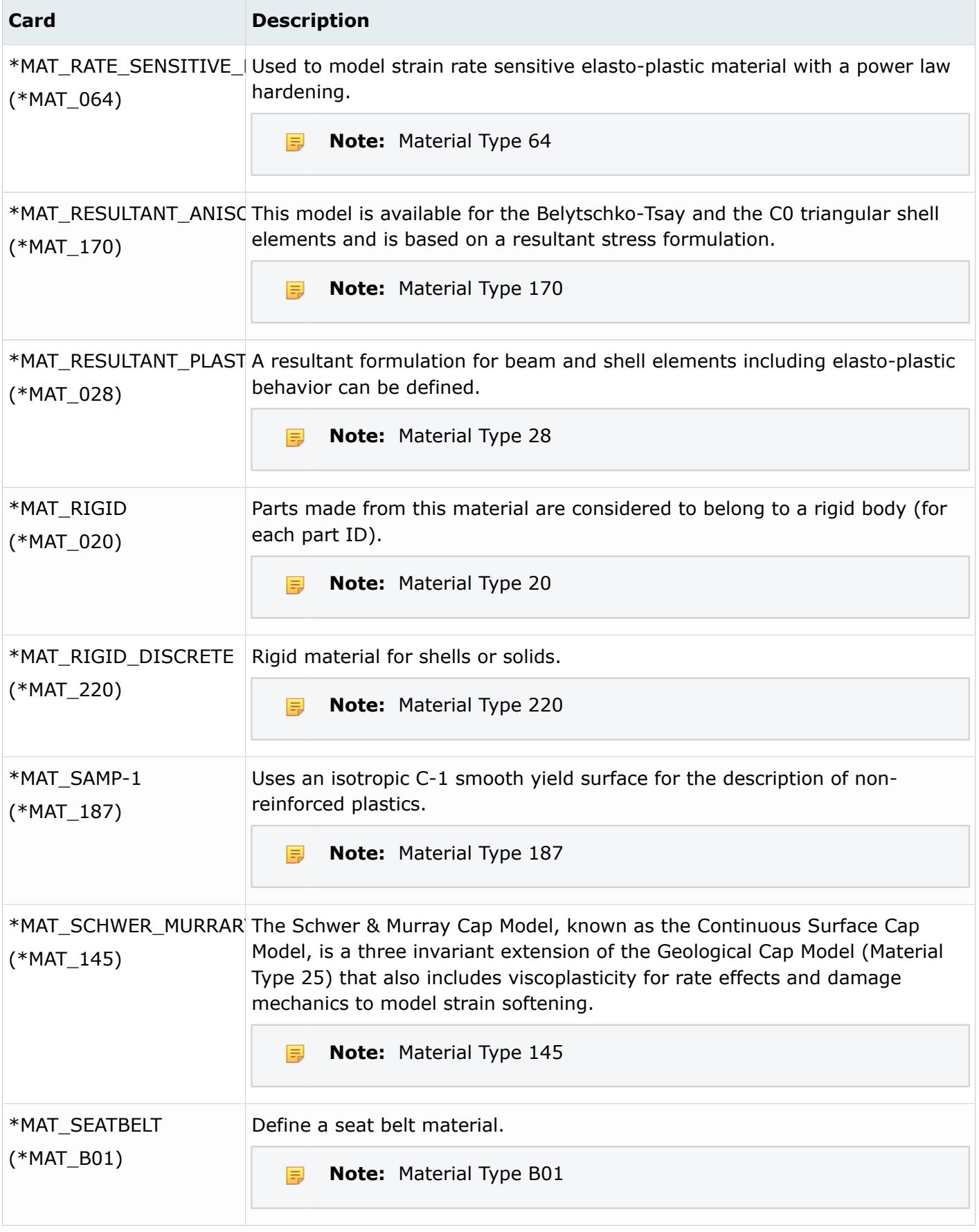

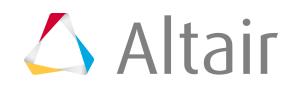

Proprietary Information of Altair Engineering

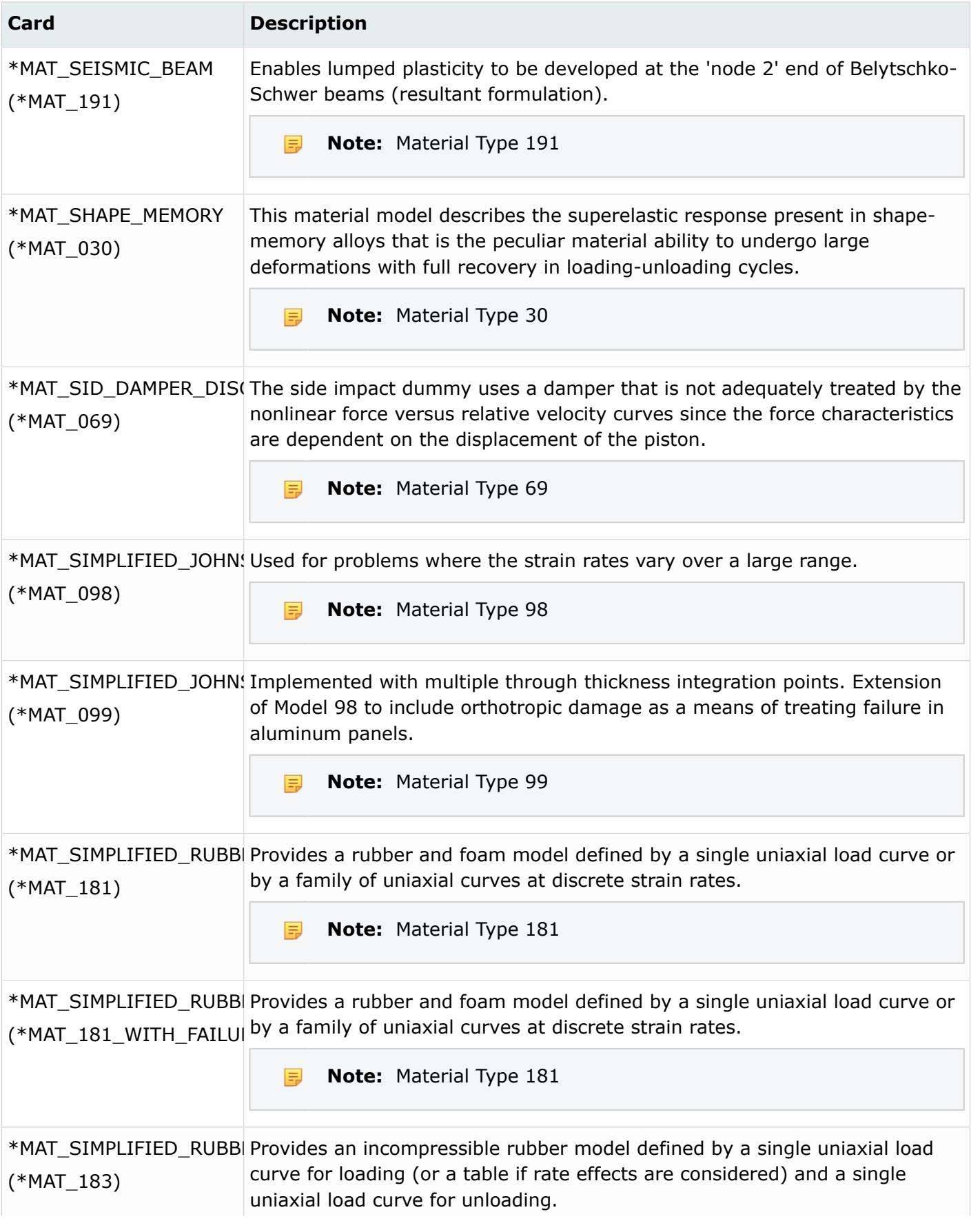

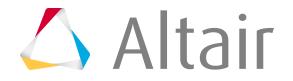

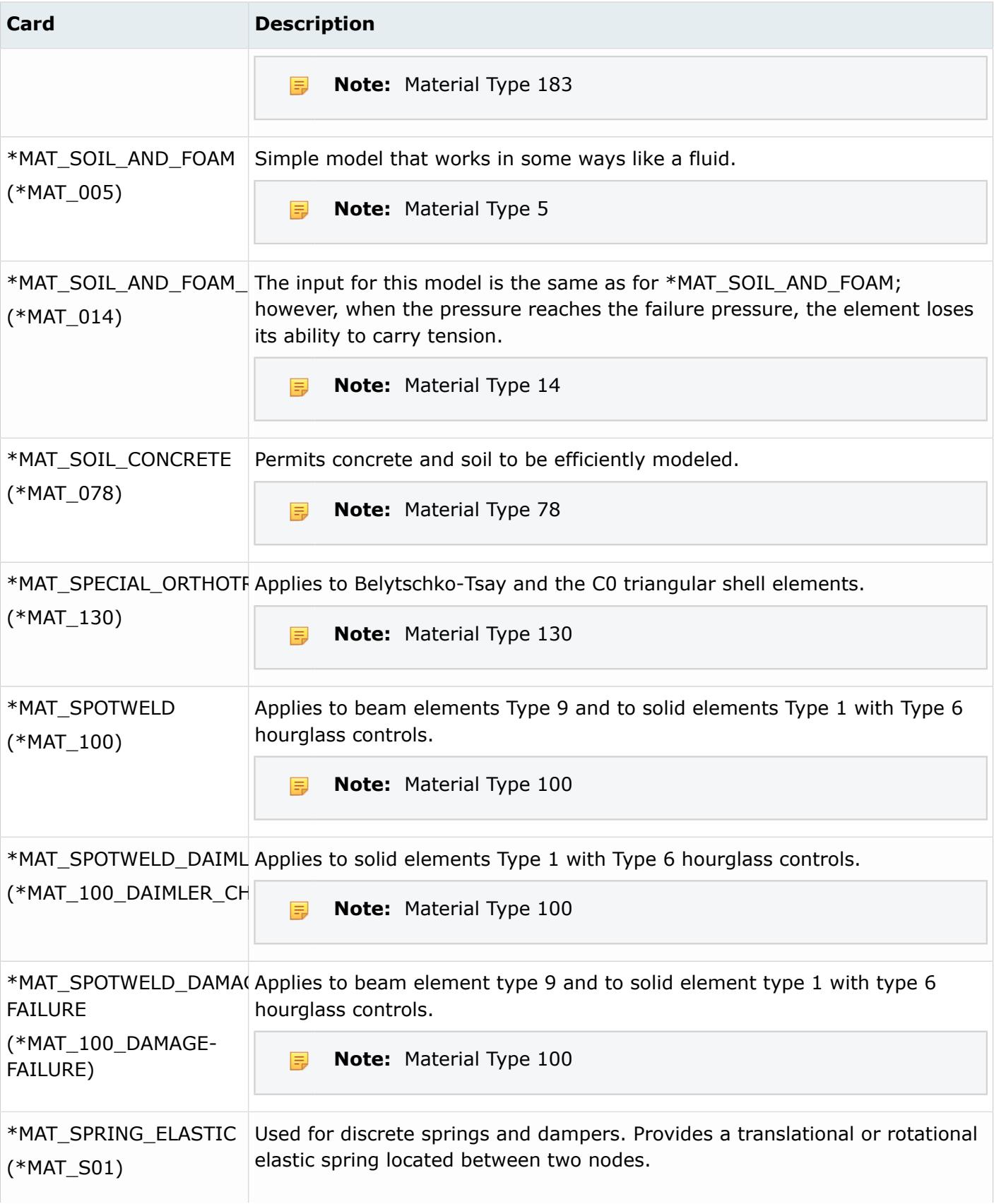

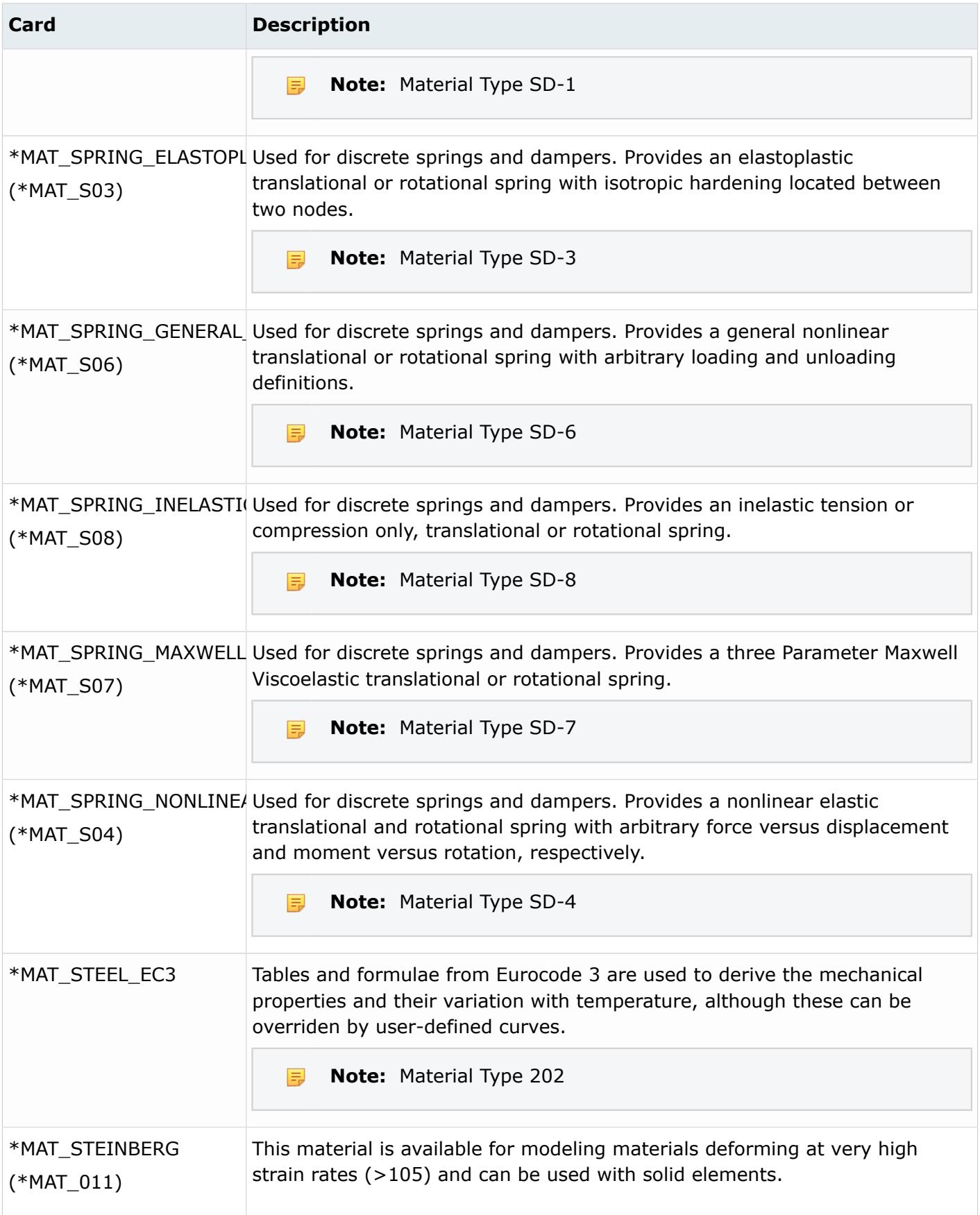

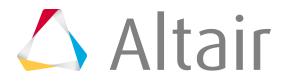

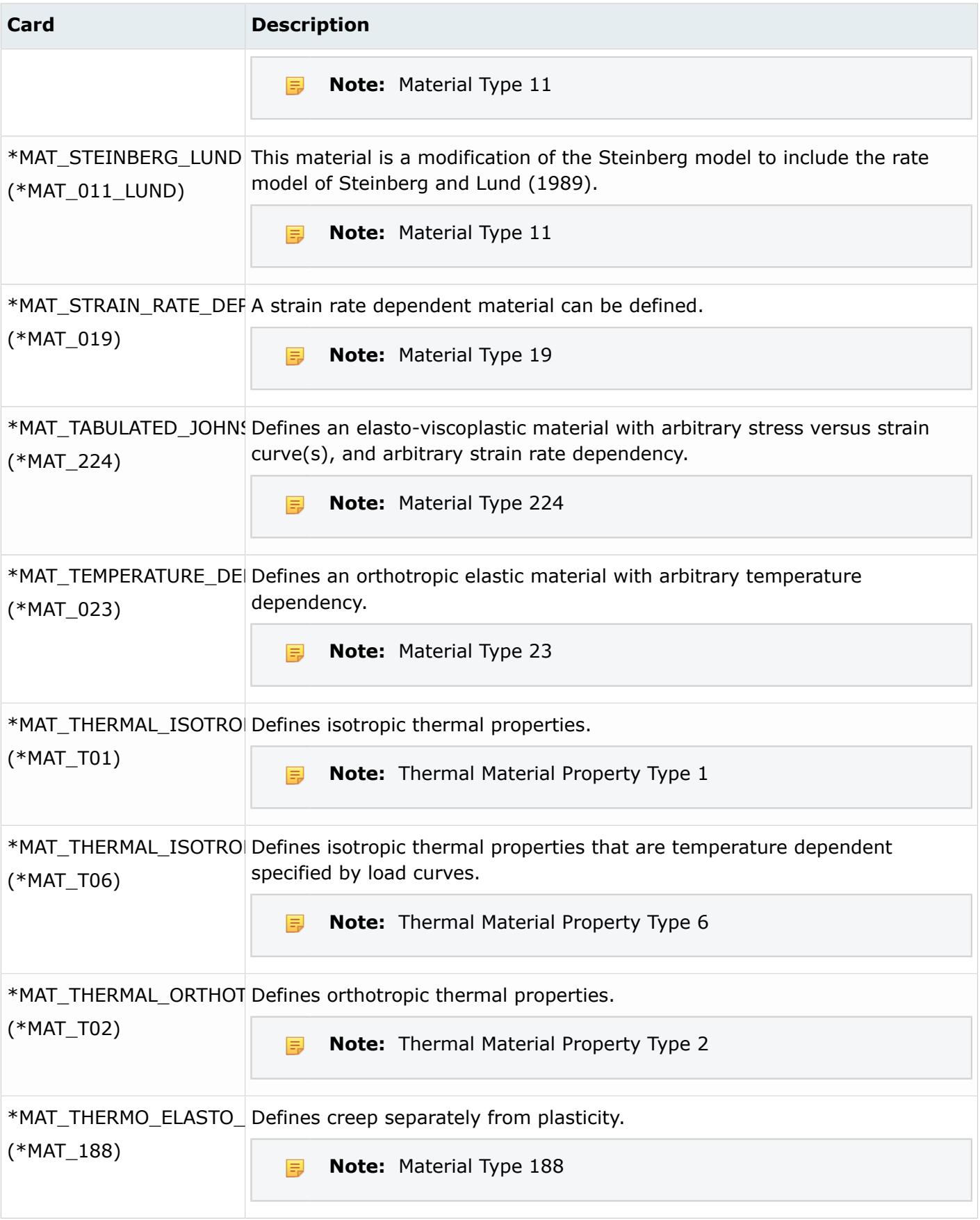

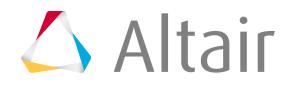

Proprietary Information of Altair Engineering

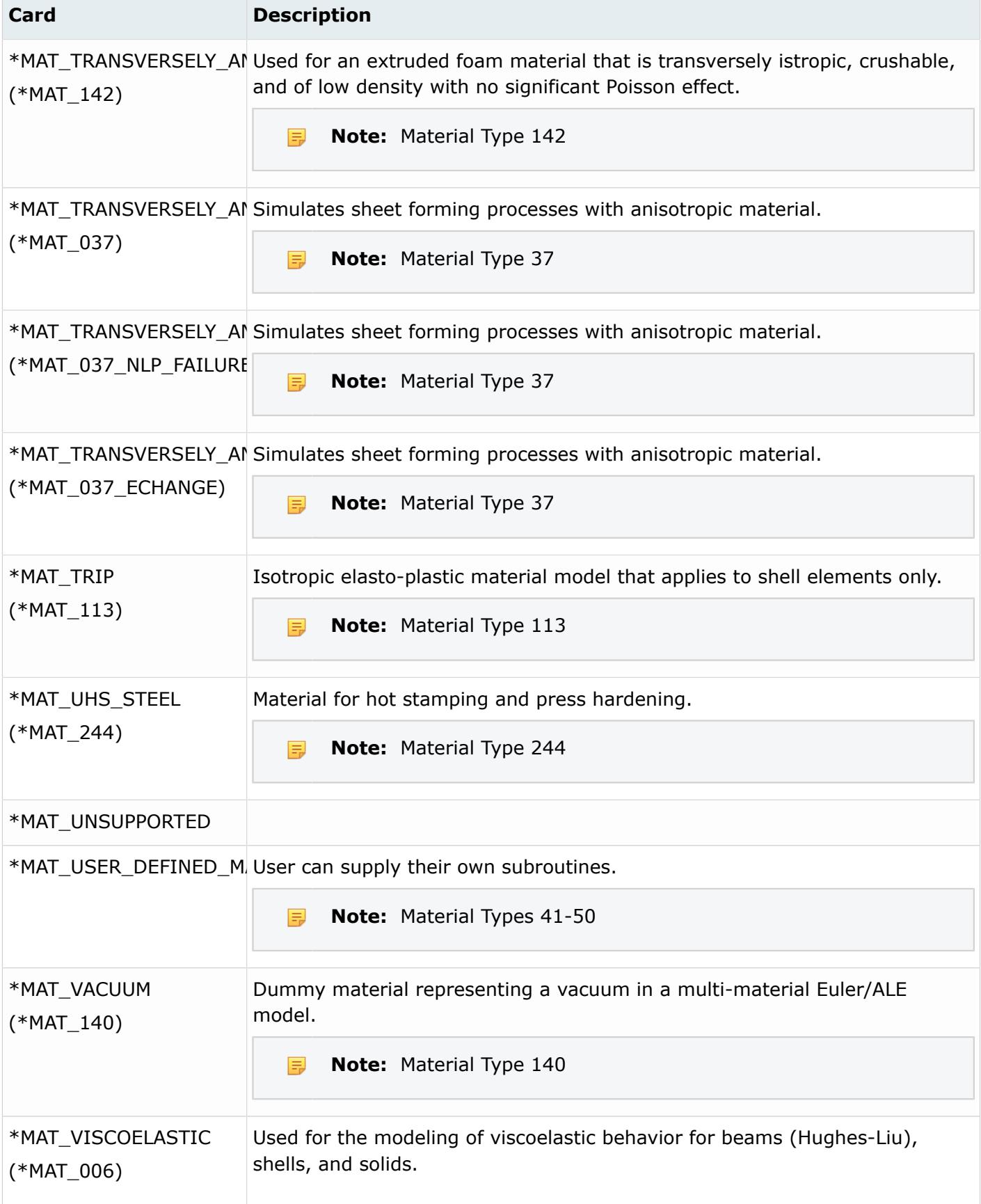

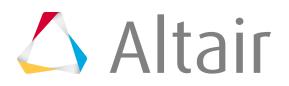

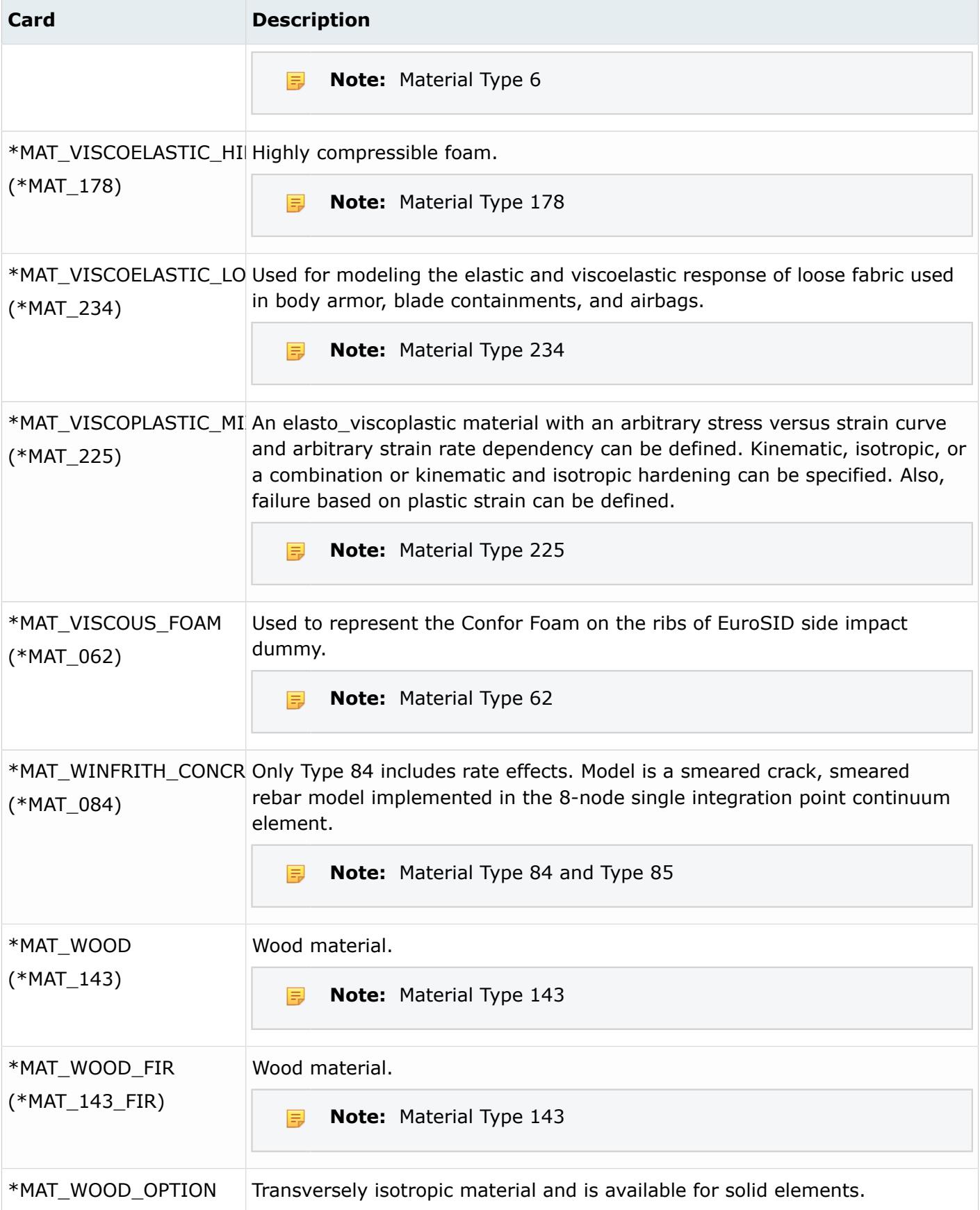

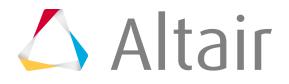

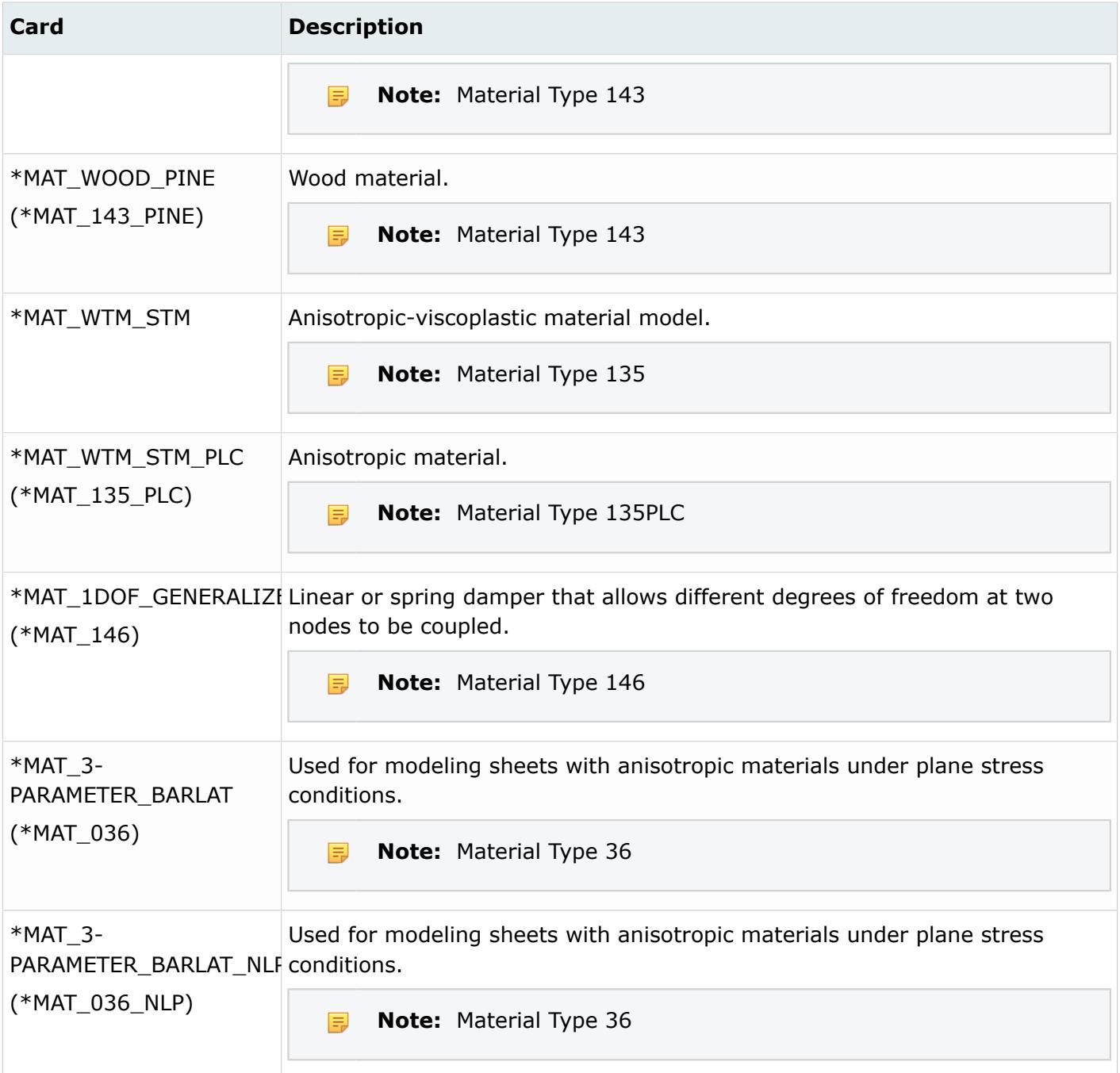

# **Nastran Cards**

The PCOMP card contains all information regarding composite materials, including the orientation of the longitudinal direction of each ply. The material longitudinal axis of the element is obtained either by rotating the x axis of the element THETA degree (from THETA field in the element card) counterclockwise, or by projecting the x axis of a system (from MCID field in the element card) onto the surface of the element. Each ply orientation, shown a as ply direction, is obtained by rotating the material longitudinal axis THETAi degree (from the THETAi field in the PCOMP card) counterclockwise.

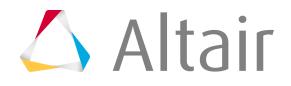

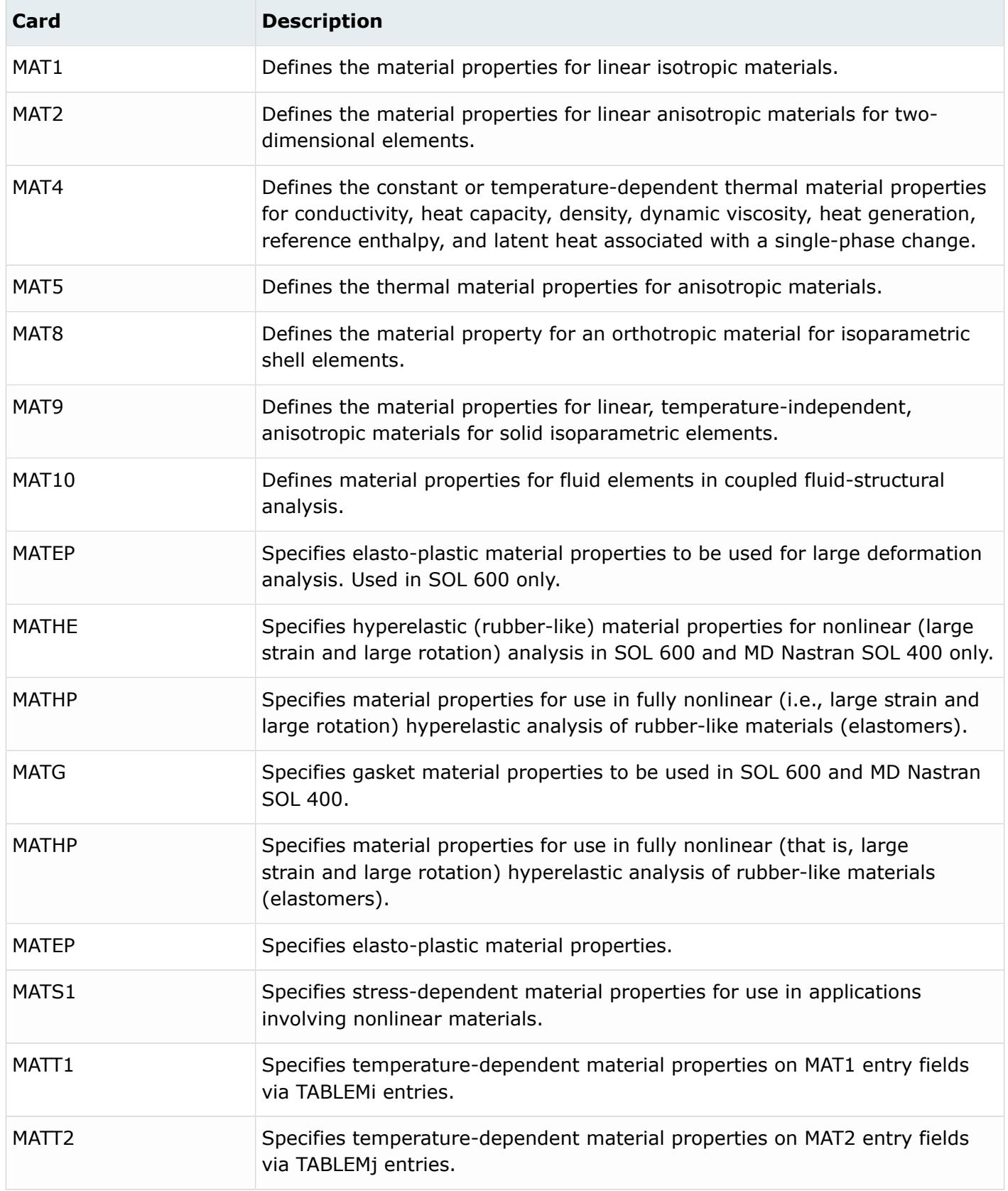

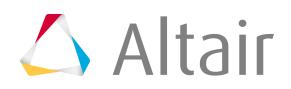

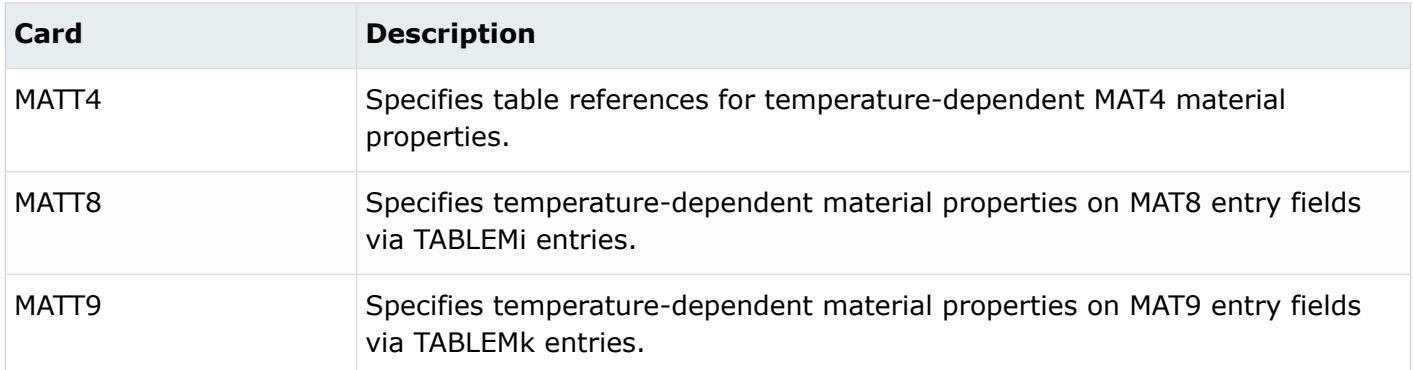

# **OptiStruct Cards**

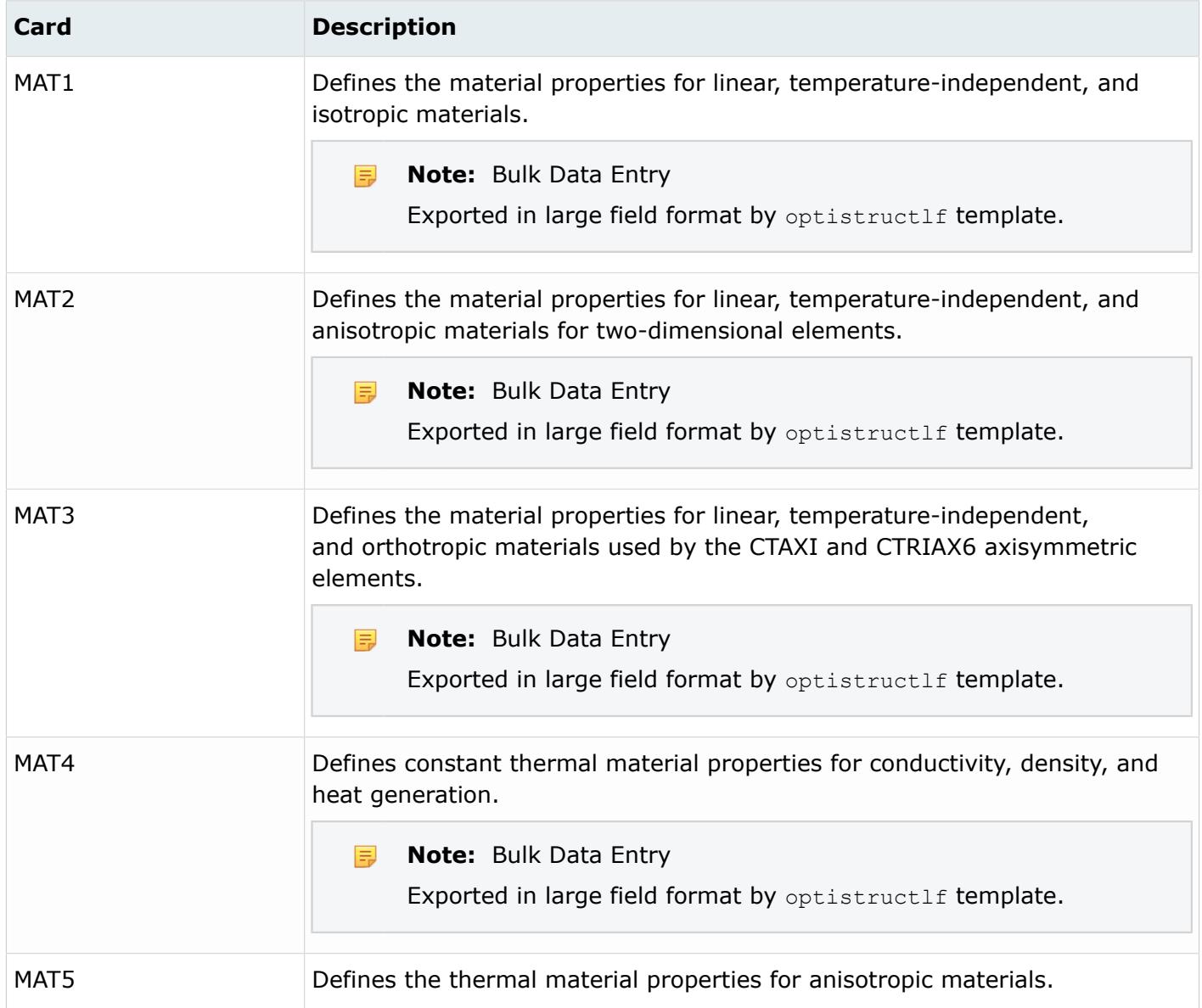

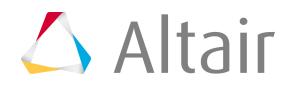

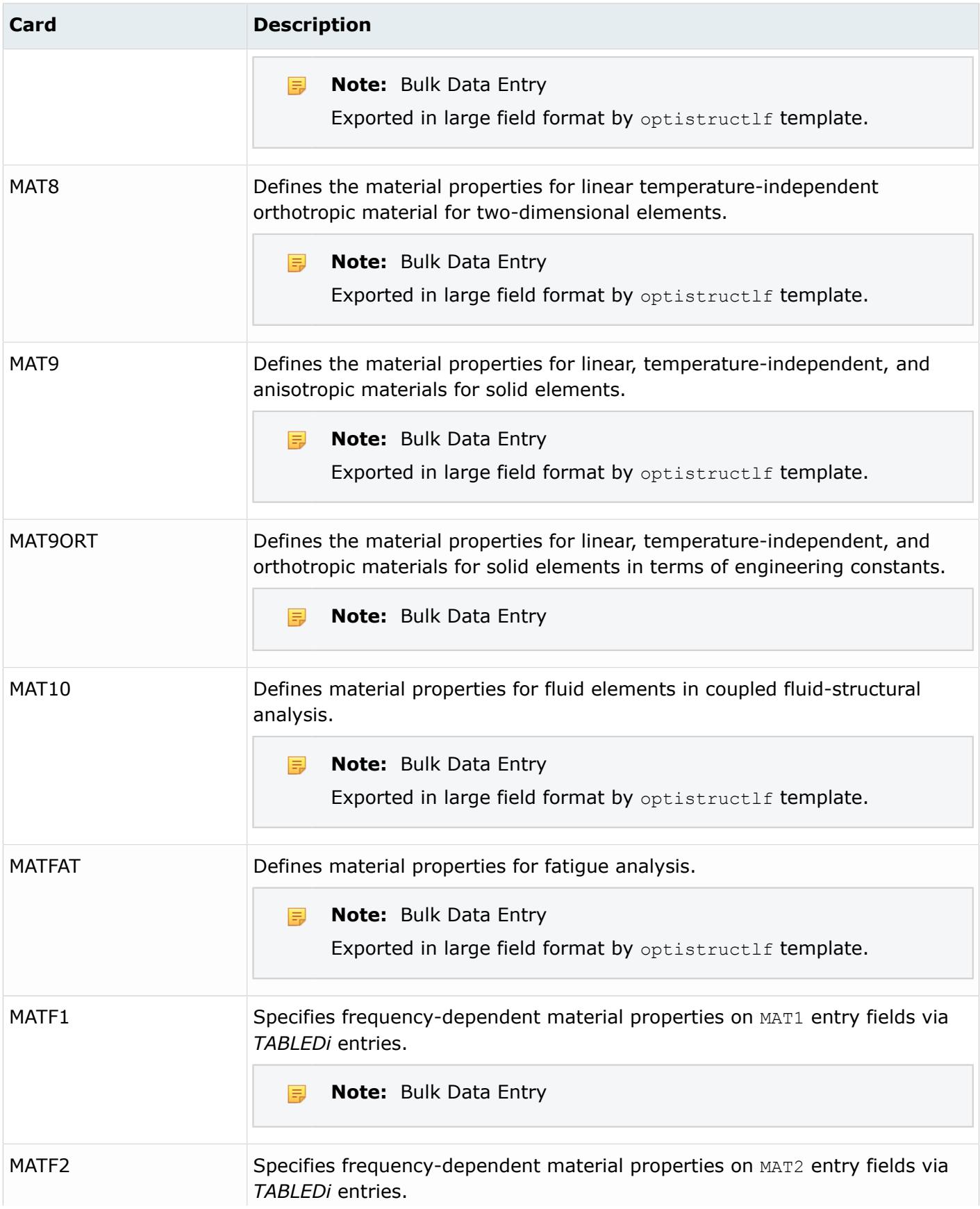

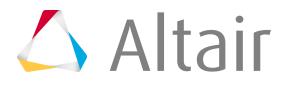

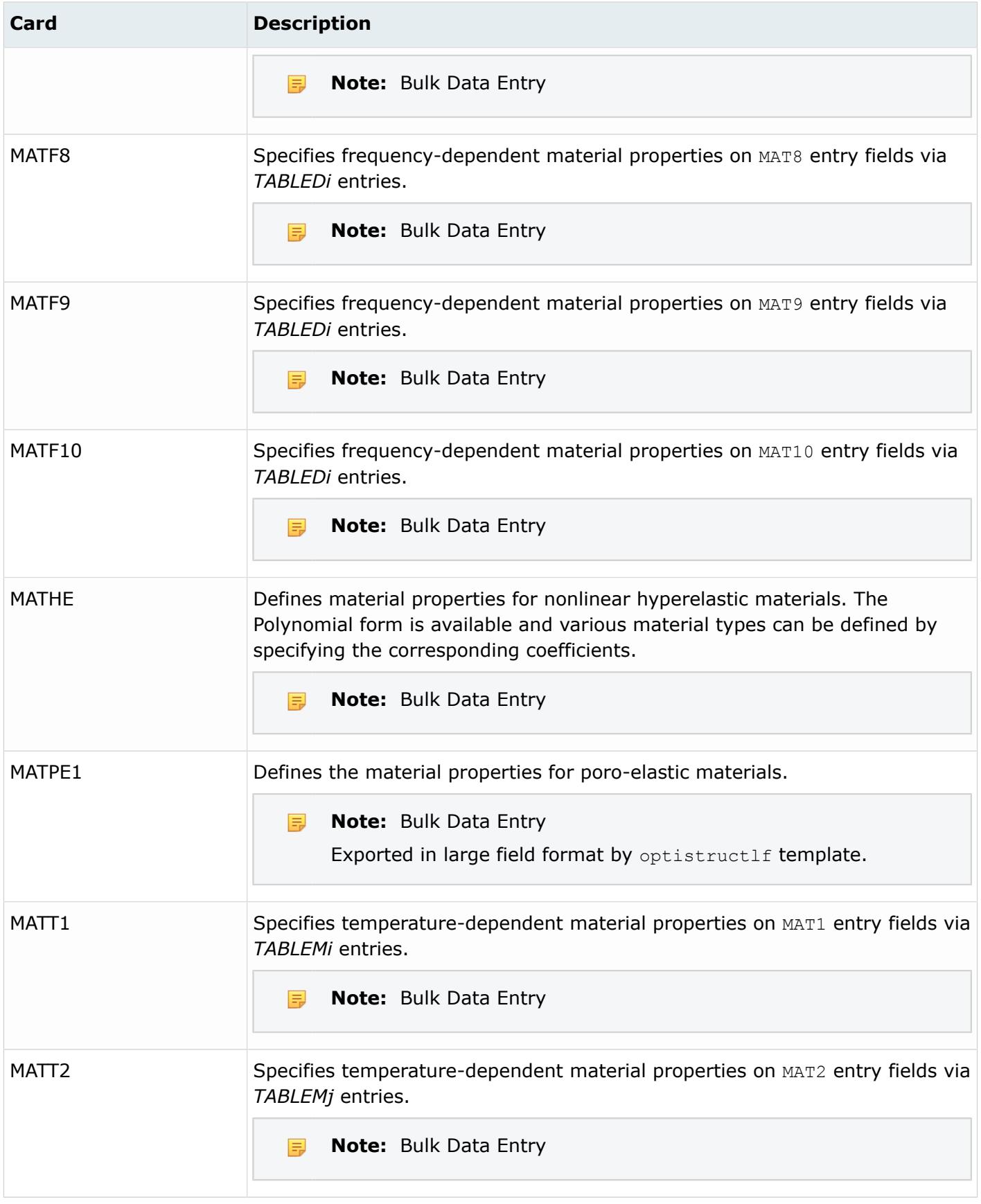

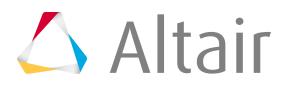

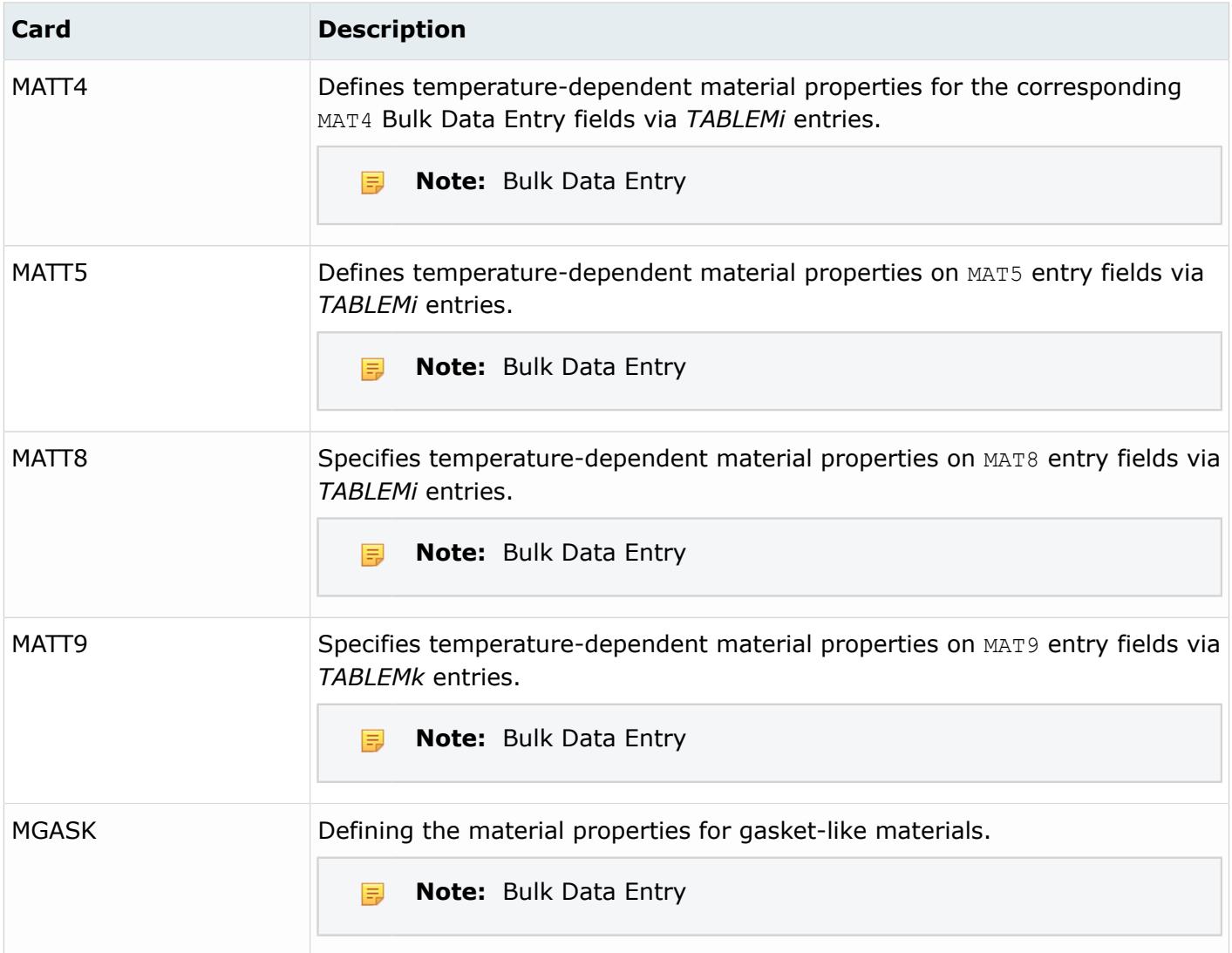

## **PAM-CRASH Cards**

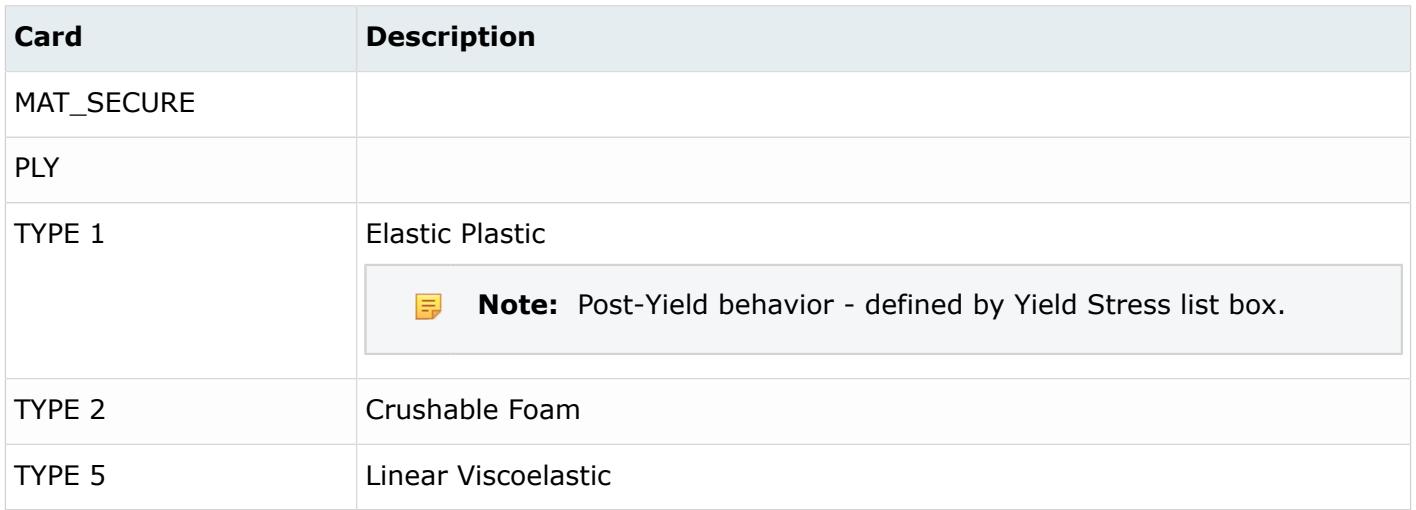

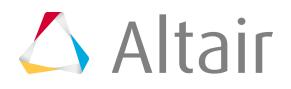

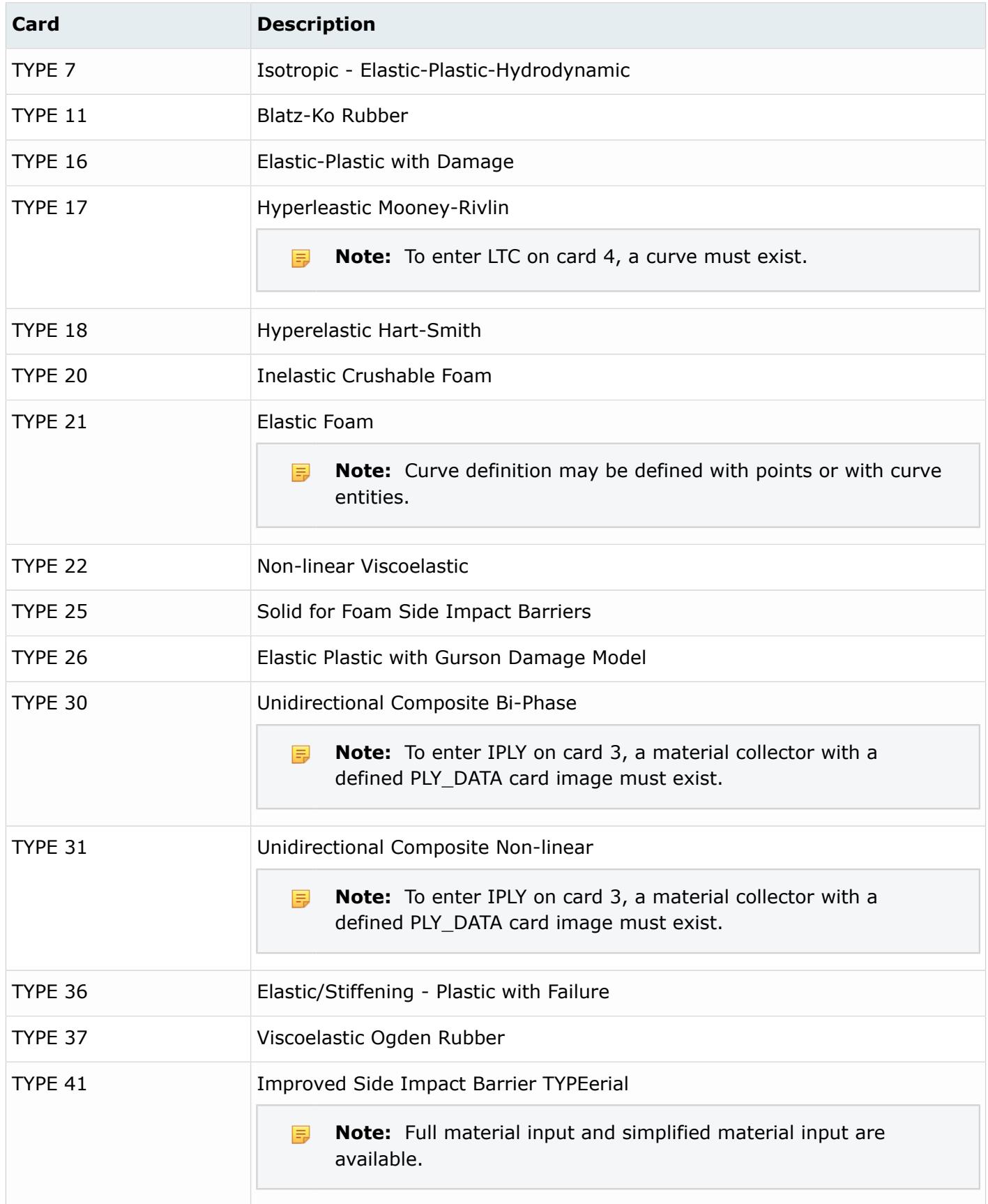

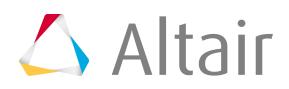

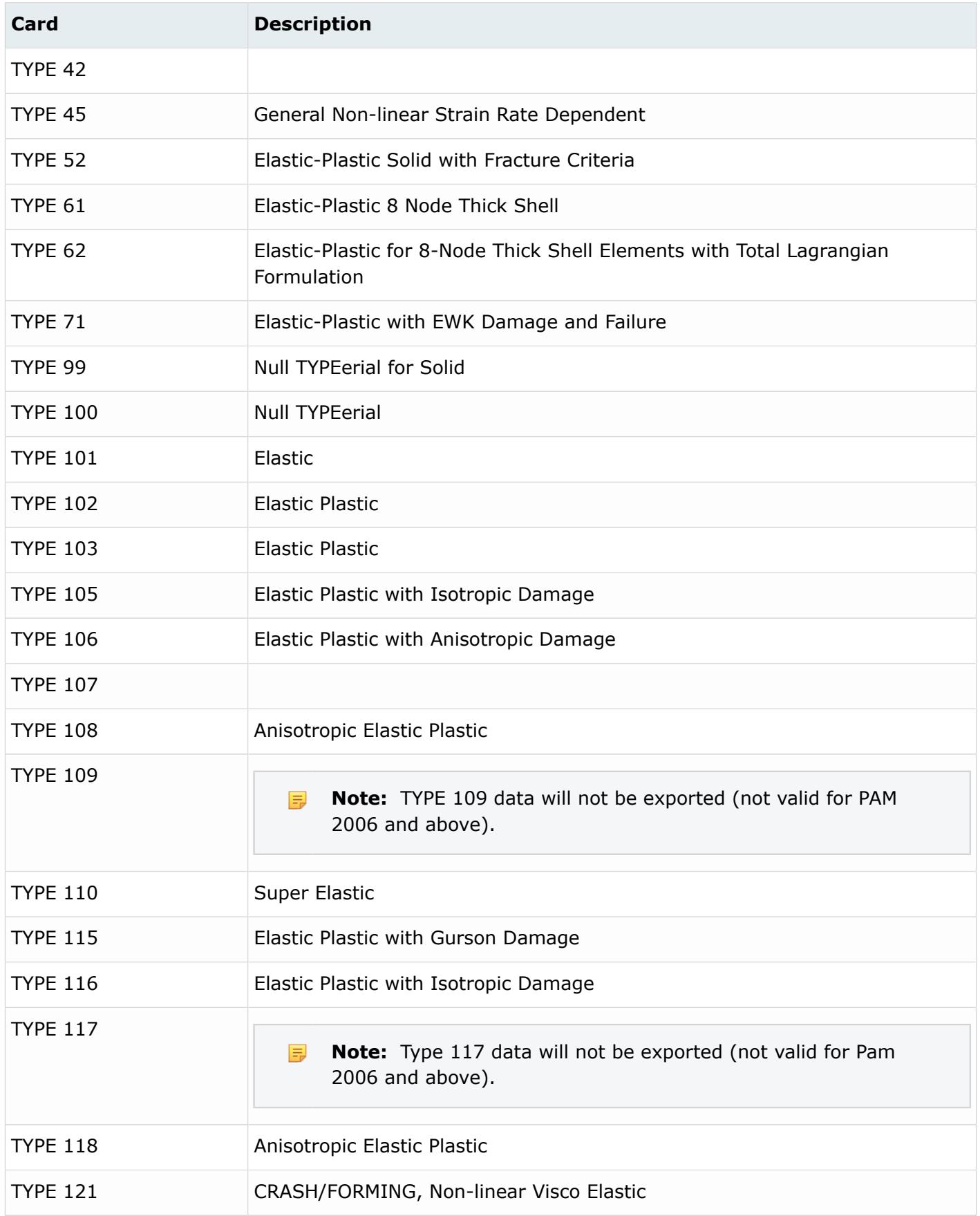

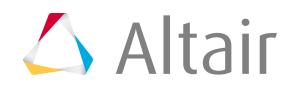

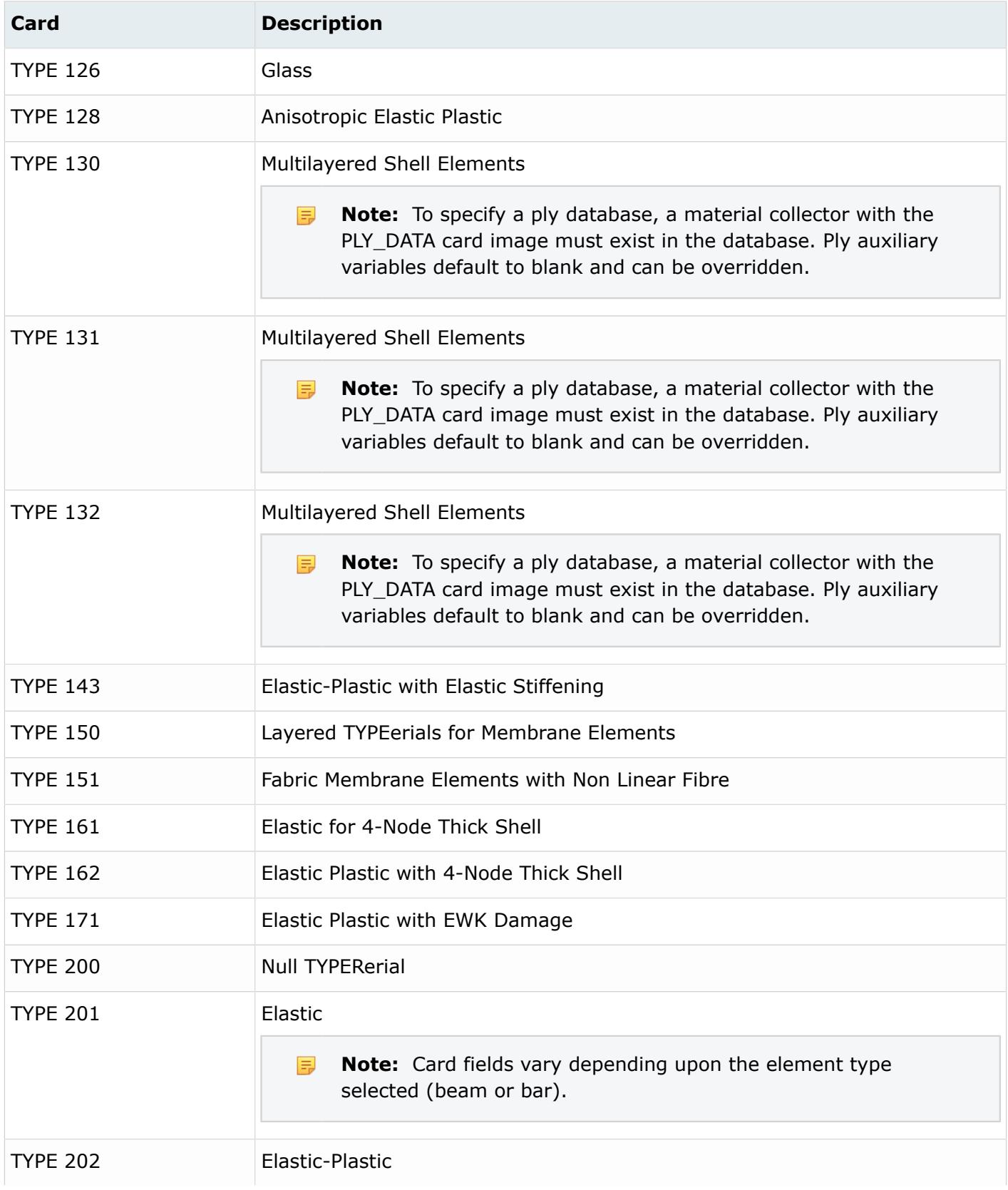

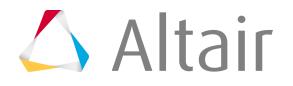

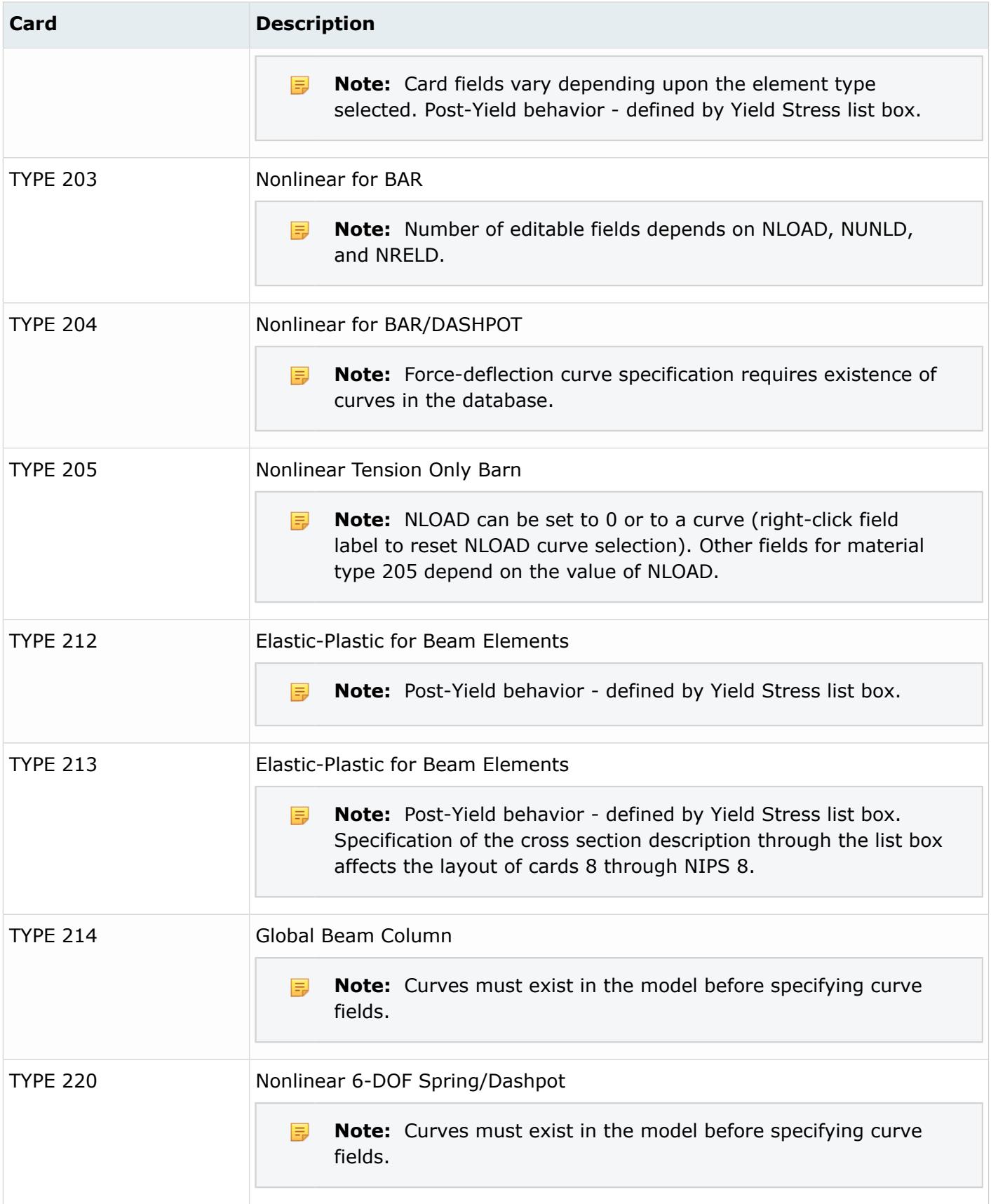

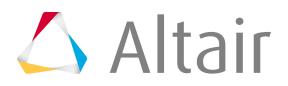

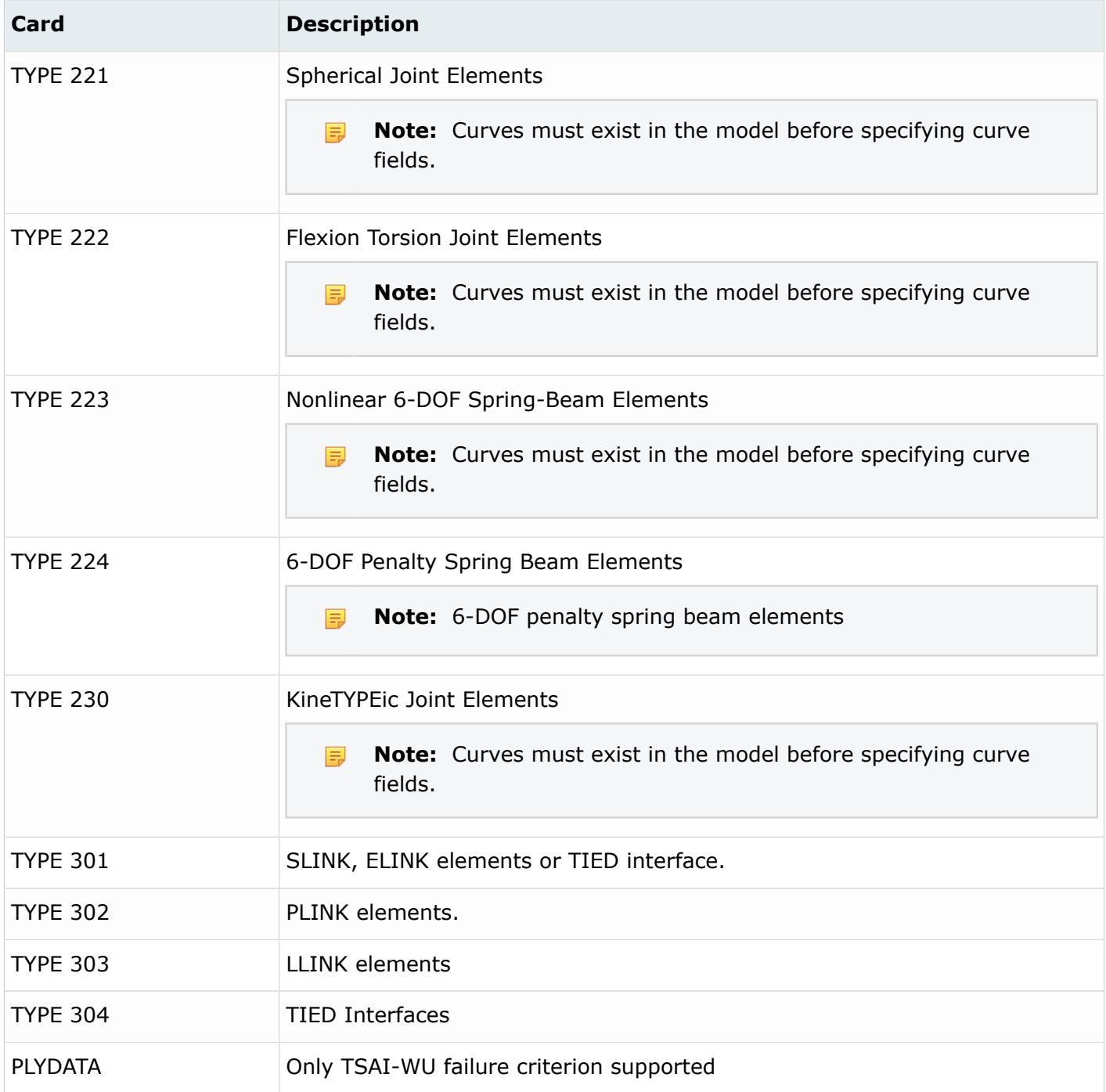

# **Permas Cards**

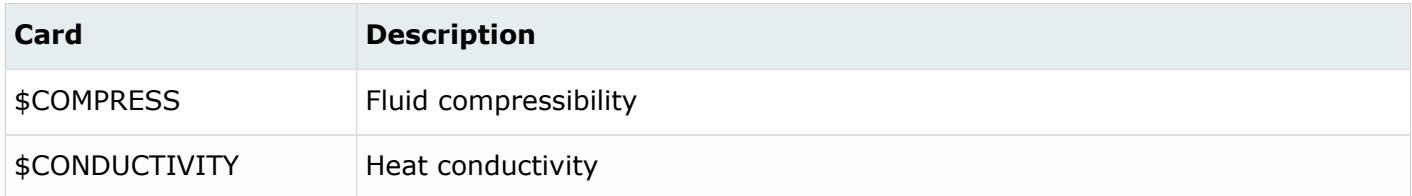

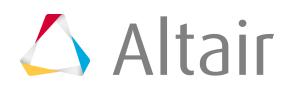

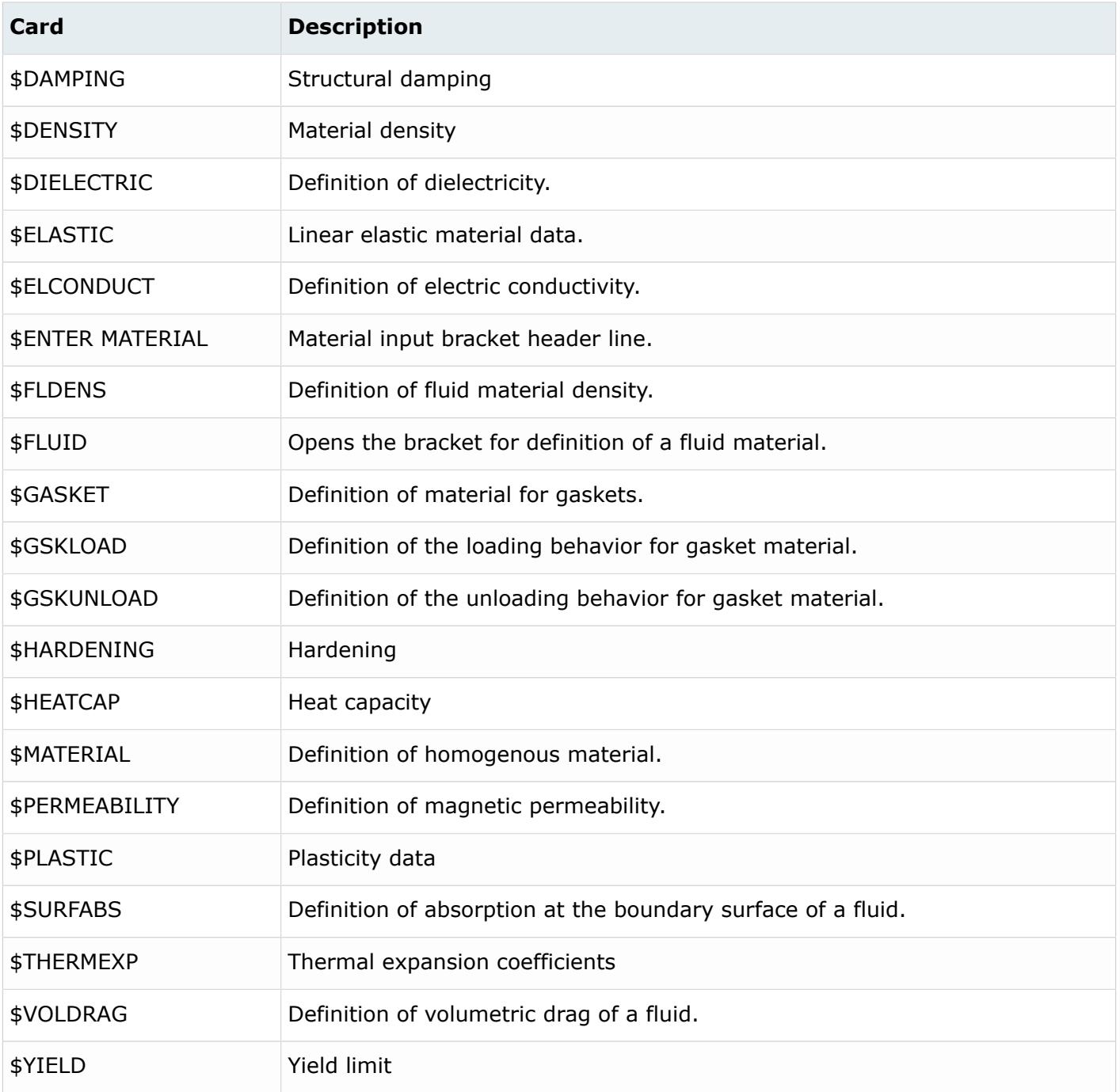

# **Radioss Cards**

Radioss allows you to program your own materials that can be used in a simulation. Unsupported Radioss materials and user defined Radioss materials are assigned the MAT\_UNSUPPORTED card image.

HyperMesh imports unsupported materials with the MAT\_UNSUPPORTED card image, and preserves their corresponding IDs and associated components.

In the MAT\_UNSUPPORTED card image, all material sub-options, parameters, and data lines are supported as simple text. HyperMesh does not check the validity or syntax of any data in this mode.

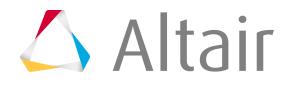

You must manually check the validity of the data. No editing, updating, or review of the material data is intended. Also time step calculation and mass calculation are not available for the component that refers to this material.

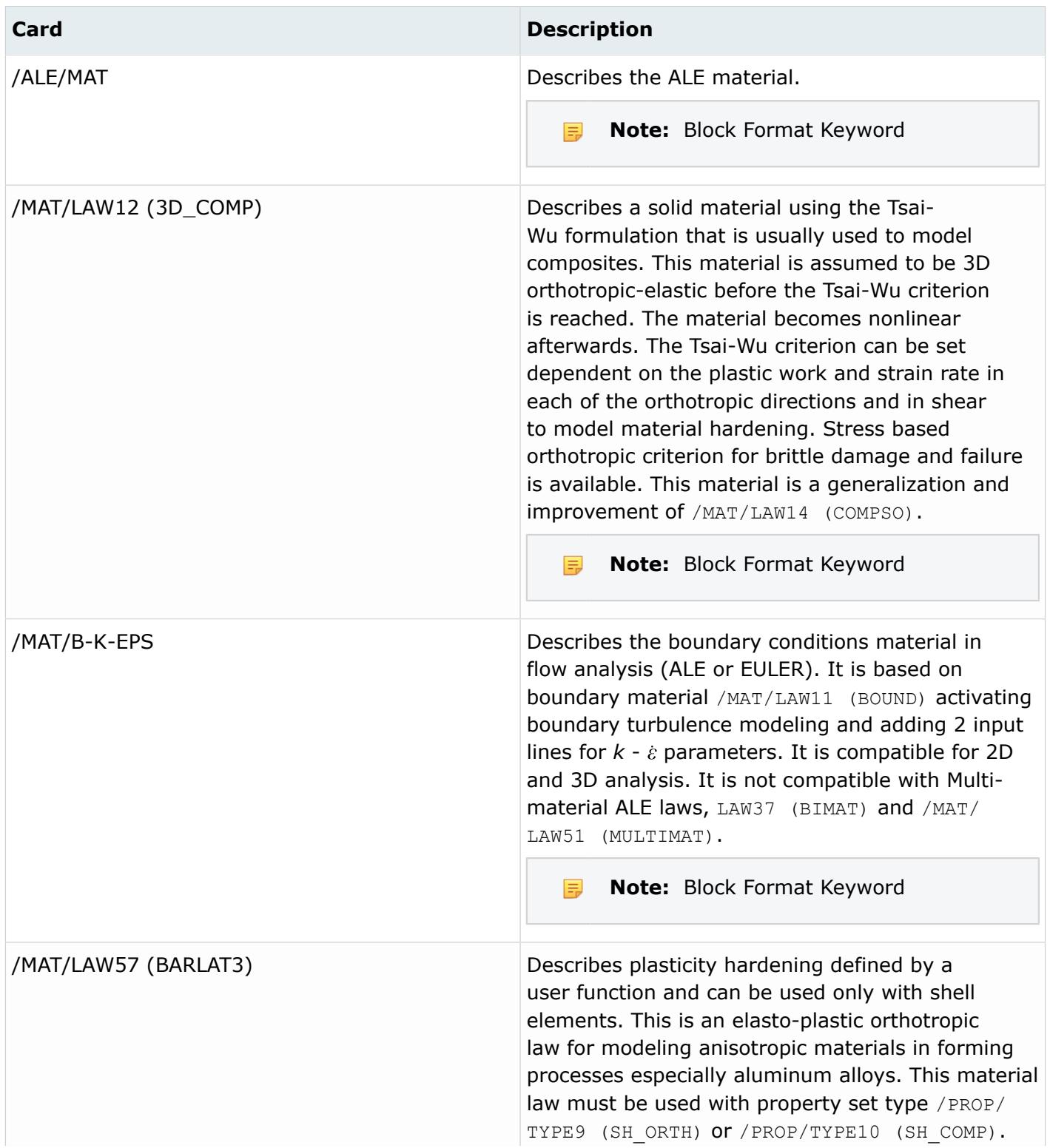

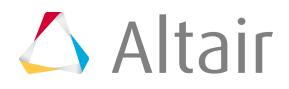

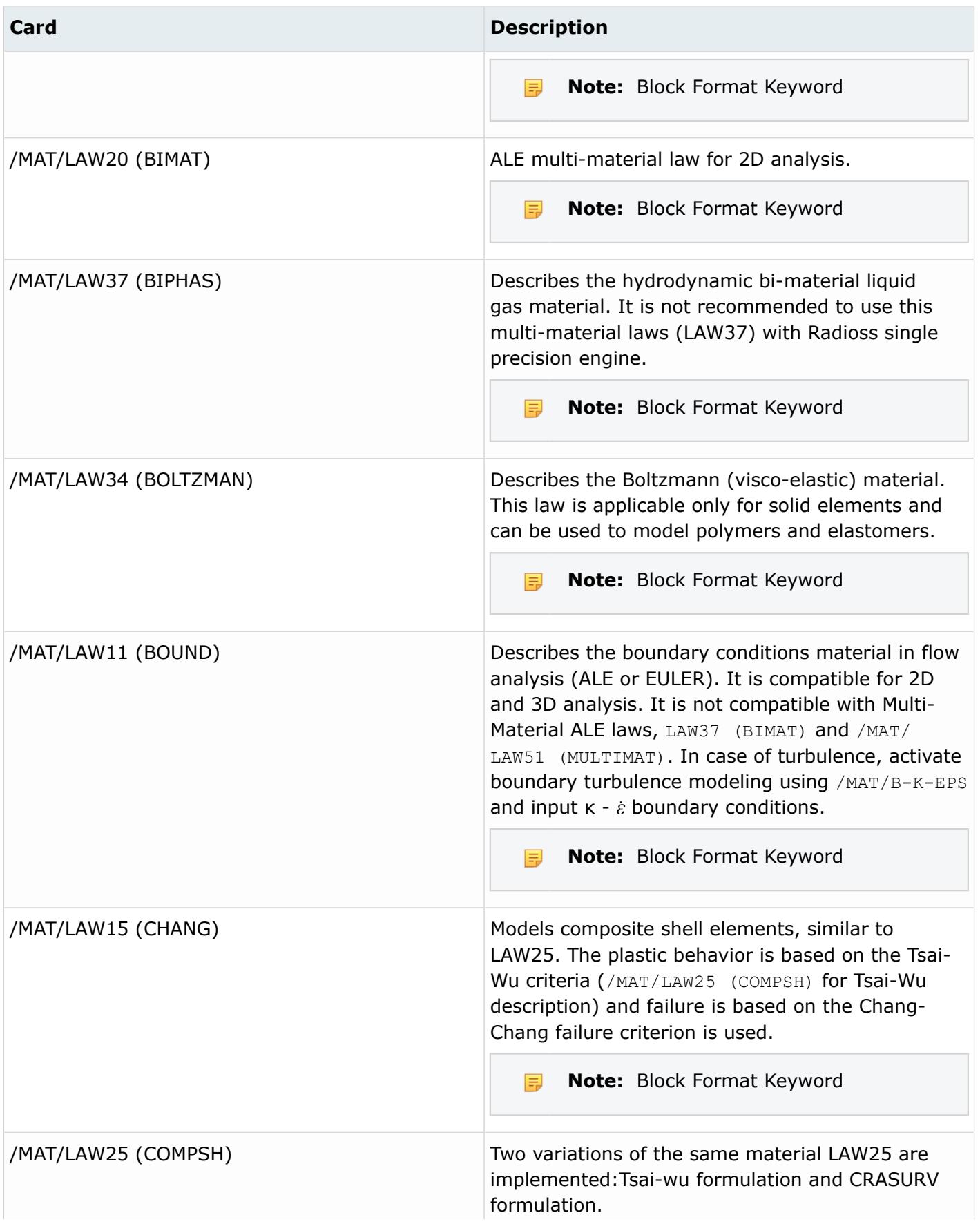

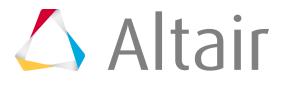

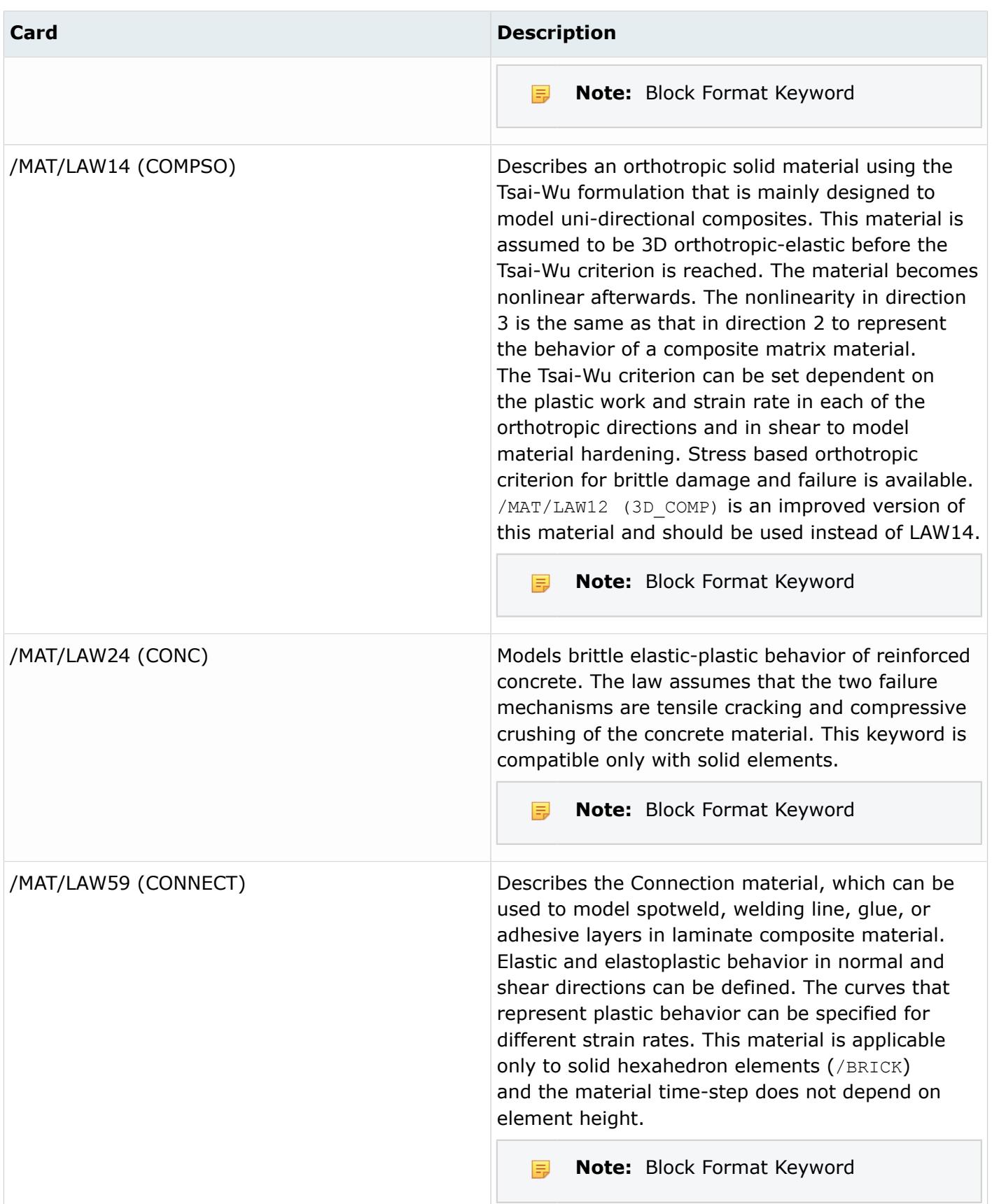

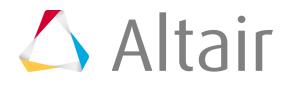

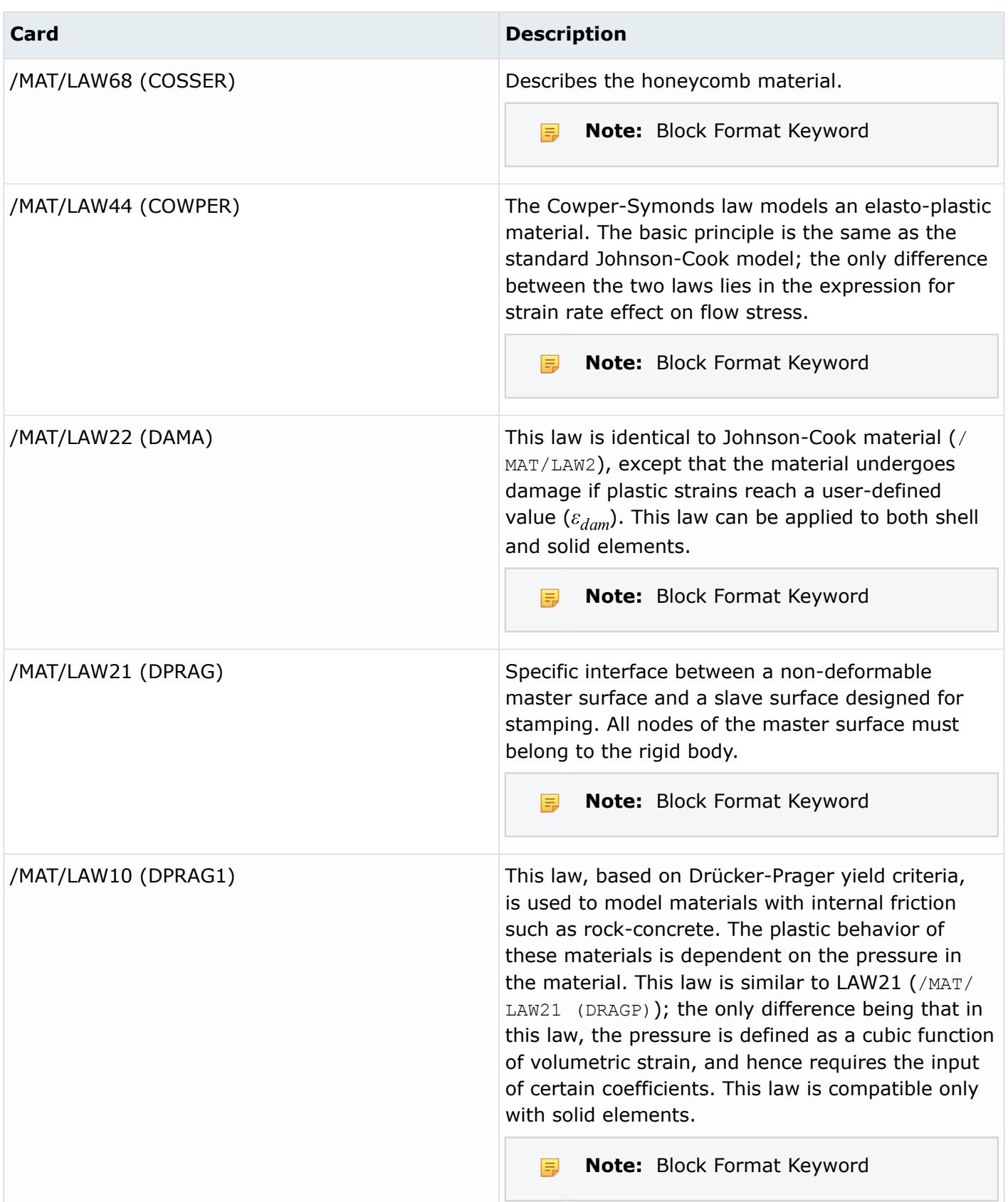

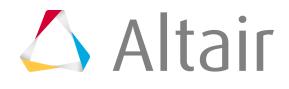

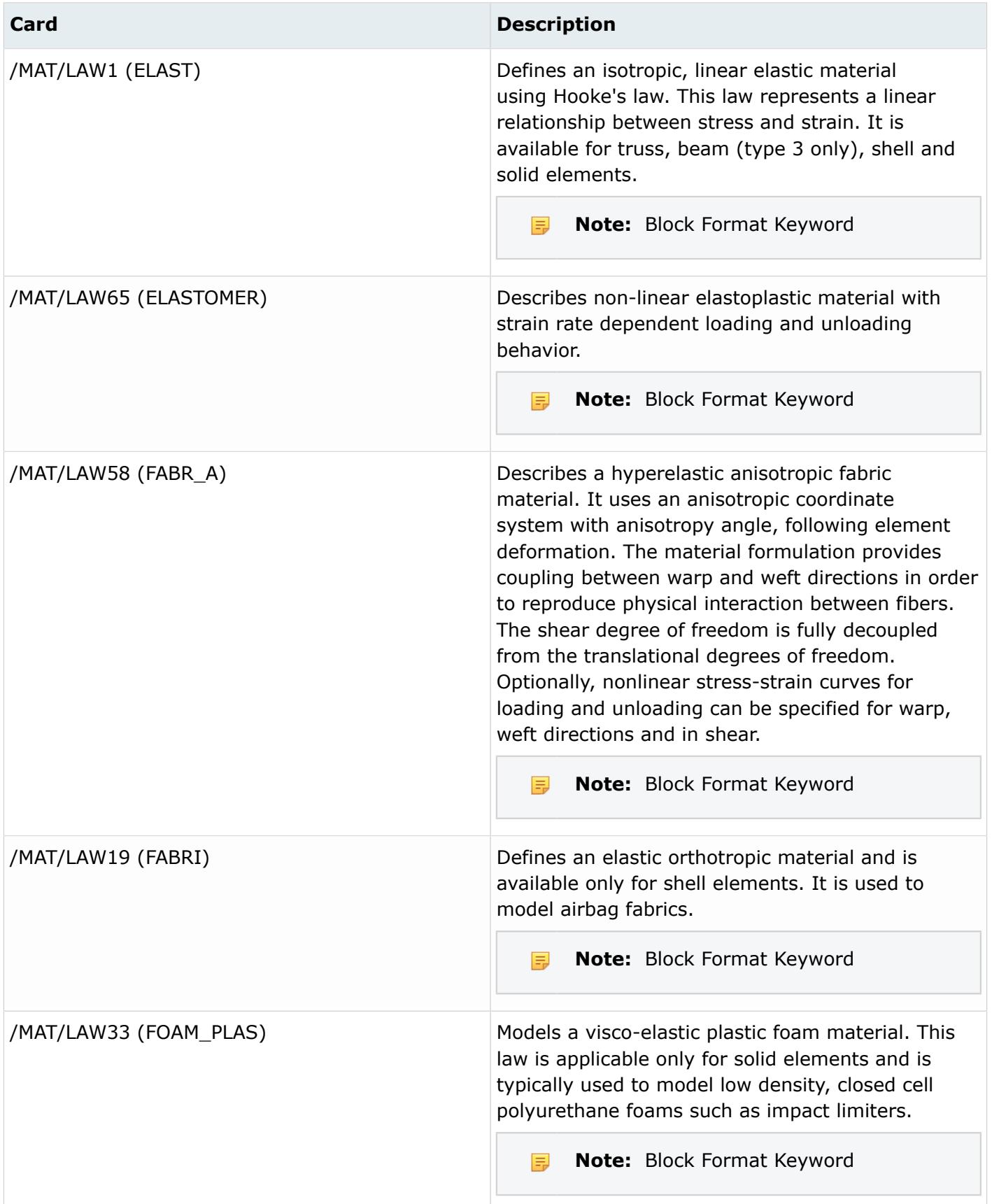

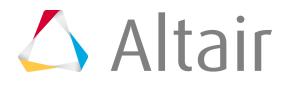

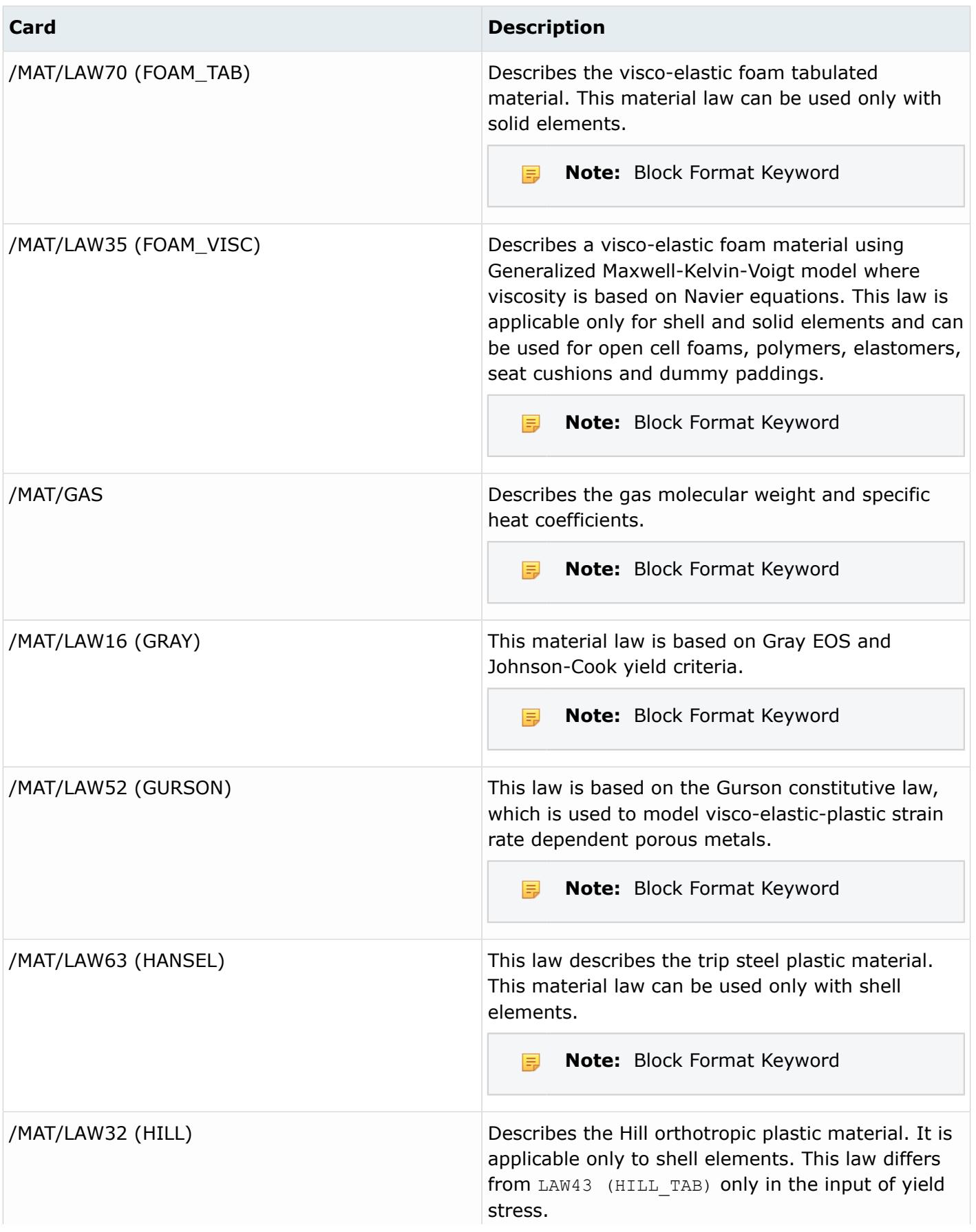

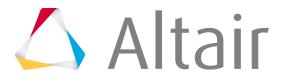

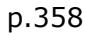

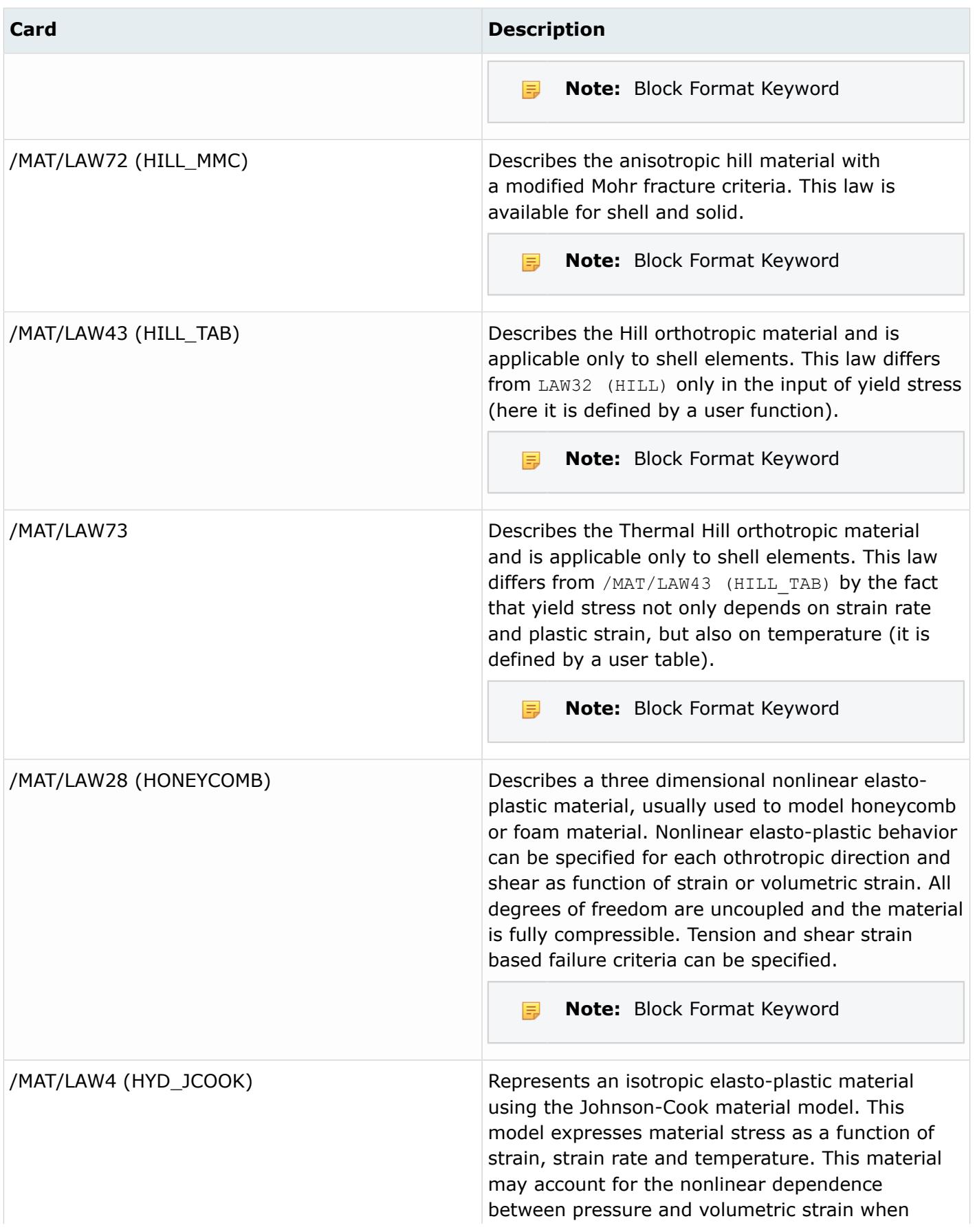

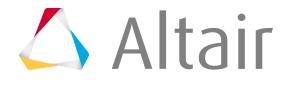

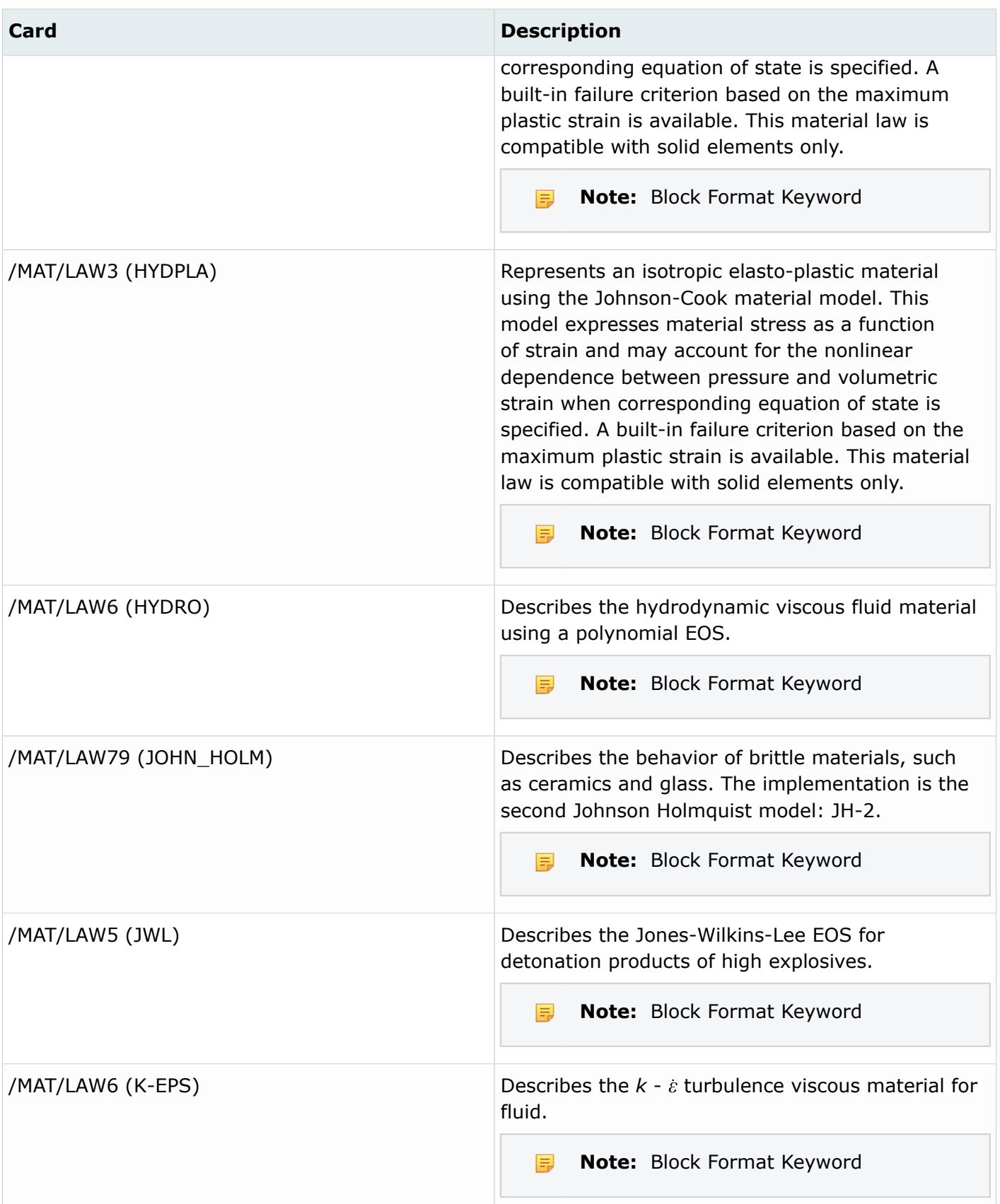

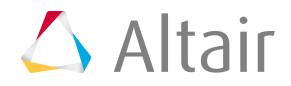
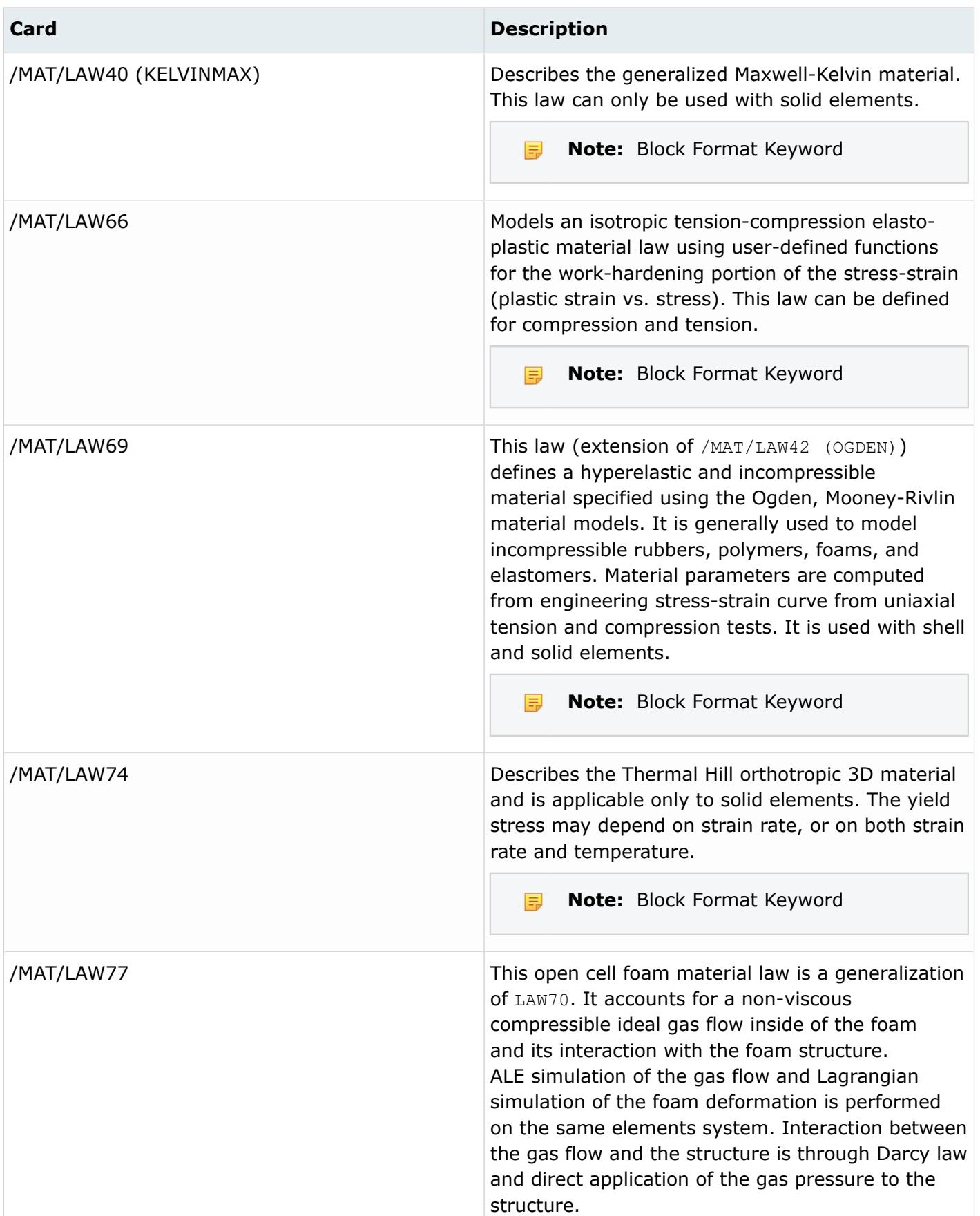

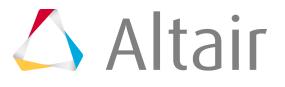

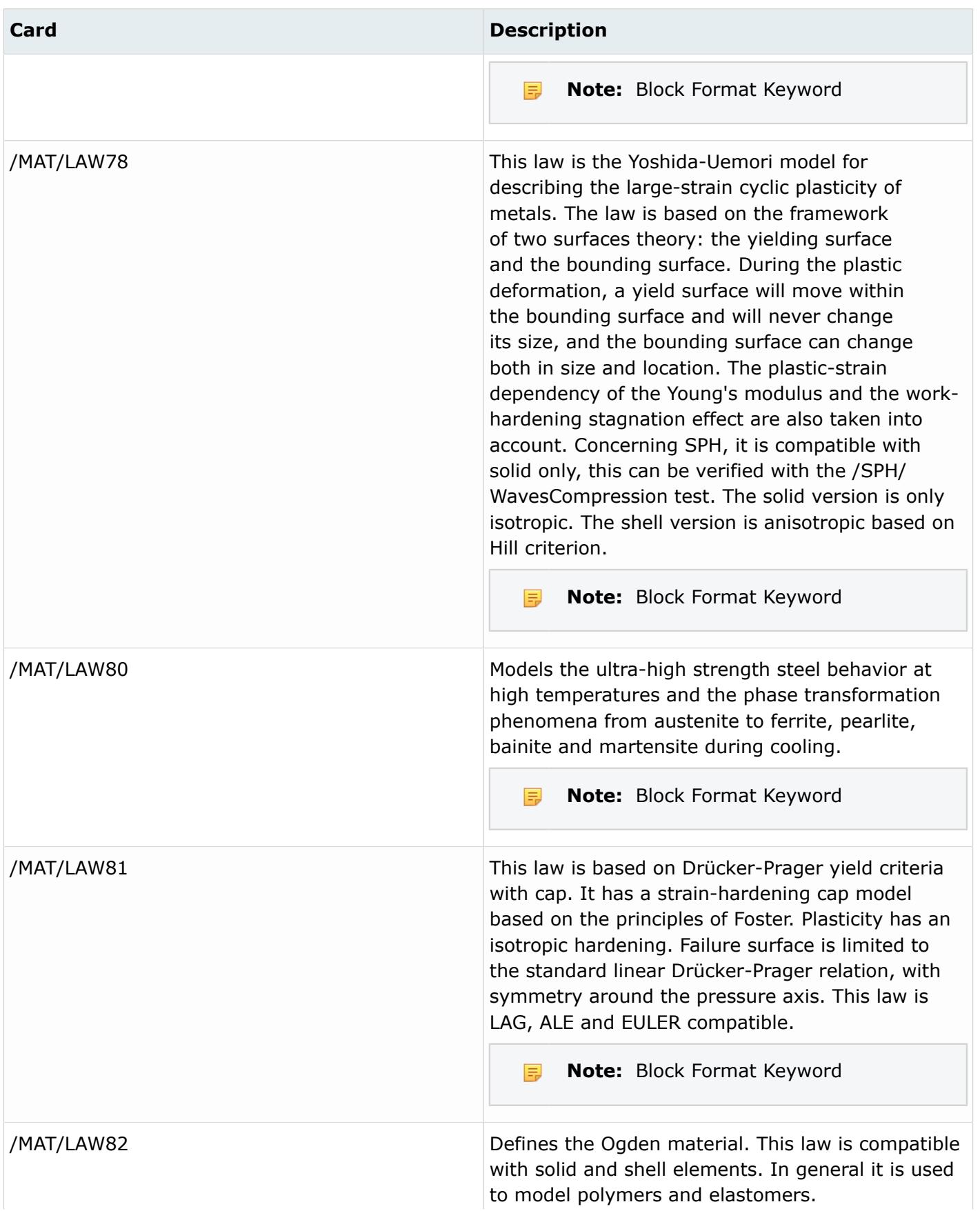

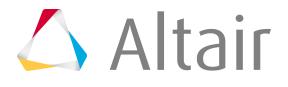

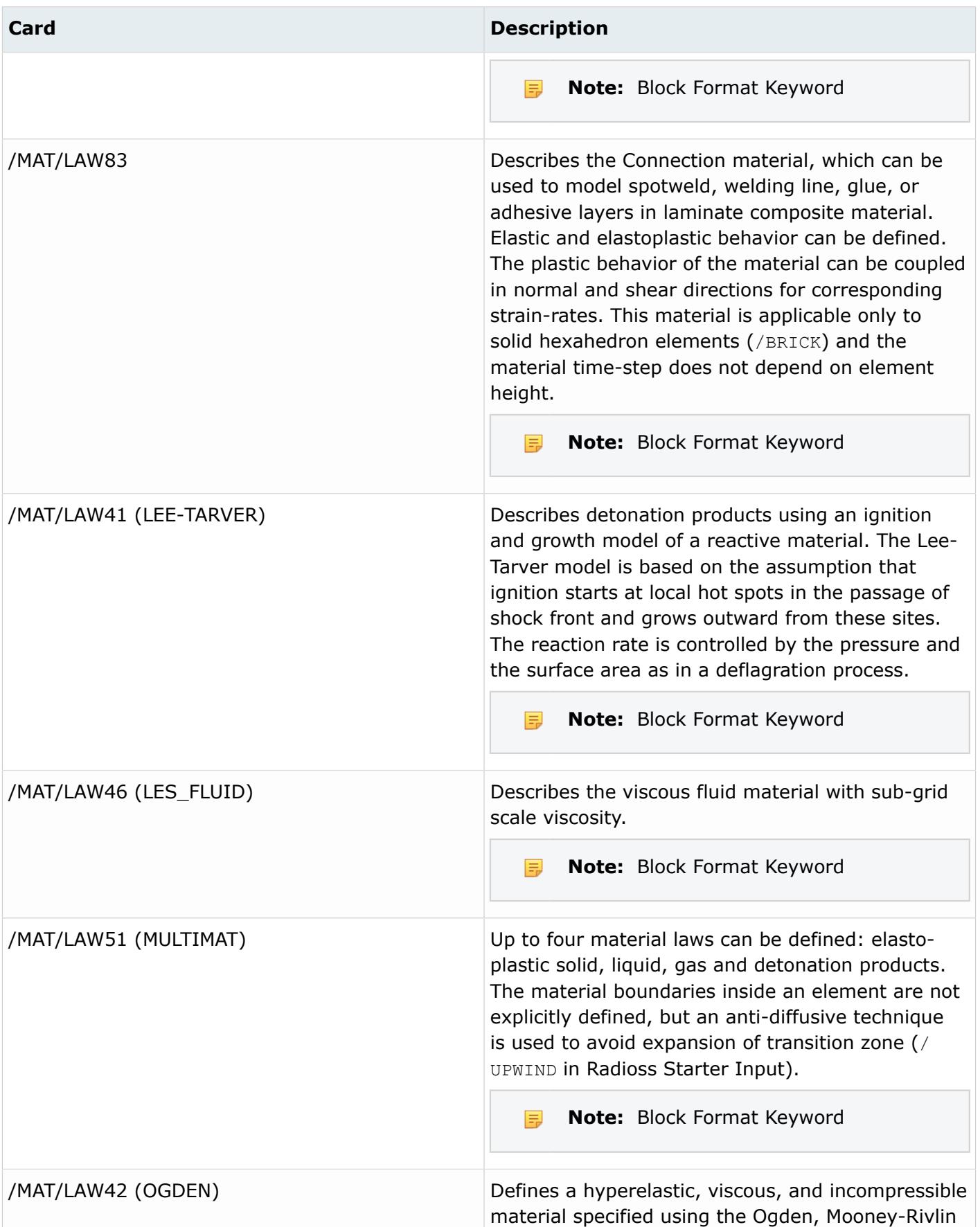

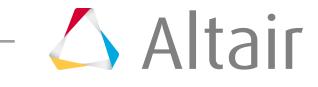

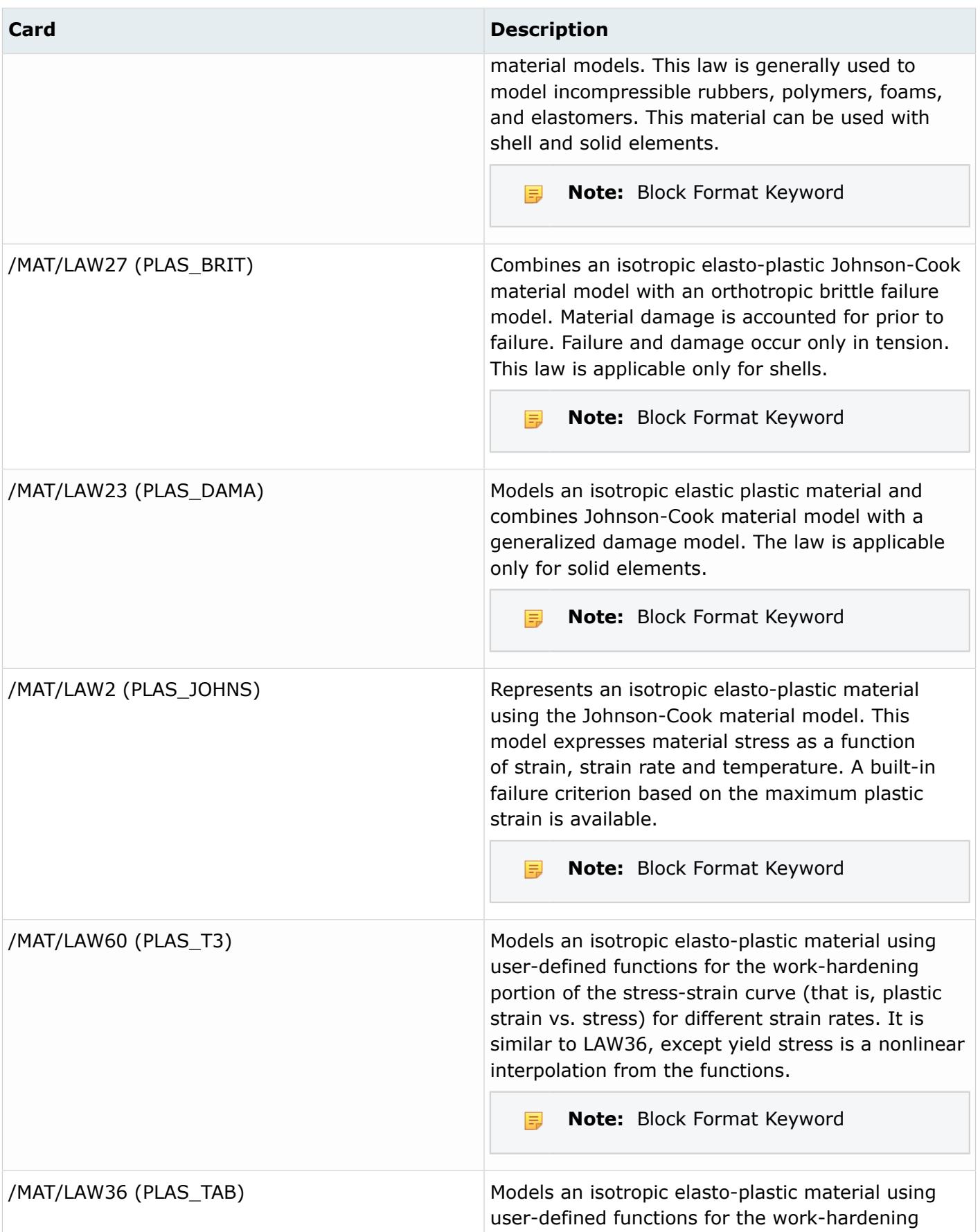

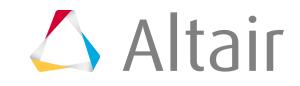

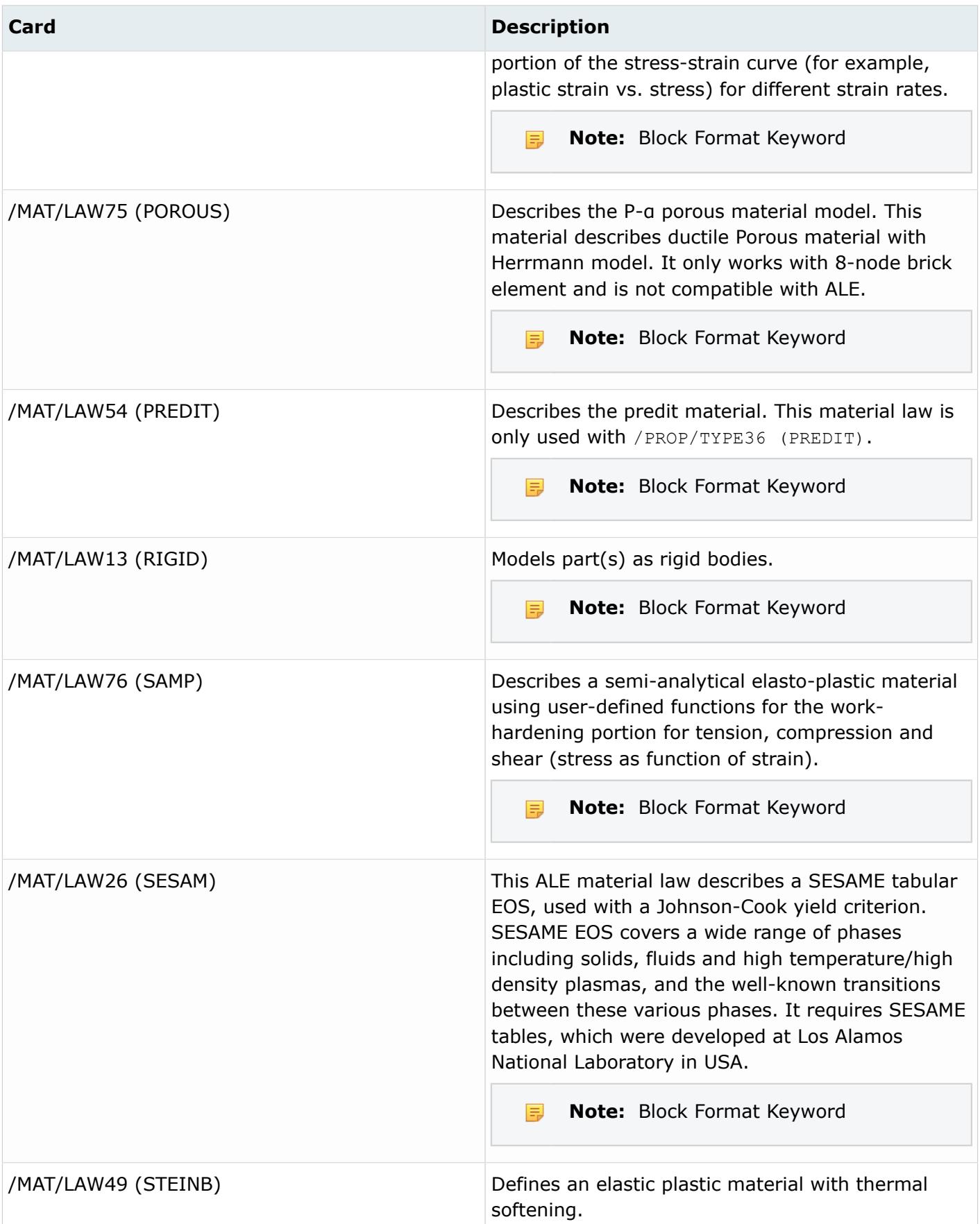

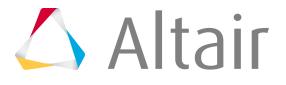

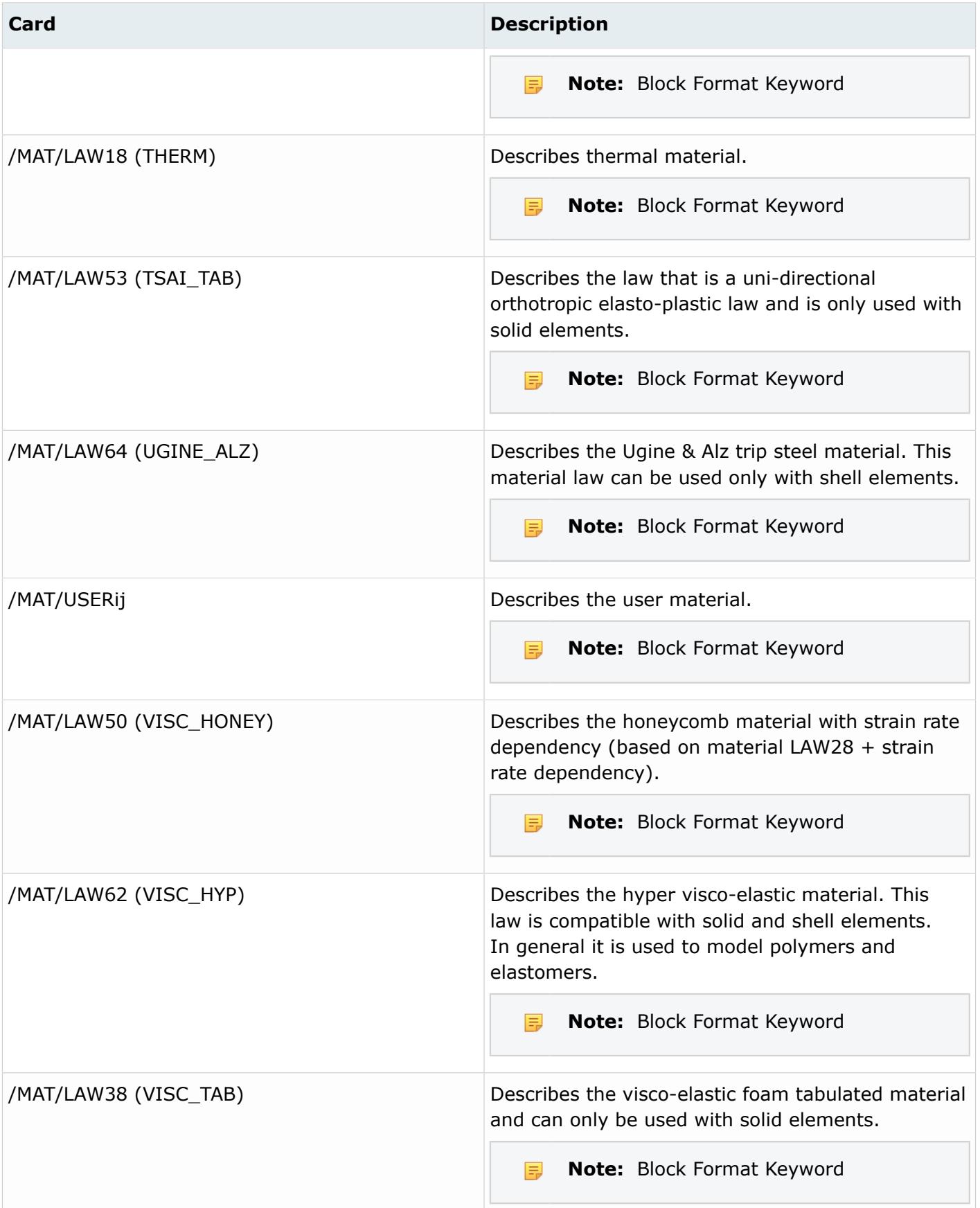

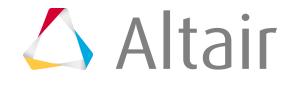

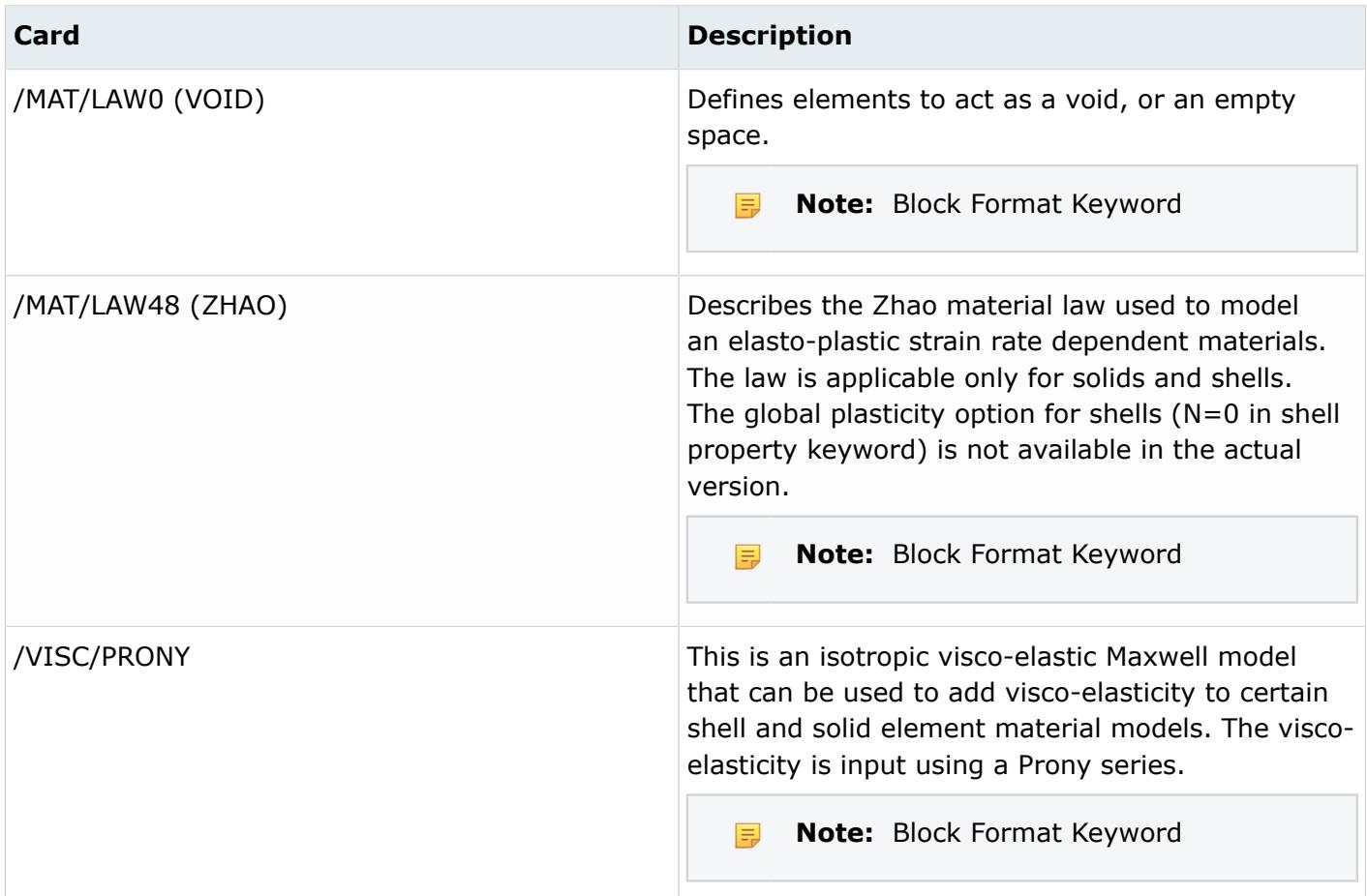

# **Samcef Cards**

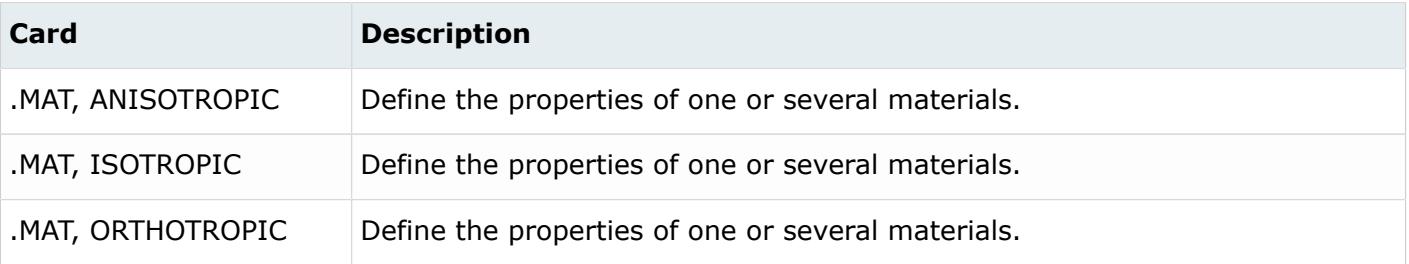

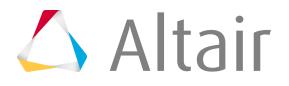

# **Mechanisms**

Mechanism entities are the root of the hierarchy in the Mechanism Browser.

# **Output Blocks**

Output block entities define and store solver output requests.

Output blocks do not have a display state.

## **Abaqus Cards**

Output blocks are added to load steps (\*STEP). Output requests organized into the output blocks are written out within the corresponding step definition in the Abaqus input deck. Output blocks must be added to the corresponding load steps for them to be written out to the Abaqus deck. All types of output requests in an output block are defined from the card image.

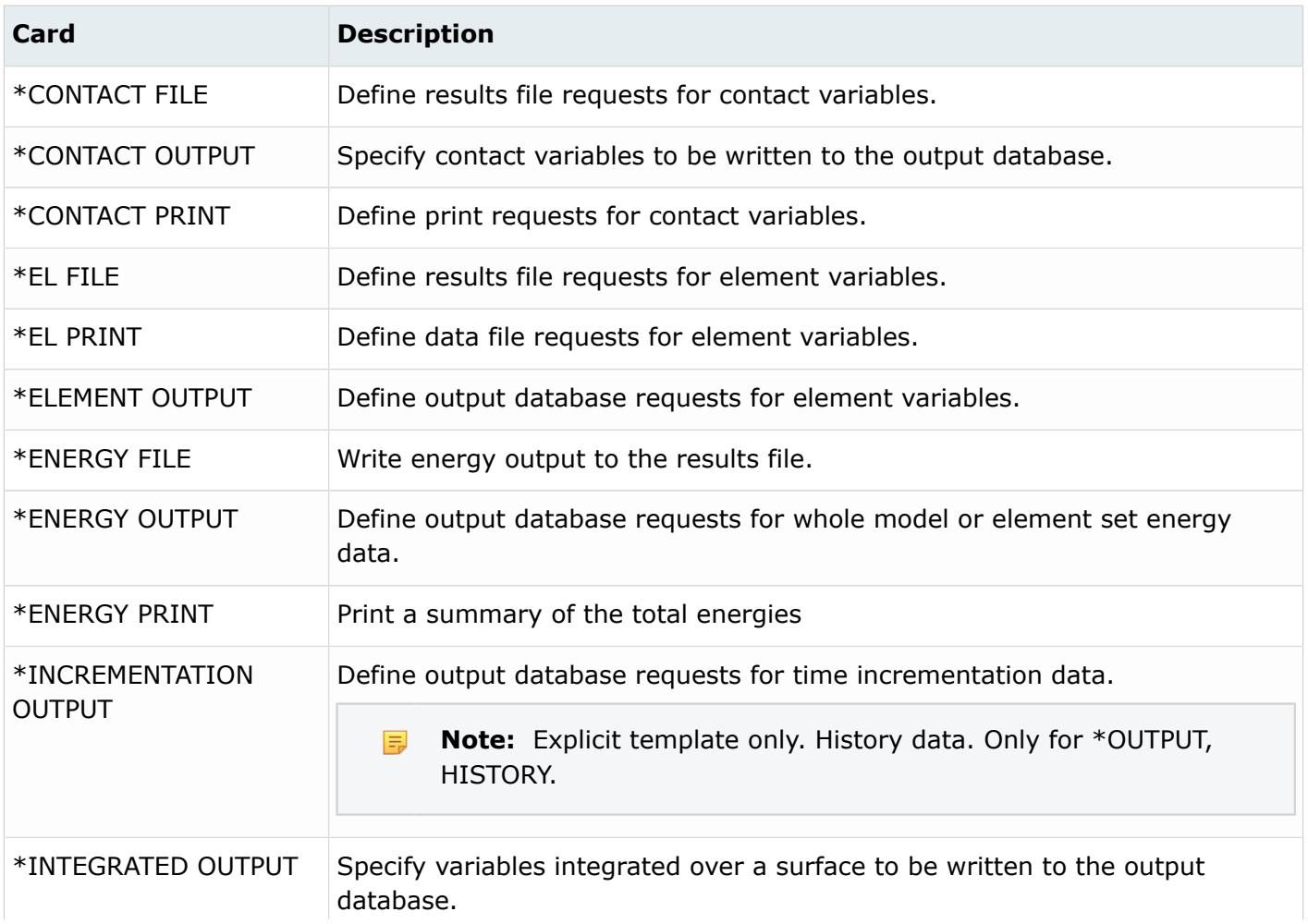

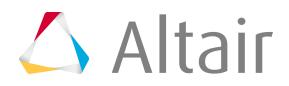

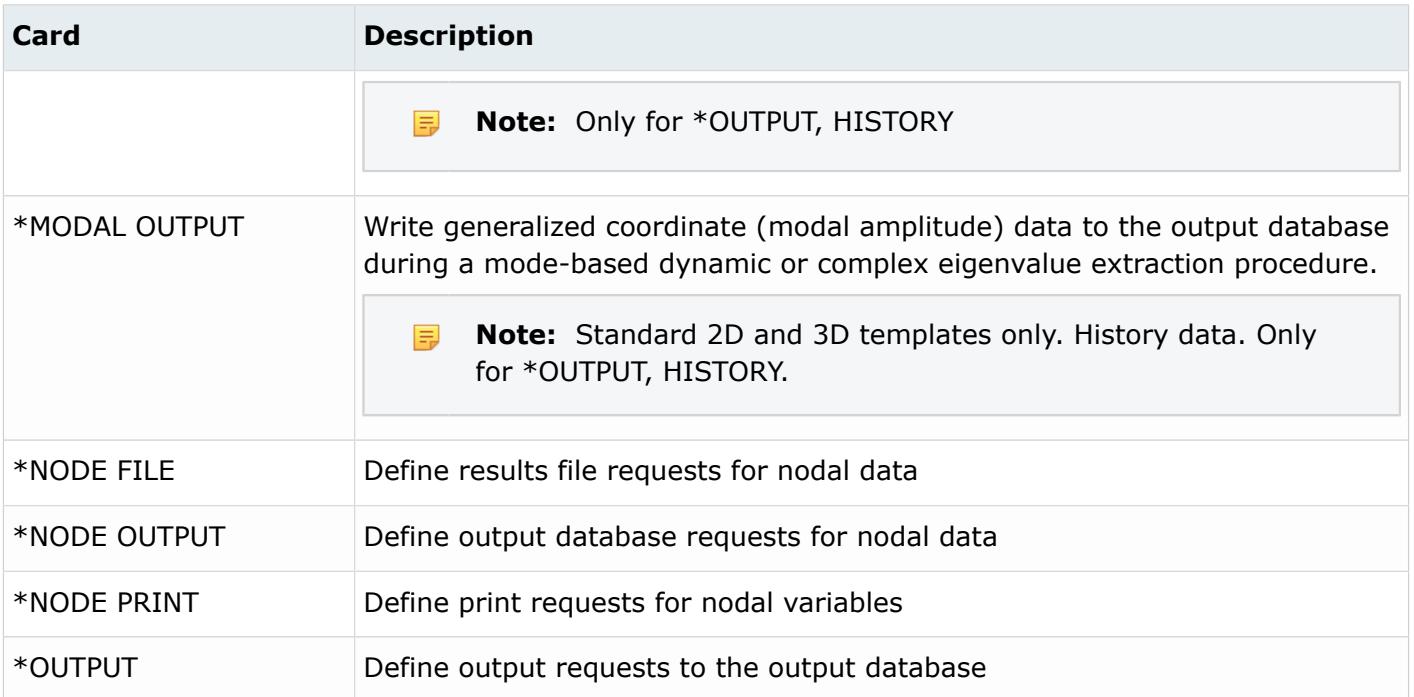

### **LS-DYNA Cards**

Data on LS-DYNA output blocks cannot be edited.

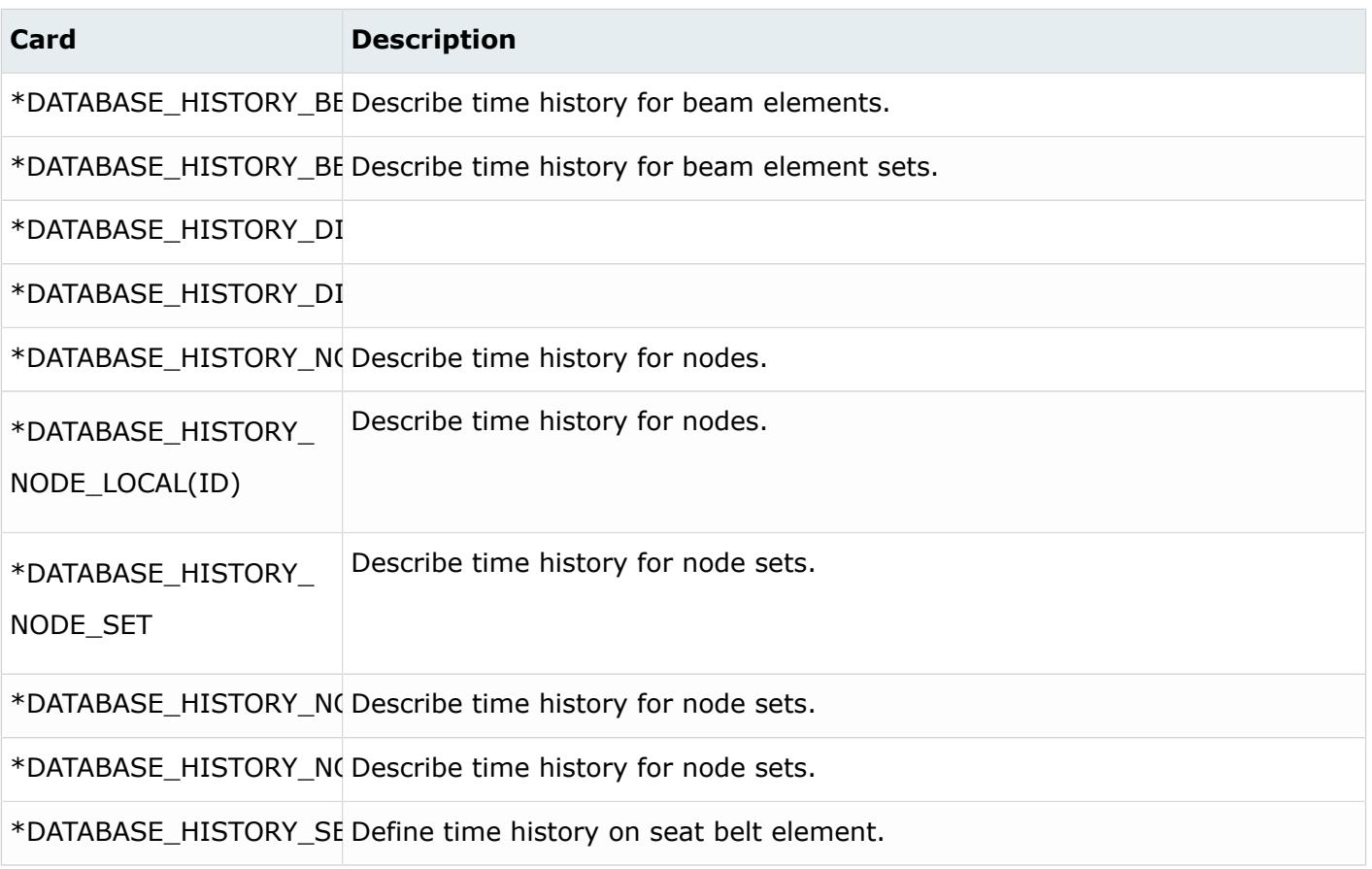

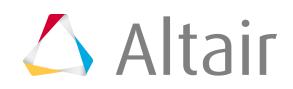

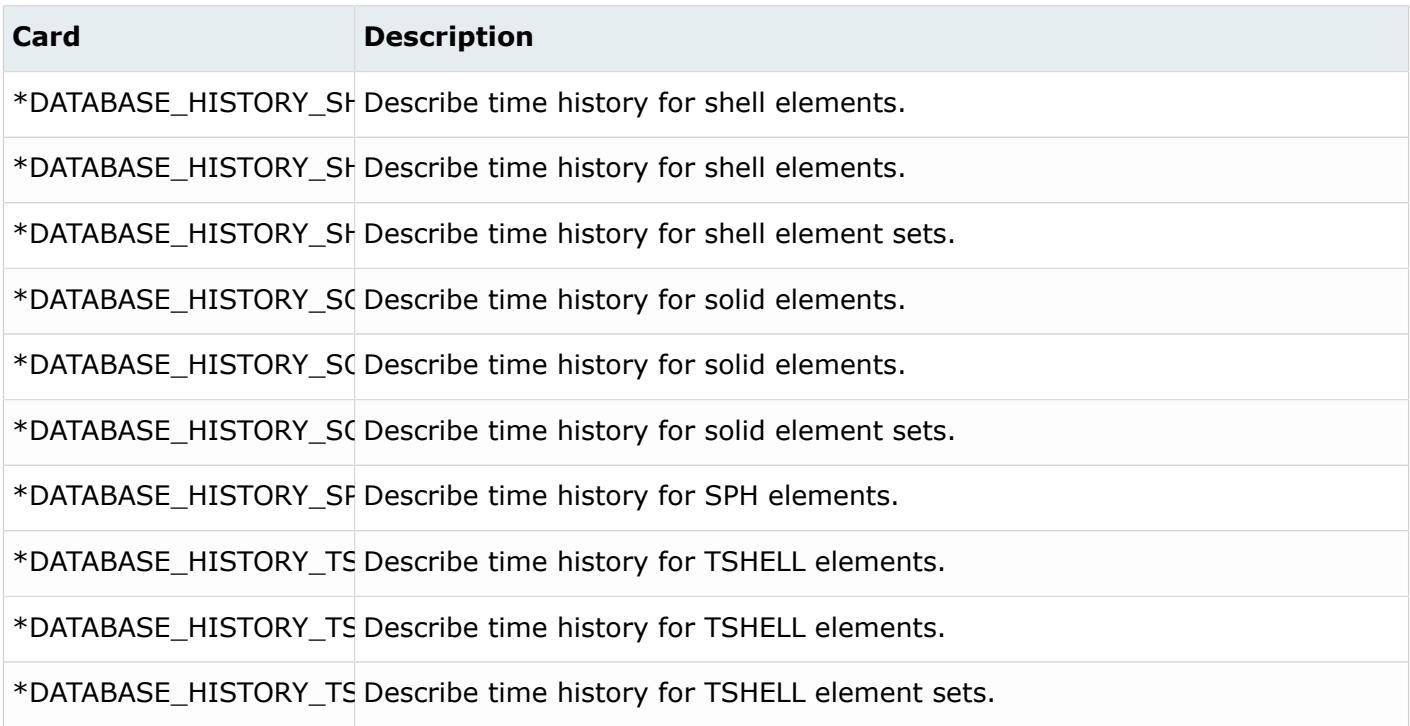

## **OptiStruct Cards**

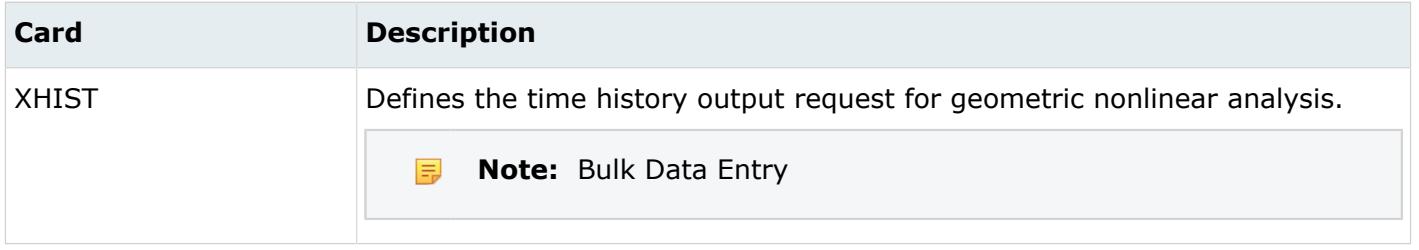

## **PAM-CRASH Cards**

Keyword selection for output blocks is supported as GES selection.

The appropriate keyword is output when selecting elements for time-history output.

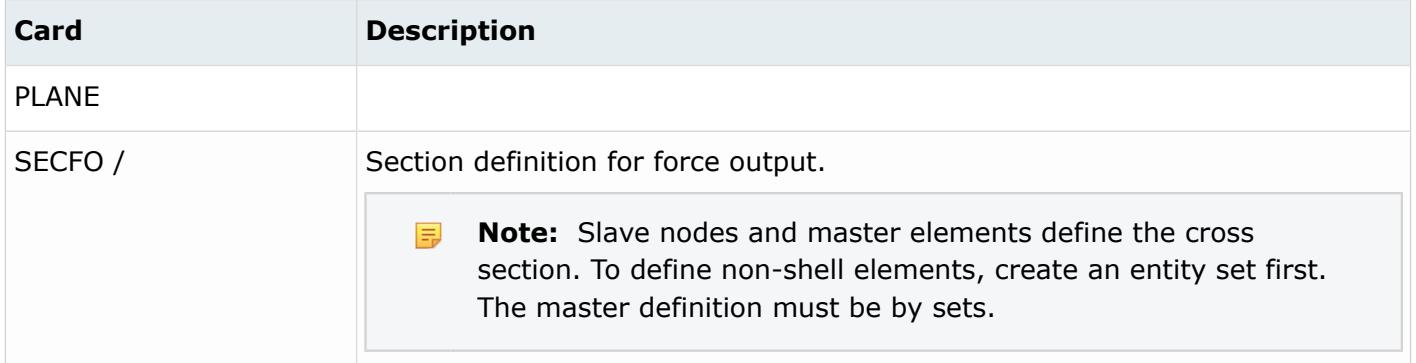

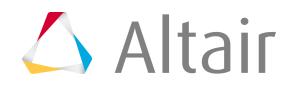

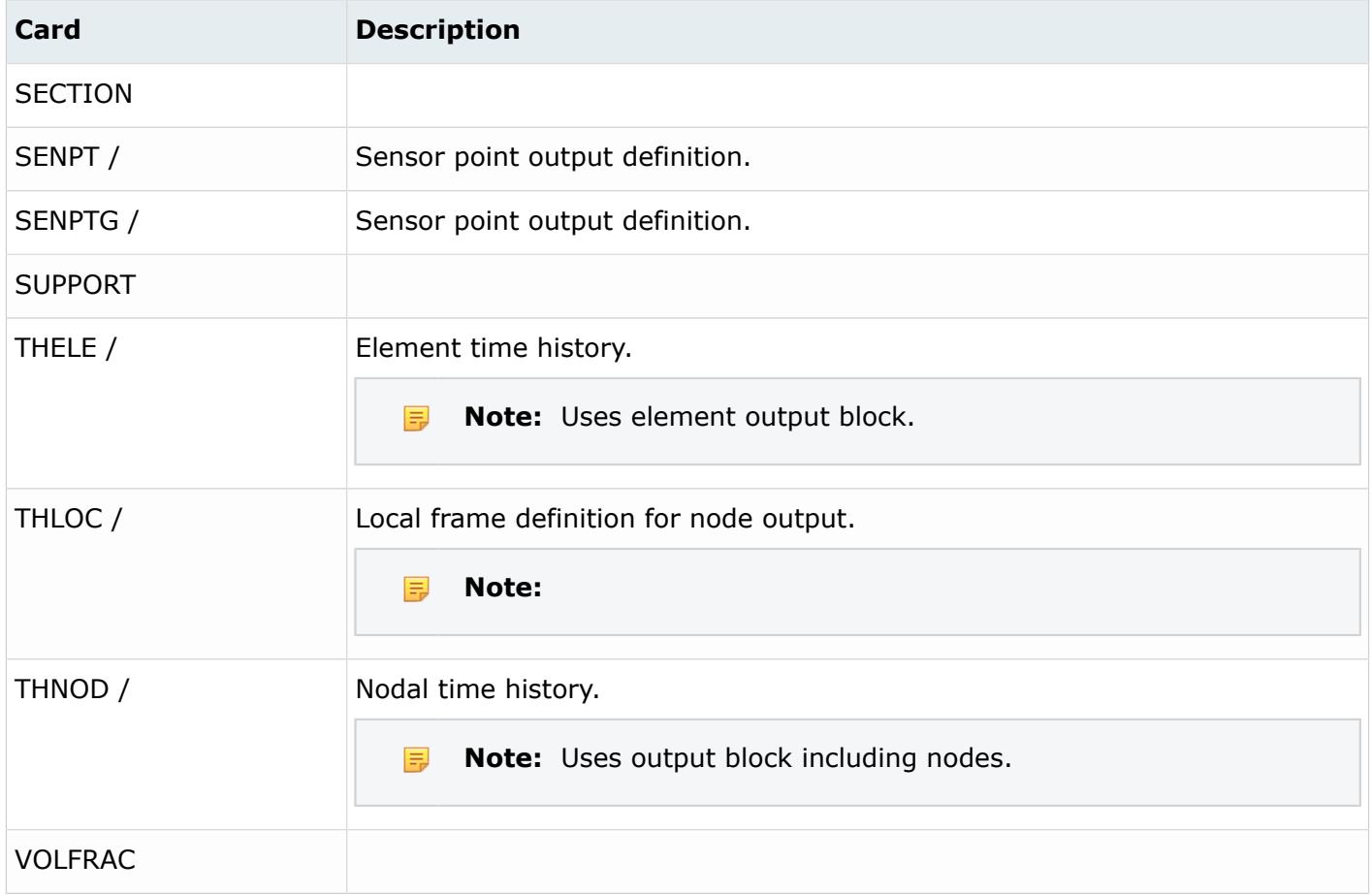

## **Permas Cards**

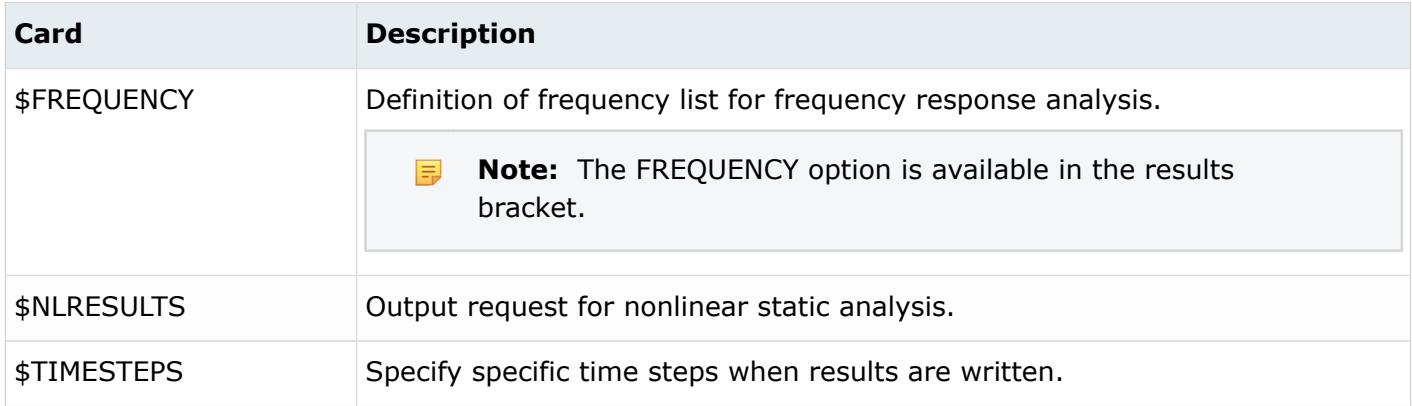

## **Radioss Cards**

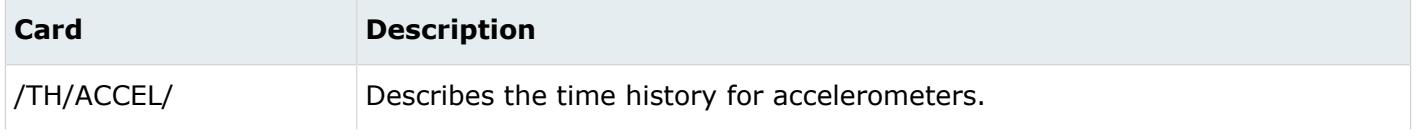

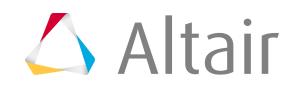

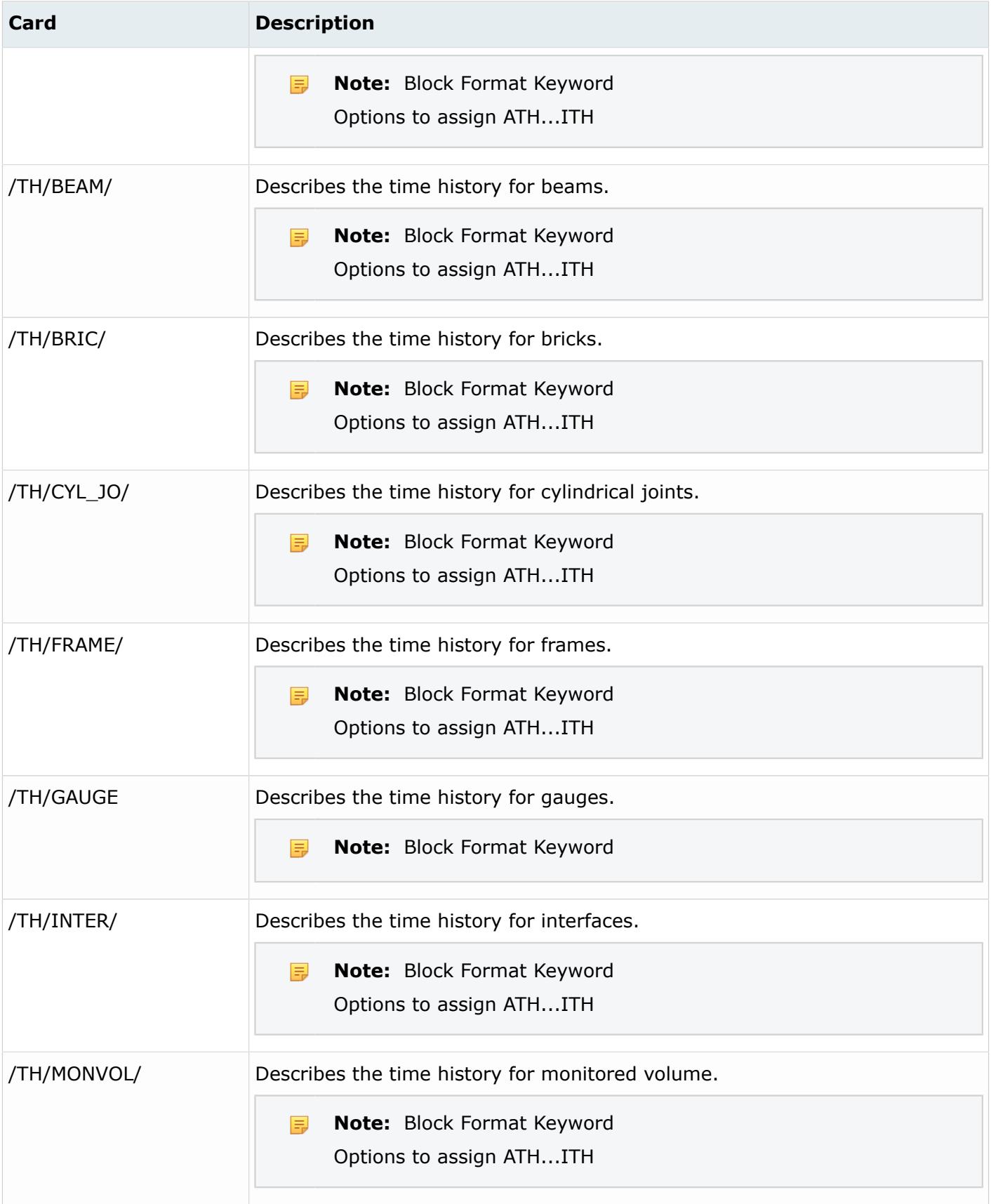

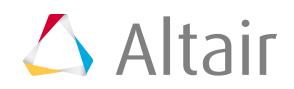

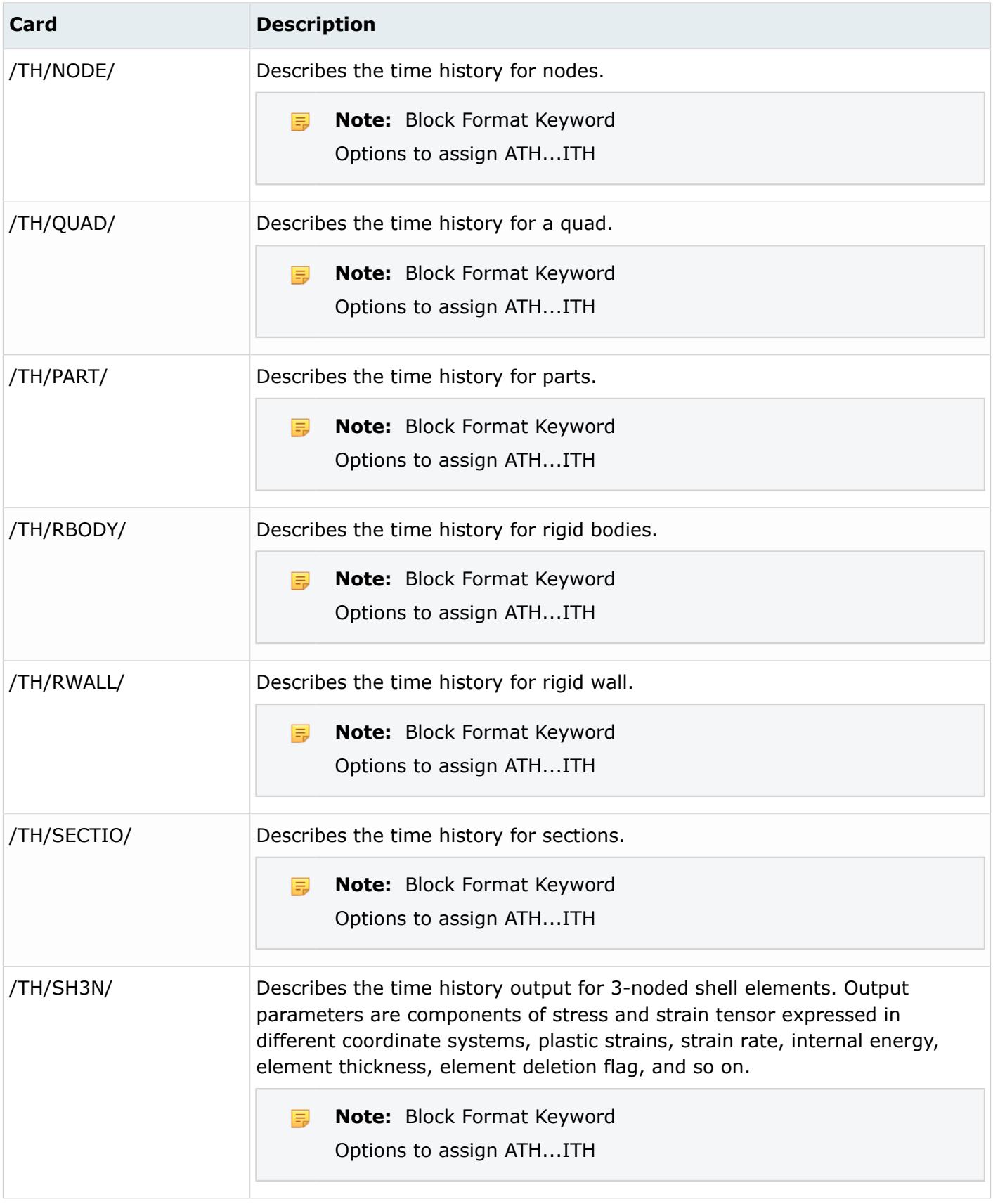

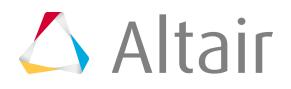

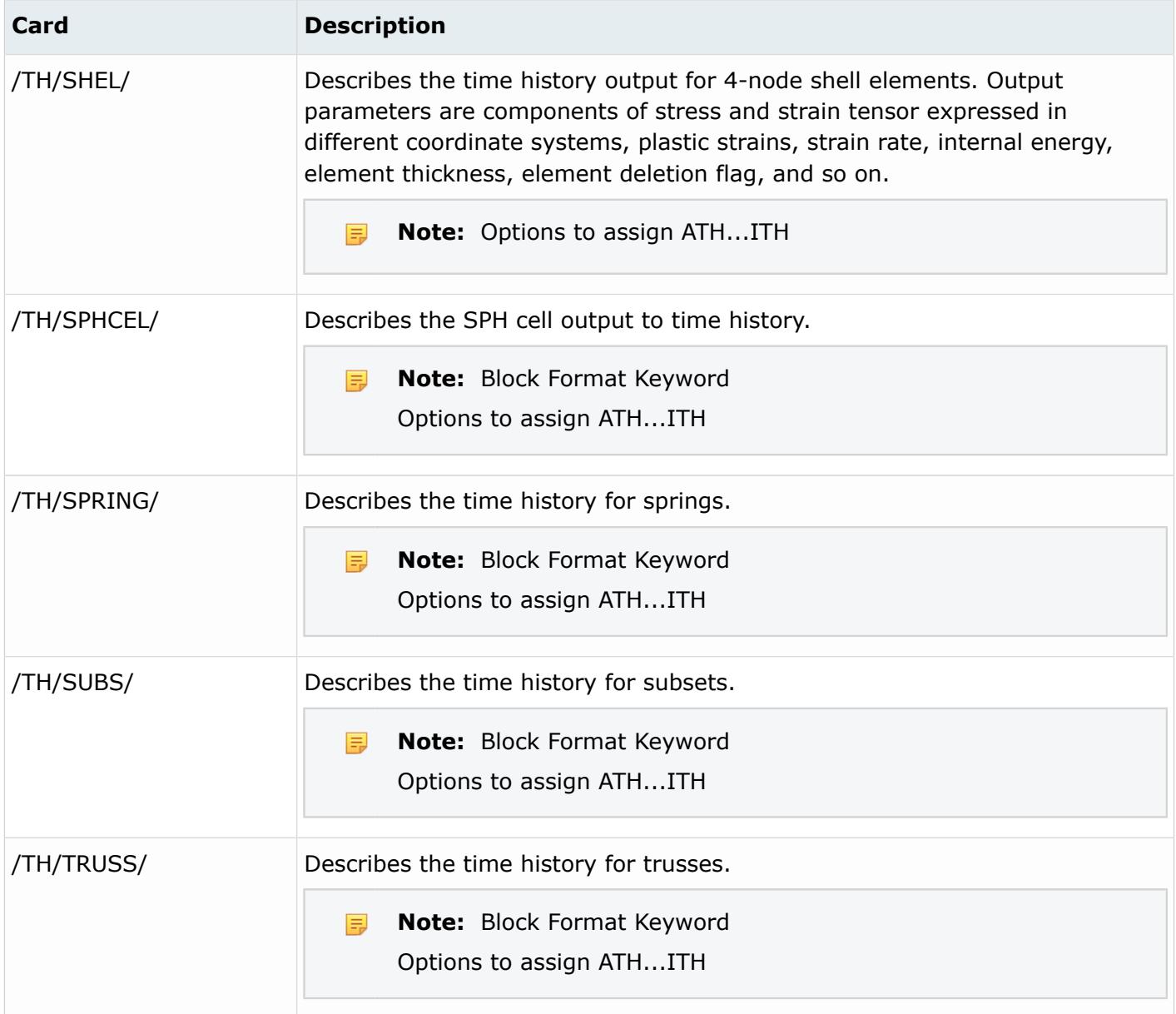

# **Parameters**

Parameter entities parameterize FE entity and geometric entity attributes.

# **Abaqus Cards**

To properly read and import parameters, independent parameters must be defined before dependent parameters. If parameters are not properly defined, Abaqus will abort the evaluation, and an error message will display.

In the image below, parameter2 must be defined ahead of parameter1.

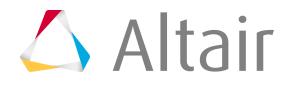

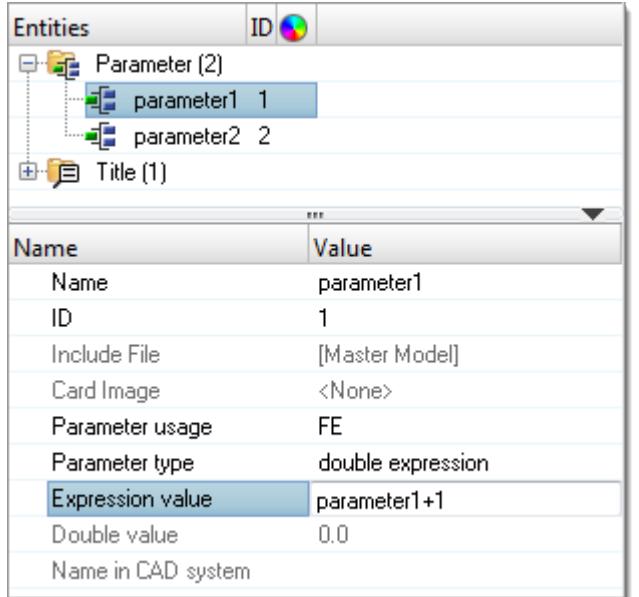

#### *Figure 137:*

Parameters are evaluated and their values are determined by the solver. The final value, after the evaluation of the parameter, will be written in the input deck. The order in which the parameters are written determines the value assigned to the parameter. The value of Parameter1, regardless of where Parameter1 is written in the input deck, will be 2.

```
*PARAMETER
parameter1 = 1.0**HMNAME PROPERTY 1 property1
*SHELL SECTION, ELSET=property1, MATERIAL=Steel
<parameter1>,
*PARAMETER
Parameter1 = 2.0
```
During export, parameters are exported in the order in which they were created. Parameter information is written at the top of the input deck. If a parameter is in an Include file, then it will be written at the top of the Include file.

The keywords, \*Parameter Dependence and \*Parameter Table are not yet supported.

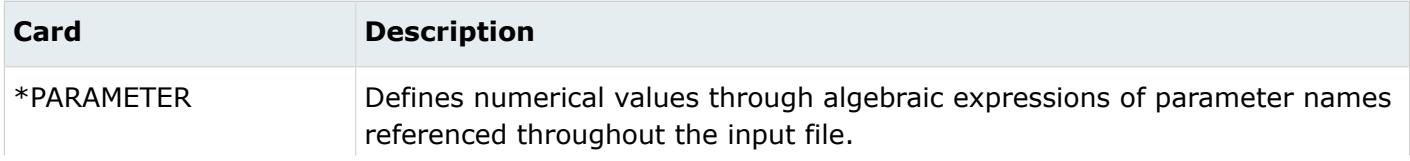

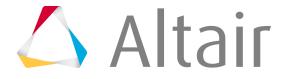

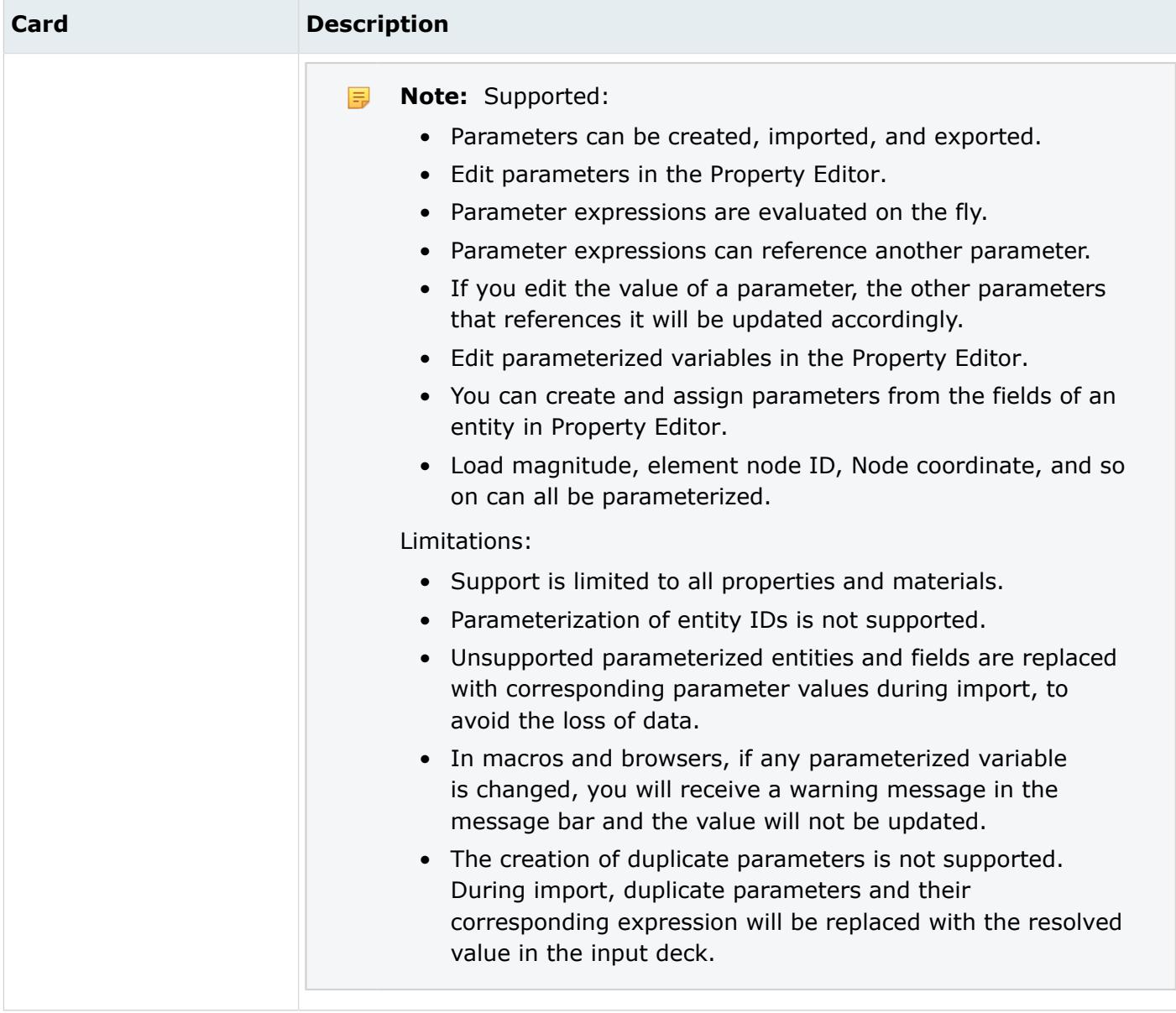

## **LS-DYNA Cards**

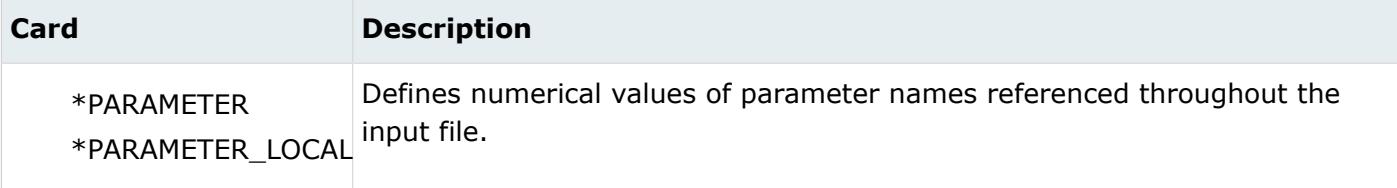

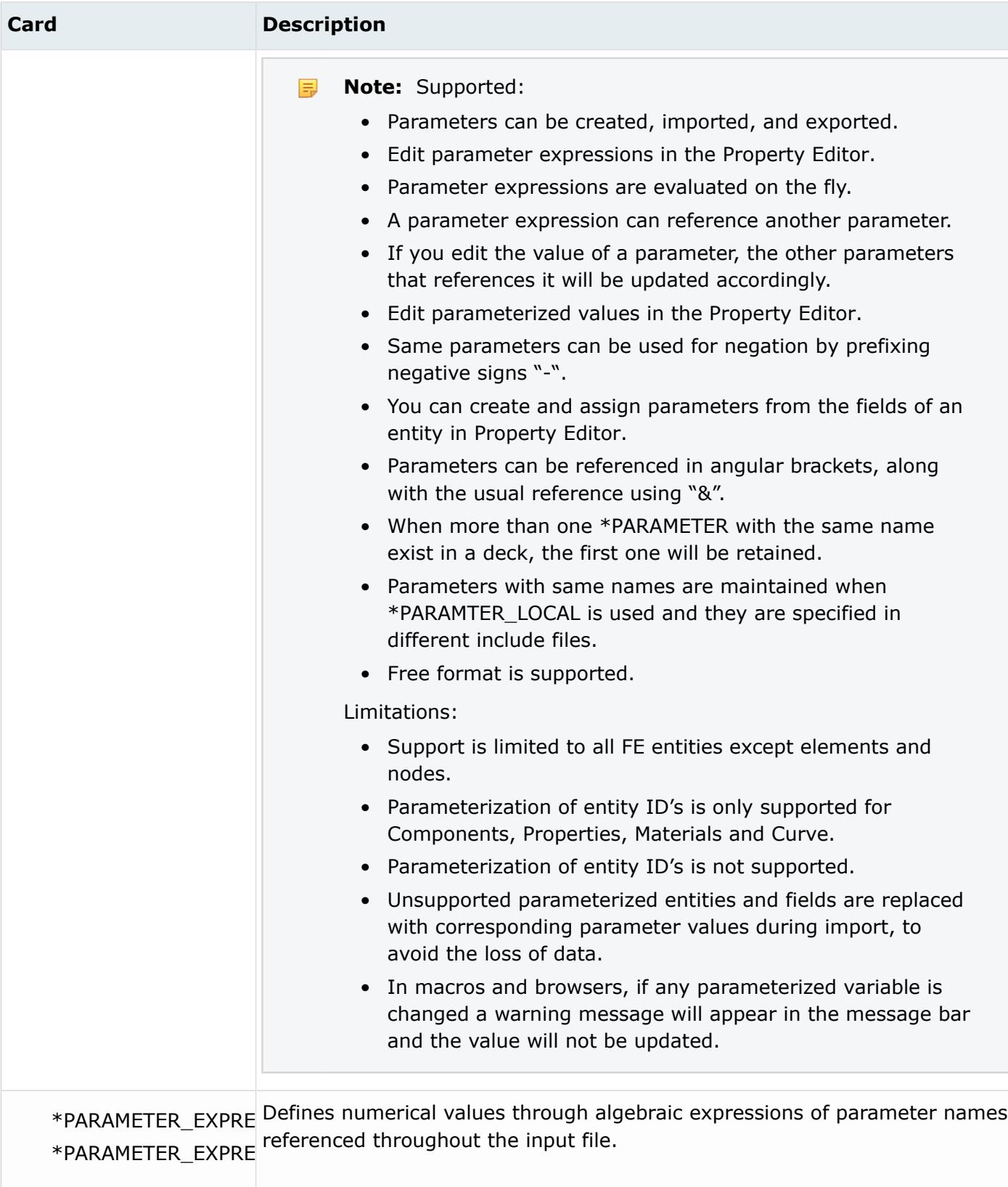

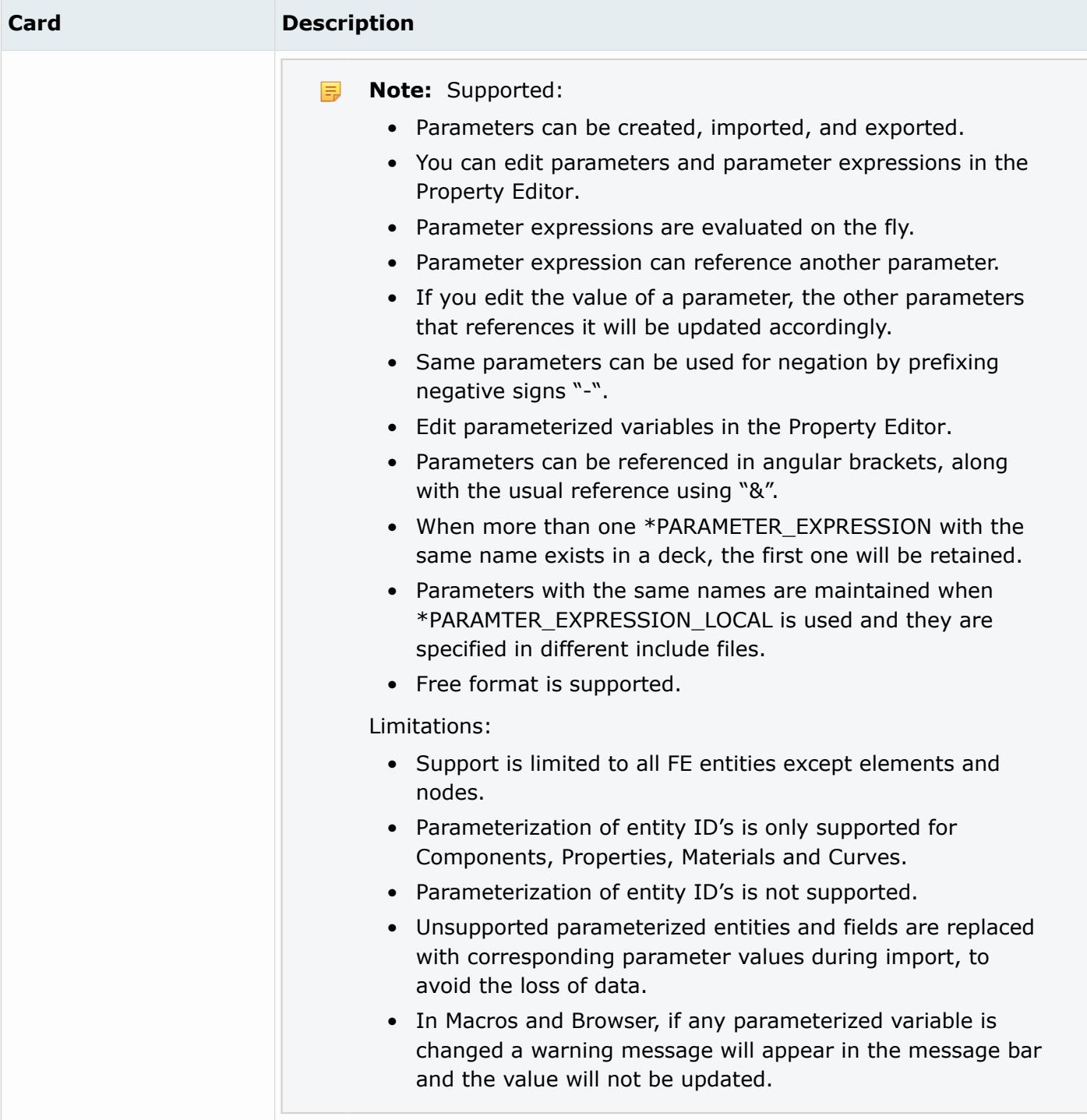

#### **Nastran Cards**

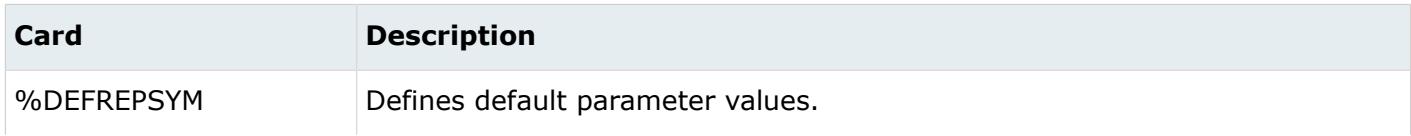

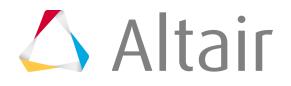

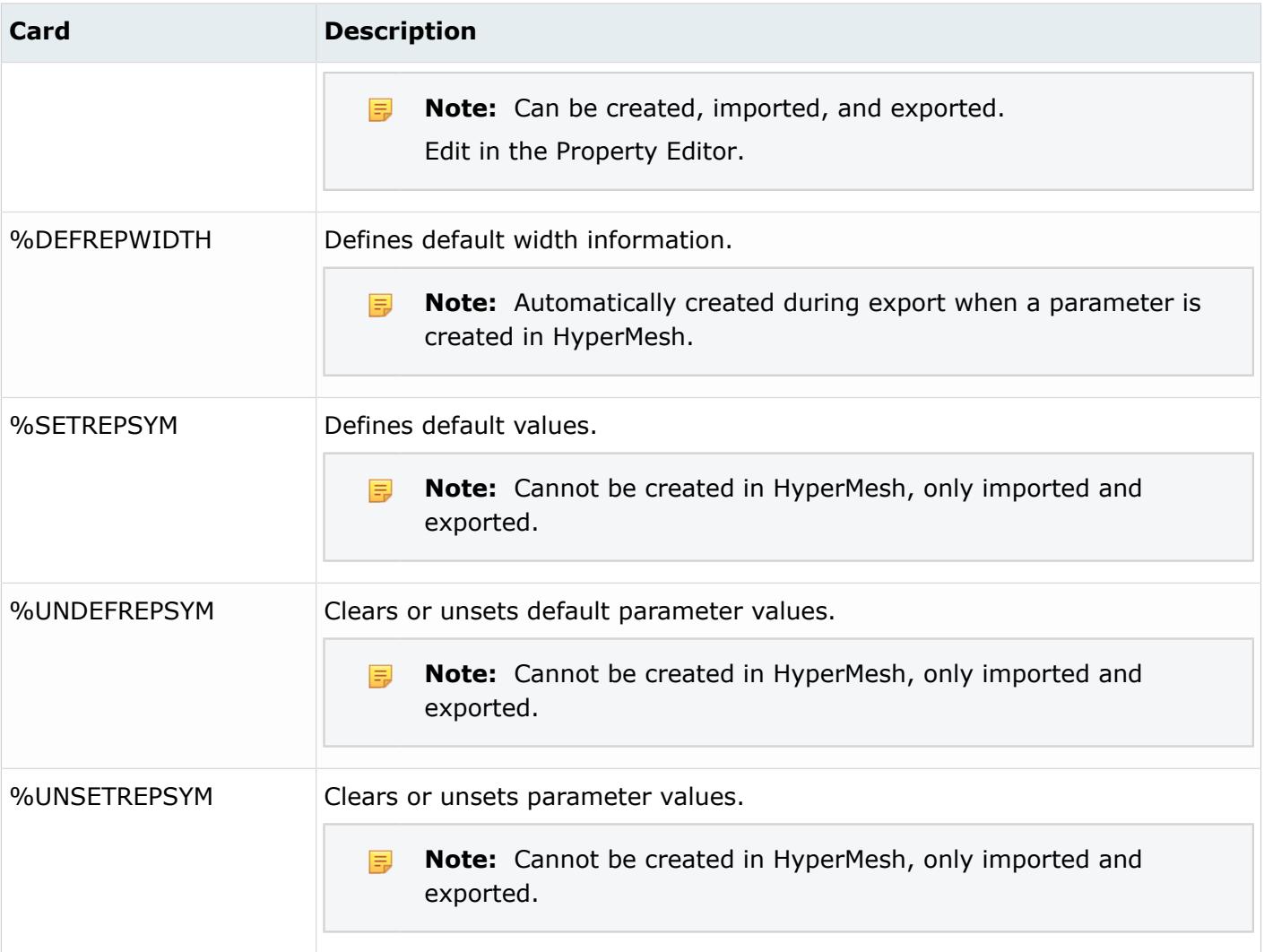

Materials that can be parameterized in the NastranMSC user profile.

- MAT1
- MAT10
- MAT2
- MAT4
- MAT5
- MAT8
- MAT9
- MATEP
- MATG
- MATHE
- MATHP

Properties that can be parameterized in the NastranMSC user profile.

• PAABSF

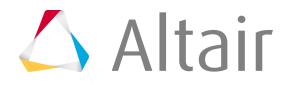

- PACBAR
- PACINF
- PAERO2
- PBEND
- PBUSH
- PBUSH1D
- PCOMP
- PCOMPG
- PCOMPP
- PCONVM
- PWELD
- PDAMP
- PELAS
- PELAST
- PFAST
- PGAP
- PHBDY
- PMASS
- PROD
- PSEAM
- PSHEAR
- PSHELL
- PSHELL1
- PTUBE
- PVISC

#### **OptiStruct Cards**

- The parameter entity is supported in the OptiStruct interface, however support is limited to parameters that are created in HyperMesh and associated with parameters in HyperStudy.
- Scope is limited to material and property entity types. Also, within those entity types, parameterization is restricted to template attributes of type double.
- Parameterized attributes are unparameterized with their original value during export.
- Parameters cannot be exported or imported.

## **Radioss Cards**

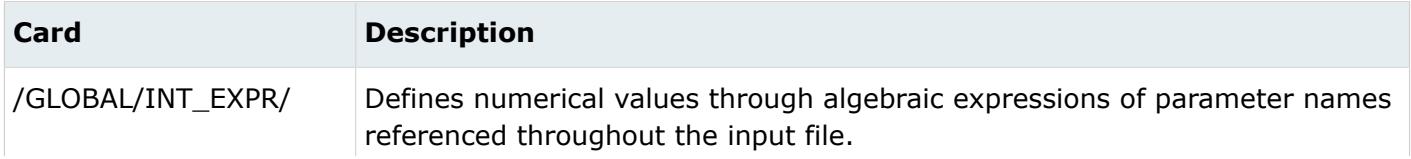

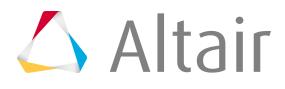

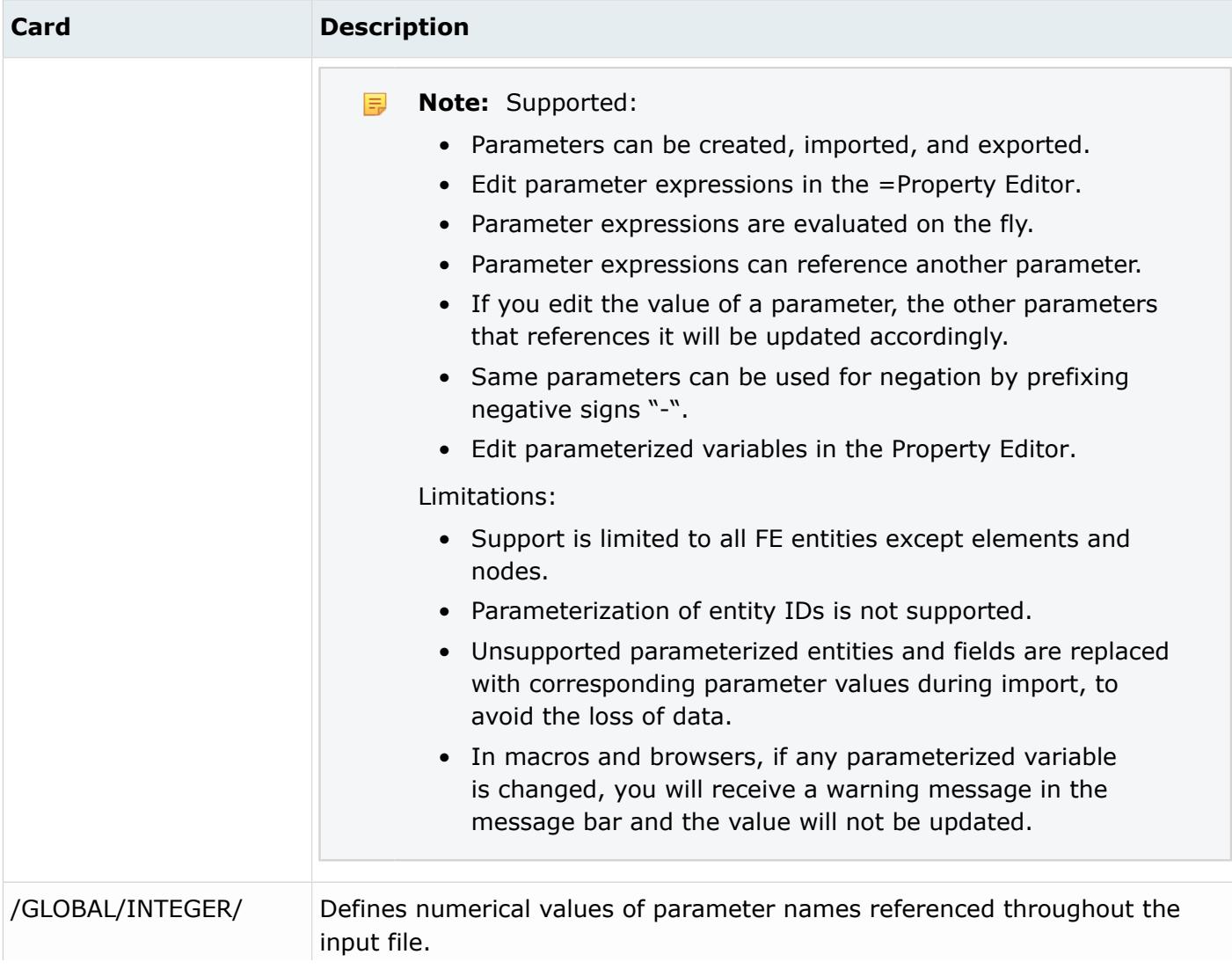

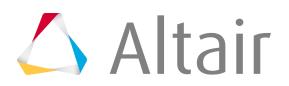

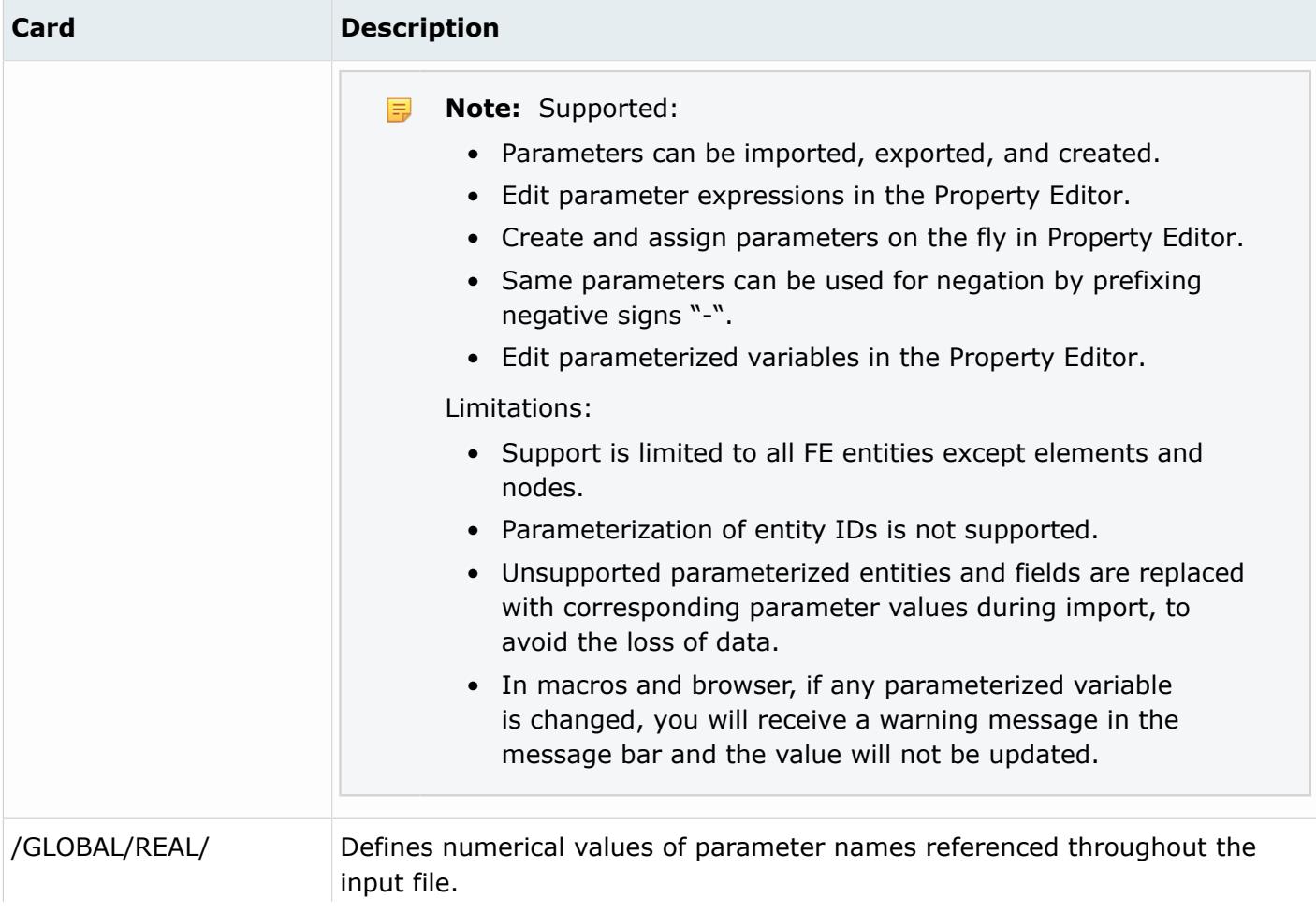

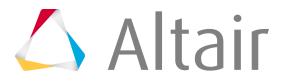

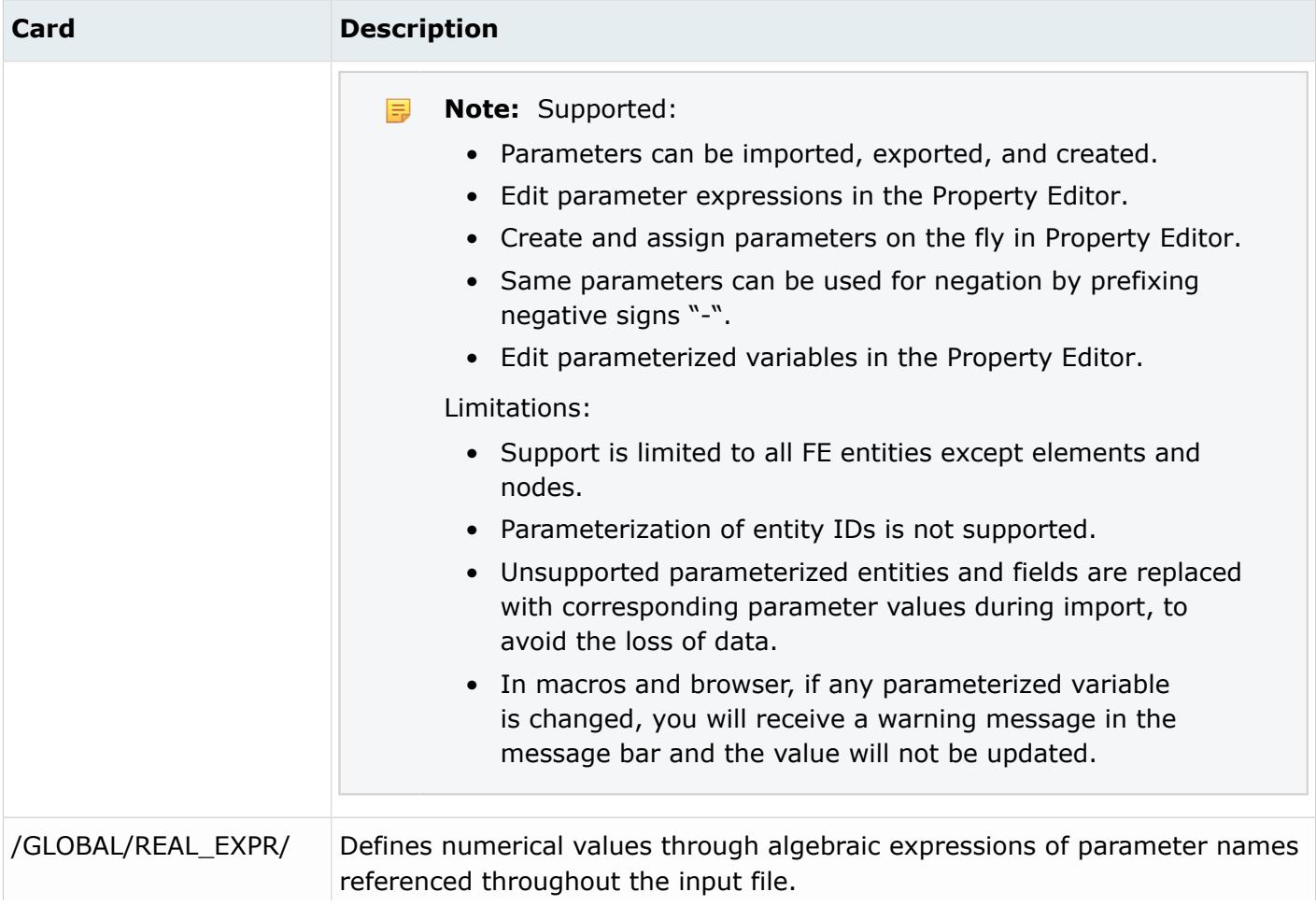

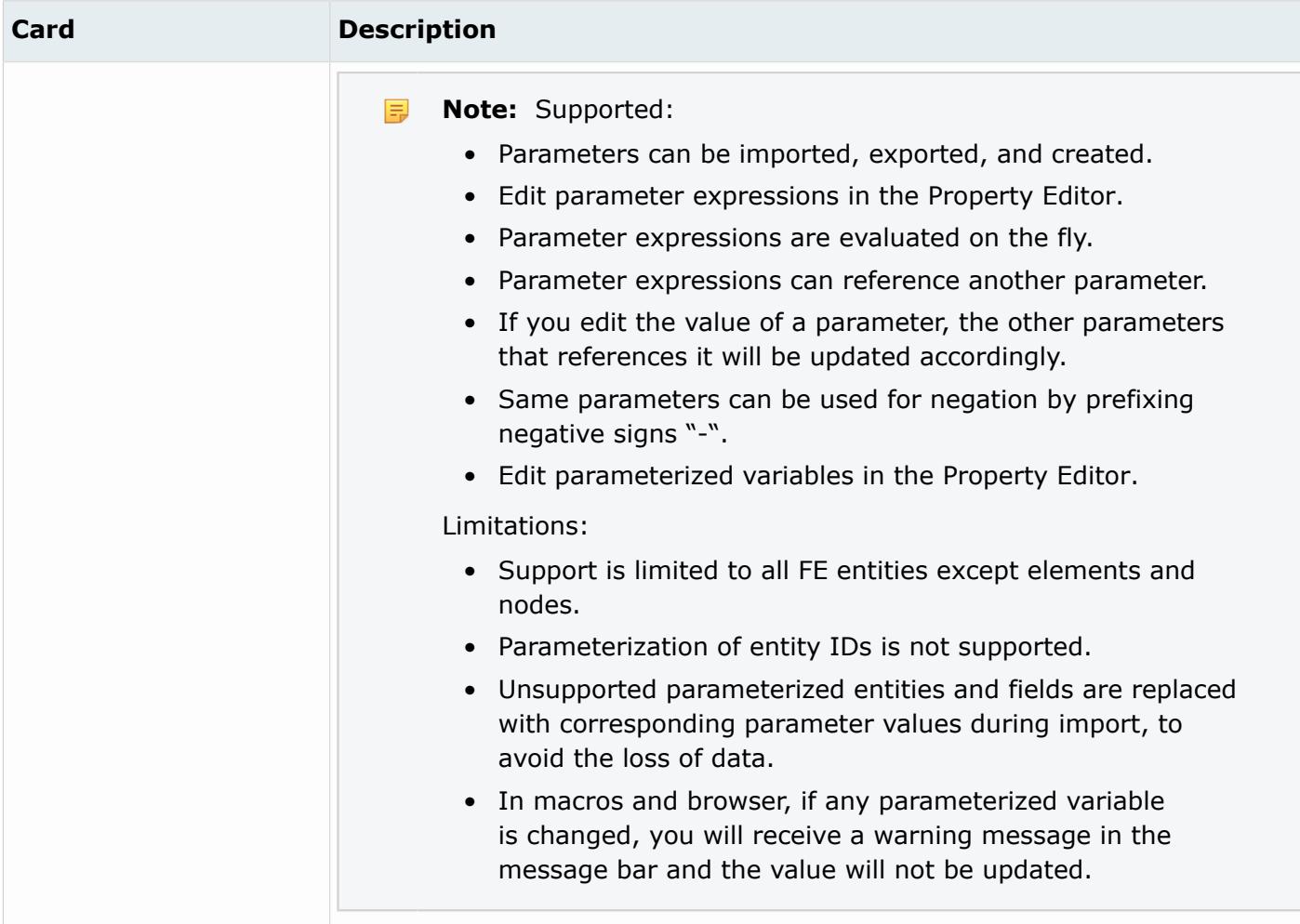

## **Samcef Cards**

- The parameter entity is supported in the Samcef interface, however these parameters cannot be directly exported in HyperStudy.
- Scope is limited to material and property entity types.
- Parameters are exported as the macro command /ABRE in the deck.
- Parameters can be exported or imported.

# **Plies**

Ply entities define a FEA ply which is the FEA correlation to a physical ply.

Physical plies manufacture laminates which make up composite structures. A physical ply has attributes of material, shape (area), thickness, and fiber orientation; where its shape is any complex flat pattern that can be cut from a roll of material. Similarly, a FEA ply is composed of the same data attributes as a physical ply (material, shape/area, thickness, and fiber orientation). The shape of a FEA ply can either be defined by closed lines or approximated from the elements which most closely represent its actual complex shape. In the case where plies are defined on lines, perform a realization to convert this

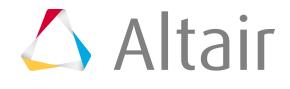

information into a definition by elements. Ply data defined on lines is imported from Catia Composites Parts Design (CPD) data.

#### **Plies defined by elements**

The shape (area) of an FEA ply is defined by selecting elements which most closely represent the complex shape of a physical ply. In [Figure 138](#page-384-0), an elliptical physical ply shape is defined by the brown line. The corresponding FEA ply shape is defined by the gray shaded elements of the associated FEA mesh. Typically, if an element's centroid exists within the bounds of the physical ply shape, that element is considered part of the FEA ply shape.

<span id="page-384-0"></span>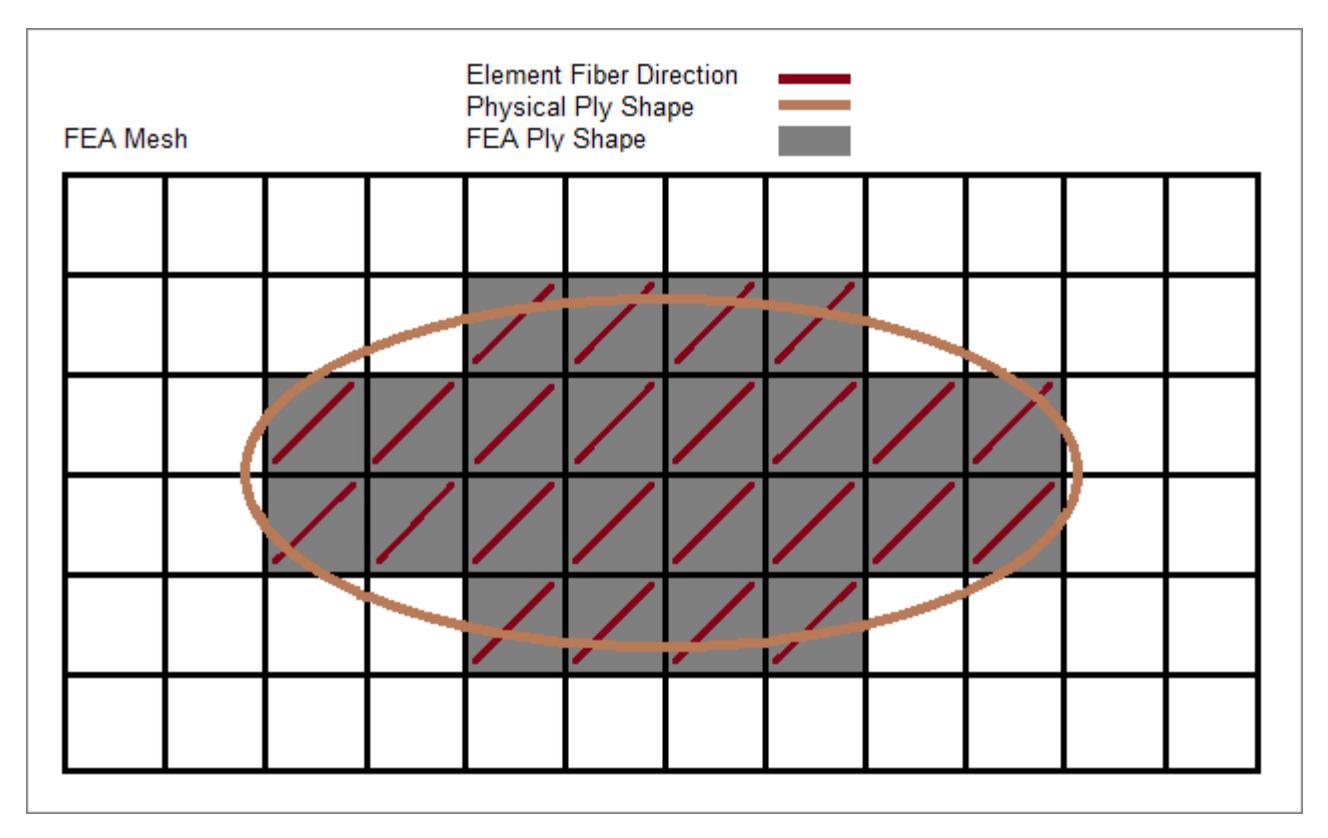

*Figure 138:*

#### **Plies defined by lines**

Plies can be defined by selecting lines which build a closed area. If CPD data is imported from Catia files, plies are defined on lines.

Once a mesh is available, plies defined by lines can be converted into plies defined by elements by performing a realization. Realization/conversion methods include:

#### **Project normal to target mesh**

If the element centroid projected along its normal lies within the geometrical ply definition, it is associated with this ply.

#### **Normal by ply contour**

Projection along a normal on a surface derived from the lines of a ply contour.

#### **Specified direction**

Manually define a projection direction.

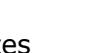

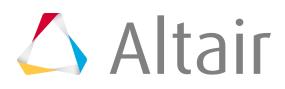

The ply thickness is typically defined as the final cured thickness of a single ply of material. In addition, the ply can be made of any material: isotropic, orthotropic, anisotropic, or any other material law.

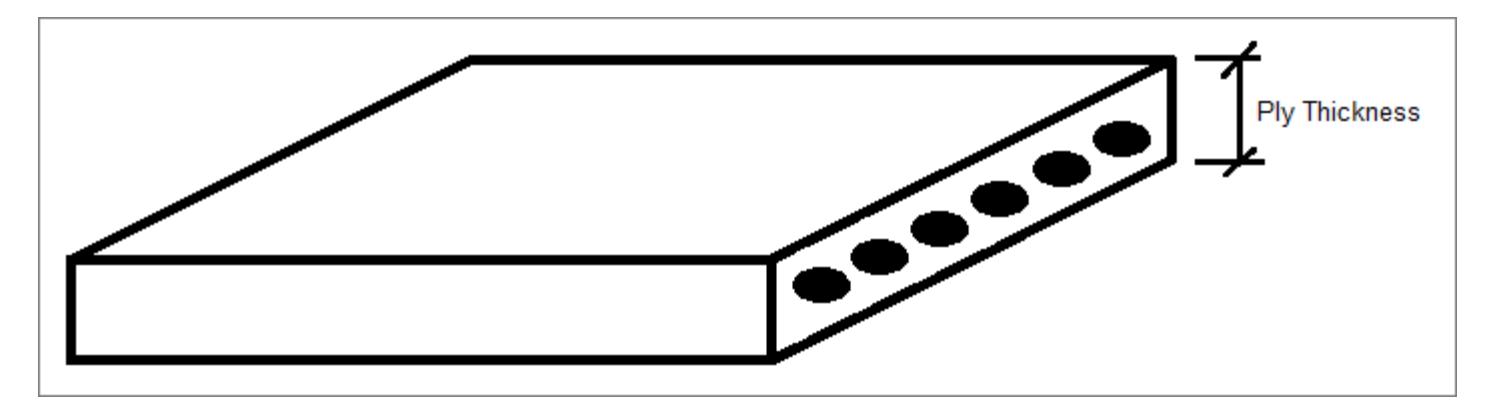

*Figure 139:*

The fiber orientation of a ply defines the direction fibers lay within that ply. The ply fiber orientation is typically an integer value between -90 and 90. The fiber orientation of a ply is always defined relative to each elements material direction using right hand rule around the elements normal, or thru-thickness direction, to define positive angles. Even though a ply's fiber orientation is a constant integer, element material directions can vary from element to element, and this allows varying fiber directions within a ply to be modeled. Element material directions are defined differently from solver interface to solver interface.

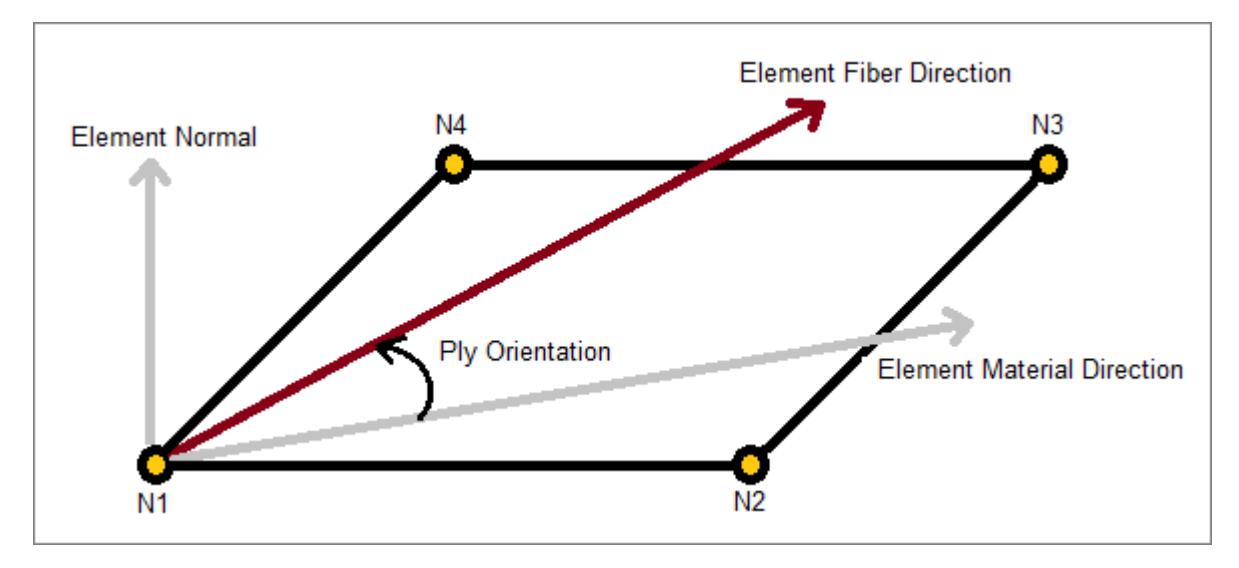

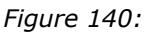

Once all of the plies which make up a composite structure are defined, just as in the actual hand-layup manufacturing process, plies are stacked in a specific given order within the laminate entity to define a laminate of the structure. It is possible to stack plies, whether they are defined based on geometry or elements.

Turn the display of plies on/off or change the way plies appear in the modeling window with the Ply layers display setting, which can be accessed from the Mesh Display settings on the View Controls toolbar.

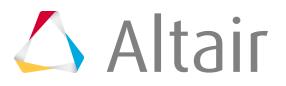

# **Supported Solver Cards**

Solver cards supported for plies.

#### **Abaqus Cards**

The Abaqus solver has no direct match for a ply, therefore the ply entity does not have a card image in the Abaqus solver interface. Ply entity names will end up in the ply name of the composite properties SHELL SECTION and SHELL GENERAL SECTION, if used in a laminate entity and realized into a zone based model.

#### **Nastran Cards**

The Nastran solver has no direct match for a ply, therefore the ply entity does not have a card image in the Nastran solver interface. Ply entity IDs will end up as global ply ID in the PPOMG property card, if used in a laminate entity and realized into a zone based model.

#### **OptiStruct Cards**

The OptiStruct PLY card is represented as a ply entity. Plies can be created from the selection of individual elements or from predefined element sets which define the ply shape.

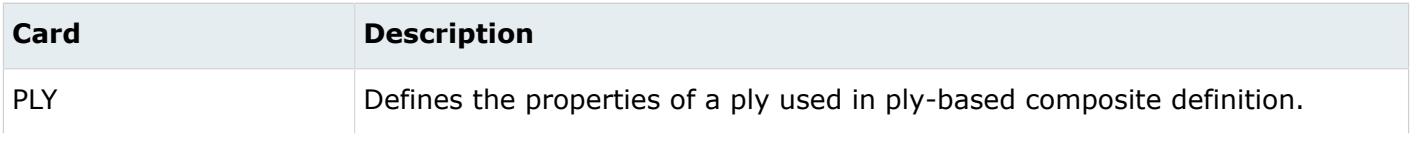

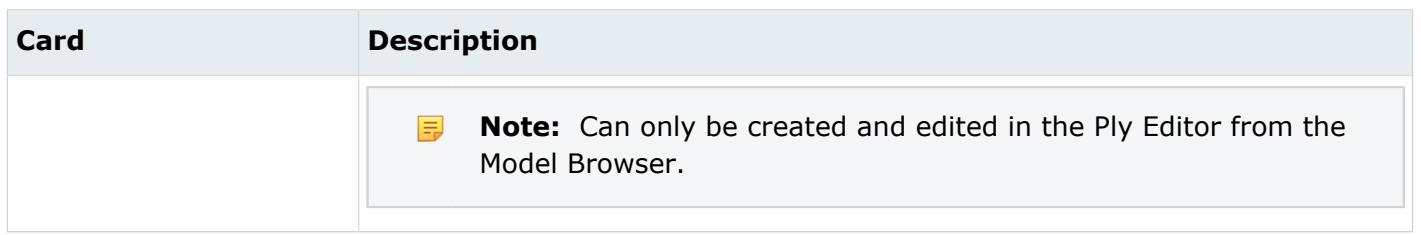

### **Radioss Cards**

The property card /PROP/PLY (TYPE19) and keyword /PLY are represented as a ply entity.

#### **Samcef Cards**

The Samcef .PLI card is represented as a ply entity.

# **Create and Realize Plies**

Overview of how to create and realize plies.

# **Radioss**

#### *Create Plies*

- **1.** In the Model Browser, right-click and select **Create** > **Ply** from the context menu.
- **2.** In the **Create Ply** dialog, define attributes accordingly.

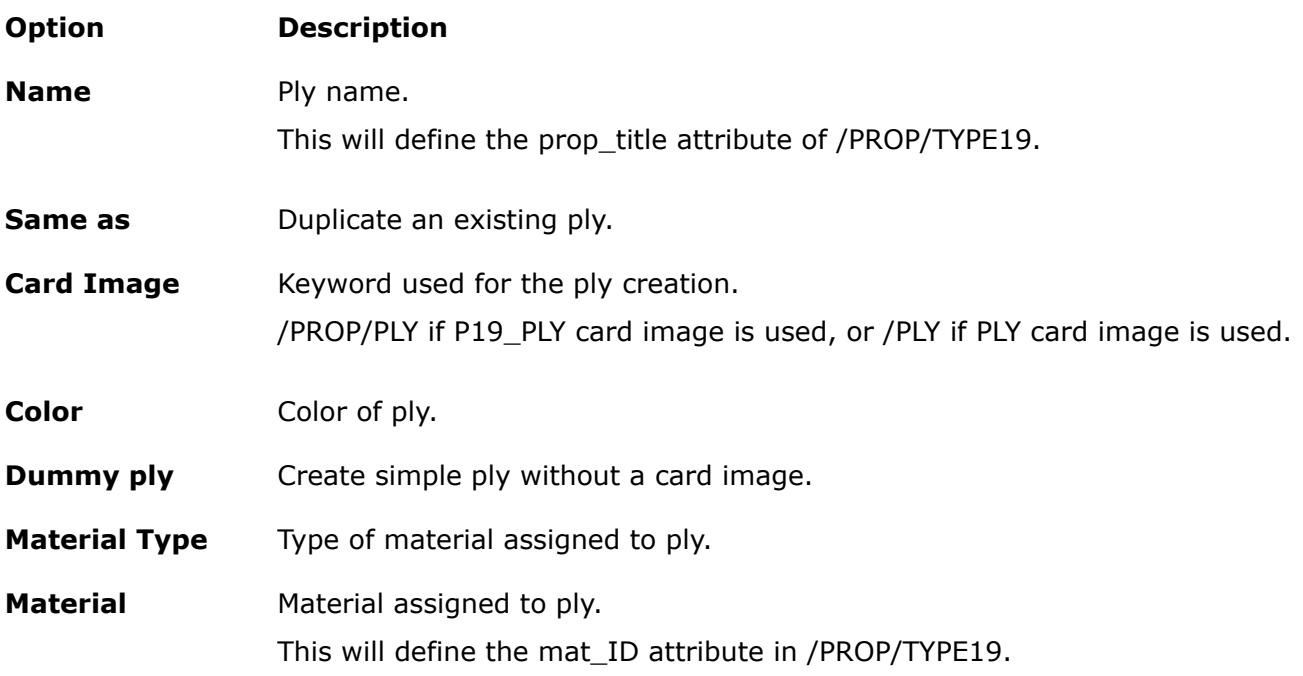

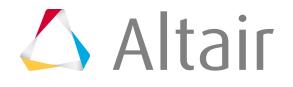

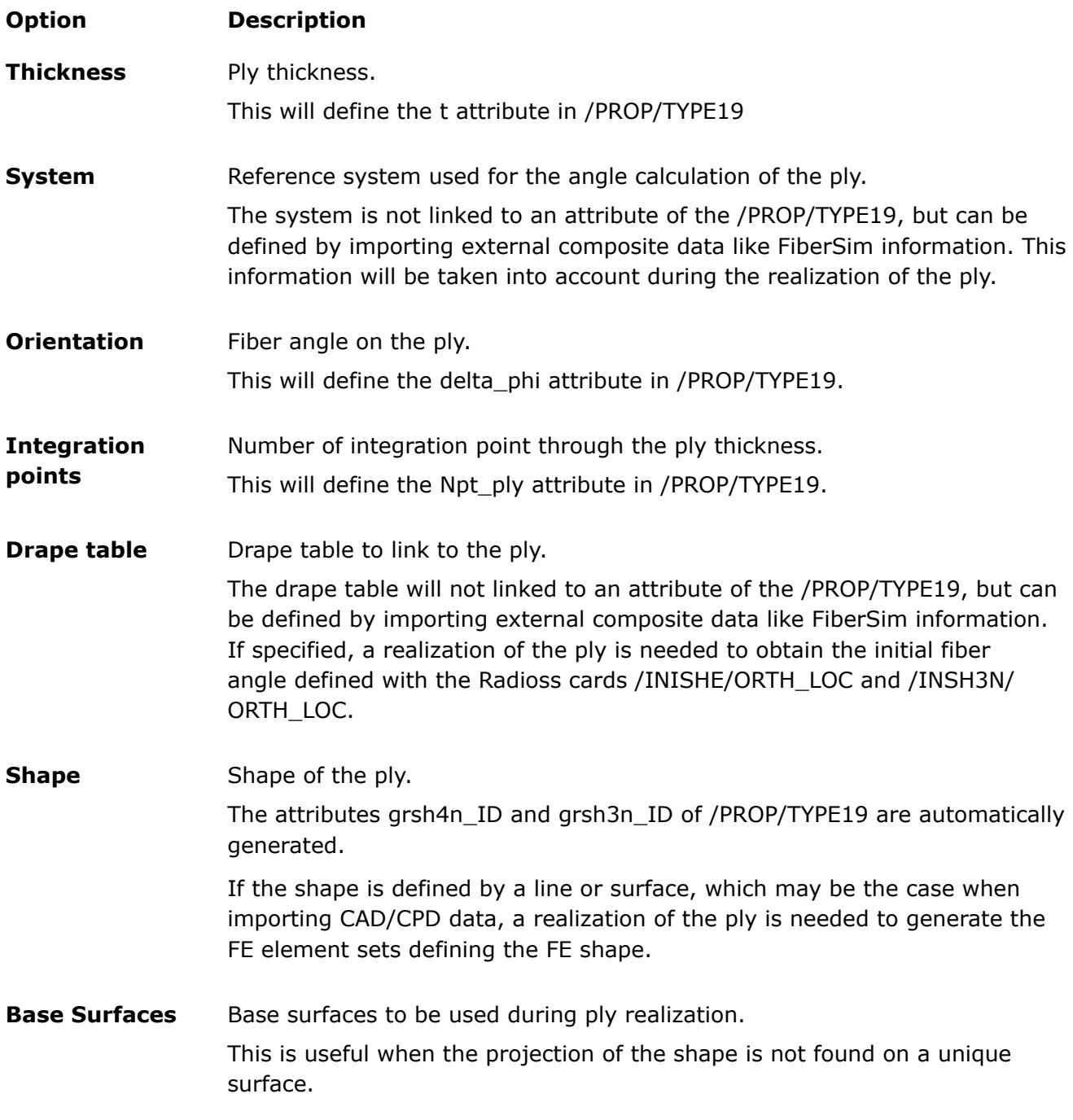

**3.** Click **Create**.

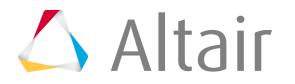

You can edit a ply by right-clicking on it in the Model Browser and selecting **Edit** from the context menu.

# *Realize Plies*

Realize plies when ply definitions need to be imported from external composite data, such as FiberSim or CAD/CPD.

Before you realize plies, make sure the Radioss composite property card /PROP/TYPE17 or /PROP/ TYPE51 is assigned to the composite components on which the realization should be performed.

During the realization process, the shape of the ply will be projected on the selected FE mesh and, if drape information is available, the corresponding Radioss cards /INISHE/ORTH\_LOC, /INSH3N/ ORTH\_LOC, or /DRAPE will be generated.

- **1.** In the Model Browser, right-click on the Plies folder and select **Realize** from the context menu.
- **2.** In the **Ply Realization** dialog, define realization settings accordingly.

**Note:** For each case (FiberSim or CAD/CPD), a dedicated projection method is 員 proposed in the **Projection options** field.

**3.** Click **Realize**.

# **Plots**

Plot entities associate and organize curve entities within a xy plot window.

# **Positions**

Position entities allow you to apply a Transformation sequence on set of nodes or SolverSubmodels.

# **Abaqus Cards**

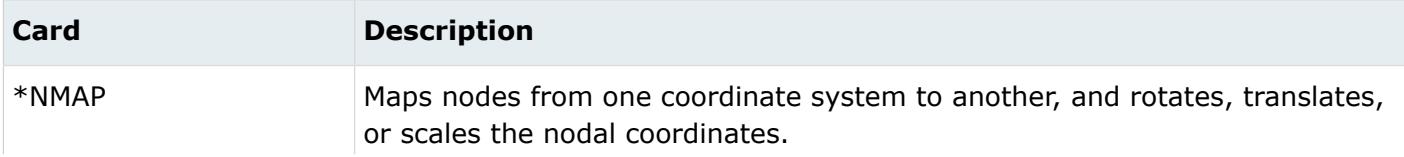

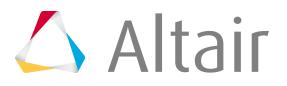

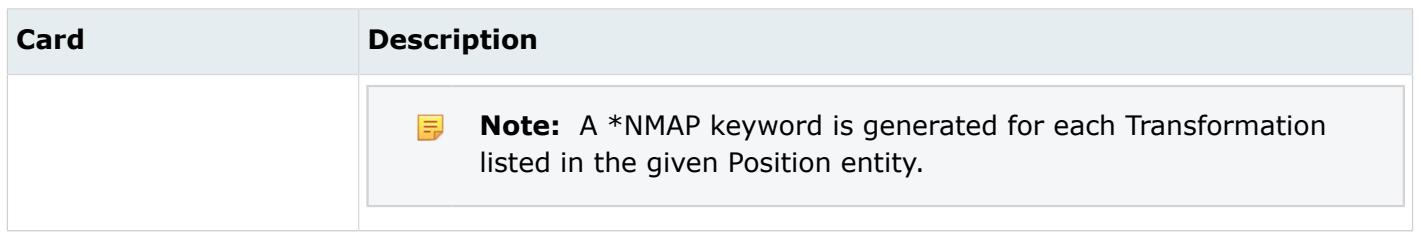

#### **Radioss**

In the Radioss solver profile, there is no solver keywords mapped in Position entity. The Position entity is used to manage the Transformations applied on a set of nodes or a Submodel. Position and Transformations are managed in the Position/Transformation Tool.

# **Pretensioner**

Pretensioner entities define pretensioners.

## **LS-DYNA Cards**

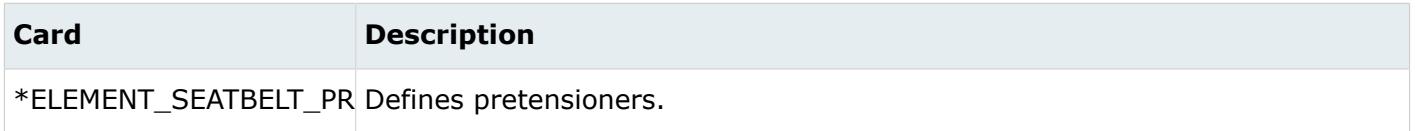

# **Properties**

Property entities define and store 1D, 2D, and 3D property definitions for a model.

Properties do not have a display state in the modeling window. You can color the model according to the colors assigned to each property, which is based on element property relationships, by changing the color mode to propety.

Element property relationships are dependent on the solver interface. In general, when a component is assigned a property, that property assignment is applied to all elements collected by that component. The method of assigning properties at the component level is therefore referred to as indirect property assignment. Direct property assignment is performed directly on the elements themselves, typically via

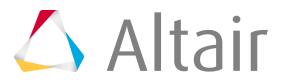

a property assignment. Direct property assignments always take precedence over indirect property and material assignments.

## **Abaqus Cards**

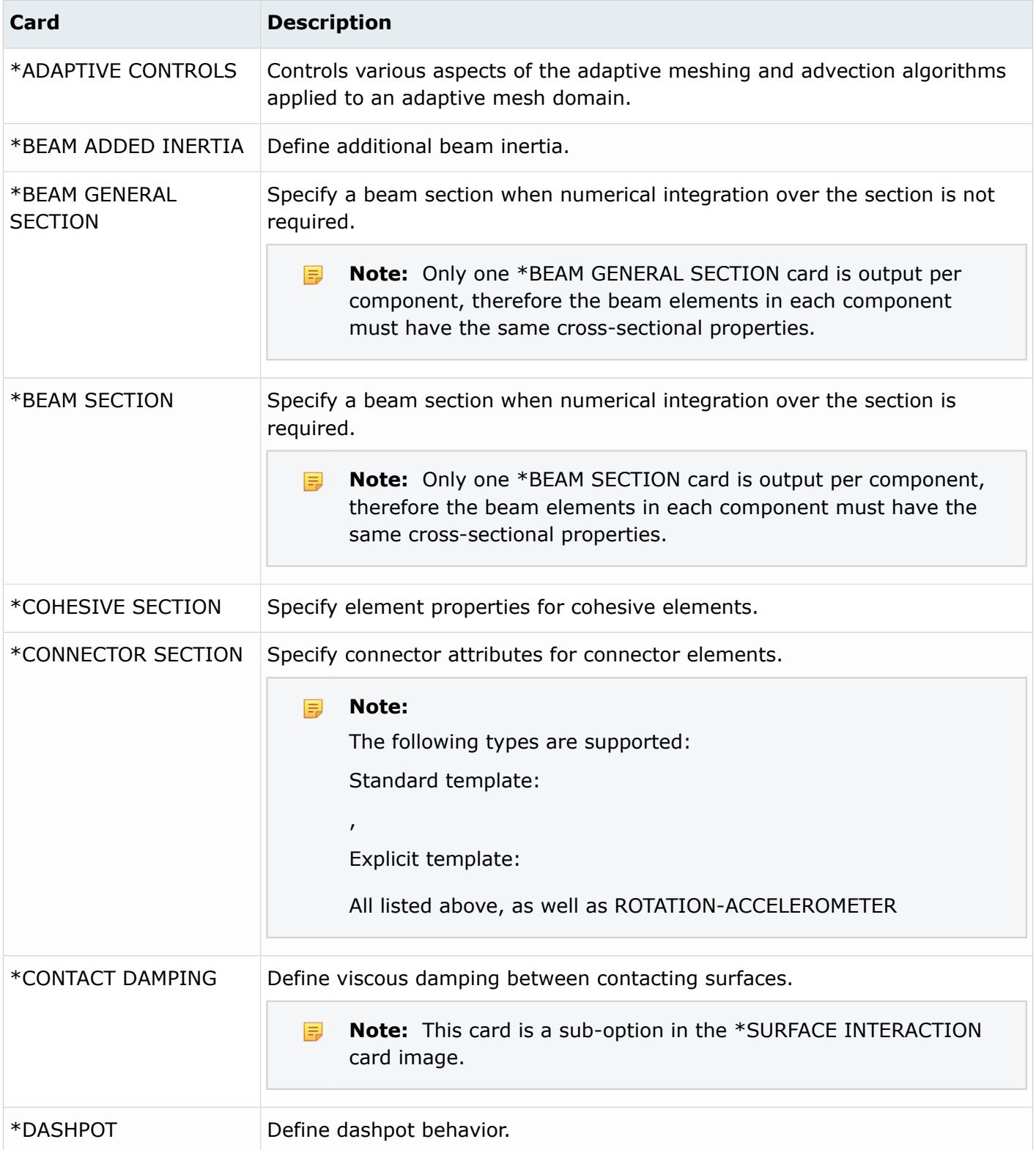

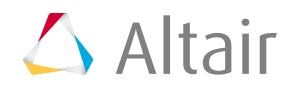

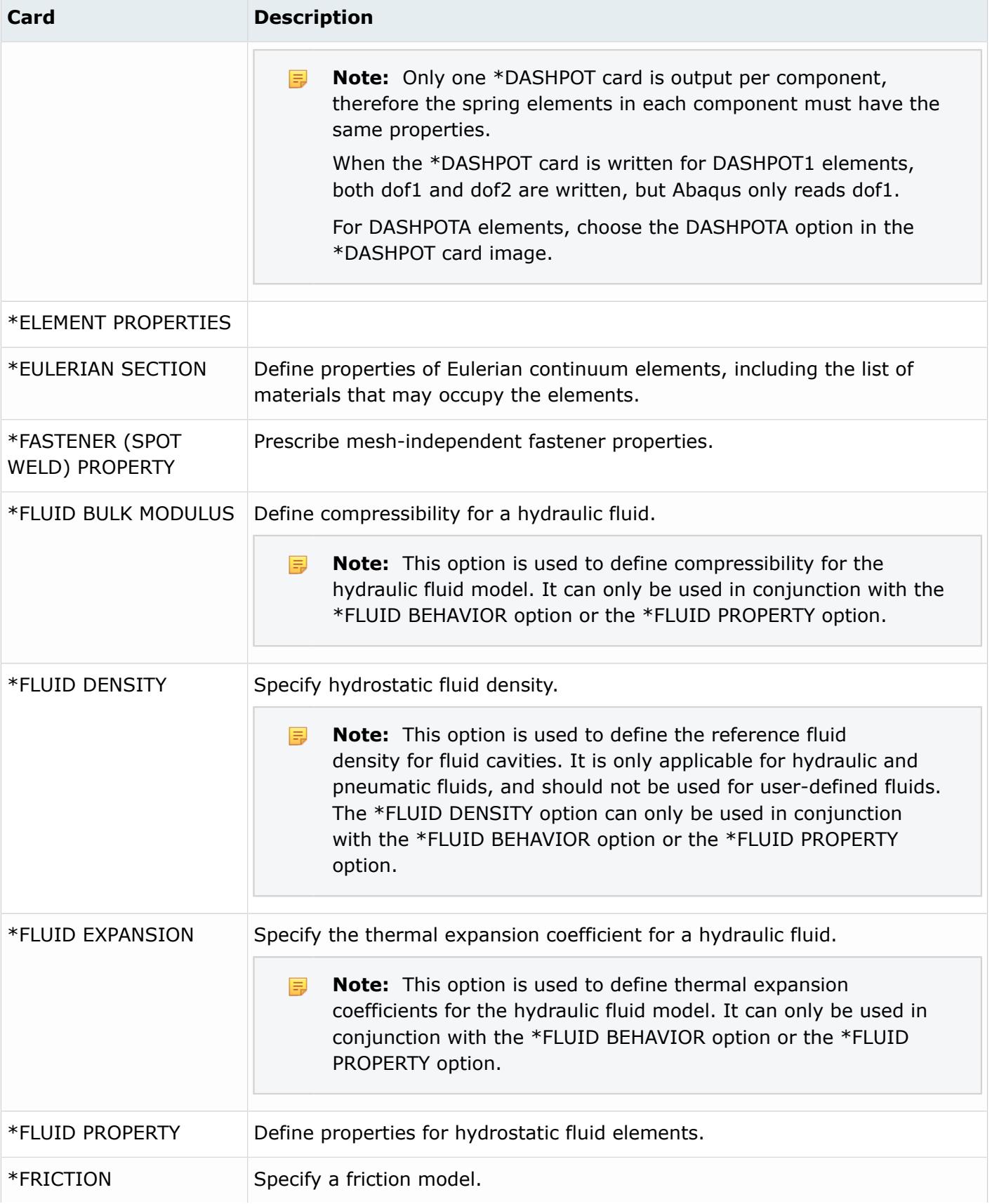

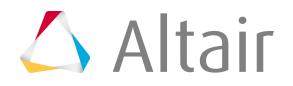

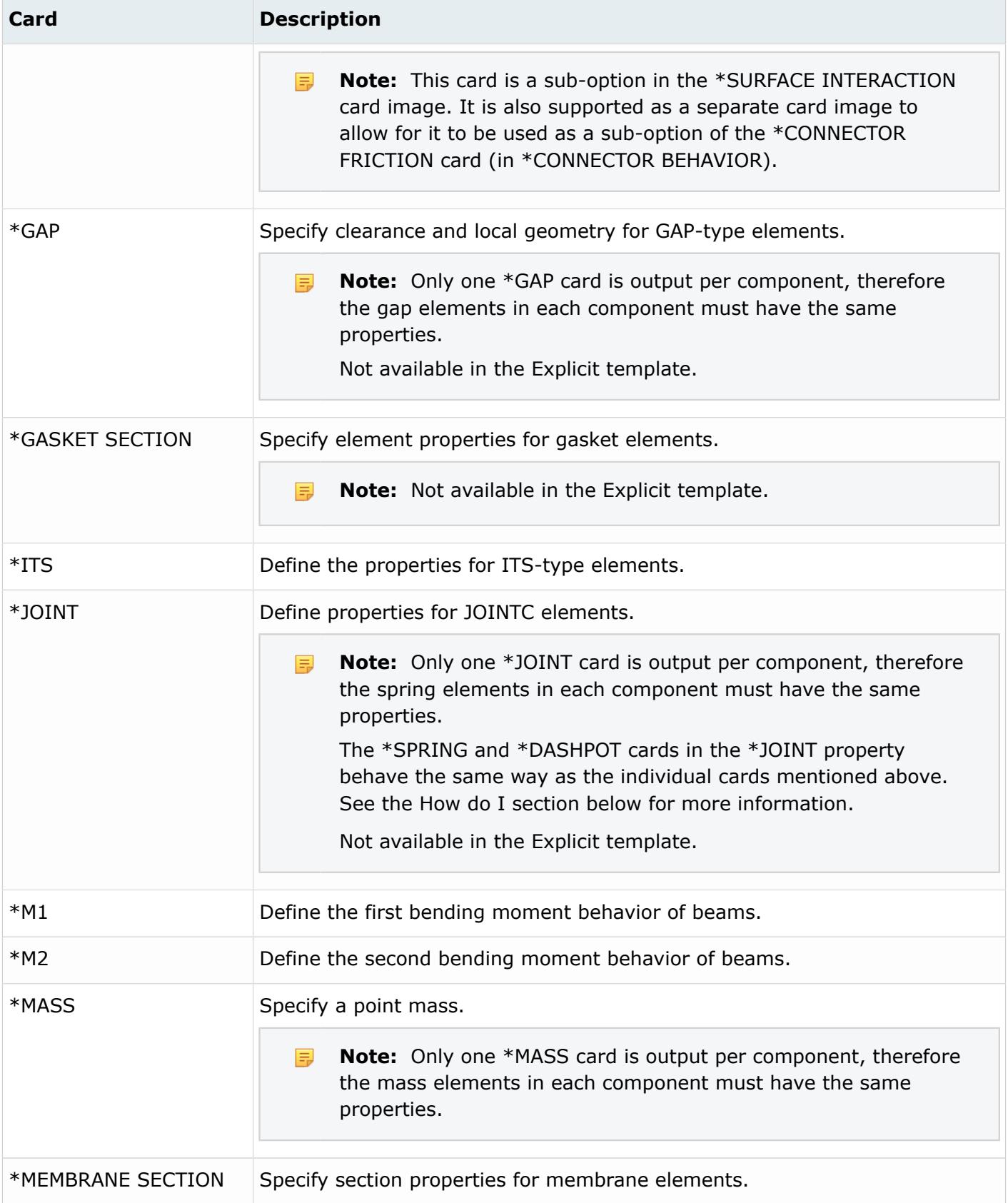

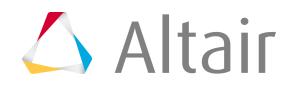

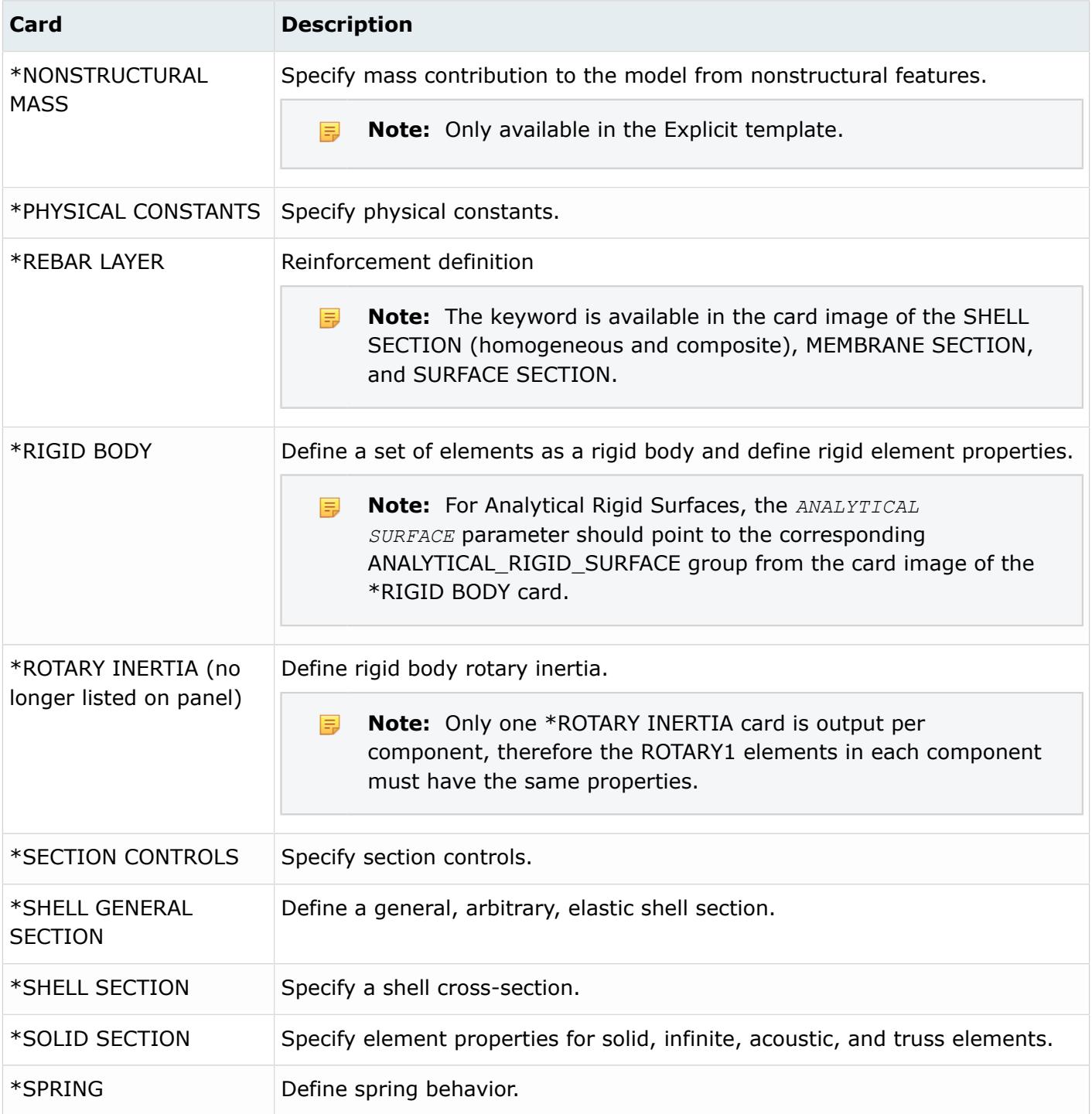

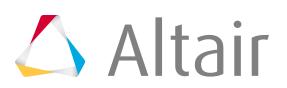

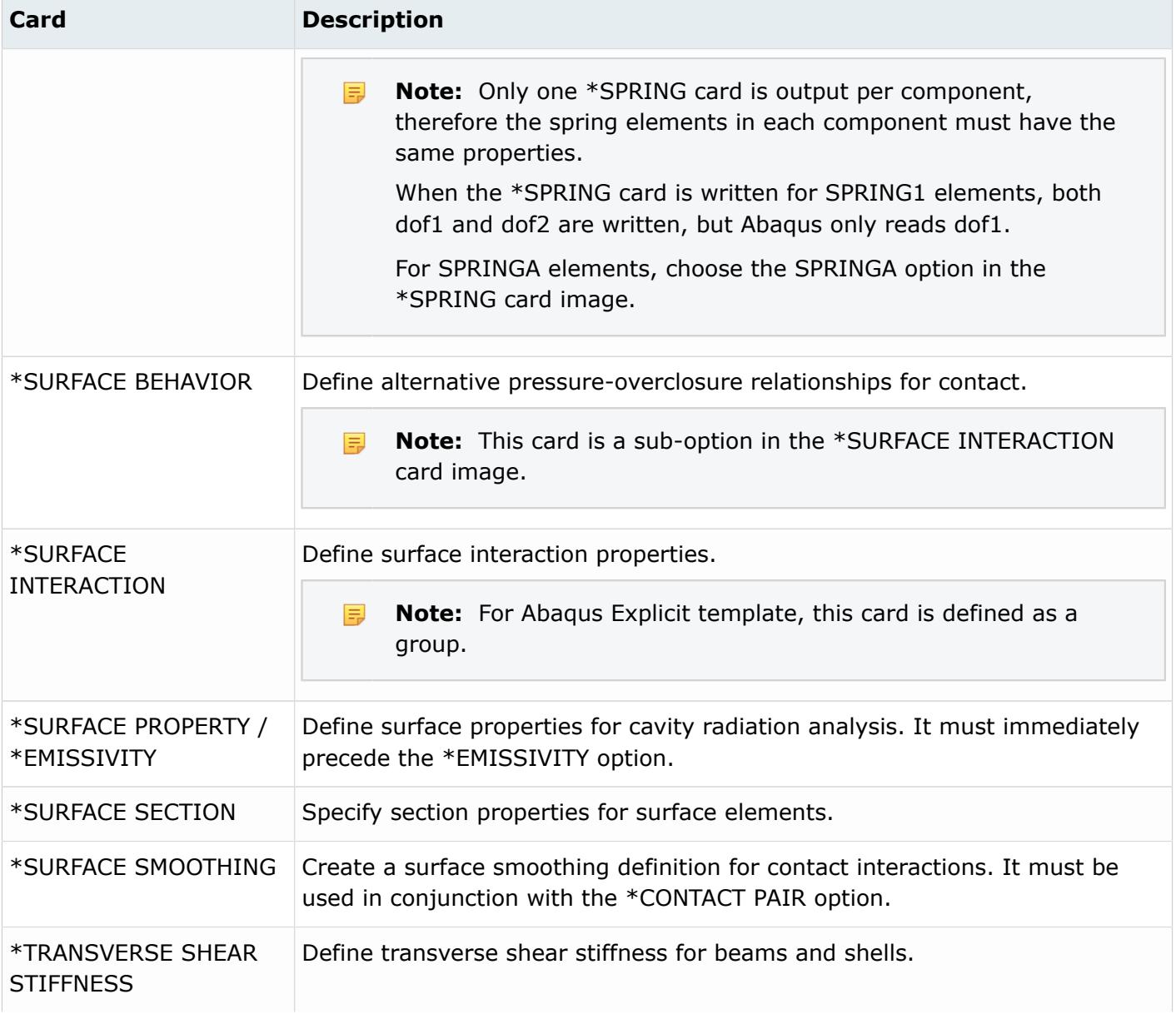

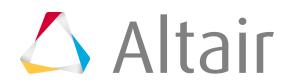
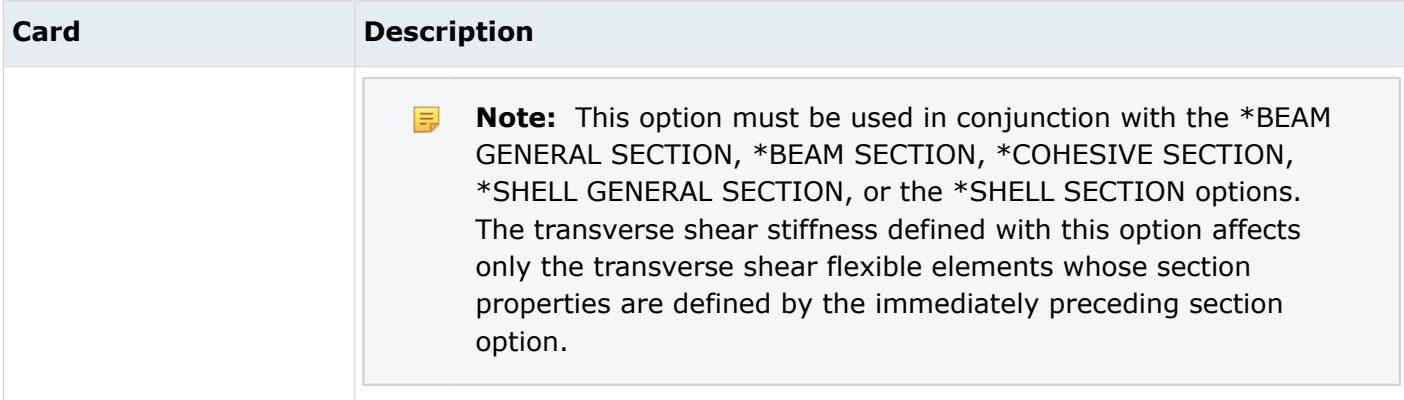

### **ANSYS Cards**

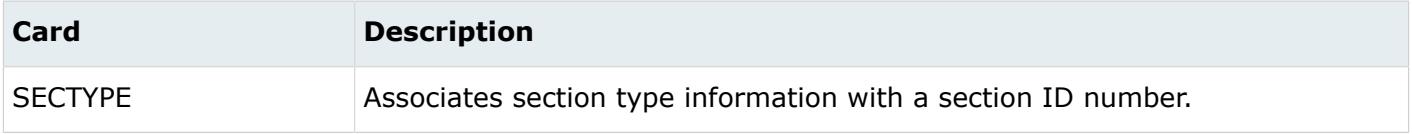

# **LS-DYNA Cards**

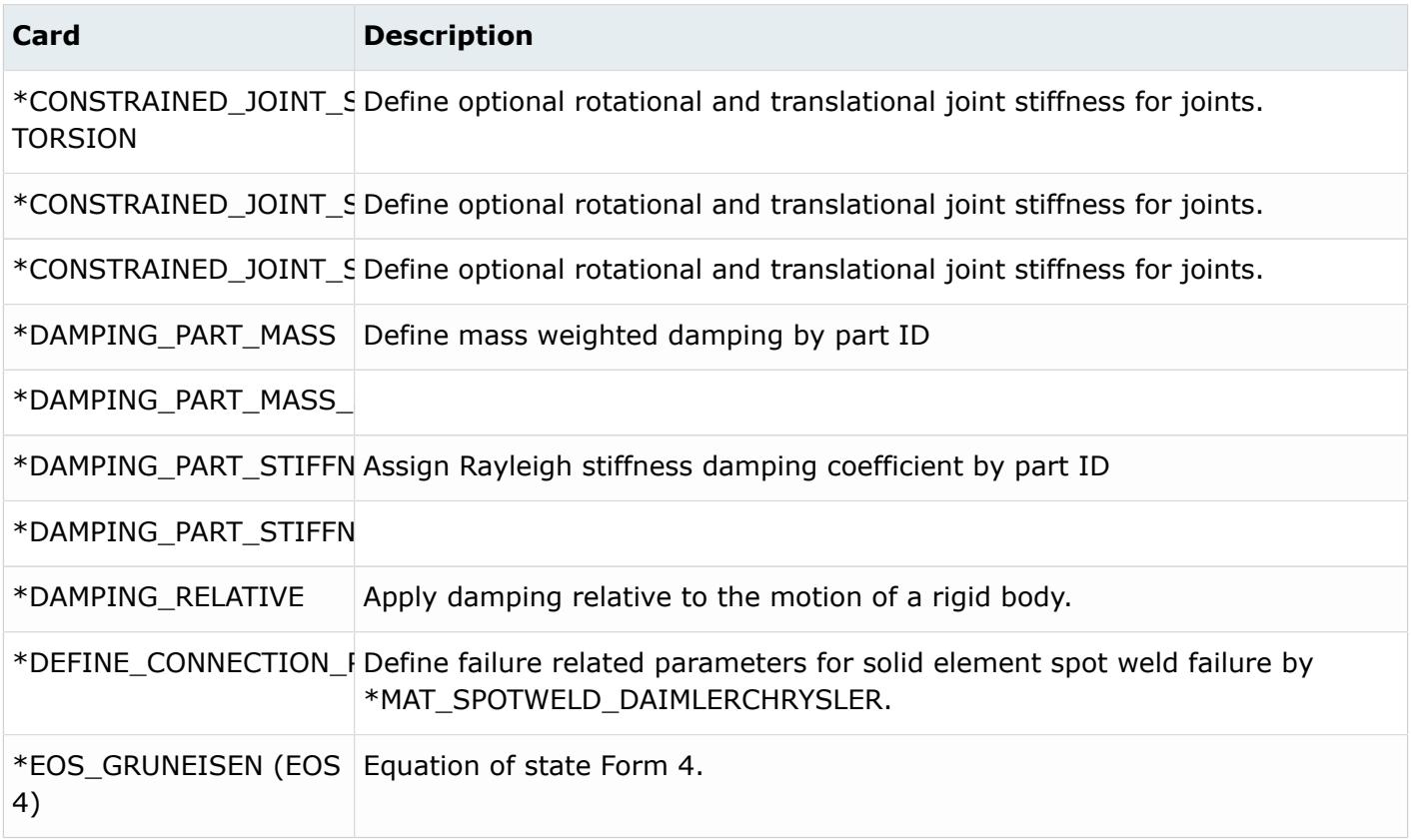

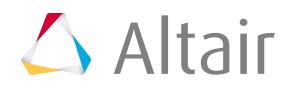

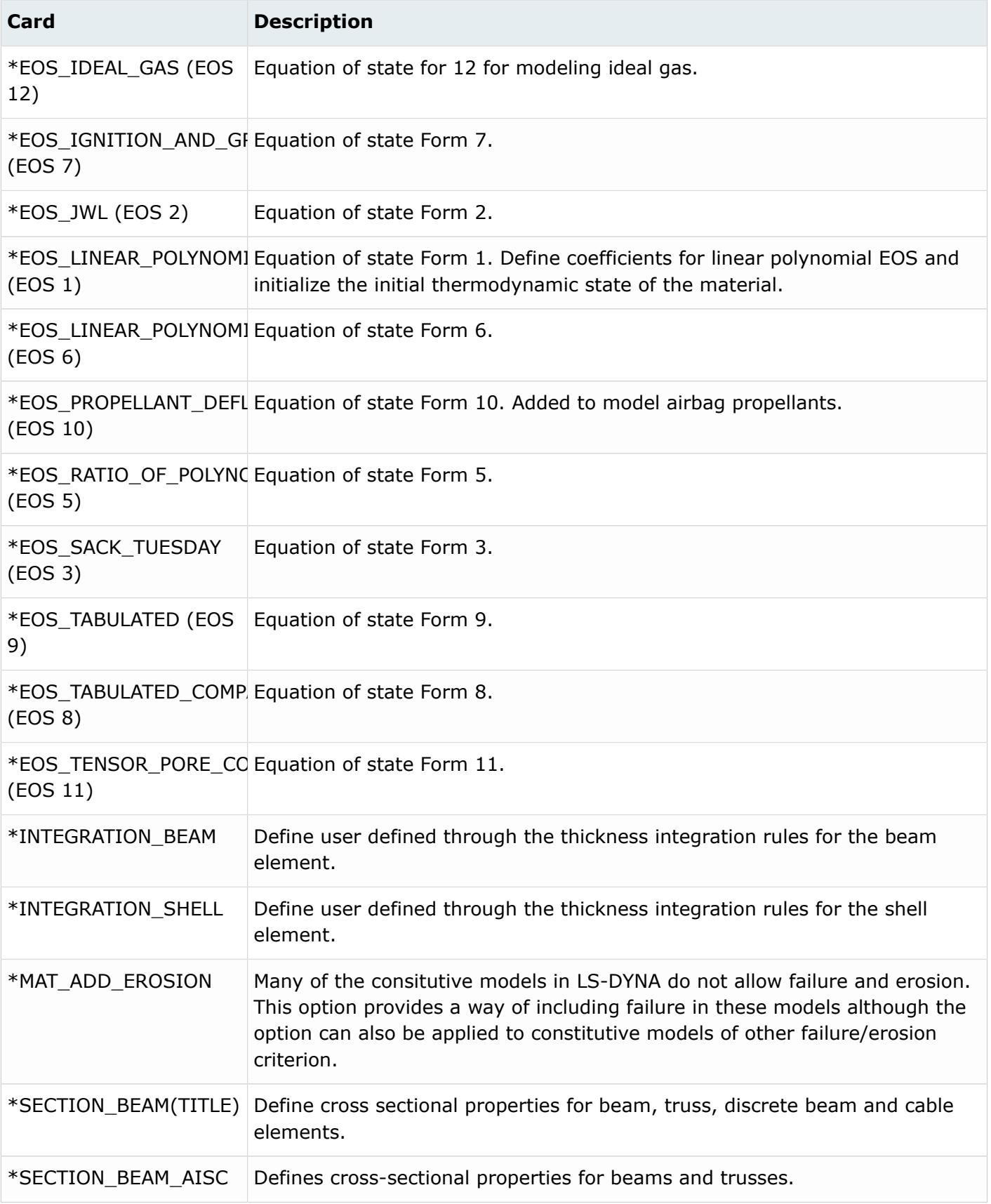

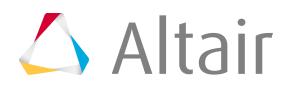

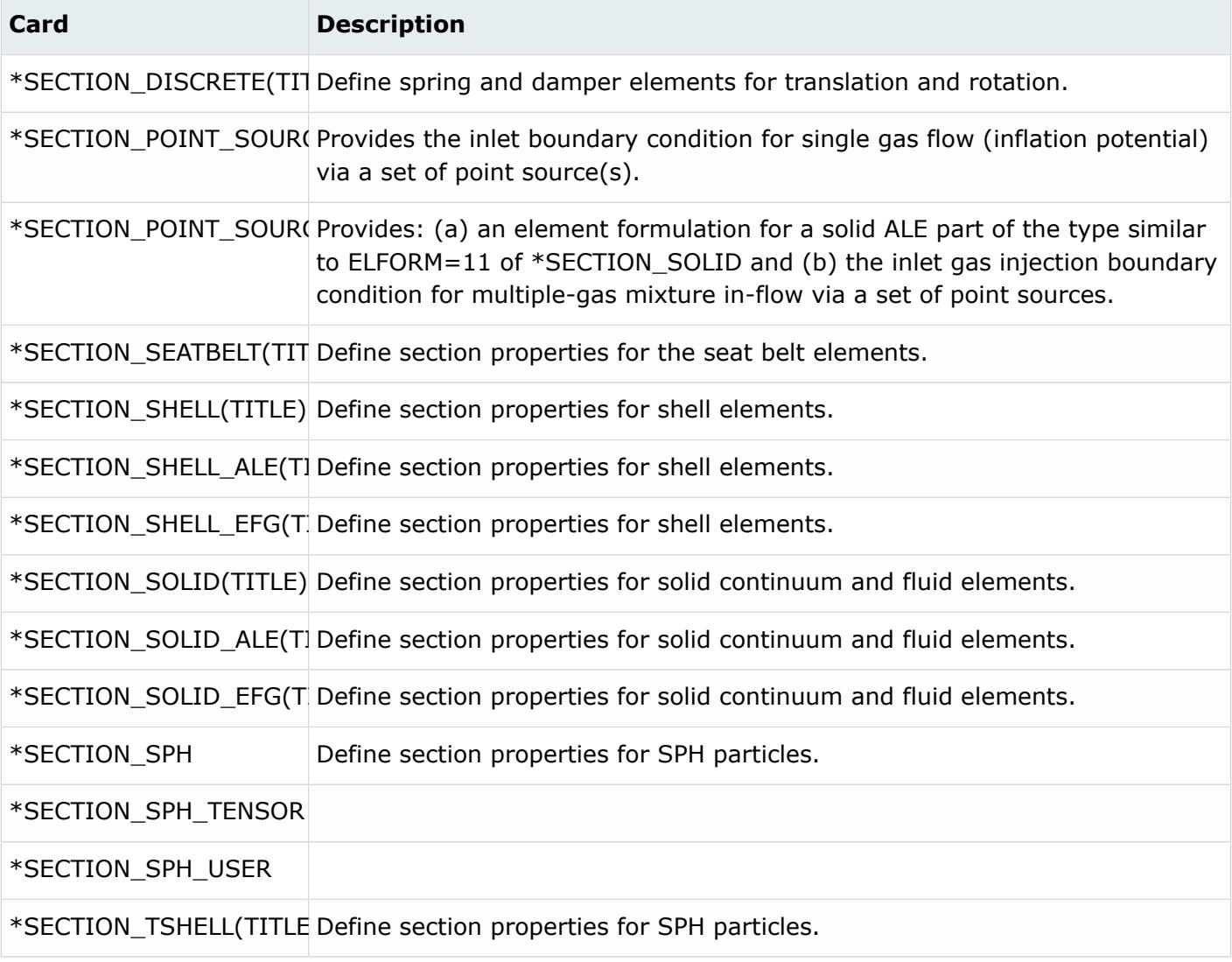

### **Nastran Cards**

Only one card image can be loaded into each property collector.

1D elements can be grouped into components with 2D and 3D elements for display purposes. The component groupings are maintained on export and import.

Properties for PBAR and PBEAM cards can be manually input in the card image or automatically created.

The HM\_ELAS card defines properties for an HM\_Spring element.

The Nastran and OptiStruct solver interfaces allow the property between groups to have the same ID. For example, PBAR3, PSHELL 3 and PSOLID 3. Duplicate IDs within the same group is not allowed.

Nastran and OptiStruct properties are grouped as follows:

**0D\_Rigids**

**PMASS** 

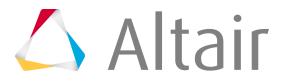

### **1D**

PBAR, PBARL, PBEAM, PBEAML, PBEAND, PROD, PTUBE, PWELD

### **SPRING\_GAP**

PBUSH, PBUSH1D, PDAMP, PELAS, PGAP, PVISC

#### **2D**

PSHELL, PSHEAR, PCOMP, PCOMG

#### **3D**

PSOLID

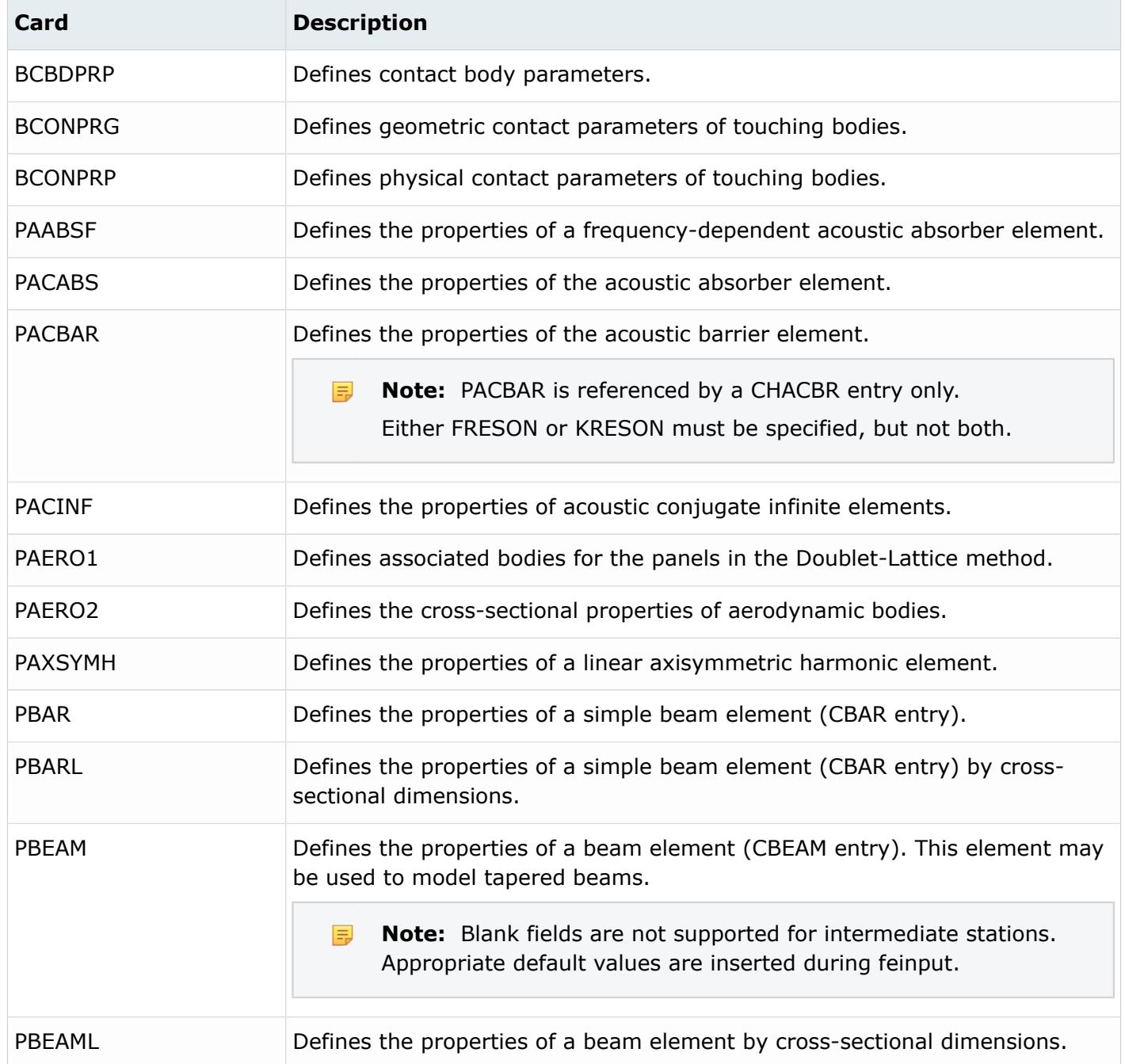

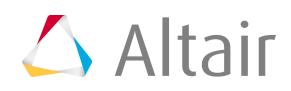

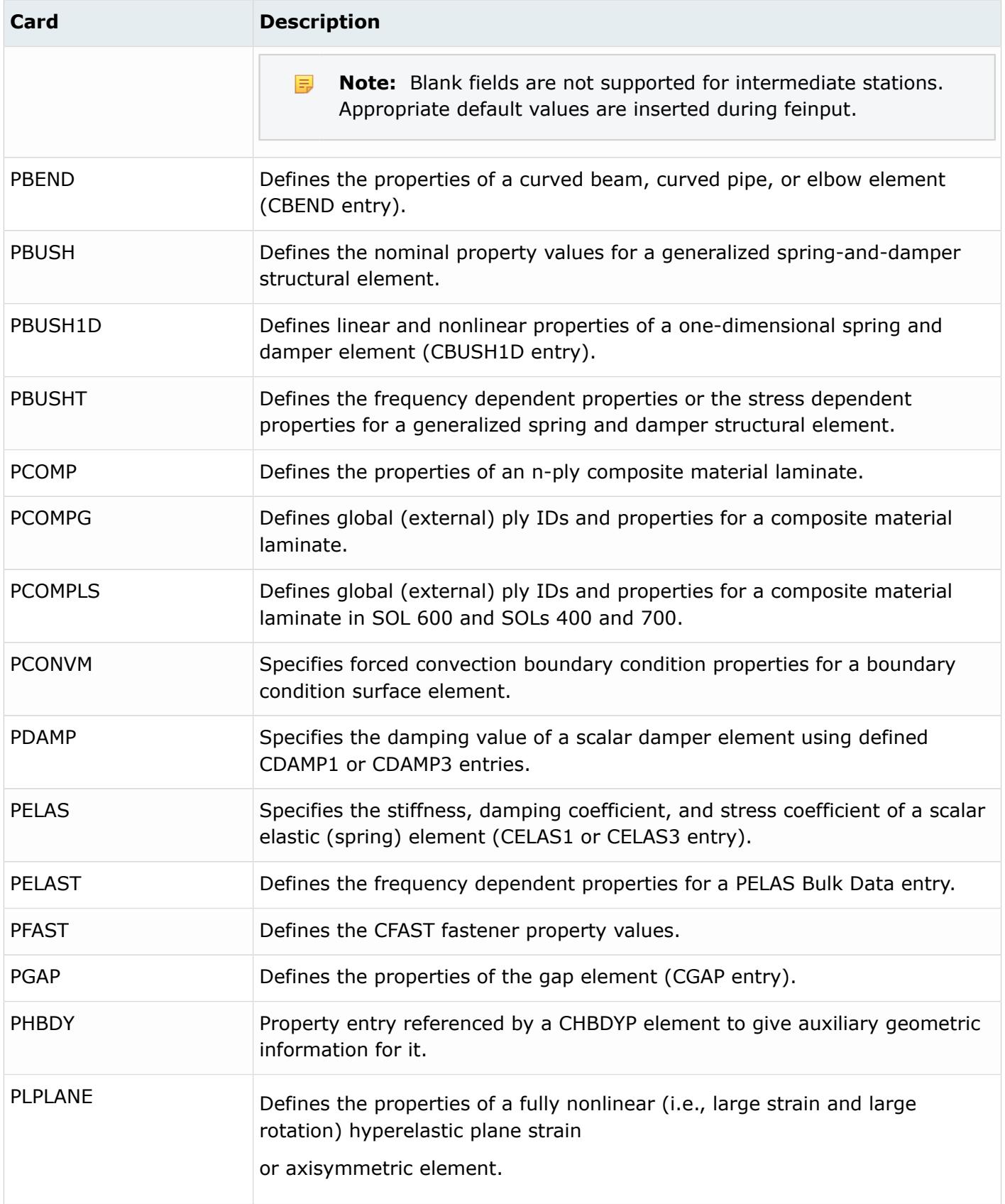

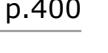

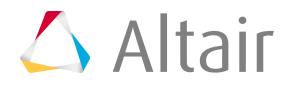

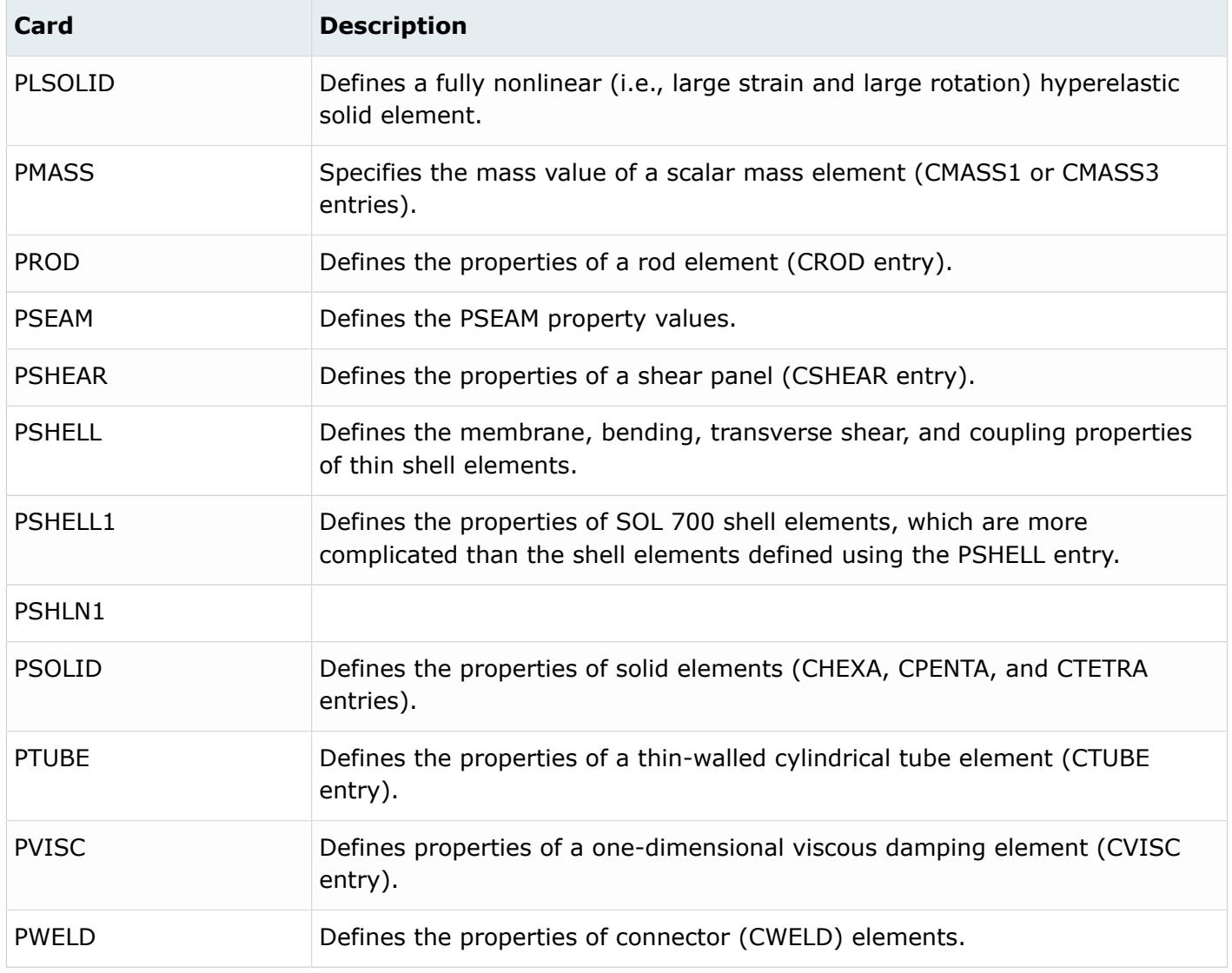

## **OptiStruct Cards**

Only one property definition is allowed on each property collector. For definitions like PMASS, which allow more than one definition on the same card, this is separated on import into four different cards.

1D elements can be organized into components with 2D and 3D elements, and these component groupings are maintained on export and import. However, this usage is not recommended.

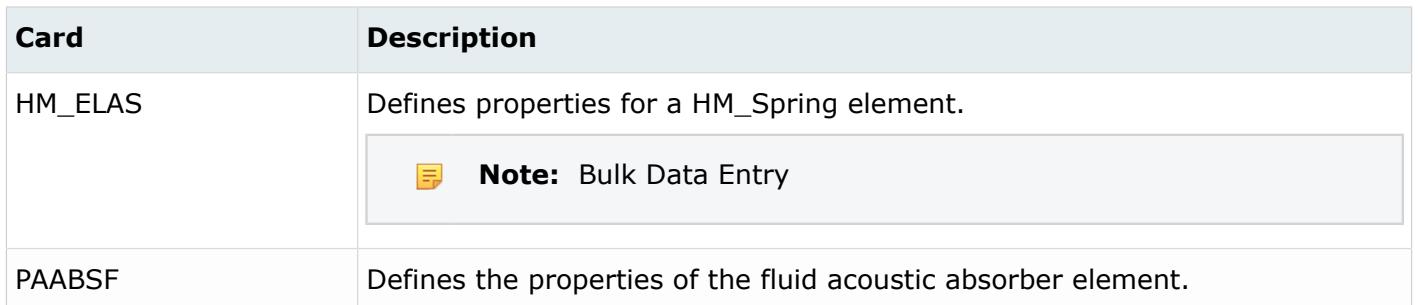

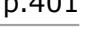

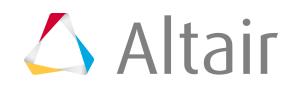

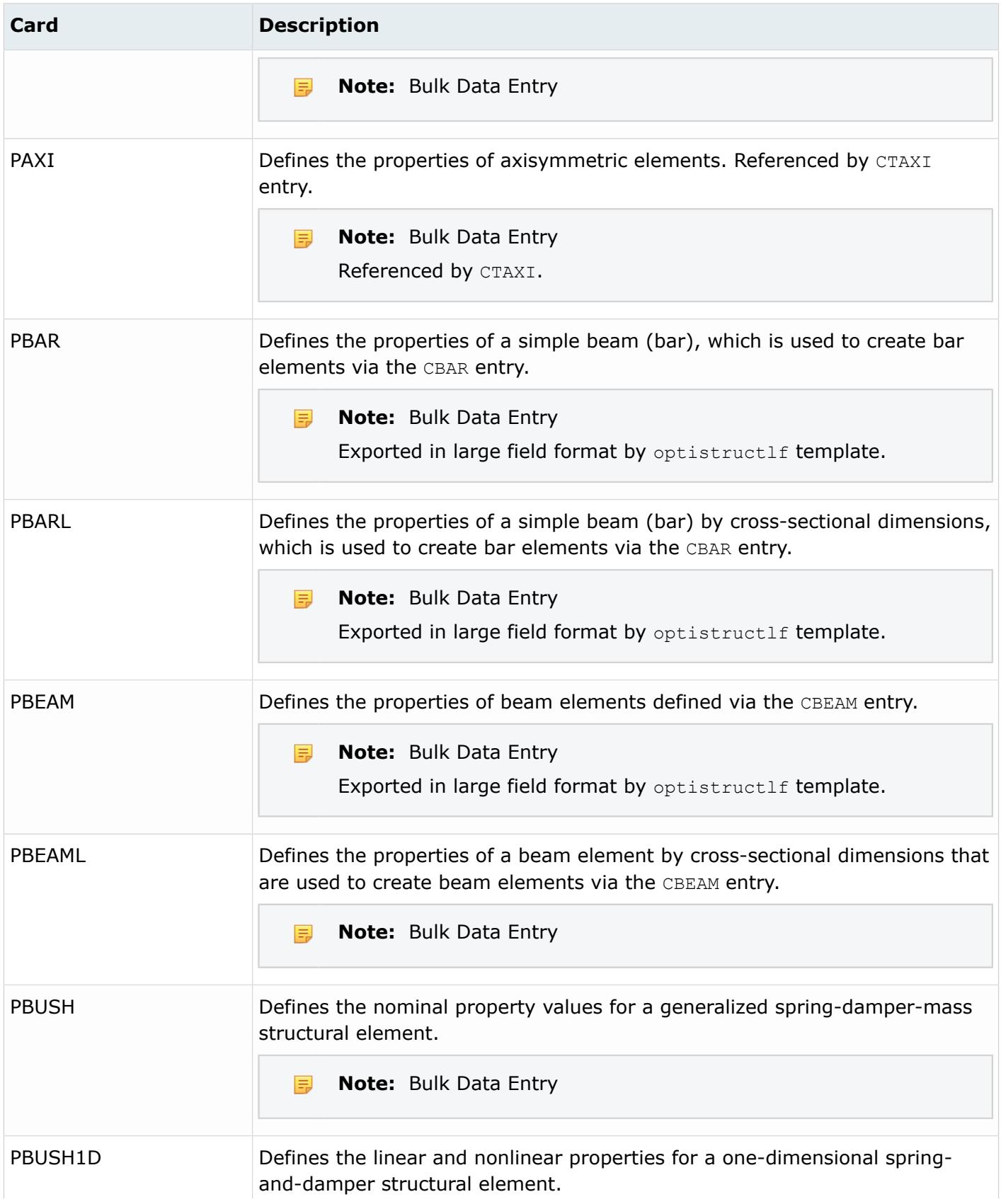

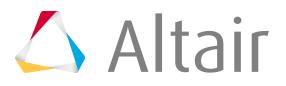

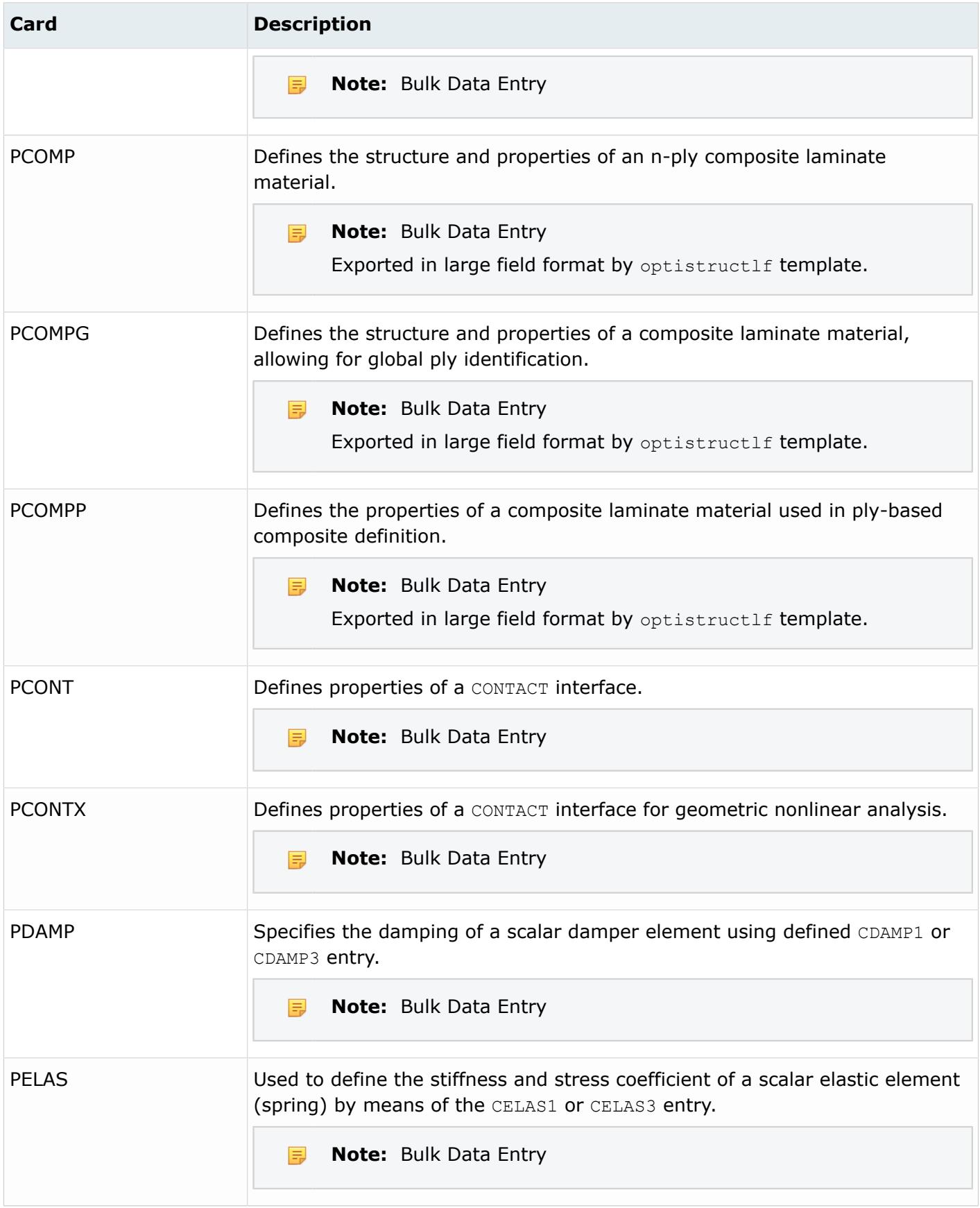

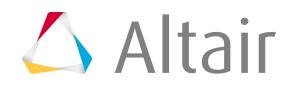

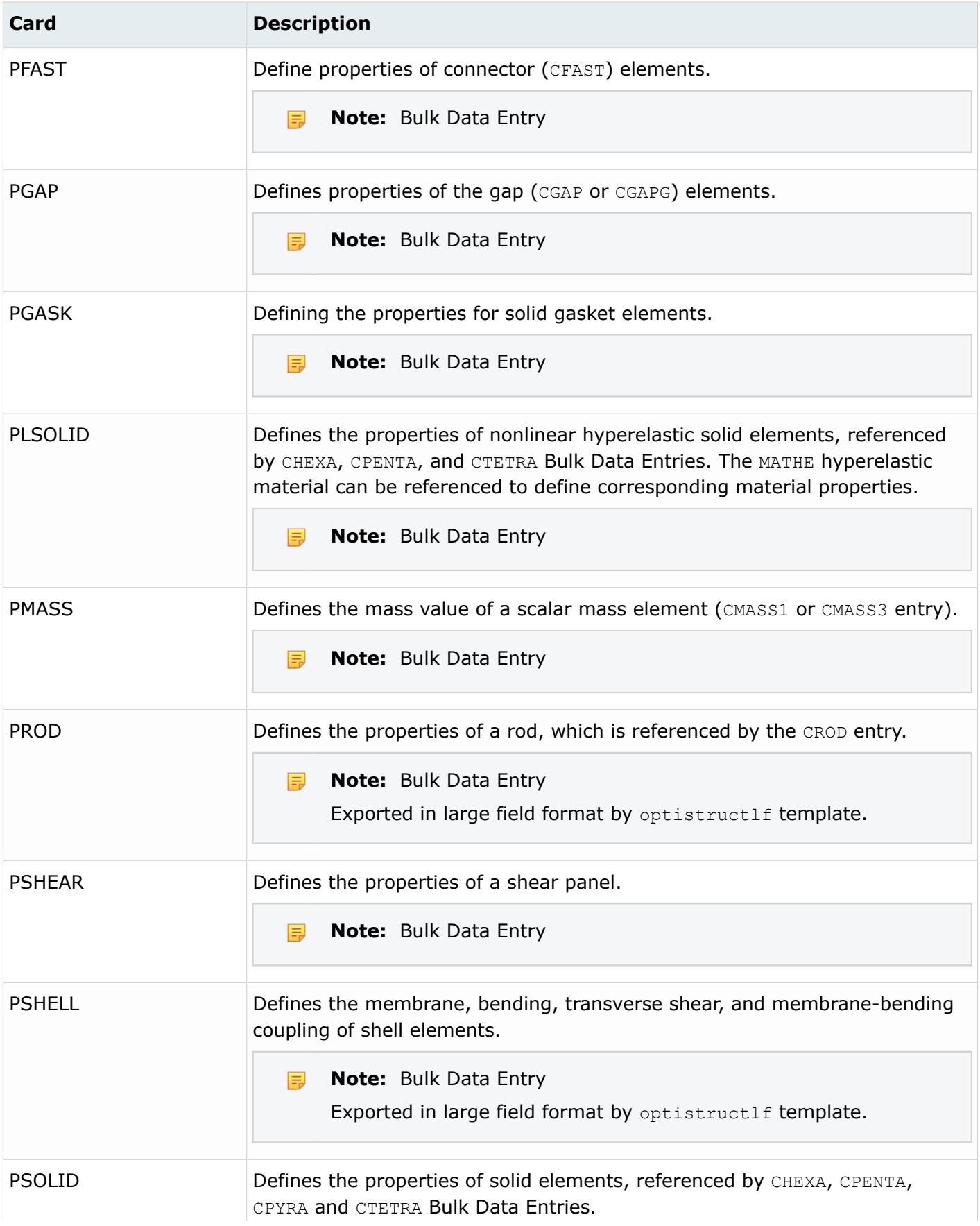

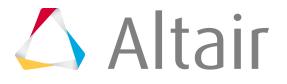

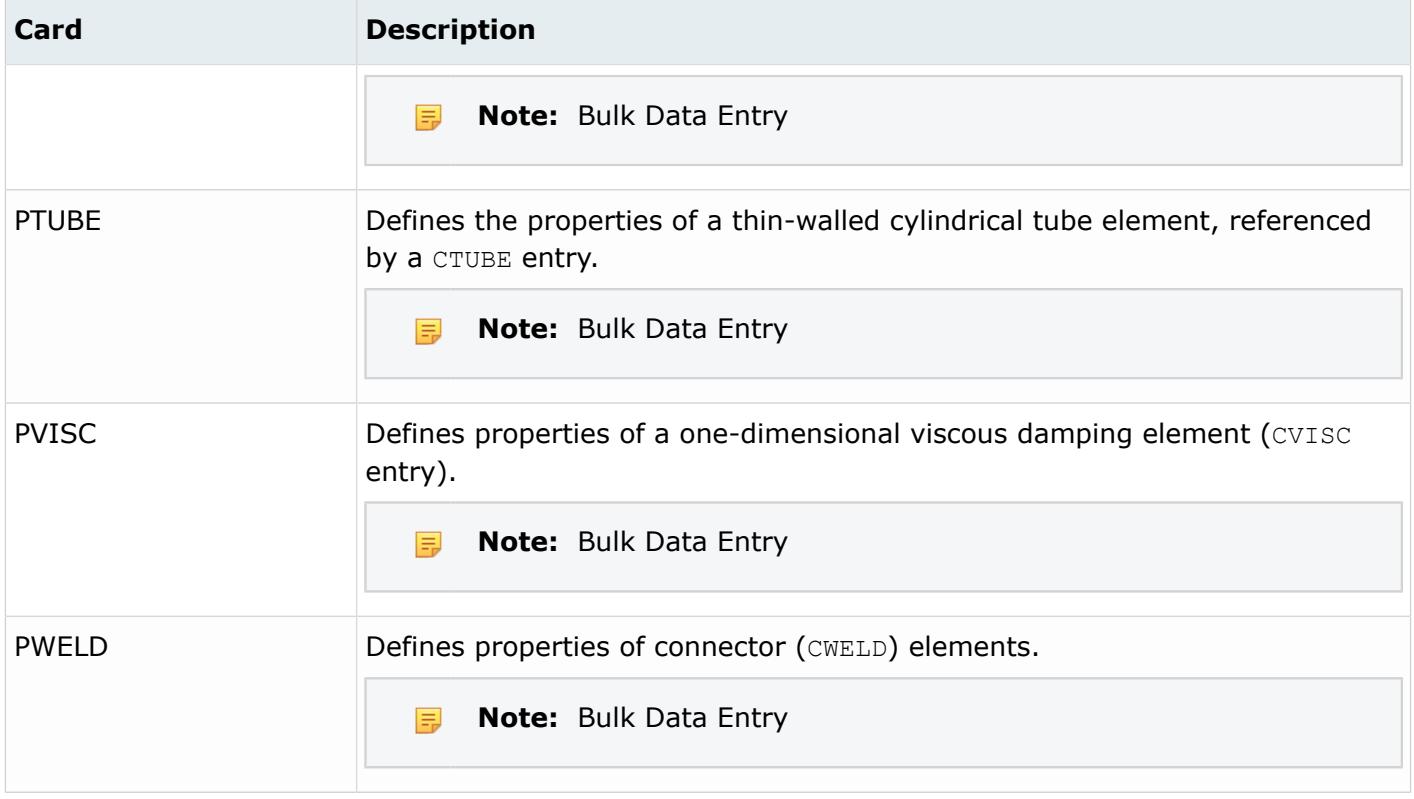

### **PAM-CRASH Cards**

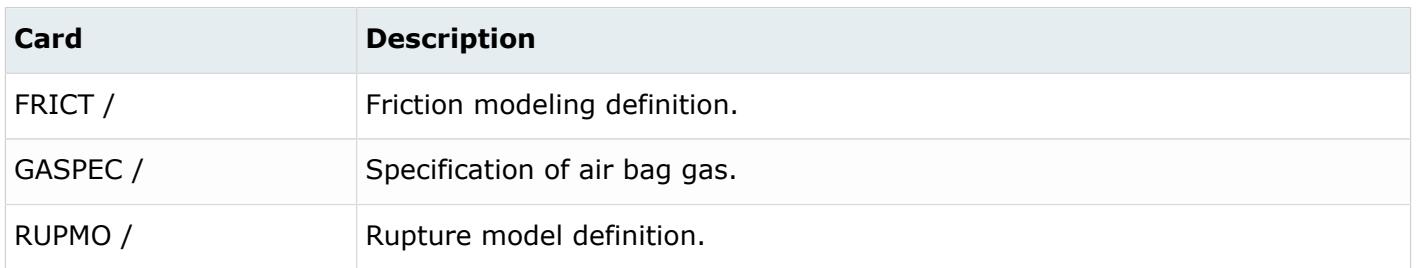

# **Permas Cards**

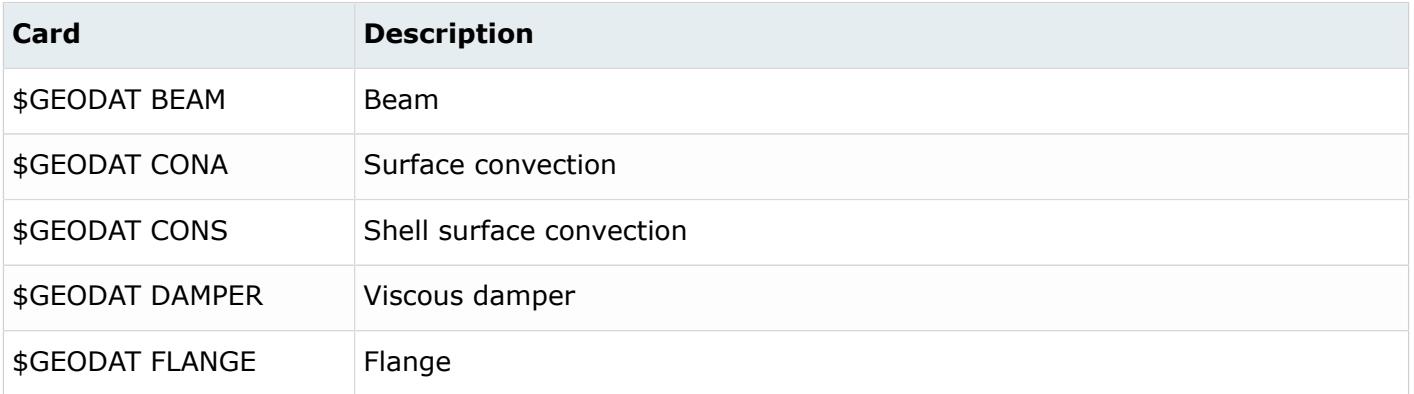

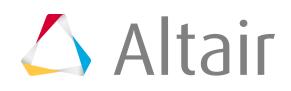

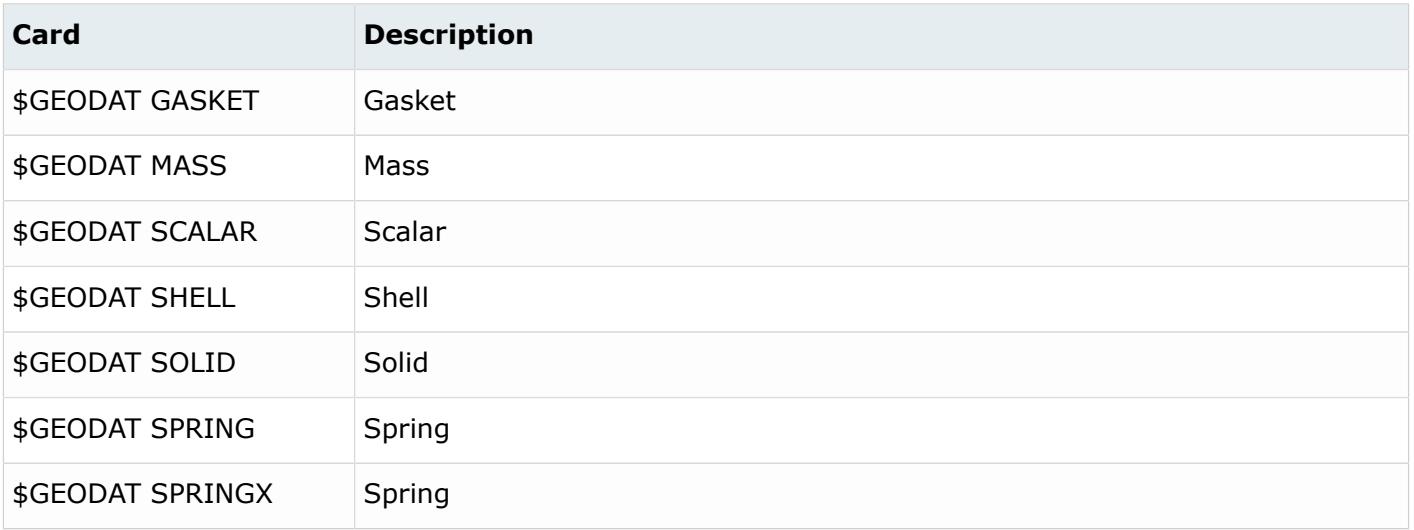

### **Radioss Cards**

Radioss allows you to program your own properties, mostly for springs, that can be used in a simulation. Unsupported Radioss properties and user defined Radioss properties are assigned the PROP\_UNSUPPORTED card image.

HyperMesh imports unsupported properites with the PROP\_UNSUPPORTED card image, and preserves their corresponding IDs and associated components.

In the PROP\_UNSUPPORTED card image, all property sub-options, parameters, and data lines are supported as simple text. HyperMesh does not check the validity or syntax of any data in this mode. You must manually check the validity of the data. No editing, updating, or review of the property data is intended. Also time step calculation and mass calculation are not available for the component that refers to this property.

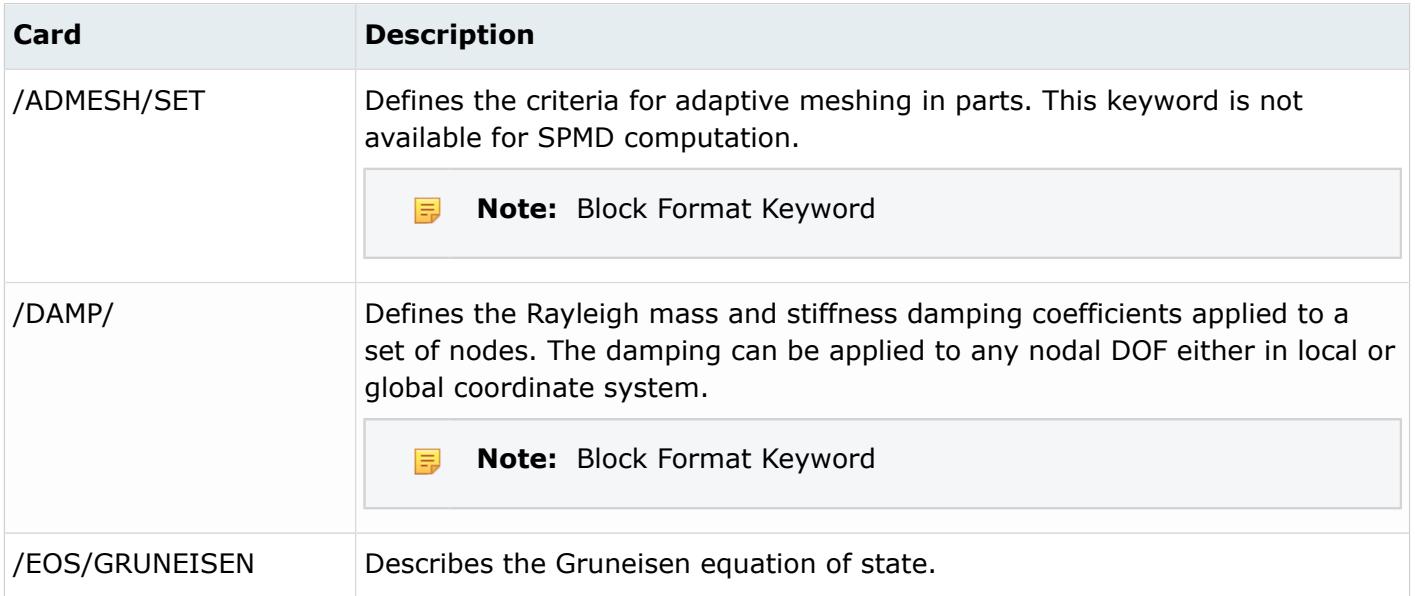

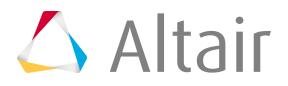

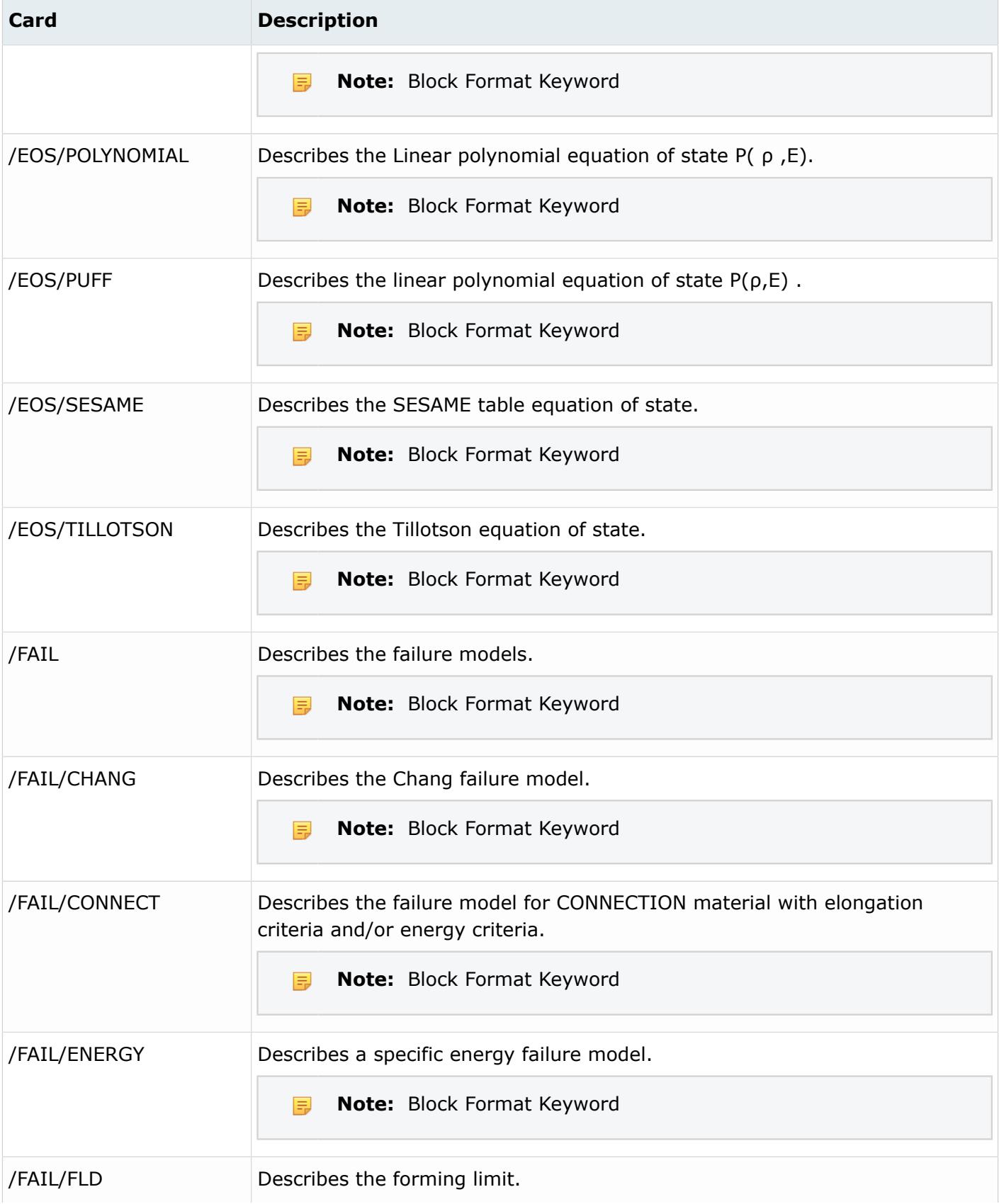

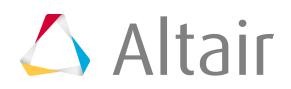

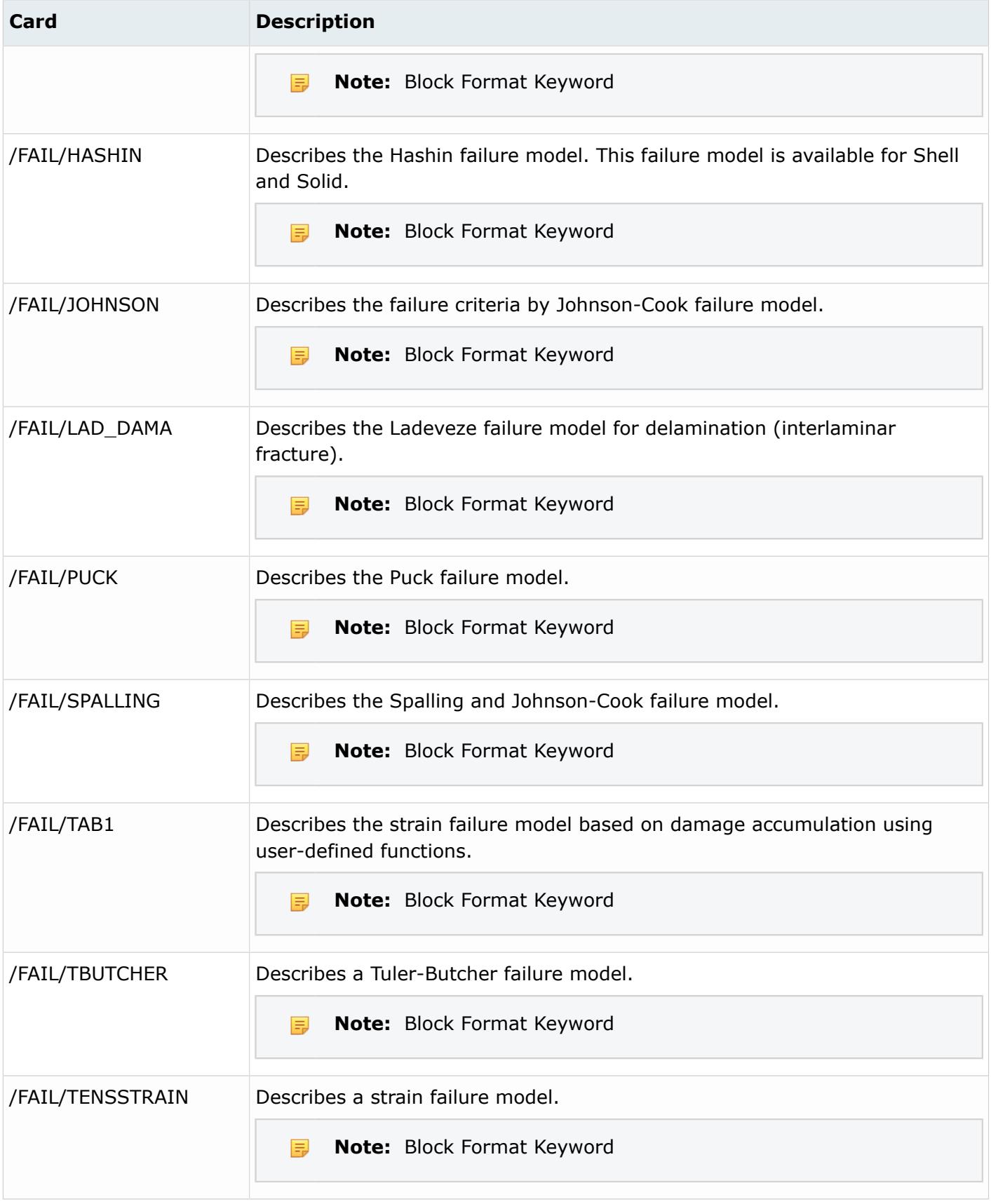

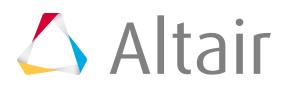

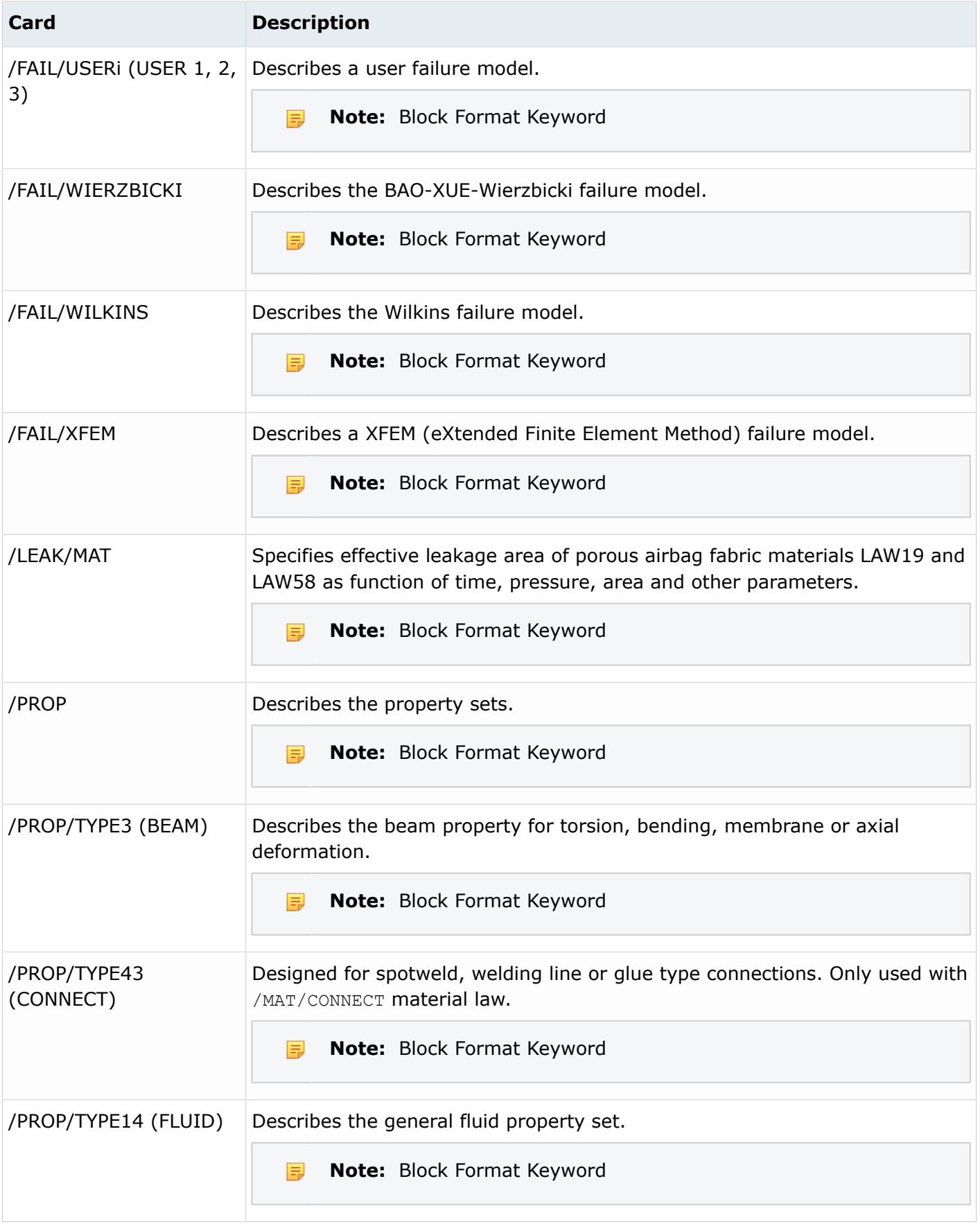

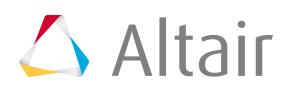

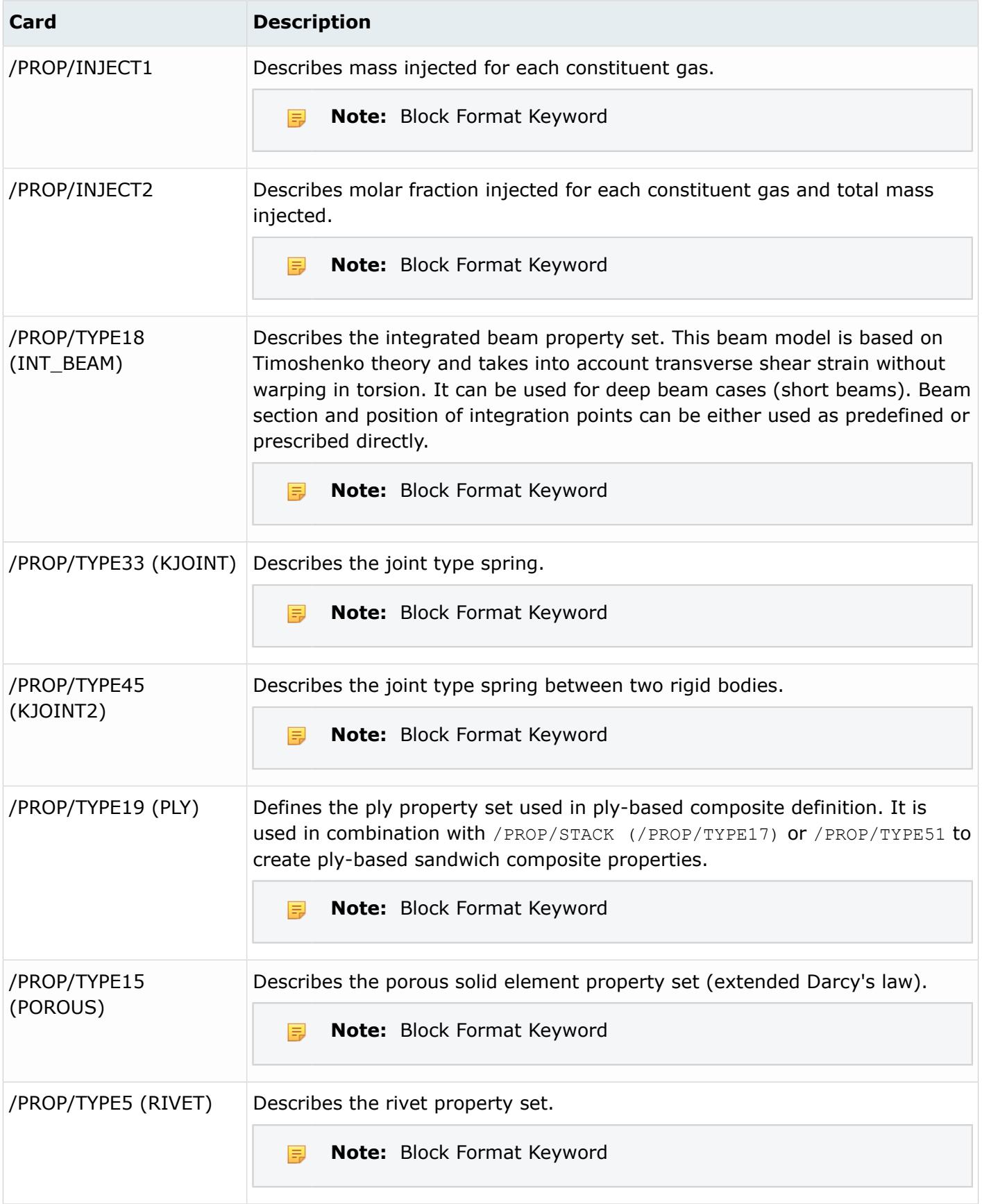

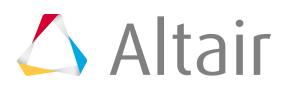

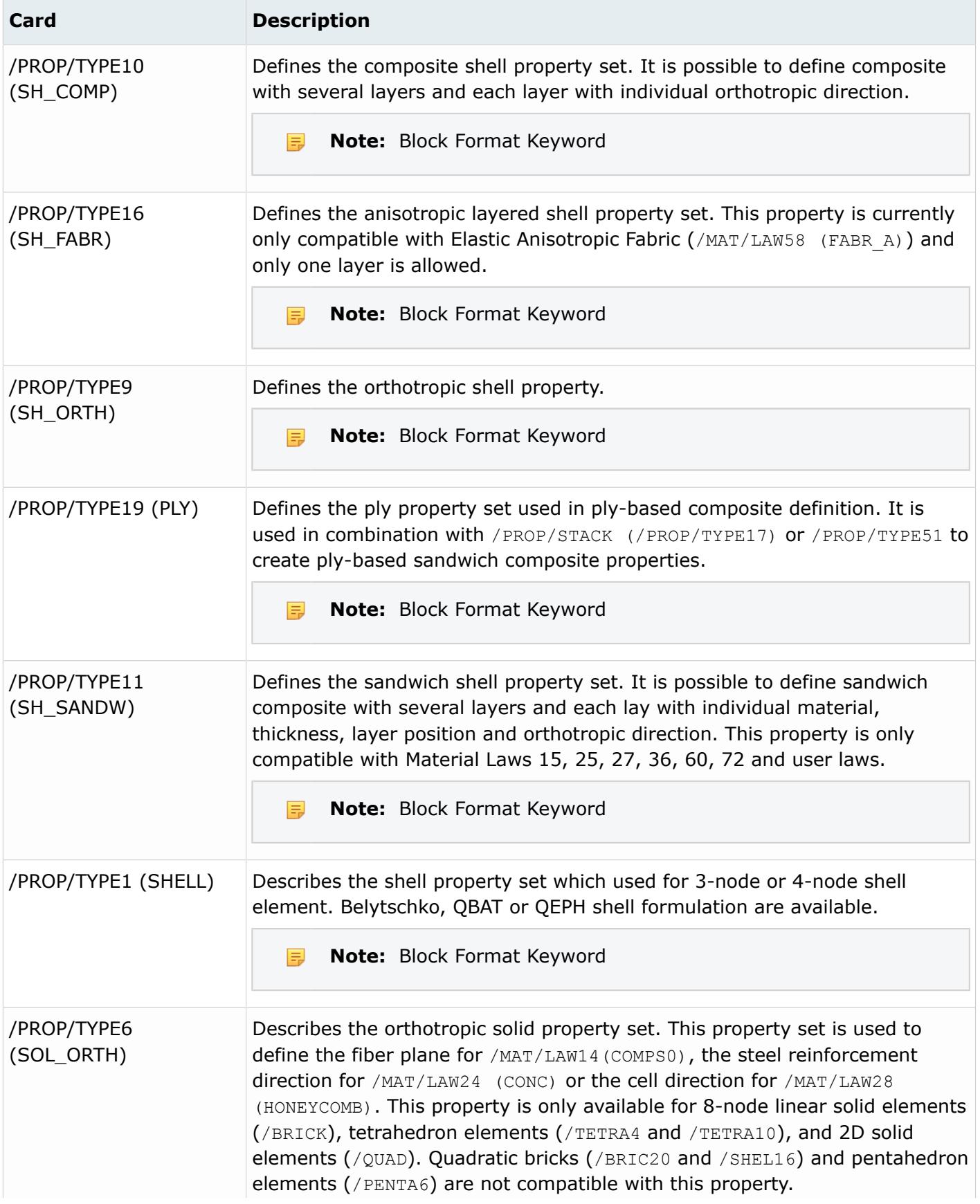

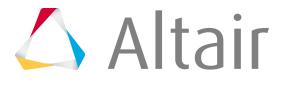

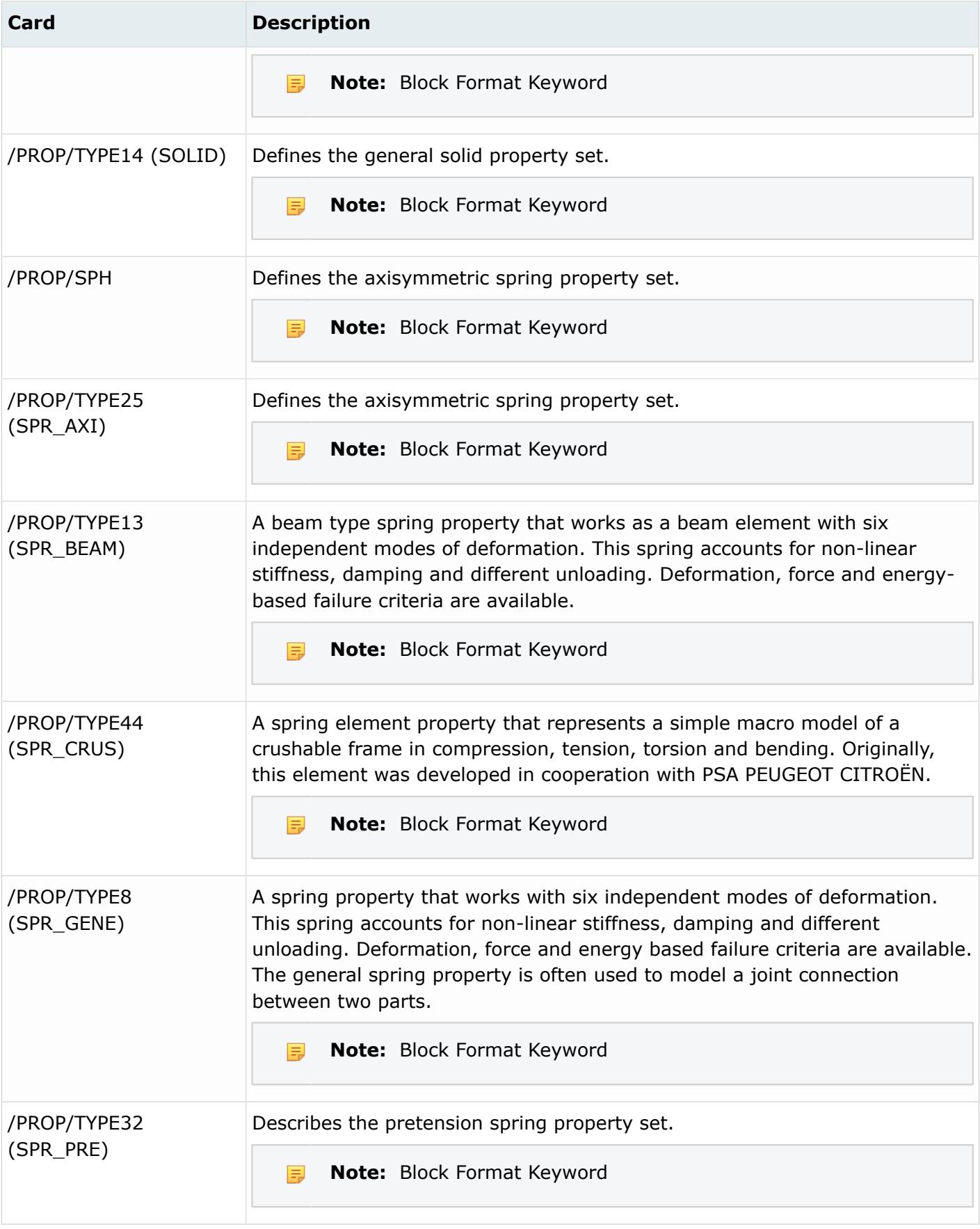

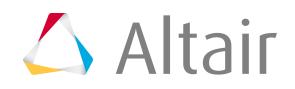

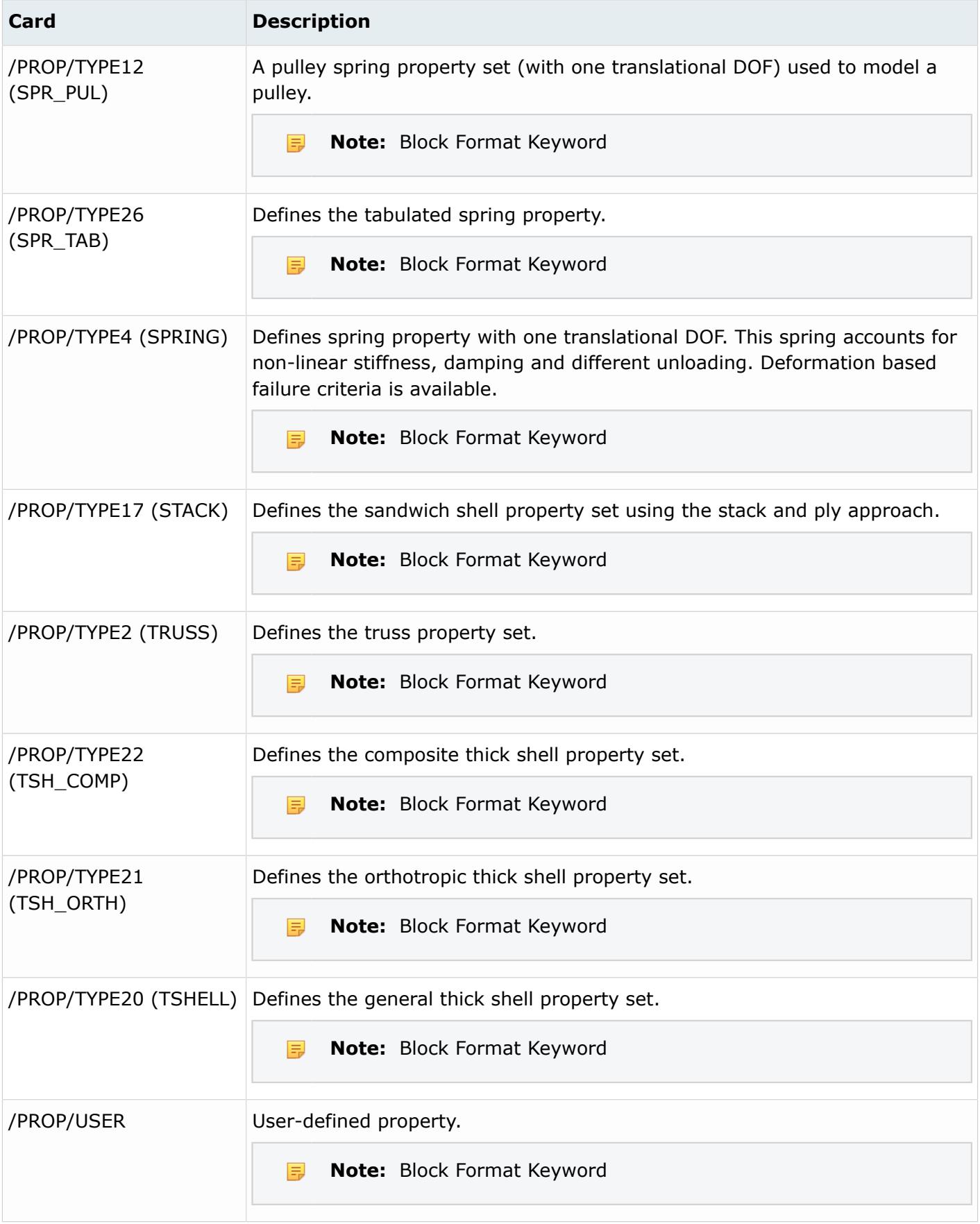

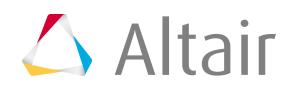

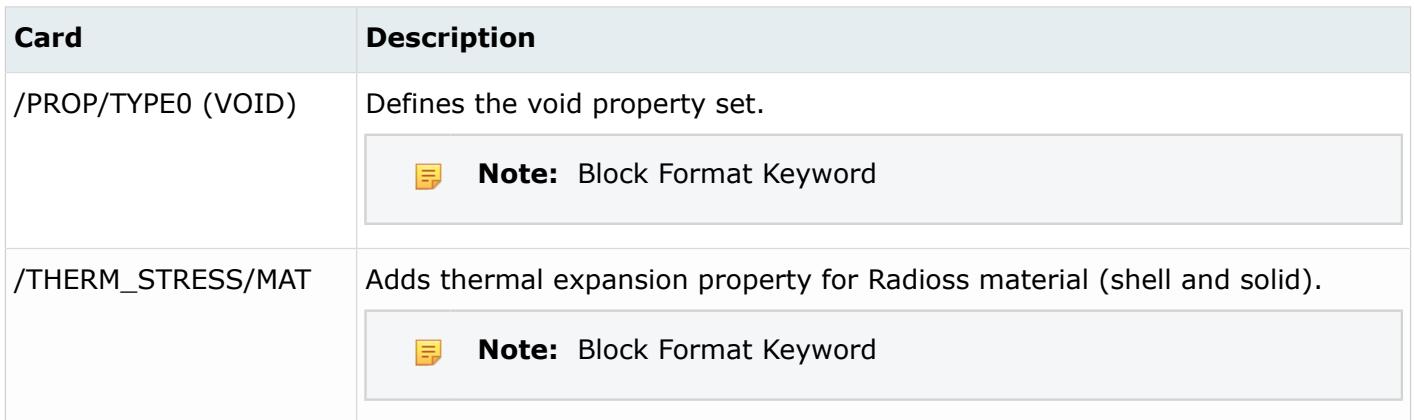

# **Samcef Cards**

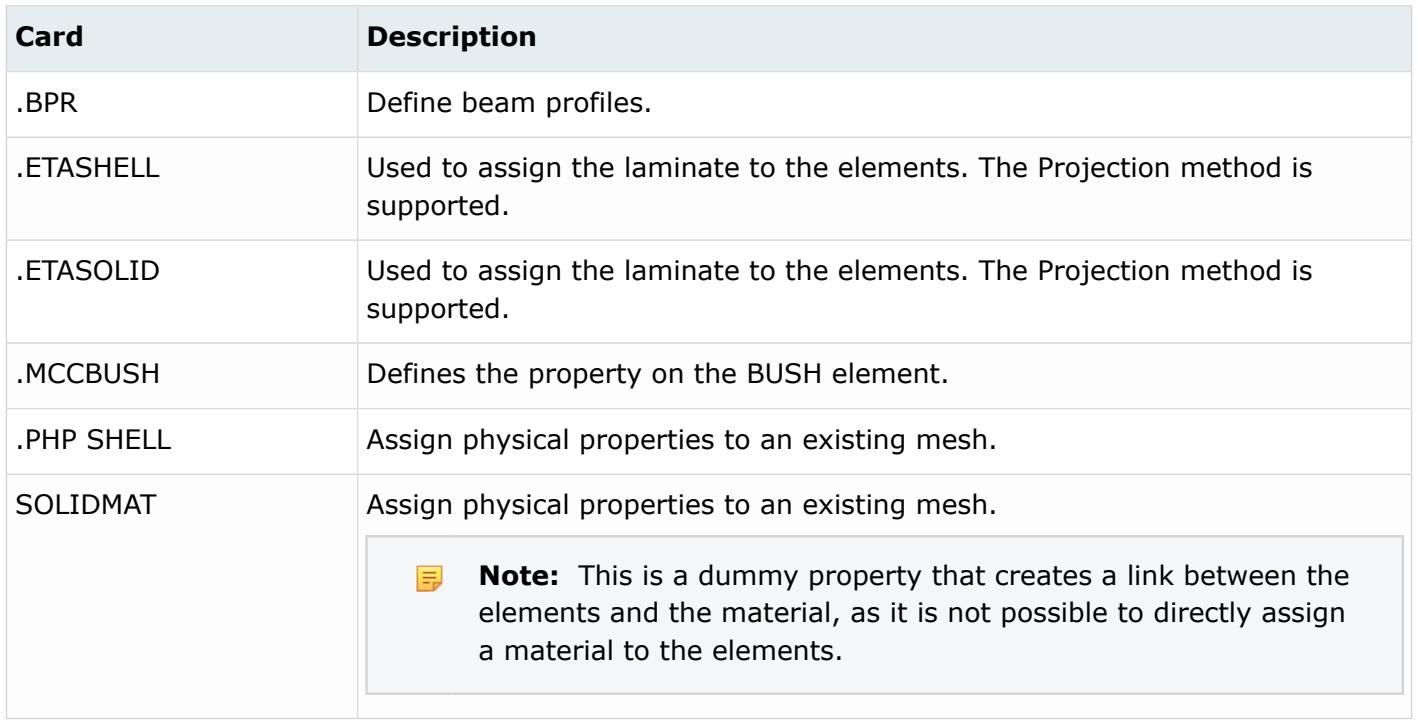

# **Regions**

Region entities store information used to facilitate and automate modeling practices and processes. It enables a selection which can be common across design changes or other models, provided region data is the same.

Region entities support two configurations of input: By ID and By Metadata. Both inputs are supported for geometry only, and can be used for selection purposes.

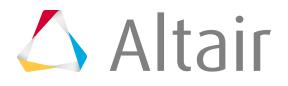

For example, when using mesh controls, it is possible to mesh a surface which has been tagged with metadata (or ID). If the design changes and a new version is authored, then you can quickly reapply the same mesh controls as long as the metadata (or ID) is still applied to the new CAD version. Region entities enables an automated re-meshing process that is consistently repeatable.

# **Retractors**

Retractor entities define retractors.

### **LS-DYNA Cards**

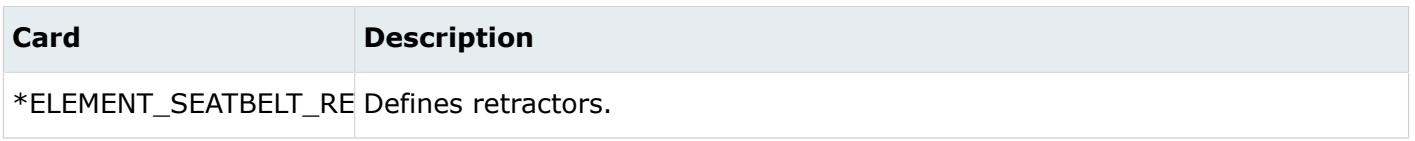

# **Rigid Walls**

Rigid wall entities provide a method for treating a contact between a rigid surface and nodal points of a deformable body. In the LS-DYNA and Radioss user profiles, rigid walls can be created in the Model and Solver browsers.

# **LS-DYNA Cards**

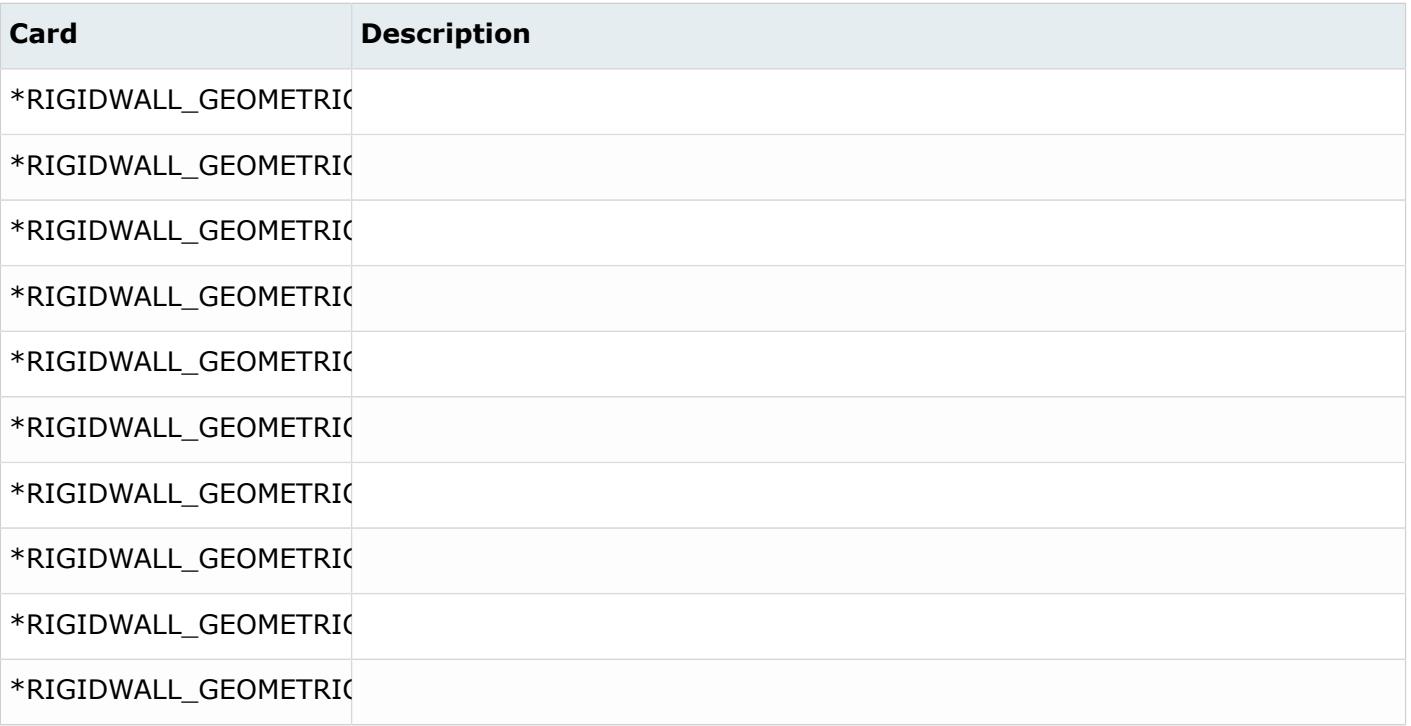

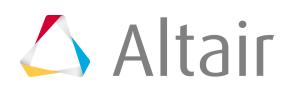

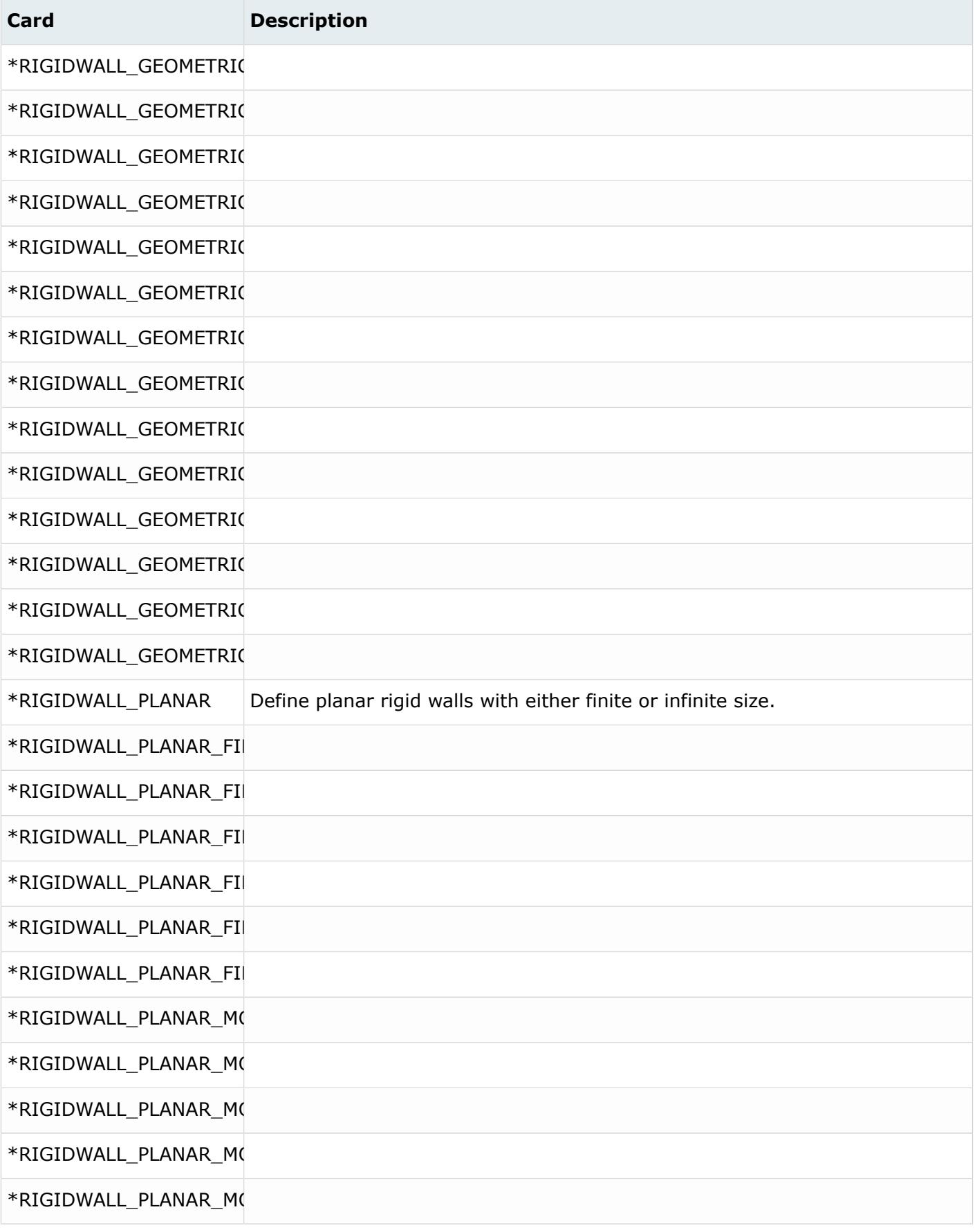

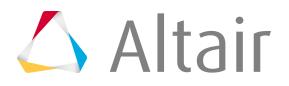

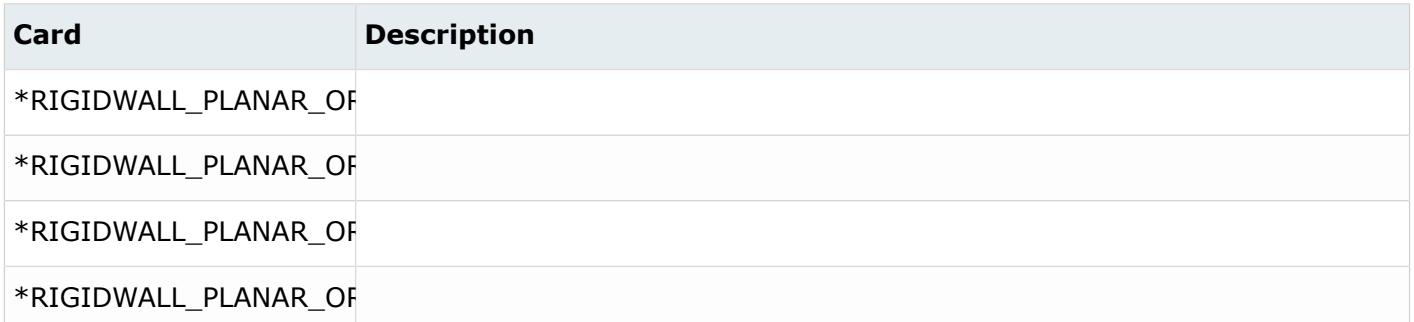

# **OptiStruct**

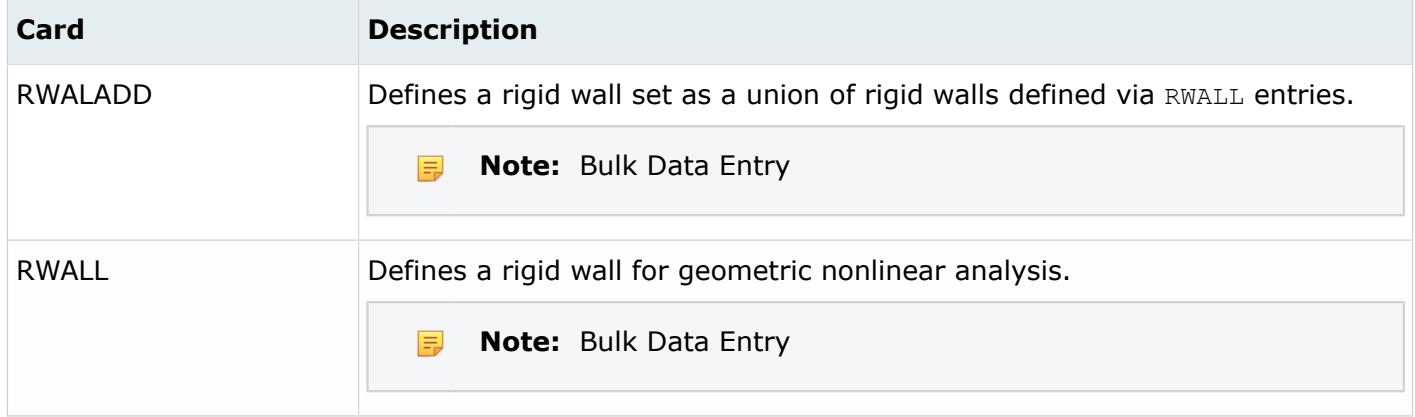

# **Radioss Cards**

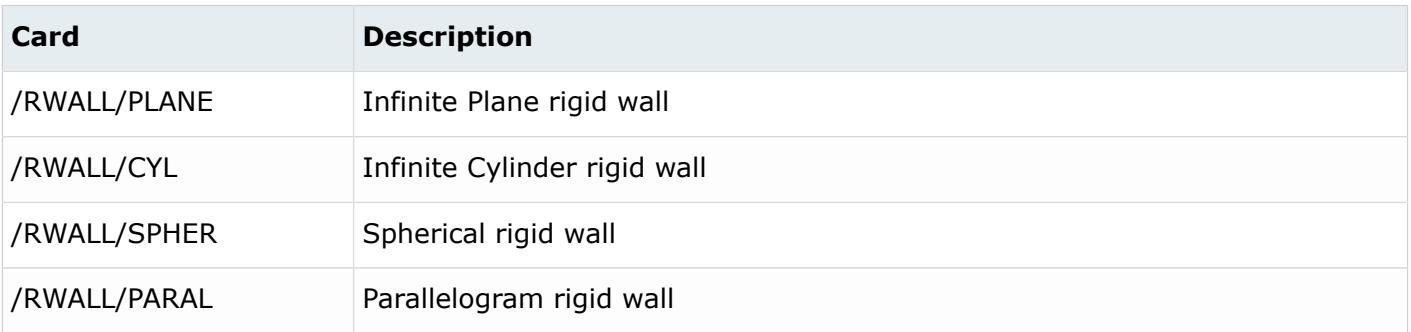

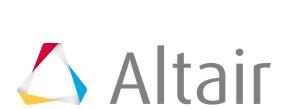

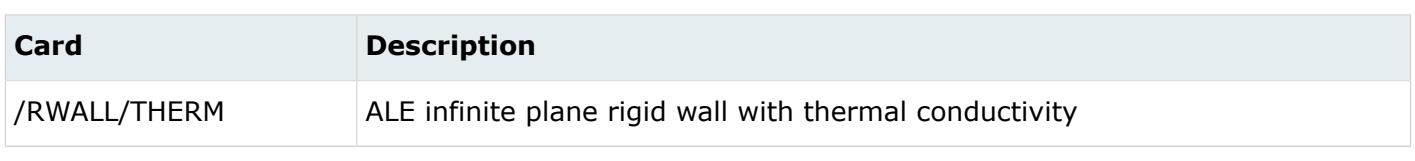

# **Sensors**

Sensor entities define and store sensors typically used in safety analysis.

Sensors do not have a display state in the modeling window.

# **LS-DYNA Cards**

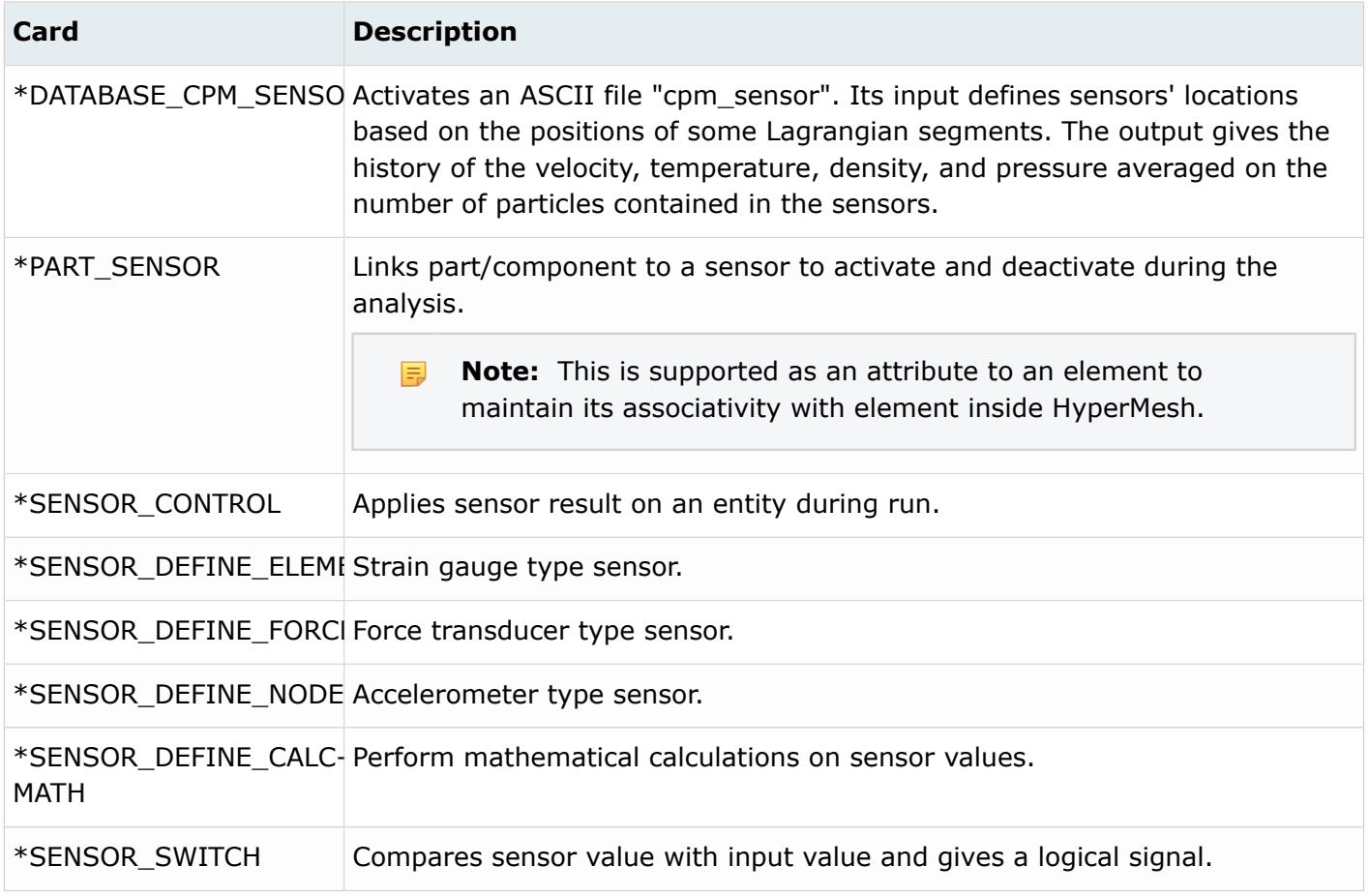

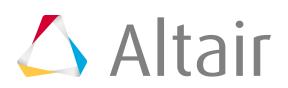

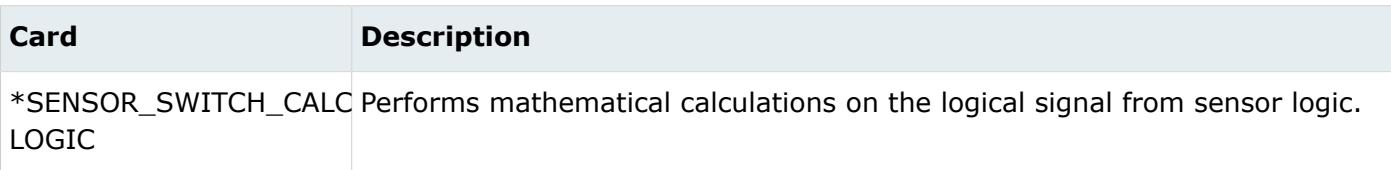

#### **Nastran**

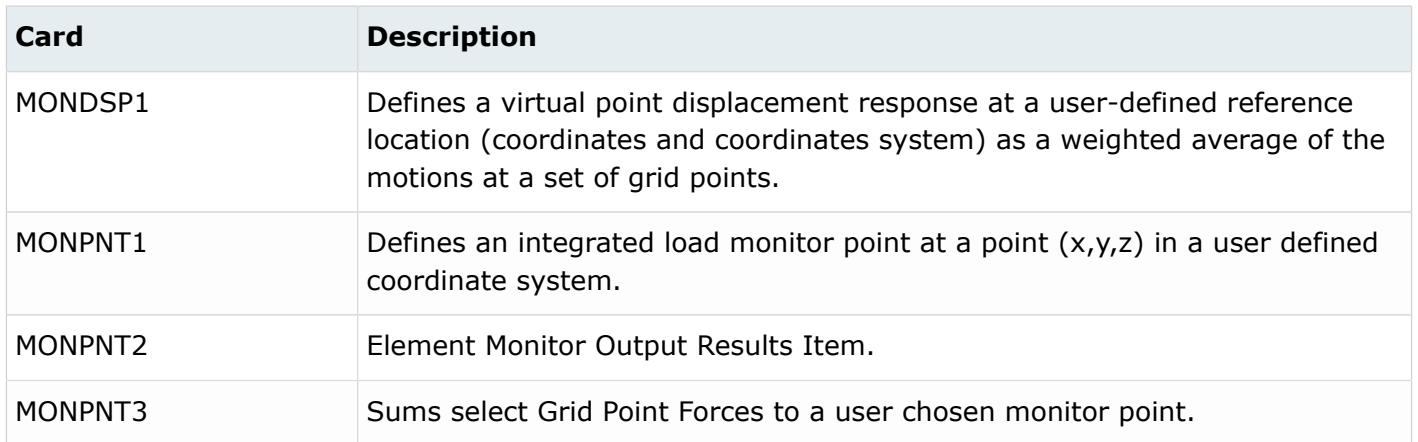

## **OptiStruct Cards**

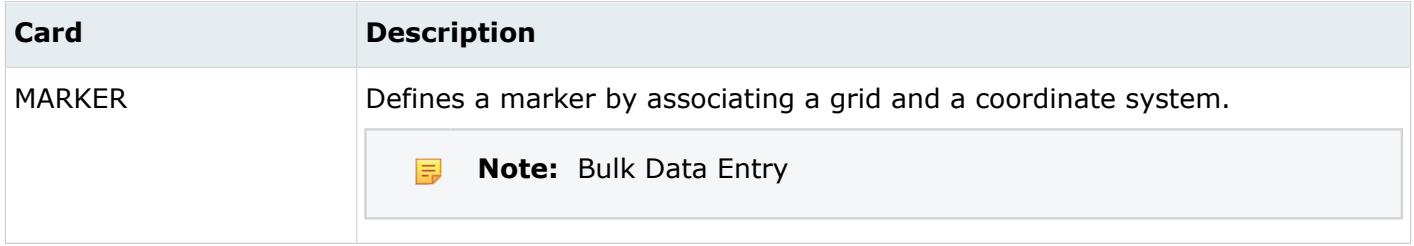

### **PAM-CRASH Cards**

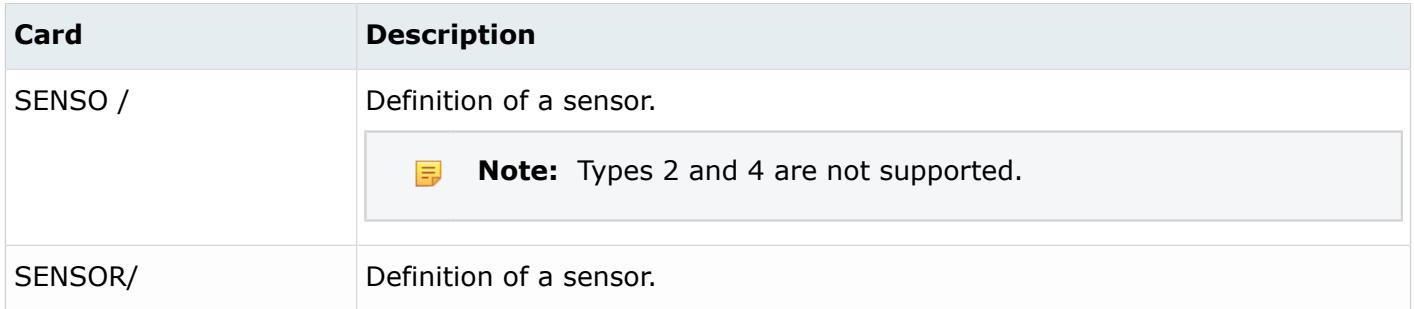

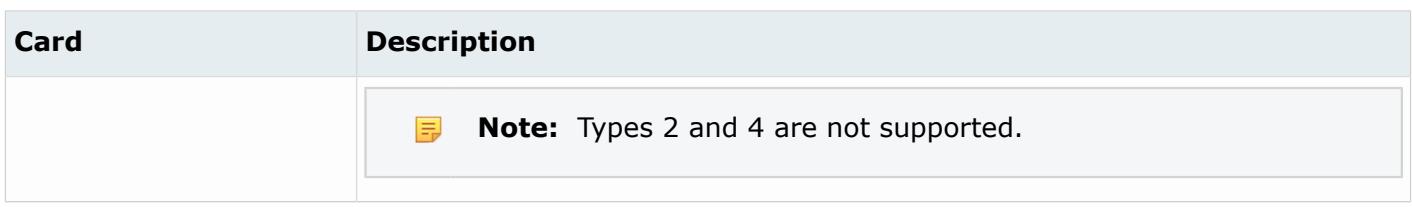

# **Radioss Cards**

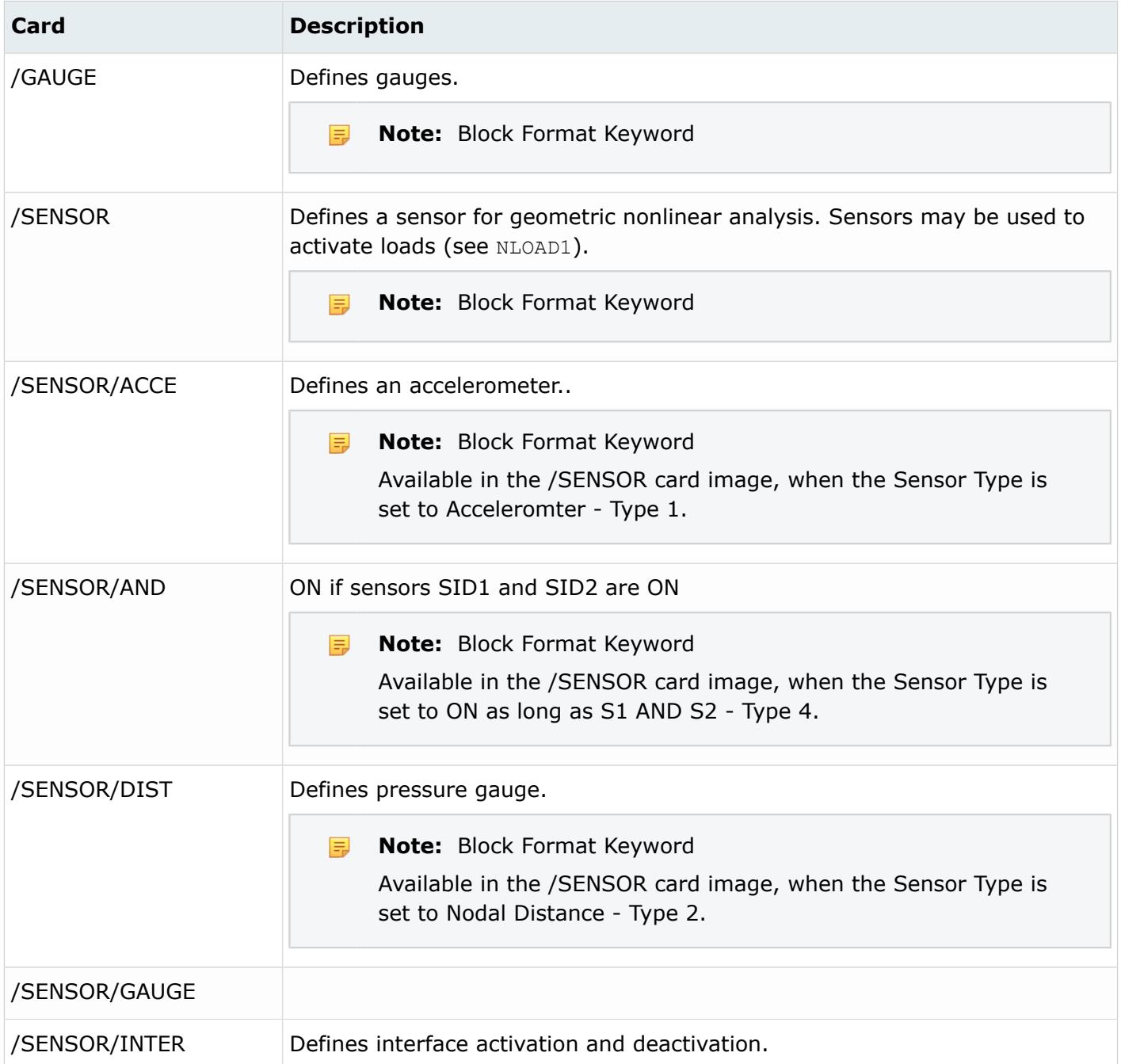

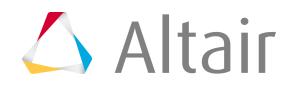

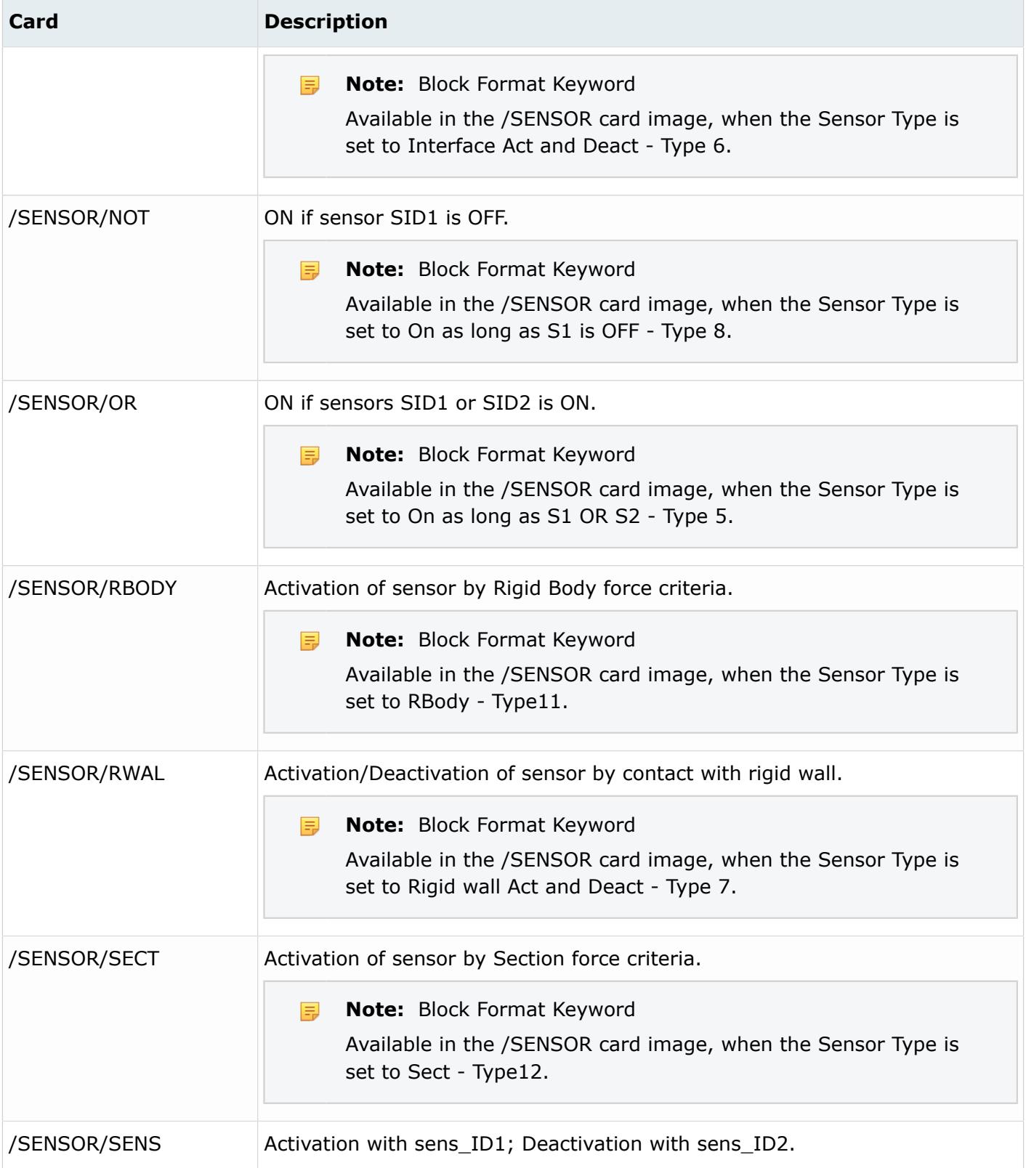

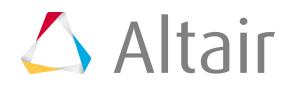

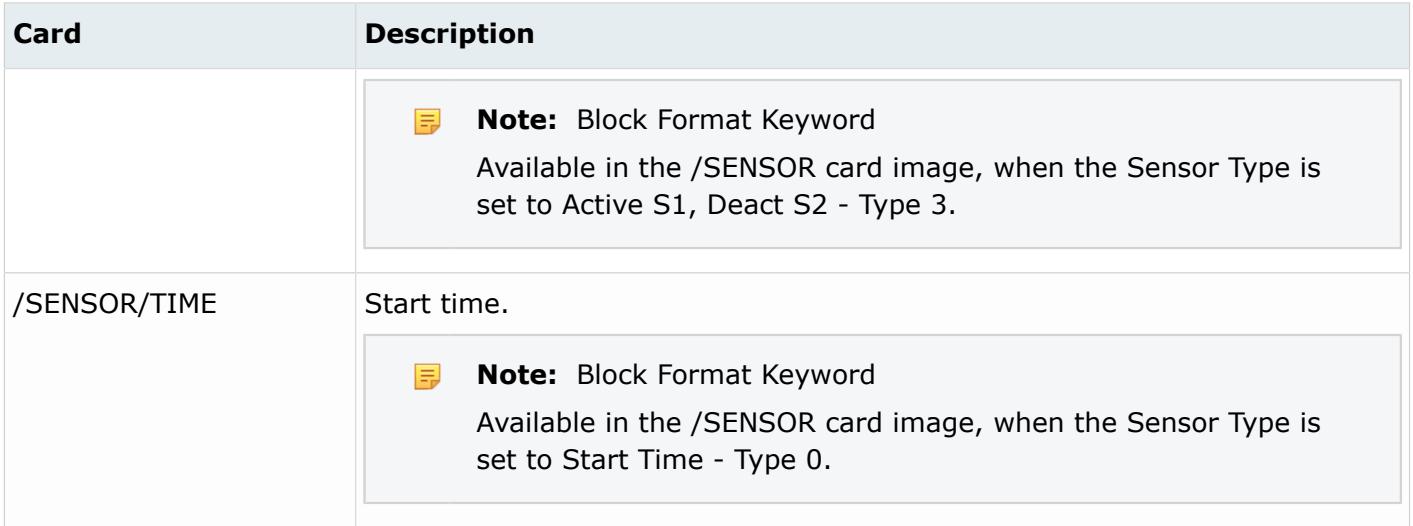

# **Sets**

Set entities define and store lists of entity IDs for entities, sets of sets, or lists of set IDs.

Sets can only be generated for certain entity types.

Sets do not have a display state in the modeling window.

### **Abaqus Cards**

User Comment blocks are supported for all sets, and will be preserved during the import and export of the Abaqus input deck.

Sets using the *GENERATE* parameter can be expanded upon import by enabling the Expand sets defined by range option from the **File Options** dialog, which opens when you import a solver deck. This option is useful when node/element IDs are renumbered during import.

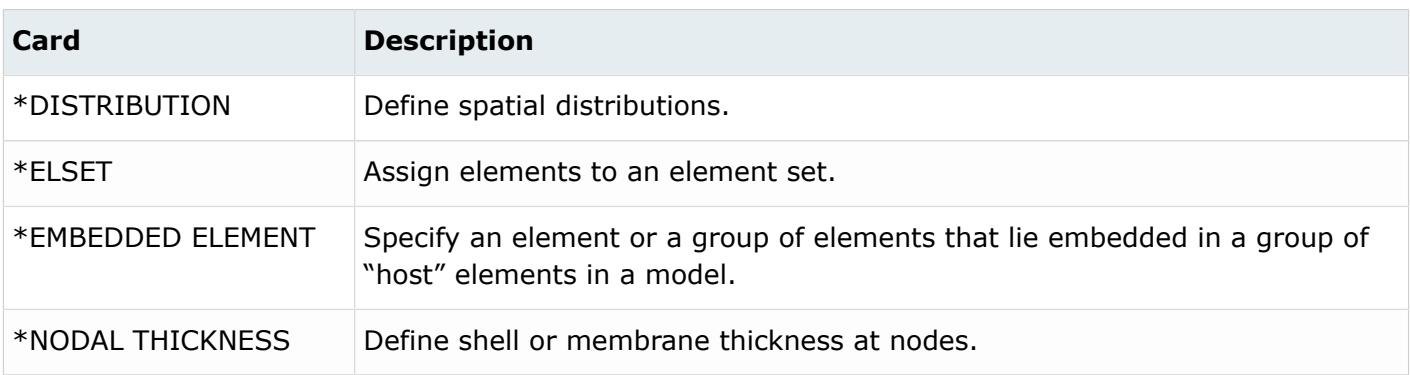

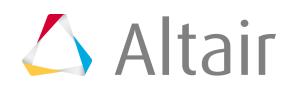

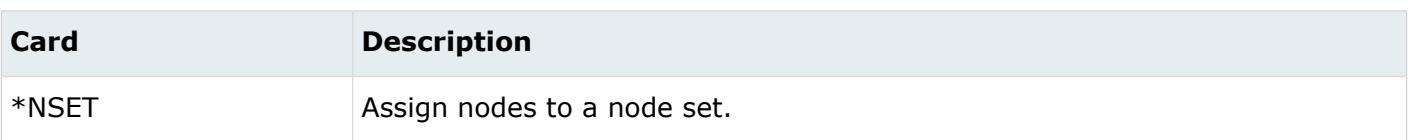

# **ANSYS Cards**

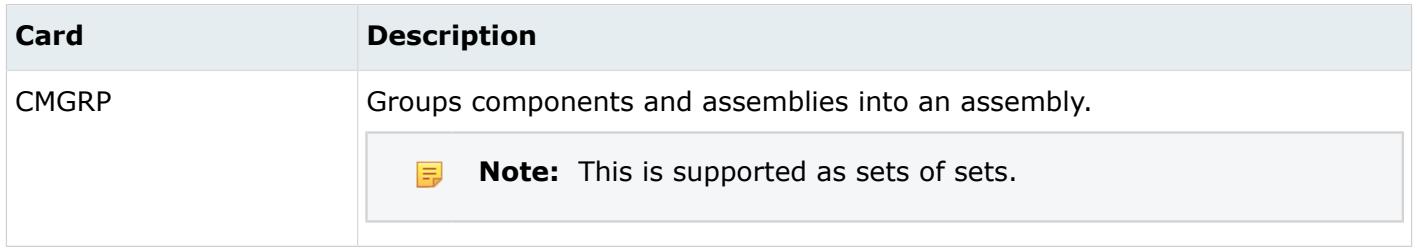

# **EXODUS Cards**

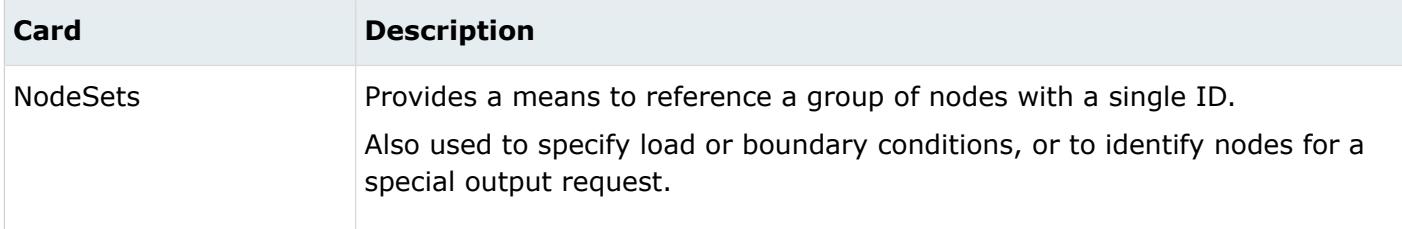

## **LS-DYNA Cards**

Default LS-DYNA attribute values for a set can be edited, whereas individual values cannot be edited.

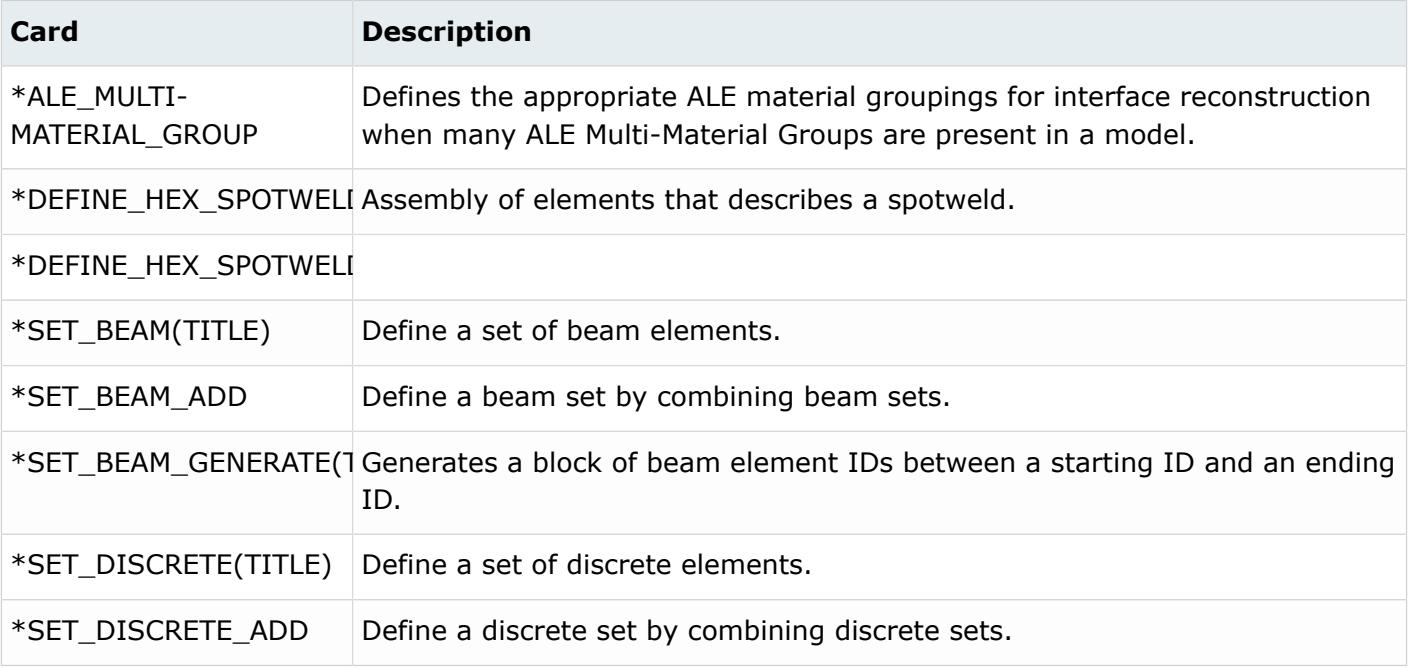

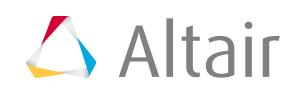

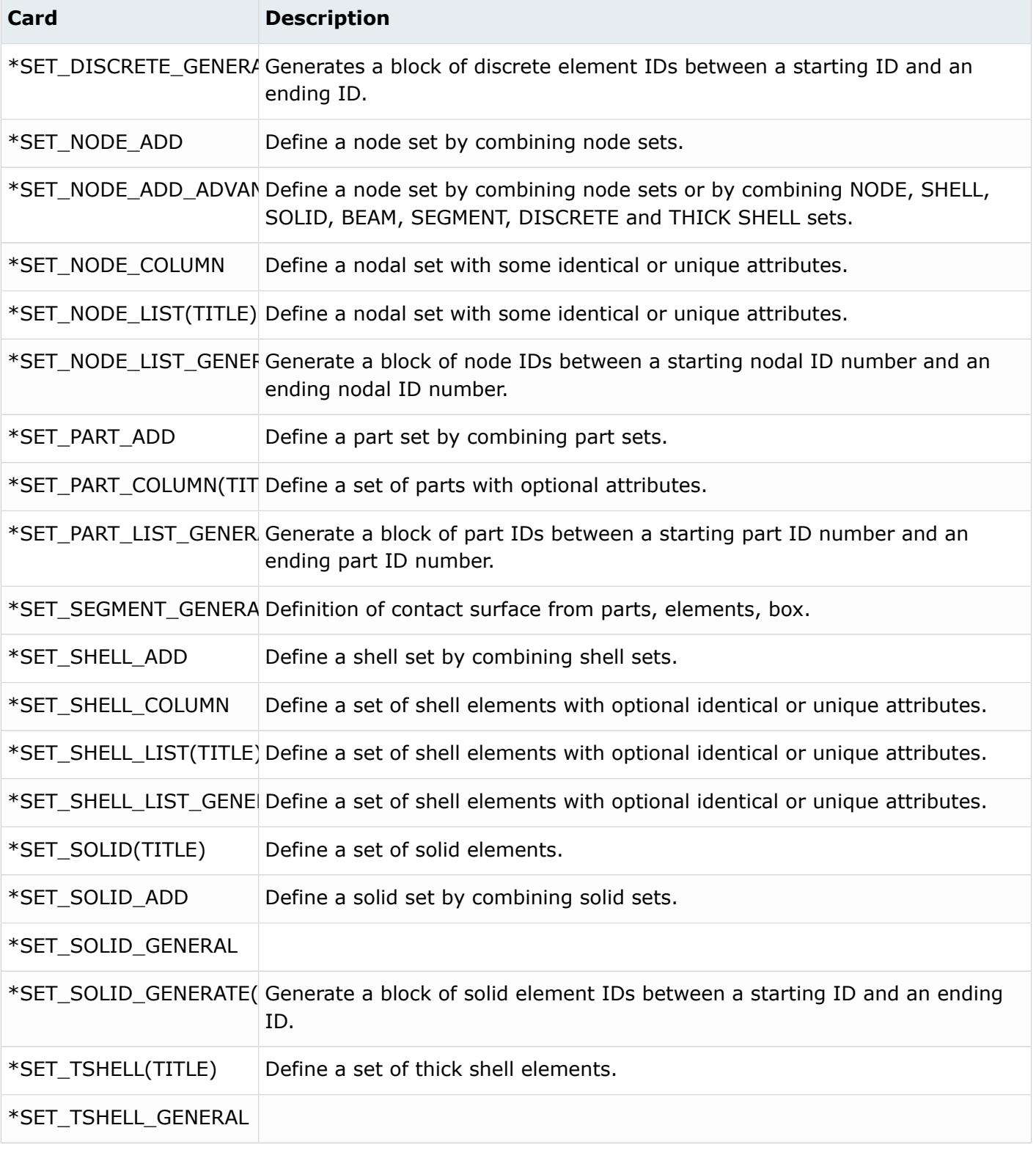

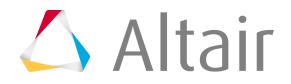

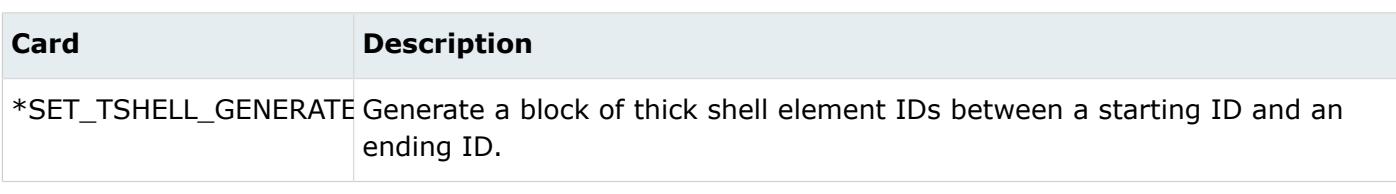

### **Nastran Cards**

When reading input decks that were not created in HyperMesh, an attempt is made to create two sets for each set found: one containing elements and one containing nodes. You can delete the unnecessary set. Sets that are created are maintained as node or element sets by using the \$HMSET comment cards.

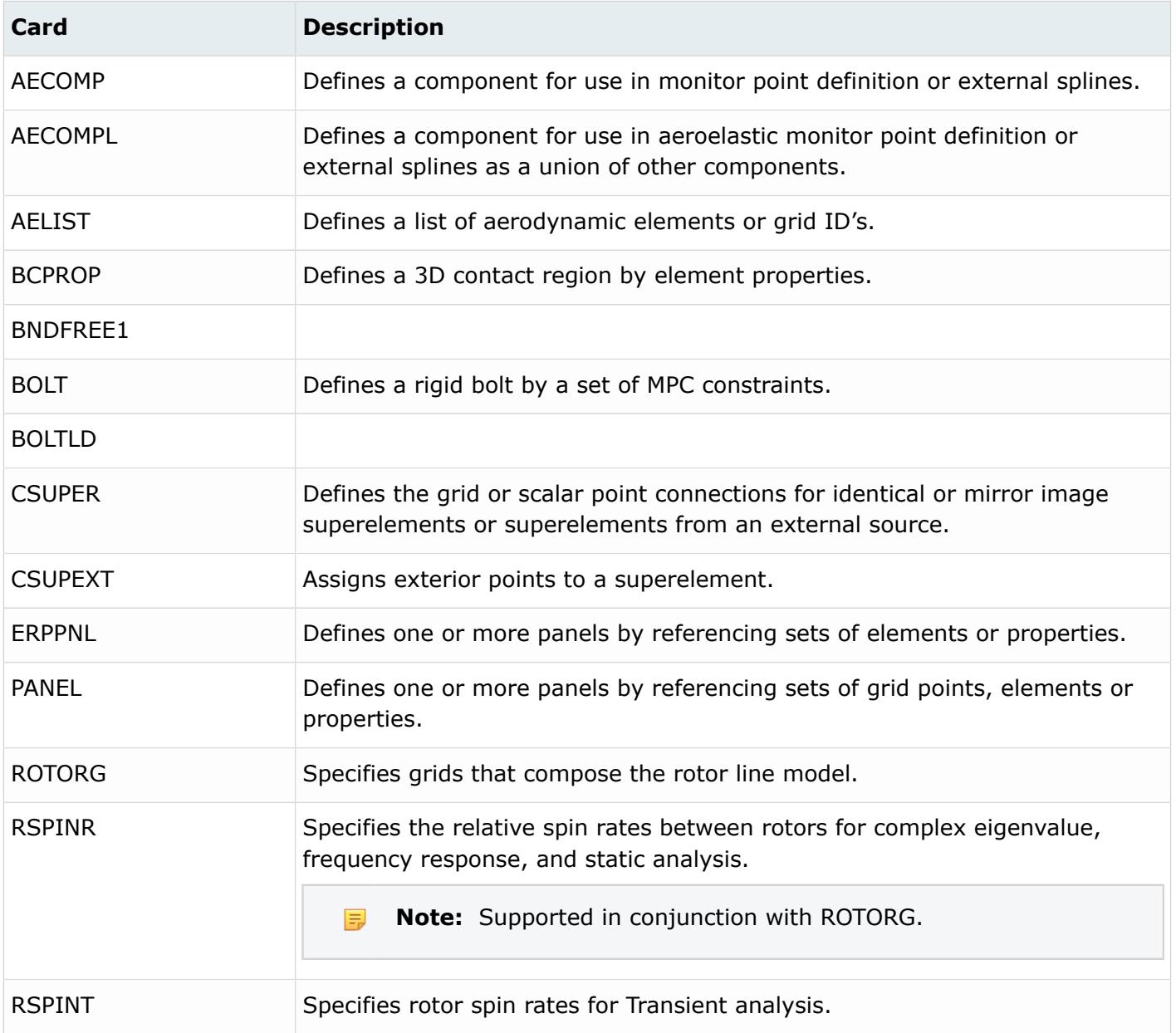

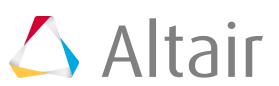

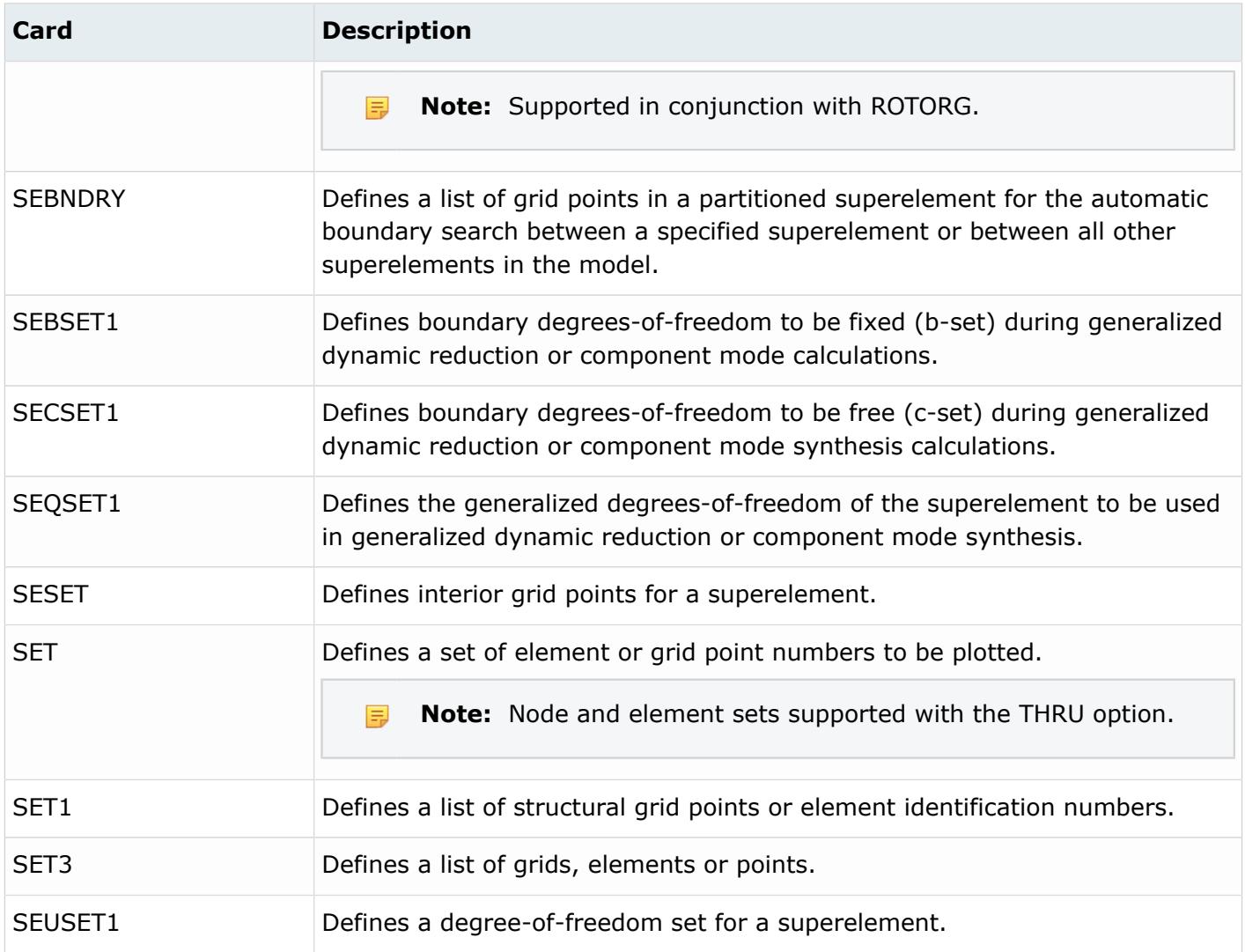

## **OptiStruct Cards**

OptiStruct sets are represented in HyperMesh as entity sets. The sets can be composed of grids, elements, design variables, MBD entities, mode numbers, frequencies or times for reference by other input definitions. In addition to the definition of entity sets through the explicit selection of the constituents, it is possible to define a set of nodes or a set of elements through a combination of formulaic expressions.

Sets that are created in HyperMesh are maintained on I/O by using the \$HMSET comment cards.

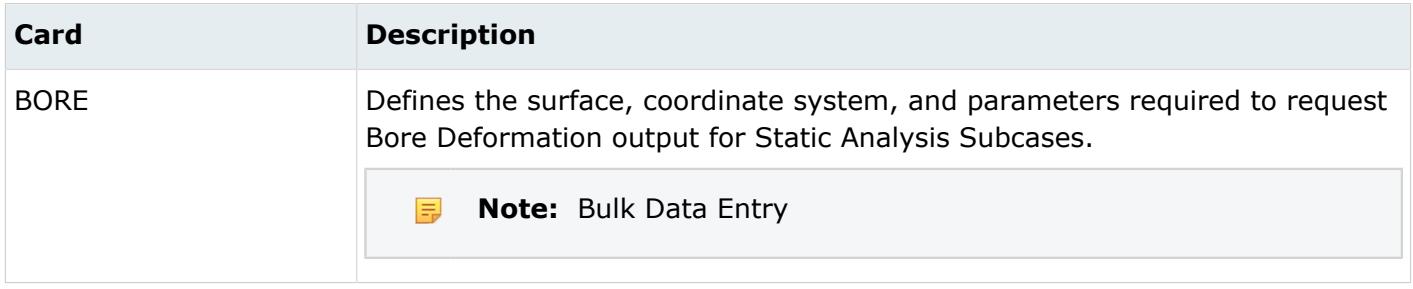

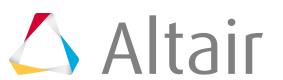

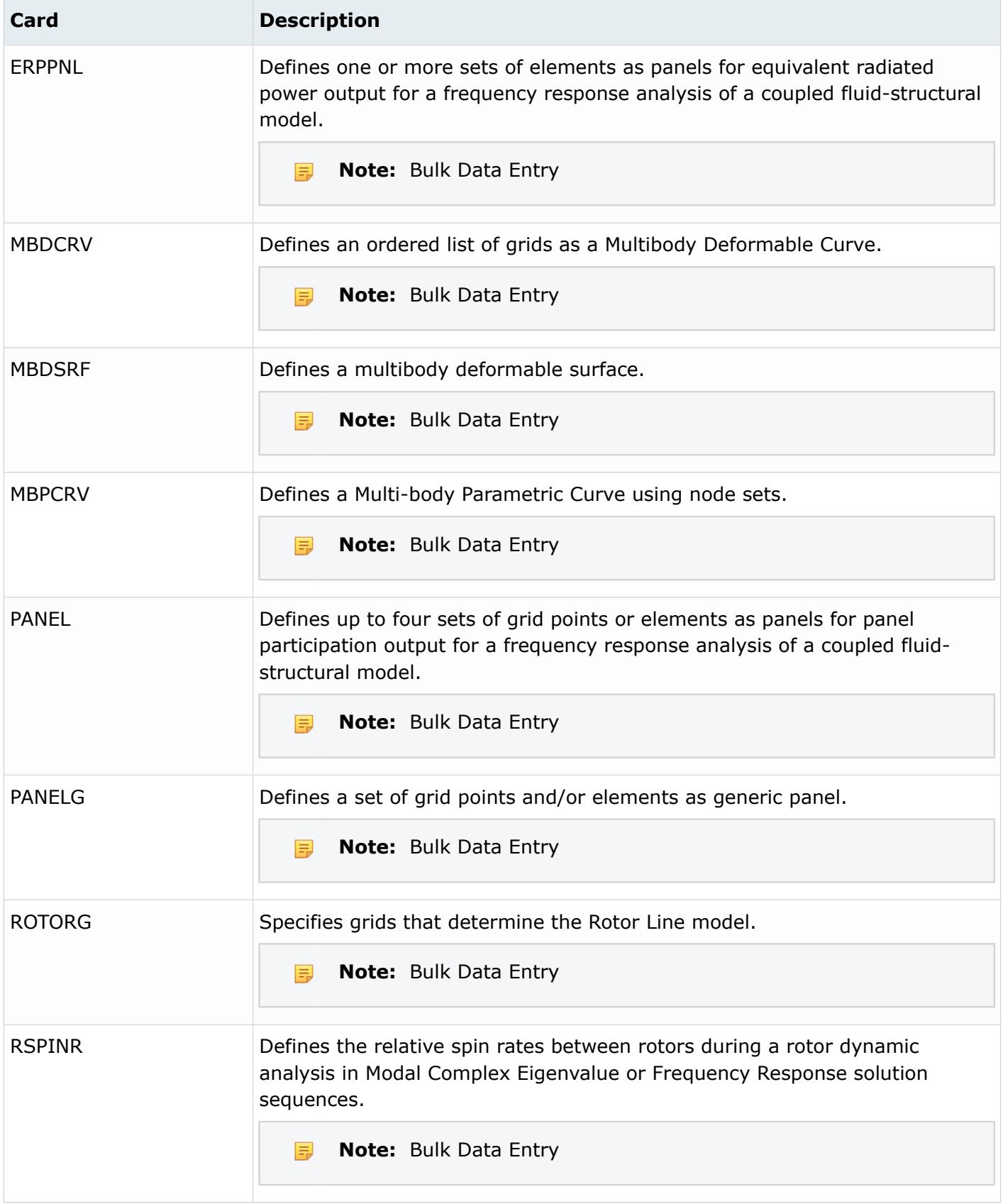

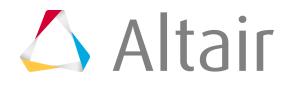

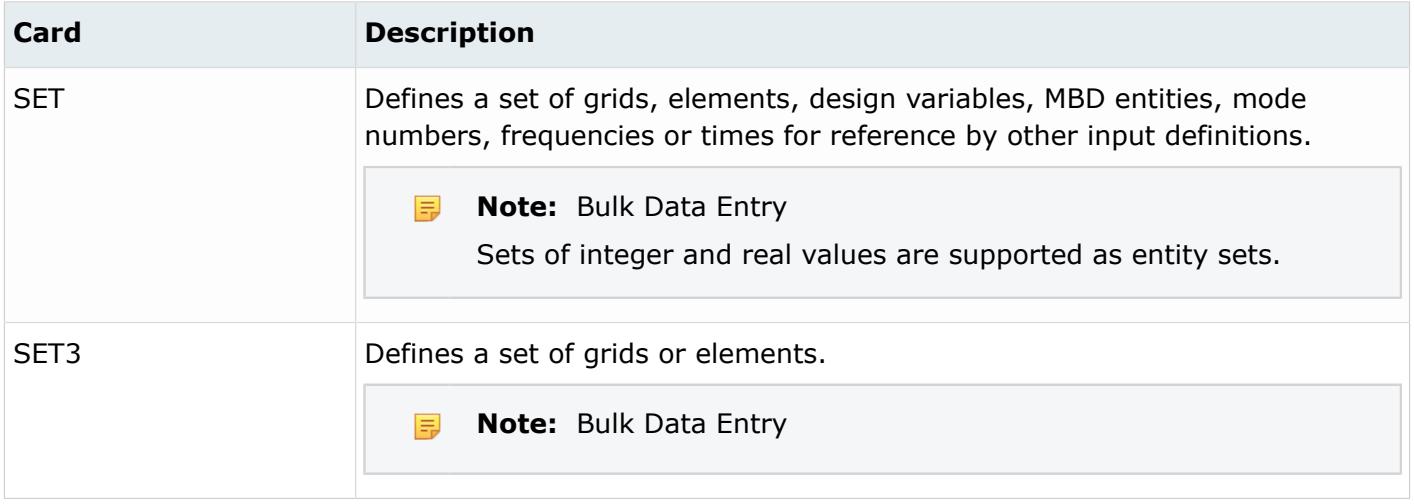

### **PAM-CRASH Cards**

During import, entity sets are automatically generated. PAM-CRASH cards with general entity selection generate entity sets.

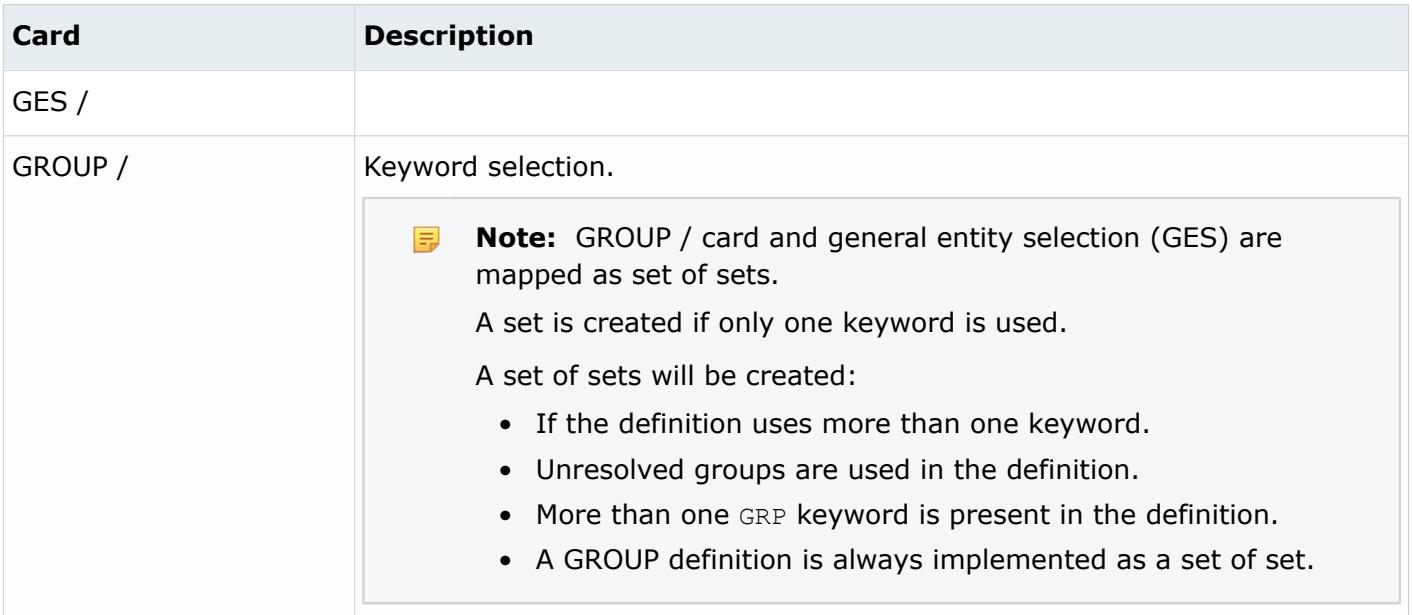

## **Permas Cards**

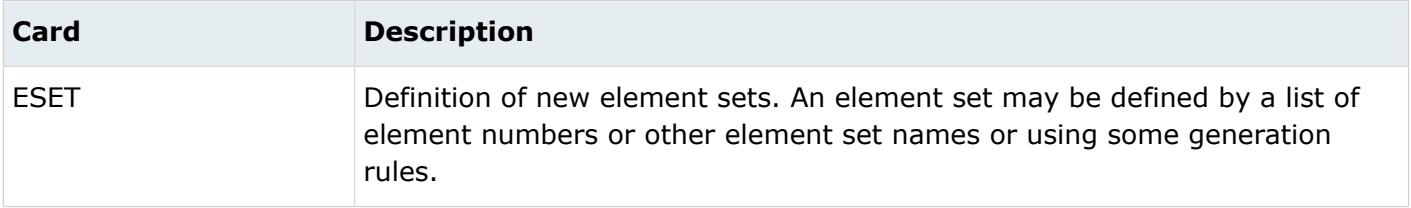

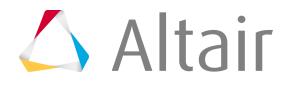

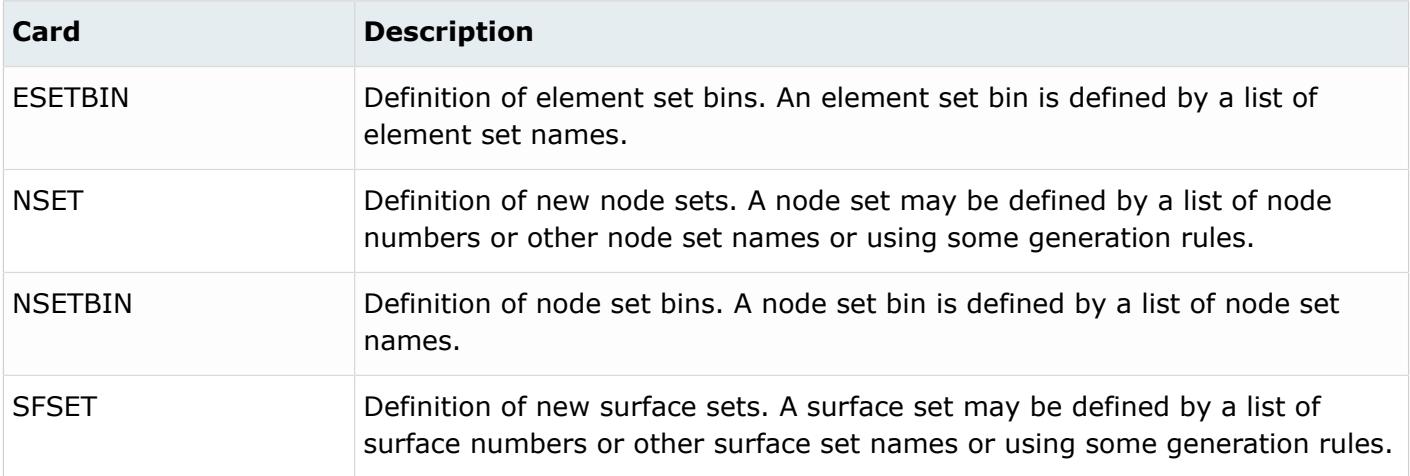

### **Radioss Cards**

Sets of different types but with the same ID are supported.

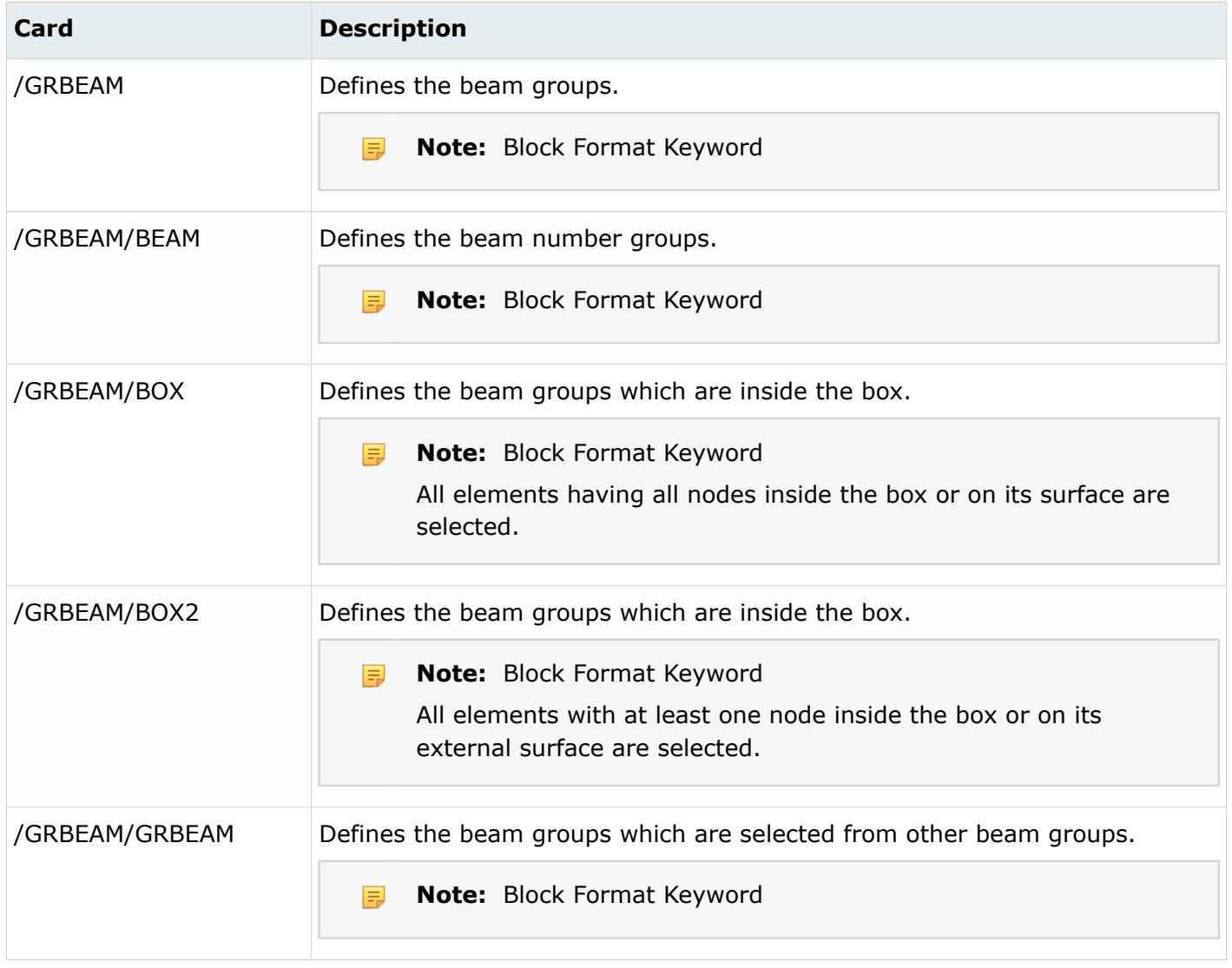

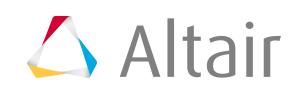

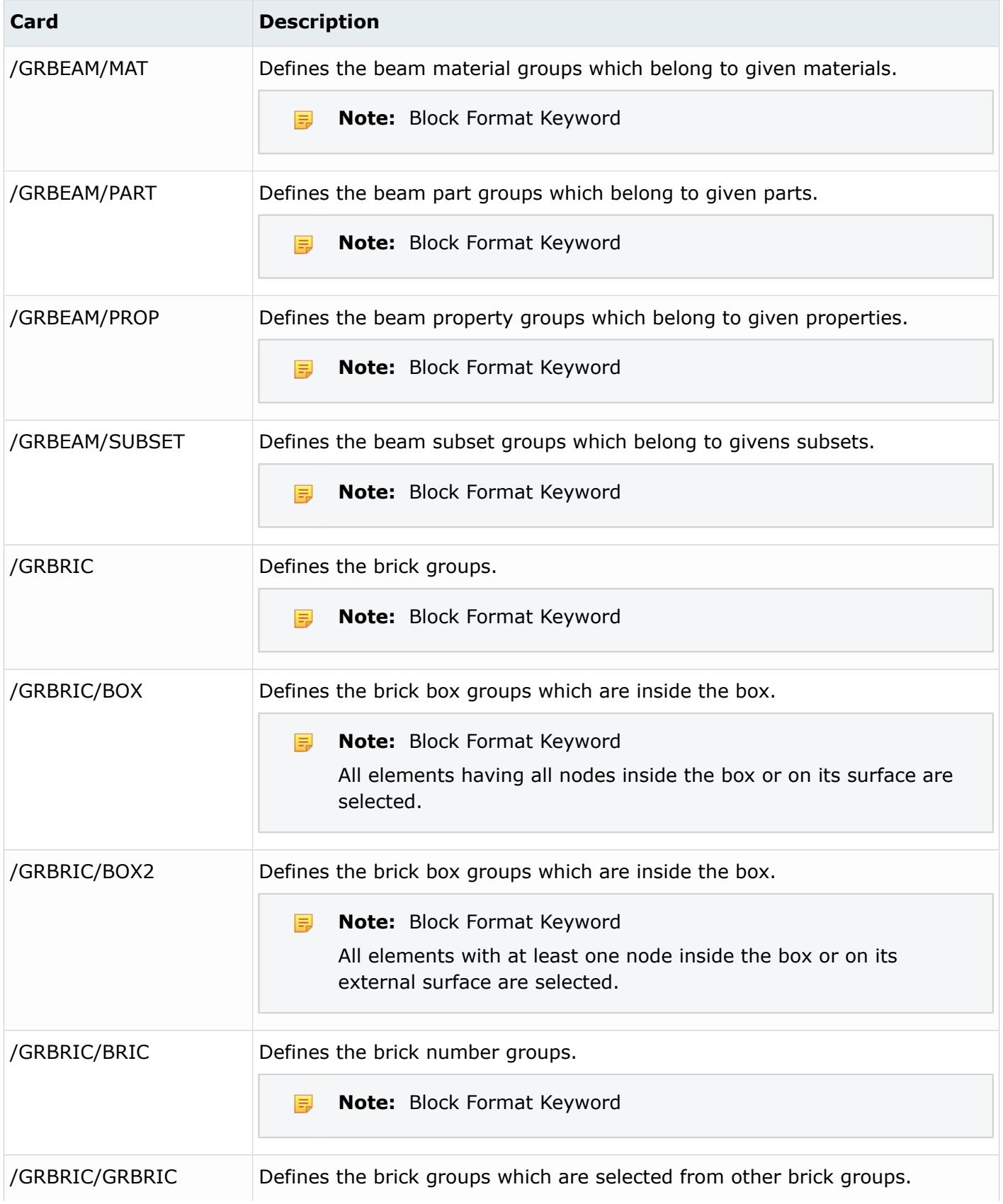

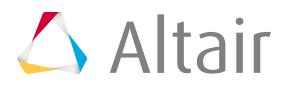

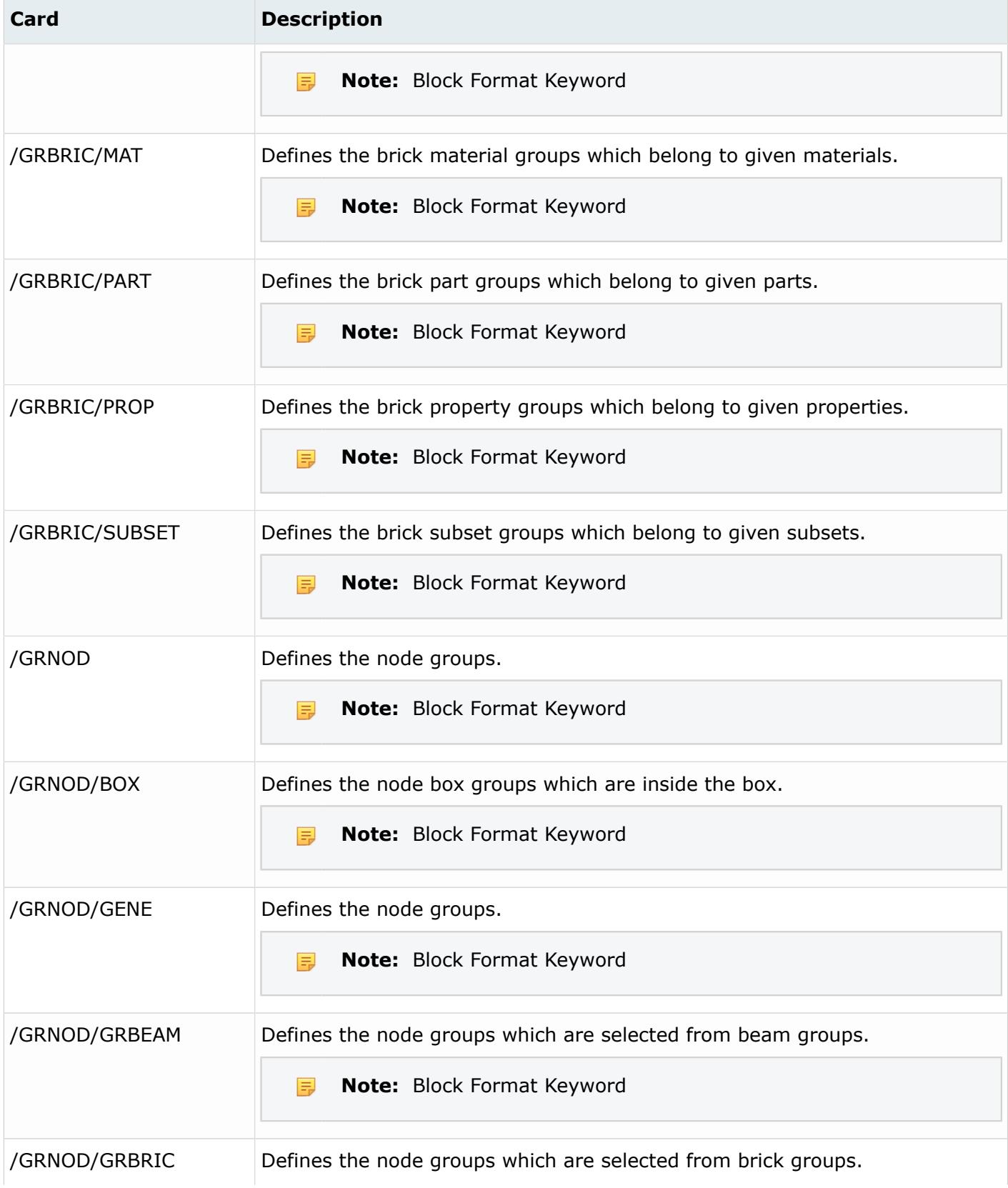

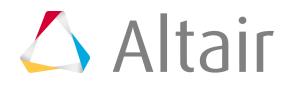
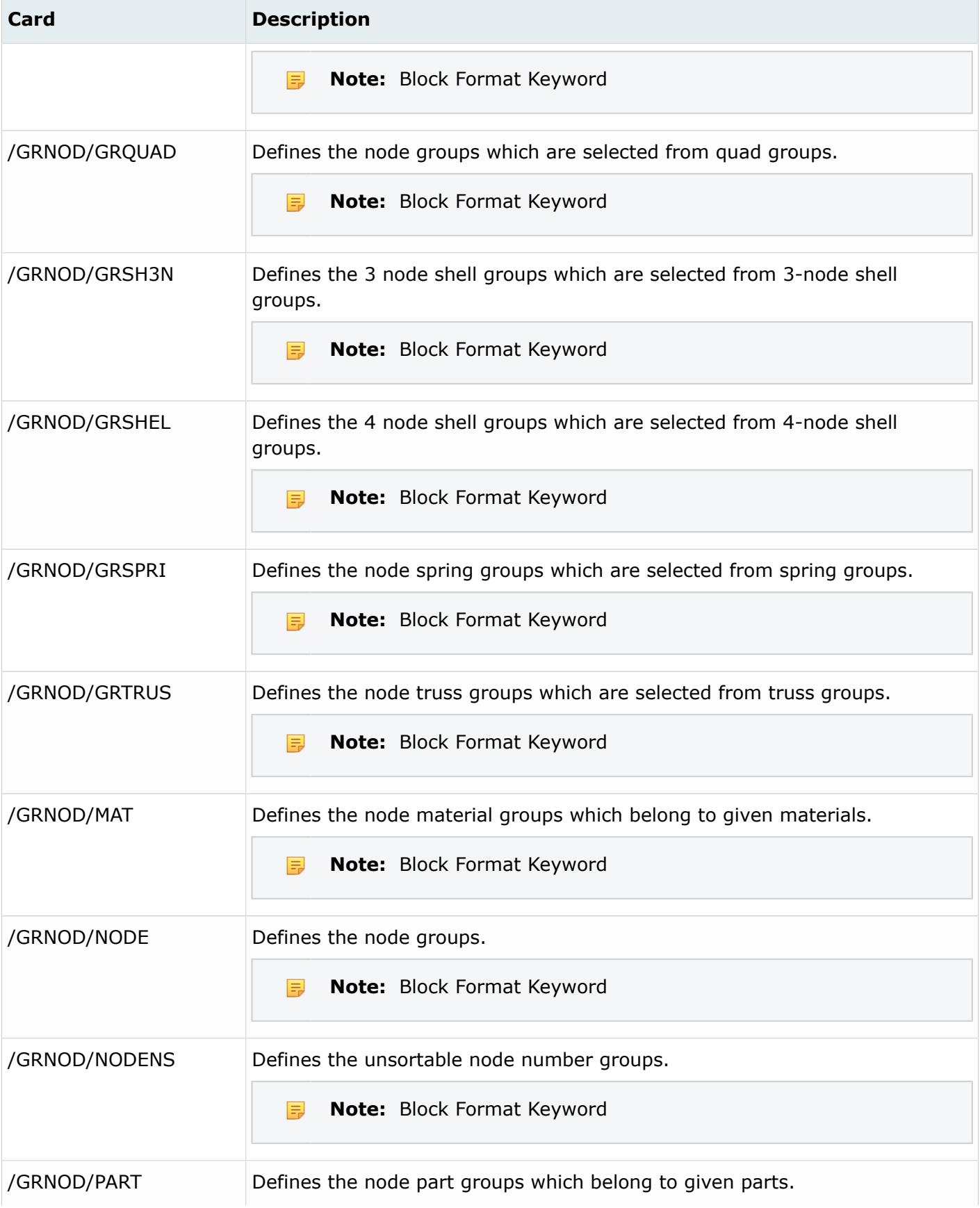

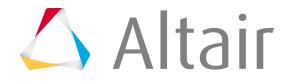

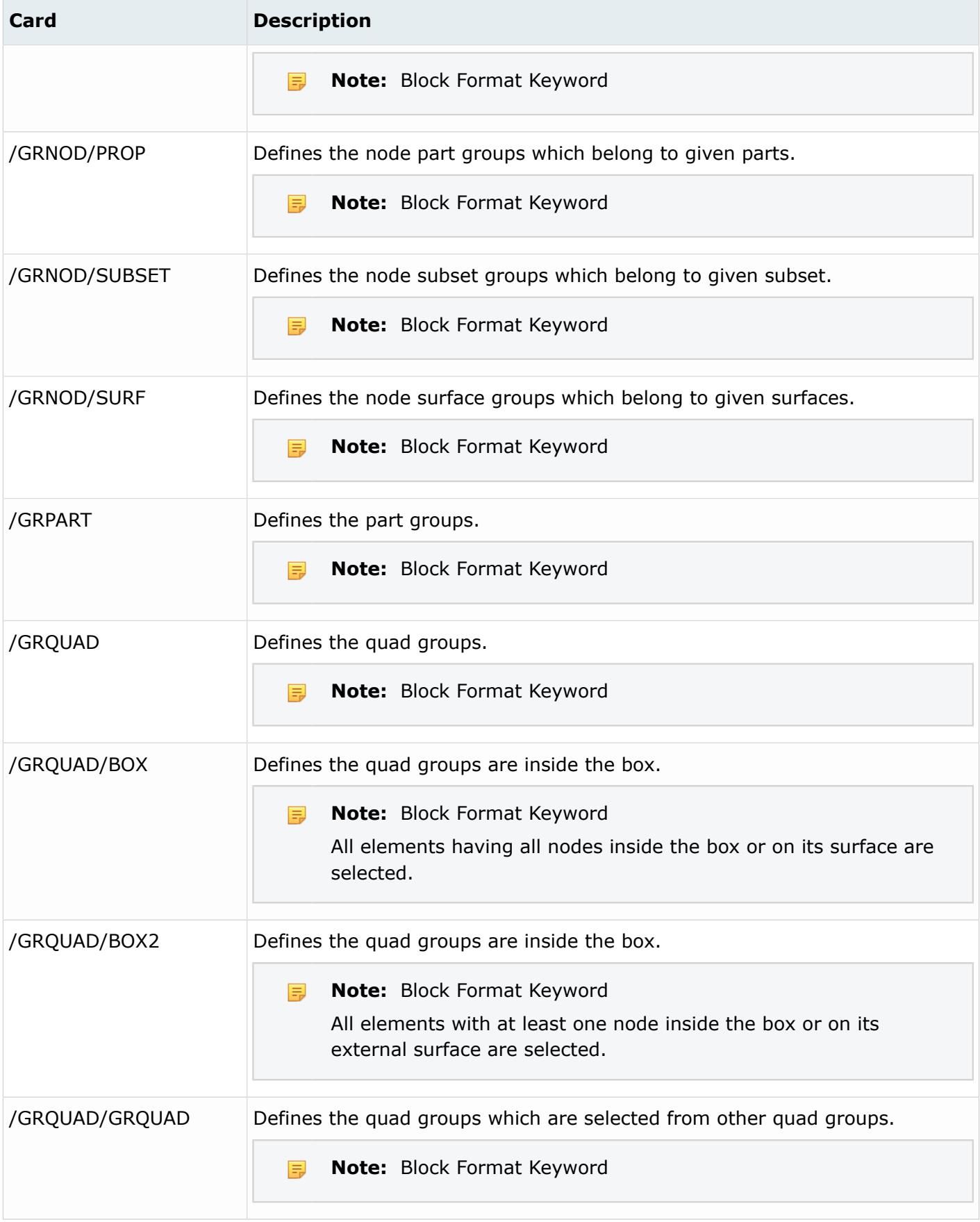

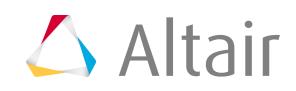

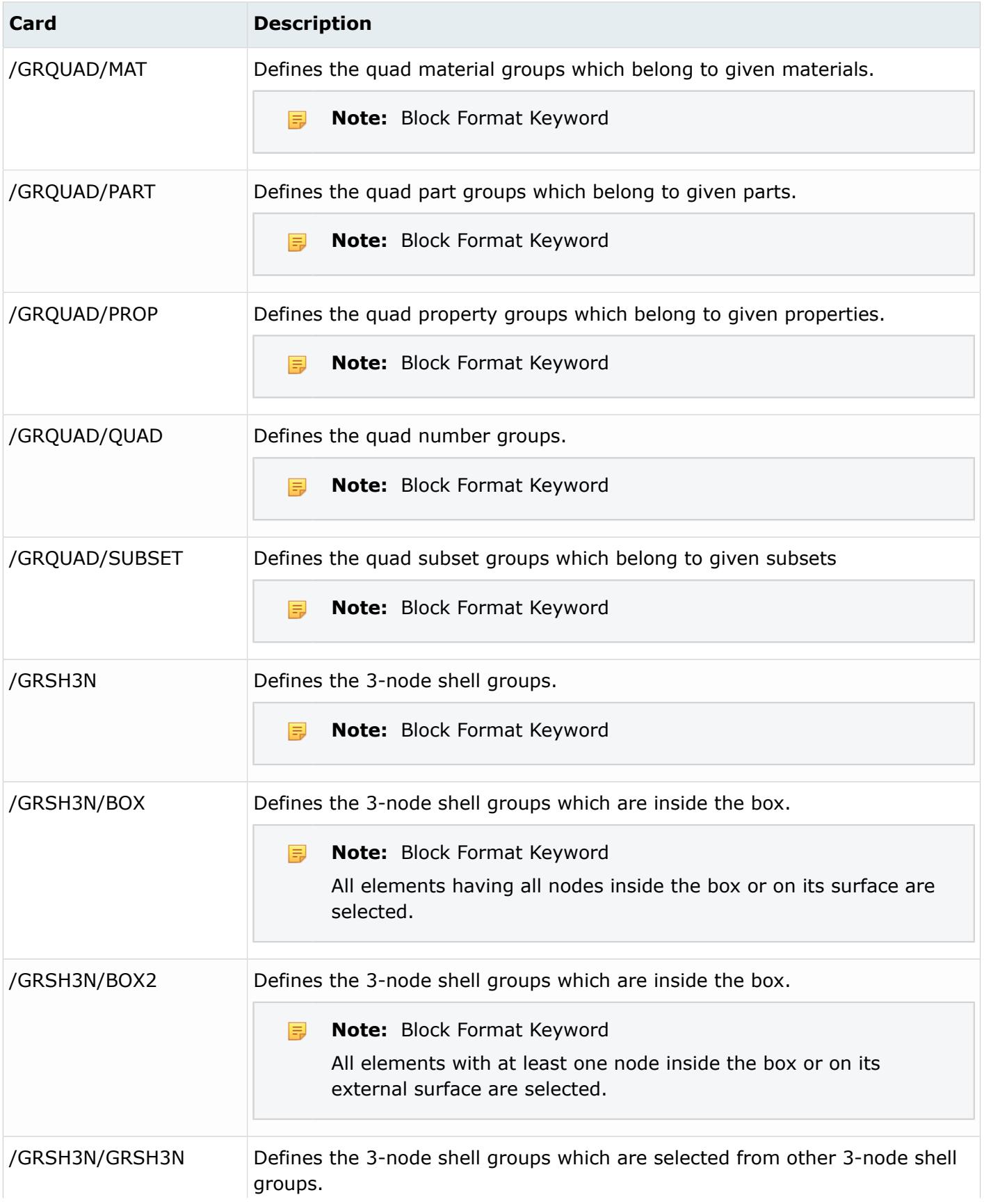

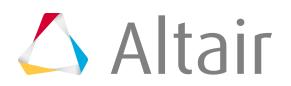

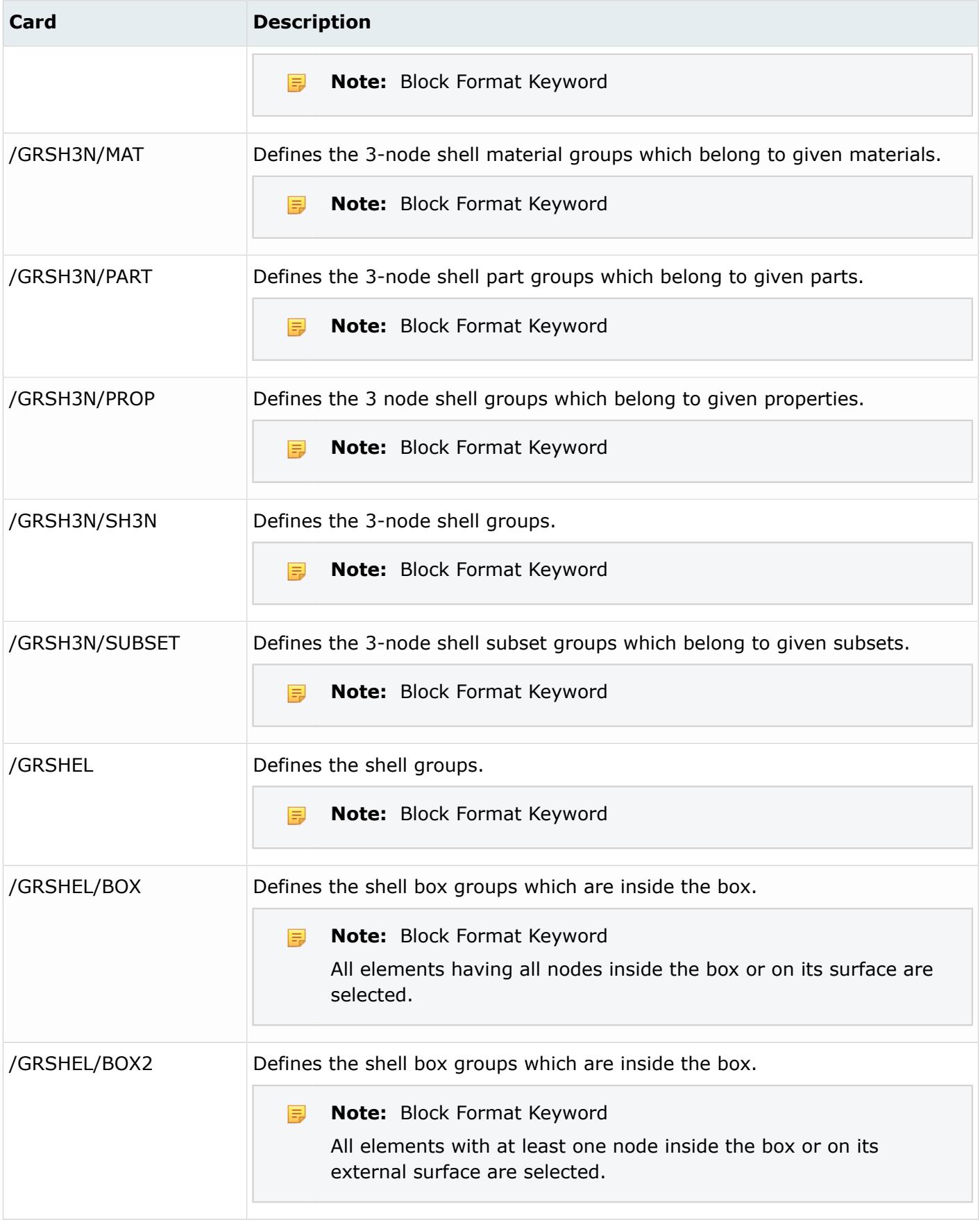

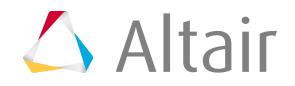

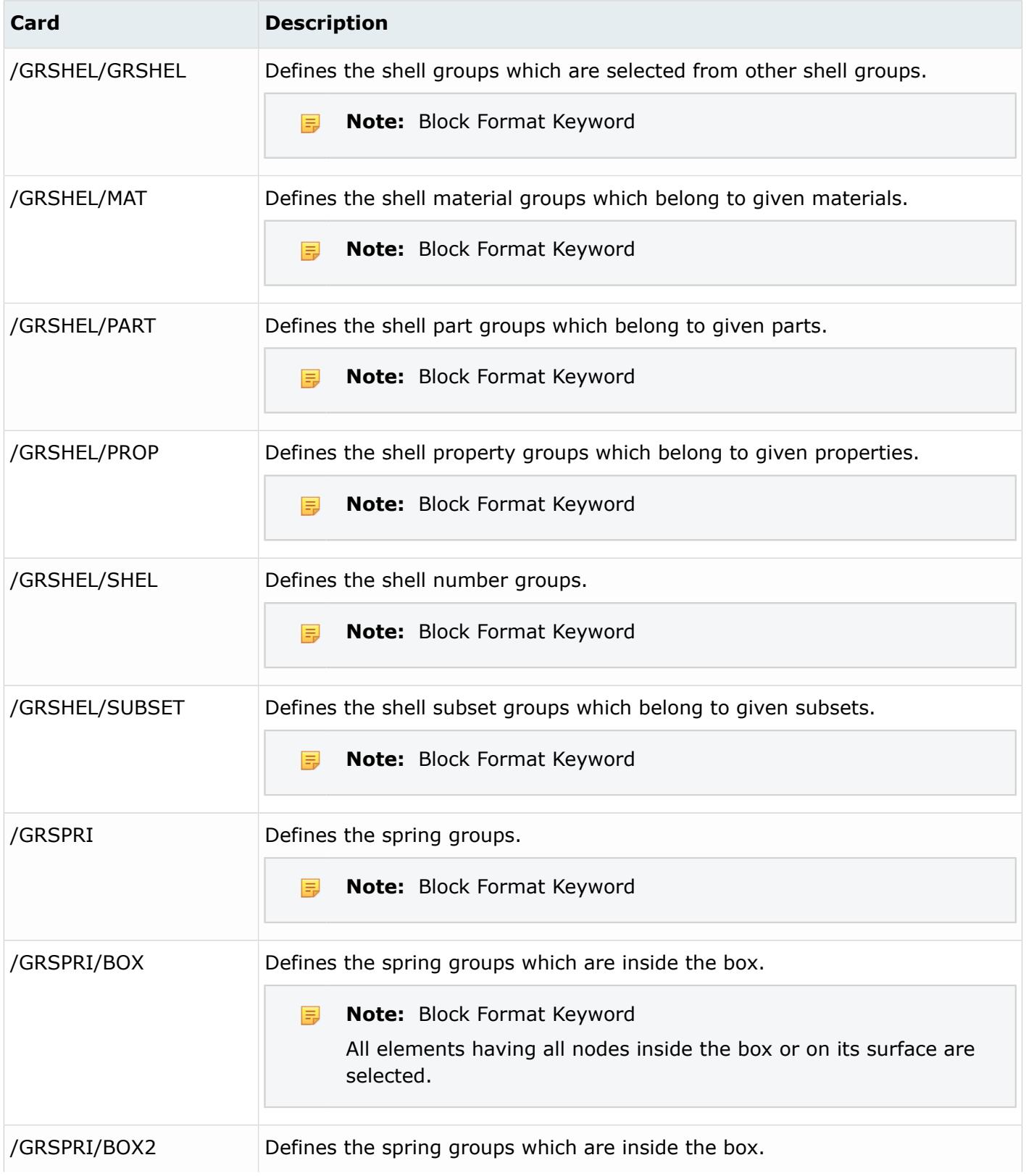

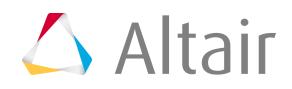

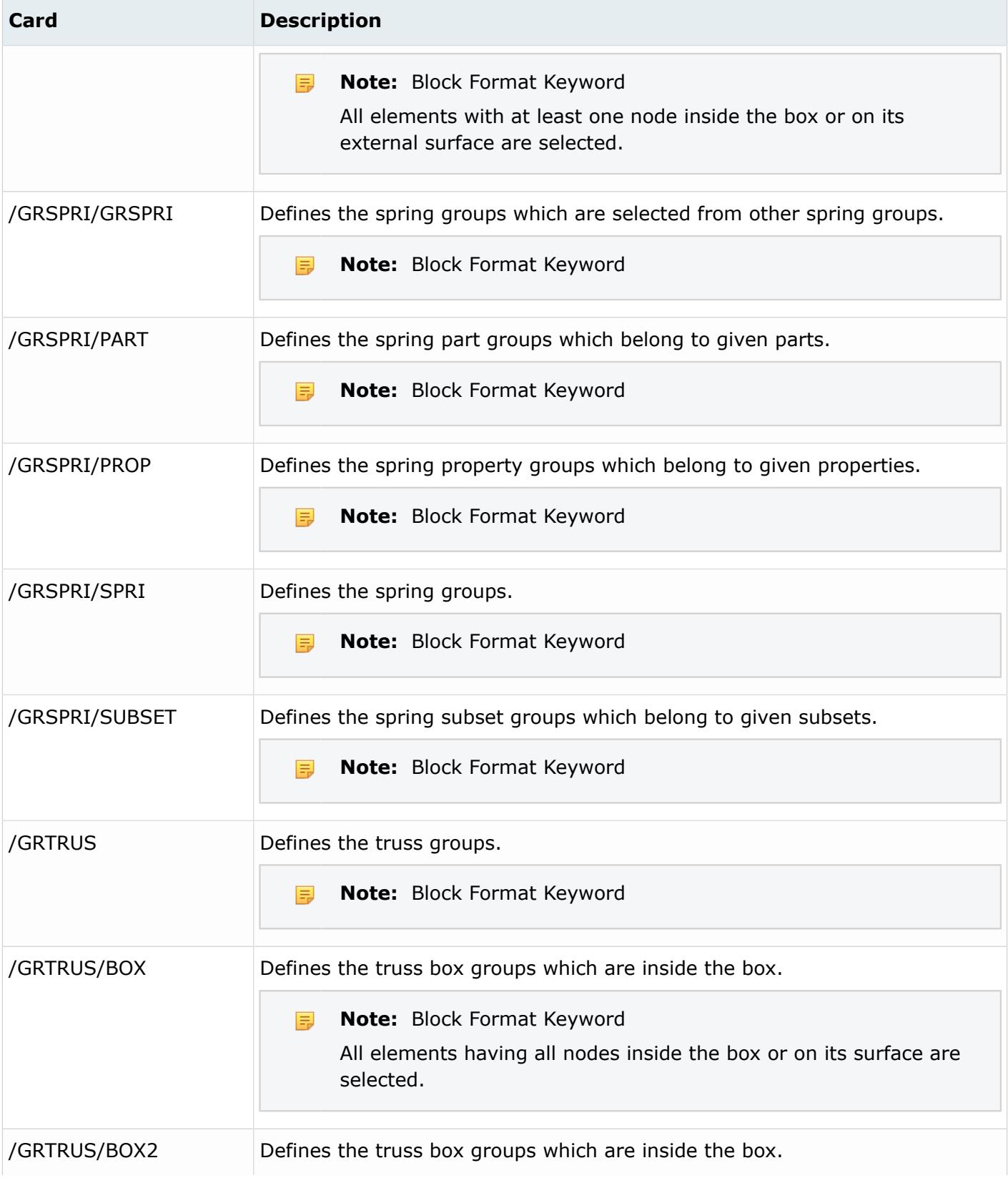

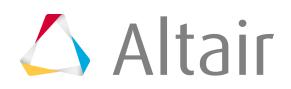

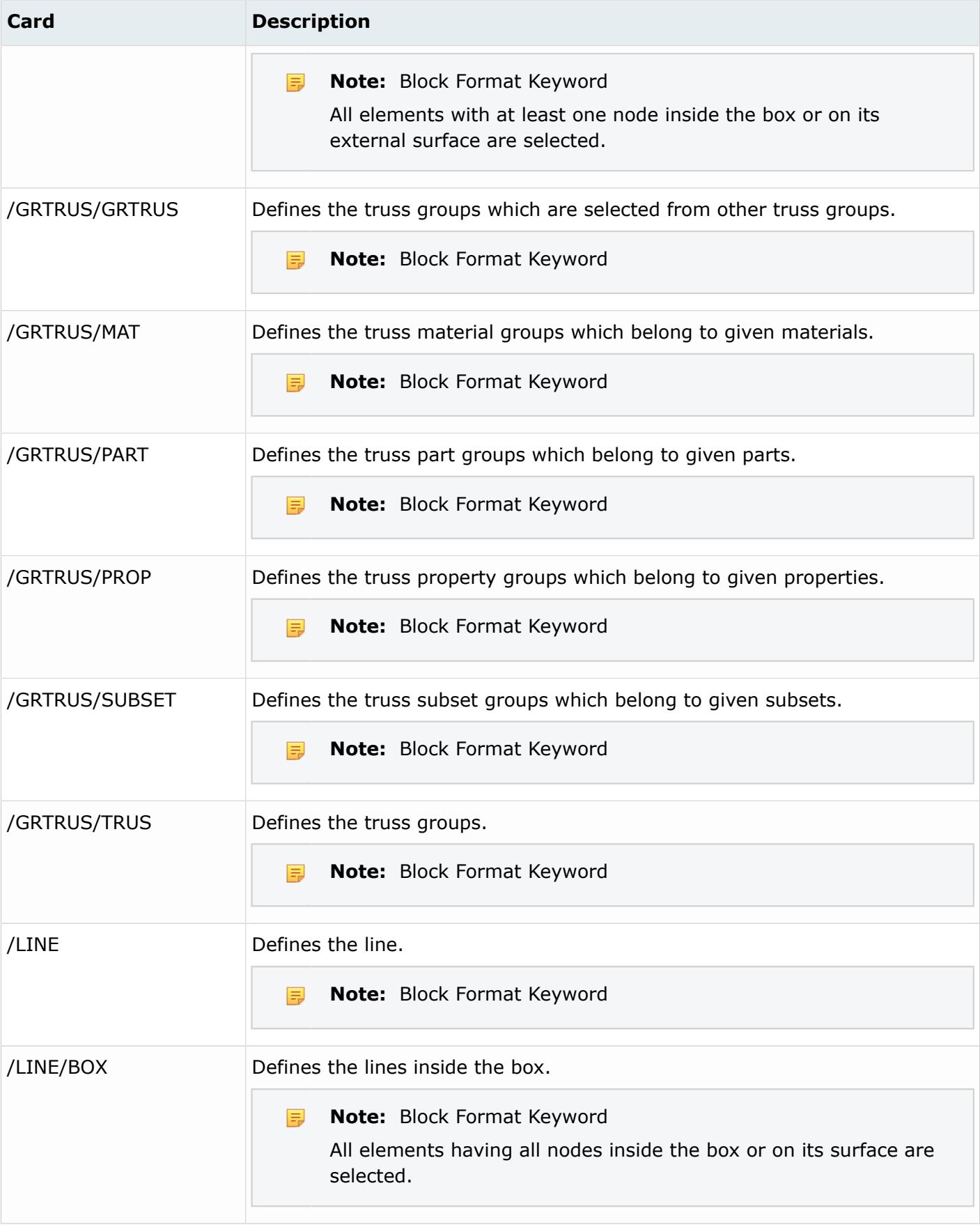

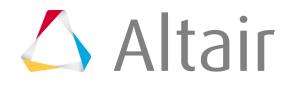

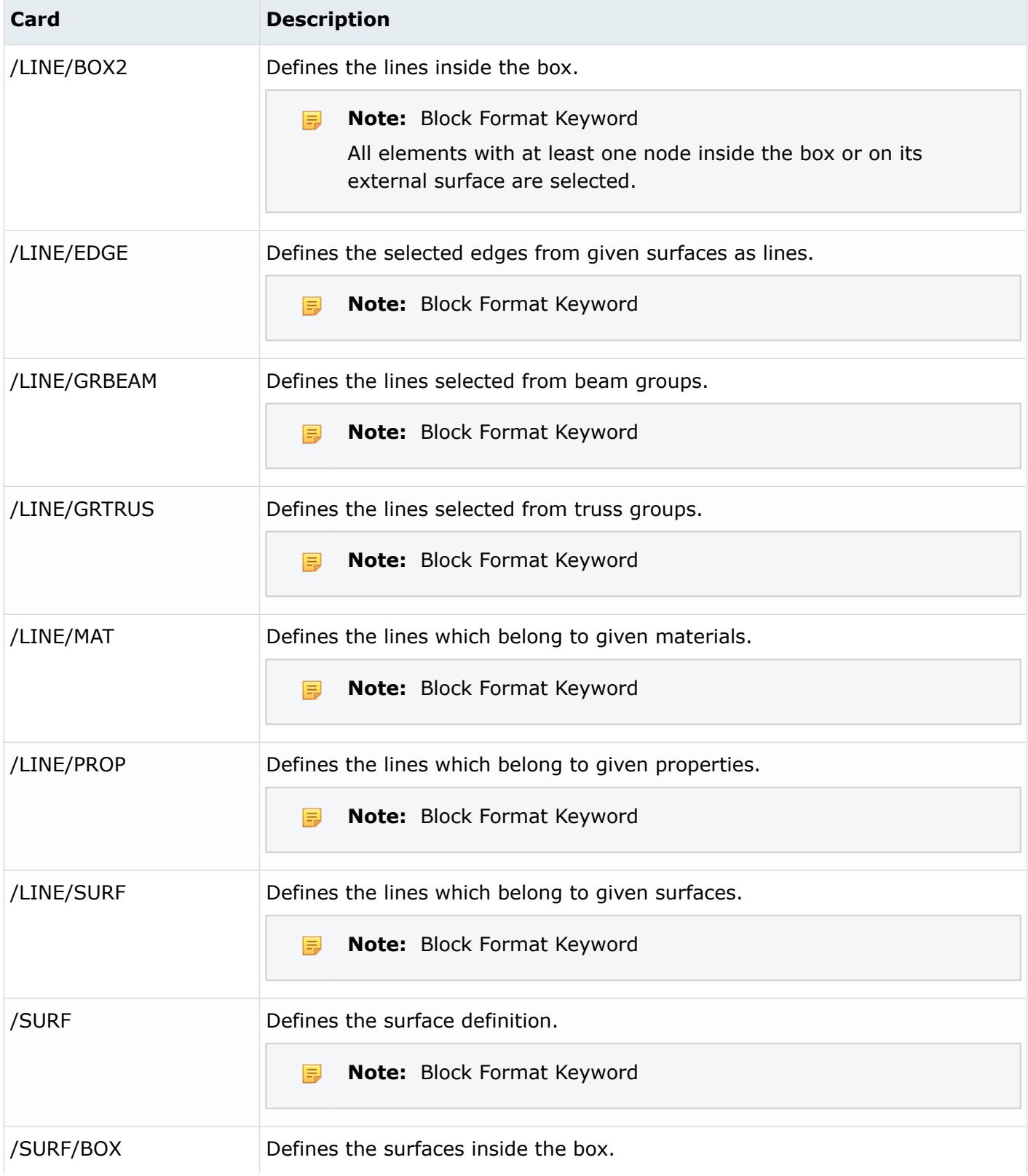

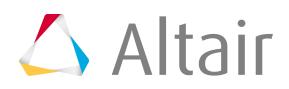

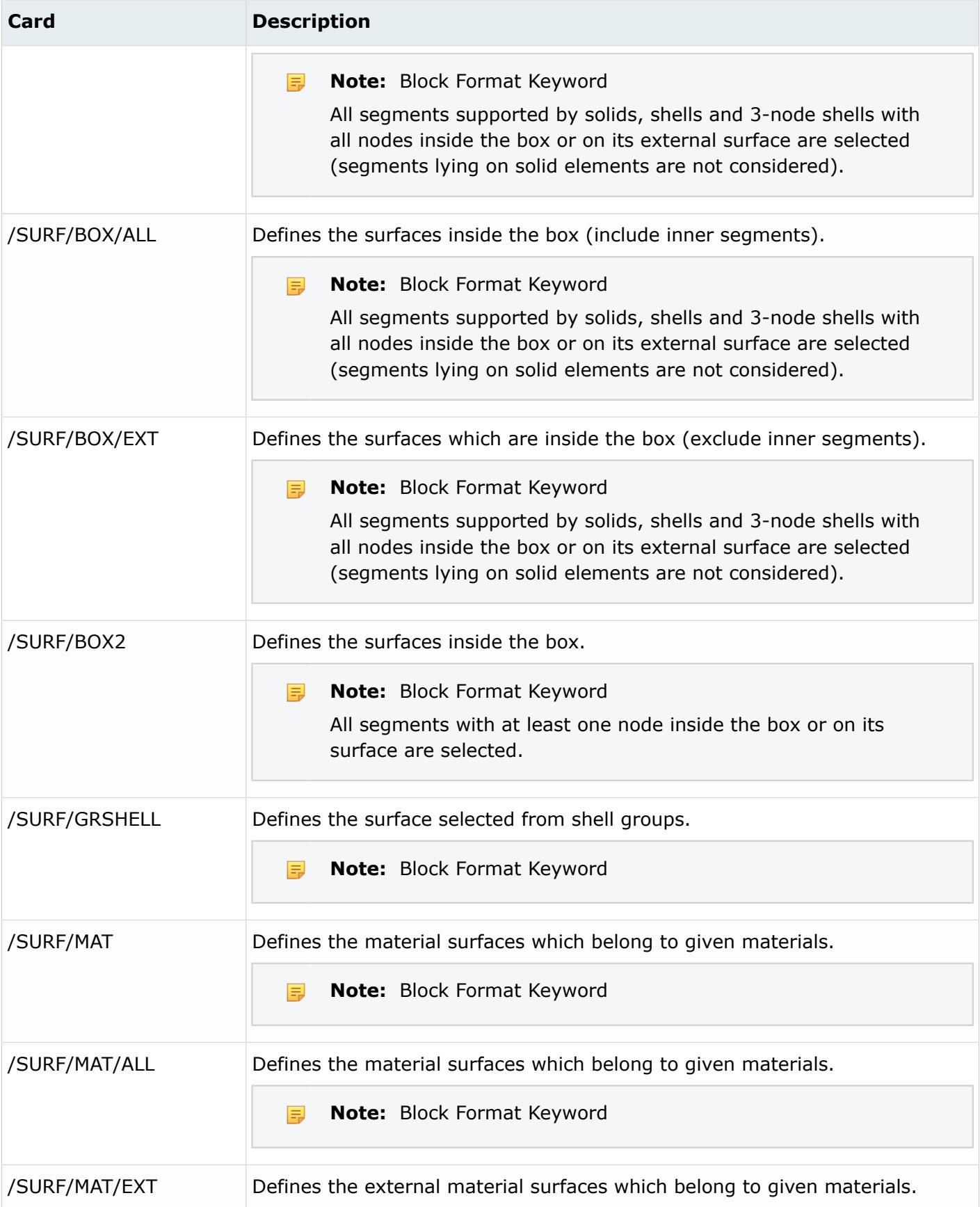

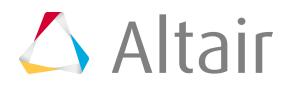

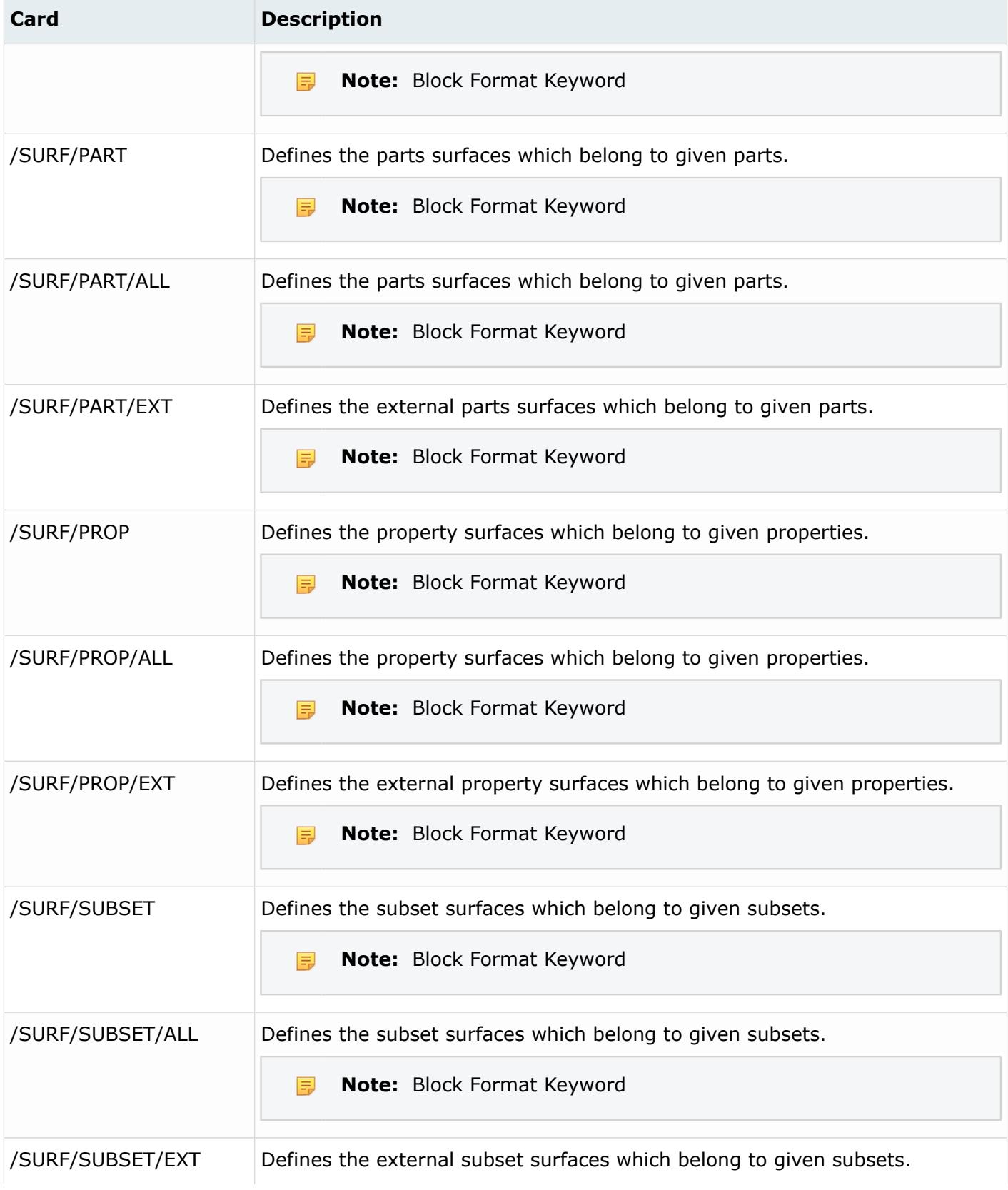

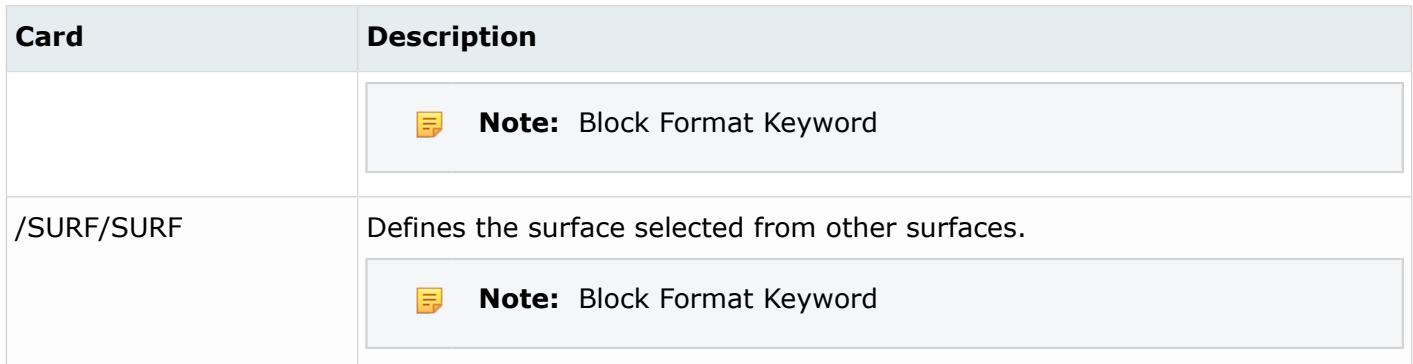

# **Samcef Cards**

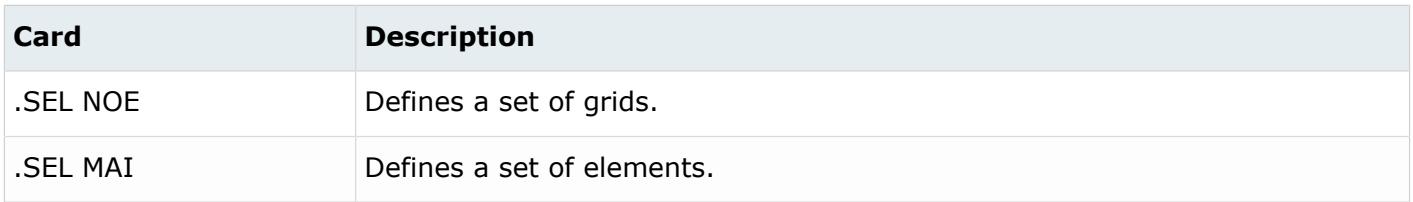

# **Slip Rings**

Slip ring entities define sliprings.

# **LS-DYNA Cards**

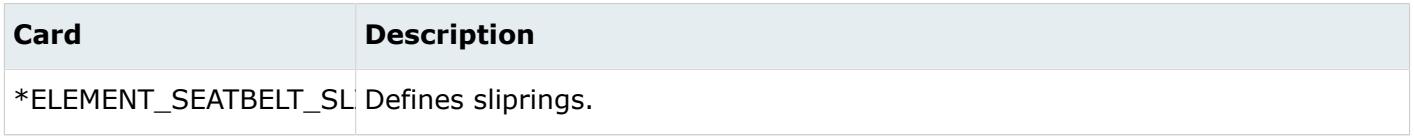

# **Solver Masses**

Solver masses are used to model lumped mass finite element mesh.

Solver mass entities have a display state, on or off, which controls the display of these entities in the graphics area. The display state of a Solver Mass entity can be controlled using the icon next to the entity in the Model Browser.

Solver Mass entities also have an active and export state. The active state of a Solver Mass entity controls its display state, its listing in the Model Browser, and any of its views. If a Solver Mass entity is active, then its display state is available to be turned on or off and it is listed in the Model Browser along with its views. If a Solver Mass entity is inactive, then its display state is turned off permanently and it is not listed in the Model Browser or any of its views.

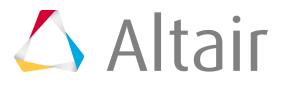

The export state of a Solver Mass entity controls whether or not this entity is exported when the custom export option is used. The all export option is not affected by the export state. The active and export states of Solver Mass entities can be controlled using the Entity State Browser.

Solver Mass entities have also a Review mode which is accessible from the context menu of the entity.

### **Radioss Cards**

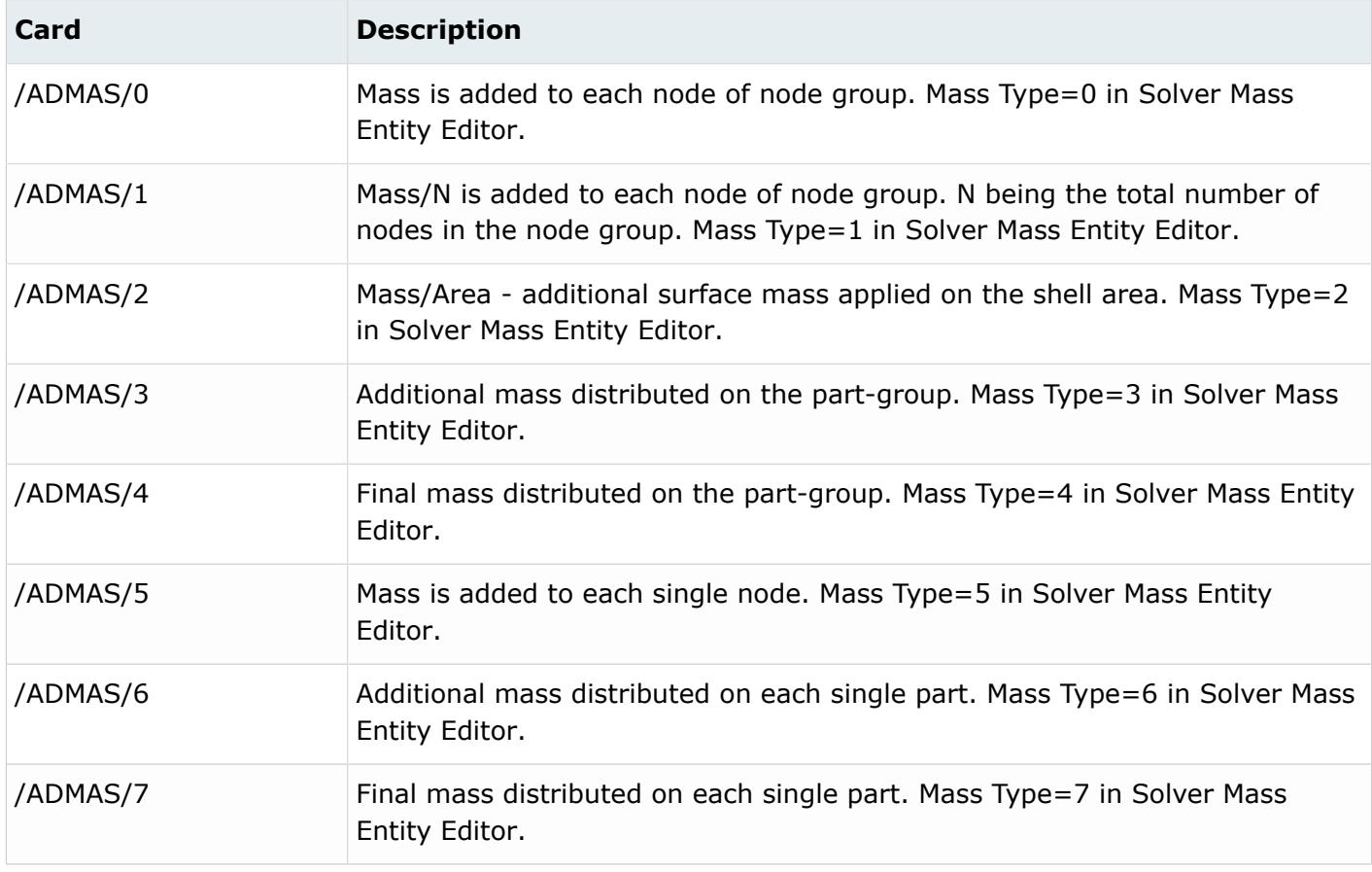

**Note:** A special Review is available for Solver Mass entity with Mass Type=5. It displays the 員 mass distribution on all the nodes referenced in the Solver Mass, with a dynamic legend:

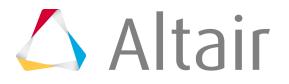

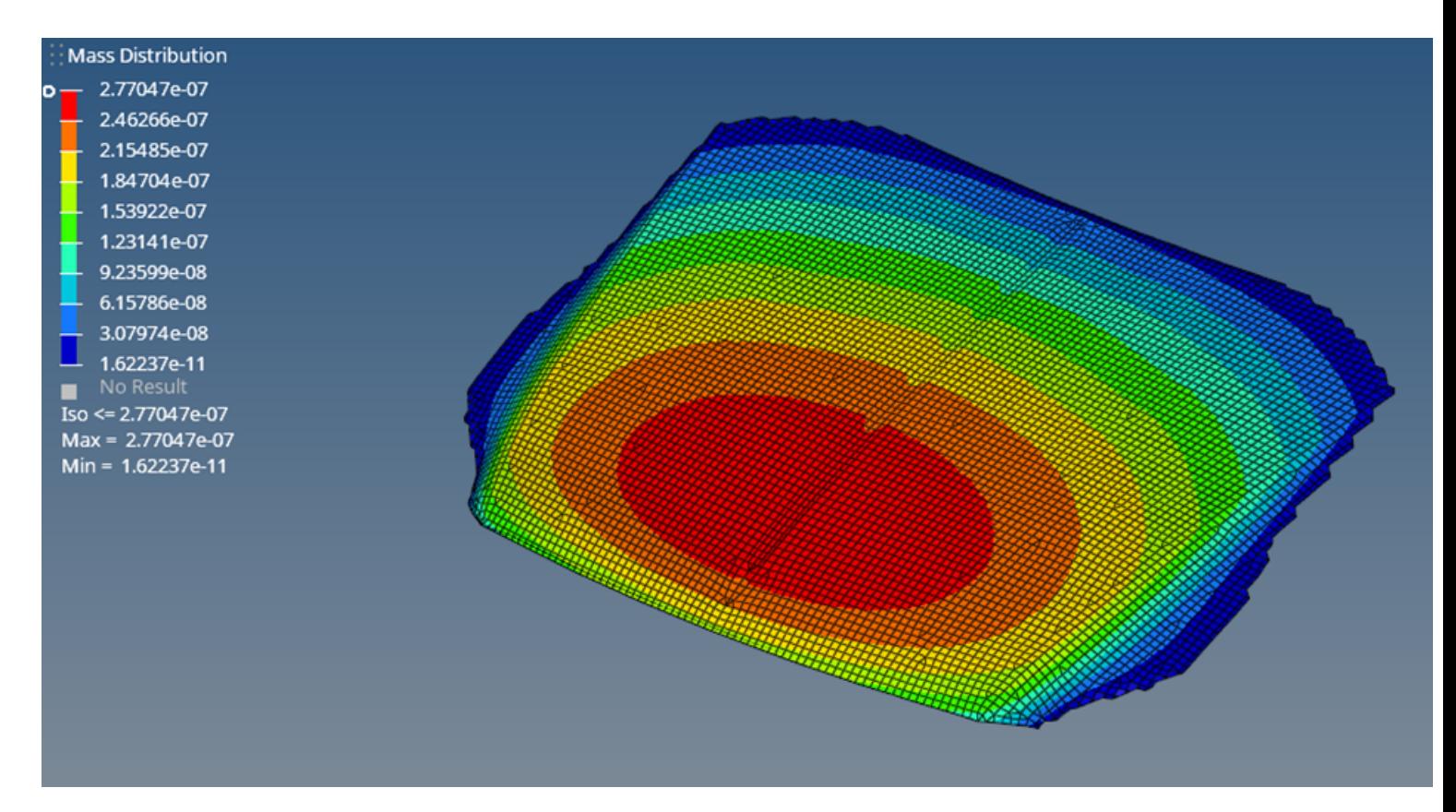

*Figure 141:*

# **Tables**

Table entities collect data points.

# **Abaqus Cards**

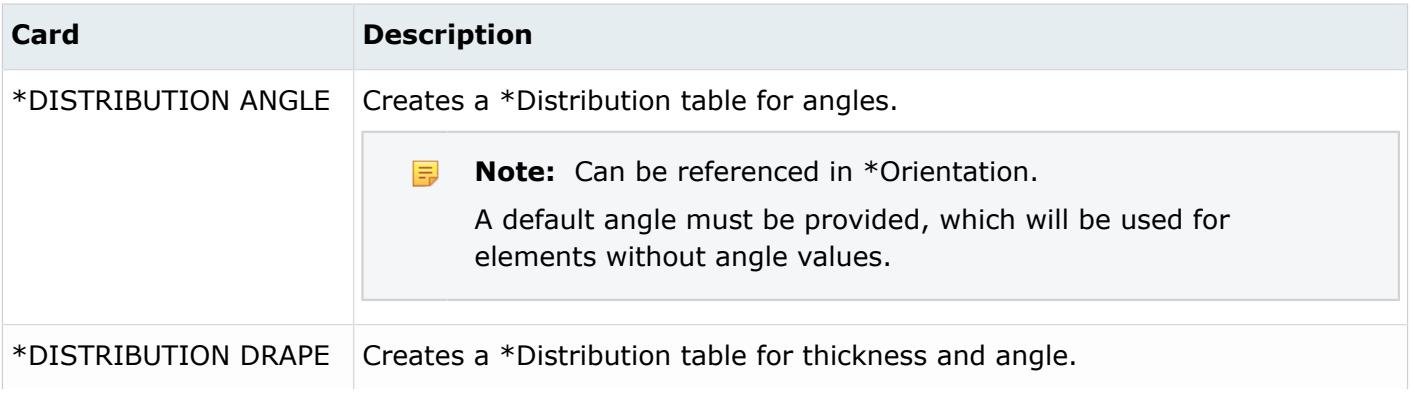

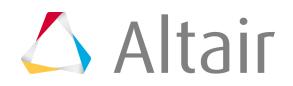

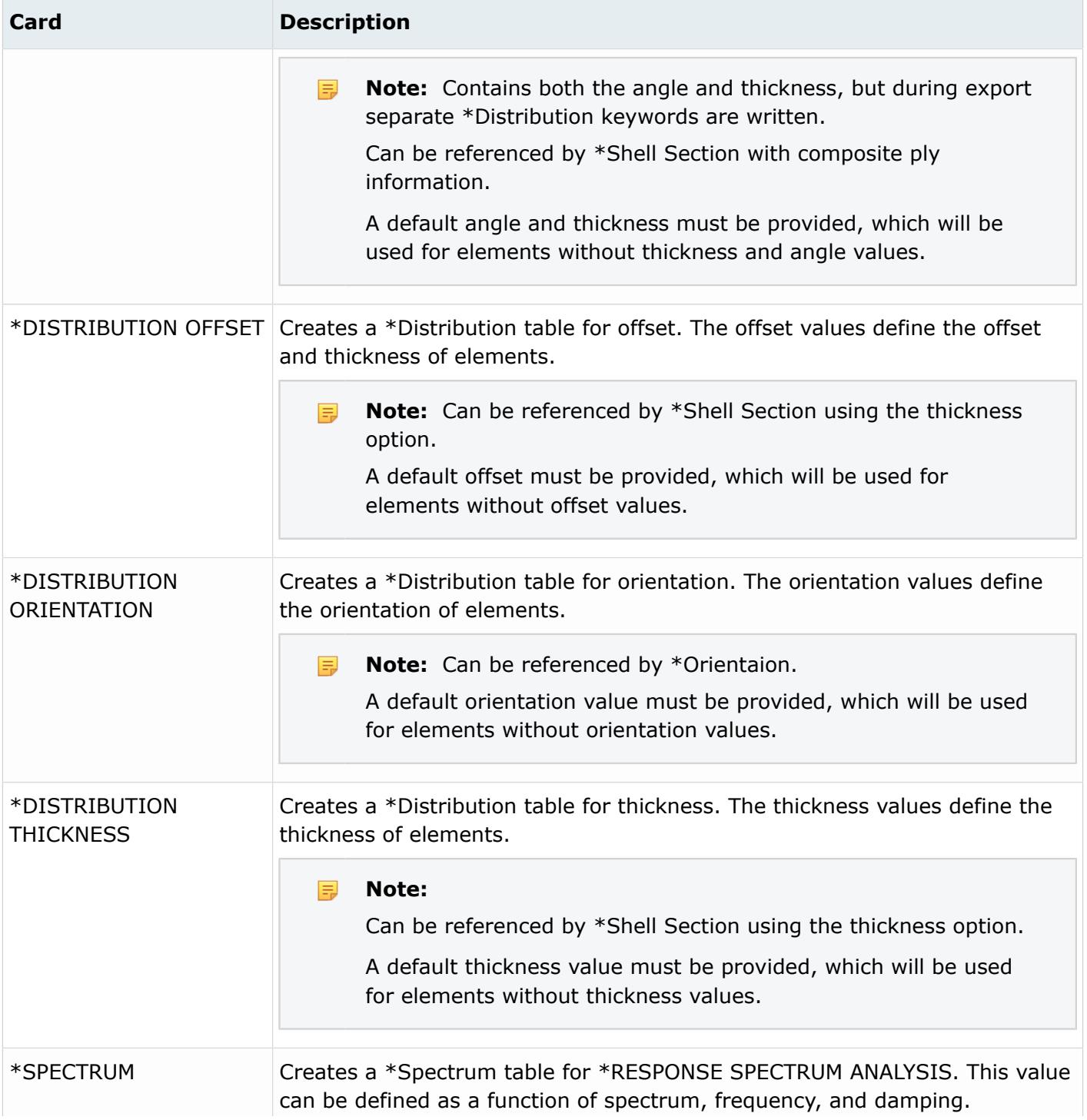

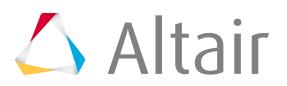

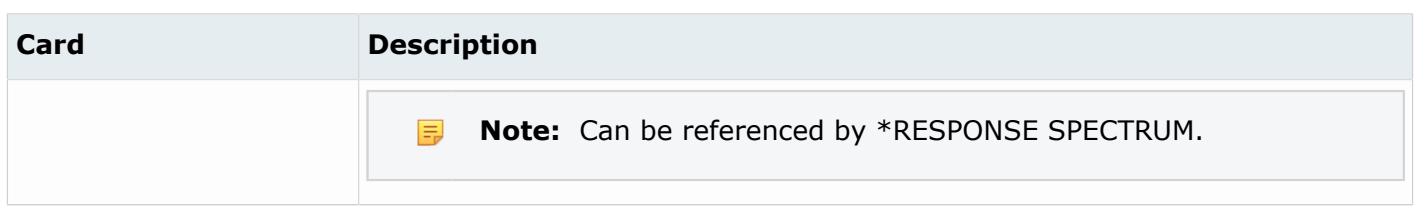

# **Tags**

Tag entities tag a piece of information, called the body, onto a node, element, line, surface, point, or solid within the model.

# **Limitations**

Tags are automatically deleted when:

- A tag is on a surface edge and the edge is split, toggled (in either direction), or surface normals are adjusted.
- A tag is on a free line and the free line is split.
- A tag is on a surface vertex and all but one (owning parent of the vertex) of the associated surfaces are deleted, or the vertex is toggled (in either direction).

# **Terminations**

Termination entities provides an alternative way to stop the calculation before the termination time is reached.

Termination entities have a display state, on or off, which controls the display of the entity in the graphics area. The graphic representation depends on the referenced entity defined in the Termination card. For example, \*TERMINATION\_BODY refers to a component. This component will be shown/hidden when the Termination will be shown/hidden. The display state of Termination entity can be controlled using the icon next to the entity in the Model Browser.

Termination entities also have an active and export state. The active state of a Termination entity controls the display state of the Termination entity and the listing of the Termination entity in the Model Browser and any of its views. The export state of a Termination entity controls whether or not that entity is exported when the custom export option is used. The all export option is not affected by the export state of a Termination entity. The active and export states of Terminations entities can be controlled using the Entity State Browser.

# **LS-DYNA Cards**

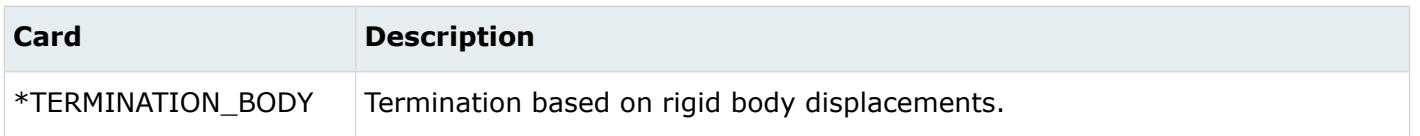

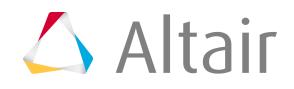

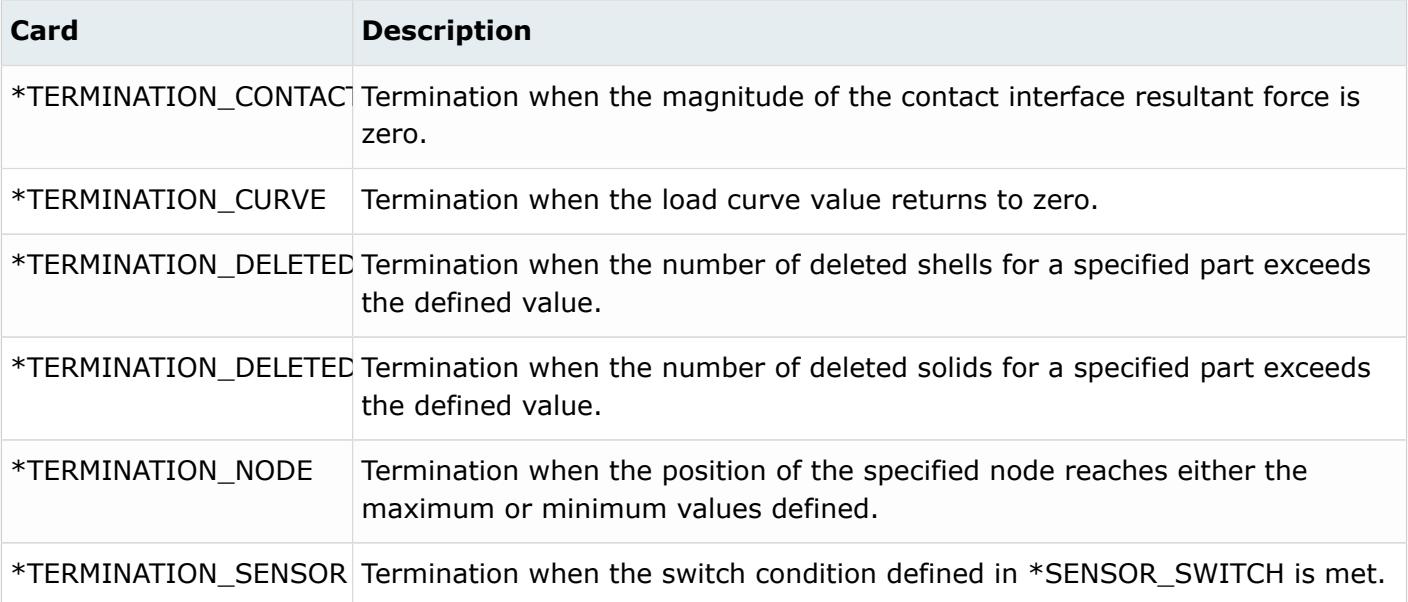

# **Titles**

Title entities attach a title box with text to the modeling window, or to a node, element, load, or system.

A title entity will move with the model if it is attached to a node, element, load, or system. The title entity is static if it is attached to the modeling window.

# **Transformations**

Transformation entities define solver transformations, and are used to define a transformation sequence in a Position entity, to be applied on a set of nodes or on a SolverSubmodel.

# **Abaqus**

Transformation entities hold the transformation information that is provided in the datalines of the \*NMAP keyword.

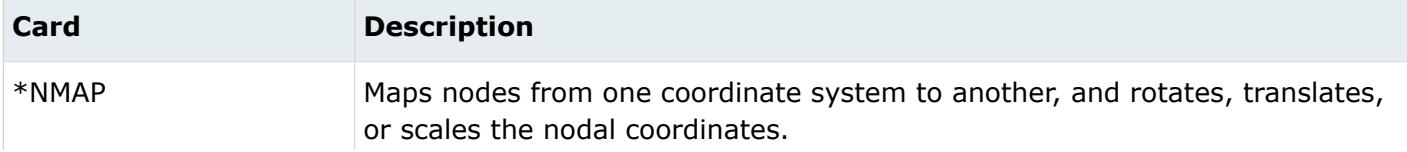

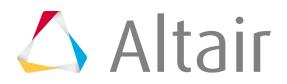

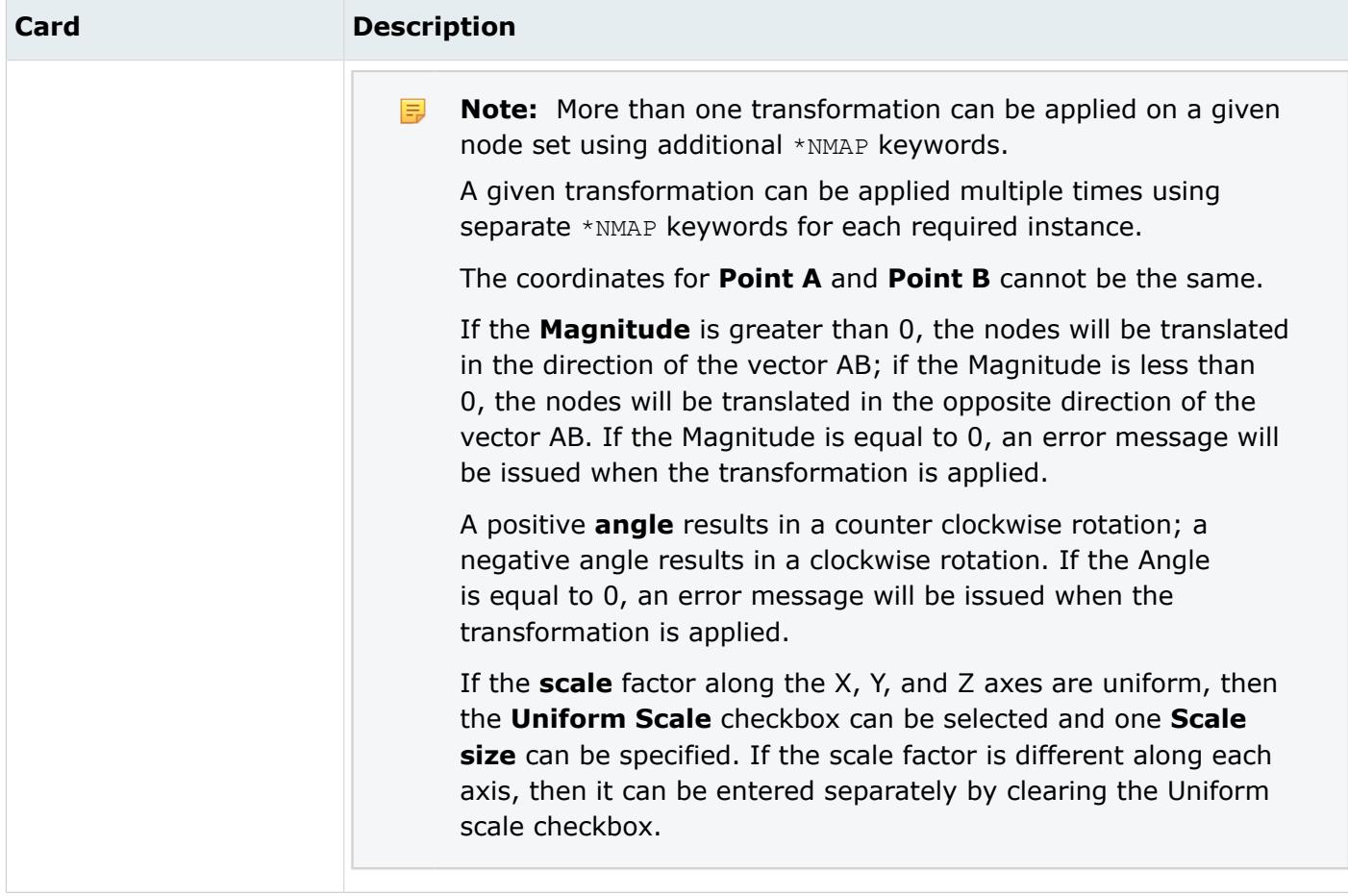

# **Radioss**

Transformations entities hold the Radioss keywords /TRANSFORM.

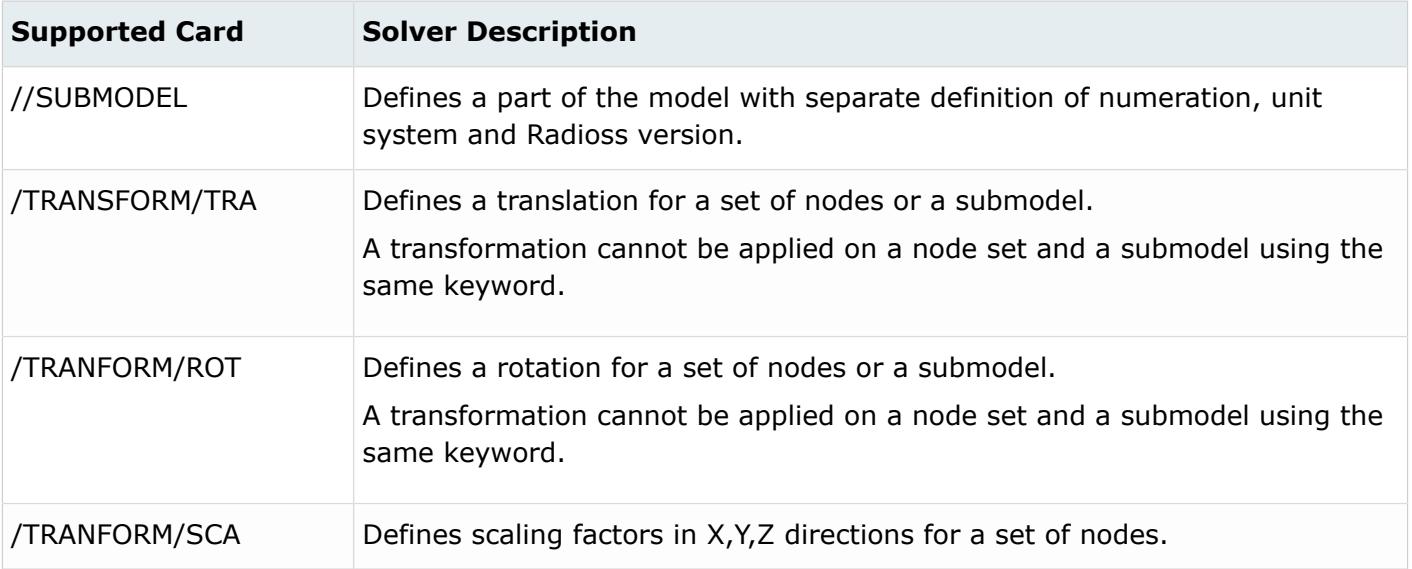

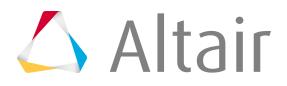

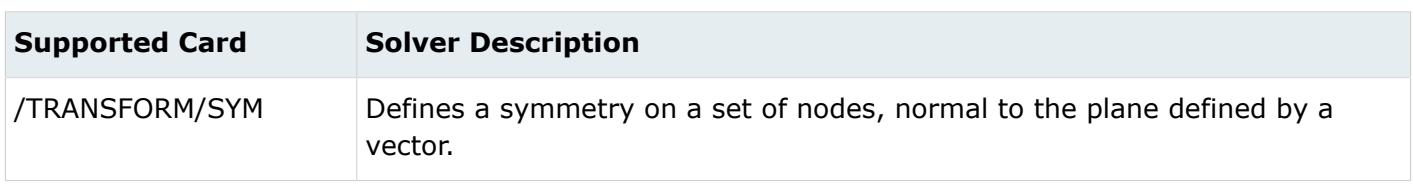

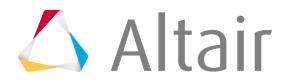

# **Morphing Entities**

Entities used for morphing the shape of FE model.

# **Domains**

Domain entities divide the model into different domains during morphing.

Each domain contains either elements (for 1D, 2D, 3D, or general domains), a series of nodes (for edge domains), or a group of nodes (for global domains).

The shape of a domain changes when the handles associated with a domain move, which in turn changes the position of the nodes inside those domains.

Domains do not have an active or export state.

## **Domain Types**

### **1D Domain**

Group of 1D elements, such as bars and rigid elements.

### **2D Domain**

Group of shell elements.

### **3D Domain**

Group of solid elements.

#### **General Domain**

Group of any element type.

#### **Edge Domain**

Series of nodes that are commonly found along the edges of 2D and 3D domains.

#### **Global Domain**

Group of nodes.

# **Handles**

Handle entities control the shape of domains during morphing.

A handle can be associated with any domain, but must be associated with one and only one domain. When a handle associated with a 1D, 2D, 3D, general, or edge domain is moved, it moves the nodes within that domain along with the nodes in any other domain that the handle is touching. A handle associated with the global domain affects only the nodes in that domain. You can make large-scale changes to your model by moving the handles on the global domain and make small-scale changes to your model by moving the handles on local (1D, 2D, 3D, general, and edge) domains. You can also make both large-scale and small-scale changes to your model and have their effects combined in a logical manner.

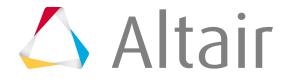

Handles can also be dependent on other handles, either in the global domain or in local domains. This allows handles to control, but not restrict, the movements of other handles. A handle dependent on another handle inherits the perturbations applied to its parent handle which are added to any perturbations applied to the dependent handle directly. This allows you to set up a hierarchical control system for the handles in the model, such as making three handles which control the positions of three different holes dependent on a handle in the middle of all of them. When the middle handle is moved, the other handles move the same way, which in turn move all of the holes. Moving any one of the dependent handles moves only the hole it controls. You may also make a handle dependent on multiple handles. The dependent handle will be perturbed an amount equal to the average perturbation applied to the parent handles based on distances between them.

Global handles are red and are associated to global domains. Local handles are orange and are associated to local domains. Both global and local handles can have dependent handles which are of varying colors and sizes.

Handles do not have an active or export state.

# **Morph Constraints**

Morph constraint entities restrict the movements of nodes or force compliance with dimensional requirements during morphing.

Morph constarints do not have an active or export state.

## **Morph Constraint Types**

#### **Fixed**

Selected nodes do not move when the mesh morphs around them.

#### **Cluster**

Nodes move with the rest of the mesh, but remain fixed relative to each other. The cluster will move, but will also not stretch or become deformed.

#### **Smooth**

When handles move on a selected edge domain, the edge morphs according to spline-based motion rather than linear motion, creating smooth edge curves instead of straight edge lines. You may also choose whether to apply the spline-based motion to the nodes directly, or to dependent handles between the morphed handles.

### **Along Vector**

Nodes will move only in the direction of a selected vector.

### **Along Line**

Nodes will move, but will either move along the length of a selected line or will be bounded by the selected line.

#### **On Plane**

Nodes will move, but will either move across the surface of a selected plane, or be bounded by the selected plane.

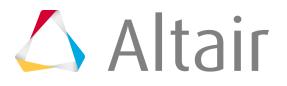

### **On Surface**

Nodes will move, but will either move across a selected surface, or be bounded by the selected surface.

#### **On Elements**

Nodes move, but will either move along the surface of a selected mesh, or be bounded by the selected mesh. This is similar to the along surface option but without requiring surface geometry.

### **On Equation**

Nodes will move, but will either move across the surface of a function, or be bounded by the surface of the function. The surface of a function is defined at the threshold where  $f(x,y,z)$  is equal to zero.

#### **Along dofs**

Nodes will move, but can have one, two, or all three of their x, y, or z (or r, theta, or phi) coordinates fixed for any given coordinate system, local or global.

#### **Match Elems**

Two groups of elements will be forced to match each other regardless of the morphing applied to the nodes on either group. The matching can be forced relative to the normal direction of the elements, relative to a vector, or by selecting nodes to orient one group of elements relative to another.

**Note:** Three or more groups of elements can be joined together by using this constraint more than once.

#### **Tangency**

Continuous tangency can be enforced across a pair of edge or 2D domains. Also, edge domains may have their ends constrained to defined angles, be joined in a master-slave tangency, or have one edge "attached" to another.

#### **Length**

Used in conjunction with one or more morphing shapes, to enforce a specific, maximum, or minimum distance as measured along the nodes in a specified node list.

#### **Angle**

Used in conjunction with one or more morphing shapes, to control the angle of three selected nodes. These nodes will move, even relative to each other, but the angle they form remains either fixed, above a certain value, or below a certain value depending on your choice.

#### **Radius**

Used in conjunction with one or more morphing shapes, to control the radius of a given edge domain.

The radius is measured using an edge domain and one of the following methods for finding the center of curvature: an axis, a line, a node, or inferred from the plane of the edge domain. For example, if an edge domain lies along a cylinder which has been cut by a plane or planes that are not perpendicular to the axis of the cylinder, the axis of the cylinder can be selected as the center for the radius of the domain. The radius of the domain would then be measured with respect to the assigned axis.

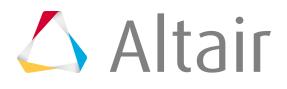

### **Arc Angle**

Used in conjunction with one or more morphing shapes, to control the arc angle of a given edge domain. As for the radius option, the arc angle is measured using an edge domain and one of the following methods for finding the center of curvature: an axis, a line, a node, or inferred from the plane of the edge domain.

#### **Area**

Used in conjunction with one or more morphing shapes, to control the area of a number of elements. The selected elements will deform during morphs, but their total surface area remains either constant, above a certain value, or below a certain value, depending in your choice.

### **Volume**

Used in conjunction with one or more morphing shapes, to control the volume of a number of elements. The selected elements will deform during morphs, but the volume of the selected elements remains constant, below a maximum value, or above a minimum value.

#### **Mass**

Used in conjunction with density data supplied by a property card, to control the mass of a number of elements. The selected elements will deform during morphs, but the total mass of the selected elements remains equal to, above, or below a specified number, even as the elements change shape during morphing.

# **Morph Volumes**

Morph volume entities are highly deformable six-sided prisms which surround a portion of the FE mesh, and can be used to manipulate a mesh by manipulating the shape of the morph volume.

Morph volumes are very malleable; the length and curvature of each edge can be modified independently of the others, and adjacent morph volumes can be linked through various tangency conditions. This malleability allows you to enclose a given mesh with morph volumes, alter the morph volumes to fit your model, and then change the shape of your model by modifying the morph volumes.

Morph volumes support tangency between adjoining edges and allow for multiple control points along their edges. Handles placed at the corners and along the edges of the morph volumes allow for the morphing of the morph volumes which in turn morphs the mesh inside the morph volumes.

Morph volumes can morphed independently of the enclosed mesh. For example, to change the shape of your morph volumes without affecting the mesh you can set the morph volumes to be inactive. This allows you to use all of the morphing capabilities to modify the shape and position of your morph volumes to better fit your mesh. Then you can switch the morph volumes back to being active and use them to morph the mesh.

Morph volumes will only morph the mesh for nodes that have been registered. In some cases, nodes within morph volumes are automatically registered when the morph volumes are created, while in others only the selected nodes or nodes on selected elements are registered. If the morph volumes do not appear to be morphing nodes inside them, you may need to register those nodes.

Morph volumes do not have an active or export state.

# **Shapes**

Shape entities are collections of handle and/or node perturbations from the initial configuration of the FE mesh before morphing.

When you morph your model, the morph is stored internally as a collection of perturbations which you can then undo, redo, and/or save as a shape.

Shapes do not have an active or export state.

# **Symmetries**

Symmetry entities define planes of symmetry within a model so that morphs can be applied in a symmetric fashion.

Symmetries do not have an active or export state.

There are two basic symmetry groups: reflective and non-reflective. Symmetries can be combined, but you must be careful not to create confusing symmetrical arrangements. Symmetries can also be applied to unconnected domains. In this case, the symmetric handle linking works the same as that for connected domains, but the influences between handles and nodes for non-reflective symmetries do not extend across to all domains.

## **Reflelctive Symmetires**

Reflective symmetries link handles in a symmetric fashion so that the movements of one handle will be reflected and applied to the symmetric handles. You can also use reflective symmetries to reflect morphs performed on domains when using the alter dimensions.

Reflective symmetries are one plane, two plane, three plane, and cyclical.

### **One Plane**

A mirror is placed at the origin perpendicular to the selected axis (default  $= x$ -axis).

### **Two Plane**

Two mirrors are placed at the origin perpendicular to the selected axis and the subsequent axis (that is x and y, y and z, z and x) (default  $=$  x and y-axis).

### **Three Plane**

Three mirrors are placed at the origin perpendicular to all three axes.

### **Cyclical**

Two mirrors are placed along the selected axis (default = z-axis) and running through the origin with a given angle in between that is a factor of 360. The result is a wedge that is reflected a certain number of times about the selected axis.

Reflective symmetries can be defined as either unilateral or multilateral and either approximate or enforced.

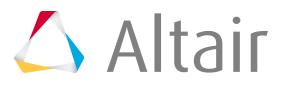

### **Unilateral Symmetries**

One side governs the other, but not vice versa.

For example, handles created and morphs applied to handles on the positive side of the symmetry are reflected onto the other side or sides of the symmetry, but handles created or morphs applied to handles on the other side or sides of the symmetry are not reflected.

#### **Multilateral Symmetries**

All sides govern all other sides.

For example, a handle created or a morph applied to a handle on any side is reflected to all the other sides.

### **Approximate Symmetries**

Contain handles that are not symmetric to other handles. This option is best for asymmetrical, but similar, domains or for a cyclical symmetry applied to a mesh that sweeps through an arc but not a full circle.

For example, handles created on any side of the symmetry are not reflected to the other sides.

#### **Enforced Symmetries**

Cannot contain handles that are not symmetric on all other sides.

For example, handles created or deleted on any side of the symmetry are created or deleted on the other sides so that the symmetry is maintained. When a reflective symmetry is created with the enforced option, additional handles may also be created to meet the enforcement requirements.

長 **Note:** Handles created due to the enforced symmety may not be located on any mesh, however, they will always be assigned to the nearest domain and will affect nodes in that domain.

### **Non-Reflective Symmetries**

Non-reflective symmetries change the way that handles influence nodes as well as link the symmetric handles so that the movement of one affects the others.

The handles for a domain with non-reflective symmetry will act as if they are the shape of the symmetry type. For instance, a domain with linear symmetry causes handle movements to act on the domain as if the handle was a line in the direction of the x-axis. A domain with circular symmetry causes handle movements to act on the domain as if the handle was a circle centered around the zaxis. The edges of a domain affect how influences between handles and nodes are calculated. Nonreflective symmetries work best for domains that are shaped like the symmetry type and have a regular mesh. For example, a circular symmetry works best for a round domain with a concentric mesh.

Non-reflective symmetries are linear, circular, planar, radial 2D, cylindrical, radial + linear, radial 3D, and spherical.

#### **Linear**

Handle acts as a line drawn through the handle location parallel to the selected axis (default =  $x$ axis).

#### **Circular**

Handle acts as a circle drawn through the handle position about the selected axis (default  $= z$ axis).

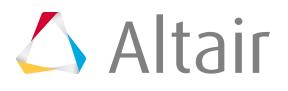

### **Planar**

Handle acts as a plane drawn through the handle location perpendicular to the selected axis  $(default = x-axis).$ 

### **Radial 2D**

Handle acts as a ray drawn through the handle position originating from and extending perpendicular to the selected axis (default  $=$  z-axis).

### **Cylindrical**

Handle acts as a cylinder drawn through the handle position about the selected axis (default =  $z$ axis).

### **Radial + Linear**

Handle acts as a plane drawn through the handle position extending from the selected axis  $(detault = z-axis).$ 

### **Radial 3D**

Handle acts as a ray drawn through the handle position originating from origin.

### **Spherical**

Handle acts as a sphere drawn through the handle position centered on the origin.

# **Optimization Entities**

Entities used to set up optimization problems.

# **Design Variables**

Design variable entities define and store design variables for optimization problems.

Design variables do not have a display state in the modeling window.

## **Nastran Cards**

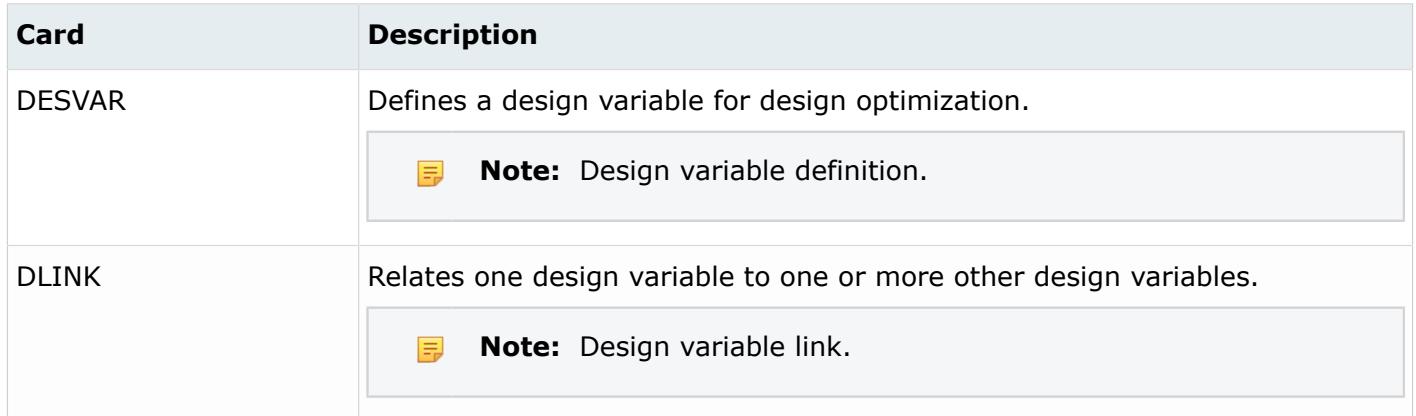

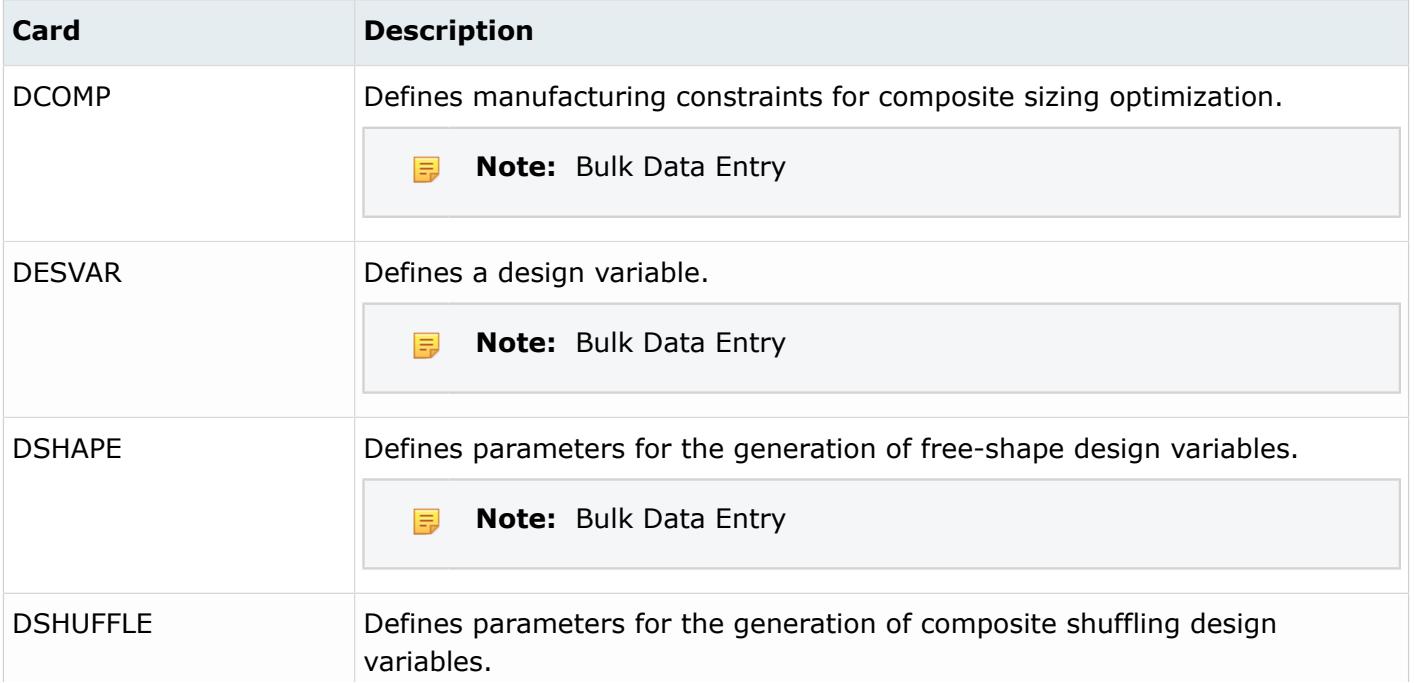

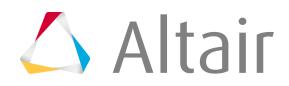

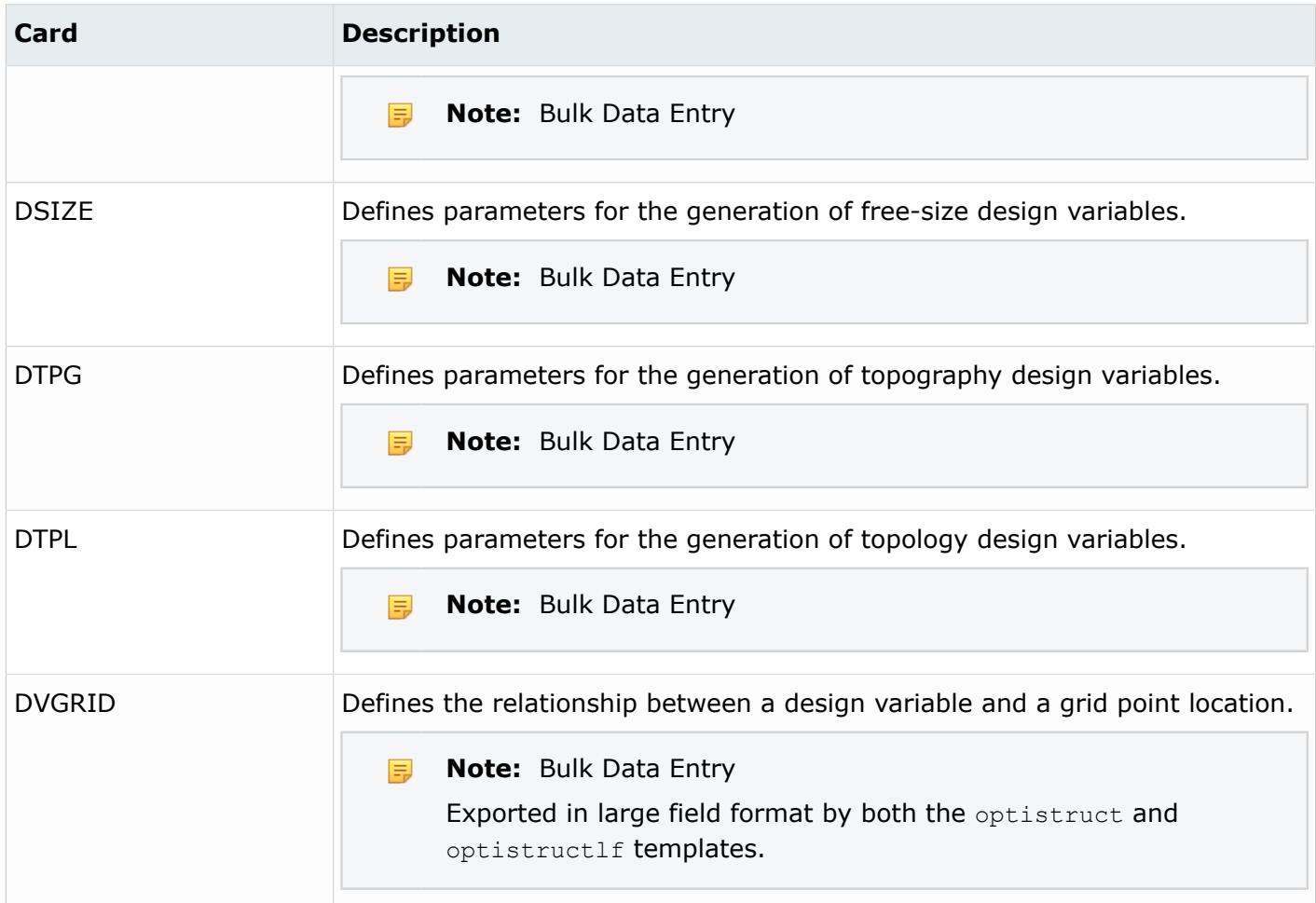

# **Radioss Cards**

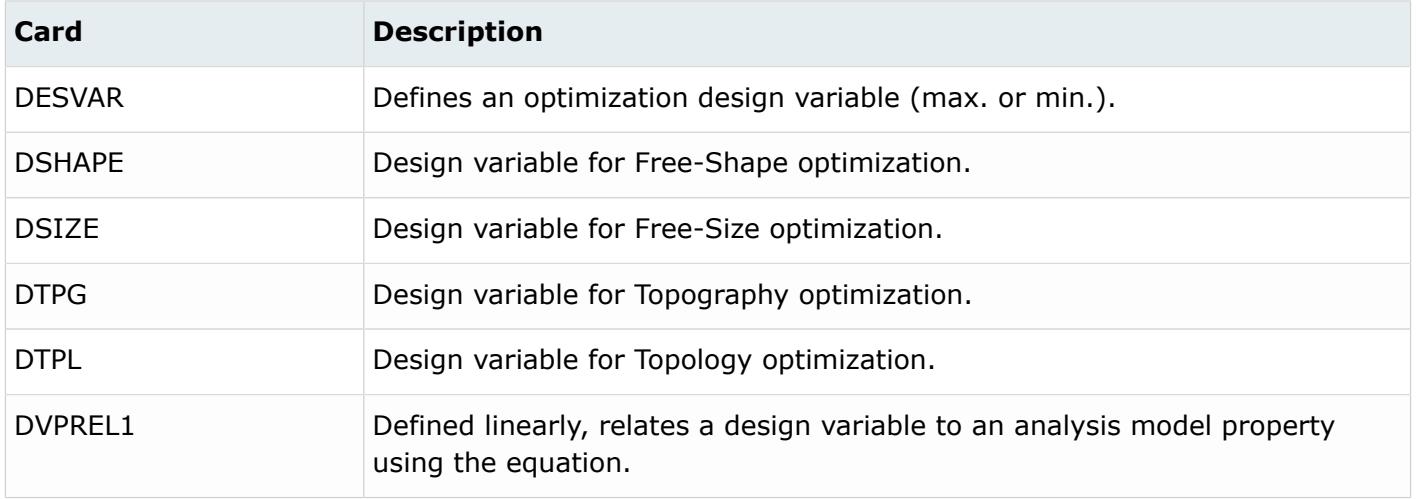

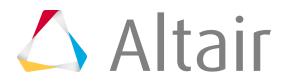

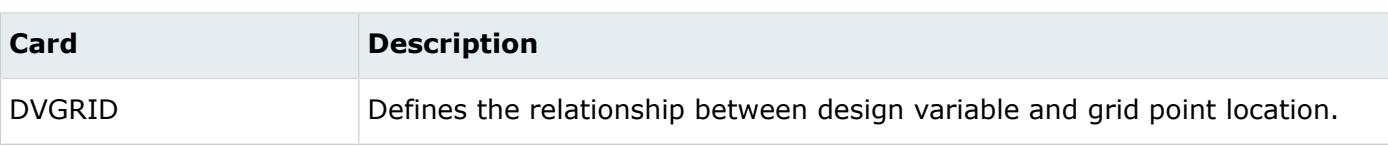

# **Design Variable Links**

Design variable link entities define links between design variables for optimization problems.

Design variable links do not have a display state in the modeling window.

# **Nastran Cards**

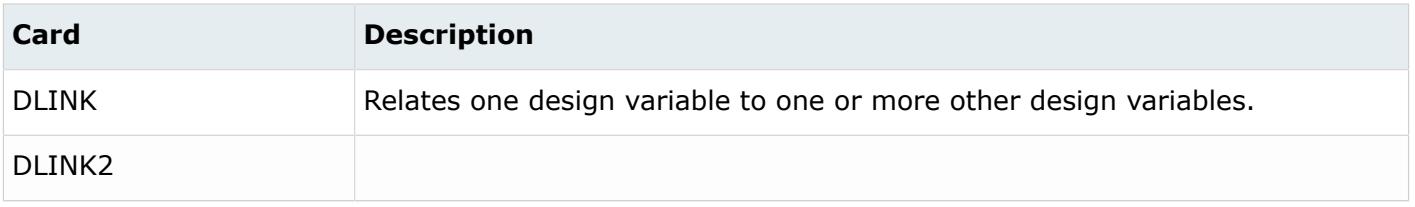

# **OptiStruct Cards**

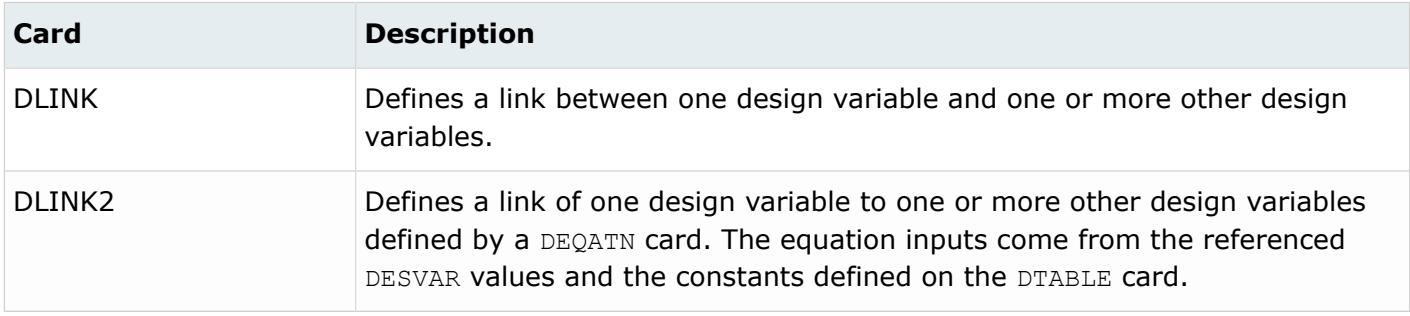

# **Design Variable Property Relationships**

Design variable property relationship entities define relationships between design variables and properties for optimization problems.

Design variable property relationships do not have a display state in the modeling window.

# **Nastran Cards**

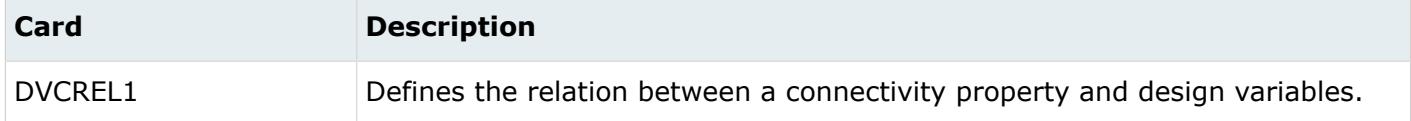

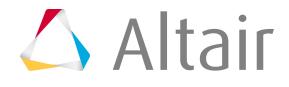

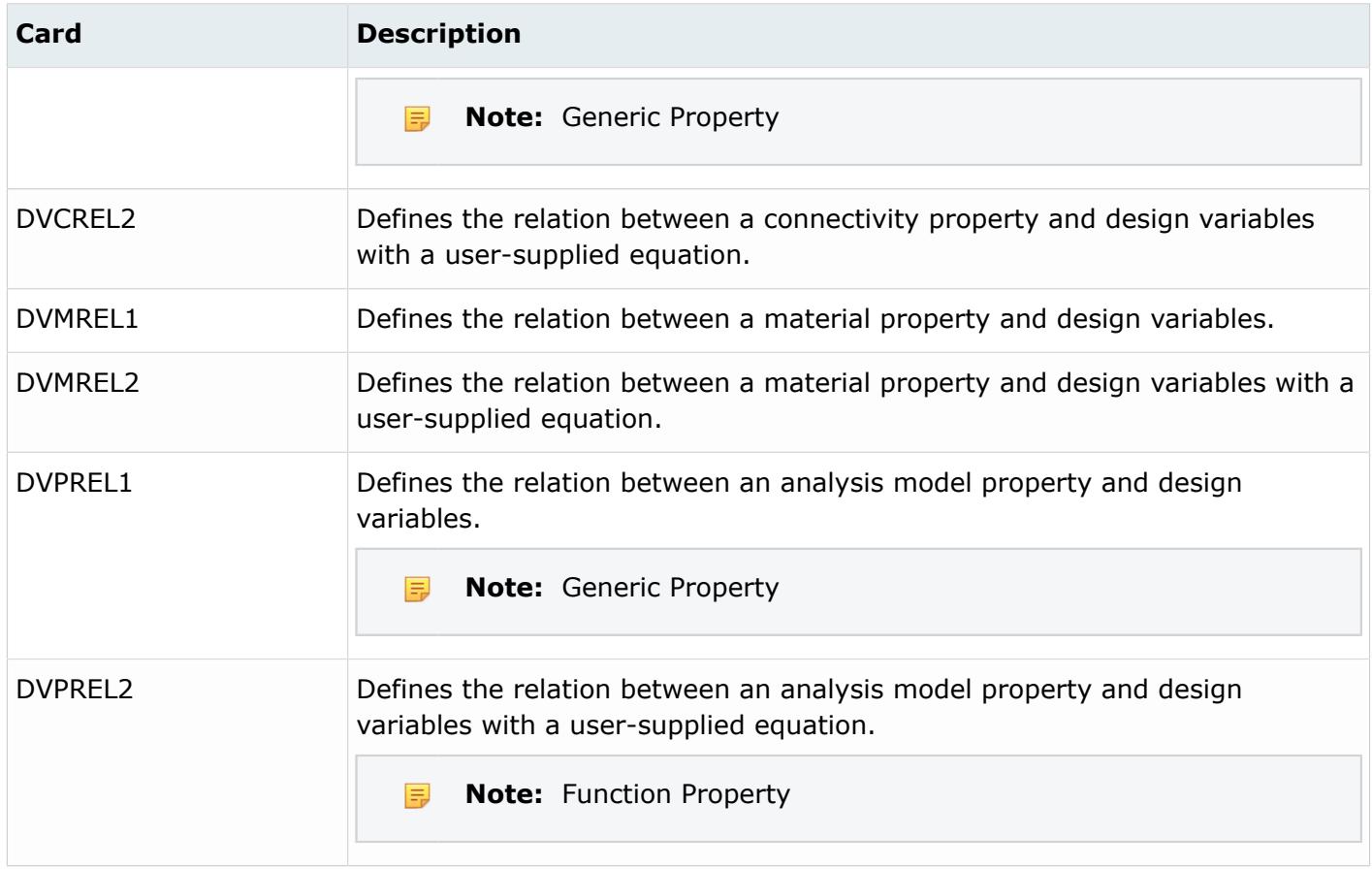

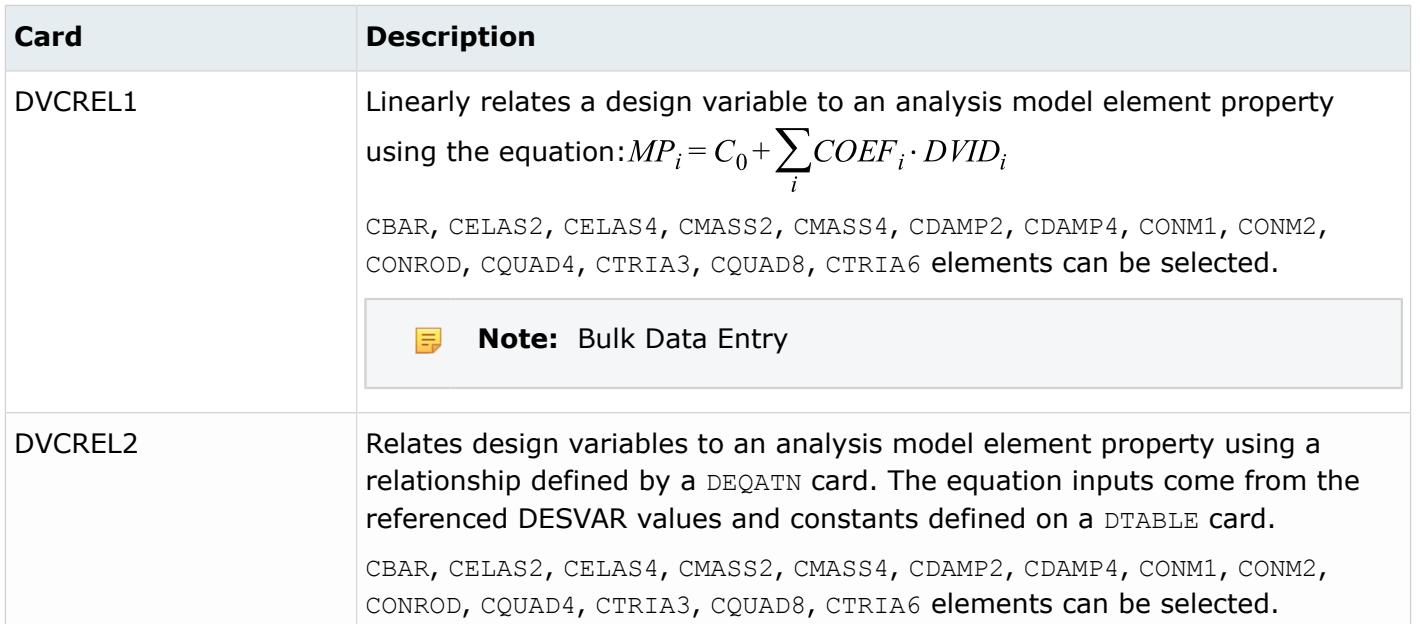

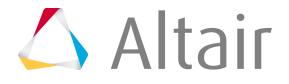

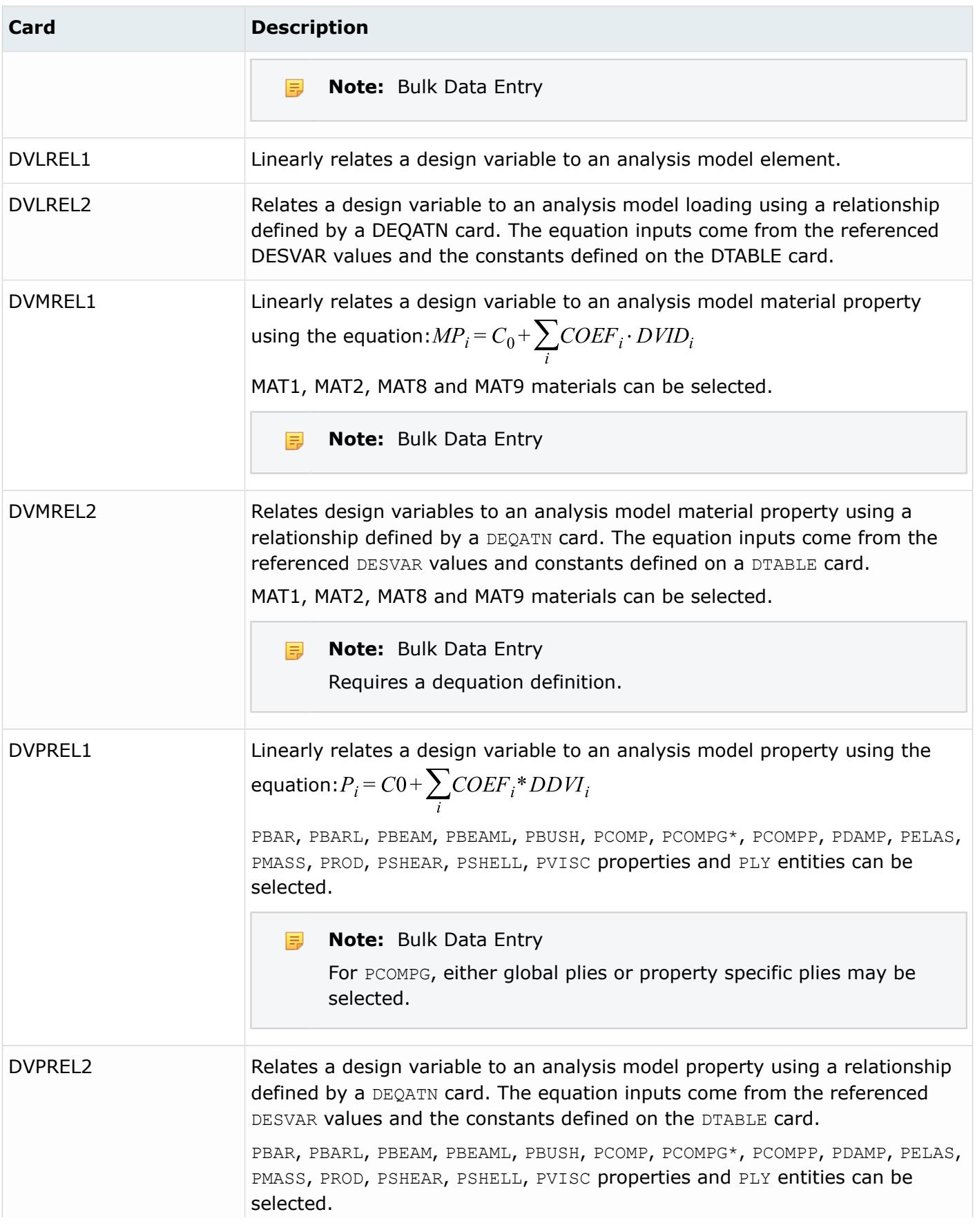

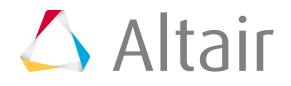

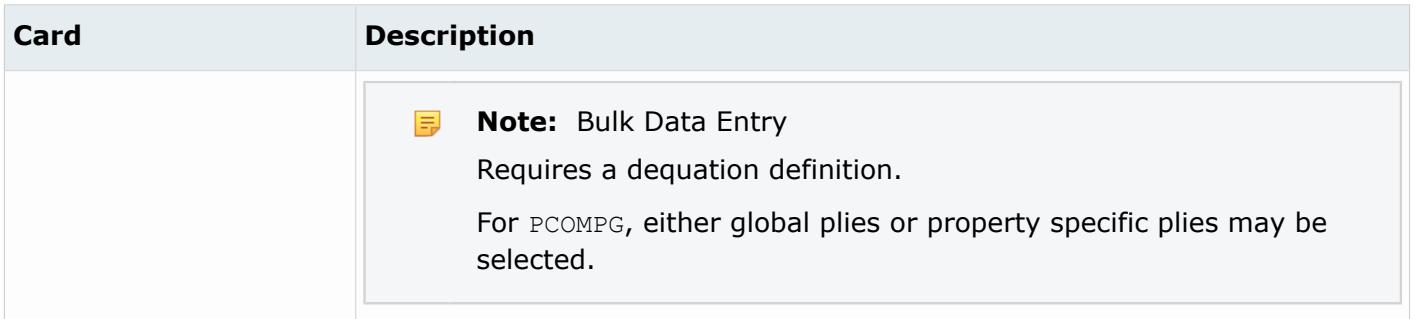

# **Discrete Design Variables**

Discrete design variable entities define and store discrete design variables for optimization problems.

Discrete design variables do not have a display state in the modeling window.

## **Nastran Cards**

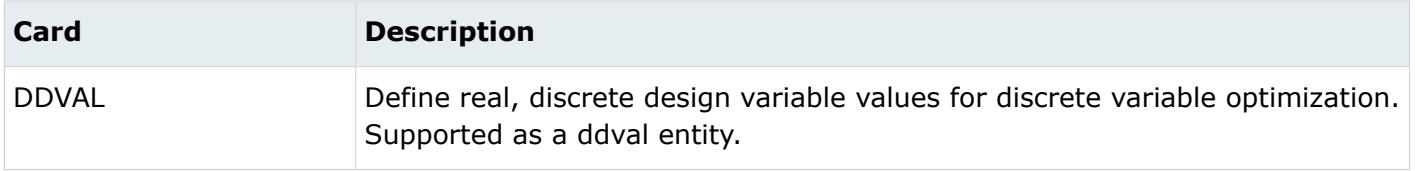

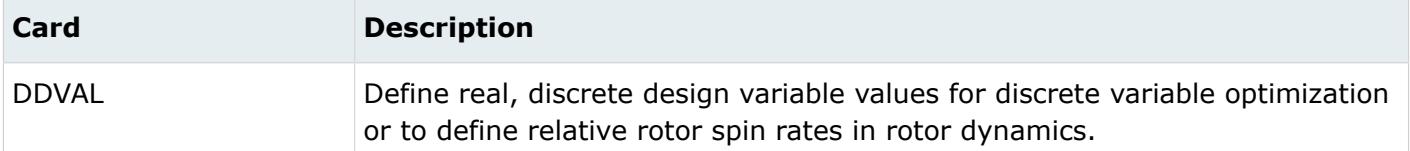

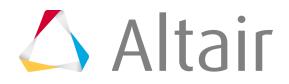

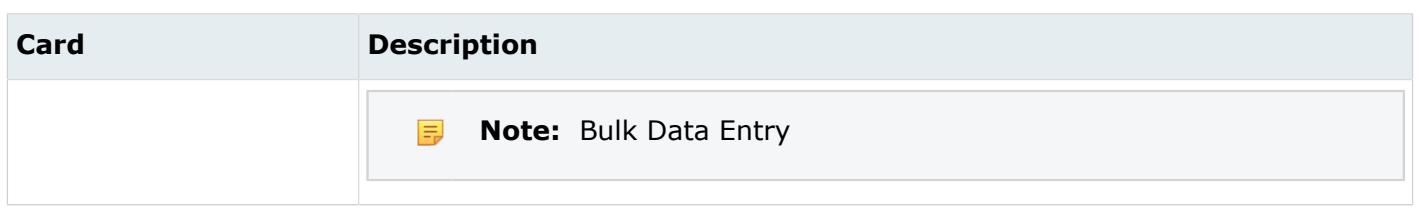

# **Optimization Responses**

Optimization response entities define and store model responses for optimization problems.

Optimization responses do not have a display state in the modeling window.

## **Nastran Cards**

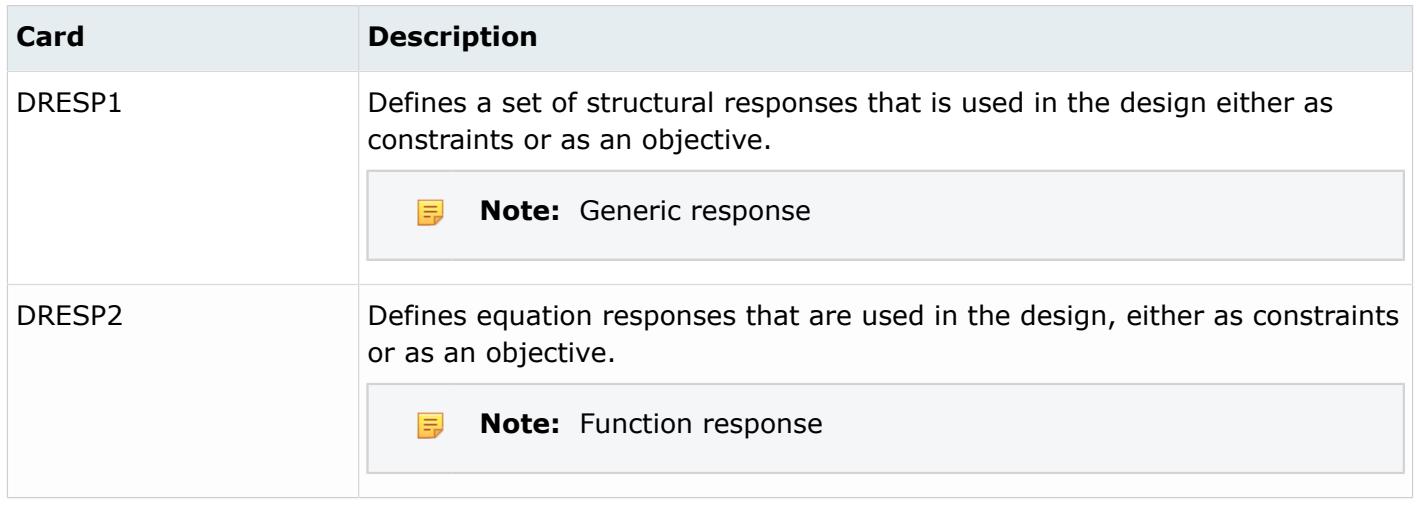

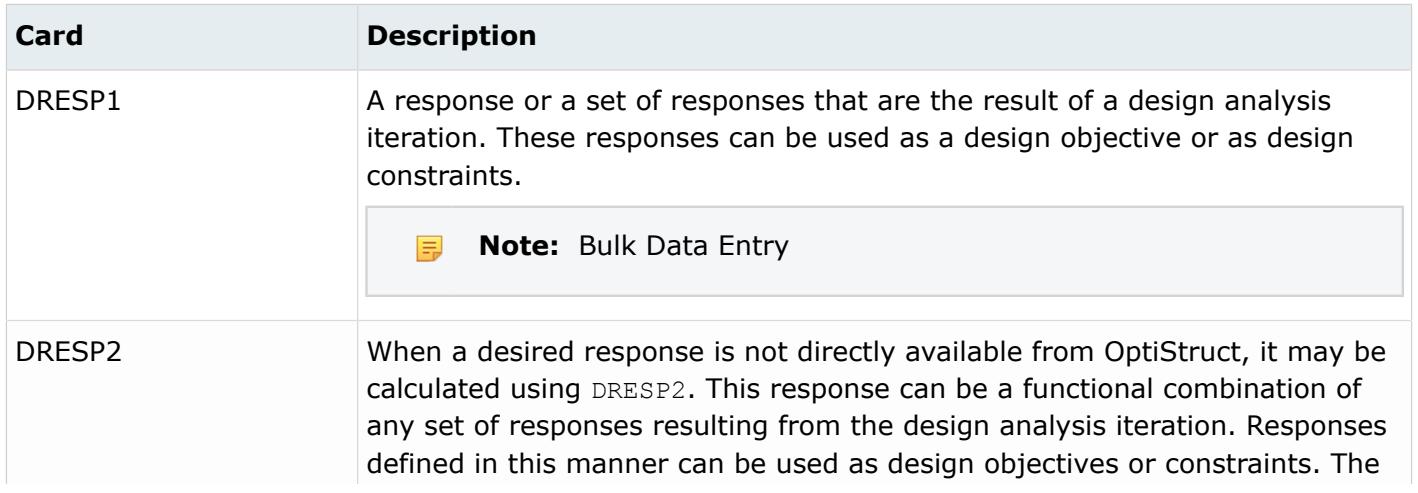

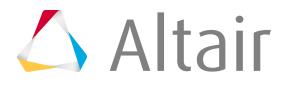

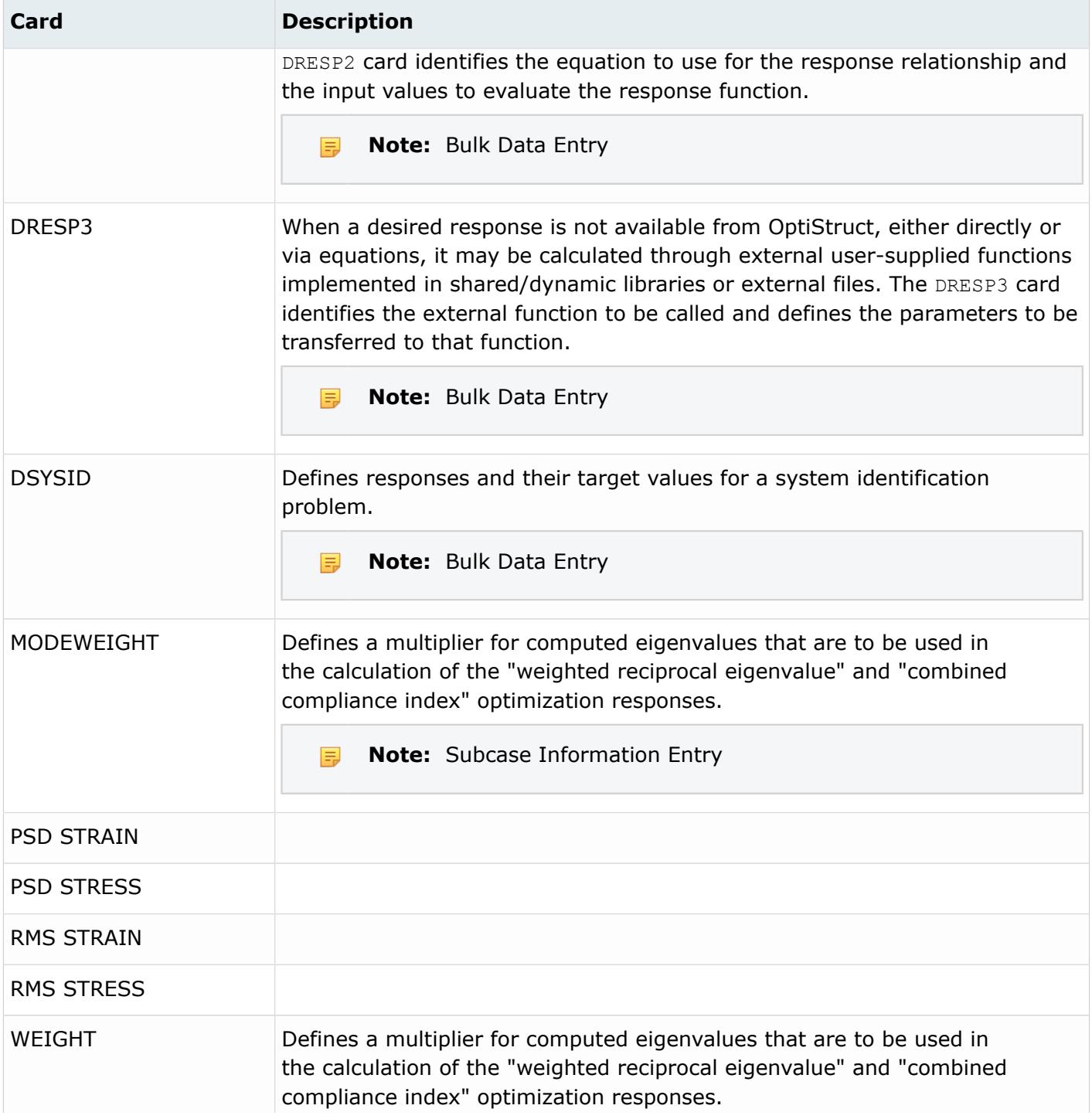

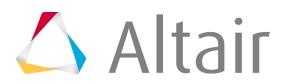

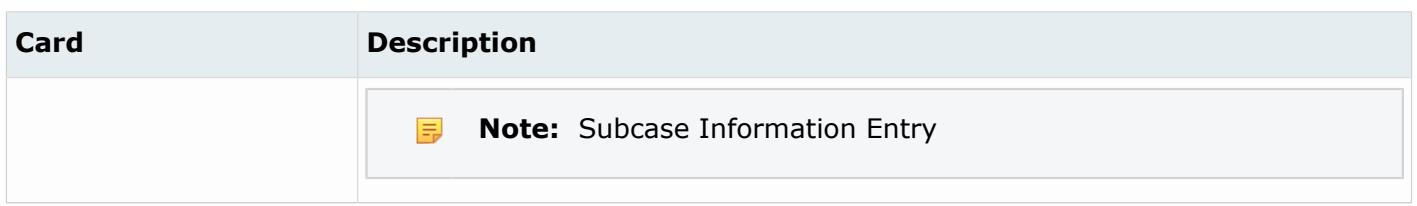

## **Radioss Cards**

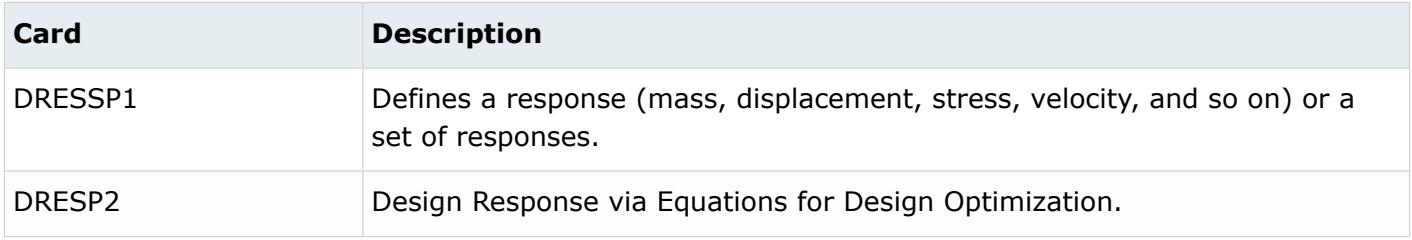

# **Optimization Constraints**

Optimization constraint entities define and store constraints on model responses for optimization problems.

Optimization constraints do not have a display state in the modeling window.

## **Nastran Cards**

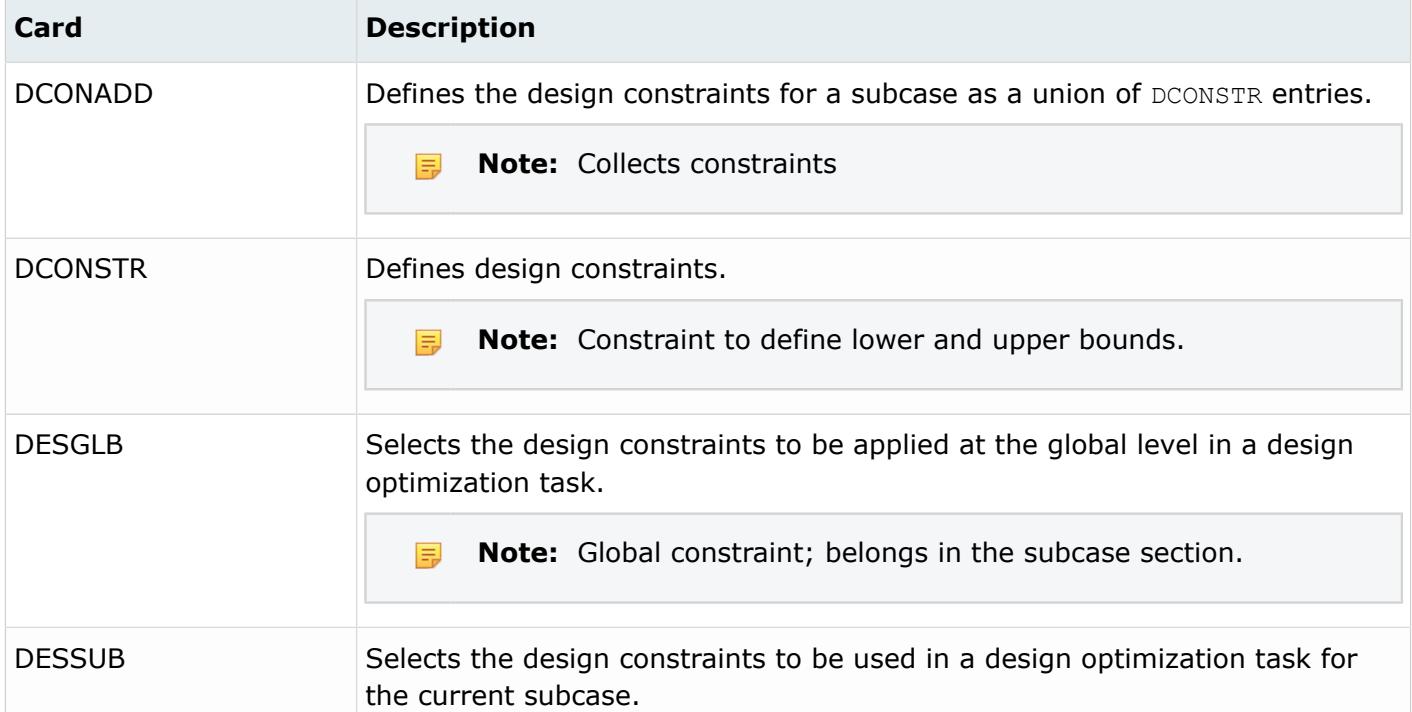

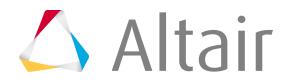

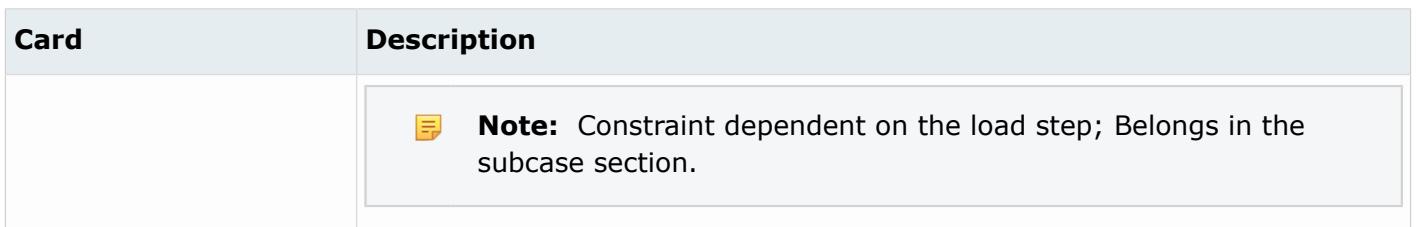

# **OptiStruct Cards**

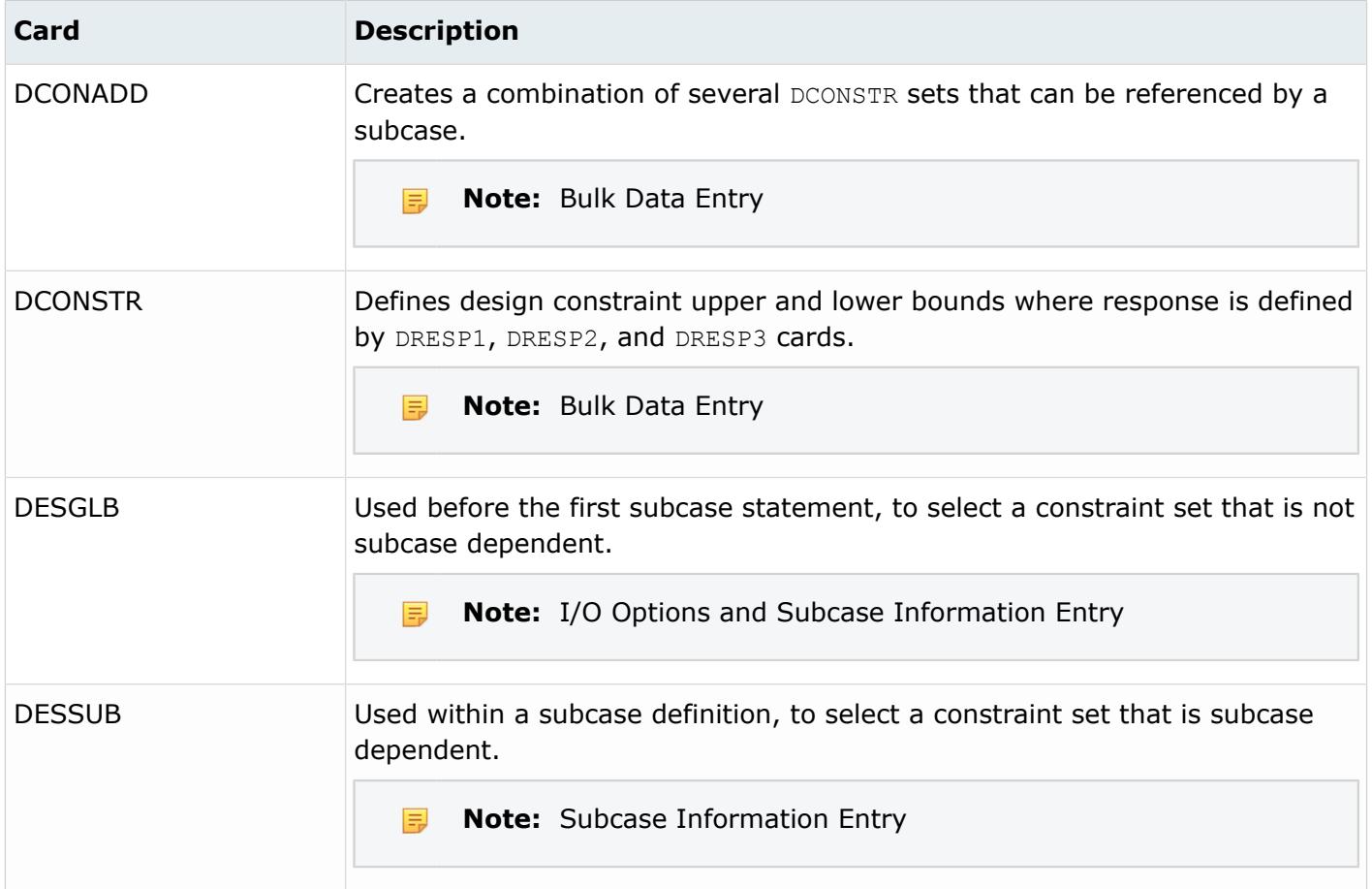

# **Radioss Cards**

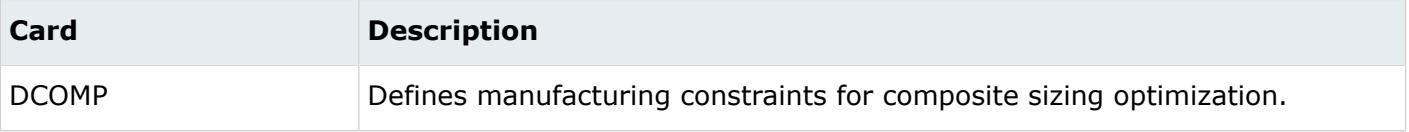

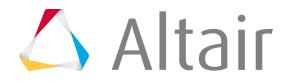

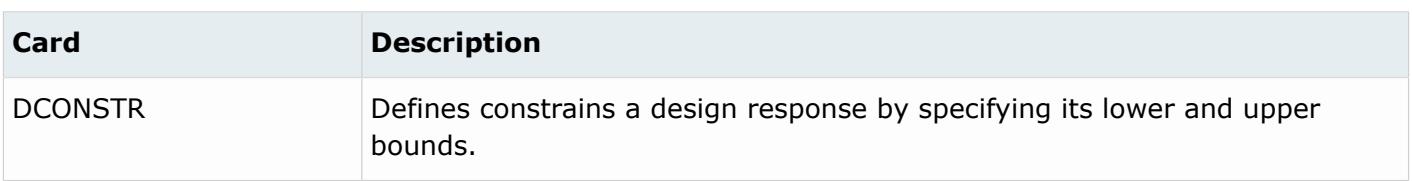

# **Optimization Equations**

Optimization equation entities define and store equations for optimization problems.

Optimization equations do not have a display state in the modeling window.

## **Nastran Cards**

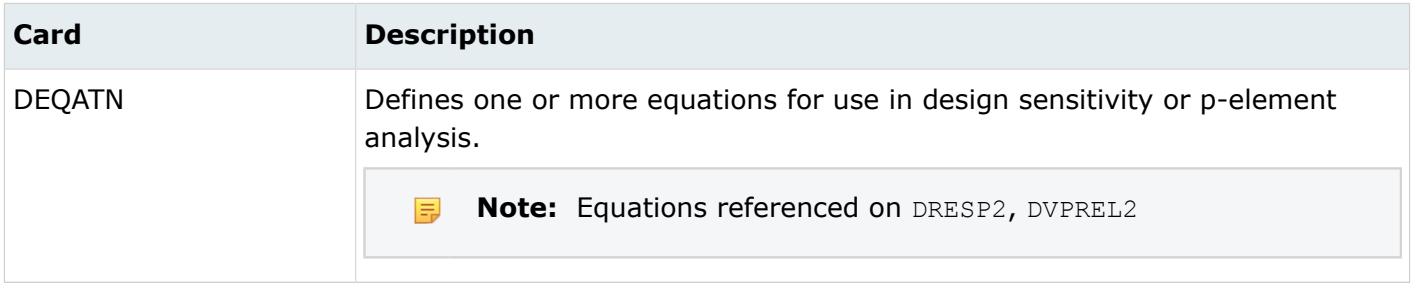

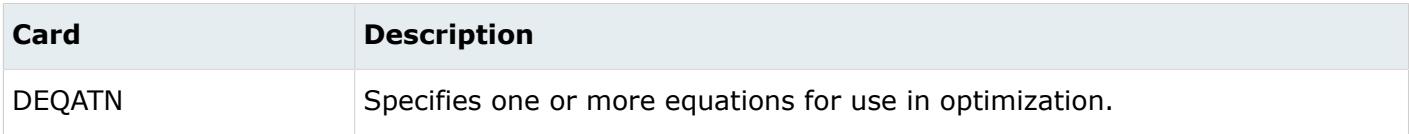

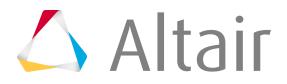
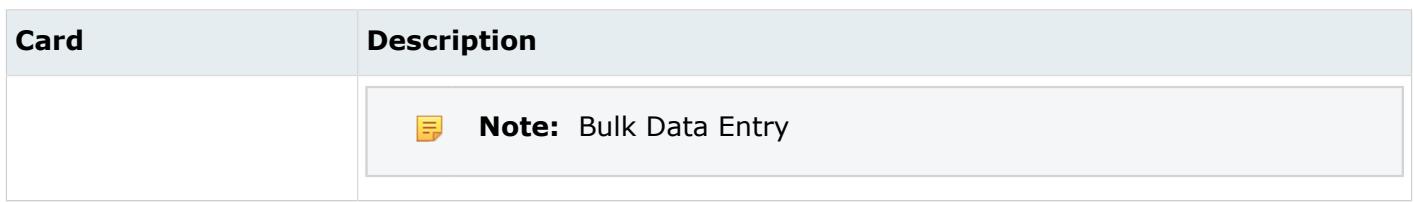

### **Radioss Cards**

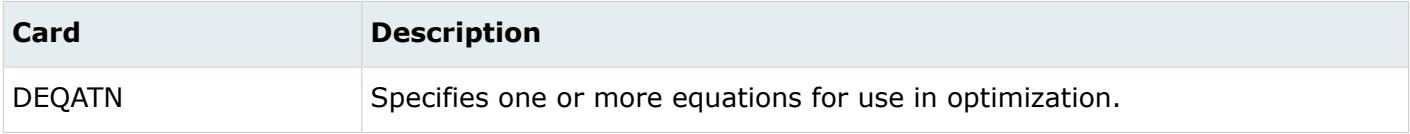

## **Optimization Table Entries**

Optimization table entry entities define and store table data for optimization problems.

Optimization table entires do not have a display state in the modeling window.

### **Nastran Cards**

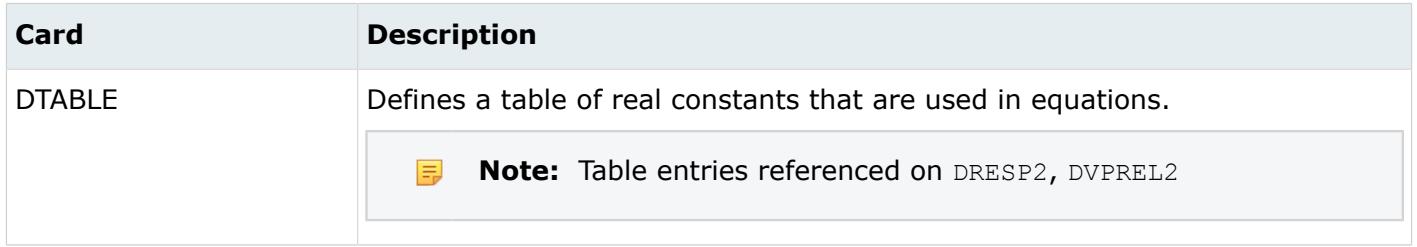

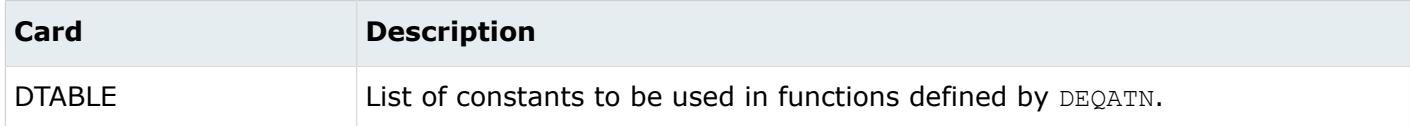

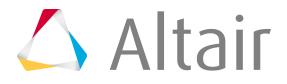

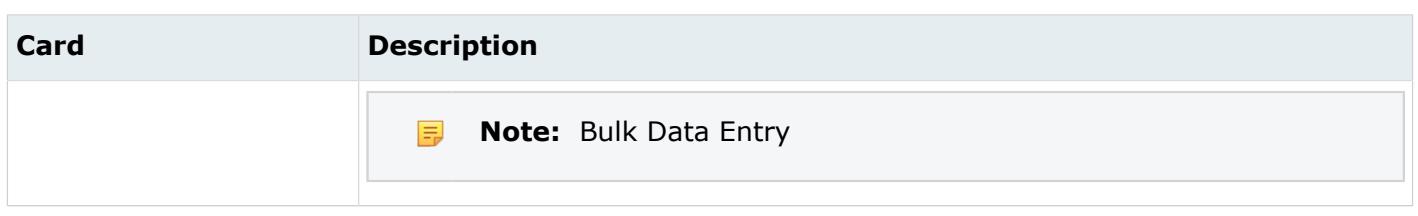

# **Objectives**

Objective entities define and store an objective for an optimization problem.

Objectives do not have a display state in the modeling window.

### **Nastran Cards**

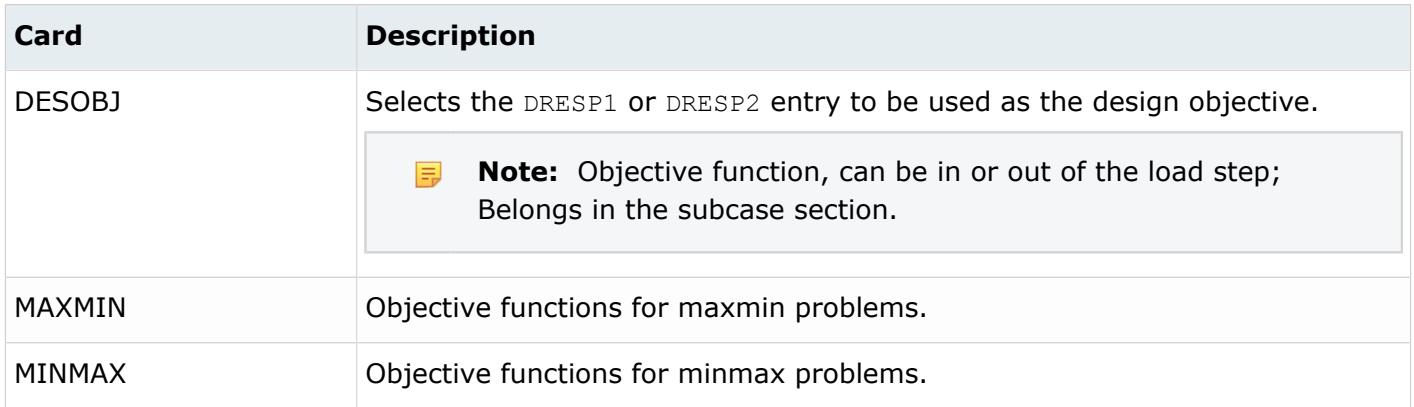

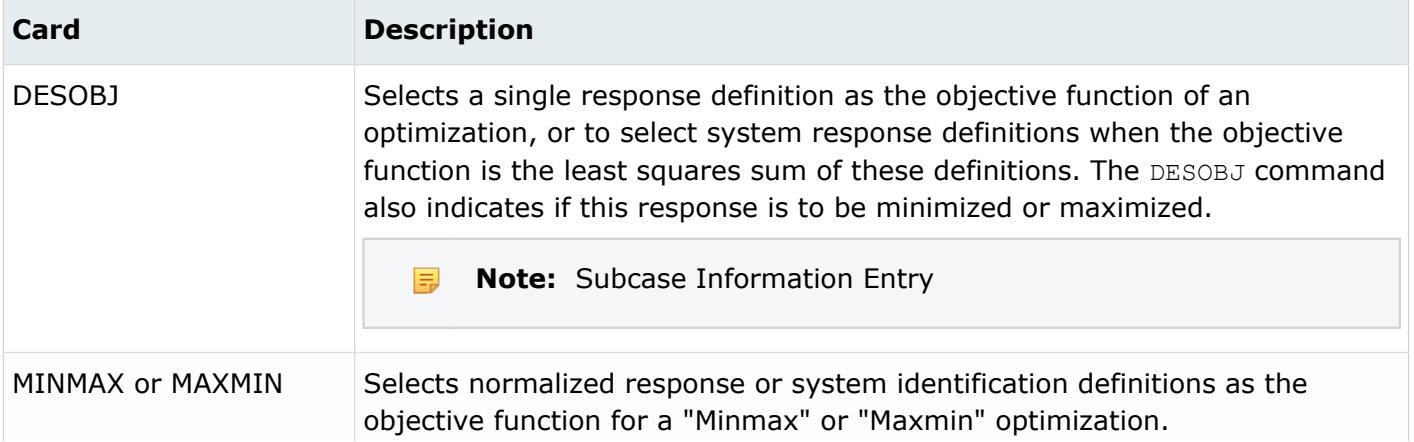

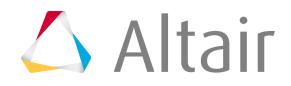

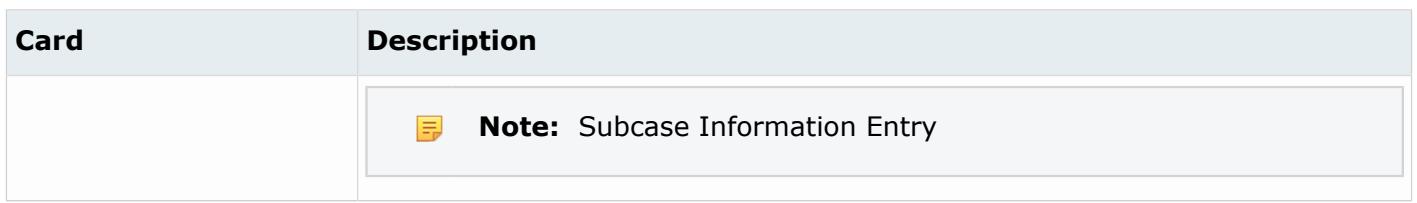

#### **RADIOSS Cards**

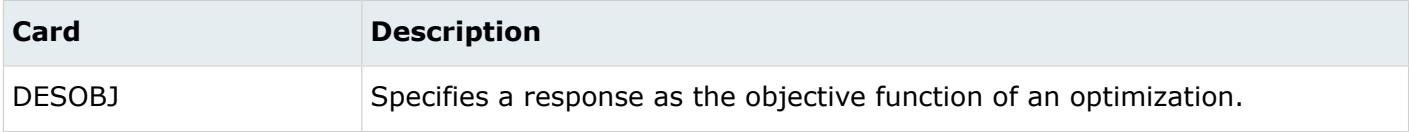

### **Objective References**

Objective reference entities define and store objective references for an optimization problem.

Objective references do not have a display state in the modeling window.

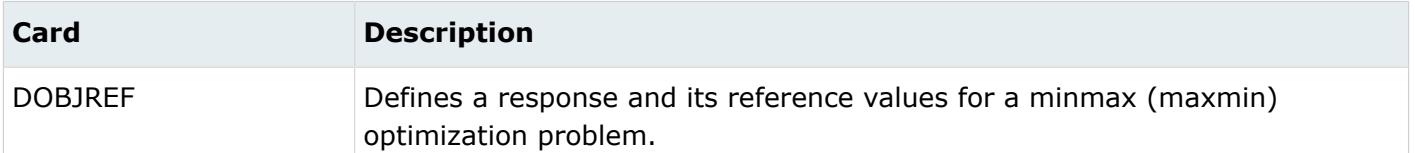

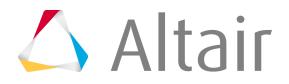

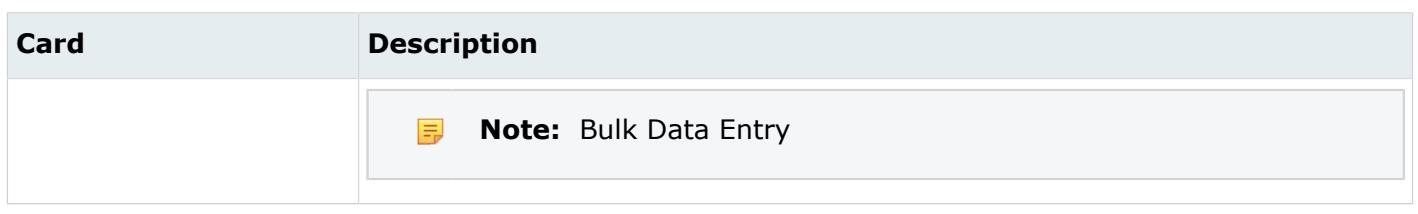

### **Optimization Constraint Screenings**

Optimization constraint screening entities define and store constraint screening data for optimization problems.

Optimization constraint screenings do not have a display state in the modeling window.

### **Nastran Cards**

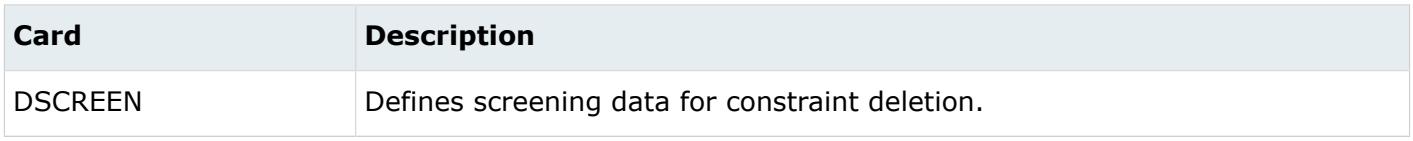

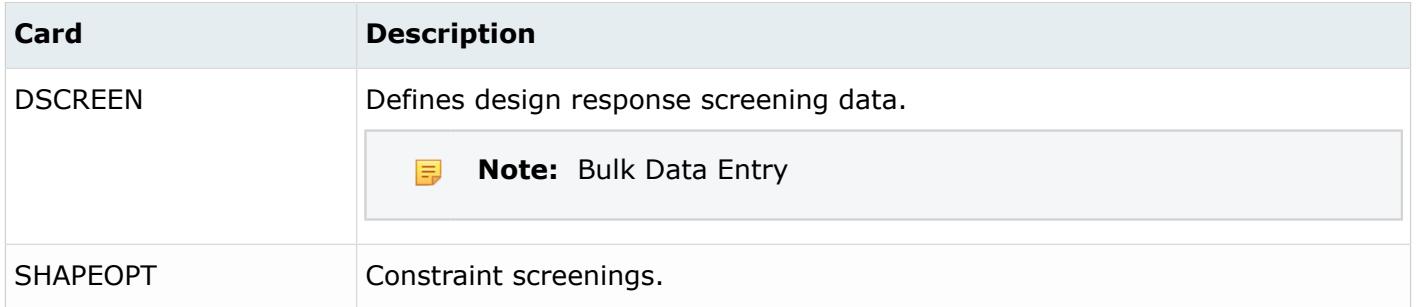

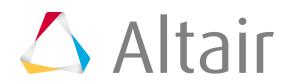

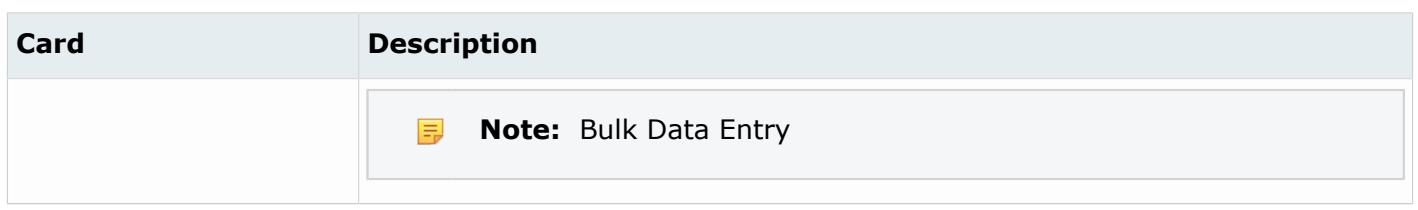

# **Optimization Controls**

Optimization control entities define and store controls for optimization problem run.

Optimization controls do not have a display state in the modeling window.

#### **Nastran Cards**

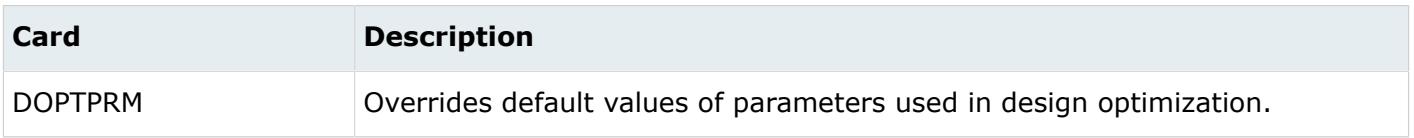

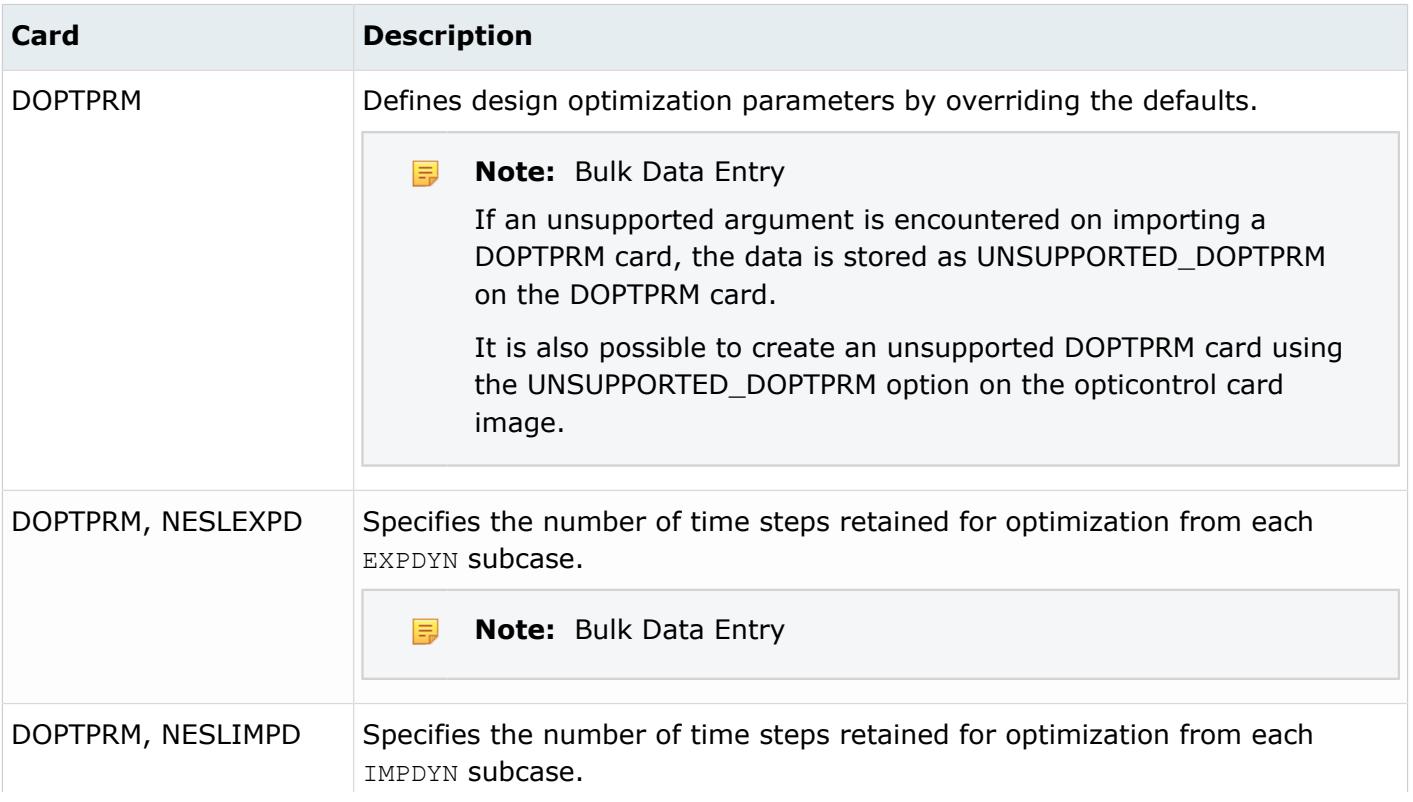

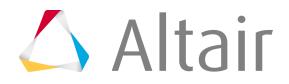

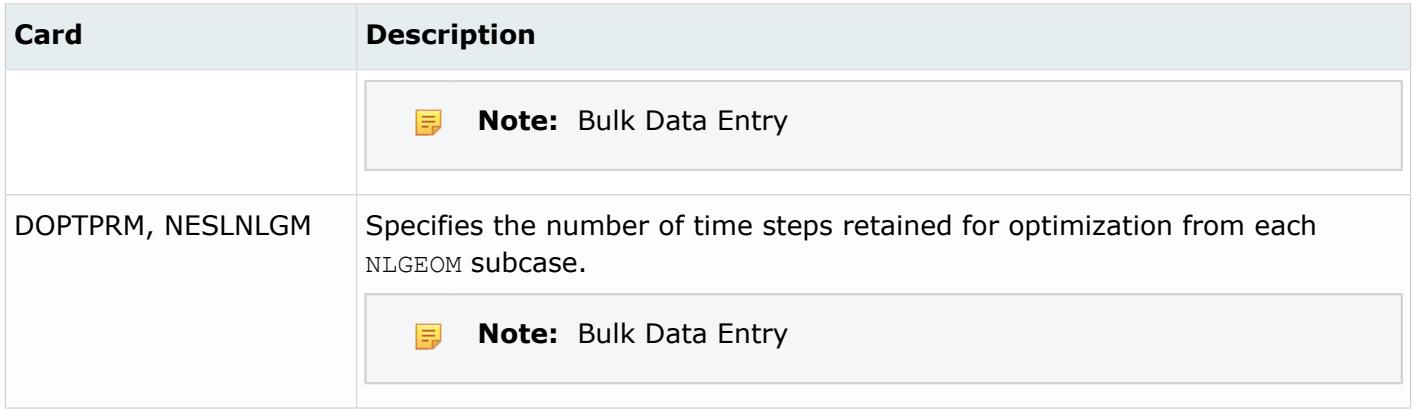

### **RADIOSS Cards**

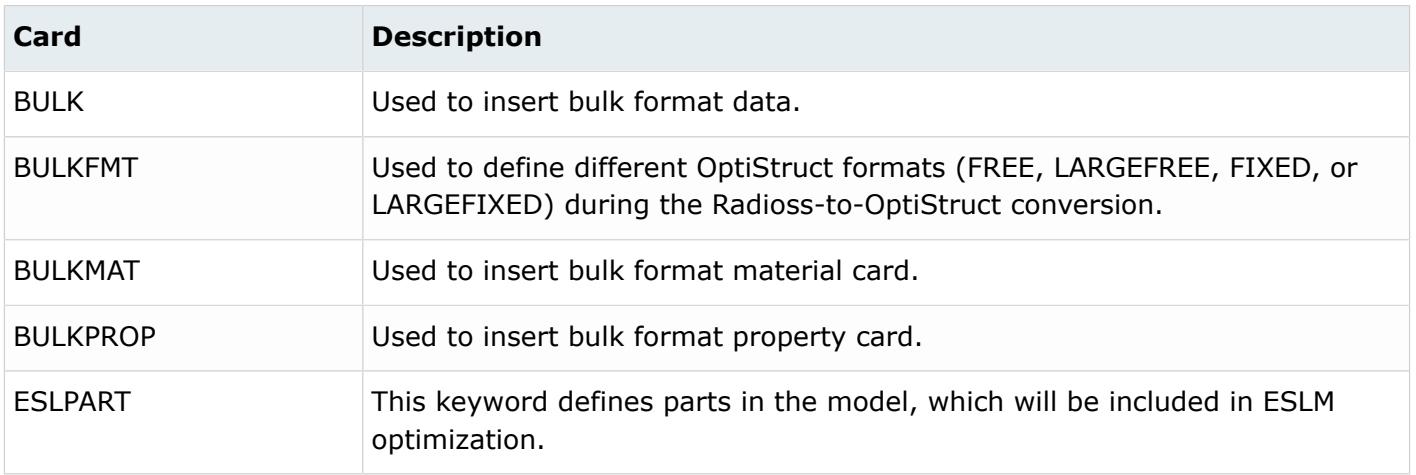

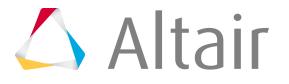

# **Control Cards**

Control card entities create solver control cards such as results file I/O options, CPU and memory limits, and others.

A solver interface template must be loaded which defines control cards in order to create and edit control cards.

### **Abaqus**

Control cards define model information, which needs to be specified only once in the input file.

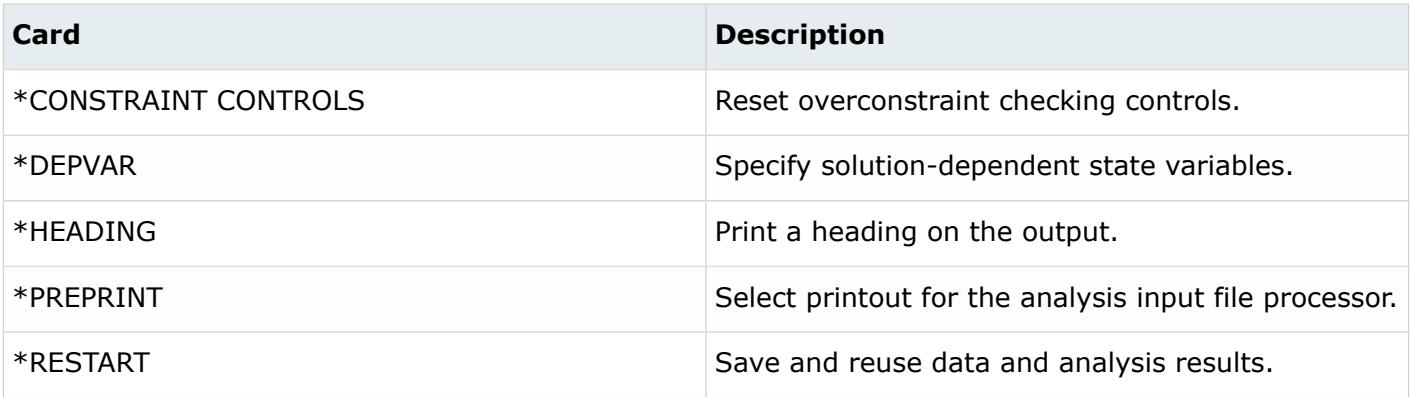

### **ANSYS**

The input translator recognizes ANSYS cards. If an unsupported field is found in a card, a message is displayed on the status bar. The messages are also printed to the file ansys. msg. General slash commands, SOLUTION commands, POST1 commands, and POST26 commands are referred to as control cards. Unrecognized cards are written to  $a *$ . hmx file.

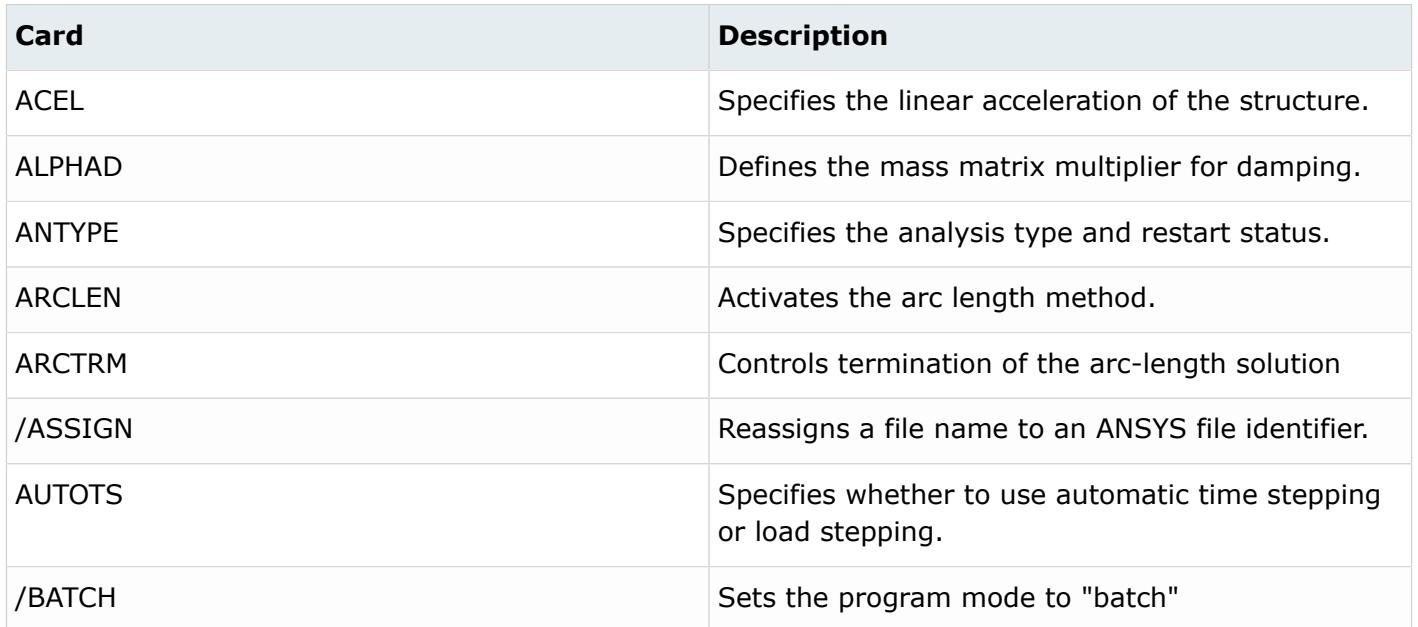

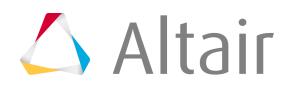

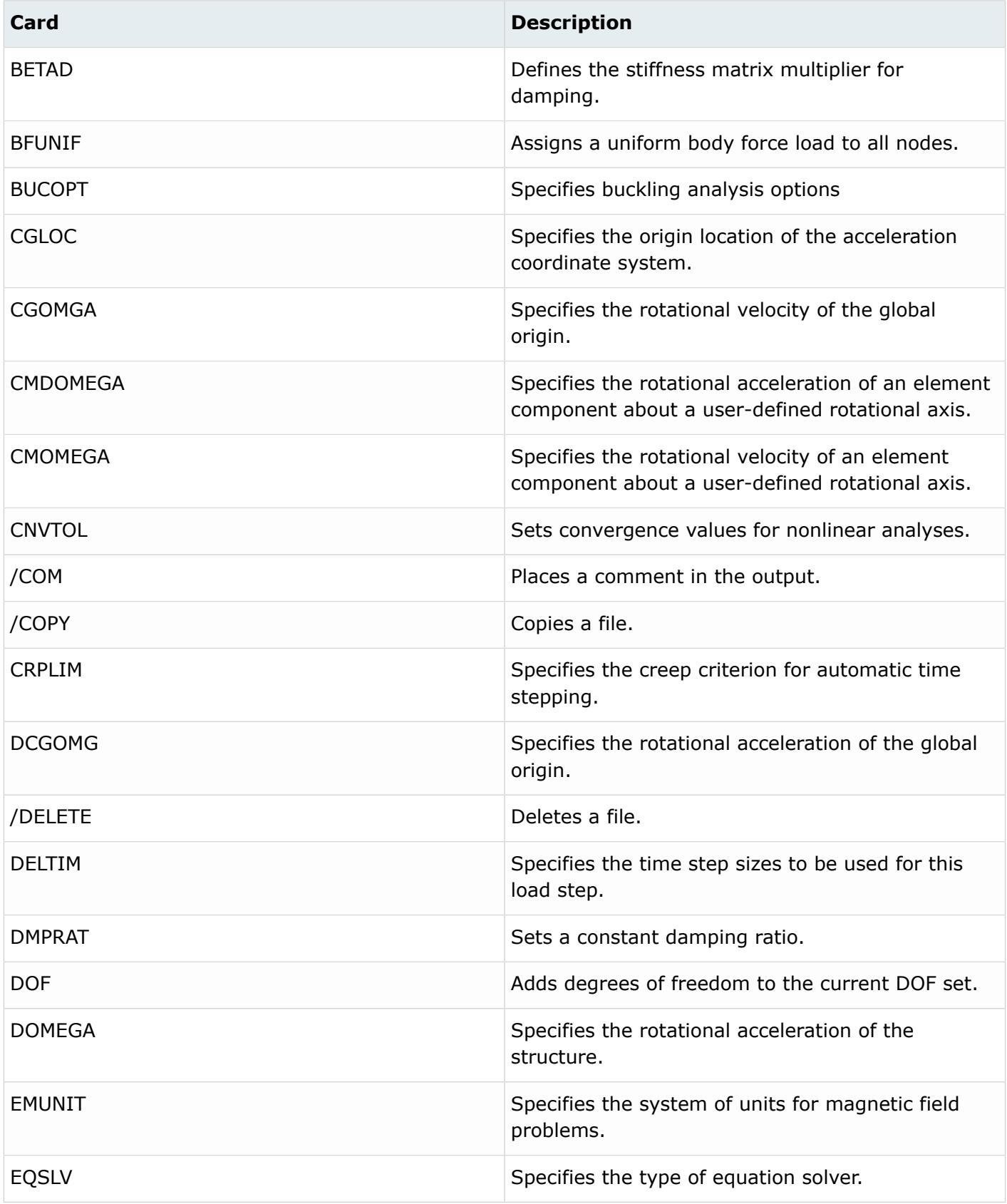

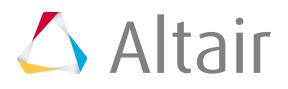

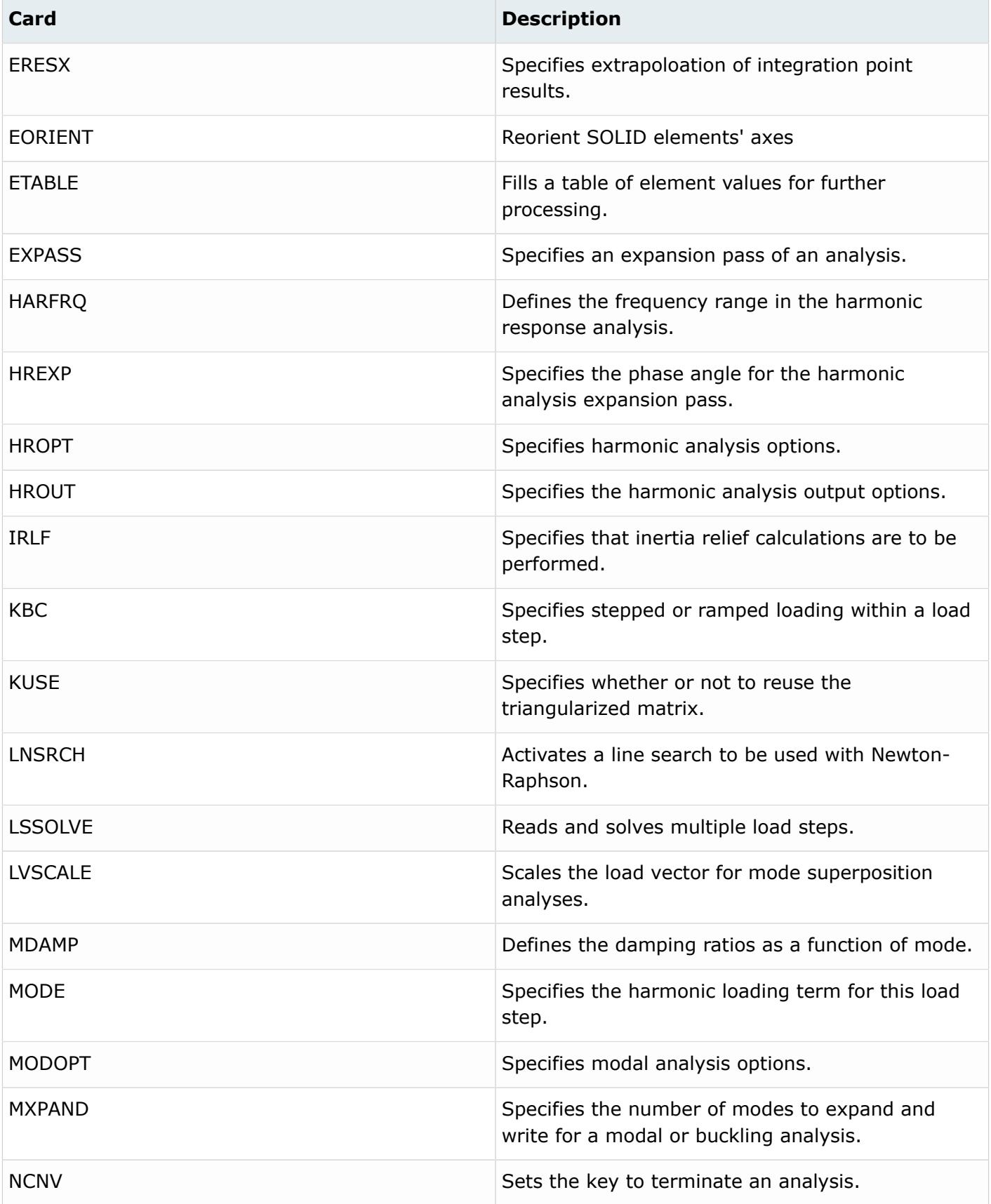

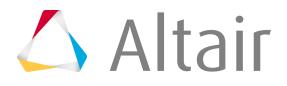

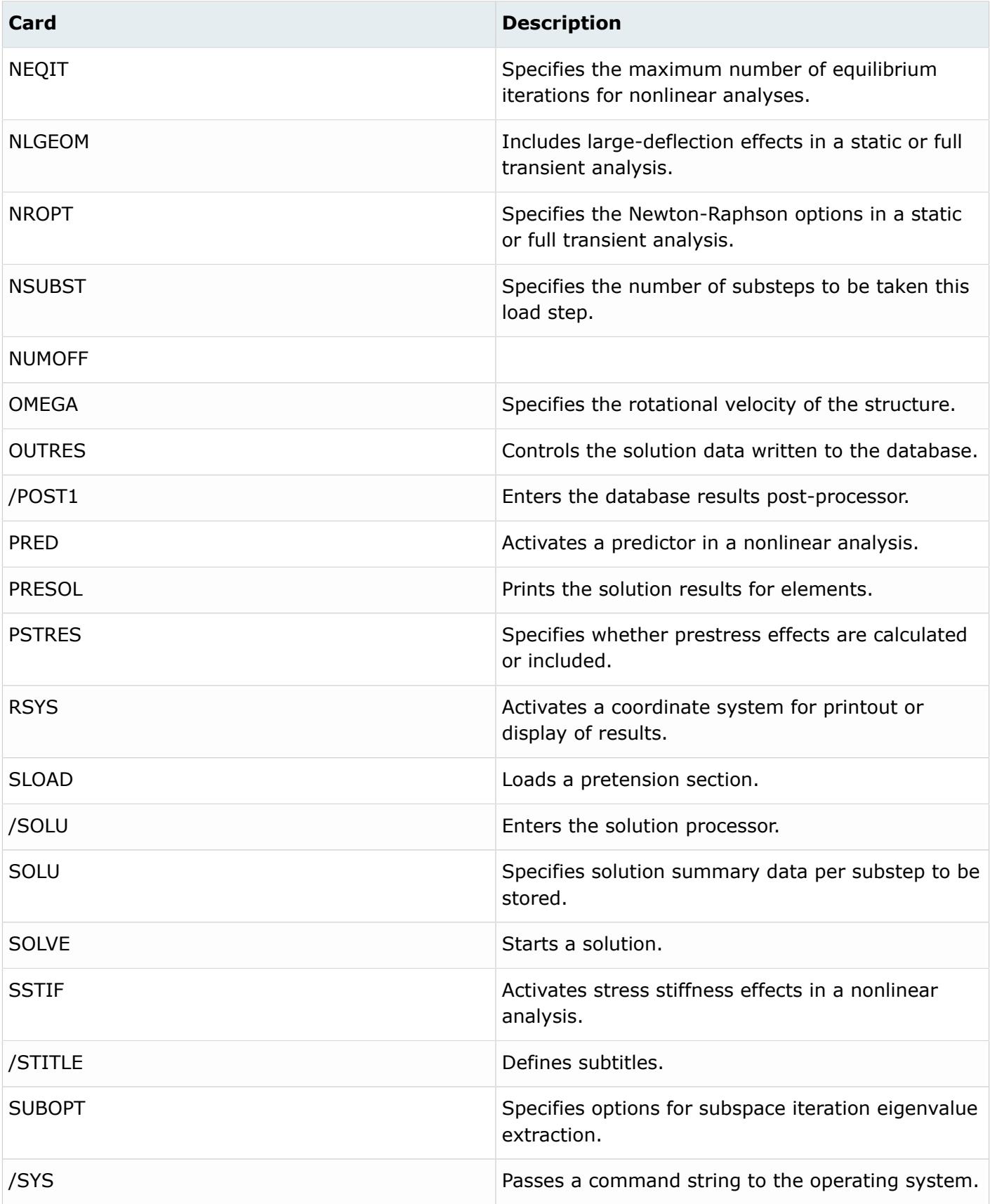

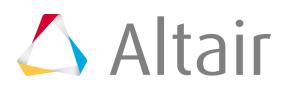

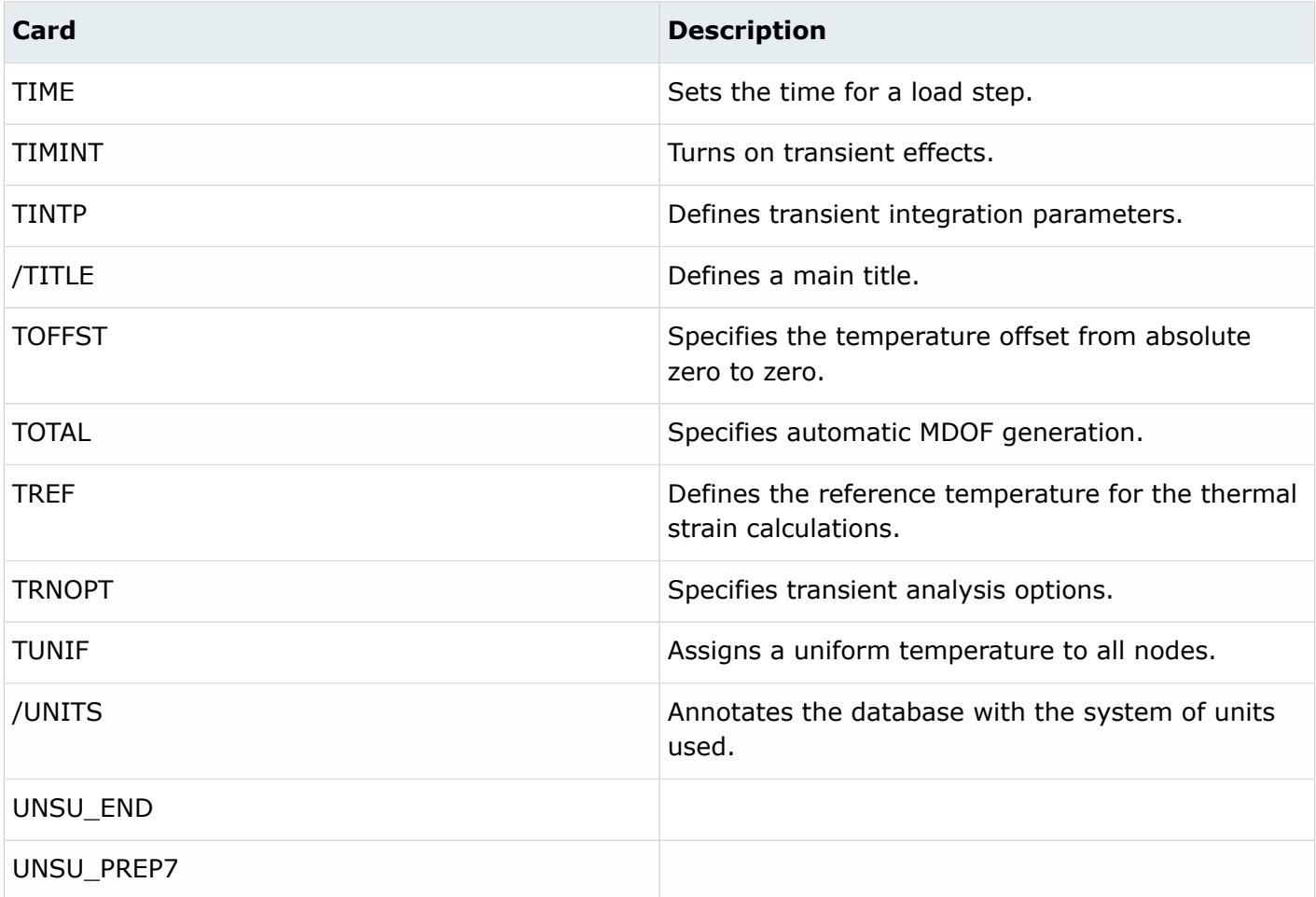

### **EXODUS**

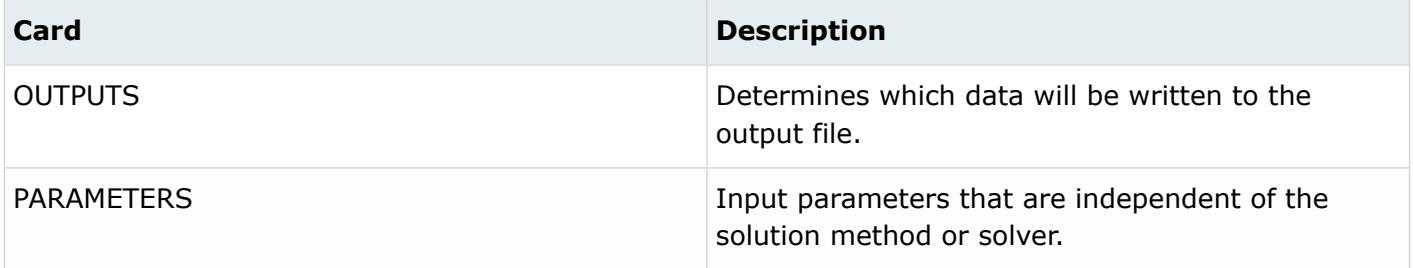

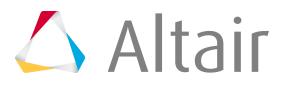

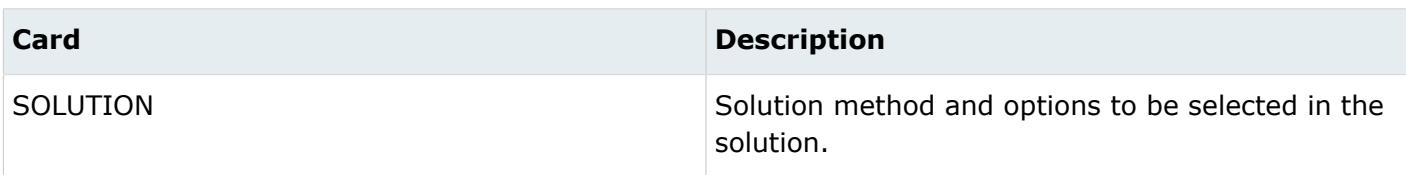

### **LS-DYNA**

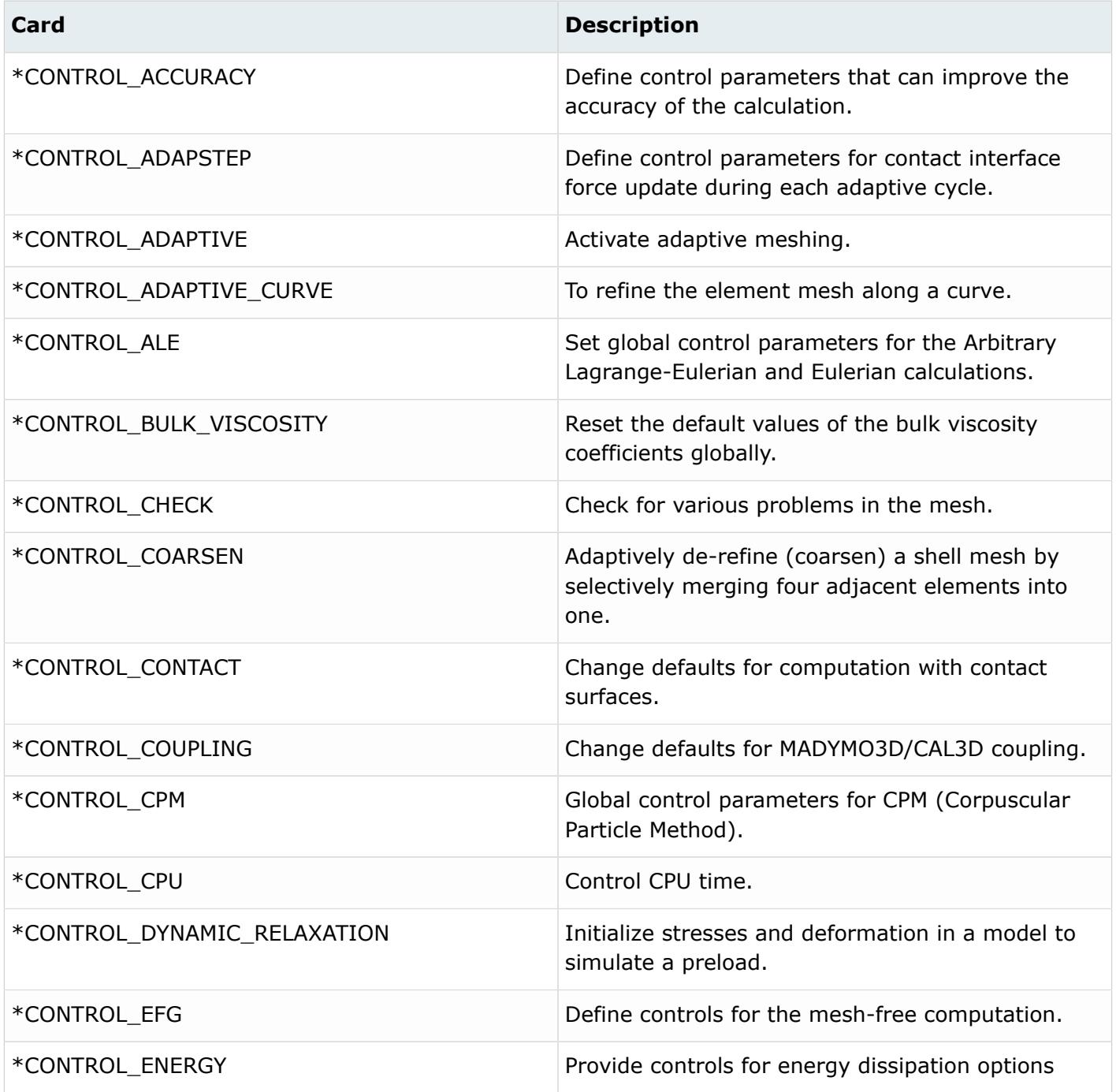

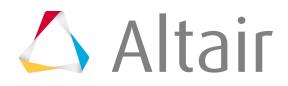

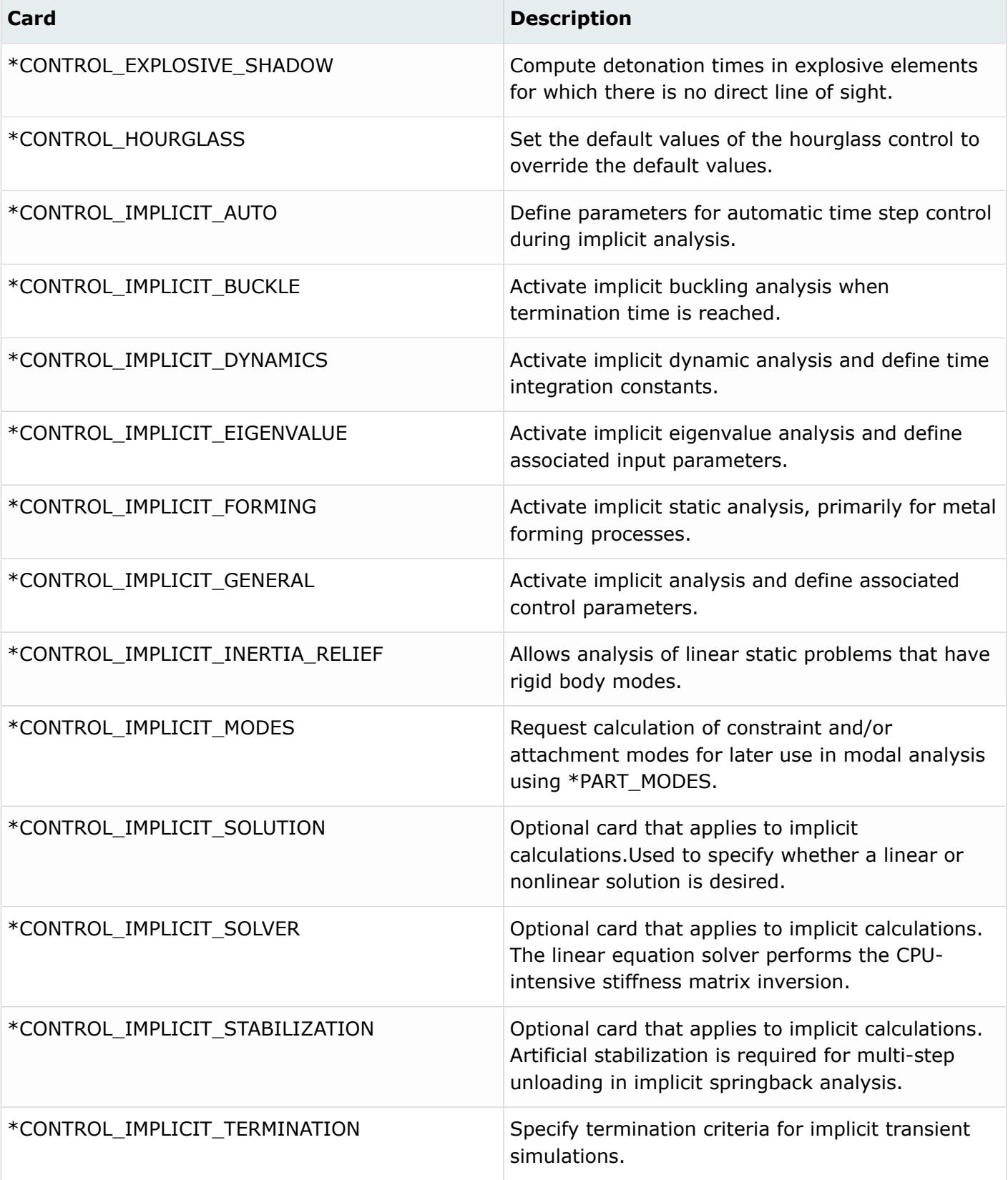

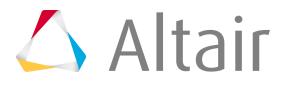

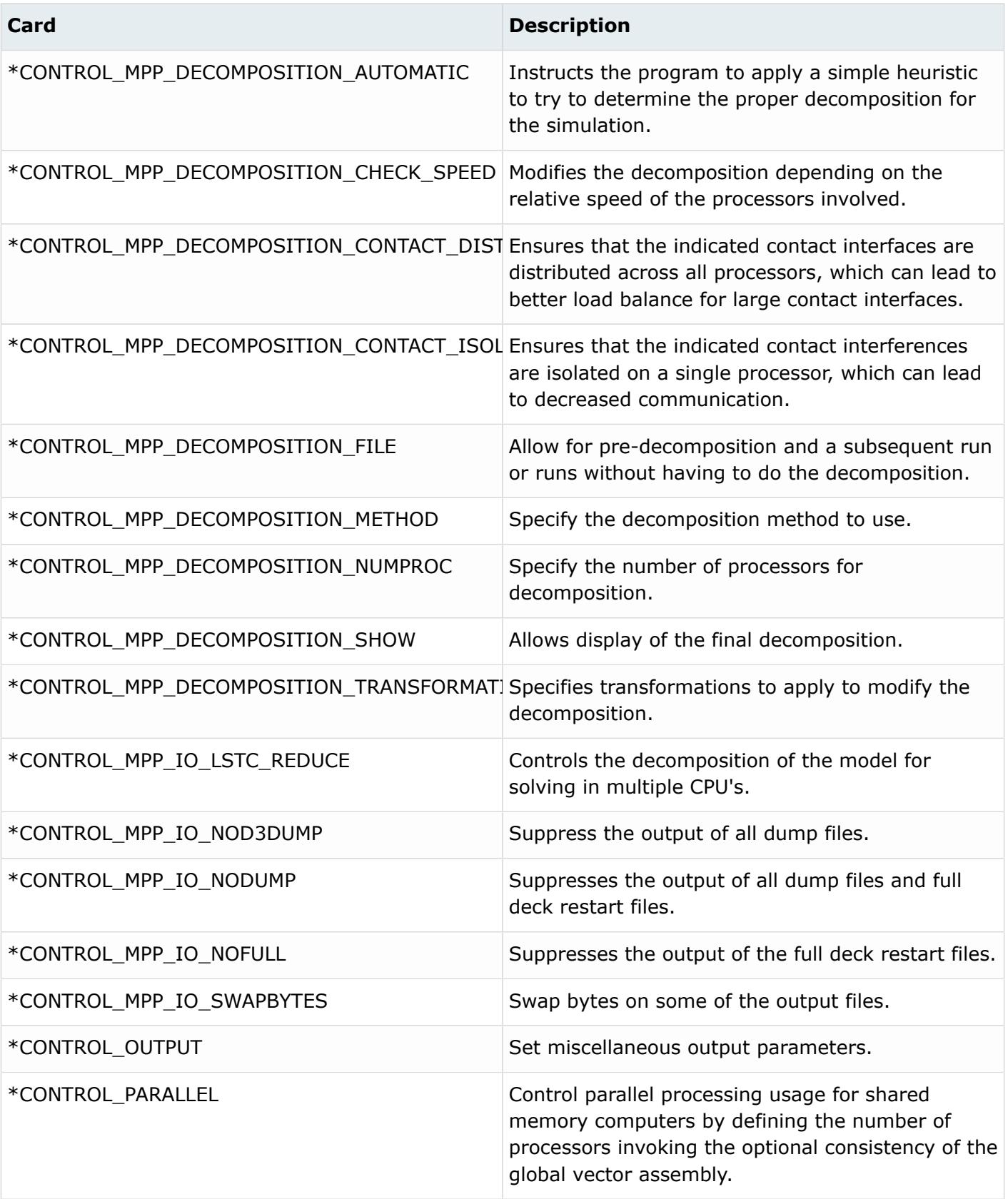

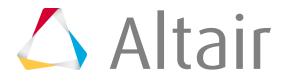

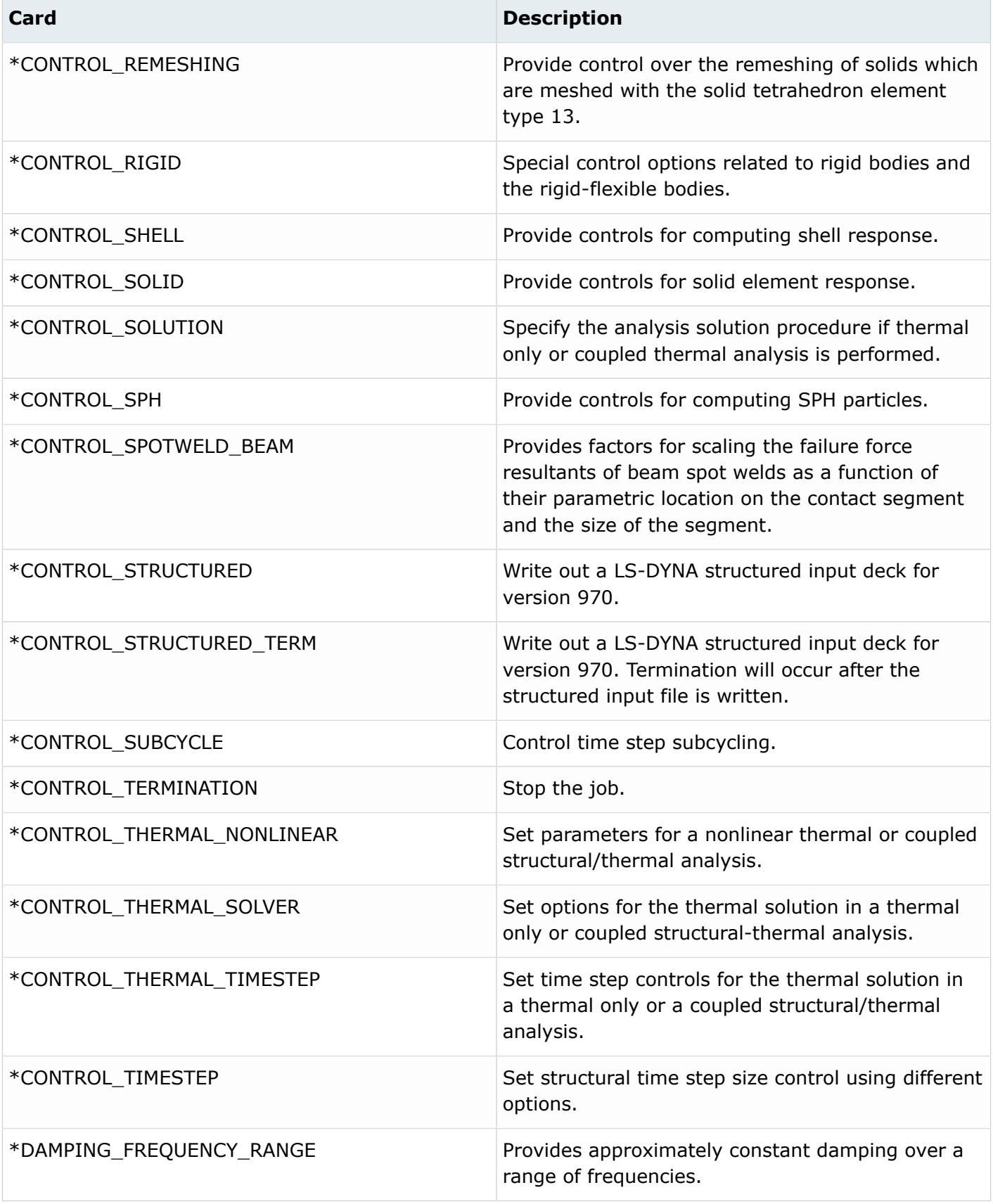

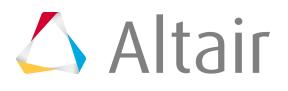

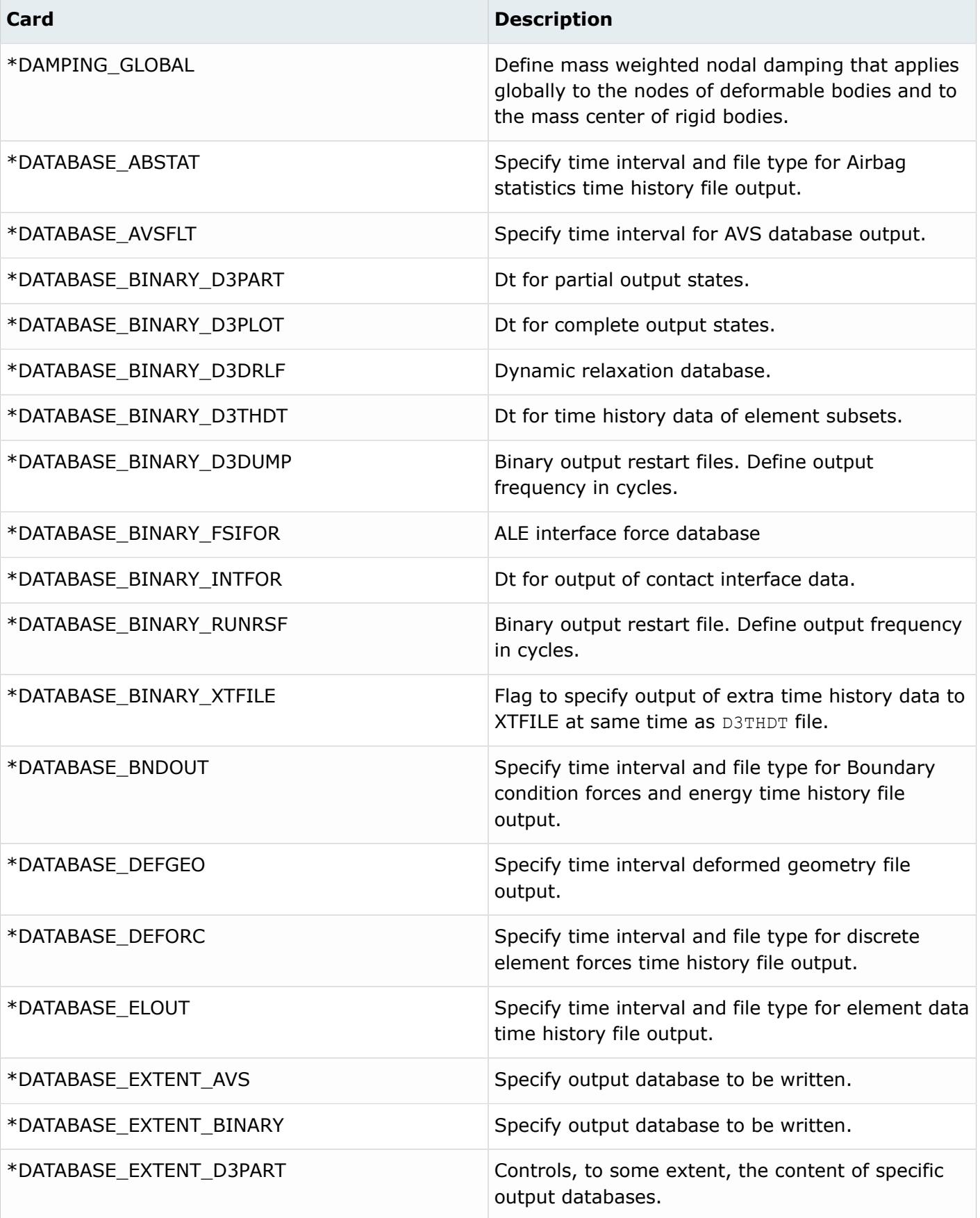

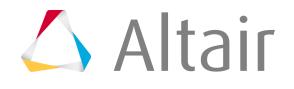

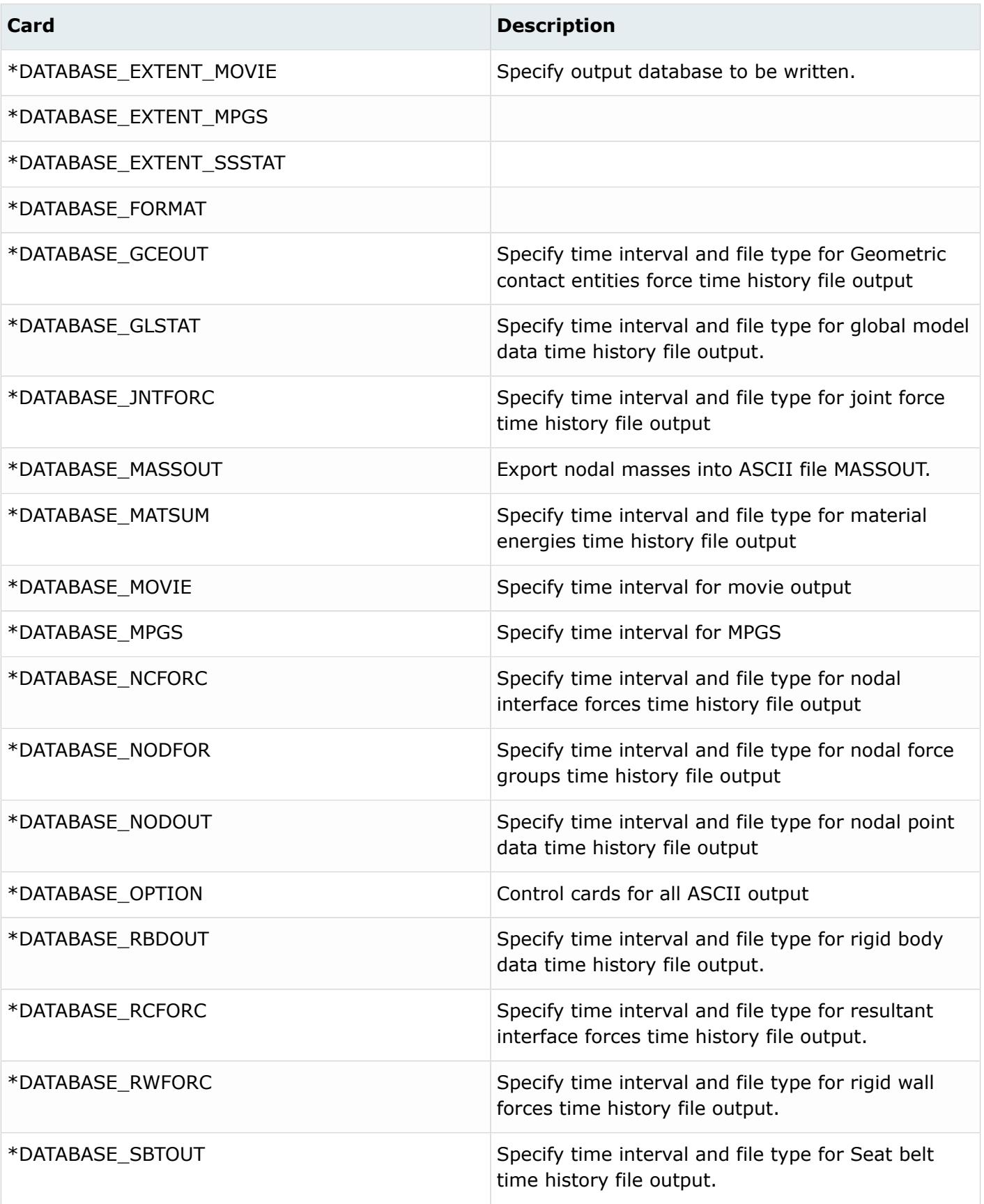

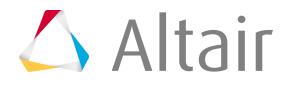

 $\mathcal{L}_{\mathcal{A}}$ 

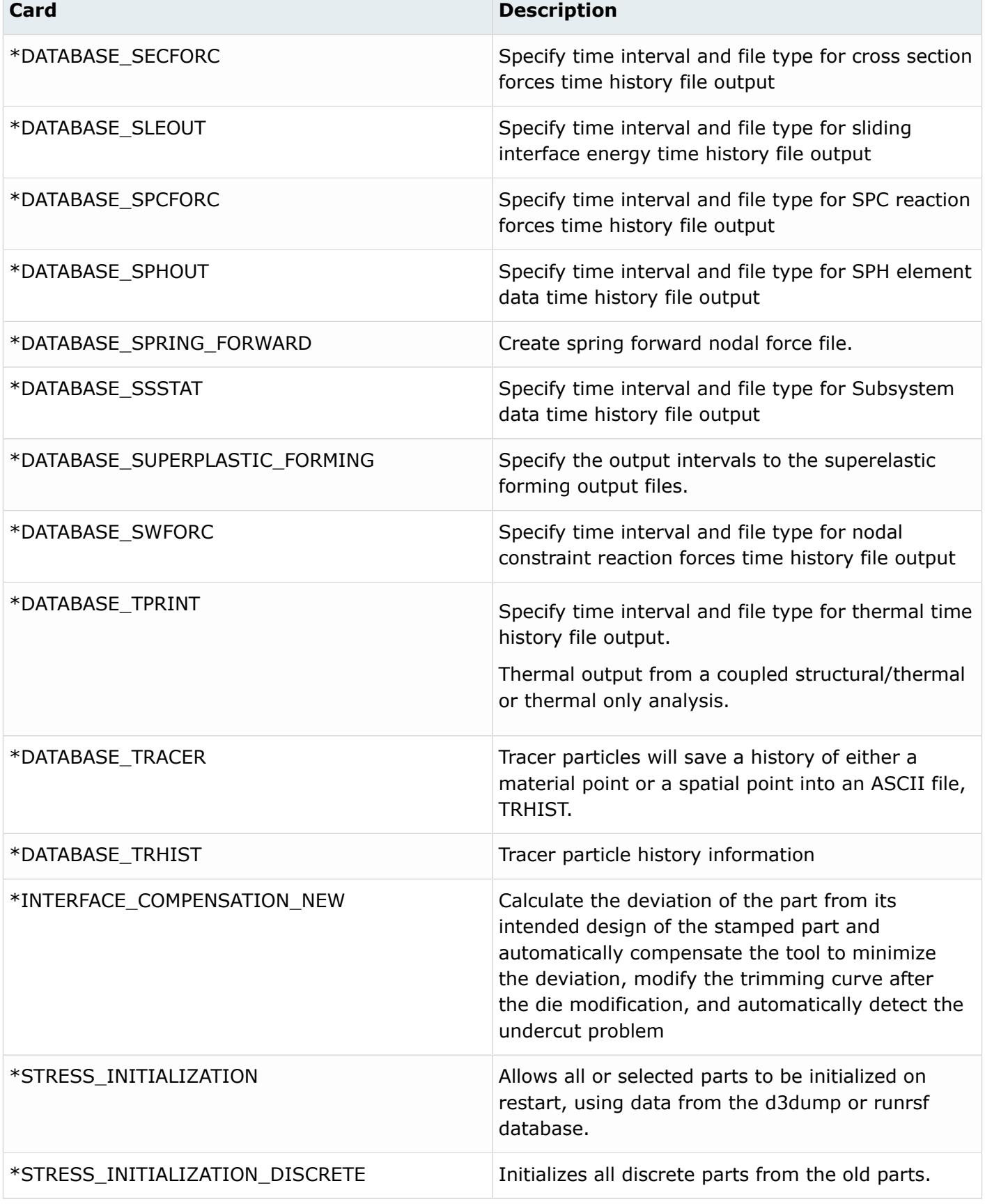

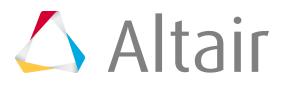

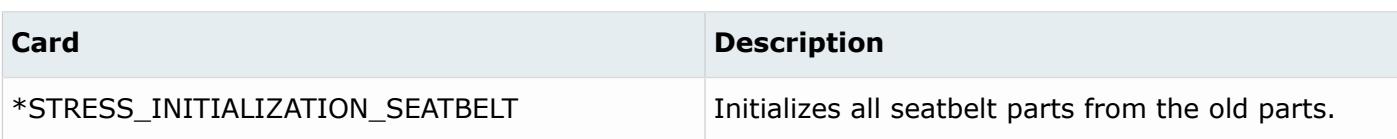

### **Nastran**

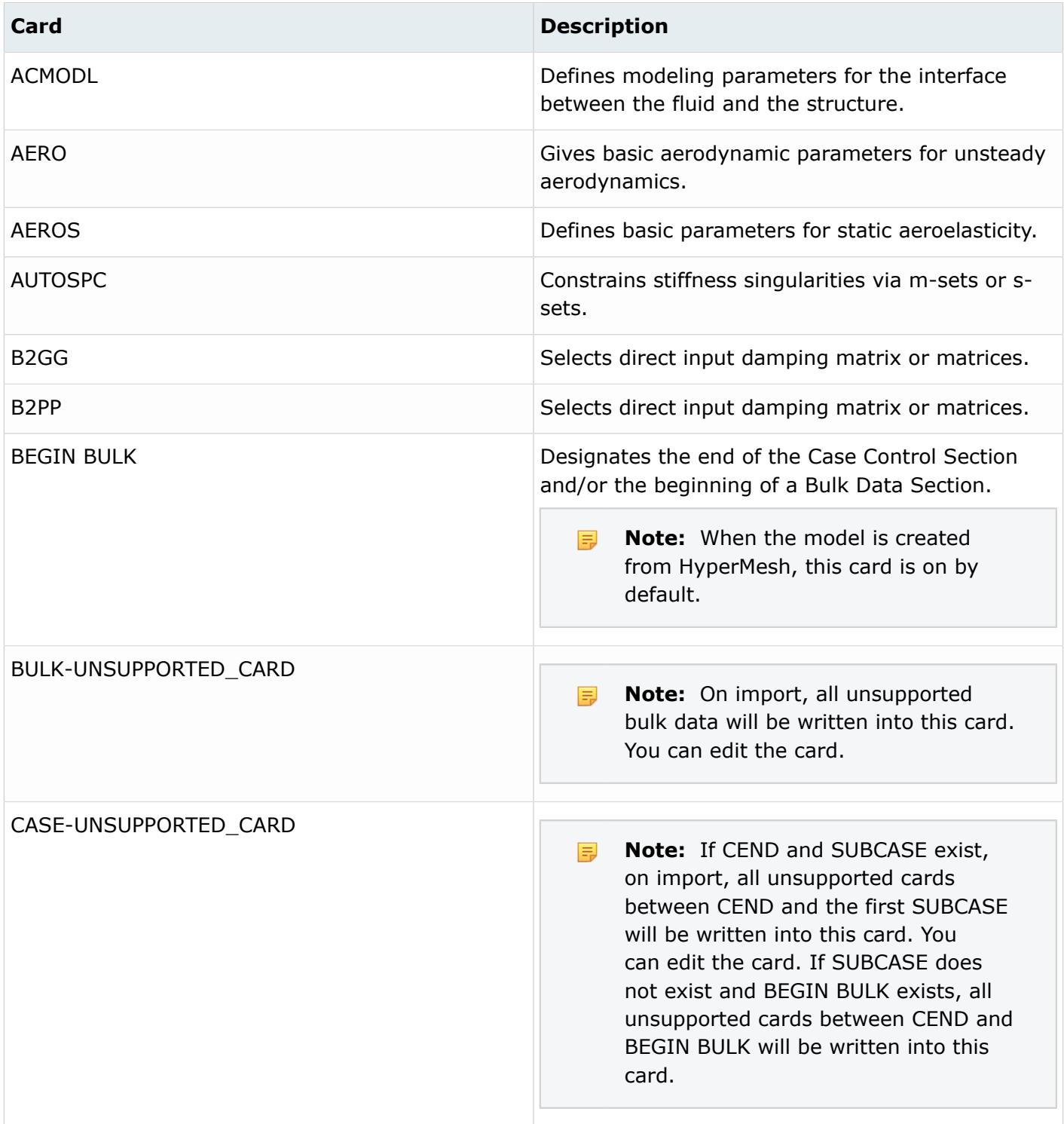

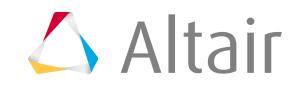

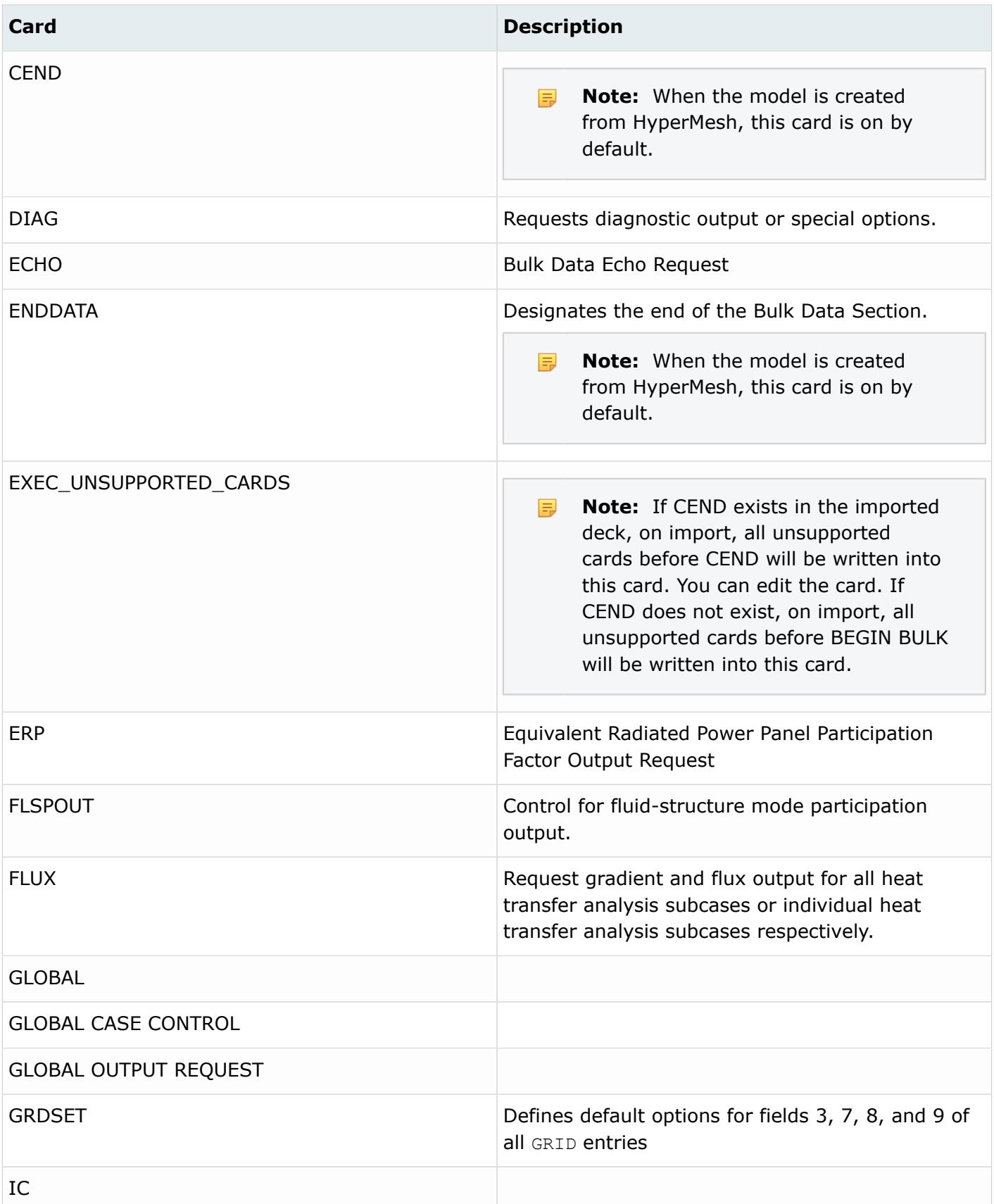

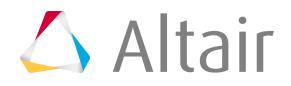

INCLUDE\_BULK

INCLUDE\_CTRL

INCLUDE\_EXEC

MONITOR POINTS

OMIT\_BEGIN\_BULK

OMIT\_CEND

OMIT\_END\_BULK

K2GG

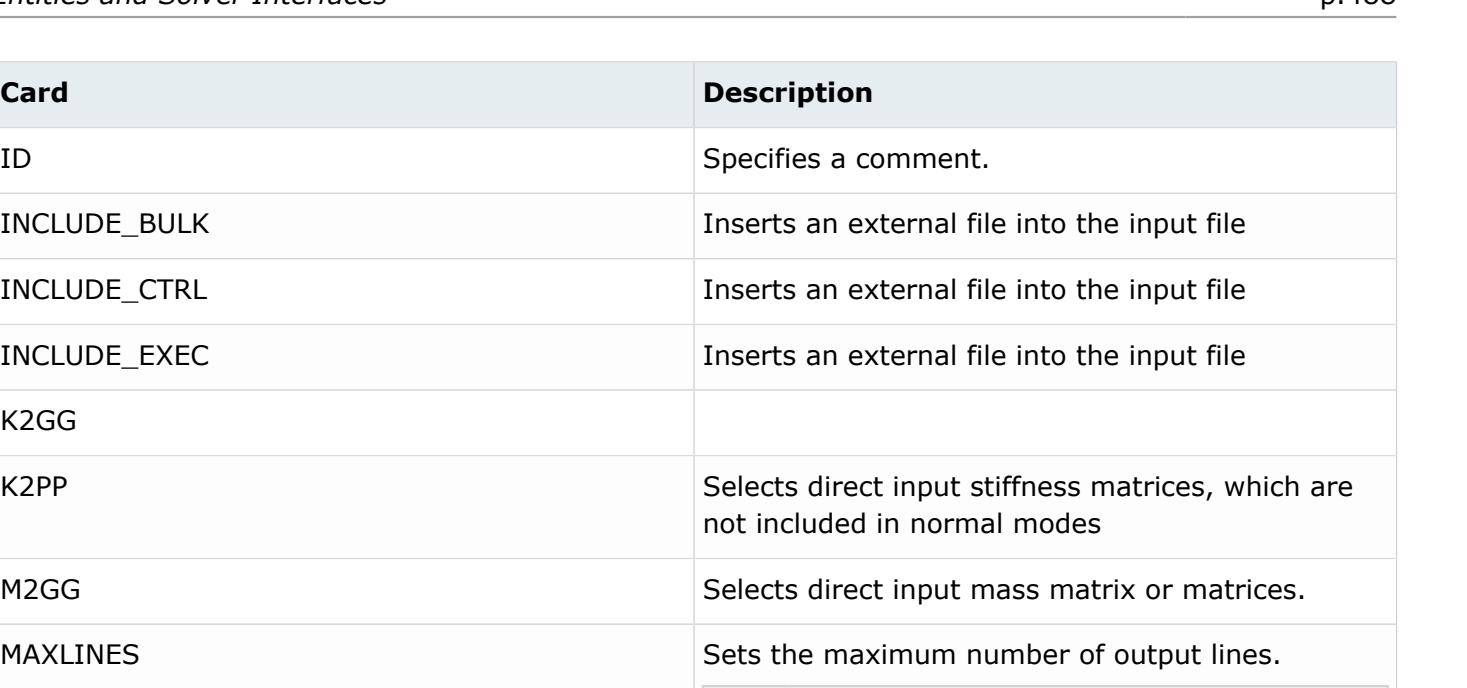

**Note:** The maximum number of lines 围 is 999999999 (Nastran default).

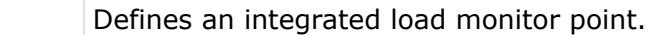

NLMOPTS **Specifies nonlinear material optional schemes in** SOL 400. Extends to material options, property options including property mapping, boundary condition options.

- **Note:** By selecting this control card, 围 you are forcing HyperMesh to not write BEGIN BULK CARD.
	- **Note:** By selecting this control card, 昆 you are forcing HyperMesh to not write the CEND card.
	- **Note:** By selecting this card, you are 員 forcing HyperMesh to not write the END\_BULK card.

P2G **Selects** direct input load matrices.

PARAM **PARAM** Specifies values for parameters.

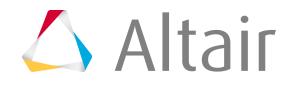

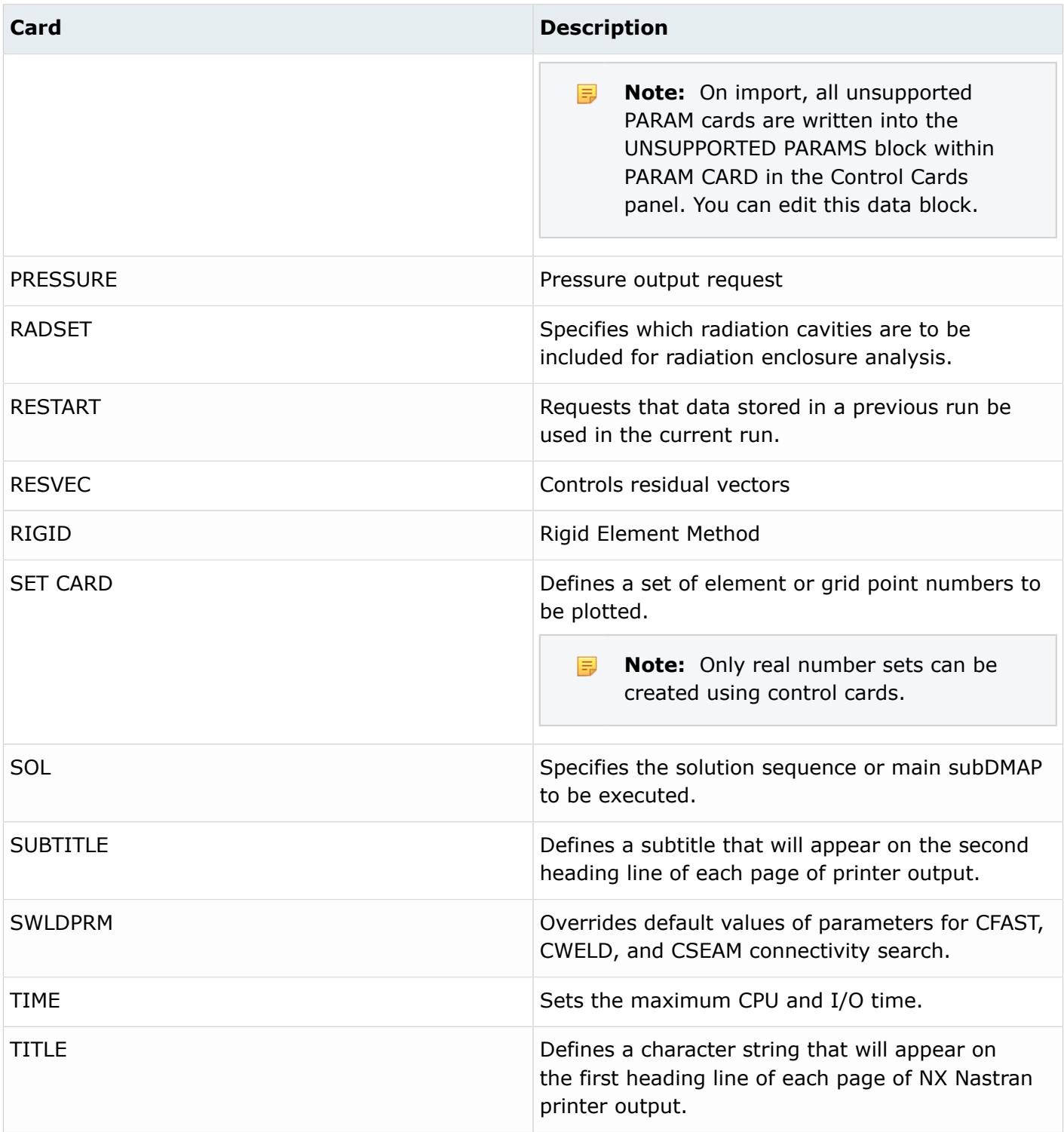

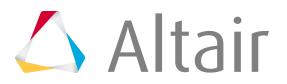

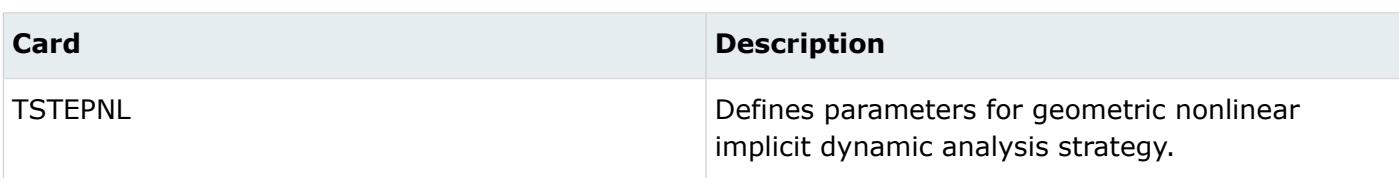

### **OptiStruct**

I/O Option Entries are supported as control cards when appearing before the first SUBCASE statement. In many cases, information supplied on these entries is overridden by repeated definitions within subcases.

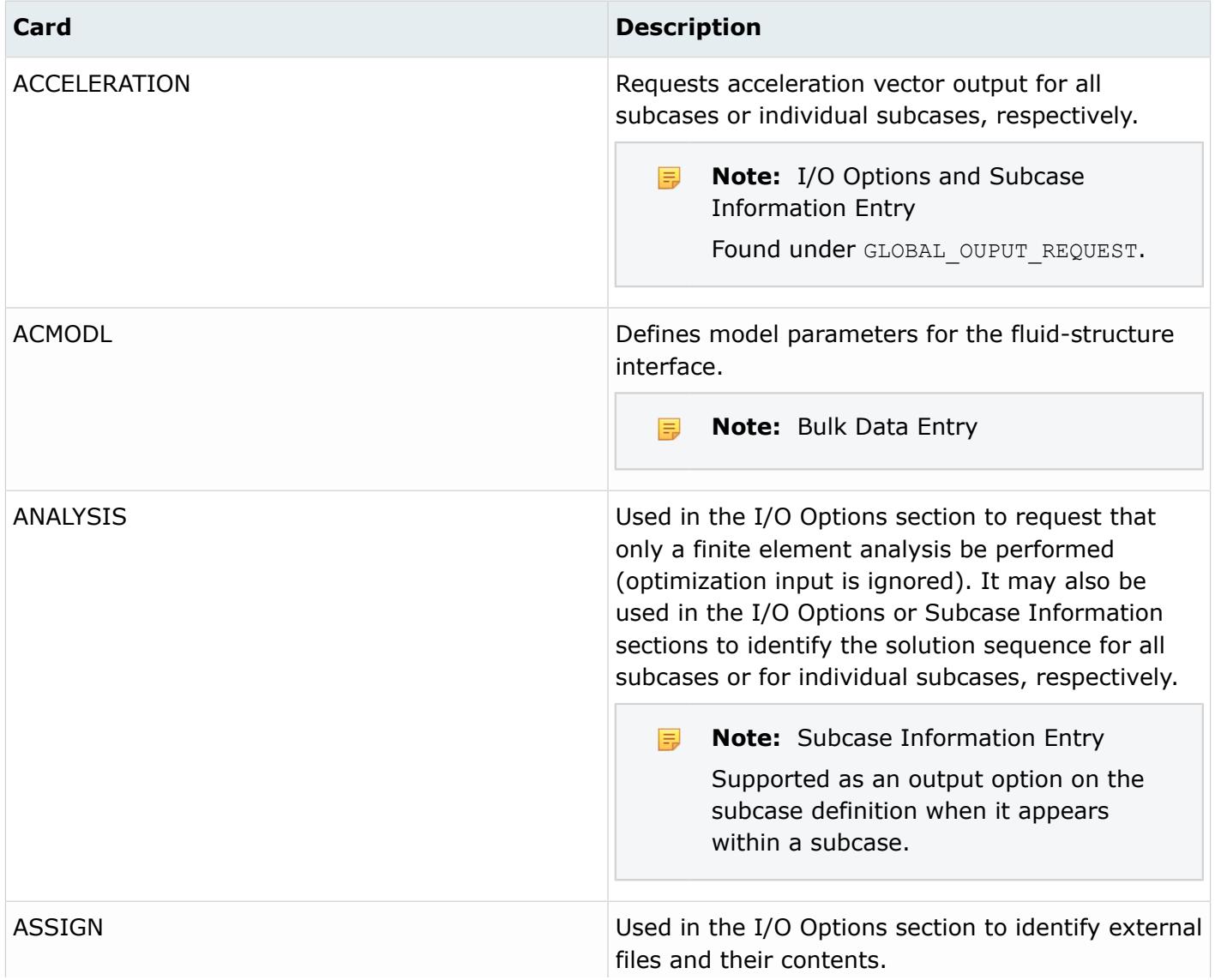

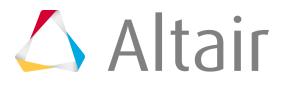

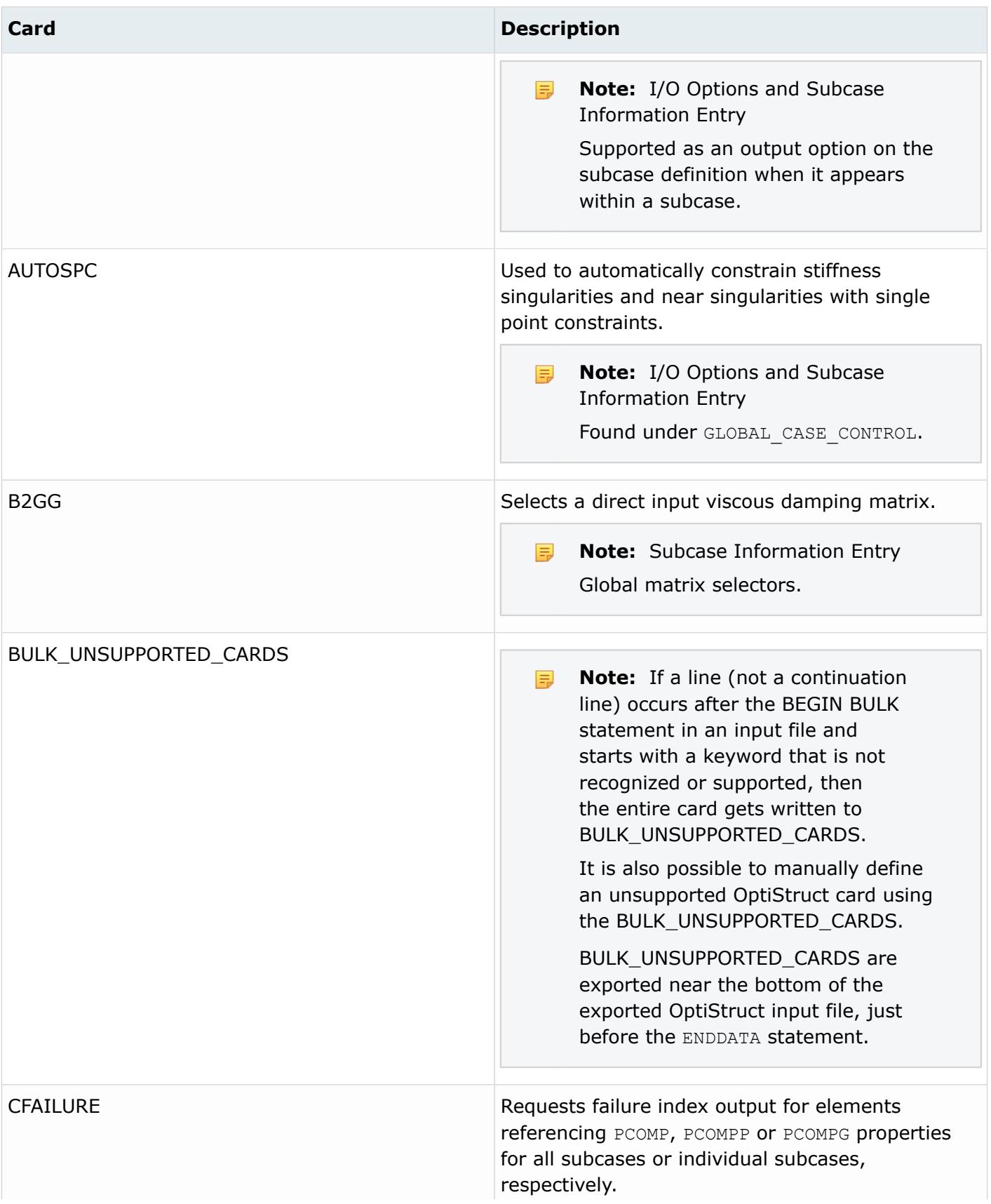

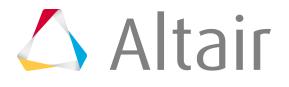

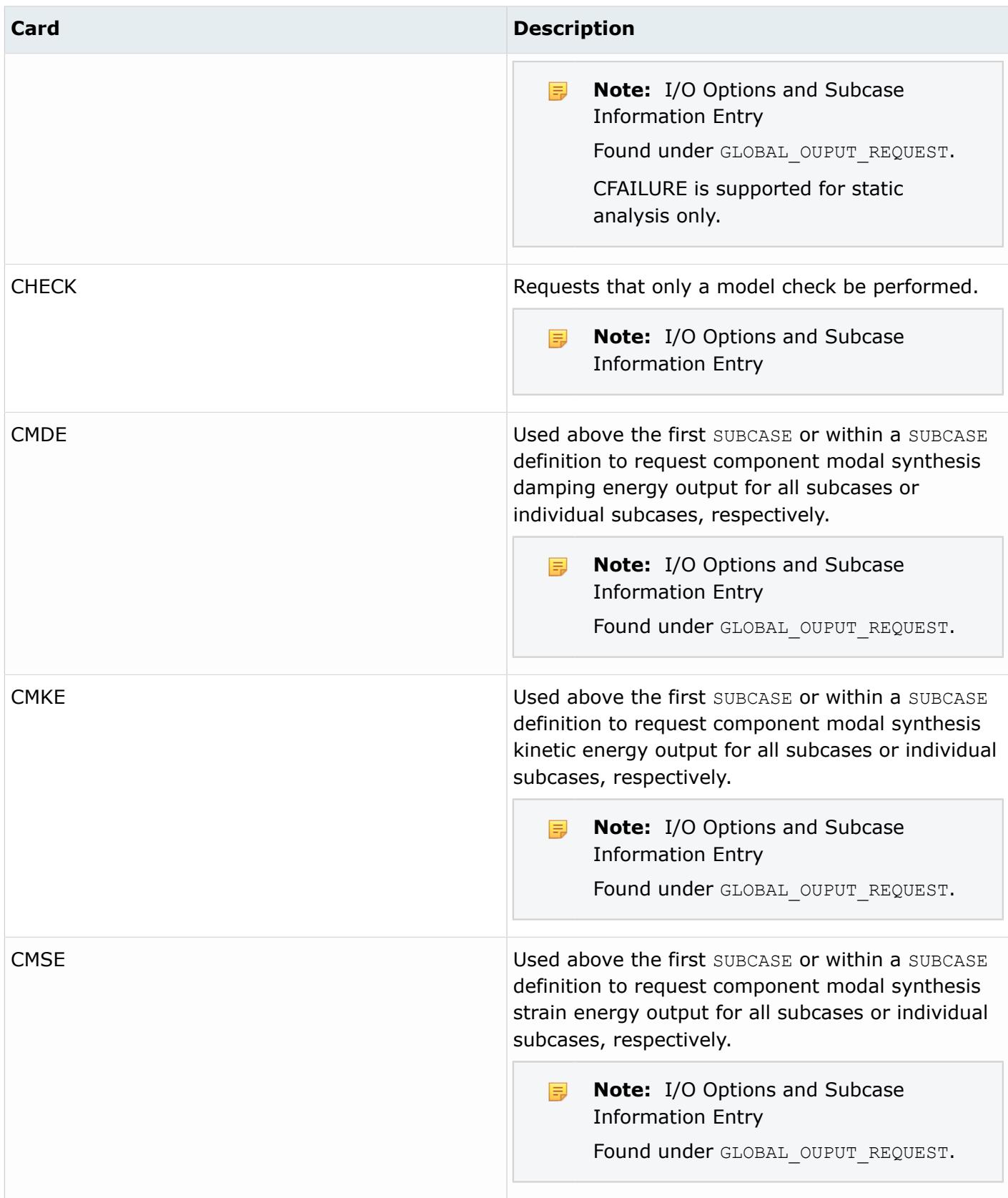

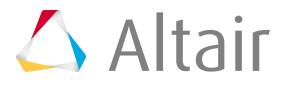

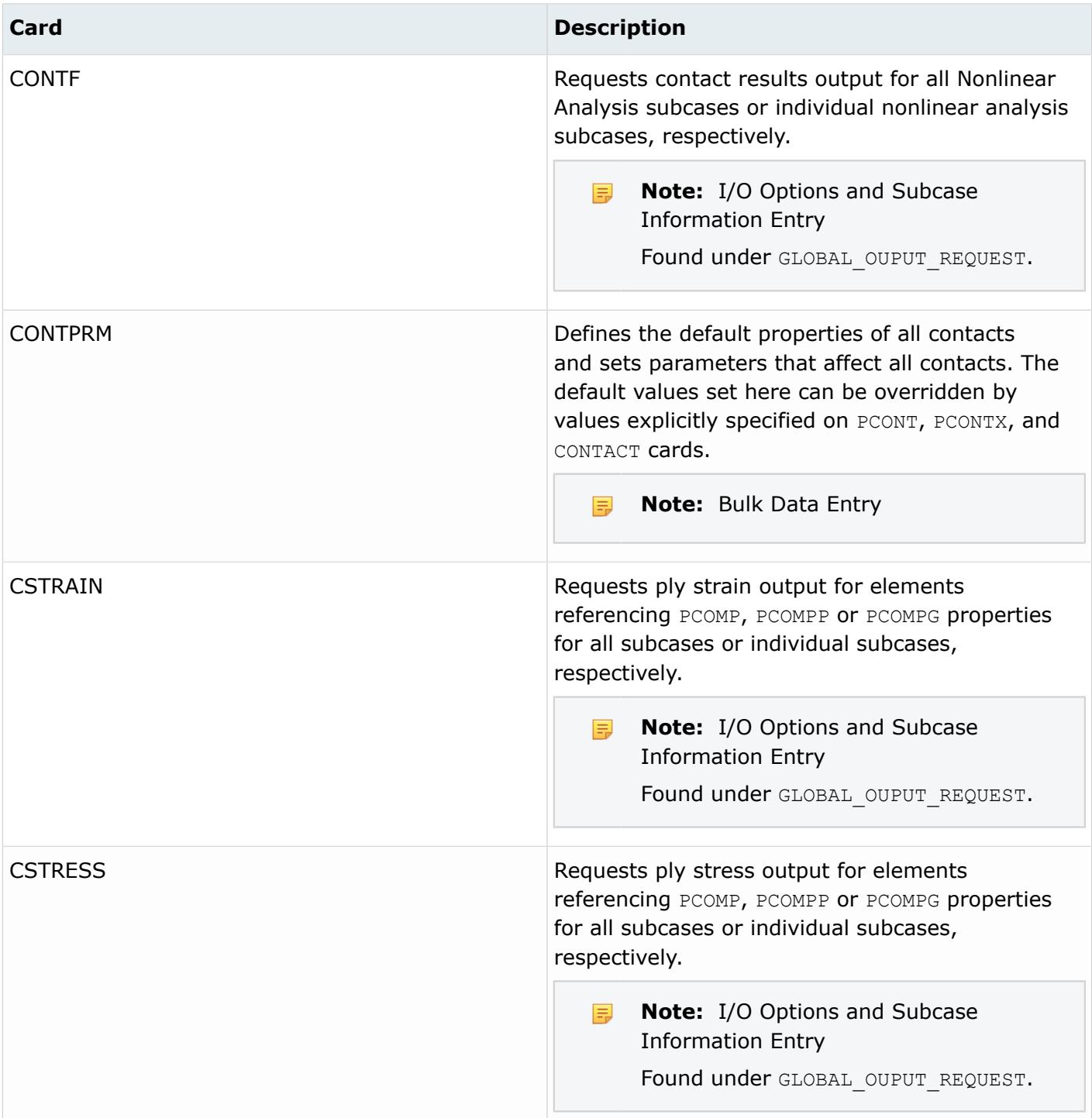

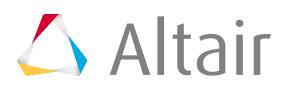

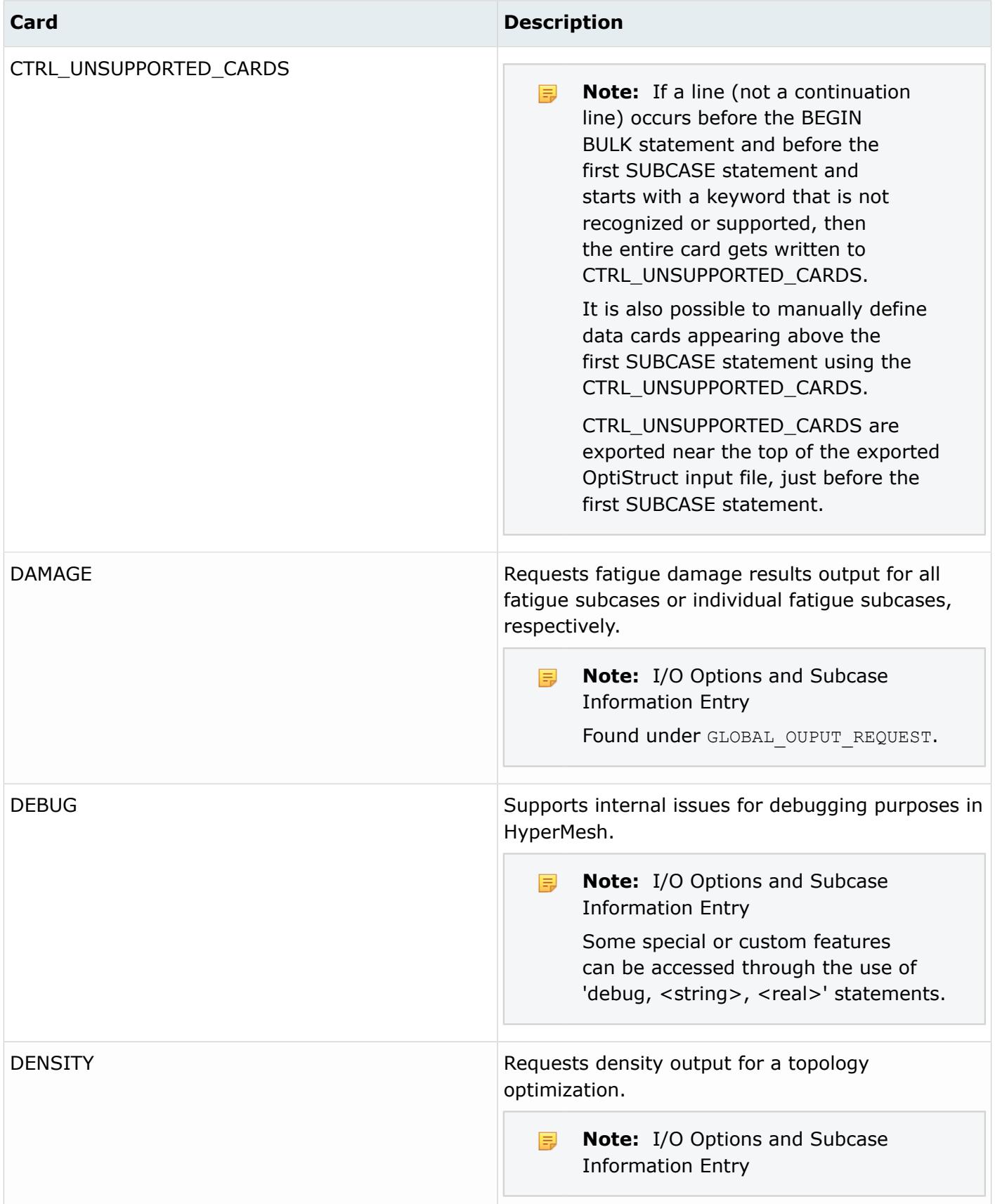

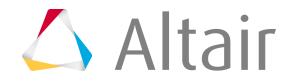

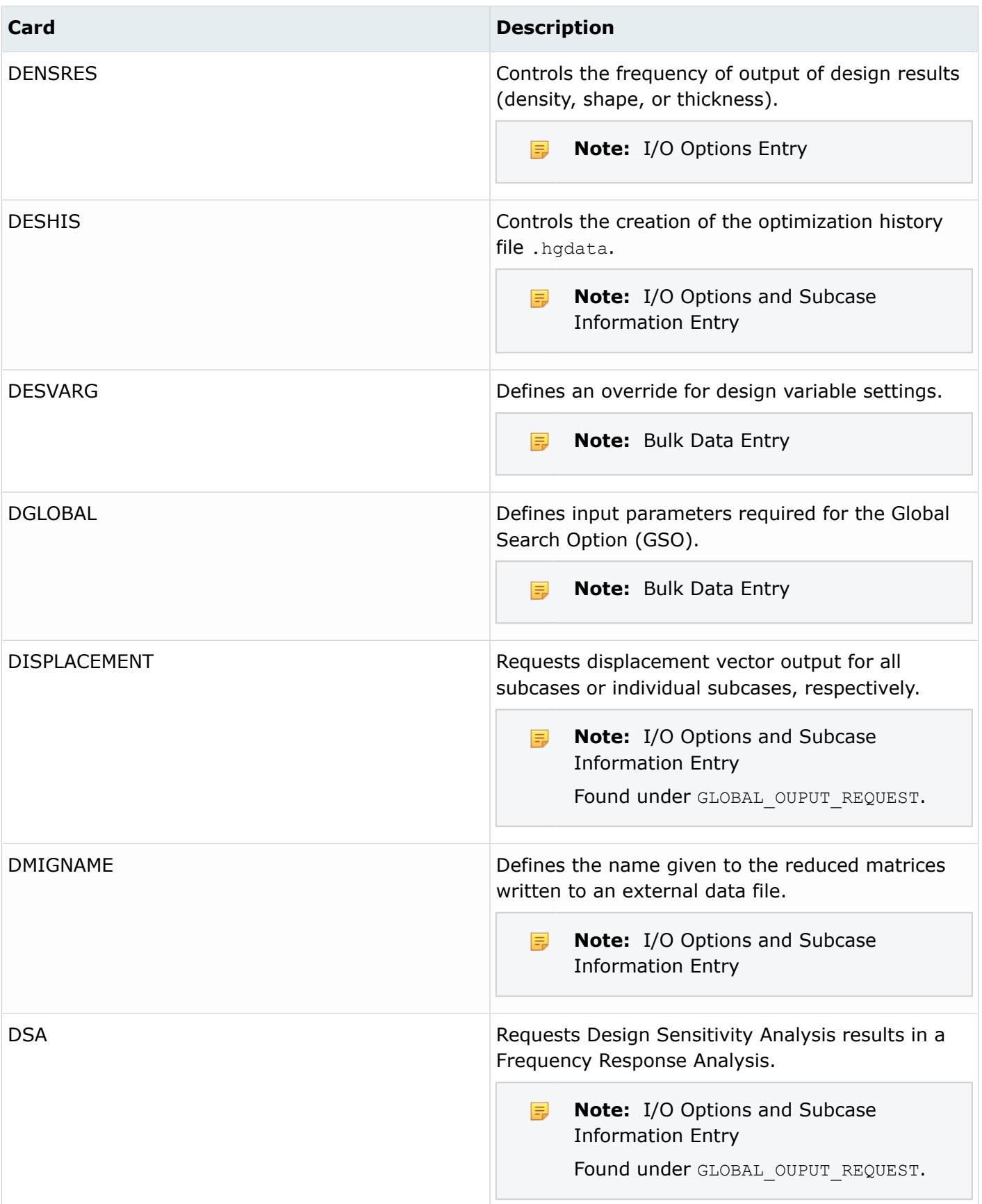

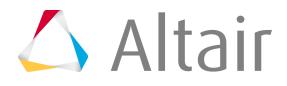

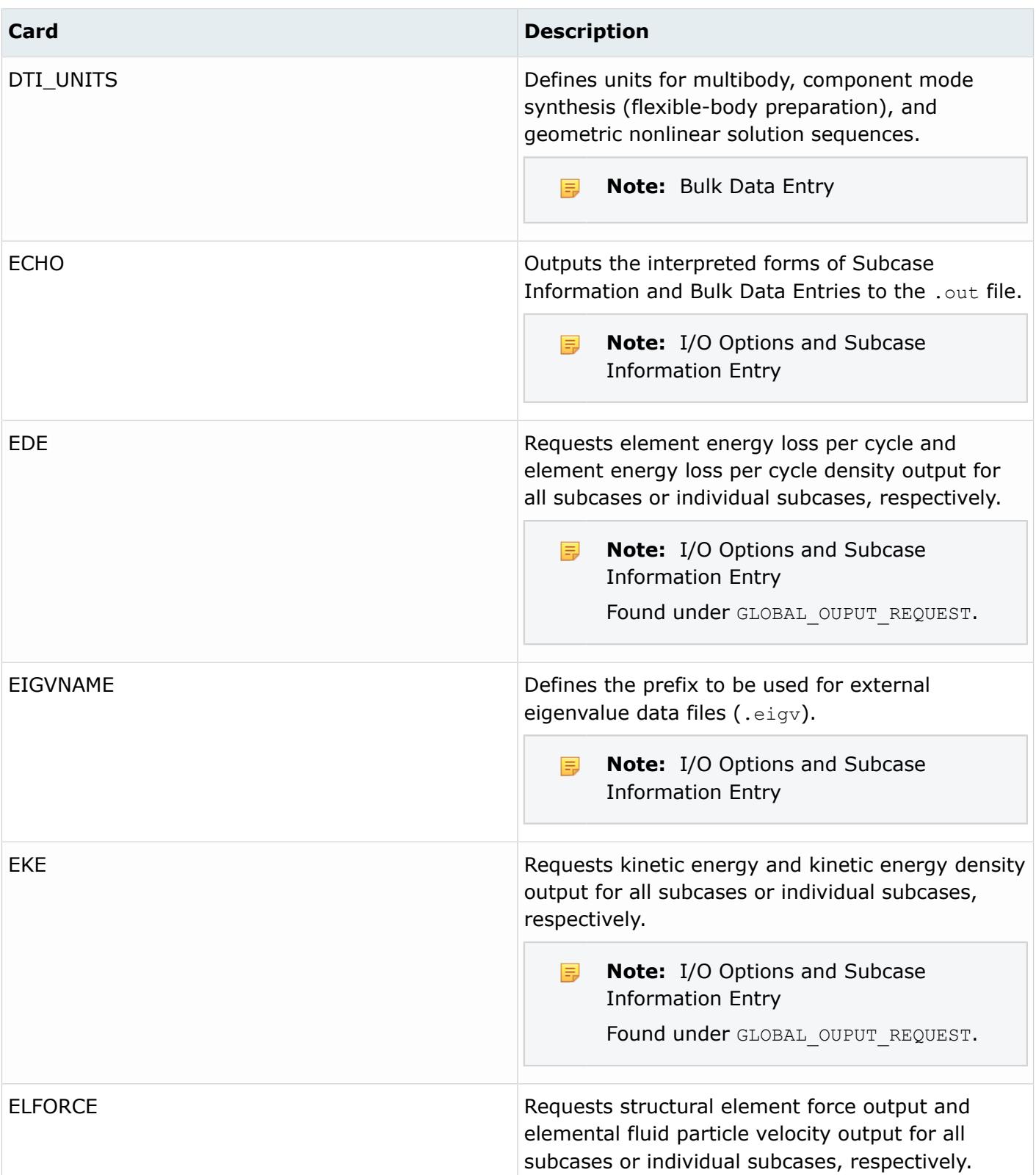

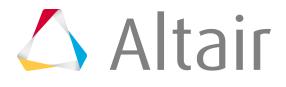

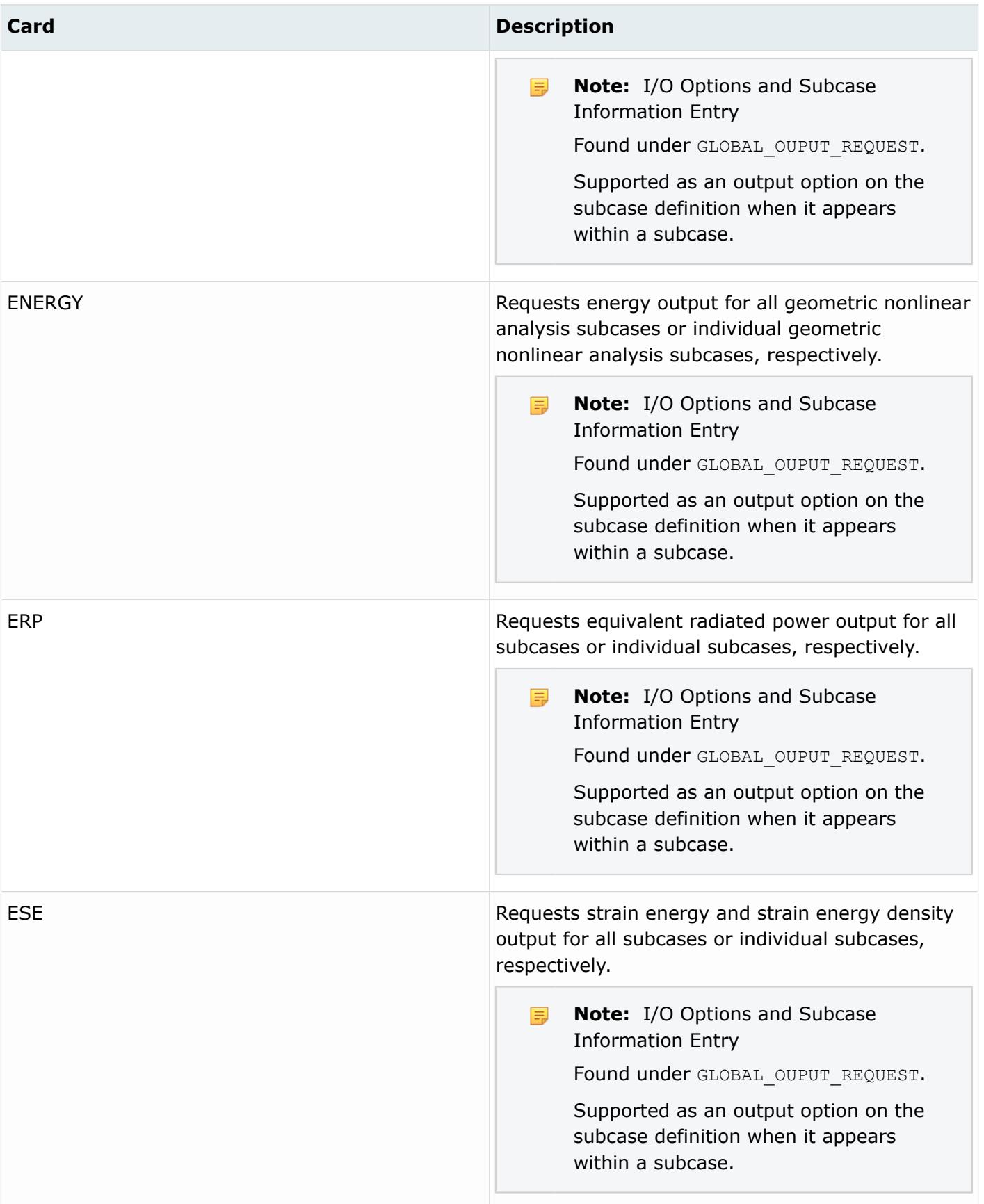

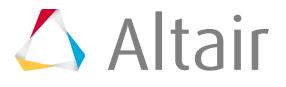

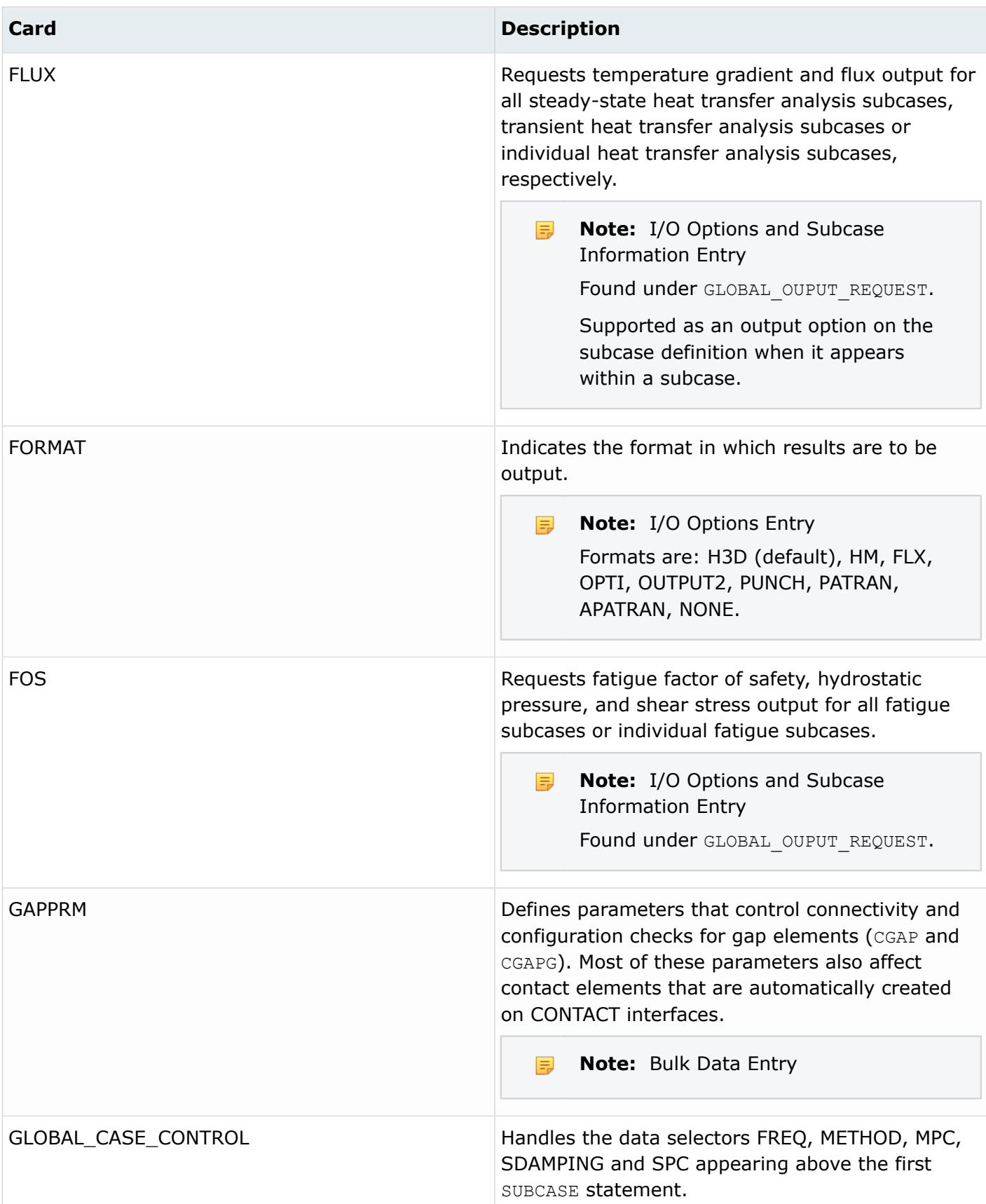

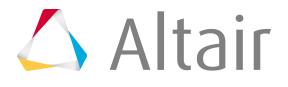

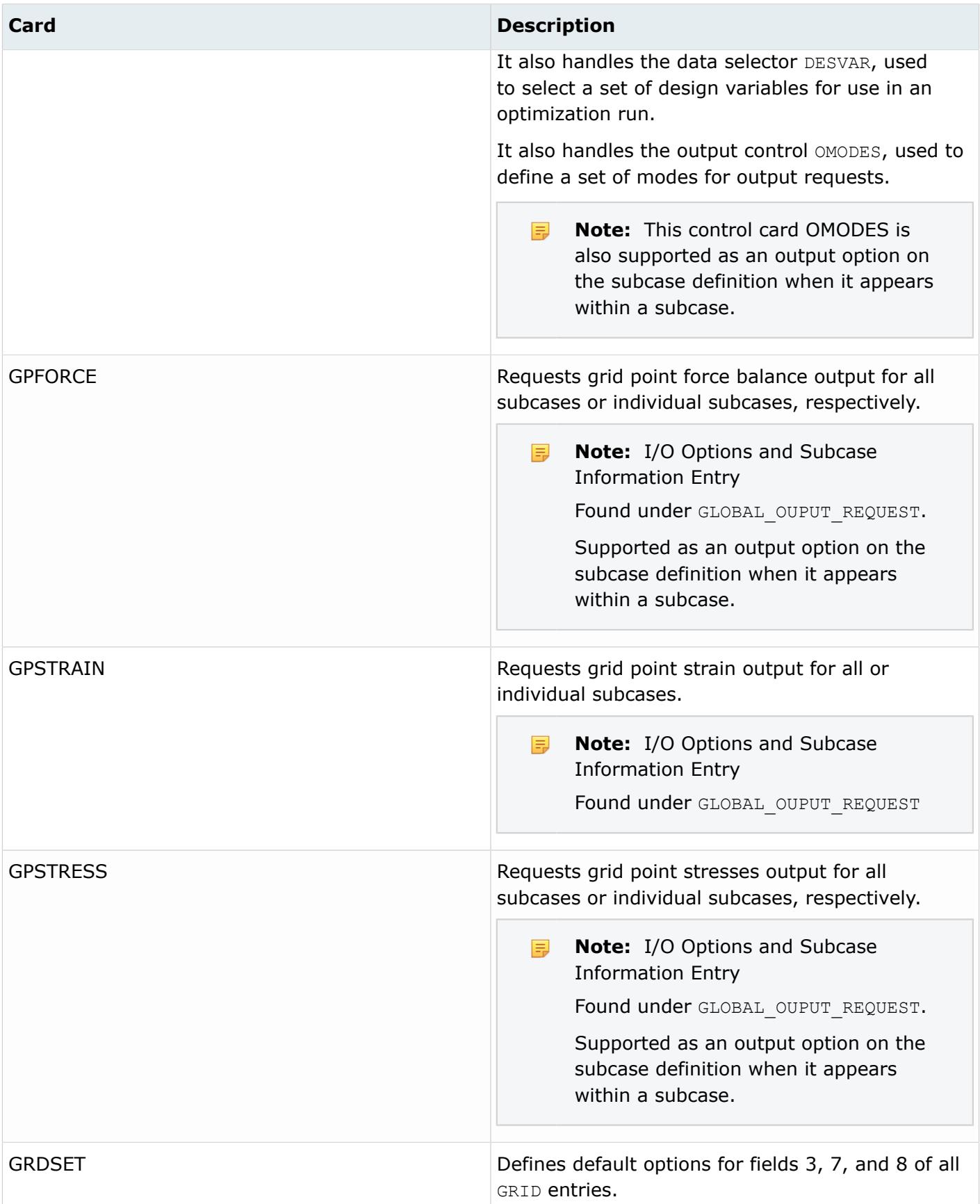

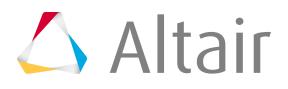

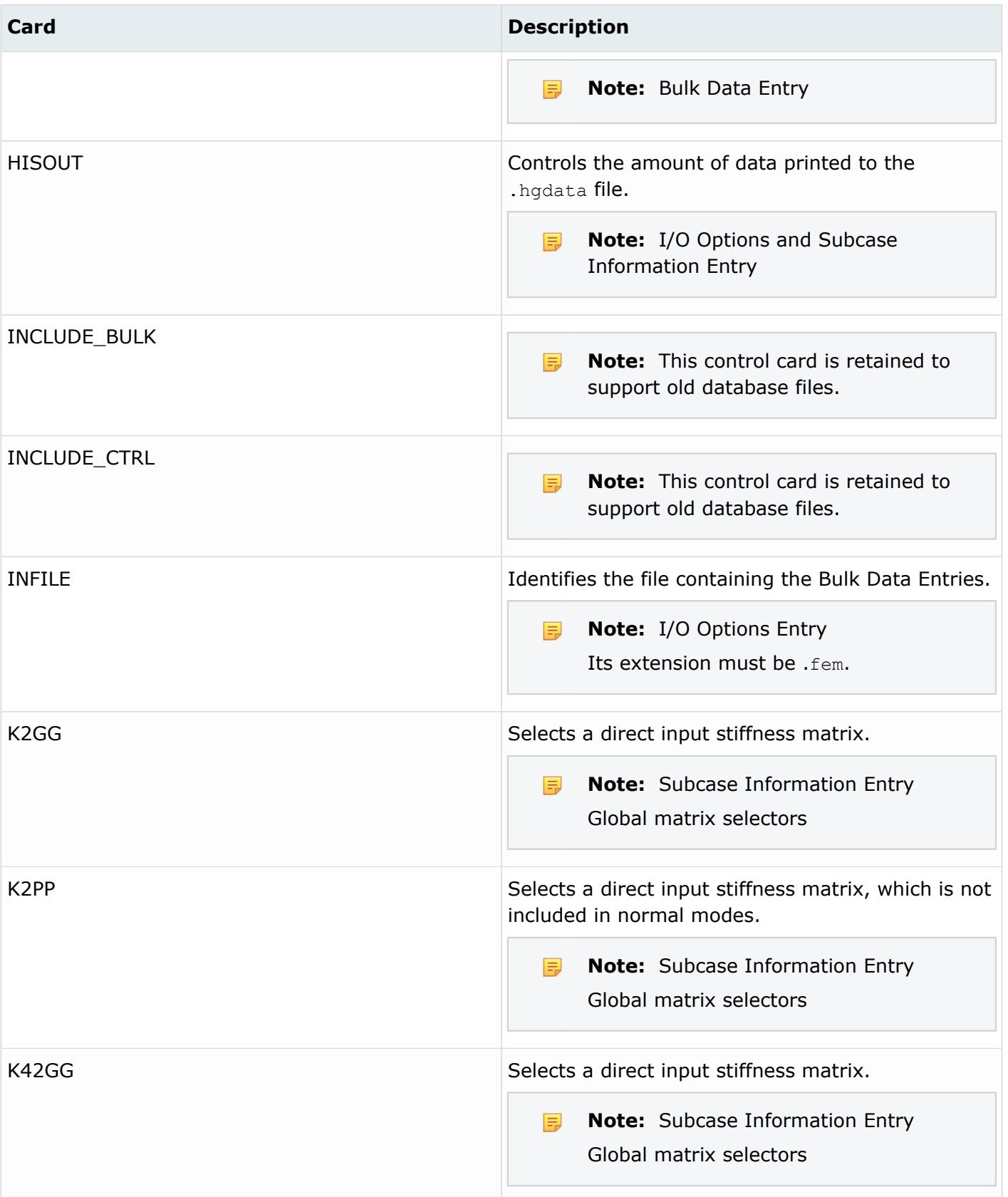

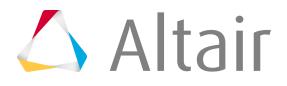

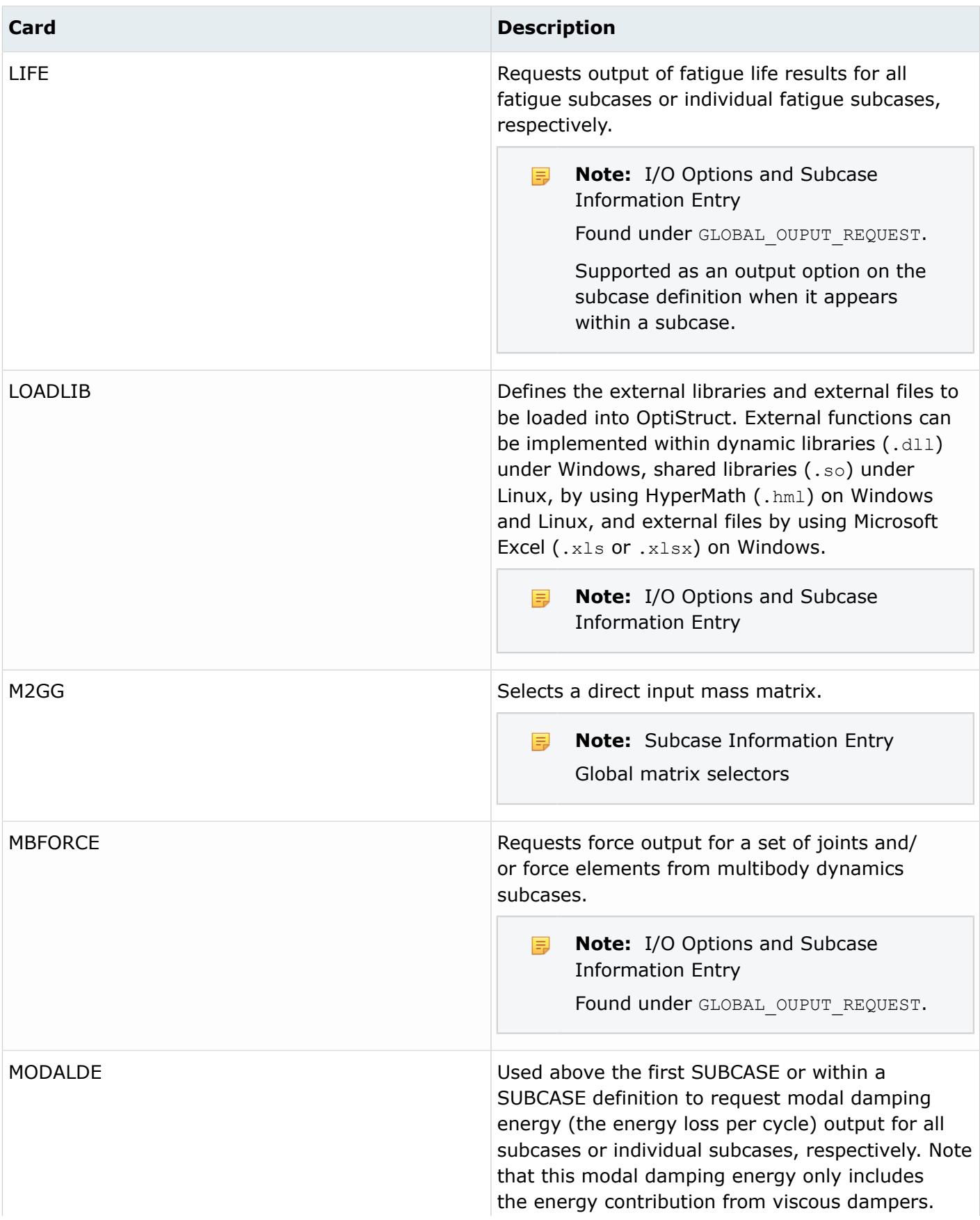

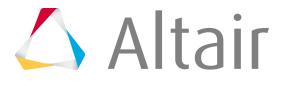

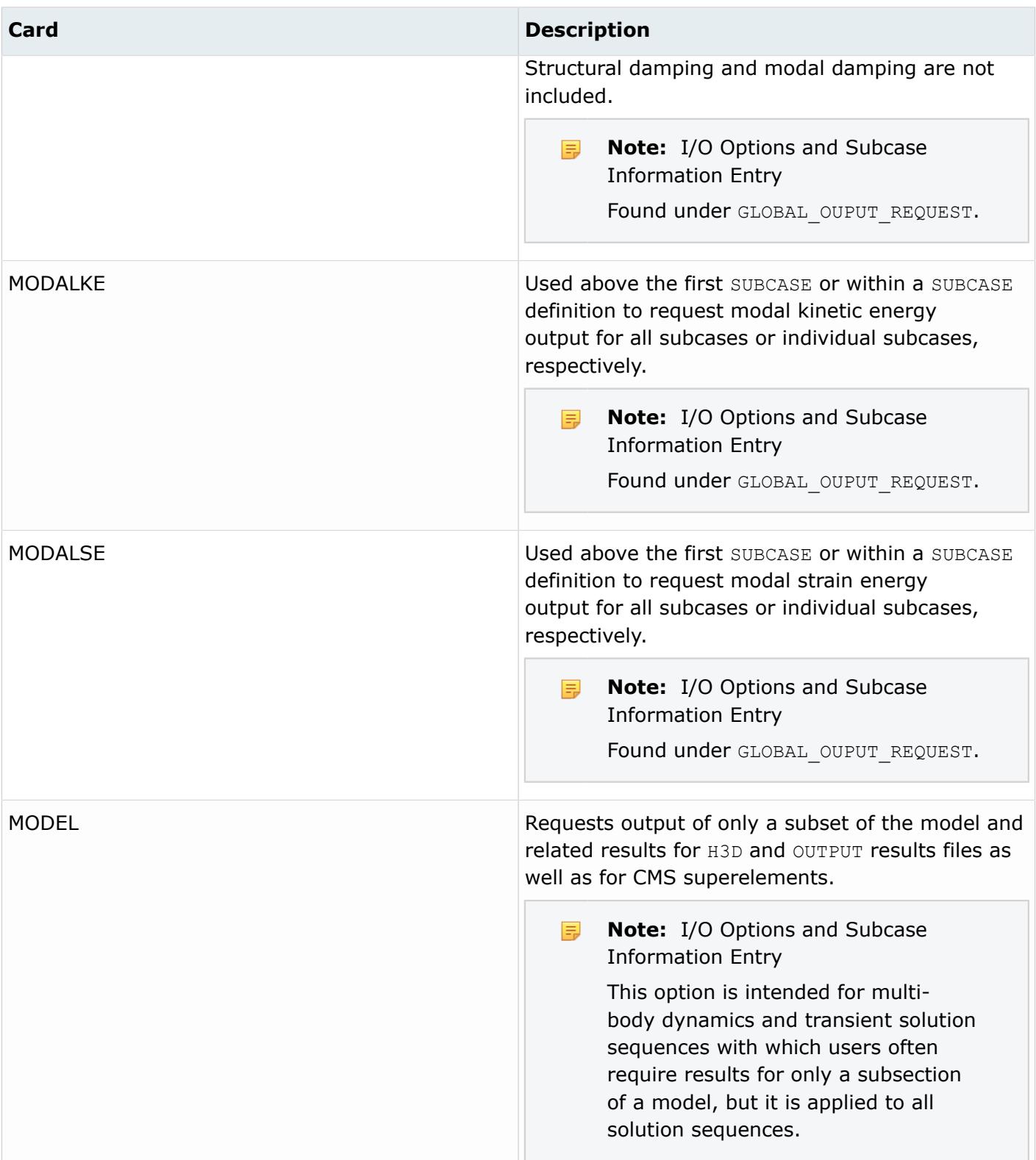

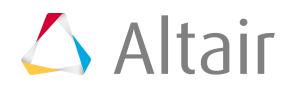

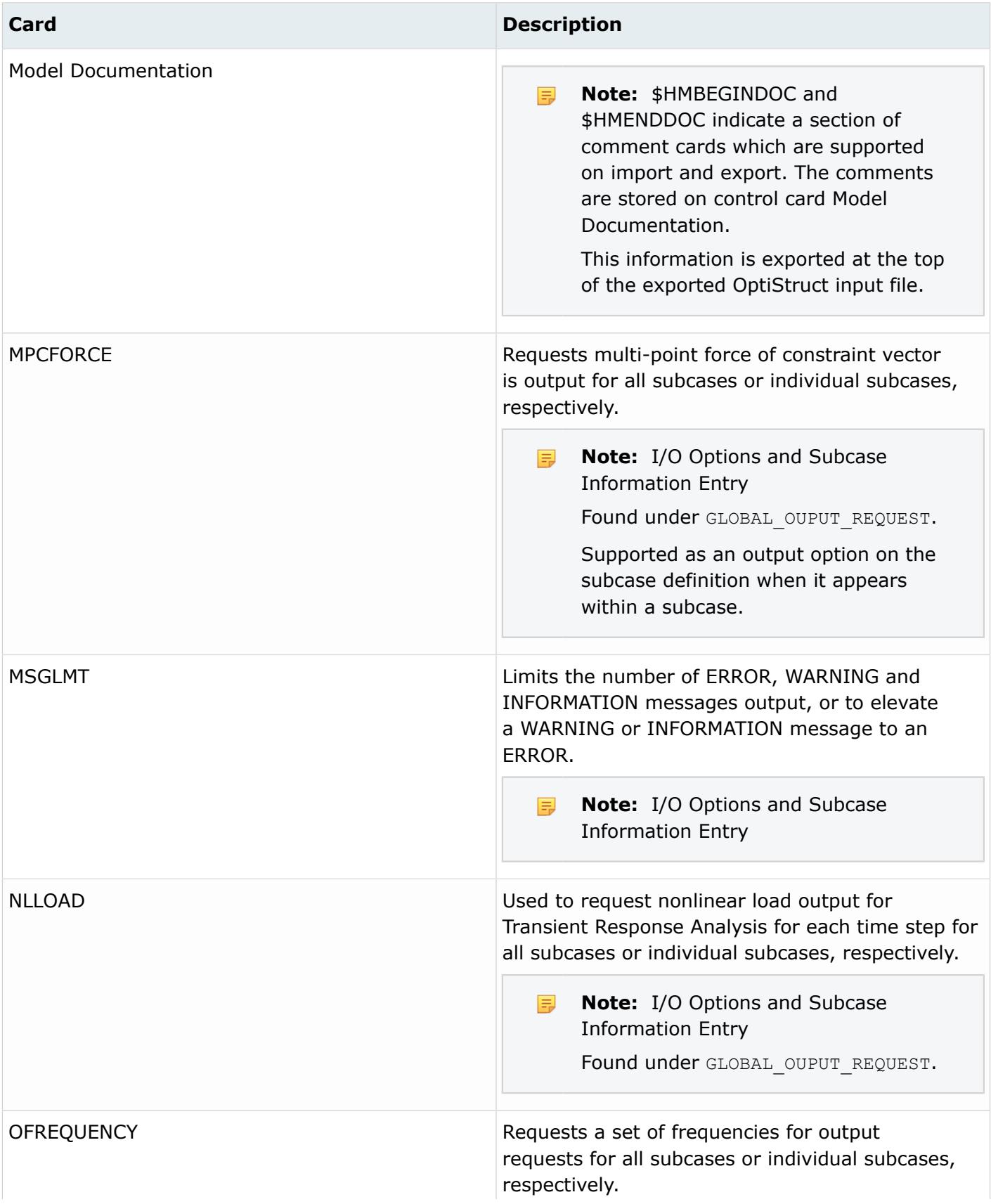

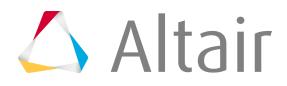
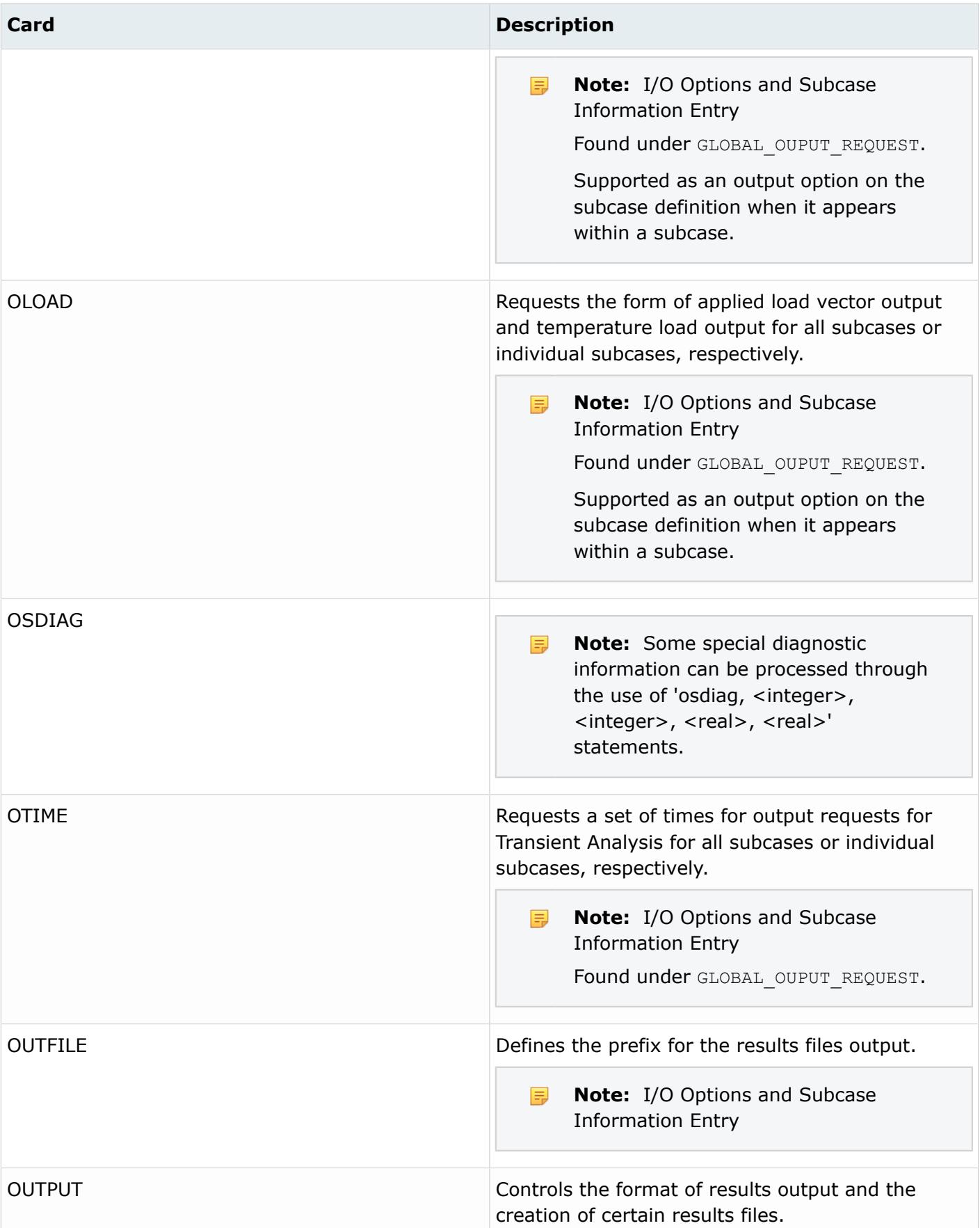

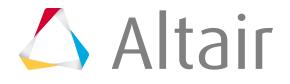

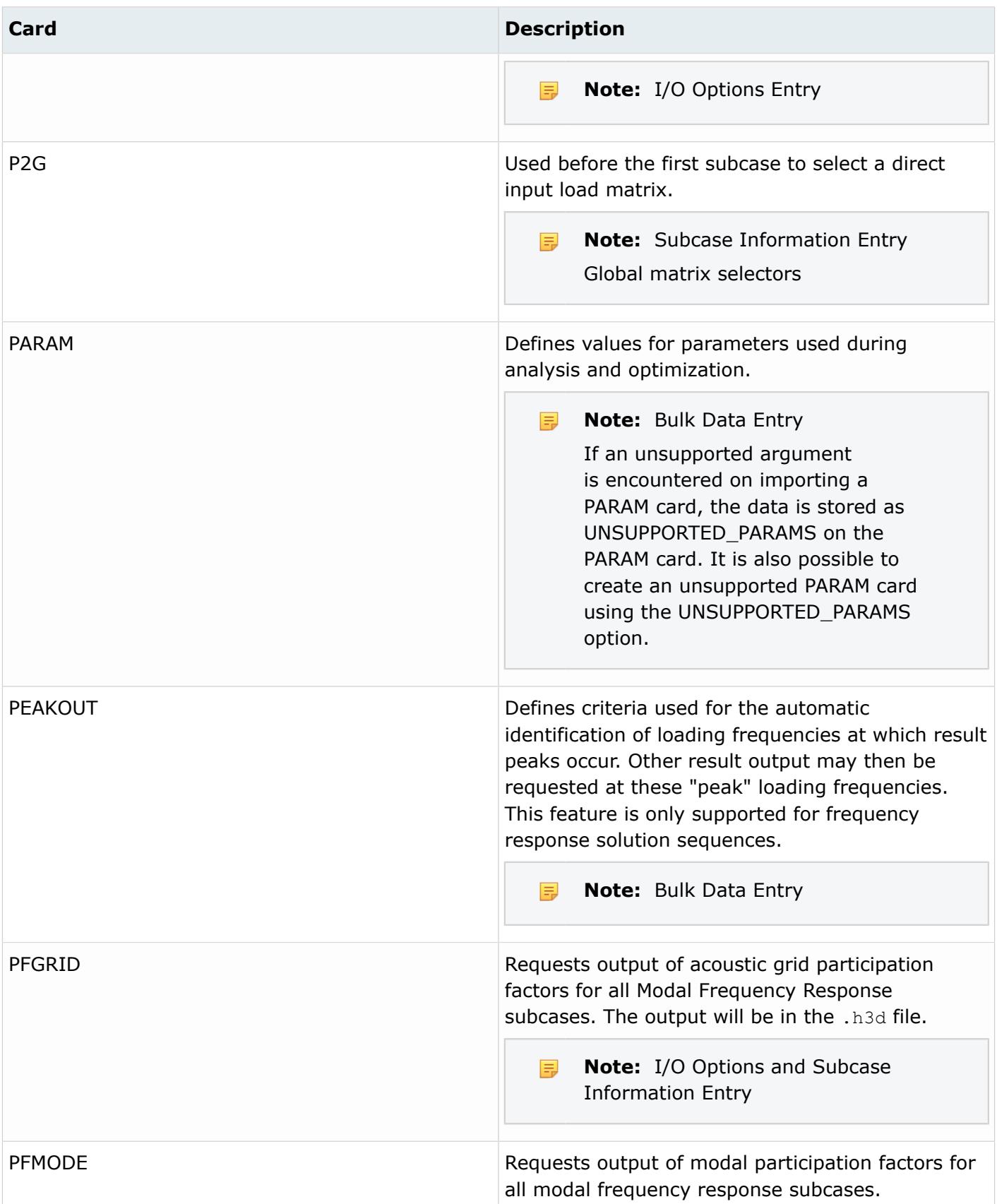

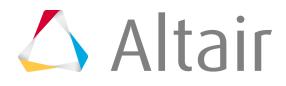

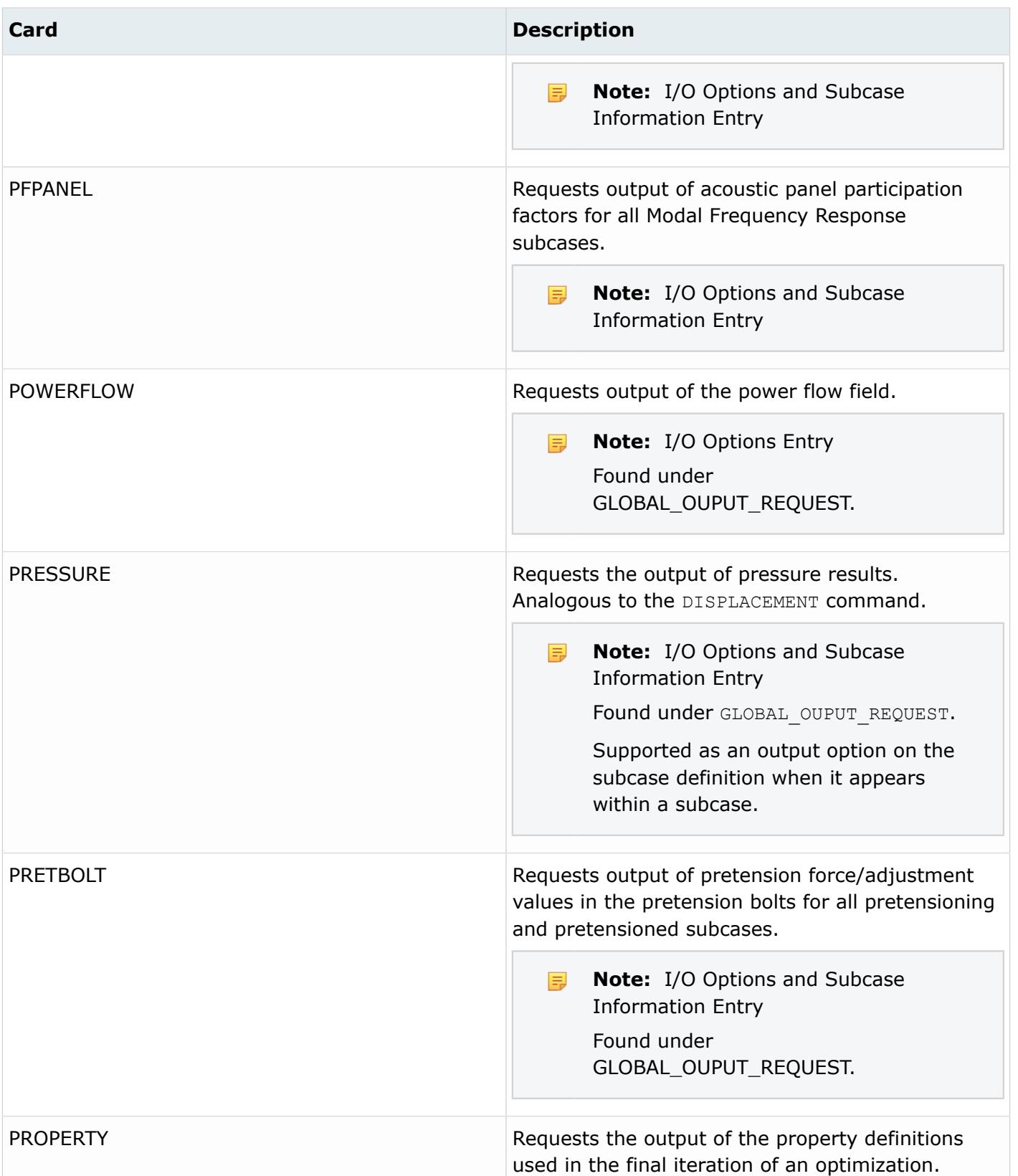

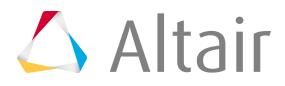

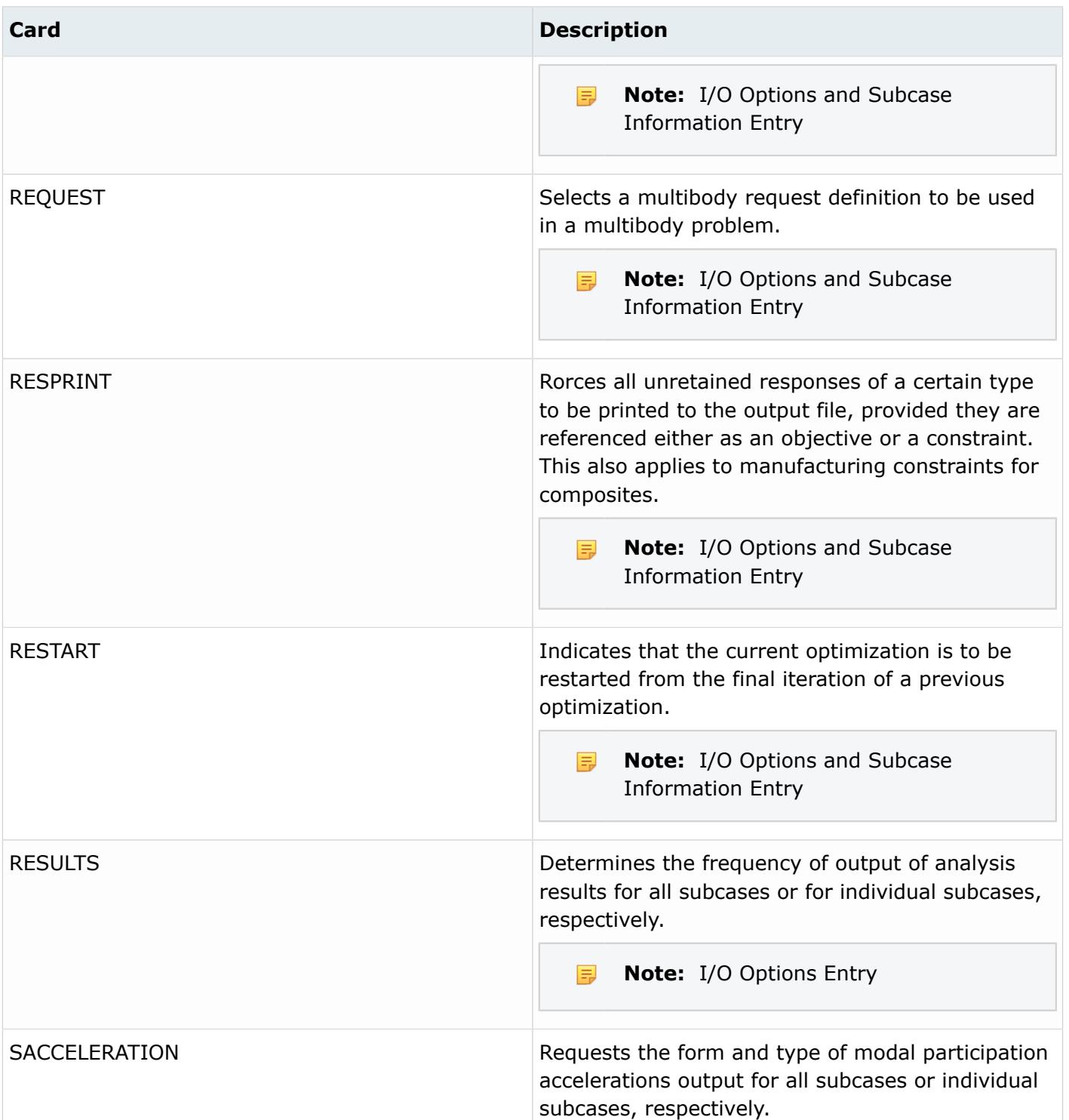

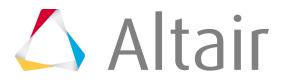

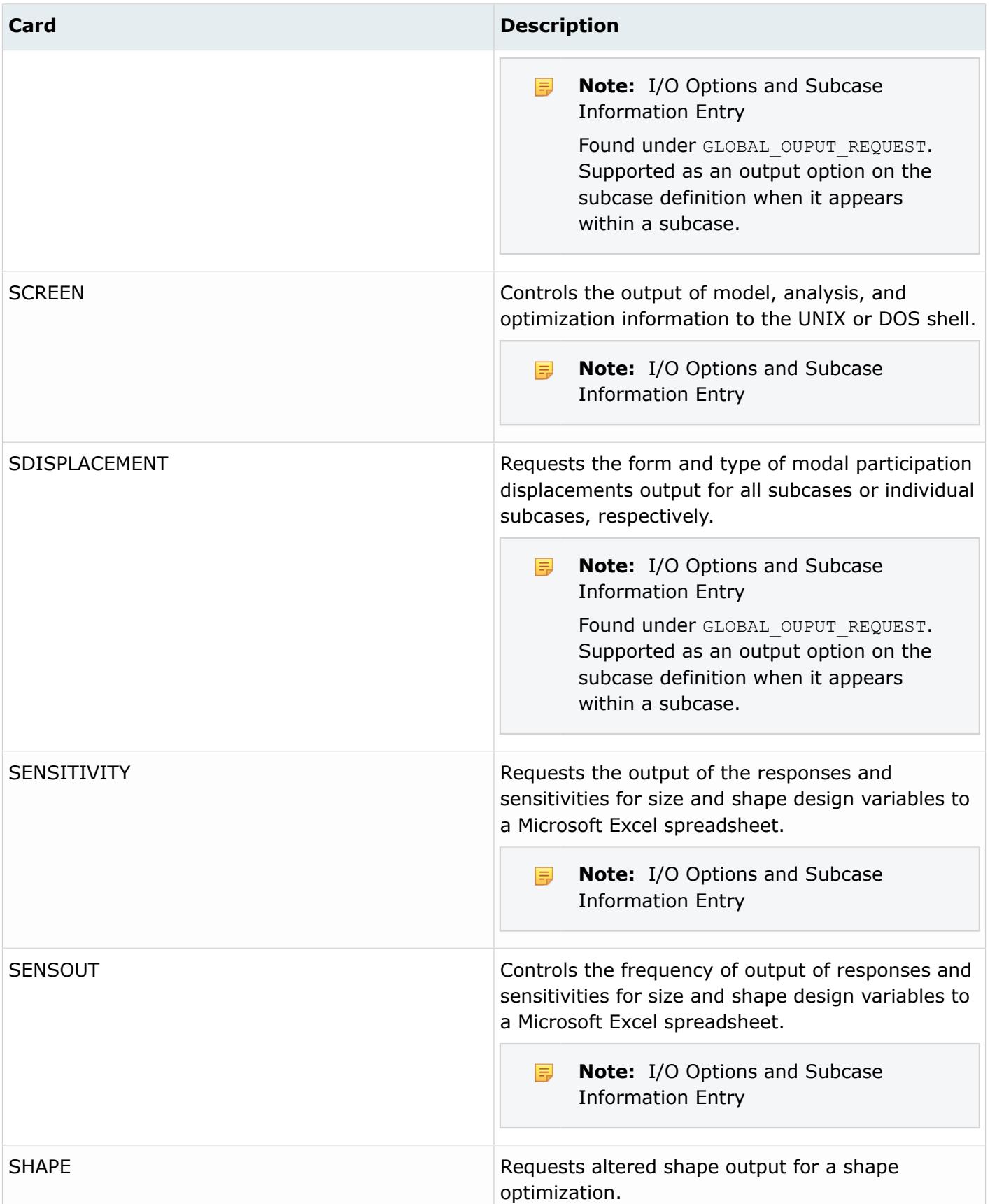

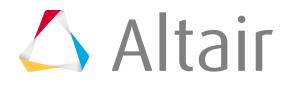

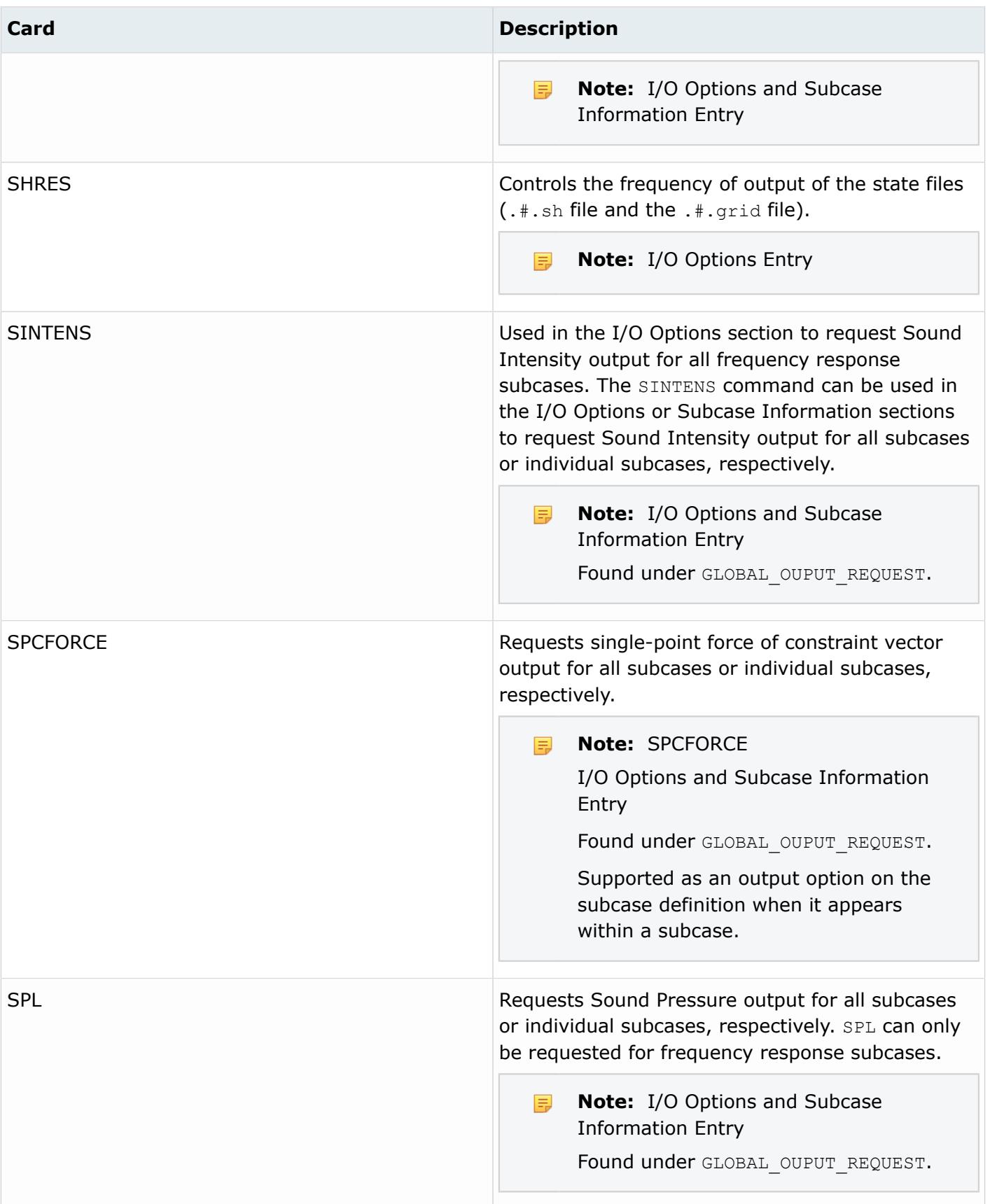

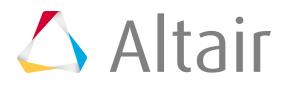

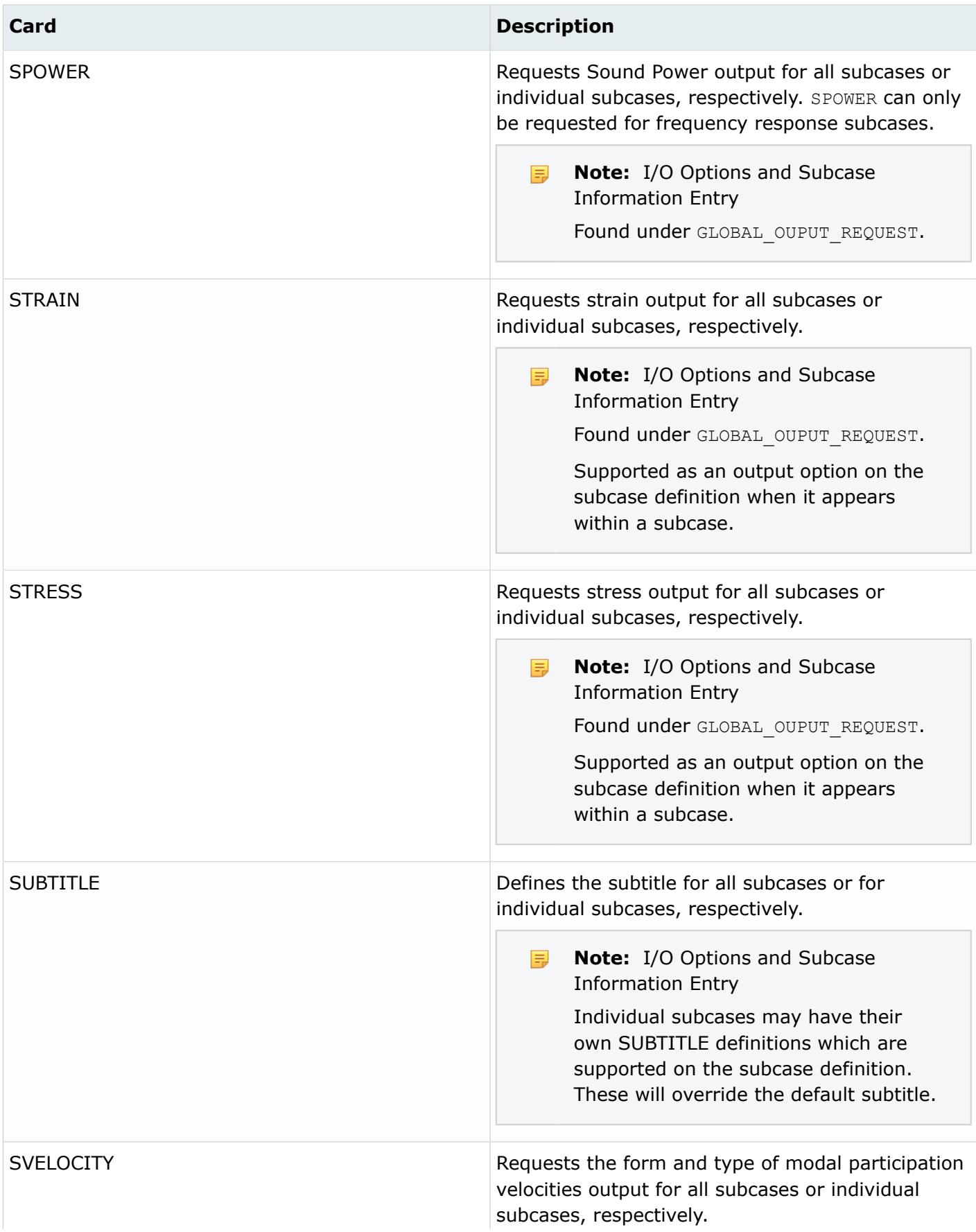

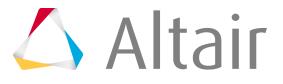

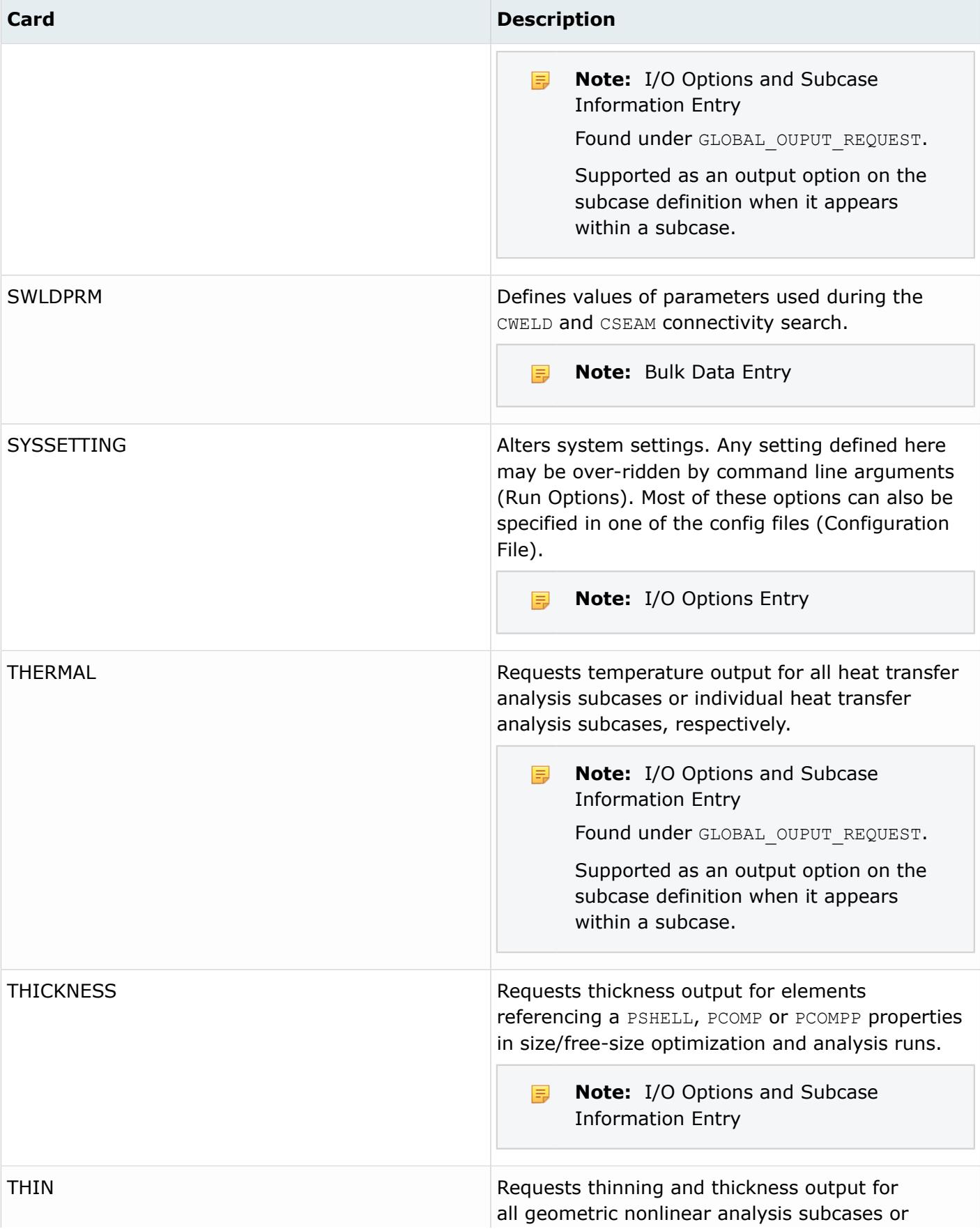

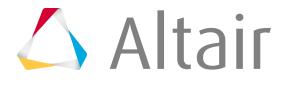

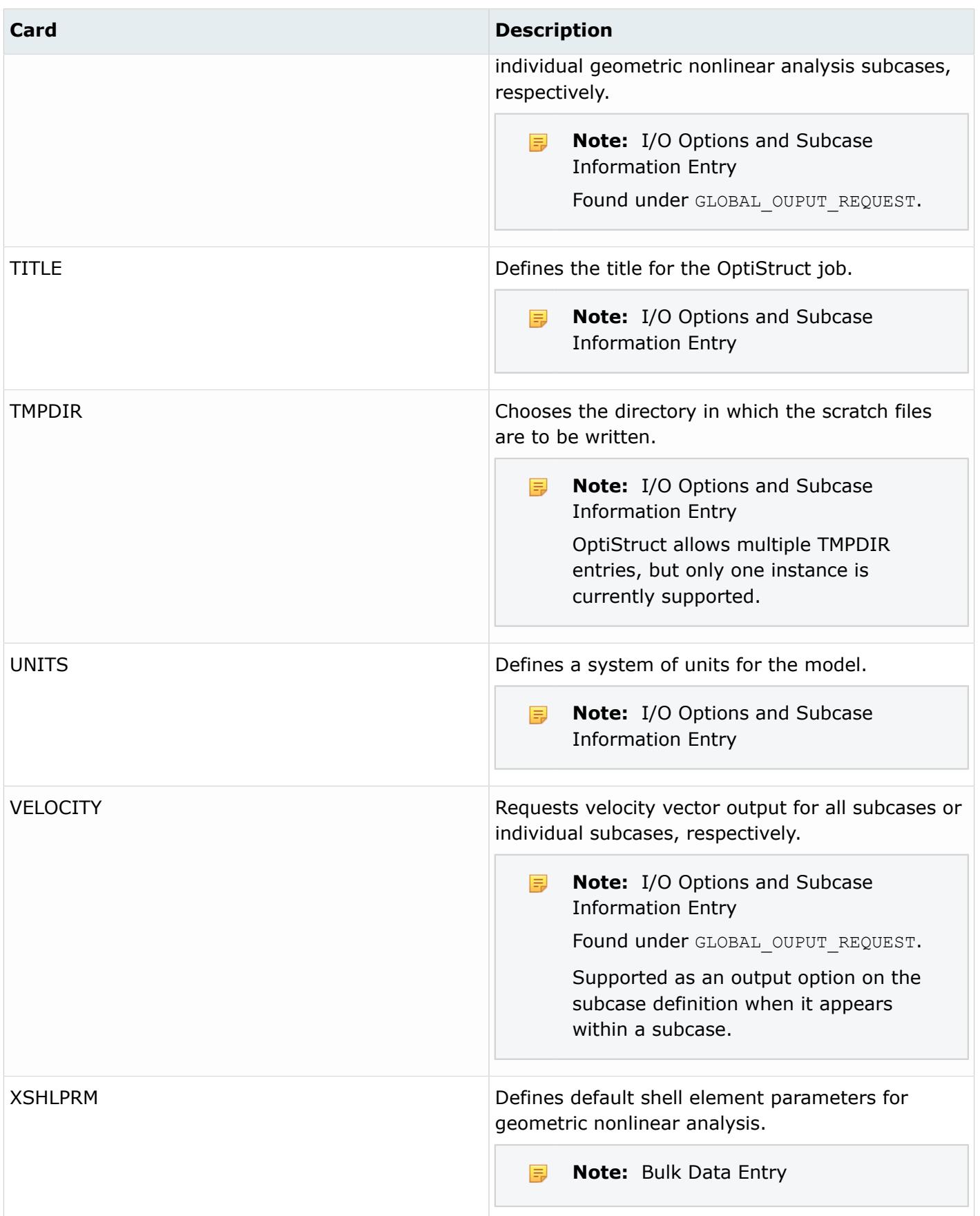

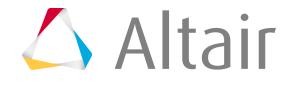

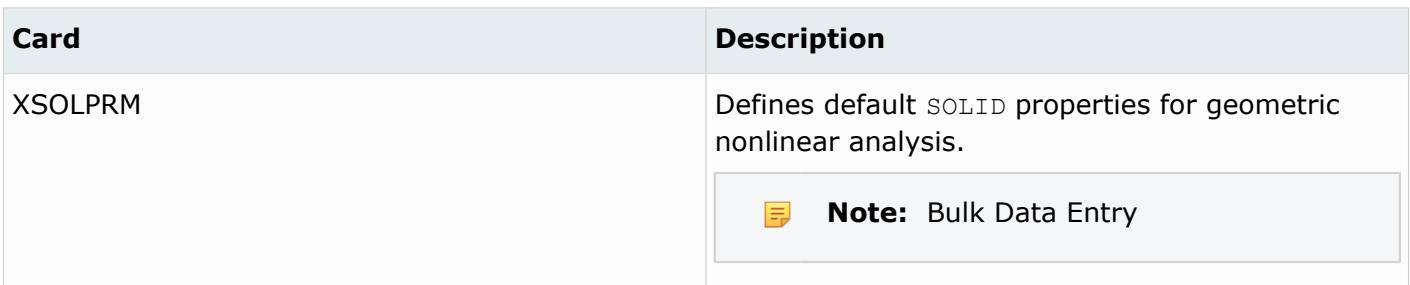

## **PAM-CRASH 2G**

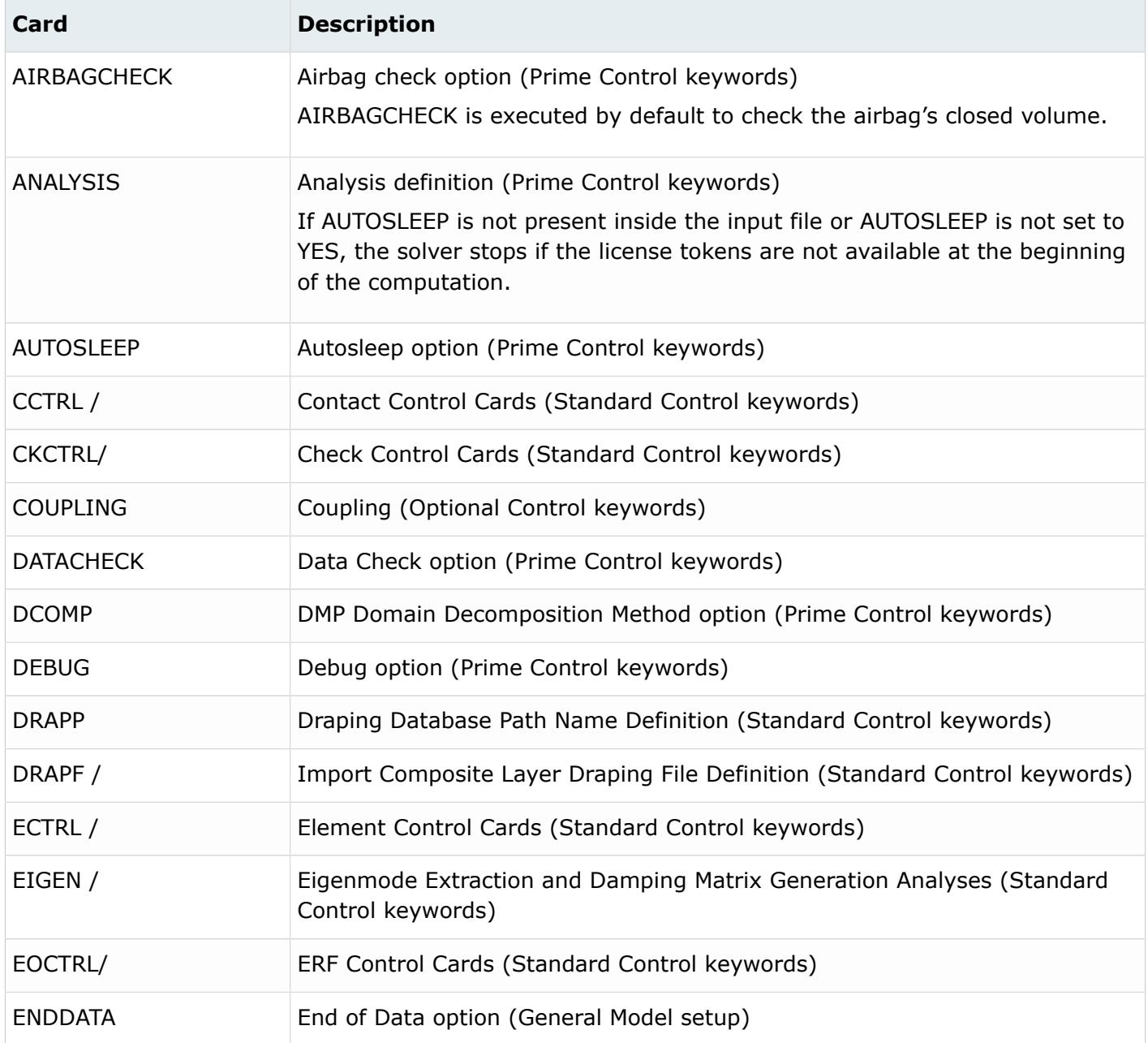

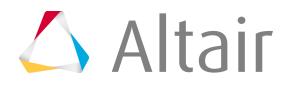

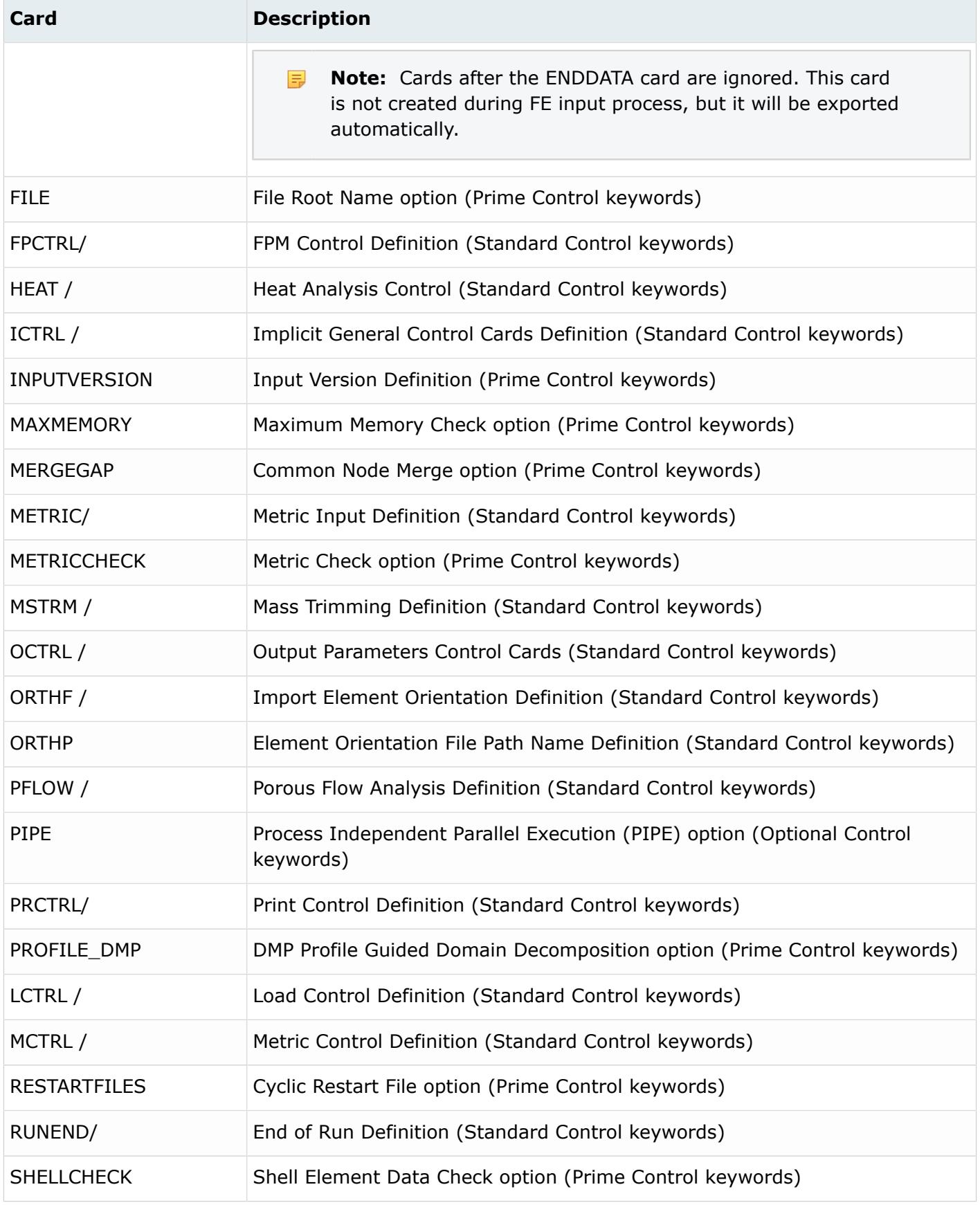

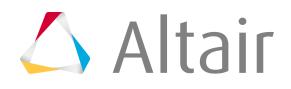

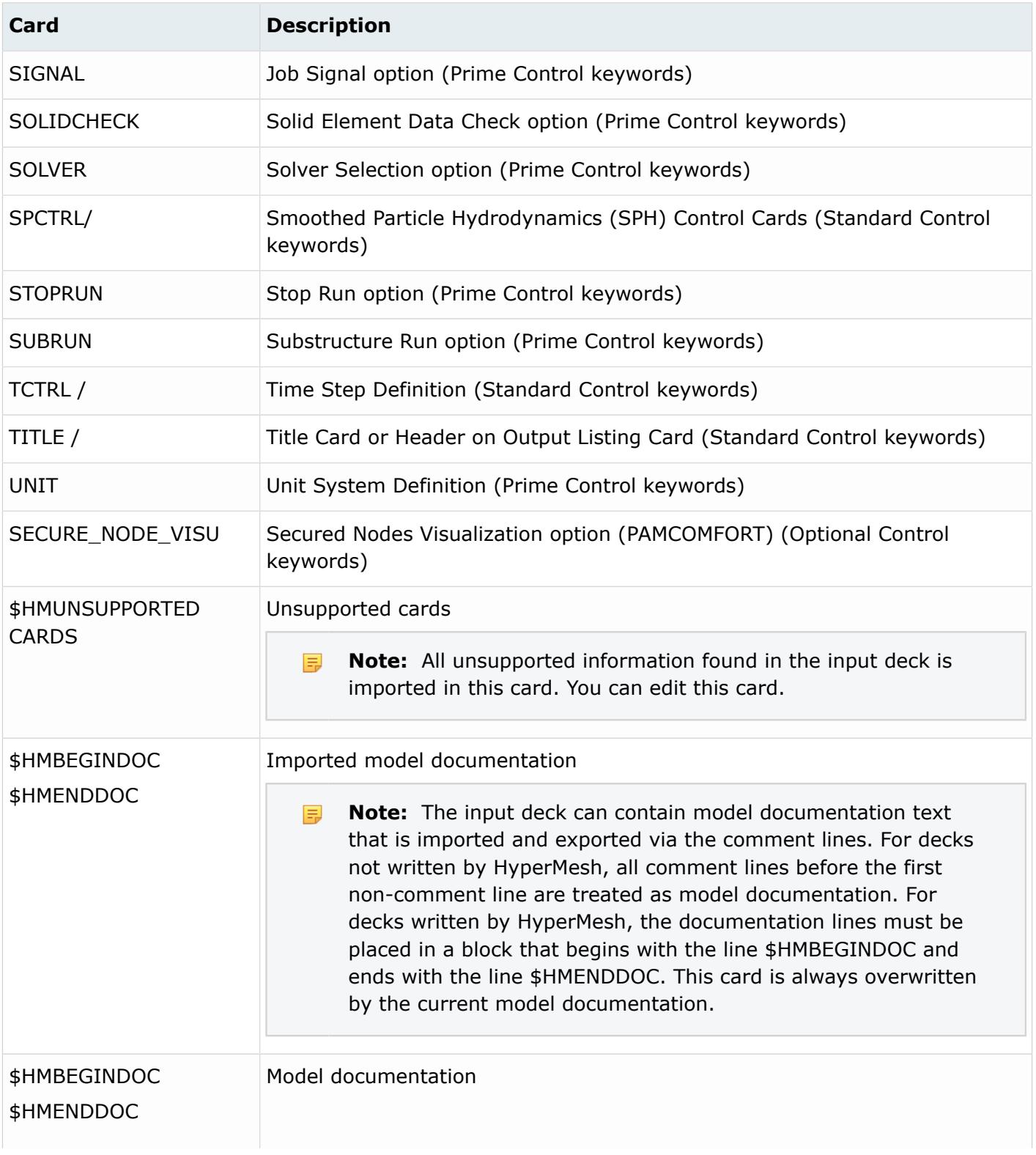

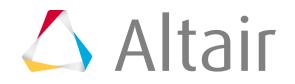

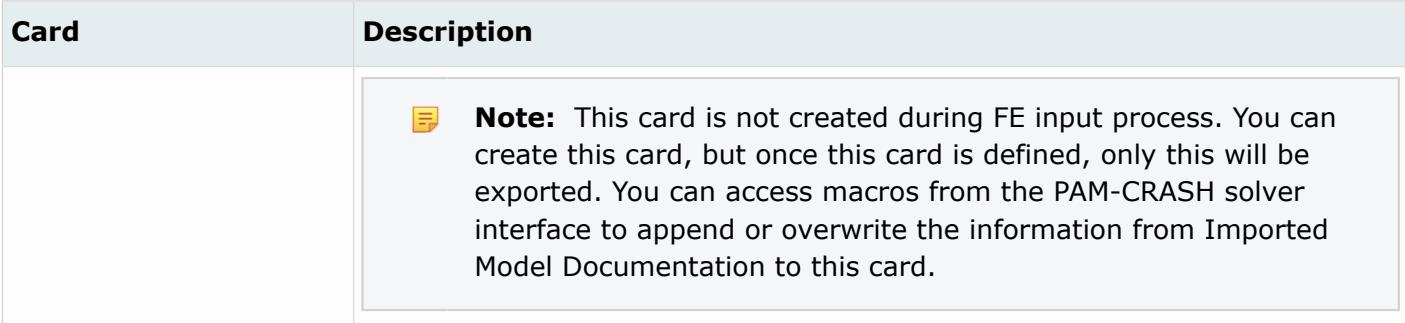

## **Permas**

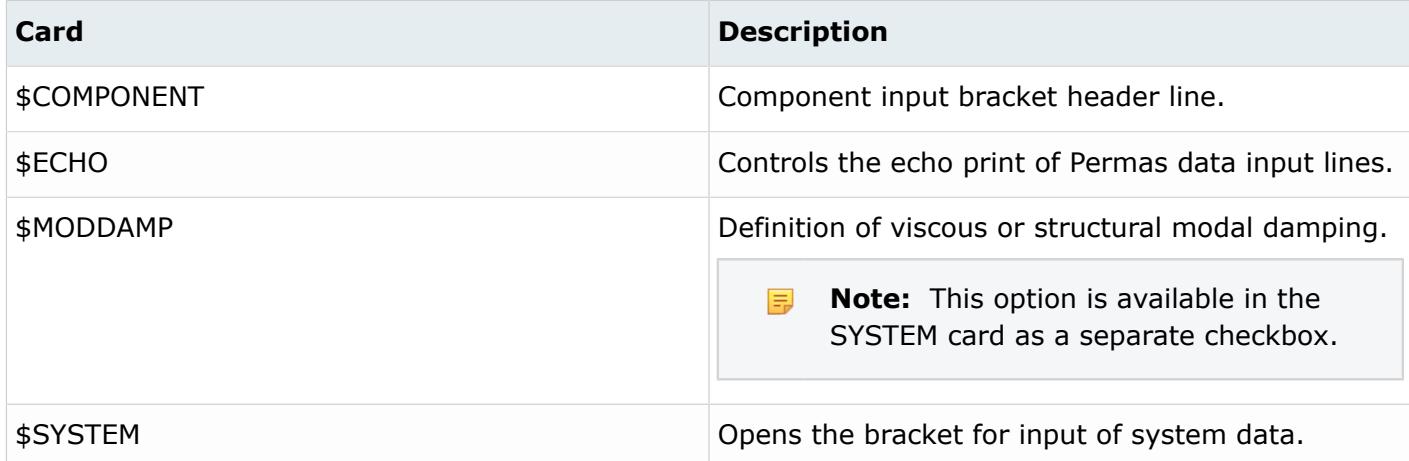

## **Radioss**

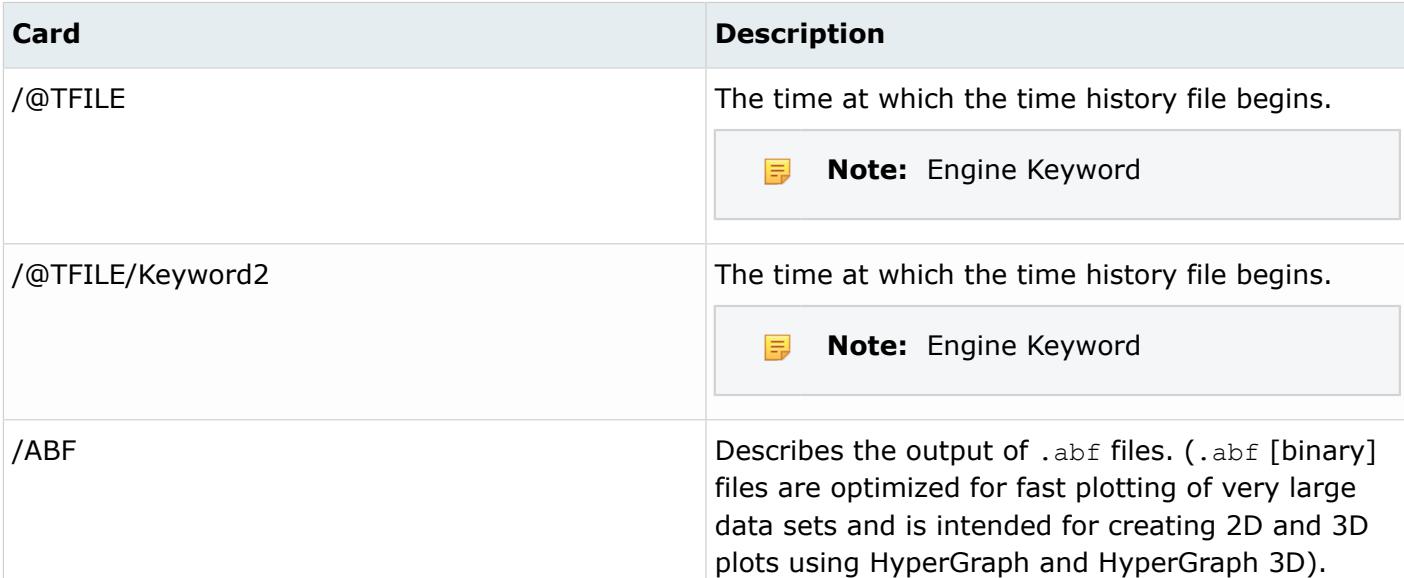

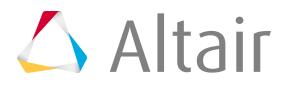

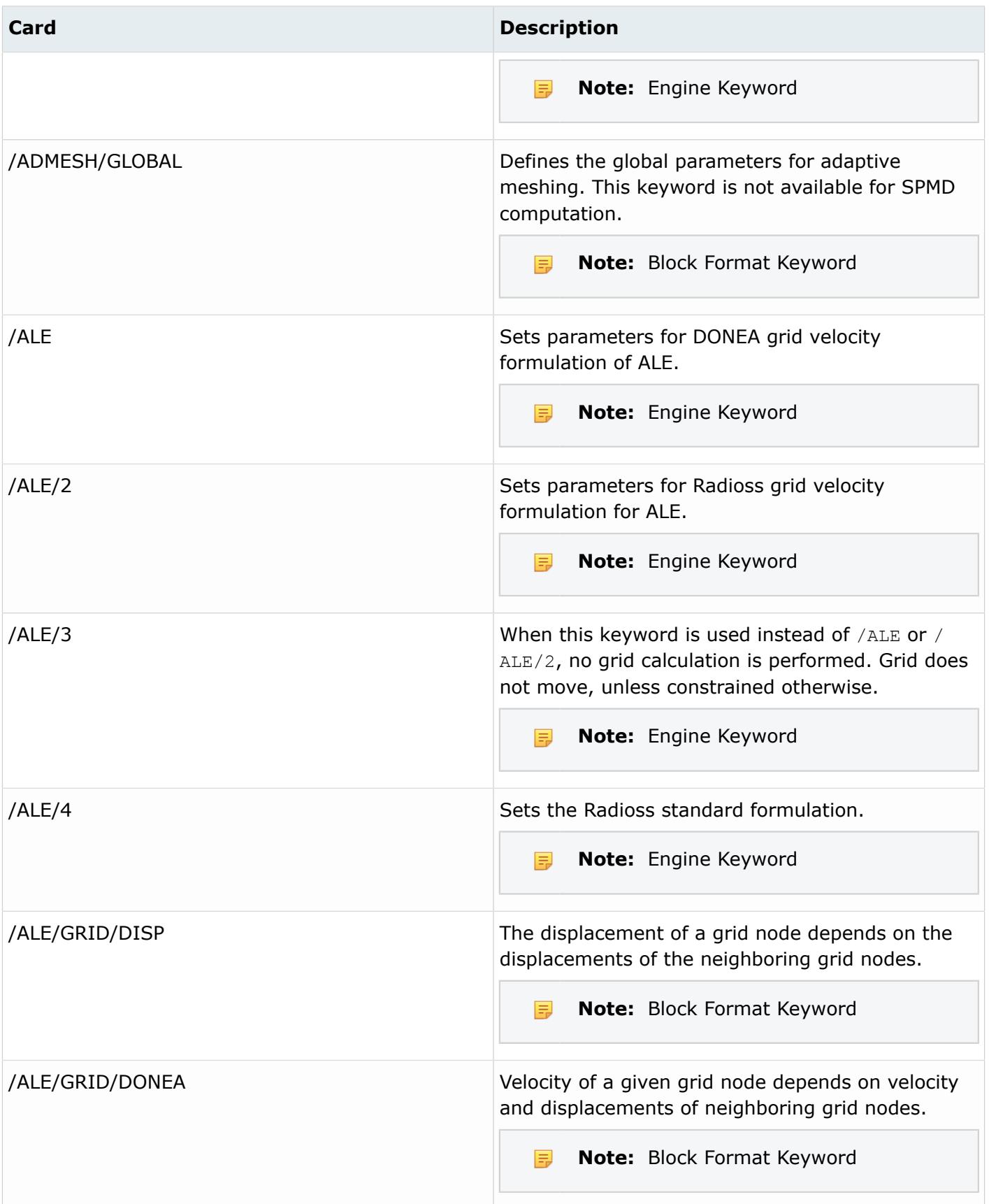

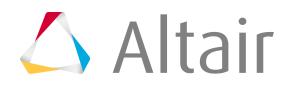

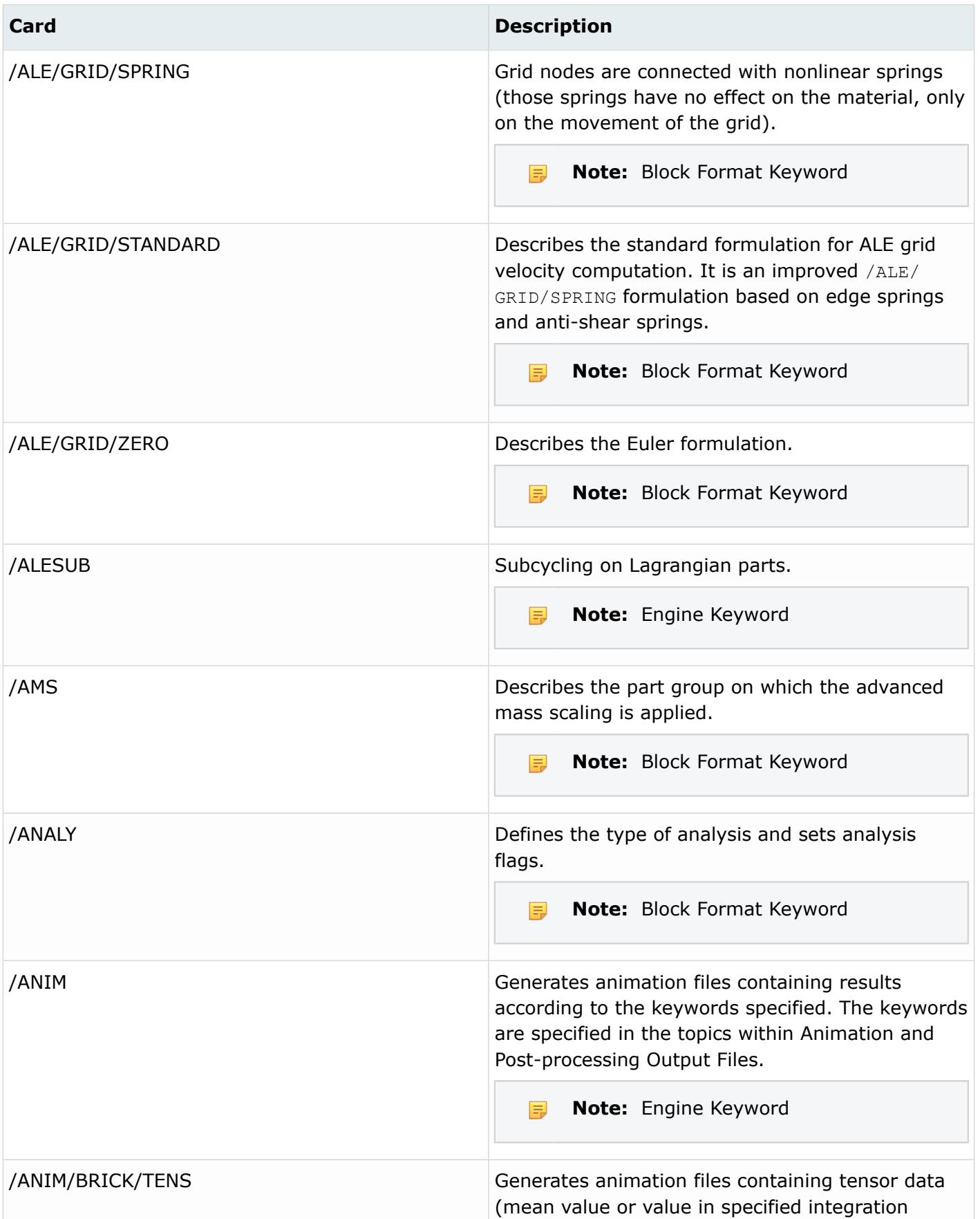

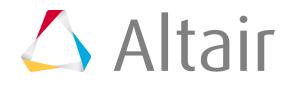

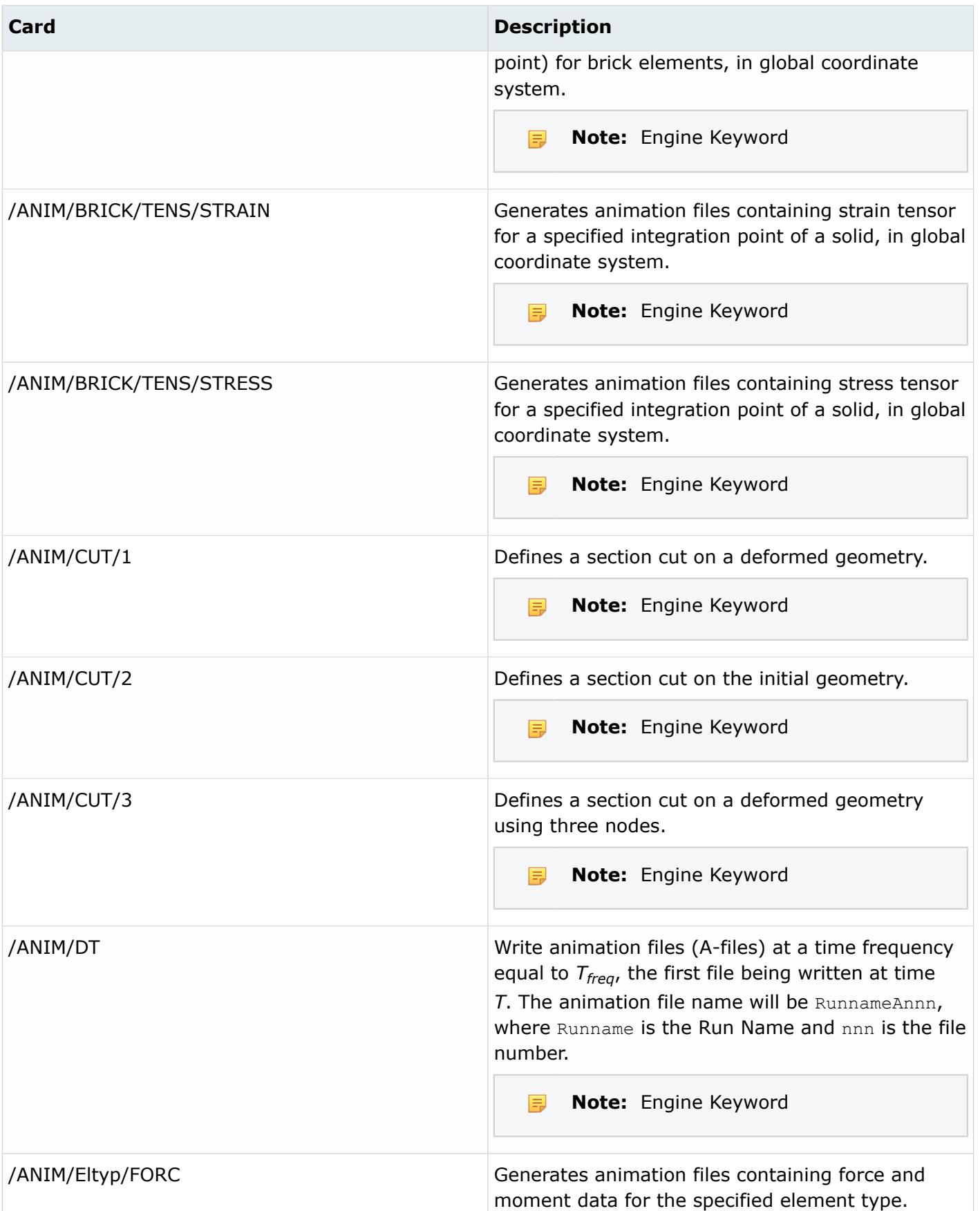

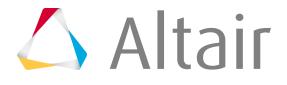

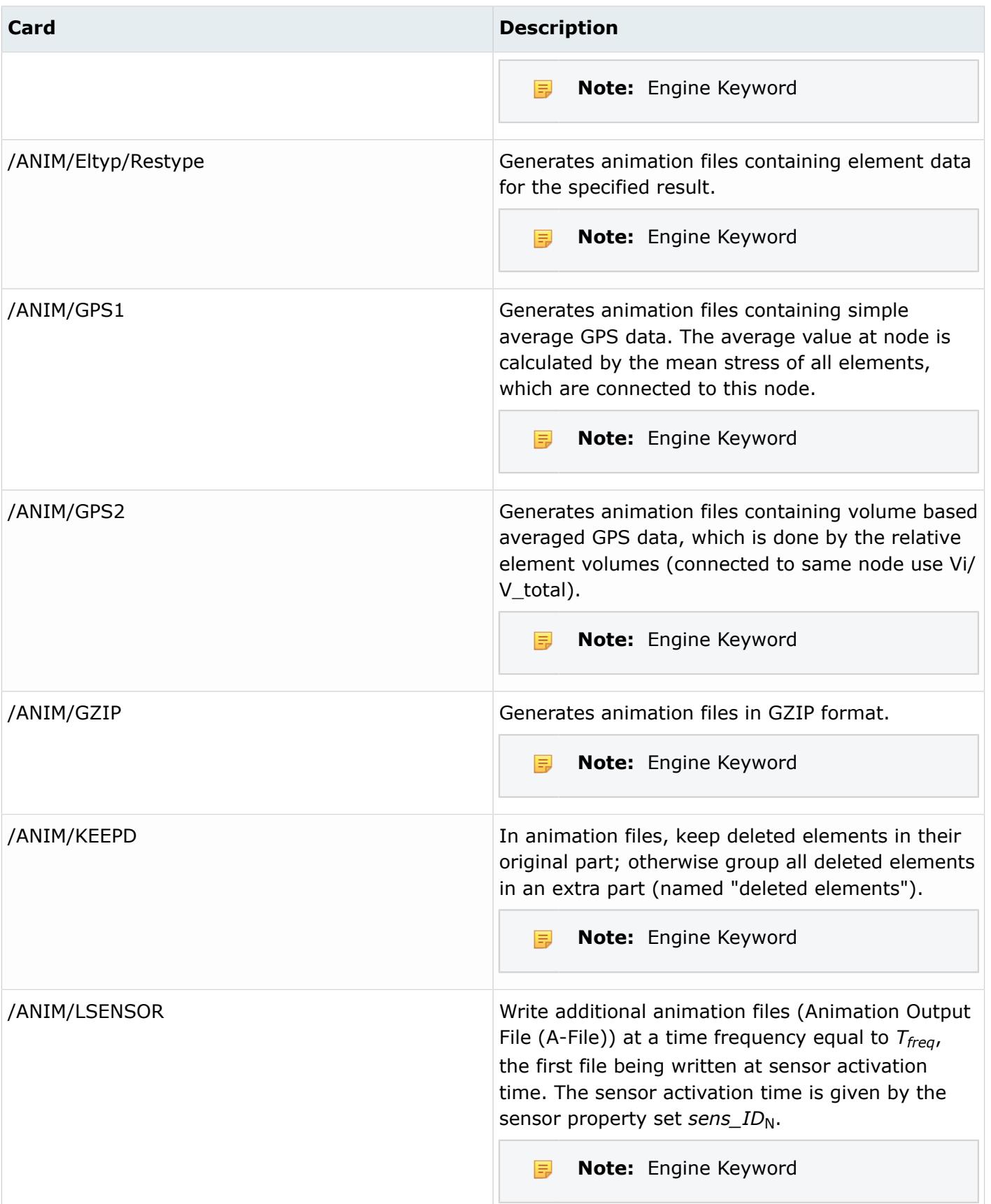

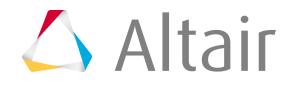

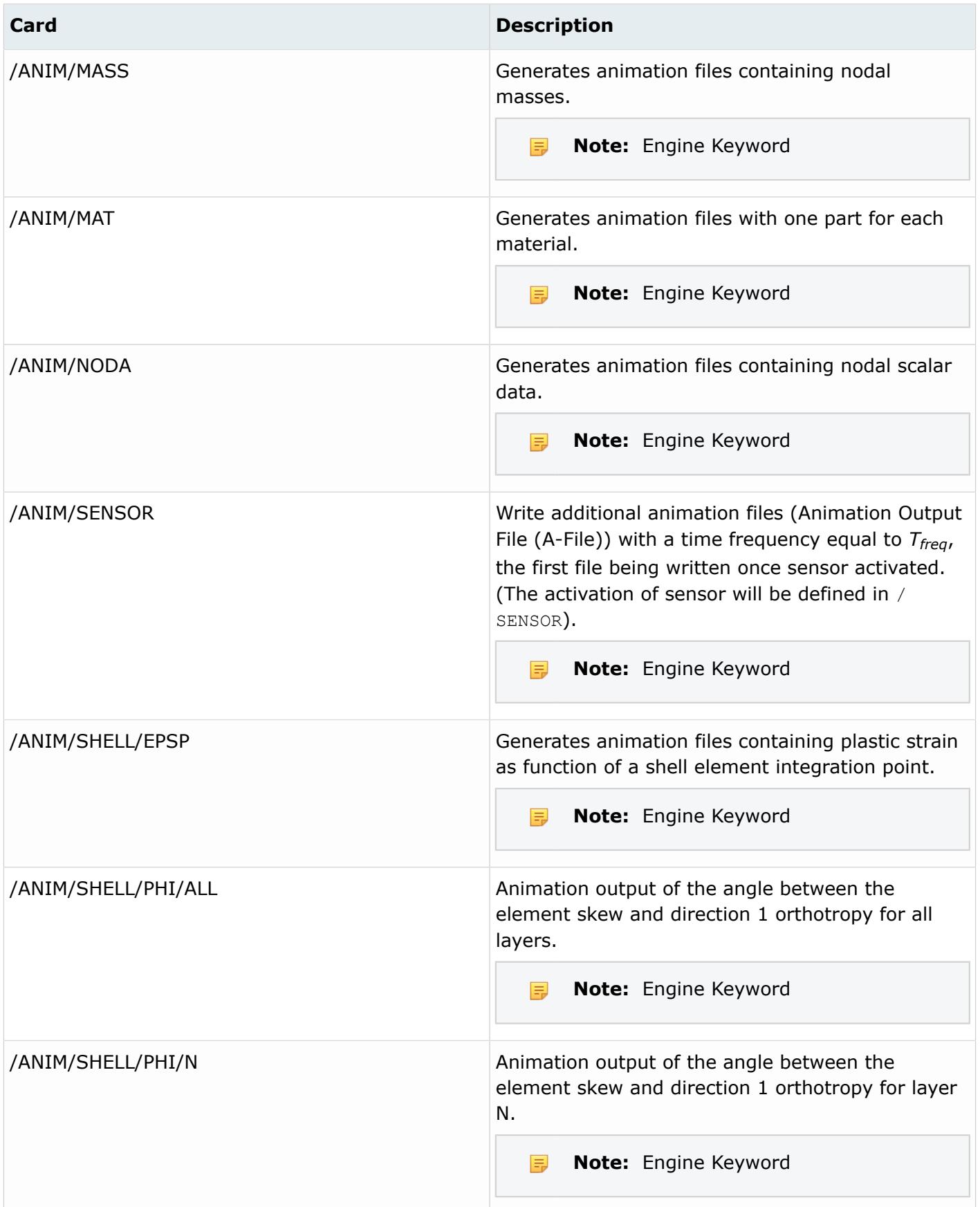

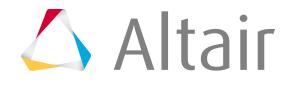

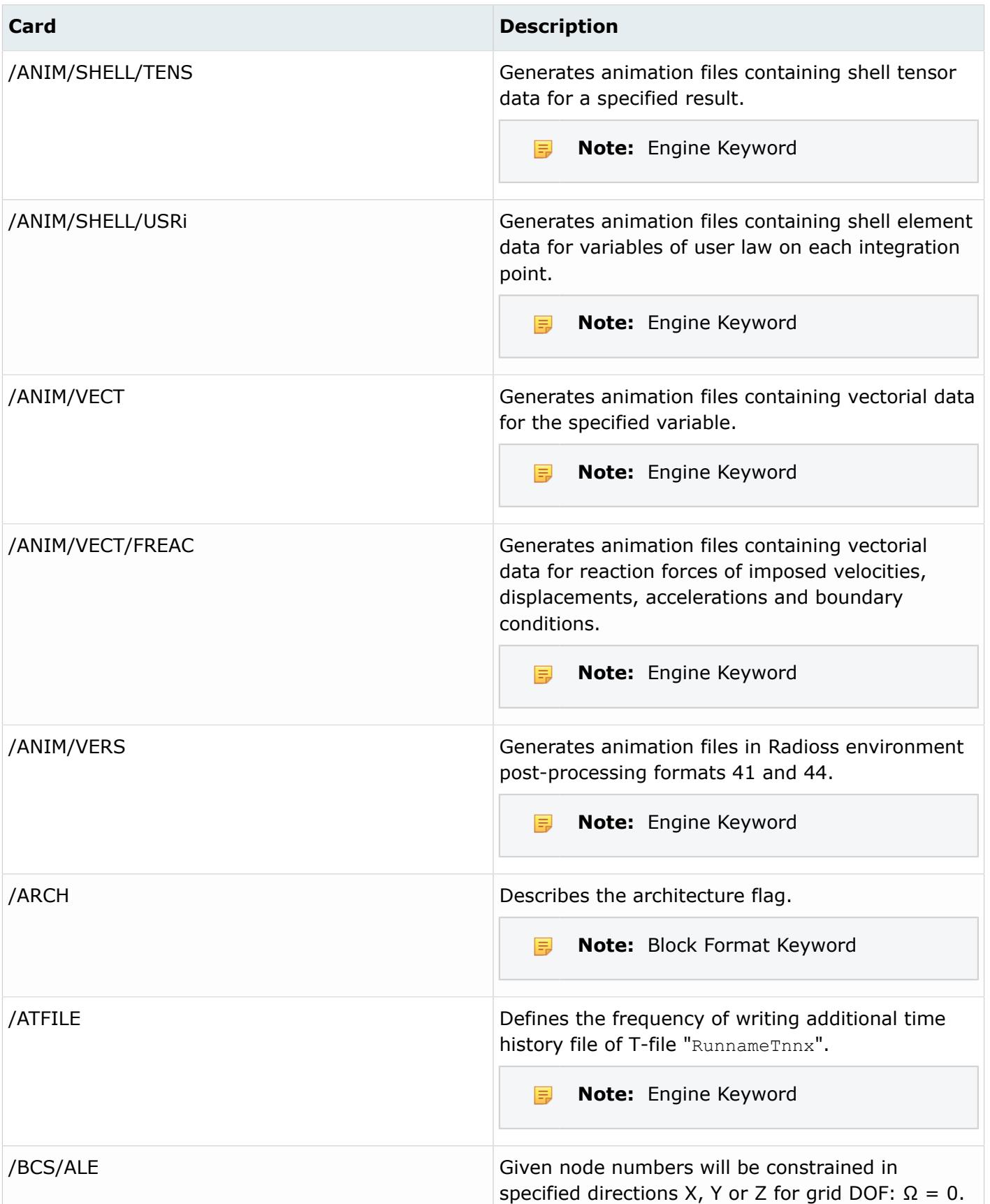

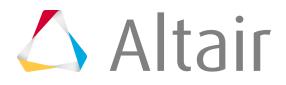

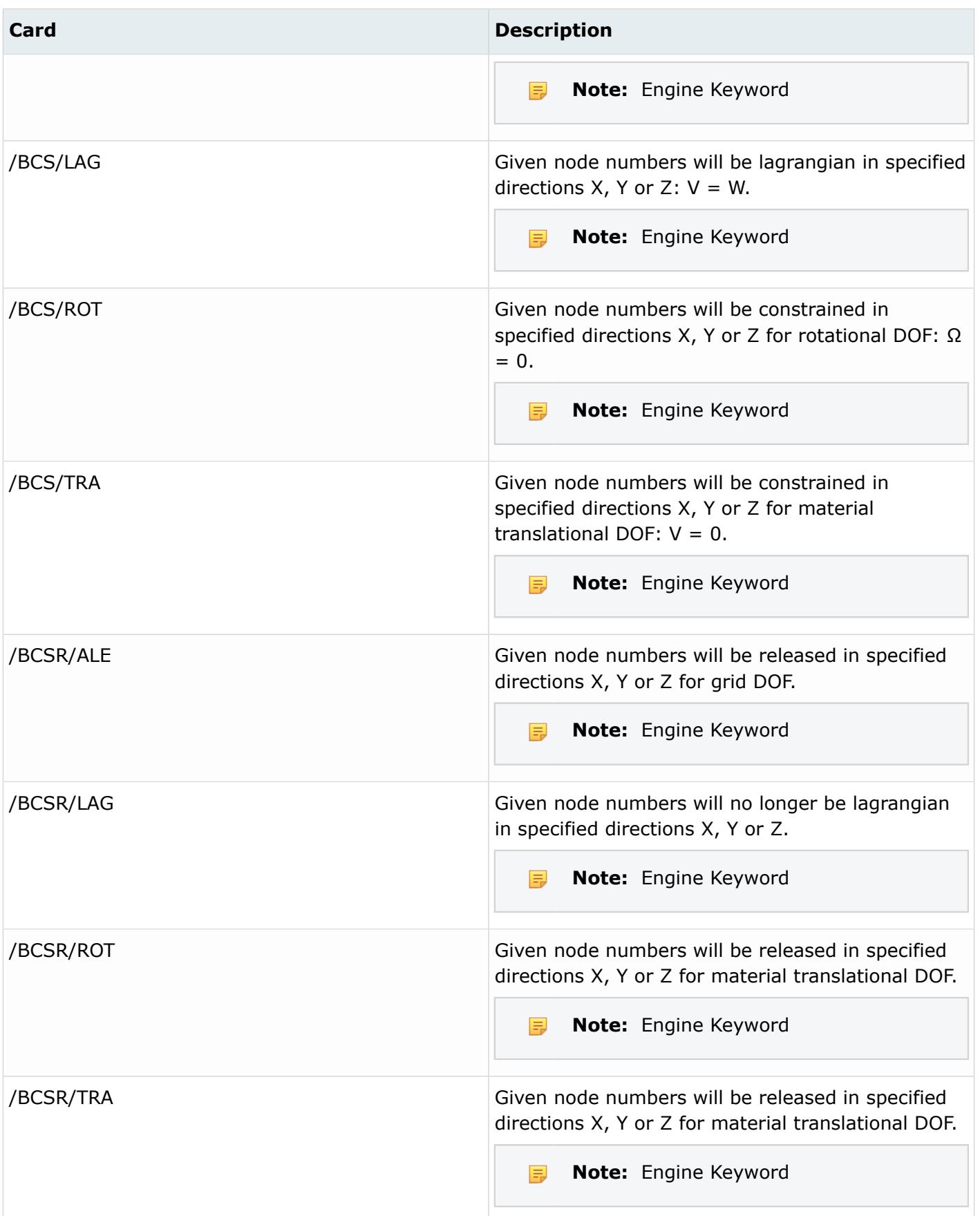

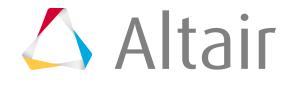

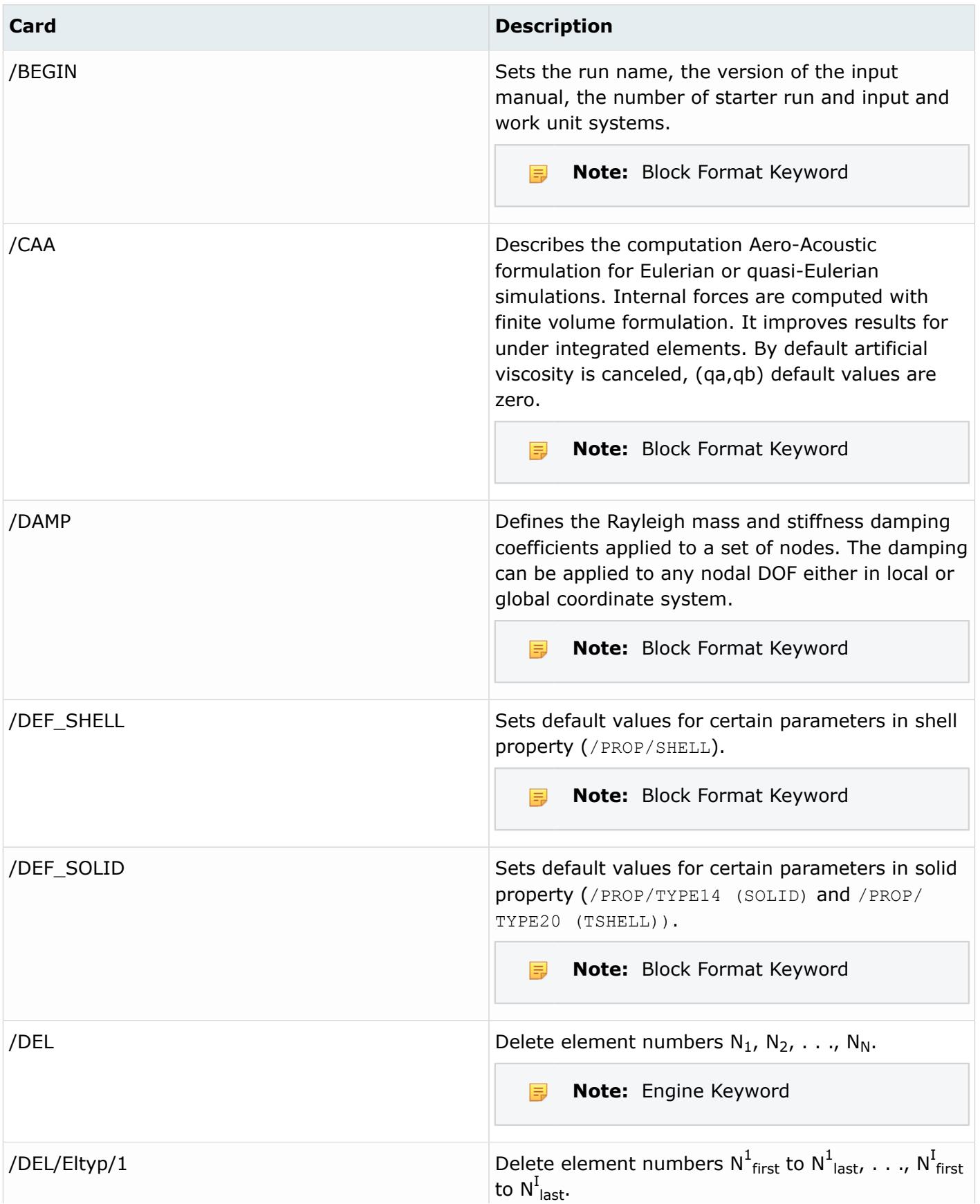

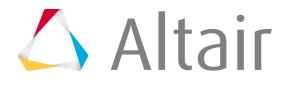

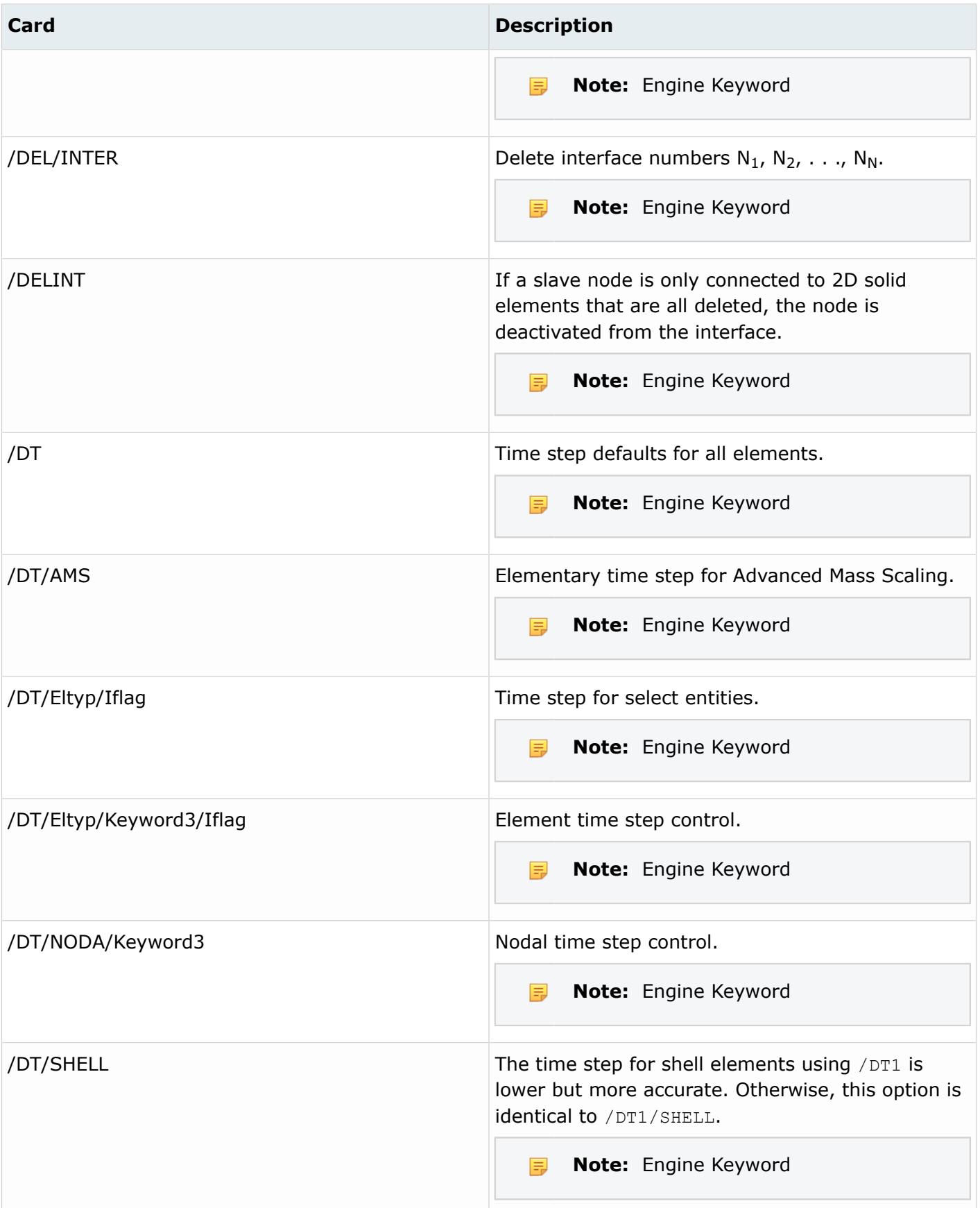

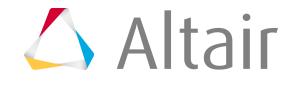

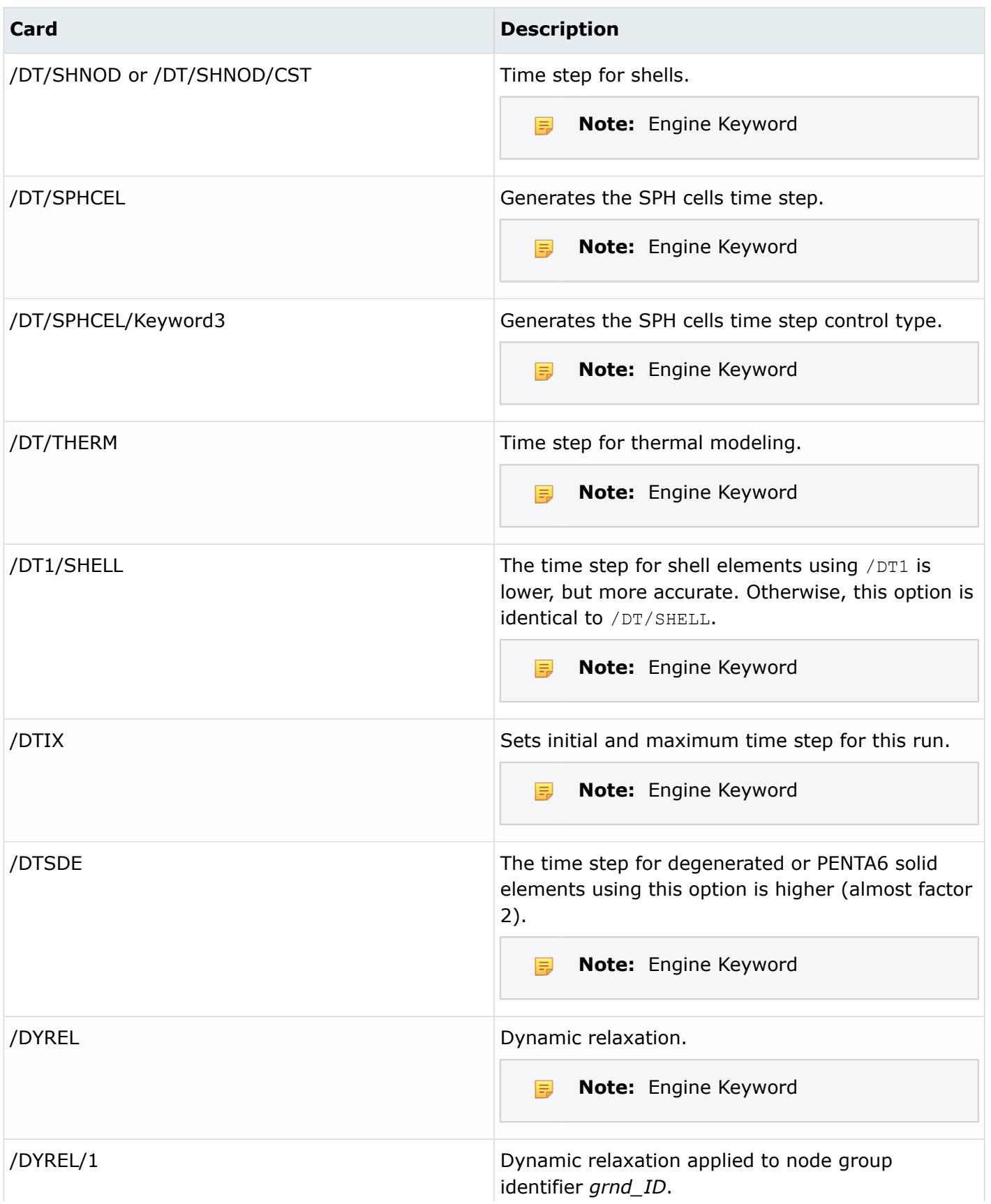

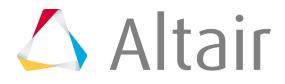

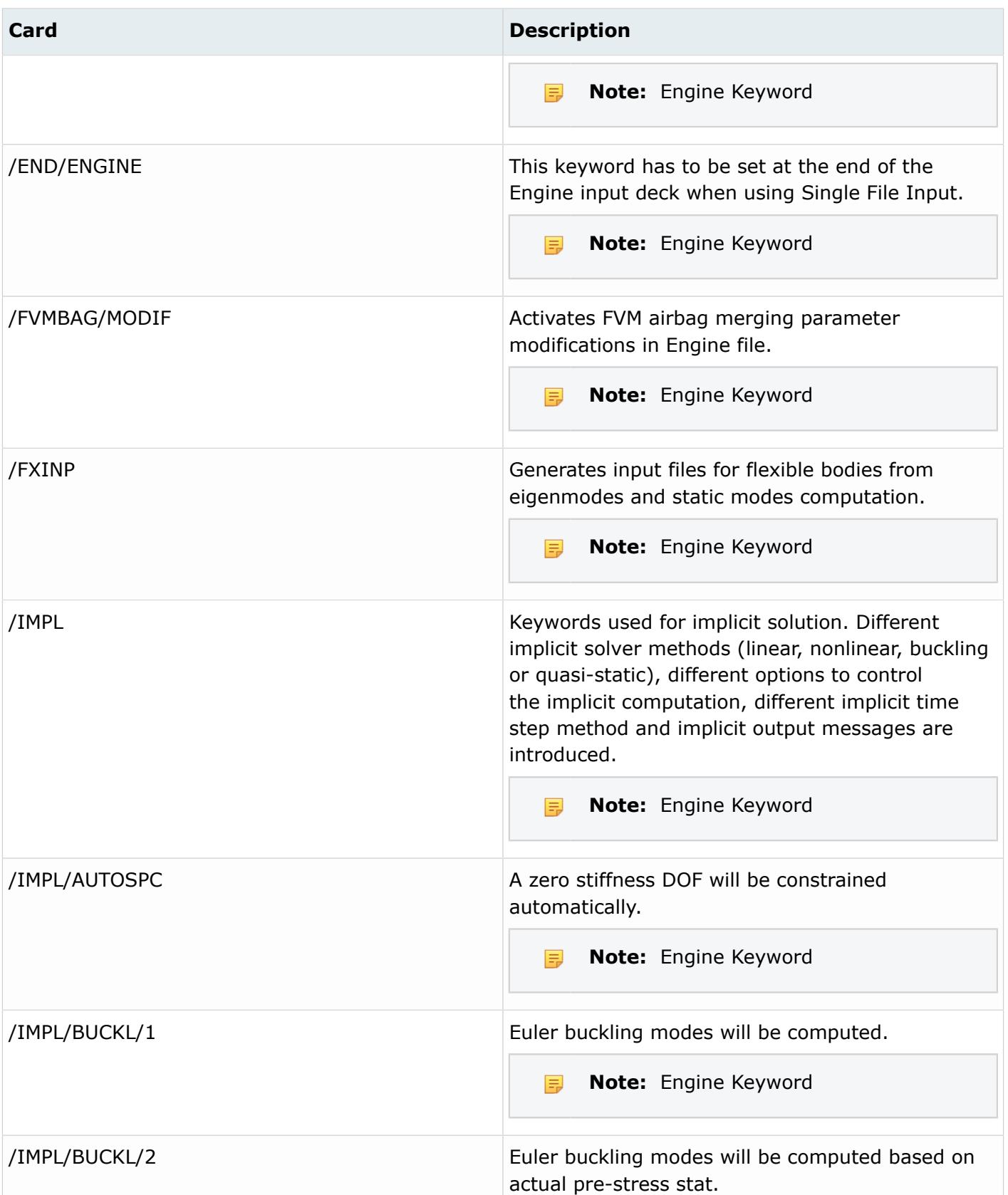

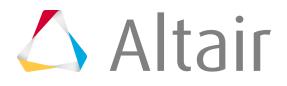

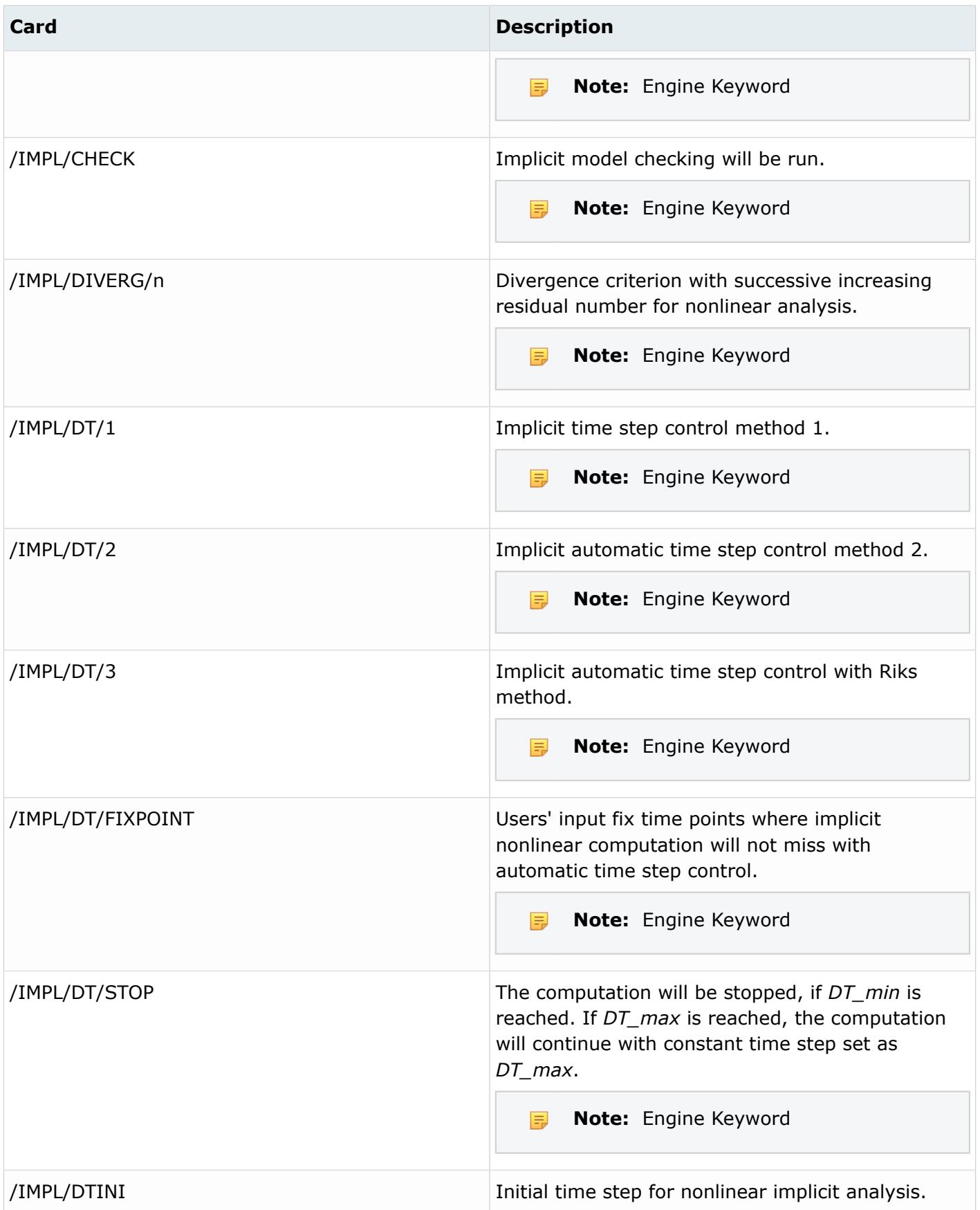

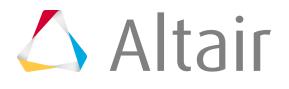

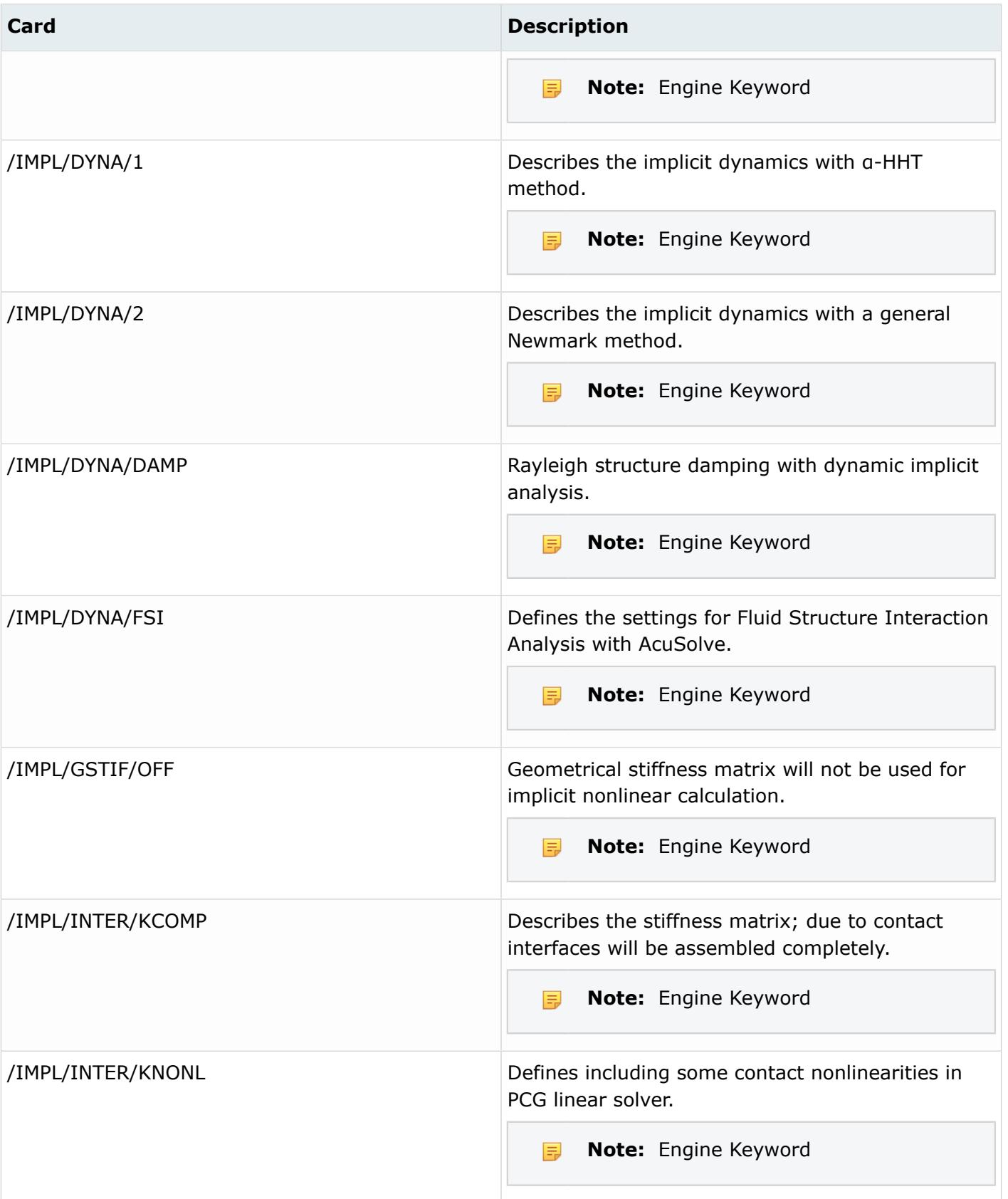

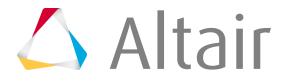

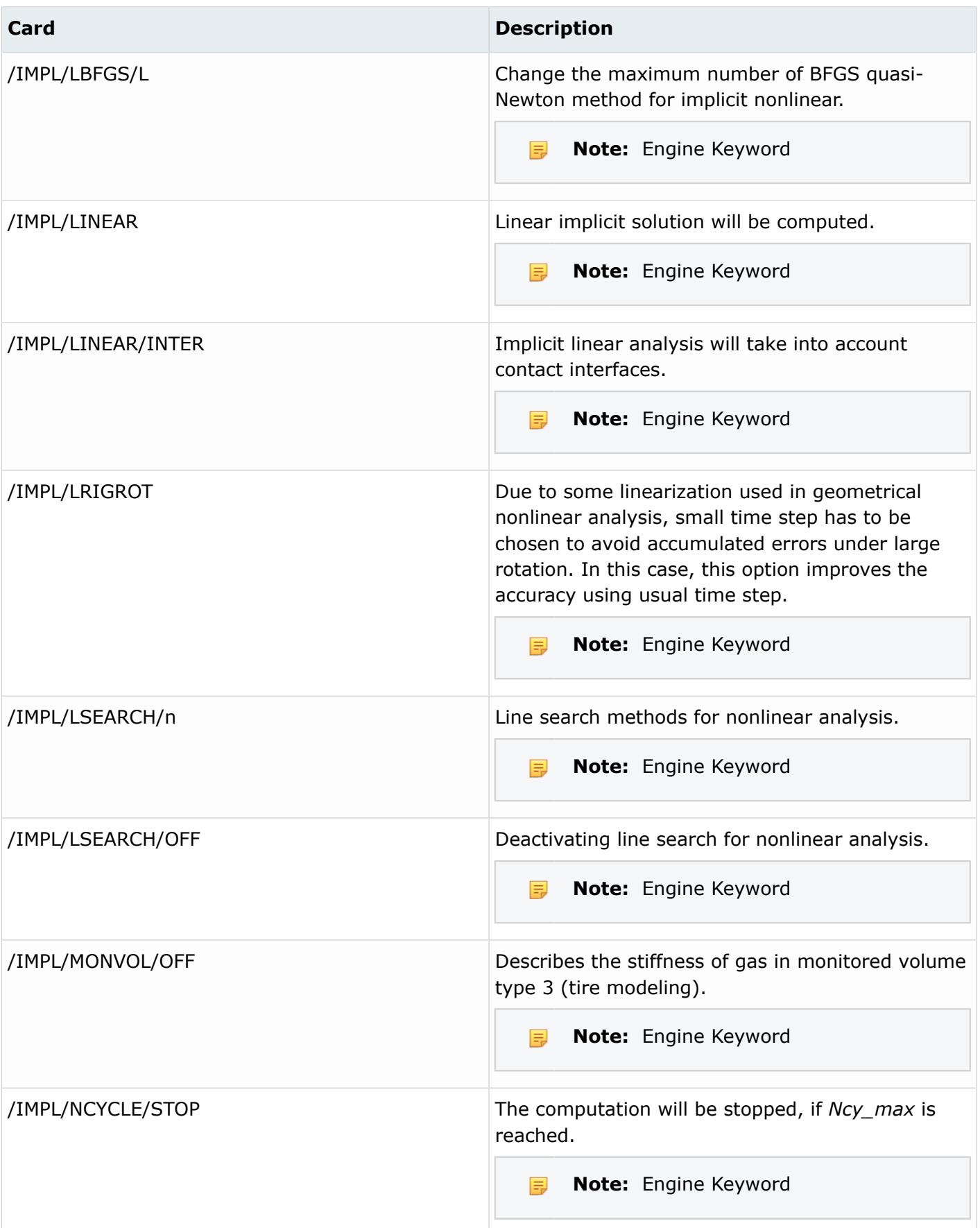

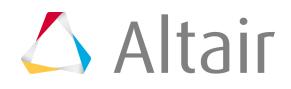

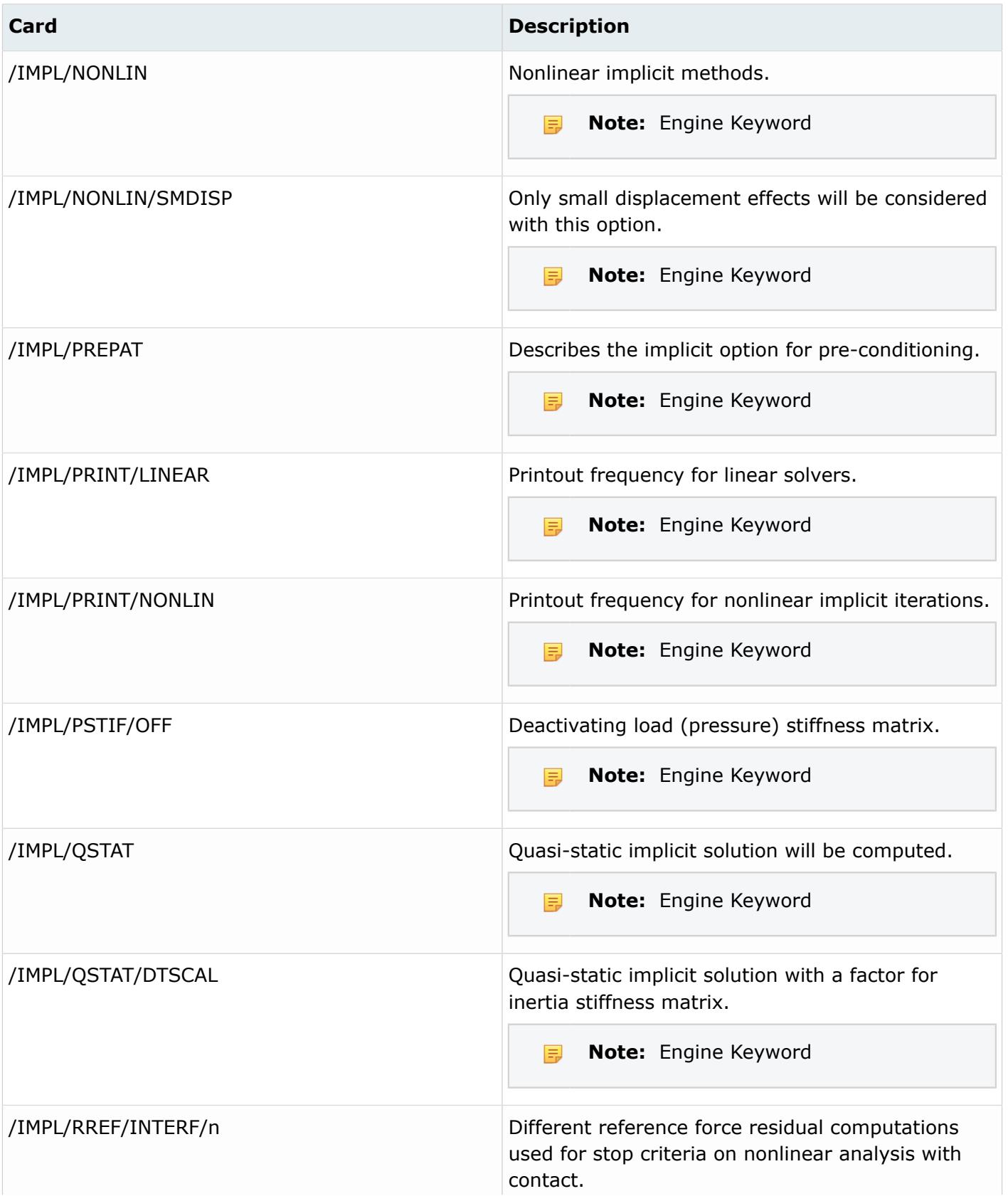

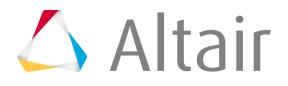

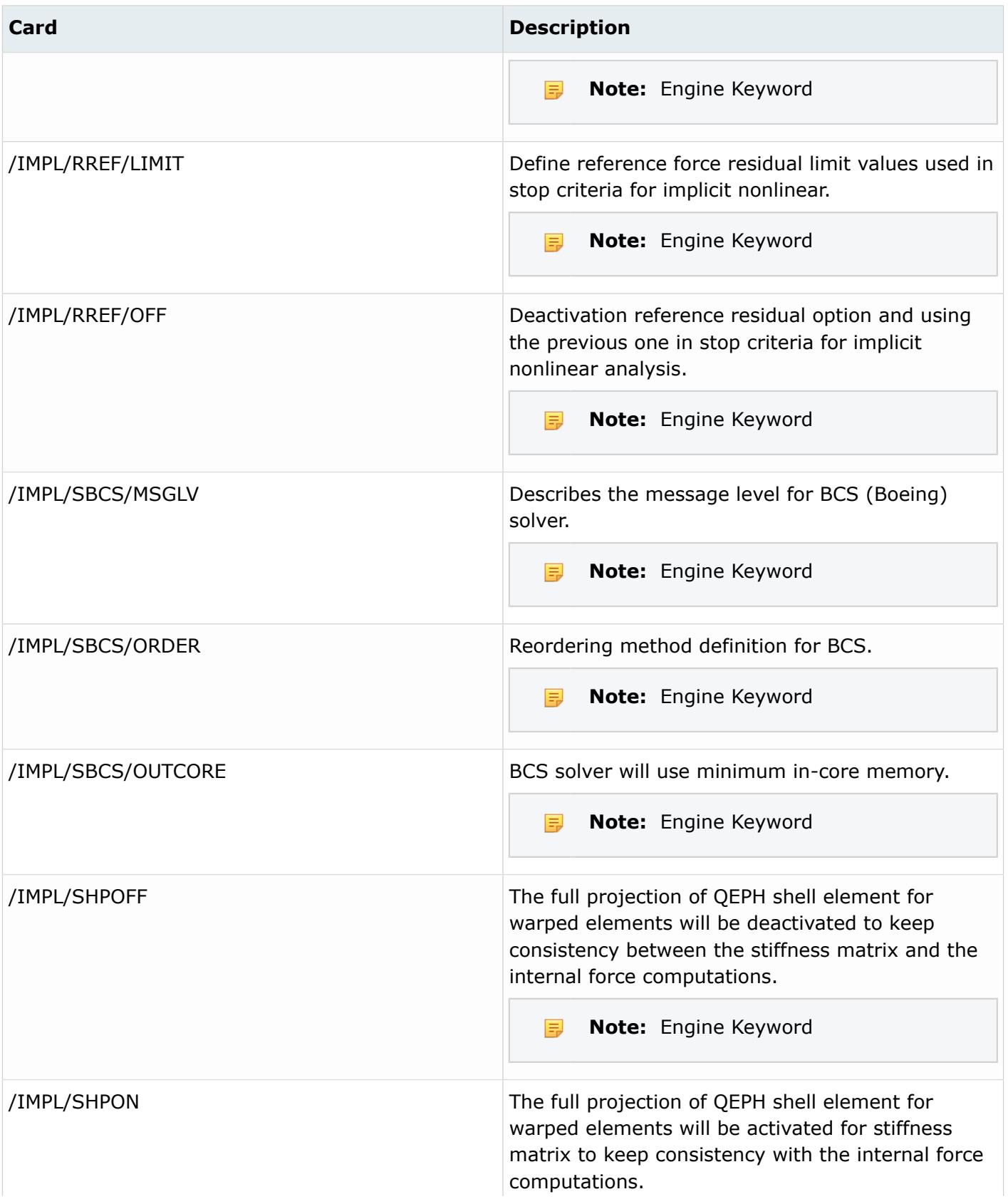

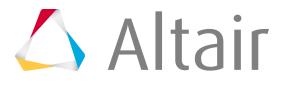

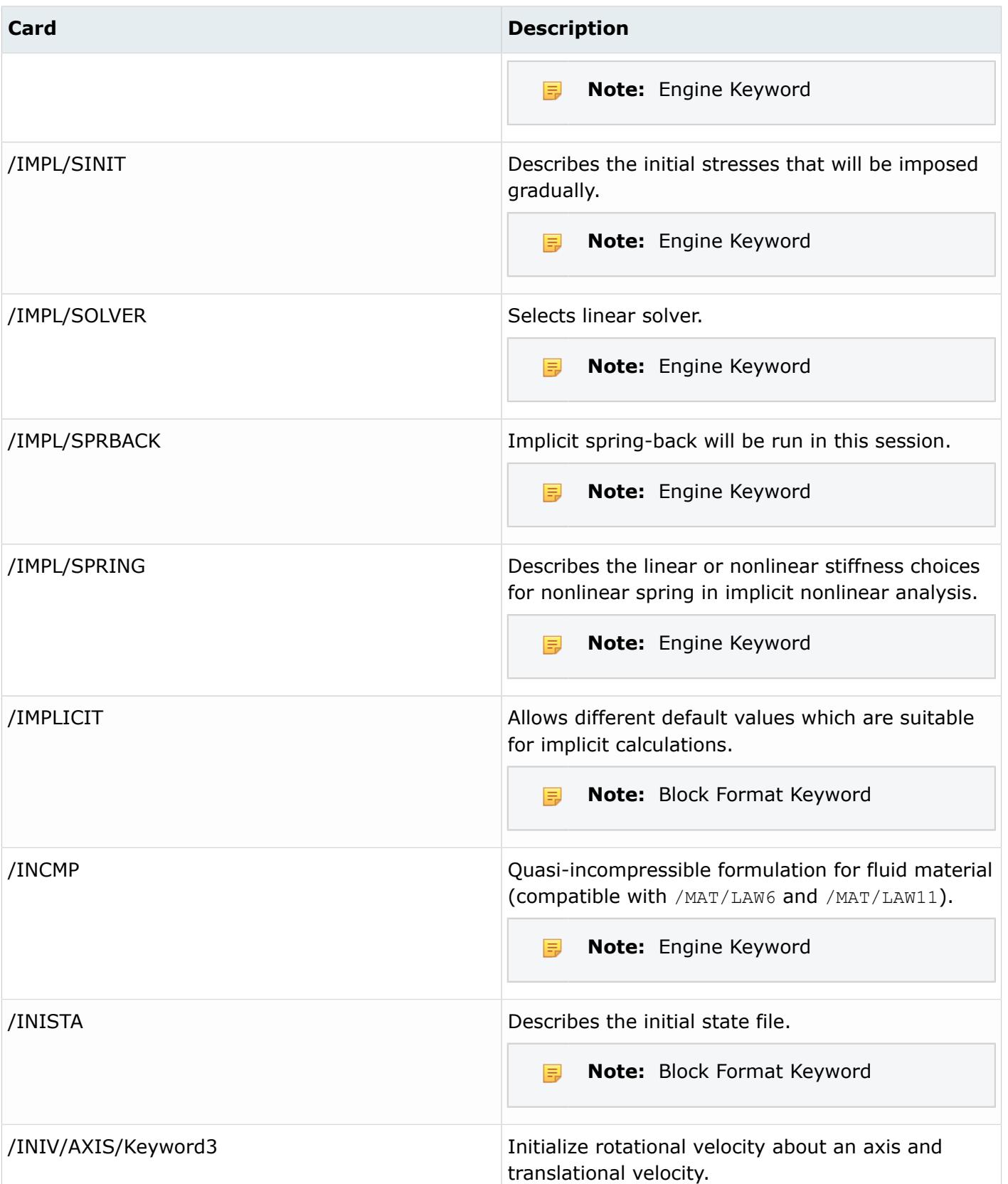

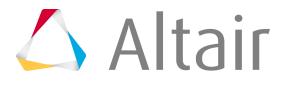

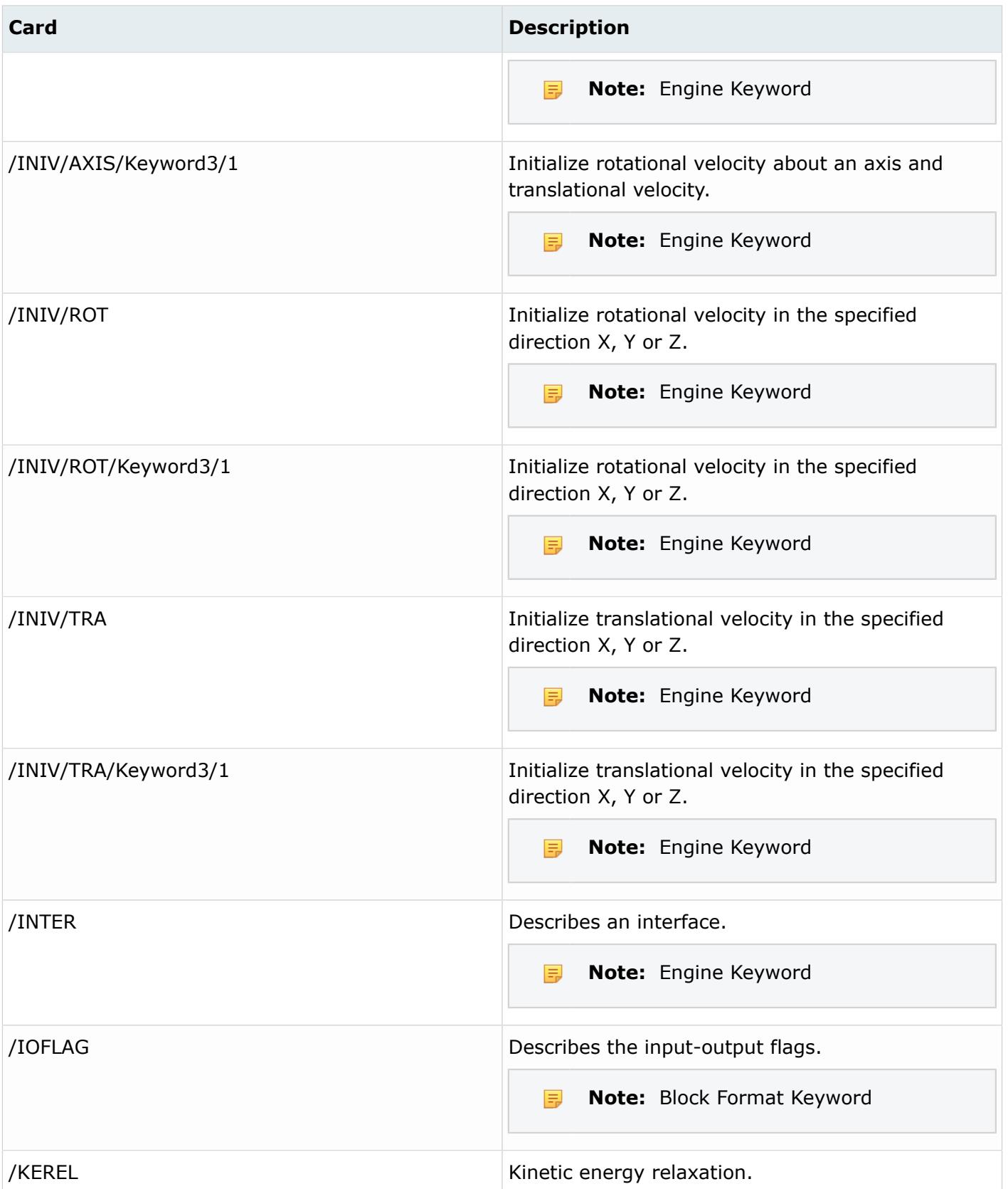

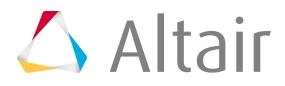

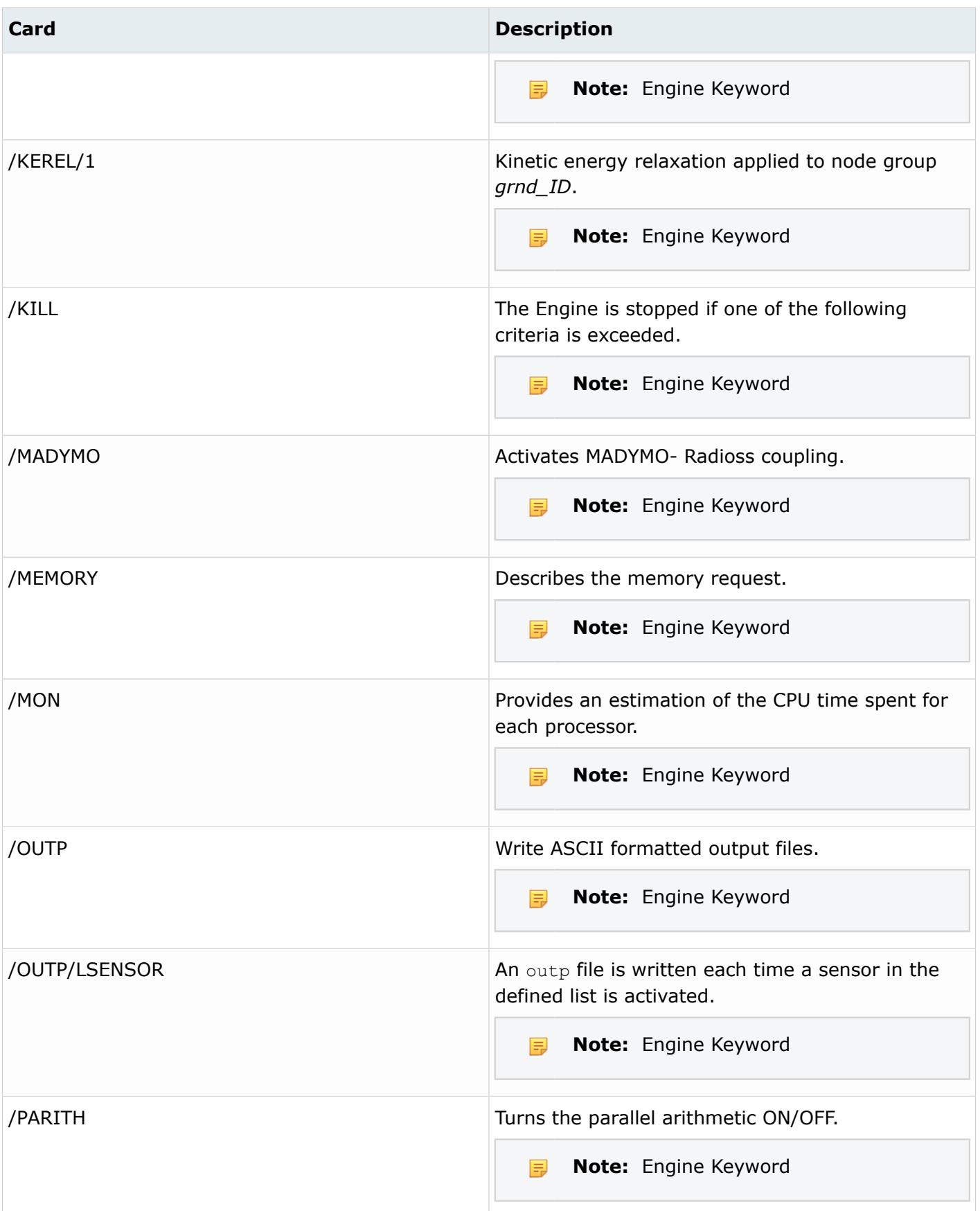

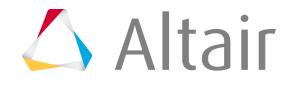

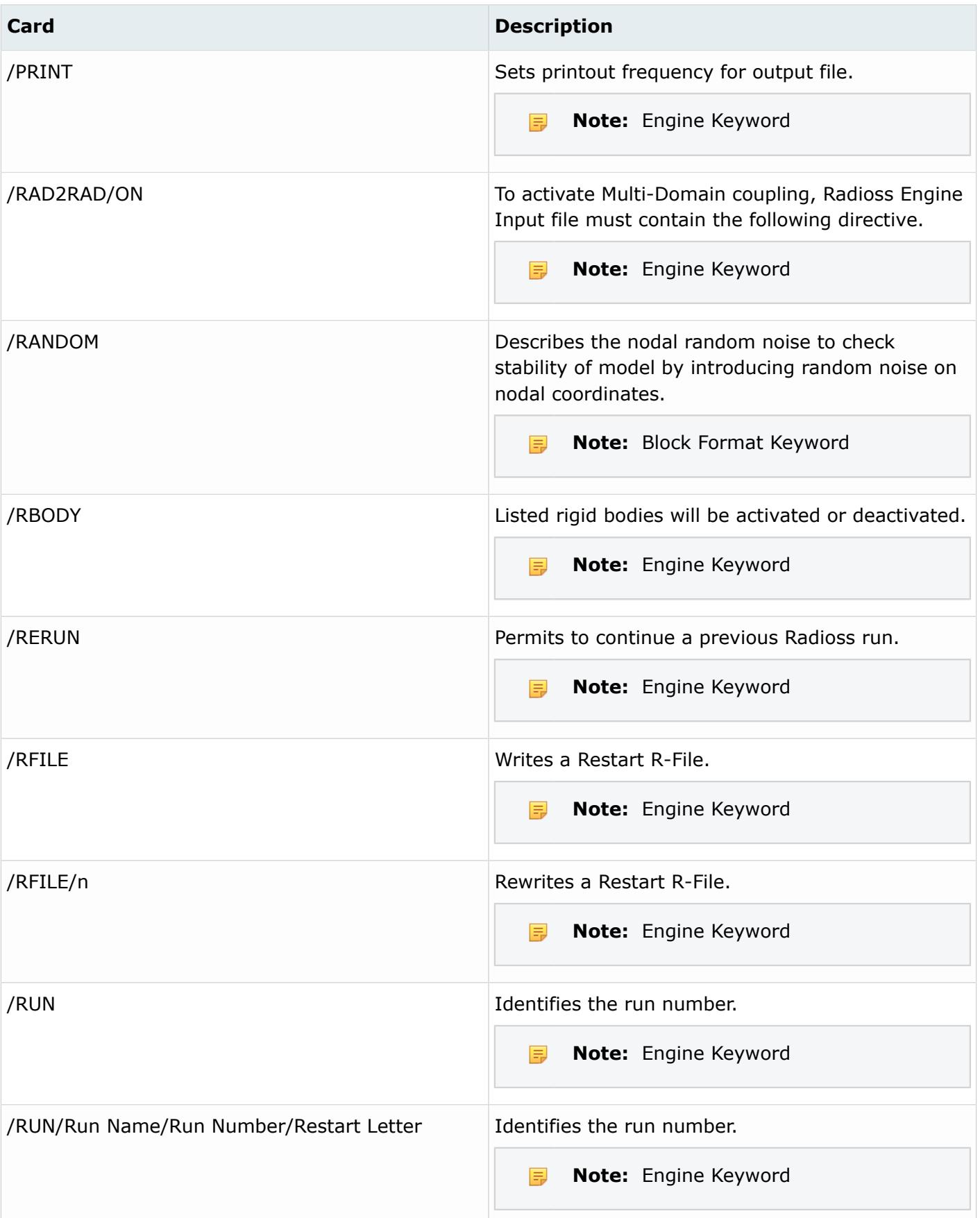

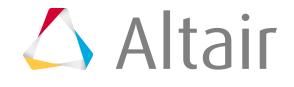

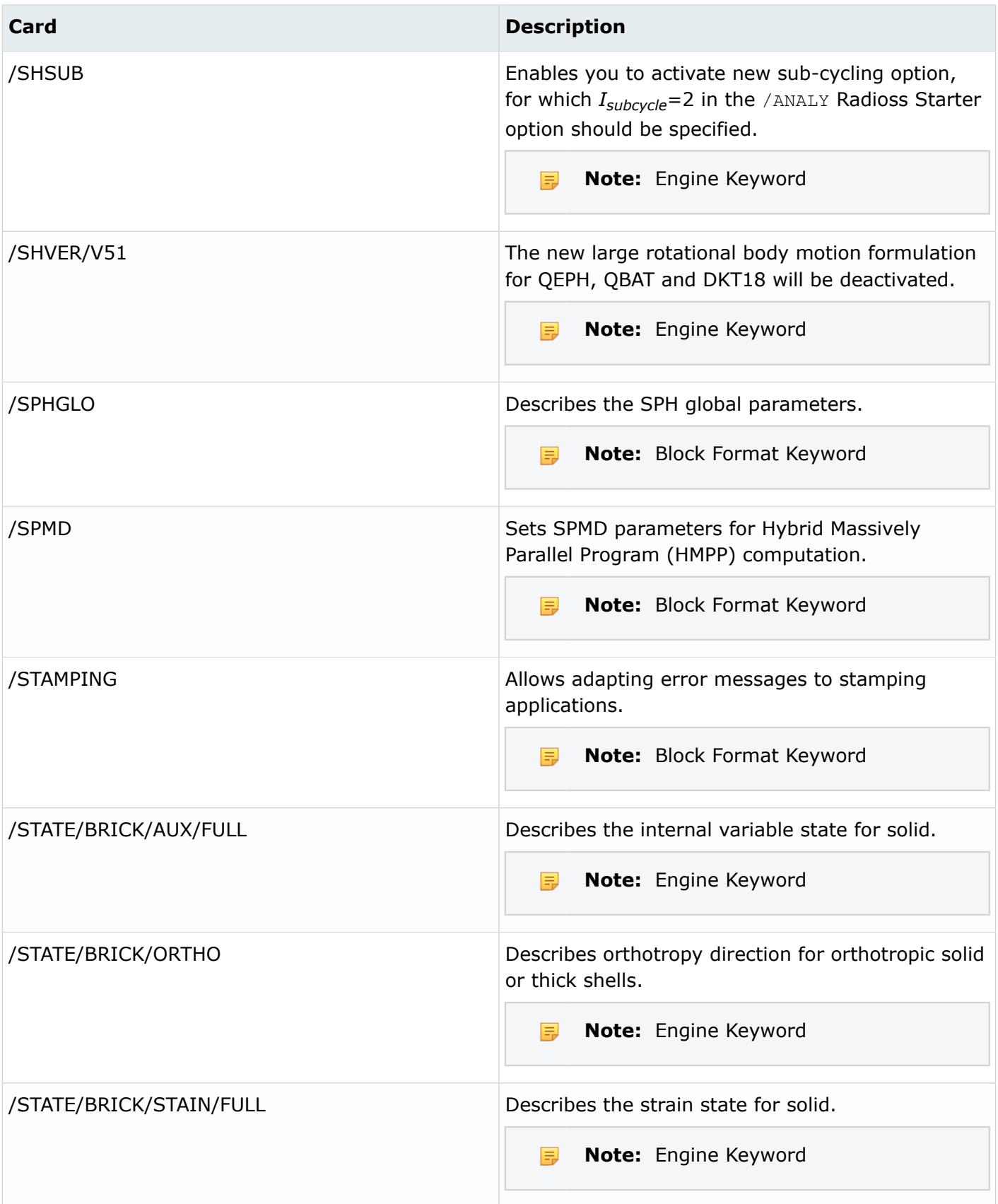

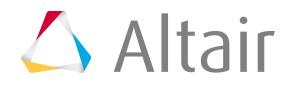

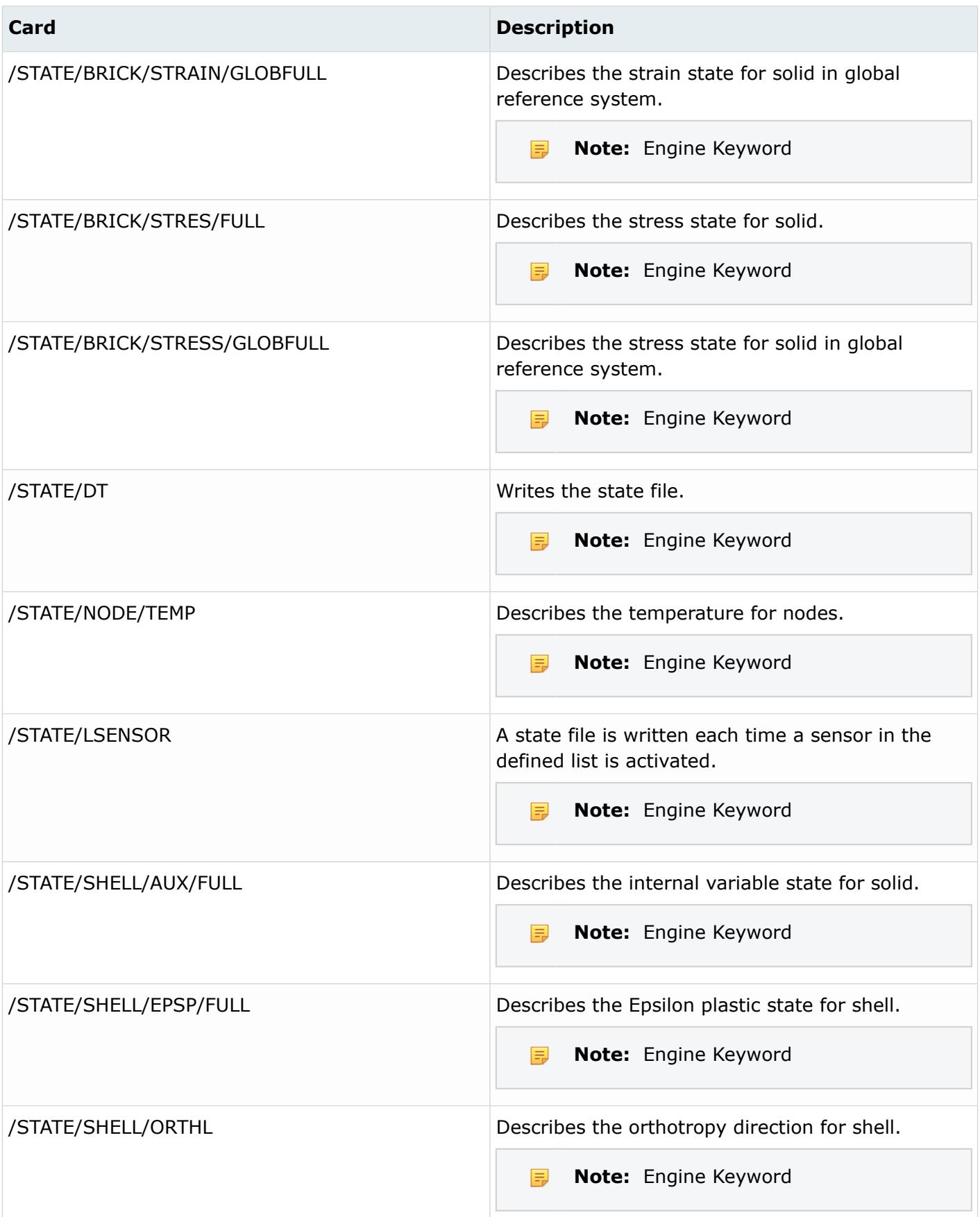

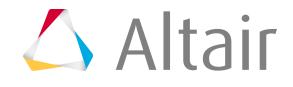

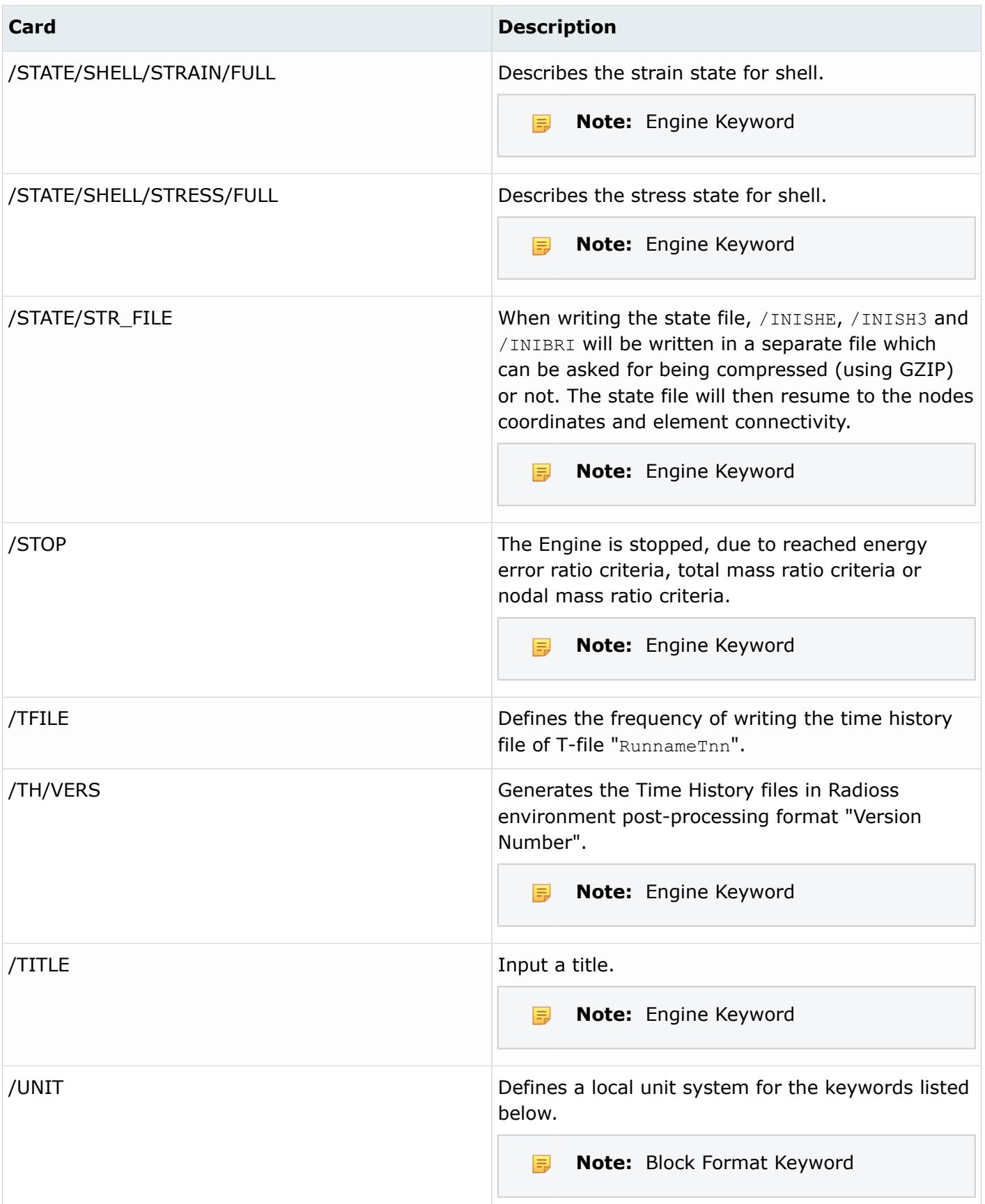

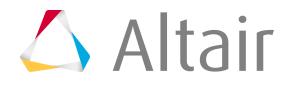
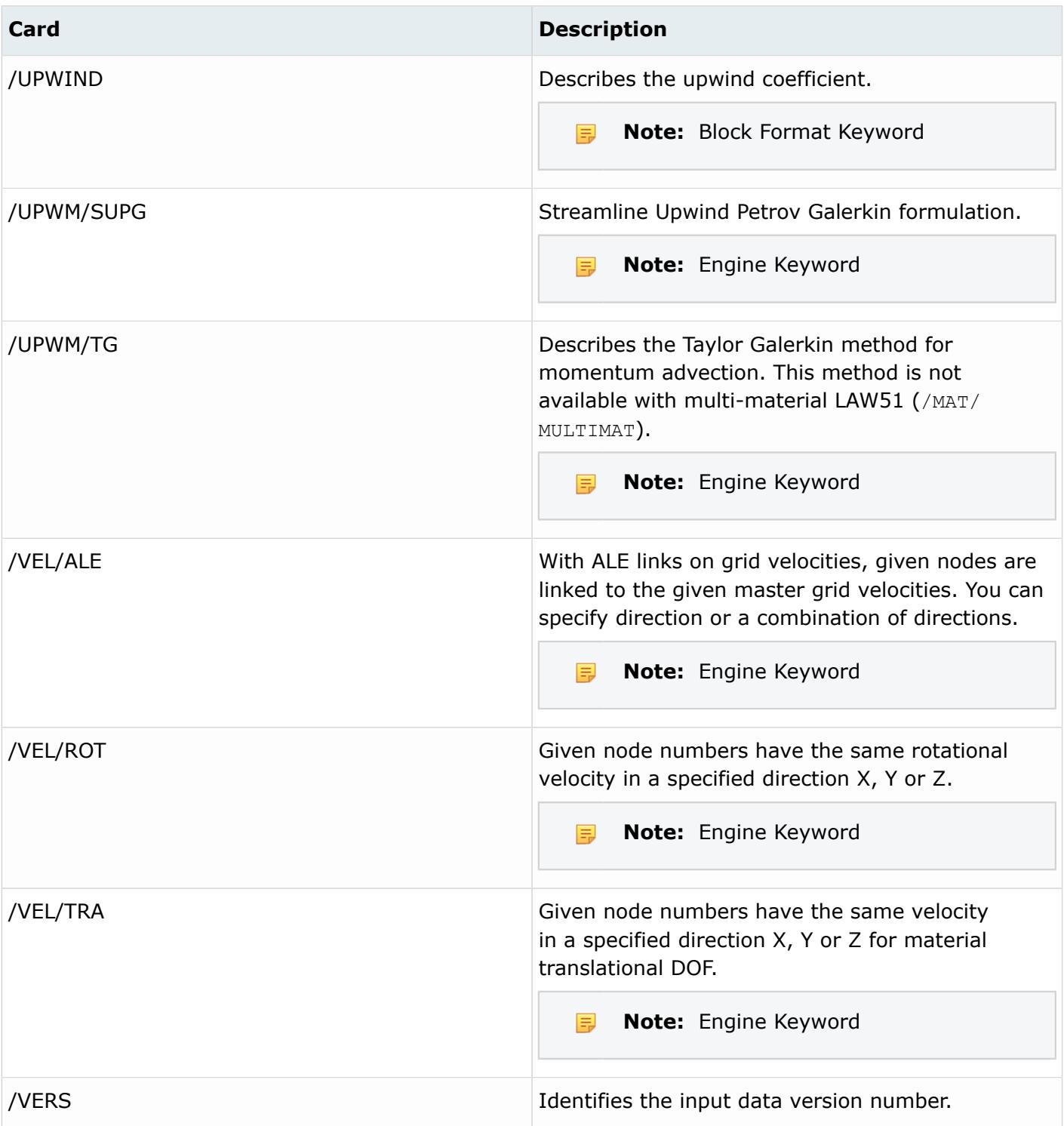

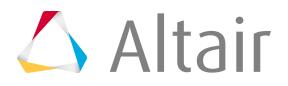

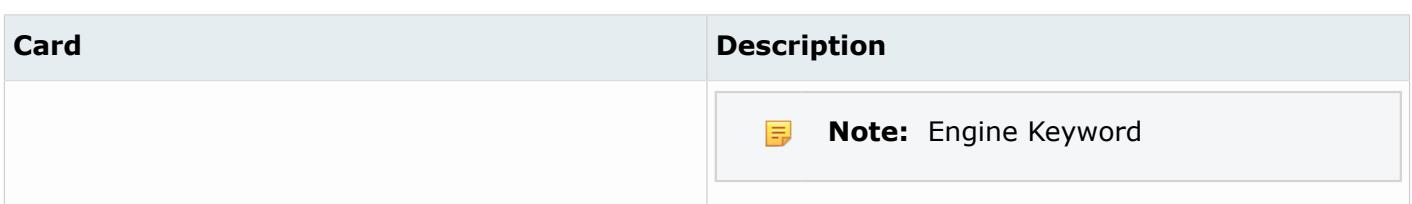

### **Samcef**

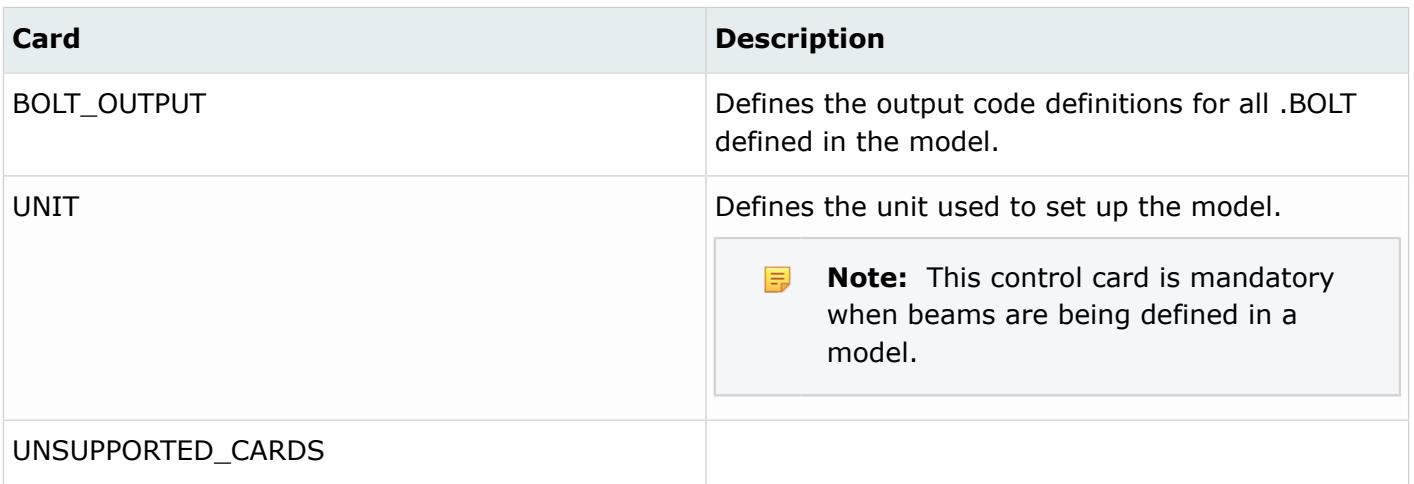

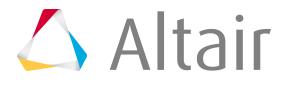

# **Undefined Entities**

Undefined entities are entities that will not be written to the solver deck.

The import and export of undefined entities is fully supported for:

- Components
- Properties
- Materials
- Curves
- Sets
- Rigid Walls
- Cross Sections
- Accelerometers
- Boxes

Undefined entities imported from new include files will be organized in the master model.

If an entity is referenced in a solver deck, but is not defined, an undefined entity will be created and assigned the ID of the referenced entity on import. A default card image and a default name will also be assigned to the newly created undefined entity.

Referenced components are created as an undefined entity.

The defined state of an entity is indicated in the Model Browser, Defined column (Property and Material entity views), or in the Property Editor, Defined Entity field. An active checkbox indicates an entity is defined, whereas an inactive checkbox indicates an entity is undefined.

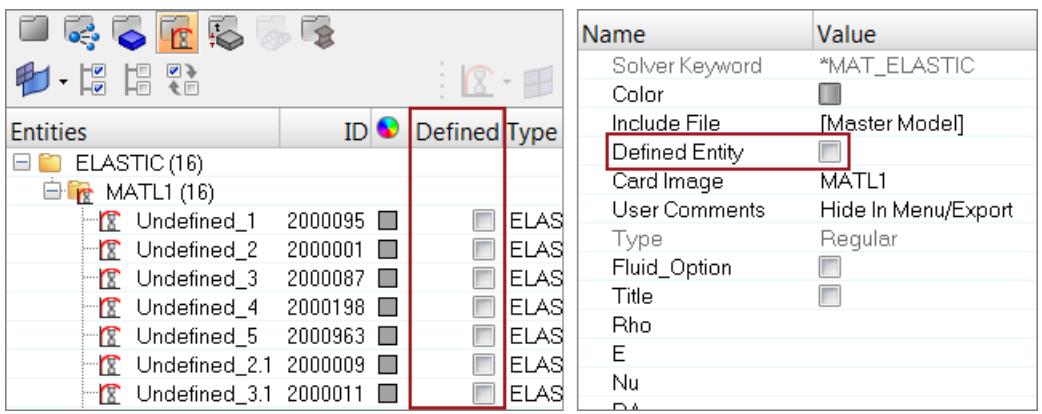

#### *Figure 142:*

Undefined entities exhibit the same behaviors as defined entities; they are visible in all relevant browsers and in the Property Editor. The defined state simply controls the export of the entity.

- If Defined is inactive, the entity not will be written to the solver deck.
- If Defined is active, the entity will be written to the solver deck.

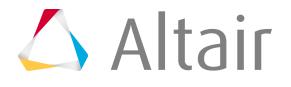

The export status of undefined entities cannot be changed. If Defined is inactive, the export status will also be inactive in the Entity State Browser.

## **Resolve Undefined Entities**

Undefined entities can be defined interactively in the session or via the import of a model that contains the referenced entities. This ensures the entity will be written to the solver deck.

• Define an entity interactively in the session by activating the **Defined** checkbox in the browser or Property Editor.

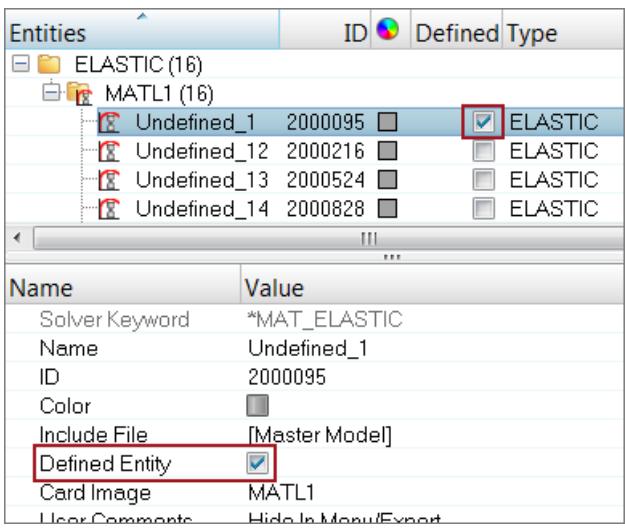

*Figure 143:*

• Define an entity via the import of a model containing the referenced entities.

If additional entities residing in the solver deck do not exist, they will be imported as is.

- a) From the menu bar, click **File** > **Import** > **HyperMesh Model**.
- b) In the **Import File** dialog, open the model containing the referenced entities.
- c) In the **File Options** dialog, set the relevant option(s) to **Keep Incoming Attributes** and click **OK**.

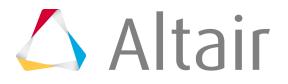

| File Options                                           |                  |                          |        |
|--------------------------------------------------------|------------------|--------------------------|--------|
| HyperMesh                                              | Components       | Offset ID                |        |
|                                                        | Geometry/FE      | Keep both                |        |
|                                                        | Properties       | Keep incoming attributes |        |
|                                                        | <b>Materials</b> | Keep incoming attributes |        |
|                                                        |                  |                          |        |
| Restore Defaults   Do not show this dialog again<br>OК |                  |                          | Cancel |

*Figure 144:*

## **Renumber Undefined Entities**

The renumbering of undefined entities is restricted to ensure references to entities that reside in external Include files will not be invalidated.

- **1.** In the Property Editor, ID field, enter a new number for the undefined entity.
- **2.** In the dialog that appears, click **Yes** to execute the renumbering operation.

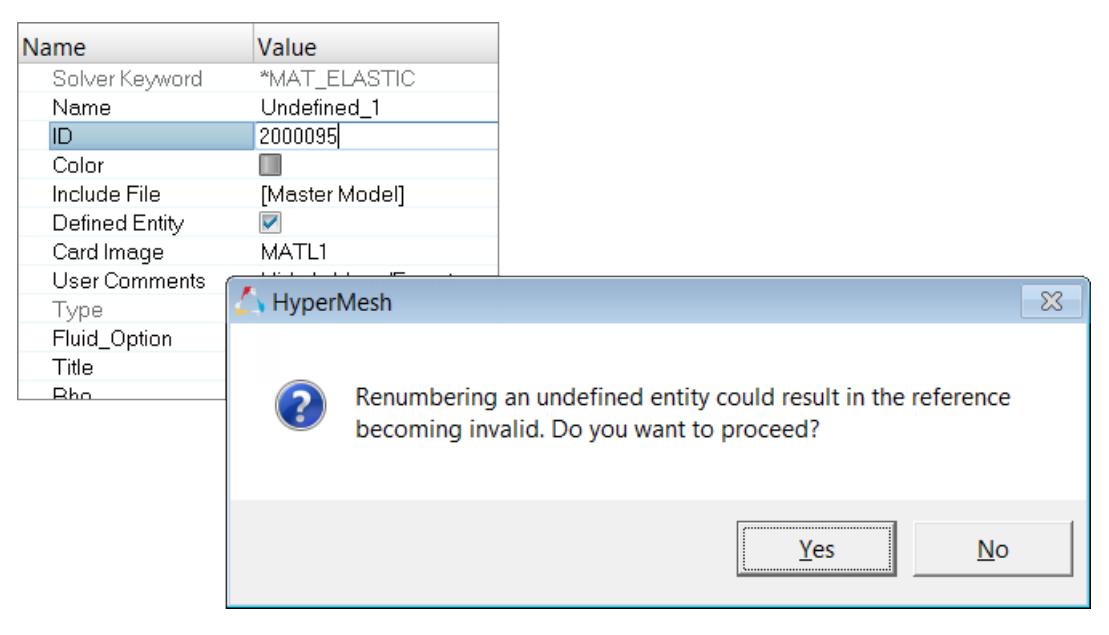

*Figure 145:*

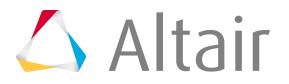

## **Solver Encryption Entities**

The encryption of solver entities is used to translate entity data into an undisclosed language.

Support of encrypted solver entities will allow you, for example, to manipulate encrypted dummies within the Dummy Browser.

You can view encrypted entities from the Model Browser, Solver Browser and References Browser. If an entity is encrypted, then its corresponding attributes will not be exposed in Property Editor, and curves cannot be reviewed or edited in the Curve Editor.

Undo and redo encryption actions made in HyperMesh using Undo/Redo.

## **LS-DYNA**

Encrypted material and curve entities can be imported and exported.

## **PAM-CRASH 2G**

Secure MATER, PART, FUNCT, and PLY can be imported and exported.

### **Radioss**

Property and failure entities can be imported and exported.

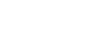

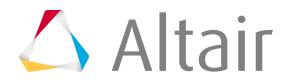

## **Element Property and Material Assignement Rules**

Element property and material assignment rules are based on the current user profile (solver interface).

There are two basic solver groups supported in HyperMesh; solver group1 and solver group2.

## **Solver Group 1**

- OptiStruct
- Abaqus
- Nastran
- Samcef

Element property and material assignment rules for solver group 1:

- Components have no card images.
- Properties are assigned to elements or components using the following rules in order:
	- **1.** If a property is assigned directly to an element, then that property is the elements property regardless of any other property assignments. Properties are assigned directly to elements on the Properties panel, Assign subpanel.
	- **2.** If there is no property assigned directly to an element, then the property assigned to the component the element is organized into becomes the elements property. Properties are assigned to components on the Properties panel, Assign subpanel.
	- **3.** If there is no property assigned to the component, then the element has no property assignment.
- Materials are always assigned to properties. Elements are assigned the material of their assigned property. If a property has no assigned material, then all elements assigned to that property have no material assignment. Materials are assigned to properties on the Properties panel, Assign subpanel.

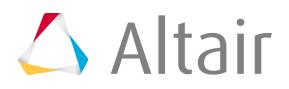

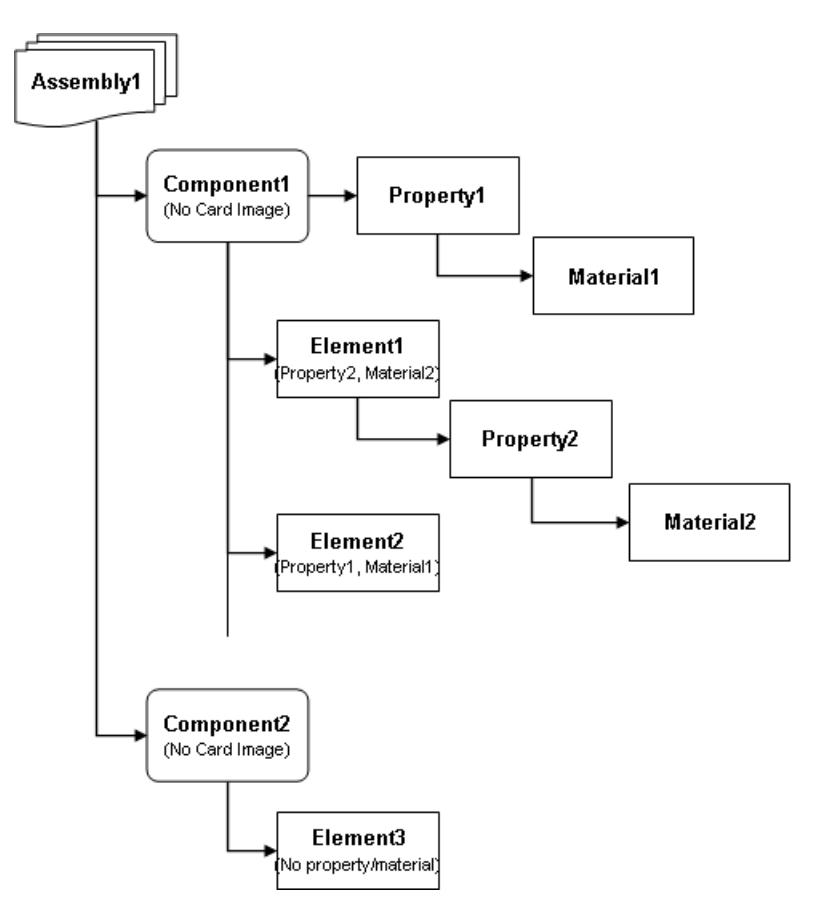

*Figure 146: Solver Group1 Property/Material Assignment Schematic*

## **Solver Group 2**

- Radioss
- LS-DYNA
- PAM-CRASH
- ANSYS
- Permas

Element property and material assignment rules for solver group 2:

- Components have card images; typically "part" card images.
- Properties and materials are assigned to components only. There is no property or material assignment directly to elements. Properties and materials are assigned to components on the Components panel, Assign subpanel.
- Elements are assigned the property and material assigned to the component in which they are organized into.
- If a component is not assigned a property or material, then all elements within that component have no property or material assignment.

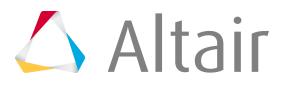

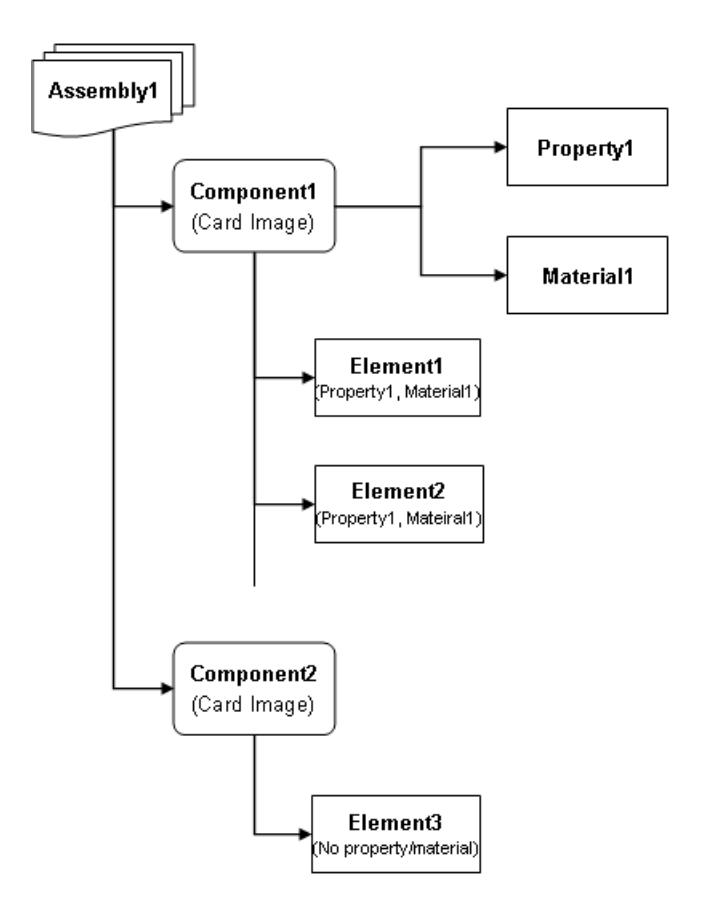

*Figure 147: Solver Group 2 Property/Material Assignment Schematic*

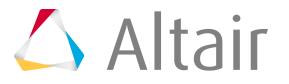

## **Supported Cards**

Supported cards organized by solver.

## **Abaqus**

- [\\*AMPLITUDE](#page-220-0)
- [\\*BEAM ADDED INERTIA](#page-390-0)
- [\\*BEAM GENERAL SECTION](#page-390-0)
- [\\*BEAM SECTION](#page-390-0)
- [\\*BIAXIAL TEST DATA](#page-305-0)
- [\\*BLOCKAGE](#page-258-0)
- [\\*BOUNDARY](#page-162-0)
- [\\*BRITTLE CRACKING](#page-305-0)
- [\\*BRITTLE FAILURE](#page-305-0)
- [\\*BRITTLE SHEAR](#page-305-0)
- [\\*BUCKLE](#page-292-0)
- [\\*BULK VISCOSITY](#page-292-0)
- [\\*CECHARGE](#page-162-0)
- [\\*CECURRENT](#page-162-0)
- [\\*CFILM](#page-132-0)
- [\\*CFLUX](#page-162-0)
- [\\*CHANGE FRICTION](#page-258-0)
- [\\*CLAY HARDENING](#page-305-0)
- [\\*CLAY PLASTICITY](#page-305-0)
- [\\*CLEARANCE](#page-258-0)
- [\\*CLOAD](#page-162-0)
- [\\*COHESIVE BEHAVIOR](#page-258-0)
- [\\*COHESIVE SECTION](#page-390-0)
- [\\*COMBINED TEST DATA](#page-305-0)
- [\\*CONDUCTIVITY](#page-305-0)
- [\\*CONNECTOR BEHAVIOR](#page-305-0)
- [\\*CONNECTOR CONSTITUTIVE REFERENCE](#page-305-0)
- [\\*CONNECTOR CONTACT FORCE](#page-305-0)
- [\\*CONNECTOR DAMPING](#page-305-0)
- [\\*CONNECTOR DERIVED COMPONENTS](#page-305-0)
- [\\*CONNECTOR ELASTICITY](#page-305-0)
- [\\*CONNECTOR FAILURE](#page-305-0)
- [\\*CONNECTOR FRICTION](#page-305-0)
- [\\*CONNECTOR HARDENING](#page-305-0)

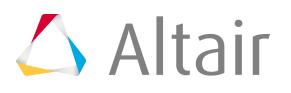

- [\\*CONNECTOR LOAD](#page-132-0)
- [\\*CONNECTOR LOCK](#page-305-0)
- [\\*CONNECTOR MOTION](#page-132-0)
- [\\*CONNECTOR PLASTICITY](#page-390-0)
- [\\*CONNECTOR POTENTIAL](#page-305-0)
- [\\*CONNECTOR SECTION](#page-390-0)
- [\\*CONNECTOR STOP](#page-305-0)
- [\\*CONSTRAINT CONTROLS](#page-474-0)
- [\\*CONTACT \(General Contact\)](#page-258-0)
- [\\*CONTACT CLEARANCE](#page-258-0)
- [\\*CONTACT CLEARANCE ASSIGNMENT](#page-258-0)
- [\\*CONTACT CONTROLS](#page-258-0)
- [\\*CONTACT CONTROLS ASSIGNMENT](#page-258-0)
- [\\*CONTACT DAMPING \(Explicit template\)](#page-258-0)
- [\\*CONTACT DAMPING \(Standard templates\)](#page-390-0)
- [\\*CONTACT EXCLUSIONS](#page-258-0)
- [\\*CONTACT FILE](#page-367-0)
- [\\*CONTACT FORMULATION](#page-258-0)
- [\\*CONTACT INCLUSIONS](#page-258-0)
- [\\*CONTACT INTERFERENCE](#page-258-0)
- [\\*CONTACT OUTPUT](#page-367-0)
- [\\*CONTACT PAIR](#page-258-0)
- [\\*CONTACT PRINT](#page-367-0)
- [\\*CONTACT PROPERTY ASSIGNMENT](#page-258-0)
- [\\*CONTACT PROPERTY ASSIGNMENT, PROPERTY=OFFSET FRACTION](#page-258-0)
- [\\*CONTACT PROPERTY ASSIGNMENT, PROPERTY=THICKNESS](#page-258-0)
- [\\*CONTROLS](#page-258-0)
- [\\*COUPLED TEMP-DISPLACEMENT](#page-292-0)
- [\\*COUPLING](#page-258-0)
- [\\*CREEP](#page-305-0)
- [\\*CRUSHABLE FOAM](#page-305-0)
- [\\*CRUSHABLE FOAM HARDENING](#page-305-0)
- [\\*DAMPING](#page-305-0)
- [\\*DASHPOT](#page-390-0)
- [\\*DEBOND](#page-258-0)
- [\\*DECHARGE](#page-162-0)
- [\\*DENSITY](#page-305-0)
- [\\*DEPVAR](#page-474-0)
- [\\*DFLUX](#page-162-0)

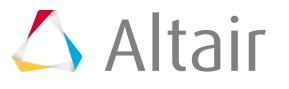

- [\\*DIAGNOSTICS](#page-258-0)
- [\\*DIELECTRIC](#page-305-0)
- [\\*DISTRIBUTING](#page-258-0)
- [\\*DISTRIBUTING COUPLING](#page-1689-0)
- [\\*DISTRIBUTION](#page-422-0)
- [\\*DISTRIBUTION\\_ANGLE](#page-444-0)
- [\\*DISTRIBUTION\\_DRAPE](#page-444-0)
- [\\*DISTRIBUTION\\_OFFSET](#page-444-0)
- [\\*DISTRIBUTION\\_ORIENTATION](#page-444-0)
- [\\*DISTRIBUTION\\_THICKNESS](#page-444-0)
- [\\*DLOAD](#page-132-0)
- [\\*DSLOAD](#page-132-0)
- [\\*DYNAMIC](#page-292-0)
- [\\*DYNAMIC \(Explicit\)](#page-292-0)
- [\\*EL FILE](#page-367-0)
- [\\*EL PRINT](#page-367-0)
- [\\*ELASTIC](#page-305-0)
- [\\*ELEMENT](#page-1689-0)
- [\\*ELEMENT OUTPUT](#page-367-0)
- [\\*ELEMENT PROPERTIES](#page-390-0)
- [\\*ELGEN](#page-1689-0)
- [\\*ELSET](#page-422-0)
- [\\*EMBEDDED ELEMENT](#page-422-0)
- [\\*ENERGY FILE](#page-367-0)
- [\\*ENERGY OUTPUT](#page-367-0)
- [\\*ENERGY PRINT](#page-367-0)
- [\\*EQUATION](#page-181-0)
- [\\*EULERIAN SECTION](#page-390-0)
- [\\*EXPANSION](#page-305-0)
- [\\*FABRIC](#page-305-0)
- [\\*FASTENER \(SPOT WELD\)](#page-258-0)
- [\\*FASTENER PROPERTY](#page-390-0)
- [\\*FILE FORMAT](#page-292-0)
- [\\*FILM](#page-162-0)
- [\\*FILTER](#page-258-0)
- [\\*FIXED MASS SCALING](#page-258-0)
- [\\*FLUID BEHAVIOR](#page-305-0)
- [\\*FLUID BULK](#page-390-0)
- [\\*FLUID DENSITY](#page-390-0)

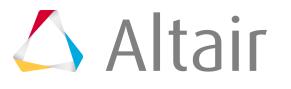

[\\*FLUID EXPANSION](#page-390-0)

[\\*FLUID PROPERTY](#page-390-0)

[\\*FRACTURE CRITERION](#page-258-0)

[\\*FREQUENCY](#page-292-0)

[\\*FRICTION \(Explicit template\)](#page-258-0)

[\\*FRICTION \(Standard templates\)](#page-390-0)

[\\*GAP](#page-390-0)

[\\*GASKET BEHAVIOR](#page-305-0)

[\\*GASKET CONTACT AREA](#page-305-0)

[\\*GASKET ELASTICITY](#page-305-0)

[\\*GASKET SECTION](#page-390-0)

[\\*GASKET THICKNESS BEHAVIOR](#page-305-0)

[\\*GEOSTATIC](#page-292-0)

[\\*HEADING](#page-474-0)

[\\*HEAT TRANSFER](#page-292-0)

[\\*HYPERELASTIC](#page-305-0)

[\\*HYPERFOAM](#page-305-0)

[\\*INCREMENTATION OUTPUT](#page-367-0)

[\\*INERTIA RELIEF](#page-132-0)

[\\*INITIAL CONDITION \(TYPE=STRESS\)](#page-132-0)

[\\*INITIAL CONDITION \(TYPE=PRESSURE\)](#page-132-0)

[\\*INITIAL CONDITION \(TYPE=TEMPERATURE\)](#page-132-0)

[\\*INITIAL CONDITION \(TYPE=VELOCITY\)](#page-132-0)

[\\*INTEGRATED OUTPUT](#page-367-0)

[\\*INTEGRATED OUTPUT SECTION](#page-258-0)

[\\*ITS](#page-390-0)

[\\*JOINT](#page-390-0)

[\\*KINEMATIC](#page-258-0)

[\\*KINEMATIC COUPLING](#page-1689-0)

[\\*LOAD CASE](#page-292-0)

[\\*LOADING DATA](#page-305-0)

[\\*LOW DENSITY FOAM](#page-305-0)

 $*$ M1

[\\*M2](#page-390-0)

[\\*MASS](#page-390-0)

[\\*MATERIAL](#page-305-0)

[\\*MEMBRANE SECTION](#page-390-0)

[\\*MODAL\\_DAMPING](#page-292-0)

[\\*MODAL DYNAMIC](#page-292-0)

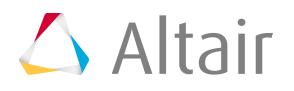

- [\\*MODAL OUTPUT](#page-367-0)
- [\\*MODEL CHANGE](#page-258-0)
- [\\*MONITOR](#page-292-0)
- [\\*MPC](#page-1689-0)
- [\\*MULLINS EFFECT](#page-305-0)
- [\\*NODAL THICKNESS](#page-422-0)
- [\\*NFILL](#page-1624-0)
- [\\*NGEN](#page-1624-0)
- [\\*NMAP](#page-389-0)
- [\\*NODE](#page-1624-0)
- [\\*NODE FILE](#page-367-0)
- [\\*NODE OUTPUT](#page-367-0)
- [\\*NODE PRINT](#page-367-0)
- [\\*NONSTRUCTURAL MASS](#page-390-0)
- [\\*NSET](#page-422-0)
- [\\*ORIENTATION](#page-186-0)
- [\\*OUTPUT](#page-367-0)
- [\\*PARAMETER](#page-373-0)
- [\\*PHYSICAL CONSTANT](#page-390-0)
- [\\*PIEZOELECTRIC](#page-305-0)
- [\\*PLANAR TEST DATA](#page-305-0)
- [\\*PLASTIC](#page-305-0)
- [\\*PREPRINT](#page-474-0)
- [\\*PRE-TENSION SECTION](#page-258-0)
- [\\*PRINT](#page-292-0)
- [\\*RADIATE](#page-162-0)
- [\\*RADIATION VIEWFACTOR](#page-292-0)
- [\\*RATE DEPENDENT](#page-305-0)
- [\\*REBAR LAYER](#page-390-0)
- [\\*RELEASE](#page-1689-0)
- [\\*RESPONSE SPECTRUM](#page-292-0)
- [\\*RESTART](#page-474-0)
- [\\*RESTART](#page-292-0)
- [\\*RIGID BODY](#page-390-0)
- [\\*ROTARY INERTIA](#page-390-0)
- [\\*SECTION CONTROLS](#page-390-0)
- [\\*SFILM](#page-132-0)
- [\\*SHEAR FAILURE](#page-305-0)
- [\\*SHEAR TEST DATA](#page-305-0)

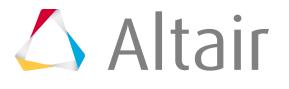

- [\\*SHELL GENERAL SECTION](#page-390-0)
- [\\*SHELL SECTION](#page-390-0)
- [\\*SHELL TO SOLID COUPLING](#page-258-0)
- [\\*SIMPLE SHEAR TEST DATA](#page-305-0)
- [\\*SOLID SECTION](#page-390-0)
- [\\*SPECIFIC HEAT](#page-305-0)
- [\\*SPECTRUM](#page-444-0)
- [\\*SPRING](#page-390-0)
- [\\*STATIC](#page-292-0)
- [\\*STEADY STATE DYNAMICS](#page-292-0)
- [\\*STEP](#page-292-0)
- [\\*SURFACE](#page-258-0)
- [\\*SURFACE BEHAVIOR \(Explicit template\)](#page-258-0)
- [\\*SURFACE BEHAVIOR \(Standard templates\)](#page-390-0)
- [\\*SURFACE INTERACTION \(Explicit template\)](#page-258-0)
- [\\*SURFACE INTERACTION \(Standard templates\)](#page-390-0)
- [\\*SURFACE PROPERTY/\\*EMISSIVITY](#page-390-0)
- [\\*SURFACE PROPERTY ASSIGNMENT \(Explicit template\)](#page-258-0)
- [\\*SURFACE SECTION](#page-390-0)
- [\\*SURFACE SMOOTHING](#page-390-0)
- [\\*SYSTEM](#page-186-0)
- [\\*TEMPERATURE](#page-162-0)
- [\\*TIE](#page-258-0)
- [\\*TRANSFORM](#page-186-0)
- [\\*TRANSVERSE SHEAR STIFFNESS](#page-390-0)
- [\\*UNIAXIAL](#page-305-0)
- [\\*UNIAXIAL TEST DATA](#page-305-0)
- [\\*UNLOADING DATA](#page-305-0)
- [\\*USER MATERIAL](#page-305-0)
- [\\*USER OUTPUT VARIABLES](#page-305-0)
- [\\*VARIABLE MASS SCALING](#page-258-0)
- [\\*VISCO](#page-292-0)
- [\\*VISCOELASTIC](#page-305-0)
- [\\*VOLUMETRIC TEST DATA](#page-305-0)

### **Actran**

**[ACCELERATION](#page-162-0) [ADMITTANCE](#page-162-0)** [ANALYSIS](#page-474-0)

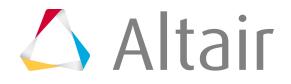

[AXISYMMETRY](#page-474-0) [BC\\_MESH](#page-210-0) BOUNDARY\_CONDITION [COUPLING\\_SURFACE](#page-127-0) [DIMENSION](#page-474-0) **[DISCRETE](#page-127-0)** [DISPLACEMENT](#page-162-0) [DISTRIBUTED\\_LOAD](#page-162-0) [DISTRIBUTED\\_PRESSURE](#page-162-0) [ELEMENT](#page-1689-0) [FIELD\\_POINT\\_SURFACE](#page-127-0) [FREQUENCY\\_DOMAIN](#page-474-0) [IMPERVIOUS](#page-162-0) [INCIDENT\\_SURFACE](#page-127-0) [INFINITE ADMITTANCE](#page-162-0) [INFINITE\\_DOMAIN](#page-127-0) [INFINITE\\_ELEMENT](#page-210-0) [INFINITE\\_FLUID](#page-127-0) [INFINITE\\_MESH](#page-127-0) [INTERFACE](#page-210-0) **[LIGHTHILL](#page-474-0)** [MATERIAL \(FLUID\)](#page-305-0) [MATERIAL \(SHELL\)](#page-305-0) [MATERIAL \(SOLID\)](#page-305-0) [MATERIAL \(POROUS\\_UP\)](#page-305-0) [MATERIAL \(POROUS\\_RIGID\)](#page-305-0) [MATERIAL \(VISCOTHERMAL\)](#page-305-0) MESH [MEAN\\_FLOW](#page-474-0) [MODAL\\_BASIS](#page-127-0) [MODAL\\_EXTRACTION](#page-474-0) [MODAL\\_SURFACE](#page-127-0) [NODE](#page-1624-0) [OUTPUT\\_FRF](#page-474-0) [OUTPUT\\_MAP](#page-474-0) [POINT\\_LOAD](#page-162-0) [POROUS\\_UP](#page-127-0) [PRESSURE](#page-162-0) [RADIATING\\_SURFACE](#page-127-0)

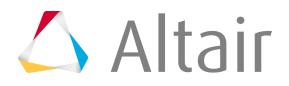

[RAYLEIGH\\_SURFACE](#page-127-0) [RIGID\\_POROUS](#page-127-0) [SAVE](#page-474-0) **[SHELL](#page-127-0)** [SOLID](#page-127-0) **[SOLVER](#page-474-0) [SOURCE](#page-474-0) [STIFFENER](#page-127-0)** [SUPER\\_CONNECTOR](#page-127-0) [SUPER\\_ELEMENT](#page-474-0) [TEMPERATURE\\_PRESSURE](#page-162-0) [TITLE](#page-474-0) **[VELOCITY](#page-162-0)** [VISCOTHERMAL](#page-305-0) [VISCOTHERMAL\\_FLUID](#page-127-0)

## **ANSYS**

The input translator recognizes the ANSYS cards listed below. If an unsupported field is found in a card, a message is displayed on the status bar. The messages are also printed to the file ansys. msg. General slash commands, SOLUTION commands, POST1 commands, and POST26 commands are referred to as control cards. Unrecognized cards are written to  $a *$ . hmx file.

**Note:** One component collector is created for every unique combination of Type, Real, 昆 Mat, and SECNUM. Surface loads on 1D elements is not supported. Property collectors are created for each real set defined in the ANSYS deck. Material collectors are also created for each material ID encountered. The component in HyperMesh is different from the component (CM) in ANSYS.

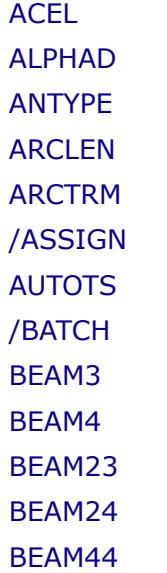

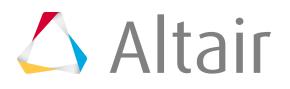

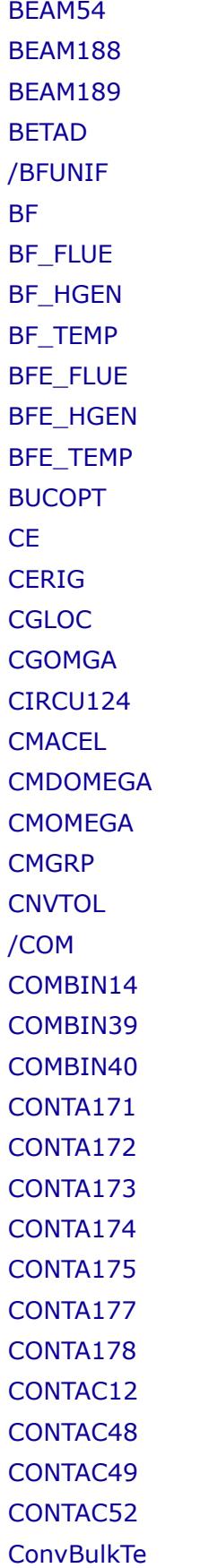

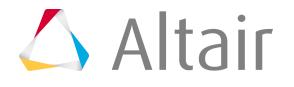

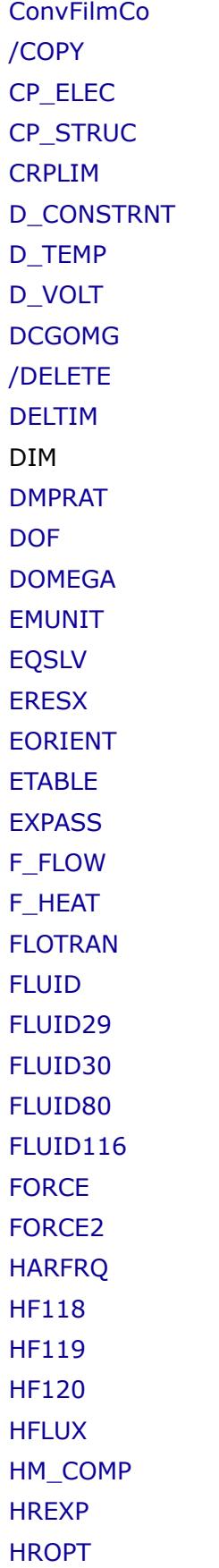

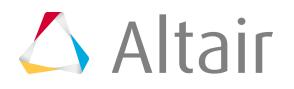

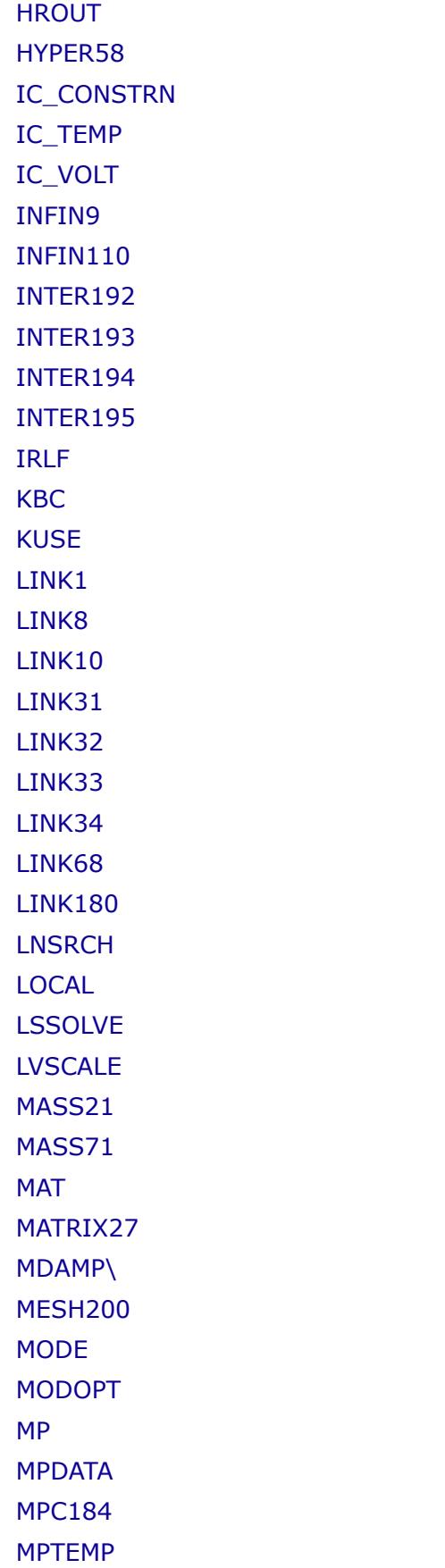

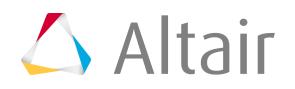

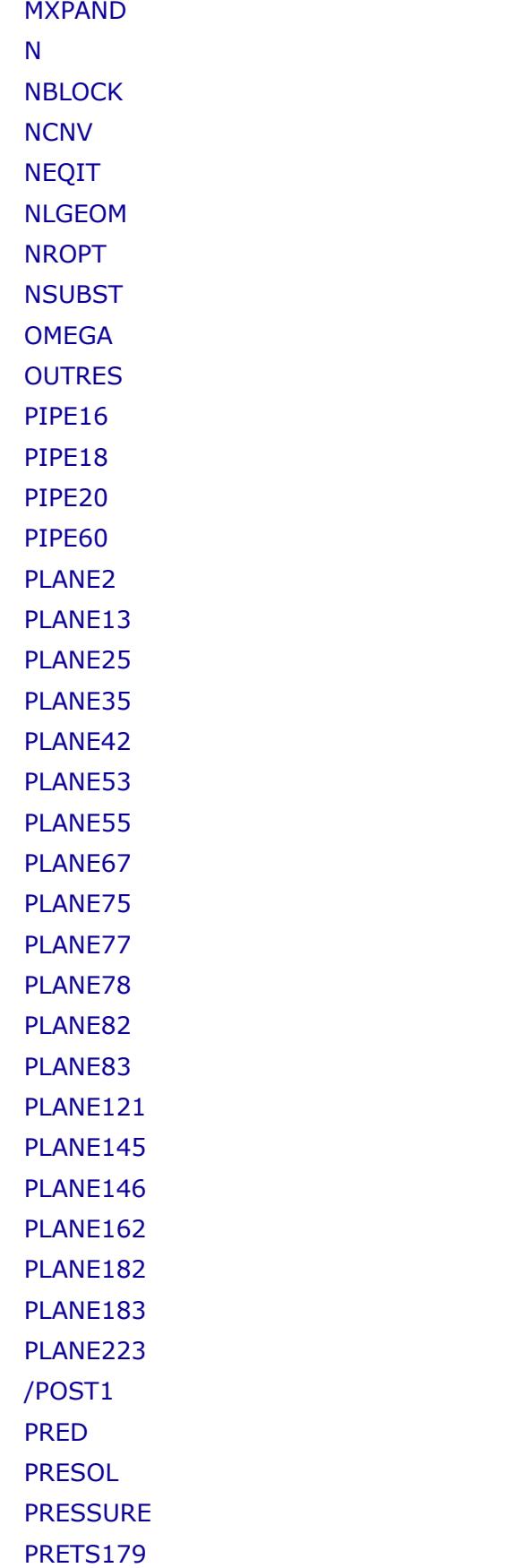

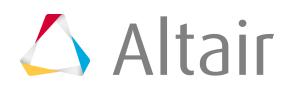

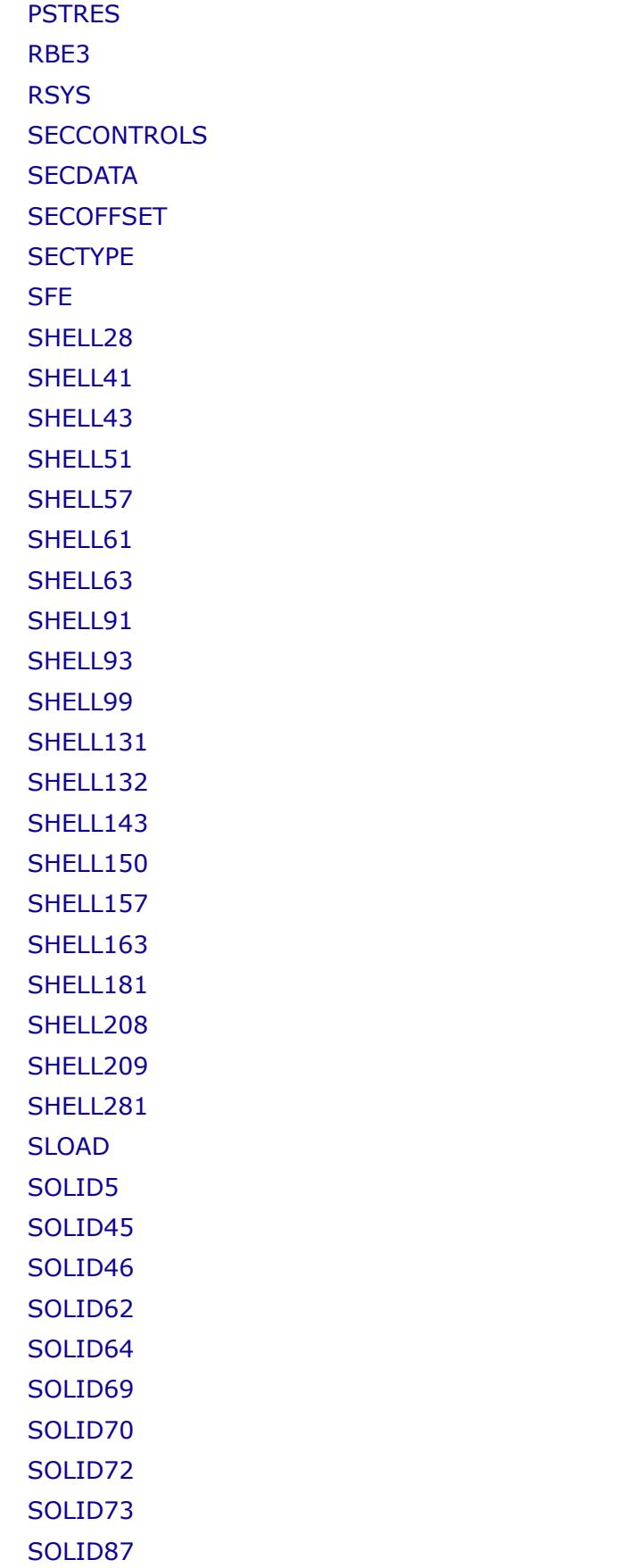

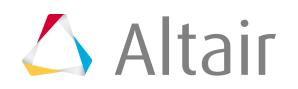

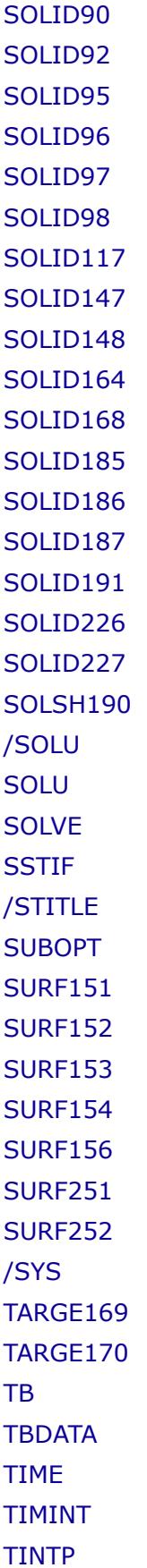

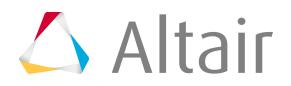

[/TITLE](#page-474-0) [TOFFST](#page-474-0) **[TOTAL](#page-474-0)** [TREF](#page-474-0) **[TRNOPT](#page-474-0)** [TUNIF](#page-474-0) [/UNITS](#page-474-0) [VISCO88](#page-1689-0) [VISCO107](#page-1689-0)

### **EXODUS**

[ACCELERATION](#page-162-0)

[Acoustic](#page-305-0) [Anisotropic](#page-305-0)

[Beam](#page-127-0)

**[BOUNDARY](#page-162-0)** 

**[ConMass](#page-127-0)** 

**[ContactTie](#page-127-0)** 

[Coordinate Frames](#page-186-0)

[ElementBlocks](#page-127-0)

**[FLUX](#page-162-0)** 

[FORCE](#page-162-0)

[Function](#page-220-0)

[Isotropic](#page-305-0)

[Isotropic\\_Viscoelastic](#page-305-0)

[MOMENT](#page-162-0)

**[NodeSets](#page-422-0)** 

[Orthotropic](#page-305-0)

**[OUTPUTS](#page-474-0)** 

[PARAMETERS](#page-474-0)

[Plot](#page-389-1)

[Shell](#page-127-0)

**[SideSets](#page-210-0)** 

[Solid](#page-127-0)

**[SOLUTION](#page-474-0)** 

[Spring](#page-127-0)

**[Stochastic](#page-305-0)** 

[THERMAL](#page-162-0)

[TiedJoint](#page-258-0)

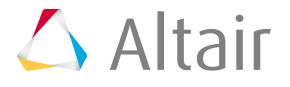

**[Truss](#page-127-0) [VELOCITY](#page-162-0)** 

### **Feko**

[/DI](#page-305-0)

[/SK](#page-305-0)

## **LS-DYNA**

[\\*AIRBAG\\_ADIABATIC\\_GAS\\_MODEL](#page-212-0)

[\\*AIRBAG\\_ALE](#page-212-0)

[\\*AIRBAG\\_HYBRID](#page-212-0)

[\\*AIRBAG\\_HYBRID\\_CHEMKIN](#page-212-0)

[\\*AIRBAG\\_HYBRID\\_JETTING](#page-212-0)

[\\*AIRBAG\\_HYBRID\\_JETTING\\_CM](#page-212-0)

[\\*AIRBAG\\_INTERACTION](#page-212-0)

[\\*AIRBAG\\_LINEAR\\_FLUID](#page-212-0)

[\\*AIRBAG\\_LOAD\\_CURVE](#page-212-0)

[\\*AIRBAG\\_PARTICLE](#page-212-0)

[\\*AIRBAG\\_PARTICLE\\_DECOMPOSITION](#page-212-0)

[\\*AIRBAG\\_PARTICLE\\_DECOMPOSITION\\_MOLEFRACTION](#page-212-0)

[\\*AIRBAG\\_PARTICLE\\_MOLEFRACTION](#page-212-0)

[\\*AIRBAG\\_PARTICLE\\_MPP](#page-212-0)

[\\*AIRBAG\\_PARTICLE\\_MPP\\_DECOMPOSITION](#page-212-0)

[\\*AIRBAG\\_PARTICLE\\_MPP\\_MOLEFRACTION](#page-212-0)

[\\*AIRBAG\\_PARTICLE\\_MPP\\_DECOMPOSITION\\_MOLEFRACTION](#page-212-0)

[\\*AIRBAG\\_REFERENCE\\_GEOMETRY](#page-212-0)

[\\*AIRBAG\\_REFERENCE\\_GEOMETRY\\_BIRTH](#page-212-0)

[\\*AIRBAG\\_REFERENCE\\_GEOMETRY\\_BIRTH\\_RDT](#page-212-0)

[\\*AIRBAG\\_REFERENCE\\_GEOMETRY\\_RDT](#page-212-0)

[\\*AIRBAG\\_SHELL\\_REFERENCE\\_GEOMETRY](#page-212-0)

[\\*AIRBAG\\_SHELL\\_REFERENCE\\_GEOMETRY\\_RDT](#page-212-0)

[\\*AIRBAG\\_SIMPLE\\_AIRBAG\\_MODEL](#page-212-0)

[\\*AIRBAG\\_SIMPLE\\_PRESSURE\\_VOLUME](#page-212-0)

[\\*AIRBAG\\_WANG\\_NEFSKE](#page-212-0)

[\\*AIRBAG\\_WANG\\_NEFSKE\\_JETTING](#page-212-0)

[\\*AIRBAG\\_WANG\\_NEFSKE\\_JETTING\\_CM](#page-212-0)

[\\*AIRBAG\\_WANG\\_NEFSKE\\_JETTING\\_POP](#page-212-0)

[\\*AIRBAG\\_WANG\\_NEFSKE\\_JETTING\\_POP\\_CM](#page-212-0)

[\\*AIRBAG\\_WANG\\_NEFSKE\\_MULTIPLE\\_JETTING](#page-212-0)

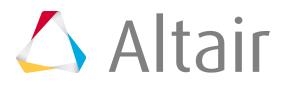

[\\*AIRBAG\\_WANG\\_NEFSKE\\_MULTIPLE\\_JETTING\\_CM](#page-212-0) [\\*AIRBAG\\_WANG\\_NEFSKE\\_MULTIPLE\\_JETTING\\_POP](#page-212-0) [\\*AIRBAG\\_WANG\\_NEFSKE\\_MULTIPLE\\_JETTING\\_POP\\_CM](#page-212-0) [\\*AIRBAG\\_WANG\\_NEFSKE\\_POP](#page-212-0) [\\*ALE\\_FSI\\_PROJECTION](#page-205-0) [\\*ALE\\_MULTI-MATERIAL\\_GROUP](#page-422-0) [\\*ALE\\_REFERENCE\\_SYSTEM\\_CURVE](#page-205-1) [\\*ALE\\_REFERENCE\\_SYSTEM\\_GROUP](#page-205-2) [\\*ALE\\_REFERENCE\\_SYSTEM\\_NODE](#page-207-0) [\\*ALE\\_REFERENCE\\_SYSTEM\\_SWITCH](#page-207-1) [\\*ALE\\_SMOOTHING](#page-207-2) [\\*ALE\\_TANK\\_TEST](#page-207-3) [\\*BOUNDARY\\_AMBIENT\\_EOS](#page-258-0) [\\*BOUNDARY\\_CONVECTION\\_SET](#page-132-0) [\\*BOUNDARY\\_CYCLIC](#page-132-0) [\\*BOUNDARY\\_FLUX\\_SET](#page-258-0) [\\*BOUNDARY\\_NON\\_REFLECTING](#page-132-0) [\\*BOUNDARY\\_NON\\_REFLECTING\\_2D](#page-132-0) [\\*BOUNDARY\\_PRESCRIBED\\_ACCELEROMETER\\_RIGID](#page-132-0) [\\*BOUNDARY\\_PRESCRIBED\\_MOTION\\_NODE\(Accl\)](#page-162-0) [\\*BOUNDARY\\_PRESCRIBED\\_MOTION\\_NODE\(Disp\)](#page-162-0) [\\*BOUNDARY\\_PRESCRIBED\\_MOTION\\_NODE\(Vel\)](#page-162-0) [\\*BOUNDARY\\_PRESCRIBED\\_MOTION\\_NODE](#page-162-0) [\\*BOUNDARY\\_PRESCRIBED\\_MOTION\\_RIGID\(Accl\)](#page-162-0) [\\*BOUNDARY\\_PRESCRIBED\\_MOTION\\_RIGID\(Disp\)](#page-162-0) [\\*BOUNDARY\\_PRESCRIBED\\_MOTION\\_RIGID\(Vel\)](#page-162-0) [\\*BOUNDARY\\_PRESCRIBED\\_MOTION\\_RIGID](#page-162-0) [\\*BOUNDARY\\_PRESCRIBED\\_MOTION\\_RIGID\\_LOCAL](#page-162-0) [\\*BOUNDARY\\_PRESCRIBED\\_MOTION\\_RIGID\\_LOCAL\(Accl\)](#page-162-0) [\\*BOUNDARY\\_PRESCRIBED\\_MOTION\\_RIGID\\_LOCAL\(Disp\)](#page-162-0) [\\*BOUNDARY\\_PRESCRIBED\\_MOTION\\_RIGID\\_LOCAL\(Vel\)](#page-162-0) [\\*BOUNDARY\\_PRESCRIBED\\_MOTION\\_RIGID\\_LOCAL](#page-162-0) [\\*BOUNDARY\\_PRESCRIBED\\_MOTION\\_SET](#page-162-0) [\\*BOUNDARY\\_PRESCRIBED\\_MOTION\\_SET\(Accl\)](#page-162-0) [\\*BOUNDARY\\_PRESCRIBED\\_MOTION\\_SET\(Disp\)](#page-162-0) [\\*BOUNDARY\\_PRESCRIBED\\_MOTION\\_SET\(Vel\)](#page-162-0) [\\*BOUNDARY\\_RADIATION\\_SET](#page-132-0) [\\*BOUNDARY\\_SPC\\_NODE](#page-162-0) [\\*BOUNDARY\\_SPC\\_NODE\\_BIRTH\\_DEATH](#page-162-0)

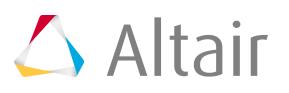

[\\*BOUNDARY\\_SPC\\_SET](#page-132-0) [\\*BOUNDARY\\_SPC\\_SET\\_BIRTH\\_DEATH](#page-132-0) [\\*BOUNDARY\\_SPH\\_FLOW](#page-258-0) [\\*BOUNDARY\\_TEMPERATURE\\_NODE](#page-162-0) [\\*BOUNDARY\\_TEMPERATURE\\_SET](#page-132-0) [\\*CONSTRAINED\\_BUTT\\_WELD](#page-258-0) [\\*CONSTRAINED\\_EXTRA\\_NODES\\_NODE](#page-209-0) [\\*CONSTRAINED\\_EXTRA\\_NODES\\_SET](#page-209-0) [\\*CONSTRAINED\\_GENERALIZED\\_WELD\\_BUTT](#page-1689-0) [\\*CONSTRAINED\\_GENERALIZED\\_WELD\\_COMBINED](#page-1689-0) [\\*CONSTRAINED\\_GENERALIZED\\_WELD\\_CROSS\\_FILLET](#page-1689-0) [\\*CONSTRAINED\\_GENERALIZED\\_WELD\\_FILLET](#page-1689-0) [\\*CONSTRAINED\\_GENERALIZED\\_WELD\\_SPOT](#page-1689-0) [\\*CONSTRAINED\\_GLOBAL](#page-258-0) [\\*CONSTRAINED\\_INTERPOLATION](#page-1689-0) [\\*CONSTRAINED\\_INTERPOLATION\\_LOCAL](#page-1689-0) [\\*CONSTRAINED\\_JOINT\\_CONSTANT\\_VELOCITY\\_FAILURE](#page-1689-0) [\\*CONSTRAINED\\_JOINT\\_CONSTANT\\_VELOCITY](#page-1689-0) [\\*CONSTRAINED\\_JOINT\\_CONSTANT\\_VELOCITY\\_LOCAL\\_FAILURE](#page-1689-0) [\\*CONSTRAINED\\_JOINT\\_CONSTANT\\_VELOCITY\\_LOCAL](#page-1689-0) [\\*CONSTRAINED\\_JOINT\\_CYLINDRICAL](#page-1689-0) [\\*CONSTRAINED\\_JOINT\\_CYLINDRICAL\\_FAILURE](#page-1689-0) [\\*CONSTRAINED\\_JOINT\\_CYLINDRICAL\\_LOCAL\\_FAILURE](#page-1689-0) [\\*CONSTRAINED\\_JOINT\\_CYLINDRICAL\\_LOCAL](#page-1689-0) [\\*CONSTRAINED\\_JOINT\\_GEARS\\_FAILURE](#page-1689-0) [\\*CONSTRAINED\\_JOINT\\_GEARS](#page-1689-0) [\\*CONSTRAINED\\_JOINT\\_GEARS\\_LOCAL\\_FAILURE](#page-1689-0) [\\*CONSTRAINED\\_JOINT\\_GEARS\\_LOCAL](#page-1689-0) [\\*CONSTRAINED\\_JOINT\\_LOCKING\\_FAILURE](#page-1689-0) [\\*CONSTRAINED\\_JOINT\\_LOCKING](#page-1689-0) [\\*CONSTRAINED\\_JOINT\\_LOCKING\\_LOCAL\\_FAILURE](#page-1689-0) [\\*CONSTRAINED\\_JOINT\\_LOCKING\\_LOCAL](#page-1689-0) [\\*CONSTRAINED\\_JOINT\\_PLANAR](#page-1689-0) [\\*CONSTRAINED\\_JOINT\\_PLANAR\\_FAILURE](#page-1689-0) [\\*CONSTRAINED\\_JOINT\\_PLANAR\\_LOCAL\\_FAILURE](#page-1689-0) [\\*CONSTRAINED\\_JOINT\\_PLANAR\\_LOCAL](#page-1689-0) [\\*CONSTRAINED\\_JOINT\\_PULLEY\\_FAILURE](#page-1689-0) [\\*CONSTRAINED\\_JOINT\\_PULLEY](#page-1689-0) [\\*CONSTRAINED\\_JOINT\\_PULLEY\\_LOCAL\\_FAILURE](#page-1689-0)

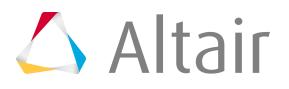

[\\*CONSTRAINED\\_JOINT\\_PULLEY\\_LOCAL](#page-1689-0) [\\*CONSTRAINED\\_JOINT\\_RACK\\_AND\\_PINION\\_FAILURE](#page-1689-0) [\\*CONSTRAINED\\_JOINT\\_RACK\\_AND\\_PINION](#page-1689-0) [\\*CONSTRAINED\\_JOINT\\_RACK\\_AND\\_PINION\\_LOCAL\\_FAILURE](#page-1689-0) [\\*CONSTRAINED\\_JOINT\\_RACK\\_AND\\_PINION\\_LOCAL](#page-1689-0) [\\*CONSTRAINED\\_JOINT\\_REVOLUTE](#page-1689-0) [\\*CONSTRAINED\\_JOINT\\_REVOLUTE\\_FAILURE](#page-1689-0) [\\*CONSTRAINED\\_JOINT\\_REVOLUTE\\_LOCAL\\_FAILURE](#page-1689-0) [\\*CONSTRAINED\\_JOINT\\_REVOLUTE\\_LOCAL](#page-1689-0) [\\*CONSTRAINED\\_JOINT\\_ROTATIONAL\\_MOTOR\\_FAILURE](#page-1689-0) [\\*CONSTRAINED\\_JOINT\\_ROTATIONAL\\_MOTOR](#page-1689-0) [\\*CONSTRAINED\\_JOINT\\_ROTATIONAL\\_MOTOR\\_LOCAL\\_FAILURE](#page-1689-0) [\\*CONSTRAINED\\_JOINT\\_ROTATIONAL\\_MOTOR\\_LOCAL](#page-1689-0) [\\*CONSTRAINED\\_JOINT\\_SCREW\\_FAILURE](#page-1689-0) [\\*CONSTRAINED\\_JOINT\\_SCREW](#page-1689-0) [\\*CONSTRAINED\\_JOINT\\_SCREW\\_LOCAL\\_FAILURE](#page-1689-0) [\\*CONSTRAINED\\_JOINT\\_SCREW\\_LOCAL](#page-1689-0) [\\*CONSTRAINED\\_JOINT\\_SPHERICAL](#page-1689-0) [\\*CONSTRAINED\\_JOINT\\_SPHERICAL\\_FAILURE](#page-1689-0) [\\*CONSTRAINED\\_JOINT\\_SPHERICAL](#page-1689-0) [\\*CONSTRAINED\\_JOINT\\_SPHERICAL\\_LOCAL\\_FAILURE](#page-1689-0) [\\*CONSTRAINED\\_JOINT\\_SPHERICAL\\_LOCAL](#page-1689-0) [\\*CONSTRAINED\\_JOINT\\_STIFFNESS\\_FLEXION-TORSION](#page-1689-0) [\\*CONSTRAINED\\_JOINT\\_STIFFNESS\\_GENERALIZED](#page-1689-0) [\\*CONSTRAINED\\_JOINT\\_STIFFNESS\\_TRANSLATIONAL](#page-1689-0) [\\*CONSTRAINED\\_JOINT\\_TRANSLATIONAL](#page-1689-0) [\\*CONSTRAINED\\_JOINT\\_TRANSLATIONAL\\_FAILURE](#page-1689-0) [\\*CONSTRAINED\\_JOINT\\_TRANSLATIONAL](#page-1689-0) [\\*CONSTRAINED\\_JOINT\\_TRANSLATIONAL\\_LOCAL\\_FAILURE](#page-1689-0) [\\*CONSTRAINED\\_JOINT\\_TRANSLATIONAL\\_LOCAL](#page-1689-0) [\\*CONSTRAINED\\_JOINT\\_TRANSLATIONAL\\_MOTOR\\_FAILURE](#page-1689-0) [\\*CONSTRAINED\\_JOINT\\_TRANSLATIONAL\\_MOTOR](#page-1689-0) [\\*CONSTRAINED\\_JOINT\\_TRANSLATIONAL\\_MOTOR\\_LOCAL\\_FAILURE](#page-1689-0) [\\*CONSTRAINED\\_JOINT\\_TRANSLATIONAL\\_MOTOR\\_LOCAL](#page-1689-0) [\\*CONSTRAINED\\_JOINT\\_UNIVERSAL](#page-1689-0) [\\*CONSTRAINED\\_JOINT\\_UNIVERSAL\\_FAILURE](#page-1689-0) [\\*CONSTRAINED\\_JOINT\\_UNIVERSAL\\_LOCAL\\_FAILURE](#page-1689-0) [\\*CONSTRAINED\\_JOINT\\_UNIVERSAL\\_LOCAL](#page-1689-0) [\\*CONSTRAINED\\_LAGRANGE\\_IN\\_SOLID](#page-258-0)

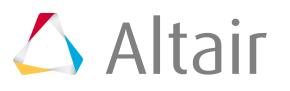

[\\*CONSTRAINED\\_LAGRANGE\\_IN\\_SOLID\\_EDGE](#page-258-0) [\\*CONSTRAINED\\_NODAL\\_RIGID\\_BODY](#page-1689-0) [\\*CONSTRAINED\\_NODAL\\_RIGID\\_BODY\\_INERTIA](#page-1689-0) [\\*CONSTRAINED\\_NODAL\\_RIGID\\_BODY\\_SPC](#page-1689-0) [\\*CONSTRAINED\\_NODAL\\_RIGID\\_BODY\\_SPC\\_INERTIA](#page-1689-0) [\\*CONSTRAINED\\_NODE\\_SET](#page-1689-0) \*CONSTRAINED\_RIGID\_BODIES [\\*CONSTRAINED\\_RIGID\\_BODY\\_STOPPERS](#page-132-0) [\\*CONSTRAINED\\_RIVET](#page-1689-0) [\\*CONSTRAINED\\_SHELL\\_TO\\_SOLID](#page-1689-0) [\\*CONSTRAINED\\_SPOTWELD](#page-1689-0) [\\*CONSTRAINED\\_SPOTWELD\\_FILTERED\\_FORCE](#page-1689-0) [\\*CONSTRAINED\\_TIE-BREAK](#page-258-0) [\\*CONSTRAINED\\_TIED\\_NODES\\_FAILURE](#page-258-0) [\\*CONTACT\\_2D\\_AUTOMATIC\\_SURFACE\\_TO\\_SURFACE](#page-258-0) [\\*CONTACT\\_2D\\_AUTOMATIC\\_SURFACE\\_TO\\_SURFACE\\_THERMAL](#page-258-0) [\\*CONTACT\\_2D\\_AUTOMATIC\\_TIED](#page-258-0) [\\*CONTACT\\_AIRBAG\\_SINGLE\\_SURFACE](#page-258-0) [\\*CONTACT\\_AIRBAG\\_SINGLE\\_SURFACE\\_MPP](#page-258-0) [\\*CONTACT\\_AUTO\\_MOVE](#page-258-0) [\\*CONTACT\\_AUTOMATIC\\_BEAMS\\_TO\\_SURFACE](#page-258-0) [\\*CONTACT\\_AUTOMATIC\\_BEAMS\\_TO\\_SURFACE\\_MPP](#page-258-0) [\\*CONTACT\\_AUTOMATIC\\_GENERAL\\_EDGEONLY](#page-258-0) [\\*CONTACT\\_AUTOMATIC\\_GENERAL\\_EDGEONLY\\_MPP](#page-258-0) [\\*CONTACT\\_AUTOMATIC\\_GENERAL](#page-258-0) [\\*CONTACT\\_AUTOMATIC\\_GENERAL\\_INTERIOR](#page-258-0) [\\*CONTACT\\_AUTOMATIC\\_GENERAL\\_INTERIOR\\_MPP](#page-258-0) [\\*CONTACT\\_AUTOMATIC\\_GENERAL\\_MPP](#page-258-0) [\\*CONTACT\\_AUTOMATIC\\_NODES\\_TO\\_SURFACE](#page-258-0) [\\*CONTACT\\_AUTOMATIC\\_NODES\\_TO\\_SURFACE\\_MPP](#page-258-0) [\\*CONTACT\\_AUTOMATIC\\_NODES\\_TO\\_SURFACE\\_SMOOTH](#page-258-0) [\\*CONTACT\\_AUTOMATIC\\_NODES\\_TO\\_SURFACE\\_SMOOTH\\_MPP](#page-258-0) [\\*CONTACT\\_AUTOMATIC\\_ONE\\_WAY\\_SURFACE\\_TO\\_SURFACE](#page-258-0) [\\*CONTACT\\_AUTOMATIC\\_ONE\\_WAY\\_SURFACE\\_TO\\_SURFACE\\_MPP](#page-258-0) [\\*CONTACT\\_AUTOMATIC\\_ONE\\_WAY\\_SURFACE\\_TO\\_SURFACE\\_SMOOTH](#page-258-0) [\\*CONTACT\\_AUTOMATIC\\_ONE\\_WAY\\_SURFACE\\_TO\\_SURFACE\\_SMOOTH\\_MPP](#page-258-0) [\\*CONTACT\\_AUTOMATIC\\_ONE\\_WAY\\_SURFACE\\_TO\\_SURFACE\\_SMOOTH\\_THERMAL\\_FRICTION](#page-258-0) [\\*CONTACT\\_AUTOMATIC\\_ONE\\_WAY\\_SURFACE\\_TO\\_SURFACE\\_SMOOTH\\_THERMAL\\_FRICTION\\_MPP](#page-258-0) [\\*CONTACT\\_AUTOMATIC\\_ONE\\_WAY\\_SURFACE\\_TO\\_SURFACE\\_SMOOTH\\_THERMAL](#page-258-0)

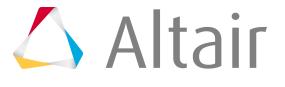

[\\*CONTACT\\_AUTOMATIC\\_ONE\\_WAY\\_SURFACE\\_TO\\_SURFACE\\_SMOOTH\\_THERMAL\\_MPP](#page-258-0) [\\*CONTACT\\_AUTOMATIC\\_ONE\\_WAY\\_SURFACE\\_TO\\_SURFACE\\_THERMAL\\_FRICTION](#page-258-0) [\\*CONTACT\\_AUTOMATIC\\_ONE\\_WAY\\_SURFACE\\_TO\\_SURFACE\\_THERMAL\\_FRICTION\\_MPP](#page-258-0) [\\*CONTACT\\_AUTOMATIC\\_ONE\\_WAY\\_SURFACE\\_TO\\_SURFACE\\_THERMAL](#page-258-0) [\\*CONTACT\\_AUTOMATIC\\_ONE\\_WAY\\_SURFACE\\_TO\\_SURFACE\\_THERMAL\\_MPP](#page-258-0) [\\*CONTACT\\_AUTOMATIC\\_ONE\\_WAY\\_SURFACE\\_TO\\_SURFACE\\_TIEBREAK](#page-258-0) [\\*CONTACT\\_AUTOMATIC\\_ONE\\_WAY\\_SURFACE\\_TO\\_SURFACE\\_TIEBREAK\\_MPP](#page-258-0) [\\*CONTACT\\_AUTOMATIC\\_ONE\\_WAY\\_SURFACE\\_TO\\_SURFACE\\_TIEBREAK\\_THERMAL\\_FRICTION](#page-258-0) [\\*CONTACT\\_AUTOMATIC\\_ONE\\_WAY\\_SURFACE\\_TO\\_SURFACE\\_TIEBREAK\\_THERMAL\\_FRICTION\\_MPP](#page-258-0) [\\*CONTACT\\_AUTOMATIC\\_ONE\\_WAY\\_SURFACE\\_TO\\_SURFACE\\_TIEBREAK\\_THERMAL](#page-258-0) [\\*CONTACT\\_AUTOMATIC\\_ONE\\_WAY\\_SURFACE\\_TO\\_SURFACE\\_TIEBREAK\\_THERMAL\\_MPP](#page-258-0) [\\*CONTACT\\_AUTOMATIC\\_SINGLE\\_SURFACE](#page-258-0) [\\*CONTACT\\_AUTOMATIC\\_SINGLE\\_SURFACE\\_MORTAR](#page-258-0) [\\*CONTACT\\_AUTOMATIC\\_SINGLE\\_SURFACE\\_MORTAR\\_MPP](#page-258-0) [\\*CONTACT\\_AUTOMATIC\\_SINGLE\\_SURFACE\\_MPP](#page-258-0) [\\*CONTACT\\_AUTOMATIC\\_SINGLE\\_SURFACE\\_SMOOTH](#page-258-0) [\\*CONTACT\\_AUTOMATIC\\_SINGLE\\_SURFACE\\_SMOOTH\\_MPP](#page-258-0) [\\*CONTACT\\_AUTOMATIC\\_SURFACE\\_TO\\_SURFACE](#page-258-0) [\\*CONTACT\\_AUTOMATIC\\_SURFACE\\_TO\\_SURFACE\\_COMPOSITE](#page-258-0) [\\*CONTACT\\_AUTOMATIC\\_SURFACE\\_TO\\_SURFACE\\_COMPOSITE\\_THERMAL](#page-258-0) [\\*CONTACT\\_AUTOMATIC\\_SURFACE\\_TO\\_SURFACE\\_COMPOSITE\\_THERMAL\\_FRICTION](#page-258-0) [\\*CONTACT\\_AUTOMATIC\\_SURFACE\\_TO\\_SURFACE\\_MORTAR](#page-258-0) [\\*CONTACT\\_AUTOMATIC\\_SURFACE\\_TO\\_SURFACE\\_MORTAR\\_MPP](#page-258-0) [\\*CONTACT\\_AUTOMATIC\\_SURFACE\\_TO\\_SURFACE\\_MORTAR\\_THERMAL\\_FRICTION](#page-258-0) [\\*CONTACT\\_AUTOMATIC\\_SURFACE\\_TO\\_SURFACE\\_MORTAR\\_THERMAL\\_FRICTION\\_MPP](#page-258-0) [\\*CONTACT\\_AUTOMATIC\\_SURFACE\\_TO\\_SURFACE\\_MORTAR\\_THERMAL](#page-258-0) [\\*CONTACT\\_AUTOMATIC\\_SURFACE\\_TO\\_SURFACE\\_MORTAR\\_THERMAL\\_MPP](#page-258-0) [\\*CONTACT\\_AUTOMATIC\\_SURFACE\\_TO\\_SURFACE\\_MORTAR\\_TIED](#page-258-0) [\\*CONTACT\\_AUTOMATIC\\_SURFACE\\_TO\\_SURFACE\\_MORTAR\\_TIED\\_MPP](#page-258-0) [\\*CONTACT\\_AUTOMATIC\\_SURFACE\\_TO\\_SURFACE\\_MORTAR\\_TIED\\_THERMAL\\_FRICTION](#page-258-0) [\\*CONTACT\\_AUTOMATIC\\_SURFACE\\_TO\\_SURFACE\\_MORTAR\\_TIED\\_THERMAL\\_FRICTION\\_MPP](#page-258-0) [\\*CONTACT\\_AUTOMATIC\\_SURFACE\\_TO\\_SURFACE\\_MORTAR\\_TIED\\_THERMAL](#page-258-0) [\\*CONTACT\\_AUTOMATIC\\_SURFACE\\_TO\\_SURFACE\\_MORTAR\\_TIED\\_THERMAL\\_MPP](#page-258-0) [\\*CONTACT\\_AUTOMATIC\\_SURFACE\\_TO\\_SURFACE\\_MPP](#page-258-0) [\\*CONTACT\\_AUTOMATIC\\_SURFACE\\_TO\\_SURFACE\\_SMOOTH](#page-258-0) [\\*CONTACT\\_AUTOMATIC\\_SURFACE\\_TO\\_SURFACE\\_SMOOTH\\_MPP](#page-258-0) [\\*CONTACT\\_AUTOMATIC\\_SURFACE\\_TO\\_SURFACE\\_SMOOTH\\_THERMAL\\_FRICTION](#page-258-0) [\\*CONTACT\\_AUTOMATIC\\_SURFACE\\_TO\\_SURFACE\\_SMOOTH\\_THERMAL\\_FRICTION\\_MPP](#page-258-0) [\\*CONTACT\\_AUTOMATIC\\_SURFACE\\_TO\\_SURFACE\\_SMOOTH\\_THERMAL](#page-258-0)

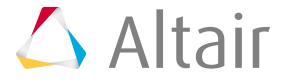

[\\*CONTACT\\_AUTOMATIC\\_SURFACE\\_TO\\_SURFACE\\_SMOOTH\\_THERMAL\\_MPP](#page-258-0) [\\*CONTACT\\_AUTOMATIC\\_SURFACE\\_TO\\_SURFACE\\_THERMAL\\_FRICTION](#page-258-0) [\\*CONTACT\\_AUTOMATIC\\_SURFACE\\_TO\\_SURFACE\\_THERMAL\\_FRICTION\\_MPP](#page-258-0) [\\*CONTACT\\_AUTOMATIC\\_SURFACE\\_TO\\_SURFACE\\_THERMAL](#page-258-0) [\\*CONTACT\\_AUTOMATIC\\_SURFACE\\_TO\\_SURFACE\\_THERMAL\\_MPP](#page-258-0) [\\*CONTACT\\_AUTOMATIC\\_SURFACE\\_TO\\_SURFACE\\_TIEBREAK](#page-258-0) [\\*CONTACT\\_AUTOMATIC\\_SURFACE\\_TO\\_SURFACE\\_TIEBREAK\\_MPP](#page-258-0) [\\*CONTACT\\_AUTOMATIC\\_SURFACE\\_TO\\_SURFACE\\_TIEBREAK\\_THERMAL\\_FRICTION](#page-258-0) [\\*CONTACT\\_AUTOMATIC\\_SURFACE\\_TO\\_SURFACE\\_TIEBREAK\\_THERMAL\\_FRICTION\\_MPP](#page-258-0) [\\*CONTACT\\_AUTOMATIC\\_SURFACE\\_TO\\_SURFACE\\_TIEBREAK\\_THERMAL](#page-258-0) [\\*CONTACT\\_AUTOMATIC\\_SURFACE\\_TO\\_SURFACE\\_TIEBREAK\\_THERMAL\\_MPP](#page-258-0) [\\*CONTACT\\_AUTOMATIC\\_SURFACE\\_TO\\_SURFACE\\_TIED\\_WELD](#page-258-0) [\\*CONTACT\\_AUTOMATIC\\_SURFACE\\_TO\\_SURFACE\\_TIED\\_WELD\\_THERMAL](#page-258-0) [\\*CONTACT\\_AUTOMATIC\\_SURFACE\\_TO\\_SURFACE\\_TIED\\_WELD\\_THERMAL\\_FRICTION](#page-258-0) [\\*CONTACT\\_CONSTRAINT\\_NODES\\_TO\\_SURFACE](#page-258-0) [\\*CONTACT\\_CONSTRAINT\\_NODES\\_TO\\_SURFACE\\_MPP](#page-258-0) [\\*CONTACT\\_CONSTRAINT\\_SURFACE\\_TO\\_SURFACE](#page-258-0) [\\*CONTACT\\_CONSTRAINT\\_SURFACE\\_TO\\_SURFACE\\_MPP](#page-258-0) [\\*CONTACT\\_CONSTRAINT\\_SURFACE\\_TO\\_SURFACE\\_THERMAL\\_FRICTION](#page-258-0) [\\*CONTACT\\_CONSTRAINT\\_SURFACE\\_TO\\_SURFACE\\_THERMAL\\_FRICTION\\_MPP](#page-258-0) [\\*CONTACT\\_CONSTRAINT\\_SURFACE\\_TO\\_SURFACE\\_THERMAL](#page-258-0) [\\*CONTACT\\_CONSTRAINT\\_SURFACE\\_TO\\_SURFACE\\_THERMAL\\_MPP](#page-258-0) [\\*CONTACT\\_DRAWBEAD](#page-258-0) [\\*CONTACT\\_DRAWBEAD\\_MPP](#page-258-0) [\\*CONTACT\\_ENTITY](#page-258-0) [\\*CONTACT\\_ERODING\\_NODES\\_TO\\_SURFACE](#page-258-0) [\\*CONTACT\\_ERODING\\_NODES\\_TO\\_SURFACE\\_MPP](#page-258-0) [\\*CONTACT\\_ERODING\\_SINGLE\\_SURFACE](#page-258-0) [\\*CONTACT\\_ERODING\\_SINGLE\\_SURFACE\\_MPP](#page-258-0) [\\*CONTACT\\_ERODING\\_SURFACE\\_TO\\_SURFACE](#page-258-0) [\\*CONTACT\\_ERODING\\_SURFACE\\_TO\\_SURFACE\\_MPP](#page-258-0) [\\*CONTACT\\_ERODING\\_SURFACE\\_TO\\_SURFACE\\_THERMAL\\_FRICTION](#page-258-0) [\\*CONTACT\\_ERODING\\_SURFACE\\_TO\\_SURFACE\\_THERMAL\\_FRICTION\\_MPP](#page-258-0) [\\*CONTACT\\_ERODING\\_SURFACE\\_TO\\_SURFACE\\_THERMAL](#page-258-0) [\\*CONTACT\\_ERODING\\_SURFACE\\_TO\\_SURFACE\\_THERMAL\\_MPP](#page-258-0) [\\*CONTACT\\_FORCE\\_TRANSDUCER\\_CONSTRAINT](#page-258-0) [\\*CONTACT\\_FORCE\\_TRANSDUCER\\_CONSTRAINT\\_MPP](#page-258-0) [\\*CONTACT\\_FORCE\\_TRANSDUCER\\_PENALTY](#page-258-0) [\\*CONTACT\\_FORCE\\_TRANSDUCER\\_PENALTY\\_MPP](#page-258-0)

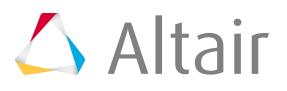

[\\*CONTACT\\_FORMING\\_NODES\\_TO\\_SURFACE](#page-258-0) [\\*CONTACT\\_FORMING\\_NODES\\_TO\\_SURFACE\\_MPP](#page-258-0) [\\*CONTACT\\_FORMING\\_NODES\\_TO\\_SURFACE\\_SMOOTH](#page-258-0) [\\*CONTACT\\_FORMING\\_NODES\\_TO\\_SURFACE\\_SMOOTH\\_MPP](#page-258-0) [\\*CONTACT\\_FORMING\\_ONE\\_WAY\\_SURFACE\\_TO\\_SURFACE](#page-258-0) [\\*CONTACT\\_FORMING\\_ONE\\_WAY\\_SURFACE\\_TO\\_SURFACE\\_MPP](#page-258-0) [\\*CONTACT\\_FORMING\\_ONE\\_WAY\\_SURFACE\\_TO\\_SURFACE\\_SMOOTH](#page-258-0) [\\*CONTACT\\_FORMING\\_ONE\\_WAY\\_SURFACE\\_TO\\_SURFACE\\_SMOOTH\\_MPP](#page-258-0) [\\*CONTACT\\_FORMING\\_ONE\\_WAY\\_SURFACE\\_TO\\_SURFACE\\_SMOOTH\\_THERMAL\\_FRICTION](#page-258-0) [\\*CONTACT\\_FORMING\\_ONE\\_WAY\\_SURFACE\\_TO\\_SURFACE\\_SMOOTH\\_THERMAL\\_FRICTION\\_MPP](#page-258-0) [\\*CONTACT\\_FORMING\\_ONE\\_WAY\\_SURFACE\\_TO\\_SURFACE\\_SMOOTH\\_THERMAL](#page-258-0) [\\*CONTACT\\_FORMING\\_ONE\\_WAY\\_SURFACE\\_TO\\_SURFACE\\_SMOOTH\\_THERMAL\\_MPP](#page-258-0) [\\*CONTACT\\_FORMING\\_ONE\\_WAY\\_SURFACE\\_TO\\_SURFACE\\_THERMAL\\_FRICTION](#page-258-0) [\\*CONTACT\\_FORMING\\_ONE\\_WAY\\_SURFACE\\_TO\\_SURFACE\\_THERMAL\\_FRICTION\\_MPP](#page-258-0) [\\*CONTACT\\_FORMING\\_ONE\\_WAY\\_SURFACE\\_TO\\_SURFACE\\_THERMAL](#page-258-0) [\\*CONTACT\\_FORMING\\_ONE\\_WAY\\_SURFACE\\_TO\\_SURFACE\\_THERMAL\\_MPP](#page-258-0) [\\*CONTACT\\_FORMING\\_SURFACE\\_TO\\_SURFACE](#page-258-0) [\\*CONTACT\\_FORMING\\_SURFACE\\_TO\\_SURFACE\\_MORTAR](#page-258-0) [\\*CONTACT\\_FORMING\\_SURFACE\\_TO\\_SURFACE\\_MORTAR\\_MPP](#page-258-0) [\\*CONTACT\\_FORMING\\_SURFACE\\_TO\\_SURFACE\\_MORTAR\\_THERMAL\\_FRICTION](#page-258-0) [\\*CONTACT\\_FORMING\\_SURFACE\\_TO\\_SURFACE\\_MORTAR\\_THERMAL\\_FRICTION\\_MPP](#page-258-0) [\\*CONTACT\\_FORMING\\_SURFACE\\_TO\\_SURFACE\\_MORTAR\\_THERMAL](#page-258-0) [\\*CONTACT\\_FORMING\\_SURFACE\\_TO\\_SURFACE\\_MORTAR\\_THERMAL\\_MPP](#page-258-0) [\\*CONTACT\\_FORMING\\_SURFACE\\_TO\\_SURFACE\\_MPP](#page-258-0) [\\*CONTACT\\_FORMING\\_SURFACE\\_TO\\_SURFACE\\_SMOOTH](#page-258-0) [\\*CONTACT\\_FORMING\\_SURFACE\\_TO\\_SURFACE\\_SMOOTH\\_MPP](#page-258-0) [\\*CONTACT\\_FORMING\\_SURFACE\\_TO\\_SURFACE\\_SMOOTH\\_THERMAL\\_FRICTION](#page-258-0) [\\*CONTACT\\_FORMING\\_SURFACE\\_TO\\_SURFACE\\_SMOOTH\\_THERMAL\\_FRICTION\\_MPP](#page-258-0) [\\*CONTACT\\_FORMING\\_SURFACE\\_TO\\_SURFACE\\_SMOOTH\\_THERMAL](#page-258-0) [\\*CONTACT\\_FORMING\\_SURFACE\\_TO\\_SURFACE\\_SMOOTH\\_THERMAL\\_MPP](#page-258-0) [\\*CONTACT\\_FORMING\\_SURFACE\\_TO\\_SURFACE\\_THERMAL\\_FRICTION](#page-258-0) [\\*CONTACT\\_FORMING\\_SURFACE\\_TO\\_SURFACE\\_THERMAL\\_FRICTION\\_MPP](#page-258-0) [\\*CONTACT\\_FORMING\\_SURFACE\\_TO\\_SURFACE\\_THERMAL](#page-258-0) [\\*CONTACT\\_FORMING\\_SURFACE\\_TO\\_SURFACE\\_THERMAL\\_MPP](#page-258-0) [\\*CONTACT\\_GUIDED\\_CABLE](#page-258-0) [\\*CONTACT\\_INTERIOR](#page-258-0) [\\*CONTACT\\_NODES\\_TO\\_SURFACE](#page-258-0) [\\*CONTACT\\_NODES\\_TO\\_SURFACE\\_INTERFERENCE](#page-258-0) [\\*CONTACT\\_NODES\\_TO\\_SURFACE\\_INTERFERENCE\\_MPP](#page-258-0)

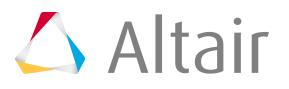

[\\*CONTACT\\_NODES\\_TO\\_SURFACE\\_MPP](#page-258-0) [\\*CONTACT\\_NODES\\_TO\\_SURFACE\\_SMOOTH](#page-258-0) [\\*CONTACT\\_NODES\\_TO\\_SURFACE\\_SMOOTH\\_MPP](#page-258-0) [\\*CONTACT\\_ONE\\_WAY\\_SURFACE\\_TO\\_SURFACE](#page-258-0) [\\*CONTACT\\_ONE\\_WAY\\_SURFACE\\_TO\\_SURFACE\\_INTERFERENCE](#page-258-0) [\\*CONTACT\\_ONE\\_WAY\\_SURFACE\\_TO\\_SURFACE\\_INTERFERENCE\\_MPP](#page-258-0) [\\*CONTACT\\_ONE\\_WAY\\_SURFACE\\_TO\\_SURFACE\\_INTERFERENCE\\_THERMAL\\_FRICTION](#page-258-0) [\\*CONTACT\\_ONE\\_WAY\\_SURFACE\\_TO\\_SURFACE\\_INTERFERENCE\\_THERMAL\\_FRICTION\\_MPP](#page-258-0) [\\*CONTACT\\_ONE\\_WAY\\_SURFACE\\_TO\\_SURFACE\\_INTERFERENCE\\_THERMAL](#page-258-0) [\\*CONTACT\\_ONE\\_WAY\\_SURFACE\\_TO\\_SURFACE\\_INTERFERENCE\\_THERMAL\\_MPP](#page-258-0) [\\*CONTACT\\_ONE\\_WAY\\_SURFACE\\_TO\\_SURFACE\\_MPP](#page-258-0) [\\*CONTACT\\_ONE\\_WAY\\_SURFACE\\_TO\\_SURFACE\\_SMOOTH](#page-258-0) [\\*CONTACT\\_ONE\\_WAY\\_SURFACE\\_TO\\_SURFACE\\_SMOOTH\\_MPP](#page-258-0) [\\*CONTACT\\_ONE\\_WAY\\_SURFACE\\_TO\\_SURFACE\\_SMOOTH\\_THERMAL\\_FRICTION](#page-258-0) [\\*CONTACT\\_ONE\\_WAY\\_SURFACE\\_TO\\_SURFACE\\_SMOOTH\\_THERMAL\\_FRICTION\\_MPP](#page-258-0) [\\*CONTACT\\_ONE\\_WAY\\_SURFACE\\_TO\\_SURFACE\\_SMOOTH\\_THERMAL](#page-258-0) [\\*CONTACT\\_ONE\\_WAY\\_SURFACE\\_TO\\_SURFACE\\_SMOOTH\\_THERMAL\\_MPP](#page-258-0) [\\*CONTACT\\_ONE\\_WAY\\_SURFACE\\_TO\\_SURFACE\\_THERMAL\\_FRICTION](#page-258-0) [\\*CONTACT\\_ONE\\_WAY\\_SURFACE\\_TO\\_SURFACE\\_THERMAL\\_FRICTION\\_MPP](#page-258-0) [\\*CONTACT\\_ONE\\_WAY\\_SURFACE\\_TO\\_SURFACE\\_THERMAL](#page-258-0) [\\*CONTACT\\_ONE\\_WAY\\_SURFACE\\_TO\\_SURFACE\\_THERMAL\\_MPP](#page-258-0) [\\*CONTACT\\_RIGID\\_BODY\\_ONE\\_WAY\\_TO\\_RIGID\\_BODY](#page-258-0) [\\*CONTACT\\_RIGID\\_BODY\\_ONE\\_WAY\\_TO\\_RIGID\\_BODY\\_MPP](#page-258-0) [\\*CONTACT\\_RIGID\\_BODY\\_TWO\\_WAY\\_TO\\_RIGID\\_BODY](#page-258-0) [\\*CONTACT\\_RIGID\\_BODY\\_TWO\\_WAY\\_TO\\_RIGID\\_BODY\\_MPP](#page-258-0) [\\*CONTACT\\_RIGID\\_NODES\\_TO\\_RIGID\\_BODY](#page-258-0) [\\*CONTACT\\_RIGID\\_NODES\\_TO\\_RIGID\\_BODY\\_MPP](#page-258-0) [\\*CONTACT\\_RIGID\\_SURFACE](#page-258-0) [\\*CONTACT\\_SINGLE\\_EDGE](#page-258-0) [\\*CONTACT\\_SINGLE\\_EDGE\\_MPP](#page-258-0) [\\*CONTACT\\_SINGLE\\_SURFACE](#page-258-0) [\\*CONTACT\\_SINGLE\\_SURFACE\\_MPP](#page-258-0) [\\*CONTACT\\_SLIDING\\_ONLY](#page-258-0) [\\*CONTACT\\_SLIDING\\_ONLY\\_MPP](#page-258-0) [\\*CONTACT\\_SLIDING\\_ONLY\\_PENALTY](#page-258-0) [\\*CONTACT\\_SLIDING\\_ONLY\\_PENALTY\\_MPP](#page-258-0) [\\*CONTACT\\_SPOTWELD\\_BEAM\\_OFFSET](#page-258-0) [\\*CONTACT\\_SPOTWELD\\_BEAM\\_OFFSET\\_MPP](#page-258-0) [\\*CONTACT\\_SPOTWELD\\_CONSTRAINED\\_OFFSET](#page-258-0)

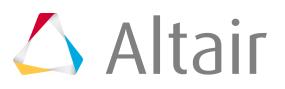

[\\*CONTACT\\_SPOTWELD\\_CONSTRAINED\\_OFFSET\\_MPP](#page-258-0) [\\*CONTACT\\_SPOTWELD](#page-258-0) [\\*CONTACT\\_SPOTWELD\\_MPP](#page-258-0) [\\*CONTACT\\_SPOTWELD\\_WITH\\_TORSION](#page-258-0) [\\*CONTACT\\_SPOTWELD\\_WITH\\_TORSION\\_MPP](#page-258-0) [\\*CONTACT\\_SURFACE\\_TO\\_SURFACE\\_CONTRACTION\\_JOINT](#page-258-0) [\\*CONTACT\\_SURFACE\\_TO\\_SURFACE\\_CONTRACTION\\_JOINT\\_MPP](#page-258-0) [\\*CONTACT\\_SURFACE\\_TO\\_SURFACE\\_CONTRACTION\\_JOINT\\_THERMAL\\_FRICTION](#page-258-0) [\\*CONTACT\\_SURFACE\\_TO\\_SURFACE\\_CONTRACTION\\_JOINT\\_THERMAL\\_FRICTION\\_MPP](#page-258-0) [\\*CONTACT\\_SURFACE\\_TO\\_SURFACE\\_CONTRACTION\\_JOINT\\_THERMAL](#page-258-0) [\\*CONTACT\\_SURFACE\\_TO\\_SURFACE\\_CONTRACTION\\_JOINT\\_THERMAL\\_MPP](#page-258-0) [\\*CONTACT\\_SURFACE\\_TO\\_SURFACE](#page-258-0) [\\*CONTACT\\_SURFACE\\_TO\\_SURFACE\\_INTERFERENCE](#page-258-0) [\\*CONTACT\\_SURFACE\\_TO\\_SURFACE\\_INTERFERENCE\\_MPP](#page-258-0) [\\*CONTACT\\_SURFACE\\_TO\\_SURFACE\\_INTERFERENCE\\_THERMAL\\_FRICTION](#page-258-0) [\\*CONTACT\\_SURFACE\\_TO\\_SURFACE\\_INTERFERENCE\\_THERMAL\\_FRICTION\\_MPP](#page-258-0) [\\*CONTACT\\_SURFACE\\_TO\\_SURFACE\\_INTERFERENCE\\_THERMAL](#page-258-0) [\\*CONTACT\\_SURFACE\\_TO\\_SURFACE\\_INTERFERENCE\\_THERMAL\\_MPP](#page-258-0) [\\*CONTACT\\_SURFACE\\_TO\\_SURFACE\\_MPP](#page-258-0) [\\*CONTACT\\_SURFACE\\_TO\\_SURFACE\\_SMOOTH](#page-258-0) [\\*CONTACT\\_SURFACE\\_TO\\_SURFACE\\_SMOOTH\\_MPP](#page-258-0) [\\*CONTACT\\_SURFACE\\_TO\\_SURFACE\\_SMOOTH\\_THERMAL\\_FRICTION](#page-258-0) [\\*CONTACT\\_SURFACE\\_TO\\_SURFACE\\_SMOOTH\\_THERMAL\\_FRICTION\\_MPP](#page-258-0) [\\*CONTACT\\_SURFACE\\_TO\\_SURFACE\\_SMOOTH\\_THERMAL](#page-258-0) [\\*CONTACT\\_SURFACE\\_TO\\_SURFACE\\_SMOOTH\\_THERMAL\\_MPP](#page-258-0) [\\*CONTACT\\_SURFACE\\_TO\\_SURFACE\\_THERMAL\\_FRICTION](#page-258-0) [\\*CONTACT\\_SURFACE\\_TO\\_SURFACE\\_THERMAL\\_FRICTION\\_MPP](#page-258-0) [\\*CONTACT\\_SURFACE\\_TO\\_SURFACE\\_THERMAL](#page-258-0) [\\*CONTACT\\_SURFACE\\_TO\\_SURFACE\\_THERMAL\\_MPP](#page-258-0) [\\*CONTACT\\_TIEBREAK\\_NODES\\_TO\\_SURFACE](#page-258-0) [\\*CONTACT\\_TIEBREAK\\_NODES\\_TO\\_SURFACE\\_MPP](#page-258-0) [\\*CONTACT\\_TIEBREAK\\_SURFACE\\_TO\\_SURFACE](#page-258-0) [\\*CONTACT\\_TIEBREAK\\_SURFACE\\_TO\\_SURFACE\\_MPP](#page-258-0) [\\*CONTACT\\_TIEBREAK\\_SURFACE\\_TO\\_SURFACE\\_THERMAL\\_FRICTION](#page-258-0) [\\*CONTACT\\_TIEBREAK\\_SURFACE\\_TO\\_SURFACE\\_THERMAL\\_FRICTION\\_MPP](#page-258-0) [\\*CONTACT\\_TIEBREAK\\_SURFACE\\_TO\\_SURFACE\\_THERMAL](#page-258-0) [\\*CONTACT\\_TIEBREAK\\_SURFACE\\_TO\\_SURFACE\\_THERMAL\\_MPP](#page-258-0) [\\*CONTACT\\_TIED\\_NODES\\_TO\\_SURFACE\\_CONSTRAINED\\_OFFSET](#page-258-0) [\\*CONTACT\\_TIED\\_NODES\\_TO\\_SURFACE\\_CONSTRAINED\\_OFFSET\\_MPP](#page-258-0)

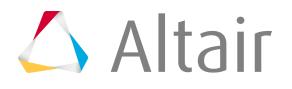

[\\*CONTACT\\_TIED\\_NODES\\_TO\\_SURFACE](#page-258-0) [\\*CONTACT\\_TIED\\_NODES\\_TO\\_SURFACE\\_MPP](#page-258-0) [\\*CONTACT\\_TIED\\_NODES\\_TO\\_SURFACE\\_OFFSET](#page-258-0) [\\*CONTACT\\_TIED\\_NODES\\_TO\\_SURFACE\\_OFFSET\\_MPP](#page-258-0) [\\*CONTACT\\_TIED\\_SHELL\\_EDGE\\_TO\\_SURFACE\\_BEAM\\_OFFSET](#page-258-0) [\\*CONTACT\\_TIED\\_SHELL\\_EDGE\\_TO\\_SURFACE\\_BEAM\\_OFFSET\\_MPP](#page-258-0) [\\*CONTACT\\_TIED\\_SHELL\\_EDGE\\_TO\\_SURFACE\\_CONSTRAINED\\_OFFSET](#page-258-0) [\\*CONTACT\\_TIED\\_SHELL\\_EDGE\\_TO\\_SURFACE\\_CONSTRAINED\\_OFFSET\\_MPP](#page-258-0) [\\*CONTACT\\_TIED\\_SHELL\\_EDGE\\_TO\\_SURFACE](#page-258-0) [\\*CONTACT\\_TIED\\_SHELL\\_EDGE\\_TO\\_SURFACE\\_MPP](#page-258-0) [\\*CONTACT\\_TIED\\_SHELL\\_EDGE\\_TO\\_SURFACE\\_OFFSET](#page-258-0) [\\*CONTACT\\_TIED\\_SHELL\\_EDGE\\_TO\\_SURFACE\\_OFFSET\\_MPP](#page-258-0) [\\*CONTACT\\_TIED\\_SURFACE\\_TO\\_SURFACE\\_CONSTRAINED\\_OFFSET](#page-258-0) [\\*CONTACT\\_TIED\\_SURFACE\\_TO\\_SURFACE\\_CONSTRAINED\\_OFFSET\\_MPP](#page-258-0) [\\*CONTACT\\_TIED\\_SURFACE\\_TO\\_SURFACE\\_FAILURE\\_CONSTRAINED\\_OFFSET](#page-258-0) [\\*CONTACT\\_TIED\\_SURFACE\\_TO\\_SURFACE\\_FAILURE\\_CONSTRAINED\\_OFFSET\\_MPP](#page-258-0) [\\*CONTACT\\_TIED\\_SURFACE\\_TO\\_SURFACE\\_FAILURE](#page-258-0) [\\*CONTACT\\_TIED\\_SURFACE\\_TO\\_SURFACE\\_FAILURE\\_MPP](#page-258-0) [\\*CONTACT\\_TIED\\_SURFACE\\_TO\\_SURFACE\\_FAILURE\\_OFFSET](#page-258-0) [\\*CONTACT\\_TIED\\_SURFACE\\_TO\\_SURFACE\\_FAILURE\\_OFFSET\\_MPP](#page-258-0) [\\*CONTACT\\_TIED\\_SURFACE\\_TO\\_SURFACE\\_FAILURE\\_THERMAL\\_CONSTRAINED\\_OFFSET](#page-258-0) [\\*CONTACT\\_TIED\\_SURFACE\\_TO\\_SURFACE\\_FAILURE\\_THERMAL\\_CONSTRAINED\\_OFFSET\\_MPP](#page-258-0) [\\*CONTACT\\_TIED\\_SURFACE\\_TO\\_SURFACE\\_FAILURE\\_THERMAL\\_FRICTION\\_CONSTRAINED\\_OFFSET](#page-258-0) [\\*CONTACT\\_TIED\\_SURFACE\\_TO\\_SURFACE\\_FAILURE\\_THERMAL\\_FRICTION\\_CONSTRAINED\\_OFFSET\\_MPP](#page-258-0) [\\*CONTACT\\_TIED\\_SURFACE\\_TO\\_SURFACE\\_FAILURE\\_THERMAL\\_FRICTION](#page-258-0) [\\*CONTACT\\_TIED\\_SURFACE\\_TO\\_SURFACE\\_FAILURE\\_THERMAL\\_FRICTION\\_MPP](#page-258-0) [\\*CONTACT\\_TIED\\_SURFACE\\_TO\\_SURFACE\\_FAILURE\\_THERMAL\\_FRICTION\\_OFFSET](#page-258-0) [\\*CONTACT\\_TIED\\_SURFACE\\_TO\\_SURFACE\\_FAILURE\\_THERMAL\\_FRICTION\\_OFFSET\\_MPP](#page-258-0) [\\*CONTACT\\_TIED\\_SURFACE\\_TO\\_SURFACE\\_FAILURE\\_THERMAL](#page-258-0) [\\*CONTACT\\_TIED\\_SURFACE\\_TO\\_SURFACE\\_FAILURE\\_THERMAL\\_MPP](#page-258-0) [\\*CONTACT\\_TIED\\_SURFACE\\_TO\\_SURFACE\\_FAILURE\\_THERMAL\\_OFFSET](#page-258-0) [\\*CONTACT\\_TIED\\_SURFACE\\_TO\\_SURFACE\\_FAILURE\\_THERMAL\\_OFFSET\\_MPP](#page-258-0) [\\*CONTACT\\_TIED\\_SURFACE\\_TO\\_SURFACE](#page-258-0) [\\*CONTACT\\_TIED\\_SURFACE\\_TO\\_SURFACE\\_MPP](#page-258-0) [\\*CONTACT\\_TIED\\_SURFACE\\_TO\\_SURFACE\\_OFFSET](#page-258-0) [\\*CONTACT\\_TIED\\_SURFACE\\_TO\\_SURFACE\\_OFFSET\\_MPP](#page-258-0) [\\*CONTACT\\_TIED\\_SURFACE\\_TO\\_SURFACE\\_THERMAL\\_CONSTRAINED\\_OFFSET](#page-258-0) [\\*CONTACT\\_TIED\\_SURFACE\\_TO\\_SURFACE\\_THERMAL\\_CONSTRAINED\\_OFFSET\\_MPP](#page-258-0) [\\*CONTACT\\_TIED\\_SURFACE\\_TO\\_SURFACE\\_THERMAL\\_FRICTION\\_CONSTRAINED\\_OFFSET](#page-258-0)

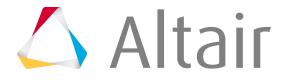

[\\*CONTACT\\_TIED\\_SURFACE\\_TO\\_SURFACE\\_THERMAL\\_FRICTION\\_CONSTRAINED\\_OFFSET\\_MPP](#page-258-0) [\\*CONTACT\\_TIED\\_SURFACE\\_TO\\_SURFACE\\_THERMAL\\_FRICTION](#page-258-0) [\\*CONTACT\\_TIED\\_SURFACE\\_TO\\_SURFACE\\_THERMAL\\_FRICTION\\_MPP](#page-258-0) [\\*CONTACT\\_TIED\\_SURFACE\\_TO\\_SURFACE\\_THERMAL\\_FRICTION\\_OFFSET](#page-258-0) [\\*CONTACT\\_TIED\\_SURFACE\\_TO\\_SURFACE\\_THERMAL\\_FRICTION\\_OFFSET\\_MPP](#page-258-0) [\\*CONTACT\\_TIED\\_SURFACE\\_TO\\_SURFACE\\_THERMAL](#page-258-0) [\\*CONTACT\\_TIED\\_SURFACE\\_TO\\_SURFACE\\_THERMAL\\_MPP](#page-258-0) [\\*CONTACT\\_TIED\\_SURFACE\\_TO\\_SURFACE\\_THERMAL\\_OFFSET](#page-258-0) [\\*CONTACT\\_TIED\\_SURFACE\\_TO\\_SURFACE\\_THERMAL\\_OFFSET\\_MPP](#page-258-0) [\\*CONTROL\\_ACCURACY](#page-474-0) [\\*CONTROL\\_ADAPSTEP](#page-474-0) [\\*CONTROL\\_ADAPTIVE](#page-474-0) [\\*CONTROL\\_ADAPTIVE\\_CURVE](#page-474-0) [\\*CONTROL\\_ALE](#page-474-0) [\\*CONTROL\\_BULK\\_VISCOSITY](#page-474-0) [\\*CONTROL\\_CHECK](#page-474-0) [\\*CONTROL\\_CHECK\\_SHELL](#page-474-0) [\\*CONTROL\\_COARSEN](#page-474-0) [\\*CONTROL\\_CONTACT](#page-474-0) [\\*CONTROL\\_COUPLING](#page-474-0) [\\*CONTROL\\_CPM](#page-474-0) [\\*CONTROL\\_CPU](#page-474-0) [\\*CONTROL\\_DEBUG](#page-474-0) [\\*CONTROL\\_DYNAMIC\\_RELAXATION](#page-474-0) [\\*CONTROL\\_EFG](#page-474-0) [\\*CONTROL\\_ENERGY](#page-474-0) [\\*CONTROL\\_EXPLOSIVE\\_SHADOW](#page-474-0) [\\*CONTROL\\_FORMING\\_AUTOCHECK](#page-474-0) [\\*CONTROL\\_FORMING\\_AUTOPOSITION\\_PARAMETER](#page-474-0) [\\*CONTROL\\_FORMING\\_AUTOPOSITION\\_PARAMETER\\_SET](#page-474-0) [\\*CONTROL\\_HOURGLASS](#page-474-0) [\\*CONTROL\\_IMPLICIT\\_AUTO](#page-474-0) [\\*CONTROL\\_IMPLICIT\\_BUCKLE](#page-474-0) [\\*CONTROL\\_IMPLICIT\\_DYNAMICS](#page-474-0) [\\*CONTROL\\_IMPLICIT\\_EIGENVALUE](#page-474-0) [\\*CONTROL\\_IMPLICIT\\_FORMING](#page-474-0) [\\*CONTROL\\_IMPLICIT\\_GENERAL](#page-474-0)

- [\\*CONTROL\\_IMPLICIT\\_INERTIA\\_RELIEF](#page-474-0)
- [\\*CONTROL\\_IMPLICIT\\_MODAL\\_DYNAMIC\\_DAMPING](#page-474-0)

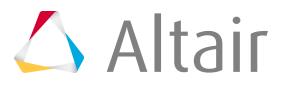
[\\*CONTROL\\_IMPLICIT\\_MODAL\\_DYNAMIC\\_DAMPING\\_FREQUENCY\\_RANGE](#page-474-0) [\\*CONTROL\\_IMPLICIT\\_MODAL\\_DYNAMIC\\_DAMPING\\_SPECIFIC](#page-474-0) [\\*CONTROL\\_IMPLICIT\\_MODAL\\_DYNAMIC\\_MODE\\_GENERATE](#page-474-0) [\\*CONTROL\\_IMPLICIT\\_MODAL\\_DYNAMIC\\_MODE\\_LIST](#page-474-0) [\\*CONTROL\\_IMPLICIT\\_MODES](#page-474-0) [\\*CONTROL\\_IMPLICIT\\_MODES\\_BINARY](#page-474-0) [\\*CONTROL\\_IMPLICIT\\_SOLUTION](#page-474-0) [\\*CONTROL\\_IMPLICIT\\_SOLVER](#page-474-0) [\\*CONTROL\\_IMPLICIT\\_STABILIZATION](#page-474-0) [\\*CONTROL\\_IMPLICIT\\_TERMINATION](#page-474-0) [\\*CONTROL\\_IMPLICIT\\_ROTATIONAL\\_DYNAMICS](#page-474-0) [\\*CONTROL\\_MPP\\_CONTACT\\_GROUPABLE](#page-474-0) [\\*CONTROL\\_MPP\\_DECOMPOSITION\\_ARRANGE\\_PARTS](#page-474-0) [\\*CONTROL\\_MPP\\_DECOMPOSITION\\_ARRANGE\\_PARTS\\_LOCAL](#page-474-0) [\\*CONTROL\\_MPP\\_DECOMPOSITION\\_AUTOMATIC](#page-474-0) [\\*CONTROL\\_MPP\\_DECOMPOSITION\\_BAGREF](#page-474-0) [\\*CONTROL\\_MPP\\_DECOMPOSITION\\_CHECK\\_SPEED](#page-474-0) [\\*CONTROL\\_MPP\\_DECOMPOSITION\\_CONTACT\\_DISTRIBUTE](#page-474-0) [\\*CONTROL\\_MPP\\_DECOMPOSITION\\_CONTACT\\_DISTRIBUTE\\_LOCAL](#page-474-0) [\\*CONTROL\\_MPP\\_DECOMPOSITION\\_CONTACT\\_ISOLATE](#page-474-0) [\\*CONTROL\\_MPP\\_DECOMPOSITION\\_DISABLE\\_UNREF\\_CURVES](#page-474-0) [\\*CONTROL\\_MPP\\_DECOMPOSITION\\_DISTRIBUTE\\_ALE\\_ELEMENTS](#page-474-0) [\\*CONTROL\\_MPP\\_DECOMPOSITION\\_DISTRIBUTE\\_SPH\\_ELEMENTS](#page-474-0) [\\*CONTROL\\_MPP\\_DECOMPOSITION\\_ELCOST](#page-474-0) [\\*CONTROL\\_MPP\\_DECOMPOSITION\\_FILE](#page-474-0) [\\*CONTROL\\_MPP\\_DECOMPOSITION\\_METHOD](#page-474-0) [\\*CONTROL\\_MPP\\_DECOMPOSITION\\_NUMPROC](#page-474-0) [\\*CONTROL\\_MPP\\_DECOMPOSITION\\_OUTDECOMP](#page-474-0) [\\*CONTROL\\_MPP\\_DECOMPOSITION\\_PARTS\\_DISTRIBUTE](#page-474-0) [\\*CONTROL\\_MPP\\_DECOMPOSITION\\_PARTS\\_DISTRIBUTE\\_LOCAL](#page-474-0) [\\*CONTROL\\_MPP\\_DECOMPOSITION\\_PARTSET\\_DISTRIBUTE](#page-474-0) [\\*CONTROL\\_MPP\\_DECOMPOSITION\\_PARTSET\\_DISTRIBUTE\\_LOCAL](#page-474-0) [\\*CONTROL\\_MPP\\_DECOMPOSITION\\_RCBLOG](#page-474-0) [\\*CONTROL\\_MPP\\_DECOMPOSITION\\_SCALE\\_CONTACT\\_COST](#page-474-0) [\\*CONTROL\\_MPP\\_DECOMPOSITION\\_SCALE\\_FACTOR\\_SPH](#page-474-0) [\\*CONTROL\\_MPP\\_DECOMPOSITION\\_SHOW](#page-474-0) [\\*CONTROL\\_MPP\\_DECOMPOSITION\\_TRANSFORMATION](#page-474-0) [\\*CONTROL\\_MPP\\_IO\\_LSTC\\_REDUCE](#page-474-0) [\\*CONTROL\\_MPP\\_IO\\_NOBEAMOUT](#page-474-0)

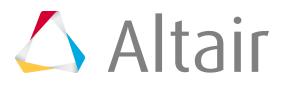

[\\*CONTROL\\_MPP\\_IO\\_NOD3DUMP](#page-474-0) [\\*CONTROL\\_MPP\\_IO\\_NODUMP](#page-474-0) [\\*CONTROL\\_MPP\\_IO\\_NOFULL](#page-474-0) [\\*CONTROL\\_MPP\\_IO\\_SWAPBYTES](#page-474-0) [\\*CONTROL\\_OUTPUT](#page-474-0) [\\*CONTROL\\_PARALLEL](#page-474-0) [\\*CONTROL\\_REMESHING](#page-474-0) [\\*CONTROL\\_REMESHING\\_EFG](#page-474-0) [\\*CONTROL\\_RIGID](#page-474-0) [\\*CONTROL\\_SHELL](#page-474-0) [\\*CONTROL\\_SOLID](#page-474-0) [\\*CONTROL\\_SOLUTION](#page-474-0) [\\*CONTROL\\_SPH](#page-474-0) [\\*CONTROL\\_SPOTWELD\\_BEAM](#page-474-0) [\\*CONTROL\\_STAGED\\_CONSTRUCTION](#page-474-0) [\\*CONTROL\\_STRUCTURED](#page-474-0) [\\*CONTROL\\_STRUCTURED\\_TERM](#page-474-0) [\\*CONTROL\\_SUBCYCLE](#page-474-0) [\\*CONTROL\\_SUBCYCLE\\_MASS\\_SCALED\\_PART](#page-474-0) [\\*CONTROL\\_SUBCYCLE\\_MASS\\_SCALED\\_PART\\_SET](#page-474-0) [\\*CONTROL\\_TERMINATION](#page-474-0) [\\*CONTROL\\_THERMAL\\_NONLINEAR](#page-474-0) [\\*CONTROL\\_THERMAL\\_SOLVER](#page-474-0) [\\*CONTROL\\_THERMAL\\_TIMESTEP](#page-474-0) [\\*CONTROL\\_TIMESTEP](#page-474-0) [\\*DAMPING\\_FREQUENCY\\_RANGE](#page-474-0) [\\*DAMPING\\_FREQUENCY\\_RANGE\\_DEFORM](#page-474-0) [\\*DAMPING\\_GLOBAL](#page-474-0) [\\*DAMPING\\_PART\\_MASS](#page-474-0) [\\*DAMPING\\_PART\\_MASS\\_SET](#page-474-0) [\\*DAMPING\\_PART\\_STIFFNESS](#page-474-0) [\\*DAMPING\\_PART\\_STIFFNESS\\_SET](#page-474-0) [\\*DAMPING\\_RELATIVE](#page-474-0) [\\*DATABASE\\_ABSTAT](#page-474-0) [\\*DATABASE\\_ABSTAT\\_CPM](#page-474-0) [\\*DATABASE\\_ATDOUT](#page-474-0) [\\*DATABASE\\_AVSFLT](#page-474-0) [\\*DATABASE\\_BINARY\\_BLSTFOR](#page-474-0) [\\*DATABASE\\_BINARY\\_CPMFOR](#page-474-0)

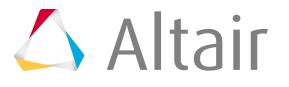

[\\*DATABASE\\_BINARY\\_D3CRACK](#page-474-0) [\\*DATABASE\\_BINARY\\_D3DRLF](#page-474-0) [\\*DATABASE\\_BINARY\\_D3DUMP](#page-474-0) [\\*DATABASE\\_BINARY\\_D3PART](#page-474-0) [\\*DATABASE\\_BINARY\\_D3PLOT](#page-474-0) [\\*DATABASE\\_BINARY\\_D3PROP](#page-474-0) [\\*DATABASE\\_BINARY\\_D3THDT](#page-474-0) [\\*DATABASE\\_BINARY\\_DEMFOR](#page-474-0) [\\*DATABASE\\_BINARY\\_FSIFOR](#page-474-0) [\\*DATABASE\\_BINARY\\_INTFOR](#page-474-0) [\\*DATABASE\\_BINARY\\_RUNRSF](#page-474-0) [\\*DATABASE\\_BINARY\\_XTFILE](#page-474-0) [\\*DATABASE\\_BNDOUT](#page-474-0) [\\*DATABASE\\_CPM\\_SENSOR](#page-474-0) [\\*DATABASE\\_CROSS\\_SECTION\\_PLANE](#page-474-0) [\\*DATABASE\\_CROSS\\_SECTION\\_SET](#page-474-0) [\\*DATABASE\\_CURVOUT](#page-474-0) [\\*DATABASE\\_DCFAIL](#page-474-0) [\\*DATABASE\\_DEFGEO](#page-474-0) [\\*DATABASE\\_DEFORC](#page-474-0) [\\*DATABASE\\_DISBOUT](#page-474-0) [\\*DATABASE\\_ELOUT](#page-474-0) [\\*DATABASE\\_EXTENT\\_AVS](#page-474-0) [\\*DATABASE\\_EXTENT\\_BINARY](#page-474-0) [\\*DATABASE\\_EXTENT\\_BINARY\\_COMP](#page-474-0) [\\*DATABASE\\_EXTENT\\_D3PART](#page-474-0) [\\*DATABASE\\_EXTENT\\_MOVIE](#page-474-0) [\\*DATABASE\\_EXTENT\\_MPGS](#page-474-0) [\\*DATABASE\\_EXTENT\\_SSSTAT](#page-474-0) [\\*DATABASE\\_FORMAT](#page-474-0) [\\*DATABASE\\_FSI](#page-474-0) [\\*DATABASE\\_FSI\\_SENSOR](#page-474-0) [\\*DATABASE\\_GCEOUT](#page-474-0) [\\*DATABASE\\_GLSTAT](#page-474-0) [\\*DATABASE\\_GLSTAT\\_MASS\\_PROPERTIES](#page-474-0) [\\*DATABASE\\_H3OUT](#page-474-0) [\\*DATABASE\\_HISTORY\\_BEAM](#page-474-0) [\\*DATABASE\\_HISTORY\\_BEAM\\_SET](#page-474-0) [\\*DATABASE\\_HISTORY\\_DISCRETE](#page-474-0)

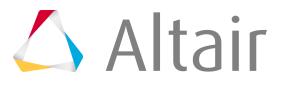

[\\*DATABASE\\_HISTORY\\_DISCRETE\\_SET](#page-474-0) [\\*DATABASE\\_HISTORY\\_NODE](#page-474-0) [\\*DATABASE\\_HISTORY\\_NODE\\_LOCAL](#page-474-0) [\\*DATABASE\\_HISTORY\\_NODE\\_SET](#page-474-0) [\\*DATABASE\\_HISTORY\\_NODE\\_SET\\_LOCAL](#page-474-0) [\\*DATABASE\\_HISTORY\\_SEATBELT](#page-474-0) [\\*DATABASE\\_HISTORY\\_SHELL](#page-474-0) [\\*DATABASE\\_HISTORY\\_SHELL\\_SET](#page-474-0) [\\*DATABASE\\_HISTORY\\_SOLID](#page-474-0) [\\*DATABASE\\_HISTORY\\_SOLID\\_SET](#page-474-0) [\\*DATABASE\\_HISTORY\\_SPH](#page-474-0) [\\*DATABASE\\_HISTORY\\_SPH\\_SET](#page-474-0) [\\*DATABASE\\_HISTORY\\_TSHELL](#page-474-0) [\\*DATABASE\\_HISTORY\\_TSHELL\\_SET](#page-474-0) [\\*DATABASE\\_JNTFORC](#page-474-0) [\\*DATABASE\\_MASSOUT](#page-474-0) [\\*DATABASE\\_MATSUM](#page-474-0) [\\*DATABASE\\_MOVIE](#page-474-0) [\\*DATABASE\\_MPGS](#page-474-0) [\\*DATABASE\\_NCFORC](#page-474-0) [\\*DATABASE\\_NCFORC\\_FILTER](#page-474-0) [\\*DATABASE\\_NODAL\\_FORCE\\_GROUP](#page-474-0) [\\*DATABASE\\_NODFOR](#page-474-0) [\\*DATABASE\\_NODOUT](#page-474-0) [\\*DATABASE\\_RBDOUT](#page-474-0) [\\*DATABASE\\_RCFORC](#page-474-0) [\\*DATABASE\\_RWFORC](#page-474-0) [\\*DATABASE\\_SBTOUT](#page-474-0) [\\*DATABASE\\_SECFORC](#page-474-0) [\\*DATABASE\\_SLEOUT](#page-474-0) [\\*DATABASE\\_SPCFORC](#page-474-0) [\\*DATABASE\\_SPHOUT](#page-474-0) [\\*DATABASE\\_SPRING\\_FORWARD](#page-474-0) [\\*DATABASE\\_SSSTAT](#page-474-0) [\\*DATABASE\\_SSSTAT\\_MASS\\_PROPERTIES](#page-474-0) [\\*DATABASE\\_SUPERPLASTIC\\_FORMING](#page-474-0) [\\*DATABASE\\_SWFORC](#page-474-0) [\\*DATABASE\\_TPRINT](#page-474-0) [\\*DATABASE\\_TRACER](#page-474-0)

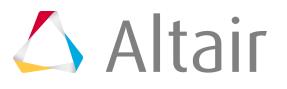

[\\*DATABASE\\_TRHIST](#page-474-0) [\\*DEFINE\\_ALEBAG\\_BAG](#page-212-0) [\\*DEFINE\\_ALEBAG\\_HOLE](#page-212-0) [\\*DEFINE\\_ALEBAG\\_INFLATOR](#page-212-0) [\\*DEFINE\\_BOX](#page-208-0) [\\*DEFINE\\_BOX\\_ADAPTIVE](#page-208-0) [\\*DEFINE\\_BOX\\_ADAPTIVE\\_LOCAL](#page-208-0) [\\*DEFINE\\_BOX\\_COARSEN](#page-208-0) [\\*DEFINE\\_BOX\\_COARSEN\\_LOCAL](#page-208-0) [\\*DEFINE\\_BOX\\_DRAWBEAD](#page-208-0) [\\*DEFINE\\_BOX\\_LOCAL](#page-208-0) [\\*DEFINE\\_BOX\\_SPH](#page-208-0) [\\*DEFINE\\_BOX\\_SPH\\_LOCAL](#page-208-0) [\\*DEFINE\\_CONNECTION\\_PROPERTIES](#page-390-0) [\\*DEFINE\\_CONNECTION\\_PROPERTIES\\_ADD](#page-390-0) [\\*DEFINE\\_COORDINATE\\_NODES](#page-186-0) [\\*DEFINE\\_COORDINATE\\_SYSTEM](#page-186-0) [\\*DEFINE\\_COORDINATE\\_VECTOR](#page-186-0) [\\*DEFINE\\_CPM\\_BAG\\_INTERACTION](#page-212-0) [\\*DEFINE\\_CPM\\_CHAMBER](#page-212-0) [\\*DEFINE\\_CPM\\_GAS\\_PROPERTIES](#page-212-0) [\\*DEFINE\\_CPM\\_VENT](#page-212-0) [\\*DEFINE\\_CURVE](#page-220-0) [\\*DEFINE\\_CURVE\\_FEEDBACK](#page-132-0) [\\*DEFINE\\_CURVE\\_FUNCTION](#page-220-0) [\\*DEFINE\\_CURVE\\_SMOOTH](#page-220-0) [\\*DEFINE\\_CURVE\\_TRIM](#page-220-0) [\\*DEFINE\\_CURVE\\_TRIM\\_3D](#page-220-0) [\\*DEFINE\\_FRICTION](#page-390-0) [\\*DEFINE\\_FUNCTION](#page-220-0) [\\*DEFINE\\_HEX\\_SPOTWELD\\_ASSEMBLY](#page-422-0) [\\*DEFINE\\_SD\\_ORIENTATION](#page-194-0) [\\*DEFINE\\_STOCHASTIC\\_VARIATION](#page-390-0) [\\*DEFINE\\_TABLE](#page-220-0) [\\*DEFINE\\_TABLE\\_2D](#page-220-0) [\\*DEFINE\\_TABLE\\_3D](#page-220-0) [\\*DEFINE\\_TRANSFORMATION](#page-447-0) [\\*DEFINE\\_VECTOR](#page-194-0) [\\*DEFINE\\_VECTOR\\_NODES](#page-194-0)

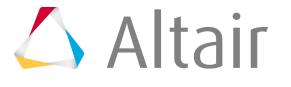

[\\*DEFORMABLE\\_TO\\_RIGID](#page-132-0) [\\*DEFORMABLE\\_TO\\_RIGID\\_AUTOMATIC](#page-132-0) [\\*DEFORMABLE\\_TO\\_RIGID\\_INERTIA](#page-132-0) [\\*ELEMENT\\_BEAM](#page-1689-0) [\\*ELEMENT\\_BEAM\\_ORIENTATION](#page-1689-0) [\\*ELEMENT\\_BEAM\\_PID](#page-1689-0) [\\*ELEMENT\\_BEAM\\_PID\\_ORIENTATION](#page-1689-0) [\\*ELEMENT\\_BEAM\\_PID\\_SCALAR](#page-1689-0) [\\*ELEMENT\\_BEAM\\_PID\\_SCALR](#page-1689-0) [\\*ELEMENT\\_BEAM\\_SCALAR](#page-1689-0) [\\*ELEMENT\\_BEAM\\_SCALAR\\_ORIENTATION](#page-1689-0) [\\*ELEMENT\\_BEAM\\_SCALR](#page-1689-0) [\\*ELEMENT\\_BEAM\\_SCALR\\_ORIENTATION](#page-1689-0) [\\*ELEMENT\\_BEAM\\_SECTION](#page-1689-0) [\\*ELEMENT\\_BEAM\\_SECTION\\_ORIENTATION](#page-1689-0) [\\*ELEMENT\\_BEAM\\_SECTION\\_PID](#page-1689-0) [\\*ELEMENT\\_BEAM\\_THICKNESS](#page-1689-0) [\\*ELEMENT\\_BEAM\\_THICKNESS\\_ORIENTATION](#page-1689-0) [\\*ELEMENT\\_BEAM\\_THICKNESS\\_PID](#page-1689-0) [\\*ELEMENT\\_BEAM\\_THICKNESS\\_SCALAR](#page-1689-0) [\\*ELEMENT\\_DISCRETE](#page-1689-0) [\\*ELEMENT\\_DISCRETE\\_LCO](#page-1689-0) [\\*ELEMENT\\_INERTIA](#page-1689-0) [\\*ELEMENT\\_INERTIA\\_OFFSET](#page-1689-0) [\\*ELEMENT\\_MASS](#page-1689-0) [\\*ELEMENT\\_MASS\\_NODE\\_SET](#page-1689-0) [\\*ELEMENT\\_MASS\\_PART](#page-1689-0) [\\*ELEMENT\\_MASS\\_PART\\_SET](#page-1689-0) [\\*ELEMENT\\_PLOTEL](#page-1689-0) [\\*ELEMENT\\_SEATBELT](#page-1689-0) [\\*ELEMENT\\_SEATBELT\\_ACCELEROMETER](#page-1689-0) [\\*ELEMENT\\_SEATBELT\\_PRETENSIONER](#page-1689-0) [\\*ELEMENT\\_SEATBELT\\_RETRACTOR](#page-1689-0) [\\*ELEMENT\\_SEATBELT\\_SENSOR](#page-1689-0) [\\*ELEMENT\\_SEATBELT\\_SLIPRING](#page-1689-0) [\\*ELEMENT\\_SHELL](#page-1689-0) [\\*ELEMENT\\_SHELL\\_BETA](#page-1689-0) [\\*ELEMENT\\_SHELL\\_BETA\\_OFFSET](#page-1689-0) [\\*ELEMENT\\_SHELL\\_BETA\\_COMPOSITE\\_LONG](#page-1689-0)

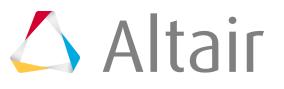

```
*ELEMENT_SHELL_COMPOSITE
*ELEMENT_SHELL_COMPOSITE_LONG
*ELEMENT_SHELL_MCID
*ELEMENT_SHELL_MCID_COMPOSITE_LONG
*ELEMENT_SHELL_MICD_OFFSET
*ELEMENT_SHELL_OFFSET
*ELEMENT_SHELL_SHL4_TO_SHL8
*ELEMENT_SHELL_THICKNESS
*ELEMENT_SHELL_THICKNESS_BETA
*ELEMENT_SHELL_THICKNESS_BETA_OFFSET
*ELEMENT_SHELL_THICKNESS_MCID
*ELEMENT_SHELL_THICKNESS_MCID_OFFSET
*ELEMENT_SOLID
*ELEMENT_SOLID_ORTHO
*ELEMENT_SOLID_TET4TOTET10
*ELEMENT_SOLID_H20
*ELEMENT_SOLID_H8TOH20
*ELEMENT_SPH
*ELEMENT_TSHELL
*ELEMENT_TSHELL 6N
*ELEMENT_TSHELL 8N
*END
*EOS_GRUNEISEN
*EOS_IDEAL_GAS
*EOS_IGNITION_AND_GROWTH_OF_REACTION_IN_HE
*EOS_JWL
*EOS_LINEAR_POLYNOMIAL
*EOS_LINEAR_POLYNOMIAL_WITH_ENERGY_LEAK
*EOS_PROPELLANT_DEFLAGRATION
*EOS_RATIO_OF_POLYNOMIALS
*EOS_SACK_TUESDAY
*EOS_TABULATED
*EOS_TABULATED_COMPACTION
*EOS_TENSOR_PORE_COLLAPSE
*HOURGLASS
*INCLUDE
*INCLUDE_PATH
*INCLUDE_TRANSFORM
*INCLUDE_STAMPED_PART
```
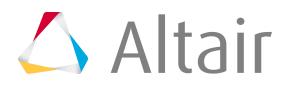

[\\*INCLUDE\\_STAMPED\\_PART\\_SET](#page-123-0) \*INCLUDE\_COMPENSATION\_BLANK\_BEFORE\_SPRINGBACK \*INCLUDE\_COMPENSATION\_BLANK\_AFTER\_SPRINGBACK \*INCLUDE\_COMPENSATION\_DESIRED\_BLANK\_SHAPE \*INCLUDE\_COMPENSATION\_COMPENSATED\_SHAPE \*INCLUDE\_COMPENSATION\_CURRENT\_TOOLS [\\*INITIAL\\_ALE\\_MAPPING](#page-258-0) [\\*INITIAL\\_AXIAL\\_FORCE\\_BEAM](#page-132-0) [\\*INITIAL\\_DETONATION](#page-132-0) [\\*INITIAL\\_FOAM\\_REFERENCE\\_GEOMETRY](#page-132-0) [\\*INITIAL\\_GAS\\_MIXTURE](#page-258-0) [\\*INITIAL\\_STRAIN\\_SHELL](#page-1689-0) [\\*INITIAL\\_STRAIN\\_SOLID](#page-1689-0) [\\*INITIAL\\_STRESS\\_BEAM](#page-132-0) [\\*INITIAL\\_STRESS\\_SECTION](#page-132-0) [\\*INITIAL\\_STRESS\\_SHELL](#page-1689-0) [\\*INITIAL\\_STRESS\\_SOLID](#page-1689-0) [\\*INITIAL\\_TEMPERATURE\\_NODE](#page-162-0) [\\*INITIAL\\_TEMPERATURE\\_SET](#page-132-0) [\\*INITIAL\\_VEHICLE\\_KINEMATICS](#page-132-0) [\\*INITIAL\\_VELOCITY](#page-132-0) [\\*INITIAL\\_VELOCITY\\_GENERATION](#page-132-0) [\\*INITIAL\\_VELOCITY\\_GENERATION\\_START\\_TIME](#page-132-0) [\\*INITIAL\\_VELOCITY\\_NODE](#page-132-0) [\\*INITIAL\\_VELOCITY\\_RIGID\\_BODY](#page-132-0) [\\*INITIAL\\_VOID\\_PART](#page-258-0) [\\*INITIAL\\_VOID\\_SET](#page-258-0) [\\*INITIAL\\_VOLUME\\_FRACTION](#page-258-0) [\\*INITIAL\\_VOLUME\\_FRACTION\\_GEOMETRY](#page-258-0) [\\*INTEGRATION\\_BEAM](#page-390-0) [\\*INTEGRATION\\_SHELL](#page-390-0) [\\*INTERFACE\\_COMPENSATION\\_NEW](#page-474-0) \*INTERFACE\_COMPONENT\_NODE \*INTERFACE\_COMPONENT\_SEGMENT \*INTERFACE\_LINKING\_DISCRETE\_NODE\_NODE \*INTERFACE\_LINKING\_DISCRETE\_NODE\_SET \*INTERFACE\_LINKING\_EDGE \*INTERFACE\_LINKING\_SEGMENT [\\*INTERFACE\\_SPRINGBACK\\_LSDYNA](#page-132-0)

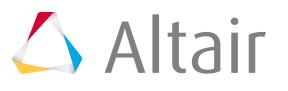

[\\*INTERFACE\\_SPRINGBACK\\_LSDYNA\\_NOTHICKNESS](#page-132-0) [\\*INTERFACE\\_SPRINGBACK\\_LSDYNA\\_THICKNESS](#page-132-0) [\\*INTERFACE\\_SPRINGBACK\\_NASTRAN](#page-132-0) [\\*INTERFACE\\_SPRINGBACK\\_NASTRAN\\_NOTHICKNESS](#page-132-0) [\\*INTERFACE\\_SPRINGBACK\\_NASTRAN\\_THICKNESS](#page-132-0) [\\*INTERFACE\\_SPRINGBACK\\_SEAMLESS](#page-132-0) [\\*INTERFACE\\_SPRINGBACK\\_SEAMLESS\\_NOTHICKNESS](#page-132-0) [\\*INTERFACE\\_SPRINGBACK\\_SEAMLESS\\_THICKNESS](#page-132-0) \*KEYWORD \*KEYWORD\_ID [\\*LOAD\\_BEAM\\_ELEMENT](#page-1689-0) [\\*LOAD\\_BEAM\\_SET](#page-132-0) [\\*LOAD\\_BLAST](#page-132-0) [\\*LOAD\\_BODY\\_GENERALIZED](#page-132-0) [\\*LOAD\\_BODY\\_GENERALIZED\\_SET\\_NODE](#page-132-0) [\\*LOAD\\_BODY\\_GENERALIZED\\_SET\\_PART](#page-132-0) [\\*LOAD\\_BODY\\_PARTS](#page-132-0) [\\*LOAD\\_BODY\\_RX](#page-132-0) [\\*LOAD\\_BODY\\_RY](#page-132-0) [\\*LOAD\\_BODY\\_RZ](#page-132-0) [\\*LOAD\\_BODY\\_VECTOR](#page-132-0) [\\*LOAD\\_BODY\\_X](#page-132-0) [\\*LOAD\\_BODY\\_Y](#page-132-0) [\\*LOAD\\_BODY\\_Z](#page-132-0) [\\*LOAD\\_BRODE](#page-132-0) [\\*LOAD\\_GRAVITY\\_PART](#page-132-0) [\\*LOAD\\_GRAVITY\\_PART\\_SET](#page-132-0) [\\*LOAD\\_MASK](#page-132-0) [\\*LOAD\\_NODE\\_POINT](#page-162-0) [\\*LOAD\\_NODE\\_SET](#page-132-0) [\\*LOAD\\_RIGID\\_BODY](#page-132-0) [\\*LOAD\\_SEGMENT](#page-132-0) [\\*LOAD\\_SEGMENT\\_SET](#page-132-0) [\\*LOAD\\_SHELL\\_ELEMENT](#page-1689-0) [\\*LOAD\\_SHELL\\_SET](#page-132-0) [\\*LOAD\\_SUPERPLASTIC\\_FORMING](#page-132-0) [\\*LOAD\\_THERMAL\\_CONSTANT](#page-132-0) [\\*LOAD\\_THERMAL\\_CONSTANT\\_NODE](#page-132-0) [\\*LOAD\\_THERMAL\\_LOAD\\_CURVE](#page-132-0)

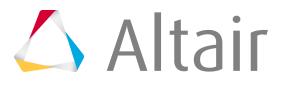

[\\*LOAD\\_THERMAL\\_VARIABLE](#page-132-0) [\\*LOAD\\_THERMAL\\_VARIABLE\\_NODE](#page-132-0) [\\*NODE](#page-1624-0) [\\*NODE\\_RIGID\\_SURFACE](#page-1624-0) [\\*NODE\\_TRANSFORM](#page-447-0) [\\*PARAMETER](#page-373-0) [\\*PARAMETER\\_LOCAL](#page-373-0) [\\*PARAMETER\\_EXPRESSION](#page-373-0) [\\*PARAMETER\\_EXPRESSION\\_LOCAL](#page-373-0) [\\*PART](#page-127-0) [\\*PART\\_COMPOSITE](#page-127-0) [\\*PART\\_COMPOSITE\\_CONTACT](#page-127-0) [\\*PART\\_COMPOSITE\\_LONG](#page-127-0) [\\*PART\\_COMPOSITE\\_TSHELL](#page-127-0) [\\*PART\\_CONTACT](#page-127-0) [\\*PART\\_CONTACT\\_PRINT](#page-127-0) [\\*PART\\_INERTIA](#page-127-0) [\\*PART\\_INERTIA\\_PRINT](#page-127-0) [\\*PART\\_INERTIA\\_CONTACT](#page-127-0) [\\*PART\\_INERTIA\\_CONTACT\\_PRINT](#page-127-0) [\\*PART\\_MOVE](#page-127-0) [\\*PART\\_PRINT](#page-127-0) [\\*PART\\_REPOSITION](#page-127-0) [\\*PART\\_REPOSITION\\_PRINT](#page-127-0) [\\*PART\\_REPOSITION\\_CONTACT](#page-127-0) [\\*PART\\_REPOSITION\\_CONTACT\\_PRINT](#page-127-0) [\\*PART\\_SENSOR](#page-127-0) [\\*RIGIDWALL\\_GEOMETRIC\\_CYLINDER\\_DISPLAY](#page-415-0) [\\*RIGIDWALL\\_GEOMETRIC\\_CYLINDER](#page-415-0) [\\*RIGIDWALL\\_GEOMETRIC\\_CYLINDER\\_MOTION\\_DISPLAY](#page-415-0) [\\*RIGIDWALL\\_GEOMETRIC\\_CYLINDER\\_MOTION](#page-415-0) [\\*RIGIDWALL\\_GEOMETRIC\\_FLAT\(FINITE\)](#page-415-0) [\\*RIGIDWALL\\_GEOMETRIC\\_FLAT\\_DISPLAY\(FINITE\)](#page-415-0) [\\*RIGIDWALL\\_GEOMETRIC\\_FLAT\\_DISPLAY](#page-415-0) [\\*RIGIDWALL\\_GEOMETRIC\\_FLAT](#page-415-0) [\\*RIGIDWALL\\_GEOMETRIC\\_FLAT\\_MOTION\(FINITE\)](#page-415-0) [\\*RIGIDWALL\\_GEOMETRIC\\_FLAT\\_MOTION\\_DISPLAY\(FINITE\)](#page-415-0) [\\*RIGIDWALL\\_GEOMETRIC\\_FLAT\\_MOTION\\_DISPLAY](#page-415-0)

[\\*RIGIDWALL\\_GEOMETRIC\\_FLAT\\_MOTION](#page-415-0)

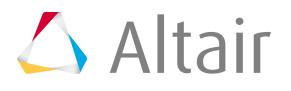

[\\*RIGIDWALL\\_GEOMETRIC\\_PRISM\(FINITE\)](#page-415-0) [\\*RIGIDWALL\\_GEOMETRIC\\_PRISM\\_DISPLAY\(FINITE\)](#page-415-0) [\\*RIGIDWALL\\_GEOMETRIC\\_PRISM\\_DISPLAY](#page-415-0) [\\*RIGIDWALL\\_GEOMETRIC\\_PRISM](#page-415-0) [\\*RIGIDWALL\\_GEOMETRIC\\_PRISM\\_MOTION\(FINITE\)](#page-415-0) [\\*RIGIDWALL\\_GEOMETRIC\\_PRISM\\_MOTION\\_DISPLAY\(FINITE\)](#page-415-0) [\\*RIGIDWALL\\_GEOMETRIC\\_PRISM\\_MOTION\\_DISPLAY](#page-415-0) [\\*RIGIDWALL\\_GEOMETRIC\\_PRISM\\_MOTION](#page-415-0) [\\*RIGIDWALL\\_GEOMETRIC\\_SPHERE\\_DISPLAY](#page-415-0) [\\*RIGIDWALL\\_GEOMETRIC\\_SPHERE](#page-415-0) [\\*RIGIDWALL\\_GEOMETRIC\\_SPHERE\\_MOTION\\_DISPLAY](#page-415-0) [\\*RIGIDWALL\\_GEOMETRIC\\_SPHERE\\_MOTION](#page-415-0) [\\*RIGIDWALL\\_PLANAR\\_FINITE\\_FORCES](#page-415-0) [\\*RIGIDWALL\\_PLANAR\\_FINITE](#page-415-0) [\\*RIGIDWALL\\_PLANAR\\_FINITE\\_MOVING\\_DISPLAY](#page-415-0) [\\*RIGIDWALL\\_PLANAR\\_FINITE\\_MOVING\\_FORCES\\_DISPLAY](#page-415-0) [\\*RIGIDWALL\\_PLANAR\\_FINITE\\_MOVING\\_FORCES](#page-415-0) [\\*RIGIDWALL\\_PLANAR\\_FINITE\\_MOVING](#page-415-0) [\\*RIGIDWALL\\_PLANAR\\_FORCES](#page-415-0) [\\*RIGIDWALL\\_PLANAR](#page-415-0) [\\*RIGIDWALL\\_PLANAR\\_MOVING\\_DISPLAY](#page-415-0) [\\*RIGIDWALL\\_PLANAR\\_MOVING\\_FORCES\\_DISPLAY](#page-415-0) [\\*RIGIDWALL\\_PLANAR\\_MOVING\\_FORCES](#page-415-0) [\\*RIGIDWALL\\_PLANAR\\_MOVING](#page-415-0) [\\*RIGIDWALL\\_PLANAR\\_ORTHO\\_FINITE\\_FORCES](#page-415-0) [\\*RIGIDWALL\\_PLANAR\\_ORTHO\\_FINITE](#page-415-0) [\\*RIGIDWALL\\_PLANAR\\_ORTHO\\_FORCES](#page-415-0) [\\*RIGIDWALL\\_PLANAR\\_ORTHO](#page-415-0) [\\*SECTION\\_ALE1D](#page-390-0) [\\*SECTION\\_ALE2D](#page-390-0) [\\*SECTION\\_BEAM](#page-390-0) [\\*SECTION\\_BEAM\\_AISC](#page-390-0) [\\*SECTION\\_DISCRETE](#page-390-0) [\\*SECTION\\_POINT\\_SOURCE](#page-390-0) [\\*SECTION\\_POINT\\_SOURCE\\_MIXTURE](#page-390-0) [\\*SECTION\\_SEATBELT](#page-390-0) [\\*SECTION\\_SHELL](#page-390-0) [\\*SECTION\\_SHELL\\_EFG](#page-390-0) [\\*SECTION\\_SHELL\\_THERMAL](#page-390-0)

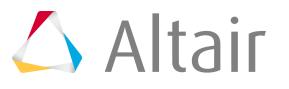

[\\*SECTION\\_SHELL\\_XFEM](#page-390-0) [\\*SECTION\\_SOLID](#page-390-0) [\\*SECTION\\_SOLID\\_EFG](#page-390-0) [\\*SECTION\\_SPH](#page-390-0) [\\*SECTION\\_SPH\\_USER](#page-390-0) [\\*SECTION\\_TSHELL](#page-390-0) [\\*SENSOR\\_CONTROL](#page-418-0) [\\*SENSOR\\_DEFINE\\_CALC-MATH](#page-418-0) [\\*SENSOR\\_DEFINE\\_ELEMENT](#page-418-0) [\\*SENSOR\\_DEFINE\\_ELEMENT\\_SET](#page-418-0) [\\*SENSOR\\_DEFINE\\_FORCE](#page-418-0) [\\*SENSOR\\_DEFINE\\_NODE](#page-418-0) [\\*SENSOR\\_DEFINE\\_NODE\\_SET](#page-418-0) [\\*SENSOR\\_SWITCH](#page-418-0) [\\*SENSOR\\_SWITCH\\_CALC-LOGIC](#page-418-0) [\\*SET\\_BEAM](#page-422-0) [\\*SET\\_BEAM\\_ADD](#page-422-0) [\\*SET\\_BEAM\\_COLLECT](#page-422-0) [\\*SET\\_BEAM\\_COLLECT\(MASTER\)](#page-422-0) [\\*SET\\_BEAM\\_GENERAL](#page-422-0) [\\*SET\\_BEAM\\_GENERAL\\_COLLECT](#page-422-0) [\\*SET\\_BEAM\\_GENERATE](#page-422-0) [\\*SET\\_BEAM\\_GENERATE\\_COLLECT](#page-422-0) [\\*SET\\_DISCRETE](#page-422-0) [\\*SET\\_DISCRETE\\_ADD](#page-422-0) [\\*SET\\_DISCRETE\\_GENERAL](#page-422-0) [\\*SET\\_DISCRETE\\_GENERATE](#page-422-0) [\\*SET\\_MULTI-MATERIAL\\_GROUP\\_LIST](#page-422-0) [\\*SET\\_NODE\\_ADD](#page-422-0) [\\*SET\\_NODE\\_ADD\\_ADVANCED](#page-422-0) [\\*SET\\_NODE\\_COLLECT\(MASTER\)](#page-422-0) [\\*SET\\_NODE\\_COLUMN](#page-422-0) [\\*SET\\_NODE\\_COLUMN\\_COLLECT](#page-422-0) [\\*SET\\_NODE\\_GENERAL](#page-422-0) [\\*SET\\_NODE\\_GENERAL\\_COLLECT](#page-422-0) [\\*SET\\_NODE\\_LIST](#page-422-0) [\\*SET\\_NODE\\_LIST\\_COLLECT](#page-422-0) [\\*SET\\_NODE\\_LIST\\_GENERATE](#page-422-0) [\\*SET\\_NODE\\_LIST\\_GENERATE\\_COLLECT](#page-422-0)

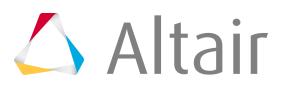

[\\*SET\\_PART\\_ADD](#page-422-0) [\\*SET\\_PART\\_COLUMN](#page-422-0) [\\*SET\\_PART\\_COLUMN\\_COLLECT](#page-422-0) [\\*SET\\_PART\\_LIST](#page-422-0) [\\*SET\\_PART\\_LIST\\_COLLECT](#page-422-0) [\\*SET\\_PART\\_LIST\\_GENERATE](#page-422-0) [\\*SET\\_PART\\_LIST\\_GENERATE\\_COLLECT](#page-422-0) [\\*SET\\_PART\\_COLLECT\(MASTER\)](#page-422-0) [\\*SET\\_SEGMENT](#page-422-0) [\\*SET\\_SEGMENT\\_GENERAL](#page-422-0) [\\*SET\\_SHELL\\_LIST](#page-422-0) [\\*SET\\_SHELL\\_LIST\\_COLLECT](#page-422-0) [\\*SET\\_SHELL\\_ADD](#page-422-0) [\\*SET\\_SHELL\\_COLUMN](#page-422-0) [\\*SET\\_SHELL\\_GENERAL](#page-422-0) [\\*SET\\_SHELL\\_LIST\\_GENERATE](#page-422-0) [\\*SET\\_SOLID](#page-422-0) [\\*SET\\_SOLID\\_ADD](#page-422-0) [\\*SET\\_SOLID\\_GENERAL](#page-422-0) [\\*SET\\_SOLID\\_GENERATE](#page-422-0) [\\*SET\\_TSHELL](#page-422-0) [\\*SET\\_TSHELL\\_GENERAL](#page-422-0) [\\*SET\\_TSHELL\\_GENERATE](#page-422-0) [\\*SET\\_TSHELL\\_ADD](#page-422-0) [\\*STRESS\\_INITIALIZATION](#page-474-0) [\\*STRESS\\_INITIALIZATION\\_DISCRETE](#page-474-0) [\\*STRESS\\_INITIALIZATION\\_SEATBELT](#page-474-0) [\\*STRESS\\_INITIALIZATION\\_SEATBELT](#page-474-0) [\\*TERMINATION\\_BODY](#page-446-0) [\\*TERMINATION\\_CONTACT](#page-446-0) [\\*TERMINATION\\_CURVE](#page-446-0) [\\*TERMINATION\\_DELETED\\_SHELLS](#page-446-0) [\\*TERMINATION\\_DELETED\\_SHELLS\\_SET](#page-446-0) [\\*TERMINATION\\_DELETED\\_SOLIDS](#page-446-0) [\\*TERMINATION\\_DELETED\\_SOLIDS\\_SET](#page-446-0) [\\*TERMINATION\\_NODE](#page-446-0) [\\*TERMINATION\\_SENSOR](#page-446-0) [\\*TITLE](#page-474-0) [\\*MAT\\_ADD\\_AIRBAG\\_POROSITY\\_LEAKAGE](#page-305-0)

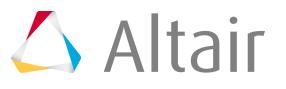

- [\\*MAT\\_ADD\\_COHESIVE](#page-305-0) [\\*MAT\\_ADD\\_EROSION](#page-305-0) [\\*MAT\\_ADD\\_FATIGUE](#page-305-0) [\\*MAT\\_ADD\\_GENERALIZED\\_DAMAGE](#page-305-0) [\\*MAT\\_ADD\\_PERMEABILITY](#page-305-0) [\\*MAT\\_ADD\\_PORE\\_AIR](#page-305-0) [\\*MAT\\_ADD\\_THERMAL\\_EXPANSION](#page-305-0) [001 - \\*MAT\\_ELASTIC](#page-305-0) [001 - \\*MAT\\_ELASTIC\\_FLUID](#page-305-0) [002\\_ANIS - \\*MAT\\_ANISOTROPIC\\_ELASTIC \(\\*MAT\\_002\\_ANIS\)](#page-305-0) [002 - \\*MAT\\_ORTHOTROPIC\\_ELASTIC \(\\*MAT\\_002\)](#page-305-0) [003 - \\*MAT\\_PLASTIC\\_KINEMATIC](#page-305-0) [004 - \\*MAT\\_ELASTIC\\_PLASTIC\\_THERMAL](#page-305-0) [005 - \\*MAT\\_SOIL\\_AND\\_FOAM](#page-305-0) [006 - \\*MAT\\_VISCOELASTIC](#page-305-0) [007 - \\*MAT\\_BLATZ-KO\\_RUBBER](#page-305-0) [008 - \\*MAT\\_HIGH\\_EXPLOSIVE\\_BURN](#page-305-0) [009 - \\*MAT\\_NULL](#page-305-0) [010 - \\*MAT\\_ELASTIC\\_PLASTIC\\_HYDRO](#page-305-0) [010 - \\*MAT\\_ELASTIC\\_PLASTIC\\_HYDRO\\_SPALL](#page-305-0) [011 - \\*MAT\\_STEINBERG](#page-305-0) [011 - \\*MAT\\_STEINBERG\\_LUND](#page-305-0) [012 - \\*MAT\\_ISOTROPIC\\_ELASTIC\\_PLASTIC](#page-305-0) [013 - \\*MAT\\_ISOTROPIC\\_ELASTIC\\_FAILURE](#page-305-0) [014 - \\*MAT\\_SOIL\\_AND\\_FOAM\\_FAILURE](#page-305-0) [015 - \\*MAT\\_JOHNSON\\_COOK](#page-305-0) [015 - \\*MAT\\_JOHNSON\\_COOK\\_STOCHASTIC](#page-305-0) [016 - \\*MAT\\_PSEUDO\\_TENSOR](#page-305-0) [017 - \\*MAT\\_ORIENTED\\_CRACK](#page-305-0) [018 - \\*MAT\\_POWER\\_LAW\\_PLASTICITY](#page-305-0) [019 - \\*MAT\\_STRAIN\\_RATE\\_DEPENDENT\\_PLASTICITY](#page-305-0) [020 - \\*MAT\\_RIGID](#page-305-0) [021 - \\*MAT\\_ORTHOTROPIC\\_THERMAL](#page-305-0) [021 - \\*MAT\\_ORTHOTROPIC\\_THERMAL\\_CURING](#page-305-0)
- [021 \\*MAT\\_ORTHOTROPIC\\_THERMAL\\_FAILURE](#page-305-0)
- [022 \\*MAT\\_COMPOSITE\\_DAMAGE](#page-305-0)
- [023 \\*MAT\\_TEMPERATURE\\_DEPENDENT\\_ORTHOTROPIC](#page-305-0)
- [024 \\*MAT\\_PIECEWISE\\_LINEAR\\_PLASTICITY](#page-305-0)
- [024 \\*MAT\\_PIECEWISE\\_LINEAR\\_PLASTICITY\\_HAZ](#page-305-0)

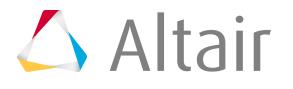

[024 - \\*MAT\\_PIECEWISE\\_LINEAR\\_PLASTICITY\\_LOG\\_INTERPOLATION](#page-305-0)

- [024 \\*MAT\\_PIECEWISE\\_LINEAR\\_PLASTICITY\\_MIDFAIL](#page-305-0)
- [024 \\*MAT\\_PIECEWISE\\_LINEAR\\_PLASTICITY\\_STOCHASTIC](#page-305-0)
- [025 \\*MAT\\_GEOLOGIC\\_CAP\\_MODEL](#page-305-0)
- [026 \\*MAT\\_HONEYCOMB](#page-305-0)
- [027 \\*MAT\\_MOONEY-RIVLIN\\_RUBBER](#page-305-0)
- [028 \\*MAT\\_RESULTANT\\_PLASTICITY](#page-305-0)
- [029 \\*MAT\\_FORCE\\_LIMITED](#page-305-0)
- [030 \\*MAT\\_SHAPE\\_MEMORY](#page-305-0)
- [031 \\*MAT\\_FRAZER\\_NASH\\_RUBBER\\_MODEL](#page-305-0)
- [032 \\*MAT\\_LAMINATED\\_GLASS](#page-305-0)
- [033 \\*MAT\\_BARLAT\\_ANISOTROPIC\\_PLASTICITY](#page-305-0)
- [033\\_96 \\*MAT\\_BARLAT\\_YLD96](#page-305-0)
- [034 \\*MAT\\_FABRIC](#page-305-0)
- [034M \\*MAT\\_FABRIC\\_MAP](#page-305-0)
- [036 \\*MAT\\_3-PARAMETER\\_BARLAT](#page-305-0)
- [036 \\*MAT\\_3-PARAMETER\\_BARLAT\\_NLP](#page-305-0)
- [037 \\*MAT\\_TRANSVERSELY\\_ANISOTROPIC\\_ELASTIC\\_PLASTIC](#page-305-0)
- [037 \\*MAT\\_TRANSVERSELY\\_ANISOTROPIC\\_ELASTIC\\_PLASTIC\\_ECHANGE](#page-305-0)
- [037 \\*MAT\\_TRANSVERSELY\\_ANISOTROPIC\\_ELASTIC\\_PLASTIC\\_NLP\\_FAILURE](#page-305-0)
- [038 \\*MAT\\_BLATZ-KO\\_FOAM](#page-305-0)
- [039 \\*MAT\\_FLD\\_TRANSVERSELY\\_ANISOTROPIC](#page-305-0)
- [040 \\*MAT\\_NONLINEAR\\_ORTHOTROPIC](#page-305-0)
- [041-050- \\*MAT\\_USER\\_DEFINED\\_MATERIAL\\_MODELS](#page-305-0)
- [051 \\*MAT\\_BAMMAN](#page-305-0)
- [052 \\*MAT\\_BAMMAN\\_DAMAGE](#page-305-0)
- [053 \\*MAT\\_CLOSED\\_CELL\\_FOAM](#page-305-0)
- [054-055 \\*MAT\\_ENHANCED\\_COMPOSITE\\_DAMAGE](#page-305-0)
- [057 \\*MAT\\_LOW\\_DENSITY\\_FOAM](#page-305-0)
- [058 \\*MAT\\_LAMINATED\\_COMPOSITE\\_FABRIC](#page-305-0)
- [059 \\*MAT\\_COMPOSITE\\_FAILURE\\_SHELL\\_MODEL](#page-305-0)
- [059 \\*MAT\\_COMPOSITE\\_FAILURE\\_SOLID\\_MODEL](#page-305-0)
- [059 \\*MAT\\_COMPOSITE\\_FAILURE\\_SPH\\_MODEL](#page-305-0)
- [060 \\*MAT\\_ELASTIC\\_WITH\\_VISCOCITY](#page-305-0)
- [060C- \\*MAT\\_ELASTIC\\_WITH\\_VISCOSITY\\_CURVE](#page-305-0)
- [061 \\*MAT\\_KELVIN-MAXWELL\\_VISCOELASTIC](#page-305-0)
- [062 \\*MAT\\_VISCOUS\\_FOAM](#page-305-0)
- [063 \\*MAT\\_CRUSHABLE\\_FOAM](#page-305-0)
- [064 \\*MAT\\_RATE\\_SENSITIVE\\_POWERLAW\\_PLASTICITY](#page-305-0)

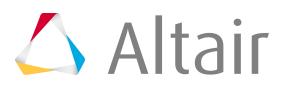

[065 - \\*MAT\\_MODIFIED\\_ZERILLI\\_ARMSTRONG](#page-305-0) [066 - \\*MAT\\_LINEAR\\_ELASTIC\\_DISCRETE\\_BEAM](#page-305-0) [067 - \\*MAT\\_NONLINEAR\\_ELASTIC\\_DISCRETE\\_BEAM](#page-305-0) [068 - \\*MAT\\_NONLINEAR\\_PLASTIC\\_DISCRETE\\_BEAM](#page-305-0) [069 - \\*MAT\\_SID\\_DAMPER\\_DISCRETE\\_BEAM](#page-305-0) [070 - \\*MAT\\_HYDRAULIC\\_GAS\\_DAMPER\\_DISCRETE](#page-305-0) [071 - \\*MAT\\_CABLE\\_DISCRETE\\_BEAM](#page-305-0) [072 - \\*MAT\\_CONCRETE\\_DAMAGE](#page-305-0) [072R3 - \\*MAT\\_CONCRETE\\_DAMAGE\\_REL3](#page-305-0) [073 - \\*MAT\\_LOW\\_DENSITY\\_VISCOUS\\_FOAM](#page-305-0) [074 - \\*MAT\\_ELASTIC\\_SPRING\\_DISCRETE\\_BEAM](#page-305-0) [075 - \\*MAT\\_BILKU-DUBOIS\\_FOAM](#page-305-0) [076 - \\*MAT\\_GENERAL\\_VISCOELASTIC](#page-305-0) 077 H - \*MAT\_HYPERELASTIC\_RUBBER 077 O - \*MAT\_OGDEN\_RUBBER [078 - \\*MAT\\_SOIL\\_CONCRETE](#page-305-0) [079 - \\*MAT\\_HYSTERETIC\\_SOIL](#page-305-0) [081,082 - \\*MAT\\_PLASTICITY\\_WITH\\_DAMAGE](#page-305-0) [081,082 - \\*MAT\\_PLASTICITY\\_WITH\\_DAMAGE\\_ORTHO](#page-305-0) [081,082 - \\*MAT\\_PLASTICITY\\_WITH\\_DAMAGE\\_ORTHO\\_RCDC](#page-305-0) [081,082 - \\*MAT\\_PLASTICITY\\_WITH\\_DAMAGE\\_STOCHASTIC](#page-305-0) [083 - \\*MAT\\_FU\\_CHANG\\_FOAM](#page-305-0) [083 - \\*MAT\\_FU\\_CHANG\\_FOAM\\_DAMAGE\\_DECAY](#page-305-0) [083 - \\*MAT\\_FU\\_CHANG\\_FOAM\\_LOG\\_LOG\\_INTERPOLATION](#page-305-0) [084\\_085 - \\*MAT\\_WINFRITH\\_CONCRETE](#page-305-0) [086 - \\*MAT\\_ORTHOTROPIC\\_VISCOELASTIC](#page-305-0) [087 - \\*MAT\\_CELLULAR\\_RUBBER](#page-305-0) [088 - \\*MAT\\_MTS](#page-305-0) [089 - \\*MAT\\_PLASTICITY\\_POLYMER](#page-305-0) [090- \\*MAT\\_ACOUSTIC](#page-305-0) [093 - \\*MAT\\_ELASTIC\\_6DOF\\_SPRING\\_DISCRETE\\_BEAM](#page-305-0) [094 - \\*MAT\\_INELASTIC\\_SPRING\\_DISCRETE\\_BEAM](#page-305-0) [095 - \\*MAT\\_INELASTIC\\_6DOF\\_SPRING\\_DISCRETE\\_BEAM](#page-305-0) [096 - \\*MAT\\_BRITTLE\\_DAMAGE](#page-305-0) [097 - \\*MAT\\_GENERAL\\_JOINT\\_DISCRETE\\_BEAM](#page-305-0) [098 - \\*MAT\\_SIMPLIFIED\\_JOHNSON\\_COOK](#page-305-0) [098 - \\*MAT\\_SIMPLIFIED\\_JOHNSON\\_COOK\\_STOCHASTIC](#page-305-0) [099 - \\*MAT\\_SIMPLIFIED\\_JOHNSON\\_COOK\\_ORTHOTROPIC\\_DAMAGE](#page-305-0)

[100 - \\*MAT\\_SPOTWELD](#page-305-0)

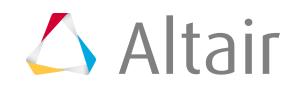

[100 - \\*MAT\\_SPOTWELD\\_DAMAGE-FAILURE](#page-305-0) [100\\_DA - \\*MAT\\_SPOTWELD\\_DAIMLERCHRYSLER](#page-305-0) [101 - \\*MAT\\_GEPLASTIC\\_SRATE\\_2000a](#page-305-0) [103 - \\*MAT\\_ANISOTROPIC\\_VISCOPLASTIC](#page-305-0) [103P - \\*MAT\\_ANISOTROPIC\\_PLASTIC](#page-305-0) [104 - \\*MAT\\_DAMAGE\\_1](#page-305-0) [105 - \\*MAT\\_DAMAGE\\_2](#page-305-0) [106 - \\*MAT\\_ELASTIC\\_VISCOPLASTIC\\_THERMAL](#page-305-0) [110 - \\*MAT\\_JOHNSON\\_HOLMQUIST\\_CERAMICS](#page-305-0) [111 - \\*MAT\\_JOHNSON\\_HOLMQUIST\\_CONCRETE](#page-305-0) [112 - \\*MAT\\_FINITE\\_ELASTIC\\_STRAIN\\_PLASTICITY](#page-305-0) [113 - \\*MAT\\_TRIP](#page-305-0) [114 - \\*MAT\\_LAYERED\\_LINEAR\\_PLASTICITY](#page-305-0) [115 - \\*MAT\\_UNIFIED\\_CREEP](#page-305-0) [115\\_O - \\*MAT\\_UNIFIED\\_CREEP\\_ORTHO](#page-305-0) [116 - \\*MAT\\_COMPOSITE\\_LAYUP](#page-305-0) [117 - \\*MAT\\_COMPOSITE\\_MATRIX](#page-305-0) [119 - \\*MAT\\_GENERAL\\_NONLINEAR\\_6DOF\\_DISCRETE\\_BEAM](#page-305-0) [120 - \\*MAT\\_GURSON](#page-305-0)

- [120B \\*MAT\\_GURSON\\_JC](#page-305-0)
- [120C \\*MAT\\_GURSON\\_RCDC](#page-305-0)
- [121 \\*MAT\\_GENERAL\\_NONLINEAR\\_1DOF\\_DISCRETE\\_BEAM](#page-305-0)
- [122 \\*MAT\\_HILL\\_3R](#page-305-0)
- [122\\_3D \\*MAT\\_HILL\\_3R\\_3D](#page-305-0)
- [123 \\*MAT\\_MODIFIED\\_PIECEWISE\\_LINEAR\\_PLASTICITY](#page-305-0)
- [123 \\*MAT\\_MODIFIED\\_PIECEWISE\\_LINEAR\\_PLASTICITY\\_RATE](#page-305-0)
- [123 \\*MAT\\_MODIFIED\\_PIECEWISE\\_LINEAR\\_PLASTICITY\\_RTCL](#page-305-0)
- [124 \\*MAT\\_PLASTICITY\\_COMPRESSION\\_TENSION](#page-305-0)
- [125 \\*MAT\\_KINEMATIC\\_HARDENING\\_TRANSVERSELY\\_ANISOTROPIC](#page-305-0)
- [125 \\*MAT\\_KINEMATIC\\_HARDENING\\_TRANSVERSELY\\_ANISOTROPIC\\_NLP](#page-305-0)
- [126 \\*MAT\\_MODIFIED\\_HONEYCOMB](#page-305-0)
- [127 \\*MAT\\_ARRUDA\\_BOYCE\\_RUBBER](#page-305-0)
- [130 \\*MAT\\_SPECIAL\\_ORTHOTROPIC](#page-305-0)
- [133 \\*MAT\\_BARLAT\\_YLD2000](#page-305-0)
- [135 \\*MAT\\_WTM\\_STM](#page-305-0)
- [135 \\*MAT\\_WTM\\_STM\\_PLC](#page-305-0)
- [136 \\*MAT\\_CORUS\\_VEGTER](#page-305-0)
- [138 \\*MAT\\_COHESIVE\\_MIXED\\_MODE](#page-305-0)
- [140 \\*MAT\\_VACUUM](#page-305-0)

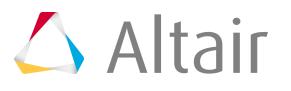

- [141 \\*MAT\\_RATE\\_SENSITIVE\\_POLYMER](#page-305-0)
- [142 \\*MAT\\_TRANSVERSELY\\_ANISOTROPIC\\_CRUSHABLE\\_FOAM](#page-305-0)
- [143 \\*MAT\\_WOOD](#page-305-0)
- [143 \\*MAT\\_WOOD\\_FIR](#page-305-0)
- [143 \\*MAT\\_WOOD\\_PINE](#page-305-0)
- [145 \\*MAT\\_SCHWER\\_MURRAY\\_CAP\\_MODEL](#page-305-0)
- [146 \\*MAT\\_1DOF\\_GENERALIZED\\_SPRING](#page-305-0)
- [148 \\*MAT\\_GAS\\_MIXTURE](#page-305-0)
- [151 \\*MAT\\_EMMI](#page-305-0)
- [154 \\*MAT\\_DESHPANDE\\_FLECK\\_FOAM](#page-305-0)
- [155 \\*MAT\\_PLASTICITY\\_COMPRESSION\\_TENSION\\_EOS](#page-305-0)
- [157 \\*MAT\\_ANISOTROPIC\\_ELASTIC\\_PLASTIC](#page-305-0)
- [159 \\*MAT\\_CSCM](#page-305-0)
- [159 \\*MAT\\_CSCM\\_CONCRETE](#page-305-0)
- [160 \\*MAT\\_ALE\\_INCOMPRESSIBLE](#page-305-0)
- [161 \\*MAT\\_COMPOSITE\\_MSC](#page-305-0)
- [162 \\*MAT\\_COMPOSITE\\_MSC\\_DMG](#page-305-0)
- [163 \\*MAT\\_MODIFIED\\_CRUSHABLE\\_FOAM](#page-305-0)
- [165 \\*MAT\\_PLASTIC\\_NONLINEAR\\_KINEMATIC](#page-305-0)
- [165B \\*MAT\\_PLASTIC\\_NONLINEAR\\_KINEMATIC\\_B](#page-305-0)
- [166 \\*MAT\\_MOMENT\\_CURVATURE\\_BEAM](#page-305-0)
- [168 \\*MAT\\_POLYMER](#page-305-0)
- [169 \\*MAT\\_ARUP\\_ADHESIVE](#page-305-0)
- [170 \\*MAT\\_RESULTANT\\_ANISOTROPIC](#page-305-0)
- [172 \\*MAT\\_CONCRETE\\_EC2](#page-305-0)
- [177 \\*MAT\\_HILL\\_FOAM](#page-305-0)
- [178 \\*MAT\\_VISCOELASTIC\\_HILL\\_FOAM](#page-305-0)
- [179 \\*MAT\\_LOW\\_DENSITY\\_SYNTHETIC\\_FOAM](#page-305-0)
- [179 \\*MAT\\_LOW\\_DENSITY\\_SYNTHETIC\\_FOAM\\_WITH\\_FAILURE](#page-305-0)
- [180 \\*MAT\\_LOW\\_DENSITY\\_SYNTHETIC\\_FOAM\\_ORTHO](#page-305-0)
- [180 \\*MAT\\_LOW\\_DENSITY\\_SYNTHETIC\\_FOAM\\_ORTHO\\_WITH\\_FAILURE](#page-305-0)
- [181 \\*MAT\\_SIMPLIFIED\\_RUBBER\\_FOAM](#page-305-0)
- [181 \\*MAT\\_SIMPLIFIED\\_RUBBER\\_FOAM\\_LOG\\_LOG\\_INTERPOLATION](#page-305-0)
- [181 \\*MAT\\_SIMPLIFIED\\_RUBBER\\_FOAM\\_WITH\\_FAILURE](#page-305-0)
- [183 \\*MAT\\_SIMPLIFIED\\_RUBBER\\_WITH\\_DAMAGE](#page-305-0)
- [183 \\*MAT\\_SIMPLIFIED\\_RUBBER\\_WITH\\_DAMAGE\\_LOG\\_LOG\\_INTERPOLATION](#page-305-0)
- [184 \\*MAT\\_COHESIVE\\_ELASTIC](#page-305-0)
- [185 \\*MAT\\_COHESIVE\\_TH](#page-305-0)
- [186 \\*MAT\\_COHESIVE\\_GENERAL](#page-305-0)

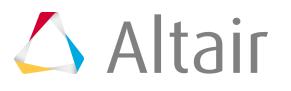

- [187 \\*MAT\\_SAMP-1](#page-305-0)
- [262 \\*MAT\\_LAMINATED\\_FRACTURE\\_DAIMLER\\_CAMANHO](#page-305-0)
- [270 \\*MAT\\_CWM](#page-305-0)
- [271 \\*MAT\\_POWDER](#page-305-0)

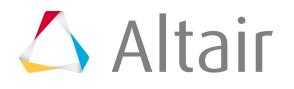

- [188 \\*MAT\\_THERMO\\_ELASTO\\_VISCOPLASTIC\\_CREEP](#page-305-0)
- [189 \\*MAT\\_ANISOTROPIC\\_THERMOELASTIC](#page-305-0)
- [190 \\*MAT\\_FLD\\_3-PARAMETER\\_BARLAT](#page-305-0)
- [191 \\*MAT\\_SEISMIC\\_BEAM](#page-305-0)
- [196 \\*MAT\\_GENERAL\\_SPRING\\_DISCRETE\\_BEAM](#page-305-0)
- [202 \\*MAT\\_STEEL\\_EC3](#page-305-0)
- [208 \\*MAT\\_BOLT\\_BEAM](#page-305-0)
- [214 \\*MAT\\_DRY\\_FABRIC](#page-305-0)
- [219 \\*MAT\\_CODAM2](#page-305-0)
- [220 \\*MAT\\_RIGID\\_DISCRETE](#page-305-0)
- [221 \\*MAT\\_ORTHOTROPIC\\_SIMPLIFIED\\_DAMAGE](#page-305-0)
- [224 \\*MAT\\_TABULATED\\_JOHNSON\\_COOK](#page-305-0)
- [224\\_GYS \\*MAT\\_TABULATED\\_JOHNSON\\_COOK\\_GYS](#page-305-0)
- [225 \\*MAT\\_VISCOPLASTIC\\_MIXED\\_HARDENING](#page-305-0)
- [226 \\*MAT\\_KINEMATIC\\_HARDENING\\_BARLAT89](#page-305-0)
- [230 \\*MAT\\_PML\\_ELASTIC](#page-305-0)
- [230 \\*MAT\\_PML\\_ELASTIC\\_FLUID](#page-305-0)
- [234 \\*MAT\\_VISCOELASTIC\\_LOOSE\\_FABRIC](#page-305-0)
- [235 \\*MAT\\_MICROMECHANICS\\_DRY\\_FABRIC](#page-305-0)
- [240 \\*MAT\\_COHESIVE\\_MIXED\\_MODE\\_ELASTOPLASTIC\\_RATE](#page-305-0)
- [241 \\*MAT\\_JOHNSON\\_HOLMQUIST\\_JH1](#page-305-0)
- [242 \\*MAT\\_KINEMATIC\\_HARDENING\\_BARLAT2000](#page-305-0)
- [243 \\*MAT\\_HILL\\_90](#page-305-0)
- [244 \\*MAT\\_UHS\\_STEEL](#page-305-0)
- [248 \\*MAT\\_PHS\\_BMW](#page-305-0)
- [249 \\*MAT\\_REINFORCED\\_THERMOPLASTIC](#page-305-0)
- [251 \\*MAT\\_TAILORED\\_PROPERTIES](#page-305-0)
- [252 \\*MAT\\_TOUGHENED\\_ADHESIVE\\_POLYMER](#page-305-0)
- [254 \\*MAT\\_GENERALIZED\\_PHASE\\_CHANGE](#page-305-0)
- [255 \\*MAT\\_PIECEWISE\\_LINEAR\\_PLASTIC\\_THERMAL](#page-305-0)
- [260A \\*MAT\\_STOUGHTON\\_NON\\_ASSOCIATED\\_FLOW](#page-305-0)
- [260A \\*MAT\\_STOUGHTON\\_NON\\_ASSOCIATED\\_FLOW\\_XUE](#page-305-0)
- [260B \\*MAT\\_MOHR\\_NON\\_ASSOCIATED\\_FLOW](#page-305-0)
- [260B \\*MAT\\_MOHR\\_NON\\_ASSOCIATED\\_FLOW\\_XUE](#page-305-0)
- [261 \\*MAT\\_LAMINATED\\_FRACTURE\\_DAIMLER\\_PINHO](#page-305-0)
- 
- [274 \\*MAT\\_PAPER](#page-305-0)
- [275 \\*MAT\\_SMOOTH\\_VISCOELASTIC\\_VISCOPLASTIC](#page-305-0)
- [277 \\*MAT\\_ADHESIVE\\_CURING\\_VISCOELASTIC](#page-305-0)
- [279 \\*MAT\\_COHESIVE\\_PAPER](#page-305-0)
- [280 \\*MAT\\_GLASS](#page-305-0)
- [B01 \\*MAT\\_SEATBELT](#page-305-0)
- [S1 \\*MAT\\_SPRING\\_ELASTIC](#page-305-0)
- [S2 \\*MAT\\_DAMPER\\_VISCOUS](#page-305-0)
- [S3 \\*MAT\\_SPRING\\_ELASTOPLASTIC](#page-305-0)
- [S4 \\*MAT\\_SPRING\\_NONLINEAR\\_ELASTIC](#page-305-0)
- [S5 \\*MAT\\_DAMPER\\_NONLINEAR\\_VISCOUS](#page-305-0)
- [S6 \\*MAT\\_SPRING\\_GENERAL\\_NONLINEAR](#page-305-0)
- [S7 \\*MAT\\_SPRING\\_MAXWELL](#page-305-0)
- [S8 \\*MAT\\_SPRING\\_INELASTIC](#page-305-0)
- [T1 \\*MAT\\_THERMAL\\_ISOTROPIC](#page-305-0)
- [T10- \\*MAT\\_THERMAL\\_ISOTROPIC\\_TD\\_LC](#page-305-0)
- [T2 \\*MAT\\_THERMAL\\_ORTHOTROPIC](#page-305-0)
- [U1 \\*MAT\\_UNSUPPORTED](#page-305-0)

## **MADYMO**

**[ACTUATOR](#page-418-0)** [AIRBAG\\_CHAMBER](#page-212-0) [AMPLIFICATION.ABS\\_POLY](#page-390-0) [AMPLIFICATION.EXP](#page-390-0) [AMPLIFICATION.LOG](#page-390-0) [AMPLIFICATION.POLY](#page-390-0) [ANIMATION](#page-195-0) [BELT](#page-127-0) [BELT\\_FUSE](#page-127-0) [BELT\\_RETRACTOR](#page-127-0) [BELT\\_SEGMENT](#page-127-0) [BELT\\_TYING](#page-127-0) [BODY.DEFORMABLE](#page-199-0) [BODY.FLEXIBLE\\_BEAM](#page-199-0) [BODY.RIGID](#page-199-0) [CHAR\\_MOD](#page-126-0) [CHARACTERISTIC.CONTACT](#page-390-0) [CHARACTERISTIC.LOAD](#page-390-0) [CHARACTERISTIC.MATERIAL](#page-390-0)

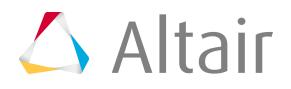

[COMP\\_SIX\\_DOF](#page-1689-0) [COMPONENT](#page-305-0) [CONNECT\\_N2](#page-1689-0) [CONNECT\\_N3](#page-1689-0) [CONSTRAINT.LINEAR](#page-181-0) [CONSTRAINT.RIGID\\_FE](#page-127-0) [CONSTRAINT.SIMPLE](#page-1689-0) [CONTACT\\_EVALUATE](#page-127-0) [CONTACT.FE\\_FE](#page-258-0) [CONTACT\\_FORCE](#page-258-0) [CONTACT.MB\\_FE](#page-258-0) [CONTACT.MB\\_MB](#page-258-0) [CONTROL\\_AIRBAG](#page-126-0) [CONTROL\\_ALLOCATION](#page-126-0) [CONTROL\\_ANALYSIS](#page-126-0) [CONTROL\\_FE\\_MODEL](#page-126-0) [CONTROL\\_FE\\_TIME\\_STEP](#page-126-0) [CONTROL\\_IMM](#page-126-0) [CONTROL\\_OUTPUT](#page-126-0) [CONTROL\\_SYSTEM](#page-127-0) **[CONTROLLER](#page-418-0)** [COORDINATE.CARTESIAN](#page-1624-0) [COORDINATE\\_REF.CARTESIAN](#page-212-0) [COUPLING\\_BODY](#page-195-0) [COUPLING\\_SURFACE](#page-195-0) [DAMAGE](#page-305-0) [ELEMENT.MASS1](#page-1689-0) [EQUATION.MASTER](#page-181-0) [EQUATION.SLAVE](#page-181-0) [FE\\_CRDSYS](#page-186-0) [FE\\_MODEL](#page-126-0) [FUNC\\_MOD](#page-126-0) [FUNCTION.XY](#page-220-0) [GAS](#page-474-0) [GAS\\_FLOW\\_GRID](#page-212-0) [GAS\\_MIXTURE](#page-212-0) [GAS\\_MIXTURE\\_VARIABLE](#page-212-0) [GROUP\\_FE](#page-422-0) [GROUP\\_MB](#page-422-0)

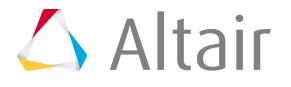

**[HOLE](#page-212-0)** [HOLE\\_AREA](#page-212-0) [HOLE\\_SUBSEGMENT](#page-212-0) [INFLATOR](#page-193-0) [INFLATOR.CHAR](#page-193-0) [INFLATOR.DEF](#page-193-0) [INFLATOR.REF](#page-193-0) [INJURY](#page-367-0) [JET](#page-193-0) [JOINT](#page-199-0) [LAYER](#page-390-0) [LOAD](#page-162-0) [MADYMO](#page-126-0) [MATERIAL.ANISO](#page-201-0) [MATERIAL.FABRIC](#page-201-0) [MATERIAL.FOAM](#page-201-0) [MATERIAL.HOLE](#page-201-0) [MATERIAL.HONEYCOMB](#page-201-0) [MATERIAL.HONEYCOMB\\_PLASTIC](#page-201-0) [MATERIAL.HYSISO](#page-201-0) [MATERIAL.INTERFACE](#page-201-0) [MATERIAL.ISOLIN](#page-201-0) [MATERIAL ISOLIN](#page-305-0) [MATERIAL ISOPLA](#page-201-0) [MATERIAL.KELVIN1D](#page-201-0) [MATERIAL.KELVIN1D\\_NL](#page-201-0) [MATERIAL.KELVIN3D](#page-201-0) [MATERIAL KELVIN3D\\_NL](#page-201-0) [MATERIAL LINVIS](#page-201-0) [MATERIAL MOONRIV](#page-201-0) [MATERIAL NULL](#page-201-0) [MATERIAL ORTHOLIN](#page-201-0) [MATERIAL ORTHOLIN\\_LAYERED](#page-201-0) [MATERIAL ORTHOPLA](#page-201-0) [MATERIAL RIGID](#page-201-0) [MATERIAL SANDWICH](#page-201-0) [MATERIAL STRAP](#page-201-0) [MATERIAL TONER](#page-201-0) [MATERIAL USER](#page-201-0)

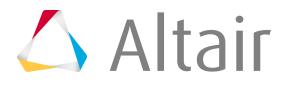

Proprietary Information of Altair Engineering

[MATERIAL.VISCO\\_NL](#page-201-0) [MODE](#page-1689-0) [MODE\\_SHAPE](#page-1689-0) [MOTION.NODE](#page-162-0) [MOTION\\_STRUCT\\_FE](#page-195-0) **[OPERATOR](#page-418-0)** [ORIENTATION.MATRIX](#page-184-0) [ORIENTATION.SCREW\\_AXIS](#page-184-0) [ORIENTATION.SUCCESSIVE\\_ROT](#page-184-0) [ORIENTATION.VECTOR](#page-184-0) [OUTPUT\\_AIRBAG\\_CHAMBER](#page-367-0) [OUTPUT\\_ANIMATION](#page-367-0) [OUTPUT\\_BELT](#page-367-0) [OUTPUT\\_BODY](#page-367-0) [OUTPUT\\_BODY\\_REL](#page-367-0) [OUTPUT\\_CONTACT](#page-367-0) [OUTPUT\\_CONTROL\\_SYSTEM](#page-367-0) [OUTPUT\\_CROSS\\_SECTION](#page-367-0) [OUTPUT\\_ELEMENT](#page-367-0) [OUTPUT\\_ELEMENT\\_INITIAL](#page-367-0) [OUTPUT\\_ENERGY\\_FE\\_MODEL](#page-367-0) [OUTPUT\\_JET](#page-367-0) [OUTPUT\\_JOINT\\_CONSTRAINT](#page-367-0) [OUTPUT\\_JOINT\\_DOF](#page-367-0) [OUTPUT\\_MARKER](#page-367-0) [OUTPUT\\_MOTION\\_STRUCT](#page-367-0) [OUTPUT\\_NODE](#page-367-0) [OUTPUT\\_NODE\\_INITIAL](#page-367-0) [OUTPUT\\_RESTRAINT](#page-367-0) [OUTPUT\\_SENSOR](#page-367-0) [OUTPUT\\_SYSTEM\\_COG](#page-367-0) [PART](#page-127-0) [PERMEABILITY](#page-305-0) [POINT\\_OBJECT](#page-1624-0) [POINT\\_OBJECT\\_1\\_MB](#page-1624-0) [POINT\\_OBJECT\\_2\\_MB](#page-1624-0) [POINT\\_OBJECT\\_FE](#page-1624-0) [POINT\\_OBJECT\\_1\\_FE](#page-1624-0) [POINT\\_OBJECT\\_2\\_FE](#page-1624-0)

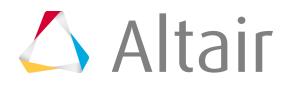

[PORT](#page-418-0) [PRINT\\_MARKER](#page-195-0) [PRINT\\_OUTPUT\\_FE](#page-195-0) [PROPERTY.BEAM2\\_BOX](#page-390-0) [PROPERTY.BEAM2\\_CIRCULAR](#page-390-0) [PROPERTY.BEAM2\\_DISCRETE](#page-390-0) [PROPERTY.BEAM2\\_GENERAL](#page-390-0) [PROPERTY2.BEAM2\\_PIPE](#page-390-0) [PROPERTY.BEAM2\\_RECTANGULAR](#page-390-0) [PROPERTY.BEAM2\\_USER](#page-390-0) [PROPERTY.FACET6](#page-390-0) [PROPERTY.INTERFACE4](#page-390-0) [PROPERTY.MEM3](#page-390-0) [PROPERTY.MEM3\\_LAYERED](#page-390-0) [PROPERTY.MEM3NL](#page-390-0) [PROPERTY.MEM3NL\\_LAYERED](#page-390-0) [PROPERTY.MEM4](#page-390-0) [PROPERTY.MEM4NL](#page-390-0) [PROPERTY.SHELL3](#page-390-0) [PROPERTY.SHELL4](#page-390-0) [PROPERTY.SHELL4\\_LAYERED](#page-390-0) [PROPERTY.SHELL6](#page-390-0) [PROPERTY.SOLID4](#page-390-0) [PROPERTY.SOLID8](#page-390-0) [PROPERTY.TRUSS2](#page-390-0) [PROPERTY.USERL2](#page-390-0) [PROPERTY.USERL3](#page-390-0) [PROPERTY.USERP3](#page-390-0) [PROPERTY.USERP4](#page-390-0) [PROPERTY.USERV8](#page-390-0) [RATE](#page-305-0) [RESTRAINT.CARDAN](#page-1689-0) [RESTRAINT.JOINT](#page-1689-0) [RESTRAINT.KELVIN](#page-1689-0) [RESTRAINT.POINT](#page-1689-0) [RESTRAINT.SIX\\_DOF](#page-1689-0) [RESULT\\_ANIMATION\\_FE](#page-195-0) [RIGID\\_ELEMENT](#page-1689-0) [RUNID](#page-126-0)

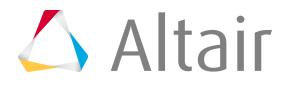

*Entities and Solver Interfaces* p.599

**[SCALING](#page-126-0) [SELECT](#page-367-0) [SENSOR](#page-418-0) [SIGNAL](#page-418-0)** [SPOTWELD.NODE\\_NODE](#page-1689-0) [SPOTWELD.THREE\\_NODE](#page-1689-0) **[STATE](#page-418-0) [STRAP](#page-1689-0)** [SUPPORT](#page-162-0) [SURFACE.CYLINDER](#page-200-0) [SURFACE.PLANE](#page-199-0) **[SWITCH](#page-418-0)** [SYSTEM.MODEL](#page-126-0) [SYSTEM.REF\\_SPACE](#page-126-0) [TIME\\_HISTORY\\_CONTACT](#page-195-0) [TIME\\_HISTORY\\_ENERGY](#page-195-0) [TIME\\_HISTORY\\_FE](#page-195-0) [TIME\\_HISTORY\\_MB](#page-195-0) [TIME\\_HISTORY\\_SYSTEM](#page-195-0) [USER\\_INT](#page-390-0)

## **Marc**

[ASSUMED \(ASSUMED STRAIN\)](#page-474-0) [AUTO INCREMENT](#page-474-0) [Body 3D Deformable](#page-258-0) [Body 3D Rigid](#page-258-0) **[CBUSH](#page-1689-0)** [Constant Dilatation](#page-474-0) [Contact Header](#page-258-0) [Contact Table](#page-258-0) [CONTACT\\_TYPE](#page-474-0) [Disp\\_chang](#page-162-0) [DIST\\_LOADS](#page-162-0) [DIST LOADS](#page-474-0) (CONTROL CARD)  $E_1$ [E\\_2](#page-1689-0) [E\\_3](#page-1689-0) [E\\_5](#page-1689-0) [E\\_6](#page-1689-0)

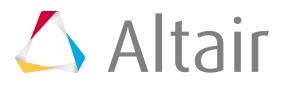

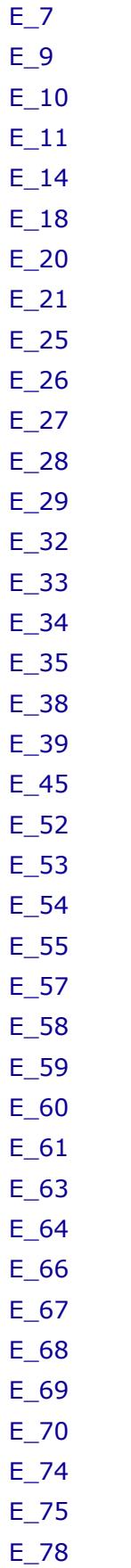

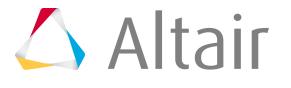

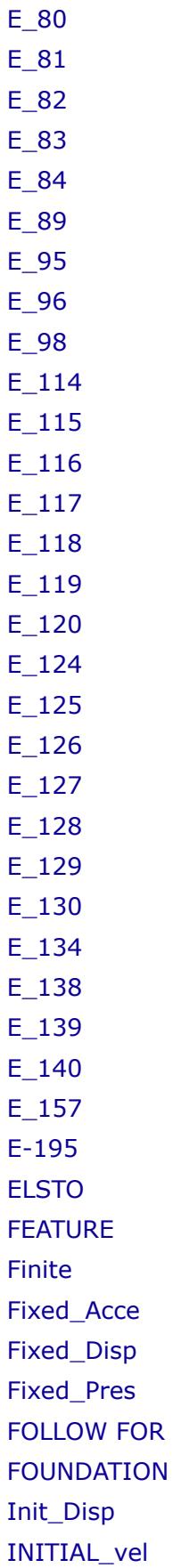

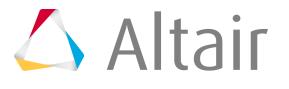

[LARGE DISP](#page-474-0) **[MASSES](#page-1689-0)** [MAT\\_FOAM](#page-305-0) [MAT\\_ISOTROPIC](#page-305-0) [MAT\\_MOONEY](#page-305-0) [MAT\\_OGDEN](#page-305-0) [MAT\\_ORTHOTROPIC](#page-305-0) [MOMENT](#page-162-0) [MPC CHECK](#page-474-0) [NO LIST](#page-474-0) [OPTIMIZE](#page-474-0) **[ORIENTATION](#page-474-0) [OSET](#page-422-0)** [PBUSH](#page-390-0) [PLASTICITY](#page-474-0) [POINT\\_LOAD](#page-162-0) [POST](#page-474-0) [PROP\\_GEOMETRY](#page-390-0) [RBE](#page-474-0) [RBE2](#page-1689-0) [RBE3](#page-1689-0) [SHELL SECT](#page-474-0) [SIZING](#page-474-0) **[SOLVER](#page-474-0)** [SPRING](#page-1689-0) **[SUMMARY](#page-474-0)** [TABLE](#page-474-0) [TIE](#page-474-0) [TITLE](#page-474-0) [TYING](#page-1689-0) [tying100](#page-1689-0) [UPDATE](#page-474-0) [VERSION](#page-474-0) **Nastran**

[ACMODL](#page-474-0) [AECOMP](#page-422-0) [AECOMPL](#page-422-0) [AEFACT](#page-132-0)

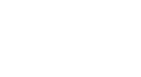

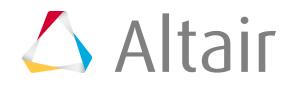

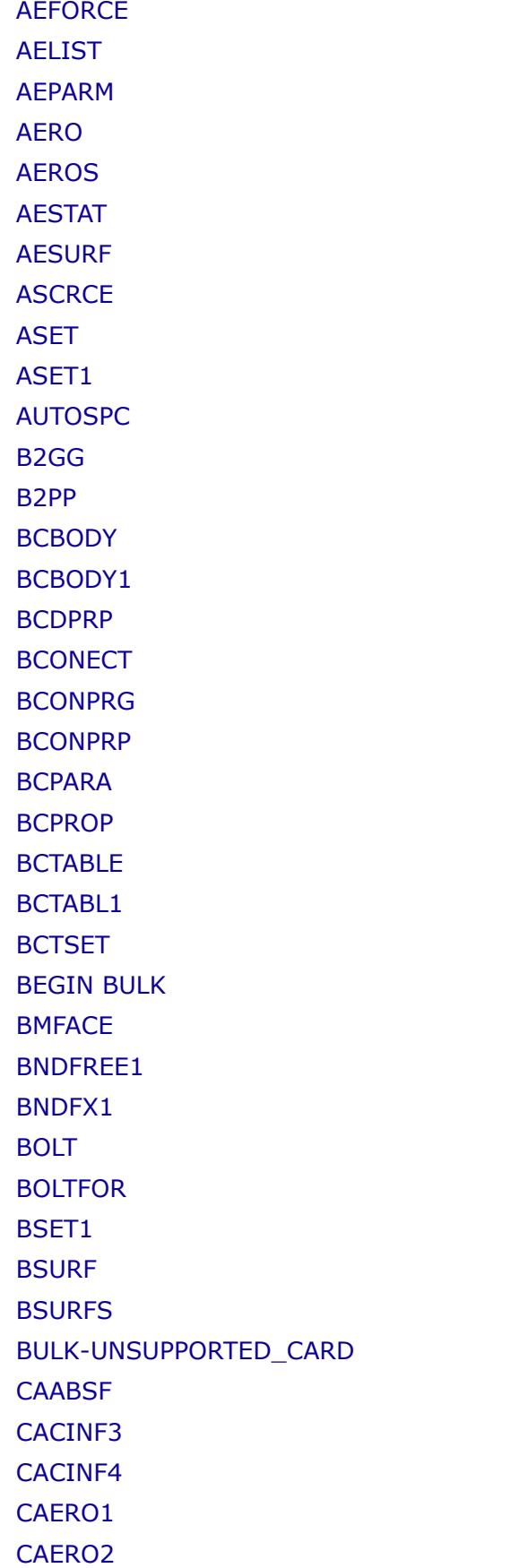

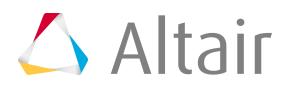

[CASE-UNSUPPORTED CARD](#page-474-0) **[CBAR](#page-1689-0)** [CBEAM](#page-1689-0) **[CBEND](#page-1689-0) [CBUSH](#page-1689-0)** [CBUSH1D](#page-1689-0) [CDAMP1](#page-1689-0) [CDAMP2](#page-1689-0) [CDAMP3](#page-1689-0) [CDAMP4](#page-1689-0) [CELAS1](#page-1689-0) [CELAS2](#page-1689-0) [CELAS3](#page-1689-0) [CELAS4](#page-1689-0) **[CEND](#page-474-0) [CFAST](#page-1689-0) [CGAP](#page-1689-0)** [CHACAB](#page-1689-0) [CHBDYE](#page-1689-0) **[CHBDYP](#page-1689-0)** [CHEXA](#page-1689-0) (20-noded) [CHEXA](#page-1689-0) (8-noded) [CMASS1](#page-1689-0) [CMASS2](#page-1689-0) [CMASS3](#page-1689-0) [CMASS4](#page-1689-0) [CONM1](#page-1689-0) [CONM2](#page-1689-0) **[CONROD](#page-1689-0) [CONVECTION](#page-258-0)** [CORD1C](#page-186-0) [CORD1R](#page-186-0) [CORD1S](#page-186-0) [CORD2C](#page-186-0) [CORD2R](#page-186-0) [CORD2S](#page-186-0) [CPENTA](#page-1689-0) (6-noded) [CPENTA](#page-1689-0) (15-noded) [CQUAD4](#page-1689-0)

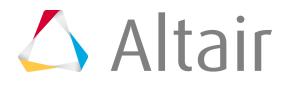

Proprietary Information of Altair Engineering

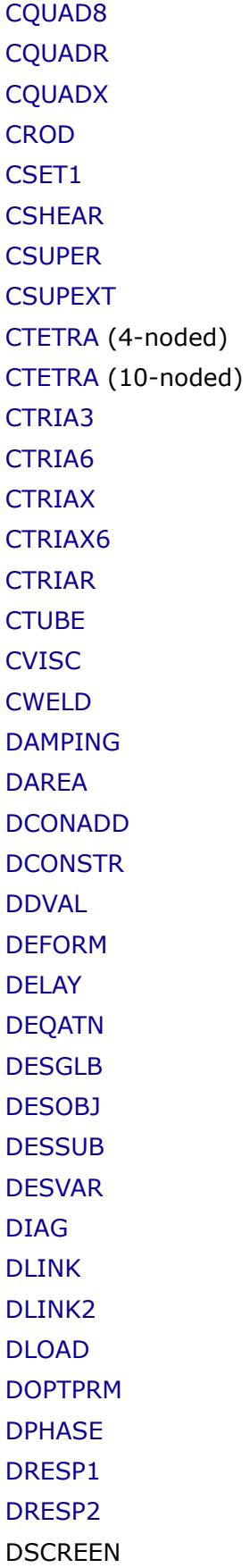

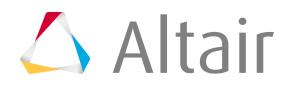

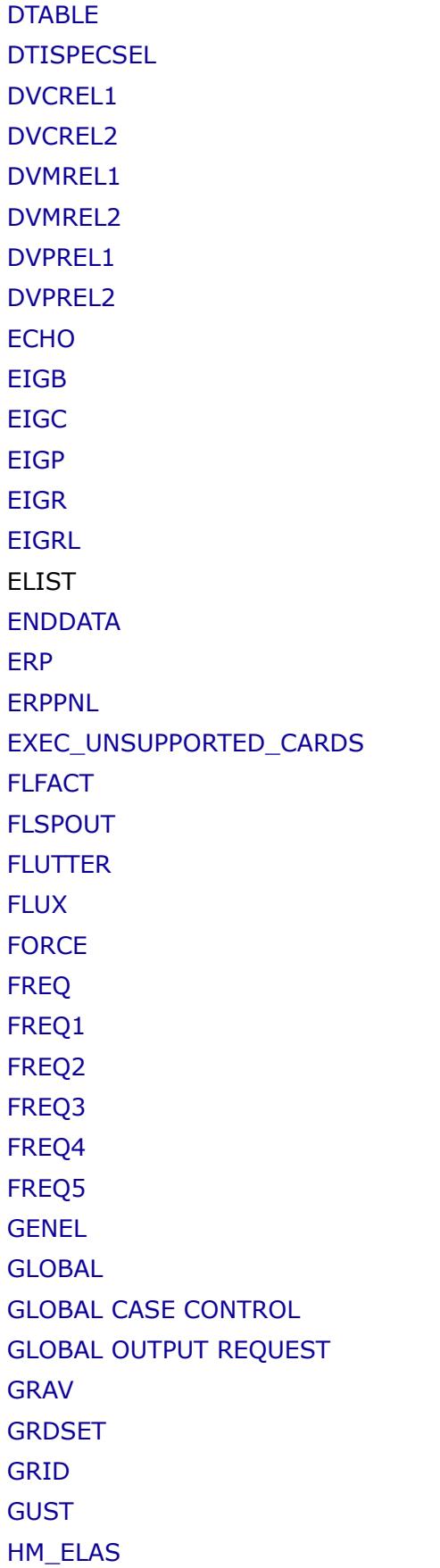

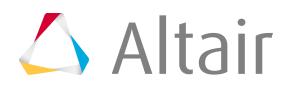

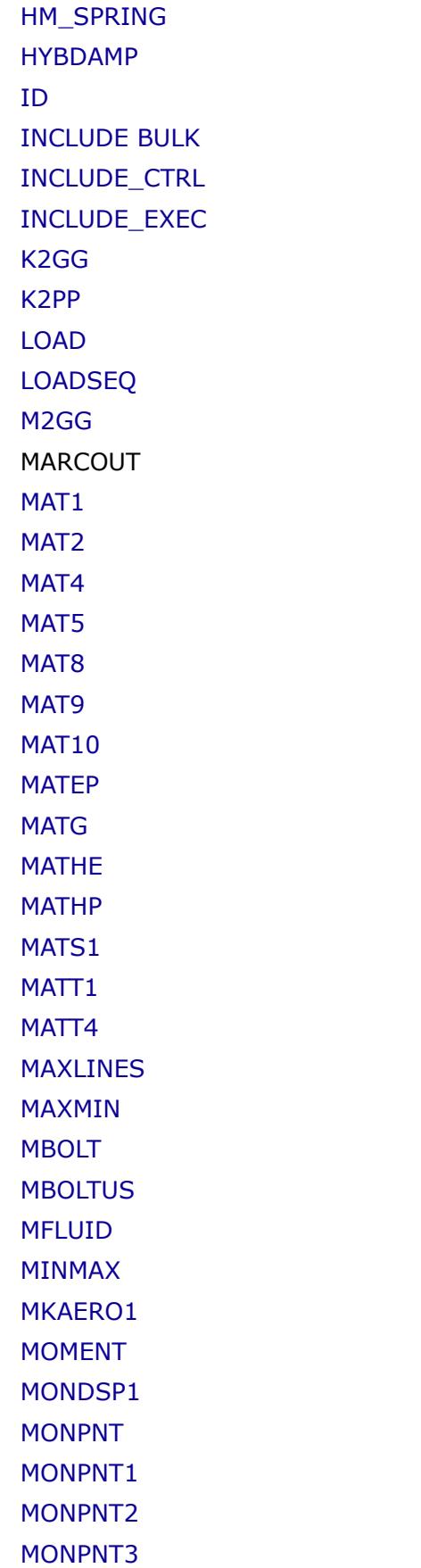

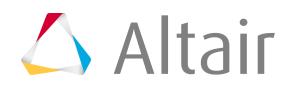

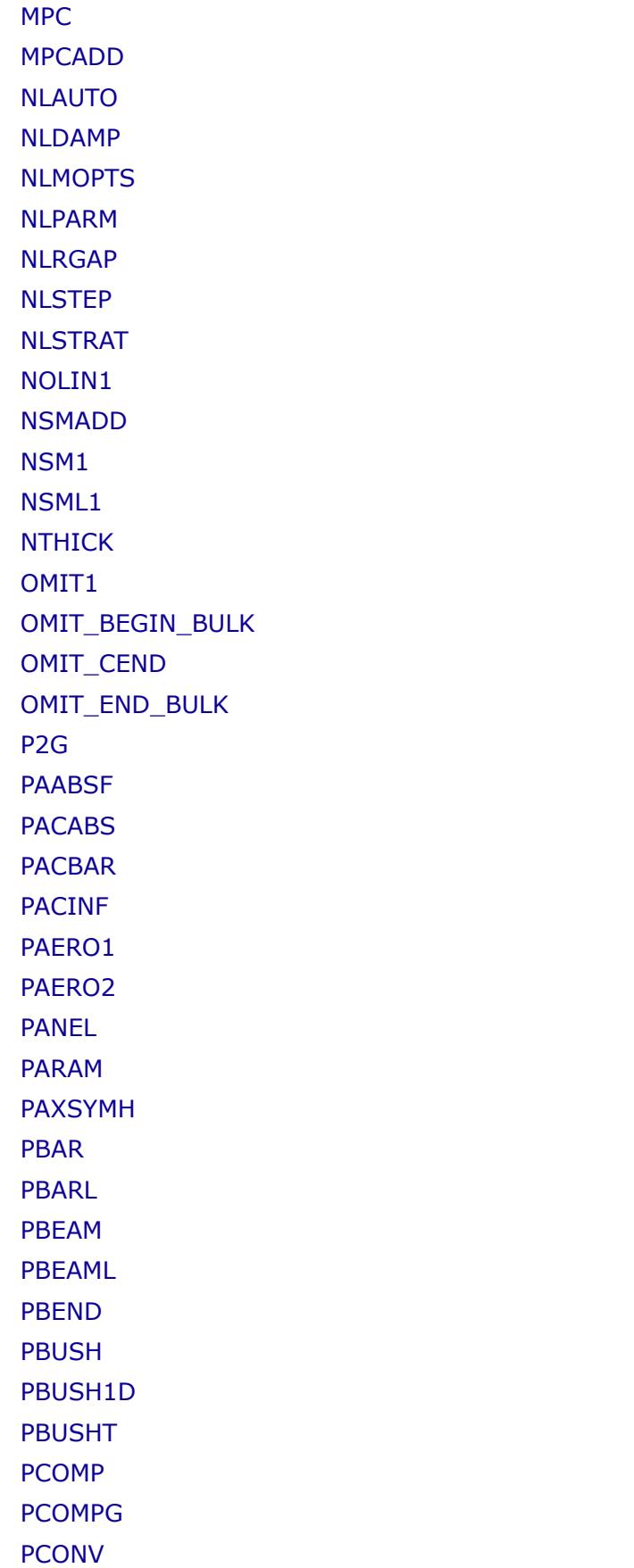

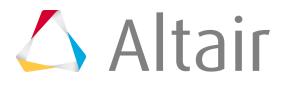

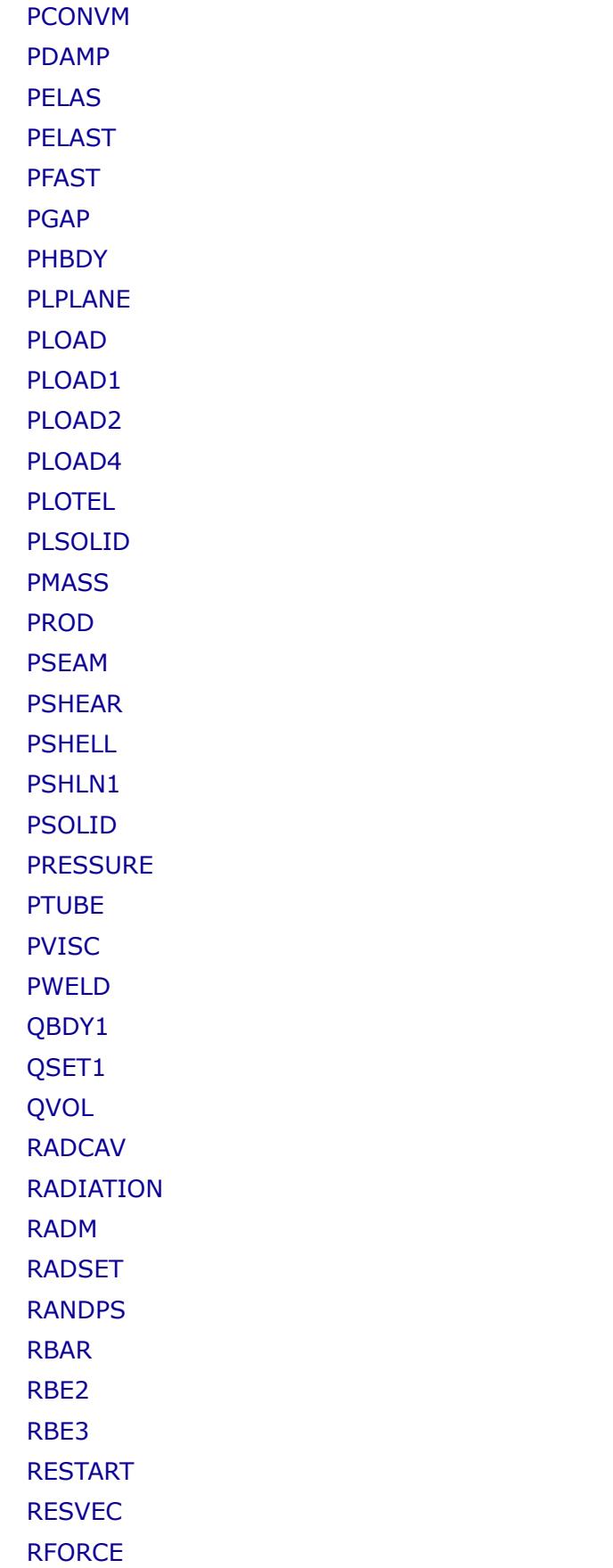

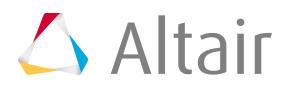

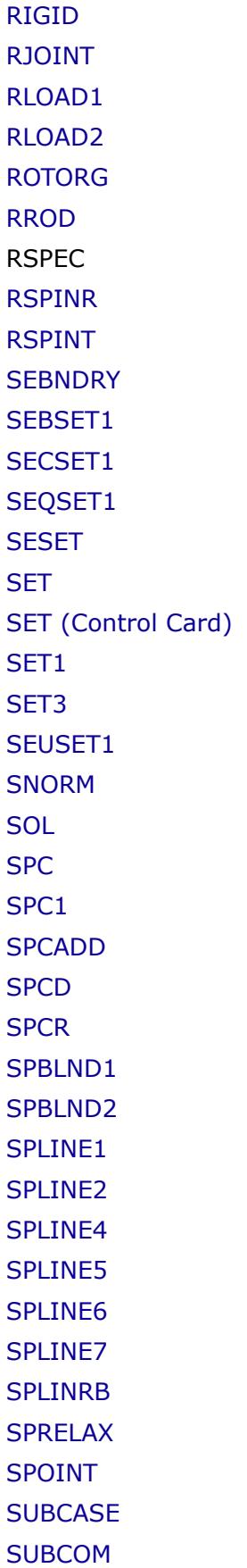

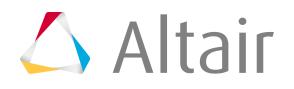
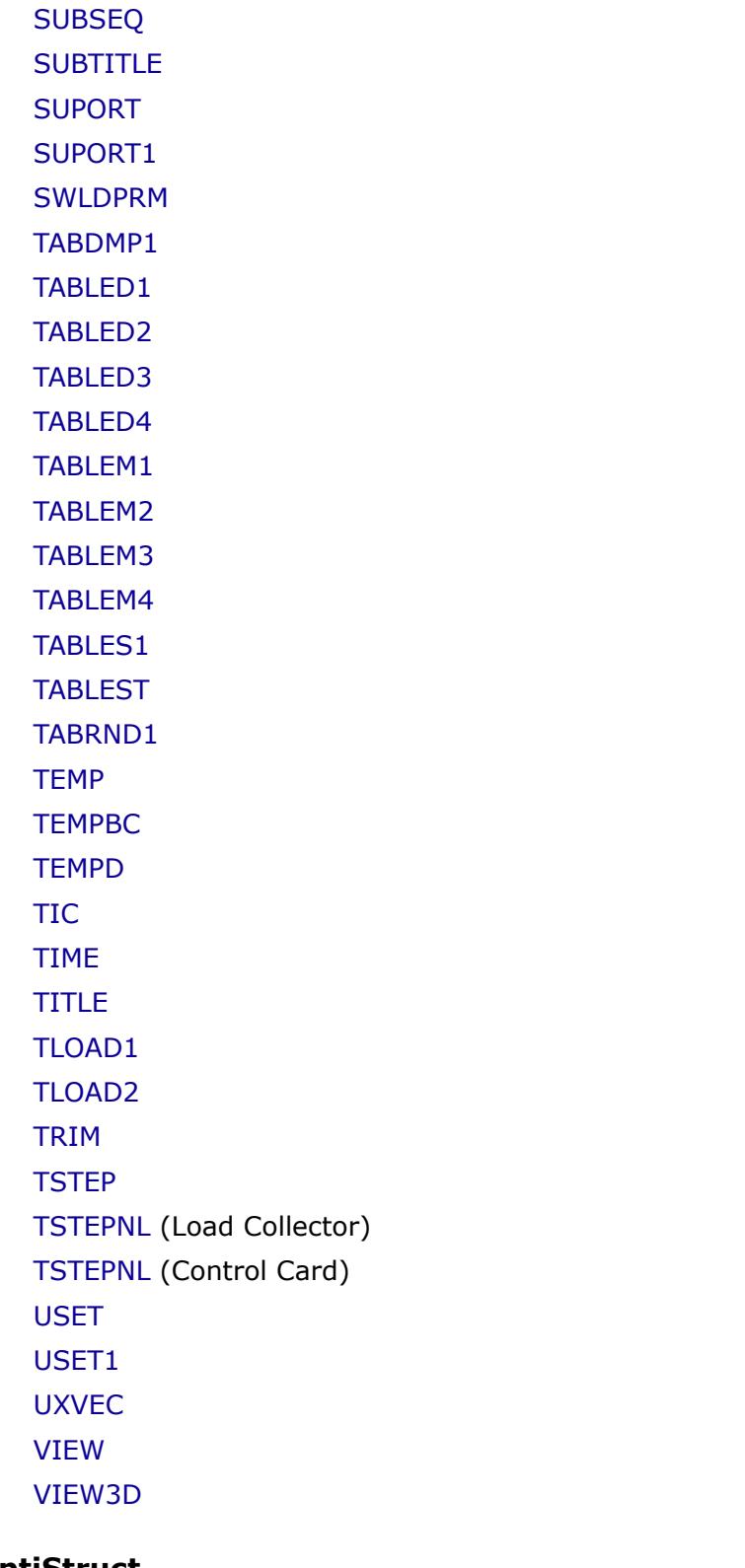

# **OptiStruct**

[ACCELERATION](#page-292-0) [ACCLR](#page-418-0) [ACMODL](#page-474-0)

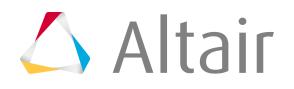

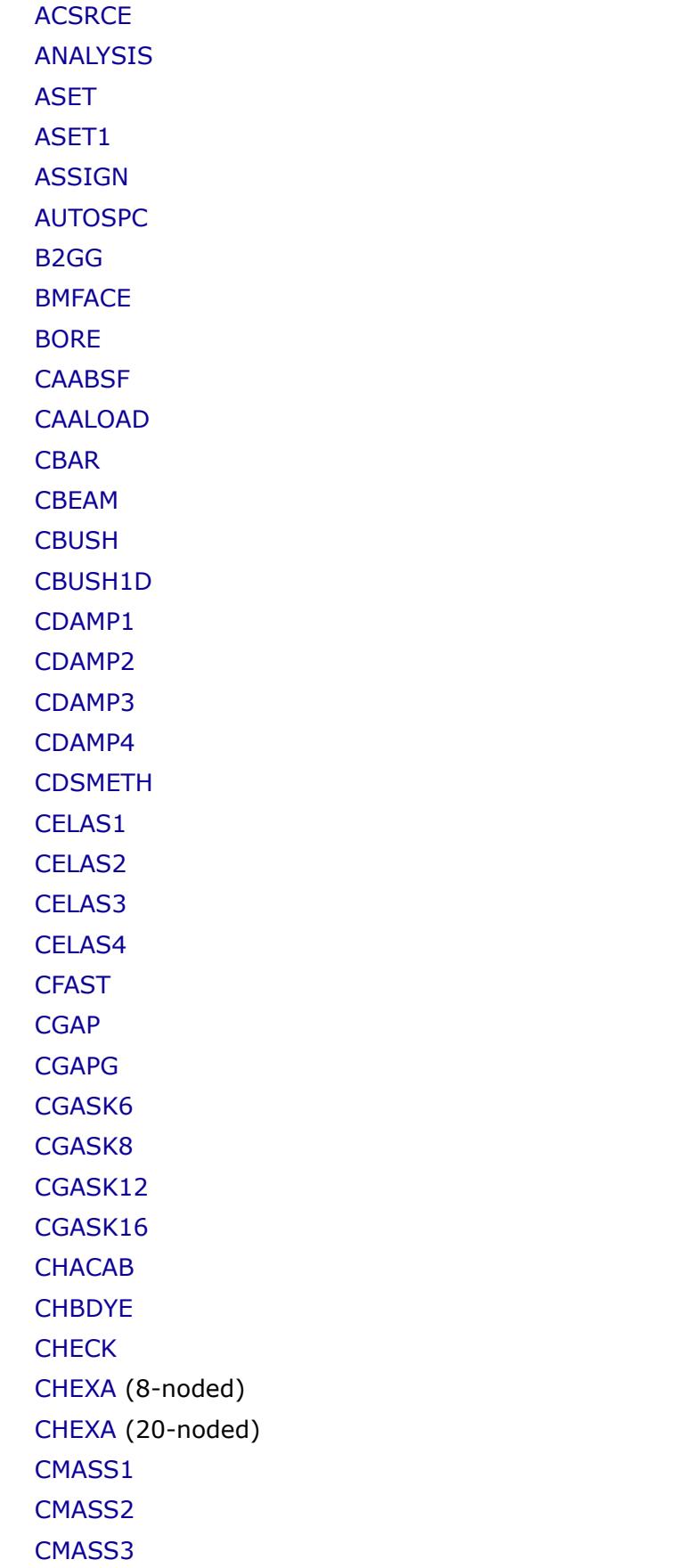

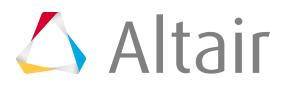

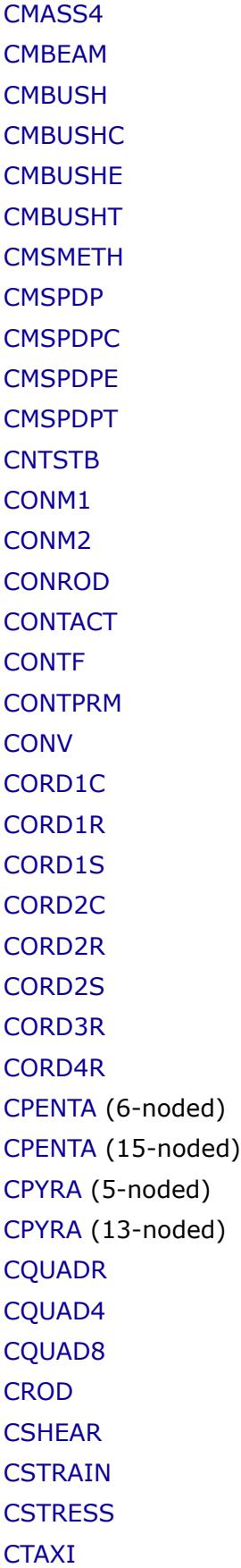

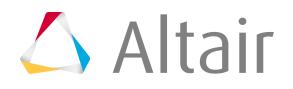

[CTETRA](#page-1689-0) (4-noded) [CTETRA](#page-1689-0) (10-noded) **[CTRIAR](#page-1689-0)** [CTRIAX6](#page-1689-0) [CTRIA3](#page-1689-0) [CTRIA6](#page-1689-0) **[CTUBE](#page-1689-0) [CVISC](#page-1689-0)** [CWELD](#page-1689-0) [DAMAGE](#page-474-0) [DAREA](#page-162-0) [DCOMP](#page-457-0) [DCONADD](#page-465-0) **[DCONSTR](#page-465-0)** [DDVAL](#page-462-0) **[DEBUG](#page-474-0)** [DEFORM](#page-162-0) **[DENSITY](#page-474-0) [DENSRES](#page-474-0)** [DEQATN](#page-467-0) [DESGLB](#page-465-0) [DESHIS](#page-474-0) [DESOBJ](#page-292-0) **[DESSUB](#page-292-0)** [DESVAR](#page-457-0) **[DESVARG](#page-474-0)** [DGLOBAL](#page-474-0) [DISPLACEMENT](#page-292-0) [DLINK](#page-459-0) [DLINK2](#page-459-0) [DLOAD](#page-132-0) [DMIGNAME](#page-474-0) DOBJREF [DOPTPRM](#page-472-0) [DPENTA6](#page-1689-0) [DQUAD4](#page-1689-0) [DRESP1](#page-463-0) [DRESP2](#page-463-0) [DRESP3](#page-463-0)

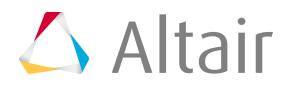

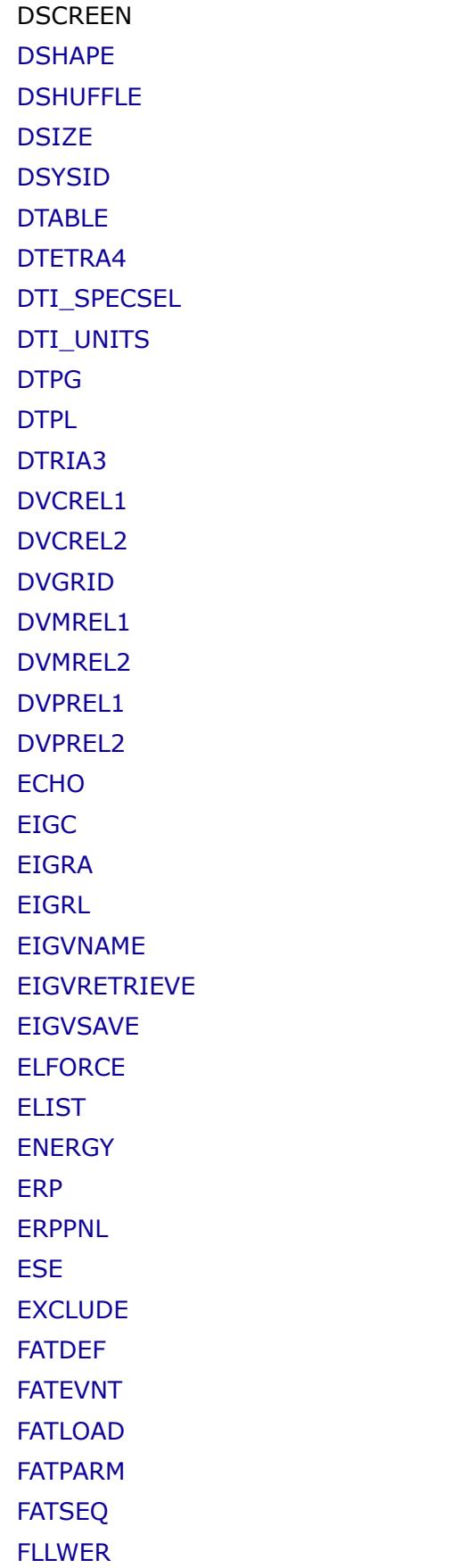

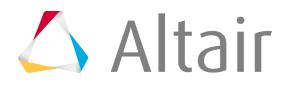

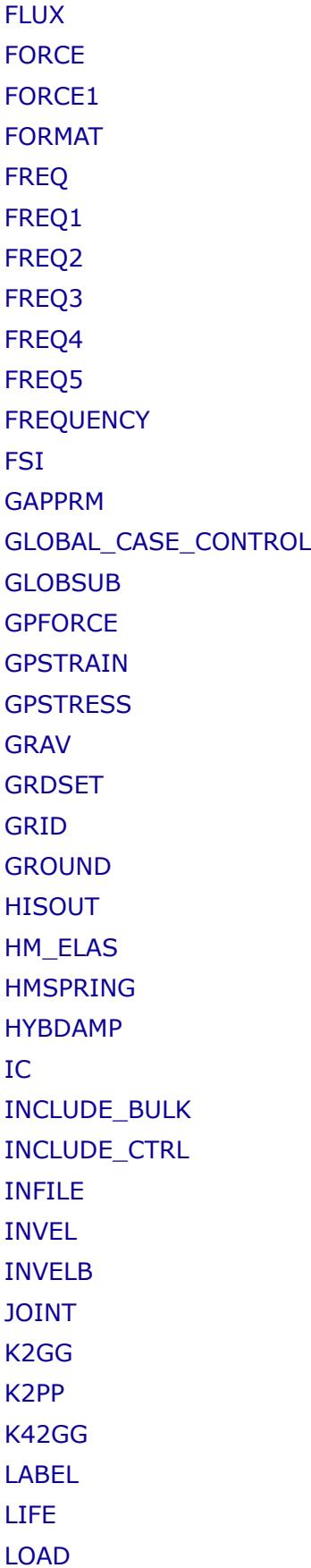

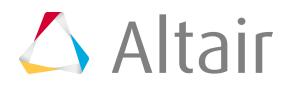

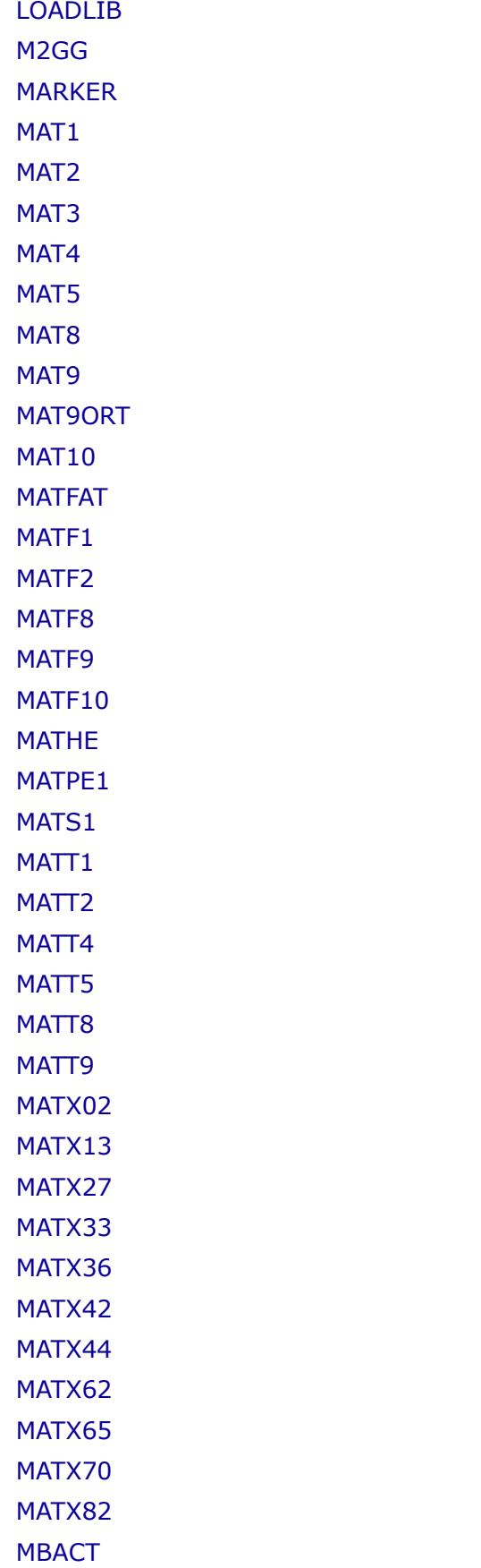

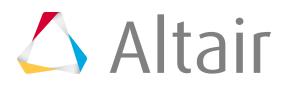

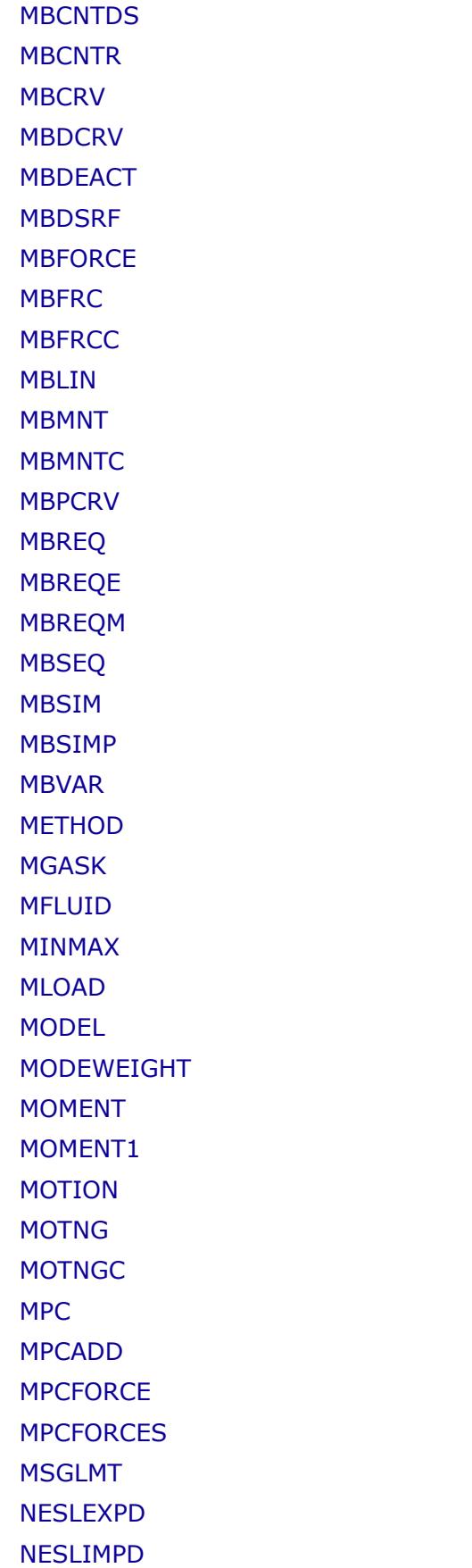

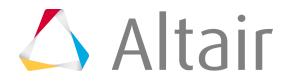

[NESLNLGM](#page-472-0) [NLADAPT](#page-132-0) [NLOAD](#page-162-0) (Constraint Load) [NLOAD](#page-292-0) (Case Control) [NLOAD1](#page-132-0) [NLOUT](#page-132-0) [NLPARM](#page-132-0) [NLPARMX](#page-132-0) [NSM](#page-292-0) (Global Case Control Card) [NSMADD](#page-132-0) [NSM1](#page-258-0) [NSML1](#page-258-0) **[OFREQUENCY](#page-292-0)** [OLOAD](#page-292-0) **[OMODES](#page-292-0)** [OSDIAG](#page-474-0) [OTIME](#page-474-0) **[OUTFILE](#page-474-0) [OUTPUT](#page-474-0)** [P2G](#page-474-0) [PAABSF](#page-390-0) [PACABS](#page-390-0) [PANEL](#page-422-0) [PANELG](#page-422-0) [PARAM](#page-474-0) [PAXI](#page-390-0) [PBAR](#page-390-0) [PBARL](#page-390-0) [PBEAM](#page-390-0) [PBEAML](#page-390-0) [PBUSH](#page-390-0) [PBUSH1D](#page-390-0) [PCOMP](#page-390-0) [PCOMPG](#page-390-0) [PCOMPP](#page-390-0) [PCONT](#page-390-0) **[PCONTX](#page-390-0)** [PDAMP](#page-390-0) [PEAKOUT](#page-474-0) (Control Card)

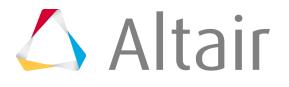

[PEAKOUT](#page-132-0) (Load Collector) [PELAS](#page-390-0) [PFAST](#page-390-0) [PFAT](#page-132-0) **[PFBODY](#page-258-0)** [PFGRID](#page-474-0) [PFMODE](#page-474-0) [PFPANEL](#page-474-0) [PFPATH](#page-132-0) [PGAP](#page-390-0) [PGASK](#page-390-0) [PLOAD](#page-162-0) [PLOAD1](#page-162-0) [PLOAD2](#page-162-0) [PLOAD4](#page-162-0) [PLOTEL](#page-1689-0) [PLOTEL3](#page-1689-0) [PLOTEL4](#page-1689-0) [PLY](#page-383-0) [PMASS](#page-390-0) **[PRBODY](#page-258-0)** [PRESSURE](#page-474-0) [PROD](#page-390-0) [PROPERTY](#page-474-0) [PSHEAR](#page-390-0) [PSHELL](#page-390-0) [PSOLID](#page-390-0) [PTADD](#page-132-0) [PTUBE](#page-390-0) [PVISC](#page-390-0) [PWELD](#page-390-0) [QBDY1](#page-162-0) [QVOL](#page-162-0) [RANDPS](#page-132-0) [RBAR](#page-1689-0) [RBE2](#page-1689-0) [RBE3](#page-1689-0) [REQUEST](#page-474-0) [RESPRINT](#page-474-0)

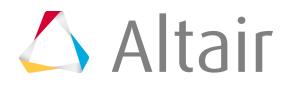

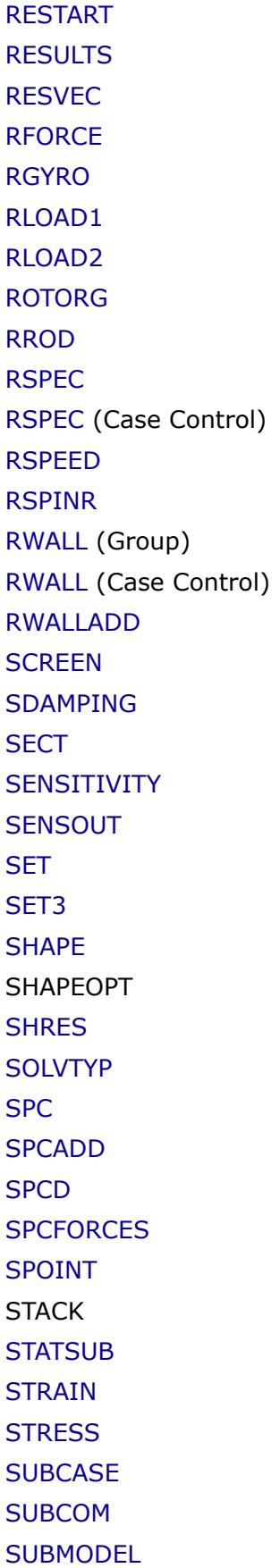

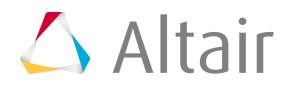

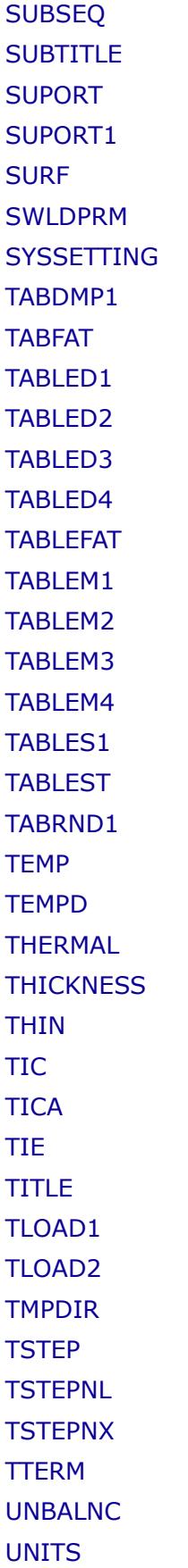

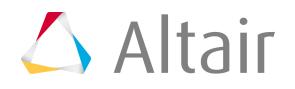

[USET](#page-162-0) [USET1](#page-162-0) **[VELOCITY](#page-292-0)** [WEIGHT](#page-292-0) [XDAMP](#page-258-0) [XHIST](#page-367-0) (Output Block) [XHIST](#page-292-0) (Case Control) [XHISTADD](#page-132-0) [XSHLPRM](#page-474-0) [XSOLPRM](#page-474-0) [XSTEP](#page-132-0) (Load Collector)

## **PAM-CRASH 2G**

[ACC3D/](#page-132-0) [ACFLD/](#page-132-0) [AIRBAGCHECK](#page-474-0) [ANALYSIS](#page-474-0) [AUTOSLEEP](#page-474-0) [BAGIN/](#page-212-0) [BAR/](#page-1689-0) [BDFOR/](#page-132-0) [BDFOR / AFIELD](#page-132-0) [BDFOR / VOLUME](#page-132-0) [BDFOR / RADIAL](#page-132-0) [BDFOR / ROTACC](#page-132-0) [BDFOR / PRSTRS](#page-132-0) [BDFOR / PRFORC](#page-132-0) [BDFOR / PREND](#page-132-0) [BEAM/](#page-1689-0) [BELTS/](#page-1689-0) [BOUNC/](#page-132-0) [BSHEL/](#page-1689-0) [CCTRL/](#page-474-0) [CDATA/](#page-390-0) **[CHAMBER](#page-212-0)** [CHEM/](#page-390-0) [CKCTRL/](#page-474-0) [CNODE/](#page-1624-0) [CNTAC/](#page-258-0)

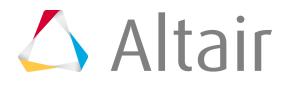

CNTAC / NTYPE  $= 1$  $CNTAC / NTYPE = 10$  $CNTAC / NTYPE = 21$  $CNTAC / NTYPE = 33$  $CNTAC / NTYPE = 34$  $CNTAC / NTYPE = 36$  $CNTAC / NTYPE = 37$ CNTAC / NTYPE  $= 43$ CNTAC / NTYPE  $= 44$  $CNTAC / NTYPE = 46$  $CNTAC / NTYPE = 54$ CNTAC / NTYPE  $= 61$  $CNTAC / NTYPE = 154$ [CNTPTY/](#page-390-0) [CONLO/](#page-132-0) [DAMP/](#page-132-0) [DAMP / SENSOR](#page-132-0) [DAMP / TIDAMP](#page-132-0) **[DATACHECK](#page-474-0)** [DCOMP](#page-474-0) [DEBUG](#page-474-0) [DELEM/](#page-418-0) [DIS3D/](#page-132-0) [DIS3DM/](#page-132-0) [DIS3DX/](#page-132-0) [DRAPF/](#page-474-0) [DRAPP](#page-474-0) [ECTRL/](#page-474-0) [EIGEN/](#page-474-0) [ELINK/](#page-1689-0) [ENDDATA](#page-474-0) [EOCTRL/](#page-474-0) [EXPORT/](#page-389-0) [FILE](#page-474-0) [FPCTRL/](#page-474-0) [FPM](#page-212-0) [FRAME/](#page-184-0) [FRAME/ IAXIS = 0 \(rectangular\)](#page-184-0) FRAME/ IAXIS =  $1$  (rectangular)

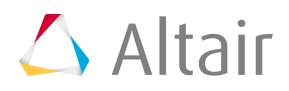

```
FRAME/ IAXIS = 2 (rectangular)
FRAME/ IAXIS = 3 (rectangular)
FRAME/ IAXIS = 4FRAME/ IAXIS = 5FRICT/
FRICT / IFROPT = 1FRICT / IFROPT = 2
FRICT / IFROPT = 3
FRICT / IFROPT = 4FRICT / IFROPT = 5
FRICT / IFROPT = 6FRICT / IFROPT = 10
FRICT / IFROPT = 11
FRICT / IFROPT = 12
FUNCT/
FUNCSW/
GASPEC/
GROUP/
HEAT/
ICTRL/
IMPFIL/
IMPORT/
INCLU/
INFLATOR
INPUTVERSION
INTEM/
INVEL/
JOINT/
KJOIN/
KJOIN / JTYP = SPHERICA
KJOIN / JTYP = TRANSLAT
KJOIN / JTYP = REVOLUTE
KJOIN / JTYP = CYLINDRI
KJOIN / JTYP = PLANAR
KJOIN / JTYP = UNIVERSA
KJOIN / JTYP = GENERAL
KJOIN / JITYP = FLEX-TORLAYER/
LCTRL/
```
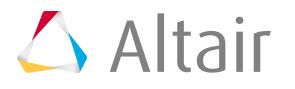

[LEAKAGE](#page-212-0) [LINCO/](#page-1689-0) [LLINK/](#page-1689-0) [MASS/](#page-258-0) [MATER/](#page-305-0) MATER / MATYP  $= 1$  $MATER / MATYP = 2$ MATER / MATYP  $= 5$ MATER / MATYP =  $6$  $MATER / MATYP = 7$ MATER / MATYP  $= 8$  $MATER / MATYP = 12$ MATER / MATYP  $= 15$ MATER / MATYP  $= 16$  $MATER / MATYP = 20$  $MATER / MATYP = 22$  $MATER / MATYP = 24$ MATER / MATYP  $= 26$  $MATER / MATYP = 28$  $MATER / MATYP = 30$  $MATER / MATYP = 31$  $MATER / MATYP = 35$  $MATER / MATYP = 36$  $MATER / MATYP = 37$ MATER / MATYP  $= 38$ MATER / MATYP  $= 41$ MATER / MATYP  $= 42$  $MATER / MATYP = 45$ MATER / MATYP  $= 47$ MATER / MATYP  $= 51$  $MATER / MATYP = 52$ MATER / MATYP  $= 61$  $MATER / MATYP = 62$  $MATER / MATYP = 71$  $MATER / MATYP = 80$ MATER / MATYP  $= 81$  $MATER / MATYP = 82$  $MATER / MATYP = 83$ MATER / MATYP  $= 85$ 

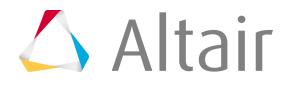

 $MATER / MATYP = 99$  $MATER / MATYP = 100$ MATER / MATYP  $= 101$  $MATER / MATYP = 103$  $MATER / MATYP = 105$  $MATER / MATYP = 106$ MATER / MATYP  $= 107$  $MATER / MATYP = 108$  $MATER / MATYP = 109$ MATER / MATYP  $= 110$ MATER / MATYP  $= 115$ MATER / MATYP  $= 116$ MATER / MATYP  $= 117$ MATER / MATYP  $= 118$  $MATER / MATYP = 121$  $MATER / MATYP = 126$  $MATER / MATYP = 127$ MATER / MATYP  $= 128$  $MATER / MATYP = 131$ MATER / MATYP  $= 143$  $MATER / MATYP = 150$  $MATER / MATYP = 151$  $MATER / MATYP = 161$  $MATER / MATYP = 162$  $MATER / MATYP = 171$ MATER / MATYP  $= 180$ MATER / MATYP  $= 181$  $MATER / MATYP = 182$ MATER / MATYP  $= 183$ MATER / MATYP  $= 184$  $MATER / MATYP = 185$  $MATER / MATYP = 200$  $MATER / MATYP = 201$  $MATER / MATYP = 202$  $MATER / MATYP = 204$  $MATER / MATYP = 205$  $MATER / MATYP = 212$  $MATER / MATYP = 213$ MATER / MATYP  $= 214$ 

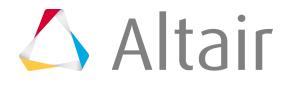

 $MATER / MATYP = 220$  $MATER / MATYP = 221$  $MATER / MATYP = 222$  $MATER / MATYP = 223$  $MATER / MATYP = 224$  $MATER / MATYP = 225$  $MATER / MATYP = 226$  $MATER / MATYP = 230$ MATER / MATYP  $= 301$  $MATER / MATYP = 302$  $MATER / MATYP = 303$ MATER / MATYP  $= 304$  $MATER / MATYP = 305$  $MATER / MATYP = 371$  $MATER / MATYP = 380$ [MAXMEMORY](#page-474-0) [MBSYS/](#page-126-0) [MBSYS / H\\_POINT](#page-126-0) [MCTRL/](#page-474-0) [MEMBR/](#page-1689-0) [MERGEGAP](#page-474-0) META [METRIC/](#page-474-0) **[METRICCHECK](#page-474-0)** [MSTRM/](#page-474-0) [MTOCO/](#page-1689-0)  $MTOCO / ITMTO = 0$  $MTOCO / ITMTO = 1$ [MTOJNT/](#page-1689-0) [NLAVE/](#page-390-0) [NODE/](#page-1624-0) [NSMAS/](#page-258-0) [NSMAS2/](#page-258-0) [OCTRL/](#page-474-0) [ORTHF/](#page-474-0) **[ORTHP](#page-474-0)** [OTMCO/](#page-1689-0) [PART/](#page-127-0) [PART / ATYPE = SOLID](#page-127-0)

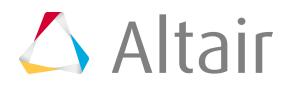

[PART / ATYPE = BSHEL](#page-127-0) [PART / ATYPE = TETRA](#page-127-0) [PART / ATYPE = SPHEL](#page-127-0) [PART / ATYPE = COS3D](#page-127-0) [PART / ATYPE = SHELL](#page-127-0) [PART / ATYPE = TSHEL](#page-127-0) PART / ATYPE =  $MEMBR$ [PART / ATYPE = BAR](#page-127-0) [PART / ATYPE = BEAM](#page-127-0) [PART / ATYPE = ELINK](#page-127-0) [PART / ATYPE = GAP](#page-127-0) [PART / ATYPE = JOINT](#page-127-0) [PART / ATYPE = KJOIN](#page-127-0) PART / ATYPE  $=$  LLINK [PART / ATYPE = MBKJN](#page-127-0) [PART / ATYPE = MBSPR](#page-127-0) [PART / ATYPE = MTOJNT](#page-127-0) PART / ATYPE =  $PLINK$ [PART / ATYPE = SLINK](#page-127-0) [PART / ATYPE = SPRGBM](#page-127-0) [PART / ATYPE = SPRING](#page-127-0) [PART / ATYPE = TIED](#page-127-0) [PENTA6/](#page-1689-0) [PFLOW/](#page-474-0) [PICEXP/](#page-389-0) [PICIMP/](#page-389-0) [PLINK/](#page-1689-0) [PLY/](#page-305-0)  $PLY / ITYP = 0$  $PLY / IITY = 1, MATYP = 131$ PLY / ITYP =  $1$ , MATYP = 30 [PLY / ITYP = 2, SIGMAy](#page-305-0) [PLY / ITYP = 2, CURVE](#page-305-0) [PLY / ITYP = 2, POWER](#page-305-0)  $PLY / ITYP = 2, KRUPK$  $PLY / ITYP = 3, SIGMAY$  $PLY / IITY = 3, CURVE$  $PLY / IITY = 3, POWER$  $PLY / ITYP = 3, KRUPK$ 

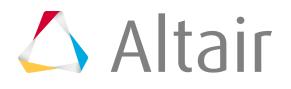

```
PLY / ITYP = 7PLY / ITYP = 8, MATYP = 131
PLY / FAILINP = 1PLY / FAILINP = 1, FAILTYP = 0
PLY / FAILINP = 1, FAILTYP = 1PLY / FAILINP = 1, FAILTYP = 2
PLY / FAILINP = 1, FAILTYP = 3
PLY / FAILINP = 1, FAILTYP = 4PLY / FAILINP = 1, FAILTYP = 5PLY / FAILINP = 1, FAILTYP = 6PLY / FAILINP = 1, FAILTYP = 7
PLY / FAILINP = 1, FAILTYP = 8
PLY / FAILINP = 1, FAILTYP = 9
PLY / FAILINP = 1, FAILTYP = 10PRCTRL/
PREBM/
PREFA/
PROFILE_DMP
PYFUNC/
PYVAR/
RAC3D/
RAN3D/
RBODY/
RBODY / ITRB = 0RBODY / ITRB = 1RBODY / ITRB = 2RBODY / ITRB = 3
RBODY / ITRB = 4RDA3D/
RDD3D/
RDV3D/
RVE3D/
RESTARTFILES
RETRA/
RUNEND/
RUPMO/
RUPMO / IRUPT = 0RUPMO / IRUPT = 1RUPMO / IRUPT = 2
```
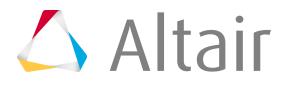

```
RUPMO / IRUPT = 3RUPMO / IRUPT = 5RUPMO / IRUPT = 6RUPMO / IRUPT = 7RVE3D/
SECFO/
SECFO / NTYP = CONTACT
SECFO / NITY = LINKSECFO / NTYP = PLANE
SECFO / NTYP = SECTION
SECFO / NTYP = SUPPORT
SECFO / NTYP = VOLFRAC
SECFO / NTYP = CONT_MS
SECFO / NTYP = DETECT
SECURE/
SECURE/ ENCRYTYP = MATER
SECURE/ ENCRYTYP = PLY
SECURE/ ENCRYTYP = FUNCT
SECURE/ ENCRYTYP = PART
SECURE_NODE_VISU
SENPT/
SENPTG/
SENSOR/
SENSOR/ITYP = 1SENSOR/ ITYP = 2
SENSOR/ ITYP = 3
SENSOR/ITYP = 4SENSOR/ ITYP = 5
SENSOR/ITYP = 6SENSOR/ ITYP = 7
SENSOR/ ITYP = 8
SENSOR/ ITYP = 9
SENSOR/ ITYP = 10
SENSOR/ ITYP = 11
SENSOR/ ITYP = 12
SENSOR/ ITYP = 13
SENSOR/ ITYP = 14
SHELL/
SHELLCHECK
```
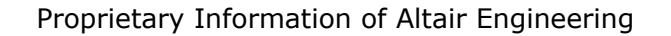

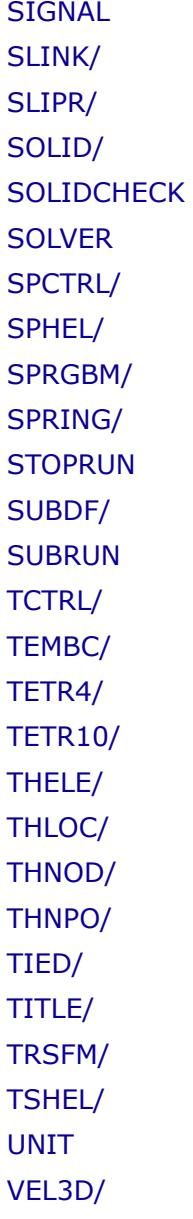

### **Permas**

[\\$ADDMODES](#page-162-0) [\\$BEAM2](#page-1689-0) [\\$BECOC](#page-1689-0) [\\$BECOS](#page-1689-0) [\\$COMPONENT](#page-474-0) [\\$COMPRESS](#page-305-0) [\\$CONA3](#page-1689-0) [\\$CONA4](#page-1689-0) [\\$CONA6](#page-1689-0) [\\$CONA8](#page-1689-0)

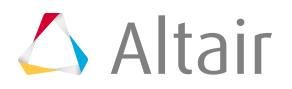

[\\$CONDUCTIVITY](#page-305-0) - materials [\\$CONDUCTIVITY](#page-162-0) - loads [\\$CONLOAD](#page-162-0) [\\$CONS3](#page-1689-0) [\\$CONS4](#page-1689-0) [\\$CONS6](#page-1689-0) [\\$CONS8](#page-1689-0) [\\$CONSTRAINTS](#page-292-0) [\\$CONTACT](#page-258-0) [\\$CONTVAL](#page-132-0) [\\$COOR](#page-1624-0) [\\$DAMP1](#page-1689-0) [\\$DAMP3](#page-1689-0) [\\$DAMP6](#page-1689-0) [\\$DAMPING](#page-305-0) [\\$DENSITY](#page-305-0) [\\$DIELECTRIC](#page-305-0) [\\$DISLOAD](#page-162-0) [\\$DISLOADN](#page-162-0) [\\$ECHO](#page-474-0) [\\$ELASTIC](#page-305-0) [\\$ELCONDUCT](#page-305-0) [\\$ELPROP](#page-127-0) [\\$ELSYS](#page-186-0) [\\$ENTER MATERIAL](#page-305-0) [\\$ESET](#page-422-0) [\\$ESETBIN](#page-422-0) [\\$FLA2](#page-1689-0) [\\$FLA3](#page-1689-0) [\\$FLDENS](#page-305-0) [\\$FLHEX8](#page-1689-0) [\\$FLHEX20](#page-1689-0) [\\$FLPENT6](#page-1689-0) [\\$FLPENT15](#page-1689-0) [\\$FLPYR5](#page-1689-0) [\\$FLTET4](#page-1689-0) [\\$FLTET10](#page-1689-0) [\\$FLUID](#page-305-0) [\\$FREQLOAD](#page-292-0)

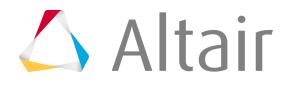

Proprietary Information of Altair Engineering

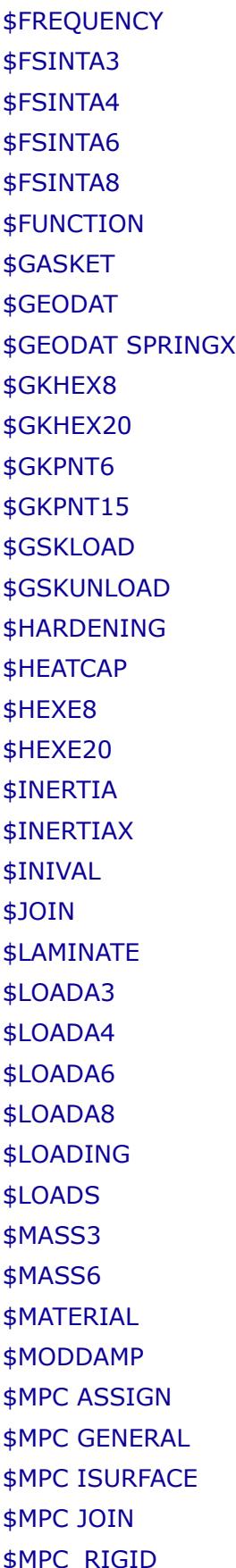

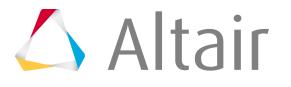

- 
- 
- 
- 
- 
- 
- 
- 
- 
- 
- 
- 
- 
- 
- 
- 
- 
- 
- 
- 
- 
- 
- 
- 
- 
- \$MPC\_RIG

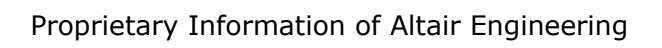

[\\$MPC\\_SAME](#page-1689-0) [\\$MPC WLDSURFACE](#page-258-0) [\\$MPC WLSCON](#page-1689-0) [\\$MPC WLSSURFACE](#page-258-0) [\\$NLDAMP](#page-1689-0) [\\$NLDAMPR](#page-1689-0) [\\$NLSTIFF](#page-1689-0) [\\$NLSTIFFR](#page-1689-0) [\\$NSET](#page-422-0) [\\$NSETBIN](#page-422-0) [\\$PENTA15](#page-1689-0) [\\$PENTA6](#page-1689-0) [\\$PERMEABILITY](#page-305-0) [\\$PLASTIC](#page-305-0) [\\$PLOTA3](#page-1689-0) [\\$PLOTA4](#page-1689-0) [\\$PLOTA6](#page-1689-0) [\\$PLOTA8](#page-1689-0) [\\$PLOTL2](#page-1689-0) [\\$PLOTL3](#page-1689-0) [\\$PLY](#page-383-0) [\\$POINTS](#page-186-0) [\\$PRESCRIBE/PREVAL](#page-162-0) [\\$PRETENSION LOAD](#page-258-0) [\\$PRETENSION PLANE](#page-258-0) [\\$PRETENSION THREAD](#page-258-0) [\\$PYRA5](#page-1689-0) [\\$QUAD4](#page-1689-0) [\\$QUAM4](#page-1689-0) [\\$REFSYS](#page-186-0) [\\$RIGID](#page-162-0) [\\$ROTB](#page-184-0) [\\$RSYS](#page-184-0) [\\$SAME](#page-210-1) [\\$SFSET](#page-422-0) [\\$SHEAR4](#page-1689-0) [\\$SHELL3](#page-1689-0) [\\$SHELL4](#page-1689-0) [\\$SITUATION](#page-292-0)

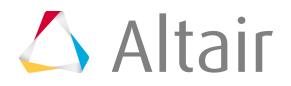

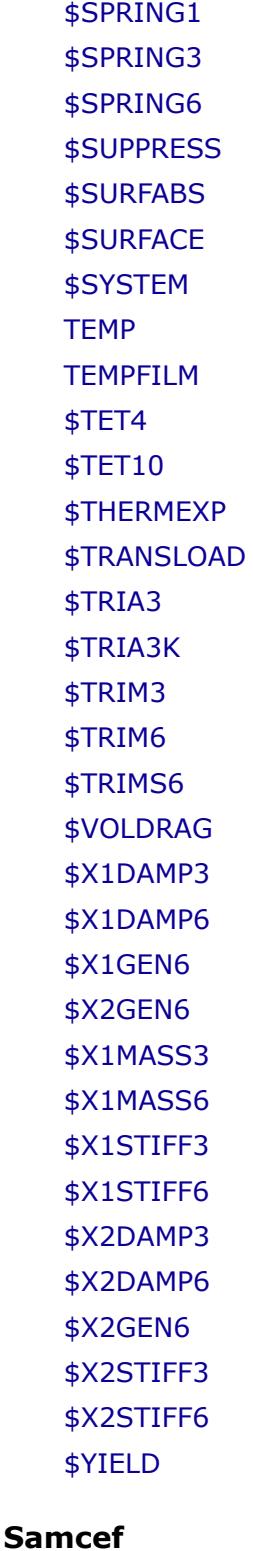

[.BOLT](#page-258-0) [.BOLT\\_OUTPUT](#page-474-0) [.BPR](#page-390-0) [.CLM](#page-162-0)

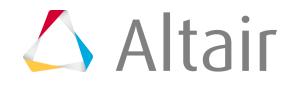

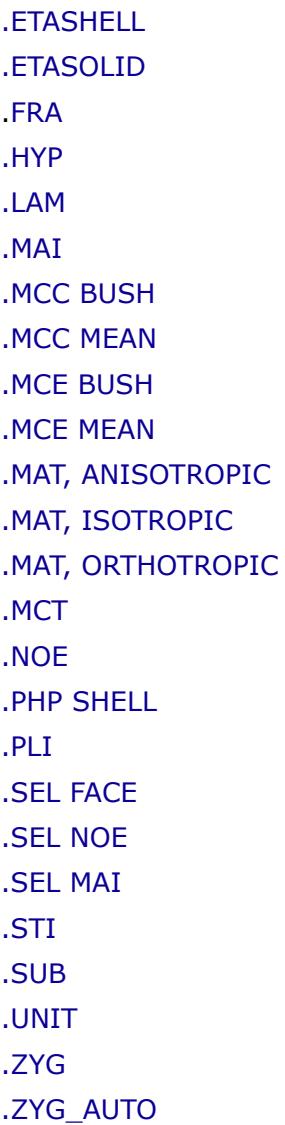

### **Radioss**

#### **Radioss Starter**

[#include](#page-123-0) #RADIOSS Starter [/ACCEL](#page-204-0) [/ACTIV](#page-132-0) [/ADMAS](#page-442-0) [/ADMESH/GLOBAL](#page-390-0) [/ADMESH/SET](#page-390-0) [/ADMESH/STATE/SH3N](#page-390-0) [/ADMESH/STATE/SHELL](#page-390-0) [/ALE/BCS](#page-132-0) [/ALE/CLOSE](#page-132-0)

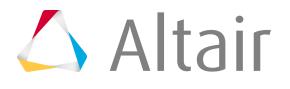

[/ALE/GRID/DISP](#page-132-0) [/ALE/GRID/DONEA](#page-132-0) [/ALE/GRID/SPRING](#page-132-0) [/ALE/GRID/STANDARD](#page-132-0) [/ALE/GRID/ZERO](#page-132-0) [/ALE/MAT](#page-132-0) [/ALE/MUSCL](#page-132-0) [/AMS](#page-132-0) [/ANALY](#page-474-0) [/ANIM/VERS](#page-474-0) [/ARCH](#page-474-0) [/BCS](#page-132-0) [/BEAM](#page-1689-0) [/BEGIN](#page-474-0) [/BOX](#page-209-0) [/BRIC20](#page-1689-0) [/BRICK](#page-1689-0) [/CAA](#page-474-0) [/CLOAD](#page-132-0) /CLUSTER [/CNODE](#page-1624-0) [/CYL\\_JOINT](#page-1689-0) [/DAMP](#page-390-0) [/DAMP/INTER](#page-390-0) [/DEF\\_SHELL](#page-474-0) [/DEF\\_SOLID](#page-474-0) [/DEFAULT/INTER/TYPE11](#page-474-0) [/DEFAULT/INTER/TYPE19](#page-474-0) [/DEFAULT/INTER/TYPE2](#page-474-0) [/DEFAULT/INTER/TYPE24](#page-474-0) [/DEFAULT/INTER/TYPE7](#page-474-0) [/DFS/DETCORD](#page-132-0) [/DFS/DETLINE](#page-132-0) [/DFS/DETPLAN](#page-132-0) [/DFS/DETPOIN](#page-132-0) [/DFS/DETPOIN/NODE](#page-132-0) [/DFS/DETPLAN/NODE](#page-132-0) [/DFS/DETLINE/NODE](#page-132-0) [/DFS/LASER](#page-132-0)

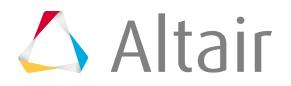

[/DFS/WAV\\_SHA](#page-132-0) [/DRAPE](#page-474-0) /END [/EOS/GRUNEISEN](#page-390-0) [/EOS/POLYNOMIAL](#page-390-0) [/EOS/PUFF](#page-390-0) [/EOS/SESAME](#page-390-0) [/EOS/TILLOTSON](#page-390-0) [/EOS/NOBEL-ABEL](#page-390-0) [/EOS/LSZK](#page-390-0) [/EOS/MURNAGHAN](#page-390-0) [/EOS/IDEAL-GAS](#page-390-0) [/EOS/OSBORNE](#page-390-0) [/EOS/STIFF-GAS](#page-390-0) /EREF /EULER/MAT [/FAIL/BIQUAD](#page-224-0) [/FAIL/CHANG](#page-224-0) [/FAIL/CONNECT](#page-224-0) [/FAIL/EMC](#page-224-0) [/FAIL/ENERGY](#page-224-0) [/FAIL/FABRIC](#page-224-0) [/FAIL/FLD](#page-224-0) [/FAIL/HASHIN](#page-224-0) [/FAIL/HC-DSSE](#page-224-0) [/FAIL/ORTHSTRAIN](#page-224-0) [/FAIL/JOHNSON](#page-224-0) [/FAIL/LAD\\_DAMA](#page-224-0) [/FAIL/NXT](#page-224-0) [/FAIL/PUCK](#page-224-0) [/FAIL/SNCONNECT](#page-224-0) [/FAIL/SPALLING](#page-224-0) [/FAIL/TAB1](#page-224-0) [/FAIL/TBUTCHER](#page-224-0) [/FAIL/TENSSTRAIN](#page-224-0) [/FAIL/USERi](#page-224-0) [/FAIL/WIERZBICKI](#page-224-0) [/FAIL/WILKINS](#page-224-0) [/FRAME/FIX](#page-186-0)

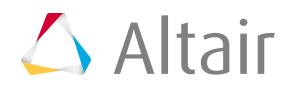

[/FRAME/MOV](#page-186-0) [/FRAME/MOV2](#page-186-0) [/FRAME/NOD](#page-186-0) [/FUNCT](#page-220-0) [/GAUGE](#page-418-0) [/GAUGE/SPH](#page-418-0) [/GRAV](#page-132-0) [/GRBEAM](#page-422-0) [/GRBRIC](#page-422-0) [/GRNOD](#page-422-0) [/GRPART](#page-422-0) [/GRQUAD](#page-422-0) [/GRSH3N](#page-422-0) [/GRSHEL](#page-422-0) [/GRSPRI](#page-422-0) [/GRTRUS](#page-422-0) /HEAT/MAT [/IMPACC](#page-132-0) [/IMPDIS/FGEO](#page-132-0) [/IMPDISP](#page-132-0) [/IMPLICIT](#page-474-0) [/IMPTEMP](#page-132-0) [/IMPVEL](#page-132-0) [/IMPVEL/FGEO](#page-132-0) [/IMPVEL/LAGMUL](#page-132-0) [/INIBRI](#page-444-0) [/INIBRI/FILL](#page-444-0) [/INICRACK](#page-444-0) [/INIQUA/DENS](#page-444-0) [/INIQUA/ENER](#page-444-0) [/INIQUA/EPSP](#page-444-0) [/INIQUA/STRESS](#page-444-0) [/INISH3/AUX](#page-444-0) [/INISH3/EPSP](#page-444-0) [/INISH3/EPSP\\_F](#page-444-0) [/INISH3/ORTH\\_LOC](#page-444-0) [/INISH3/ORTHO](#page-444-0) [/INISH3/STRA\\_F](#page-444-0) [/INISH3/STRS\\_F](#page-444-0)

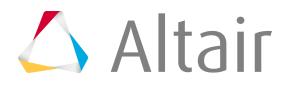

[/INISH3/STRS\\_F/GLOB](#page-444-0) [/INISH3/THICK](#page-444-0) [/INISHE/AUX](#page-444-0) [/INISHE/EPSP](#page-444-0) [/INISHE/EPSP\\_F](#page-444-0) [/INISHE/FAIL](#page-444-0) [/INISHE/ORTH\\_LOC](#page-444-0) [/INISHE/ORTHO](#page-444-0) [/INISHE/STRA\\_F](#page-444-0) [/INISHE/STRS\\_F](#page-444-0) [/INISHE/STRS\\_F/GLOB](#page-444-0) [/INISHE/THICK](#page-444-0) [/INISTA](#page-474-0) [/INITEMP](#page-132-0) [/INIVEL](#page-132-0) [/INIVEL/AXIS](#page-132-0) [/INIVOL](#page-258-0) [/INTER/LAGMUL/TYPE7](#page-258-0) [/INTER/SUB](#page-258-0) [/INTER/TYPE1](#page-258-0) [/INTER/TYPE10](#page-258-0) [/INTER/TYPE11](#page-258-0) [/INTER/TYPE12](#page-258-0) [/INTER/TYPE14](#page-258-0) [/INTER/TYPE15](#page-258-0) [/INTER/TYPE18](#page-258-0) [/INTER/TYPE19](#page-258-0) [/INTER/TYPE2](#page-258-0) [/INTER/TYPE20](#page-258-0) [/INTER/TYPE21](#page-258-0) [/INTER/TYPE22](#page-258-0) [/INTER/TYPE23](#page-258-0) [/INTER/TYPE24](#page-258-0) [/INTER/TYPE25](#page-258-0) [/INTER/TYPE3](#page-258-0) [/INTER/TYPE5](#page-258-0) [/INTER/TYPE6](#page-258-0) [/INTER/TYPE7](#page-258-0) [/INTER/TYPE8](#page-258-0)

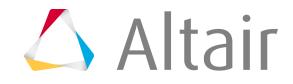

[/INTER/TYPE9](#page-258-0) [/IOFLAG](#page-474-0) /KEY [/LEAK/MAT](#page-390-0) [/LINE](#page-422-0) [/LOAD/CETRI](#page-132-0) [/LOAD/PFLUID](#page-132-0) [/MAT/B-K-EPS](#page-305-0) [/MAT/GAS](#page-305-0) [/MAT/LAW0 \(VOID\)](#page-305-0) [/MAT/LAW1 \(ELAST\)](#page-305-0) [/MAT/LAW10 \(DPRAG1\)](#page-305-0) [/MAT/LAW11 \(BOUND\)](#page-305-0) [/MAT/LAW12 \(3D\\_COMP\)](#page-305-0) [/MAT/LAW14 \(COMPSO\)](#page-305-0) [/MAT/LAW15 \(CHANG\)](#page-305-0) [/MAT/LAW16 \(GRAY\)](#page-305-0) [/MAT/LAW18 \(THERM\)](#page-305-0) [/MAT/LAW19 \(FABRI\)](#page-305-0) [/MAT/LAW2 \(PLAS\\_JOHNS\)](#page-305-0) [/MAT/LAW2 \(PLAS\\_ZERIL\)](#page-305-0) [/MAT/LAW20 \(BIMAT\)](#page-305-0) [/MAT/LAW21 \(DPRAG\)](#page-305-0) [/MAT/LAW22 \(DAMA\)](#page-305-0) [/MAT/LAW23 \(PLAS\\_DAMA\)](#page-305-0) [/MAT/LAW24 \(CONC\)](#page-305-0) [/MAT/LAW25 \(COMPSH\)](#page-305-0) [/MAT/LAW3 \(HYDRPLA\)](#page-305-0) [/MAT/LAW4 \(HYD\\_JCOOK\)](#page-305-0) [/MAT/LAW5 \(JWL\)](#page-305-0) [/MAT/LAW6 \(HYDRO\)](#page-305-0) [/MAT/LAW6 \(K-EPS\)](#page-305-0) [/MAT/LAW26 \(SESAM\)](#page-305-0) [/MAT/LAW27 \(PLAS\\_BRIT\)](#page-305-0) [/MAT/LAW28 \(HONEYCOMB\)](#page-305-0) [/MAT/LAW32 \(HILL\)](#page-305-0) [/MAT/LAW33 \(FOAM\\_PLAS\)](#page-305-0) [/MAT/LAW34 \(BOLTZMAN\)](#page-305-0) [/MAT/LAW35 \(FOAM\\_VISC\)](#page-305-0)

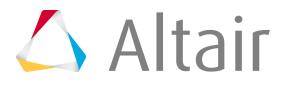

[/MAT/LAW36 \(PLAS\\_TAB\)](#page-305-0) [/MAT/LAW37 \(BIPHAS\)](#page-305-0) [/MAT/LAW38 \(VISC\\_TAB\)](#page-305-0) [/MAT/LAW40 \(KELVINMAX\)](#page-305-0) [/MAT/LAW41 \(LEE-TARVER\)](#page-305-0) [/MAT/LAW42 \(OGDEN\)](#page-305-0) [/MAT/LAW43 \(HILL\\_TAB\)](#page-305-0) [/MAT/LAW44 \(COWPER\)](#page-305-0) [/MAT/LAW46 \(LES\\_FLUID\)](#page-305-0) [/MAT/LAW48 \(ZHAO\)](#page-305-0) [/MAT/LAW49 \(STEINB\)](#page-305-0) [/MAT/LAW50 \(VISC\\_HONEY\)](#page-305-0) [/MAT/LAW51 \(MULTIMAT\)](#page-305-0) [/MAT/LAW52 \(GURSON\)](#page-305-0) [/MAT/LAW53 \(TSAI\\_TAB\)](#page-305-0) [/MAT/LAW54 \(PREDIT\)](#page-305-0) [/MAT/LAW57 \(BARLAT3\)](#page-305-0) [/MAT/LAW58 \(FABRI\\_A\)](#page-305-0) [/MAT/LAW59 \(CONNECT\)](#page-305-0) [/MAT/LAW60 \(PLAS\\_T3\)](#page-305-0) [/MAT/LAW62 \(VISC\\_HYP\)](#page-305-0) [/MAT/LAW63 \(HANSEL\)](#page-305-0) [/MAT/LAW64 \(UGINE\\_ALZ\)](#page-305-0) [/MAT/LAW65 \(ELASTOMER\)](#page-305-0) [/MAT/LAW66](#page-305-0) [/MAT/LAW68 \(COSSER\)](#page-305-0) [/MAT/LAW69](#page-305-0) [/MAT/LAW70 \(FOAM\\_TAB\)](#page-305-0) [/MAT/LAW71](#page-305-0) [/MAT/LAW72 \(HILL\\_MMC\)](#page-305-0) [/MAT/LAW73](#page-305-0) [/MAT/LAW74](#page-305-0) [/MAT/LAW75 \(POROUS\)](#page-305-0) [/MAT/LAW76 \(SAMP\)](#page-305-0) [/MAT/LAW77](#page-305-0) [/MAT/LAW78](#page-305-0) [/MAT/LAW79 \(JOHN\\_HOLM\)](#page-305-0) [/MAT/LAW80](#page-305-0) [/MAT/LAW81](#page-305-0)

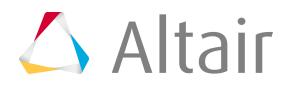

[/MAT/LAW82](#page-305-0) [/MAT/LAW83](#page-305-0) [/MAT/LAW84](#page-305-0) [/MAT/LAW87](#page-305-0) [/MAT/LAW88](#page-305-0) [/MAT/LAW90](#page-305-0) [/MAT/LAW92](#page-305-0) [/MAT/LAW93 \(ORTH\\_HILL\)](#page-305-0) [/MAT/LAW94 \(YEOH\)](#page-305-0) [/MAT/LAW95](#page-305-0) [/MAT/LAW97 \(/MAT/JWLB\)](#page-305-0) [/MAT/LAW100](#page-305-0) [/MONVOL/AIRBAG1](#page-212-0) [/MONVOL/AREA](#page-212-0) [/MONVOL/COMMU1](#page-212-0) [/MONVOL/FVMBAG1](#page-212-0) [/MONVOL/GAS](#page-212-0) [/MONVOL/PRES](#page-212-0) [/MOVE\\_FUNCT](#page-220-0) [/NODE](#page-1624-0) [/PARAMETER](#page-373-0) [/PART](#page-127-0) [/PENTA6](#page-1689-0) [/PLOAD](#page-132-0) [/PLY](#page-383-0) [/PROP/INJECT1](#page-390-0) [/PROP/INJECT2](#page-390-0) [/PROP/PCOMPP](#page-390-0) [/PROP/TYPE0 \(VOID\)](#page-390-0) [/PROP/TYPE1 \(SHELL\)](#page-390-0) [/PROP/TYPE2 \(TRUSS\)](#page-390-0) [/PROP/TYPE3 \(BEAM\)](#page-390-0) [/PROP/TYPE4 \(SPRING\)](#page-390-0) [/PROP/TYPE6 \(SOL\\_ORTH\)](#page-390-0) [/PROP/TYPE8 \(SPR\\_GENE\)](#page-390-0) [/PROP/TYPE9 \(SH\\_ORTH\)](#page-390-0) [/PROP/TYPE10 \(SH\\_COMP\)](#page-390-0) [/PROP/TYPE11 \(SH\\_SANDW\)](#page-390-0) [/PROP/TYPE12 \(SPR\\_PUL\)](#page-390-0)

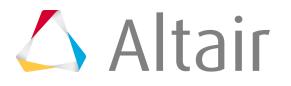

[/PROP/TYPE13 \(SPR\\_BEAM\)](#page-390-0) [/PROP/TYPE14 \(FLUID\)](#page-390-0) [/PROP/TYPE14 \(SOLID\)](#page-390-0) [/PROP/TYPE15 \(POROUS\)](#page-390-0) [/PROP/TYPE16 \(SH\\_FABR\)](#page-390-0) [/PROP/TYPE17 \(STACK\)](#page-390-0) [/PROP/TYPE18 \(INT\\_BEAM\)](#page-390-0) [/PROP/TYPE19 \(PLY\)](#page-390-0) [/PROP/TYPE20 \(TSHELL\)](#page-390-0) [/PROP/TYPE21 \(TSH\\_ORTH\)](#page-390-0) [/PROP/TYPE22 \(TSH\\_COMP\)](#page-390-0) [/PROP/TYPE25 \(SPR\\_AXI\)](#page-390-0) [/PROP/TYPE26 \(SPR\\_TAB\)](#page-390-0) [/PROP/TYPE28 \(NSTRAND\)](#page-390-0) [/PROP/TYPE32 \(SPR\\_PRE\)](#page-390-0) [/PROP/TYPE33 \(KJOINT\)](#page-390-0) [/PROP/TYPE34 \(SPH\)](#page-390-0) [/PROP/TYPE36 \(PREDIT\)](#page-390-0) [/PROP/TYPE43 \(CONNECT\)](#page-390-0) [/PROP/TYPE44 \(SPR\\_CRUS\)](#page-390-0) [/PROP/TYPE45 \(KJOINT2\)](#page-390-0) [/PROP/TYPE46 \(SPR\\_MUSCLE\)](#page-390-0) [/PROP/TYPE51](#page-390-0) [/QUAD](#page-1689-0) [/RADIATION](#page-132-0) [/RANDOM](#page-474-0) [/RBE2](#page-1689-0) [/RBE3](#page-1689-0) [/RBODY](#page-474-0) [/REFSTA](#page-212-0) [/RLINK](#page-1689-0) [/RWALL](#page-415-0) [/RWALL/THERM](#page-415-0) [/SECT](#page-217-0) [/SECT/CIRCLE](#page-217-0) [/SECT/PARAL](#page-217-0) [/SENSOR](#page-418-0) [/SH3N](#page-1689-0)

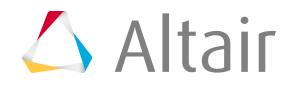

[/SHELL](#page-1689-0)

[/SKEW/FIX](#page-186-0) [/SKEW/MOV](#page-186-0) [/SKEW/MOV2](#page-186-0) [/SPH/INOUT](#page-127-0) [/SPH/RESERVE](#page-127-0) [/SPHBCS](#page-132-0) [/SPHCEL](#page-1689-0) [/SPHGLO](#page-474-0) [/SPMD](#page-474-0) [/SPRING](#page-1689-0) /STACK [/STAMPING](#page-474-0) [//SUBMODEL](#page-447-0) [/SUBSET](#page-126-0) [/SURF/BOX](#page-422-0) [/SURF/DSURF](#page-422-0) [/SURF/GRBRIC/EXT](#page-422-0) [/SURF/GRBRIC/FREE](#page-422-0) [/SURF/GRSH3N](#page-422-0) [/SURF/GRSHEL](#page-422-0) [/SURF/MAT](#page-422-0) [/SURF/MAT/ALL](#page-422-0) [/SURF/MAT/EXT](#page-422-0) [/SURF/PART](#page-422-0) [/SURF/PART/ALL](#page-422-0) [/SURF/PART/EXT](#page-422-0) [/SURF/PLANE](#page-422-0) [/SURF/PROP](#page-422-0) [/SURF/PROP/ALL](#page-422-0) [/SURF/PROP/EXT](#page-422-0) [/SURF/SEG](#page-422-0) [/SURF/SUBMODEL](#page-422-0) [/SURF/SUBSET](#page-422-0) [/SURF/SUBSET/ALL](#page-422-0) [/SURF/SUBSET/EXT](#page-422-0) [/SURF/SURF](#page-422-0) [/TABLE](#page-444-0) [/TETRA4](#page-1689-0) [/TETRA10](#page-1689-0)

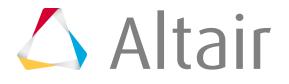
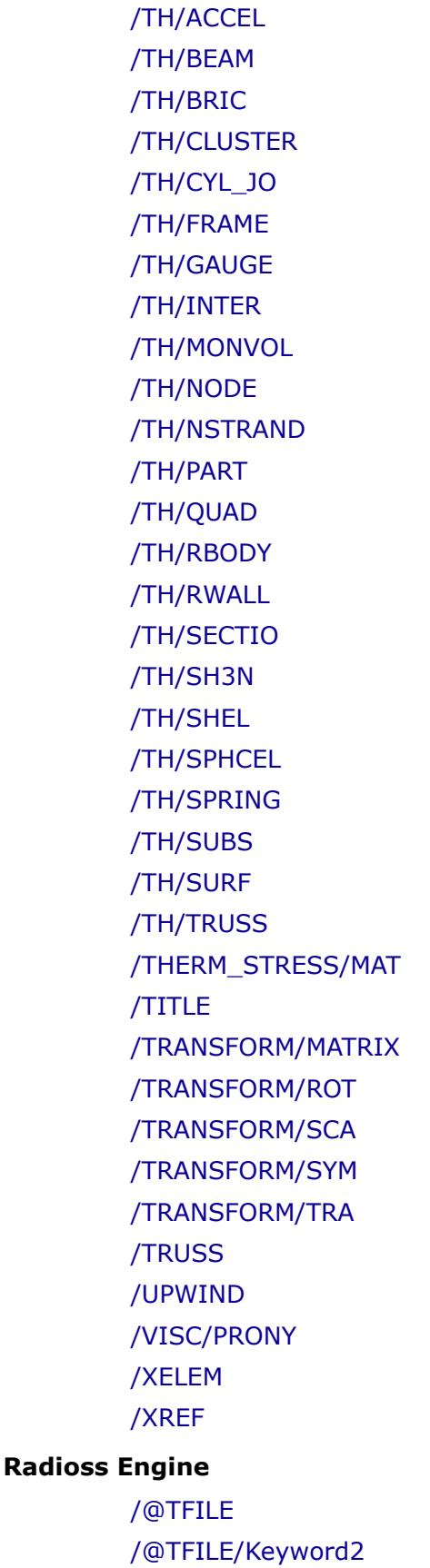

[/ABF](#page-474-0)

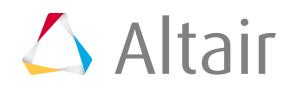

[/ALE/GRID/DISP](#page-474-0) [/ALE/GRID/DONEA](#page-474-0) [/ALE/GRID/SPRING](#page-474-0) [/ALE/GRID/STANDARD](#page-474-0) [/ALE/GRID/ZERO](#page-474-0) [/ALE/SPRING](#page-474-0) [/ALE/STANDARD](#page-474-0) [/ALE/ZERO](#page-474-0) [/ALESUB](#page-474-0) [/ANIM/BRICK/DAMA](#page-474-0) [/ANIM/BRICK/TDEL](#page-474-0) [/ANIM/BRICK/TDET](#page-474-0) [/ANIM/BRICK/TENS](#page-474-0) [/ANIM/BRICK/TENS/STRAIN](#page-474-0) [/ANIM/BRICK/TENS/STRESS](#page-474-0) [/ANIM/BRICK/VDAM](#page-474-0) [/ANIM/CUT/1](#page-474-0) [/ANIM/CUT/2](#page-474-0) [/ANIM/CUT/3](#page-474-0) [/ANIM/DT](#page-474-0) [/ANIM/Eltyp/FORCE](#page-474-0) [/ANIM/Eltyp/Restype](#page-474-0) [/ANIM/ELEM/TDET](#page-474-0) [/ANIM/QUAD/TDET](#page-474-0) [/ANIM/ELEM/EINT](#page-474-0) [/ANIM/GPS/TENS](#page-474-0) [/ANIM/GPS1](#page-474-0) [/ANIM/GPS2](#page-474-0) [/ANIM/GZIP](#page-474-0) [/ANIM/LSENSOR](#page-474-0) [/ANIM/MASS](#page-474-0) [/ANIM/MAT](#page-474-0) [/ANIM/NODA](#page-474-0) [/ANIM/SHELL/DAMA](#page-474-0) [/ANIM/SHELL/EPSP](#page-474-0) [/ANIM/SHELL/NXTFACTOR](#page-474-0) [/ANIM/SHELL/PHI](#page-474-0) [/ANIM/SHELL/SIG1H](#page-474-0) [/ANIM/SHELL/SIG2H](#page-474-0)

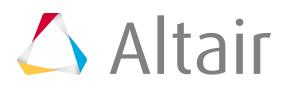

[/ANIM/SHELL/TDEL](#page-474-0) [/ANIM/SHELL/TENS](#page-474-0) [/ANIM/SHELL/IDPLY](#page-474-0) [/ANIM/SHELL/FLDZ](#page-474-0) [/AMIN/SHELL/FLDF](#page-474-0) [/ANIM/SENSOR](#page-474-0) [/ANIM/TITLE](#page-474-0) [/ANIM/VECT](#page-474-0) [/ANIM/VERS](#page-474-0) [/ATFILE](#page-474-0) [/BCS/ALE](#page-474-0) [/BCS/LAG](#page-474-0) [/BCS/ROT](#page-474-0) [/BCS/TRA](#page-474-0) [/BCSR/ALE](#page-474-0) [/BCSR/LAG](#page-474-0) [/BCSR/ROT](#page-474-0) [/BCSR/TRA](#page-474-0) [/DAMP](#page-474-0) [/DEL](#page-474-0) [/DEL/Eltyp/1](#page-474-0) [/DEL/INTER](#page-474-0) [/DELINT](#page-474-0) [/DT](#page-474-0) [/DT/CST\\_AMS](#page-474-0) [/DT/ALE](#page-474-0) [/DT/AMS](#page-474-0) [/DT/Eltyp/Iflag](#page-474-0) [/DT/Eltyp/Keyword3/Iflag](#page-474-0) [/DT/GLOB](#page-474-0) [/DT/NODA/Keyword3](#page-474-0) [/DT/SHELL](#page-474-0) [/DT/SHNOD](#page-474-0) [/DT/SPHCEL](#page-474-0) [/DT/SPHCEL/Keyword3](#page-474-0) [/DT/THERM](#page-474-0) [/DT1/SHELL](#page-474-0) [/DTIX](#page-474-0) [/DTSDE](#page-474-0)

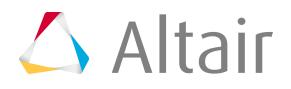

[/DYREL](#page-474-0) [/DYREL/1](#page-474-0) [/END/ENGINE](#page-474-0) [/FVMBAG/MODIF](#page-474-0) [/IMPL/AUTOSPC](#page-474-0) [/IMPL/BUCKL/1](#page-474-0) [/IMPL/BUCKL/2](#page-474-0) [/IMPL/CHECK](#page-474-0) [/IMPL/DIVERG/n](#page-474-0) [/IMPL/DT/1](#page-474-0) [/IMPL/DT/2](#page-474-0) [/IMPL/DT/3](#page-474-0) [/IMPL/DT/FIXPOINT](#page-474-0) [/IMPL/DT/STOP](#page-474-0) [/IMPL/DTINI](#page-474-0) [/IMPL/DYNA/1](#page-474-0) [/IMPL/DYNA/2](#page-474-0) [/IMPL/DYNA/DAMP](#page-474-0) [/IMPL/DYNA/FSI](#page-474-0) [/IMPL/GSTIF/OFF](#page-474-0) [/IMPL/INTER/KCOMP](#page-474-0) [/IMPL/INTER/KNONL](#page-474-0) [/IMPL/LBFGS/L](#page-474-0) [/IMPL/LINEAR](#page-474-0) [/IMPL/LINEAR/INTER](#page-474-0) [/IMPL/LSEARCH/n](#page-474-0) [/IMPL/LSEARCH/OFF](#page-474-0) [/IMPL/MONVOL/OFF](#page-474-0) [/IMPL/NCYCLE/STOP](#page-474-0) [/IMPL/NONLIN](#page-474-0) [/IMPL/NONLIN/SMDISP](#page-474-0) [/IMPL/NONLIN/SOLVINFO](#page-474-0) [/IMPL/PREPAT](#page-474-0) [/IMPL/PRINT/LINEAR](#page-474-0) [/IMPL/PRINT/NONLIN](#page-474-0) [/IMPL/PSTIF/OFF](#page-474-0) [/IMPL/QSTAT](#page-474-0) [/IMPL/QSTAT/DTSCAL](#page-474-0) [/IMPL/QSTAT/MRIGM](#page-474-0)

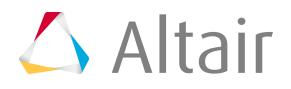

[/IMPL/RREF/INTERF/n](#page-474-0) [/IMPL/RREF/LIMIT](#page-474-0) [/IMPL/RREF/OFF](#page-474-0) [/IMPL/SBCS/MSGLV](#page-474-0) [/IMPL/SBCS/ORDER](#page-474-0) [/IMPL/SBCS/OUTCORE](#page-474-0) [/IMPL/SHPOFF](#page-474-0) [/IMPL/SHPON](#page-474-0) [/IMPL/SINIT](#page-474-0) [/IMPL/SOLVER](#page-474-0) [/IMPL/SPRBACK](#page-474-0) [/IMPL/SPRING](#page-474-0) [/INCMP](#page-474-0) [/INIV/ROT](#page-474-0) [/INIV/ROT/Keyword3/1](#page-474-0) [/INIV/TRA](#page-474-0) [/INIV/TRA/Keyword3/1](#page-474-0) [/INTER](#page-474-0) [/KEREL](#page-474-0) [/KEREL/1](#page-474-0) [/KILL](#page-474-0) [/MADYMO](#page-474-0) [/MON](#page-474-0) [/OUTP](#page-474-0) [/OUTP/LSENSOR](#page-474-0) [/PARITH](#page-474-0) [/PRINT](#page-474-0) [/RAD2RAD/ON](#page-474-0) [/RERUN](#page-474-0) [/RBODY](#page-474-0) [/RFILE](#page-474-0) [/RFILE/n](#page-474-0) [/RUN](#page-474-0) [/RUN/Run Name/Run Number/Restart Letter](#page-474-0) [/SHSUB](#page-474-0) [/STATE/BRICK/AUX/FULL](#page-474-0) [/STATE/BRICK/FAIL](#page-474-0) [/STATE/BRICK/ORTHO](#page-474-0) [/STATE/BRICK/STRAIN/FULL](#page-474-0)

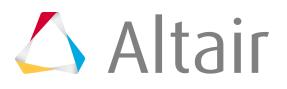

[/STATE/BRICK/STRAIN/GLOBFULL](#page-474-0) [/STATE/BRICK/STRES/FULL](#page-474-0) [/STATE/BRICK/STRESS/GLOBFULL](#page-474-0) [/STATE/DT](#page-474-0) [/STATE/LSENSOR](#page-474-0) [/STATE/NO\\_DEL](#page-474-0) [/STATE/NODE/TEMP](#page-474-0) [/STATE/SHELL/AUX/FULL](#page-474-0) [/STATE/SHELL/EPSP/FULL](#page-474-0) [/STATE/SHELL/FAIL](#page-474-0) [/STATE/SHELL/ORTHL](#page-474-0) [/STATE/SHELL/STRAIN/FULL](#page-474-0) [/STATE/SHELL/STRESS/FULL](#page-474-0) [/STATE/STR\\_FILE](#page-474-0) [/STOP](#page-474-0) [/STOP/LSENSOR](#page-474-0) [/TFILE](#page-474-0) [/TH/VERS](#page-474-0) [/THERMAL](#page-474-0) [/TITLE](#page-474-0) [/UPWIND](#page-474-0) [/UPWM/SUPG](#page-474-0) [/UPWM/TG](#page-474-0) [/VEL/ALE](#page-474-0) [/VEL/ROT](#page-474-0) [/VEL/TRA](#page-474-0) [/VERS](#page-474-0)

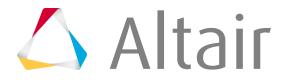

# **CAD Interfaces 4**

Support provided by the CAD readers and writers.

This chapter covers the following:

- [CAD Import](#page-655-0) (p. 655)
- [CAD Export](#page-857-0) (p. 857)

# <span id="page-655-0"></span>**CAD Import**

Learn about the CAD readers supported by HyperMesh and the options available for importing CAD geometry data.

CAD readers are dynamically loaded upon demand.

# **Supported CAD Readers**

CAD readers supported by HyperMesh.

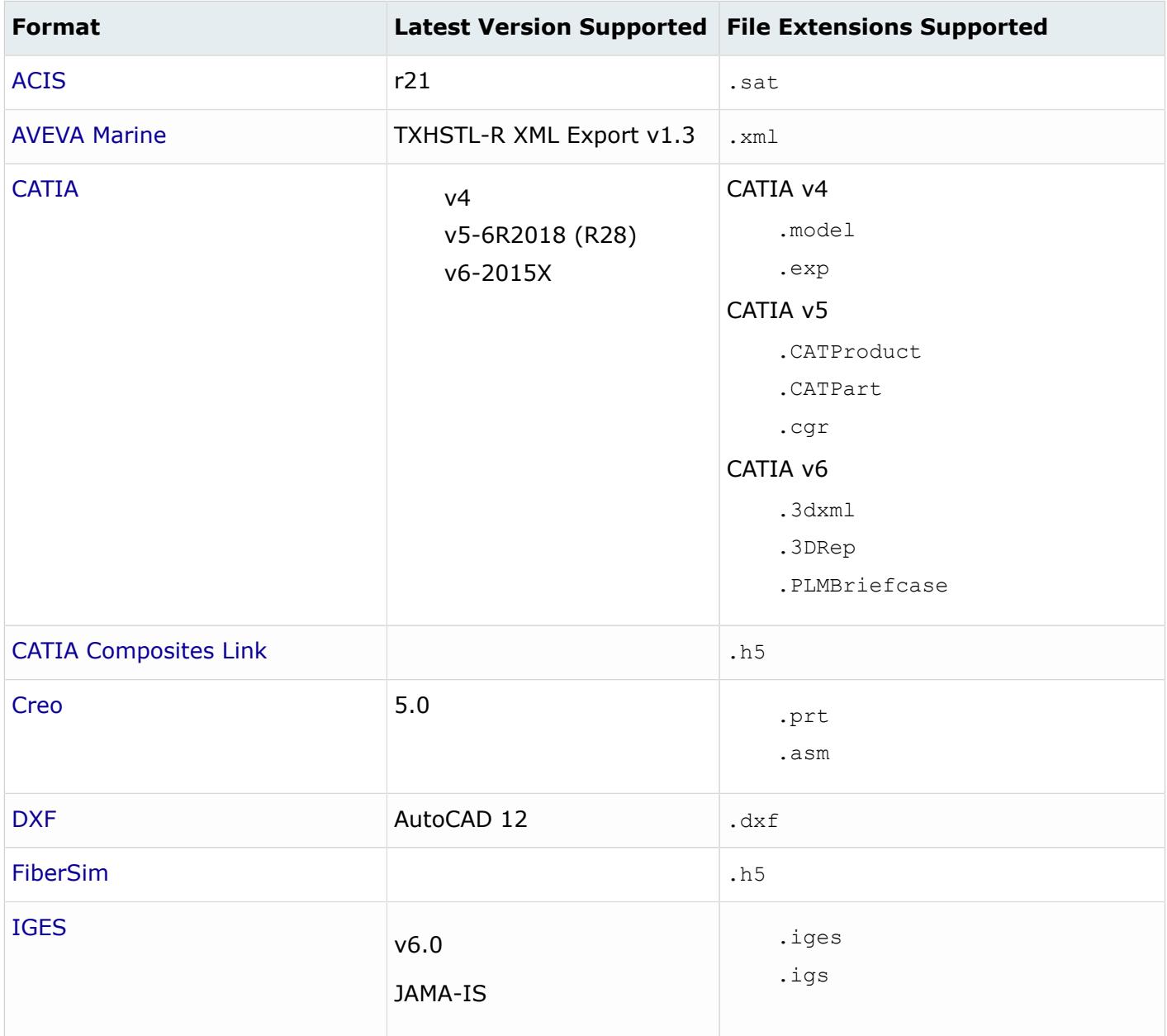

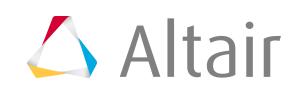

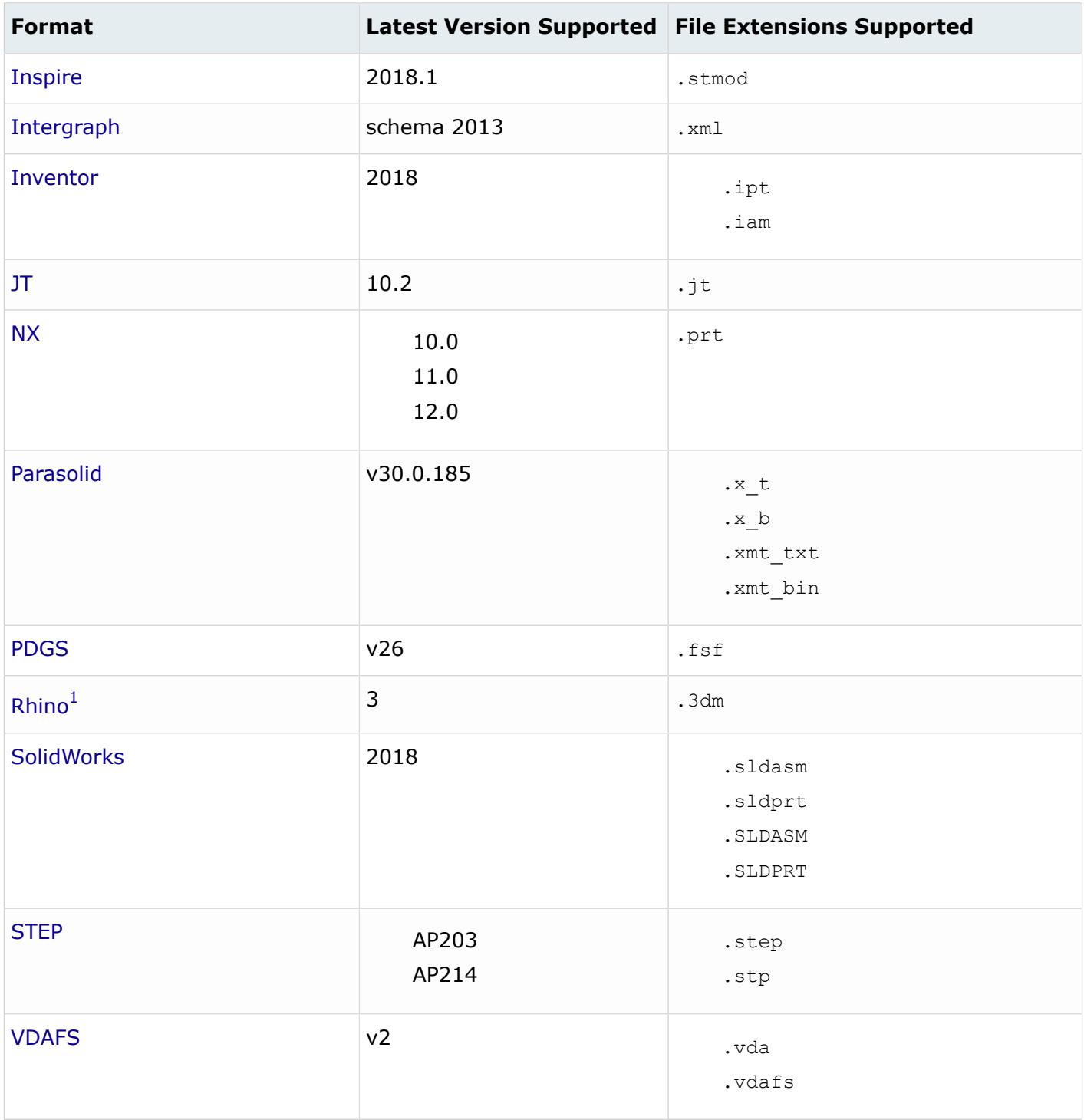

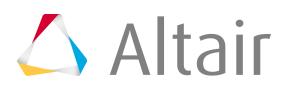

<span id="page-657-1"></span>**1.** Rhino is only supported on Windows.

# <span id="page-657-0"></span>**ACIS Reader**

## **Supported Entities**

Entities supported by the ACIS reader.

- Coordinate systems
- Free points
- Free curves
- Surfaces
- Quilt bodies
- Solid bodies

# **Import Options**

The ACIS reader uses the ct\_reader.ini file.

*@AttributesAsMetadata*

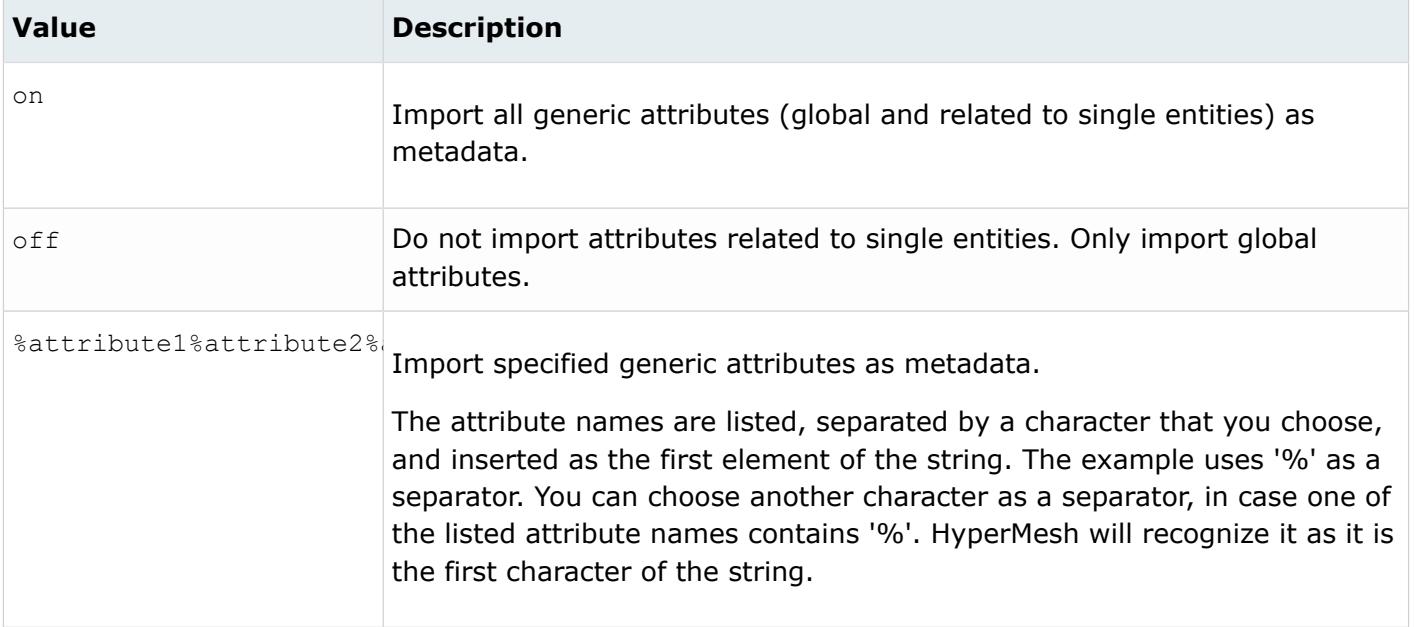

#### *@AvoidThirdPartyConversion*

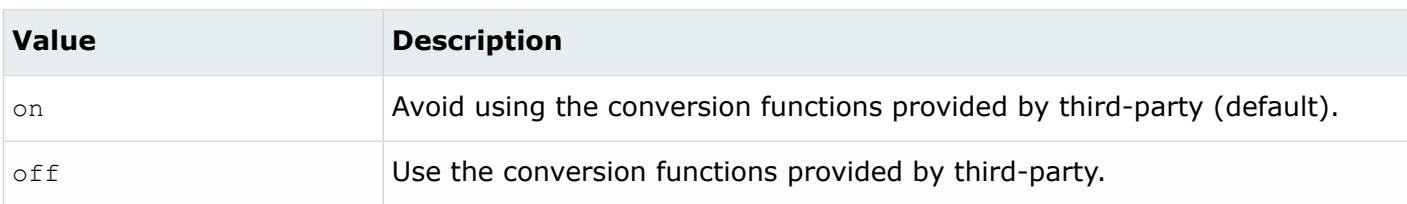

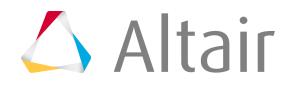

#### *@BodyIdAsMetadata*

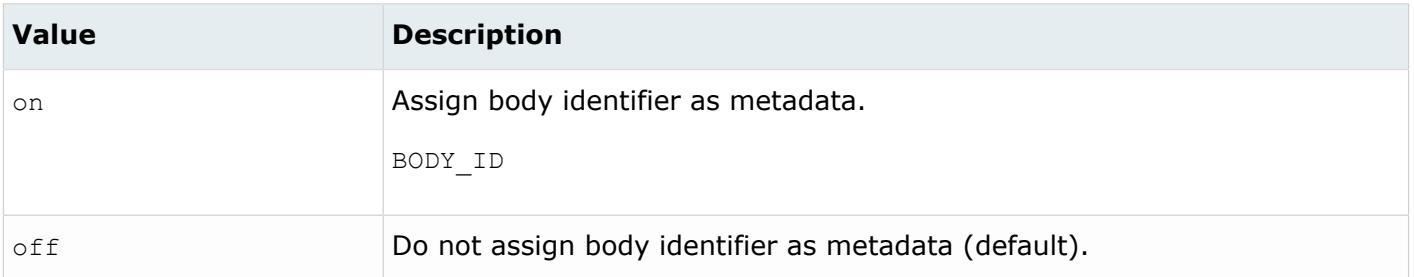

#### *@CleanupTol*

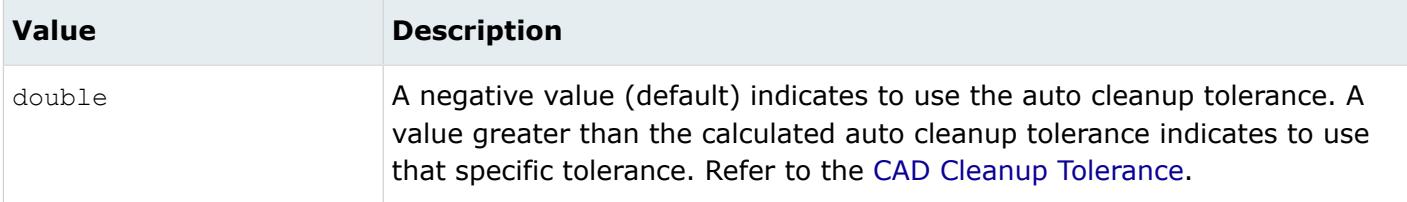

#### *@ColorsAsMetadata*

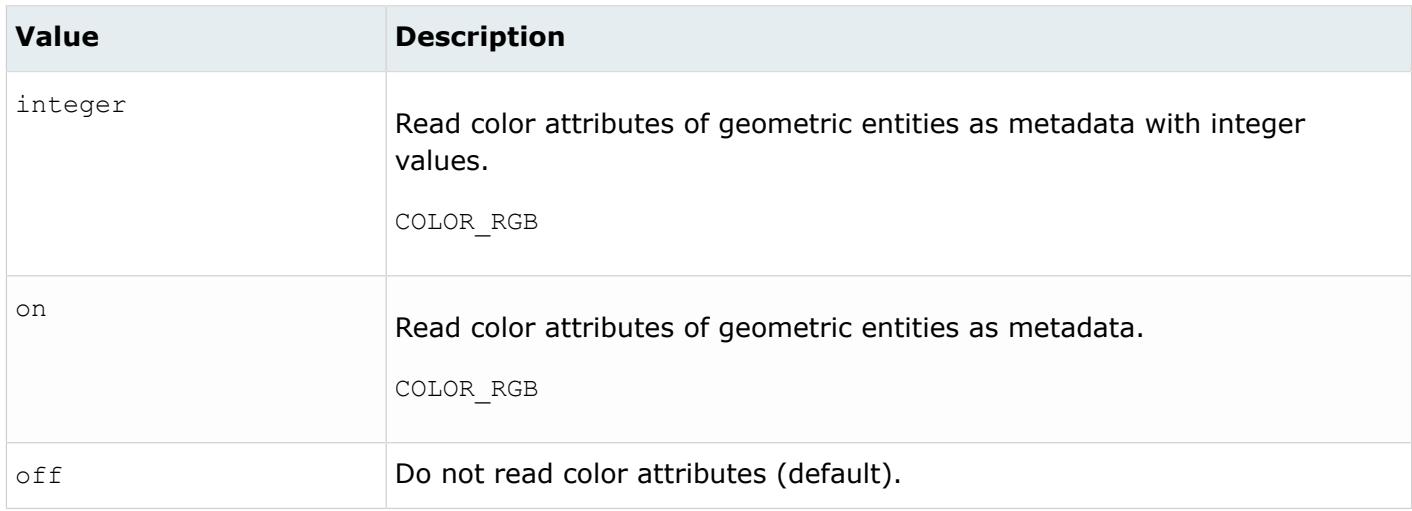

#### *@CreationType*

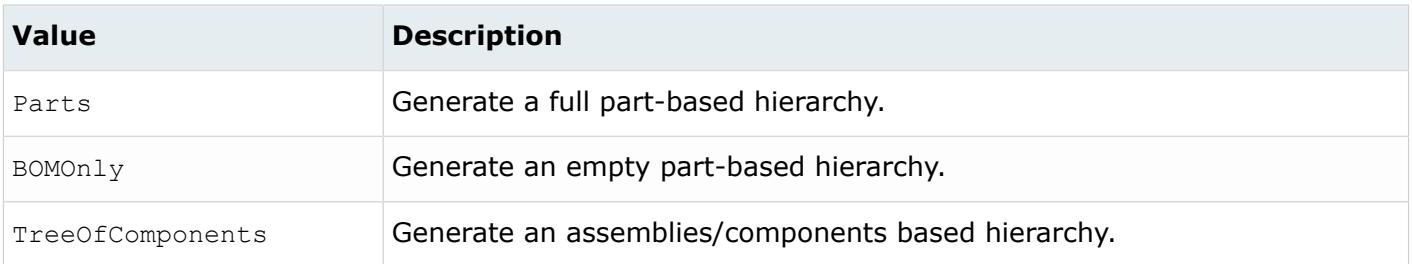

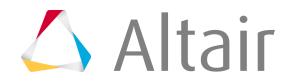

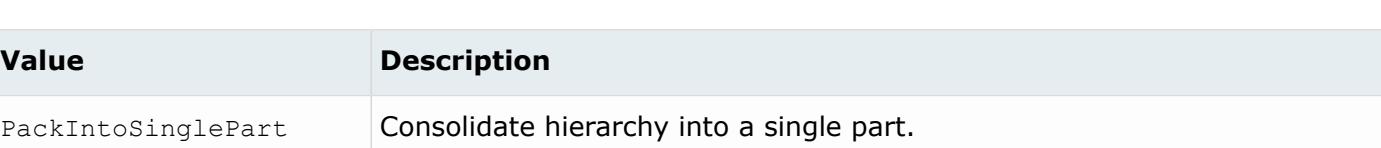

*@DensityAsMetadata*

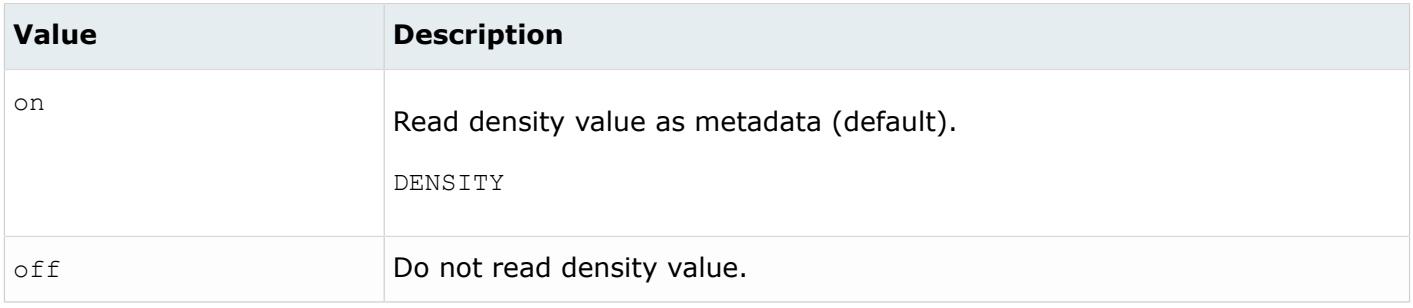

#### *@DoNotMergeEdges*

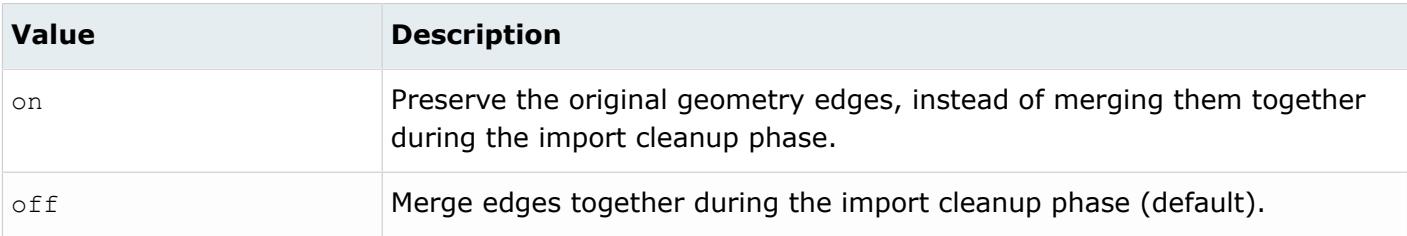

#### *@ImportBlanked*

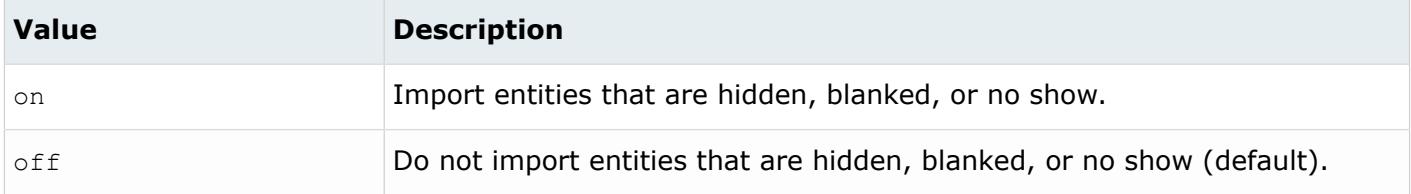

#### *@ImportCoordinateSystems*

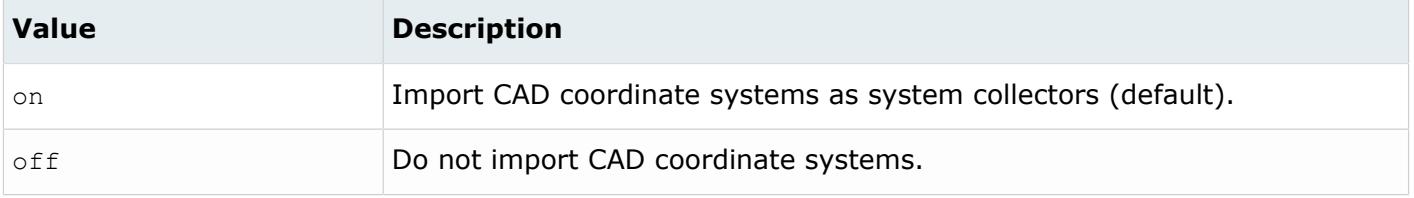

*@ImportForVisualizationOnly*

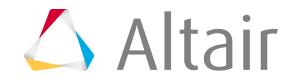

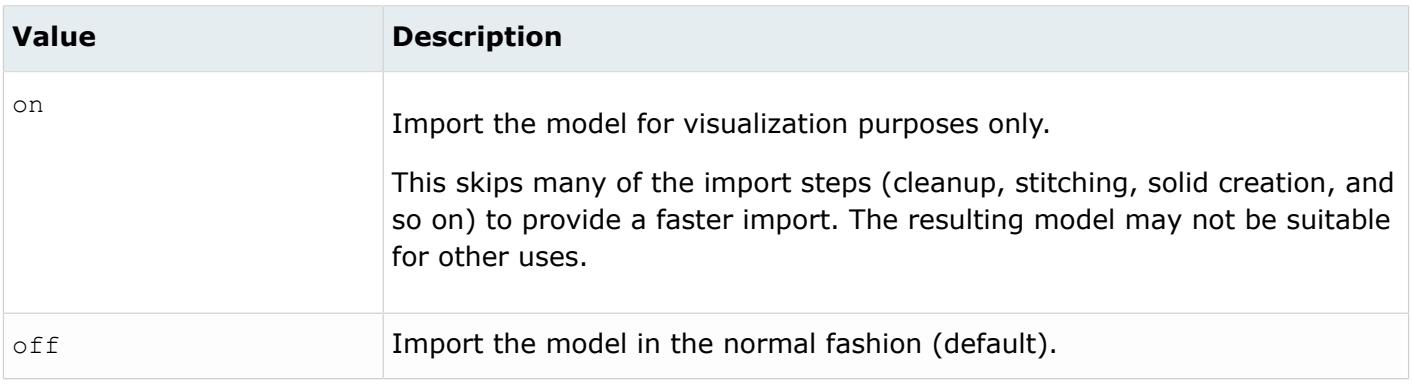

#### *@ImportFreeCurves*

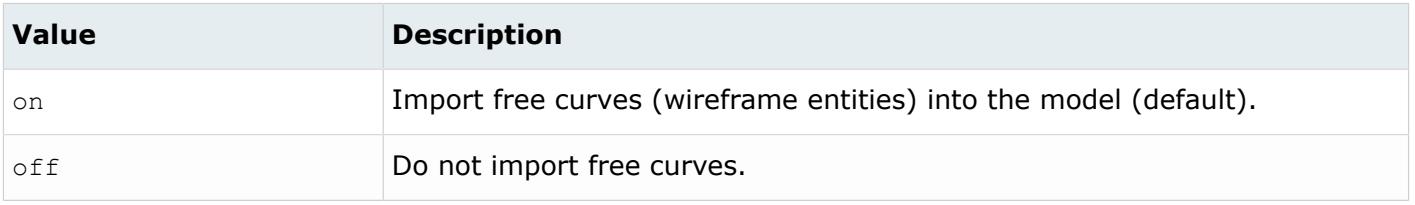

#### *@ImportFreePoints*

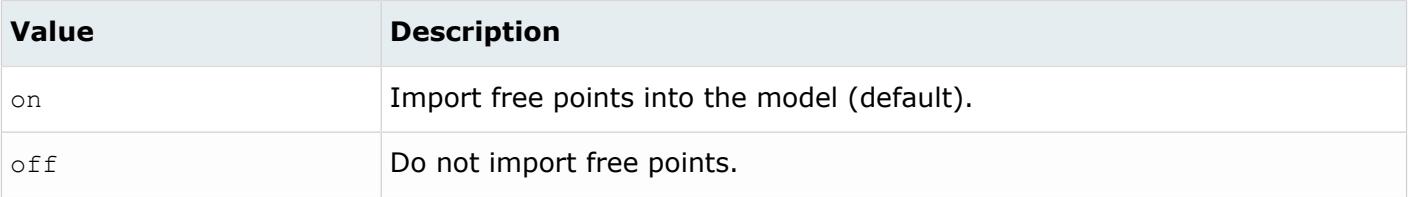

#### *@LayerAsMetadata*

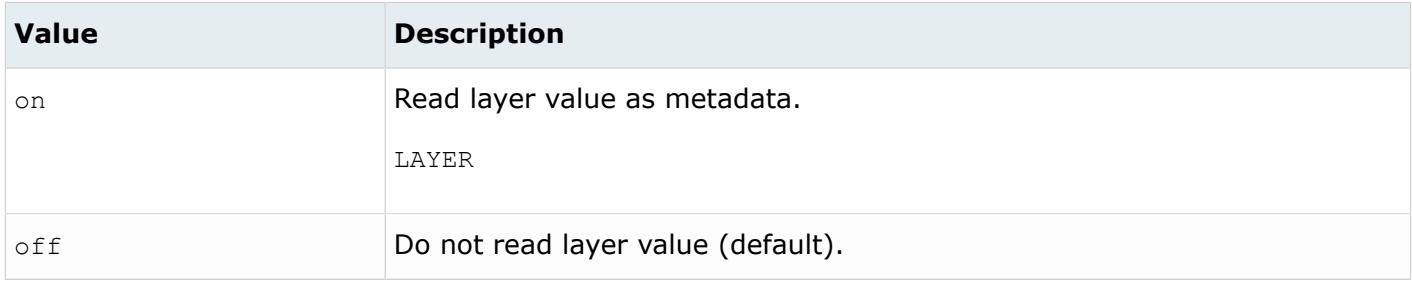

#### *@LegacyHierarchyAsMetadata*

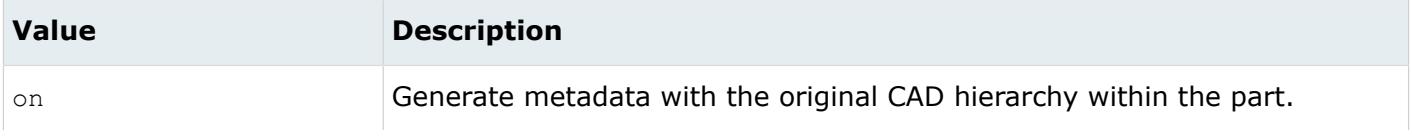

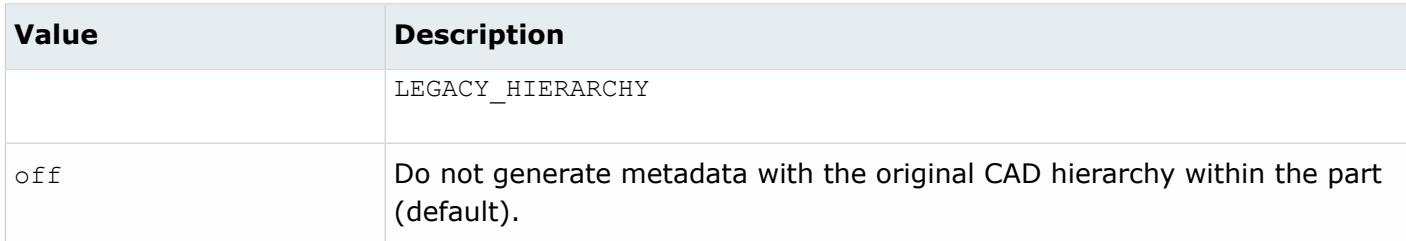

#### *@MetadataPrefix*

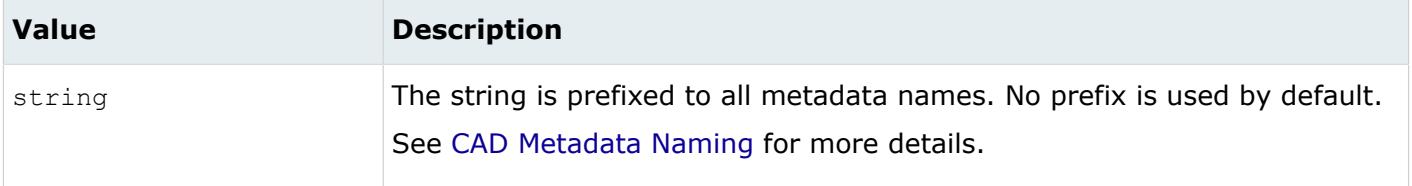

#### *@OriginalIdAsMetadata*

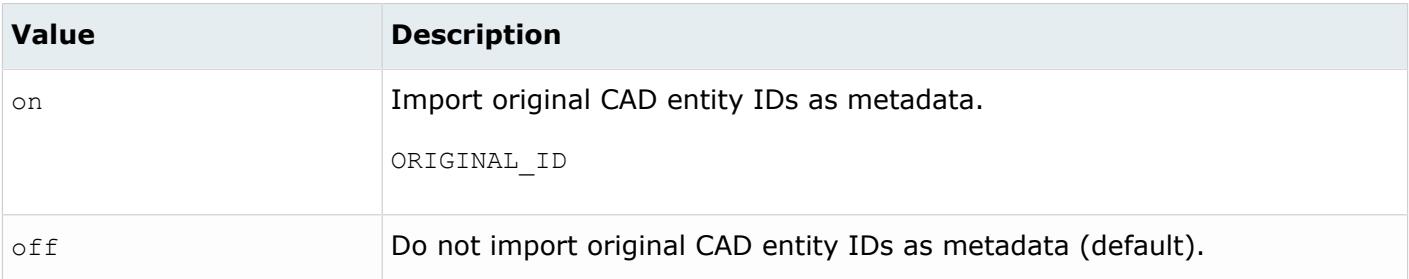

#### *@ScaleFactor*

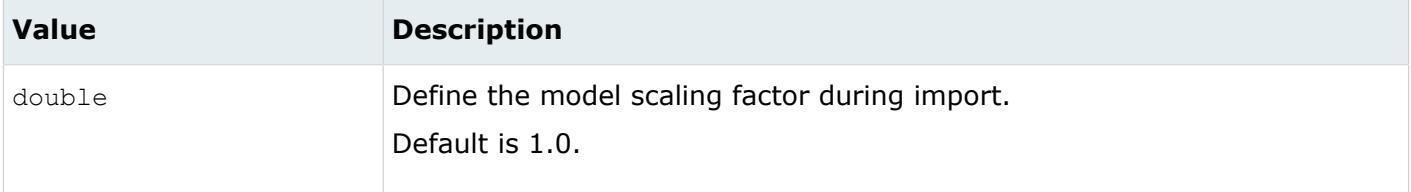

#### *@ShrinkSurfaces*

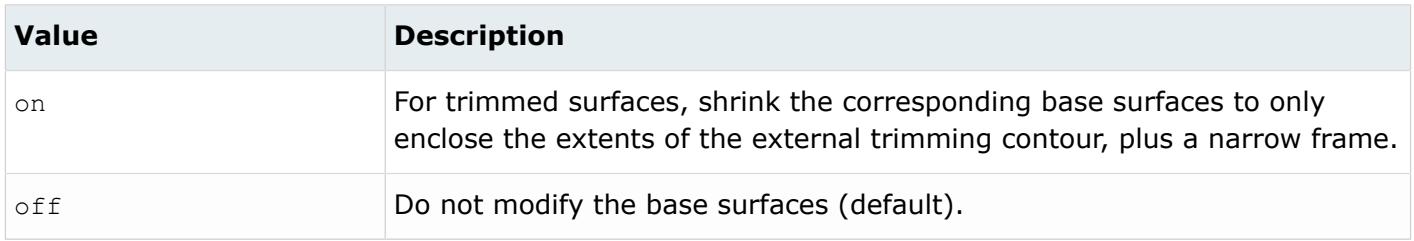

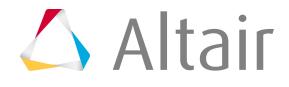

*@SkipCreationOfSolid*

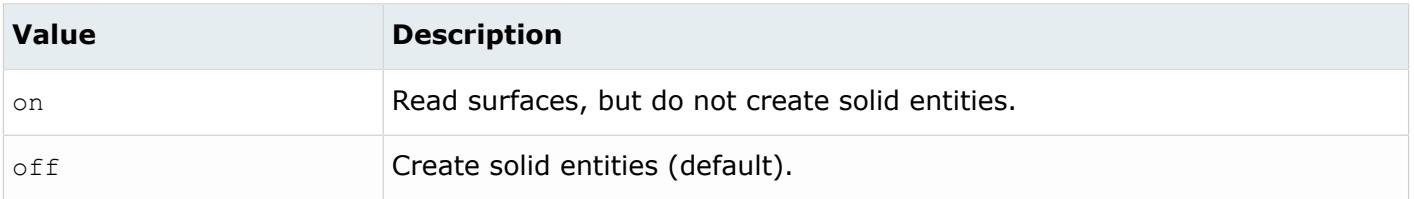

*@SplitComponents*

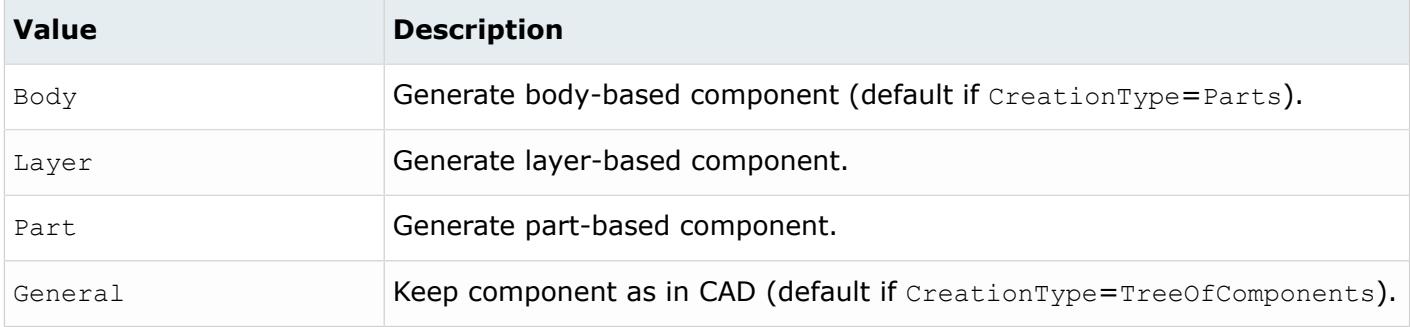

*@StitchingAcrossBodies*

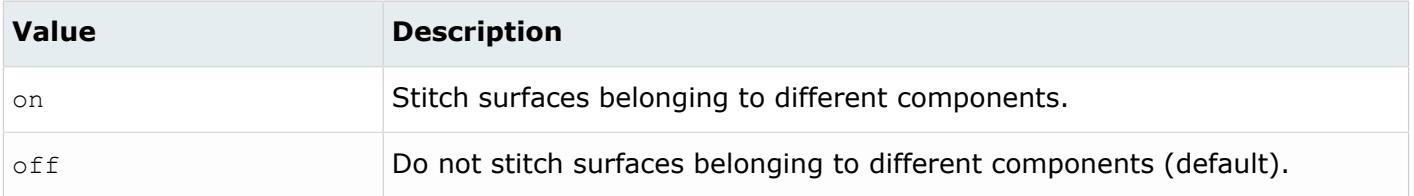

#### *@UseParasolidNativeReader*

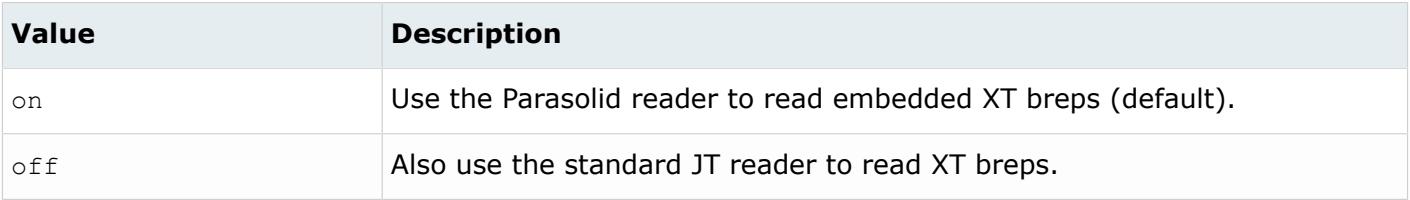

#### *@TargetUnits*

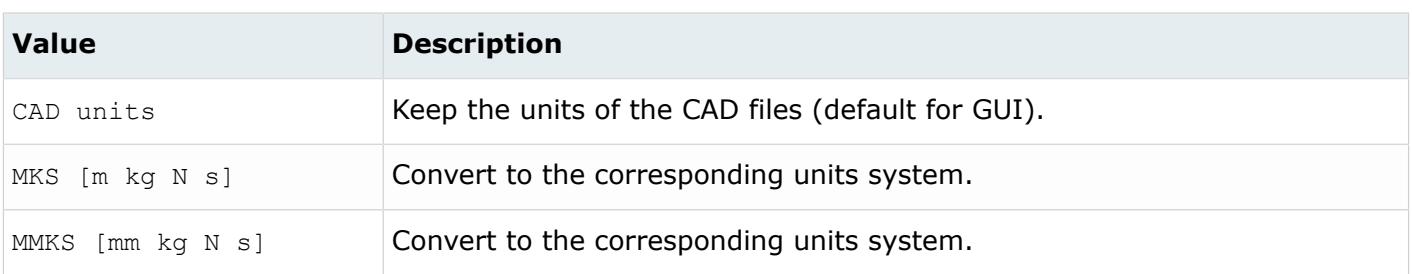

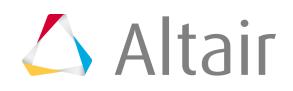

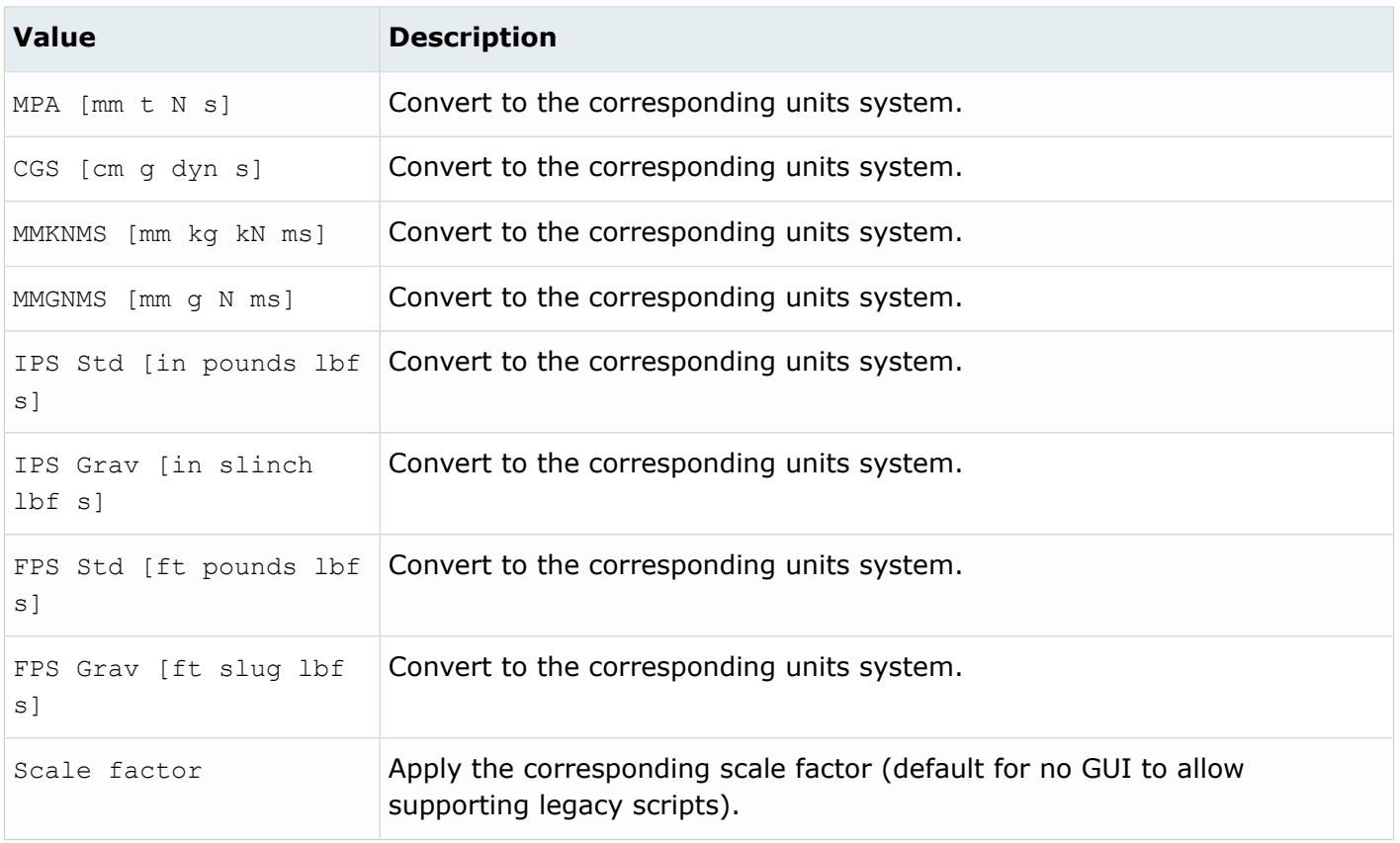

# **Supported Metadata**

Metadata generated from the ACIS reader.

*BODY\_ID*

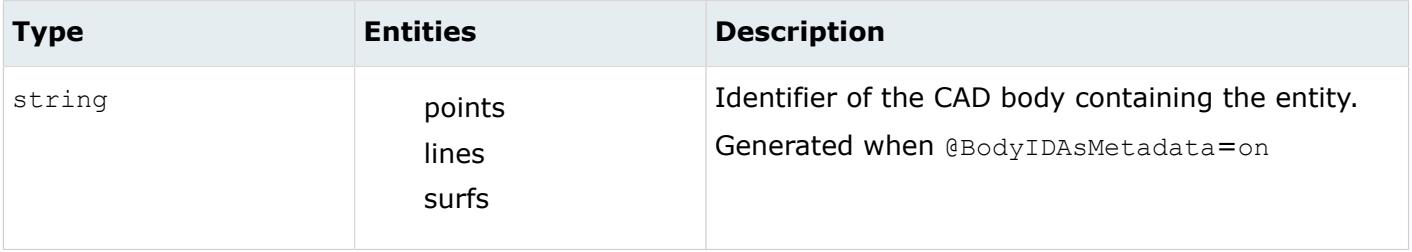

*COLOR\_RGB*

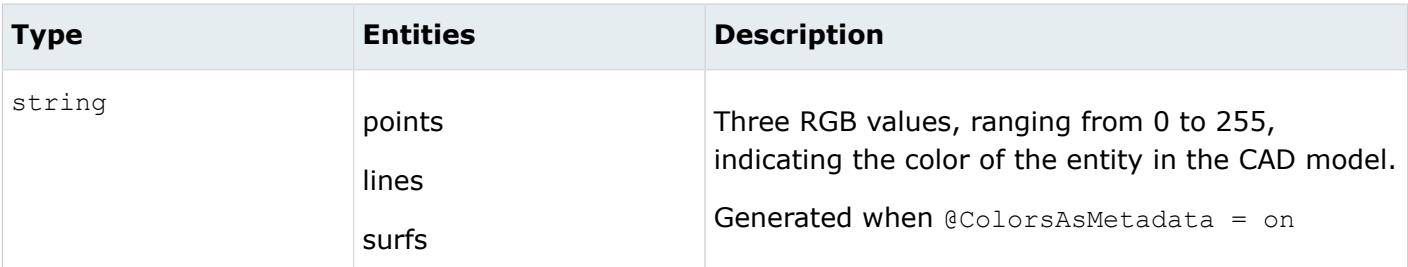

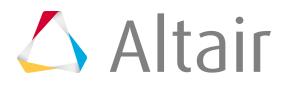

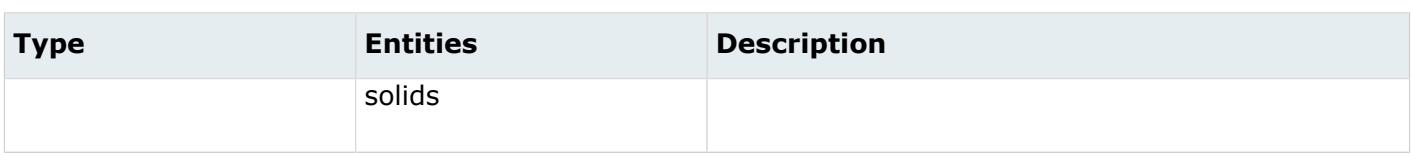

#### *DENSITY*

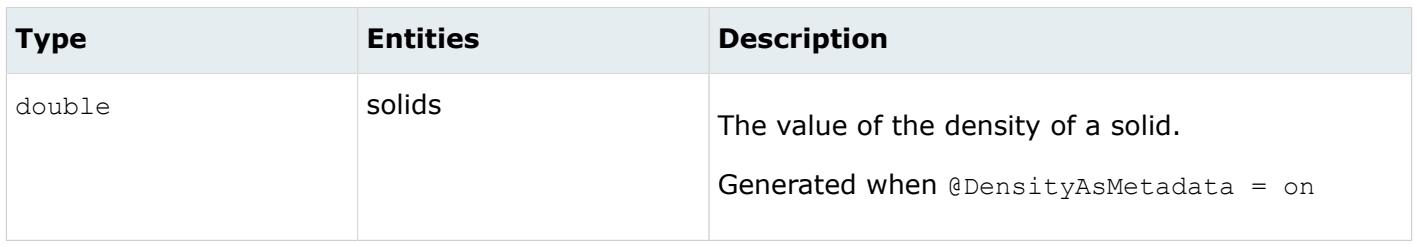

#### *LAYER*

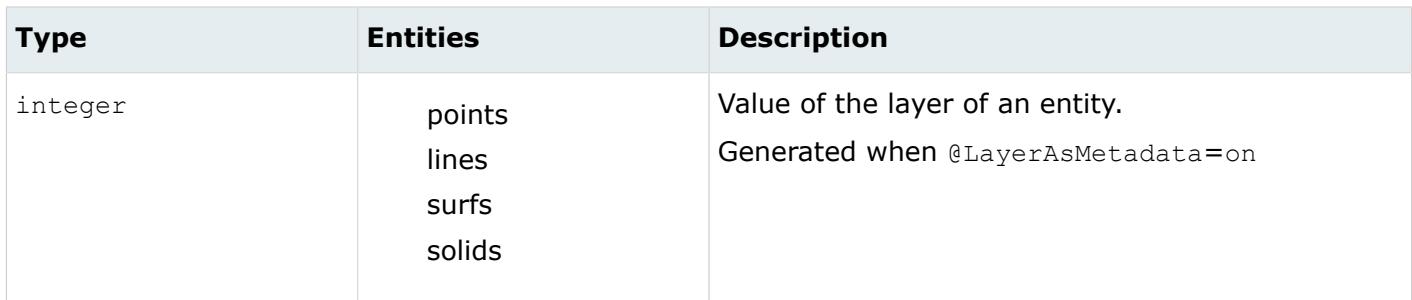

#### *LEGACY\_HIERARCHY*

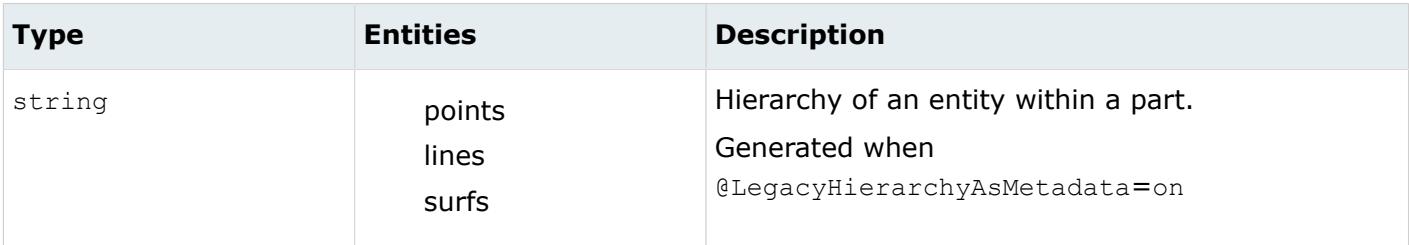

#### *MODELUNIT*

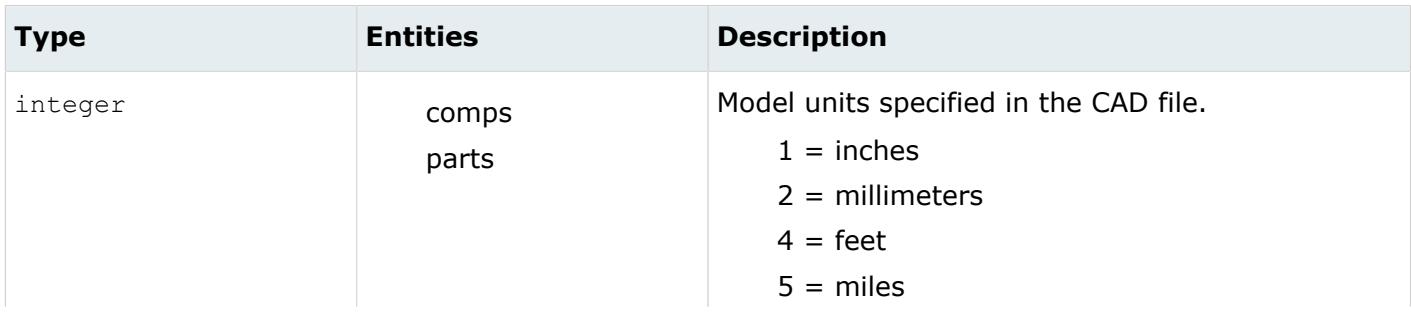

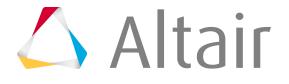

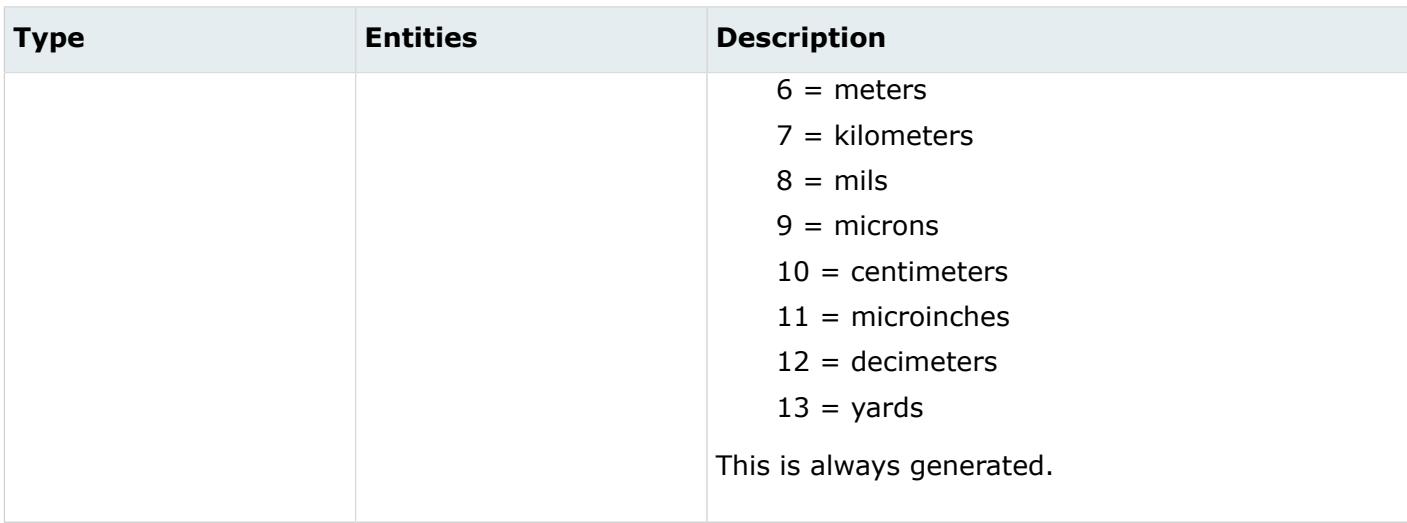

#### *ORIGINAL\_ID*

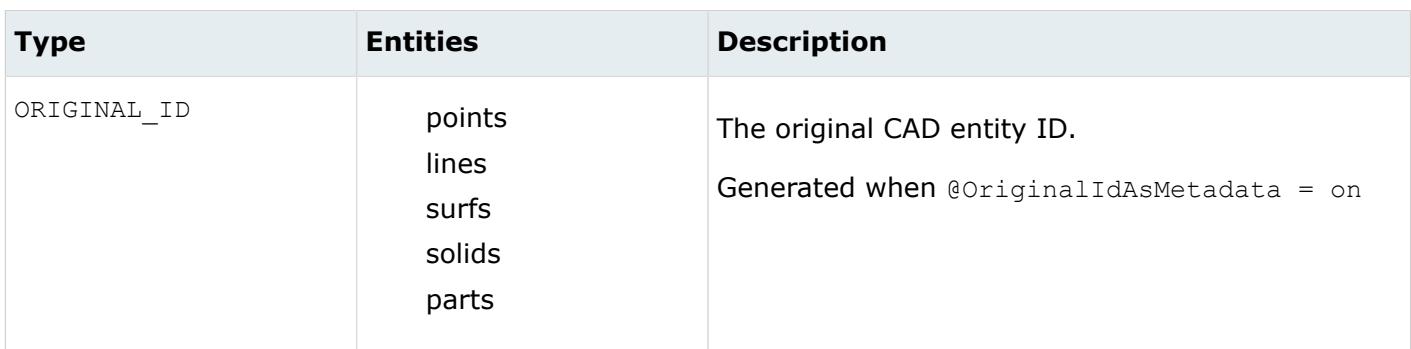

# <span id="page-665-0"></span>**AVEVA Marine Reader**

### **Supported Entities**

Entities supported by the AVEVA Marine reader.

- Plane panels
- Curved panels
- Knuckled panels
- Plane plates
- Curved plates
- Pillars
- Stiffeners (also with sub-flanges)
- Curved stiffeners
- Face plates (also with sub-flanges)
- Flanges

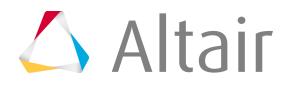

### • Brackets

When @CreationType = TreeOfComponents, an assembly tree is created and organized as follows:

- 1 assembly corresponding to the whole ship (1 ship per part).
- 1 assembly per block.
	- 1 assembly per PlanePanel.
		- ∙ 1 component for the detailed contour of the current PlanePanel (with relevant option).
		- ∙ 1 component for the simple contour of the current PlanePanel (with relevant option).
		- ∙ 1 component per PlanePlateGroup. The material name, material side, thickness and offset are created as metadata. If material data are available, a PSHELL material is created.
			- 1 1 surface per PlanePlate. The profile existing in the file is used for the external loop. Holes can be added as internal loops (with relevant option).
		- ∙ 1 component per PlanePillarGroup.
			- 1 1 set of trace lines per PlanePillar.
			- 2 1 surface per web (with relevant option).
		- ∙ 1 component per PlaneFlangeGroup.
			- 1 1 set of trace lines per PlaneFlange.
		- ∙ 1 component per PlaneStiffenerGroup.
			- 1 1 set of trace lines per PlaneStiffener.
			- 2 1 surface per web and per flange (with relevant option).
		- ∙ 1 component per PlaneFaceplateGroup.
			- 1 1 set of trace lines per PlaneFaceplate.
			- 2 1 surface per web and per flange (with relevant option).
		- ∙ 1 assembly per sub-PlanePanel. The contents correspond to the ones for normal PlanePanels.
		- ∙ 1 assembly per PlaneBracketGroup.
			- 1 1 component per bracket if no sub-elements exist (stiffeners, planeplates, flanges). 1 assembly if sub-elements exist.
				- 1 1 surface per PlaneBracket. The profile existing in the file is used for the external loop. No holes are allowed by the AVEVA Marine format. If sub-elements are present in the current PlaneBracketGroup, a specific component is created for the surface in order to keep it separate from its sub-elements.
			- 2 1 component per PlaneStiffenerGroup sub-element (no flanges inside the stiffener group are allowed).
			- 3 1 component per PlaneFaceplateGroup sub-element (no flanges inside the faceplate group are allowed).
			- 4 1 component per PlaneFlangeGroup sub-element.
		- ∙ 1 assembly per CurvedPanel.
			- 1 1 component for the simple contour of the current CurvedPanel (with relevant option).
			- 2 1 component per CurvedPlateGroup.

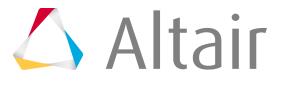

- 1 1 surface per CurvedPlate. The profile existing in the file is used for the external loop. Internal holes are implemented.
- 3 1 component per CurvedStiffenerGroup.
	- 1 1 set of trace lines per CurvedStiffener.
- ∙ 1 assembly per KnuckledPanel.

When  $\alpha$  exaction Type is "Parts", a corresponding tree is created but no assembly entities are created, parts are created instead. The components are also created.

When  $C_t$  attionType is "BOM Only", a corresponding tree is created with parts as in the previous case, but no components are actually created.

PlanePlates, CurvedPlates and PlaneBrackets are mapped as surfaces. Other objects are imported as curves, lying on the plates. Groups of objects may share similar properties (such as material, material side, thickness and offset). In this case, metadata are added to these objects, and if possible the material description is also created. Holes of curved surfaces are not taken into consideration for this release.

The reader instantiates objects in their nominal position, hence there may be gaps between panels, brackets, and so forth, due to idealizations that do not take thickness into account. Hence, no stitching between surfaces is performed on import.

Available material fields include Young's modulus, Poisson's ratio, expansion coefficient, and density. Yield stress and ultimate stress are not imported. Each material is associated with a unique grade name.

When a thickness is provided, the corresponding value is given to a HyperMesh properties.

Objects affected by material/thickness include PlanePlateGroup, PlanePillarGroup, PlaneFlangeGroup, PlaneStiffenerGroup, PlaneFaceplateGroup, PlaneBracketGroup, CurvedPlateGroup and CurvedStiffenerGroup.

# **Import Options**

The AVEVA Marine reader uses the aveva reader. ini file.

*@BodyIdAsMetadata*

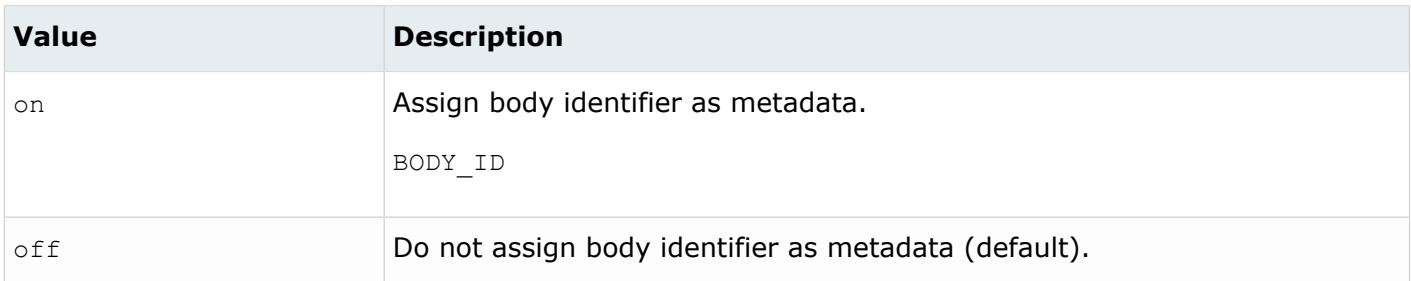

*@CleanupTol*

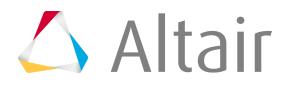

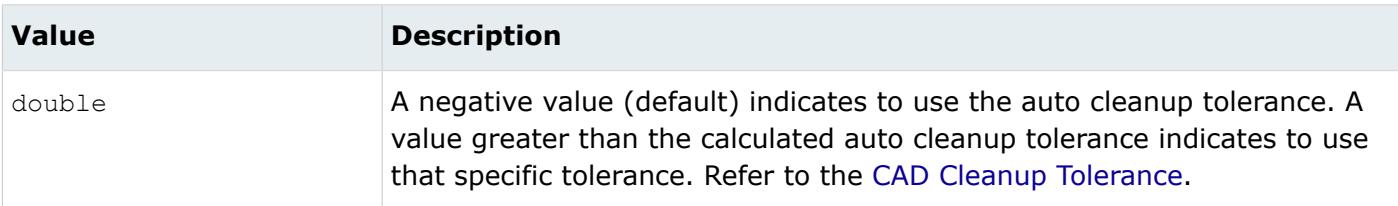

#### *@ColorsAsMetadata*

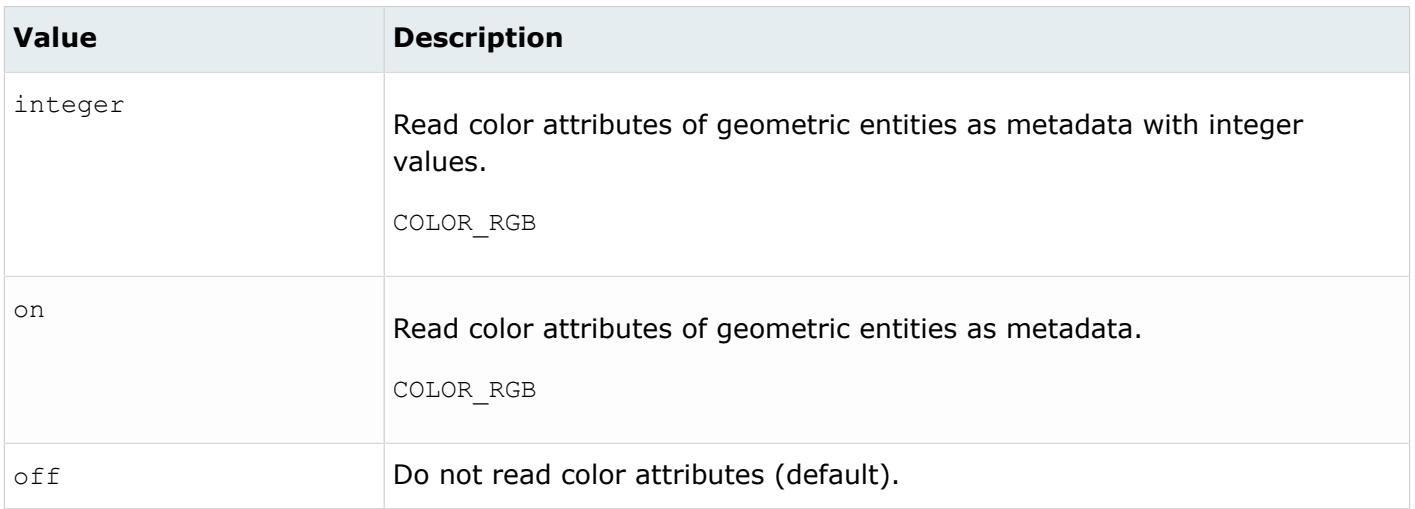

#### *@CreationType*

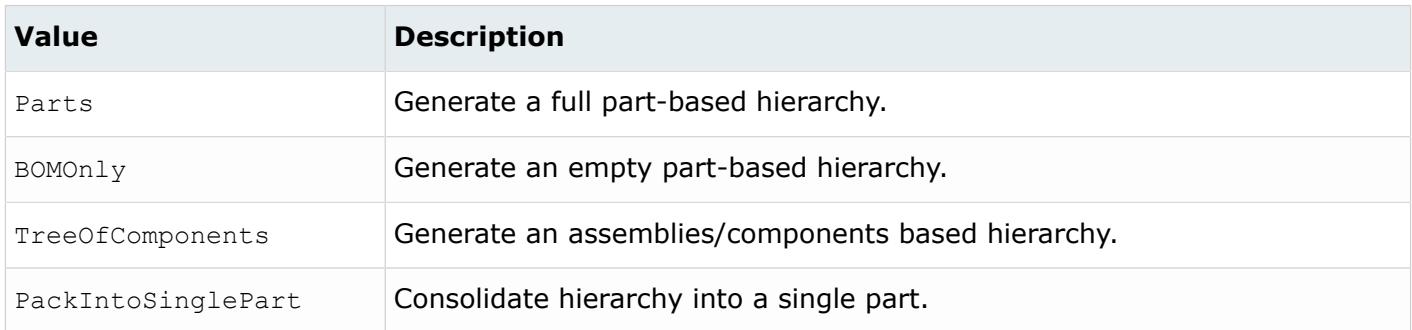

#### *@CurvedPlateColor*

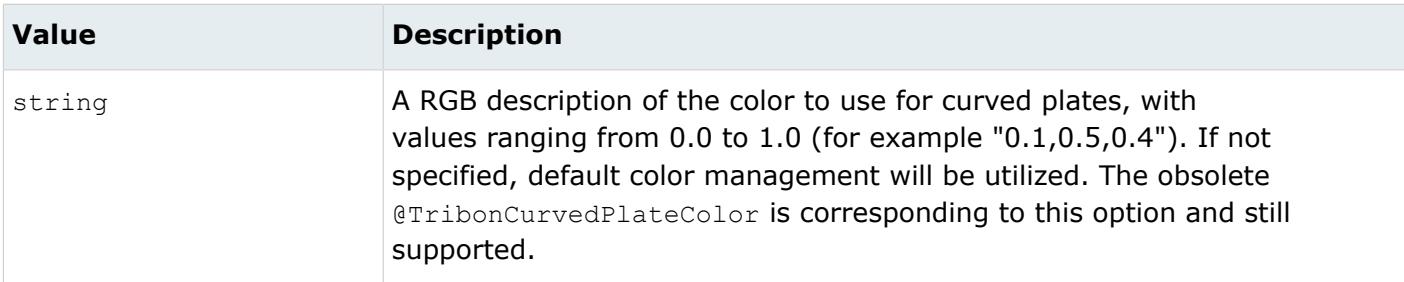

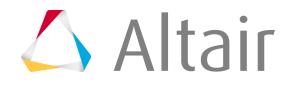

#### *@CurvedSimpleContourColor*

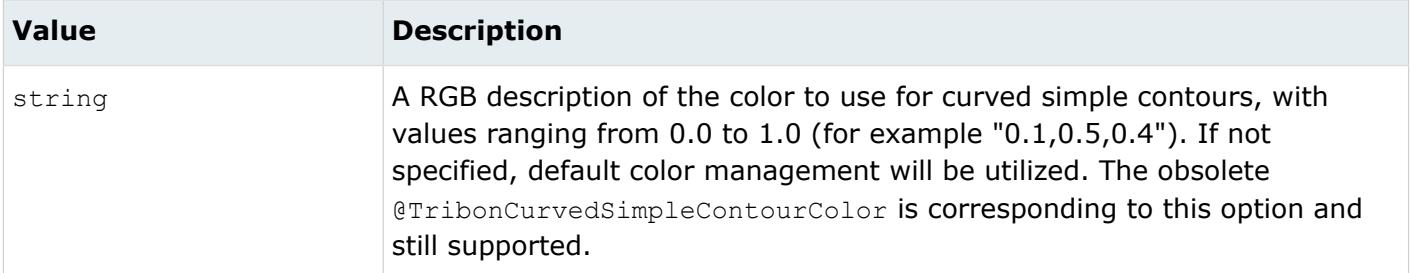

#### *@CurvedStiffenerColor*

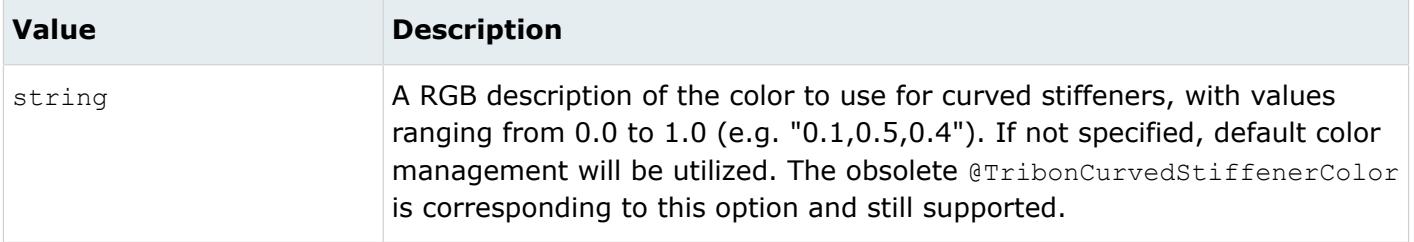

#### *@DoNotMergeEdges*

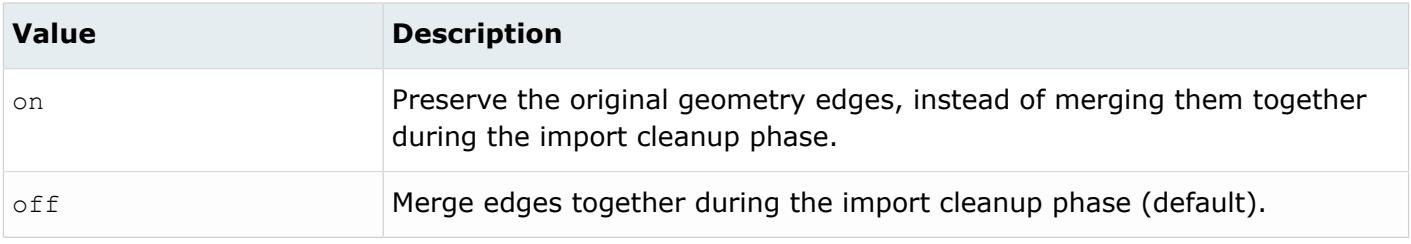

#### *@FlangeColor*

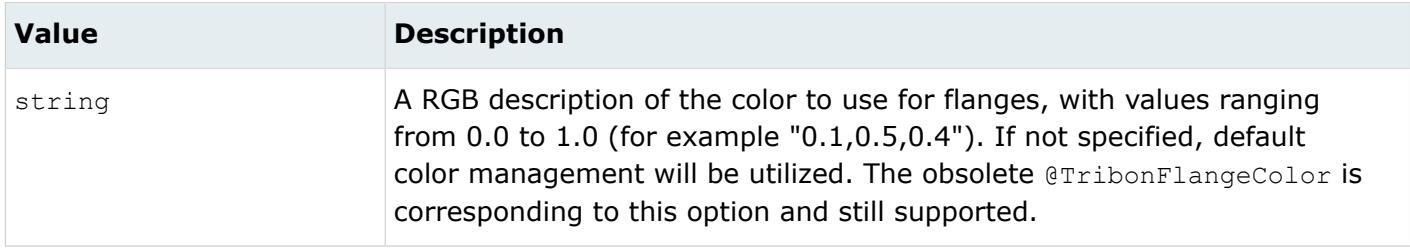

#### *@ImportCutoutProfiles*

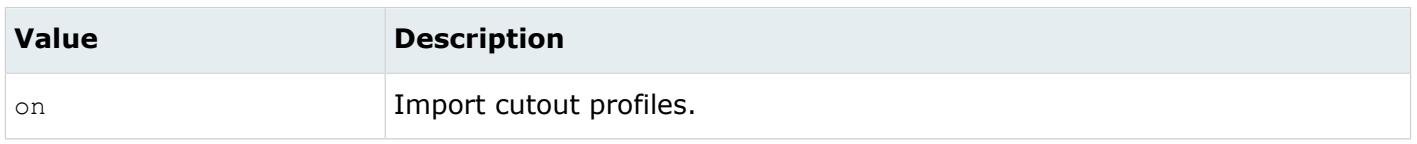

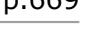

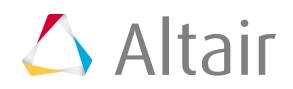

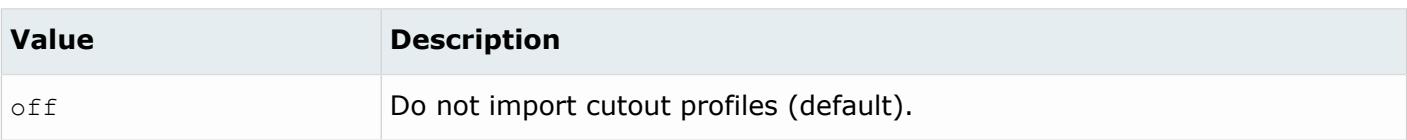

#### *@ImportFaceplatesAsSurfaces*

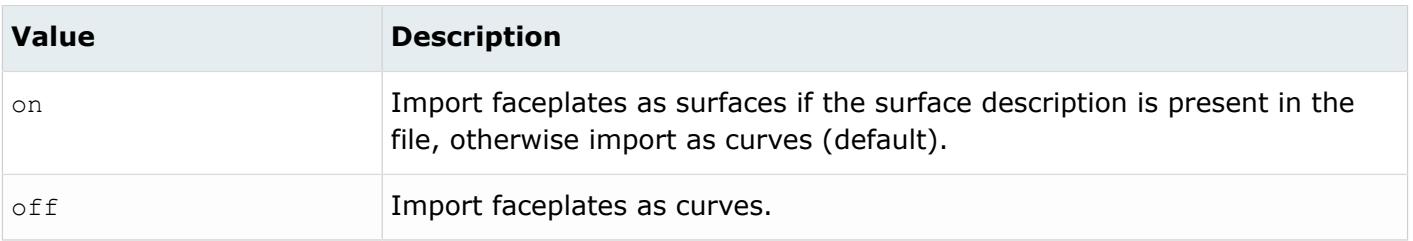

#### *@ImportHoles*

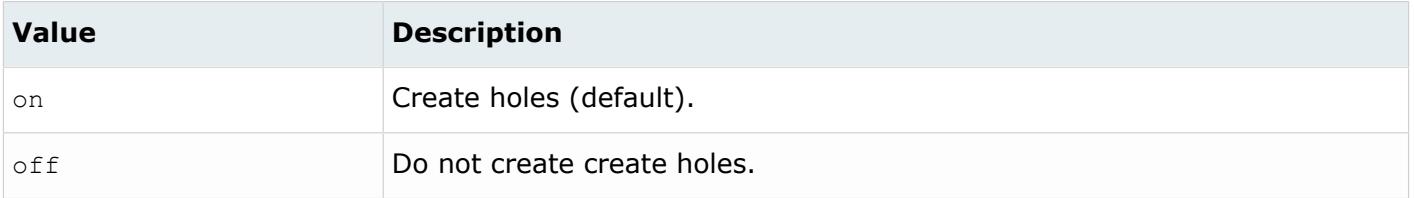

#### *@ImportNotchProfiles*

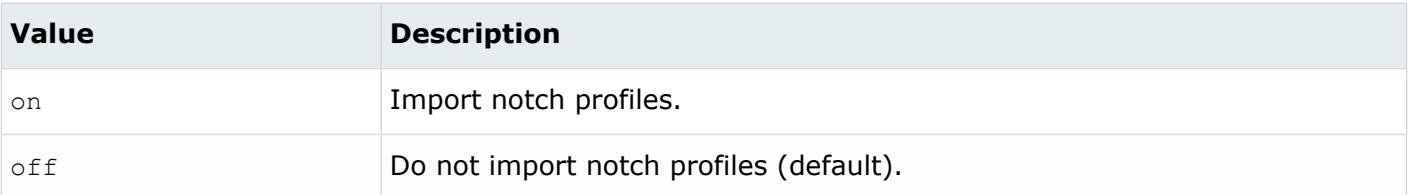

#### *@ImportPanelProfiles*

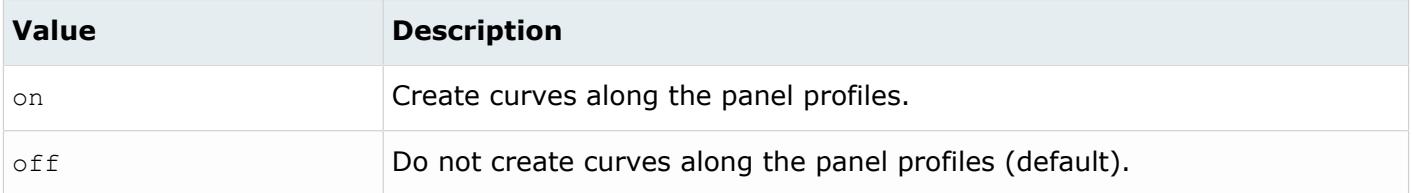

*@ImportPillarsAsSurfaces*

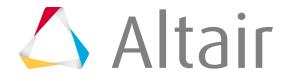

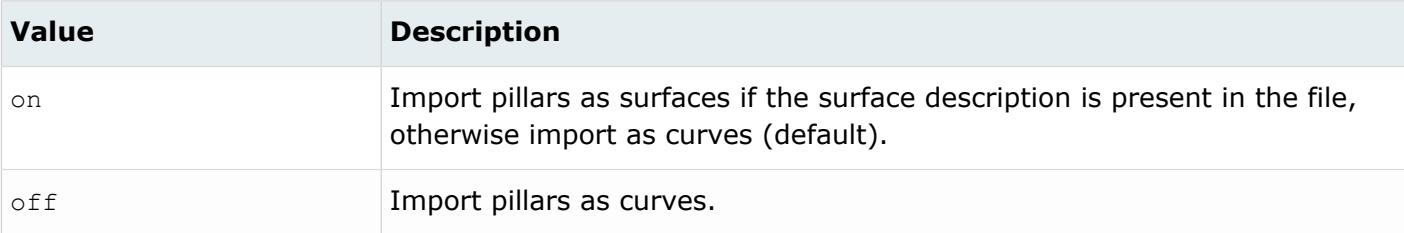

#### *@ImportStiffenersAsSurfaces*

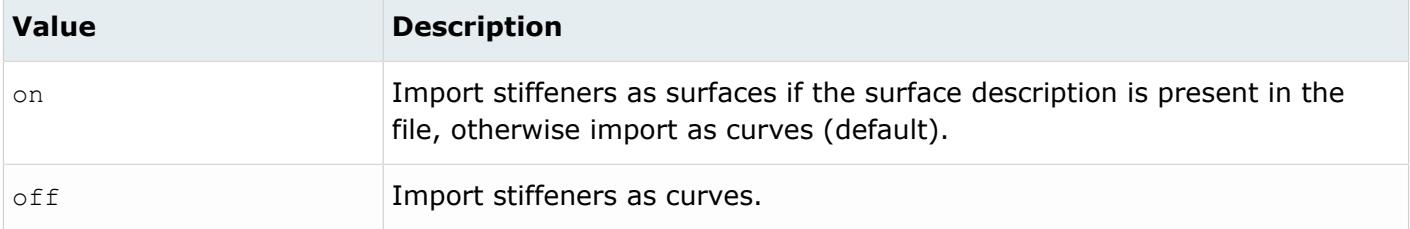

#### *@ImportUnboundedCurvedPlates*

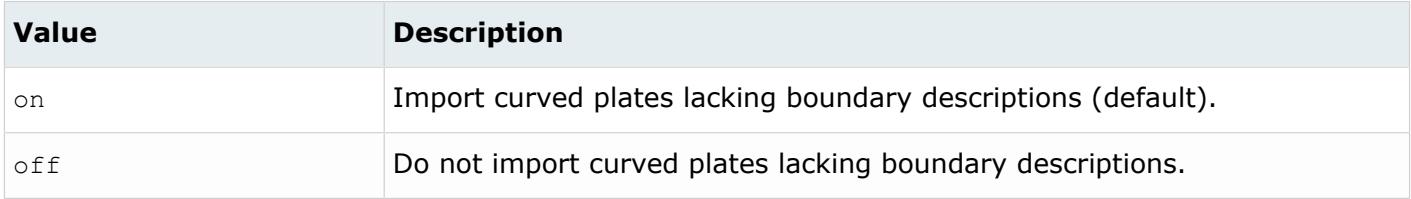

#### *@LegacyHierarchyAsMetadata*

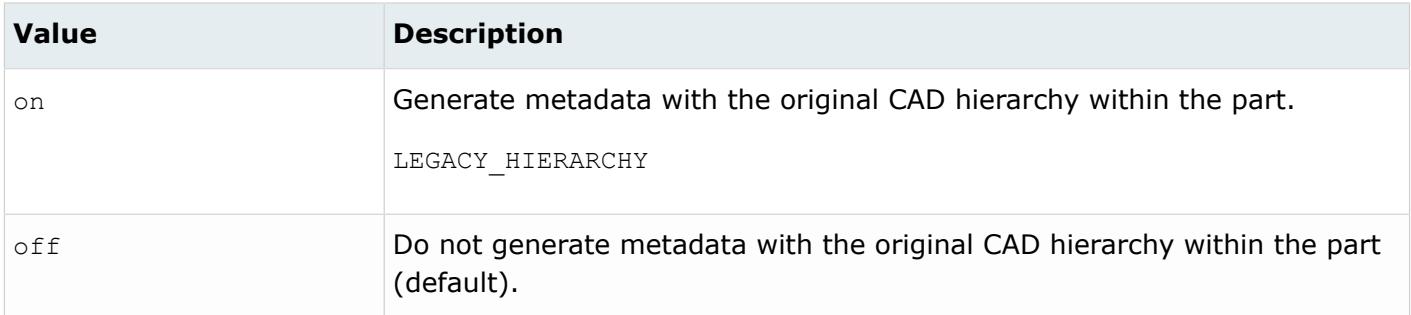

#### *@MetadataPrefix*

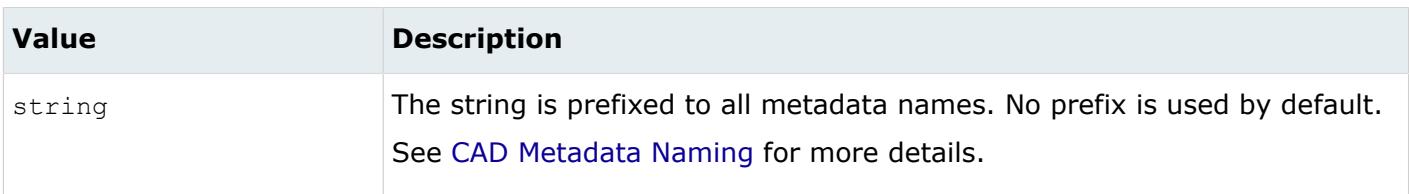

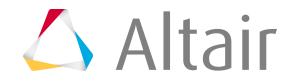

#### *@PlaneBracketColor*

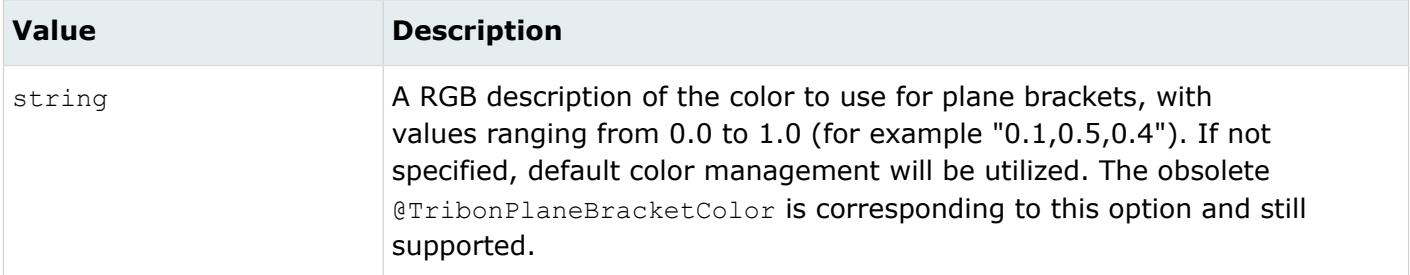

#### *@PlaneDetailedContoursColor*

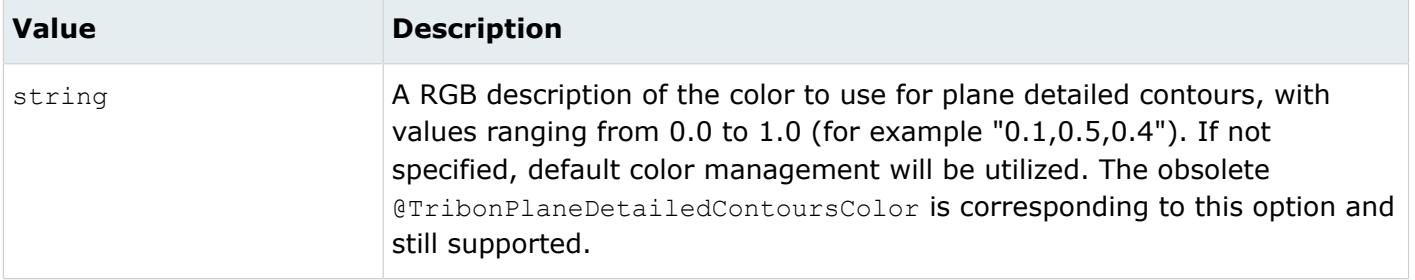

#### *@PlaneFaceplateColor*

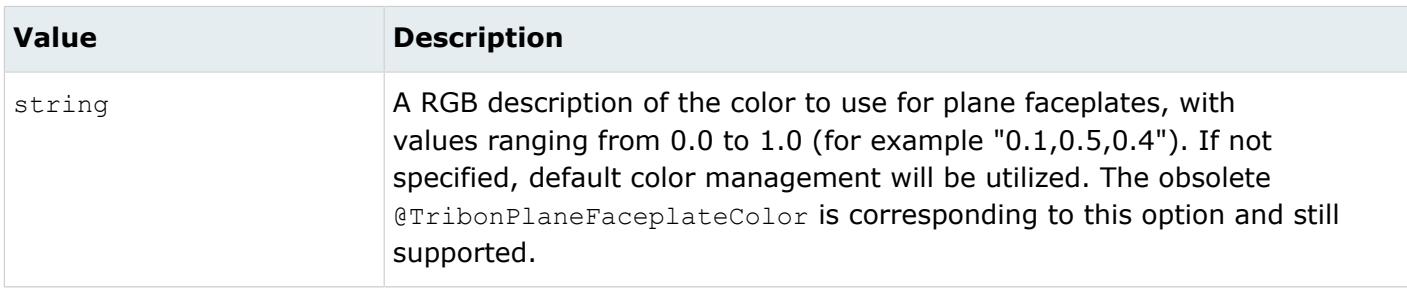

#### *@PlaneFlangeColor*

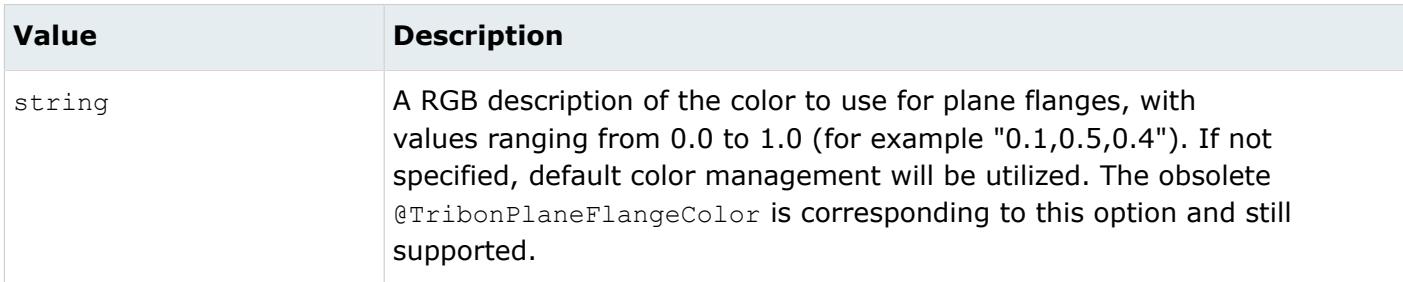

*@PlanePillarColor*

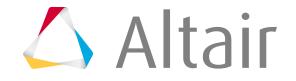

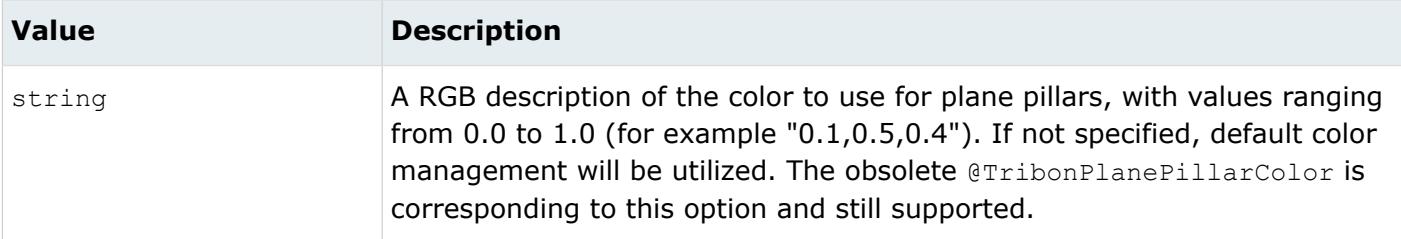

#### *@PlanePlateColor*

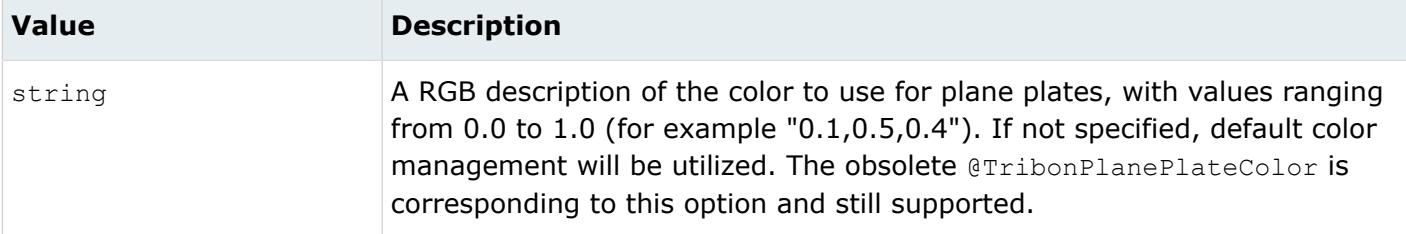

#### *@PlaneSimpleContourColor*

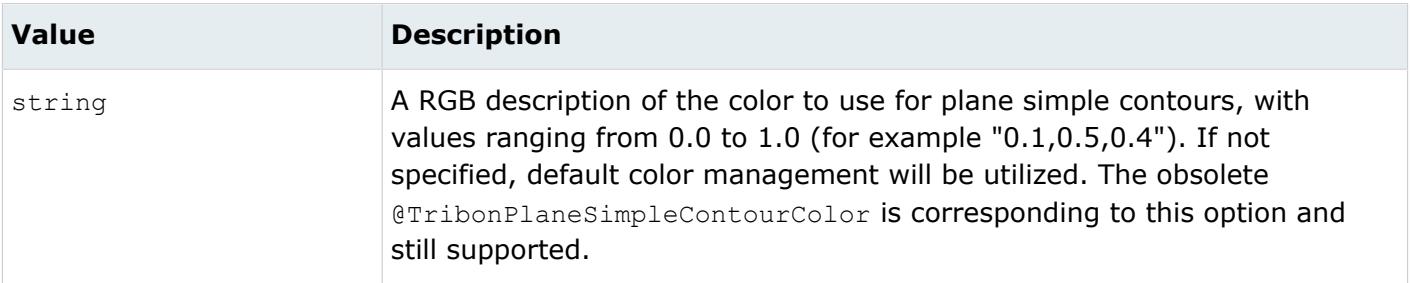

#### *@PlaneStiffenerColor*

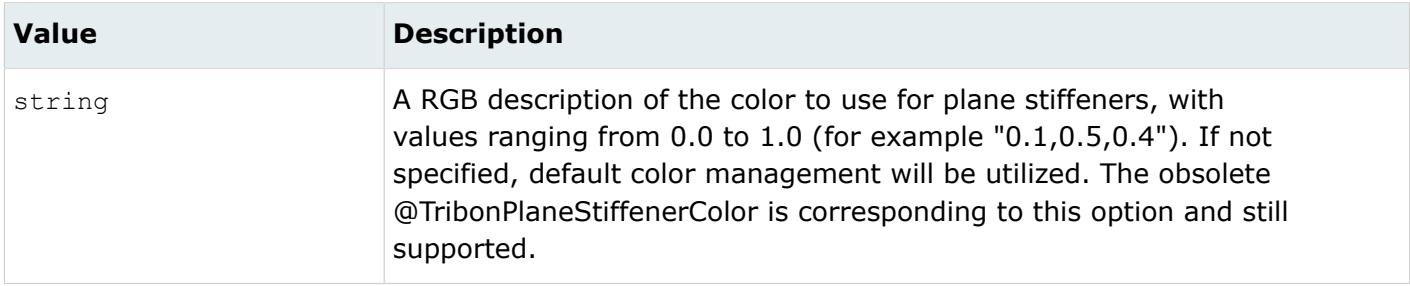

#### *@PreferDetailed*

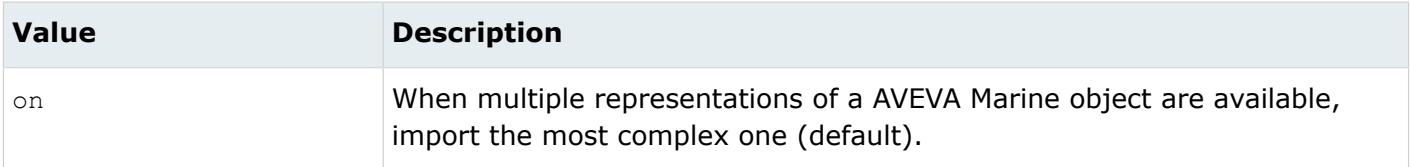

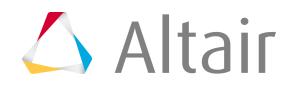

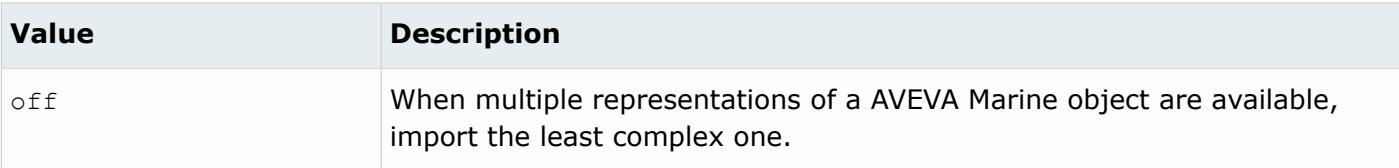

*@ScaleFactor*

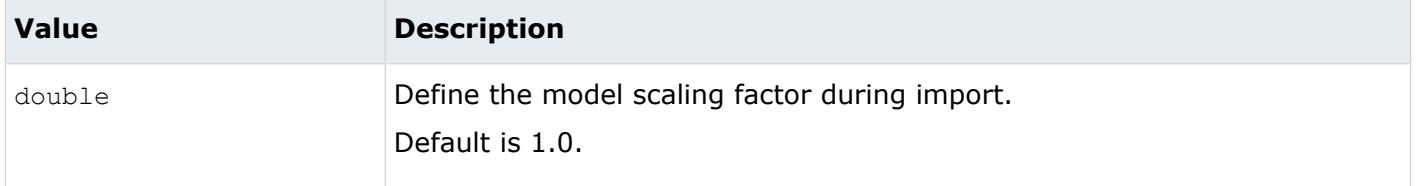

#### *@SplitComponents*

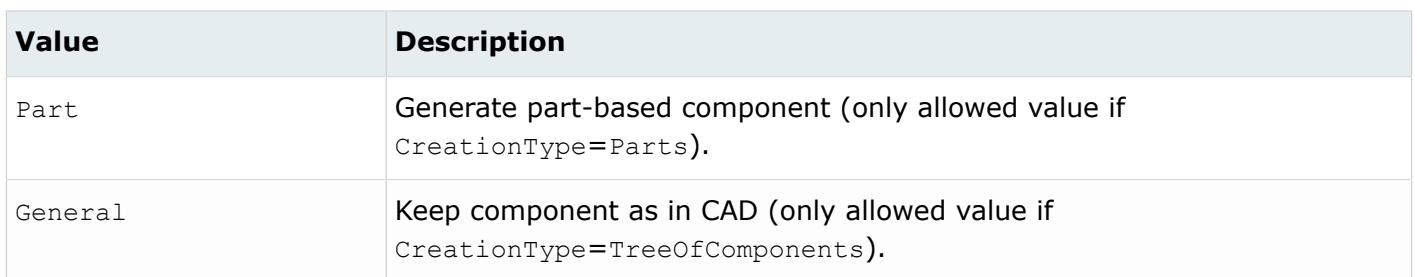

#### *@SubFaceplateColor*

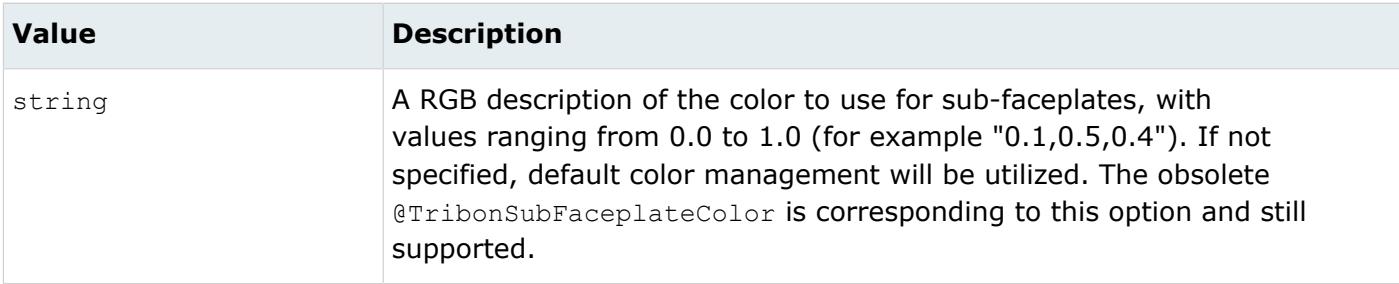

#### *@SubStiffenerColor*

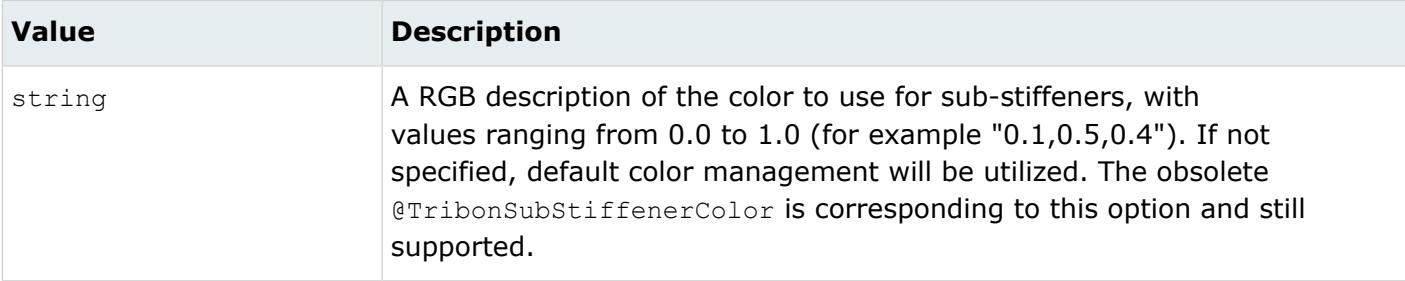

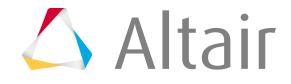

*@TargetUnits*

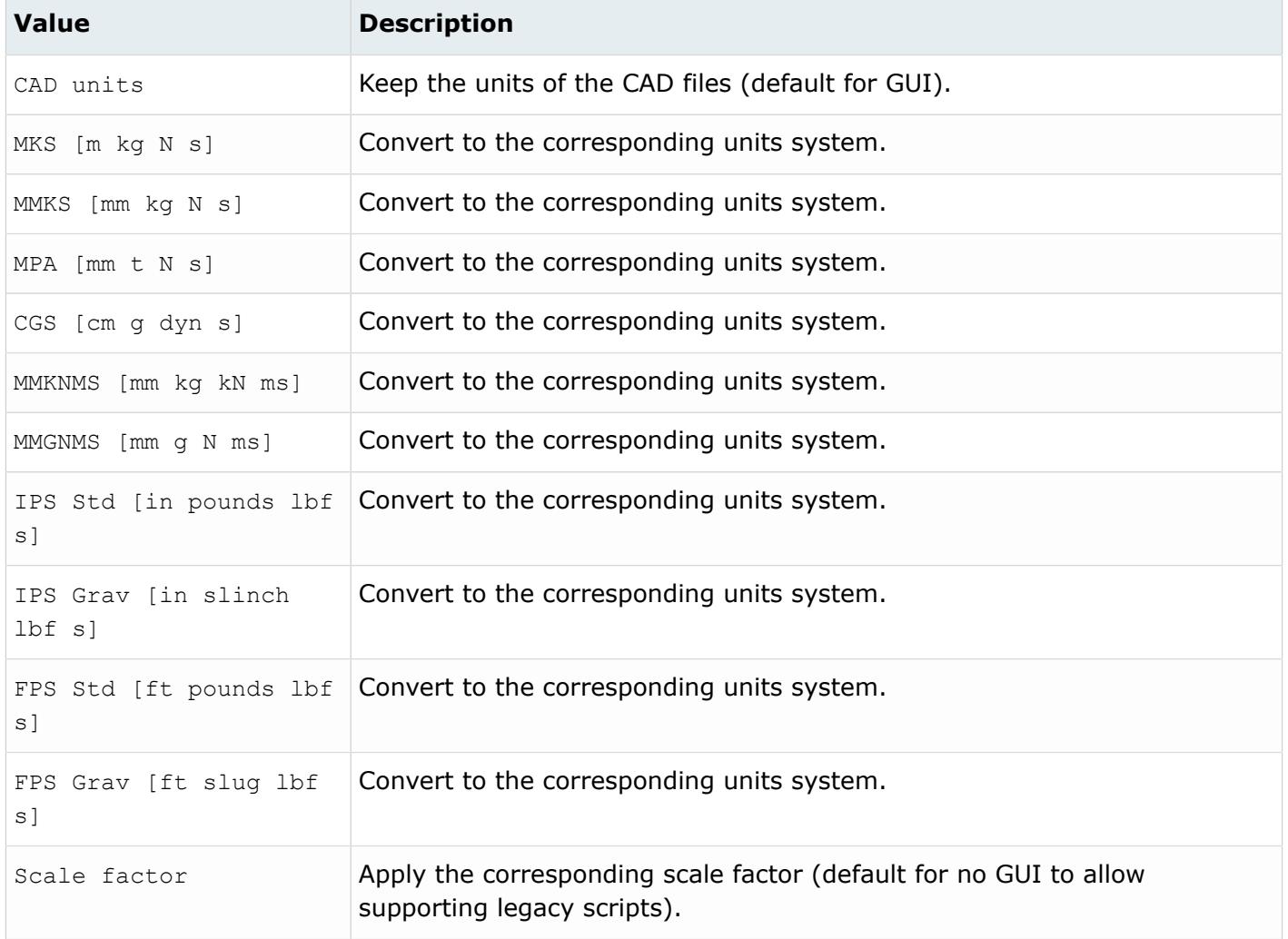

# **Supported Metadata**

Metadata generated from the AVEVA Marine reader.

*BENDING\_RADIUS*

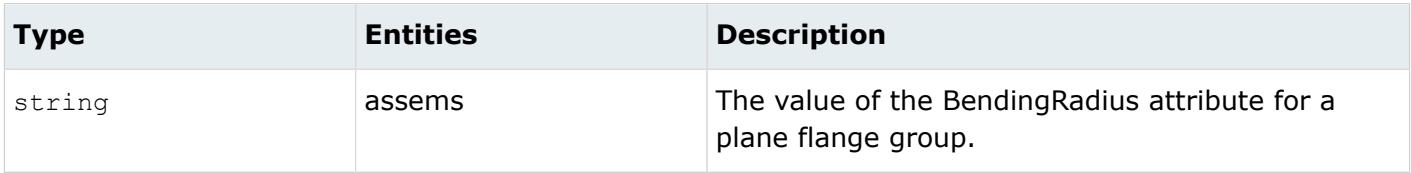

*BODY\_ID*

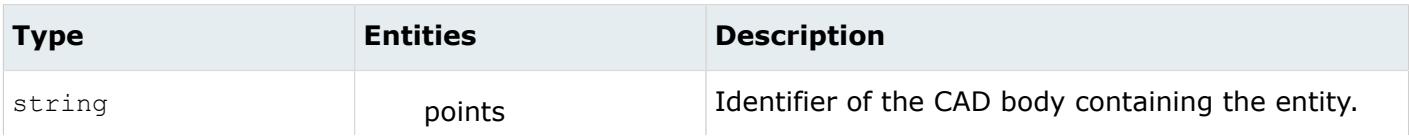

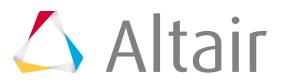

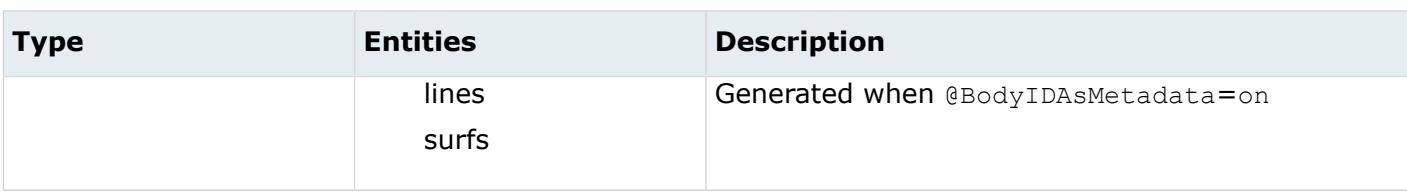

*COLOR\_RGB*

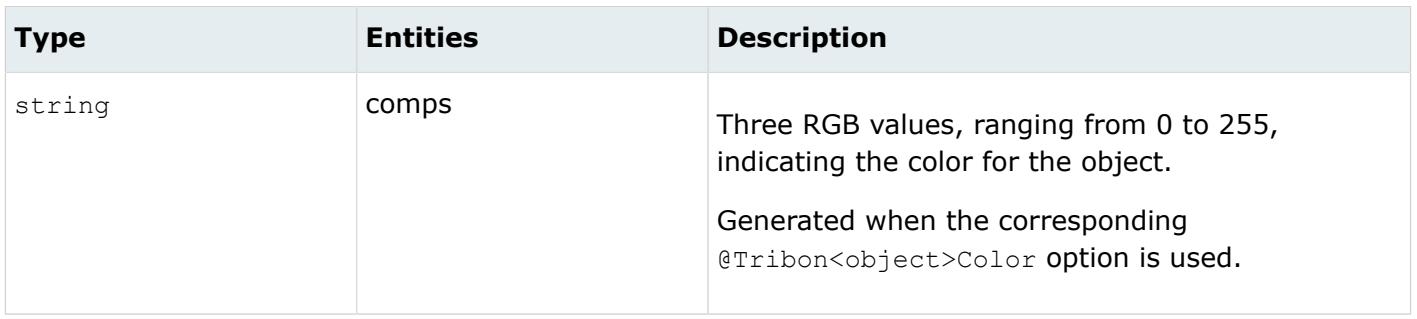

*COMP\_ID*

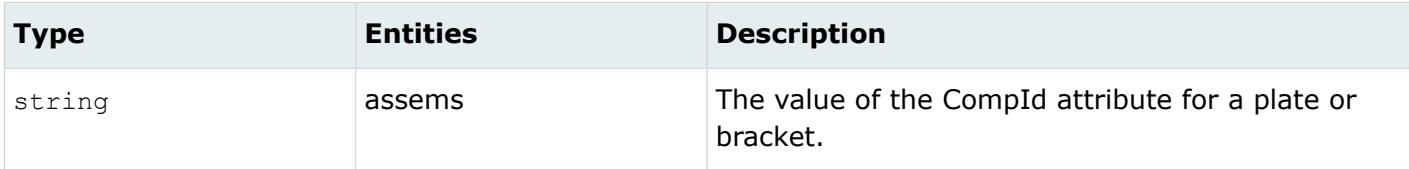

*DATA\_TYPE*

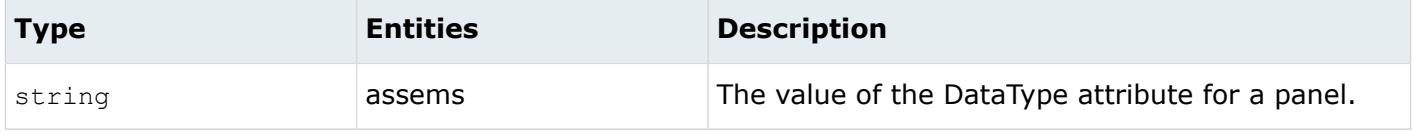

*EXTENT\_MAX*

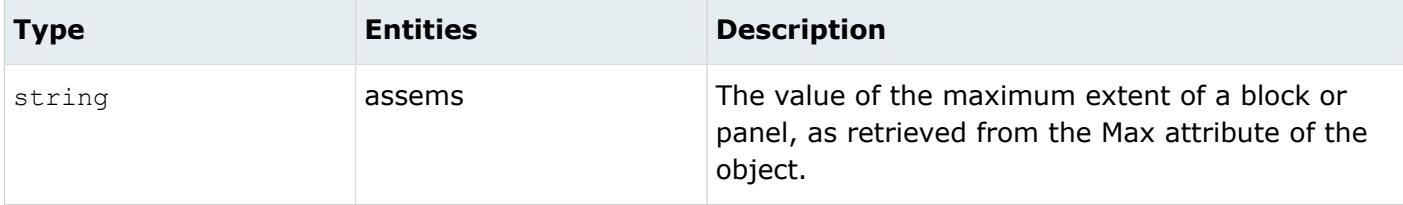

*EXTENT\_MIN*

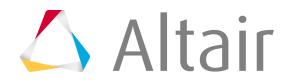

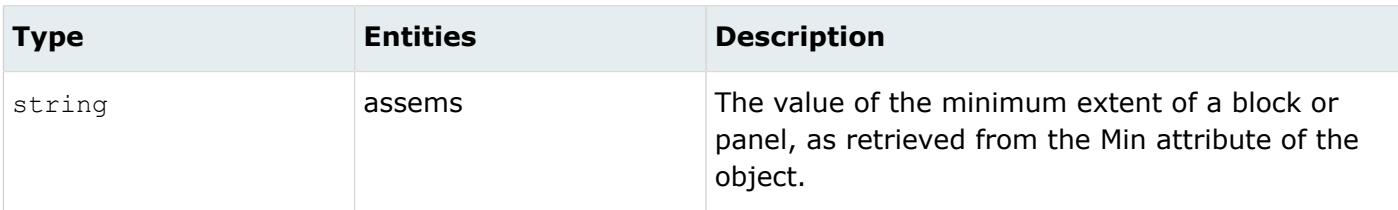

*FORCE\_UNITS*

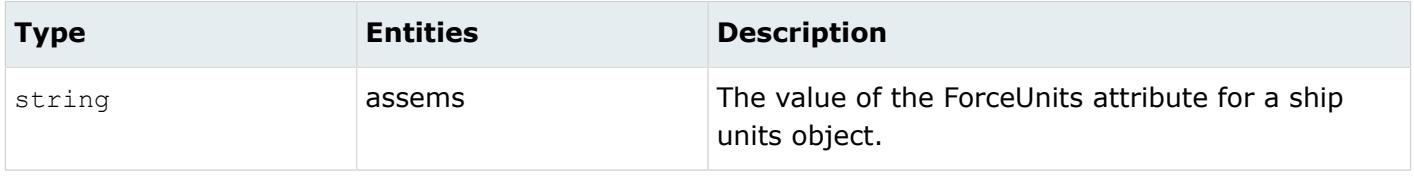

*FUNCTIONAL\_PROPERTY*

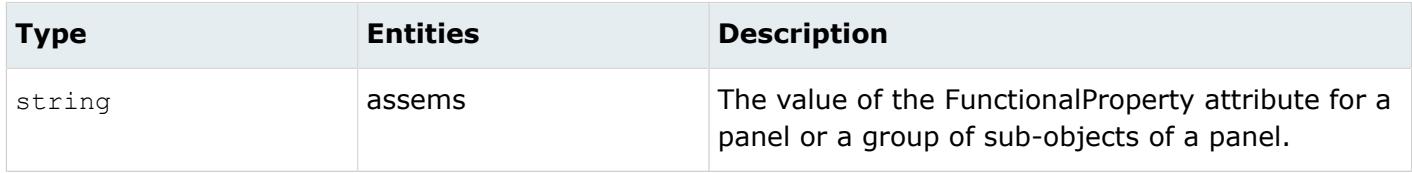

*HEIGHT*

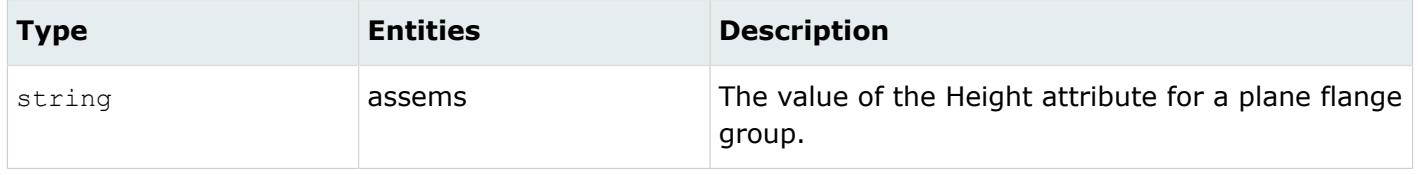

#### *LEGACY\_HIERARCHY*

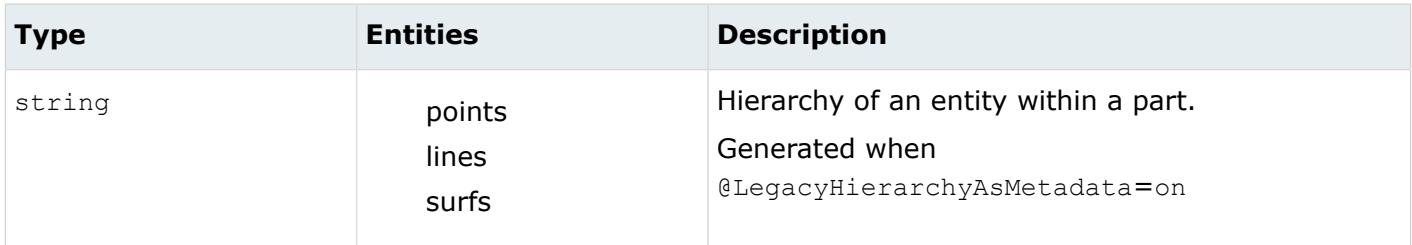

*LENGTH\_UNITS*

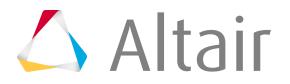

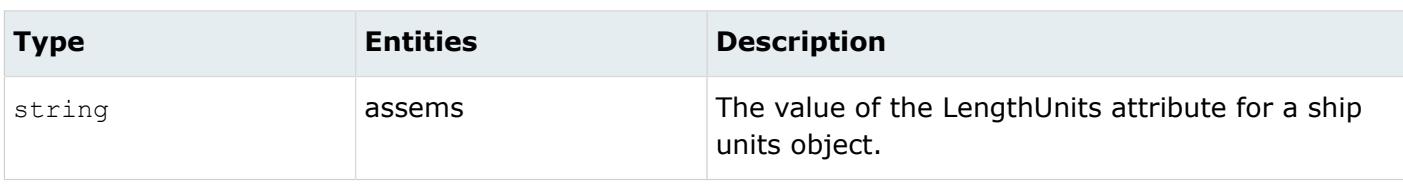

*MATERIAL\_DIRECTION*

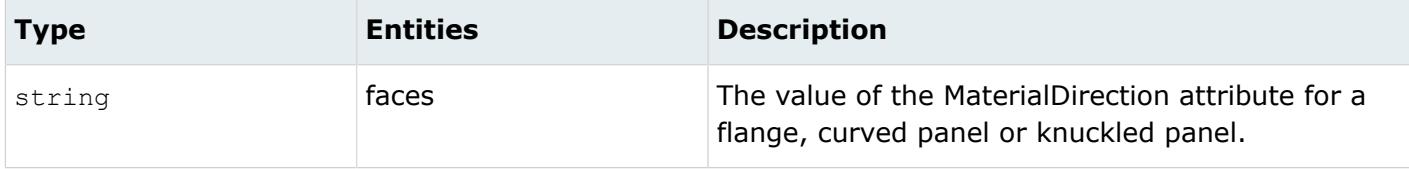

*MATERIAL\_SIDE*

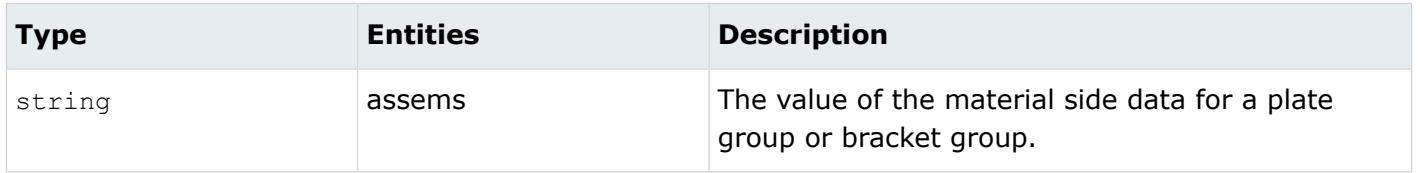

#### *MODELUNIT*

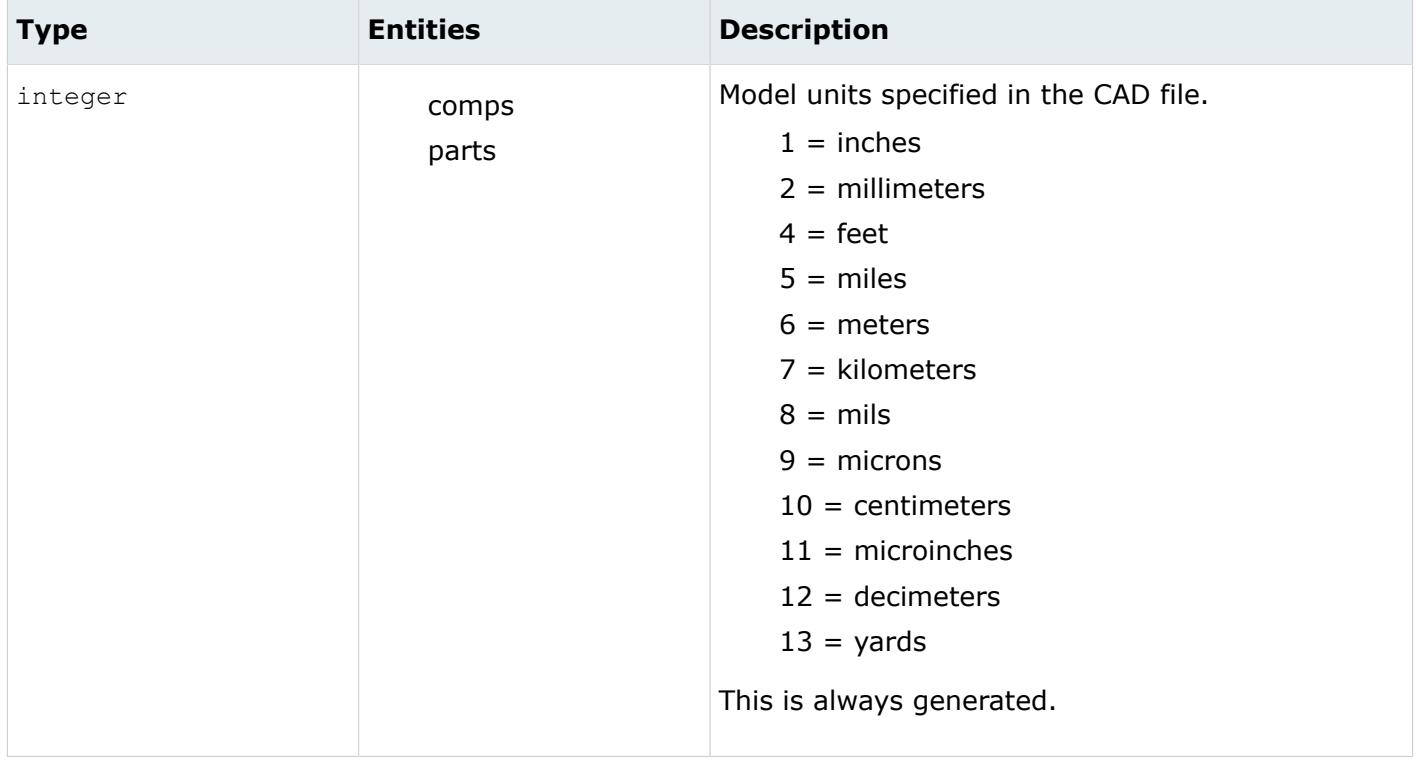

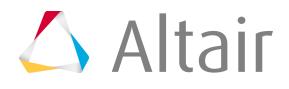

*OFFSET*

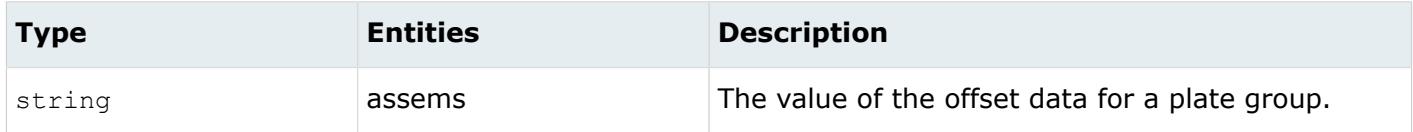

*RENDERING\_TYPE*

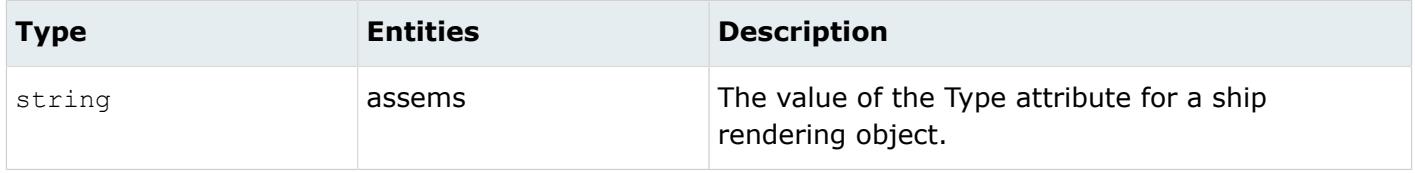

*RootSystemID*

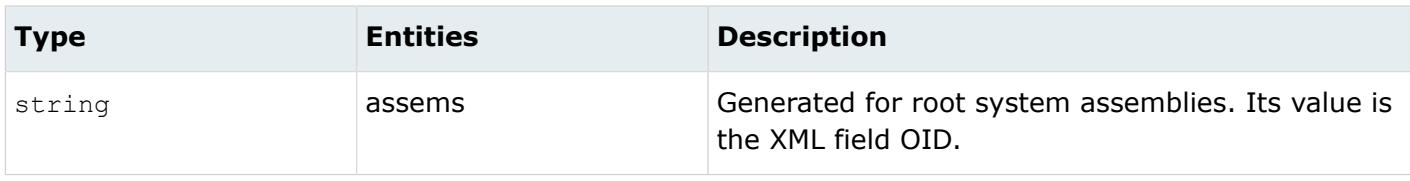

#### *THICKNESS*

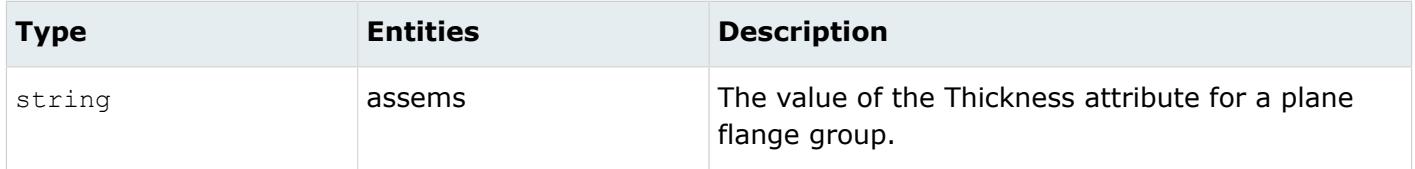

*VERSION*

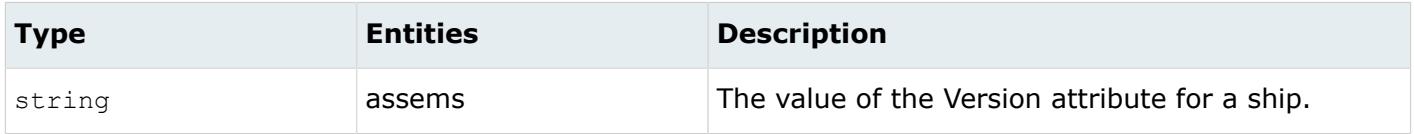

*WEIGHT\_UNITS*

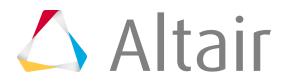

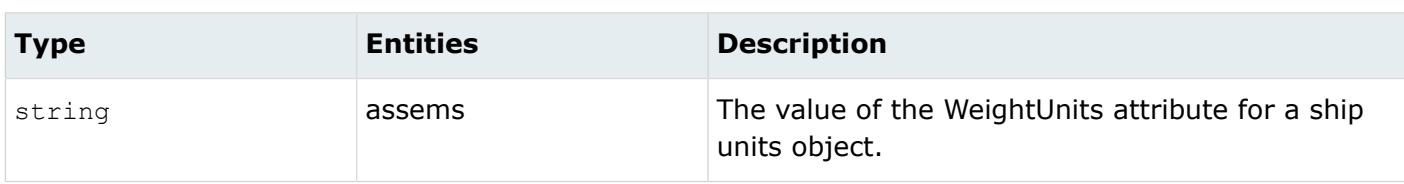

# <span id="page-680-0"></span>**CATIA Reader**

# **Supported Entities**

Entities supported the CATIA readers.

### **CATIA v4 Reader**

Supported entities.

- Point (type 1)
- Line segment (type 2)
- Parametric curve (type 3)
- Conics (types 20-23)
- Composite curve (type 24)
- Parametric surface (type 5)
- Face (type 6)
- Volume (type 7)
- Coordinate system (type 8)
- Skin (type 13)
- Mock-up solids (type 17-1)
- Exact solids (type 17-2)
- Ditto (type 28)

### **CATIA v5 Reader**

Supported entities.

- Free points
- Free curves
- Surfaces
- Skin bodies
- Solid bodies
- Facets/triangles
- Infinite planes
- Coordinate systems
- Publications
- Composite data
- Parts (.CatPart)

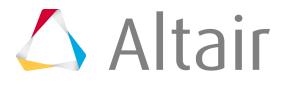

• Assemblies (.CatProduct)

Entities that are part of other entities are not created as independent entities. Entities with non-Latin characters in their names are supported.

## **CATIA v6 Reader**

Supported entities.

- Free points
- Free curves
- Surfaces
- Skin bodies
- Solid bodies
- Facets/triangles
- Infinite planes
- Coordinate systems
- Publications
- Composite data
- Parts (.3dxml, .3DRep)
- Assemblies (.3dxml)

Entities that are part of other entities are not created as independent entities. Entities with non-Latin characters in their names are supported.

# **Import Options**

The CATIA v5 and CATIA v4 readers use the ct\_reader.ini file.

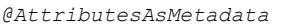

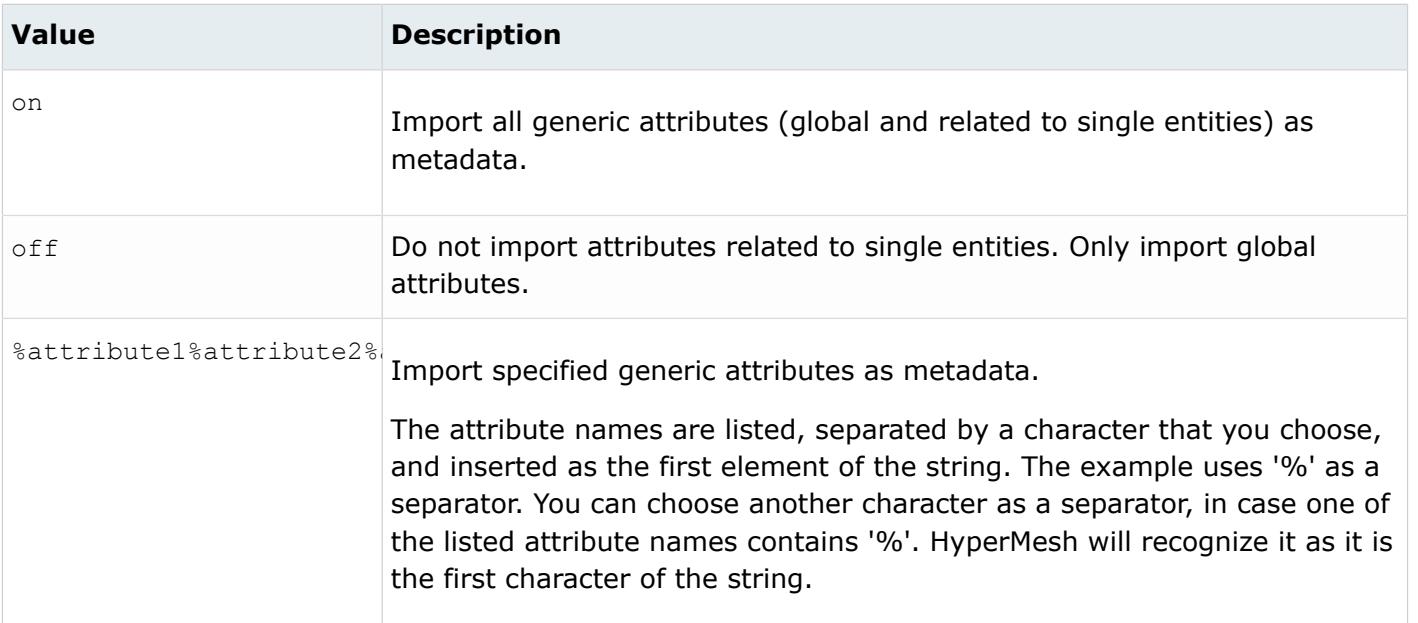

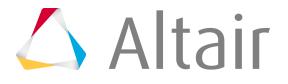

*@AvoidThirdPartyConversion*

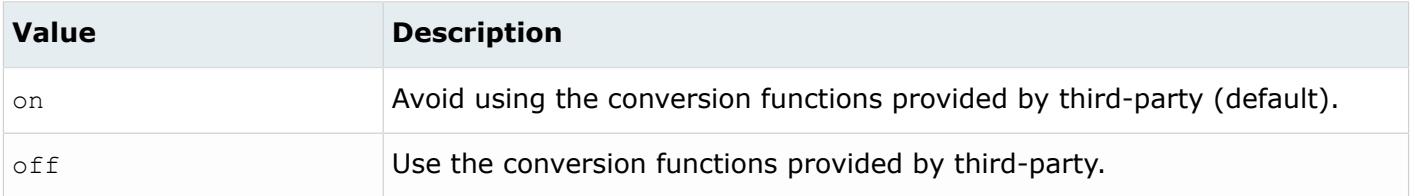

*@BodyIdAsMetadata*

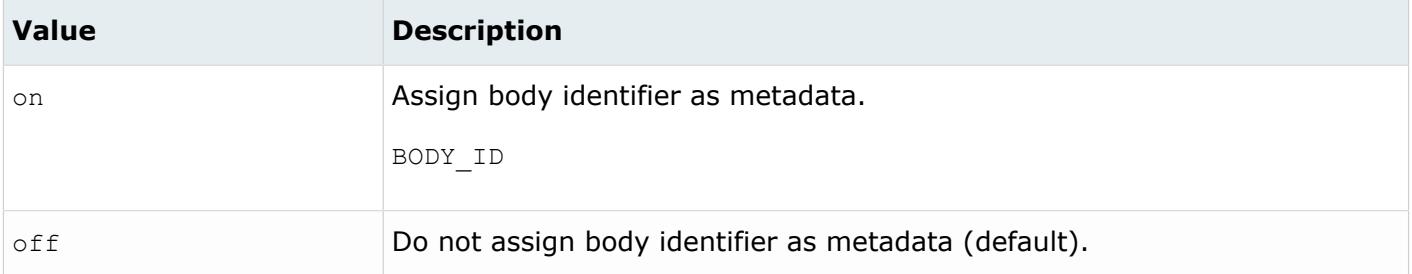

*@CleanupTol*

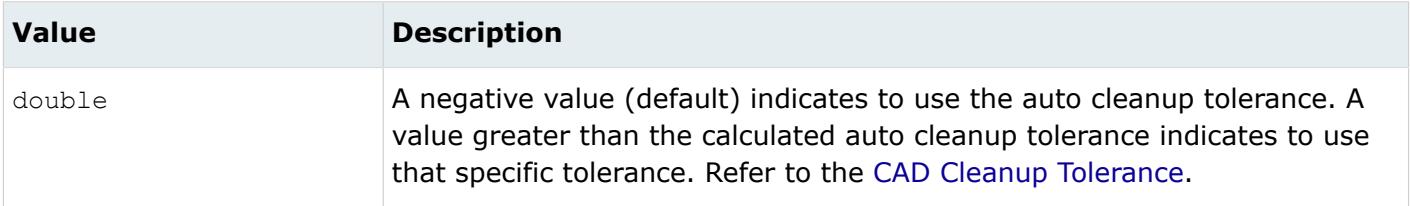

#### *@ColorsAsMetadata*

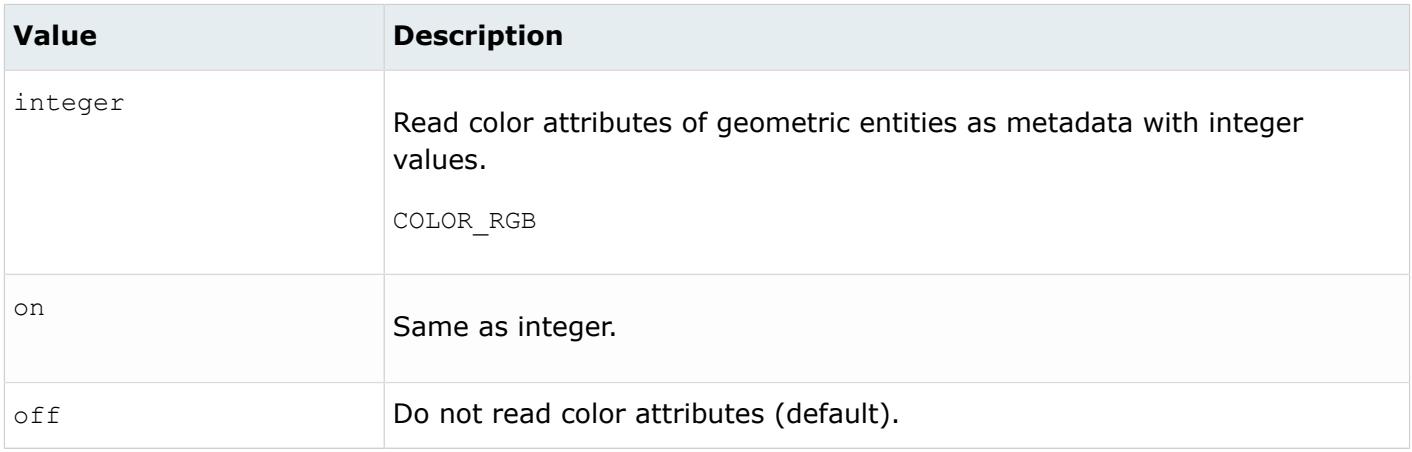

*@CreationType*

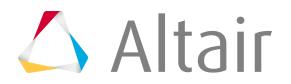

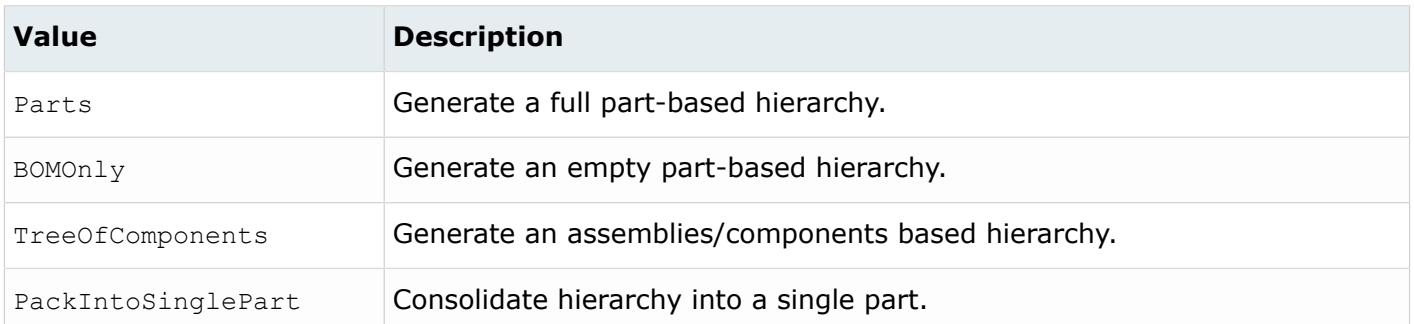

#### *@DensityAsMetadata*

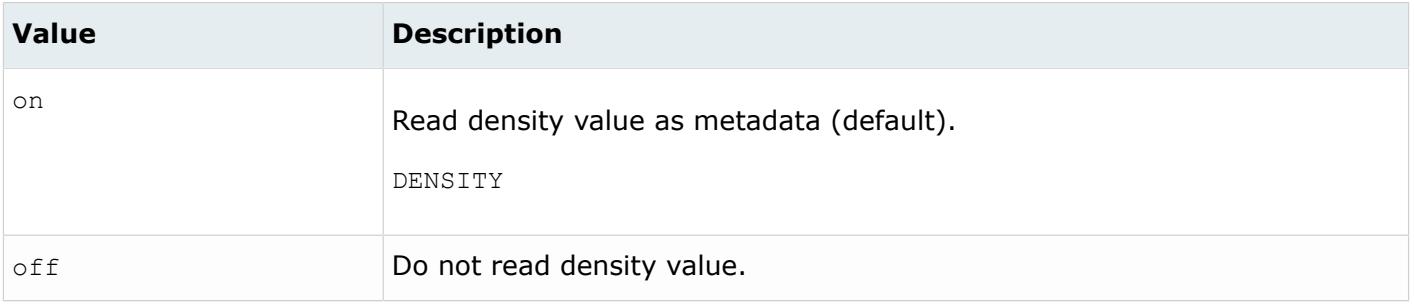

#### *@DisableSurfaceRelimination*

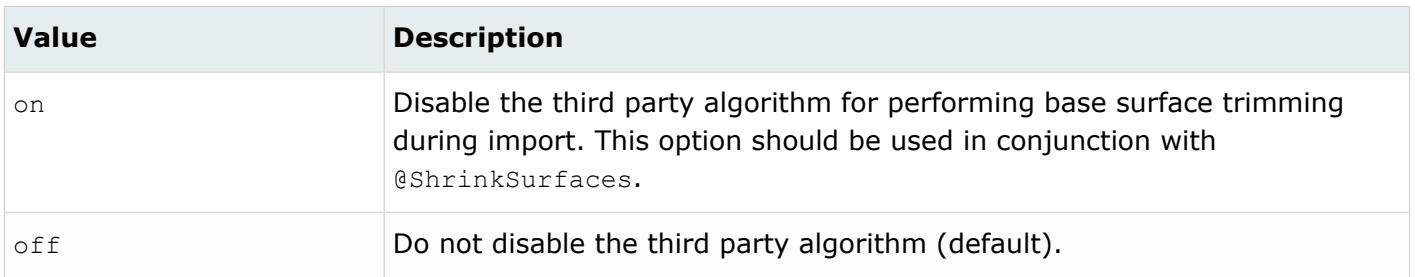

#### *@DoNotMergeEdges*

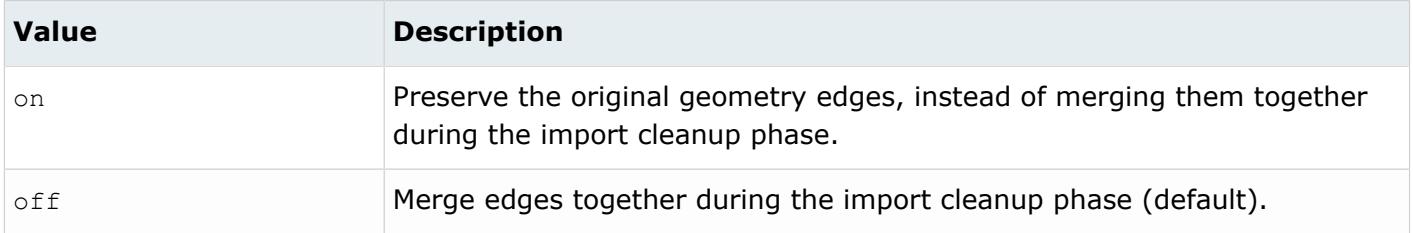

*@FullNameAsMetadata*

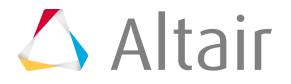
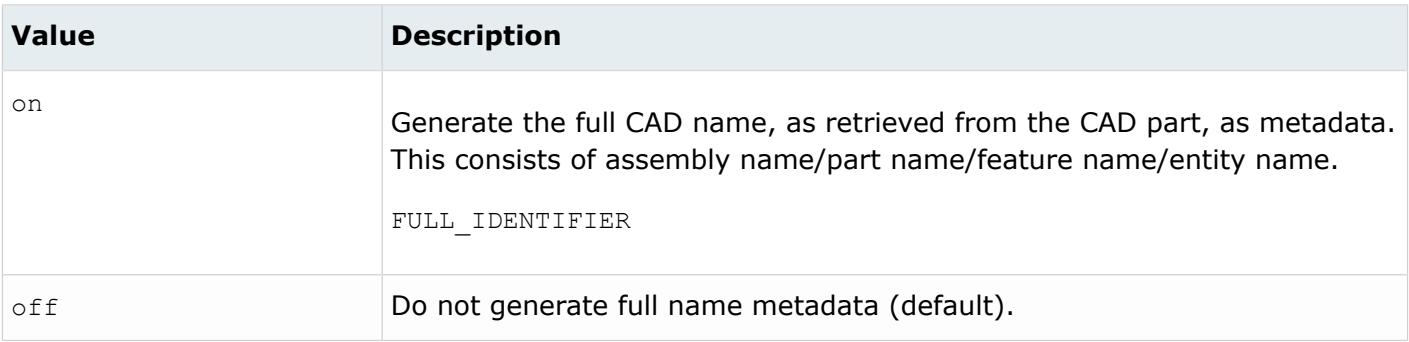

#### *@ImportBlanked*

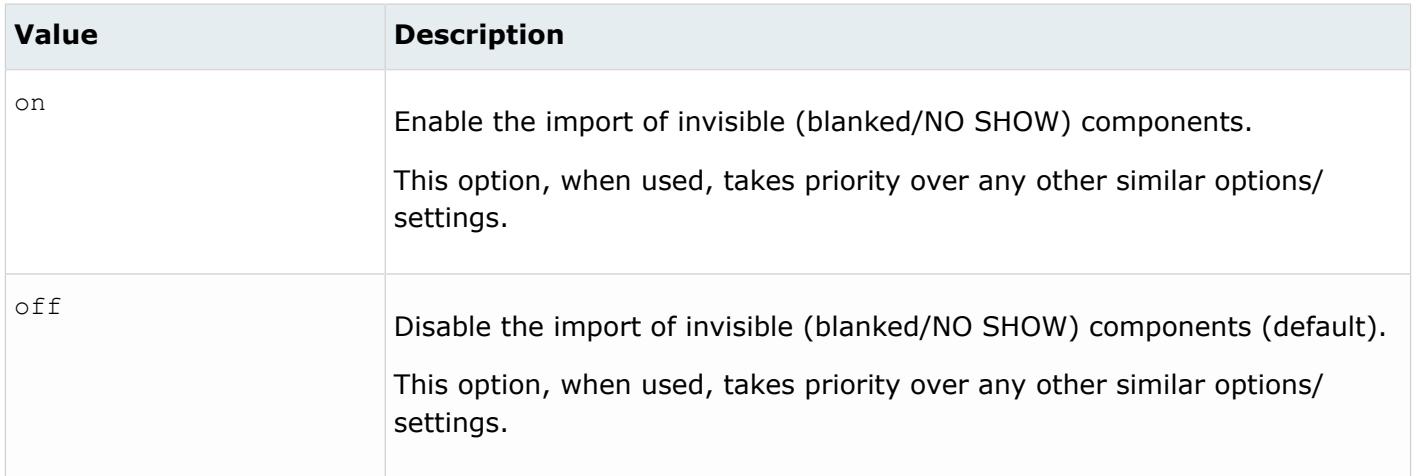

#### *@ImportCoordinateSystems*

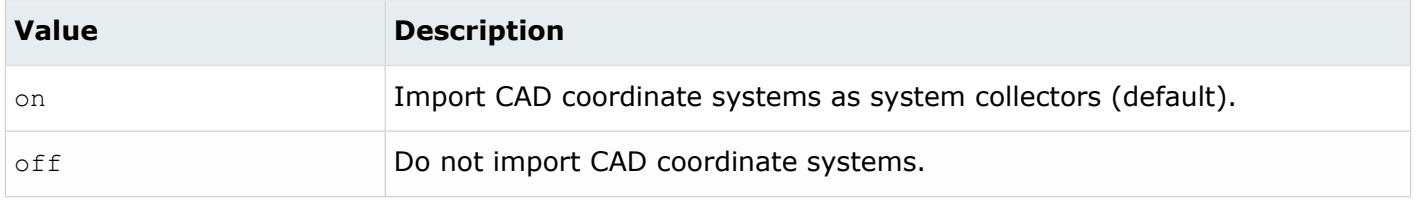

#### *@ImportForVisualizationOnly*

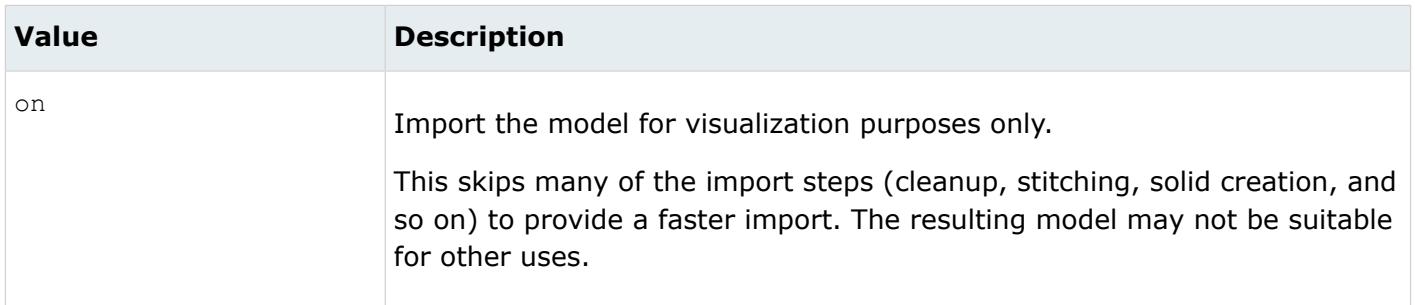

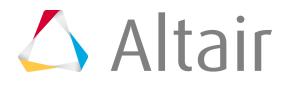

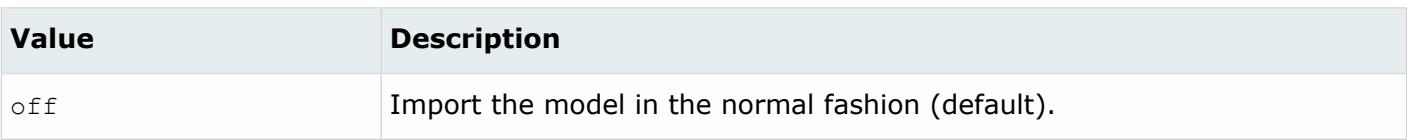

#### *@ImportFreeCurves*

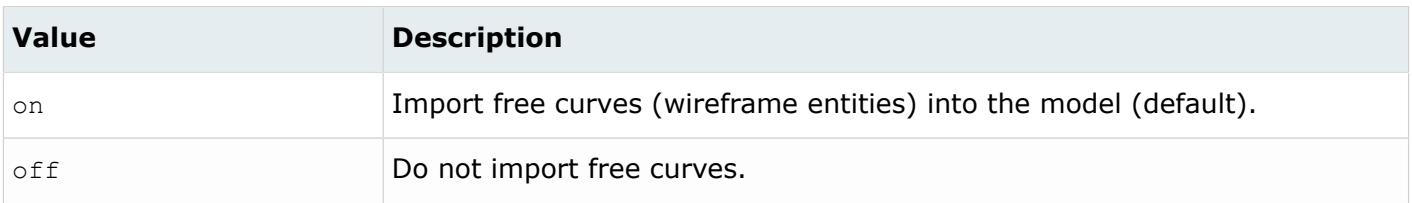

#### *@ImportFreePoints*

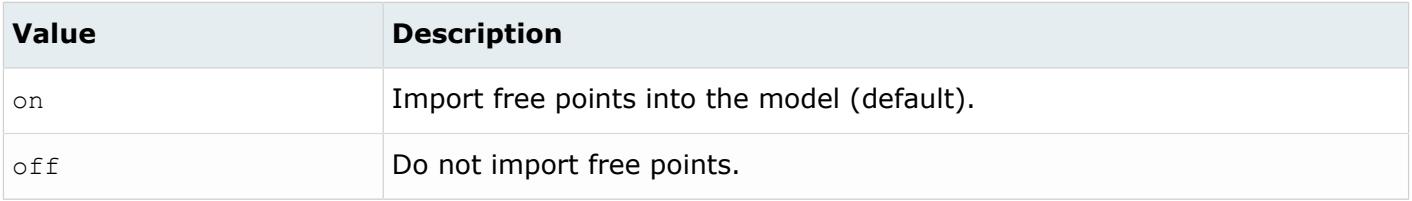

#### *@ImportPublicationData*

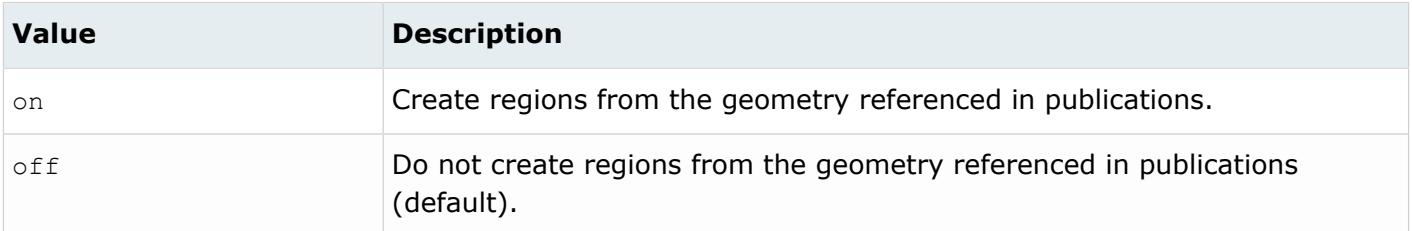

## *@InfinitePlaneSizeFactor*

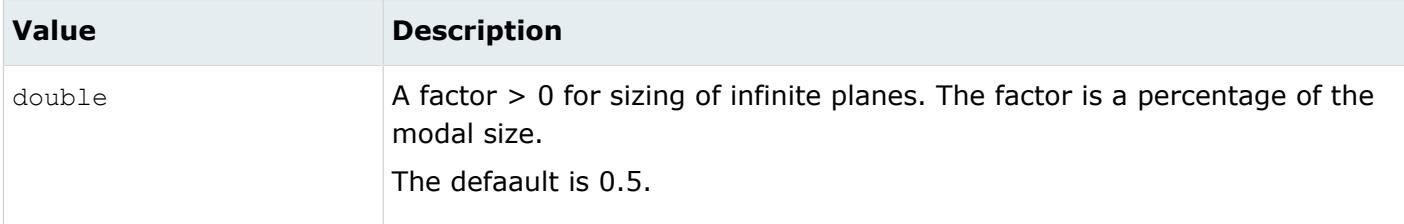

*@LayerAsMetadata*

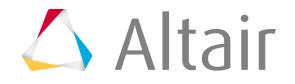

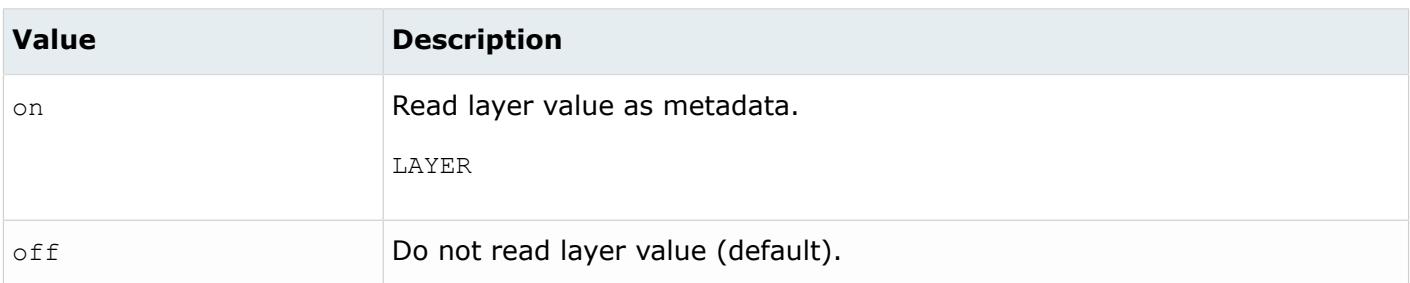

### *@LegacyHierarchyAsMetadata*

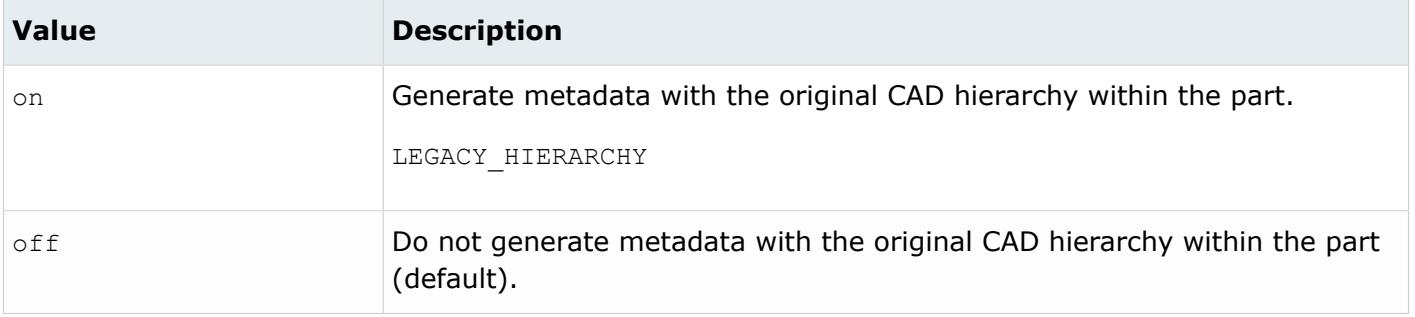

## *@MaterialName*

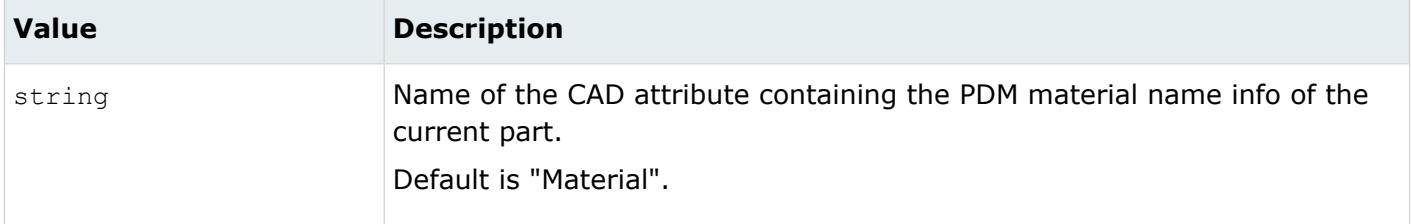

#### *@MetadataPrefix*

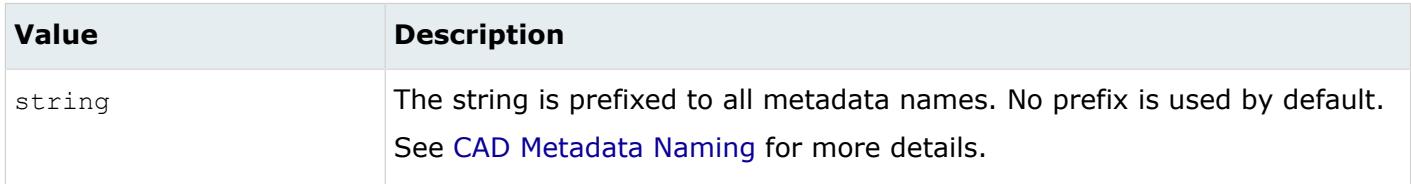

#### *@MeshFlag*

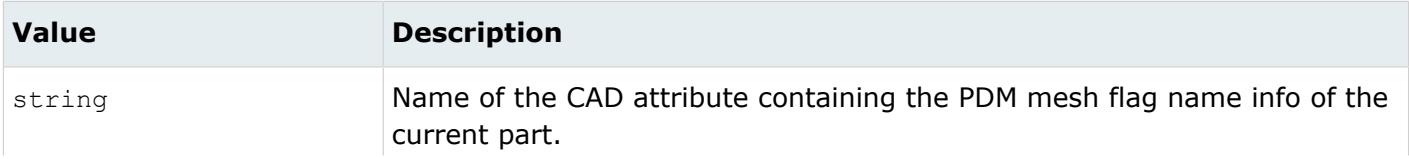

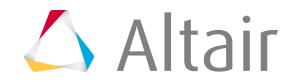

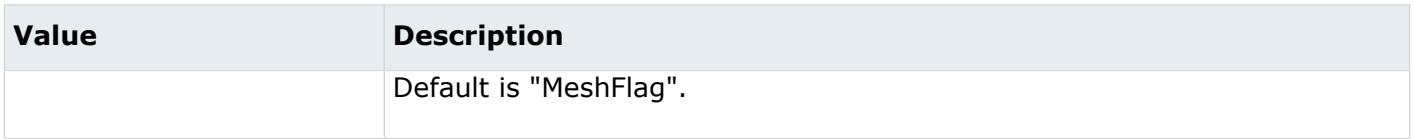

*@MID*

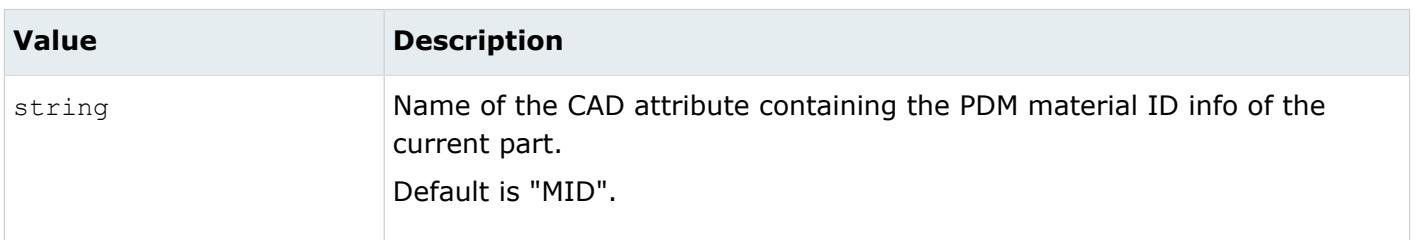

#### *@OriginalIdAsMetadata*

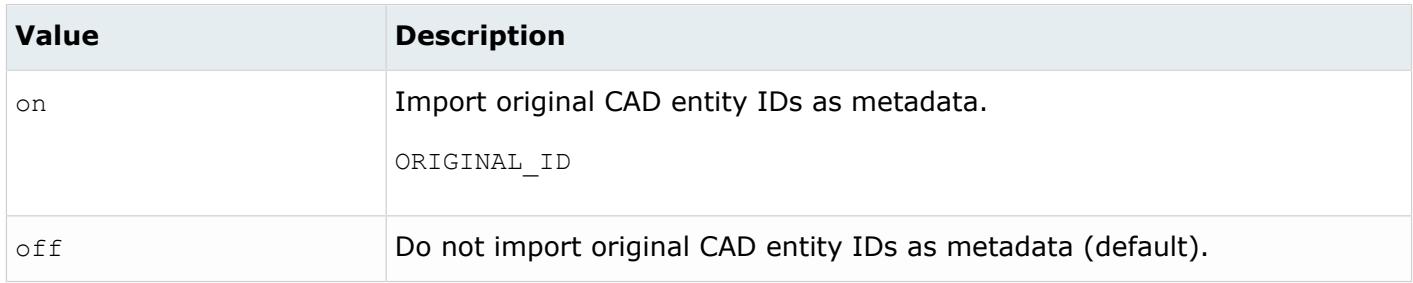

## *@PartNumber*

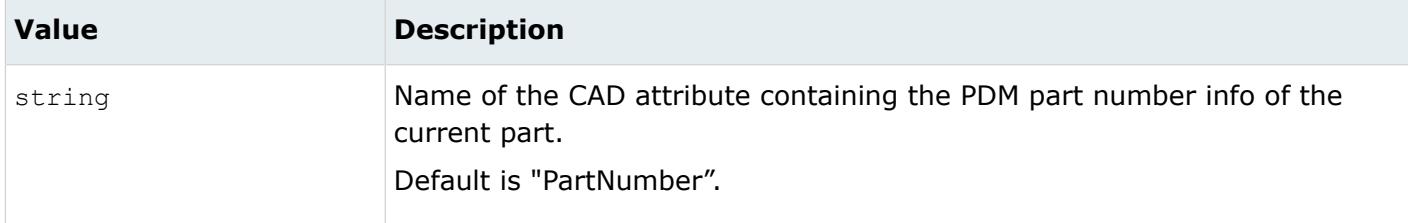

#### *@PID*

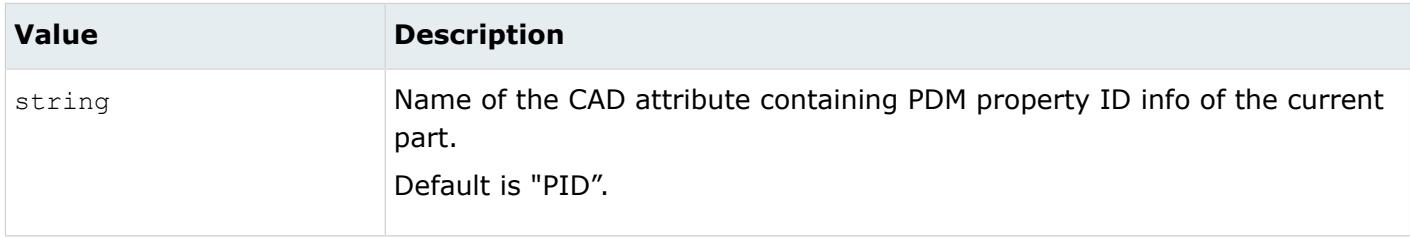

*@PlyContourGapTolerance*

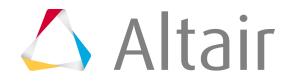

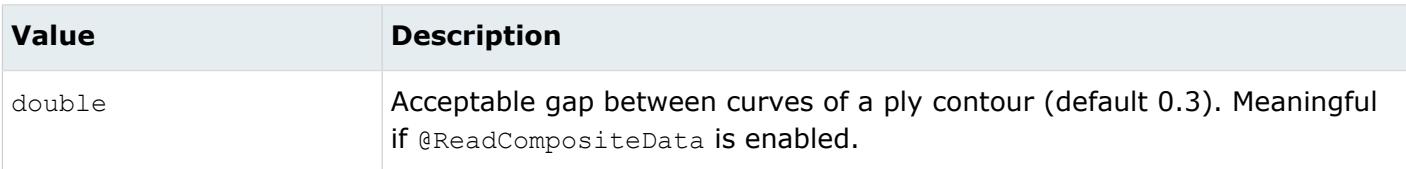

*@ReadCompositeData*

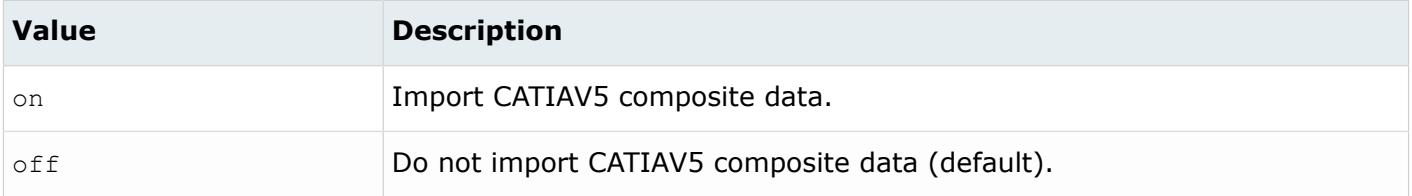

#### *@ReadHiddenPlyBaseSurfaces*

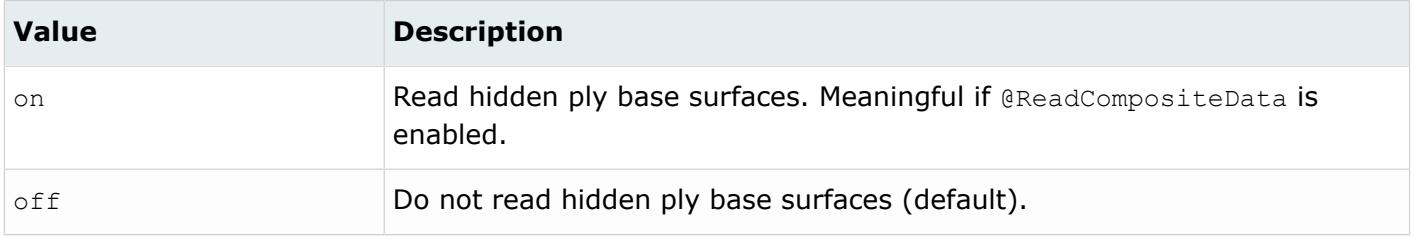

#### *@RemoveTinySegInCompositeCurves*

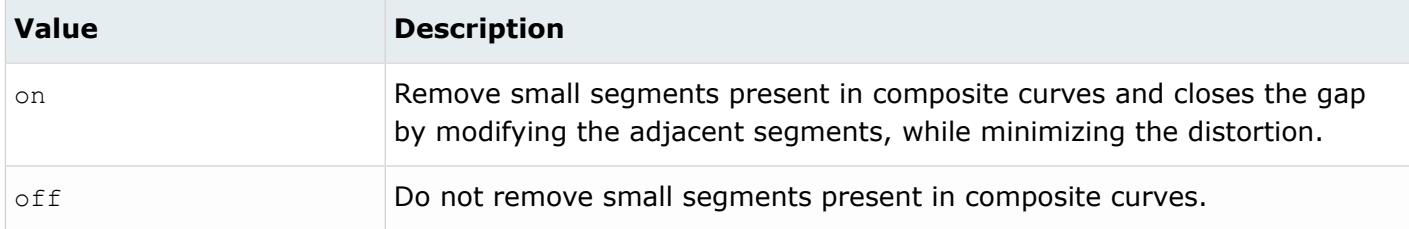

*@Revision*

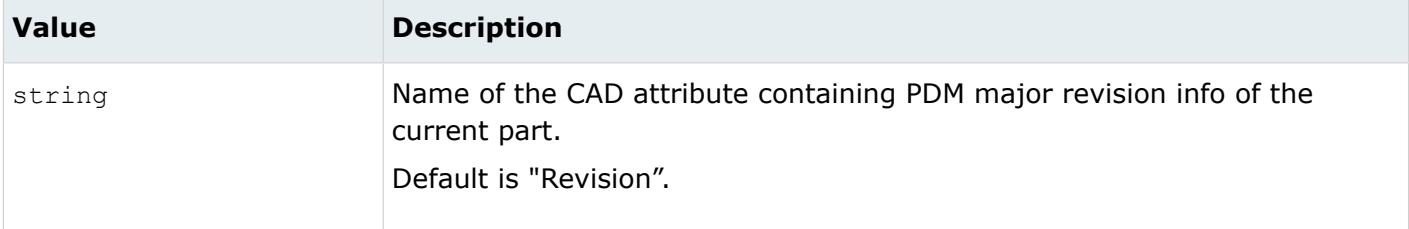

*@ScaleFactor*

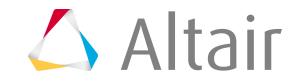

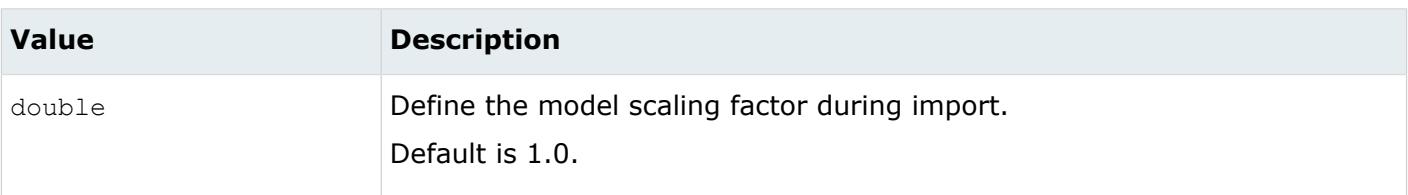

## *@ShrinkSurfaces*

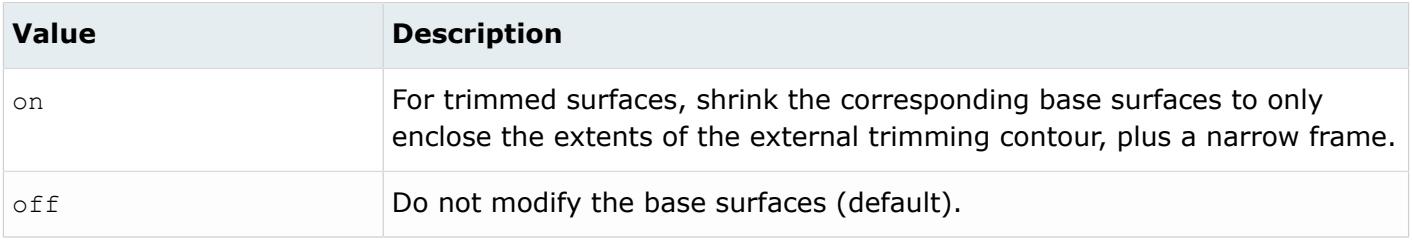

### *@SkipCreationOfSolid*

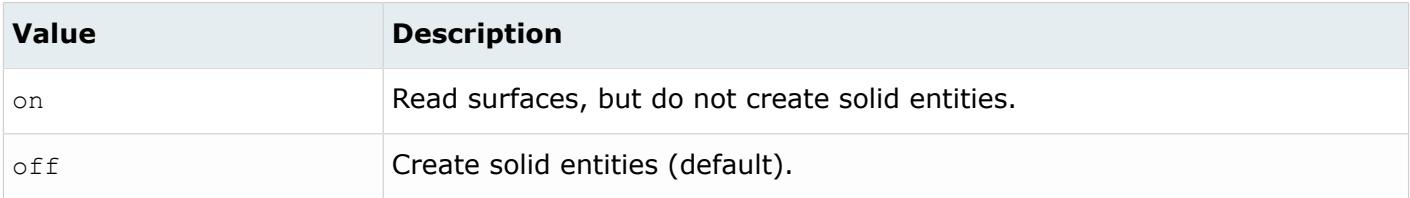

#### *@SplitComponents*

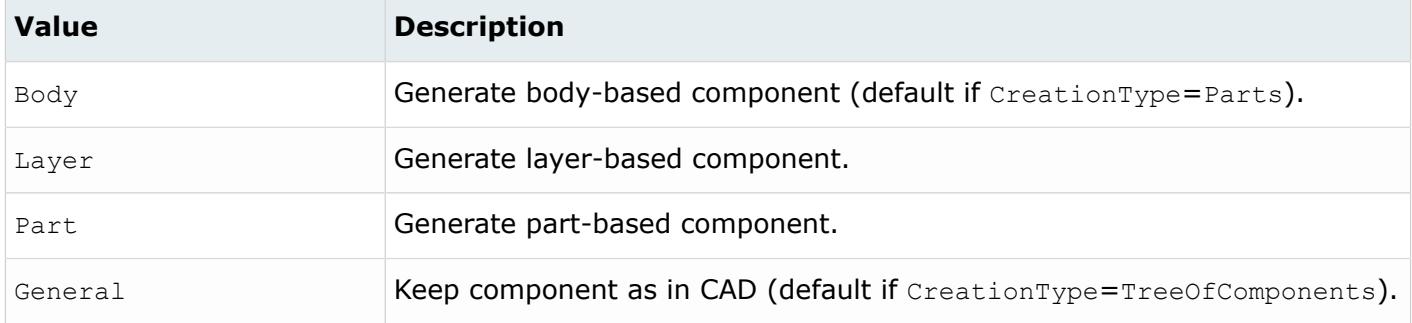

#### *@StitchingAcrossBodies*

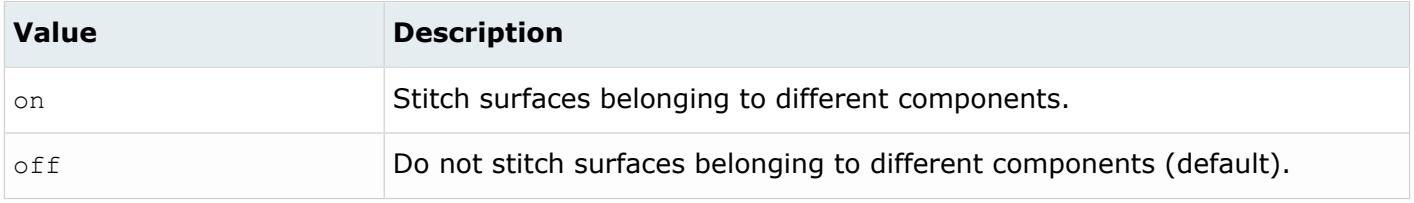

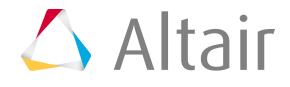

### *@TagsAsMetadata*

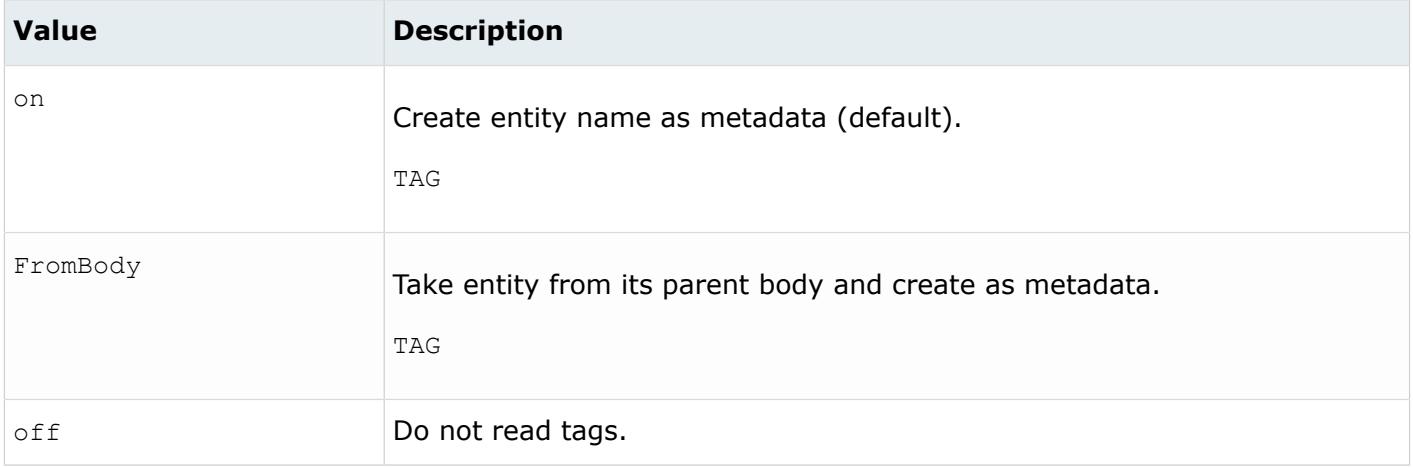

#### *@TargetUnits*

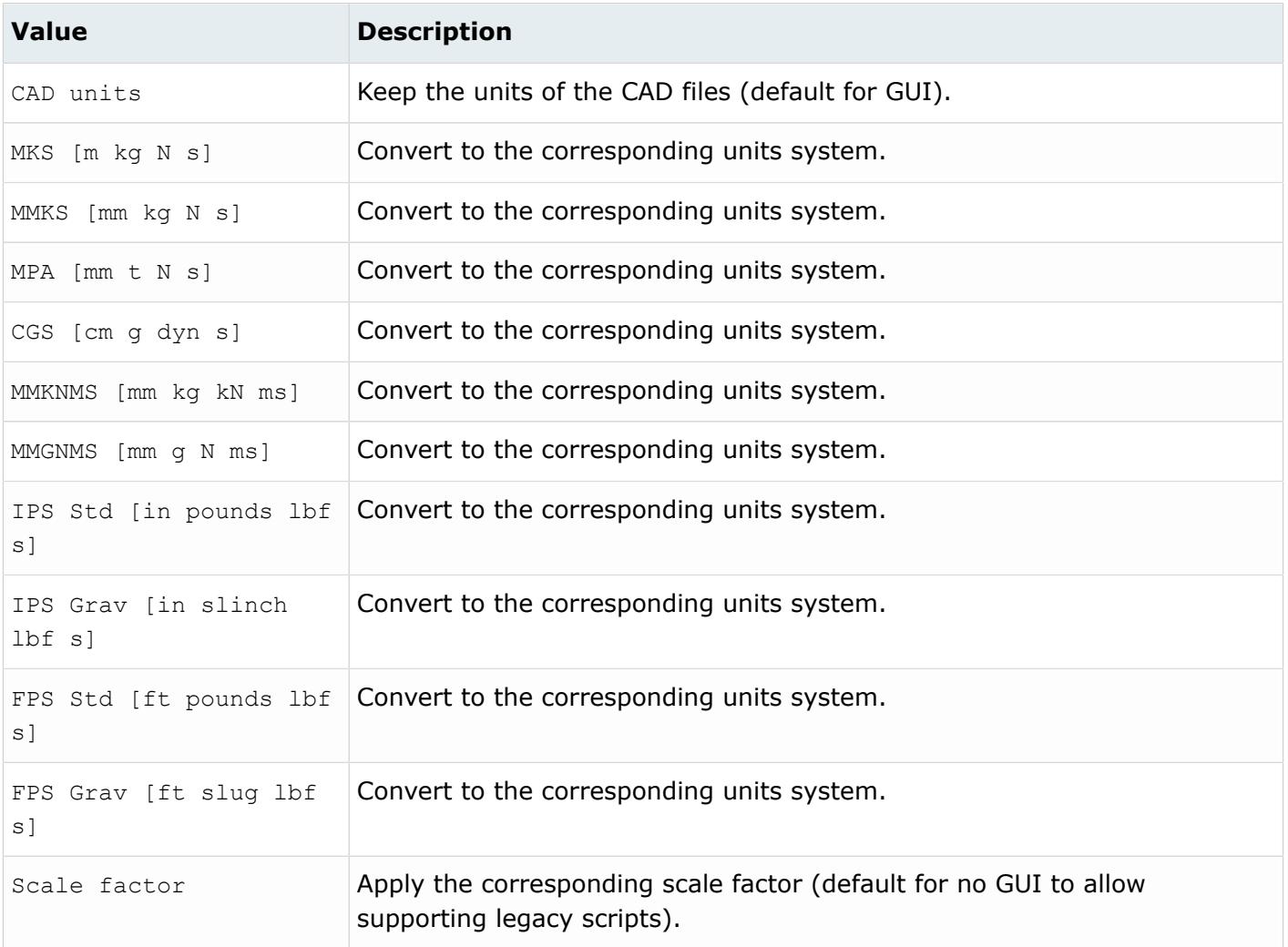

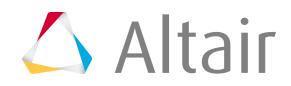

#### *@ThicknessName*

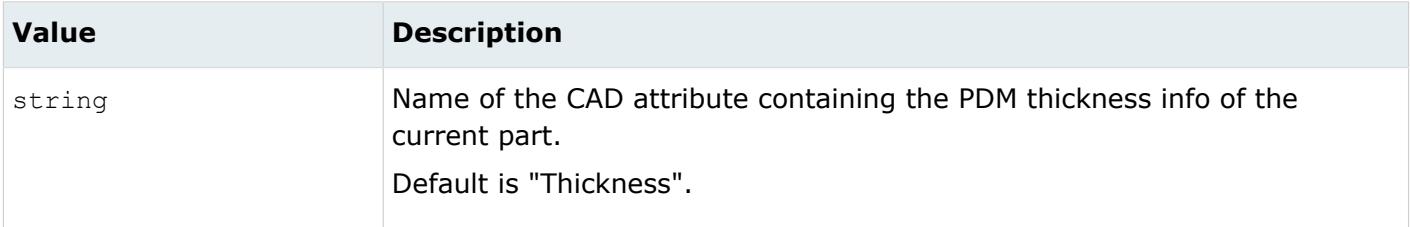

*@TrimPlySurfaces*

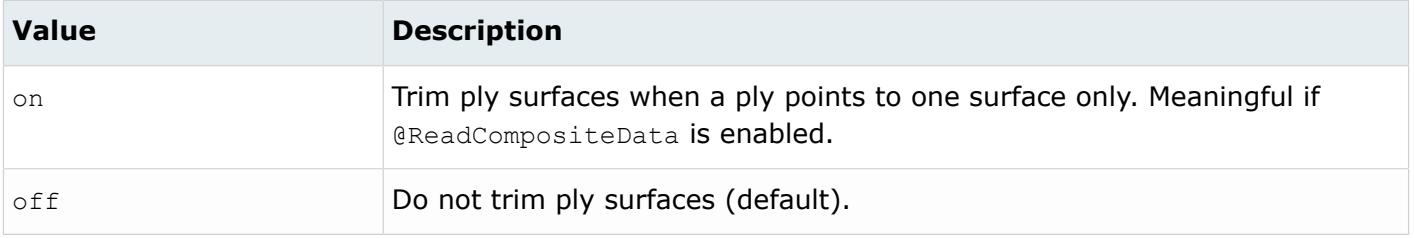

*@UID*

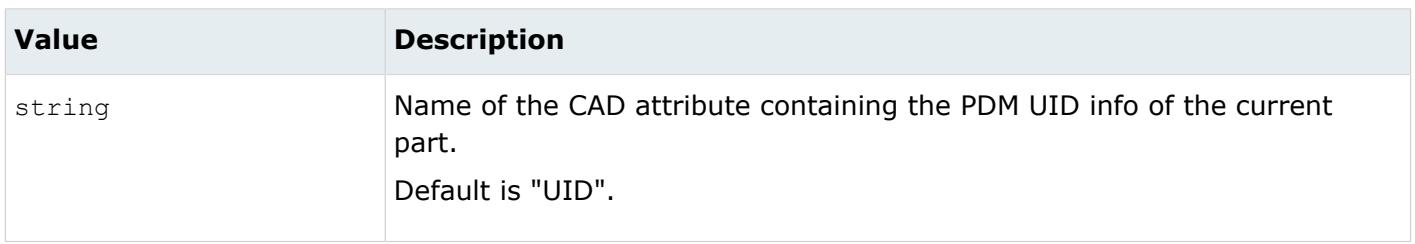

There is also the possibility to specify a default search path for files referenced by assemblies via the CT DefaultPartPath environment variable.

By default, the referenced files will be read from the locations referenced in the assembly files.

If a referenced file cannot be found:

- If the CT\_DefaultPartPath environment variable is not defined, an attempt will be made to locate the file in the directory where the assembly exists.
- If the CT DefaultPartPath environment variable is defined, an attempt will be made to locate the file in the directories defined by the environment variable, following the order the directories are given (directories separated by semi-colons).

## **Supported Metadata**

Metadata generated from the CATIA reader.

*BODY\_ID*

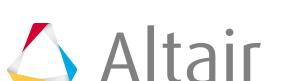

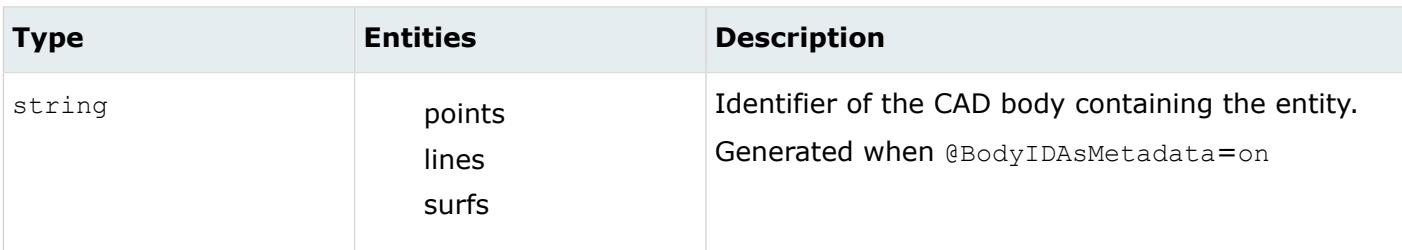

*COLOR\_RGB*

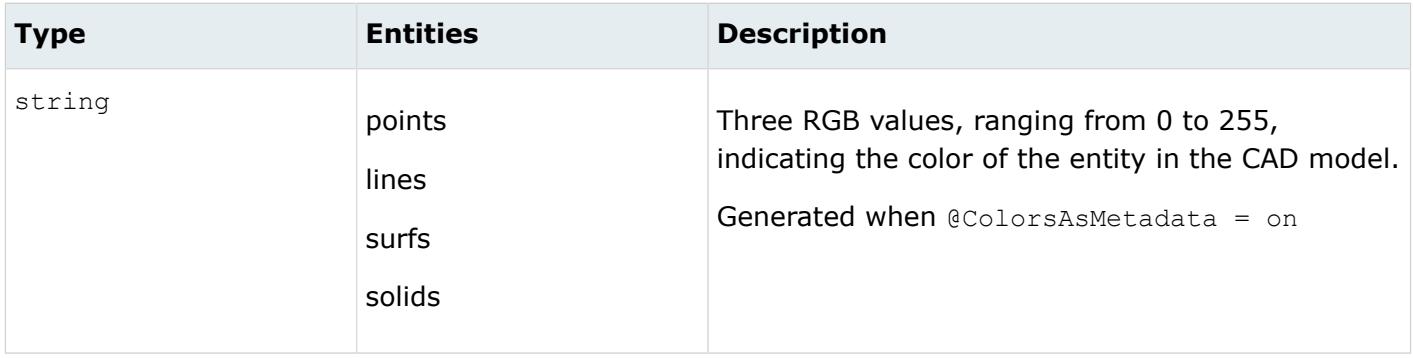

*COMMENT\_BLOCK*

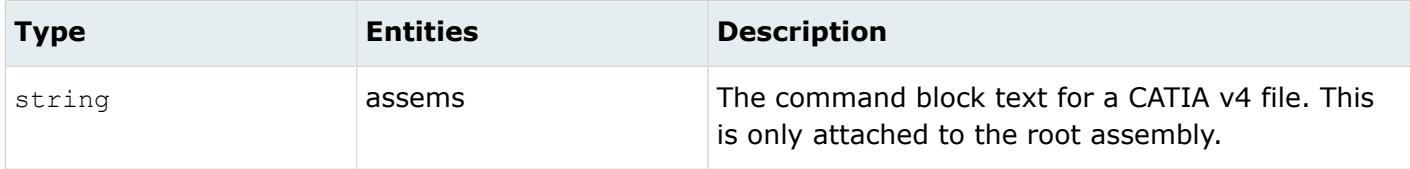

*COORDINATE\_SYSTEM\_<name>*

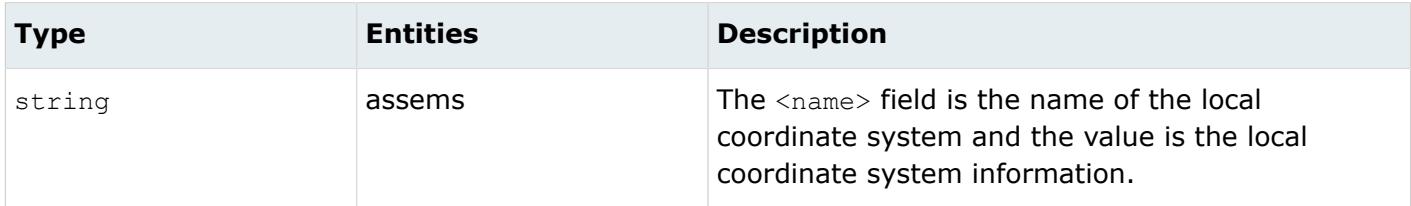

*DENSITY*

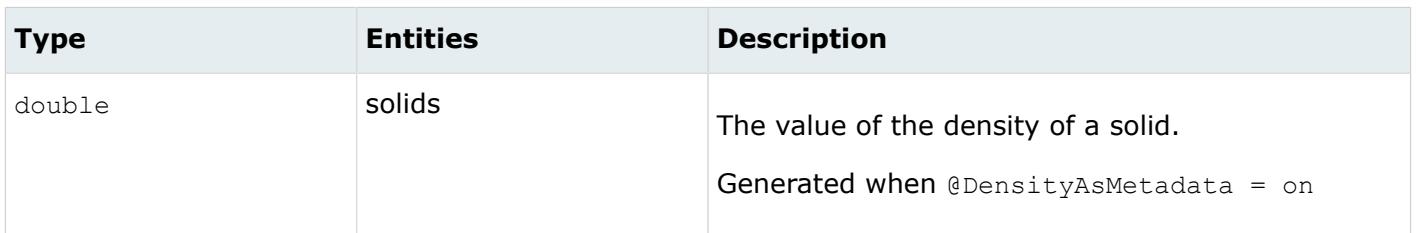

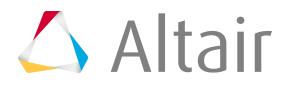

### *FULL\_IDENTIFIER*

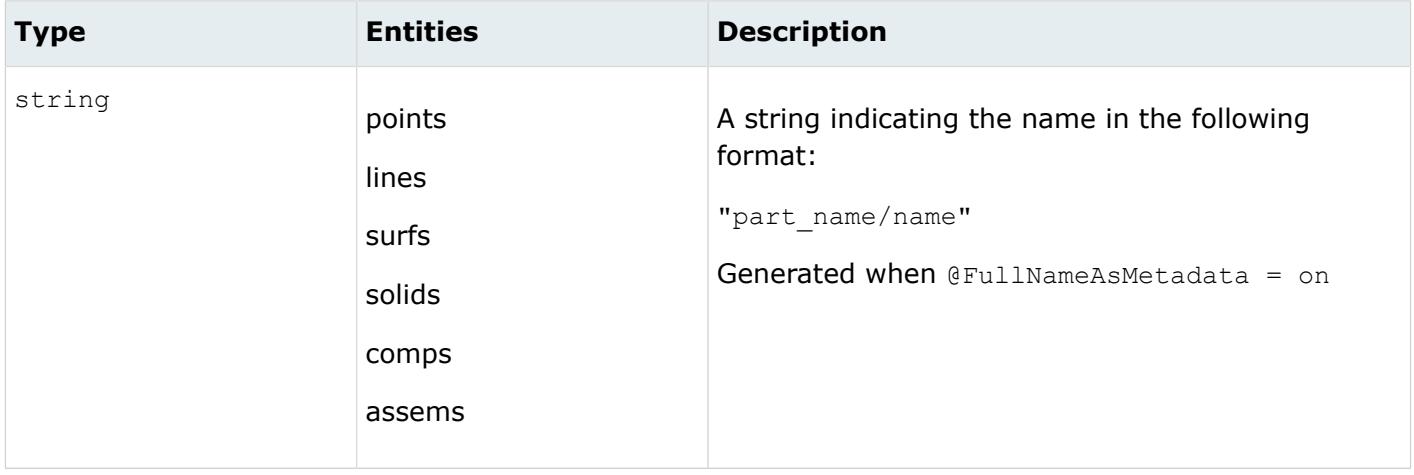

#### *LAYER*

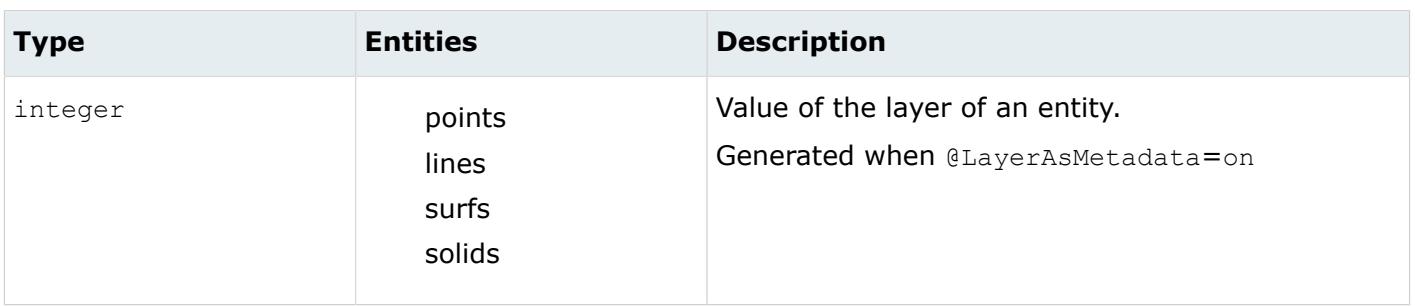

#### *LEGACY\_HIERARCHY*

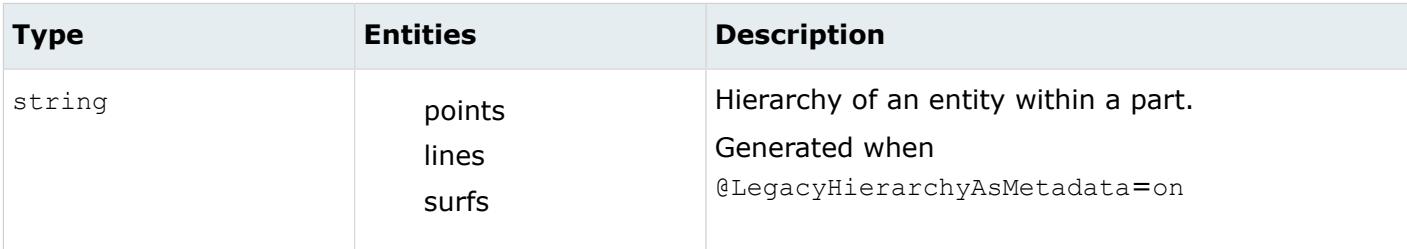

*MODELUNIT*

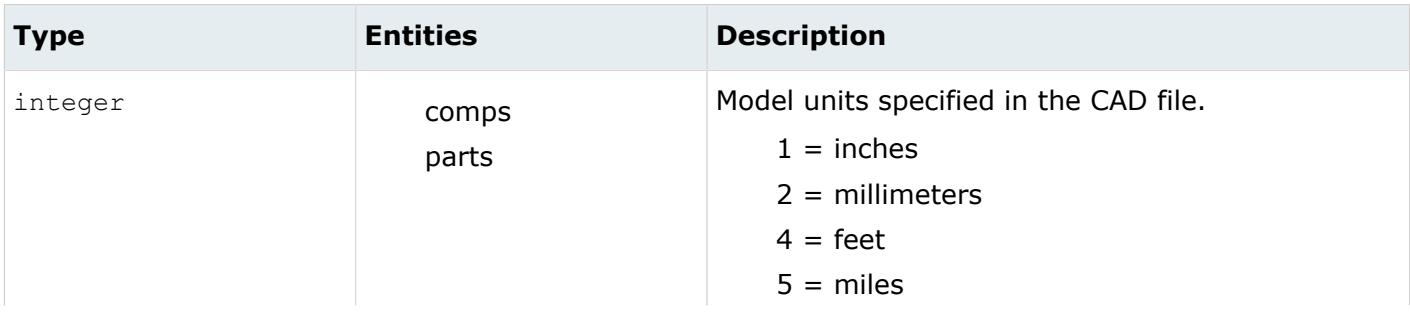

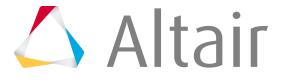

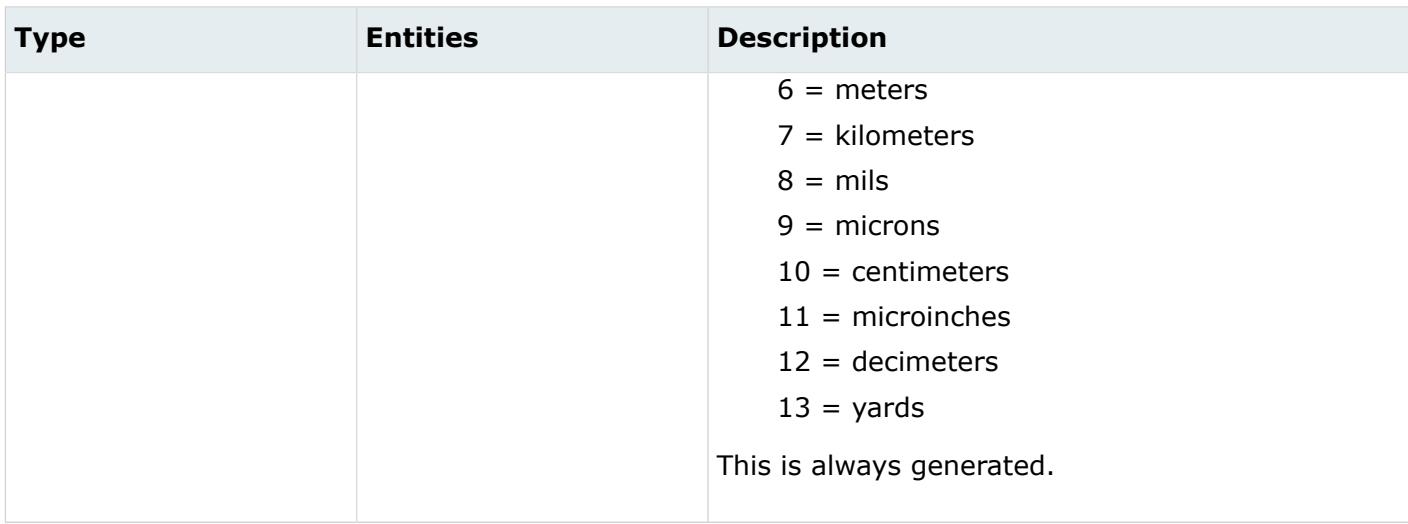

#### *ORIGINAL\_ID*

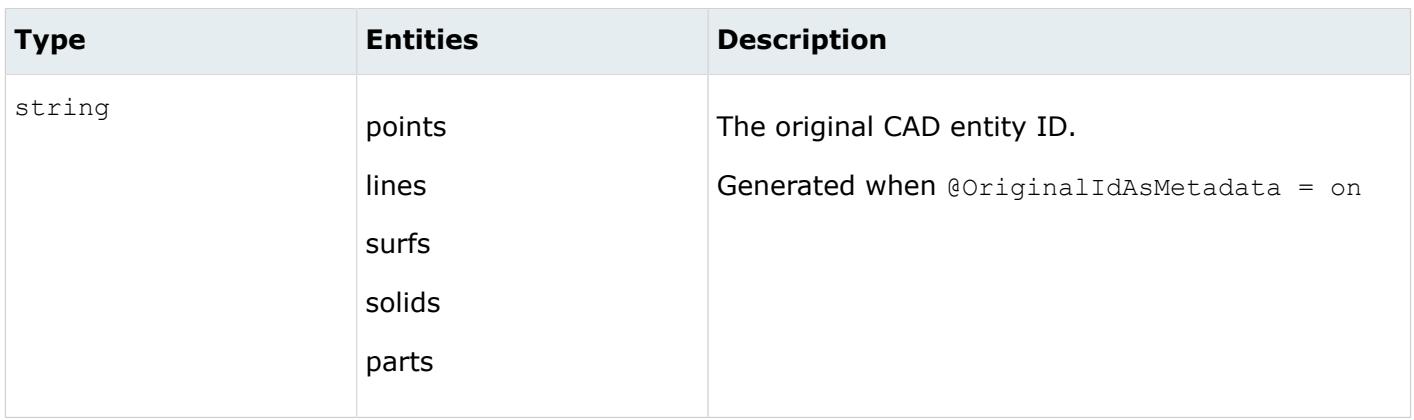

*TAG*

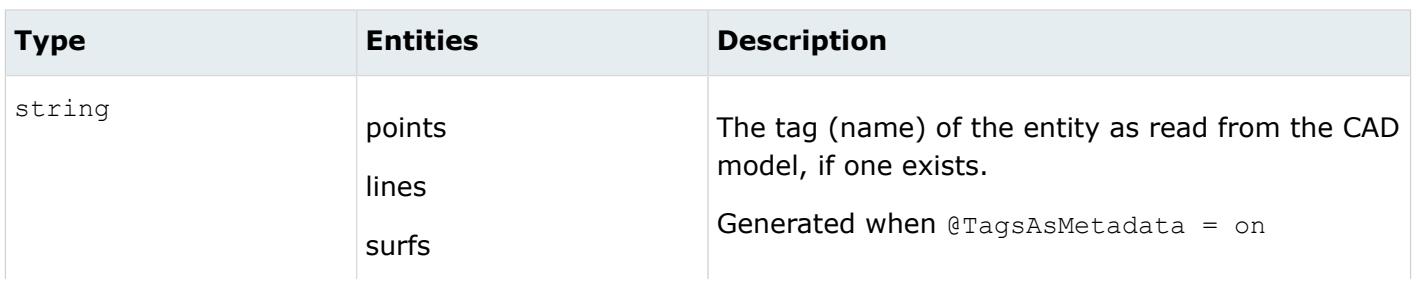

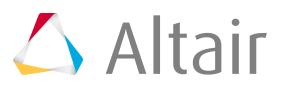

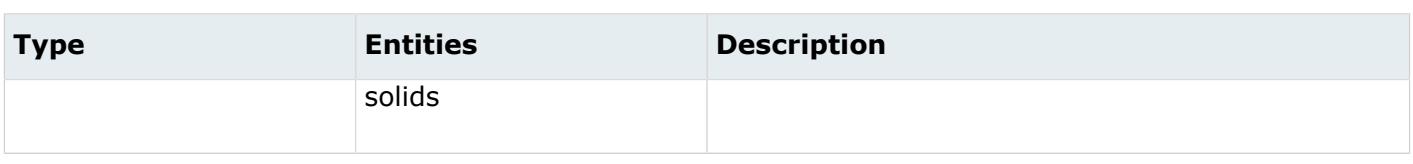

# **CATIA Composites Link Reader**

Use the CATIA Composites Link option to import drape data. This method is separate from the CATIA reader, where drape data is not imported.

You need to use the CATIA Composites Link (Simulyt) module and export a HDF5 file and then use that to import in HyperMesh using the CATIA Composites Link connection. This is similar to the FiberSim reader.

- **1.** Import a CAD model (without composite data) using the CATIA geometry import method.
- **2.** Use the CATIA Composites Link connection to import the HDF5 files created from the Simulyt interface in CATIA.
- **3.** When realizing the plies, use the CATIA Composites Link drape map by proximity method in the **Ply Realization** dialog.
- **4.** When exporting the composite data to CAD including draping, use the geometry export option **CATIA Composites**.

# **Creo Reader**

## **Supported Entities**

Entities supported by the Creo reader.

- Free points
- Free curves
- Surfaces
- Quilt bodies
- Solid bodies
- Coordinate systems
- Assemblies
- Assembly Level Features are currently not supported.
- Family Tables are currently not supported.

Entities with non-latin characters in their names are supported.

## **Import Options**

The Creo reader uses the ct reader. ini file.

*@AttributesAsMetadata*

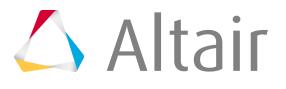

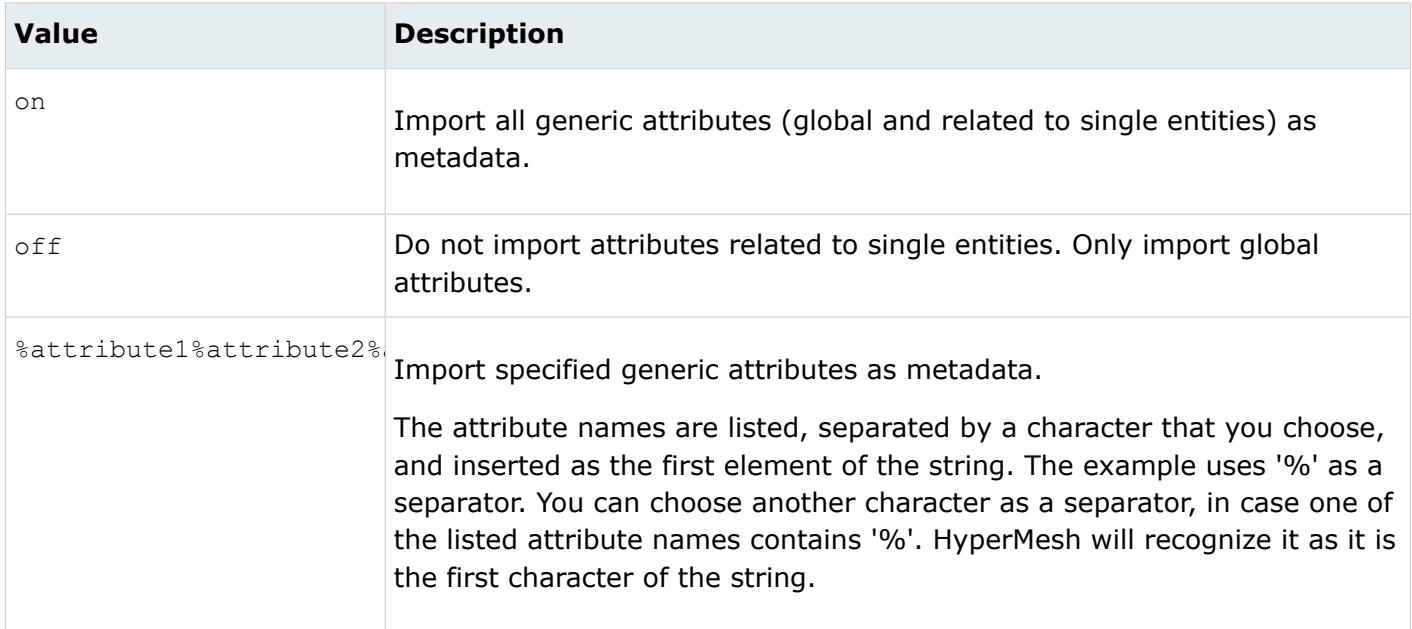

#### *@AvoidThirdPartyConversion*

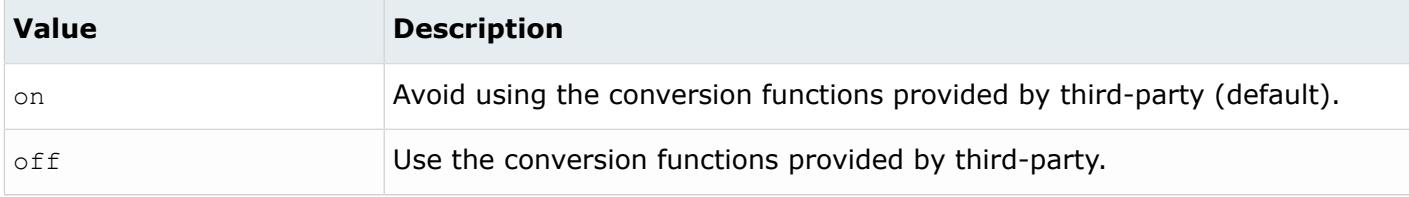

#### *@BodyIdAsMetadata*

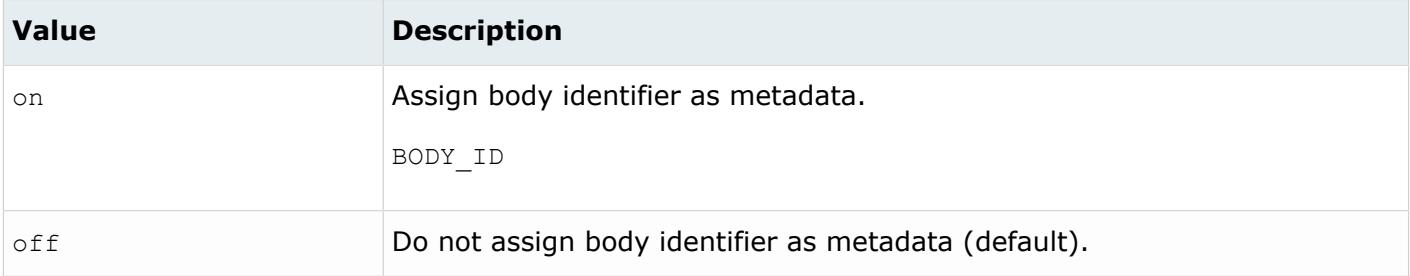

#### *@CleanupTol*

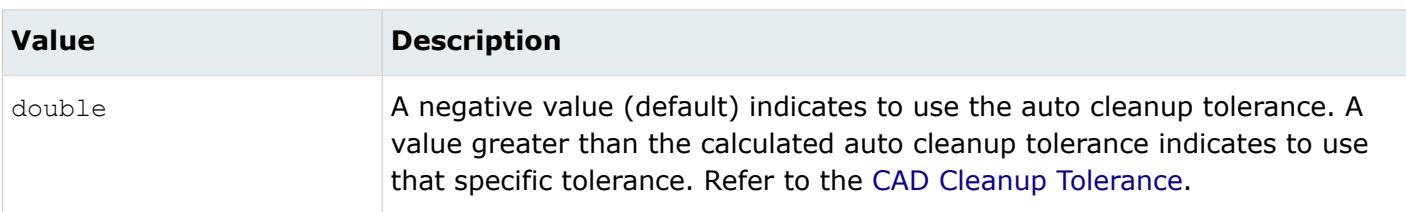

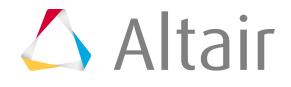

### *@ColorsAsMetadata*

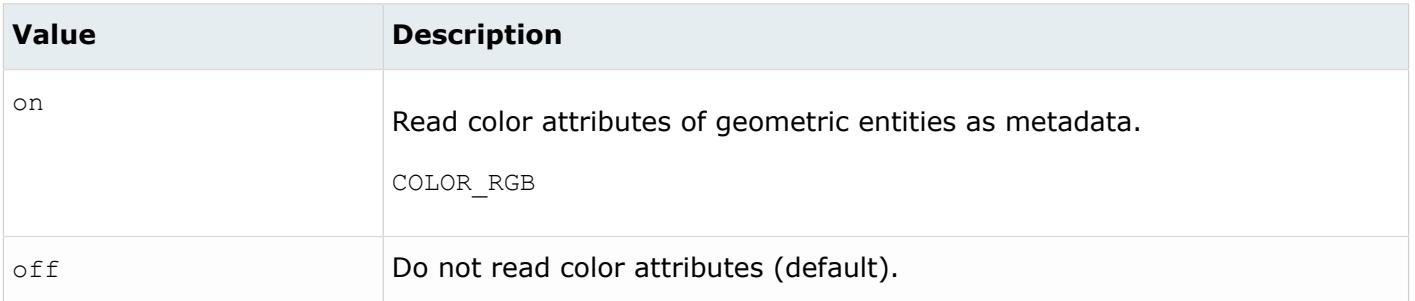

#### *@CreationType*

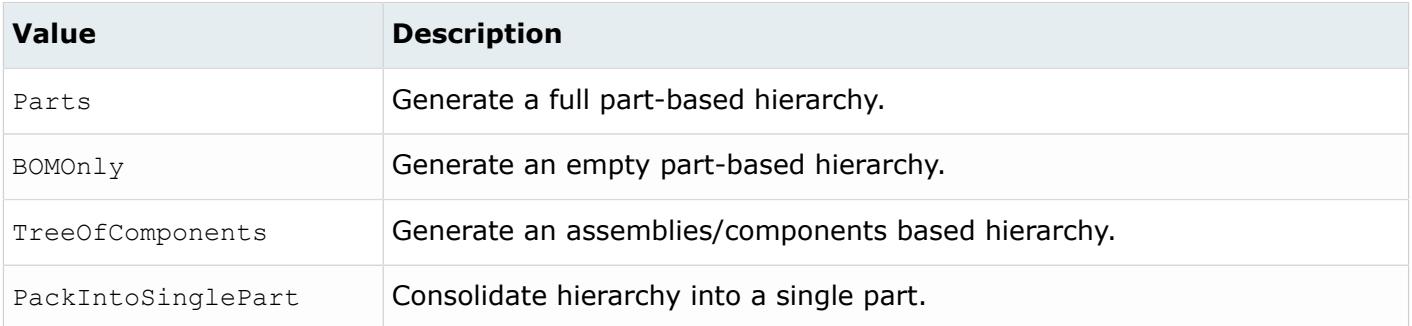

#### *@DensityAsMetadata*

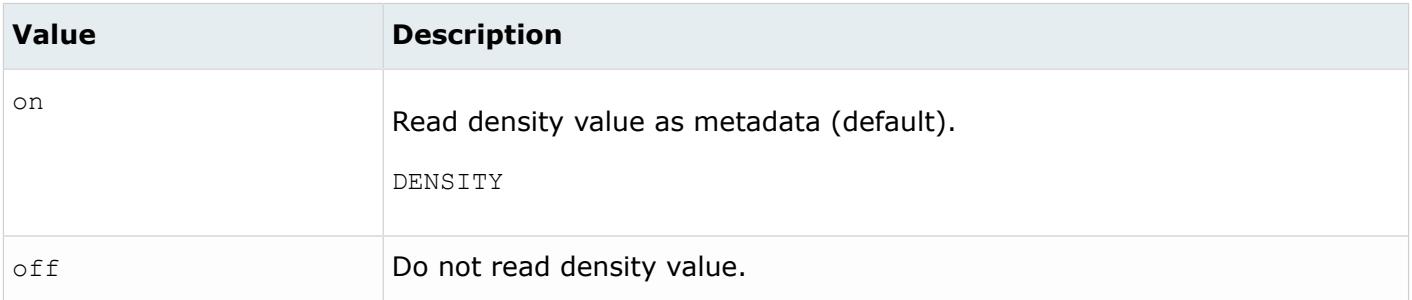

### *@DoNotMergeEdges*

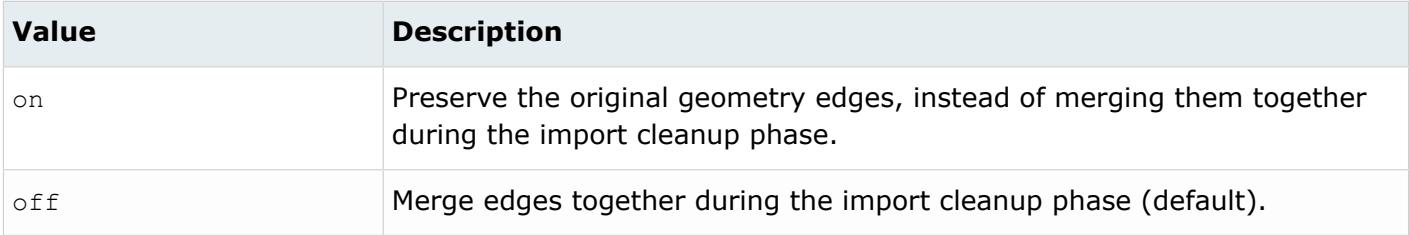

*@FullNameAsMetadata*

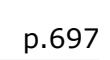

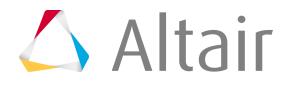

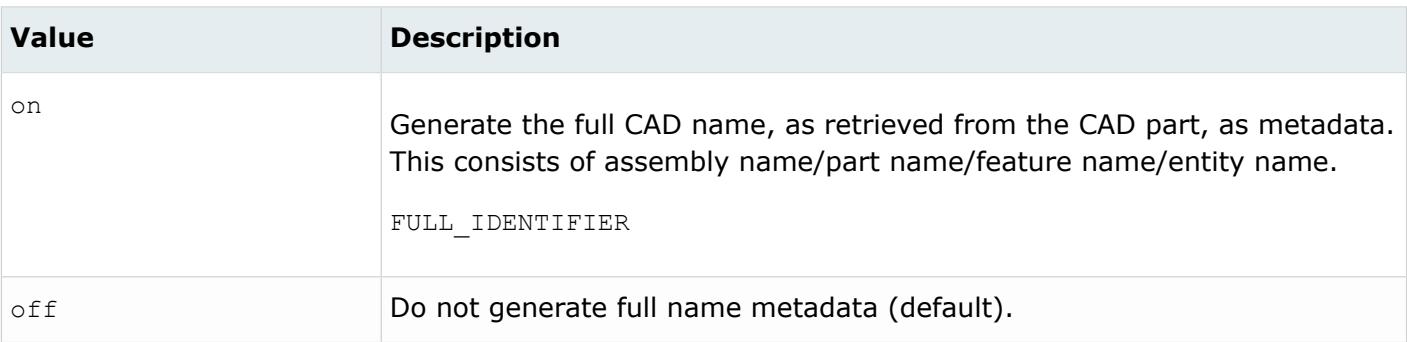

#### *@ImportBlanked*

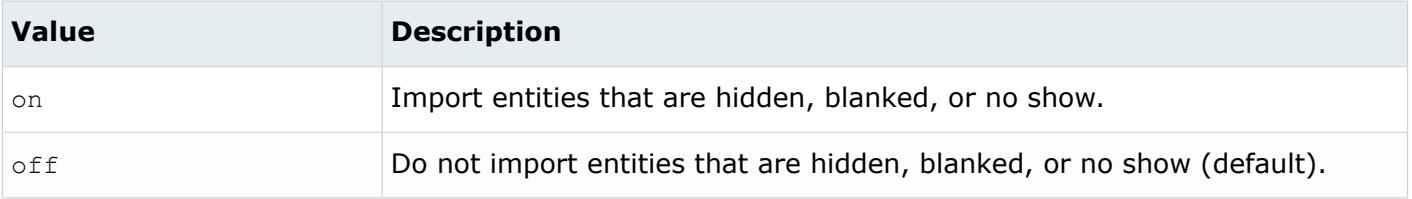

### *@ImportCoordinateSystems*

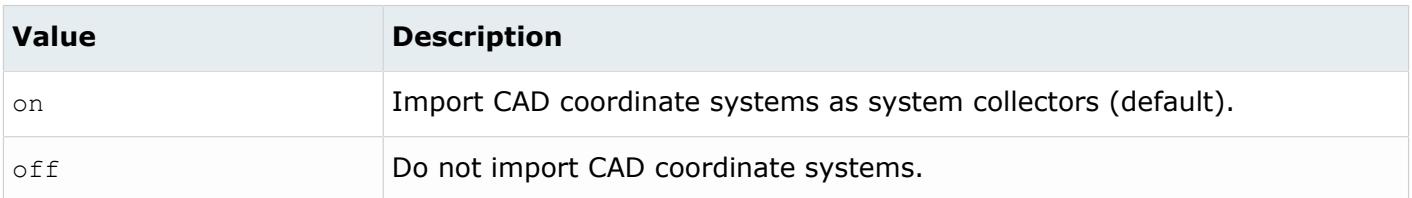

## *@ImportForVisualizationOnly*

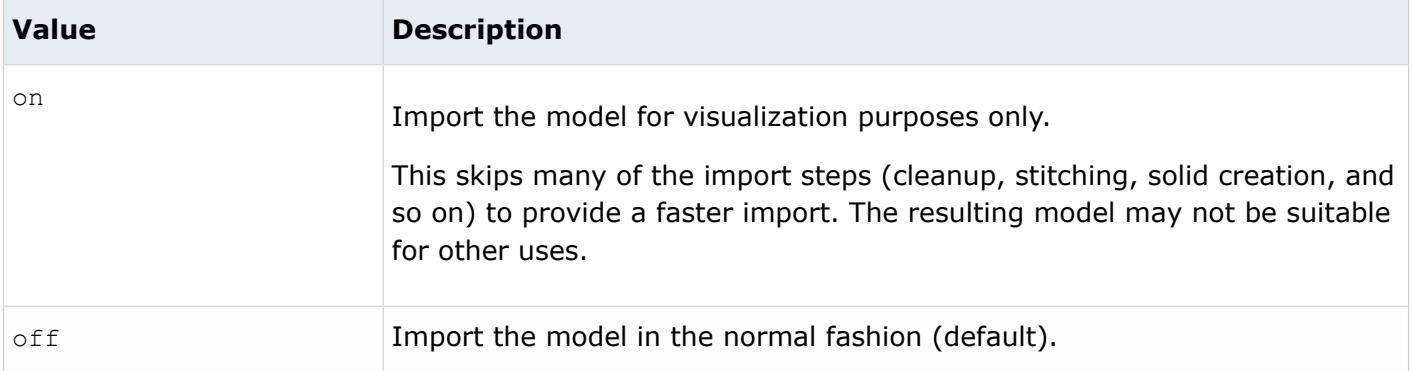

#### *@ImportFreeCurves*

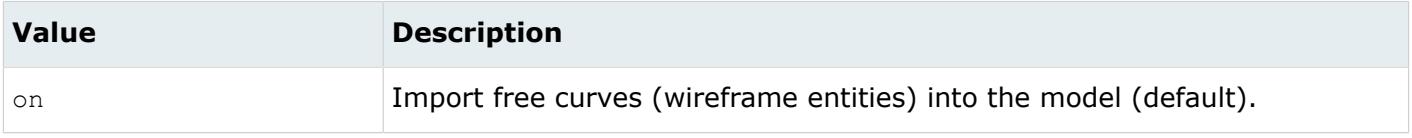

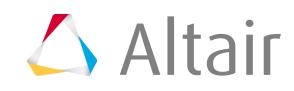

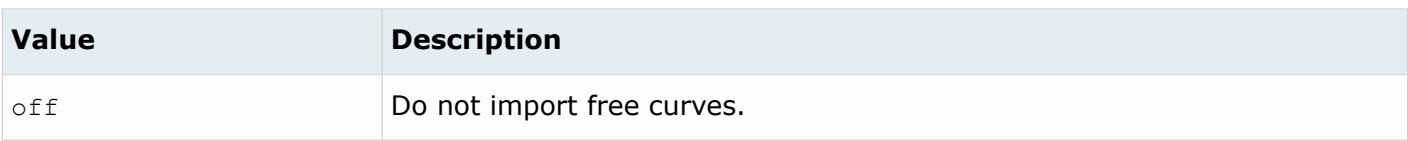

#### *@ImportFreePoints*

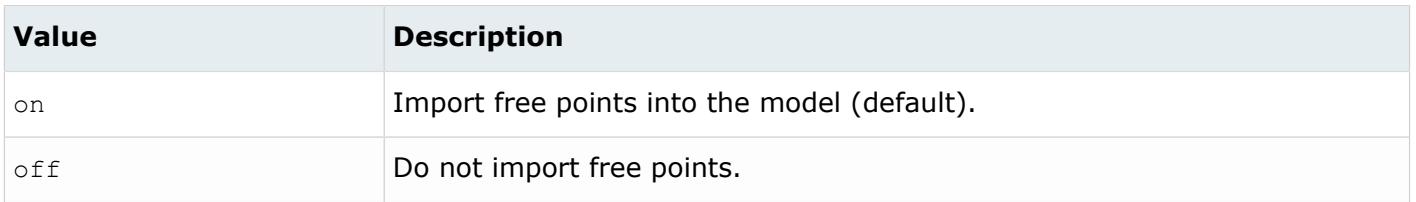

#### *@LayerAsMetadata*

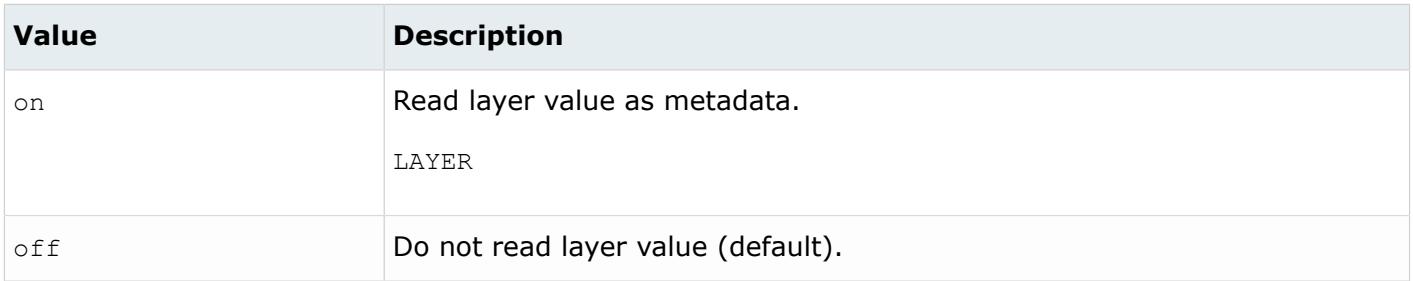

### *@LegacyHierarchyAsMetadata*

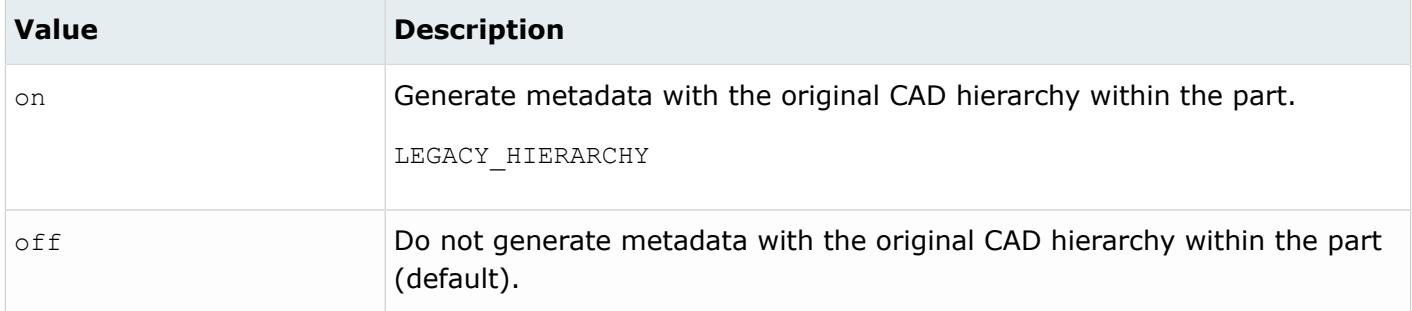

#### *@MaterialName*

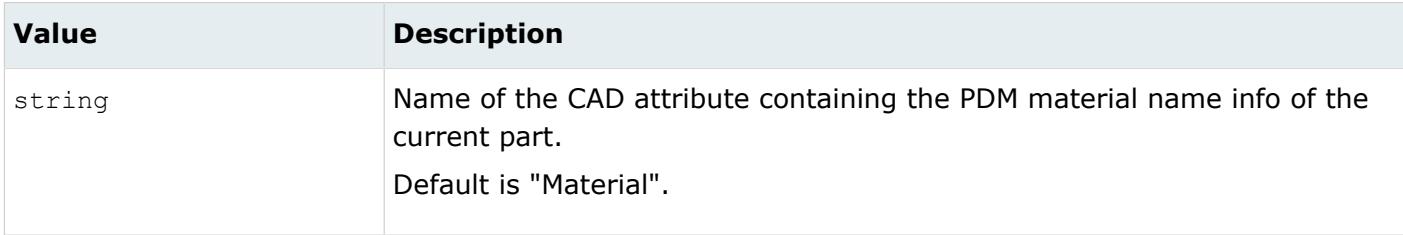

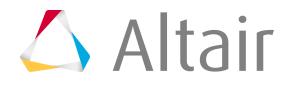

*@MeshFlag*

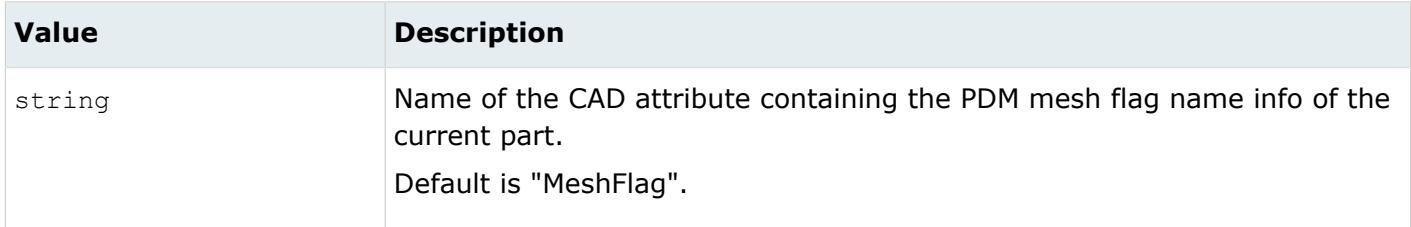

*@MetadataPrefix*

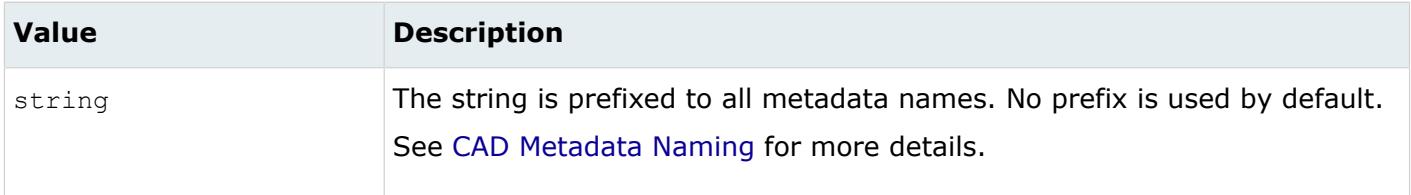

*@MID*

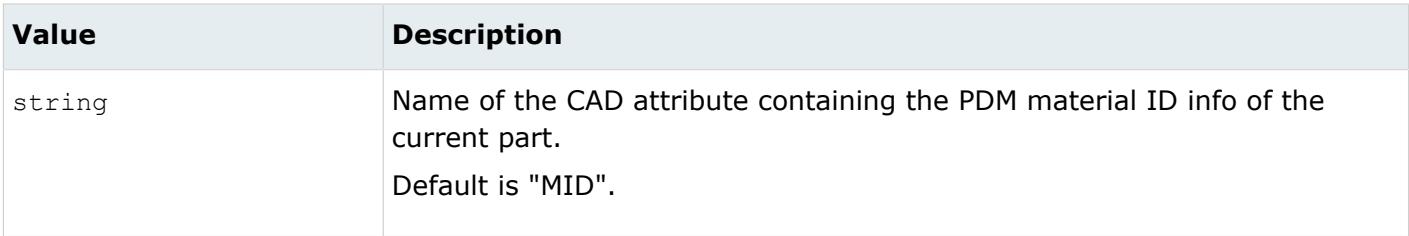

### *@OriginalIdAsMetadata*

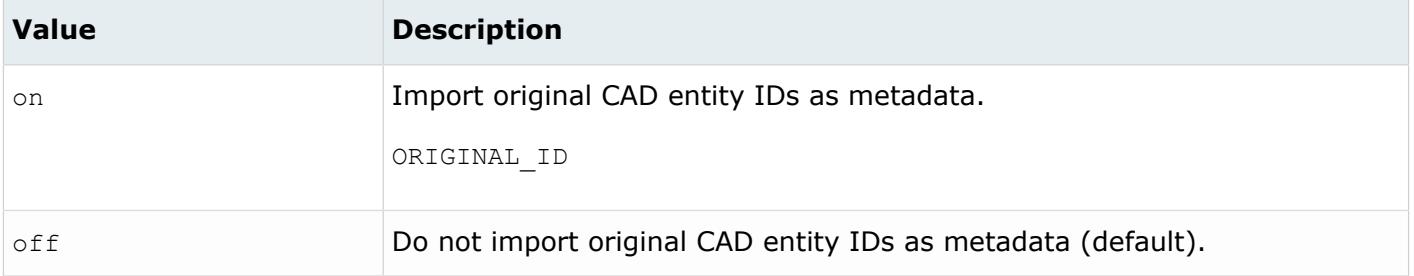

*@PartNumber*

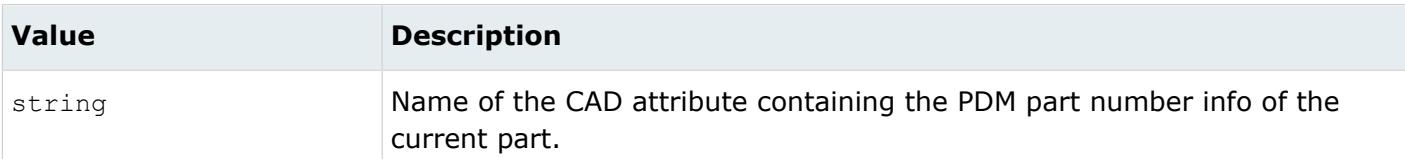

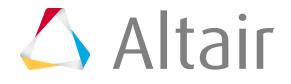

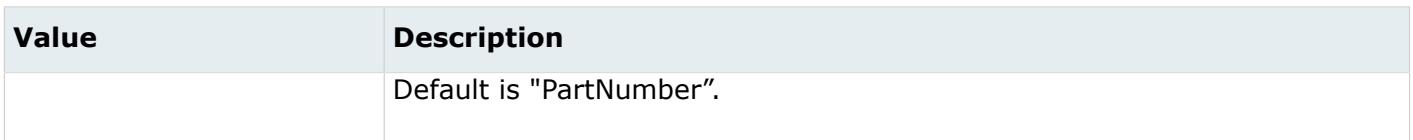

*@PID*

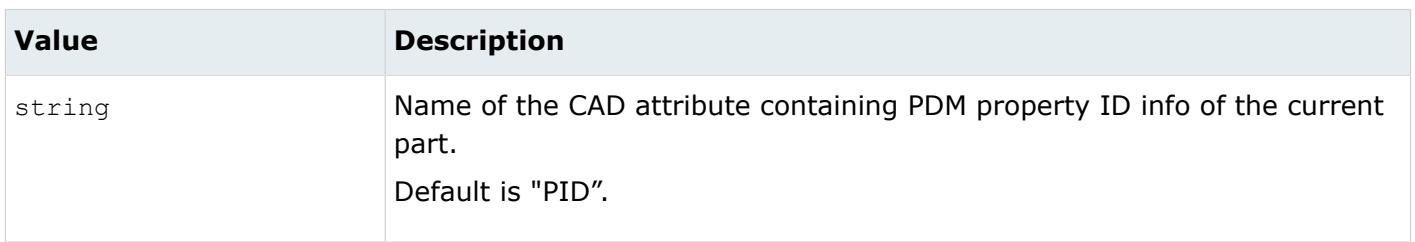

#### *@Revision*

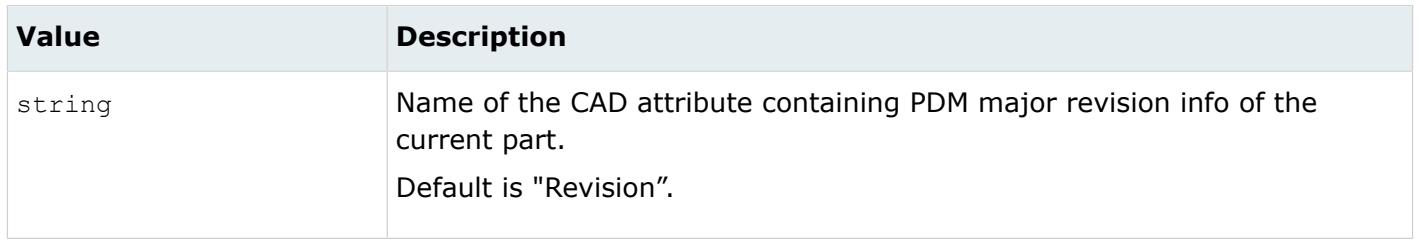

#### *@ScaleFactor*

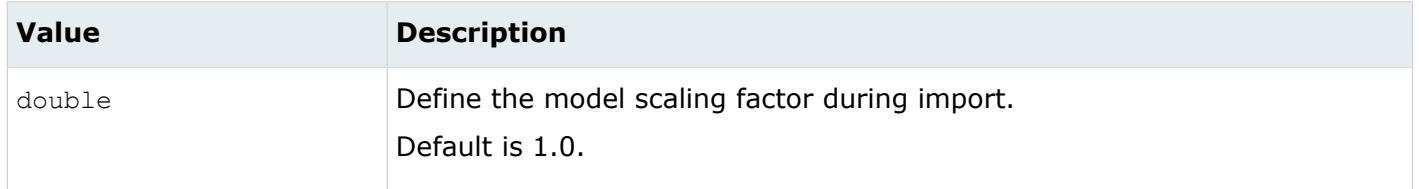

#### *@ShrinkSurfaces*

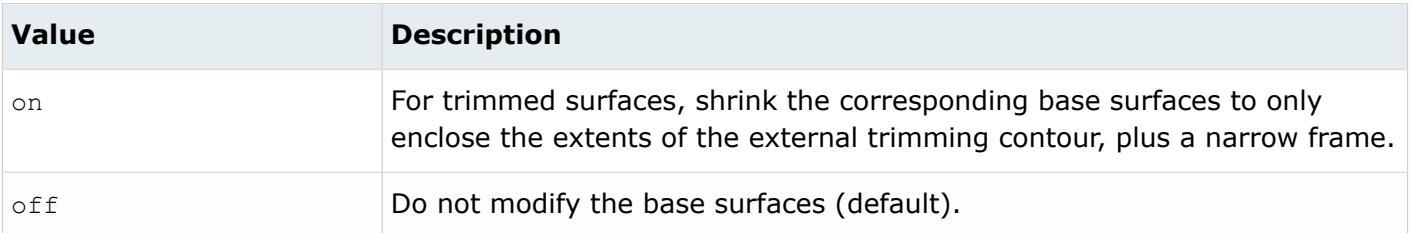

*@SkipCreationOfSolid*

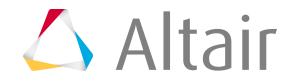

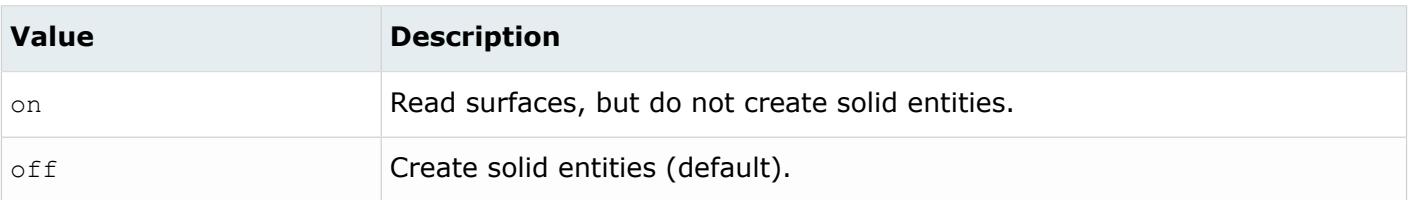

### *@SplitComponents*

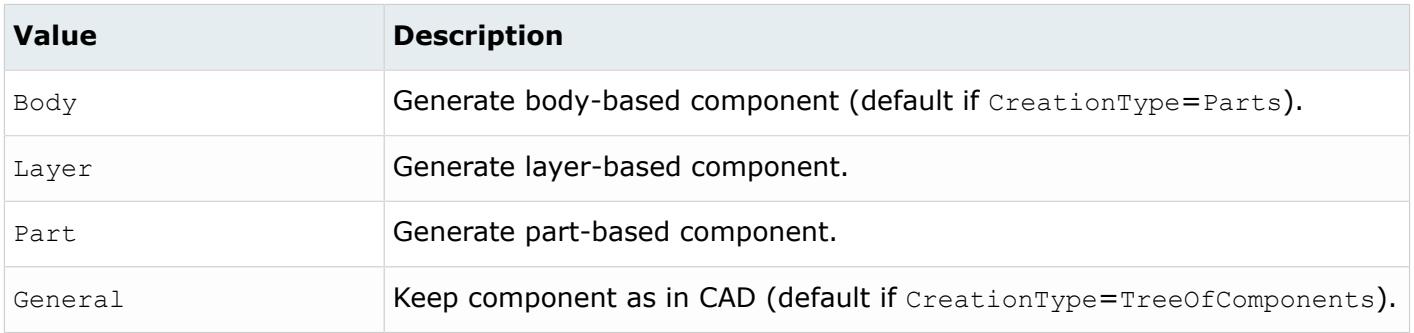

### *@SplitComponentsByBody*

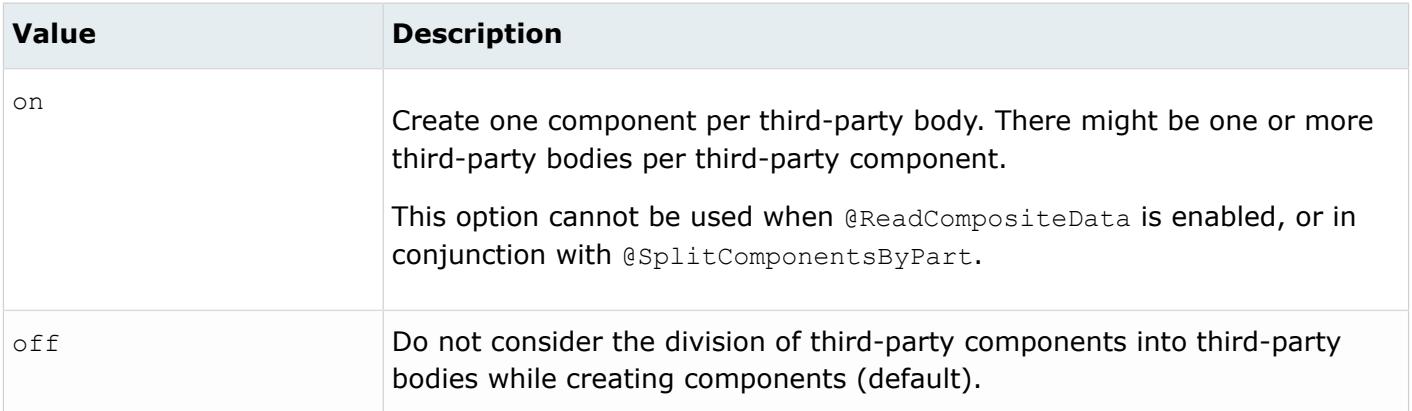

#### *@StitchingAcrossBodies*

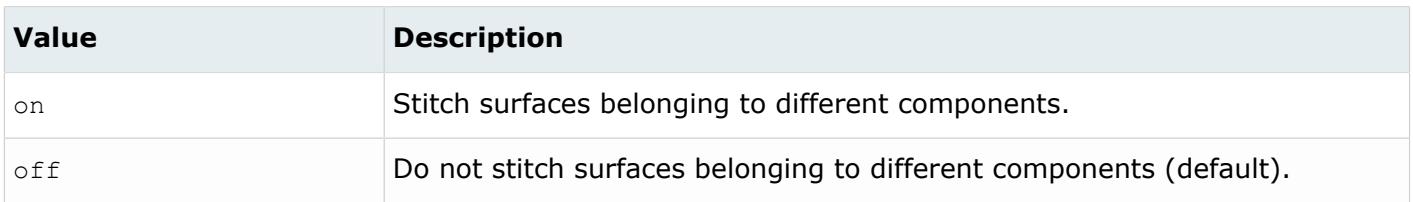

*@TagsAsMetadata*

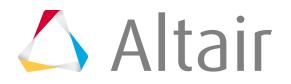

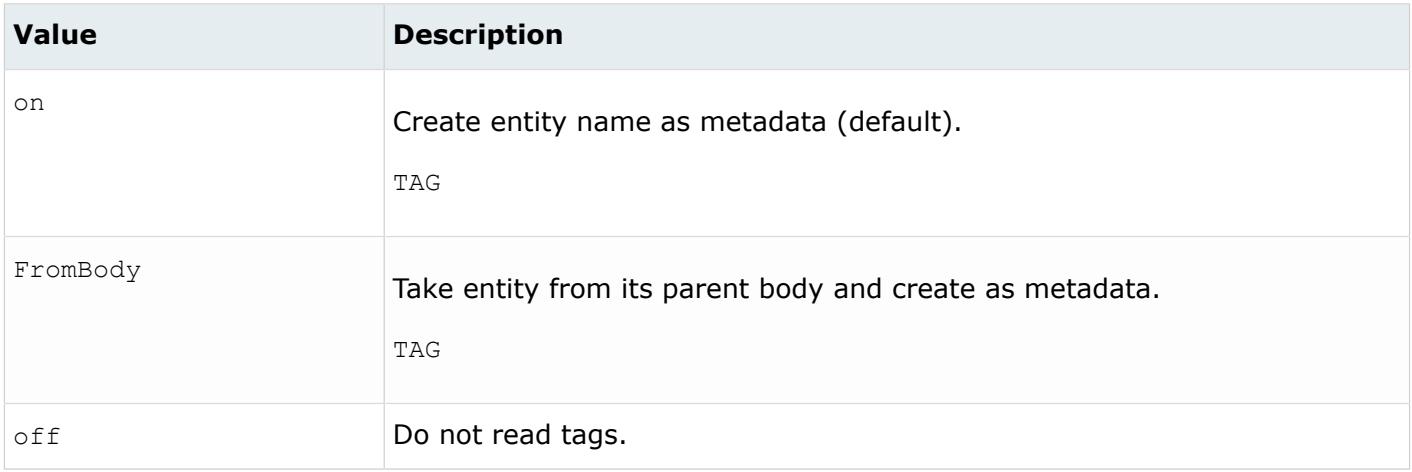

#### *@TargetUnits*

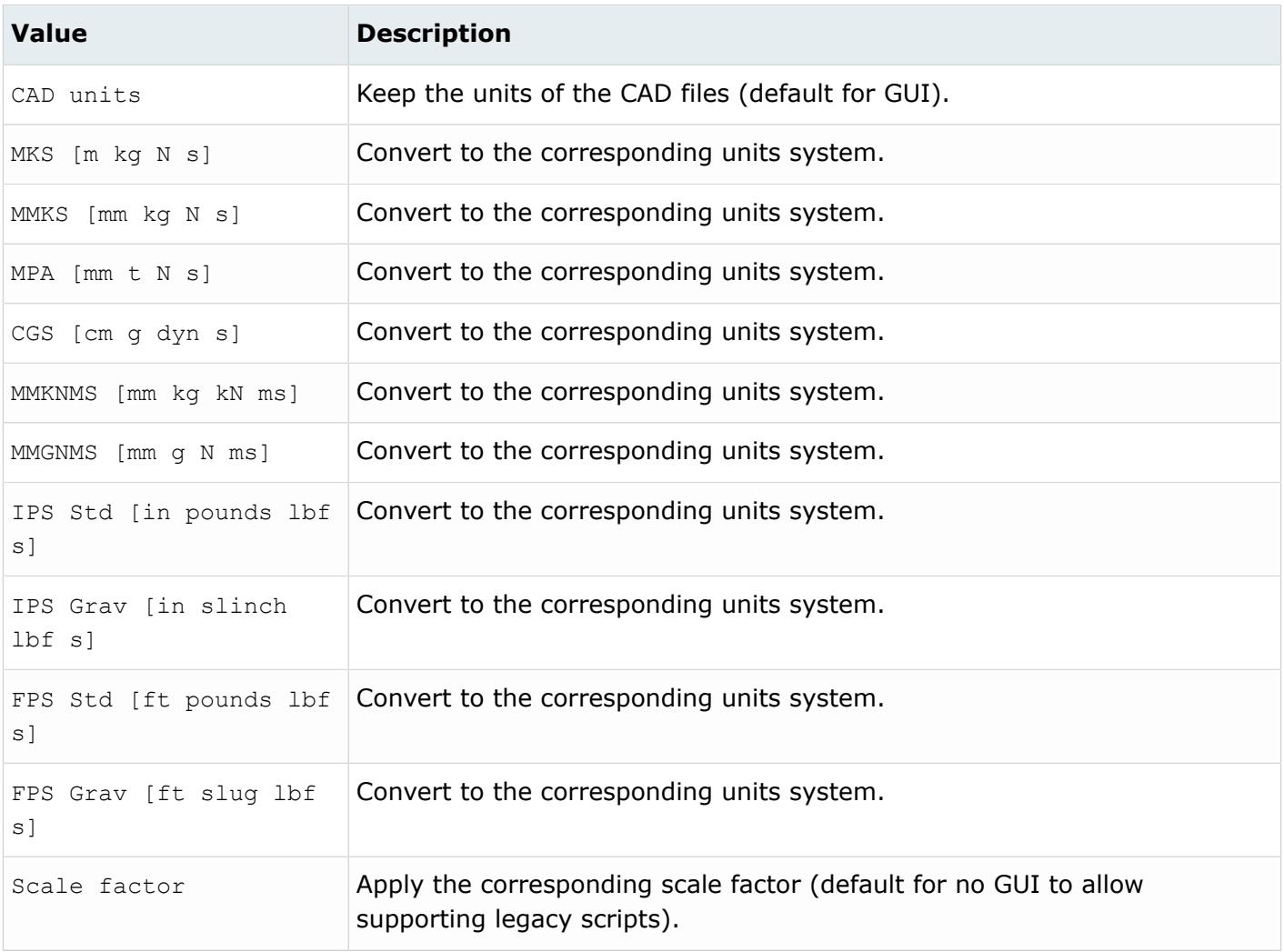

*@ThicknessName*

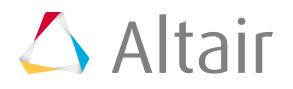

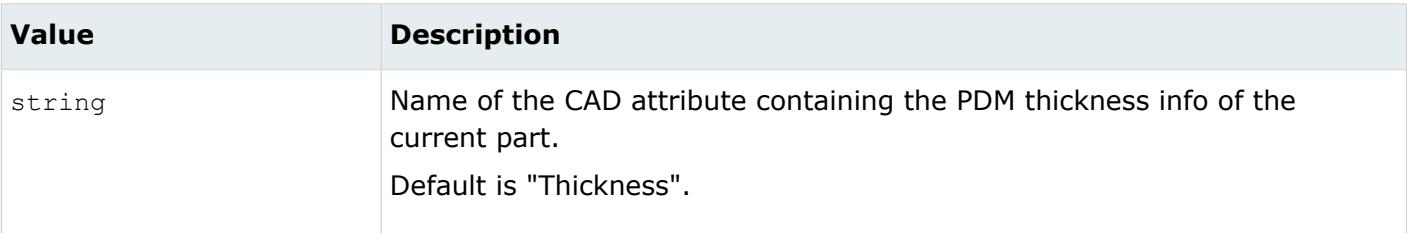

*@UID*

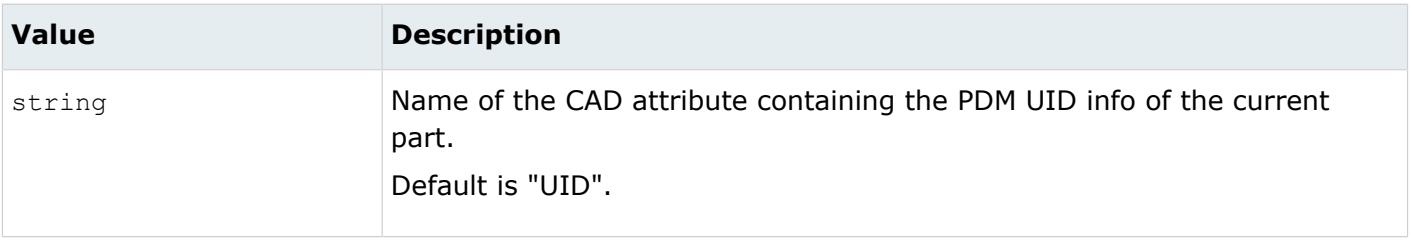

## **Supported Metadata**

Metadata generated from the Creo reader.

*BODY\_ID*

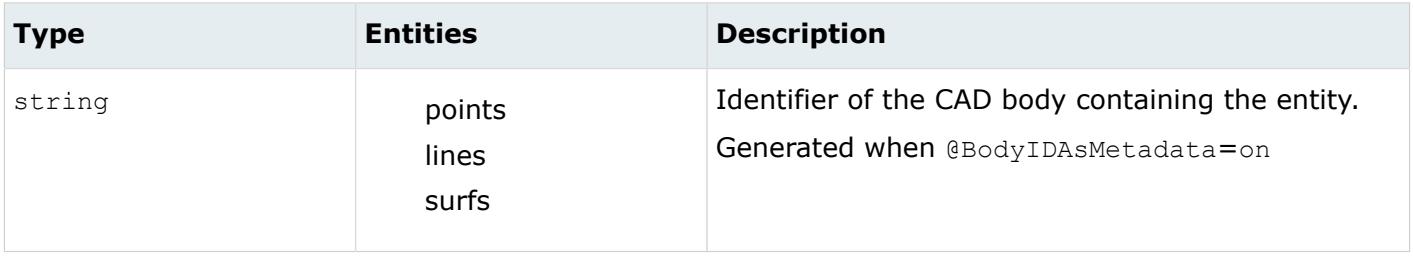

*COLOR\_RGB*

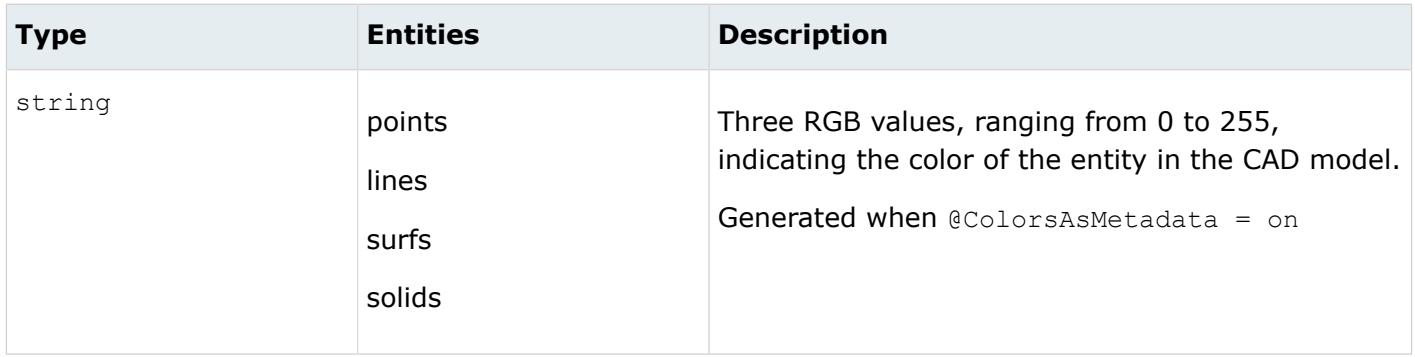

*DENSITY*

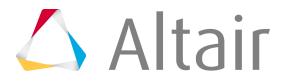

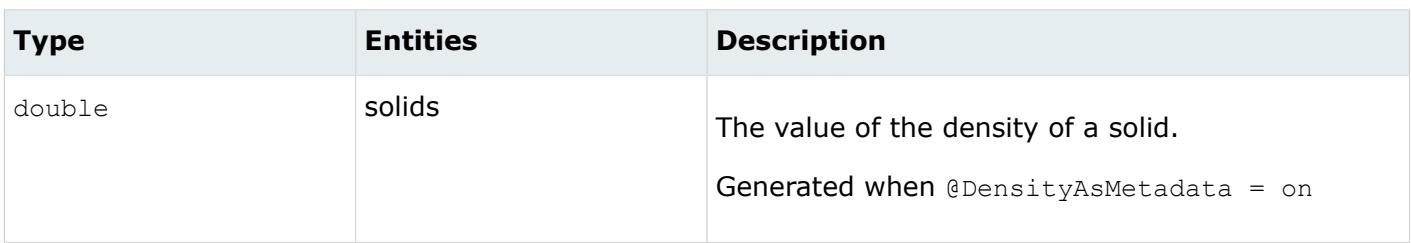

#### *FULL\_IDENTIFIER*

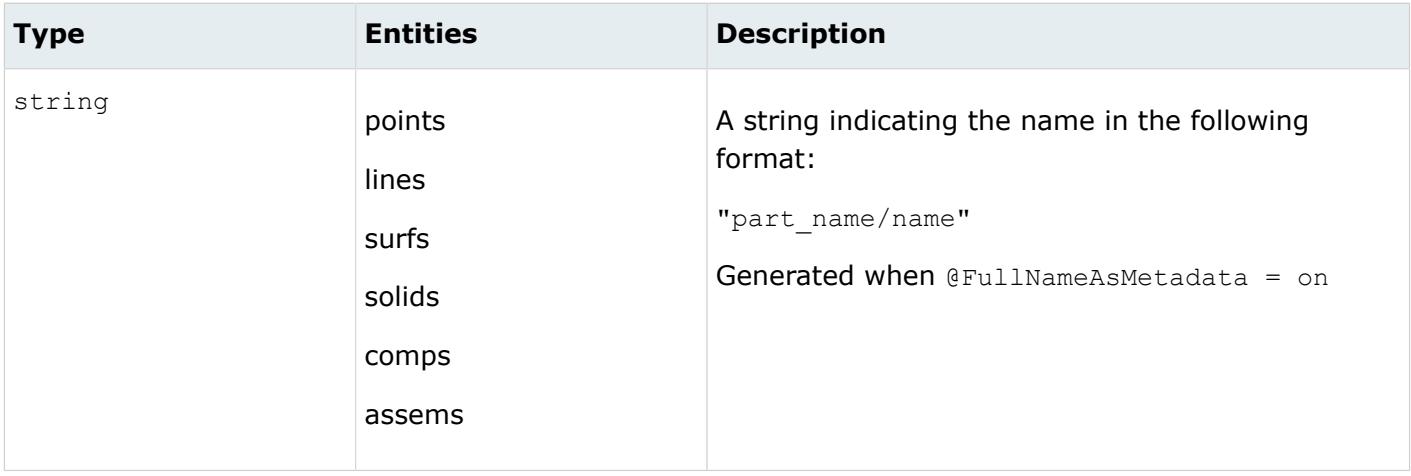

*LAYER*

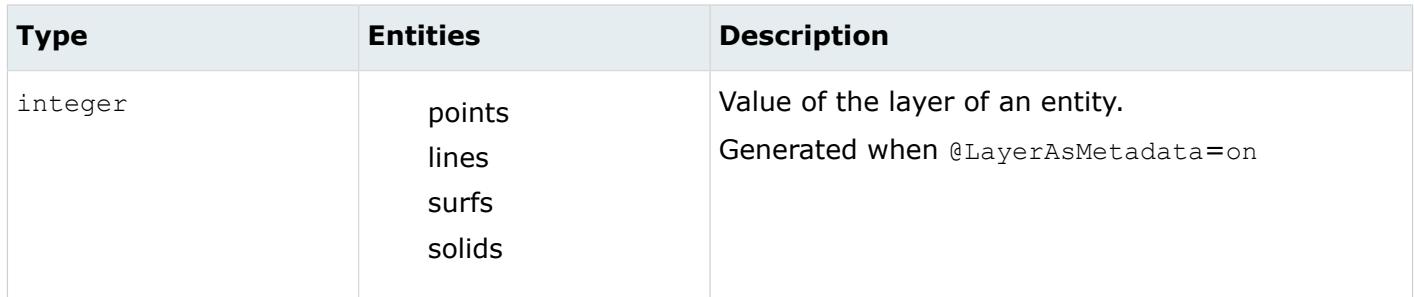

### *LEGACY\_HIERARCHY*

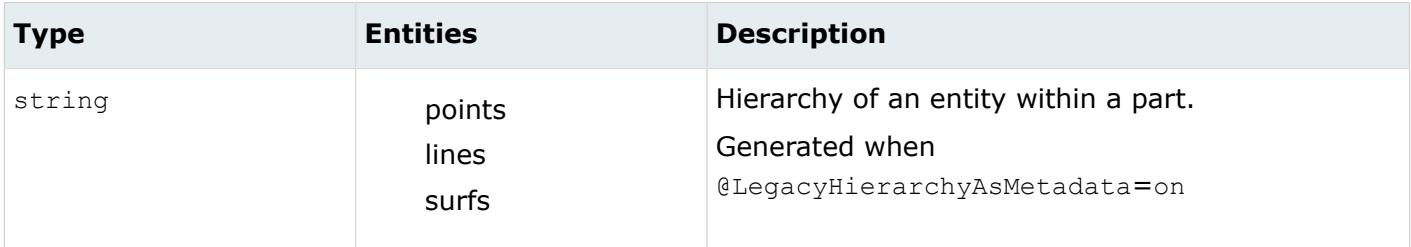

*MODELUNIT*

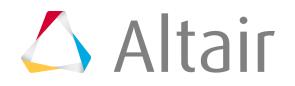

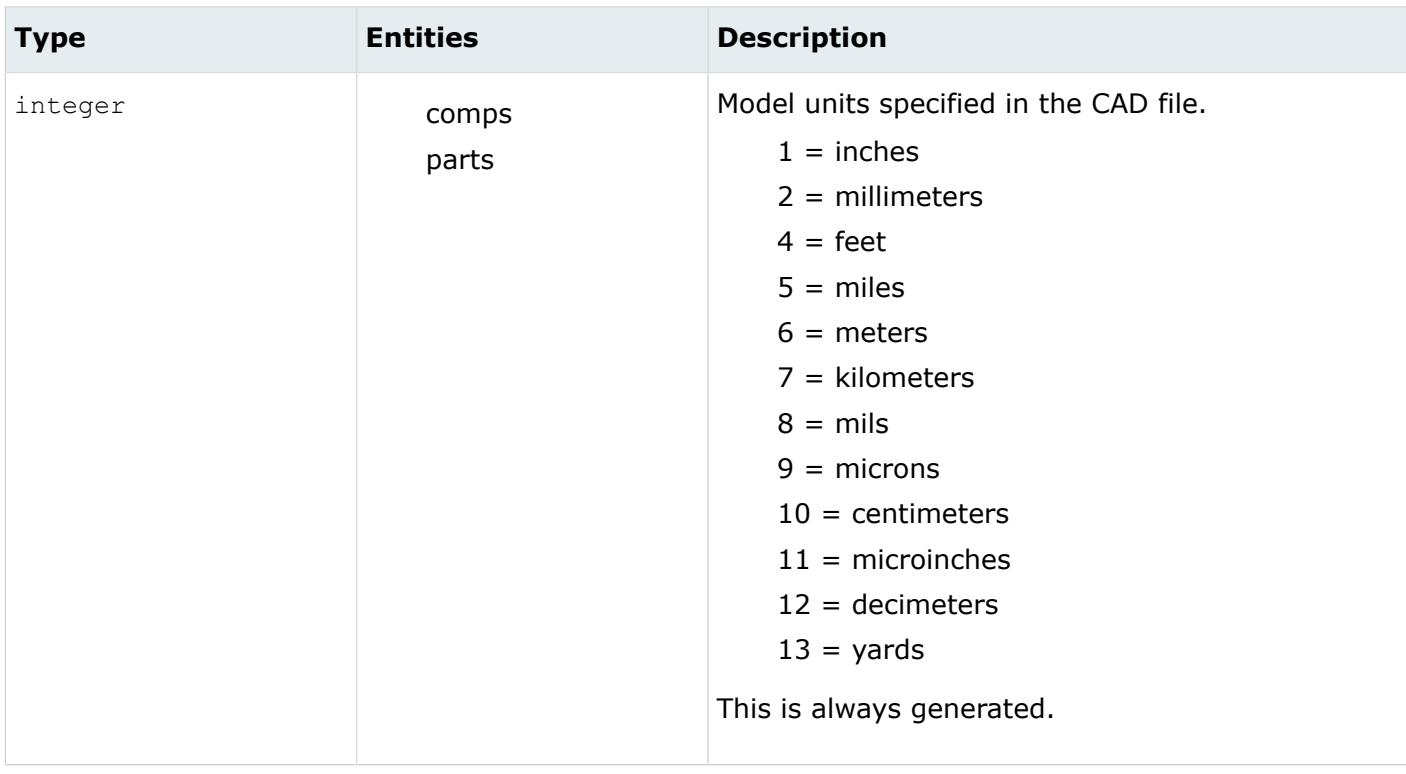

## *ORIGINAL\_ID*

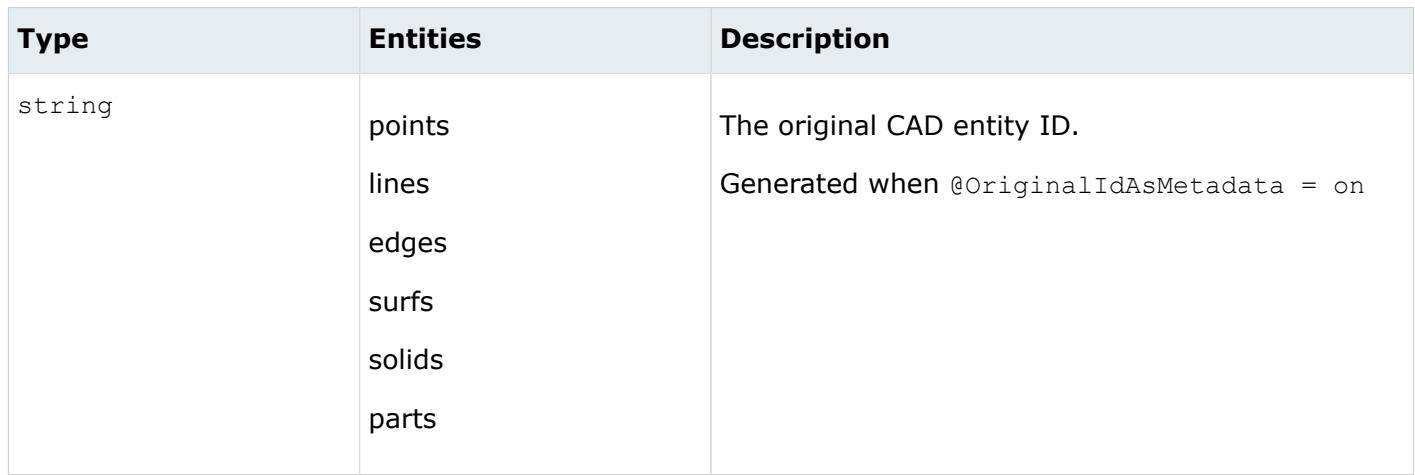

*TAG*

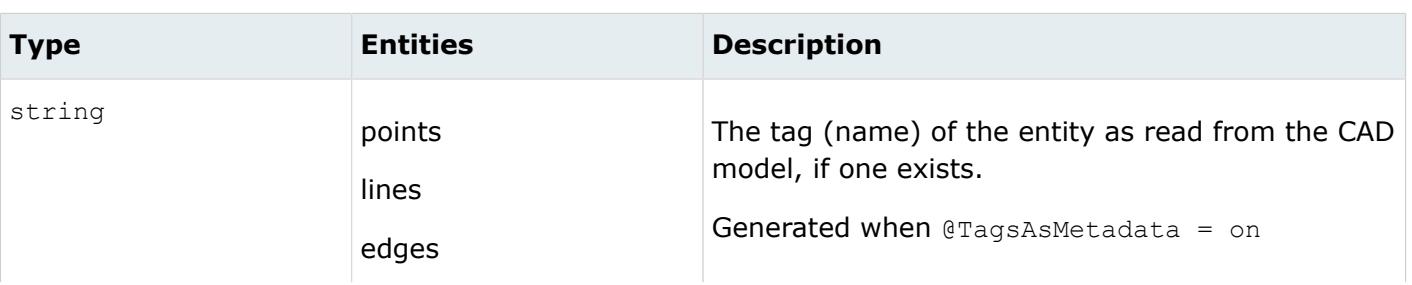

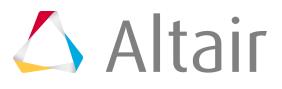

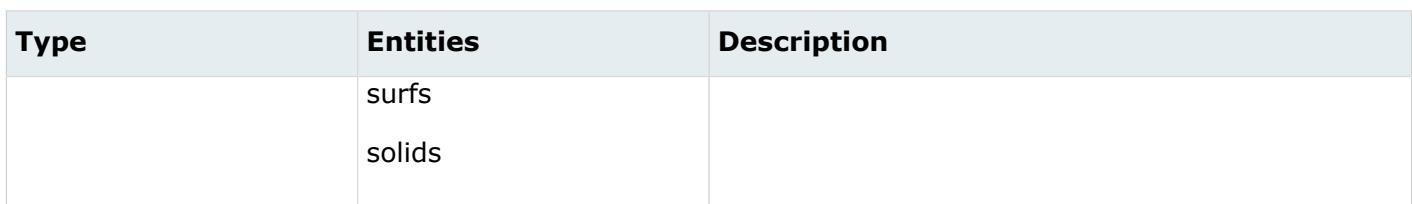

# **DXF Reader**

## **Supported Entities**

Entities supported by the DXF reader.

- Free points (POINT)
- Free curves (LINE)
- Surfaces (3DFACE)
- Solid (SOLID)
- Facets/triangles (POLYLINE with Group Code 70=64 for polyface mesh)

## **Import Options**

The DXF reader uses the dxf reader.ini file.

*@BodyIdAsMetadata*

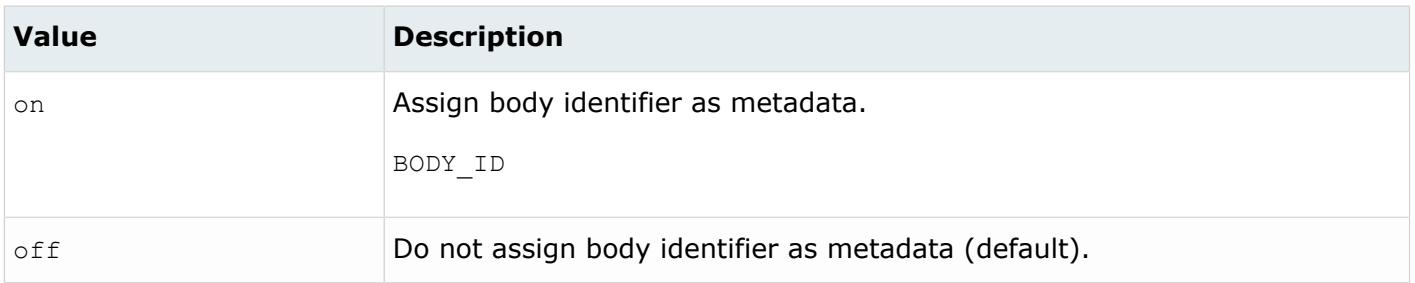

*@CleanupTol*

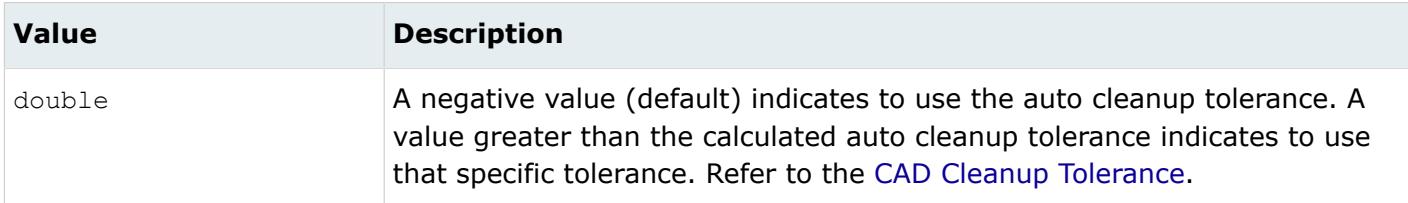

*@ColorsAsMetadata*

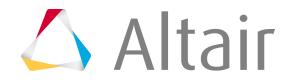

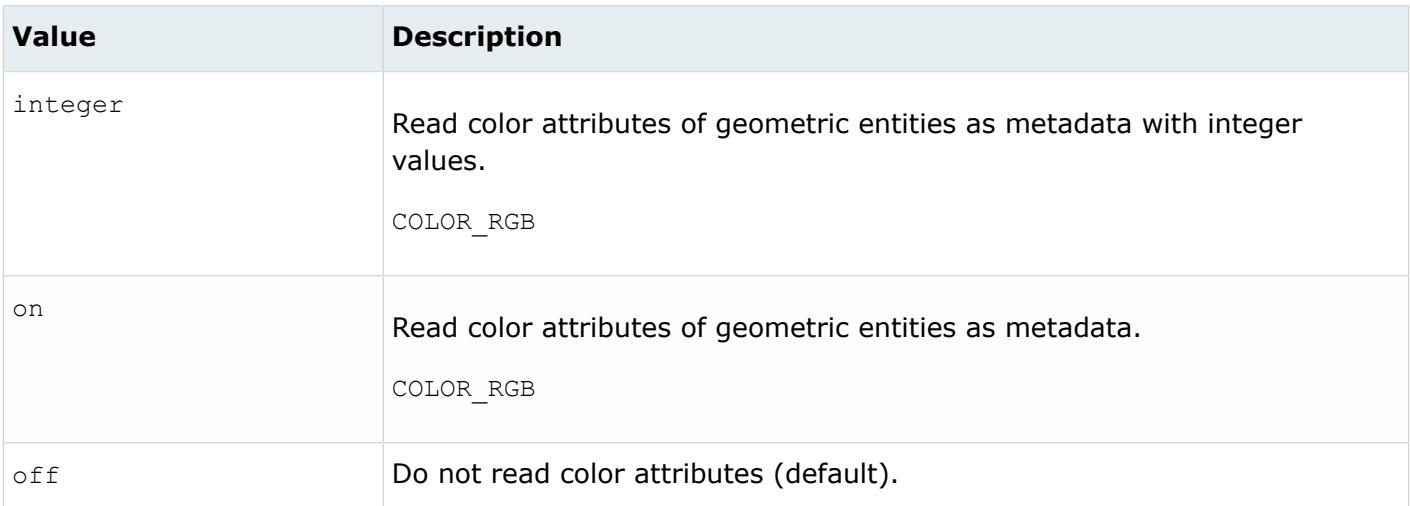

## *@CreationType*

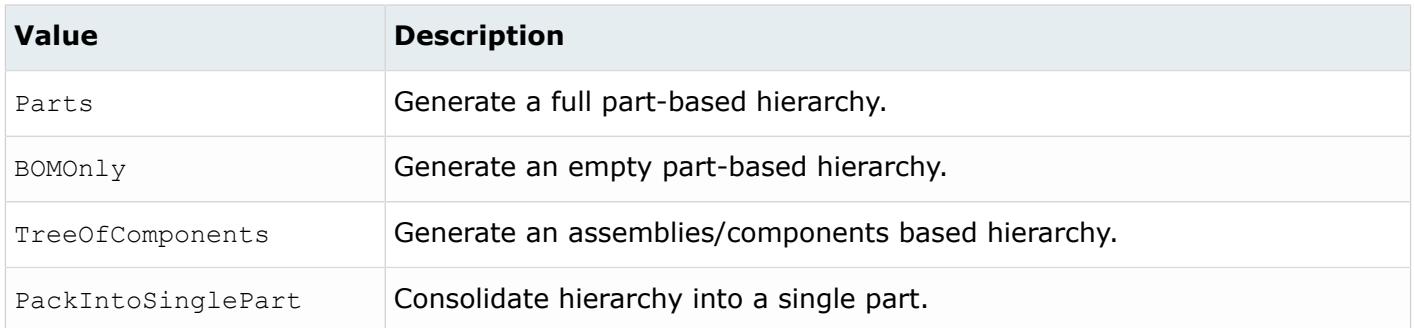

## *@LegacyHierarchyAsMetadata*

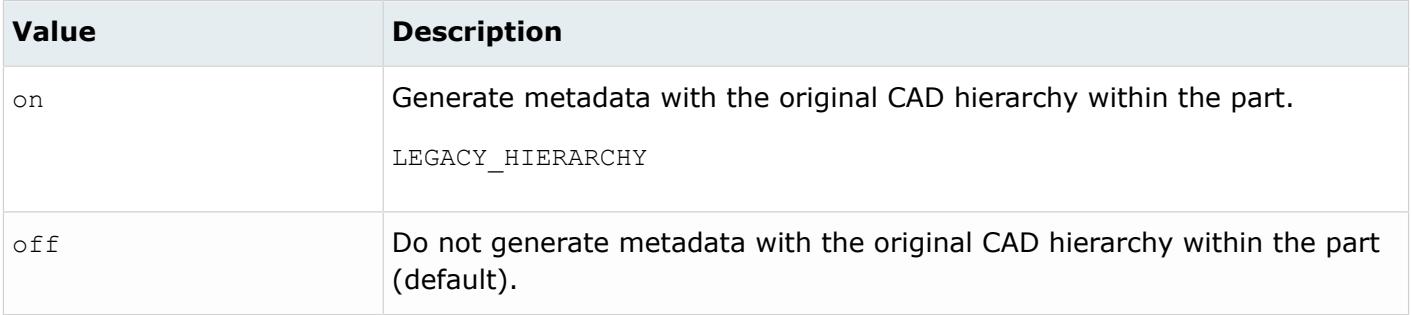

#### *@MetadataPrefix*

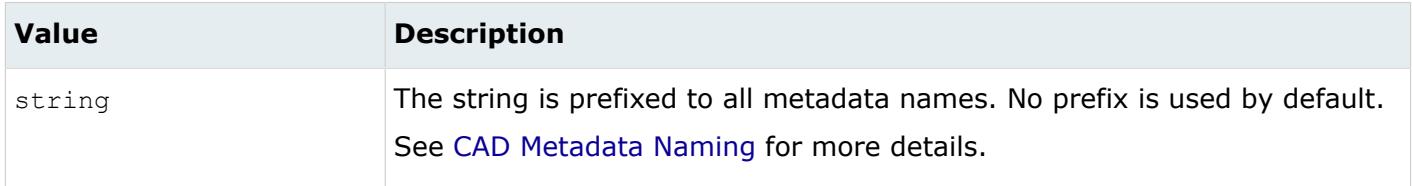

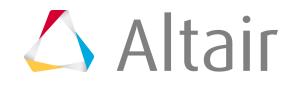

*@ScaleFactor*

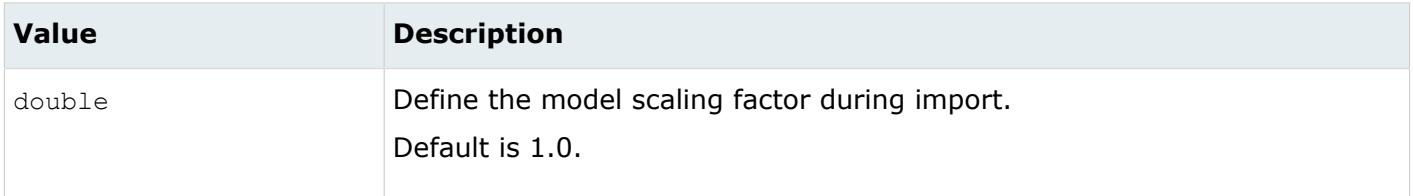

### *@SplitComponents*

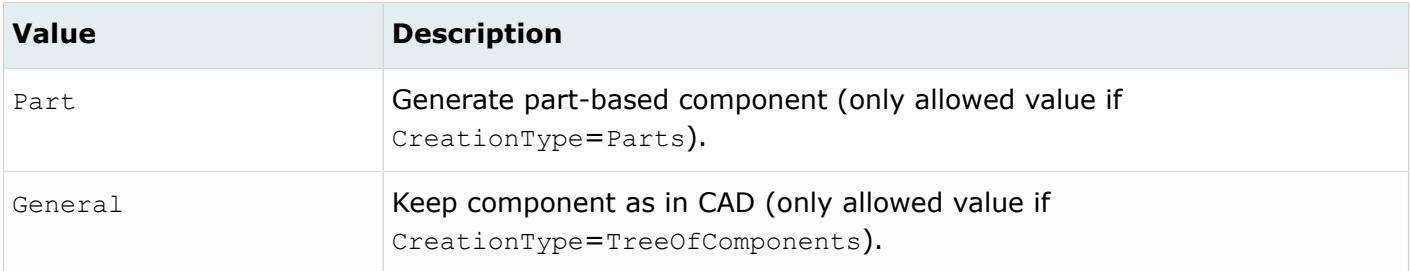

#### *@TargetUnits*

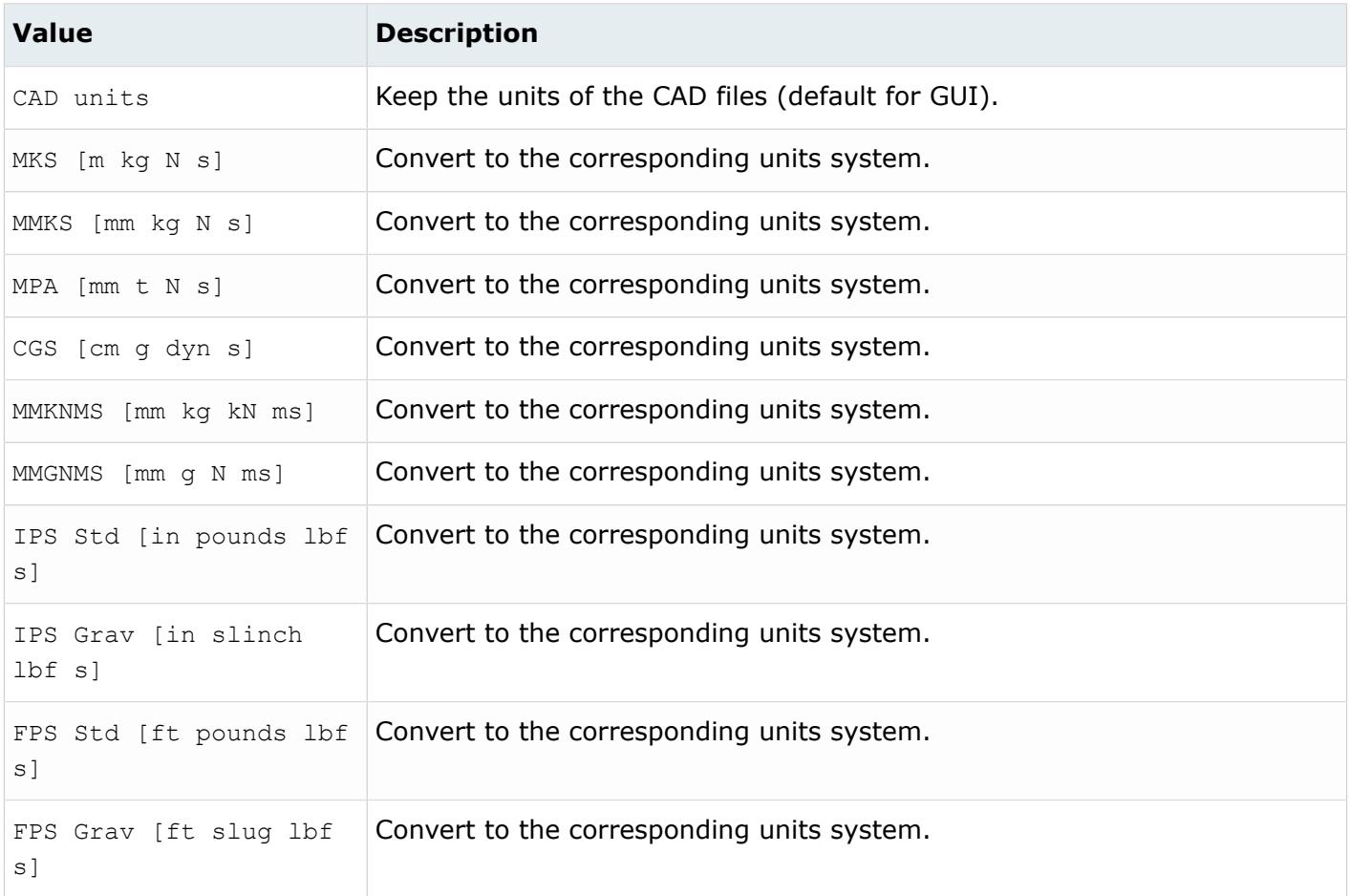

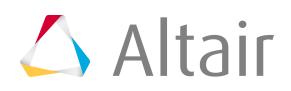

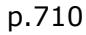

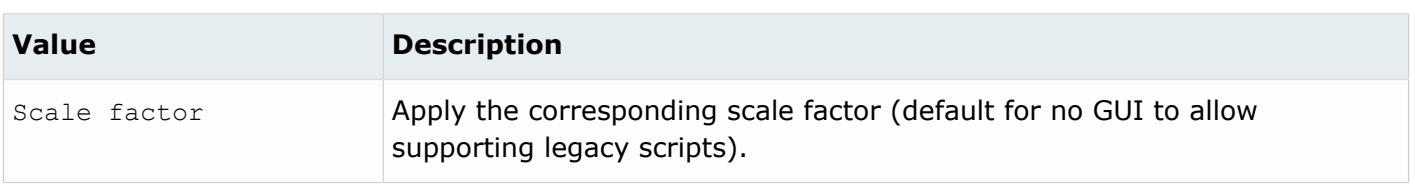

## **Supported Metadata**

Metadata generated from the DXF reader.

*BODY\_ID*

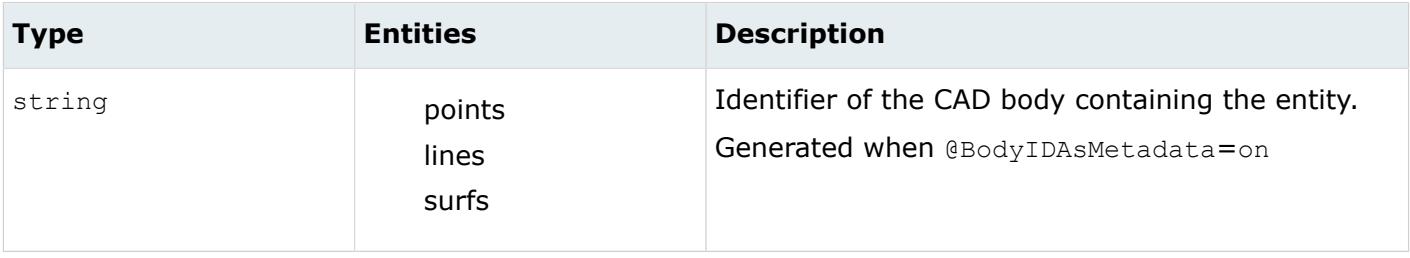

*LEGACY\_HIERARCHY*

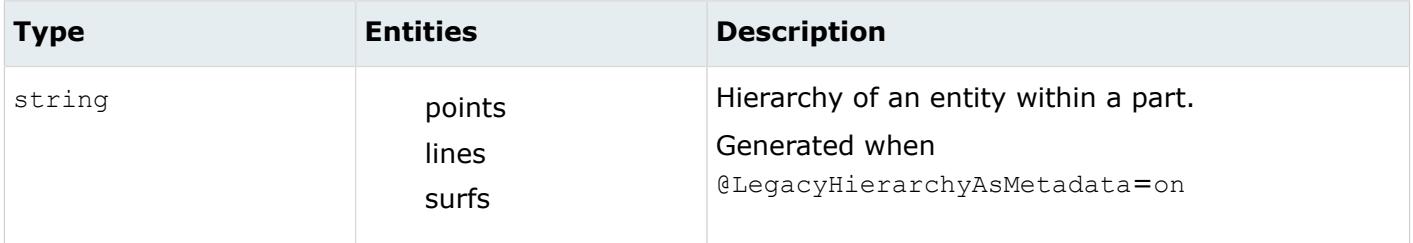

# **FiberSim Reader**

The FiberSim reader is supported for Nastran and OptiStruct user profiles.

## **Supported Entities**

Entities supported by the FiberSim HDF5 reader.

## **Plies**

Name, thickness, and fiber orientation information is directly read and mapped as a Ply entity. Plies that point to woven and stack materials are split/separated into multiple plies with half the thickness and correct orientation angles. These split ply names always have \_1 and \_2 suffix in them for each identification.

## **Date Map/Table**

Data map with element set (ply shapes), material orientation angles (orient1 , orinet2 , draping corrections) thickness corrections, reference direction and normal information for each ply is preserved/mapped in the table entity, therefore each ply has a table associated with it. Nodes and elements are not created in the database from FiberSim triangulation data to define ply shapes.

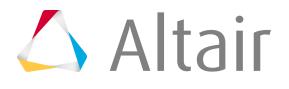

Instead, it preserves this information in a table so that when these plies are mapped (realized) on actual good mesh, HyperMesh uses this triangular information to define the ply boundary and extract the actual elements.

## **Laminates**

One laminate per HDF5 component with all the ply sequence preserved as per layer id value.

## **Materials**

Material names and their mechanical properties are read and mapped to solver cards automatically depending on the user profile loaded while importing the model. Currently mechanical properties such as E1, E2, E3, G12, G13, G23, Alpha1, Alpha2 and Alpha\_ref temperature are mapped to solver material attributes.

## **Rosette/Systems**

All the system definitions available in the HDF5 file will be imported into one system collector. Currently HyperMesh does not preserve the ply and system relation.

# **IGES Reader**

## **Supported Entities**

Entities supported by the IGES reader.

- Circular arc (100)
- Composite curve (102)
- Conic arc (104)
- Copious data (106)
- Plane (108)
- Line (110)
- Parametric spline curve (112)
- Parametric spline surface (114)
- Point (116)
- Ruled surface (118, form 1 only)
- Surface of revolution (120)
- Tabulated cylinder (122)
- Direction (123)
- Transformation matrix (124)
- Flash (125)
- Rational B-spline curve (126)
- Rational B-spline surface (128)
- Offset surface (140)
- Boundary (141)
- Curve on a parametric surface (142)
- Bounded surface (143)

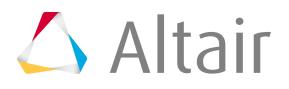

- Trimmed (parametric) surface (144)
- Manifold solid B-rep object (186)
- Plane surface (190)
- Right circular cylindrical surface (192)
- Right circular conical surface (194)
- Spherical surface (196)
- Toroidal surface (198)
- Angular dimension (202)
- Diameter dimension (206)
- General label (210)
- General note (212)
- Leader (214)
- Linear dimension (216)
- Radius dimension (222)
- General symbol (228)
- Sectioned area (230)
- Line font definition (304)
- Subfigure definition (308)
- Color definition (314)
- Form 7 group without back pointers (402)
- Drawing (404)
- Form 15 name (406)
- Singular subfigure instance (408)
- View (410)
- Vertex (502)
- Edge (504)
- Loop (508)
- Face (510)
- Shell (514)

## **Import Options**

The IGES reader uses the iges reader.ini file. The first section of this file contains instructions for reading each type of IGES entity. It is recommended that you do not change this section. The second section controls the options for the translator.

*@CheckFacet*

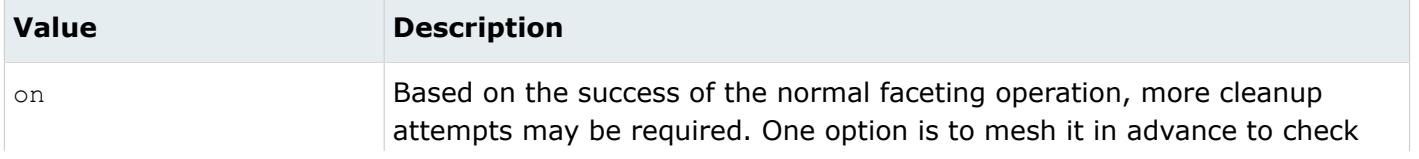

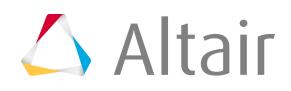

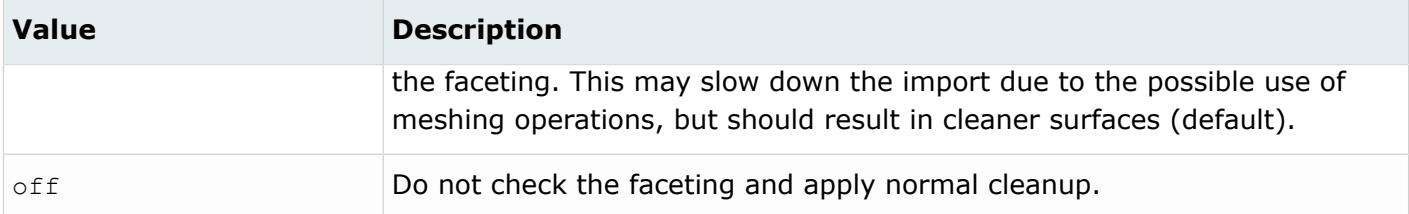

*@CleanupTol*

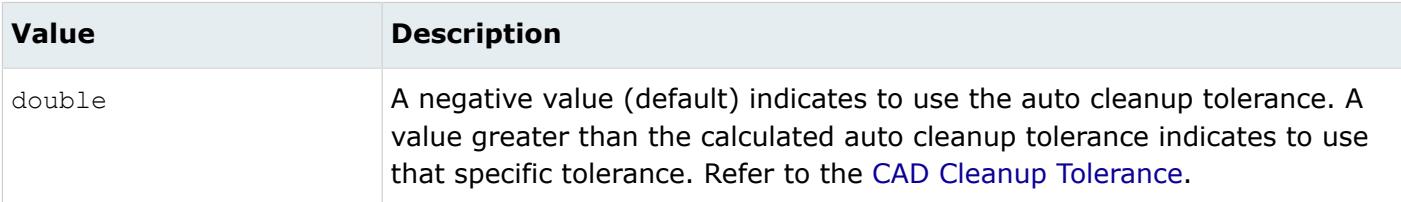

#### *@ColorsAsMetadata*

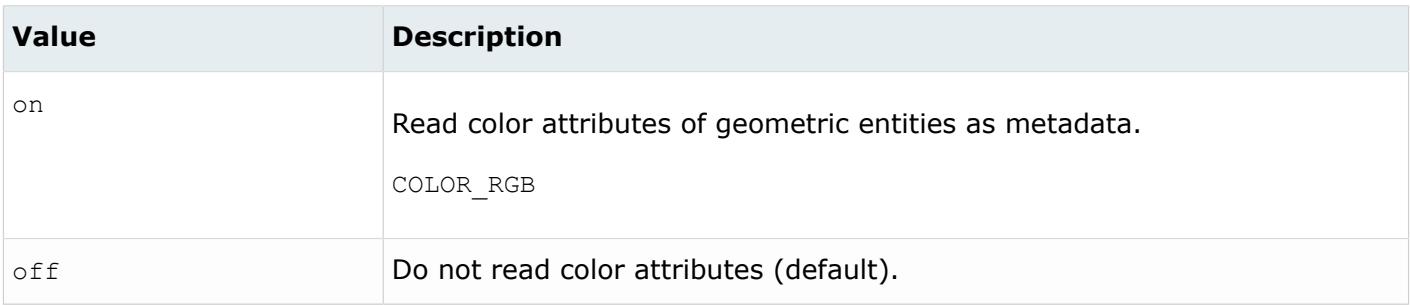

#### *@CreationType*

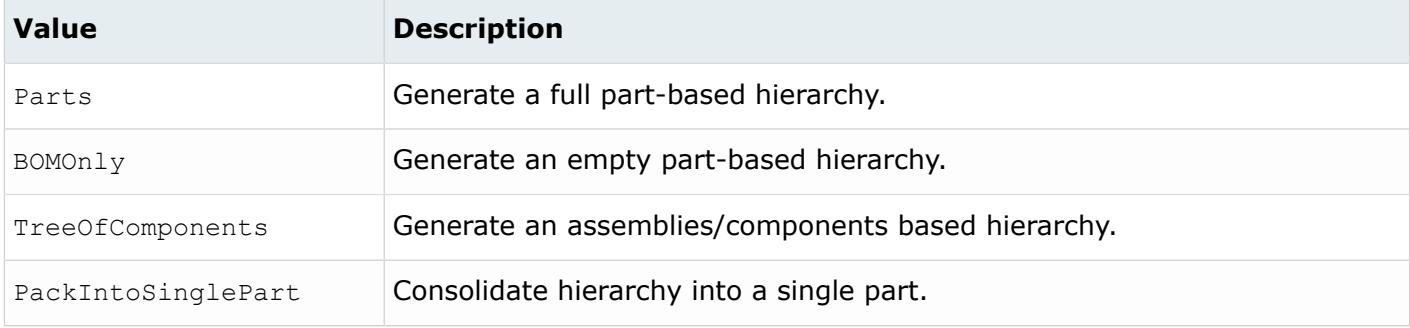

#### *@DoNotMergeEdges*

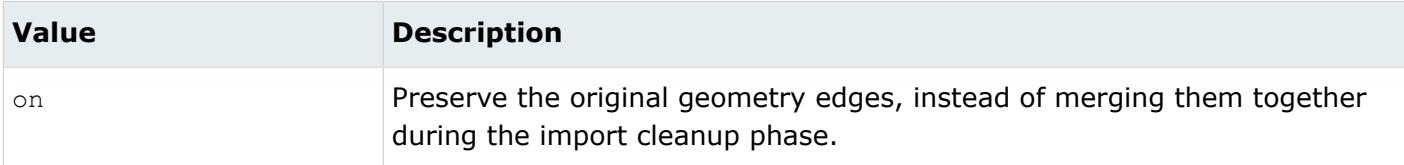

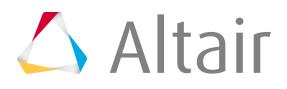

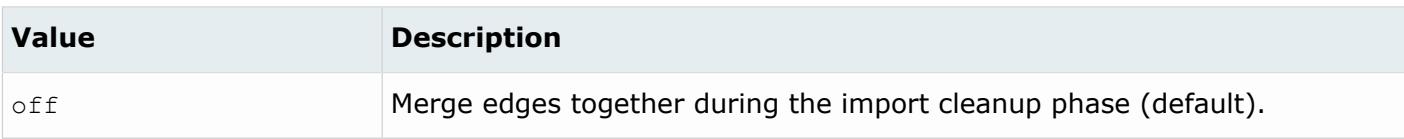

*@GroupAsRegions*

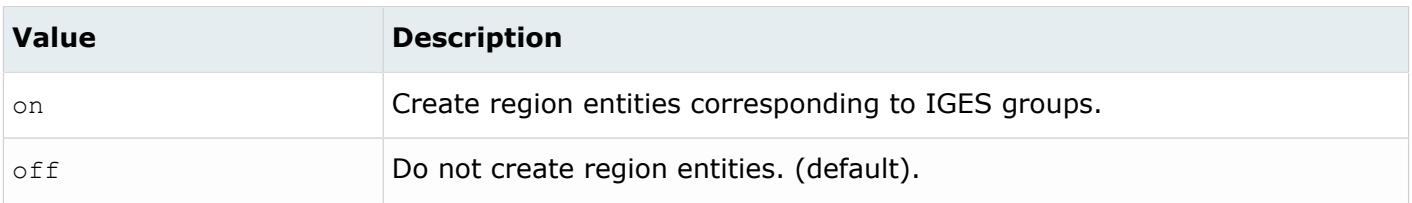

### *@ImportBlanked*

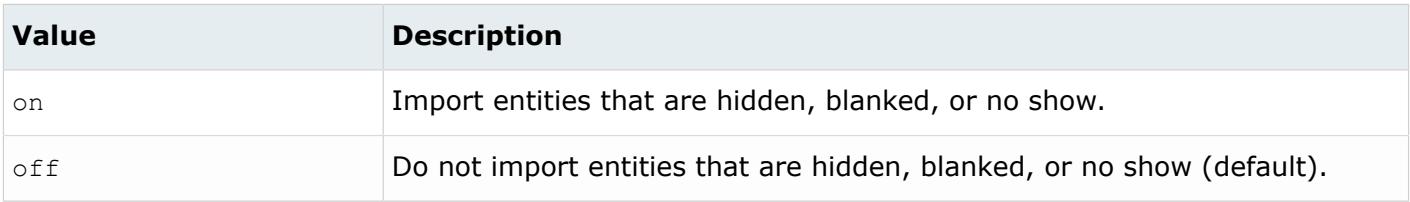

#### *@ImportForVisualizationOnly*

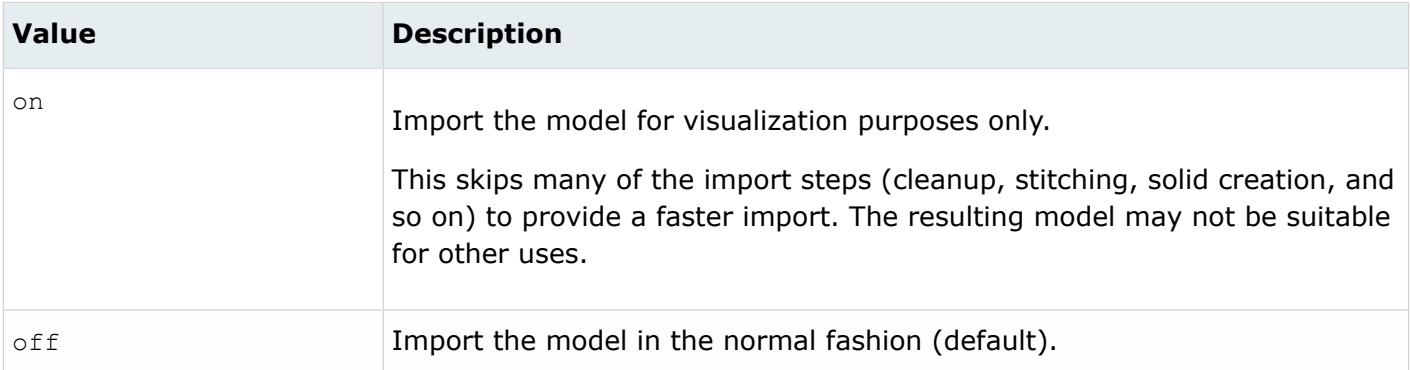

#### *@ImportFreeCurves*

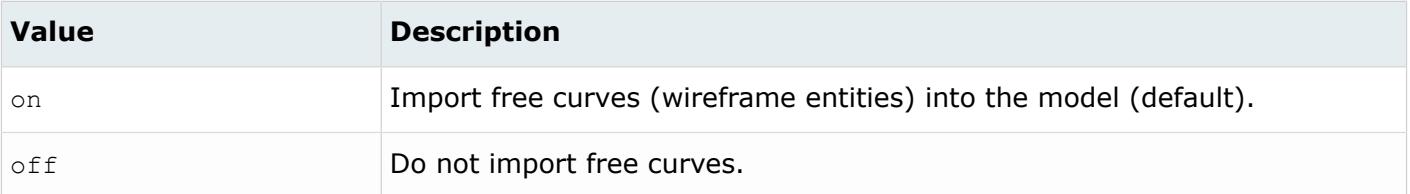

*@ImportFreePoints*

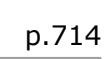

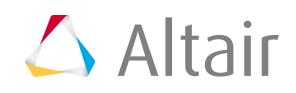

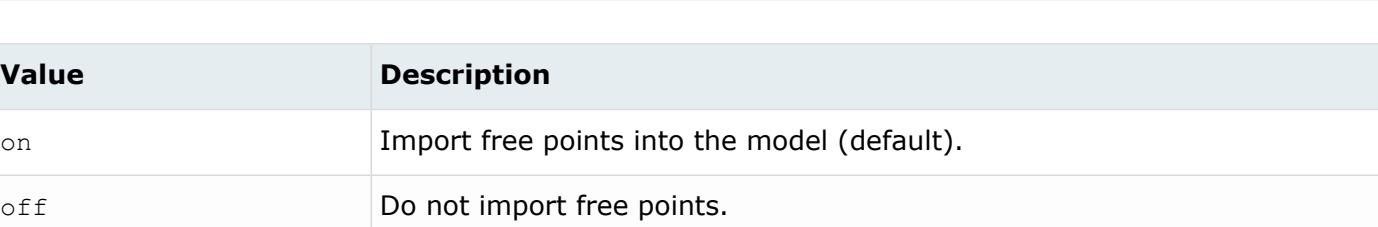

#### *@ImportLayers*

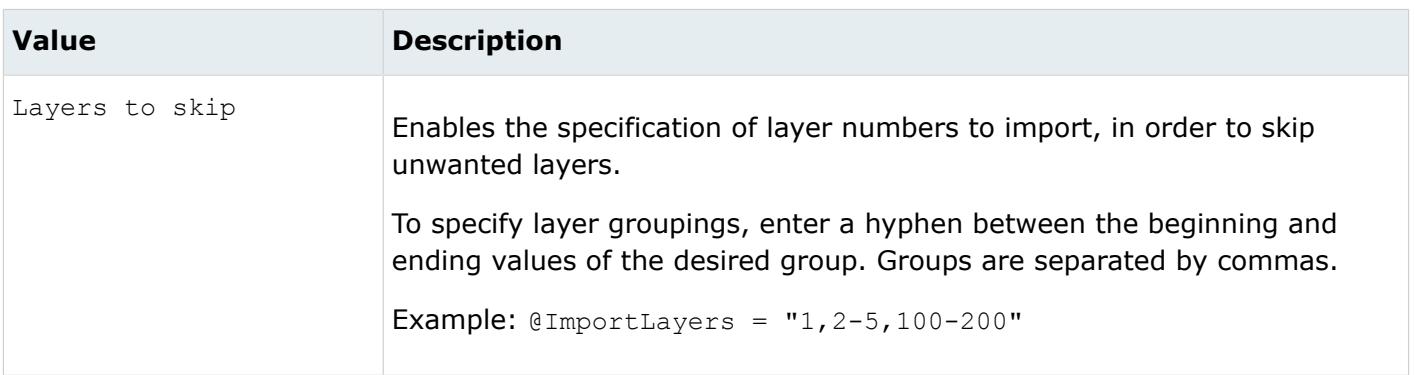

### *@ImportType*

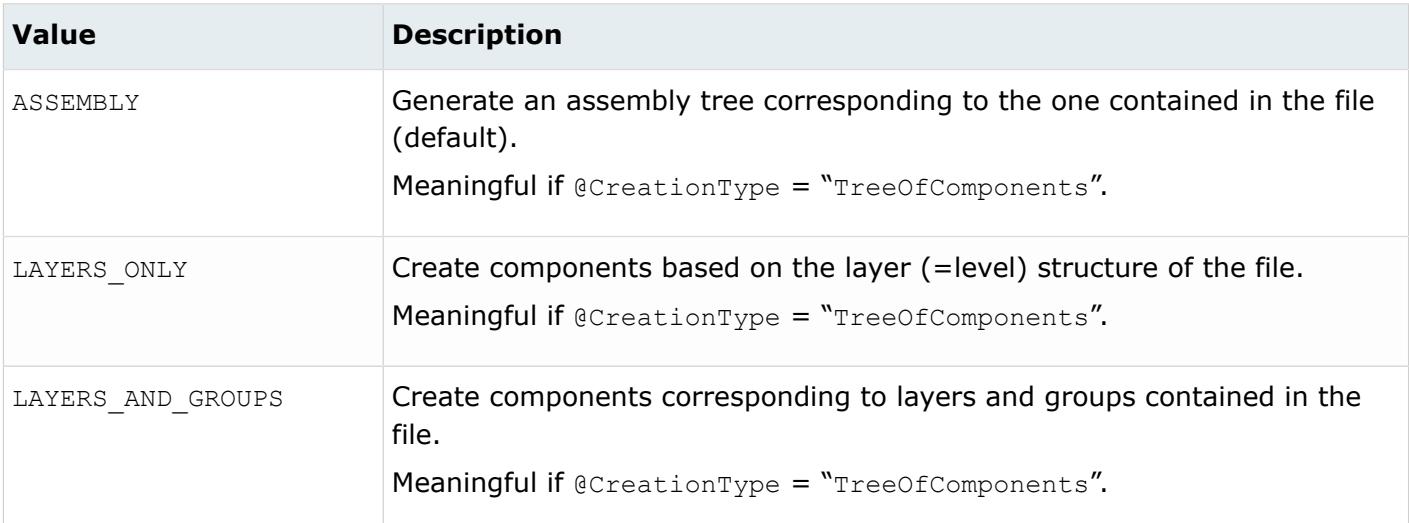

#### *@LayerAsMetadata*

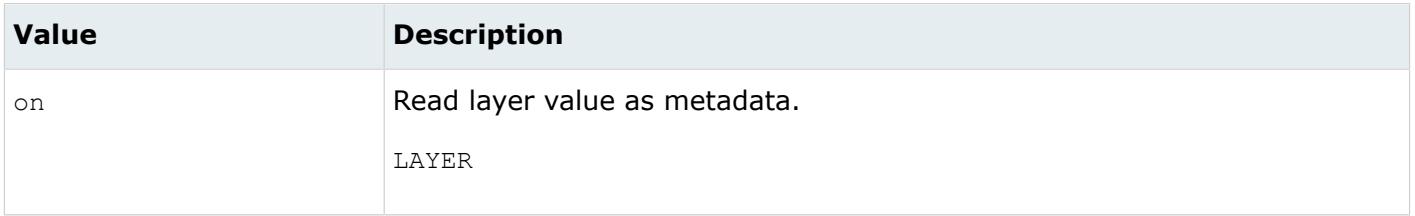

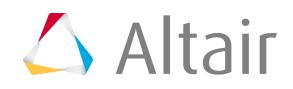

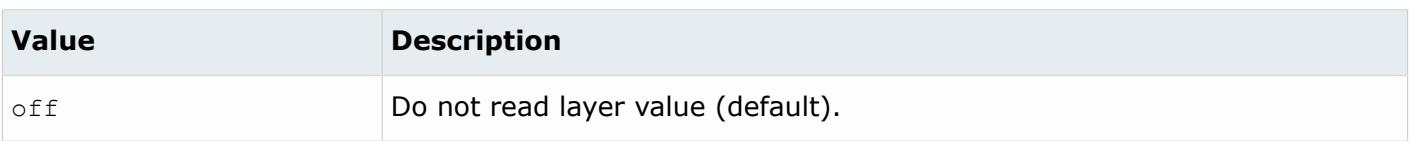

#### *@LegacyHierarchyAsMetadata*

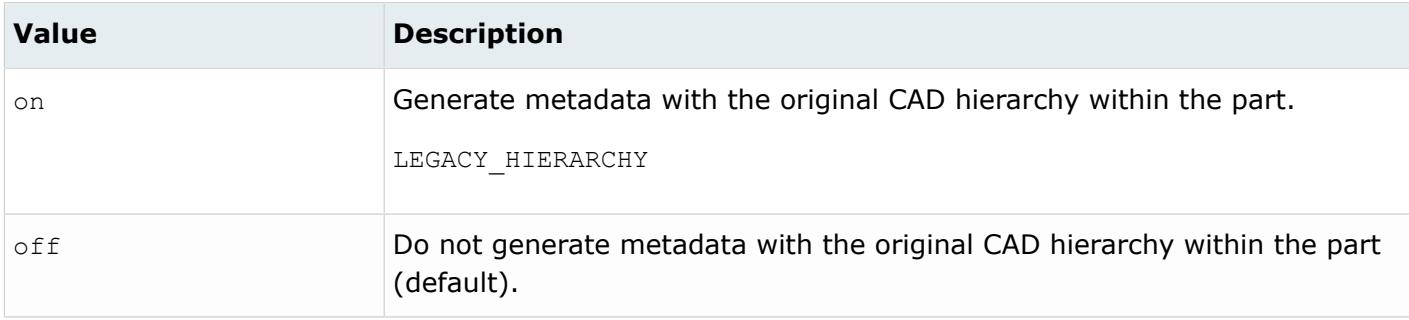

#### *@MetadataPrefix*

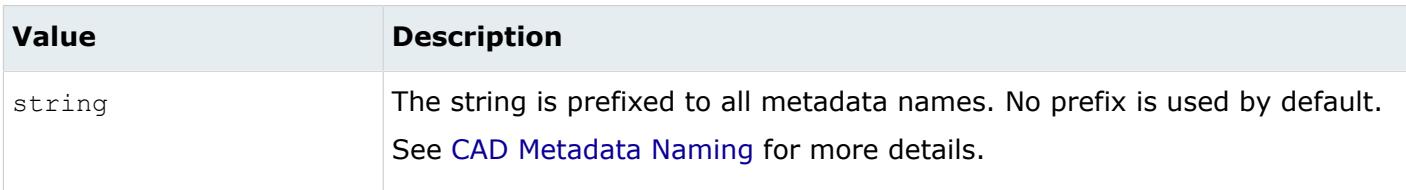

#### *@PropertyAsGroup*

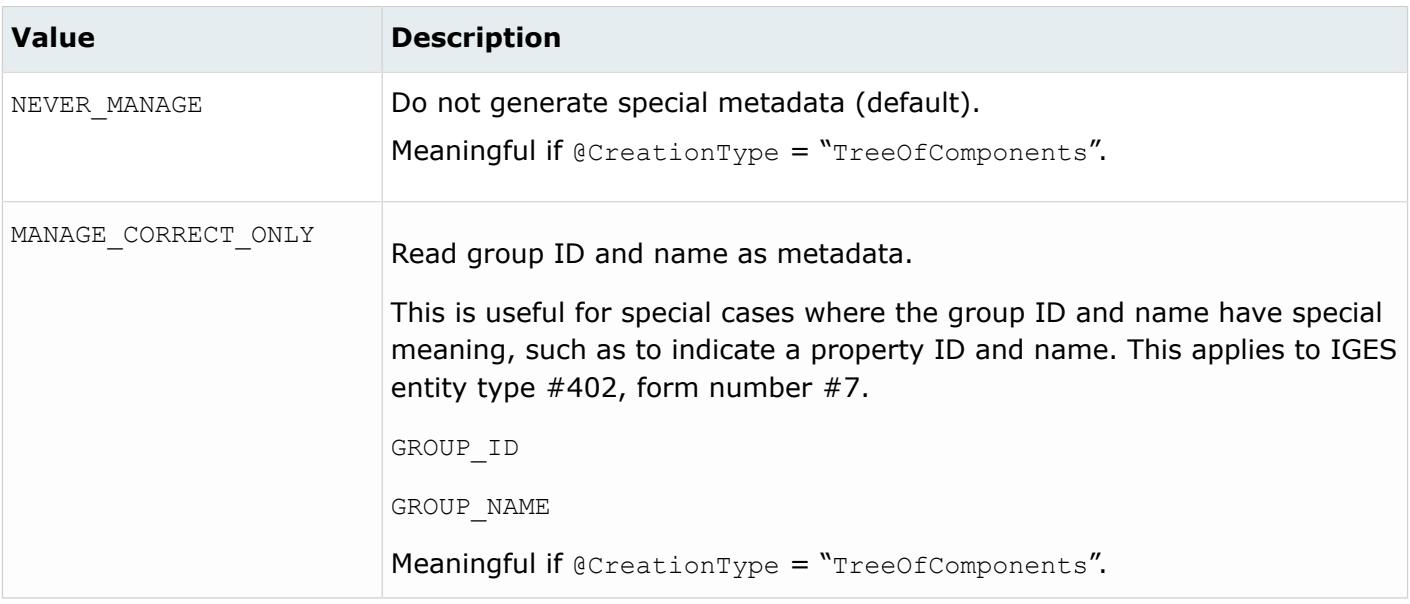

*@ReadAsIndependent*

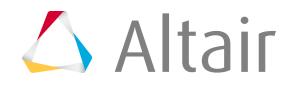

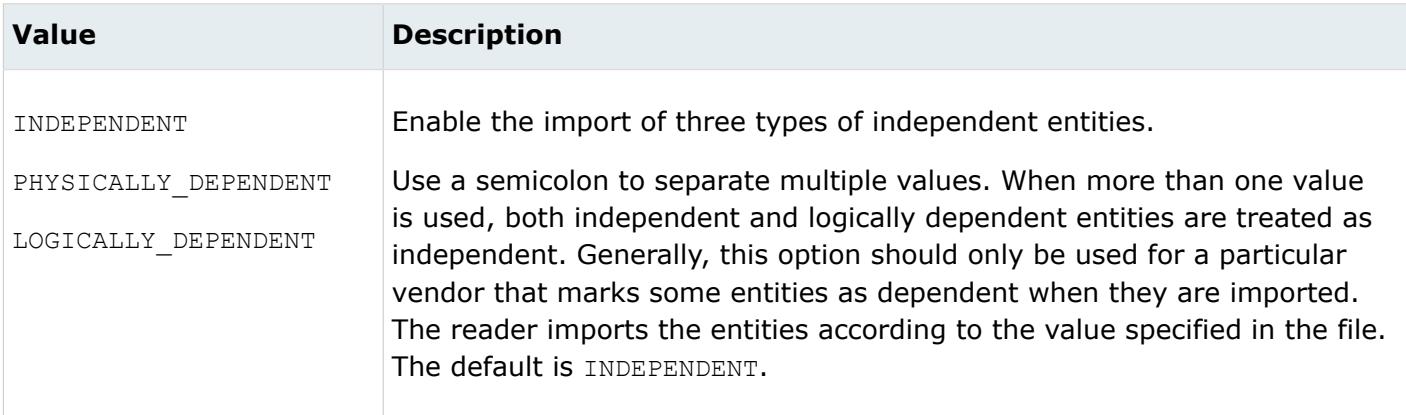

## *@ScaleFactor*

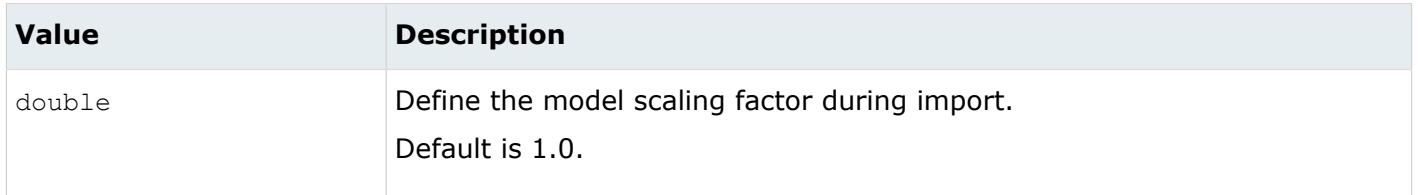

#### *@SkipConnectivityComputation*

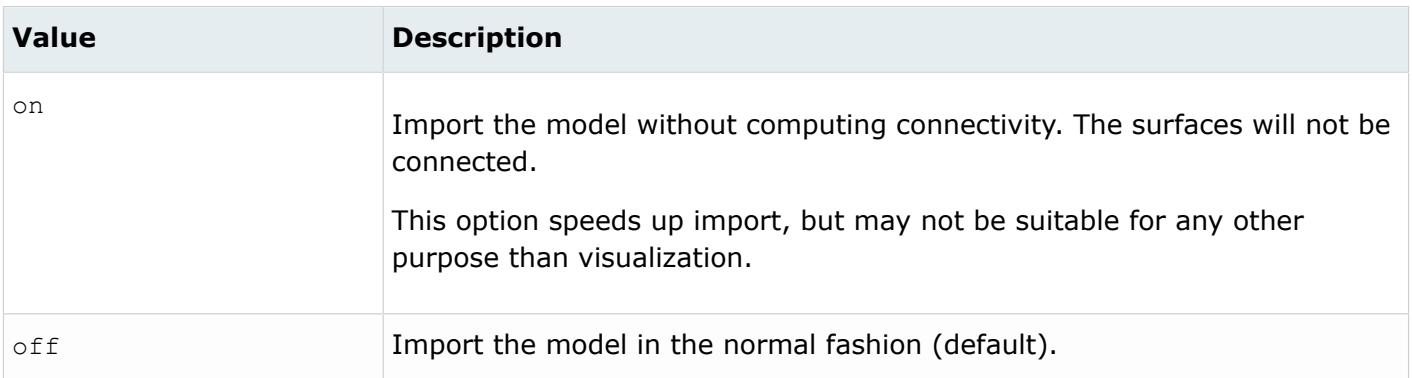

#### *@SkipCreationOfSolid*

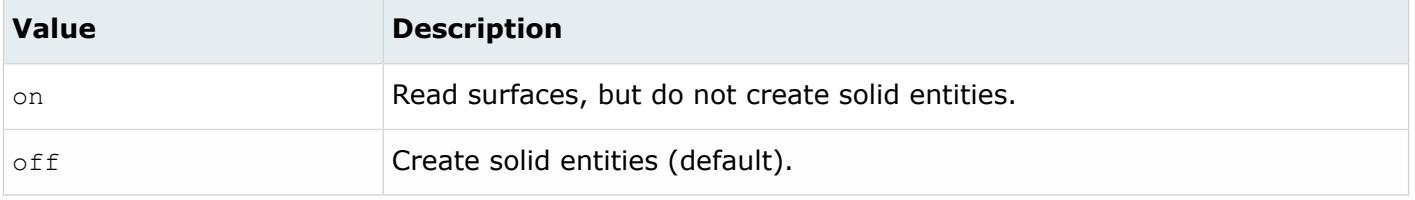

*@SkipEntities*

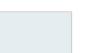

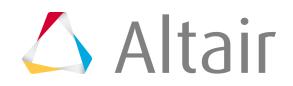

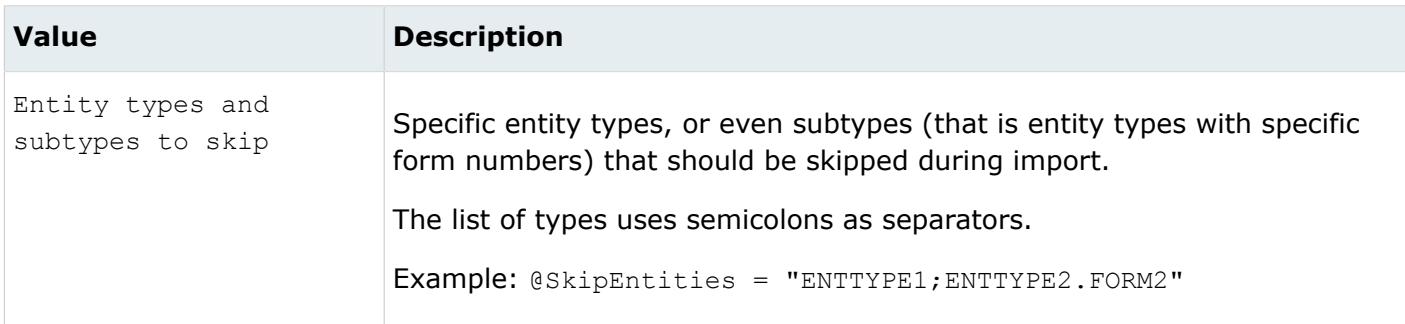

#### *@SplitComponents*

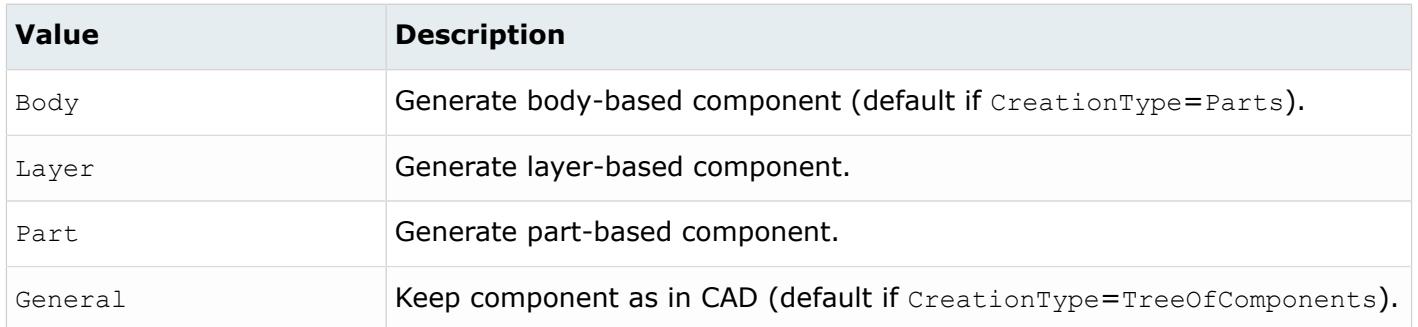

#### *@TagsAsMetadata*

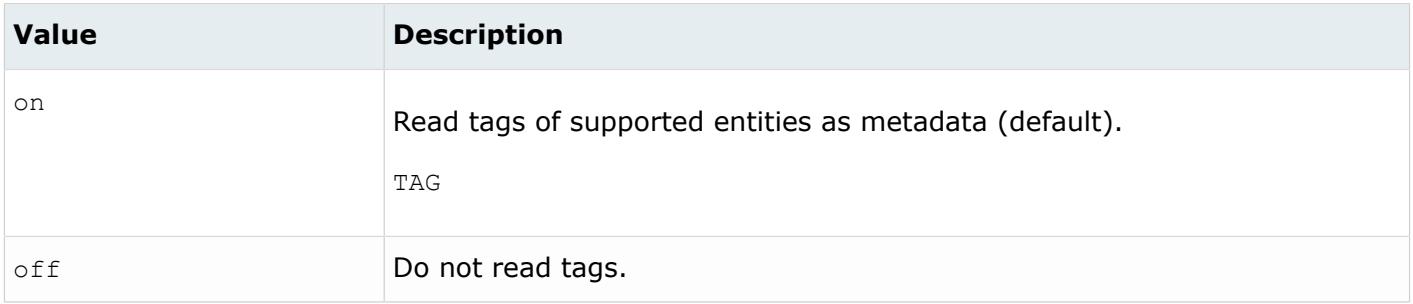

#### *@TargetUnits*

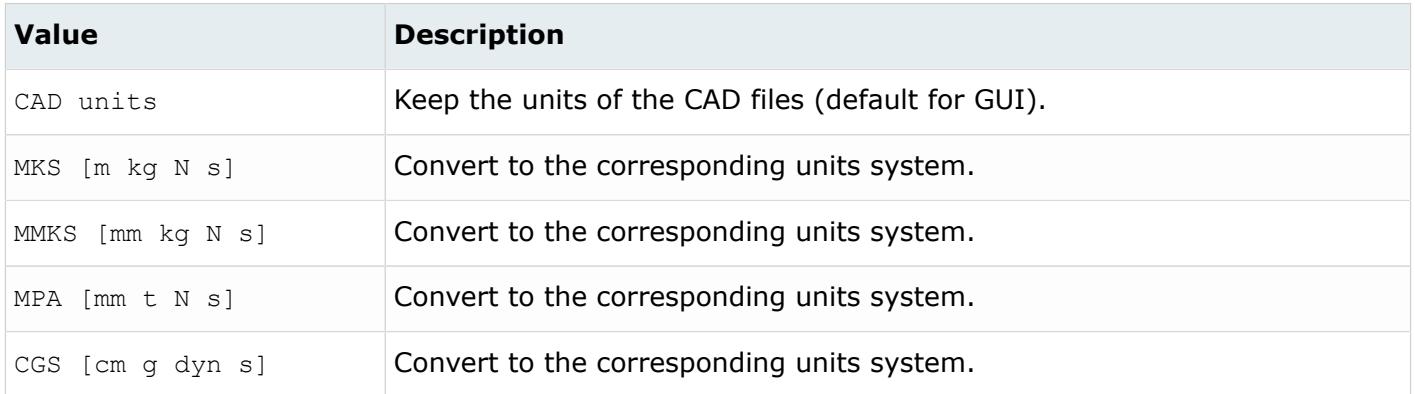

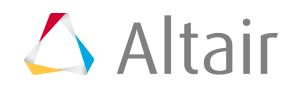

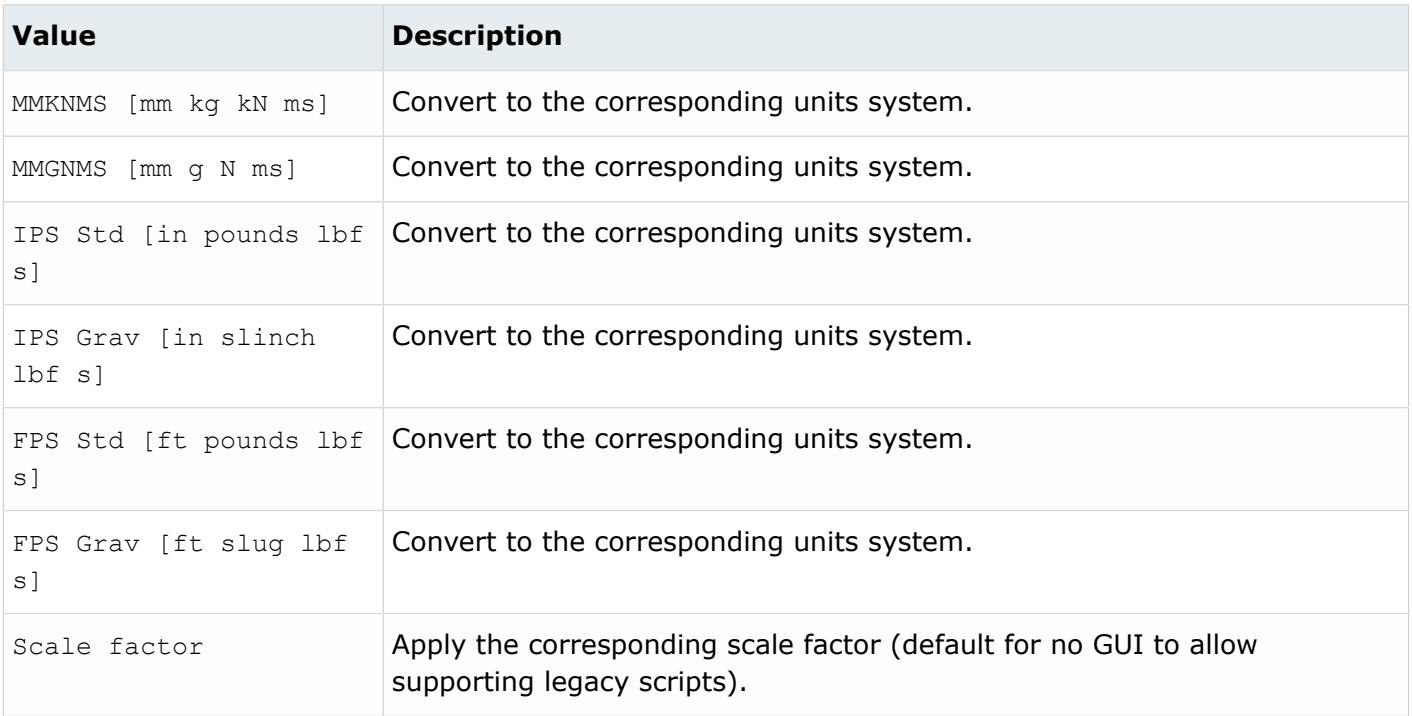

## *@Transform402form16*

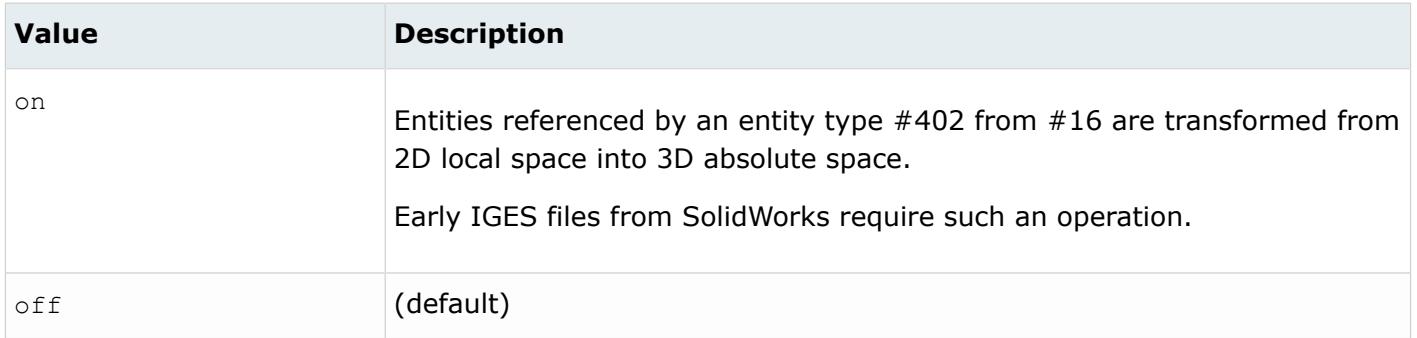

#### *@TraverseGroups*

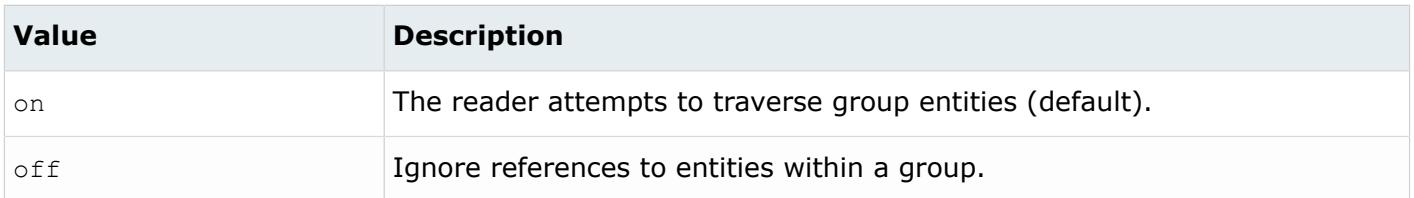

*@TrimRevolvedWithModelSpaceCurves*

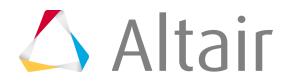
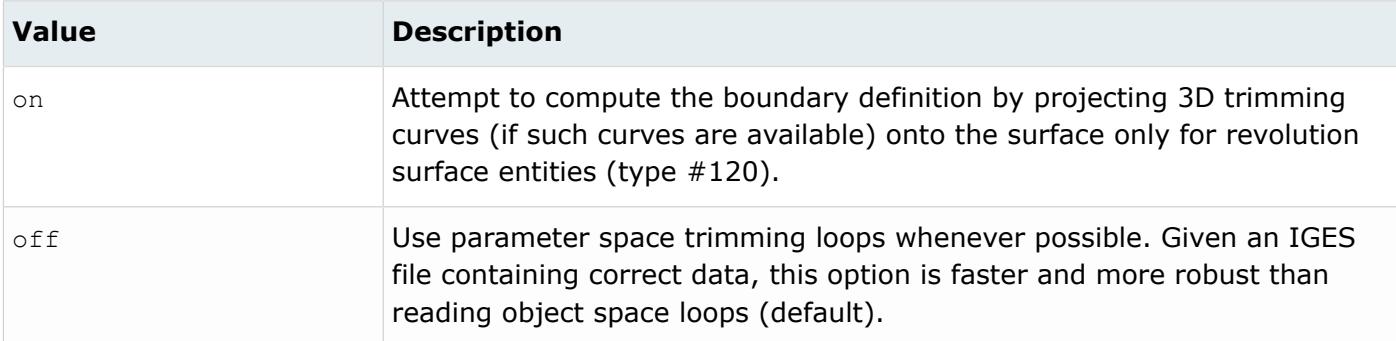

#### *@TrimWithModelSpaceCurves*

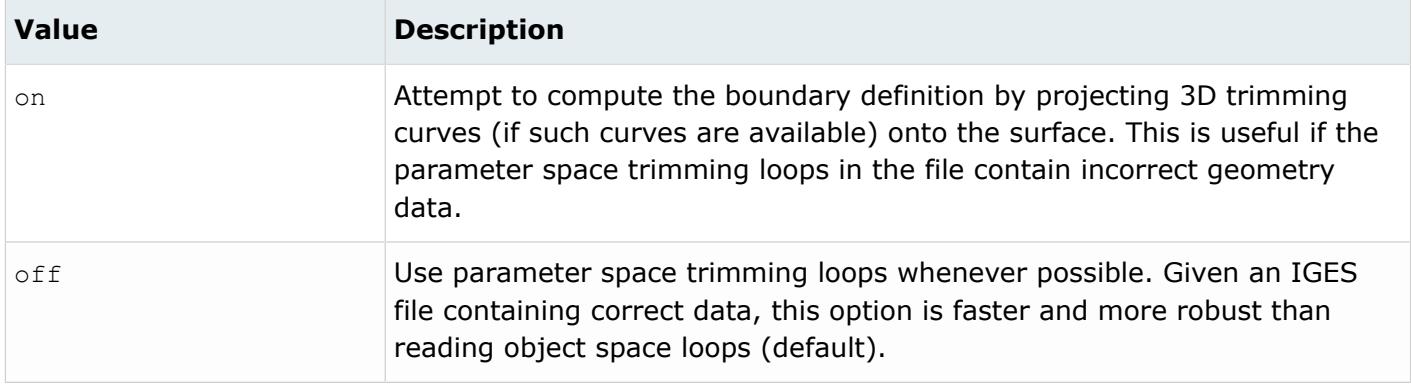

#### *@TrimWithPreferredRepresentation*

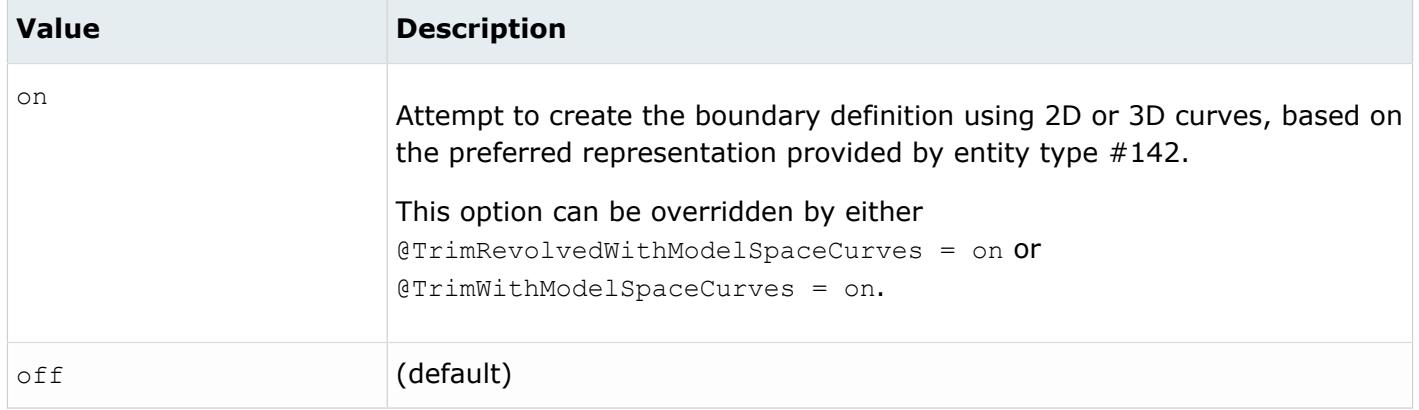

#### *@UseAnsys128Format*

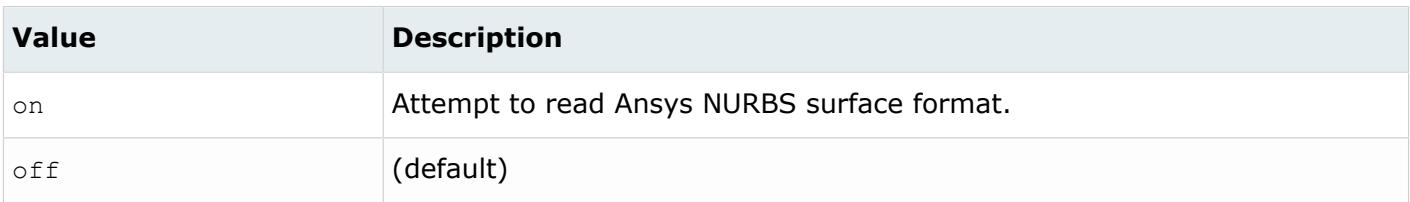

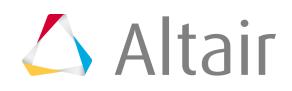

*@vendors*

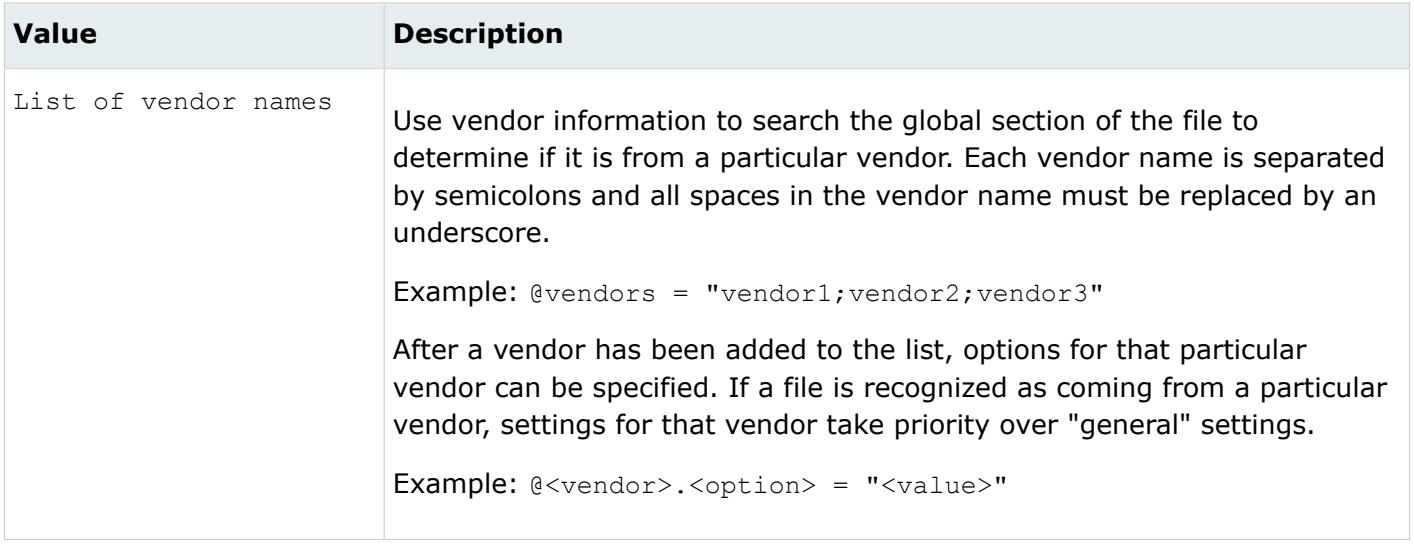

## **Supported Metadata**

Metadata generated from the IGES reader.

*AUTHOR*

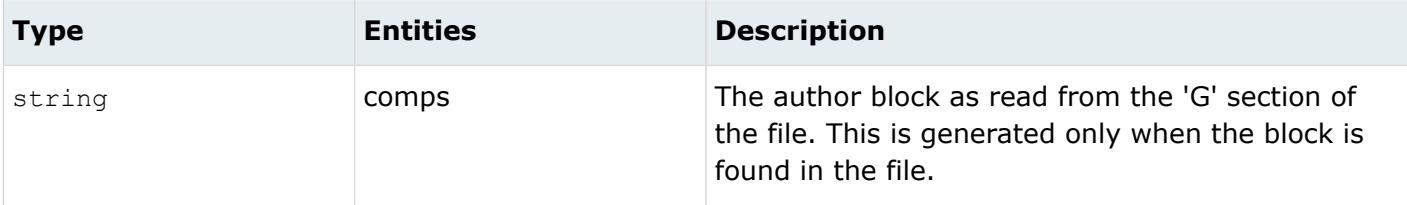

*AUTHORS\_ORGANIZATION*

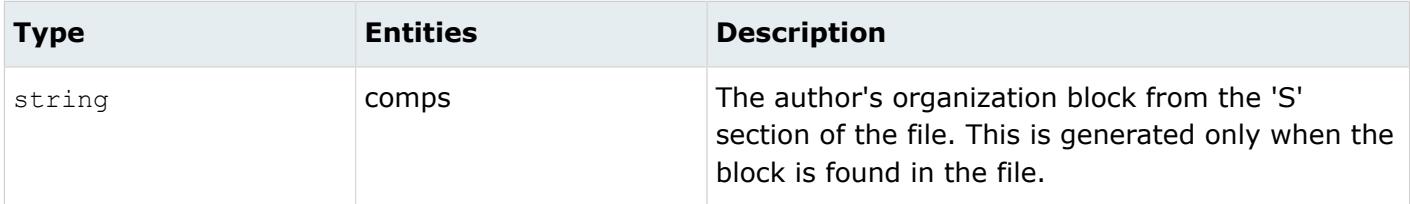

*COLOR\_RGB*

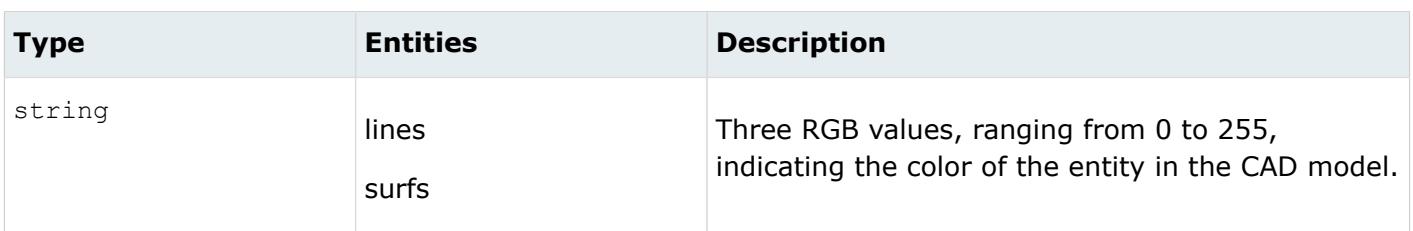

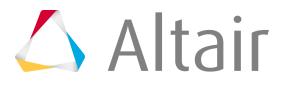

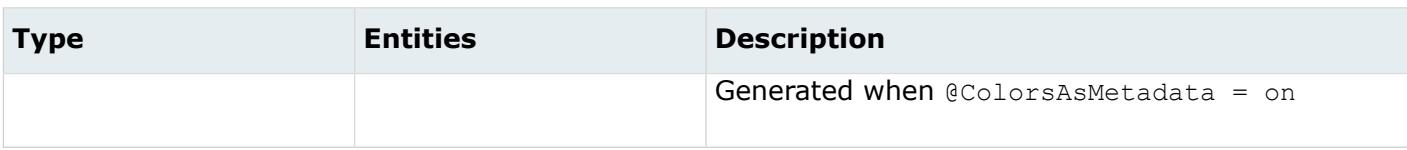

*COMMENT\_BLOCK*

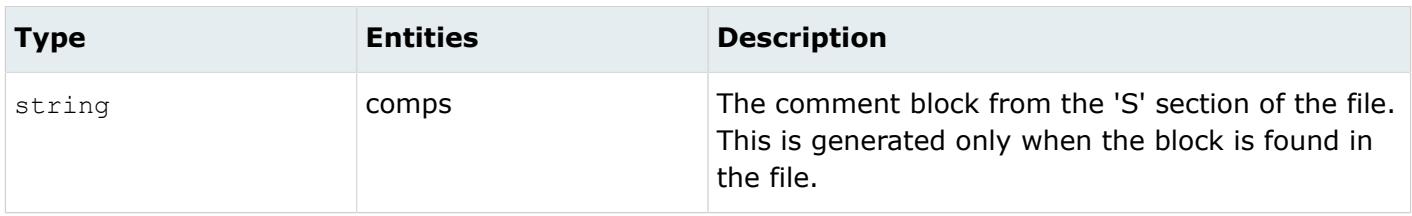

#### *DRAFTING\_STANDARD*

| <b>Type</b> | <b>Entities</b> | <b>Description</b>                                                                                                    |
|-------------|-----------------|----------------------------------------------------------------------------------------------------|
| integer     | comps           | The drafting standard block from the 'G' section of<br>the file. This is generated only when the block is<br>found in the file. |

*FILE\_NAME*

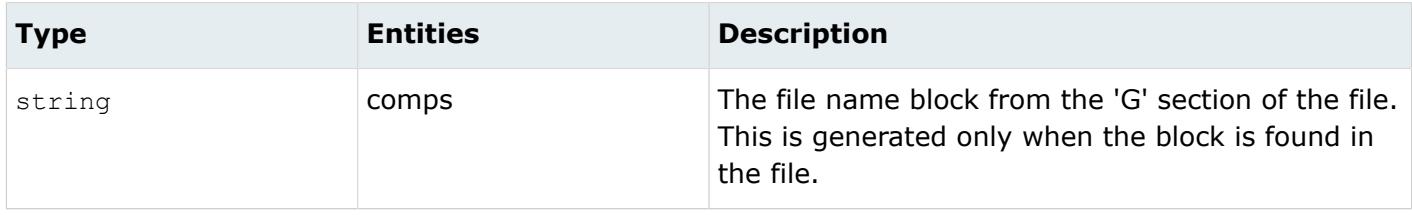

#### *GROUP\_ID*

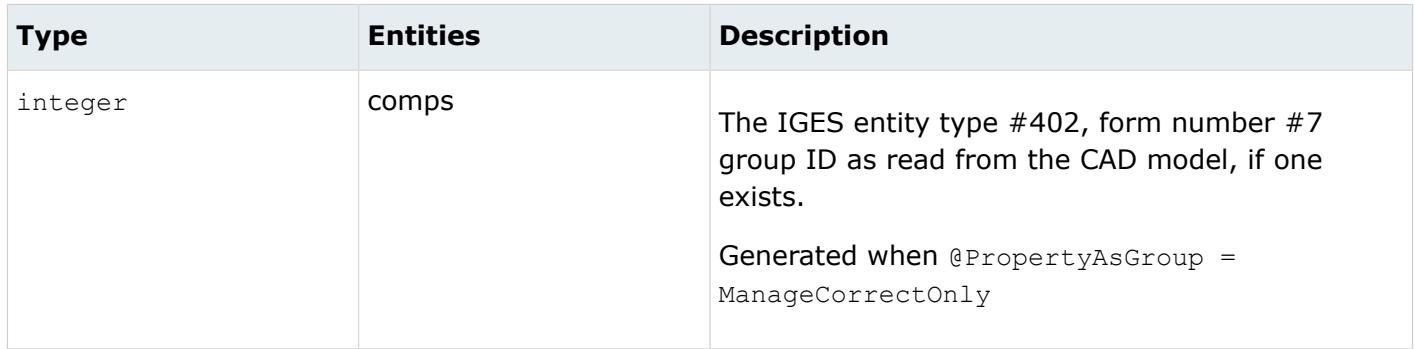

*GROUP\_NAME*

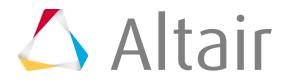

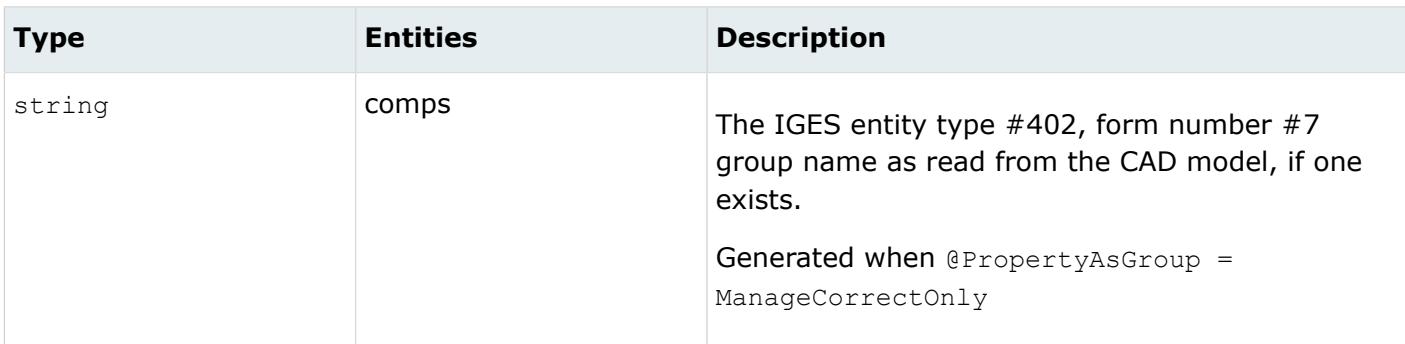

*IGES\_VERSION*

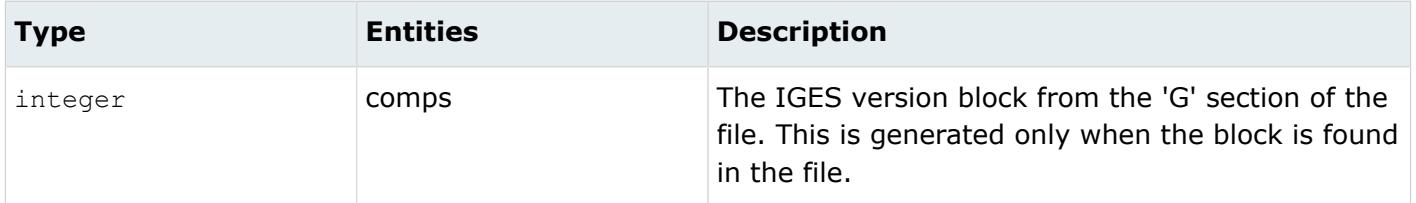

*IMPORT\_DATE*

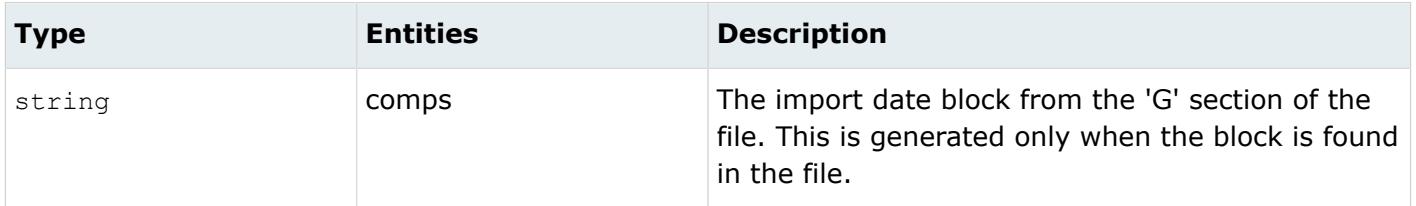

*LAYER*

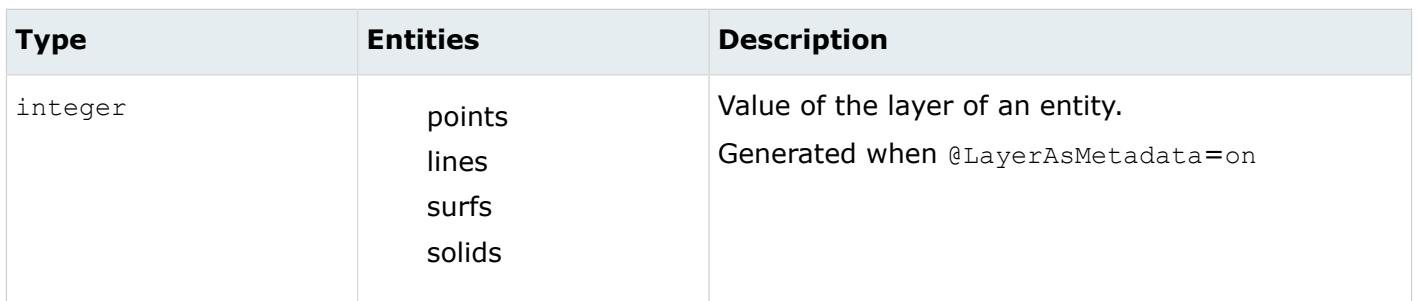

*LEGACY\_HIERARCHY*

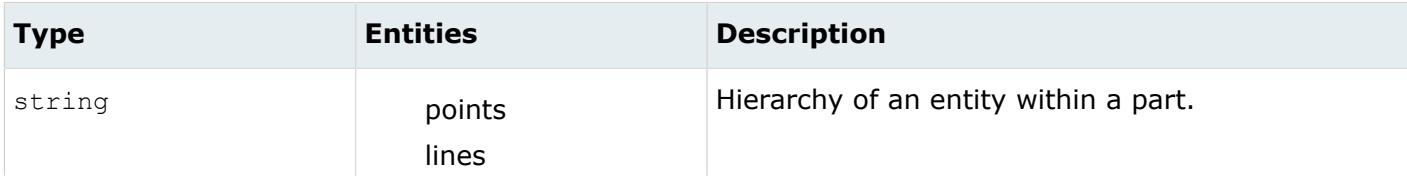

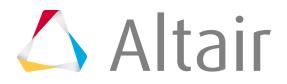

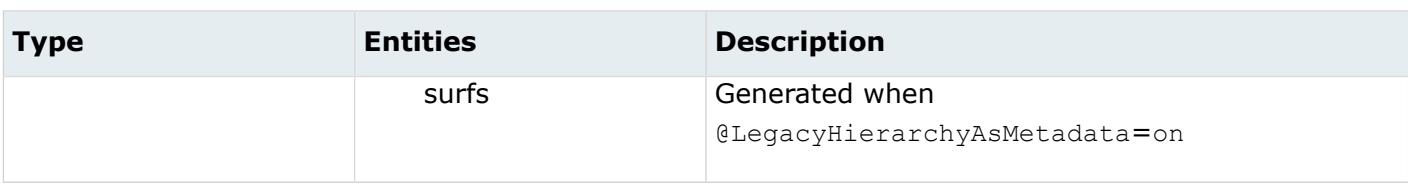

*MODELUNIT*

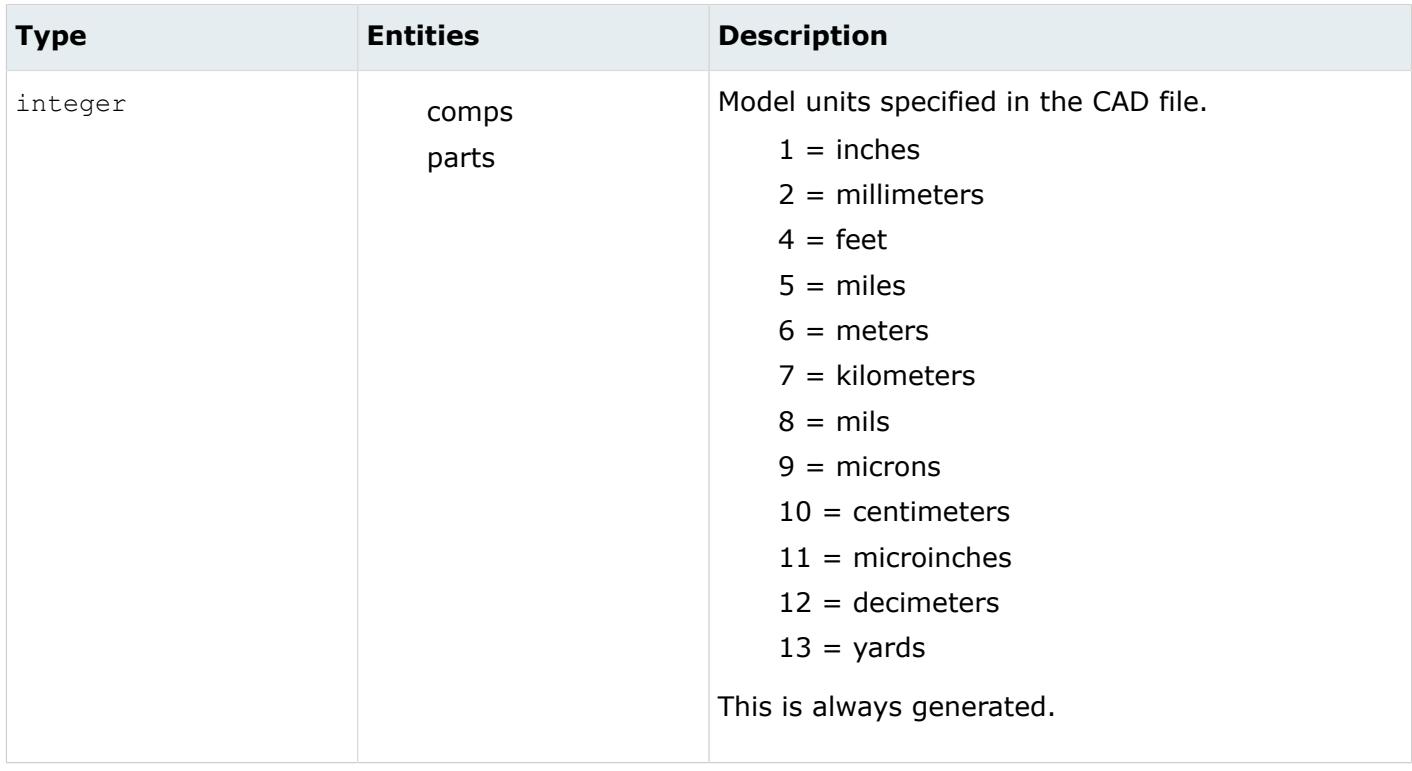

#### *MODIFICATION\_DATE*

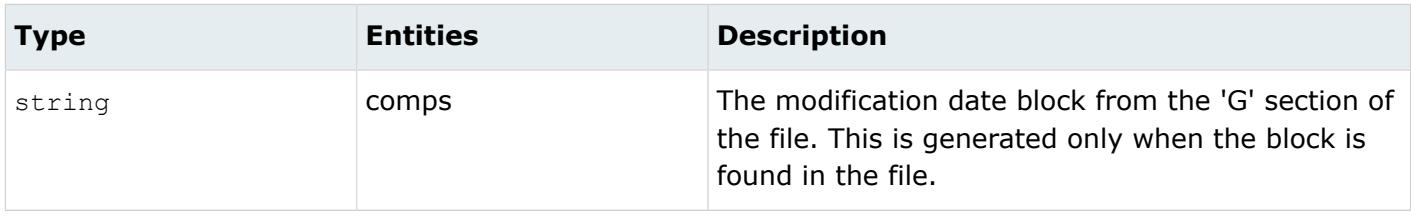

*PREPROCESSOR\_VERSION*

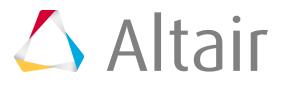

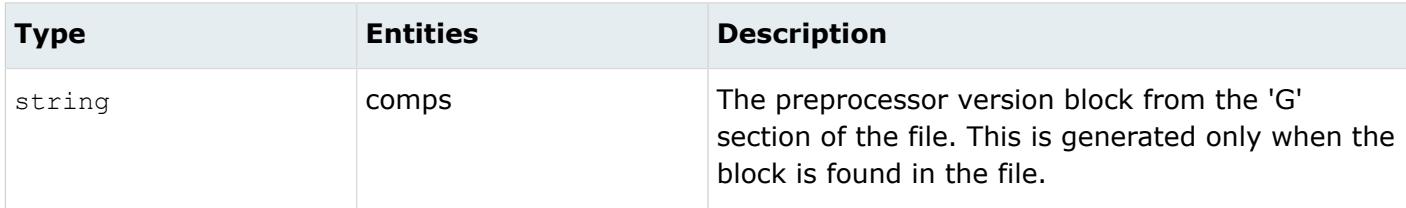

#### *PRODUCT\_IDENTIFICATION*

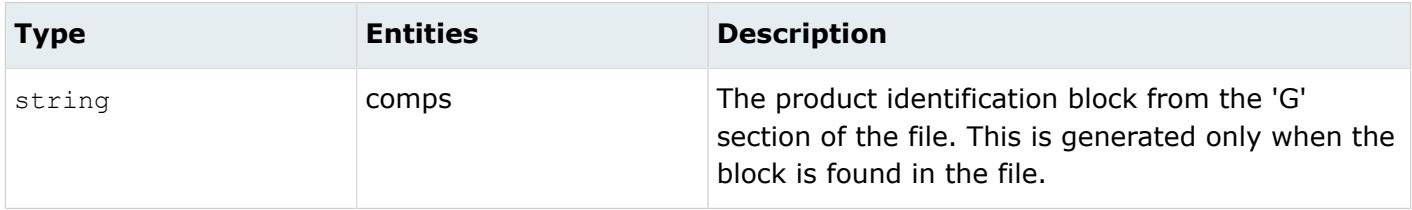

#### *RECEIVING\_PRODUCT\_ID*

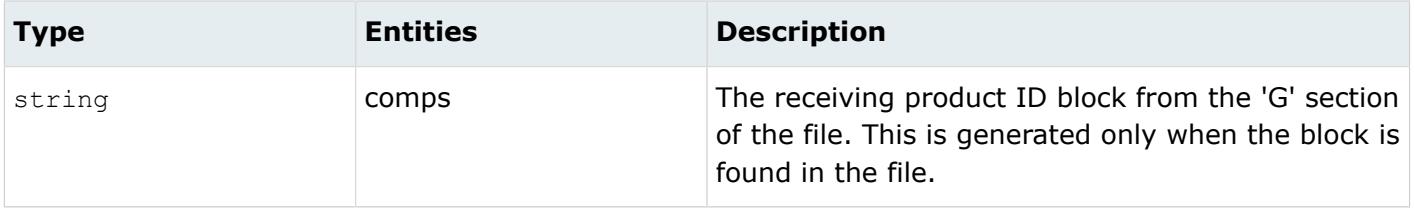

#### *SYSTEM\_ID*

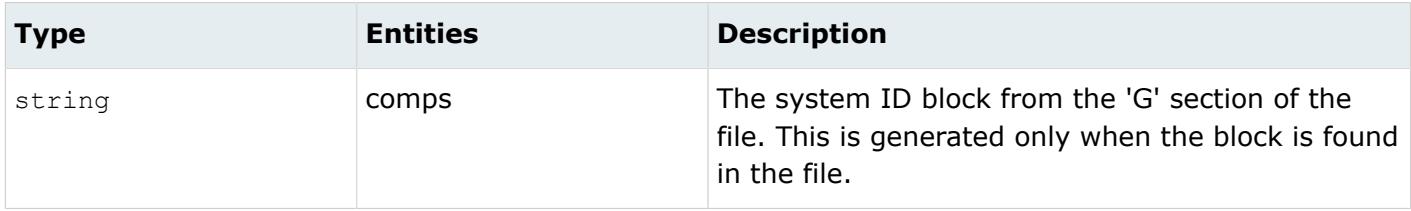

*TAG*

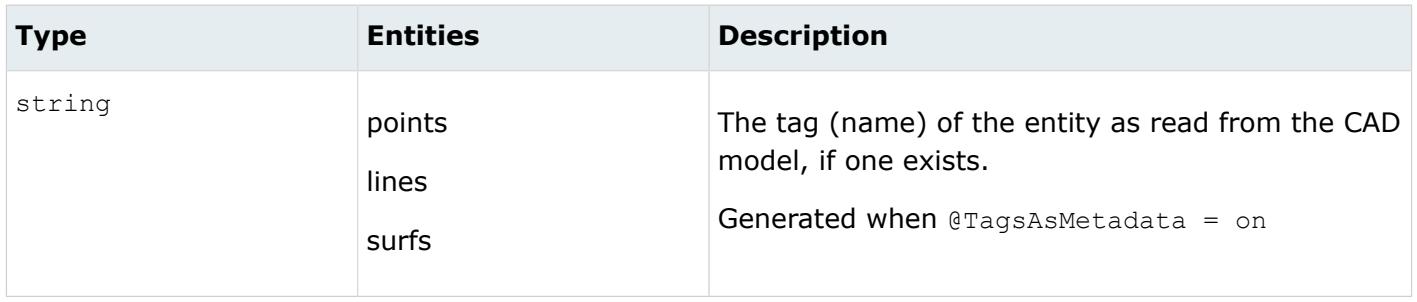

*UNITS*

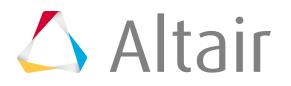

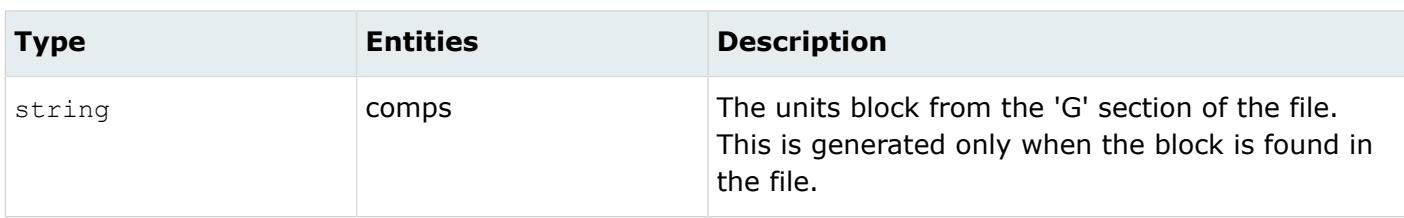

# **Inspire Reader**

## **Supported Entities**

Entities supported by the Inspire reader.

- Models
- Assemblies
- Parts
- Solids
- Sheets
- Curves
- Points
- Axis Systems
- Alternatives
	- Active alternatives are imported by default.
	- All alternatives are imported when hidden (blanked/no show) entities are imported.

The following properties associated to entities are supported:

- Visibility
- Color
- Transparency
- Active status
	- Active geometry is imported by default.
	- All geometry is imported when hidden (blanked/no show) entities are imported.

## **Import Options**

The Inspire reader uses the inspire\_reader.ini file.

*@BodyIdAsMetadata*

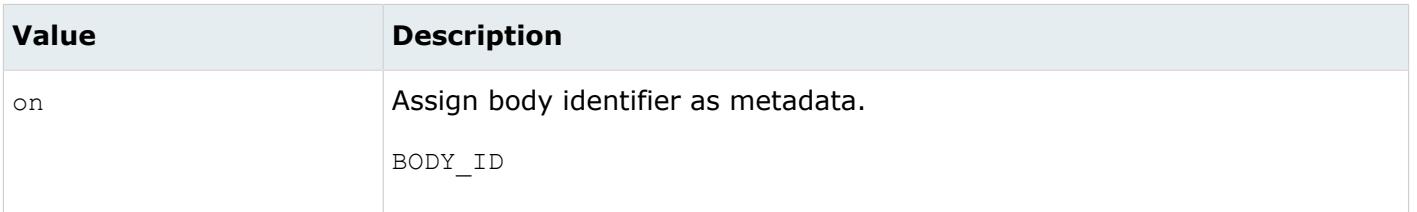

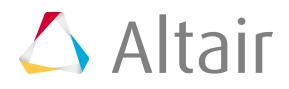

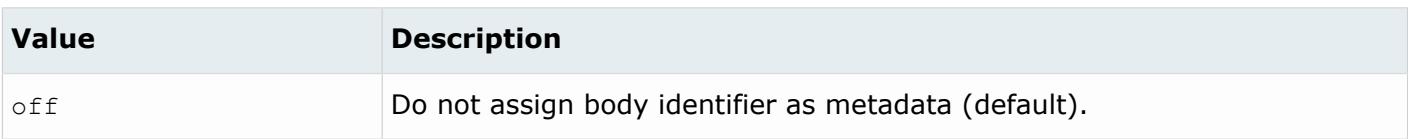

*@CleanupTol*

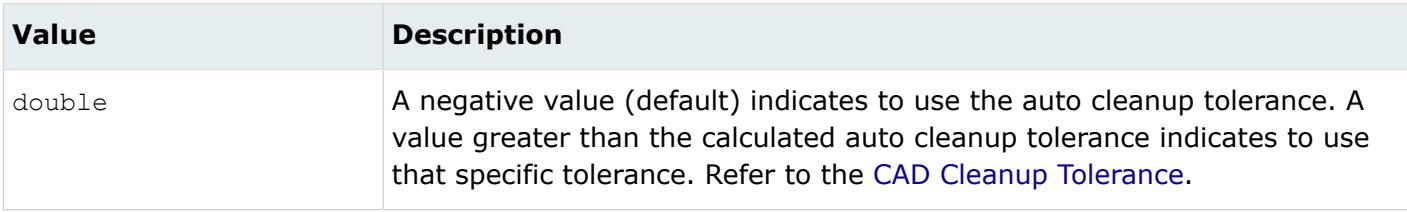

#### *@ColorsAsMetadata*

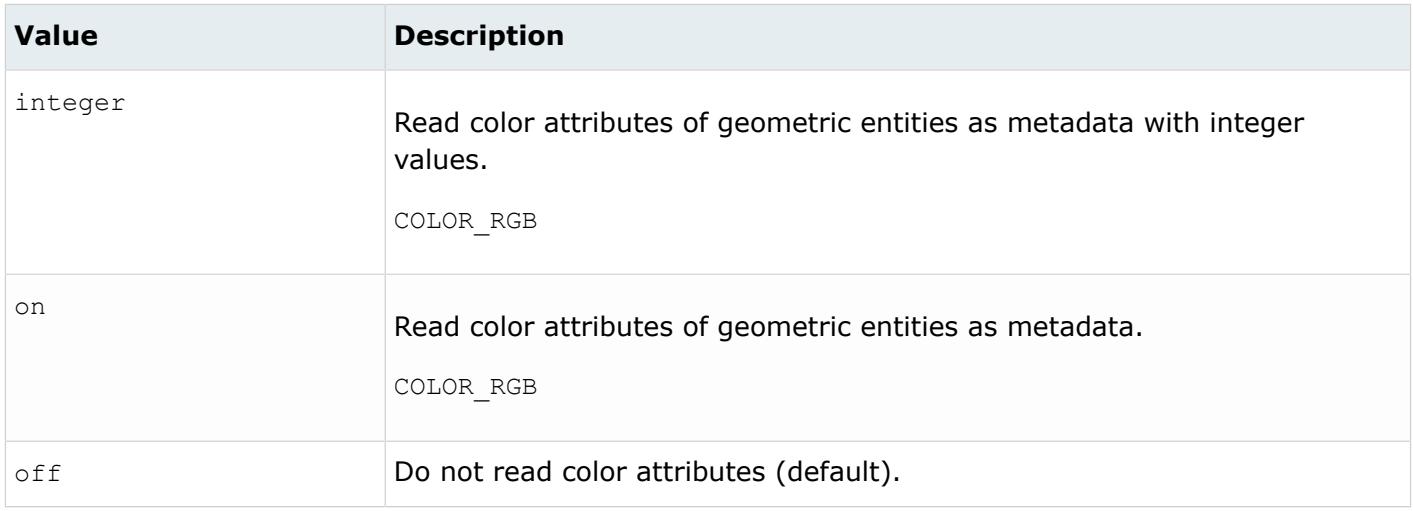

#### *@CreationType*

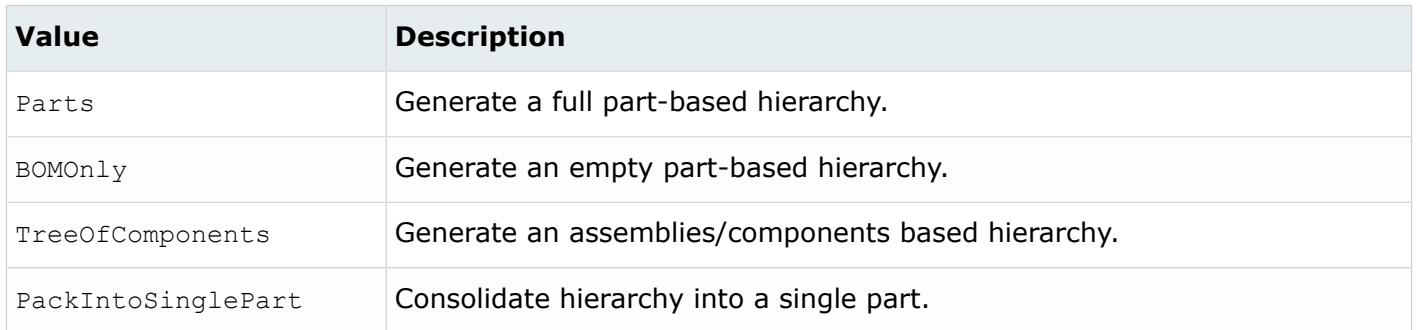

*@DensityAsMetadata*

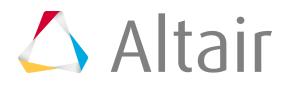

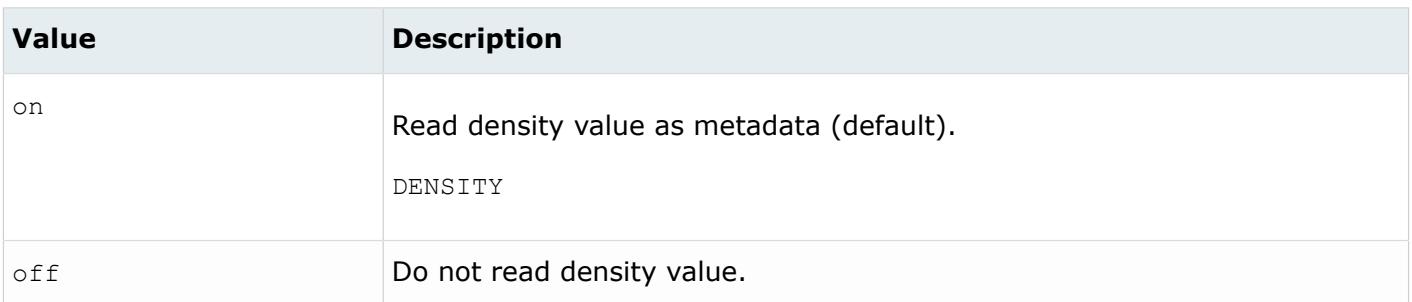

*@DoNotMergeEdges*

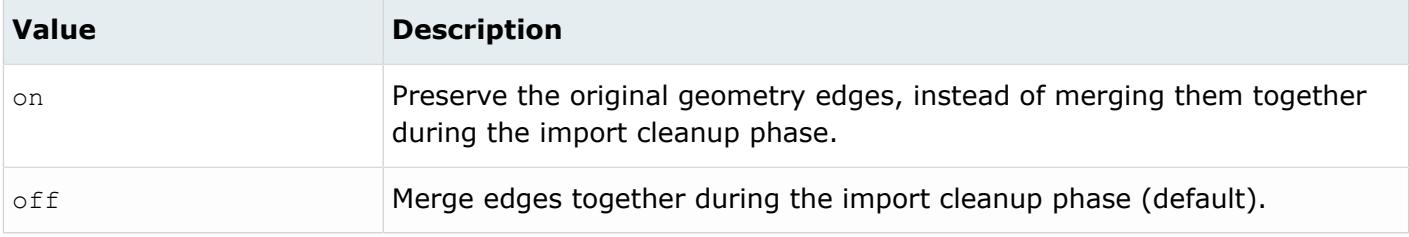

#### *@ExtractManifoldFromGeneralBody*

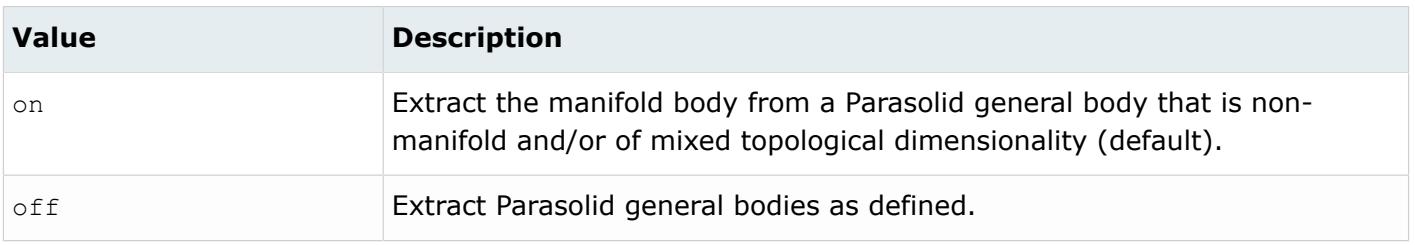

#### *@ImportBlanked*

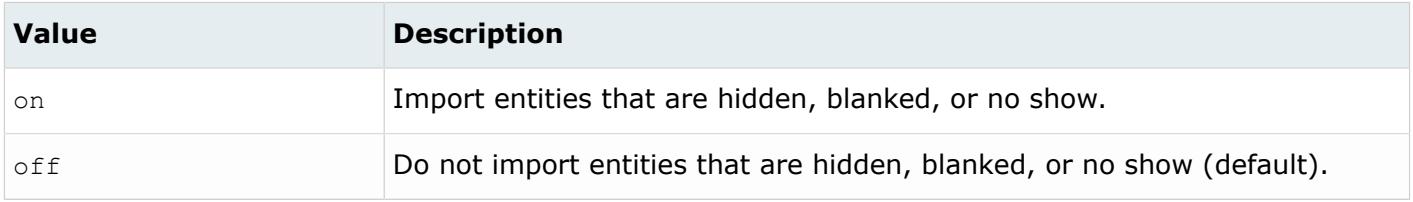

#### *@ImportForVisualizationOnly*

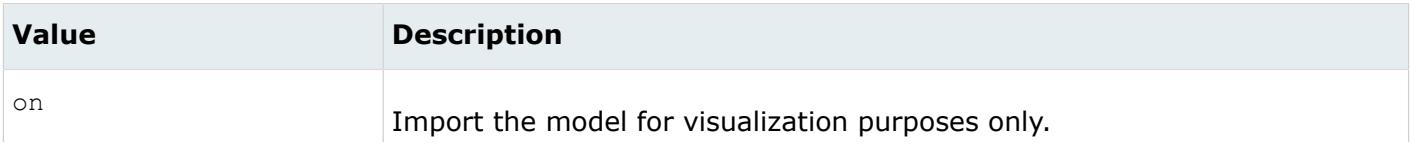

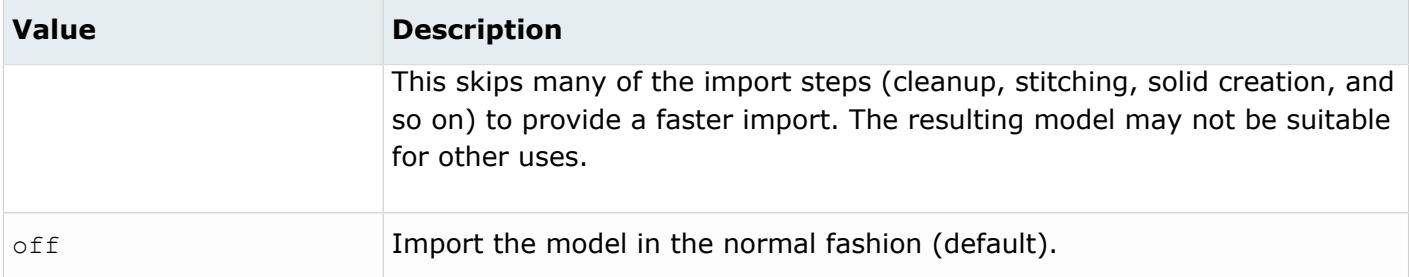

*@ImportFreeCurves*

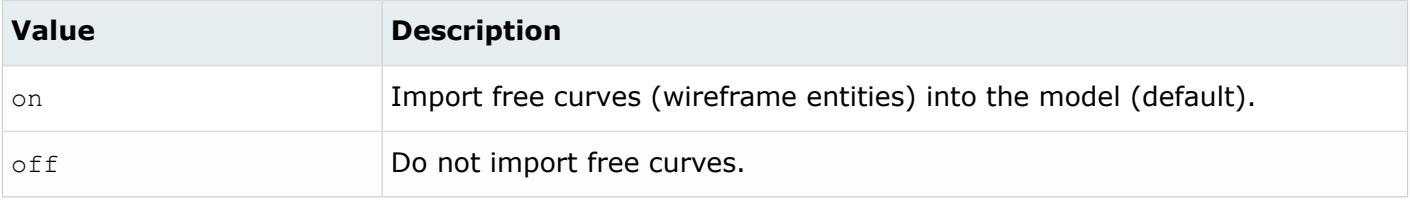

#### *@ImportFreePoints*

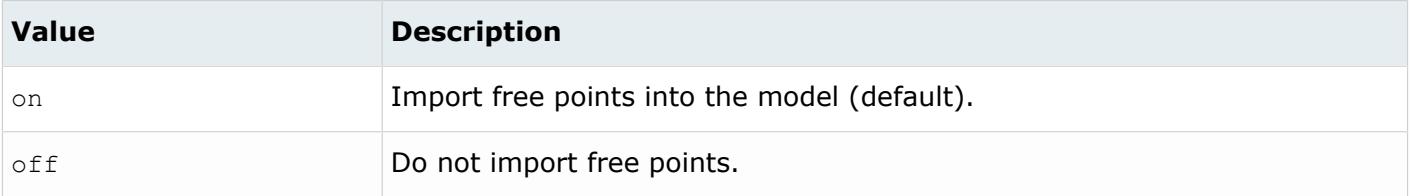

#### *@LegacyHierarchyAsMetadata*

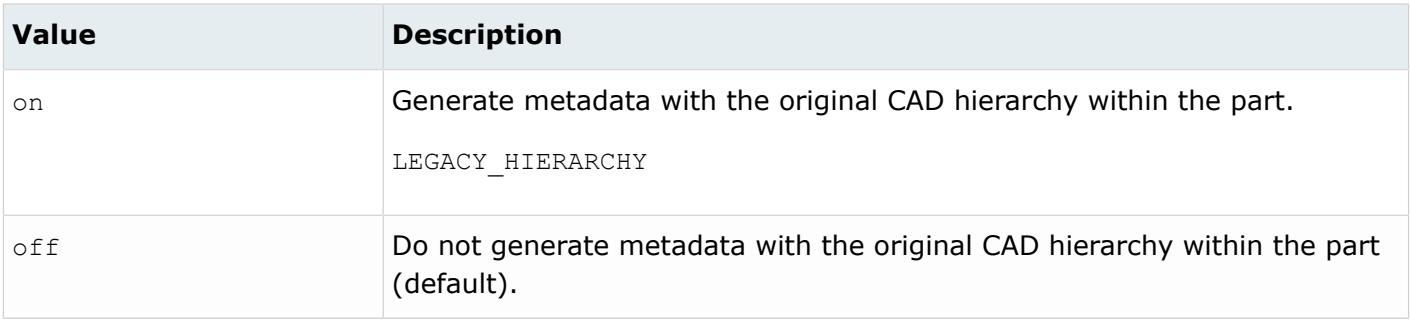

#### *@MetadataPrefix*

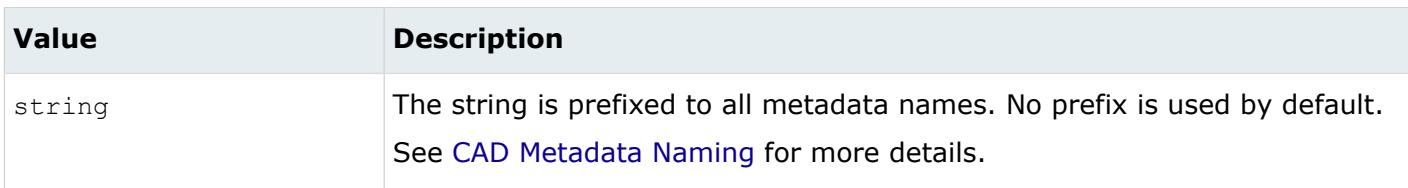

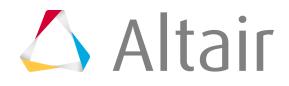

#### *@OriginalldAsMetadata*

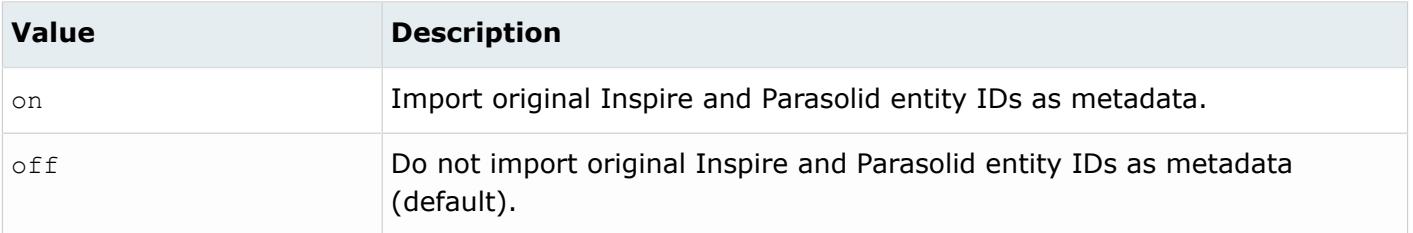

*@ScaleFactor*

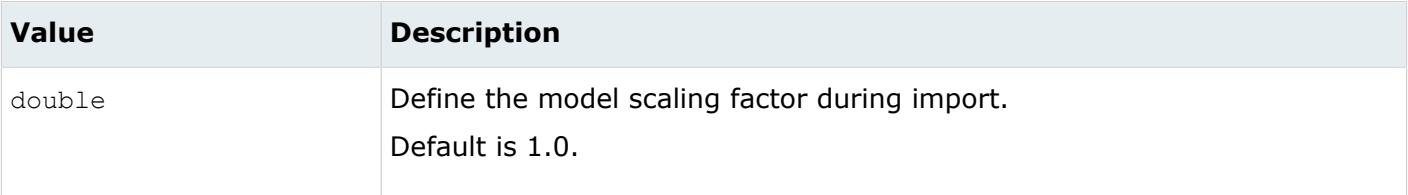

#### *@SkipCreationOfSolid*

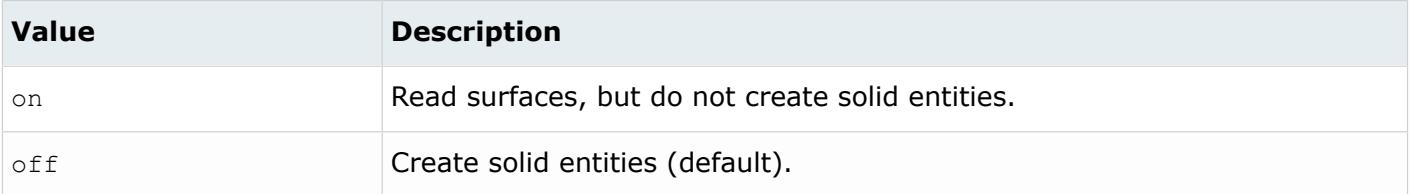

#### *@SplitComponents*

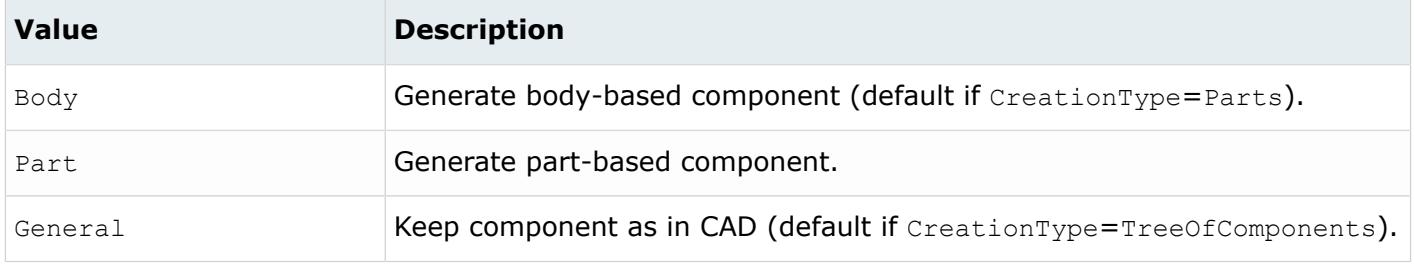

#### *@SplitPeriodicFaces*

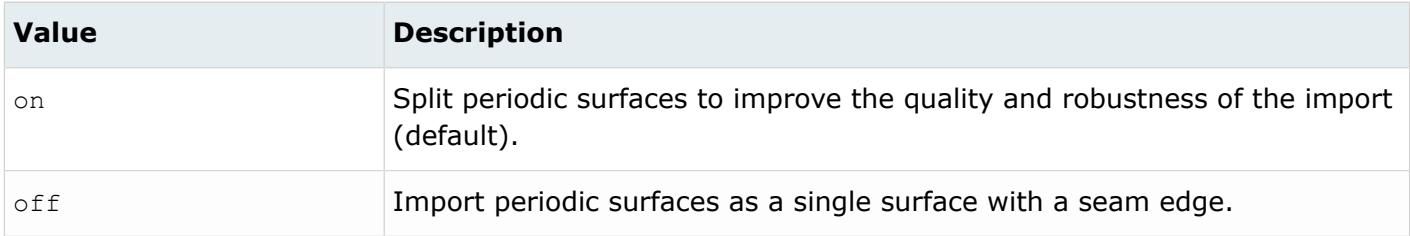

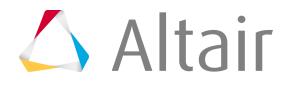

*@TargetUnits*

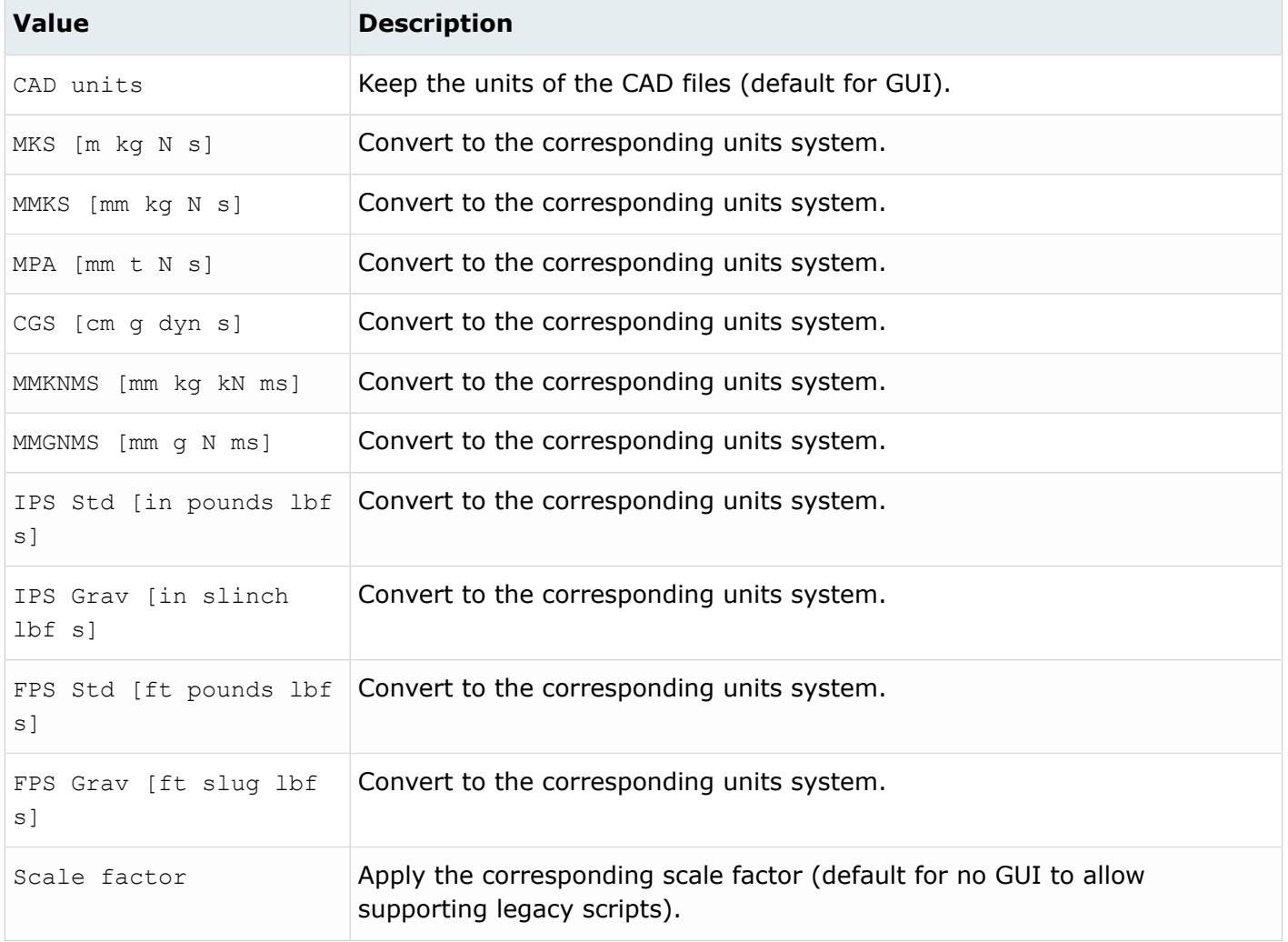

#### *@UniqueIdAsMetadata*

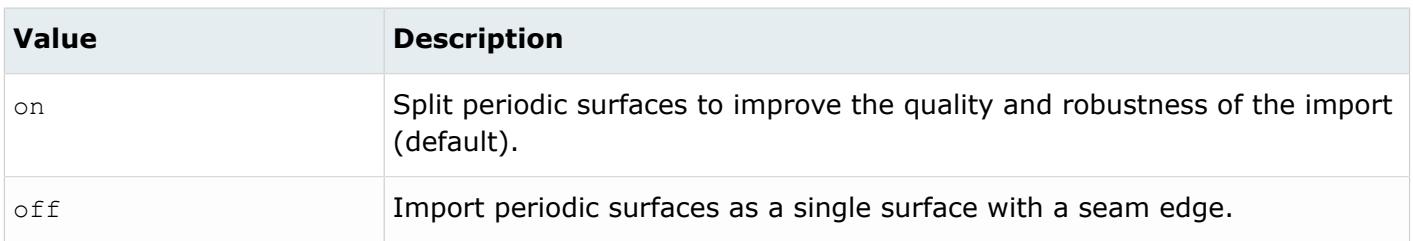

## **Supported Metadata**

Metadata generated from the Inspire reader.

*BODY\_ID*

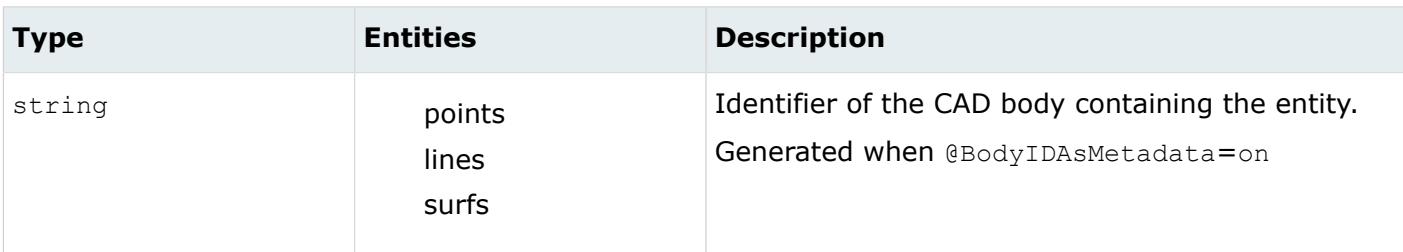

*COLOR\_RGB*

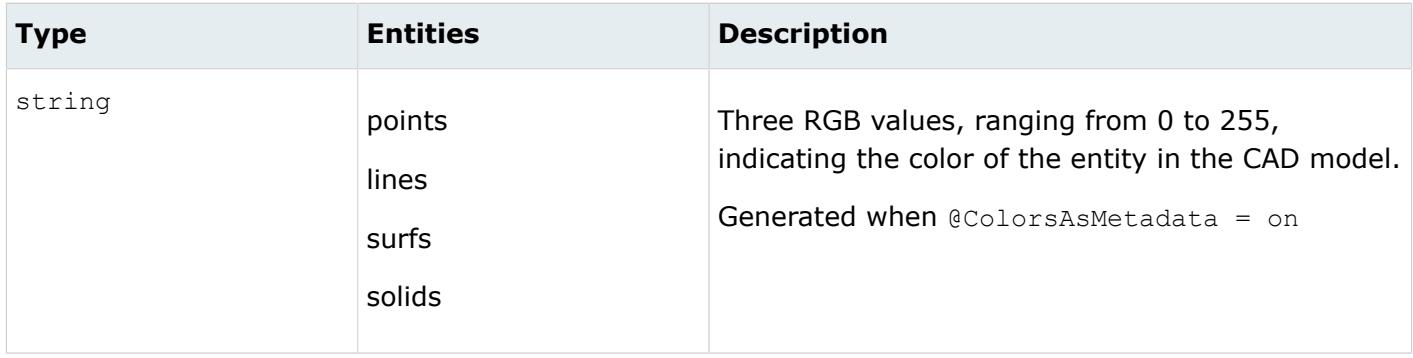

*DENSITY*

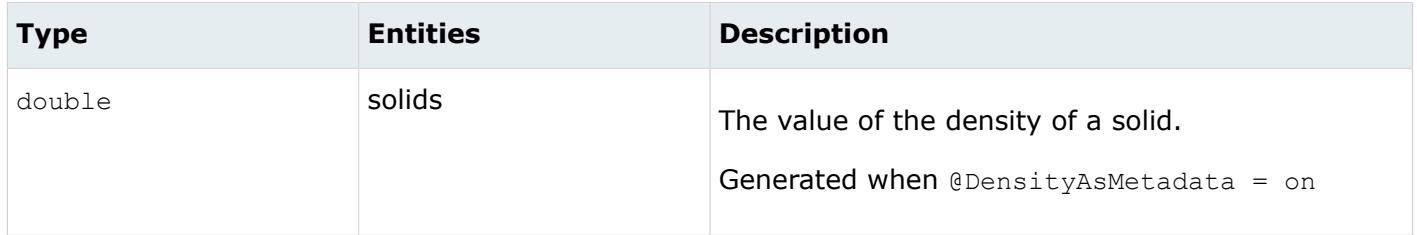

*LEGACY\_HIERARCHY*

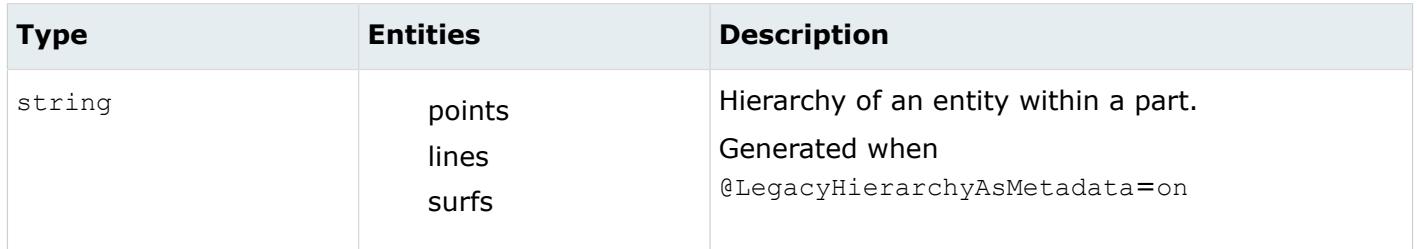

*MODELUNIT*

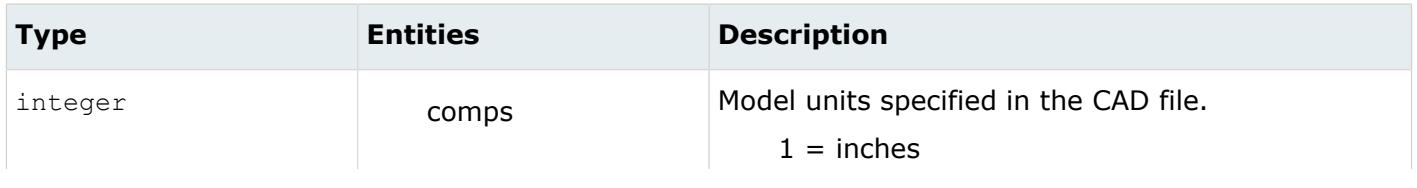

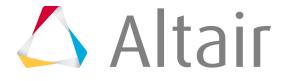

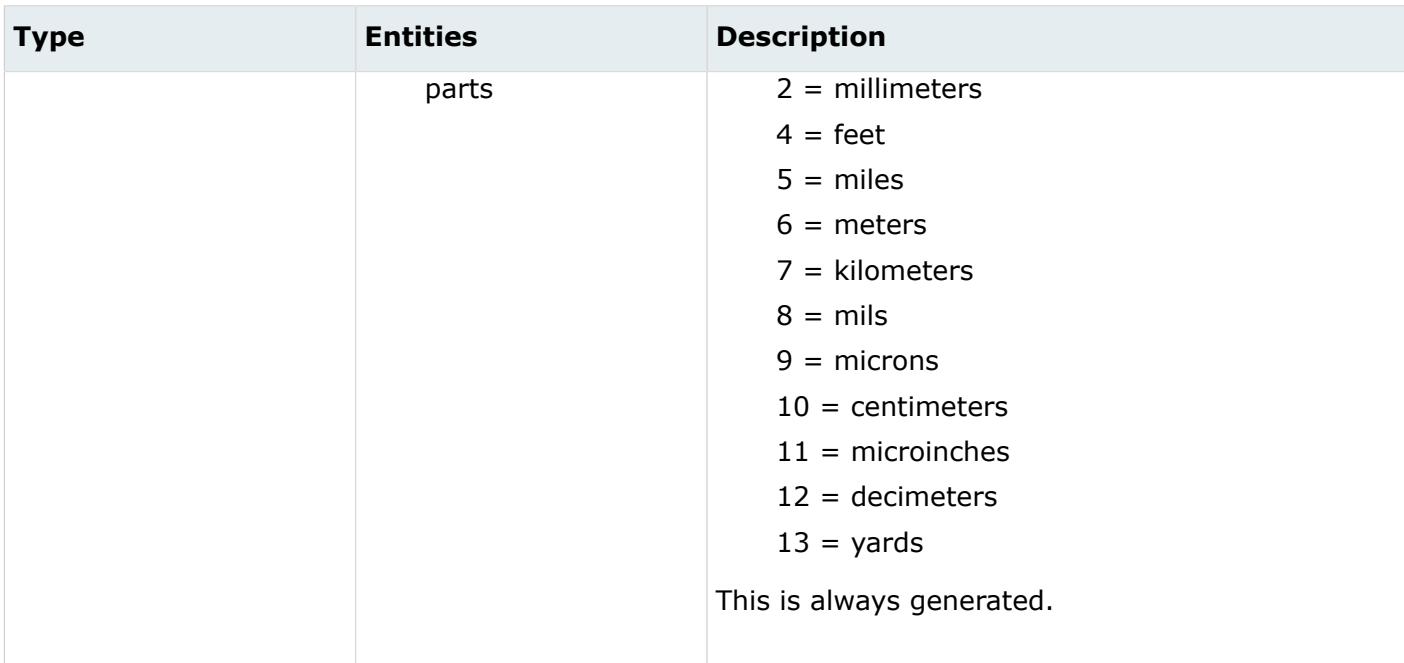

#### *ORIGINAL\_ID*

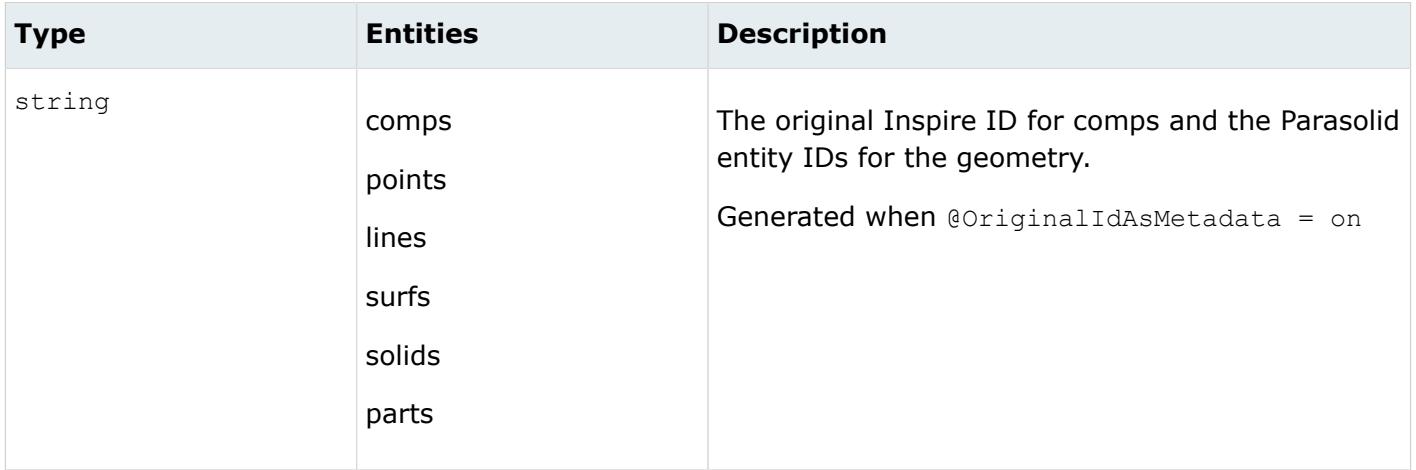

#### *UNIQUE\_ID*

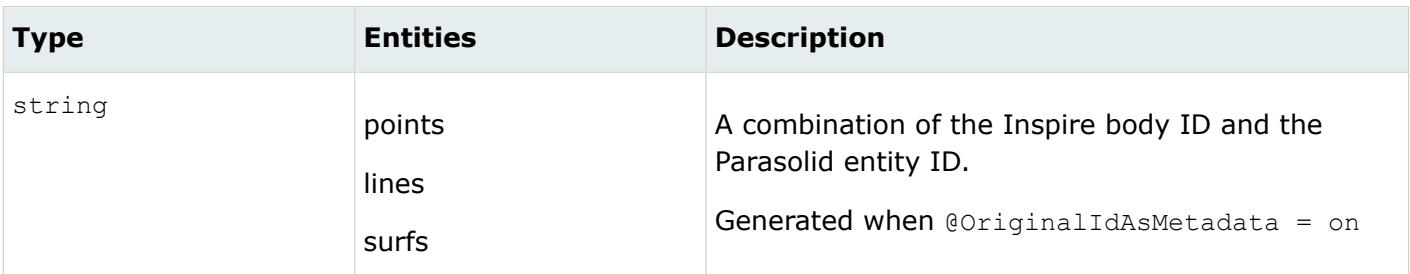

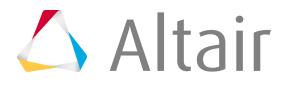

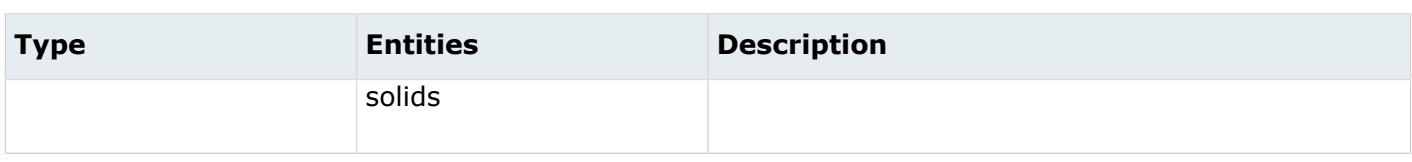

# **Intergraph Reader**

## **Supported Entities**

Entities supported by the Intergraph reader.

### **Systems**

The following systems, listed in hierarchical order, are supported and created as assemblies or components, when @CreationType = TreeOfComponents.

- Generic systems. One assembly is created for each generic system.
	- Root systems. One assembly is created for each root system.
		- ∙ Plate systems. One component is created for each plate system.
		- ∙ Stiffener systems. By default one or more components (depending on the properties you created) are created for each stiffener child geometry; this behavior can be changed based on the ini option @CreateMultipleComponentsForStiffeners.
		- ∙ ER systems. Same as stiffener systems.
	- Bracket systems. One assembly is created for each bracket system.
		- ∙ Bracket system child. One component is created for each bracket child.
		- ∙ Stiffener systems
	- Beam systems. Same as stiffener systems.
	- Member systems. By default one component is created for each member part; this behavior can change based on the ini option @CreateMultipleComponentsForLinearMembers.

When @CreationType is "Parts", a corresponding tree is created but no assembly entities are created, parts are created instead. The components are also created.

When  $@CreationType$  is "BOM  $Only",$  a corresponding tree is created with parts as in the previous case, but no components are actually created.

### **Compartments**

By default, no compartments are imported. To import compartments, the @ImportCompartments or @ImportIGESCompartments ini options should be set.

### **Topological Properties**

By default no topological properties are created; this behavior can change based on the ini option @ImportTopologicalProperties.

### **Plate Geometries**

The following plate geometries are supported and created:

• Planar

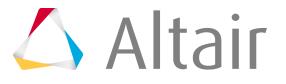

- Curved
- External (supported just in IGES format)

### **Stiffener/ER/Beam Systems Cross Section**

The following stiffer/ER/beam system cross sections are supported and created:

- Flat bar
- Angle
- TBar
- IBar
- Channel
- Round
- Rectangle

### **Linear Members**

The only member parts that are imported have a straight NURBS as a contour 3D, and a cross section of type round.

### **Materials and Properties**

By default, materials and properties are created for the Nastran solver; a different solver can be selected with the ini option @Solver.

The following properties are created:

- For each plate system and bracket child system, a PSHELL property is created.
- For stiffener/beam/ER system children, the behavior depends on the analysis type (global or local analysis, see "GUI Options"):
	- Local analysis: By default, a component and a PROD property are created for each ER system child, a component and a PSHELL property are created for each web and flange of stiffener/beam system children.
	- Global analysis: By default, a component and a PROD property are created for each stiffener/beam/ER system child; if it is longitudinal, then a PBAR property is also created.

By default these properties are assigned to the corresponding components; this behavior can be changed by using the ini option @AssignPropertiesToComponents.

When @CreationType is "Parts" the thickness (assigned to the PSHELL property) is also assigned to the part.

Materials are created for plate systems, bracket, stiffener, beam, and ER children; for the Nastran solver, the material created is of type MAT1.

When @CreationType is "Parts" the material is also assigned to the part.

## **Import Options**

The Intergraph reader uses the intergraph reader.ini file.

*@AssignPropertiesToComponents*

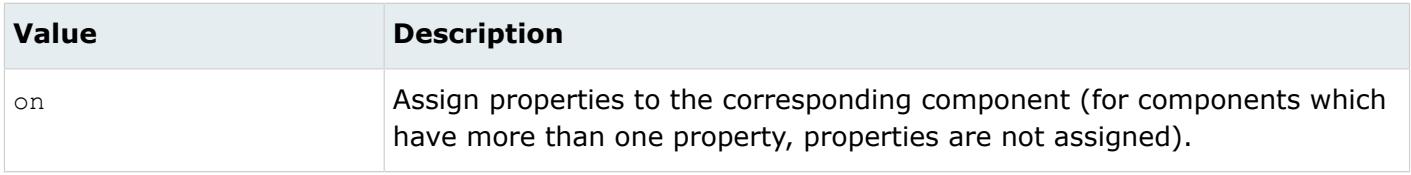

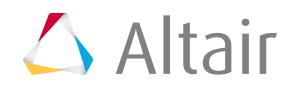

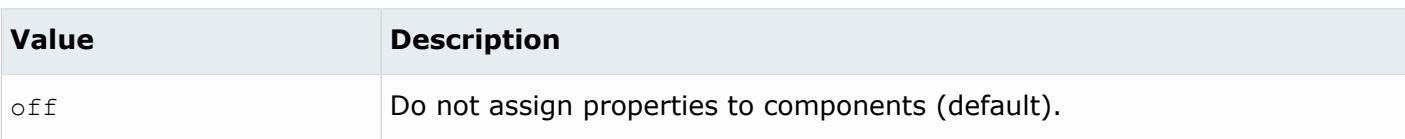

*@BodyIdAsMetadata*

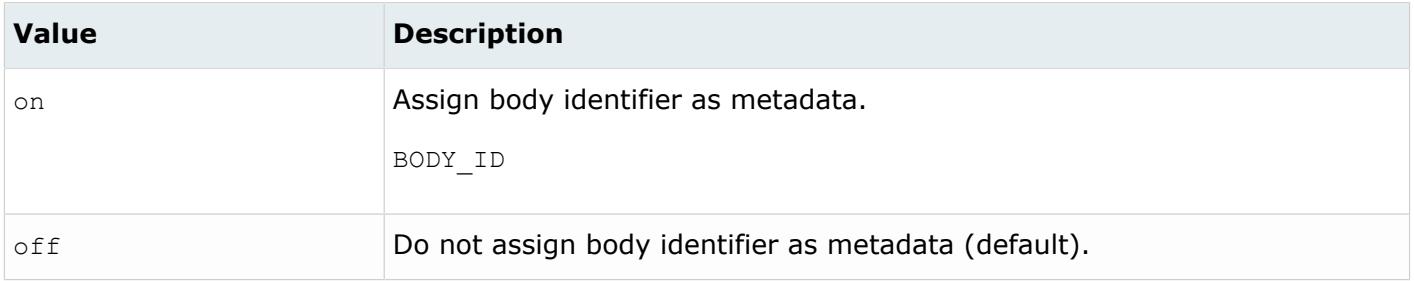

#### *@CleanupTol*

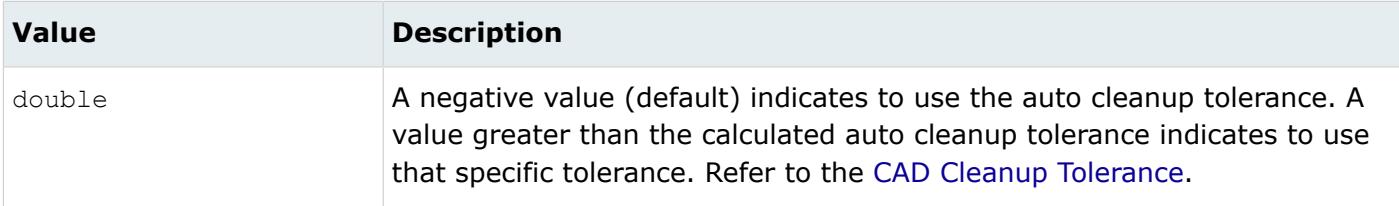

#### *@CreateMetadataForStiffenerNormals*

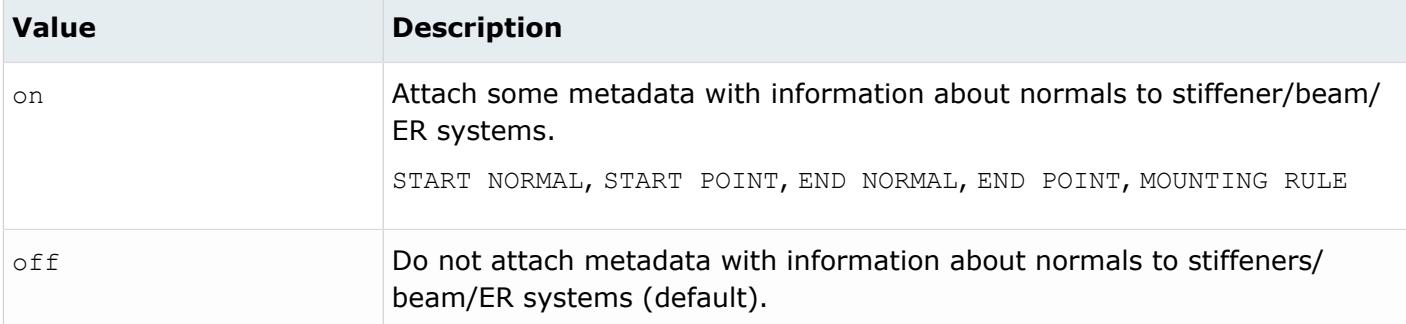

#### *@CreateMultipleComponentsForLinearMembers*

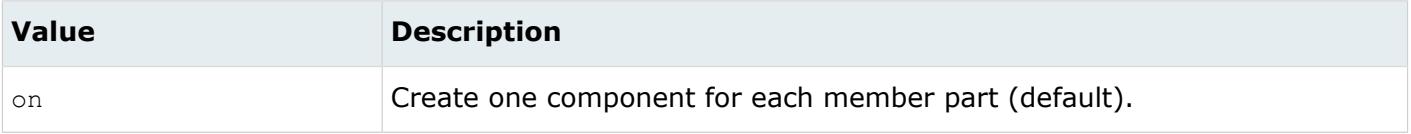

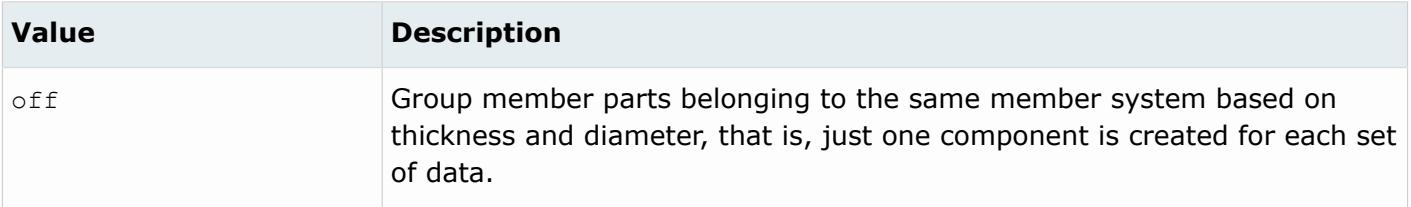

#### *@CreateMultipleComponentsForStiffeners*

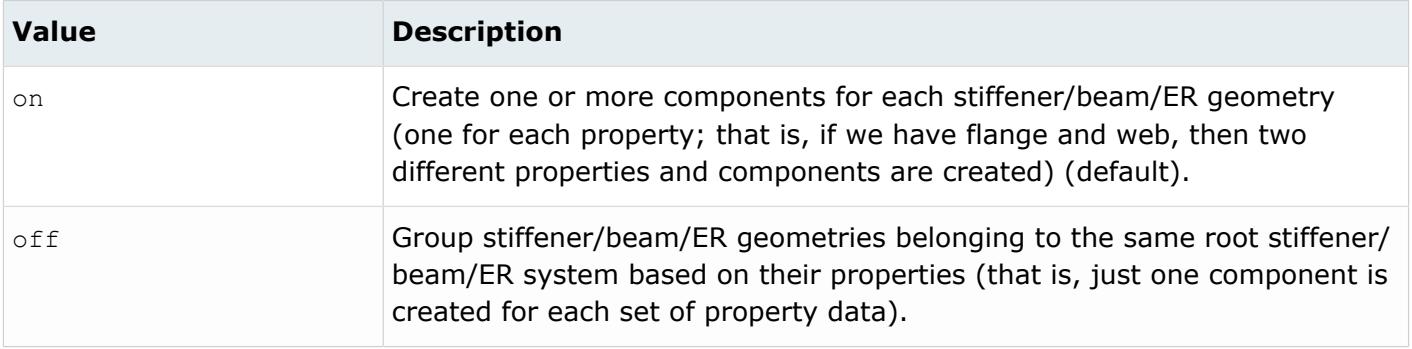

#### *@CreationType*

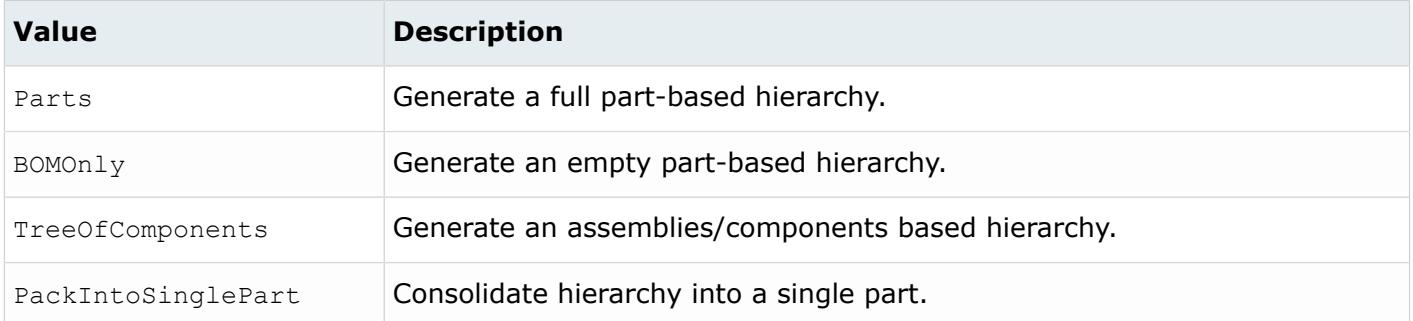

#### *@DoNotMergeEdges*

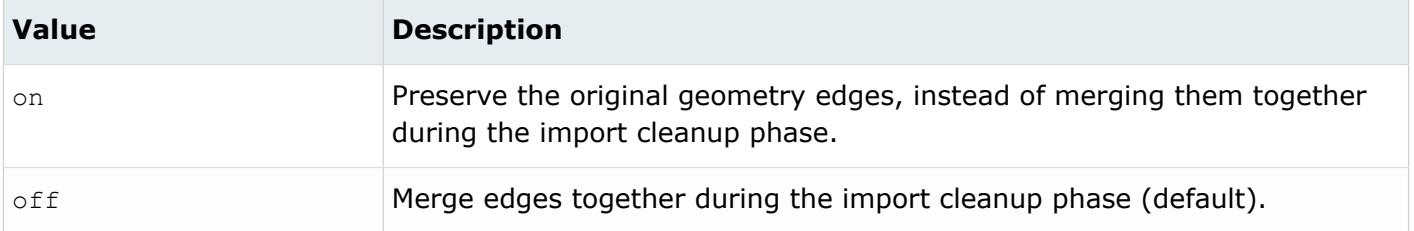

*@ImportCompartments*

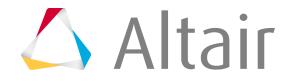

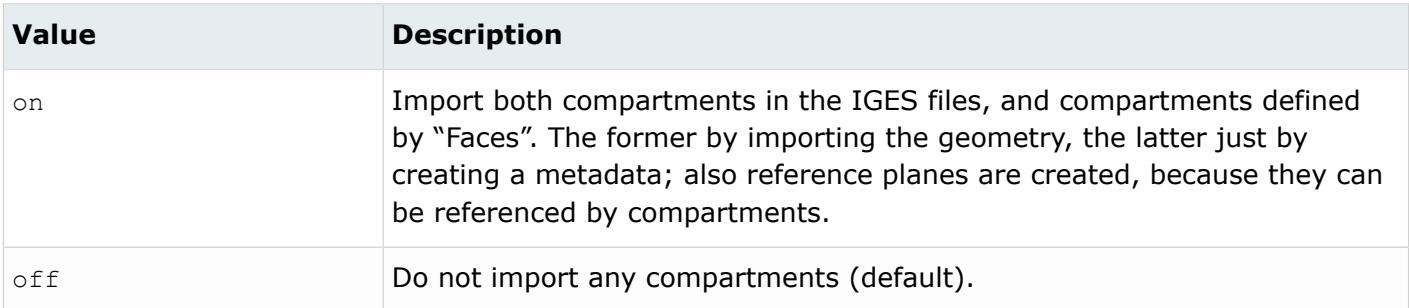

#### *@ImportIGESCompartments*

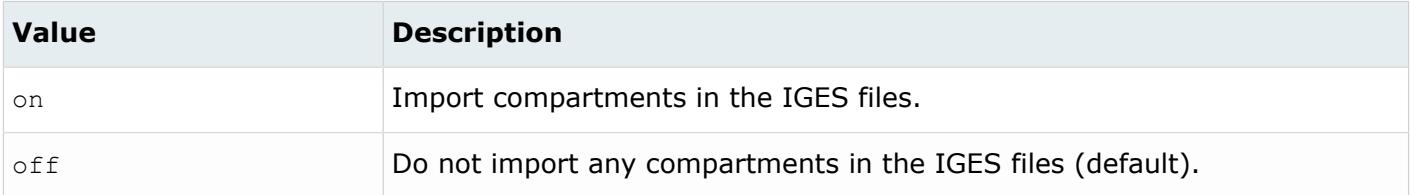

#### *@ImportPlateSystemMetadata*

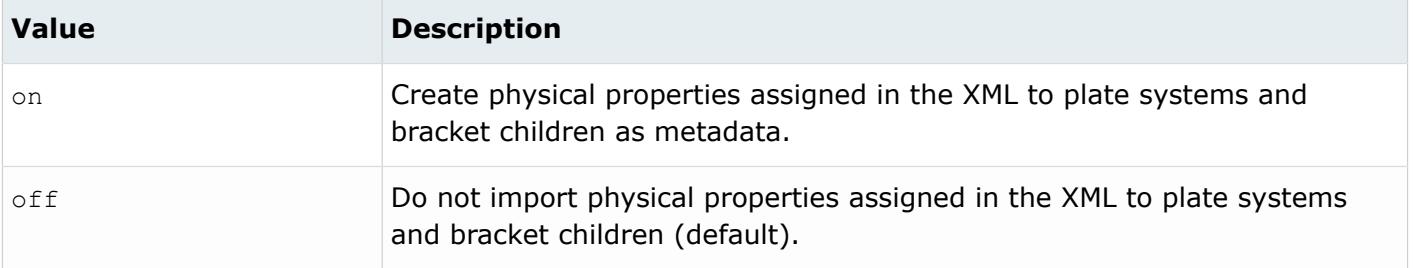

#### *@ImportStiffenerMidSurfaces*

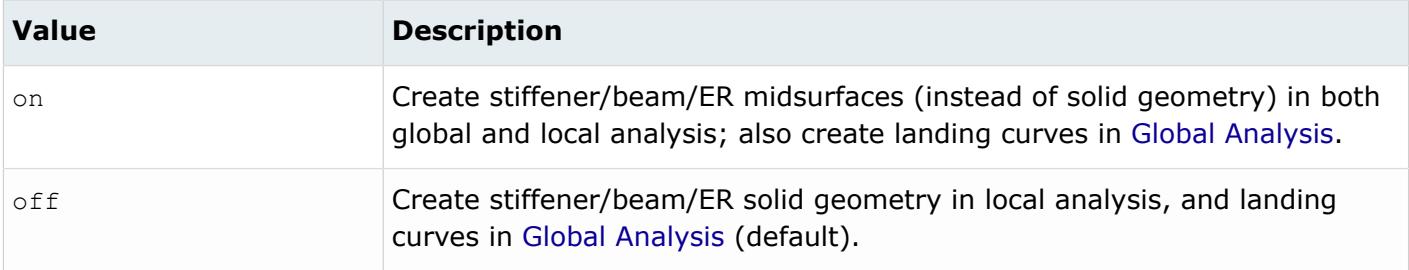

#### *@ImportTopologicalProperties*

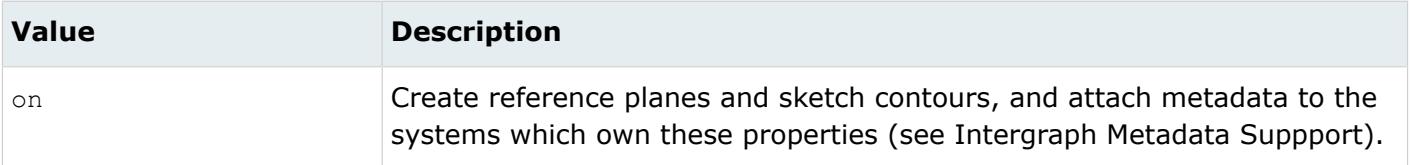

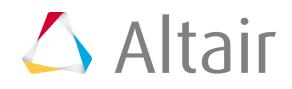

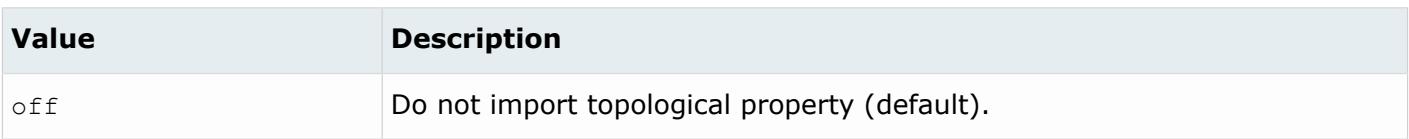

#### *@LegacyHierarchyAsMetadata*

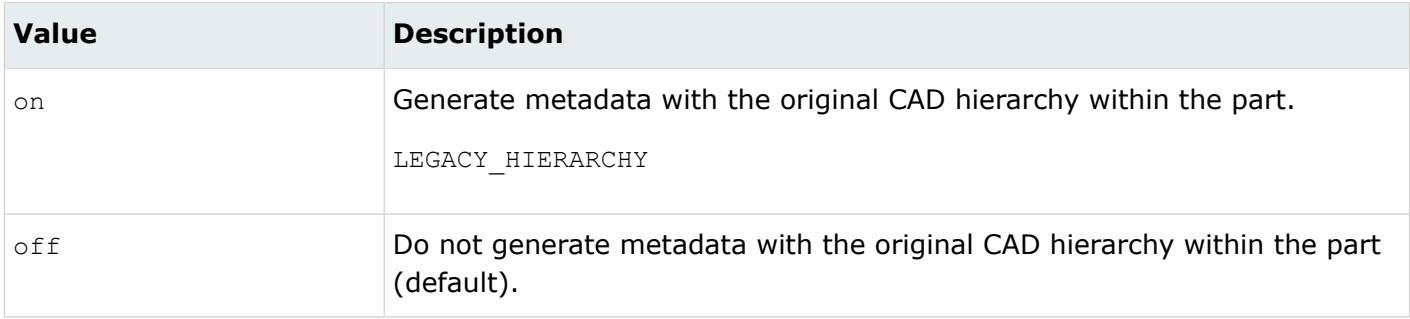

#### *@MetadataPrefix*

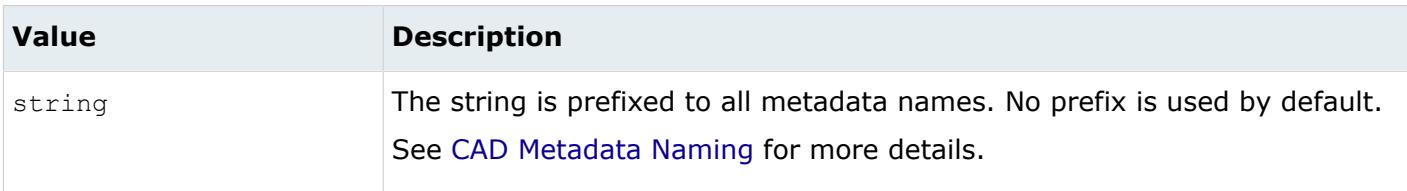

#### *@PropertyName*

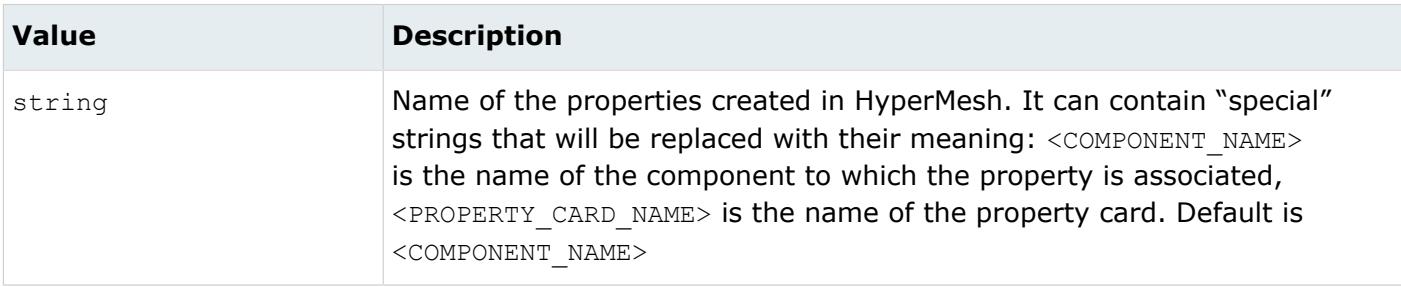

### *@ScaleFactor*

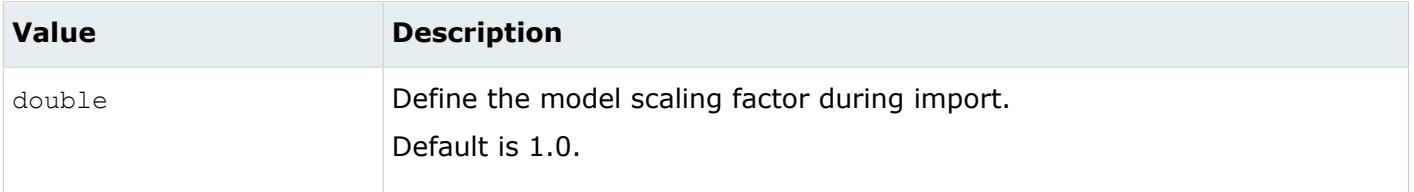

*@Solver*

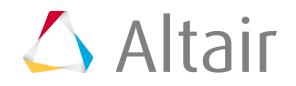

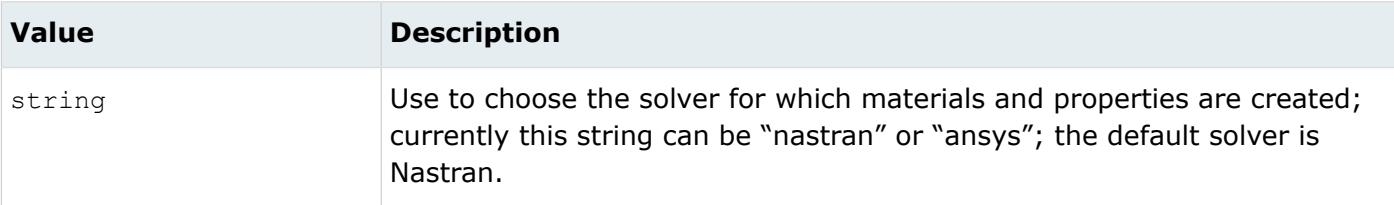

#### *@SplitComponents*

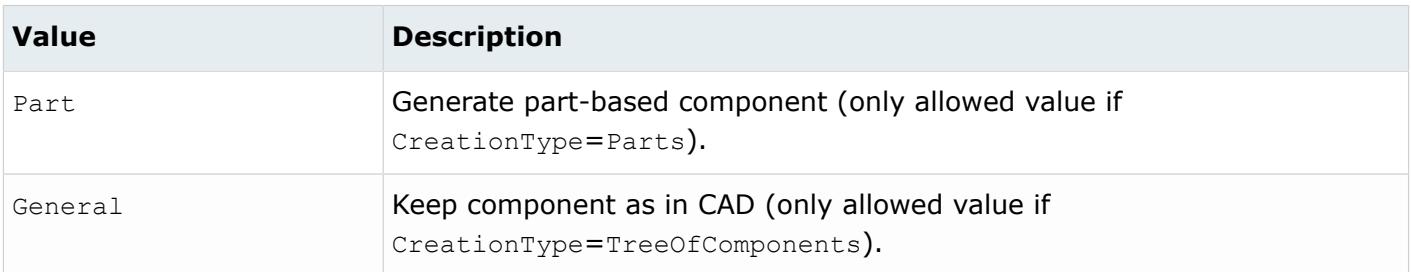

#### *@StiffenerJustCurves*

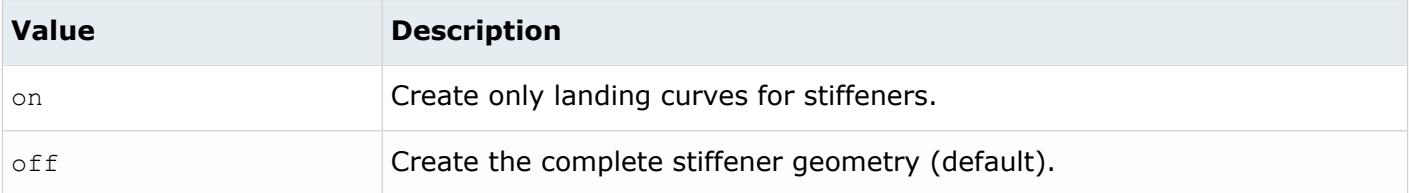

#### *@TargetUnits*

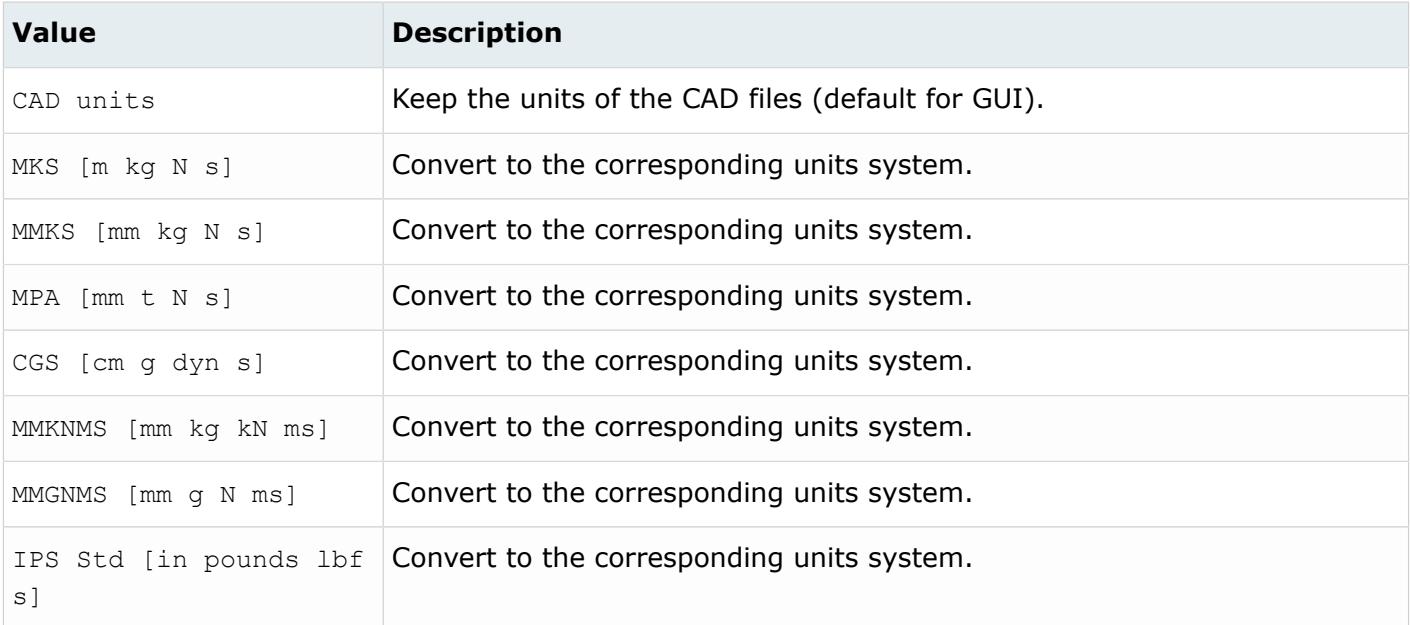

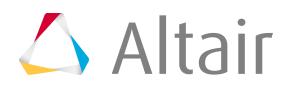

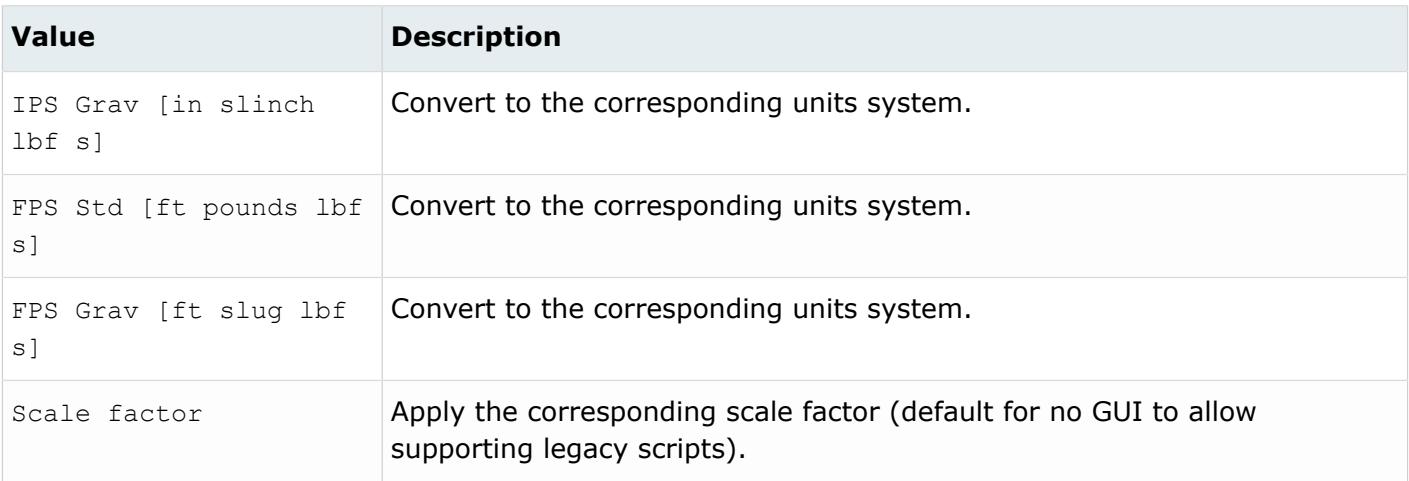

## **Supported Metadata**

Metadata generated from the Intergraph reader.

*BODY\_ID*

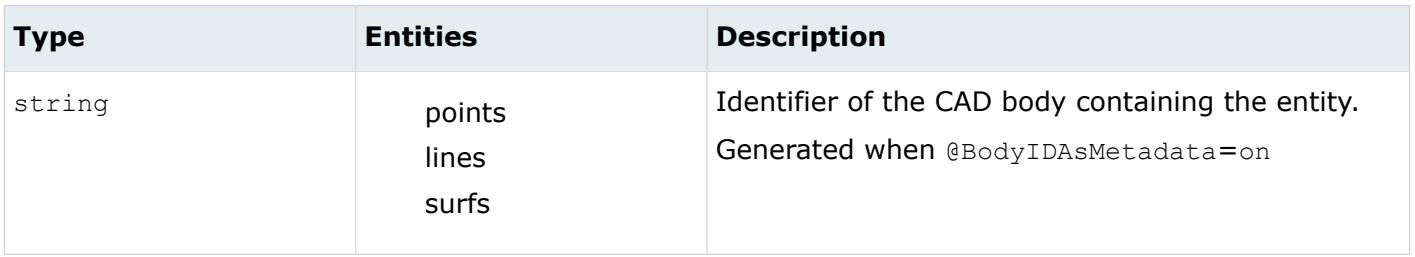

*BRACKET SUPPORT*

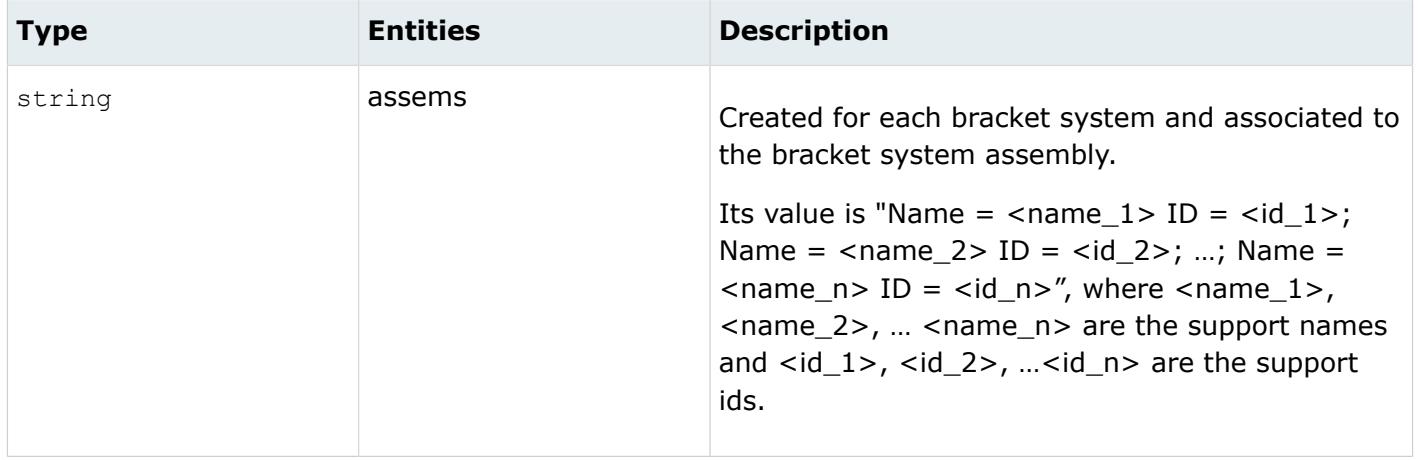

*COMPARTMENT <name>*

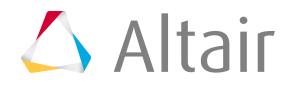

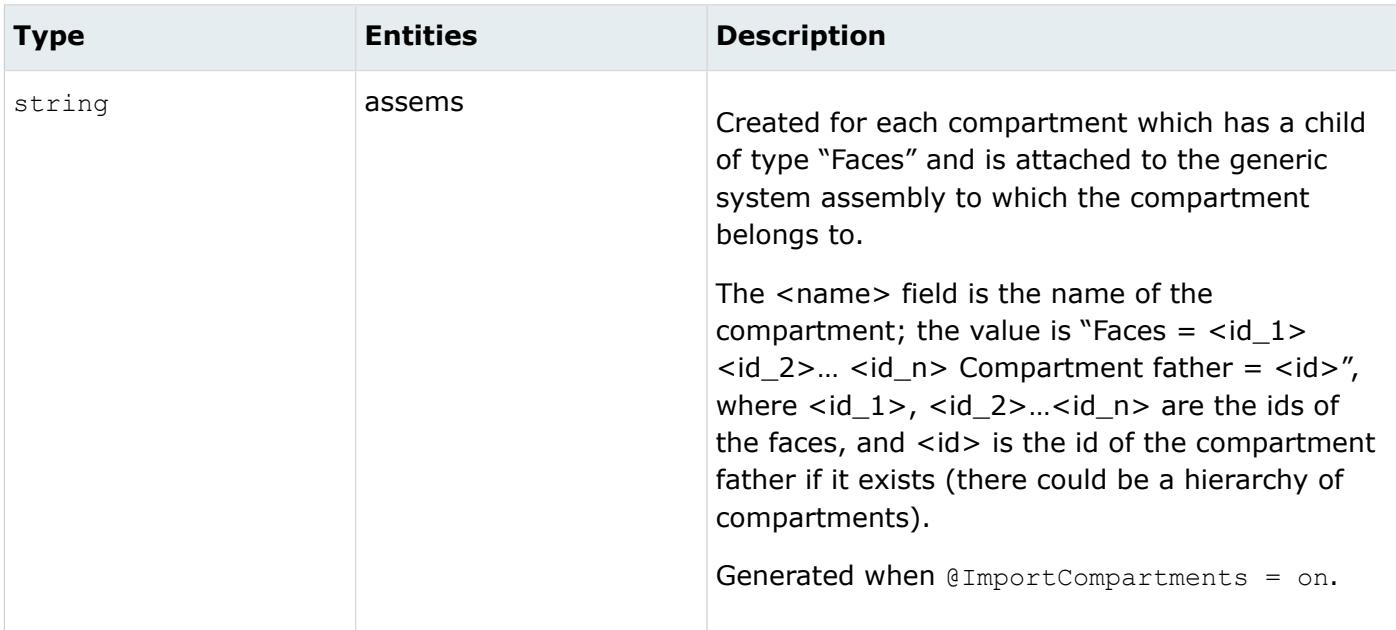

*END NORMAL*

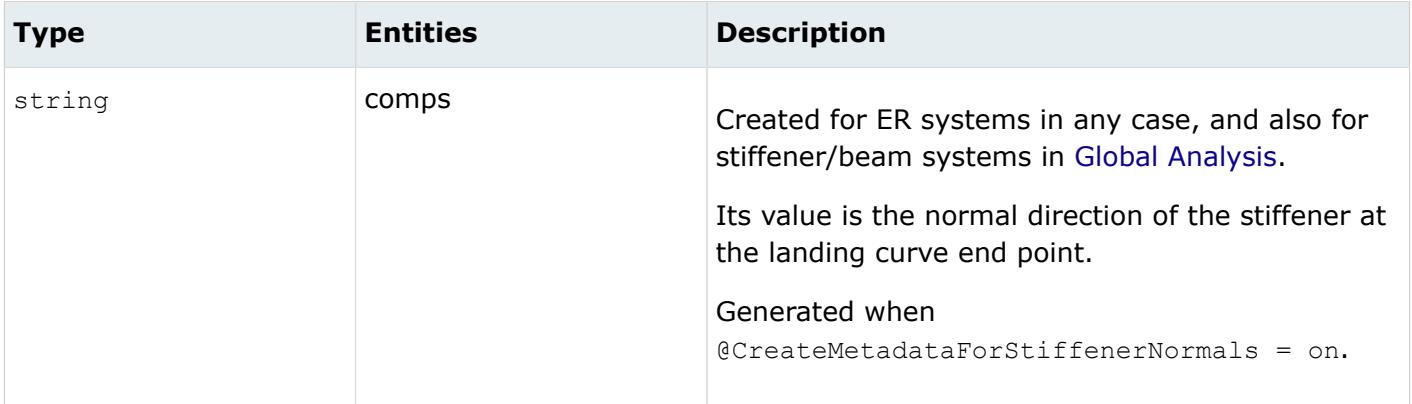

*END POINT*

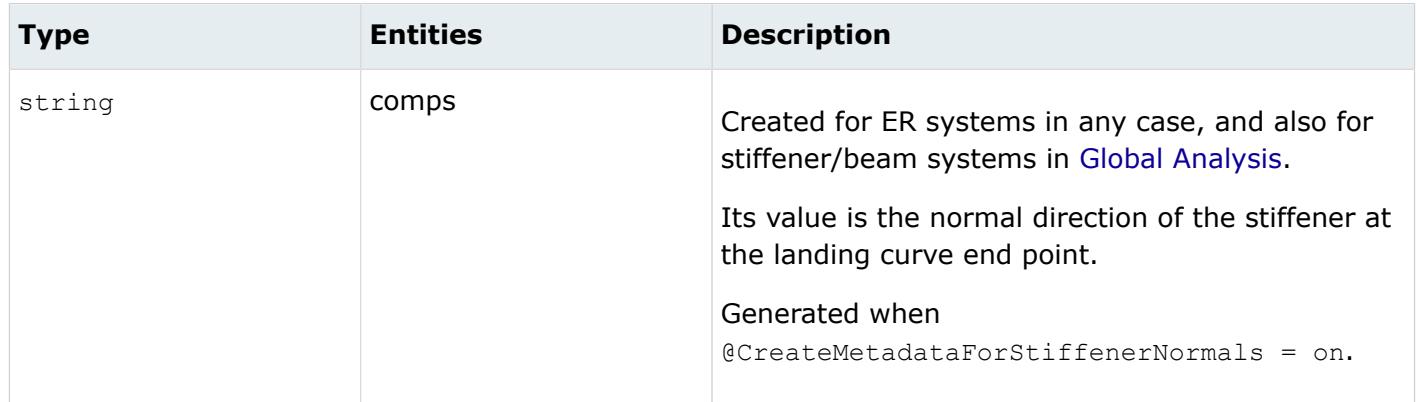

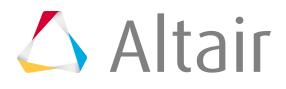

*LEGACY\_HIERARCHY*

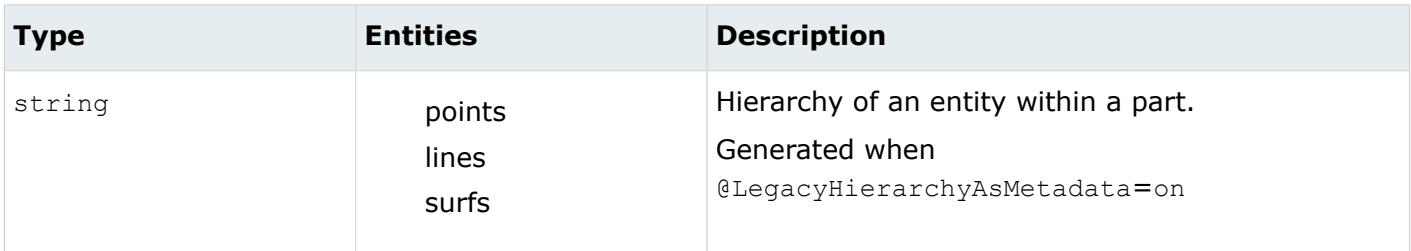

*MODELUNIT*

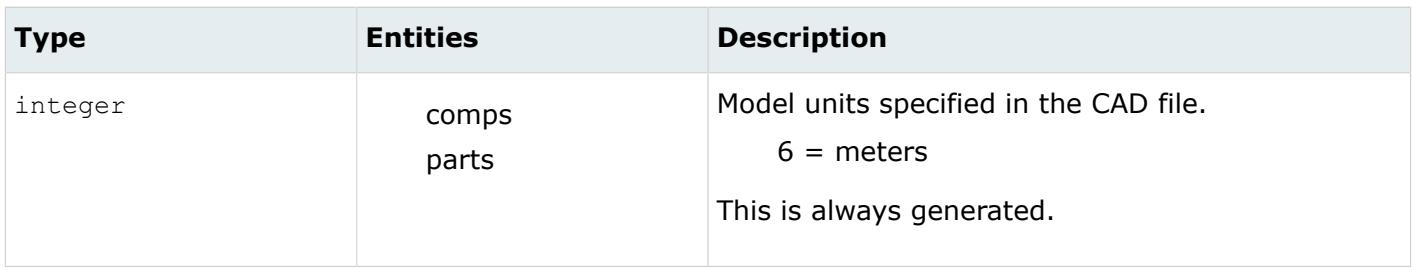

*MOUNTING RULE*

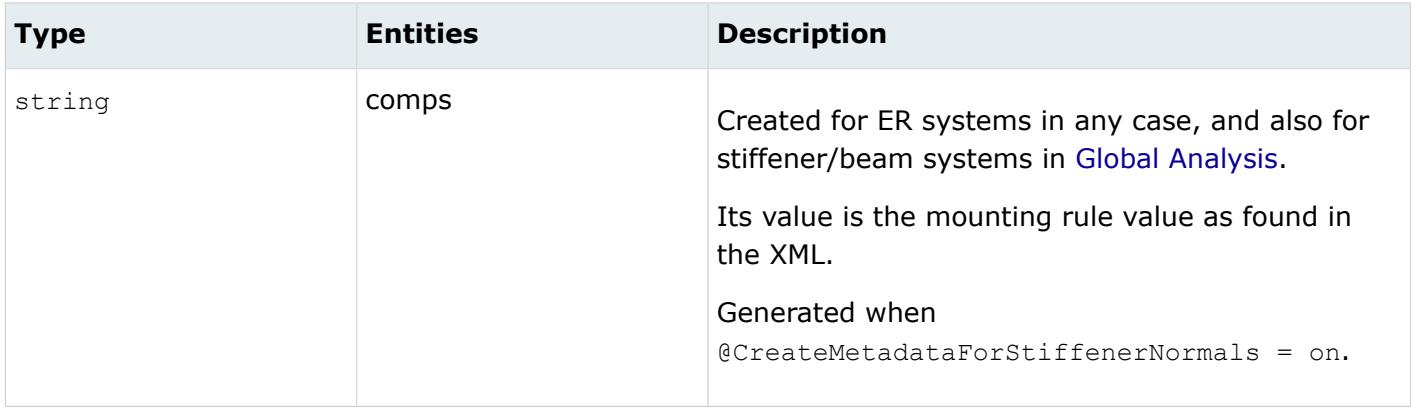

*<name>*

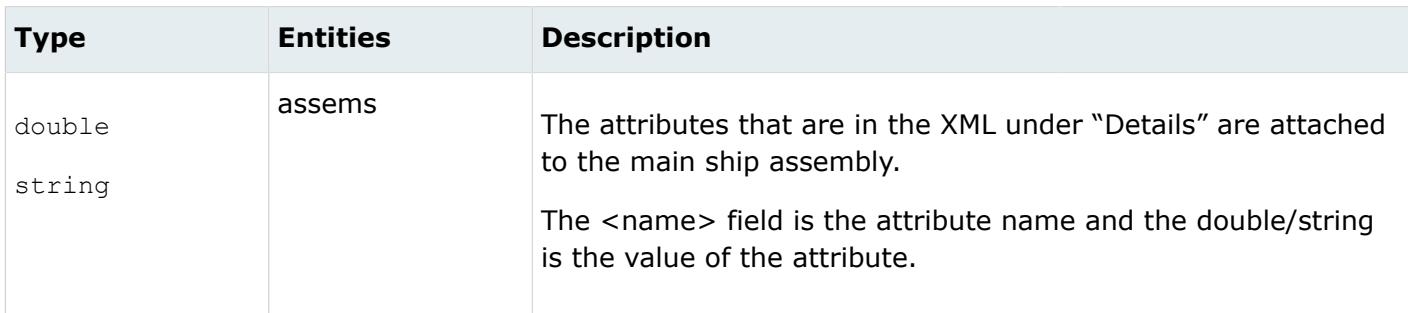

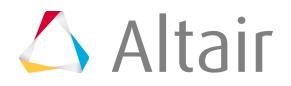

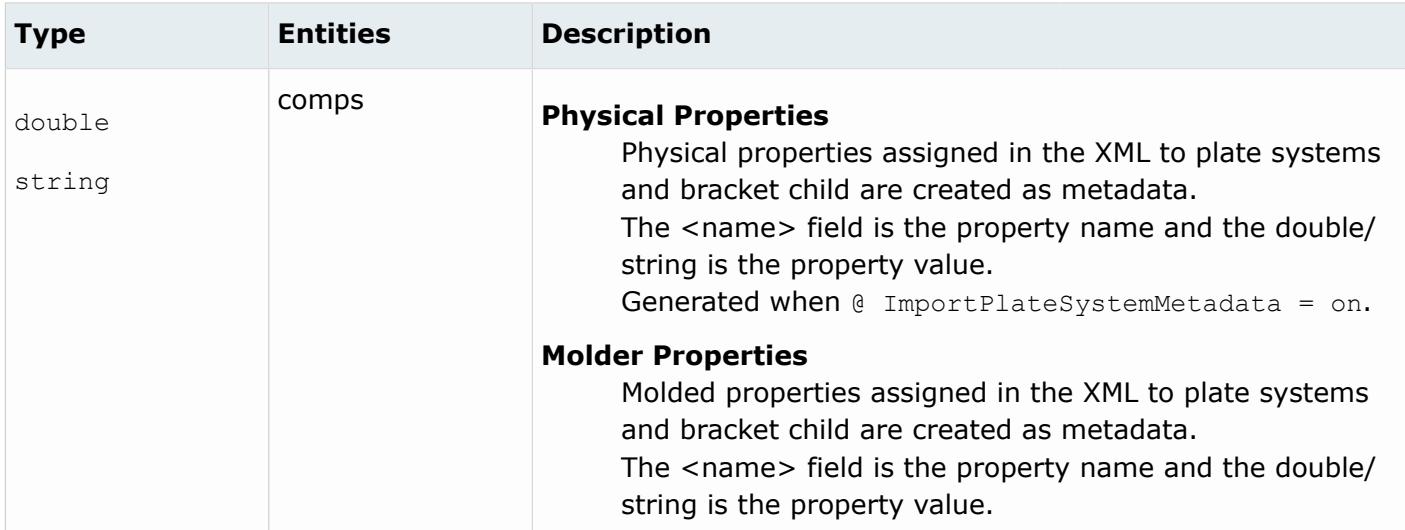

#### *NamingCategory*

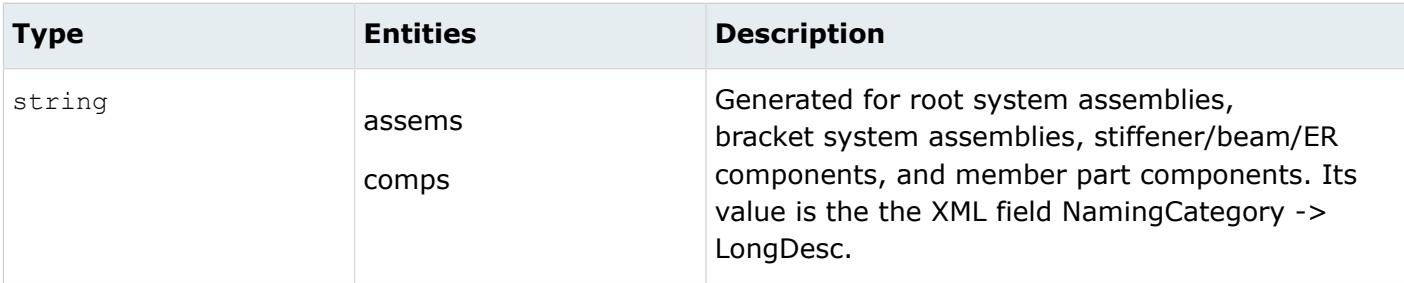

*OBJECT TYPE*

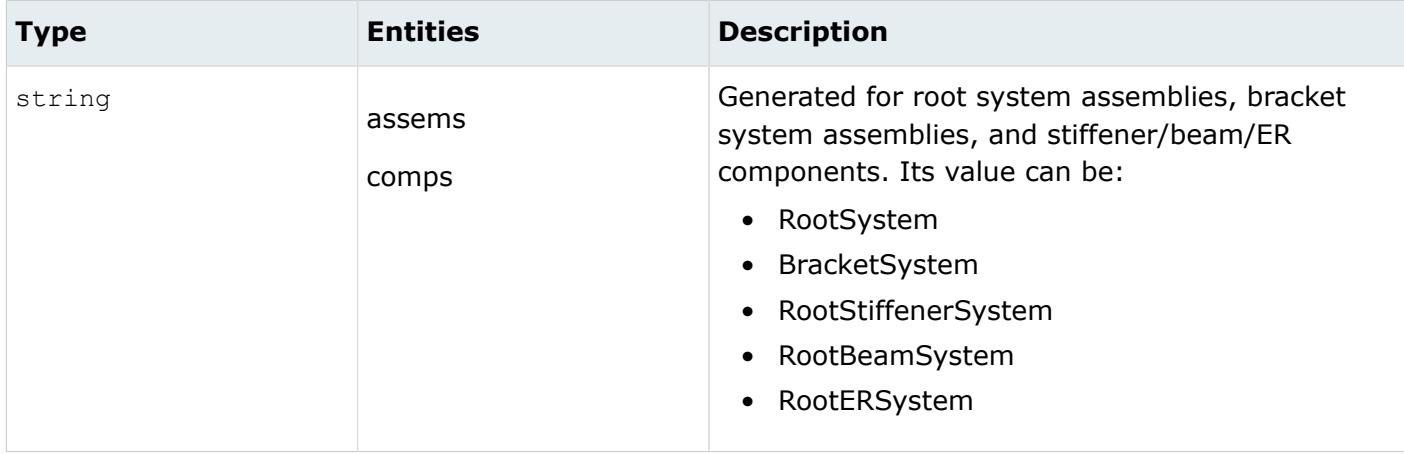

*PLANE NAME*

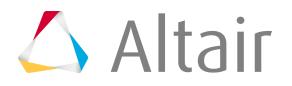

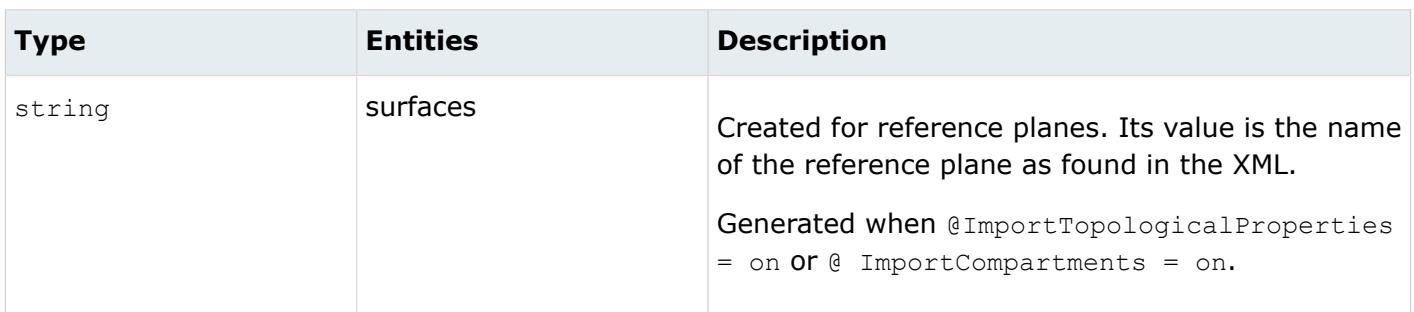

*REFERENCE PLANE <n>*

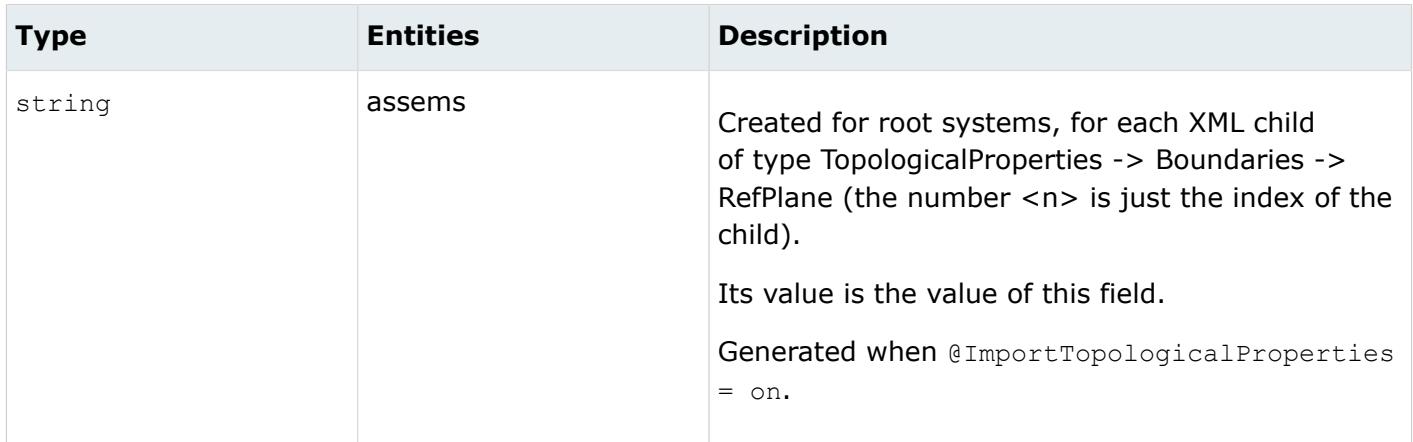

#### *REFERENCE STRUCTURE <n>*

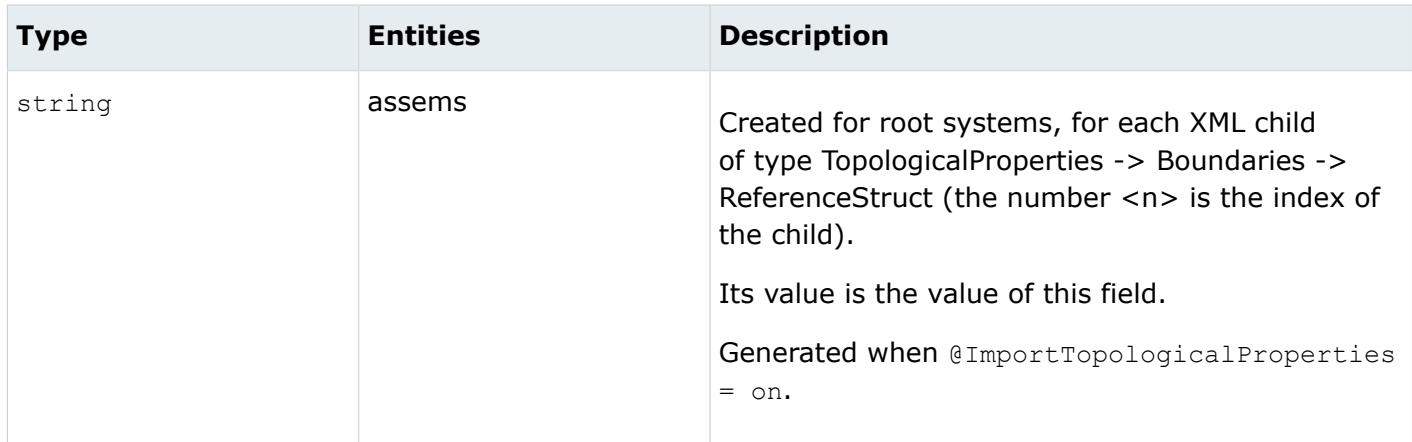

*RootSystemID*

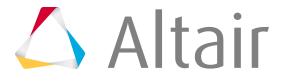

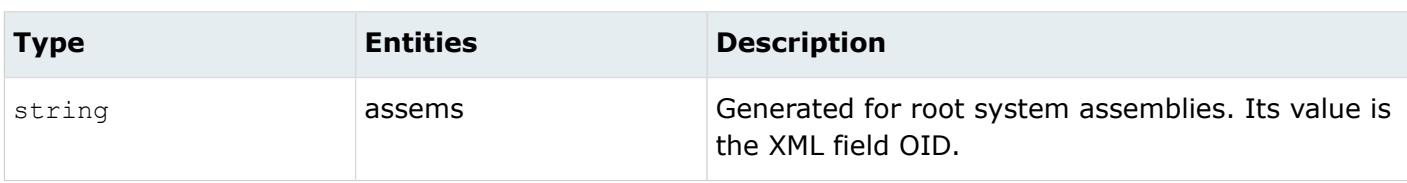

*START NORMAL*

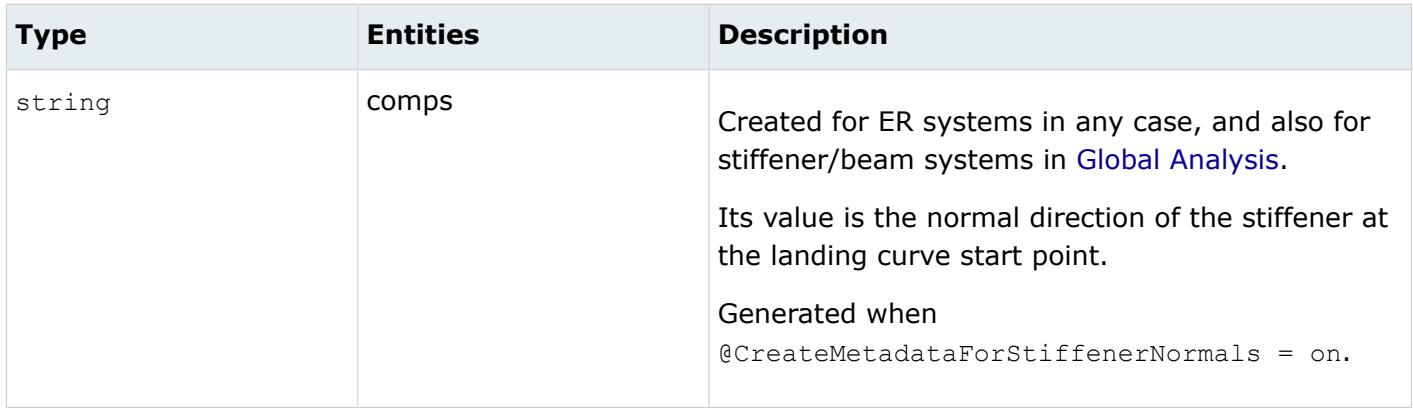

#### *START POINT*

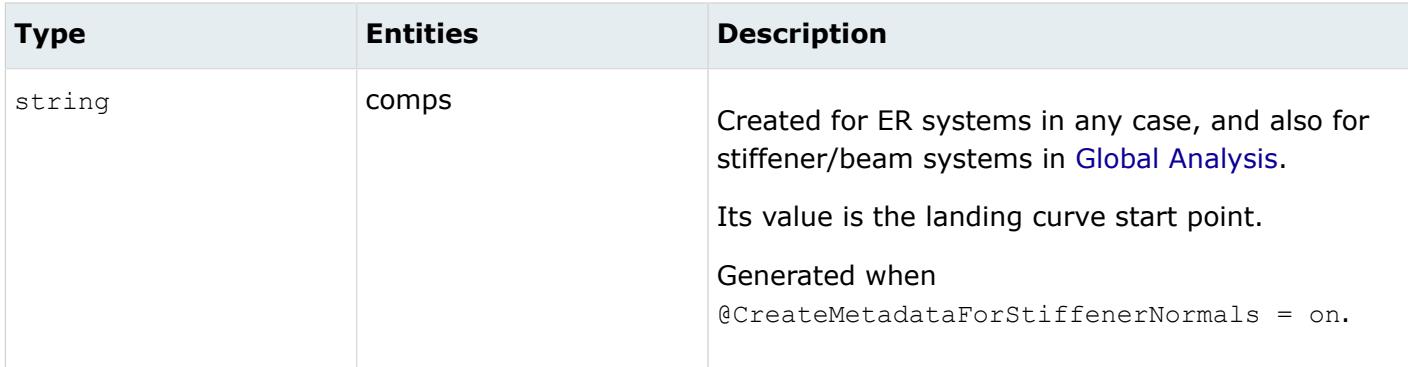

#### *STIFFENER TYPE*

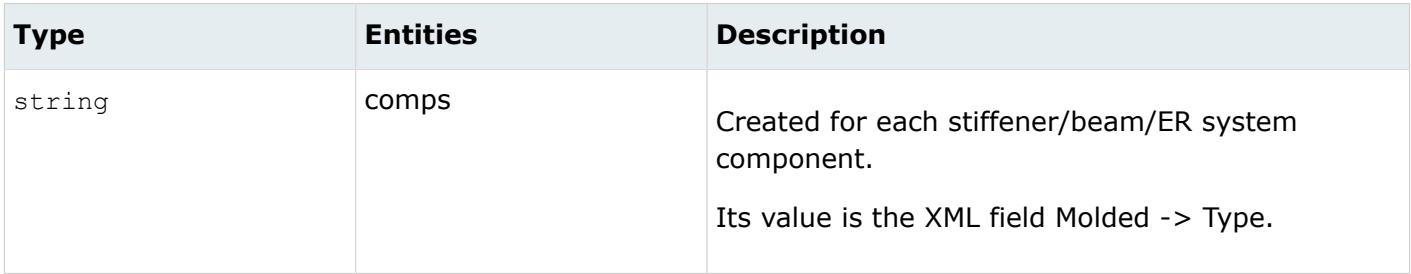

*XSECTION DATA*

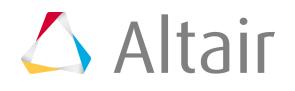

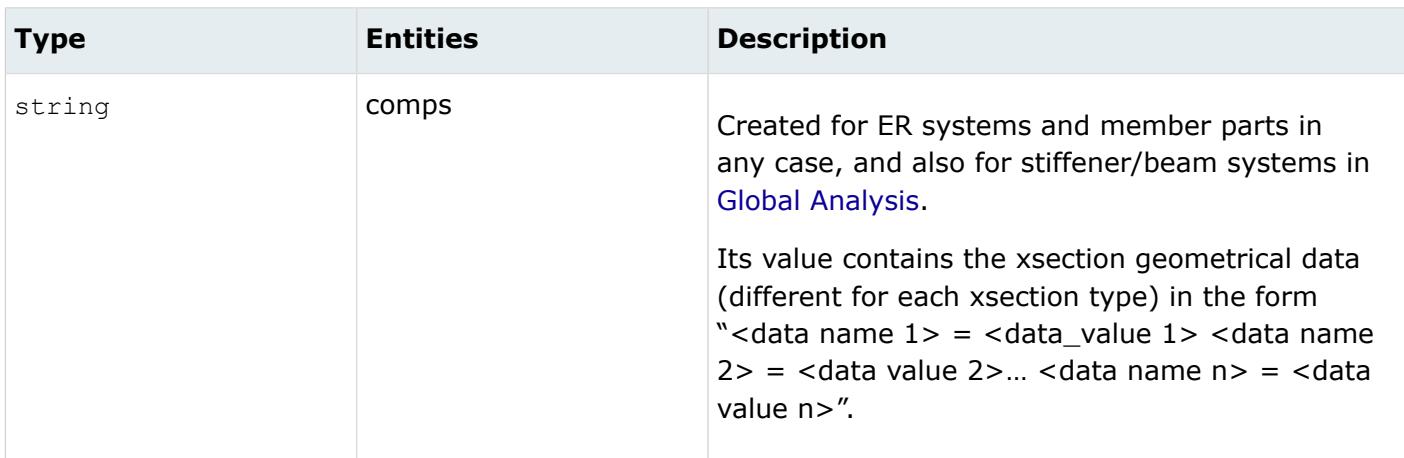

# **Inventor Reader**

## **Supported Entities**

Entities supported by the Inventor reader.

• B-rep geometry

## **Import Options**

The Inventor reader uses the ct\_reader.ini file.

*@AttributesAsMetadata*

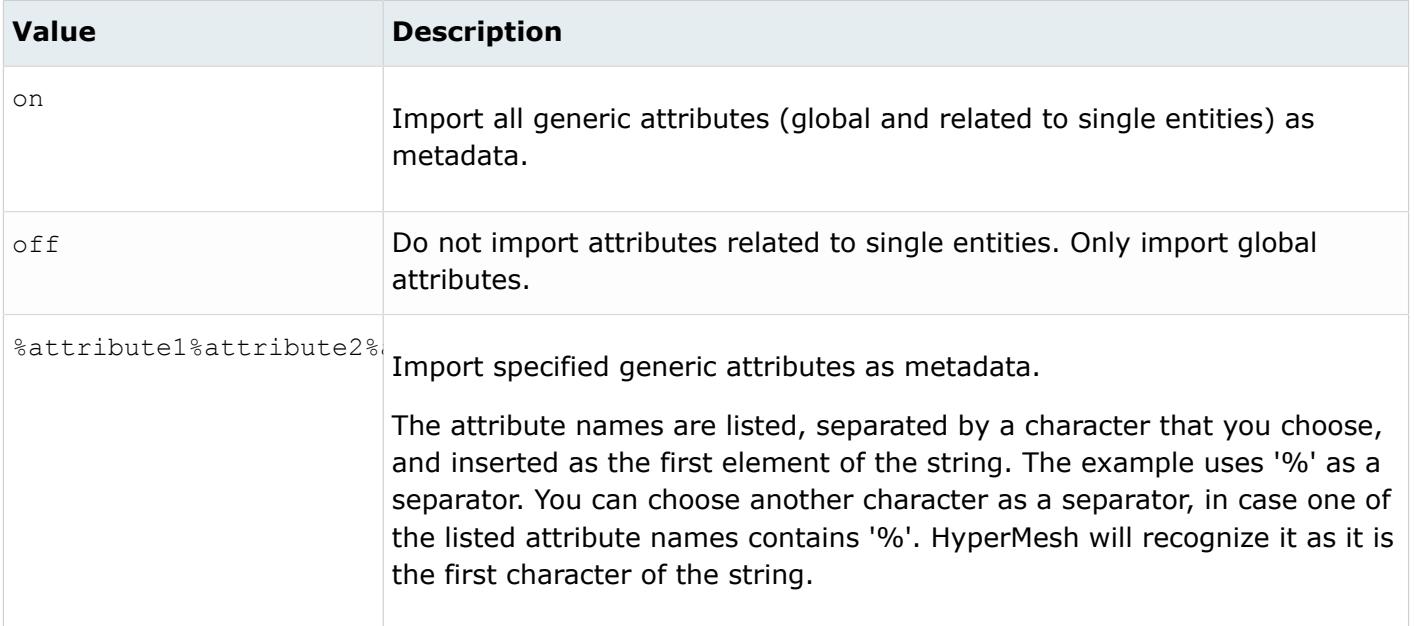

*@AvoidThirdPartyConversion*

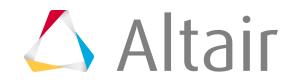

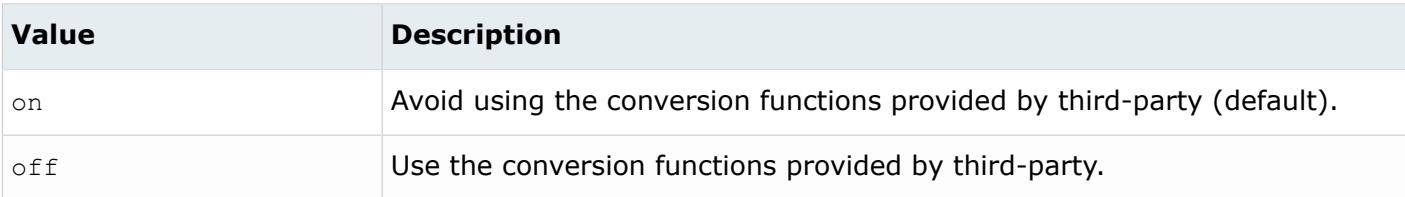

#### *@BodyIdAsMetadata*

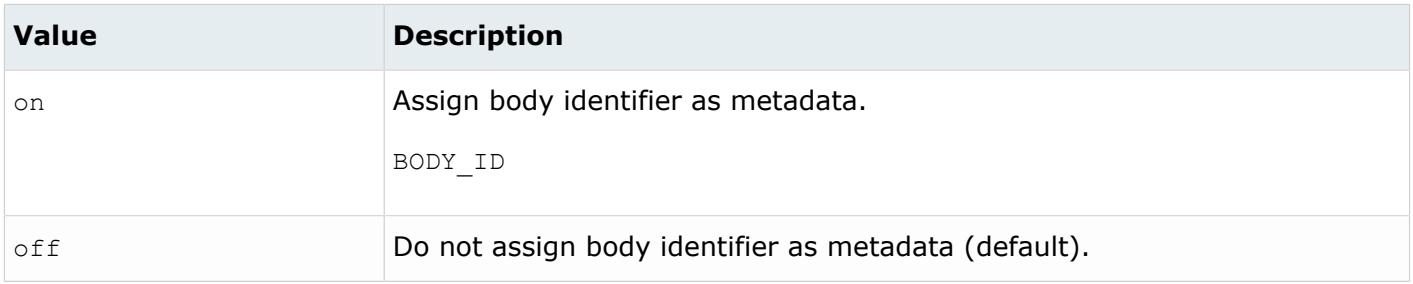

#### *@CleanupTol*

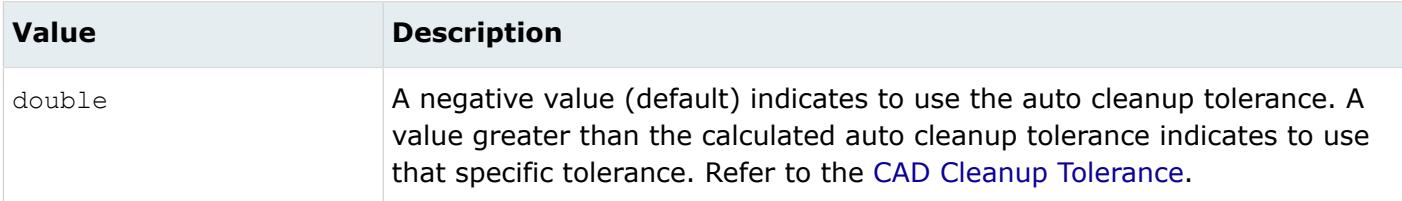

#### *@ColorsAsMetadata*

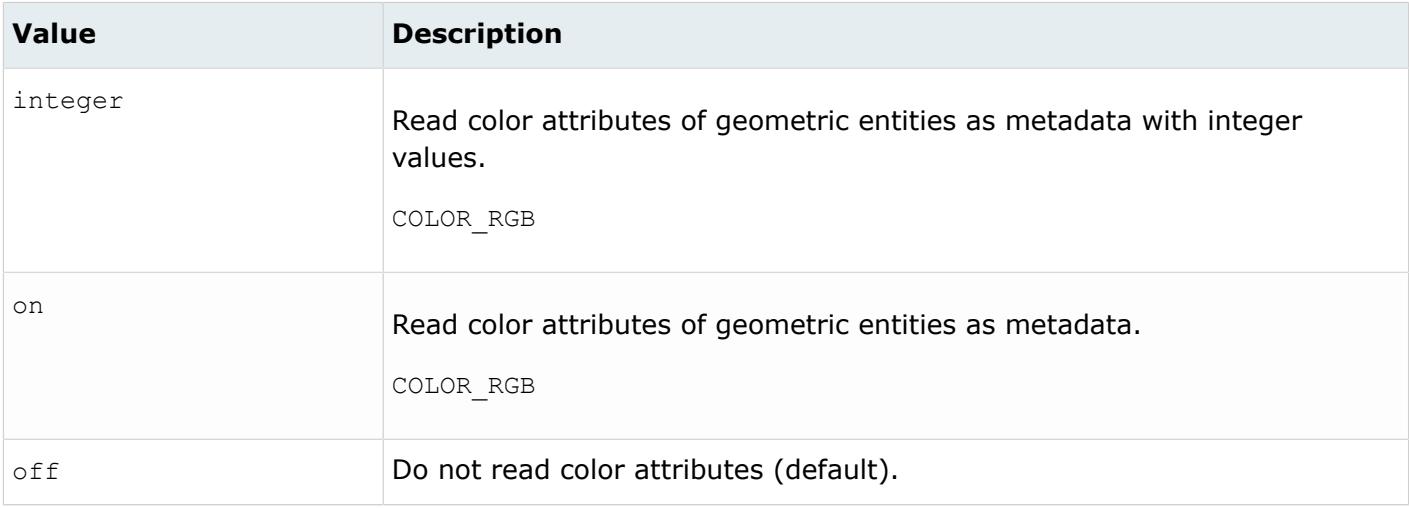

*@CreationType*

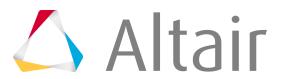

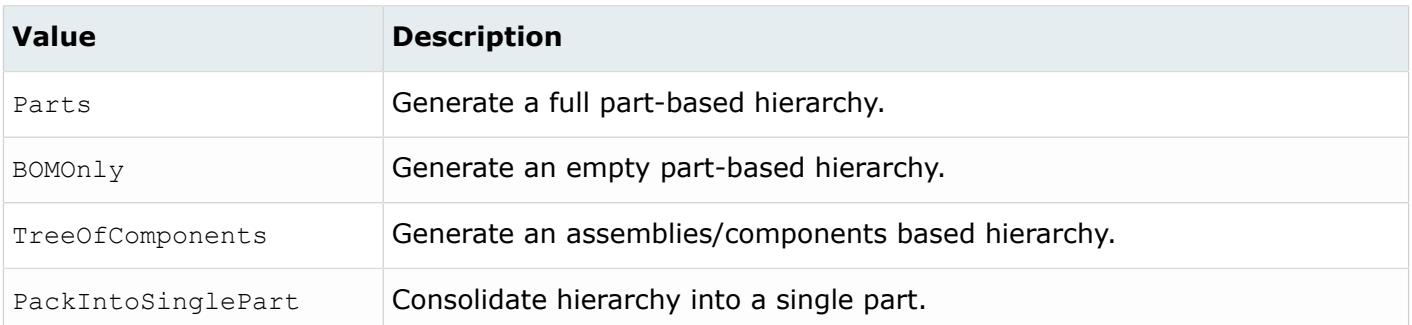

#### *@DensityAsMetadata*

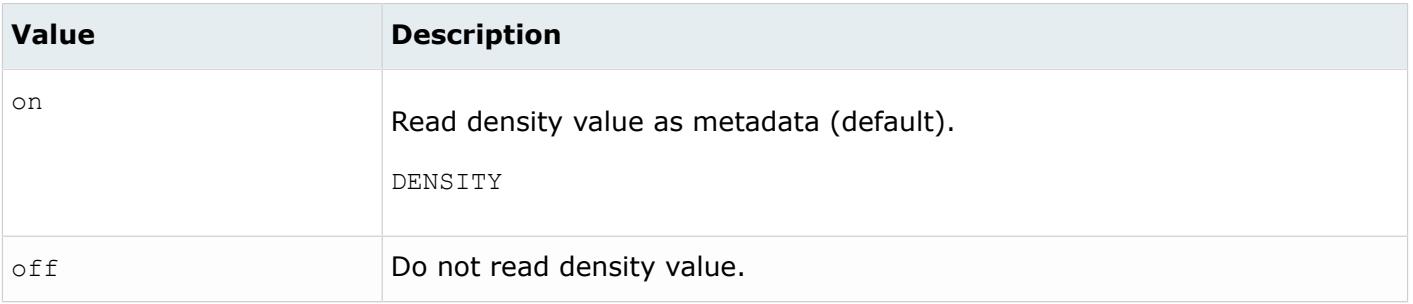

#### *@DoNotMergeEdges*

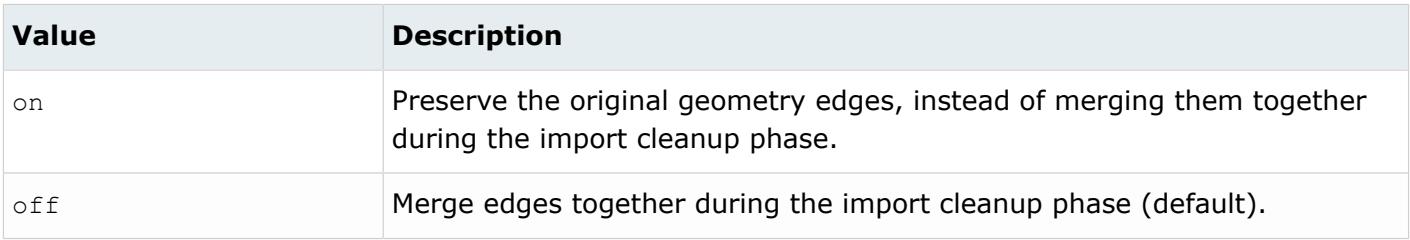

#### *@ImportBlanked*

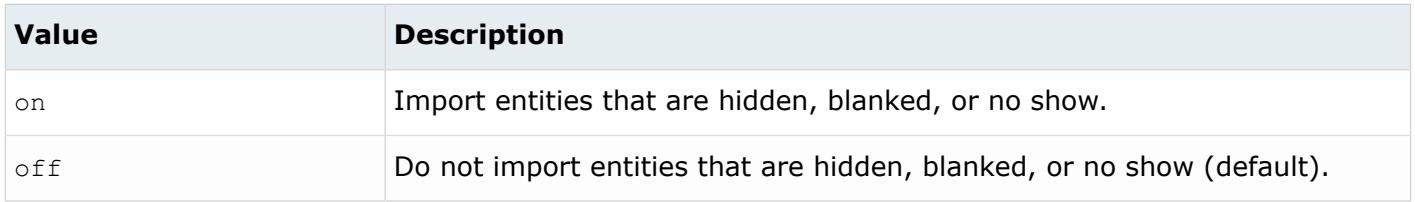

#### *@ImportCoordinateSystems*

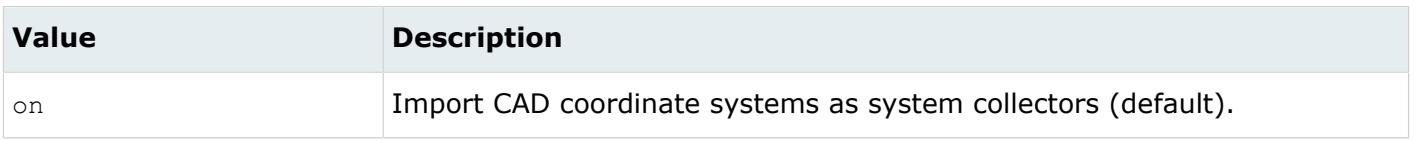

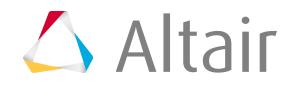

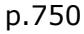

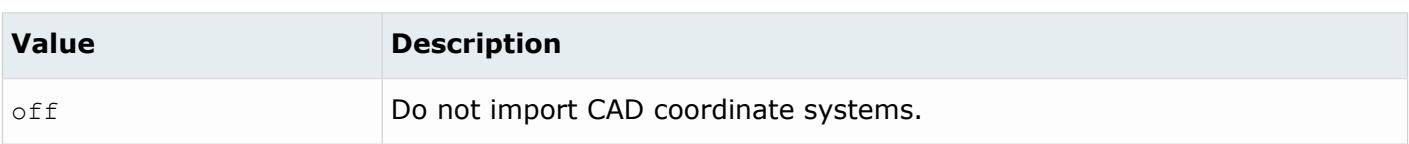

#### *@ImportForVisualizationOnly*

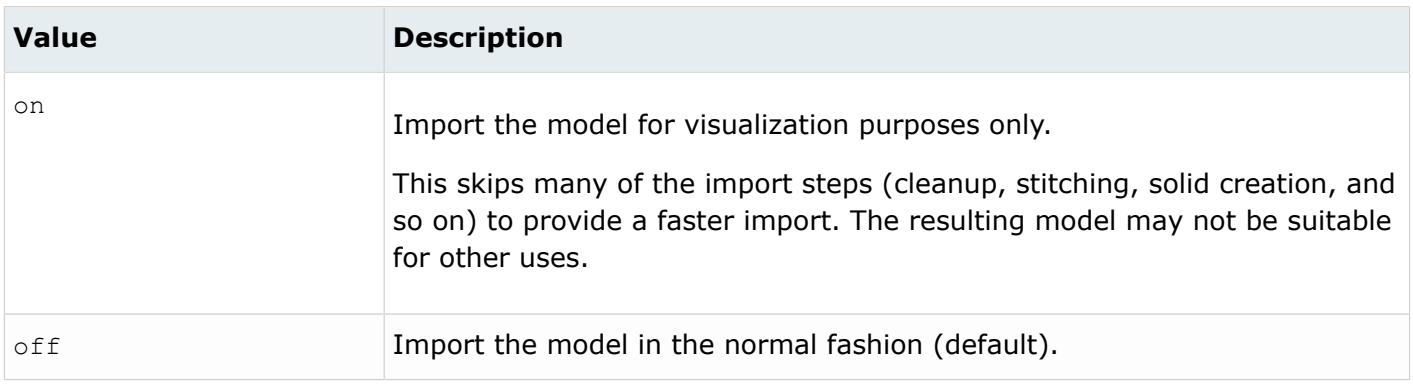

#### *@ImportFreeCurves*

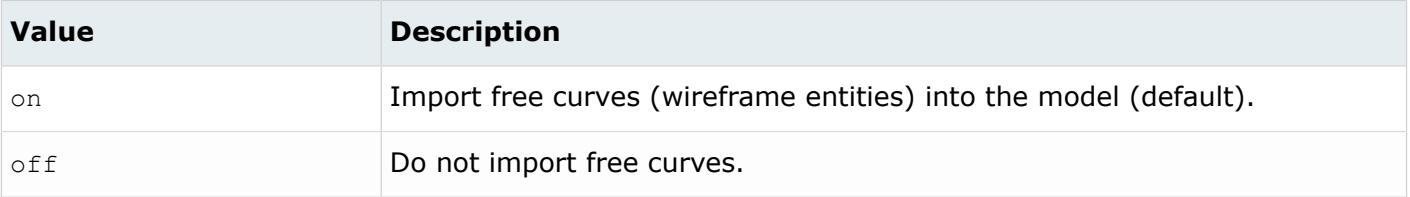

#### *@ImportFreePoints*

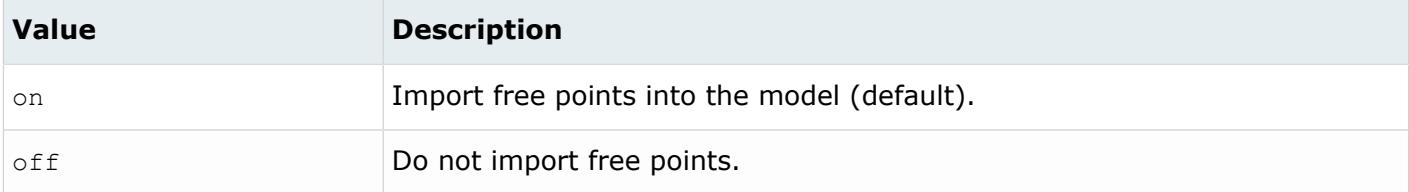

#### *@LayerAsMetadata*

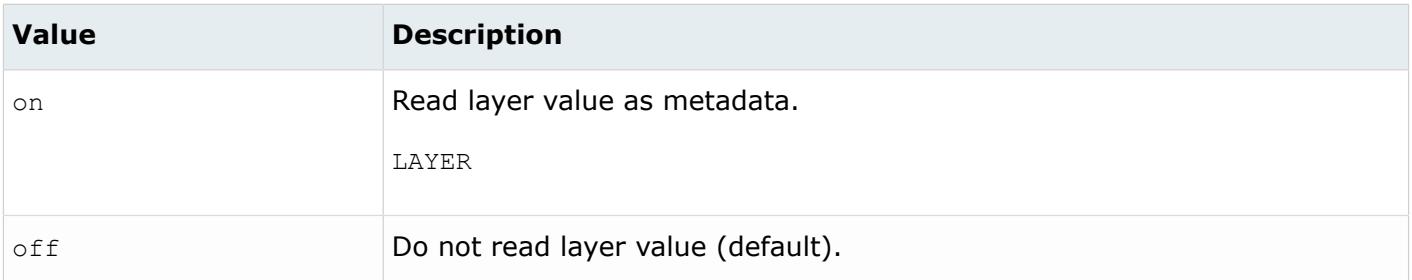

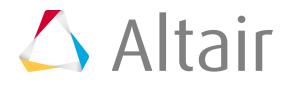

#### *@LegacyHierarchyAsMetadata*

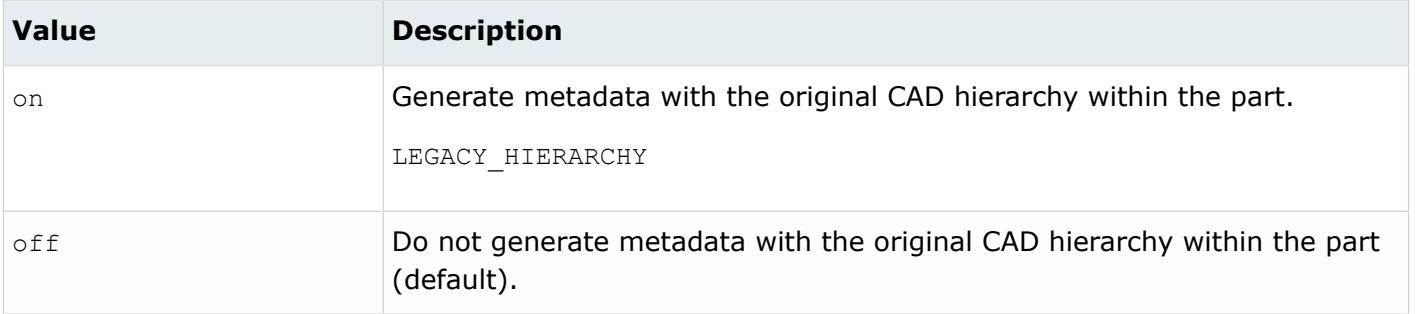

#### *@MetadataPrefix*

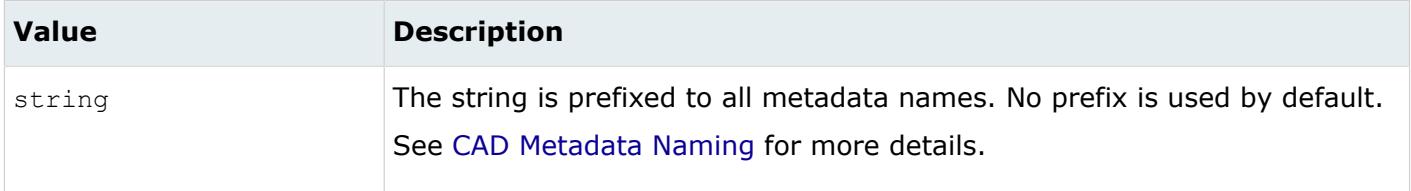

#### *@OriginalIdAsMetadata*

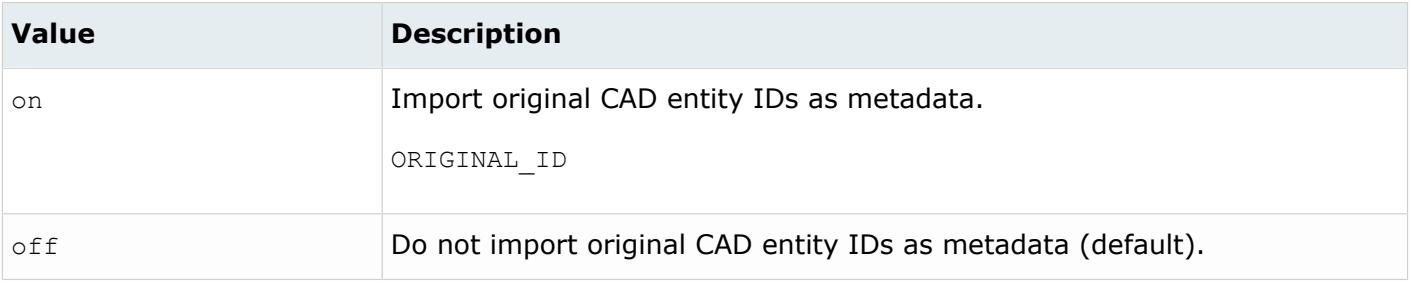

#### *@ScaleFactor*

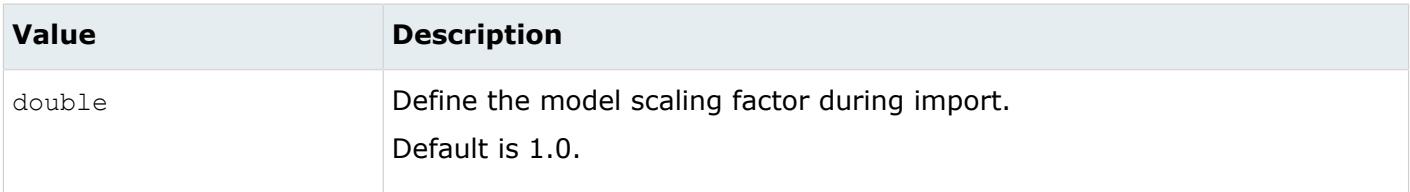

#### *@ShrinkSurfaces*

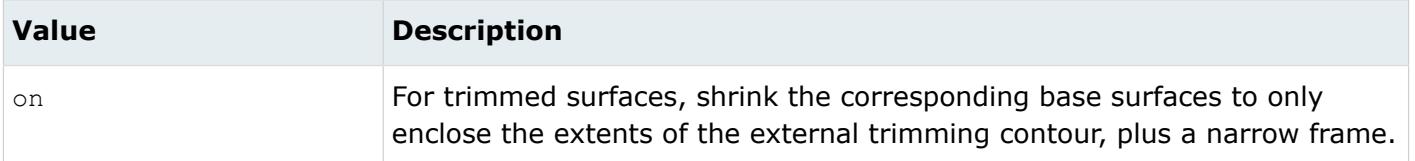

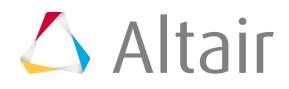

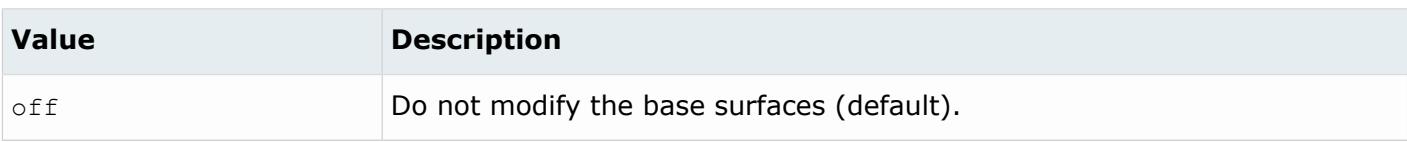

#### *@SkipCreationOfSolid*

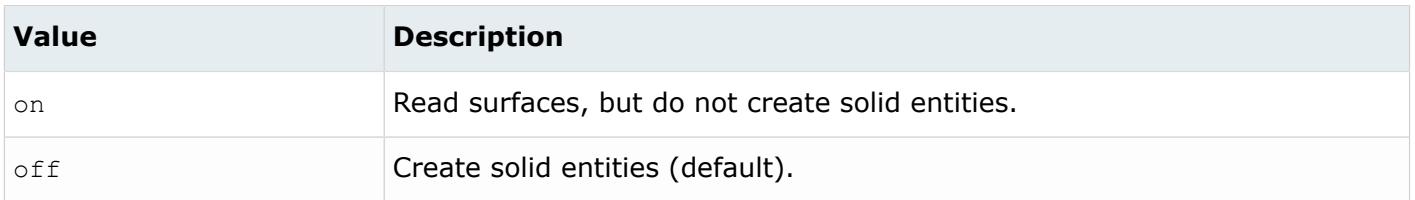

#### *@SplitComponents*

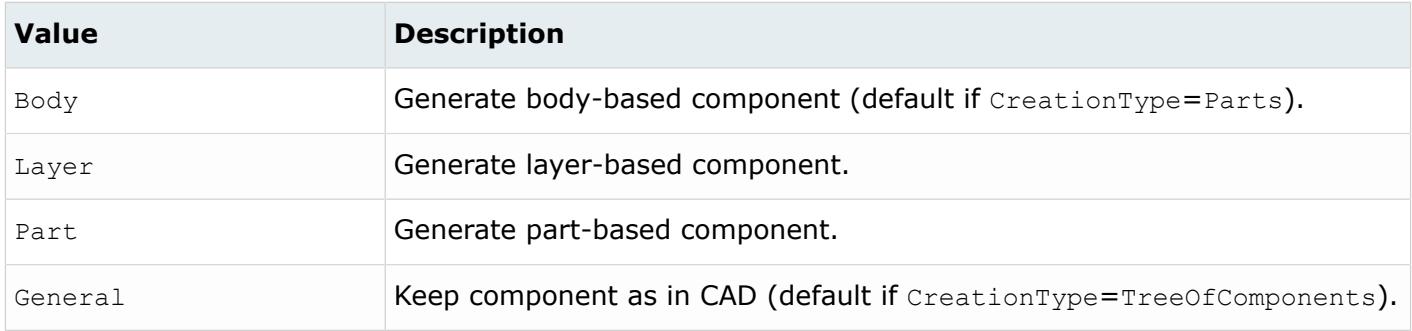

#### *@StitchingAcrossBodies*

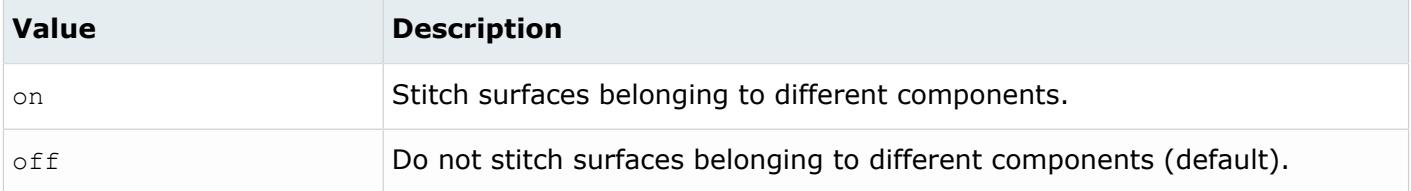

#### *@TargetUnits*

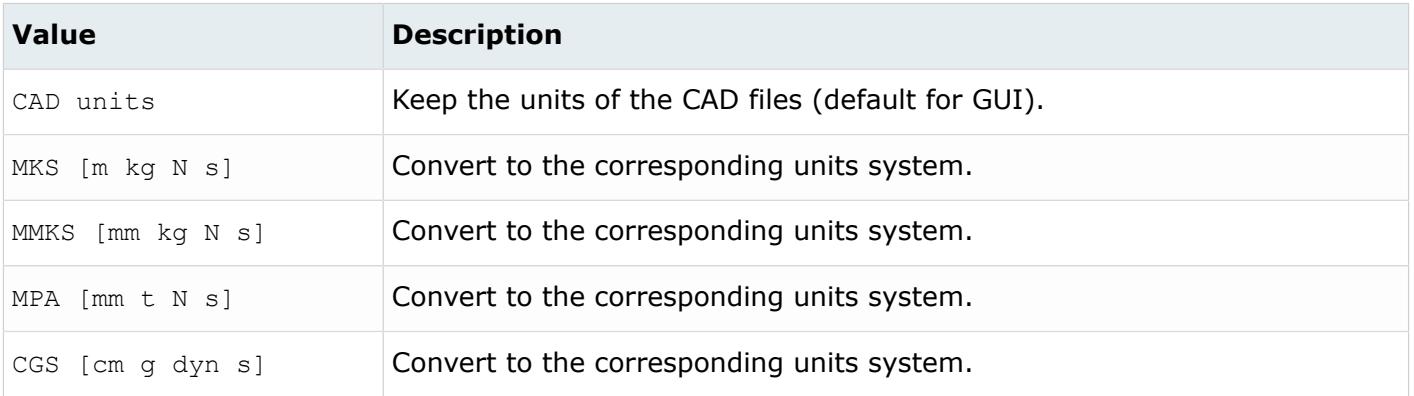

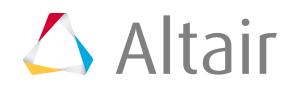

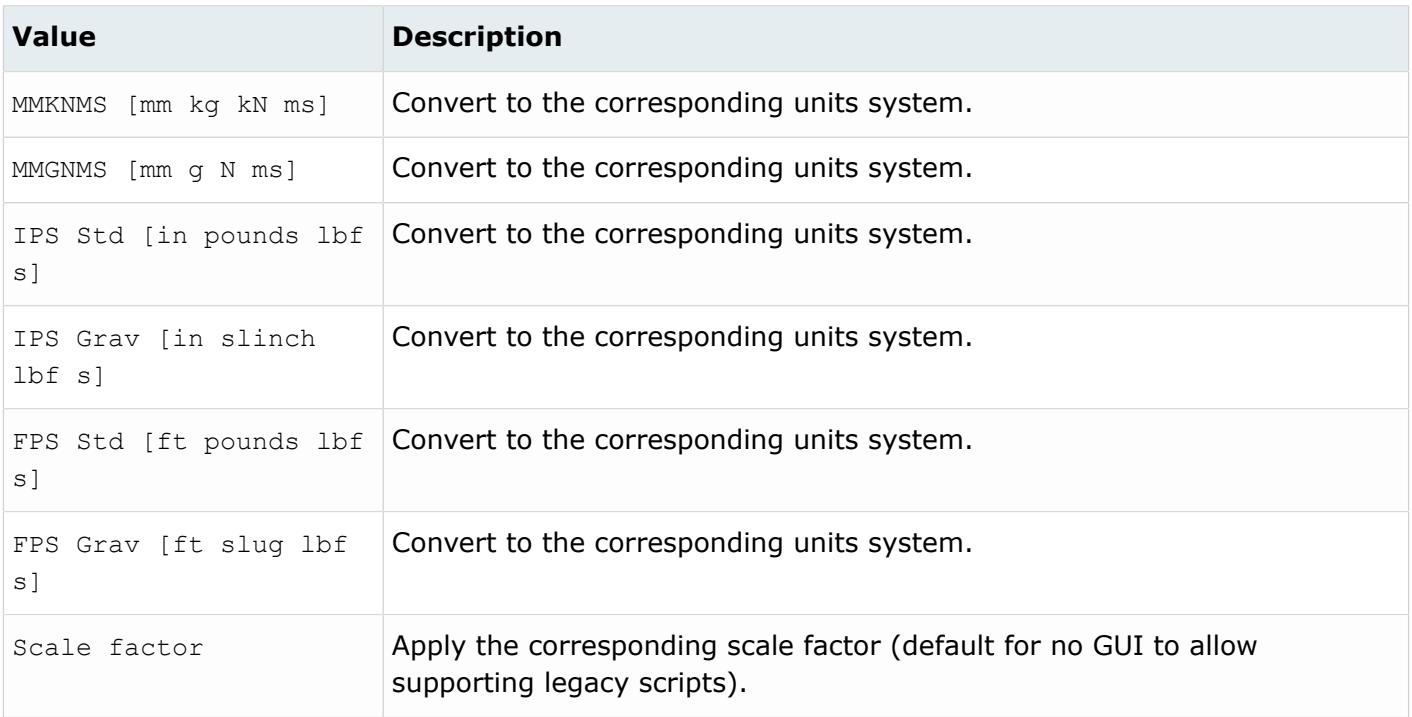

## **Supported Metadata**

Metadata generated from the Inventor reader.

*BODY\_ID*

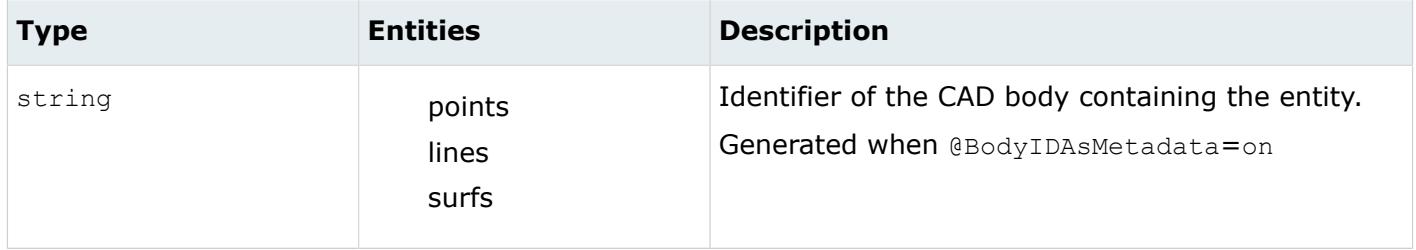

*COLOR\_RGB*

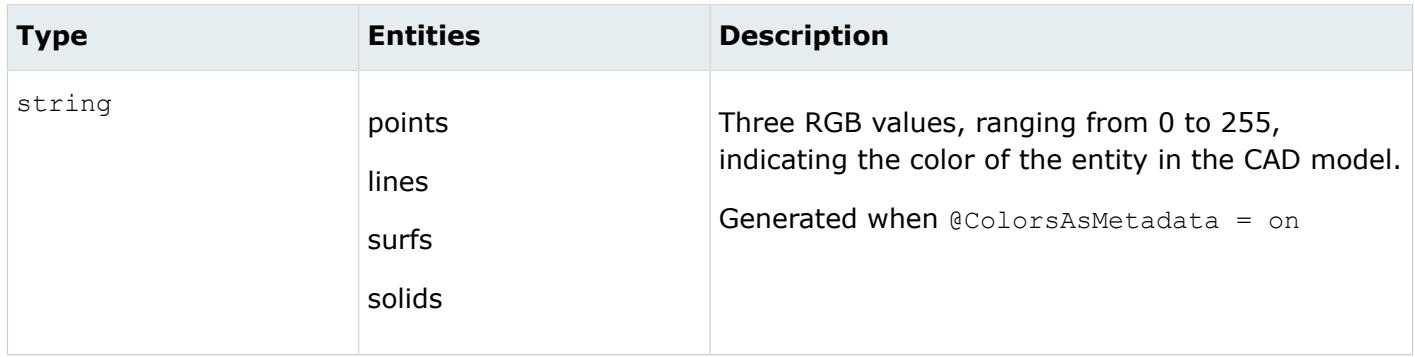

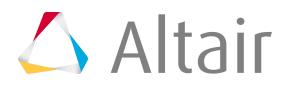

*DENSITY*

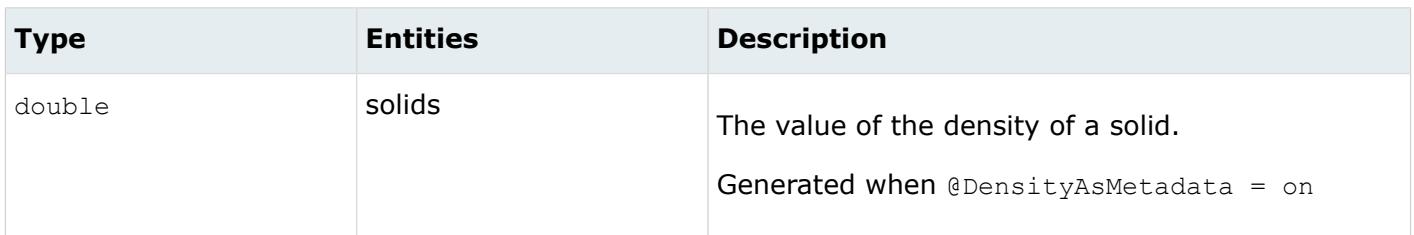

*LAYER*

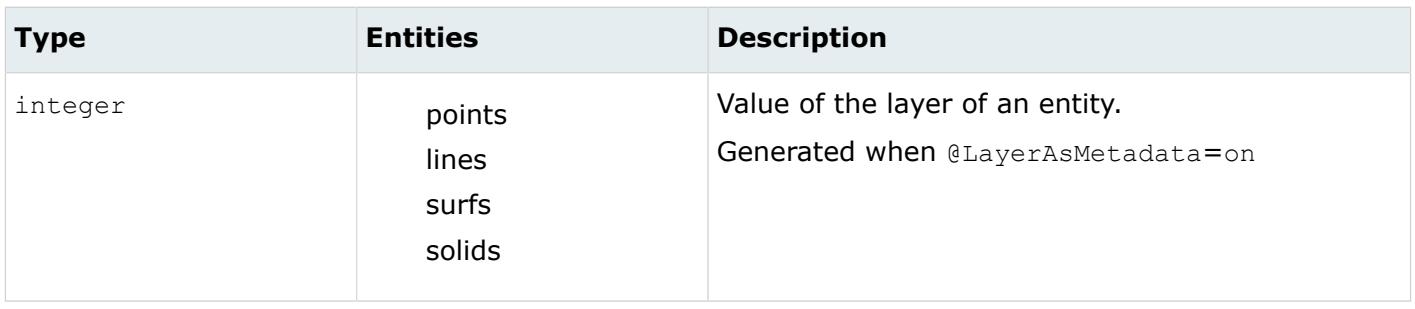

*LEGACY\_HIERARCHY*

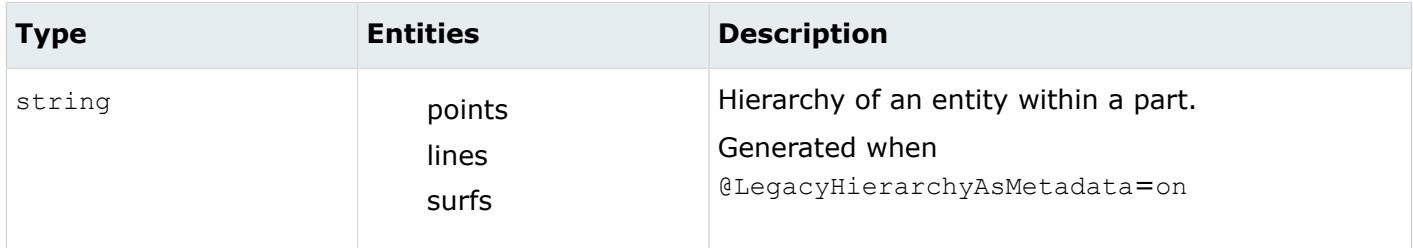

#### *MODELUNIT*

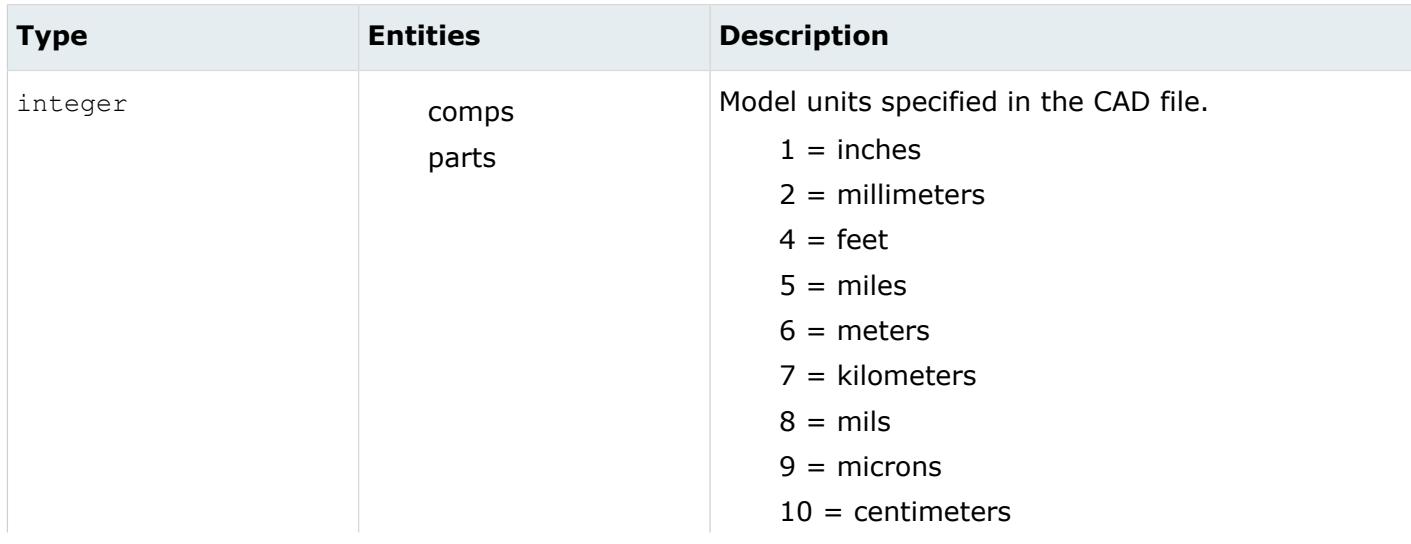

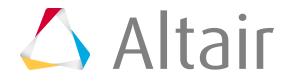

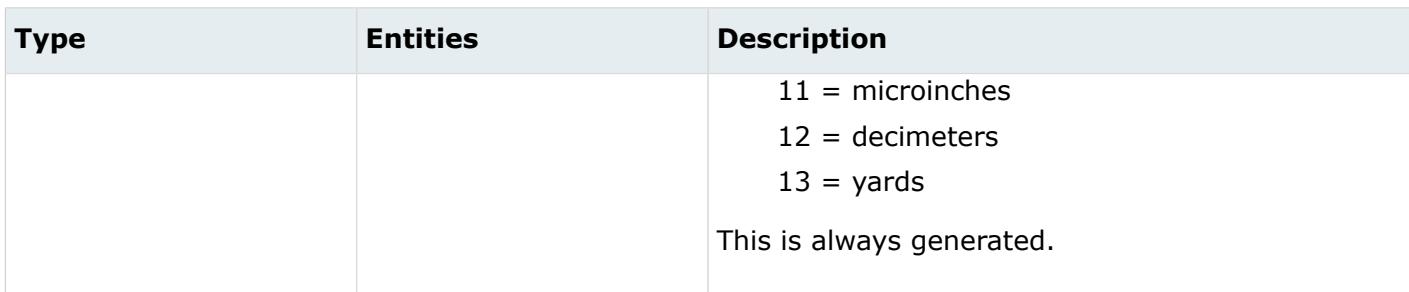

*ORIGINAL\_ID*

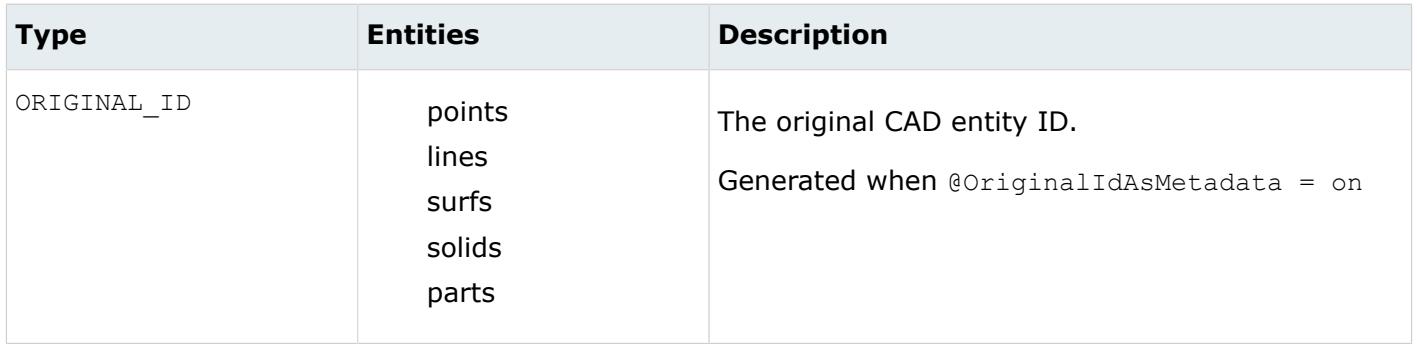

*FULL\_IDENTIFIER*

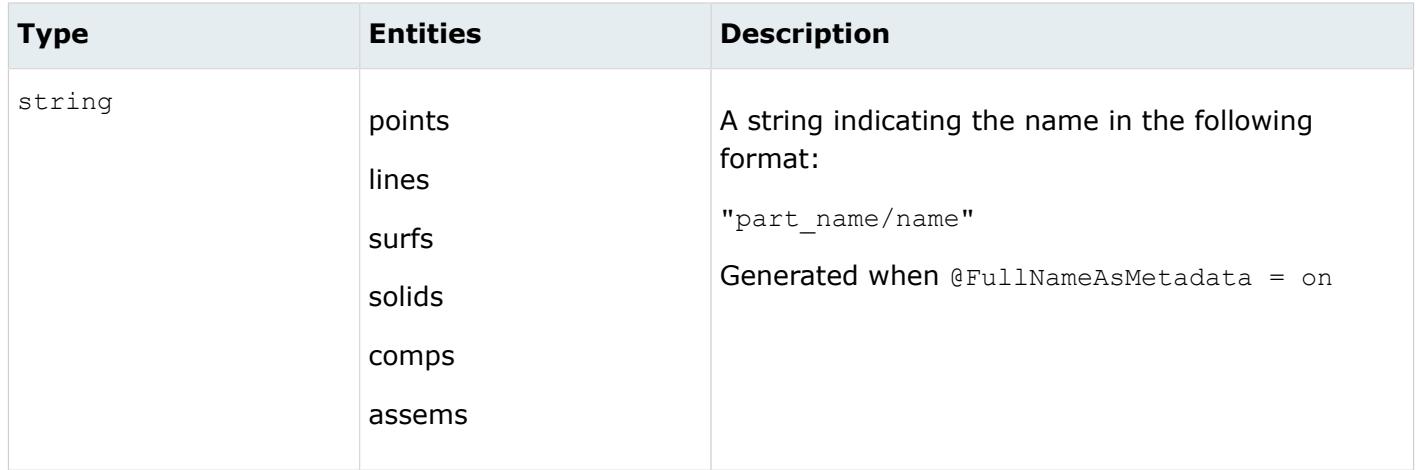

# **JT Reader**

## **Supported Entities**

Entities supported by the JT reader.

- Free points
- Free curves

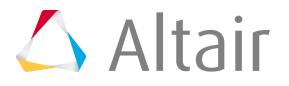
- Surfaces
- Solid bodies (JT B-rep)
- Embedded Parasolid (XT B-rep)
- Facets (triangular only)
- Parts
- Assemblies

# **Import Options**

The JT reader uses the  $jt\_reader.ini$  file.

*@ApplyLayerFilters*

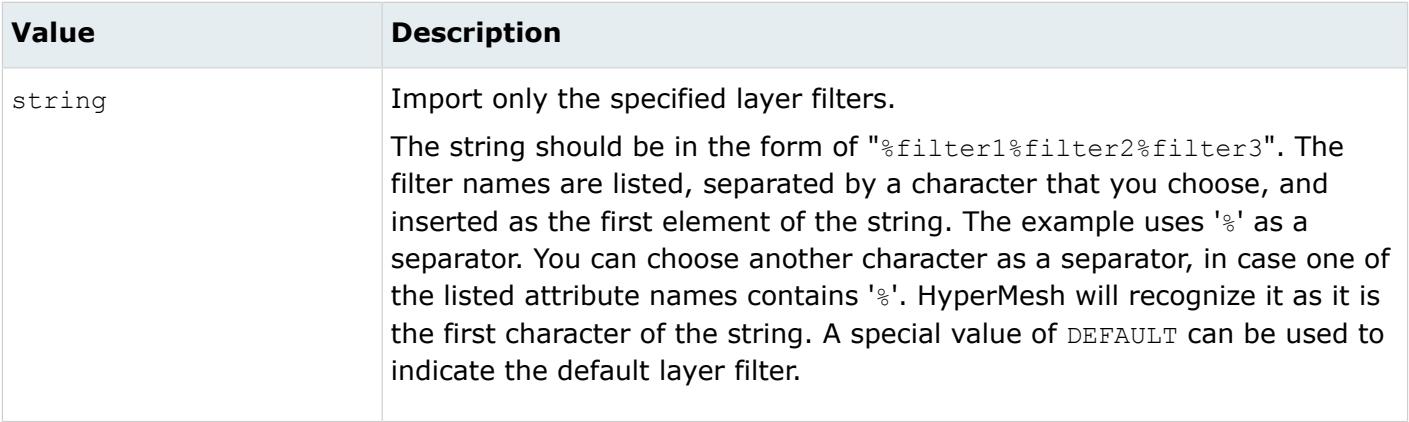

# *@AttributesAsMetadata*

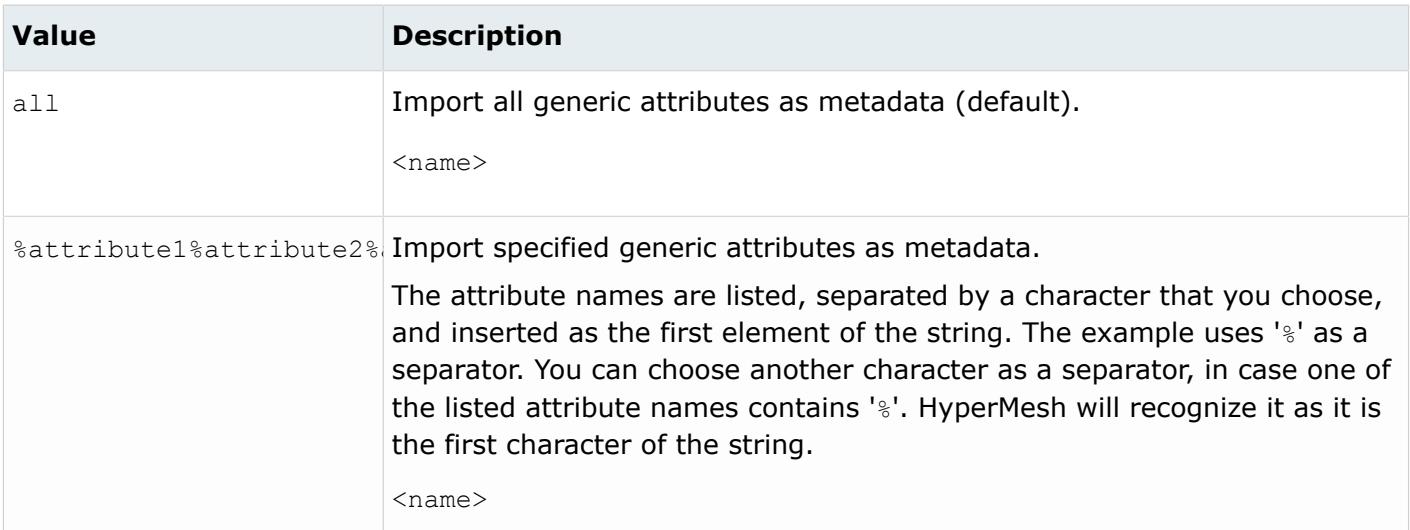

*@BodyIdAsMetadata*

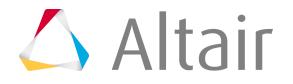

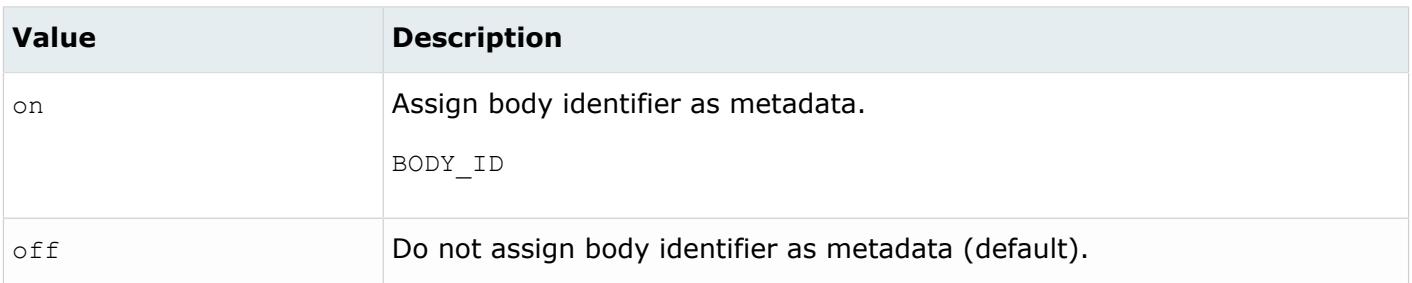

### *@BrepAndTessLoadOption*

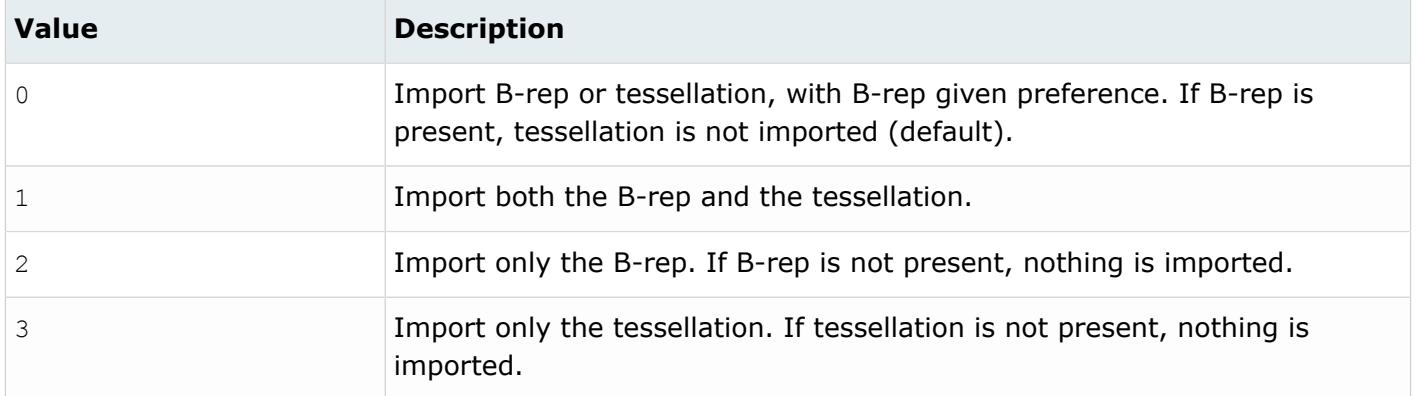

### *@CleanupTol*

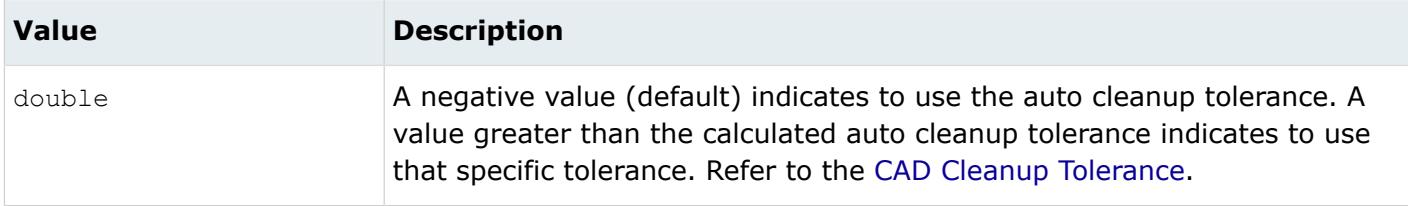

#### *@ColorsAsMetadata*

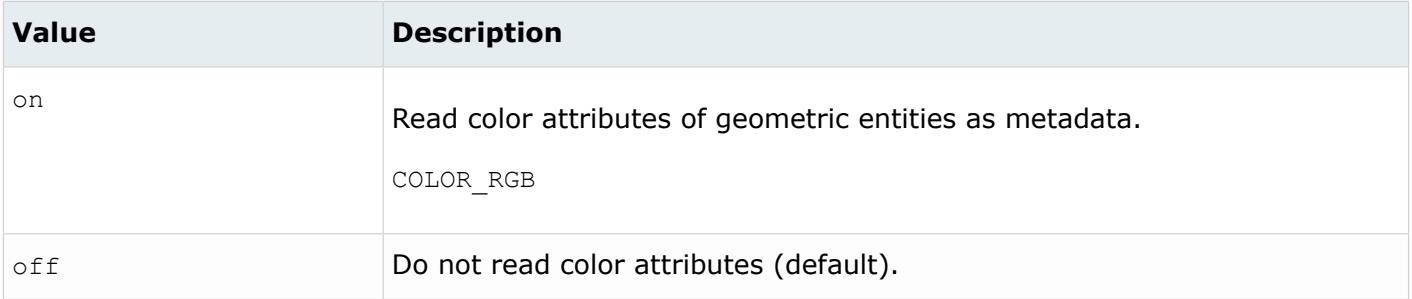

*@CreationType*

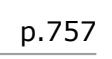

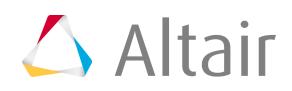

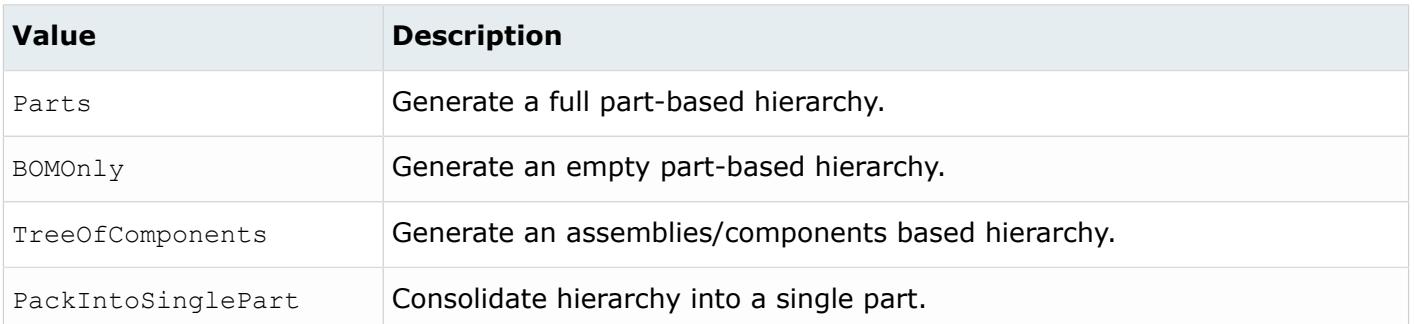

*@DoNotMergeEdges*

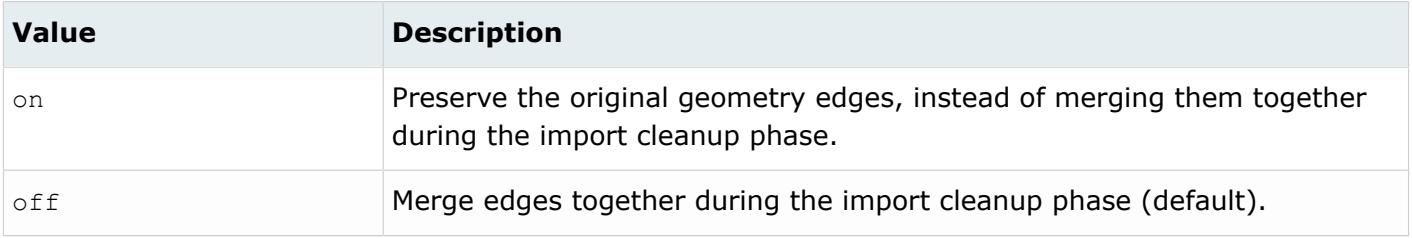

## *@FilterByJTOpenParts*

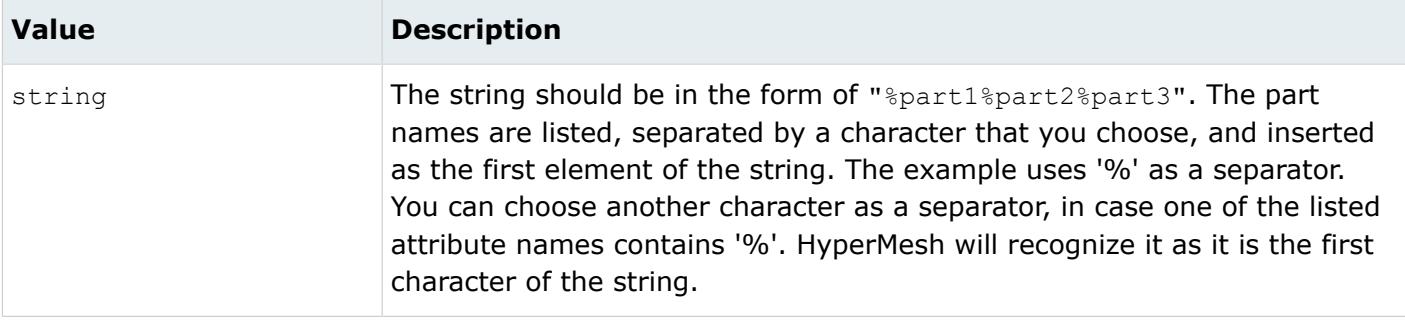

#### *@ImportForVisualizationOnly*

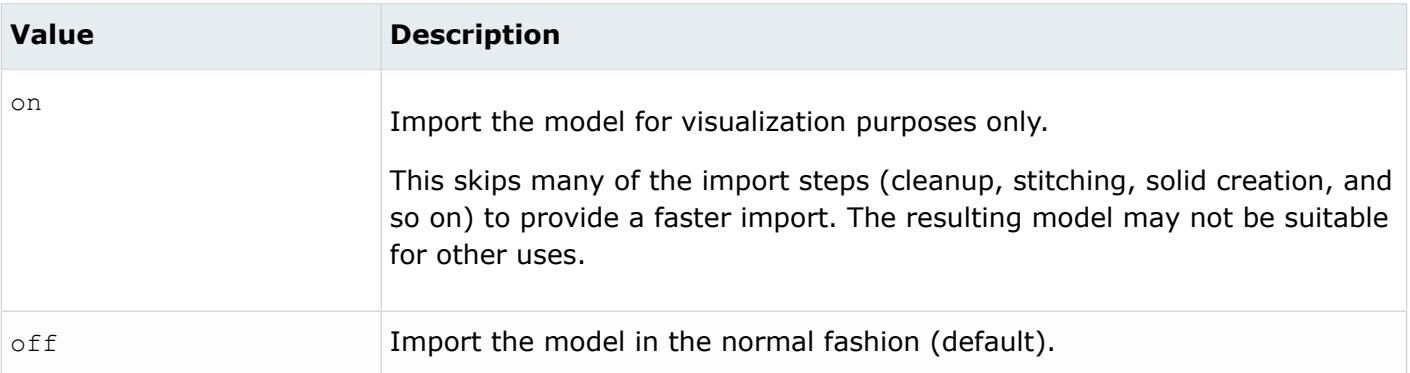

*@ImportFreeCurves*

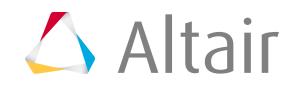

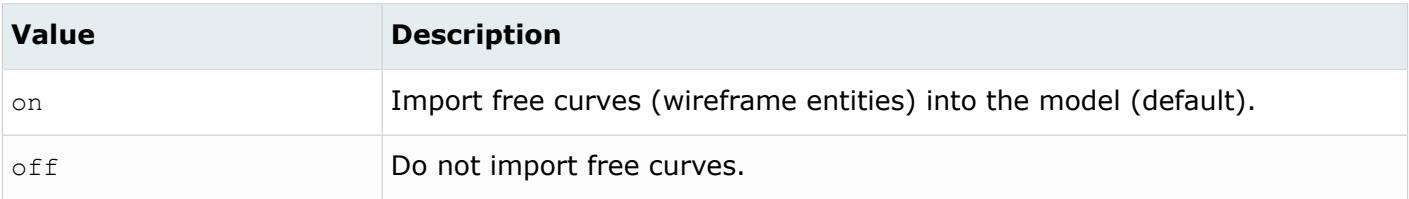

### *@ImportFreePoints*

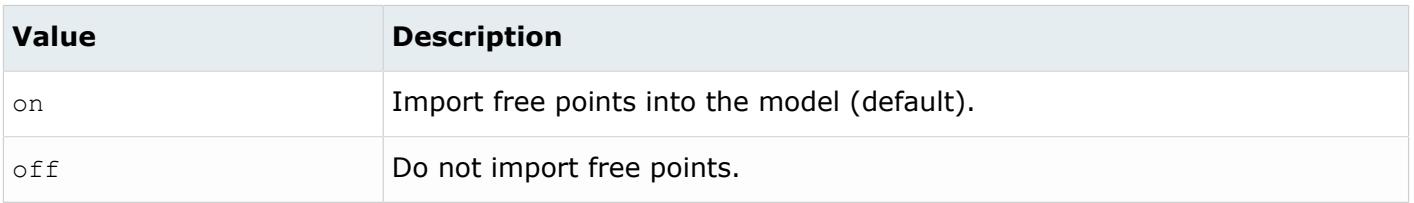

#### *@LegacyHierarchyAsMetadata*

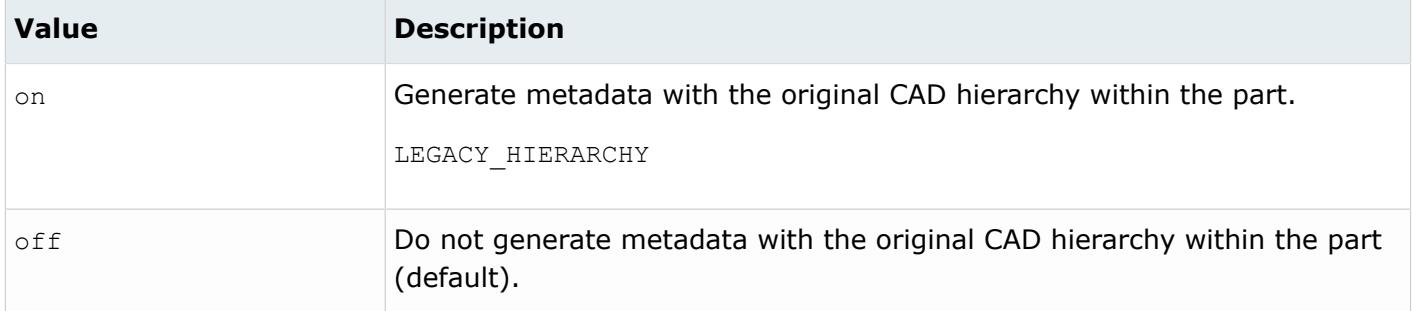

#### *@MaterialName*

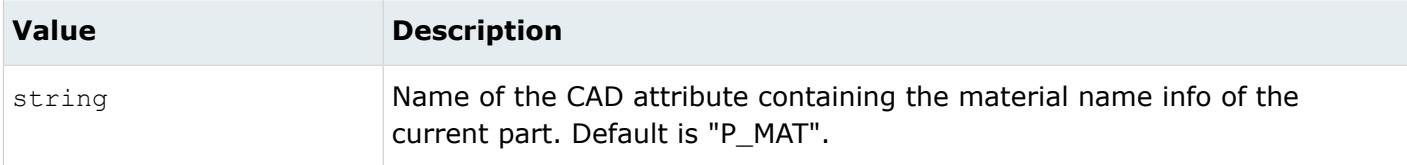

#### *@MeshFlag*

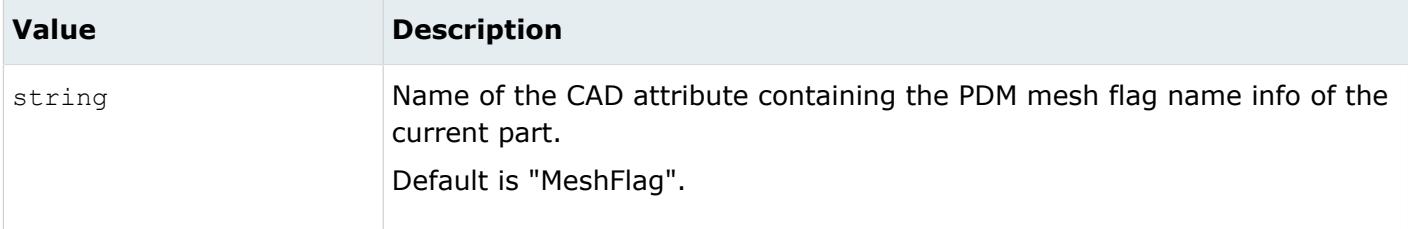

*@MetadataPrefix*

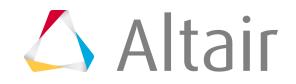

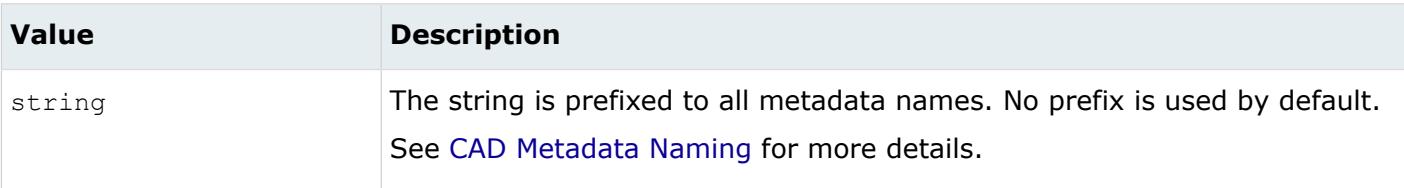

*@MID*

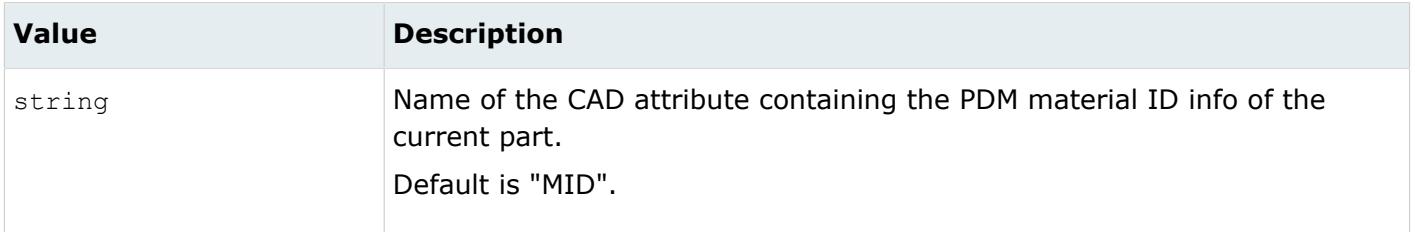

### *@PartNumber*

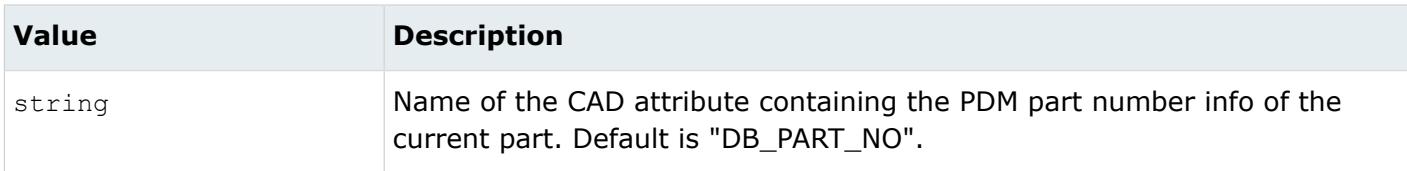

*@PID*

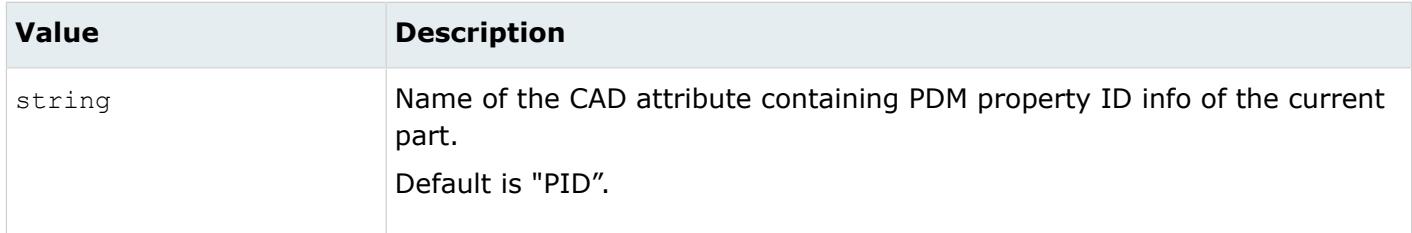

#### *@Revision*

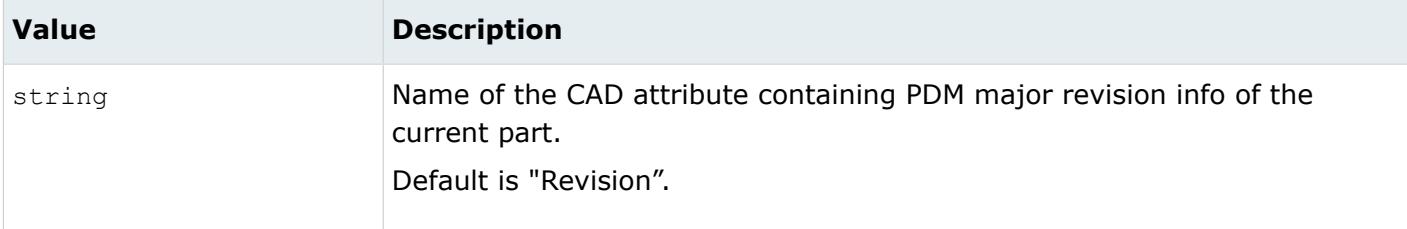

*@SkipCreationOfSolid*

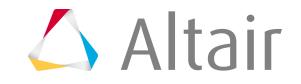

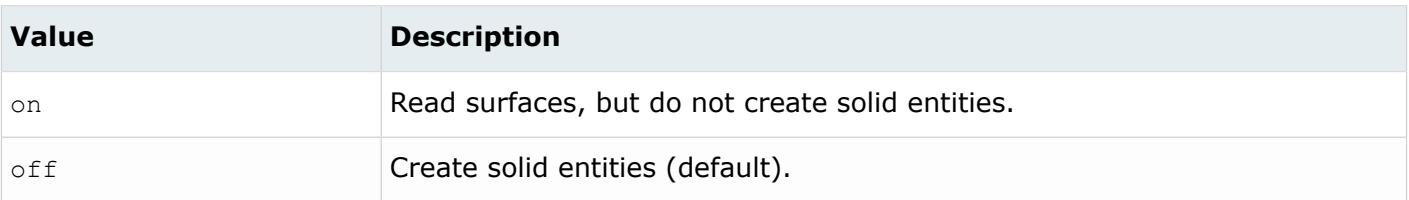

### *@SplitComponents*

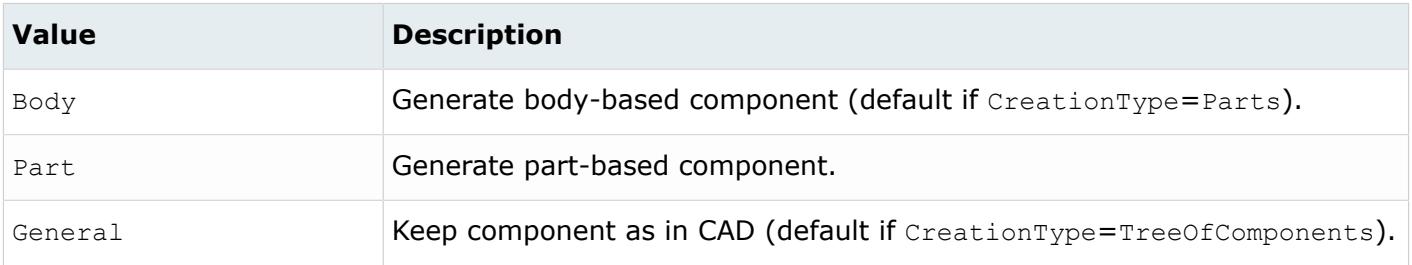

### *@SplitPeriodicFaces*

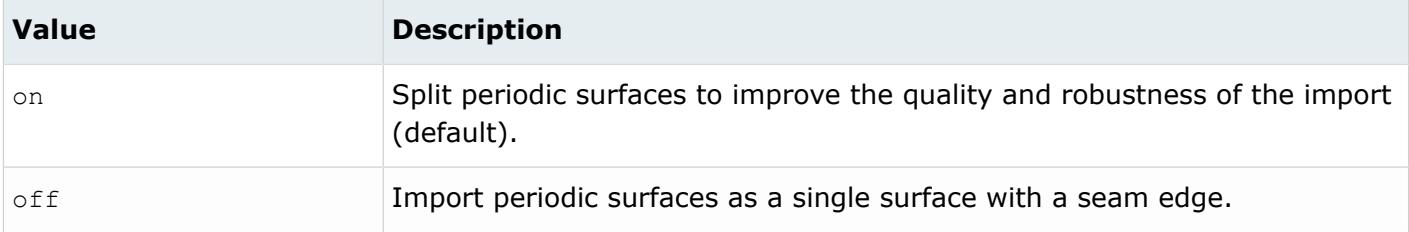

### *@TagsAsMetadata*

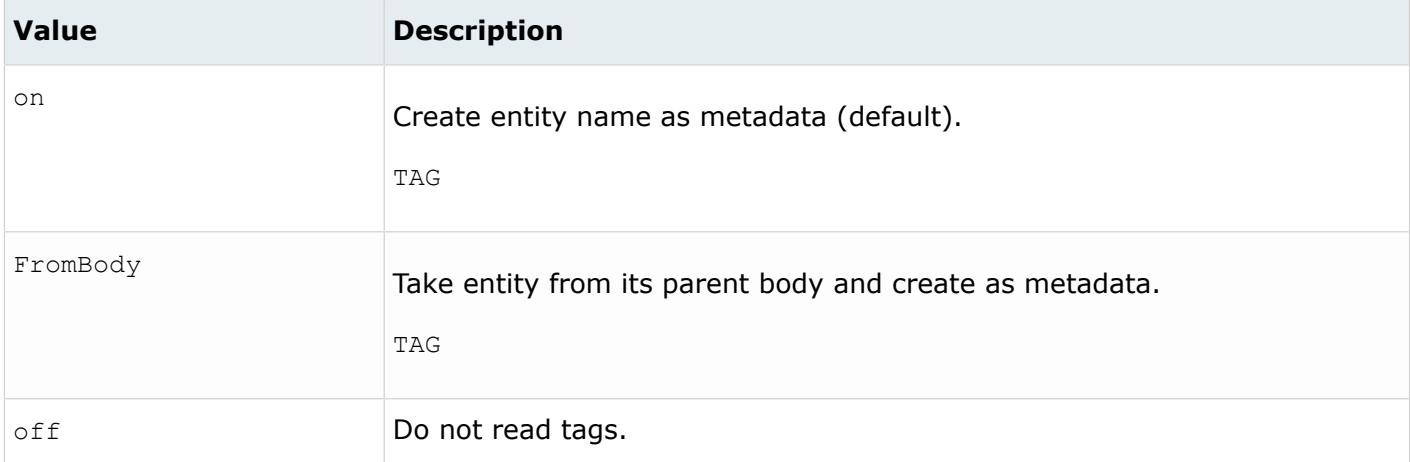

*@TargetUnits*

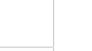

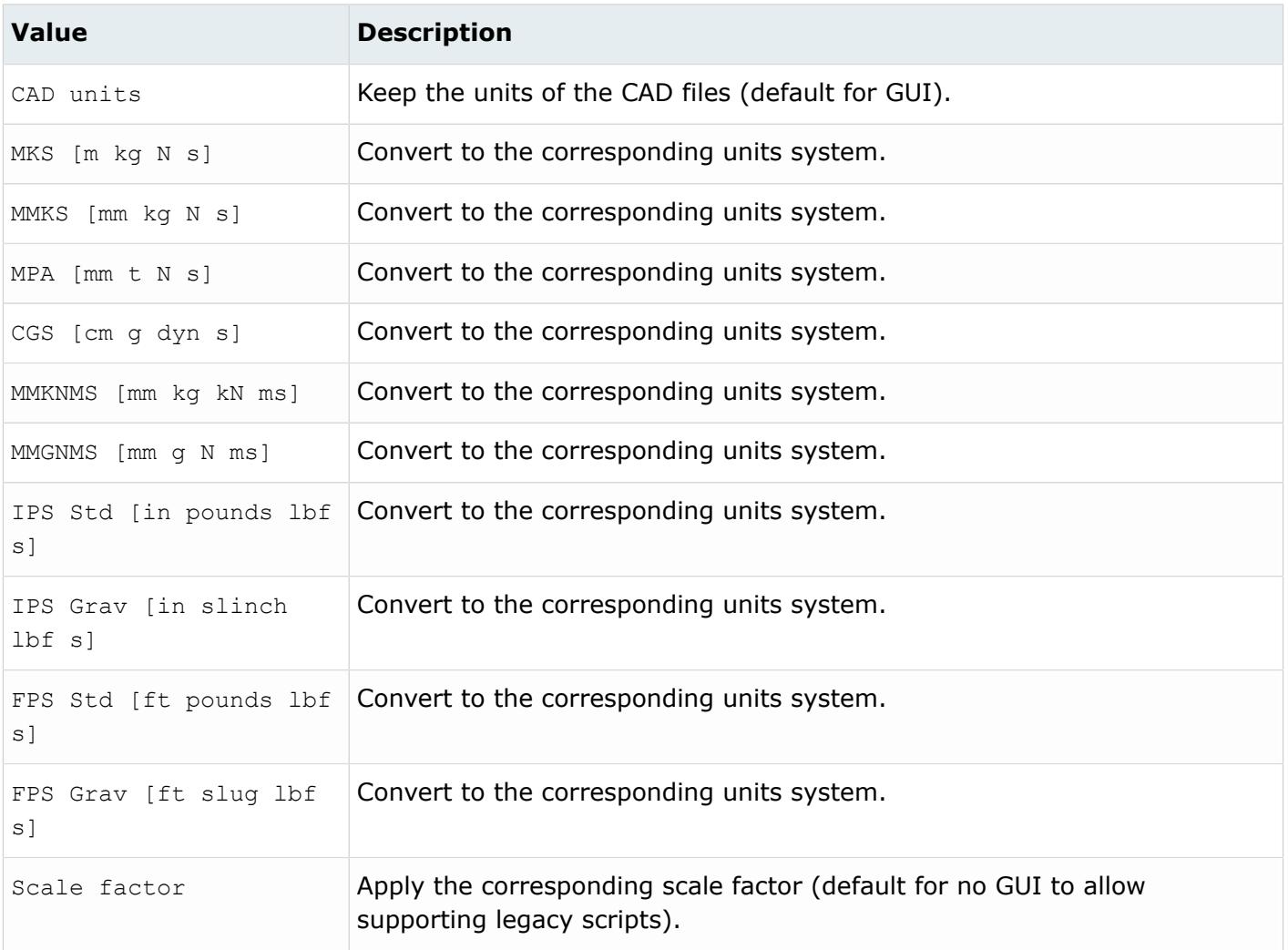

### *@ThicknessName*

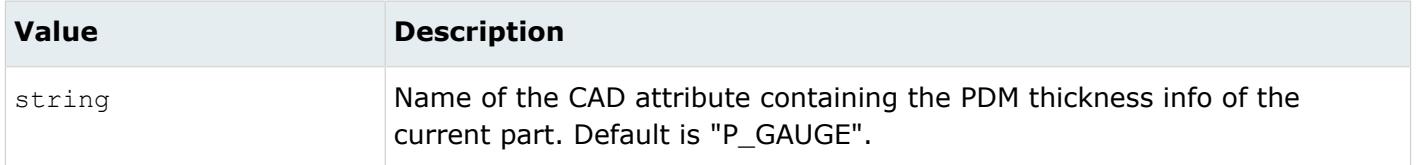

*@UID*

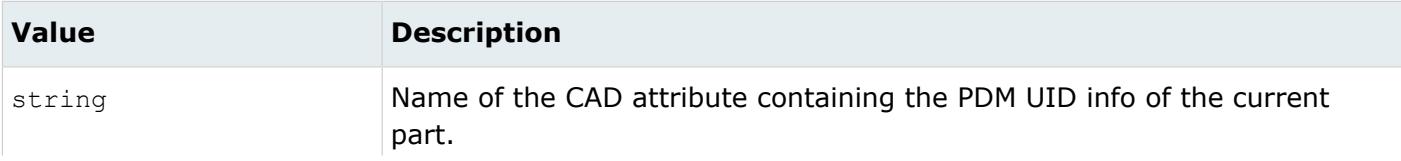

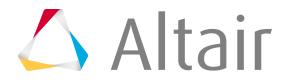

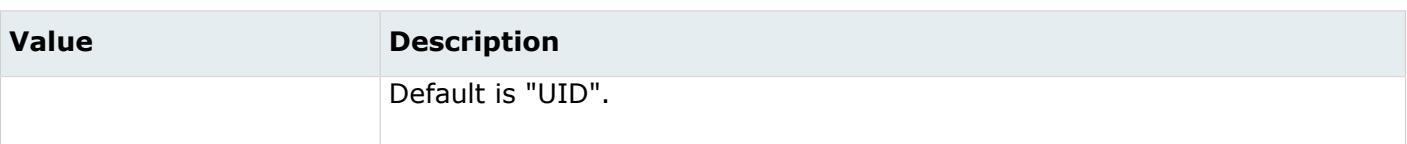

# **Supported Metadata**

Metadata generated from the JT reader.

*BODY\_ID*

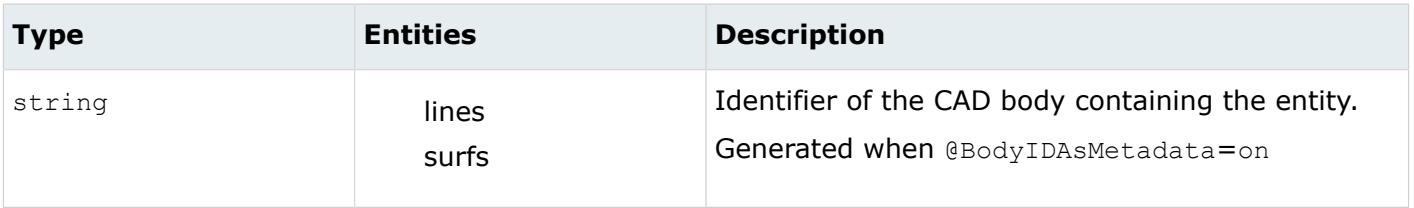

*COLOR\_RGB*

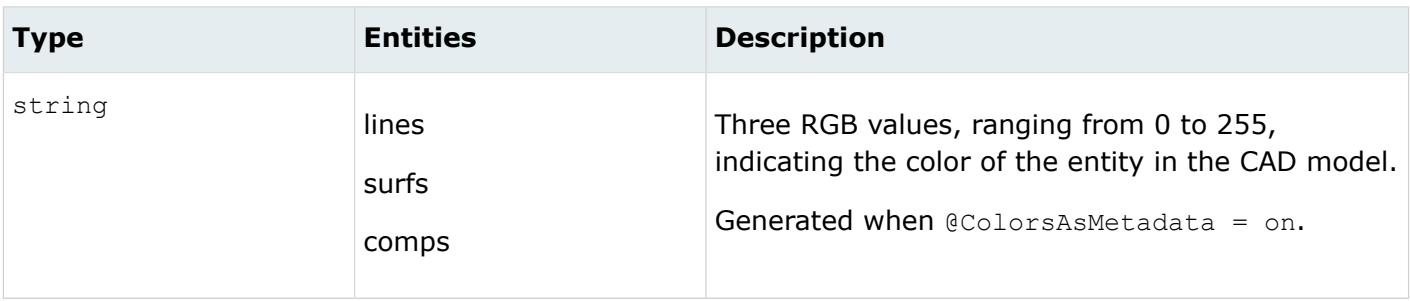

*LEGACY\_HIERARCHY*

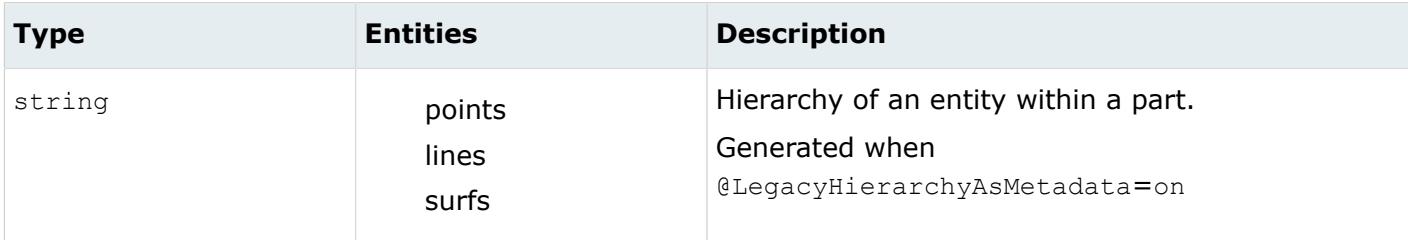

*MODELUNIT*

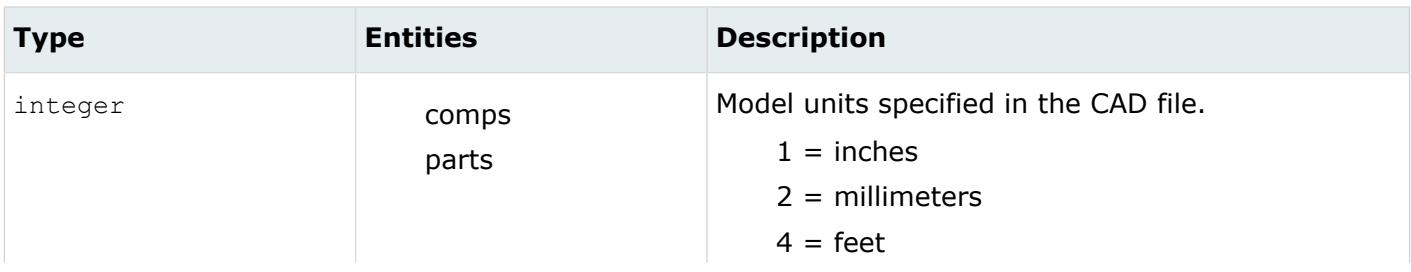

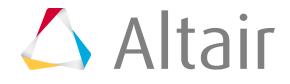

| <b>Type</b> | <b>Entities</b> | <b>Description</b>        |
|-------------|-----------------|---------------------------|
|             |                 | $5 = miles$               |
|             |                 | $6 = meters$              |
|             |                 | $7 =$ kilometers          |
|             |                 | $8 = \text{mils}$         |
|             |                 | $9 =$ microns             |
|             |                 | $10 =$ centimeters        |
|             |                 | $11 =$ microinches        |
|             |                 | $12 =$ decimeters         |
|             |                 | $13 = \text{ yards}$      |
|             |                 | This is always generated. |

*<name>*

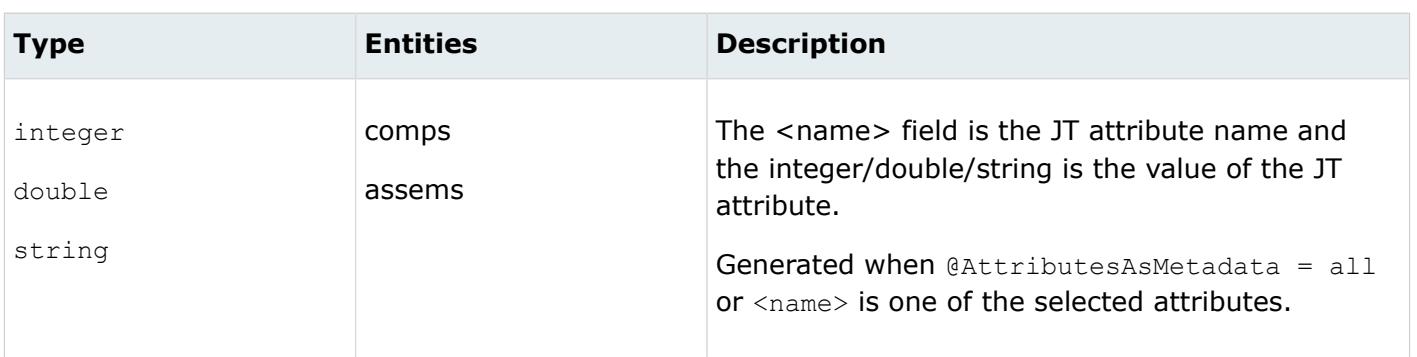

*TAG*

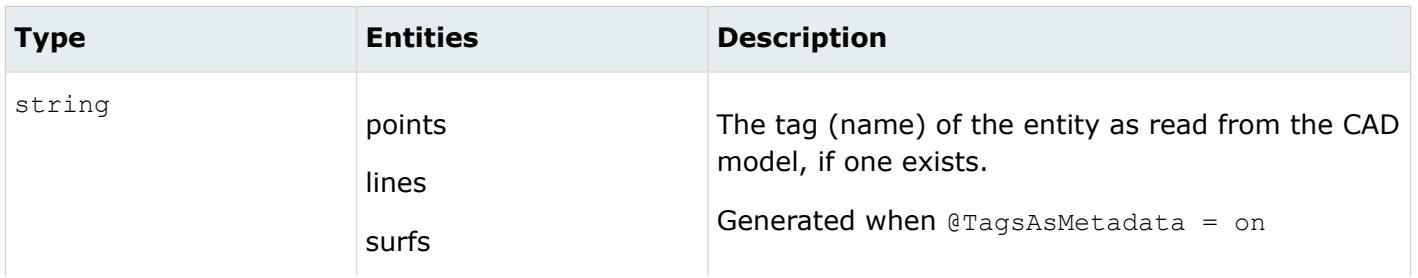

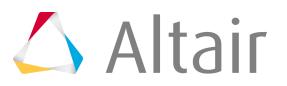

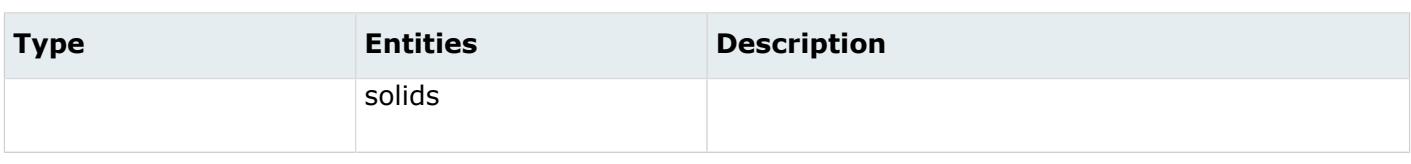

# **NX Reader**

NX import is available through two different readers: UGOpen native reader and a third-party nonnative reader.

# **NX Native Reader**

The NX reader utilizes the UGOpen library to read files from NX. The reader relies on a valid NX installation and license to access these libraries. Environment variables must be set appropriately to ensure proper access to these libraries. Any NX file formats not supported by the available NX installation are not supported.

# **Supported Entities**

Entities supported by the Native reader.

- UF\_coordinate\_system
- UF\_point
- UF\_line
- UF\_circle
- UF conic
- UF\_spline
- UF\_faceted\_model
- UF\_solid
- When reading an NX assembly or part file with material information, the material information is read into HyperMesh as Nastran MAT1 material collectors. When  $CerationType =$ TreeOfComponents if there is more than one material associated to the entities in a given part file, HyperMesh splits the part into multiple component collectors. When  $@CreationType = Parts$  this happens depending on the split type, that is a material is created and associated to the component only if there is just one material associated to the entities of that component. A property collector is always created when importing material information and assigned to the component (see note below), and the material collector is then associated to the respective property collector.
- The NX Native reader also recognizes midsurface thickness information for each part of an assembly. After the part is imported, the thickness information is stored in Nastran PSHELL property collectors. If no thickness information is present but material information does exist, an empty PSHELL property collector is created and the material is assigned to the property collector. The property collector is then assigned to the component collector.

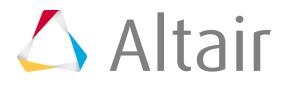

• When @creationType = TreeOfComponents, midsurface geometry is organized into a separate component from the solid geometry it is associated to, using a similar name as the solid component. When  $@CreationType = Parts$  this happens depending on the split type.

# **Environment Variables**

Since the NX reader needs to use the UGOpen library during the run time, it requires that a valid NX installation and NX license be present and available to the user with the assemblies, gateway and solid modeling modules.

Set the following environment variables prior to starting:

# **Windows**

# **UGII\_BASE\_DIR**

Must point to the NX installation directory<sup>[1](#page-767-0)</sup>.

# **UGII\_ROOT\_DIR**

Must point to the NX installation UGII directory<sup>[1](#page-767-0)</sup>.

# **PATH**

```
Must include the \text{SUGI} BASE_DIR\text{SUGII}\ directory, and for NX11 and NX12 the
```
%UGII\_BASE\_DIR%\NXBIN **directory<sup>[2](#page-767-1)</sup>.** 

# **SPLM\_LICENSE\_SERVER**

Must point to the NX license server.

# **UGS\_LICENSE\_BUNDLE**

Must specify the NX license bundle. **Example: NX installation located at**  $C:\Per{\circ}$  Files\Siemens\NX 12.0 UGII\_BASE\_DIR: C:\Program Files\Siemens\NX 12.0 UGII\_ROOT\_DIR: %UGII BASE DIR%\UGII\ PATH: %UGII BASE DIR%\UGII\ SPLM\_LICENSE\_SERVER: 28000@licsrv UGS\_LICENSE\_BUNDLE: NXPTNR100

# **LINUX**

# **UGII\_BASE\_DIR**

Must point to the NX installation directory.<sup>[1](#page-767-0)</sup>

# **UGII\_ROOT\_DIR**

Must point to the NX installation bin directory. $<sup>1</sup>$  $<sup>1</sup>$  $<sup>1</sup>$ </sup>

# **SPLM\_LICENSE\_SERVER**

Must point to the NX license server.

# **UGS\_LICENSE\_SERVER**

# **UGS\_LICENSE\_SERVER**

Must specify the NX license bundle. Example: NX installation located at /soft/usr/ugs120 UGII\_BASE\_DIR: /soft/usr/ugs120 UGII\_ROOT\_DIR: /soft/usr/ugs120/bin/

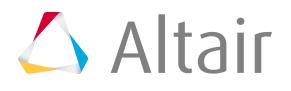

UGS\_LICENSE\_SERVER: 28000@licsrv UGS\_LICENSE\_BUNDLE: NXPTNR100

- <span id="page-767-0"></span>**1.** UGII\_ROOT\_DIR is needed only for NX10. NX is very sensitive about the environment variables. You should NOT have '/' at the end of UGII\_BASE\_DIR path and you MUST have '/' at the end of UGII\_ROOT\_DIR path.
- <span id="page-767-1"></span>**2.** It is advisable to specify %UGII\_BASE\_DIR%\UGII\ at the beginning of the PATH environment variable to avoid DLL version conflicts.

# **Import Options**

The NX Native reader uses the ug reader.ini file. The NX reader also includes a browser to control the import of assemblies, the sorting of entities by component, and various other import details. The NX Part browser will come up just for GUI import when Creation type is set to **Assemblies**.

*@AssignThicknessToSolids*

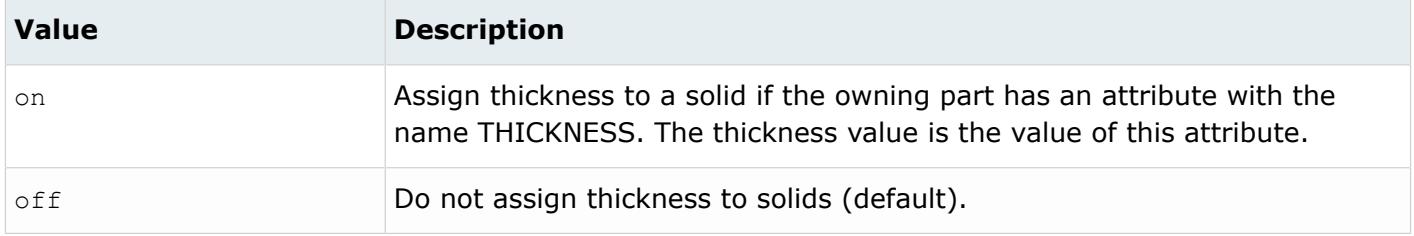

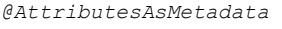

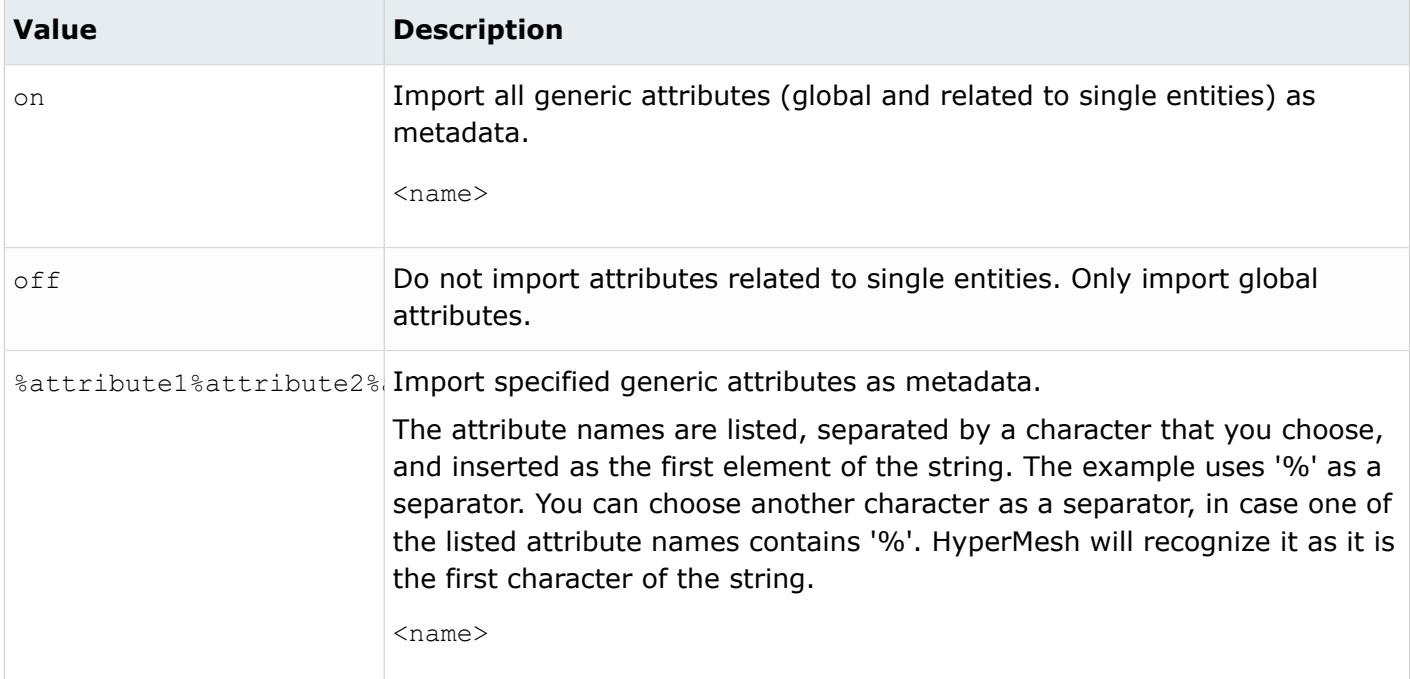

*@BodyIdAsMetadata*

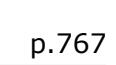

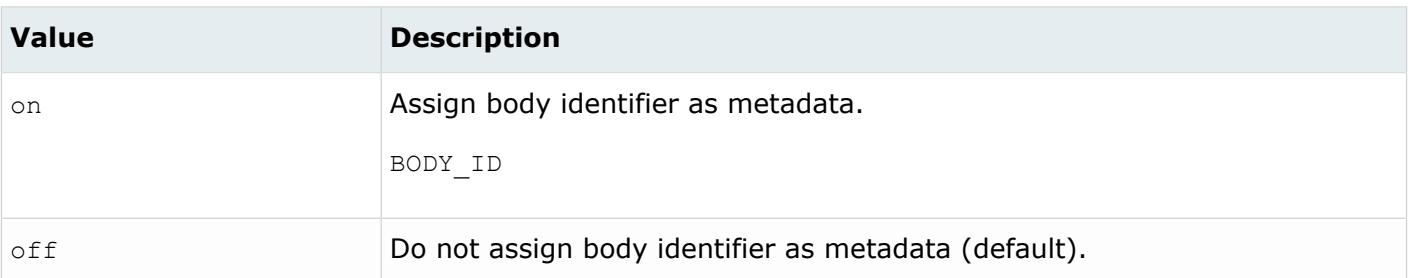

*@CleanupTol*

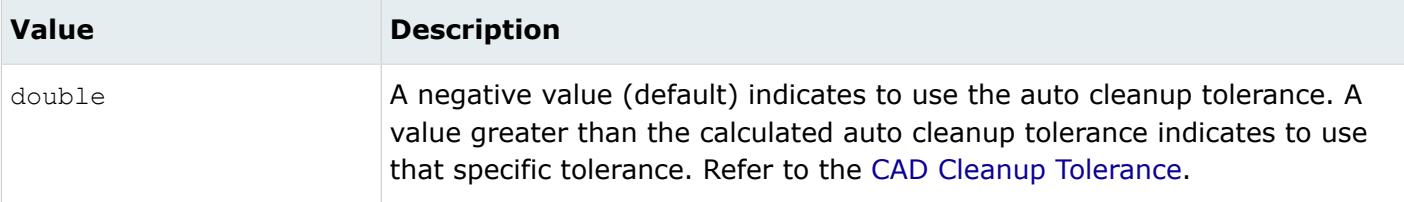

### *@ColorsAsMetadata*

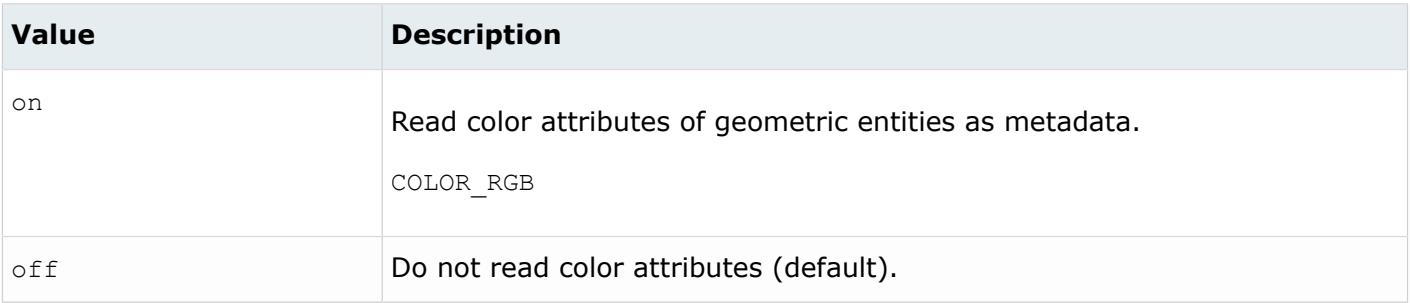

#### *@ComponentAttributes*

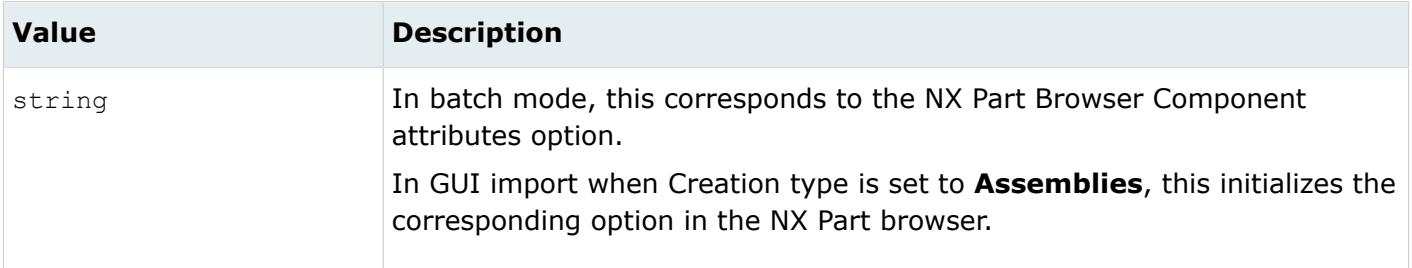

#### *@ComponentNameFormat*

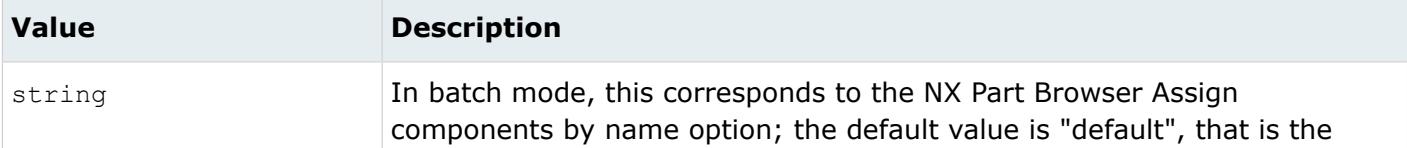

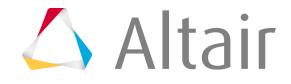

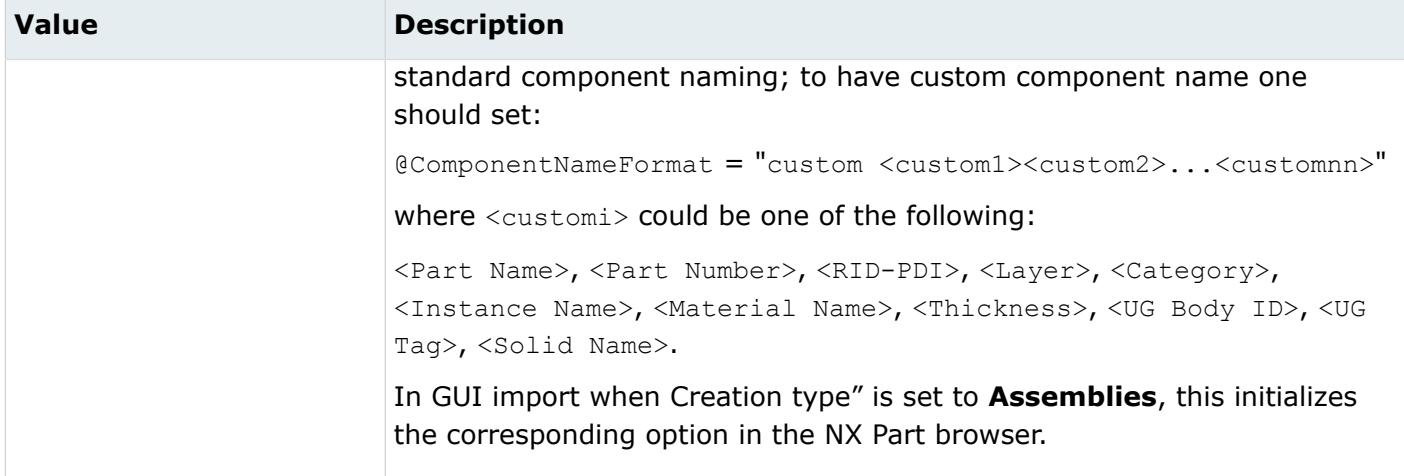

### *@CoordinateSystem*

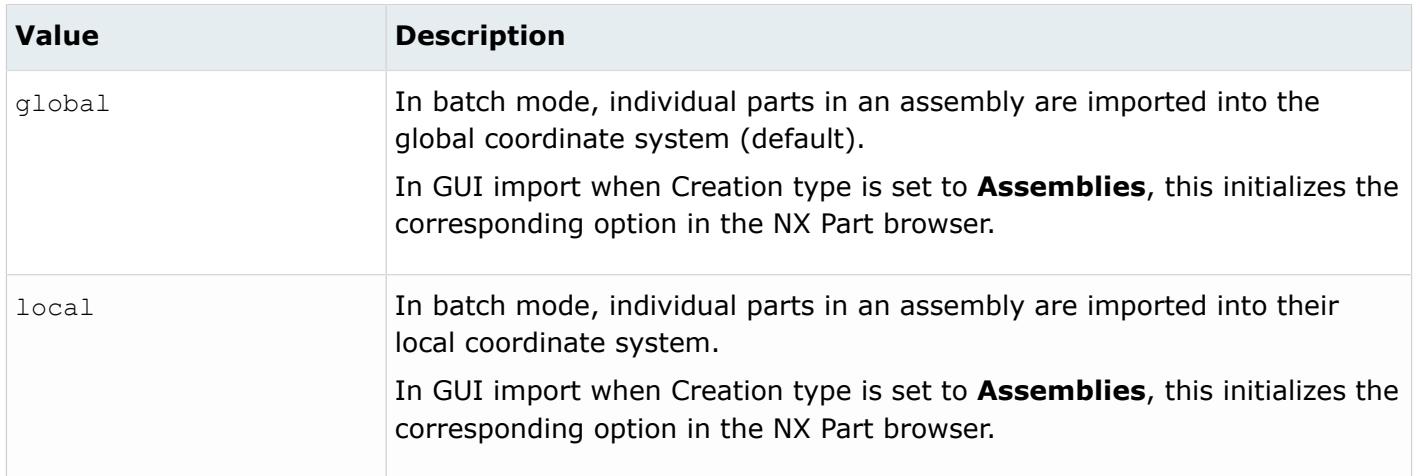

#### *@CreateMatsAndProps*

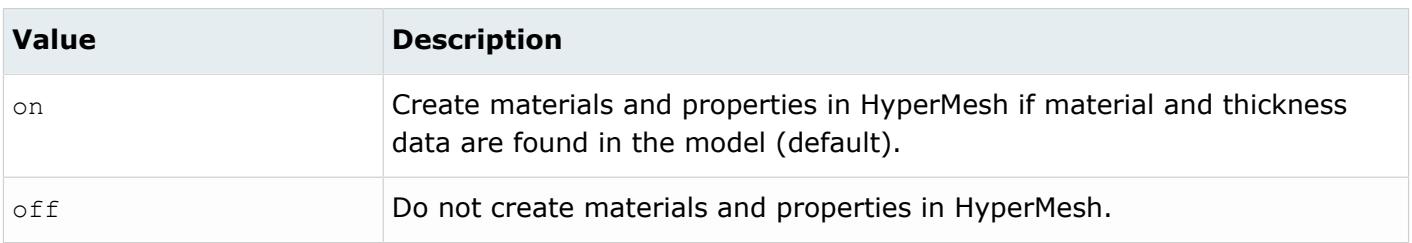

### *@CreateWeldsInHypermesh*

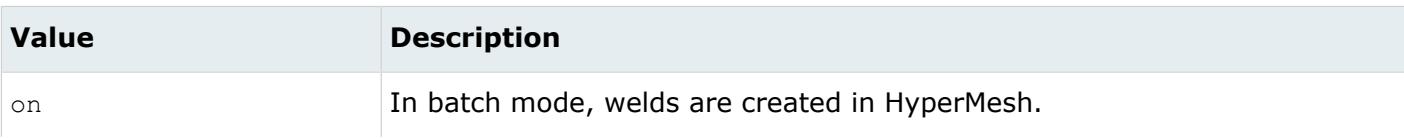

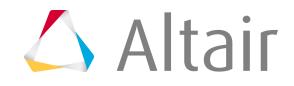

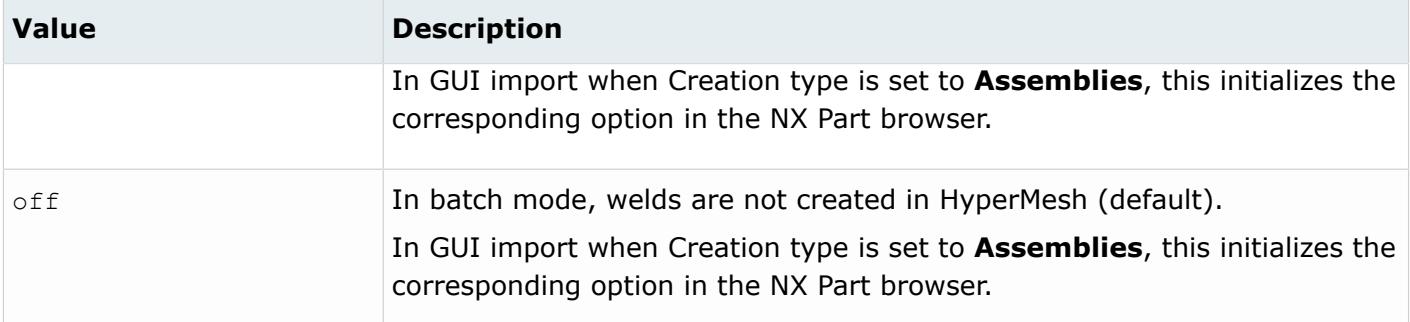

#### *@CreationType*

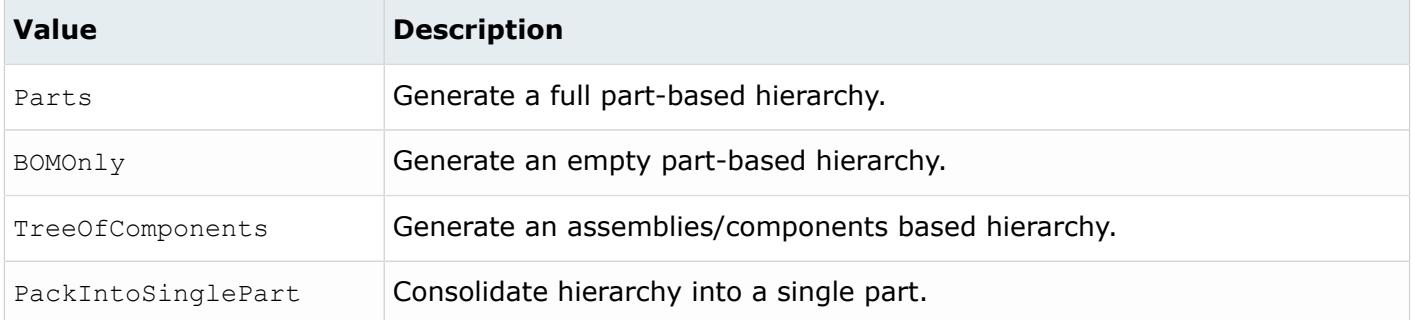

### *@DensityAsMetadata*

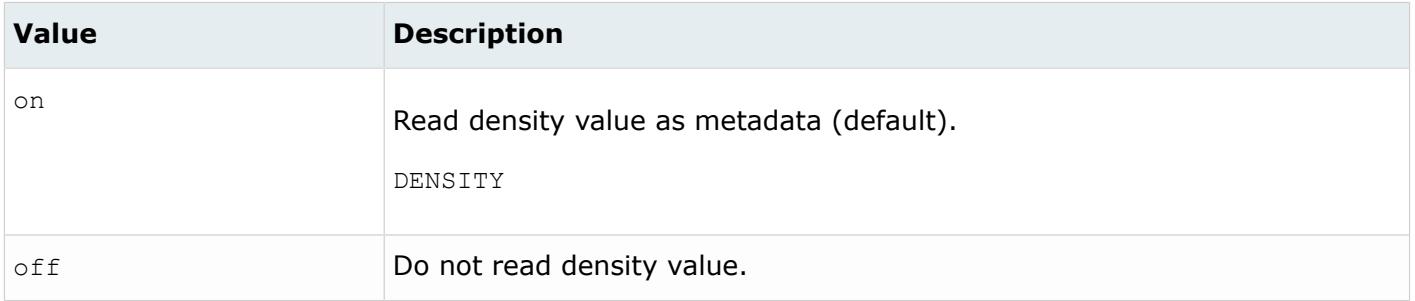

#### *@DisableLayers*

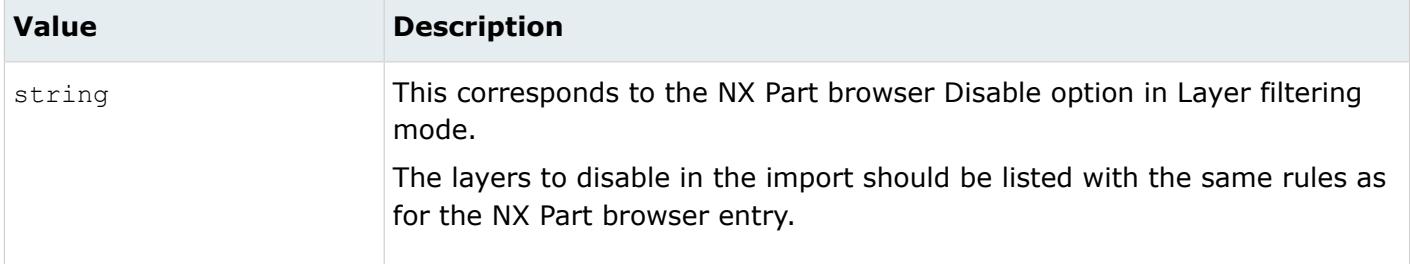

*@Display*

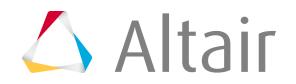

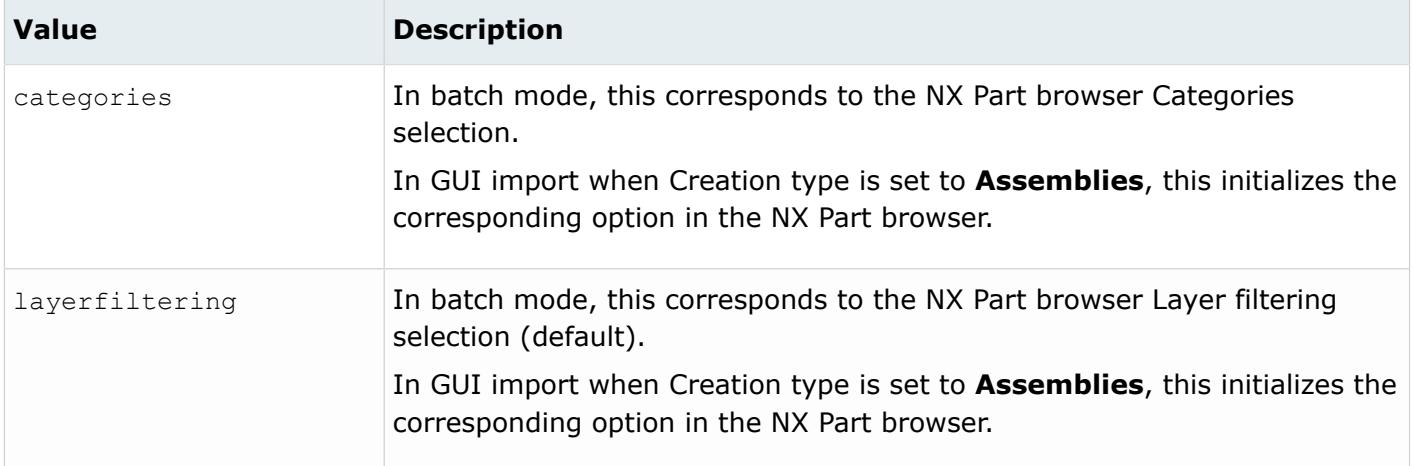

#### *@DoNotMergeEdges*

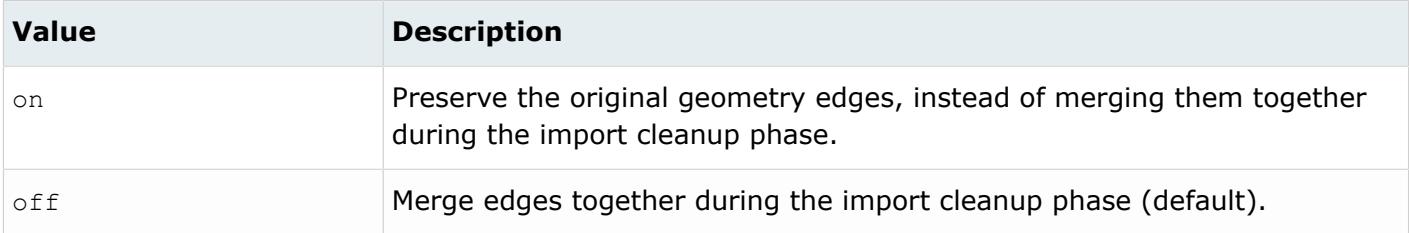

#### *@EnabledLayers*

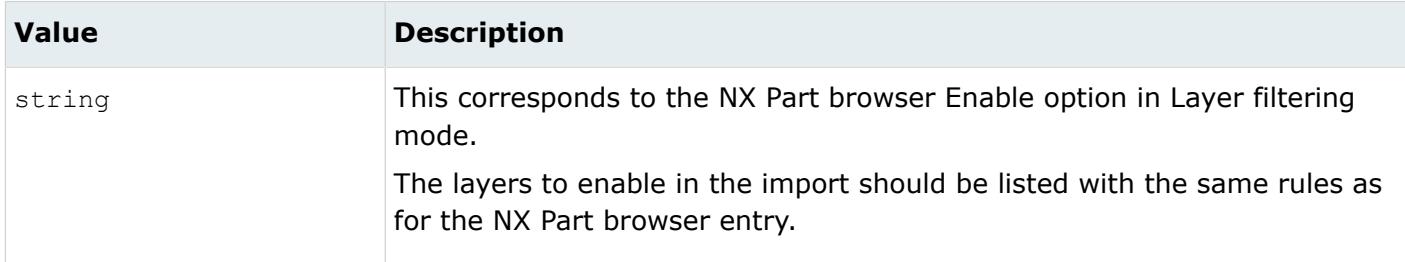

### *@ExportToMasterWeldFile*

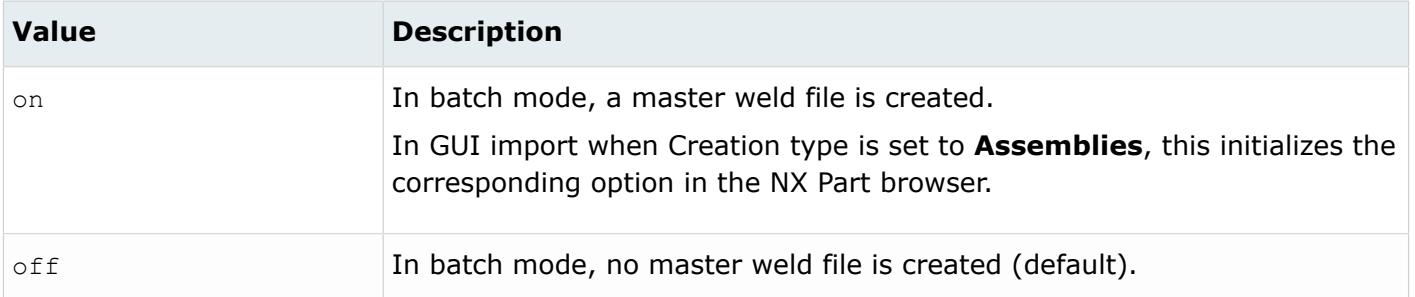

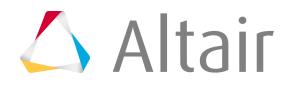

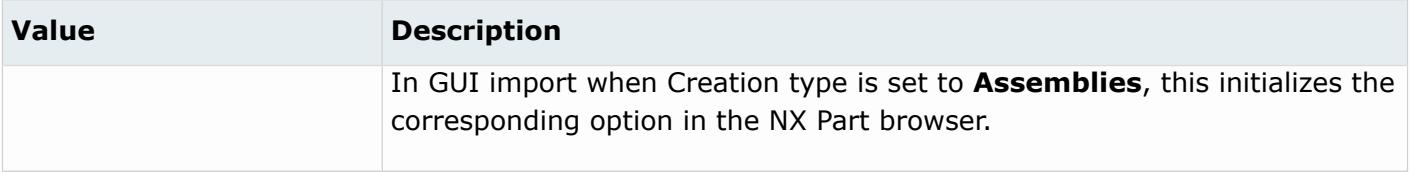

### *@ImportBlanked*

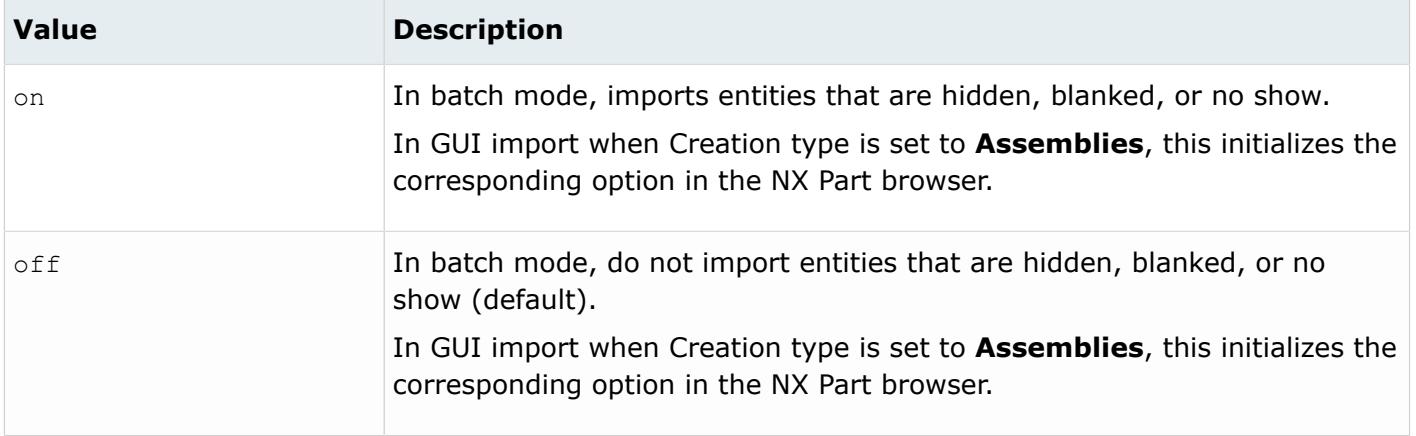

### *@ImportCoordinateSystems*

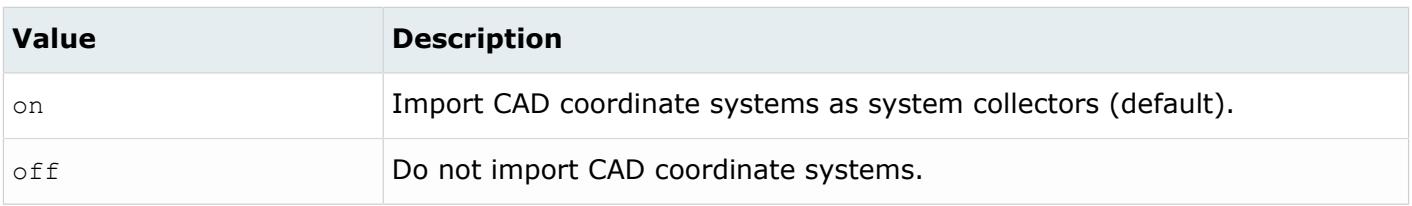

# *@ImportForVisualizationOnly*

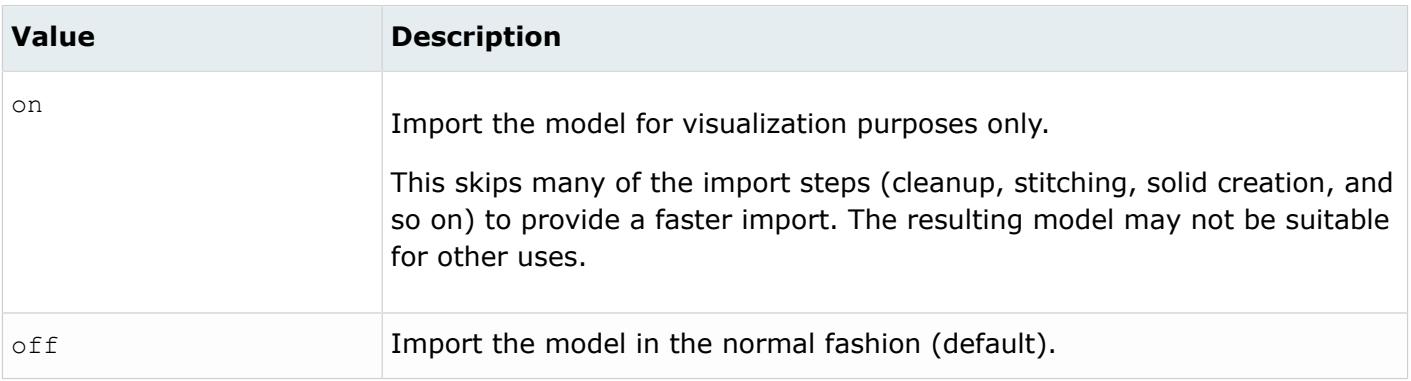

*@ImportFreeCurves*

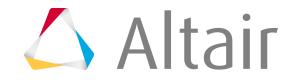

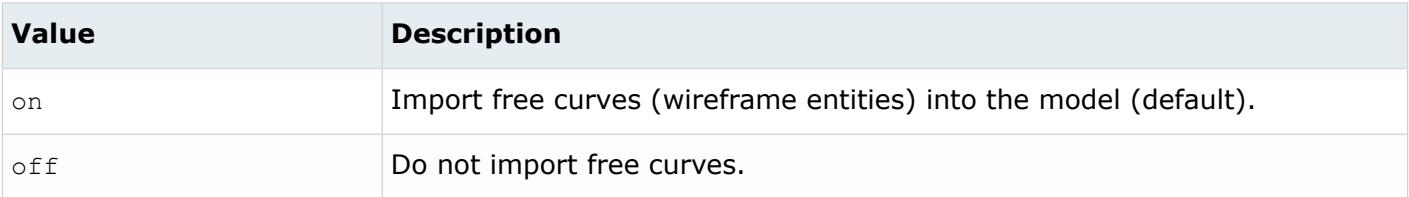

### *@ImportFreePoints*

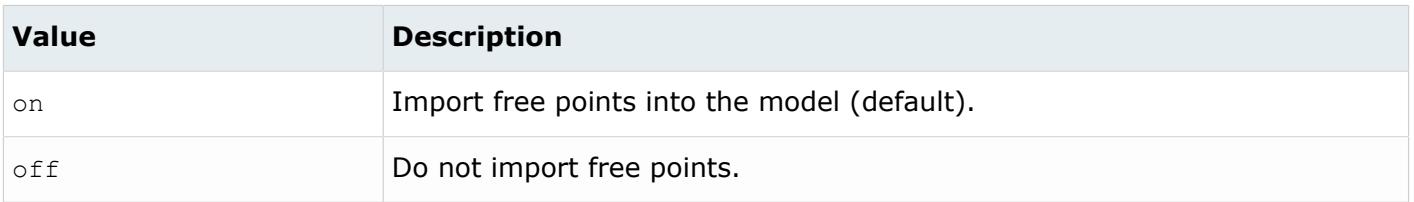

#### *@ImportParameters*

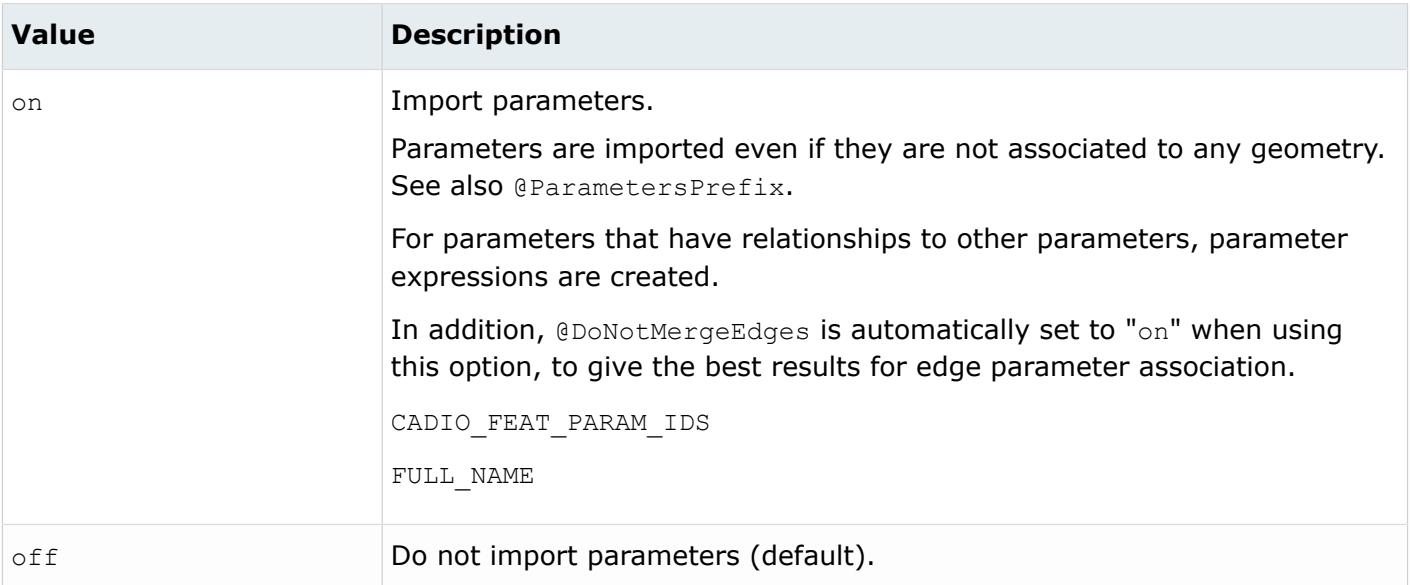

### *@ImportWaveLinkedGeometry*

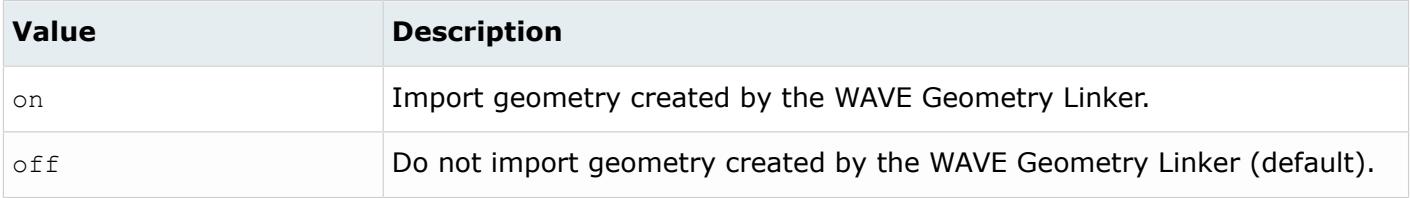

*@IncludeWireFrame*

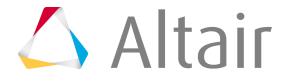

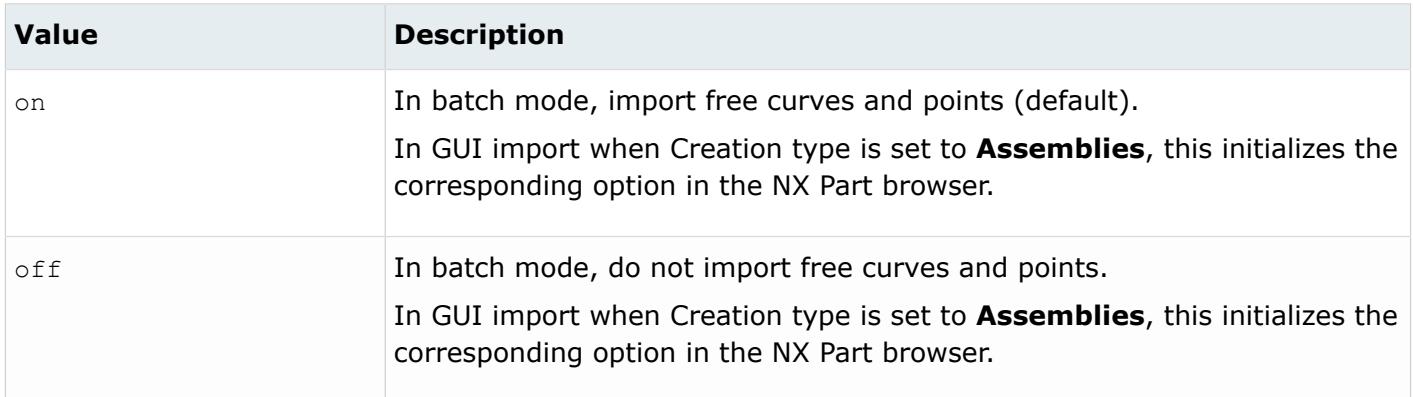

#### *@LayerAsMetadata*

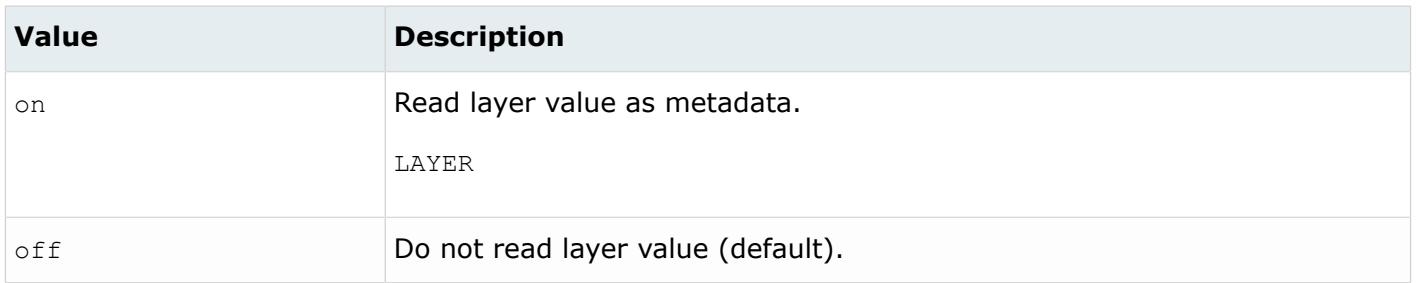

#### *@LegacyHierarchyAsMetadata*

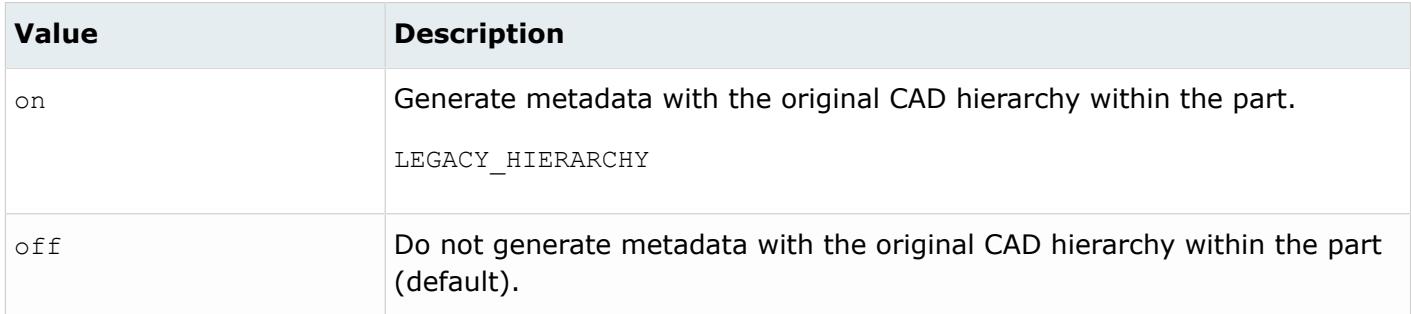

#### *@MatchUGAssemblyHierarachy*

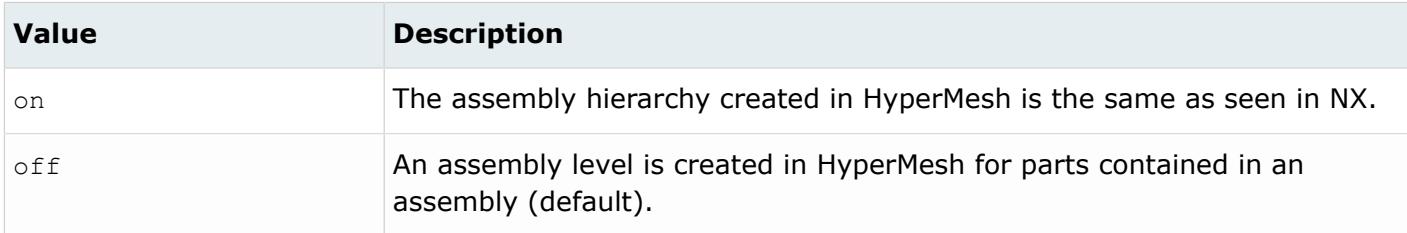

*@MaterialName*

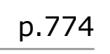

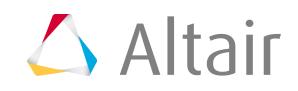

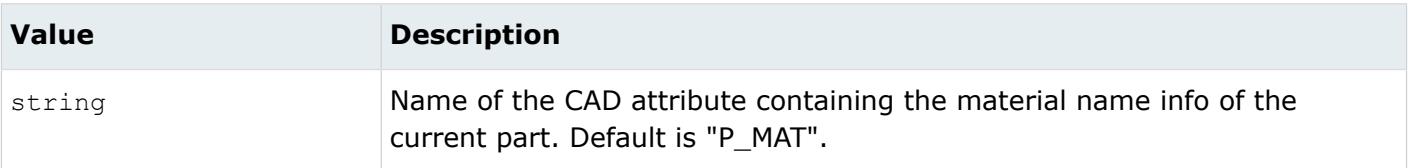

*@MeshFlag*

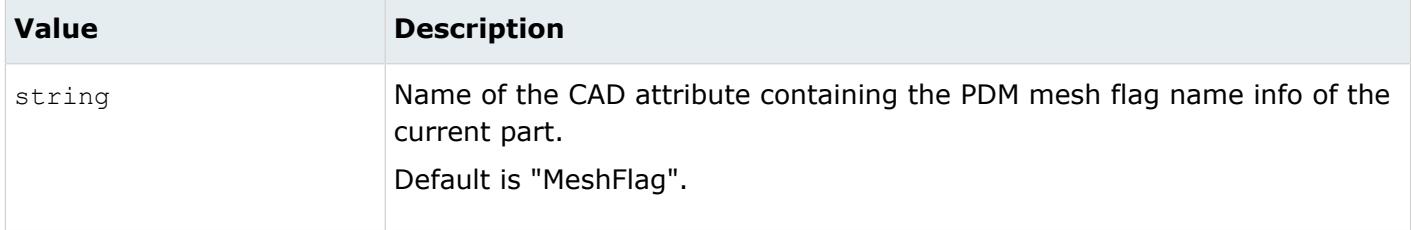

*@Merge*

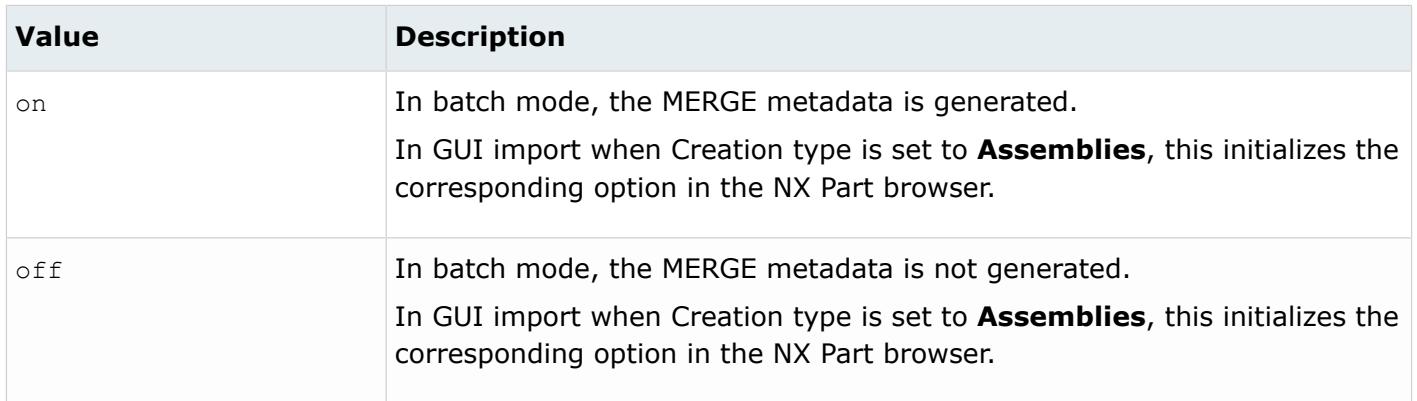

## *@MetadataPrefix*

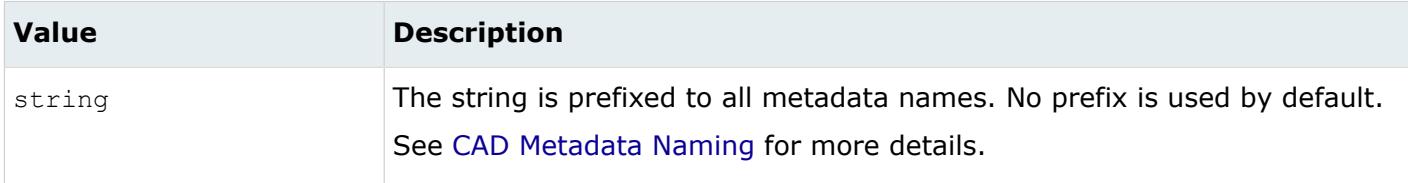

*@MID*

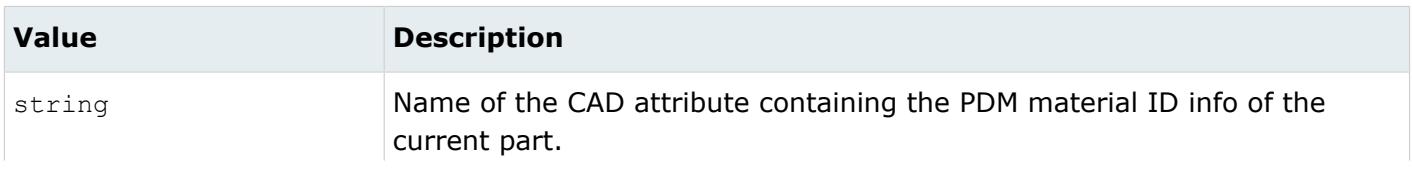

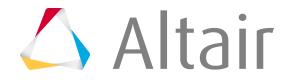

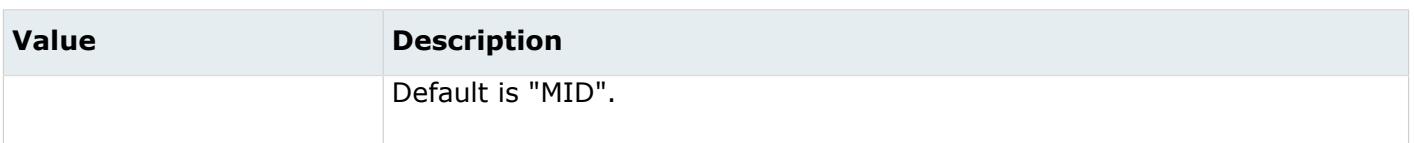

*@Midsurface*

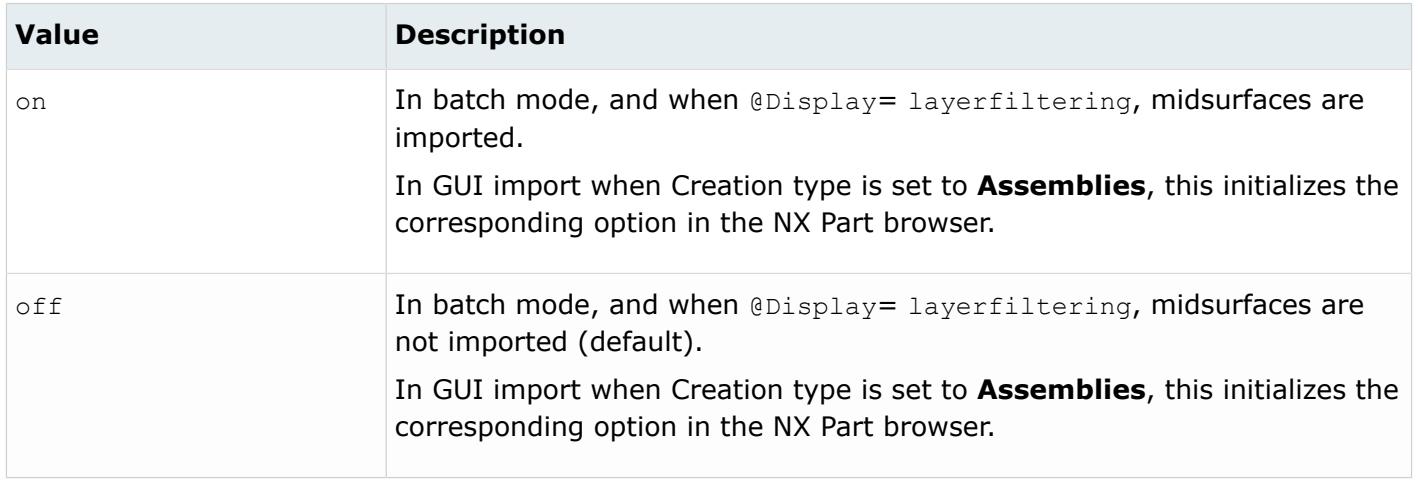

### *@ModelAttributes*

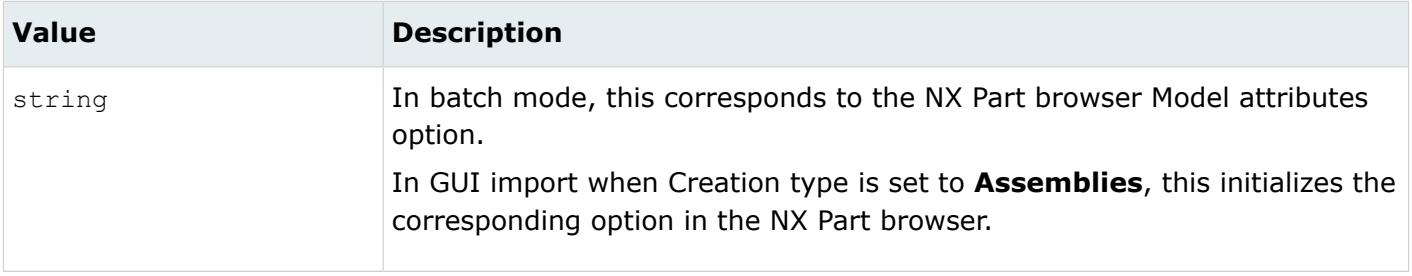

### *@OriginalIdAsMetadata*

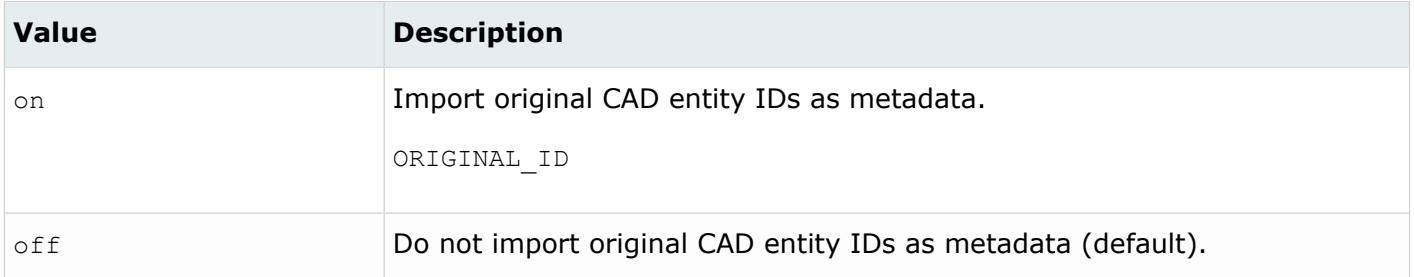

*@ParametersPrefix*

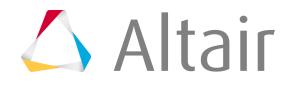

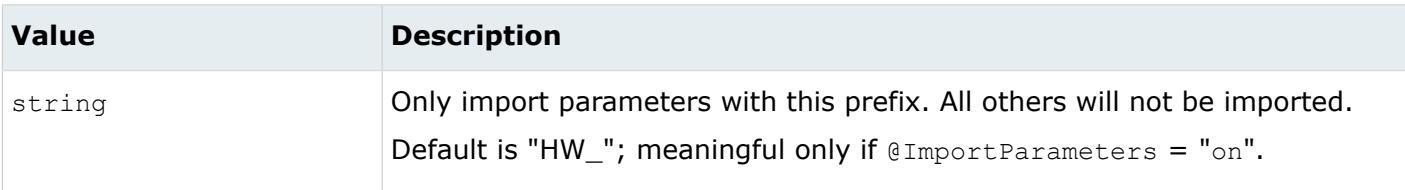

### *@PartNumber*

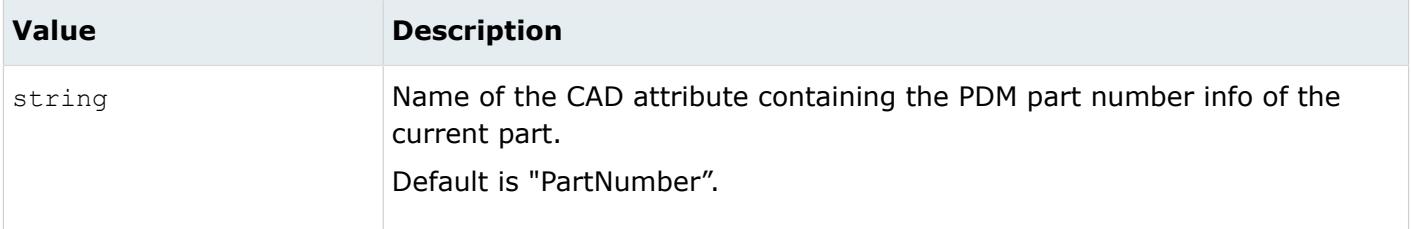

# *@PID*

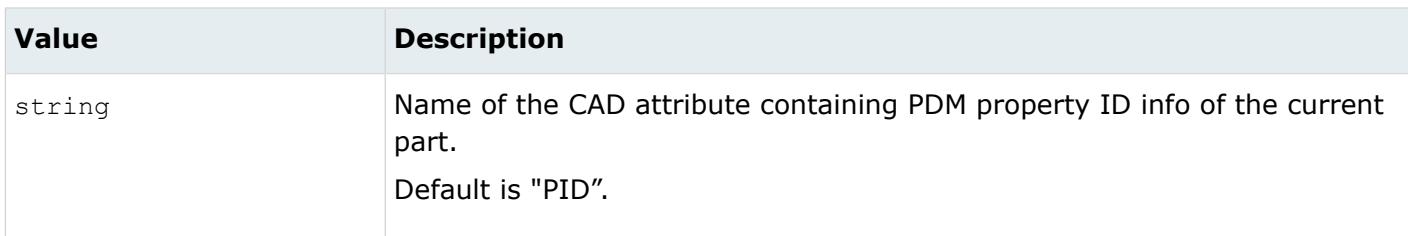

### *@PropertyName*

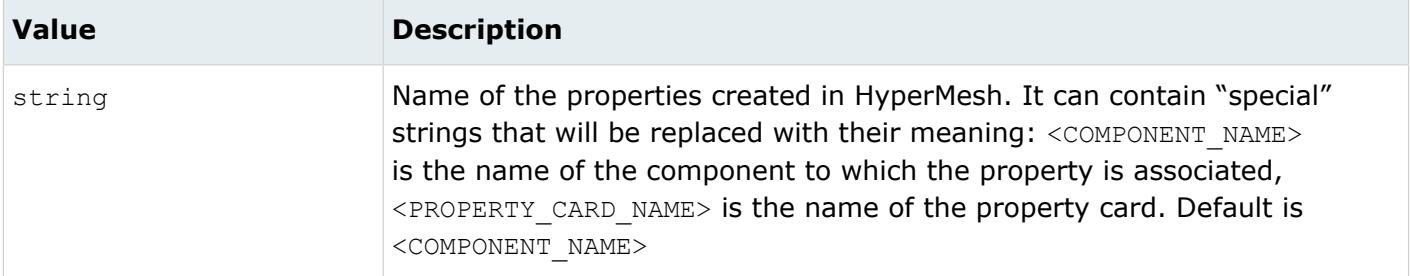

#### *@Revision*

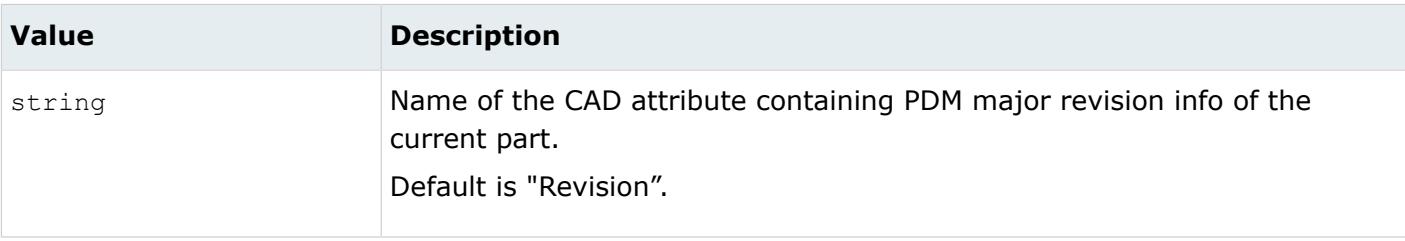

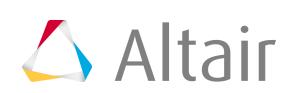

#### *@SaveSettingsAsDefault*

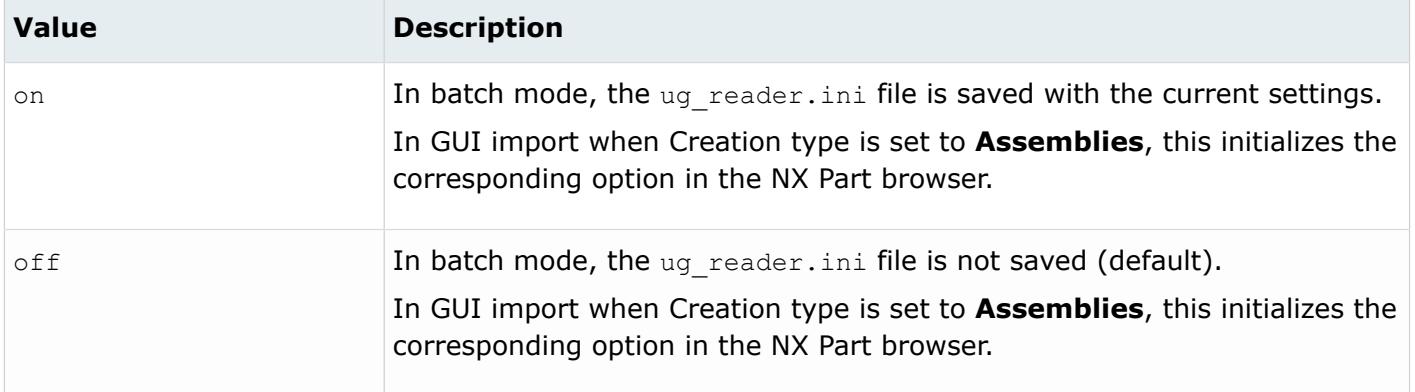

#### *@ScaleFactor*

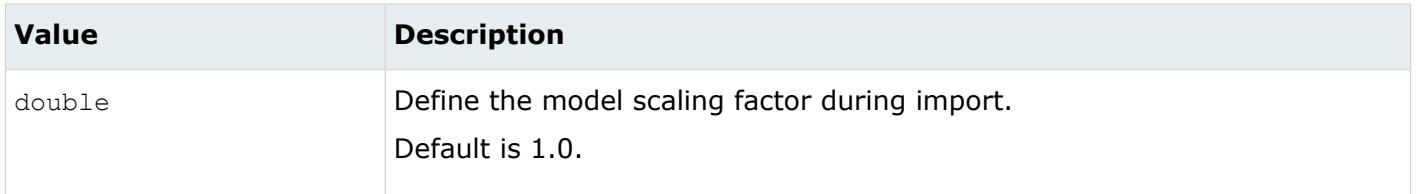

### *@SelectedCategories*

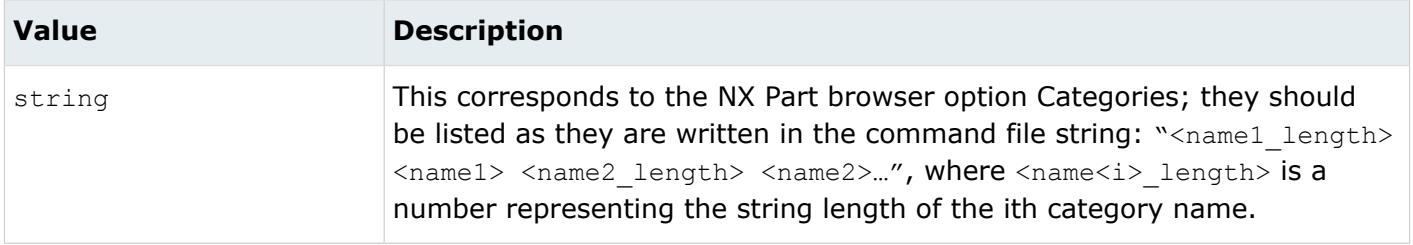

#### *@SelectedParts*

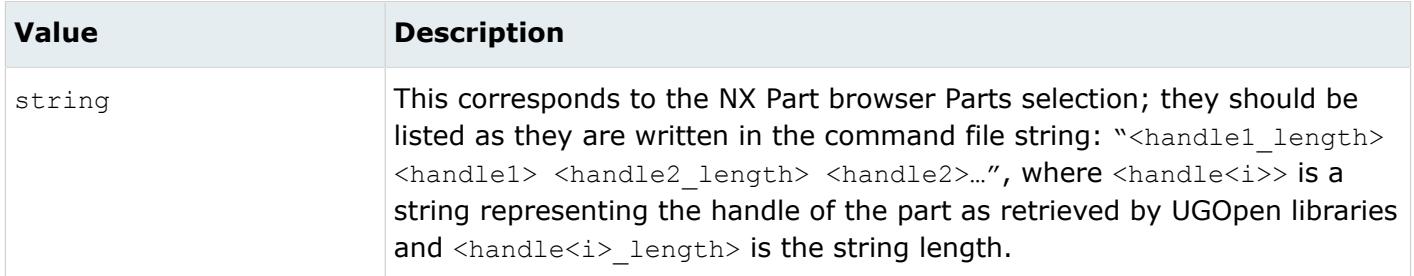

*@ShowAllCategories*

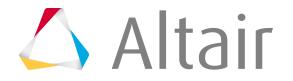

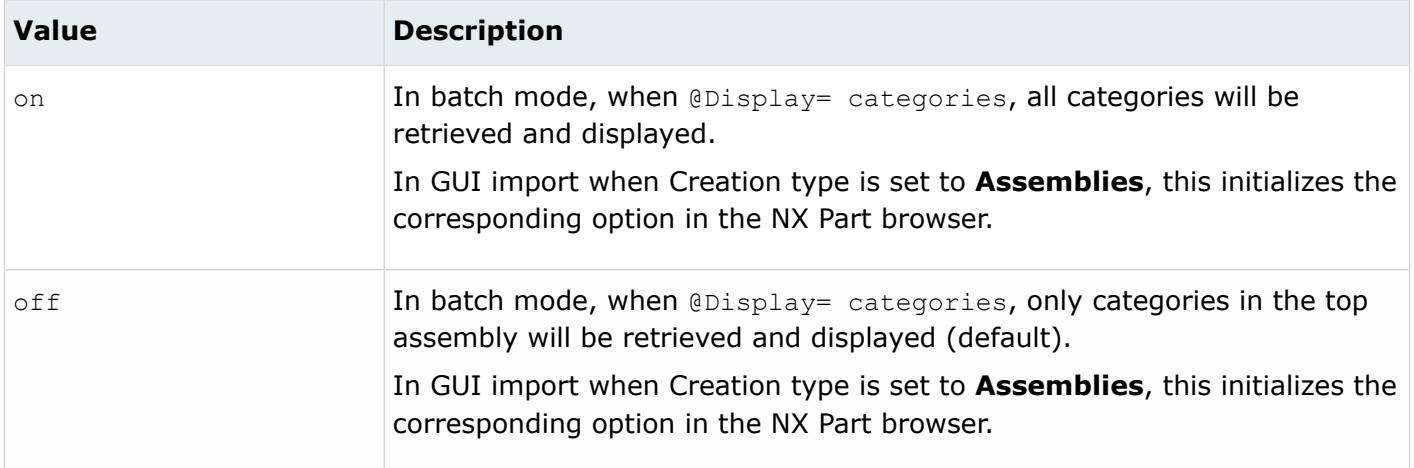

## *@SkipCreationOfSolid*

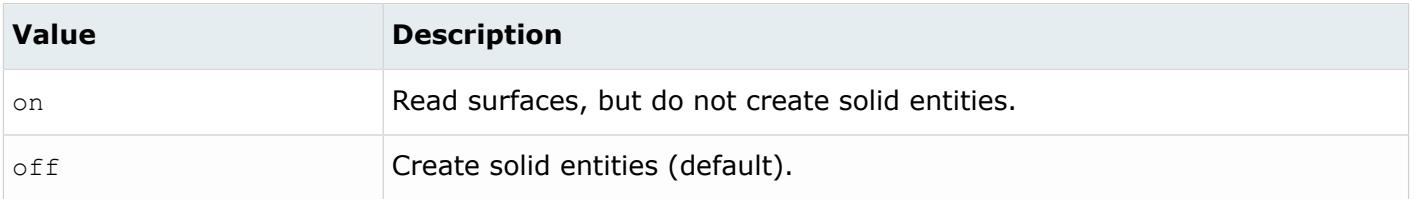

# *@Solid*

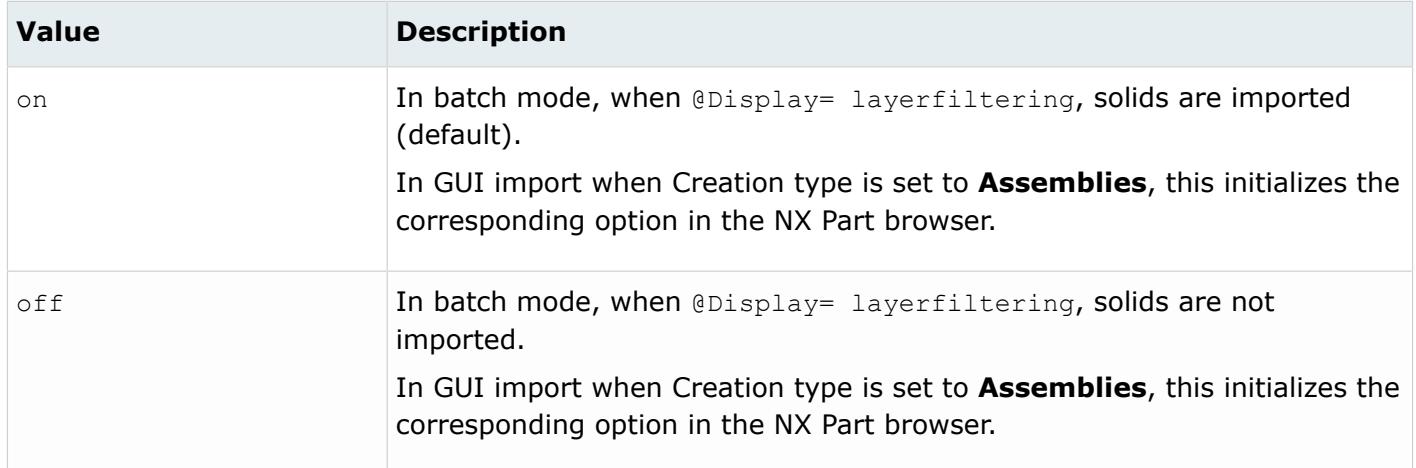

#### *@SplitComponents*

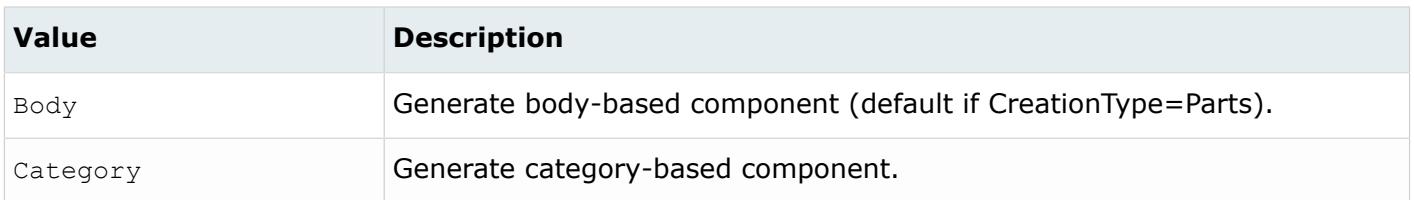

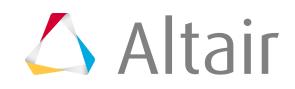

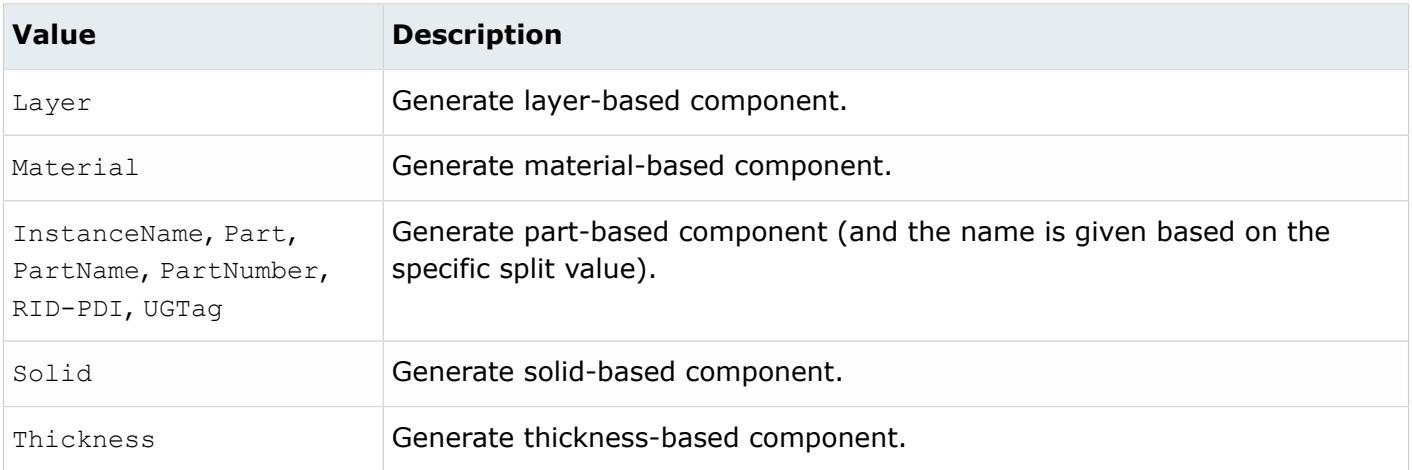

### *@SplitPeriodicFaces*

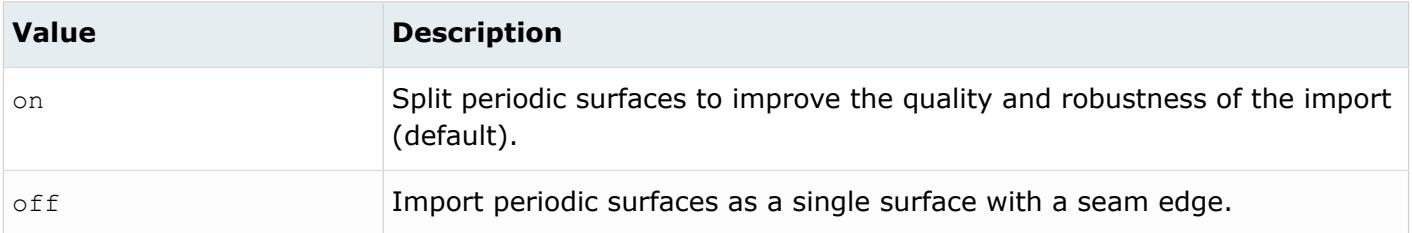

#### *@StitchDifferentSheets*

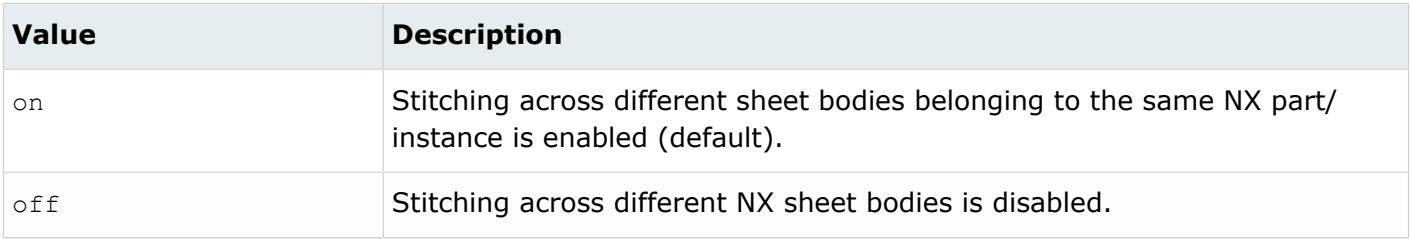

#### *@TagsAsMetadata*

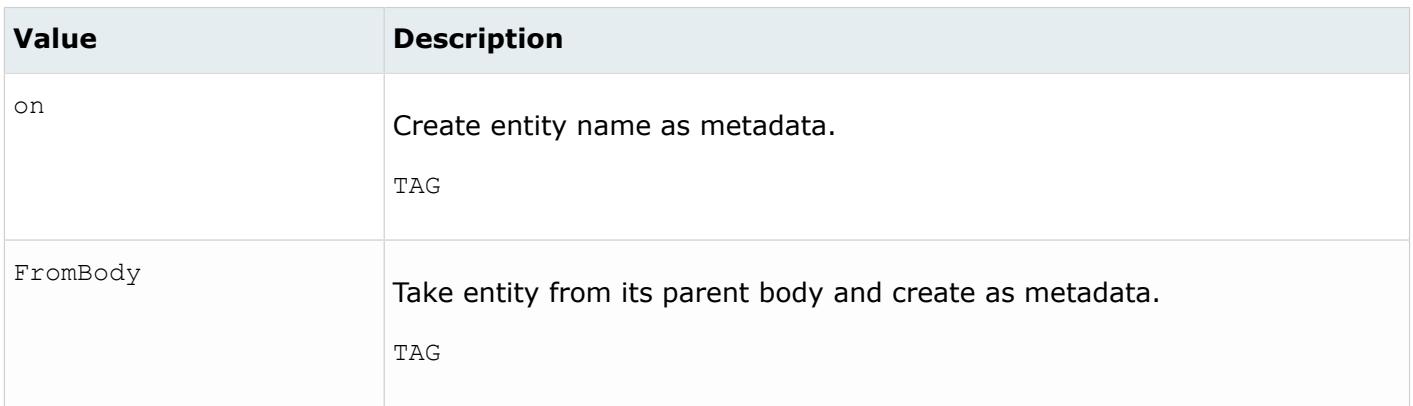

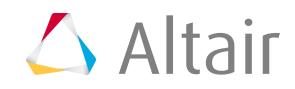

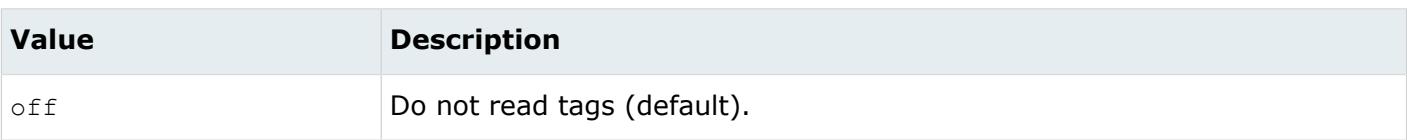

*@TargetUnits*

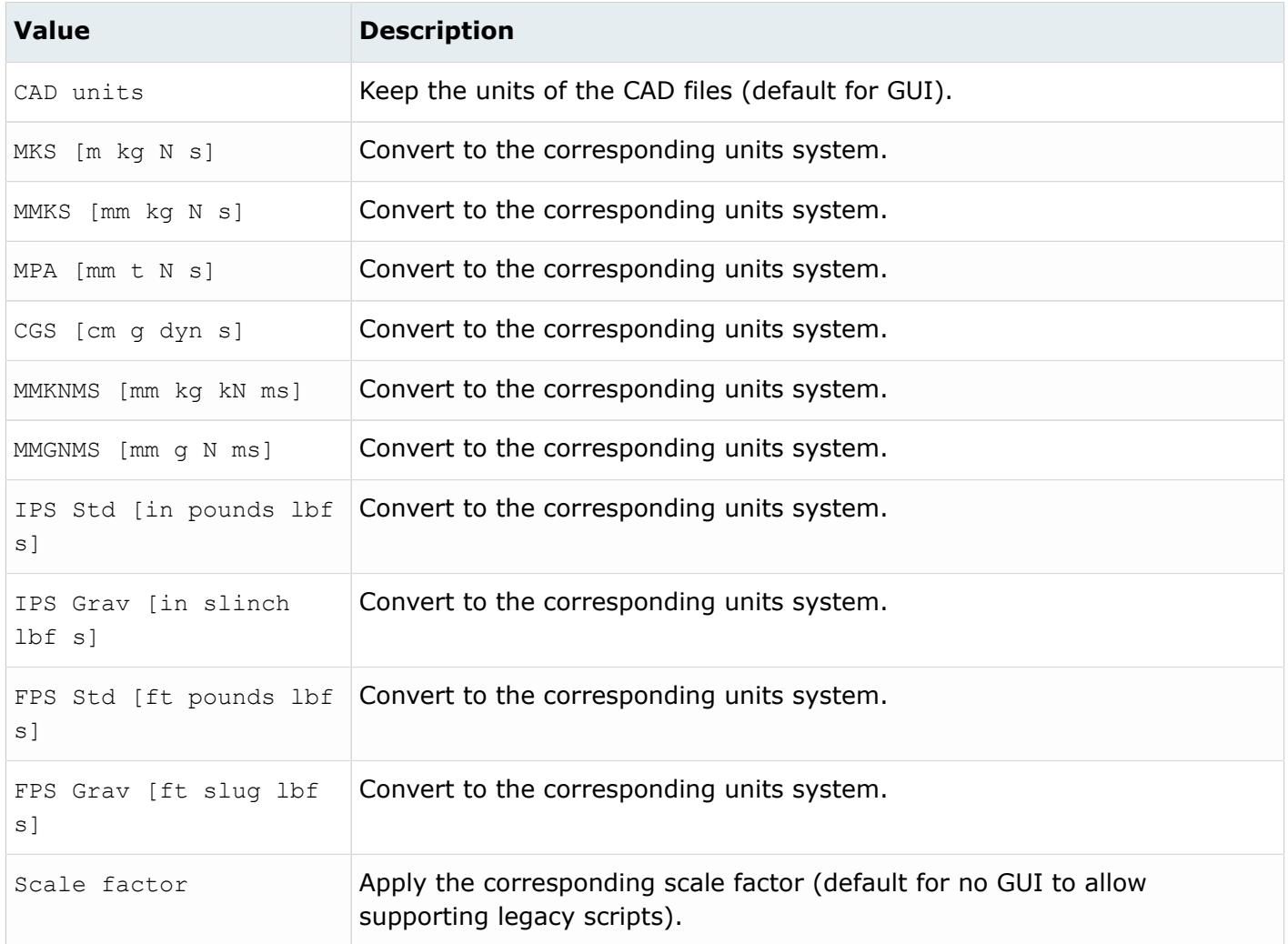

#### *@ThicknessName*

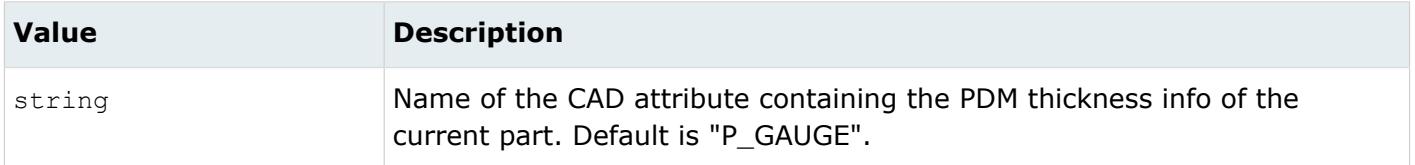

*@UID*

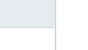

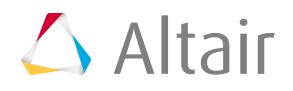

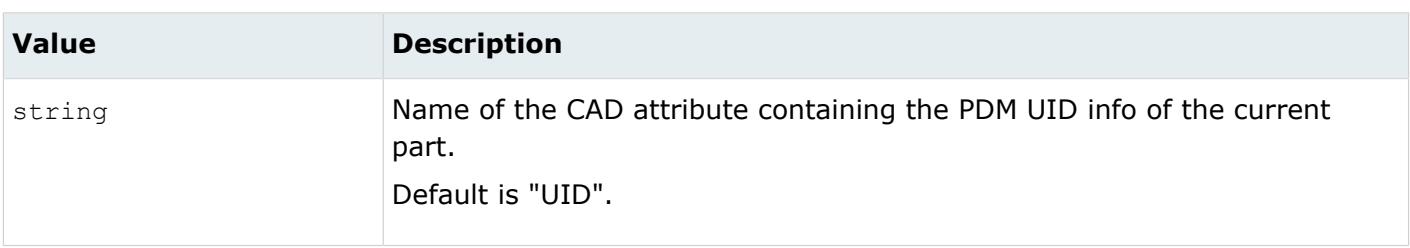

#### *@UniqueIdAsMetadata*

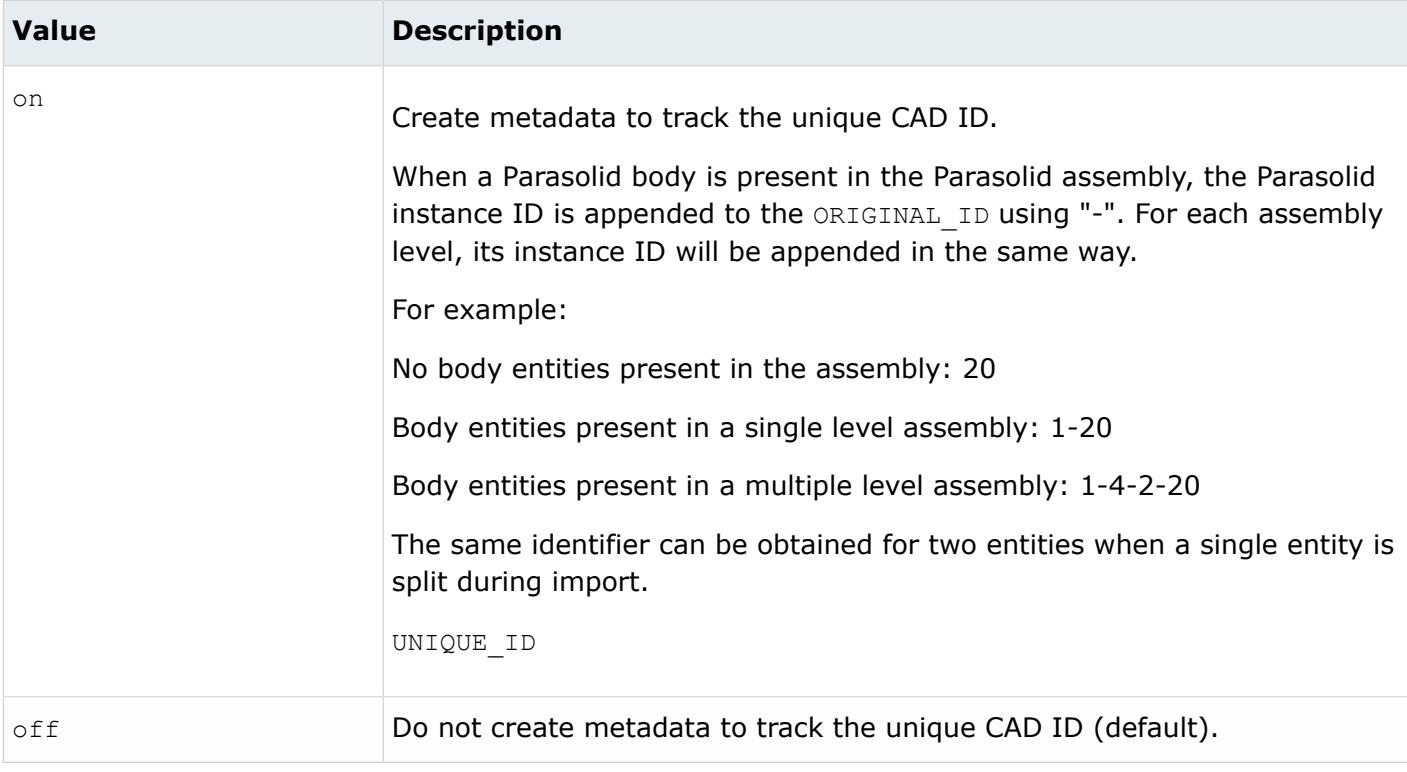

# **Supported Metadata**

Metadata generated from the NX Native reader.

*BODY\_ID*

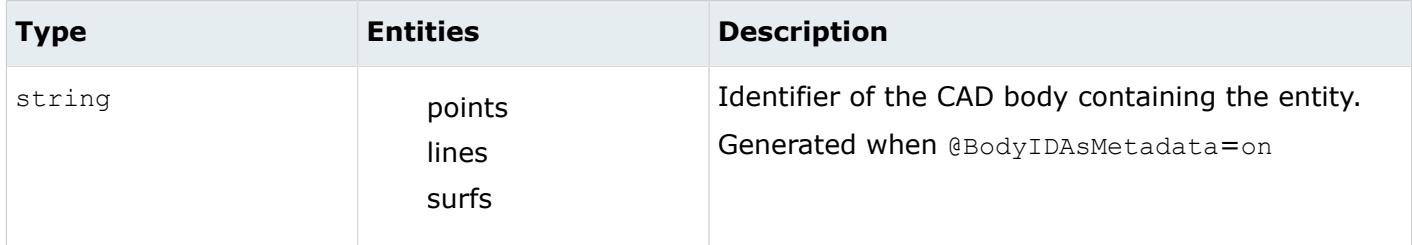

*CADIO\_FEAT\_PARAM\_IDS*

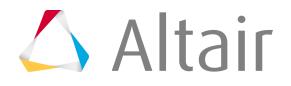

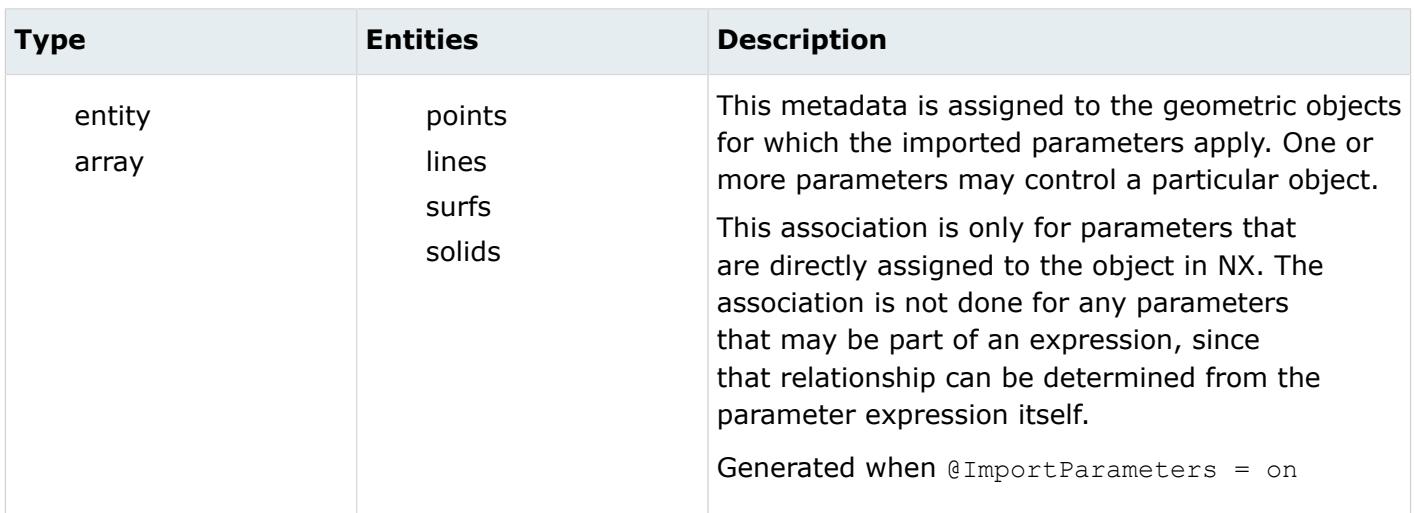

## *COLOR\_RGB*

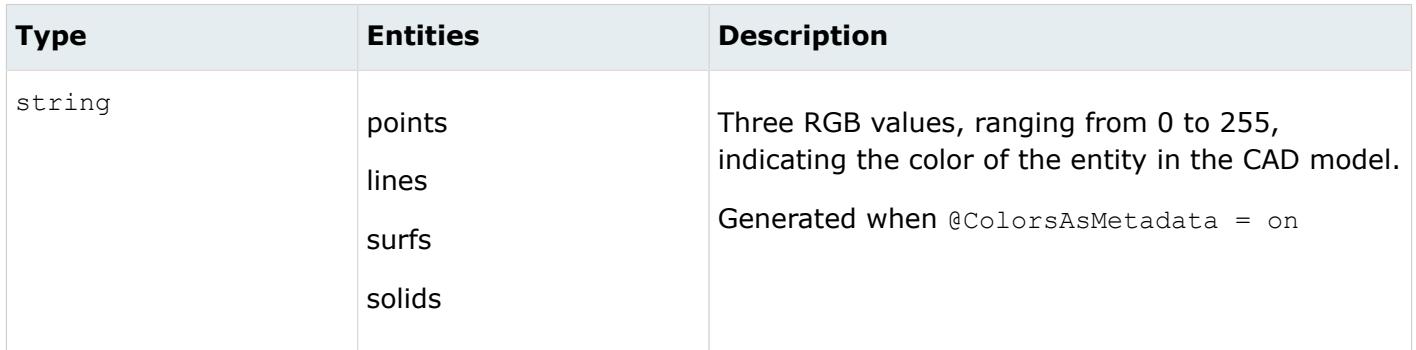

*DENSITY*

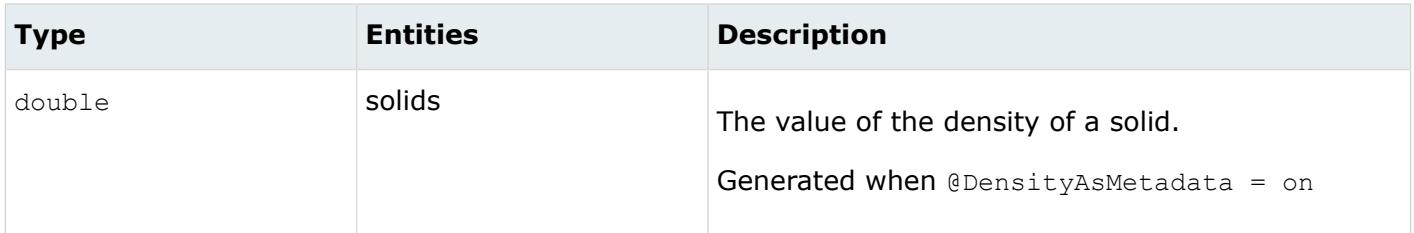

*FULL\_NAME*

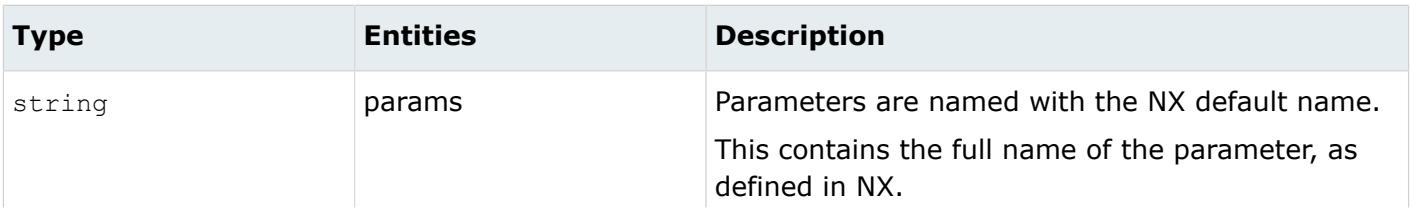

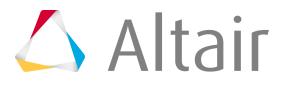

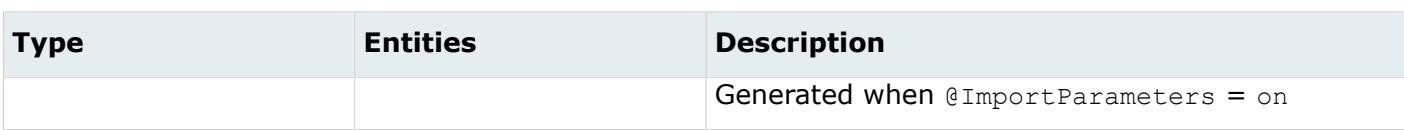

*LAYER*

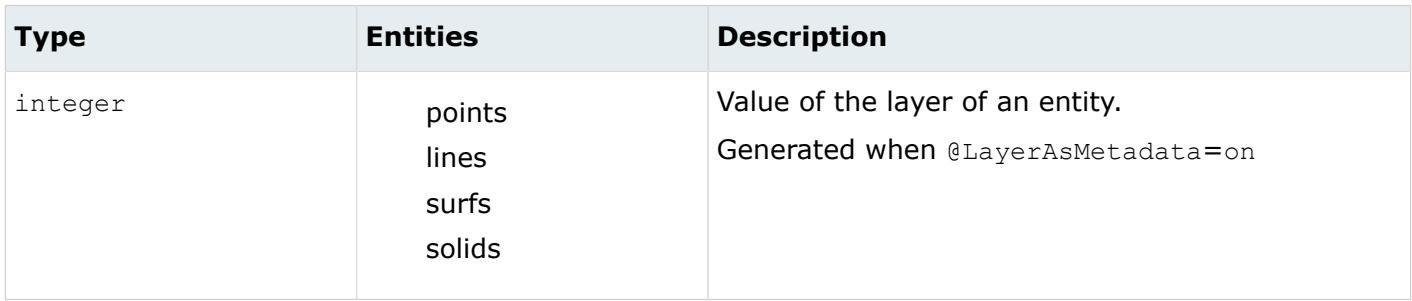

### *LEGACY\_HIERARCHY*

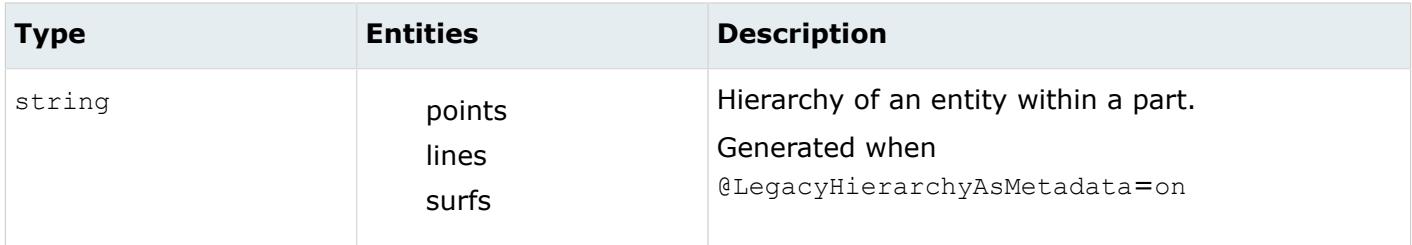

*MERGE*

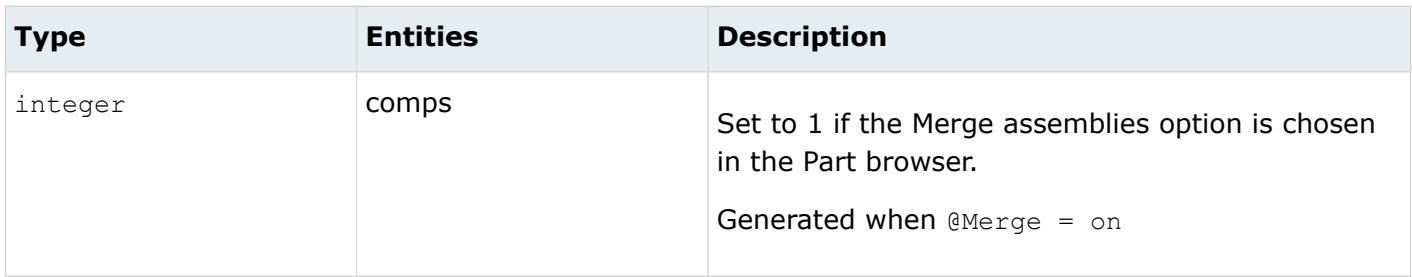

*MODELUNIT*

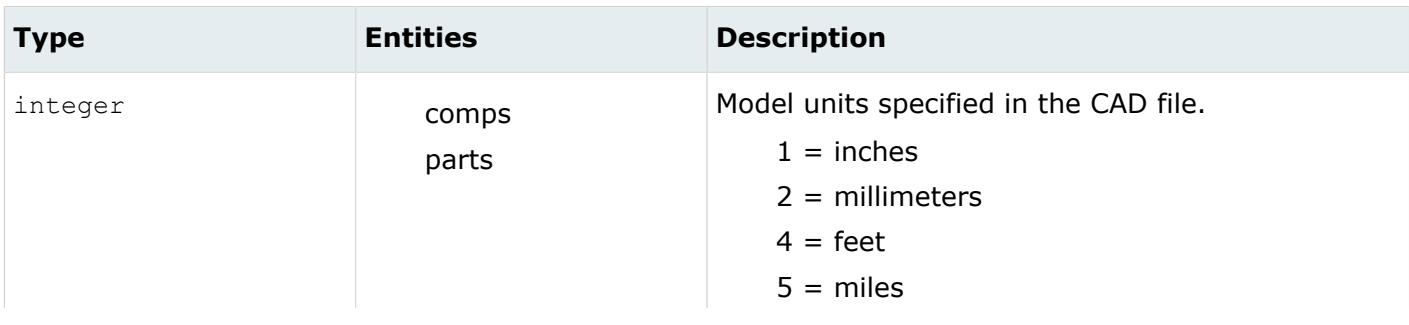

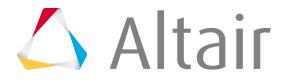

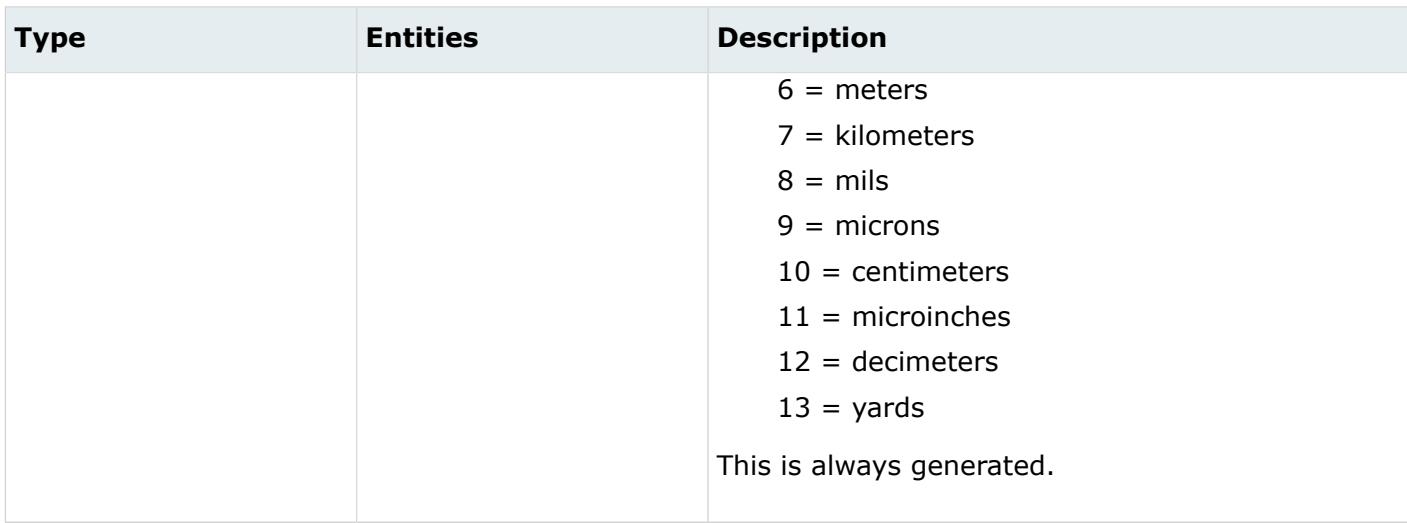

### *NX\_MIDSURFACE*

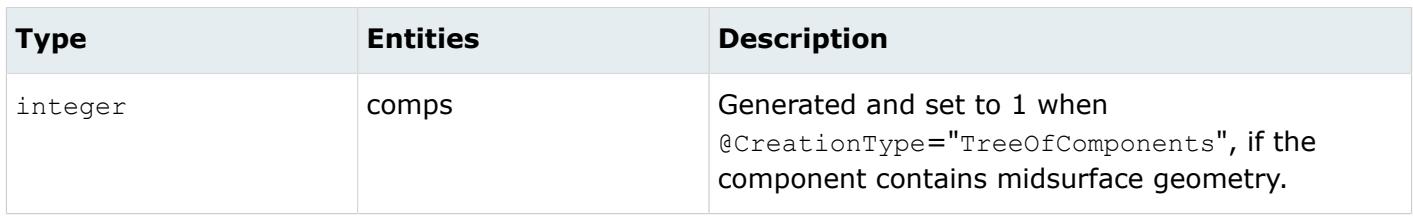

### *ORIGINAL\_ID*

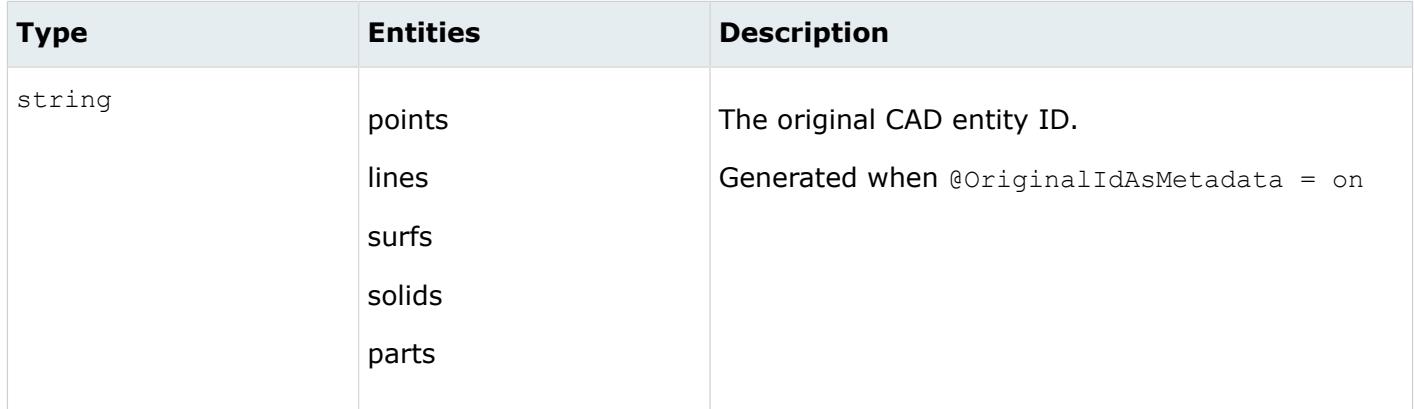

*TAG*

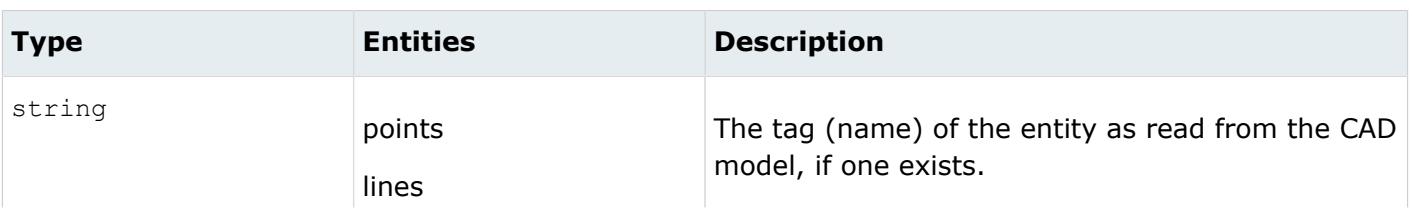

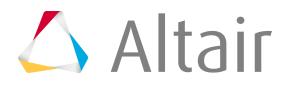

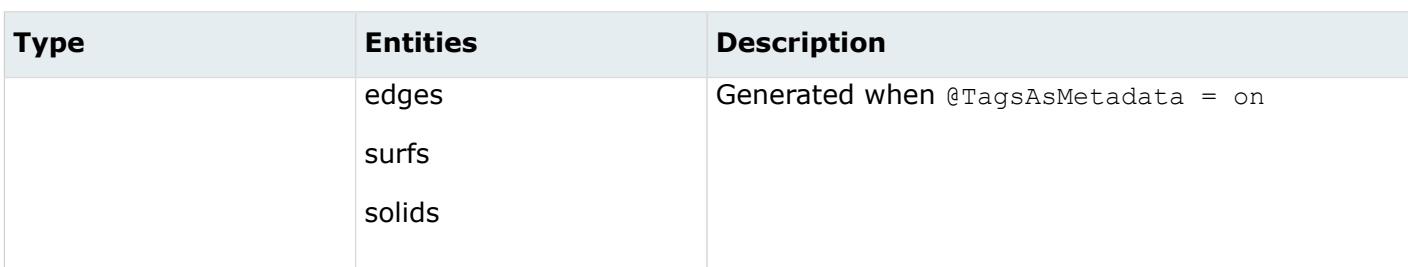

*UG\_DESCRIPTIVE\_PARTNAME*

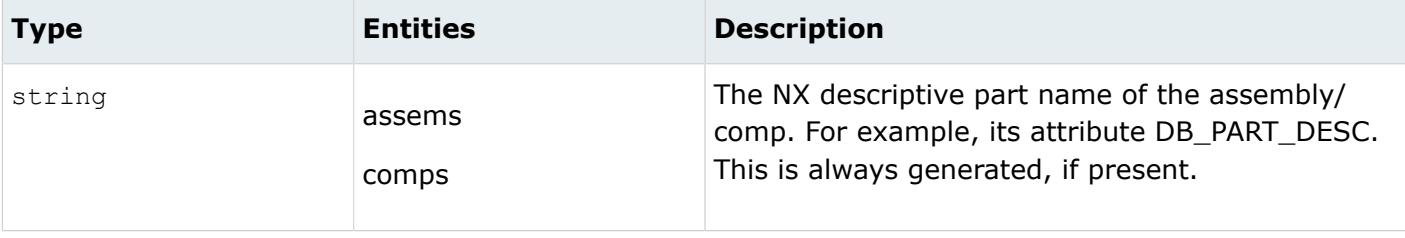

### *UG\_PARTNAME*

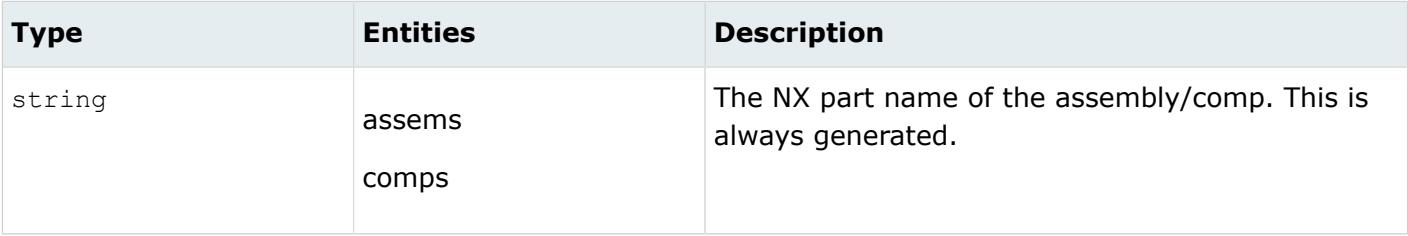

*UNIQUE\_ID*

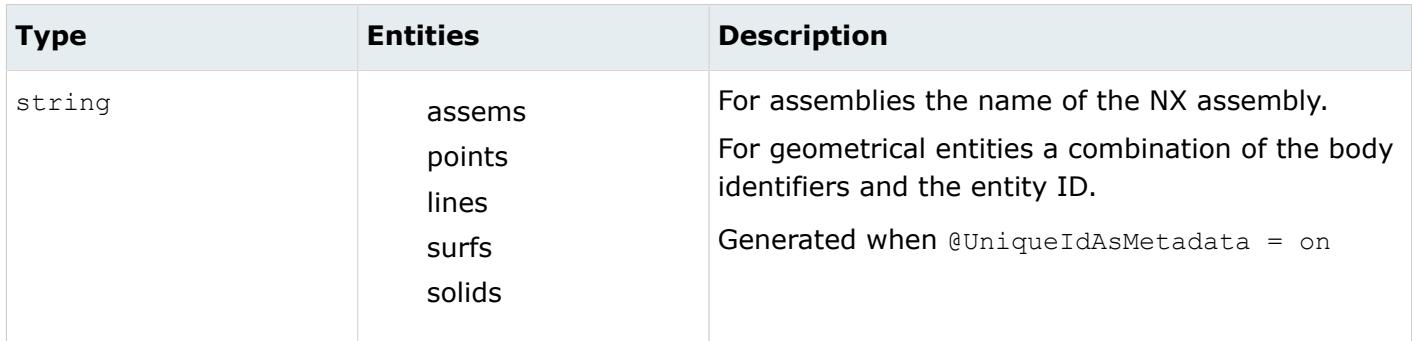

*<name>*

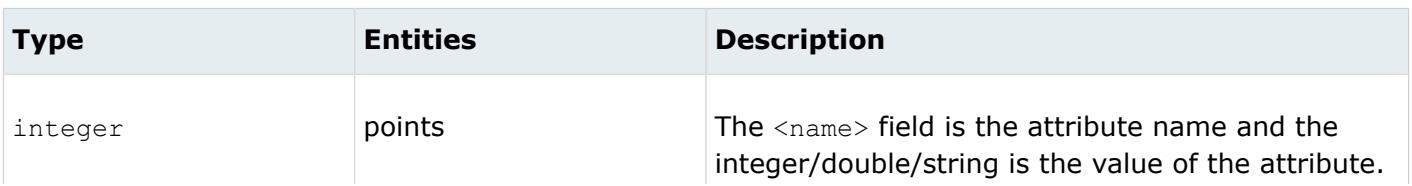

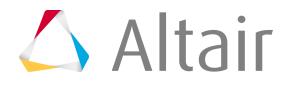

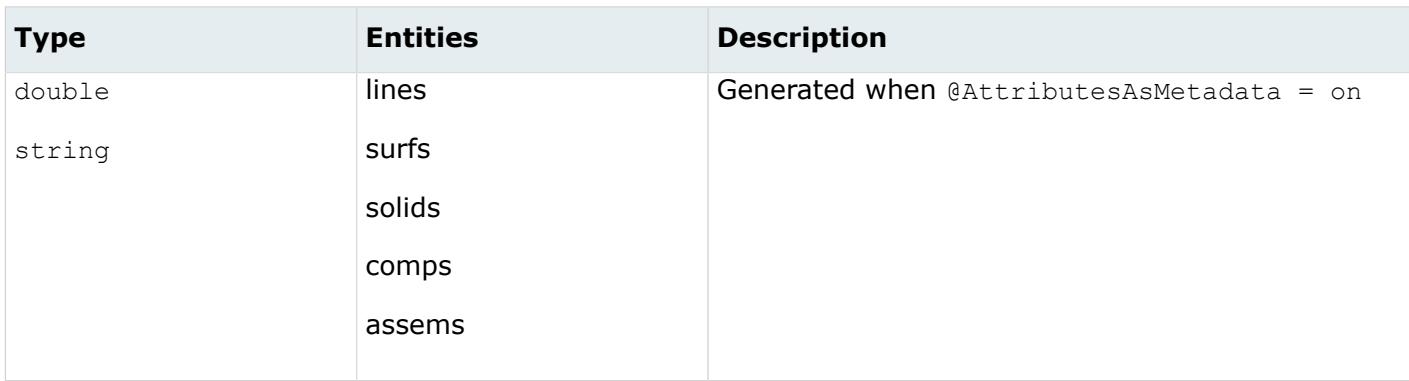

# **NX Part Browser**

Use the NX Part Browser to filter and select options for importing NX parts and assemblies. The browser opens when you import an NX file from the Import browser when Creation type is set to **Assemblies**.

On the left of the browser is the model tree. The parts listed in the model tree are shown either using the File name or Instance name options. To select a part import, select its check box. If the root is selected, all parts are considered selected. Root assembly/part is selected by default.

The NX Part Browser searches all part files for weld information as well as mid-surface definitions.

Parts in the assembly that have welds assembled to them are marked with  $\blacksquare$ . Parts with mid-surface

definitions are marked with  $\mathbb{M}$ .

On the right of the browser are the available import options.

# **Display by**

Method used to import parts specified in the model tree.

- Choose **Categories** to import the selected Categories for the parts specified in the model tree. Some categories may be available in multiple parts/assemblies and some may be available in only one. You can choose multiple categories to import. All the categories for the selected parts are imported.
- Choose **Layer filtering** to import only selected layers for the parts specified in the model tree. You can specify specific layers to Enable or Disable for import. To designate more than one layer or a range of layers, use commas and dashes. For example, 1,4-7 designates layers 1, 4, 5, 6 and 7. An asterisk (\*) matches everything. Only one of these two options may be specified. If any layers are specified for Disable, all other layers containing entities are imported. The default is to enable all layers.

You can additionally choose to import the Midsurface geometry and/or the Solid geometry. There are three options for Midsurface import.

- Choose **Off** (default) to not import any midsurface geometry.
- Choose **on** to import only the midsurface geometry that is visible.
- Choose **always** to import all midsurface geometry regardless of visibility.

# **Include wireframe geometry**

Import free curves and points. The default is to import these entities.

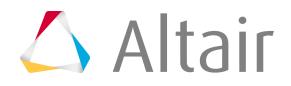

# **Include invisible geometry**

Import geometry contained in invisible layers. The default is to not import these entities.

# **Assign components by name**

Customizes the organization and names of components (NX parts). The naming options are specified using the Format option.

- Choose <Part Name> to use the string attribute DB\_PART\_NAME from the part. If that attribute does not exist, the part file name is used.
- Choose <Part Number> to use the string attribute DB\_PART\_NUMBER or DB\_PART\_NO from the part. If that attribute does not exist, the part filename is used.
- Choose **<Category>** to creates and name components based off of the NX categories associated with the geometry.
- Choose <RID-PDI> to use the string attribute DB\_PART\_REV from the part.
- Choose **<Layer>** to create and name components based off of the layers of the geometry being imported.
- Choose **<Instance Name>** to use the name of the part's instance in an assembly. If the part is the root of an assembly, the part filename is used.
- Choose **<Material Name>** to use the name of the material if a material is specified for the geometry being imported. Otherwise, the name of the component is unaltered.
- Choose **<Thickness>** to use the thickness value if the geometry being imported is a midsurface with thickness information. Otherwise, the name of the component is unaltered.
- Choose **<UG Body ID>** to use the internal numerical ID of each geometric body. This value is unique for each geometric body imported.
- Choose **<UG Tag>** to use the internal numerical tag of the part instance. This value is unique for each part instance imported.

# **Save settings as default**

Save the settings into a customized  $ug.$  ini file in the current working directory for future use. Access additional options for coordinate system, weld creation, merging assemblies, and importing of attributes by clicking **Options** at the bottom of the browser.

# **Co-ordinate system**

Import an individual part from an assembly in the global coordinate system or its local coordinate system. If the whole assembly file is selected, it can only be imported in the global coordinate system.

# **Create welds in HyperMesh**

Create welds, and organized them in a component named ^weld.

- If the part file has mid-surface definition and the **Midsurface** option is selected while reading the part, the welds are created between two mid-surfaces.
- If there is no mid-surface definition or the **Midsurface** option is not selected while importing the part, the welds are created as they were initially created in the NX part file.

# **Export to master weld file**

Write a master weld file from the weld data that can later be used to create the welds.

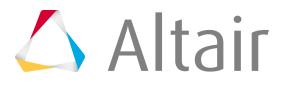

# **Merge Assemblies**

Merge parts with the existing assembly if some parts of an assembly have been previously loaded and you want to add additional parts from the same assembly.

# **Model and component attributes**

Select the attributes in the NX part file that are to be imported. Currently, the NX readers have the ability to import any user-defined attributes attached to a NX part, and attach that information as metadata to the component corresponding to the NX part. Specify the naming options by clicking **Format**.

The values setup and used to populate the NX Part Browser are stored in a file named  $\text{ughm16.txt}$ , located in the current working directory.

# **Load Options**

The NX Native reader provides additional customization options for loading of NX models. The ug load options.def file can be used for this purpose.

Behavior of the ug load options.def file.

- This file can be setup and written out of NX using the **File** > **Options** > **Assembly Load Options** dialog.
- The NX Native reader passes the options in this file to UGOpen during import, and NX utilizes the options accordingly

A default version of the ug load options.def file is located in the directory [Altair Home]/io/ afc translators/bin/[platform]. When the NX Native reader is activated, it first checks the current working directory for the ug load options.def file. If the file is not found, the translator uses the default ug load options.def file in the above directory. In this way the ug load options.def file can have "global" or "local" user scope. For instance, "local" user changes for a current job can be made by copying and modifying the ug load options.def file in the local current working directory.

# **NX Third Party Reader**

The NX Third Party reader does not need a valid NX installation or license to access these libraries.

# **Supported Entities**

Entities supported by the NX Third Party reader.

- Points
- All Types of Curves
- Sheet Bodies
- Solid Bodies
- Assemblies
- Coordinate Systems

# **Import Options**

The NX Third Party reader uses the ct reader.ini file.

*@AttributesAsMetadata*

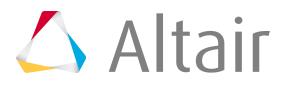

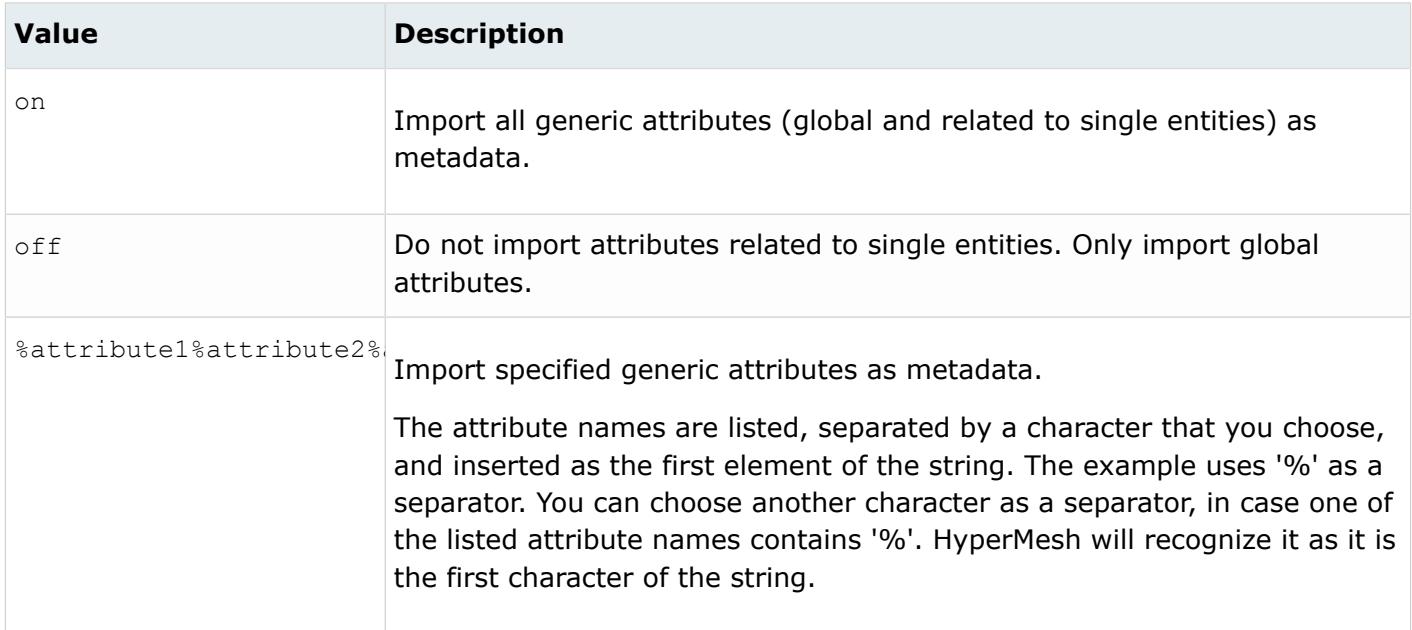

### *@AvoidThirdPartyConversion*

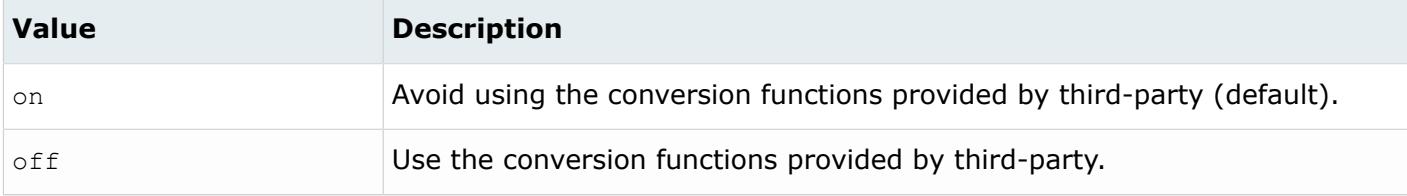

# *@CleanupTol*

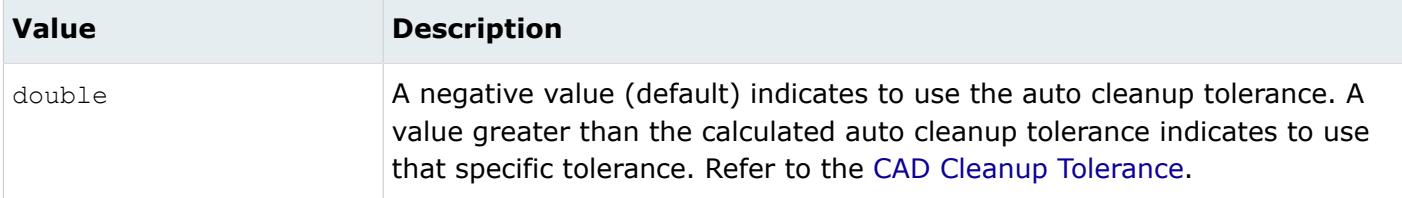

#### *@BodyIdAsMetadata*

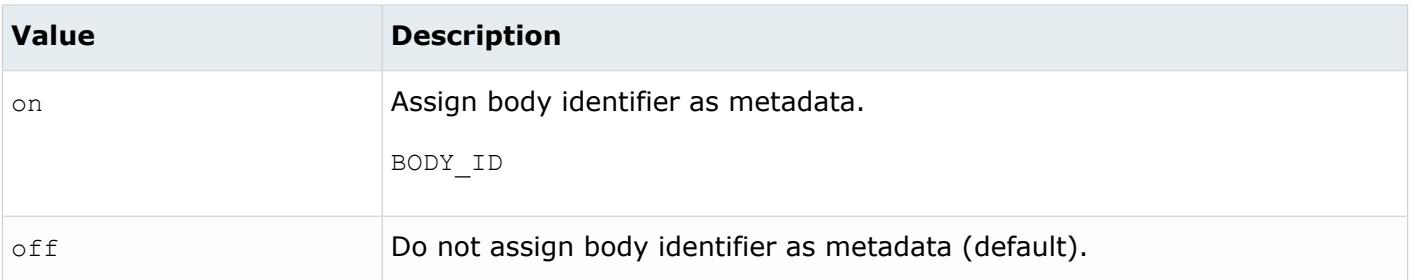

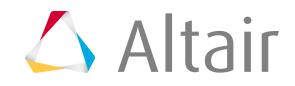

*@ColorsAsMetadata*

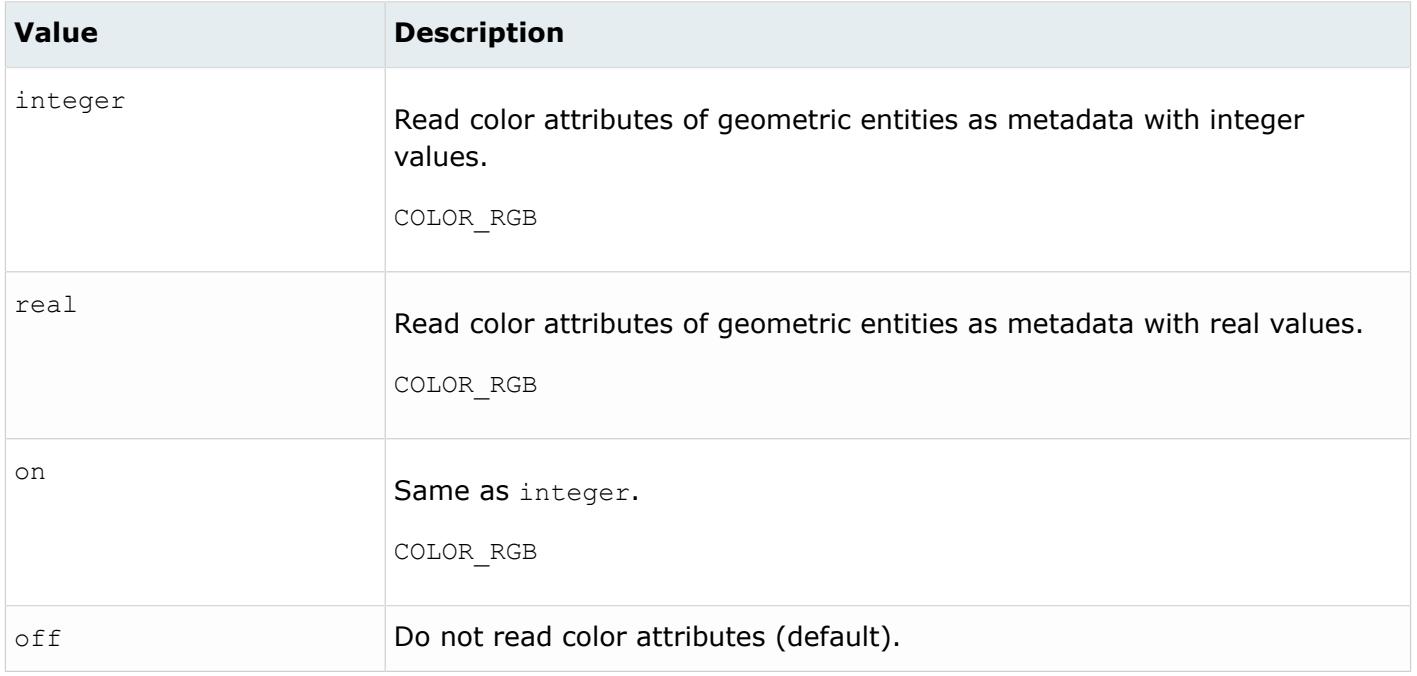

### *@CreationType*

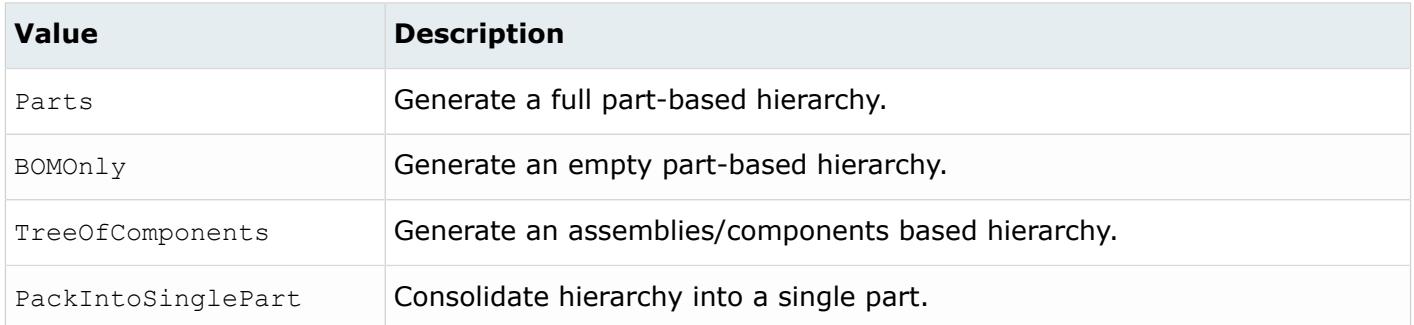

## *@DensityAsMetadata*

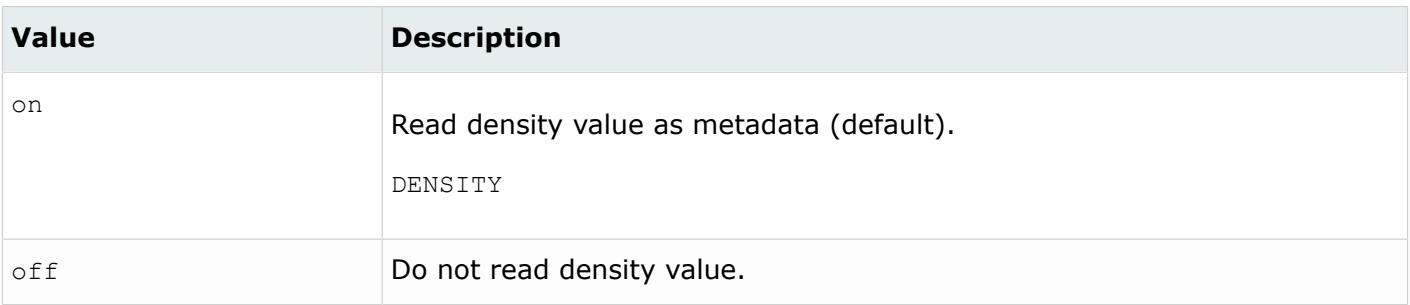

*@DoNotMergeEdges*

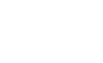
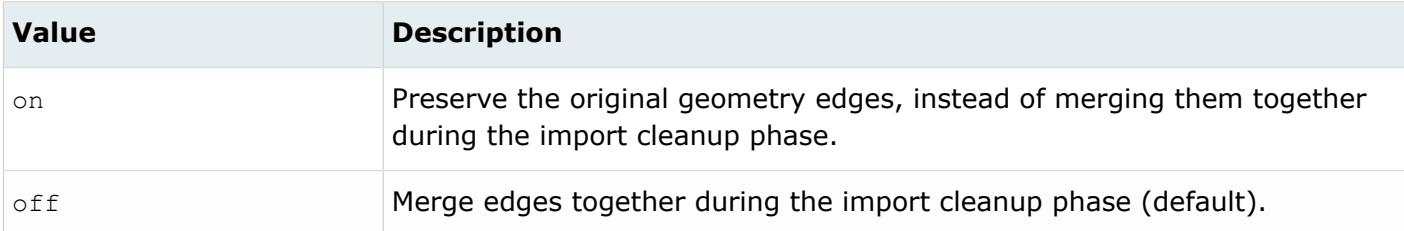

#### *@FullNameAsMetadata*

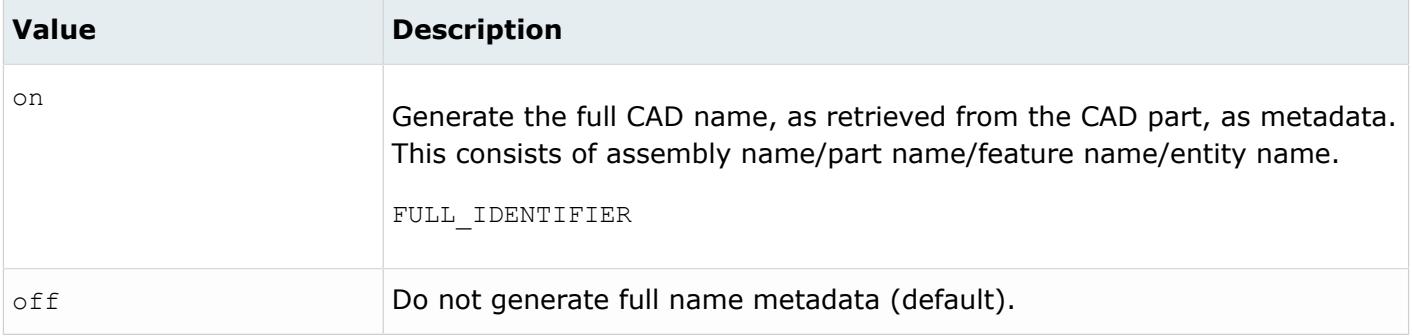

## *@ImportBlanked*

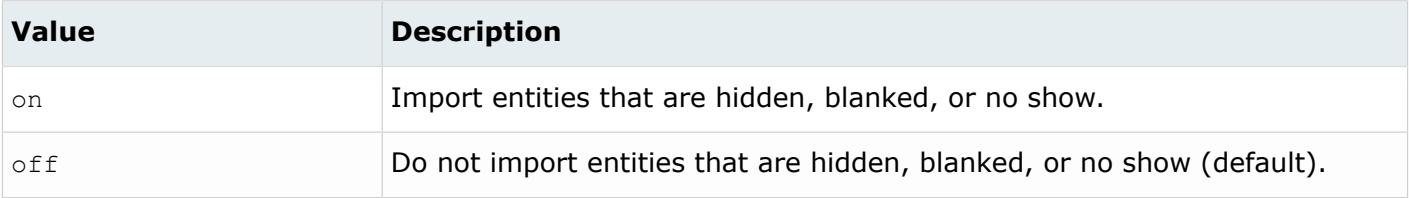

## *@ImportCoordinateSystems*

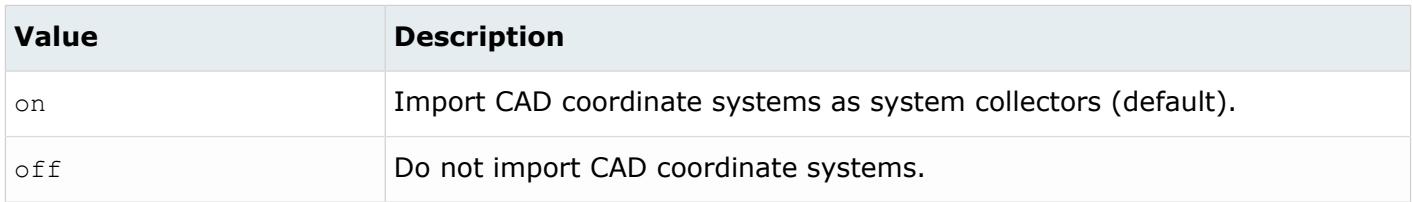

# *@ImportForVisualizationOnly*

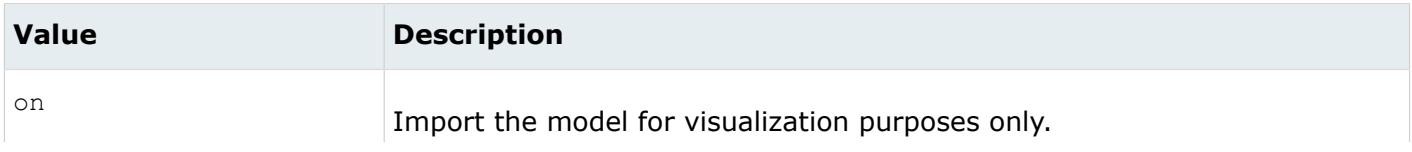

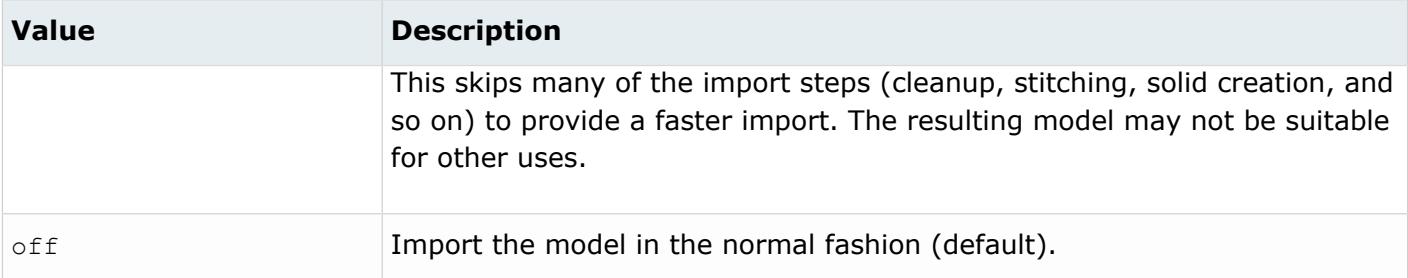

*@ImportFreeCurves*

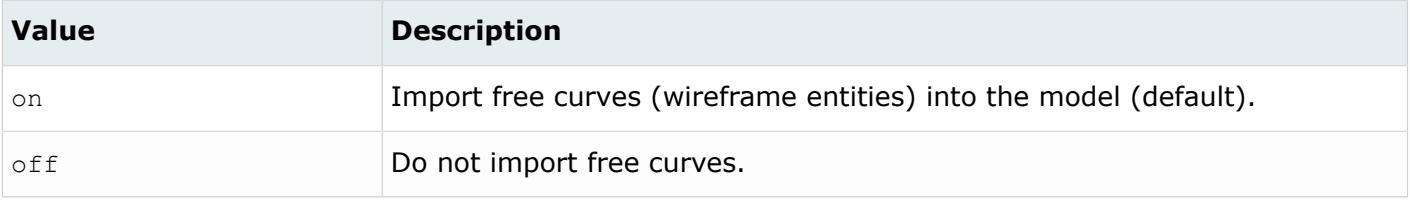

# *@ImportFreePoints*

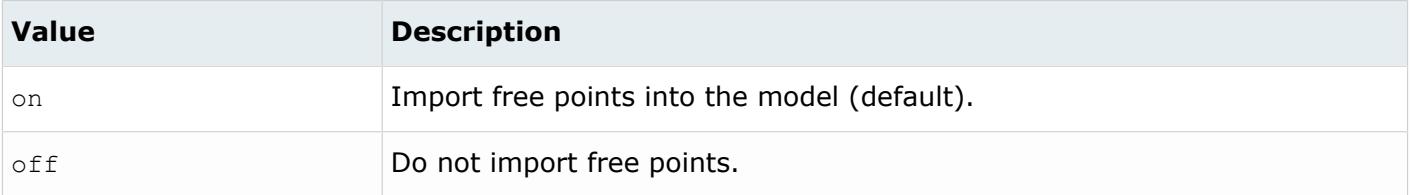

#### *@LayerAsMetadata*

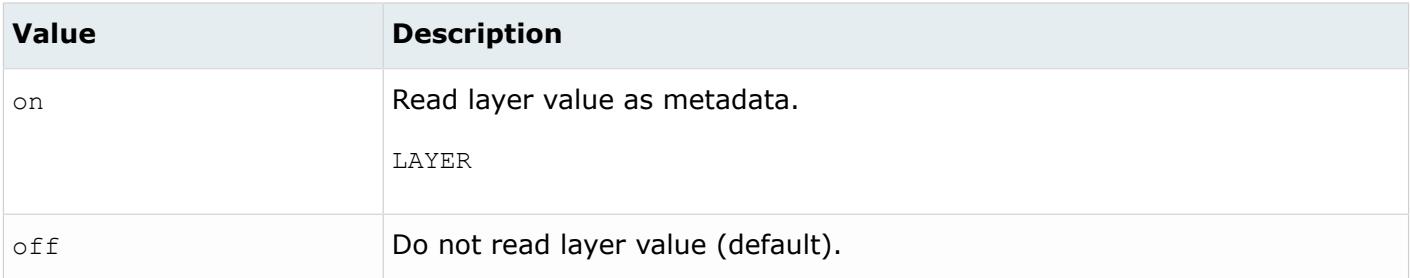

## *@LegacyHierarchyAsMetadata*

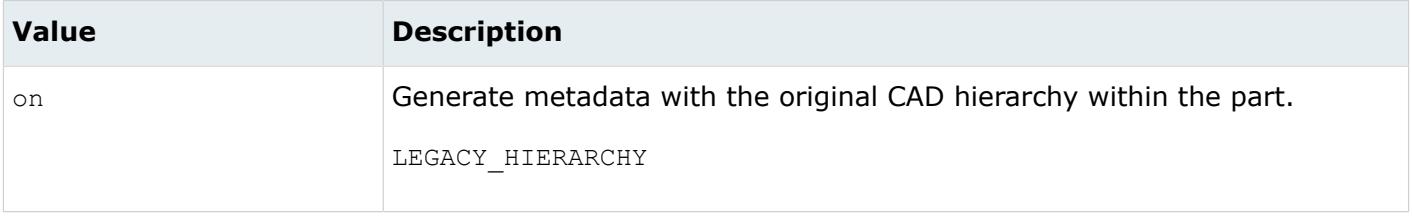

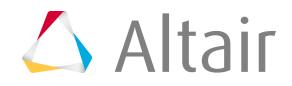

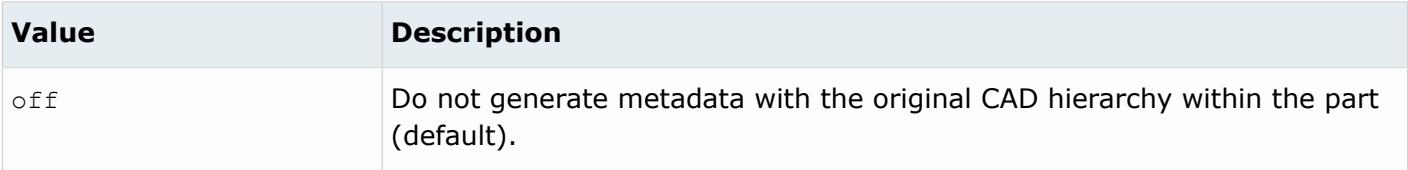

*@MaterialName*

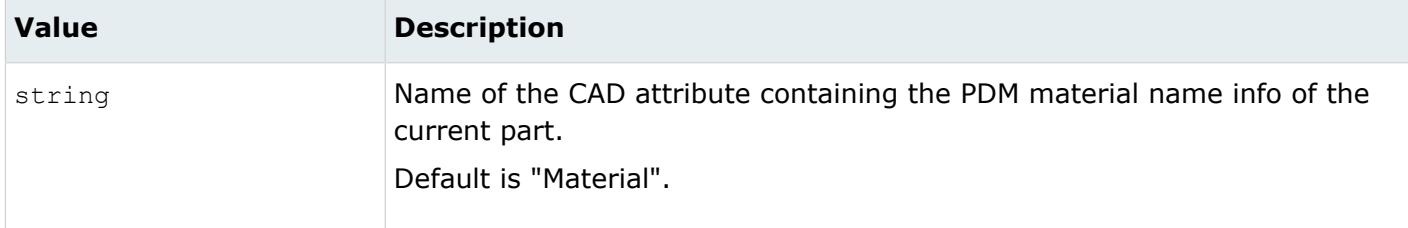

#### *@MeshFlag*

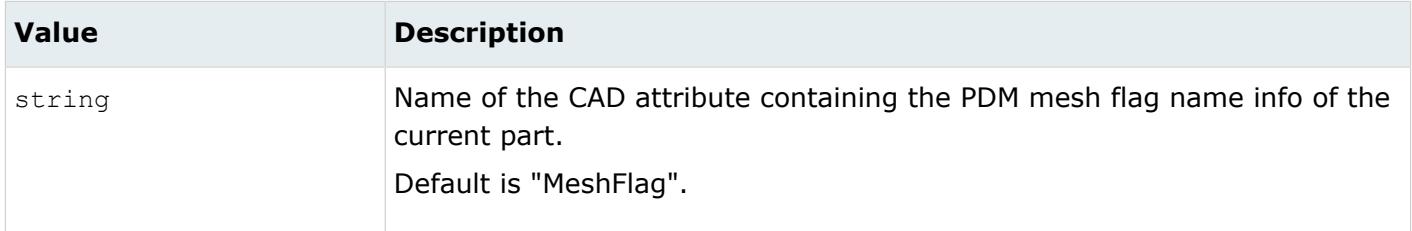

#### *@MetadataPrefix*

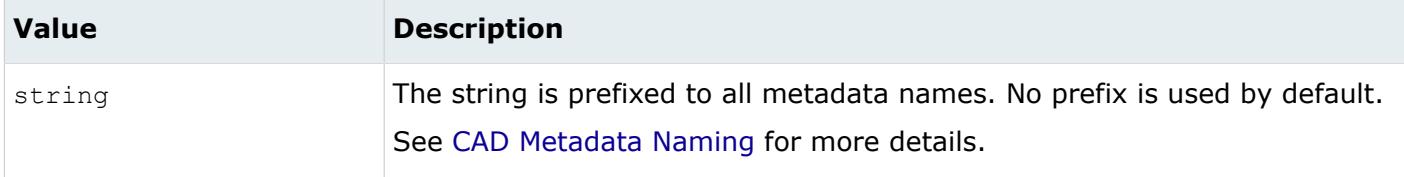

*@MID*

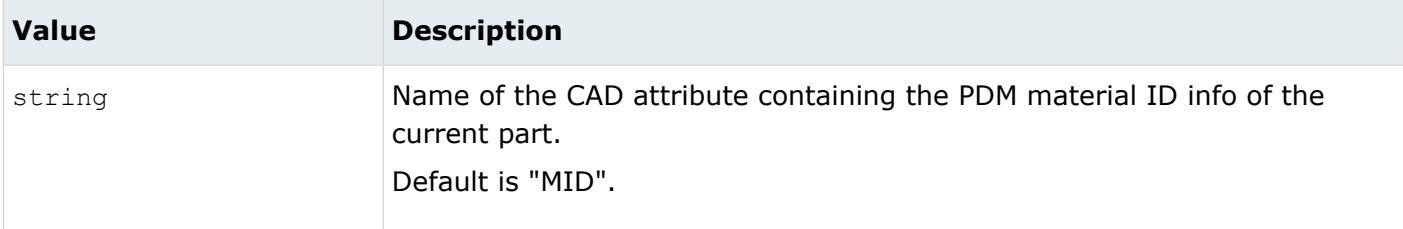

*@OriginalIdAsMetadata*

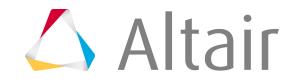

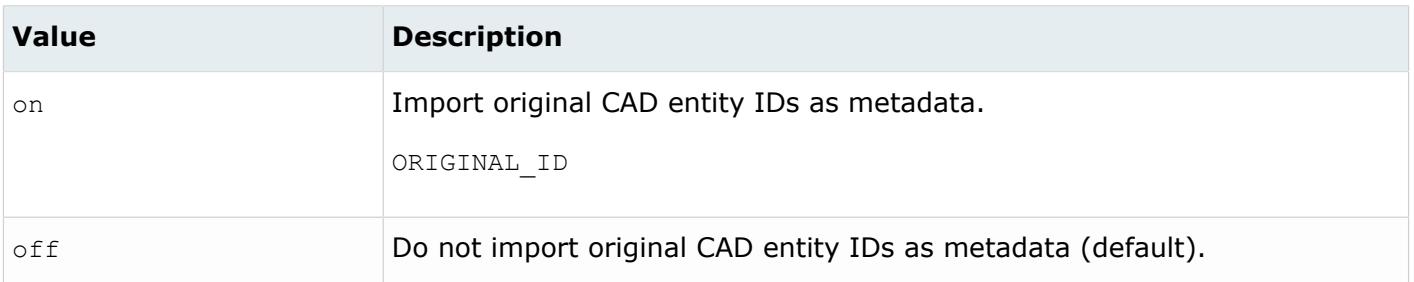

*@PartNumber*

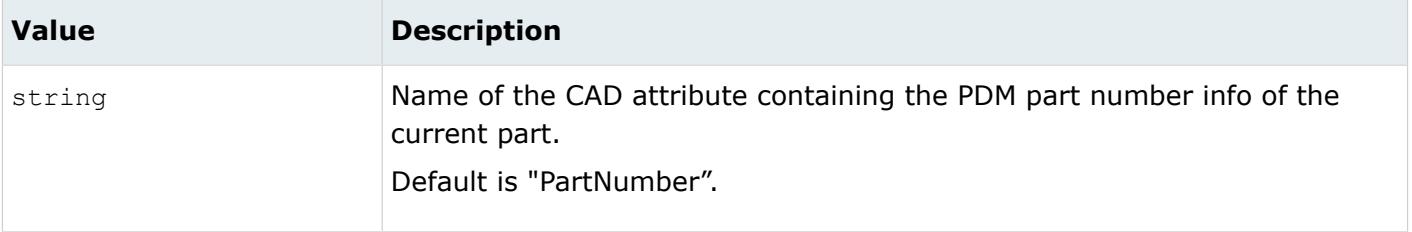

*@PID*

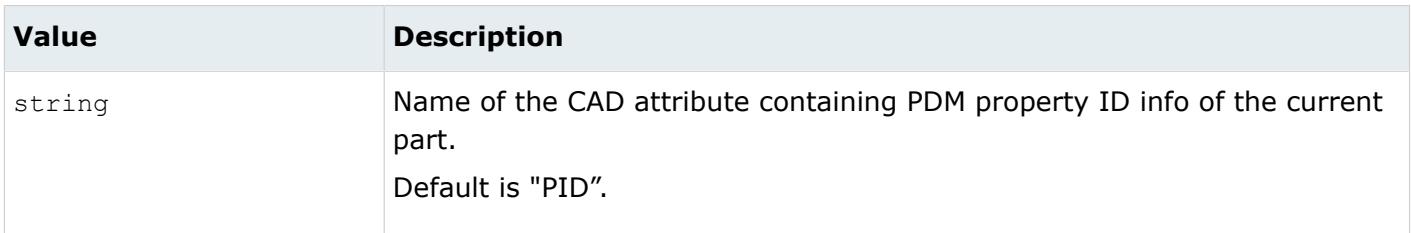

*@Revision*

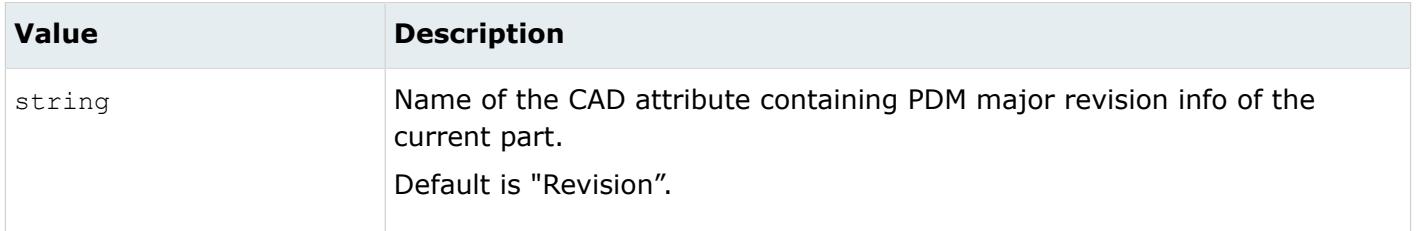

*@ScaleFactor*

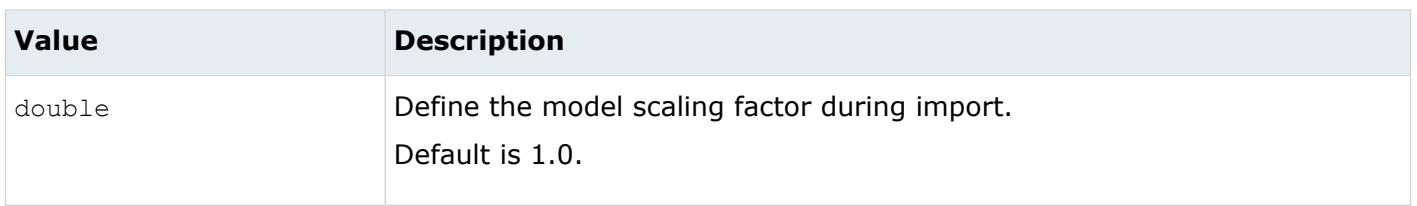

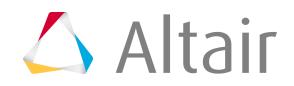

*@SkipCreationOfSolid*

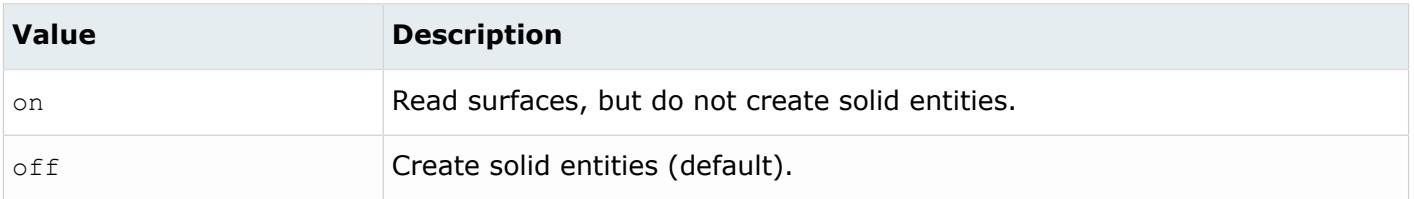

*@SplitComponents*

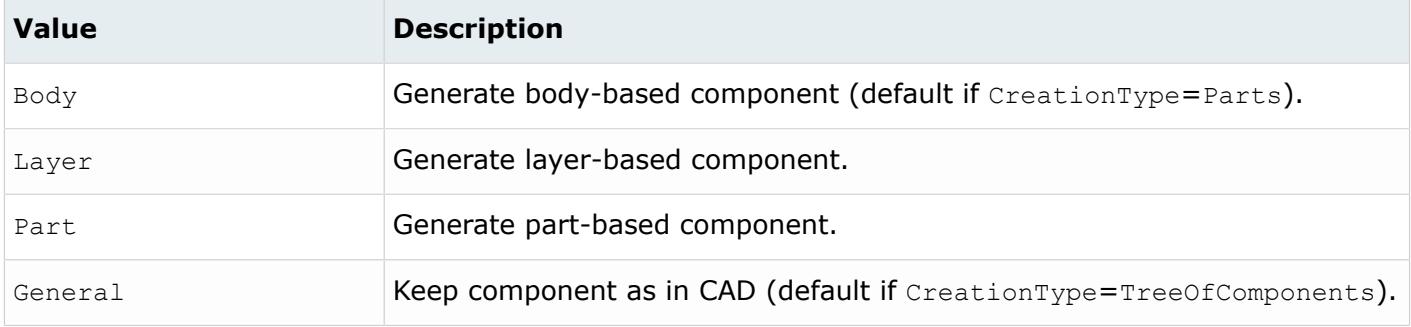

## *@SplitPeriodicFaces*

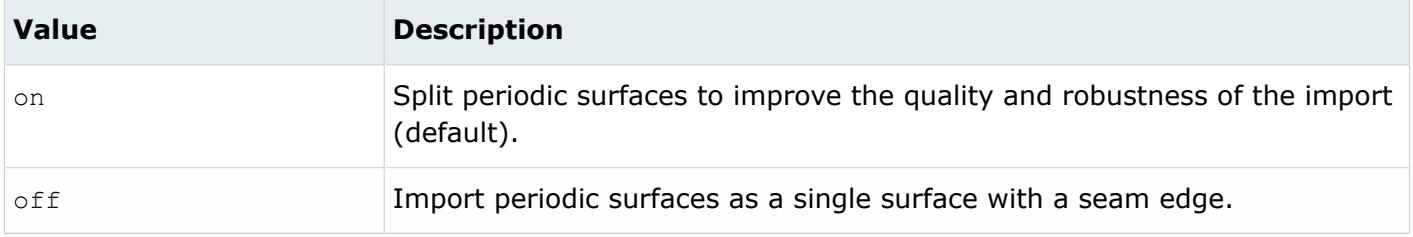

## *@StitchingAcrossBodies*

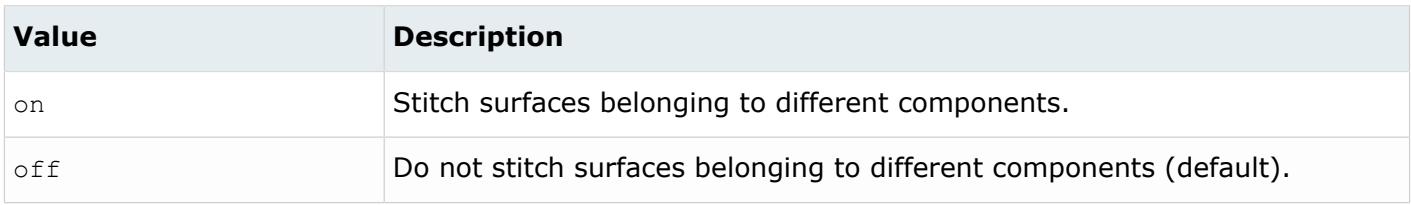

#### *@TagsAsMetadata*

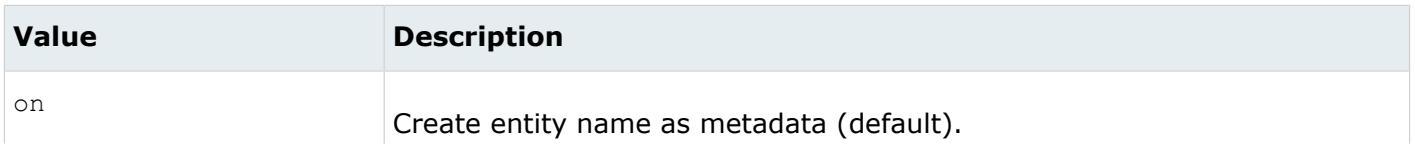

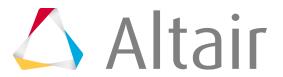

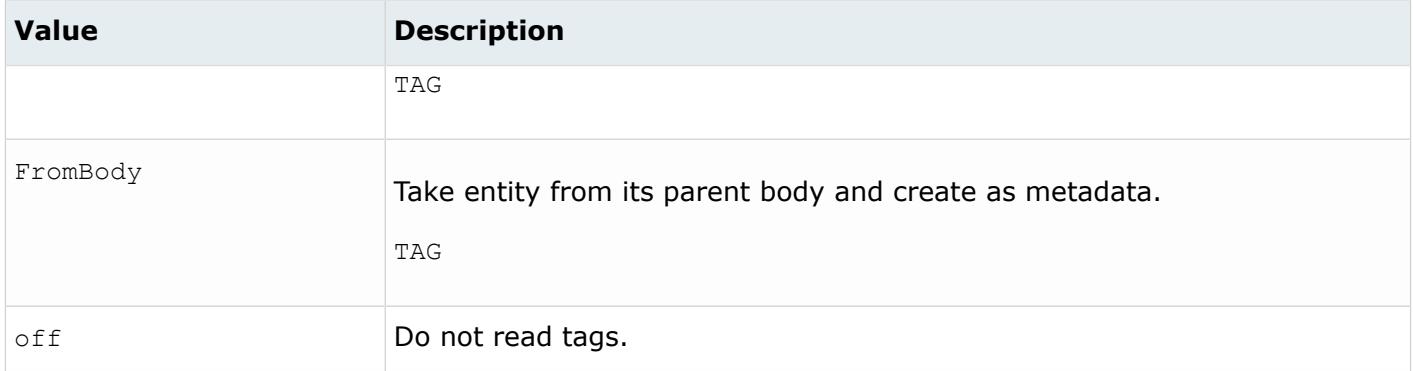

# *@TargetUnits*

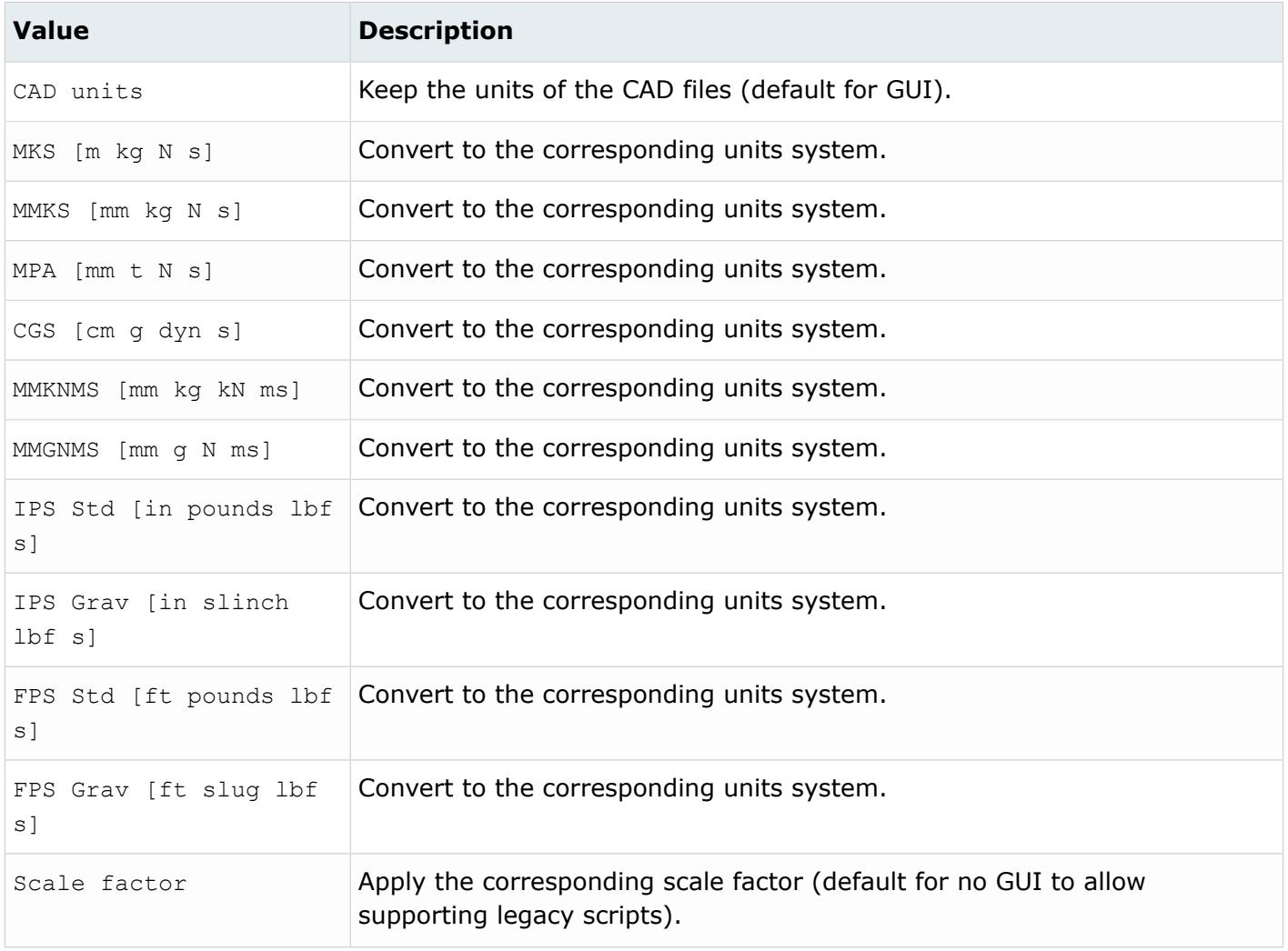

*@ThicknessName*

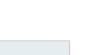

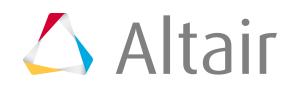

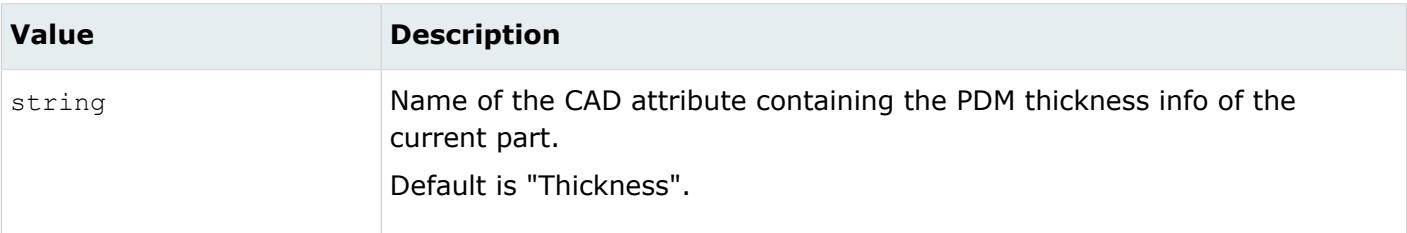

*@UID*

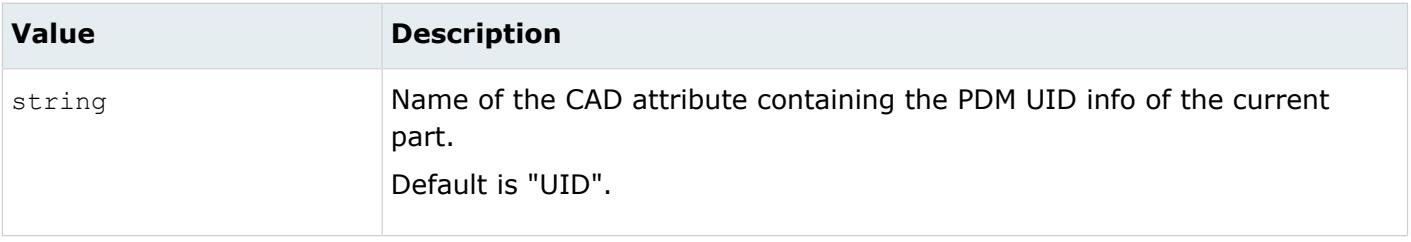

# **Supported Metadata**

Metadata generated from the NX Third Party reader.

*BODY\_ID*

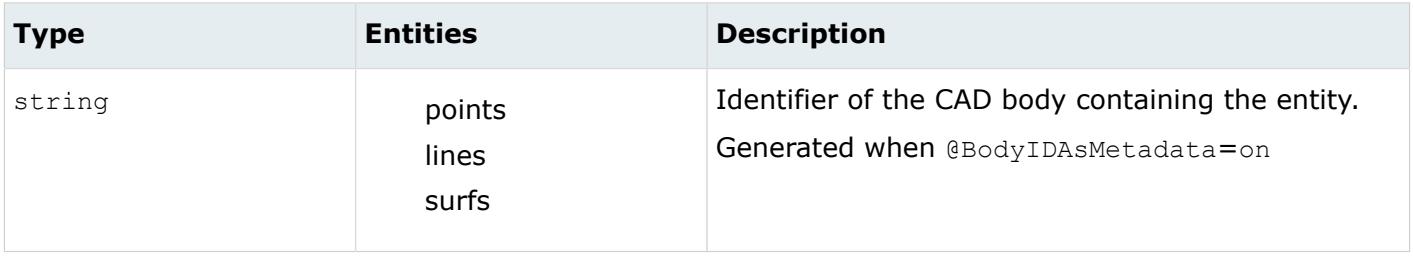

*COLOR\_RGB*

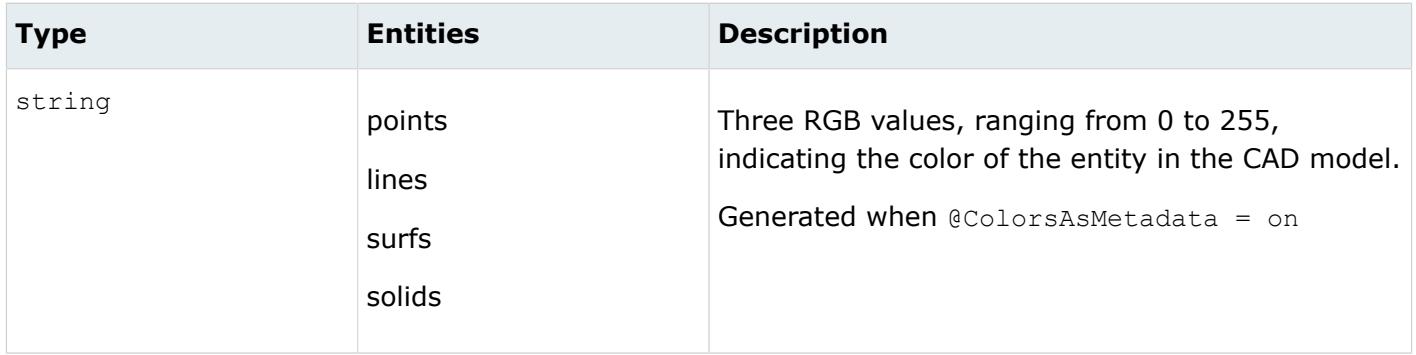

*DENSITY*

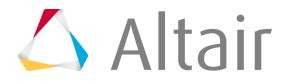

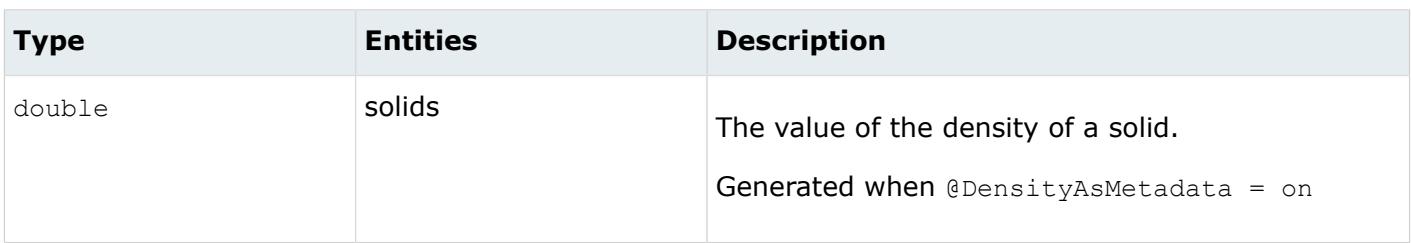

# *FULL\_IDENTIFIER*

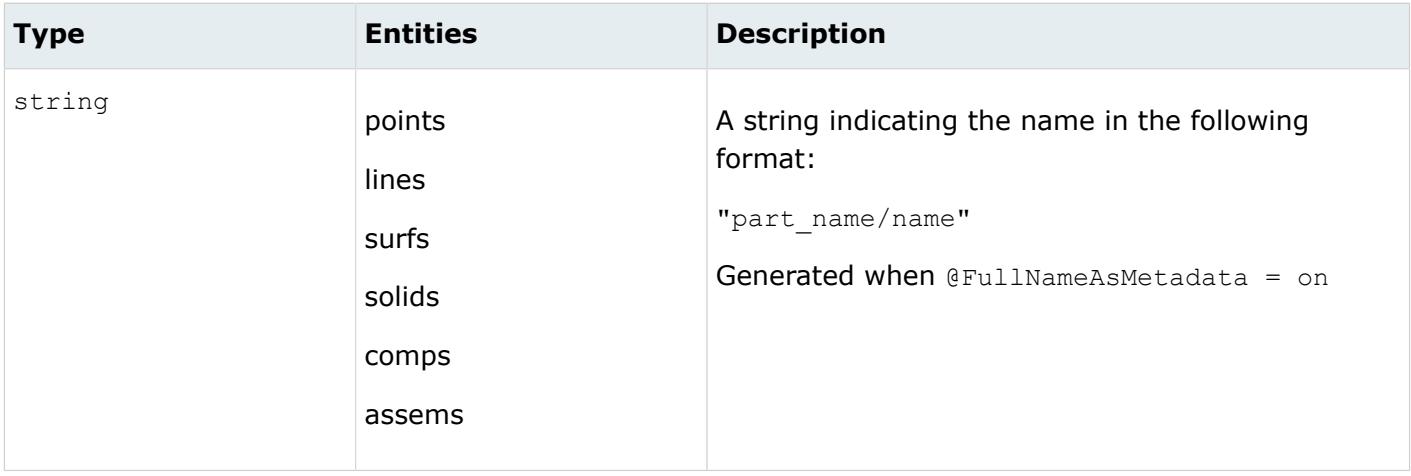

*LAYER*

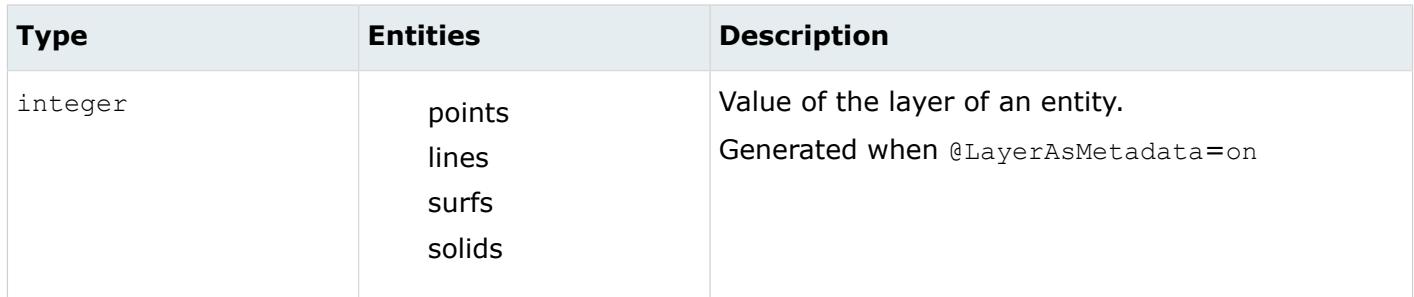

# *LEGACY\_HIERARCHY*

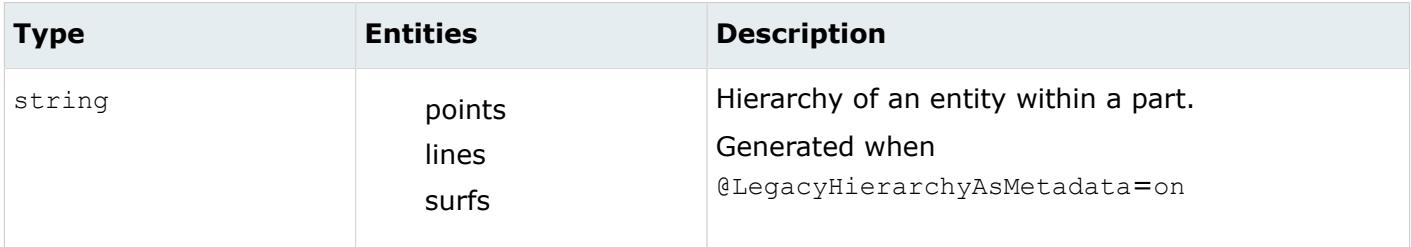

*MODELUNIT*

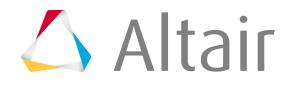

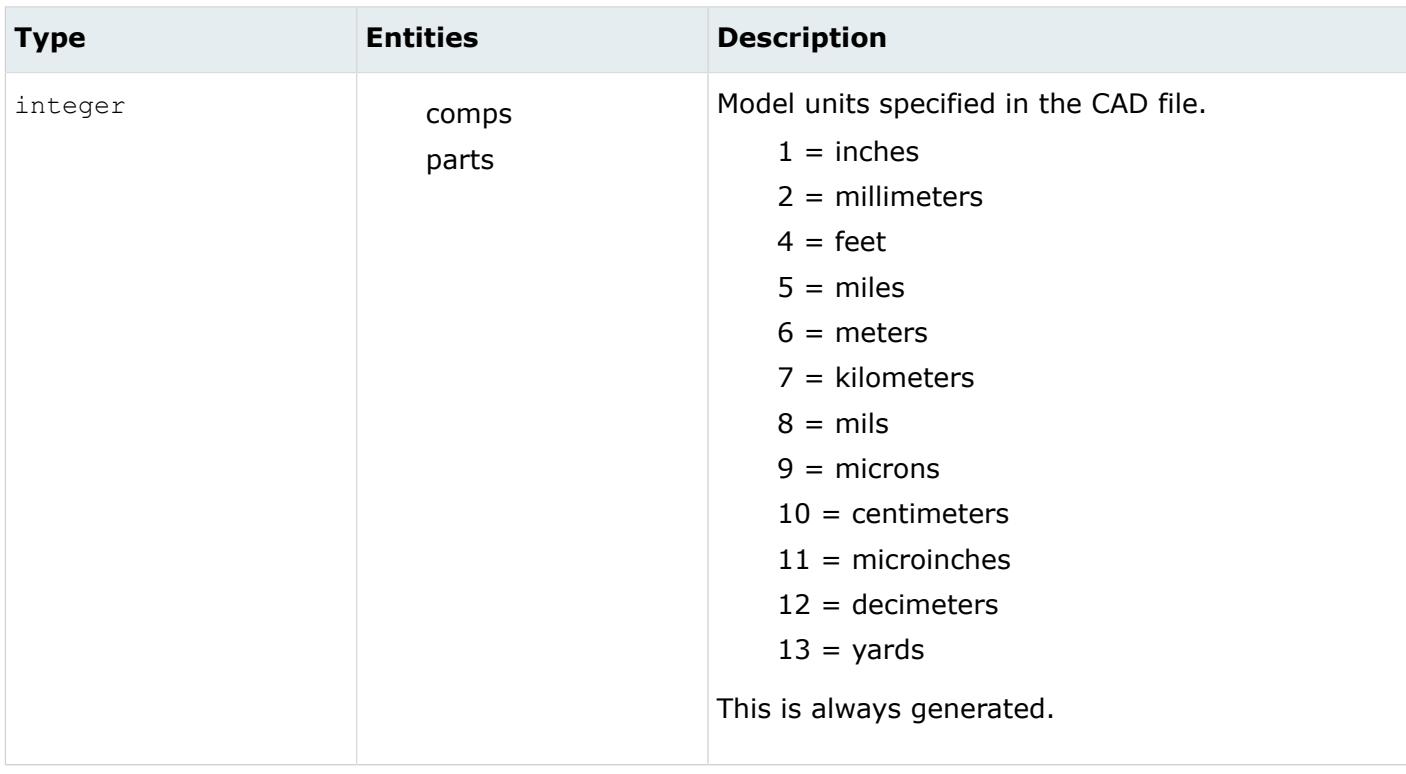

# *ORIGINAL\_ID*

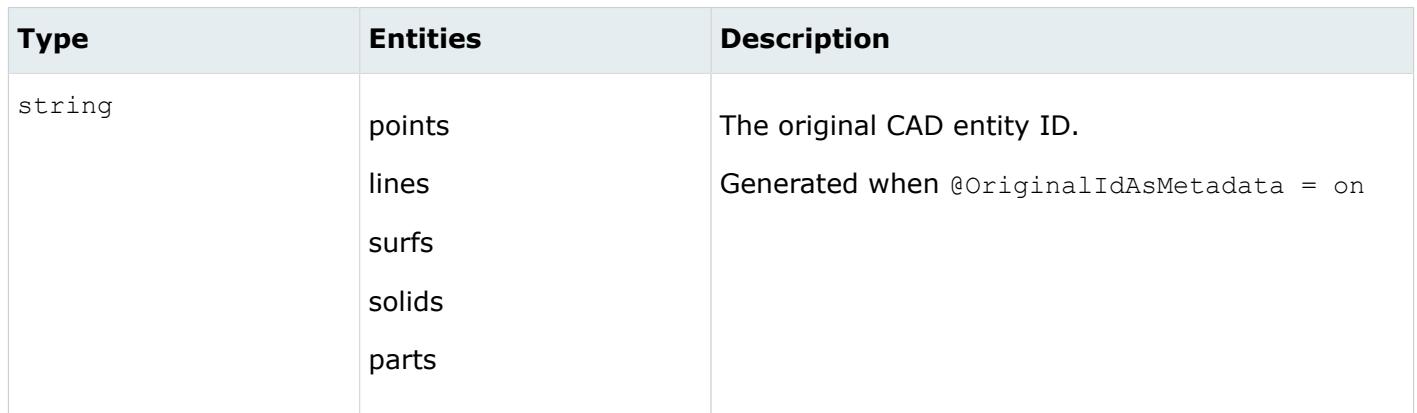

*TAG*

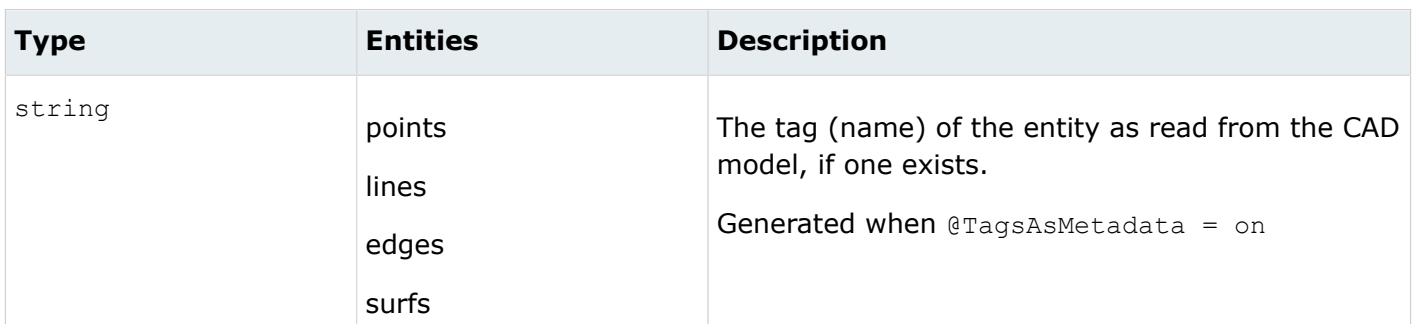

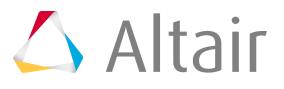

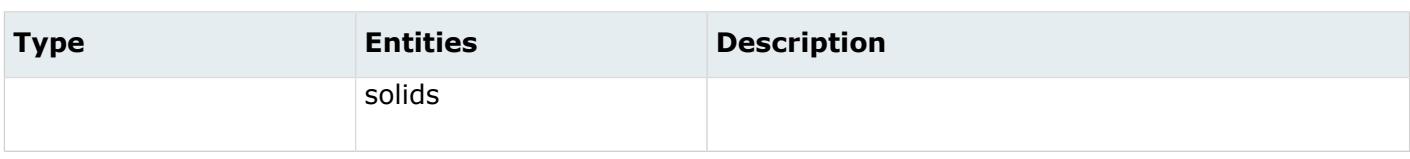

# **Parasolid Reader**

# **Supported Entities**

Entities supported by the Parasolid reader.

- Free points
- Free curves
- Surfaces
- Quilt bodies
- Solid bodies
- Assemblies

# **Import Options**

The Parasolid reader uses the parasolid\_reader.ini file.

*@AttributesAsMetadata*

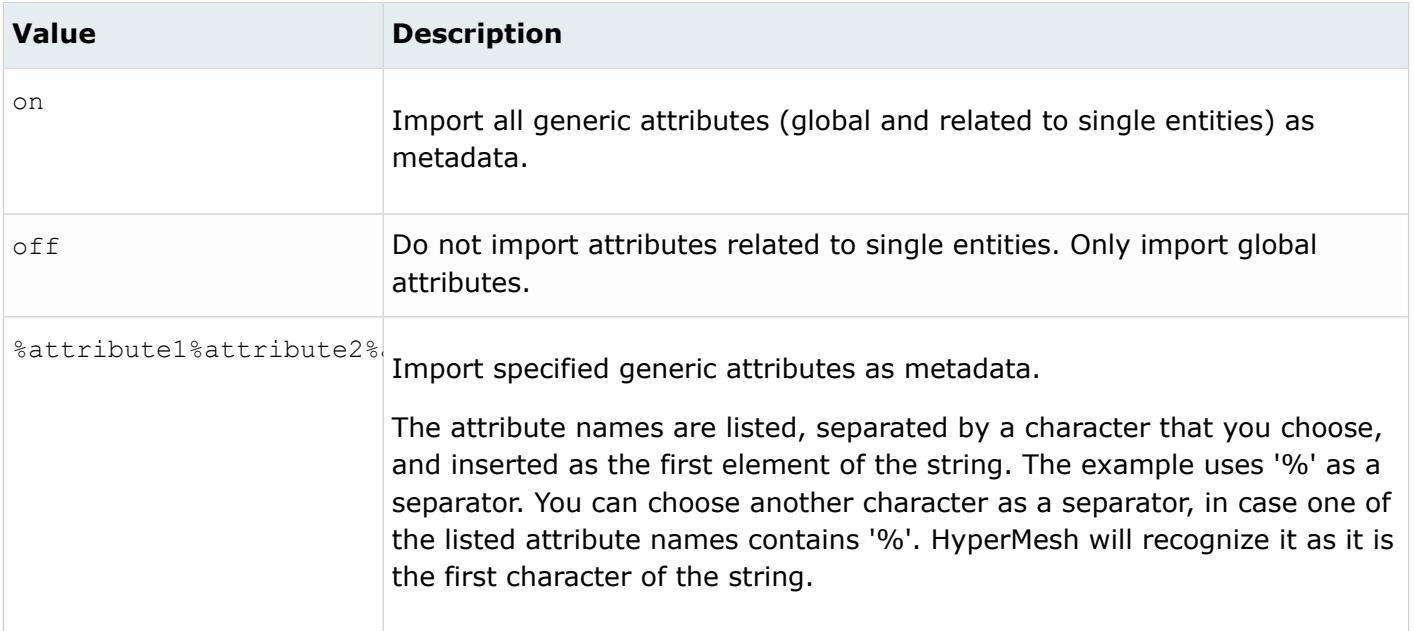

*@AvoidDisjointShells*

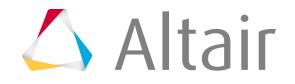

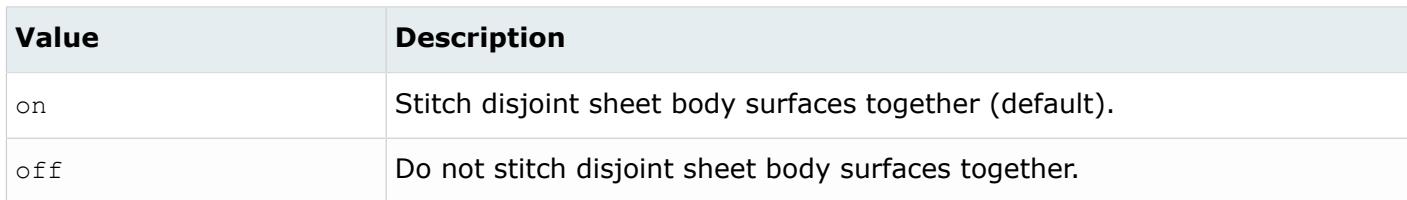

## *@BodyIdAsMetadata*

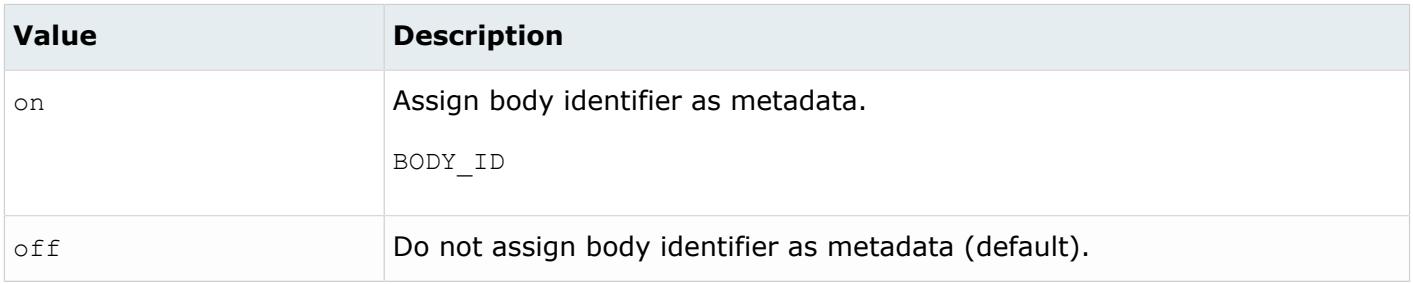

# *@CleanupTol*

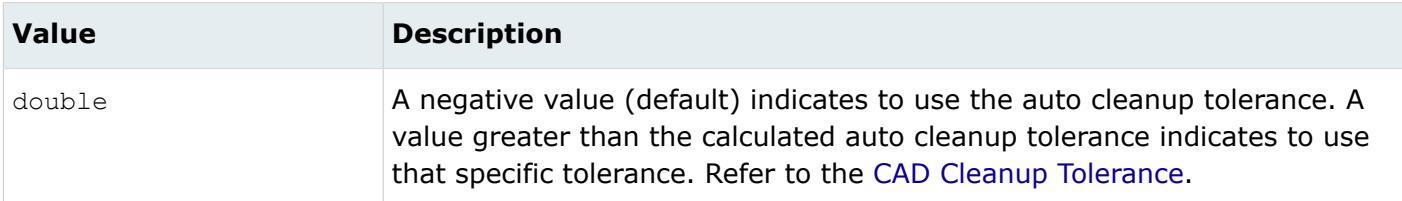

#### *@ColorsAsMetadata*

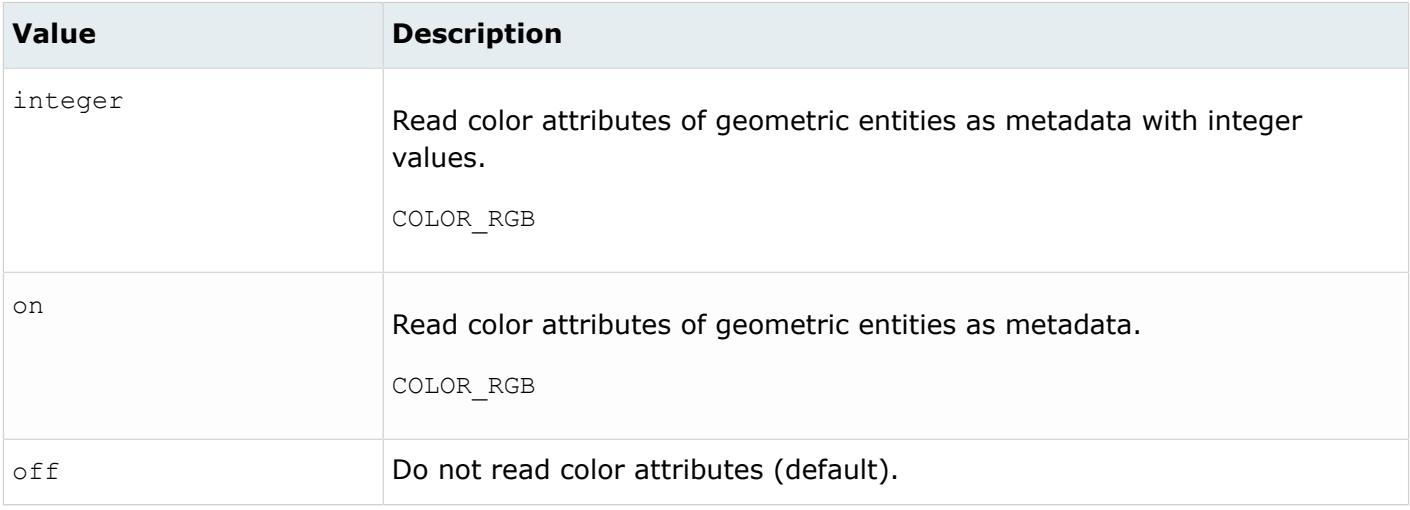

*@CreationType*

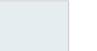

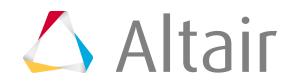

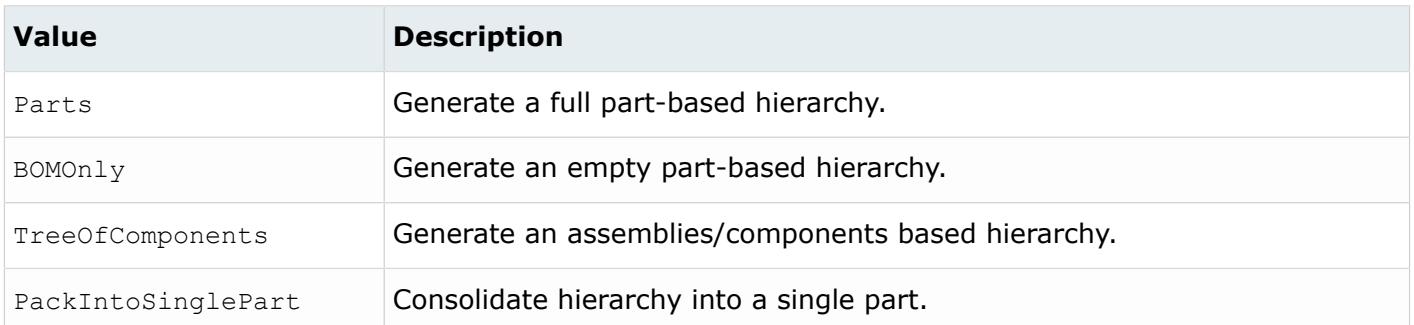

#### *@DensityAsMetadata*

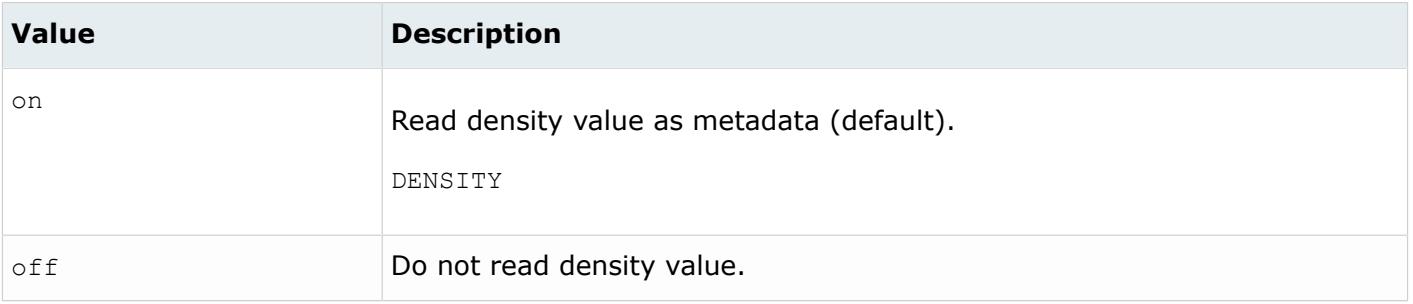

#### *@DoNotMergeEdges*

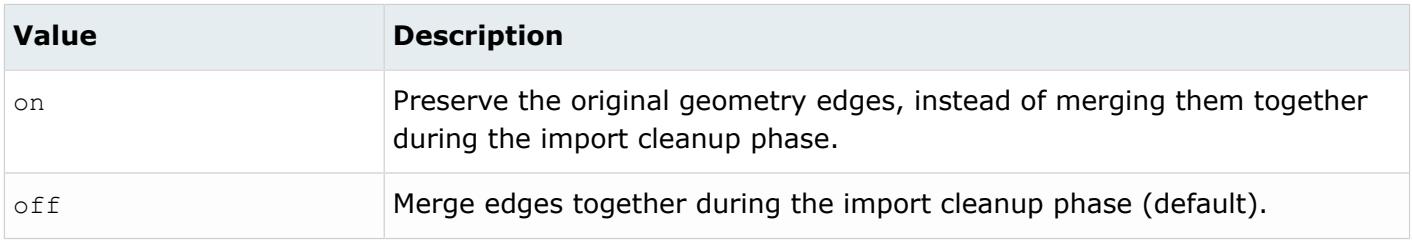

# *@ExtractManifoldFromGeneralBody*

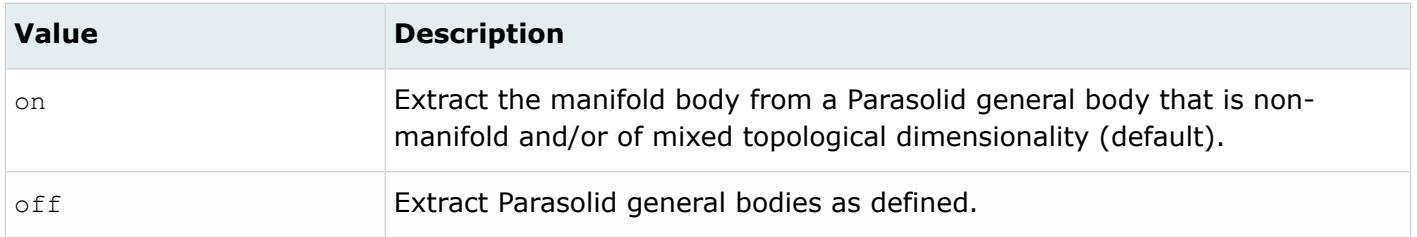

#### *@ImportBlanked*

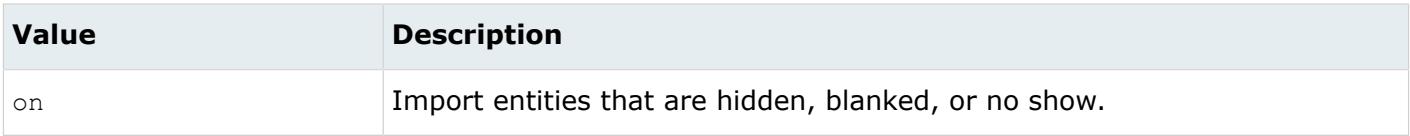

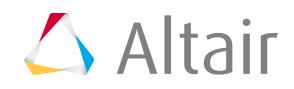

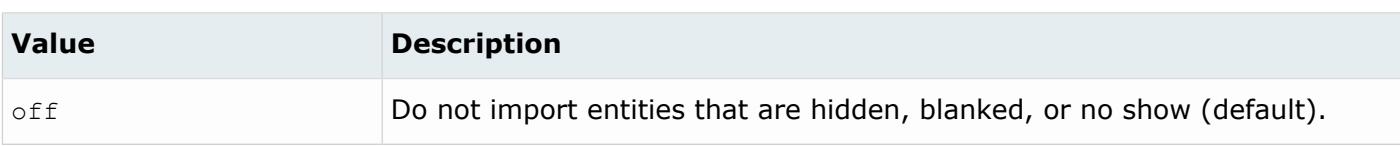

#### *@ImportForVisualizationOnly*

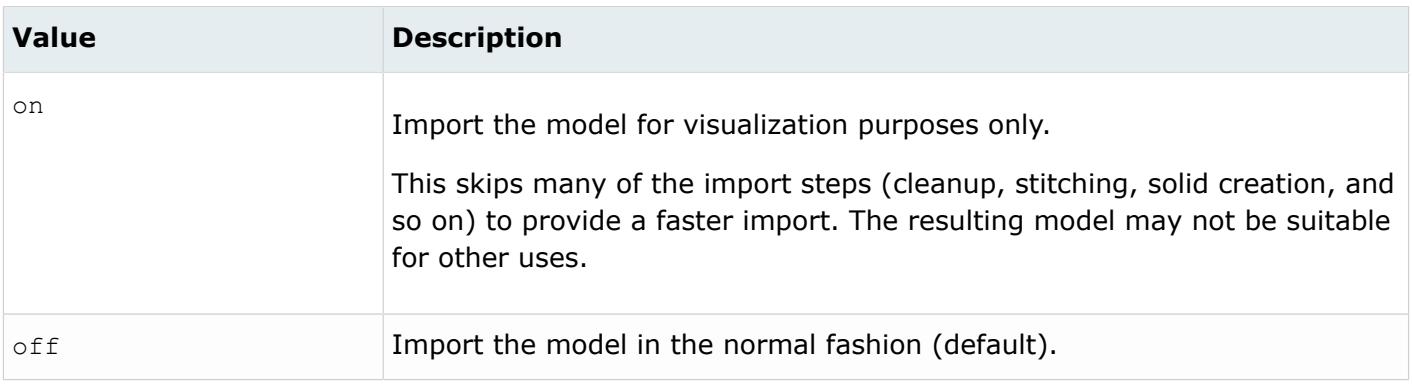

## *@ImportFreeCurves*

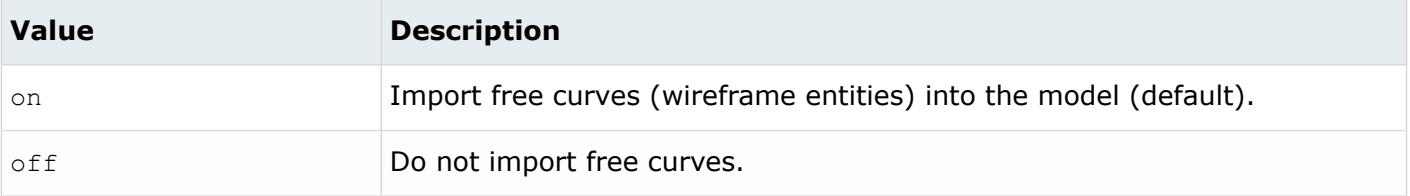

#### *@ImportFreePoints*

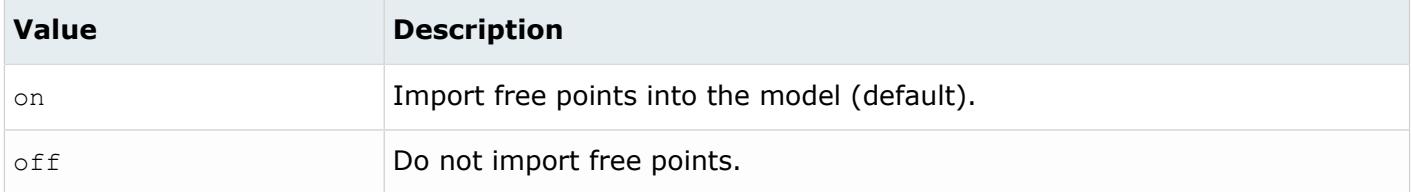

# *@LegacyHierarchyAsMetadata*

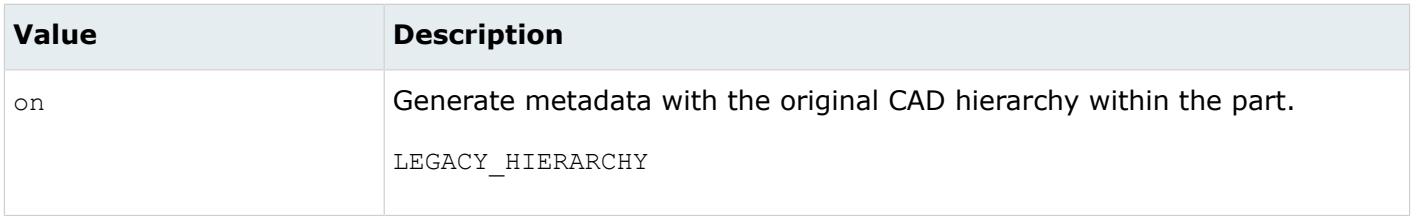

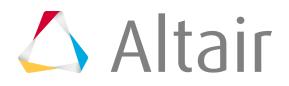

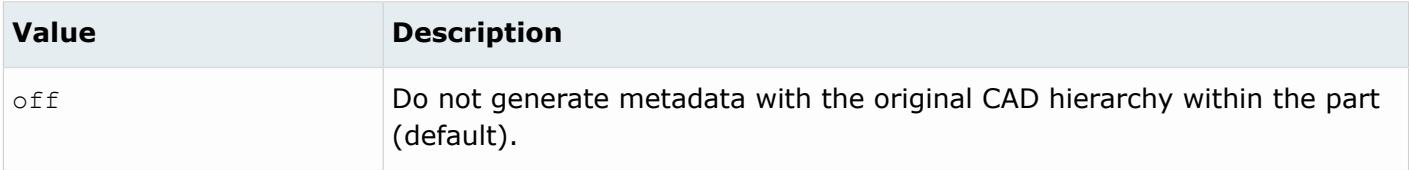

*@MaterialName*

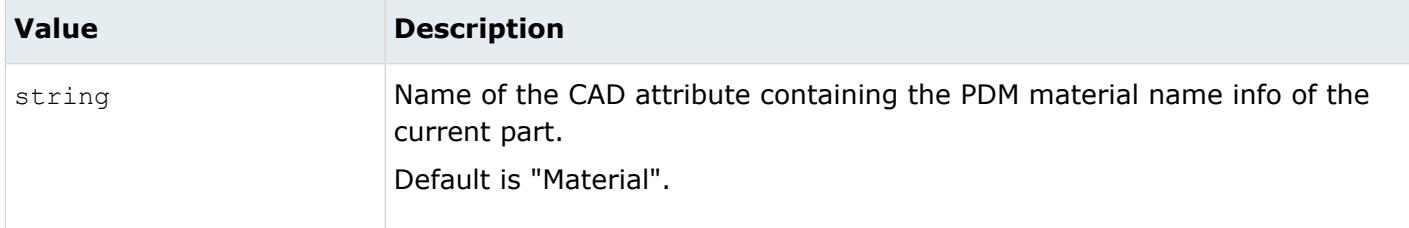

#### *@MetadataPrefix*

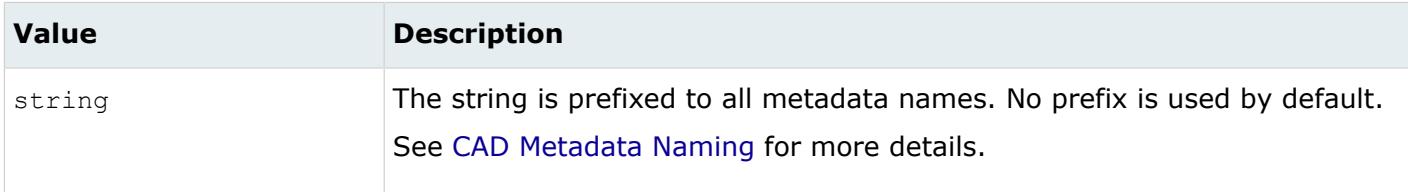

#### *@OriginalIdAsMetadata*

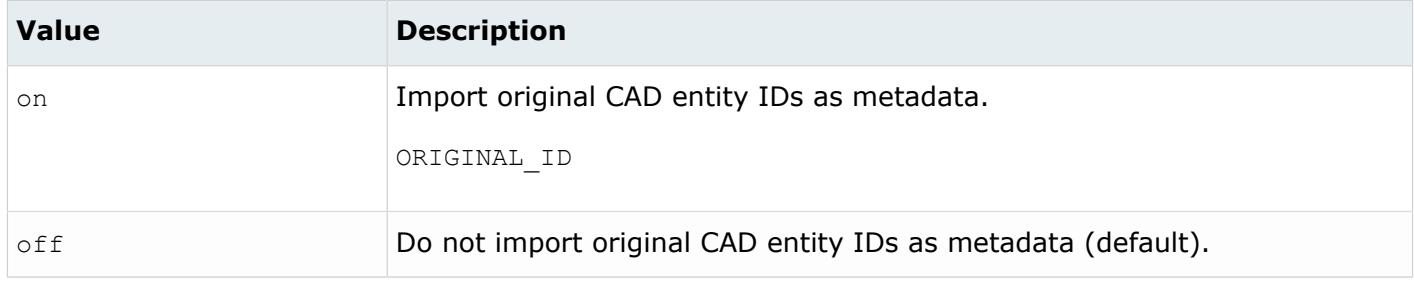

#### *@PartNumber*

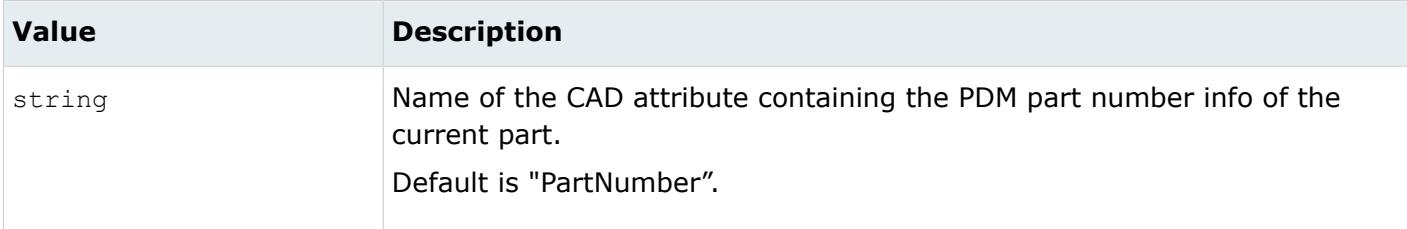

*@ScaleFactor*

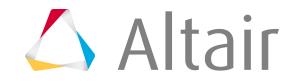

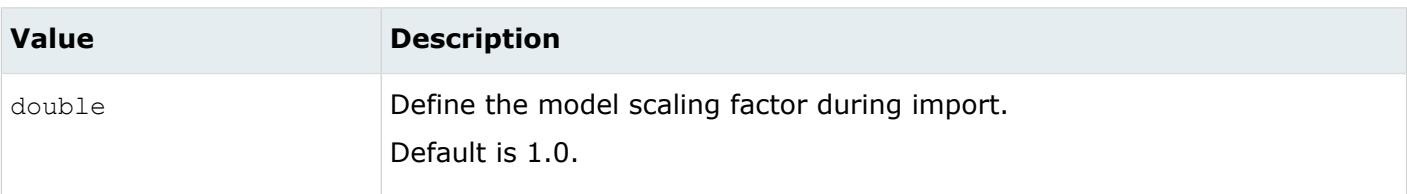

# *@SkipCreationOfSolid*

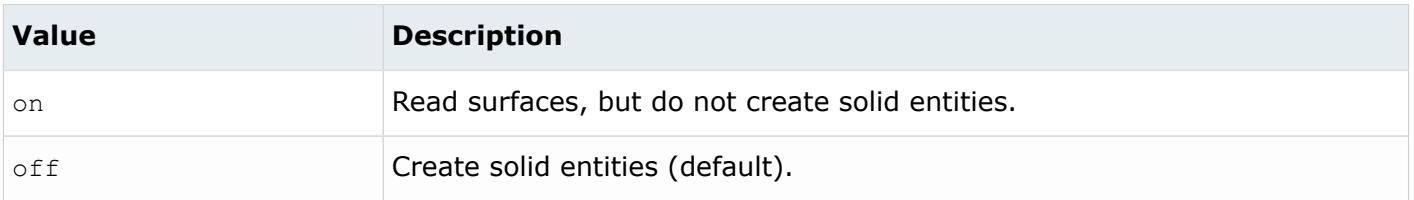

# *@SplitComponents*

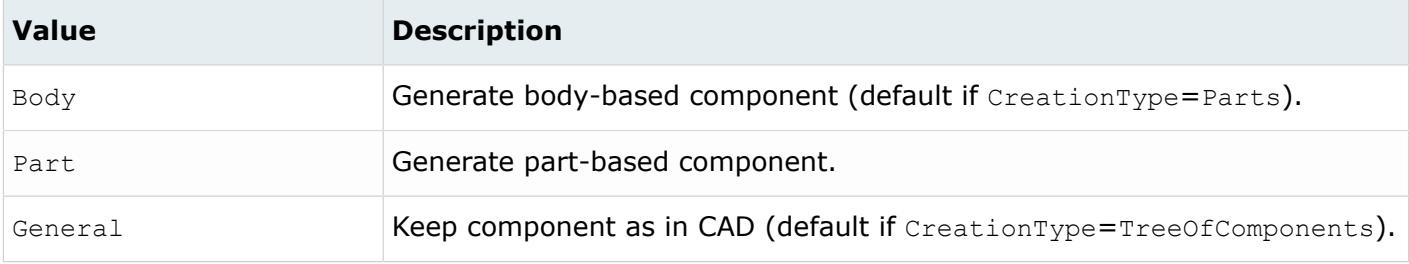

## *@SplitComponentsByBody*

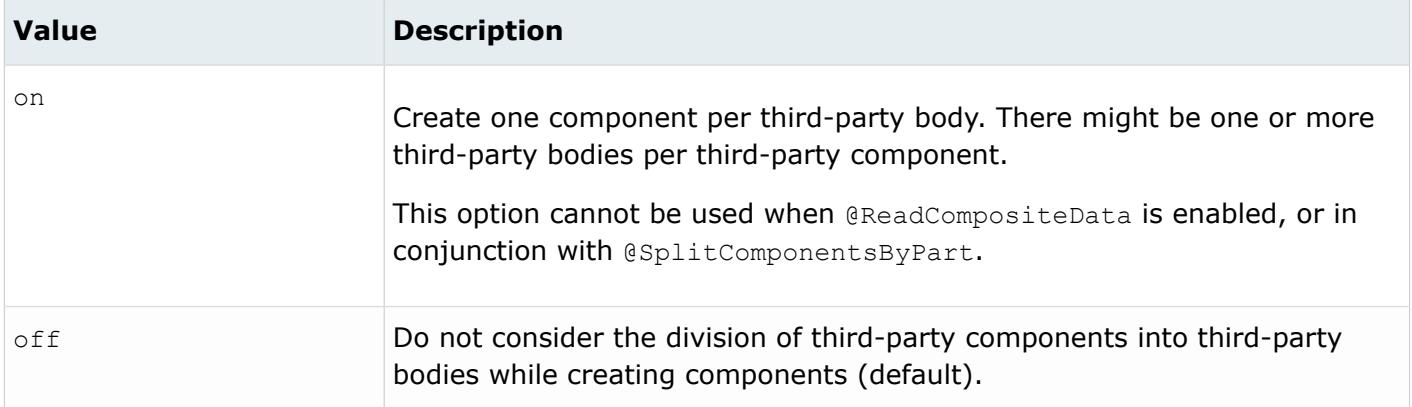

# *@SplitPeriodicFaces*

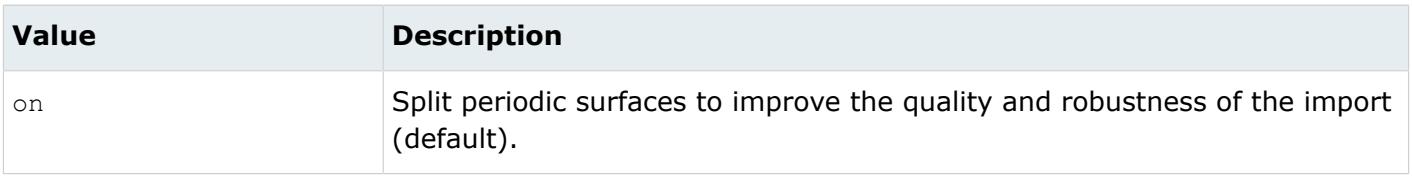

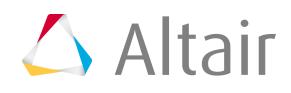

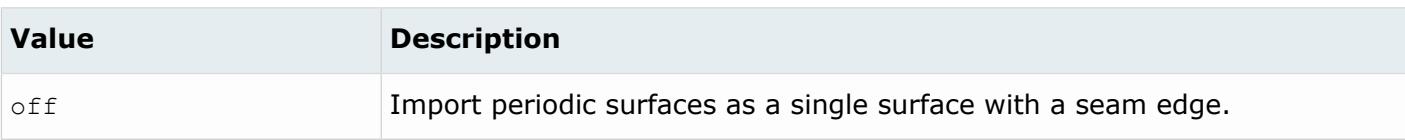

### *@StitchingAcrossBodies*

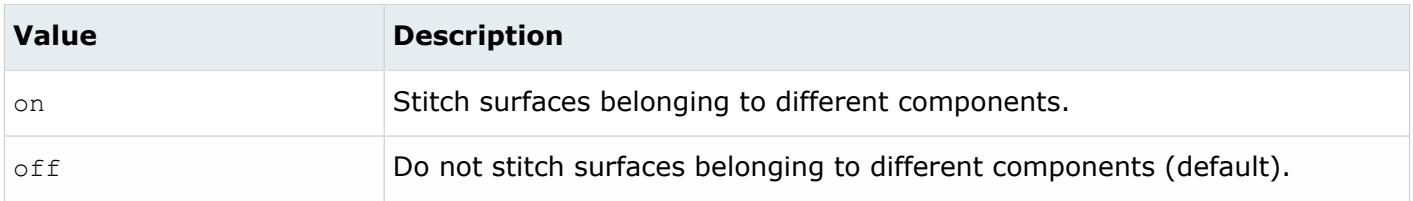

#### *@TagsAsMetadata*

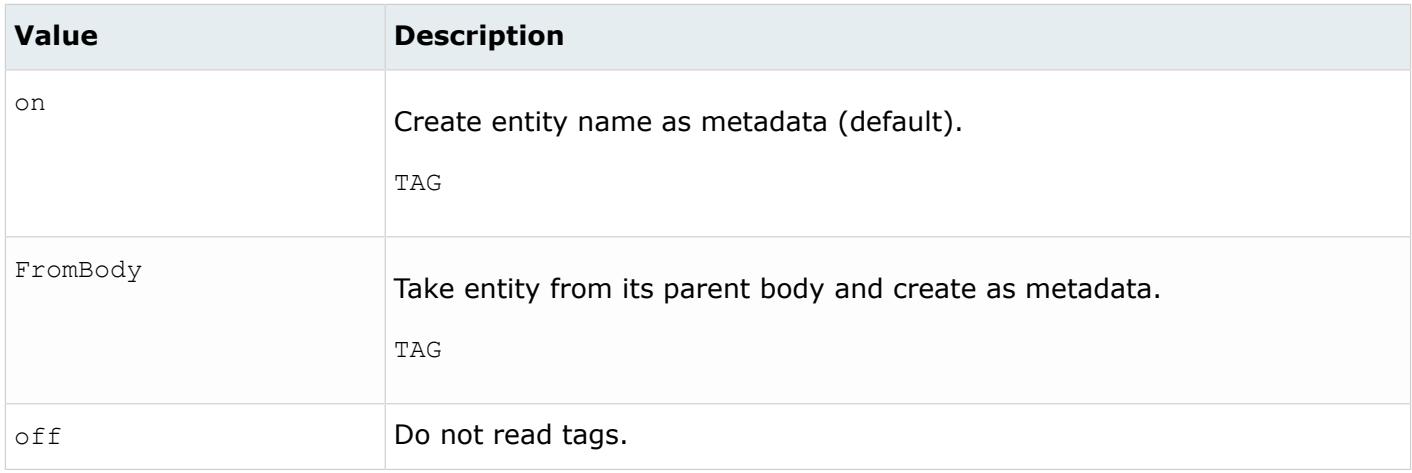

#### *@TargetUnits*

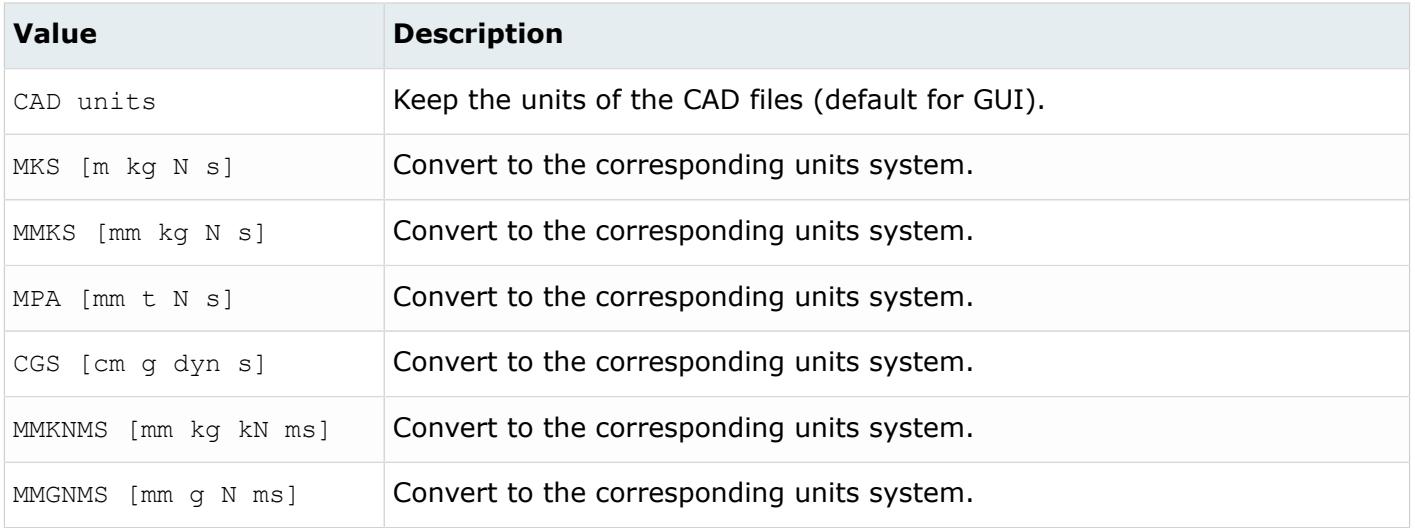

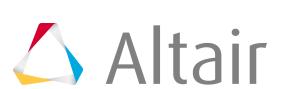

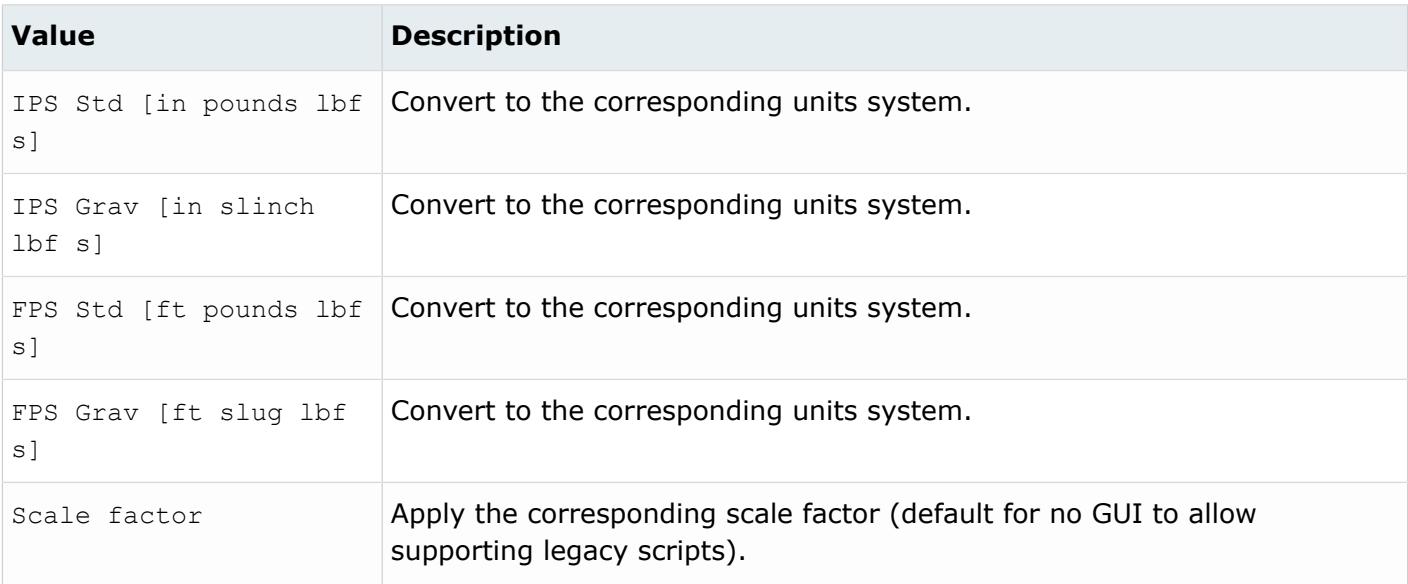

# *@ThicknessName*

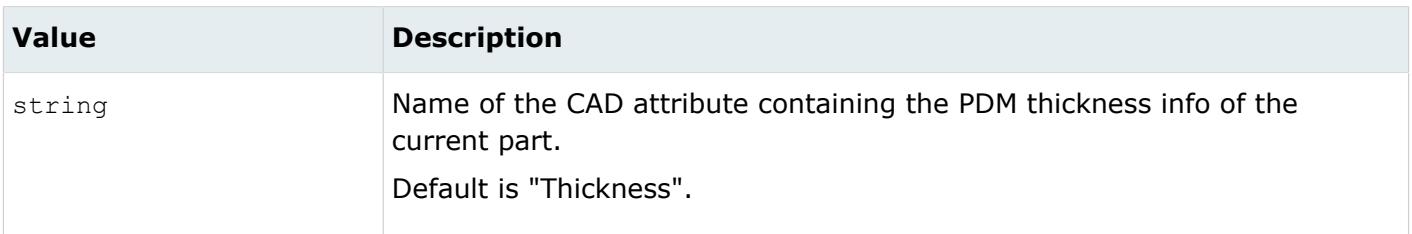

# *@UID*

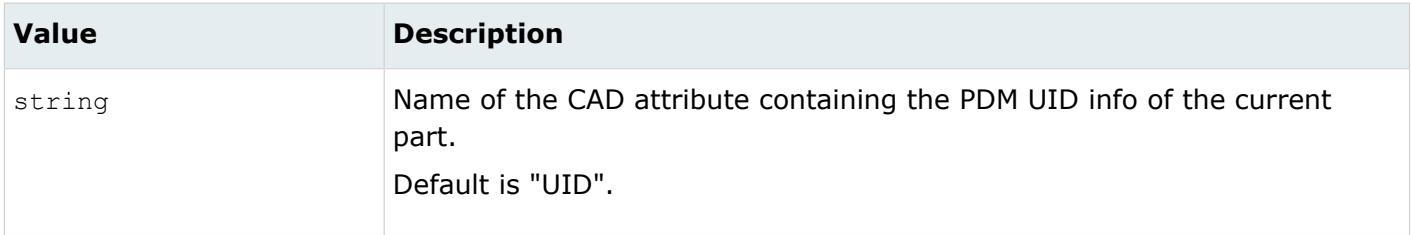

# *@UniqueIdAsMetadata*

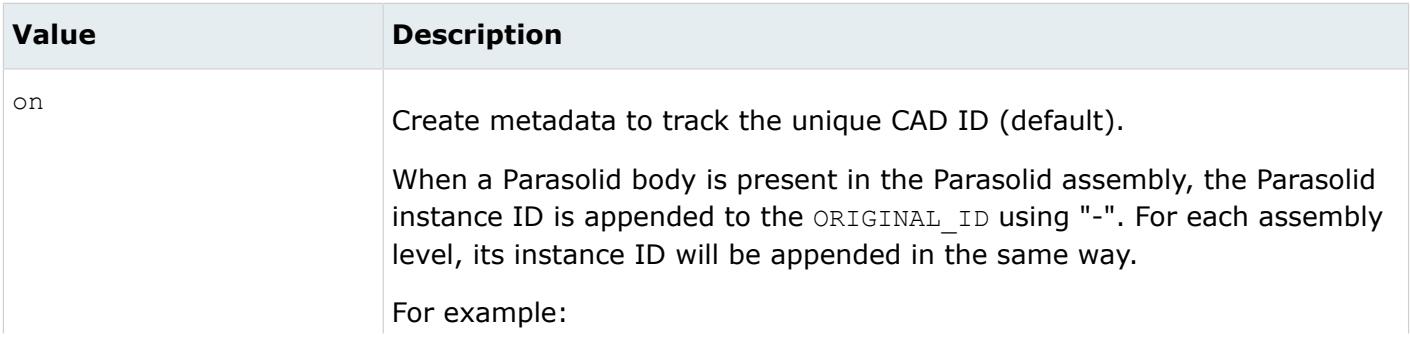

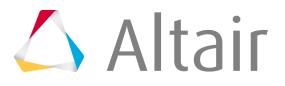

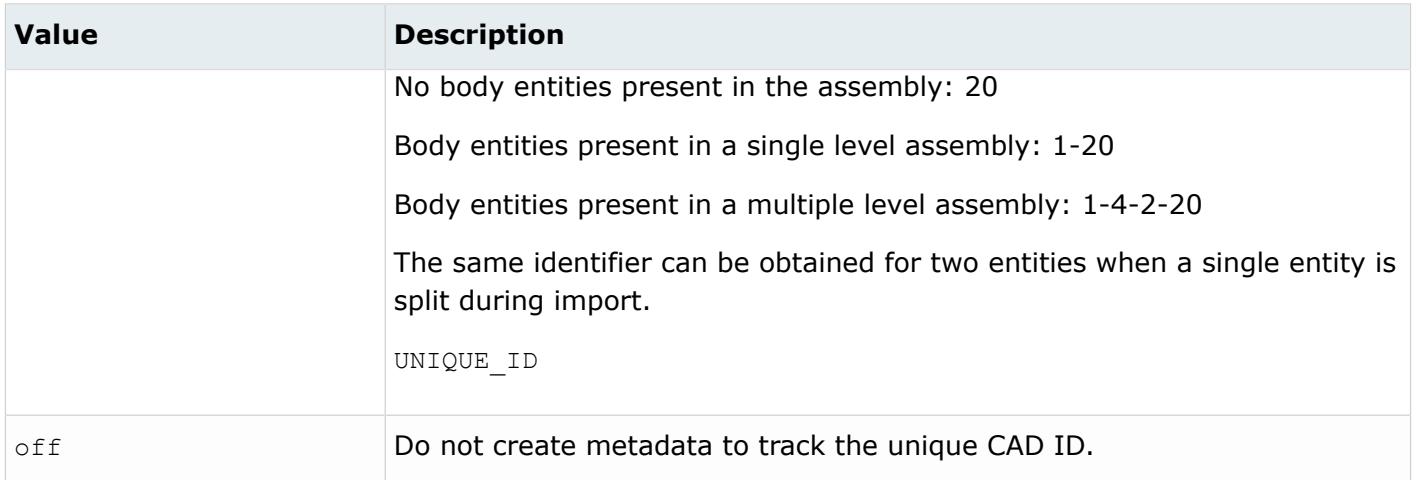

# **Supported Metadata**

Metadata generated from the Parasolid reader.

*BODY\_ID*

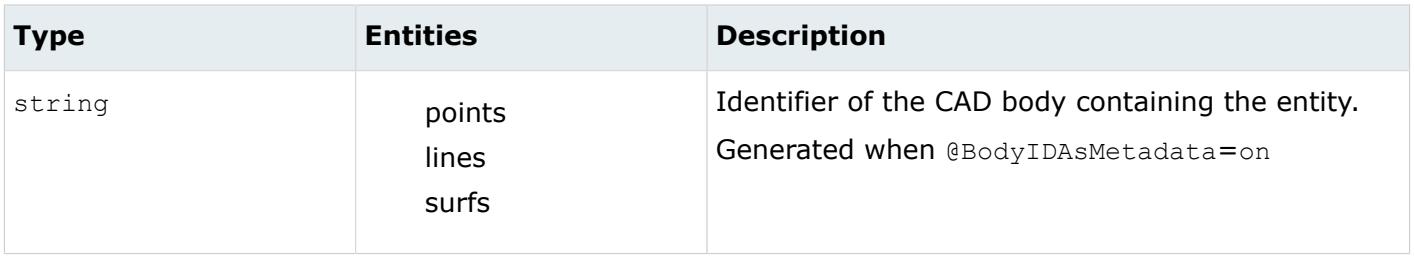

*COLOR\_RGB*

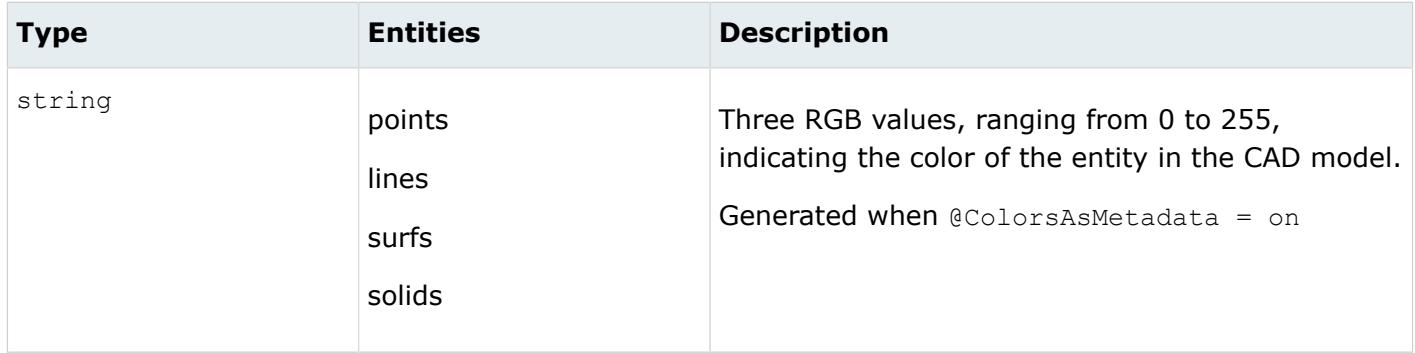

*DENSITY*

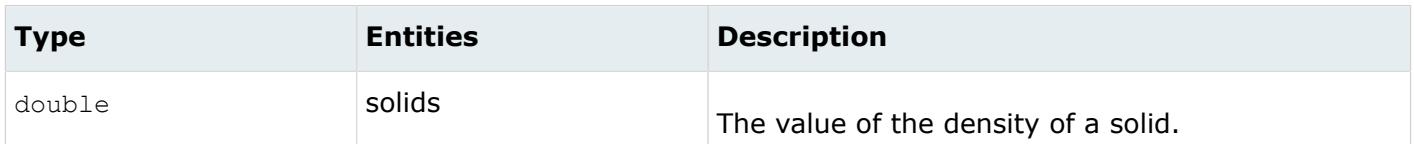

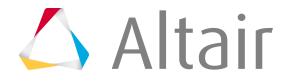

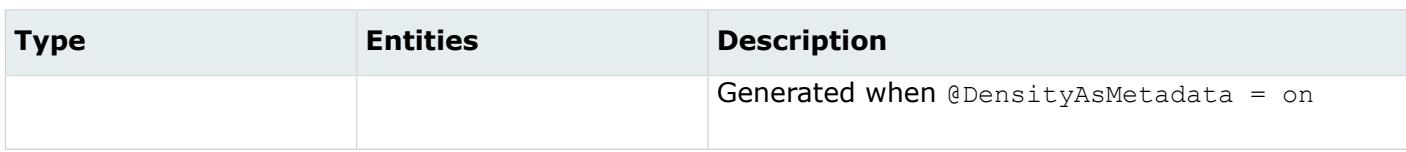

#### *LEGACY\_HIERARCHY*

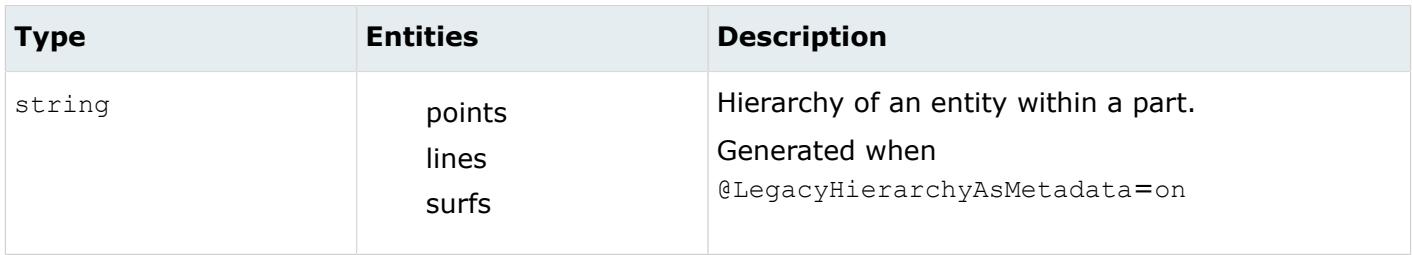

#### *MODELUNIT*

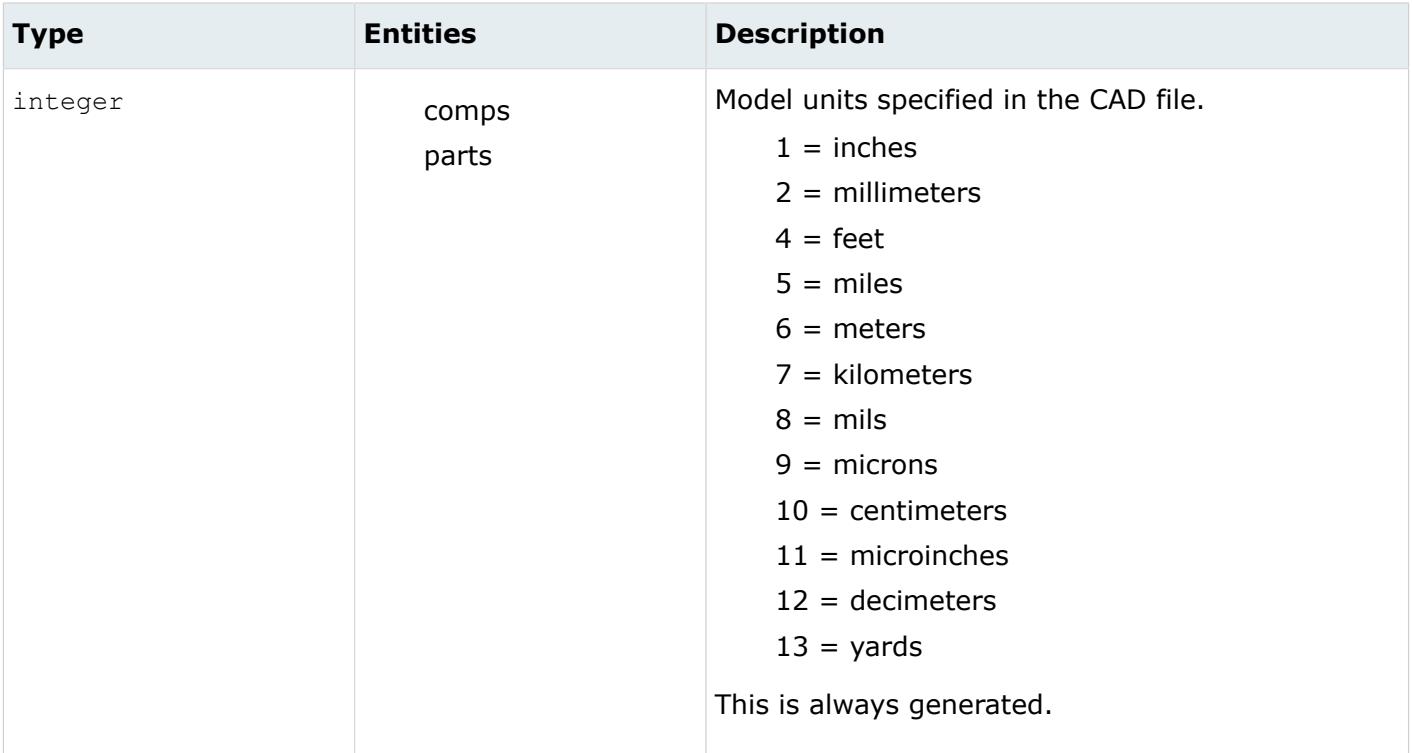

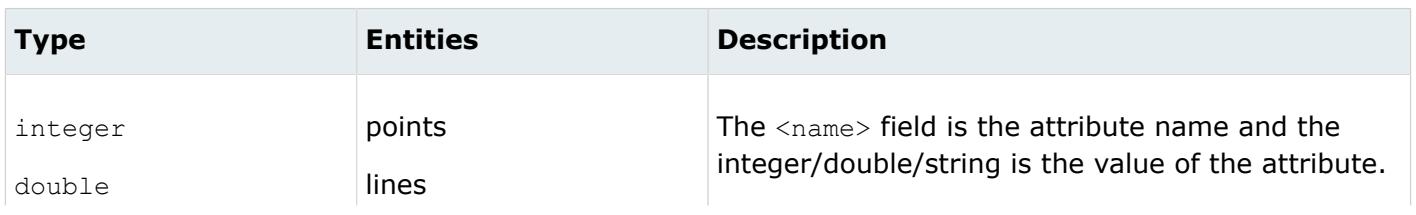

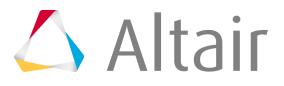

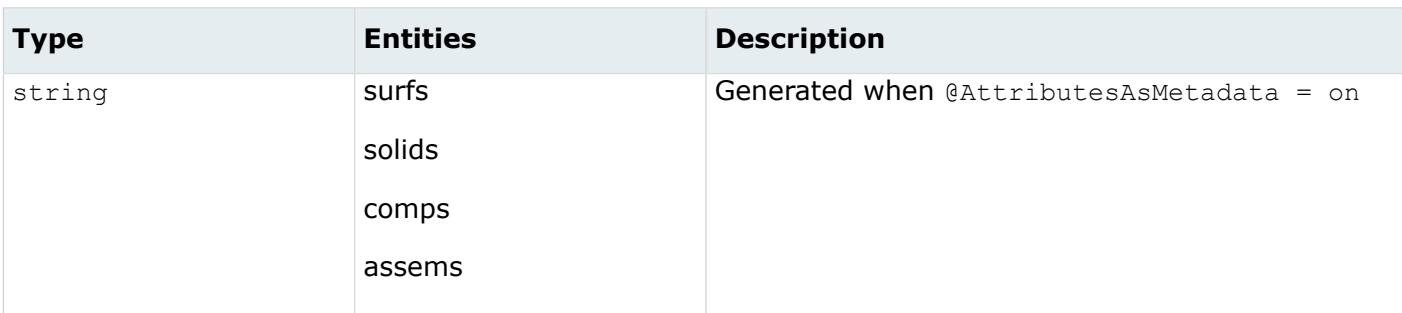

*ORIGINAL\_ID*

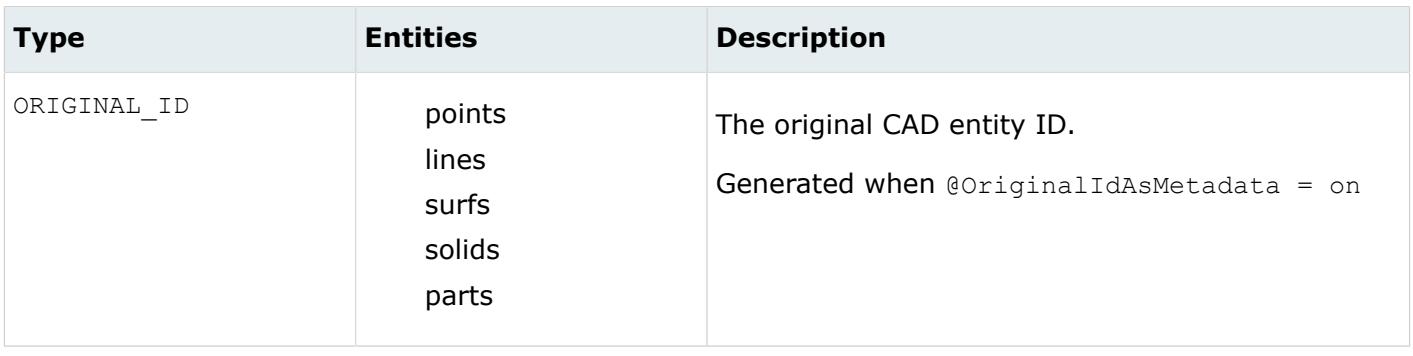

*TAG*

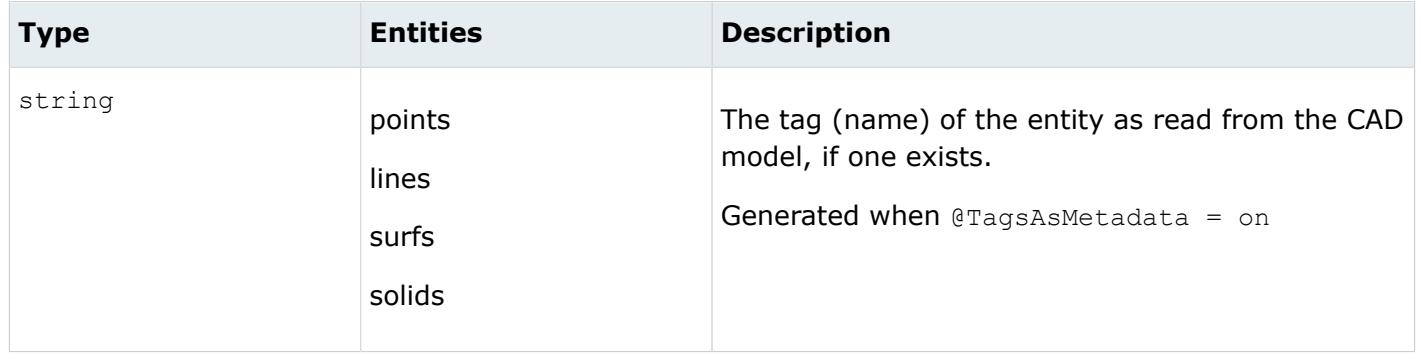

*UNIQUE\_ID*

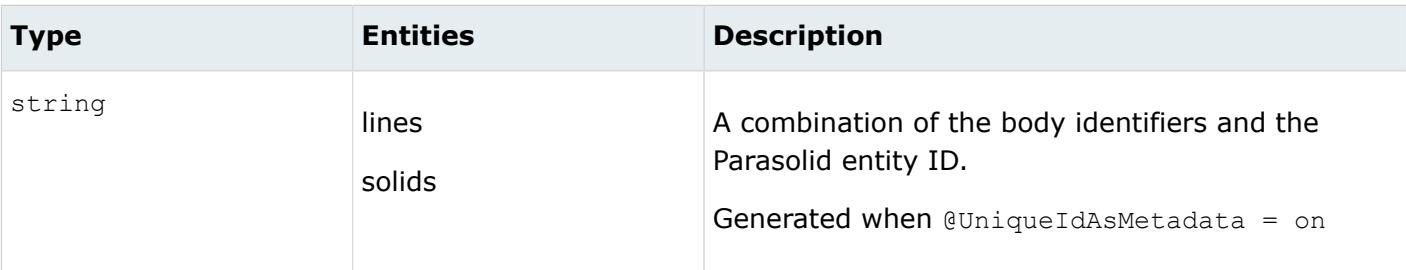

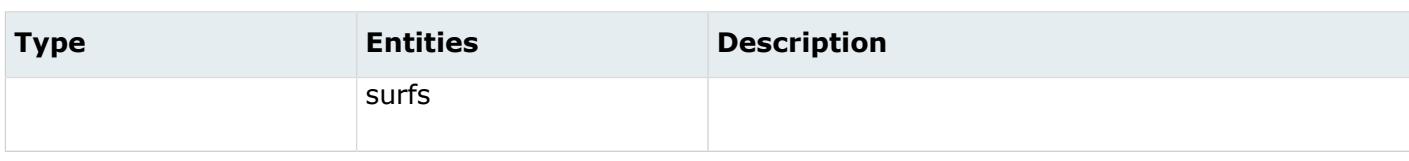

# **PDGS Reader**

# **Supported Entities**

Entities supported by the PDGS reader.

• Entity #5

# **Import Options**

The PDGS reader uses the pdgs\_reader.ini file.

*@CleanupTol*

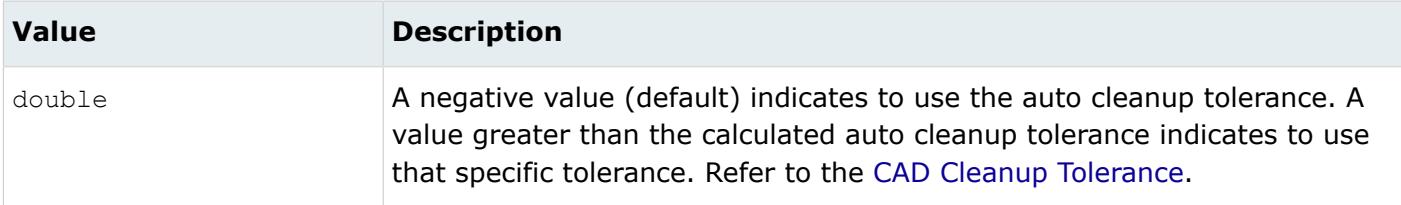

## *@ColorsAsMetadata*

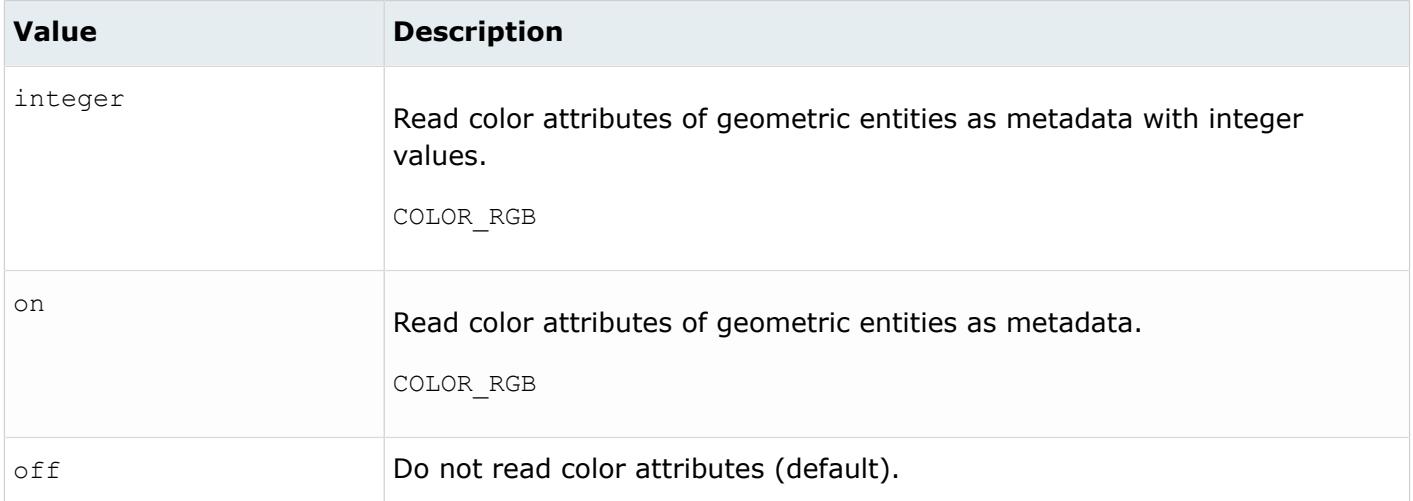

## *@CreationType*

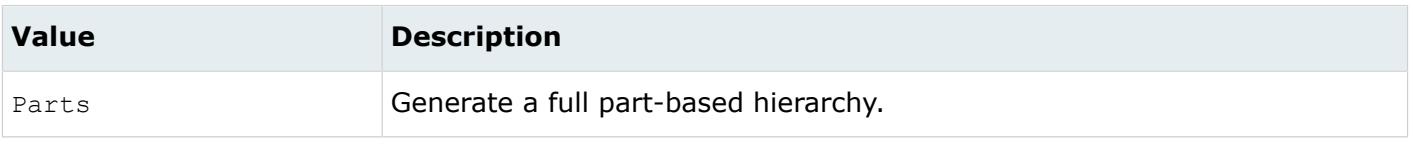

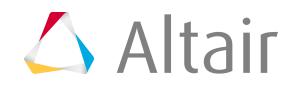

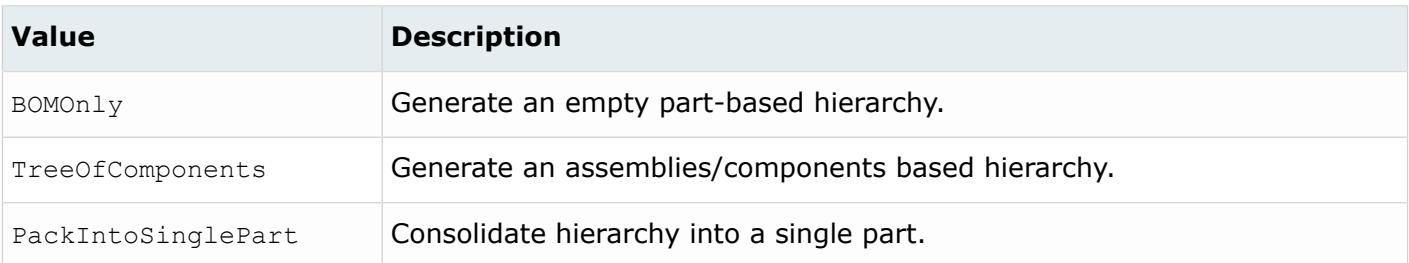

#### *@LegacyHierarchyAsMetadata*

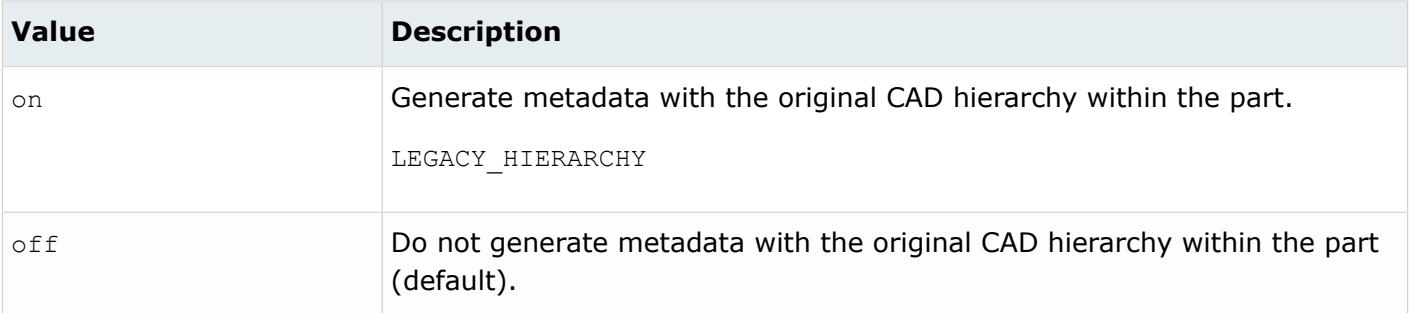

#### *@MetadataPrefix*

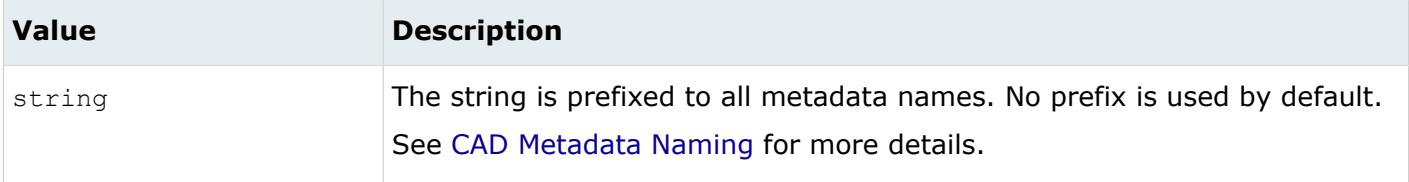

#### *@ScaleFactor*

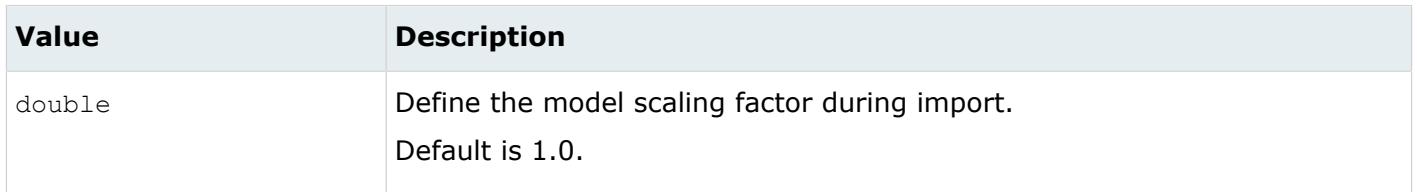

# *@SplitComponents*

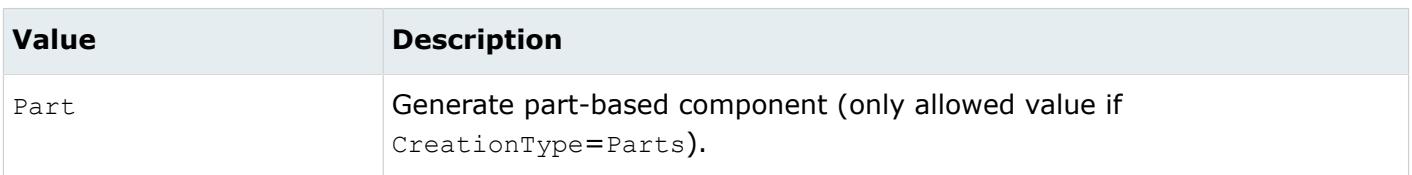

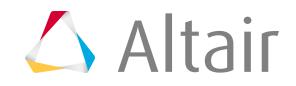

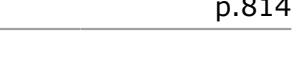

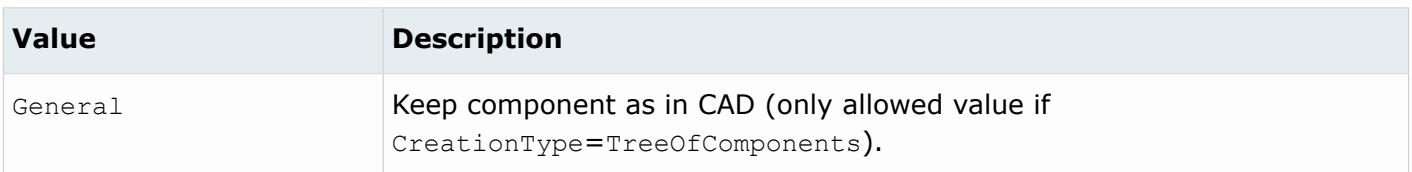

*@TargetUnits*

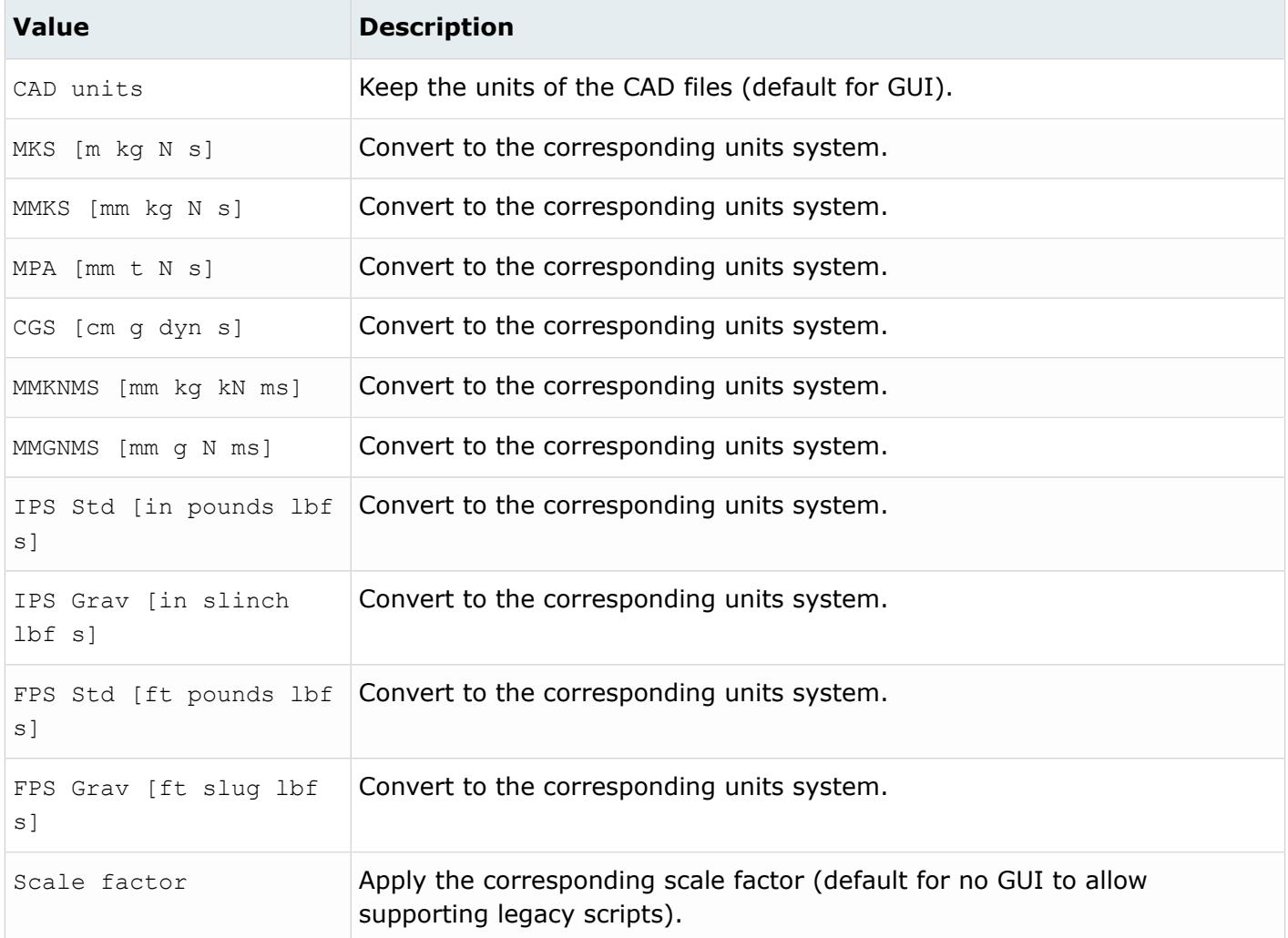

# **Supported Metadata**

Metadata generated from the PDGS reader.

*LEGACY\_HIERARCHY*

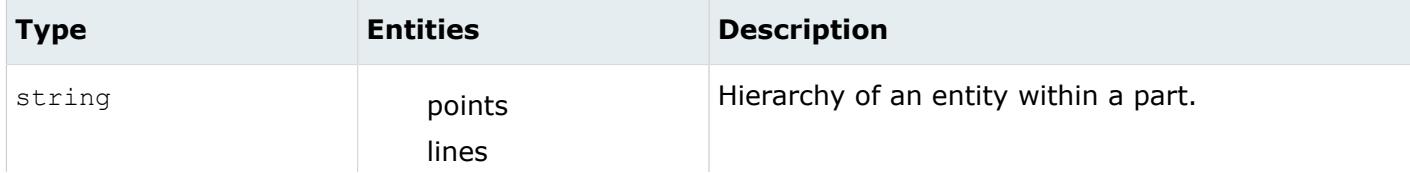

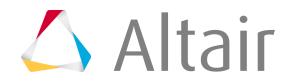

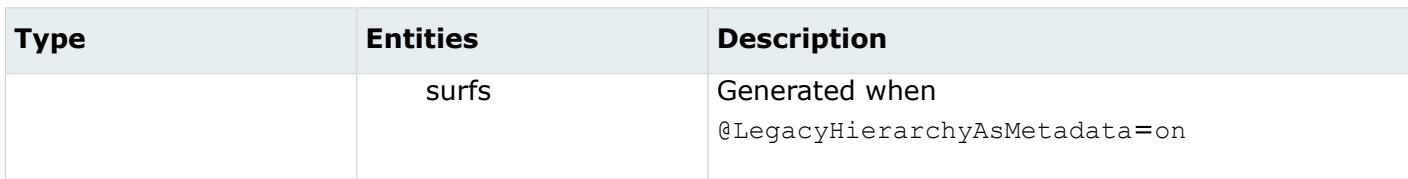

# **Rhino Reader**

# **Supported Entities**

Entities supported by the Rhino reader.

• B-rep geometry

# **Import Options**

The Rhino reader uses the ct\_reader.ini file.

*@AttributesAsMetadata*

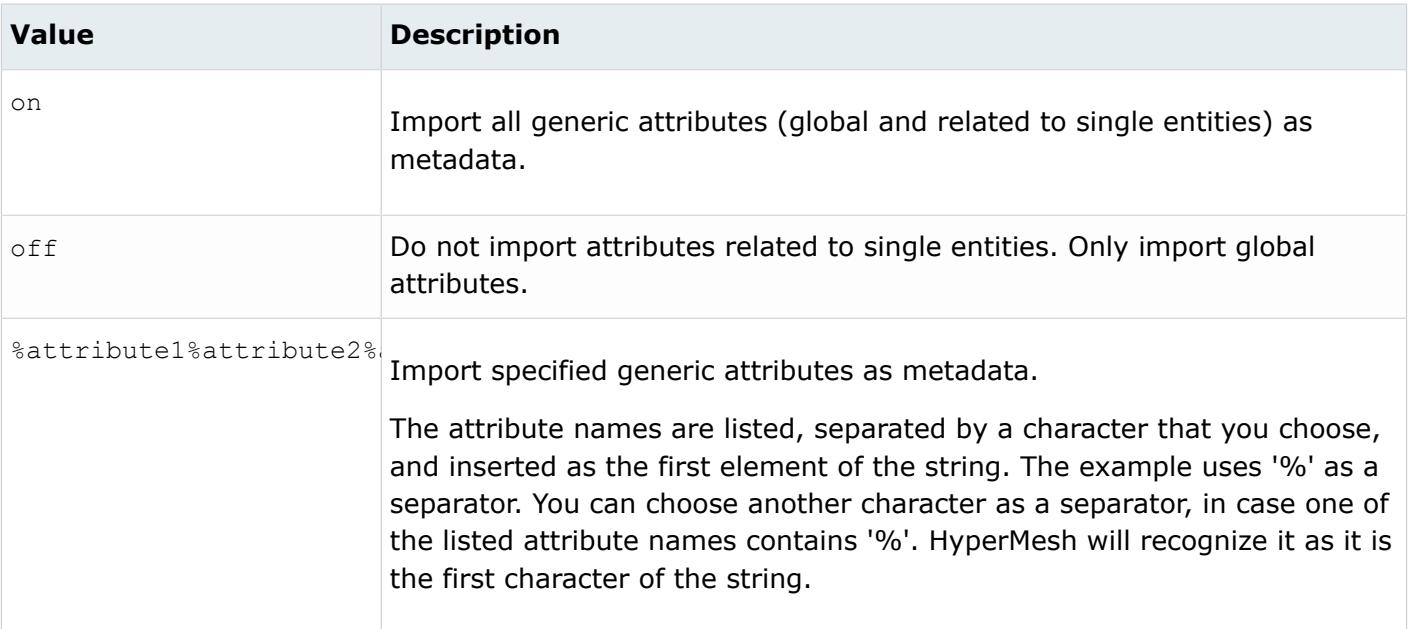

#### *@AvoidThirdPartyConversion*

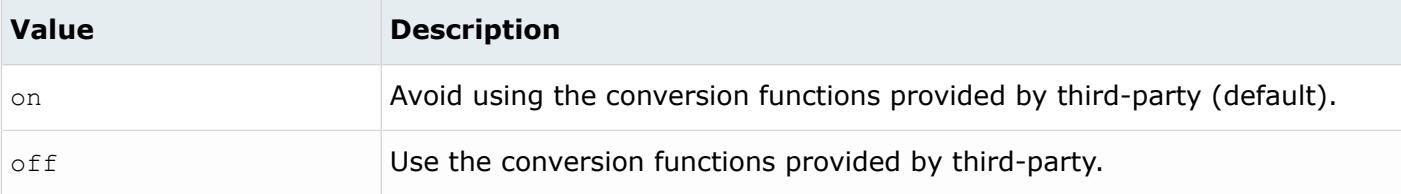

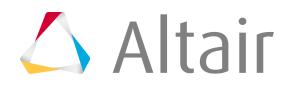

# *@BodyIdAsMetadata*

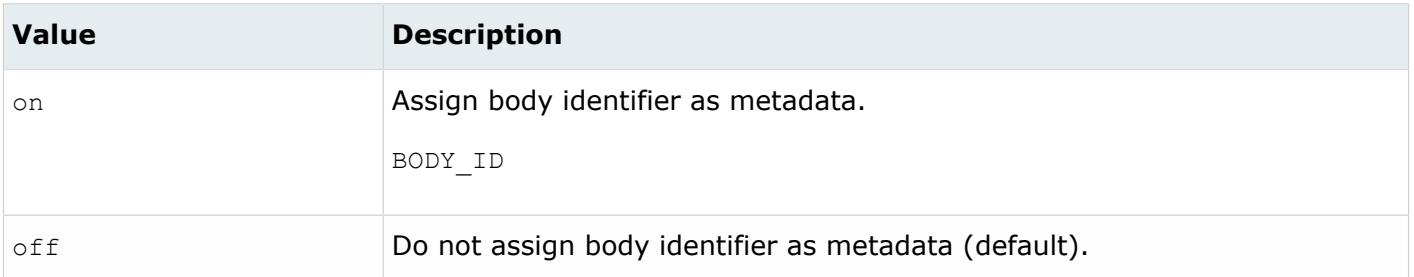

# *@CleanupTol*

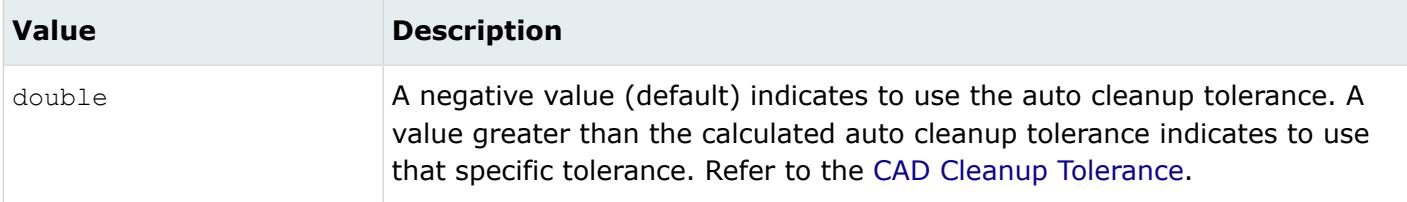

# *@ColorsAsMetadata*

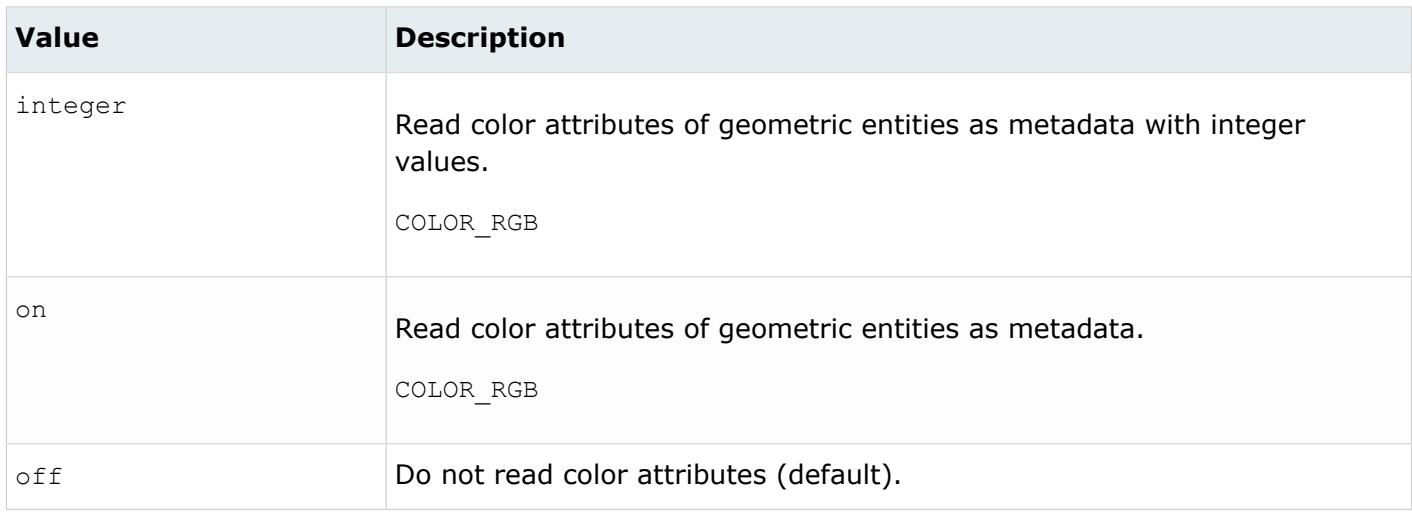

# *@CreationType*

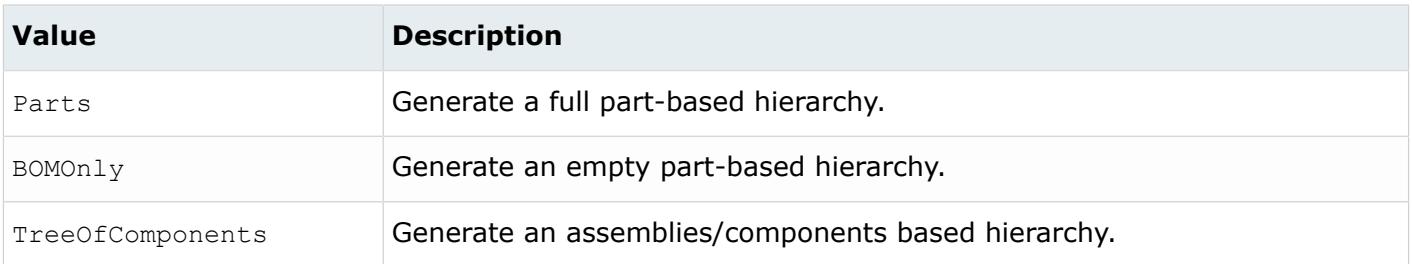

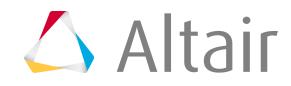

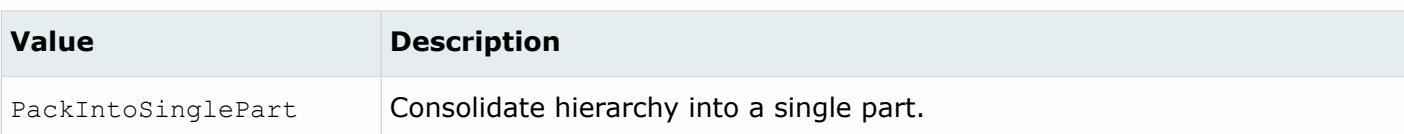

*@DensityAsMetadata*

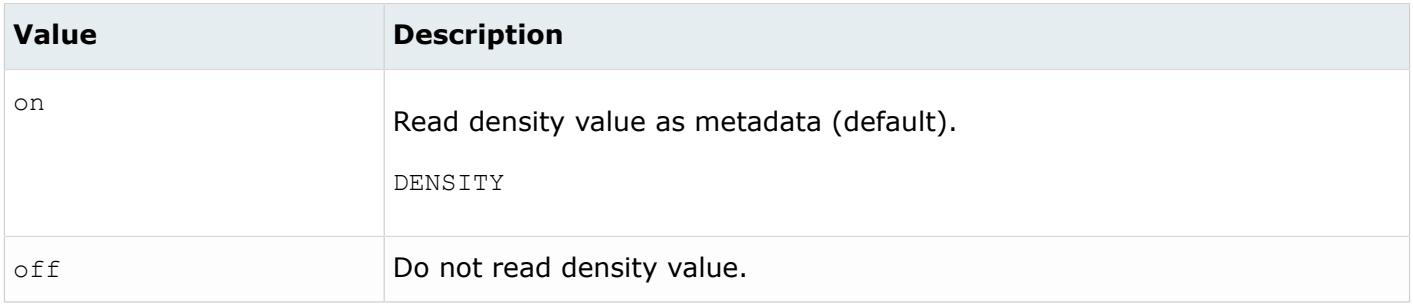

#### *@DoNotMergeEdges*

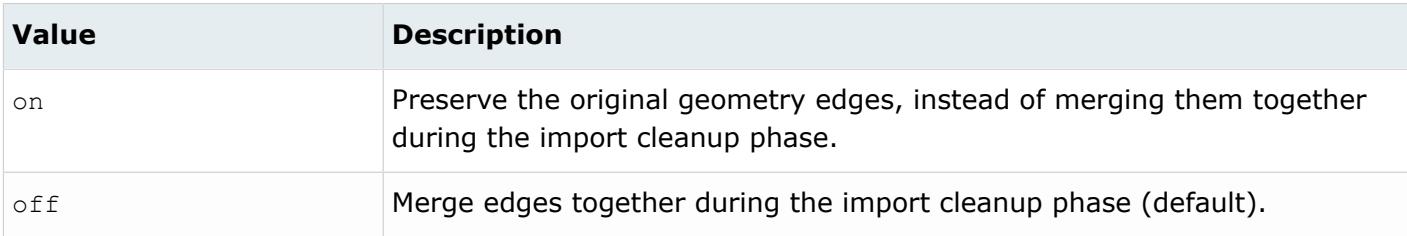

#### *@ImportBlanked*

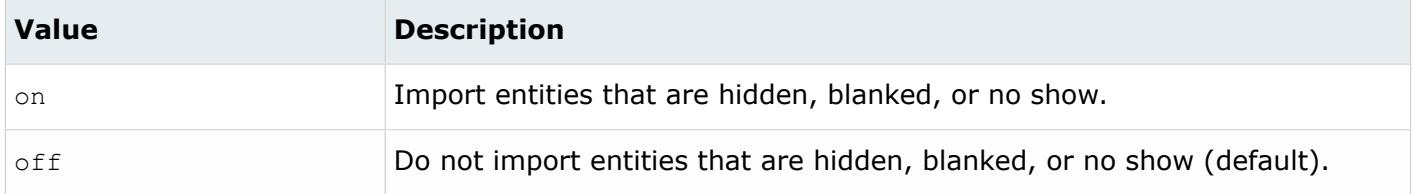

#### *@ImportCoordinateSystems*

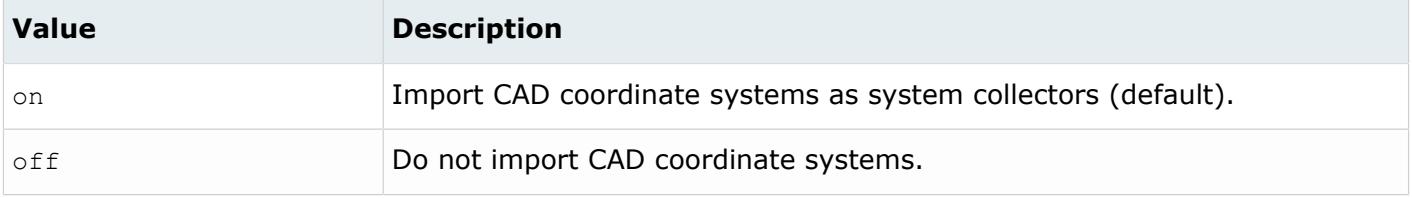

*@ImportForVisualizationOnly*

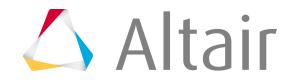

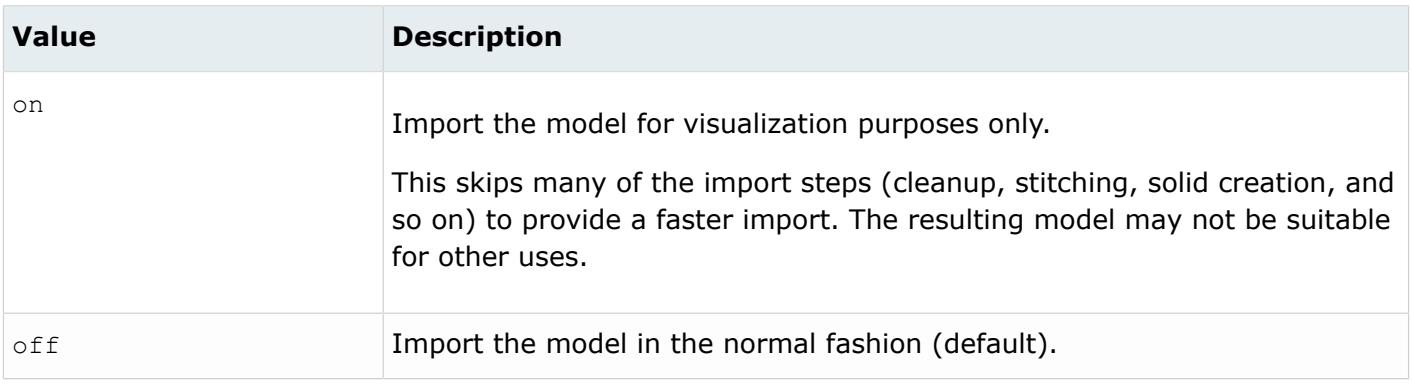

#### *@ImportFreeCurves*

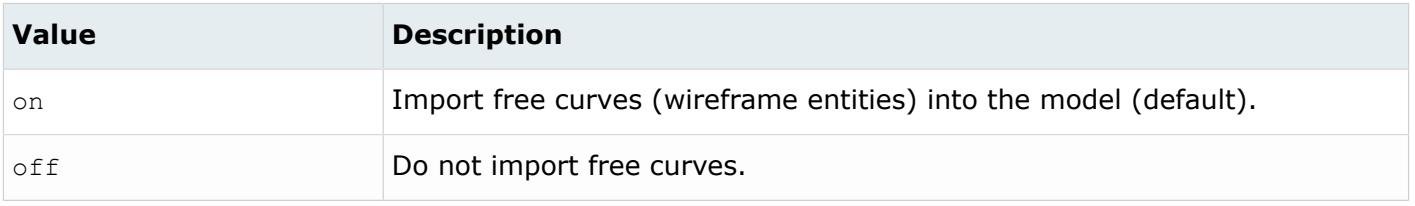

#### *@ImportFreePoints*

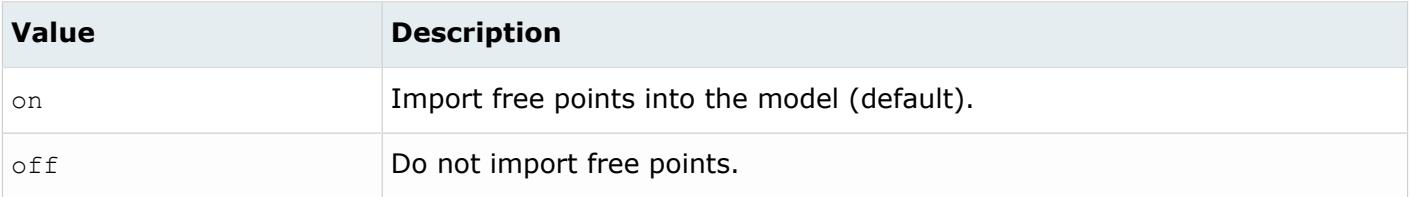

#### *@LayerAsMetadata*

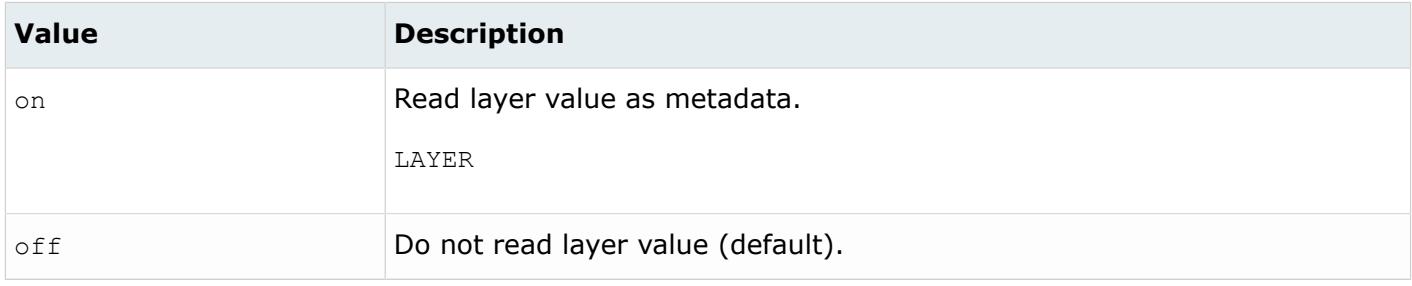

### *@LegacyHierarchyAsMetadata*

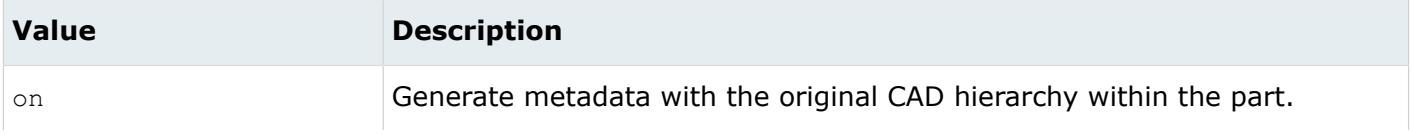

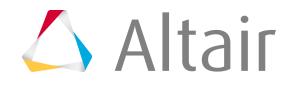

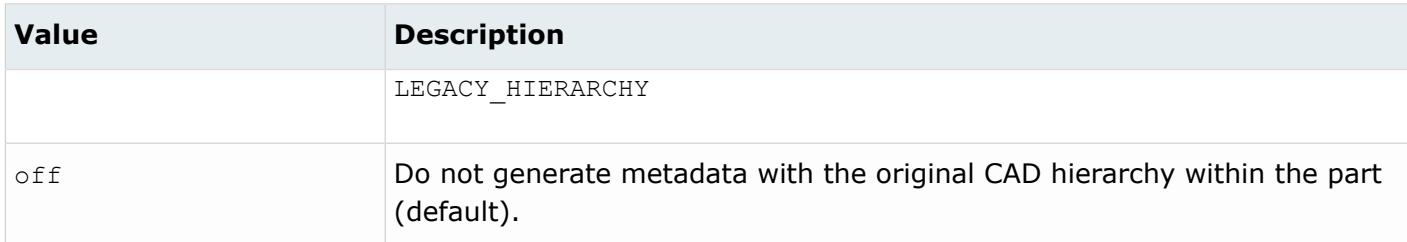

### *@MetadataPrefix*

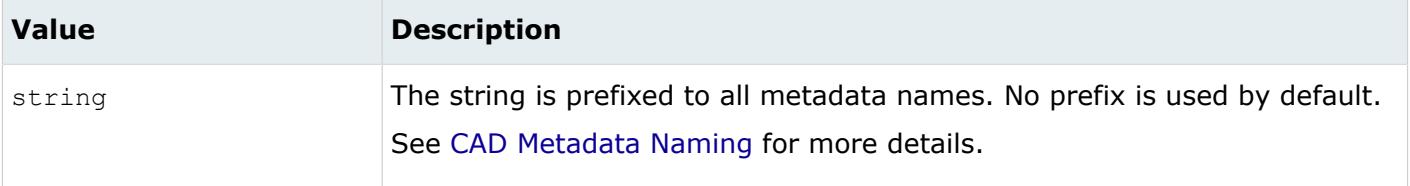

#### *@OriginalIdAsMetadata*

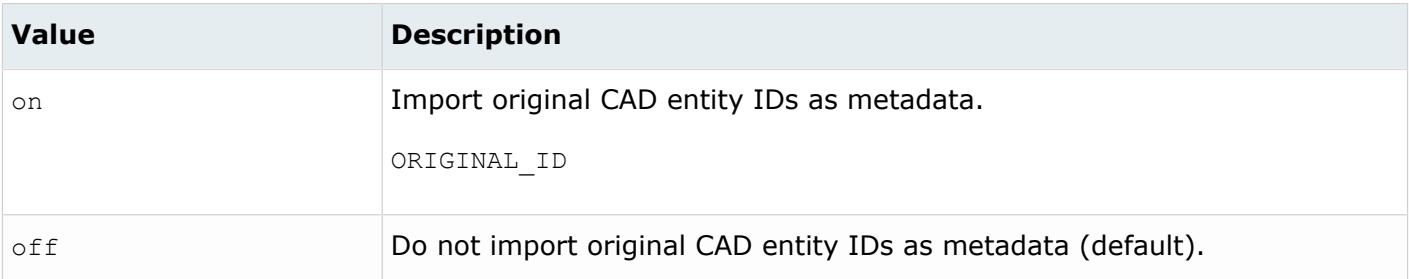

# *@ScaleFactor*

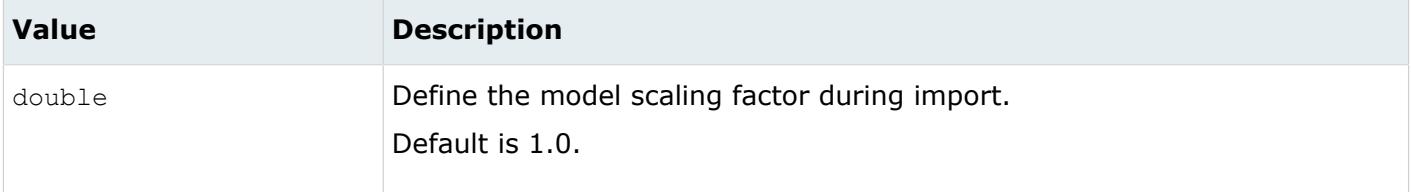

#### *@ShrinkSurfaces*

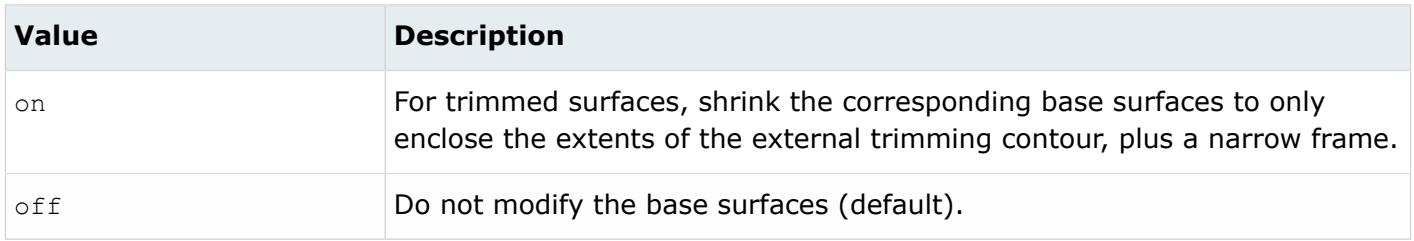

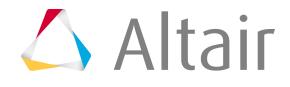

*@SkipCreationOfSolid*

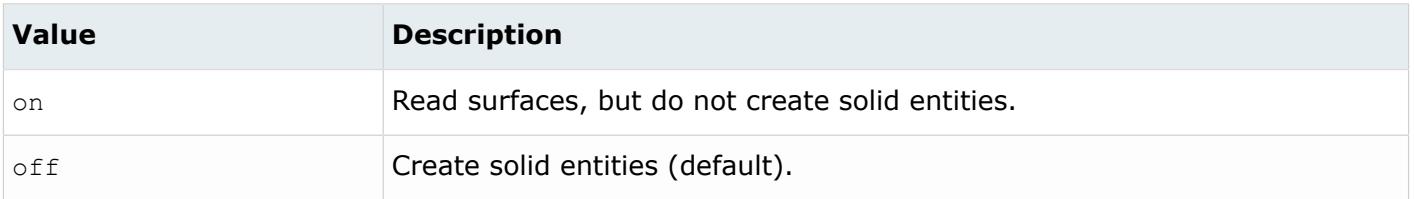

*@SplitComponents*

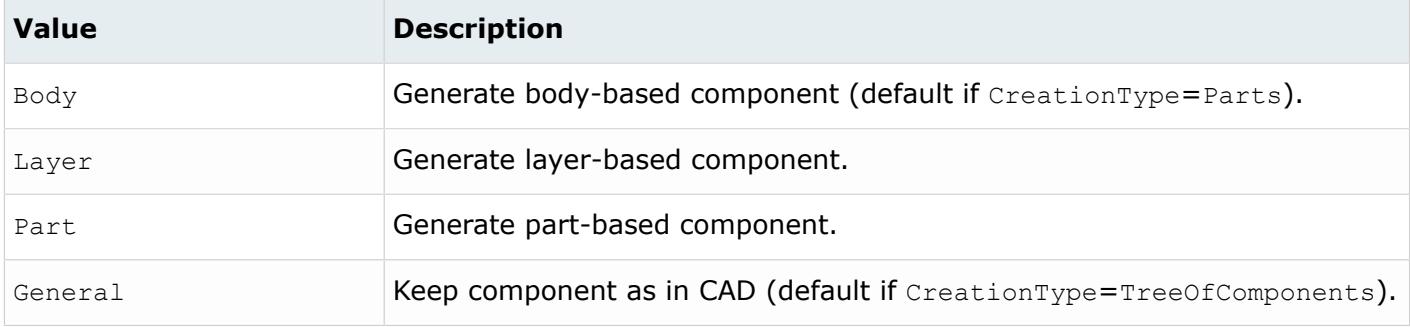

*@StitchingAcrossBodies*

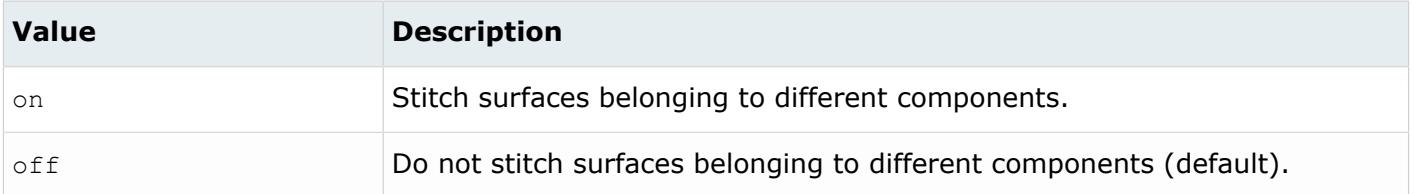

## *@TargetUnits*

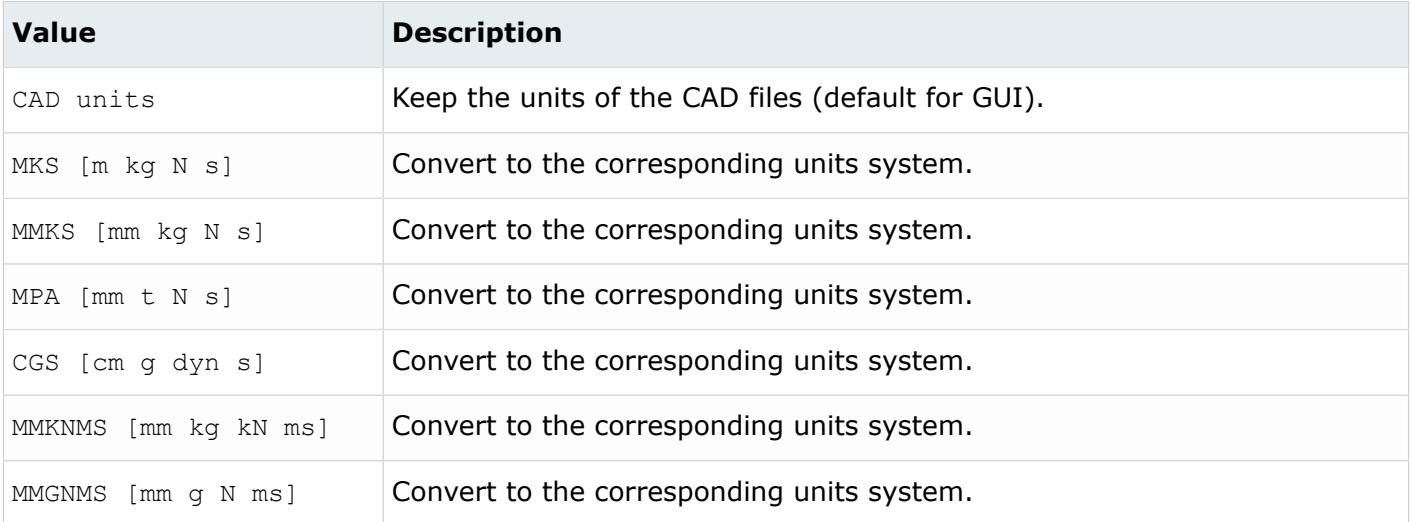

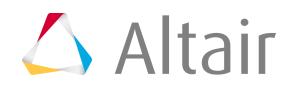

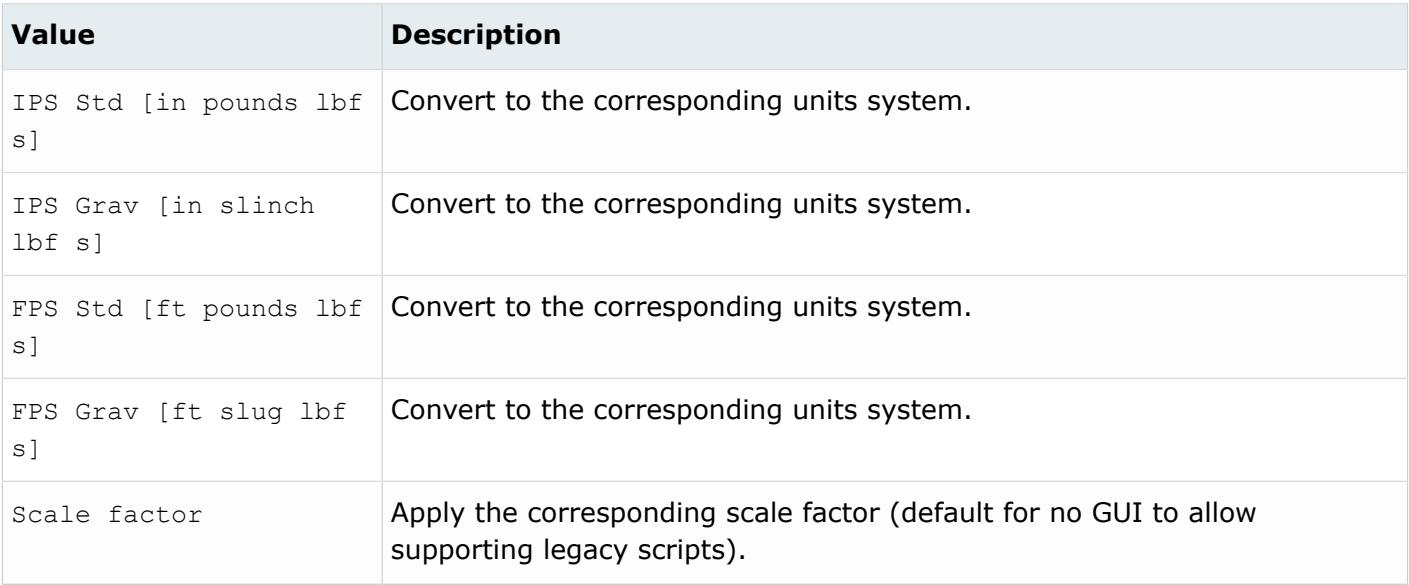

# **Supported Metadata**

Metadata generated from the Rhino reader.

*BODY\_ID*

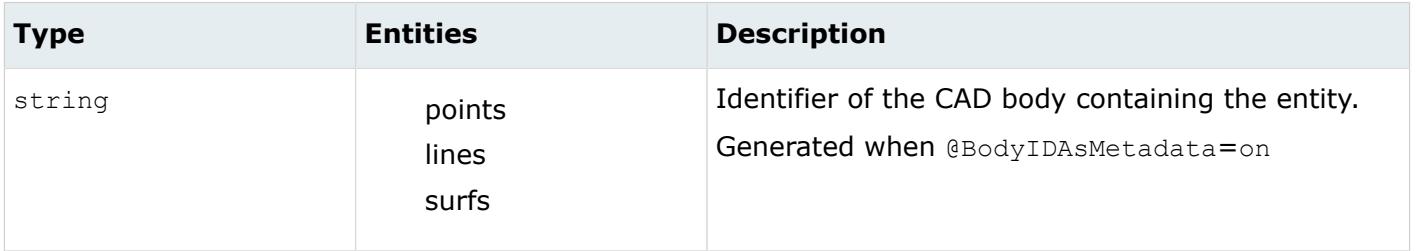

*COLOR\_RGB*

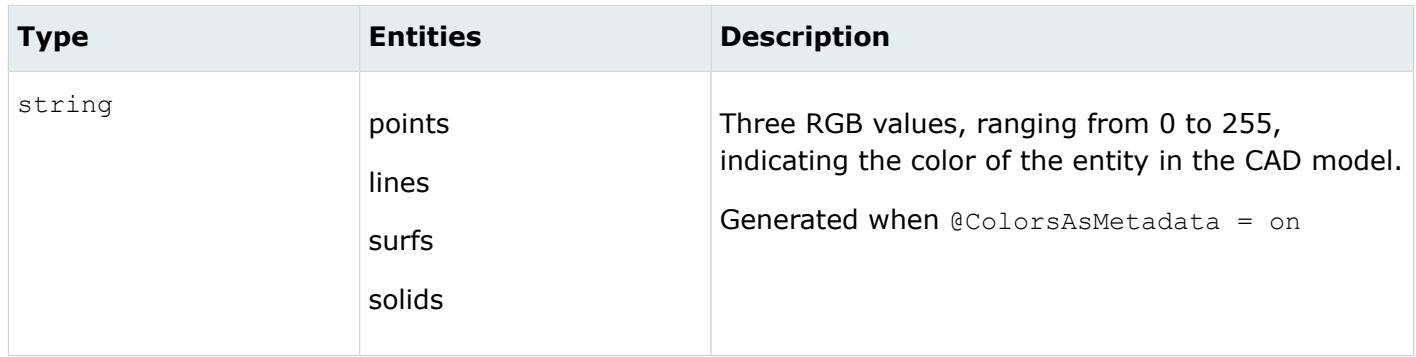

*DENSITY*

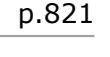

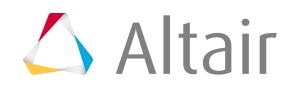

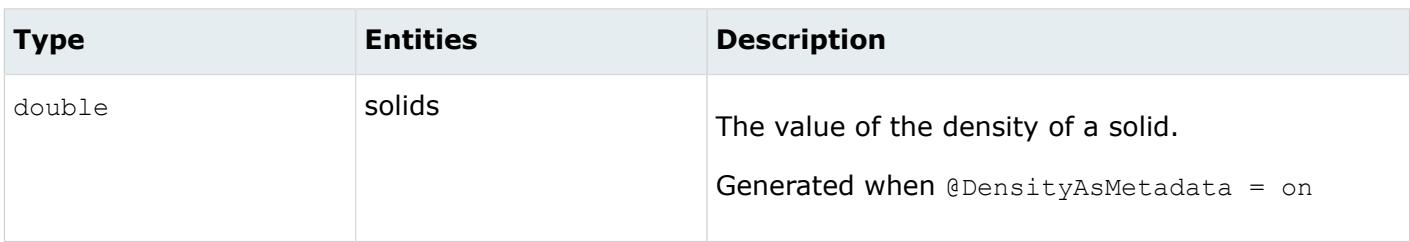

*LAYER*

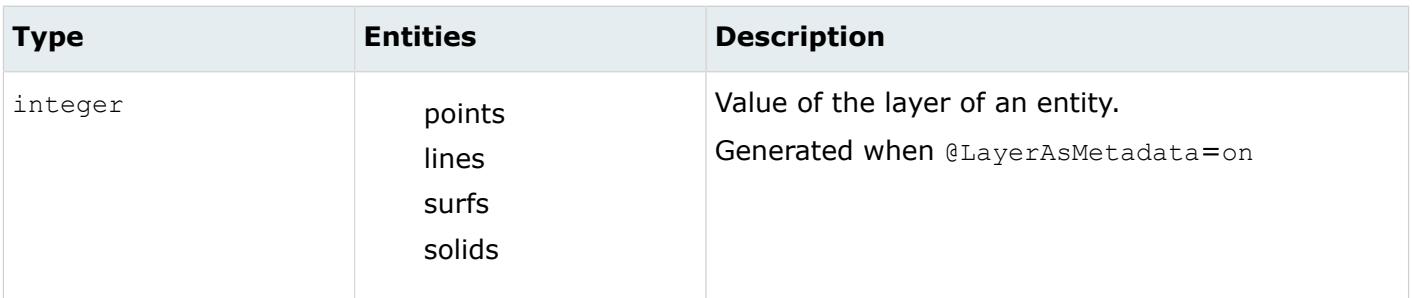

*LEGACY\_HIERARCHY*

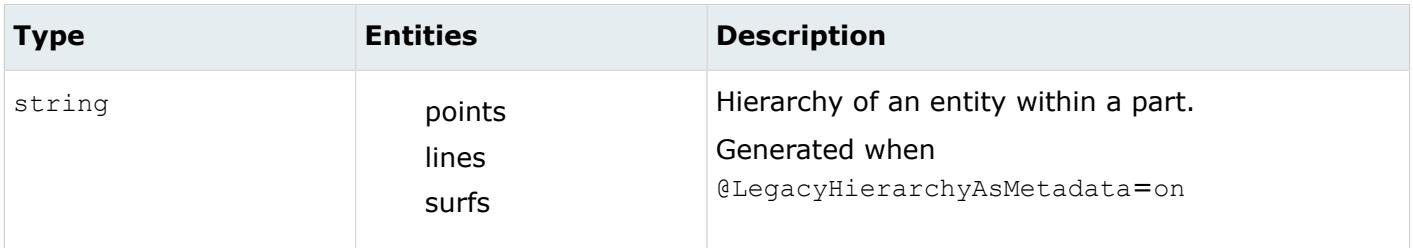

*MODELUNIT*

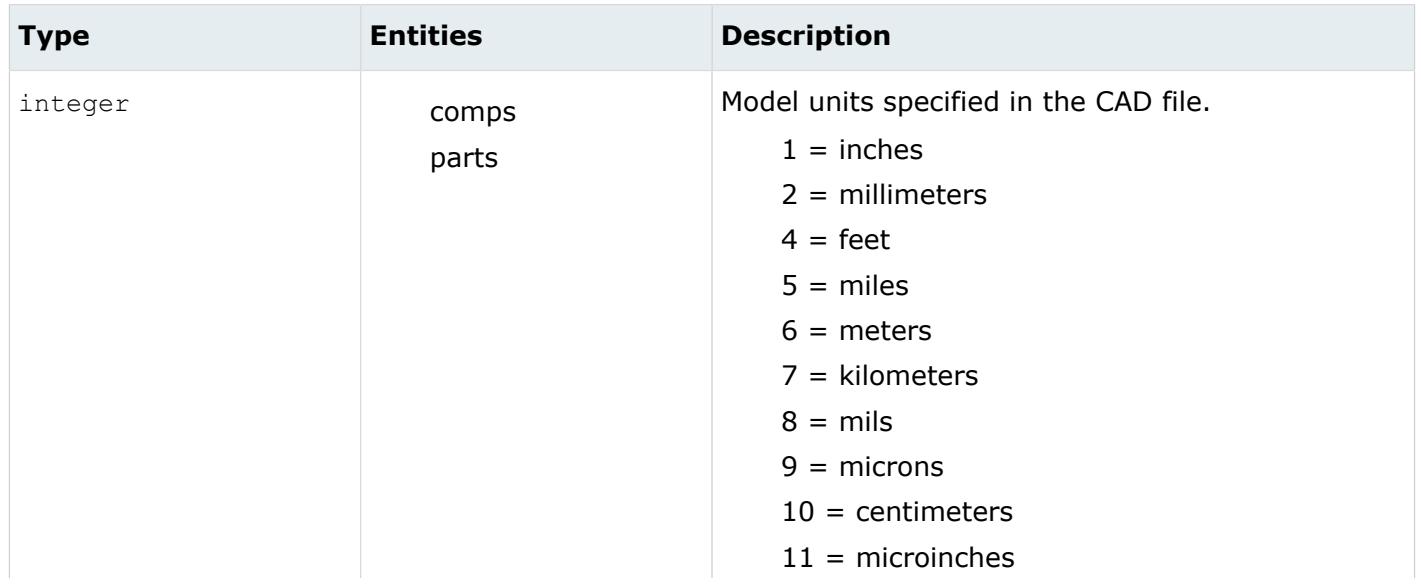

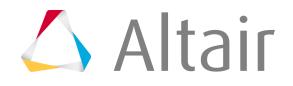

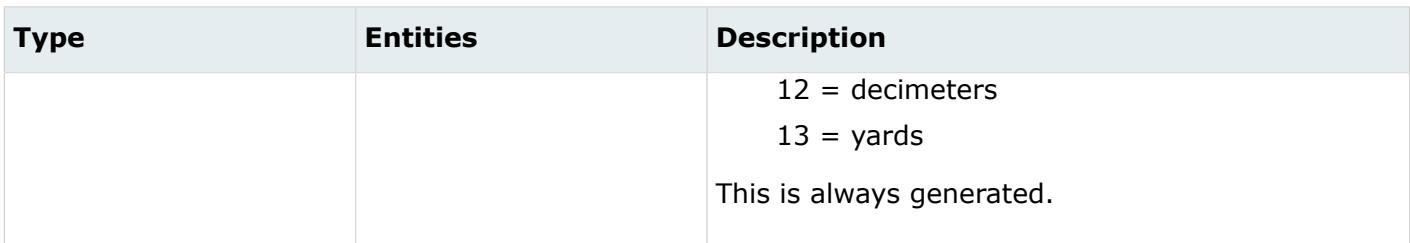

*ORIGINAL\_ID*

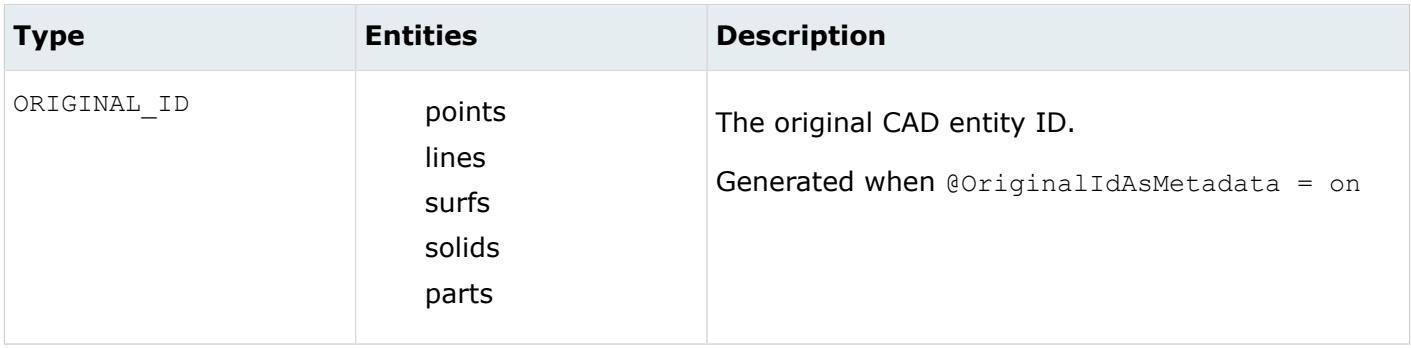

*<name>*

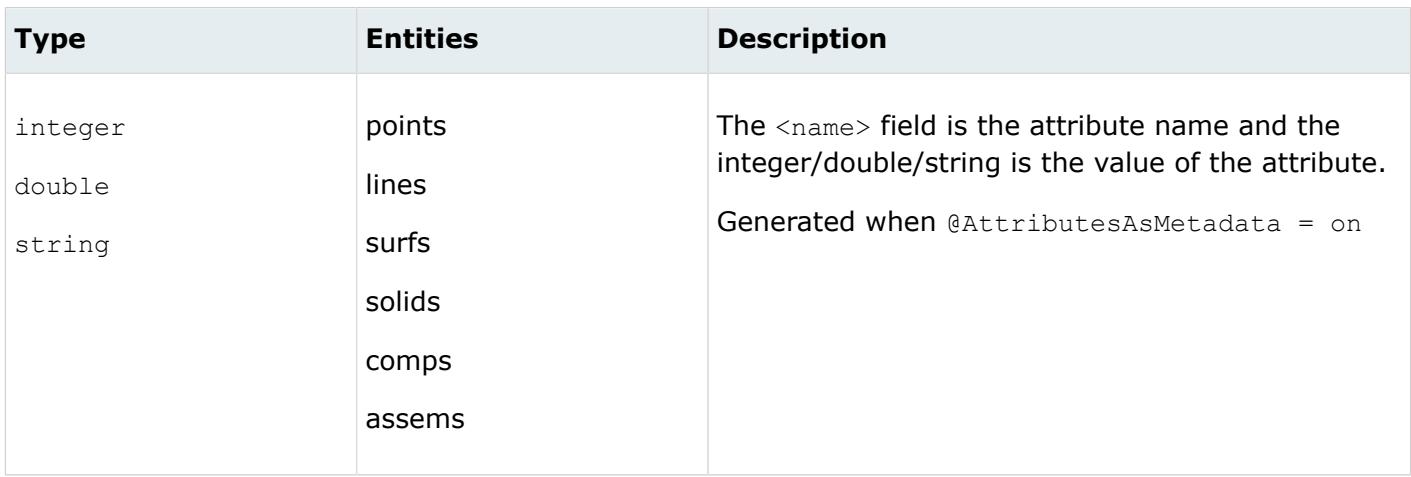

# **SolidWorks Reader**

# **Supported Entities**

Entities supported by the SolidWorks reader.

- Free points
- Free curves
- Surfaces

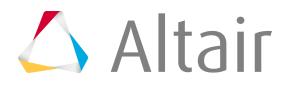

- Solid bodies
- Assemblies

Entities with non-latin characters in their names are supported.

# **Import Options**

The SolidWorks reader uses the ct\_reader.ini file.

*@AttributesAsMetadata*

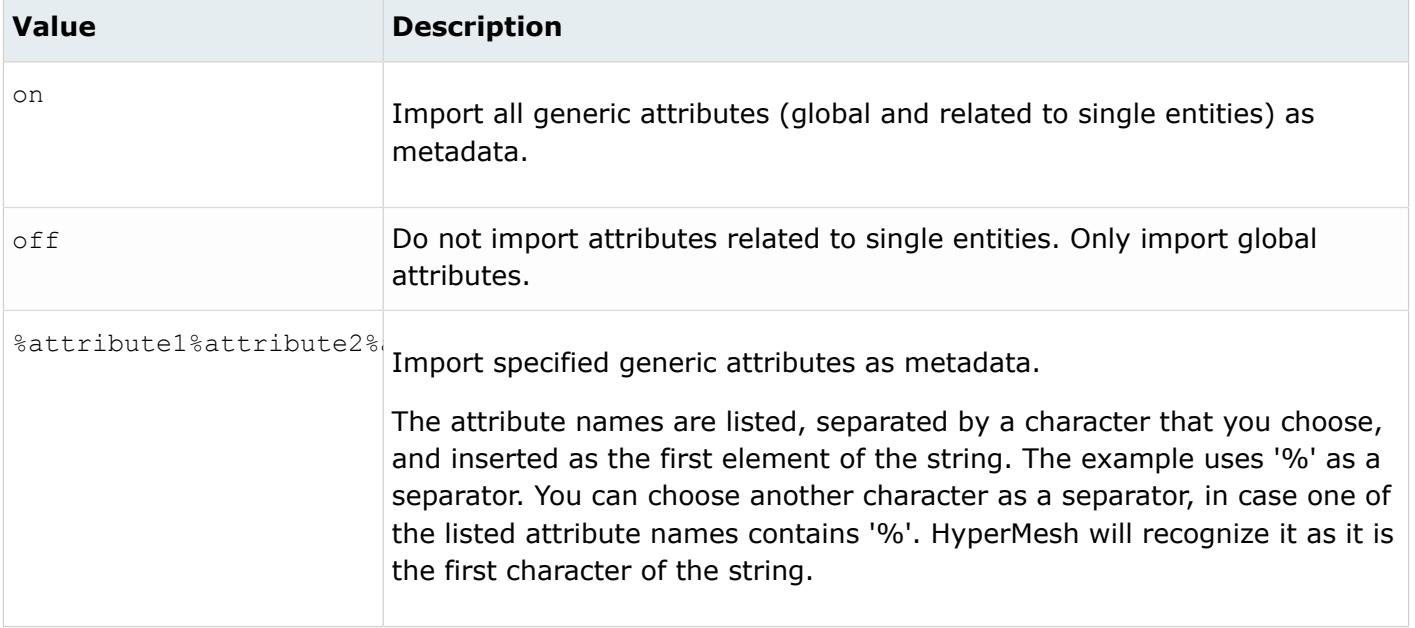

## *@AvoidThirdPartyConversion*

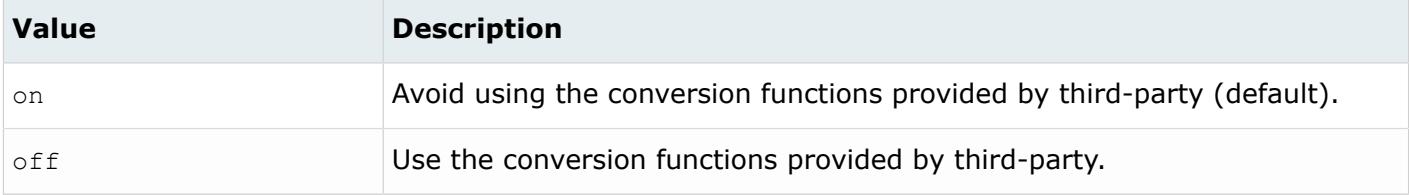

## *@BodyIdAsMetadata*

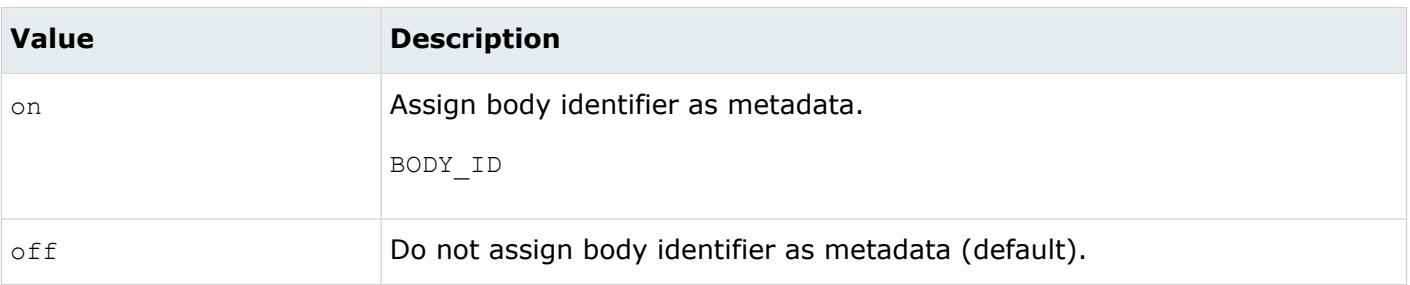

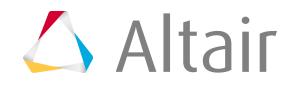

*@CleanupTol*

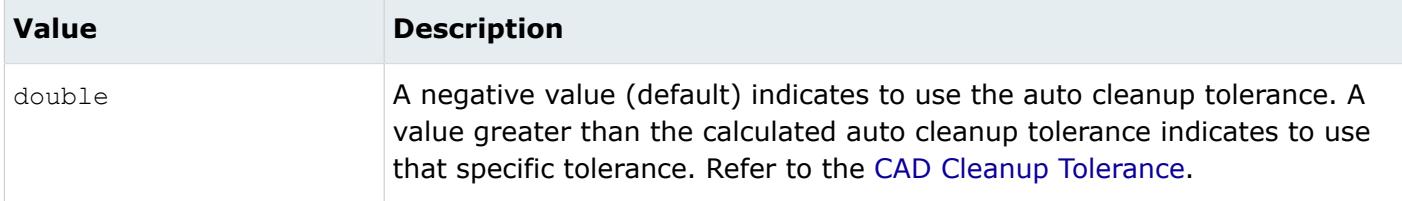

#### *@ColorsAsMetadata*

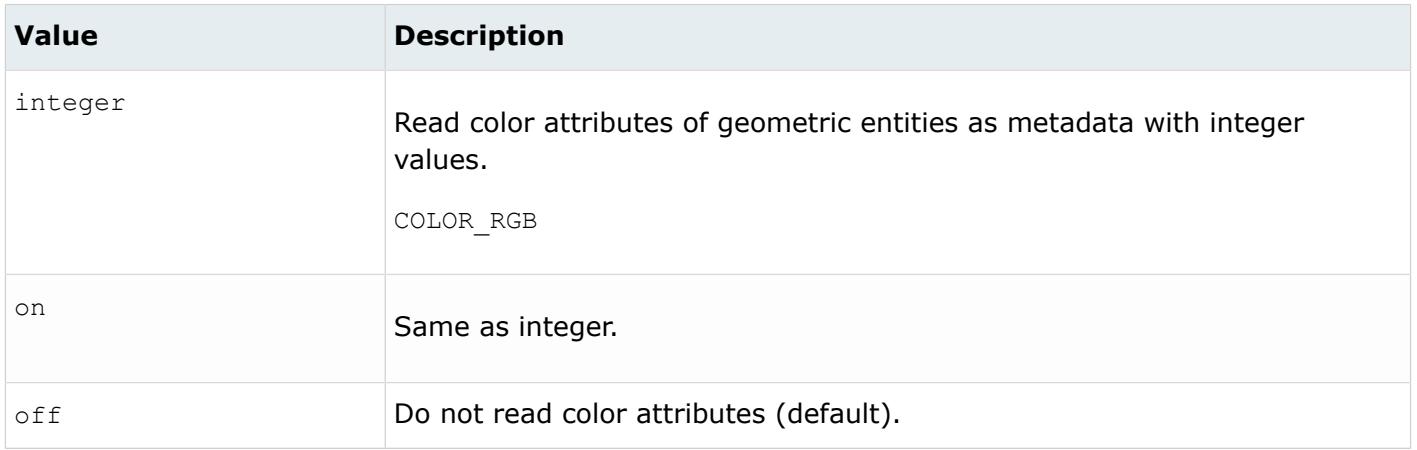

## *@CreationType*

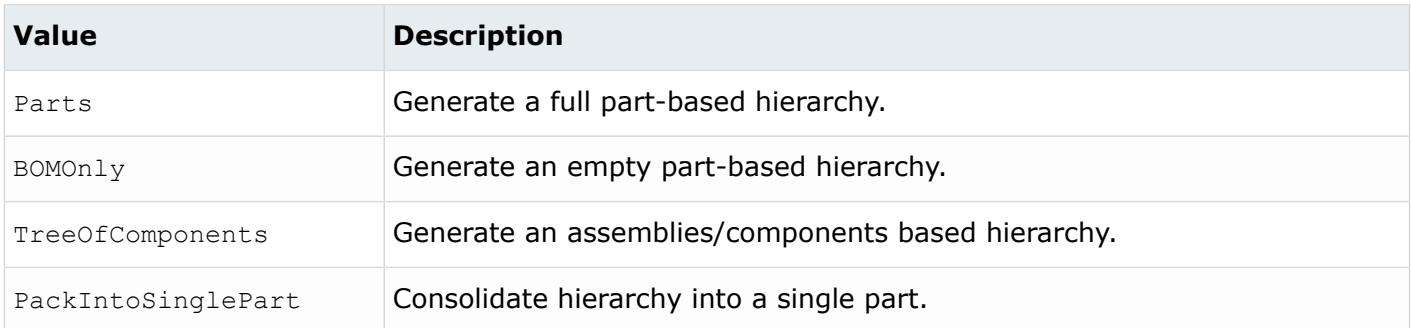

#### *@DensityAsMetadata*

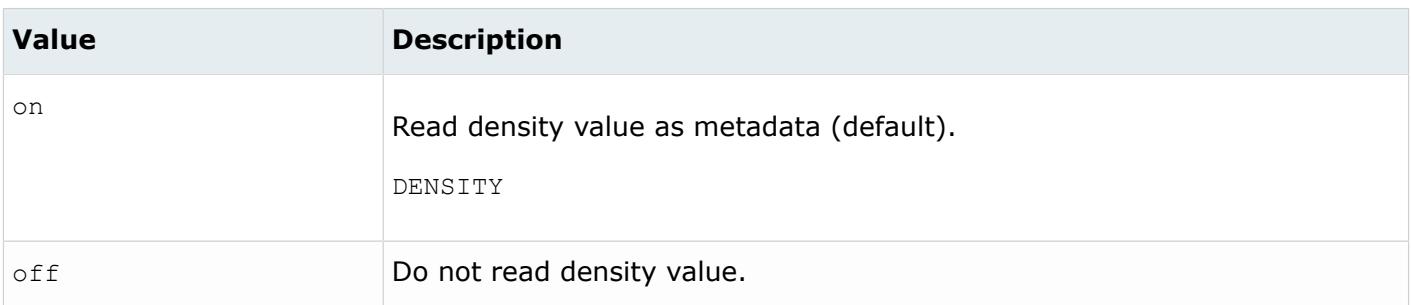

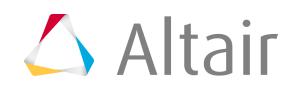

# *@DoNotMergeEdges*

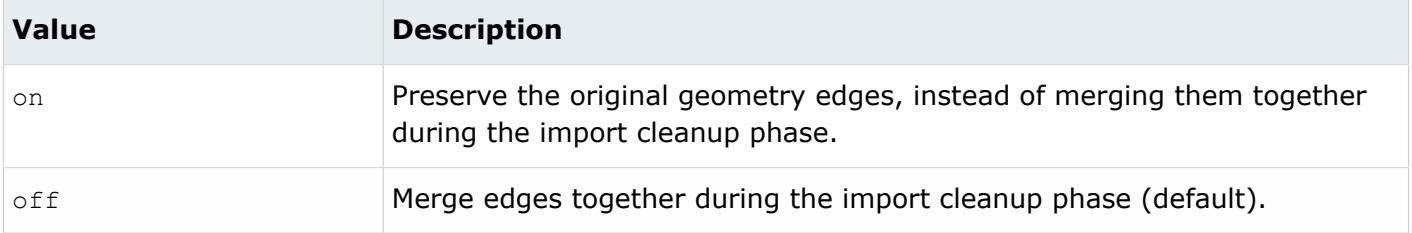

*@ImportBlanked*

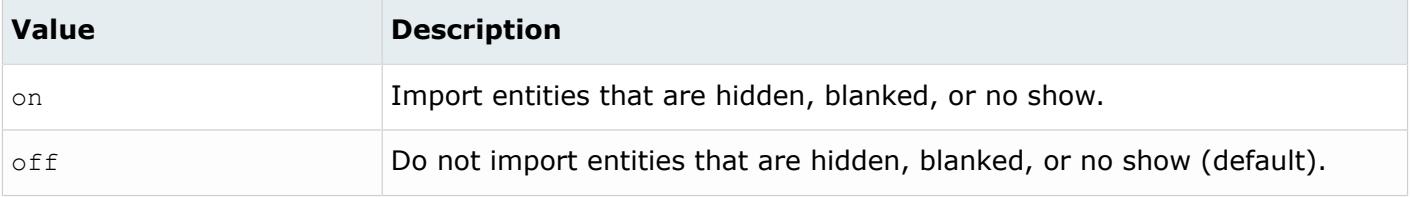

#### *@ImportCoordinateSystems*

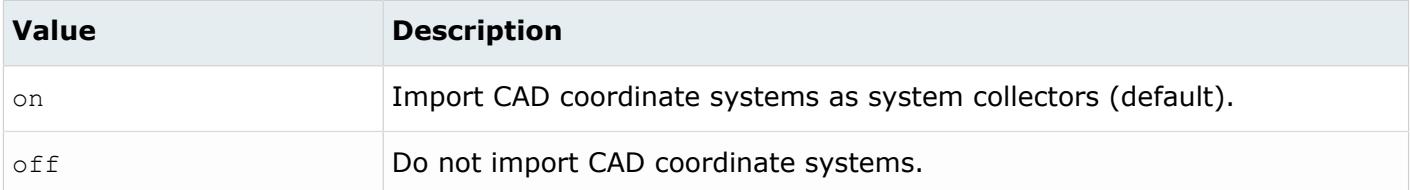

# *@ImportForVisualizationOnly*

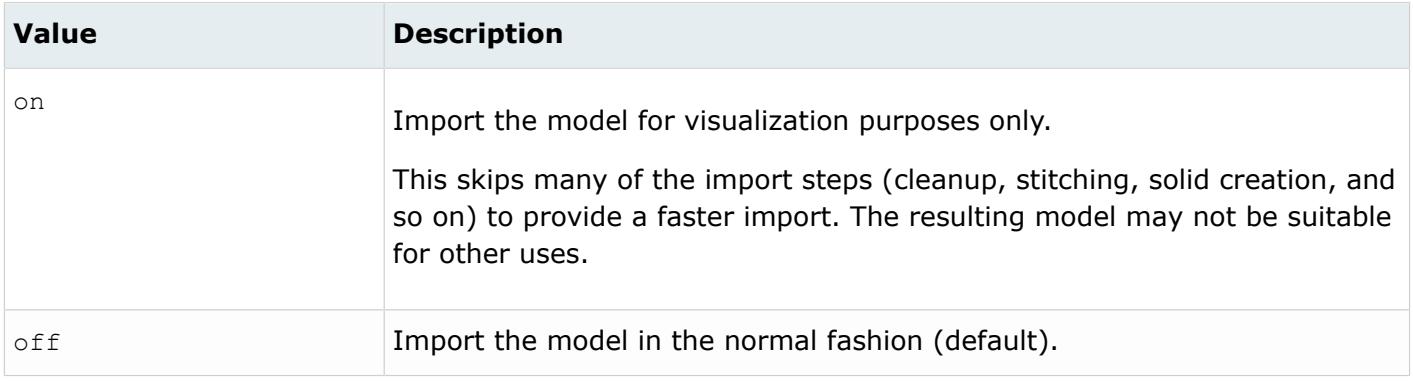

# *@ImportFreeCurves*

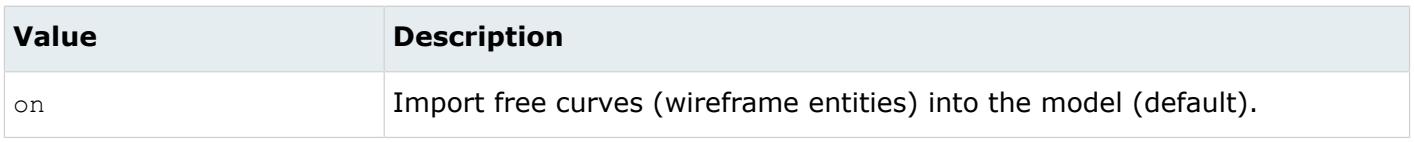

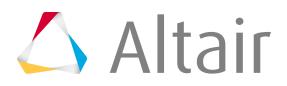

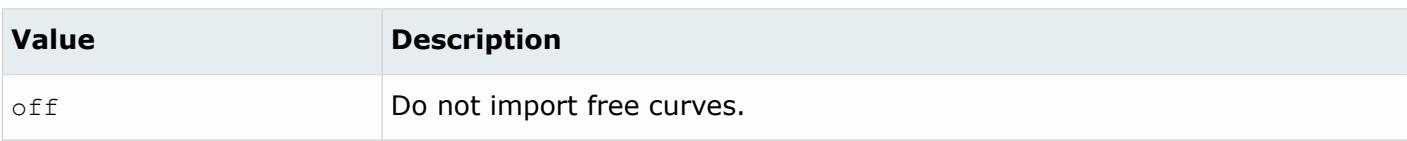

#### *@ImportFreePoints*

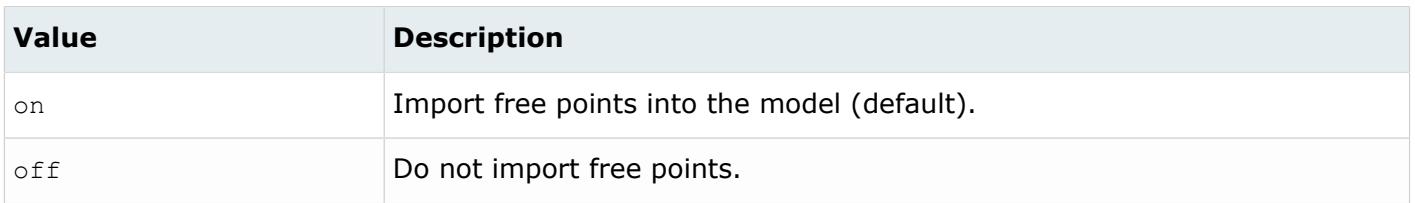

#### *@LayerAsMetadata*

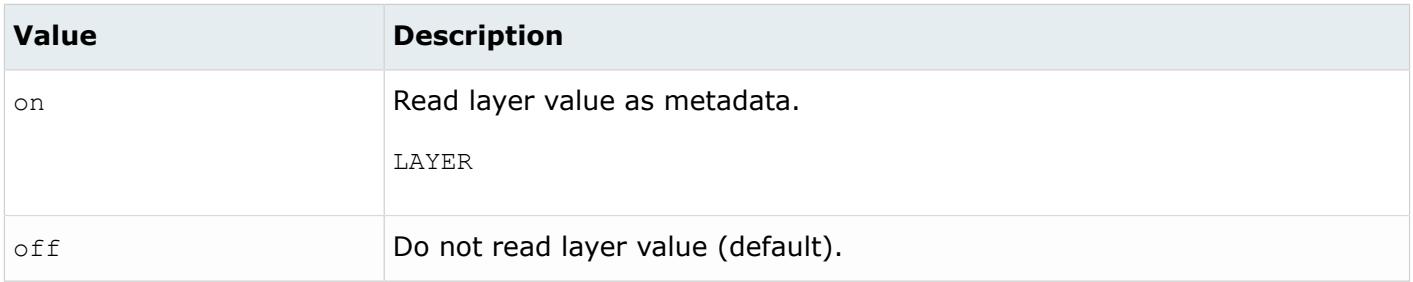

#### *@LegacyHierarchyAsMetadata*

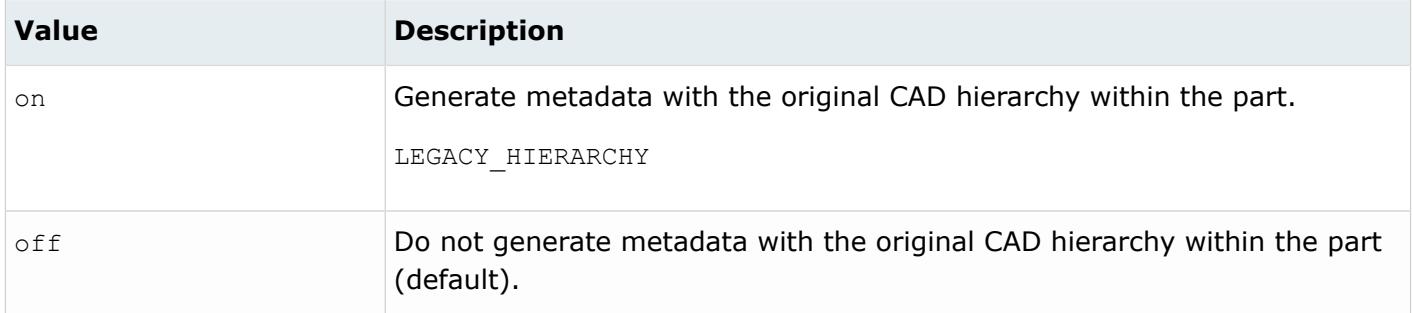

#### *@MaterialName*

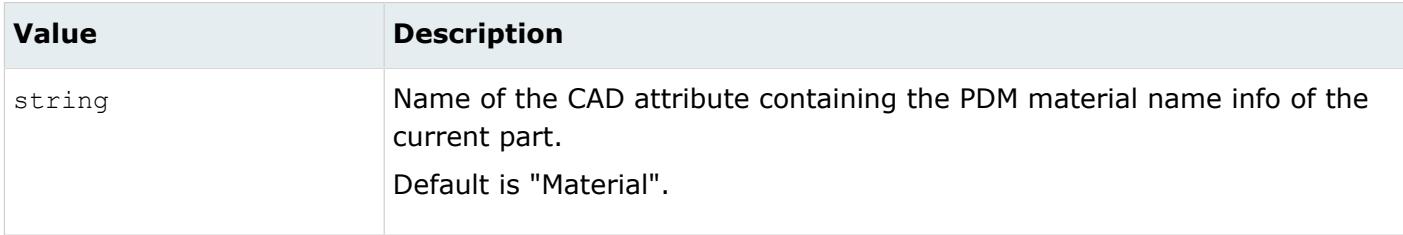

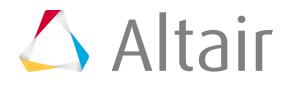
*@MeshFlag*

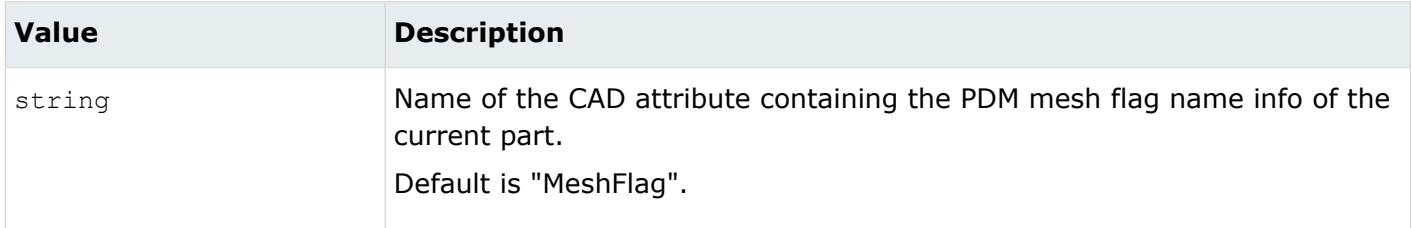

*@MetadataPrefix*

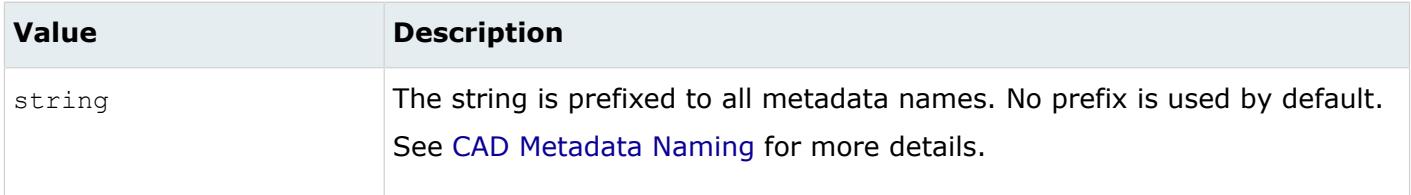

*@MID*

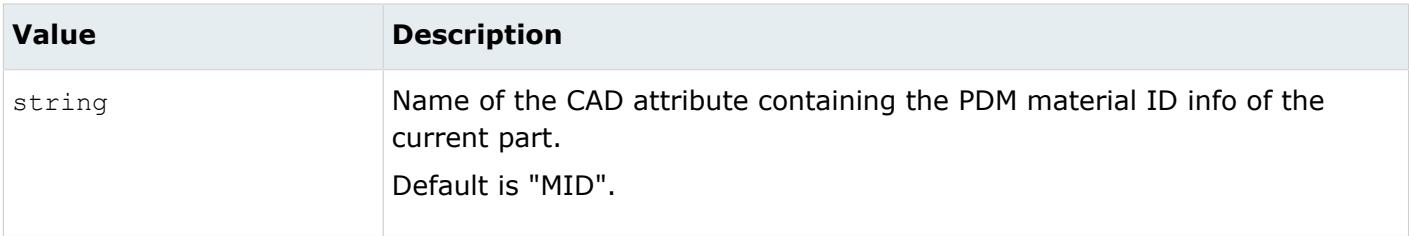

#### *@OriginalIdAsMetadata*

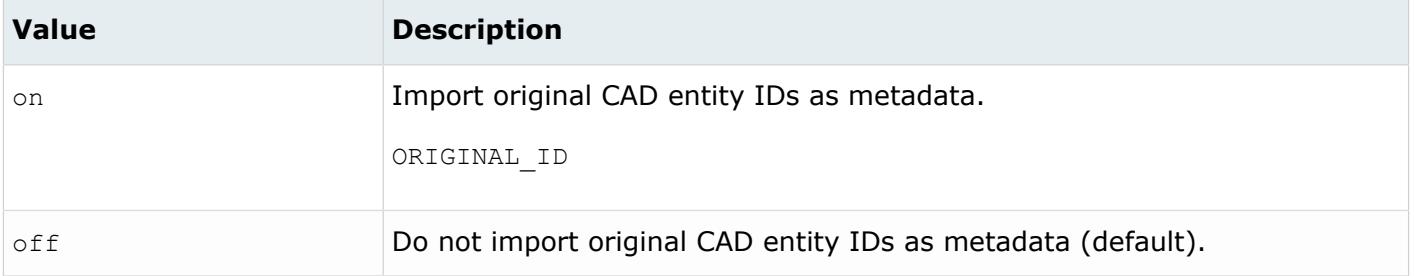

*@PartNumber*

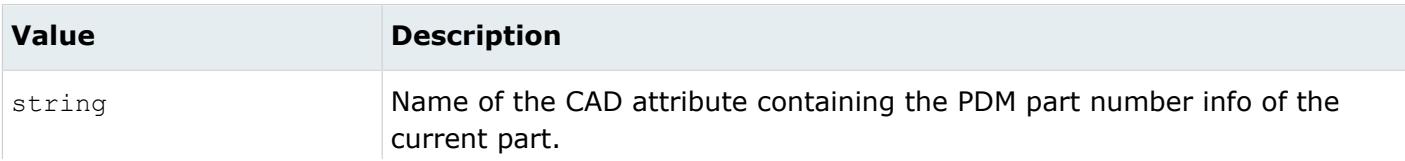

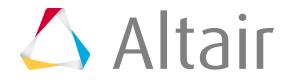

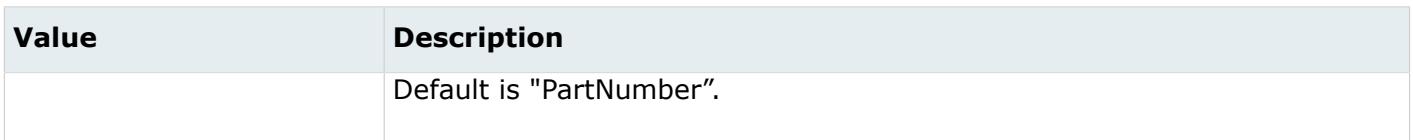

*@PID*

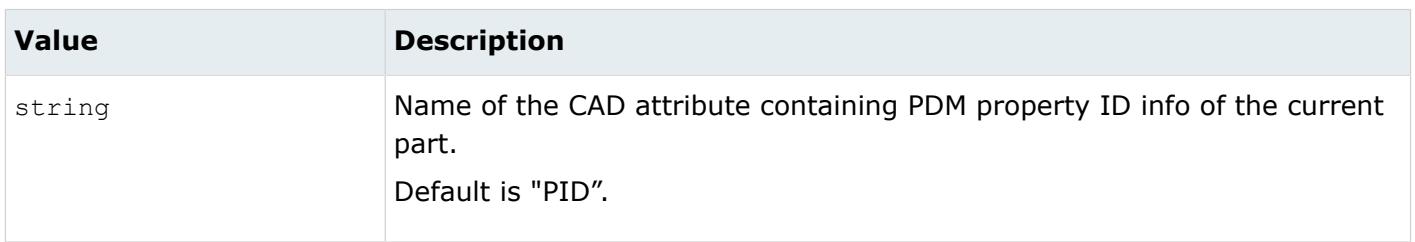

#### *@Revision*

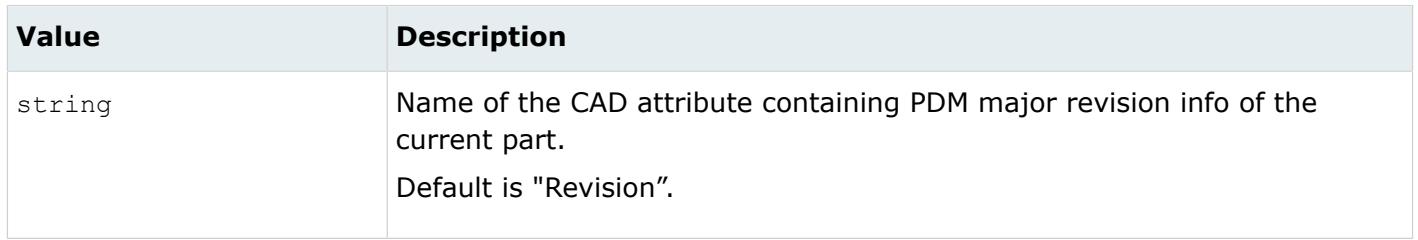

#### *@ScaleFactor*

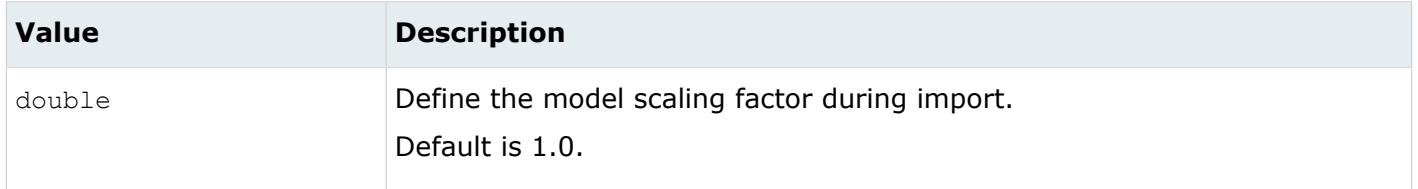

#### *@SkipCreationOfSolid*

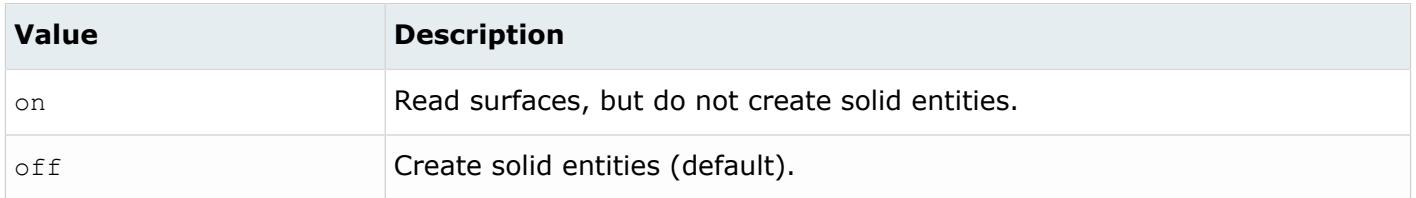

*@SplitComponents*

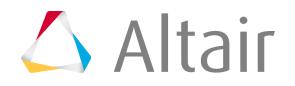

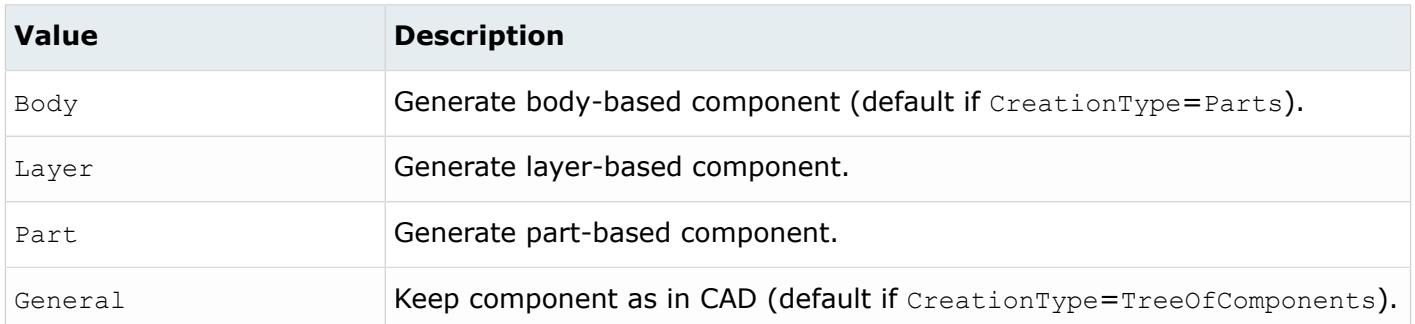

#### *@SplitComponentsByBody*

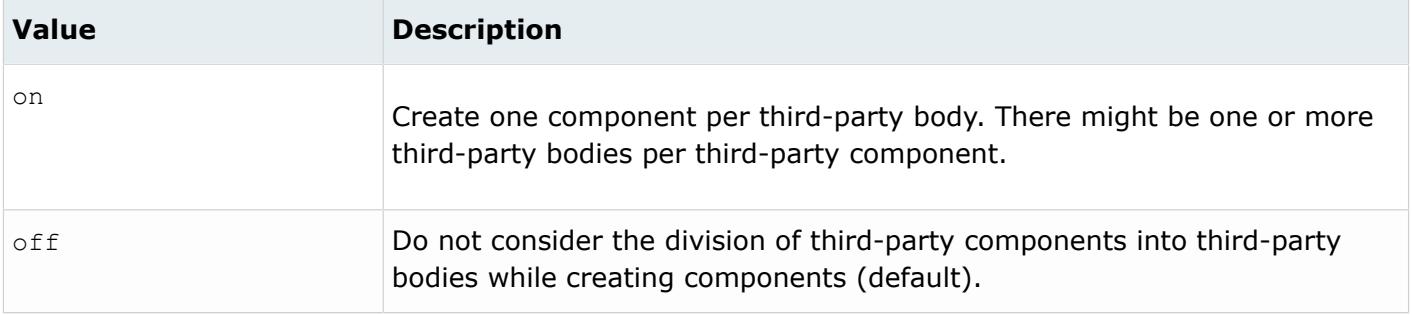

#### *@SplitPeriodicFaces*

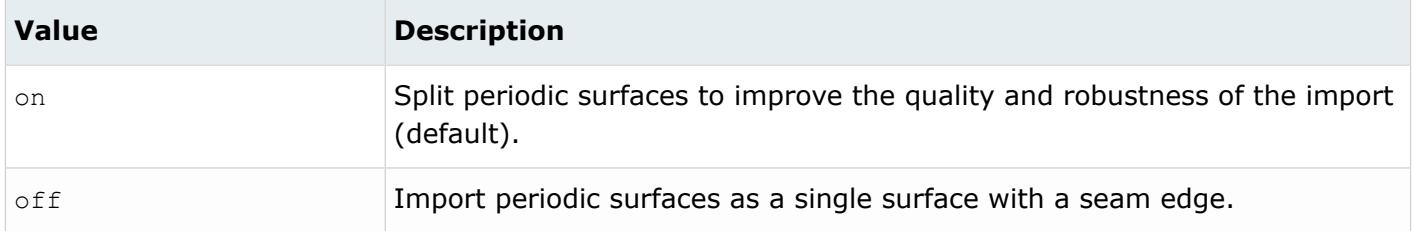

#### *@StitchingAcrossBodies*

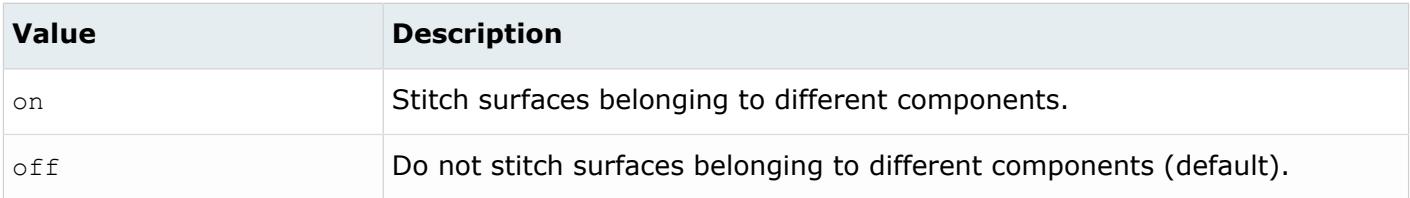

#### *@TargetUnits*

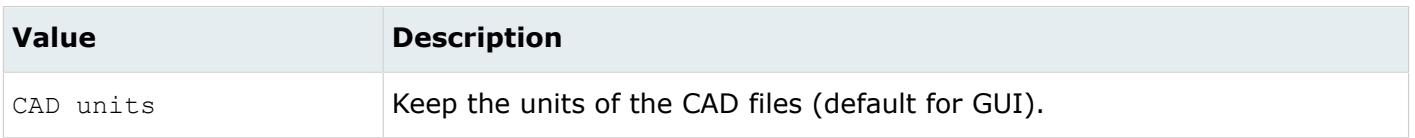

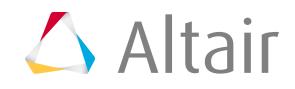

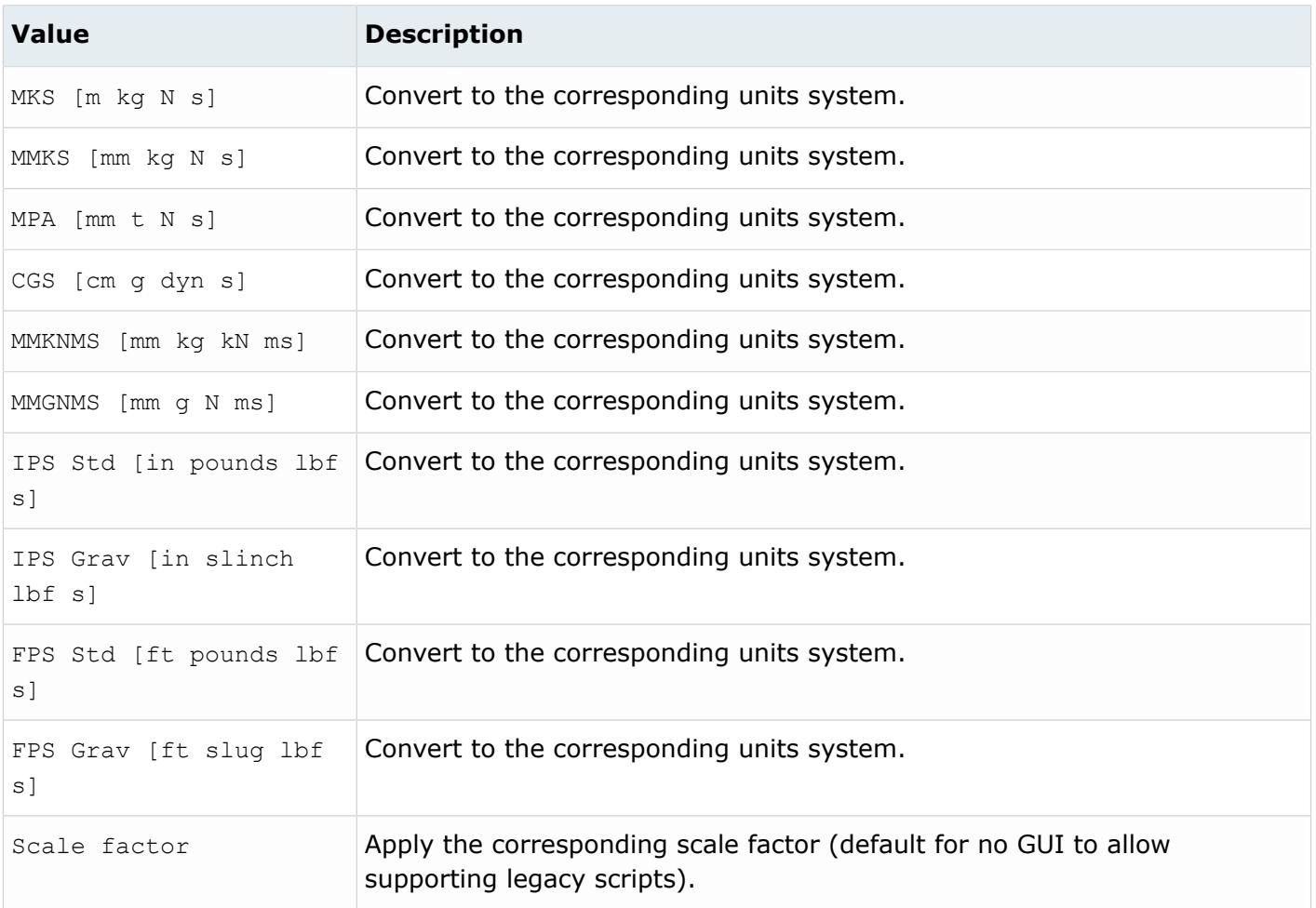

#### *@ThicknessName*

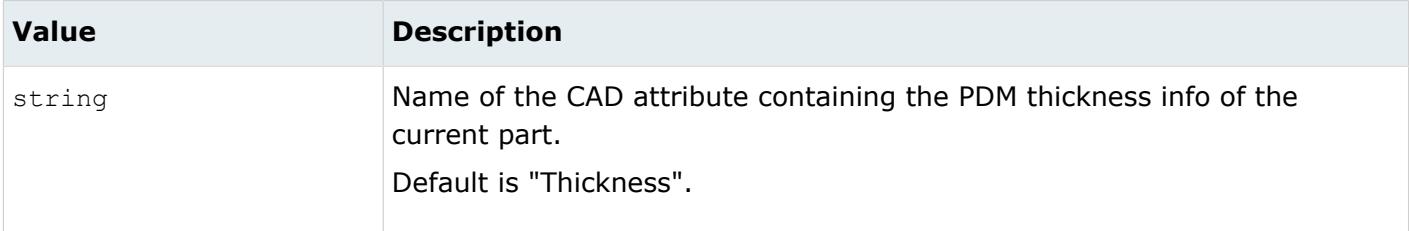

*@UID*

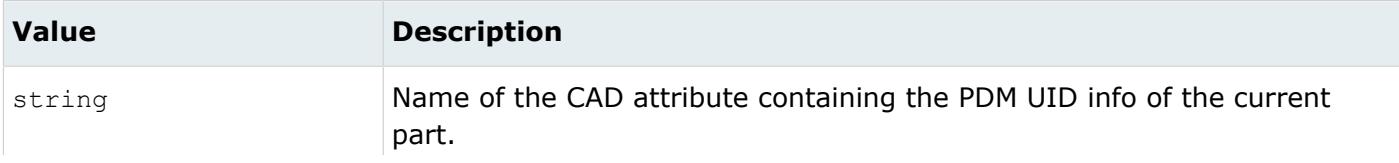

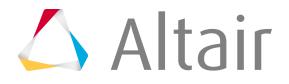

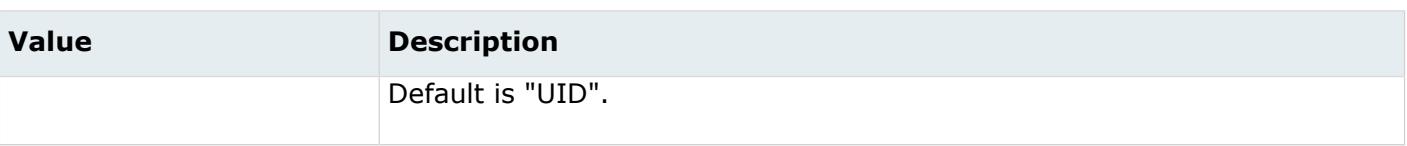

## **Supported Metadata**

Metadata generated from the SolidWorks reader.

*BODY\_ID*

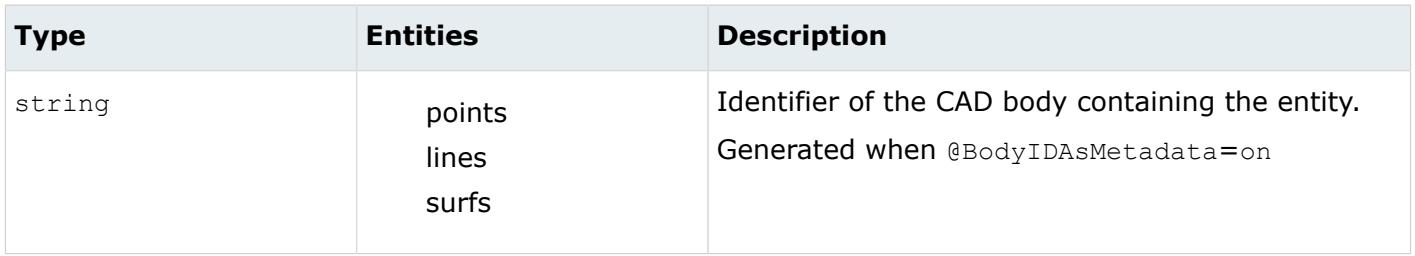

*COLOR\_RGB*

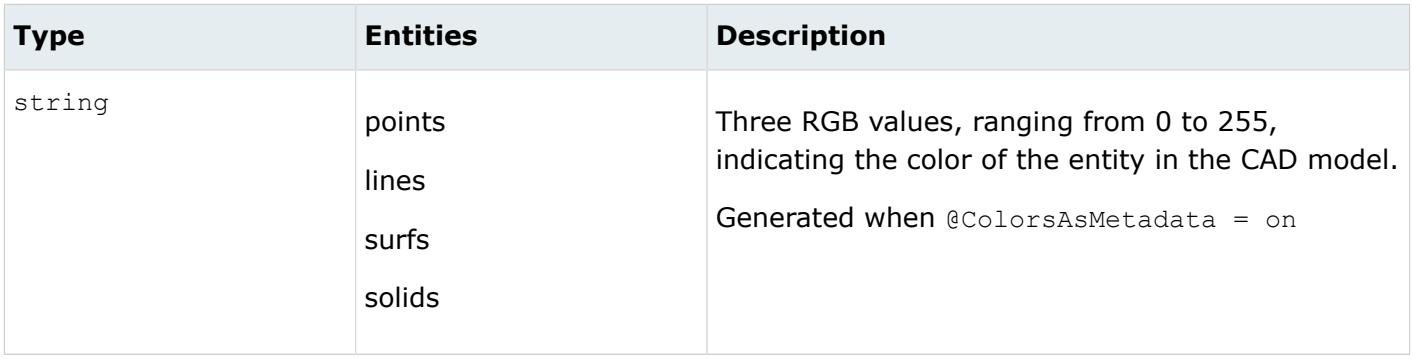

*DENSITY*

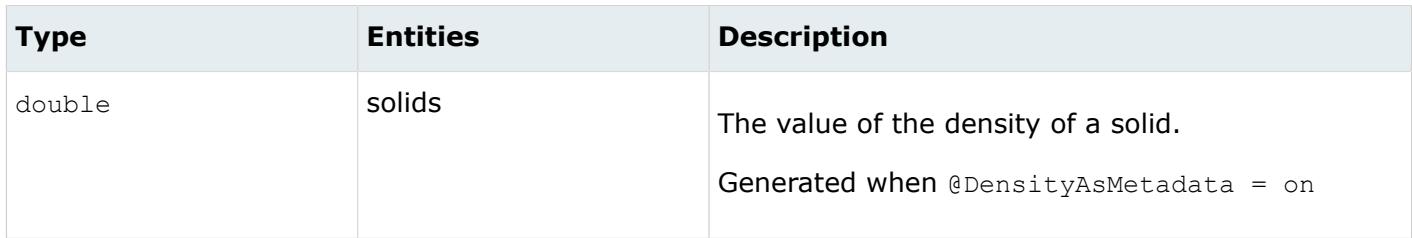

*LAYER*

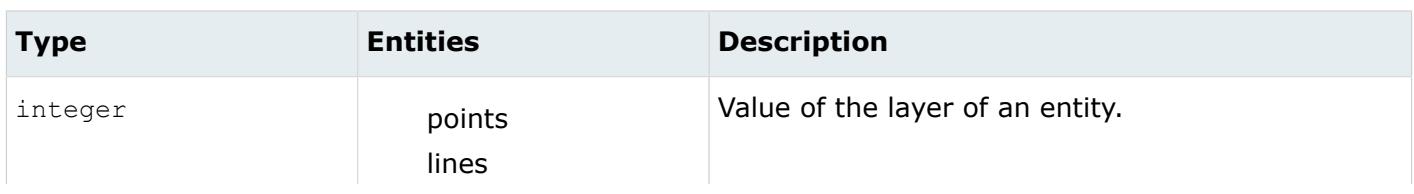

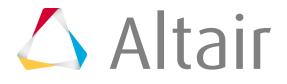

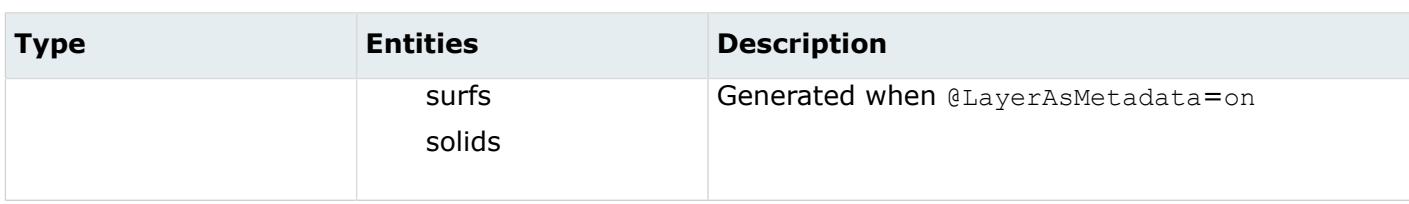

#### *LEGACY\_HIERARCHY*

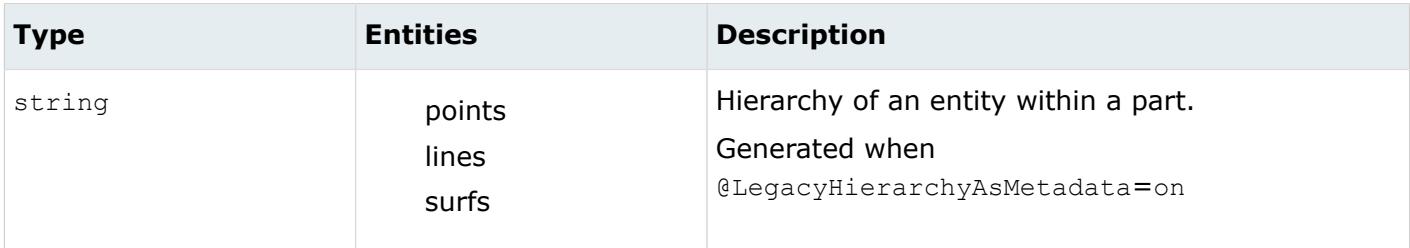

#### *MODELUNIT*

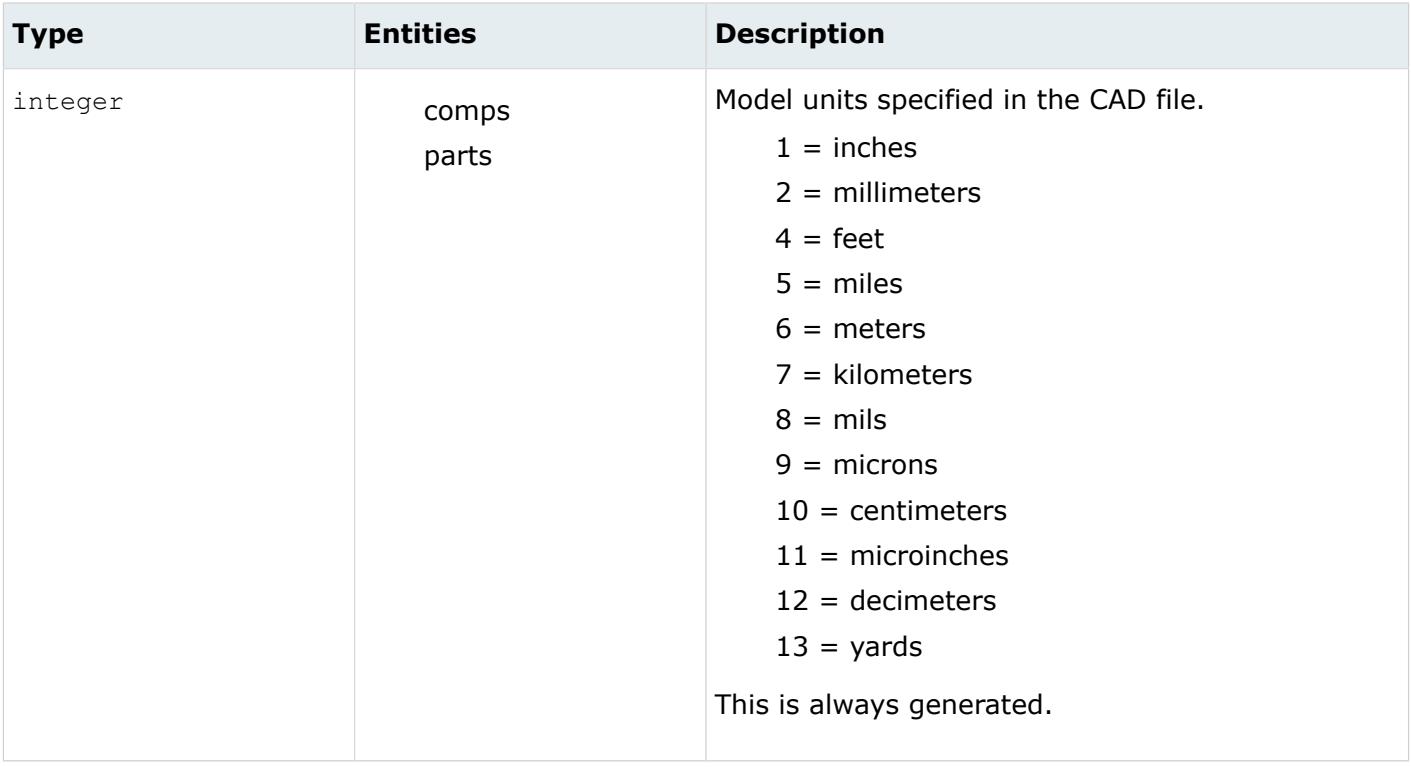

#### *ORIGINAL\_ID*

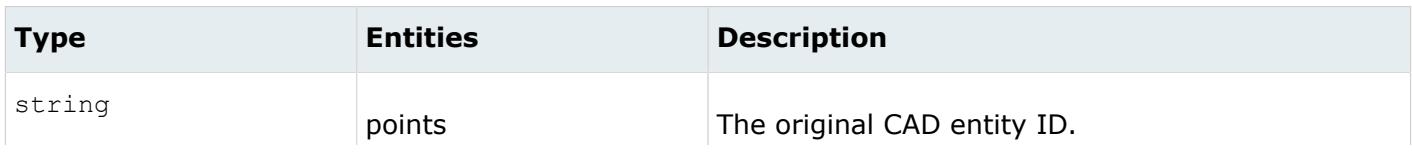

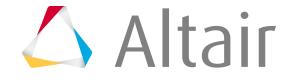

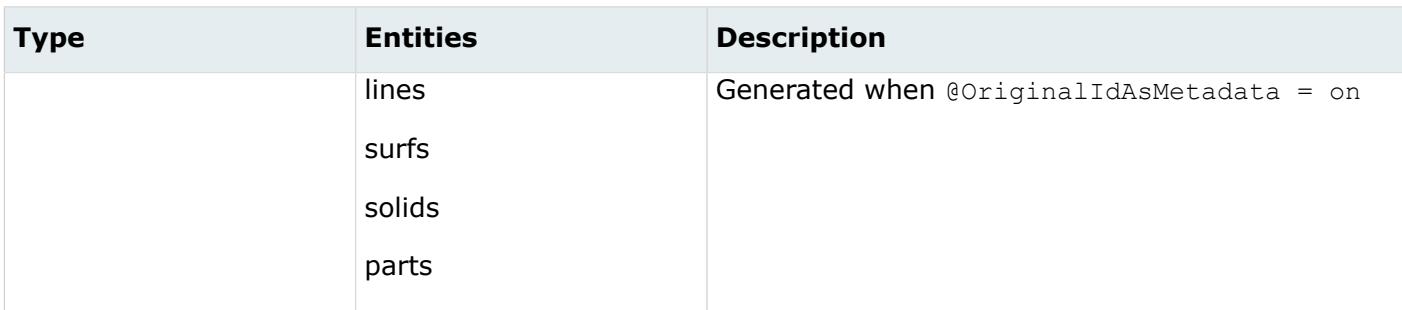

*TAG*

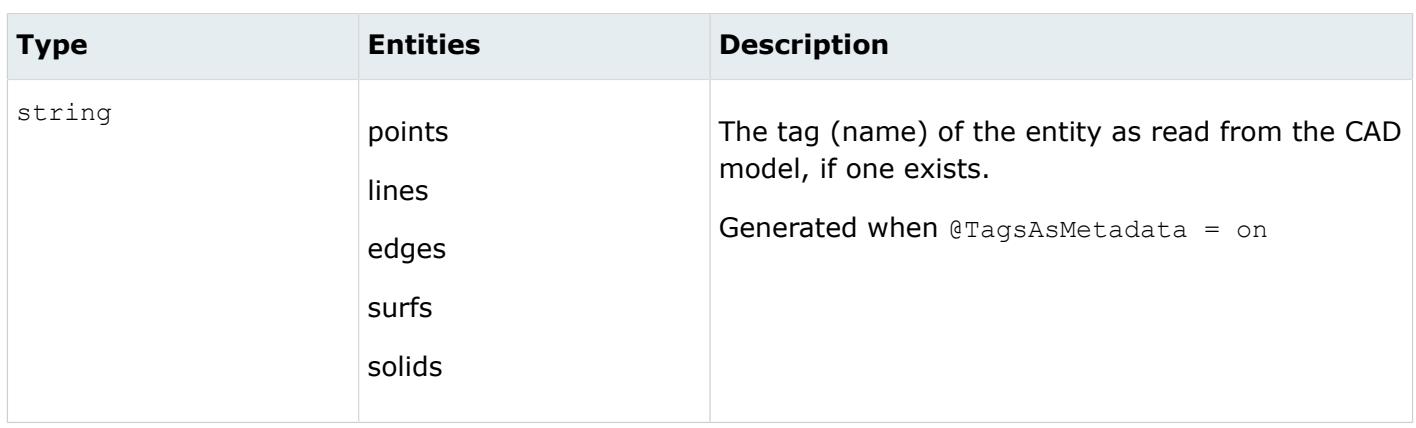

# **STEP Reader**

## **Supported Entities**

Entities supported by the STEP reader.

- Coordinate systems
- Free points
- Free curves
- Surfaces
- Quilt bodies
- Solid bodies
- Facets/triangles
- Assemblies

Entities with non-latin characters in their names are supported.

## **Import Options**

The STEP reader uses the ct reader.ini file.

*@AttributesAsMetadata*

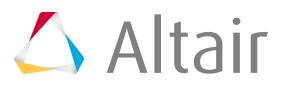

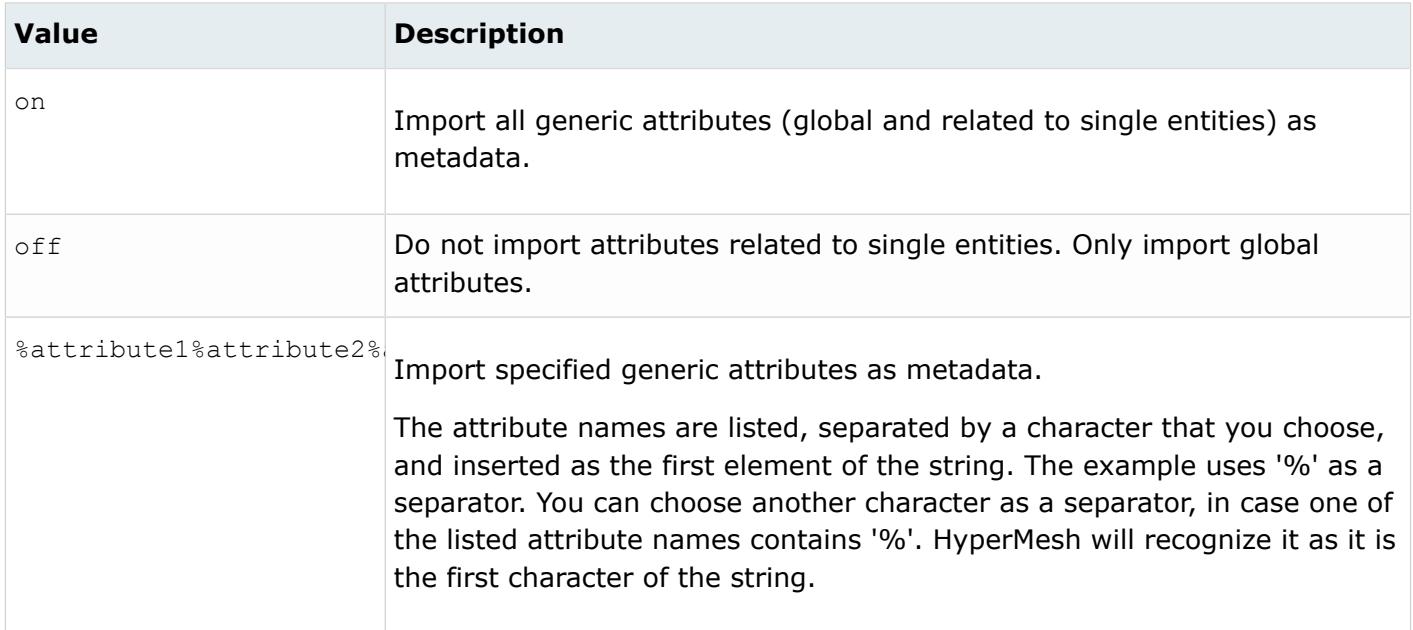

#### *@AvoidThirdPartyConversion*

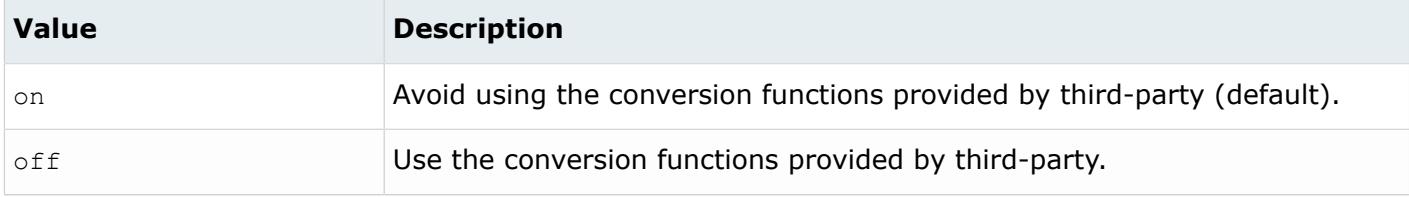

#### *@BodyIdAsMetadata*

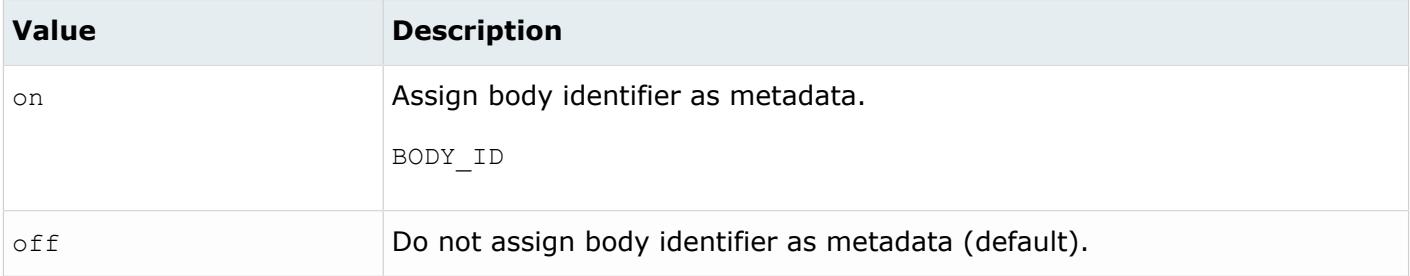

#### *@CleanupTol*

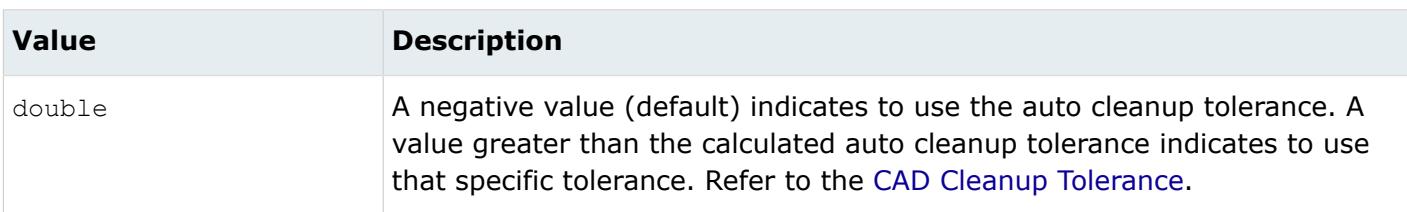

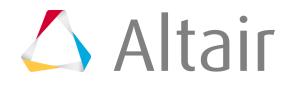

*@ColorsAsMetadata*

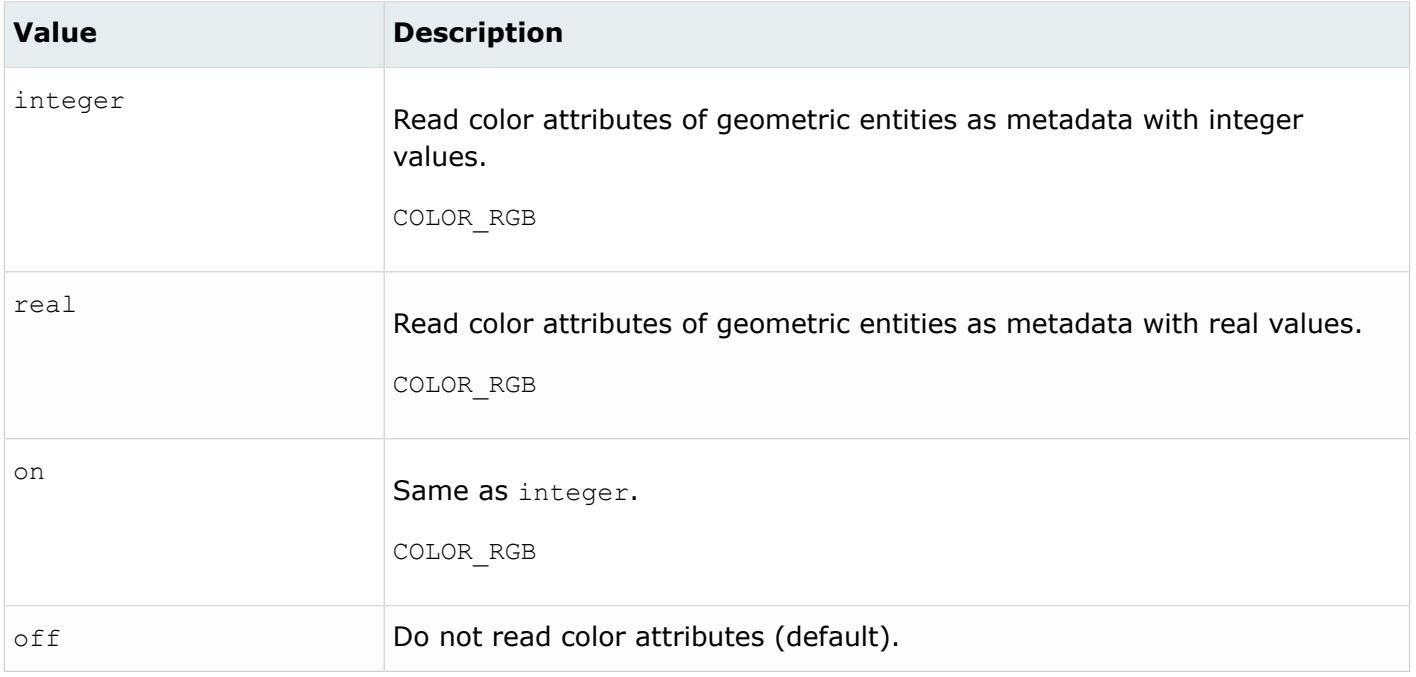

#### *@CreationType*

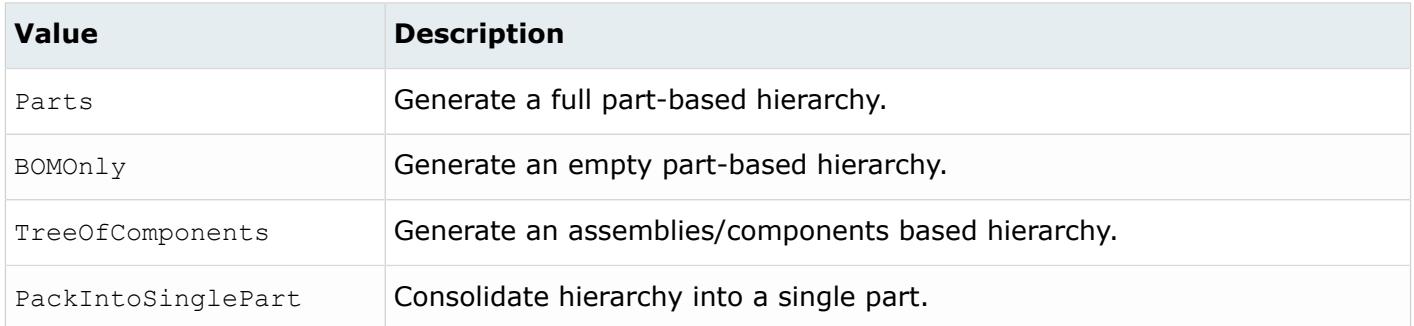

#### *@DensityAsMetadata*

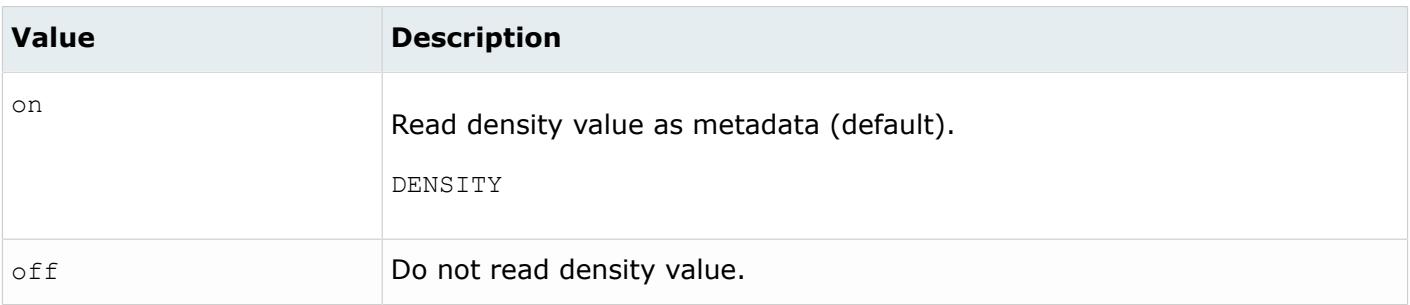

*@DoNotMergeEdges*

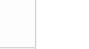

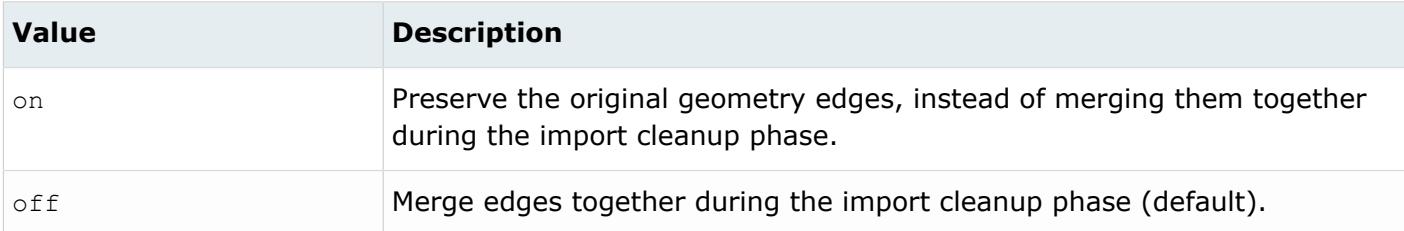

#### *@FullNameAsMetadata*

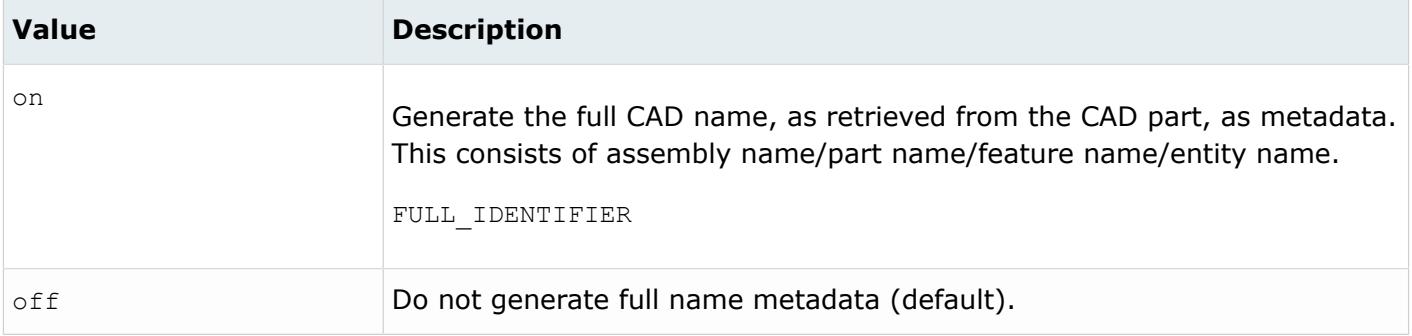

#### *@ImportBlanked*

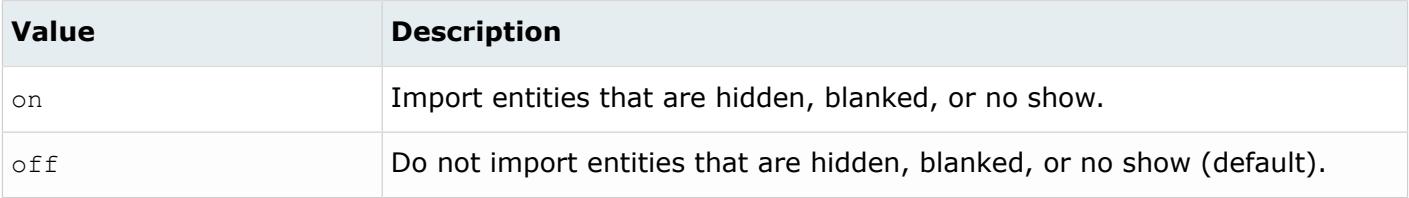

#### *@ImportCoordinateSystems*

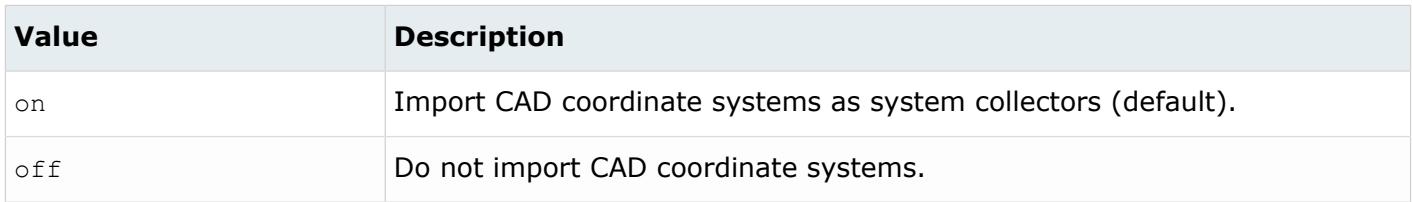

#### *@ImportForVisualizationOnly*

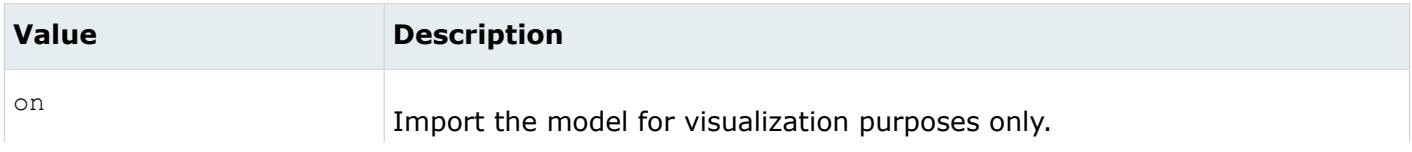

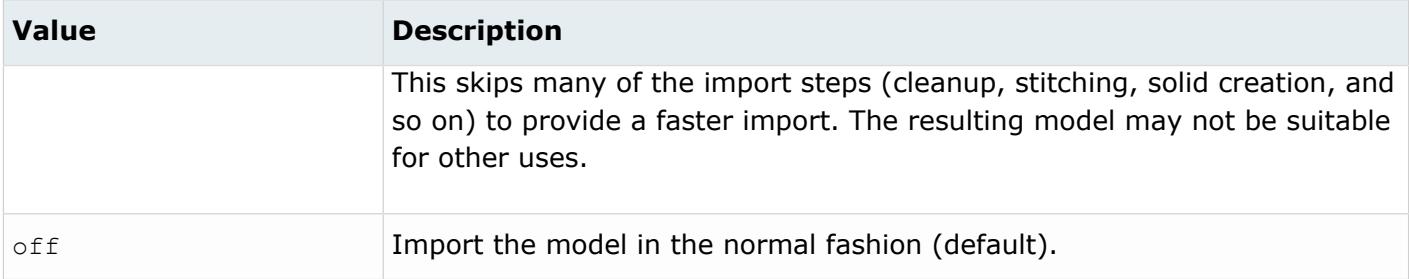

*@ImportFreeCurves*

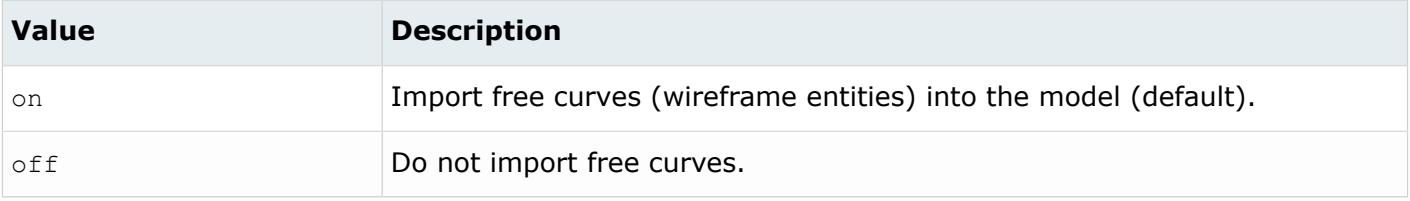

#### *@ImportFreePoints*

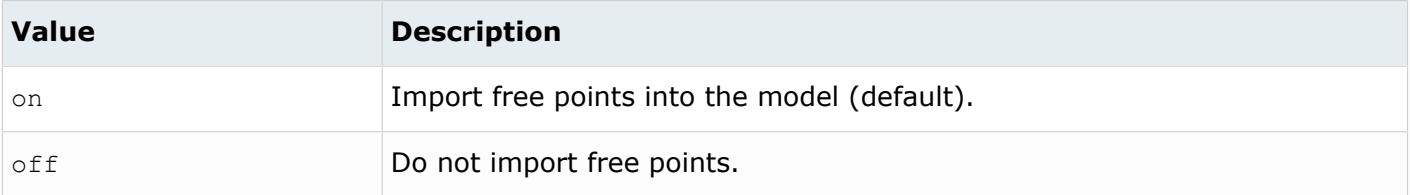

#### *@LayerAsMetadata*

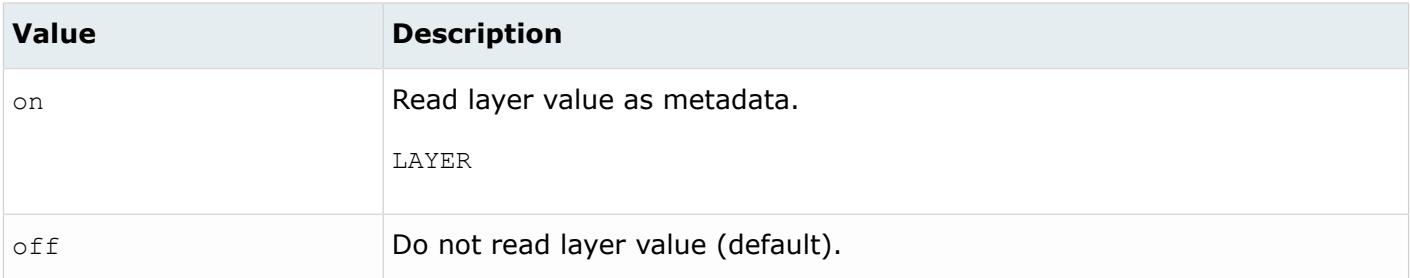

#### *@LegacyHierarchyAsMetadata*

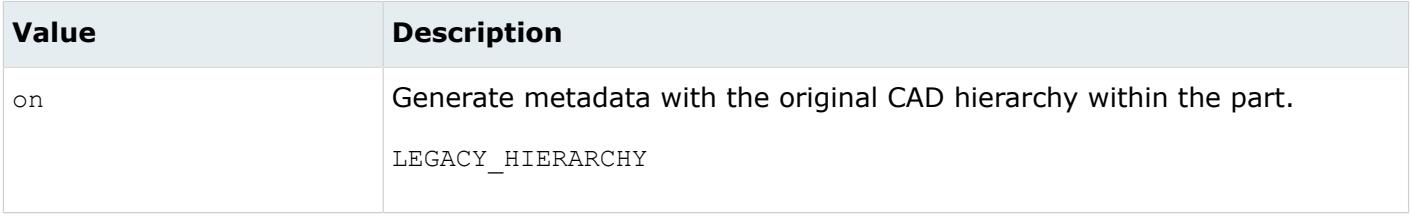

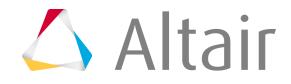

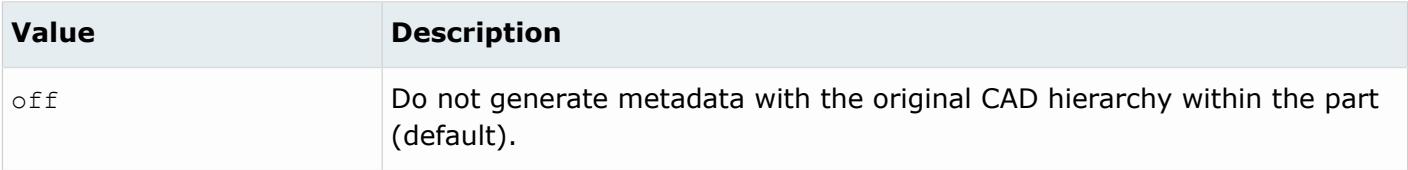

*@MaterialName*

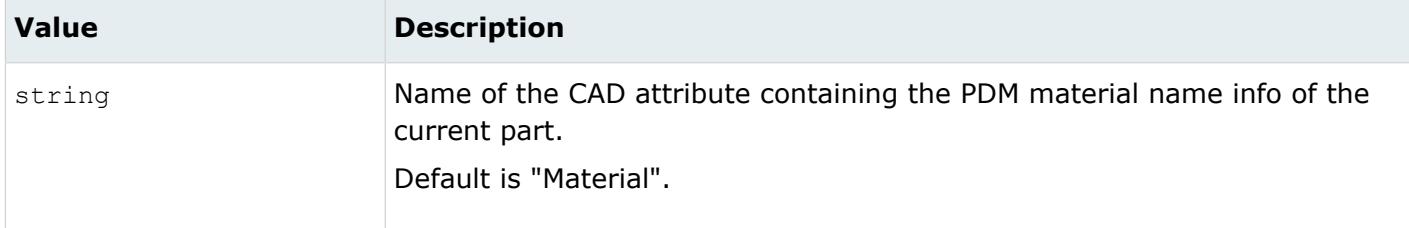

#### *@MeshFlag*

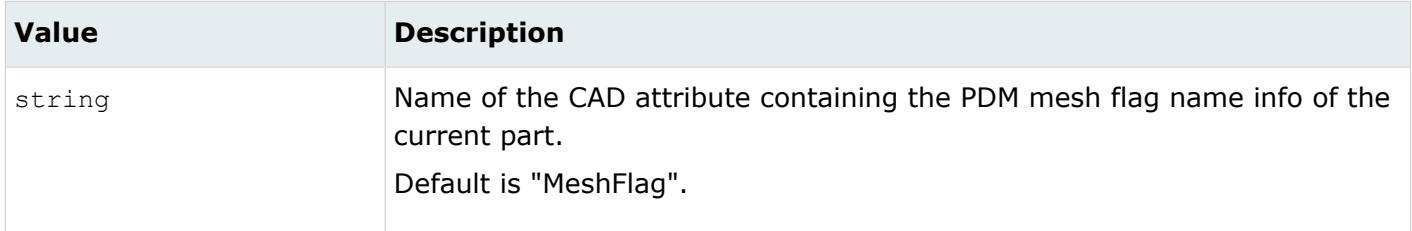

#### *@MetadataPrefix*

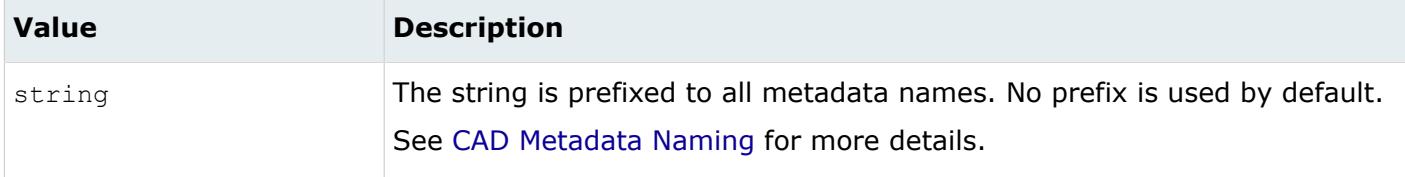

*@MID*

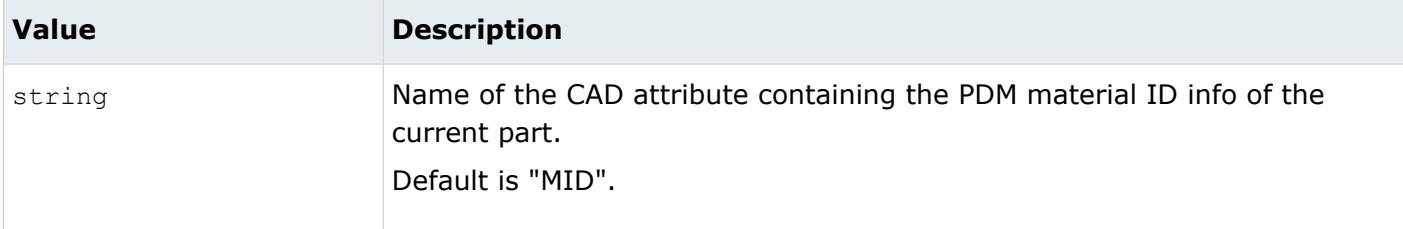

*@OriginalIdAsMetadata*

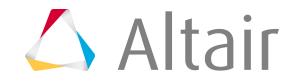

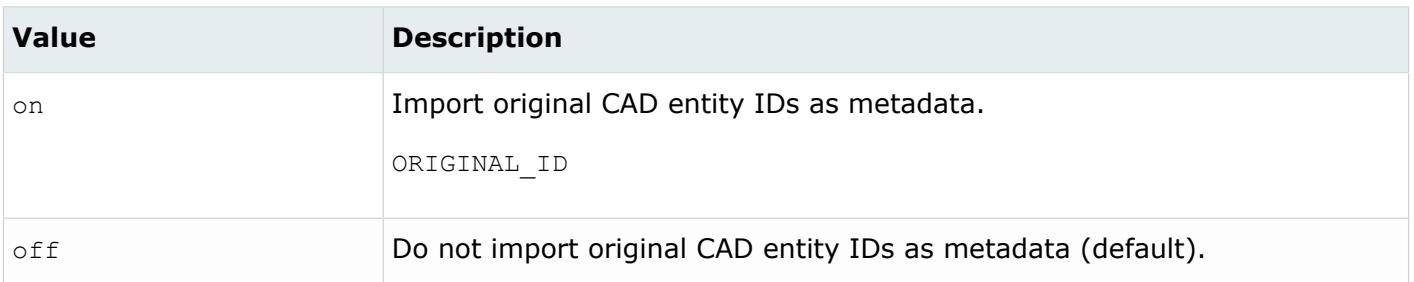

*@PartNumber*

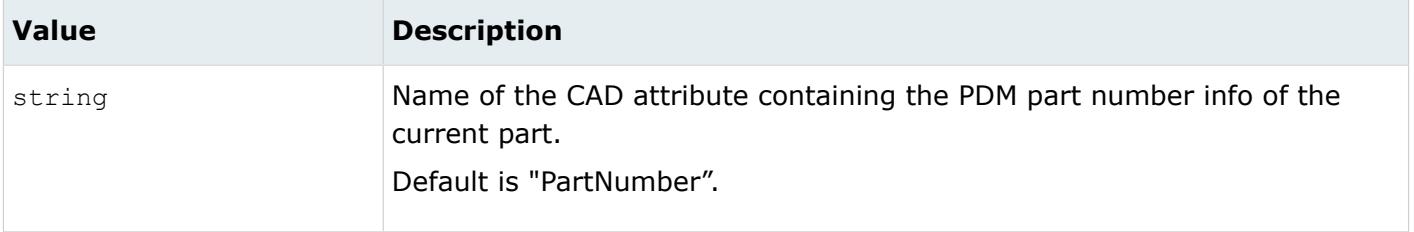

*@PID*

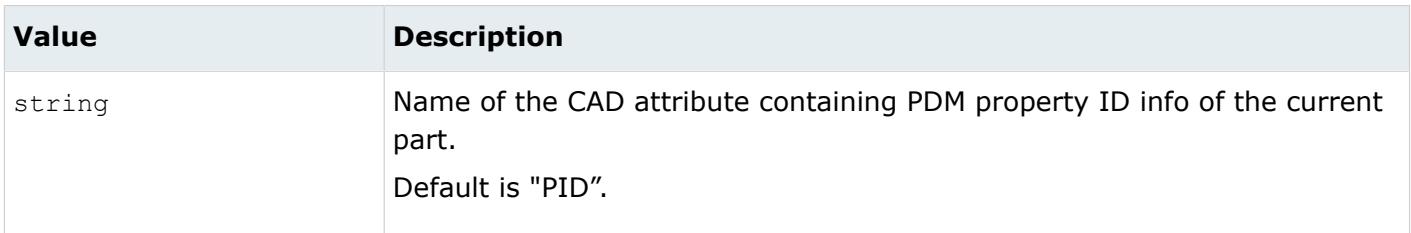

*@Revision*

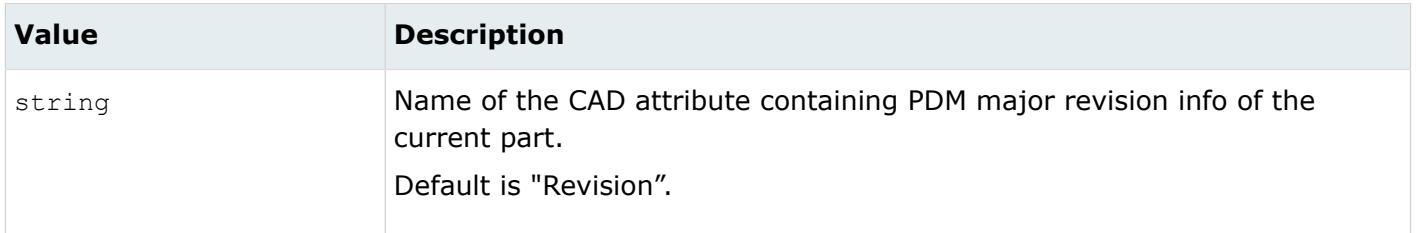

*@ScaleFactor*

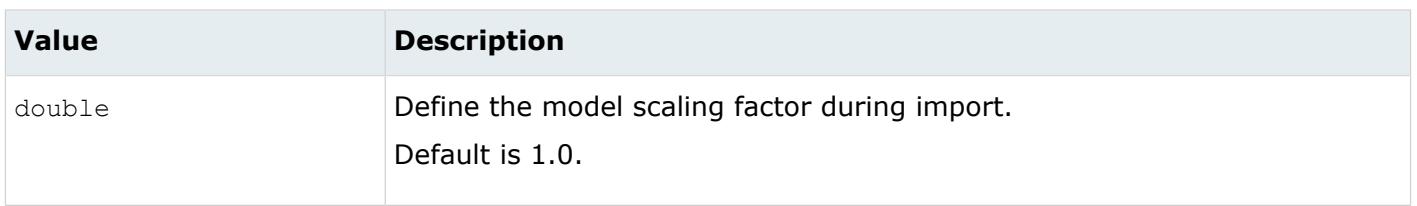

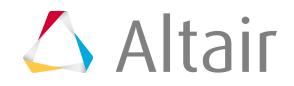

*@ShrinkSurfaces*

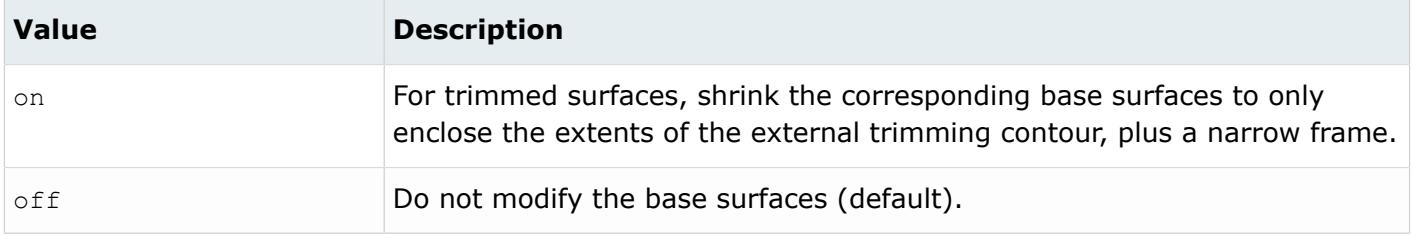

*@SkipCreationOfSolid*

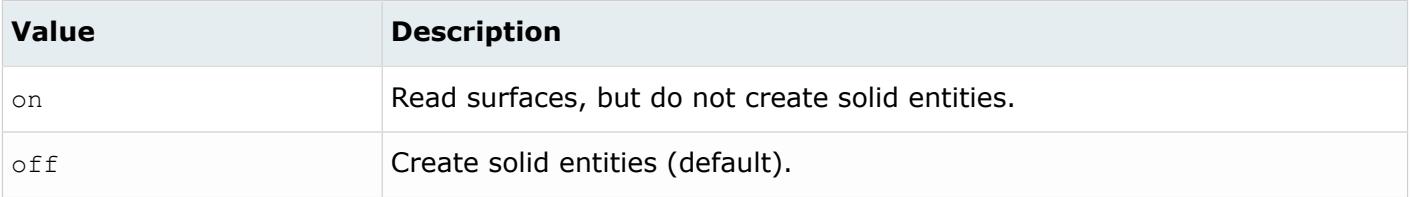

*@SplitComponents*

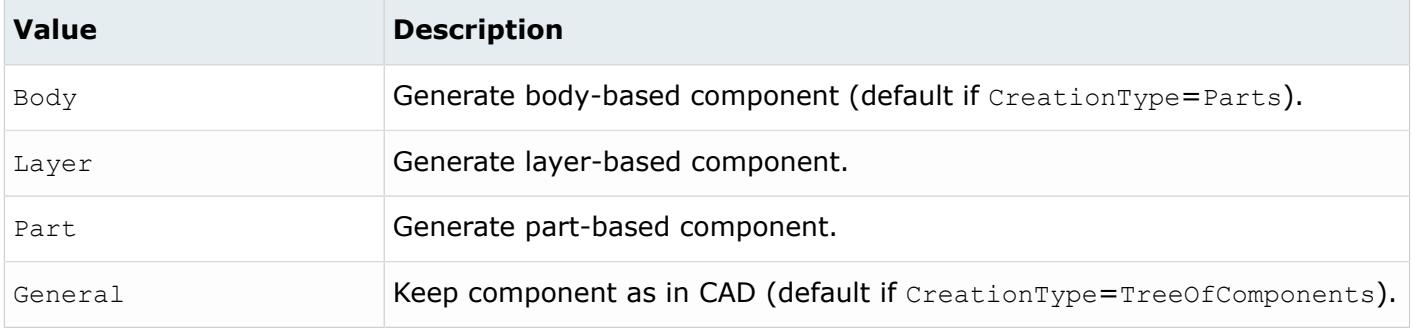

#### *@SplitComponentsByBody*

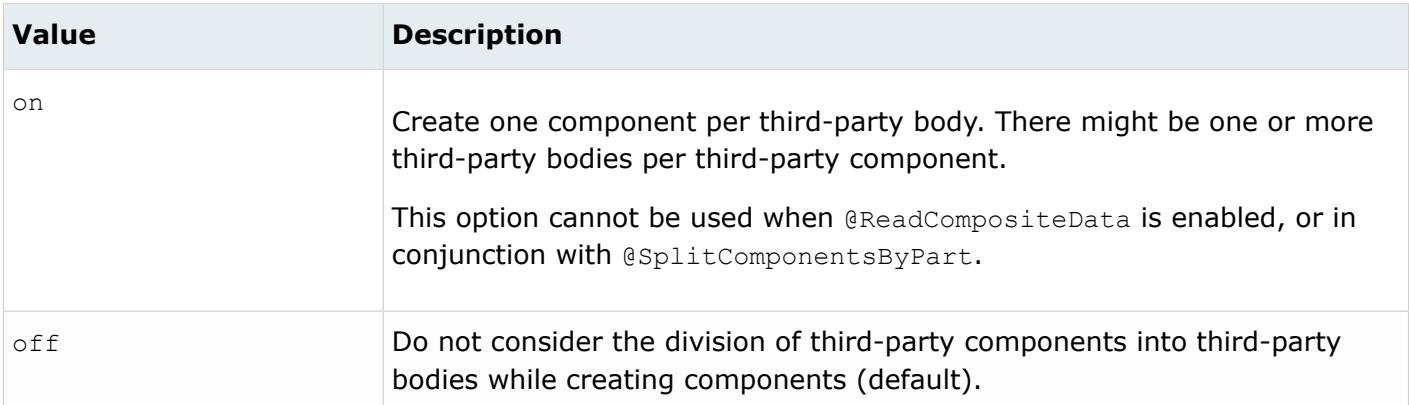

*@StitchingAcrossBodies*

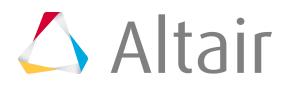

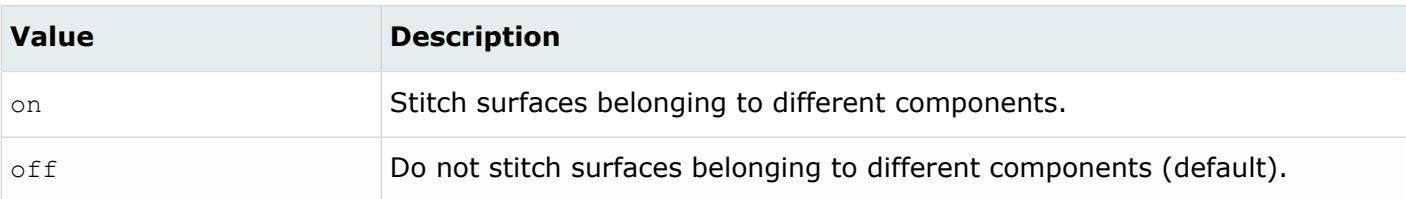

#### *@TagsAsMetadata*

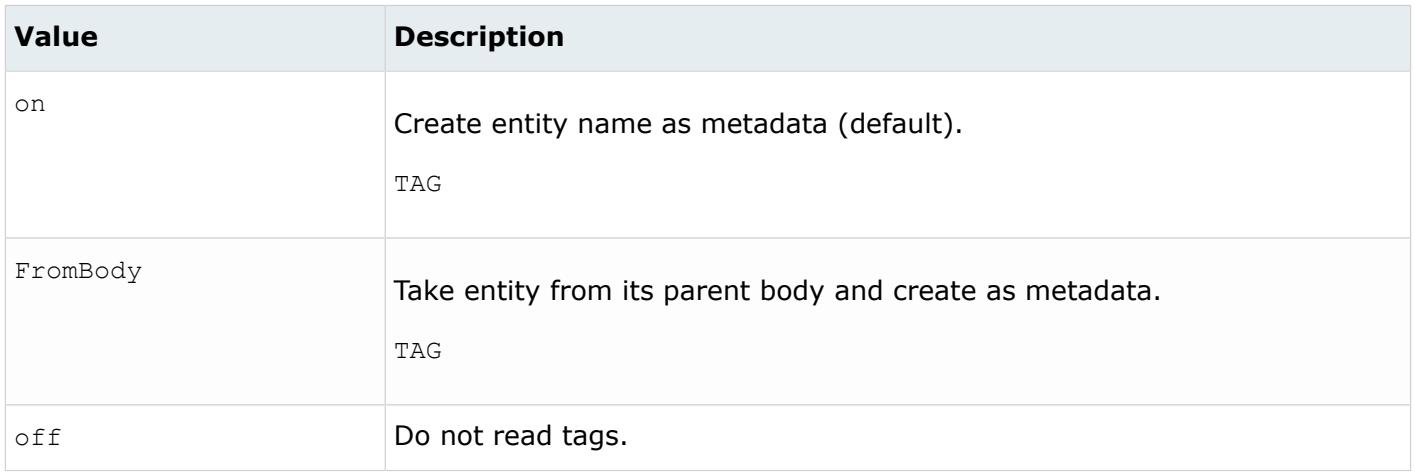

#### *@TargetUnits*

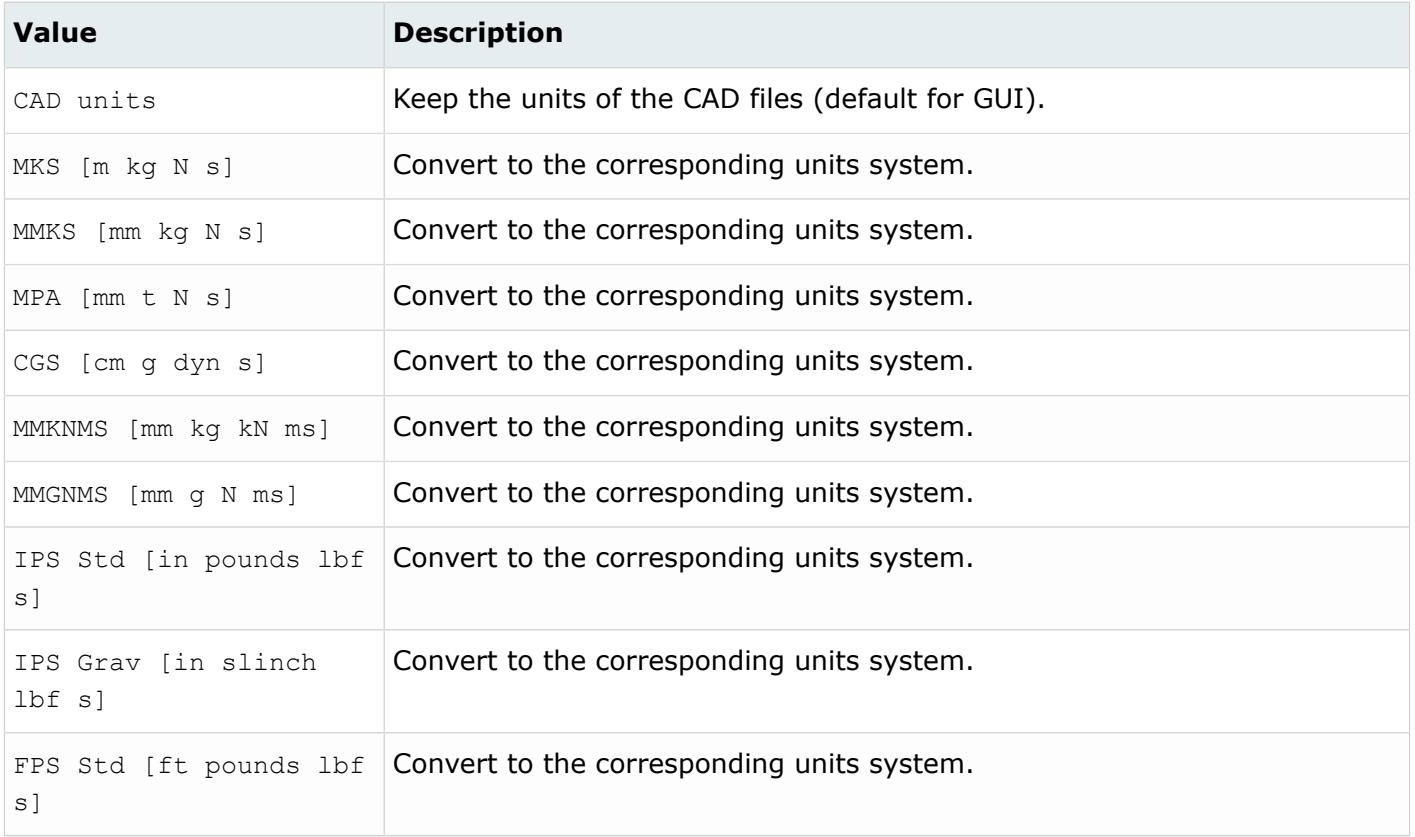

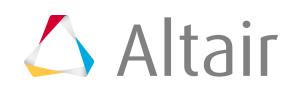

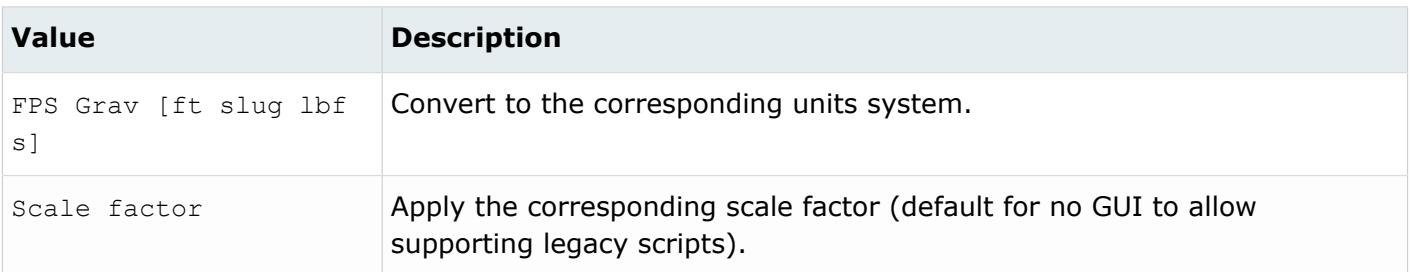

#### *@ThicknessName*

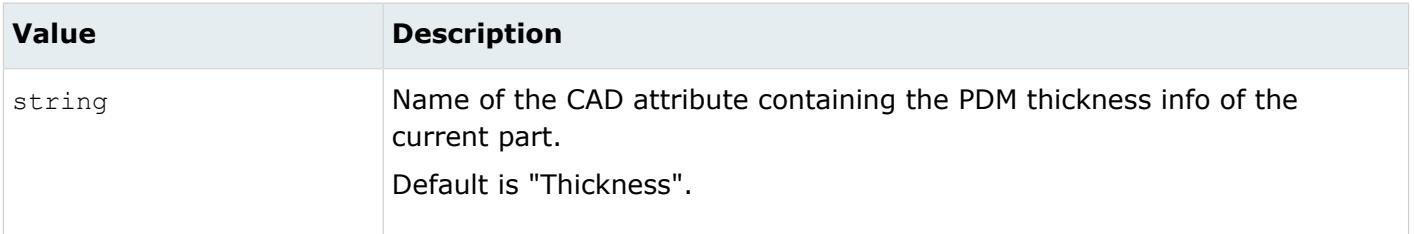

*@UID*

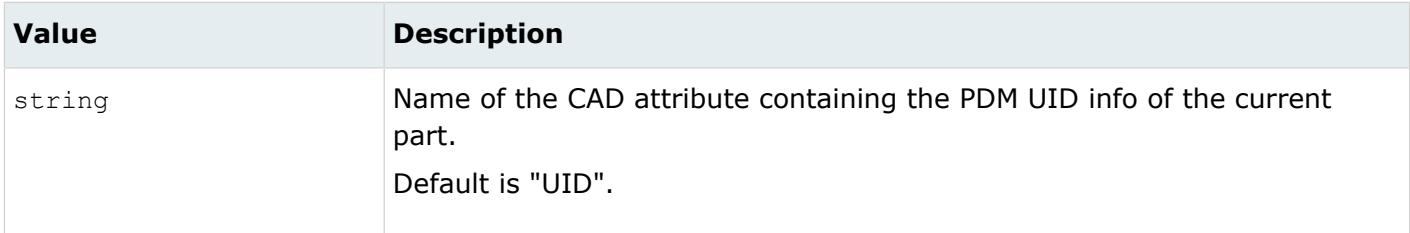

## **Supported Metadata**

Metadata generated from the STEP reader.

*BODY\_ID*

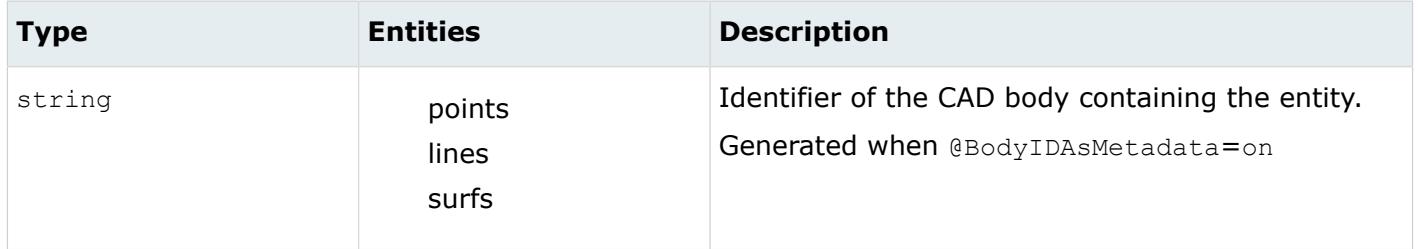

*COLOR\_RGB*

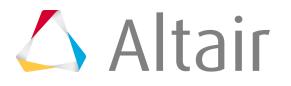

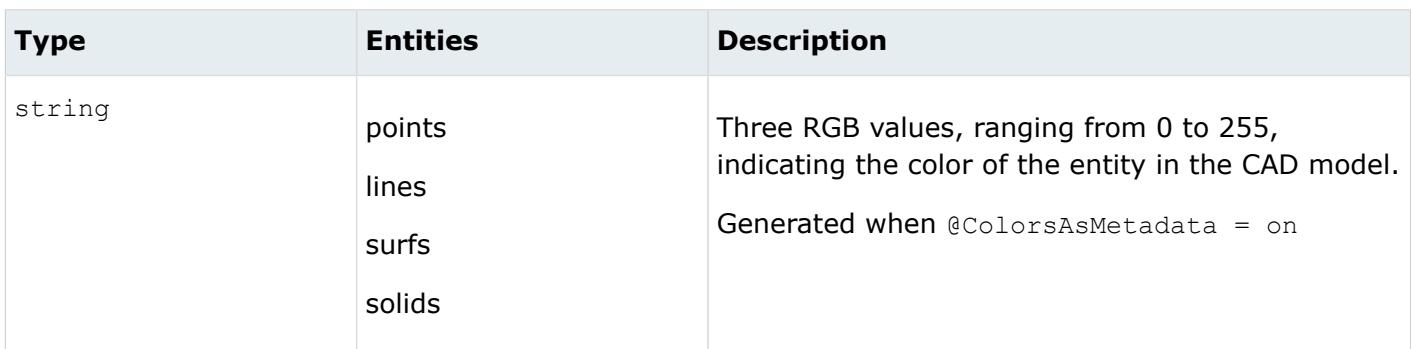

*DENSITY*

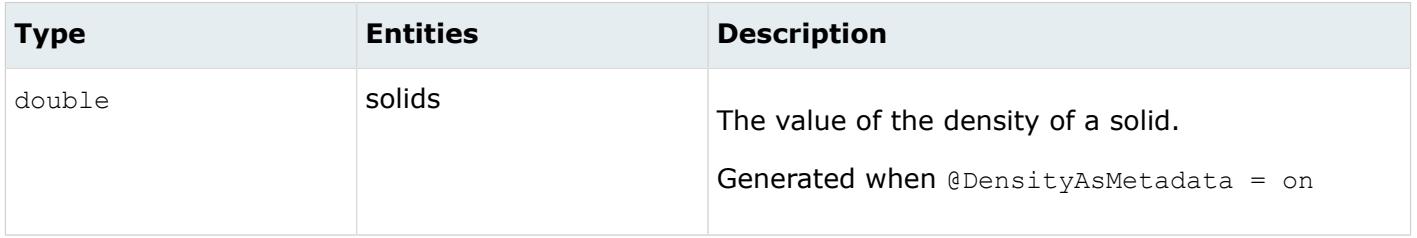

#### *FULL\_IDENTIFIER*

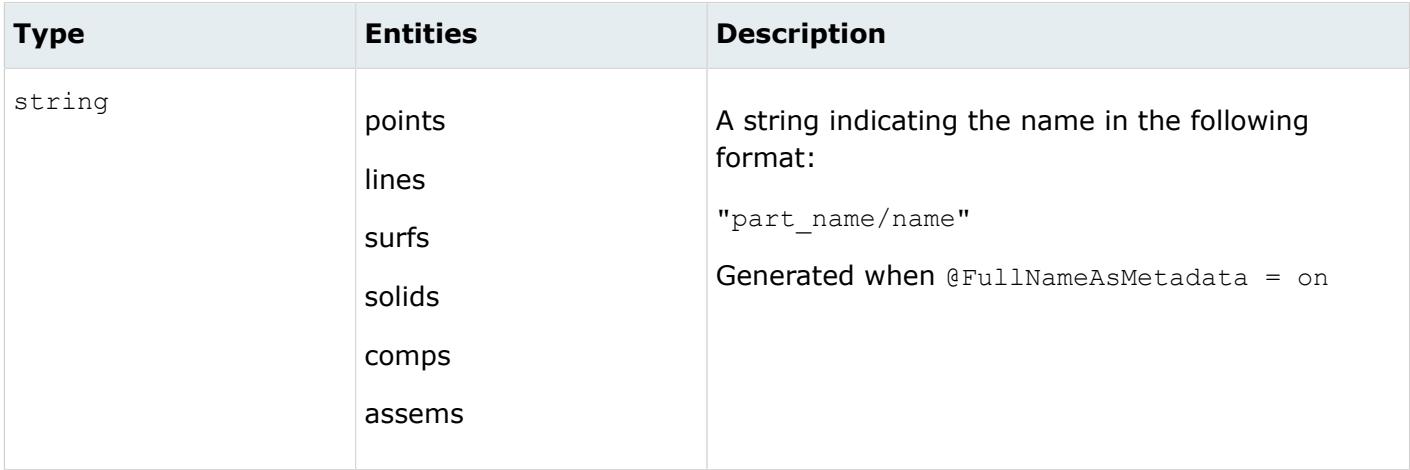

*LAYER*

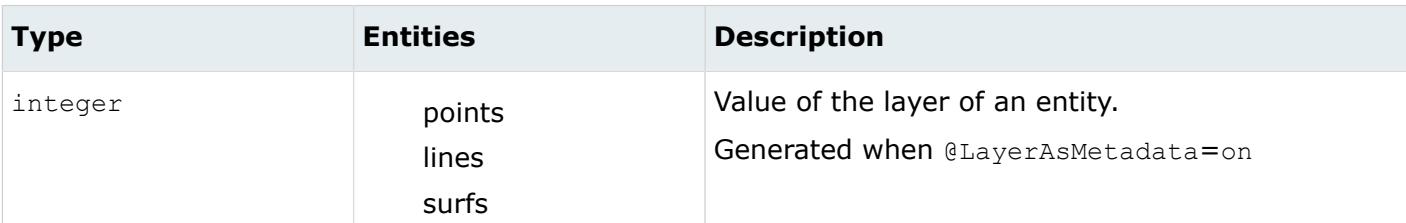

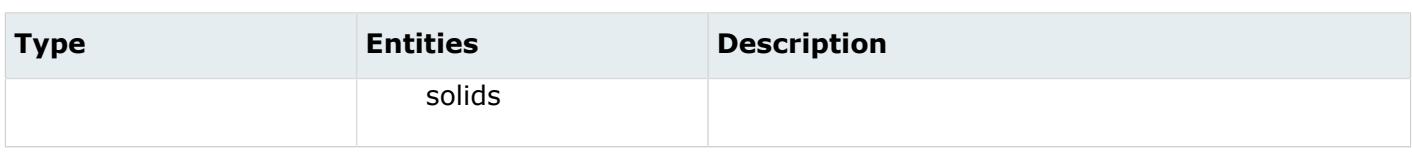

#### *LEGACY\_HIERARCHY*

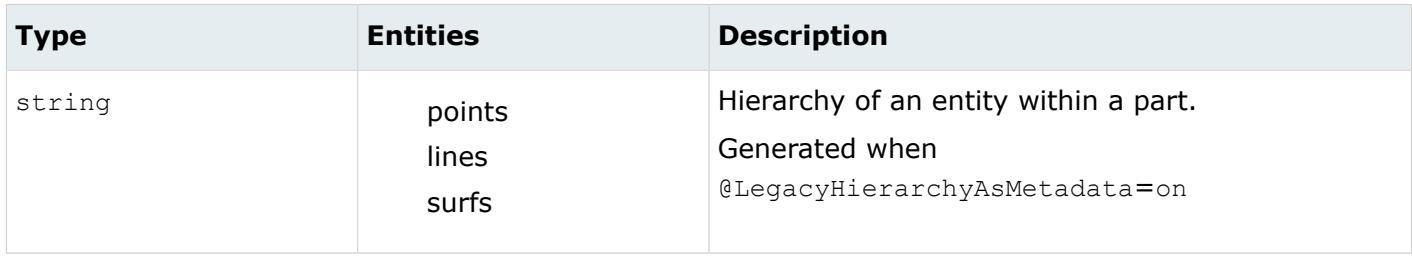

#### *MODELUNIT*

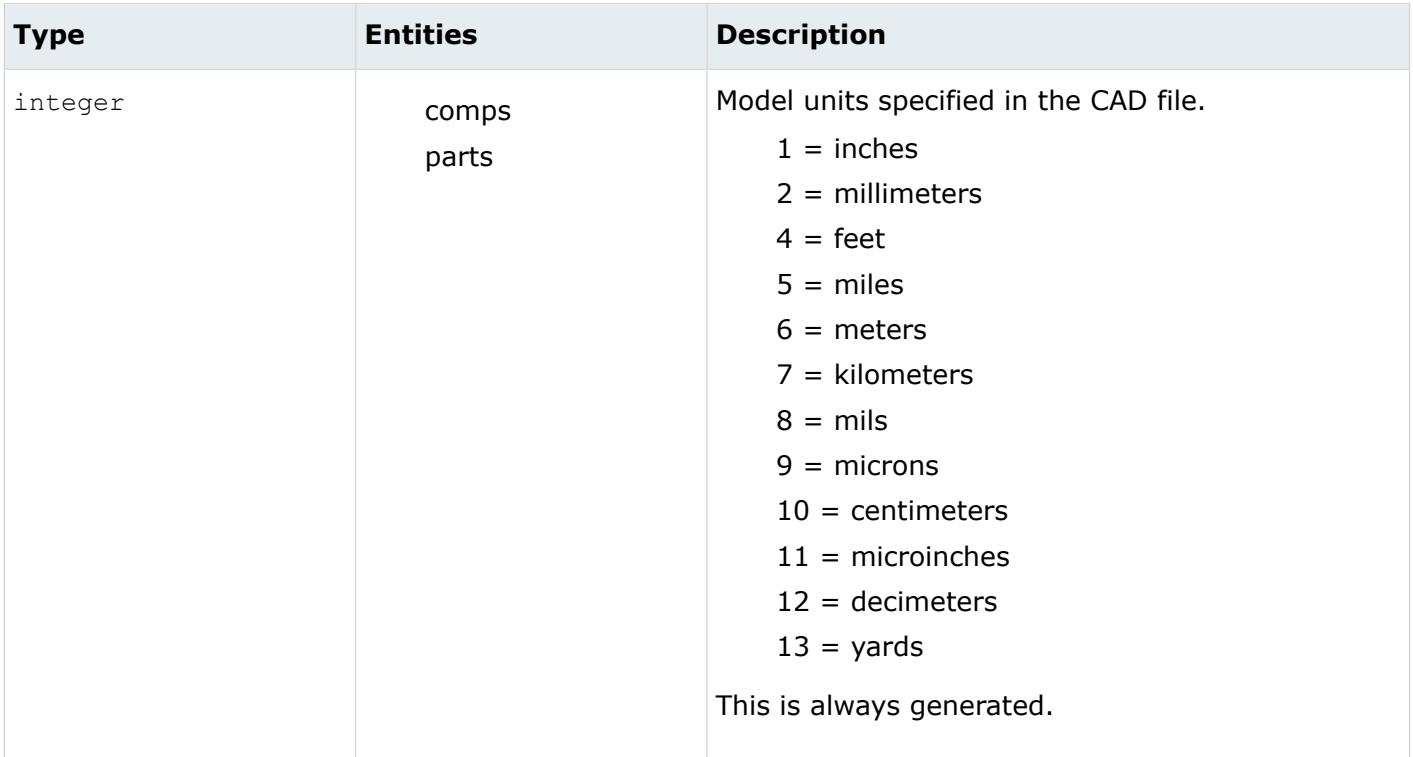

#### *ORIGINAL\_ID*

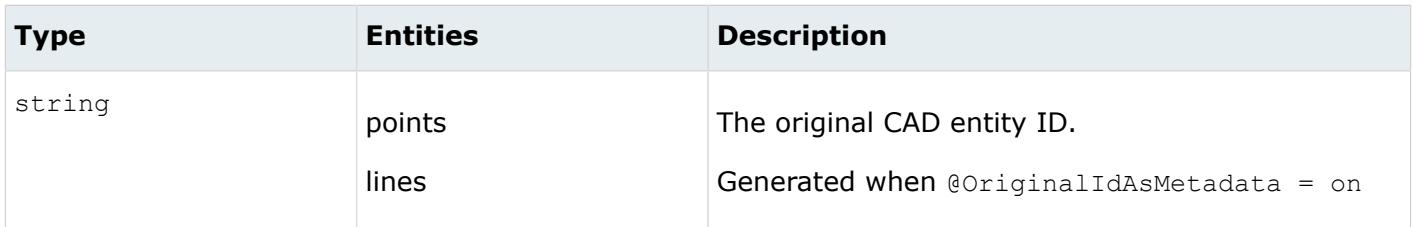

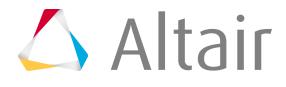

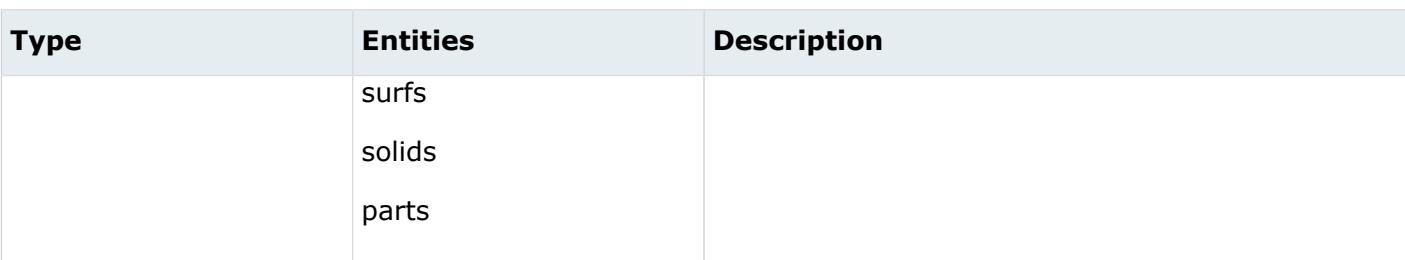

*TAG*

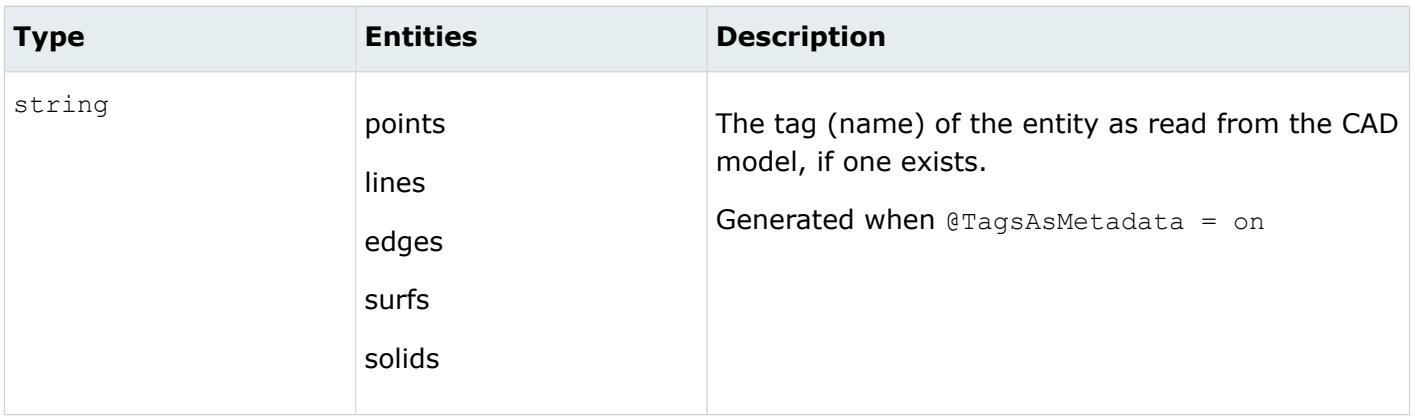

## **VDAFS Reader**

## **Supported Entities**

Entities supported by the VDAFS reader.

- POINT
- LINE
- PLANE
- PSET
- MDI
- CIRCLE
- CURVE
- SURF
- FACE

## **Import Options**

The VDAFS reader uses the vdafs\_reader.ini file.

*@BreakAngle*

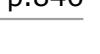

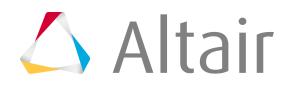

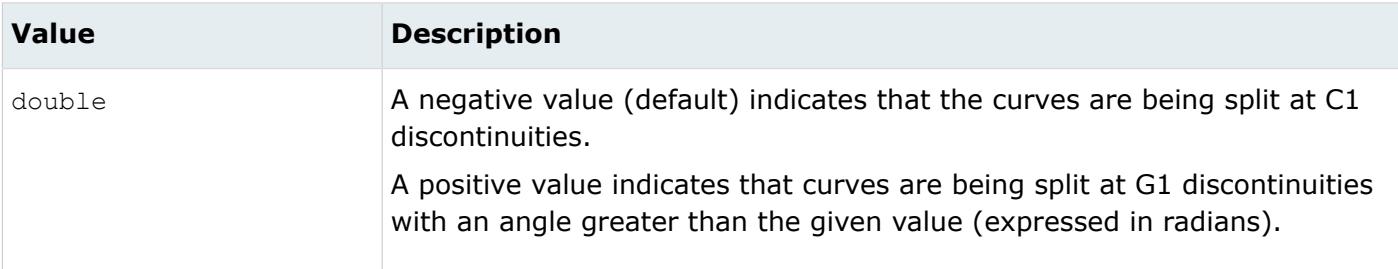

*@CleanupTol*

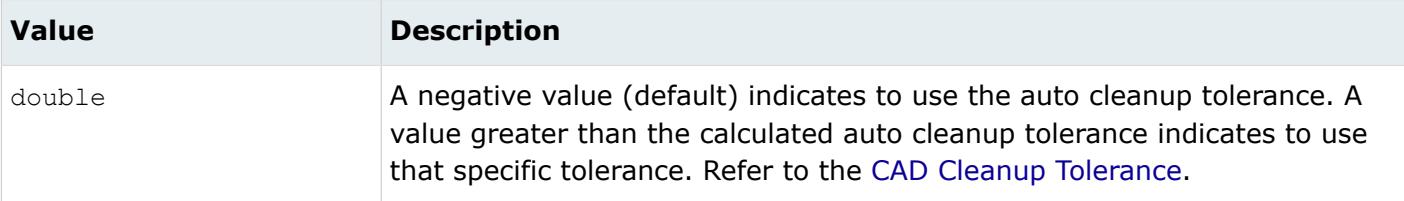

#### *@CreationType*

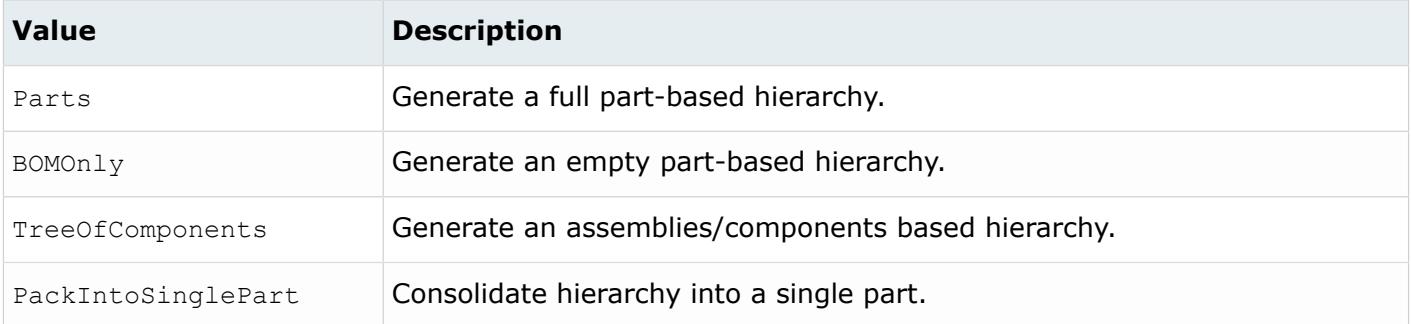

#### *@DoNotMergeEdges*

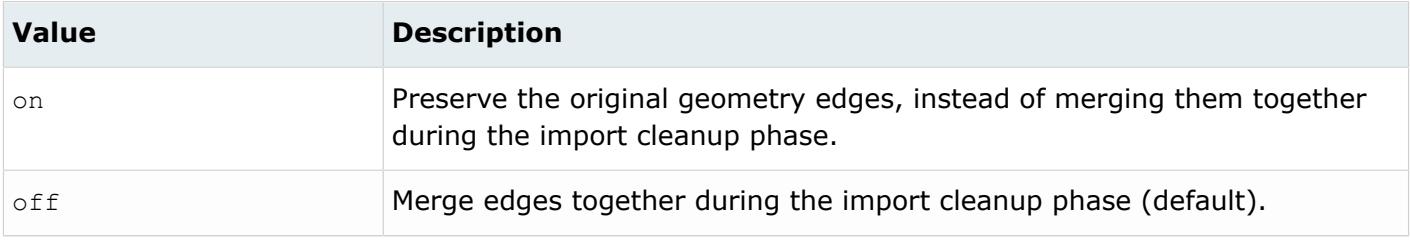

#### *@ImportForVisualizationOnly*

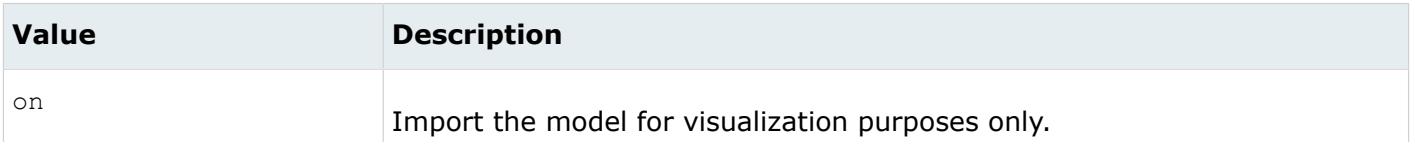

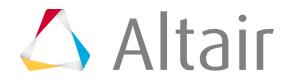

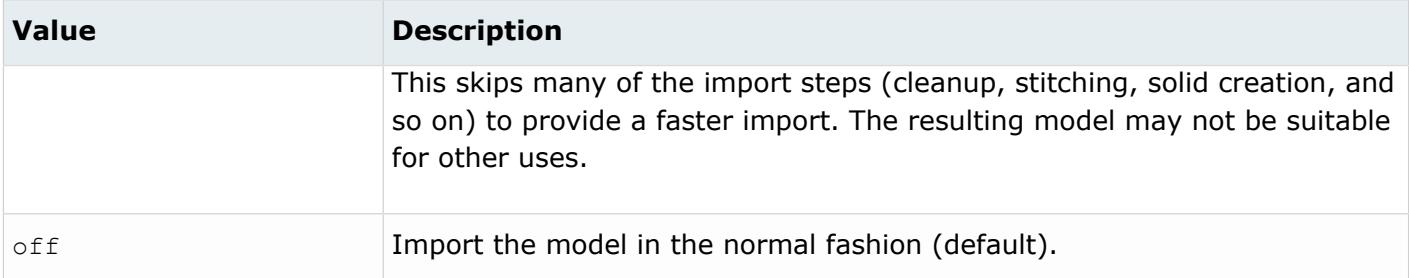

*@ImportFreeCurves*

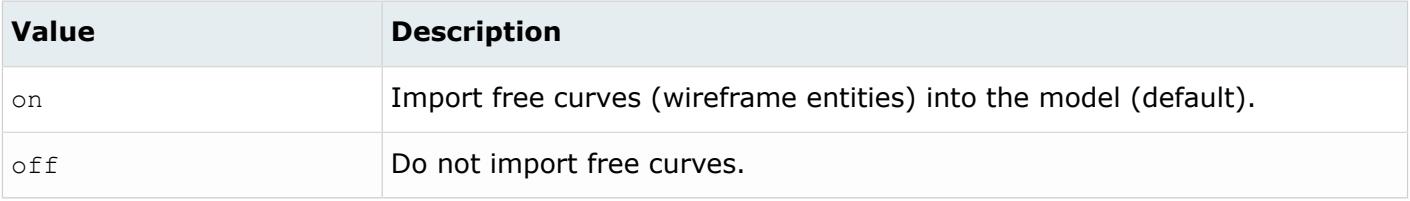

#### *@ImportFreePoints*

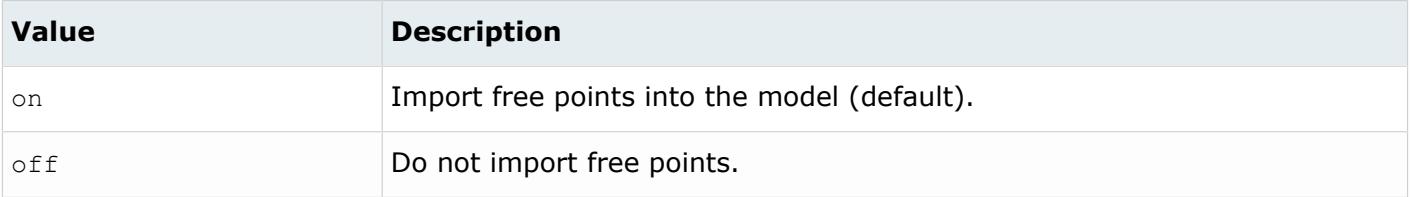

#### *@LegacyHierarchyAsMetadata*

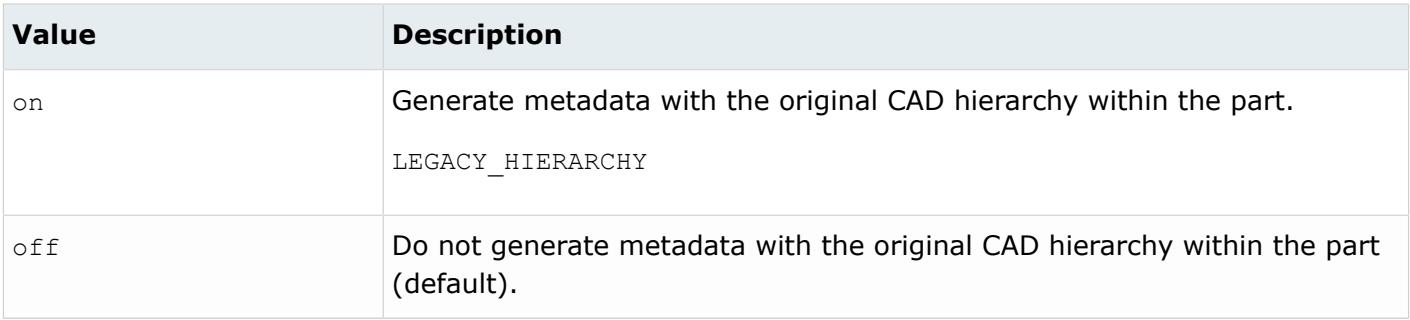

#### *@MetadataPrefix*

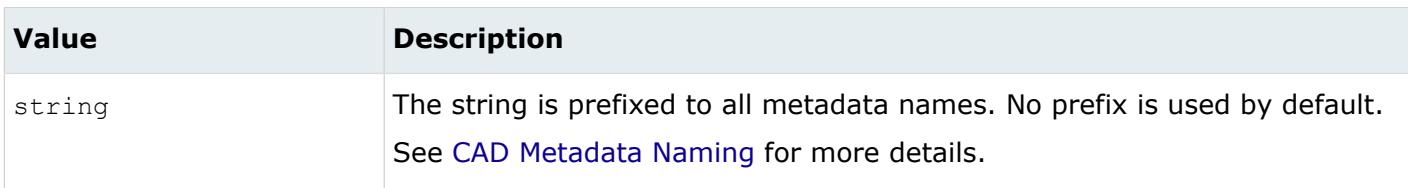

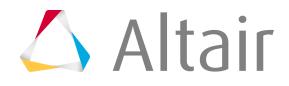

*@ParameterTolerance*

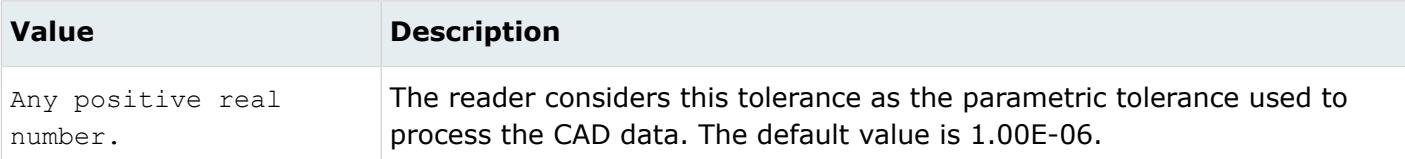

#### *@Planes*

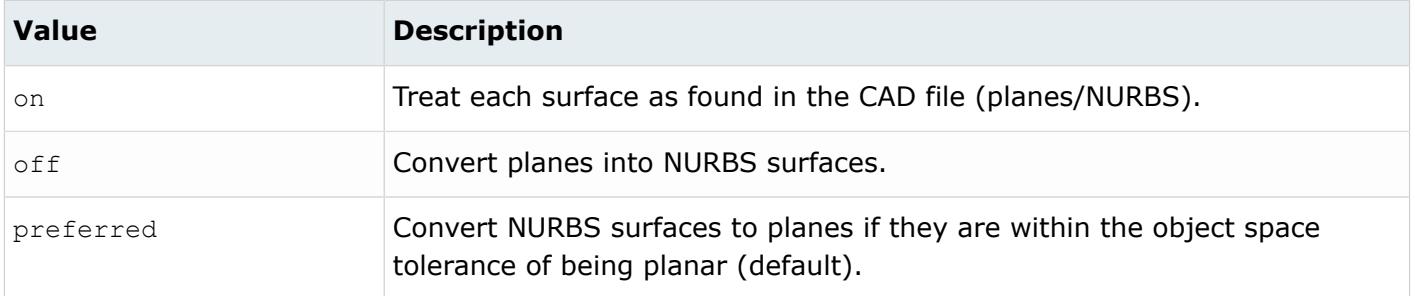

*@ScaleFactor*

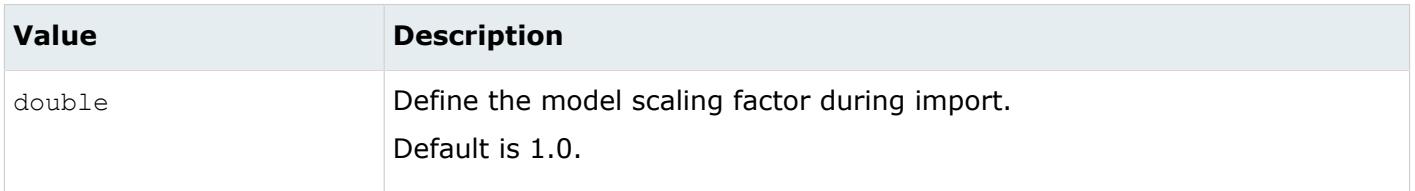

#### *@SplitComponents*

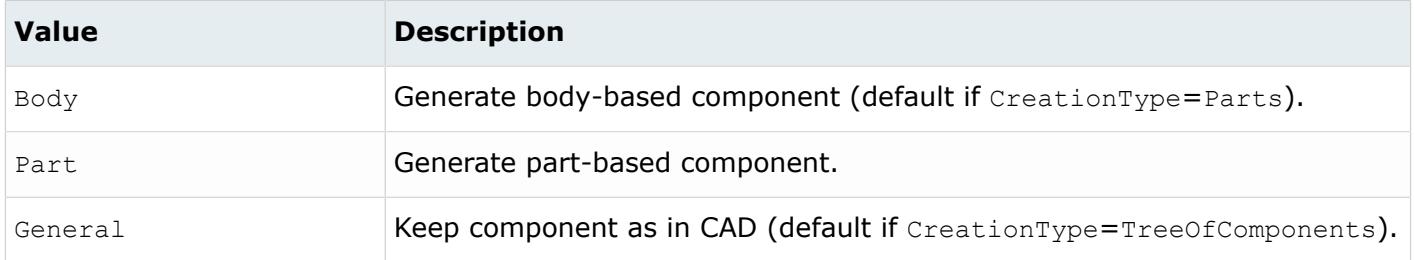

#### *@StraightPolynomials*

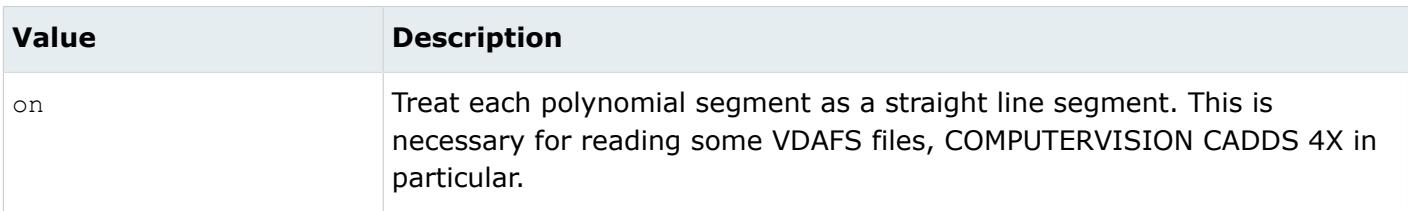

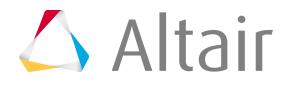

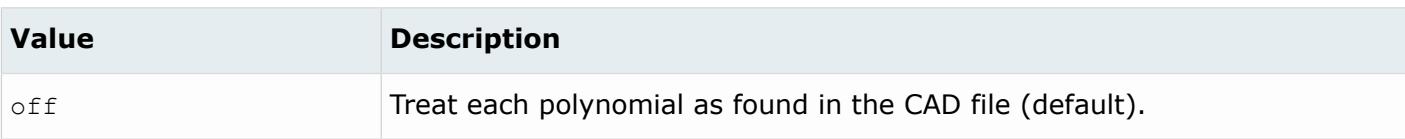

#### *@TagsAsMetadata*

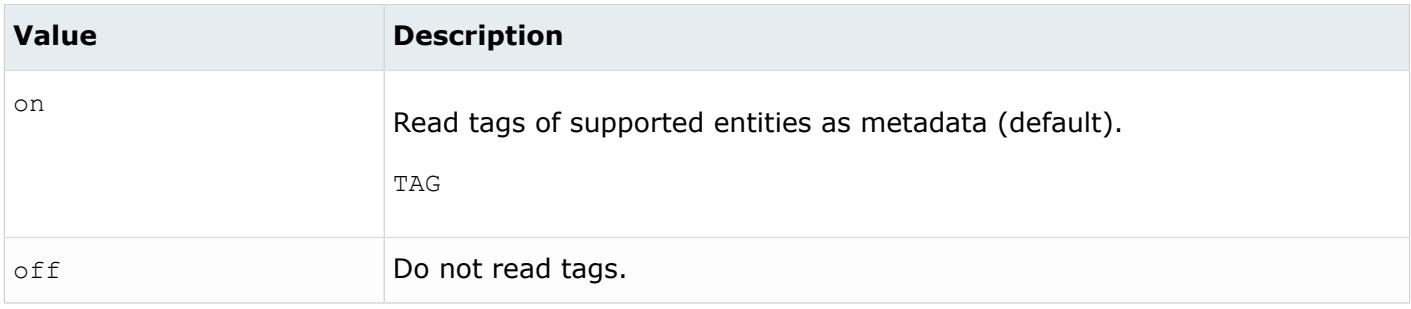

#### *@TargetUnits*

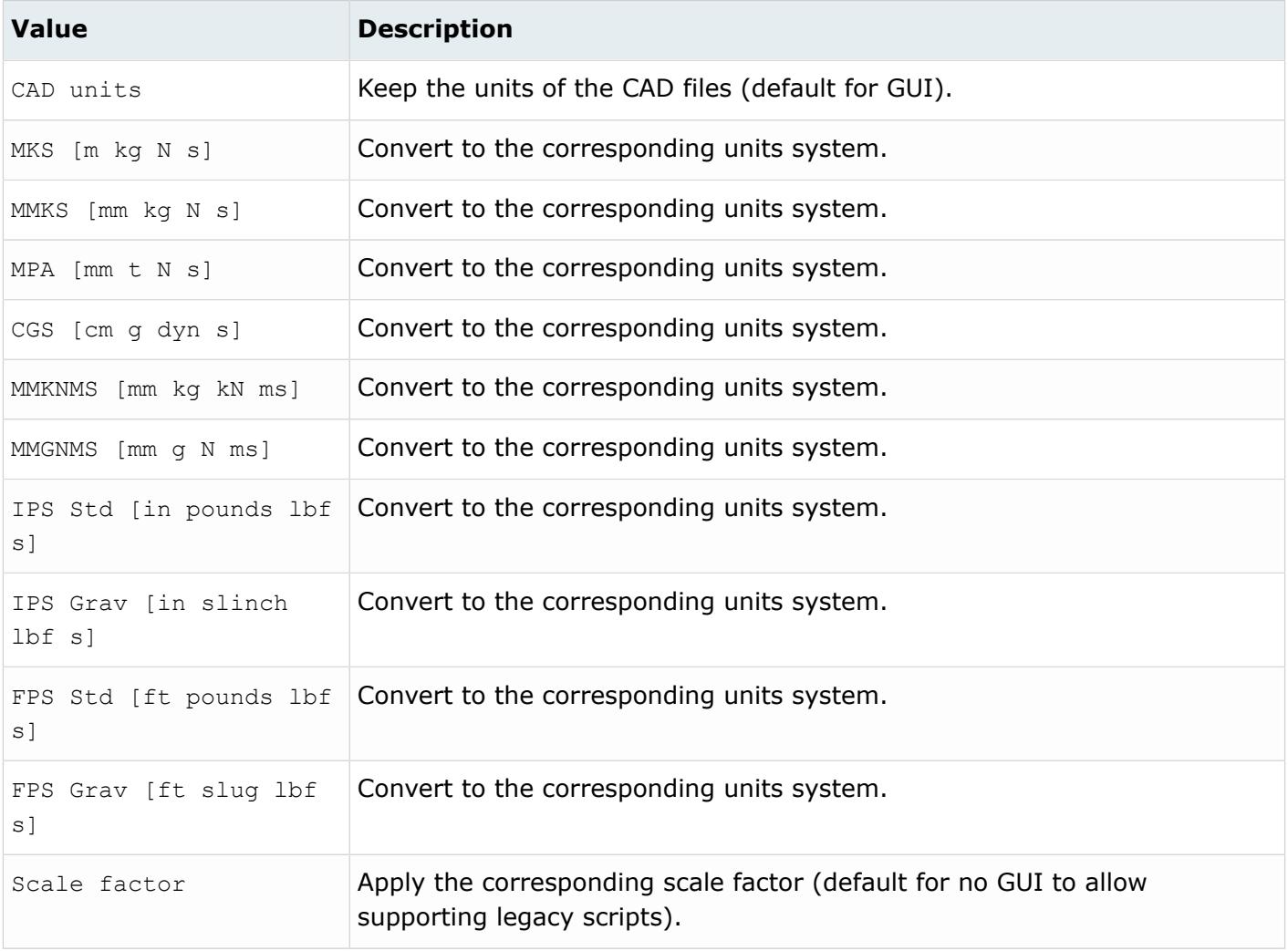

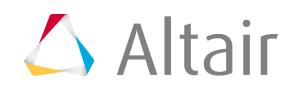

*@Tolerance*

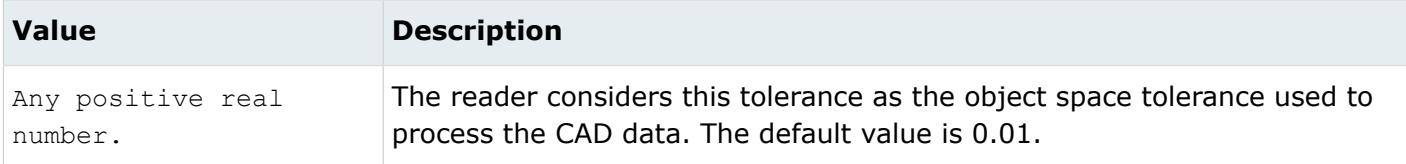

## **Supported Metadata**

Metadata generated from the VDAFS reader.

*LEGACY\_HIERARCHY*

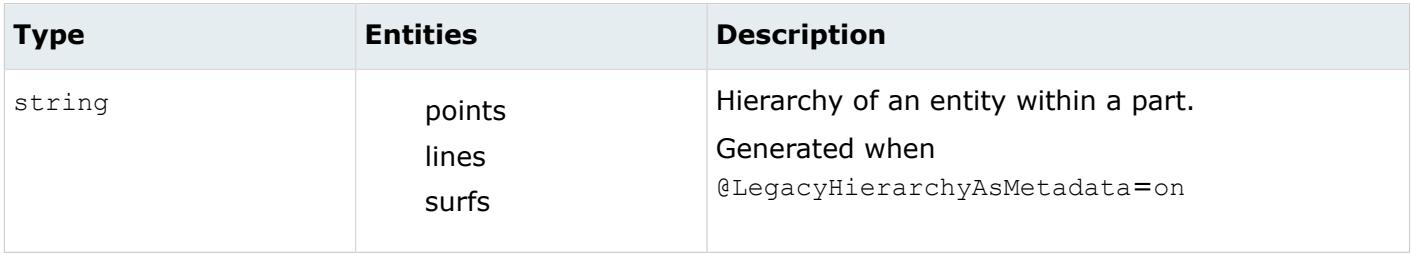

*TAG*

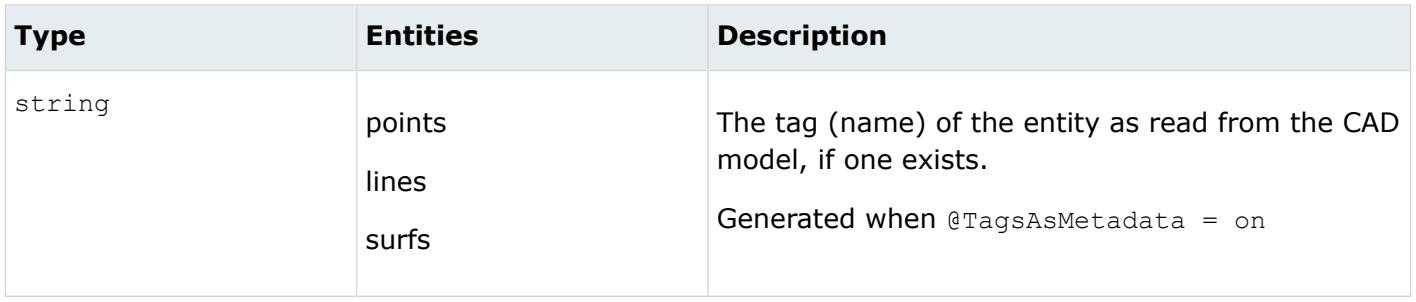

# **CAD Import Options**

CAD readers provide options for processing data during import.

You can access some of these options from the Import browser, while other options are accessed from a reader's reader.ini file.

## **Hierarchy as**

Type of hierarchy to generate.

- Choose **Assemblies** to generate an assemblies/components based hierarchy.
- Choose **BOM Only** to generate an empty part-based hierarchy.
- Choose **Parts** to generate a full part-based hierarchy.
- Choose **Single part only** to consolidate the hierarchy into a single part.

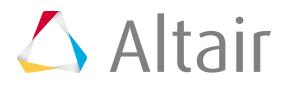

## **Split components by**

Strategy used to split components, which is dependent on the CAD format.

- Choose **Body** to generate a body-based component.
- Choose **Layer** to generate a layer-based component.
- Choose **Part** to generate a part-based component.

## **Target units**

Target unit system to be adopted for the imported model.

- Choose a specific unit.
- Choose **CAD units** to match the unit system to the CAD file being imported. If the target unit system does not match the CAD file being imported, than the corresponding numbers are modified to account for the unit change.
- Alternatively, choose **Scale Factor** to adopt the CAD unit system and scale the entities by the indicated factor.

## **Cleanup to**

Refer to [CAD Cleanup Tolerance](#page-1622-0).

## **Import hidden (blanked/no show) entities**

Import entities that are hidden, blanked, or no show for relevant formats. See each format's available import options for details. Not all CAD formats supported.

### **Import composite data**

Read Composite Part Design (CPD) data from CATIA files into HyperMesh.

Ø **Restriction:** Only available in CATIA format.

## **Read hidden ply base surfaces**

Read hidden ply base surfaces.

Ø **Restriction:** Only available when Import composite data is enabled for the CATIA format.

## **Trim ply surfaces**

Trim ply base surfaces during import.

**Restriction:** Only available when Import composite data is enabled for the CATIA Ø format.

## **Ply contour gap tolerance**

Ply contour gap tolerance (default 0.3).

*Restriction:* Only available when Import composite data is enabled for the CATIA format.

## **Import publication data**

Create regions from the geometry referenced in the publication.

**Restriction:** Only available in CATIA format. Ø

### **Do not merge edges**

Preserve the original breakdown of edges.

By default edges are merged together, when possible, during import as part of the cleanup phase.

### **Global Analysis**

Create just landing curves for stiffener/beam/ER systems, unless the ini option

@ImportStiffenerMidSurfaces is "on" in which case both landing curves and stiffener/beam/ER geometry midsurfaces will be created.

When disabled, stiffener/beam/ER geometry is created (complete solid or just midsurfaces depending on the ini option), while landing curves are not created.

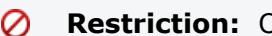

*Restriction:* Only available for Intergraph format.

## **Split periodic faces**

Split periodic faces during CAD import (default).

Ø **Restriction:** Only available for Inspire, JT, NX native, NX third-party, Parasolid, and SolidWorks readers.

### **Use native reader**

Enable a native reader, requiring original CAD software and licenses, to be used.

*Restriction:* Only available for NX format.

This method of import, along with feature- based meshing technology, provides a robust way to create high quality CAE solid tetrahedral mesh models without a lot of geometry cleanup.

## **User defined**

Use this GUI field to enter additional options not explicitly exposed in the GUI, in the form option1\_name=option1\_value, option2\_name=option2\_value, and so on. If an option also exposed in the GUI is mentioned in this field, the value of this field prevails.

Default versions of the  $_{{\rm reader.in}}$  files are included in the directory [Altair Home]/io/ afc translators/bin/[platform] directory and its children. When a CAD reader is activated, each reader first checks the current working directory for the appropriate reader. ini file. If the file is not found, the translators looks in all directories pointed by the HW\_CONFIG\_PATH environment variable.

As a last resort, the translator uses the default  $_{\text{reader.ini}}$  file in the above directory. In this way the \_reader.ini file can have "global" or "local" user scope. For instance, "local" user changes for a current job can be made by copying and modifying the  $_{\text{reader.in}}$  file in the local current working directory.

Options can take on only one value at a time. Options can also be commented out (ignored) by placing a # in front of an option, in which case the default value for that option will be used.

The available  $_{\text{reader.ini}}$  options are explained in detail within the Import Options sections for each reader.

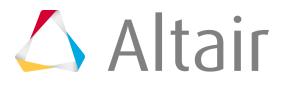

Many CAD translators also import other relevant information as metadata attached to specific entities (assemblies, components, points, lines, surfaces, solids). Some metadata is generated by default while other metadata is generated by enabling/disabling certain options in the  $\tau$ reader. ini files. Metadata is stored in the database and can be used for review or to perform process automation. For example, you can obtain the tag (name) of a surface from the CAD file and apply certain mesh criteria to that surface inside HyperMesh. Refer to the Import Options topics for each format and [CAD Metadata Naming](#page-855-0) for specific details about metadata.

# **CAD Import Message Files**

Each reader reads the CAD file and sends the geometry information to HyperMesh. When a CAD file is read, a .msg file is created (or appended to) in the current working directory.

For example, the file iges reader.msg is created for the IGES reader.

Three types of messages appear in the  $\text{Im} s q$  file.

## **Info**

Includes information about the file being read.

## **Warning**

Indicates that data was modified.

### **Error**

Indicates when a geometric entity could not be created.

These files can be useful for debugging errors found during import.

For CATIA and JT formats, those files (respectively  $ct_{\text{radr},\text{mgq}}$  and  $\text{it{t}_\text{reader},\text{mgq}}$ ) will contain detailed information about imported assembly files.

# **CAD Import Difficulties**

Learn about possible difficulties you may encounter during CAD import.

If a line does not import correctly and has gaps, the gaps are filled with straight lines. If necessary, pieces of composite curves are reversed to make the entire line continuous. Lines shorter than the object space tolerance are rejected.

A line cannot intersect itself. This condition is not detected, and results may be incorrect if this kind of line is imported. A closed loop can have coincident starting and ending points.

Untrimmed surfaces are corrected if they do not import correctly. Internal gaps (C0-discontinuity) are removed by blending each edge of the gap together. Breaks at C1-discontinuities are controlled internally and may accept lower-level continuities depending on the reader's internal tolerance. While surfaces with one or two dimensions smaller than the object space tolerance are not prohibited, it is likely that they may be rejected.

Each point in the interior of the surface's parameter space should map to a distinct point in object space. This condition is not detected and incorrect results may occur if such a surface is imported. A surface may be closed in one or both directions.

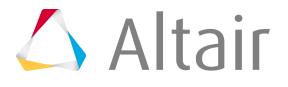

Trimmed surfaces are a combination of untrimmed surfaces and one or more lines. The above restrictions apply to trimmed surfaces. If a surface cannot be trimmed, as much geometry information as possible is supplied. In most cases, both the underlying surface and its lines are created. It is then possible to use the Surface Edit panel to trim the surface manually.

It is also useful to refer to the  $\text{masq}$  files generated by each CAD reader to find warnings/errors that may help in resolving import difficulties.

# <span id="page-855-0"></span>**CAD Metadata Naming**

The metadata names generated by the CAD readers are composed of a general prefix followed by a metadata specific name. The prefix is specified using the @MetadataPrefix option in each reader.ini file.

The @MetadataPrefix option works as follows:

• The string you specify is appended as a prefix to the metadata name generated by that reader. The prefix is used explicitly with the metadata name. No . (period) is automatically added if it is not specified by the option. For example:

```
@MetadataPrefix = ".ALTAIR.HW"
```
.ALTAIR.HW<metadata name>

@MetadataPrefix = ".ALTAIR.HW."

.ALTAIR.HW.<metadata name>

• If the option is commented out, or the value is set to null "", no prefix is prepended and only the names of the metadata are used. For example:

```
@MetadataPrefix = ""
```
<metadata name>

• There are some pre-defined strings that have specific meaning. These pre-defined strings are automatically substituted with specific data where applicable. These strings are as follows:

```
<FORMAT> - the format of the CAD file (CATIA, STEP, NX, and so on)
```
<VERSION> - the version of the CAD file. For CATIA, this is V4 or V5. For NX, this is any NX version (for example, NX 10.0, NX 11.0, and so on). No other format currently supports this option. In the case where there is no <VERSION> possible, an empty string is substituted.

• All other strings are used verbatim. For example:

```
@MetadataPrefix = "<MYSTRING>"
<MYSTRING><metadata name>
```
• By default, the prefix is empty string for all readers. To maintain consistency with metadata names used by previous versions, a value of ".ALTAIR.HW.<FORMAT>." is appropriate.

Additional Examples:

```
@MetadataPrefix = ".ALTAIR.HW.<FORMAT>."
.ALTAIR.HW.CATIA.<metadata name>
```

```
@MetadataPrefix = "/ALTAIR/HW/<FORMAT>/"
/ALTAIR/HW/CATIA/<metadata name>
```
 $\triangle$  Altair

@MetadataPrefix = "<FORMAT><VERSION>." CATIAV5.<metadata name>

@MetadataPrefix = "<FORMAT>.<VERSION>."

## CATIA.V5.<metadata name>

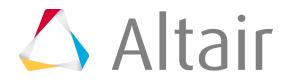

# **CAD Export**

Learn about the CAD readers supported by HyperMesh and the options available for exporting CAD geometry data.

CAD writers are dynamically loaded upon demand.

# **Supported CAD Writers**

CAD writers supported by HyperMesh.

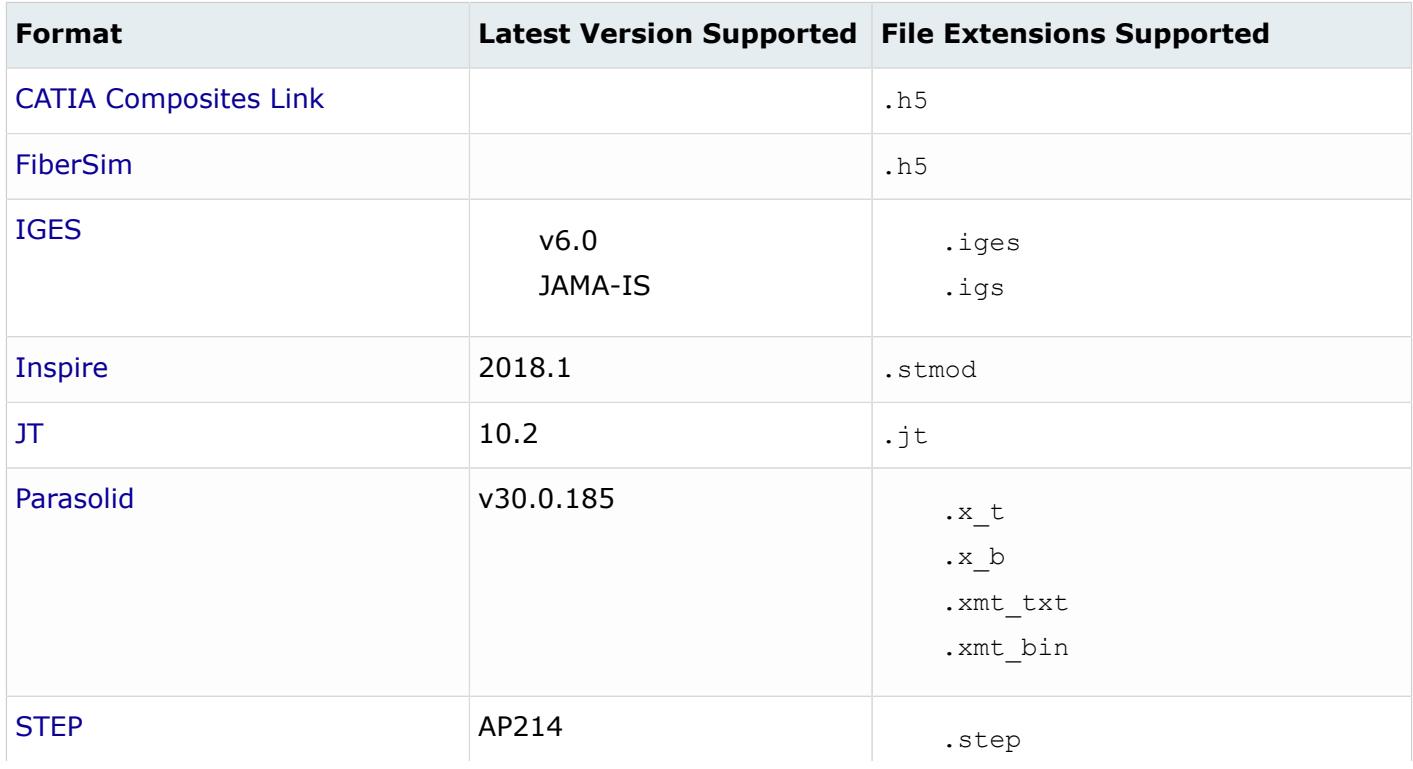

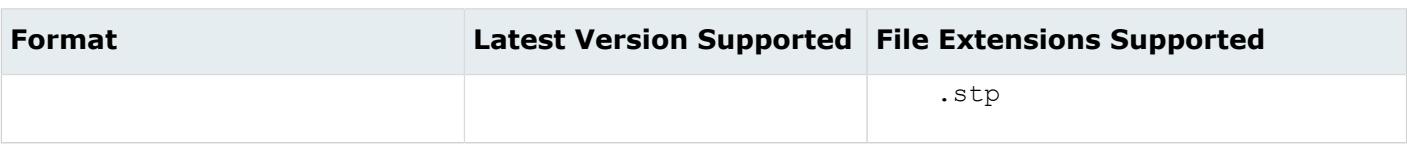

# <span id="page-858-0"></span>**CATIA Composites Link Writer**

Use the CATIA Composites Link option to export composite drape data.

## <span id="page-858-1"></span>**FiberSim Writer**

Use the FiberSim option to export composite data.

## <span id="page-858-2"></span>**IGES Writer**

## **Supported Entities**

Entities supported by the IGES writer.

- Subfigure Definition (308)
- Singular Subfigure Instance (408)
- Composite curve (102)
- Plane (108)
- Line (110)
- Point (116)
- Rational B-spline curve (126)
- Rational B-spline surface (128)
- Curve on a parametric surface (142)
- Trimmed (parametric) surface (144)
- Form 7 group without back pointers (402)
- Transformation Matrix (124)
- Name Property (406 Form 15)
- Color Definition (314)

Fixed points (those associated with lines or surfaces) are not supported by the IGES standard and are not exported. In order to export fixed points, it is necessary to convert them to free points. Then, after import, those free points must be projected onto the appropriate lines or surfaces in order to generate fixed points with the proper association.

## **Export Options**

When IGES data is exported, it writes lines in a form resembling the database. Each segment on the line becomes a separate curve in IGES. If there is more than one segment in the line, the resulting

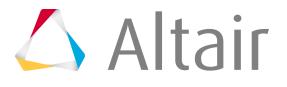

curves in IGES are joined together with a composite curve entity. NURBS curves and ellipses are written as rational b-spline curves (IGES's rational B-splines are general NURBS).

Surface faces that comprise each surface are written to allow for output type options. NURBS surfaces are output as rational B-spline surfaces in IGES are cones, spheres, and tori. If necessary, curves on parametric surfaces and trimmed surface entities are used to trim the NURBS surface.

The IGES writer uses the iges writer.ini file with the following available options:

*@AssemblyMode*

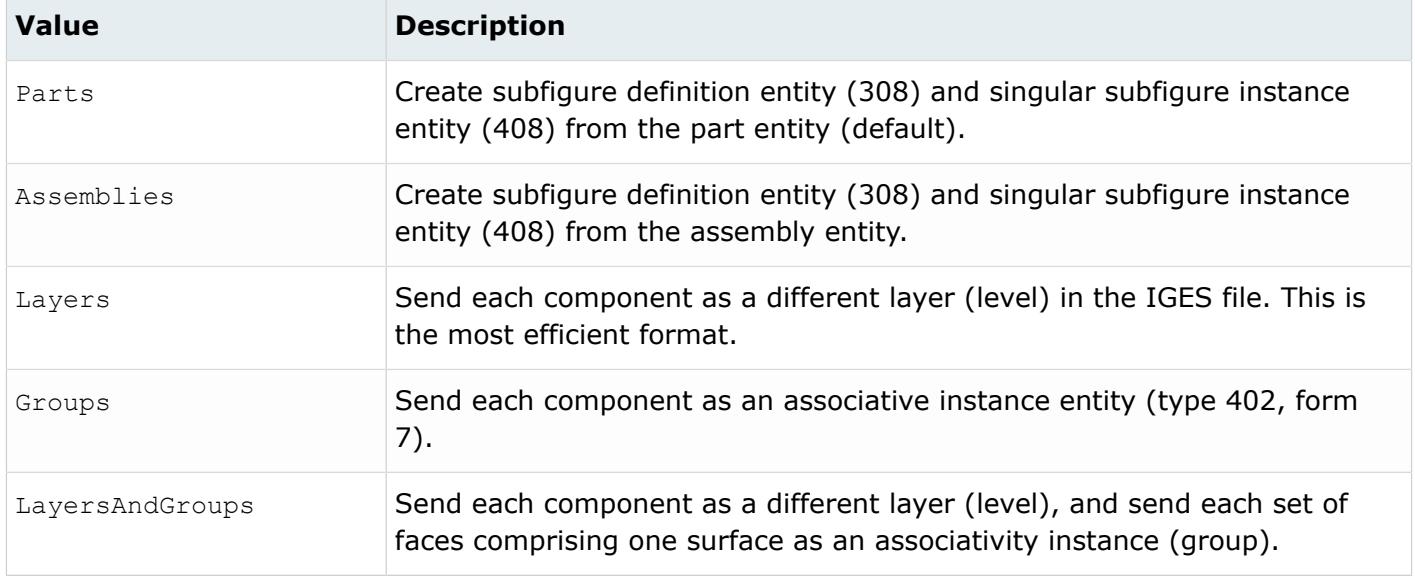

#### *@AuthorName*

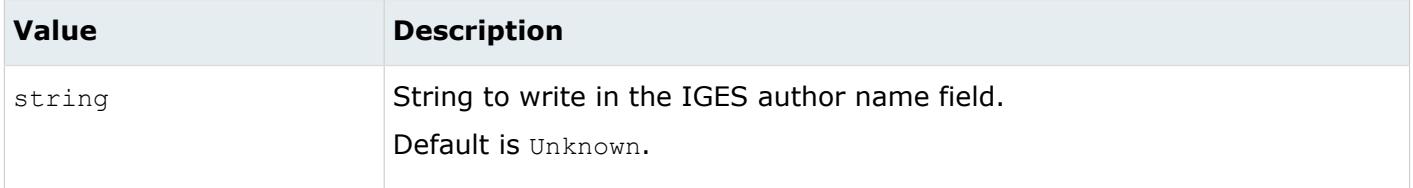

#### *@AuthorOrganization*

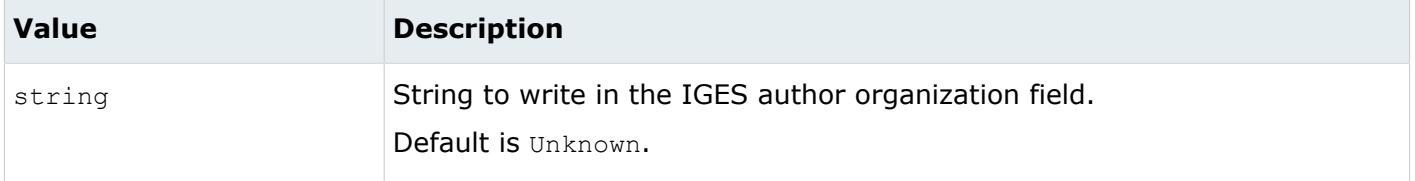

*@Export*

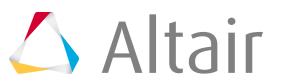

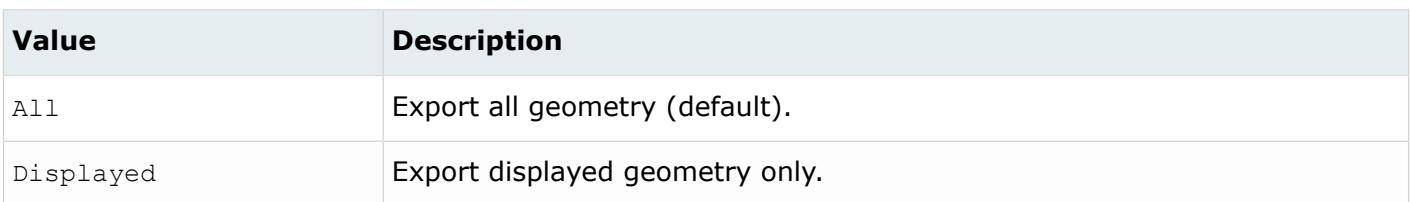

*@NameFromRepresentation*

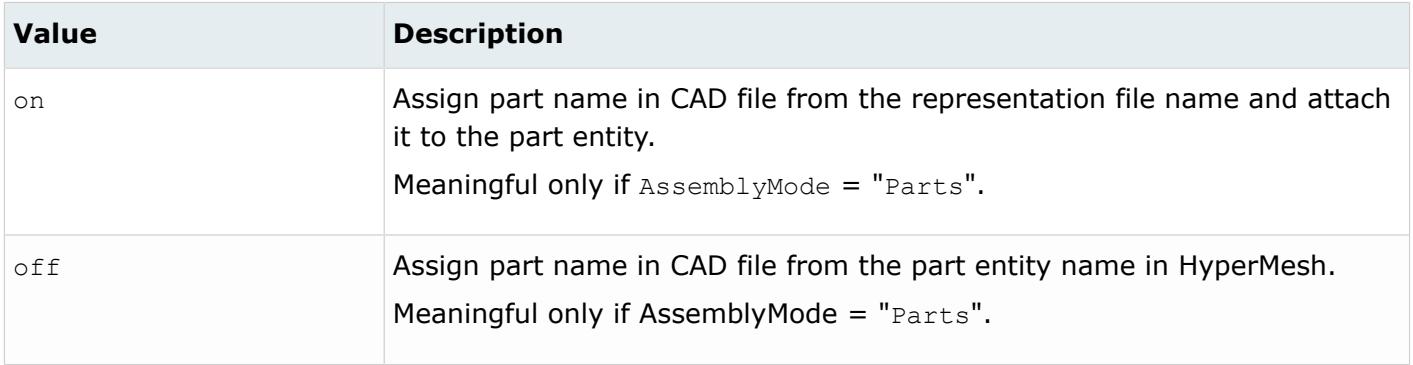

#### *@OptimizeForCAD*

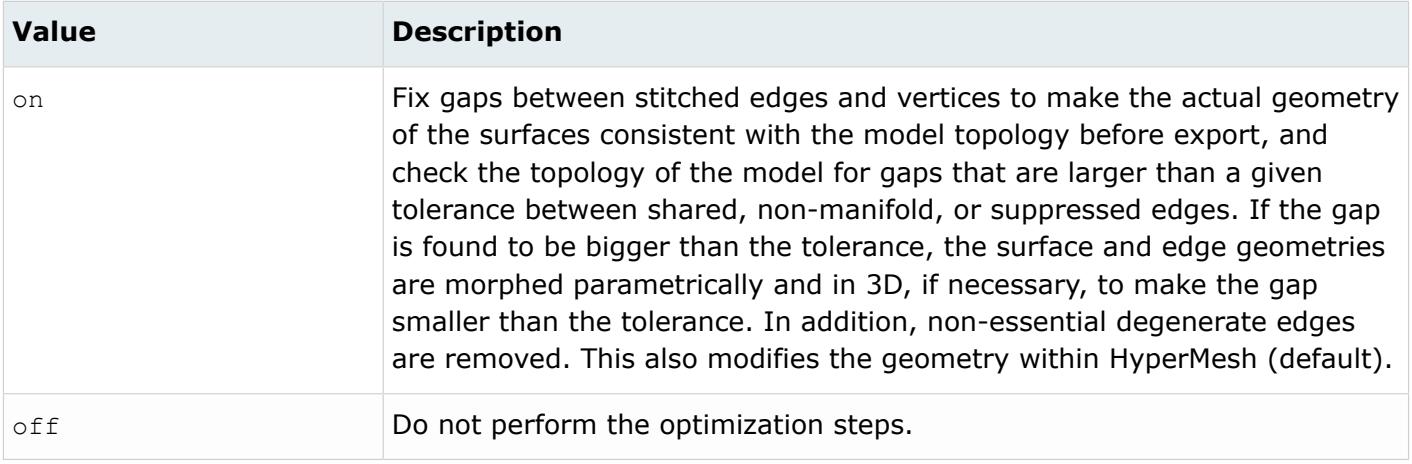

#### *@OuterLoop*

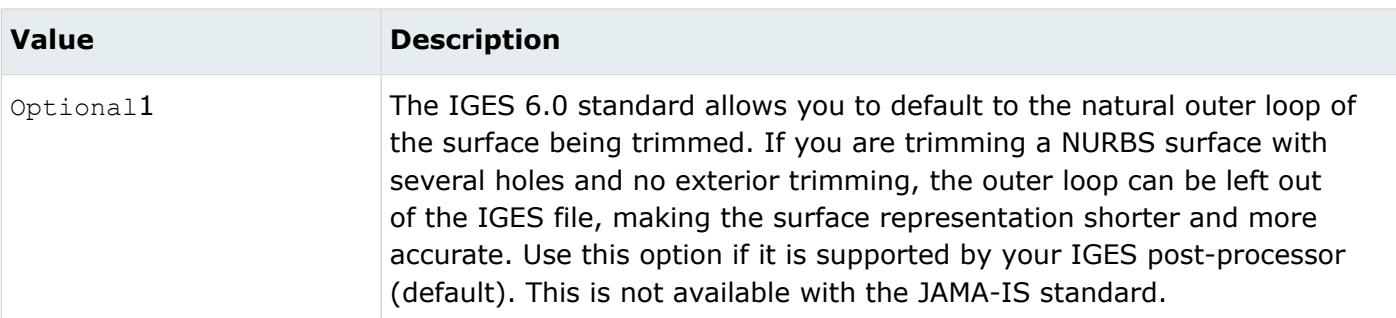

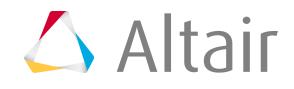

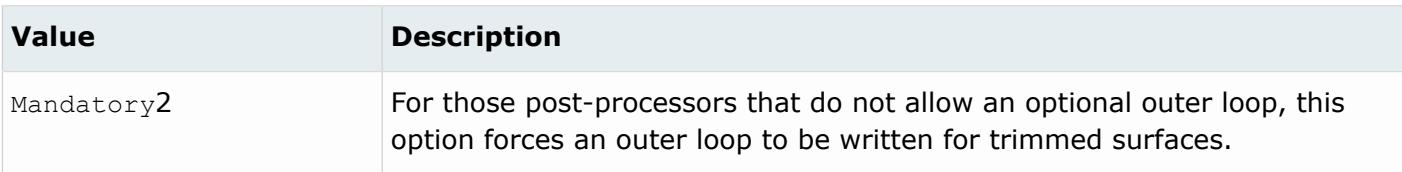

*@SourceUnits*

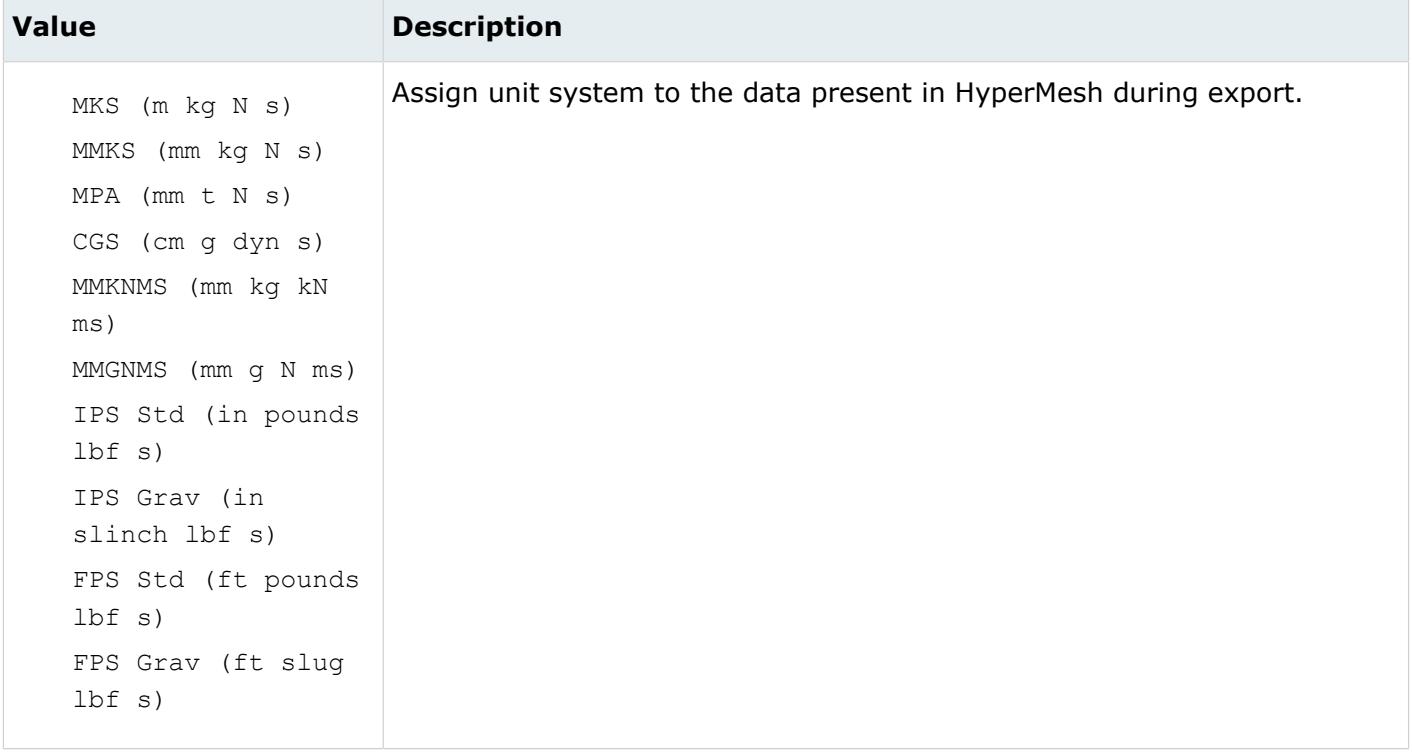

#### *@TargetUnits*

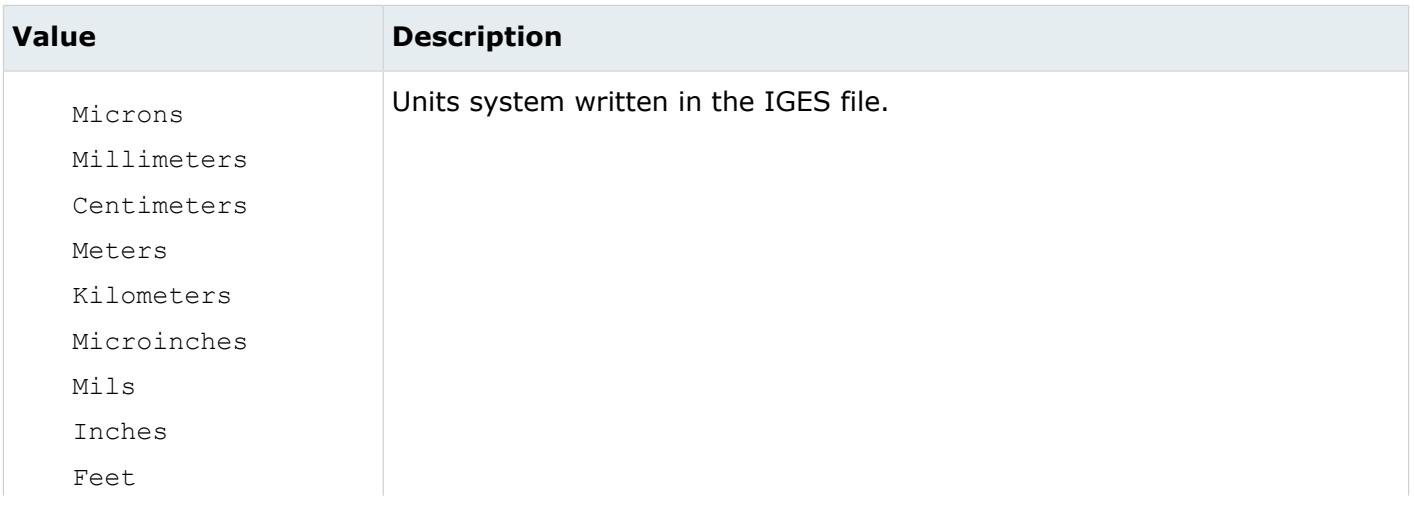

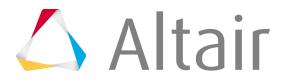

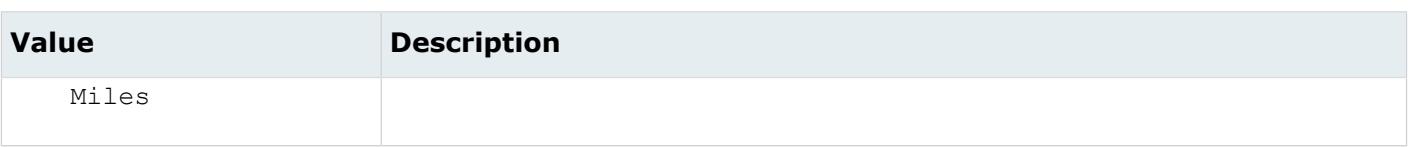

- 1. The most efficient form is JAMA planes and the Outer Loop Optional option; however, this choice may cause compatibility difficulties.
- **2.** To be JAMA-IS compatible, select the JAMA planes and the Outer Loop Mandatory options.

# <span id="page-862-0"></span>**Inspire Writer**

## **Supported Entities**

Entities supported by the Inspire writer.

- Model
- Assembly
- Part
- Solid
- Sheet
- Curve
- Point
- Axis System

## **Export Option**

The Inspire writer uses the inspire\_writer.ini file with the following available options:

*@AssemblyMode*

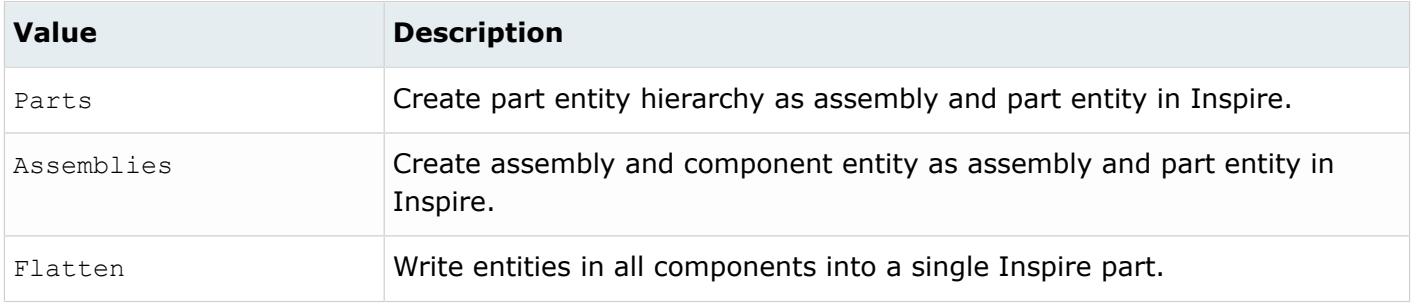

*@Export*

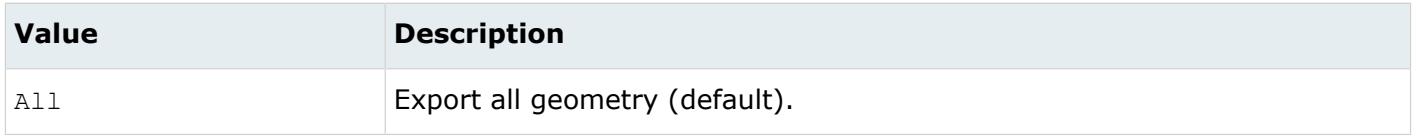

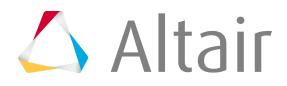

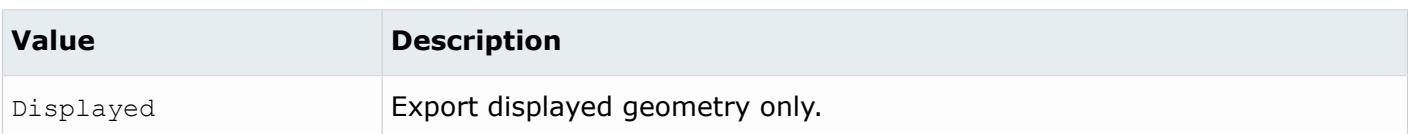

*@GeometryMode*

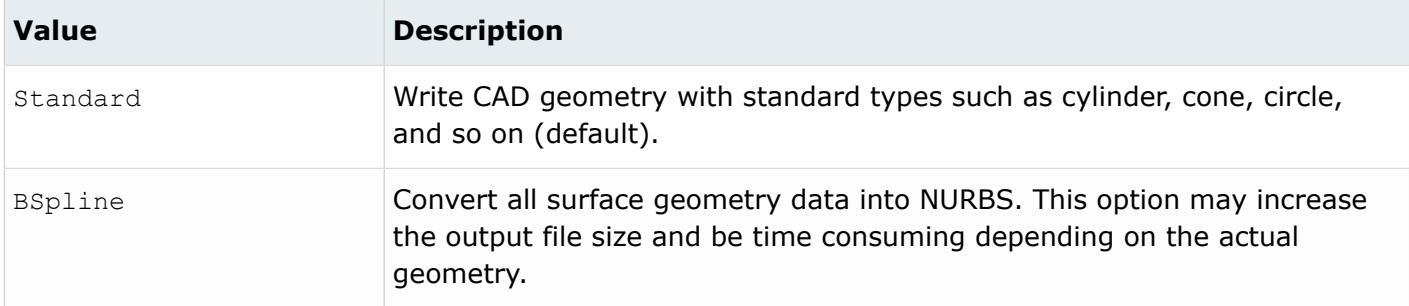

#### *@NameFromRepresentation*

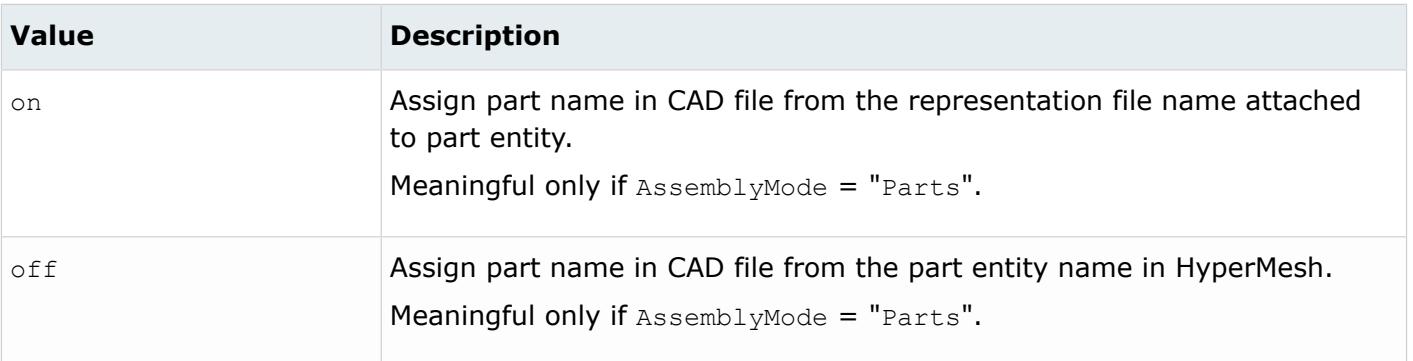

#### *@OptimizeForCAD*

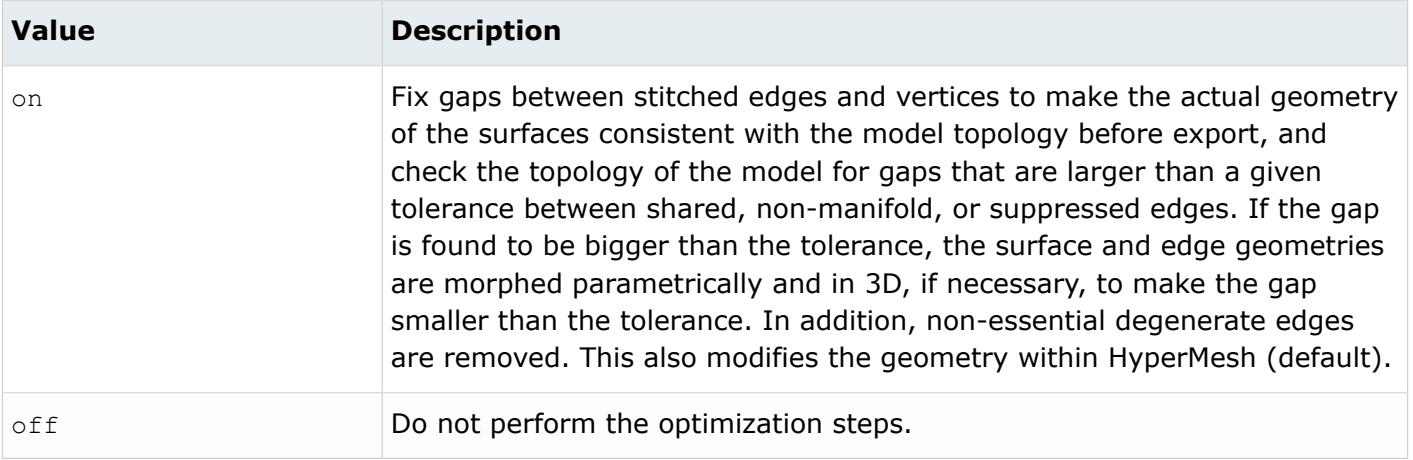

*@SourceUnits*

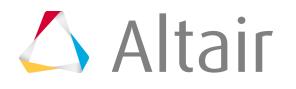
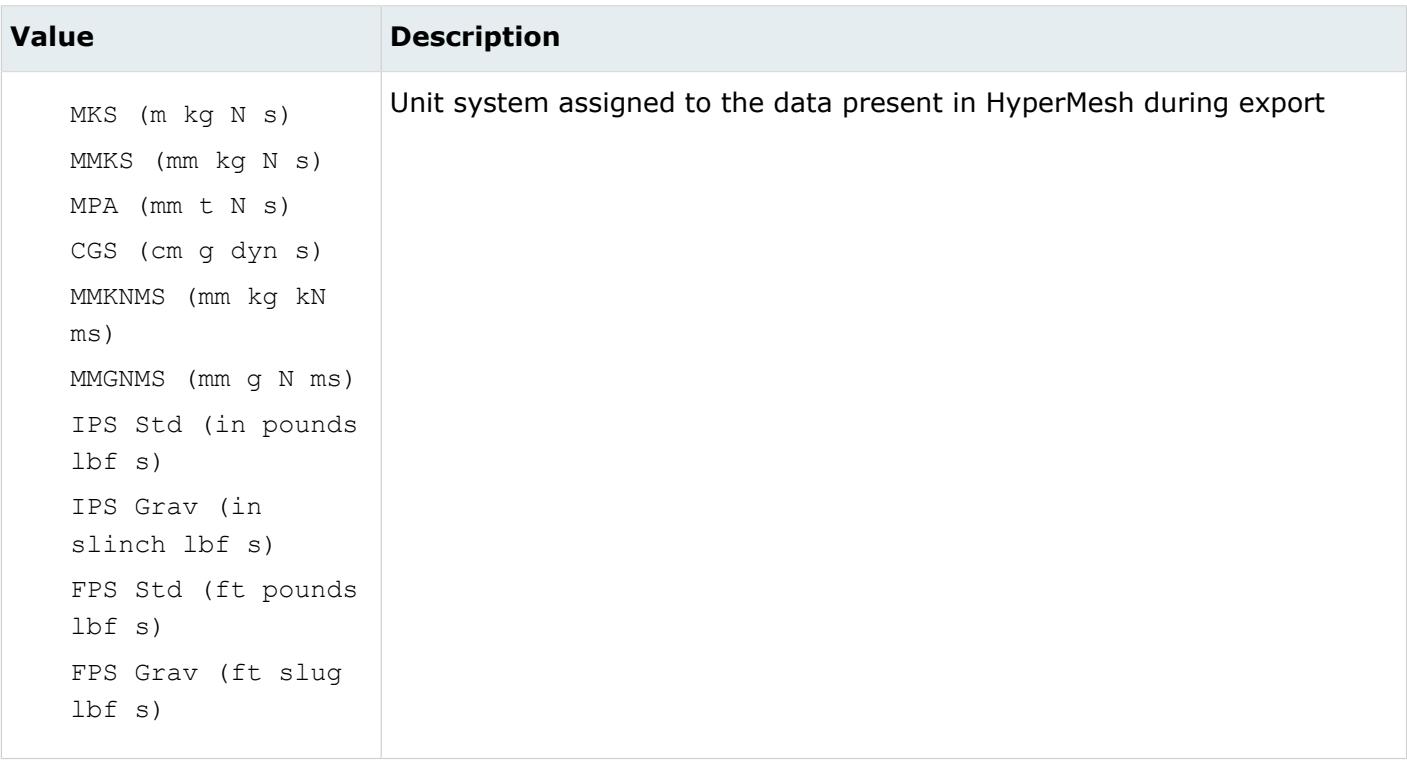

#### *@TargetUnits*

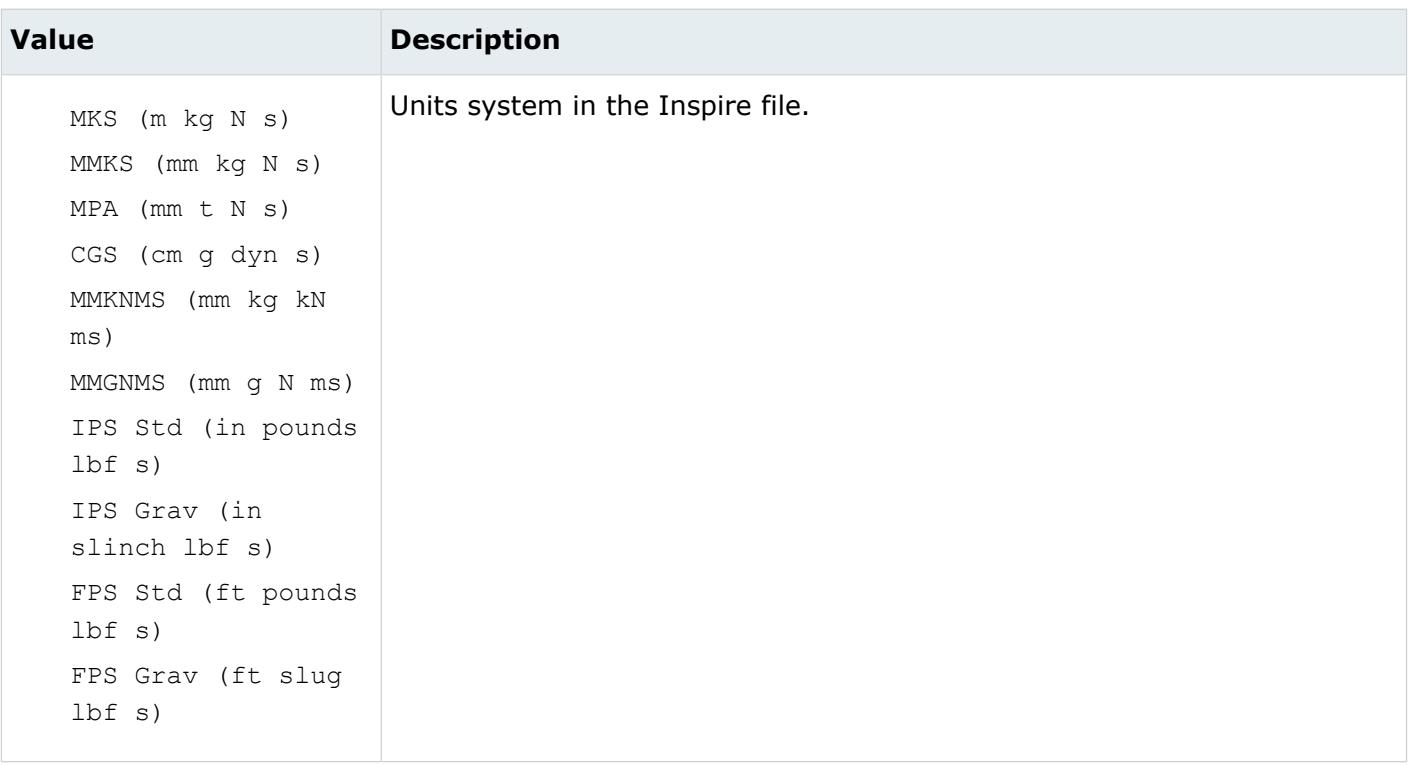

*@TopologyMode*

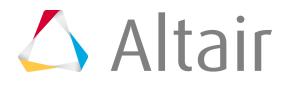

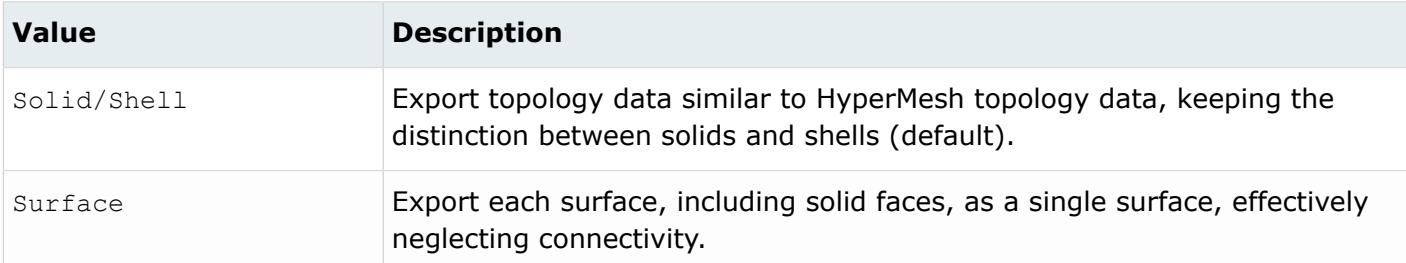

*@Version*

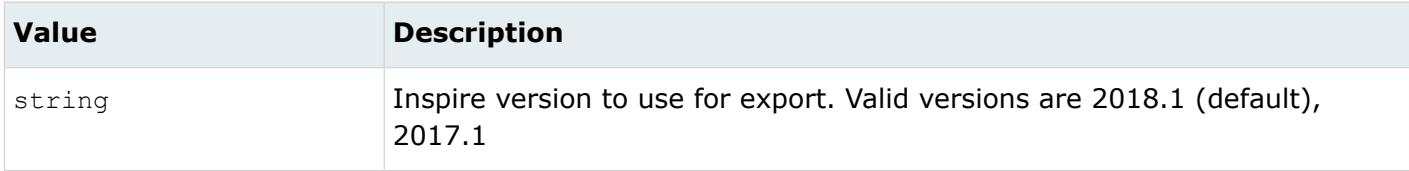

## **JT Writer**

## **Supported Entities**

Entities supported by the JT writer.

- Point
- Line
- Surface
- Solid
- Part
- Assembly
- Elements are exported as tessellations as follows:
	- tria3 elements
	- quad4 elements, each split into two triangles
	- tetra4 element faces
	- penta6 element faces, with each quad face split into two triangles
	- hex8 element faces, with each face split into two triangles

## **Export Options**

The JT export option is extensively used inside CAD modeling and PLM systems to quickly visualize a products structure and to compare changes between revisions of CAD and FE models. Select the JT export option to export all of the model's geometry and FE element information, component organization, and property color.

The JT writer uses the  $jt\_writer.ini$  file with the following available options:

*@AllowDisjointShells*

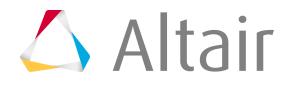

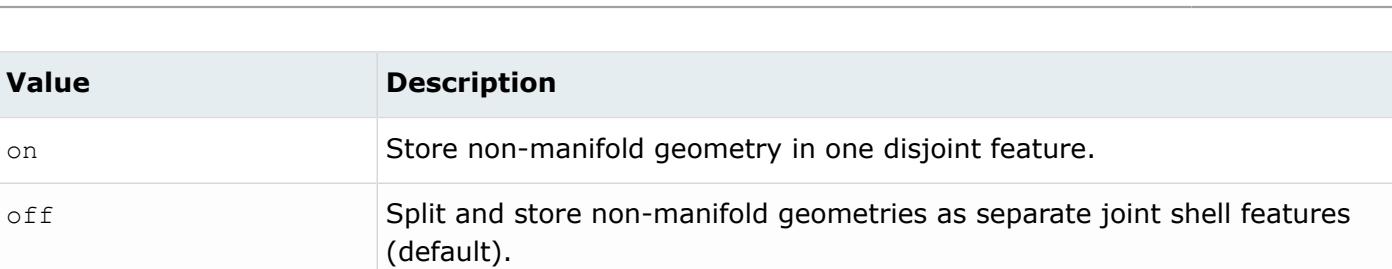

*@AssemblyMode*

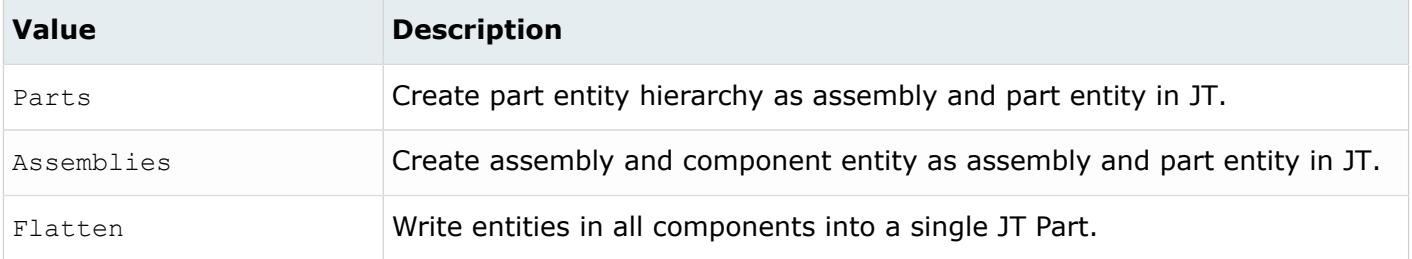

#### n

#### *@AttributeForMaterialName*

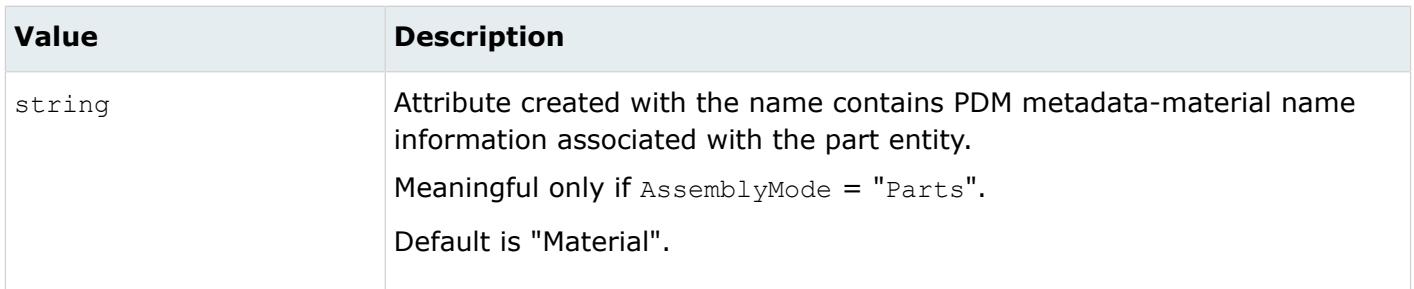

#### *@AttributeForMeshFlag*

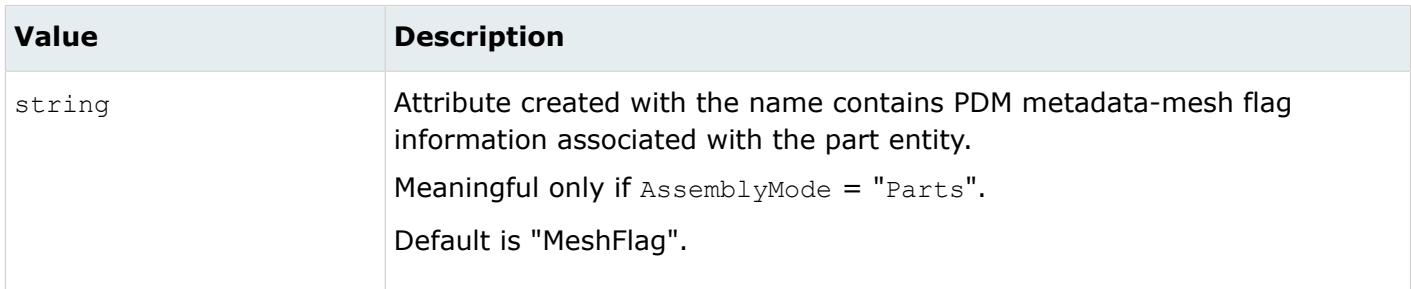

*@AttributeForMID*

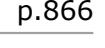

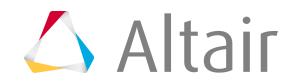

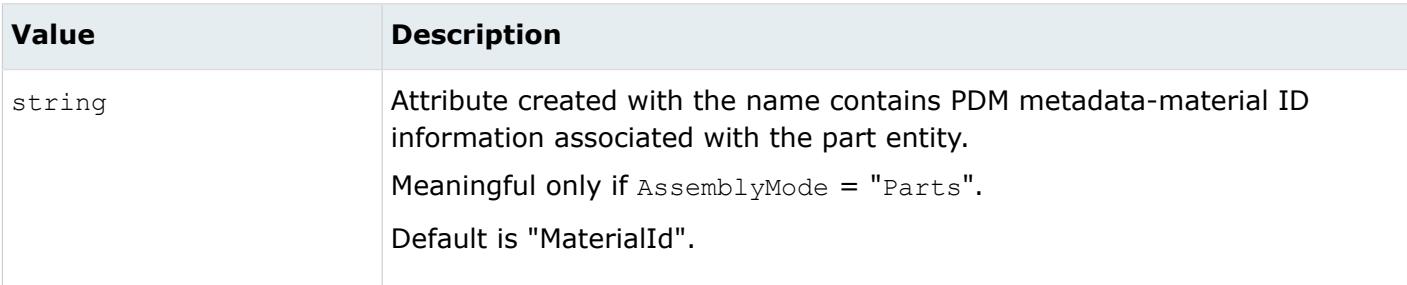

### *@AttributeForPartNumber*

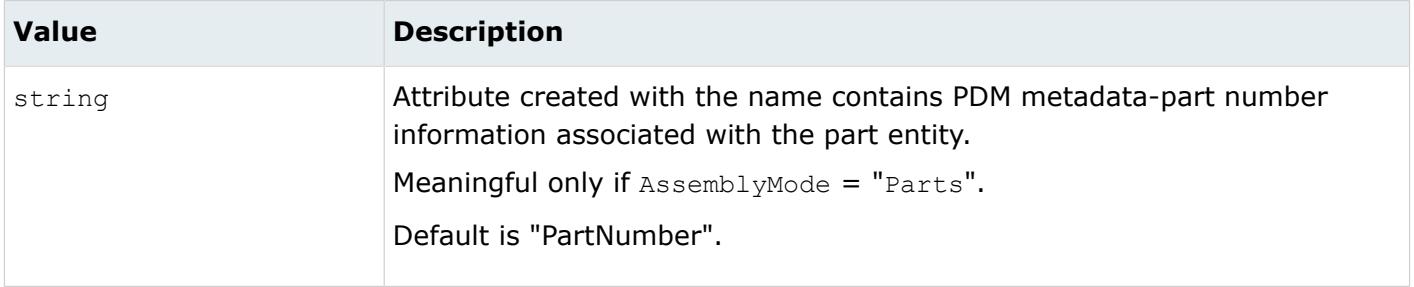

#### *@AttributeForPID*

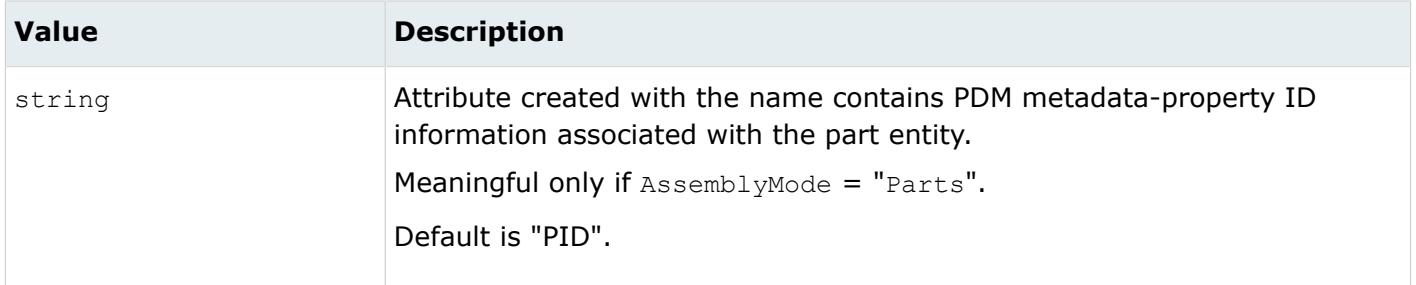

#### *@AttributeForRevision*

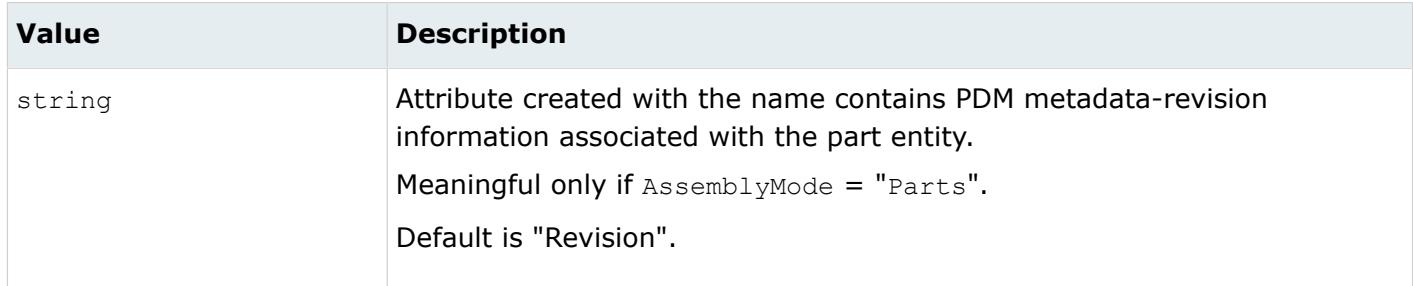

*@AttributeForThickness*

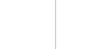

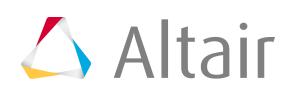

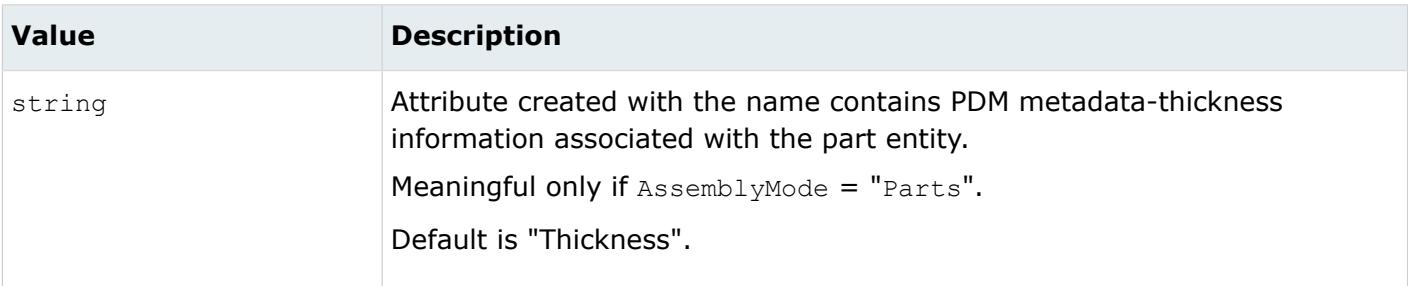

### *@AttributeForUID*

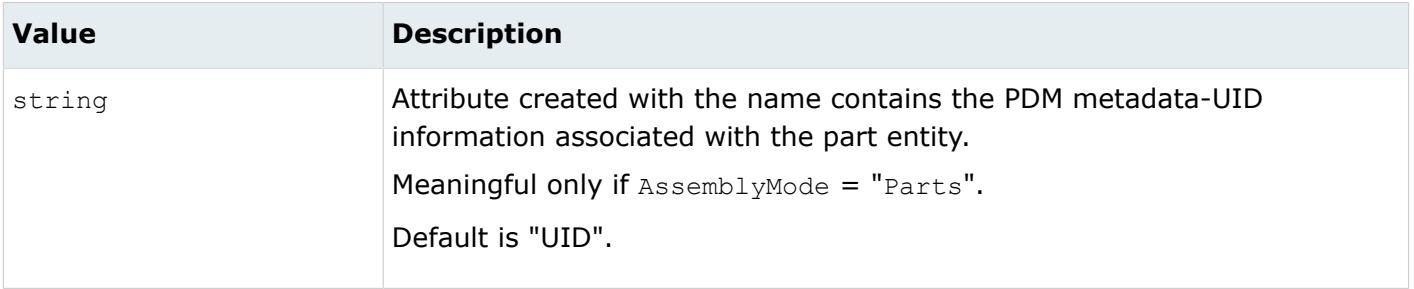

#### *@CreateTessellation*

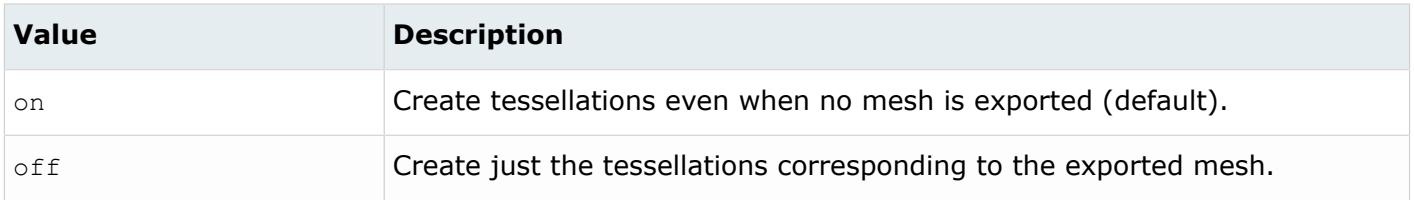

#### *@Export*

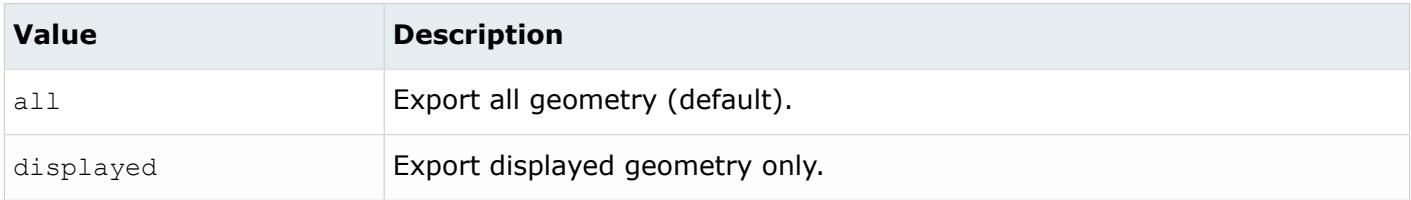

#### *@FileMode*

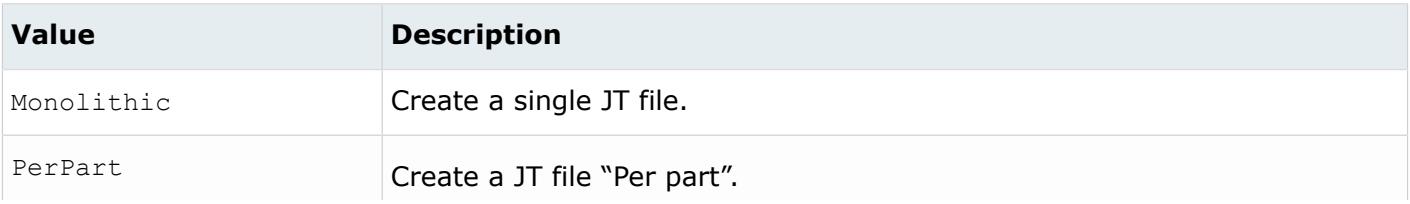

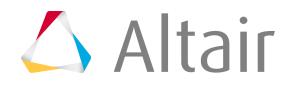

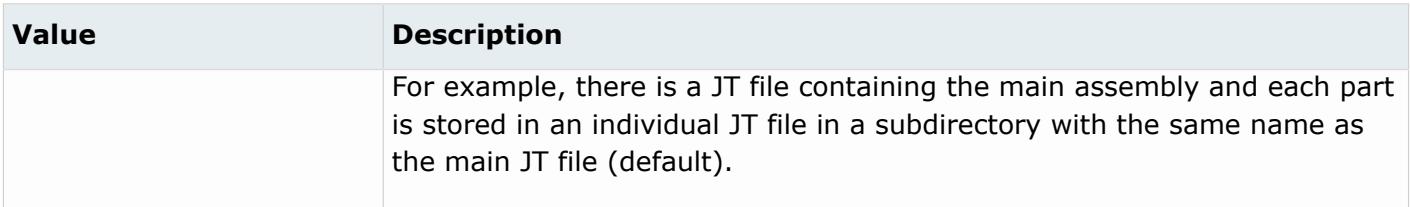

*@GeometryMode*

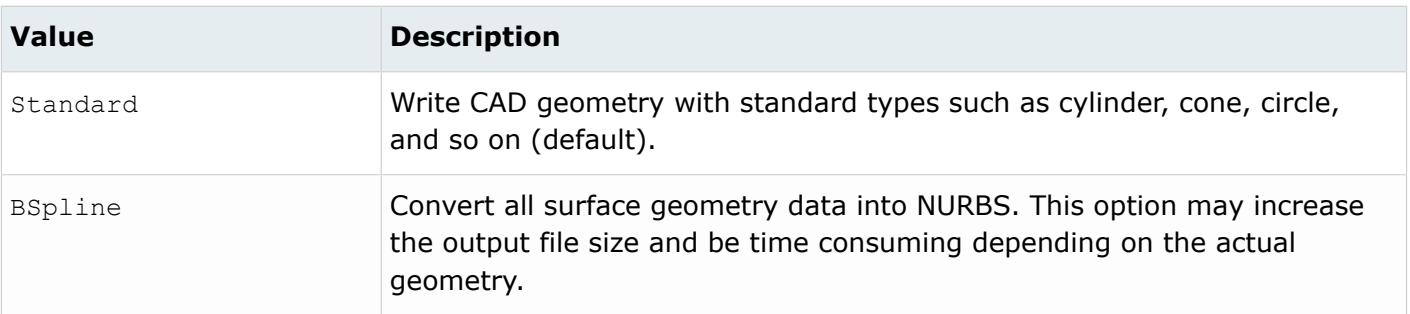

#### *@MetadataPrefixFilter*

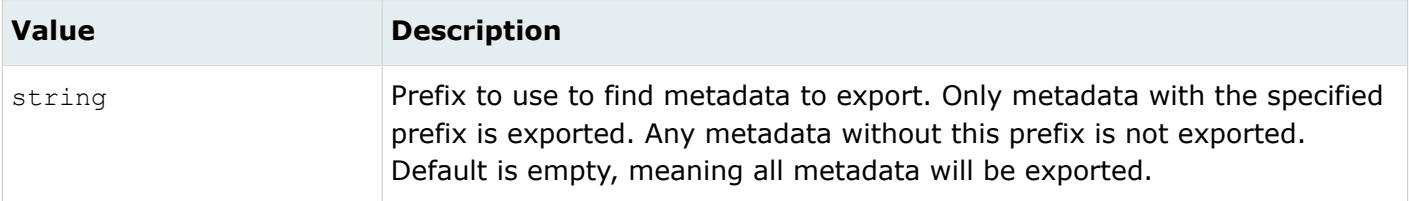

#### *@NameFromRepresentation*

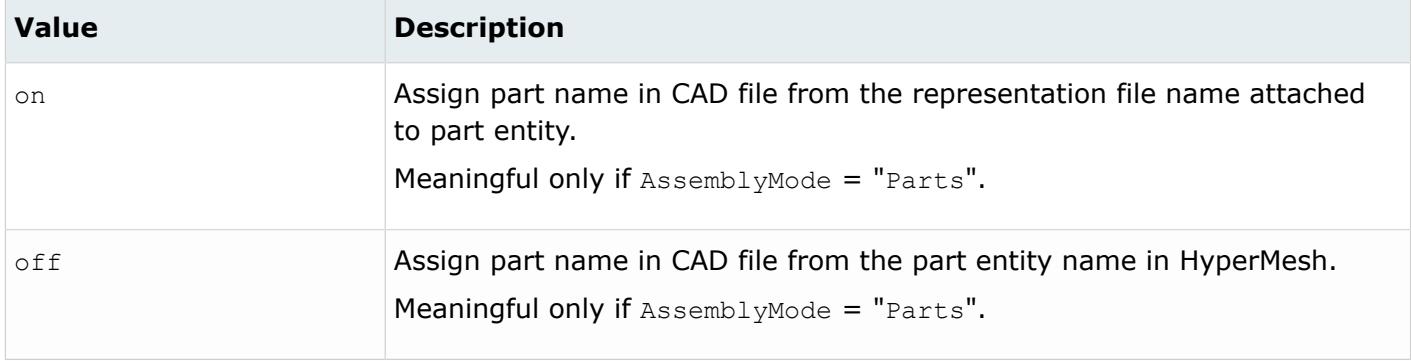

#### *@OptimizeForCAD*

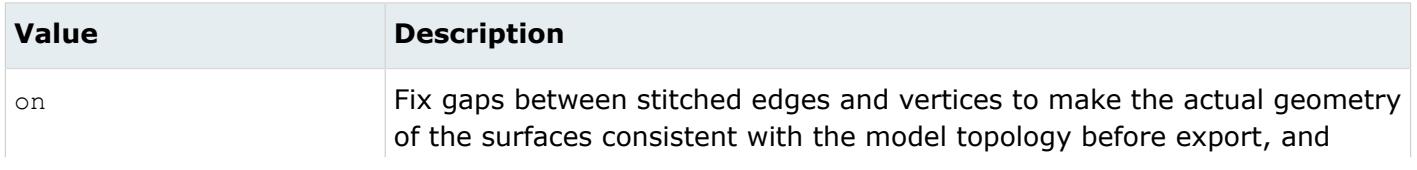

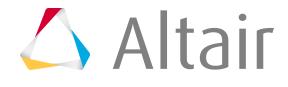

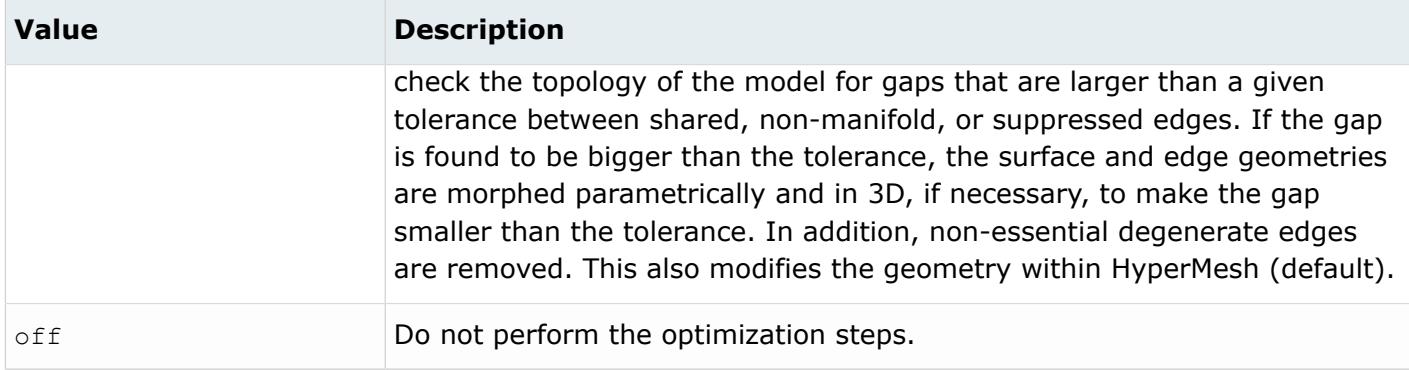

#### *@RemoveMetadataPrefix*

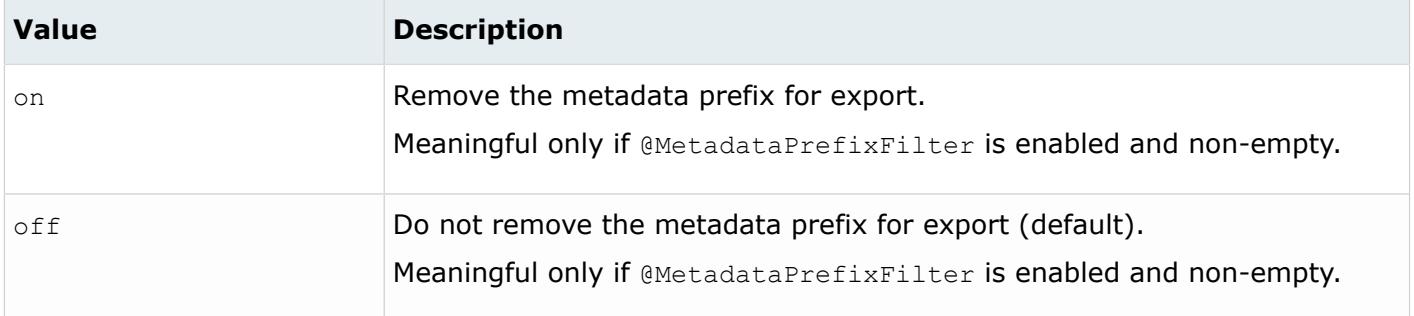

#### *@SourceUnits*

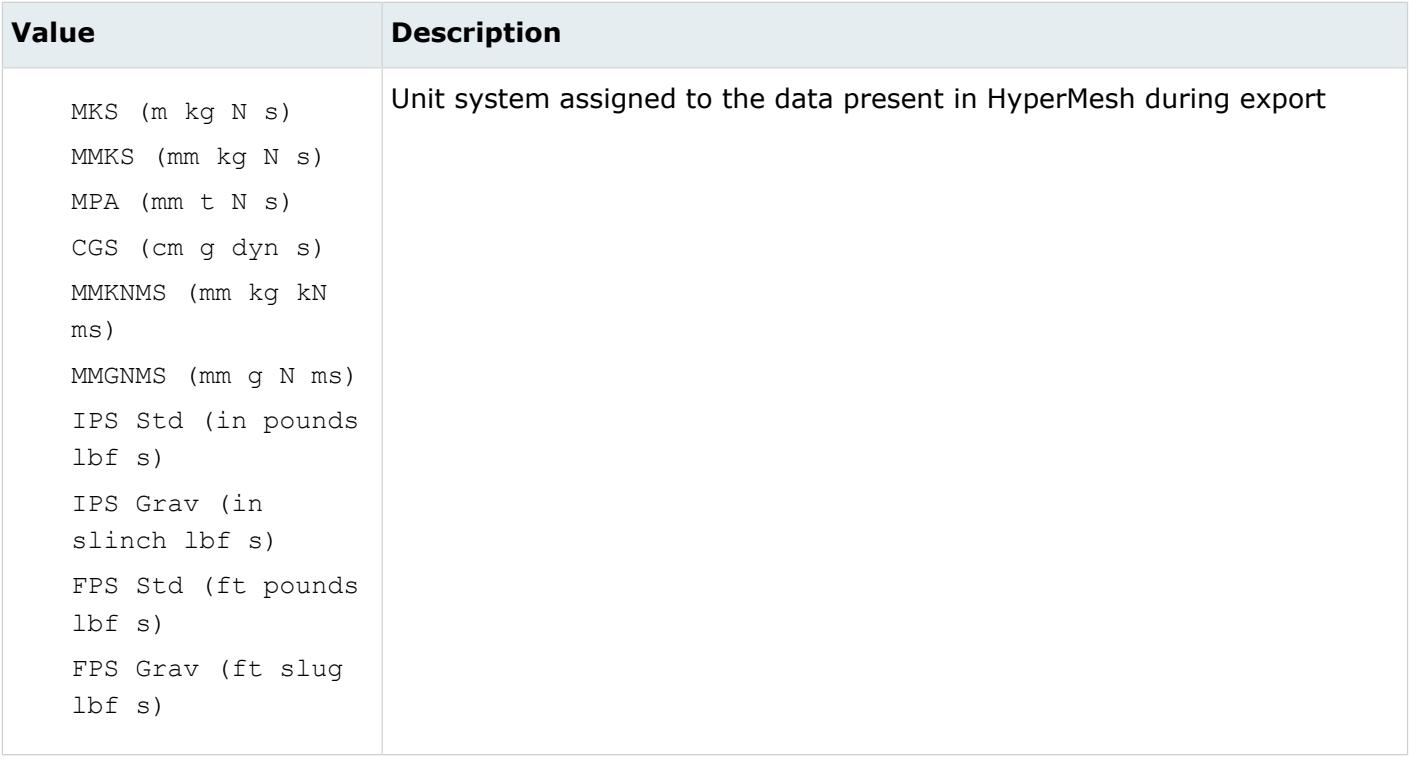

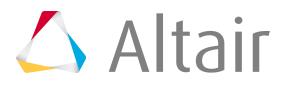

*@TargetUnits*

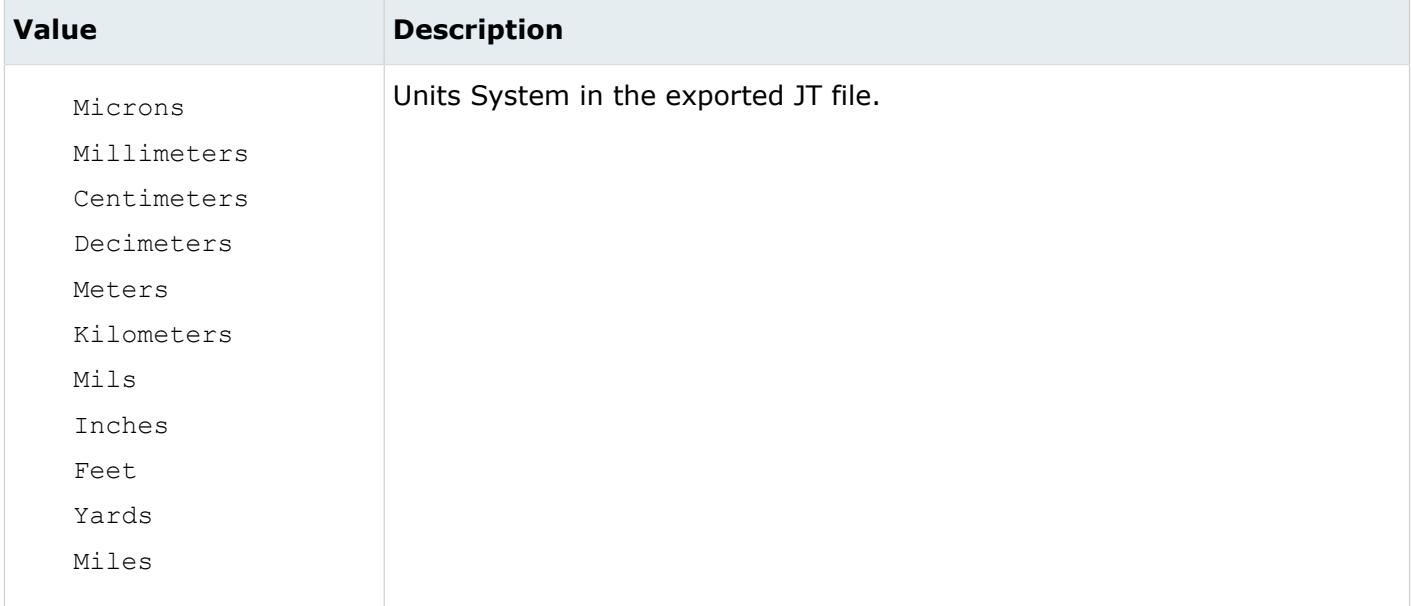

#### *@TopologyMode*

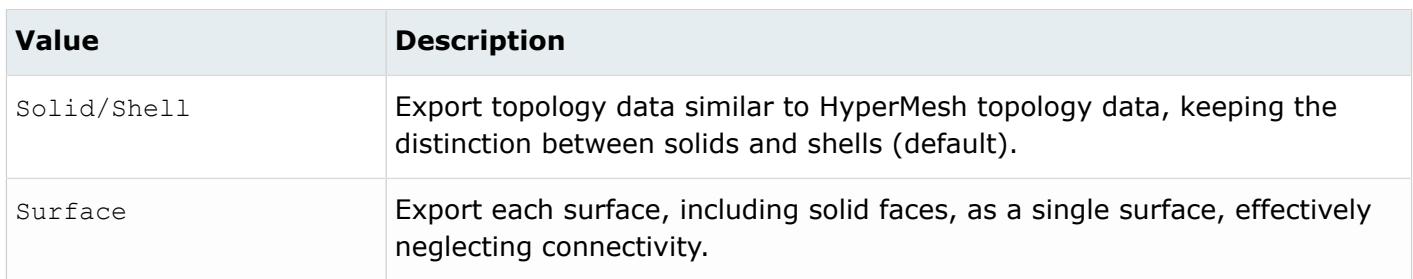

*@Version*

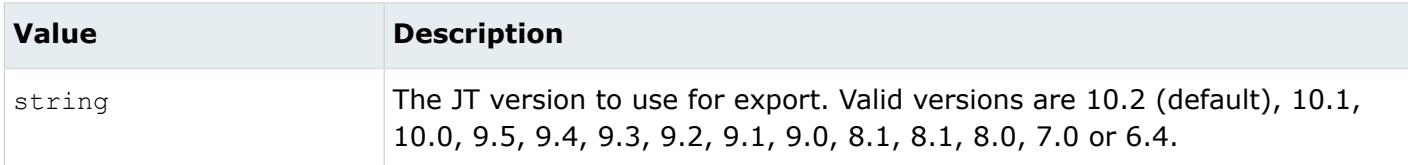

#### *@WriteColorFrom*

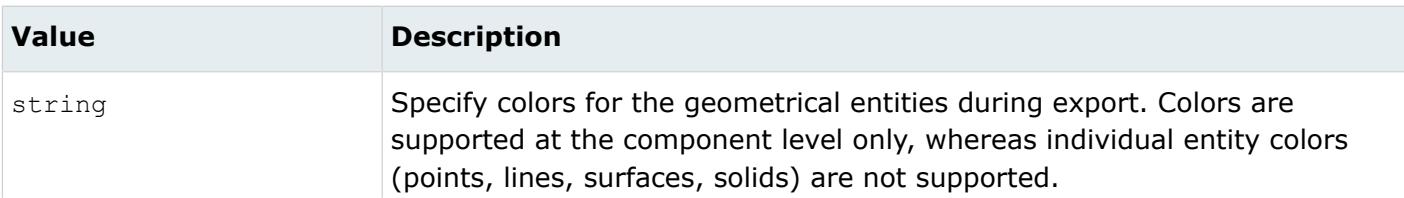

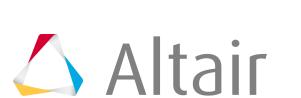

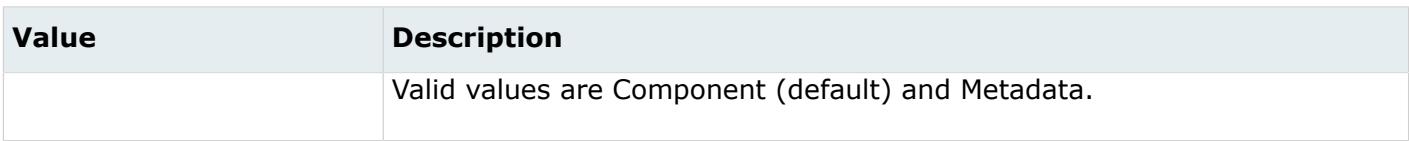

#### *@WriteMetaDataAsColor*

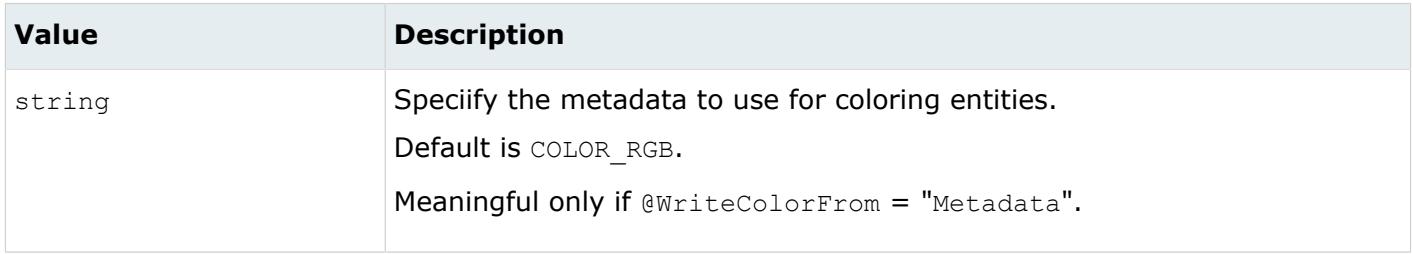

#### *@WriteMetaDataAsName*

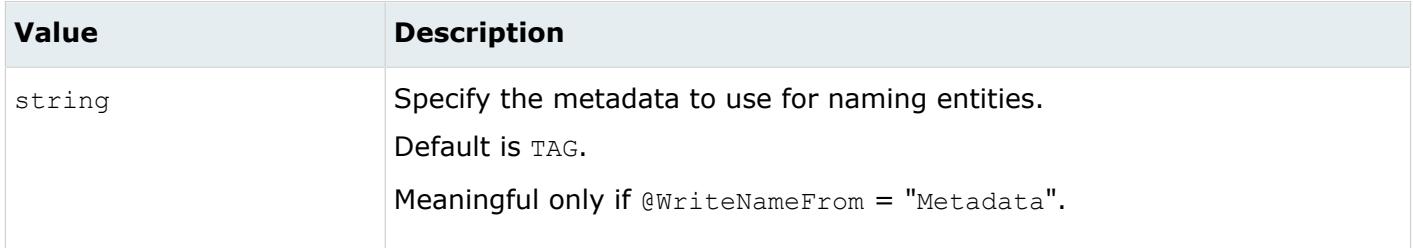

#### *@WriteNameFrom*

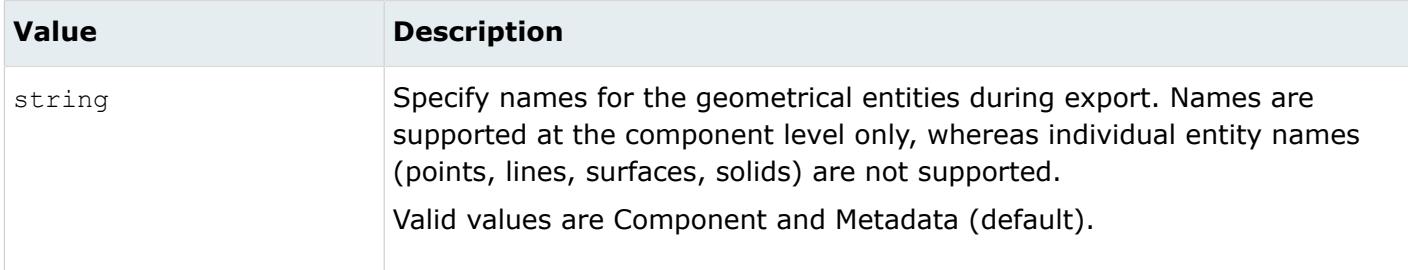

## **Parasolid Writer**

## **Supported Entities**

Entities supported by the Parasolid writer.

- Assembly
- Part
- Solid
- Surface

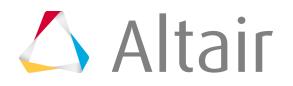

- Curve
- Free Point

Entities not supported by the Parasolid writer.

- Axis system
- Vector

## **Export Options**

The Parasolid reader uses the parasolid\_writer.ini file with the following available options:

*@AllowDisjointShells*

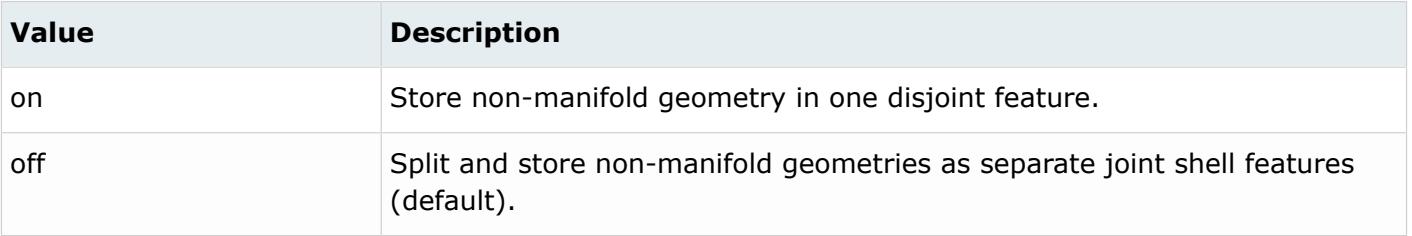

*@AssemblyMode*

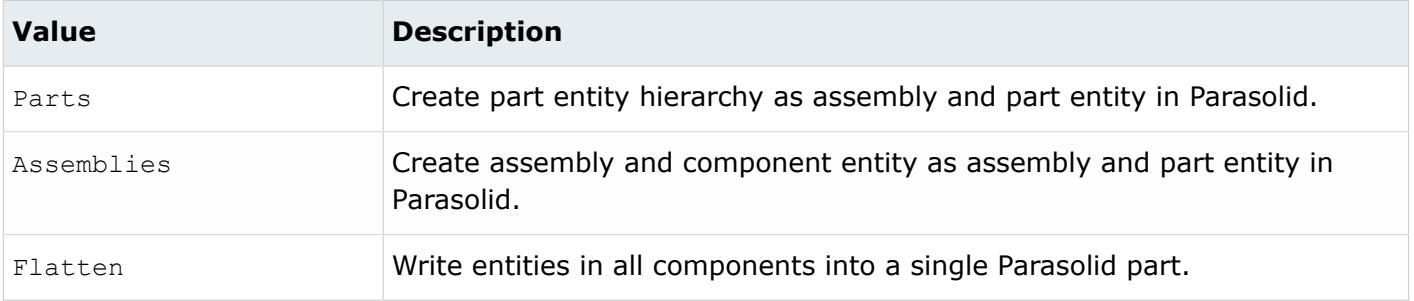

#### *@AttributeForMaterialName*

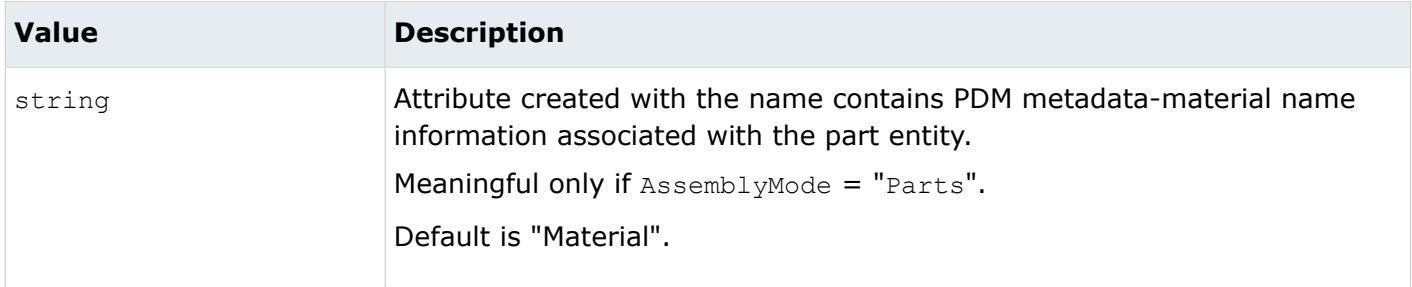

*@AttributeForMeshFlag*

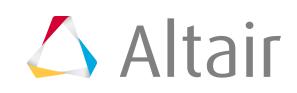

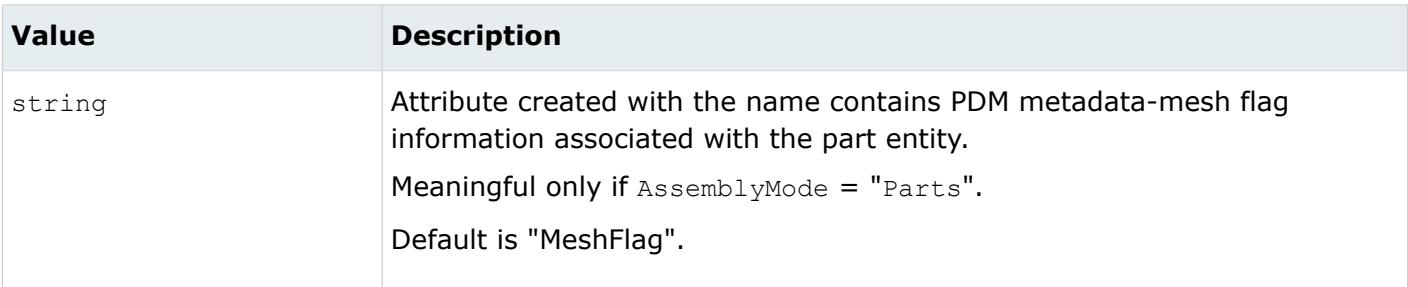

### *@AttributeForMID*

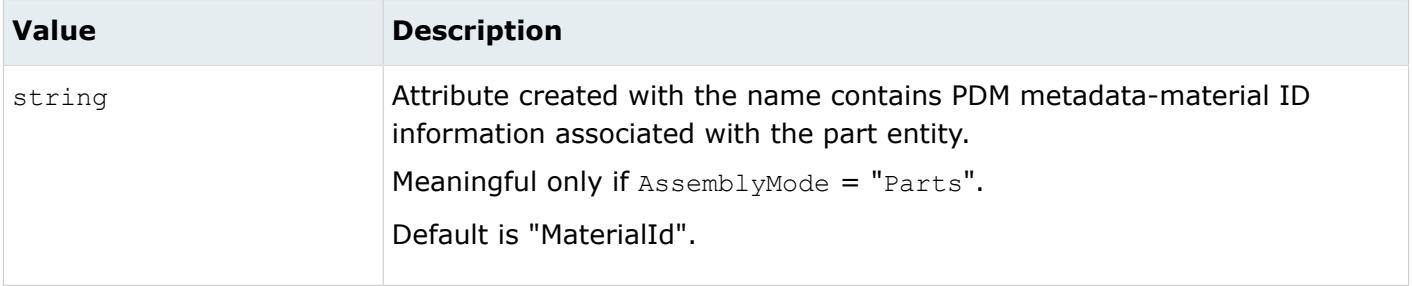

#### *@AttributeForPartNumber*

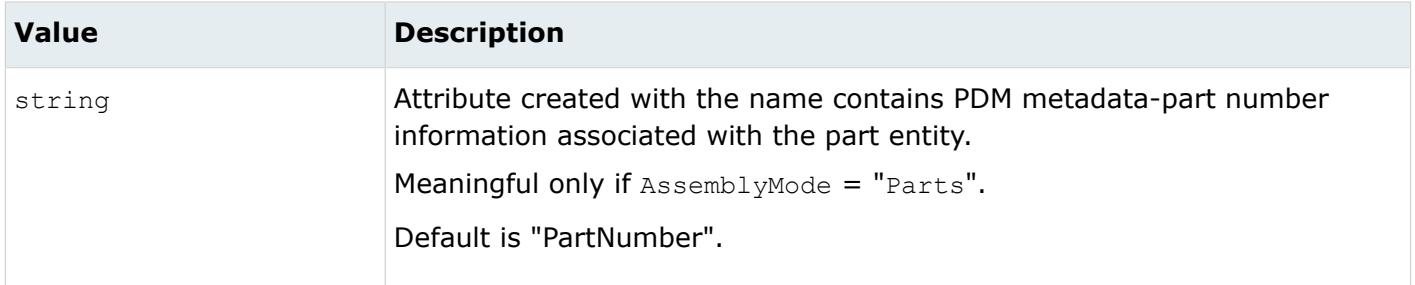

#### *@AttributeForPID*

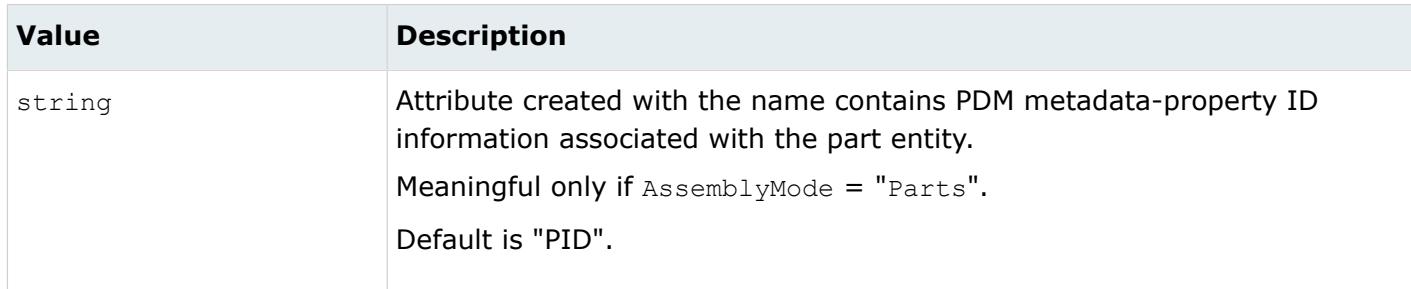

*@AttributeForRevision*

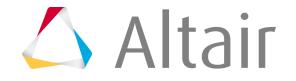

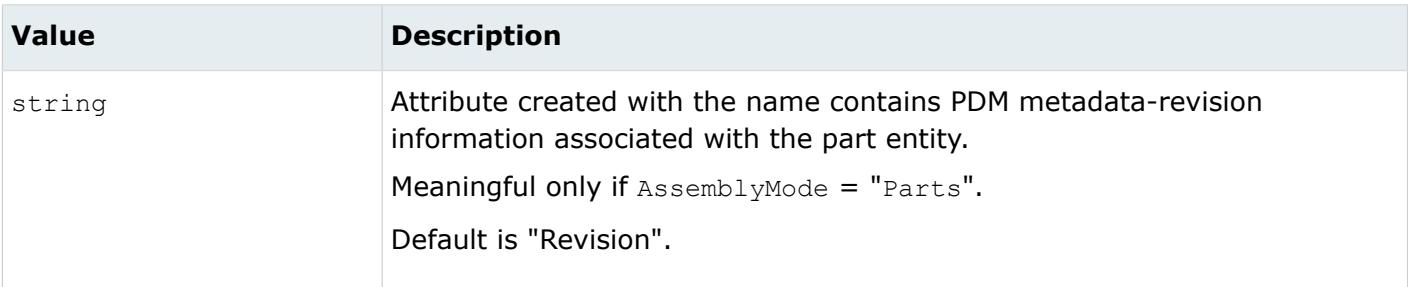

### *@AttributeForThickness*

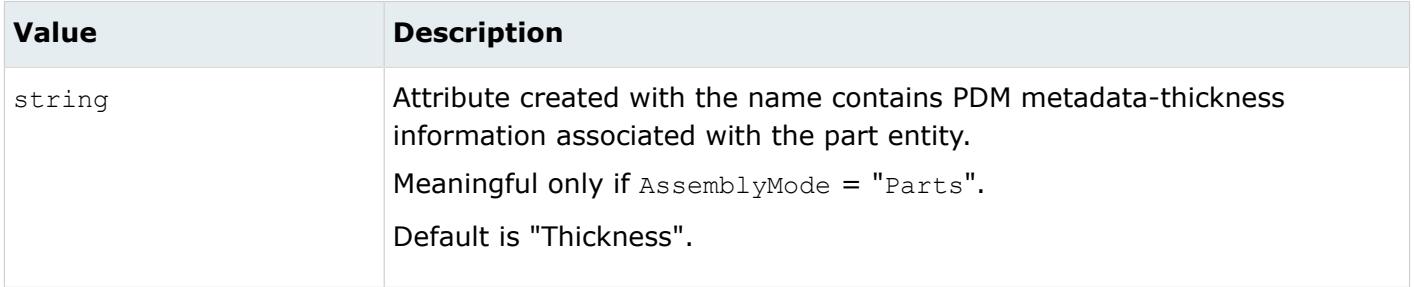

#### *@AttributeForUID*

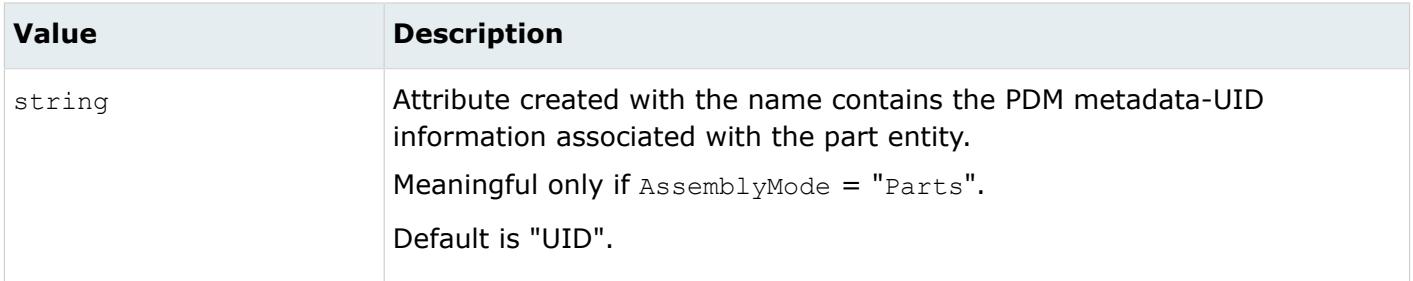

#### *@Export*

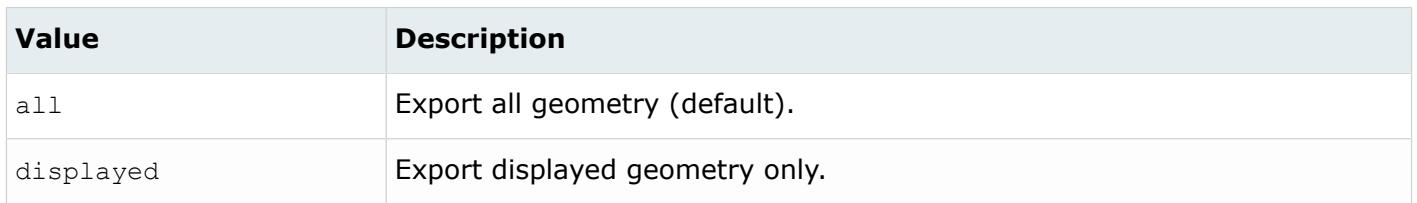

#### *@GeometryMode*

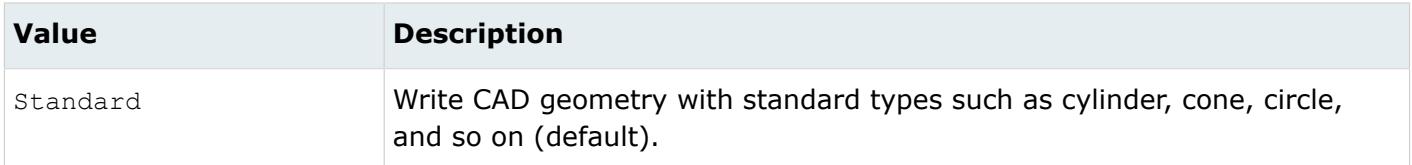

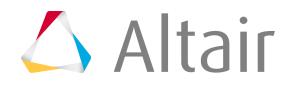

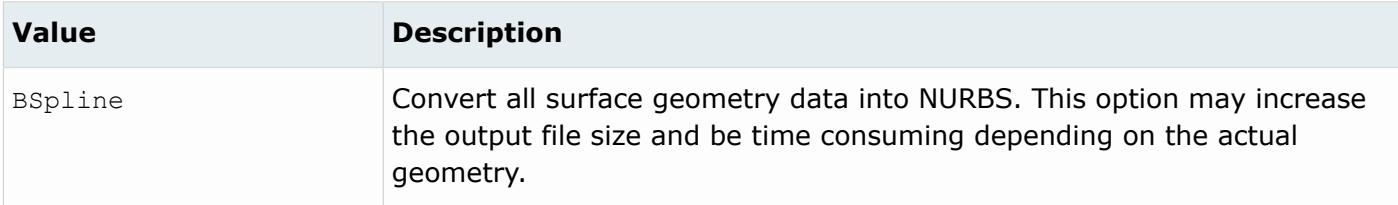

#### *@HMOrignalIdAsAttribute*

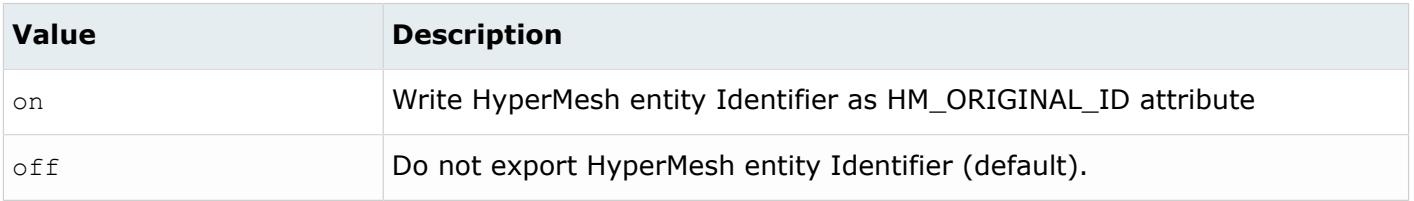

#### *@MetadataPrefixFilter*

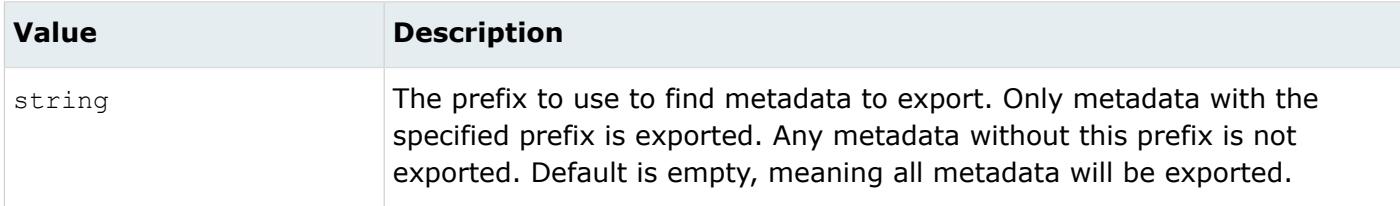

#### *@NameFromRepresentation*

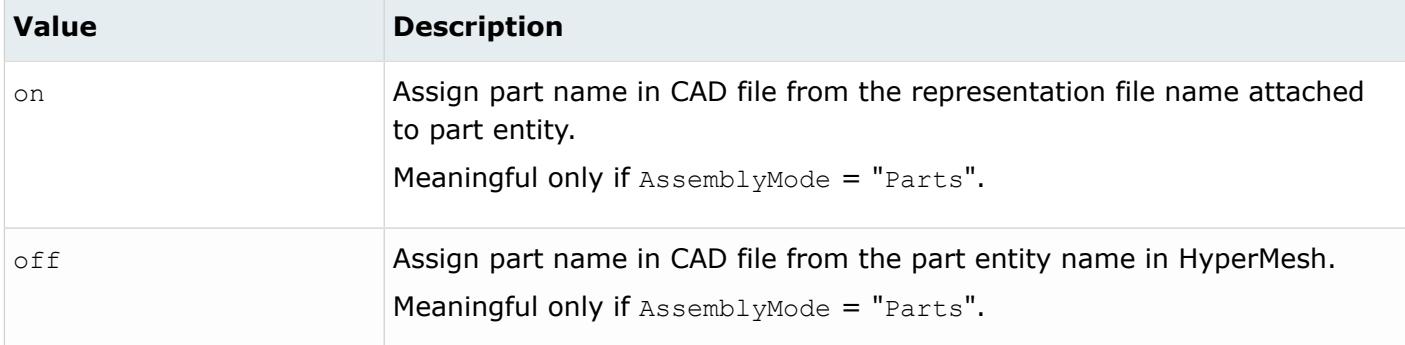

#### *@OptimizeForCAD*

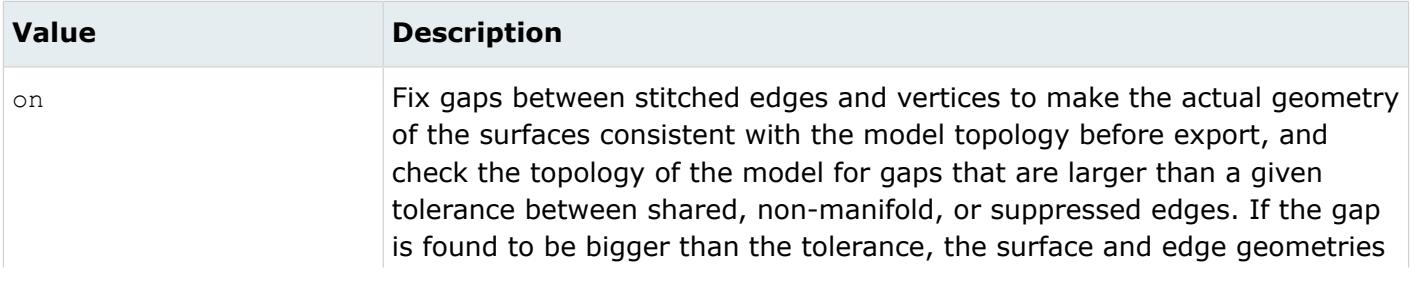

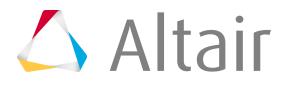

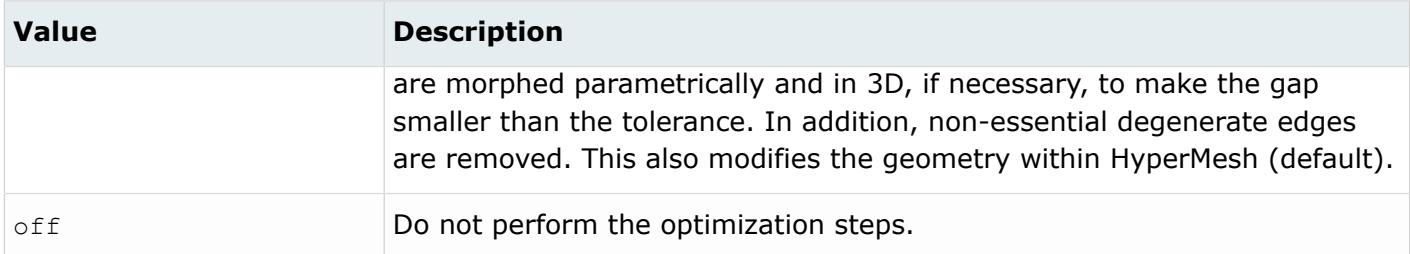

*@RemoveMetadataPrefix*

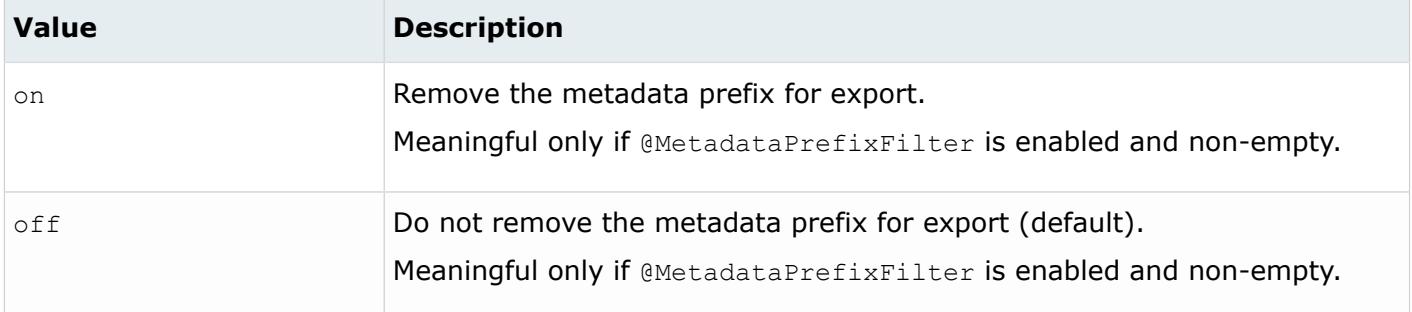

#### *@SourceUnits*

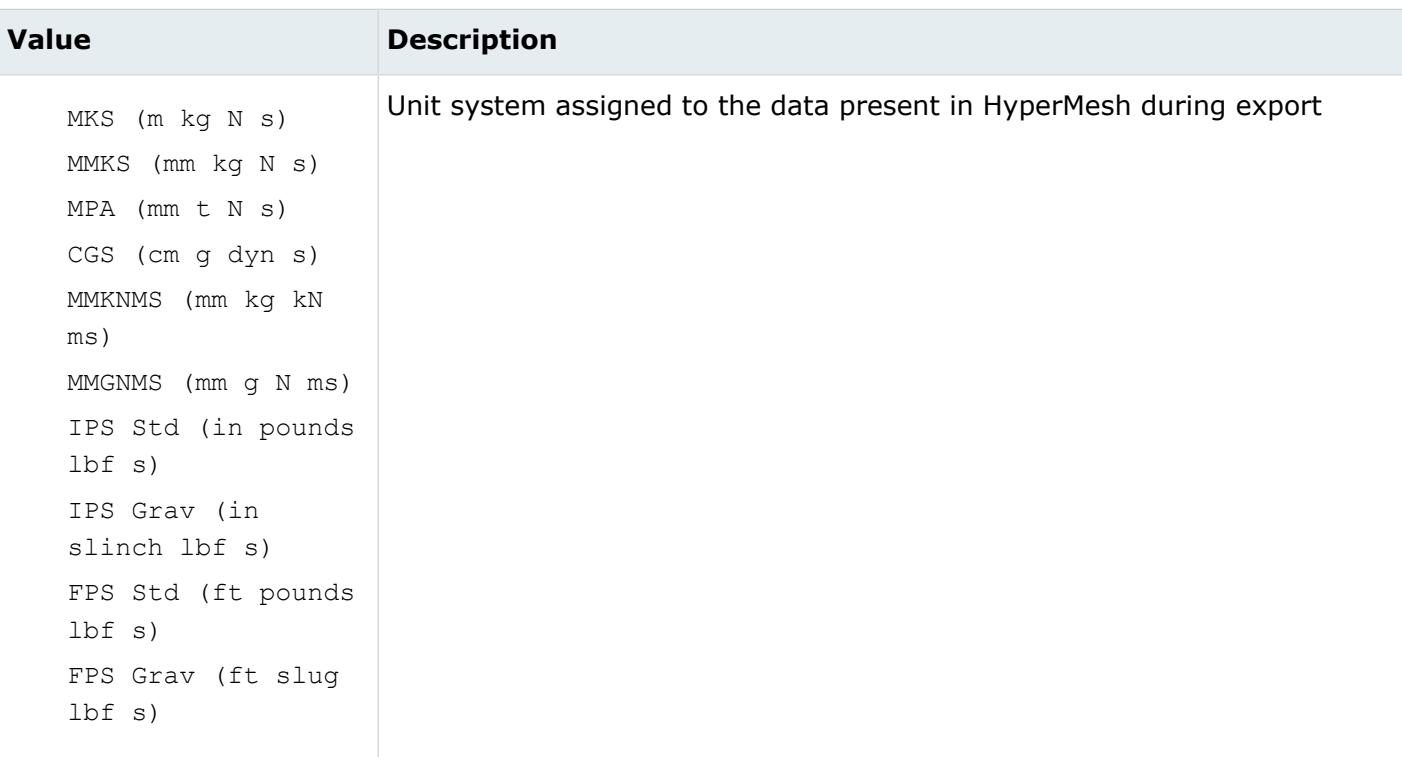

*@TargetUnits*

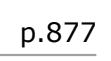

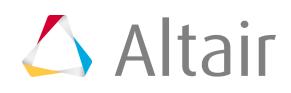

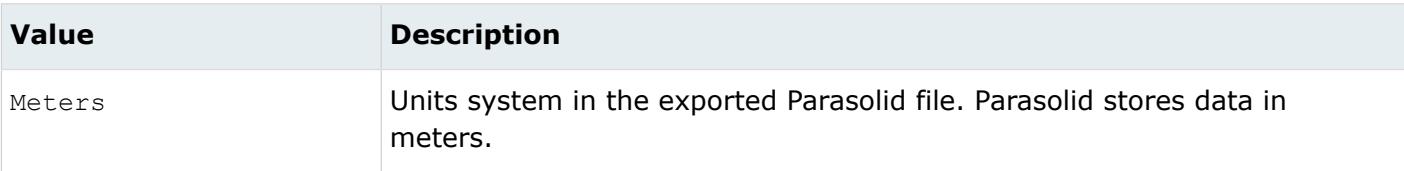

*@TopologyMode*

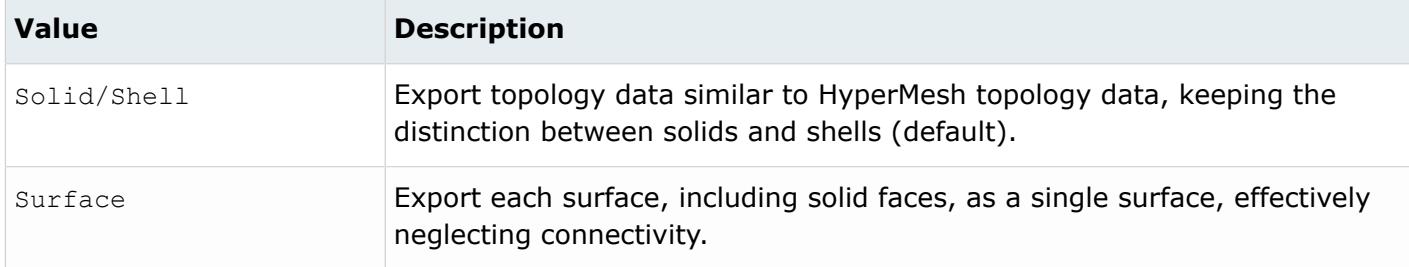

*@Version*

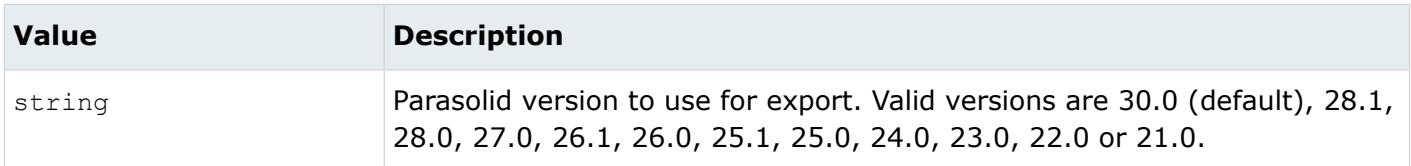

#### *@WriteColorFrom*

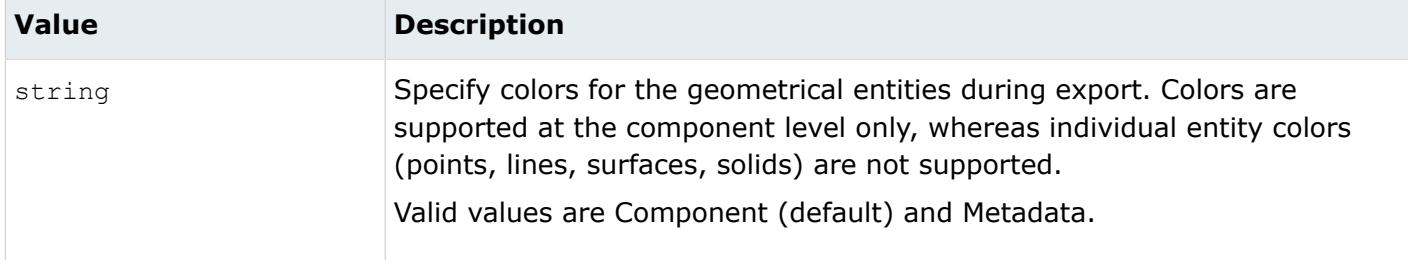

#### *@WriteMetaDataAsColor*

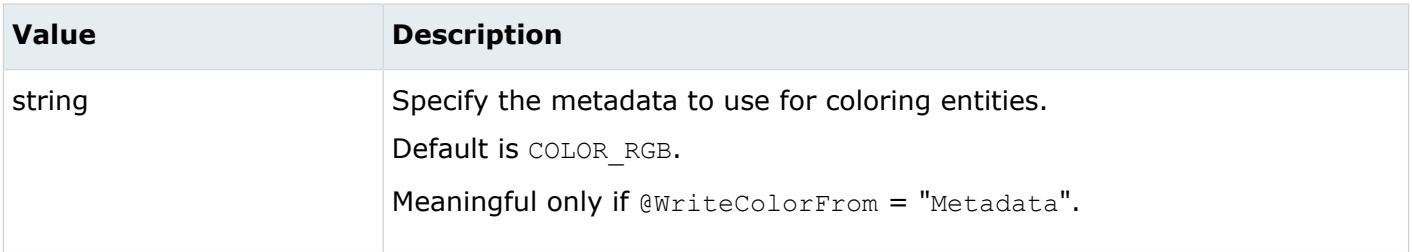

*@WriteMetaDataAsName*

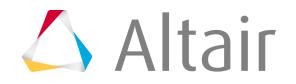

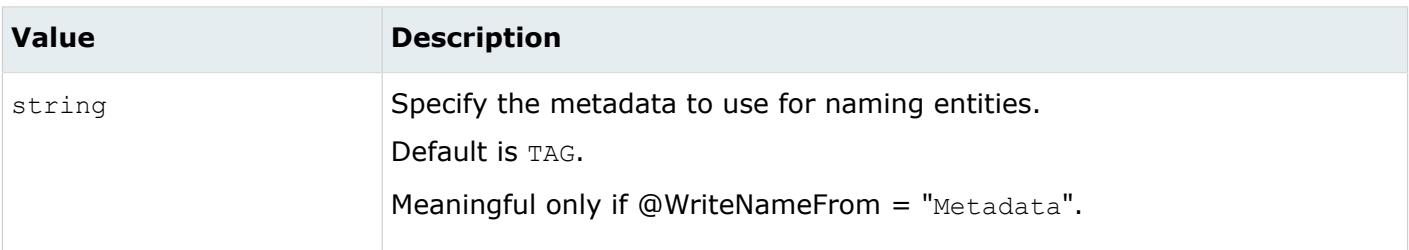

#### *@WriteNameFrom*

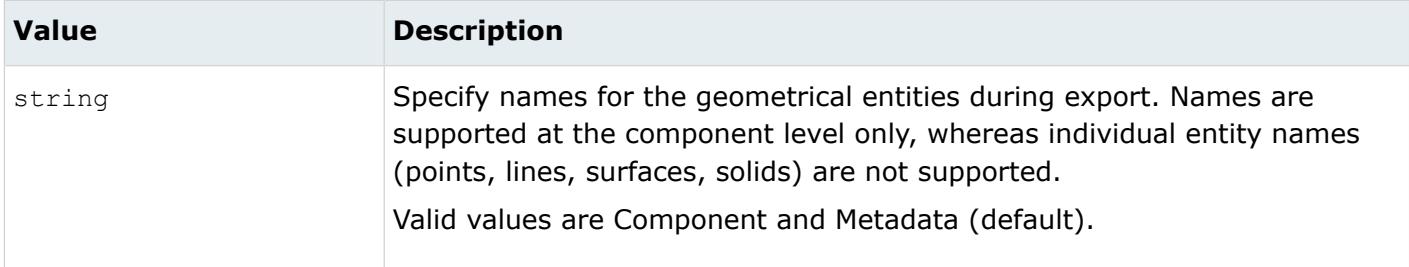

## **STEP Writer**

## **Supported Entities**

Entities supported by the STEP writer.

- Point
- Line
- Surface
- Solid
- Part
- Assembly

Entities not supported by the STEP writer.

- Axis system
- Fixed points. In order to export fixed points, it is necessary to convert them to free points. Then, after import, those free points must be projected onto the appropriate lines or surfaces in order to generate fixed points with the proper association.
- Vector

## **Export Options**

The STEP writer uses the step\_writer.ini file with the following available options:

*@AllowDisjointShells*

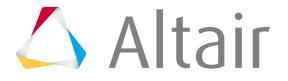

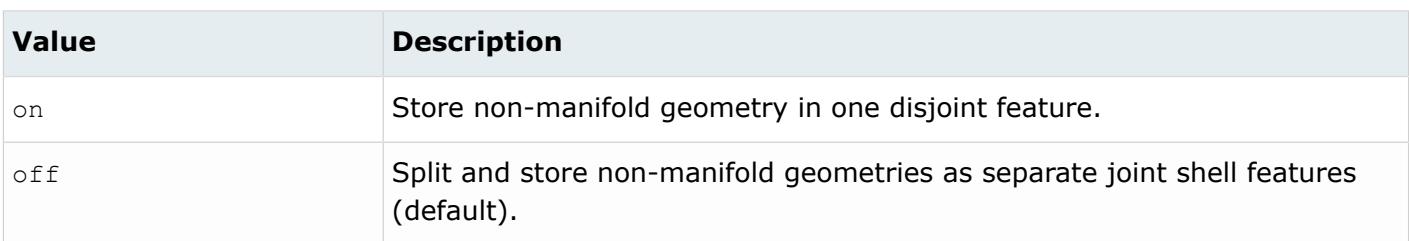

*@AssemblyMode*

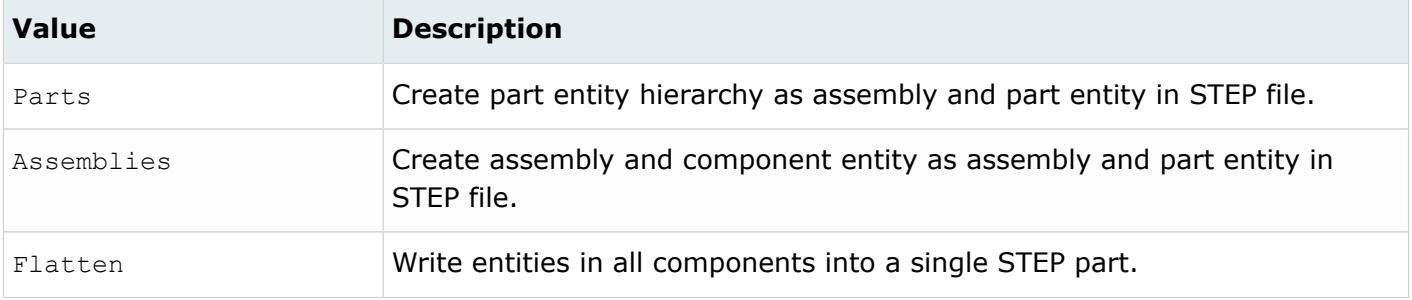

### *@AttributeForMaterialName*

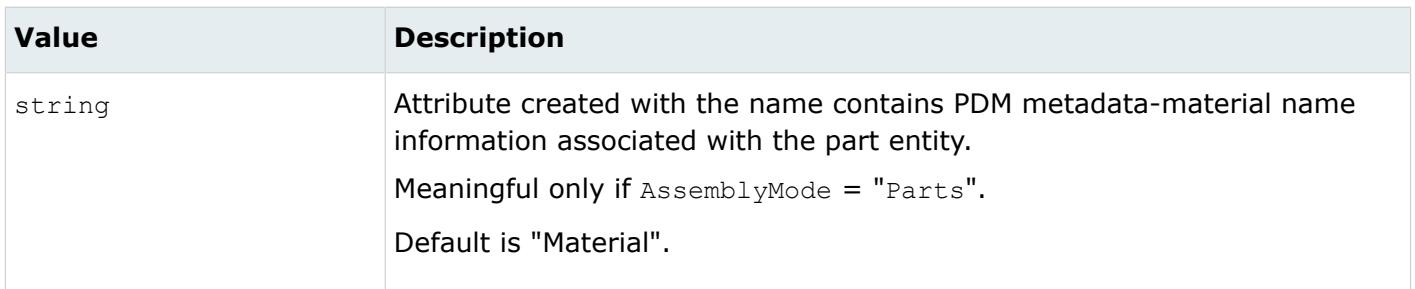

#### *@AttributeForMeshFlag*

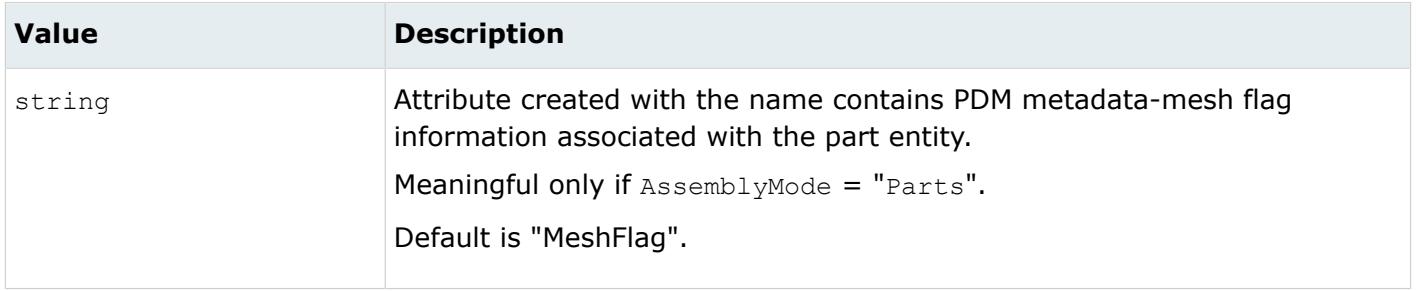

*@AttributeForMID*

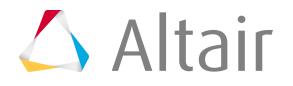

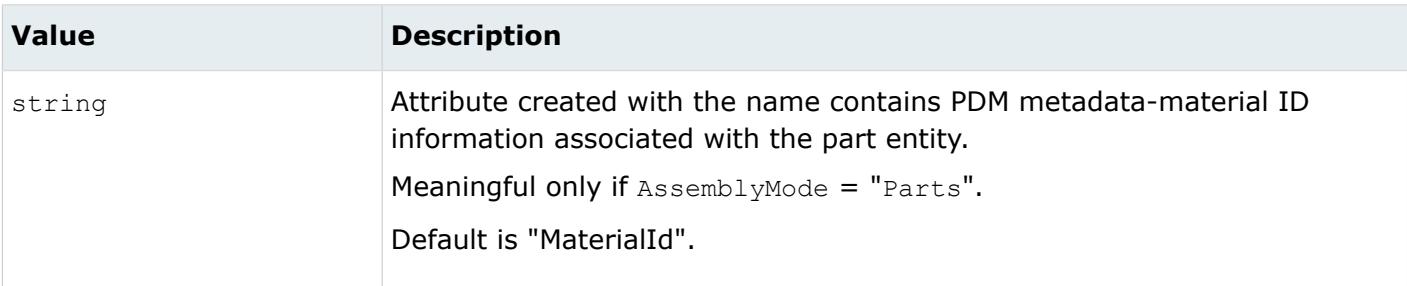

### *@AttributeForPartNumber*

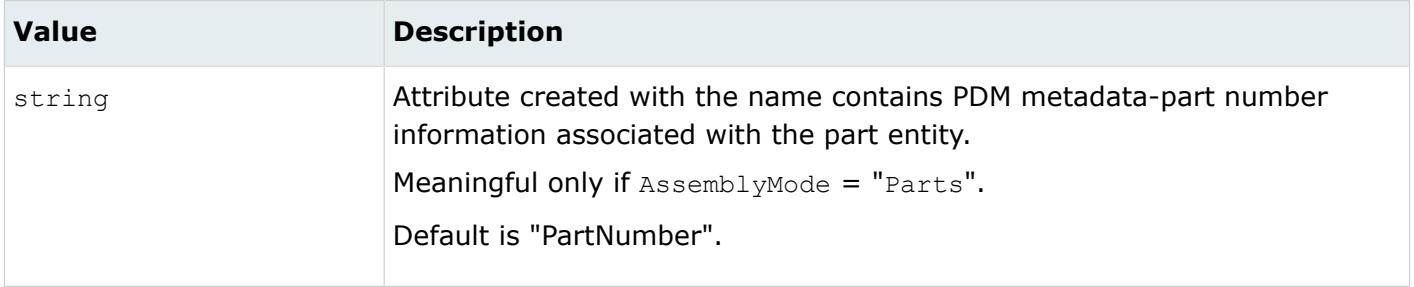

#### *@AttributeForPID*

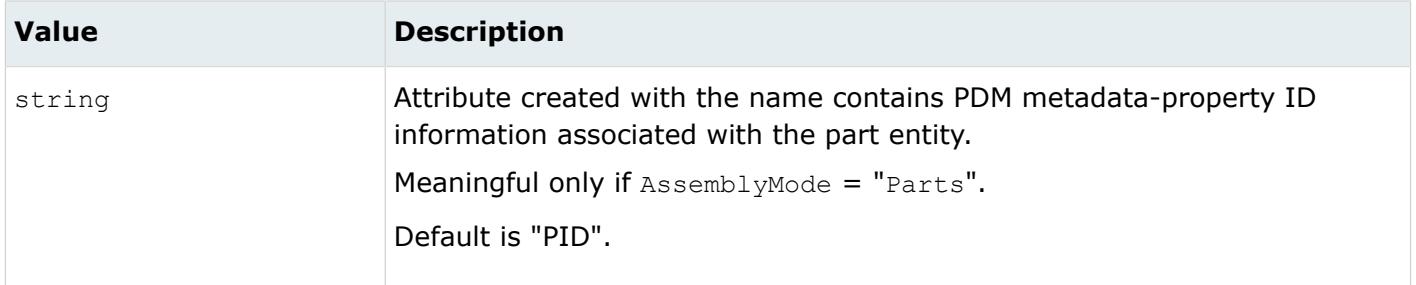

#### *@AttributeForRevision*

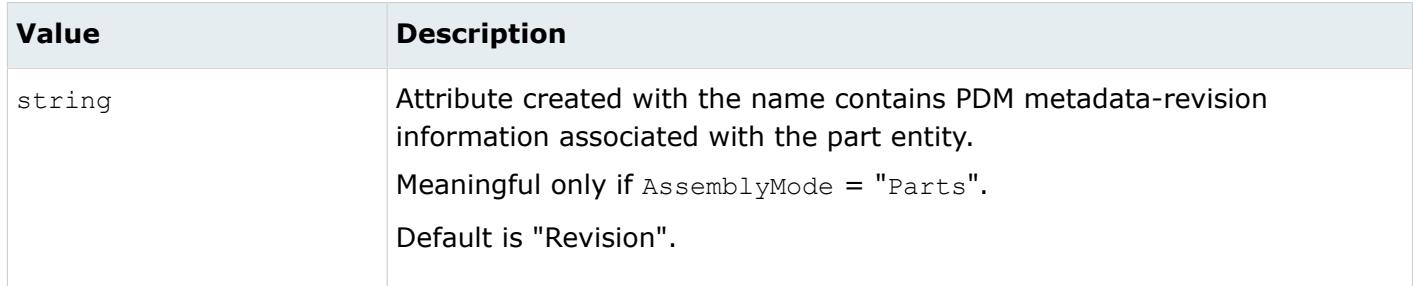

*@AttributeForThickness*

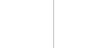

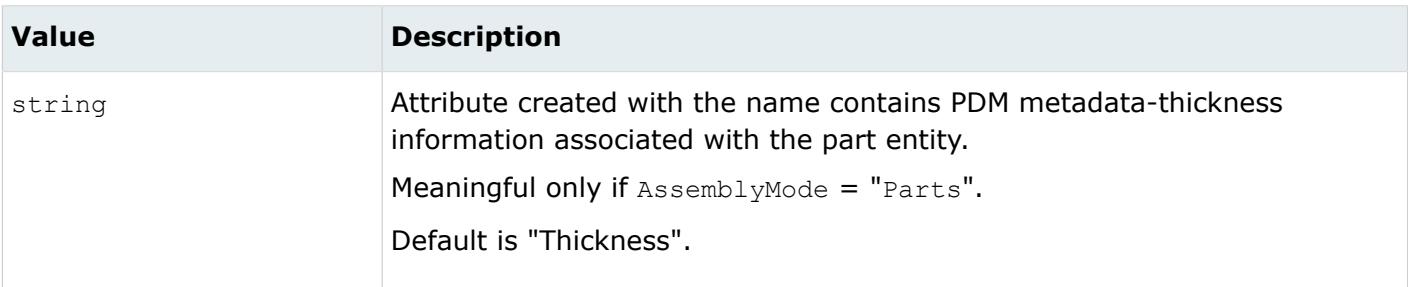

### *@AttributeForUID*

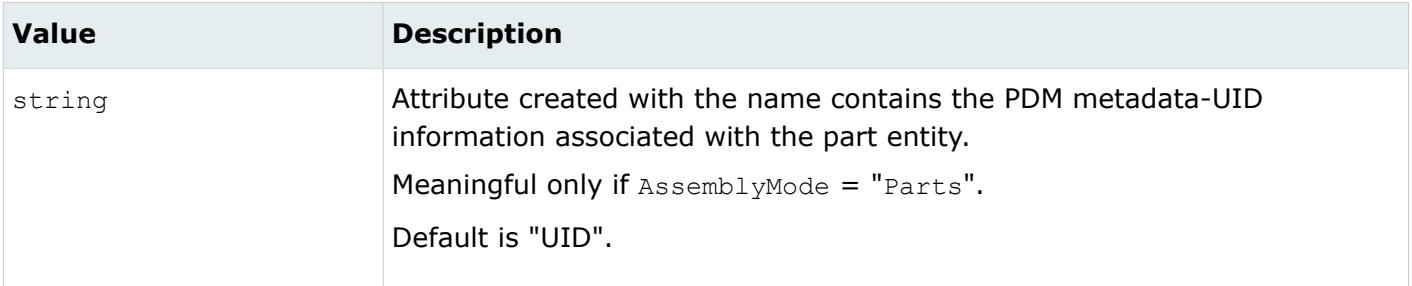

#### *@Export*

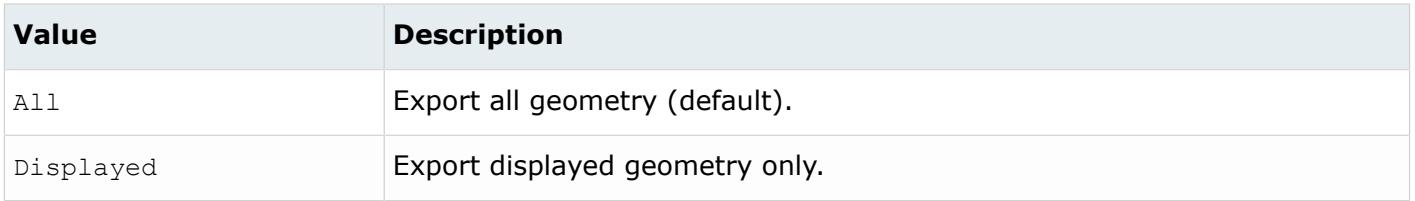

#### *@GeometryMode*

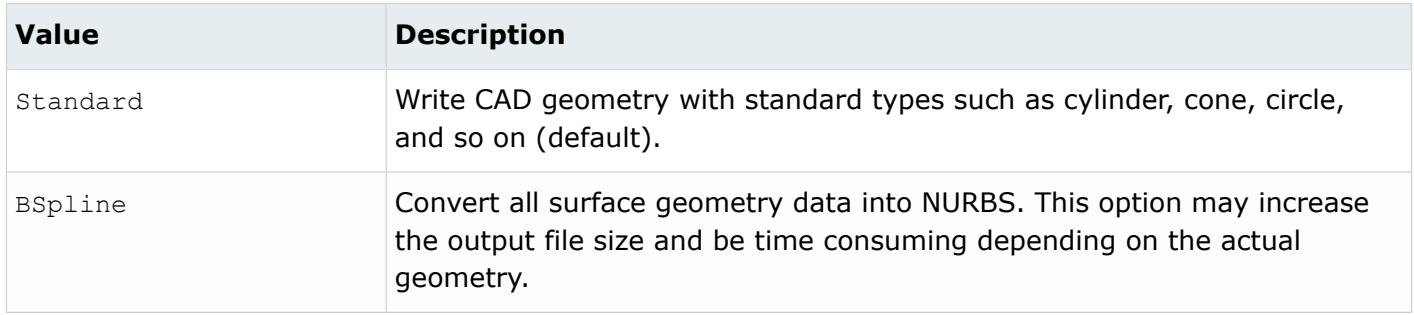

#### *@HMOrignalIdAsAttribute*

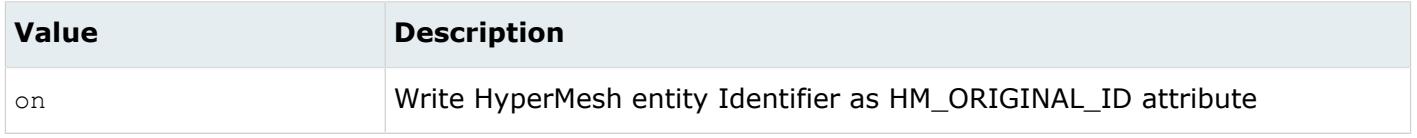

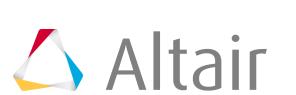

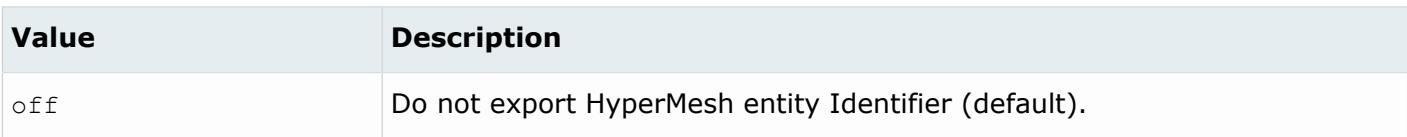

*@LayerMode*

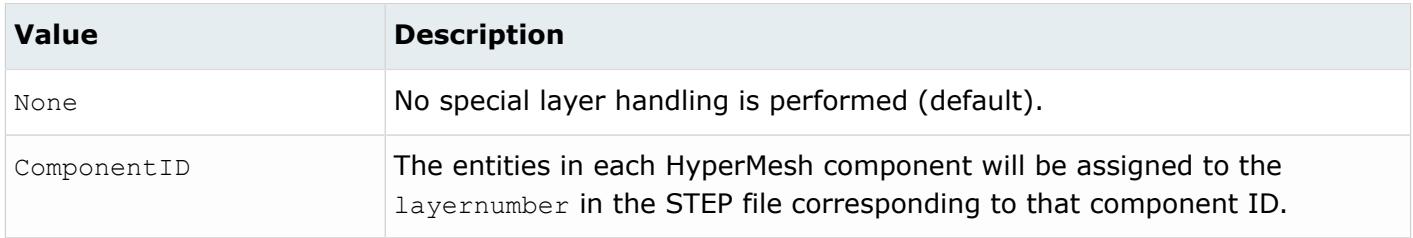

#### *@MetadataPrefixFilter*

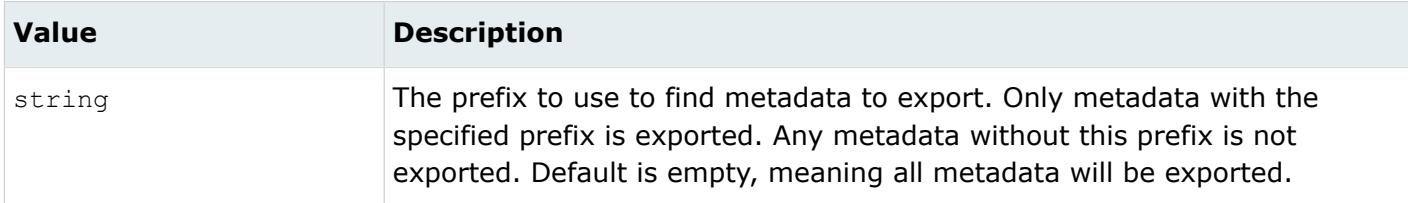

#### *@NameFromRepresentation*

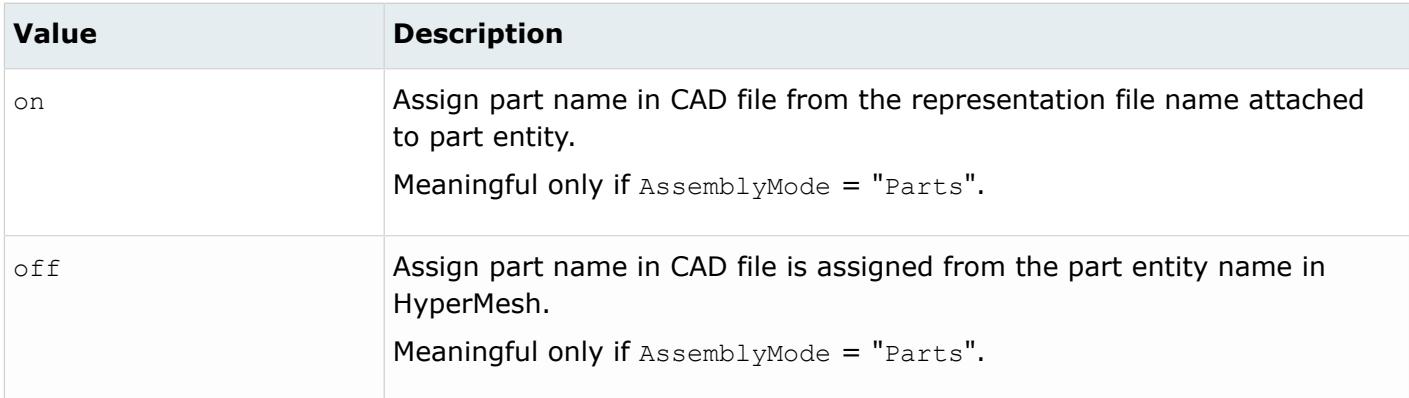

#### *@OptimizeForCAD*

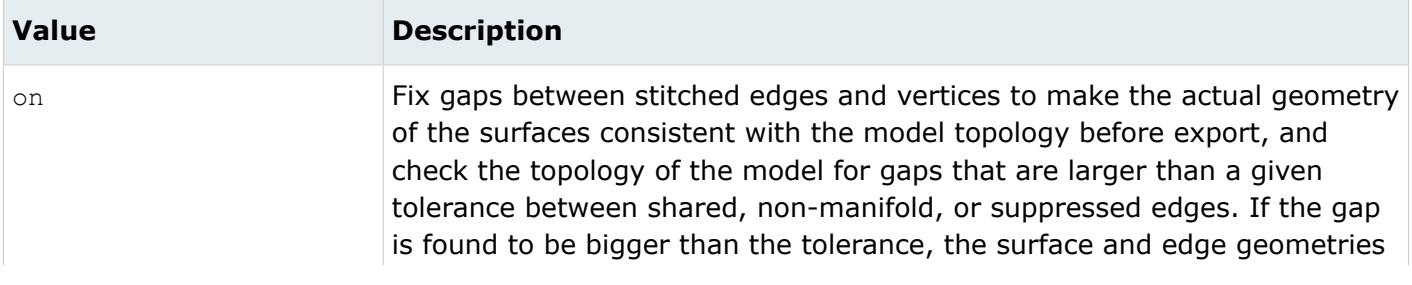

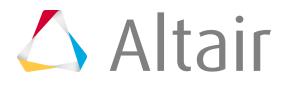

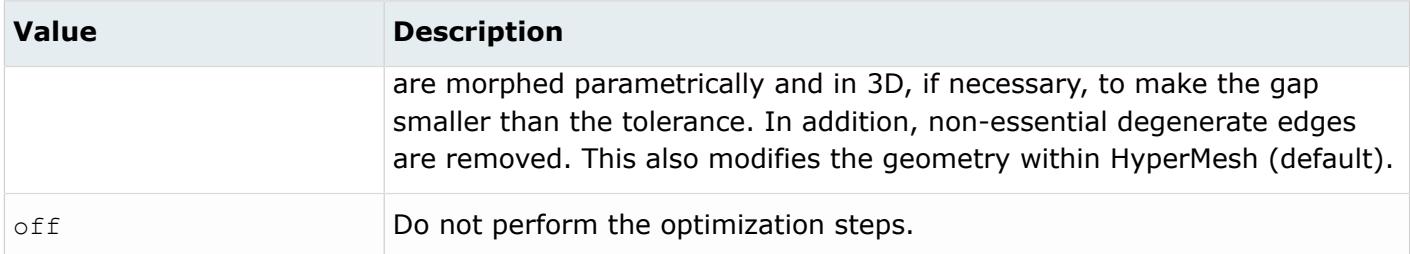

*@RemoveMetadataPrefix*

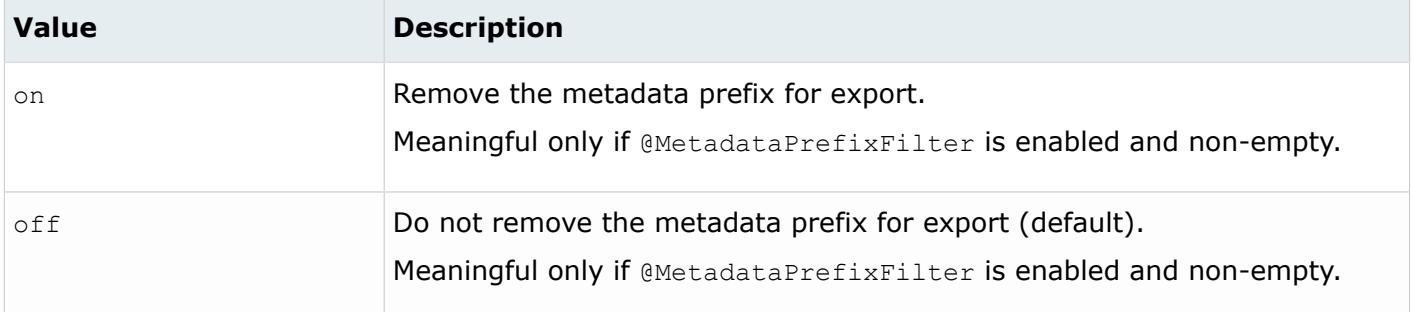

#### *@SourceUnits*

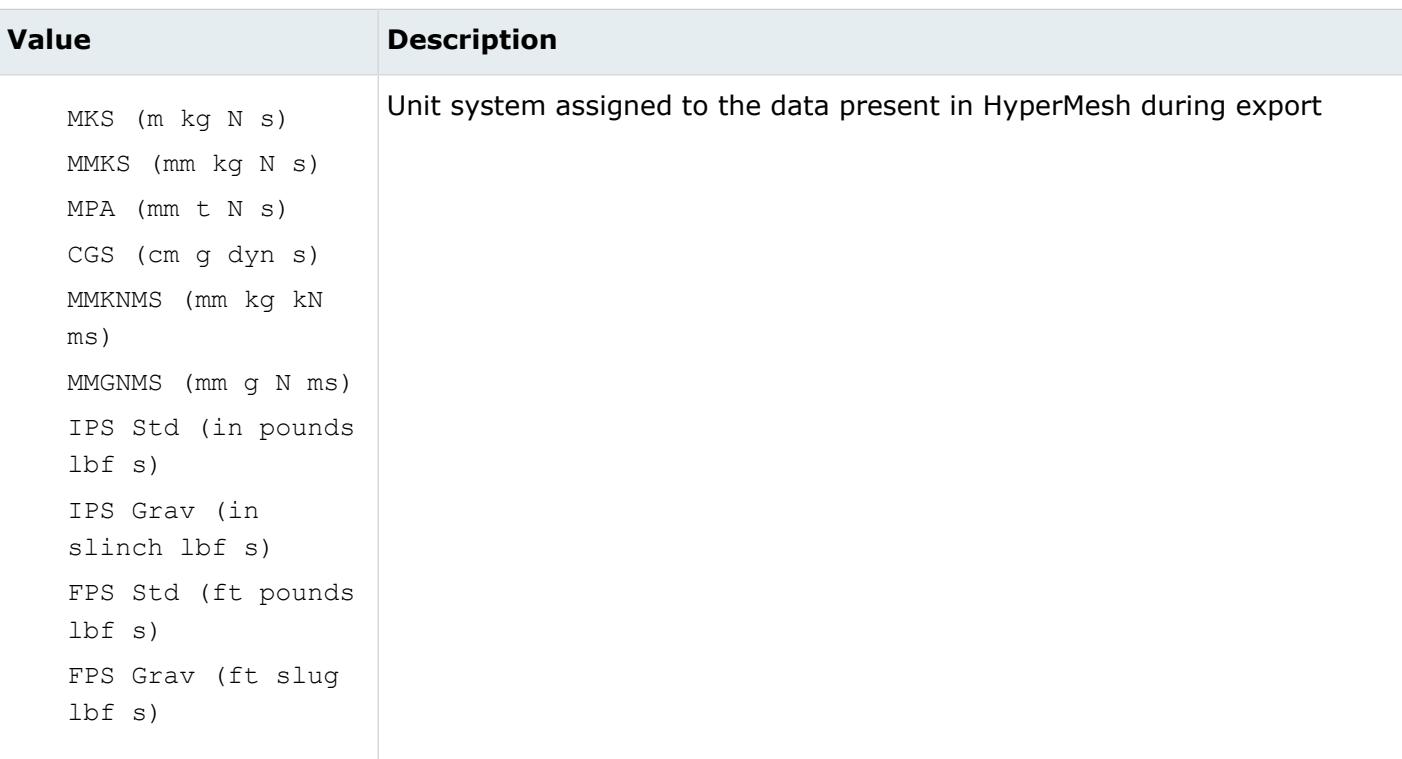

*@StepHeaderAuthorInfo*

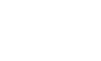

 $\triangle$  Altair

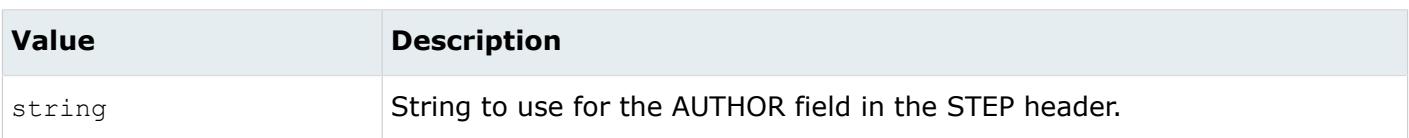

#### *@StepHeaderAuthorizationInfo*

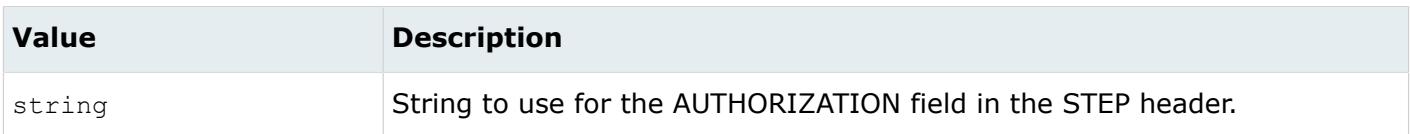

#### *@StepHeaderOrganizationInfo*

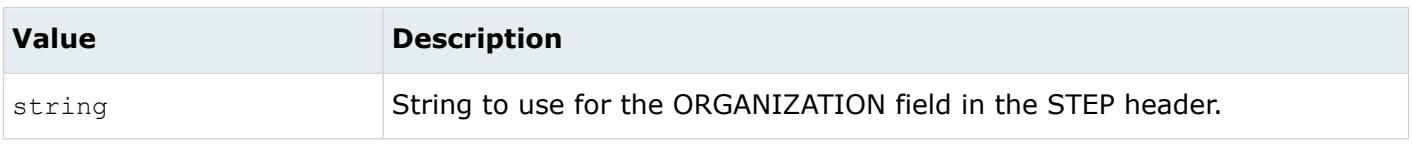

#### *@TargetUnits*

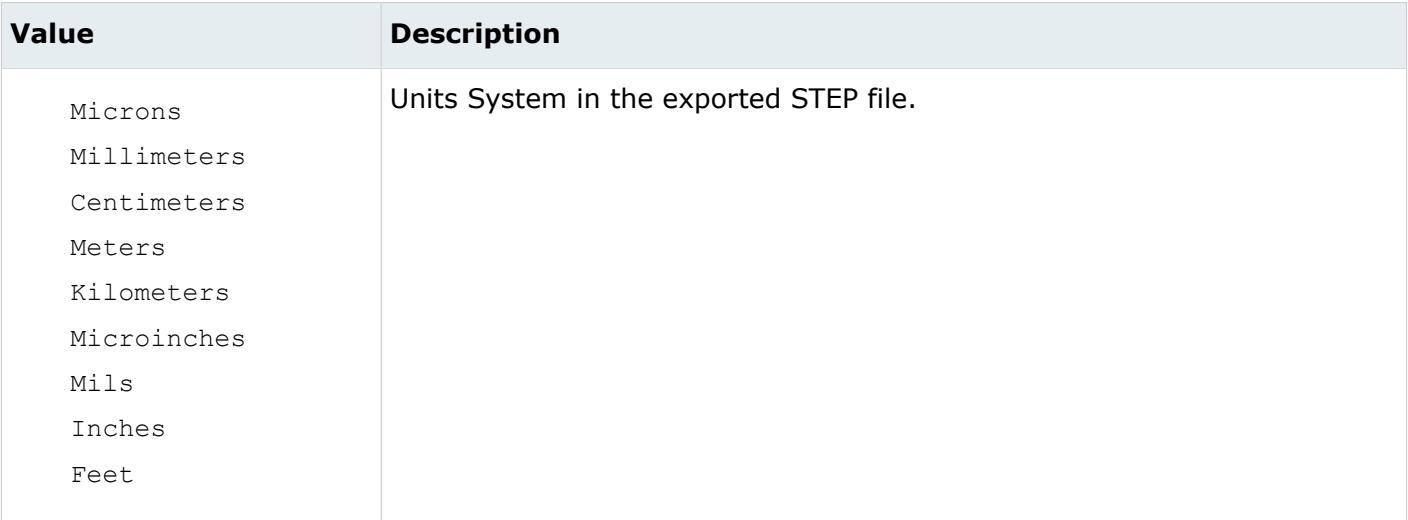

#### *@TopologyMode*

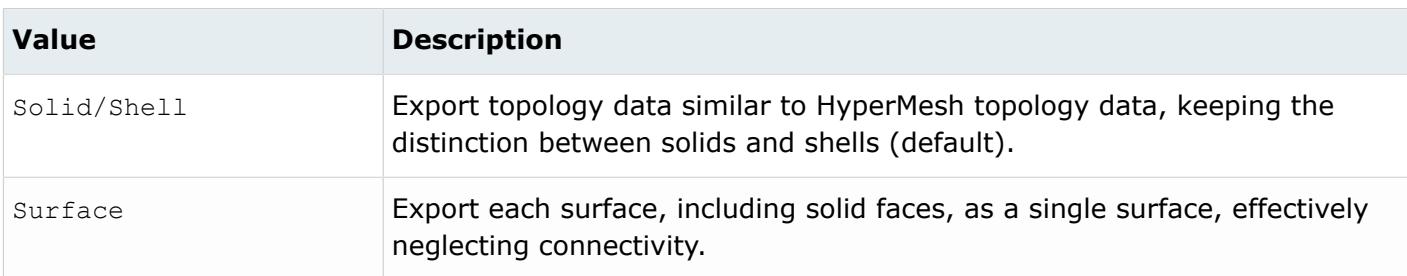

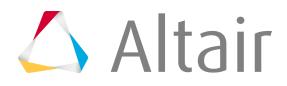

*@Version*

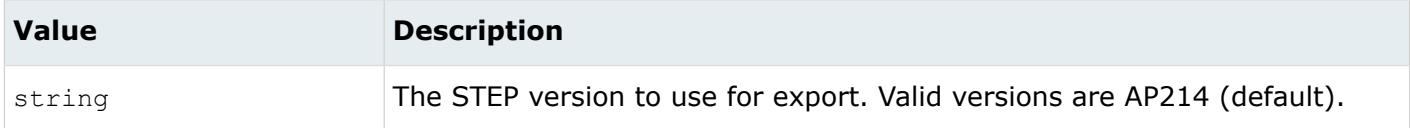

#### *@WriteColorFrom*

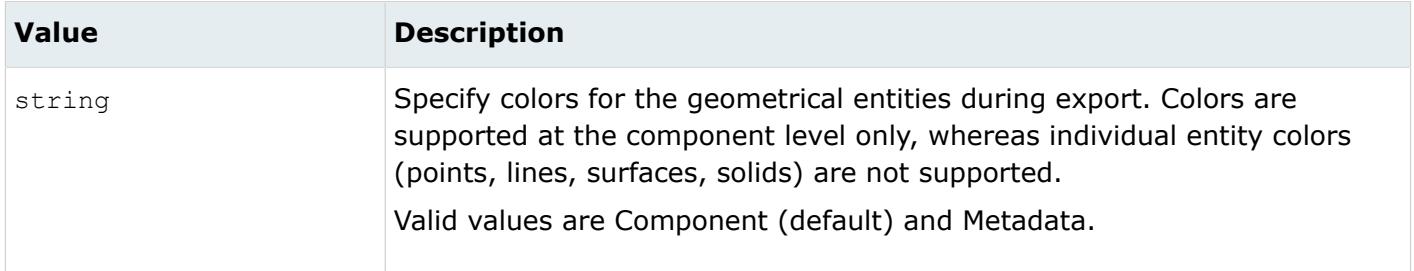

#### *@WriteMetaDataAsColor*

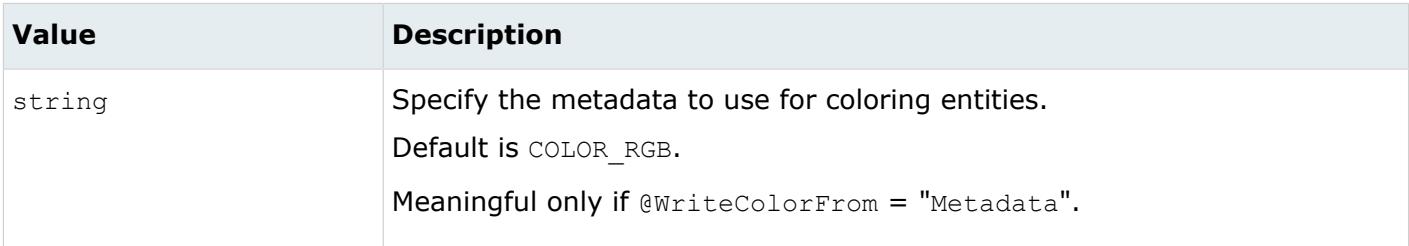

#### *@WriteMetaDataAsName*

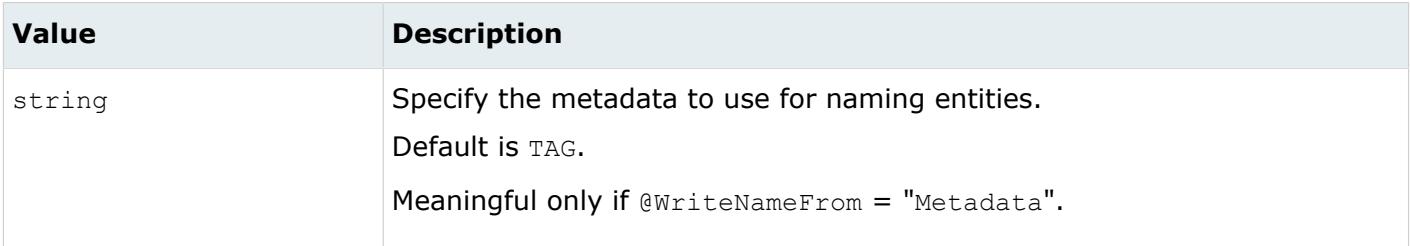

#### *@WriteNameFrom*

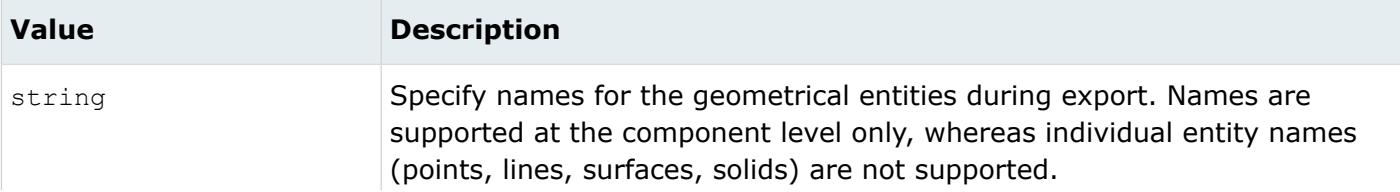

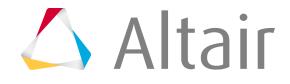

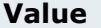

#### **Description**

Valid values are Component and Metadata (default).

# **CAD Export Options**

CAD writers provide options for processing data during export.

Some of these options are available from the Export browser, while other options are accessed only from each writer's writer.ini file.

### **Version**

Corresponds to the @Version option.

## **File mode**

Corresponds to the @FileMode option.

### **Export**

Corresponds to the @Export option.

### **Source units**

Corresponds to the @SourceUnits option.

Set a source unit before exporting by manually selecting a unit system from a list of units, or click **From Metadata** to select a source unit from the MODEL\_UNIT metadata attached to the component/part. If the components/parts have differing MODEL\_UNIT metadata values, the most commonly used value is adopted and a warning message is displayed.

To prevent the frequent, unintended, selection of units, the source units selection is cleared anytime the export CAD file type is changed and you must reselect the units before exporting.

## **Target units**

Corresponds to the @TargetUnits option. When Target units value is selected as Source units (default), Target units is assigned a value from Source units and used during export.

## **Output Loop**

Corresponds to the @OuterLoop option.

### **Layers**

Corresponds to the @LayersMode options.

### **Geom mode**

Corresponds to the @GeometryMode option.

#### **Topo mode**

Corresponds to the @TopologyMode option.

#### **Assem mode**

Corresponds to the @AssemblyMode option.

## **Naming mode**

Corresponds to the @WriteMetaDataAsName and @WriteNameFrom options.

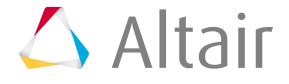

## **User defined**

Additional options not explicitly exposed in the GUI, in the form option1\_name=option1\_value, option2\_name=option2\_value, and so on. If an option is also exposed in GUI is mentioned in this field, the value of this field prevails.

## **Name from representation**

Corresponds to the @NameFromRepresentation option.

## **Optimize for CAD**

Corresponds to the @OptimizeForCAD option.

## **Prompt before overwrite**

Prompt the user if the specified file name already exists and will be overwritten.

# **CAD Export Message Files**

When a CAD file is exported from HyperMesh, a .msg file is created (or appended to) in the current working directory.

For example, the file iges writer.msg is created for the IGES writer. Three types of messages appear in the .msg file:

## **info**

Includes information

## **warning**

Indicates all warnings that occurred during the export.

## **error**

Indicates when geometric entities could not be created in the CAD file.

These files can be useful for debugging errors that occured during export.

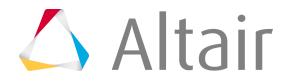

Browsers supply a great deal of view-related functionality in HyperMesh by listing the parts of a model in a tabular and/or tree-based format, and providing controls inside the table that allow you to alter the display of model parts.

This chapter covers the following:

- [Basic Browser Operations](#page-890-0) (p. 890)
- [Assembly Browser](#page-916-0) (p. 916)
- [Connector Browser](#page-927-0) (p. 927)
- [Contact Browser](#page-1009-0) (p. 1009)
- [Entity Editor](#page-1019-0) (p. 1019)
- [Entity State Browser](#page-1045-0) (p. 1045)
- [Loadsteps Browser](#page-1049-0) (p. 1049)
- [Mask Browser](#page-1056-0) (p. 1056)
- [Mass Trimming Browser](#page-1058-0) (p. 1058)
- [Matrix Browser](#page-1075-0) (p. 1075)
- [Model Browser](#page-1097-0) (p. 1097)
- [Model Checker](#page-1192-0) (p. 1192)
- [Part Browser](#page-1301-0) (p. 1301)
- [Reference Browser](#page-1313-0) (p. 1313)
- [Solver Browser](#page-1318-0) (p. 1318)
- [Utility Menus](#page-1325-0) (p. 1325)
- [Visualization Controls](#page-1616-0) (p. 1616)

# <span id="page-890-0"></span>**Basic Browser Operations**

Browsers display information in a Treeview. In Treeviews, collectors such as components or groups appear at the top level of the hierarchy, while collected entities such as elements or surfaces display as "children" nested within the collector to which they belong. Each item in a Treeview is commonly referred to as a "node", regardless of whether it is a Parent Node or a Child Node.

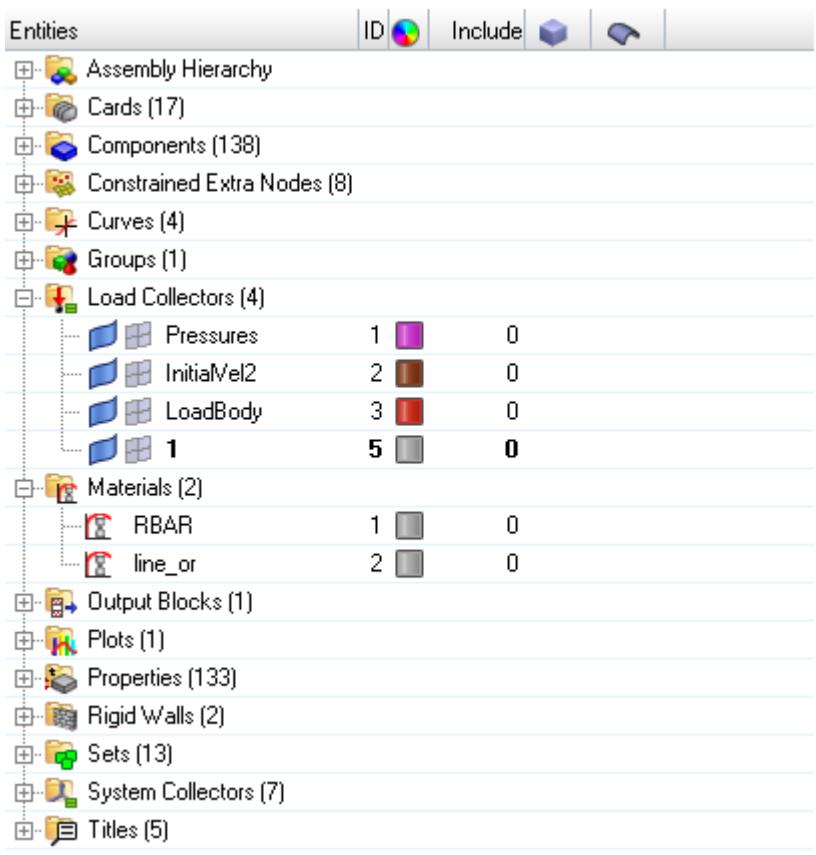

*Figure 148: Hierarchy of Entities in the Model Browser*

Performing an action on a child node affects only that item, be it a single load or the entire collection of elements in the model, which, in the example above, are collectively a child node of the components parent node. However, performing the same action on a parent node applies it to all children of that node as well. For example, in the image above, turning off the display of elements will not affect the display of connectors, geometry, or components (the parent node of the elements). However, turning off the display of components will turn off the display of connectors, elements, and geometry because they are children of the components node.

Different browsers are customized for usage with regard to the types of parts that you want to work with. Most browsers have similar basic functionality for sorting entities, filtering entities, and finding entities. However, most browsers also include a right-click context menu and sets of control buttons,

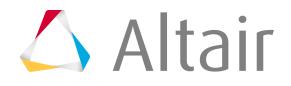

similar to toolbars, but unable to be detached to re-docked, that are specific to the browser in which they appear.

# **Sorting Entities in the Model Browser**

To sort the entities in a folder within the browser:

- **1.** Click the heading of each column.
- **2.** Click **Entities** to sort alphabetically by name, or click **ID** to sort numerically by entity ID. In either case, repeated clicks toggle between ascending and descending order.

# **Query Builder**

Use the query builder to find and filter entities by building advanced filters for attributes listed in browser columns.

Recent filters are saved and can be quickly accessed by clicking  $\blacktriangledown$ .

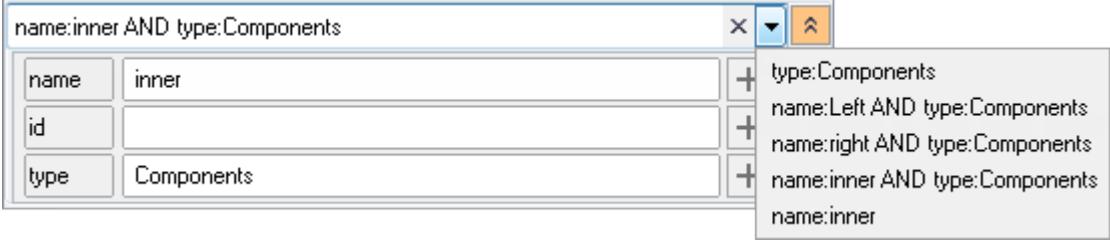

*Figure 149:*

## **Interactively Build Queries**

**1.** To expose the interactive query builder, click the Expand/Collapse icon  $\frac{1}{2}$ .

By default, the name, id, and type attribute fields are exposed.

- **2.** Filter via name and/or id by typing a string into the text field and pressing Enter.
- **3.** Change the entity type by clicking on the type field and selecting a desired entity type.
- **4.** Apply your selection by clicking .

An example of an interactively defined query is shown in the image below. In this example, four additional attribute fields were added.

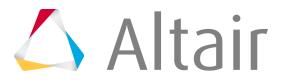

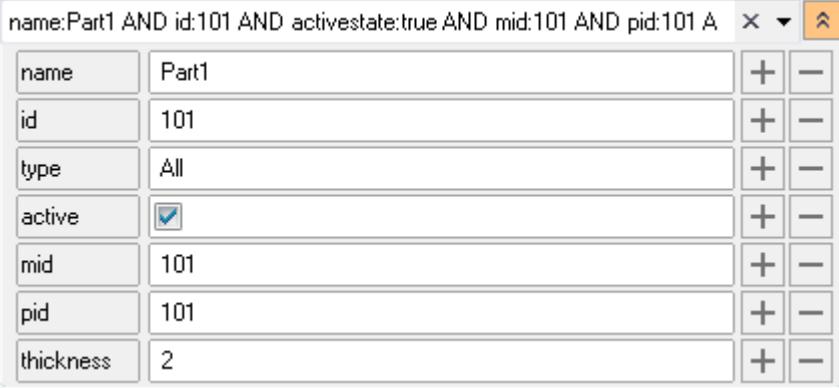

*Figure 150:*

#### **Tip:**  $\bullet$

- To select multiple entity types, press and hold Control.
- Add additional attribute fields by clicking  $\left| + \right|$ . Remove attribute fields by clicking  $\left| \right|$ .

## **Manually Build Queries**

Manually build queries by typing into the text field.

The manual query builder syntax follows this basic form: <attribute>:<search pattern>. Use AND, OR, <, >, operators to refine your search.

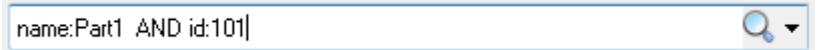

#### *Figure 151:*

The following table provides examples of query builder syntax and results.

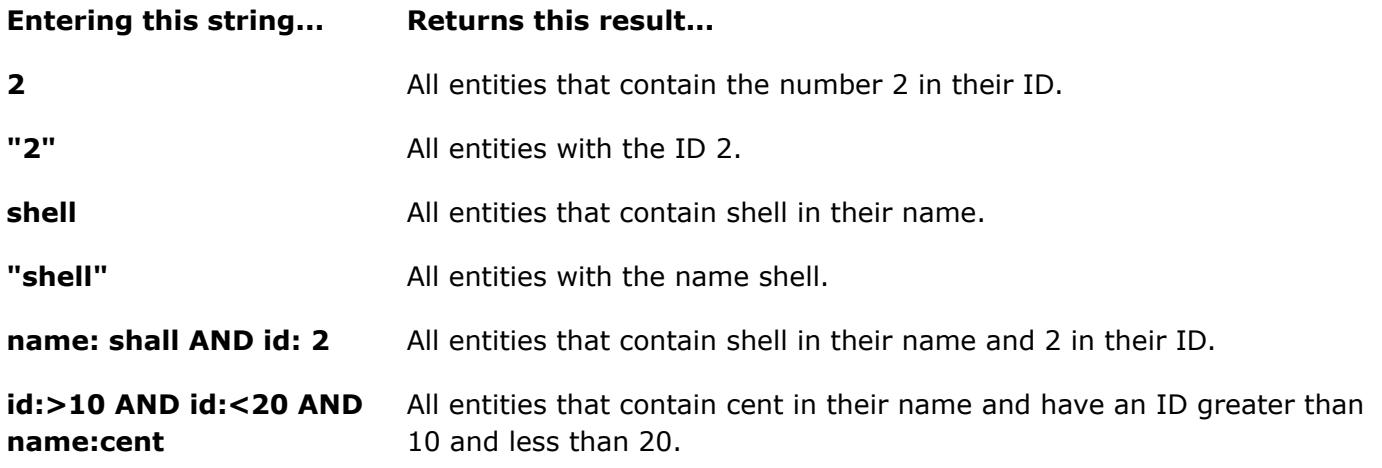

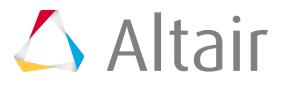

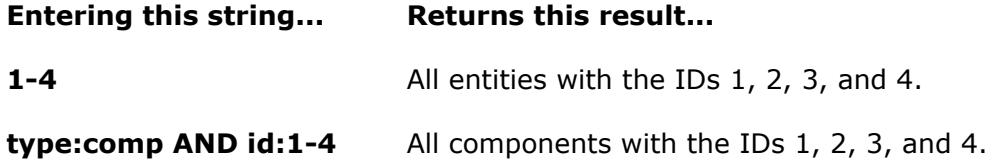

# **Display Controls and Browser Modes**

These controls affect which entities display in the graphics area, and how they display, such as shaded or wireframe.

## **Global Display Controls**

Use the global display controls to control the graphical display state of entities listed in the browser.

These controls reside at the left side of the browser, just below the [Model Browser View Modes](#page-1100-0).

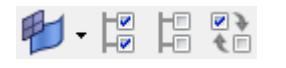

*Figure 152:*

By default, the global display controls will work on all entities listed in the browser, however, these controls can also work at the folder and individual named entity level. For example, to turn off all components, highlight the Component folder and click **Display None**. If an individual component is highlighted within the Component folder then the global display controls will only work on that specific entity. To enable the Display All, Display None, and Display Reverse controls to work on all of the entities listed in the browser, click on the white space within the browser (de-selecting any selected entities).

A shaded entity icon in the browser indicates that the entity is visible in the graphics area while an opaque icon indicates that the entity is hidden in the graphics area.

Because these controls work in combination with the filters, only the items displayed in the browser are affected. The hidden items that are also filtered out of the browser will not be displayed.

## **Example 2 Elements and Geometry**

Determines whether the other global display controls will act on elements, geometry, or elements and geometry.

## **Display All**

Displays all of the entities listed in the browser.

## **Display None**

Hides all of the entities listed in the browser.

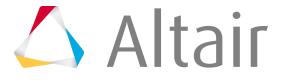

## *<b>EXA* Display Reverse

E.

Reverses the display of all the entities listed in the browser (displays hidden entities, hides displayed entities).

**Note:** These controls only affect the display state of entities; they do not actually remove entities from the model.

## **Local Display Controls**

Use the Local Display Controls to change visual appearance of individual entities, such as shaded or wireframe.

These controls are located within the tree list, and each affects the specific entity that it appears beside.

## **Entity Display Icons**

You can display or hide entities by toggling the corresponding icon that is located on the left-hand side of the entities name. The following rules apply:

- A bold icon next to an entity (components, multibodies, load collector, and so on) represents that the entity is currently displayed; a dimmed icon next to an unchecked entity represents that the entity is turned off from display.
- Assemblies containing components or multibodies are considered displayed only when all of the contents are displayed.
- Activating an assembly's display control icon displays all of its contents.
- Activating an assembly's display control icon displays all its components and multibodies.
- Deactivating the display control icon check box for an assembly hides all of its components and multibodies.
- Deactivating the display control icon for an item hides all of its parent assemblies.
- Deactivating the display control icon for an item does not affect the state of its parent assembly.
- An empty assembly never displays.

## **Colors**

Assemblies, beam section collectors, blocks, components, contact surfaces, curves, groups, load collectors, materials, properties, shapes, system collectors, tags, titles, and vector collectors can all be colored individually. In the Model Browser, the **columity** column displays each entity's assigned color. To change an entity's color, click its color icon and select a new color from the palette.

## **Display Mode**

Components have several display states, based on a combination of their elements and their geometry. In the Model Browser, the column displays the display mode assigned to each component, assembly, or load collector. To change the display state, click the entities display mode icon and then select a new style. Depending on which option you select, the entity displays differently:

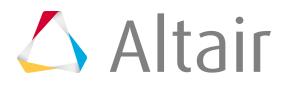

## **FE Styles**

Wireframe mesh

Shaded elements (no mesh)

## 斑

 $\bigvee$ 

83

麥

**STAR** 

Shaded elements with mesh lines

Shaded elements with feature lines (no mesh)

Transparent shaded elements without mesh

## **Geometry Styles**

Wireframe geometry

জ

 $\curvearrowright$ 

Wireframe geometry with surface lines

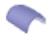

Shaded geometry

 $\bigcirc$ 

Shaded geometry with feature lines

## **Action Mode Tools**

Use the action mode tools, on the right side of the Model Browser, to control both entity selection and the display of the model.

The first two tools determine the type of entity that you wish to manipulate, while the rest perform specific actions.

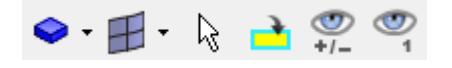

*Figure 153:*

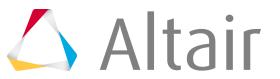

## **Entity Type**

The Entity Type tool  $(\diamondsuit)$  sets functions as a "mode" selector for the rest of the tools by determining what type of entity the remaining tools will act on.

<span id="page-896-0"></span>For example, if you set the Entity Type to "components", the [Selector](#page-897-0) will only select or deselect components.

Click  $( \nabla \cdot \mathbf{F} )$  to open the Entity Type drop-down menu and then select the desired entity type.

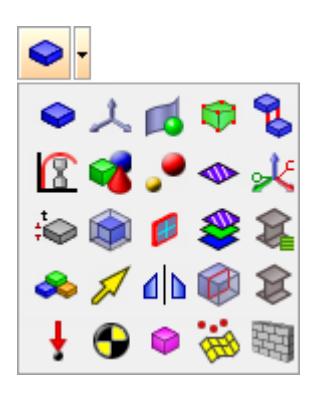

*Figure 154:*

## **Elements/Geometry**

The Elements/Geometry tool  $(\mathbb{P})$  sets functions as a "mode" selector for the rest of the tools, by determining what type of contained entities the remaining tools will act on.

For example, if you set the mode to "elements", the [Selector](#page-897-0) will only select or deselect elements.

Click ( $\mathbb{T}$ , to open the Elements/Geometry drop-down menu and then select the desired contained entity type. The entity types available from the drop-down include: Elements, Geometry, and Elements and Geometry.

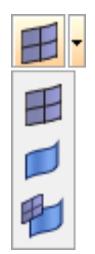

*Figure 155:*

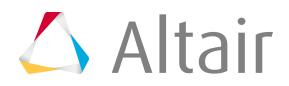

## **Selector**

Use the selector (  $\gtrsim$  ) to interactively select supported entities from either the Model Browser or from within the graphics area.

The type of entity you are able to select is determined by the entity selection that you made in the [Entity Type](#page-896-0) drop-down menu.

<span id="page-897-0"></span>**Note:** You are only able to select one entity type at a time, but you can select multiple 国 entities without losing your selection. This is also an efficient way of selecting multiple entities at once – such as when changing color.

HyperMesh outlines the selected entities with a thick white line in the graphics area, and highlights the entity names in grey in the Model Browser.

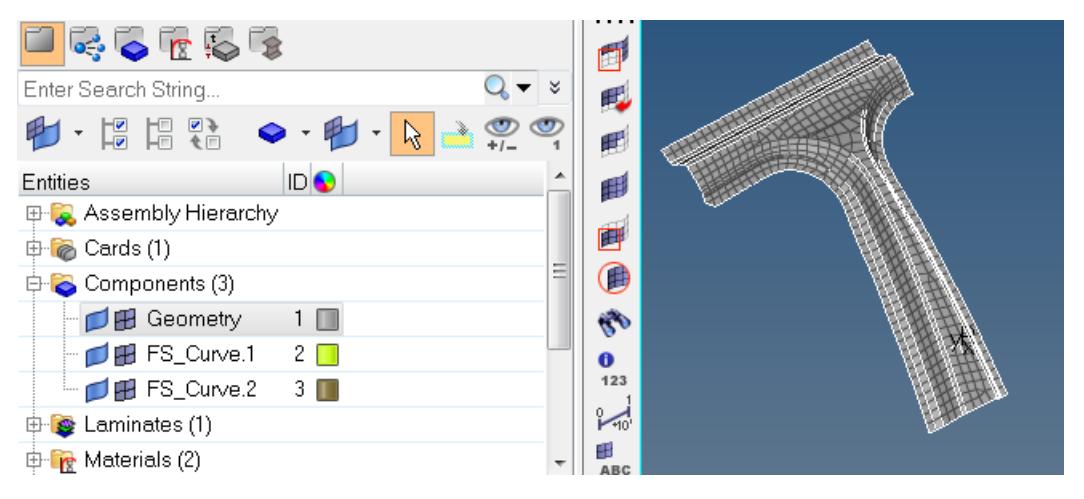

## *Figure 156:*

The selection behavior of ply entities acts differently than other entities. Plies often contain both geometry and FEs that nearly match. In order to distinguish between the two in the graphics area, HyperMesh outlines selected geometry with a thick white line and selected FEs with the color that it is assigned.

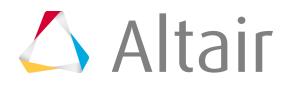

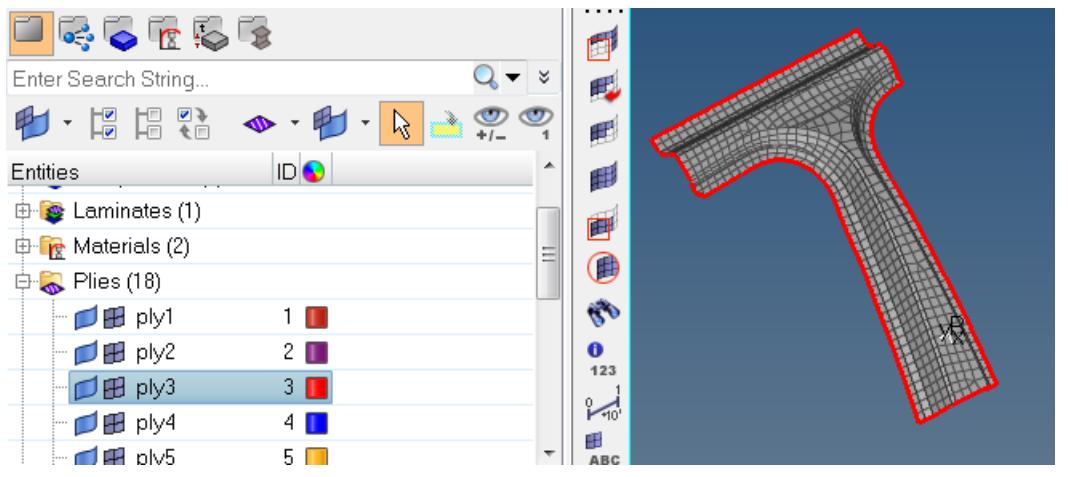

*Figure 157:*

When you select materials and properties, the visualization mode changes to by Mat or by Prop, respectively.

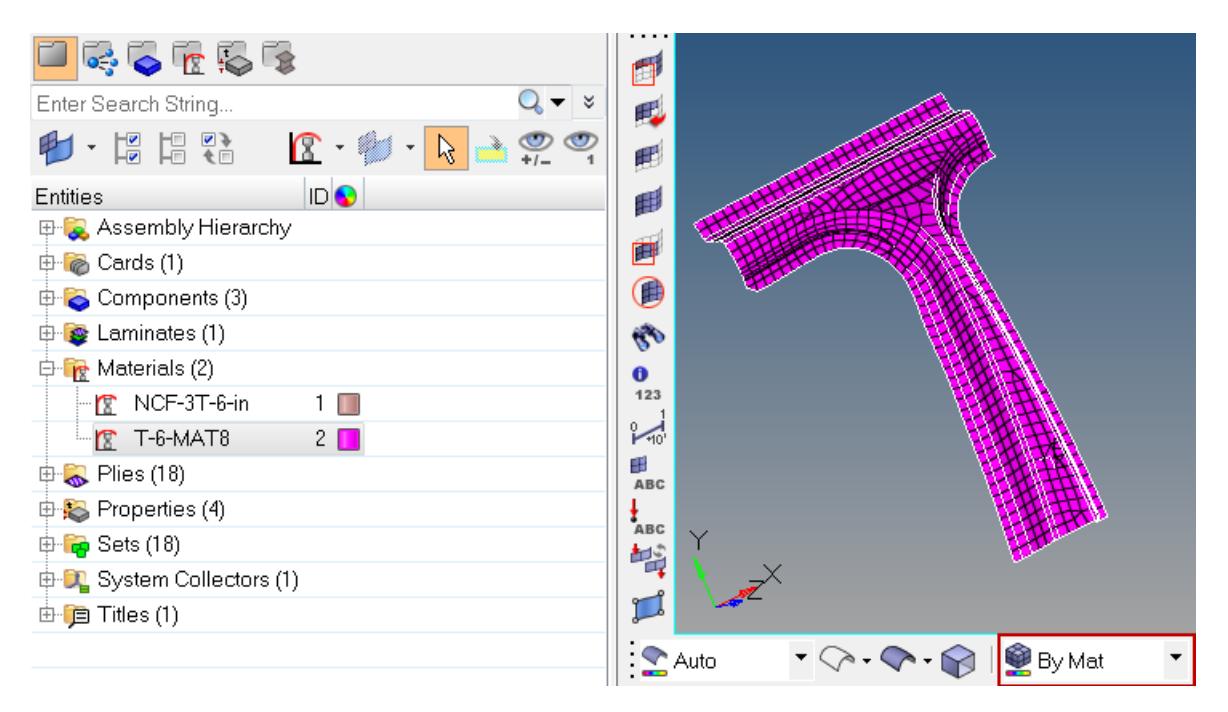

*Figure 158:*

## *Change the Selection in the Graphics Area Using the Mouse Scroll Wheel*

In a Microsoft Windows environment, you can also use a scroll-wheel-equipped mouse to "drill down" through the model and select parts that may not be immediately visible.

**1.** To move deeper into the field of view and away from you, hold the left mouse button down while rolling the scroll wheel forward.

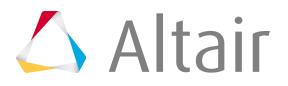

**2.** To move the selection closer to you, hold the left mouse button down while rolling the scroll wheel backward.

Highlighting indicates the component that will be selected once you release the left button.

**Note:** This only works in a Windows environment; it will not work in UNIX, Linux, and E so on.

**3.** You can also use the Selector tool in conjunction with the Hide or Isolate functions to hide or isolate the entities selected in the graphics area. Once you have made a selection in the Model Browser or graphics area, using the selector, click the Hide icon (right mouse button) to hide that selection or click the Isolate icon (left mouse button) to isolate that selection.

## *Select Entities in the Graphics Area*

To select entities in the graphics area, you can:

- Left-click to select entities.
- Left-click and hold to pre-highlight entities; the entity under the selector at any given moment highlights, but is not selected until you release the mouse button.
- Shift + left-click to use window selection to highlight or select multiple entities.
- Right-click an entity to deselect it.
- Control + right-click to use window selection to deselect multiple entities.

When using a panel with an active collector, each entity selected gets added to the collector, while each one de-selected gets removed from the collector.

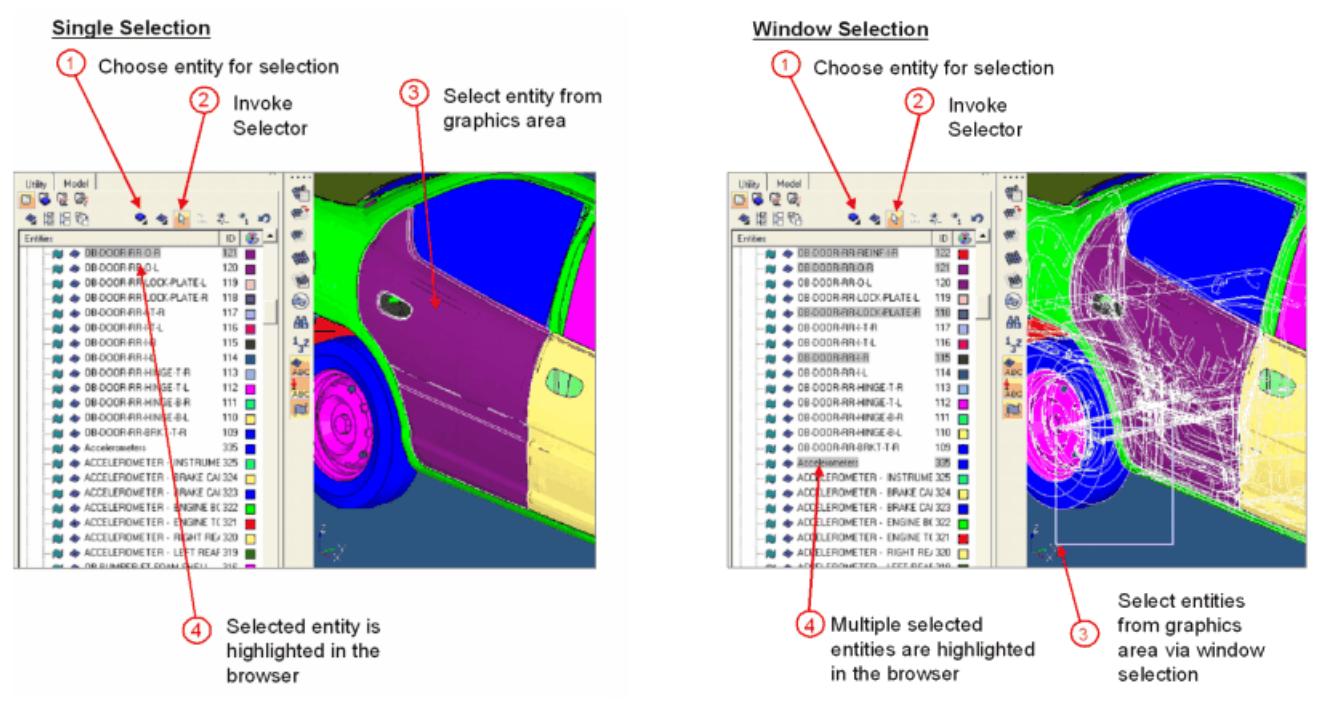

*Figure 159:*

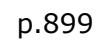

 $\triangle$  Altair
#### *Select Entities in the Model Browser Tree List*

To select entities using the Model Browser, you can:

- Left-click to select and highlight an entity in the browser the entity is also highlighted in graphics area.
- Control + left-click to select multiple entities in both the browser and graphics area. Multiple entities of the same type can be appended to the selection. Left-click can be used to add/remove components from an active collector on a pane.
- Shift + left-click highlights multiple entities in the browser and the graphics area. You can append and remove entities from a panel's active collector list depending on which entity entry is selected.
- Right-clicking highlights components in the list and invokes the context menu no highlighting of the entity in graphics area will occur with this operation.

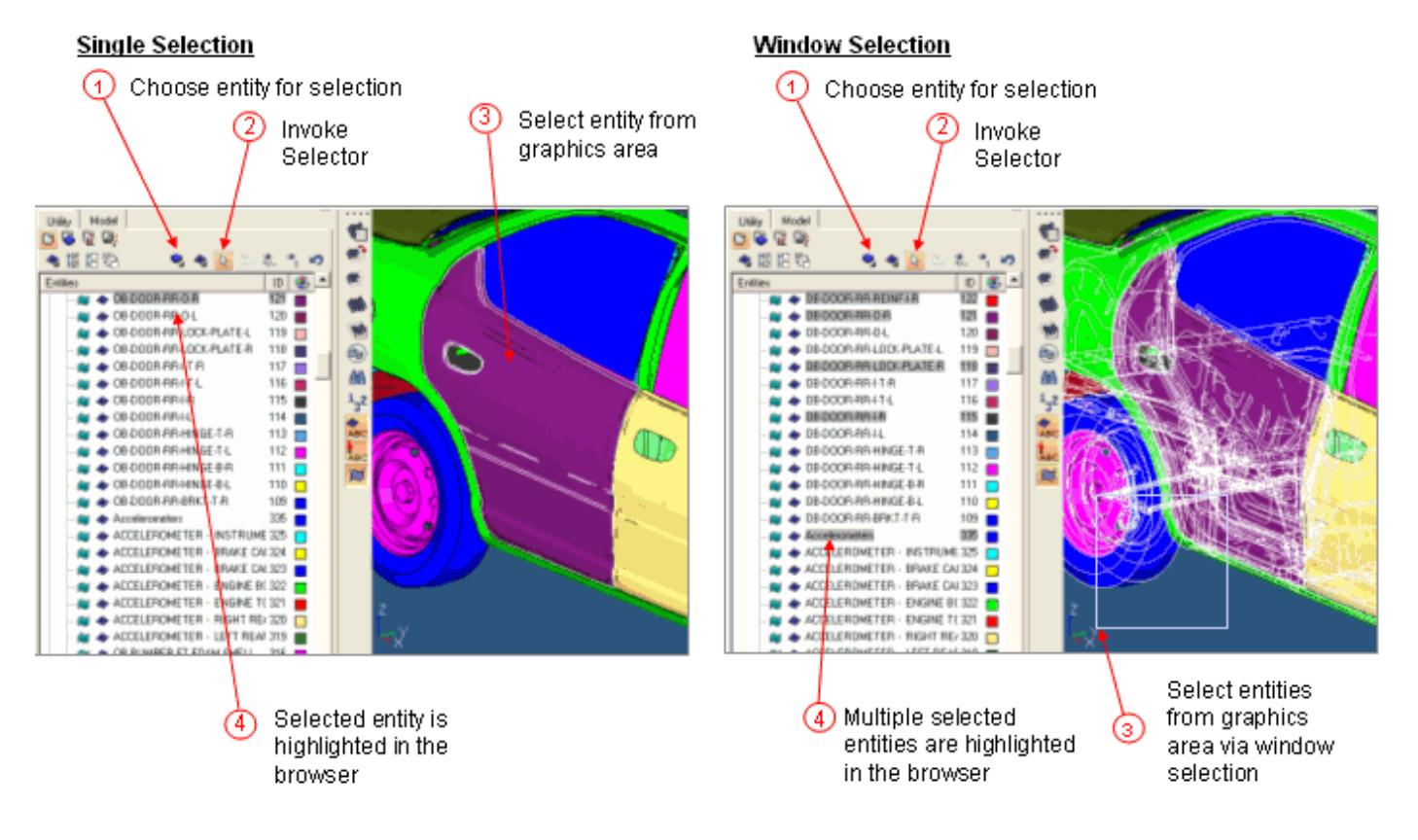

*Figure 160:*

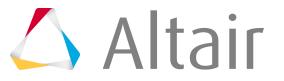

#### **Add to Panel Collector**

The Add to Panel Collector  $(\Box)$  is a function whereby the browser can be used to select and add entities to the panel collectors.

This is an alternative method to using the advanced selection capabilities already available in each collector's extended entity selection menu. This button is only available when you have a panel open that contains at least one entity collector.

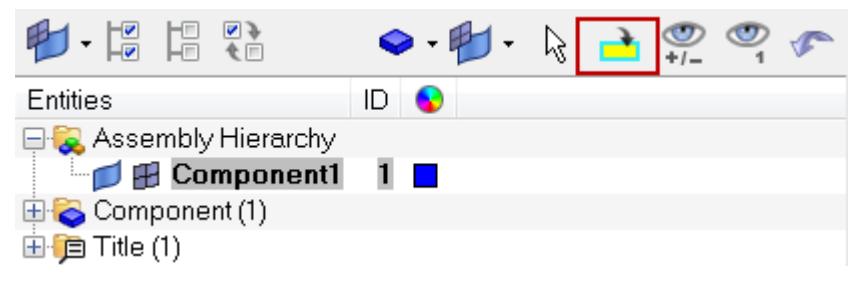

*Figure 161:*

**Note:** The selected entities are only added to the panel's active (blue halo) collector. 围 Additionally, only entities of the correct type will be added to the active collector; for example, you cannot add lines to an Elements collector.

There are two ways of using this tool:

**1.** Use the selector to choose a set of entities beforehand, and then click **Add to Panel Collector** to add them to the panel's collector.

In this method, the selector effectively gives a preview of the selection, because the selected entities are highlighted but only added to the active panel collector when you click **Add to Panel Collector**. For example:

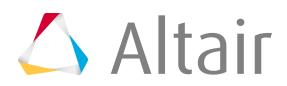

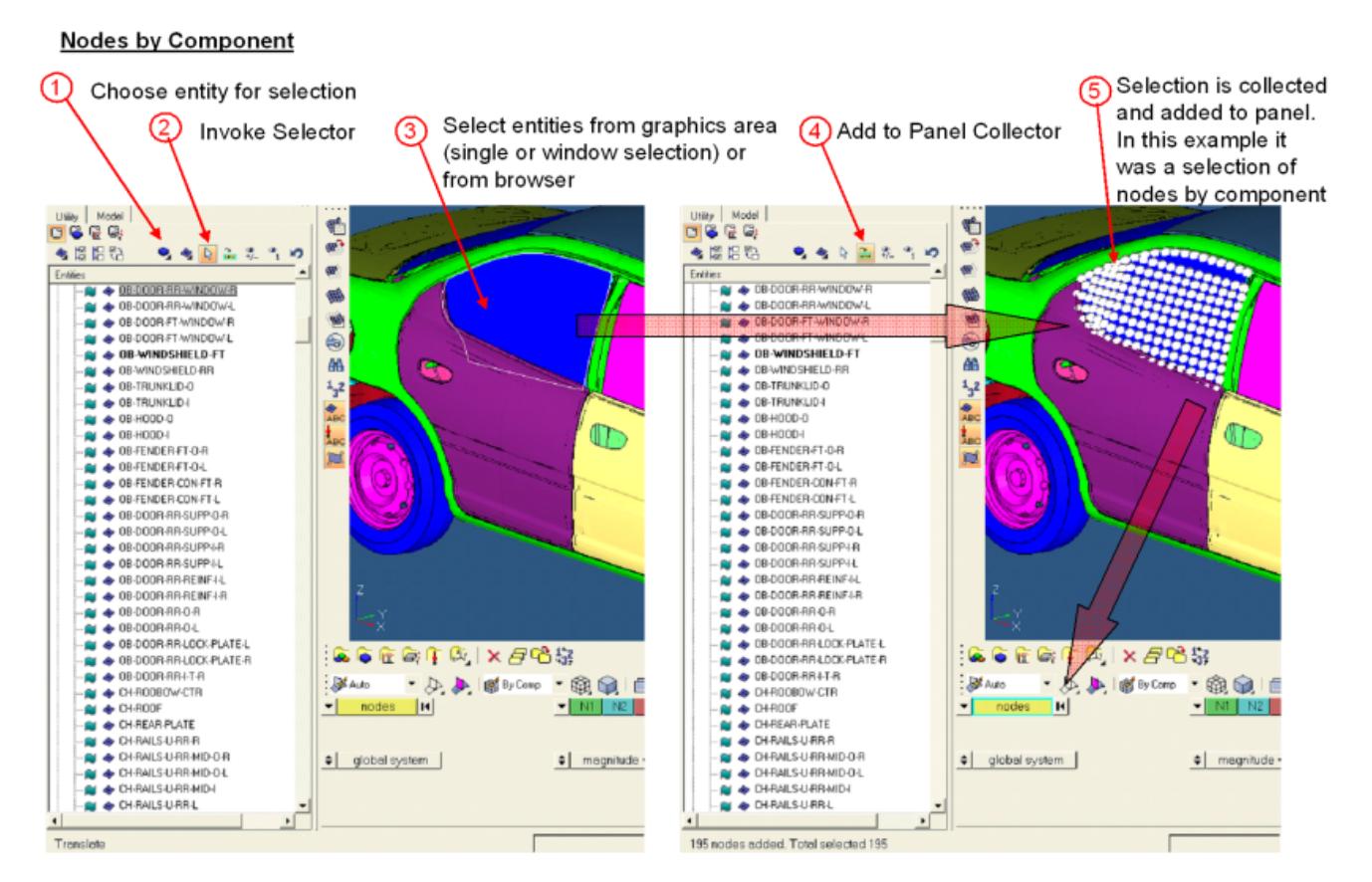

*Figure 162:*

**2.** Click **Add to Panel Collector** first to activate it, then select the entities you wish to add to the collector. HyperMesh adds each selection to the collector immediately after you release the mouse button.

You can use either method in the graphics area or the browser tree list. Control-clicks and Shift-clicks are supported in the browser list; window selections (Shift+click-and-drag) are supported in the graphics area.

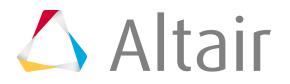

You can use either method in the graphics area or the browser tree list. Control-clicks and Shiftclicks are supported in the browser list; window selections (Shift+click-and-drag) are supported in the graphics area.

#### *Remove Entities From a Panel Collector*

To remove entities from a panel collector, you can either:

- Click the collector's reset button  $| \cdot |$ .
- Right-click (with full shift-, control-, or window-based selection) on individual entities when the Add to Panel Collector button is active.

### **Show/Hide**

Use Show/Hide  $\binom{1}{+}$  to control the model display by interactively selecting entities within the graphics area.

This tool is not designed to operate within the browser; therefore, you should only use this tool to select entities in the graphics area. To control the browser display, use the local entity controls found inside the browser's tree structure.

昆 **Note:** When using window selection (Shift-click-and-drag), an entity is considered selected if any portion of it falls within the window; you do not need to encompass the entire entity with the window, only a small portion of it. Also remember that only entities of the types determined by the Entity Types and Elements/Geometry buttons will be hidden or revealed.

When you select materials and properties, the Visualization mode will change to by Mat and by Prop respectively. However, no graphics highlighting of material or properties occurs when using the selector.

Similar to the selector, you can change your selection in the graphics area using the mouse scroll-wheel for the Show/Hide tools. To show your selection, left-click, hold, and scroll. To hide your selection, right-click, hold, and scroll.

### *Pick in Graphics*

- Left-click turns on entities to the display that are currently turned off.
- Left-click-and-drag pre-highlights only the entities that are currently turned off in the display (entities already turned on do not highlight).
- Right-click turns off entities in the display.
- Right-click-and-drag pre-highlights only the entities that are currently turned on in the display (entities already turned off do not highlight.)

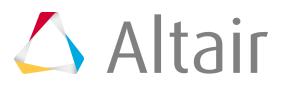

#### **Single Selection**

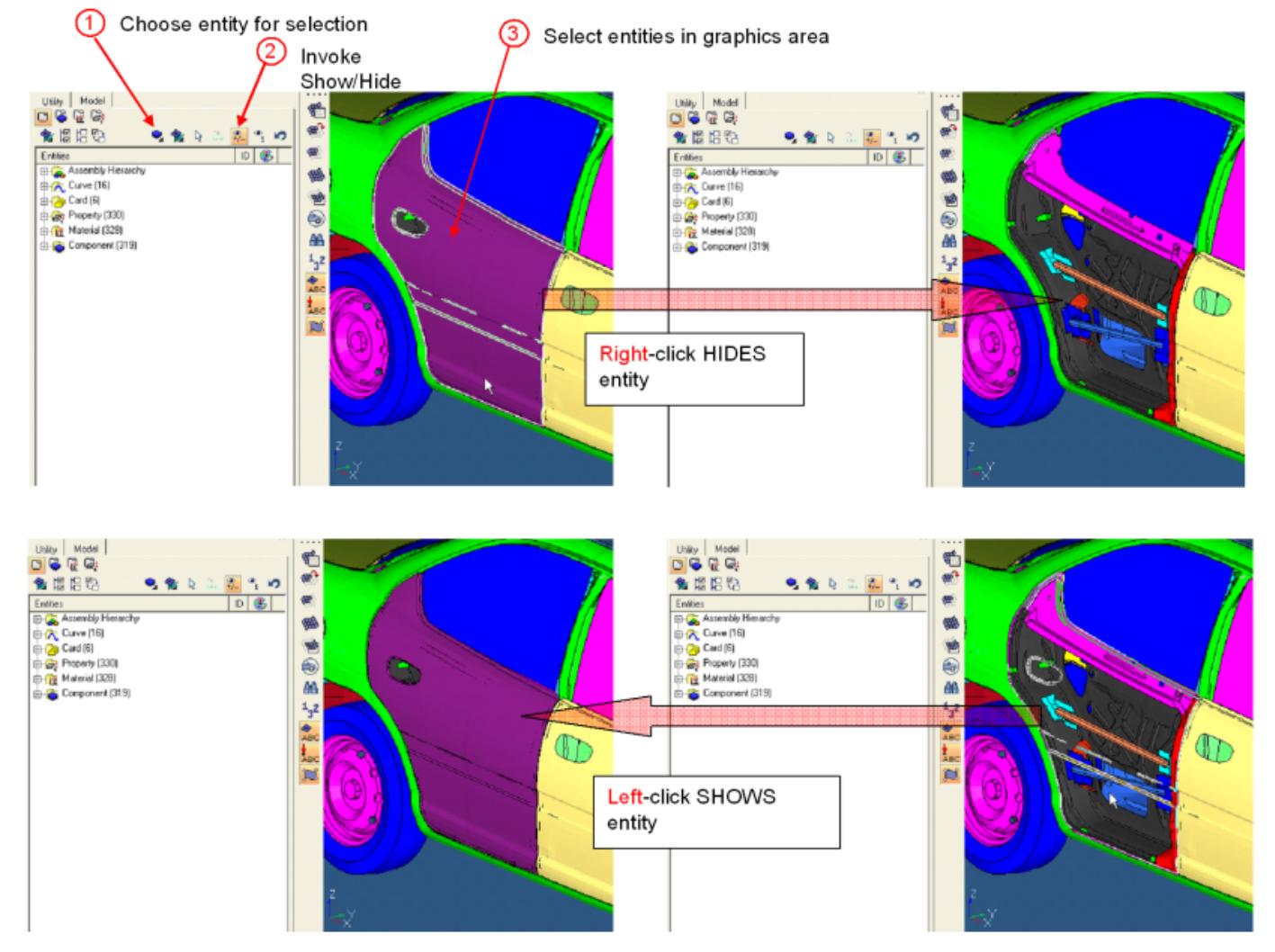

*Figure 163:*

- Shift + left-click-and-drag uses window selection to turn on multiple entities in the display.
- Shift + right-click-and-drag uses window selection to turn off multiple entities in the display.

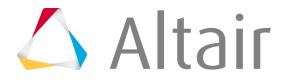

#### **Window Selection**

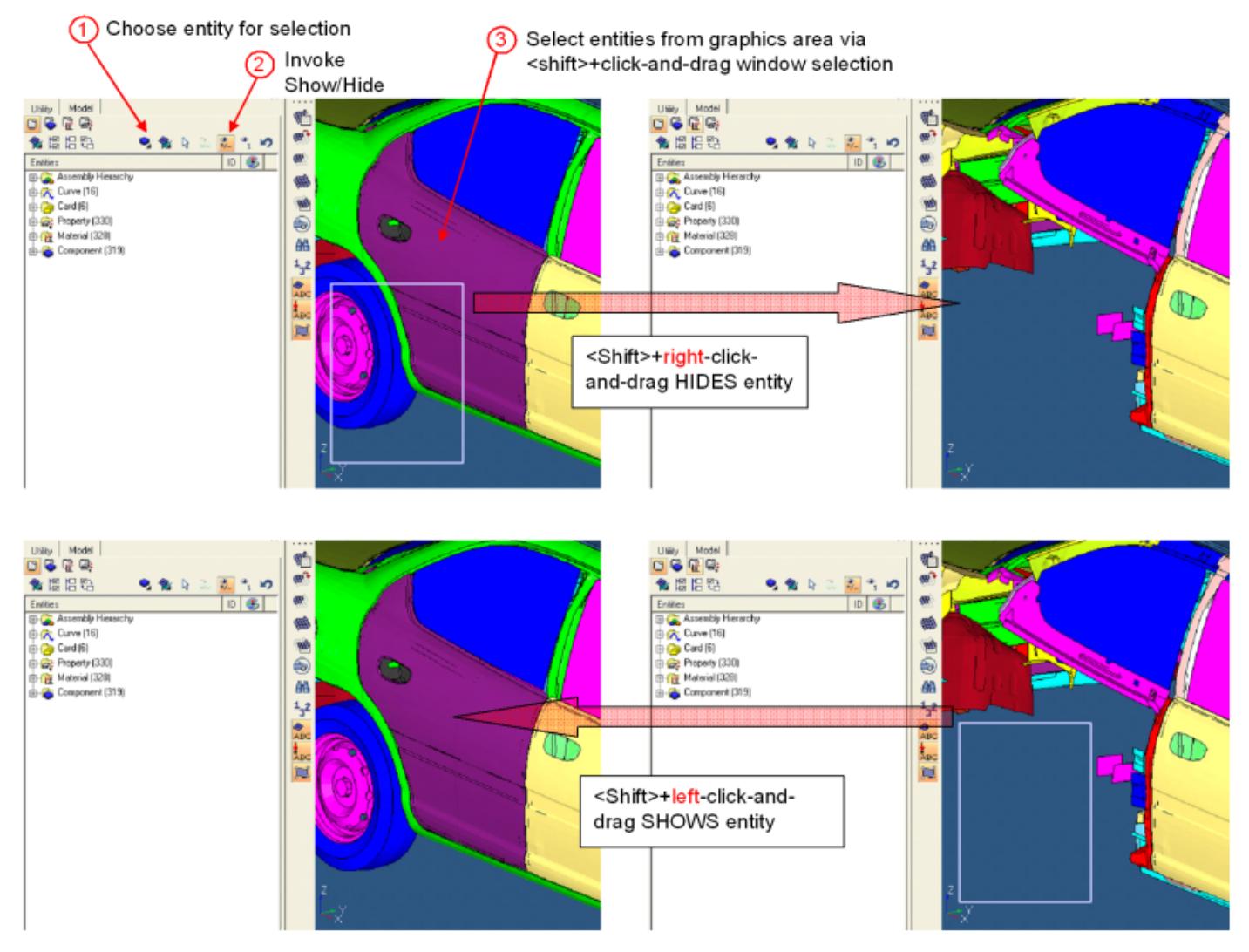

*Figure 164:*

#### *Pick in Browser*

This tool does not function on line items within the browser's tree list. To control the display of the listed entities use All/None/Reverse, the individual local display control inside the tree structure, or the show/ hide/isolate functions from the context menu.

isolate that component, while leaving the load collectors untouched in the display. In other words, all of the other components will be turned off, but the isolated component and the load collectors will still display.

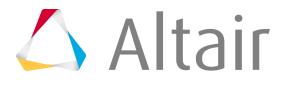

**Note:** Isolate can be used in conjunction with the selector. In such a case, after you have 員 selected the desired entities, clicking Isolate hides everything else except for the selected entities. However, as described above only entities of the chosen type are hidden – so connectors and similar entities will still remain visible.

Using the selector may give you more precise control over which entities to retain – but for simple isolation tasks, direct usage of the Isolate button is generally quicker.

Similar to the selector tool, you can change your selection in the graphics area using the mouse scroll-wheel for the Isolate Shown/Isolate Not Shown tools. To isolate entities that are shown, left-click, hold, and scroll. To isolate entities that are not shown, right-click, hold, and scroll.

### *Pick in Graphics*

In general, use the left mouse button to isolate visible entities, and use the right mouse button to isolate entities that are already hidden (thus turning the hidden ones back on):

- Left-click will isolate the selected entity from those on display (single-click selection).
- Left-click-and-drag will pre-highlight entities that are currently displayed. It will not highlight entities that are currently turned off in the display. Upon release, the pre-highlighted entity will be isolated.
- Shift + left-click-and-drag uses window selection to isolate multiple entities (but only entities currently visible).
- Right-click will isolate entities from all available entities, whether currently on or off in display.
- Right-click-and-drag will pre-highlight an entity that is displayed or turned off from the display in the graphics area. Upon release, the pre-highlighted entity will be turned on and isolated.
- Shift + right-click-and-drag uses window selection to isolate entities from all available entities, whether displayed or turned off from the display.

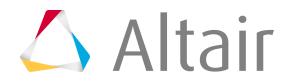

#### **Single and Window Selection**

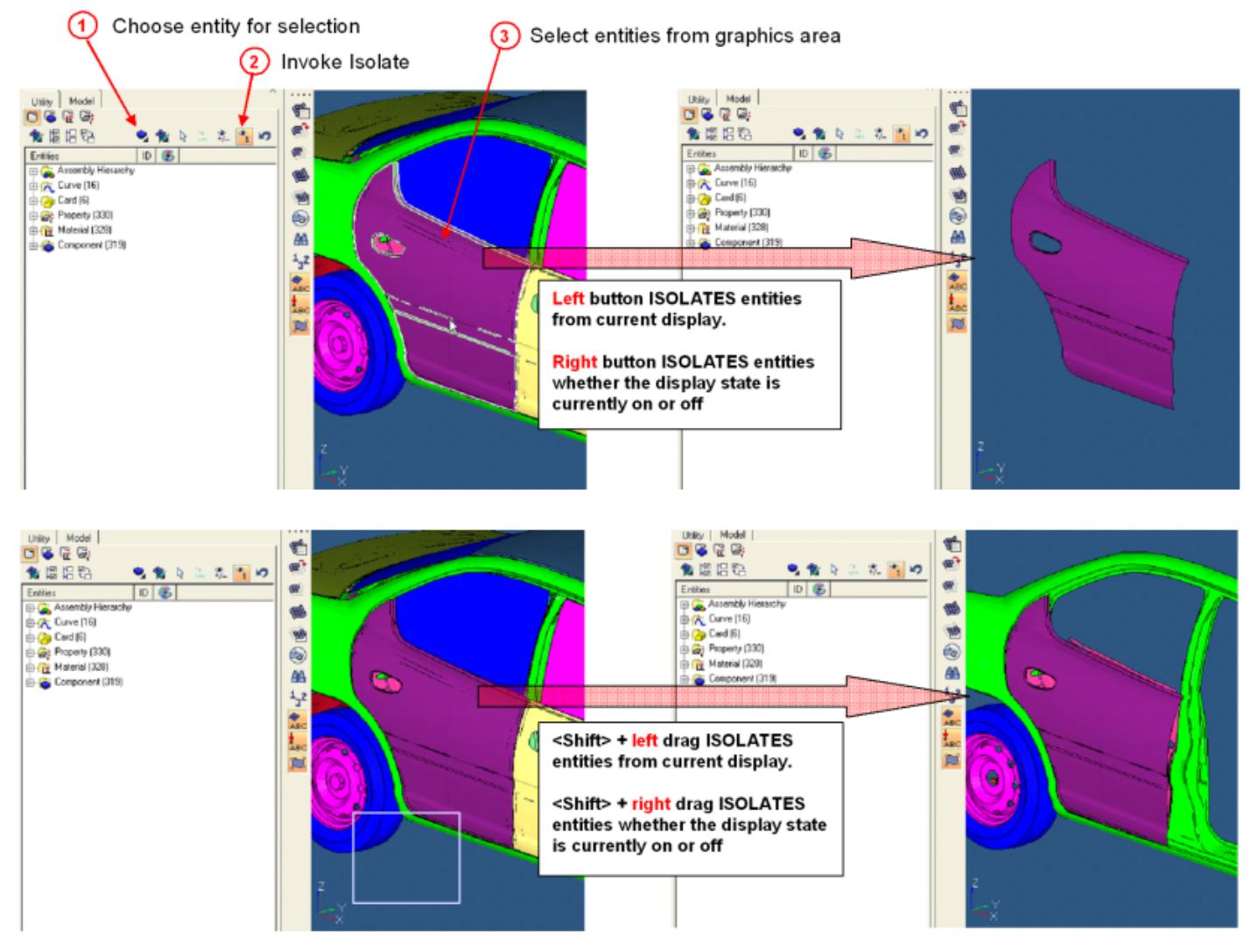

*Figure 165:*

**Note:** When using window selection (Shift+click-and-drag), an entity is considered selected 围 if any portion of it falls within the window; you do not need to encompass the entire entity with the window, only a small portion of it. Also remember that only entities of the types determined by the Entity Types and Elements/Geometry buttons will be hidden or revealed.

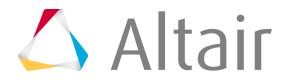

#### *Pick in Browser*

- In Isolate mode, clicking on an entity folder, such as the Components folder, will isolate all components, therefore turning every component on.
- Left-click will select/highlight an entity in the list the entity is isolated and displayed in graphics area.
- Control + left-click highlights an entity name in the browser and isolates it in the graphics area. Multiple entities of the same type, components for example, can be appended to the selection, thus displaying more than one entity but still hiding all non-selected ones. Selected/isolated entities can be de-selected by Control + left-clicking on them a second time.
- Shift + left-click highlights all entities of the same type, components for example, in the browser between the first click and the most recent click, and displays the selected entities isolated from the non-selected ones in the graphics area. You can use additional Shift-clicks or Control-clicks to modify the selection of displayed entities.

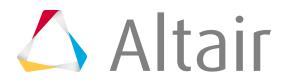

# **Context Menu**

A context menu of actions is available for any selected item in the browser.

To open the context menu, right-click on either an entity folder, an individual entity, or the white-space of the browser.

### **Review**

In Review mode you can review selected entities irrespective of their display state, masked, active state (Entity State Browser), but not outside of the spherical clipping, if enabled.

Review mode is currently supported in the following browsers: Model, Solver, Part, Mechanism, and Entity State.

Review is currently supported for: Assemblies, Beamsection collectors, Beamsection, Blocks, Bodies, Boxes, Components, Configuration, Constrained extra nodes, Constrained rigid bodies, Constraints, Contact surfaces, Control volumes, Cross sections, Design variables, Design variable links, Design Objective Reference, Design Variable Property Relationship, Elements, Groups, Joints, Laminates, Load collectors, Loads, Loadsteps, Materials, Mechanisms, Objectives, Optimization constraints, Optimization

responses, Output blocks, Part, Part Assembly, Part Set, Plies, Properties, Regions, Seatbelts, Sensors, Sets, System collectors, Systems, Vector collectors, and Vectors.

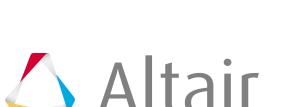

#### **Invoke Review Mode**

**1.** Select valid entities to review.

**Note:** You are only able to review one type of entity at a time. 国

- Select entities in the browser.
- From the action mode tools in the browser, select an entity type and enable the Selector  $\binom{n}{k}$ . In the graphics area, select entities.
- **2.** Invoke review mode.
	- Right-click on selected entities in the browser and select **Review** from the context menu.
	- Press **Q** (only when a supported browser is active or the graphics area is active).
		- **Note:** When the graphics area is active and you have two browsers which support 臣 Review mode open simultaneously in the left and right tab areas, pressing **Q** will invoke Review mode for the entities selected in the last browser you accessed. If the Entity State Browser is one of the two browsers opened, then pressing **Q** will invoke Review mode for the entities selected in the other browser.

#### **Tip:**

- Append entities to your selection by left-clicking. Remove entities from your selection by right-clicking.
- Switch your review selection from one entity to another or from one entity type to another by selecting a new entity. You can also switch your review selection from one browser to another when you have two browsers, which support Review mode, open simultaneously in the left and right tab areas. The graphics area will automatically display your new selection.
- In the browser, use the up and down keys to review.

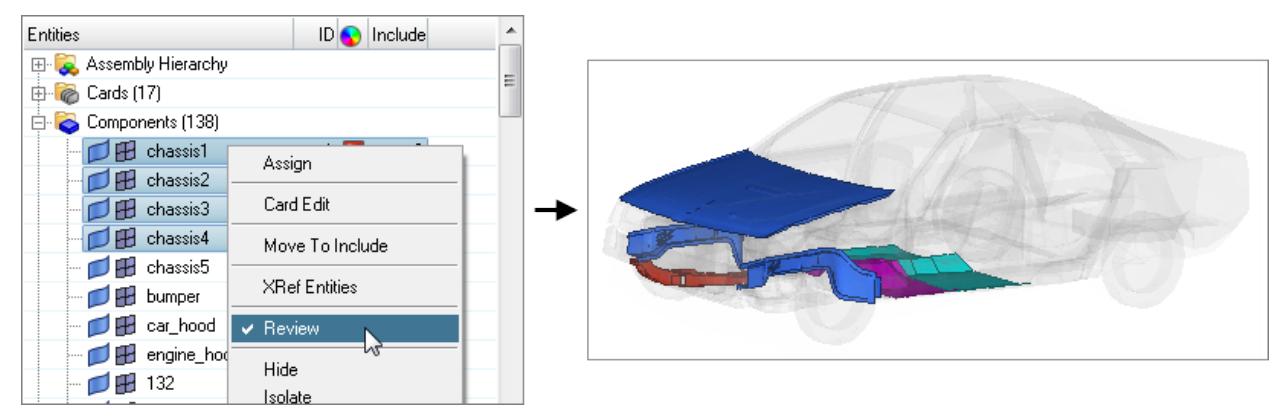

*Figure 166:*

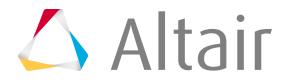

### **Disable Review Mode**

Manually exit review mode by right-clicking on a selected entity in the browser and selecting **Review** from the context menu, or press **Q**.

When other interaction modes may conflict, Review mode will be automatically turned off.

#### **Warning:**

- Review is reset when:
	- Switching the Visualization Color mode to any mode except by Thickness or by Element Quality
	- Changing Visualization FE and Geom styles
	- Switching browsers or browser views
	- Undocking browsers from the tab area
	- Clicking anywhere in a browser that does not support Review
	- Enabling an action mode tool
	- Changing data
- Review is reset and disabled (when Review is on) or disabled (when Review is off) when:
	- Any panel or pull-down menu referring to a panel is opened and remains open
	- Switching the Visualization Color mode to by Thickness or by Element Quality
	- The Spherical Clipping panel is opened

### **Color of Reviewed Entities in the Graphics Area**

Entities being reviewed will appear with their current visualization style in the graphics area, while all other non-reviewed entities will display transparent.

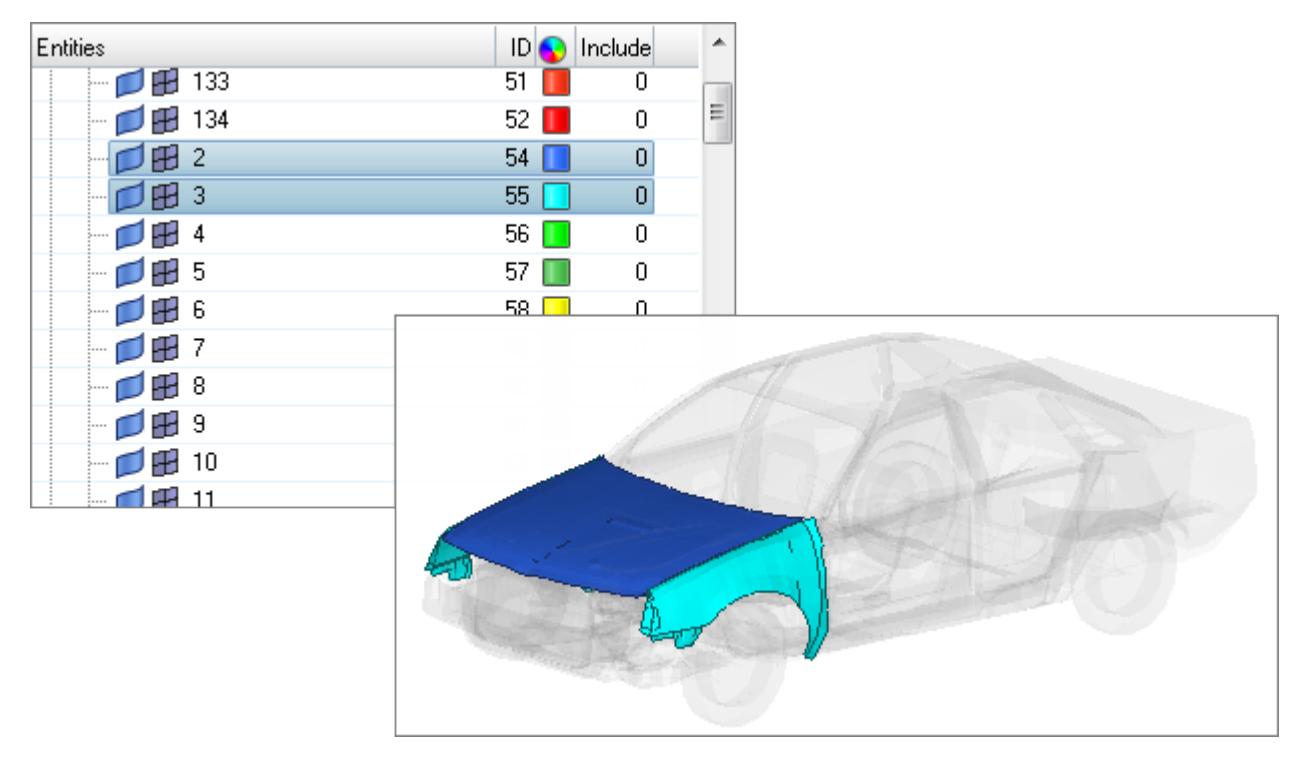

*Figure 167: Two Components Selected in Review Mode*

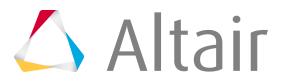

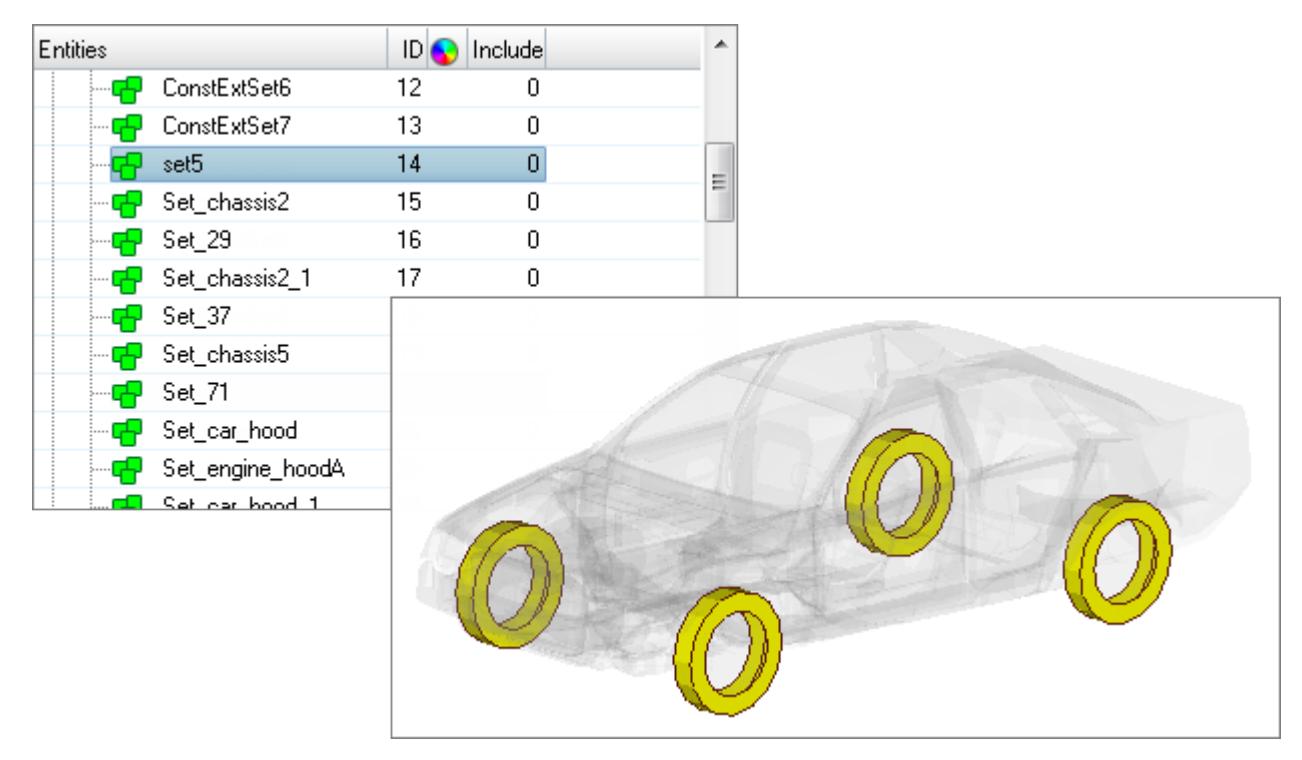

Entities being reviewed that do not have a visualization style assigned will display yellow.

*Figure 168: Sets Selected in Review Mode*

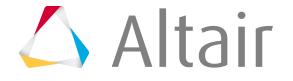

When a single group entity is being reviewed, the contact pair's master surface will display blue and the slave surface will display red. When there is only one surface definition being reviewed, it will display red.

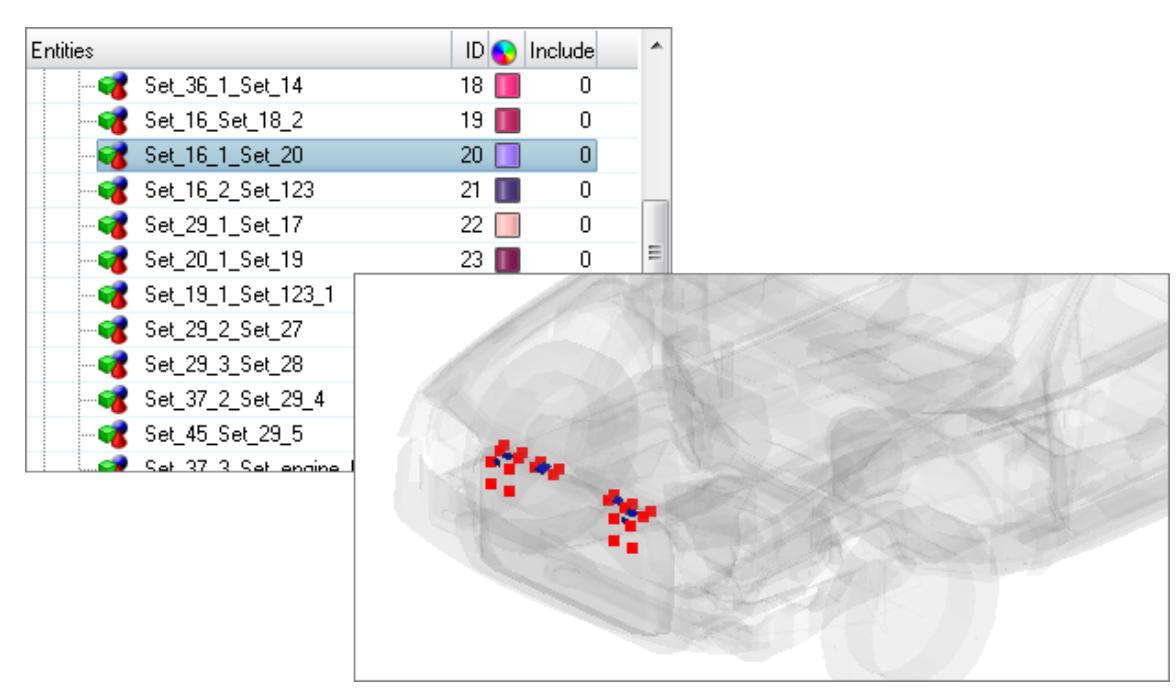

*Figure 169: Single Contact Pair Selected in Review Mode*

When multiple group entities are being reviewed, they will display in their own entity color.

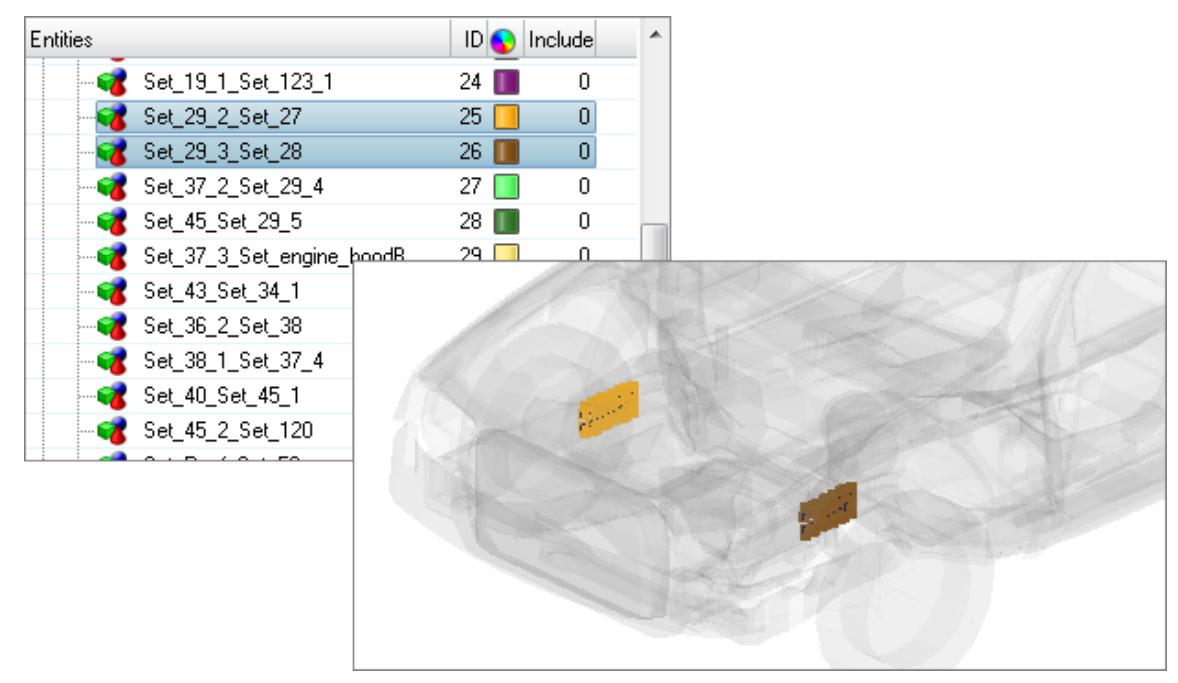

*Figure 170: Multiple Contact Pairs Selected in Review Mode*

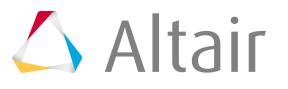

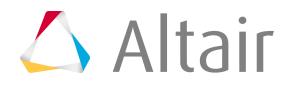

# **Assembly Browser**

Use the Assembly Browser to manage parts and modules during the assembly building process.

This browser can be accessed from the View menu when the Radioss, OptiStruct, Nastran, LS-DYNA and Abaqus user profiles are loaded.

Currently, Bill-of-Material (BOM) file support is limited to PLMXML assembly files from Teamcenter. For more details on the required Teamcenter configuration, supported PLMXML file formats, and supported transfer modes, contact your local Teamcenter support. Once the necessary configuration is made in Teamcenter, you can import the file in HyperMesh for representation management, batch meshing, connectors, and exporting the meshes and solver files.

The Assembly Browser structure is laid out in a table format. The different modules are displayed in the Entities column, and each module's representation, material, PID, and thickness information is displayed in the columns that follow.

The Assembly Browser contains advanced filtering tools to filter BOMs based on their properties,

existence of representation, and so on. To display the filtering tools, click  $\Box$ .

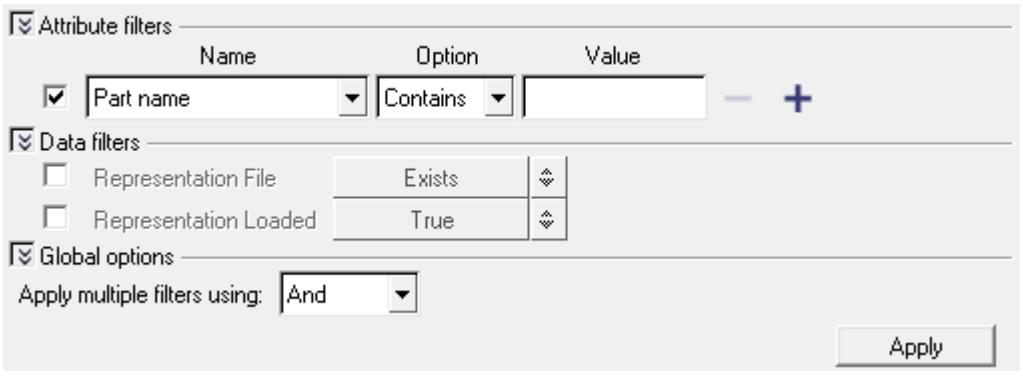

*Figure 171:*

To filter BOMs, apply the following advanced filters:

# **Apply Attribute Filters**

Use these filters to determine, which Attribute(s) to filter upon.

- **1.** To select which Attribute(s) to filter upon, select the check box next to the desired Attribute(s).
- **2.** From the Name list, select the attribute you wish to filter upon. The options available in this list include: Part name, Material, PID, or Thickness.
- **3.** From the Option list, select the one of the following options:
	- **Contains**
	- **==**
	- **!=**

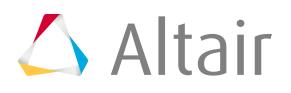

#### • **REGEXP**

- **4.** In the Value column, specify specific information about the Attribute(s).
- **5.** Optional: To add an additional attribute filter, click  $\blacksquare$ .
- **6.** Optional: To remove an attribute filter, click

# **Apply Data Filters**

Use these filters to determine what data appears in the Assembly Browser.

- **1.** To activate the Representation File filter, select its checkbox.
- **2.** Click the Representation File toggle and select:
	- **Exists**
	- **Does Not Exist**
- **3.** To activate the Representation Loaded filter, select its checkbox.
- **4.** Click the Representation Loaded toggle and select:
	- **True**
	- **False**

# **Apply Global Filters**

From the Apply multiple filters using list, select:

- **And:**
- **Or:**

# **Assembly Browser Context Menu**

Access advanced Assembly Browser options from the context menu when you right-click on a module in the browser.

## **Load BOM**

PLMXML is the exchange format that transports the assembly information between Teamcenter and HyperMesh.

To load a PLMXML (.xml) file:

**1.** Right-click in the Assembly Browser and select **Load BOM** from the context menu. The **XML Import** dialog appears.

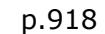

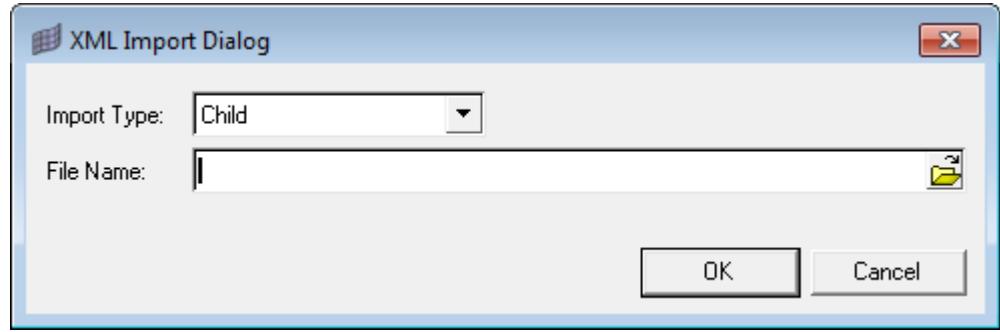

*Figure 172:*

- **2.** In the File Name field, navigate to your working directory and open the .xml file.
- **3.** Click **OK**.

HyperMesh imports the .xml file into the Assembly Browser.

**Note:** In the Assembly Browser, many operations are recursive, meaning that when 長 you select a module and perform an operation on it, the same applies to all the children modules.

Representations are various versions associated with any module. You can use any of these at a given time. Basically, each representation has a file associated with it, and that file for the current representation will be imported into HyperMesh when you import a module.

A representation cannot have more than one file attached to it.

When you select a representation, it is set as the current representation for that particular module. When that module is imported into HyperMesh, the file associated with that particular representation is imported into HyperMesh. If you want to import a different file, change the representation to the one that contains the desired file and then import that particular module.

#### **Save WIP**

To save your work-in-progress data, select **Save WIP** from the right-click context menu.

Once you select Save WIP, HyperMesh saves a UDMXML file in the assembly working directory. This file captures the assembly structure state, including the current representations and all metadata values. After you have saved your work-in-progress to the UDMXML file, you can safely close the Assembly Browser or HyperMesh.

**Note:** Saving the HyperMesh file by clicking **File** > **Save** from the menu bar will not save the assembly structure or state.

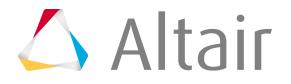

To continue working with a saved UDMXML assembly BOM, load the WIP BOM using the Load BOM process. Select the saved WIP UDMXML BOM instead of the original PLMXML BOM.

## **Save PLMXML**

In order to import the meshed parts into Teamcenter, an updated PLMXML . xml file is needed. This file captures any changes that were made to the assembly after it was imported into HyperMesh. If the original  $\lceil x \rceil$  file contained only CAD parts with thickness and material attributes, and if you meshed these parts in HyperMesh and made changes to the thickness for certain parts, then the delta PLMXML file will capture the changes made.

To create a delta PLMXML file and a monolithic HyperMesh or solver file, select the **Module Model** module and then select **Save PLMXML** from the right-click context menu.

The type of monolithic file HyperMesh creates is determined by the settings you selected within Teamcenter prior to exporting the original PLMXML file.

Teamcenter uses the delta PLMXML file to update metadata and files when you upload the updated assembly file. You cannot use the delta PLMXML file to save work-in-progress information, or load it into the Assembly Browser.

**Note:** You cannot save the HyperMesh file by clicking **File** > **Save** from the menu bar 員 because it will not save the assembly structure or state. To save your work-in-progress data, select **Save WIP** from the right-click context menu.

## **Set Rep**

**1.** To change the representation of a module, right-click on the representation and then select **Set Rep** from the context menu.

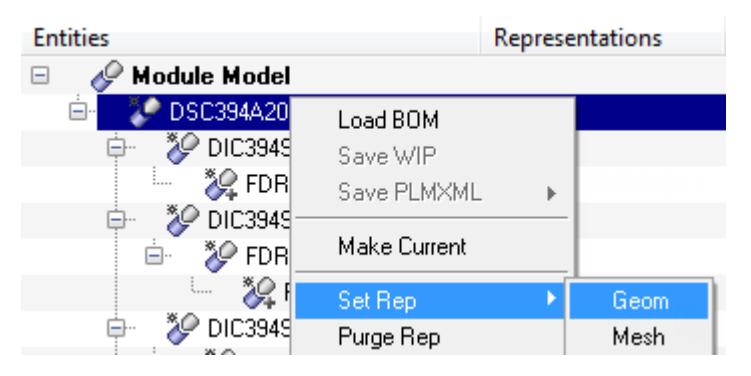

*Figure 173:*

- **2.** Select a representation category.
	- Choose **Geom** to set the geometry as the current representation. The type of CAD that is set as the current representation is based on the order of preference as set in the config file, which is provided by Teamcenter.

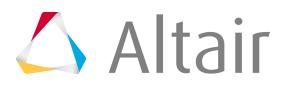

• Choose **Mesh** to set the mesh file as the current representation. The last representation in the list of mesh representations is set to current.

A module can have multiple representations associated with it. The representations are basically categorized into two types, Geom and Mesh. The Geom representations have CAD files associated with them and Mesh representations have mesh files associated with them.

Generally, CAD representations are provided along with the BOM file and the representations are added based on a failing order. The format that is on top of failing order is associated first, and so on.

Most of the time, the mesh representations are created after operations likes Batchmeshing, mesh editing, penetration checks, and so on. The last representation of Mesh type is generally the latest representation and is of primary concern.

When you select **Set Rep** > **Geom**, HyperMesh searches for a list of Geom representations and sets the first one in the list as the current representation. This is in alignment with the failing order as the representation on top of the failing order is set as current.

When you select **Set Rep** > **Mesh**, HyperMesh searches for a list of Mesh representations and sets the last one in the list as the current representation. This way, you set the last created representation as current.

There might be representations that do not have any files associated with them, which may come with a  $x_{\text{m1}}$  file. HyperMesh ignores these representations when searching for the appropriate Geom/Mesh representations. In a case where a representation of a selected type is not present, HyperMesh does not change the current representation. For example, if the current representation is of type Mesh and there is no Geom representation associated with the module, when you select **Set Rep** > **Geom**, the current representation does not change and HyperMesh leaves it as type Mesh. If the current representation does change, HyperMesh purges the module, as well.

## **Purge Rep**

To remove all of the contents under the modules from the current HyperMesh session, select **Purge Rep** from the right-click context menu.

Before you are able to remove all of the contents under a module, the **Confirm delete** dialog appears asking if you want to purge the selected modules.

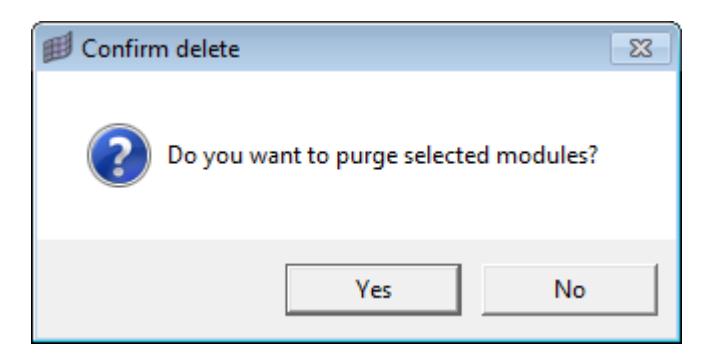

*Figure 174:*

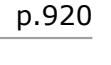

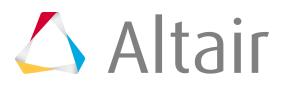

HyperMesh will still maintain the representation in the hierarchy, and you can import when desired. When you purge a module, all of the changes you have made to the contents of the module will be lost permanently. HyperMesh will not automatically update the files in the current representation with the updated content. To retain the changes, you must save the modules as a HM file (or Solver file) before purging.

## **Import Rep**

To import the associated representation into HyperMesh, right-click on a representation and then select **Import Rep** from the context menu.

If there are children modules in the module you select, then all of the children will be imported. In general, the operations in the right-click context menu work on everything under the selected module.

### **Set Param-Criteria**

**1.** To set individual mesh parameter and criteria for selected module(s), select **Set Param-Criteria** from the right-click context menu.

The **Select Mesh Parameters & Criteria** dialog appears.

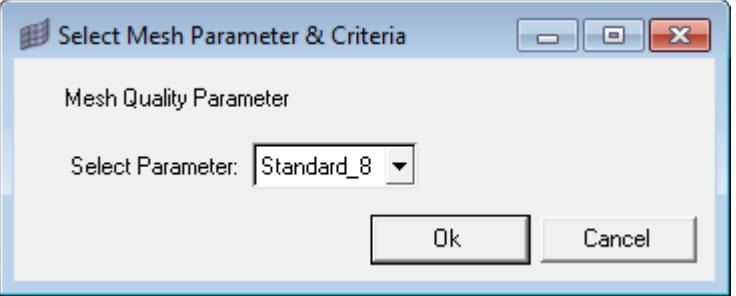

*Figure 175:*

**2.** From the Select Parameter list, select a parameter to assign to the selected module.

## **Batchmesh**

**1.** To batchmesh a module or modules, right-click on a module or modules and then select **Batchmesh** from the context menu. The **Batchmesh Representation** dialog appears.

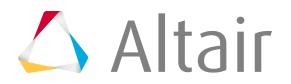

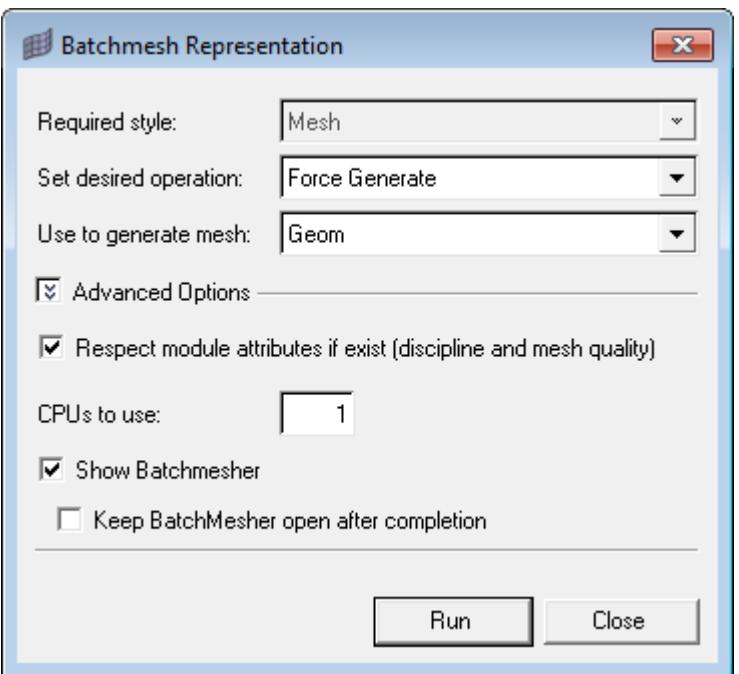

*Figure 176:*

- **2.** Set the desired operation.
	- Choose **Generate, if not present** to create a new mesh for the given module using the selected parameter and criteria files, as long as a mesh for the given module and selected parameter and criteria files does not already exist.
	- Choose **Force Generate** to create a new mesh for the given module using the selected parameter and criteria files, even if a mesh for the given module and selected parameter and criteria files already exists.
- **3.** Make a selection for generating mesh.
	- Choose **Use Current** to use the current representation as input to the batch mesher for creating the new mesh.
	- Choose **Geom** to use the geometry representation as input to the batch mesher for creating the new mesh.
	- Choose **Mesh** to use the existing mesh representation as input to the batch mesher for creating the new mesh.
- **4.** Click **Advanced Options** to edit the following:

**Option Description**

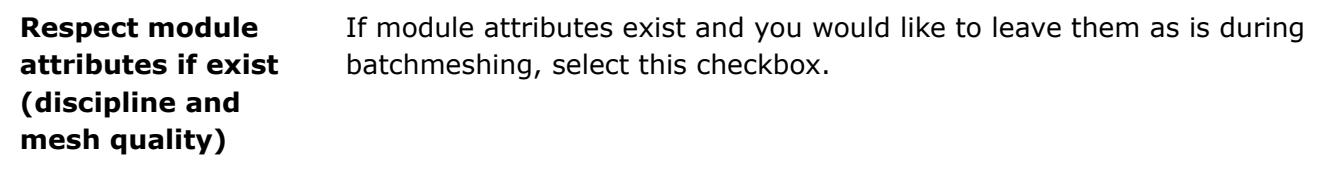

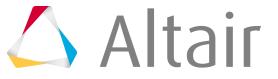

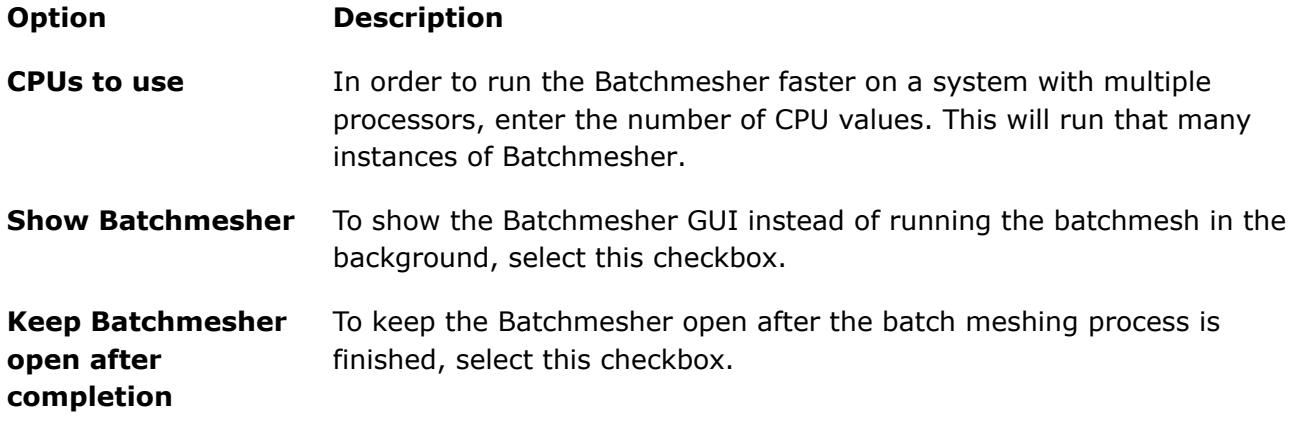

#### **5.** To start Batchmesher, click **Run**. The following messages appear during the batch mesh process:

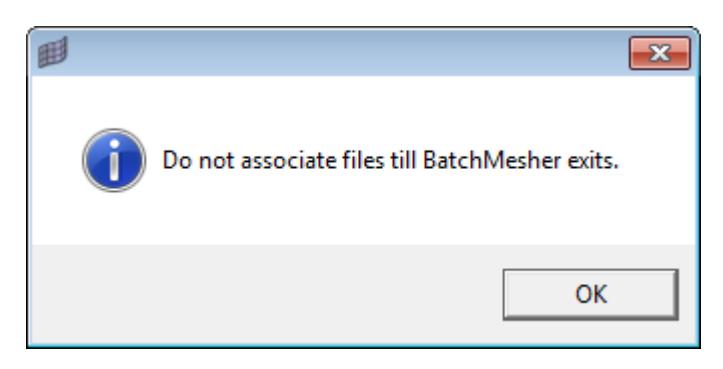

*Figure 177:*

*Message displayed when Batchmesher is running in GUI mode*

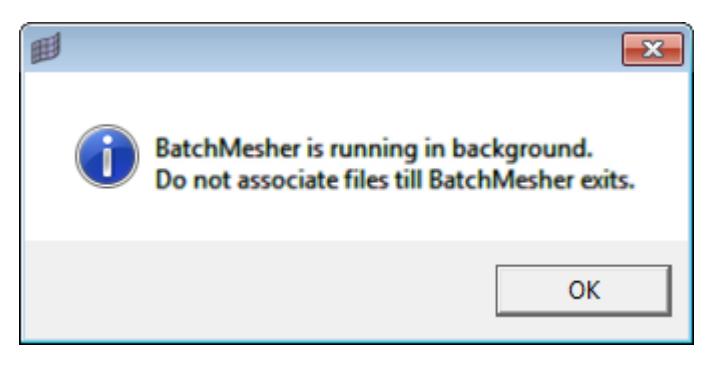

*Figure 178:*

*Message shown when Batchmesher is running in background*

# **Associate Mesh Files**

To associate mesh files for modules shown in the Assembly Browser, right-click on a module and then select **Associate Mesh Files** > **All files** or **Latest only** from the context menu.

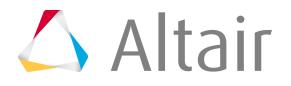

- Choose **All files** to assign all files to the module, if several representations exist for a particular module.
- Choose **Latest only** to set the latest file, based on time stamp, as the only representation associated with the module.

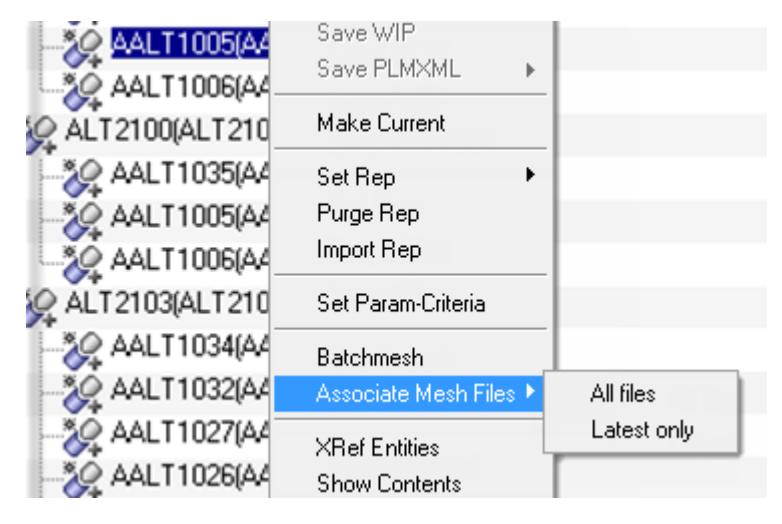

#### *Figure 179:*

Associate mesh files search the mesh files based on their CAD file name. If the module does not have any CAD files associated with it, then no file will be associated. When HyperMesh is associating mesh files, a CAD representation is necessary. For example, when the initial PLMXML file contains only solver/ hm files, nothing can be associated.

The associate mesh file also searches the mesh files based on their extension and CAD file name. If HyperMesh associates the wrong mesh file, select **Associate Mesh Files** > **All files** and then locate the appropriate file.

### **Show Contents in Module**

To display all of the contents in a selected module, select **Show Contents** from the right-click context menu.

HyperMath opens a new Content Browser, which displays all the contents in the selected module.

### **Export a Model**

To export a model for a given module, select **Export Model** > **HM File** or **Solver File** from the rightclick context menu.

- Choose **HM File** to save all of the information about a particular module into an HyperMesh file and associates that file as a representation for the selected module.
- Choose **Solver File** to save all of the information about a particular module into a Solver file and associates that file as a representation for the selected module. The file format is determined by the current user profile.

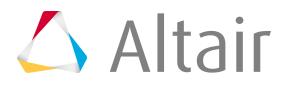

You are only able to save a file when entities are organized under the module and the current representation of the module is not empty. After HyperMesh creates the new file, it is set as the current representation to the module.

## **Show, Hide and Isolate Modules**

To show, hide, or isolate a module in the graphics area, right-click on the module and then select **Show**, **Hide** or **Isolate** from the context menu.

Show will bring the module to the display; Hide will hide the module; Isolate will turn off all other modules and display the selected one.

 $\equiv$ **Note:** This operation is recursive, meaning that when you select a module and perform an operation on it, the same applies to all the children modules.

### **Realize Connectors**

**1.** To import and realize the connectors from a .mcf file, click in the Assembly Browser. The **Mcf Import** dialog opens.

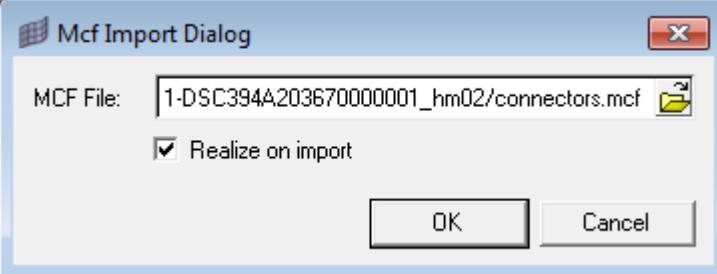

*Figure 180:*

**2.** In the MCF File field, navigate to your working directory and open the connector file.

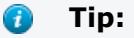

- To automatically realize the connectors when you import the connector file, select the **Realize on import** checkbox.
- To view the connectors that you have imported, click **View** > **Connector Browser** from the menu bar.

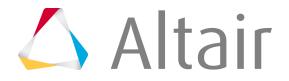

## **Show All Attributes in a Module**

To display all of the attributes in a selected module, select **Show All Attributes** from the right-click context menu.

HyperMesh opens a dialog that displays all the attributes in the selected module.

### **Collapse and Expand All Modules in the Assembly Browser**

To collapse or expand all of the modules models in the Assembly Browser, select **Collapse All** or **Expand All** from the right-click context menu.

To close all of the modules models in the tree structure and only display the top-most module, select **Collapse All**. To open all of the modules models in the entire tree structure and expose every item nested at every level, select **Expand All**.

### **Configure the Assembly Browser**

**1.** To change what columns display in the Assembly Browser, select **Configure Browser** in the rightclick context menu.

The **Column Visibility** dialog opens.

**2.** From this dialog, select the check boxes of the columns you wish to display.

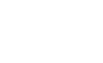

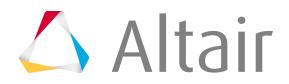

# **Connector Browser**

Use the Connector Browser to view and modify connectors in the current model.

To invoke the Connector Browser in the tab area, click **View** > **Connector Browser** from the menu bar.

The Connector Browser consists of:

- The [Link Entity Browser,](#page-930-0) located in the first pane of the tab, displays information about all of the linked entities in the model and Connectors groups.
- The [Connector Entity Browser](#page-951-0), located in the middle pane of the tab, displays a tree view of all the connections the model contains. HyperMesh organizes and displays the connectors in different folders based on their respective realization type. The names of the folders are obtained from the FE configuration names that are specified for respective solvers in the  $feconfig.cfq$  file.
- The [Connector Entity Editor,](#page-975-0) located in the last pane of the tab, displays attributes assigned to the connector(s) selected in the Connector Entity Browser.

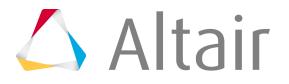

•

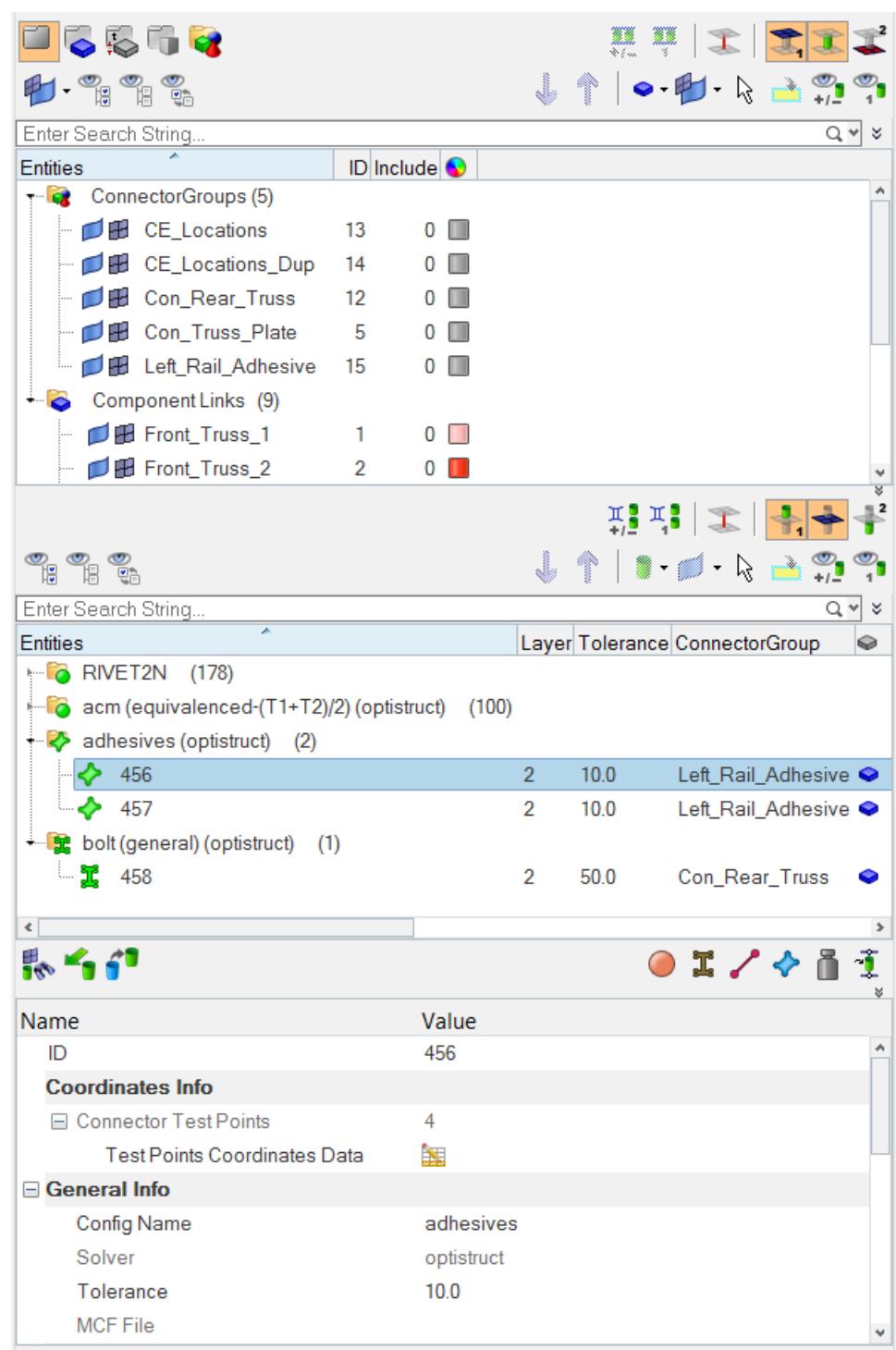

*Figure 181:*

Use the Connector Browser to:

- Add Links
- Remove links
- Update links

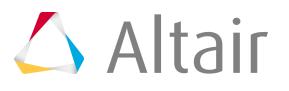

- Find Connectors from Parts or Links
- Find Connectors from Realizations
- Find Links from Connectors

The actions performed in the Connector Browser, such as selecting, highlighting, showing, or hiding supported entities, are reflected in the graphics area. For example, when you select an entity in the Connector Browser, HyperMesh outlines it in white in the graphics area.

The browser and the HyperMesh database synchronize with each other to ensure that all the changes made to the connector or the supported entities information in the database are reflected correctly in the browser at all times.

The browser can be configured to only display the information you wish to see. The current configuration is always saved, so that when the browser is opened in the future it will contain the same configuration as the last time that it was used.

#### **Connector Browser Tool Sets and Context Menus**

Use the different tool sets and context menus in the Connector Browser to access additional options. The Link Entity Browser and the Connector Entity Browser each contain their own set of tools.

The Link Entity Browser consists of a context menu, global display tool set, and action modes tool set (rimmed in blue below). Click the toggle buttons to access additional view options (red) and advanced action options (yellow). A query builder allows to filter down the links to be listed (green).

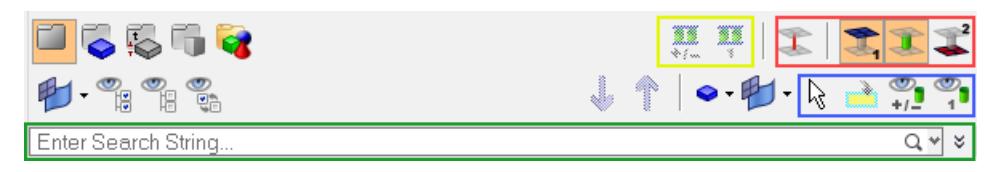

*Figure 182:*

The Connector Entity Browser consists of a context menu, global display tool set, and action modes tool set (rimmed in blue below). Click the toggle buttons to access additional view options (red) and advanced action options (yellow). A query builder allows to filter down the connectors to be listed (green).

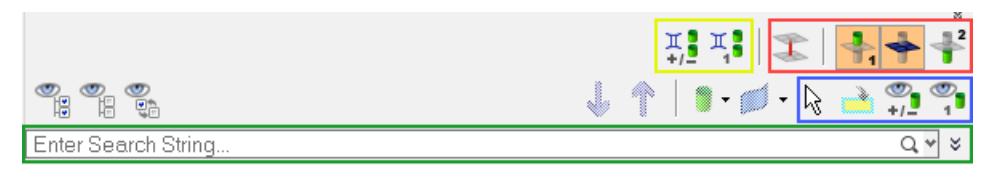

*Figure 183:*

Use the Utility tools, at the bottom of the Connector Browser, to access various Connector panels, as well as export connector data in XML format.

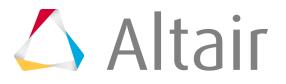

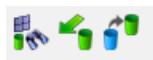

*Figure 184:*

# <span id="page-930-0"></span>**Link Entity Browser**

The Link Entity Browser displays all of the links that are connected using the connectors in the model.

 $0I / 0I$ 

Predefined browser view modes available in this browser include: Common Top view, Component Link view, Property Link view, Part Link view and Connector Group view.

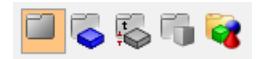

*Figure 185:*

員 **Note:** If a connector uses an element-type link, the component containing the element is also listed in the Link Entity Browser. Isolating this link displays the whole component instead of the single element. In the browser configuration window, activating the **Show Primary Links Only** option, for example, will list only real component links in the component link view.

The information displayed in this browser can be used to quickly locate certain links and appropriate connectors in the graphics area.

The global display tools, action mode tools, and context menu options (show, hide, isolate, and isolate only) work exactly as they do in the Model Browser, when all of the view options are inactive (contain a grey background). The only difference is that they will only work on component, property, and part links.

When one or more of the view options are active (contain an orange background), the show, hide, isolate, and isolate only options behavior and appearances will change. To indicate a change in their behavior, a connector symbol will appear in the icon.

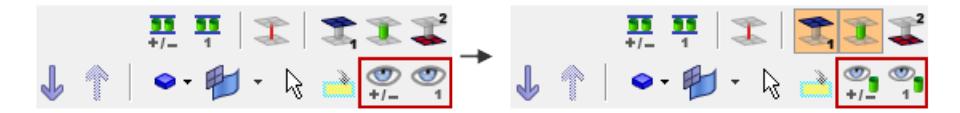

#### *Figure 186:*

The action mode tools take into account the connector-link-relations, and the display results depend on the active view options. Therefore, parts of the model are separated into the following three categories that are based on the link selection:

#### **1st link entity**

Selected links

#### **linked connectors**

Connectors which reference at least one of the selected links

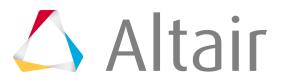

#### **2nd link entity**

Links which are referenced by the linked collectors

**Note:** In this case, connectors and their realizations are treated as being a separate category from their links, in order to prevent unpredictable cross-references.

HyperMesh only uses this type of categorical separation when one of the view options are active and you select the show, hide, isolate, and isolate only options from the context menu or from the action mode tools. No other functionality uses this categorization at all.

The base features in the Link Entity Browser can be changed from the Link Entity Browser configuration window.

### **Action Mode Tools**

Use the series of action mode tools on the right-hand side of the Link Entity Browser to control both entity selection and the display of the model in the graphics area.

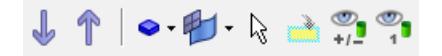

#### *Figure 187:*

The behavior of the action mode tools depends on the settings of the view options. When all of the view options are inactive (gray background), the core behavior of the action mode tools work exactly as they do in the Model Browser. If you select one or more of the view options, the behavior of the show, hide, isolate, and isolate only options change and a connector symbol appears in the icon. In this mode, you are able to select entity links in the graphics area instead of entities. The entity links you are able to select depends on the view option you select.

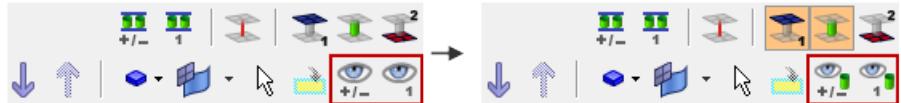

*Figure 188:*

The table below explains the different action mode tools.

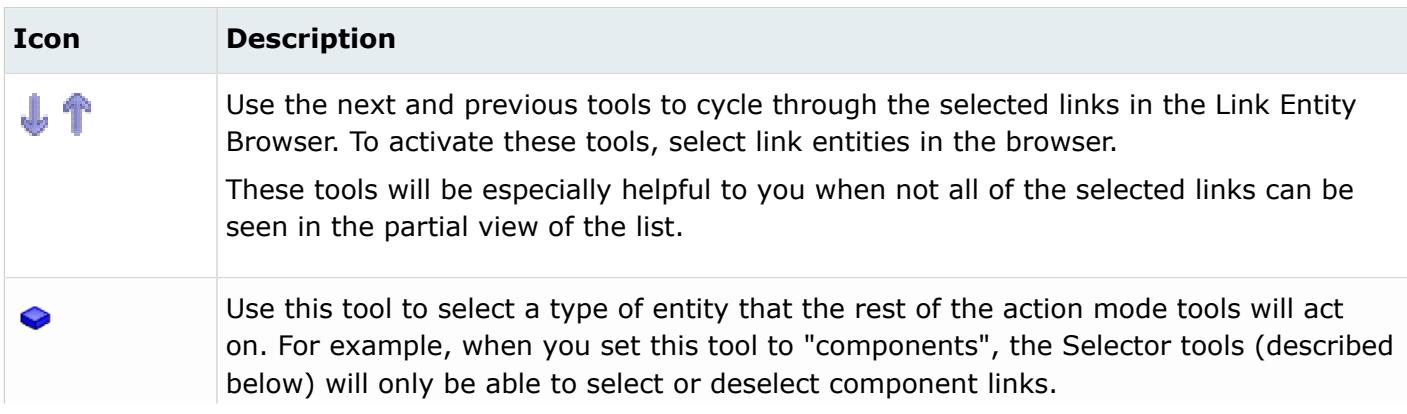

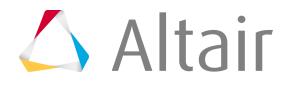

**Icon** 

眇

ß

 $\rightarrow$ 

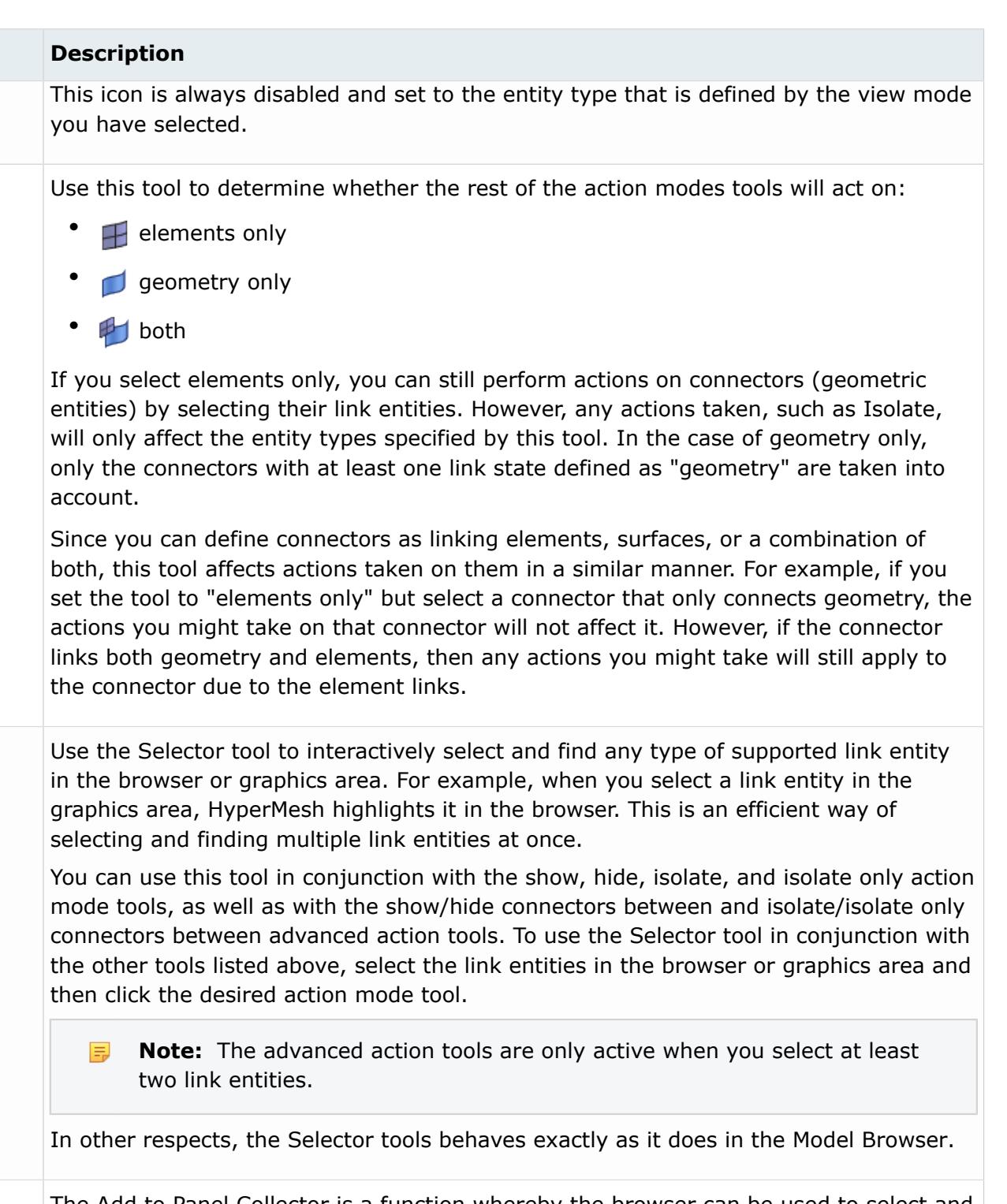

The Add to Panel Collector is a function whereby the browser can be used to select and add entities to the panel collectors within HyperMesh. This is an alternative method to using the advanced selection capabilities already available in each panel collector's extended entity selection menu. This button only becomes available when you have a HyperMesh panel open that includes at least one entity collector.

 $\frac{1}{\sqrt{2}}$ Use the Show/Hide tool to display or hide selected entities. The behavior of this tool will depend on the view option settings.

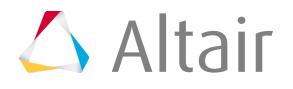

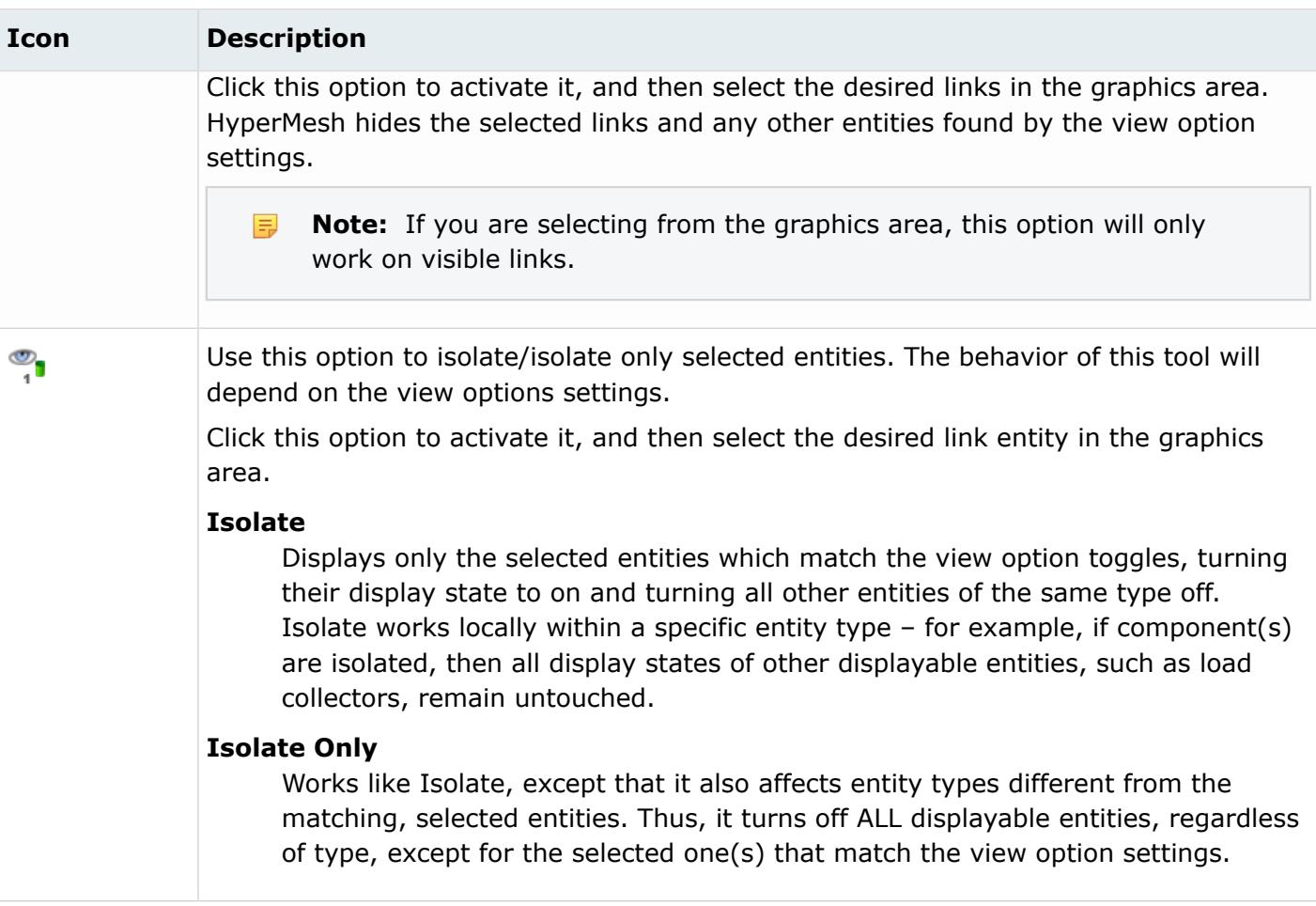

## **View Option Toggle Buttons**

The Link Entity Browser is a tool to easily examine the connections between the different parts of a model. One strategy to do that is to start the investigation on one part or a certain group of parts, so each action in the Link Entity Browser starts with a selection of parts. Parts can be considered as links.

These view options affect the Link Entity Browser action modes tools, and thus determine the entities that display when you select and then show, hide, or isolate a link.

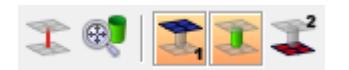

*Figure 189:*

Each button is modal, that is, you click it once to activate it, and click it again to deactivate it. Active buttons remain active until you specifically deactivate them, so you do not need to worry about them "resetting" after you perform an action such as isolate.

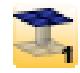

*Figure 190: Active*

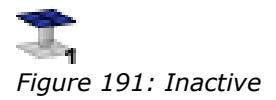

The following model illustrates the effects of these search options.

**Note:** The highlighted component; this component is the starting point for the following 員 examples.

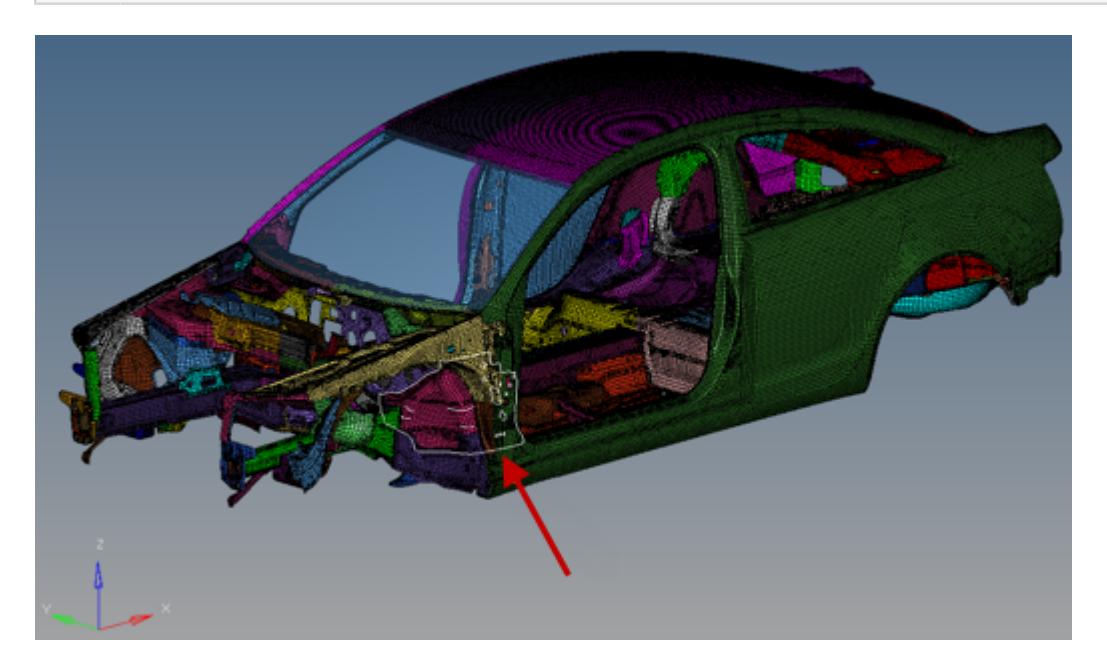

*Figure 192: Model provided courtesy of Audi.*

In each example below, the selected component has been isolated using only the relevant view option.

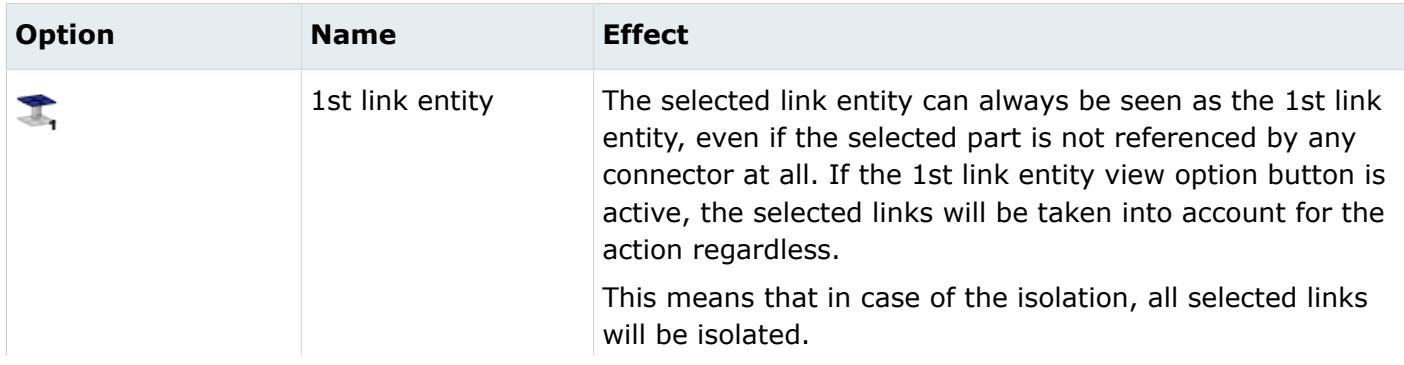

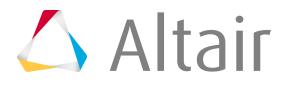

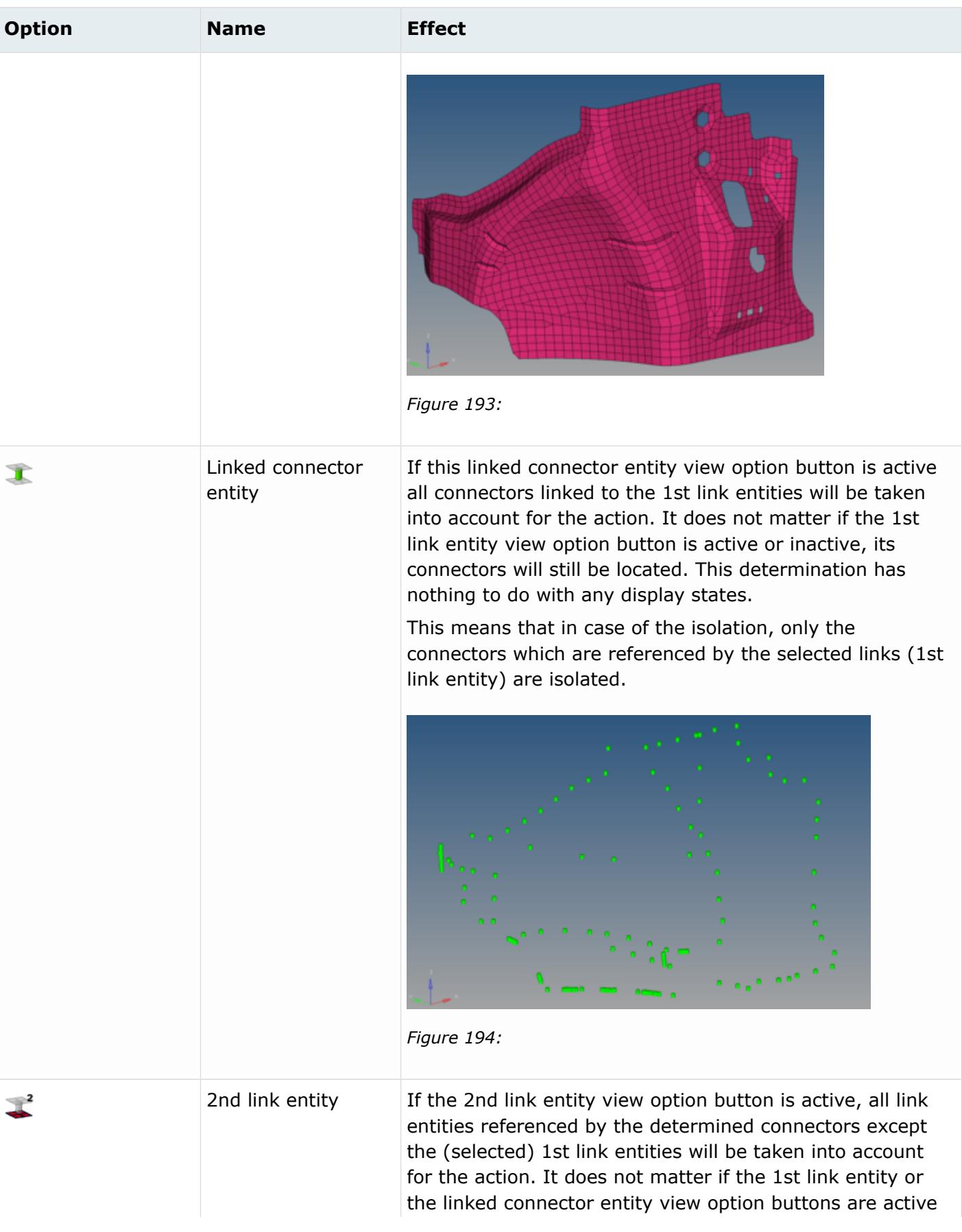

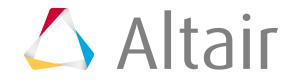
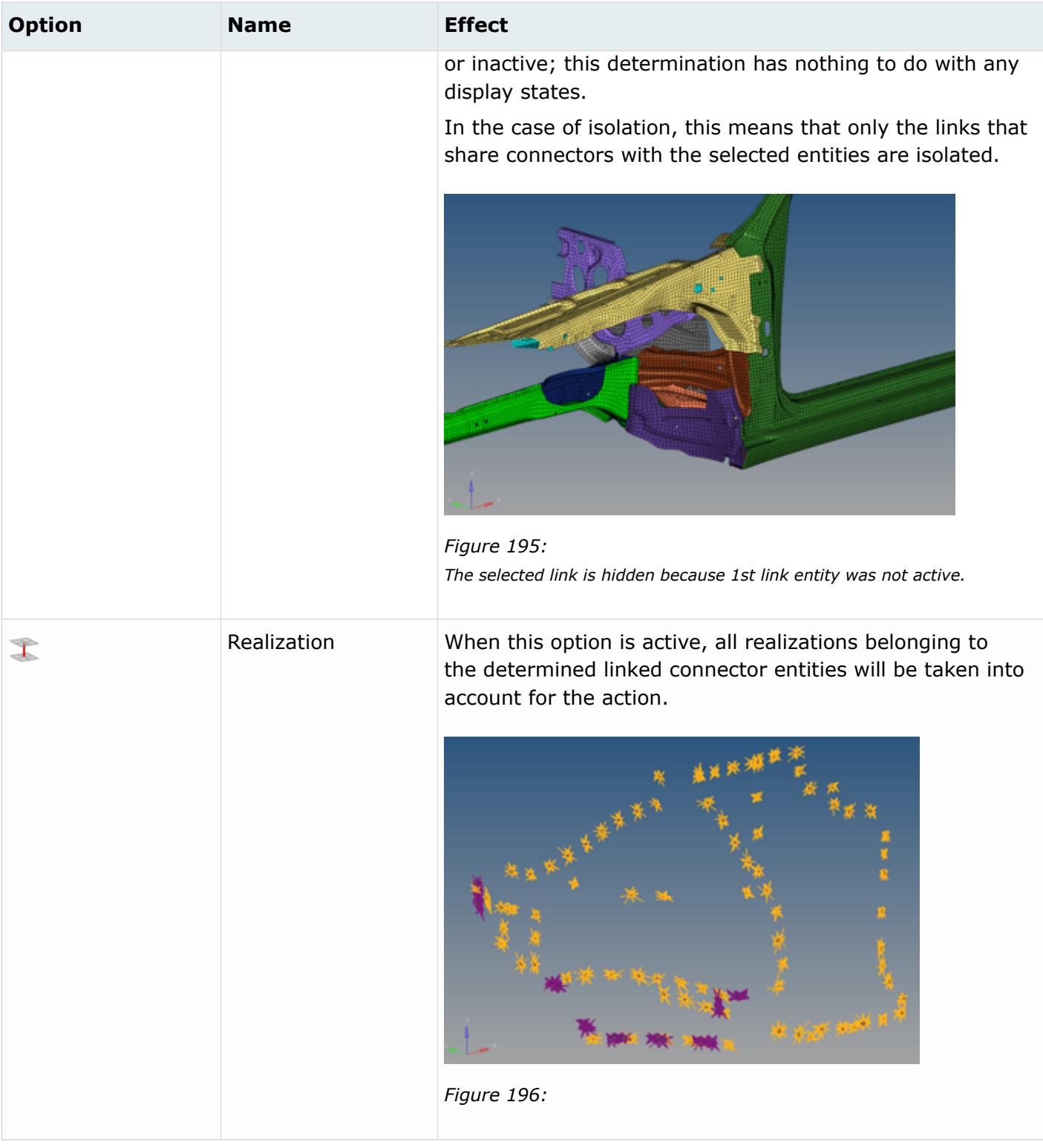

### **Cumulative Effect of Multiple Options**

These options work accumulatively, for example, when both the 1st link entity and 2nd link entity buttons are active, then selecting and isolating a component link displays both it and all of the components connected it. If you had realization, 1st link entity, and 2nd link entity active when you

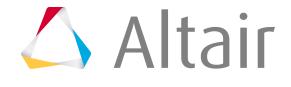

isolated the same component link, then the model would display all of the component links connected to the selected one, as well as graphical representation of the realizations of each connector linking those component links together.

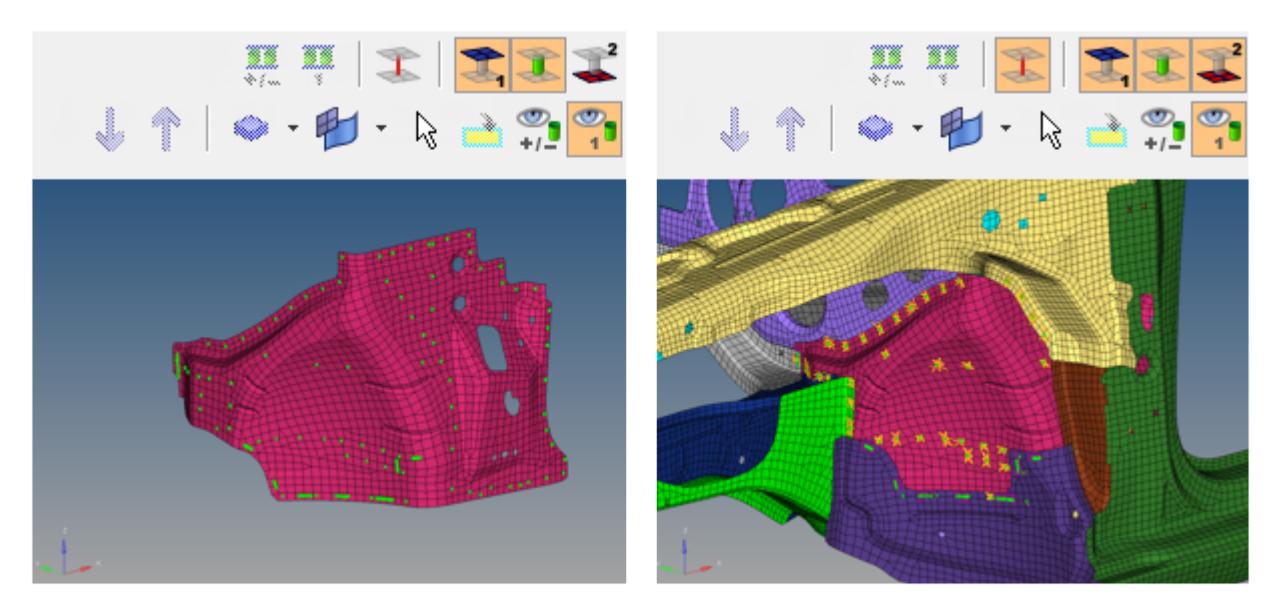

#### *Figure 197:*

*The first image shows an isolated view with only 1st link and connectors. The second includes 1st and 2nd links, connectors, and realizations.*

### **Using the 2nd Link Option to Expand the Selection**

You can use the 1st link and 2nd link options together to gradually add more and more links to your viewable model by starting with a small area, such as a single supported entity, and then selecting additional supported entities. The example below starts with a single component that has been isolated using the 1st link and linked connector entity options. Then, using the 1st link, linked connector entity, and 2nd link options, the Show action mode tool is activated. In each subsequent image, one component (highlighted) is selected to be shown. Because the 2nd link option is active, all components connected to the selected one are revealed.

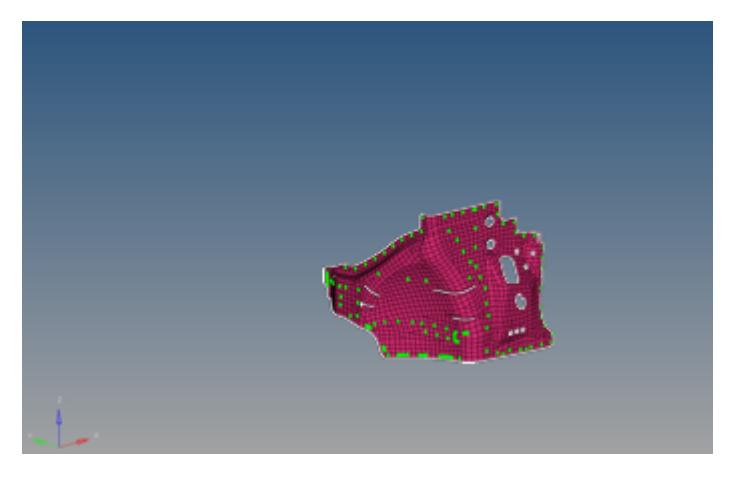

*Figure 198:*

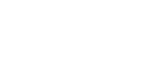

 $\triangle$  Altair

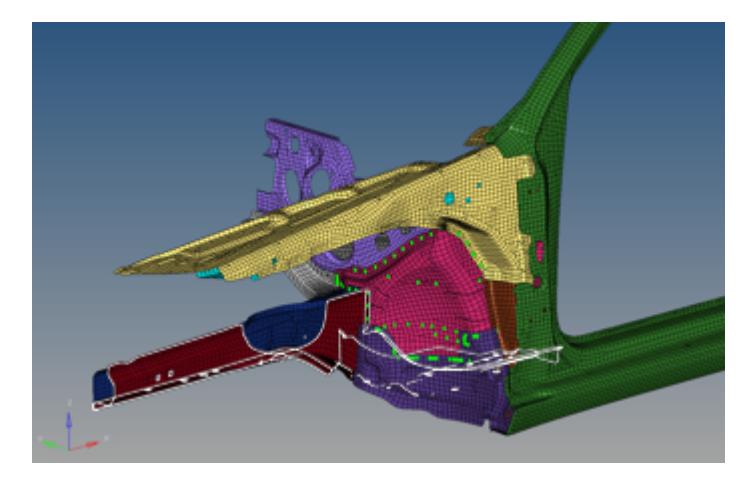

*Figure 199: All entities attached to the component are revealed. Another is selected.*

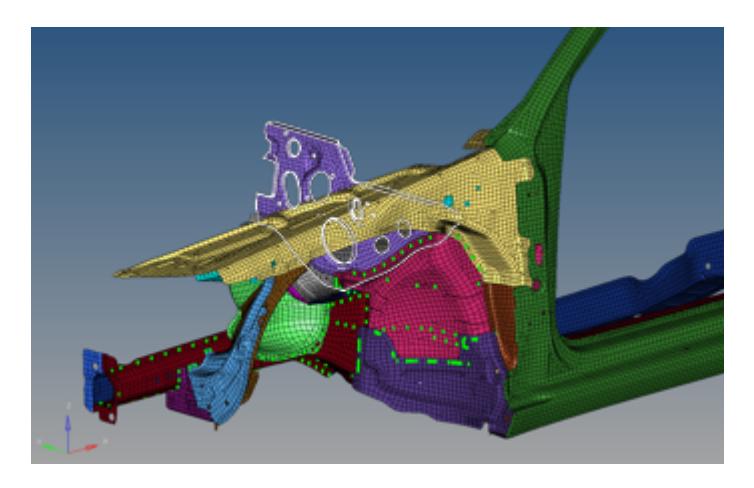

#### *Figure 200:*

*Link entities attached to the selected one are revealed. A third is selected.*

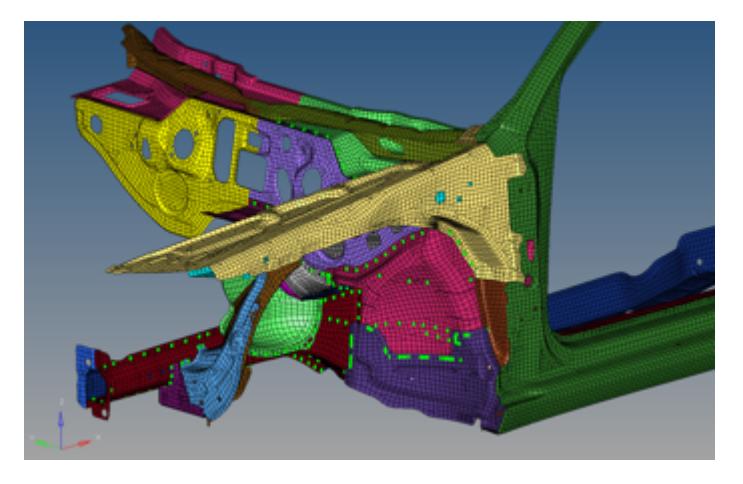

*Figure 201: Entities now have direct connection to the original part, display.*

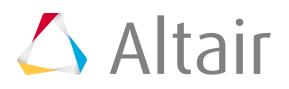

# **Advanced Option Buttons**

Located adjacent to the view option toggle buttons, these two buttons allow you to show, hide, isolate or isolate only connectors shared by two or more link entities, by picking the links, or other supported link entities, that they connect. These advanced actions then select the connectors referenced by the selected link entities and perform the desired action (show, hide, and so on) upon them.

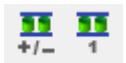

*Figure 202:*

These buttons only enable when you select at least two entities from the graphics area or the Link Entity browser list, and they perform different actions depending on the mouse button used:

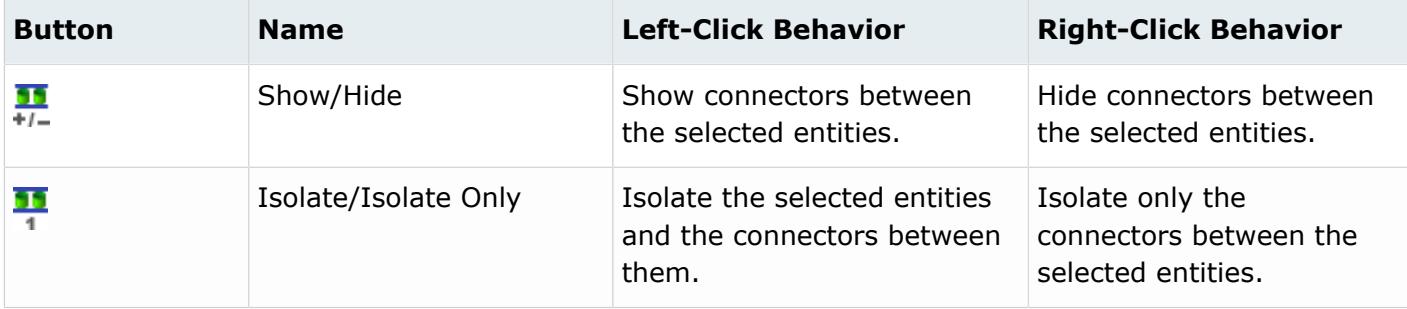

Unlike other action-type buttons, these two are not affected by the link view option toggle buttons (1st link, 2nd link, or linked connector). However, they do work in conjunction with the realization view option button.

You can specify how these shared connectors are determined by changing settings in the Link Entity Browser configuration window.

## **Global Display Tools**

Use this tool set to display or hide the graphics for supported entities in the browser list.

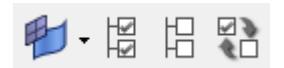

*Figure 203:*

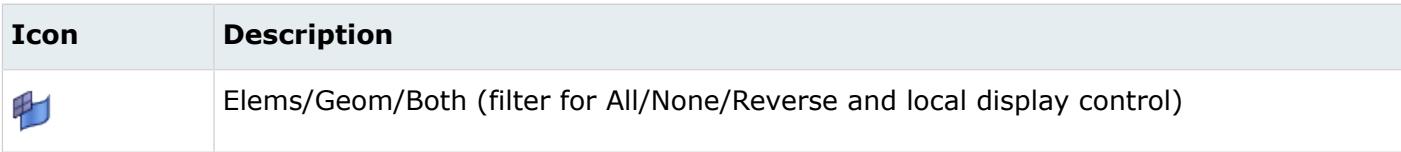

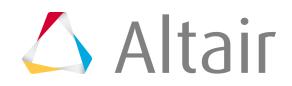

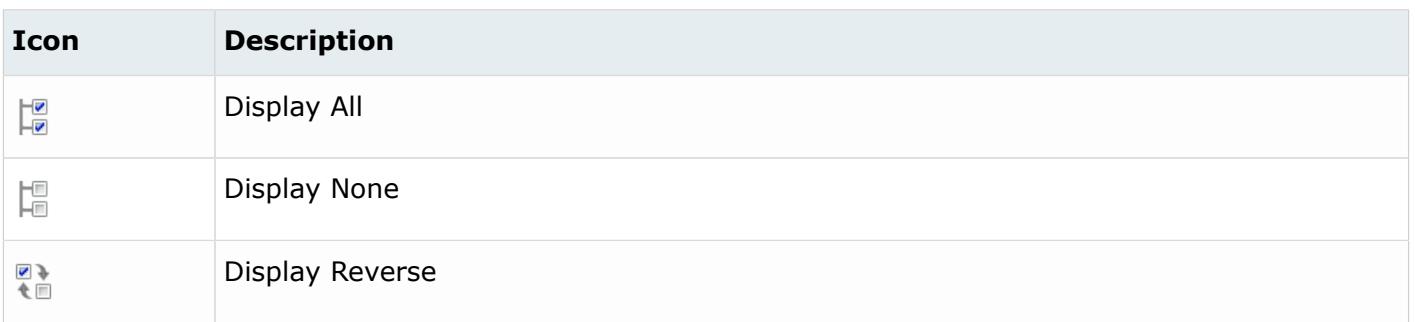

The Elements/Geometry/Both button determines what the other buttons act on; left-click the small triangular downward arrow to reveal a drop-down menu of options. You can select Elements, Geometry, or Both.

Use the Display All, Display None, and Display Reverse buttons at the top of the tab to change the display state of all assemblies, multibodies, components, groups, system cols, load cols, and vector cols shown in the list. All displays and None hides all of the items shown in the list/tree. Display Reverse reverses the state of all the entities (displaying the hidden, and hiding the displayed). If you have multiple link entities selected in the browser list, then HyperMesh will only perform these actions on the selected entities. To deselect all currently selected entities, left-click in any empty "white space" within the browser list, such as between columns. To clear the selected entities in the browser, make sure the browser is active, and then press Esc.

**Note:** These buttons only affect the display state. They do not actually remove entities 国 from the model, but only show or hide them in the graphics area.

## **Context Menu**

In the Common Top View, right-click on an empty space or right-click on an entity to access the context menu. The options in context menu varies accordingly.

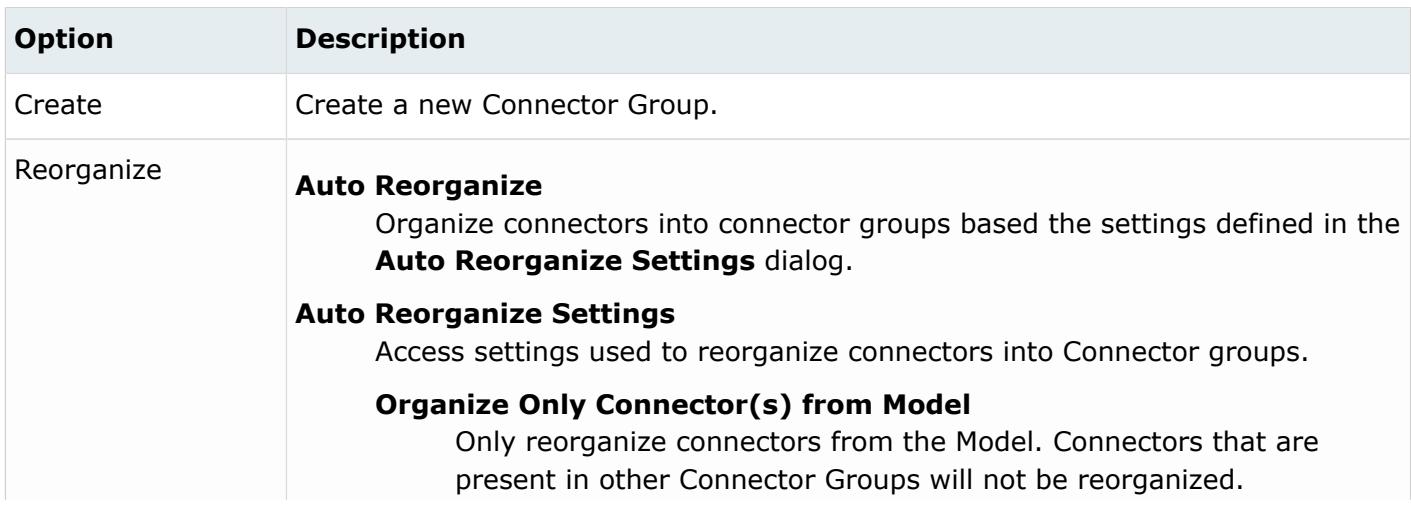

Right-clicking in empty space displays the following:

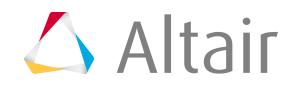

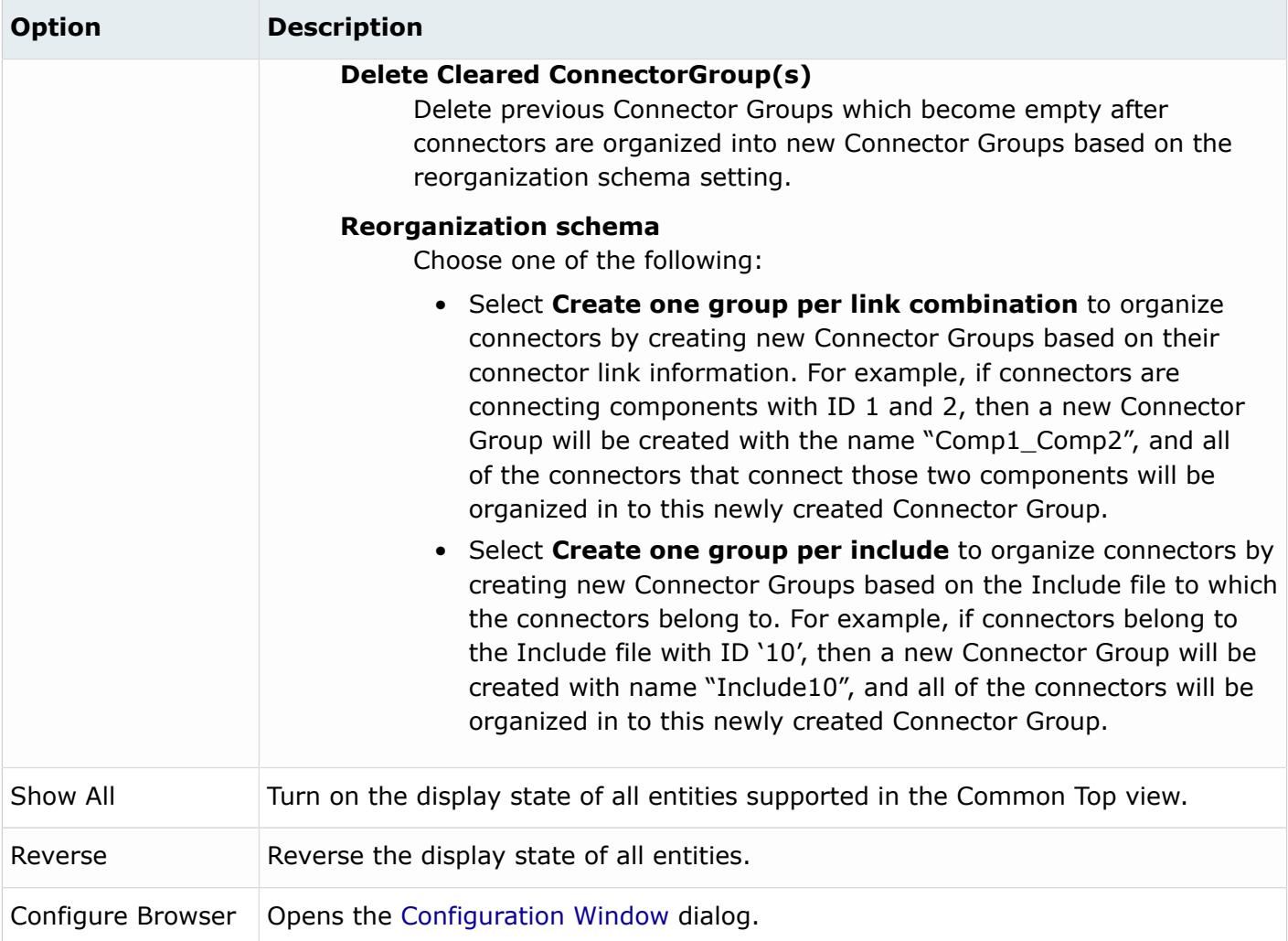

Context menu option change when you right-click on entities. The context menu options vary based if you right-click on a Connector Group or Component Link/Property Link/Part Link. Right-clicking in empty space displays the following:

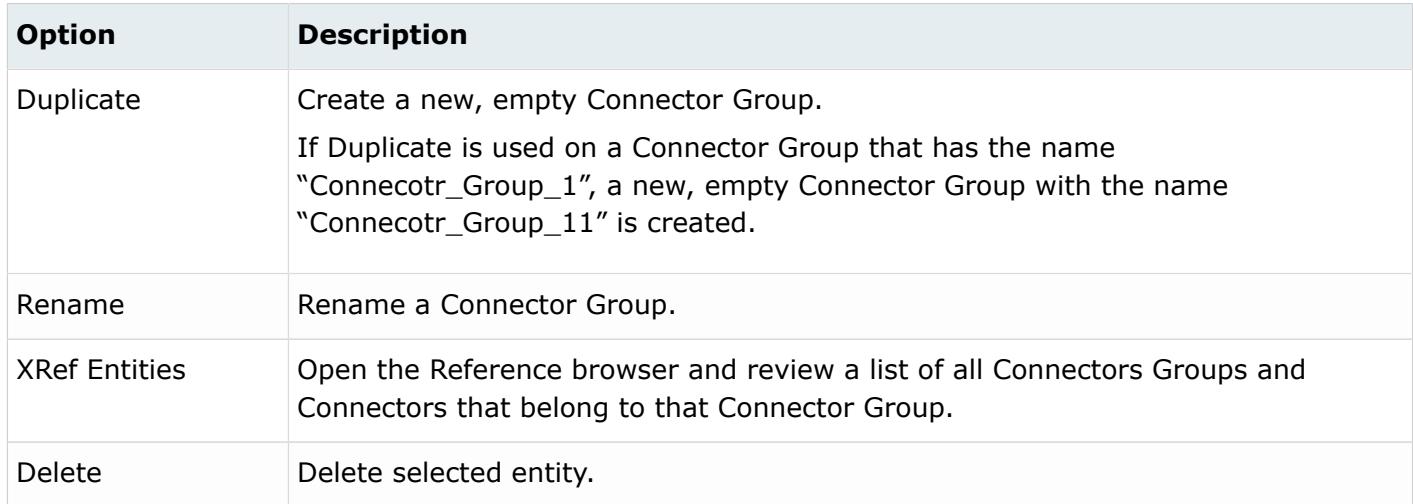

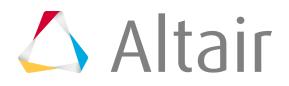

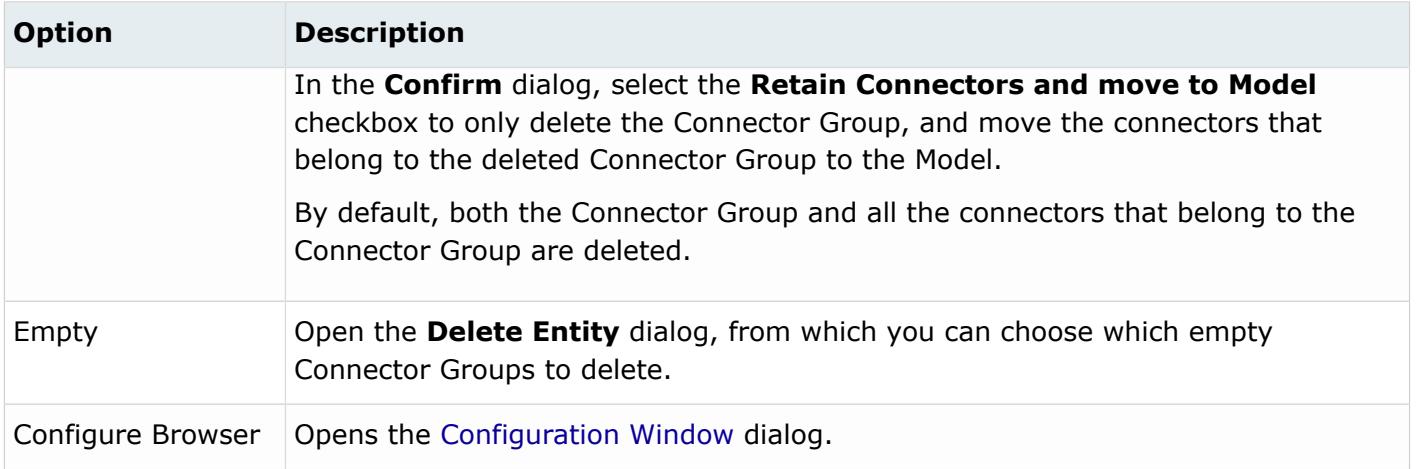

Right-clicking on a Component Link, Property Link, or Part Link opens the following context menu options:

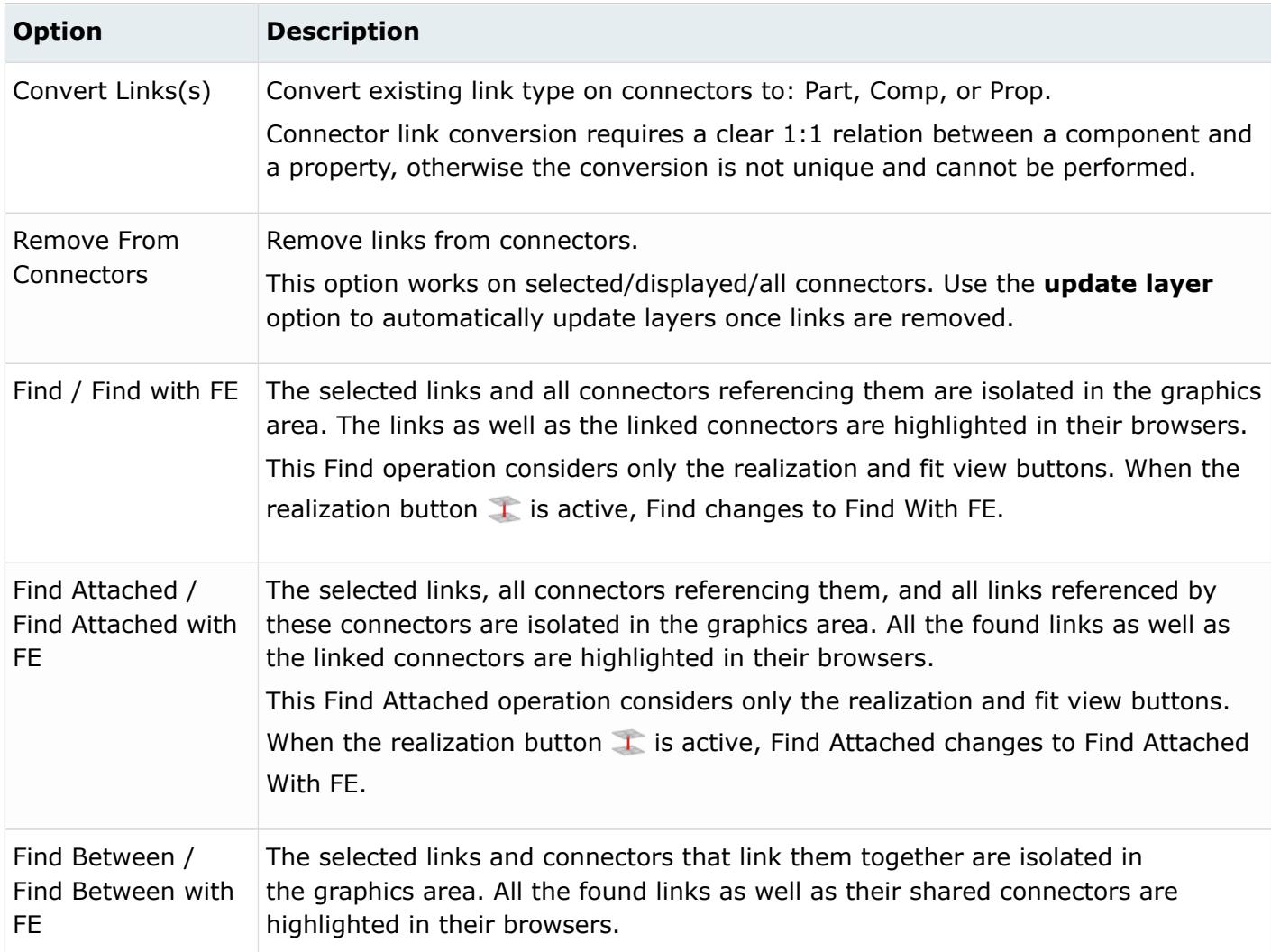

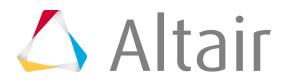

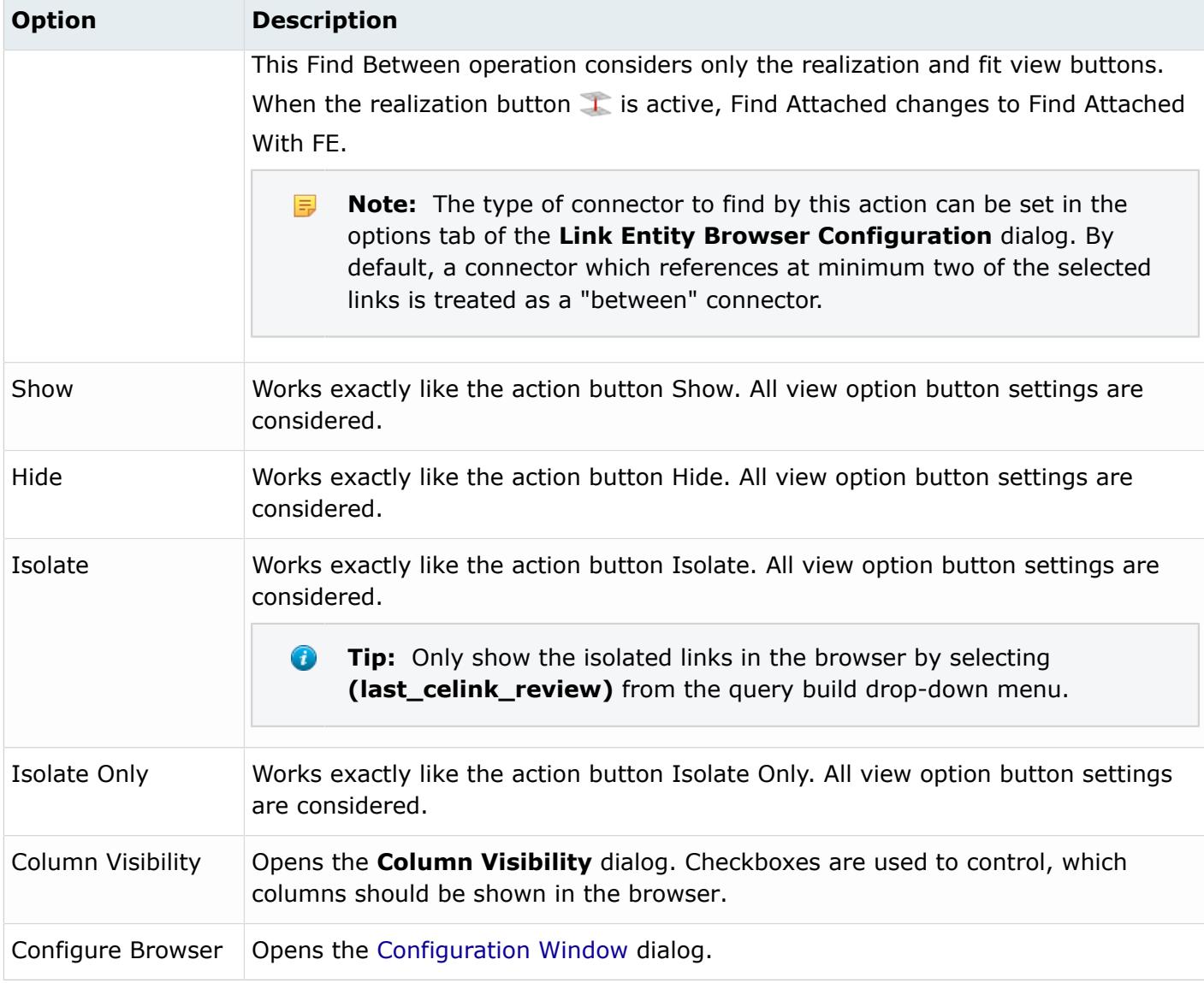

## <span id="page-943-0"></span>**Configuration Window**

In the **Browser Configuration** dialog you can alter the columns that display in the Link Entity Browser, and change how special features, such as the find between, operate.

Access the **Browser Configuration** dialog by right-clicking in the Link Entity Browser and selecting **Configure Browser** from the context menu.

### **Local Options**

*Figure 204:*

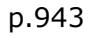

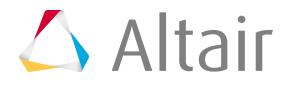

#### **Show Link Rule Columns**

When enabled, each link displays its reconnection rule (use ID, use name, or at fe realize) via the Rule column. The reconnect rule is set when the connector is created, and determines what the connector will automatically try to reconnect with when a part is deleted and then replaced.

- If the new part has the same part ID as the deleted one, then use ID will automatically reconnect.
- If the new part has the same name as the deleted one, then use name will automatically reconnect.

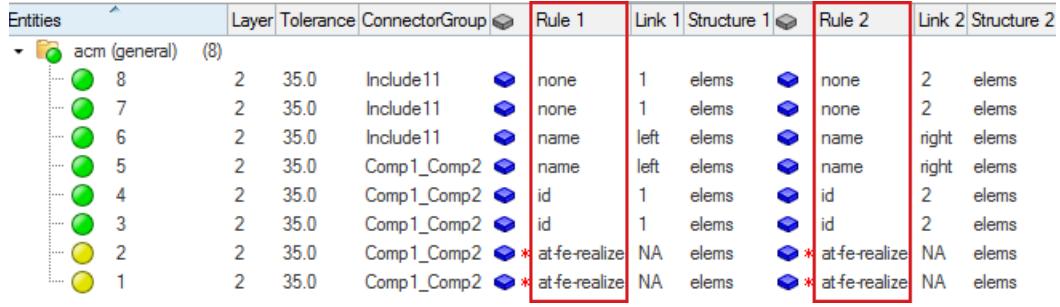

*Figure 205:*

#### **Show Link Elems/Geom Columns**

When enabled, each link displays its link state (connect to mesh or geometry) via the Elems/ Geom column.

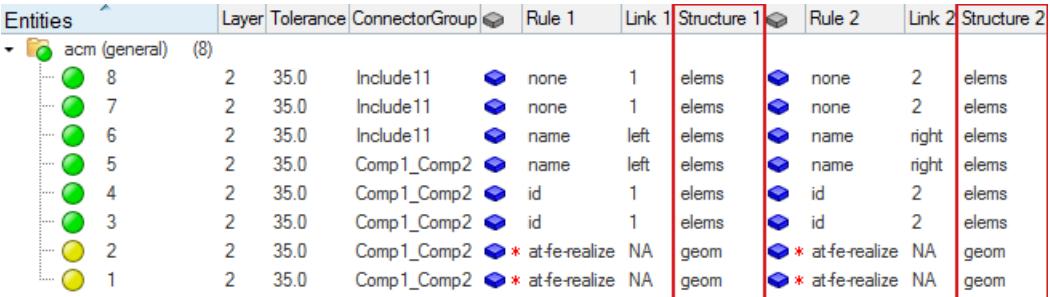

*Figure 206:*

#### **Max Link Column Viewed**

Only display the specified number of columns, regardless of how many links are available in a connector. The maximum number of supported columns is 30.

#### **Show Primary Links Only**

By default, both primary and secondary links are displayed in the Connector Entity browser. To only display primary links, select the **Show Primary link only** checkbox.

By default, a node link is also displayed as a component link in the Component link view. For example, components are shown as a link when a node that belongs to an element belongs to a component, an element belongs to a component, or a surface belongs to a component.

When Show Primary Link Only is selected, the Part link view only displays real part links and the Component link view only displays real component links. Use the table below to determine which link types will be interpreted as a component or park link based on view you are using.

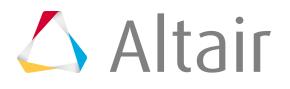

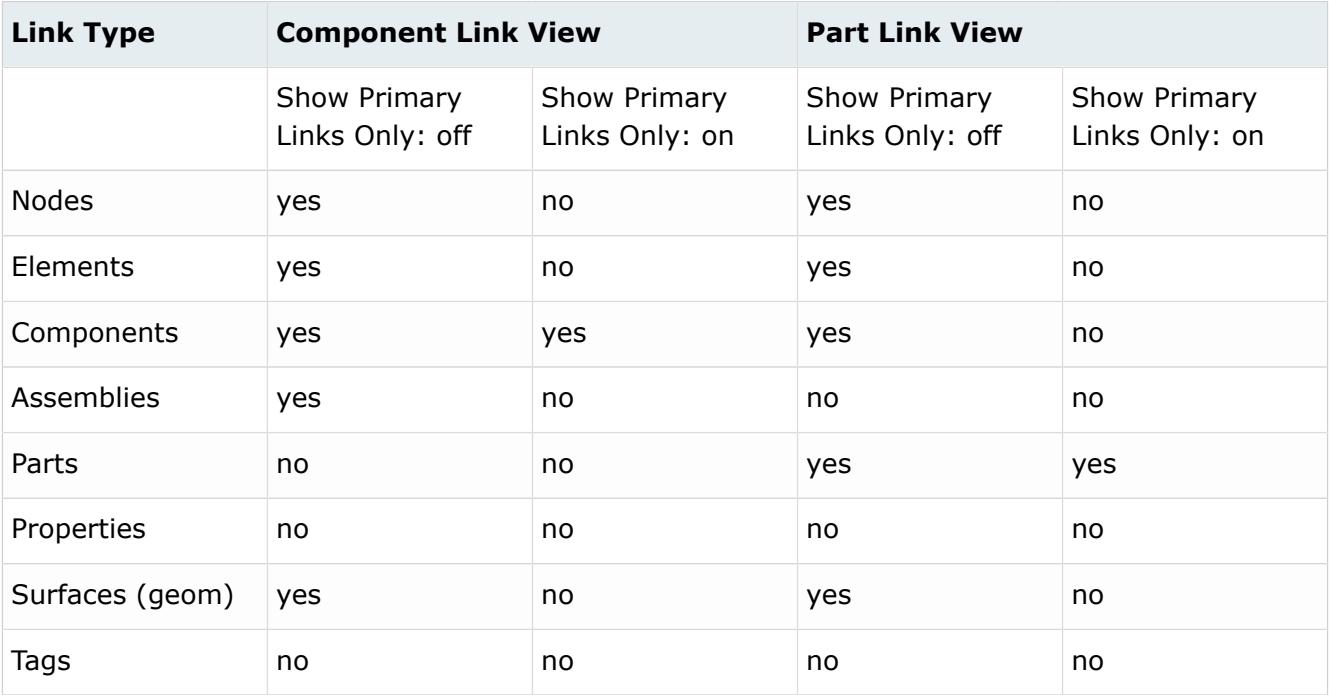

#### **Automatic Filter**

Filter the link entity list and the connector list simultaneously when performing a show, isolate, or find operation.

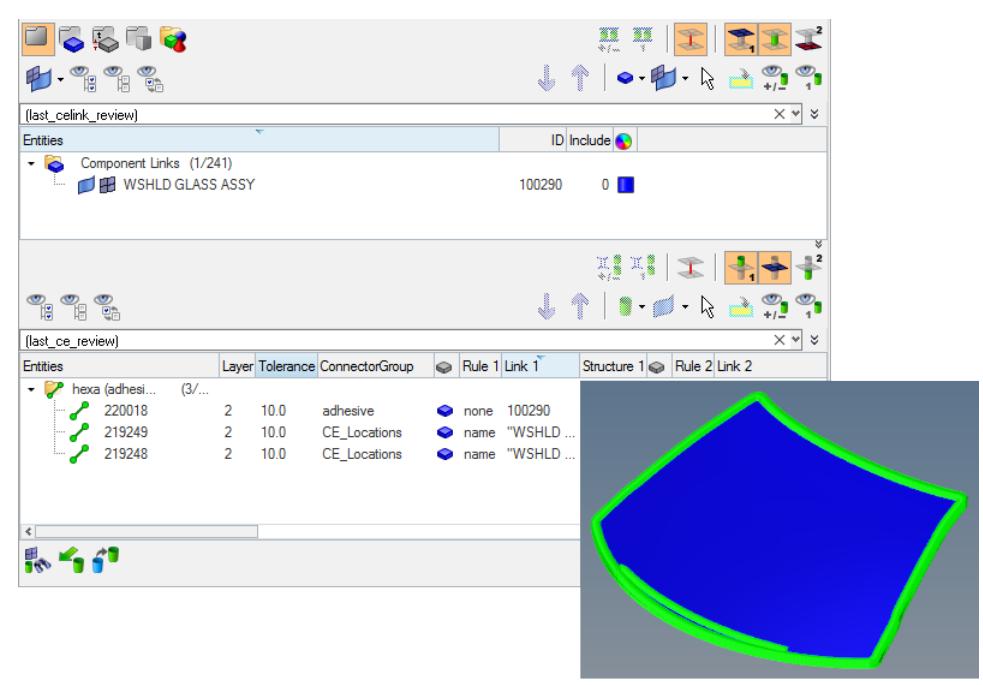

*Figure 207: Isolation of the Windshield Glass Components with Attached Connectors The strings entered in the Query Builder (last\_celink\_review and (last\_ce\_review illustrate that the lists have been filtered.*

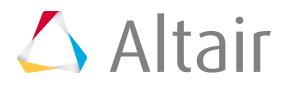

| (id:2000000-3000000) AND (state:"failed") AND (layers:3-4) AND (links:"2000909) AND (toleranc $\,$ $\times$ $\,$ $\sim$ |                 |    |                        |   |  |        |                                                                           |        |         |        |         |           | 奕    |
|----------------------------------------------------------------------------------------------------|-----------------|----|------------------------|---|--|--------|---------------------------------------------------------------------------|--------|---------|--------|---------|-----------|------|
| ID                                                                                                    | 2000000-3000000 |    |                        |   |  |        |                                                                           |        |         |        |         | ┿         |      |
| State                                                                                                    | failed<br>Ψ     |    |                        |   |  |        |                                                                           |        |         |        |         | $\ddot{}$ | -    |
| Layer                                                                                                    | $3-4$           |    |                        |   |  |        |                                                                           |        |         |        |         | ┿         | -    |
| Links                                                                                                    | *2000909        |    |                        |   |  |        |                                                                           |        |         |        |         | $+$       |      |
| Tolerance                                                                                                    | $10.0$          |    |                        |   |  |        |                                                                           |        |         |        |         | $+$       |      |
| Entities                                                                                                    |                 |    | Layer Tolerance Link 1 |   |  | Link 2 |                                                                           | Link 3 |         | Link 4 |         |           | Link |
| ConNode<br>⊟…                                                                                                    | (2/672)         |    |                        |   |  |        |                                                                           |        |         |        |         |           |      |
|                                                                                                    | 2000647         | 3. | 1.0                    |   |  |        | $2000093 \Leftrightarrow 2000909 \Leftrightarrow$                         |        | 2000186 |        |         |           |      |
|                                                                                                    | 2000648         | 3  | 1.0                    | ◒ |  |        | 2000093 20000909 2000186                                                  |        |         |        |         |           |      |
| mat100<br><b>白</b> …                                                                                                    | (1/3055)        |    |                        |   |  |        |                                                                           |        |         |        |         |           |      |
|                                                                                                    | 2005043         | 4  | 7.0                    | ◒ |  |        | $2000199 \Leftrightarrow 2000093 \Leftrightarrow 2000185 \Leftrightarrow$ |        |         |        | 2000909 |           |      |
|                                                                                                    |                 |    |                        |   |  |        |                                                                           |        |         |        |         |           |      |
| $\overline{\phantom{a}}$                                                                                                |                 |    |                        |   |  |        |                                                                           |        |         |        |         |           | ⋗    |

*Figure 208: Query Build Filters for the Connector List*

**Tip:** For future filtering via the Query Builder, you can reuse previous filters and  $\bullet$ combine previous filters with other attribute filters.

#### **Consider Geometry**

Consider geometry along with elements while using Show/Hide/Isolate operations.

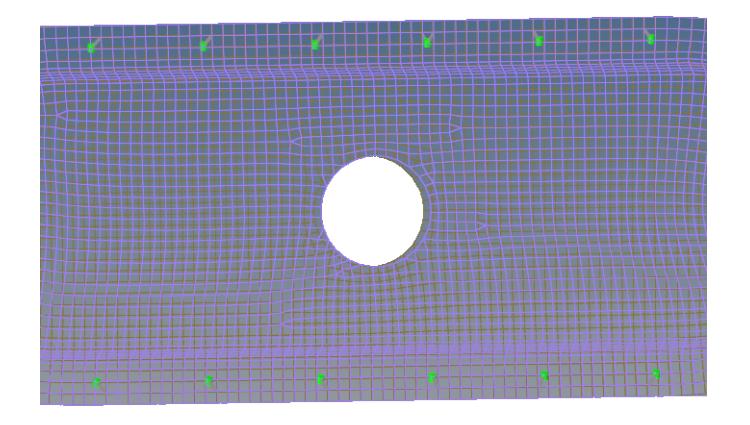

*Figure 209: Consider Geometry: Off*

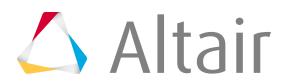

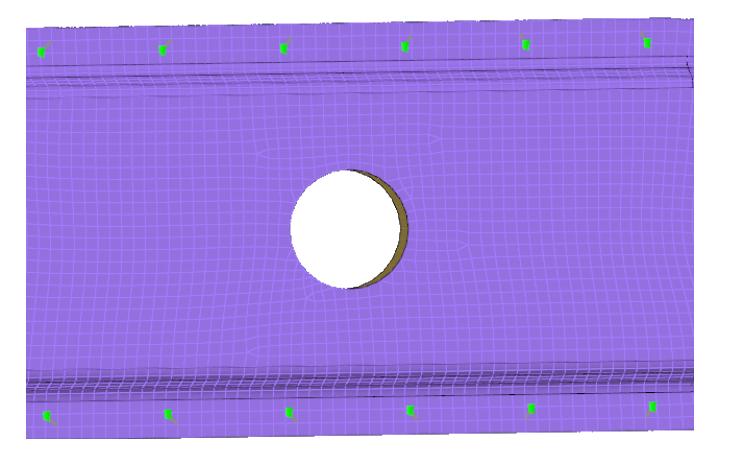

*Figure 210: Consider Geometry: On*

#### **Consider HAZ Elements**

Consider HAZ elements while using Show/Hide/Isolate operations. When this option is on, and if connectors are isolated, HAZ elements are also isolated along with connectors and their links. Available for Connector Configure browser options.

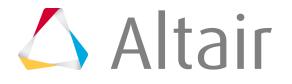

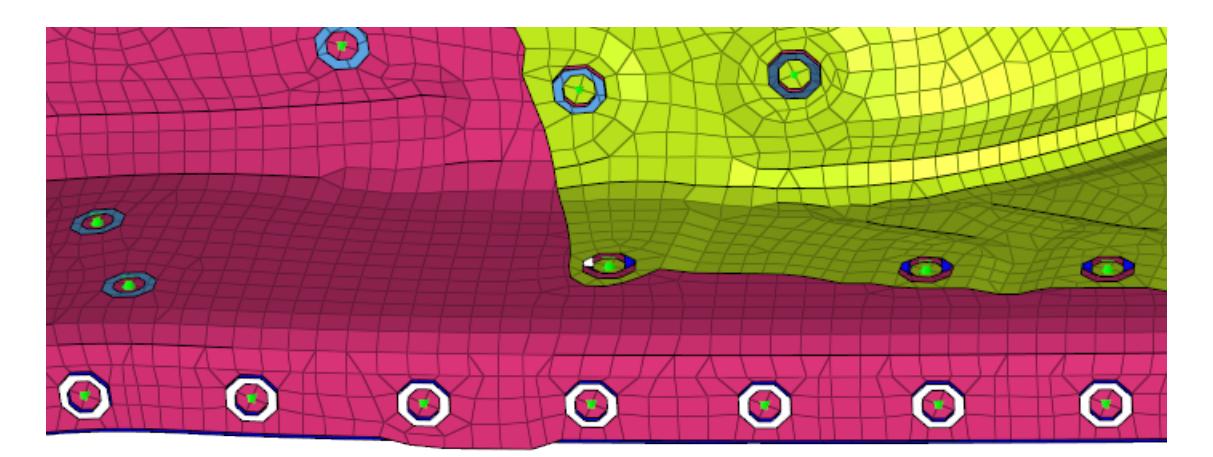

*Figure 211: Consider HAZ Elements: Off HAZ elements of hexa Nugget connectors are not isolated along with connectors and linked components.*

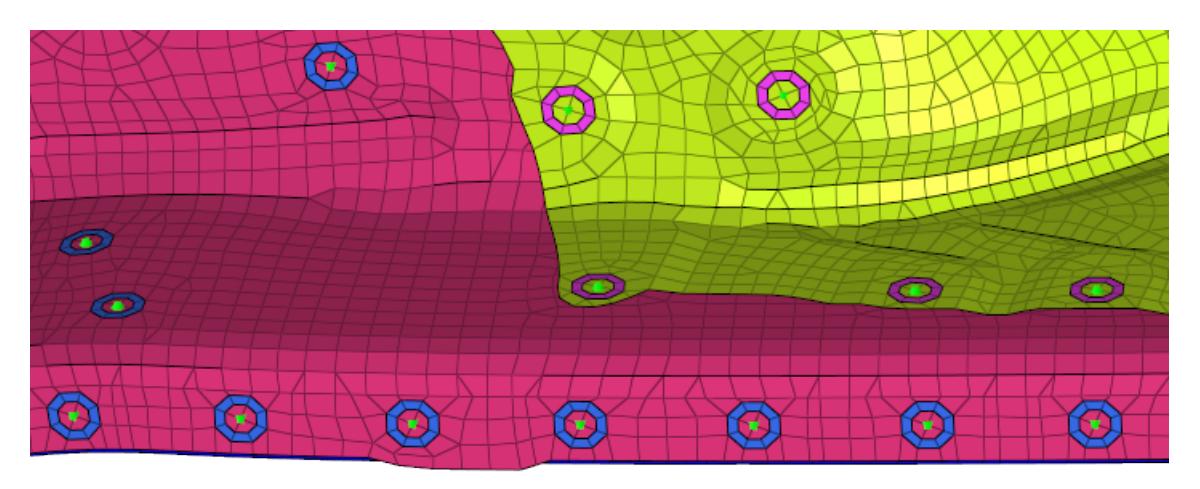

*Figure 212: Consider HAZ Elements: On HAZ elements of hexa Nugget connectors are isolated along with connectors and linked components.*

#### **Find Twin Connectors**

Select how two connectors are found:

#### **Minimum two links**

Find only the connectors that have two or more matching links.

#### **Exact links**

Find only the connectors that have the same links. For example, if you start with a connector that has two links, than another connector with three links will not be found even if its first two links matched.

#### **Find Connectors Between With**

Select how connectors between selected links are found:

#### **Minimum two selected links**

Only connectors that link to at least two selected entities will be affected. Connectors with only one link to any of the selected entities will be ignored.

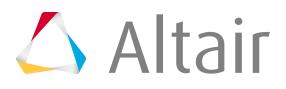

#### **Exact selected links**

Only connectors that link to the selected entities will be affected. This can vary from the Minimum two selected links option, because connectors with three or more links which link two selected entities with at least one unselected entity, would still be found by the Minimum two selected links option but not by this one.

#### **All selected links**

Any connector shared by the selected entities will be found.

**Note:** Connectors which link selected entities to any unselected ones will not be 昆 found, as they are not located between the selected entities.

#### **Filter Links To**

Choose which links to filter when performing search/isolation functions.

#### **Projection Components**

Isolate the entire link component.

#### **Projection Elements**

Isolate only the elements on which a projection falls.

#### **Projection and Attached Elements**

Isolate only the elements on which the projection falls and the elements which the connector FE connects.

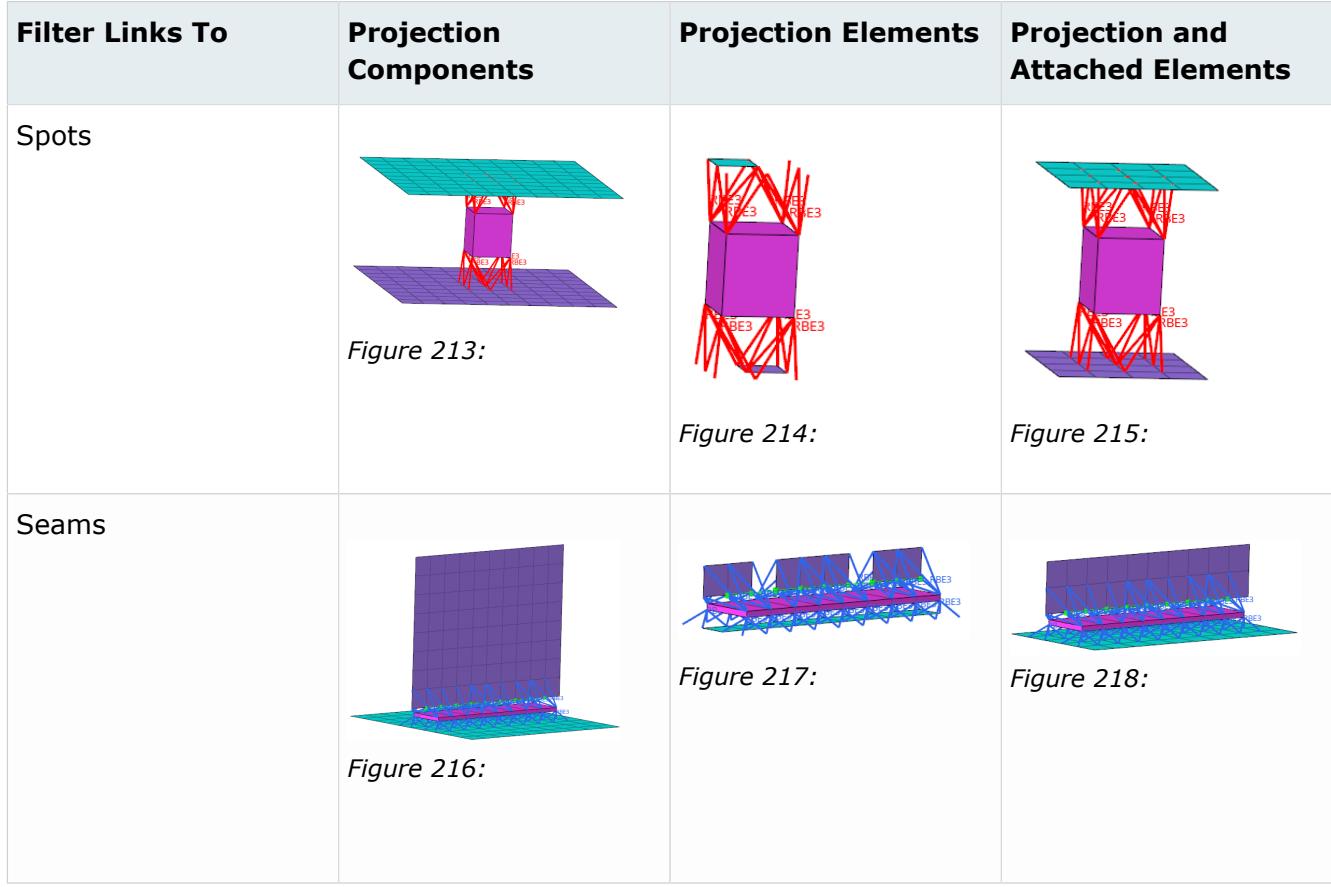

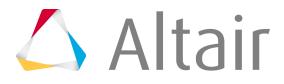

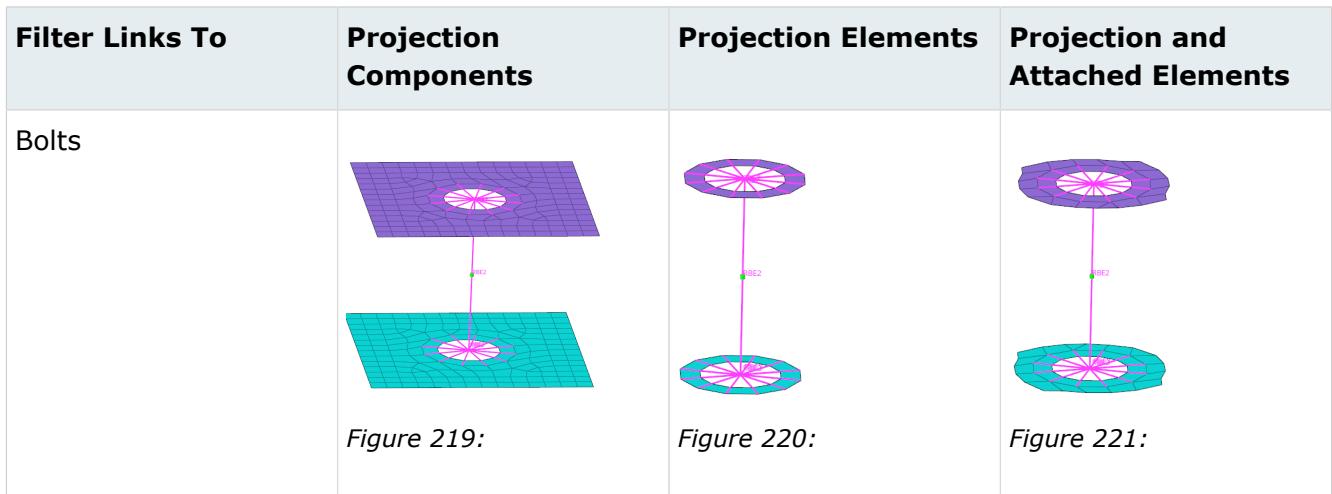

### **Global Options**

#### *Figure 222:*

#### **Autofit**

Use this option in combination with the other view option toggle buttons and show, hide, isolate, or isolate only, or in combination with the advanced action buttons. After an action is performed, the newly found connectors are placed in the middle of the screen. If this option is used in combination with one of the previously mentioned buttons, it works like a pure fit view.

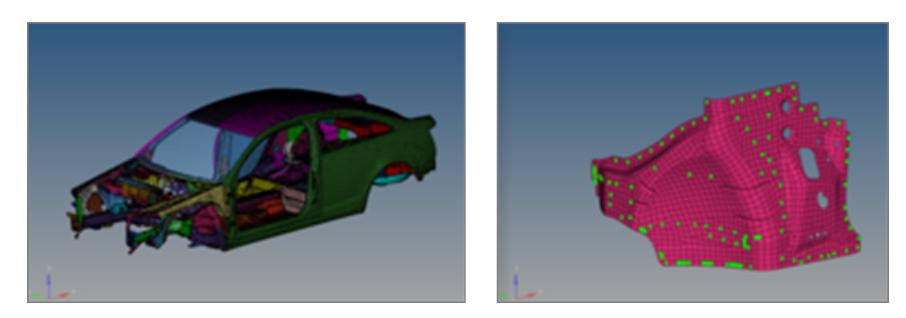

*Figure 223: Link entity isolated with the Autofit option activated.*

#### **Autocolor Visualization Mode**

With this mode activated, the Connector Browser takes over the control of the element visualization mode from the Visualization panel. Elements will be colored by component, by property, or by part, depending on which connector link view is activated.

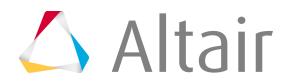

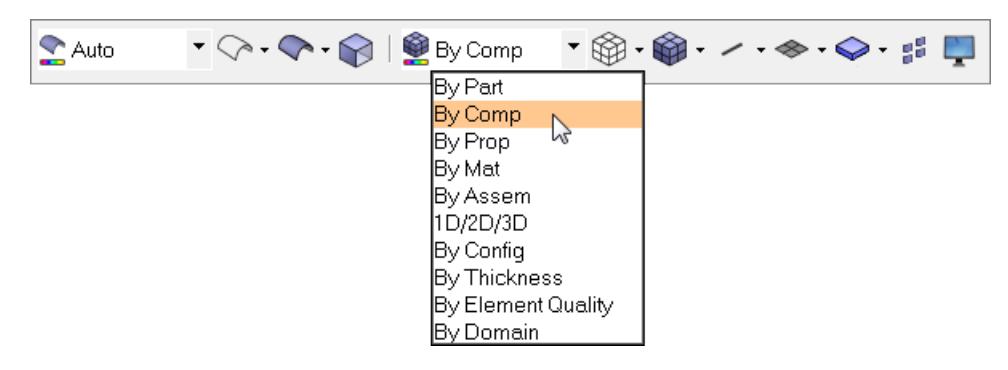

*Figure 224:*

# **Connector Entity Browser**

The middle section of the Connector Browser contains a tree view of all the connections contained in the model, and has its own set of tools similar to the ones found in the Link Entity Browser.

All the connectors in the model are displayed in folders organized based on the respective realization types. The names of the folders are obtained from the FE configuration names specified for respective solvers in the feconfig.cfg file.

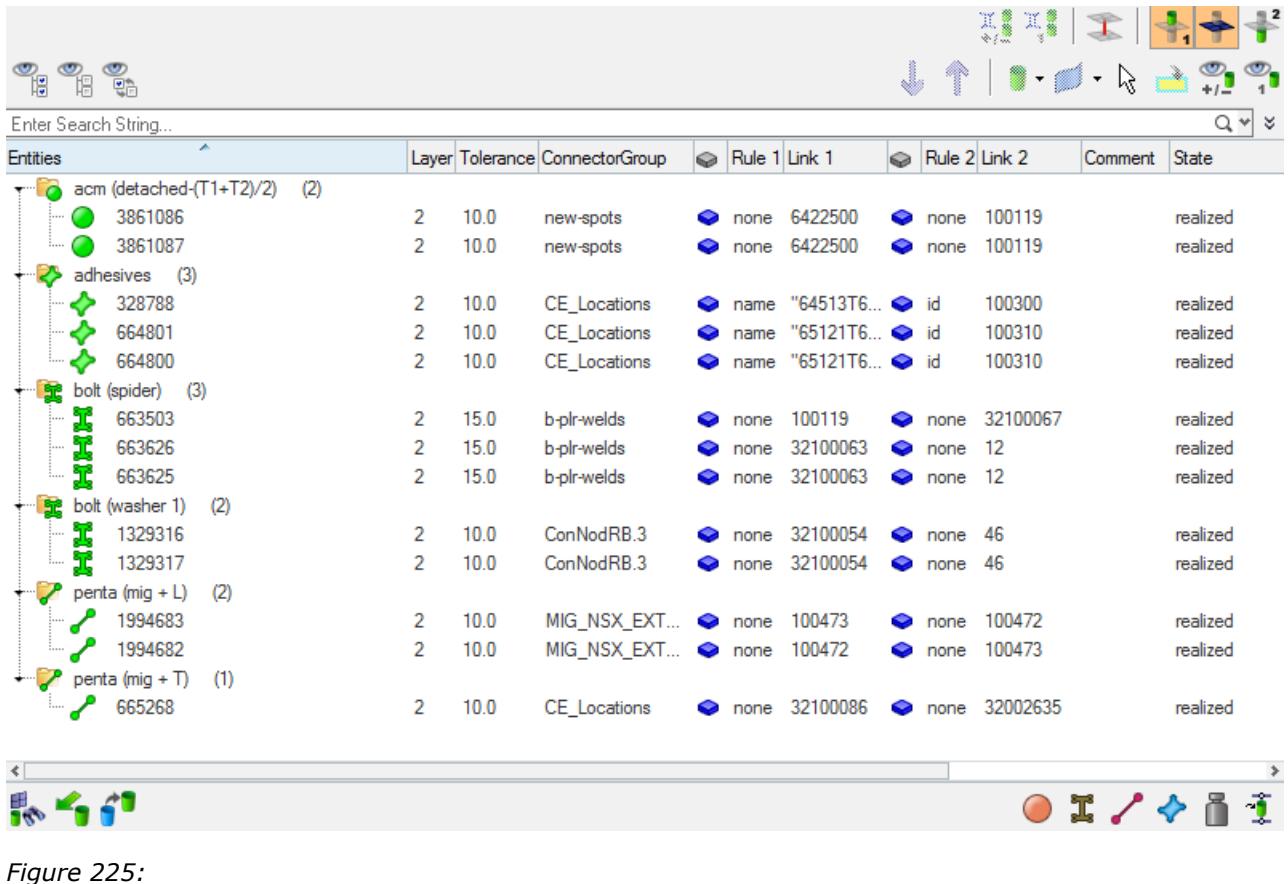

 $\triangle$  Altair

The connector information in the tree can be used to find link entities connected by specific connectors, and also to modify certain connector attributes. The columns display a sub-set of connector information that is important for recognizing connection information easily.

Unless all view option toggle buttons in the global display tool set are inactive, the action mode tool set and the context menu actions (show, hide, isolate, isolate only) work similarly to their functions in the Model Browser's component view.

If at least one of the view option toggle buttons is active (appearing in orange), the behavior of show, hide, isolate and isolate only is different. The image on the action buttons changes to include a connector symbol, indicating the different behavior.

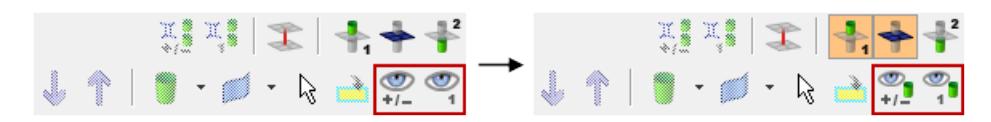

#### *Figure 226:*

The actions take into account connector-link relations, and the display result depends on the active view options. Therefore parts of the model are separated into three different categories based on the connector selection:

#### **1st connector entity**

Selected connectors.

#### **linked entities**

Links which are referenced by one of the selected connectors.

#### **2nd connector entity**

Connectors which reference at least one of the linked entities.

**Note:** In this case connectors and their realizations are treated as being a separate category from their links, in order to prevent unpredictable cross-references.

This kind of categorical separation is only used for the actions show, hide, isolate and isolate only, and only when one of the view option toggle buttons is active, regardless of whether the actions are taken from the context menu or the action buttons. No other functionality uses this categorization at all.

You can also change the base features of the Connector Entity Browser in the Connector Entity Browser configuration window.

The following connector details are displayed as column data in the browser tree:

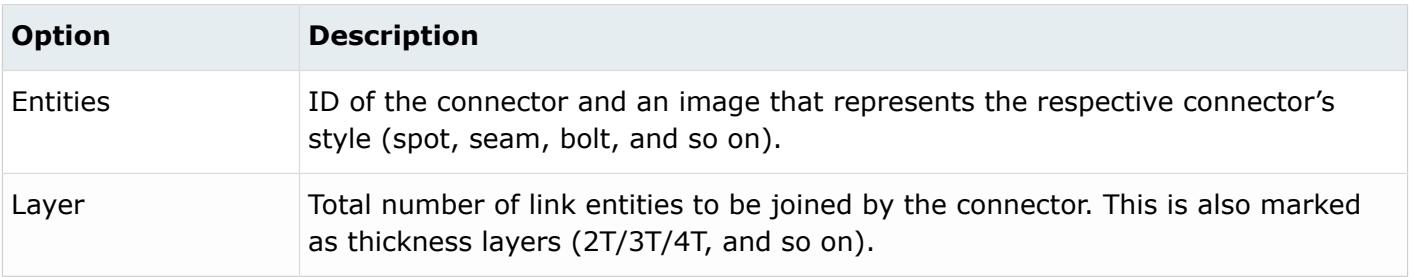

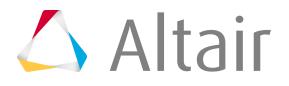

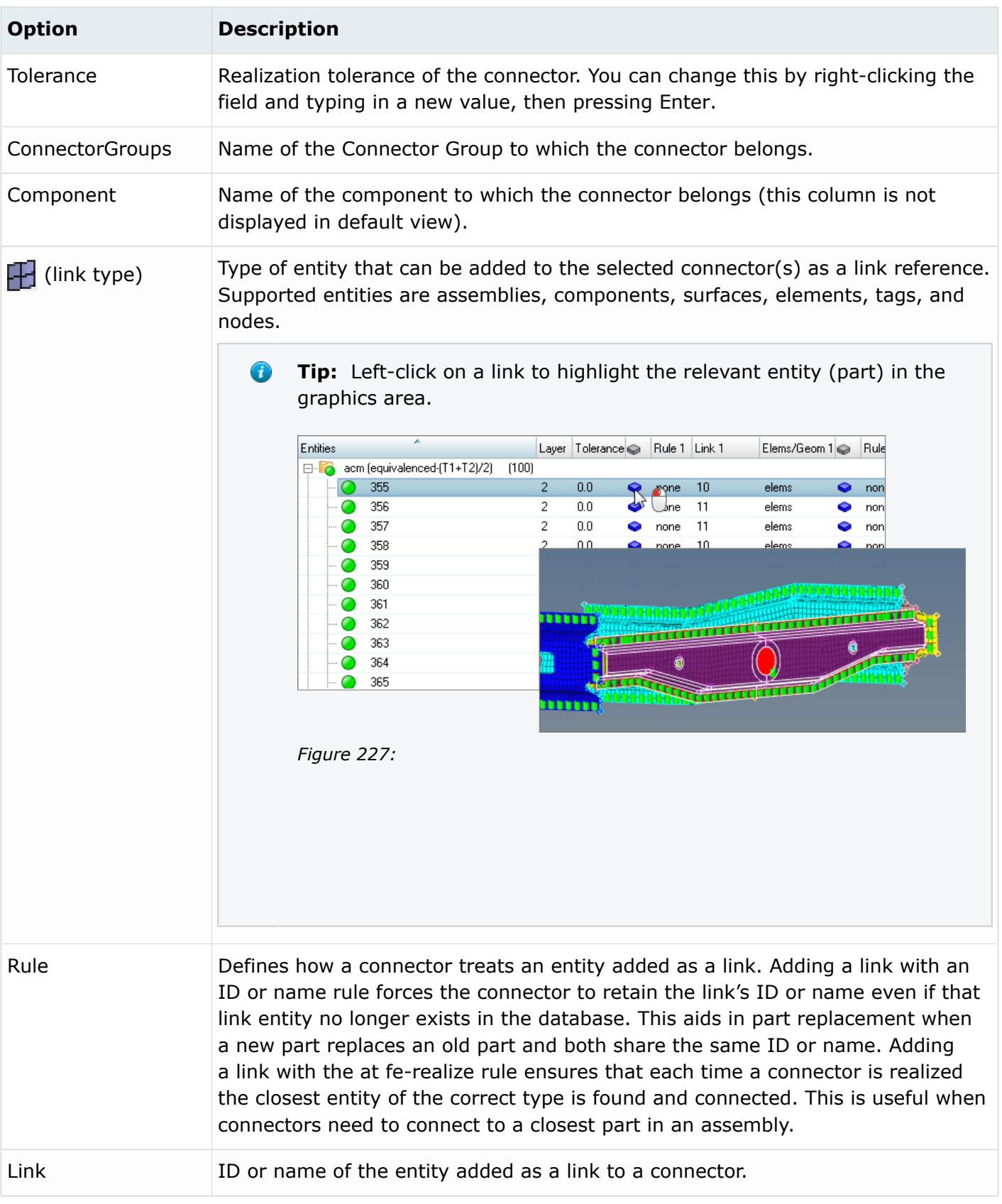

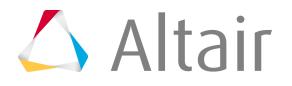

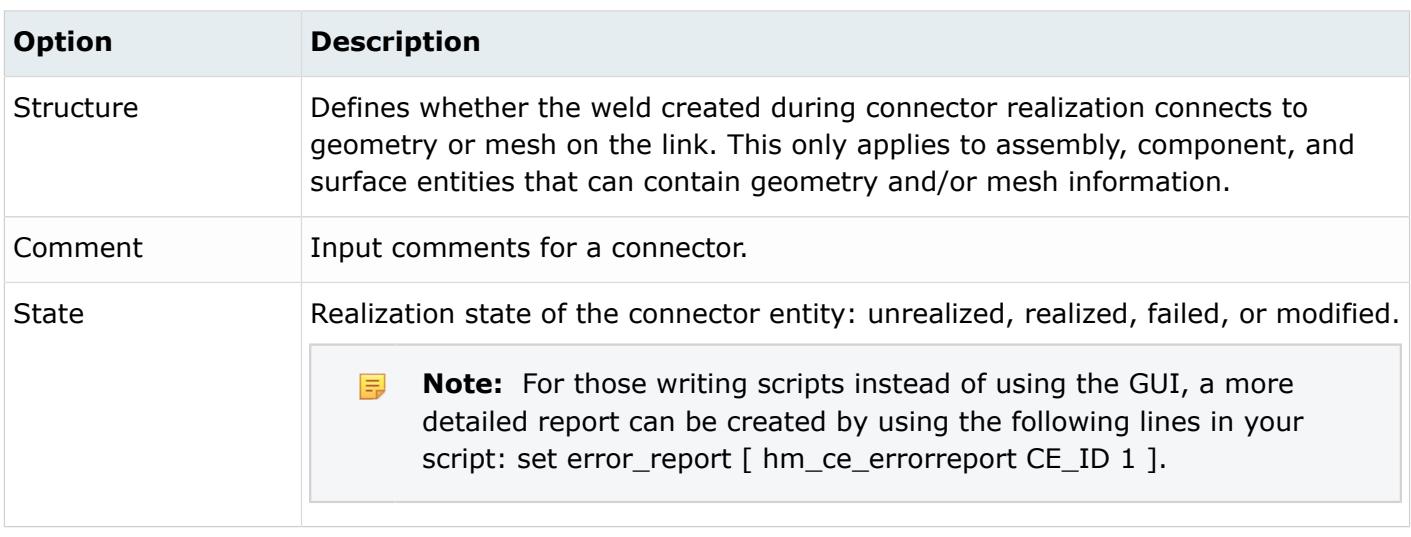

Functionality is accessed from the global display tool set, an action modes tool set and a right-click context menu.

# **Action Mode Tools**

The series of icons found on the right side of the Connector Entity Browser control both entity selection and the display of the model. These buttons behave in two different ways depending on the setting of the view option buttons. If no view option button is active, the core behavior of the action mode tools (show/hide/isolate) applies exclusively to the selected connectors, similarly to components in the component view of the Model Browser. For that reason, this topic focuses on their behavior when a view option is active.

In this mode the actions like show, hide, isolate or isolate only are not only done on the selection; based on the selection, the browser performs a process of finding and filtering so that further entities can be taken into account for the action depending on the setting of the view option toggle buttons.

Use these tool set buttons to advance or step back through multiple selected connectors, pick connectors from the graphics area, add connectors to an active panel's entity collector, turn the display of individual connectors on and off, visually isolate specific connectors, or undo any visual modifications (show/hide/isolate).

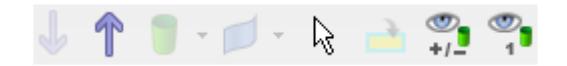

*Figure 228:*

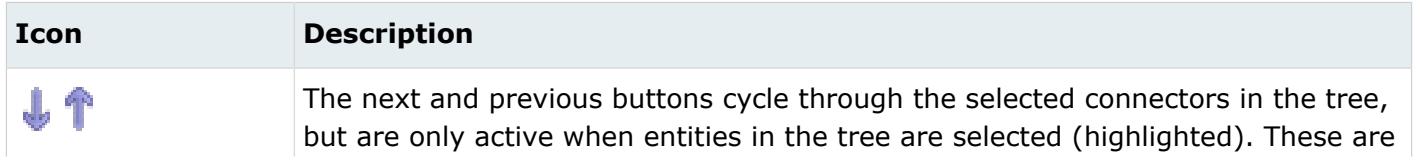

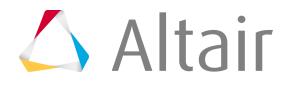

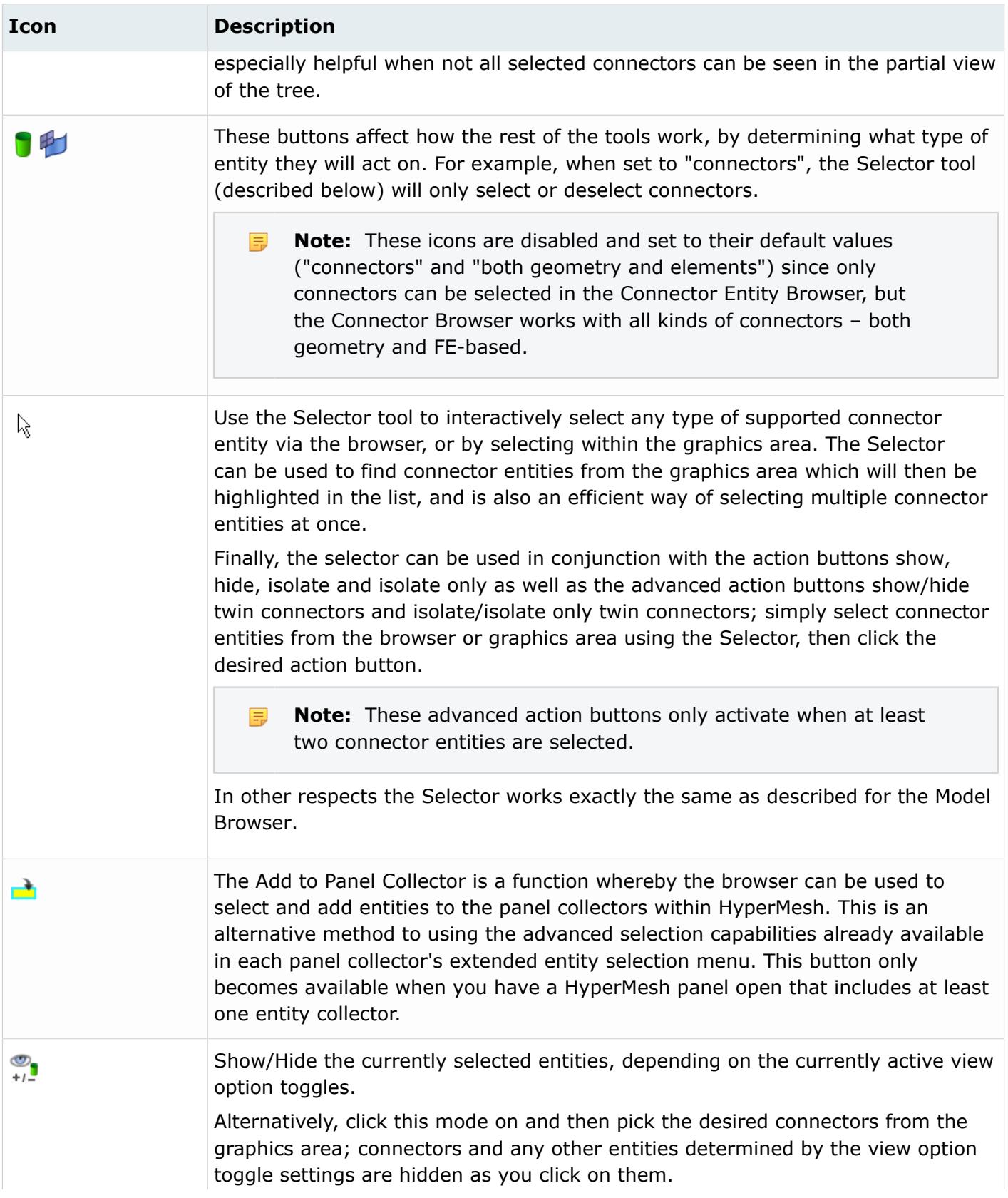

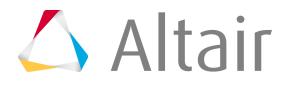

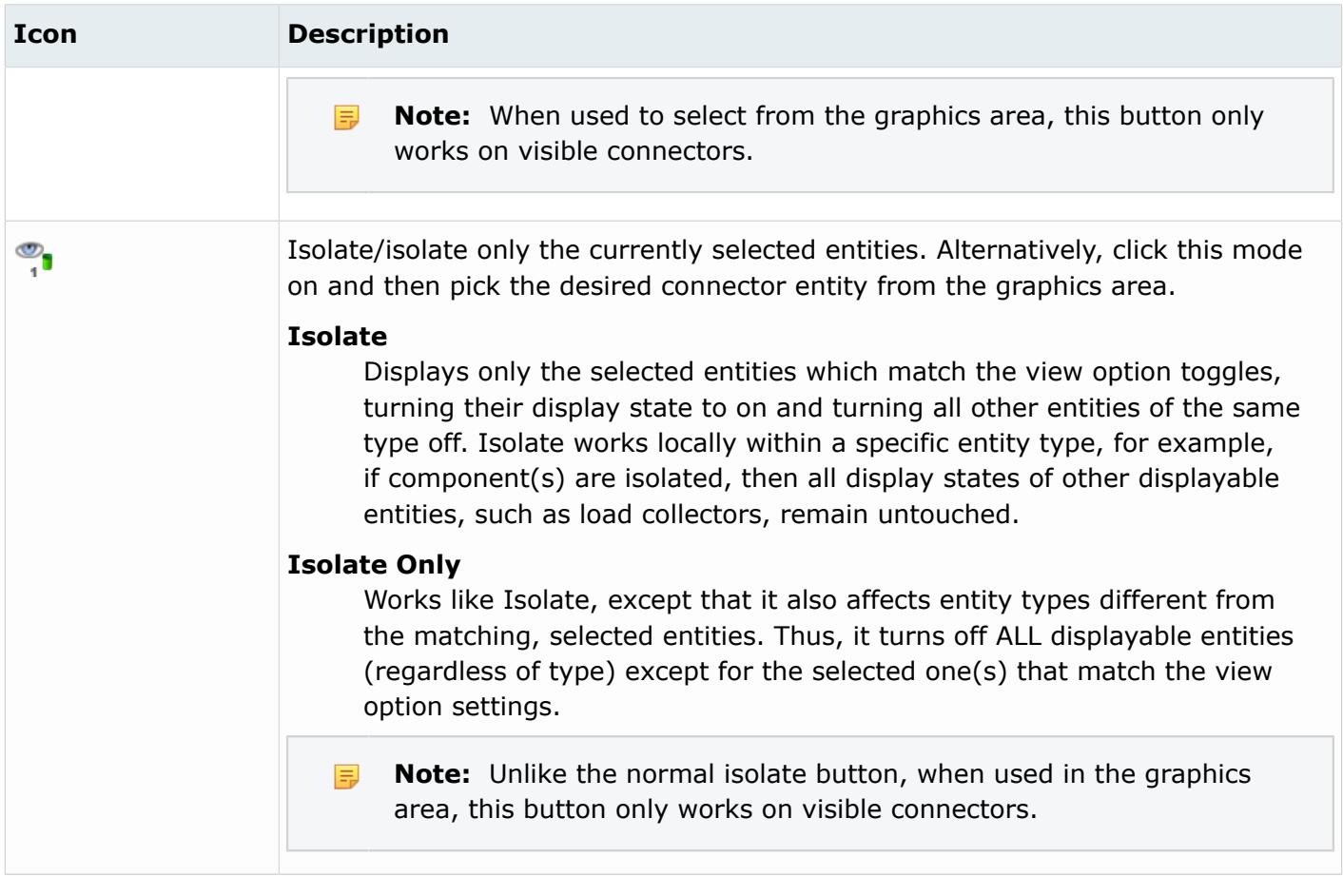

## **View Option Toggle Buttons**

These options affect the action mode tools, and thus determine the entities that display when you select and then show, hide, or isolate a supported entity.

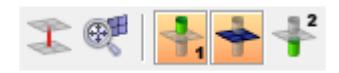

*Figure 229:*

Each button is modal, that is, you click it once to activate it, and click it again to deactivate it. Active buttons remain active until you specifically deactivate them, so you do not need to worry about them "resetting" after you perform an action such as isolate.

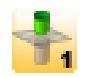

*Figure 230: Active*

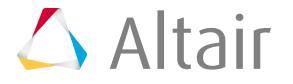

#### *Figure 231: Inactive*

The following model illustrates the effects of these search options.

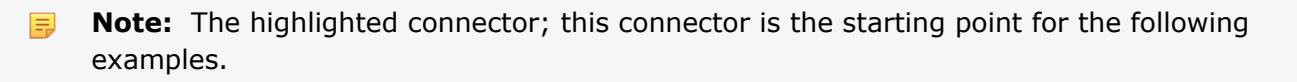

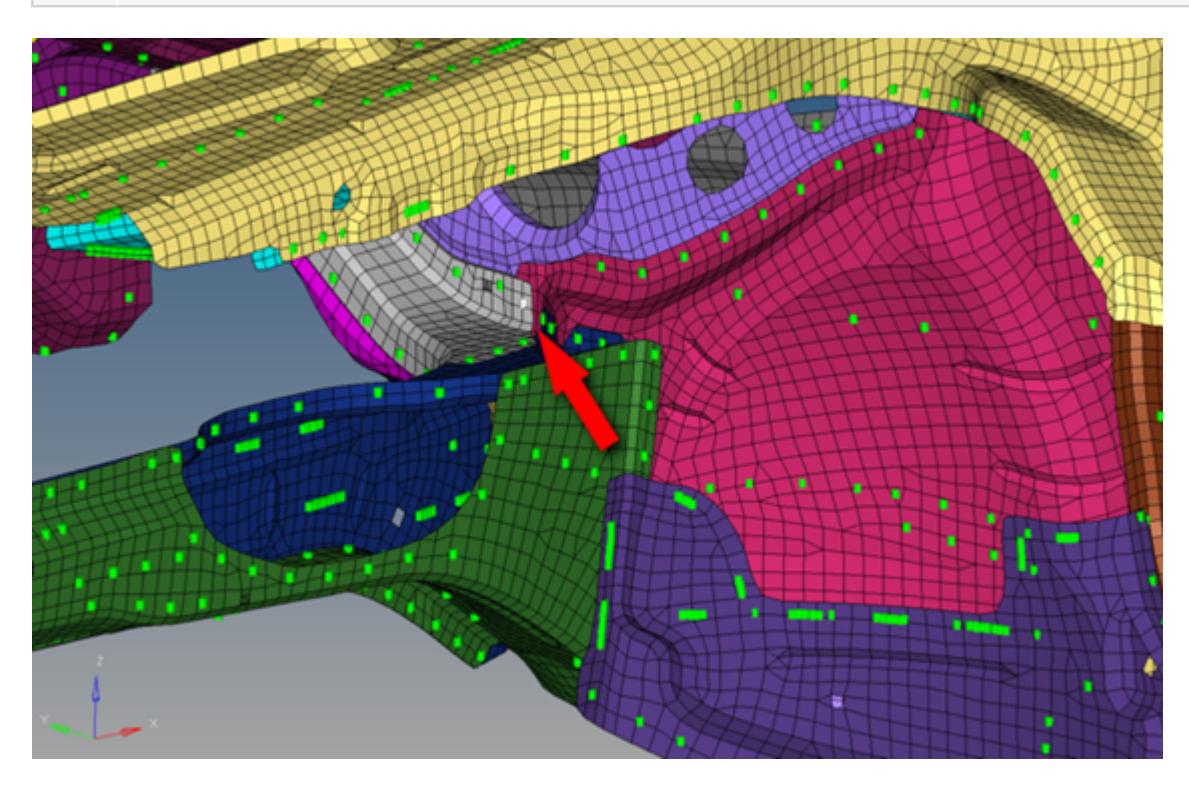

*Figure 232:*

*Notice the small, white-highlighted connector entity on the grey-meshed part. (Model provided courtesy of Audi)*

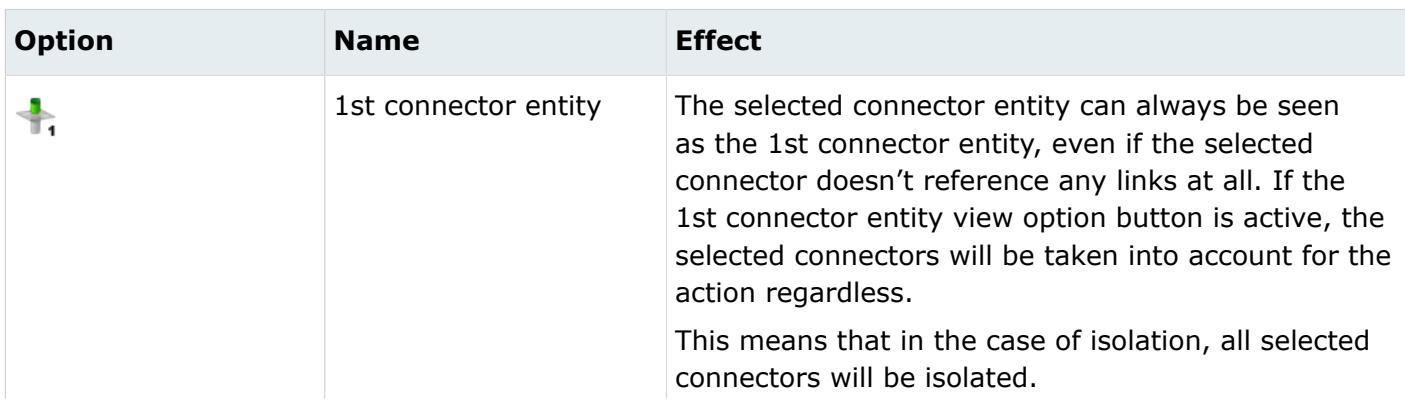

In each case below, the selected connector has been Isolated using only the relevant view option.

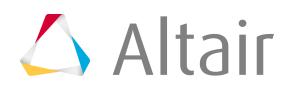

| <b>Option</b> | <b>Name</b>   | <b>Effect</b>                                                                                                    |
|---------------|---------------|----------------------------------------------------------------------------------------------------|
|               |               | Figure 233:<br>The single selected connector is isolated (also shown in magnified<br>view).                                                                                                    |
|               | Linked entity | Finds the link entities/supported entities to which the<br>selected connector connects.<br>If this linked entity view option button is active, all<br>entities linked to the 1st connector entities will be<br>taken into account for the action. It does not matter<br>if the 1st connector entity view option button is<br>active or inactive, its entities will still be located. This<br>determination has nothing to do with any display<br>states.<br>This means that in case of isolation, only the entities<br>which are referenced by the selected connectors (1st<br>connector entity) are isolated. |
|               |               |                                                                                                    |

*Figure 234:*

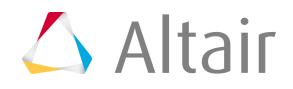

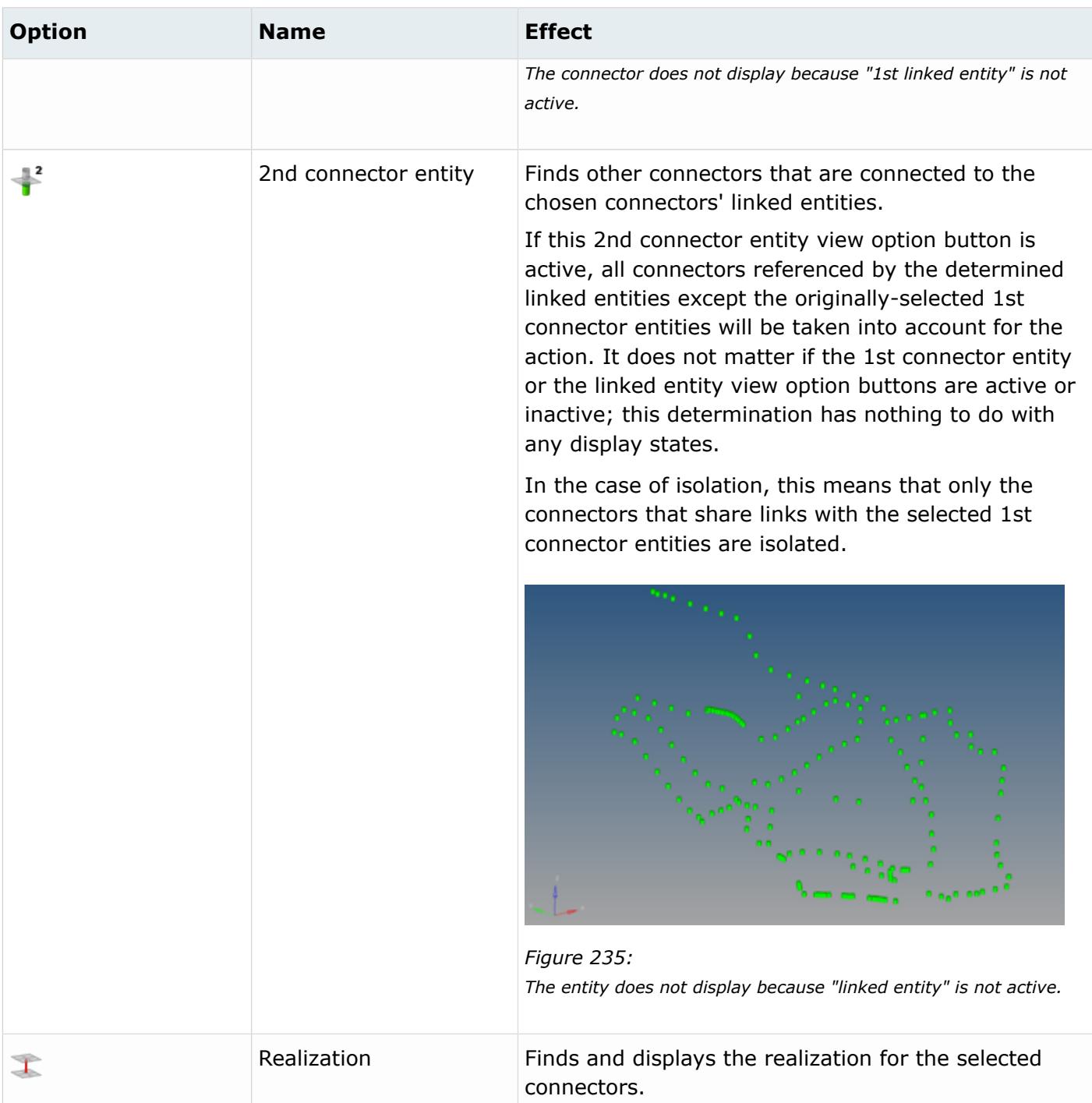

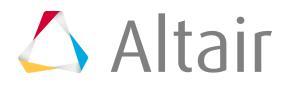

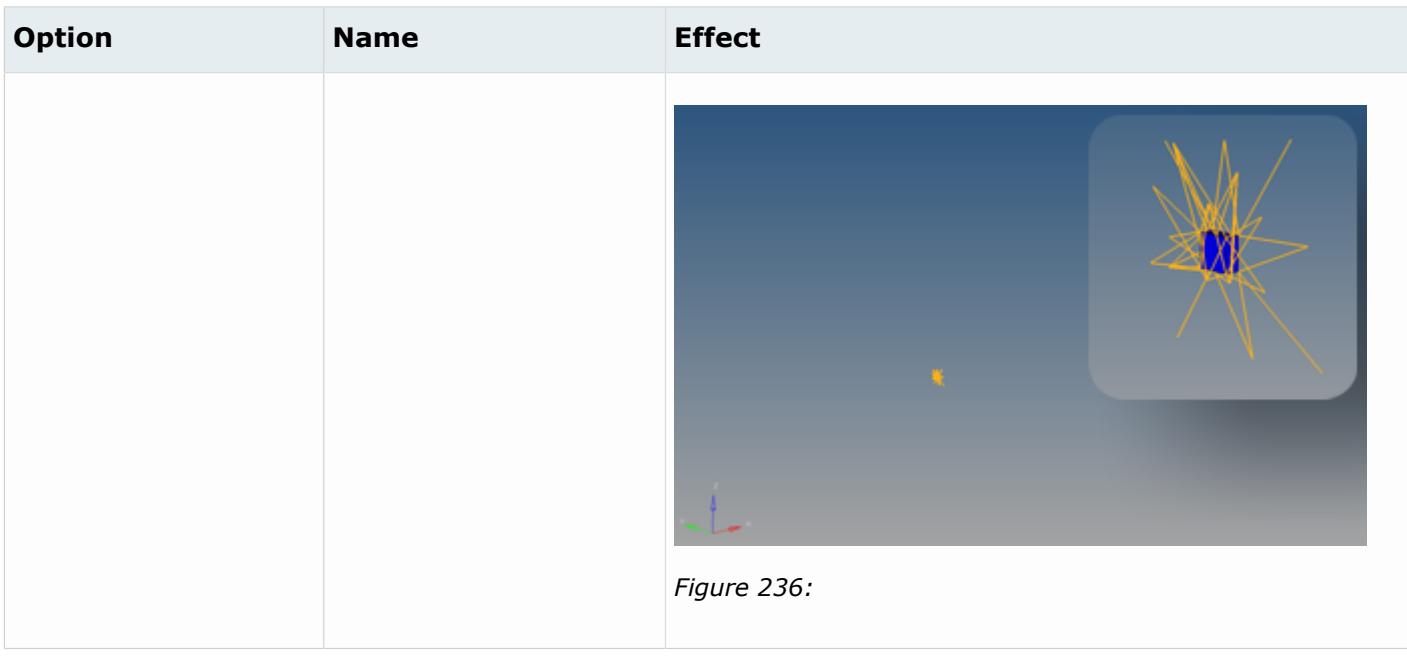

### **Cumulative Effect of Multiple View Options**

These options work accumulatively, for example, when both the Linked entity and 2nd connector entity buttons are active, then selecting and isolating a connector displays the component that it links to, and all the other connectors that link to that component. If you had Realization, Linked entity, and 2nd connector entity active when you isolated the same connector, then the model would display the component to which the connector links, all other connectors linking to that component, and the realizations of each displayed connector.

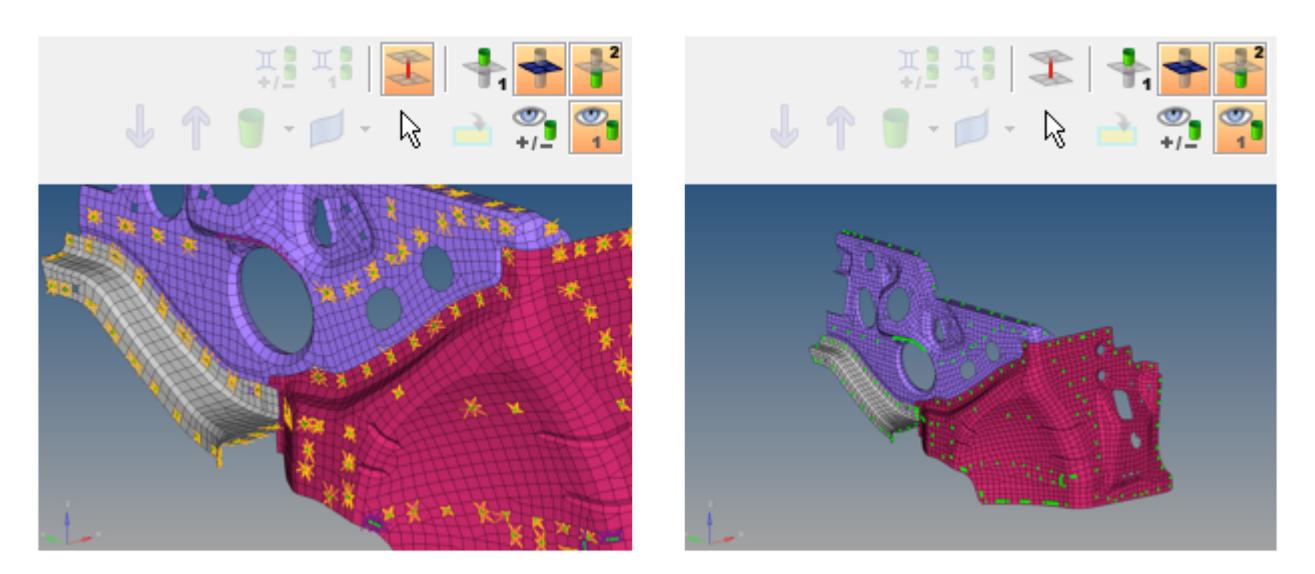

*Figure 237:*

.

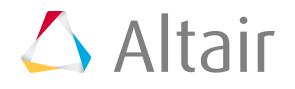

*The first image shows an isolated view with linked entity, 2nd connectors, and realizations. The second includes the same options, but without realizations.*

### **Using Connector Links to Expand the Selection**

You can use the Show feature to gradually increase the entities and connectors that display. In the following example, a single connector's link entities and 2nd connectors have been isolated. By activating the Show action mode, the components and connectors that display can be expanded by clicking on connectors that currently display; since the link entities and 2nd connectors view modes are still active, each clicked connector's link entities and 2nd connectors are added to the view.

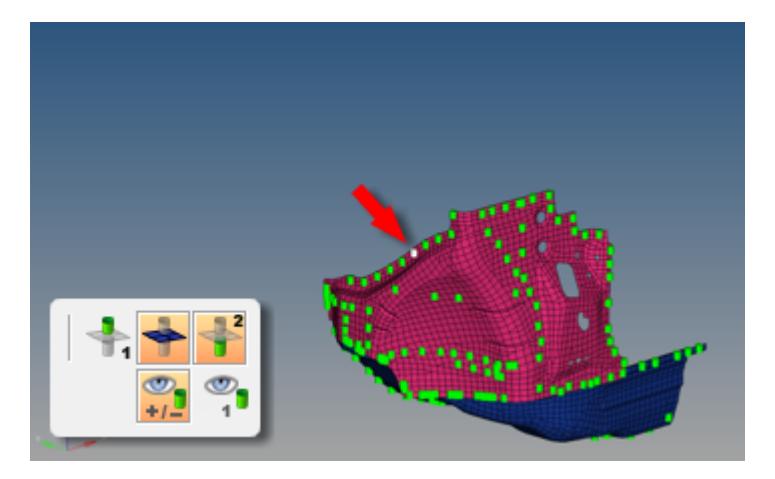

*Figure 238: The highlighted connector is selected for Show.*

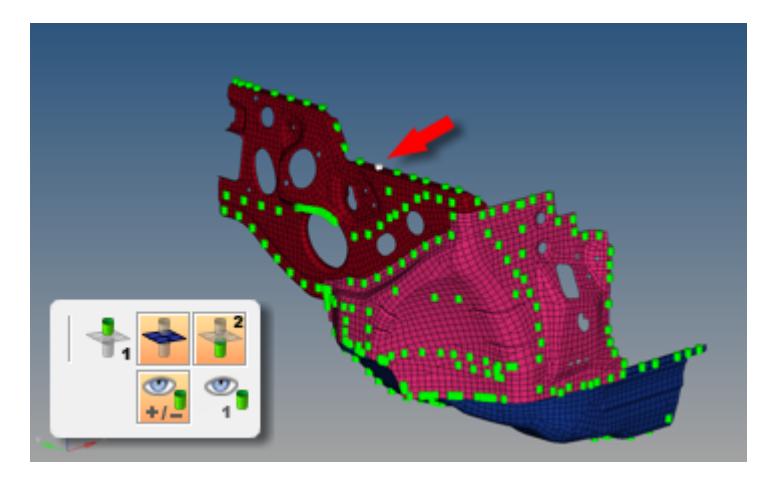

*Figure 239: A new connected component displays. Again, the highlighted connector is clicked...*

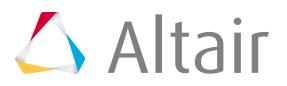

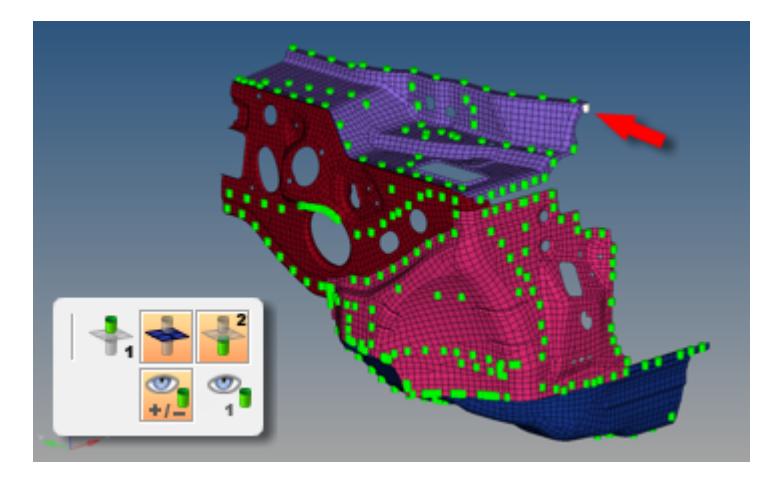

*Figure 240:*

*Connected component displays. A third highlighted connector is clicked...*

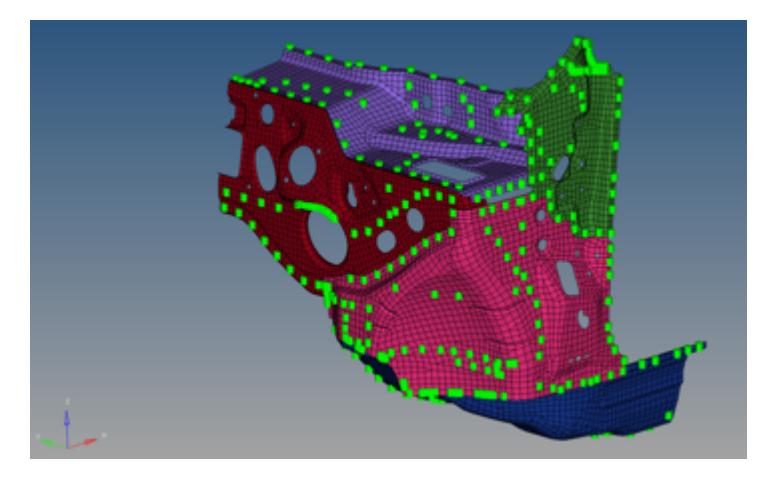

*Figure 241: Third connected component displays.*

You can continue revealing more and more parts this way, theoretically eventually revealing the entire model. The reverse option is also true; by activating the Hide mode instead of Show, you could gradually "chip away" at the model, removing one connected component at a time – or multiple components in the case of multi-layer connectors.

## **Advanced Action Buttons**

Located adjacent to the view option toggle buttons, these two buttons allow you to show, hide, isolate or isolate only "twin" connectors. Twin connectors are connectors which reference at least two matching link entities. The criteria for exactly how twin connectors must match can be increased in the Connector Entity Browser Configuration Window to require all links to match exactly, instead of only two or more matching ones. These advanced actions then select the connectors referencing the same links and perform the desired action (show, hide, and so on) upon them.

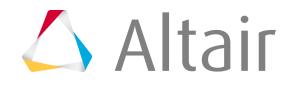

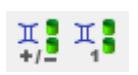

*Figure 242:*

These buttons only enable when you select at least one connector entity from the graphics area or the Connector Entity Browser tree, and they perform different actions depending on the mouse button used:

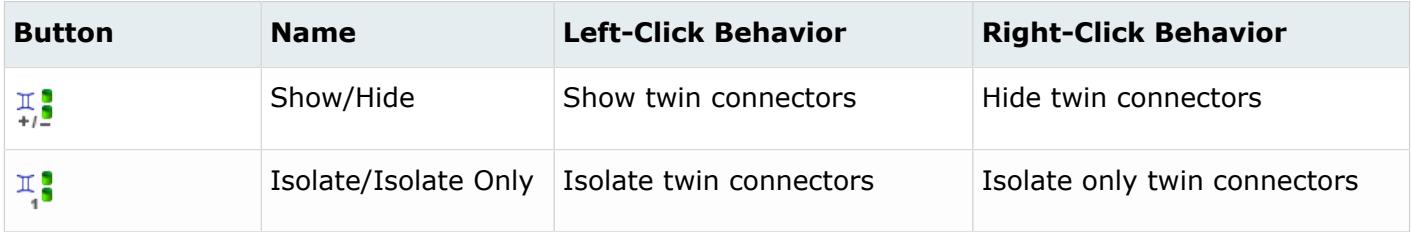

Unlike other action-type buttons, these two are not affected by the view option toggle buttons (1st connector, 2nd connector, or linked entity). However, they do work in conjunction with the realization view option button.

# **Global Display Tools**

Use this tool set to control the display of connectors.

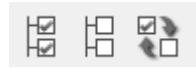

*Figure 243:*

The functionality works at three levels; if nothing is selected, this is called the global level, the display action will work on all connectors. At the folder level, if the folder is highlighted then the action will only operate on the connectors within the folder. At the local entity level, if a single or multiple connectors are selected then the operation will operate only on those selected.

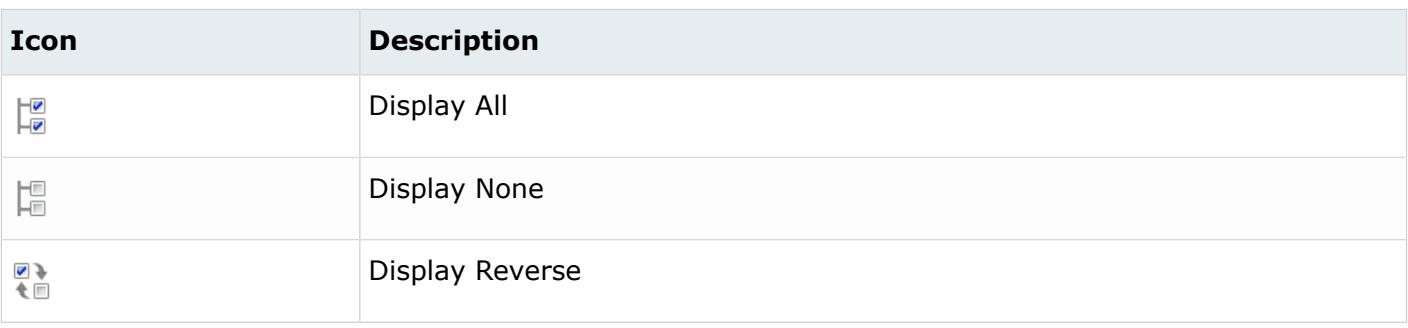

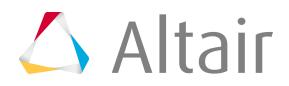

**Note:** These buttons only affect the display state. They do not actually remove entities 医 from the model, but only show or hide them in the graphics area.

### **Context Menu**

The Connector Entity Browser context menu includes all of the functionality available in the Connector Entity Browser, including connector creation and deletion, renumbering, updating, finding connectors, and much more.

Access the Connector Entity Browser's context menu by right-clicking in the tree list.

**Note:** If you right-click the **Tolerance** or **Realize to** fields of a specific connector, you will 員 access those fields for edit rather than opening the context menu.

The tools available in the context menu vary depending on what you right-click on; for example, rightclicking on a connector (in the Entities column) accesses the full menu, but right-clicking a link (in the Link 1 or Link 2 columns) only presents the Remove Link option.

Depending on the column clicked, the following options may or may not be available as appropriate to the item clicked:

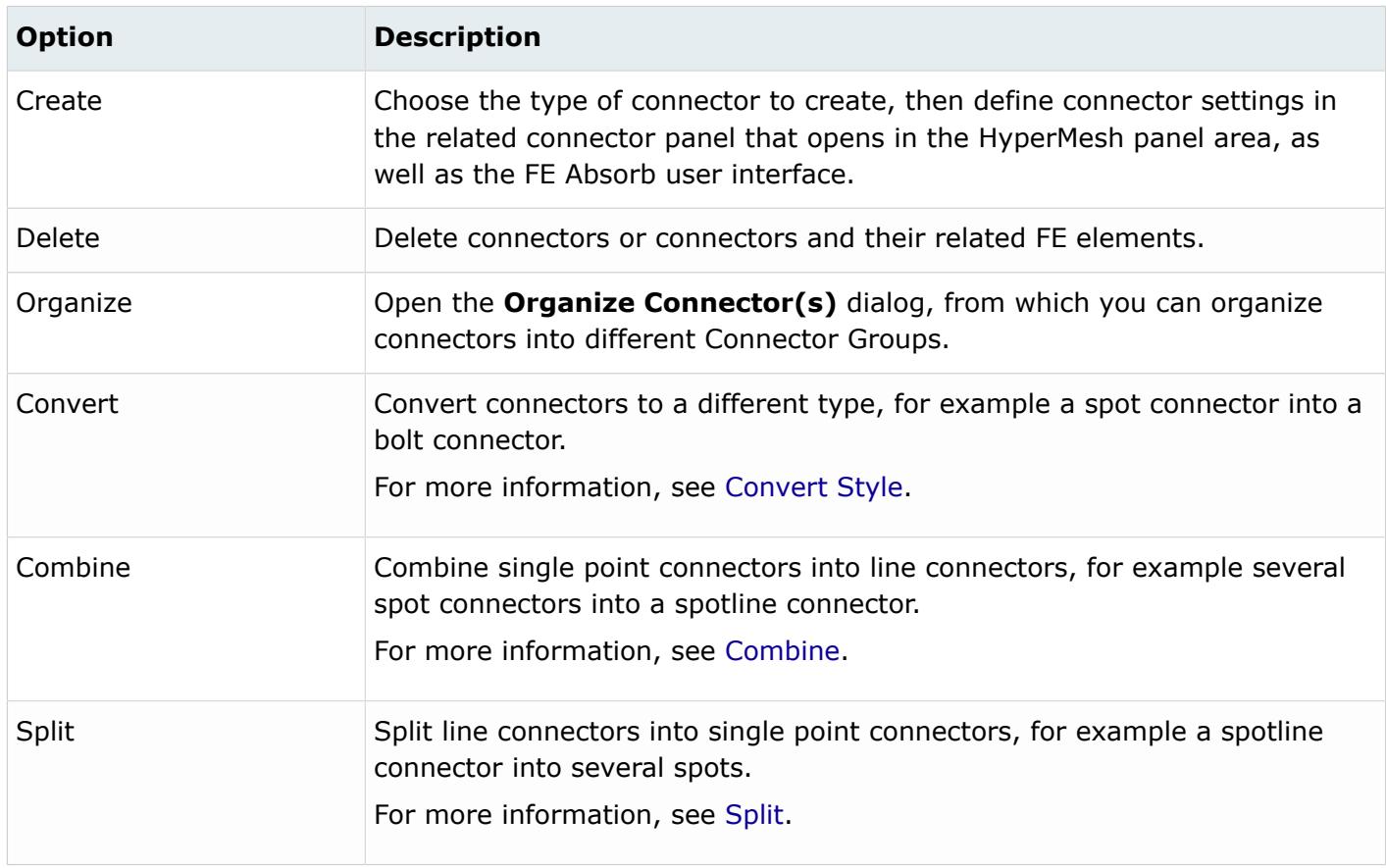

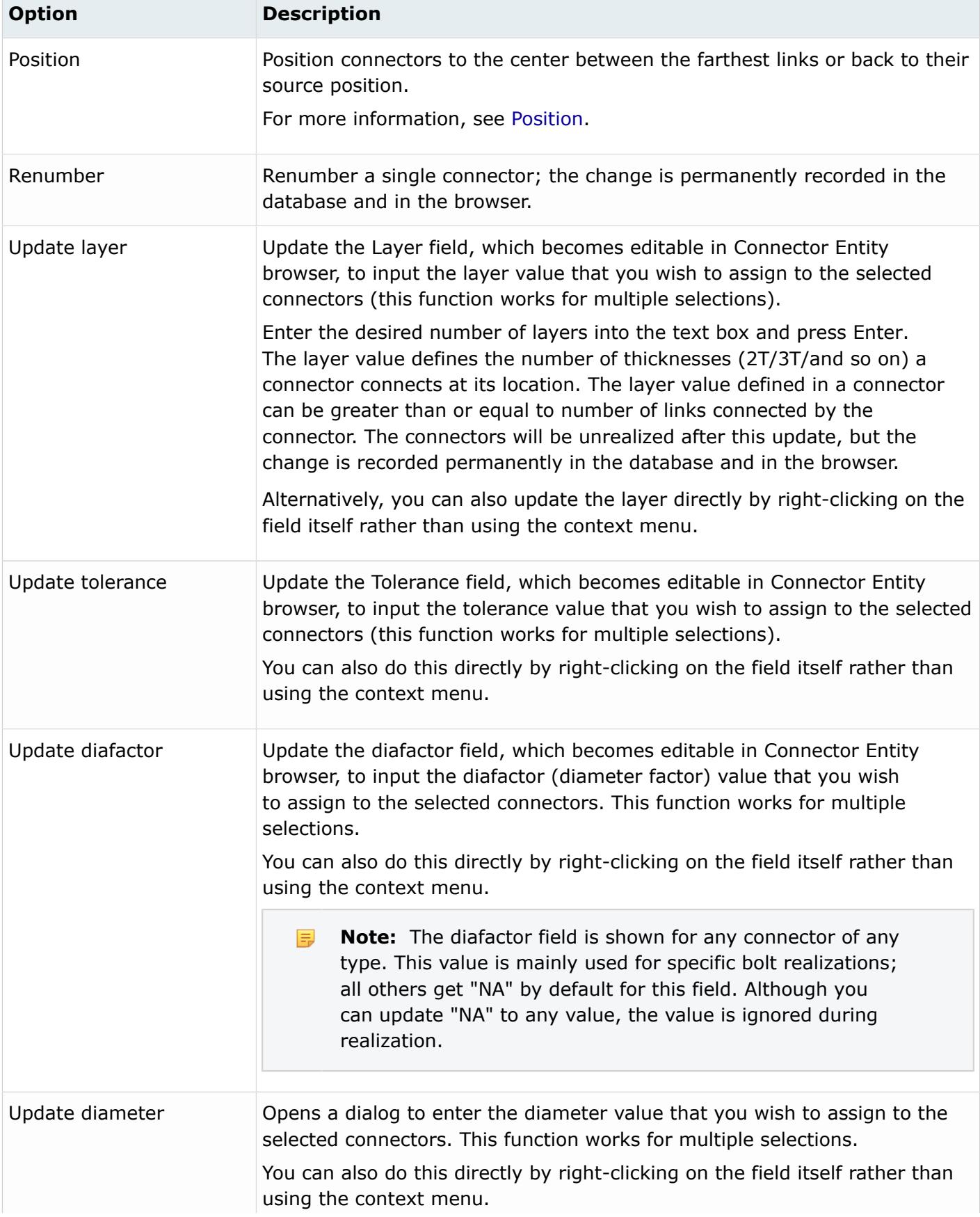

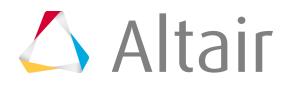

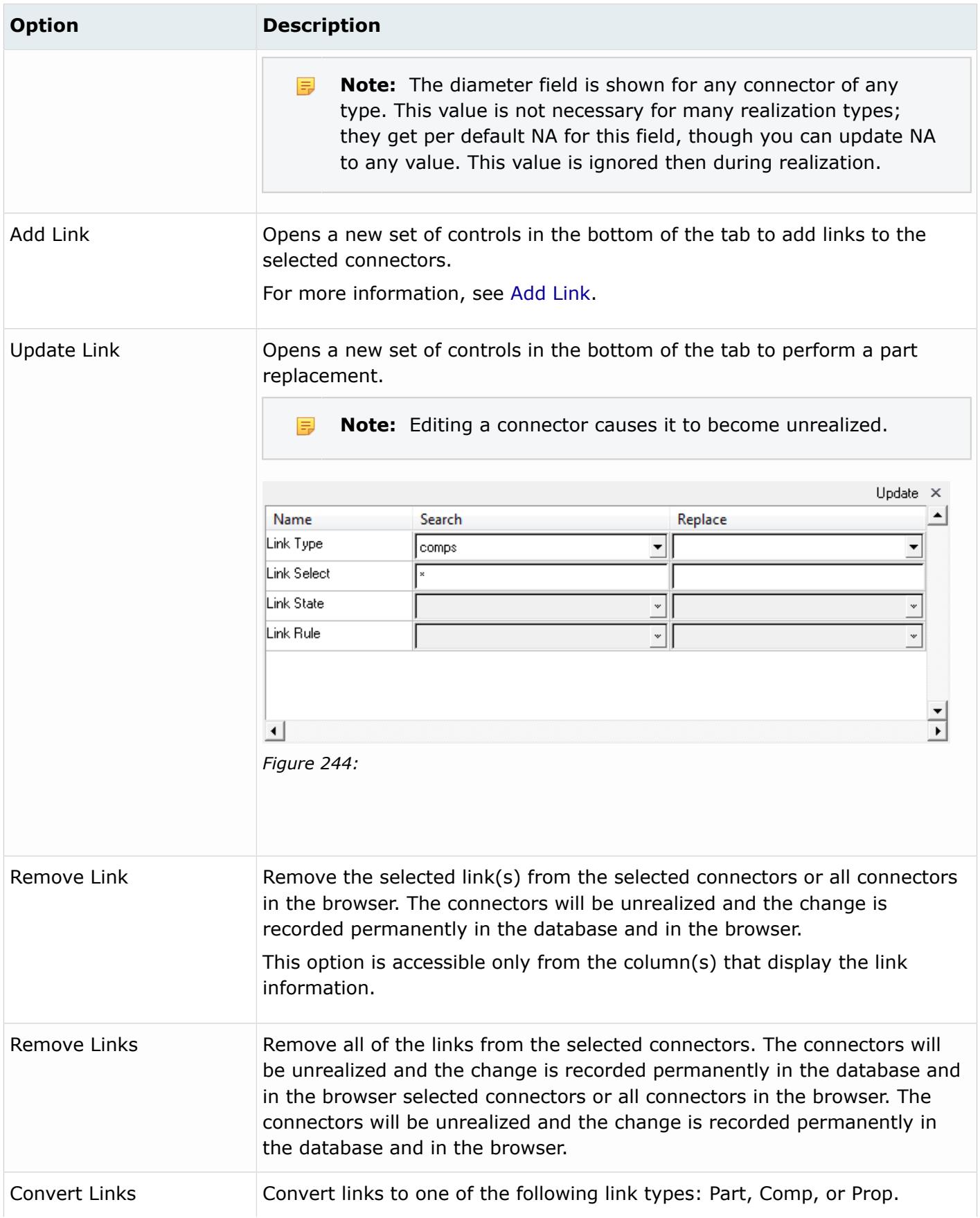

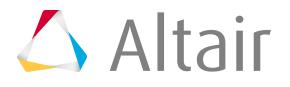

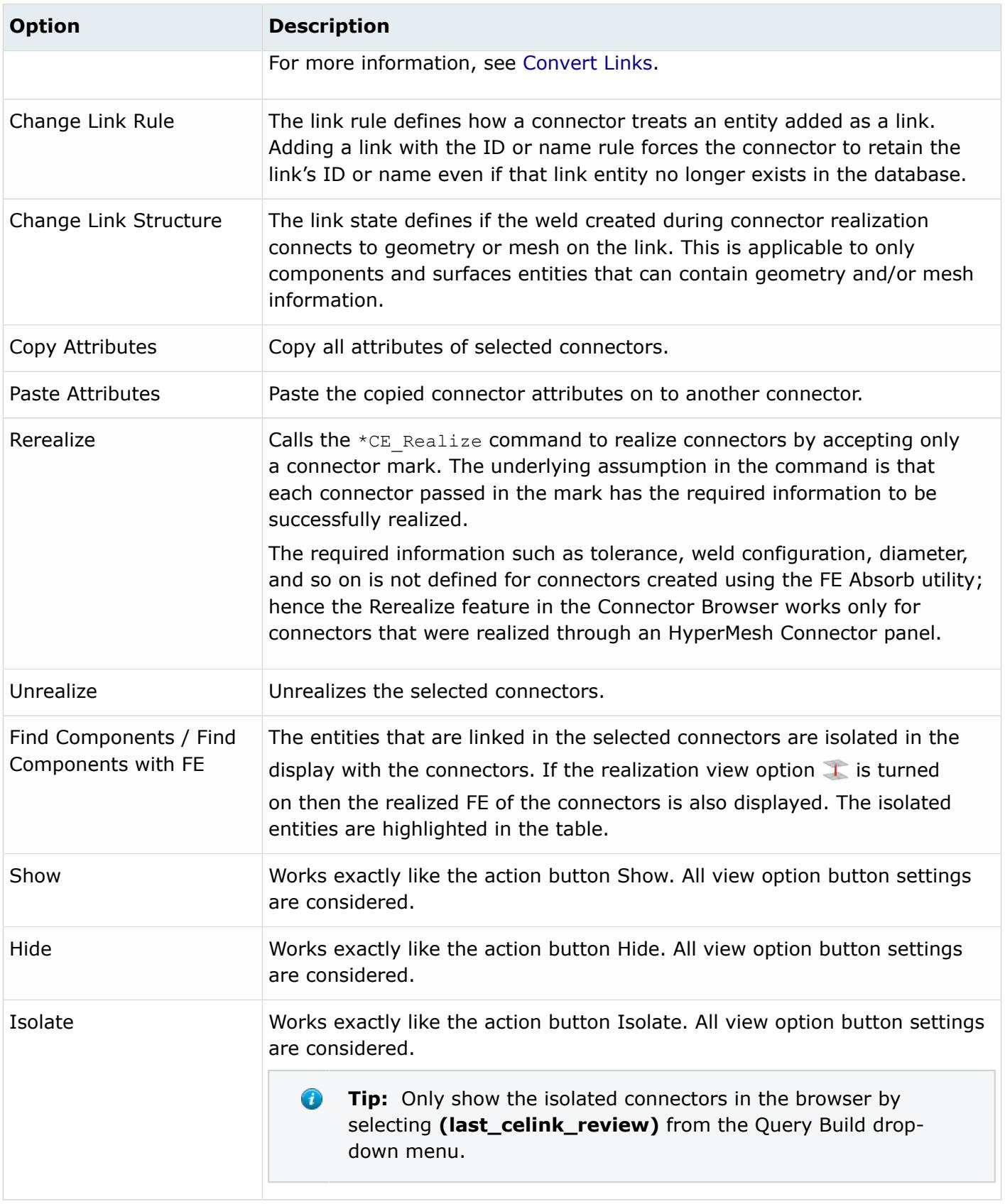

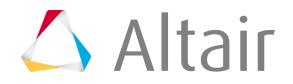

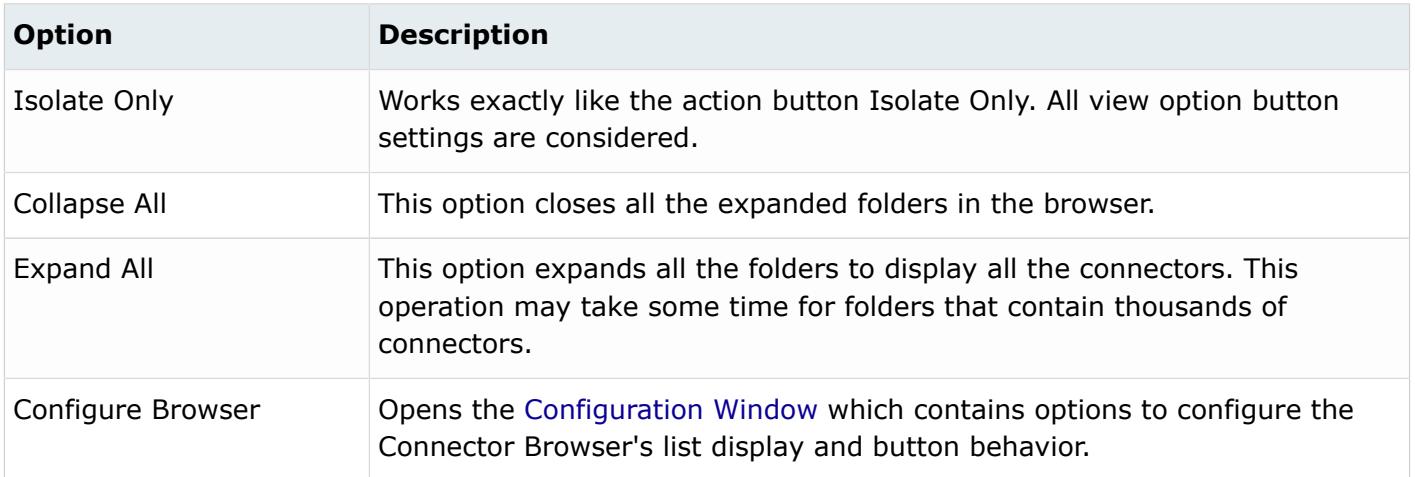

# <span id="page-968-0"></span>**Configuration Window**

In the **Browser Configuration** dialog you can select which columns to display in the browser, and change the way special tools, such as find twin connectors, operate.

Open the **Browser Configuration** dialog by right-clicking in the Connector Entity Browser and selecting **Configure Browser** from the context menu.

### **Local Options**

#### **Show Link Rule Columns**

When enabled, each link displays its reconnection rule (use ID, use name, or at fe realize) via the Rule column. The reconnect rule is set when the connector is created, and determines what the connector will automatically try to reconnect with when a part is deleted and then replaced.

- If the new part has the same part ID as the deleted one, then use ID will automatically reconnect.
- If the new part has the same name as the deleted one, then use name will automatically reconnect.

| Entities |               |     |      | Laver Tolerance ConnectorGroup   |   | Rule 1 |      | Link 1 Structure 1 |   | Rule 2                   |           | Link 2 Structure 2 |
|----------|---------------|-----|------|----------------------------------|---|--------|------|--------------------|---|--------------------------|-----------|--------------------|
| ÷        | acm (general) | (8) |      |                                  |   |        |      |                    |   |                          |           |                    |
|          | 8             |     | 35.0 | Include 11                       | o | none   |      | elems              | ິ | none                     |           | elems              |
|          |               |     | 35.0 | Include 11                       | 0 | none   |      | elems              | 0 | none                     |           | elems              |
|          | 6             |     | 35.0 | Include 11                       | ◒ | name   | left | elems              | ິ | name                     | right     | elems              |
|          |               |     | 35.0 | Comp1 Comp2 $\bullet$            |   | name   | left | elems              | ິ | name                     | right     | elems              |
|          |               |     | 35.0 | Comp1 Comp2 <b>←</b>             |   | l id   |      | elems              | ◒ | l id                     |           | elems              |
|          |               |     | 35.0 | Comp1 Comp2 →                    |   |        |      | elems              | ◒ | l id                     |           | elems              |
| 1.111    |               |     | 35.0 | Comp1 Comp2 → * at-fe-realize NA |   |        |      | elems              |   | at fe-realize            | ΝA        | elems              |
| :        |               |     | 35.0 | Comp1 Comp2 ➡ * at fe-realize NA |   |        |      | elems              |   | <b>A x</b> at fe-realize | <b>NA</b> | elems              |

*Figure 245:*

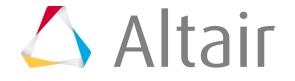

#### **Show Link Structure Columns**

When enabled, each link displays its link state (connect to mesh or geometry) via the Structure column.

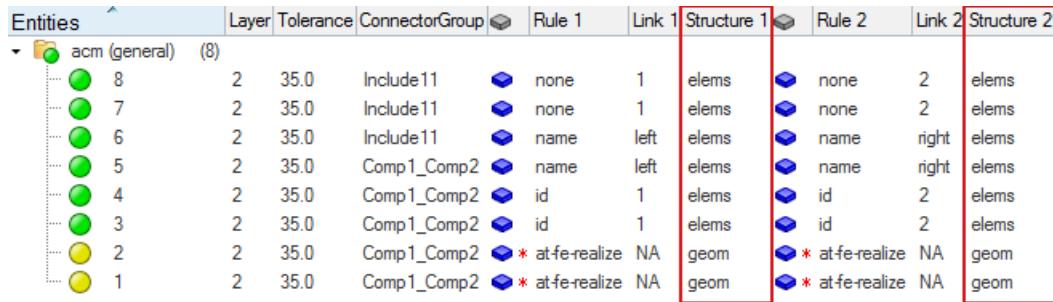

*Figure 246:*

#### **Max Link Column Viewed**

Regardless of how many links a connector might have, the browser will only display the specified number of columns.

#### **Show Primary Links Only**

By default, both primary and secondary links are displayed in the browser. To only display primary links, select the **Show Primary link only** checkbox.

By default, a node link is also displayed as a component link in the Component link view. For example, components are shown as a link when a node that belongs to an element belongs to a component, an element belongs to a component, or a surface belongs to a component.

When Show Primary Link Only is selected, the Part link view only displays real part links and the Component link view only displays real component links. Use the table below to determine which link types will be interpreted as a component or park link based on view you are using.

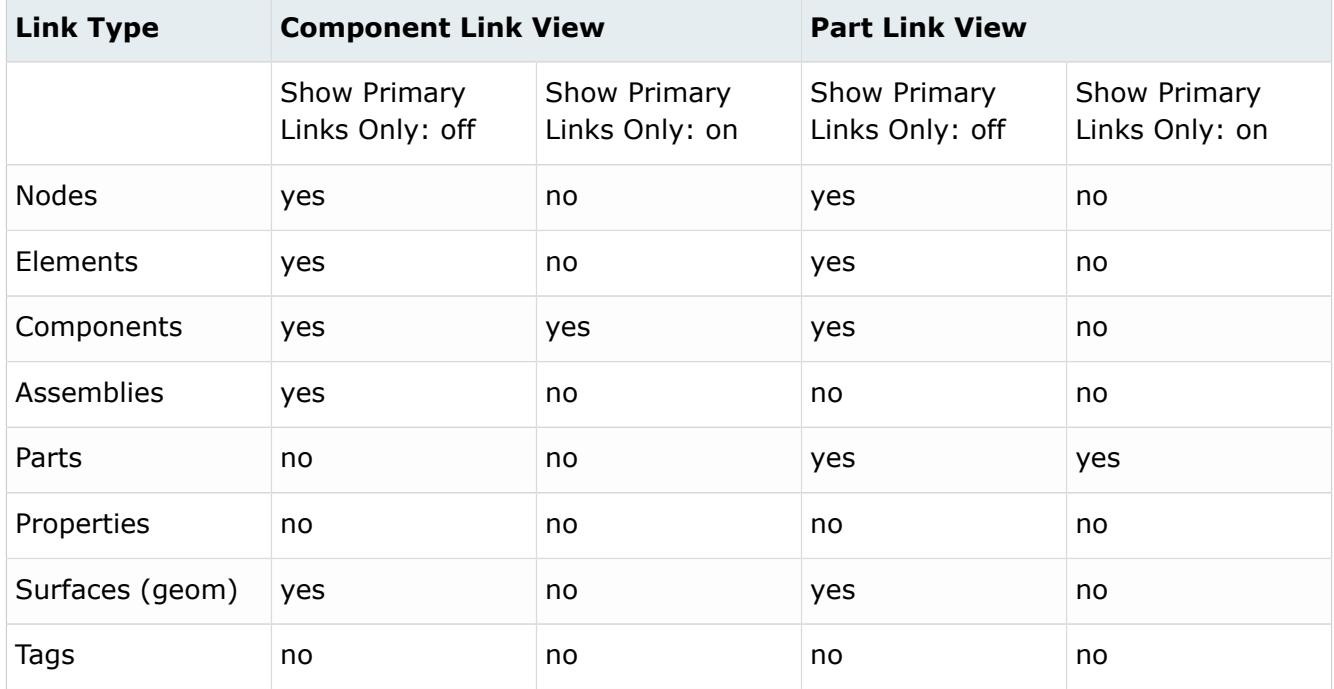

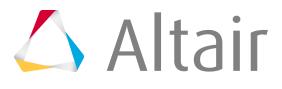

#### **Automatic Filter**

Filter the link entity list and the connector list simultaneously when performing a show, isolate, or find operation.

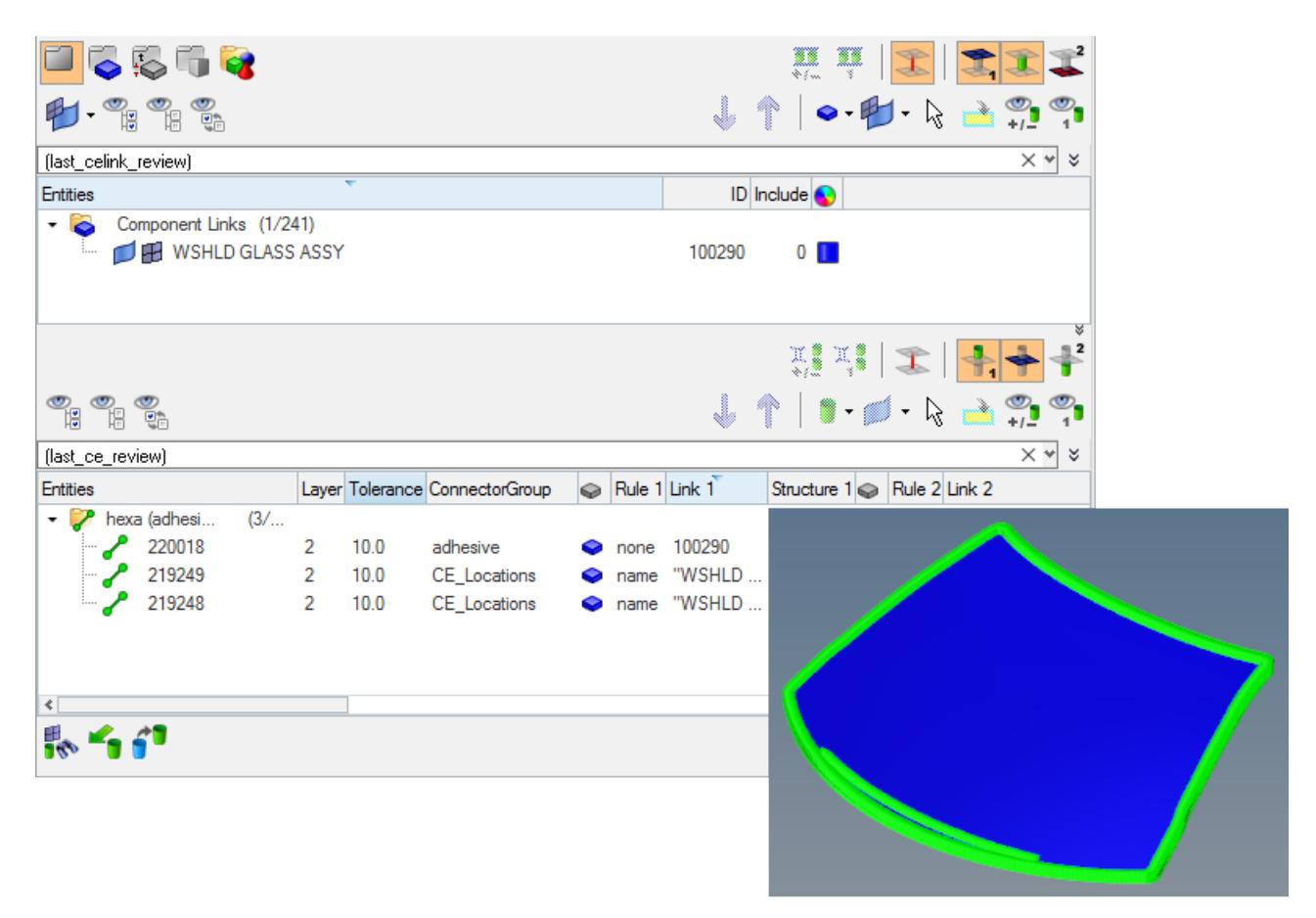

*Figure 247: Isolation of the Windshield Glass Components with Attached Connectors*

*The strings entered in the Query Builder (last\_celink\_review) and (last\_ce\_review) illustrate that the lists have been filtered.*

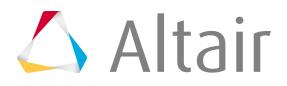

| (id:2000000-3000000) AND (state:"failed") AND (layers:3-4) AND (links:*2000909) AND (toleranc $\vert \times \vert \sim$ |                 |   |                        |   |  |        |                                                   |        |         |        |  |           | 采                        |
|----------------------------------------------------------------------------------------------------|-----------------|---|------------------------|---|--|--------|---------------------------------------------------|--------|---------|--------|--|-----------|--------------------------|
| ID                                                                                                    | 2000000-3000000 |   |                        |   |  |        |                                                   |        |         |        |  | ÷         |                          |
| State                                                                                                    | failed<br>₩     |   |                        |   |  |        |                                                   |        |         |        |  | $+$       | $\overline{\phantom{a}}$ |
| Layer                                                                                                    | $3-4$           |   |                        |   |  |        |                                                   |        |         |        |  | $\pm$     | _                        |
| Links                                                                                                    | *2000909        |   |                        |   |  |        |                                                   |        |         |        |  | $\ddot{}$ |                          |
| Tolerance                                                                                                    | $10.0$          |   |                        |   |  |        |                                                   |        |         |        |  | $+$       |                          |
| Entities                                                                                                    |                 |   | Layer Tolerance Link 1 |   |  | Link 2 |                                                   | Link 3 |         | Link 4 |  |           | Link                     |
| ConNode<br>⊟…                                                                                                    | [2/672]         |   |                        |   |  |        |                                                   |        |         |        |  |           |                          |
|                                                                                                    | 2000647         | 3 | 1.0                    |   |  |        | $2000093 \bullet 2000909 \bullet$                 |        | 2000186 |        |  |           |                          |
|                                                                                                    | 2000648         | 3 | 1.0                    | ◒ |  |        | 2000093 2000909 2000186                           |        |         |        |  |           |                          |
| mat100<br>白·                                                                                                    | (1/3055)        |   |                        |   |  |        |                                                   |        |         |        |  |           |                          |
|                                                                                                    | 2005043         | 4 | 7.0                    | ◒ |  |        | $2000199 \bullet 2000093 \bullet 2000185 \bullet$ |        |         |        |  | 2000909   |                          |
|                                                                                                    |                 |   |                        |   |  |        |                                                   |        |         |        |  |           |                          |
| $\overline{\phantom{a}}$                                                                                                |                 |   |                        |   |  |        |                                                   |        |         |        |  |           | ≯                        |

*Figure 248: Query Build Filters for the Connector List*

**Tip:** For future filtering via the Query Builder, you can reuse previous filters and  $\bigcirc$ combine previous filters with other attribute filters.

#### **Consider Geometry**

Consider geometry along with elements while using Show/Hide/Isolate operations.

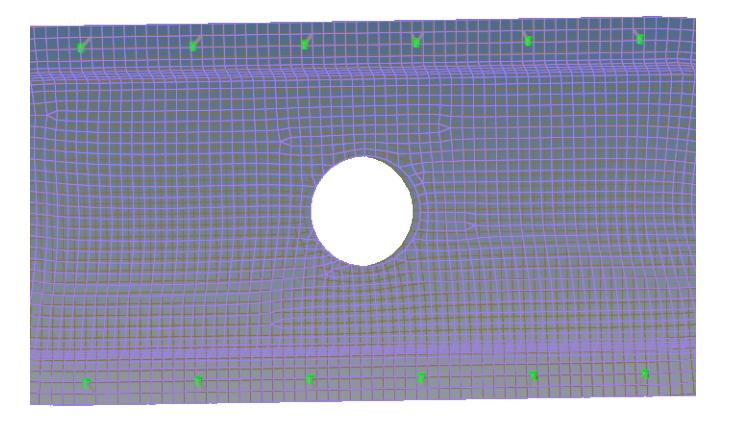

*Figure 249: Consider Geometry: Off*

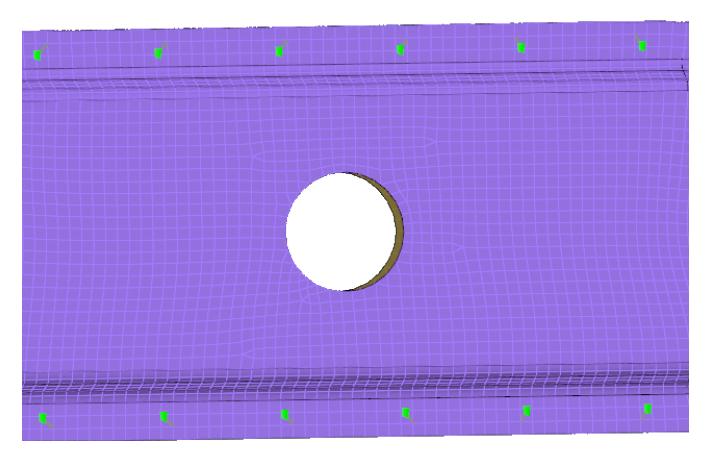

*Figure 250: Consider Geometry: On*

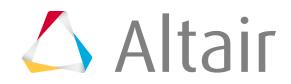
### **Consider HAZ Elements**

Consider HAZ elements while using Show/Hide/Isolate operations. When this option is on, and if connectors are isolated, HAZ elements are also isolated along with connectors and their links. Available for Connector Configure browser options.

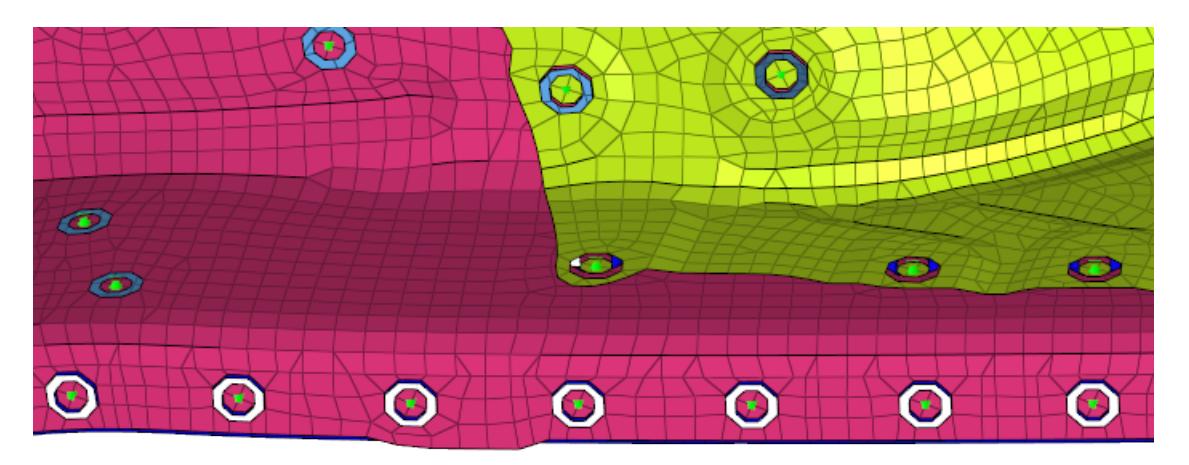

*Figure 251: Consider HAZ Elements: Off HAZ elements of hexa Nugget connectors are not isolated along with connectors and linked components.*

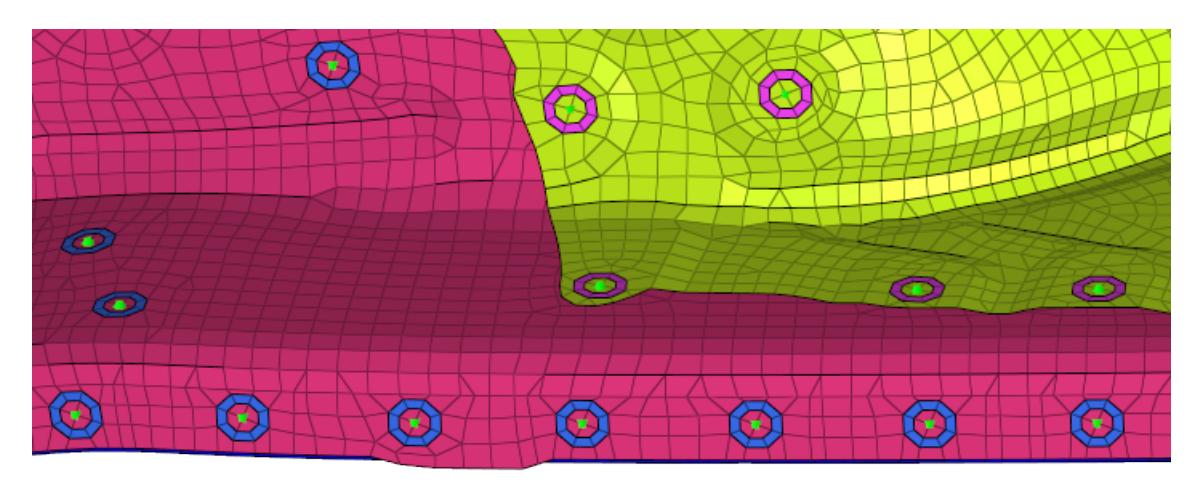

*Figure 252: Consider HAZ Elements: On HAZ elements of hexa Nugget connectors are isolated along with connectors and linked components.*

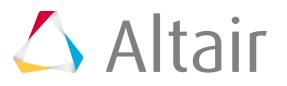

#### **Find Twin Connectors**

Select how two connectors are found:

#### **Minimum two links**

Find only the connectors that have two or more matching links.

#### **Exact links**

Find only the connectors that have the same links. For example, if you start with a connector that has two links, than another connector with three links will not be found even if its first two links matched.

#### **Find Connectors Between With**

Select how connectors between selected links are found:

### **Minimum two selected links**

Only connectors that link to at least two selected entities will be affected. Connectors with only one link to any of the selected entities will be ignored.

#### **Exact selected links**

Only connectors that link to the selected entities will be affected. This can vary from the Minimum two selected links option, because connectors with three or more links which link two selected entities with at least one unselected entity, would still be found by the Minimum two selected links option but not by this one.

#### **All selected links**

Any connector shared by the selected entities will be found.

**Note:** Connectors which link selected entities to any unselected ones will not be found, as they are not located between the selected entities.

### **Filter Links To**

Choose which links to filter when performing search/isolation functions.

#### **Projection Components**

Isolate the entire link component.

### **Projection Elements**

Isolate only the elements on which a projection falls.

### **Projection and Attached Elements**

Isolate only the elements on which the projection falls and the elements which the connector FE connects.

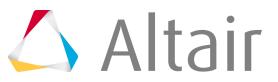

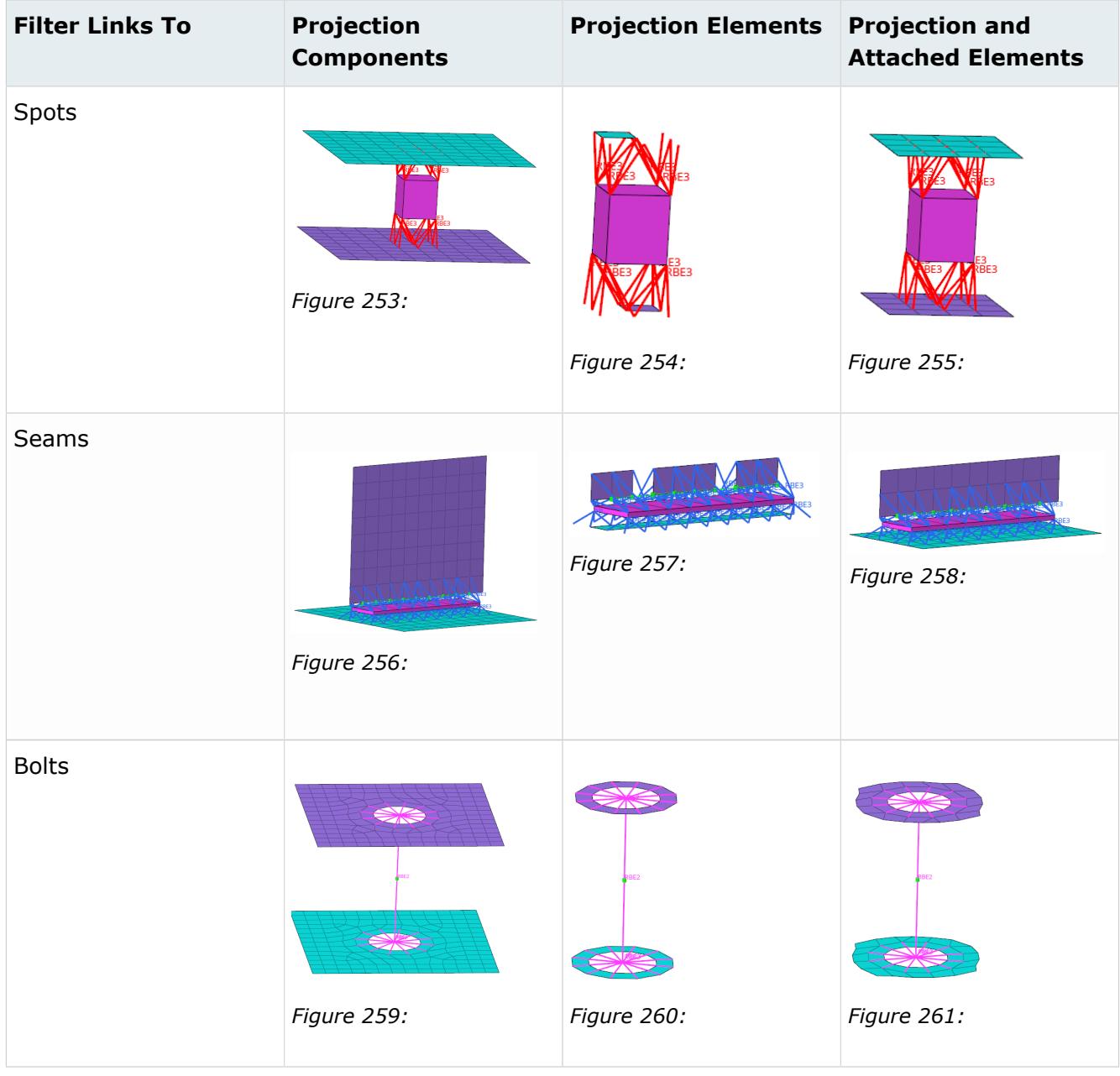

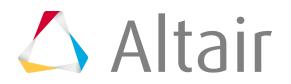

## **Global Options**

### **Autofit**

Use this option in combination with the other view option toggle buttons and show, hide, isolate, or isolate only, or in combination with the advanced action buttons. After an action is performed, the newly found connectors and/or entities are placed in the middle of the screen. If this option is used in combination with one of the previously mentioned buttons, it works like a pure fit view.

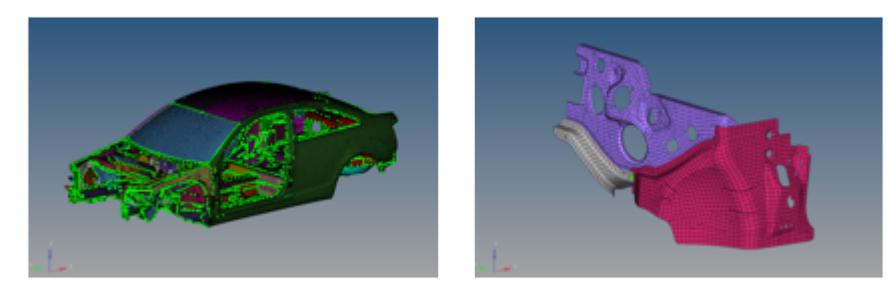

#### *Figure 262:*

*In this example, the 1st connector and the link entity were Isolated with the fit view option.*

### **Autocolor Visualization Mode**

Automatically switch the element color mode when accessing different tabs in the Connector Link Entity Browser.

When enabled, switching to the Part Link view from the Component Link view automatically changes the element color to **by part** and vice versa.

# **Connector Entity Editor**

Use the Connector Entity Editor to quickly view and modify attributes assigned to connector(s).

The Connector Entity Editor opens when you select single or multiple connectors from the Connector Entity Browser. Connector attributes are displayed in the Name column, and the values associated with

each attribute are displayed in the Value column. The attributes that display in gray text, cannot be edited.

Once you modify a connector in the Connector Entity Editor, its state changes to modified (blue **)**. A modified state indicates that the representation is not the exact same for the new representation, due to the changes you made. To apply these changes you must rerealize the connector.

For example, assume you have an acm (general) connector with a diameter of 10. If you modify this connector in the Connector Entity Editor to have a constant thickness, edited the diameter, and applied an RBE3 radius of 3, the changes will not be applied until the connector is rerealized.

If you modify the Config Name assigned to a connector in the Connector Entity Editor, a new set of attributes will be assigned. Such a modification will change the connector's state to unrealized (yellow

 $\Box$ ), and the connector will be placed in a new folder.

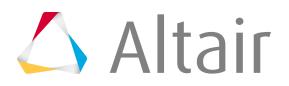

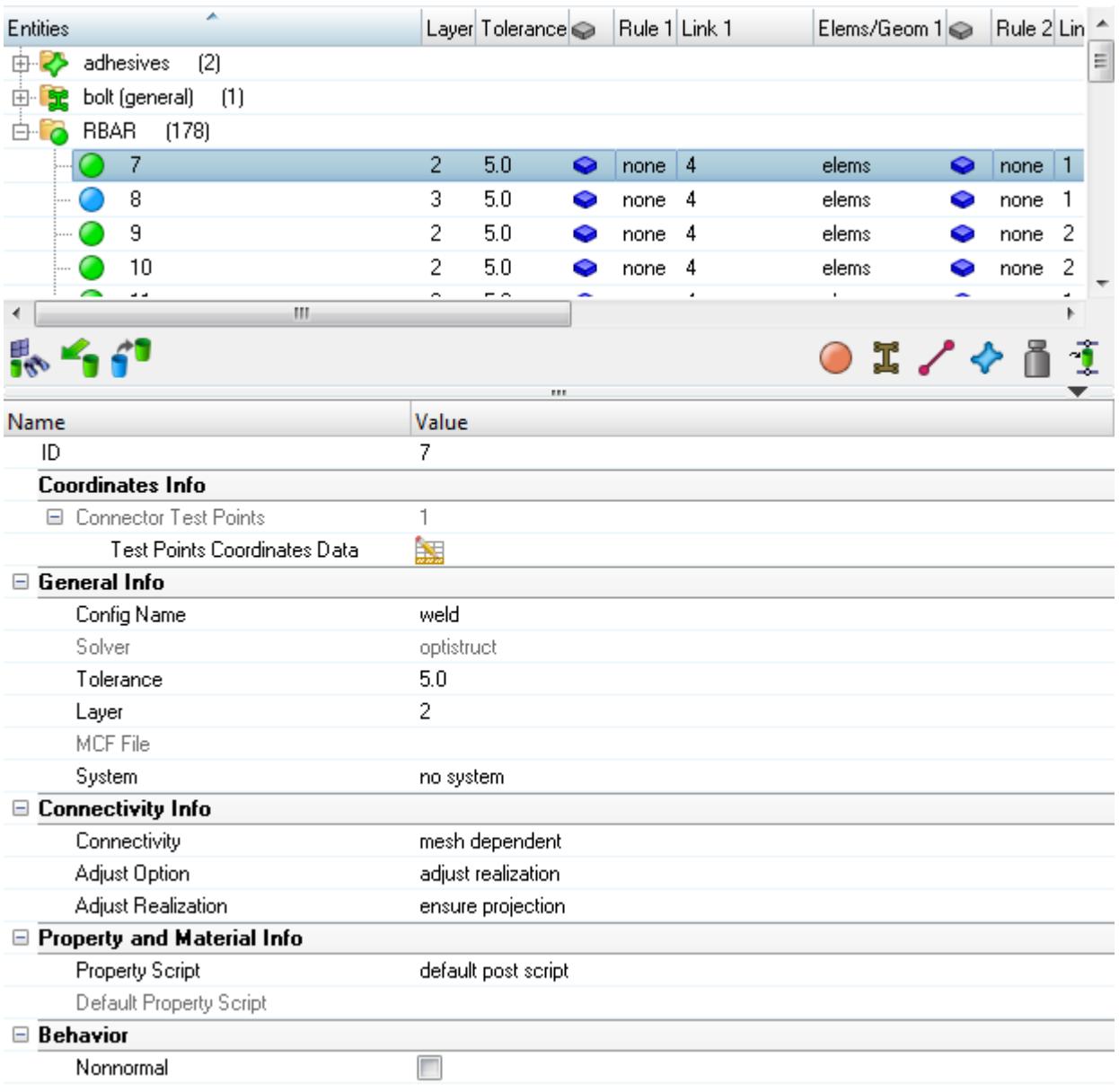

*Figure 263:*

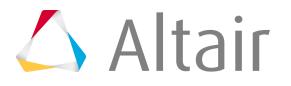

# **Utility Tool Set - Connector Browser**

This tool set, located at the bottom of the Connector Browser, provides tools for output of a Master Connectors File, opening specific connector-related HyperMesh panels, or utilize specialized visualization options.

## न

Exports the connector information to a Master Connectors File in XML format  $(* . xm1)$ . All the connectors in the browser or currently selected connectors can be exported.

### $\frac{4}{3}$

Opens a temporary HyperMesh panel in which elements can be selected. Clicking the **proceed** button finds all the connectors that have the selected elements as their realized FE, and highlights them in the browser. This utility can be used to easily find connectors from their realized welds.

### ×,

Imports mcf connectors.

## 41

Rerealize all of the connectors that have been modified in the Connector Entity Editor with their new settings.

Opens the Spot Panel Connector panel.

### I

╱

❖

 $\bigcirc$ 

Opens the Bolt Panel Connector panel.

Opens the Seam Panel Connector panel.

Opens the Area Panel (Connectors) Connector panel.

### Ä.

Opens the Apply Mass Panel Connector panel.

### Τ

Opens the FE Absorb Tool Connector GUI.

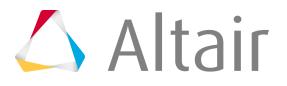

# **Link Definition**

A link is a reference to a separate entity. One or more links are added to a connector. The entities to which the links refer are connected during realization.

The link definition consists of the following information:

### **Link Type**

Type of entity that can be added to the selected connector(s) as a link reference. Supported entities are assemblies, components, surfaces, elements, tags, and nodes.

### **Link Rule**

Defines how a connector treats an entity added as a link. Adding a link with an ID or name rule forces the connector to retain the link's ID or name even if that link entity no longer exists in the database. This aids in part replacement when a new part replaces an old part and both share the same ID or name. Adding a link with the at fe-realize rule ensures that each time a connector is realized the closest entity of the correct type is found and connected. This is useful when connectors need to connect to a closest part in an assembly.

### **Link ID/name**

The ID or name of the entity added as a link to a connector.

In the **Update Link** and **Add Link** dialog in the Connector Browser, the Link Select row corresponds to the link ID and the link name. Clicking into the fields in this row opens a temporary panel in which a specific entity can be selected. Clicking **proceed** returns to the **Update Link** or **Add Link** dialog. The selected entity is used to add or update a link reference.

### **Link State**

This defines whether the weld created during connector realization connects to geometry or mesh on the link. This only applies to assembly, component, and surface entities that can contain geometry and/or mesh information.

围 **Note:** The link reconnect rule (use name, use id, and so on) and the link state (connect to mesh or geometry) can be viewed in the link column by selecting the extended link information checkbox in the Connector Entity Browser configuration window.

The Connector Browser permits the performance of different actions on the links.

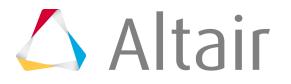

# **Convert Style**

Convert connectors of one specific style into a different style, for example a spot connector into a bolt connector using the **Convert** option.

Before you begin, define [Convert Settings.](#page-980-0)

Highlight the connector(s) you want to convert, then right-click and select **Convert** > **Style** (spot, bolt, seamline) from the context menu.

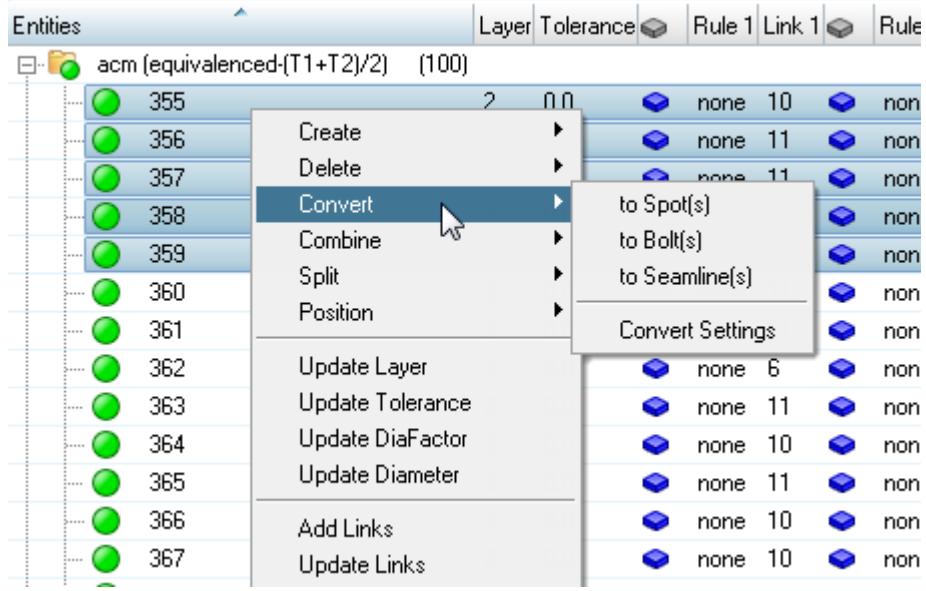

*Figure 264:*

The converted connector(s) will be unrealized and placed in the Undefined folder. Once you convert a connector, you will not be able to revert it back to its original state. The only information that will be retained includes: number of layers, tolerance, and link information.

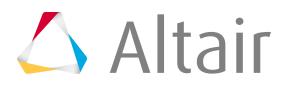

## **Convert Settings**

<span id="page-980-0"></span>Settings used to define how connectors are converted.

Access **Convert Settings** by right-clicking on a connector and selecting **Convert** > **Convert Settings** from the context menu.

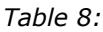

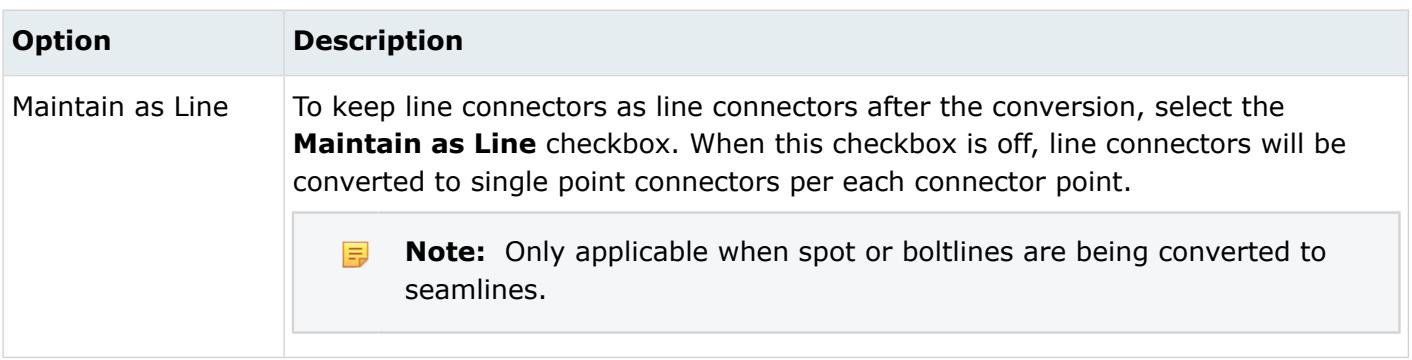

# **Combine**

Combine aligned single point connectors into line connectors or combine several aligned seam line connectors into larger one(s) using the **Combine** option.

Before you begin, define [Combine Settings.](#page-981-0)

Highlight the connectors you want to combine, then right-click and select **Combine** > **Style** option from the context menu.

Highlighted connectors of a different style are not considered for the combine operation.

| <b>Entities</b> |        |                            |                                  |   | Layer Tolerance |                        | Rule $1$ Link $1 \otimes$  |    |   | Rule 2 Link |       |
|-----------------|--------|----------------------------|----------------------------------|---|-----------------|------------------------|----------------------------|----|---|-------------|-------|
|                 |        | now film round fobreement. | ਦਾ                               |   |                 |                        |                            |    |   |             |       |
| <b>白</b> ·l     | PLOTEL | (220)                      |                                  |   |                 |                        |                            |    |   |             |       |
|                 | 355    |                            | Create                           |   |                 | ◒                      | none                       | 10 | ◒ | none        | 11    |
|                 | 356    |                            | Delete                           |   |                 | ◒                      | none                       | 11 | ◒ | none        | 10    |
|                 | 357    |                            | Convert                          |   |                 | ◒                      | none                       | 11 | ◒ | none        | 10    |
|                 | 358    |                            | Combine                          |   |                 |                        | Spot(line)s to Spotline(s) |    |   |             | 11    |
|                 | 359    |                            | Split                            | M |                 |                        | Bolt(line)s to Boltline(s) |    |   |             | 11    |
|                 | 360    |                            | Position                         |   |                 | Seams to Seamline(s)   |                            |    |   |             | 6     |
|                 | 361    |                            | Update Layer<br>Update Tolerance |   |                 |                        |                            |    |   |             | 6     |
|                 | 362    |                            |                                  |   |                 | Combine Settings<br>11 |                            |    |   |             |       |
|                 | 363    |                            | Update DiaFactor                 |   |                 | ◒                      | none                       | 11 | ◒ | none        | 10    |
|                 | 364    |                            | Update Diameter                  |   |                 | ◒                      | none                       | 10 | ◒ | none        | 11    |
|                 | 365    |                            |                                  |   |                 | ◒                      | none                       | 11 | ◒ | none        | 10    |
|                 | 366    |                            | Add Links                        |   |                 | ◒                      | none                       | 10 | ◒ | none        | 11    |
|                 | 367    |                            | Update Links                     |   |                 | ◒                      | none                       | 10 | ◒ | none        | 11    |
|                 | oco    |                            | <b>Remove Links</b>              |   |                 |                        |                            |    |   |             | $+ +$ |

*Figure 265:*

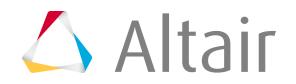

When combining spots or bolts, the exact original connector positions are kept in the combined connector line. Combined seam connectors will not keep their original positions, instead they will be redistributed along the combined line. This functionality enables realizations to be retained in many cases, when combining realized connectors. Combining realized seam connectors will lead to a new realization of the combined seam. This behavior can be controlled in the **Combine Settings**.

**Note:** You can only combine connectors that have the same realization type, same link 昆 definition, and same number of layers. Further parameters of individual initial connectors cannot be retained, therefore a rerealization might defer from the initial realization. It is recommended that you combine unrealized connectors.

## **Combine Settings**

Settings used to define how connectors are combined.

Access **Combine Settings** by right-clicking on a connector and selecting **Combine** > **Combine Settings** from the context menu.

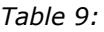

<span id="page-981-0"></span>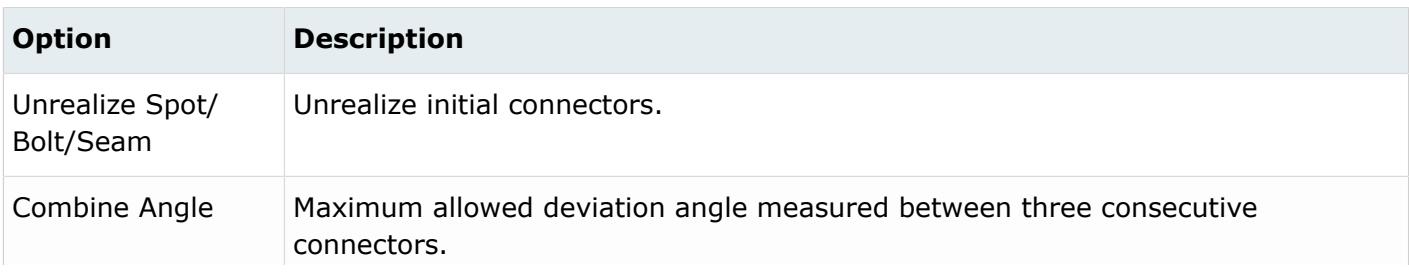

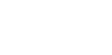

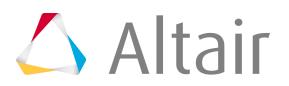

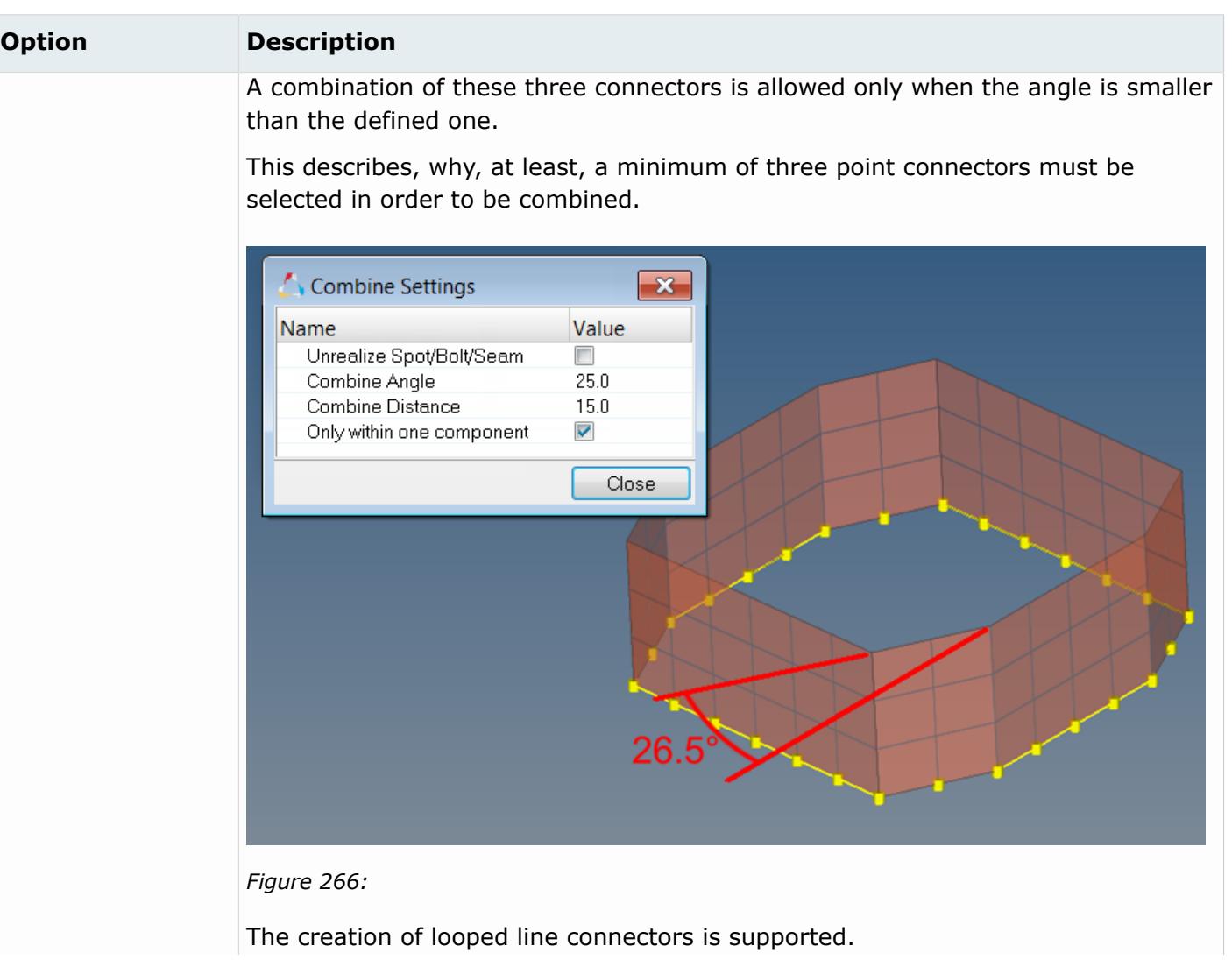

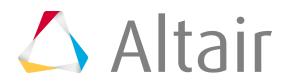

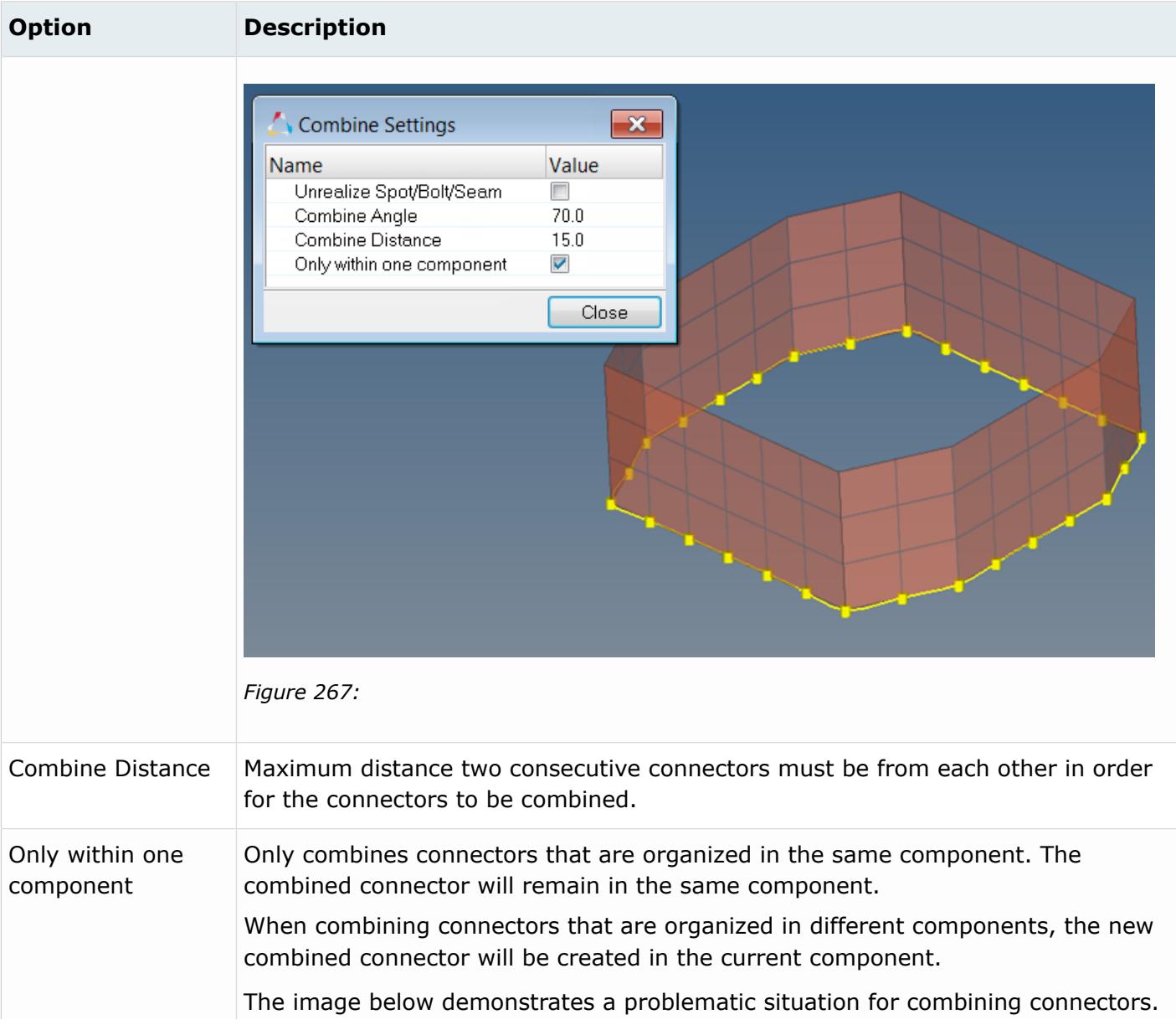

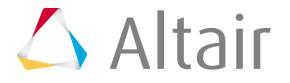

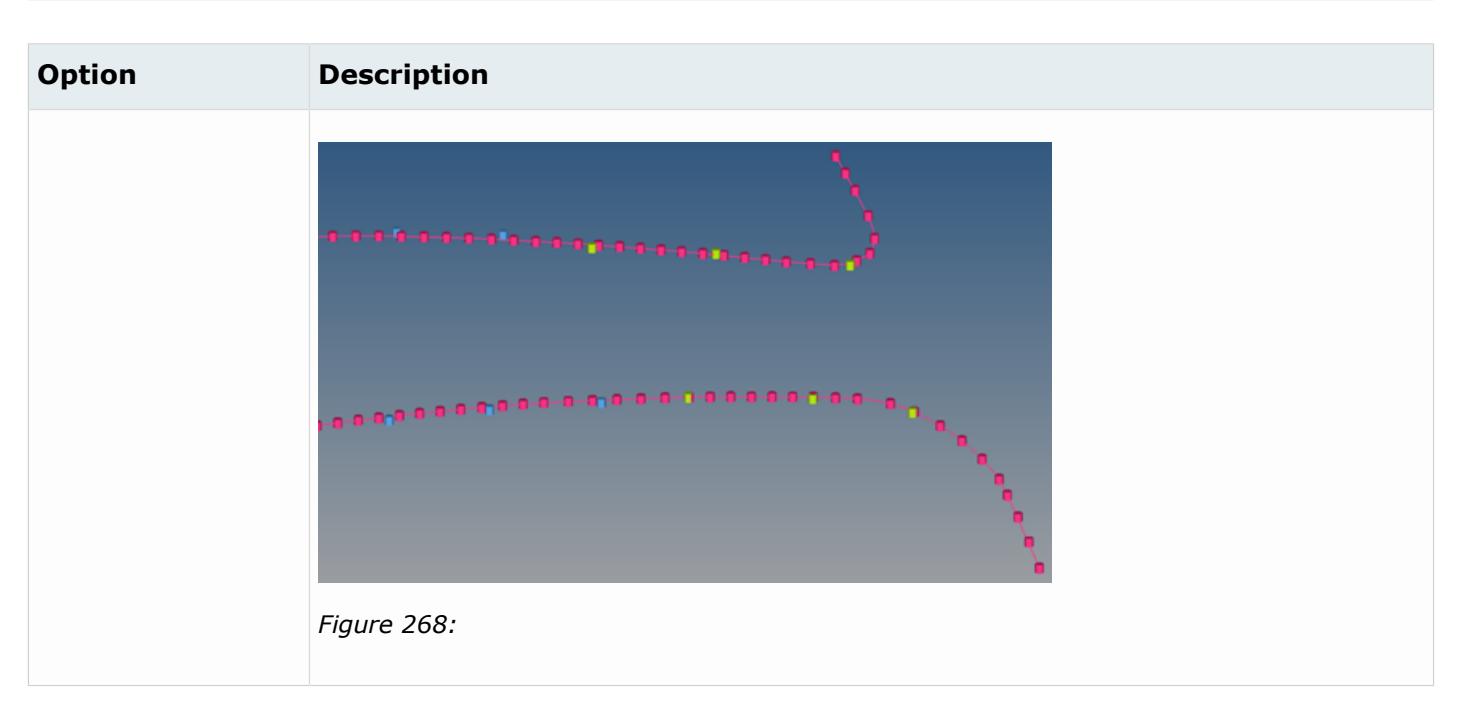

# **Split**

Split spot or bolt line connectors into individual single point connectors using the **Split** option.

Before you begin, define [Split Settings](#page-985-0).

Highlight the connector(s) you want to split, then right-click and select **Split** > **Style** option from the context menu.

Highlighted connectors of a different style are not considered for the split operation.

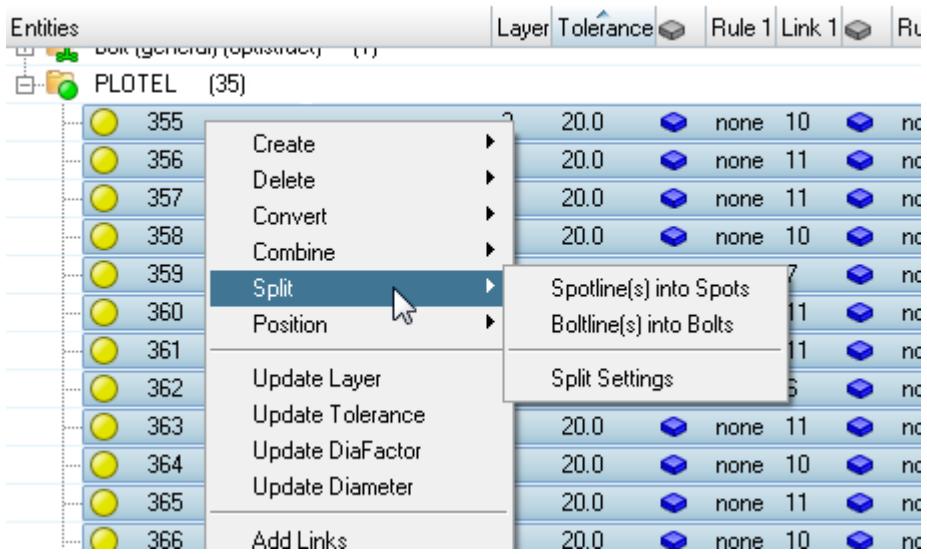

*Figure 269:*

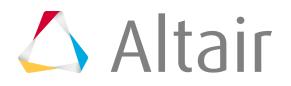

Unless requested from the split settings, the split operation of a realized line connector will not unrealize the individual single point connectors. Newly created split connectors will be created in the component of the original connector.

# <span id="page-985-0"></span>**Split Settings**

Settings used to define how connectors are split.

Access **Split Settings** by right-clicking on a connector and selecting **Split** > **Split Settings** from the context menu.

*Table 10:*

| <b>Option</b> | <b>Description</b>                                                                                                    |
|---------------|----------------------------------------------------------------------------------------------------|
| Unrealize     | During the Split operation of a realized line connector, the individual single point<br>connectors will be unealized. |

# **Position**

Place a connector in-between the center of the two farthest defined links or its source position using the **Position** option.

Before you begin, define [Position Settings.](#page-986-0)

Ø **Restriction:** Bolt and area connectors are not supported for the positioning.

Highlight the connector(s) you want to position, then right-click and select **Position** > **<style>** from the context menu.

The source position is the position of the connector before it has been positioned in the center.

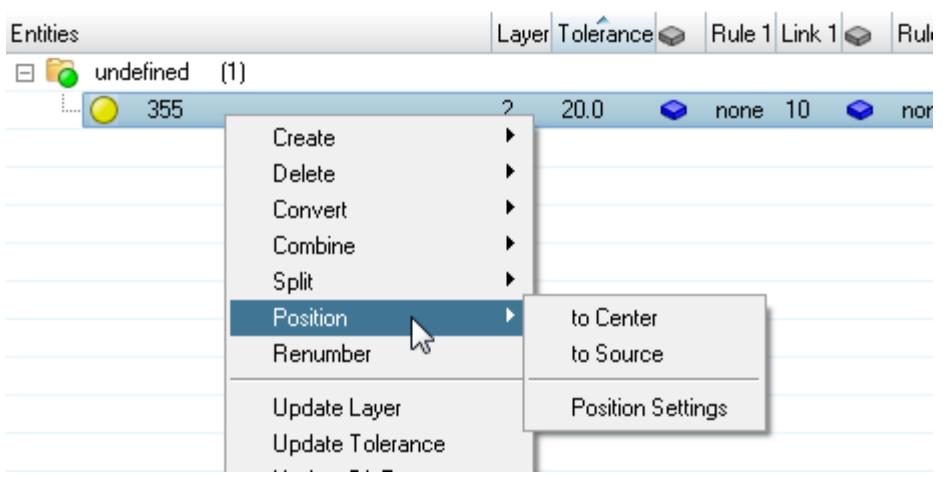

*Figure 270:*

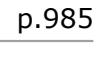

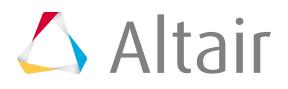

In the case of line connectors, each individual connector point is centered.

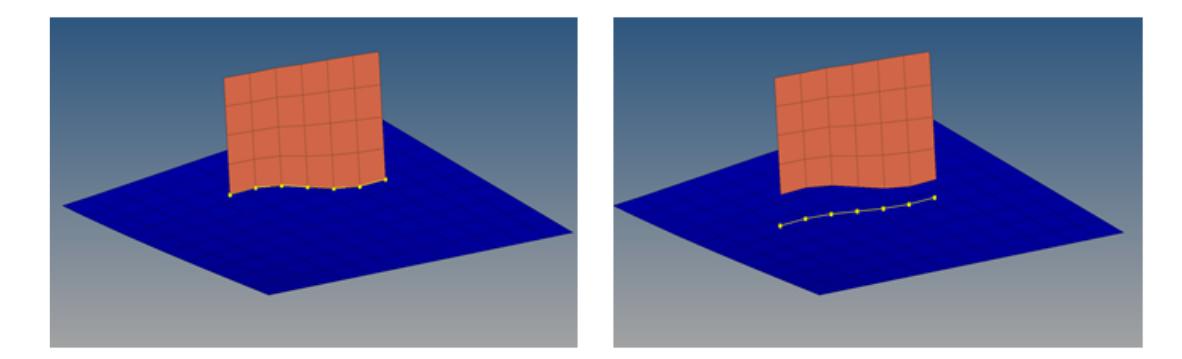

### *Figure 271:*

**Note:** The source position of a connector is saved on the connector during the centering, 围 therefore it is possible to go back to the origin position. There are certain actions, which reset the source position to the current one. This happens, for example, when splitting or translating a connector. Also, the source position is only available in the current session; it will not be saved in either the HyperMesh file or in the .xml file.

If a connector is defined with the link conservation option use extra links, it might be that positioning to the center provides unexpected results because all of the links with valid projections are considered, even if they are not needed for the final realization.

## <span id="page-986-0"></span>**Position Settings**

Settings used to define how connectors are positioned.

Access **Position Settings** by right-clicking on a connector and selecting **Position** > **Position Settings** from the context menu.

*Table 11:*

| <b>Option</b> | <b>Description</b>                                                                                                    |  |  |  |  |
|---------------|----------------------------------------------------------------------------------------------------|--|--|--|--|
| Consider only | These settings help to filter down the connector selection to those whom should<br>be considered for the intended positioning. Exclusively connectors with the<br>checked attributes are considered. |  |  |  |  |
|               | <b>Spots</b><br>Consider spot connectors.                                                                                                    |  |  |  |  |
|               | Seam<br>Consider seam connectors.                                                                                                    |  |  |  |  |
|               | <b>Unrealized</b><br>Consider unrealized connectors.                                                                                                    |  |  |  |  |
|               | <b>Realized</b><br>Consider realized connectors.                                                                                                    |  |  |  |  |

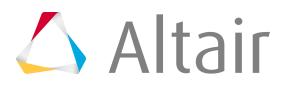

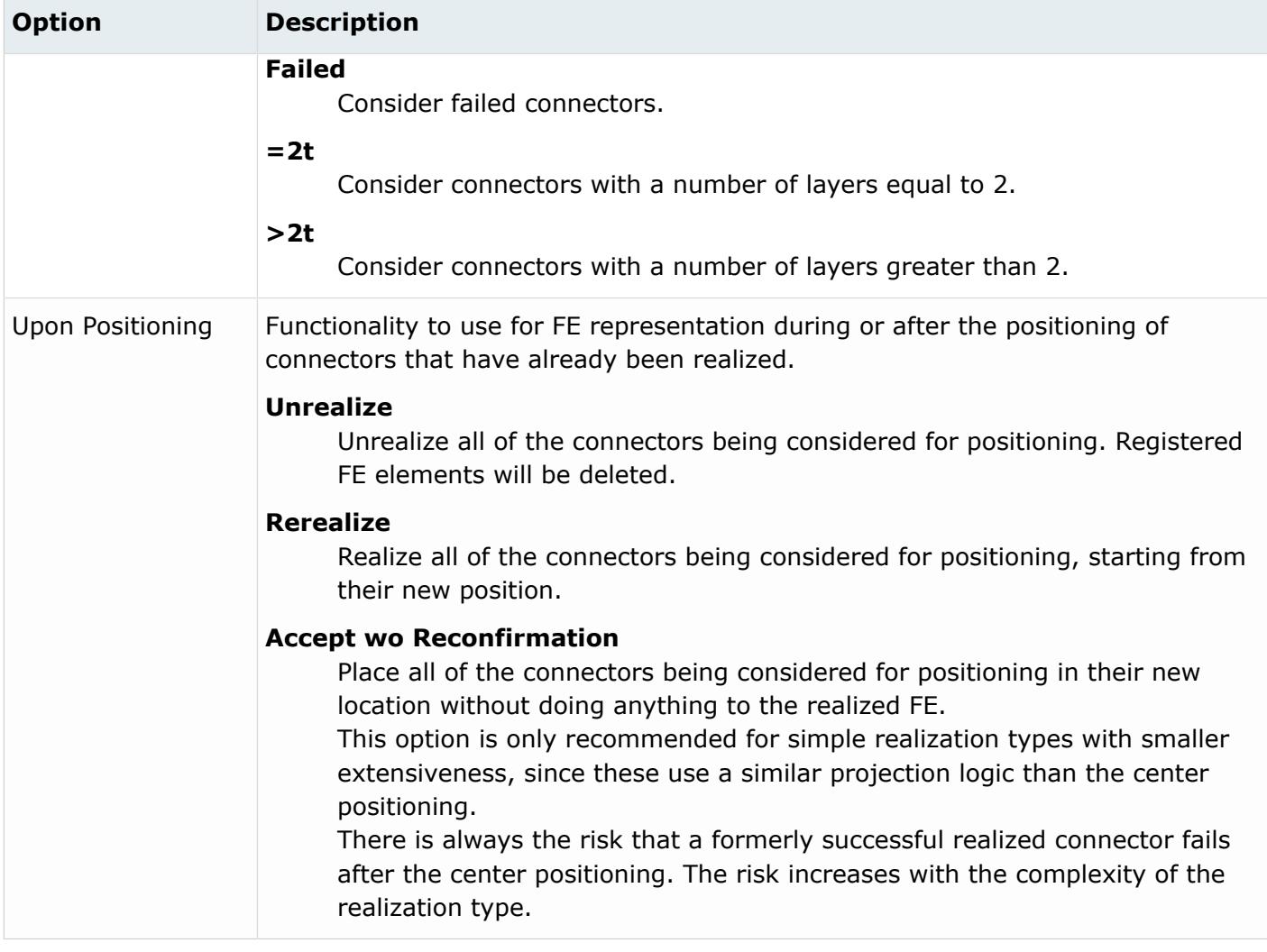

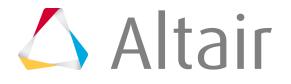

# **Add Link**

Add links (component, assembly, surface, element, tag, node) at a time to one or more connectors using the **Add Link** option.

**1.** Right-click on the connector(s) that you wish to add links to, and then select **Add Link** from the context menu.

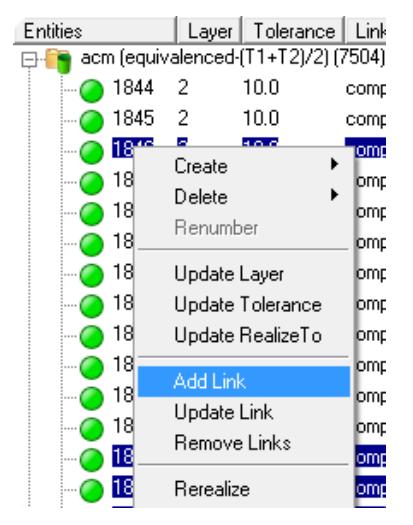

*Figure 272:*

The Add Link window opens at the bottom of the Connector Browser.

 $\bullet$ **Tip:** All of the connectors highlighted in the connector list at the time the Add Link tool is enabled will be affected. If you wish to cancel the add link function, click **Reject**, located in the upper right-hand corner of the Add Link tool.

The Add Link window is laid out in a table format, with each Add Link option displayed in the Name column, and the controls and values associated with each option displayed in the Value column to the right.

|                        |                       |  | Reject Add X |    |
|------------------------|-----------------------|--|--------------|----|
| Name                   | Value                 |  |              |    |
| Add Links              | <b>I</b> From scratch |  |              |    |
| ⊟ Layers               | Number                |  |              |    |
| Value                  |                       |  |              |    |
| $\Box$ Tolerance       | <b>II</b> None        |  |              |    |
| Value                  | $II$ 5.0              |  |              |    |
| Link Type              | Components            |  |              |    |
| I ⊟ Links              | Select                |  |              |    |
| Entities               | 0 Component           |  |              | Þ, |
| Advanced               |                       |  |              |    |
| Link State    Elements |                       |  |              |    |
| Link Rule By ID        |                       |  |              |    |
|                        |                       |  |              |    |

*Figure 273:*

**2.** Edit the options in the Add Link window.

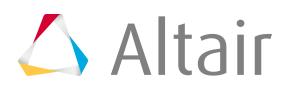

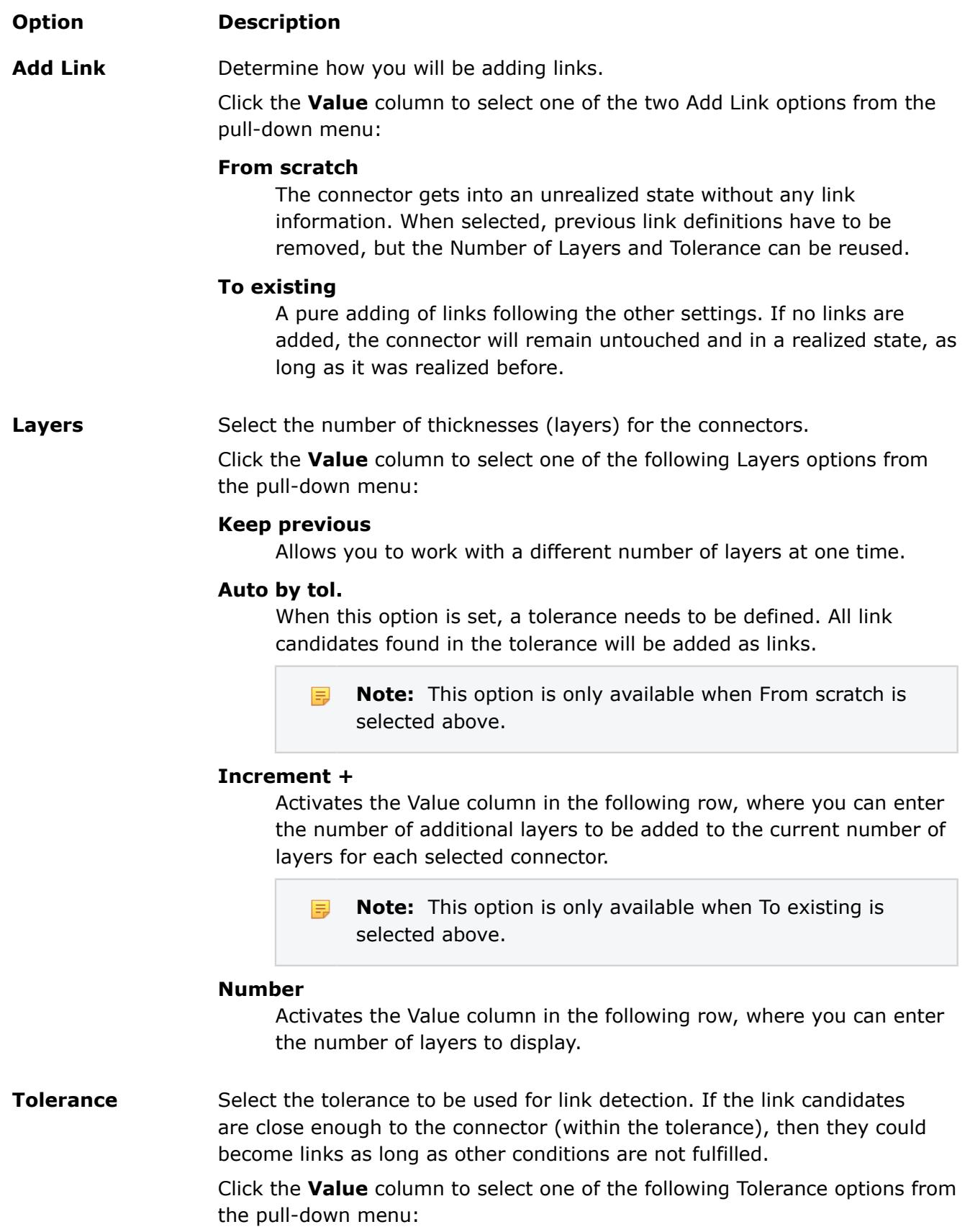

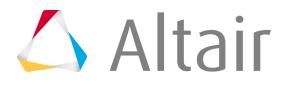

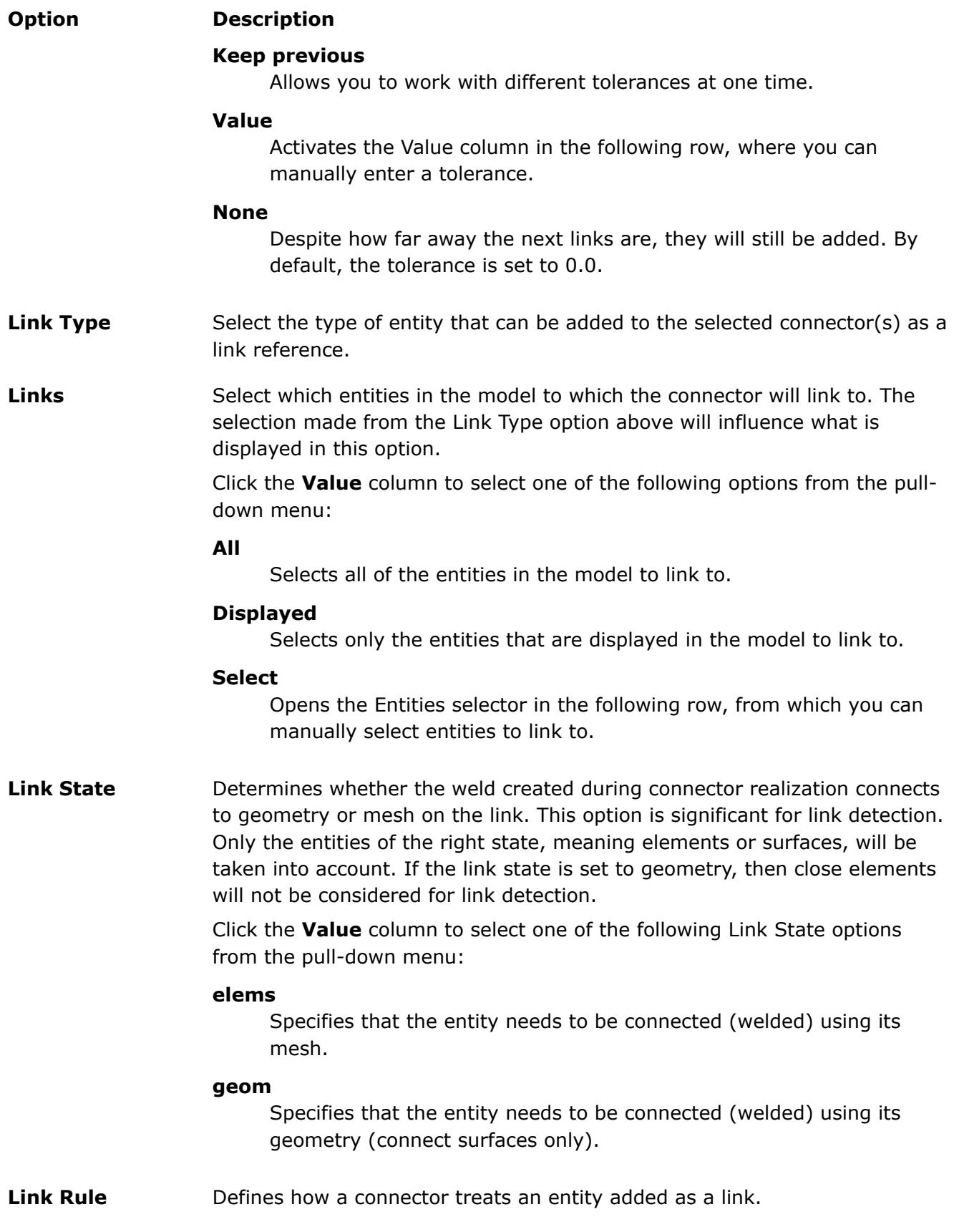

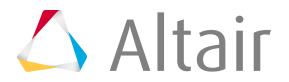

### **Option Description**

Click the **Value** column to select one of the following Link Rule options from the pull-down menu:

### **At fe realize**

Ensures that each time a connector is realized the closest entity of the correct type is found and connected. This is useful when connectors need to connect to a closest part in an assembly.

### **By ID**

Forces the connector to retain the link's ID even if that link entity no longer exists in the database. This aids in part replacement, when a new part replaces an old part and both share the same ID.

### **By name**

Forces the connector to retain the link's name even if that link entity no longer exists in the database. This aids in part replacement when a new part replaces an old part and both share the same name.

#### **None**

No link rule is created.

# **Remove Links**

Remove links from one or more connectors at a time.

Remove Links is available from the Connector Entity Browser's context menu when you right-click in the **Entities** or **Link** columns.

Once links are removed, updated connectors will be unrealized and your changes will be permanently updated in the database and browser.

## **Remove All Links From Connectors**

**1.** Select the connectors from the browser for which all the links needs to be removed.

### **f** Tip:

The connectors can also be selected from graphics by using the Selector button  $\mathbb{Q}$ in the [Connector Entity Browser Action Mode Tools.](#page-954-0) The selected connectors in the graphics area will be highlighted in the browser tree.

- **2.** Open the default context menu by right-clicking in the **Entities** column of the tree list.
- **3.** Select **Remove Links** to confirm and execute the operation.

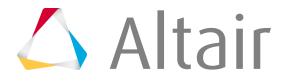

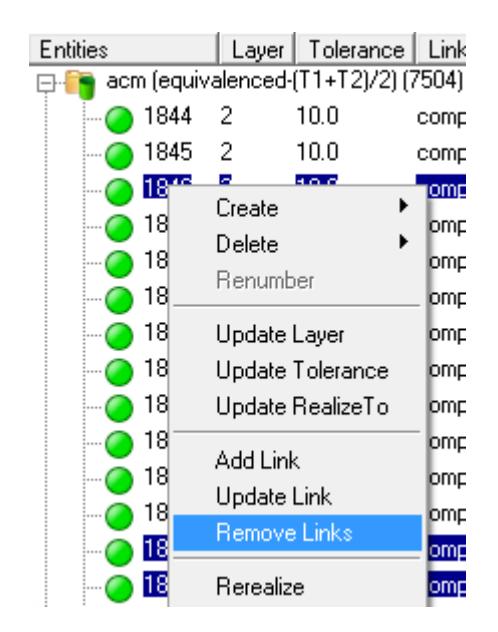

*Figure 274:*

## **Remove Specific Links From Connectors**

- **1.** Select the link(s) to remove, then right-click and select **Remove Links** from the context menu.
- **2.** In the **Confirm** dialog, click **Remove link**.

## **Update Links**

Update the attributes associated with a link, such as reconnection rule, link references, and link state.

Update link operations are frequently used for:

- Part replacement
- Modify link rules
- Modify link states

If a part replacement needs to be performed, the browser provides quick tools to update one or more connectors with the link referencing the new redesigned part. The following sections present steps to edit and update the link rule and the link state attributes as well as the part replacement.

You can update links in the following ways:

- Directly edit column data in the Connector Browser.
	- a) In the Connector Browser, select the link(s) or connector(s) to update.
	- b) Click a field to edit the current value or select a new value.

In the Link Entity Browser, updates can be performed on a single or multiple selected links. When you update a link in the Link Entity Browser, link references will be automatically updated in the

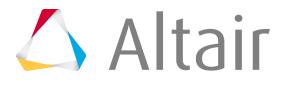

Connector Entity Browser. In the Connector Entity Browser, updates can be performed for an individual link on a single or multiple selected connectors in the Connector Entity Browser.

For example, quickly change the reconnection rule from the Rule column, or change the link state from the Elems/Geom column. Update links for the purpose of part replacement by entering a new link ID or link name in the Link Entity Browser. Part replacement can also be performed on single or multiple selected connectors in the Connector Entity Browser by entering a new link ID or link name in the Link column.

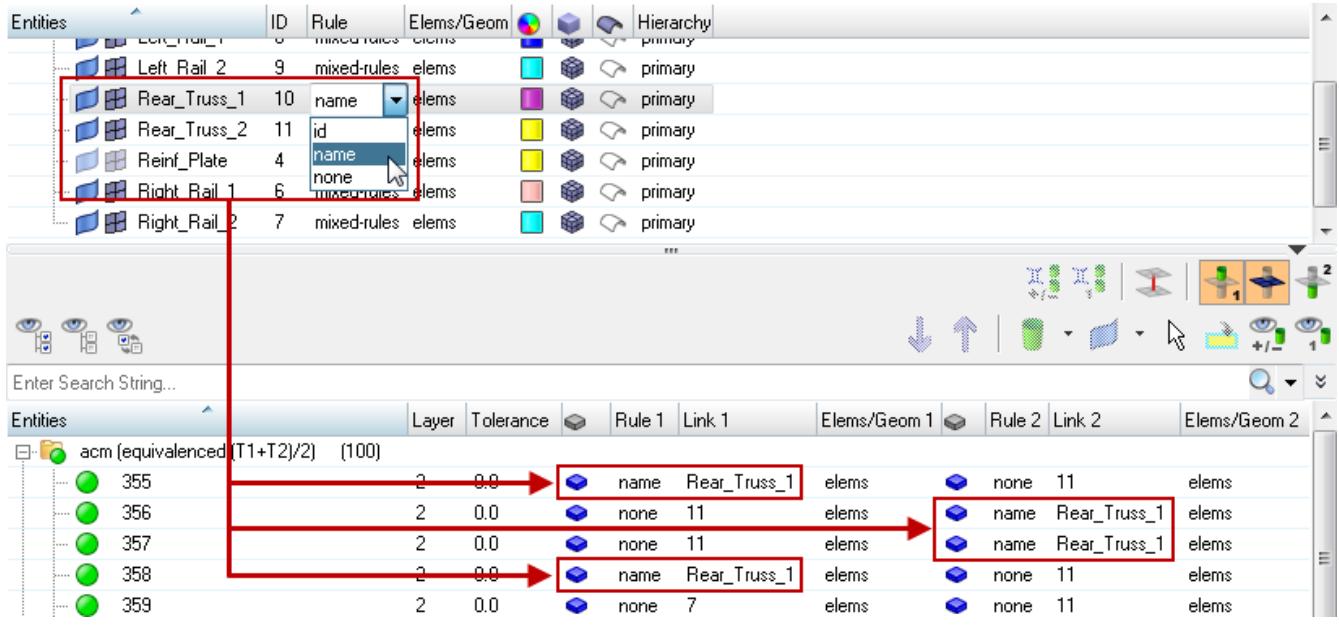

*Figure 275:*

- Using the **Update Link** option in the Connector Browser's right-click context menu.
	- a) Select the connectors from the browser for which one or more links need to be updated.

The connectors can also be selected from the graphics area by using the Selector button in the action modes tool set. The connectors selected in the graphics area will be highlighted in the browser tree.

- b) Right-click one of the highlighted connectors and select **Update Link** from the context menu. An **Update Link** dialog opens at the bottom of the Connector Browser. All highlighted connectors will be affected by the subsequent update link action.
	- **Note:** If the **Update Link** dialog is still open from a previous update link 員 operation, all blue highlighted connectors will be affected when the update link function is performed again.

The lines for Link State and Link Rule are grayed out by default in the **Update Link** dialog. When the extended information in the Connector Entity Browser configuration window is activated, these lines become active as well.

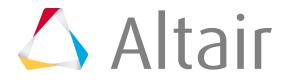

c) Fill in the fields in the Search column.

Due to this selection, the links of the selected (highlighted) connectors are filtered down to the links which fit to all given search attributes. Only the remaining links are taken into account for the subsequent attribute replacement.

**Note:** Not all of the search attributes have to be defined; an asterisk can be used. 量

d) Fill in the fields in the Replace column.

All the remaining links will be updated with the attributes defined by these attributes.

- 員 **Note:** Not all of the replace attributes have to be defined; an asterisk can be used. The prior attributes are maintained.
- e) Click **Update** to acknowledge and execute the operation.

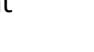

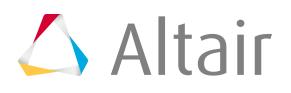

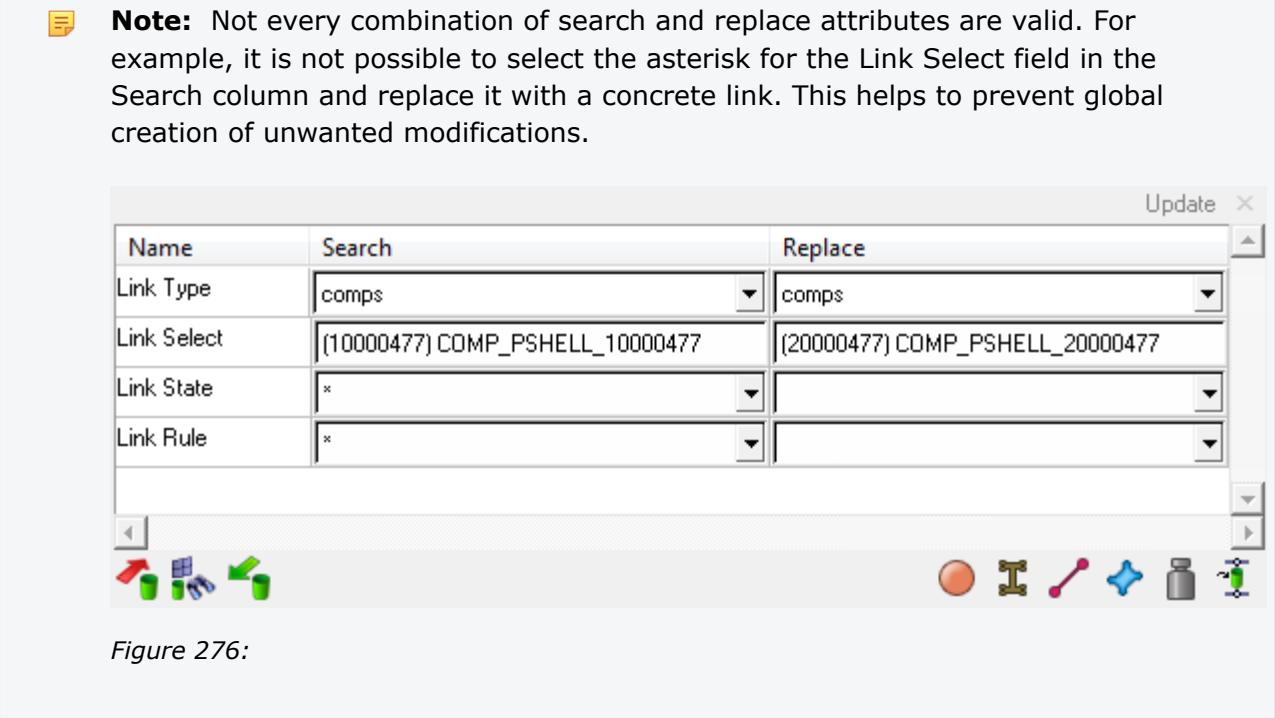

## **Modify Link Rule**

The link rule defines how a connector treats an entity added as a link.

Adding a link with the ID or name rule forces the connector to retain the link's ID or name even if that link entity no longer exists in the database. Adding a link with the at fe-realize rule ensures that each time a connector is realized the closest entity of the correct type is found and connected.

## **Update Link by Directly Editing Column Data in the Connector Browser**

In the Connector Browser, select the link(s) or connector(s) to update, then click the **Rule** column and select a new link rule.

In the Link Entity Browser, updates can be performed on a single or multiple selected links. When you update a link in the Link Entity Browser, link references will be automatically updated in the Connector Entity Browser. In the Connector Entity Browser, updates can be performed for an individual link on a single or multiple selected connectors in the Connector Entity Browser.

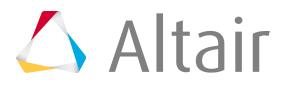

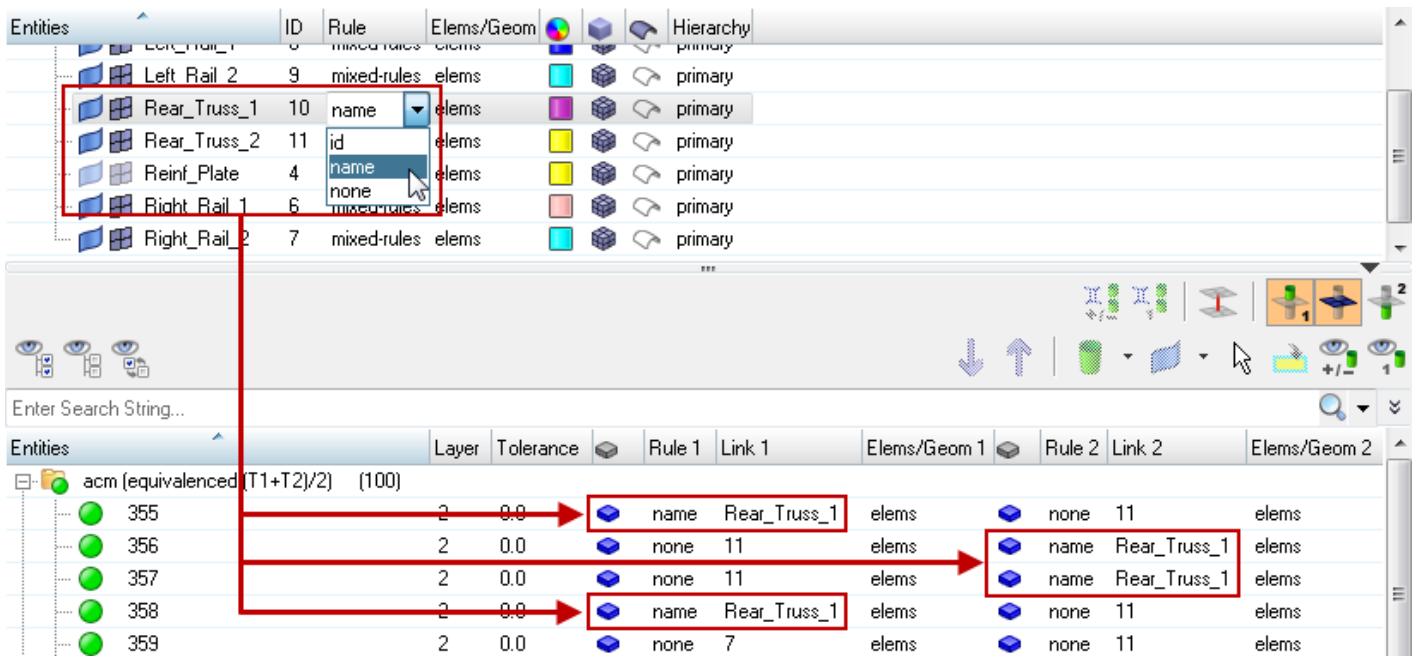

*Figure 277:*

### **Update Link Using the Update Link Option in the Connector Browser's Right-Click Context Menu**

- **1.** In the Options tab of the Connector Entity Browser configuration window, select the **extended information** checkbox to activate the lines for Link State and Link Rule in the **Update Link** dialog.
- **2.** Select one or more connectors from the browser, then right-click and select **Update Link** from the context menu.

 $\bullet$ **Tip:** The connectors can also be selected from graphics by using the Selector button  $\gtrsim$  in the Connector Browser tool set. The selected connectors in the graphics will be highlighted in the browser tree.

- **3.** In the Search column's Link Rule list box, select the link rule to search.
- **4.** Under the Replace column Link Rule list box, select the new rule.
- **5.** Click **Update**.

**Note:** The link column for the selected connectors will now display the modified 耳 information. The connector's state remains unchanged.

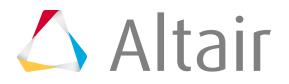

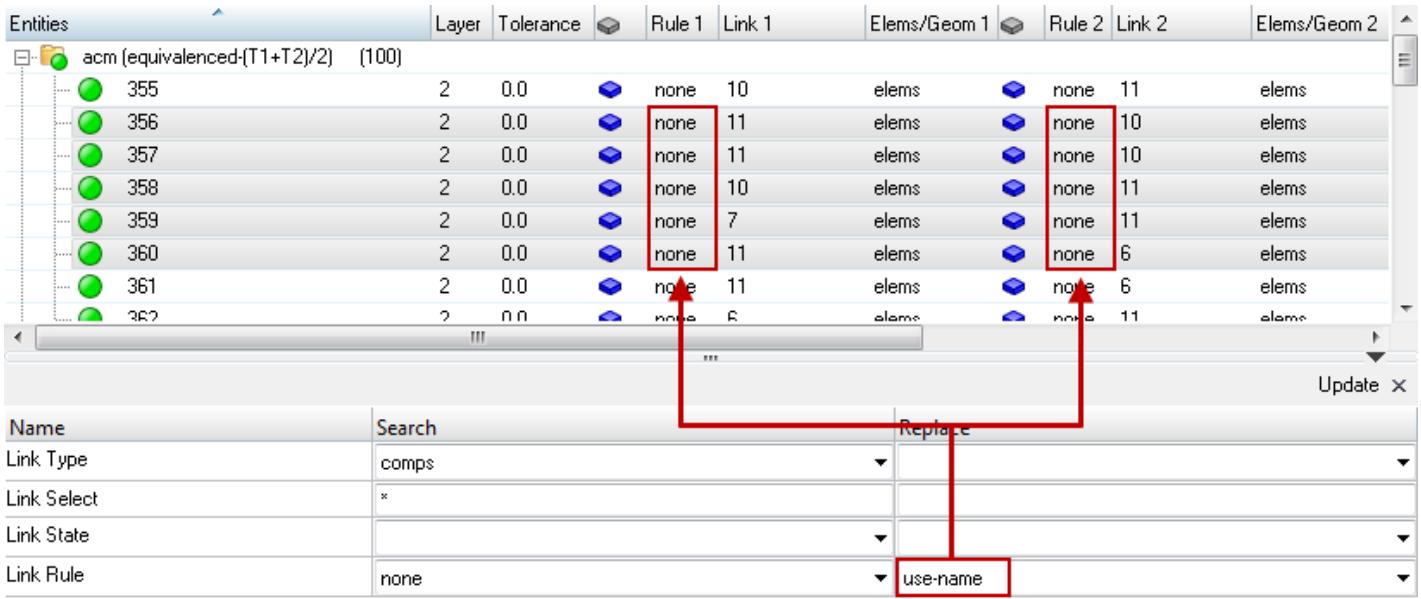

### After performing the modification, the current link rule has changed for the selected links.

### *Figure 278: Starting Link Rule*

*The starting link rule is underlined in red. Note that use-id is specified as the replacement link rule.*

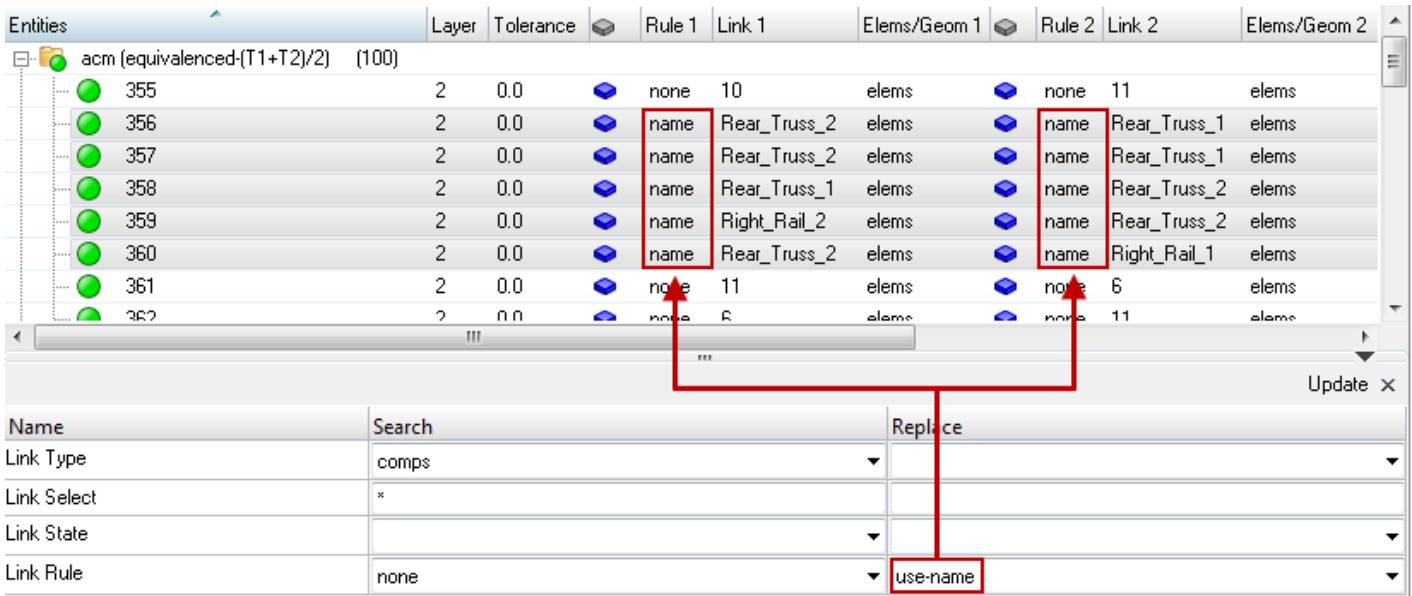

*Figure 279: Updated Link Rule The newly replaced link rule is underlined in blue.*

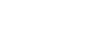

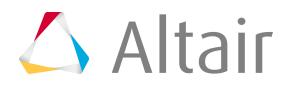

## **Modify Link State**

The link state defines if the weld created during connector realization connects to geometry or mesh on the link.

This is applicable to only components and surfaces entities that can contain geometry and/or mesh information.

## **Update Link by Directly Editing Column Data in the Connector Browser**

In the Connector Entity Browser, select the link(s) or connector(s) to update, then click the **Structure** column and select a new link state.

### **Update Link Using the Update Link Option in the Connector Browser's Right-Click Context Menu**

**1.** Select one or more connectors from the browser, then right-click and select **Update Link** from the context menu.

**Tip:** The connectors can also be selected from graphics by using the Selector button  $\mathbb{Q}$  in the Connector Browser tool set. The selected connectors in the graphics will be highlighted in the browser tree.

- **2.** In the Search column's Link State list box, select the link state to search.
- **3.** Under the Replace column Link Sate list box, select the new state.
- **4.** Click **Update**.

**Note:** The link column for the selected connectors will now display the modified 臣 information. The updated connectors will be unrealized and its realized welds will be permanently removed. If the link state was switched for a link from elems to geom, then realizing the connector again will result in the weld connecting to a surface (geometry) contained in that entity.

After performing the modification, the current link state has changed for the selected links.

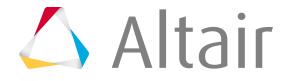

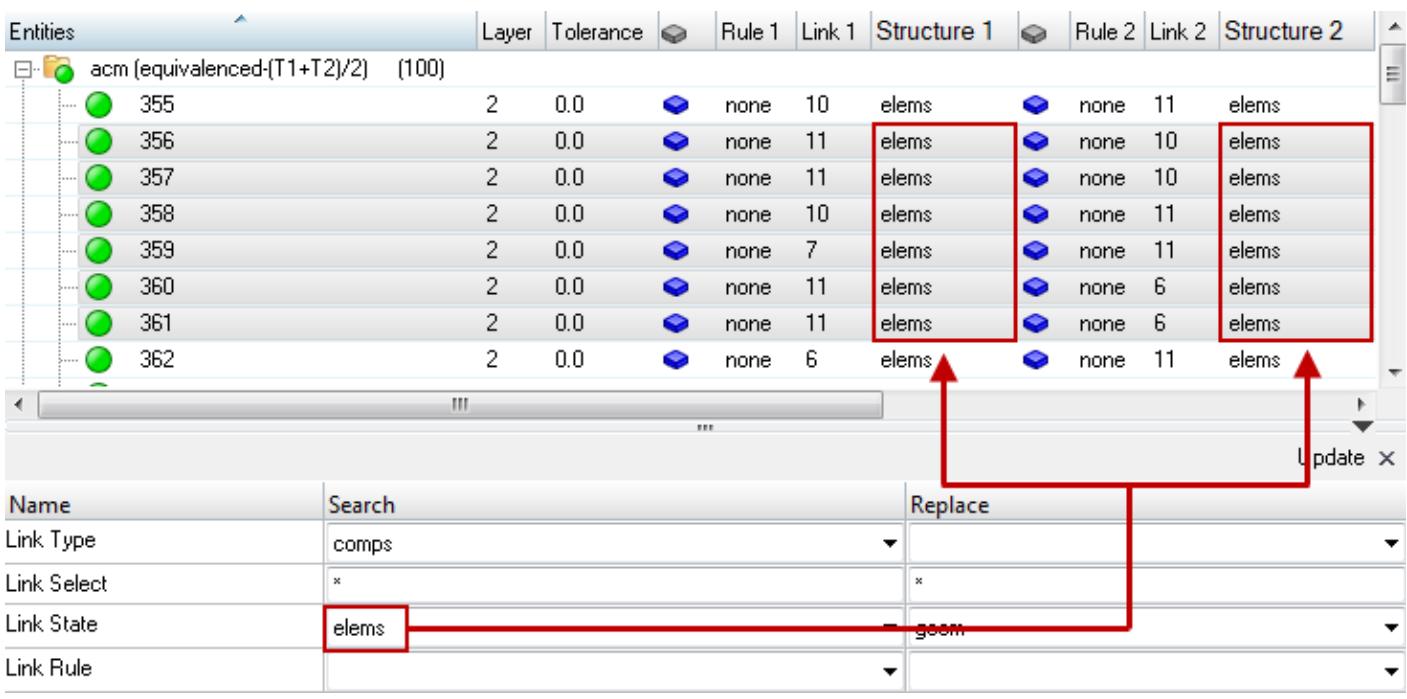

*Figure 280: Starting Link State*

*The starting link state is underlined in red. Note that use-id is specified as the replacement link state.*

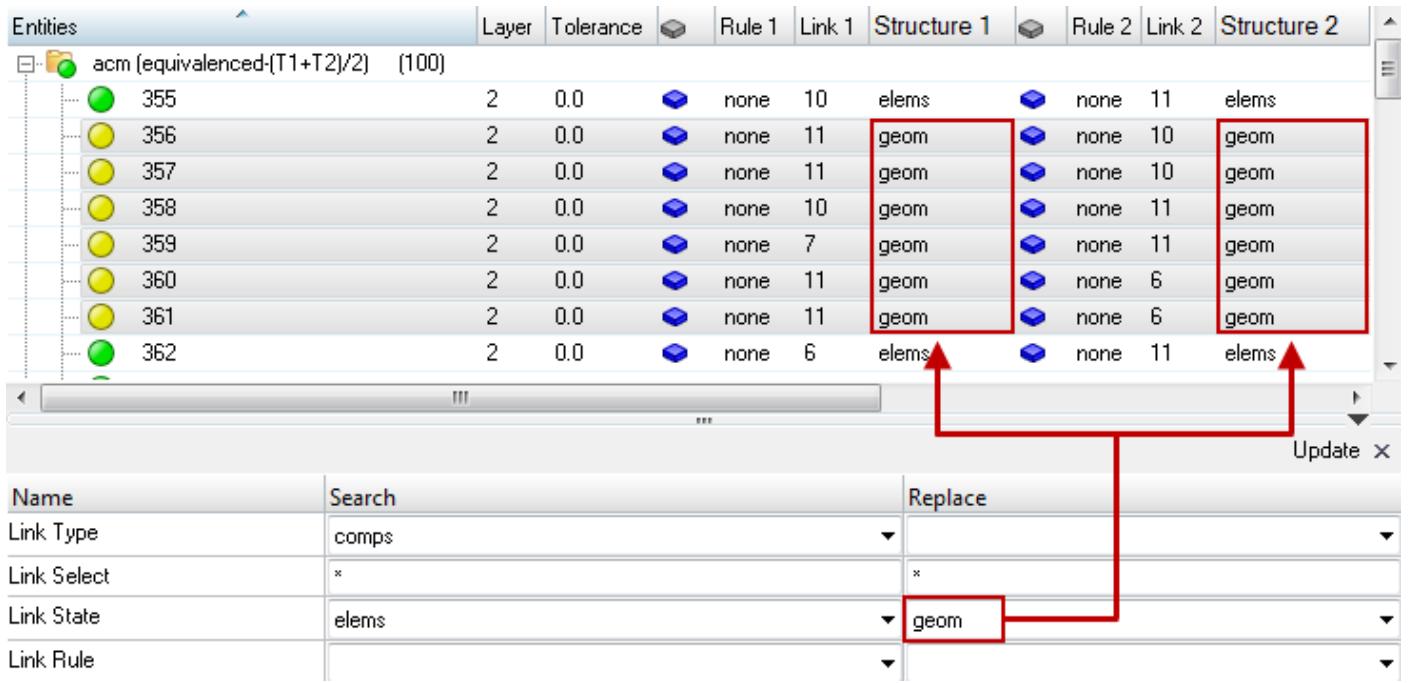

### *Figure 281: Updated Link State*

*The newly replaced link state is underlined in blue.*

## **Replace Part**

Update links for the purpose of part replacement (link reference).

Use the **Update Link** option available in the Connector Entity Browser's context menu to update a single link reference in one or more connectors. The connectors whose links were modified during this operation will be unrealized and the connector's realized elements will be permanently removed.

## **Update Link by Directly Editing Column Data in the Connector Browser**

In the Connector Browser, select the connector(s) to update, then click the **Link** column and enter a new link ID or link name.

• In the Link Entity Browser, update links for the purpose of part replacement (link reference) by entering a new link name in the Entities field or link ID in the ID field.

All link references to the old part will be updated to reference the new part in the Connector Entity Browser.

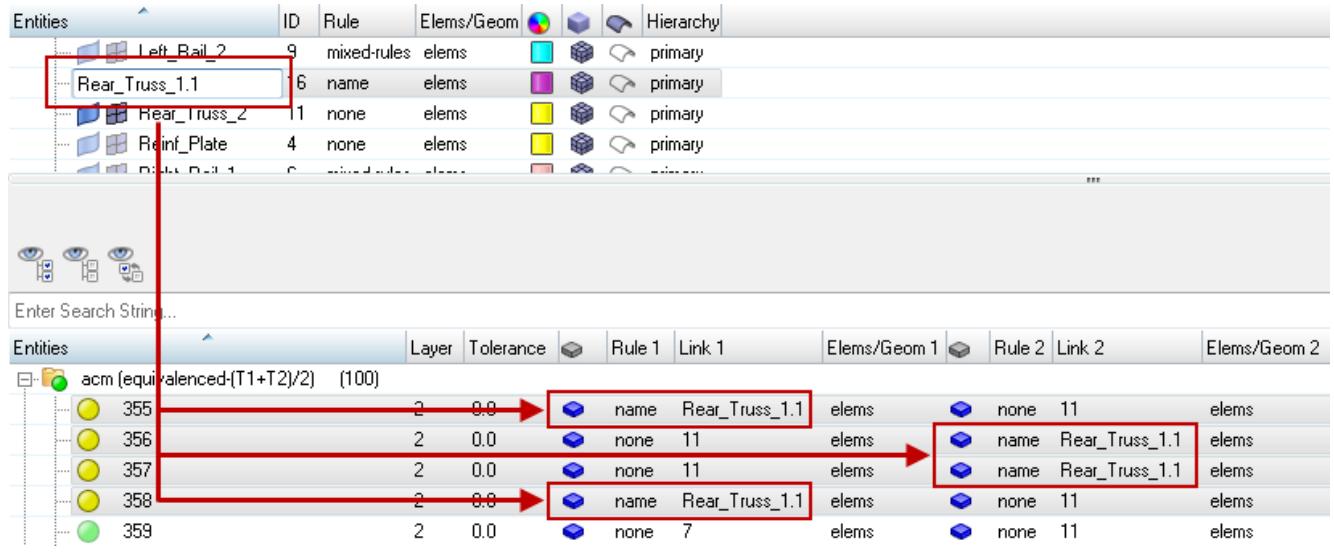

*Figure 282:*

• In the Connector Entity Browser, perform part replacement on single or multiple selected connectors by entering a new link ID or link name in the Link column.

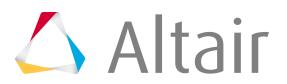

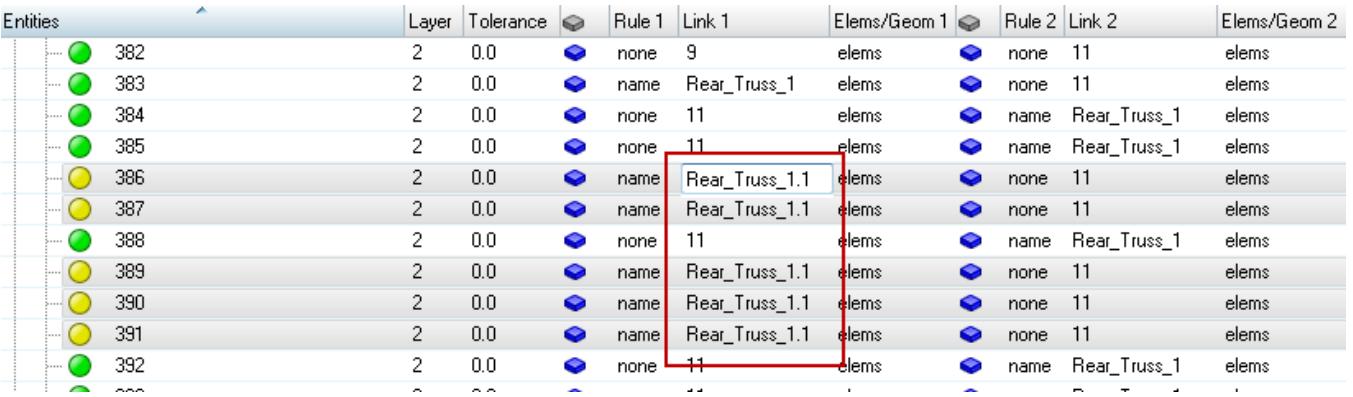

*Figure 283:*

**Note:** When unresolved entities are referenced in the Link field, a red asterisk will 围 appear next. Once the entity is resolved, the asterisk will disappear.

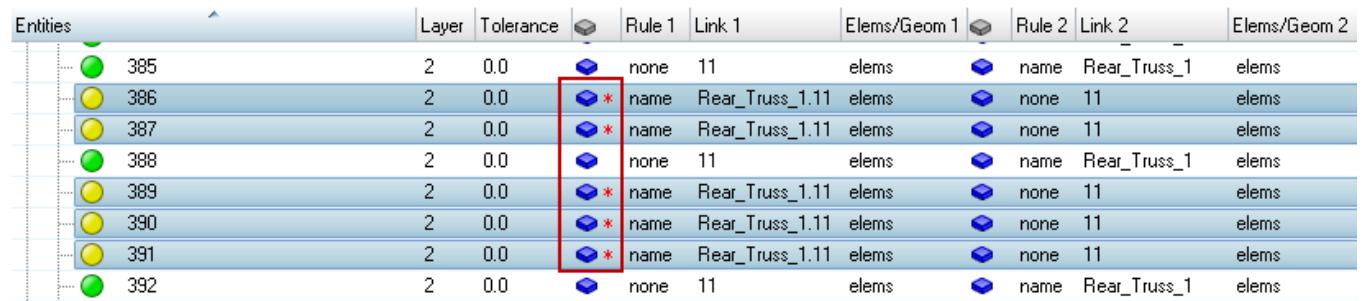

*Figure 284:*

### **Update Link Using the Replace Link Option in the Link Entity Browser's Right-Click Context Menu**

- **1.** In the Link Entity Browser, right-click on a link and select **Replace Link** from the context menu.
- **2.** Select a replacement part.
	- In the panel area, use the comps selector to select a replacement component.
	- In the graphics area, select a component.
- **3.** Click **proceed**.
- **4.** In the **Confirm** dialog, click **Replace**.

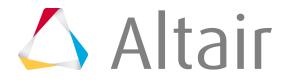

### **Update Link Using the Update Link Option in the Connector Browser's Right-Click Context Menu**

**1.** Optional: Identify and select the connectors referencing to the link entity to be replaced. This step is not essential, but gives you a better overview; you could also select all connectors. Using these settings in the Link Entity Browser and right-clicking on the supported entity to be replaced will isolate the entity and all connectors referencing it in the graphics.

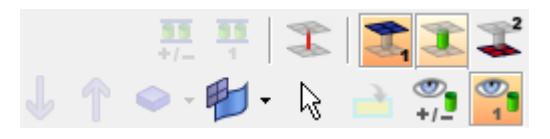

*Figure 285:*

By using the Selector button  $\lambda$  in the Connector Entity Browser you can chose all connectors in a window selection in the graphics. The selected connectors appear highlighted in the browser.

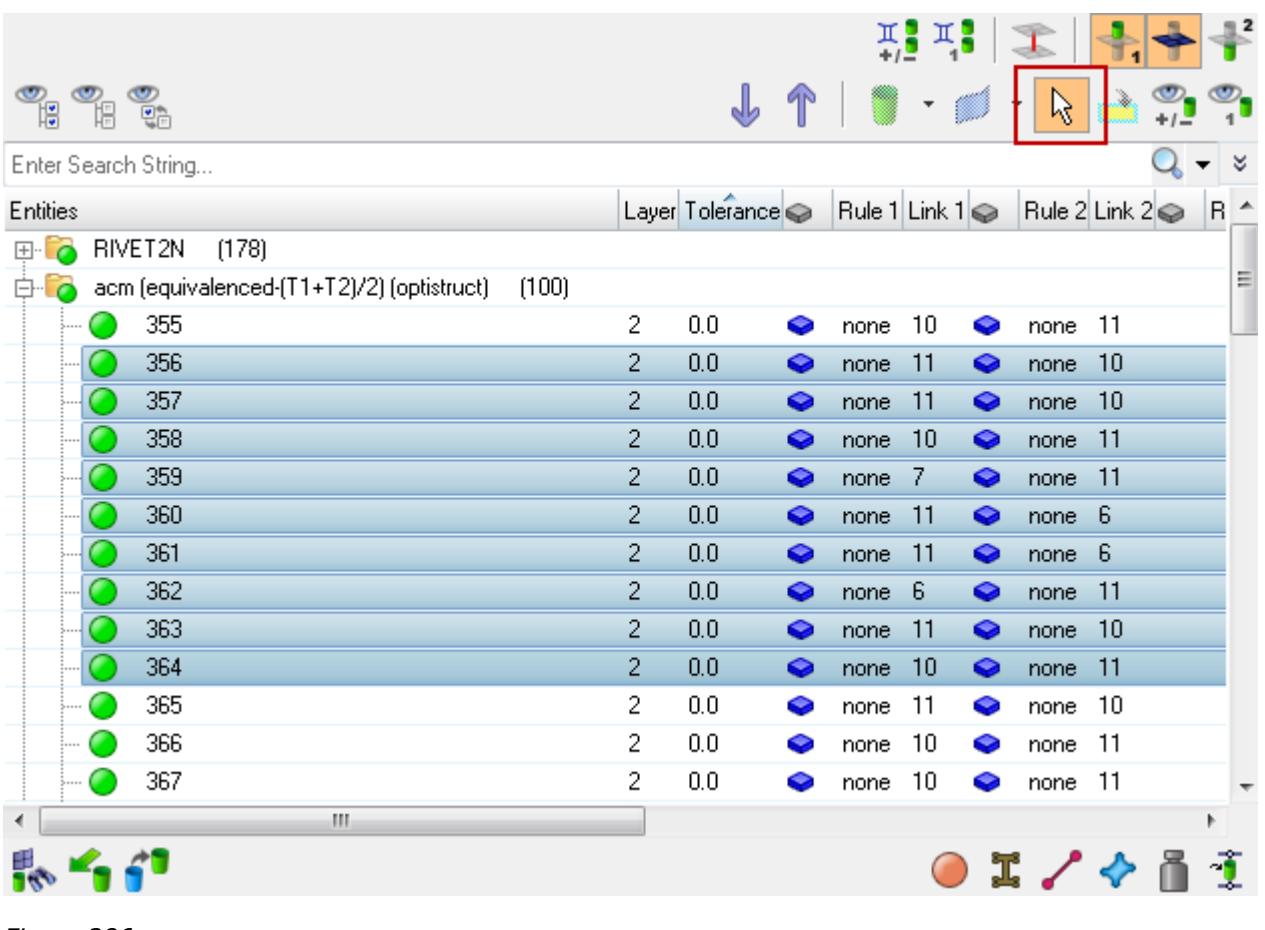

*Figure 286:*

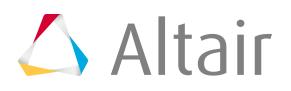

**2.** Right-click one of the highlighted connectors in the Entities column to get access to the full context menu and select the **Update Link** function.

An **Update Link** dialog opens at the bottom of the Connector Browser. All highlighted connectors will be affected by the subsequent update link action.

**Note:** The lines for Link State and Link Rule are grayed out by default in the 昆 **Update Link** dialog. When the extended information in the Connector Entity Browser configuration window is activated, these lines become active as well.

**3.** For pure part replacements, simply select the supported entity that needs to be replaced from the entity list by clicking on the Link Select field under the Search column, as shown below.

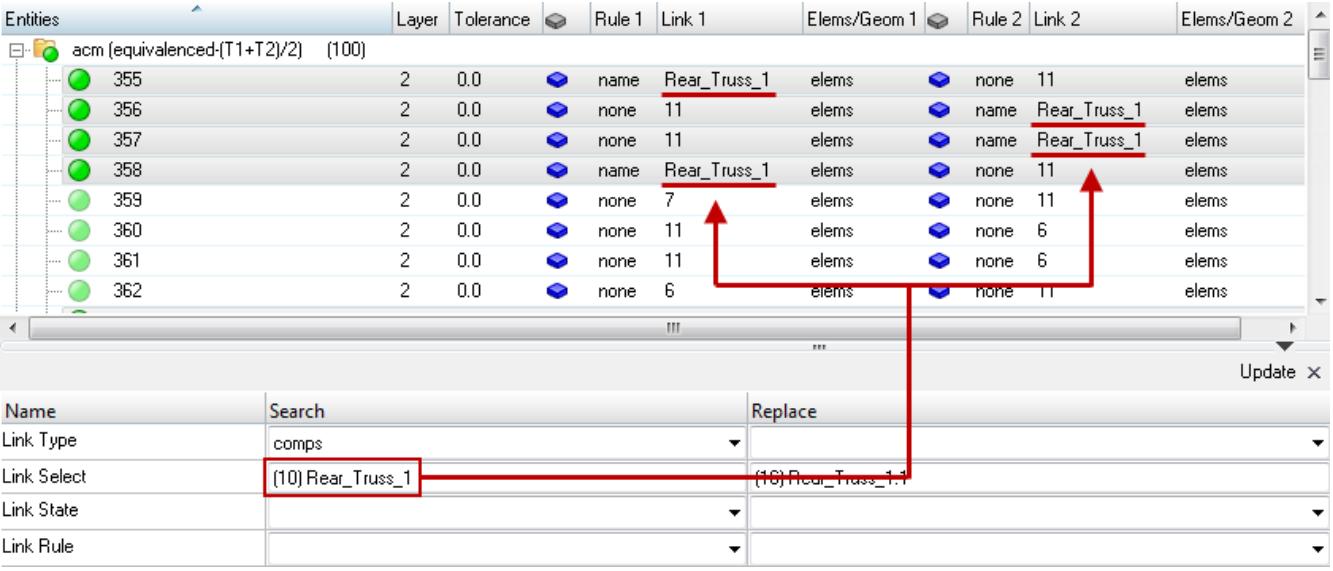

*Figure 287:*

**4.** After selecting the entity, click **proceed** to return to the **Update Link** dialog.

**Note:** Due to the attributes given in the Search column the links of the selected 毒 (highlighted) connectors are filtered down to the links which fit all given search attributes. Only the remaining links are taken into account for the following attribute replacement.

**5.** Select the supported entity that needs to replace the previously selected one from the entity list by clicking on the **Link Select** field in the Replace column, as shown below.

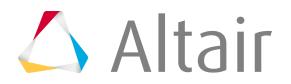

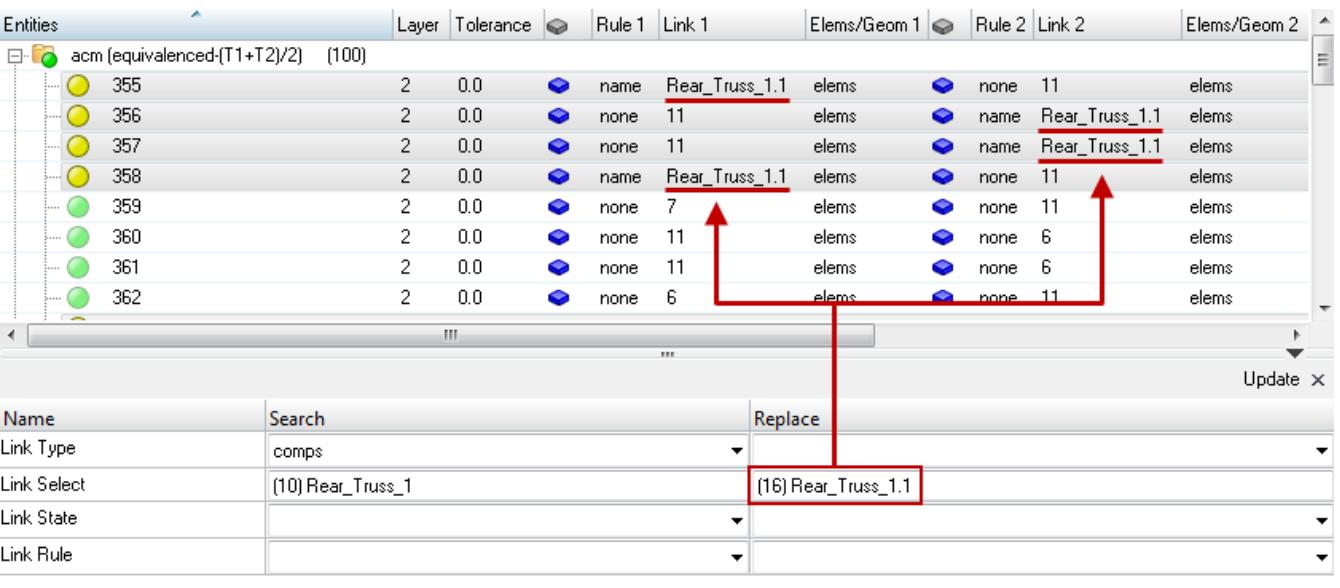

*Figure 288:*

- **6.** After selecting the entity, click **proceed** to return to the **Update Link** dialog.
- **7.** Click **Update** to execute the part replacement operation.

**Note:** The updated connectors will be unrealized and its realized welds will be 属 permanently removed. The connectors can be realized again without providing any inputs by using the Rerealize context menu operation.

Rerealize calls the \*CE\_Realize command to realize connectors by accepting only a connector mark. The underlying assumption in the command is that each connector passed in the mark has the required information to be successfully realized.

The required information such as tolerance, weld configuration, diameter, and so on is not defined for connectors created using the FE Absorb utility; hence the Rerealize feature in the Connector Browser works only for connectors that were realized through the Connector panel.

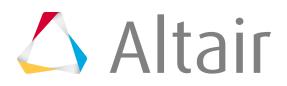

# **Convert Links**

Existing connector links can be converted to one of the following link types: Part, Comp, or Prop. Connector link conversion requests a clear 1:1 relation between a component and a property, otherwise the conversion is not unique and will not be performed.

Links can be converted in the Connector Entity Browser.

Right-click on the connector icon and select **Convert Links** from the context menu to convert all of the links of all the selected connectors at once.

For a single link conversion right-click on the exact link and select **Convert Link** from the context menu.

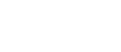

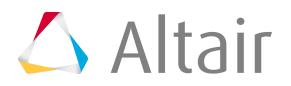

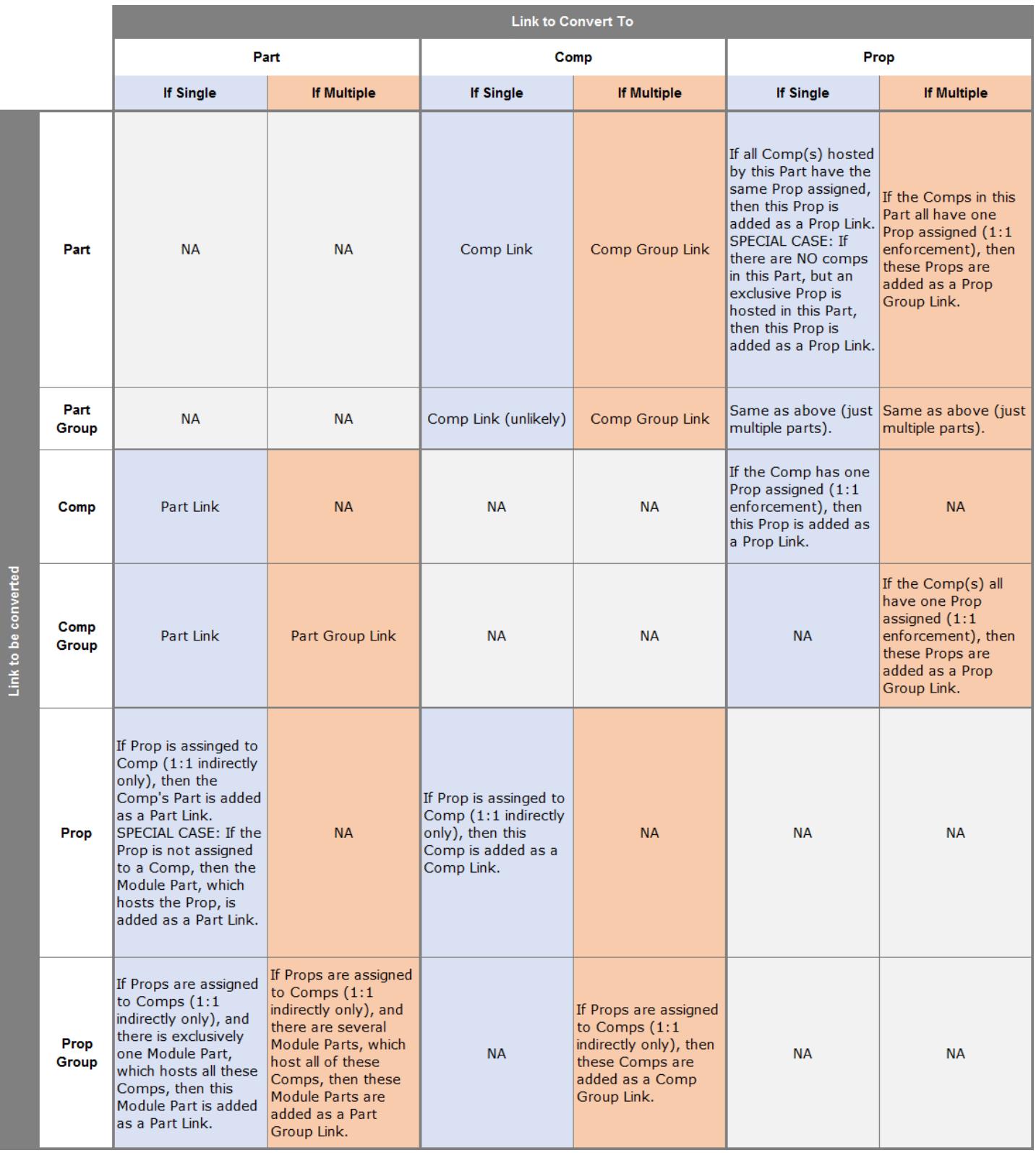

*Figure 289:*

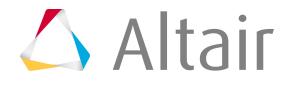

**Find connectors from components** can be accessed from the Link Entity Browser's right-click context menu.

## **Find Connectors From Supported Entities/Parts**

**1.** Ensure that the Linked Connector view option toggle ( ) is active.

If the realized welds of the connectors also need to be displayed in graphics then activate the button.

- **2.** Either:
	- Ensure that the **Show/Hide** button  $\binom{\infty}{+1}$  is active in Show mode, and then click the desired link entity, or
	- Use the selector  $\lambda_{\tilde{x}}$  to pick the desired link entities, and then left-click the Show/Hide button.

## **Find Connectors Between Two or More Supported Entities/Parts**

**1.** Select two or more supported entities from the link entity table to find their connecting connectors.

The entities can be easily located in the browser table list by using the Selector button  $\lambda$  in the action mode tools. Click the button and select the entities in the graphics area to highlight it in the table.

If the realized welds of the connectors also need to be displayed in graphics then activate the button.

**2.** Use the Link Entity Browser advanced action buttons to show or isolate the shared connectors.

# **Find Connectors From Realizations**

- **1.** Select the desired link entities from the Link Entity Browser list or the graphics area.
- **2.** Click the **button in the utility tool set** (at the bottom of the Connector Browser) to open an elements selection panel.
- **3.** Select the desired elements.
- **4.** Click **proceed** in the panel.

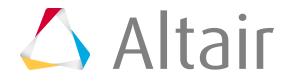
The connectors that contain the selected elements as their realized welds will be highlighted in the browser.

# **Find Links From Connectors**

The find parts feature in the Connector Browser context menu finds the entities/part(s) connected by specific connector(s), and isolates them in the graphics area.

The entities found are also highlighted in the Link Entity Browser making it easy to perform further operations.

The find parts feature will also isolate the realized welds of a connector if the realization toggle button is activated in the browser.

**1.** Select one or more connectors in the Connector Entity Browser.

The connectors can also be selected from the graphics area by using the selector button in the Connector Entity Browser action modes tool set. The connectors selected in the graphics area will be highlighted in the browser tree.

- **2.** If the realized welds of the connectors also need to be isolated, activate the **realization** button.
- **3.** Right-click in the browser tree to open the context menu, then click **find parts**.
	- **Note:** The selected connectors, the entities that are connected by those connectors, and 国 the realized welds of the selected connectors (if toggle is activated) will be isolated in the graphics area and the found entities are also highlighted in the Link Entity Browser.

# **Contact Browser**

Use the Contact Browser to create, review and modify contact interfaces and surfaces in a model.

Contact interfaces and surfaces can be imported, created manually, or generated automatically using the AutoContact option. Upon importing a solver deck or HyperMesh model, existing contacts are created and populated in the Contact Browser. Contact interfaces and surfaces are organized into their respective folders in the browser.

To open the Contact Browser, click **View** > **Browser** > **HyperMesh** > **Contact** from the menu bar.

# **Contact Browser Interface**

The Contact Browser consists of three panes; the first pane displays the entities needed for contact definition, the second pane displays the contact information, and the third pane displays the Entity Editor.

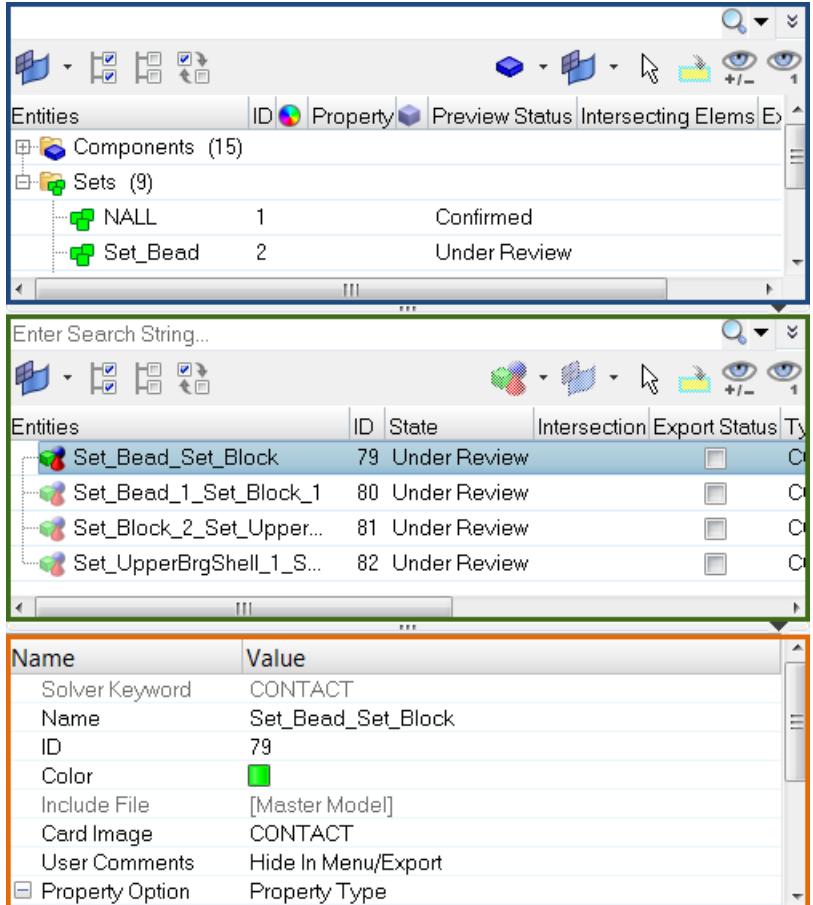

*Figure 290:*

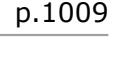

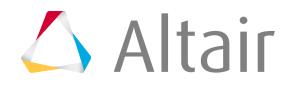

# **Create Contacts**

#### **Create Contacts Manually**

In the Contact Browser you can manually create contacts.

- **1.** In the first pane of the Contact Browser, right-click and select **Create** from the context menu to create all of the entities needed for contact definition, such as contact surfaces.
- **2.** In the second pane of the Contact Browser, right-click and select **Create** from the context menu to create contacts.

The Entity Editor opens and displays the new contact.

**Note:** The entities available in the context menu will vary depending on the user 属 profile loaded.

- **3.** Assign Master and Slave entities when creating contact pairs and contact ties.
- **4.** Define additional entity parameters and properties accordingly.

| Enter Search String         |                             |                                 |         |        |                            |
|-----------------------------|-----------------------------|---------------------------------|---------|--------|----------------------------|
| $\cdot$ 13 13 %             |                             |                                 |         | 40 - R |                            |
| <b>ID</b> State<br>Entities |                             | Intersection Export Status Type |         |        | Slave Master Property Frid |
| $\odot$ contact_2           | 2 Confirmed                 | ▽                               | CONTACT |        | <b>SLIDE</b>               |
|                             |                             |                                 |         |        |                            |
|                             |                             |                                 |         |        |                            |
|                             |                             | m                               |         |        |                            |
|                             |                             | 111                             |         |        |                            |
| Name                        | Value                       |                                 |         |        |                            |
| Solver Keyword              | CONTACT                     |                                 |         |        |                            |
| Name                        | contact_2                   |                                 |         |        |                            |
| ID                          | 2                           |                                 |         |        |                            |
| Color                       |                             |                                 |         |        |                            |
| Include File                | [Master Model]              |                                 |         |        |                            |
| Card Image                  | CONTACT                     |                                 |         |        |                            |
| <b>User Comments</b>        | Hide In Menu/Export         |                                 |         |        |                            |
| ⊟ Property Option           | Property Type               |                                 |         |        |                            |
| <b>TYPE</b>                 | <b>SLIDE</b>                |                                 |         |        |                            |
| SSID                        | <unspecified></unspecified> |                                 |         |        |                            |
| <b>MSID</b>                 | <unspecified></unspecified> |                                 |         |        |                            |
| <b>MORIENT</b>              |                             |                                 |         |        |                            |
| <b>SRCHDIS</b>              |                             |                                 |         |        |                            |
| □ Adjust Option             | String Value                |                                 |         |        |                            |
| <b>ADJUST</b>               |                             |                                 |         |        |                            |
| CLEARANCE                   |                             |                                 |         |        |                            |
| <b>DISCRET</b>              |                             |                                 |         |        |                            |
|                             |                             |                                 |         |        |                            |

*Figure 291: Contact Browser and Entity Editor in the OptiStruct user profile.*

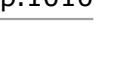

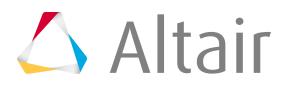

## **Generate Contacts Automatically**

Auto contact generation works independent of whether the model is FE or geometric. When you elect to generate contacts automatically, contact bodies are detected and contact pairs and contact sets are created.

**1.** In the Contact Browser, right-click and select **AutoContact** from the context menu. The **Create AutoContact** dialog opens.

Œ **Tip:** To select all of the components in the model, right-click on the **Components** folder.

**2.** In the Pick application region field, select components to create contact interfaces and contact surfaces between.

**Note:** You must select a minimum of two components. 長

- **3.** Define contact parameters and properties accordingly.
	- a) Select a Contact tolerance type.

If Vicinity tolerance is selected, you must enter a vicinity tolerance value.

b) Enter a Reverse angle limit.

This determines the maximum curve angle to identify contacts.

- c) Enable **Consolidate contact pair** to group multiple isolated surfaces into one surface.
- d) Select a Contact type to specify the type of contact to be generated. Select **Touch** to generate "Contacts", and **Gap/Tie** to generate "Tie".
- e) Create and assign, or pick an existing property to attach to the contact pair.

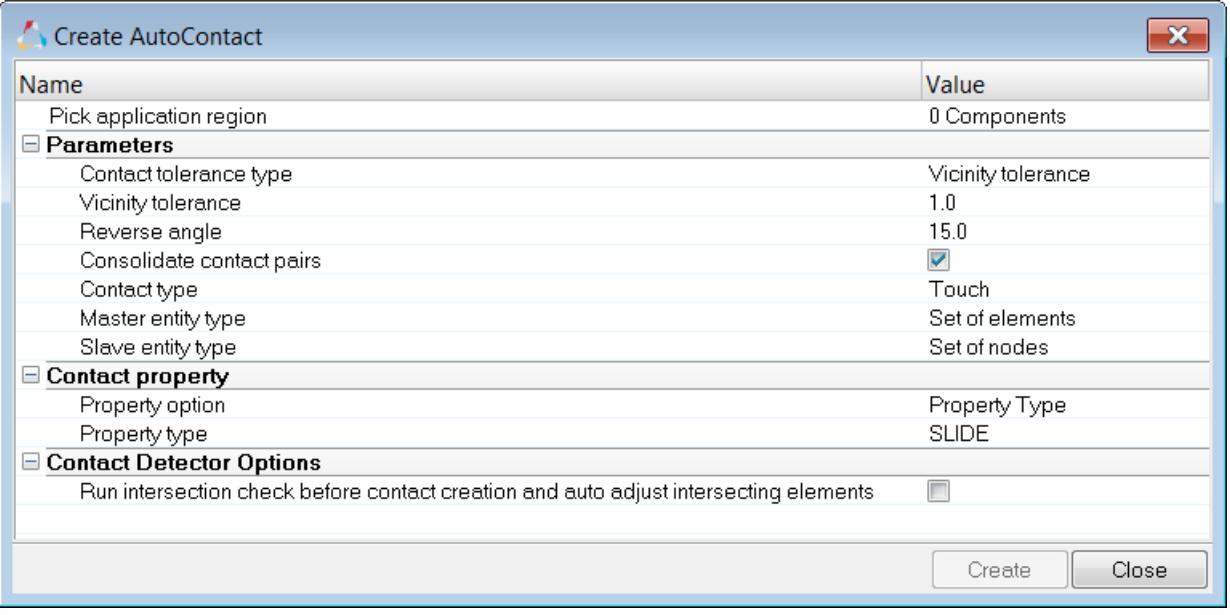

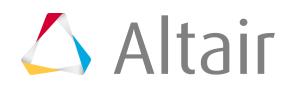

*Figure 292:*

#### **4.** Click **Create**.

Based on a vicinity tolerance, the AutoContact tool searches throughout all of the selected components and automatically creates new Contact interfaces and contact surfaces between them. All the objects created are populated in the Contact Browser into their respective folders.

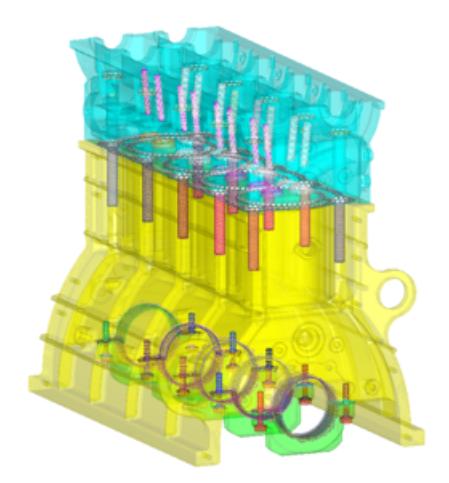

*Figure 293:*

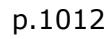

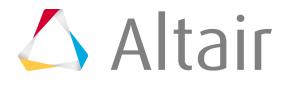

# **Modify Contact Interfaces and Surfaces**

The Contact Browser lists every contact interface and surface within a HyperMesh session and organizes them into their respective folders. You can modify these contact interfaces and surfaces using the Entity Editor.

**1.** In the Contact Browser, click a contact interface or surface. The Entity Editor opens and displays the entities corresponding data.

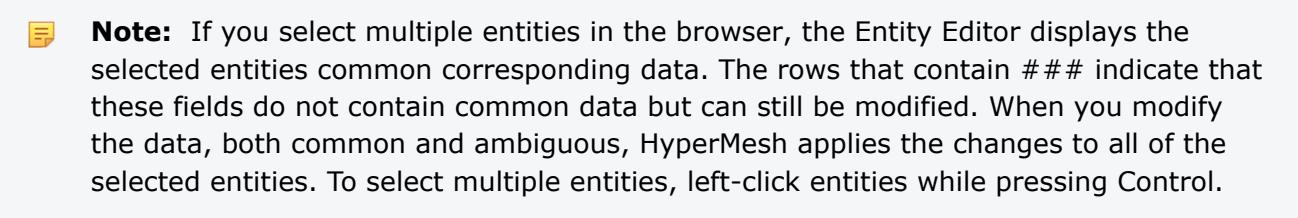

| 19 19 2)                               |                     |     |               | ピー                      |                |   |
|----------------------------------------|---------------------|-----|---------------|-------------------------|----------------|---|
| Entities                               |                     | ID  | <b>State</b>  | Intersection Export Ste |                |   |
| Set_Bead1_Set_Bead                     |                     | 79  | Confirmed     |                         | ⊽              | F |
| Set_GasketBody_5_Set_Liner_1           |                     |     | 104 Confirmed |                         | ⊽              |   |
| Set_GasketBody_3_Set_Head_8            |                     |     | 102 Confirmed |                         |                |   |
| Set_Caps_2_Set_Cap_Bolts_2             |                     | 98  | Confirmed     |                         | ✓              |   |
| <b>Co</b> Rot Cane 3 Rot LowerBroSholl |                     | aa. | Confirmed     |                         | $\overline{a}$ |   |
|                                        | Ш                   |     |               |                         |                |   |
|                                        | 111                 |     |               |                         |                |   |
| Name                                   | Value               |     |               |                         |                |   |
| Solver Keyword                         | CONTACT             |     |               |                         |                |   |
| Name                                   | Set_Bead1_Set_Bead  |     |               |                         |                |   |
| ID                                     | 79                  |     |               |                         |                |   |
| Color                                  |                     |     |               |                         |                |   |
| Include File                           | [Master Model]      |     |               |                         |                |   |
| Card Image                             | CONTACT             |     |               |                         |                |   |
| <b>User Comments</b>                   | Hide In Menu/Export |     |               |                         |                |   |
| □ Property Option                      | Property Type       |     |               |                         |                |   |
| <b>TYPE</b>                            | <b>SLIDE</b>        |     |               |                         |                |   |
| <b>SSID</b>                            | Set_Bead (2)        |     |               |                         |                |   |
| <b>MSID</b>                            | Set_Bead1(3)        |     |               |                         |                |   |
| <b>MORIENT</b>                         |                     |     |               |                         |                |   |
| <b>SRCHDIS</b>                         |                     |     |               |                         |                |   |
| □ Adjust Option                        | String Value        |     |               |                         |                |   |
| <b>ADJUST</b>                          |                     |     |               |                         |                |   |
| CLEARANCE                              |                     |     |               |                         |                |   |
| <b>DISCRET</b>                         |                     |     |               |                         |                |   |
|                                        |                     |     |               |                         |                |   |

*Figure 294:*

**2.** In the Entity Editor, modify the contact parameters and properties accordingly. Modifications are automatically applied throughout the model.

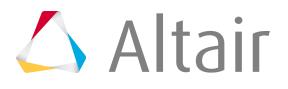

# **Solver Specific Details**

## **Abaqus**

- The Contact Browser supports the following contact and constraint definitions for Standard and Explicit profiles of Abaqus:
	- AutoContact
	- Contact pair
	- General contact
	- Contact Tie
	- Shell to Solid coupling
- The AutoContact option creates contact pairs and tie constraints depending on whether you set Contact Type to touch or gap/tie.
- While using AutoContact, you can specify to have the slave surface be created as a node-based surface.
- All contact pair definitions in Abaqus will require a surface interaction definition.
	- AutoContact creates a surface interaction property with default solver behavior.
	- You can choose an existing surface interaction to be used for contact pairs recognized by AutoContact.
- AutoContact can create contact pair/tie with review status before confirming.
- In the contact information pane (middle pane in the browser), you can interactively add friction, adjust, and specify other optional parameters.
- Use Advanced delete to delete contact pair/tie. The corresponding master and slave surfaces and surface property are used for the contact pair unless the surface property is otherwise specified to be used in other contact pair definitions.

## **ANSYS**

- Creating and managing contact surfaces and pairs is handled by the Contact Browser.
- Both manual contacts and AutoContact options are available. The AutoContact option can be used to create Surface to Surface contacts.
- Before creating contact pairs in HyperMesh, it is recommend that you know which ANSYS contacts are supported in HyperMesh.
- ANSYS contact regions are modeled like ordinary FE elements over the regions of FE models that represent the geometry. In ANSYS terms, both CONTACT and TARGET surfaces are sets of elements at contact regions. Prior to HyperMesh 14.0.130, the ANSYS interface supported the same principle as ANSYS, therefore both CONTACT and TARGET regions were elements over model geometry in HyperMesh.

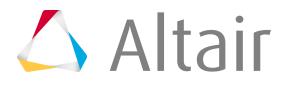

- Starting in HyperMesh 14.0.130, both contact and target regions are identified as CONTACT SURFACES. A pair of contact and target surfaces which interact with each other in analysis are GROUPS. You need to create contact surfaces for both CONTACT and TARGET regions. They will then be paired together under groups to successfully define the contacts. ANSYS solver files  $(*, \text{cdb})$ files) with contacts are imported into HyperMesh, and identify the contact regions from the contact elements to show the regions as contact surfaces. Contact pairs can be seen in groups.
- During export, HyperMesh creates contact elements from the contact regions and exports them as elements. In ANSYS, they are explained above elements with contact element type.
- The Contact Browser currently supports the creation of edge to edge, surface to surface, and point o surface contacts with pilot node and symmetry contact options.

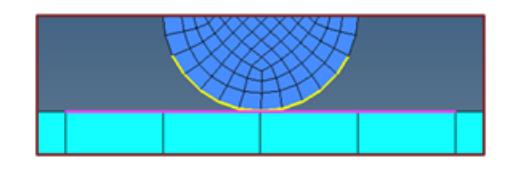

- Contacts: Elements on face/edge of elements
- Targets: Elements on face/edge of elements
- Contact pair: -----
- Contact Property: Property
- Contact Material: Material

*Figure 295: HyperMesh 14.0.120 and Earlier Figure 296: HyperMesh 14.0.130*

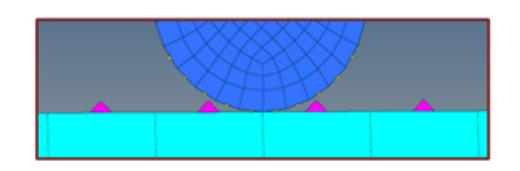

- Contacts: Contact Surfaces
- Targets: Contact surfaces
- Contact pair: Groups
- Contact Property: Property
- Contact Material: Material

#### **Nastran**

- The AutoContact option will create new contact cards using their default values.
- When reading legacy models  $(.\text{bdf}, .\text{dat}$  and  $.\text{hm})$ , old contacts will be mapped to new contact cards.
- Contact parameters in the BCTABLE card are mapped to equivalent contact properties (BCONPRP and BCONPRG) in new contact cards.
- Properties associated with BCPROP should be assigned to either elements or respective components in the contact card.
- You can export old contact cards by enabling the **Export old Contact Card** checkbox, which can be accessed in the in the Export-Solver Deck Browser when you click **Select Options**.
- The Contact group entity is mapped to the BCTABL1 solver card.
- The BCTABL1 solver card contains a list of contact pair (BCONECT) cards.
- The AutoContact option will create a BCONECT card for each pair, and group all pairs in the BCTABL1 card.

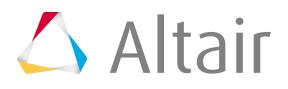

- BSURF and BCBODY1 solver cards are remapped from group entities to set entities.
- BSURF and BCBODY1 are combined into one entity. Input for BCBODY1 can be defined in the BSURF card with the Entity Editor.

## **OptiStruct**

- The Contact type Touch creates a contact pair, and the Contact type Gap/Tie creates a Tie contact.
- Master ID and Slave ID types will be as per solver default Set of elements for master ID and Set of nodes for slave ID.
- Auto contact will honor the entity type in Master and Slave entity type.
- Master entity types have the following mutually exclusive options: Set of elements or SURF. Similarly Slave entity type will have Set of nodes, Set of elements, and SURF. You can only select one of the entities.
- The Contact property option is only available when the Contact type is Touch.
- You can assign Touch contacts a Property type (SLIDE, STICK, FREEZE), a Static Friction Coefficient, or an existing property (PCONT).

## **Samcef**

- Automatically detect the contacts between selected parts.
- Create different type of contacts (.MCT/.STI).
- Modify the contacts already created: add/remove elements/nodes into the master/slave groups, change the type of the contacts (MCT to STI or STI to MCT).
- Review the contacts in the model.

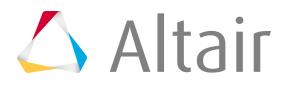

# **Context Menu**

The following options are available in the Contact Browser context menu:

#### **Review**

Highlights the slave and master surfaces in two different colors, while the rest of the model is transparent and gray.

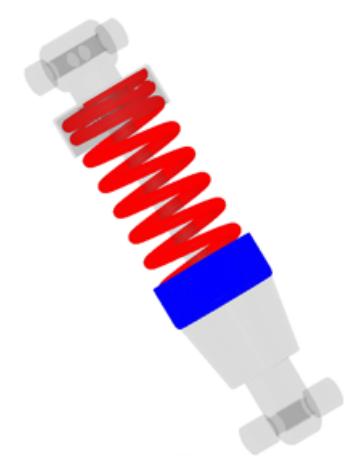

*Figure 297:*

#### **Show**

Displays the contact's master and slave surfaces in their assigned colors. The rest of the model display is left unchanged.

#### **Hide**

Turns off the display the contact's surfaces. The rest of the model display is left unchanged.

#### **Isolate Only**

Fits the selected contact to the graphics area, and displays the slave and master bodies in two different colors. The rest of the model is turned off.

#### **Swap Master-Slave**

Switches the contact surfaces identified as master and slave. Upon selecting Swap Master-Slave, the surfaces switch from places in the master to slave positions in the browser. To select multiple entities, left-click entities while pressing Control.

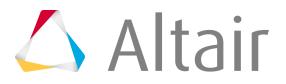

#### **Swap Cp-Tie**

Changes the type of interface created. A surface interaction is required for Contact Pairs but not for a Tie, therefore any surface interaction identified earlier will be lost upon swapping from CP to TIE. If you switch back from TIE to CP, the surface interaction will not be retained.

#### **Reverse Normals**

Flips all the normals of selected elements or surfaces.

#### **Display Normals**

Displays the normals of selected elements or surfaces as vectors or in color mode.

#### **Display Base Element Normals**

Displays the normals for parent elements of the surface.

#### **Normals Off**

Turns off normals if they are displayed.

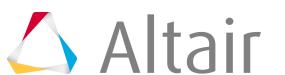

# **Entity Editor**

The Entity Editor enables you to quickly view and edit entities in a model and correctly setup solver information.

The Entity Editor can be accessed from the Model, Reference and Solver browsers. In the Model Browser, the following view modes are supported: Model, Include, Component, Property and Material. When accessing the Entity Editor from the Reference Browser, you will only be able to view your entity selection's corresponding data in a non-editable form.

The Entity Editor opens when you create new entities, as well as duplicate, edit, or select single or multiple entities in the browser. To expand and collapse the Entity Editor, click <sup>T</sup>. The top, righthand corner. To adjust the height of the Entity Editor, drag  $\blacksquare$   $\blacksquare$  up and down.

Entity parameters are displayed in the Name column, and the values associated with each parameter are displayed in the Value column. The parameters that display in gray text cannot be edited. Once you edit an entity in the Entity Editor, the changes will be automatically applied throughout your model.

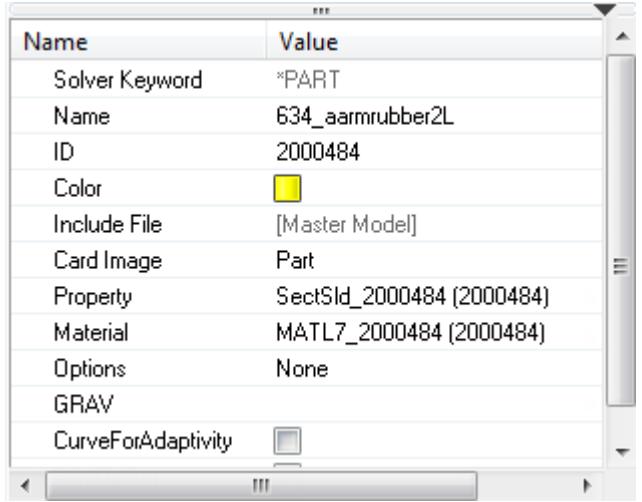

*Figure 298:*

# **Edit Multiple Entities**

If you select multiple entities in the browser, the Entity Editor opens and displays the selected entities common corresponding data that can be modified simultaneously.

The rows that contain  $###$  indicate that these fields do not contain common data but can still be modified. When you modify the data, both common and ambiguous, HyperMesh applies the changes to all of the selected entities.

To select multiple entities in the browser, press Shift and begin selecting entities.

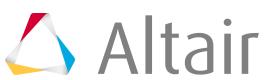

In [Figure 299](#page-1020-0), seven components are selected, and the Entity Editor displays their common corresponding data. The Color, Card Image, and Prop\_Id are different, therefore you see  $\# \# \#$ . The Mat Id is the same for all of the selected components, therefore you see the material name and its ID.

<span id="page-1020-0"></span>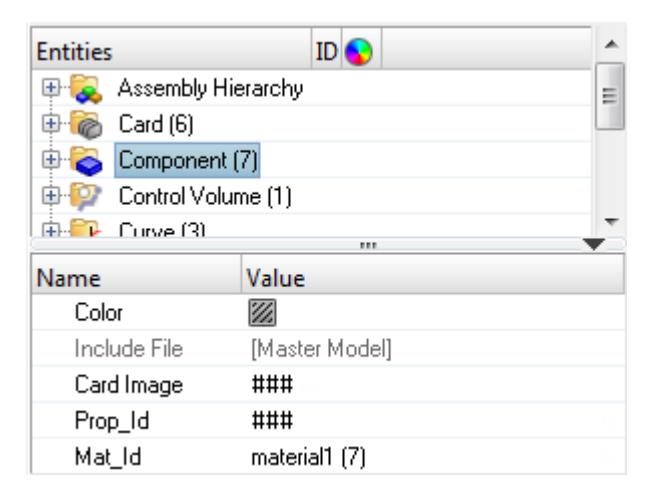

*Figure 299:*

# **Edit HyperMesh Specific Data**

When you create an entity, it is assigned an unique ID, name and color. Use the Entity Editor to edit this data.

Open the Entity Editor for the entity to edit.

#### **Option Description**

#### **Edit ID and name 1.** Click **Name** or **ID** and enter a new value for the entity in the editable field.

**2.** Press Enter.

HyperMesh updates the changes in the Entity Editor and browser automatically.

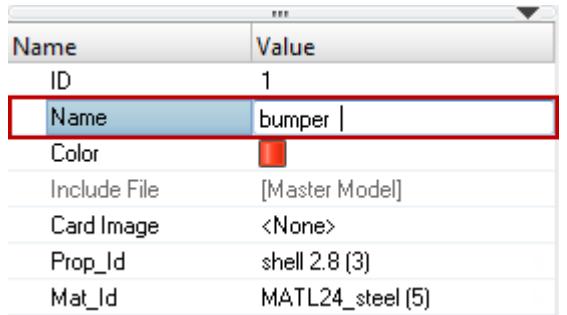

*Figure 300:*

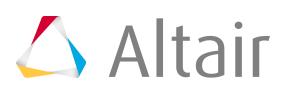

- **Edit color 1.** For Color, click the color box.
	- **2.** From the color pallet, select a new color to represent the entity.

The entities color changes in the Entity Editor, browser and graphics area.

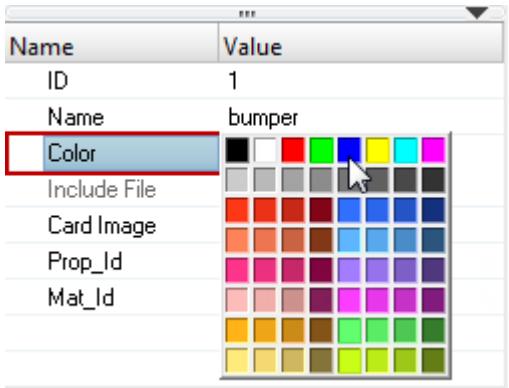

*Figure 301:*

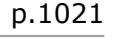

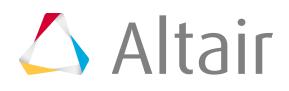

# **Edit Solver Specific Data (Template Data)**

Every entity is assigned solver specific data, which you can modify using the Entity Editor.

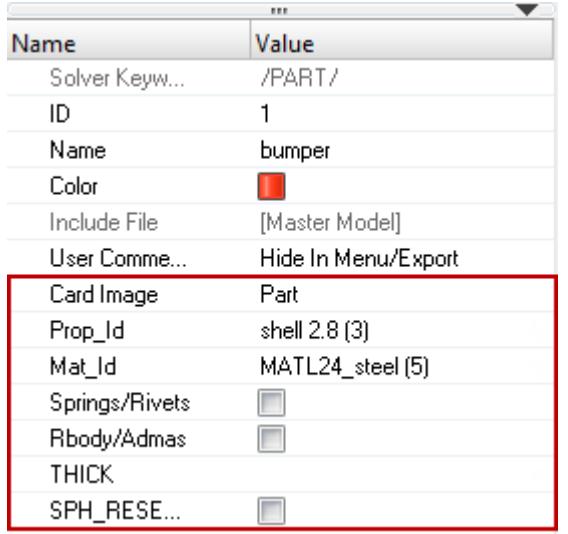

*Figure 302:*

## **Assign a Card Image**

In the Entity Editor, you can assign a card image to an entity. The card images you are able to assign to an entity will depend on the user profile you have loaded and the entity type you have selected in the browser.

- **1.** Click **Card Image**.
- **2.** Select a new card image from the drop-down list. The entity's card image changes, and the Entity Editor displays additional solver related fields.

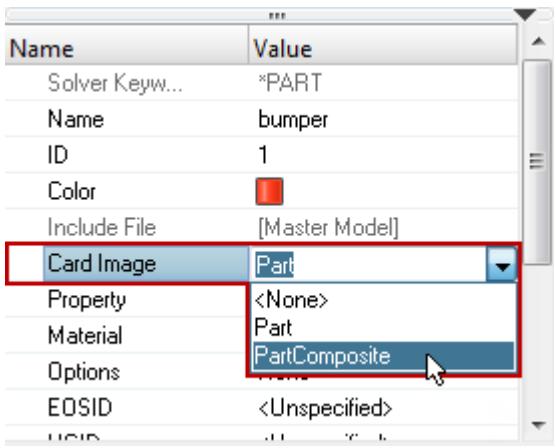

*Figure 303:*

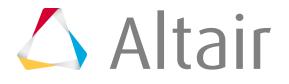

## **Turn Fields ON or OFF**

• Turn fields on and off in the Entity Editor.

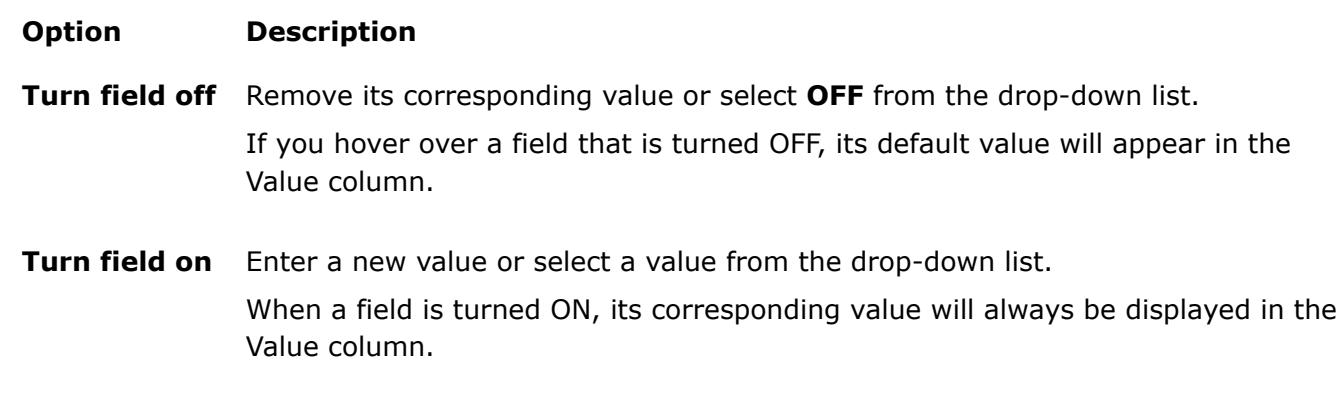

In the example below, assume that initially the field ISOP is turned OFF and has a default value of FULL. To turn the field ON, click its corresponding **Value** field and select a value from the dropdown list. If you want to turn the field OFF, select **<OFF>** from the drop-down list.

| Name                    | Value                       |
|-------------------------|-----------------------------|
| Solver Keyword          | PSOLID                      |
| Name                    | body3                       |
| ID                      | 10                          |
| Color                   |                             |
| Include File            | [Master Model]              |
| Card Image              | PSOLID                      |
| Material                | 1 (2)                       |
| User Comments           | Do Not Export               |
| $\boxminus$ CORDM optio | USER                        |
| CORDM                   | <unspecified></unspecified> |
| ISOP                    |                             |
| FCTN                    |                             |
| PSOLIDX                 |                             |
|                         |                             |

*Figure 304: ISOP Field Off*

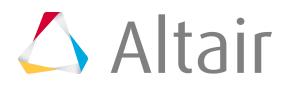

| Name               | Value                       |  |  |  |
|--------------------|-----------------------------|--|--|--|
| Solver Keyword     | PSOLID                      |  |  |  |
| Name               | body3                       |  |  |  |
| ID                 | 10                          |  |  |  |
| Color              |                             |  |  |  |
| Include File       | [Master Model]              |  |  |  |
| Card Image         | PSOLID                      |  |  |  |
| Material           | 1(2)                        |  |  |  |
| User Comments      | Do Not Export               |  |  |  |
| $\Box$ CORDM optio | USER                        |  |  |  |
| CORDM              | <unspecified></unspecified> |  |  |  |
| <b>ISOP</b>        | <b>FULL</b>                 |  |  |  |
| <b>FCTN</b>        | $\langle$ OFF>              |  |  |  |
| PSOLIDX            | FI II I                     |  |  |  |
|                    | MODPLAST                    |  |  |  |
|                    | REDPLAST                    |  |  |  |

*Figure 305: ISOP Field On*

In the example below, assume that initially the field G is turned OFF and has a default value of 80769.2. To turn the field ON, click the **Value** field and press Enter. To turn the field OFF, delete the value and press Enter. If you turn the field OFF, the Entity Editor will retain the previous value you specified.

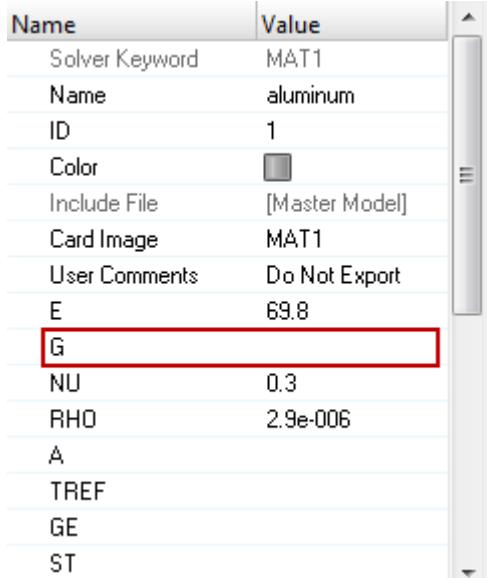

*Figure 306: NU Field Off*

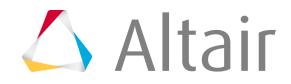

| Name           | Value          |   |
|----------------|----------------|---|
| Solver Keyword | MAT1           |   |
| Name           | aluminum       |   |
| ID             |                |   |
| Color          |                | Ξ |
| Include File   | [Master Model] |   |
| Card Image     | MAT1           |   |
| User Comments  | Do Not Export  |   |
| Ε              | 69.8           |   |
| G              | 80769.2        |   |
| NΠ             | 0.3            |   |
| RHO            | 2.9e-006       |   |
| А              |                |   |
| <b>TREF</b>    |                |   |
| GE             |                |   |
| ST             |                |   |

*Figure 307: NU Field On*

In the example below, assume that initially the field MID4 is turned OFF. You can turn the field on and then assign it a material. To turn the field ON, click its corresponding **Value** field and select **materials** from the drop-down list. You can then click the yellow selector button and select a material to assign to the field. If you want to turn the field OFF, select **<OFF>** from the drop-down list.

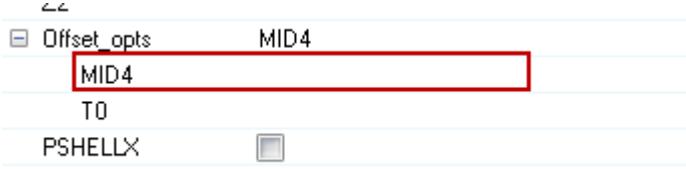

*Figure 308: MID4 Field Off*

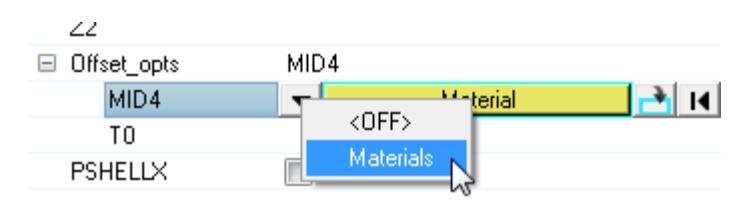

*Figure 309: MID4 Field On*

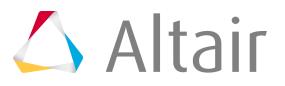

• Turn card image fields on and off in the Card Editor by clicking the field heading.

When a field is turned ON, an additional field appears under the field heading, from which you can enter or select a value.

In example below, the card image MAT1 is displayed for a material in OptiStruct. By default, the field G is turned OFF. To turn the field ON, click its field header. The default value is displayed under the field heading.

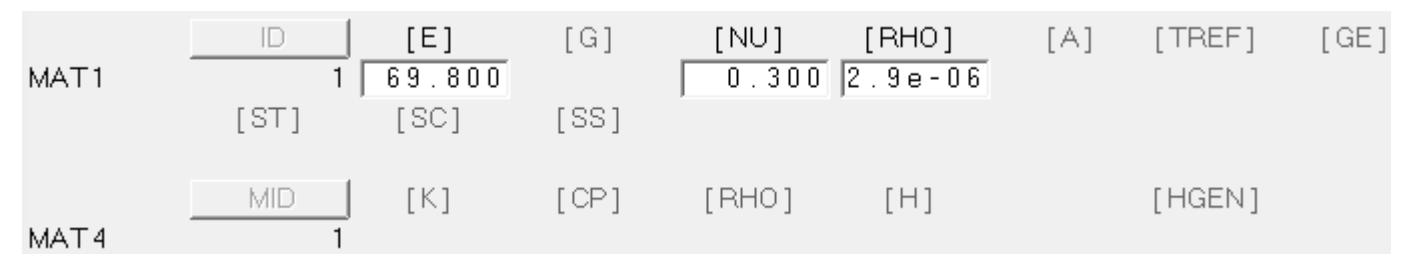

*Figure 310: MAT1 Card Image with the Field G Off*

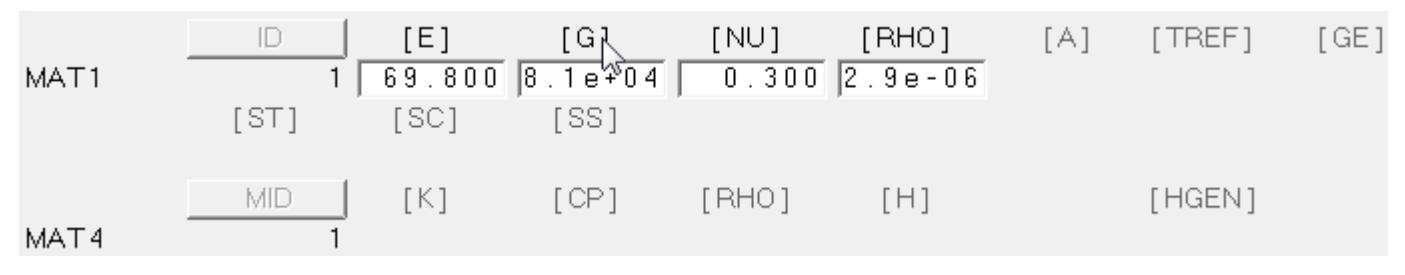

*Figure 311: MAT1 Card Image with the Field G On*

When defining data in tables, certain fields can be turned ON and OFF. To turn a field ON, right-click on the heading of the disabled field and select **Status**. In the image below, the NO field is being turned ON for the load collector TSTEP.

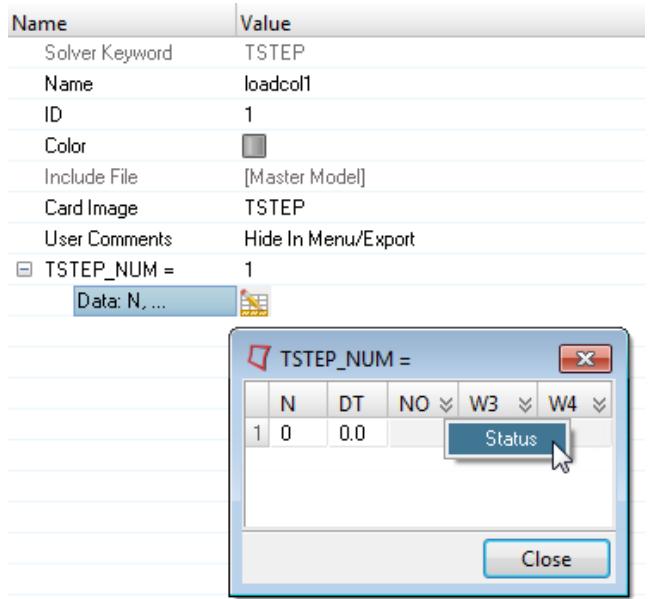

*Figure 312:*

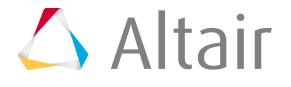

## **Assign Entities**

In the Entity Editor you can assign certain entities to another entity or a group of entities.

For example, you can assign a property to a component. When an entity has an entity assigned to it, the name and ID of the assigned entity will be displayed in the Value field. If an entity does not have an entity assigned to it, the Value field will display <Unspecified>.

In the image below, the Entity Editor is open for the component bottom\_bracket. The material aluminum is assigned to the component, and a property has not yet been assigned.

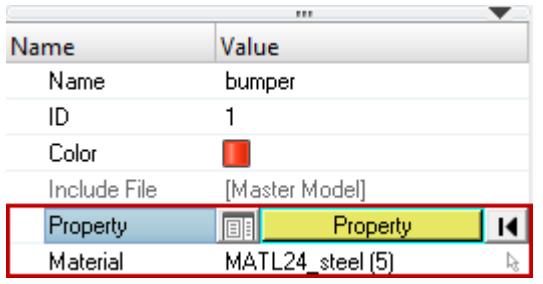

#### *Figure 313:*

In the Entity Editor, you can assign an entity using the **Select** dialog or the Entity Selector.

- Method 1: Assign Entities Using the **Select** Dialog
	- a) Click the entity's corresponding **Value** field.
	- b) Click the yellow selector.

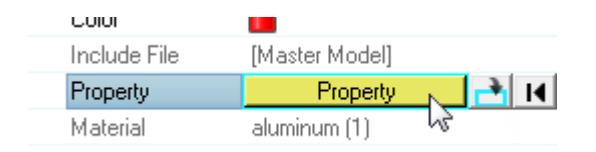

*Figure 314:*

- c) Select an entity in the following ways:
	- **1.** In the **Select** dialog, select an entity.
		- $\bullet$ **Tip:** You can search for entities in the **Select** dialog by entering a name, ID, or card image in the search field. When you click  $\Box$  or press Enter, the dialog only displays the entities that match your search string.

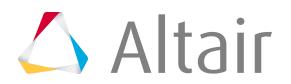

Proprietary Information of Altair Engineering

| Select Property     |    |       |               |
|---------------------|----|-------|---------------|
| Enter Search String |    |       |               |
| Name                | Id | Color | Card Image    |
| seat_tube           | 1  |       | PCOMP         |
| Top_tube            | 2  |       | PCOMP         |
| down_tube           | 3  |       | PCOMP         |
| head_tube           | 4  |       | PSHELL        |
| bottom_bracket      | 5  |       | <b>PSHELL</b> |
| chainstay           | 6  |       | PCOMP         |
| seatstay            | 7  |       | PCOMP         |
|                     |    | ΟK    | Cancel        |

*Figure 315:*

**2.** In the graphics area, select an entity. HyperMesh automatically selects the entity in the **Select** dialog.

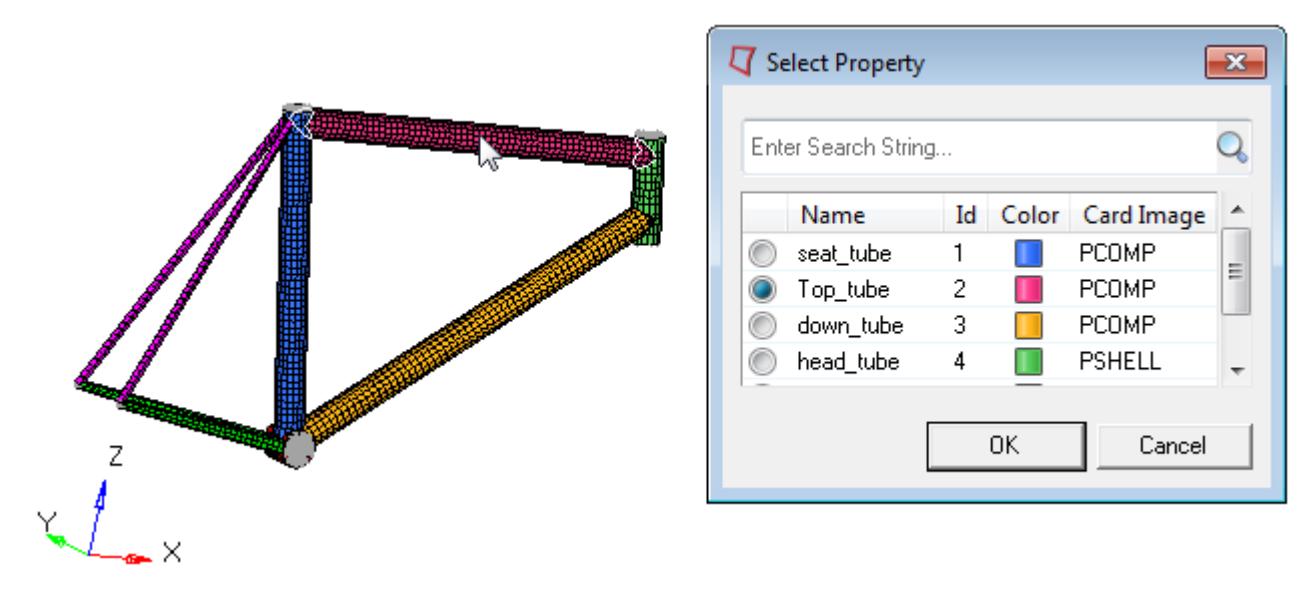

*Figure 316:*

d) Click **OK**.

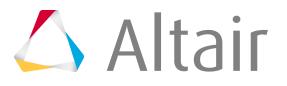

- Method 2: Assign Entities Using the Entity Selector
	- a) Click the entity's corresponding **Value** field.
	- b) Click  $\begin{array}{|c|c|c|}\n\hline\n\end{array}$
	- c) In the panel area, click the yellow selector.

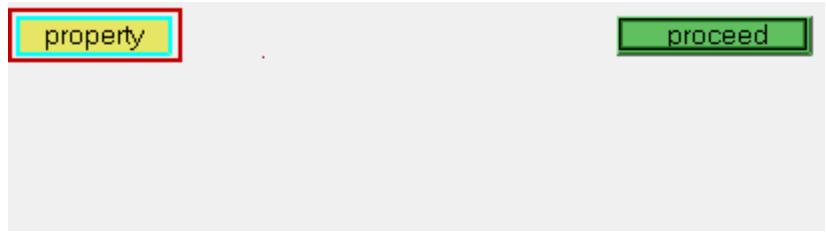

*Figure 317:*

- d) Select an entity in the following ways:
	- **1.** In the panel area, select an entity and click **return**.

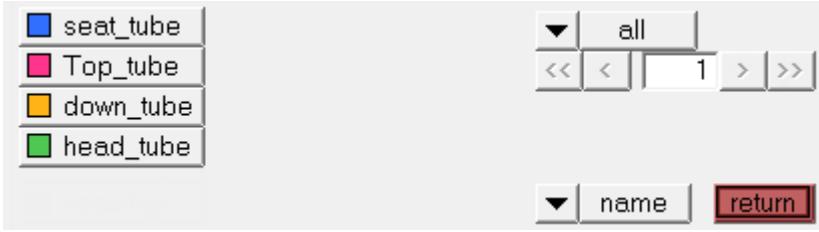

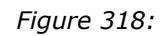

**2.** In the graphics area, select a entity. HyperMesh outlines your selection in white.

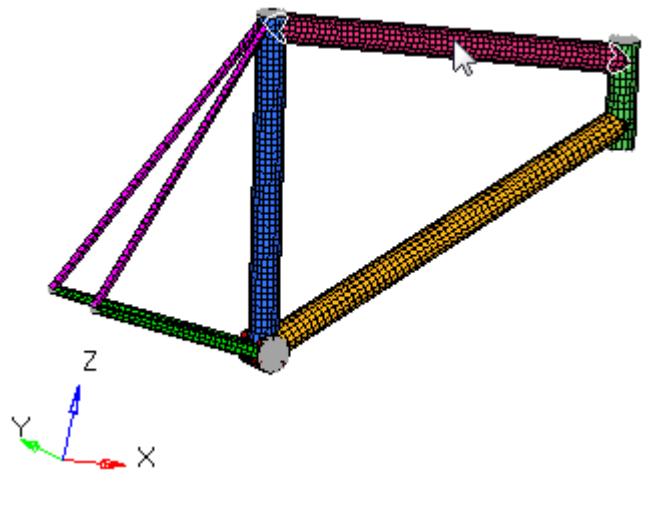

*Figure 319:*

e) Click **proceed**.

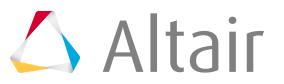

## **Resolve Unresolved Entities**

The import and export of unresolved entity IDs is supported, in a limited way. If you have an unresolved entity ID which is referenced by other entities, the Entity Editor displays the phrase "Unresolved Entity" in the Value field of the unresolved entity.

In the image below, the load collector Fatigue refers to a load collector with id=9, which is unresolved.

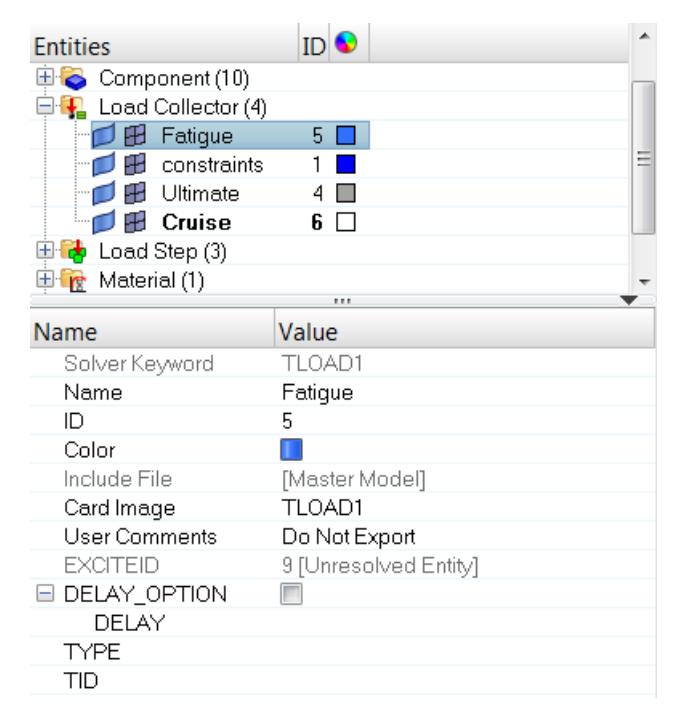

#### *Figure 320:*

- **1.** Right-click on the **Name** field of the unresolved entity and select **Clear** unresolved entity from the context menu.
- **2.** Click the entity's corresponding **Value** field.
- **3.** Click the yellow selector.
- **4.** In the **Select** dialog, select a new entity.
- **5.** Click **OK**.

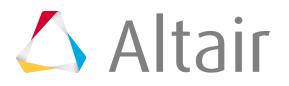

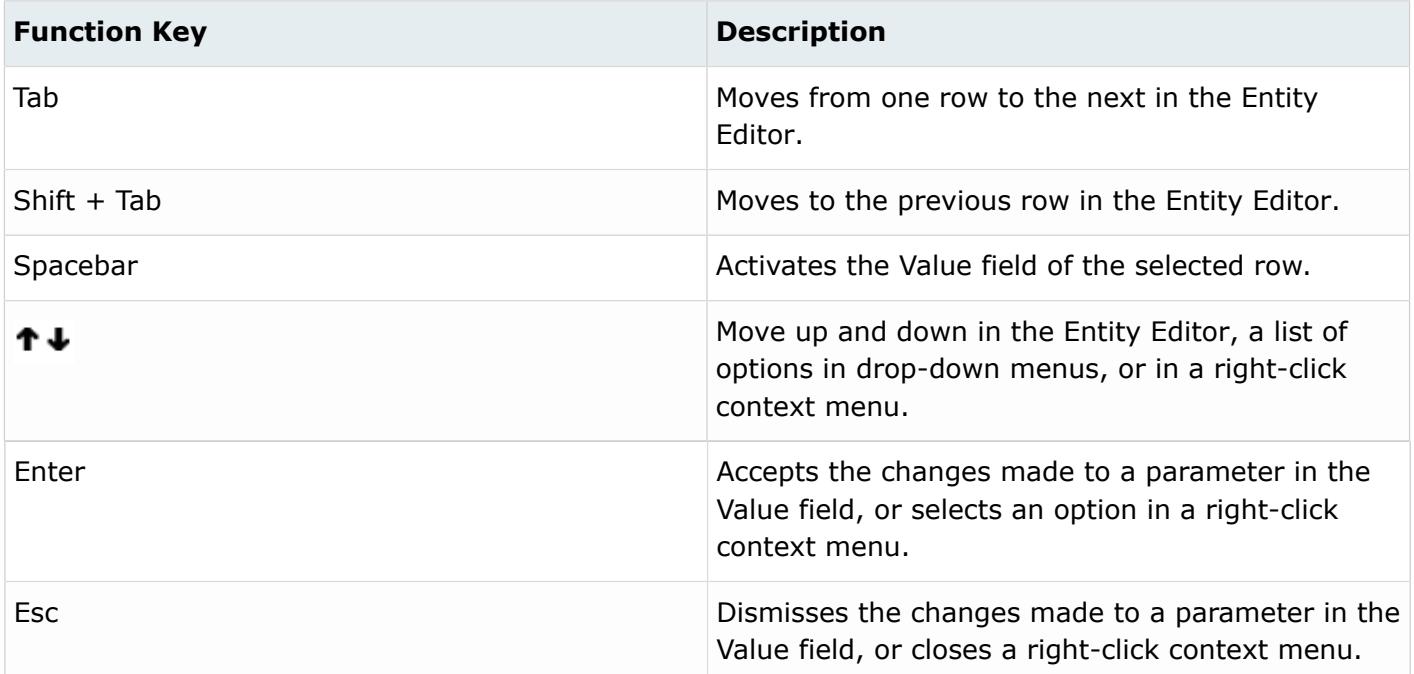

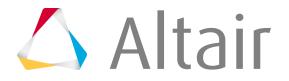

# **Create and Edit Assigned Entities**

## **Create and Assign a New Entity**

To create and assign a new entity to an entity or a group of entities:

- **1.** Right-click on the entity assignment field and select **Create** from the context menu.
- **2.** In the **Create** dialog, define the new entity.
- **3.** Click **Close**.

The Entity Editor creates and assigns the new entity.

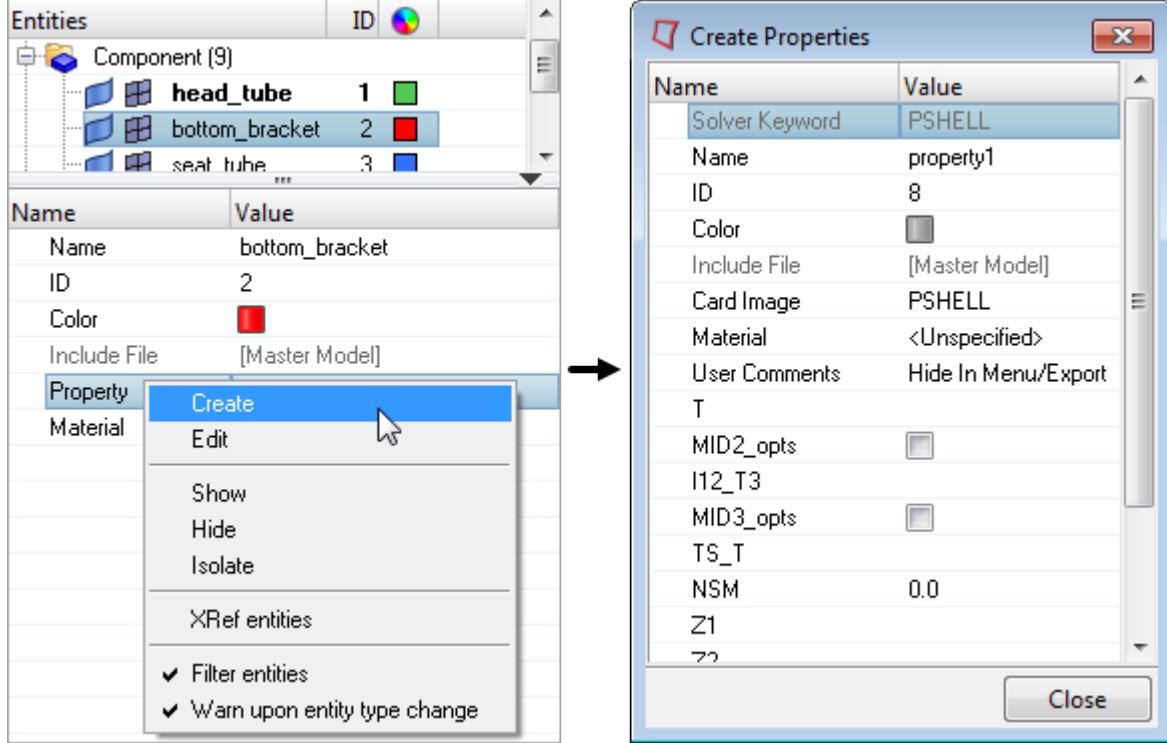

*Figure 321:*

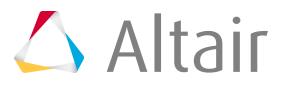

## **Edit an Assigned Entity**

To edit an entity that is assigned to an entity or a group of entities in the Entity Editor:

- **1.** Right-click on the entity assignment field and select **Edit** from the context menu.
- **2.** In the **Edit** dialog, modify the entity data.
- **3.** When you are finished making changes, click **Close**.

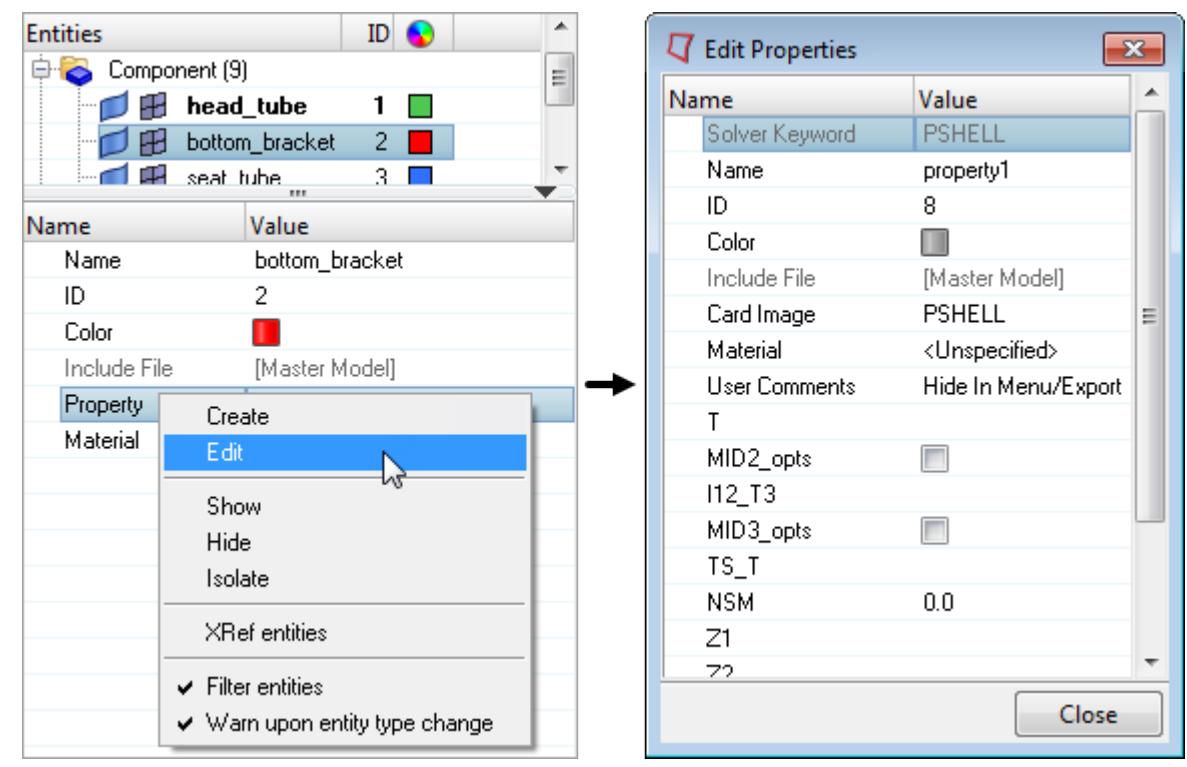

*Figure 322:*

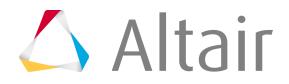

## **Create and Assign Contact Surfaces Using Elements or Nodes**

When defining contact entities in the Entity Editor, you can create and assign contact surfaces using elements or nodes to master and slave entities.

Only available in the Abaqus, ANSYS, and OptiStruct user profile.

**1.** In the Entity Editor, right-click on the Slave entity or Master entity field and select **Create Contact Surface using Elements** or **Create Contact Surface using Nodes** from the context menu.

| E                 | Note: The options available depend on the solver keyword selected. |  |
|-------------------|--------------------------------------------------------------------|--|
| <b>Name</b>       | Value                                                              |  |
| Solver Keyword    | *TIE                                                               |  |
| Name              | group1                                                             |  |
| ID                |                                                                    |  |
| Color             |                                                                    |  |
| Include File      | [Master Model]                                                     |  |
| Card Image        | TIE                                                                |  |
| Slave entity IDs  | $\overline{11}$<br>Service de<br>Create                            |  |
| Master entity IDs |                                                                    |  |
| User Comments     | Edit                                                               |  |
| Options           | Create Contact Surface using Elements                              |  |
| Adjust            | Create Contact Surface using Nodes                                 |  |
| Cyclic Symmetry   | Edit Contact Surface                                               |  |
| Constraint Ratio  |                                                                    |  |
| No Rotation       | Show                                                               |  |

*Figure 323:*

- **2.** In the corresponding panel, select elements or nodes and click **add**.
- **3.** Click **return** to exit the panel.

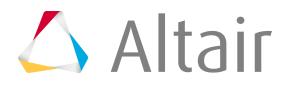

#### **Create and Assign a New Parameter**

In the LS-DYNA and Radioss user profiles, certain entities can be defined with parameters.

- **1.** Right-click on the parameter assignment field and select **Create and Assign Parameter** from the context menu.
- **2.** In the **Create Parameter** dialog, define the new parameter by changing the Parameter type and Expression value.

When the Card Image and Parameter type are set to expression, the Expression value field becomes active.

**Note:** The Entity Editor currently supports the following types of parameters: Double, 臣 Integer, Double Expression, and Integer Expression.

- **3.** In the Expression value field, enter a valid expression value.
- **4.** When you are finished defining the parameter, click **Close**. The Entity Editor creates and assigns the parameter to the selected entity.
	- **Note:** These parameters can be used in HyperStudy for design exploration and 昆 optimization.

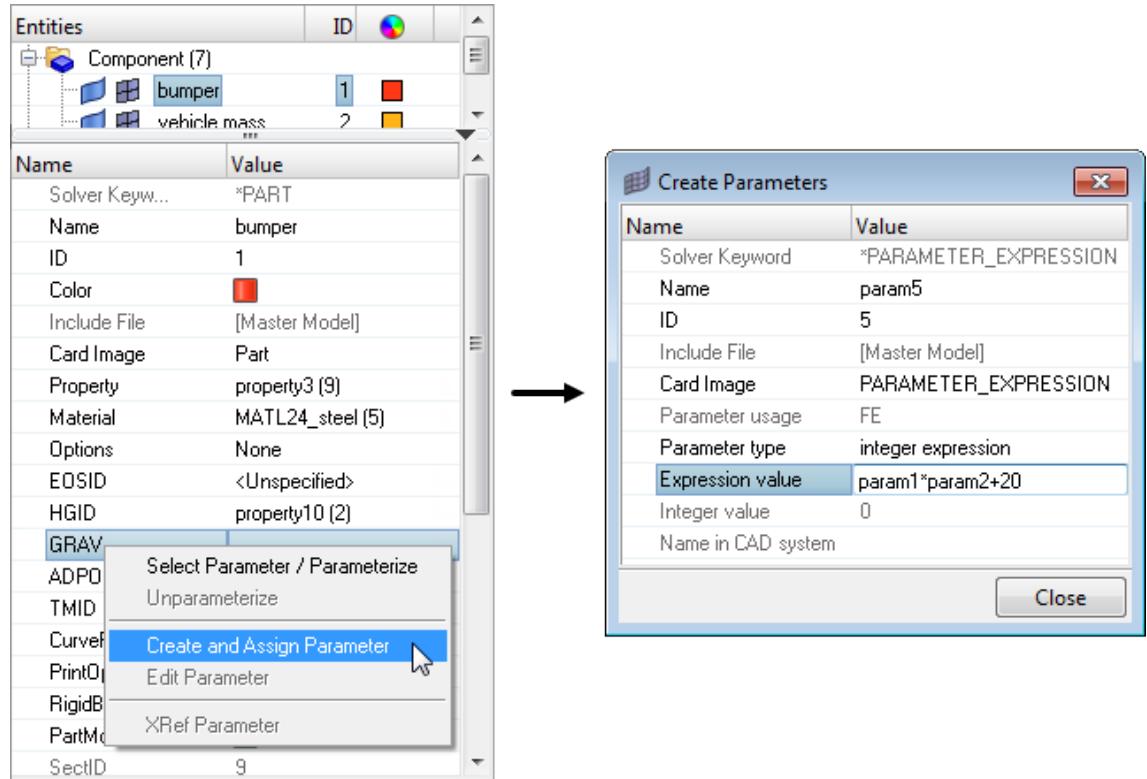

*Figure 324:*

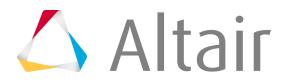

## **Edit a Parameter**

- **1.** Right-click on the parameter assignment field and select **Edit Parameter** from the context menu.
- **2.** In the **Edit Parameter** dialog, modify the parameter's data.
- **3.** When you are finished making changes, click **Close**.

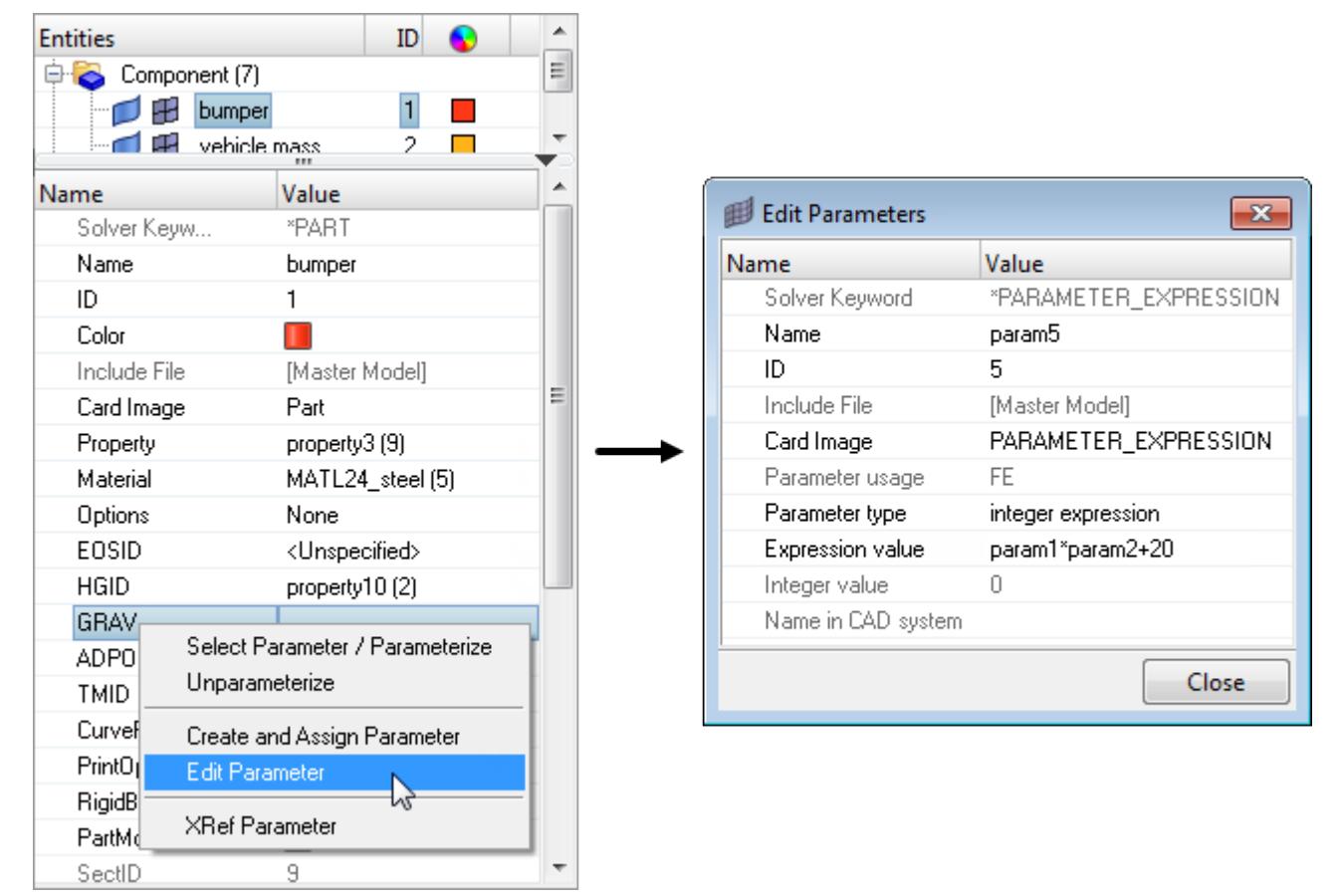

*Figure 325:*

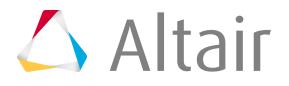

# **Parameterize and Unparameterize Entities**

## **Parameterize an Entity**

For any solver entity, you can parameterize most of the solver template data of a numeric value.

- **1.** Right-click on the solver data field and select **Select Parameter/Parameterize** from the context menu.
- **2.** In the **Select Parameter** dialog, select a parameter from the list of valid types.
- **3.** Click **OK**.

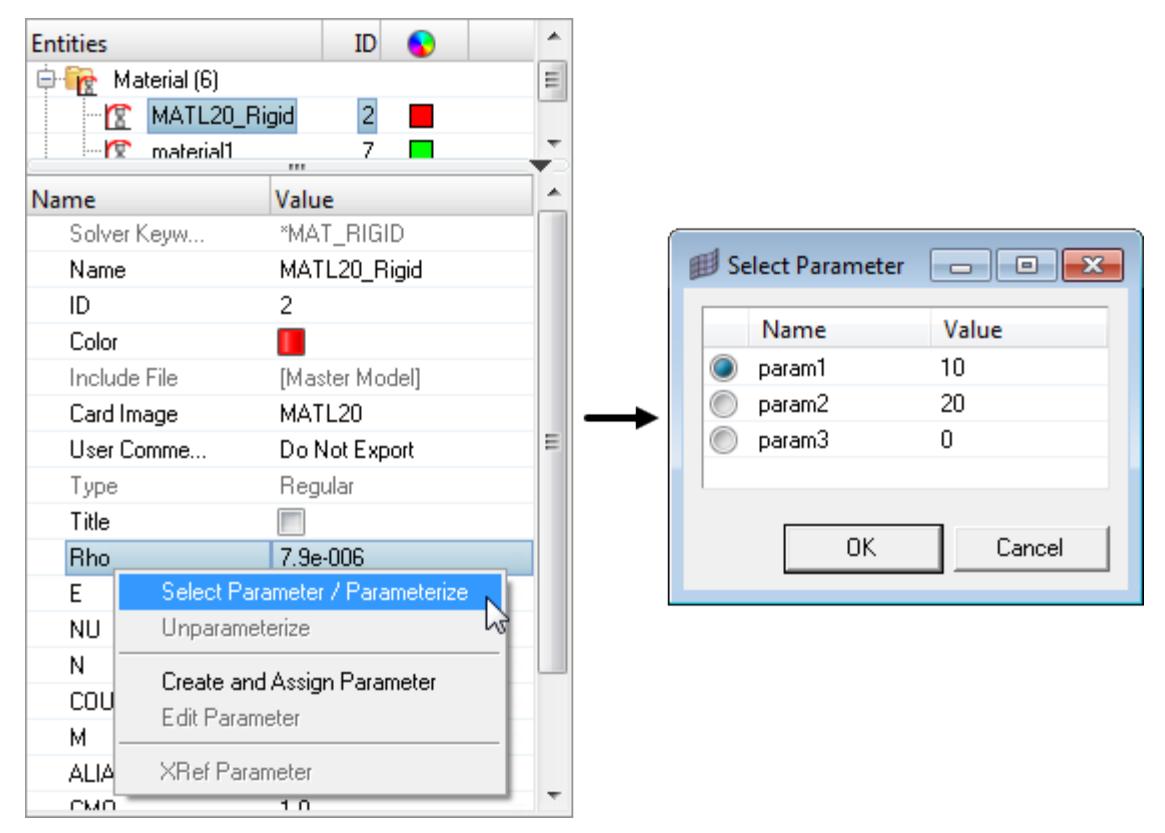

*Figure 326: Parameter Rho is being Parameterized with the Parameter param1.*

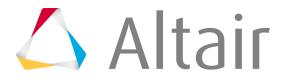

## **Unparameterize an Entity**

When a solver data field is parameterized, you can unparameterize it or assign it a different parameter. Right-click on the field and select **Unparameterize** from the right-click context menu.

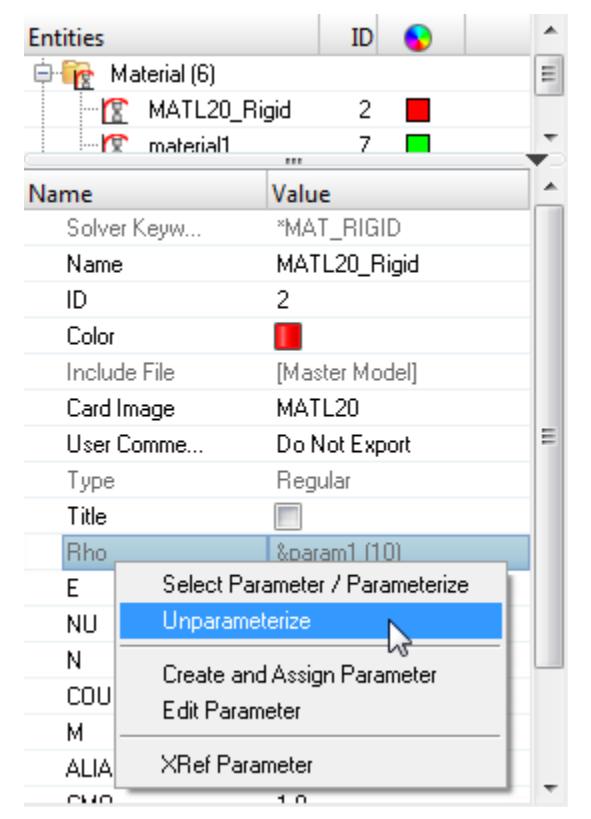

*Figure 327: Parameter Rho is being Unparameterized with the Parameter param1.*

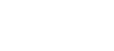

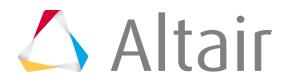

# **Filter Entities**

To filter the entities that are not applicable to the entity displayed in the Entity Editor, activate the entity filter in the right-click context menu.

When off, all of the entities available in the model will display in the **Select** dialog or Entity Selection panel.

In the image below, the Entity Editor is activated for the component bumper, which is of type \*PART. For this example, assume that the Filter is activated. If you were to assign a property to this component using the **Select** dialog, seven properties would be available, even though the model contains a total of nine. The two properties that are filtered out cannot be assigned to a \*PART of LS-DYNA. The status bar also displays a message that says seven of nine properties are being filtered using a filter criteria, and in this case it is an IdPool filter.

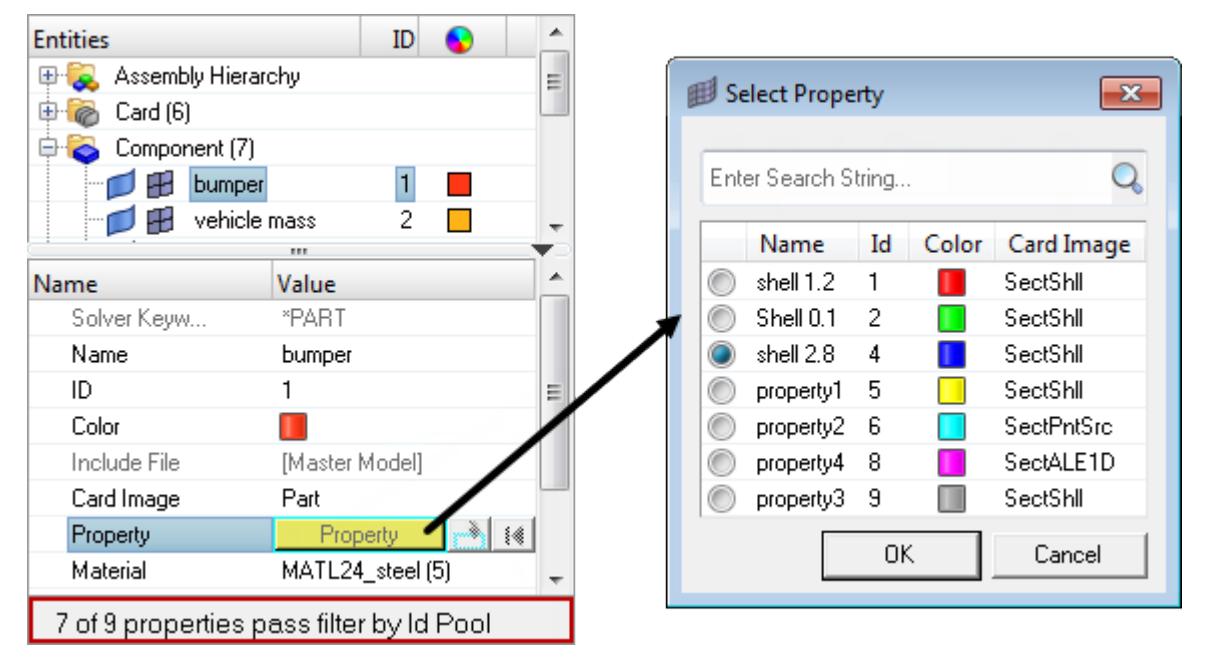

*Figure 328:*

If you deactivate the filter, the **Select** dialog will display all of the properties in the model.

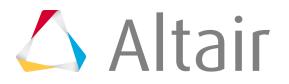

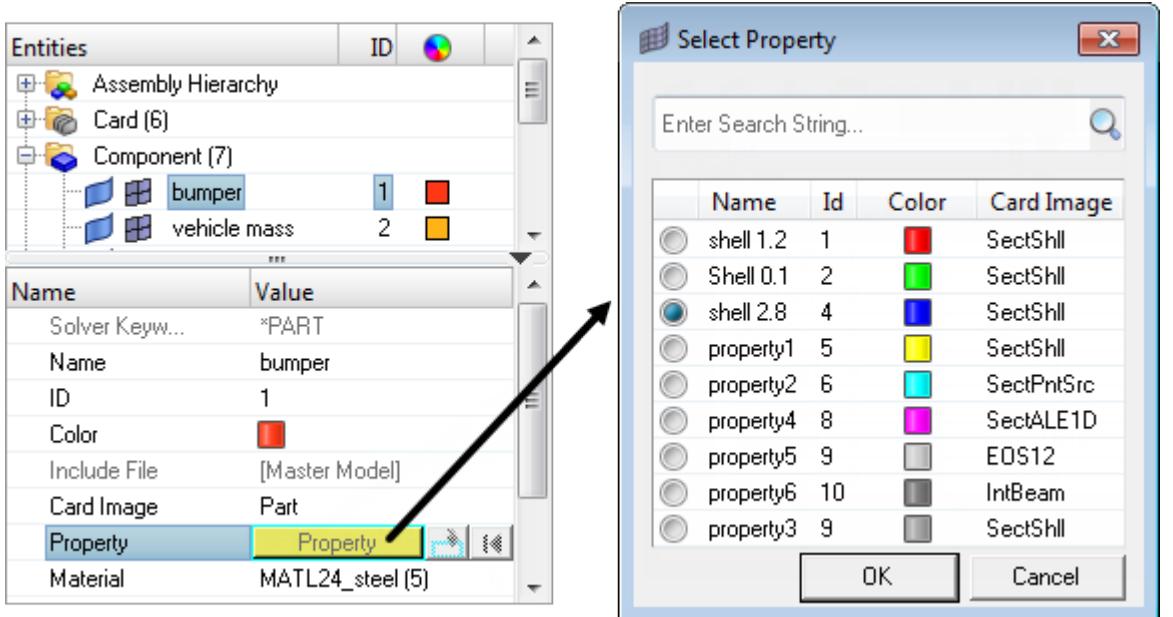

*Figure 329:*

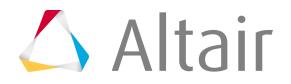

# **Warn Upon Entity Type Change**

Any changes that you make in the Entity Editor will be automatically applied. Some of the changes may be irreversible.

- **1.** To confirm changes before they are made, activate the **Warn upon entity type change** option in the right-click context menu. When this option is activated, a **Confirmation** dialog will appear every time you make a change in the Entity Editor.
- **2.** To proceed, you must click **Yes** or **No**.

By default, the Warn upon entity type change option is activated. If you do not want to display this message every time you make a change, you can deactivate this option.

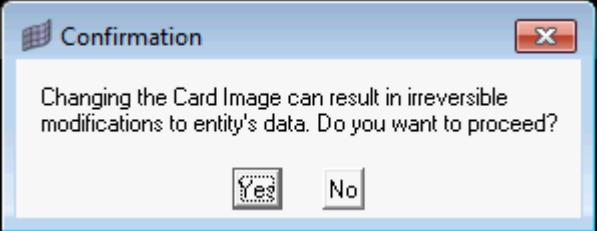

*Figure 330:*

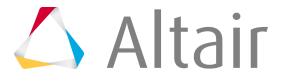

# **View an ID List for Set Entities**

Set entities are used to define and store lists of entity IDs for a specific entity.

Sets can be generated for nodes, elements, components, assemblies, properties, materials, ellipsoids, multibody planes, multibody joints, and multibodies which contain entity IDs for that specific entity. In the Entity Editor, you can view an ID list for set entities. The entity IDs are compacted using ranges, and segregated using ID pools. If some of the IDs are unresolved, than they will be listed separately under Unresolved IDs.

- **1.** Right-click on the **Entity IDs** field and select **ID List** from the context menu.
- **2.** In the **ID List** dialog, review a list of all of the entity IDs.
- **3.** When you are finished, click **Close**.

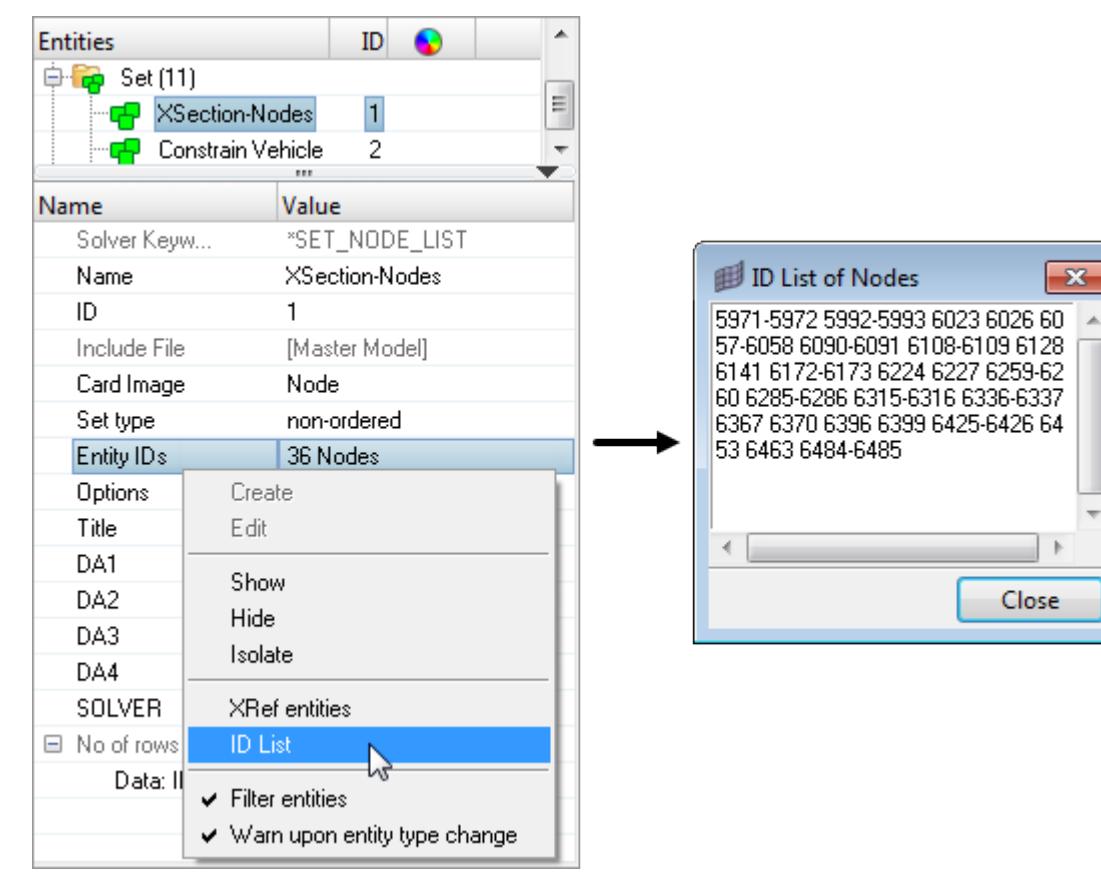

*Figure 331:*

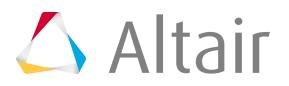

 $\mathbf{x}$ 

# **View Xref Entities**

To open the Reference Browser and view a hierarchical tree structure that displays the relationship of a selected entity in the Entity Editor to other entities and parameters in the model, right-click on a field and select **Xref entities** from the context menu.

In the image below, the Reference Browser displays the entities related to the Property entity of the component bumper. If you select an entity from the Reference Browser, the Entity Editor will open and display your entity selection's corresponding data in a non-editable form.

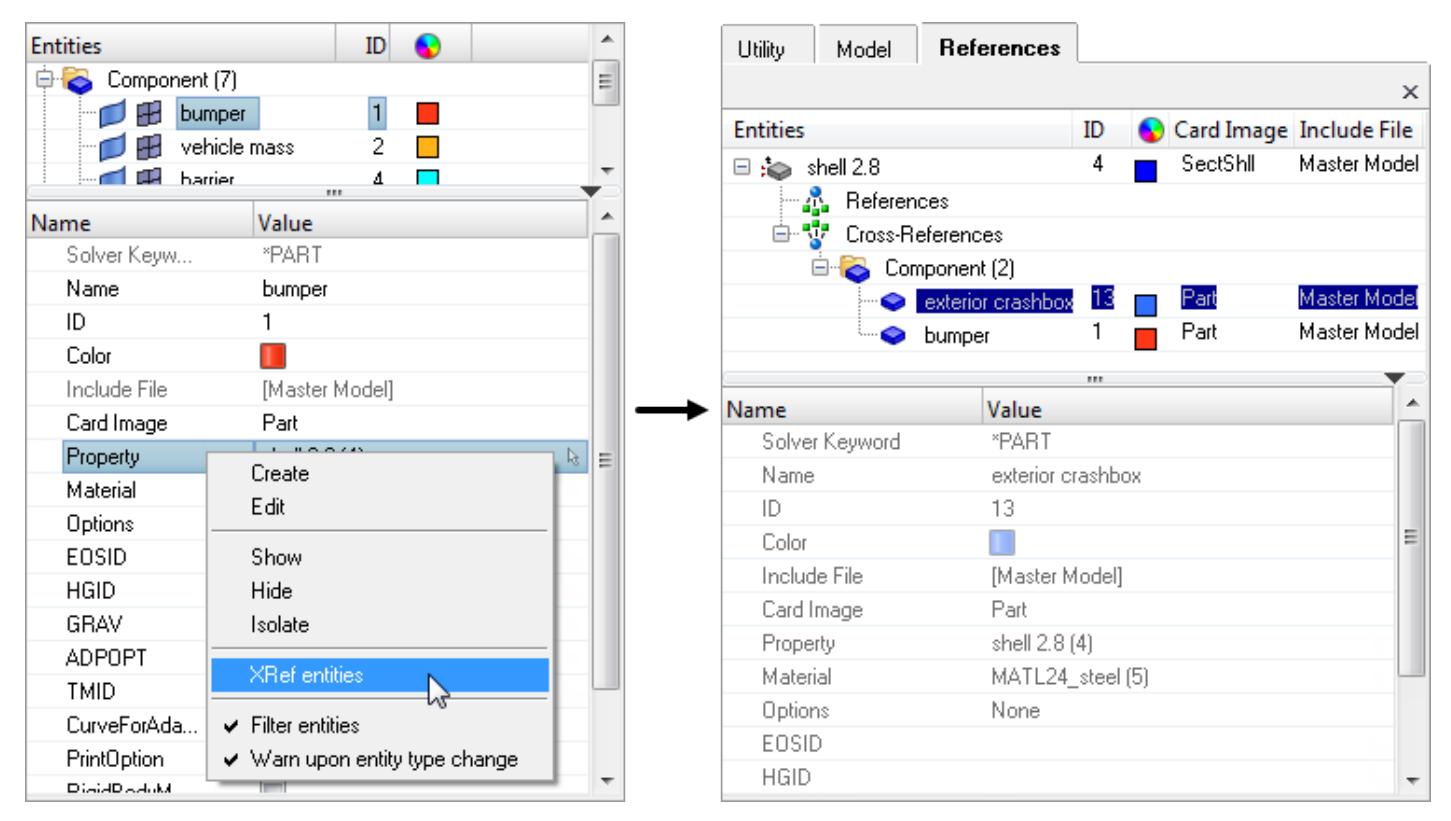

*Figure 332:*

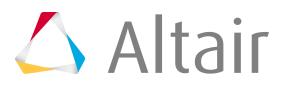
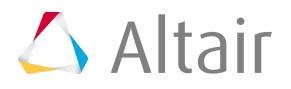

# **Entity State Browser**

Use the Entity State Browser to set various entity states for entities in a model.

To open the Entity State Browser, from the menu bar, click **View** > **Browsers** > **HyperMesh** > **Entity State**.

For example, from this browser you can set an entity's state to active or inactive.

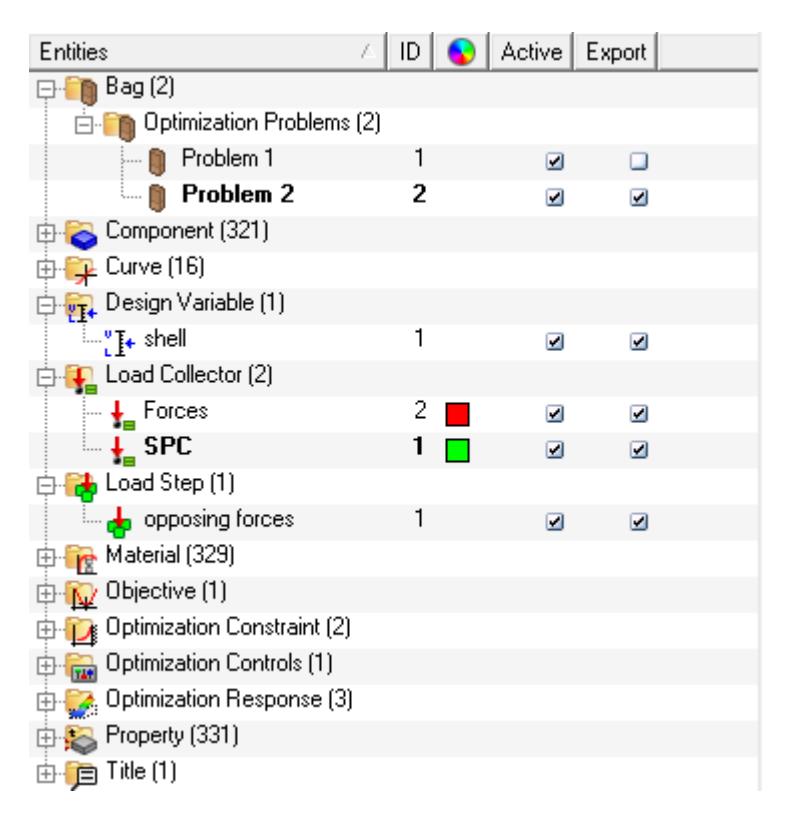

#### *Figure 333:*

The active/inactive state is a controllable state whereby the display of inactive entities will be turned off from the display in the graphics, the browsers, the display panel, and any panel entity collectors. It is designed to aid users who frequently work with large models and need be able to filter the list and display, to reduce the number of available or visible entities. Inactive are still present within the model but are removed from access until they are made active again.

The export/do not export state determines whether entities are exported when using the custom export option in the Export tab.

**Note:** This state does not have any effect on the all and displayed export options. 員

Furthermore, the active/inactive and export/do not export states are independent of each other – one does not affect the other. Entities that are set inactive are still eligible for all and custom export. They are not output when using the displayed export option since they are, by definition, not eligible for display.

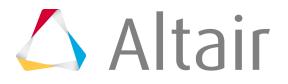

All entities in the current model that have active and export states are shown in the browser at all times. The check-boxes in the Active and Export columns indicate the current settings for those entities and can be clicked to change the state. Each entity is individually controlled via the browser, but all collected entities contained within a collector are subsequently set to the same state as the parent collector – control is not available at the individual collected entity level.

Changing the state of an assembly has two functions. First, it sets the state of that assembly directly. Secondly, it sets the state of all sub-assemblies, components and multibodies referenced by that assembly to the same state as the parent assembly.

Include files do not directly contain any states that can be controlled by the Entity State Browser. Operating on an include will, instead, operate on all supported entities that are referenced by that include.

The Entity State Browser's right-click context menu contains functionality unique to the Entity State Browser, but much of the basic browser functionality – such as sorting and filtering the tree list as well as the functions within the tool sets – are shared with the same features in the Model Browser:

- Action Mode Tools
- Query Builder
- Sorting Entities

# **Context Menu**

The Entity State Browser's right-click context menu contains additional browser options:

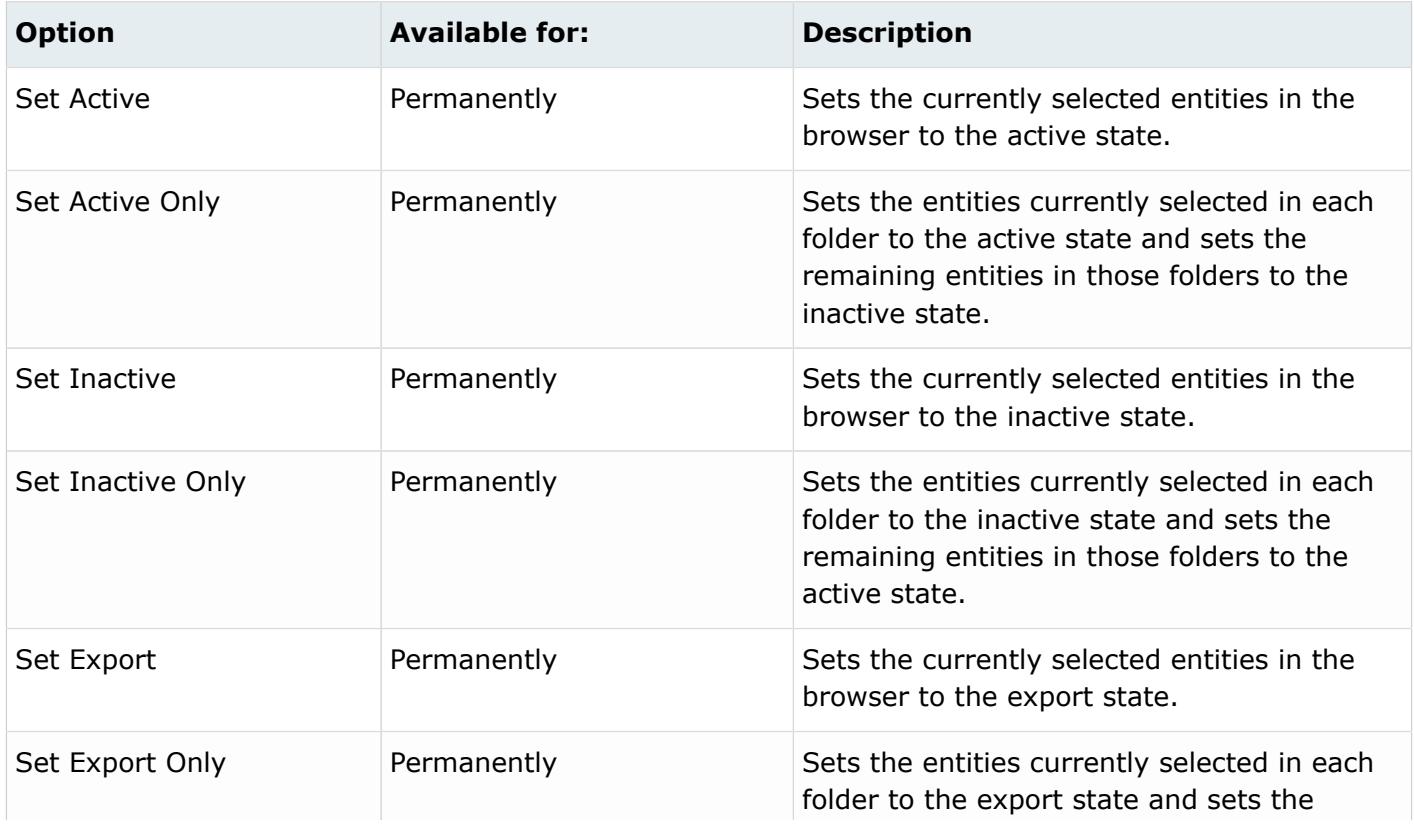

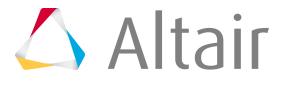

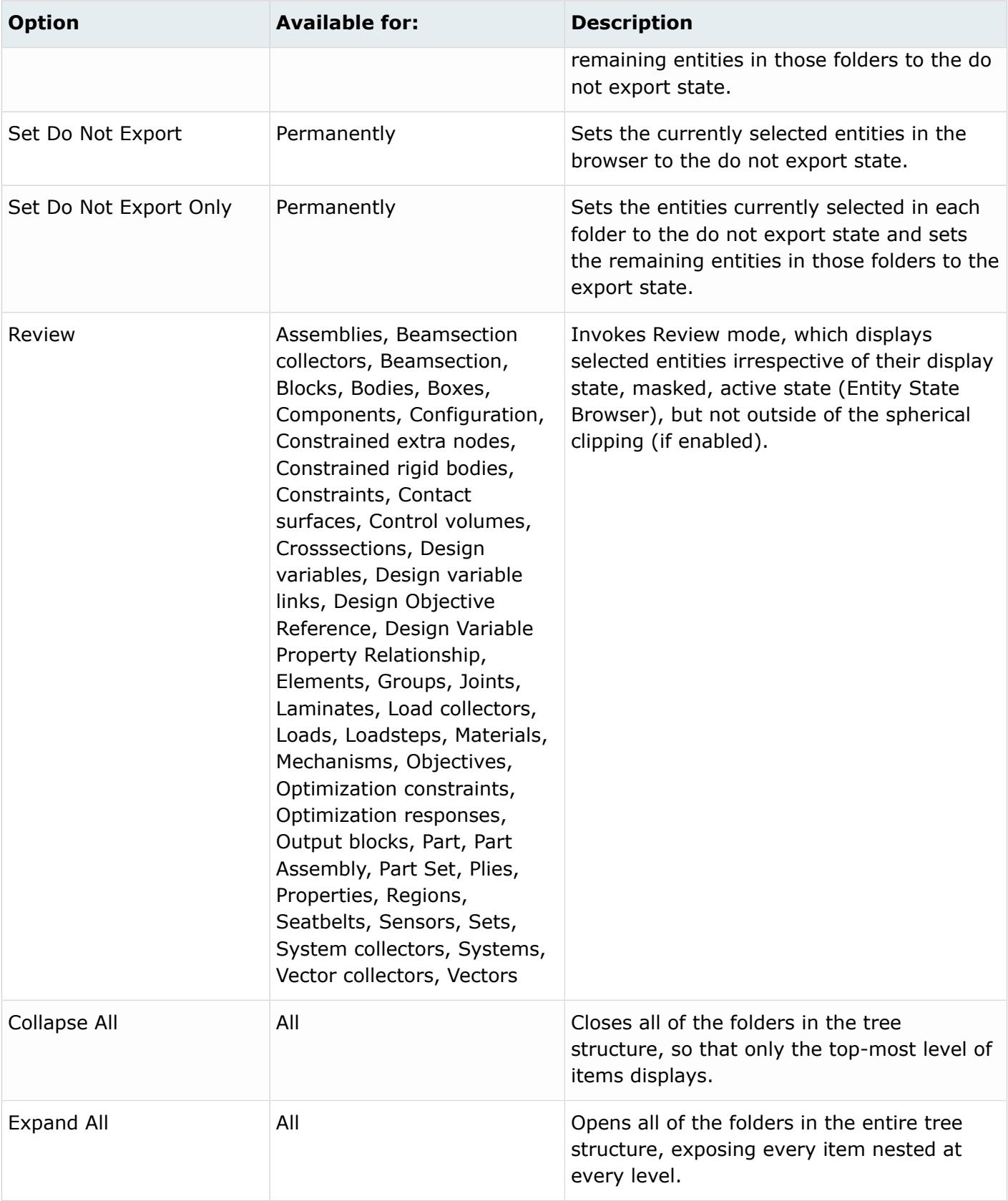

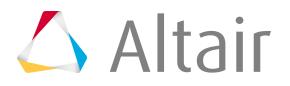

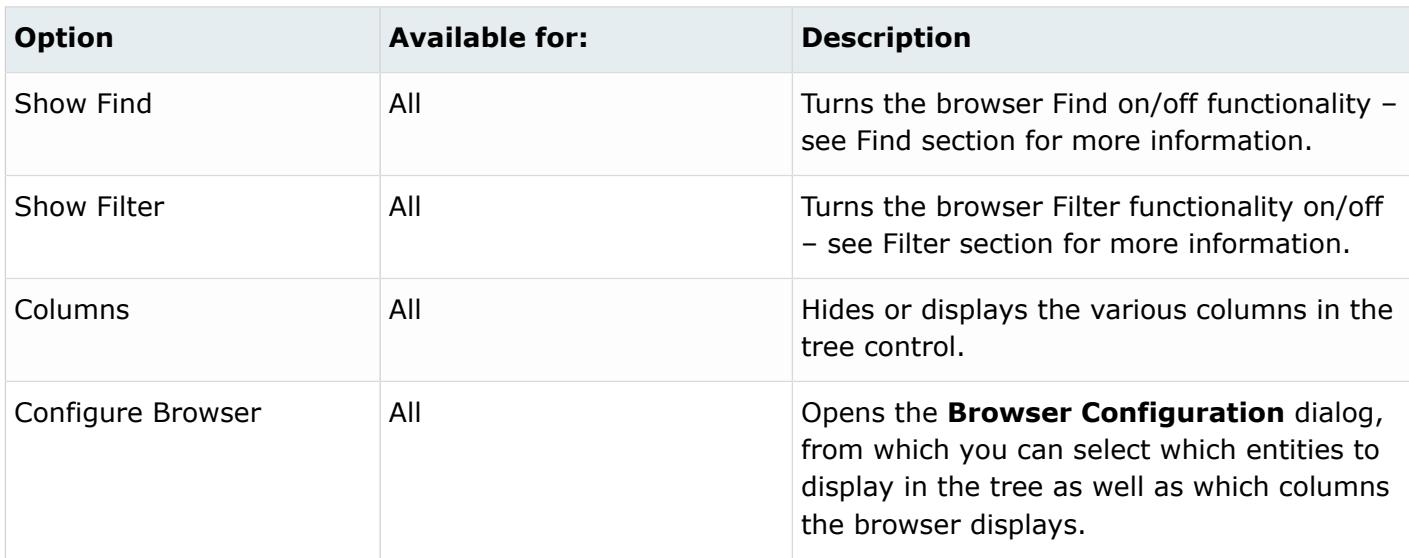

# **Loadsteps Browser**

Use the Loadsteps Browser to create, manage and display loadsteps (sub-cases) and the associated control cards.

The information is arranged into a tree structure for ease of use, with controls for altering the display of the information and/or exporting it. A right-click menu accesses editing and advanced options, while popup forms allow you to quickly enter or select relevant information.

The Loadsteps Browser displays in its own tab in the tab area, but may not be active by default. Select it from the Tools menu to display its tab in the tab area.

The browser includes its own toolbar, used primarily to determine which loadsteps to export but also to sync the display between the browser and the graphics area.

*Table 12: Toolbar Buttons*

| <b>Function</b>                               | <b>Description</b>                                                                                                    |  |
|-----------------------------------------------|----------------------------------------------------------------------------------------------------|--|
| Select all, select none, reverse<br>selection | Use these to select the items in the tree and mark them for<br>export. You can also select individual items by clicking on them,<br>or select multiple items by shift-clicking or control-clicking. When<br>a loadstep is selected, the export icon next to its name is clear;<br>when de-selected, the icon has a red "x" to indicate that it will<br>not be exported.                                                                       |  |
|                                               | <b>Note:</b> Export state is independent of visibility in the<br>围<br>graphics area. Only one loadstep can display in the<br>graphics area at a time, but any number of loadsteps<br>can be exported.                                                                                                    |  |
| Sync browser                                  | For large models, keeping the browser in sync with other actions<br>taken can require considerable processing time. To alleviate this,<br>the Loadsteps Browser does not automatically sync itself with the<br>database. Instead, the Sync button becomes active whenever<br>you make changes to the current database. This allows you to<br>perform many operations without performance issues, and then<br>sync the browser with one click. |  |
| Filter                                        | Filter buttons allow for additional selection control, including a<br>name filter that uses standard filtering syntax. Use this feature<br>to limit the tree to display only loadsteps whose names match a<br>specific text string, either partly or completely.                                                                                                    |  |

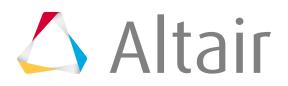

# **OptiStruct and Nastran Profiles**

The browser's tree structure lists relevant control cards and loadstep information, organized into folders.

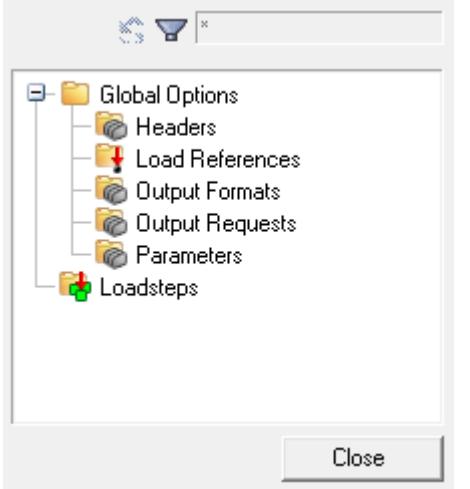

#### *Figure 334:*

There are many functions available, accessed by right-clicking on the tree background or on individual or multiple items. For the OptiStruct and Nastran profiles, these options include:

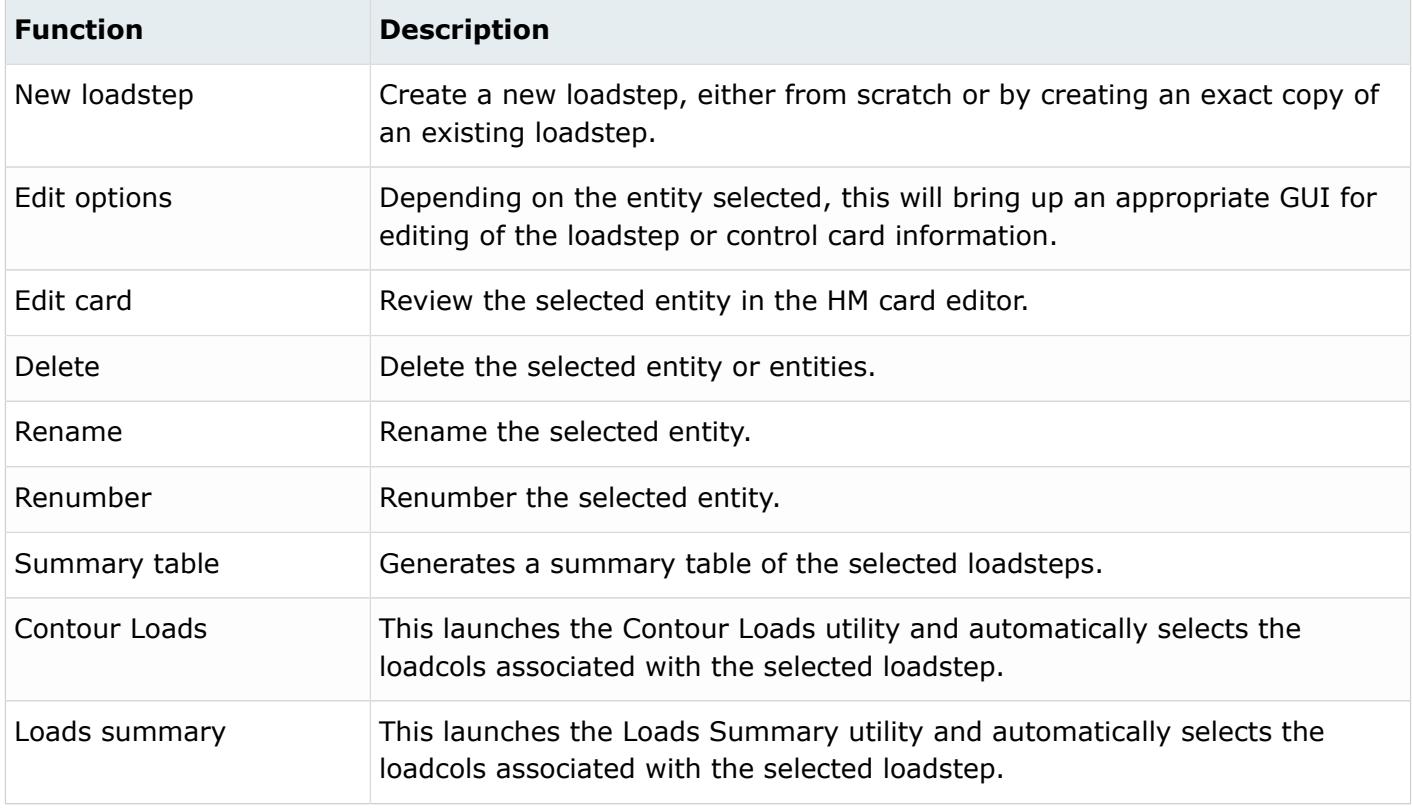

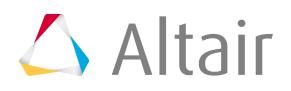

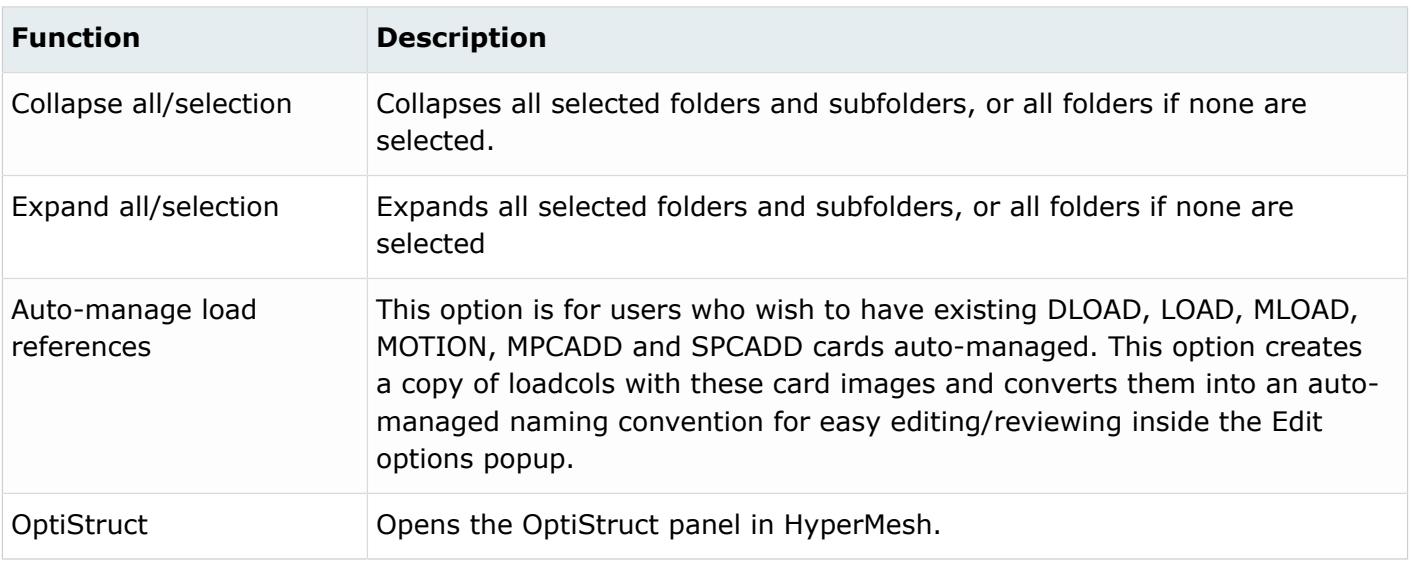

In addition, every loadstep listed in the tree has a small checkbox next to it as well as an export state indicator. You can click these to toggle them back and forth:

#### M

The loadcols in the loadstep display in the HyperMesh graphics area.

The loadcols in the loadstep do not display in the HyperMesh graphics area.

### Υm

This loadstep will not be exported.

#### **Ln**

围

This loadstep will be exported.

**Note:** When you first open the Loadsteps Browser, all of the loadsteps in the model default to the blank (unchecked) state.

### **Create a New Loadstep**

- **1.** Right-click anywhere in the Loadsteps Browser and select **New loadstep**. A pop-up window opens, allowing you to:
	- Type in a loadstep name
	- Select the same as option, if desired, then pick an existing loadstep to base the new one on. When this option is active, the new loadstep is an exact copy of the existing one.
- **2.** Click **create**.

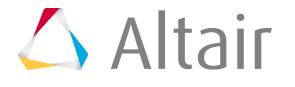

Another pop-up window opens, allowing you to edit the loadstep.

## **Edit a Loadstep**

**1.** Right-click on the desired loadstep folder, or any subfolder in the Loadsteps Browser, and select **Edit**.

**Note:** This step is skipped when you create a loadstep. 員

A pop-up window opens, allowing you to edit the loadstep. The pop-up has several tabs to gather the relevant information.

- **2.** To activate an option, check the box next to the desired option and fill in the required fields. Depending on the Loadstep Type, the list of appropriate Load References will change accordingly. A tree structure lists the load references that are available for the selected loadstep type.
	- A bold reference signifies that the load reference is defined.
	- A red indicator signifies that a load reference is mandatory for the loadstep type and requires attention.
	- A green indicator signifies that a load reference is mandatory for the loadstep type and is defined.
- **3.** The table on the left lists the loadcols that are valid for a particular load reference, depending on the card image or types of loads contained within.
	- Depending on the load reference selected in the tree, the list will change accordingly.
	- You can sort the loadcols by clicking on the column heading that you wish to sort by (repeated clicks alternate between ascending and descending order).

**Note:** You cannot sort based on the display column. 国

- Name, ID, Type, and Color filtering is available by using standard filtering syntax (color filtering is based on the HyperMesh color ID number).
- **4.** The table on the right lists the loadcols currently selected for that load reference. To add a loadcol to the load reference, select the loadcol in the left table and use the right arrow to add the loadcol to the table on the right.
	- If a loadcol is assigned and that loadcol is not appropriate for that particular load reference, a warning message appears to notify you.
	- If a loadcol is assigned and that loadcol does not exist in the database, a warning message appears to notify you.
	- When importing a model, it is possible that the loadstep may reference loadcols that have not been imported (they are in a separate include file). In order to support this, use the Add <unavailable> load reference ID option to modify a loadstep and add in references to loadcols that do not exist in the current model. These references are also listed in the right table with a warning message to notify you that the loadcol does not exist in the database.
- **5.** To remove a loadcol from the load reference, select the loadcol in the right table and use the left arrow to remove the loadcol.

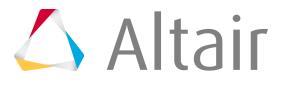

- **6.** To select multiple loadcols, use the all/none/reverse buttons where appropriate. These buttons select loadcols from the currently active table.
- **7.** Right-click options allow for additional functionality depending on the current selection. Use the Add <unavailable> load reference ID option to add a reference to a loadcol ID that does not currently exist in the database.
- **8.** Click **Accept** to apply your changes and close the editing window.

Alternatively, click **cancel** to close the window, discarding your changes.

You can also edit multiple loadsteps simultaneously by selecting more than one loadstep in the browser, such as by shift-clicking, before you choose **edit options** from the right-click menu.

- For each of the options, if the option values are the same for all selected loadsteps, that option is checked "on" and shown with the appropriate values. If the option values are not the same for all selected loadsteps, that option is checked "off" and shown with the default values.
- If the loadstep type is not the same for all selected loadstep, it shows a blank value on the Loadstep Type tab.
- If the loadstep type is not the same, the Load References tab will only display the load reference types that are in common between all of the loadstep types for the selected loadsteps.

Any edits you make will be applied equally to all of the selected loadsteps. Any values that are checked "off" will not be modified, but options checked "on" will all be set to the same values.

## **Display a Loadstep**

**1.** Check/uncheck the display checkbox next to the loadstep of interest.

Additional control is also available at both the Global Options and Loadstep Load References level:

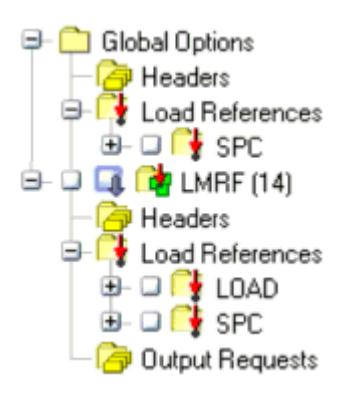

*Figure 335:*

- **2.** Click the display checkboxes for each desired loadstep to check (display) or clear (hide) it.
	- All of the loads contained in a loadcol display regardless of their relevance to the load reference they are assigned to. It is up to you to organize their loads for proper display.
	- Global load references are not checked on/off by selecting or deselecting a loadstep. You must determine the appropriate loadcols to check on/off depending on the loadstep type.

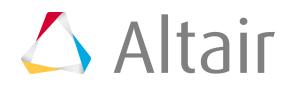

**Note:** You can also launch the BCs Contour and Loads Summary utilities from the 臣 Loadsteps Browser. The selected utility launches with the loadcols associated with the selected loadstep automatically selected.

## **Rename, Renumber, Delete or Edit the Card of a Loadstep**

- **1.** Right-click on the appropriate loadstep or loadcol.
- **2.** Select the desired option from the pop-up menu.
- **3.** For renaming and renumbering, an entry box appears so that you can enter the appropriate information in the browser.

## **Edit the Global Options**

Editing Global Options works exactly like editing a loadstep, except that the first step is to right-click the **Global Options** folder or any of its sub-folders, instead of clicking on a specific loadstep's folder or sub-folder.

## **Auto-Manage Load References**

This option is recommended for all users. There has traditionally only been one way to create DLOAD, LOAD, MLOAD, MOTION, MPCADD and SPCADD loadcols: by creating a loadcol, assigning the appropriate card image, and selecting the appropriate loadcols. However, many users do not want to be responsible for managing these load collectors, nor are they always aware of their existence. To satisfy both types of users, the Auto-manage load references option is available. This option does the following:

- **1.** Looks at each loadstep and at each load reference. If the load reference points to a loadcol with one of the card images indicated above, it will:
	- Create a copy of that loadcol and assign it a new name, based on a fixed naming convention (auto<CARD IMAGE NAME>\_#). For example, if a load reference pointed to an SPCADD loadcol, a new copy would be created and named "autoSPCADD\_1".
	- Assign that new loadcol to the original load reference. The original loadcol is not deleted or modified in any way.
- **2.** Inside the Edit options pop-up, if a load reference points to a loadcol with one of the card images above and that loadcol has not been converted to the auto-managed naming convention, the loadcol will not be expanded or editable inside the GUI. The only way to modify the loadcol is via the card editor (right-click option from the editor GUI).

Inside the Edit options pop-up, if a load reference points to a loadcol with one of the card images above and that loadcol has been converted to the auto-managed naming convention, the loadcol is expanded and editable inside the GUI.

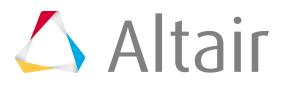

If the loadcol selected for the load reference already has the card image assigned (for users wishing to manually manage their loadcols and point to an existing loadcol with one of the card images listed above) no additional action takes place. However, when appropriate, a loadcol is automatically created and assigned the correct card image when any of these conditions are met:

- More than one loadcol is selected for the load reference
- One loadcol is selected and the local scale factor is not 1.0 (DLOAD and LOAD)
- The global scale factor is not 1.0 (DLOAD and LOAD)

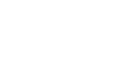

# **Mask Browser**

In the Mask Browser, set the mask/unmask state for entities at the entity configuration level.

To open the Mask Browser, from the menu bar, click **View** > **Browsers** > **HyperMesh** > **Mask**.

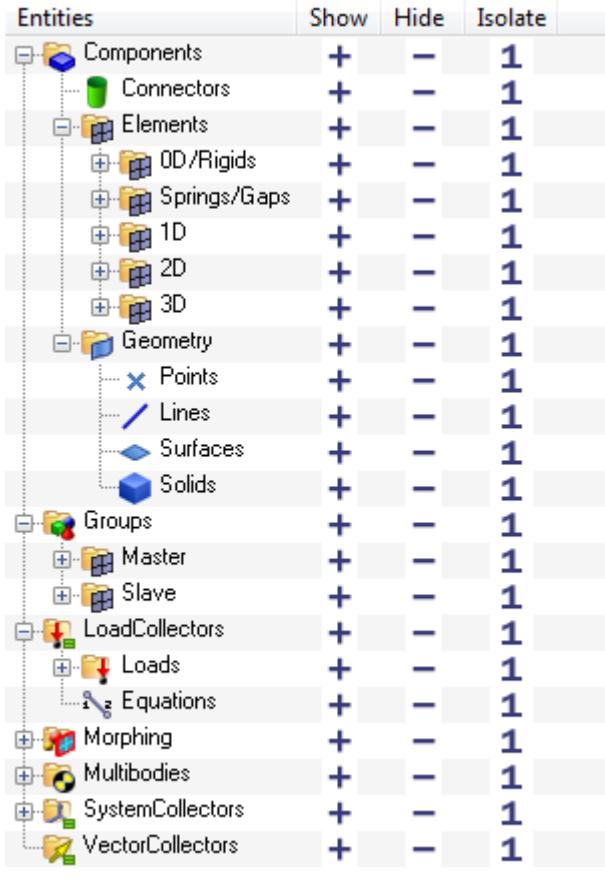

#### *Figure 336:*

The entities are logically organized in the browser to represent the collectors they belong to. Regardless of the current model, the entities listed in the browser remain the same. The Show/Hide/Isolate columns contain icons that can be clicked to perform the relevant masking operations. The buttons perform the masking operations at the selected entity and folder level, and for all entities and subfolders that may be contained within that folder. These operations are only valid for entities contained in collectors that are currently displayed.

The Show column corresponds to the unmask operation. It unmasks the relevant entities for the current row and sub-folders. For example, the Show icon at the Geometry folder unmasks all points, lines, surfaces and solids within any displayed components.

The Hide column corresponds to the mask operation. It masks the relevant entities for the current row and sub-folders. For example, the Hide icon at the 1D folder masks all rod, bar2, bar3, weld, joint and plot elements within any displayed components.

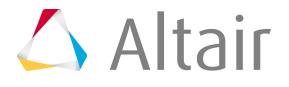

The Isolate column corresponds to both a mask and an unmask operation. It performs a Hide on the top level folder and then a Show on the current row and sub-folders. For example, the Isolate icon at the 3D folder masks all connectors, geometry, 0D/rigid elements, spring/gap elements, 1D elements and 2D elements and unmasks all 3D elements within any displayed components. The exception to this rule is when the Isolate button is selected at a top-level folder; in this case, all sub-folders underneath the top-level folder are unmasked and all other top-level folders, and their contents, are masked. For example, the Isolate icon at the Components folder masks all supported entities in any displayed groups, load collectors, morphing, multibodies and system collectors, and unmasks all supported entities within any displayed components.

The Mask Browser's context menu contains functionality unique to the browser.

## **Context Menu**

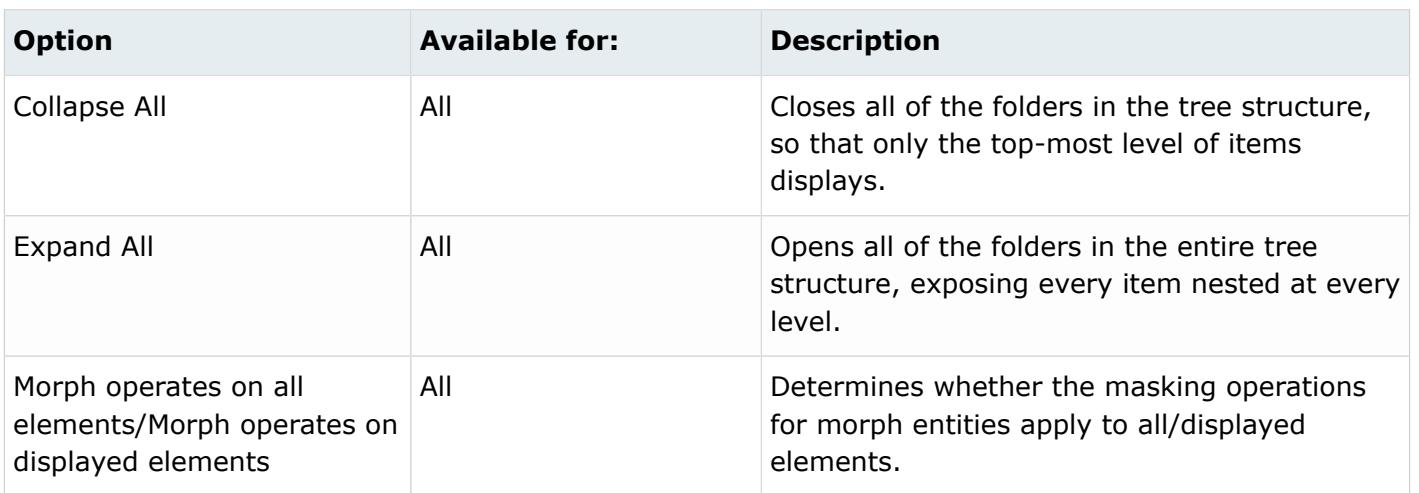

The Mask Browser's right-click context menu contains additional browser options.

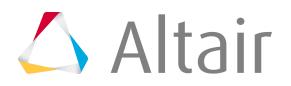

# **Mass Trimming Browser**

Use the Mass Trimming tool to create, define and realize mass entities.

Mass entities are used to define mass distribution. A mass entity stores information like the mass value, method of distribution, NSM, Point Mass, or Rigid mass with a mass center, and attached locations and realization types. These definitions are not associated with physical FE entities. If all of the FE entities in the model are deleted, the mass information will still be maintained. Mass entities can be saved in an HyperMesh binary file which can be imported into a new FE model and realized.

Open the Mass Trimming tool from the menu bar by clicking **Tools** > **Mass Trimming**.

## **Mass Trimming Tool Interface**

The Mass Trimming tool opens in the browser area.

The toolbar at the top of the Mass Trimming tool consists of tools used to create mass entities and control their display state.

The first pane displays all of the mass entities in your model, and their associated attributes. The second pane displays the Entity Editor, which can be used to define the attributes assigned to each mass entity.

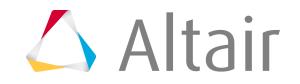

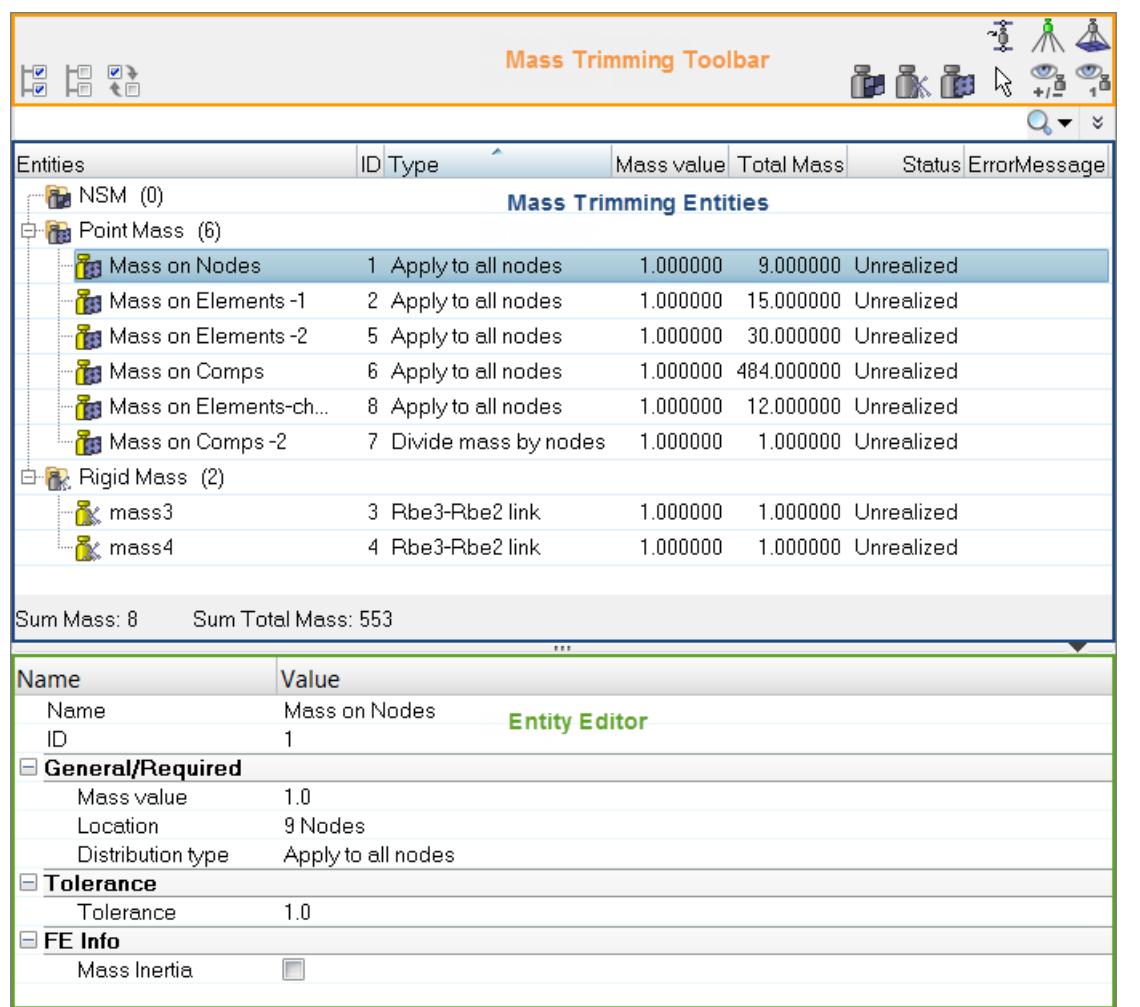

#### *Figure 337:*

#### Mass Trimming browser tools:

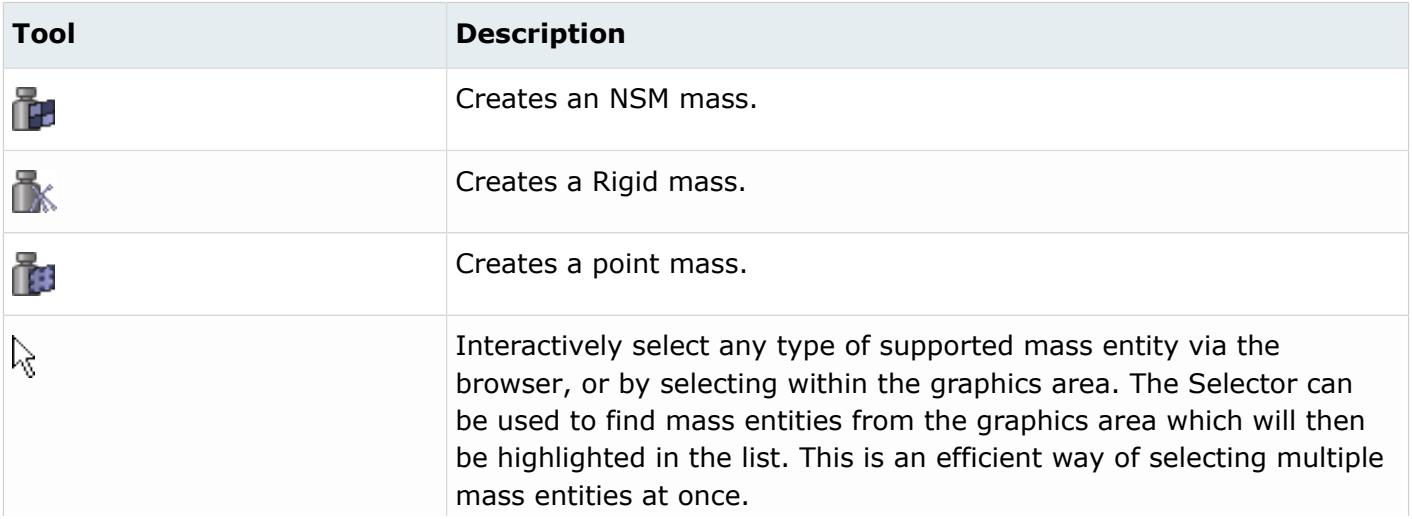

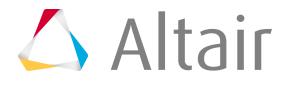

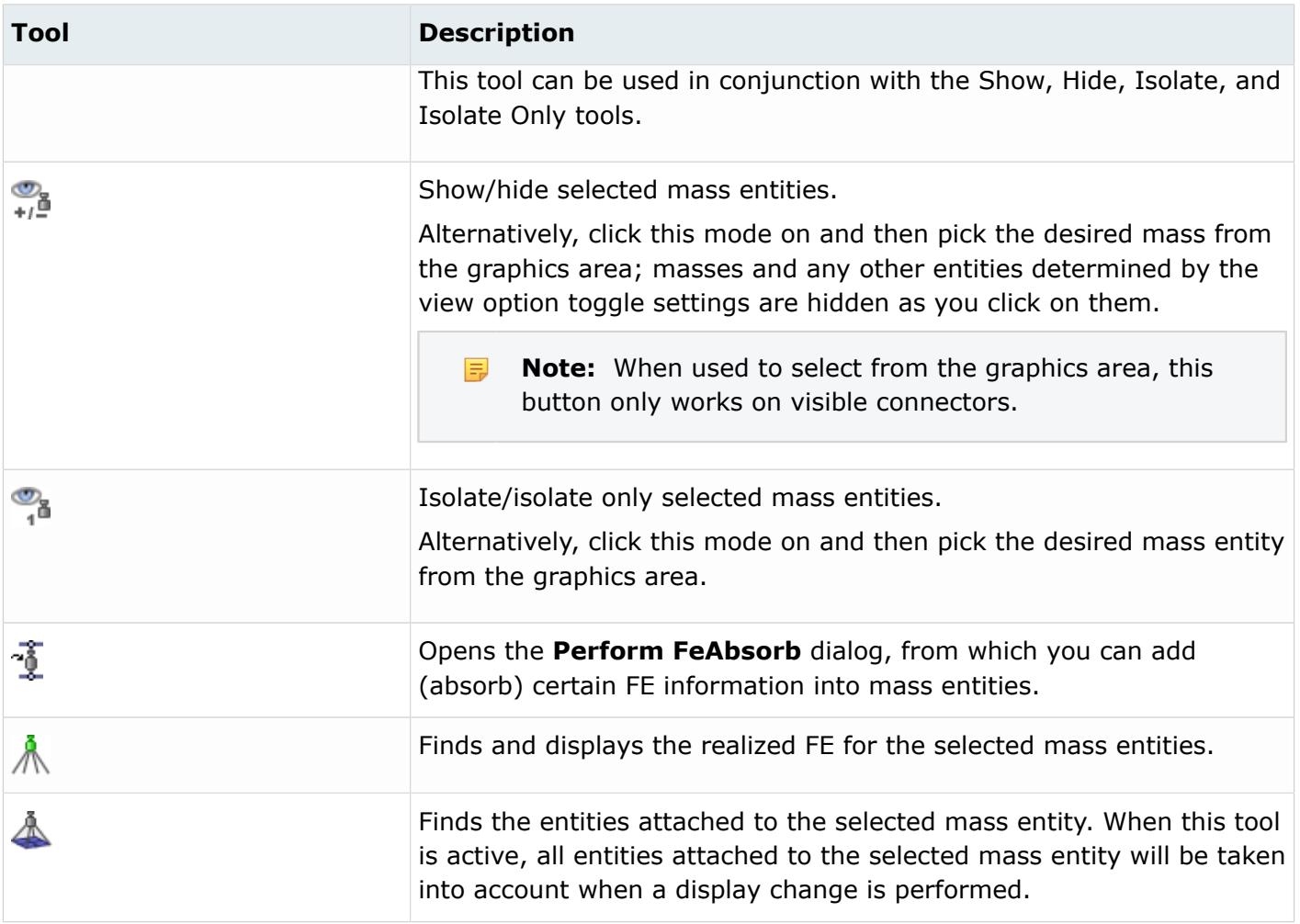

## **Context Menu**

In the Mass Trimming Browser, right-click to access the context menu. The options available in the menu are dependent upon whether you right-click on a mass entity, or in the white space of the browser.

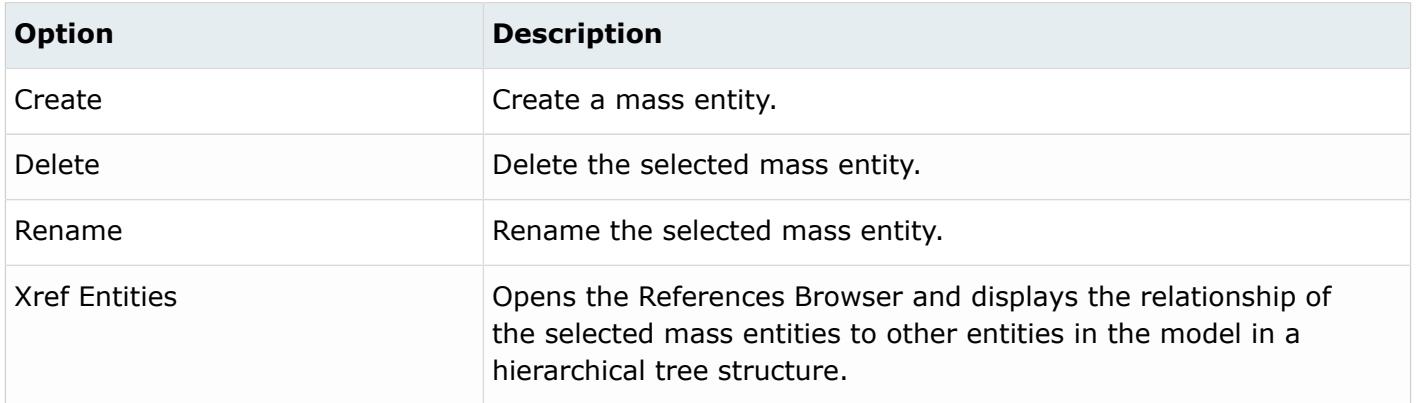

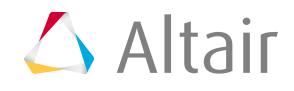

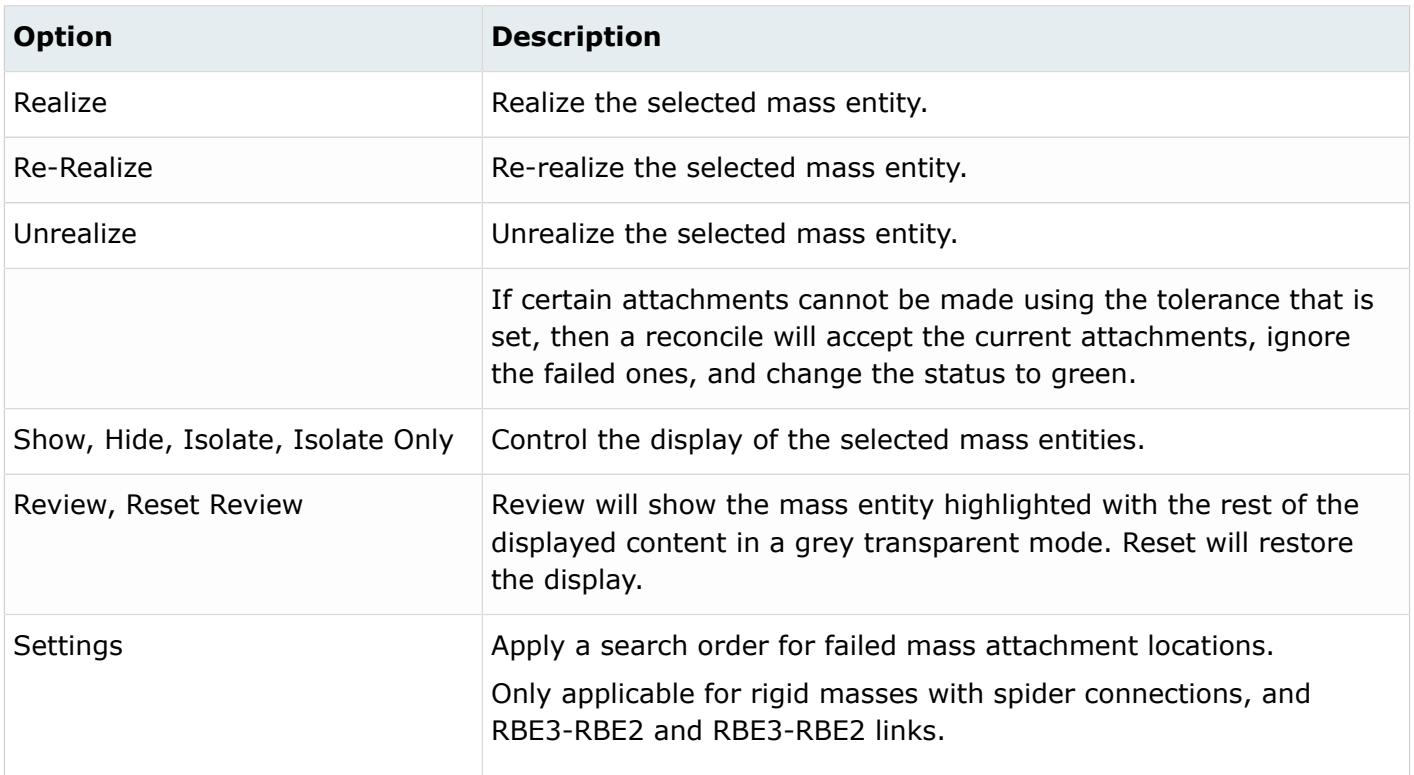

## **Supported Entities**

Supported mass entities include:

### **NSM ( )**

A non-structural mass that can be distributed to elements, properties, and components, and defines/updates the required solver cards. A group entity is created for each mass entity. The group entity can be assigned a NSM1 or NSML1 card depending on the distribution method chosen. Only supported in OptiStruct and Nastran user profiles.

### **Rigid ( )**

A mass that takes the form of a mass element connected to nodes with rigid elements (Multiple RBE2, RBE3/RBE2, and so on).

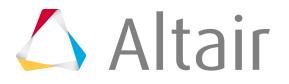

## **Point ( )**

A single mass element that is created at each selected node. A value is computed based on the distribution method.

## **Mass Entity States**

There are four states of mass entities. Each mass state is assigned a different color. Color coding provides an easier way to visualize and filter masses based on state.

### **unrealized ( )**

The initial definition of the mass entity after it is created. Unrealized masses are displayed yellow.

### **realized ( )**

The mass is considered realized only if weld creation at the mass was successful. Realized masses are displayed green.

### **modified ( )**

The mass is considered modified when one or more of its corresponding attributes have been edited in the Entity Editor. Modified masses are displayed blue.

### **failed ( )**

The mass is considered failed if the weld creation at the mass was not successful. Failed masses are displayed red.

## **Manage Mass Entities**

Create, define and realize mass entities.

### **Create Mass Entities**

Create Mass entities in the Mass Trimming Browser using one of the following methods:

- In the browser, right-click and select **Create** from the context menu.
- Click the **Create Mass** tool for the appropriate mass type on the toolbar.

Masses are organized by type in the browser.

### **Define Mass Entities**

Define mass entities in the Entity Editor.

You can modify the distribution type, mass value, and total mass in the Mass Trimming Browser.

- **1.** In the Mass Trimming Browser, select the mass to define.
- **2.** In the Entity Editor, define the mass.

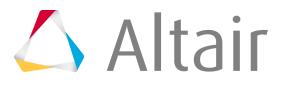

### **Mass Attributes**

Supported attributes for Mass entities.

#### **NSM Mass**

#### **Mass value**

Mass value to be distributed.

#### **NSM Distribution type**

- Total Mass. A NSML1 card is created with either an element set or a property set that is based on the NSM entity type definition.
- Per unit area/length.

#### **Property type**

Type of elements or properties used to distribute the mass. Supported property types include PSHELL, PSHEAR, and PCOMP.

#### **Location**

- If NSM entity type is Elements, than elements can be selected in the model and element set will be created for the NSM solver card.
- If NSM entity type is Properties, than properties can be selected in the model and a property set will be created to realize the mass entity.

#### **Reconnect rule**

#### **Rigid Mass**

#### **Calculate node**

Calculates the mass location at the CG of the attachment points.

#### **Mass value**

Mass value to be put at the mass center.

#### **Realization type**

- RBE2. The mass takes the form of a mass element connected to nodes with rigid elements (multiple RBE2).
- RBE2 link. The mass takes the form of a mass element connected to nodes with a rigidlink element (single RBE2).
- RBE3. The mass takes the form of a mass element connected to nodes with a RBE3 element.
- RBE3-RBE2. The mass takes the form of a mass element connected to nodes with a RBE3 element connected to RBE2.
- RBE3-RBE2 link. The mass takes the form of a mass element connected to nodes with a RBE3 element connected to RBE2 link.

#### **Location**

Position at which the mass is created. If the calculate node option is not selected, then a location for mass center will need to be selected.

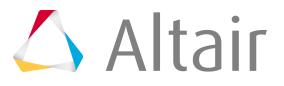

#### **Attachment point**

To define the attachment points, nodes have to be selected in the model. Node selection is not used as is. A search is performed to see what is attached to the nodes.

- If a node is selected on a hole, then the center of the hole will become the attachment location. If multiple nodes on a hole are selected, they will still treated as one attachment.
- If a node is selected on a mesh, then the nodes of the attached elements (shell or solid) will be selected.
- If two or more nodes are selected in close proximity and the attached elements are adjacent, then the entire patch will be selected.
- If an independent node of a rigid is selected, then the independent node is selected for the attachment. The second leg is not created for two level rigid masses, such as RBE3-RBE2 or RBE3-RBE2 links. The first leg is terminated at the independent node.
- If the free end of a CBUSH, with or without a tag, is attached to a rigid on the other end, then the second leg is not created and the rigid type mass is terminated at the first leg.

#### **Attached Location Tolerance**

Tolerance value used to search for nearby FE entities to attach.

#### **Realization zone**

Only available when the attachment is on a hole.

- Inside. Use the nodes of the holes.
- Outside. Use the node from the elements that form the hole, without the hole nodes.
- Inside/outside. Use the nodes of the elements at the hole.

#### **Mass Inertia**

#### **Rbe2/Rbe2 link**

#### **Realized FE in**

- Auto
- Realized FE to current comp
- Realized FE to selected comp

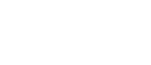

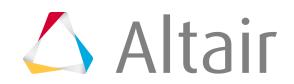

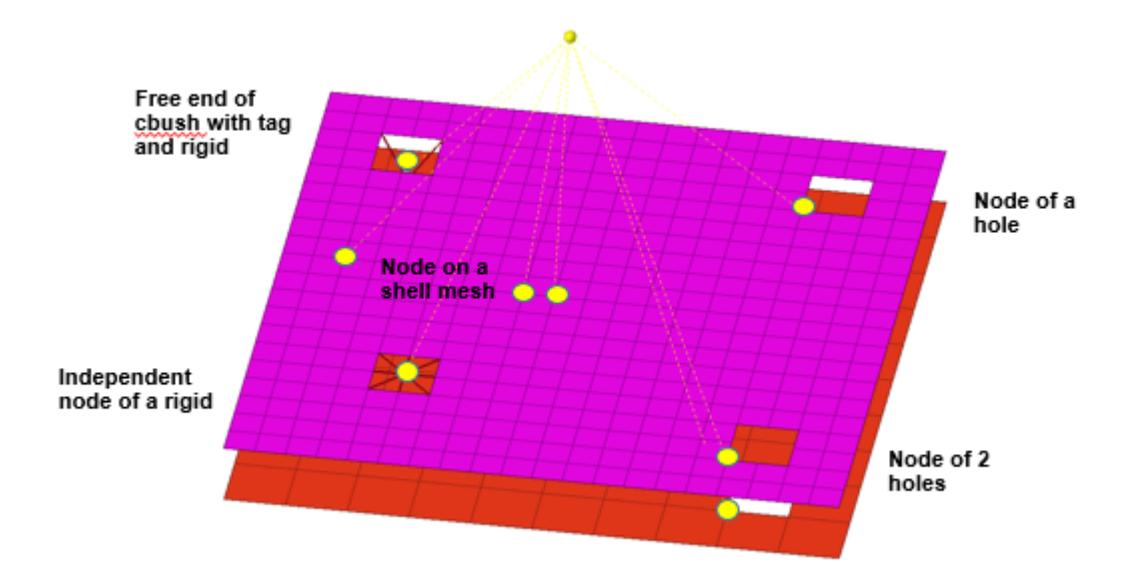

*Figure 338: Nodes Selected for Attachment Points*

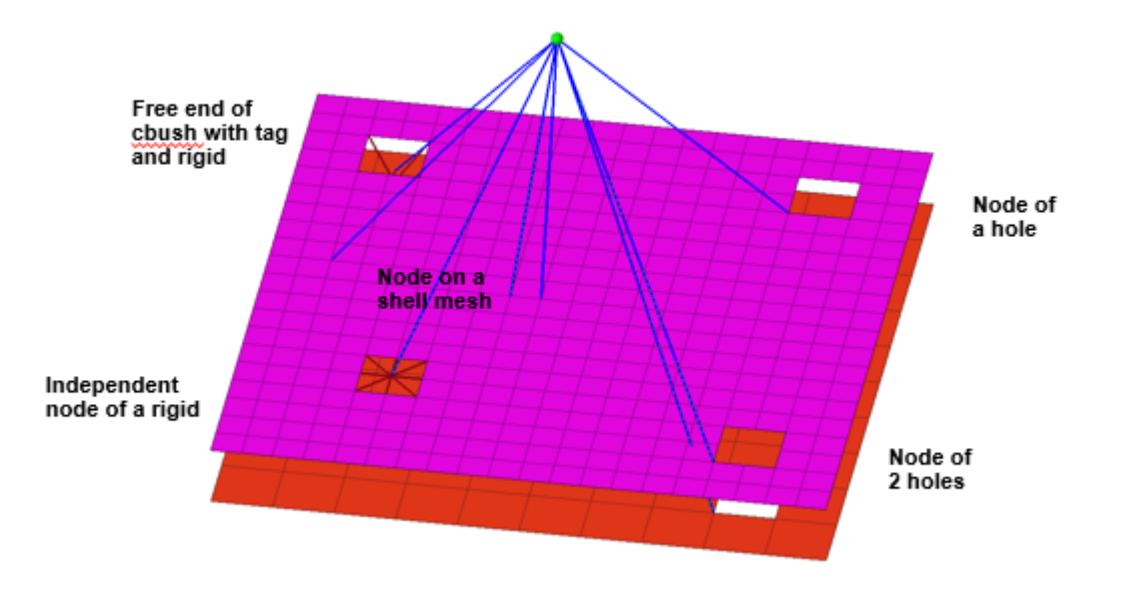

*Figure 339: Manual Mode for Single Level Rigid Creation In this mode, only the selected nodes are used to define the rigid.*

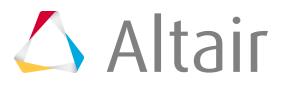

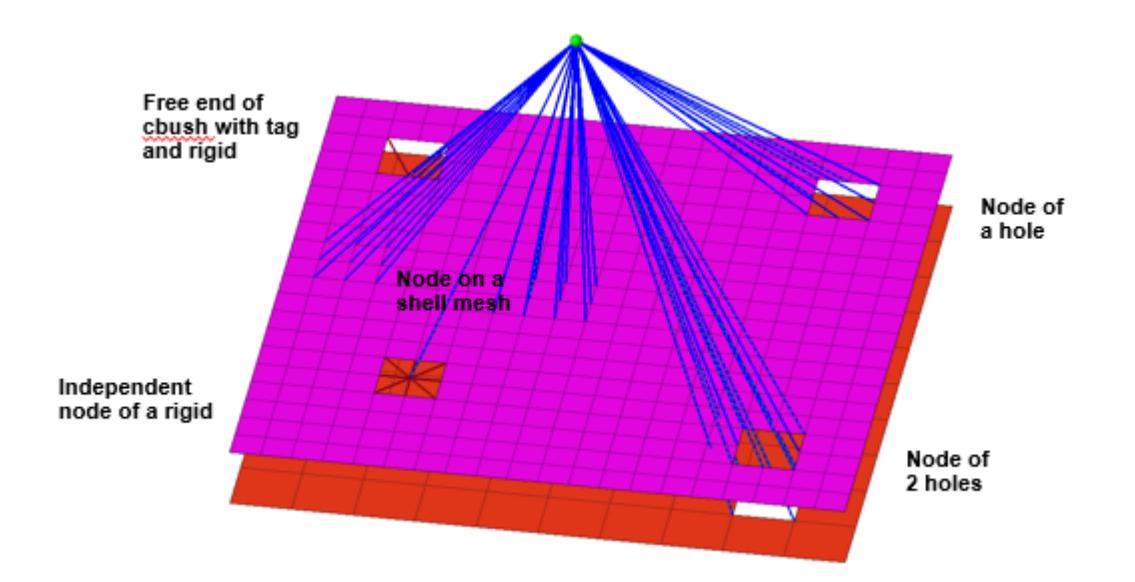

#### *Figure 340: Automatic Mode for Single Level Rigid Creation*

*If the Manual option is not enabled in the Entity Editor, the nodes of adjacent elements will be used to define the rigid if the selected nodes are on a hole or are nodes on a mesh.*

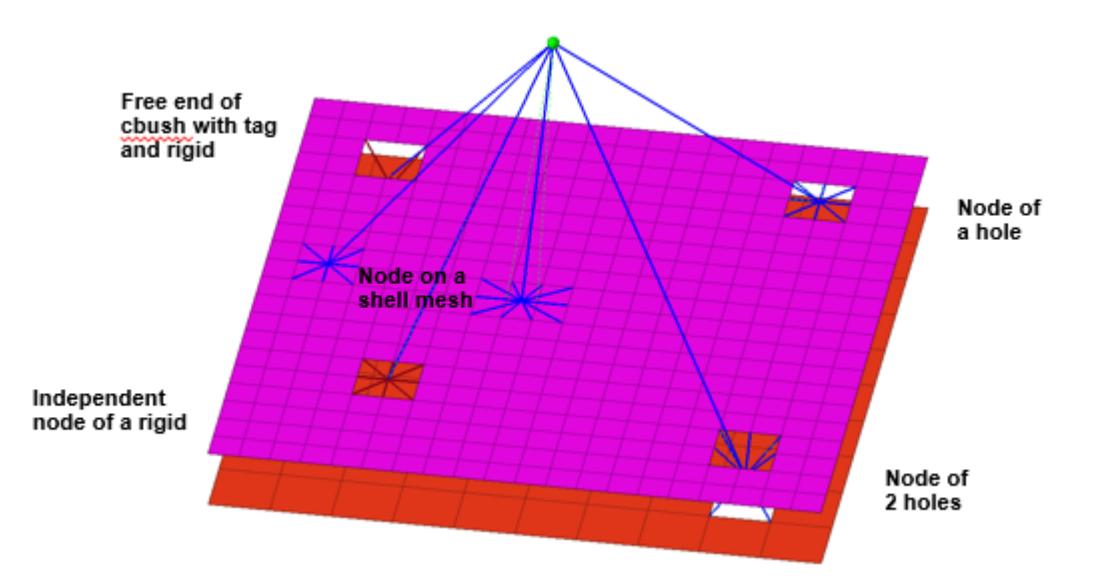

#### *Figure 341: Two Level Rigid*

*In the case of a two level rigid, Automatic and Manual mode is not available. Instead, input nodes are processed. If input nodes are on a hole, then the nodes of the hole are used. If the realization is set to inside or inside/outside, then washer nodes are* used. When the input node is an independent node or the free end of a cbush attached to a rigid, then the second level rigid will *not be created. The RBE3 from the conm is terminated at these nodes.*

#### **Point Mass**

#### **Mass value**

Mass value to be used for defining point masses.

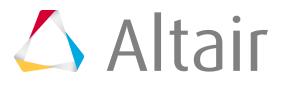

#### **Location**

Position at which the mass is created. Can be nodes, elements, properties, or components. For elements, only shell elements are supported.

#### **Distribution type**

- Apply to all nodes
- Divide mass by nodes
- Divide mass by area (Not available when Location is defined by Components or Properties)
- Unit area distribution (Not available when Location is defined by Components or Properties)

#### **Tolerance**

Tolerance value used to search for nodes to create point mass elements. point mass on nodes, the tolerance value is used for a spherical search.

#### **Threshold for Element Remapping(+-%)**

When the old area and tolerance are used to search in the new mesh, the remapping may not always give 100% of the old area based on mesh size and pattern. A % value like +-10% will allow you to successfully remap and realize if the difference in area is within 10%.

#### **Mass Inertia**

#### **Realized FE in**

- Auto
- Realized FE to current comp
- Realized FE to selected comp

#### **Limitations**

- For NSM and Point masses defined on elements, if the mass entity is in an unrealized state and partial elements are deleted, then upon rerealization, the status will be failed. If you translate the nodes of the elements and try to realize again, the graphics may be misleading because the failed locations might not reflect the translated location. However, re-realization with appropriate threshold values or a reconcile will work properly.
- For NSM and Point masses defined on elements, if the mass entity is saved as an HyperMesh file and realized in a new design that has coincident elements in the same area, then both elements will be selected which will result in an increase of area of elements; hence the mass entity will fail, showing a new threshold value that is needed in order to realize properly. In such cases, the duplicate elements have to be deselected for those mass entities.
- For Rigid masses in automatic mode, if a node on a hole is selected, then the nodes of the hole will be automatically selected. However, if the node is on the boundary of a mesh, then the nodes of the entire boundary will be selected even though it is not a hole. In automatic mode, it is advised that you do not select boundary nodes.
- When performing FE-Absorb on Rigid masses, a rigid mass might be absorbed as a mass entity, and the realization might fail if the attachment point is not supported. For example, if the Rigid from a CONM2 mass is connected to a dependent node of another Rigid, FE-Absorb will absorb this as a mass entity. Re-realization will fail because only the independent node is supported as a valid node and not a dependent node.

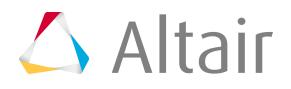

• For Rigid masses, Rigids will be absorbed during FE-Absorb as a Mass entity when they are connected to spring elements of any type, and a Rigid will be created during re-realization. If the FE model is deleted from the current session, realization will fail when you try to reapply the Trim mass to a new model, and a graphics message that reads "CBUSH node" will be displayed. At this point, you will only be able to reconnect to CBUSH spring elements.

### **Realize Mass Entities**

In the Mass Trimming Browser, right-click on a mass entity and select **Realize** from the context menu.

### **Resolve Failed Connections**

Execute the search order to resolve failed connections.

**1.** In the browser, right-click on a Rigid mass and select **Search Order** from the context menu.

When defining Rigid masses, the following attachments are defined:

- **1.** Node on a shell mesh
- **2.** Node of a hole on a shell mesh
- **3.** Independent node of a rigid
- **4.** Free end of a CBUSH with or without a tag that is attached to rigid on the other end

Mass entities will fail during realization when:

- **1.** Current mesh is deleted
- **2.** A new model is imported that does not have a hole at the second location
- **3.** There is no independent node and free end of a CBUSH at #3 and #4
- **2.** You can execute a search order to find alternate connection methods at failed locations. The search order provides the following options which can be selected and ordered in the sequence it is desired.

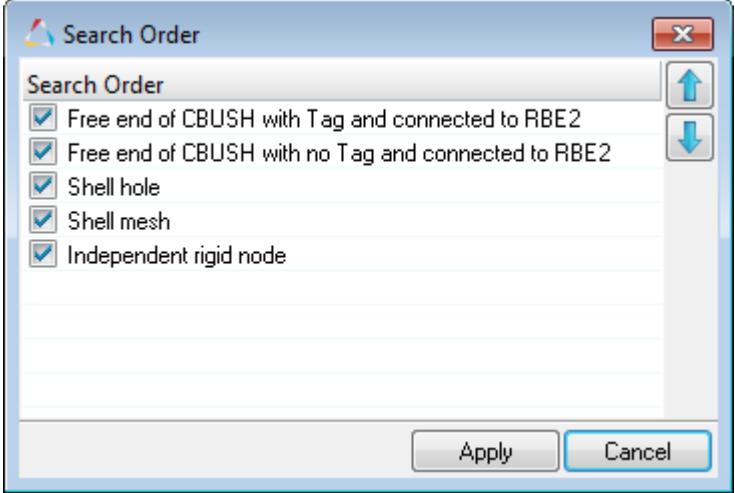

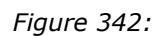

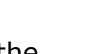

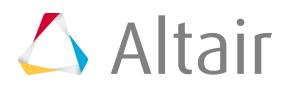

If you execute the search order, an alternate attachment method will be searched based on the tolerance in the sequence defined and establish connection at the failed locations. At this point, the new method will be saved for sub-sequent realizations. If within the tolerance, the search order does not find an alternate attachment method, then the status will remain failed. However, if after the search order is executed, and alternate attachment methods are established within the tolerance, then the status will turn to yellow and the mass entity can be realized.

**3.** Click **Apply**.

Below is an example of reapplying Rigid Mass entities to a new mesh with mesh modifications, such that reapplying fails, but executing a search order finds alternate types of attachments.

**1.** In the original mesh, the attachment type is a node on a shell mesh which finds nodes of adjacent elements to create the second level rigid.

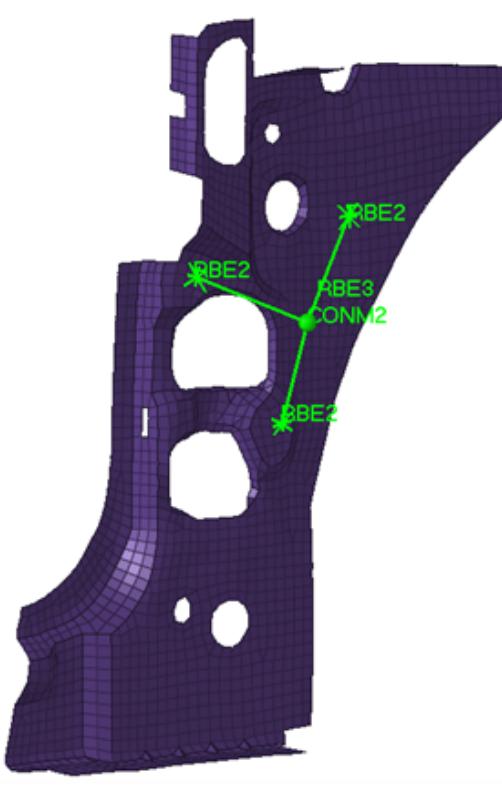

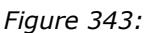

**2.** When the mesh is deleted and realized, the realization fails. The modeling window indicates what it is looking for at those attachment locations.

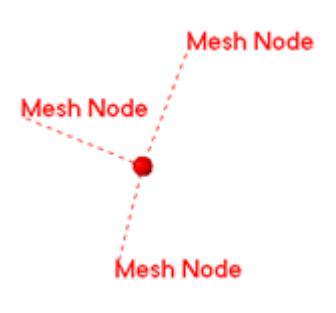

*Figure 344:*

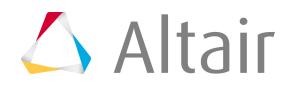

**3.** When importing a new mesh, there is no shell mesh near the attachment within the tolerance at two locations; however, there is a hole and an independent node. After realizing, the mass fails at the two locations.

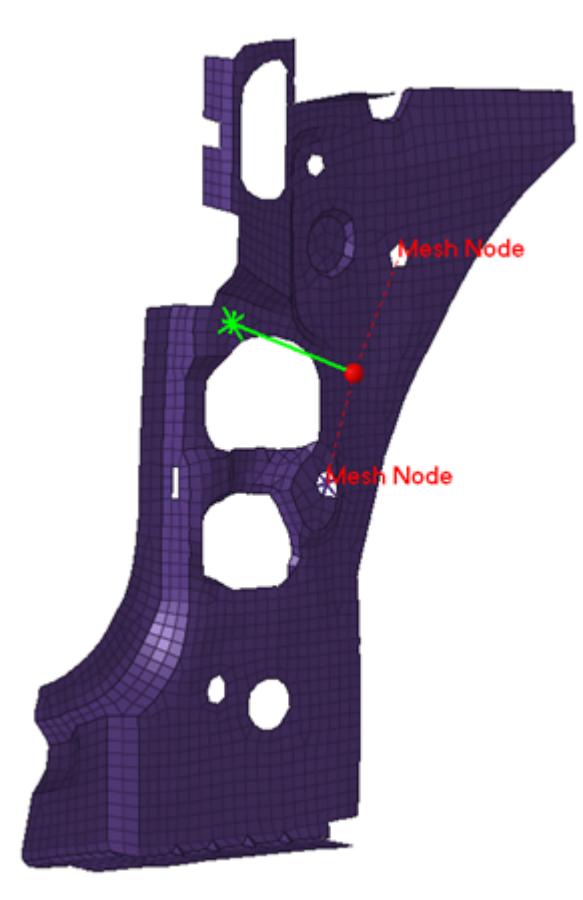

*Figure 345:*

**4.** Executing a search order with the following settings finds alternate attachment methods. The search order is set to first look for independent node. If no independent nodes are found it will then look for a shell mesh. The other options are not selected.

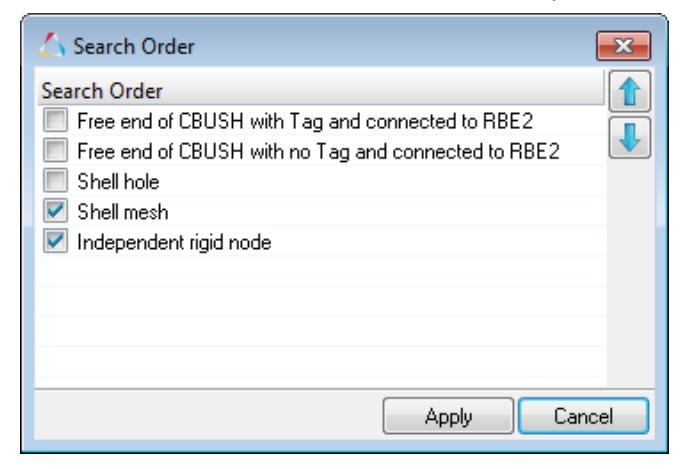

*Figure 346:*

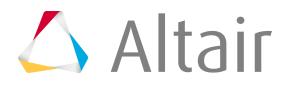

**5.** The image below shows the alternate attachments that were found at those locations, which are realized.

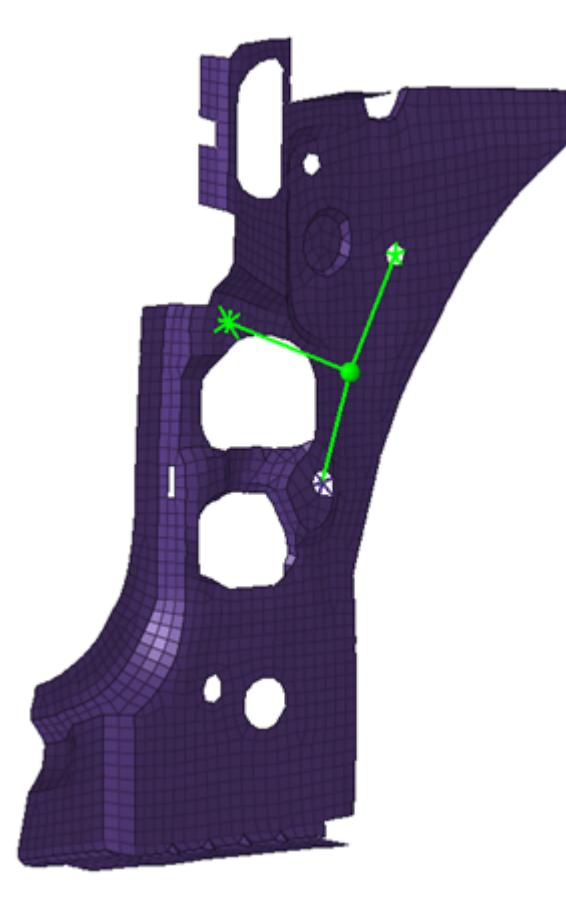

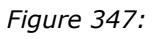

**6.** If the mesh is deleted and realized again, the new attachment method will be used for subsequent realizations. The original attachment method was node on a mesh at all three locations, but after executing the search order on the new mesh, the attachment methods change.

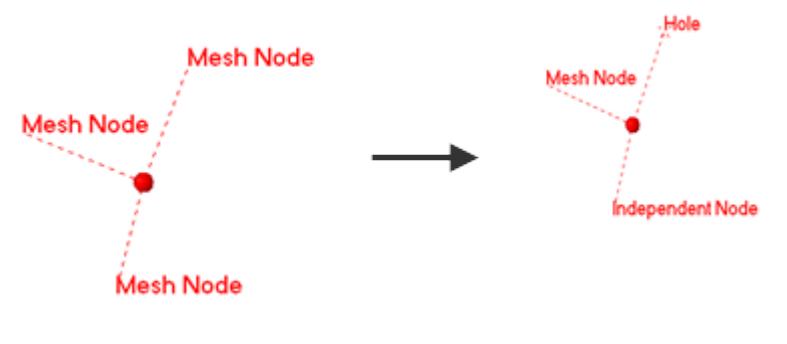

*Figure 348:*

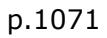

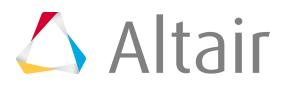

## **Perform FE Absorption**

For FE models, use FE-Absorb to absorb the Trim Mass into the Mass entity.

During FE Absorption, you can only use realization types that are supported by the Mass Trimming tool. For second level rigids that cannot be absorbed completely, the independent node will be used as the attachment node.

## **Rigid Mass**

- **1.** In the Mass Trimming Browser, click  $\frac{1}{\sqrt{2}}$  on the toolbar. The **Perform FEAbsorb** dialog opens.
- **2.** For Mass Type, select **Rigid**.
- **3.** Set the Entity filter.
	- Choose **All** to checks all elements to find FE.
	- Choose **Select** to open the entity selector, which you can use to select a portion of the model to find FE.
- **4.** For Realized FE in, select a component to organize realized FE. During absorption, no reorganizing is done based on this setting. Only available for realizations
	- Auto
	- Realized FE to current comp
	- Realized FE to selected comp
	- Realized FE to original comp

#### **5.** Click **FeAbsorb**.

In the image below, the second level leg is attached to the node surface of the solid hole, which is not supported during the realization process. The second leg will instead be used to absorb the attachment to the independent node. A second level spider will not created during realization.

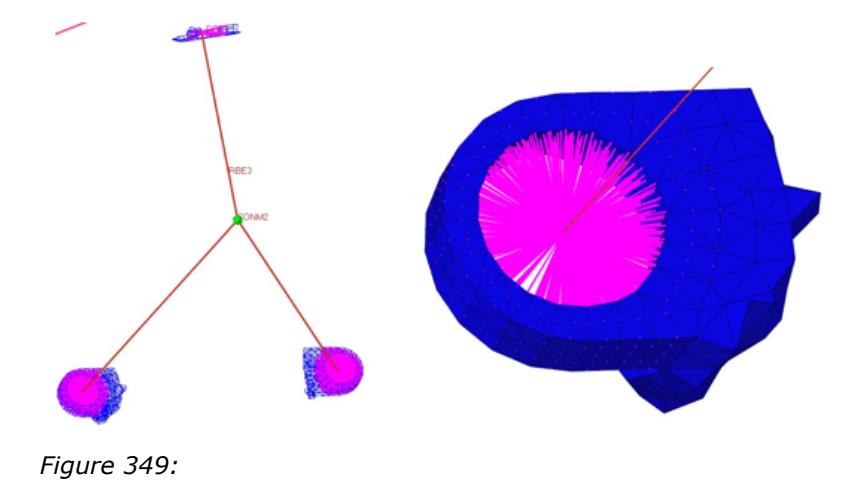

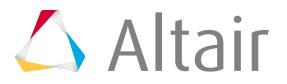

## **Point Mass**

- 1. In the Mass Trimming Browser, click  $\frac{1}{\sqrt{2}}$  on the toolbar. The **Perform FEAbsorb** dialog opens.
- **2.** For Mass Type, select **Point**.
- **3.** Set the Entity filter.
	- Choose **All** to check all elements to find FE.
	- Choose **Select** to open the entity selector, which you can use to select a portion of the model to find FE.
- **4.** Select an Entity creation rule.
	- Choose **Based on magnitude** to group all CONM's that are located directly on a mesh based on the magnitude, and creates one mass entity.
	- Choose **Based on component** to group all CONM's that are located directly on a mesh based on the magnitude and component the mesh is in, and creates one mass entity. If several meshed components have CONMs with the same magnitude, multiple mass entities will be created.
- **5.** Select an Apply rule.
	- Apply on all nodes
	- Total mass
- **6.** Click **FeAbsorb**.

Only CONM2 masses will be absorbed since that is the only mass type supported during realization.

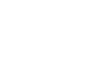

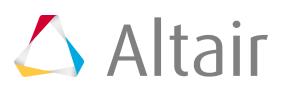

## **NSM Mass**

- **1.** In the , Mass Trimming Browser click  $\frac{1}{2}$  on the toolbar. The **Perform FEAbsorb** dialog opens.
- **2.** For Mass Type, select **NSM**.
- **3.** Set the Entity filter.
	- Choose **All** to checks all elements to find FE.
	- Choose **Select** to open the entity selector, which you can use to select a portion of the model to find FE.
- **4.** Select a Reconnect rule.

This option is useful when the entities to be connected will be exchanged in a subsequent process. When rerealizing mass entities, HyperMesh looks for attachment entities based on the reconnect rule.

- Choose **None** to not define a reconnect rule. If the attachment entity is not currently in the model, the mass with this reconnect rule will fail to realize. If no reconnect rule is defined for an attachment entity, the attachment will disappear from the mass when the attachment entity is deleted.
- Choose **Use id** to reconnect using the IDs of the selected attachment entities. If the attachment entity is not currently in the model, the mass with this reconnect rule will search for entities with the same ID.
- Choose **Use name** to reconnect using the names of the selected attachment entities. If the attachment entity is not currently in the model, the mass with this reconnect rule will search for entities with the same name.
- **5.** Click **FeAbsorb**.

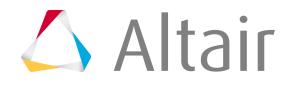

# **Matrix Browser**

Use the Matrix Browser to explore the HyperMesh and HyperView data entities and export the entities to external files for further analysis.

To open the Matrix Browser, click **Tools** > **Matrix Browser** from the menu bar.

The Matrix Browser is organized into two main sections. The top half of the browser provides a table view similar to an Excel spreadsheet. The bottom half of the browser shows and allows you to browse the HyperMesh/HyperView (data source) and its data entity (object) names and their data names (attributes). The HyperMesh database entities are shown in green and the HyperView database entities are shown in yellow. When you select a column in the table it becomes an active column and is highlighted in blue. All of the following searches are conducted on the active column.

The Matrix Browser's context menu contains functionality unique to the browser.

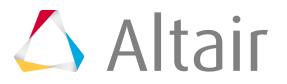

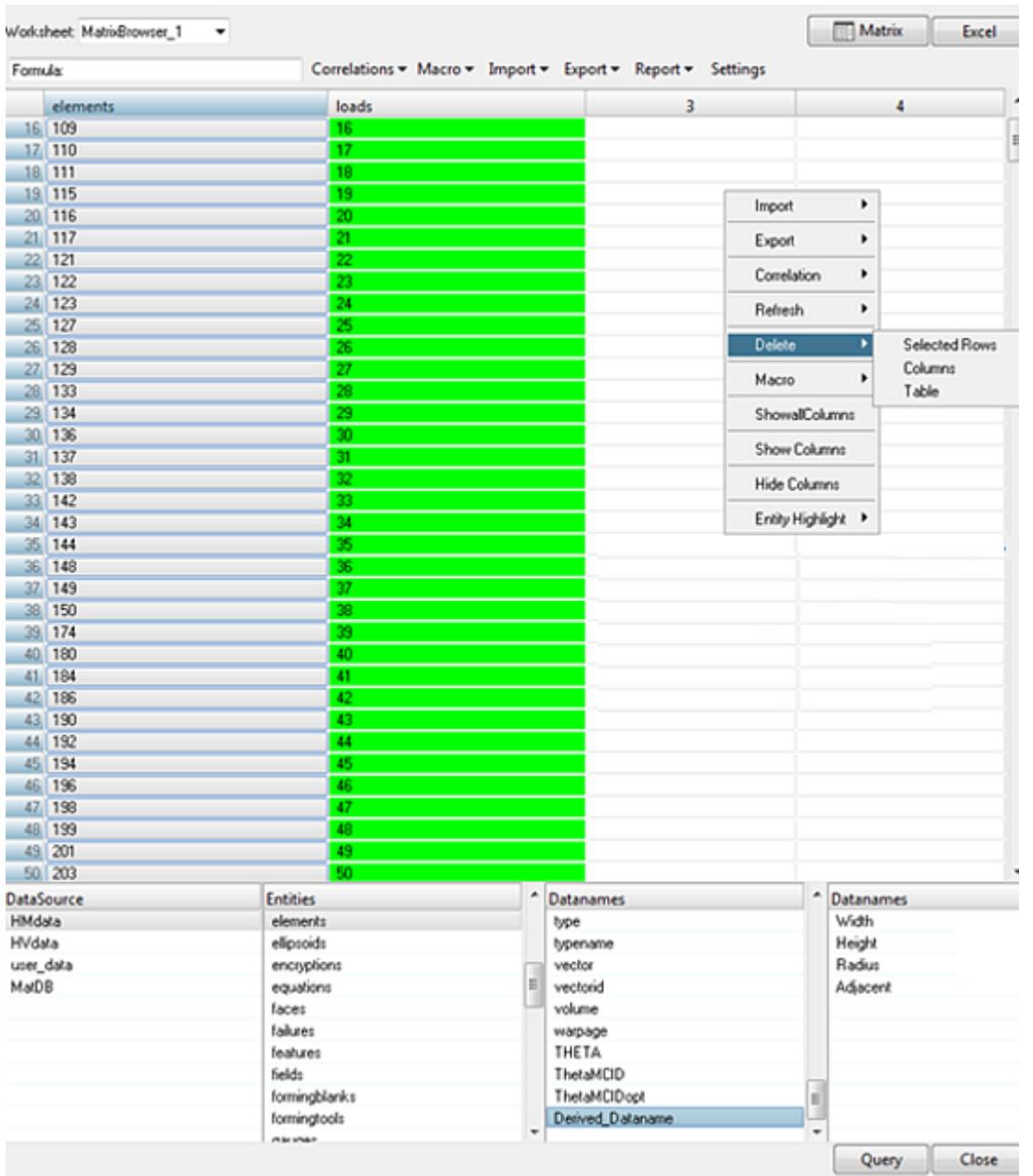

*Figure 350:*

## **Matrix Browser Functionalities**

Below is a highlight of the functionalities supported by the Matrix Browser.

- Query and modify HyperMesh and HyperView data entities without writing cumbersome Tcl coding.
- Export HyperMesh and HyperView data to an Excel file for further post-processing and report generation.

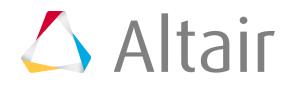

- Establish a link between HyperMesh and HyperView in order to access model data, such as material, property, beam section, and results data in a single environment. The browser supports the selection of multiple load cases from the HyperView results database.
- Create new procedures (macros) to enable automation with minimum Tcl coding and also capture the automation process as Tcl scripts. These macros can be used external to the Matrix Browser, like the tools in the Altair script exchange.
	- **Note:** The Matrix Browser does not allow for the creation of new HyperMesh entities. The 員 tool queries and modifies existing entity data. The browser also does not allow extensive geometry (lines, surface, solids) data query. It is intended for FE data and results that are already in the HyperMesh/HyperView databases.

## **Prepare to Use the Matrix Browser**

- **1.** Open an existing HyperMesh model or import solver data.
- **2.** Use the split screen and invoke HyperView.
- **3.** Load the results file for the solved data into HyperMesh.
- **4.** Click **Tools** > **Matrix Browser** from the menu bar in HyperMesh.

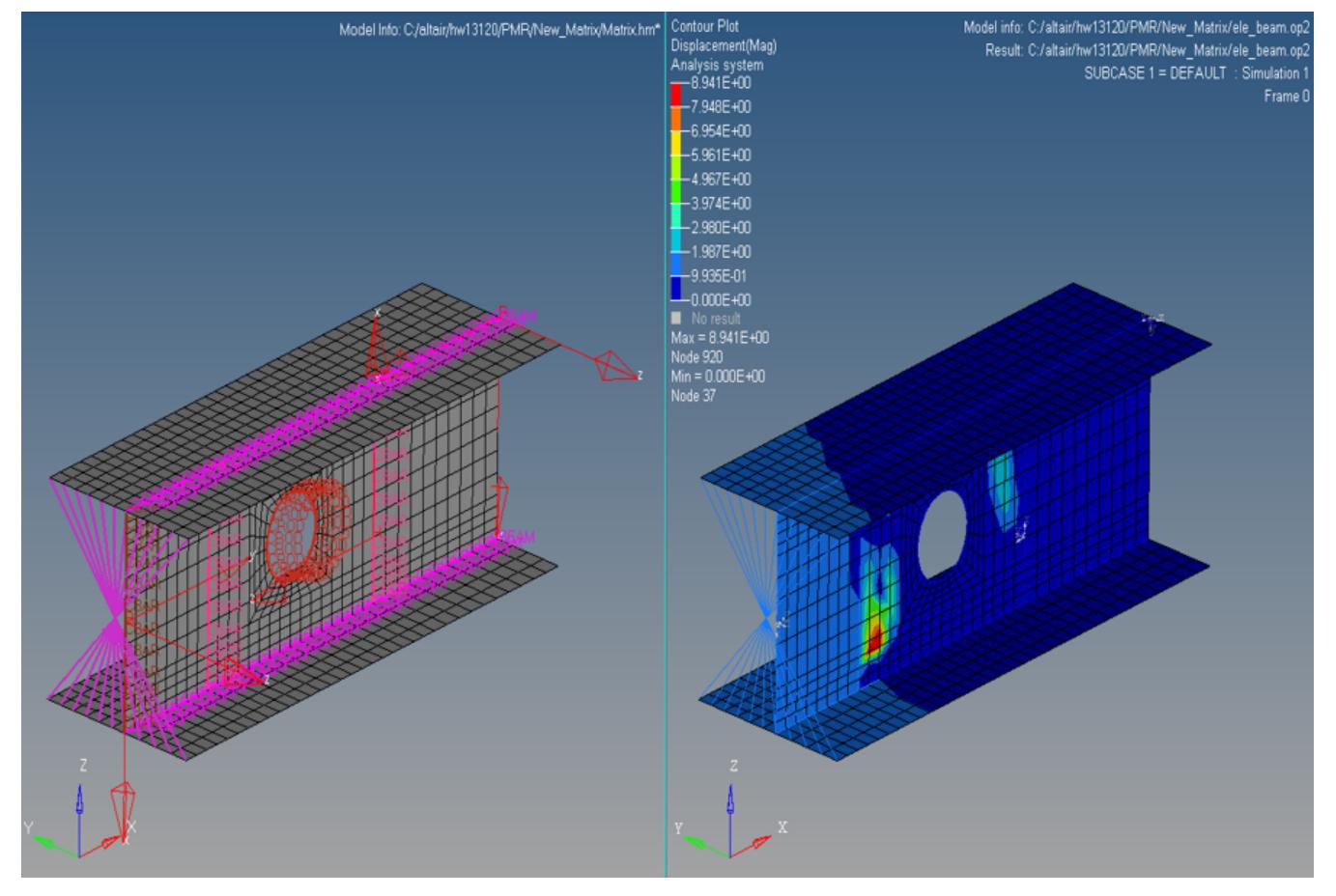

*Figure 351: Model opened in HyperMesh and HyperView.*

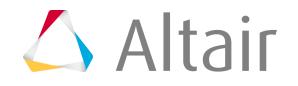

旱 **Note:** HyperView is only needed if the results are accessed from the Matrix Browser. Use HyperWorks Desktop to access HyperView functions from HyperMesh in the browser.

## **Access HyperMesh Data Using the Matrix Browser**

- **1.** In the DataSource column, select **HMdata**.
- **2.** In the Entities column, select an HyperMesh entity.
- **3.** Click **Query**.
- **4.** In the panel area, use the entity selector to select HyperMesh entities to add to the matrix. A new green colored column is added to the matrix.
- **5.** In the matrix, click the **elements** header to access entity data. The elements column turns blue when clicked, indicating the entities are active for the search operation. The Datanames column is populated with entity attributes from the HyperMesh database for the element IDs shown in the elements column.

| Worksheet: MatrixBrowser_1 |          |   |
|----------------------------|----------|---|
| Formula:                   |          |   |
|                            | elements | 2 |
| 1                          | 1375     |   |
| $\overline{c}$             | 1376     |   |
| 3                          | 1377     |   |
| 4                          | 1378     |   |
| 5                          | 1379     |   |
| 6                          | 1380     |   |
| 7                          | 1381     |   |
| 8                          | 1382     |   |
| 9                          | 1555     |   |
| 10                         | 1556     |   |
| 11                         | 1557     |   |
| 12                         | 1558     |   |
| 13                         | 1559     |   |

*Figure 352:*

- **6.** Select the material, property, or any other attribute(s) and click **Query**. One of more columns will be added. If you selected material, the material IDs will be shown.
- **7.** The next step is to get E, Nu from the material. Activate the **material** column, and then select **E** and **Nu** from the data names.

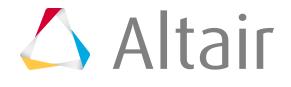

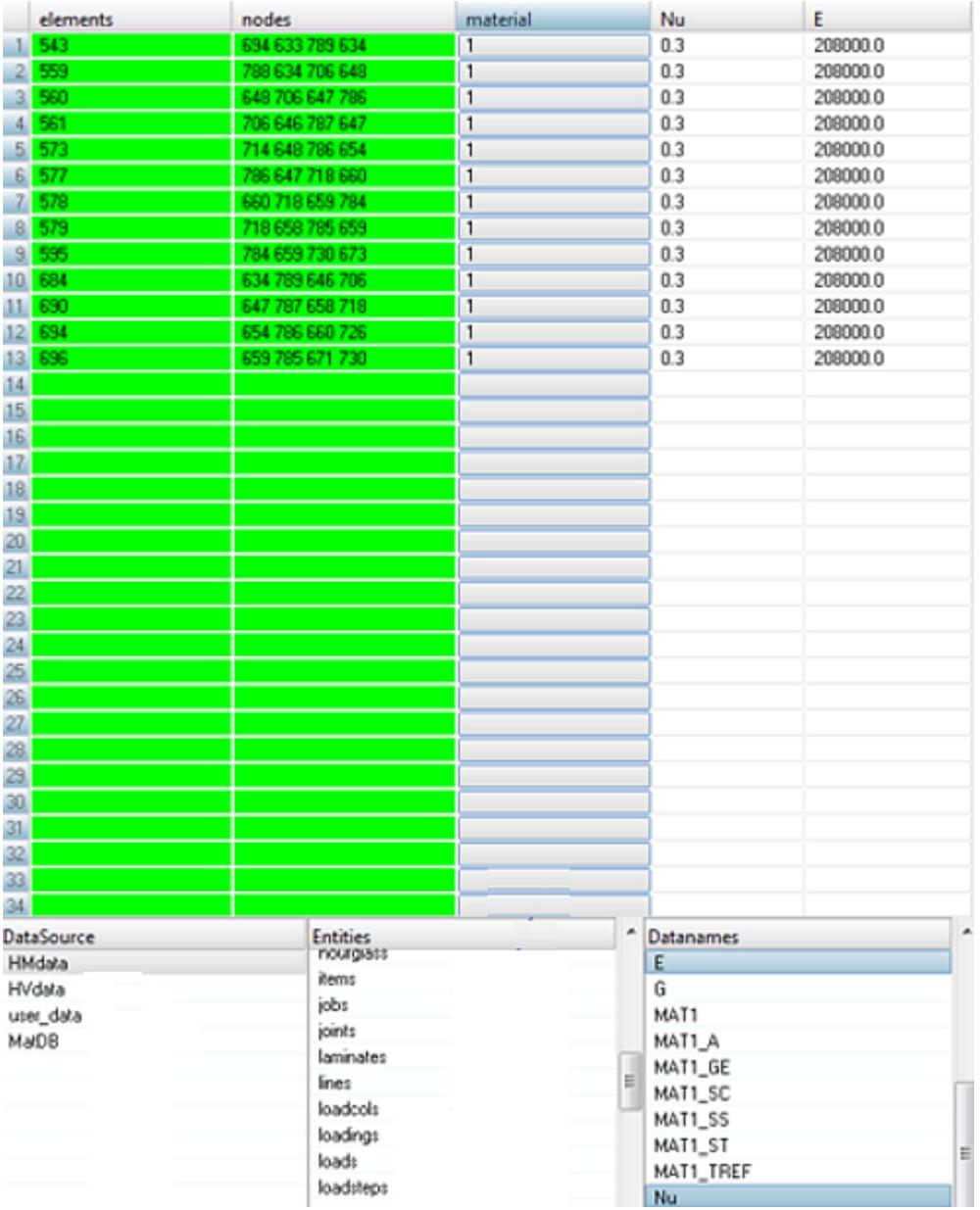

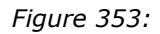

- **8.** Click **Query**.
- **9.** Repeat this process for property and get the element thickness.

Derived data is not stored in HyperMesh data. It is calculated by a procedure predefined by the Matrix Browser to calculate useful data from HyperMesh data. You can create these Tcl procedures and store

them in the Matrix start up. They will show up in the browser as derived\_datanames. The pre-installed derived\_datanames are width, height, radius and adjacent.

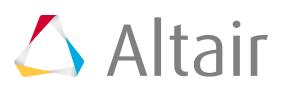
# **Access HyperView Results From the HyperMesh Database**

## **Access HyperView Results From the HyperMesh Database with Multiple Subcases**

- **1.** In HyperWorks Desktop, split the graphics area into two windows. In the first screen, use HyperMesh to load the model files. In the second screen, use HyperView to load results files.
- **2.** From the menu bar, click **Tools** > **Matrix Browser**. The Matrix Browser opens.
- **3.** In the DataSource column, select **HMdata**.
- **4.** In the Entities column, select the required element directly or select components, material, property, or sets.
- **5.** In the DataSource column, select **HVdata**.
- **6.** In the Entities column, select **Results**.
- **7.** In the Subcase Options column, select **multiple\_subcases**.

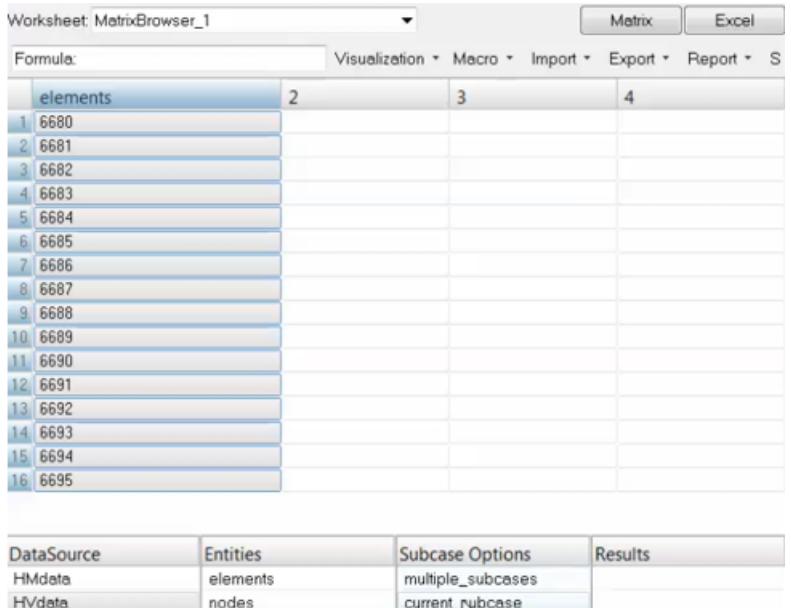

current\_contour

#### *Figure 354:*

user\_data MatDB

**8.** Select the results type(s) available in the solver results.

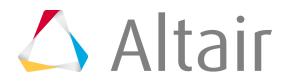

Results

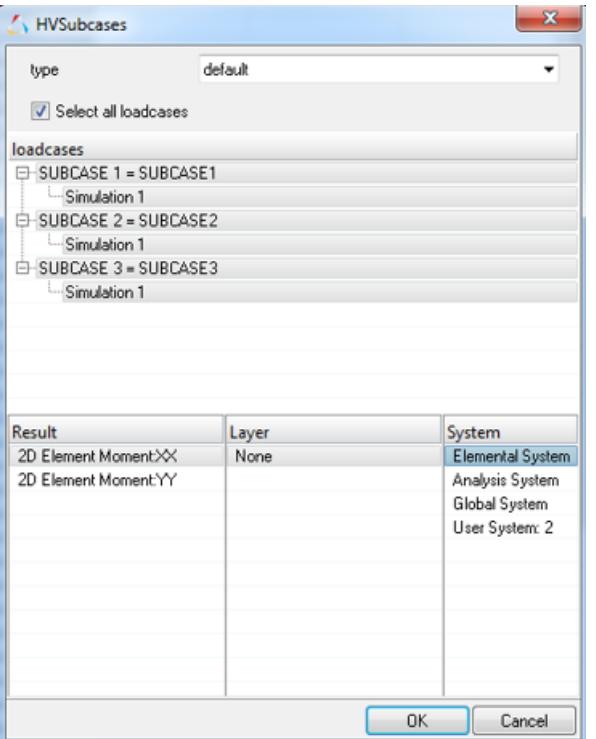

*Figure 355:*

**9.** Select layer information (if available) and the results system in which the results are to be interpreted.

User-defined system results are available as long as a system is available in HyperView.

10. By default, the matrix only displays the results for each subcase in separate column. Retrieve additional information by right-clicking and selecting **Show** all columns from the context menu.

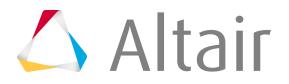

## **Access HyperView Results From the HyperMesh Database with the Current Subcase**

Current\_subcase selection is the same as multiple\_subcase, except that it provides the ability to create multiple worksheets when you run the macros.

- **1.** In HyperMesh Desktop, split the graphics area into two windows. In the first screen, use HyperMesh to load the model files. In the second screen, use HyperView to load results files.
- **2.** From the menu bar, click **Tools** > **Matrix Browser**. The Matrix Browser opens.
- **3.** In the DataSource column, select **HMdata**.
- **4.** In the Entities column, select the required element directly or select components, material, property, or sets.
- **5.** In the DataSource column, select **HVdata**.
- **6.** In the Entities column, select **Results**.
- **7.** In the Subcase Options column, select **current\_subcase**.

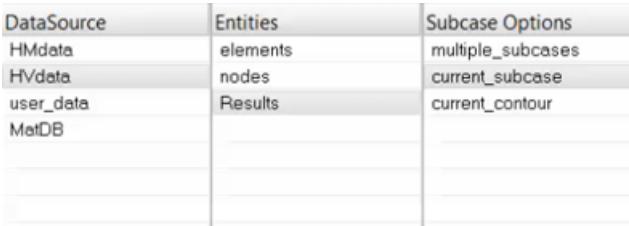

*Figure 356:*

- **8.** Select the results type.
- **9.** In the **HVSubcases** dialog, select layer and system information. Results for the current subcase display in the column.

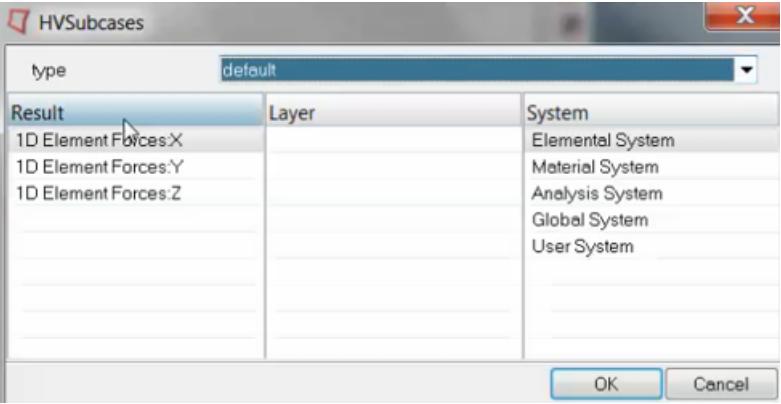

*Figure 357:*

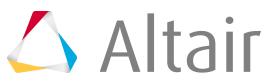

**10.** From the Macro pull-down, click **Save**.

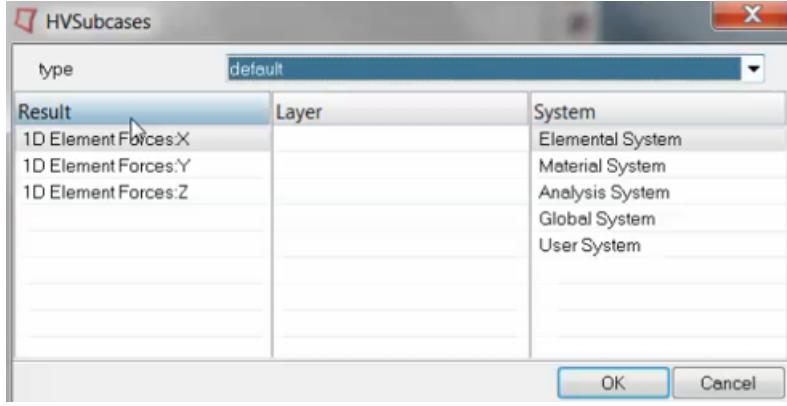

*Figure 358:*

- **11.** From the Macro pull-down, click **Run**.
- **12.** After the macro is finished running, you will be asked to select the load case. If you select multiple load cases, separate worksheets will be created for each load case as in the case of current load case.

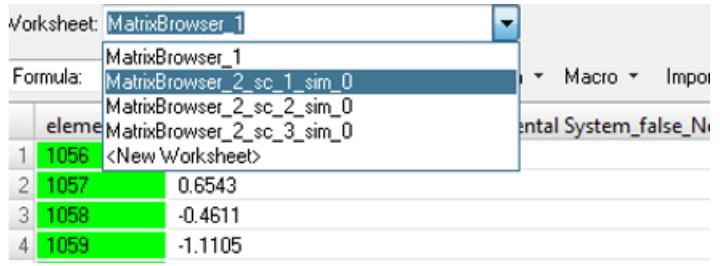

*Figure 359:*

**13.** Select the worksheet corresponding to the simulation.

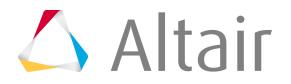

- ... Selection: Result type: Averaging method: Value filter: Display Legend Result 2D Element Force (t) Elements  $H$  $\blacktriangledown$  $\blacktriangledown$ Simple  $\overline{\phantom{a}}$ None  $\overline{\phantom{a}}$ Overlay result display Clear Contour vonMises  $\Box$  Variation <  $\Box$  10 (%)  $\blacktriangledown$ Resolved in: Create Plot Style... Elemental System  $\overline{ }$ Layers: |  $\check{\phantom{a}}$  $\bigtriangledown$ - 28 Averaging Options... Show Iso Value  $H$ Envelope trace plot: Projection Rule. Use corner data Cache Use tracking system None Query Results.. Apply
- **1.** In HyperView, select the required results and contour data.

#### *Figure 360:*

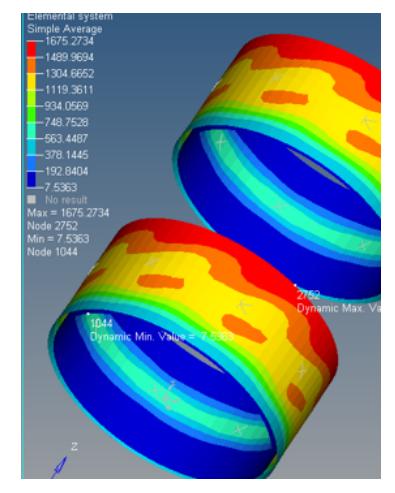

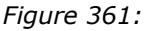

- **2.** From the menu bar, click **Tools** > **Matrix Browser**. The Matrix Browser opens.
- **3.** In the DataSource column, select **HVdata**.
- **4.** In the Entities column, select **Results**.
- **5.** In the Subcase Options column, select **current\_contour**.

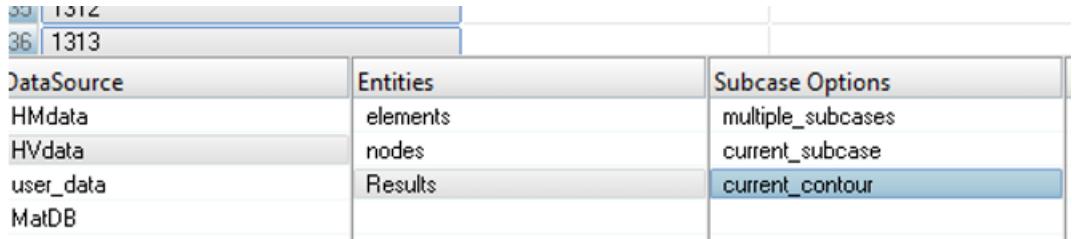

*Figure 362:*

**6.** The current contour selection does not prompt you for load case, layer, or system information. The displayed results are queried in HyperView and sent to the matrix.

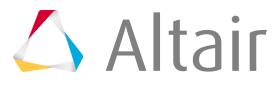

Proprietary Information of Altair Engineering

## **Query Max/Min Results for Components/Sets/Materials/Property**

When you query max/min results for component/sets/material /property, HyperMesh will search the max/min values for the elements in that component and provide single values and the element ID/load case ID where that values occurs.

- **1.** In the DataSource column, select **HMdata**.
- **2.** n the Entities column, select components, sets, materials, or property.

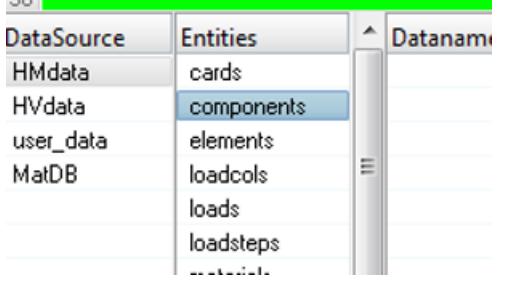

*Figure 363:*

- **3.** In the DataSource column, select **HVdata**.
- **4.** Select results and the required data type.
- **5.** In the **HVSubcases** dialog, select layer, corner data type, system, and averaging methods.

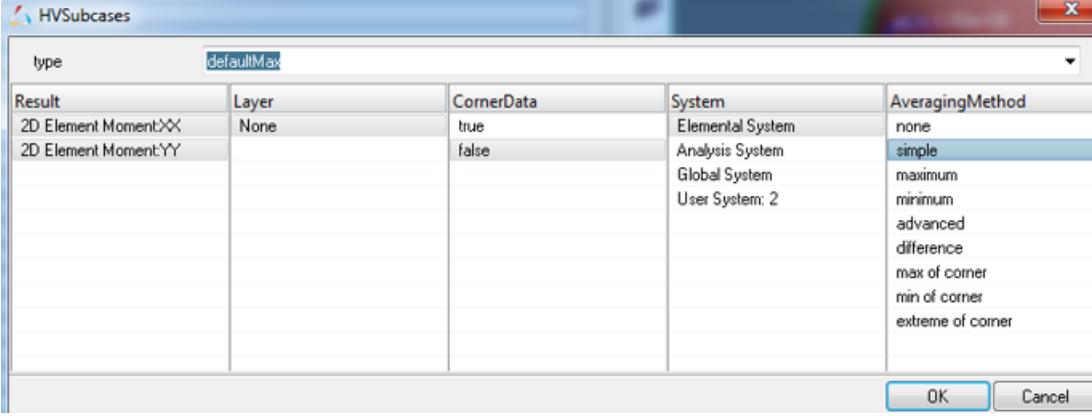

*Figure 364:*

The max/min results for that component display. In a separate column, additional data lines display the loads case and node/element information for the particular data.

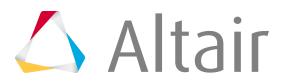

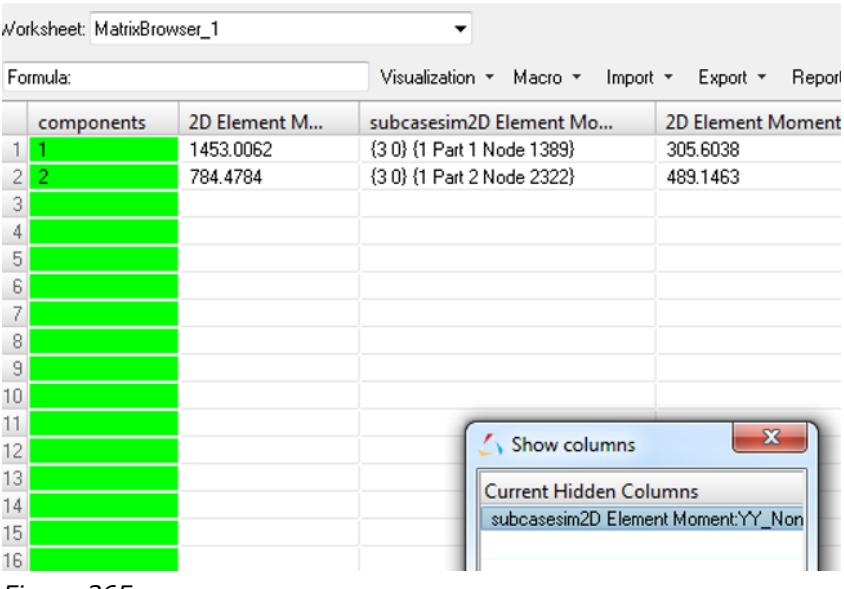

## *Figure 365:*

## **Create Notes in HyperView**

In the Matrix Browser, you can create and delete annotations (HV-notes) for selected column results using the right-click context menu option Notes to HV.

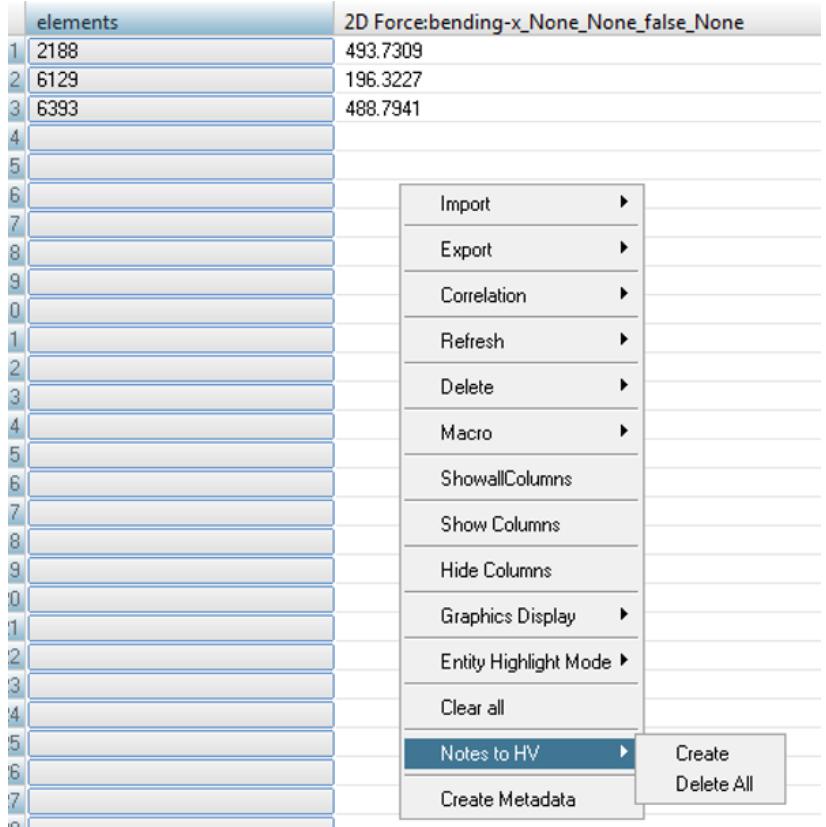

*Figure 366:*

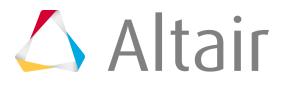

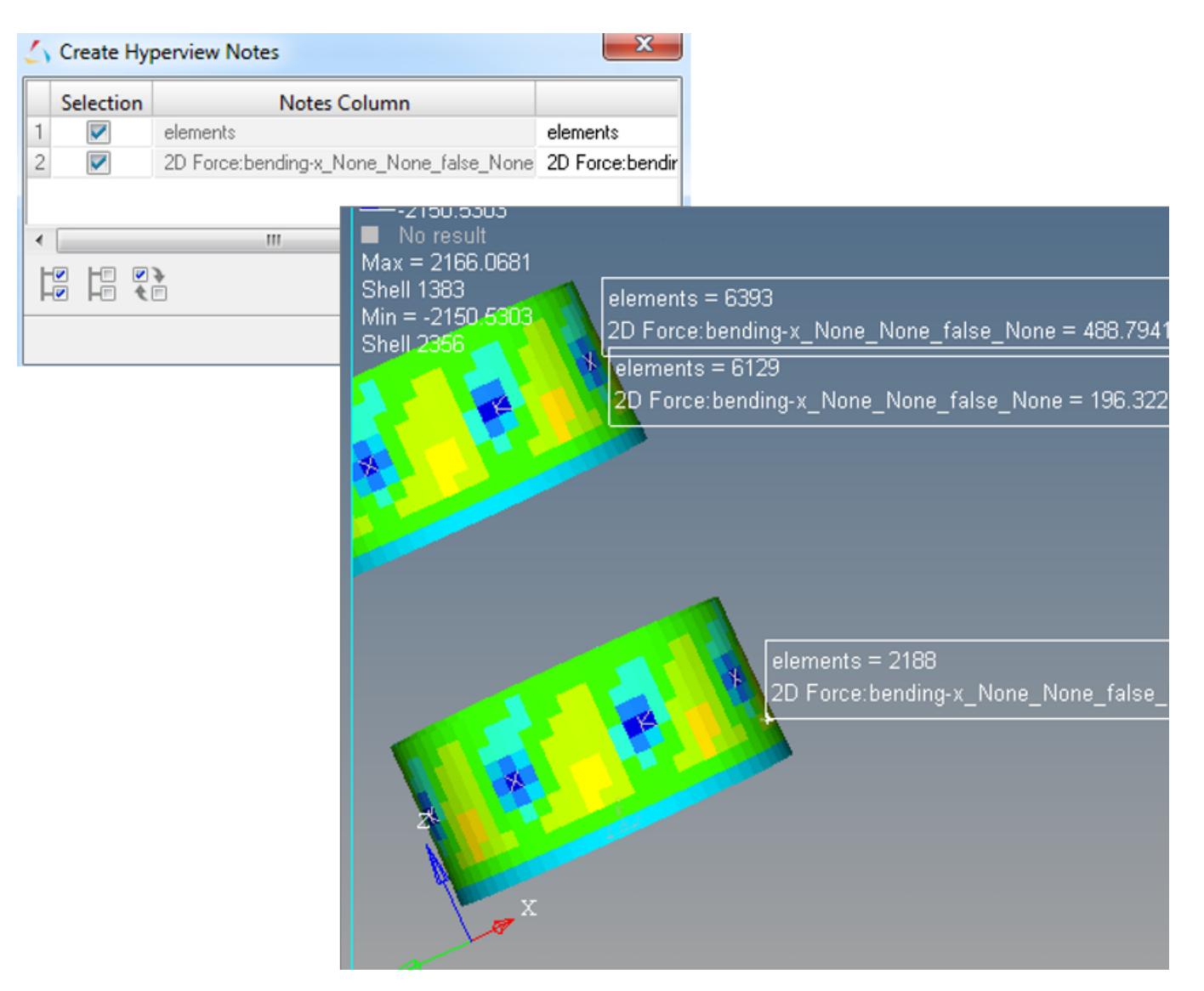

*Figure 367:*

## **Create and Retrieve User Data in the Matrix Browser**

It is often useful to add additional data that is not in the HyperMesh or HyperView databases, which is known as user data.

- **1.** Click **user\_data** in the Data Source column.
- **2.** Click **Create** in the user variables GUI column.
- **3.** Click **double** in the variable types column.
- **4.** Click **Query**.
- **5.** In the dialog, provide the column label name, select **Multiple values**, and activate the **Create a column on OK** checkbox.

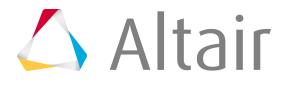

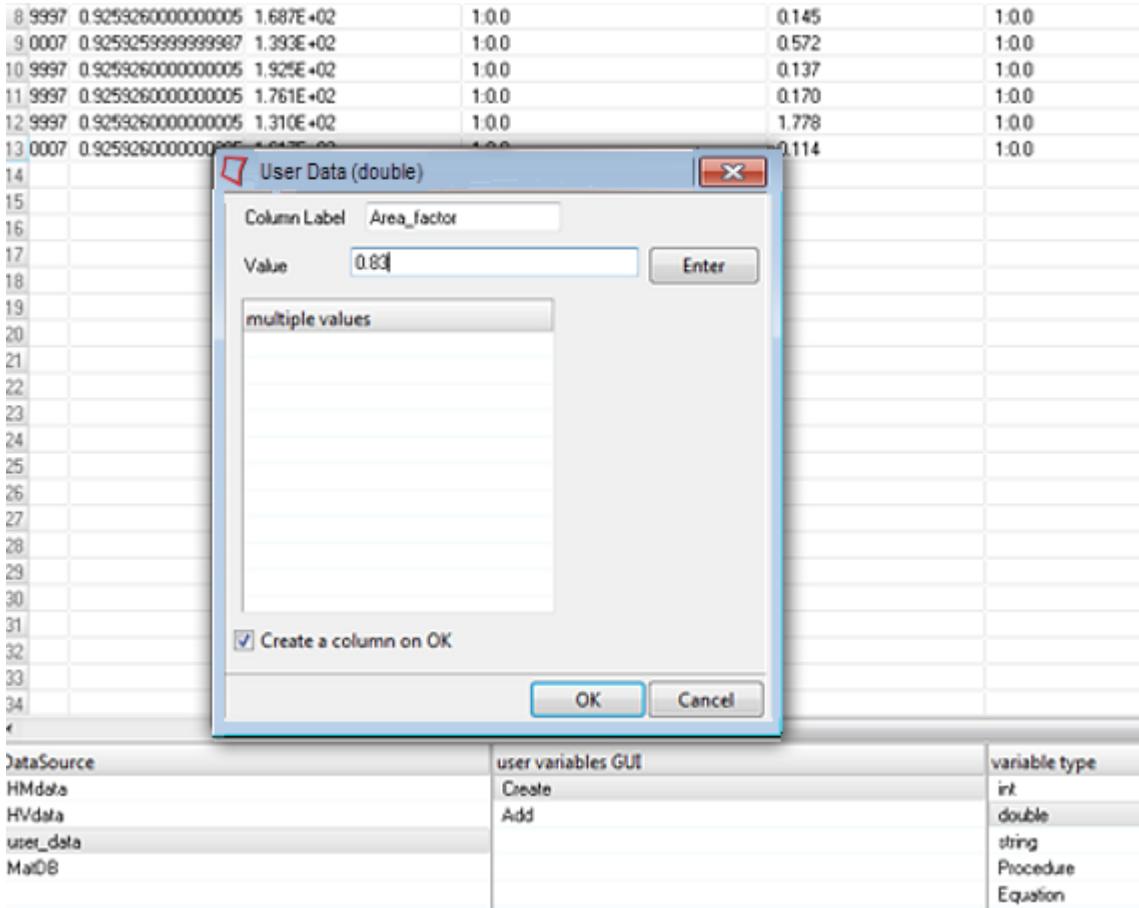

*Figure 368:*

**6.** Click **OK**.

The user data is added to the Matrix Browser.

- **7.** In the matrix, right-click on the user data you created and select **Create Metadata** from the context menu.
- **8.** In the dialog, select entities to create metadata for.

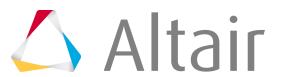

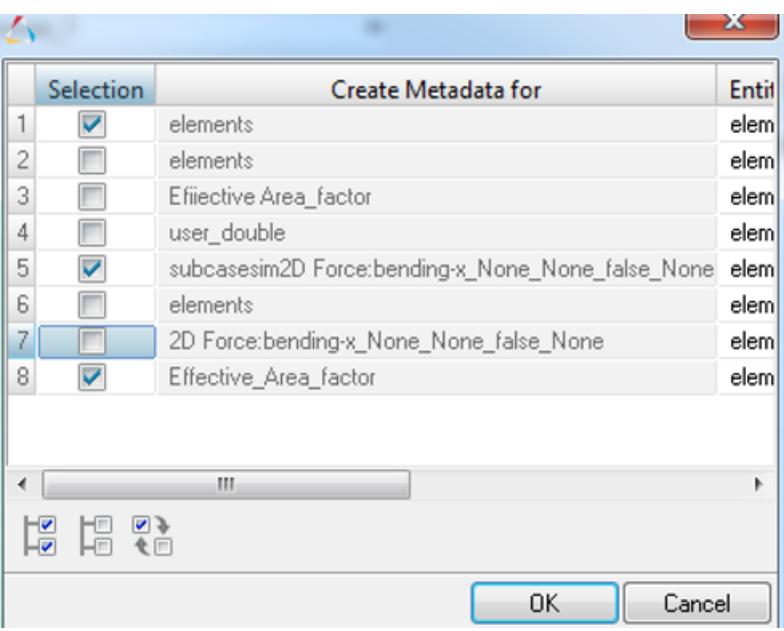

*Figure 369:*

**9.** Retrieve this data using entity based metadata.

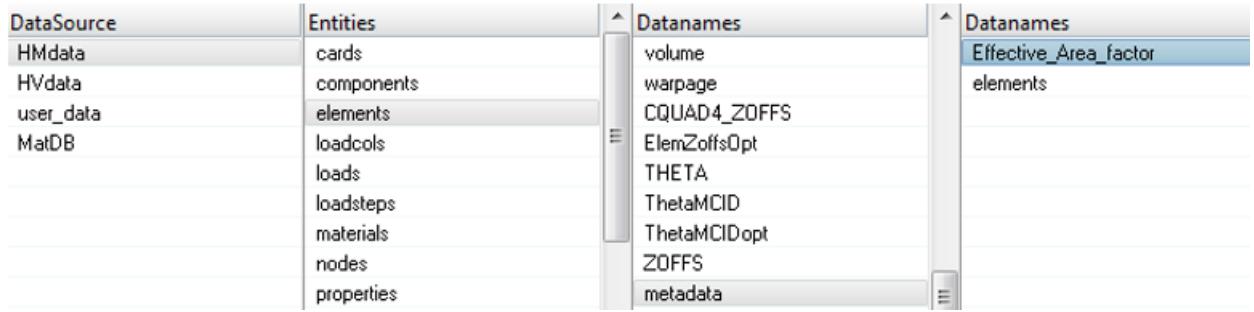

*Figure 370:*

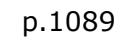

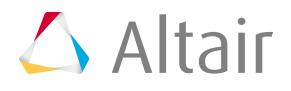

# **Work with Microsoft Excel**

- **1.** Once the HyperMesh, HyperView and user data is gathered in the Matrix Browser, the data can be exported to Excel by clicking **Excel** in the top right-hand corner of the browser.
- **2.** You can hide some of the columns that are not needed for export by right-clicking and selecting **Hide Columns** from the context menu.

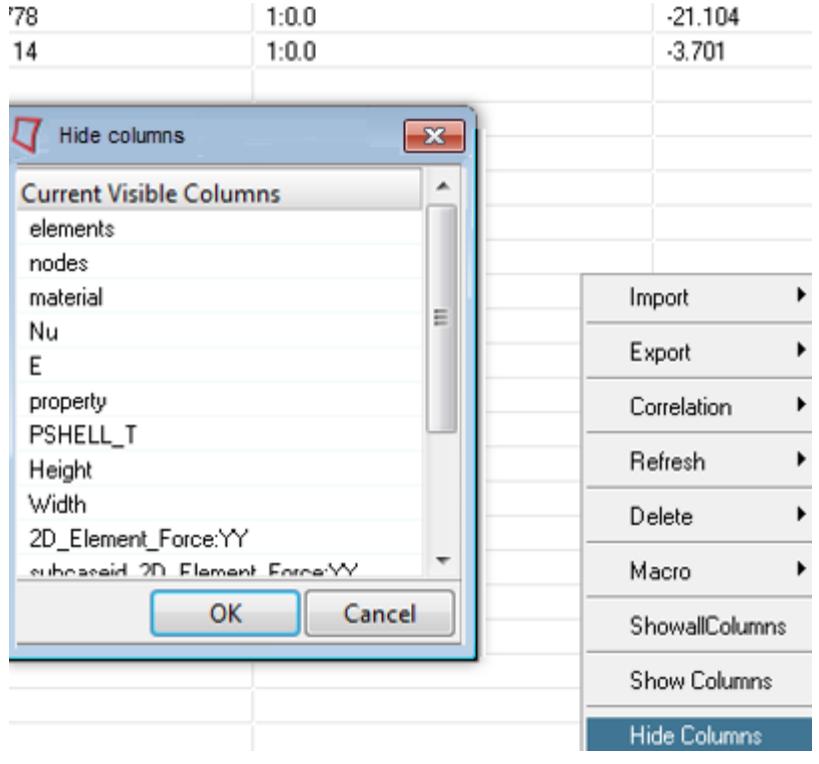

*Figure 371:*

**3.** You can also add more columns. To import the new column(s) from Excel into the Matrix Browser, click **Matrix**.

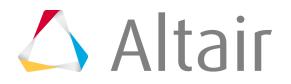

# **Display Data in HyperMesh or HyperView**

- **1.** Display data in HyperMesh.
	- a) Click **Correlations** > **Contour**. A dialog opens.
	- b) Select **elements** for the Entity Column label and **Net\_area** for the Column on Y field.
	- c) Click **OK**.

The contour appears in HyperMesh.

- **2.** Display data in HyperView.
	- a) Click **Export** > **HyperView**.
	- b) Select a column to export.

The exported data will appear in HyperView. You can post-process this data in the same manner as other HyperView data types.

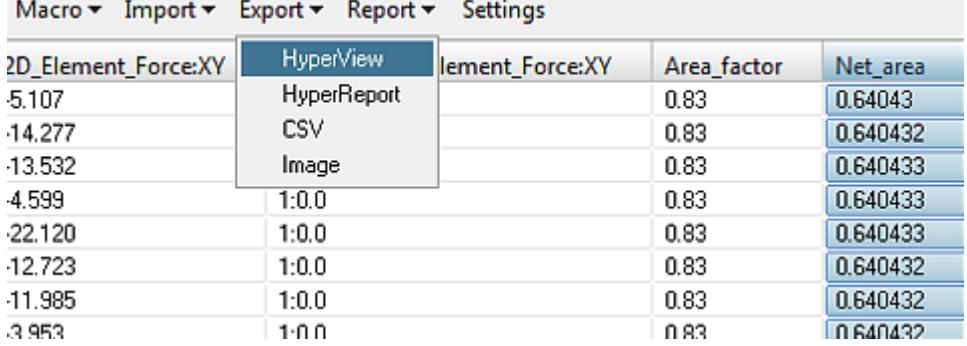

*Figure 372:*

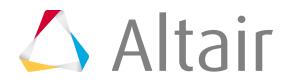

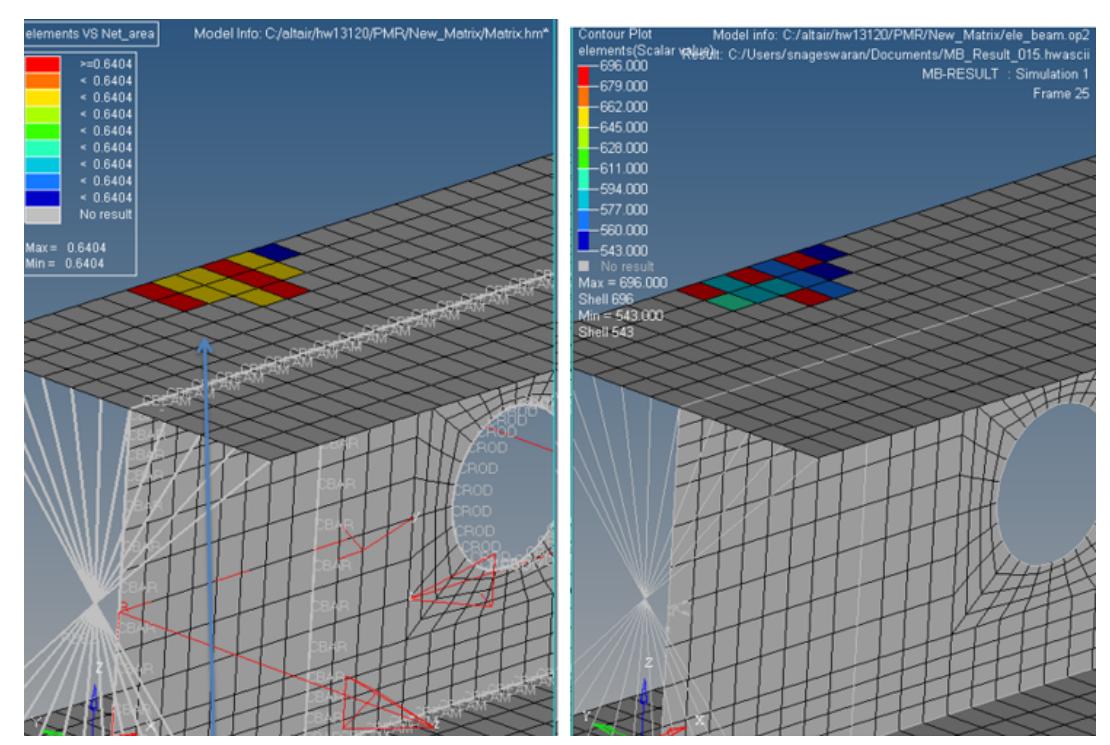

*Figure 373: Contourin in both HyperMesh and HyperView.*

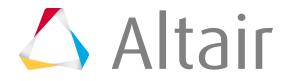

# **Add TCL Calculation Procedure**

HyperMesh has a built in scripting language based on Tcl programming language. Tcl is used to access HyperMesh and HyperView functionalities\methods as well as internal data. The following example calculates element strain (yy) from element 2D-Force-YY for a shell element.

- **1.** Click **user\_data** in the Data Source column.
- **2.** Click **Create** in the user variables GUI column.
- **3.** Click **Procedure** in the variable type column. A dialog opens.
- **4.** Enter the column and function name.
- **5.** Activate the **Create a column on OK** checkbox.
- **6.** Add the following Tcl code, based on Matrix and column names, then click **OK**.

```
proc Element strain calc { } {
  set force fyy[::MatrixBrowser::getColumn2D Element Force:YY]
  set width [::MatrixBrowser::getColumn Width]
 set young mod [::MatrixBrowser::getColumn E]
 set thickness [::MatrixBrowser::getColumn PSHELL T]
 set Strain yy ""
 set Strain yy [expr $force fyy/$width/$thickness/$young mod]
 return $Strain_yy
}
```
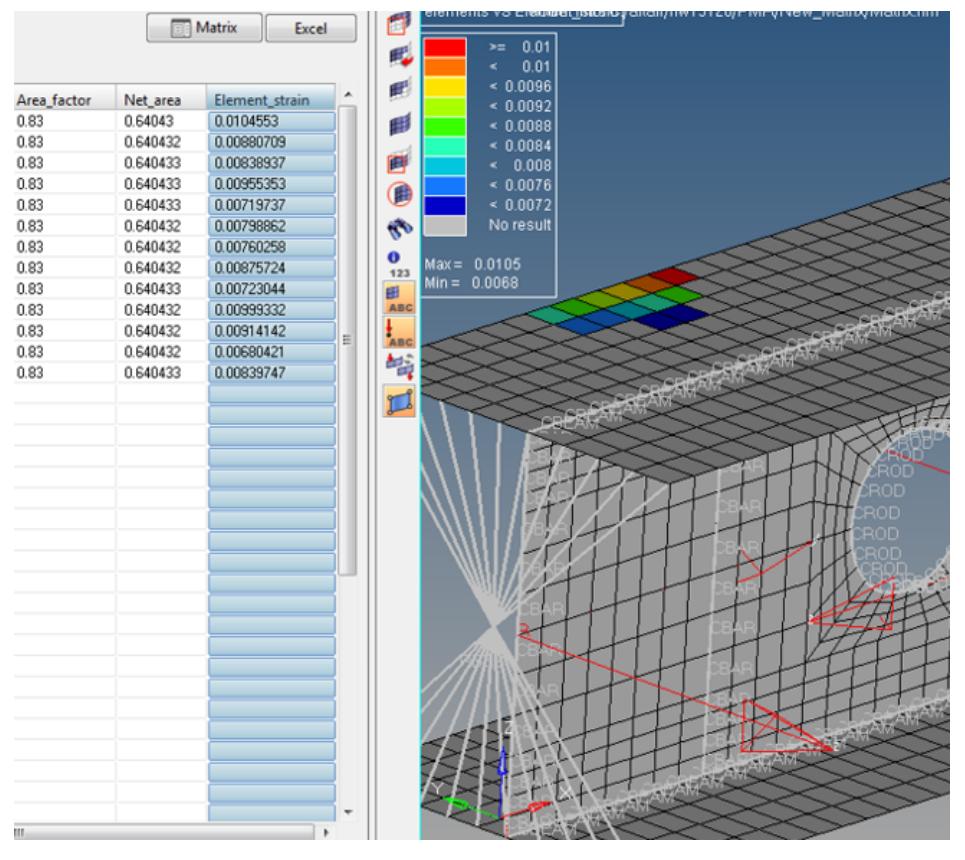

*Figure 374: Element\_strains are calculated and displayed.*

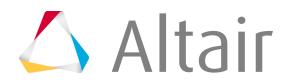

## **Store and Reuse the Procedures Outside of the Matrix Browser**

The process developed in the previous section can be stored as a macro (script) and can be reused with another HyperMesh data model or other HyperView databases.

- **1.** Click **Macro** > **Save**.
- **2.** Enter the Macro Name in the dialog and click **OK**.

This macro can also be added to the menu bar and accessed and run without using the Matrix Browser. The scripts are stored and can be reused like other HyperWorks scripts without the Matrix tool.

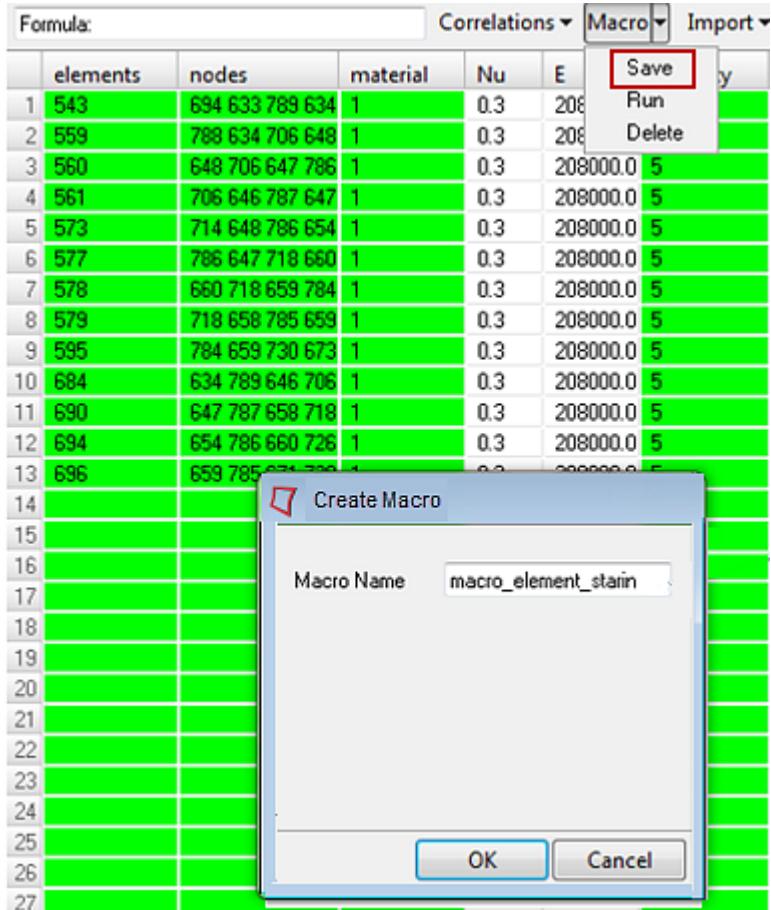

*Figure 375:*

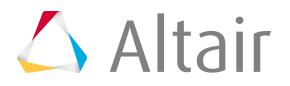

# **Context Menu**

The Matrix Browser's right-click context menu contains additional browser options.

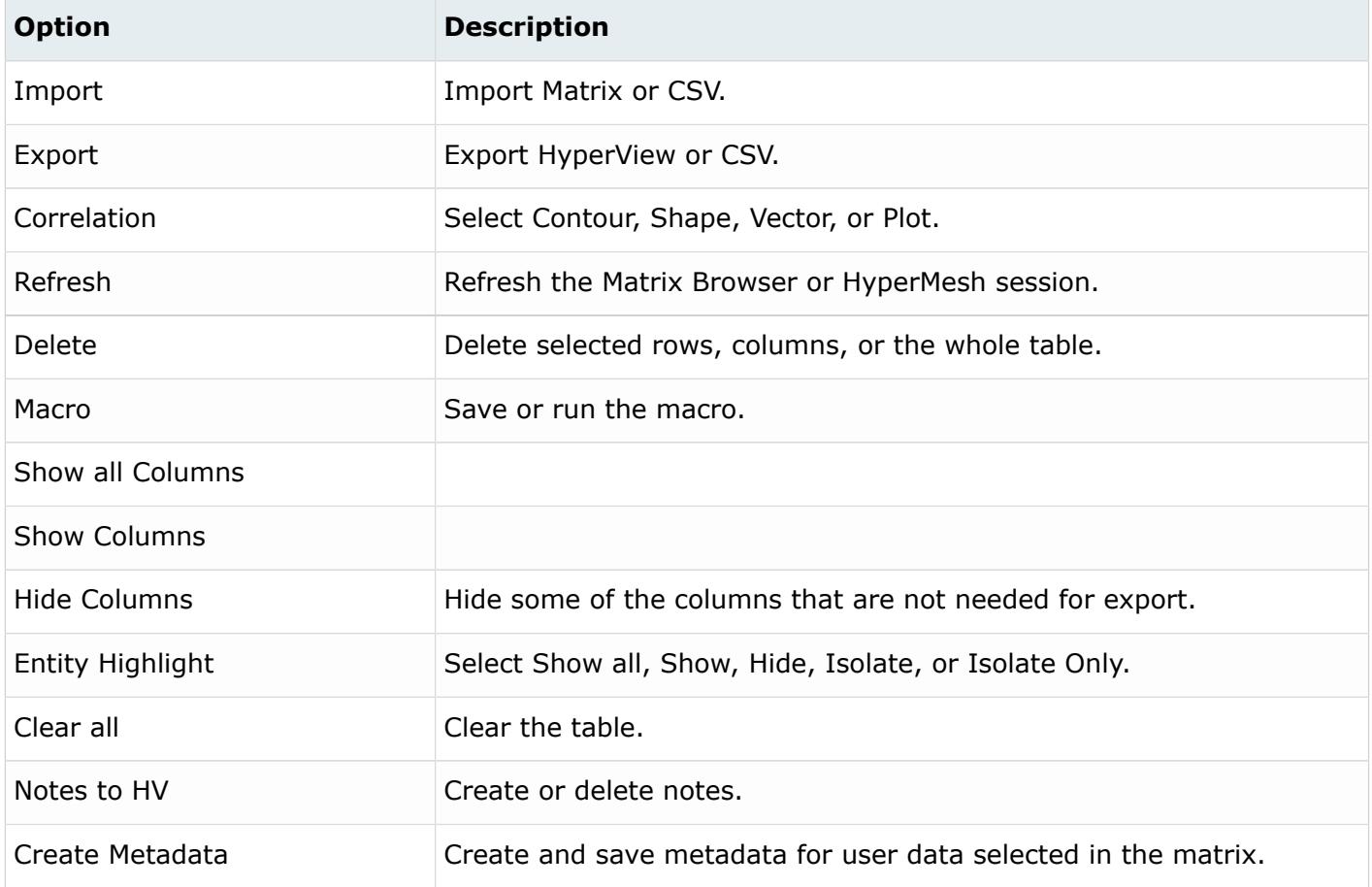

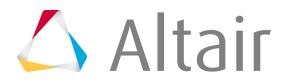

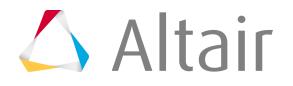

# **Model Browser**

Use the Model Browser to view the model structure while providing full find, display and editing control of entities.

The model structure is viewed as a flat, listed tree structure within the browser. However, if the model has an assembly hierarchy then the Model Browser accommodates this hierarchical structure. The browser can list every named entity within the session and places those entities into their respective folders; however, it does not support non-named entities such as nodes and elements. Some of the more important entities within the model include: assemblies, components, multibodies, properties, materials, entity sets, groups, load collectors, system collectors, vector collectors, and beamsectcols, all of which are placed into a tree-like display.

To open the Model Browser, click **View** > **Model Browser** from the menu bar. The browser displays on one of the tab area sidebars.

| Entities                        | ID | Include <b>1</b> |  |
|---------------------------------|----|------------------|--|
| Assembly Hierarchy              |    |                  |  |
| <b>中 @ Cards (17)</b>           |    |                  |  |
| <b>⊞</b> Components (138)       |    |                  |  |
| 由 2 Constrained Extra Nodes (8) |    |                  |  |
| 由 <b>+</b> Curves (4)           |    |                  |  |
| 由 C Groups (1)                  |    |                  |  |
| 白 Q Load Collectors (4)         |    |                  |  |
| $\Box$ $\Box$ Pressures         | 1  | 0                |  |
| $\Box$ $\Box$ InitialVel2       | 2  | 0                |  |
| $\Box$ $\Box$ LoadBody          | 3  | 0                |  |
|                                 | 5  | 0                |  |
| 白·re Materials (2)              |    |                  |  |
| $\mathbb{R}$ RBAR               | 1  | 0                |  |
| $\mathbb{F}$ line_or            | 2. | 0                |  |
| 由 a→ Dutput Blocks (1)          |    |                  |  |
| 由 <mark>A</mark> Plots (1)      |    |                  |  |
| 田 Properties (133)              |    |                  |  |
| 中 图 Rigid Walls (2)             |    |                  |  |
| 由 <mark>中</mark> Sets (13)      |    |                  |  |
| 由 C_ System Collectors (7)      |    |                  |  |
| 由 目 Titles (5)                  |    |                  |  |

*Figure 376: Entities Organized in the Model Browser*

Multiple entities of the same type are collected into folders in the tree structure. You can expand or collapse each folder to display or hide its contents. Assemblies can also have sub-folders within the main Assembly folder, so that the items related to each assembly appear within that assembly's folder in the Assembly Hierarchy. Materials, properties, entity sets, groups, load cols, system cols, vector cols, and beamsectcols cannot be organized into assemblies and are all placed at the top level of the tree, each in their corresponding folder. For example, all sets are placed as a flat list in the Sets folder.

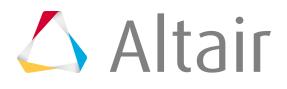

Components and Assemblies may appear in multiple places in the tree; for example, a specific component might appear under Components and again as a sub-item of a specific Assembly. When appropriate, the color and display style of entities also display in the Model Browser.

The Model Browser tools include:

- Toolbars provide the ability to change model views, show or hide entities within the model, and add entities to a panel collector. These abilities are collectively referred to as display controls and browser modes.
- The context menu includes most of the same functions as the toolbars, however only relevant context menus will appear based on entity(s), folder(s) or white space right-mouse click.
- You can sort, find, and filter entities in the Model Browser's tree list using column header sort controls and the query builder.
- The tree list within the browser is configurable, so that you can determine which columns and entity types that display in the tree.

### **Browser Attributes (Columns)**

Each column in the browser displays a different browser attribute.

Add or remove browser attributes by right-clicking on a column header and checking/unchecking the appropriate attribute from the context menu.

Sort by a particular entity in the browser by clicking on the heading of each column. For fields that are numeric and/or alphanumeric, repeated clicks toggles between ascending and descending order.

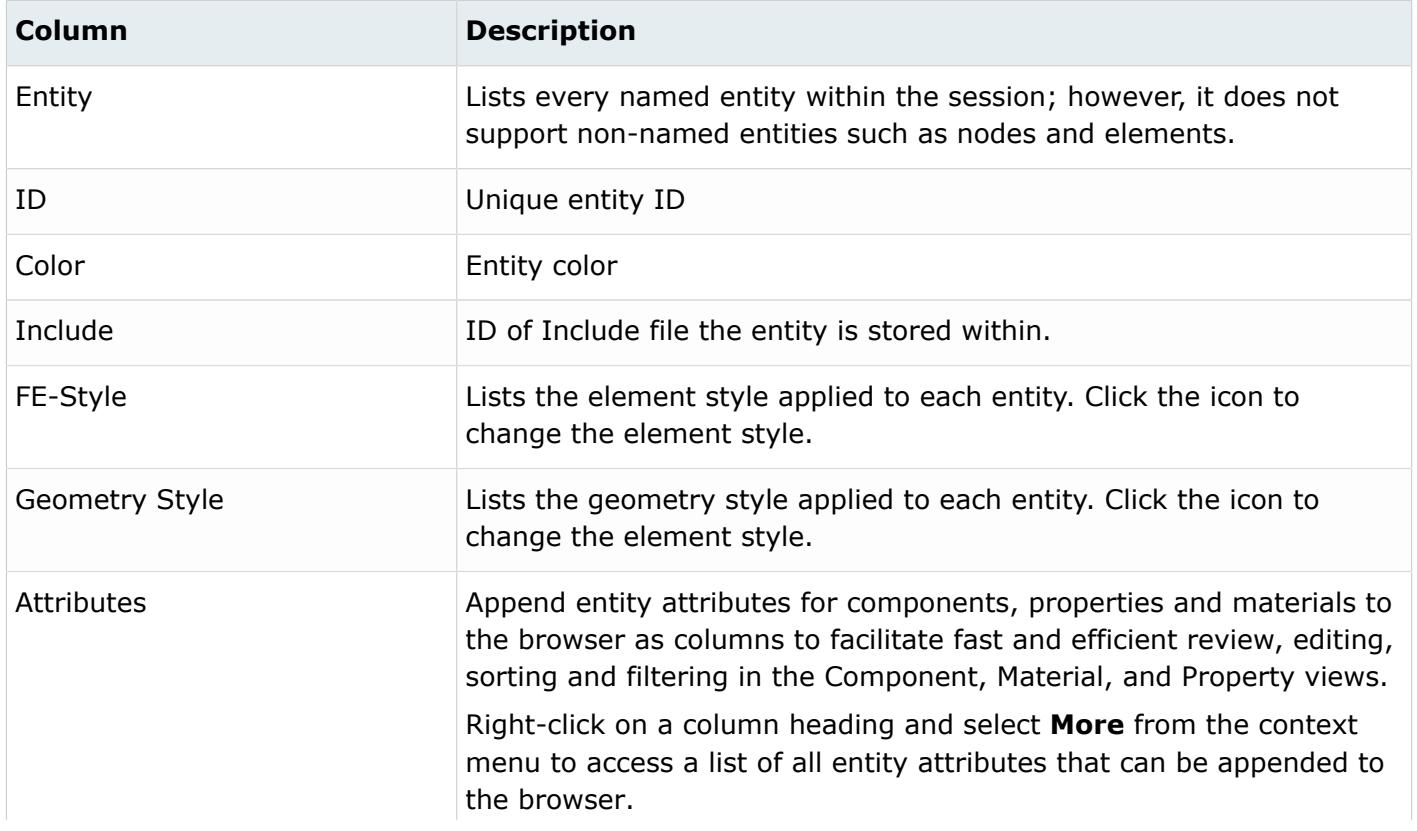

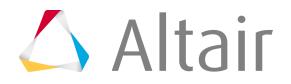

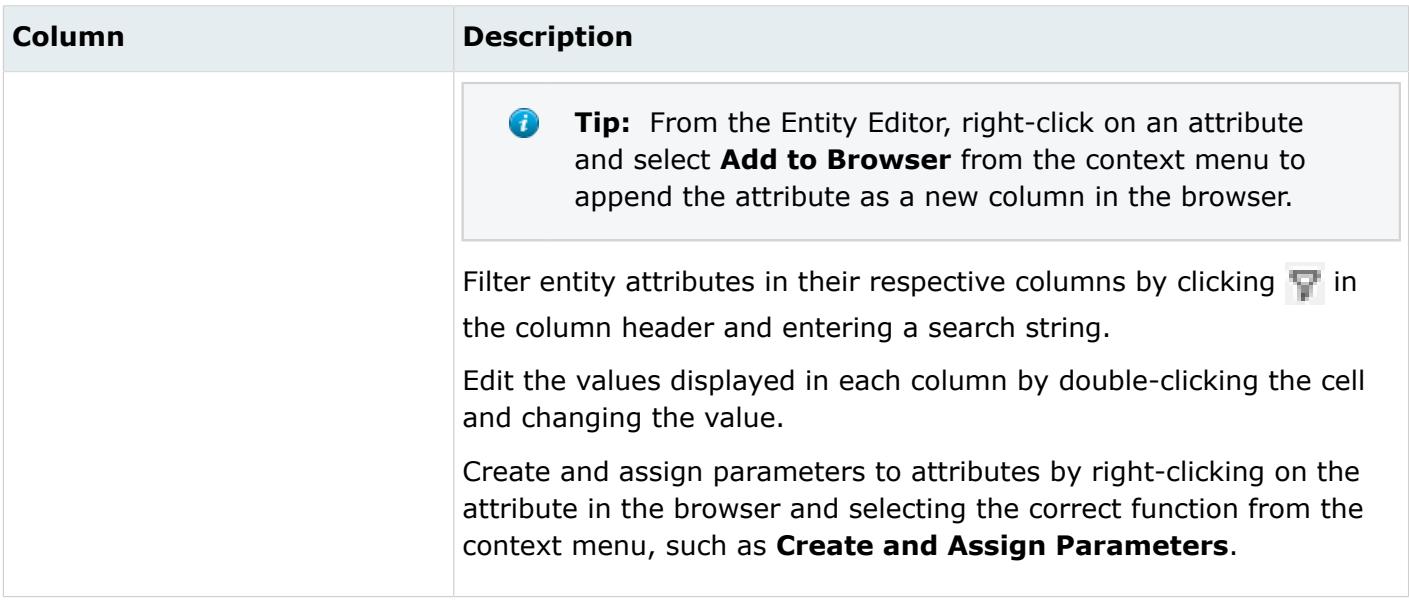

#### **Tool Button Groups**

Many of the Model Browser functions are accessed via the View, Global Display, and Action Modes groups of buttons. Rest the mouse cursor over a tool set or call-out in [Figure 377](#page-1099-0) to see the name, or click to jump to help for that tool set.

<span id="page-1099-0"></span>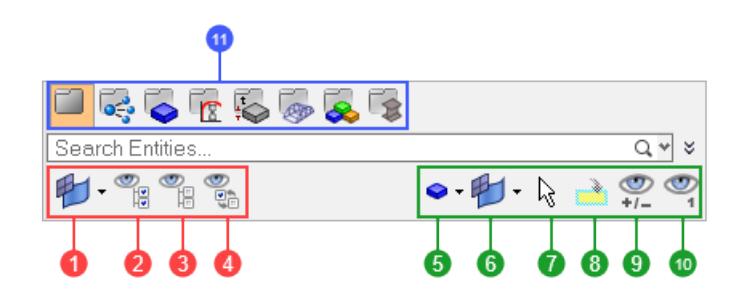

*Figure 377: Model Browser Tool Button Groups Blue call-out is the View toolbar; green is the Action Modes; and red is the Global Display.*

- 
- **1.** elems/geom/both (filter for all/none/reverse and local display control)
- **2.** display all
- **3.** display none
- **4.** display reverse
- **5.** entity selector
- **6.** elems/geom/both (filter for selection controls)
- **7.** selector
- **8.** virtual collector
- **9.** show/hide
- **10.** isolate
- **11.** view modes

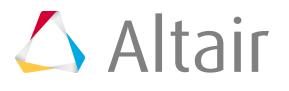

### **Drag and Drop**

Components, multibodies, and assemblies can be dragged and dropped with the left and right mouse button. Use the left mouse button to move an item into another assembly; use the right mouse button to open the context-menu and select **remove** to delete an item from an assembly. If an assembly is moved, all the items in the assembly are moved to the new location. Items that are not seen in the tree due to filters are also moved. You can drag and drop multiple items at any time using the standard Shift and Control keys. When dragging-and-dropping entities, the number of entities you have selected to is displayed.

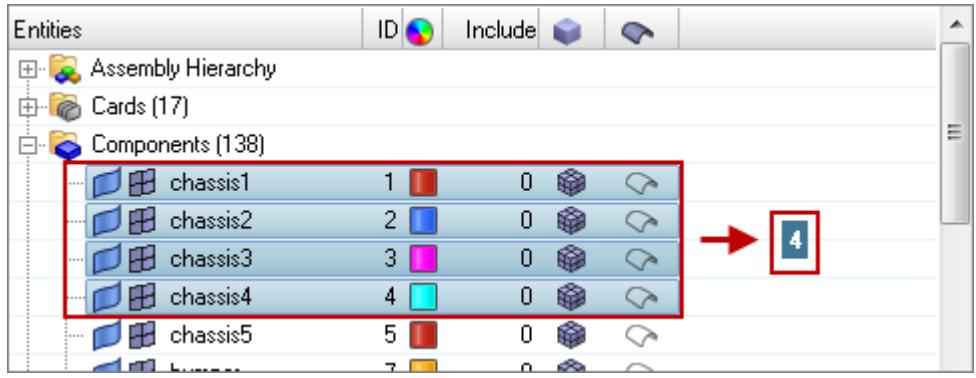

*Figure 378:*

員 **Note:** If an item is dragged out of the tree and dropped onto empty space, it is deleted in all its parent assemblies and placed at the top level of the tree. A dragged item is added to the bottom of the list in an assembly.

# **Model Browser View Modes**

The Model Browser consists of the following predefined browser view modes:

Model **Includes** 

Components

Properties

**Materials** 

Optimization (OptiStruct user profile only)

Assemblies

HyperBeam

The different view modes are located within the first row of icons in the Model Browser.

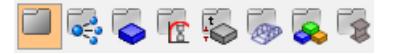

*Figure 379: Model Browser View Modes in OptiStruct User Profile*

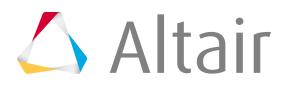

Quickly invoke a view mode by double-clicking on the entity folder or an entity in the browser. For example, double-clicking the Components folder or a component entity invokes the Components view. Double-clicking on the Beam Section Collectors folder opens the HyperBeam view.

**Note:** The Optimization and HyperBeam views can only be invoked by clicking their E respective view mode icon.

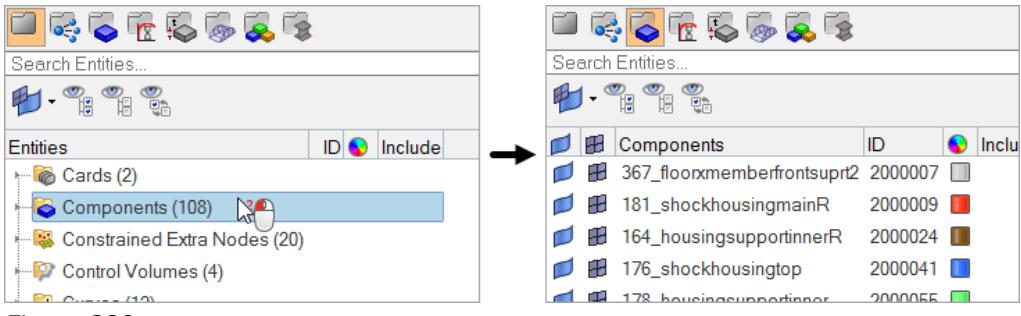

*Figure 380:*

Select the different view modes to quickly display specific entities in the Model Browser and graphics area. After you select a view mode, HyperMesh provides additional information associated with the entity in the Model Browser. Use the Optimization view mode to not only control the display, but to also create optimization problem definitions.

You can use the browser view modes in conjunction with the selector mechanism to easily find and query entities.

### **Model View**

This is the standard view mode for the Model Browser. All entities within the session will be listed in the tree.

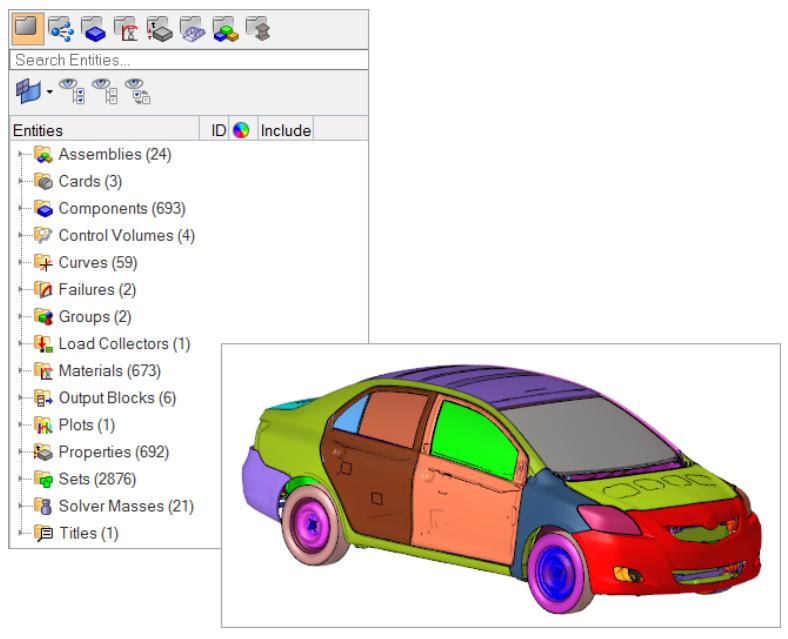

*Figure 381:*

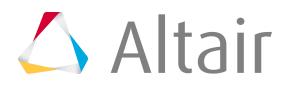

#### **Includes View**

Lists all Include files in the model. The contents of each Include file is organized (grouped) into folders containing each entity type. Each of the folders can be expanded to review the individual entities in that folder. For more details, see [Model Browser Include View](#page-1111-0).

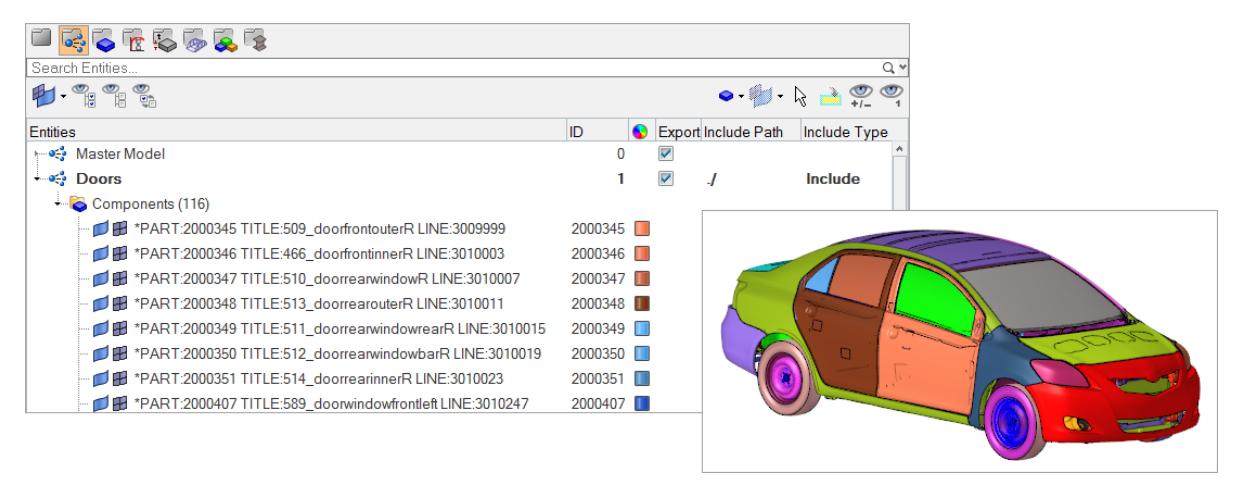

*Figure 382:*

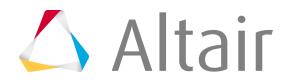

#### **Components View**

- Lists only components in a flat list.
- Turns on the FE and Geometry style columns.
- Populates the Indirect Property and Material columns (dependant on user profile).
- Includes the Direct Property column, from which you can toggle between direct/indirect property assignment.
- Visualization mode is set to By Comp

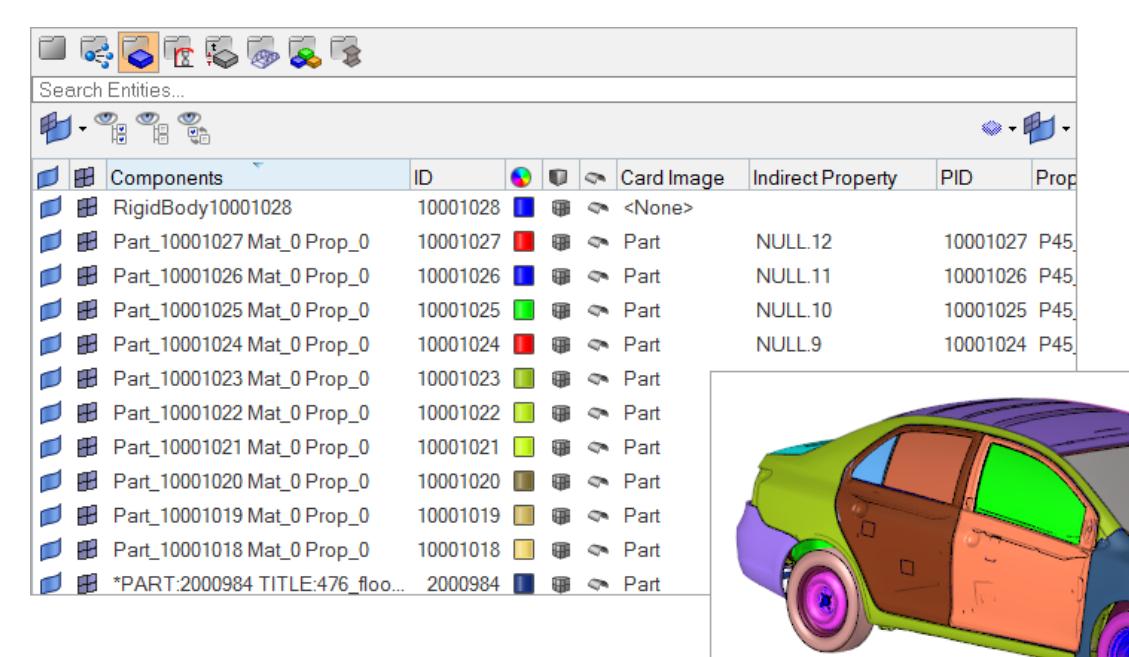

*Figure 383:*

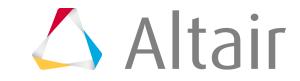

### **Materials View**

- Lists only materials in a flat list.
- Visualization mode is set to By Mat.

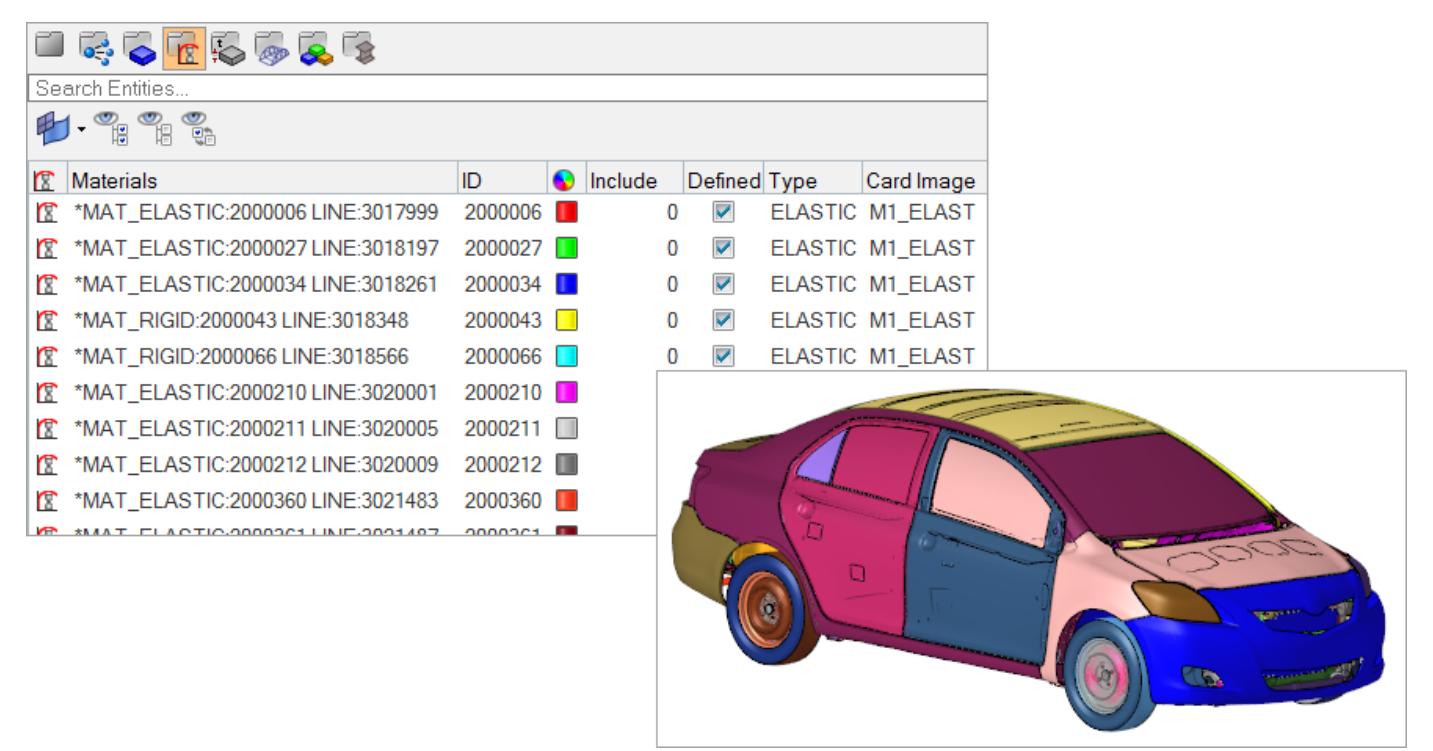

*Figure 384:*

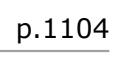

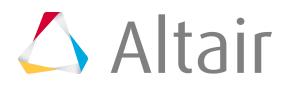

### **Properties View**

- Lists only properties in a flat list.
- Type and Card Image columns are turned on.
- Visualization mode is set to By Prop.
- A new button for element visualization by direct or indirect property is added.

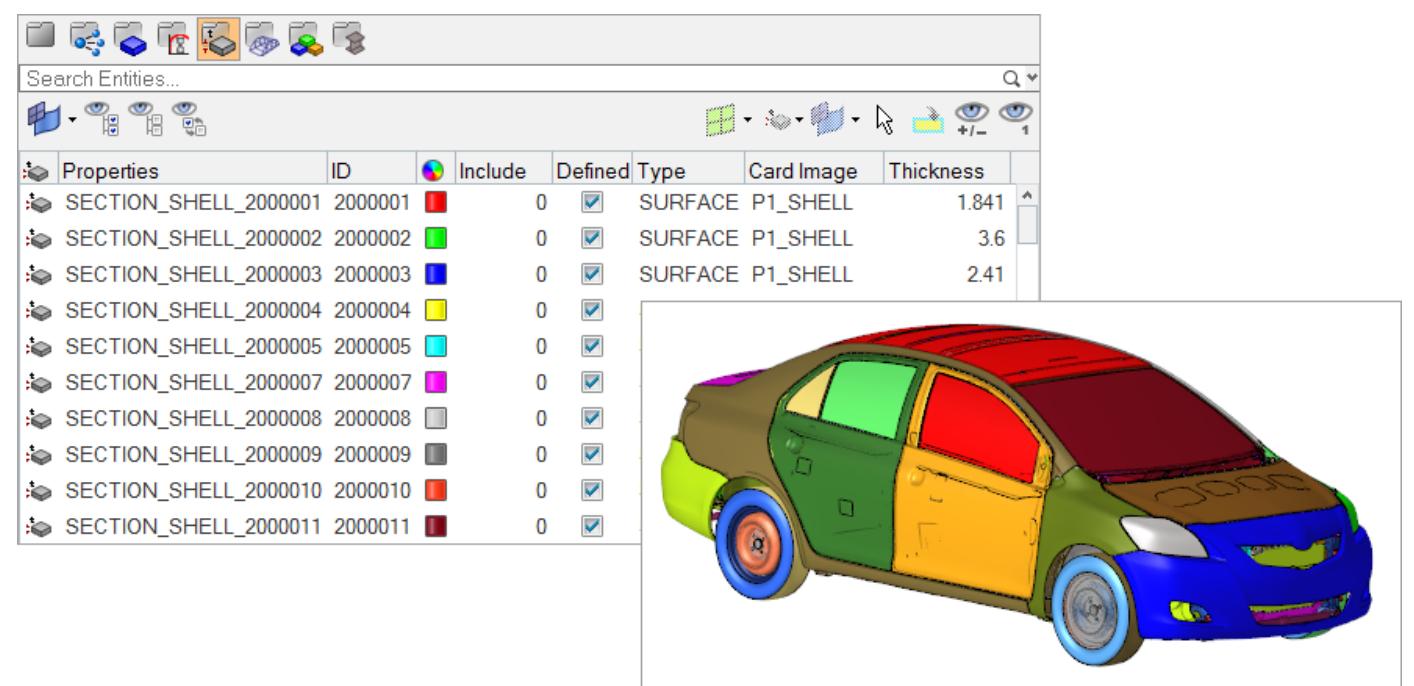

*Figure 385:*

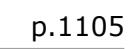

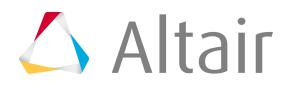

### **Optimization View**

- The optimization view is only available when the OptiStruct user profile is set.
- Lists only optimization related entities.
- Visualization mode is set to By Comp.

For more details, see Model Browser Optimization View.

The optimization view can be used to define optimization problems and objectives.

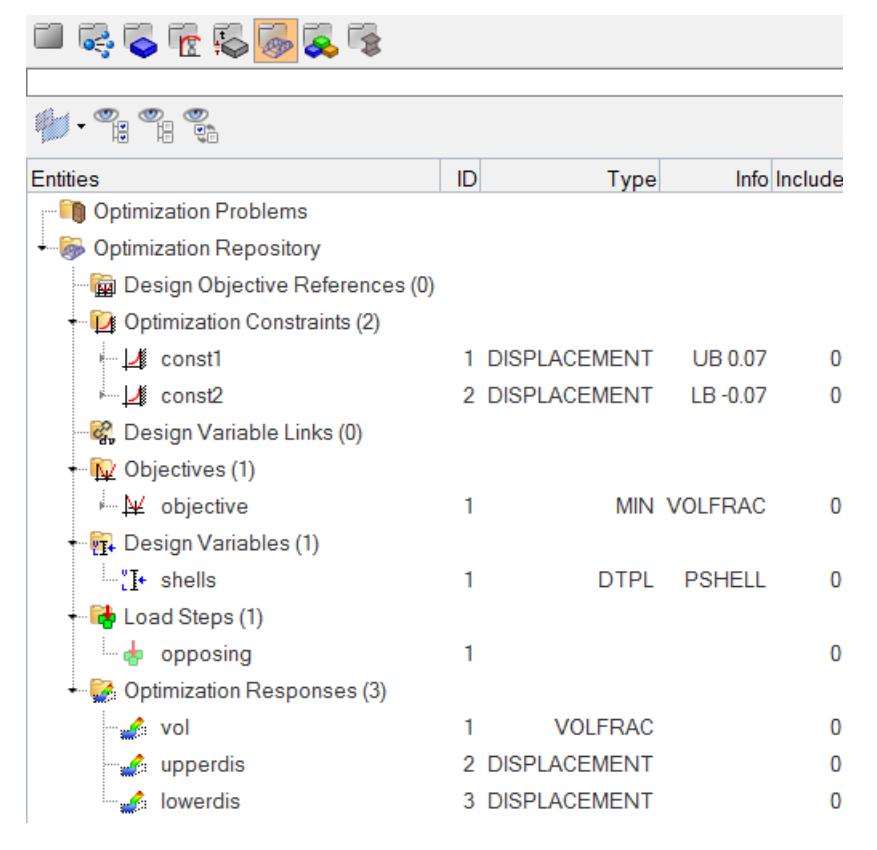

*Figure 386:*

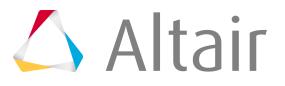

#### **Assemblies View**

- Lists all Assemblies in the model. Components are organized (grouped) under the Assemblies they are assigned to. Components that are not assigned to an Assembly are displayed in a flat list under the Assemblies.
- Visualization mode is set to By Assembly.

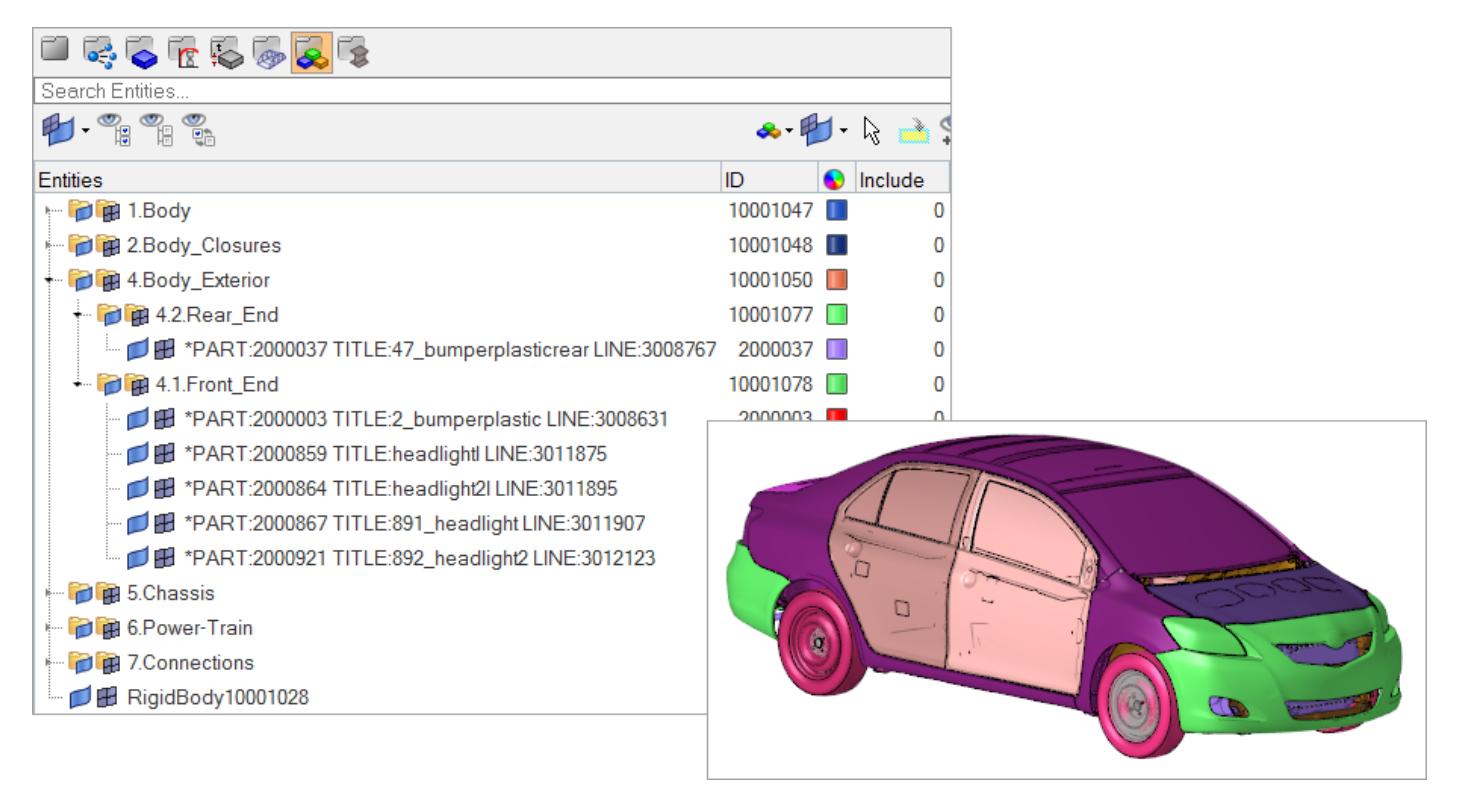

*Figure 387:*

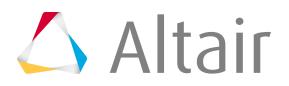

### **HyperBeam View**

Unlike other views, the HyperBeam view does not affect the overall model's display; instead, it focuses entirely on beam elements and enables the visualization, creation, and editing of beam sections and beamsection collectors. For more details, see [HyperBeam View](#page-1112-0).

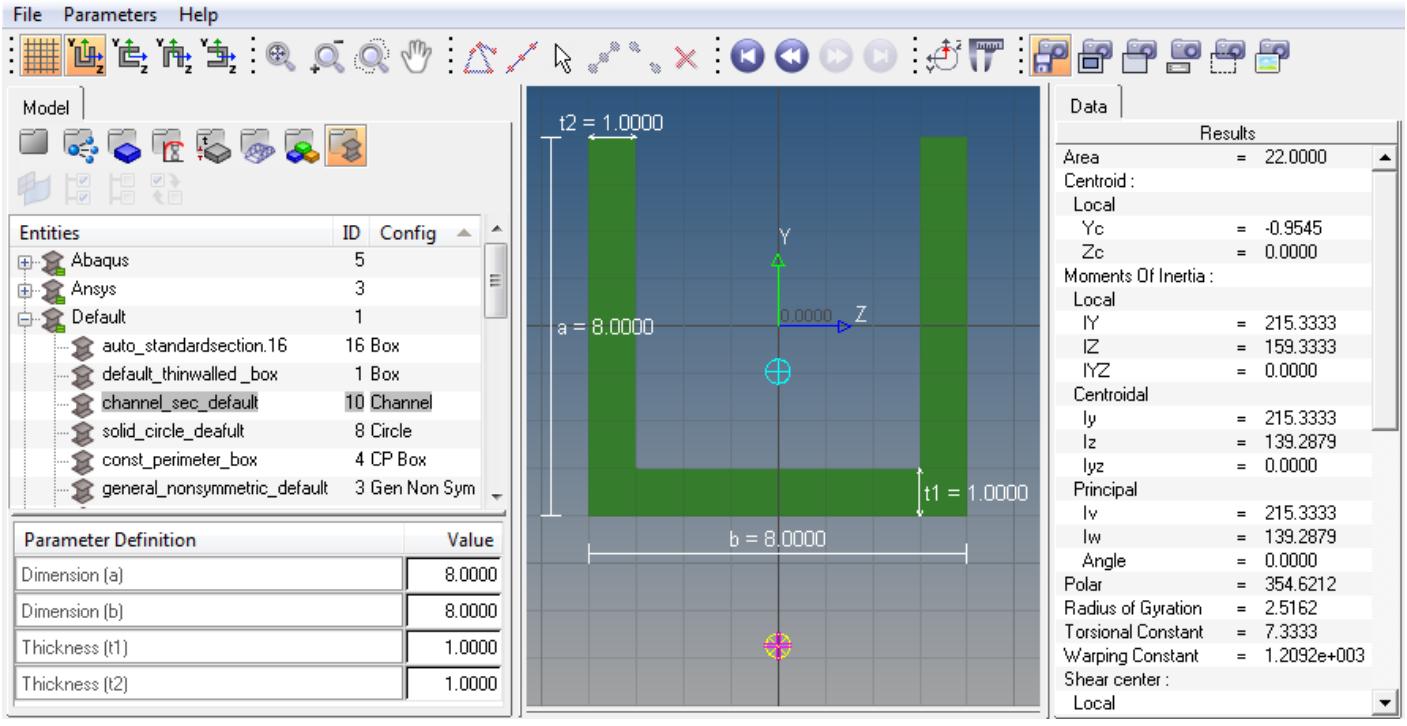

*Figure 388:*

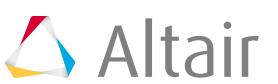

## **Model Browser Optimization View**

In the Model Browser, select the Optimization view to only display optimization related entities in the browser.

These entities include: Objectives, Objective References, Optimization Tables, Design Equations, Responses, Design Variables, Design Variable Relationships, Design Variable Links, Constraints, Loadsteps, Optimization Controls and Discrete Design Values.

The Optimization view displays two main folders: the Optimization Repository folder and the Optimization Problems folder. The Optimization Repository folder lists all the optimization related entities in the model, and the Optimization Problems folder lists all of the defined optimization problems.

To choose which problem will be included in the exported file, one (and only one) of the problems must be set to export.

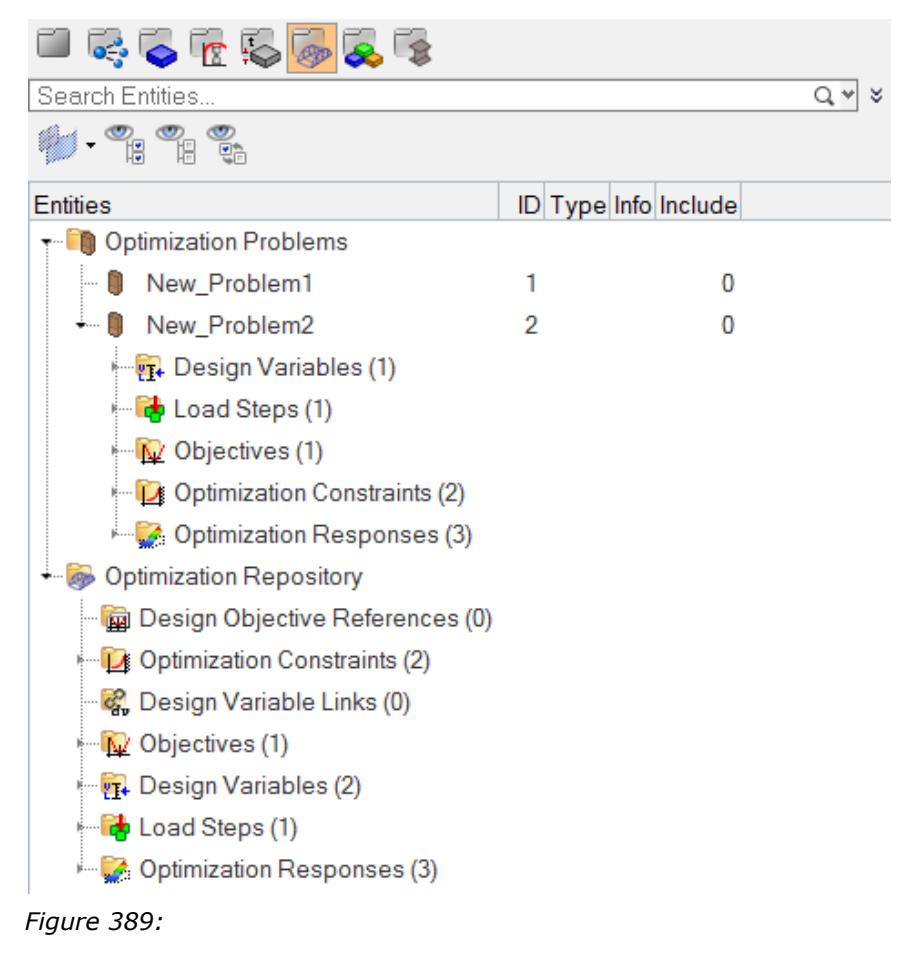

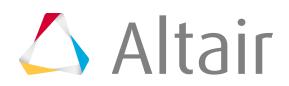

### **Define a Problem**

Use the tools in the context menu to create, delete, and rename optimization problems. To properly define a problem, you must drag and drop optimization entities into the problem. You can drag one or many entities from either the repository or a previously defined problem into a problem. There are no active problems; you must drag and drop to define problems.

#### **Context Menu**

The context menu contains tools to create, edit, and assign optimization entities in the same manner as the Optimization menu. All newly created optimization entities are placed in the repository and must be added to a problem to be considered. There is an option in the context menu to remove any optimization entities from a problem without deleting it from the repository. The delete option removes the entity from the database completely.

#### **Export Problems**

Although multiple problems can be defined with the optimization view, only one can be exported. Through the context menu, you can select which problem is set to export. The problem set to export is highlighted in bold type and gets written out to the input file. The export state can also be defined in the Entity State Browser, the export state is set by simply checking the checkbox next to the required

problem in the export column. The optimization problems can be found under the Bag folder in the Entity State Browser.

#### **Known Limitations**

Only one objective and one opticontrol can be defined in one session.

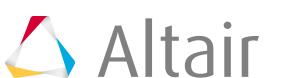

## **Model Browser Include View**

In the Model Browser, select the Include view to create, review, edit, organize and update the contents of a model into various include files.

An example of a model in the Include view is shown below.

<span id="page-1111-0"></span>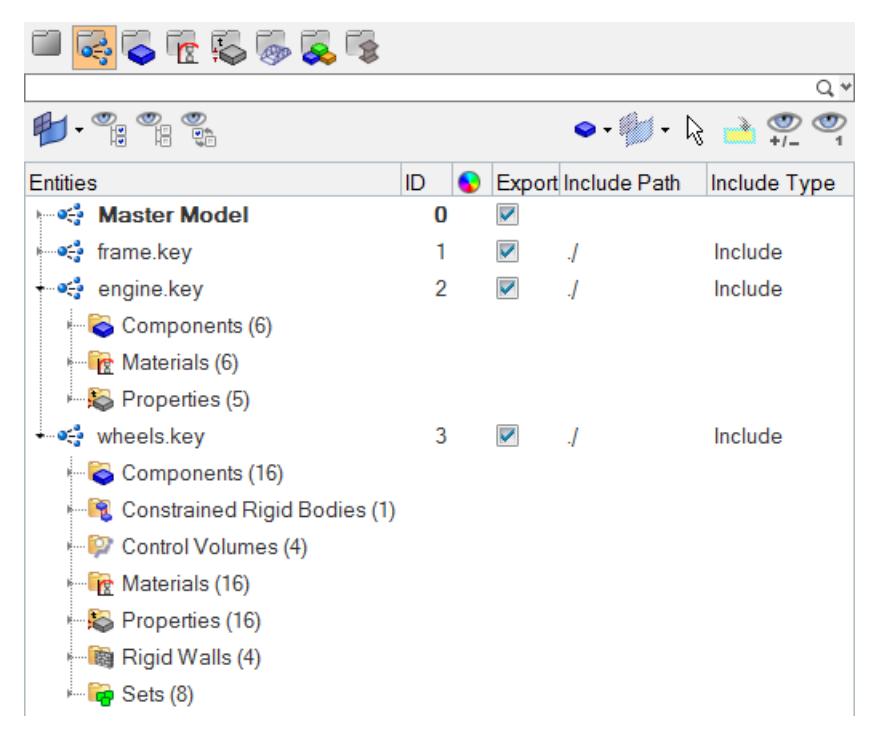

#### *Figure 390:*

The Master Model is at the top level of the Include view. Data which does not have any references to an include file is stored in the master model. Each include file is represented with an icon  $\bullet$  along with its name and internal HyperMesh ID. The attributes Export, Include Path and Include Type (if applicable, based on solver user profile) are listed in relevant columns. These extra columns can be turned on/off using column header context menu.

#### **Export**

This column has a checkbox that allows you to turn the export state of an include file on/off; each Include' s export state can be distinguished either by the checkbox status or also by a separate icon; that is the on icon  $(\mathbf{x}^{-1})$  and the off icon  $(\mathbf{x}^{-1})$ .

#### **Include Path**

This column allows you to define the export location for include files.

#### **Include Type**

This column lists the type of include file for applicable user profiles.

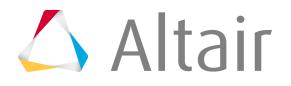

Each include can be expanded to reveal its contents. The contents of each include is organized (grouped) into folders containing each type, next to which appears the total number of entities of each type. Each of the folders can be expanded to review the individual entities in that folder. You can select entities (using the standard Shift and Control keys) and drag various entities between two includes or between the master model and an include. The browser can be configured to show only specific entities of interest.

You can drag-and-drop includes within the tree to nest them within other includes. In addition, when in Include view mode, the Model Browser context menu options Make Current and Move to Current become available when the menu is invoked by right-clicking on a valid include:

#### **Make Current**

Flags the highlighted include to be the default for subsequent Include operations such as Move to Current.

#### **Move to Current**

Organizes the highlighted include(s) to become part of the pre-designated current include. The selected includes are removed from their original location and added to the current one.

## **HyperBeam View**

Use the HyperBeam View to create and control beamsection data.

<span id="page-1112-0"></span>HyperBeam view is activated by clicking  $\mathbb{F}_2$  in the Model Browser. To exit the HyperBeam View and return to HyperMesh, click another view in the Model Browser, or click **File** > **Exit** from the menu bar.

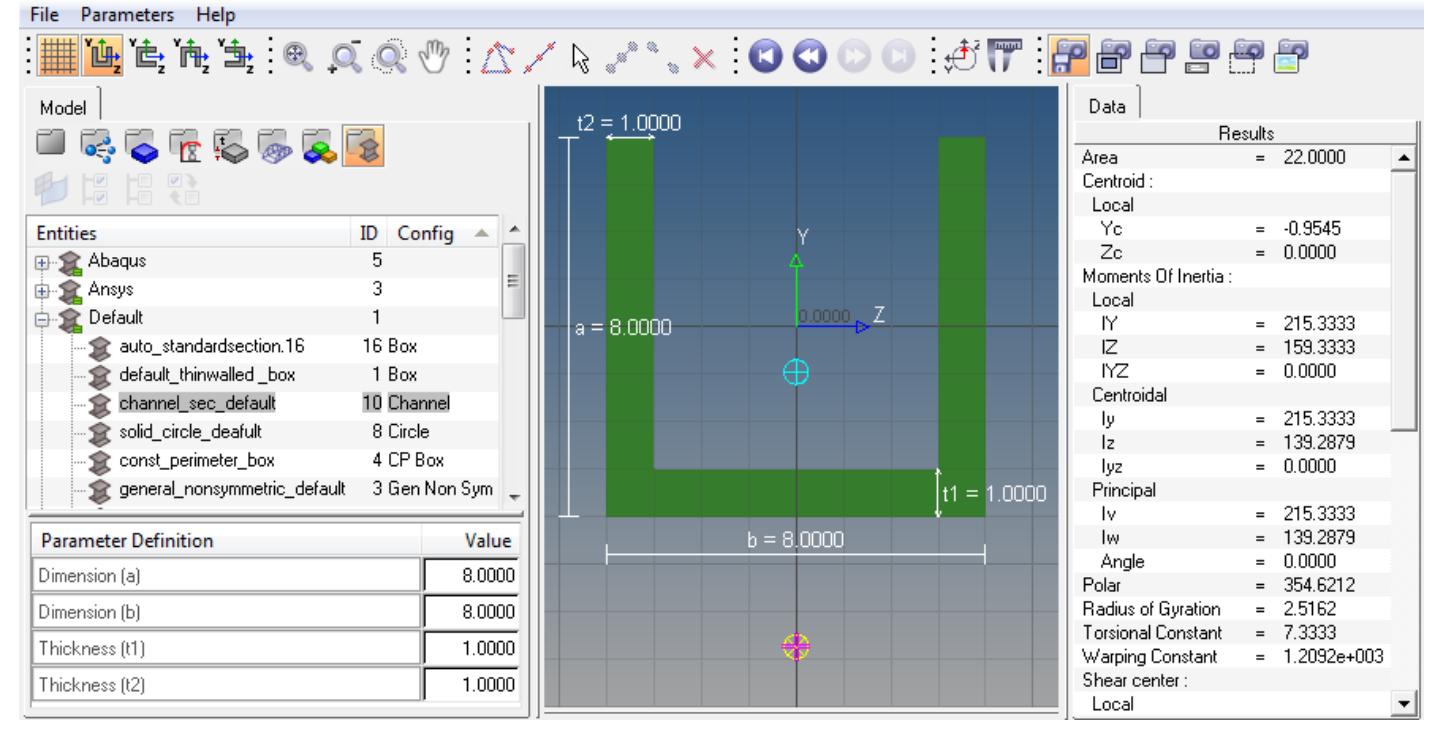

*Figure 391:*

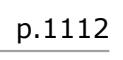

#### **References**

The following sources were used in the creation of HyperBeam documentation:

- **1.** *W.D. Pilkey, Analysis and Design of Elastic Beams, Wiley & Sons, New York, 2002.*
- **2.** *H. Göldner, ed., Lehrbuch Höhere Festigkeitslehre, Fachbuchverlag, Leipzig, 1979.*
- **3.** *A. Gjelsvik, The Theory of Thin Walled Bars, Wiley & Sons, New York, 1981.*
- **4.** *U. Schramm, V. Rubenchik, and W.D. Pilkey, Beam Stiffness Matrix based on the Elasticity Equations, International Journal for Numerical Methods in Engineering 40 (1997) 211-232.*

### **Section Browser and Parameter Definition**

The Section Browser presents a hierarchical view of all of the beamsections and beamsection collectors in your database.

HyperBeam displays this hierarchy in a standard tree structure of beamsections residing inside of beamsection collectors. Click the **ID** or **config** column headings to sort the beamsections and beamsection collectors alphabetically. The Config column lists the type of section: Shell, Solid, Generic and various types of standard sections including Channel, I-Sect, L-Sect, and so on.

Use the Section Browser to find a particular section of your model for displaying or editing. When you click on a beamsection, it becomes highlighted and the results are displayed in the Results pane. Additionally, when you click on a beamsection, its parameters are listed and available for editing in the **Parameter Definition** window.

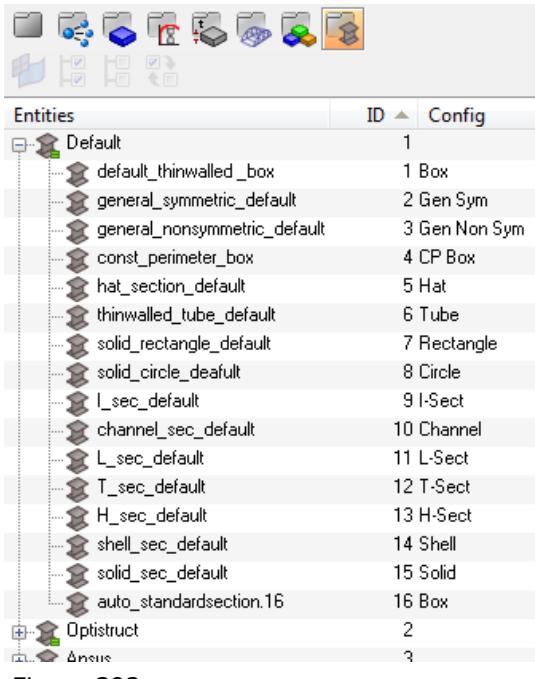

*Figure 392:*

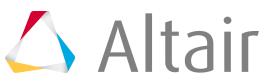

### **Context Menu**

The right-click context menu contains options for creating, editing, deleting, scaling, welding and exporting beamsections.

The following options are available from the HyperBeam View context menu:

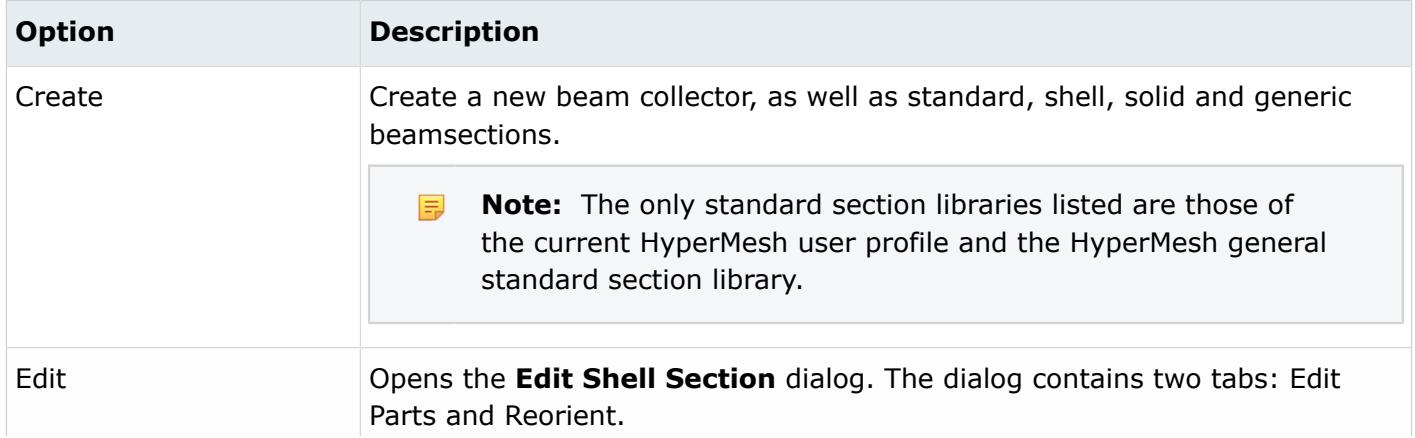

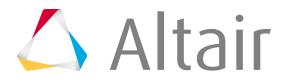

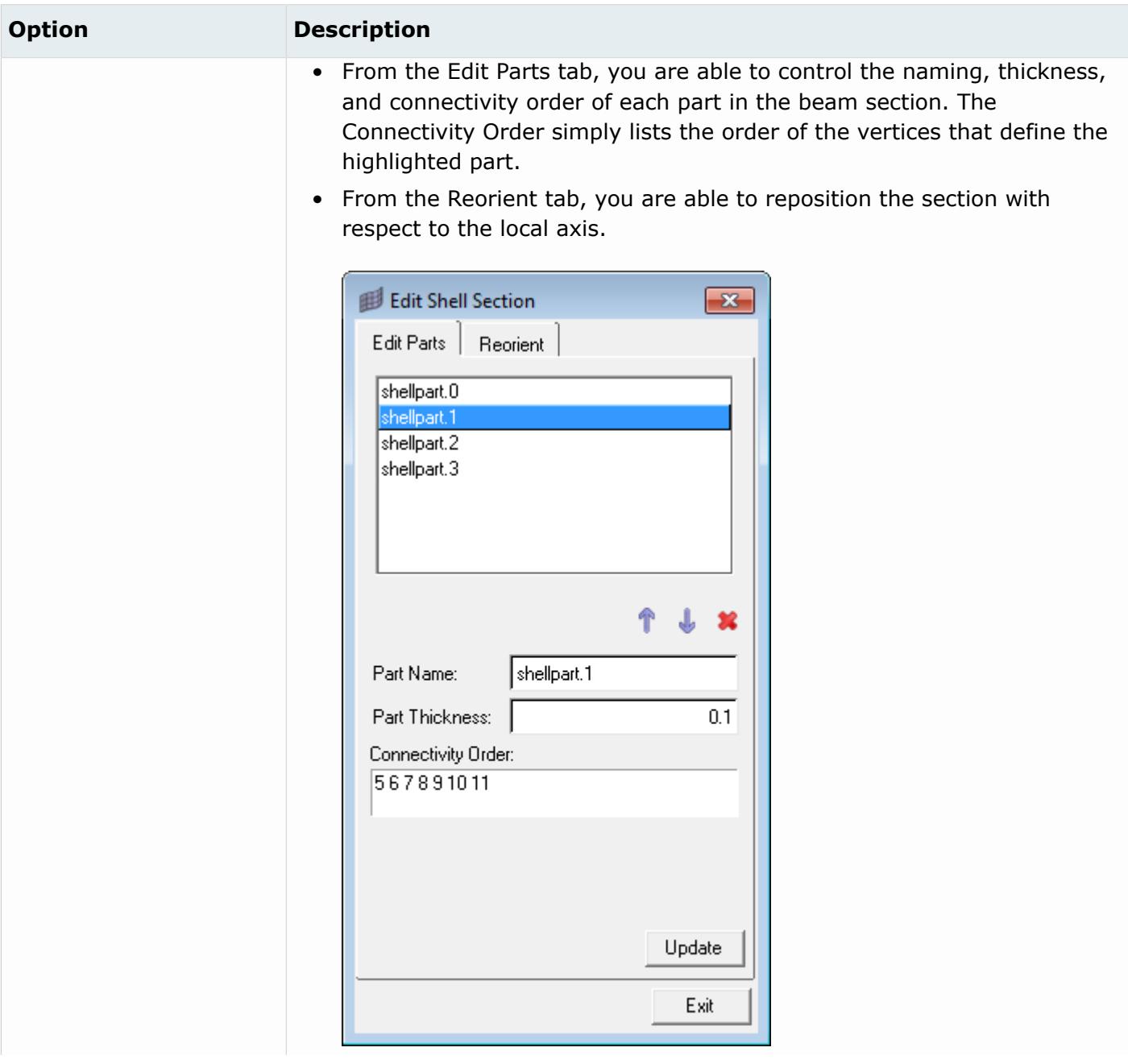
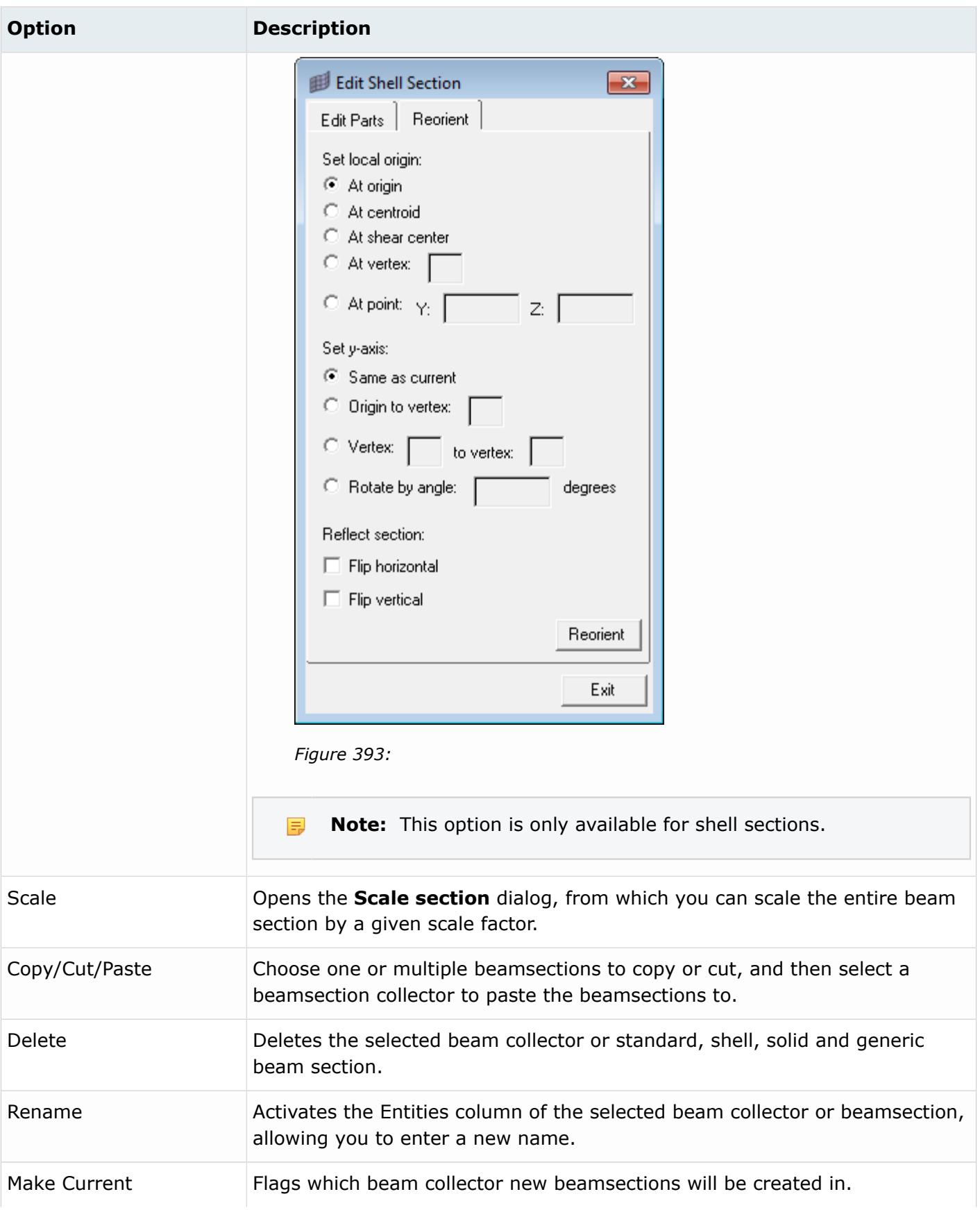

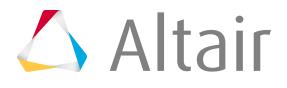

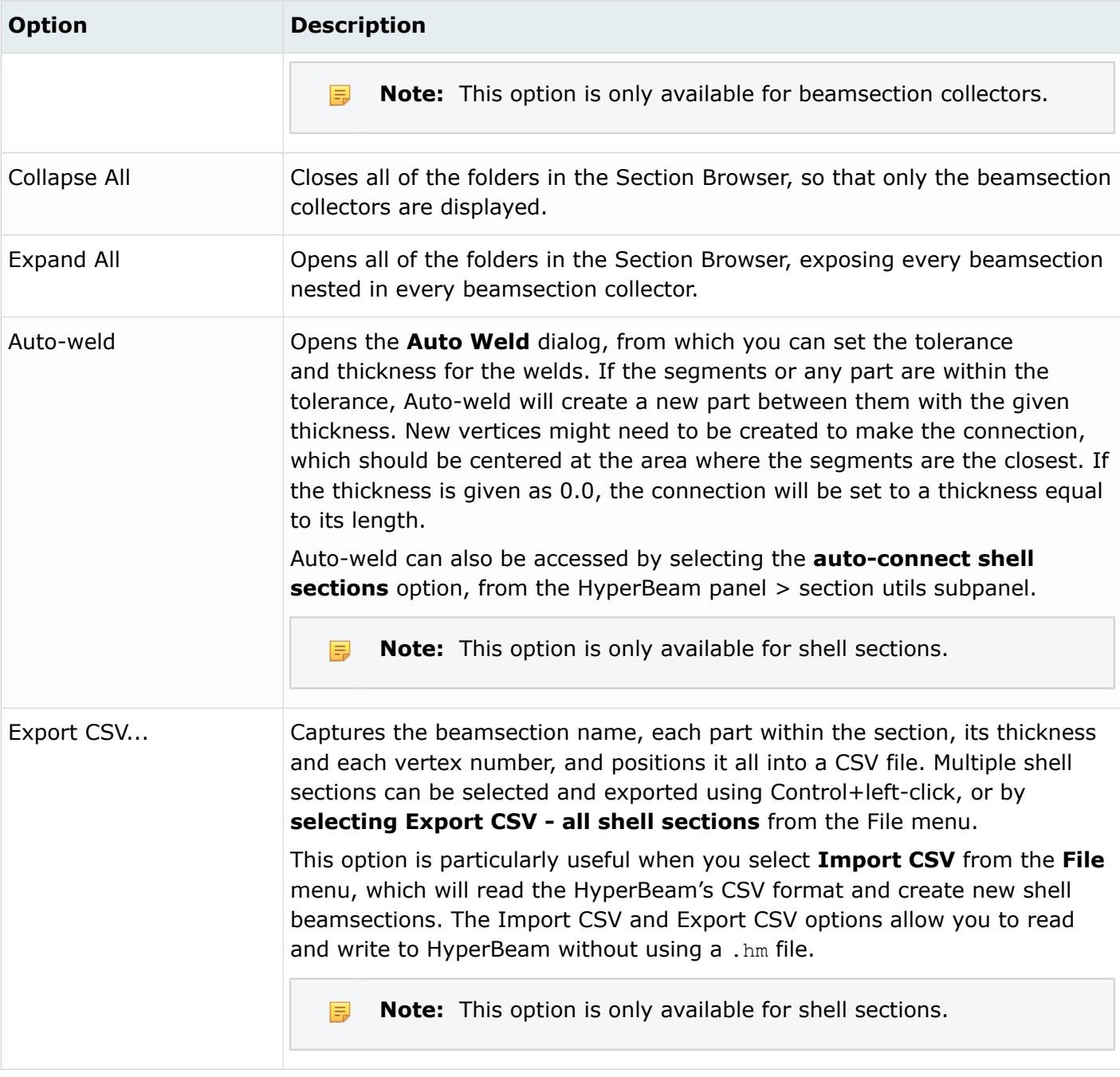

### **Parameter Definition Window**

The **Parameter Definition** window is located below the Section Browser. In this window you can edit the dimensions of standard, shell, and solid sections, and you can edit the Y and Z values for vertices of shell and solid sections. The graphics area is updated and the dimension values are automatically saved upon each entry. Use Tab and Shift+Tab to quickly navigate through the parameters.

| Dimension (a)  | 10,0000 |
|----------------|---------|
|                |         |
| Dimension (b)  | 10,0000 |
| Thickness (t1) | 1,0000  |
| Thickness (t2) | 1.0000  |

*Figure 394: Standard Section Parameter Definition Window*

| Point | <b>Y</b> Value | Z Value    |
|-------|----------------|------------|
|       | 2.50000        | $-2.50000$ |
| 2     | $-2.50000$     | $-2.50000$ |
| 3     | 2.50000        | 2.50000    |
| 4     | $-2.50000$     | 2.50000    |

*Figure 395: Shell Section Parameter Definition Window*

# **HyperBeam View Toolbar**

Access additional tools from the HyperBeam View toolbar.

The toolbar, located at the topic of the HyperBeam View, contains the following functions:

# 

*Figure 396:*

#### **Grid Toggle Tool**

Selecting and unselecting turns the background grid in the graphics area on and off. When the background grid is turned on, you are able to quickly resolve the relative size of each section.

#### **Beamsection Orientation Tools**

Control the orientation with respect to the local origin of a standard section in the HyperBeam standard section library. Standard sections within the solver libraries already have a set orientation that maps to the solver; therefore, the Beamsection Orient options are only available for the sections that are defined in the HyperBeam library.

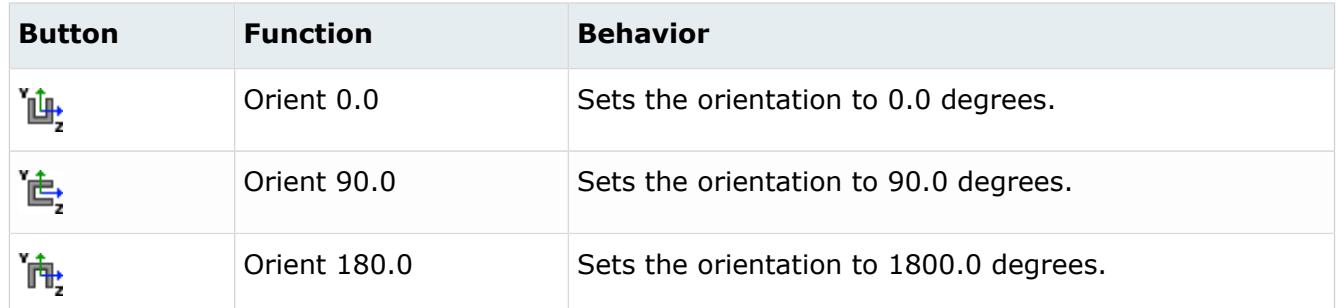

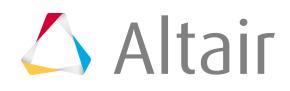

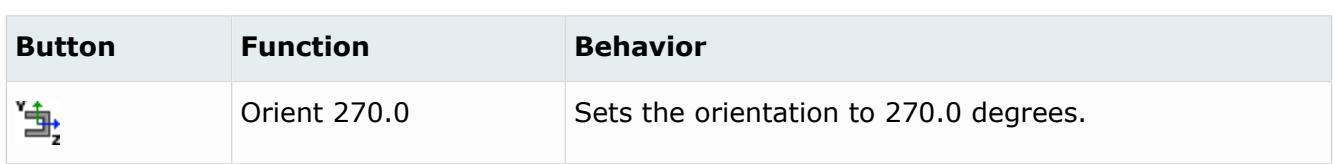

#### **View Controls**

Controls the view. All these options are available through Control + mouse and follow the HyperMesh mouse controls.

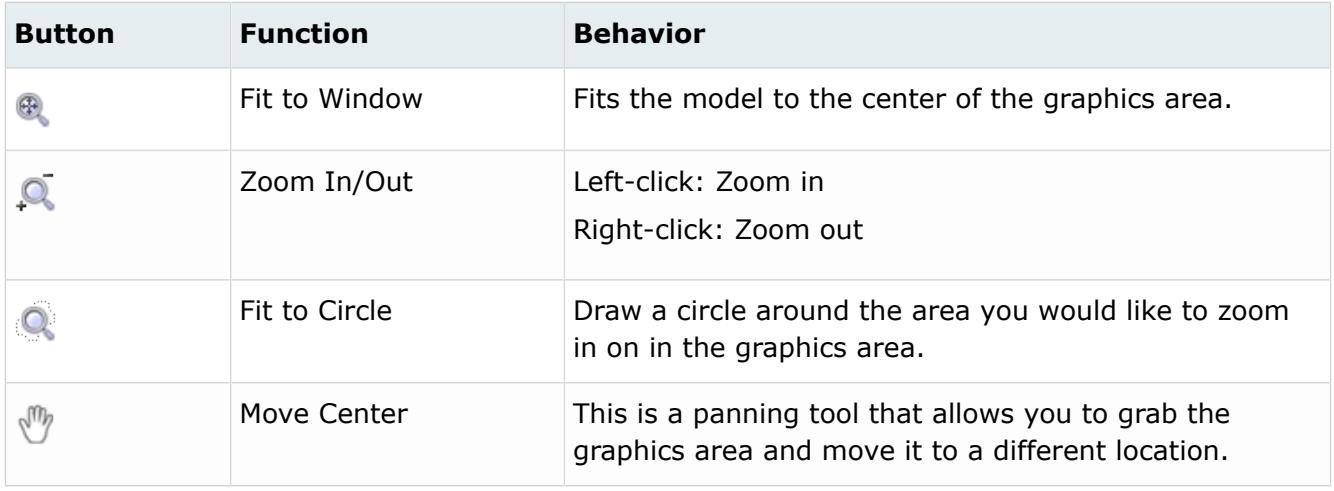

#### **Editing and Sketching Tools**

Create and edit shell and solid sections, as well as, modify section parameters.

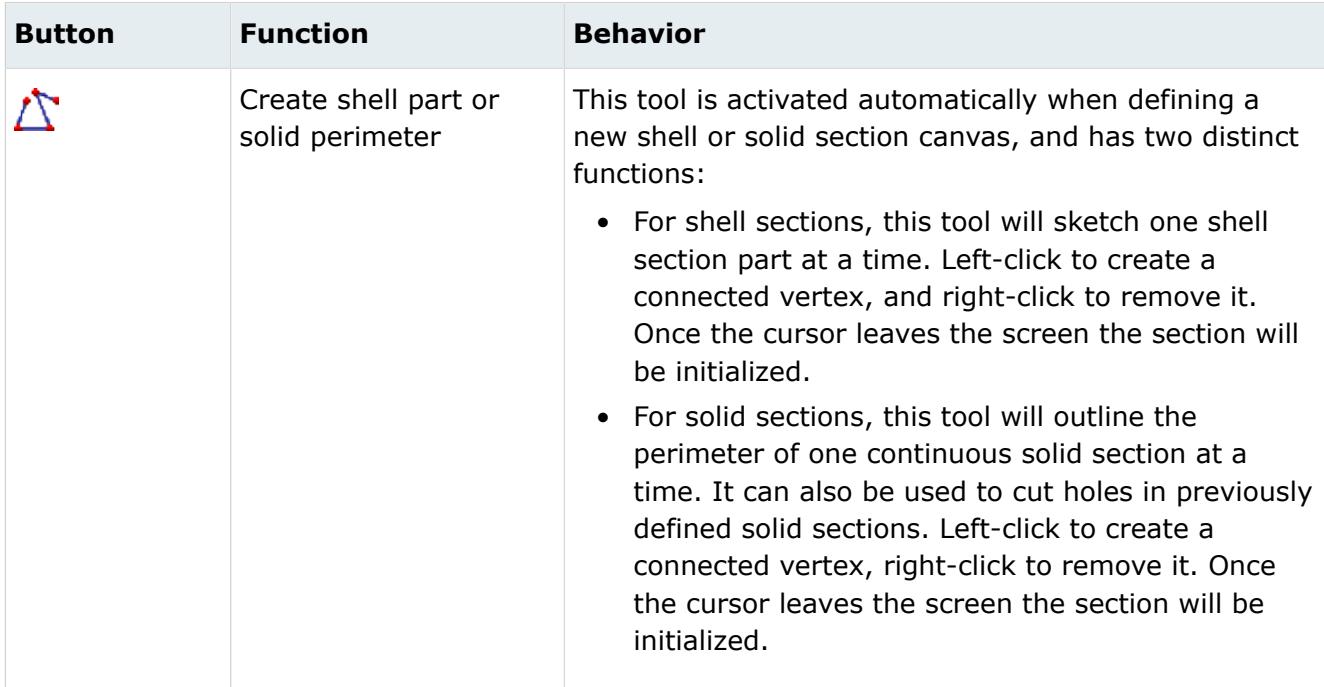

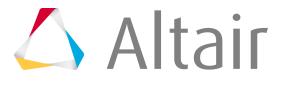

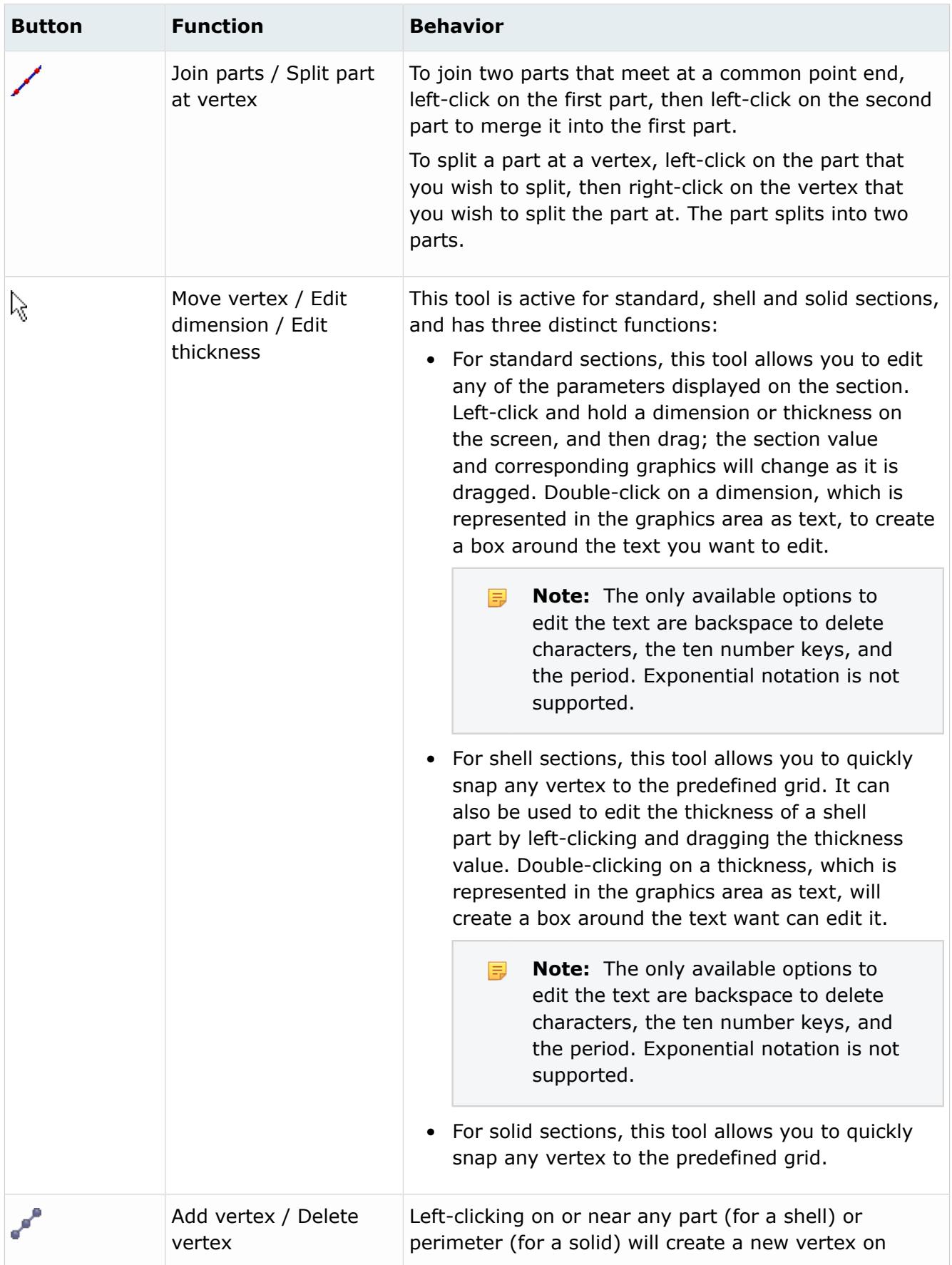

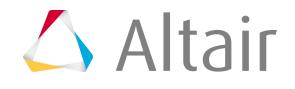

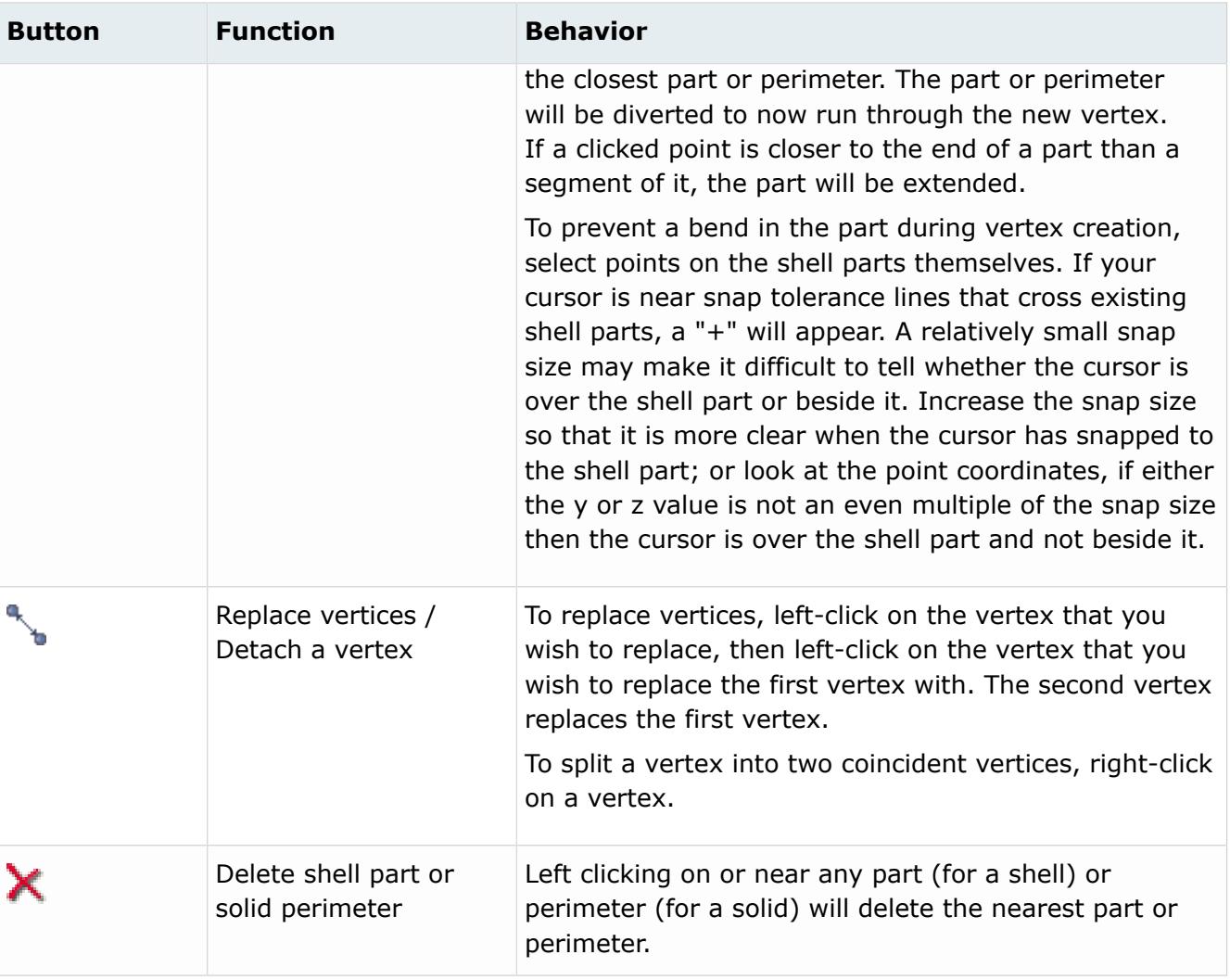

#### **Undo/Redo Tools**

Undo and redo changes you have applied to the currently displayed beam section (dimension changes, part additions, thickness changes, and so on). If you switch to a new beam, the undo/ redo list will be cleared from the previous beam.

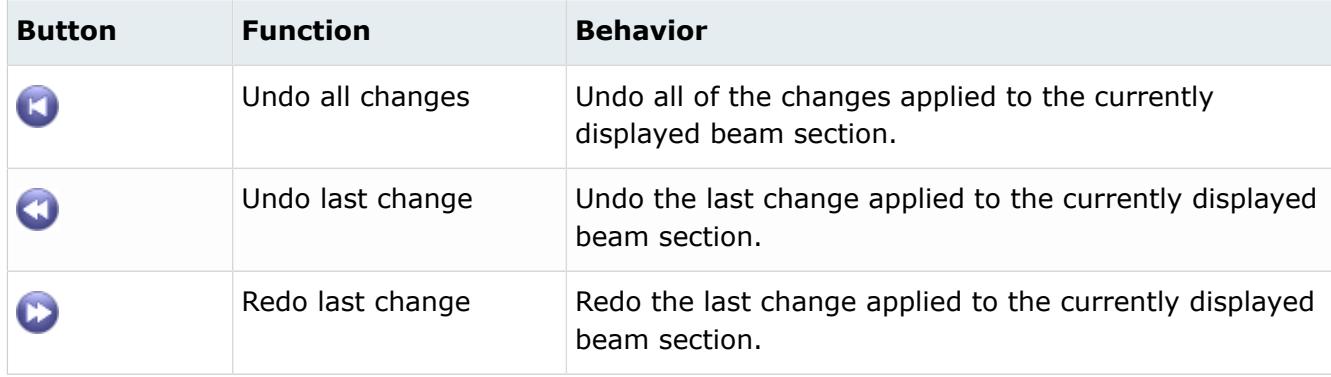

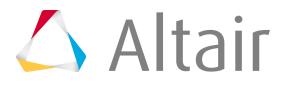

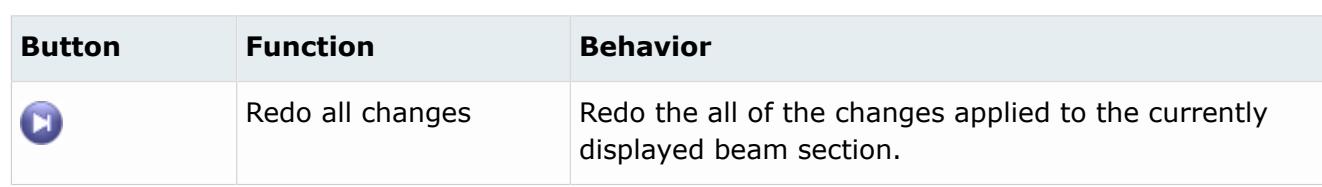

#### **Measuring Tools**

Querying beamsection.

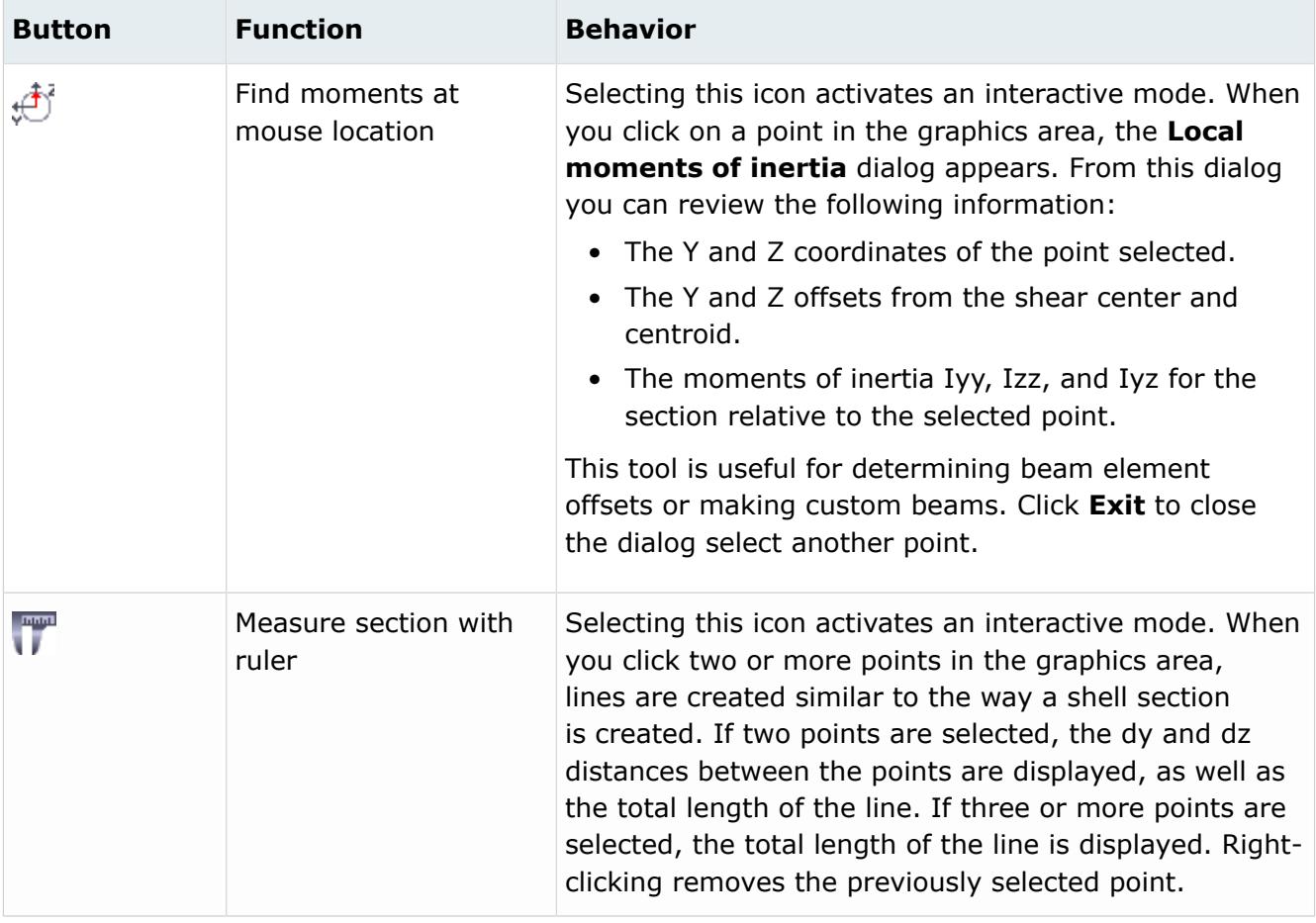

#### **Image Capture Tools**

Take screen shots of various components in HyperBeam.

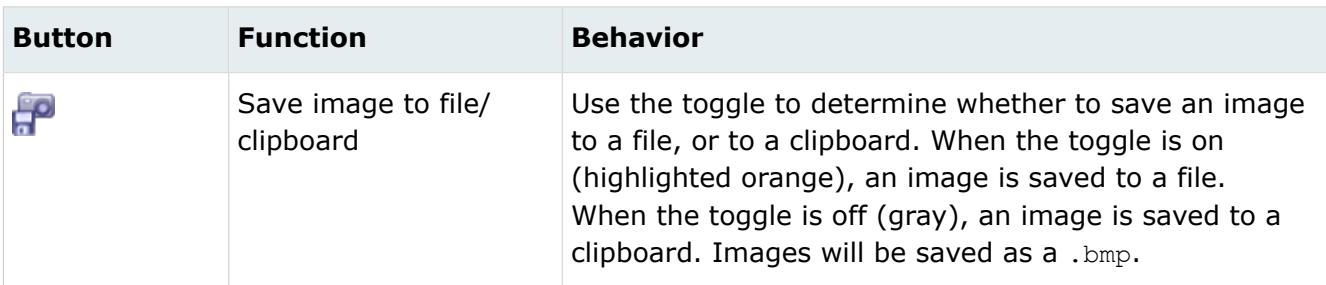

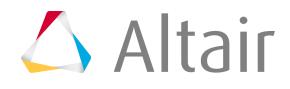

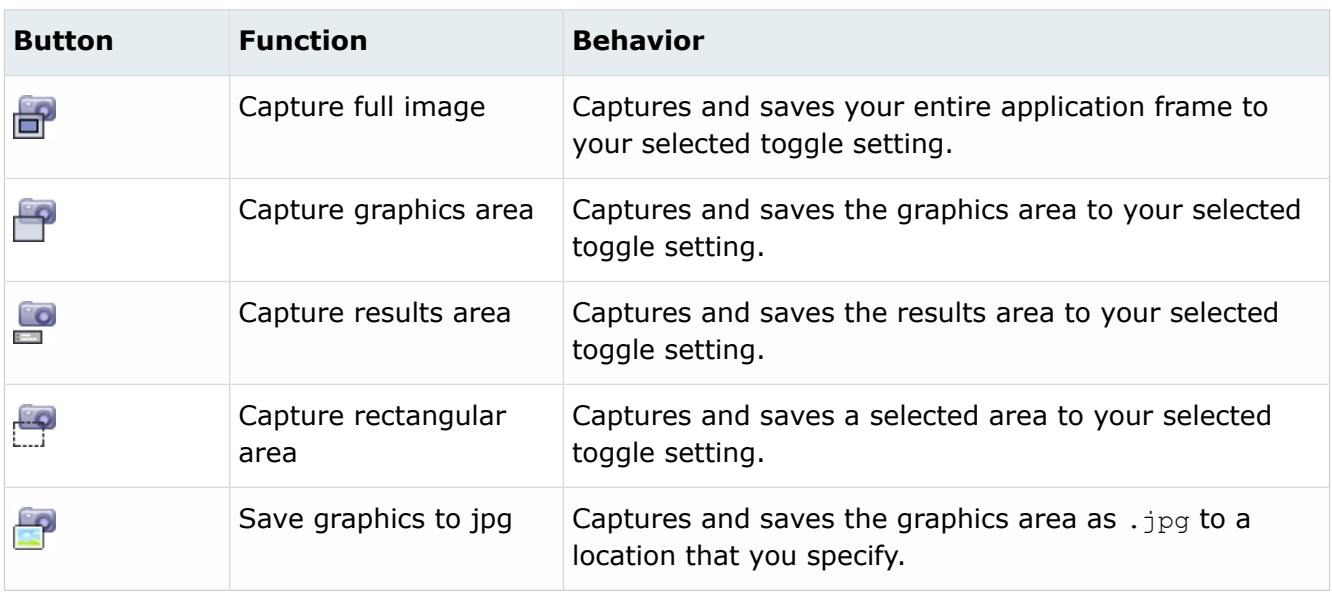

### **Graphics Window**

The graphics area displays a representation of the geometric layout of the section.

All sections display the following items:

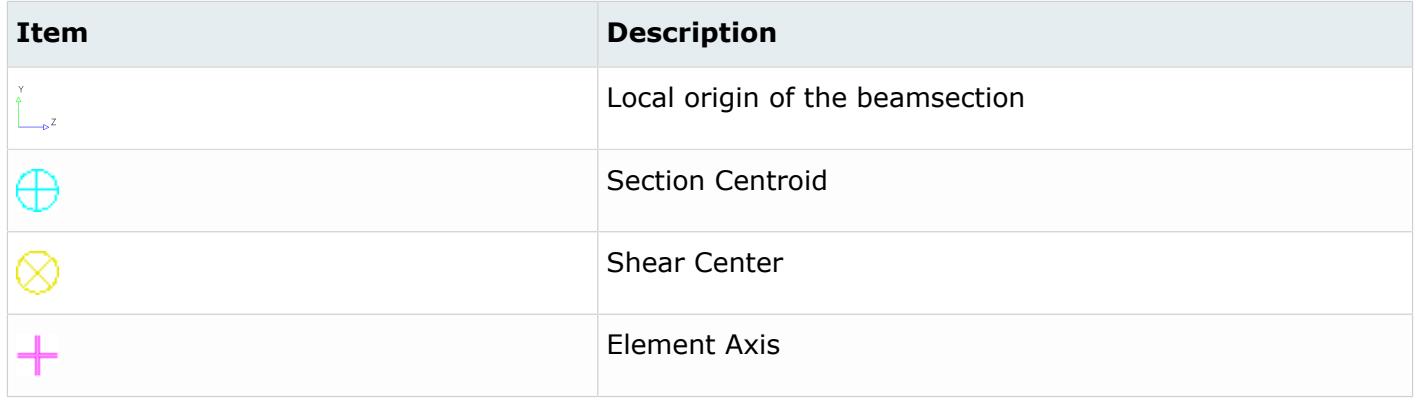

Standard sections display the geometric representation of the section based on the parameter values, which are also listed on the screen.

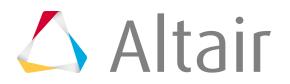

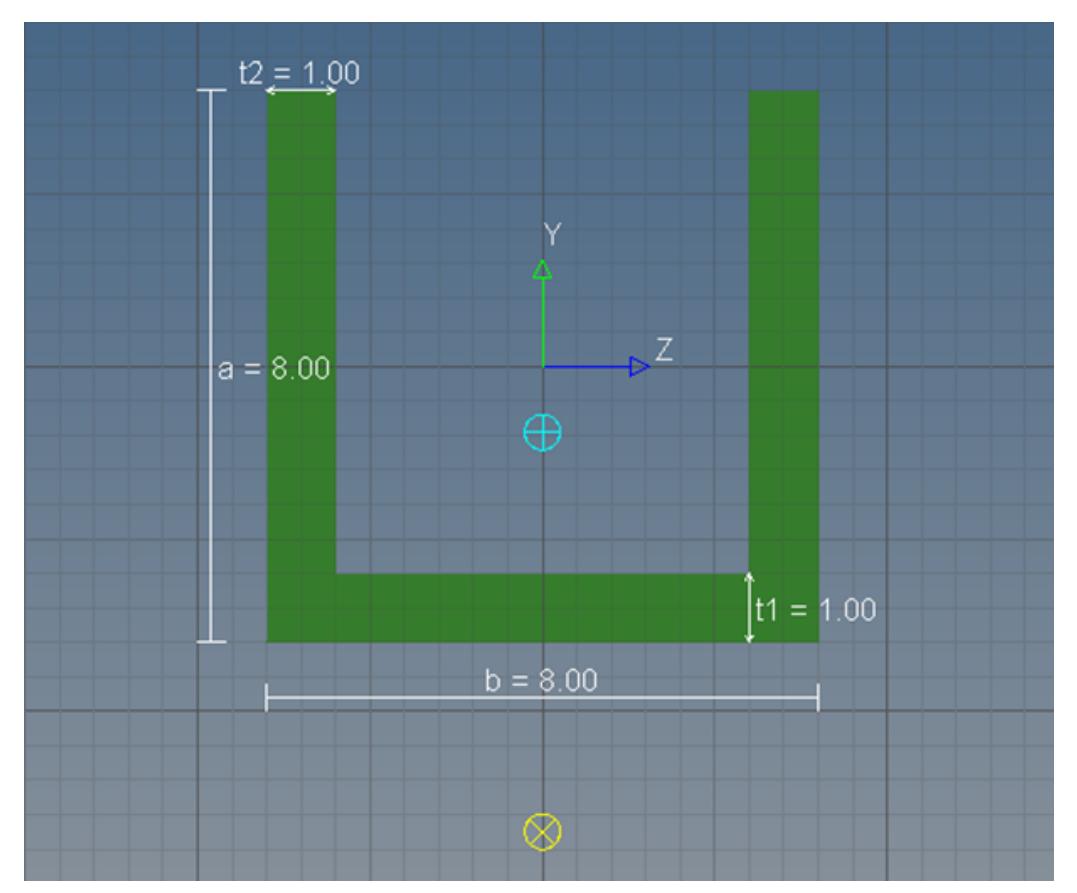

#### *Figure 397:*

For shell sections each part is drawn with lines connecting the dots that show the section's vertices.

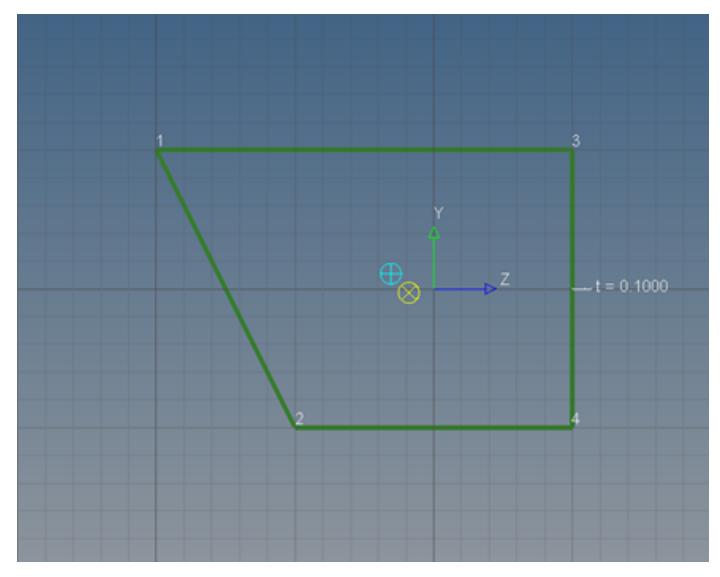

*Figure 398:*

Solid sections can be created and edited using the same tools as a shell section, and the mesh that is used for the section calculations is displayed.

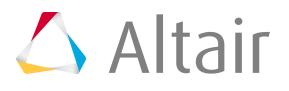

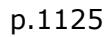

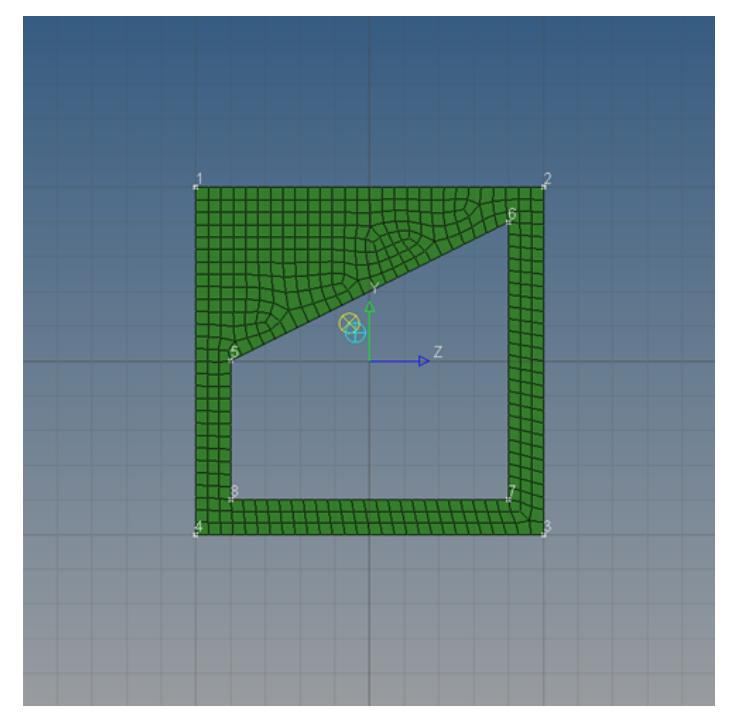

#### *Figure 399:*

Since generic sections do not inherently have any shape, only a grey box is shown. The centroid and shear center graphics location will update.

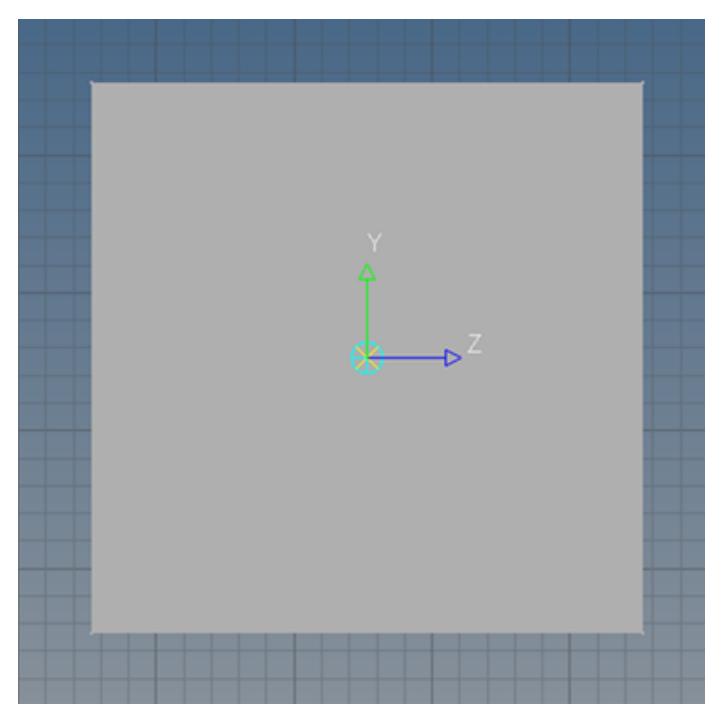

*Figure 400:*

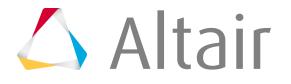

### *Display Stress Recovery Locations*

You can turn the display of stress recovery location's points and/or prop IDs, that are already defined within the property solver cards, on and off by modifying the display parameter.

Stress recovery points for shells, solids, and generic sections are only supported in the Nastran, Radioss and OptiStruct user profiles.

- **1.** To access these parameters, click **Parameters** > **Display** from the menu bar.
- **2.** To accept your changes, click **Update** before you exit the dialog.

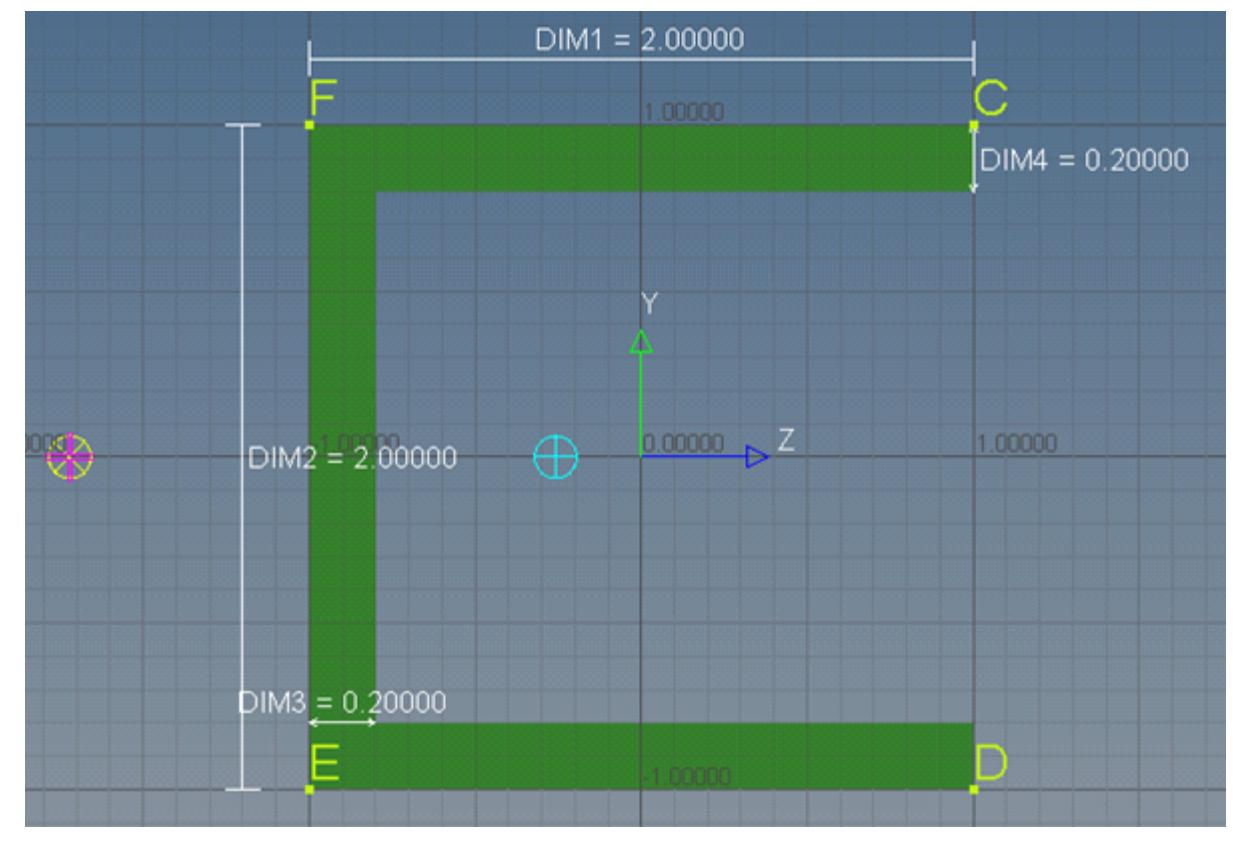

*Figure 401:*

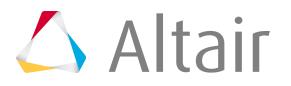

### *Modify Grid Parameters in the Graphics Area*

You can change the size of the background grid and vertices in the graphics area, as well as adjust the behavior of your cursor when it is near snap tolerance lines by modifying the grid parameters.

- **1.** Click **Parameters** > **Grid** from the menu bar.
- **2.** Modify the grid parameters.
- **3.** In the Grid Size field, enter the size of the background grid in the graphics area.
- **4.** In the Snap Size field, enter the incremental movement of your cursor over grid points in the graphics area. If your cursor is not snapping to the nearest grid points when you move your mouse in the graphics area, increase the snap size.
- **5.** In the Point Size field, enter the size of the vertices in the graphics area. Increasing the point size makes it easier to select an existing grid point when you are creating a part.
- **6.** To accept your changes, click **Update** before exiting the dialog.

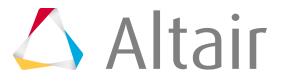

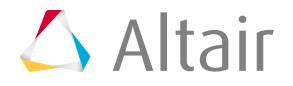

# **HyperBeam Results Pane**

Whenever HyperBeam computes the section properties of the current section, it displays them in the Results pane.

You cannot edit the text in this portion of the window for standard, shell and solid sections, but you can select it and copy/paste it into another application. The only way to change the parameters of a generic section is to edit the values in the Results pane.

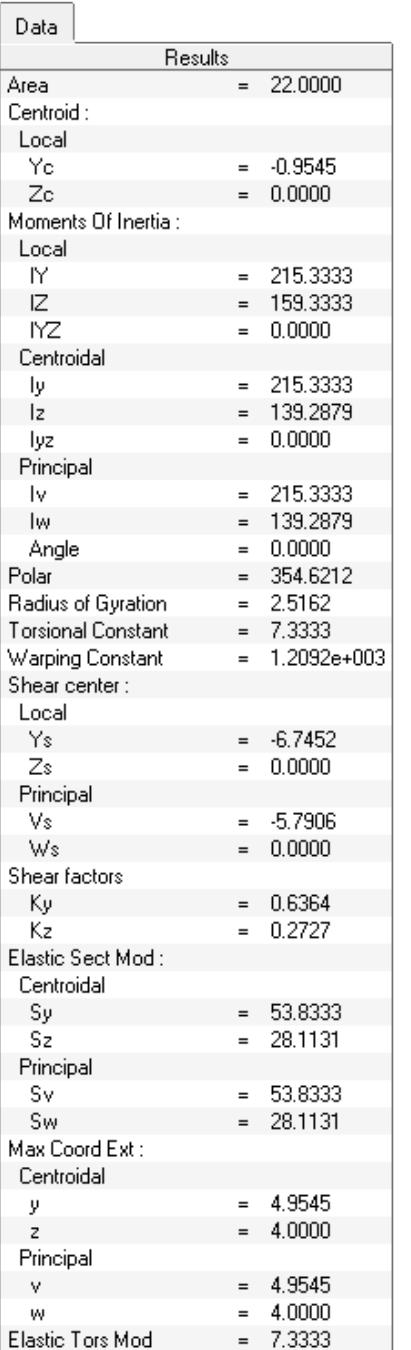

*Figure 402:*

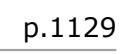

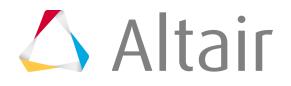

# **HyperBeam Sections**

Types of HyperBeam sections that can be defined.

#### **Standard Section**

- Use Standard sections to define solver supported sections. Each supported solver has a
- 3D visualization is available in HyperMesh.

#### **Shell Section**

- Use Shell sections to define thin cross-sections with geometric lines or 1D elements. To create shell sections, use the shell and solid creation and editing tools or bring in geometry and element data from HyperMesh.
- When you create a shell beam section by cutting a cross-section through a shell mesh, any thickness that was assigned directly to the elements will be given to the shell section. The thickness applied to the section is equal to the average thickness for all elements in the component with each element getting equal weight. The number of elements matters, but the area of the elements does not. For composites, the thickness will be extracted treating the composites as homogenous.
- 3D visualization is available in HyperMesh.

#### **Solid Section**

- Use Solid sections allow to define solid beam cross-sections with continuous 2D elements, connecting lines that have a closed loop, and continuous surfaces. To create solid sections, use the shell and solid creation and editing tools or bring in geometry and element data from HyperMesh.
- 3D visualization is available in HyperMesh.

#### **Generic Section**

- Use Generic sections to define sections without defining actual cross-section geometry. Areas, inertias, centroids, and other coefficients are supported.
- No 3D visualization is available in HyperMesh.

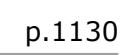

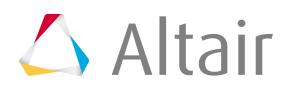

### *Example: Create Shell and Solid Sections Using the HyperBeam Sketcher*

- **1.** In the Section Browser, right-click and select **Create** > **Shell Section** or **Solid Section** from the context menu.
- **2.** In the **Create** dialog define parameters and click **Create**.
	- a) In the Thickness field, enter the default thickness for each new part created. Part thicknesses can be edited later.
	- b) In the Canvas size field, enter the initial length and width of the sketching area.
	- c) In the Grid size field, enter the default size of the background grids. This can be altered in the Parameters pull-down menu.
	- d) In the Snap size field, enter the smallest interval at which you can define a vertex by clicking while sketching.

This is also the snap size while moving existing vertices.

e) In the Point size field, enter the size of the vertices in the graphics area.

 $\bullet$ **Tip:** Increasing the point size makes it easier to select an existing grid point when you are creating a part.

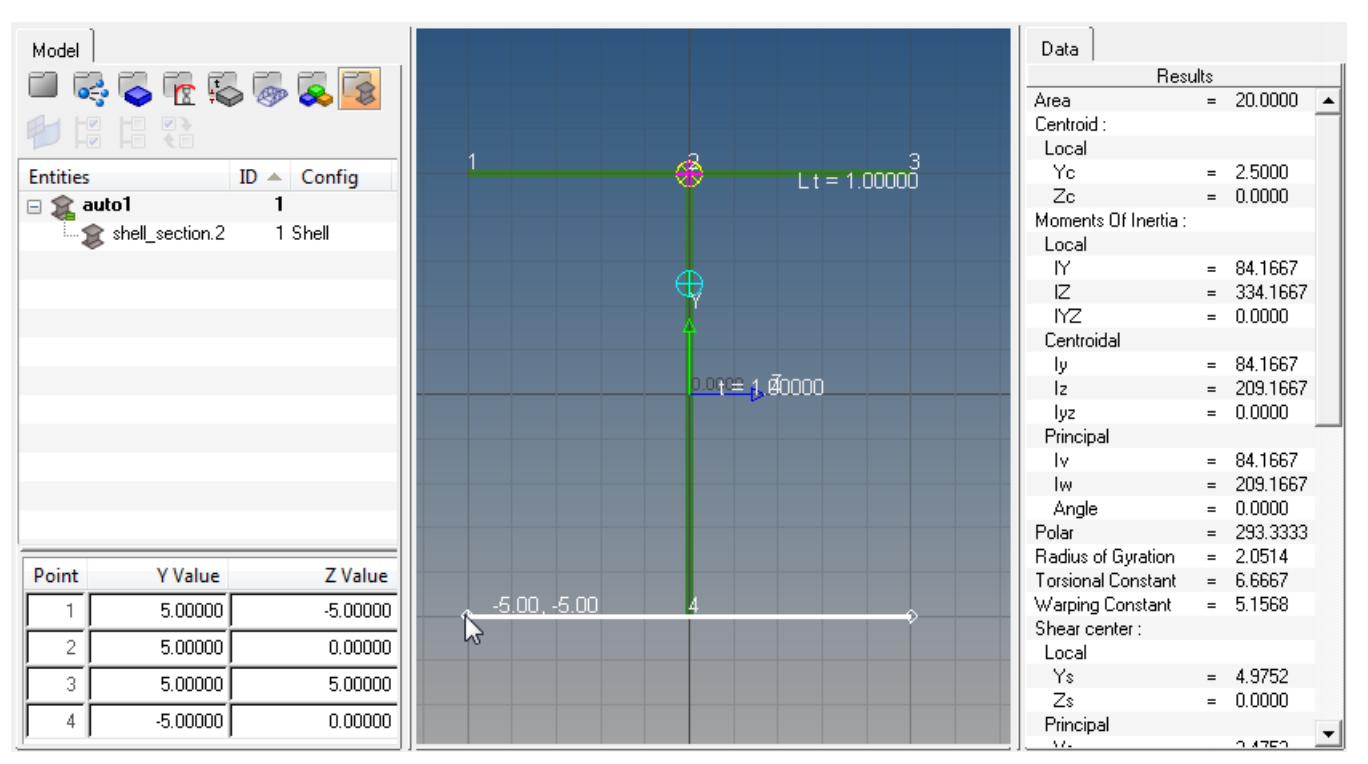

*Figure 403:*

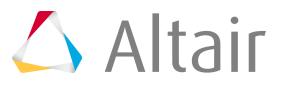

**3.** Once the defaults are set, the canvas will appear and you can start creating parts with the shell part / solid perimeter tool  $(\sqrt{\cdot})$ .

Once clicked, the button remains highlighted until you move the mouse off of the canvas.

- Left-click to create a new vertex.
- Right-click to remove vertices in the reverse order they were created.
- Once the part is complete, move the mouse off of the canvas to finalize it.
	- **Note:** Each part has only one thickness, and it is common to have a section with 围 multiple connecting parts.

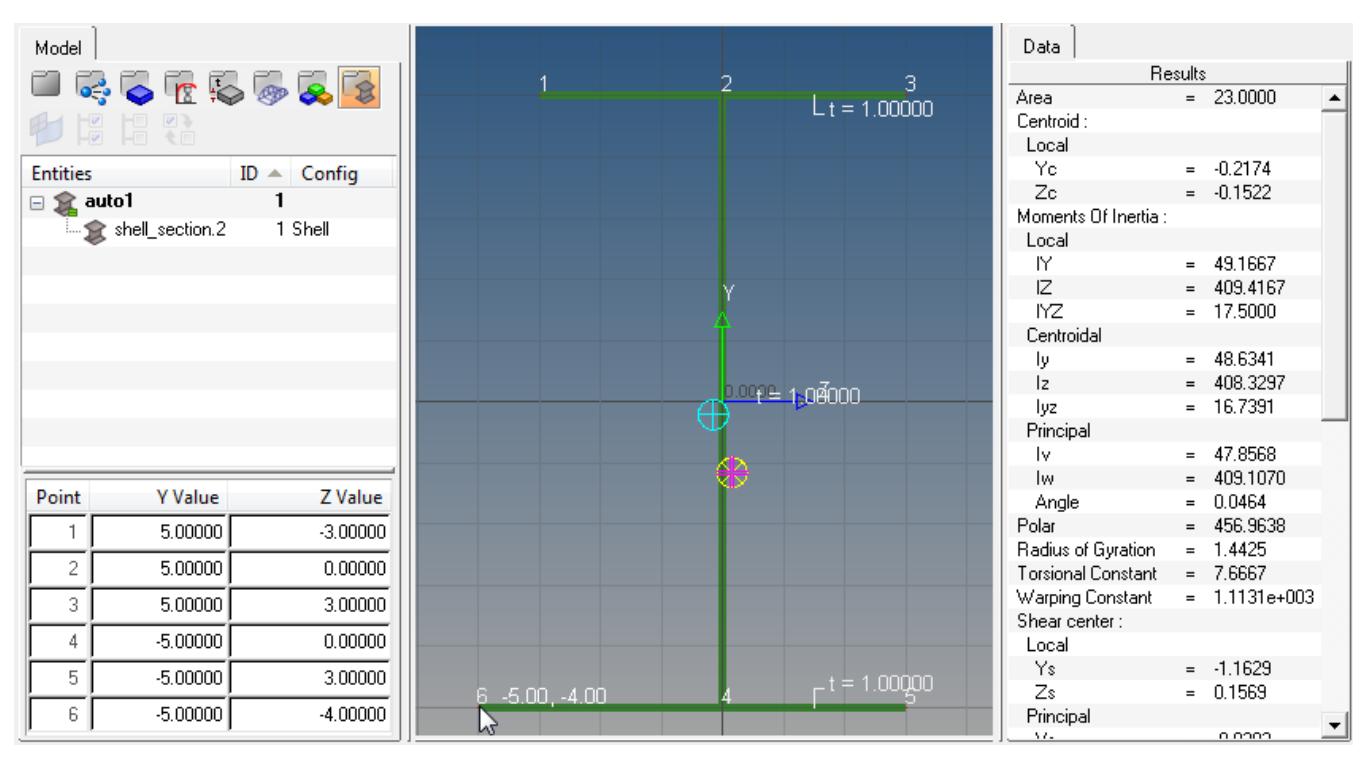

*Figure 404:*

**4.** Use the Move vertex / Adjust Dimension tool ( $\frac{1}{N}$ ) to click and drag vertices to snap points for shell and solid sections, or to adjust parameters such as shell thicknesses or standard section parameters.

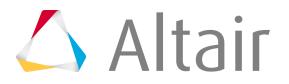

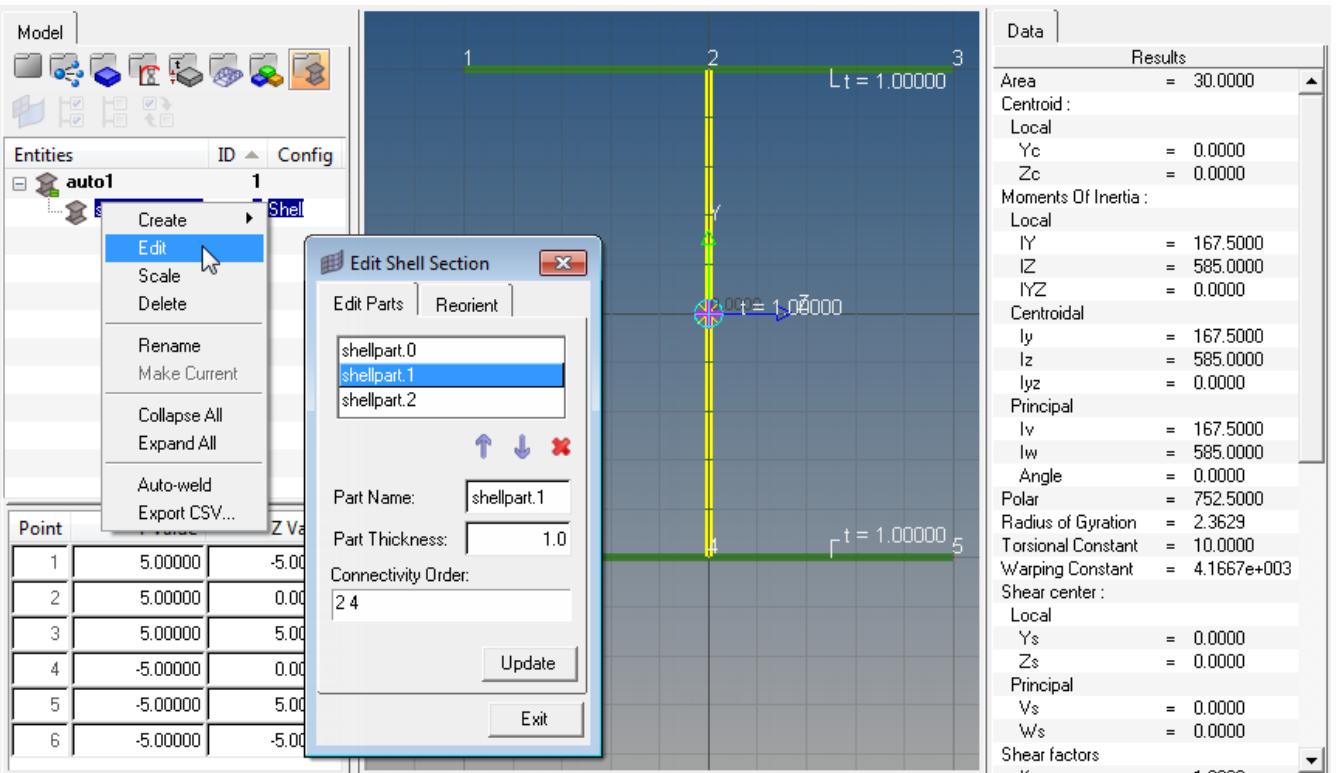

*Figure 405:*

**5.** After the parts are created and assembled it is sometimes necessary to revise the connectivity or change the part thicknesses.

This can be done in the part editor shown above. Each part is listed with its part name, thickness and connectivity, and as each part is selected it will highlight yellow on the canvas.

The connectivity order is simply the order in which the vertices are drawn for a given part. Remember to leave a space between each vertex when editing the connectivity order.

**6.** Redefine the local axis location and angle using the Reorient tab in the **Edit shell section** dialog. This becomes useful when comparing HyperBeam shell section properties (results) to more rigidlydefined sections. Note that changing the local axis in HyperBeam is not the same as using element offsets in a finite element model.

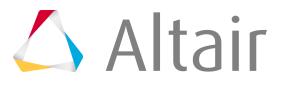

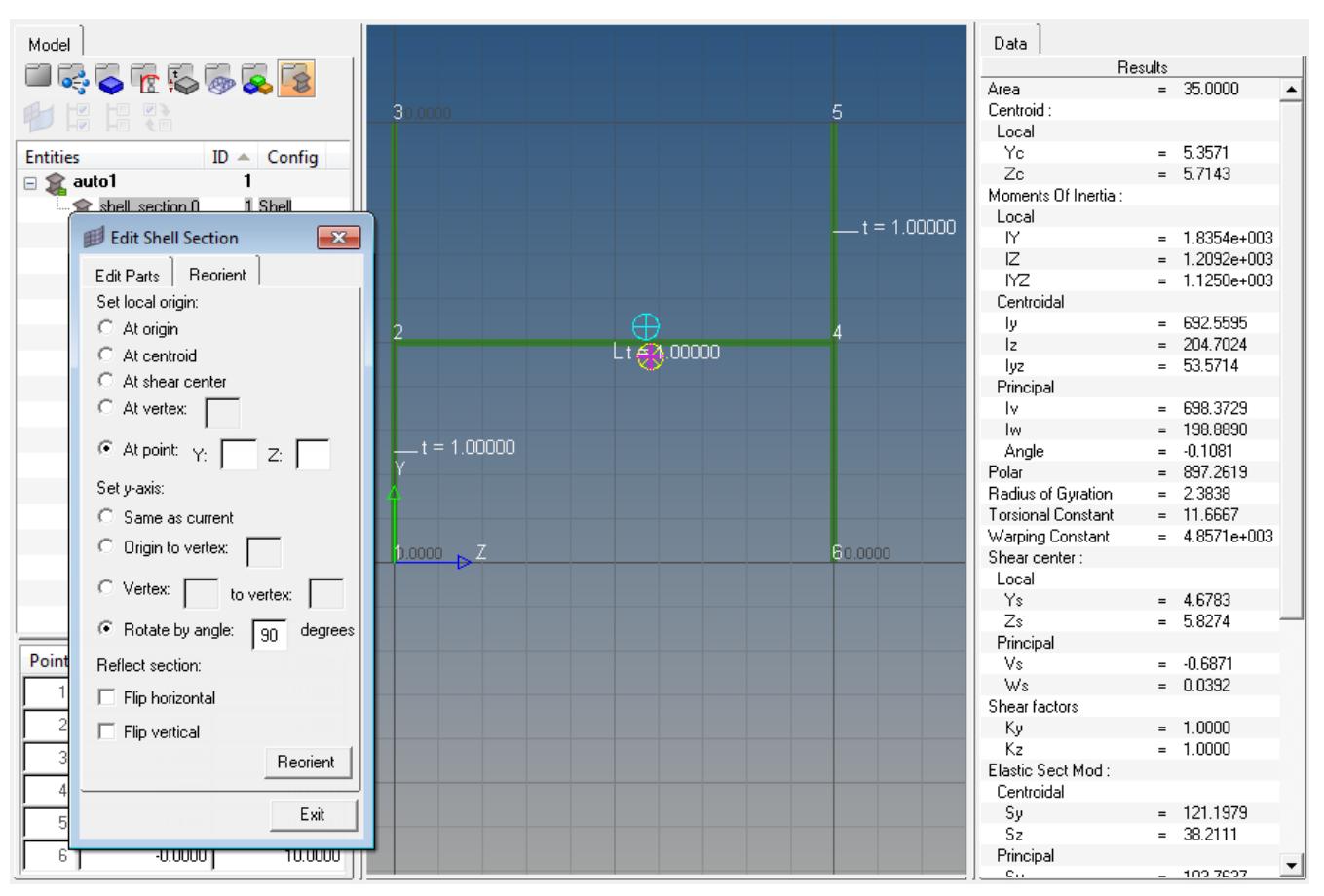

*Figure 406:*

The same toolset can be applied to sketching solid sections as well. You can start by right-clicking the browser on the left-hand side, creating a new solid section, and defining defaults for Canvas, Grid and Snap sizes.

The Shell part / Solid perimeter tool can now be used to trace the outline of a solid shape.

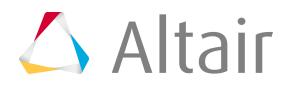

**Altair** 

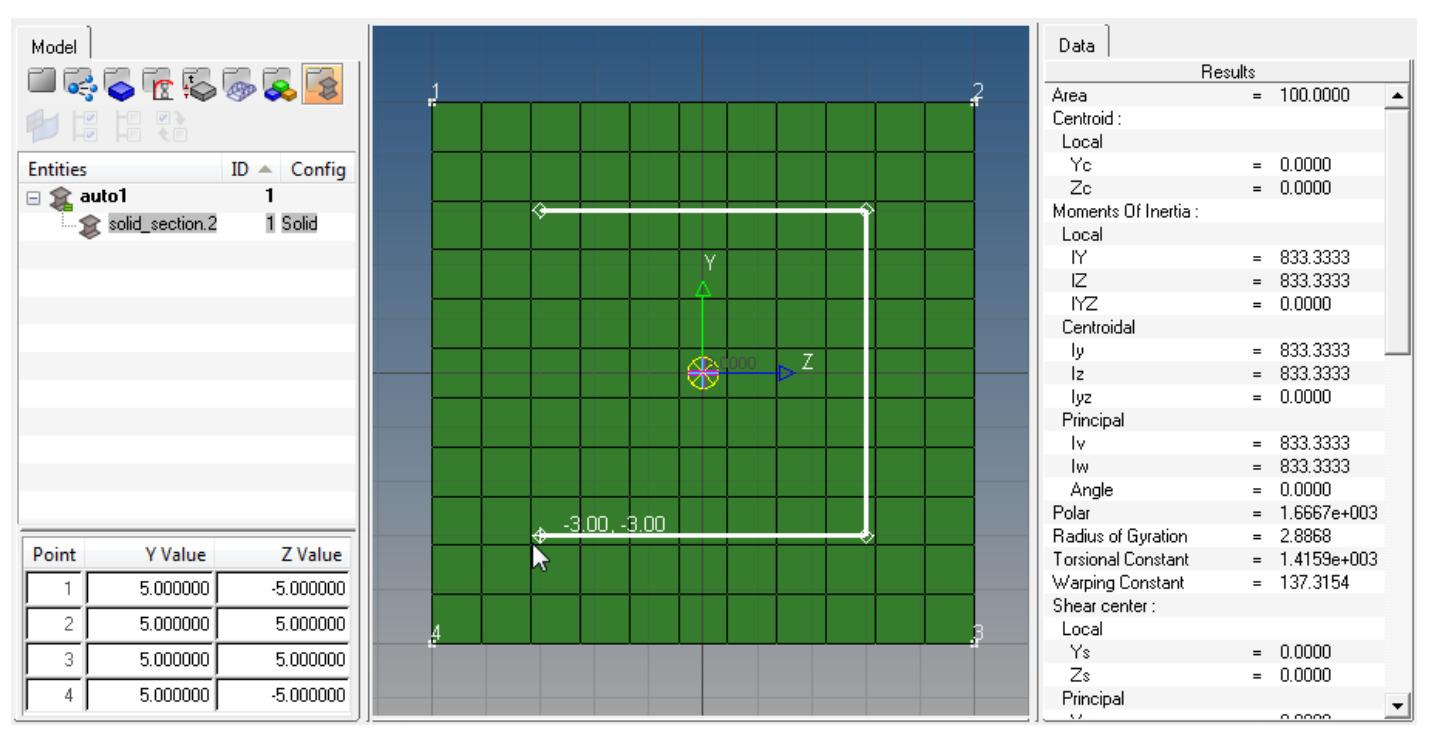

#### *Figure 407:*

围

As before, once the outline is sketched, move the mouse out of the canvas area to finalize the part. Unlike shell sections, solid sections can only have one part defined, although the same tool can be used to sketch out a cavity within the solid section.

**Note:** Only one cavity can be defined per section.

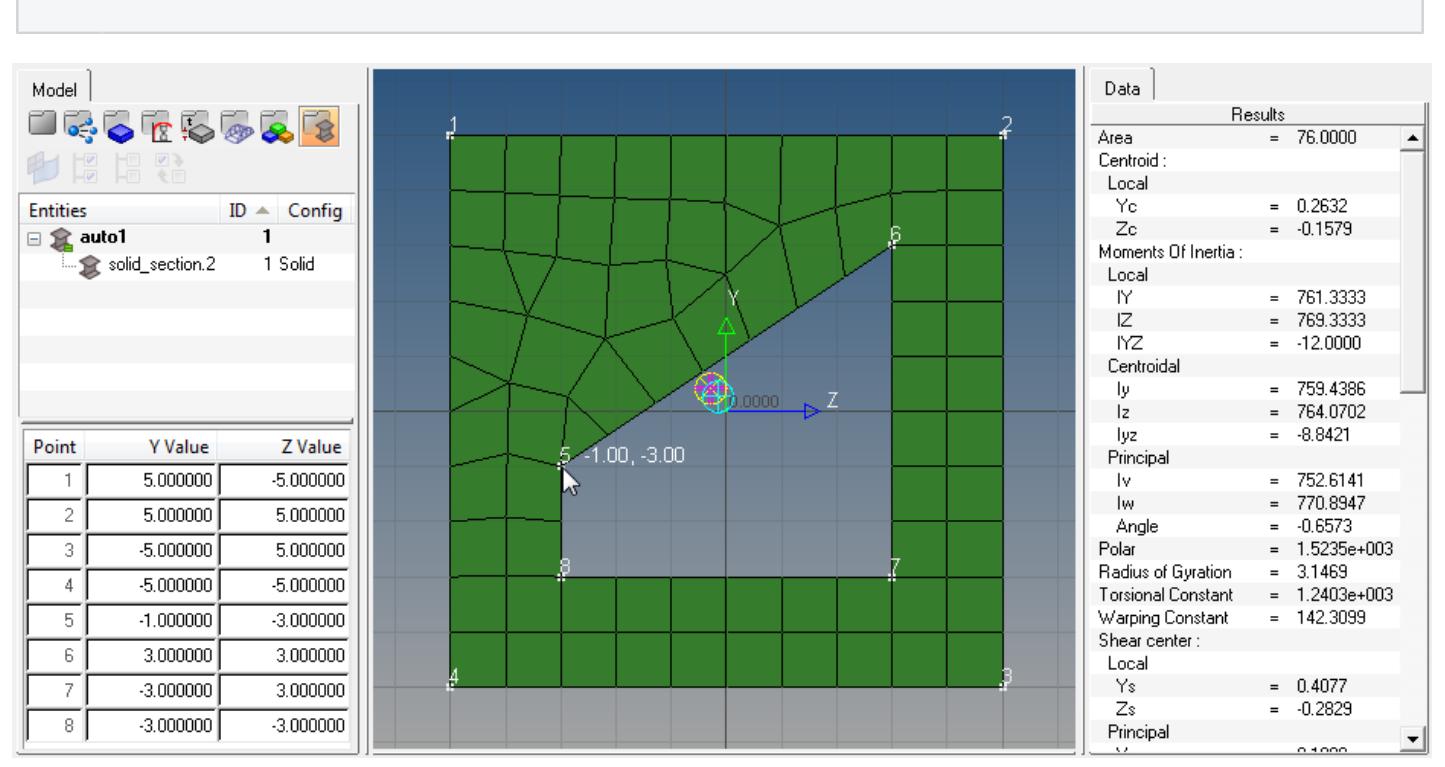

*Figure 408:*

As before, the Move vertex / Adjust dimension tool can be used to move vertices of solid sections. Each vertex movement requires a re-mesh of the solid section, so take care when moving vertices of complicated parts.

### *Example: Create and Assign a Standard Section*

Create and assign a standard section to an OptiStruct PBARL property.

Before you begin, load the OptiStruct user profile and open the standard section.hm model, located in <installation\_directory>\tutorials\hm.

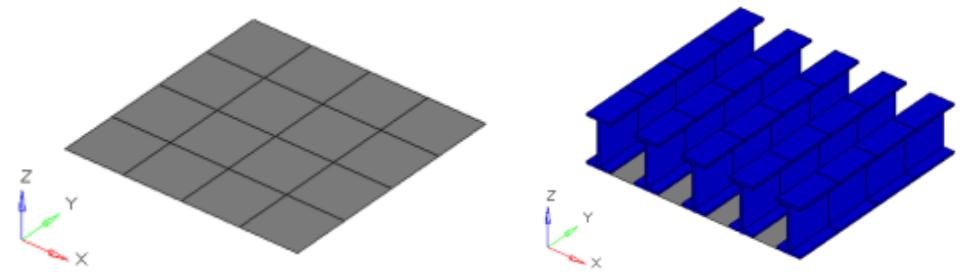

*Figure 409:*

*The grey elements in the image to the left represent a structure that needs to be stiffened by adding I-beams down the length of it. The image to the right is the 3D visualization of 1D bar elements running along five separate node paths.*

- **1.** In the Model Browser, click  $\leq$  to activate the HyperBeam view.
- **2.** Create a Standard Section by right-clicking on the browser and selecting **Create** > **Standard Section** > **OptiStruct** > **I** from the context menu.
- **3.** Define the parameters as shown below:

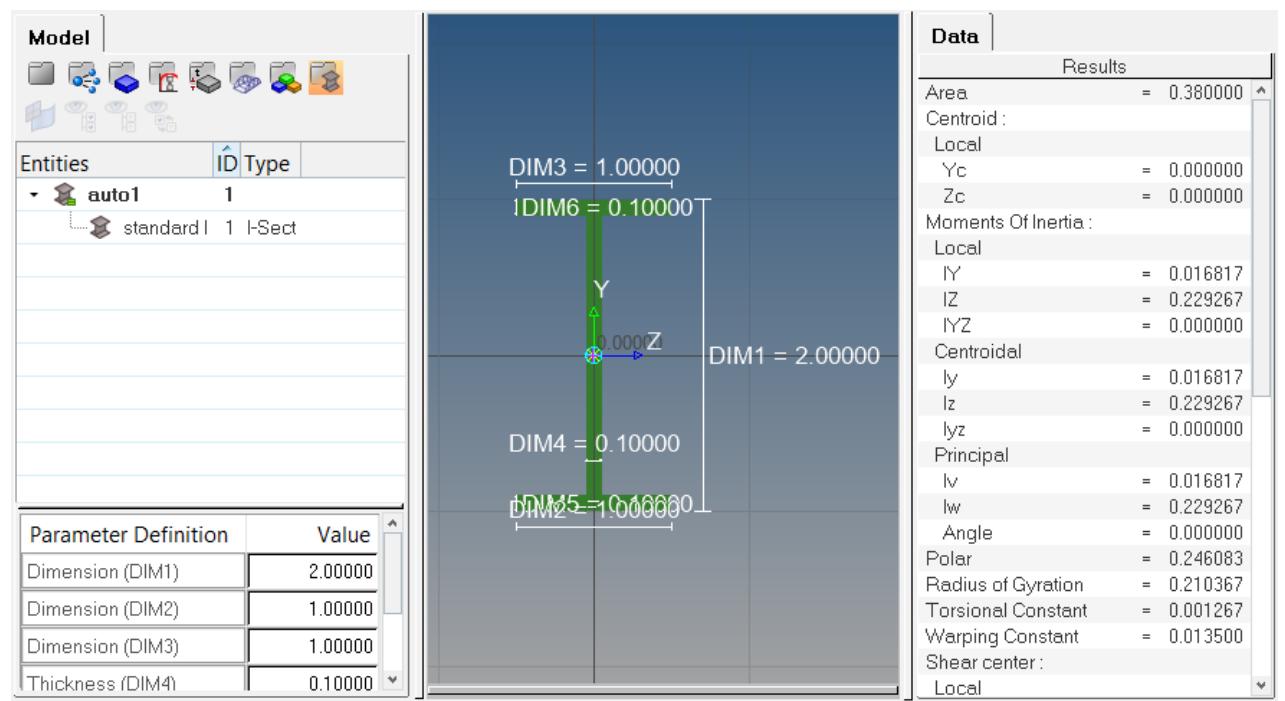

*Figure 410:*

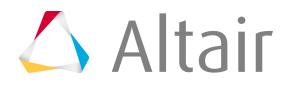

Once HyperBeam solves the cross sectional properties, it is necessary to attach the beam section to a PBARL card image. This can be done by creating a component and assigning it a property that references the PBARL card image and beam section.

- **4.** In the Model browser, right-click and select **Create** > **Component** from the context menu. A new component is created, and opens in the Entity Editor.
- **5.** In the Entity Editor, right-click on the **Property** field and select **Create** from the context menu.
- **6.** Define the property in the **Create Properties** dialog and then click **Close**.
	- a) In the Name field, enter pbarl.
	- b) For Card Image, select **PBARL**.
	- c) For Beam Section, click **<Unspecified>** > **Beamsection**.
	- d) In the **Select Beamsection** dialog, select **standard I** and click **OK**.

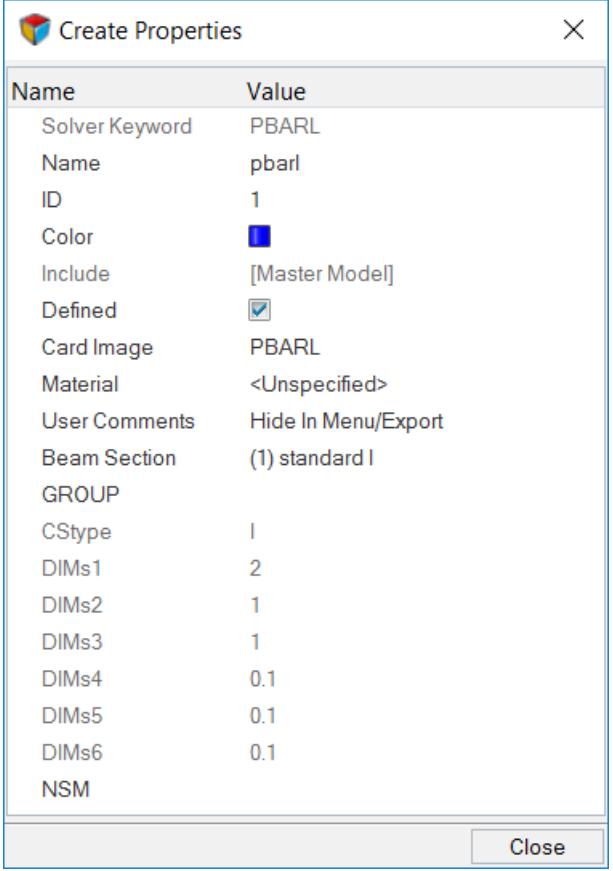

*Figure 411:*

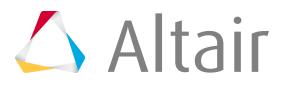

**7.** After the new component and property are created with the beam section attached, the bar element can be defined in the bars panel in the 1D menu-page.

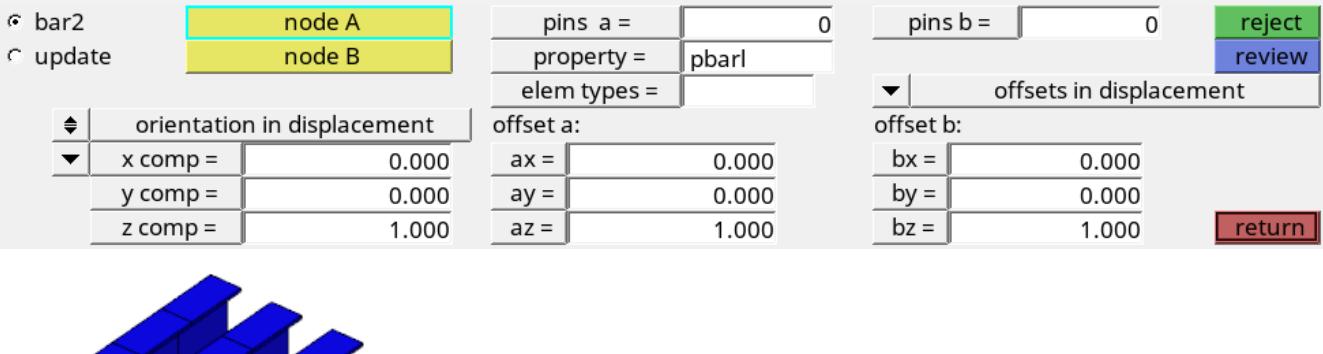

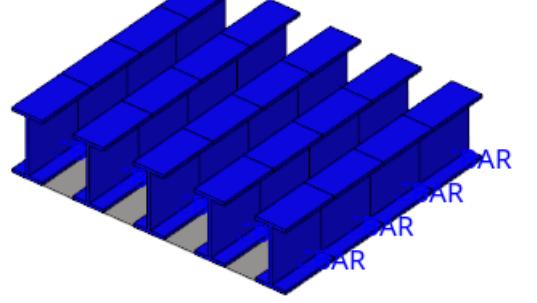

*Figure 412: Bars Panel*

Bar element alignment using HyperBeam sections is very straightforward since standard sections are defined using an absolute y-direction. The direction specified in the Bars panel defines the alignment of the beamsection's y-direction. In this case, the positive z-direction in the Bars panel will align with the y-direction of the HyperBeam section. Since the centerline of a 1D beam element is defined about the section's shear center, elemental offsets are frequently required. In this case, we have added z-offsets at both ends of each element to align the I-beams flush with the plate.

To fully visualize the 1D element in HyperMesh, find the display option in the Visualization toolbar  $($ 

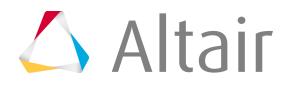

### *Example: Create and Assign a Shell Section*

Create and assign a shell section to an OptiStruct PBAR property.

Before you begin, load the OptiStruct user profile and open the shell section.hm model from <installation\_directory>\tutorials\hm.

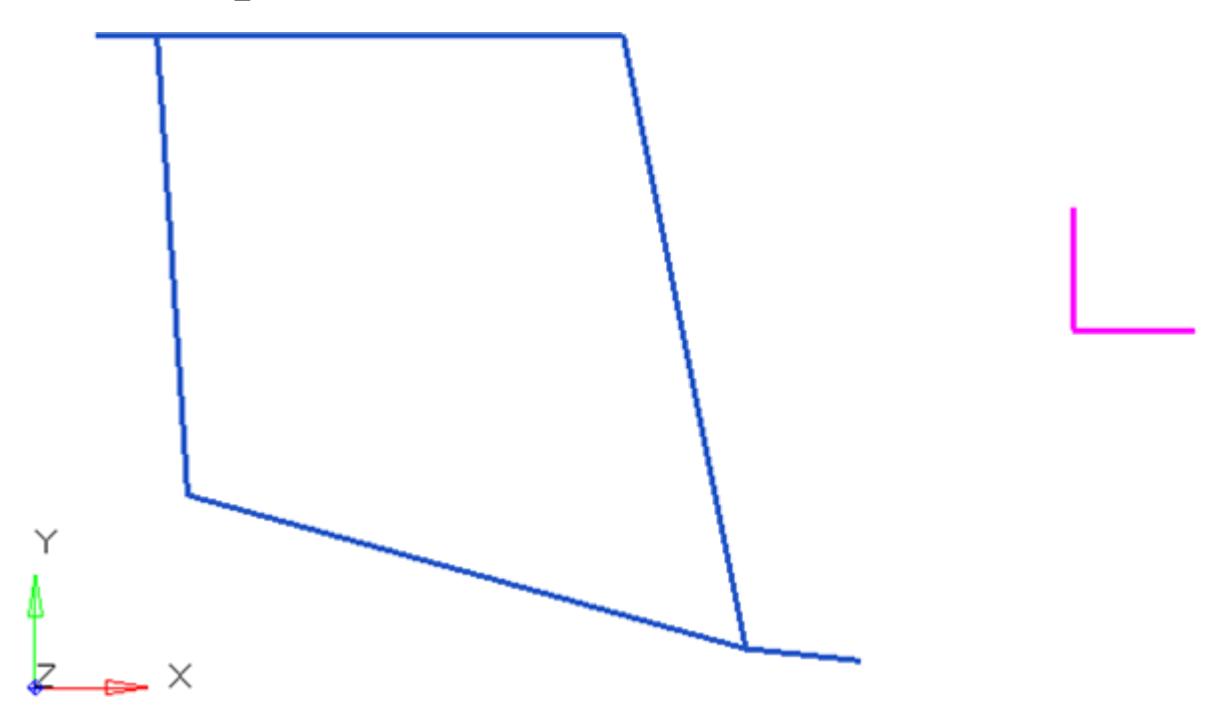

*Figure 413:*

*The blue lines are plot elements denoting the beam section. Elements or lines can be used to describe a beam cross section. The purple lines are plot elements used to align the section within HyperBeam.*

- **1.** From the 1D page, select the **HyperBeam** panel, **shell section** subpanel.
- **2.** Set the selector type to **use elems**, and then select the blue plot elements.
- **3.** Under **cross section plane**, toggle to the plane and vector selector.

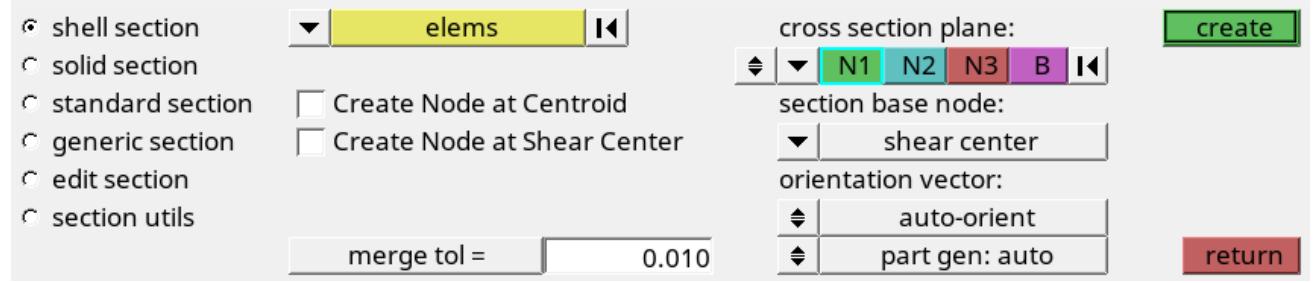

**4.** Select N1, N2, and N3 locations.

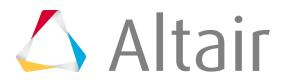

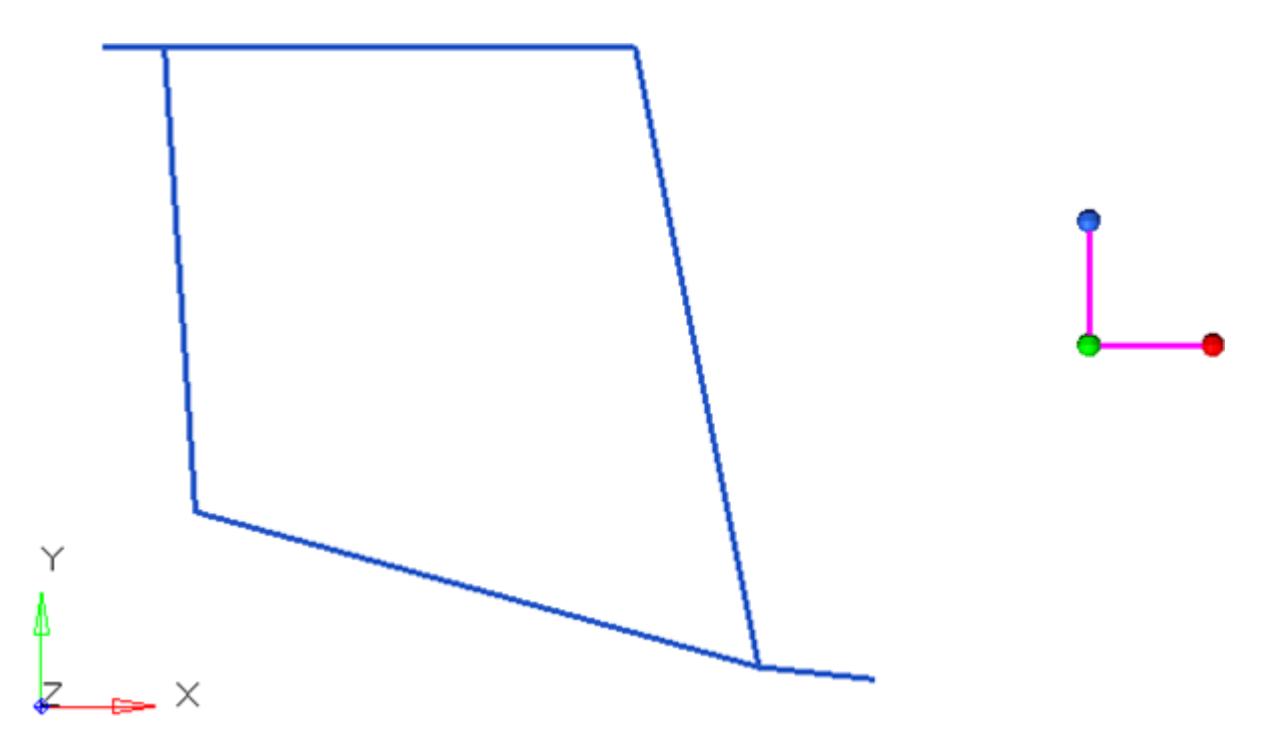

*Figure 414:*

The vector created by N1 to N2 describes the local y-axis used in HyperBeam. N3 describes the positive sense of the z-axis. It is important to note the alignment of the local axes at this point. Later, it will be necessary to know this when the beam section is aligned for bar elements.

- **5.** Set section base node to **shear center**.
- **6.** Click **create**.

HyperBeam View is invoked.

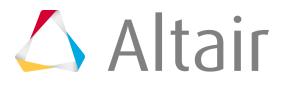

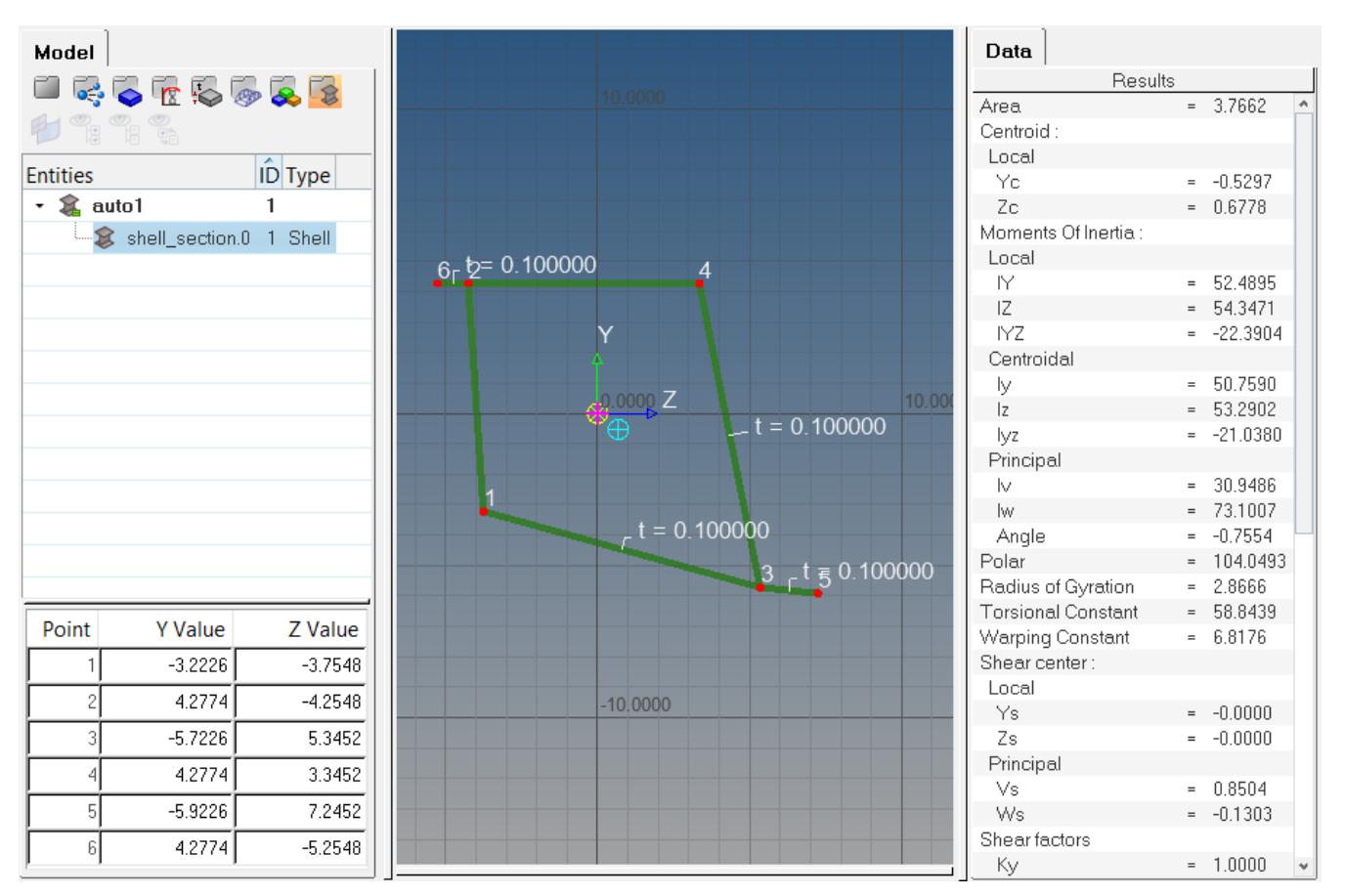

#### *Figure 415:*

Once selected solves the cross-sectional properties, it is necessary to attach the beam section to a PBAR card image. This can be done by creating a component and assigning it a property that references the PBAR card image and beam section.

- **7.** In the Model browser, right-click and select **Create** > **Component** from the context menu. A new component is created, and opens in the Entity Editor.
- **8.** In the Entity Editor, right-click on the **Property** field and select **Create** from the context menu.
- **9.** Define the property in the **Create Properties** dialog and then click **Close**.
	- a) In the Name field, enter pbar.
	- b) For Card Image, select **PBAR**.
	- c) For Beam Section, click **<Unspecified>** > **Beamsection**.
	- d) In the **Select Beamsection** dialog, select **shell\_section.0** and click **OK**.

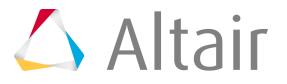

| <b>Create Properties</b> |                             |       |
|--------------------------|-----------------------------|-------|
| Name                     | Value                       |       |
| Solver Keyword           | <b>PBAR</b>                 |       |
| <b>Name</b>              | pbar                        |       |
| ID                       | 3                           |       |
| Color                    |                             |       |
| Include                  | [Master Model]              |       |
| Defined                  | ✓                           |       |
| Card Image               | <b>PBAR</b>                 |       |
| Material                 | <unspecified></unspecified> |       |
| <b>User Comments</b>     | Hide In Menu/Export         |       |
| <b>Beam Section</b>      | (1) shell_section.0         |       |
| А                        | 3.766234512375              |       |
| $\mathsf{I}$             | 53.290217616536             |       |
| $\mathcal{D}$            | 50.759048289164             |       |
| J                        | 58.843884401532             |       |
| <b>NSM</b>               | 0.0                         |       |
| CONT1                    | T                           |       |
| <b>PBARX</b>             |                             |       |
|                          |                             |       |
|                          |                             | Close |

*Figure 416:*

**10.** After the new component and property are created with the beamsection attached, the bar element can be defined in the bars panel in the 1D menu-page.

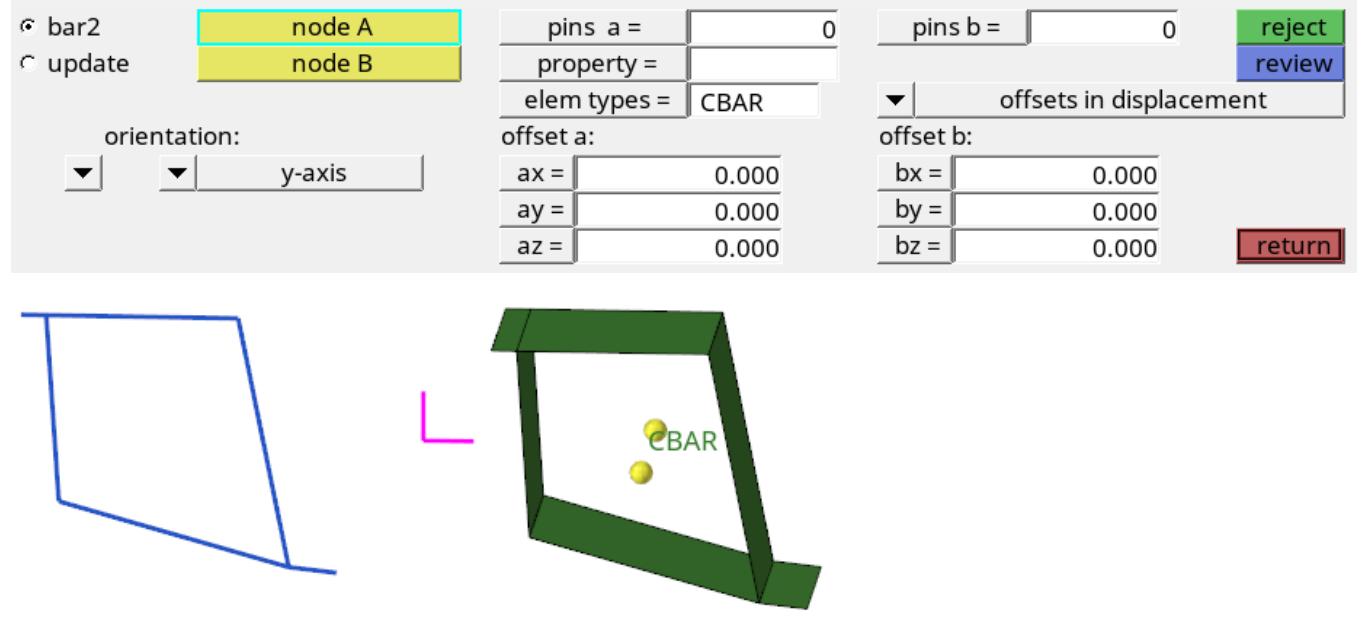

*Figure 417:*

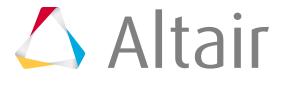

#### **Elastic Section Modulus**

 $I_{yy}$ <br>Bar-element alignment using HyperBeam sections is very straightforward if the section has been defined using an absolute y-direction. The direction specified in the Bars panel defines the  $\frac{d}{d}$ ig $\overline{n}$   $\overline{n}$  of the beamsection's y-direction. In this case, the positive y-direction in the Bars panel will align with the y-direction of the HyperBeam section.

To fully visualize the 1D element in HyperMesh, find the display option in the Visualization toolbar  $\circ$ .

# **Cross Sectional Properties Calculated by HyperBeam**

The beam cross section is always defined in a y,z plane.

The x-axis is defined along the beam axis. The coordinate system you define is called the local coordinate system; the system parallel to the local coordinate system with the origin in the centroid is called the centroidal coordinate system; the system referring to the principal bending axes is called the principal coordinate system.

For shell sections, only the theory of thin walled bars is used. This means that for the calculation of the moments and product of inertia, terms of higher order of the shell thickness t are neglected. Thickness warping is also neglected.

**Area**

$$
A = \int dA
$$

**Area Moments of Inertia**

$$
I_{yy} = \int z^2 dA
$$

$$
I_{zz} = \int y^2 dA
$$

**Area Products of Inertia**

$$
I_{zz} = \int y^2 dA
$$

**Radius of Gyration**

$$
R_g = \sqrt{\frac{I_{\min}}{A}}
$$

#### **Elastic Section Modulus**

$$
E_y = \frac{I_{yy}}{Z_{\text{max}}}
$$

$$
E_z = \frac{I_{zz}}{Y_{\text{max}}}
$$

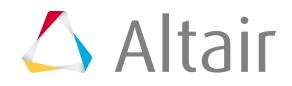

#### **Max Coordinate Extension**

 $y_{\text{max}} = \text{max}|y|$  $z_{\text{max}} = \text{max}|z|$ 

#### **Plastic Section Modulus**

$$
P_{y} \int |z| dA
$$

$$
P_{z} \int |y| dA
$$

#### **Torsional Constant**

#### **Solid**

$$
I_t = I_{yy} + I_{zz} + \int \left( z \frac{\partial \omega}{\partial y} - y \frac{\partial \omega}{\partial z} \right) dA
$$
  

$$
\omega
$$
 - Warping function

(see below for warping function)

#### **Shell open**

 $I_t = \frac{1}{3} \int_0^3 t^3 ds$ 

t - Shell thickness

#### **Shell closed**

$$
I_t = 2\sum A_{mi} F_{si}
$$
  

$$
A_{mi}
$$
 - Area enclosed by cell *i*  

$$
F_{si}
$$
 - Shear flow in cell *i*

#### **Elastic Torsion Modulus**

**Solid**

$$
E_t = \frac{I_t}{\max} \left( y^2 + z^2 + z \frac{\partial \omega}{\partial y} - y \frac{\partial \omega}{\partial z} \right)
$$

**Shell open**

$$
E_t = \frac{I_t}{\max t}
$$

**Shell closed**

$$
E_t = \frac{I_t}{\max\left(\frac{F_{si}}{t}\right)}
$$

#### **Shear Center**

$$
y_s = \frac{I_{yz}I_{y\omega} - I_{zz}I_{z\omega}}{I_{yy}I_{zz} - I_{yz}^2}
$$
 
$$
I_{y\omega} = \int y\omega dA, I_{z\omega} = \int z\omega dA
$$

$$
z_s = \frac{I_{yz}I_{y\omega} - I_{yz}I_{z\omega}}{I_{yy}I_{zz} - I_{yz}^2}
$$

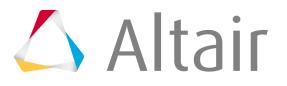

#### **Warping Constant (normalized to the shear center)**

$$
I_{\omega\omega} = \int \omega^2 dA
$$

**Shear deformation coefficients**

$$
\alpha_{zz} = \frac{1}{Q_y^2} \int (\tau_{xy}^2 Q_z = 0 + \tau_{xz}^2 Q_z = 0) dA
$$
  
\n
$$
\alpha_{zy} = \frac{1}{Q_y Q_z} \int (\tau_{xy} Q_y = 0 \tau_{xy} Q_z = 0 + \tau_{xz} Q_y = 0 \tau_{xy} Q_z = 0) dA
$$
  
\n
$$
\alpha_{zz} = \frac{1}{Q_z^2} \int (\tau_{xy}^2 Q_y = 0 + \tau_{xz}^2 Q_y = 0) dA
$$

**Shear stiffness factors**

$$
k_{yy} = \frac{1}{\alpha_{zz}}
$$
  

$$
k_{yz} = \frac{-1}{\alpha_{yz}}
$$
  

$$
k_{zz} = \frac{1}{\alpha_{yy}}
$$

#### **Shear stiffness**

 $S_{ii} = k_{ii} GA$ 

#### **Warping Function**

$$
\nabla^2 \omega = 0
$$
  

$$
\left(\frac{\partial \omega}{\partial y} - z\right) n_y + \left(\frac{\partial \omega}{\partial z} + y\right) n_z = 0
$$

For solid sections, the warping function is computed using a finite element formulation. This may lead to un-physically high stresses in geometric singularities (sharp corners) that get worse with mesh refinement. This may cause problems computing the elastic torsion modulus.

### **Nastran Type Notation**

 $/1 = I_{zz}$  $/2 = I_{yy}$ /  $12 = I_{yz}$  $K1 = K_{yy}$  $K2 = K_{zz}$ 

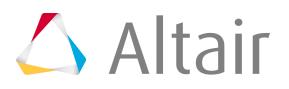

# **Working with Beamseactions in HyperMesh**

Beamsections are handled slightly differently in each HyperMesh user profile, although certain features remain constant.

#### **Components, Properties, Elements, and Beamsections**

HyperMesh offers a range of ways to organize a FEA model. Understanding the connection between components, properties, elements, and beamsections is important for 1D beam modeling.

The Model Browser allows you to create a component, property and material all at once and verifies that everything is appropriately assigned. It also allows you to assign an existing beamsection to the property. This is probably the simplest way to create and organize components for 1D modeling.

When a component is opened in the Entity Editor, right-clicking on the **Property** field and selecting **Create** from the context menu allows you to automatically create and assign a new property to the component in the **Create Properties** dialog. Selecting a beam section via the Beam Section attribute will automatically populate attributes related to the beam section.

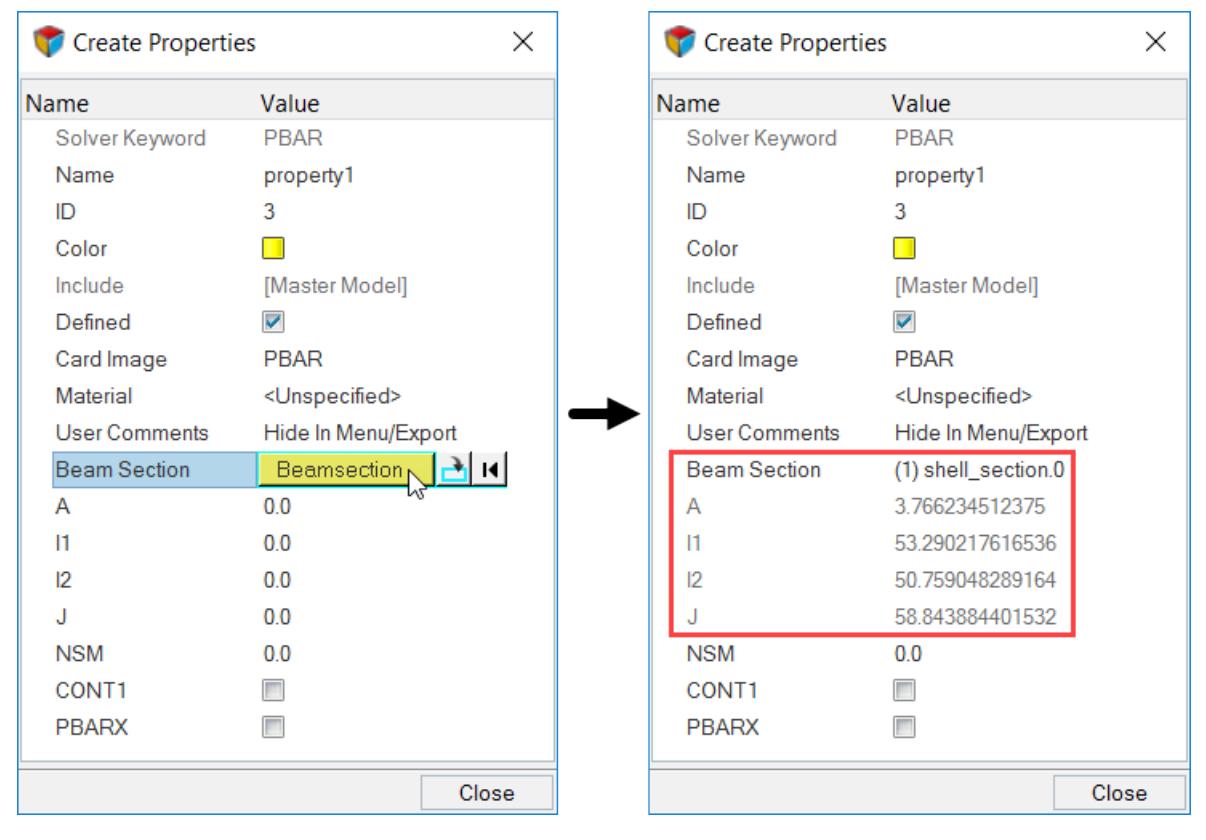

#### *Figure 418:*

Every element, including beam, bar and rod elements, must exist within a component. A property can be assigned to a component, or to an individual element. If there is a conflict with properties assigned directly to elements and properties assigned to components, direct element property assignment

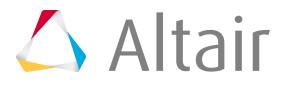

takes precedence. 1D properties hold the section information such as areas, inertias or even specific dimensions in the case of standard sections. 1D elements hold the orientation and connectivity information. Beamsections hold section geometry information and section calculation data, just the same as a 1D property. In fact when a beamsection is assigned to a property, it will automatically take over the property and fill in the necessary fields. The 3D visualization operates based on the beamsection's stored geometric data. To disassociate a beamsection from a property, right-click the beamsection selector in the property card image.

# **Import/Export HyperBeam Comments**

Overview of how to import and export HyperBeam comments.

• Import HyperBeam comments.

On import of a FEA model, beamsections are automatically created for all bar, beam, and rod properties that do not already have beamsections defined. These beam sections automatically populate bar, beam, and rod property cards and the cross-section should be edited with HyperBeam. 3D visualization of beams in HyperMesh is only made possible through HyperBeam beamsections and their association to properties.

To import a FEA model without automatically creating beamsections for each 1D property, use the custom import feature with beamsections and beamsection collectors unchecked. The section information on the actual property cards will remain intact, but the geometric and section calculation data will be missing.

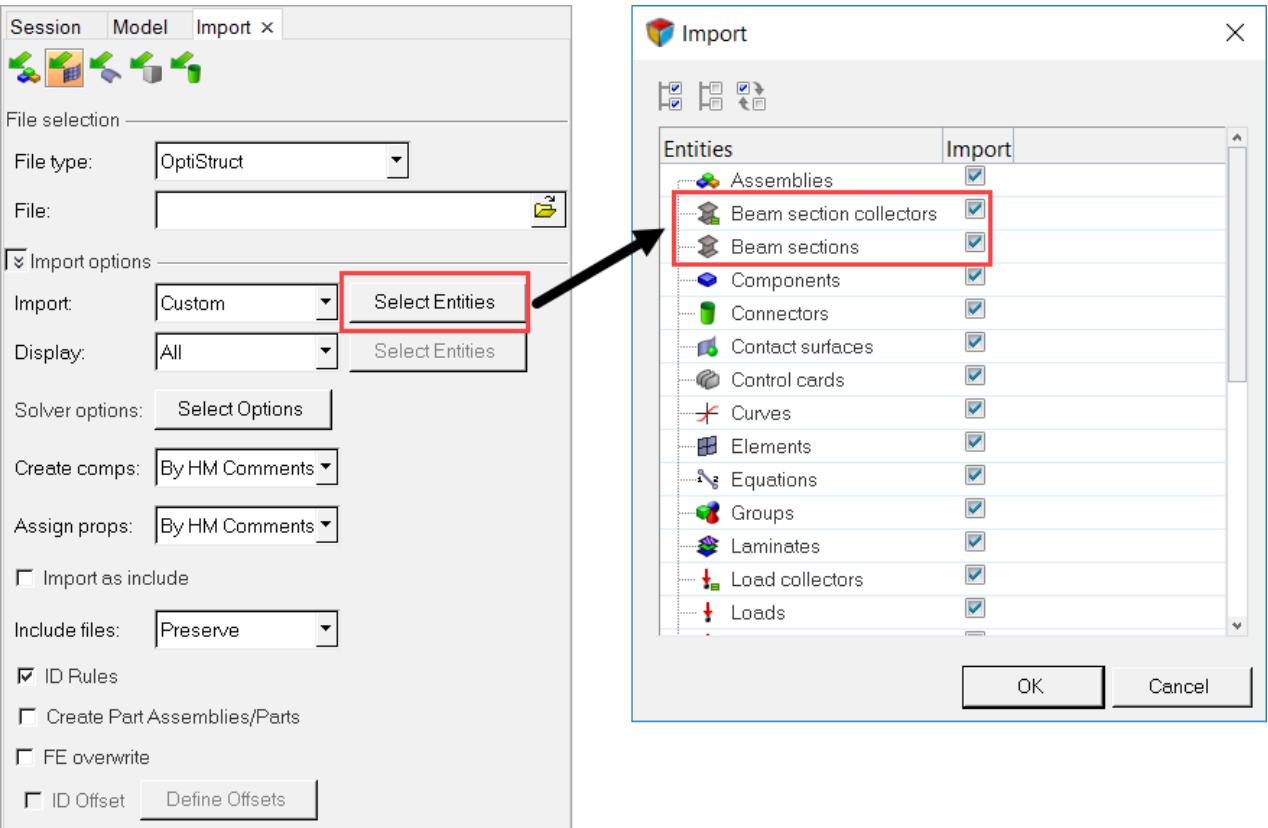

*Figure 419:*

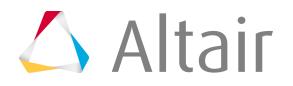

• Export HyperBeam commetns.

Exporting a FEA deck in HyperMesh operates in a similar fashion. HyperBeam comments are written out by default (as are all HyperMesh comments). In order to suppress HyperBeam comments from being exported, you must use the **Custom** export feature, or the **Solver option** to turn off all comments. Beamsections are stored as HyperBeam comments in an exported deck.

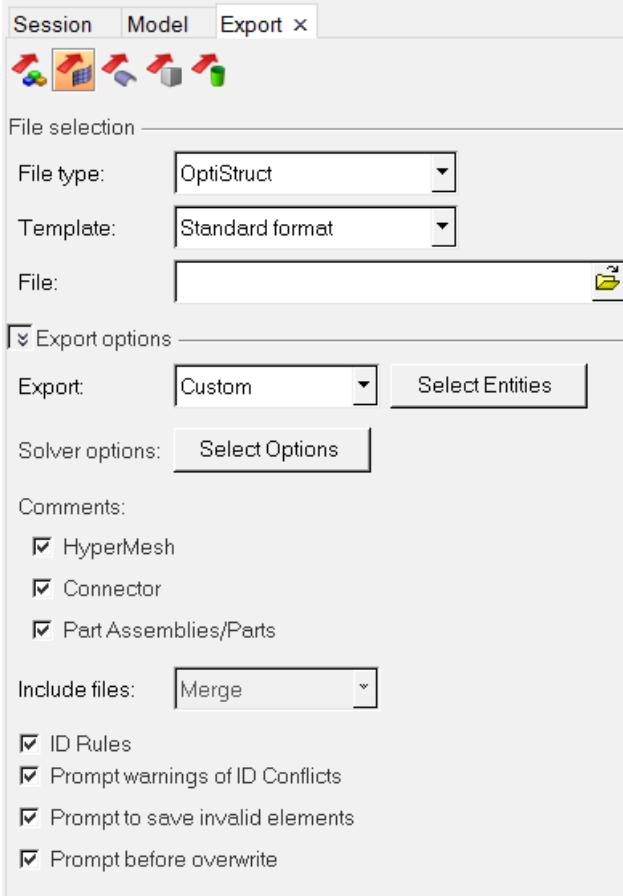

*Figure 420:*

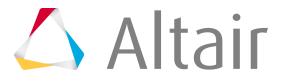

### *Example: Import and Automatic Beamsection Creation*

This example illustrates the automatic creation of beam sections on import and the visualization of these rods, bars and beams in HyperMesh.

Before you begin, load the OptiStruct user profile and open the pbeaml.fem input file from <installation\_directory>\tutorials\hm.

1. Use a text editor to inspect the following file: pbeaml.fem.

```
$$
$$
   PBEAMLData
SS
SHMNAME PROP
                                  1"ROD" 3SHWCOLOR PROP
                                  1.
                                          11
PBEAML
                1
                         0
                                         ROD
        5.01.0+
$$
SHMNAME PROP
                                  2"TUBE" 3
SHWCOLOR PROP
                                  2
                                          11
PBEAML
                                       TUBE
                         n
                2
        10.05.01.0\ddot{}
```
*Figure 421:*

There are no beam sections or HyperBeam comments defined in this input file. When imported, HyperMesh automatically creates beam sections which allow you to visualize the sections in 3D.

**2.** Import pbeaml.fem into HyperMesh and make sure the beam visualization ( $\gg$ ) is turned on.

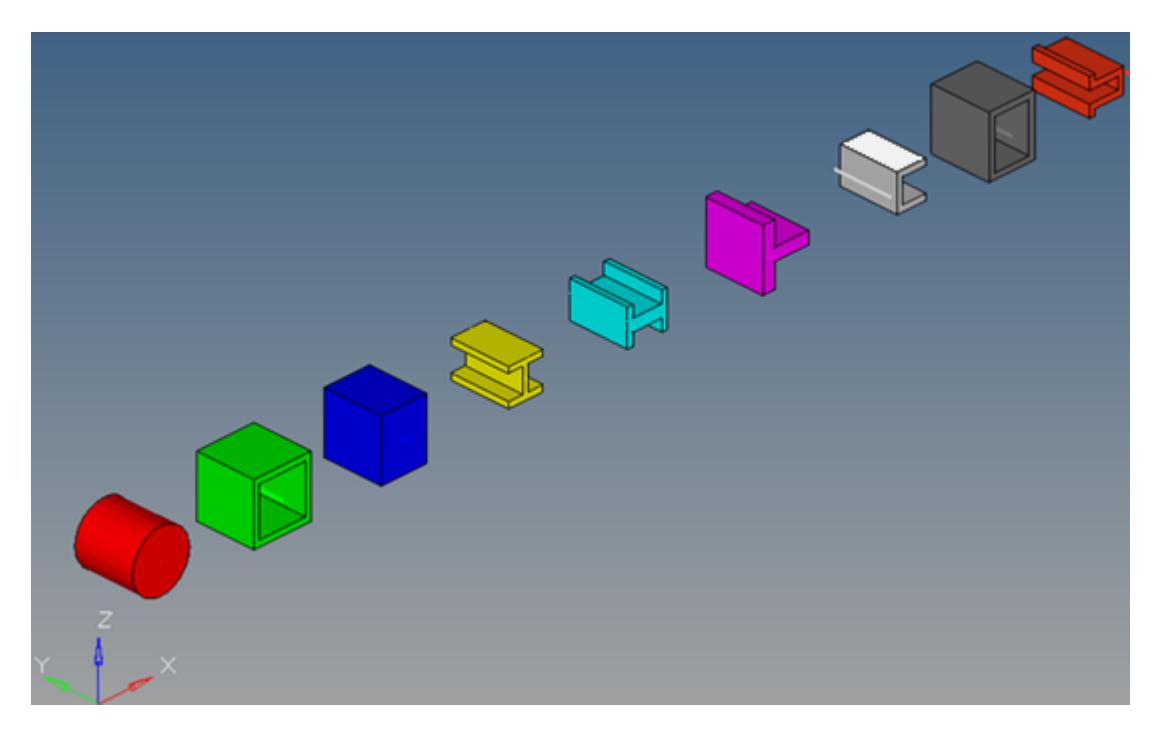

*Figure 422:*

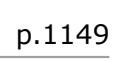

÷

÷

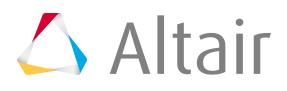

# **Direct/Indirect Property View**

Filter elements that display in the graphics area based on their property assignments.

When the Property view is active in the Model Browser, the Direct/Indirect Property view ( $\Box$ ) is enabled. From this view you can select one of the following:

Both direct and indirect properties

Ŧ

7

Direct properties only

千

Indirect properties only

**Note:** This feature is not supported by the user profiles for ANSYS, LS-DYNA, Marc, PAM-CRASH 2G, Radioss, Samcef, and any profile in Manufacturing Solutions.

Selecting one of these options immediately filters the view in the graphics area. These filters are accumulative with the current component display state, so, for example, if you have only a few components displayed in the graphics area and the rest are hidden, selecting Direct Properties Only will filter out any elements from the currently displayed set, but will not cause previously-hidden elements to become visible again even if they have direct properties assigned. Similarly, Show, Hide, and Isolate functions work in conjunction with these controls rather than overriding them. If you switch to a different Model Browser view, the effects of your current direct/indirect property view remain.

Selecting any of these view modes automatically hides any non-element entities, such as boundary conditions or morphing domains.

**Note:** Entities with no property assignments at all will be filtered out of the view by any of these options.

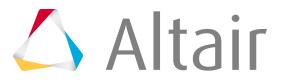

### **Examples**

The simple model shown below (using the properties view) has elements organized into four components, each representing a property state: direct only, indirect only, mixed, and no property. The mixed component consists of three elements with indirect properties and one element with direct properties, but this only becomes apparent when using one of the property views.

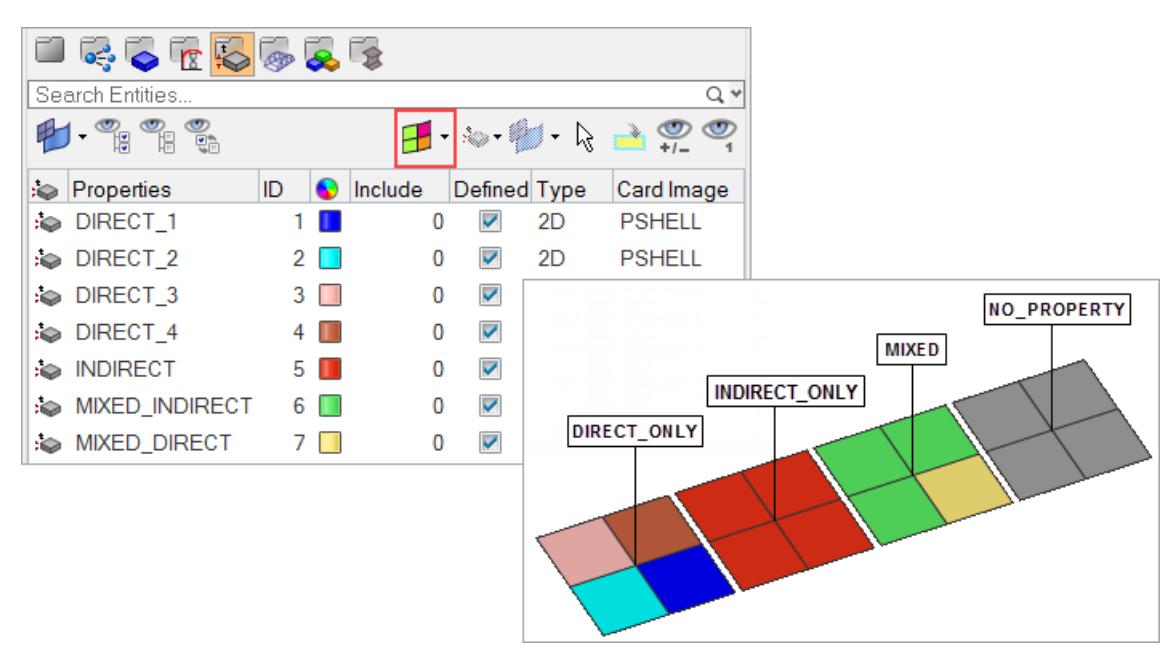

*Figure 423:*

#### **Property View: Both**

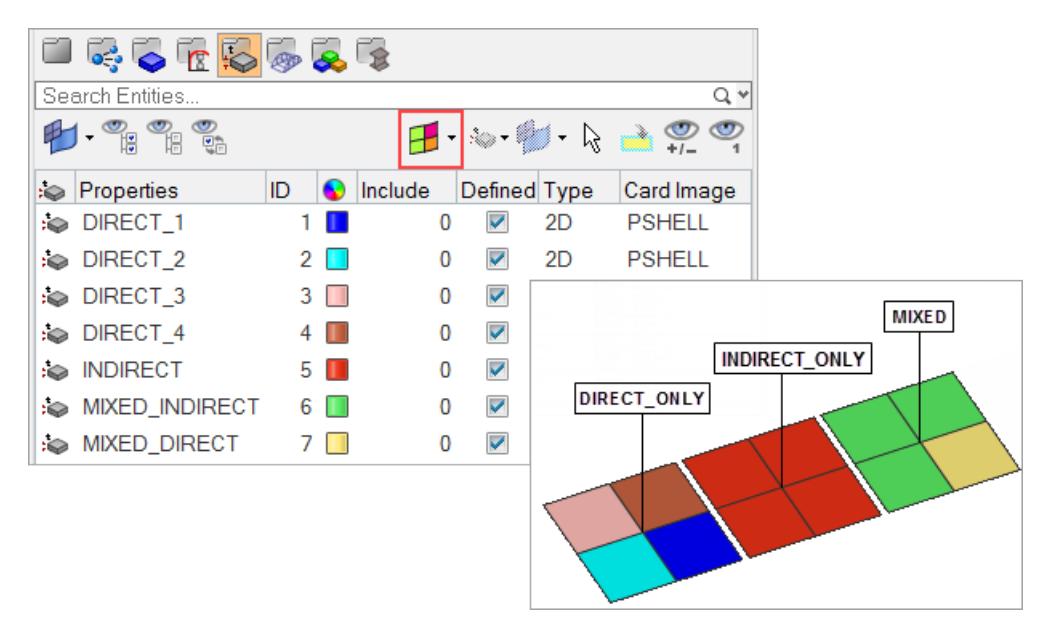

*Figure 424:*

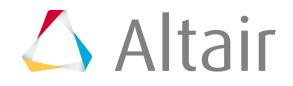
### **Property View: Indirect Only**

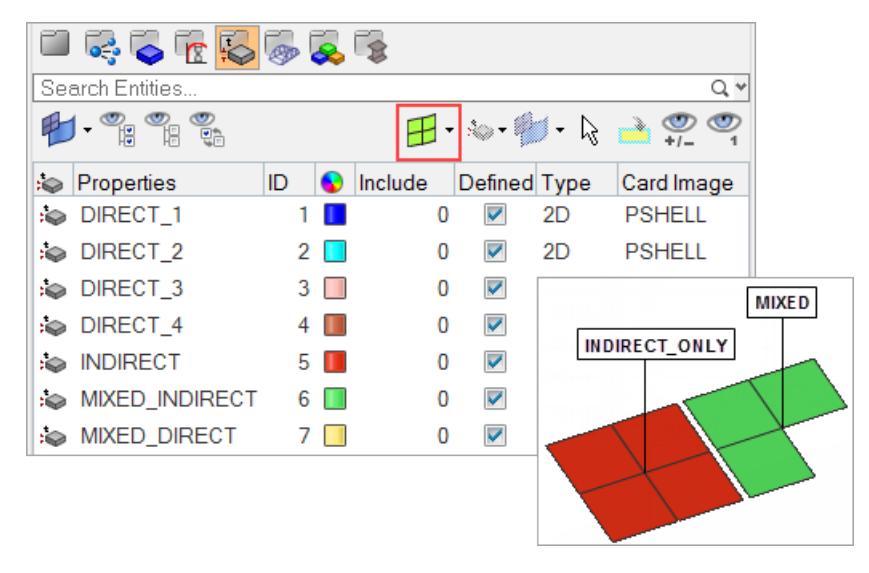

*Figure 425:*

## **Property View: Direct Only**

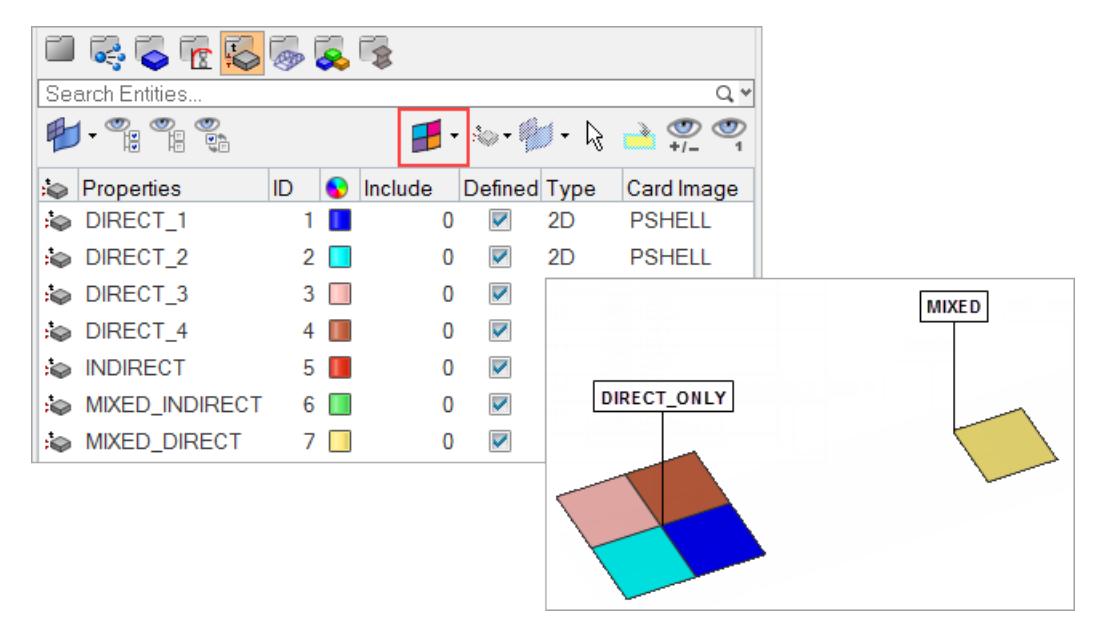

*Figure 426:*

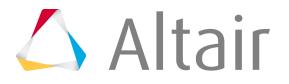

# **Direct/Indirect Property Assignment**

Define direct/indirect property assignment.

Many solver user profiles include a column called Direct Property when in Component view. This column holds checkboxes for each component.

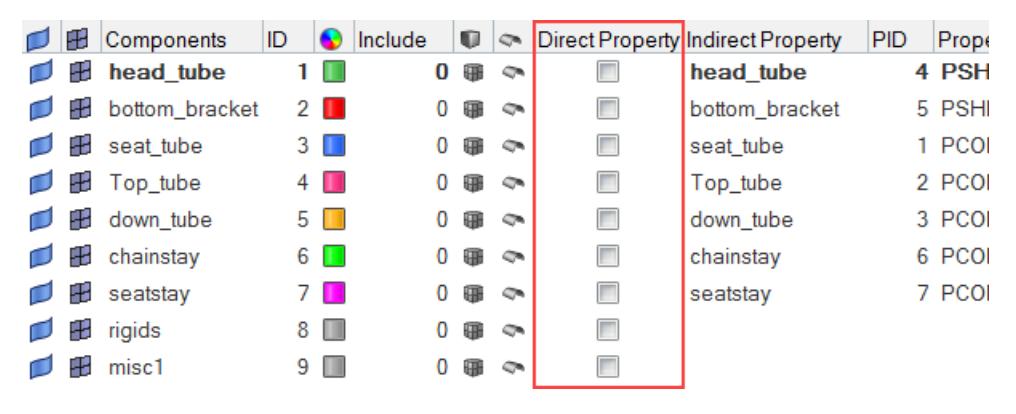

*Figure 427:*

- When checked, the component uses a direct property assignment.
- When unchecked, the component's direct property assignment is "unassigned" and the component will use indirect property assignment, if available.

The Direct Property column displays for all solver profiles except ANSYS, LS-DYNA, PAM-CRASH 2G, Radioss, and any profile in Manufacturing Solutions.

The Indirect Property column displays for all user profiles except PAM-CRASH 2G and Samcef.

The checkbox may be checked or unchecked based on the type of assignment already defined in the model, but you can change the assignment type by changing the state of the checkbox.

You can check or uncheck multiple components at a time, if you have multiple components selected before changing the state of the checkbox. The exact results depend on a number of factors:

- If you select more than one component and uncheck the DIRECT checkbox for one of them, then all selected components should have their property relationship unassigned.
- If you select more than one component and check one of the DIRECT checkboxes for that selection, then if and only if the INDIRECT properties are common they will be assigned. If there is a mixture of INDIRECT properties, the operation fails because multiple property assignments are not possible.
- If the component has no INDIRECT property, but does have DIRECT property assignment, and you uncheck the checkbox, then the component has NO property assignment. This means that if you then recheck the checkbox, you receive an error stating that no property is available, so automatic direct property assignment is not possible. The checkbox, in this instance, will be disabled until you make an indirect/direct property assignment for the relevant components.

Like most browser columns, you can sort components by the state of their Direct Property flag.

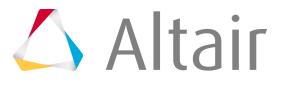

# **Context Menu**

Access additional Model Browser options from its right-click context menu.

These context menus will appear only where they are applicable hence making them smart and compact.

*Table 13:*

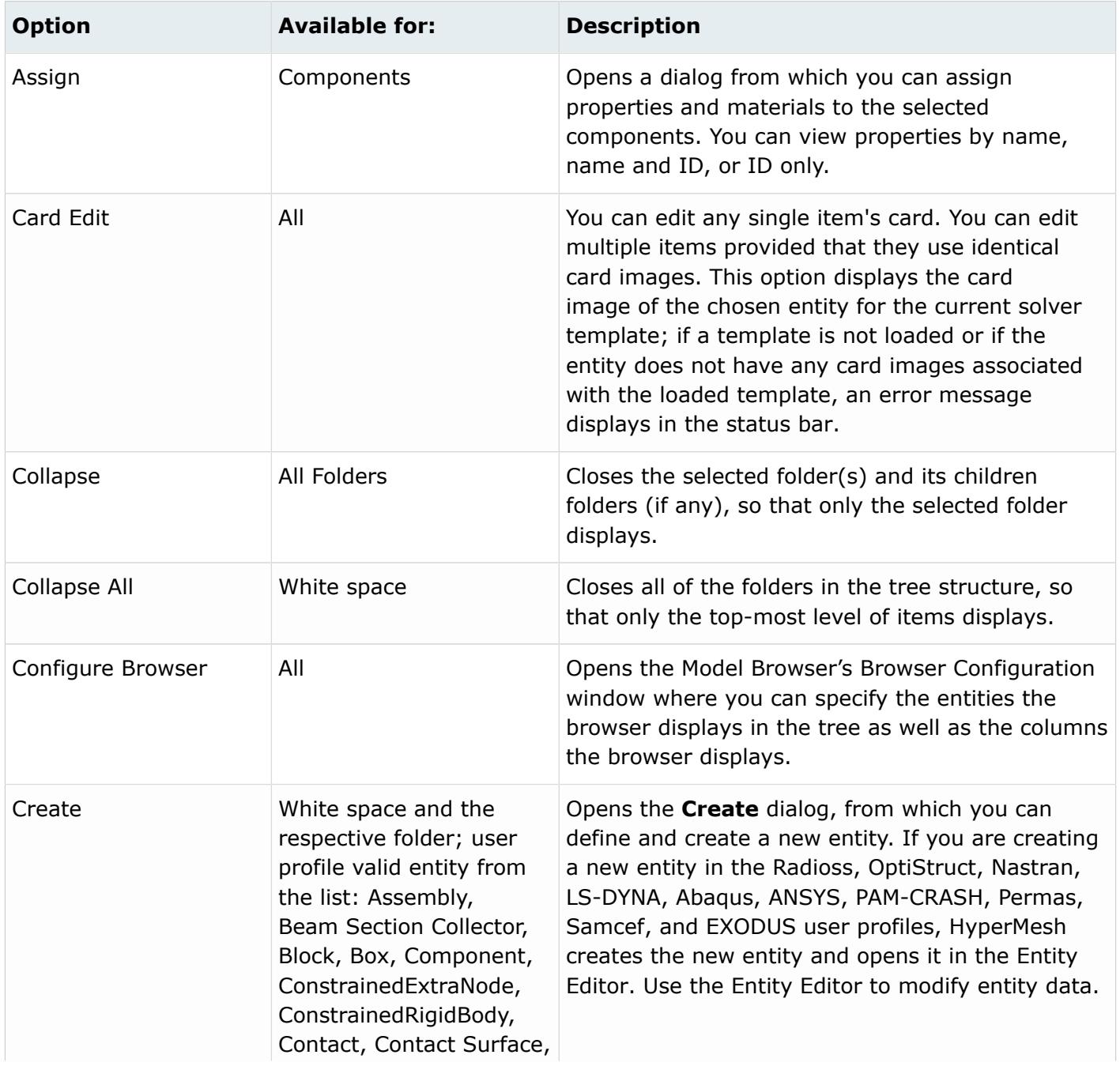

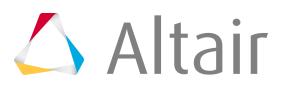

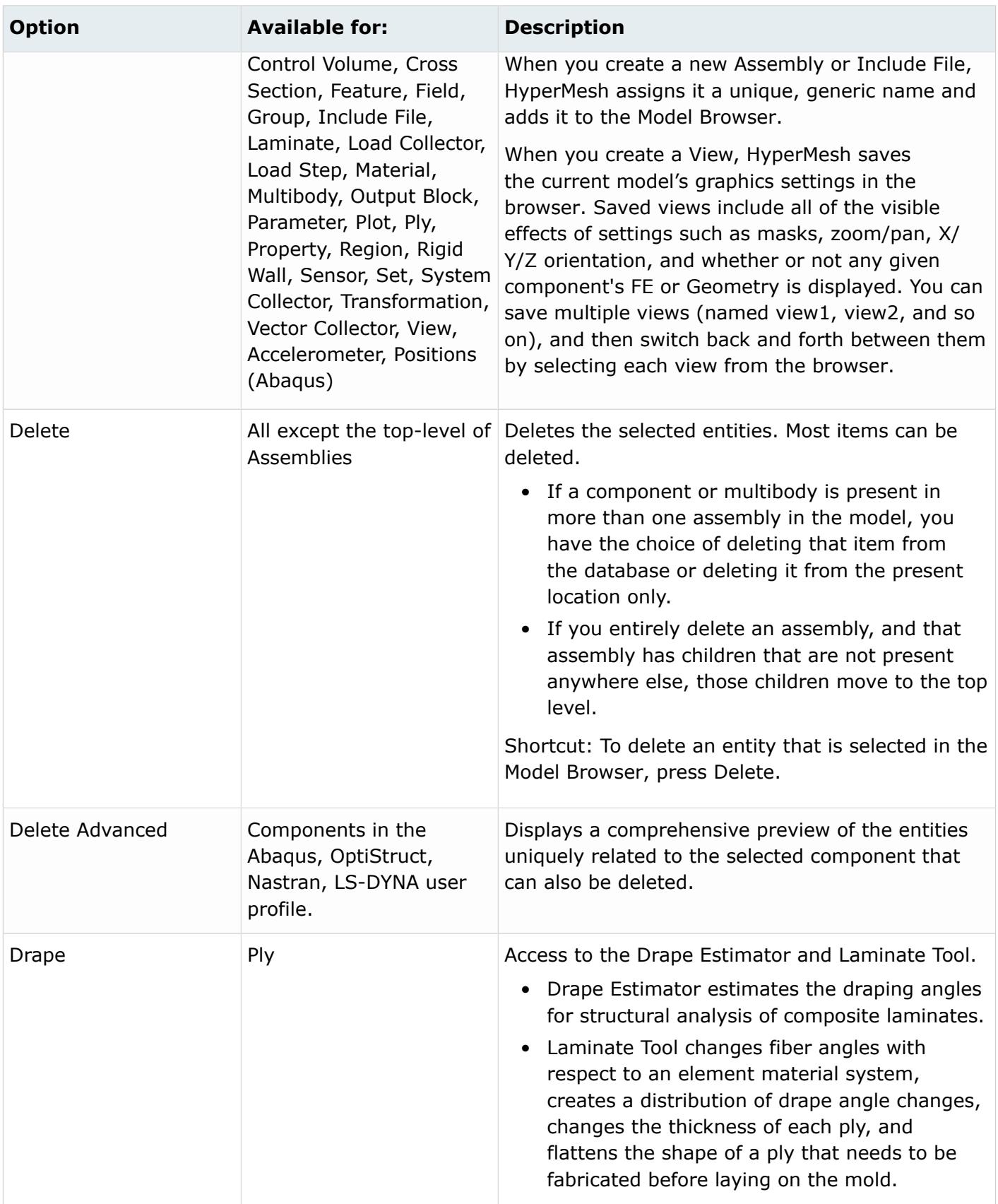

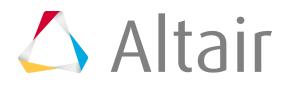

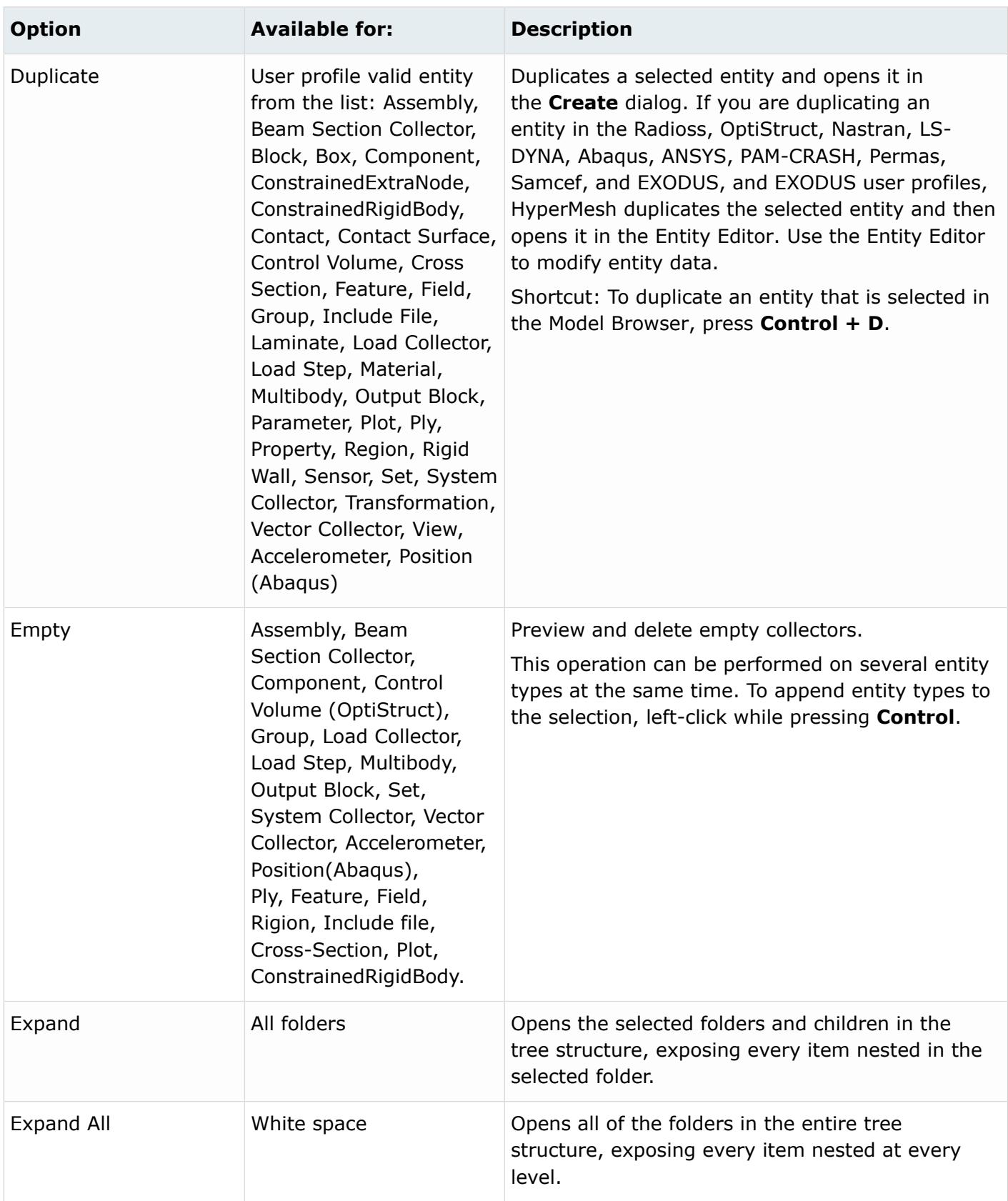

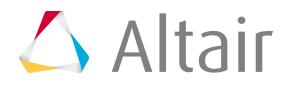

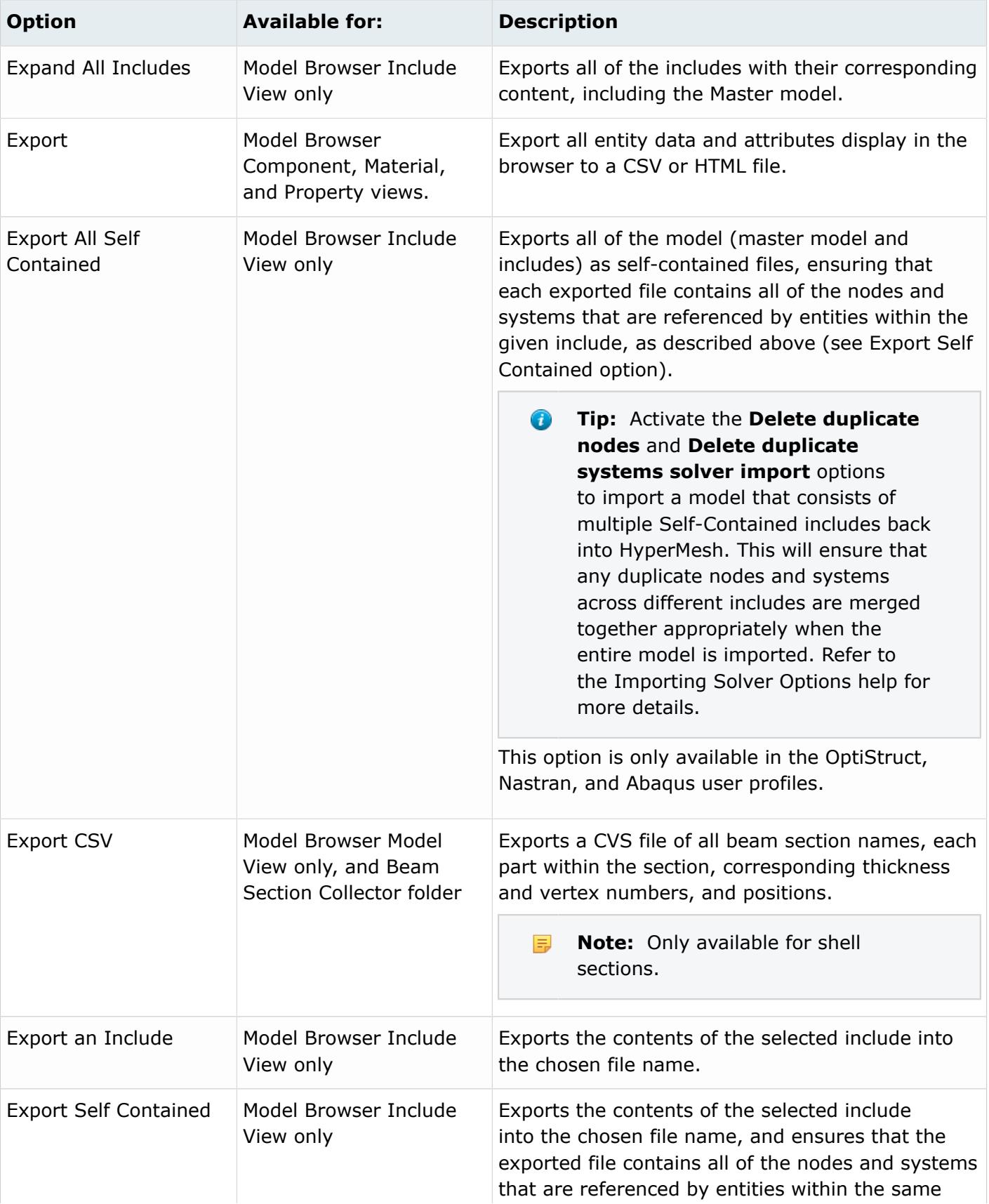

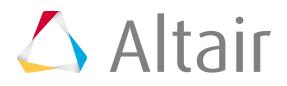

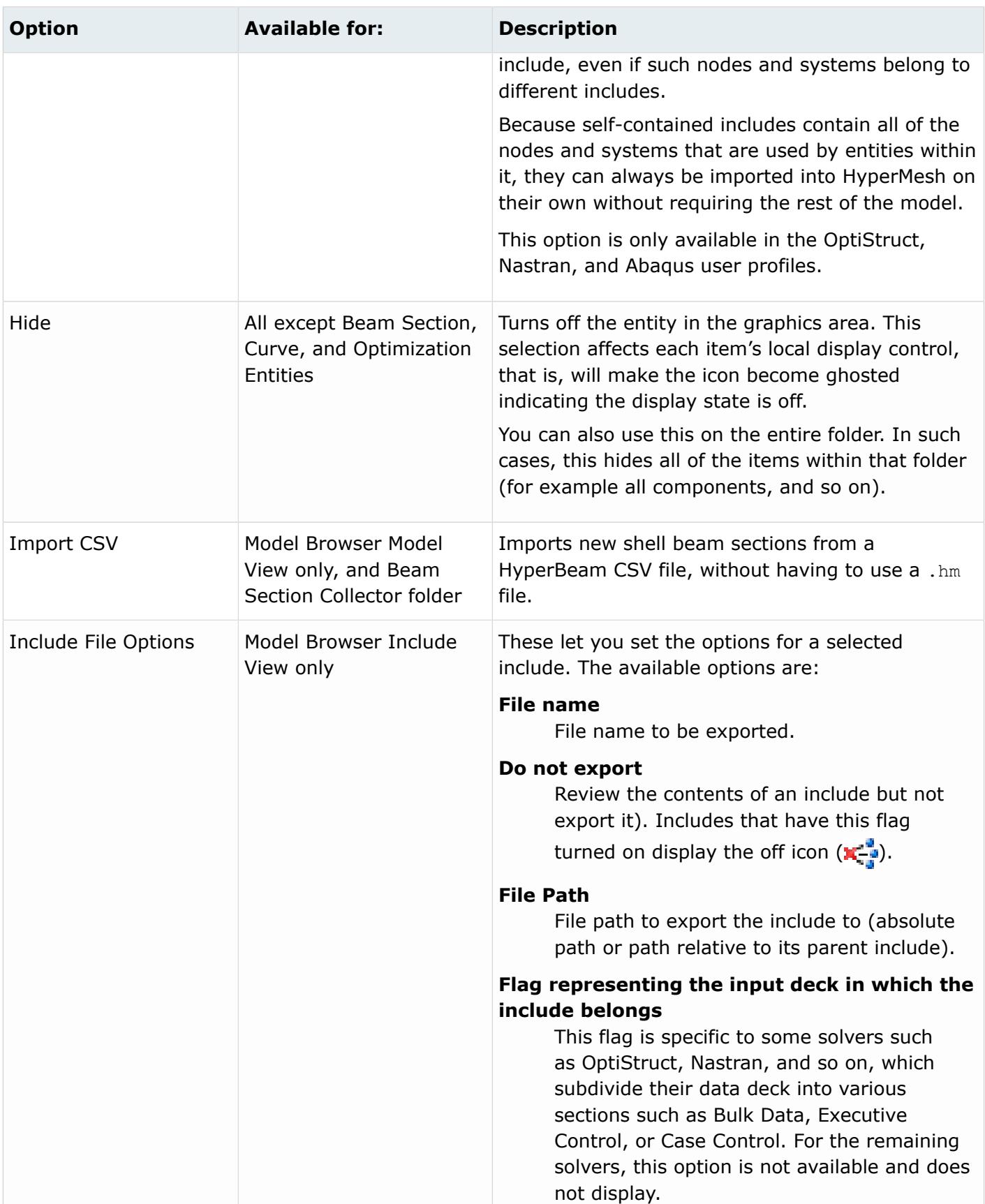

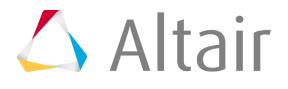

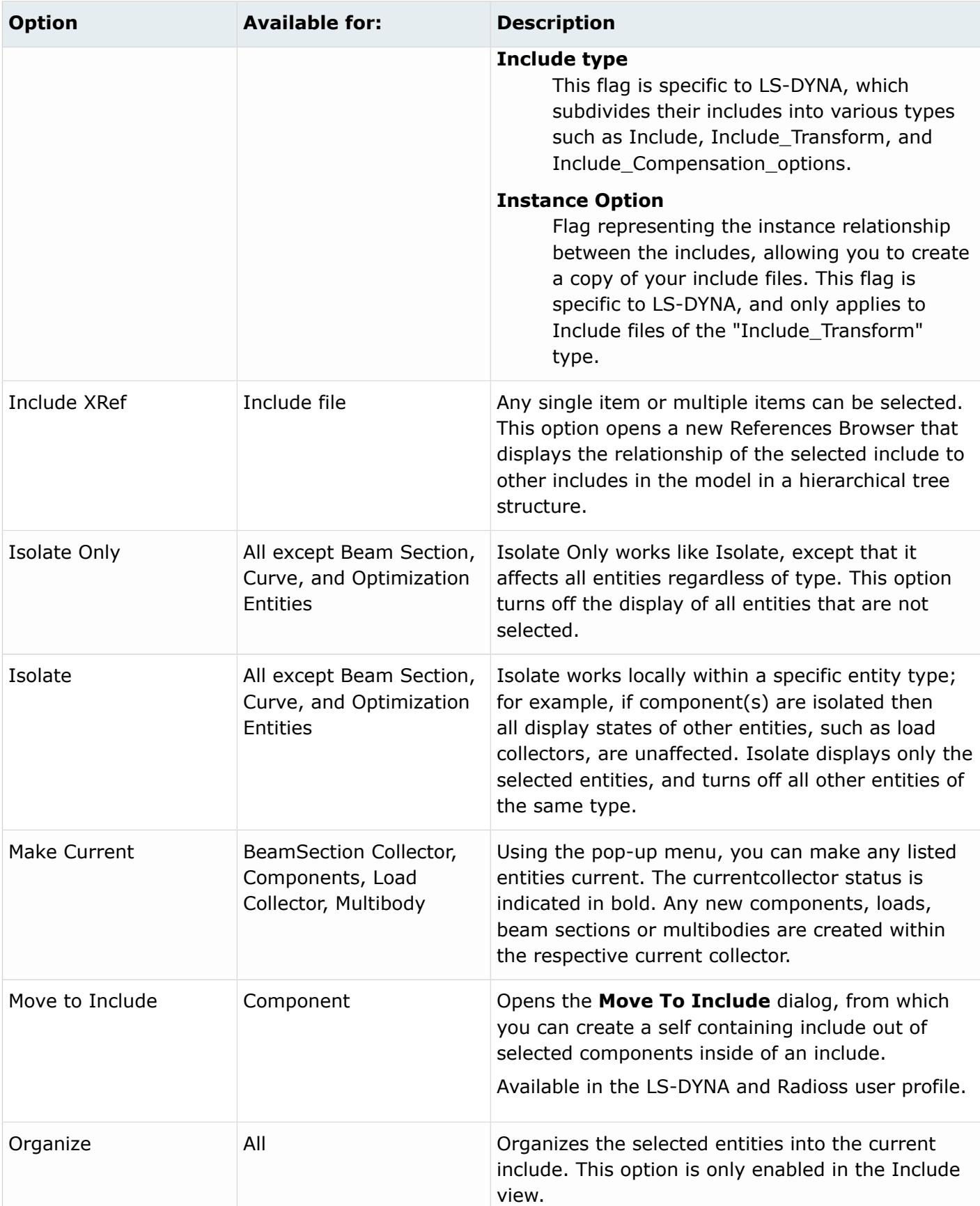

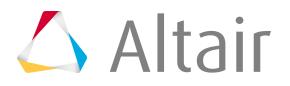

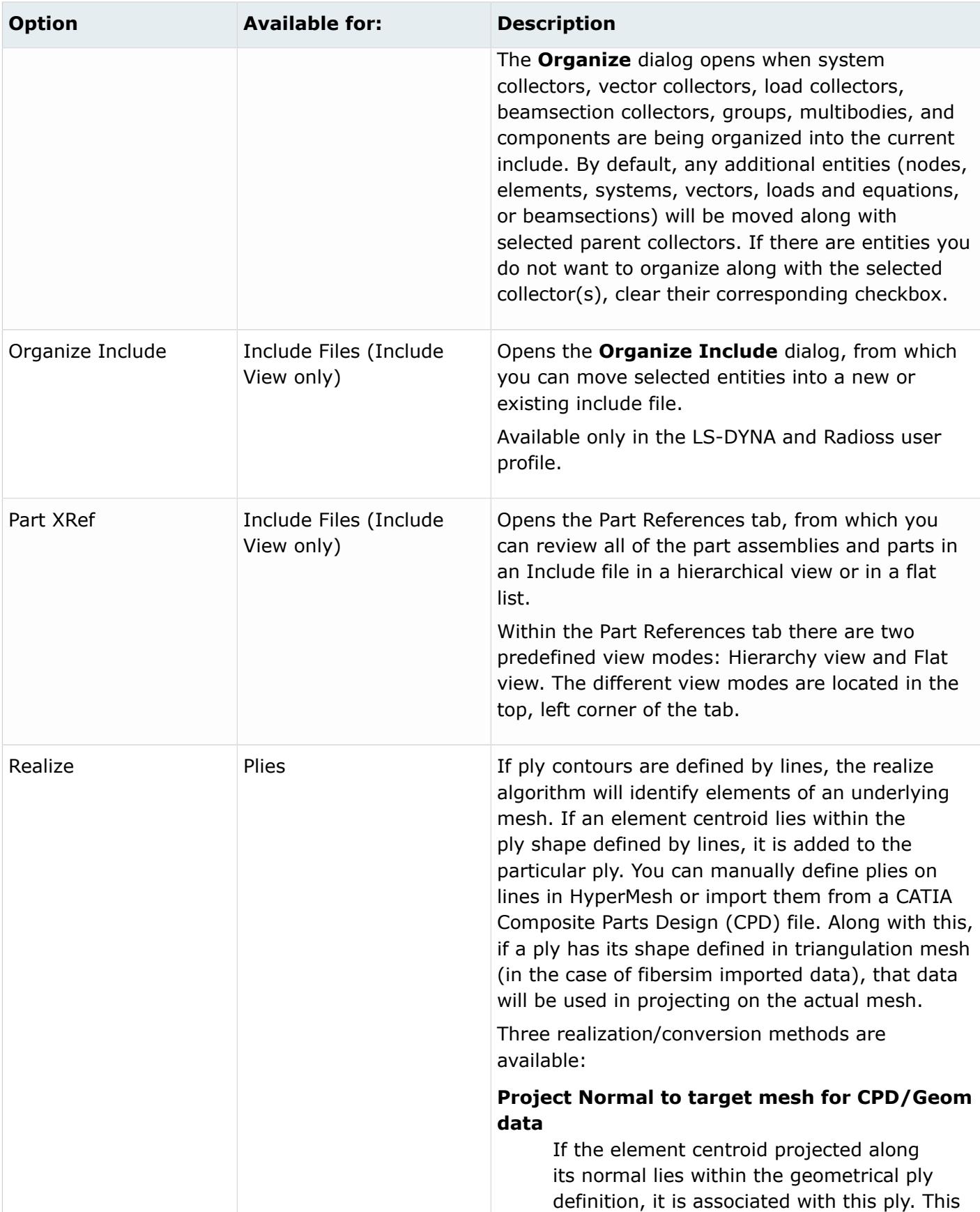

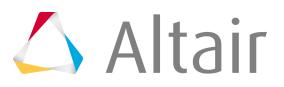

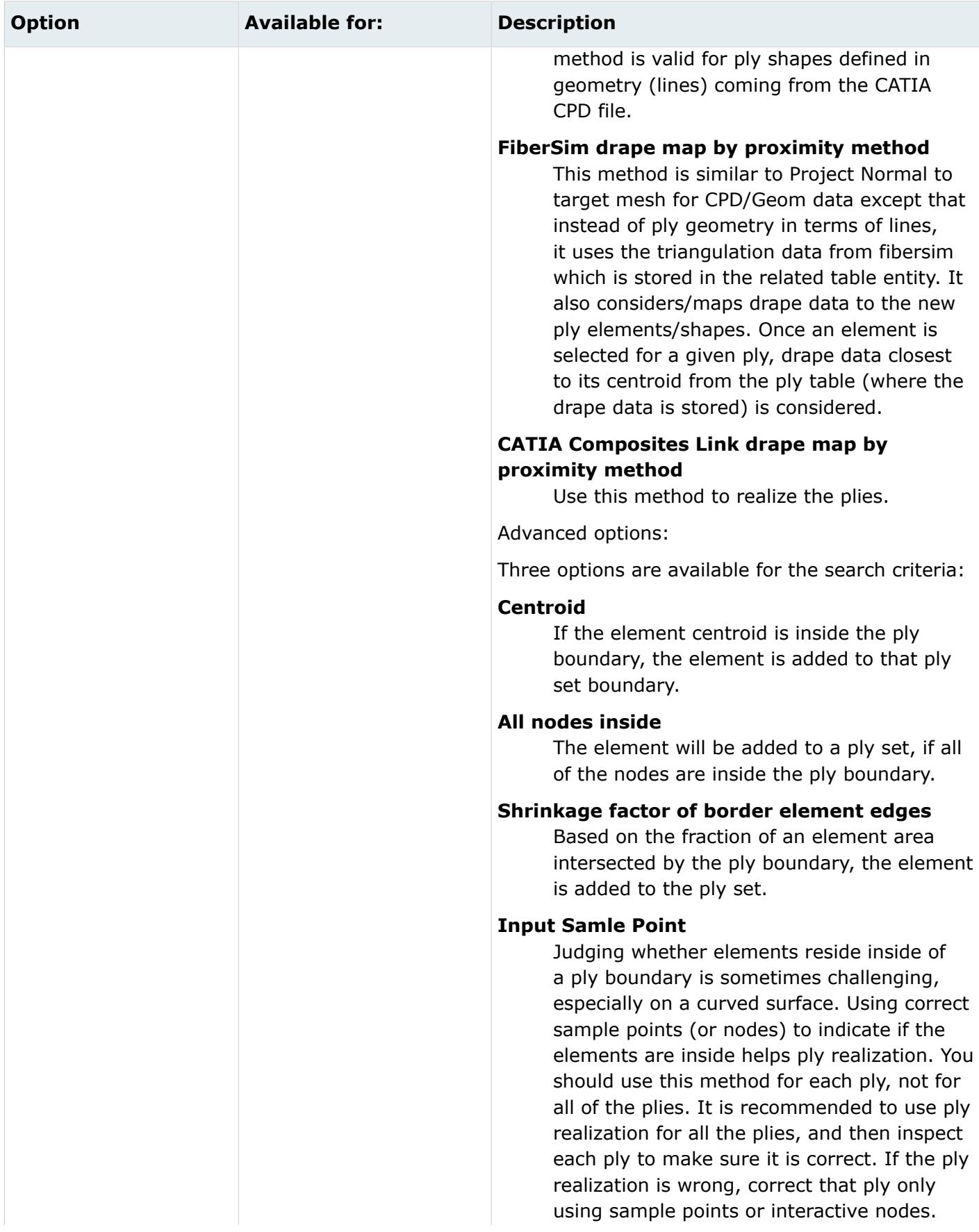

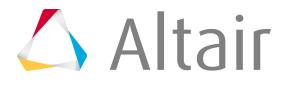

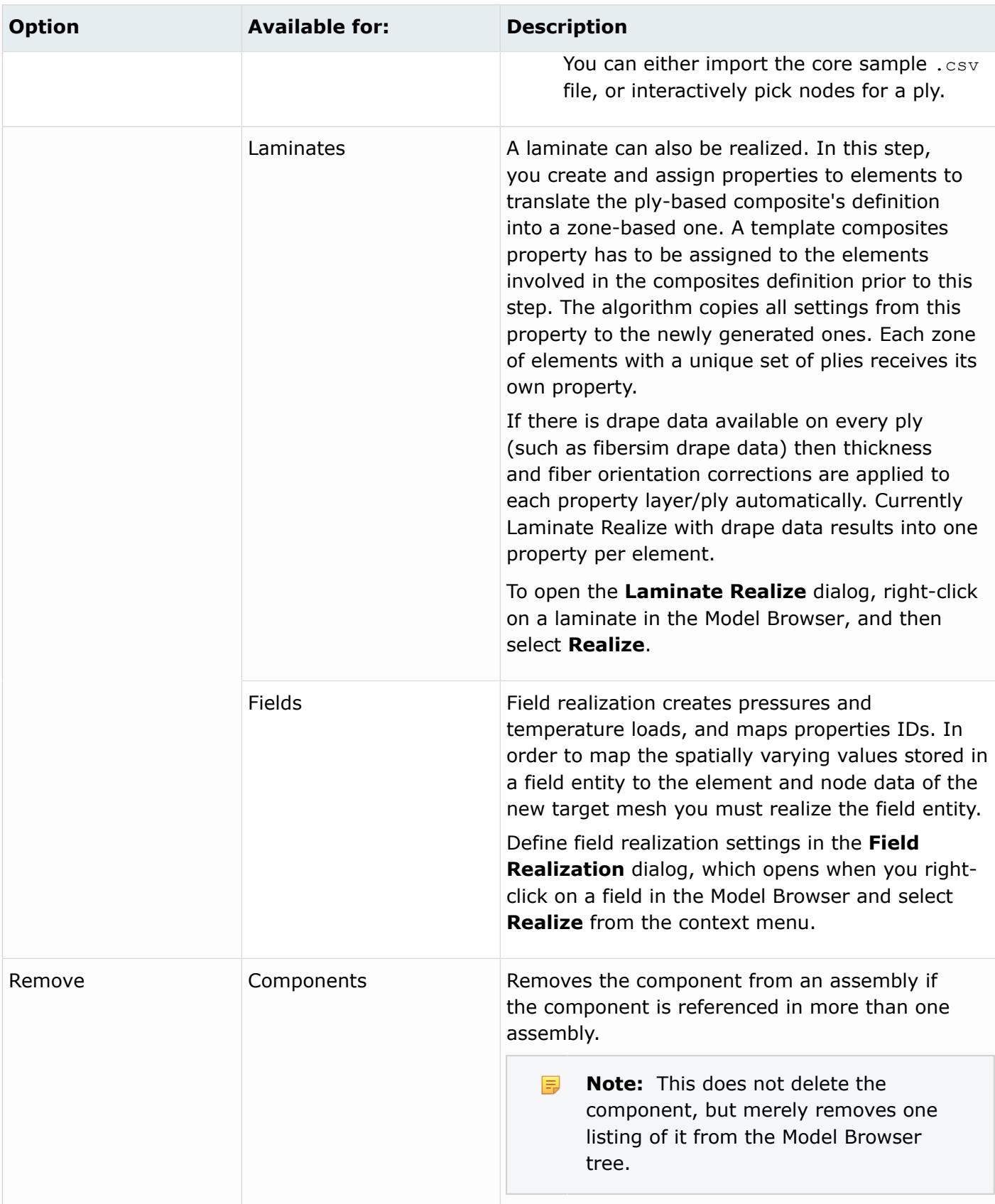

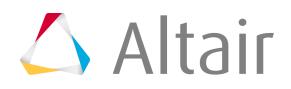

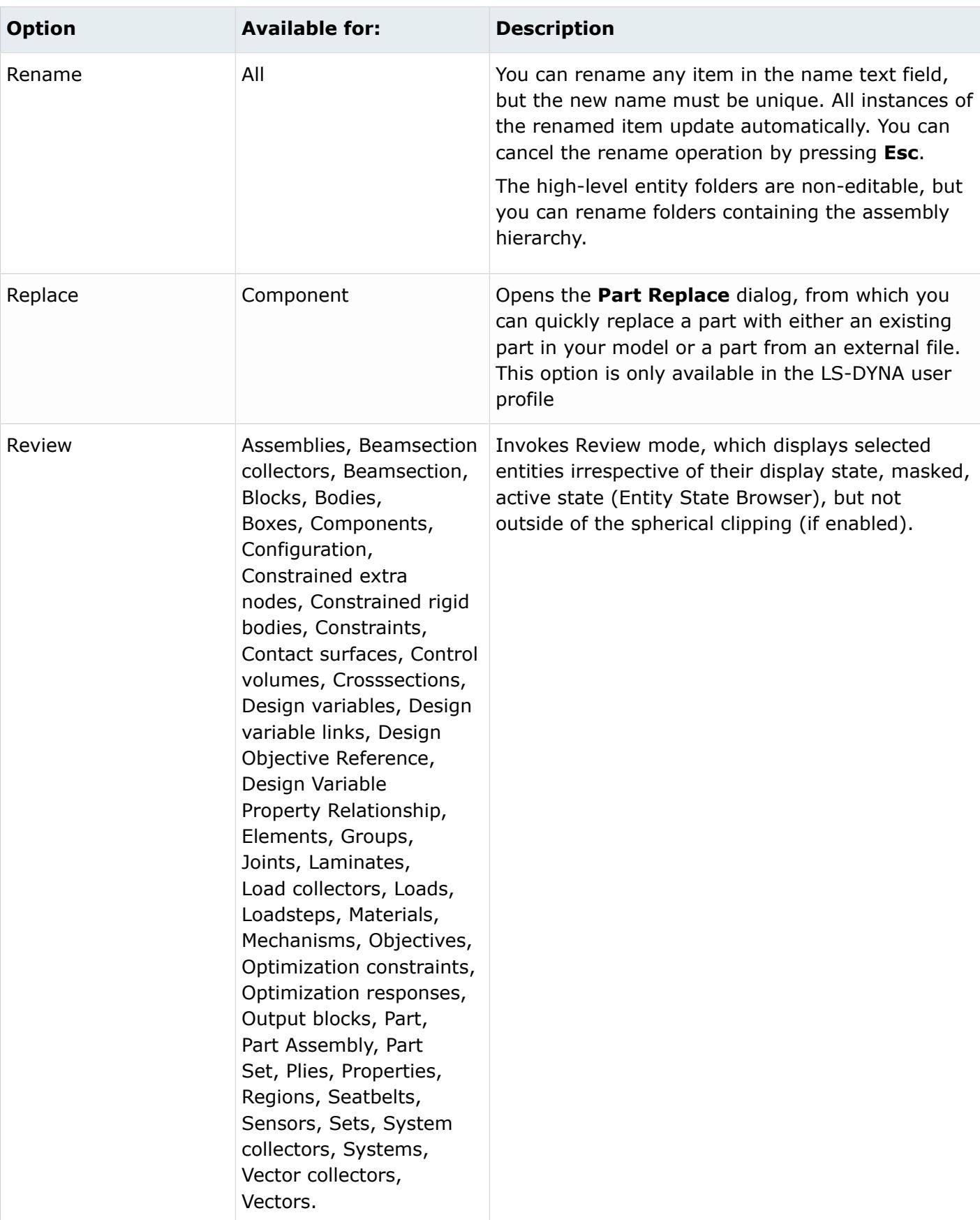

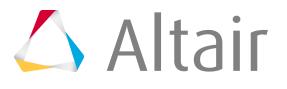

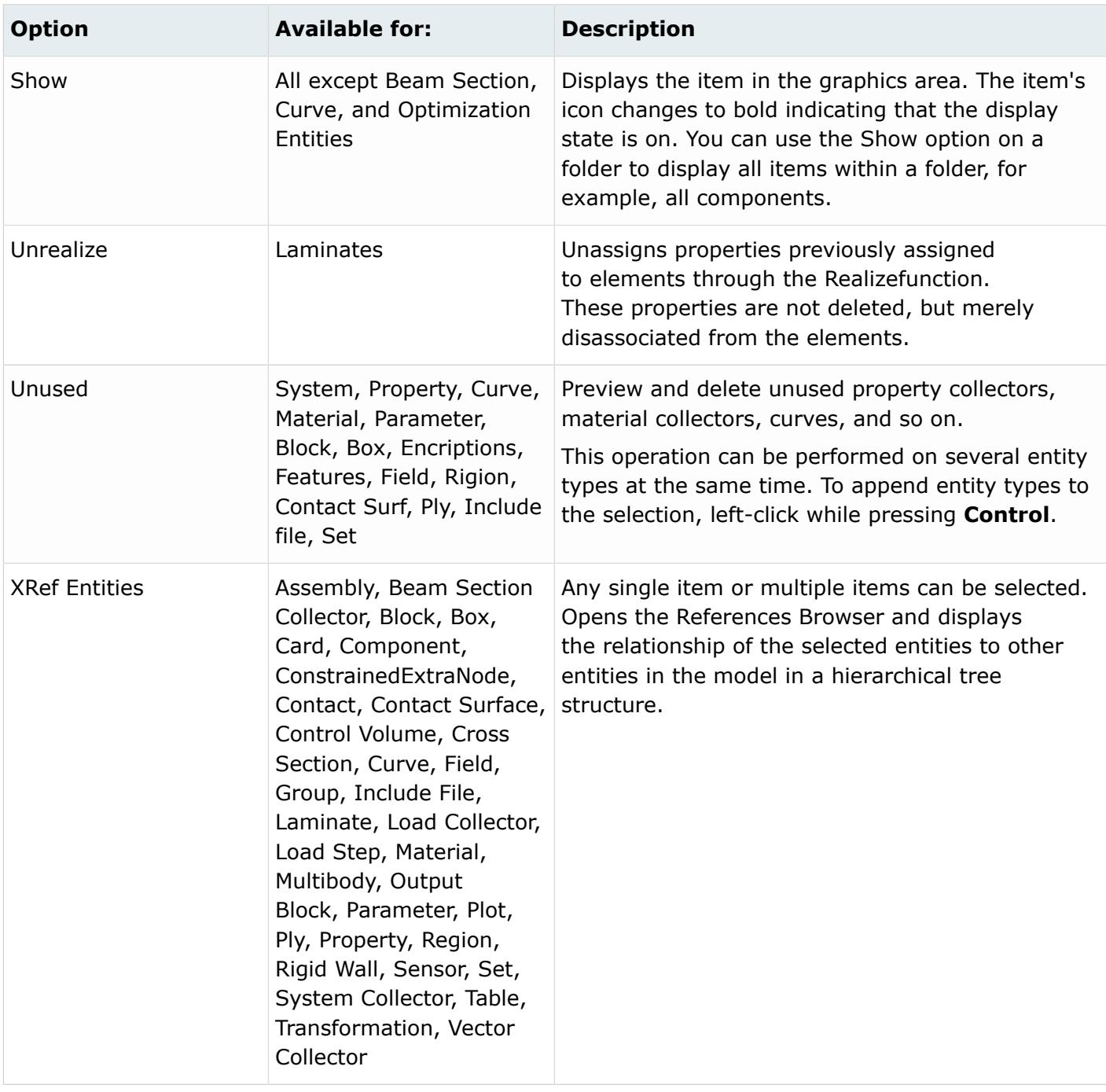

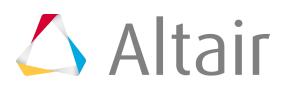

# **Drape Estimator**

Use the Drape Estimator to generate, directly into HyperMesh, draping angles and thickness variations resulting from the manufacturing process of fibers associated with plies in a composite laminate.

You can use the drape data generated by this tool, based on inverse mapping, to improve the accuracy of parts modeled with composite materials.

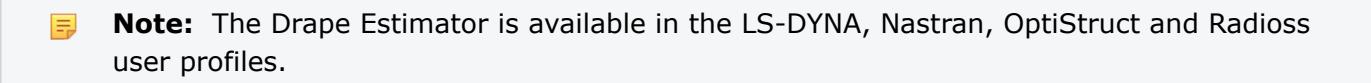

# **Use the Drape Estimator**

To open the Drape Estimator, right-click on a single ply or multiple plies in the Model Browser, and then select **Drape** > **Drape Estimator** from the context menu.

| <b>Entities</b><br>1.444 | ID                   |                      |
|--------------------------|----------------------|----------------------|
| Ply<br>='                | Create<br>Realize    | Ξ                    |
| ŵ                        | Drape                | Drape Estimator      |
| ∾<br>$\mathbf{w}$<br>∾   | Edit<br>Card Edit    | Ъs<br>Laminate Tools |
| ക                        | <b>XRef Entities</b> |                      |
|                          | Review               |                      |

*Figure 428: The Drape Estimator is being used to generate drape data for all 11 plies in the model*

Once the Drape Estimator has finished generating the drape data, HyperMesh creates a drape table for each selected ply inside the Table folder in the Model Browser.

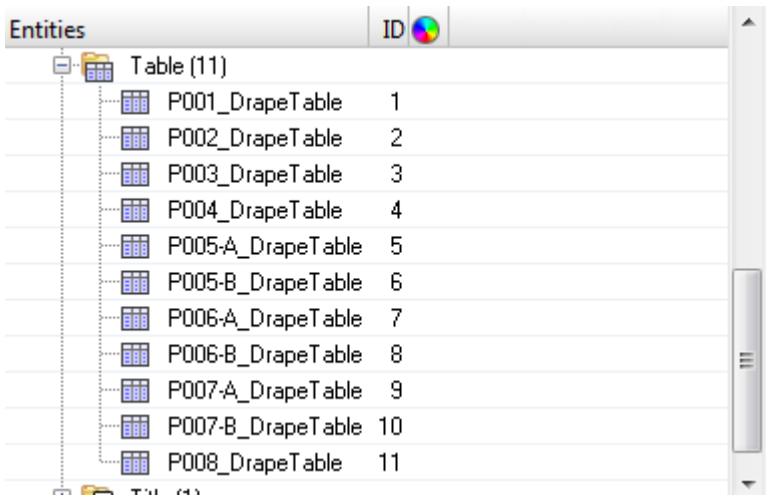

*Figure 429: The Drape Estimator generated 11 drape tables for the 11 plies in the model*

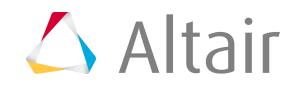

Proprietary Information of Altair Engineering

# **Review and Edit Data Generated by the Drape Estimator**

**1.** Review and edit the data generated by the Drape Estimator in the Entity Editor by selecting a drape table in the Model Browser.

| 111                 |                 |  |  |  |
|---------------------|-----------------|--|--|--|
| <b>Name</b>         | Value           |  |  |  |
| Solver Keyword      | <b>DRAPE</b>    |  |  |  |
| Name                | P001_DrapeTable |  |  |  |
| ID                  |                 |  |  |  |
| Color               |                 |  |  |  |
| Include File        | [Master Model]  |  |  |  |
| Card Image          | <b>DRAPE</b>    |  |  |  |
| □ Number of columns | 4               |  |  |  |
| Tabular data        | 鱬               |  |  |  |

*Figure 430: Entity Editor is Activated for the P001\_DrapeTabe*

**2.** To review the drape data for this table, click  $\mathbb{R}$ .

The drape data available in this table include: DTYPE, DID, T, and THETA.

**3.** Modify this data by clicking a field and entering a new value.

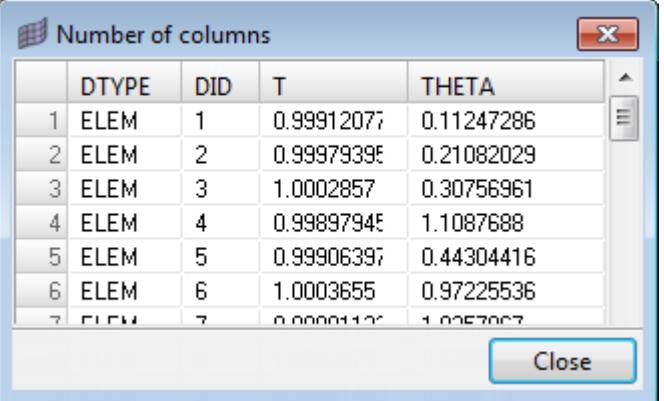

*Figure 431:*

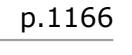

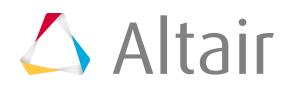

# **Example: Drape Estimator**

**1.** In the Model Browser, right-click on the **Ply** folder and select **Edit** from the context menu.

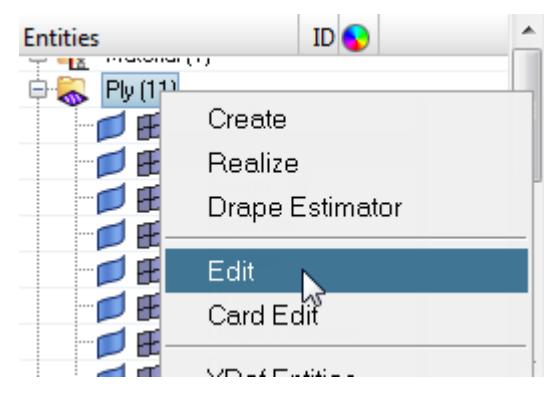

*Figure 432:*

- **2.** In the **Edit Ply** dialog, select the **Update system** checkbox, and then activate the **systems** selector.
- **3.** Click **Systems** then enter 1 in the id= field.

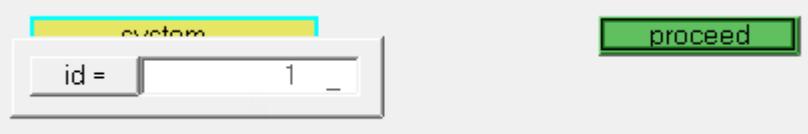

*Figure 433:*

- **4.** Click **proceed**.
- **5.** Click **Update**.
- **6.** From the 2D page, click **composites**.
- **7.** Go to the **material orientation** subpanel and activate the **elems** selector.
- **8.** In the elements select window, click **displayed**.
- **9.** Click **Systems** then enter 1 in the id= field.
- **10.** Click **Assign**.
- **11.** Click **Return**.
- **12.** In the Model Browser, right-click on the **Ply** folder and select **Drape Estimator** from the context menu.

The Drape Estimator generates drape data for the 11 plies in the model.

- **13.** From the menu bar, click **File** > **Export** > **Solver Deck**.
- **14.** In the File field, navigate to your working directory and save the drape data.
- **15.** Click **Export**.

HyperMesh creates a drape card of the data generated by the Drape Estimator and exports it to the solver deck.

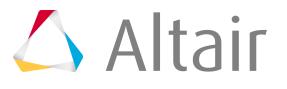

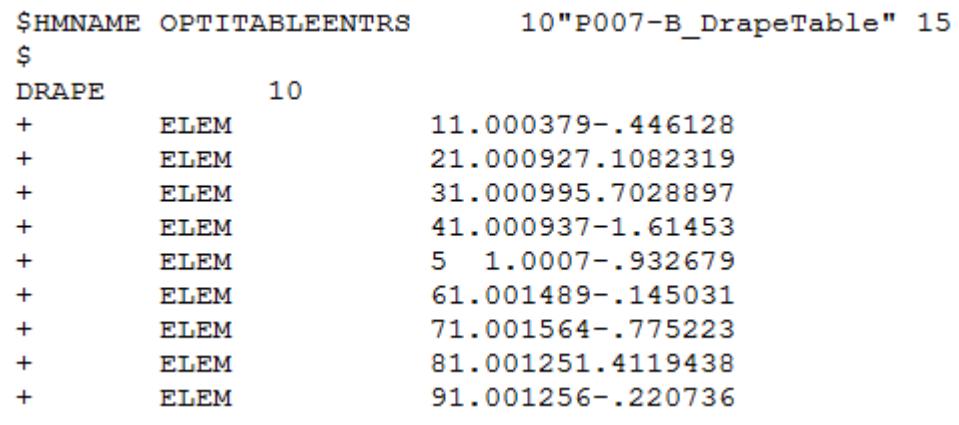

*Figure 434:*

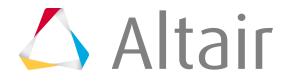

# **Laminate Tool**

Use the Laminate tool to calculate fiber angles and thickness changes with respect to an element material system.

This tool creates a distribution table of drape angle changes, change the thickness of each ply, and flatten the shape of a ply that needs to be fabricated before laying on the mold.

Fiber angle changes with respect to a material system when a flat composite sheet is laid on surfaces of a part which is highly curved in bi-directions. This also changes the ply thickness. It is no longer the nominal ply angle ( 0,45,-45, 90). If the change in angle or thickness is significant, it will lead to a change in the stiffness of a part.

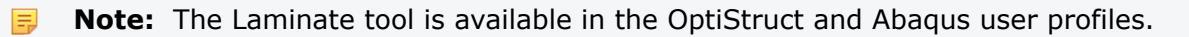

**1.** Create a ply shape (elements) by realizing the plies.

Each ply must have elements associated with it. If it has been draped already, delete the Table entity associated with that ply.

**2.** In the Model Browser, right-click on the ply/plies to be draped and select **Drape** > **Laminate Tools** from the context menu.

The **Laminate Tools Drape** dialog opens.

- **3.** In the Drape Calculation tab, define draping simulation settings.
	- a) Using the Application Point selector, select a node to indicate where the ply is first placed on the surface.
	- b) Using the Reference Direction selector, select two nodes to indicate the reference direction (zero degree ply direction).

The starting/initial ply angle is automatically determined based on this reference direction.

c) Using the Application Direction selector, select a vector to indicate how a ply is placed. If this direction (vector) is not selected, the element normal will be used as the application direction.

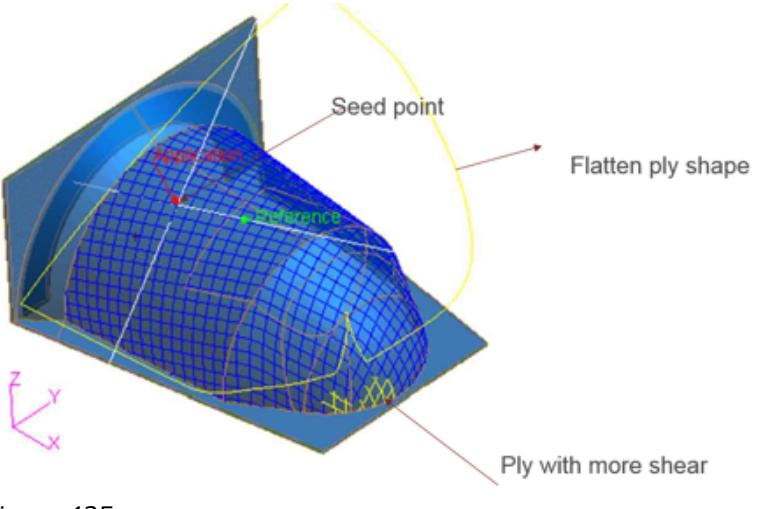

 $\triangle$  Altair

d) In the Implicit Step field, enter a draping step length.

The average element size at that point could be a good step size.

- e) In the Max strain field, enter a value to color the drape lines. If the % shear is above this value, yellow and red contours will start appearing on the drape line, which indicates you may need to cut the fiber in order to relieve strain/wrinkling.
- f) Click **Apply**.
- **4.** In the Review tab, select a review option to read the results.

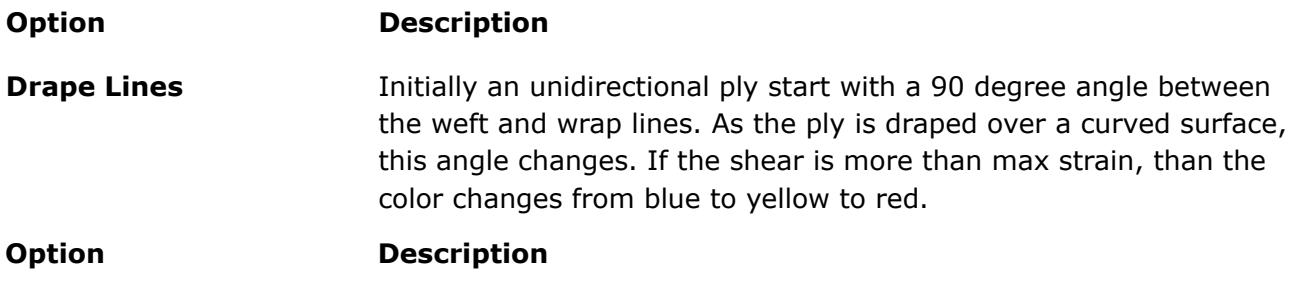

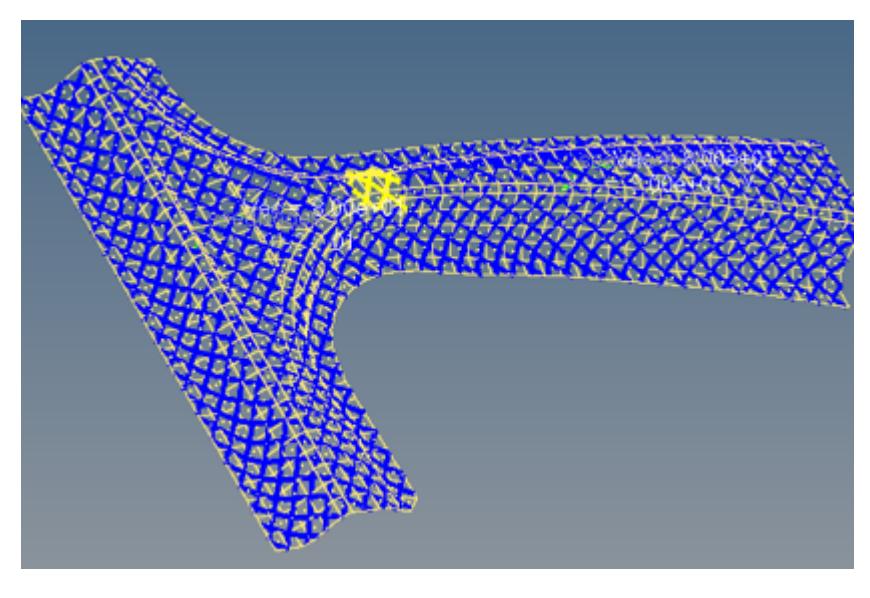

*Figure 436:*

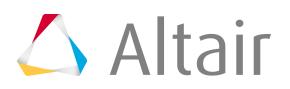

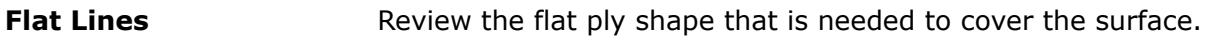

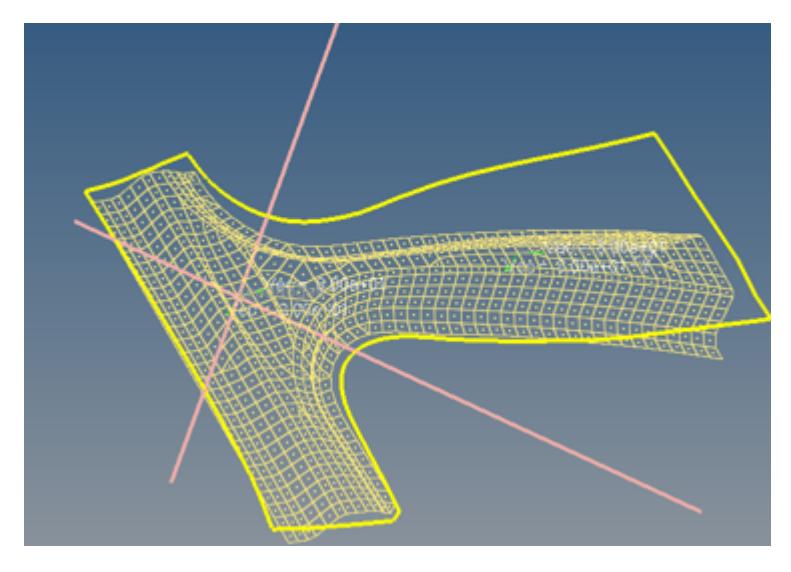

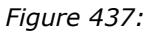

**Drape Thickness** Contour the distribution of thickness changes.

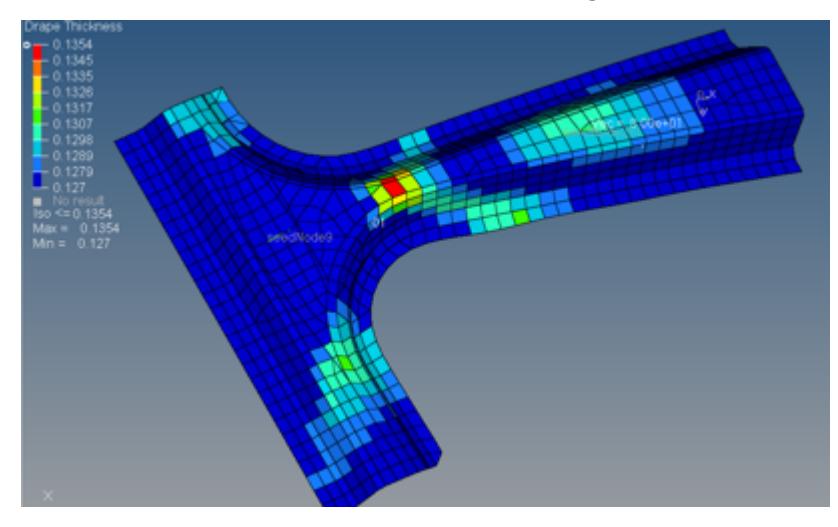

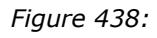

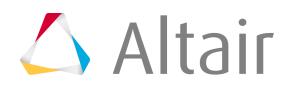

## **Drape Orientation (shear)**

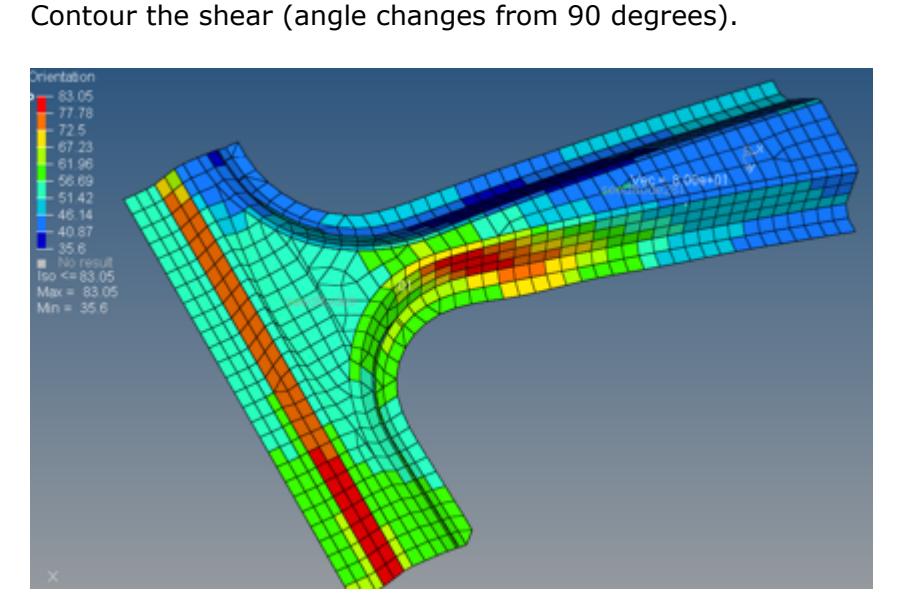

*Figure 439:*

**5.** In the Export tab, export the flatten ply shape as geometry (STEP format). The Flat ply shape can be exported one ply at a time as STEP geometry.

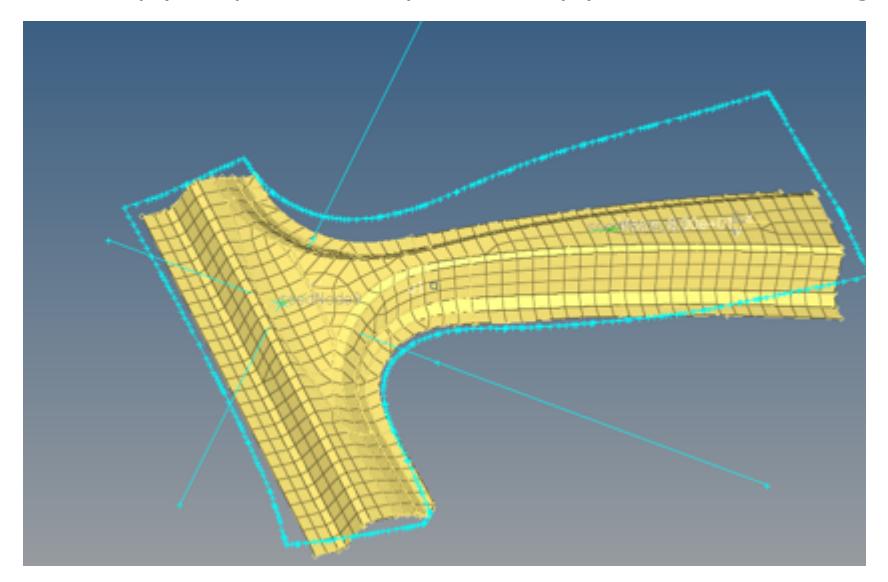

*Figure 440:*

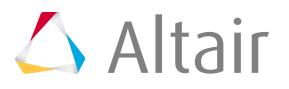

# **Part Replacement**

Use the Part Replacement tool replace one or more parts with an existing part in your model or a part from an external file.

In ANSYS, surface elements, if created on the component that is being replaced, will not be re-meshed to match the new mesh. Also, for edge to edge contacts on shell components, if those shell components are being replaced, then the contact edge surfaces will not be updated.

**Note:** Only available for LS-DYNA, OptiStruct, Nastran, Radioss, PAM-CRASH 2G, Abaqus, ANSYS, and all Engineering Solutions user profiles.

# **Single Part Replacement**

**1.** From the Model Browser, right-click on the component to replace and select **Replace** > **Manual** from the context menu.

The **Part-Replace** dialog opens and lists all possible entities affected by the part replacement.

- **2.** In the **Replace using** field, select the replacement part.
	- Choose Comp in Model to select a replacement part in the current model using the Component selector.
	- Choose Comp in File to identify the input file that contains the target, replacement part.
- **3.** In the **Tolerance** field, enter a tolerance to search for closest nodes and elements to re-establish the connections and other references between the target part and the model.

The default tolerance is set at 0.01.

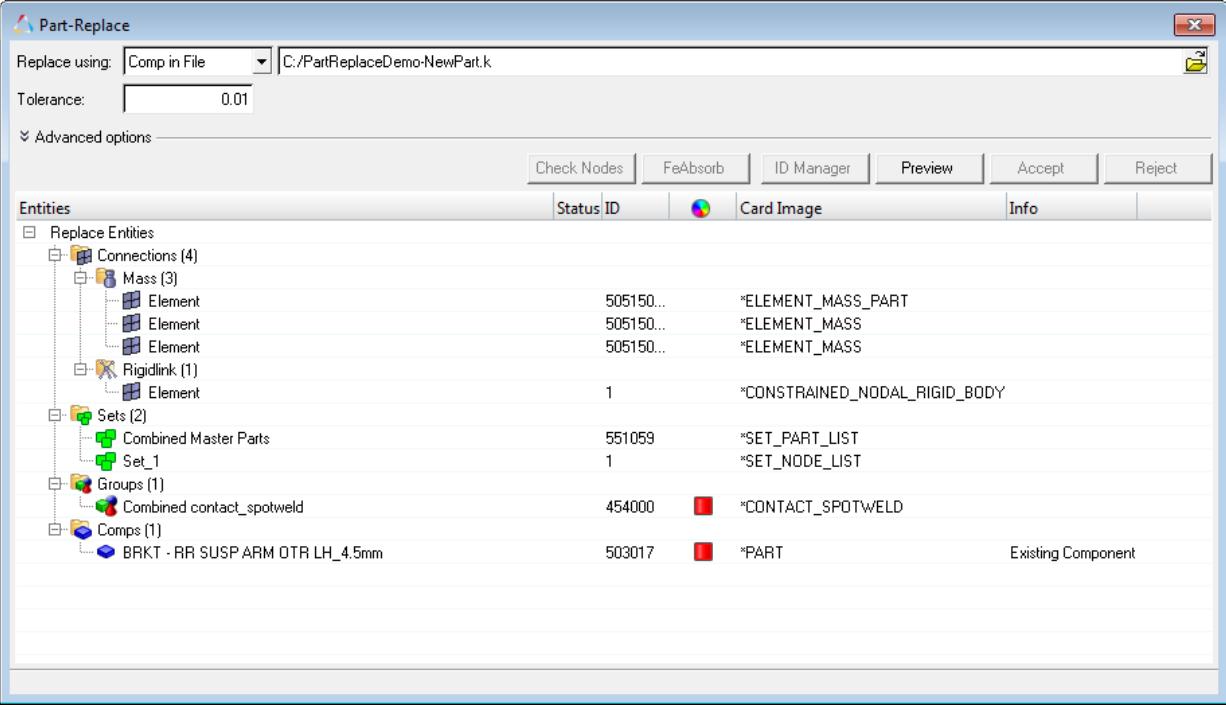

*Figure 441:*

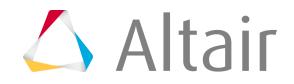

**4.** Expand **Advanced options** to select advanced part replacement options.

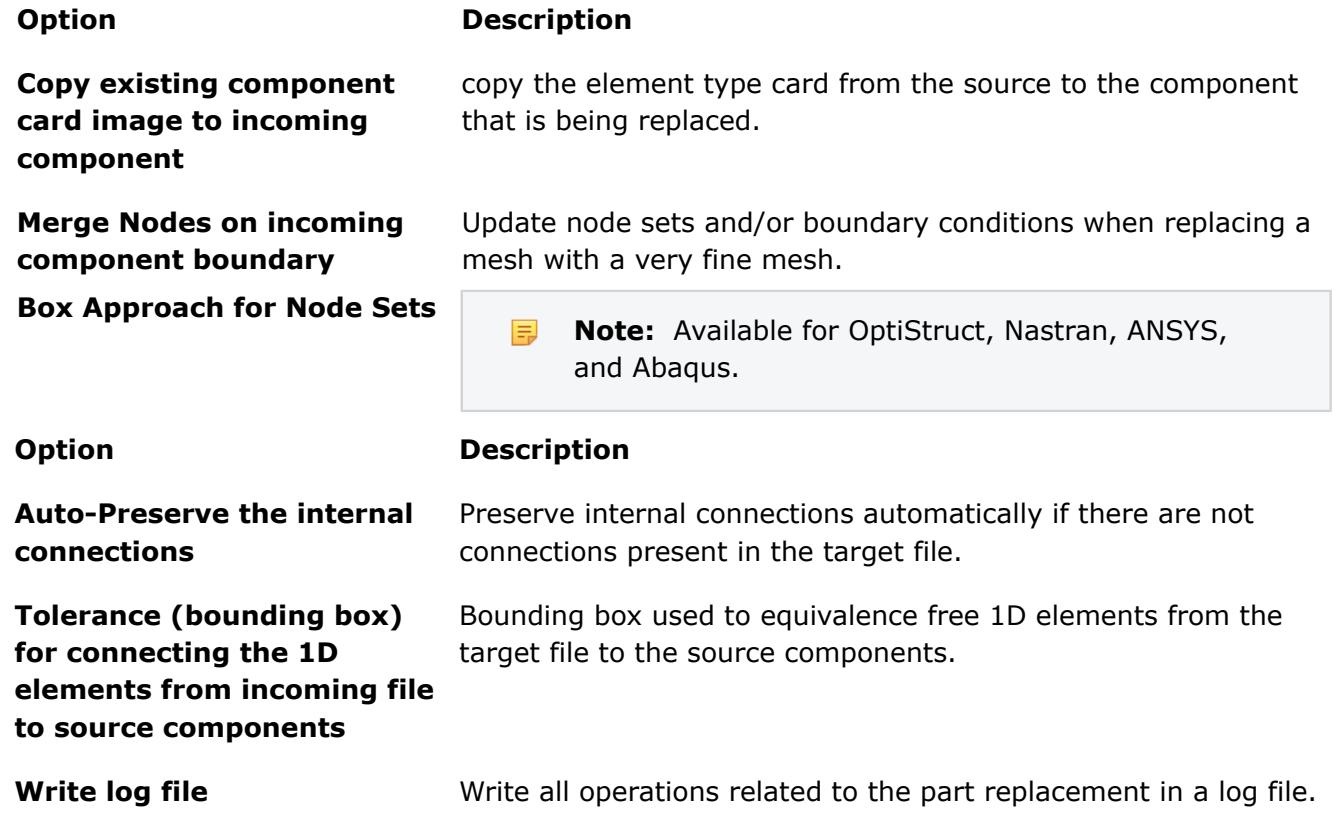

**5.** Click **Preview** to show the status of the reconnection of the target part to the model.

 $\bullet$ **Tip:** If you change the tolerance, you can click **Preview** to re-examine the effect of the change before accepting it.

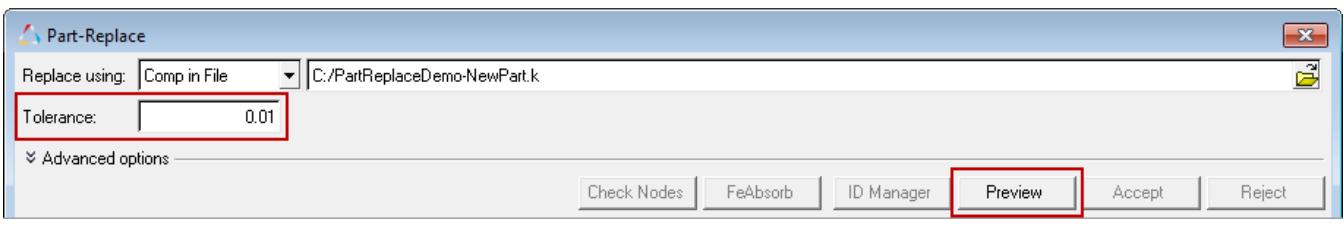

*Figure 442:*

**6.** To display connections, click **Check Nodes**.

Connections are displayed in the Status column and in the graphics area.

| <b>Entities</b>                                  | Status ID |        | Card Image                                                     | Info                           |
|--------------------------------------------------|-----------|--------|----------------------------------------------------------------|--------------------------------|
| Replace Entities<br>$\Box$                       |           |        |                                                                |                                |
| <b>ED</b> Connections (4)                        |           |        |                                                                |                                |
| 中 8 Mass (3)                                     |           |        |                                                                |                                |
| <b>H</b> Element                                 | ◇         | 505150 | *ELEMENT MASS PART                                             | 0 of 1 nodes replacedMASS P/   |
| <b>Element</b>                                   |           | 505150 | *ELEMENT MASS                                                  | 0 of 1 nodes replaced          |
| <b>FB</b> Element                                |           | 505150 | *ELEMENT_MASS                                                  | 0 of 1 nodes replaced          |
| 白 K Rigidlink [1]                                |           |        |                                                                |                                |
| <b>Element</b>                                   | ×         |        | *CONSTRAINED_NODAL_RIGID_BODY_0 of 2 nodes replaced,rigid node |                                |
| $\boxed{c}$ Sets (2)<br>Ė.                       |           |        |                                                                |                                |
| <b>T</b> Combined Master Parts                   |           | 551059 | *SET_PART_LIST                                                 | 1 comps replaced with 1 comps  |
| ∘ <mark>प-</mark> PSet 1                         | ×         |        | *SET NODE LIST                                                 | 0 of 2 nodes replaced          |
| Groups (1)                                       |           |        |                                                                |                                |
| Combined contact_spotweld                        | Í         | 454000 | *CONTACT_SPOTWELD                                              | Master - 1 comps replaced with |
| Comps (2)                                        |           |        |                                                                |                                |
| ● BRKT - RR SUSP ARM OTR LH 4.5mm                |           | 503017 | *PART                                                          | Existing Component             |
| ● DG9C-5B543-A/3-BRKT - RR SUSP ARM OTR LH 4.5mm |           | 503081 | *PART                                                          | Incoming Component             |
|                                                  |           |        |                                                                |                                |
|                                                  |           |        |                                                                |                                |
| Ш                                                |           |        |                                                                |                                |

*Figure 443:*

In the graphics area, green connections are highlighted white and red connections are highlighted red.

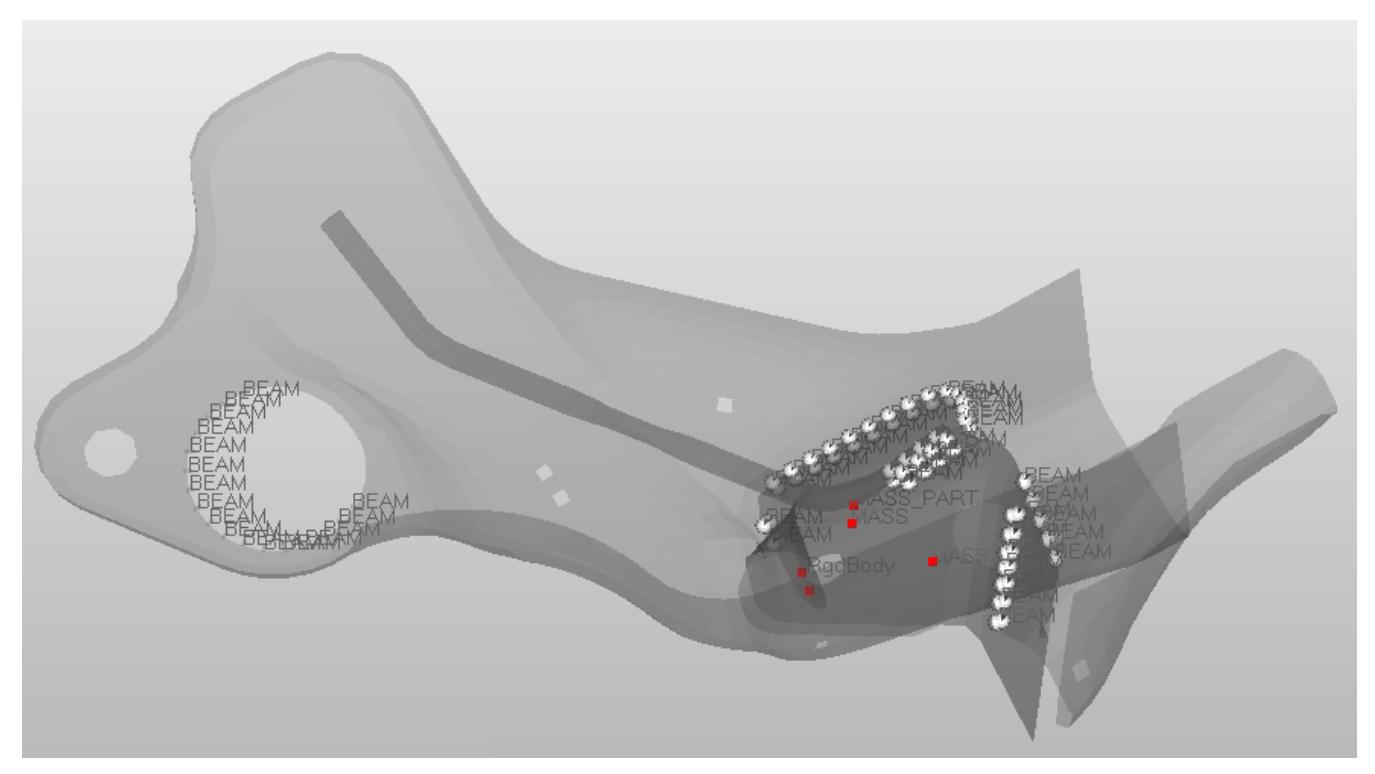

*Figure 444:*

**7.** Adjust the tolerance for the target part as needed, then click **Preview** to see the status. In the example below, the tolerance is changed to 5 and all of the connections are re-established.

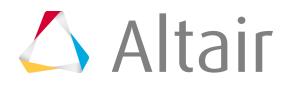

| Part-Replace                                                                               |                    |           |                                                     | $\mathbf{x}$                   |
|--------------------------------------------------------------------------------------------|--------------------|-----------|-----------------------------------------------------|--------------------------------|
| C:/PartReplaceDemo-NewPart.k<br>Replace using:<br>Comp in File<br>$\overline{\phantom{a}}$ |                    |           |                                                     | ම                              |
| Tolerance:<br>5                                                                            |                    |           |                                                     |                                |
| ≥ Advanced options                                                                         |                    |           |                                                     |                                |
|                                                                                            | <b>Check Nodes</b> | FeAbsorb  | ID Manager<br>Preview                               | Reject<br>Accept               |
| <b>Entities</b>                                                                            | Status ID          | $\bullet$ | Card Image                                          | Info                           |
| Replace Entities<br>日                                                                      |                    |           |                                                     |                                |
| <b>ED</b> Connections (4)<br>白…                                                            |                    |           |                                                     |                                |
| 白 8 Mass (3)                                                                               |                    |           |                                                     |                                |
| <b>H</b> Element                                                                           | Ï                  | 505150    | *ELEMENT_MASS_PART                                  | 1 of 1 nodes replacedMASS P/   |
| <b>H</b> Element                                                                           |                    | 505150    | *ELEMENT MASS                                       | 1 of 1 nodes replaced          |
| <b>Element</b>                                                                             | D                  | 505150    | *ELEMENT MASS                                       | 1 of 1 nodes replaced          |
| 白 K Rigidlink (1)                                                                          |                    |           |                                                     |                                |
| Element                                                                                    | Ï                  |           | *CONSTRAINED_NODAL_RIGID_BODY 2 of 2 nodes replaced |                                |
| $\Box$ $\Box$ Sets (2)                                                                     |                    |           |                                                     |                                |
| <b>T-</b> Combined Master Parts                                                            | Ï                  | 551059    | "SET PART LIST                                      | 1 comps replaced with 1 comps  |
| ਪੰਜਾਬ ਸ                                                                                    | Ï                  |           | *SET_NODE_LIST                                      | 2 of 2 nodes replaced          |
| Groups (1)                                                                                 |                    |           |                                                     |                                |
| Combined contact_spotweld                                                                  | Ï                  | 454000    | *CONTACT SPOTWELD                                   | Master - 1 comps replaced with |
| $\Box$ Comps (2)                                                                           |                    |           |                                                     |                                |
| BRKT - RR SUSP ARM OTR LH_4.5mm                                                            |                    | 503017    | *PART                                               | Existing Component             |
| ● DG9C-5B543-A/3-BRKT - RR SUSP ARM OTR LH 4.5mm                                           |                    | 503081    | *PART                                               | <b>Incoming Component</b>      |
|                                                                                            |                    |           |                                                     |                                |
|                                                                                            |                    |           |                                                     |                                |
| $\left($<br>m.                                                                             |                    |           |                                                     | k                              |
|                                                                                            |                    |           |                                                     |                                |

*Figure 445:*

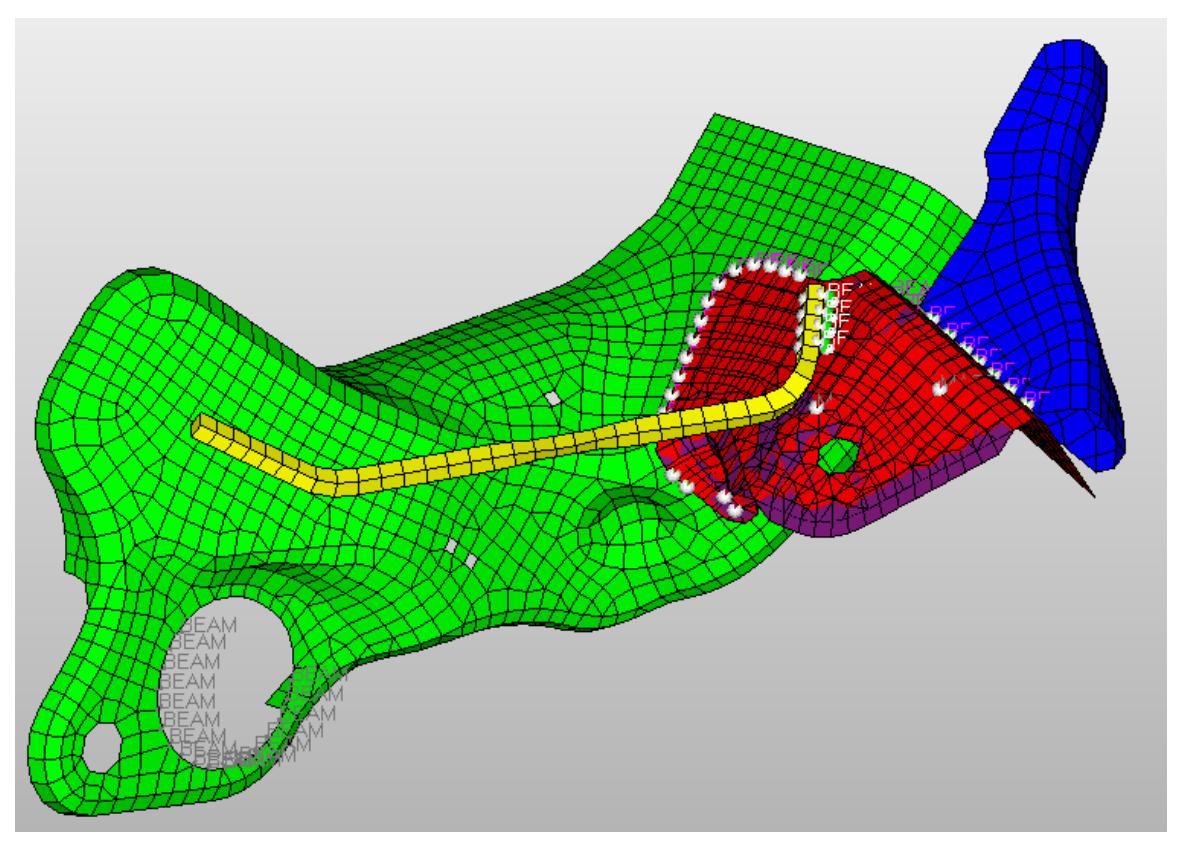

*Figure 446:*

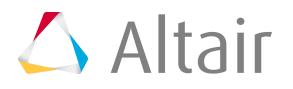

**8.** After adjusting the tolerance, click **Accept**.

The source part is deleted and the connection of the new part to the model is accepted.

**Note:** If the source part is connected by meshless welds, clicking **Reject** does not 旱 restore the model and welds to their original state prior to the part-replace operation.

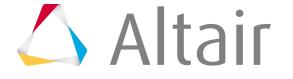

# **Multicomponent Replacement**

Multiple components and their corresponding entities can be replaced simultaneously using the Part Replacement tool.

Multicomponent replacement enables you to quickly replace components with a different mesh, replace components with a change in design, or replace components with a different design and internal connections.

After part replacement has completed, if both the source and target have the same name, the Assembly structure and Component names will be retained.

- **1.** From the Model Browser, right-click on the components or Include file that contains the components to replace and select **Replace** > **Manual** or **Automatic** from the context menu.
	- **Note:** When replacing more than one component at a time, all selected components 昆 should be organized in one Include file.
	- Choose **Manual** to automatically pair components. You can manually change the component pair and decide which entities to retain post replacement.
	- Choose **Automatic** to automatically pair components based on the bounding box or collision detection approach. You have no control over component pairing.

The **Part-Replace** dialog opens and lists all possible entities affected by the part replacement.

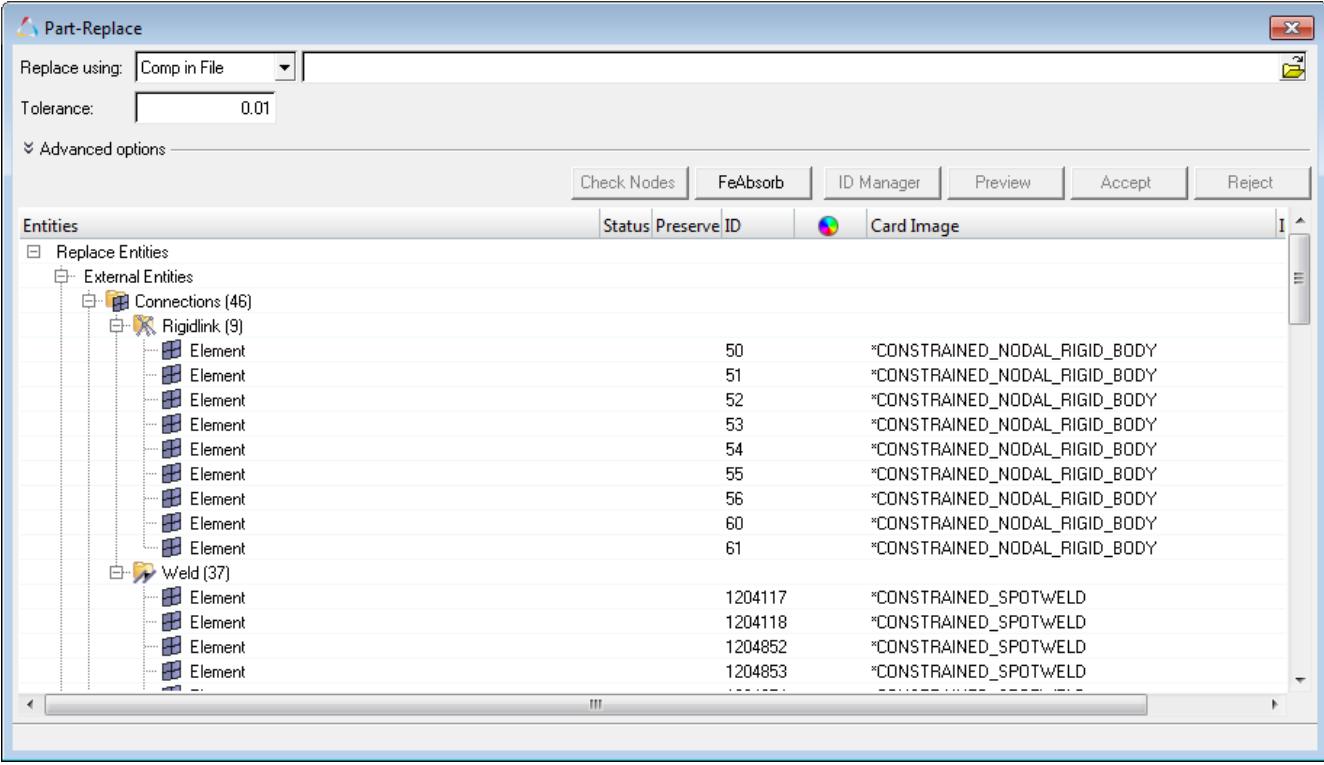

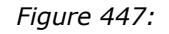

**2.** In the **Replace using** field, select the replacement part.

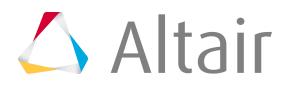

- Choose **Comp in Model** to select a replacement part in the current model using the Component selector.
- Choose **Comp in File** to identify the input file that contains the target, replacement part.
- **3.** In the **Tolerance** field, enter a tolerance to search for closest nodes and elements to re-establish the connections and other references between the target part and the model.

The default Tolerance is set at 0.01.

**4.** Expand **Advanced options** to select advanced part replacement options.

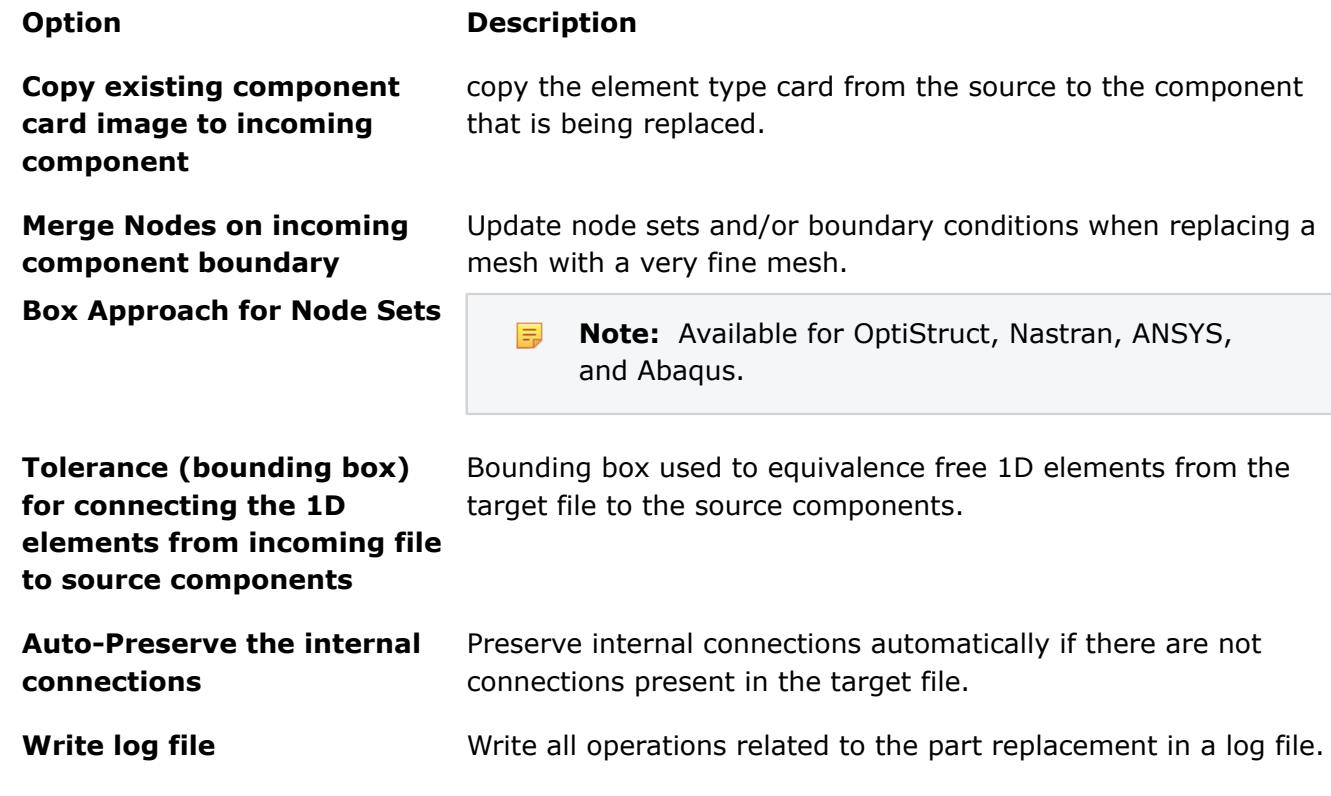

**5.** Optional: To preserve internal entities so that they will not be deleted after part replacement, in the **Preserve** column, enable the checkbox.

| <b>Entities</b><br>u uu mar | <b>Status</b> | Preserve | ID |
|-----------------------------|---------------|----------|----|
| global vehicle contact      |               |          | 2  |
| 白 Internal Entities         |               |          |    |
| 白 2 Connections (16)        |               |          |    |
| 中 K Rigidlink (14)          |               |          |    |
| $\blacksquare$ Element      |               |          | 37 |
| $\blacksquare$ Element      |               |          | 38 |
| $\blacksquare$ Element      |               |          | 39 |
| $\blacksquare$ Element      |               |          | 40 |
| $\blacksquare$ Element      |               |          | 41 |
| — Element                   |               |          | 42 |
| <b>H</b> Element<br>:       |               |          | 43 |

*Figure 448:*

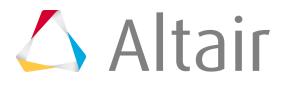

- **6.** Optional: External and internal preserved connections are preserved automatically during part replacement. To move the absorbed connectors to the current Include file, click **FeAbsorb**.
- **7.** Click **Preview**.
- **8.** If you are manually replacing components in the **Component Pairing** dialog, modify the component pairing and click **OK**.
	- a) In the **Incoming** field, select whether to remove the pairing, add a new pairing, select a new pairing, or select to not replace the references.
	- b) Review, show (show all), isolate, or reset the components in the pair using the options in the right-click context menu.

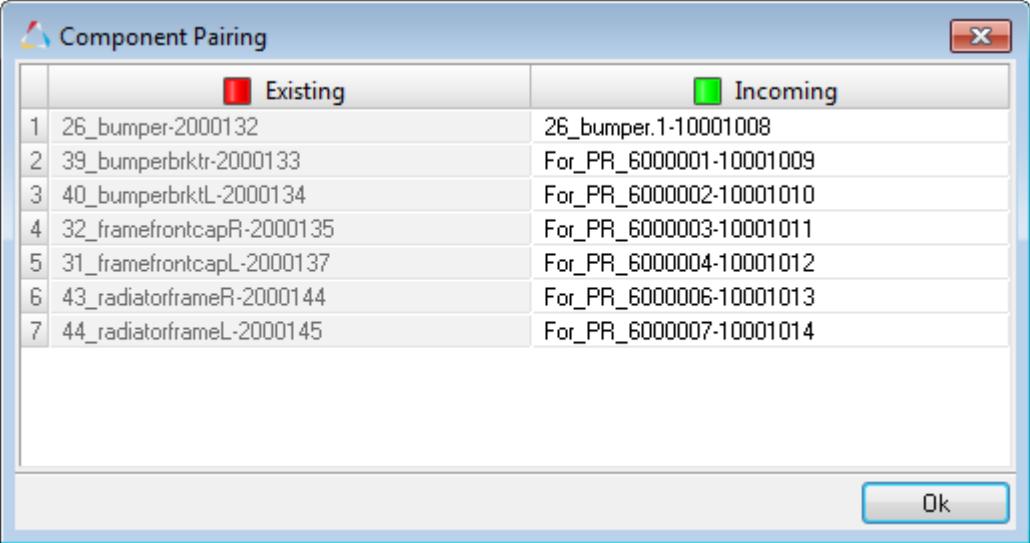

*Figure 449:*

- **9.** In the **Entities Selection** dialog, specify replacement methods for incoming/existing entities and click **OK**.
	- Choose **Accept incoming entities (existing entities deleted)** to delete all of the internal entities on accept.
	- Choose **Accept existing entities (Incoming entities deleted)** to delete all of the incoming entities on accept.
	- Choose **Merge existing and incoming entities (no entities deleted)** to retain both existing and incoming entities on accept.

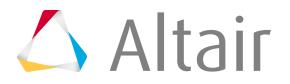

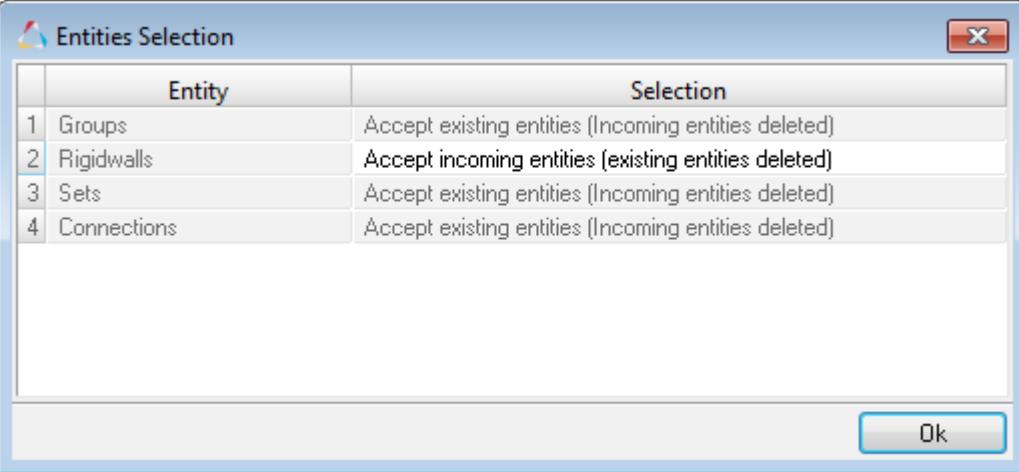

*Figure 450:*

#### **10.** Check the status of each entity.

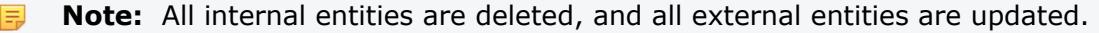

| <b>Entities</b>                        |    | Status Preserve ID | Card Image                                                      | Info                    |
|----------------------------------------|----|--------------------|-----------------------------------------------------------------|-------------------------|
| Replace Entities<br>$\Box$             |    |                    |                                                                 |                         |
| External Entities<br>F-                |    |                    |                                                                 |                         |
| <b>ED</b> Connections (49)<br>中…       |    |                    |                                                                 |                         |
| $\Box$ Loadcols $(1)$                  |    |                    |                                                                 |                         |
| $\sqrt{5}$ Sets (14)<br>中              |    |                    |                                                                 |                         |
| Groups (2)<br>F-                       |    |                    |                                                                 |                         |
| CZ *CONTACT TIED SHELL EDGE TO SURFACE | ◇  |                    | *CONTACT_TIED_SHELL_EDGE_TO_SURFACE_Master - 2 comps replaced w |                         |
| ASingSurf 2                            |    | $2 -$              | *CONTACT_AUTOMATIC_SINGLE_SURFACE Slave - 7 comps replaced will |                         |
| 由 翻 Rigidwalls (2)                     |    |                    |                                                                 |                         |
| Internal Entities                      |    |                    |                                                                 |                         |
| <b>ED</b> Connections (13)             |    |                    |                                                                 |                         |
| 白 K Rigidlink [13]                     |    |                    |                                                                 |                         |
| <b>H</b> Element                       | ◇  |                    | *CONSTRAINED NODAL RIGID BODY                                   | 8 of 8 nodes replaced   |
| <b>Element</b>                         |    | $\overline{2}$     | *CONSTRAINED NODAL RIGID BODY                                   | 12 of 12 nodes replaced |
| Element                                |    | 3                  | *CONSTRAINED_NODAL_RIGID_BODY                                   | 8 of 8 nodes replaced   |
| Element                                |    | 4                  | *CONSTRAINED NODAL RIGID BODY                                   | 8 of 8 nodes replaced   |
| Element                                |    | 5.                 | *CONSTRAINED NODAL RIGID BODY                                   | 4 of 8 nodes replaced   |
| <b>Element</b>                         |    | 6                  | *CONSTRAINED NODAL RIGID BODY                                   | 4 of 8 nodes replaced   |
| and a                                  | m. | $=$                |                                                                 |                         |

*Figure 451:*

巨

**11.** To display connections, click **Check Nodes**.

Connections are displayed in the Status column and in the graphics area. In the graphics area, green connections are highlighted white and red connections are highlighted red.

- **12.** Adjust the tolerance for the target part as needed, then click **Preview** to see the status.
- **13.** To review the ID ranges of existing components, click **ID Manager**.
- **14.** After adjusting the tolerance, click **Accept**.

The source part is deleted and the connection of the new part to the model is accepted.

**Note:** If the source part is connected by meshless welds, clicking **Reject** does not restore the model and welds to their original state prior to the part-replace operation.

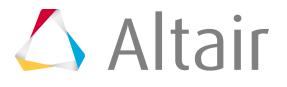

This dialog opens when you select **Move To Include** from the Model Browser context menu.

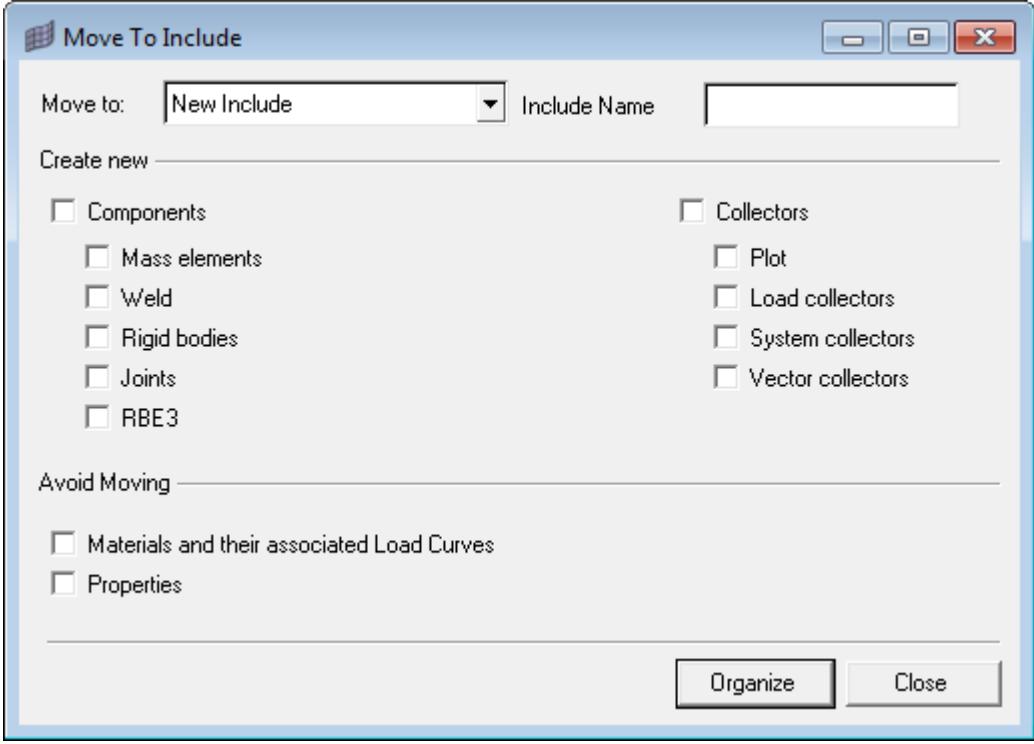

*Figure 452: Move to Include Dialog*

Several options allow you to specify the details of what is added to the include:

#### **Move to**

Use this drop down list box to either select one of the existing include files in the model, or create a new one with the name New Include.

#### **Create New**

When entities like mass elements or nodal rigid bodies are moved to the new include as part of selected self-contained entities, they may originate from different components. To help in

visualization functions such as Show or Hide, additional options help organize the selected entities by creating new components or collectors to assign the moved entities to.

Choose **Components** to help in visualization for Show/Hide and similar functions when these entities originate from different components, they need to be grouped together in an HyperMesh component. This option creates new comps if only a portion of the content needs to be moved. A new component is created with a prefix Partially isolate. You can use the checkboxes to determine which types of entities will trigger the creation of a new component.

Choose **Collectors** to create new collectors if entities are being moved to the include. You can use the checkboxes to determine which types of entities will trigger the creation of a new component.

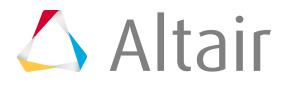

## **Avoid Moving**

Use these options to address situations where the you may have a master include file for material and load curves, and do not want some cards to be moved to the include along with their associated entities.

Choose **Material and their associate Load Curves** to not move the materials to the new include even if they are used only by the components being moved.

Choose **Properties** to not move property cards to the include.

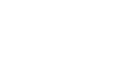

This dialog opens when you select **Organize Include** from the Model Browser context menu.

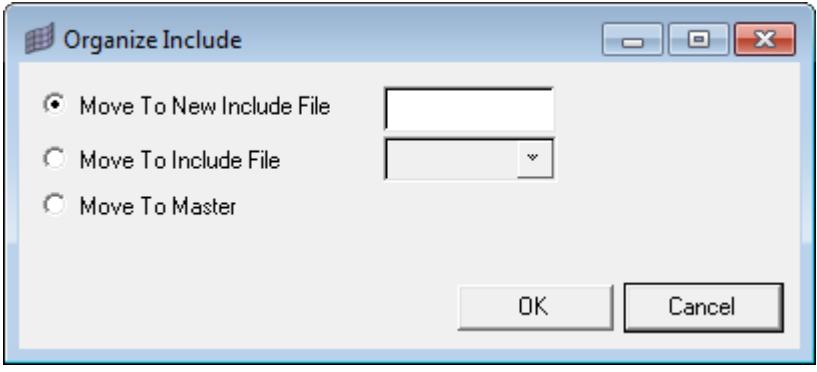

*Figure 453: Organize Include Dialog*

Use the following options to move selected entities into a new or existing include file.

## **Move To New Include File**

Create a new Include File to move the selected entities into.

#### **Move To Include File**

Select an existing Include File from the list to move the selected entities into.

#### **Move To Master**

Move the selected entities into the Master Include File.

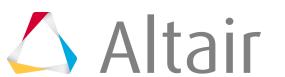

# **Laminate Realize Dialog**

Laminate realization is used for converting ply based models into zone based models and creating properties for each zone.

The **Laminate Realize** dialog opens when you select **Realize** when right-clicking on a laminate in the Model Browser.

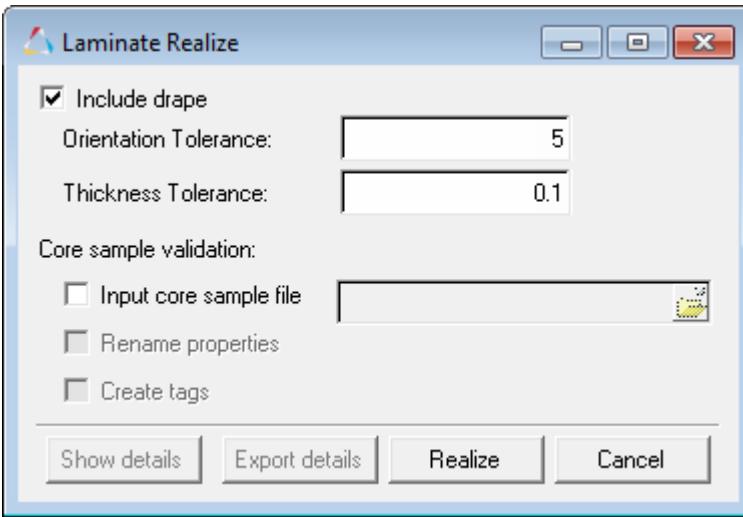

*Figure 454: Laminate Realize Dialog*

There are several options available in the dialog:

## **Include drape**

Currently only FiberSim CAD drape data is supported. CATIA –CPD drape data is not yet available. The drape data is exported to OptiStruct, Abaqus and ANSYS solvers.

## **Orientation and Thickness Tolerance**

When drape data is used from the CAD system, properties of each element can change from one to the other. This may create many properties (one for each element). It is possible to reduce the number of properties created by combining elements with similar properties with a given tolerance. These two tolerances are used in the reduction of the number of properties.

#### **Core sample validation**

Many CAD systems provide core samples (simulating drilling and finding ply stacking sequences at discrete points) to validate composite modeling. You can export this data from CAD systems (mainly CATIA-CPD) and use it in HyperMesh to validate the zone property creation. Using this option, HyperMesh compares the core sample property from a  $cos$  file to the actual zone property calculated at that specific location element. A report is also generated for the comparison. Each core sample has a name, and HyperMesh automatically displays it as HM: tag at that location. In order to view the tags, you need to activate **tools/tag/label:body**.

#### **Rename properties**

When activated, this option assigns the property name to match the core sample name.

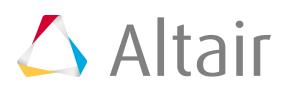

# **Configuring the Model Browser**

Change the columns and entity types that display in the Model Browser and change browser options.

This dialog opens when you select the **Configure Browser** option from the Model Browser's context menu.

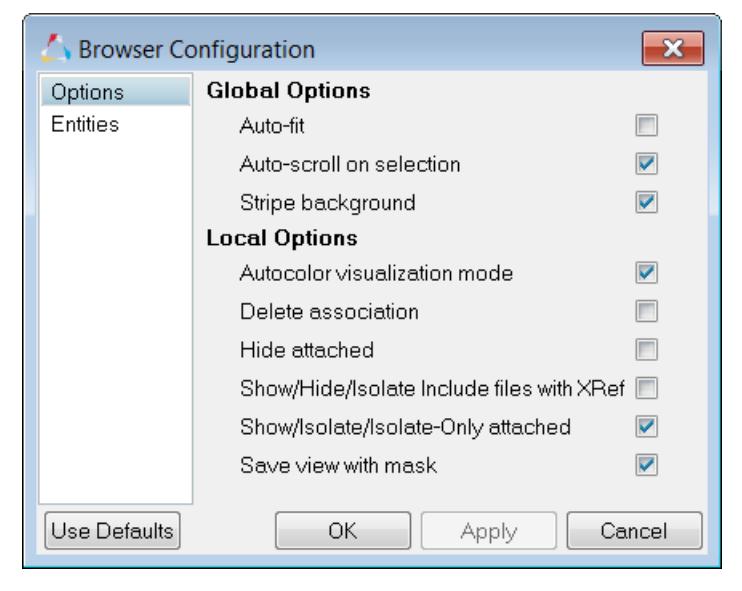

*Figure 455: Browser Configuration Dialog*

## **Entities Tab**

To select entity types to display in the Model View, activate the checkboxes next to each desired entity type. A check mark indicates that the entity type will display in the browser. You can also use the select all, select none, and select reverse buttons in this mode.

## **Options Tab**

To control various behaviors within the Model Browser, use the following Global and Local options.

## **Global Options**

## **Autofit**

Automatically fits the selected entities to the graphics area whether using the context menu or the Selector, Show/Hide, or Isolate functionality to control the display.

## **Autoscroll on selection**

Automatically opens the folder in the Model Browser, highlights the selected entity in the browser list, and then adjusts the browser list so that the highlighted entity is shown automatically. This functionality is only available when you select an entity using the Selector functionality in the graphics area. If the Autoscroll on selection option is not active, then HyperMesh will continue to open the folders automatically and highlight the entity in the browser list, however, the browser list will not adjust to show the selected entity.

## **Stripe background**

Causes the browser tree to display a gray grid lines in the background, making it easier to distinguish individual lines within the browser. When turned off, the browser background is flat white.

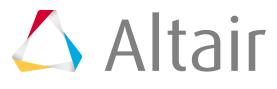

### **Local Options**

#### **Autocolor visualization mode**

Change the graphics display based on the browser view mode you have selected. If **Model** or **Component View** is selected, then the visualization mode will change to "By Comp". If **Material View** is selected, then the visualization mode will change to "By Mat". If **Property View** is selected, then the visualization mode will change to "By Prop". If the **Autocolor** visualization mode is not active, then the visualization modes will not change automatically when you are in a certain browser view, instead, you will have to manually change the visualization mode from the Visualization toolbar.

#### **Delete association**

Open the **Delete component(s) and unique associations** dialog when **Delete Advanced** is selected from the context menu. When this box is checked off, the Delete component(s) and unique associations dialog does not open when Delete Advanced is selected from the context menu, and the entities uniquely related to the selected component are automatically deleted. Only available for components in the LS-DYNA user profile.

#### **Hide attached**

Mask the attached elements from the graphics area when you perform the Hide functionality on the following entities: loads, load collectors, load steps, groups and contact surfaces. This could be observed if the elements are currently displayed. This will not alter the display state to off, that is local display icon will not be Dimmed.

#### **Show/hide/isolate Include files with Xref**

Show, hide, isolate the contents of the Include files when you Show/Hide/Isolate the Include file. If you turn this option off, Show/Hide/Isolate will only affect the components and other HM entities that have graphics (vectors, systems, plies, laminates, loads) in the Include file of the Model, Solver, and ID Manger browsers.

#### **Show/Isolate/IsolateOnly attached**

Bring the attached elements to the graphics area when you perform the Show/Isolate/ Isolate Only functionality on the following entities: loads, load collectors, load steps, groups and contact surfaces. This could be observed if the elements are currently masked or the elements belonging to the component's display state is off. This will also turn the local display icon to Bold if the component is currently with the display state off.

### **Save view with mask**

## **Command Buttons**

Once you finish configuring the browser, click one of the command buttons to close the dialog:

- Click **Apply** to append the new settings without closing the window.
- Click **OK** to keep the new settings including those that are not applied and close the window.
- Click **Cancel** to discard the changes made that are not applied (keeping previous applied settings) and close the window.

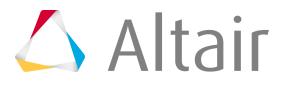
# **Model Checker**

Check the solver validity of the model, identify modeling issues, and fix modeling issues in an automatic or manual way.

Using the Model Checker, you can manage the checks as per user requirements, by:

- Interactively creating/editing checks and corrections
- Changing the level of checks
- Organizing checks in custom folders
- Activating/deactivating checks
- Saving/reading Model Check configurations to/from an .xml file

The Model Checker can be accessed from the menu bar by selecting **Tools** > **Model Checker**. There are two levels of checks available:

#### **Elements**

Check the quality of elements.

#### **Solver**

Check your model for errors and warnings.

# **Create/Edit Checks and Corrections**

Create new checks and corrections, and edit default checks and corrections.

HyperMesh supports default checks and corrections in the Model Checker. You can use the Check and Correction entities to create new checks and corrections.

# **Create Checks**

**1.** In the Model Checker, right-click on an existing check or one of the check folders (ERROR, WARNING, INFO) and select **Create Check** from the context menu. The Entity Editor opens and displays entity attributes corresponding to the check.

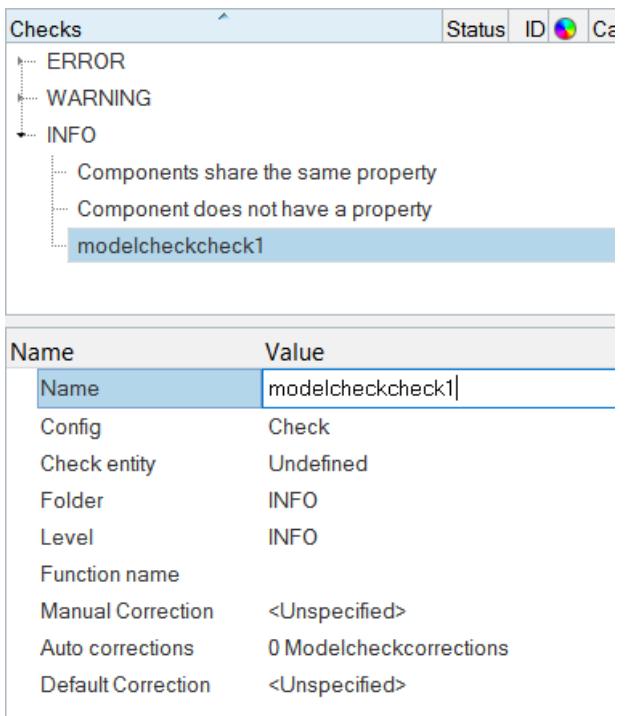

*Figure 456:*

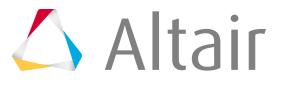

- **2.** For **Name**, enter a name for the check.
- **3.** For **Config**, select a configuration type.
- **4.** Define attributes.

**Note:** The attributes available are dependent on the type of Config selected. 昆

Common attributes to define include:

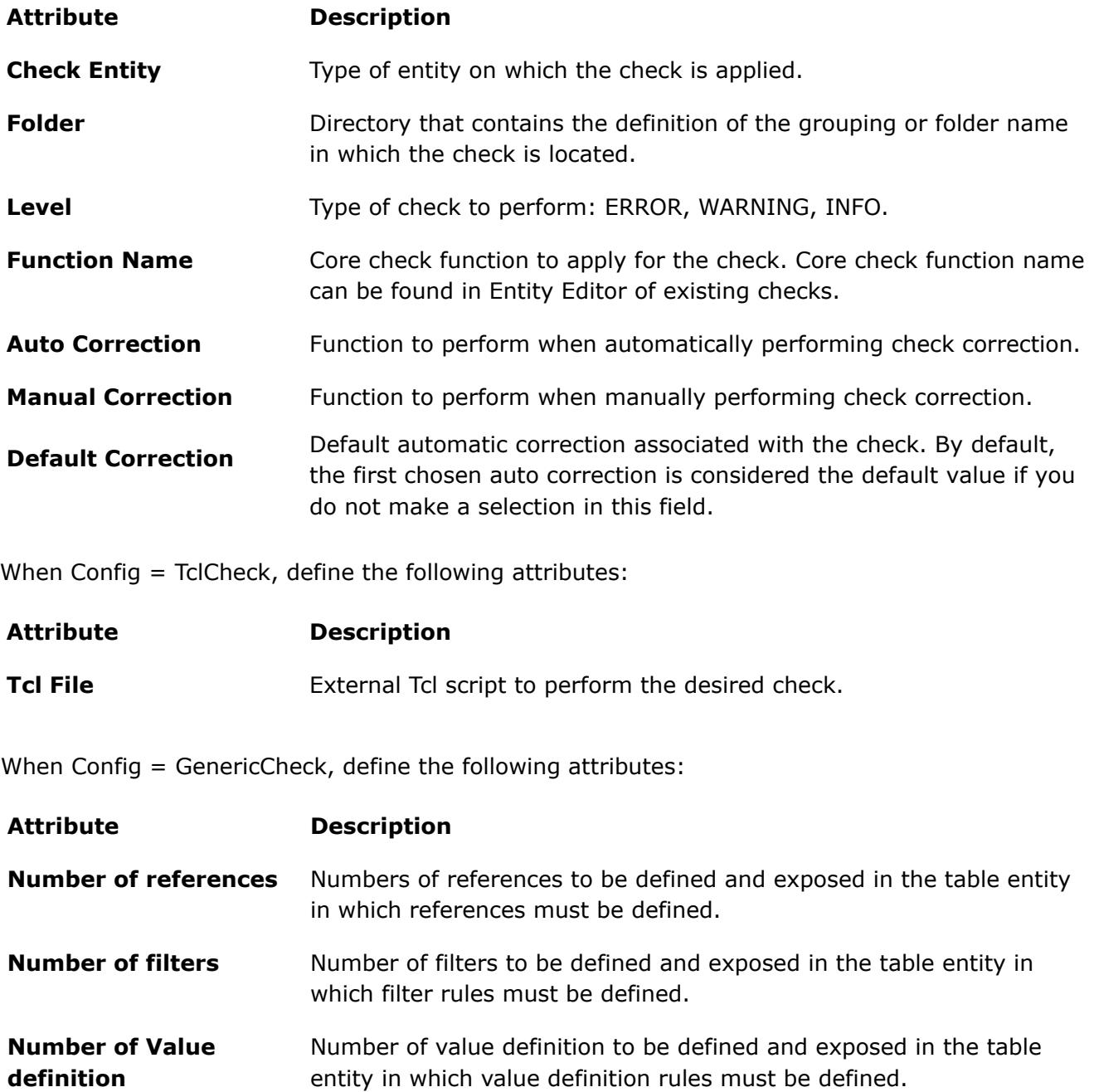

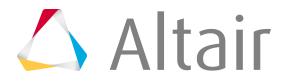

# **Create Corrections**

- **1.** Create a Correction in the following ways:
	- In the Model Checker, right-click and select **Create Correction** from the context menu.
	- In the Entity Editor of a Check entity, right-click on a Correction attribute and select **Create** from the context menu.

Supported Correction attributes include: Manual Correction, Auto Correction, Default Correction.

If you created a Correction from the Model Checker, a new Correction opens in the Entity Editor, and if you created a Correction from a Correction attribute in the Entity Editor, a new Correction opens in the **Create Modelcheckcorrections** dialog.

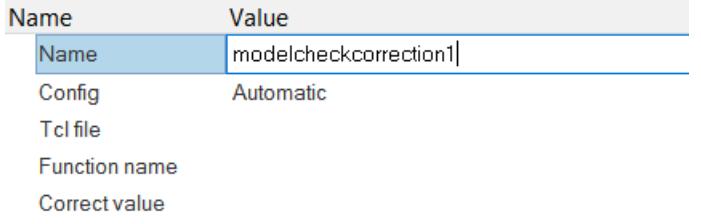

#### *Figure 457:*

- **2.** For **Name**, enter a name for the correction.
- **3.** For **Config**, select a configuration type.
- **4.** Define attributes.

**Note:** The attributes available are dependent on the type of Config selected. 围

When Config = Automatic, define the following attributes:

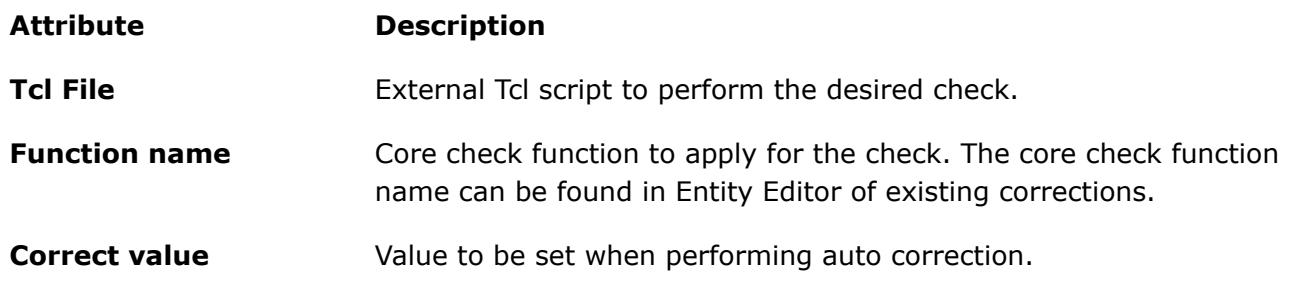

When Config = Manual, define the following attributes:

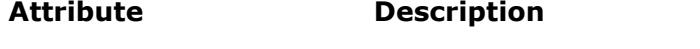

**Option** Tool used to perform a manual correction.

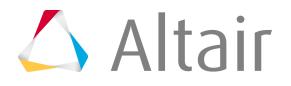

# **Organize Checks**

Organize new and existing checks inside of a user-defined Check Folder.

By default, checks are organized into the ERROR, WARNING, and INFO. You can create your own folder to organize checks in using the Check Folder entity.

#### **ERROR**

Checks with ERROR check-level, identifying modeling issues that need to be fixed to ensure the model to be run by the solver.

#### **WARNING**

Checks with WARNING check-level, identifying modeling recommendations or solver warnings to improve the quality of the model, but are not critical for the model to be run by the solver.

#### **INFO**

Generic information on the content of the model.

- **1.** In the Model Checker, right-click and select **Create Folder** from the context menu. A new Check Folder is created, and opens in the Entity Editor.
- **2.** In the **Name** field, enter a folder name.
- **3.** Organize checks inside the newly created Check Folder.
	- Create new checks directly in this folder by right-clicking on the folder and selecting **Create Check** from the context menu.
	- Move existing checks by dragging-and-dropping selected checks into the folder.

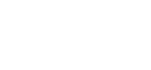

# **Configure Model Checker**

Save configurations for future use, import existing configurations into your current HyperMesh session, or append configurations on top of existing configurations.

- Save configurations.
	- a) In the white space of the Model Checker, right-click and select **Save Config File** from the context menu.
	- b) In the **Save** dialog, specify a file name and directory to save the external .xml configuration file and click **Save**.
- Add configurations.
	- a) In the white space of the Model Checker, right-click and select **Add File** from the context menu.
	- b) In the **Add Config File** dialog, navigate to the configuration file to add and click **Open**.
- Import configurations.
	- a) In the white space of the Model Checker, right-click and select **Load File** from the context menu.
	- b) In the **Load Config File** dialog, navigate to the configuration file to import and click **Open**.

# **Run Model Check**

Find all entities in your model that failed the active checks in the Model Checker.

- **1.** Open the Model Checker.
- **2.** In the **Active Status** column, select the checkbox of the checks to perform. Only active checks will be considered.
- **3.** Run checks.
	- Run all active checks by right-clicking in the white-space of the Model Checker and selecting **Run** from the context menu.
	- Run all active checks in a Check Folder by right-clicking on the folder and selecting **Run** from the context menu.
	- Run a single check by right-clicking on a check and selecting **Run** from the context menu.

A list of failed checks display, along with the entities in your model that failed the check.

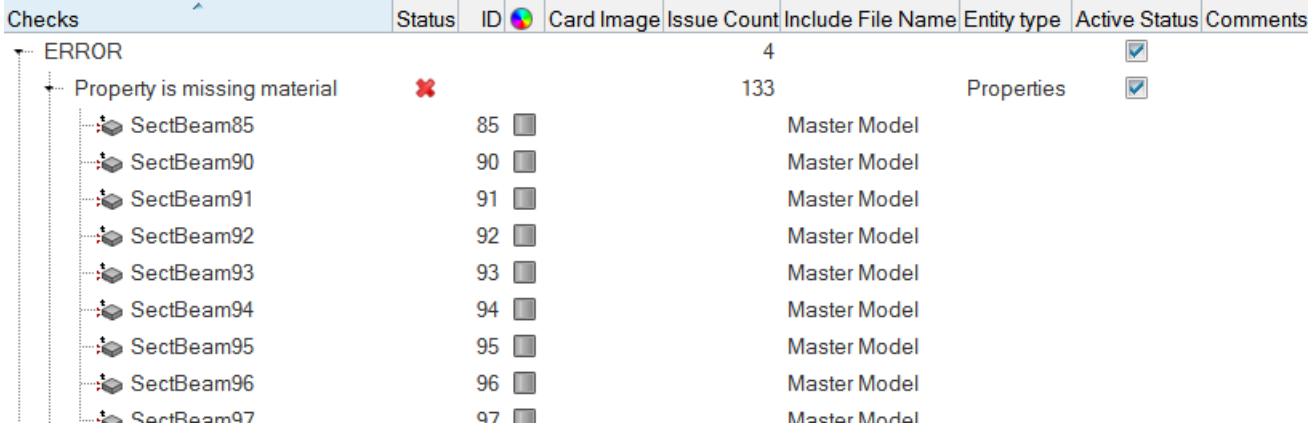

*Figure 458:*

- **4.** Perform correction.
	- Perform automatic correction by right-clicking on the failed check or failed entity and select **Apply Auto Correction** from the context menu.
	- Perform manual correction by right-clicking on the failed check or failed entity and select **Apply Manual Correction** from the context menu.
- **5.** Optional: Export a detailed report of the checks that were run by right-clicking in the white-space of the Model Checker and selecting **Export Results** from the context menu.

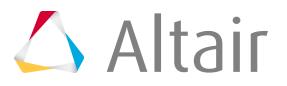

#### A **Tip:**

- Filter the checks that are displayed by right-clicking in the white-space of the Model Checker and selecting one of the following options from the context menu: **Show only run checks**, **Show only failed checks**, **Show only active checks**, **Show all checks**.
- Show, hide, and isolate failed entities in the graphics area by right-clicking on the failed entity and selecting **Show**, **Hide**, **Isolate only** from the context menu. In case of element/node checks, this action will be perform on all failed entities associated with the check.
- Cross reference failed entities by right-clicking on the failed entity and selecting **XRef Entites** from the context menu.
- Review failed entities in the graphics area by right-clicking on the failed entity and selecting **Review** from the context menu.
- View the failed nodes/elements in a new window provided the failed count is less than threshold limit(default 1000) by right-clicking on the failed elements/nodes and selecting **View** from the context menu.
- Delete selected entities or failed entities by right-clicking on the entity or check and selecting **Delete** from the context menu.

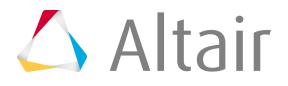

# **Supported Checks**

Supported default checks organized by solver interface.

# **Abaqus**

### **Errors**

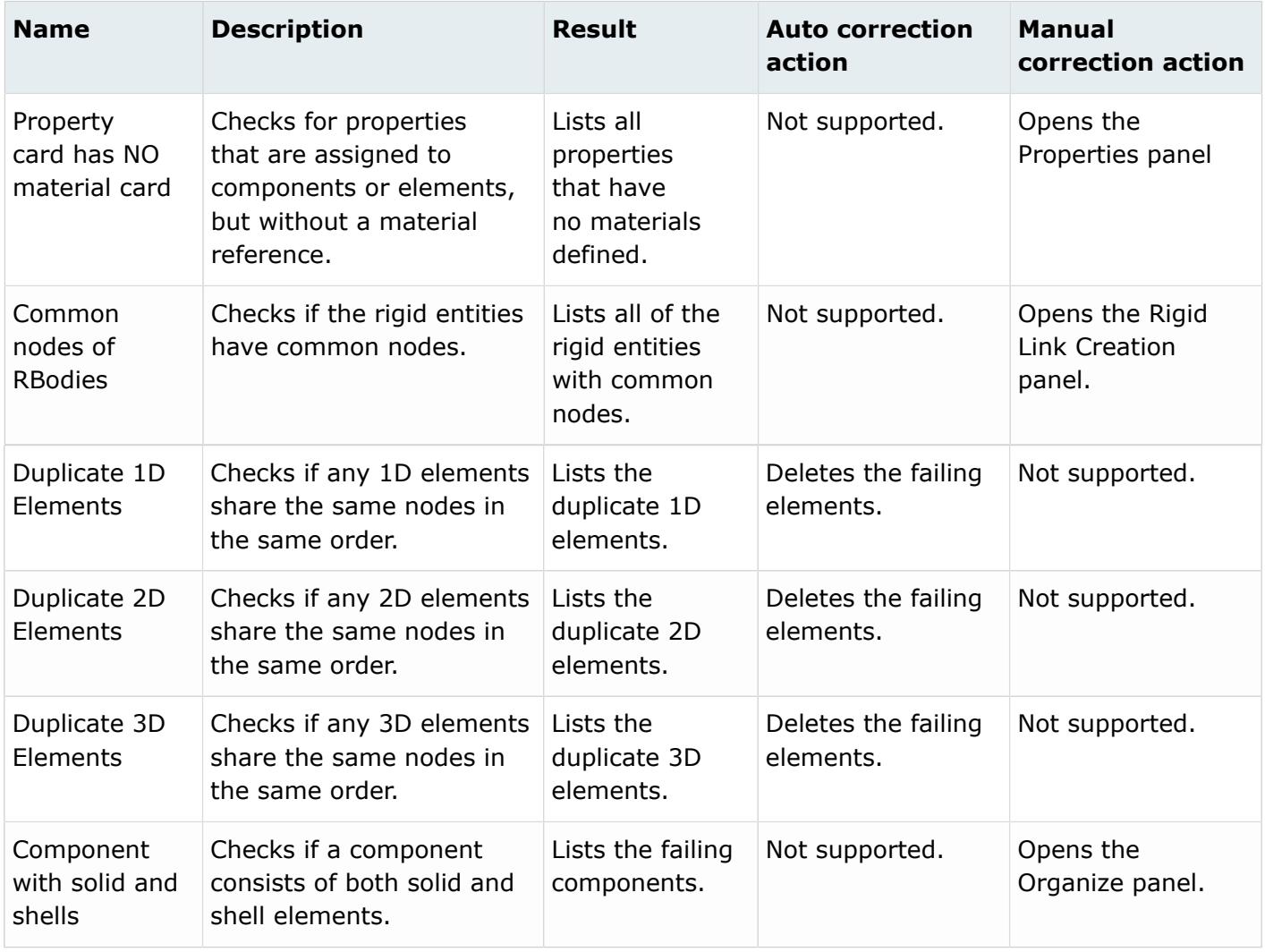

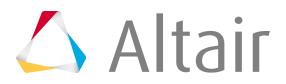

### **Warnings**

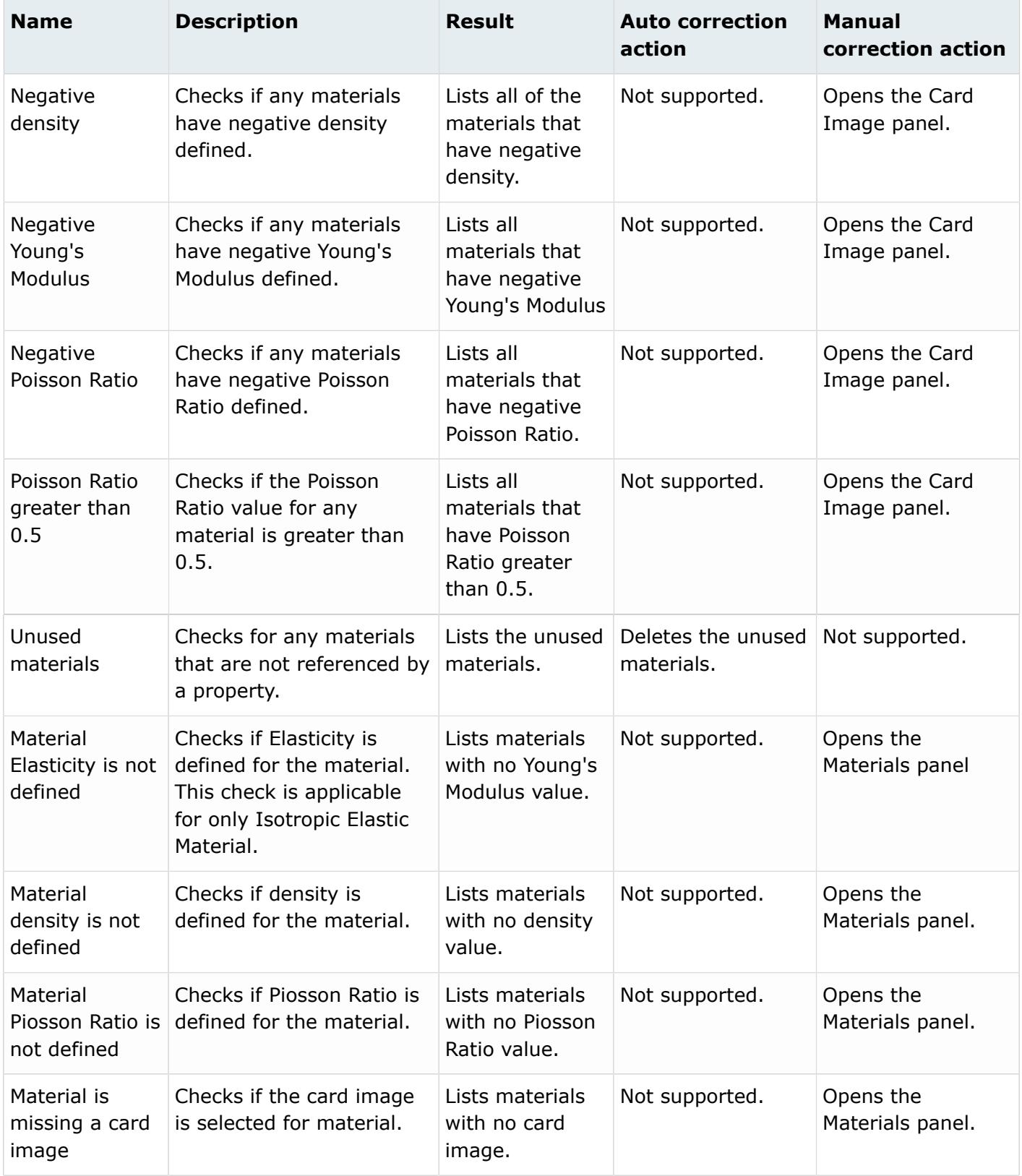

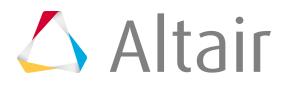

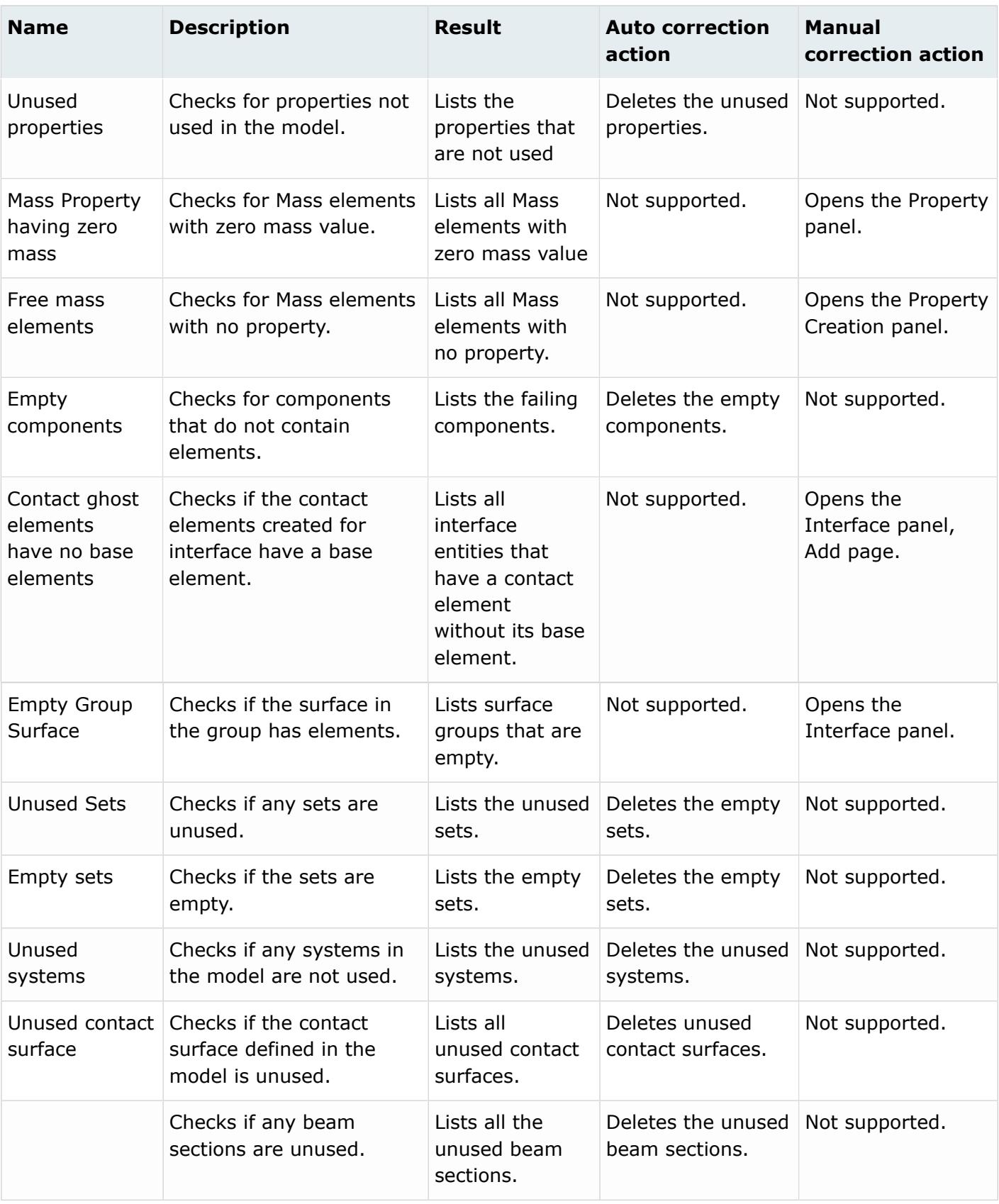

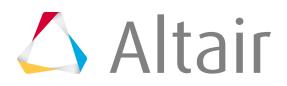

### **Info**

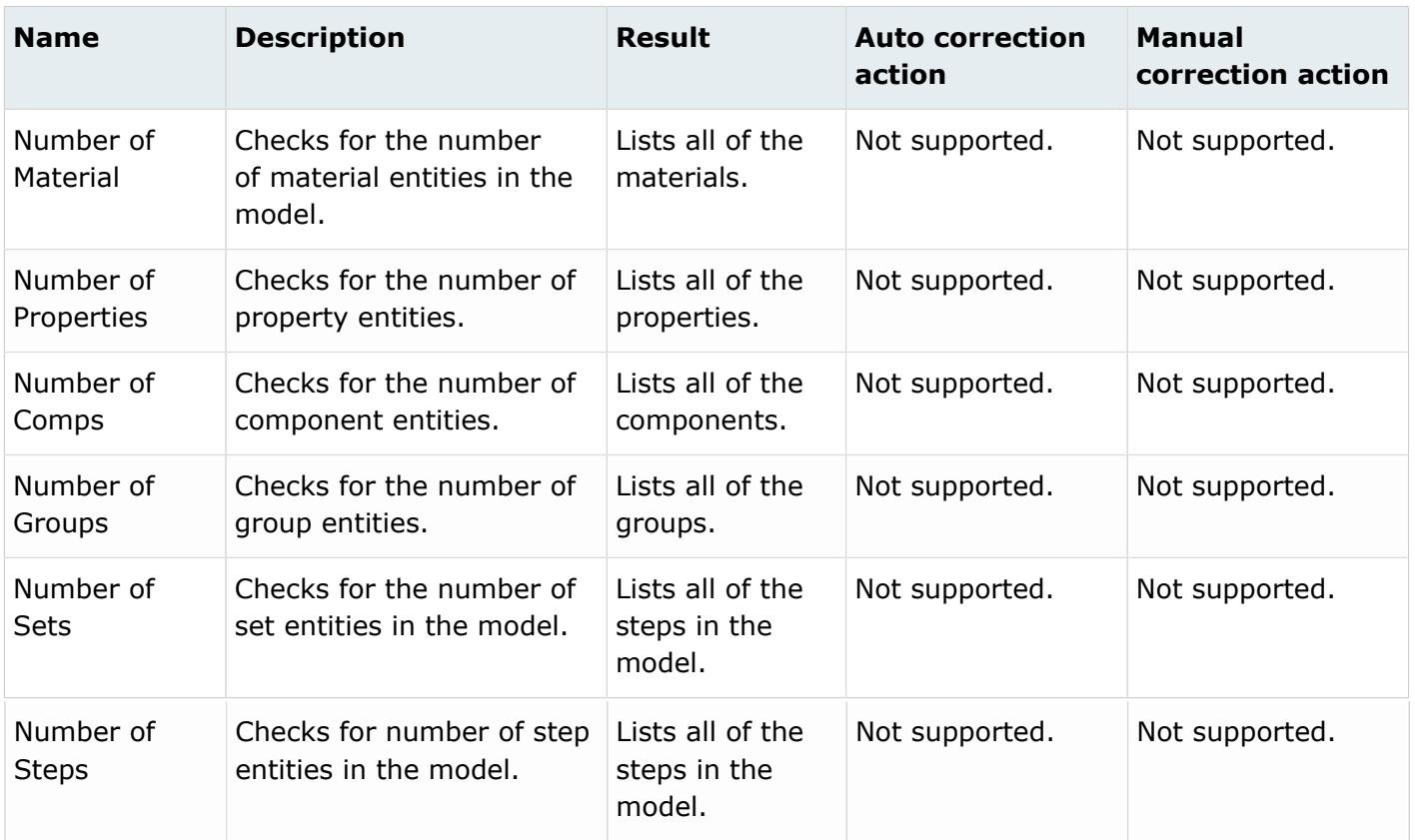

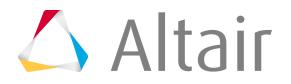

# **ANSYS**

#### **Errors**

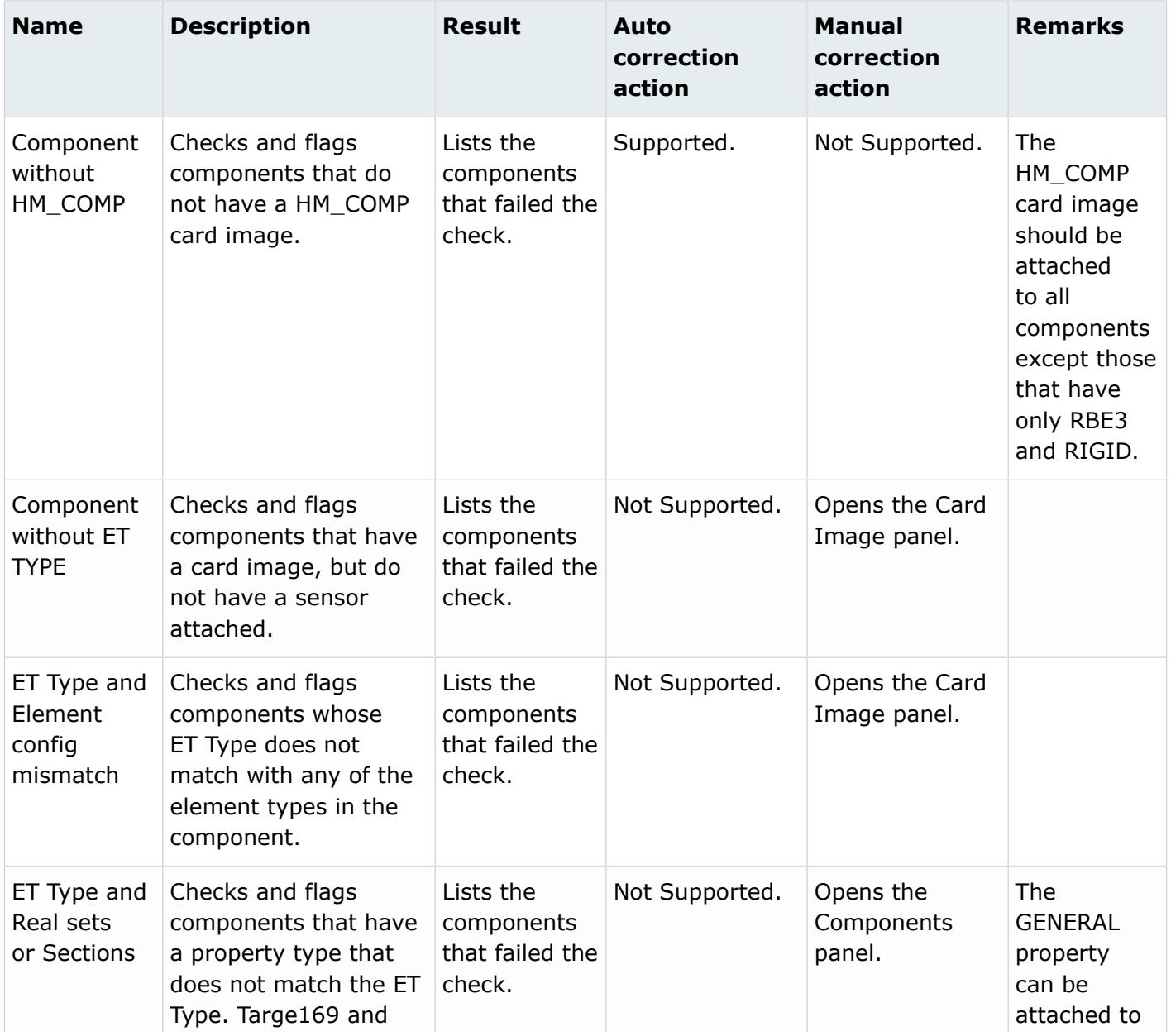

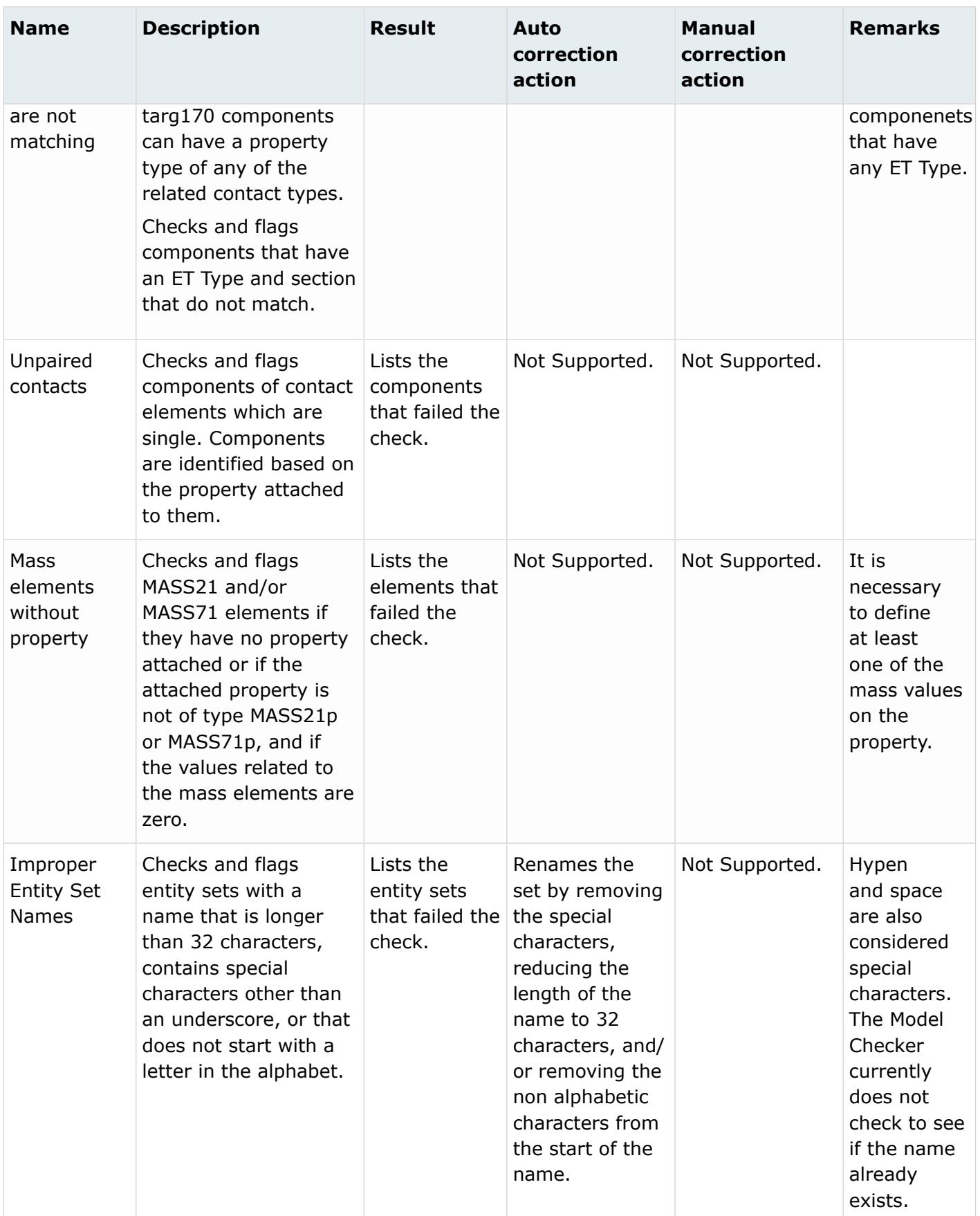

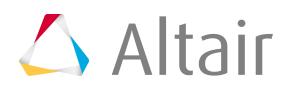

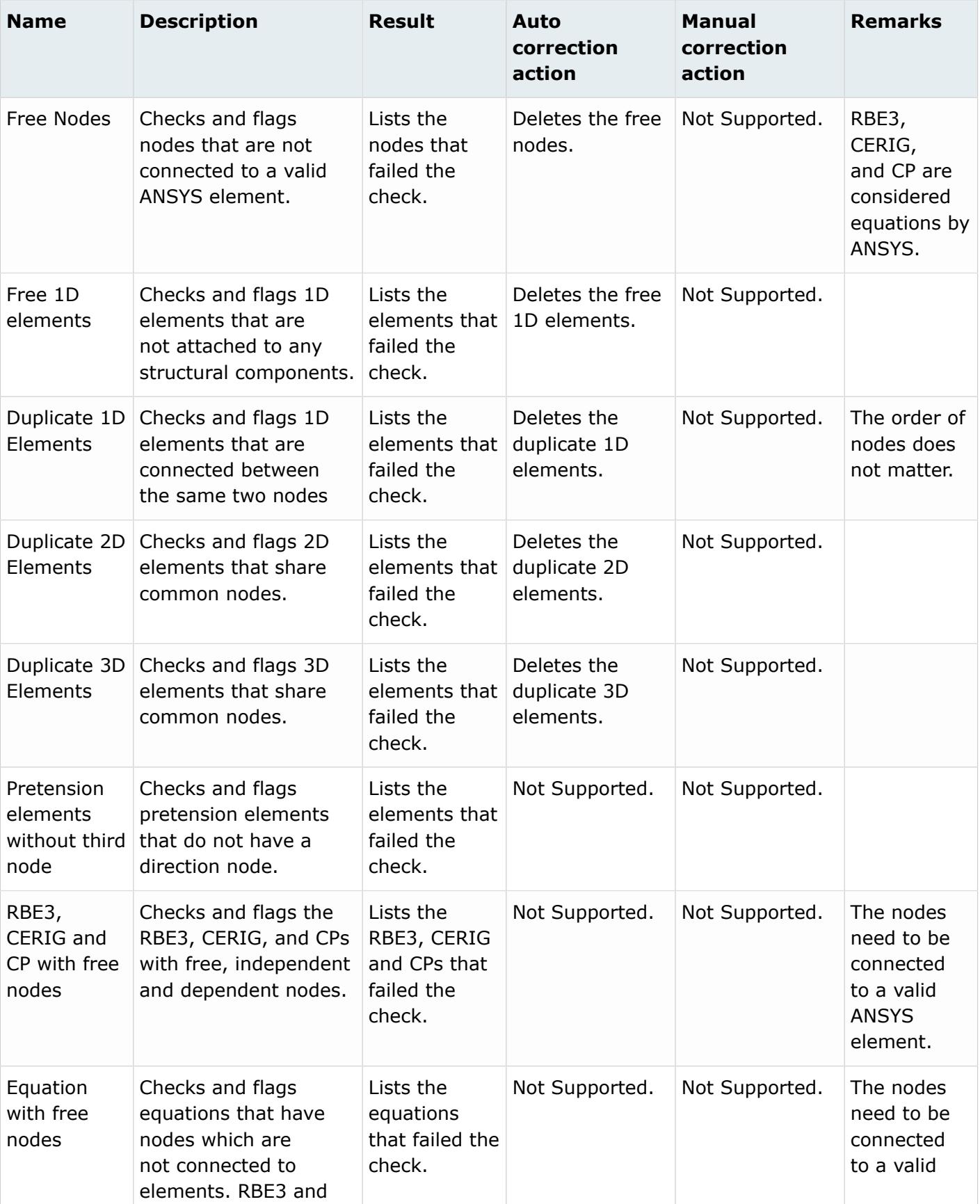

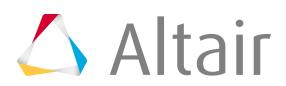

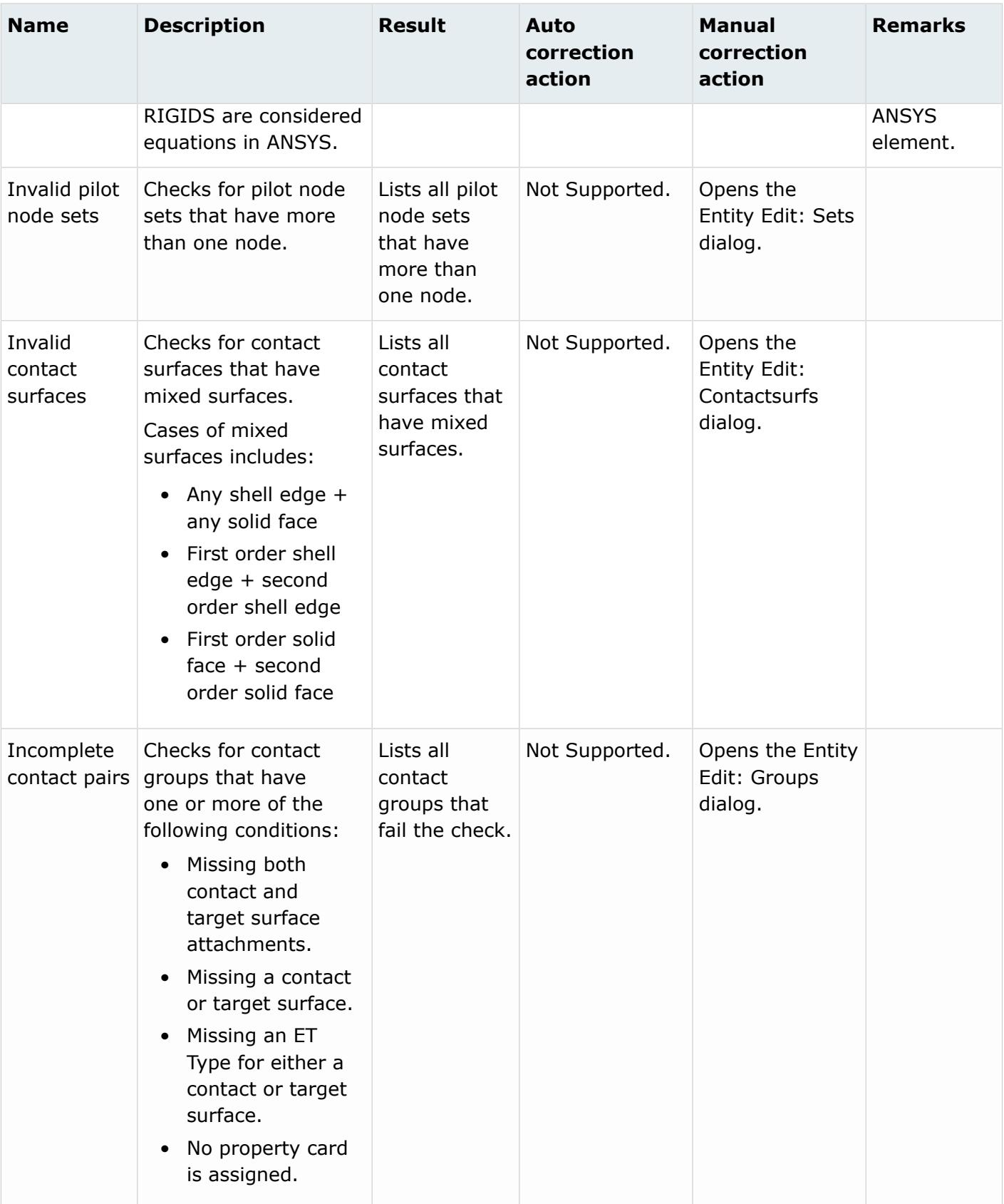

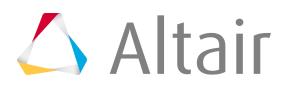

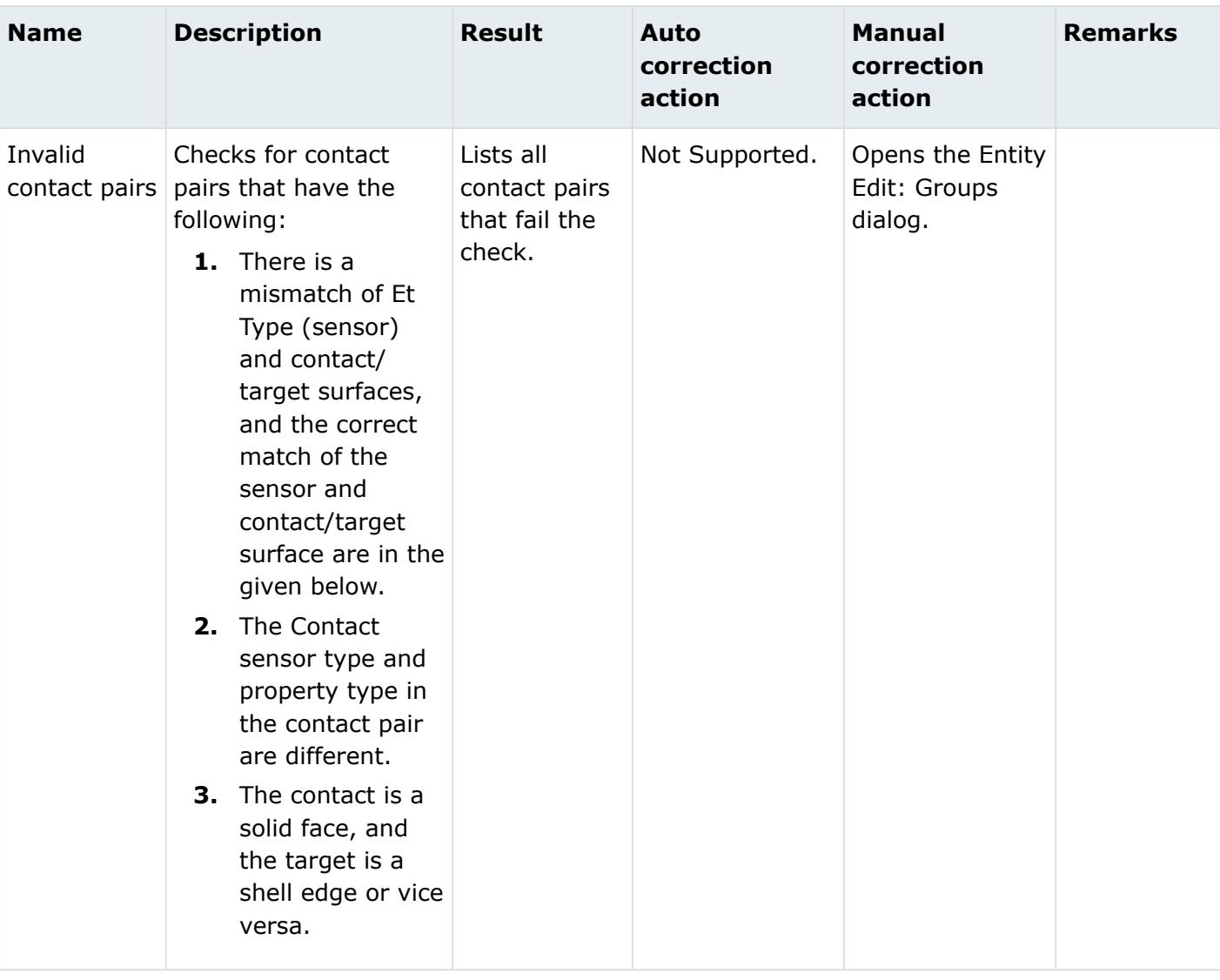

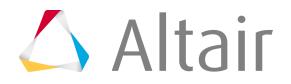

## **Warnings**

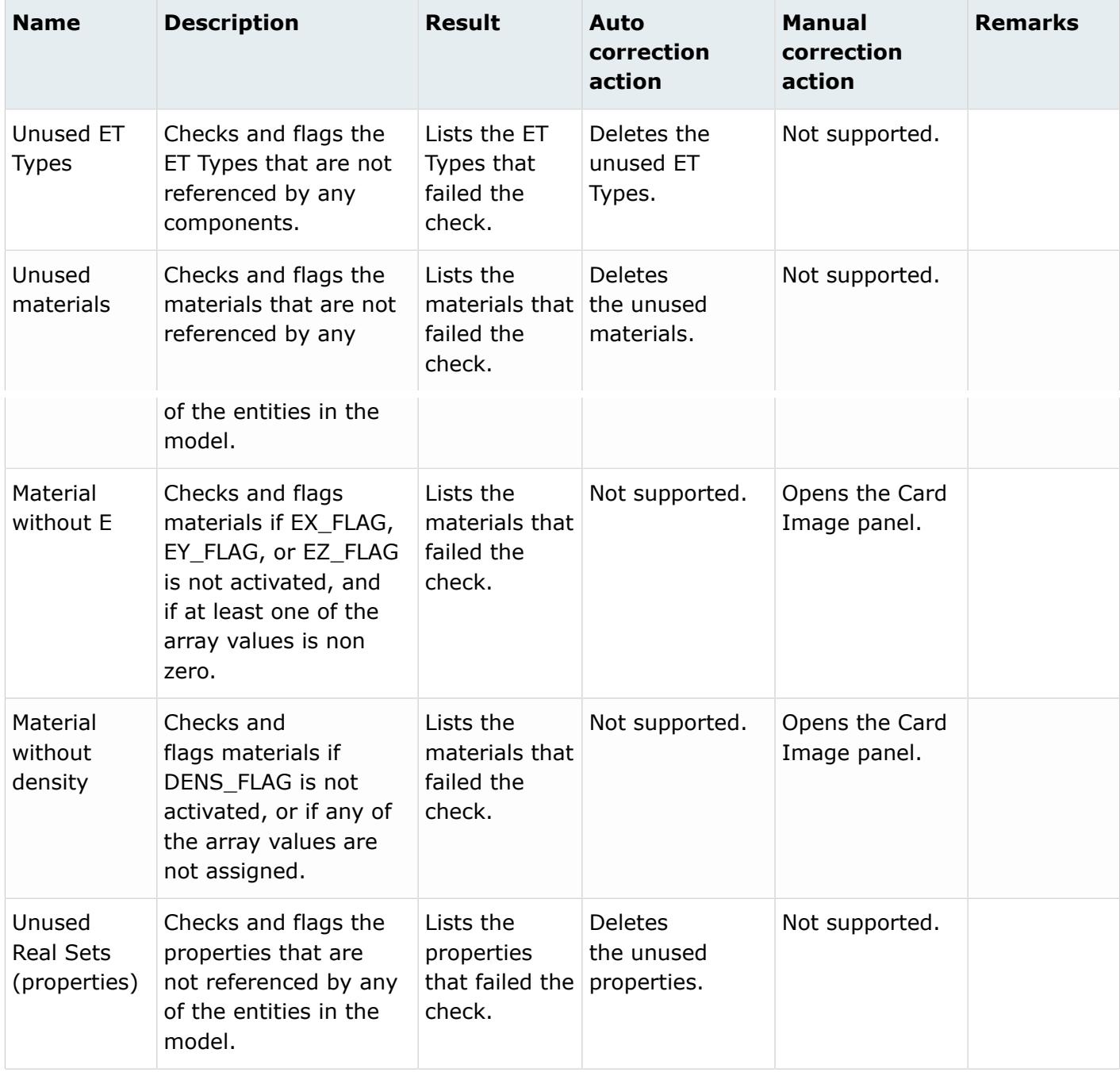

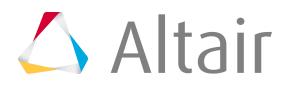

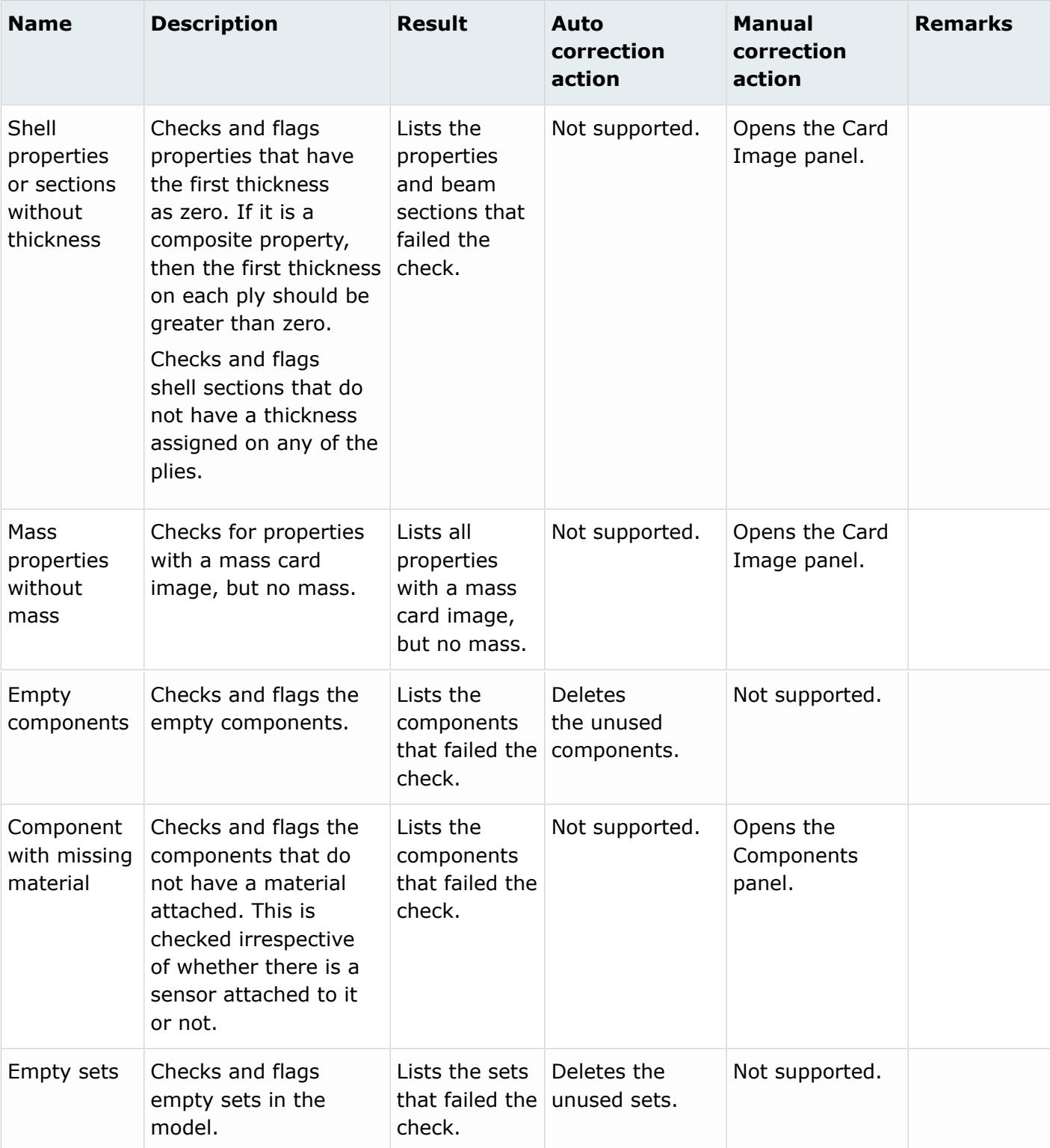

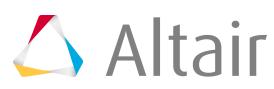

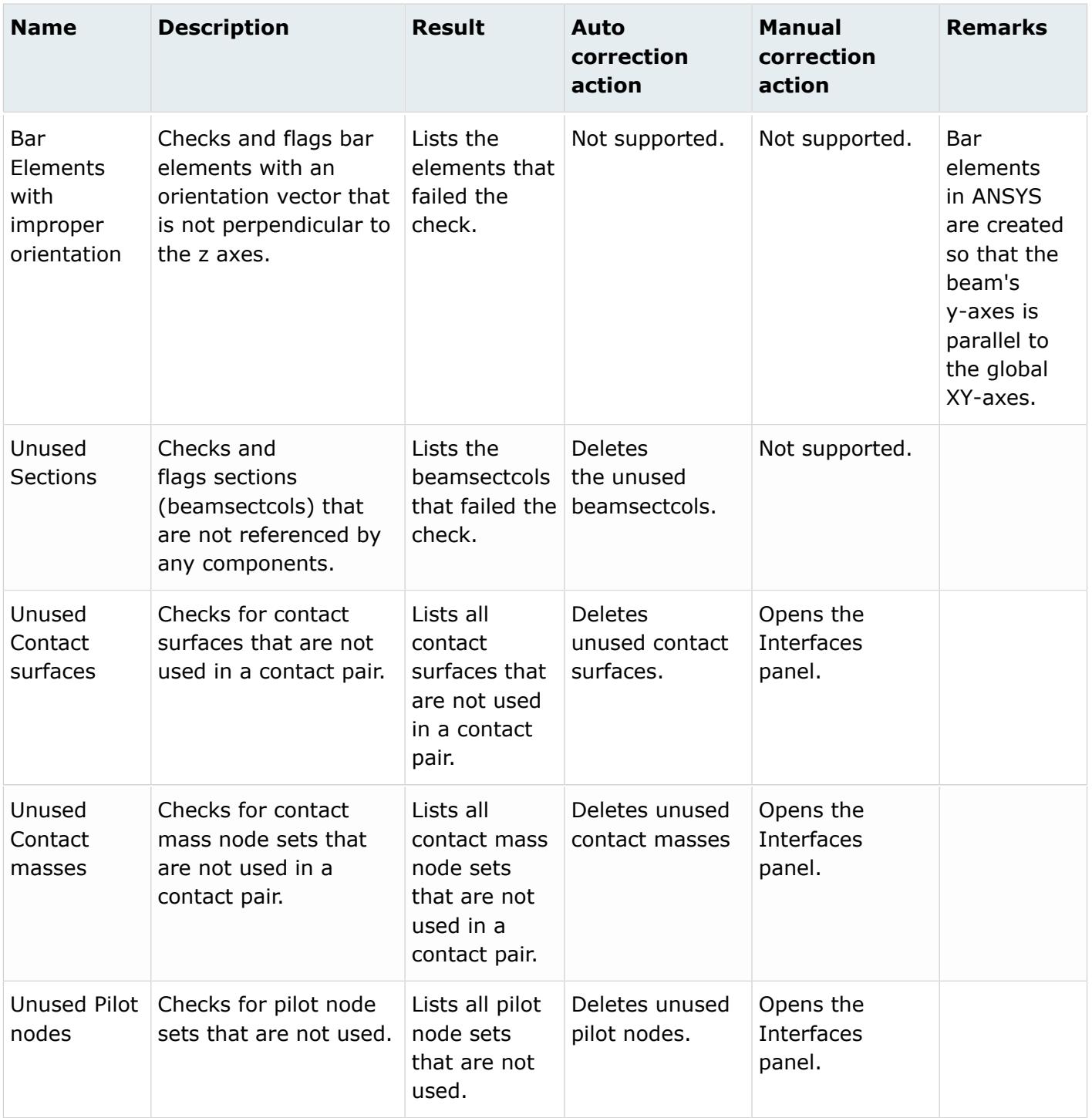

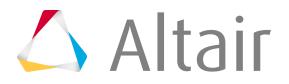

### **Info**

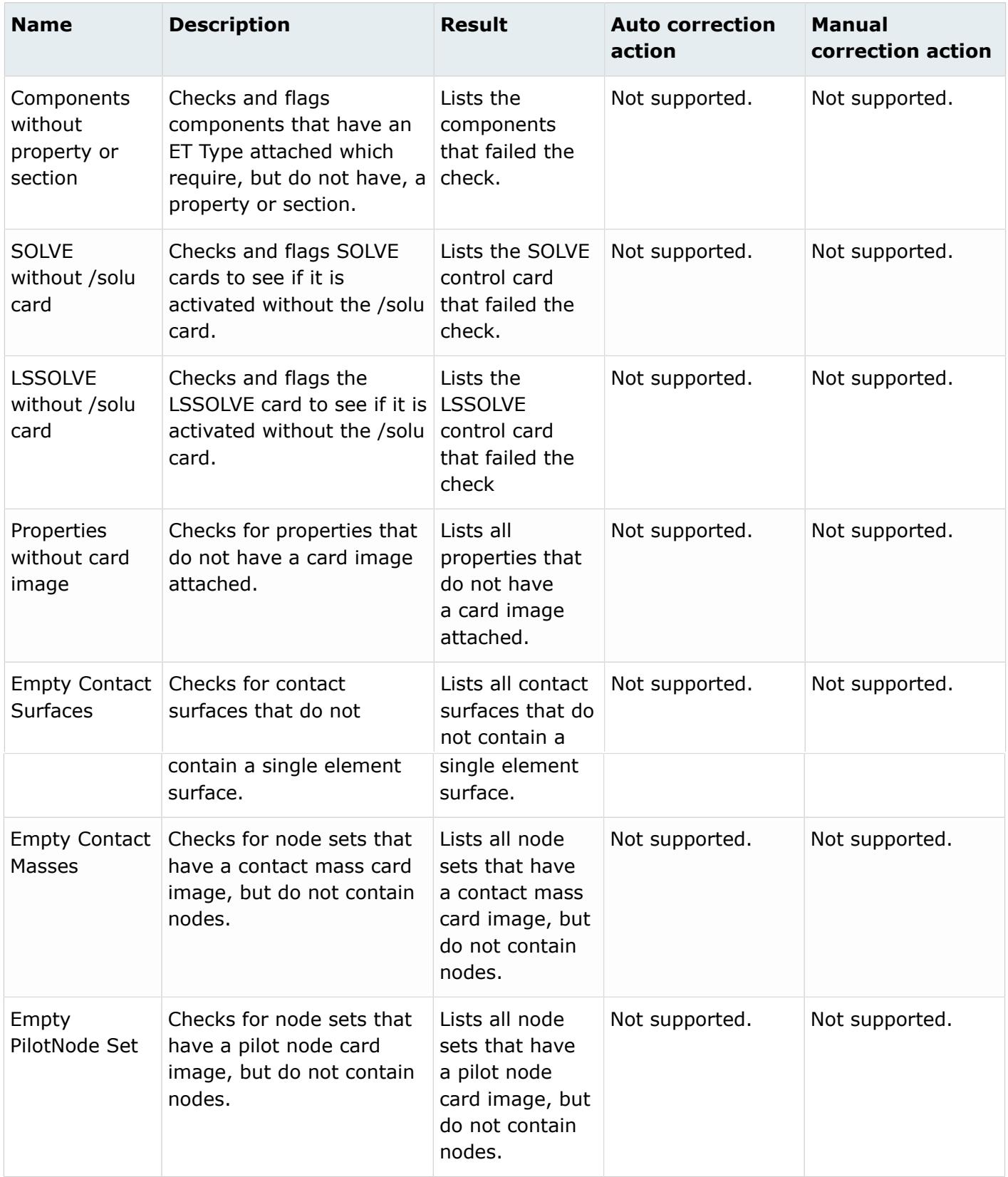

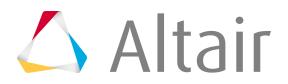

# **LS-DYNA**

#### **Errors**

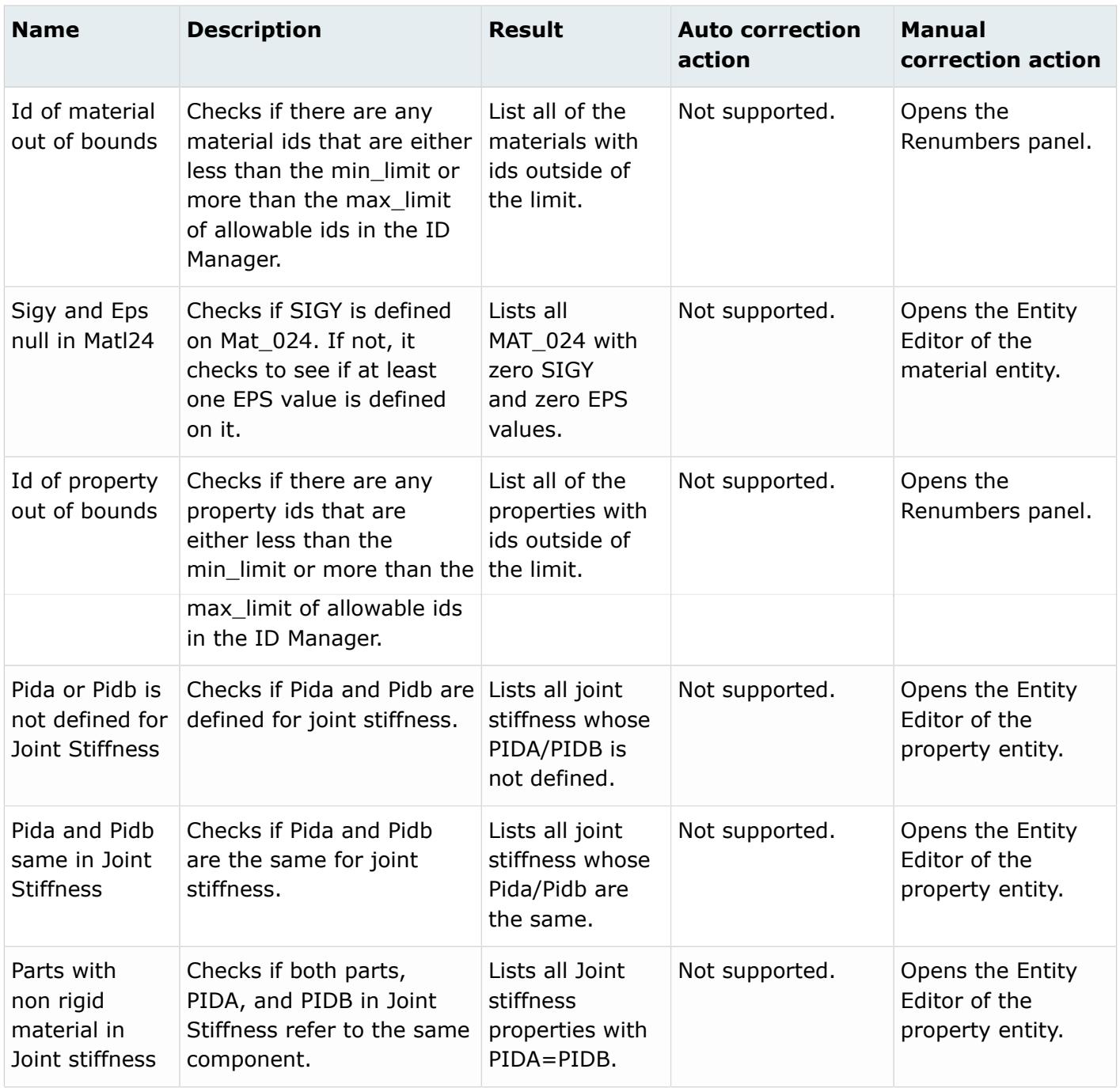

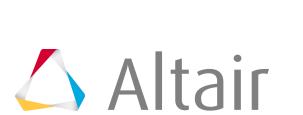

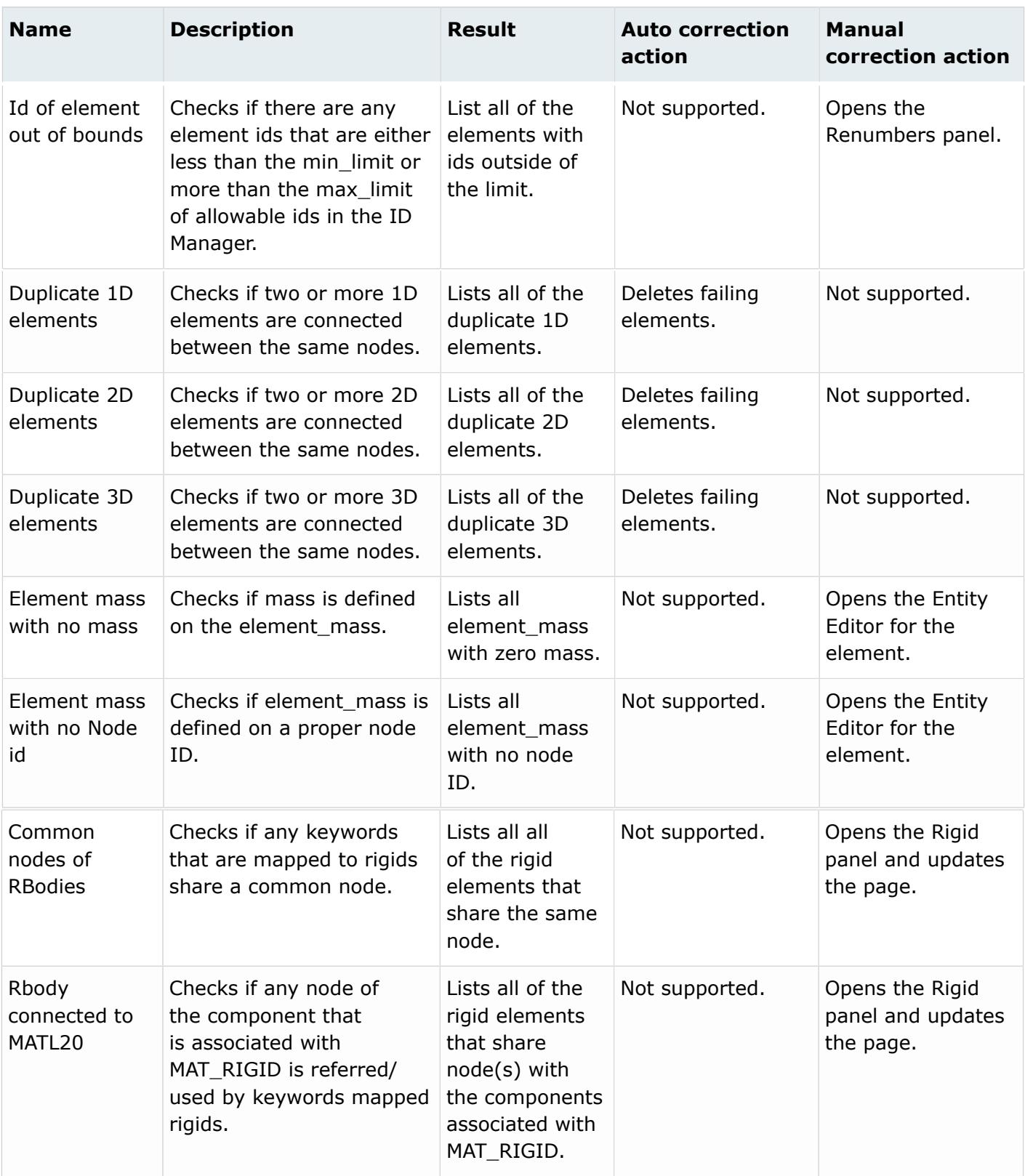

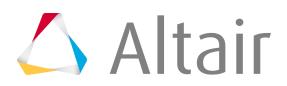

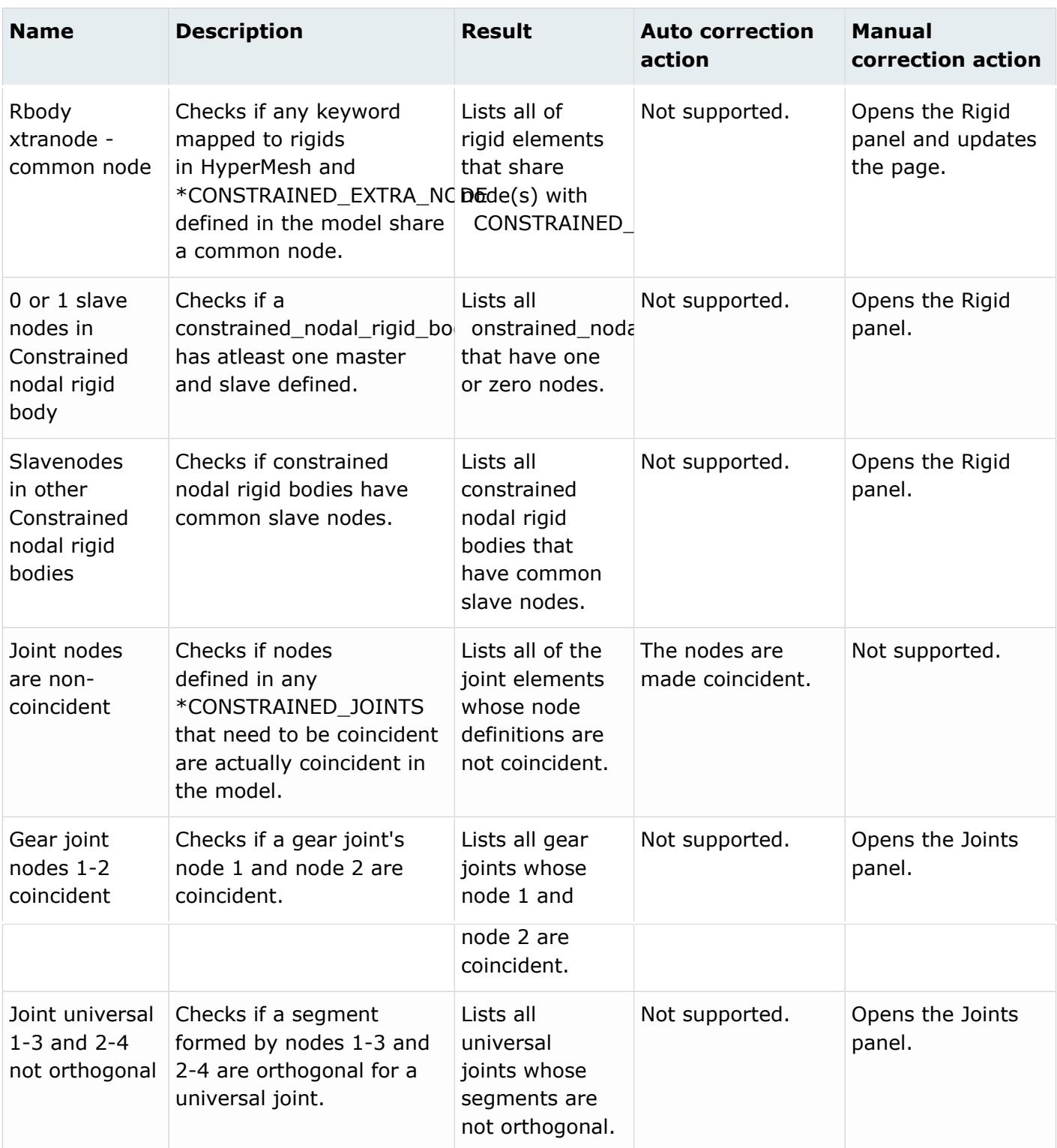

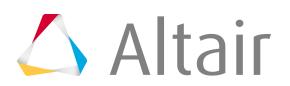

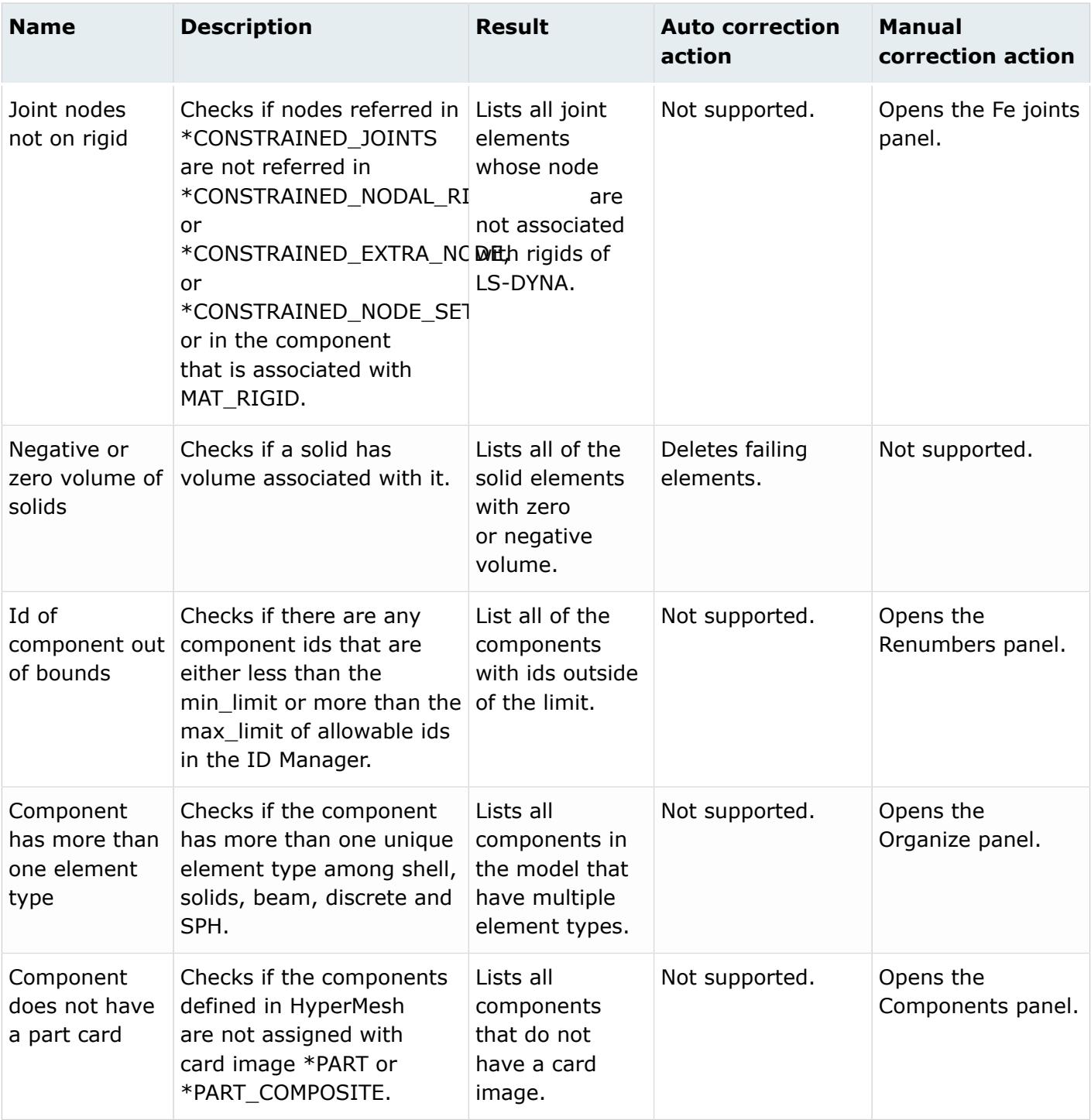

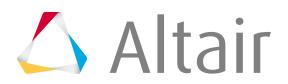

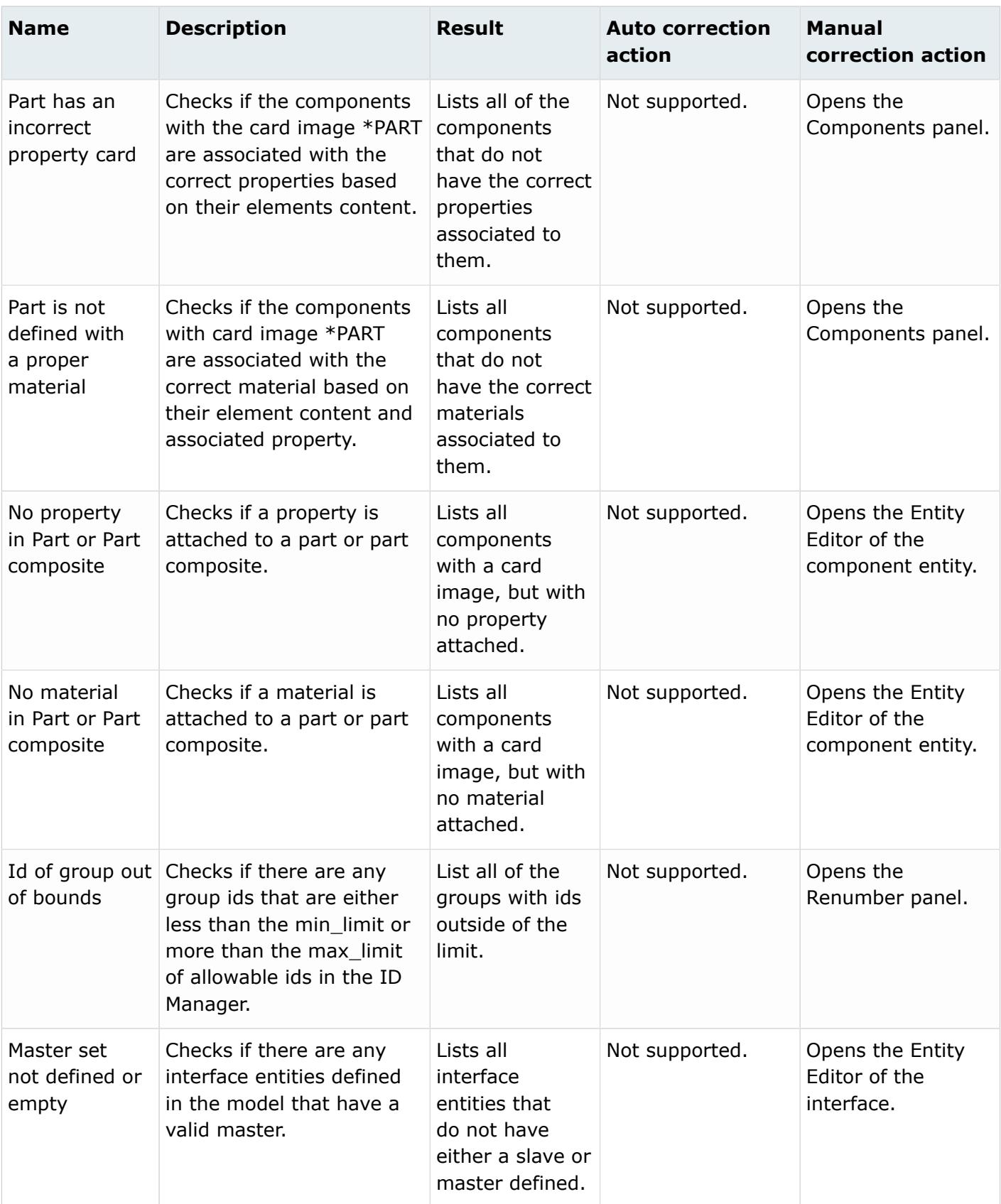

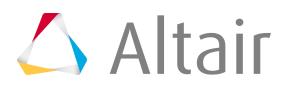

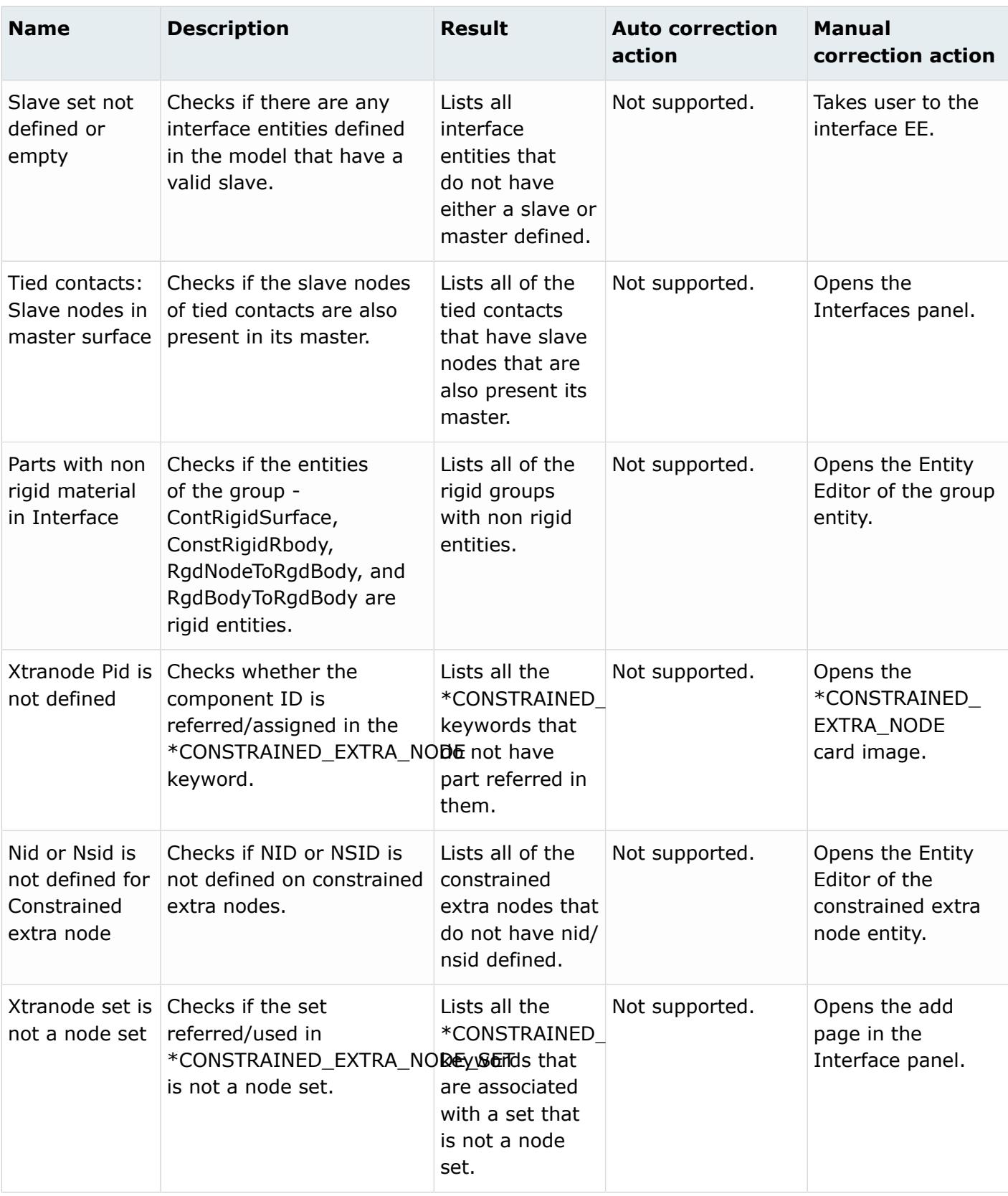

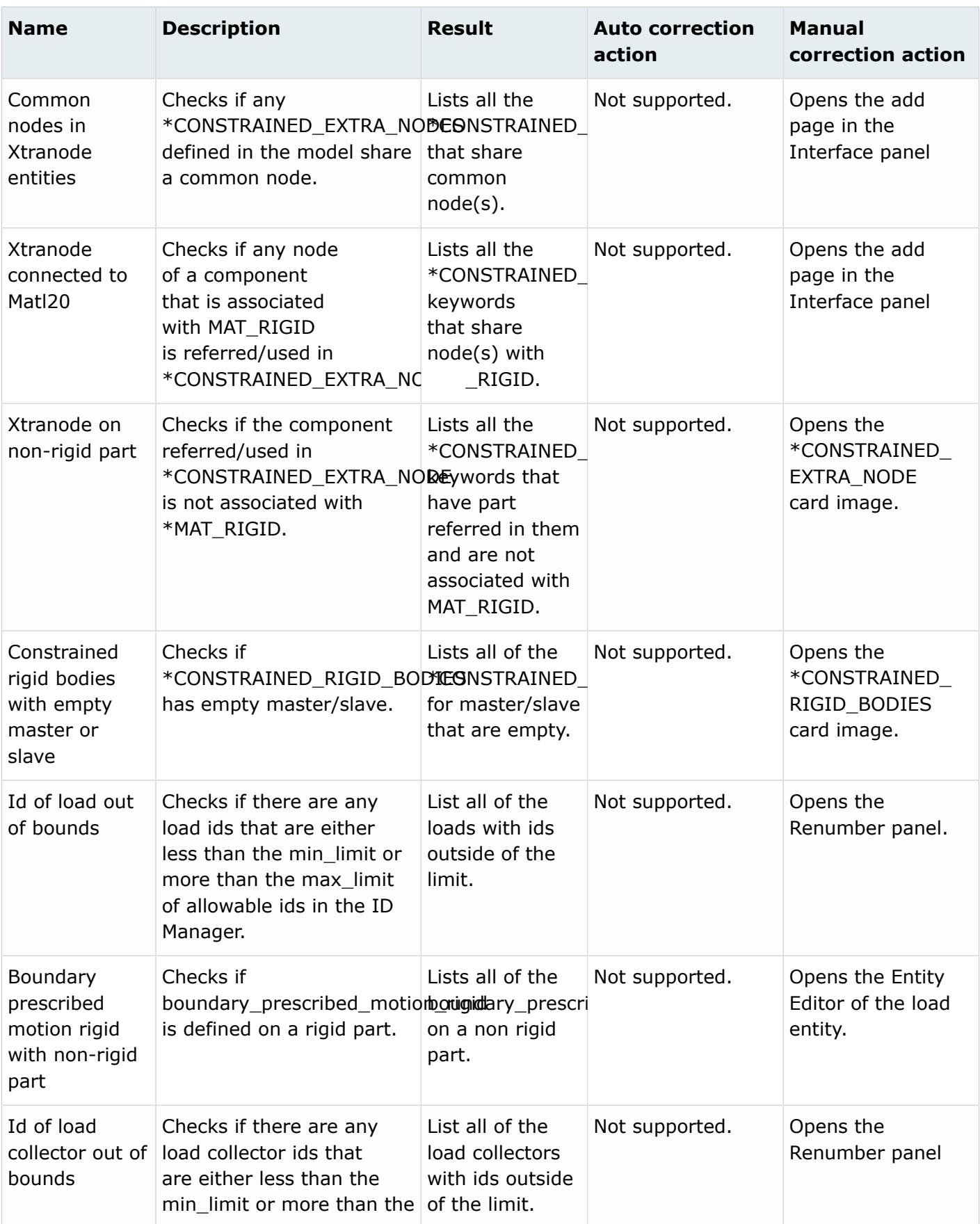

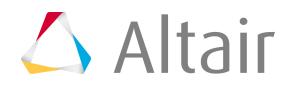

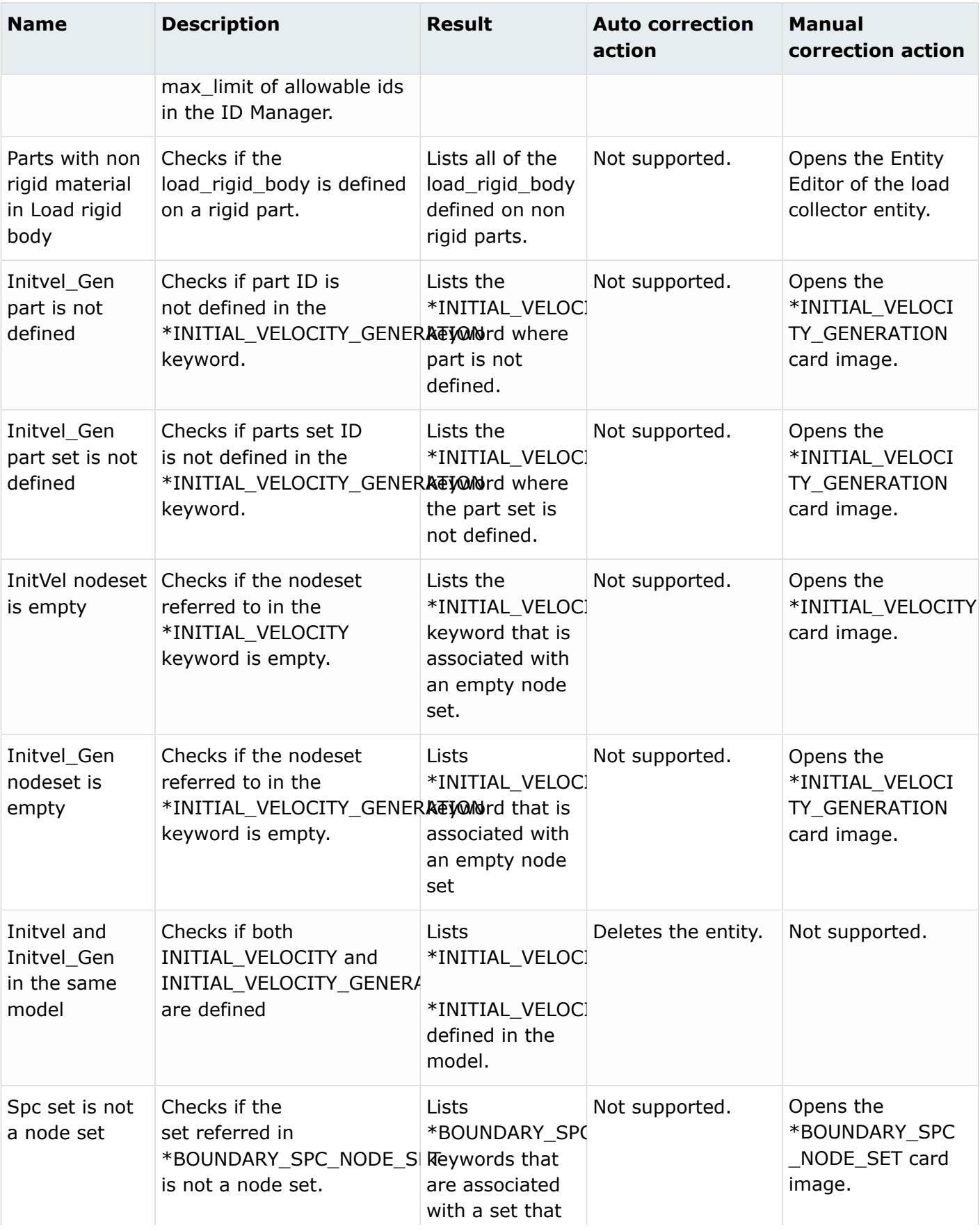

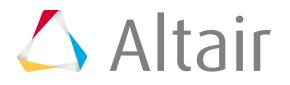

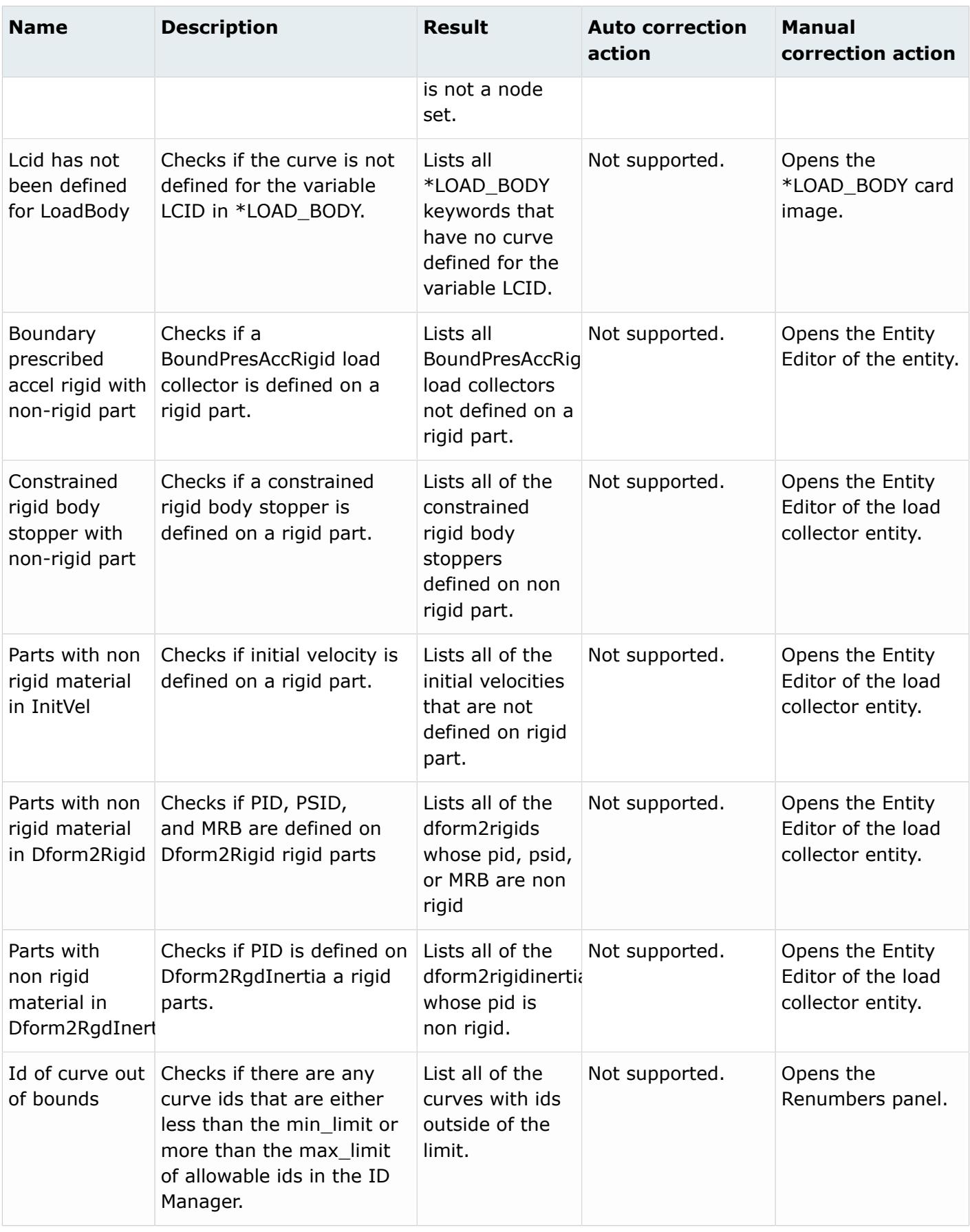

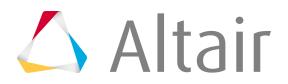

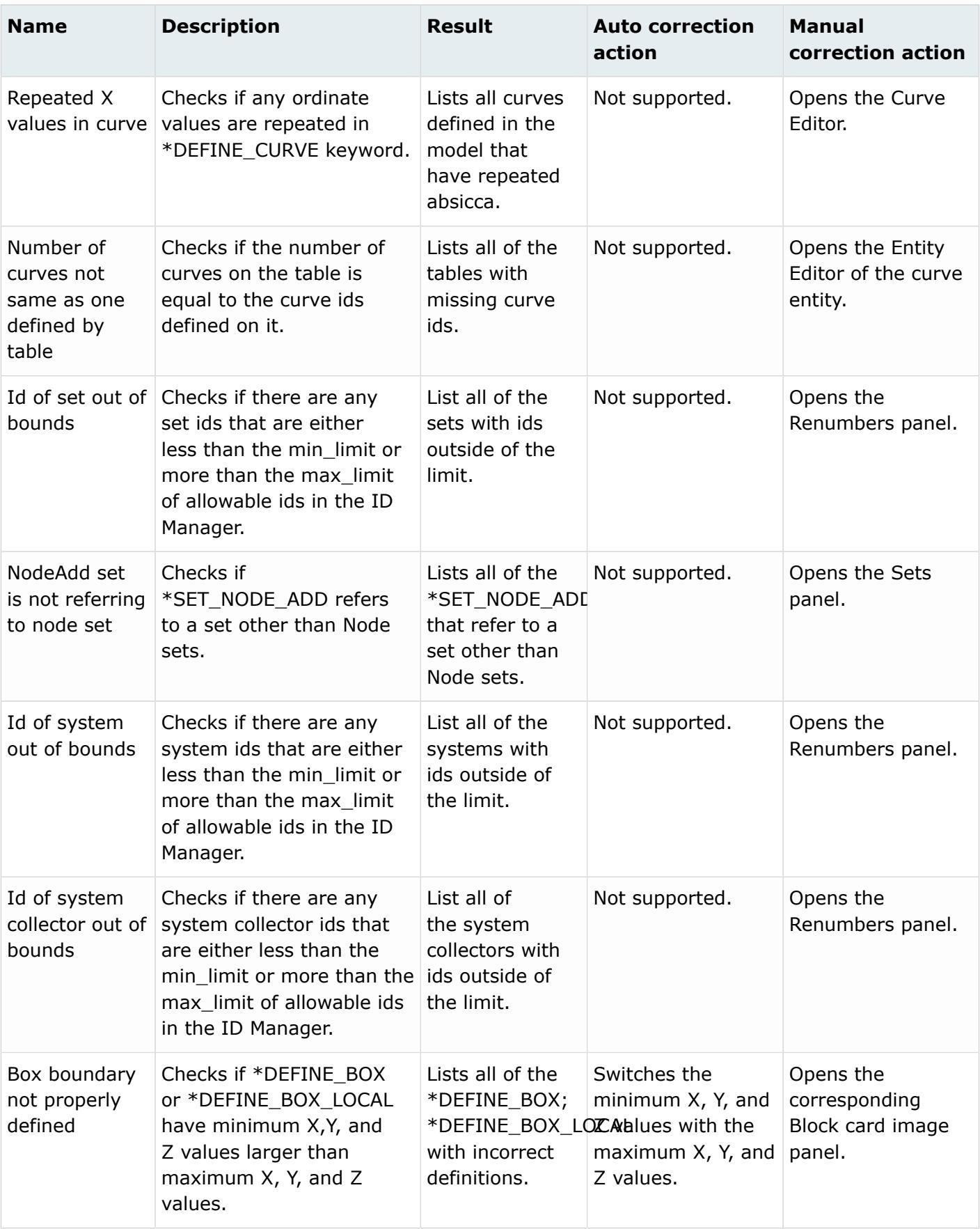

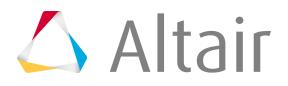

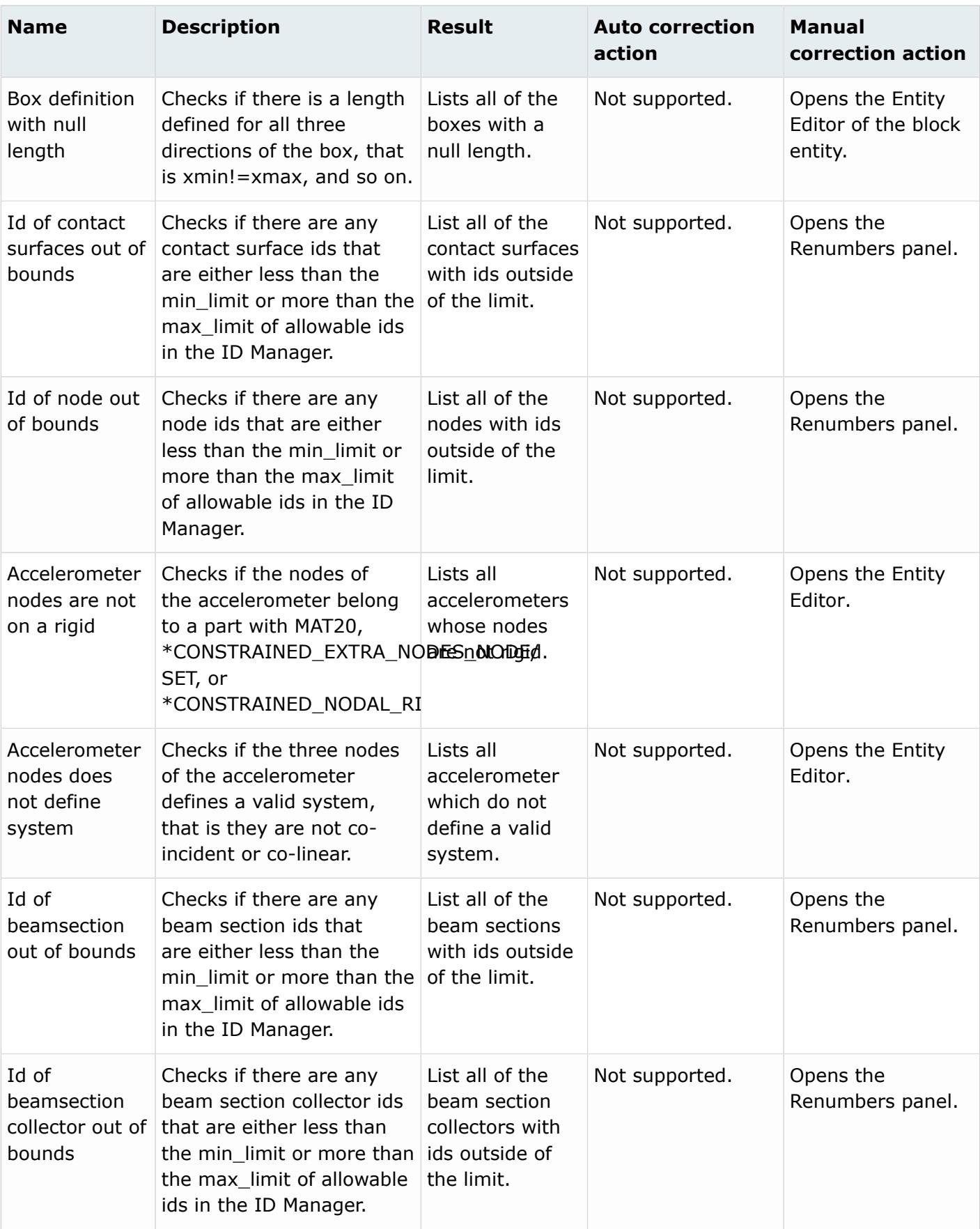

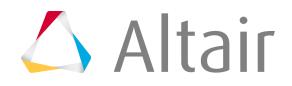

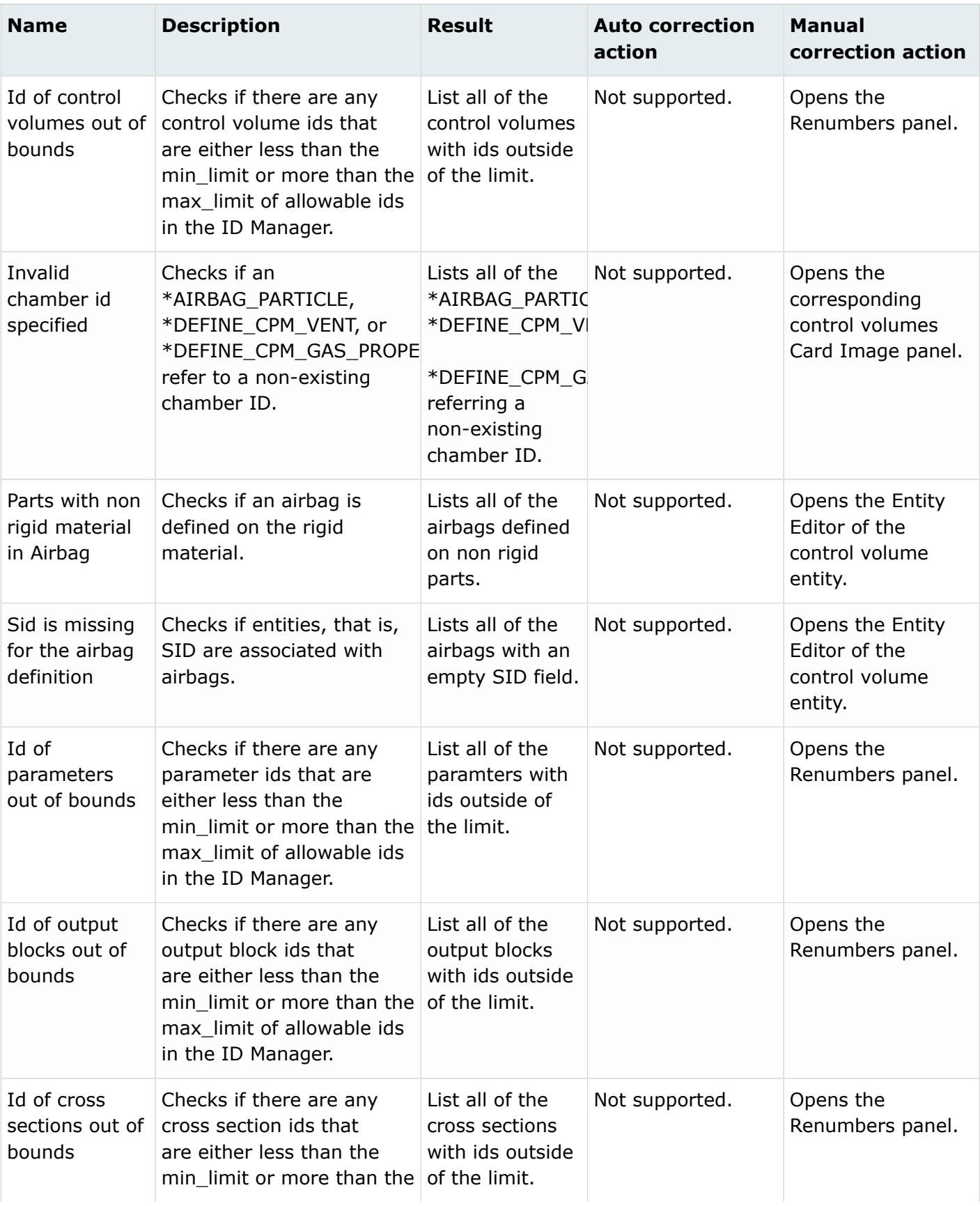

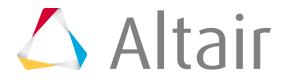

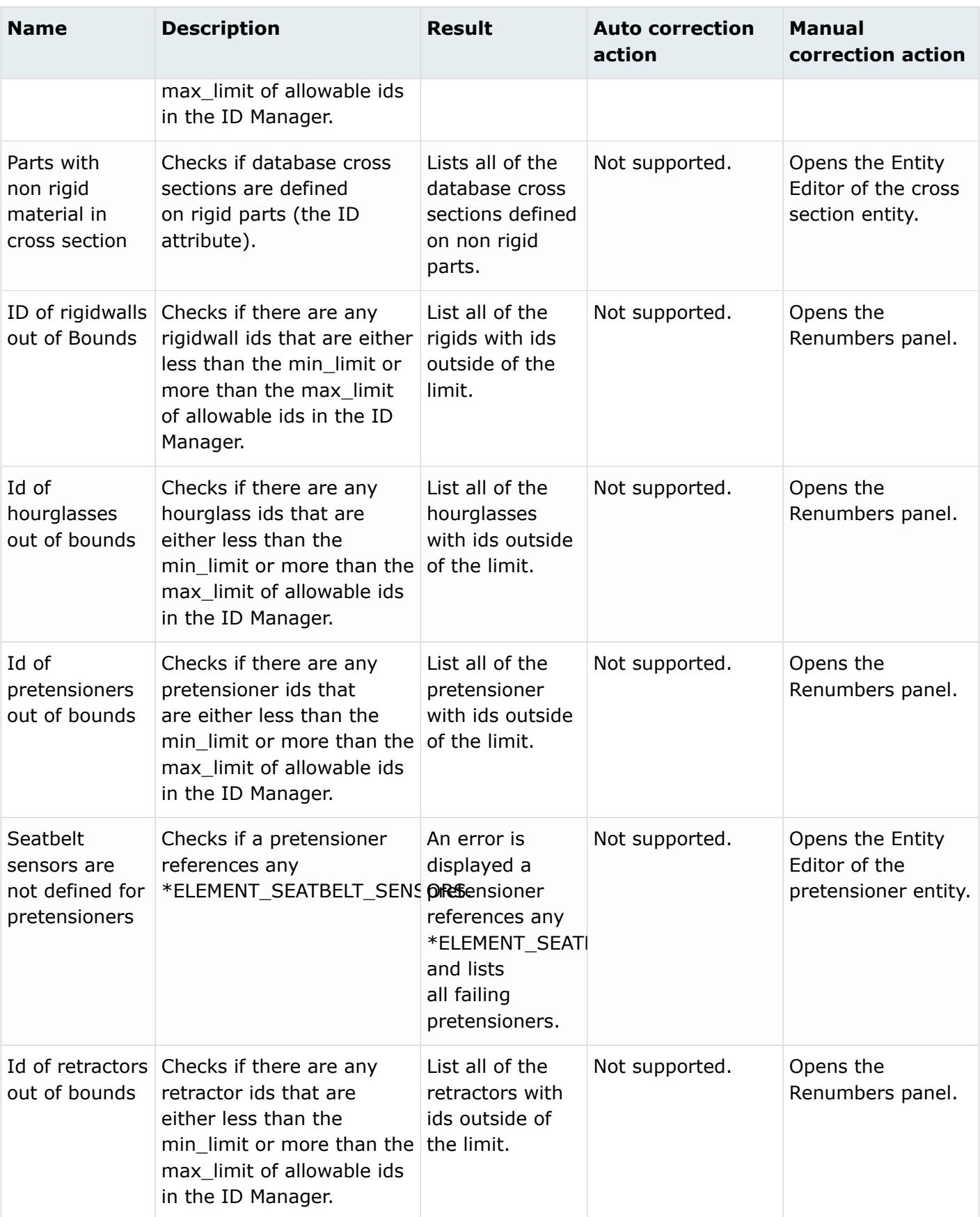

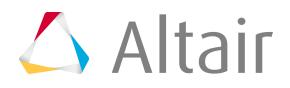

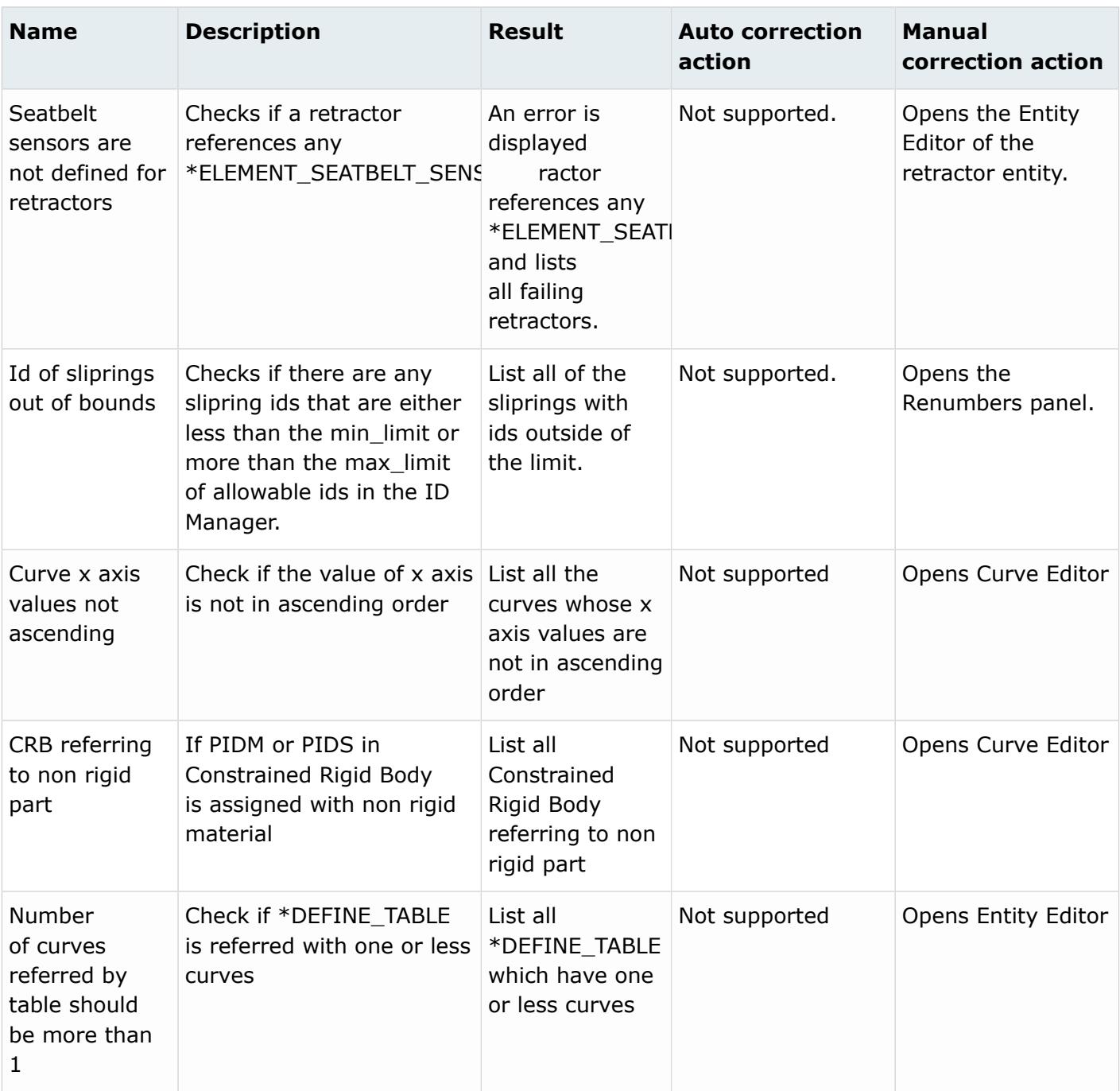

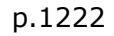

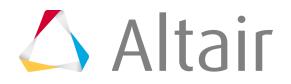

## **Warnings**

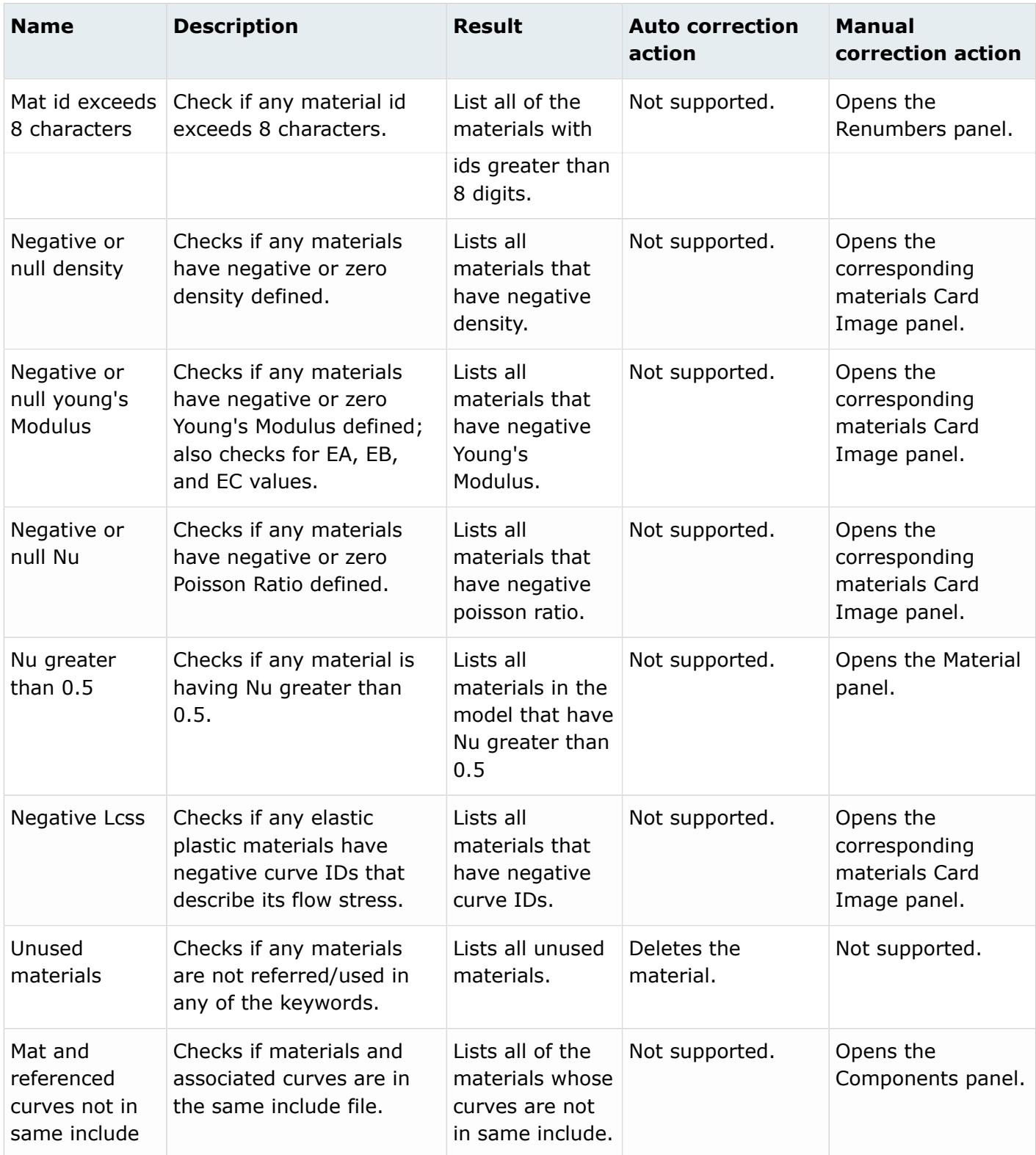

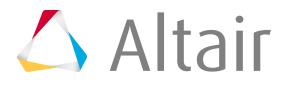
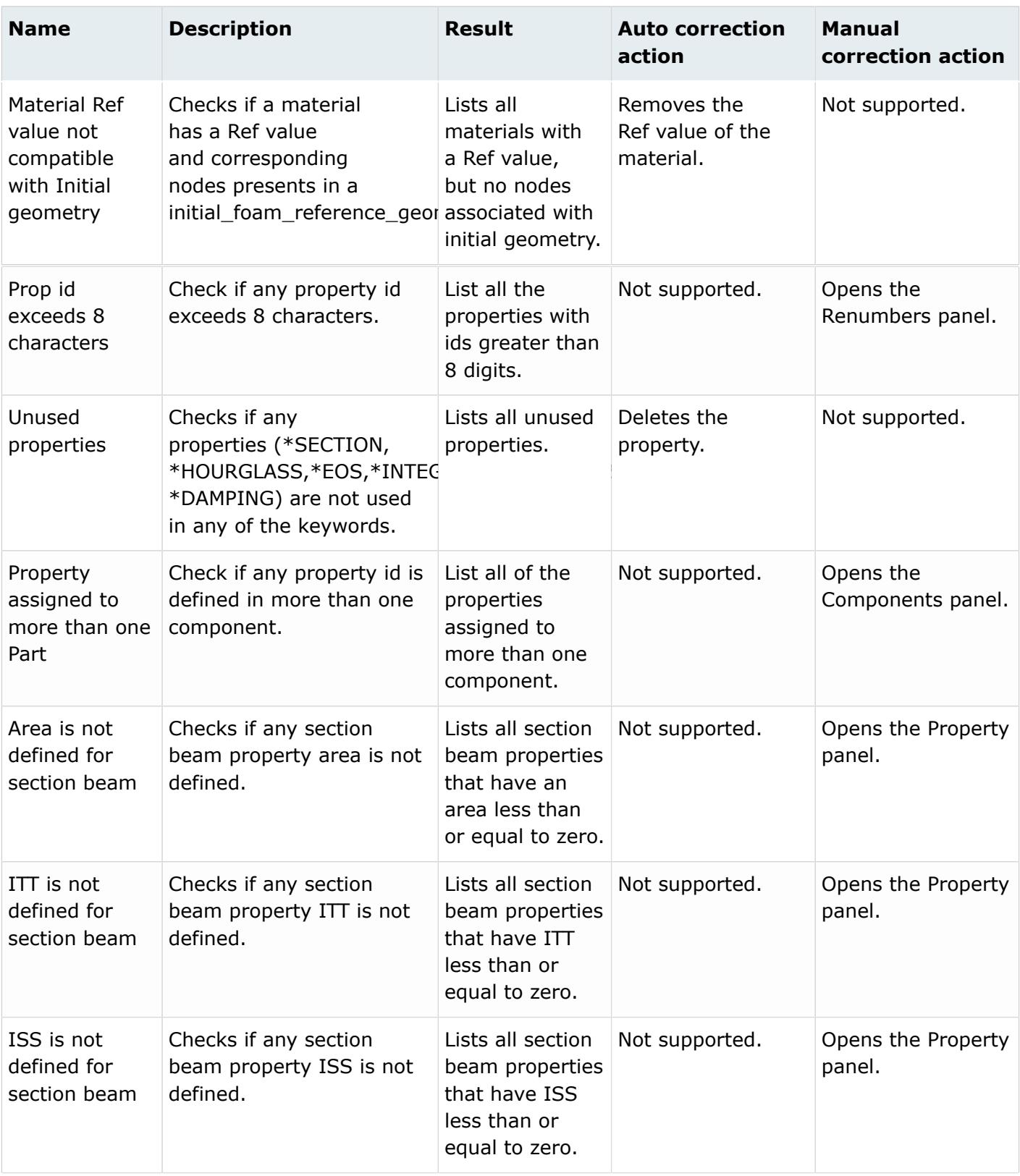

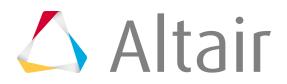

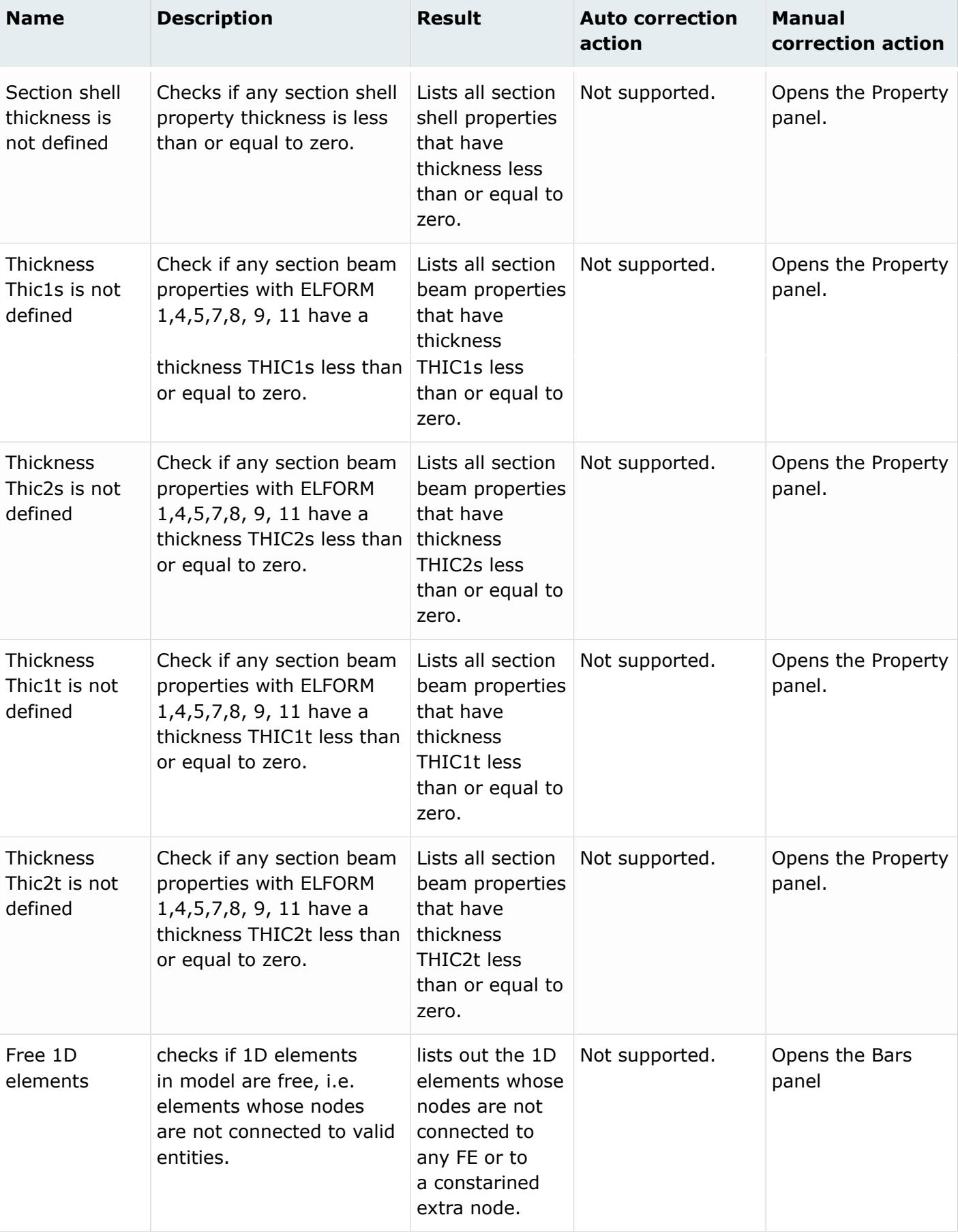

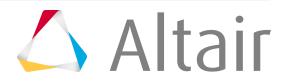

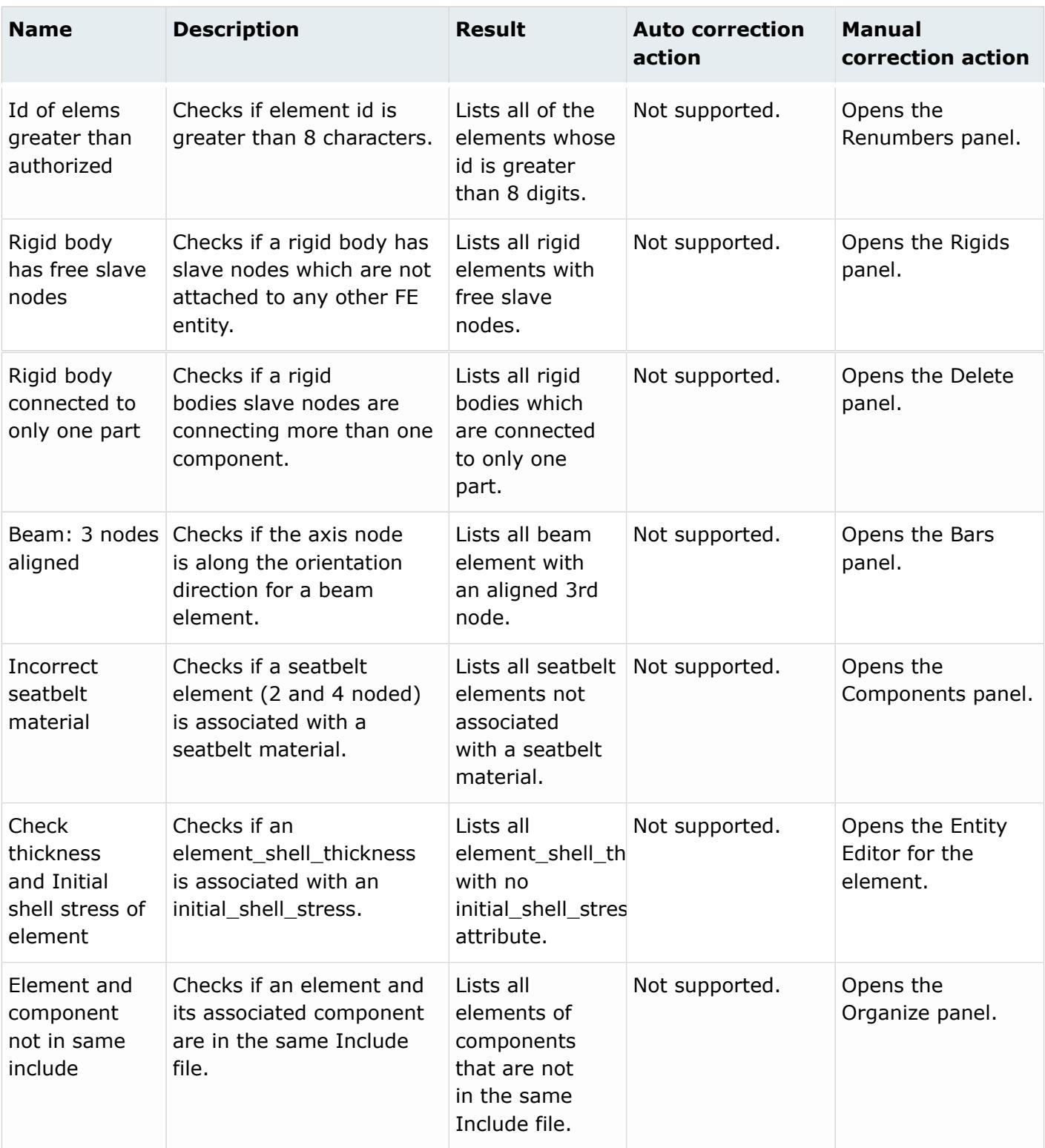

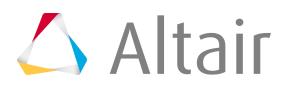

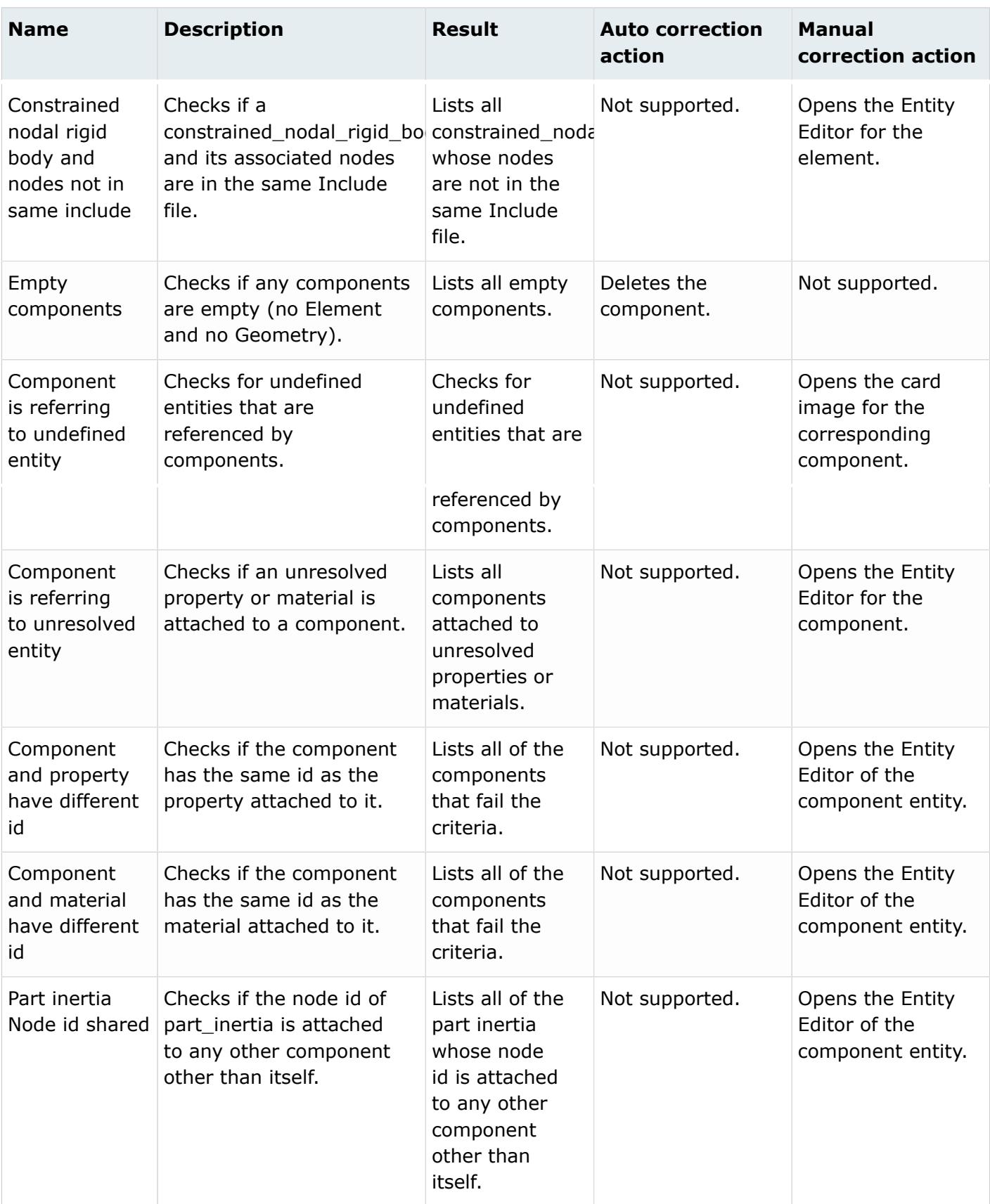

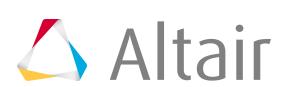

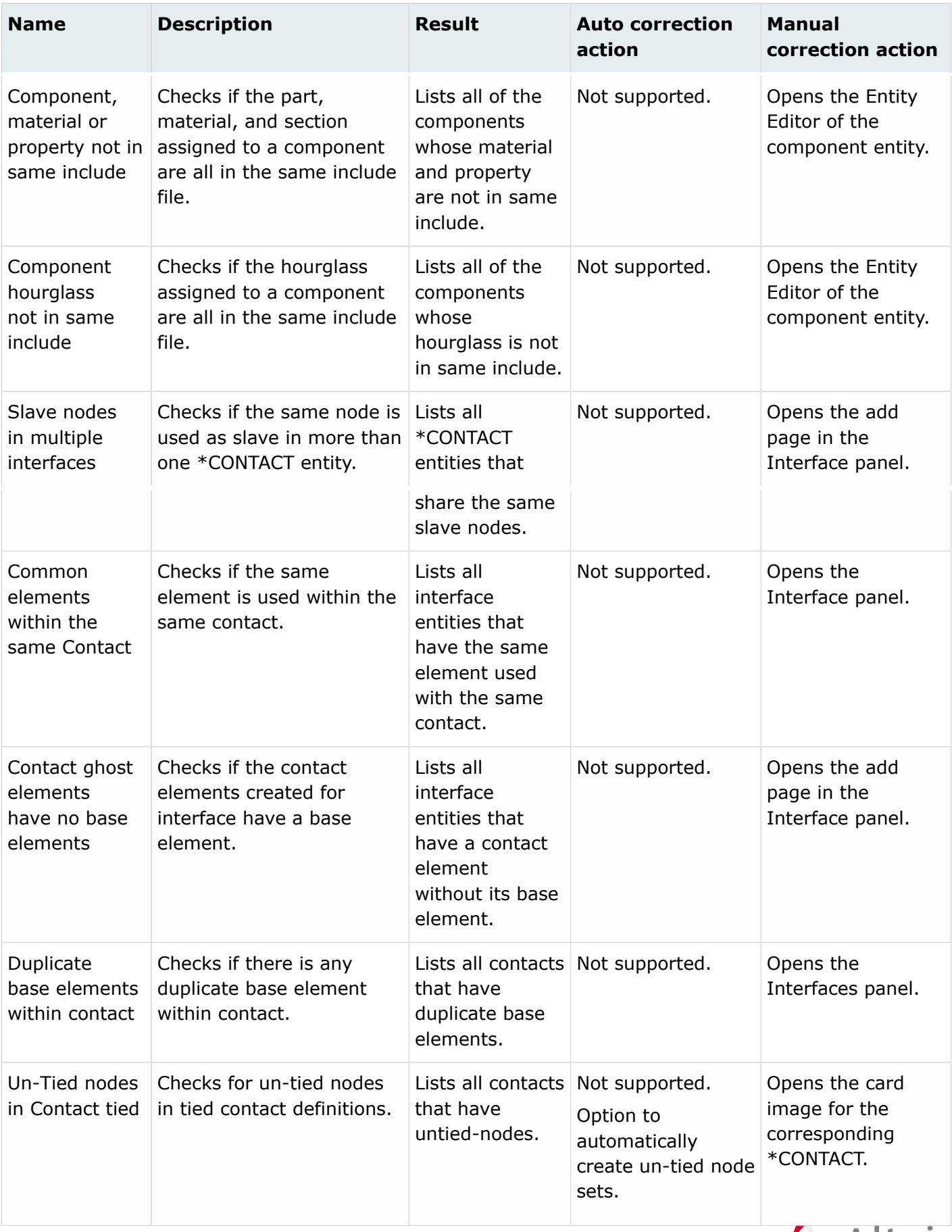

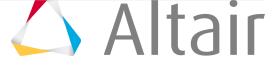

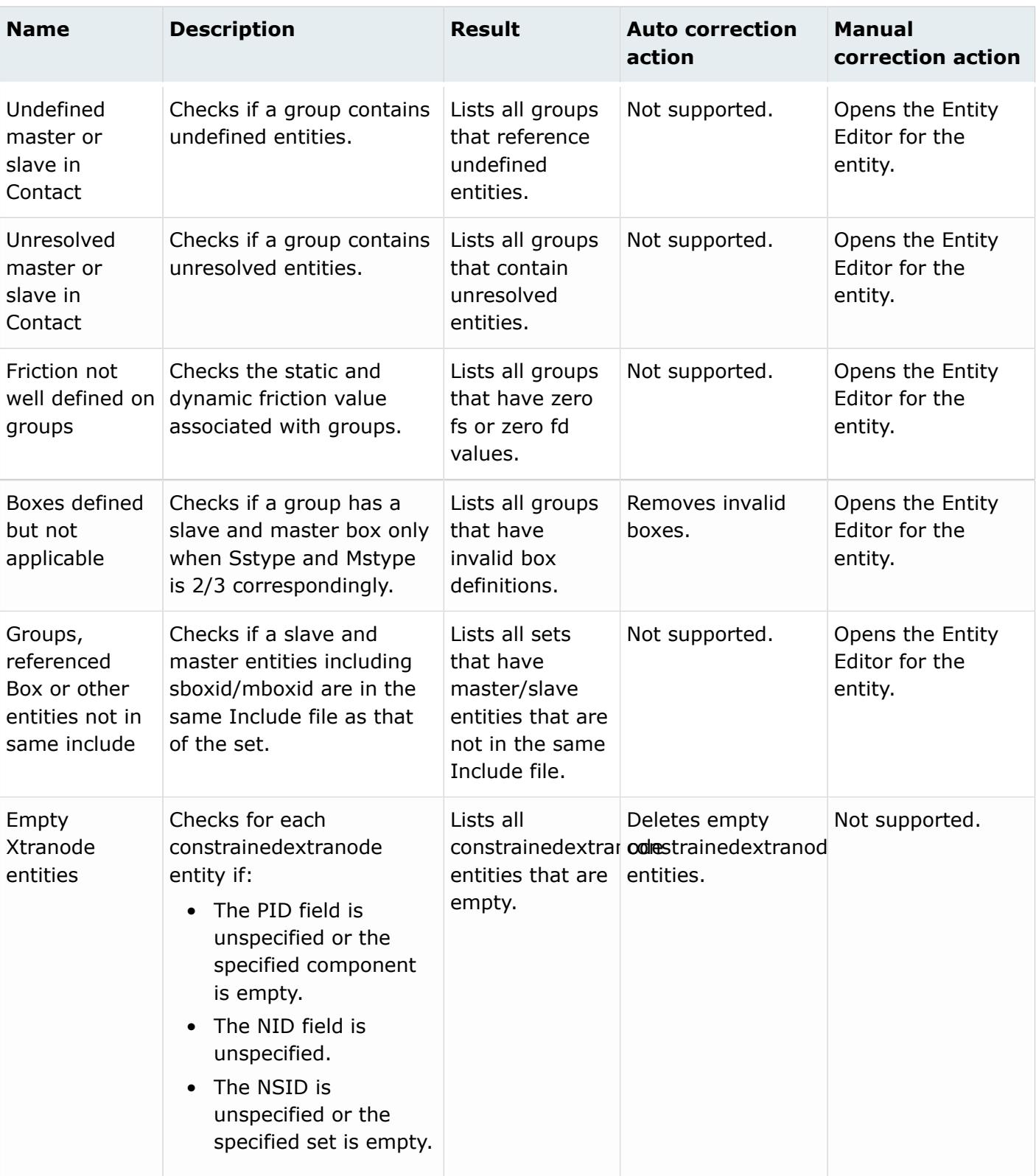

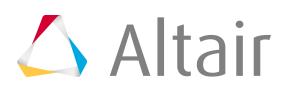

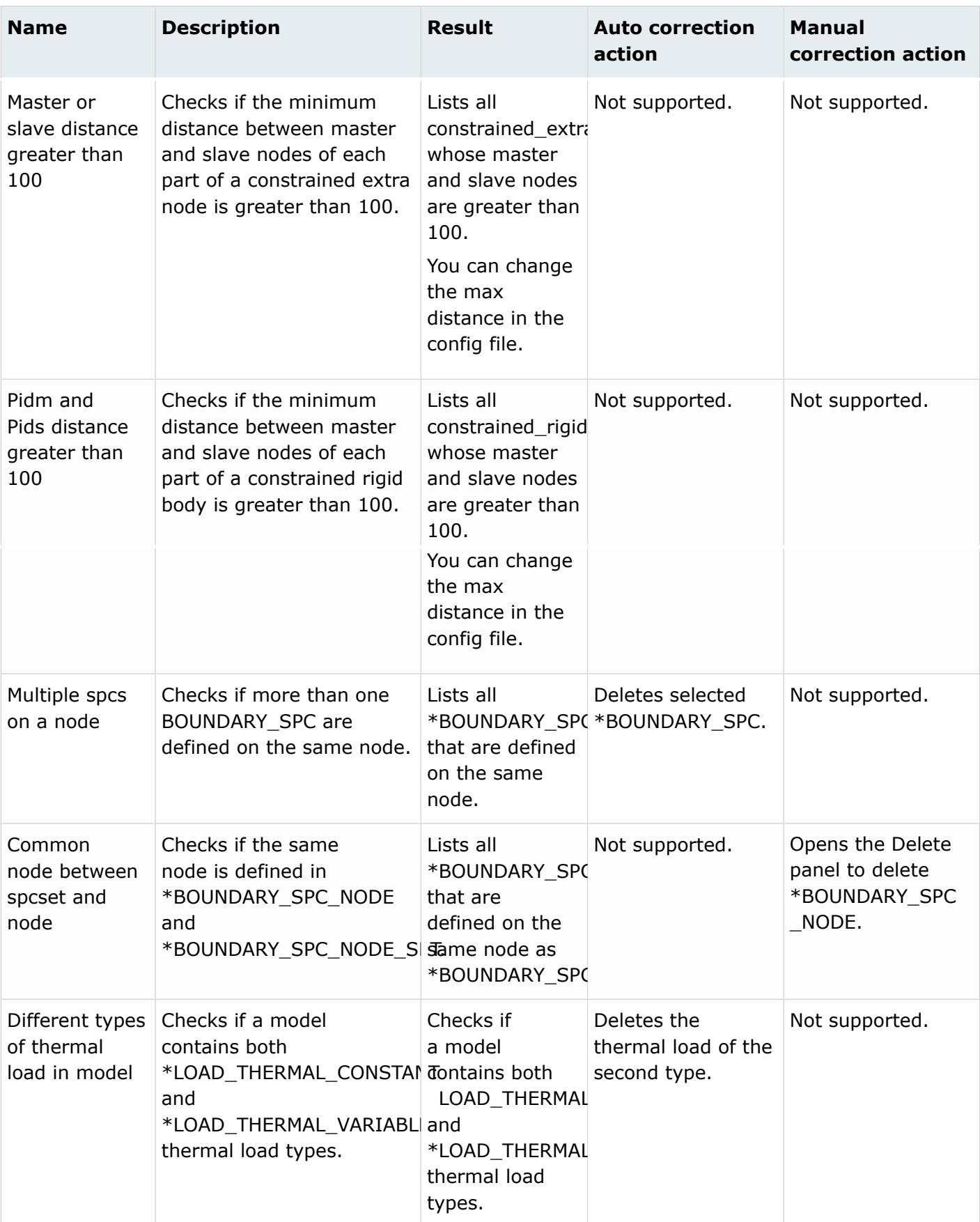

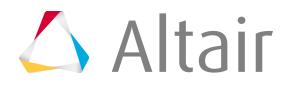

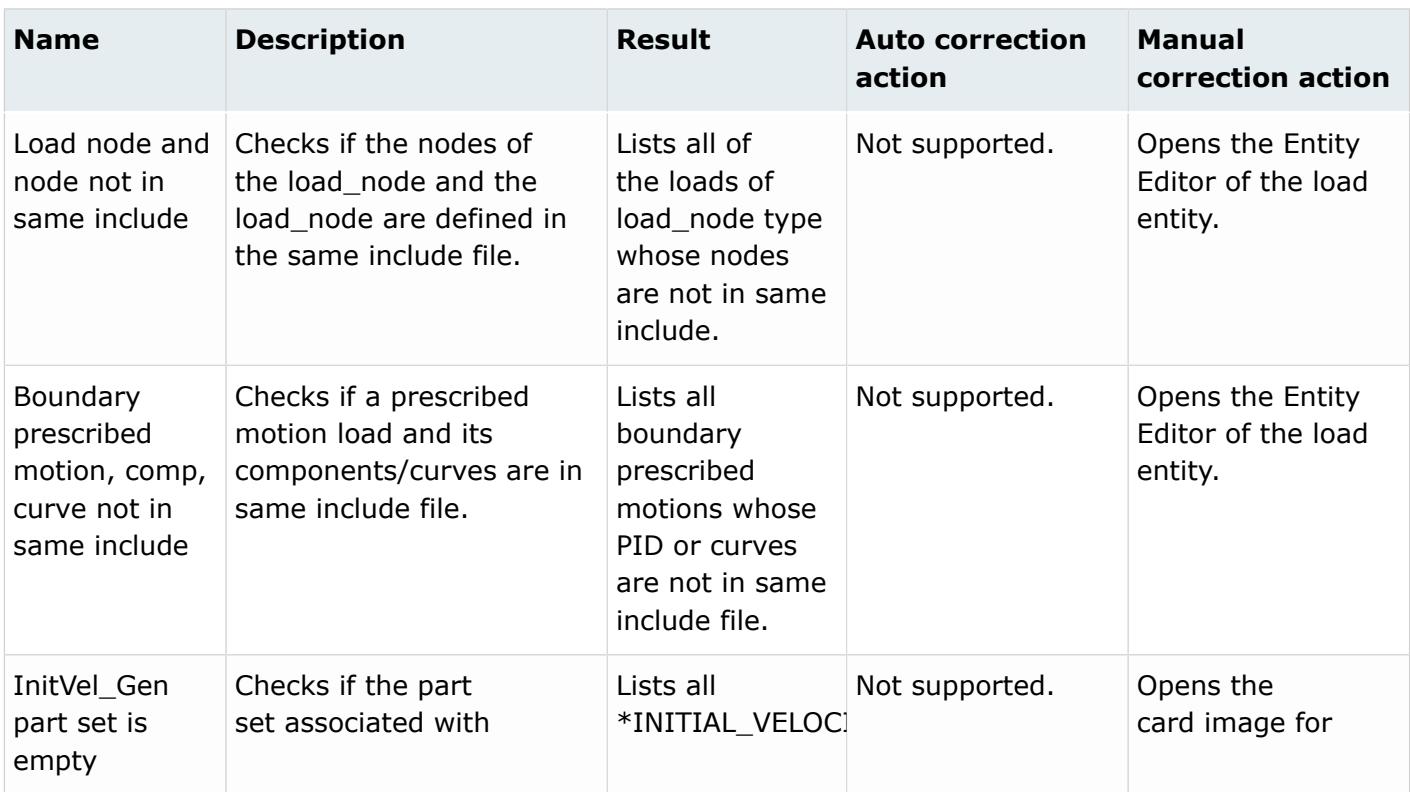

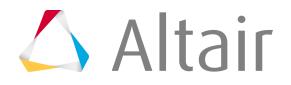

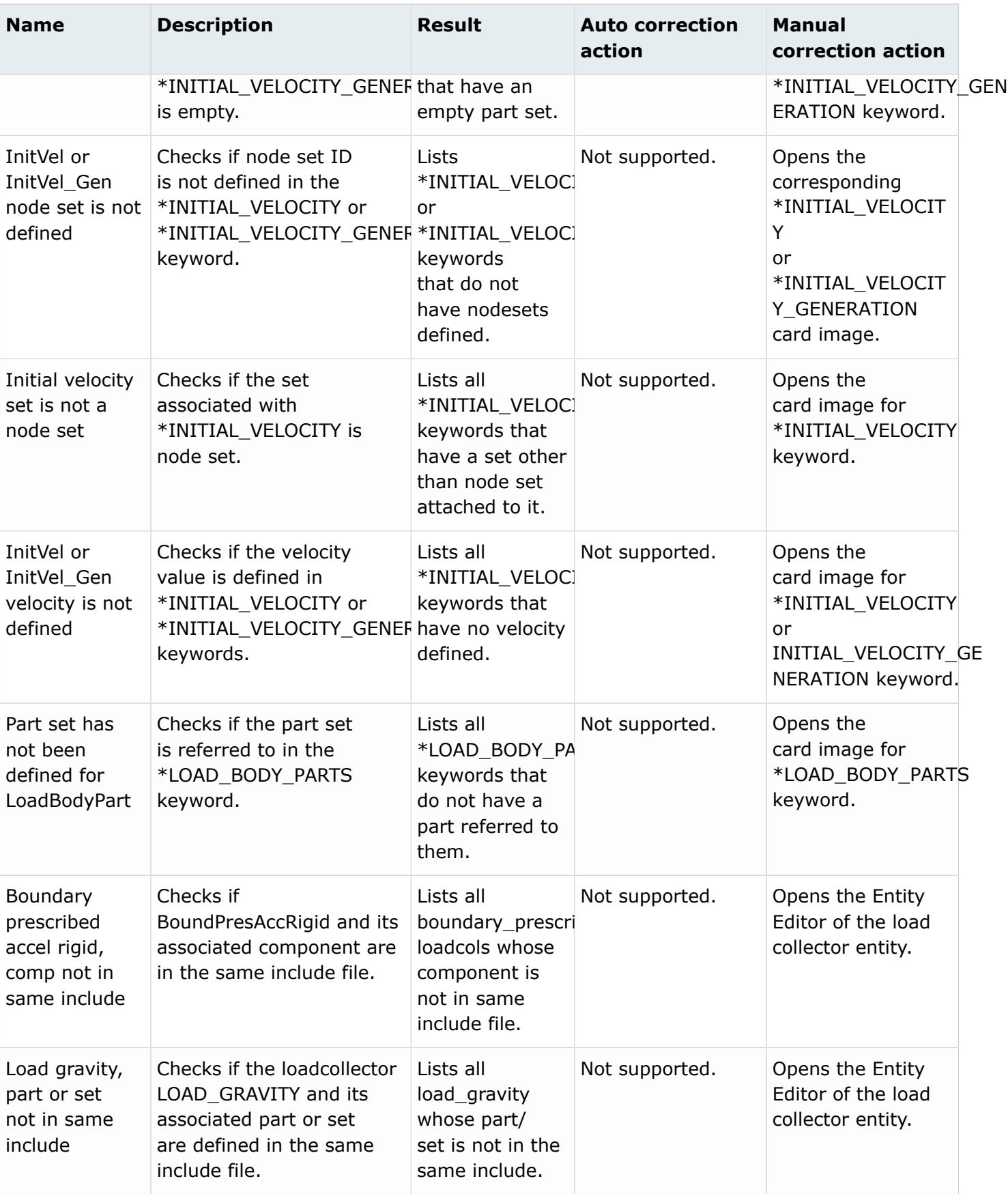

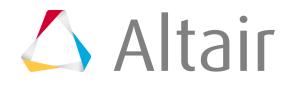

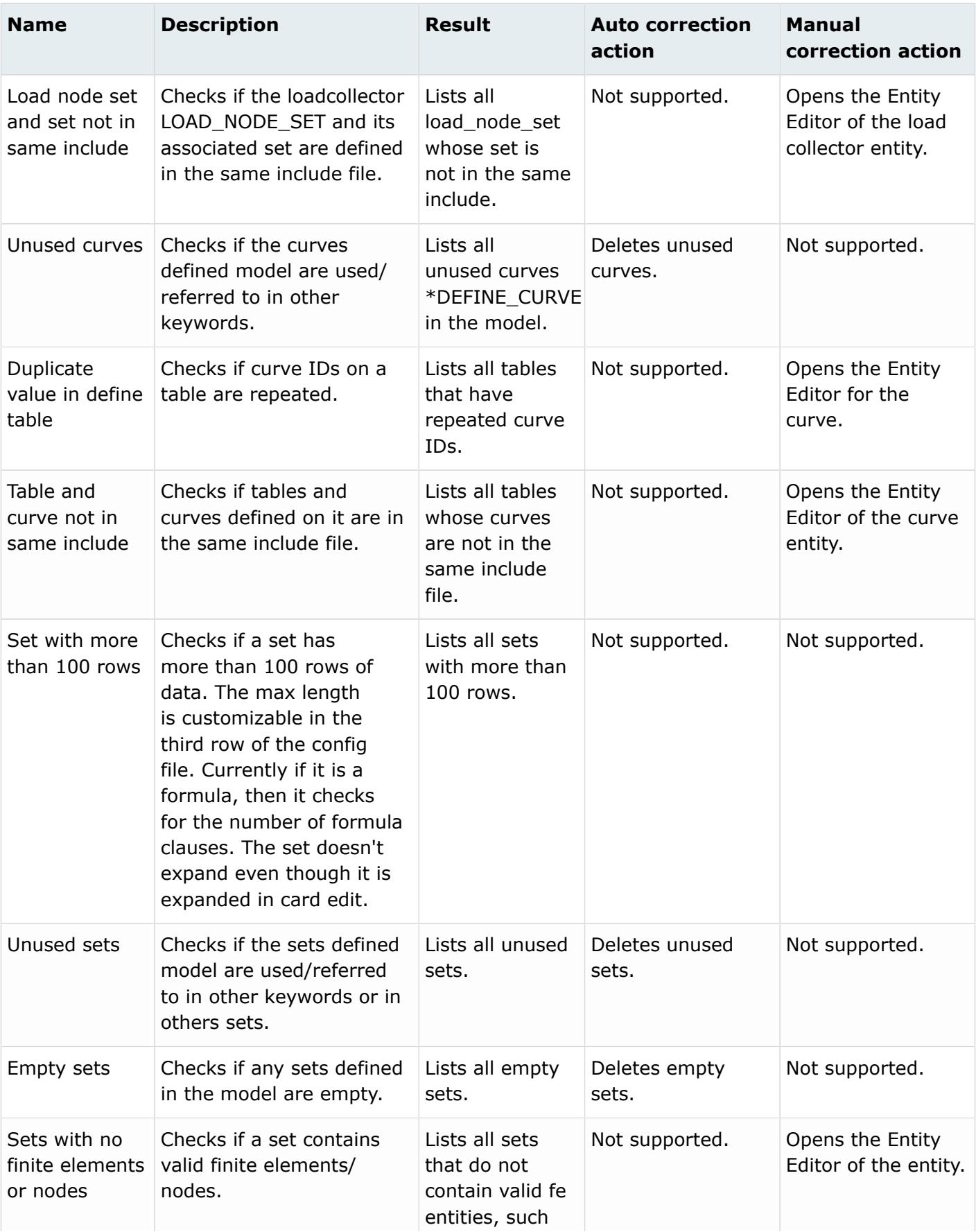

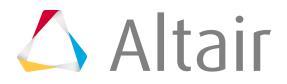

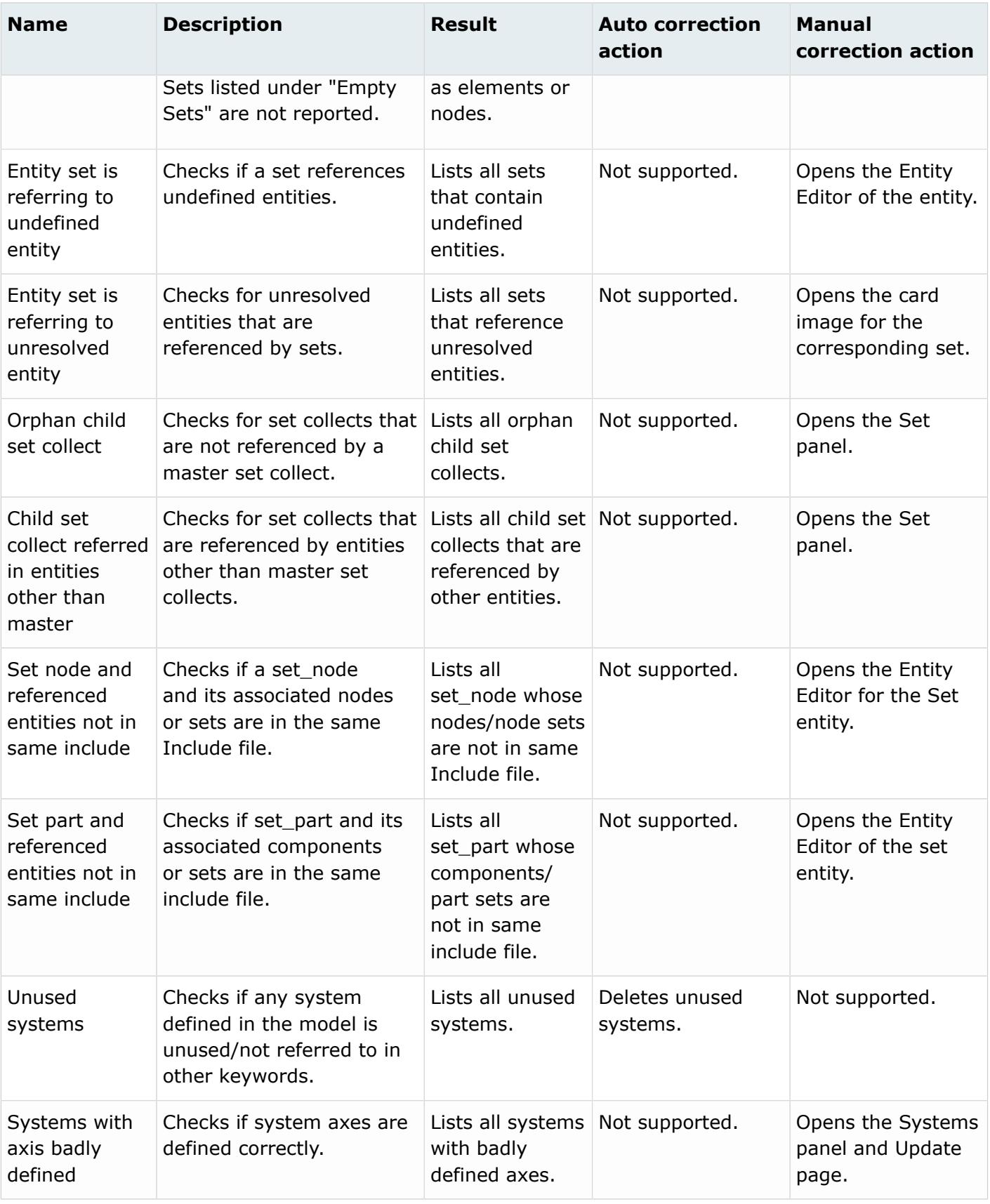

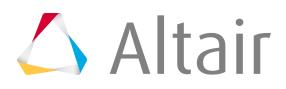

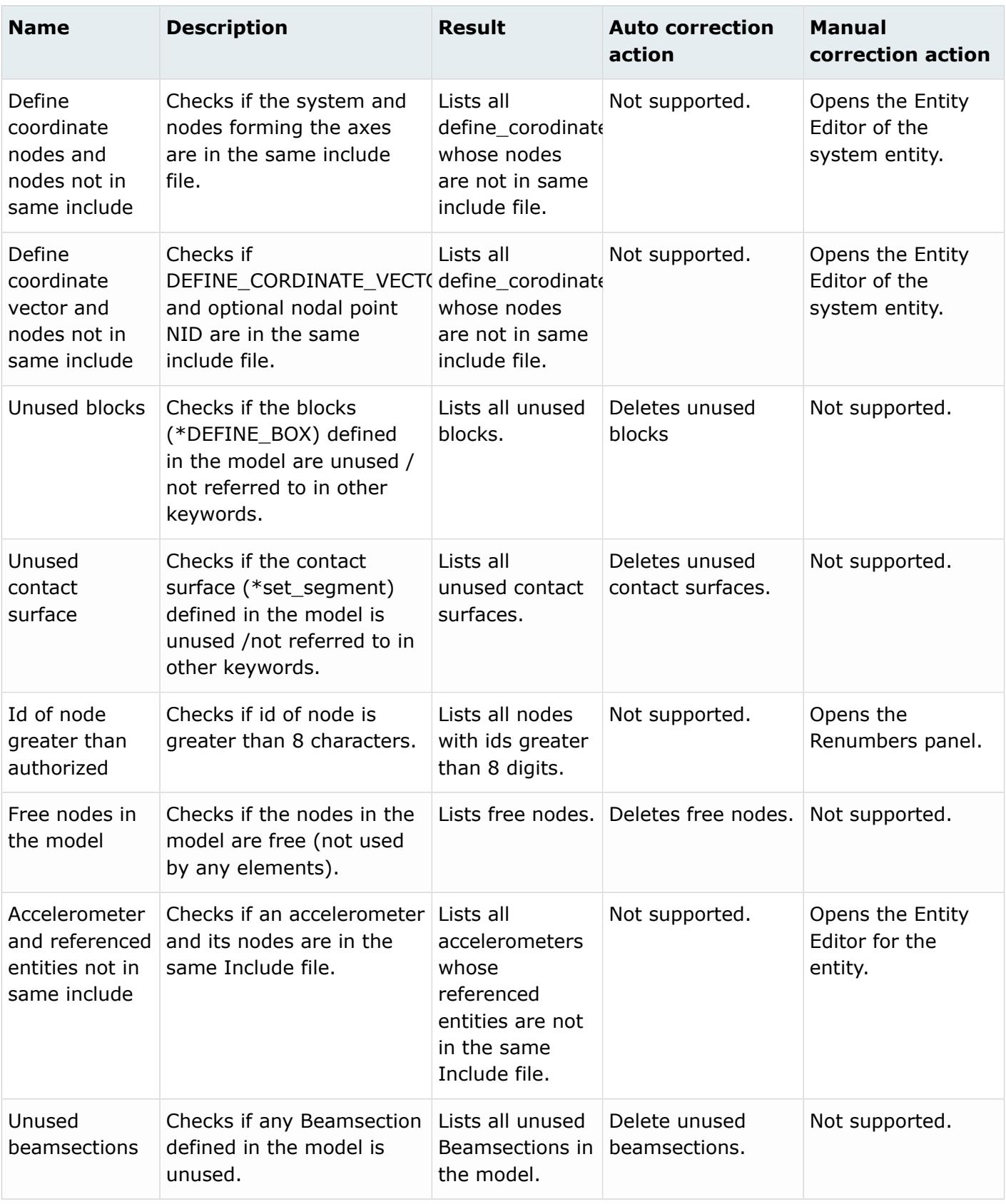

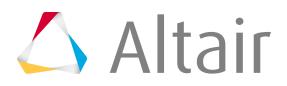

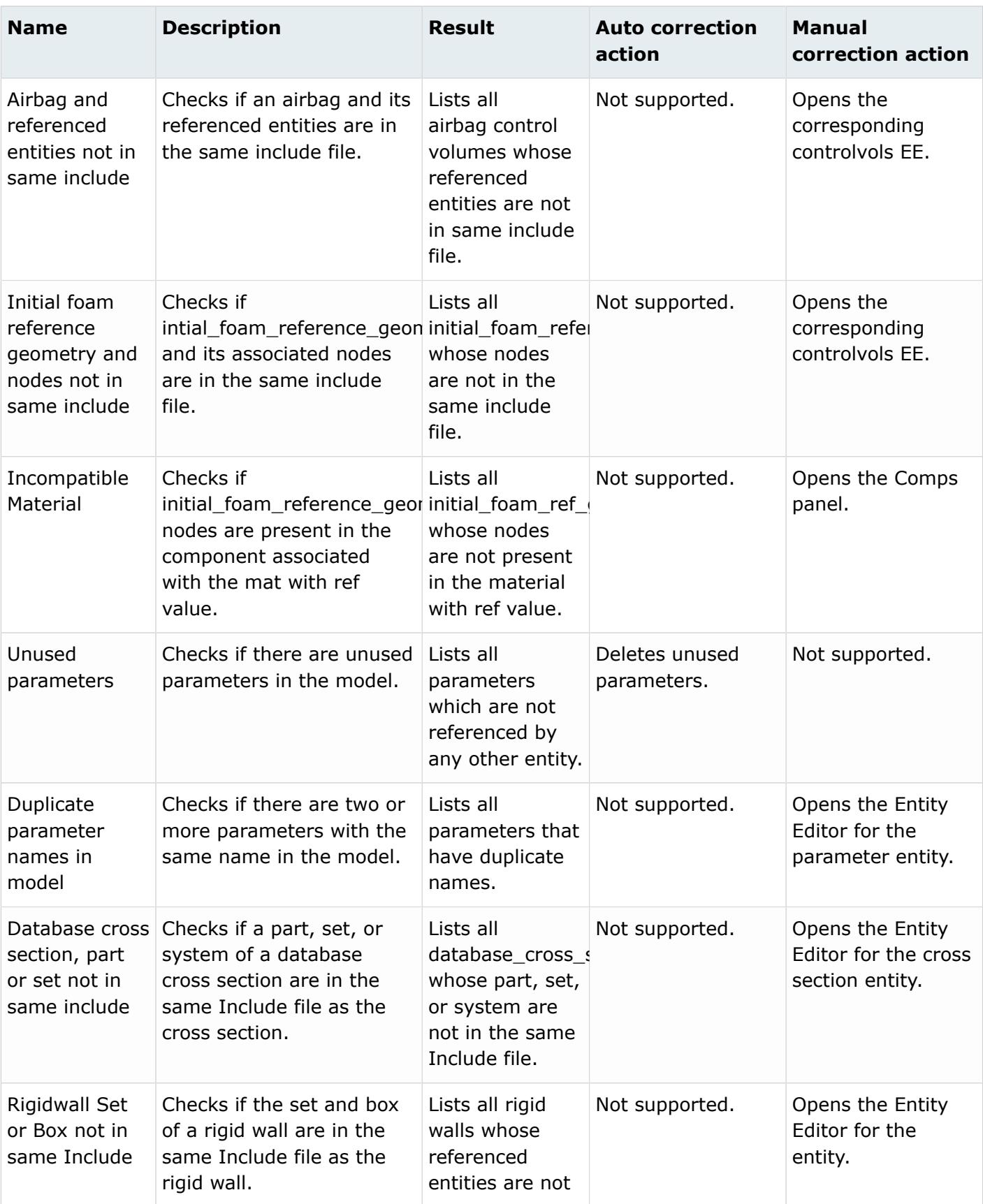

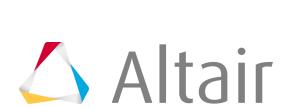

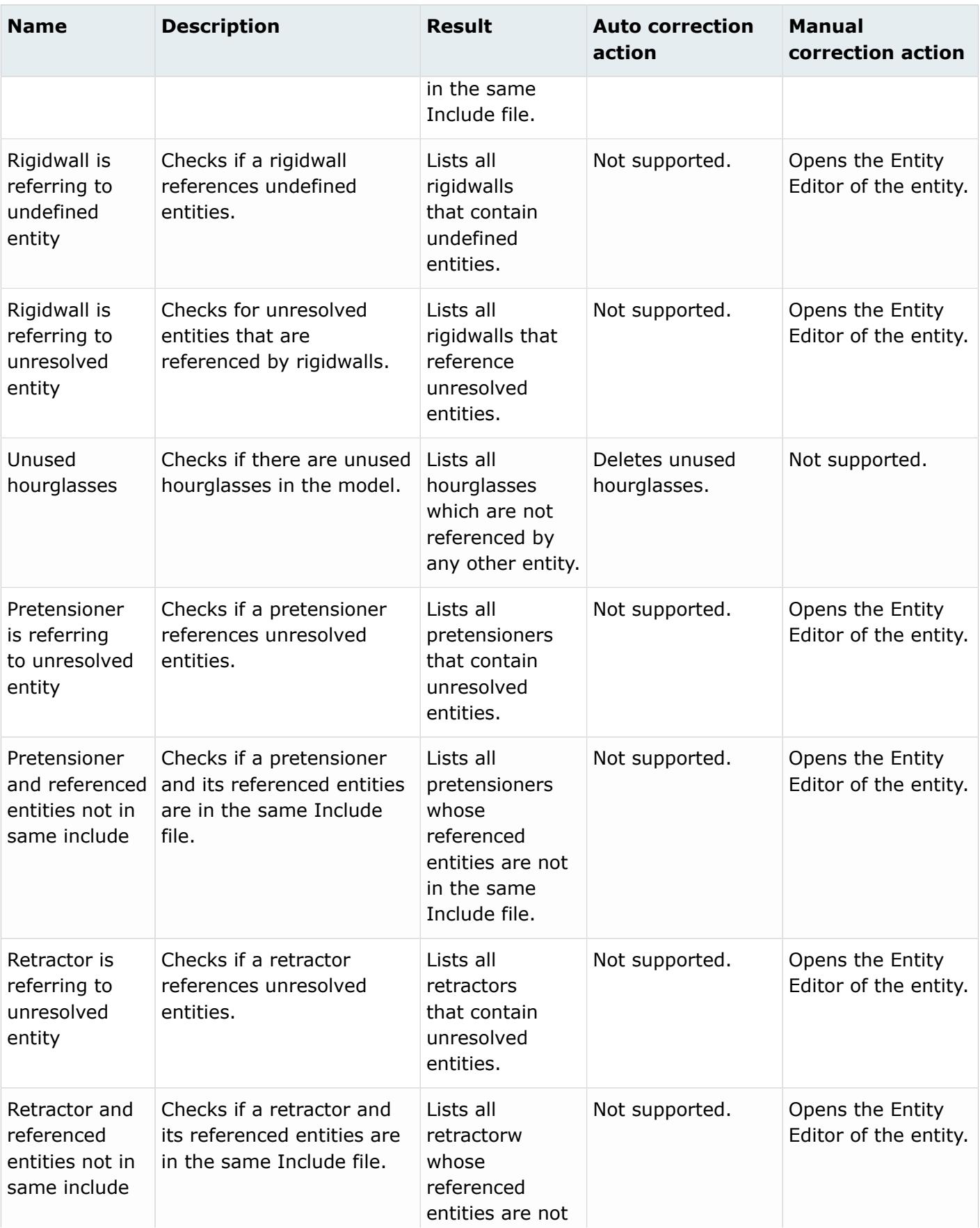

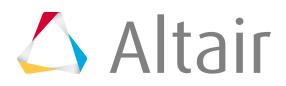

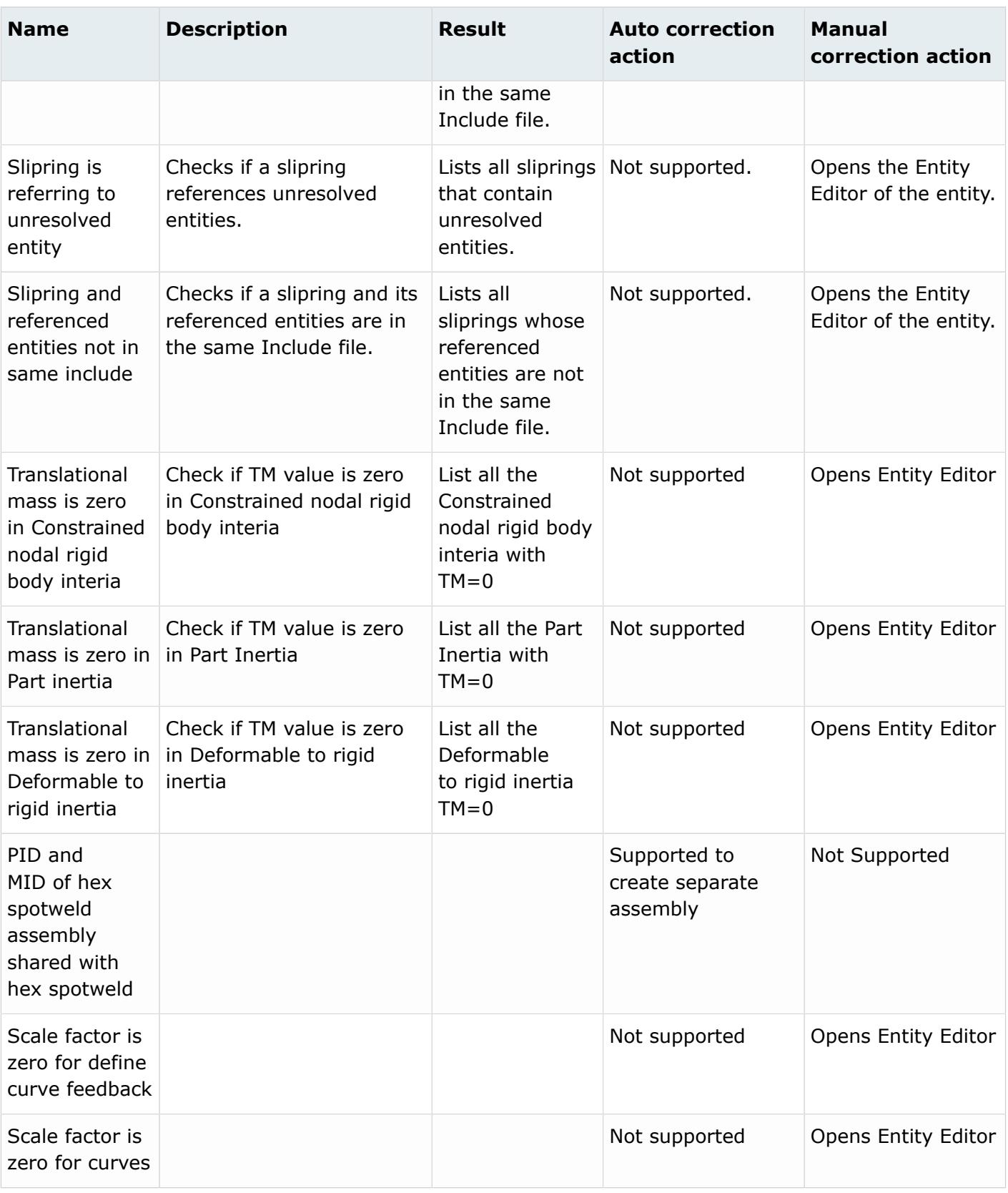

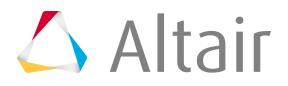

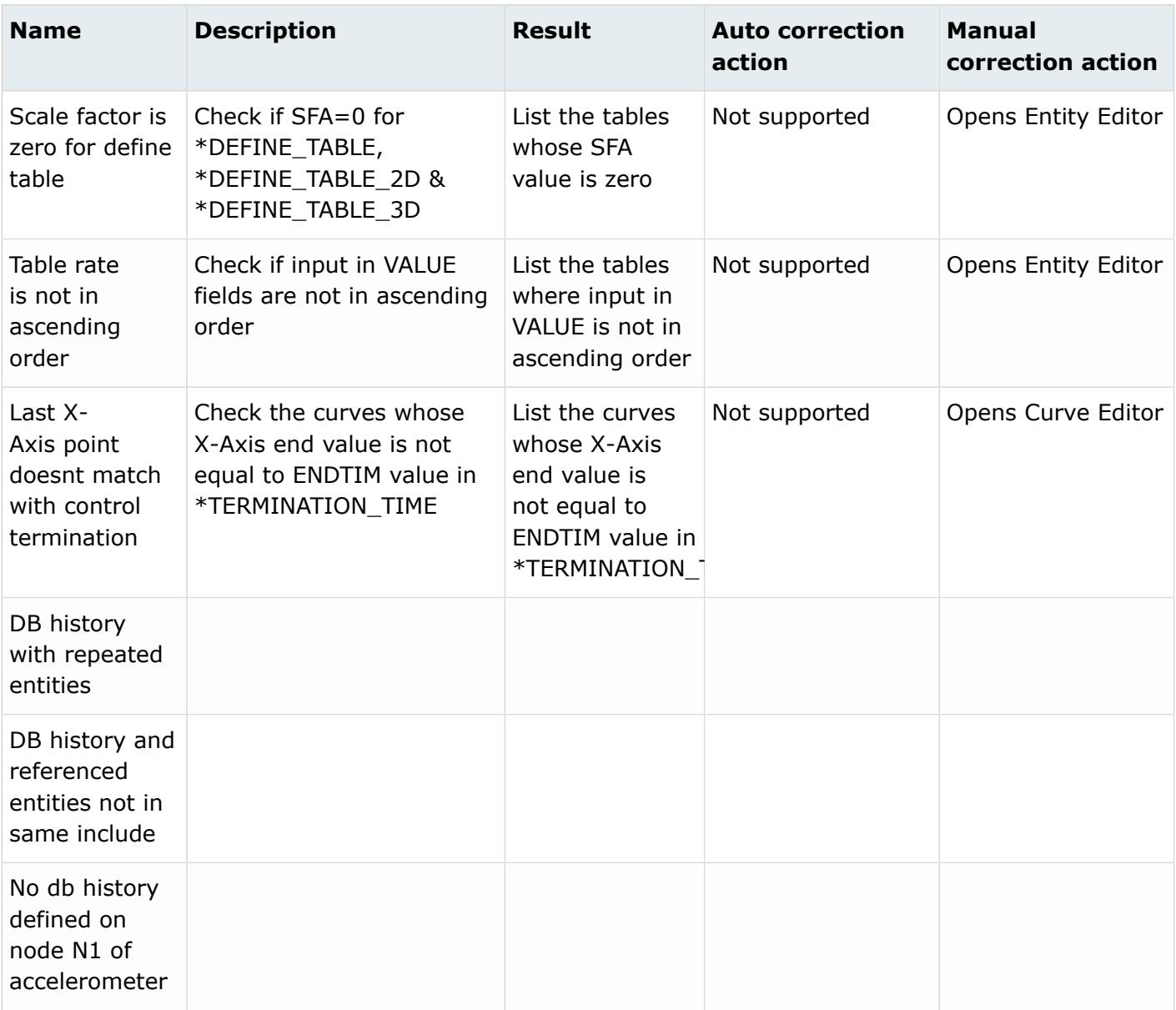

#### **Info**

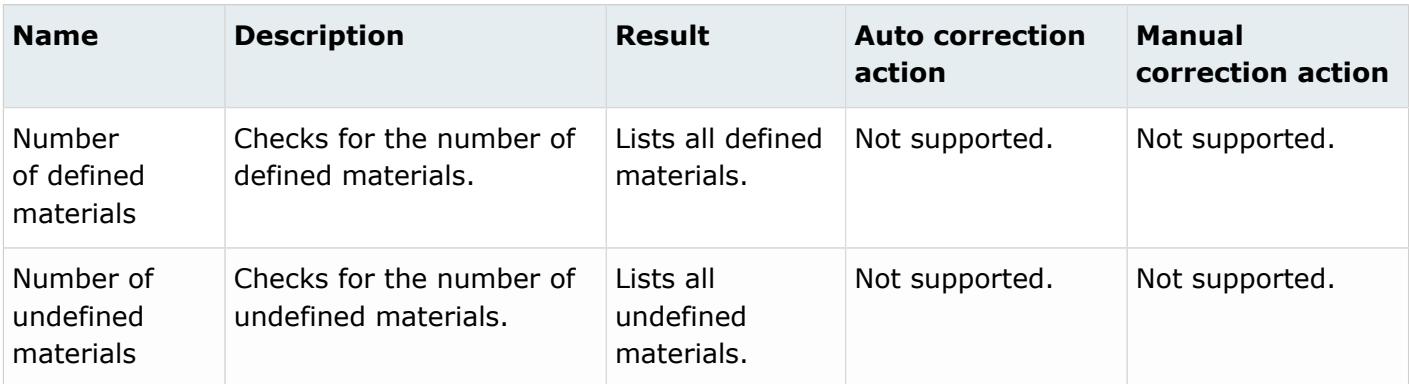

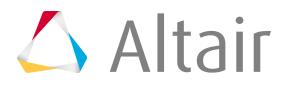

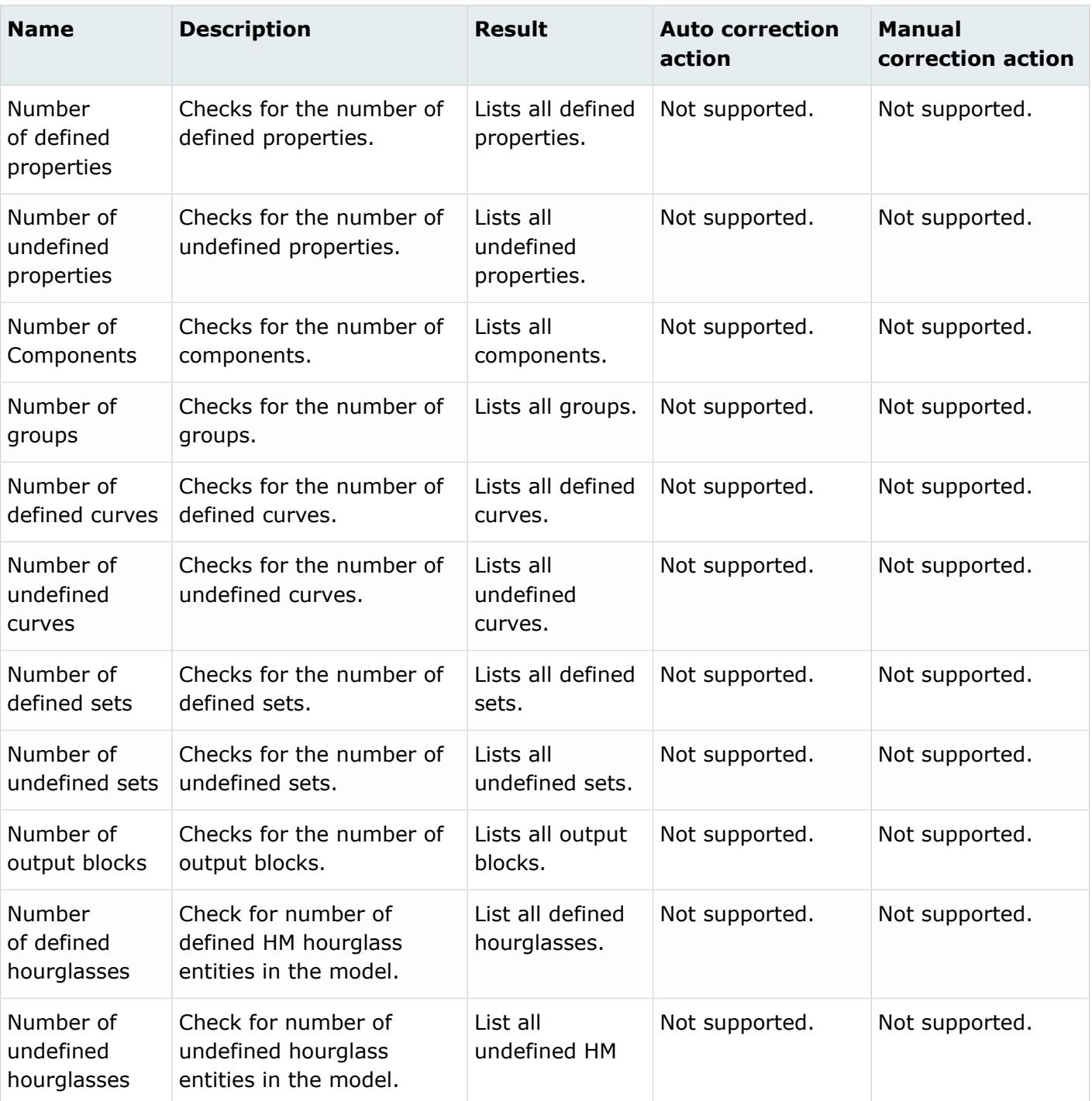

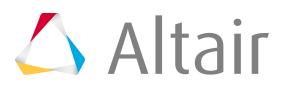

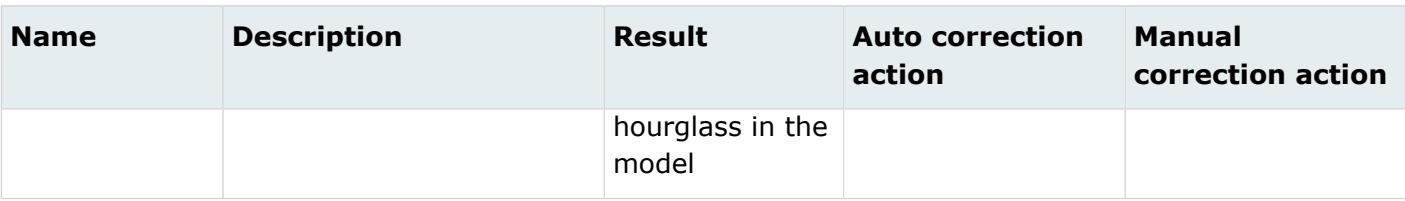

## **Nastran**

#### **Errors**

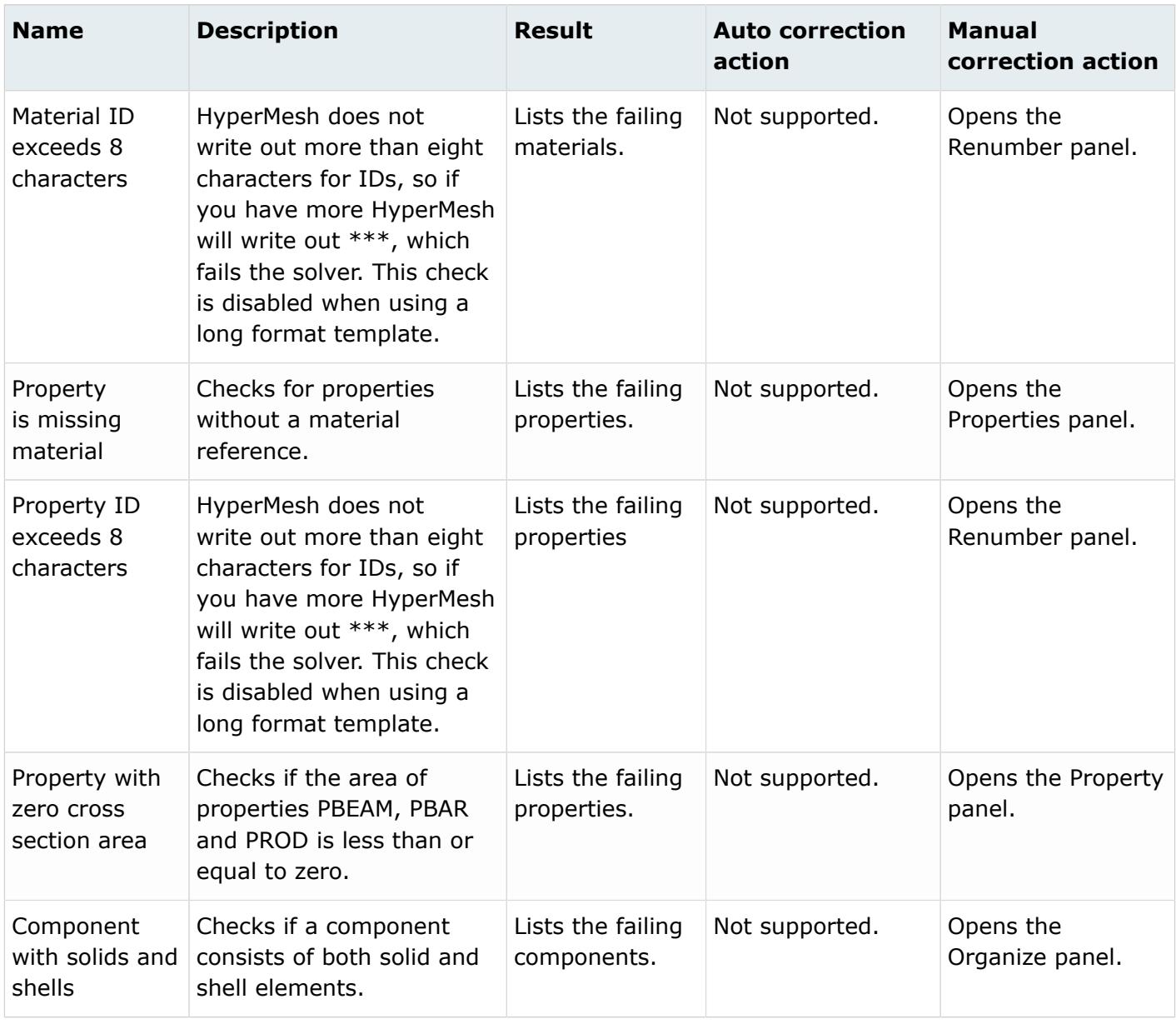

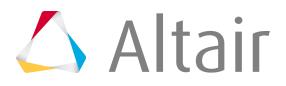

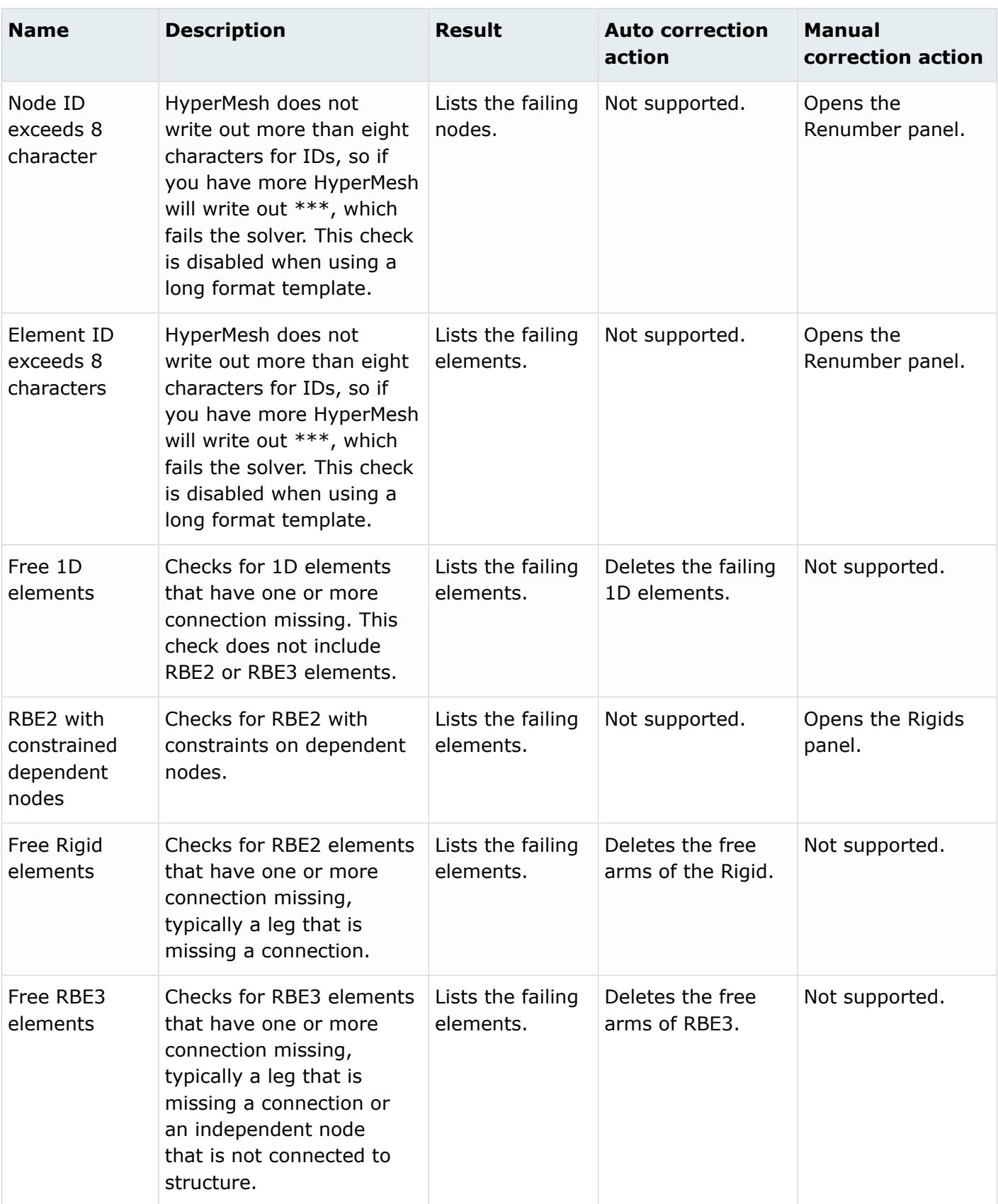

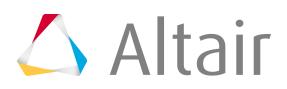

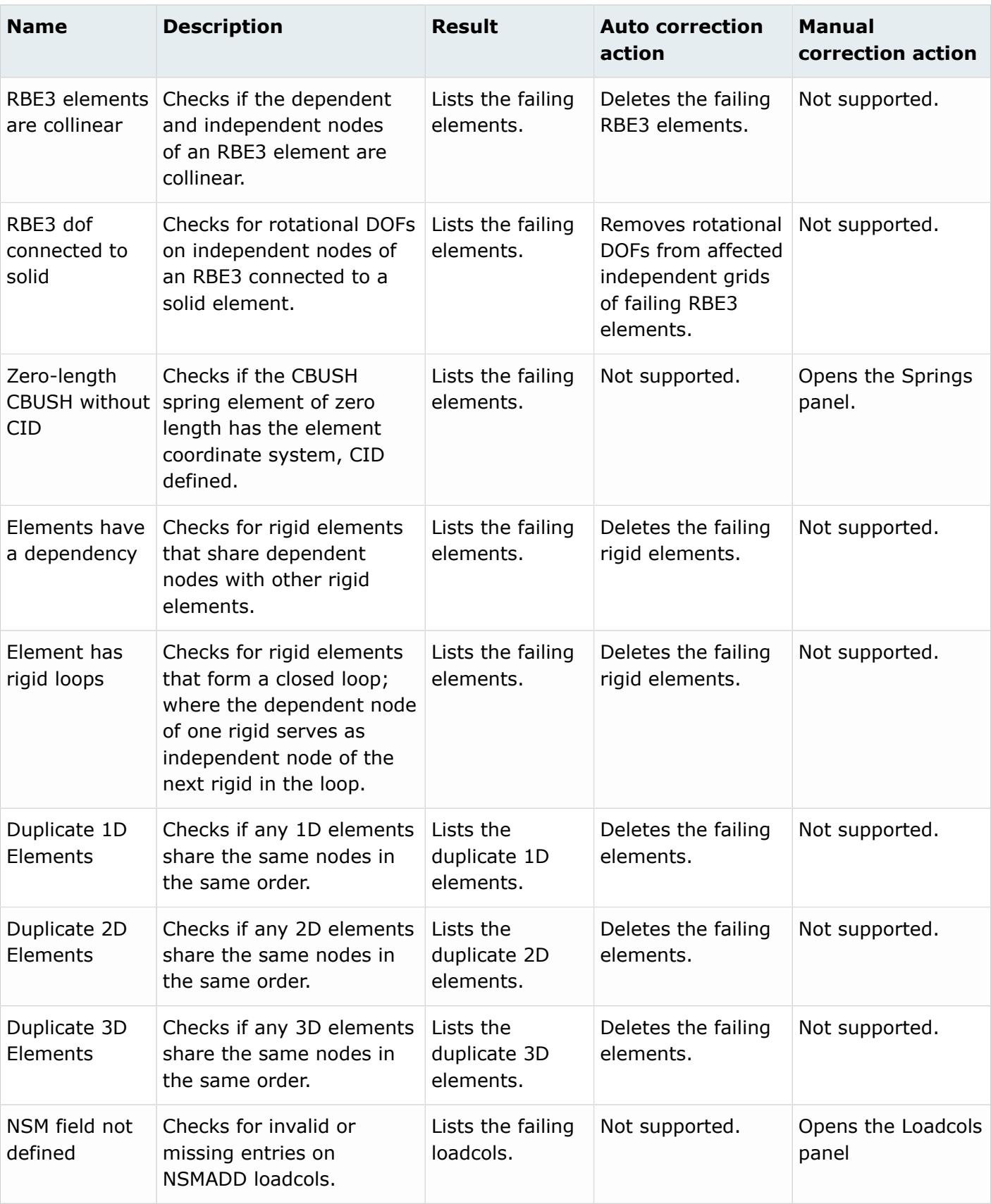

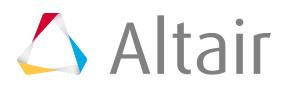

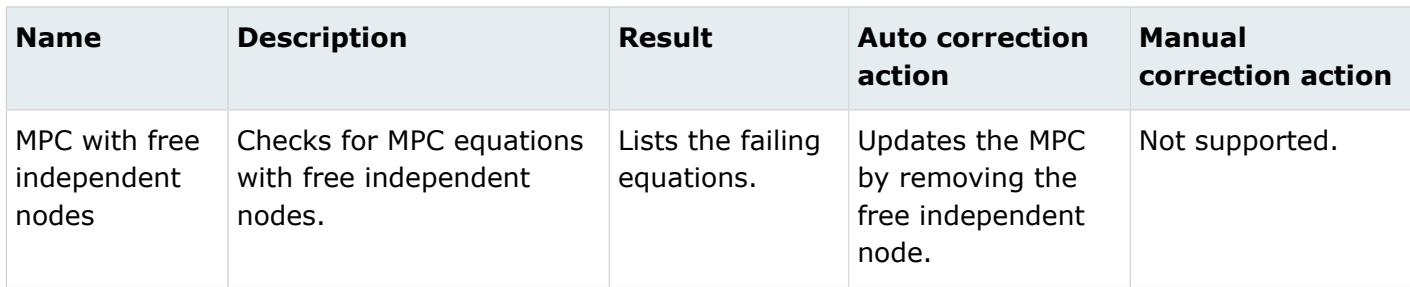

## **Warnings**

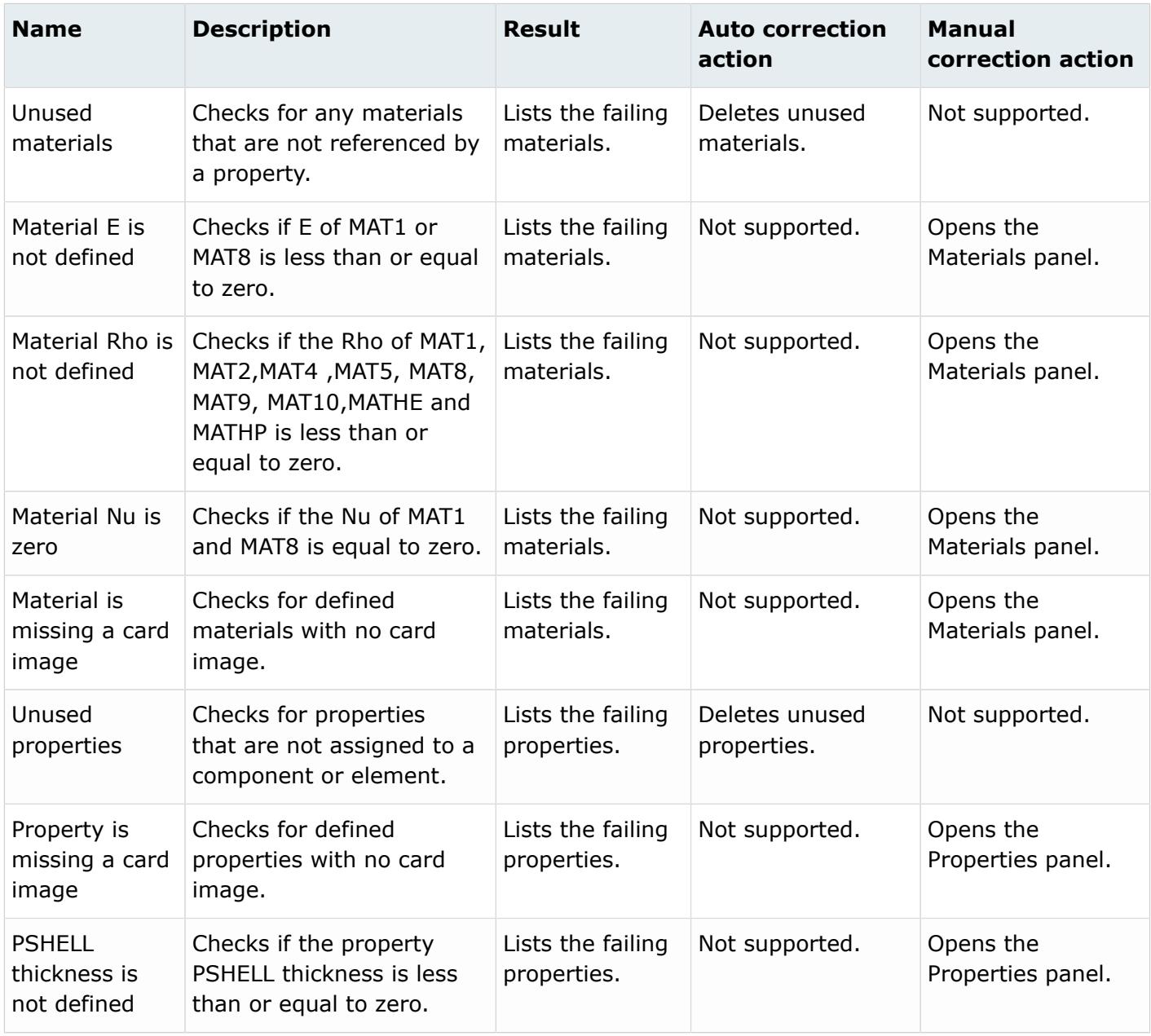

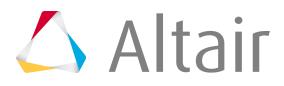

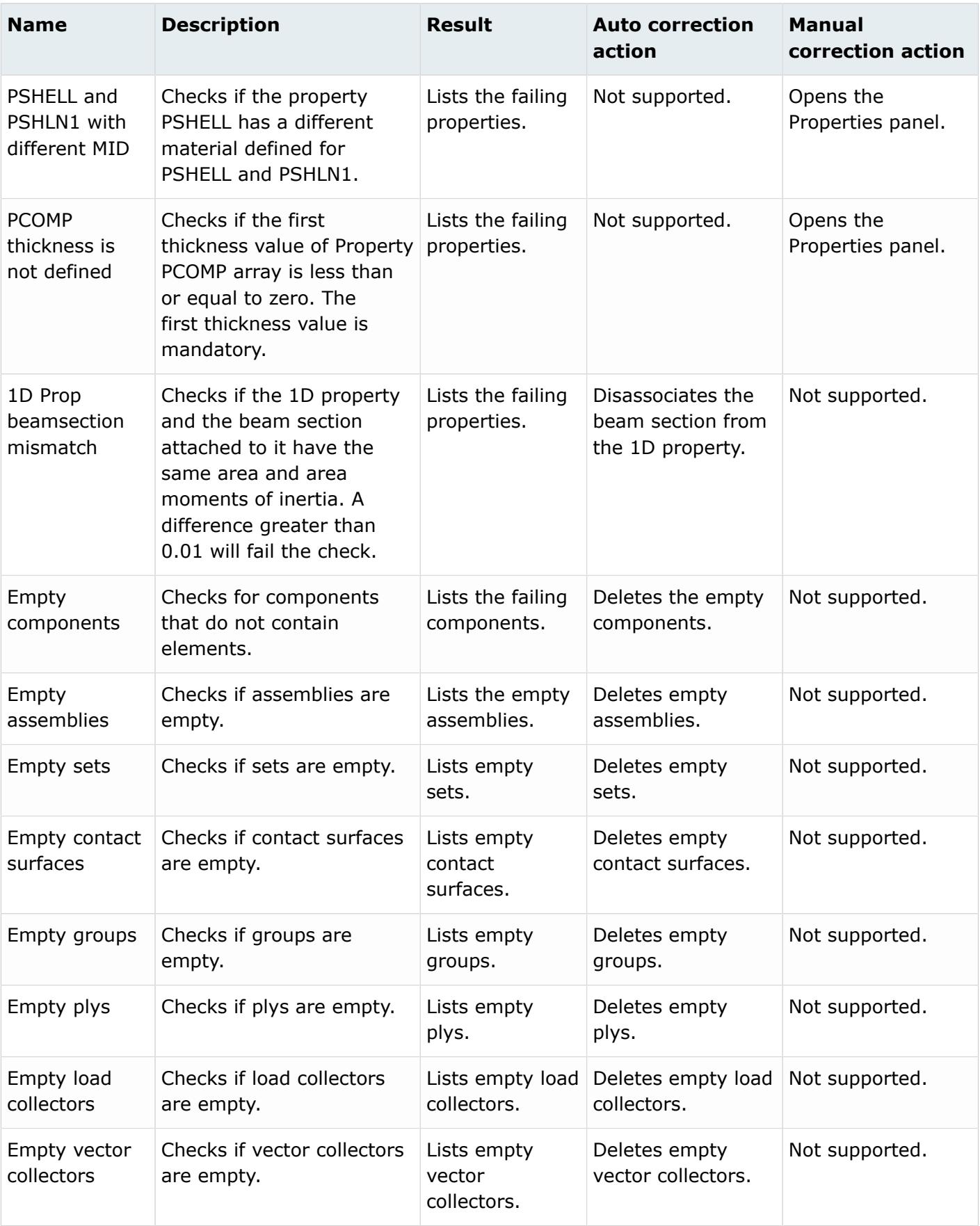

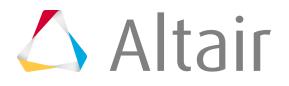

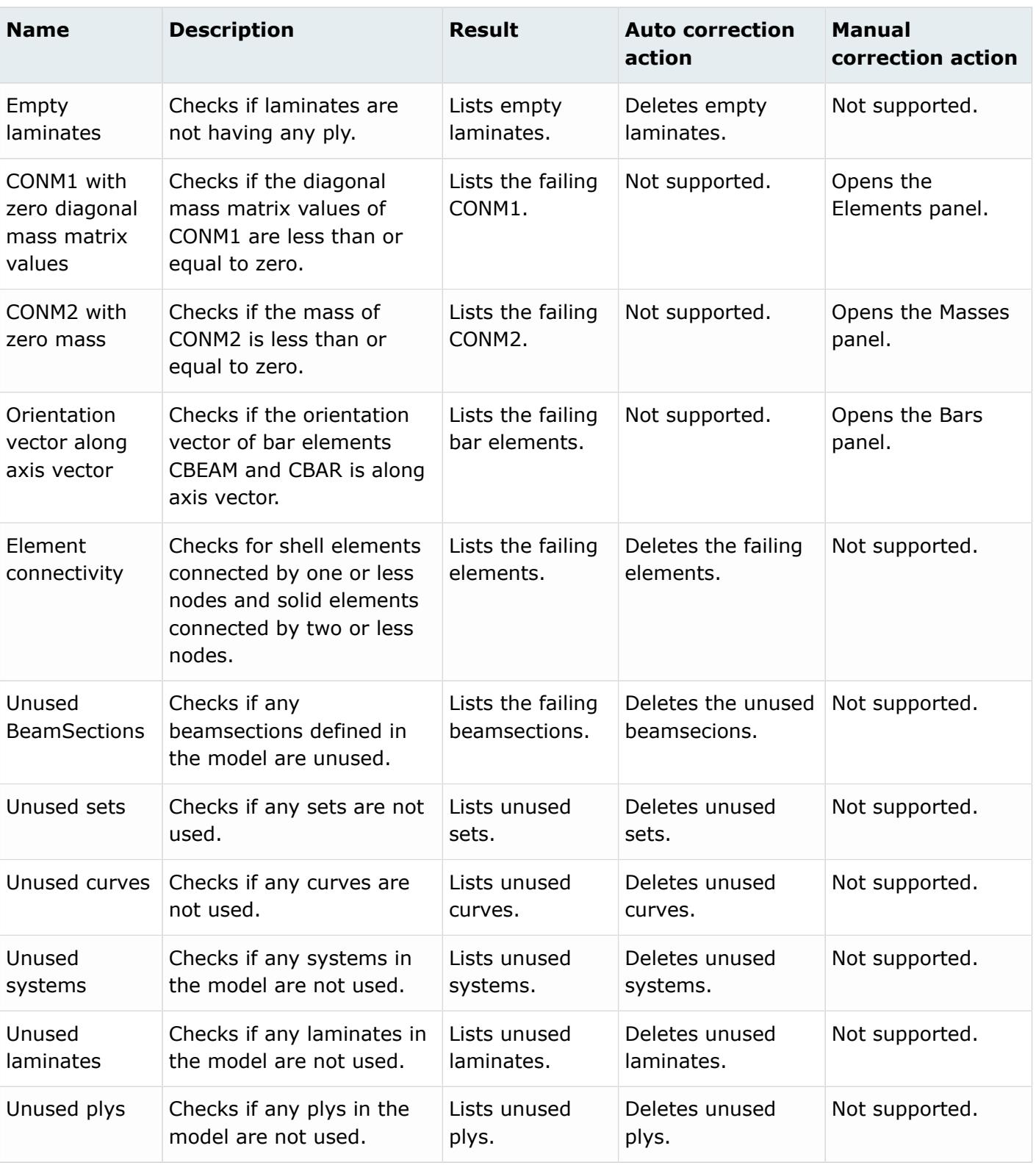

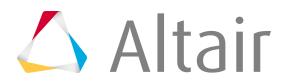

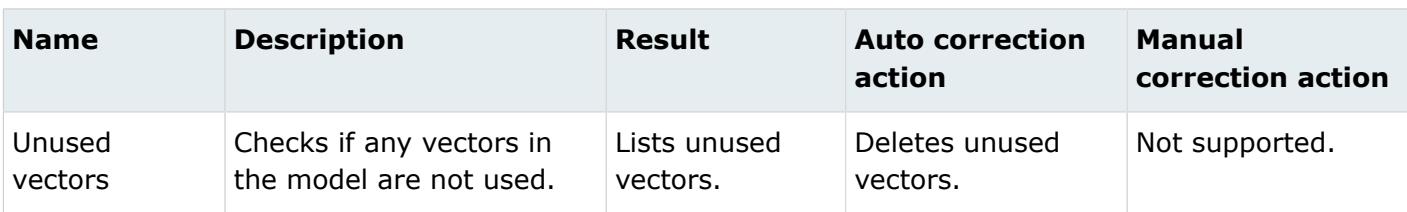

#### **Info**

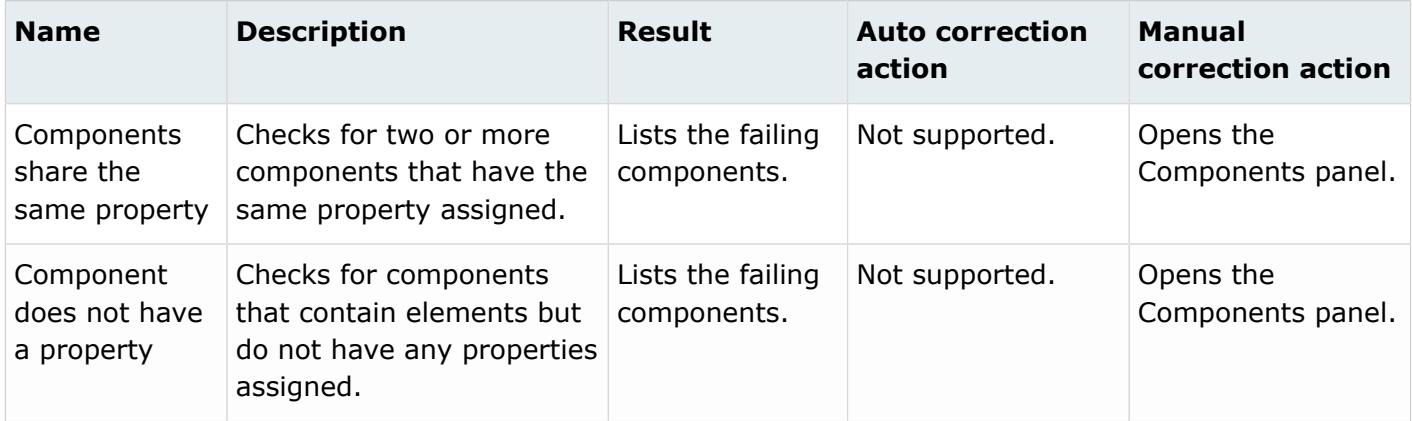

# **OptiStruct**

#### **Errors**

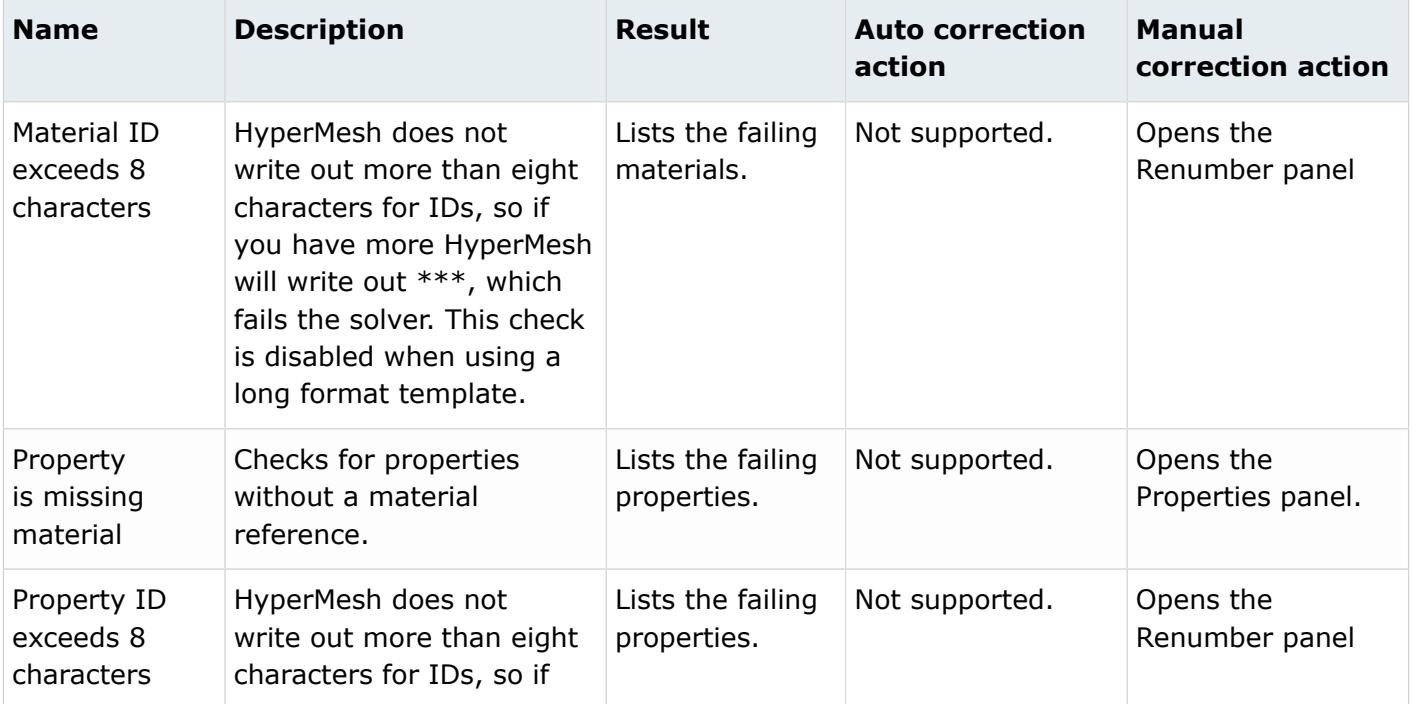

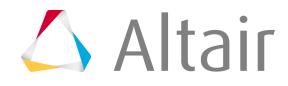

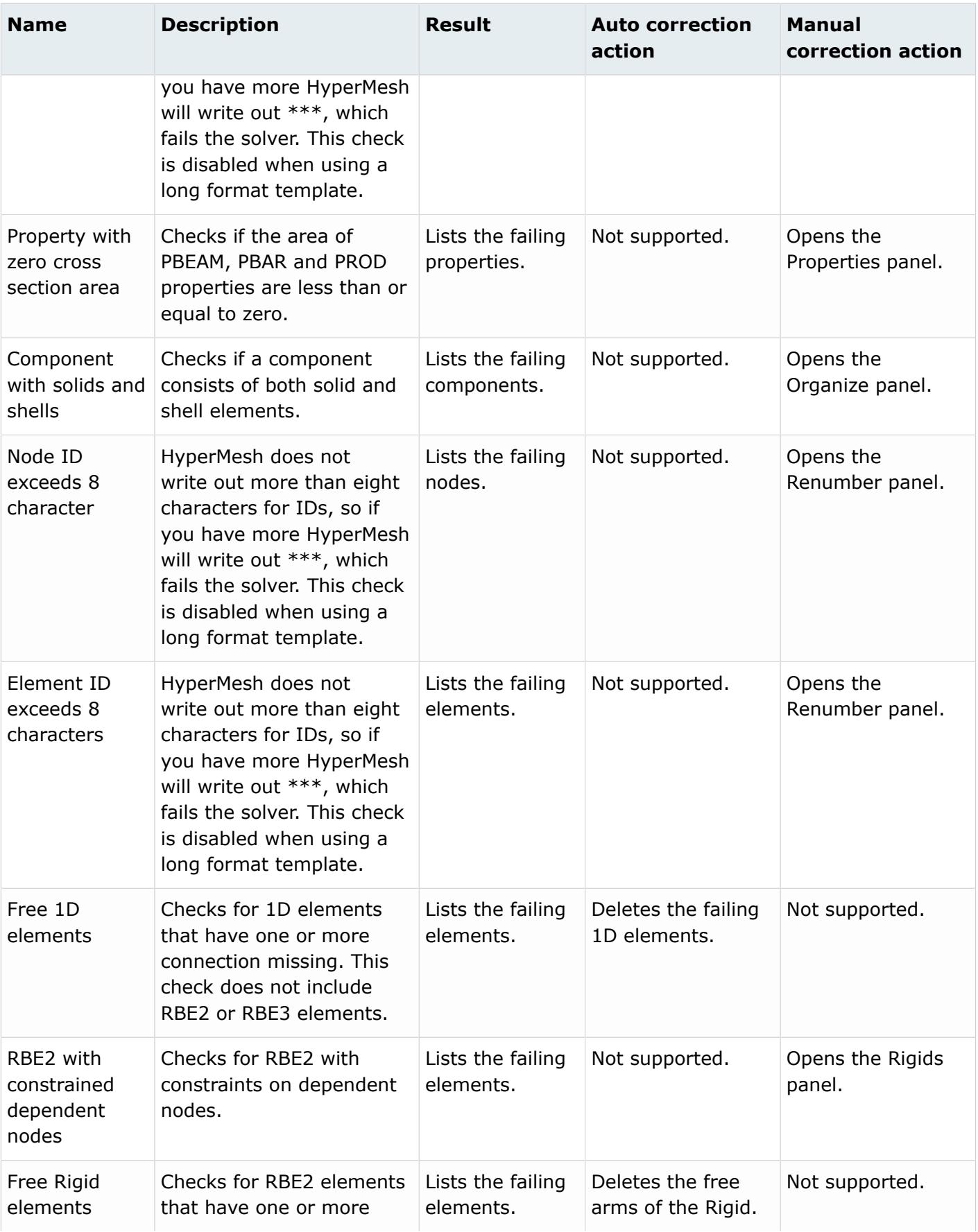

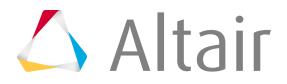

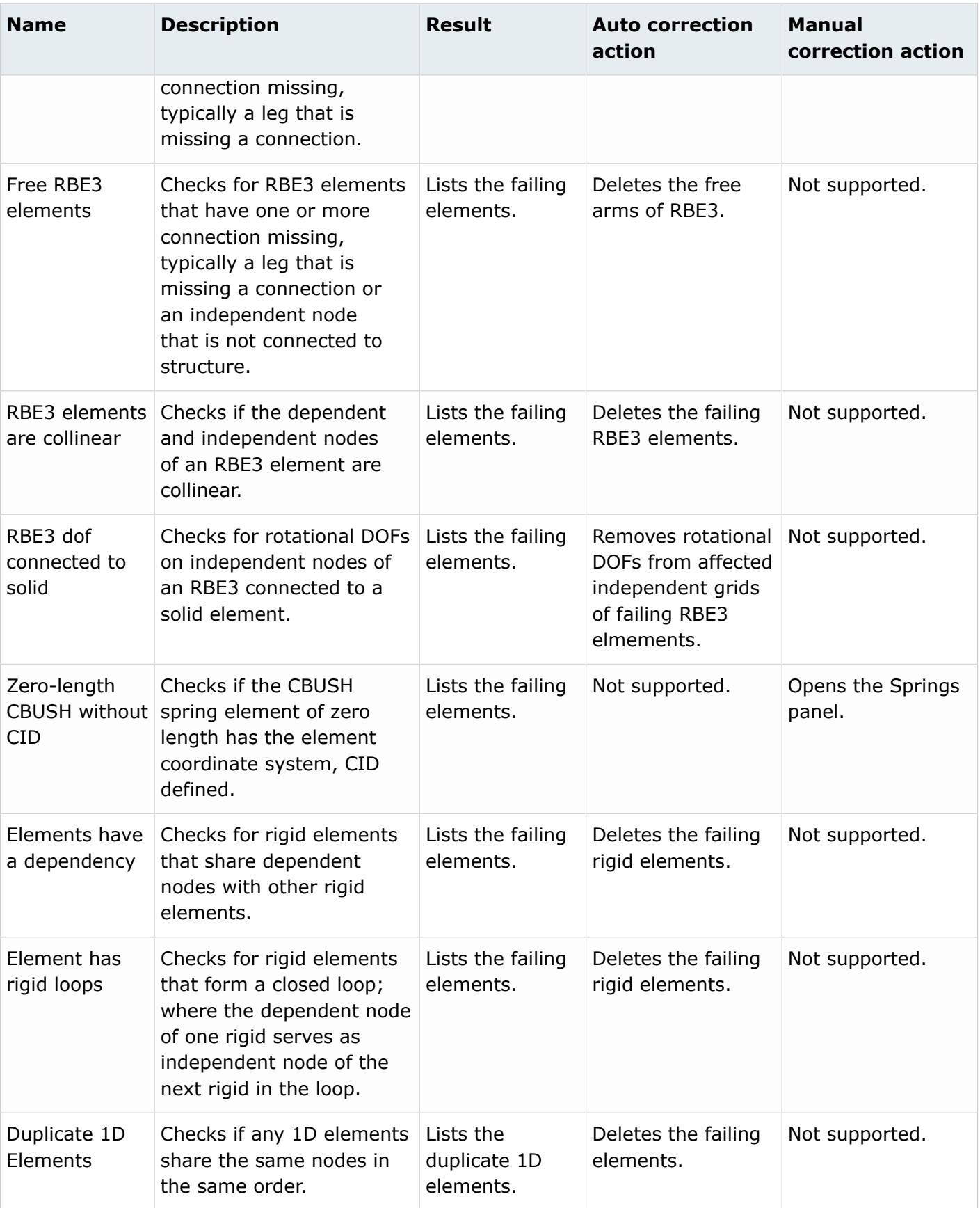

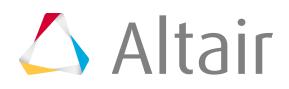

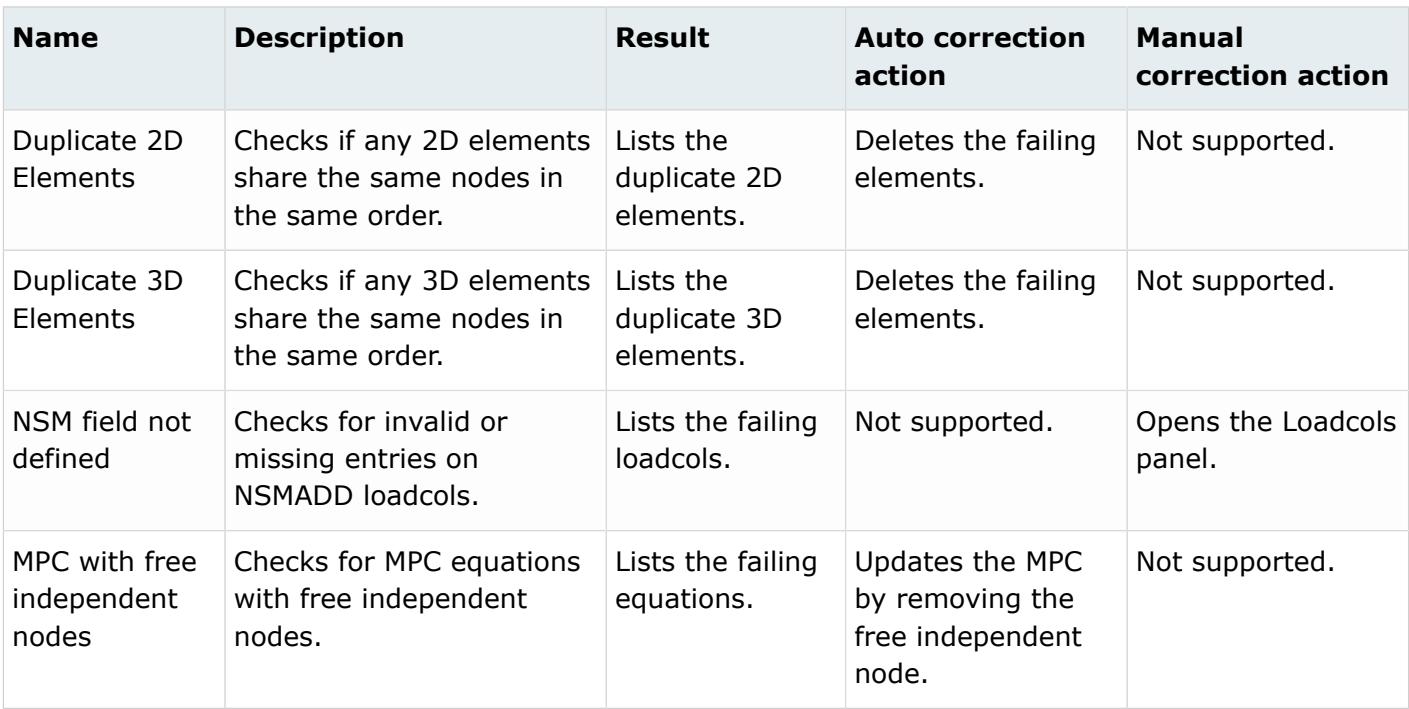

## **Warnings**

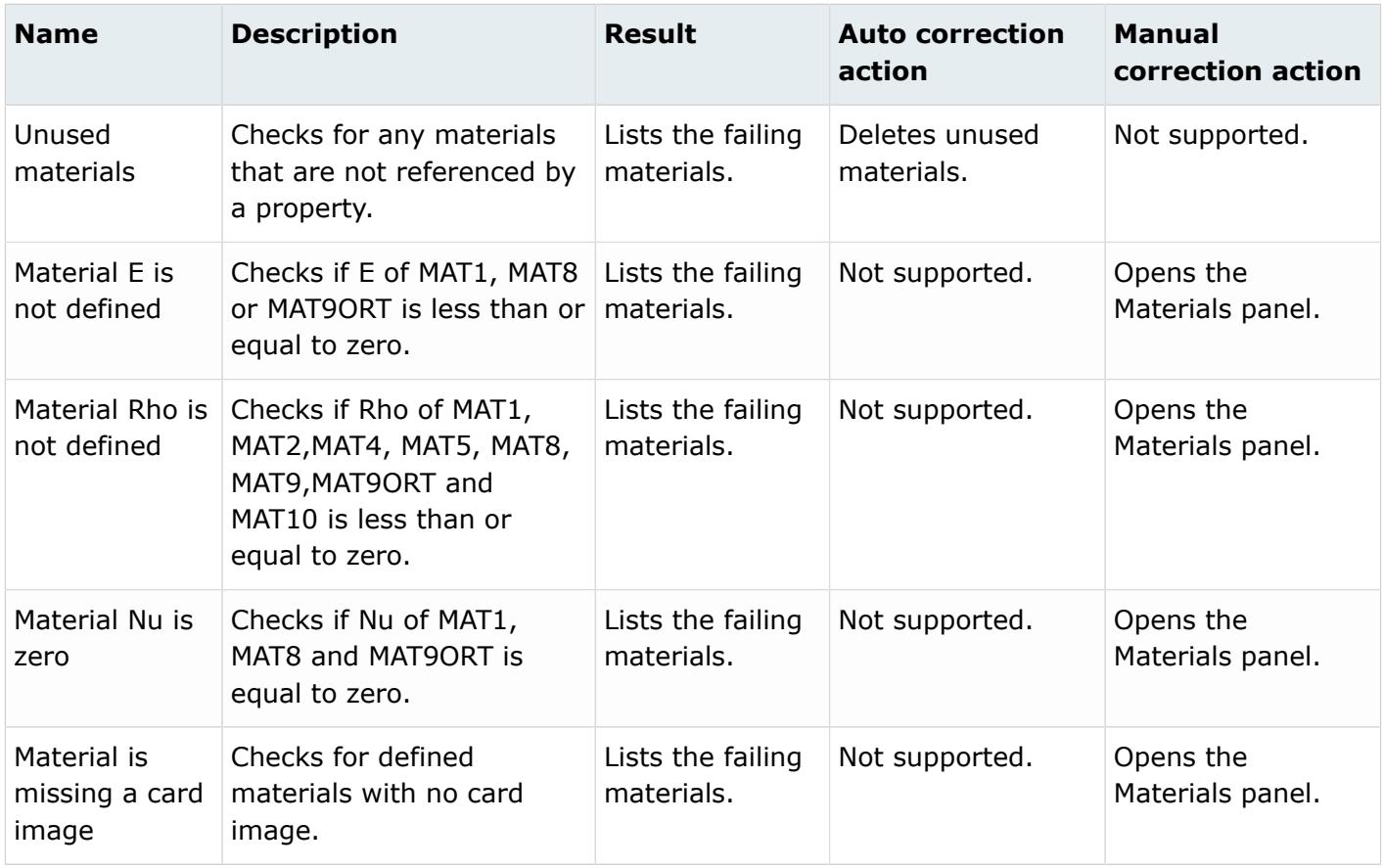

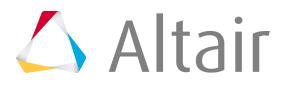

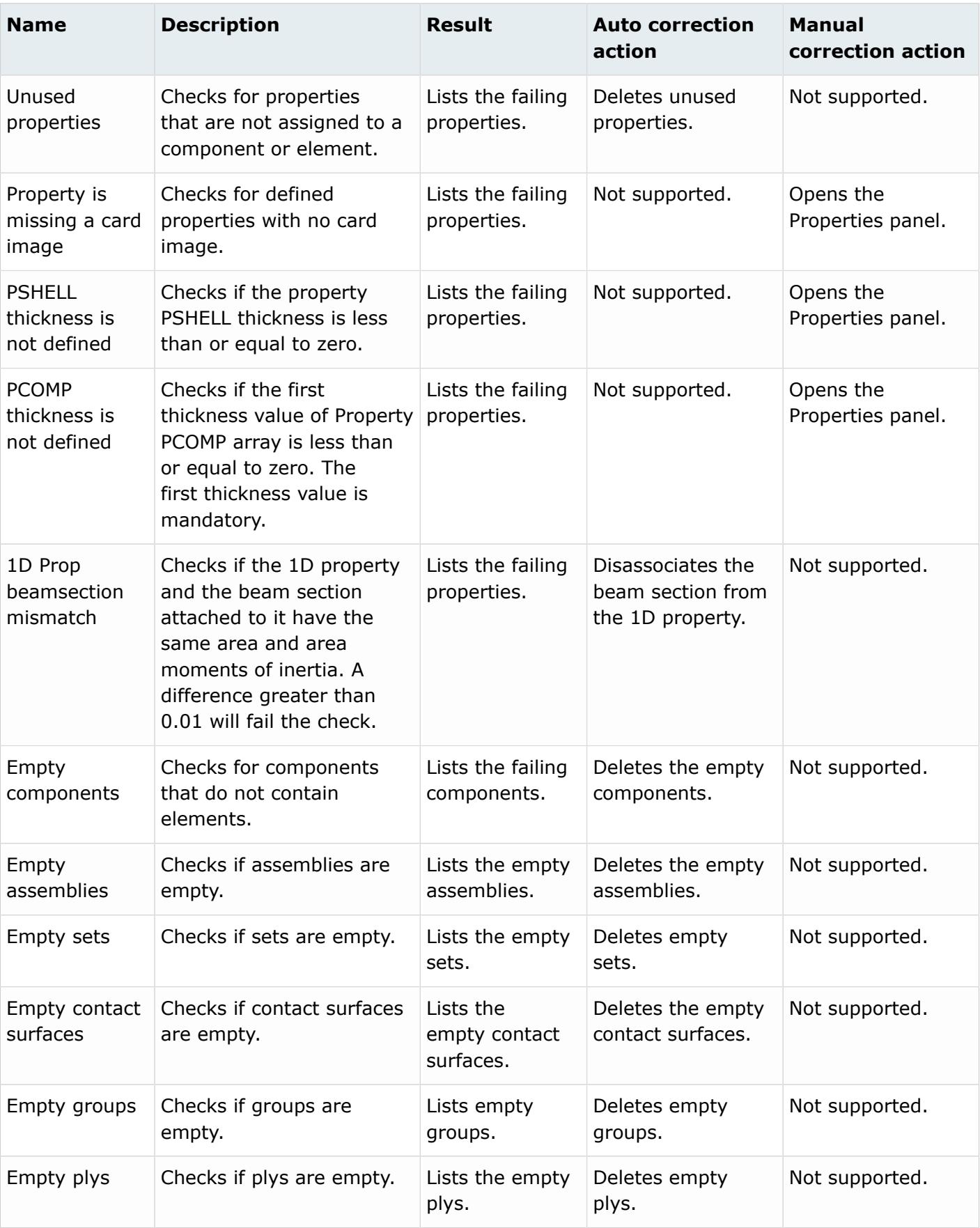

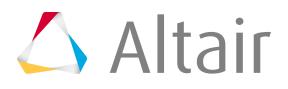

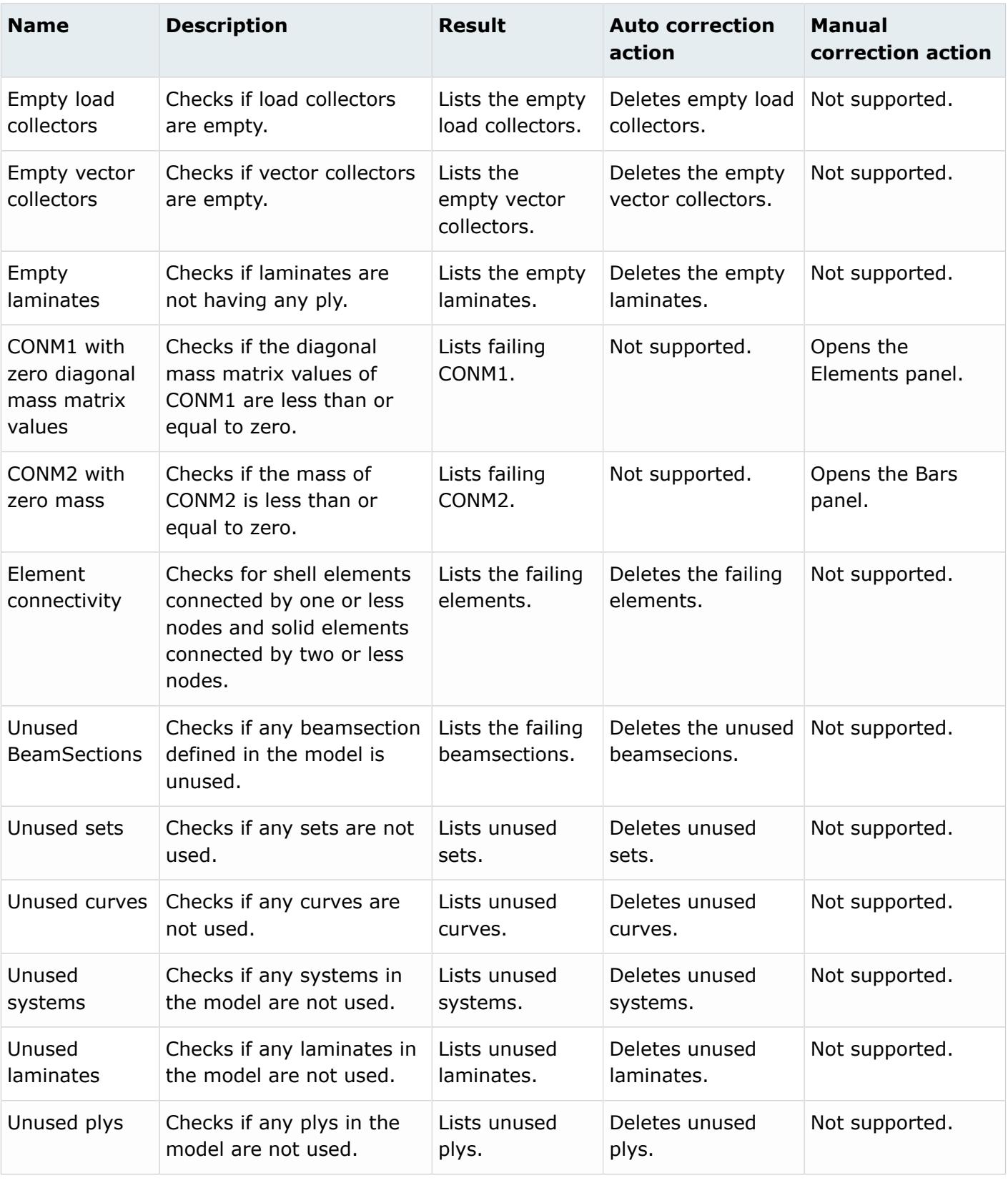

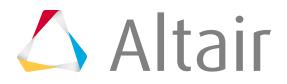

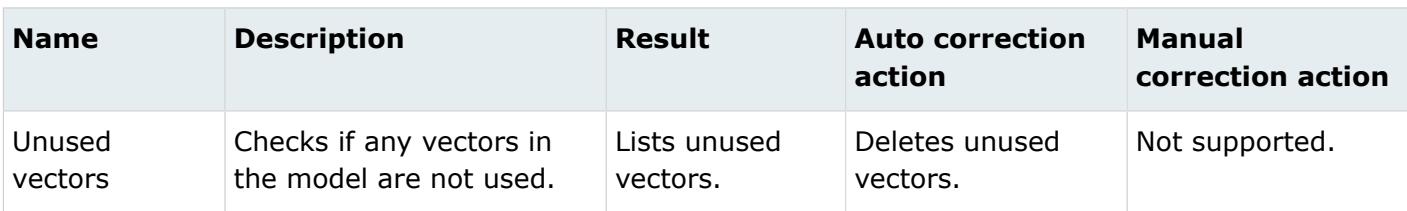

#### **Info**

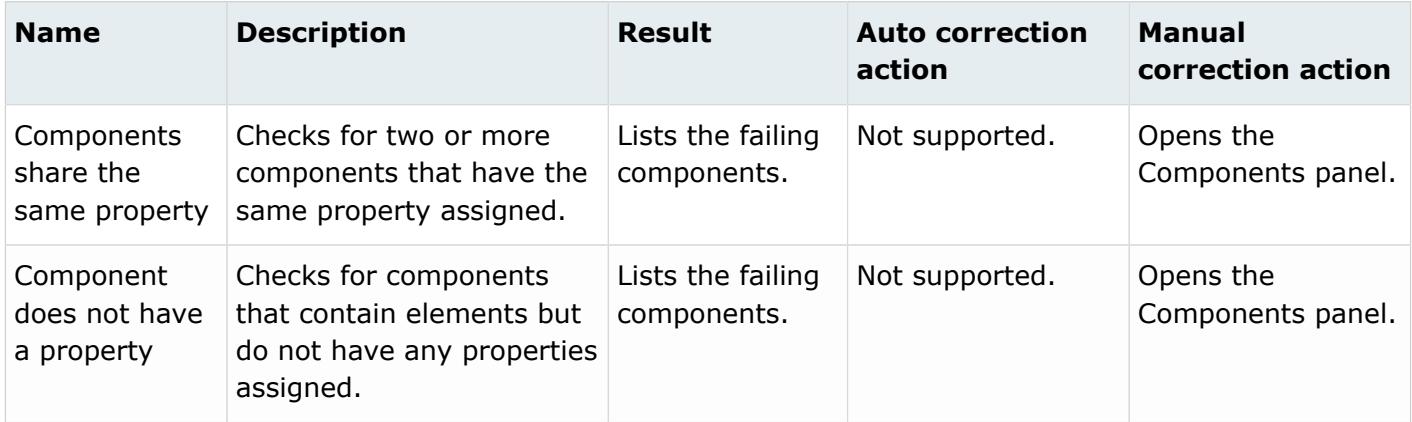

# **PAM-CRASH 2G**

#### **Errors**

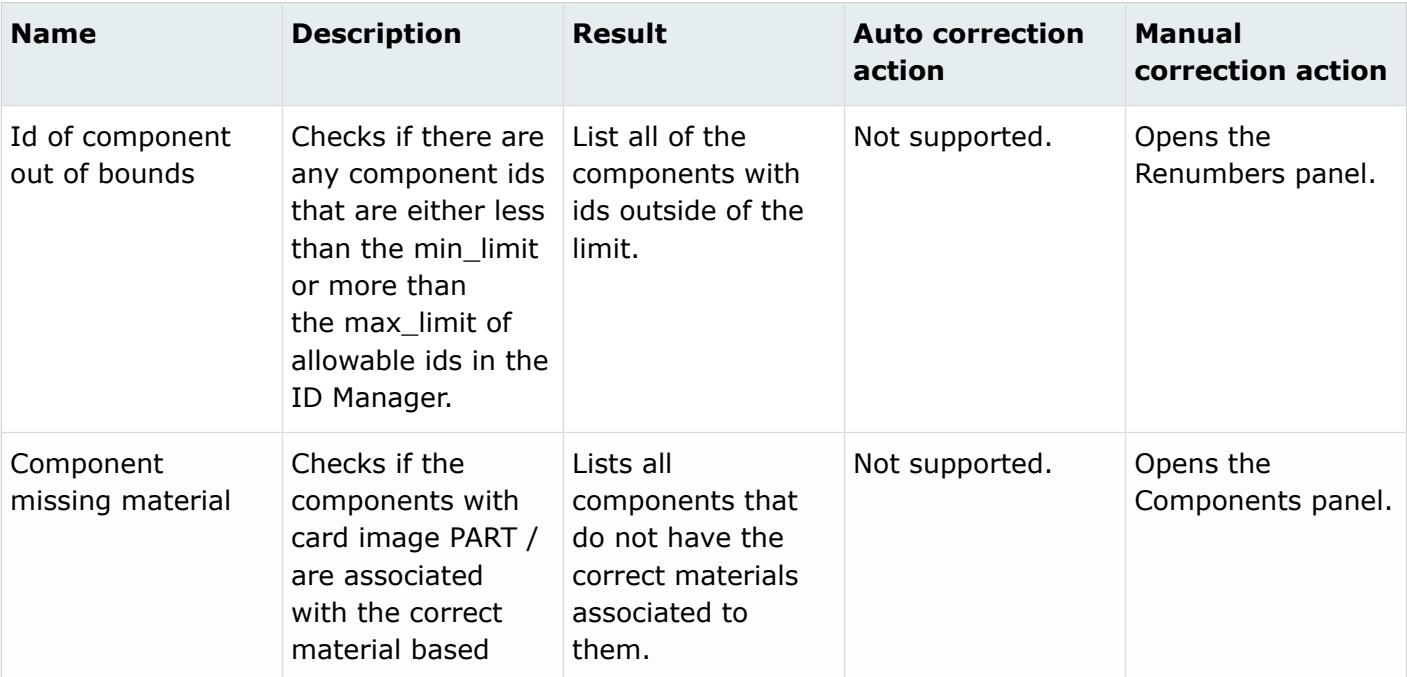

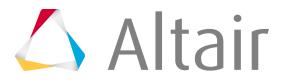

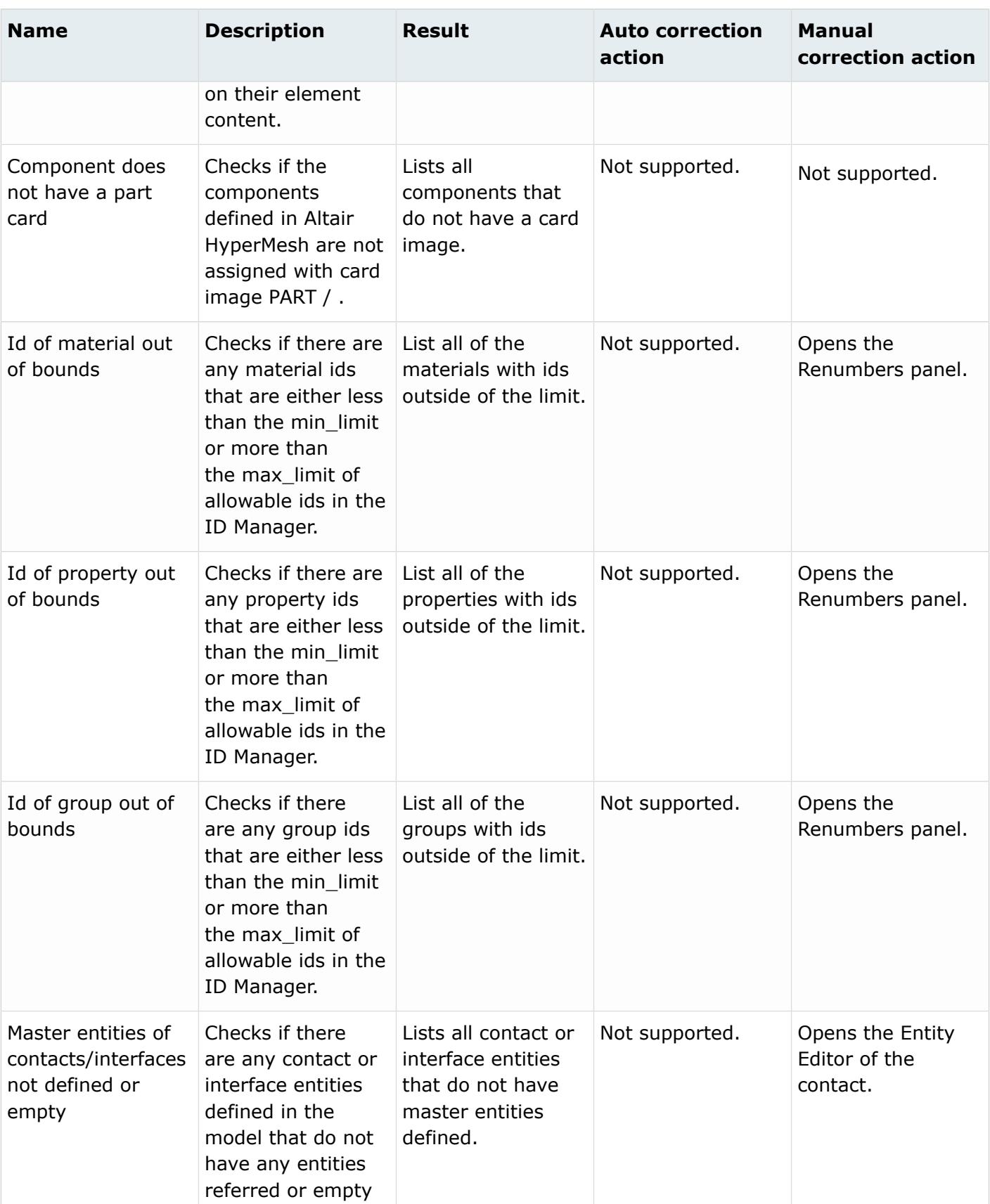

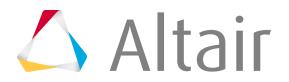

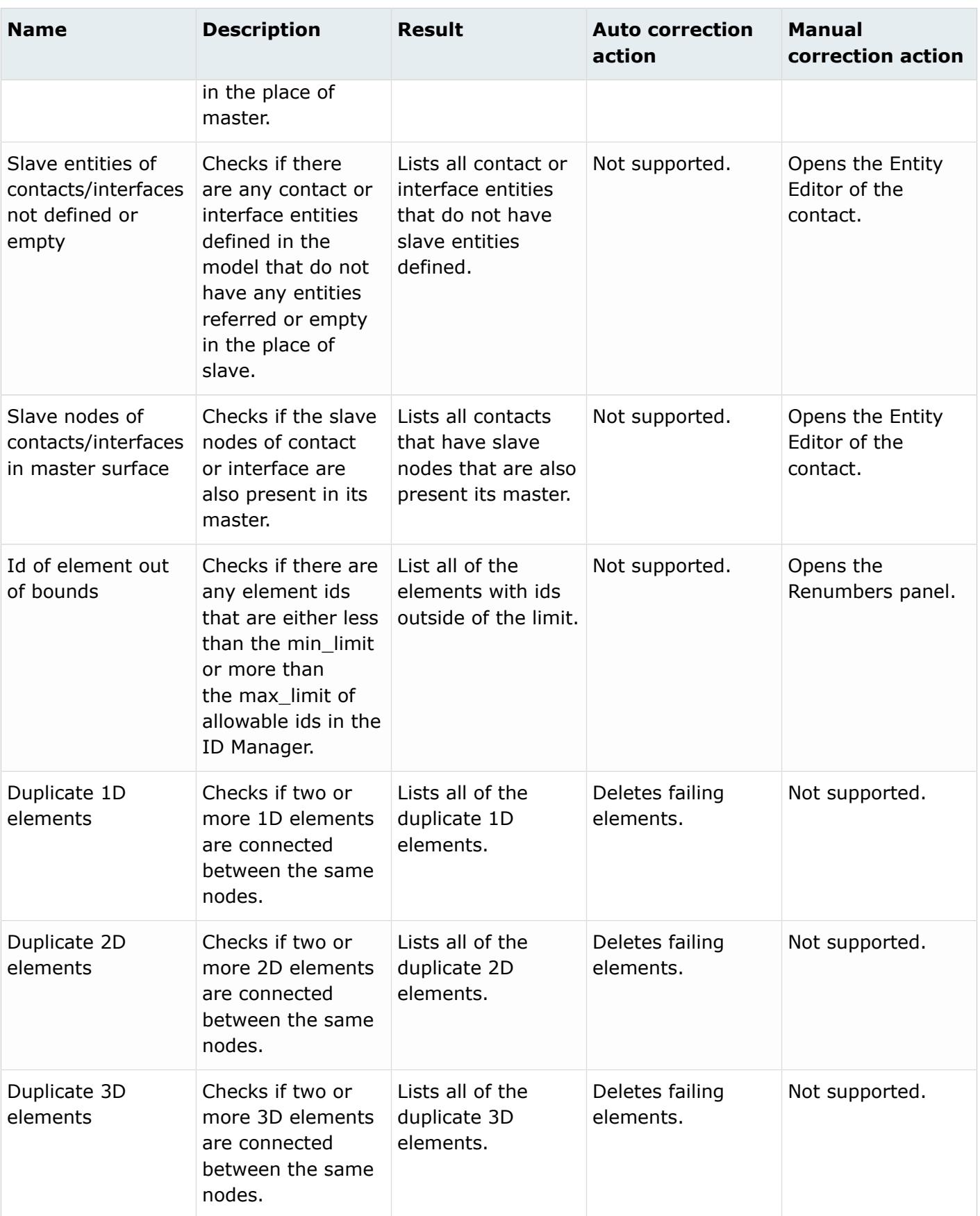

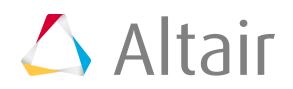

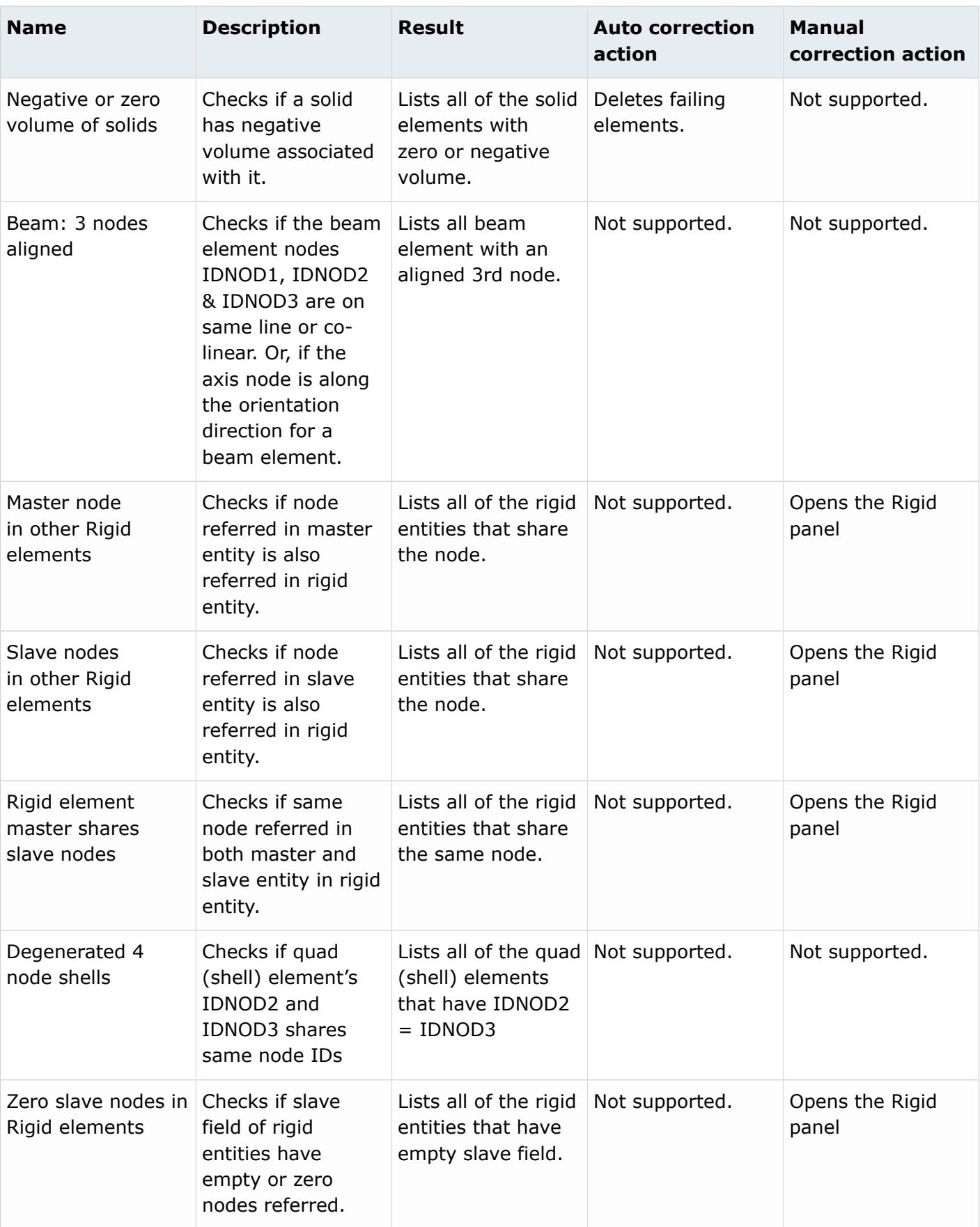

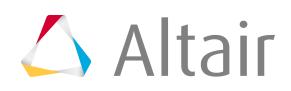

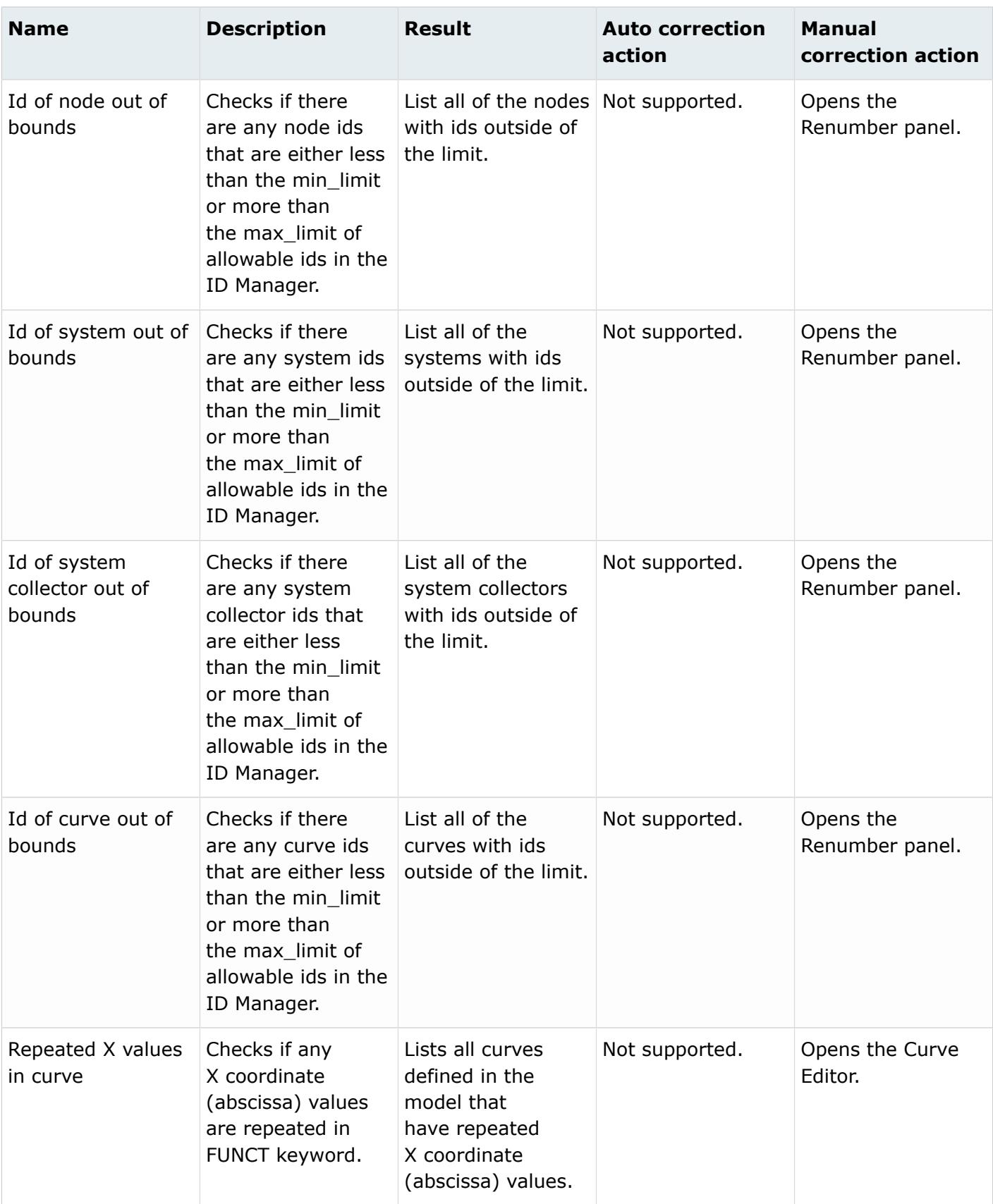

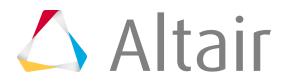

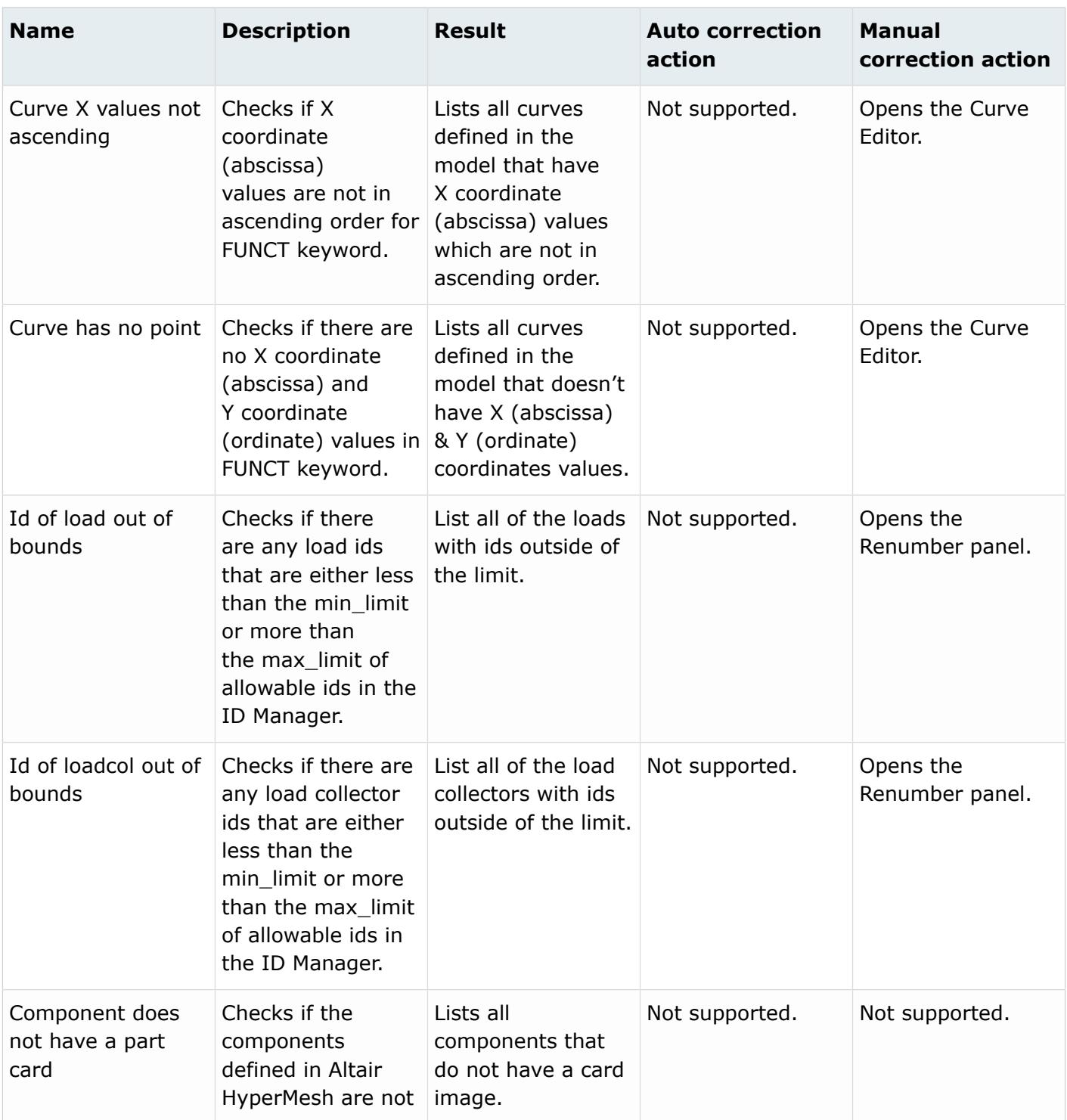

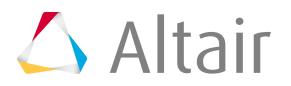

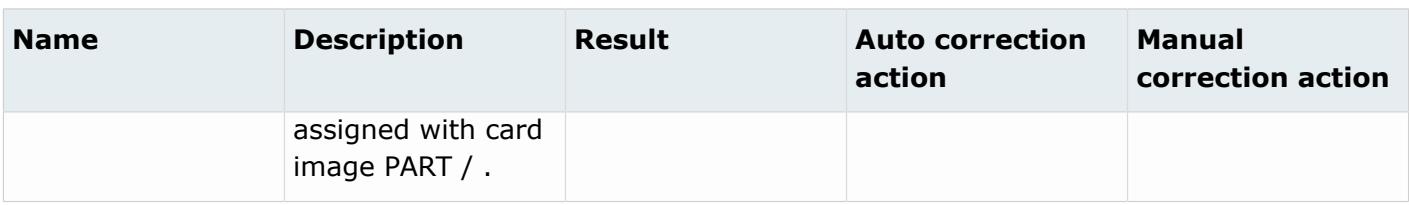

## **Warnings**

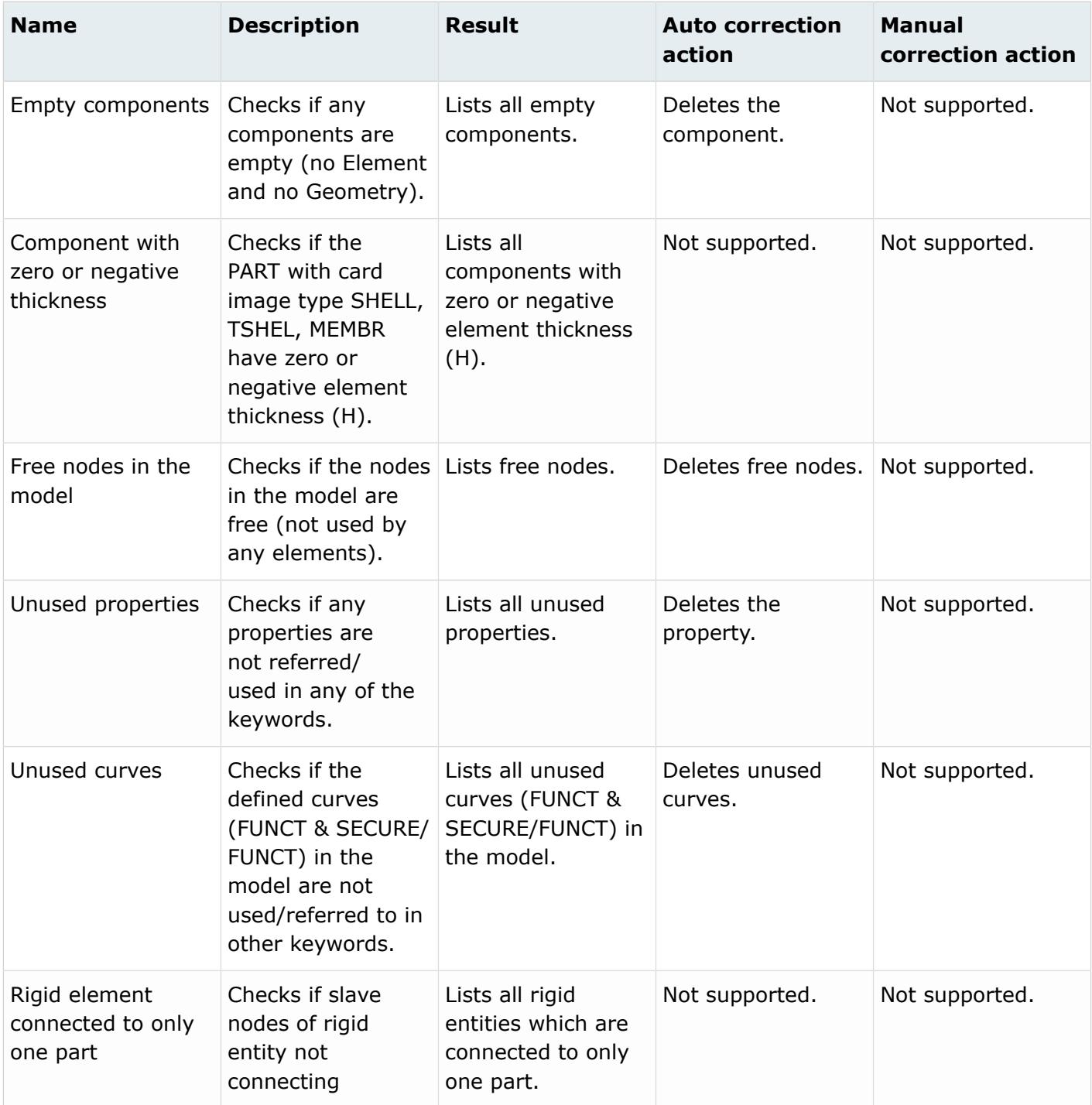

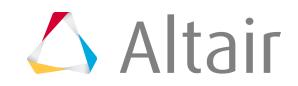
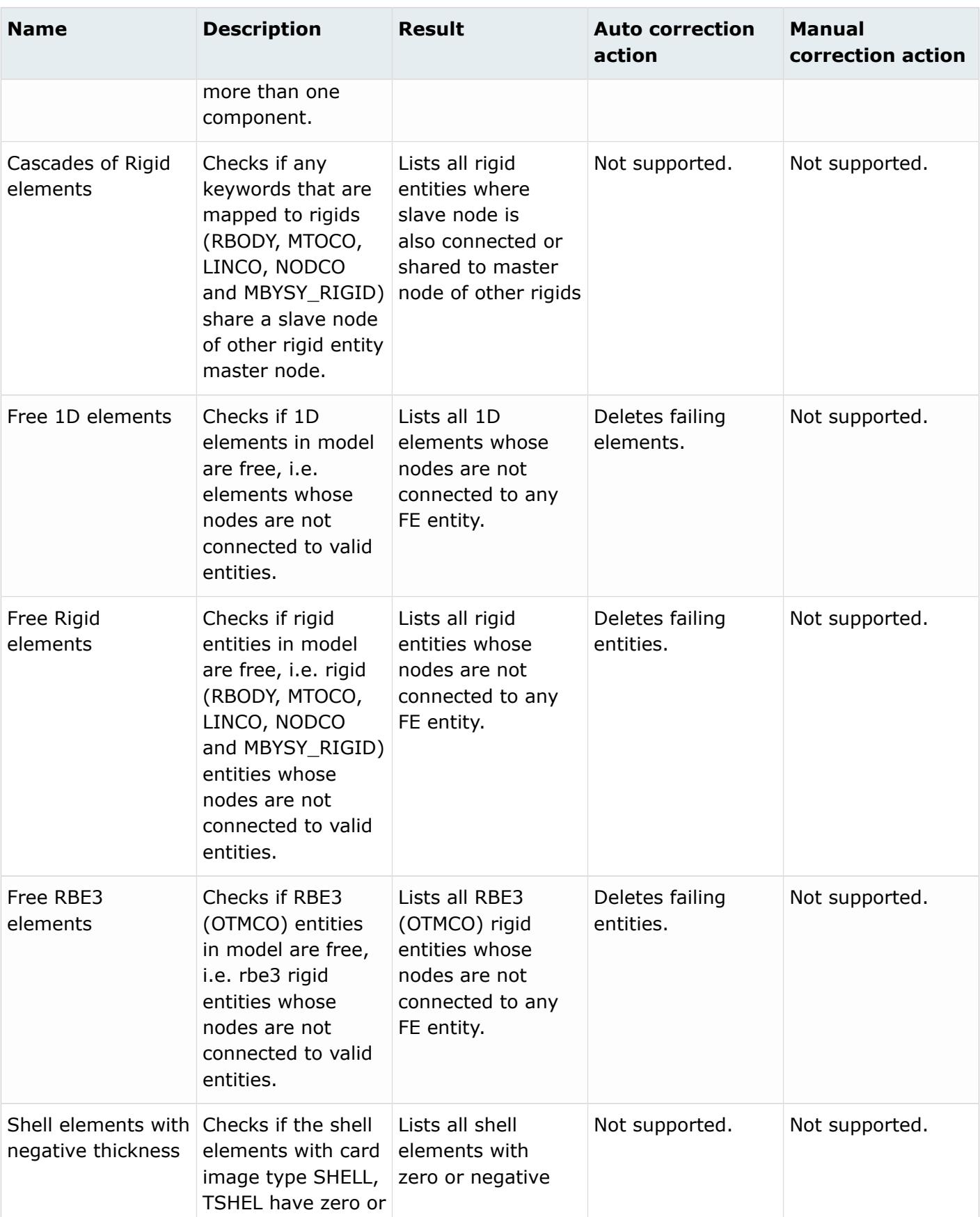

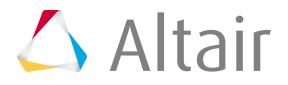

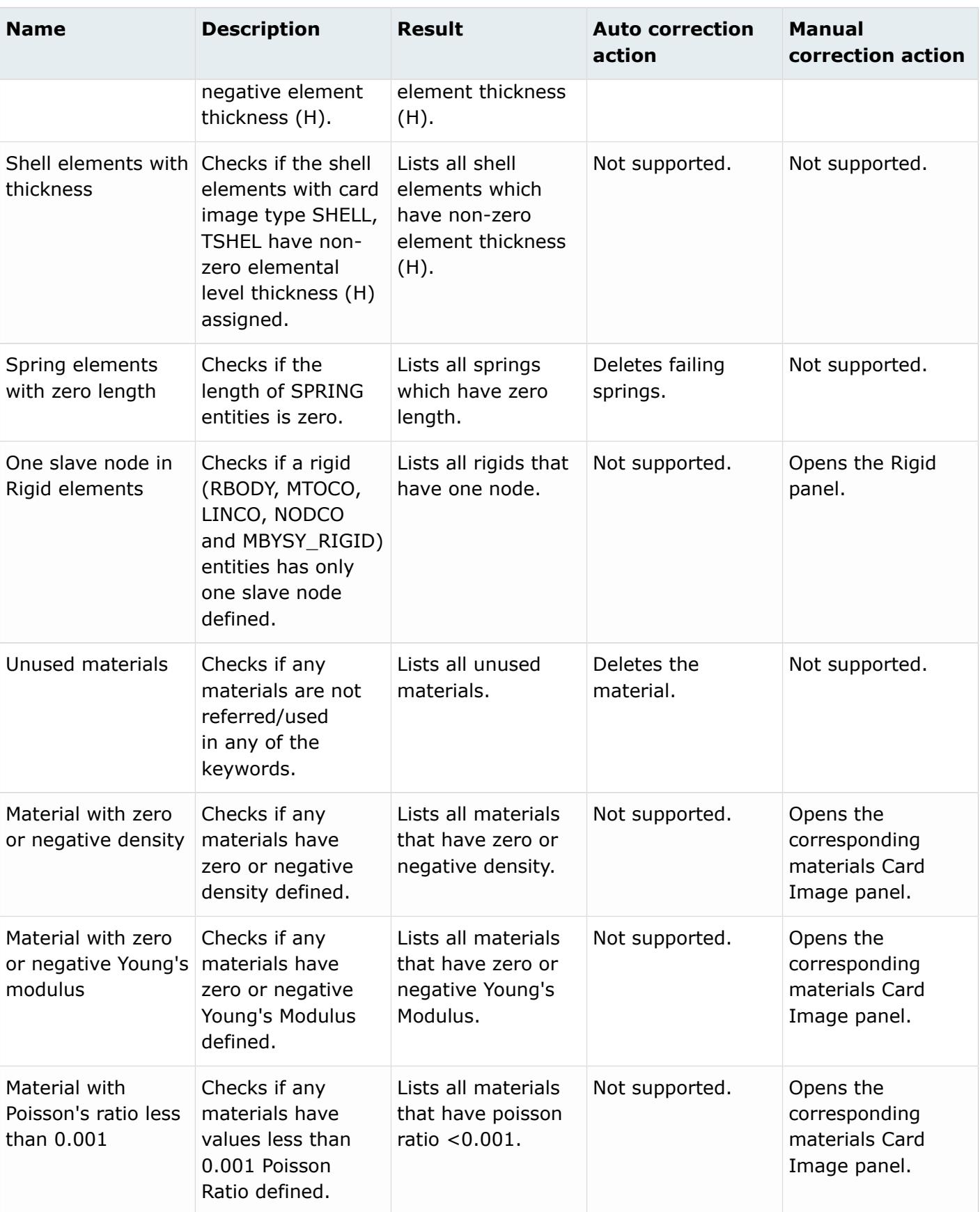

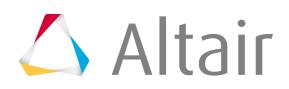

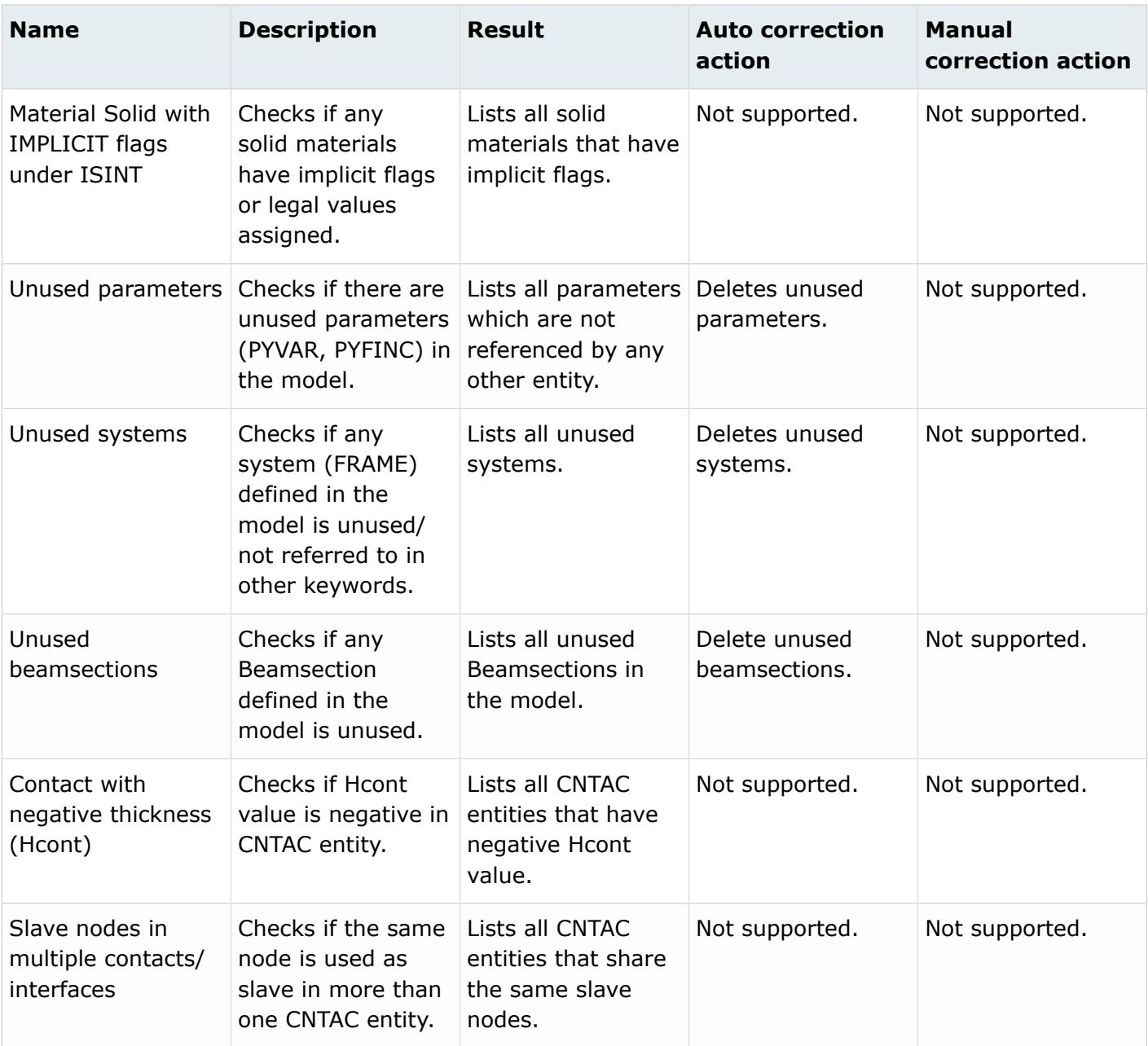

## **Info**

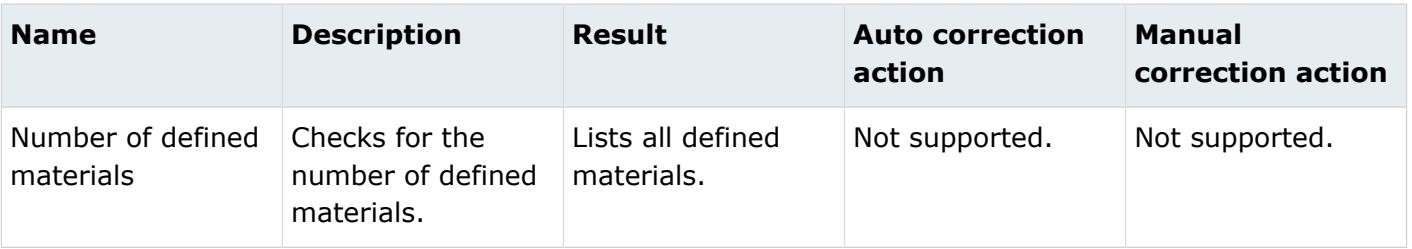

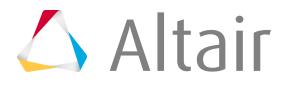

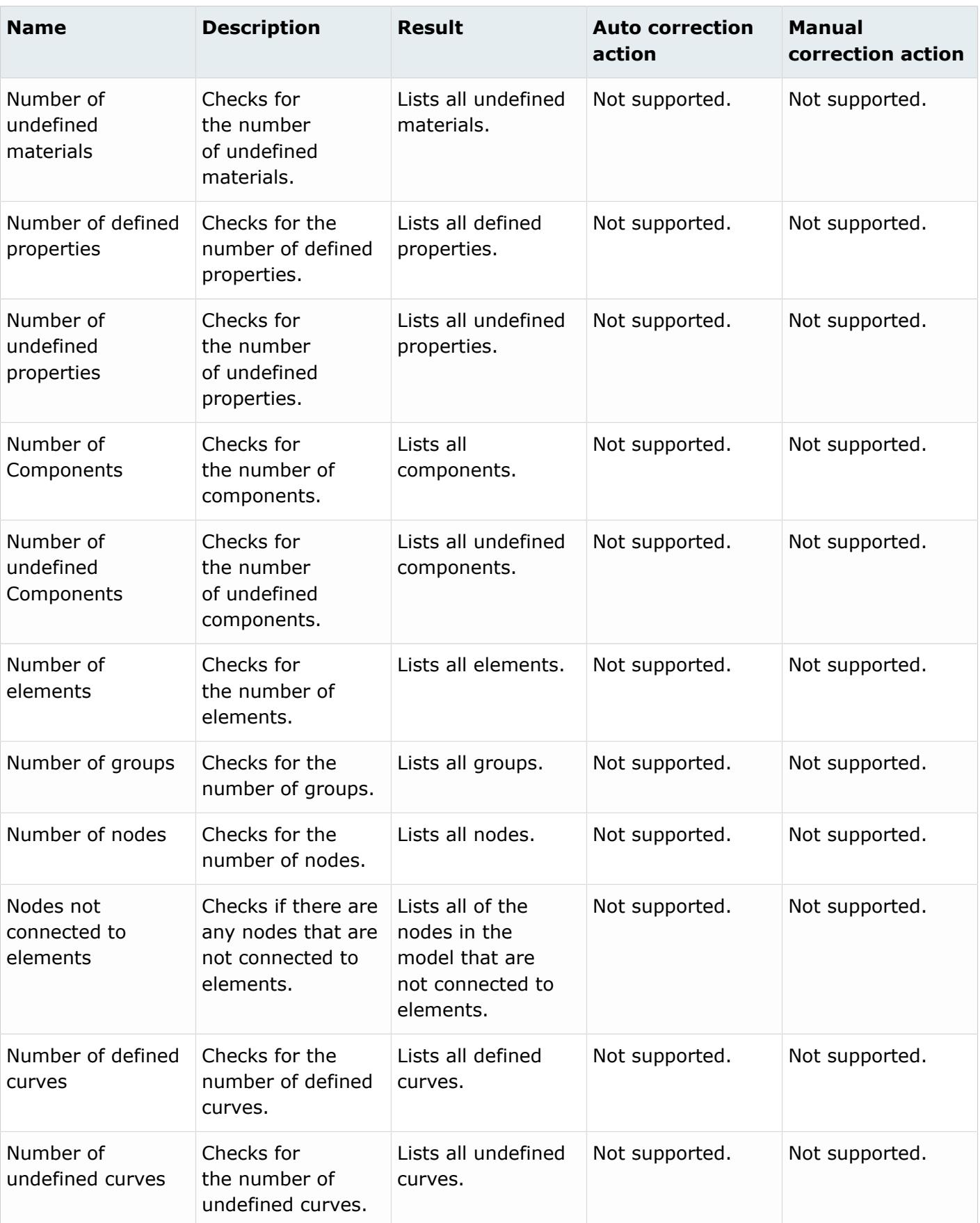

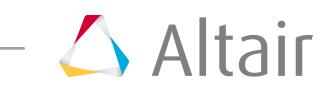

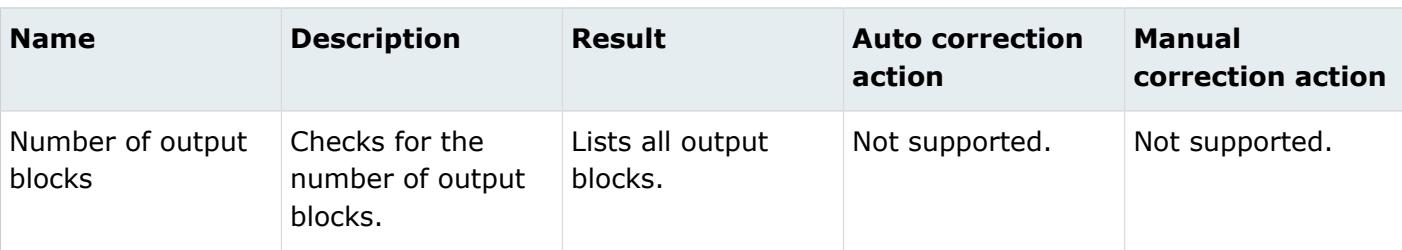

# **Permas**

#### **Errors**

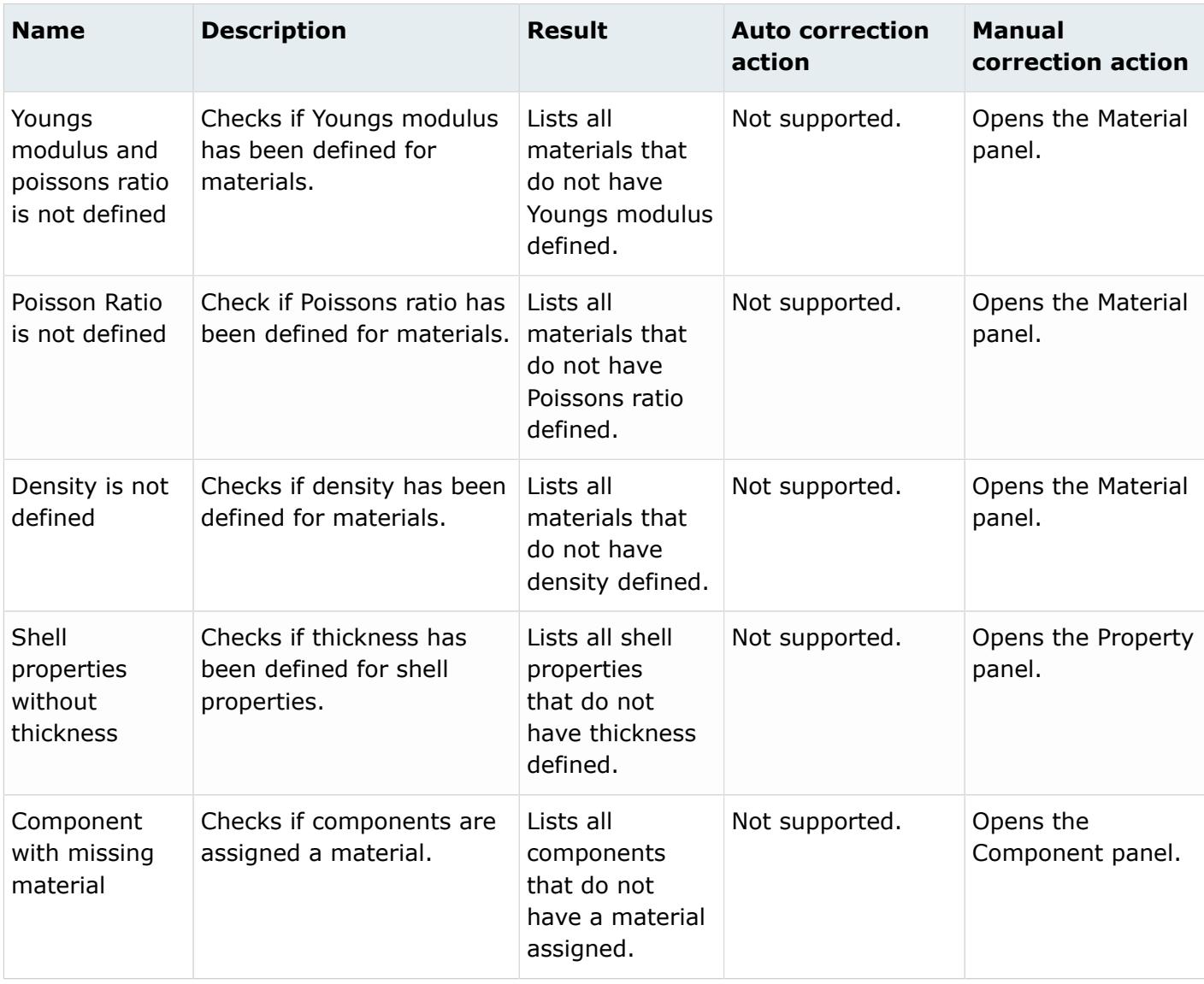

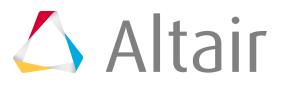

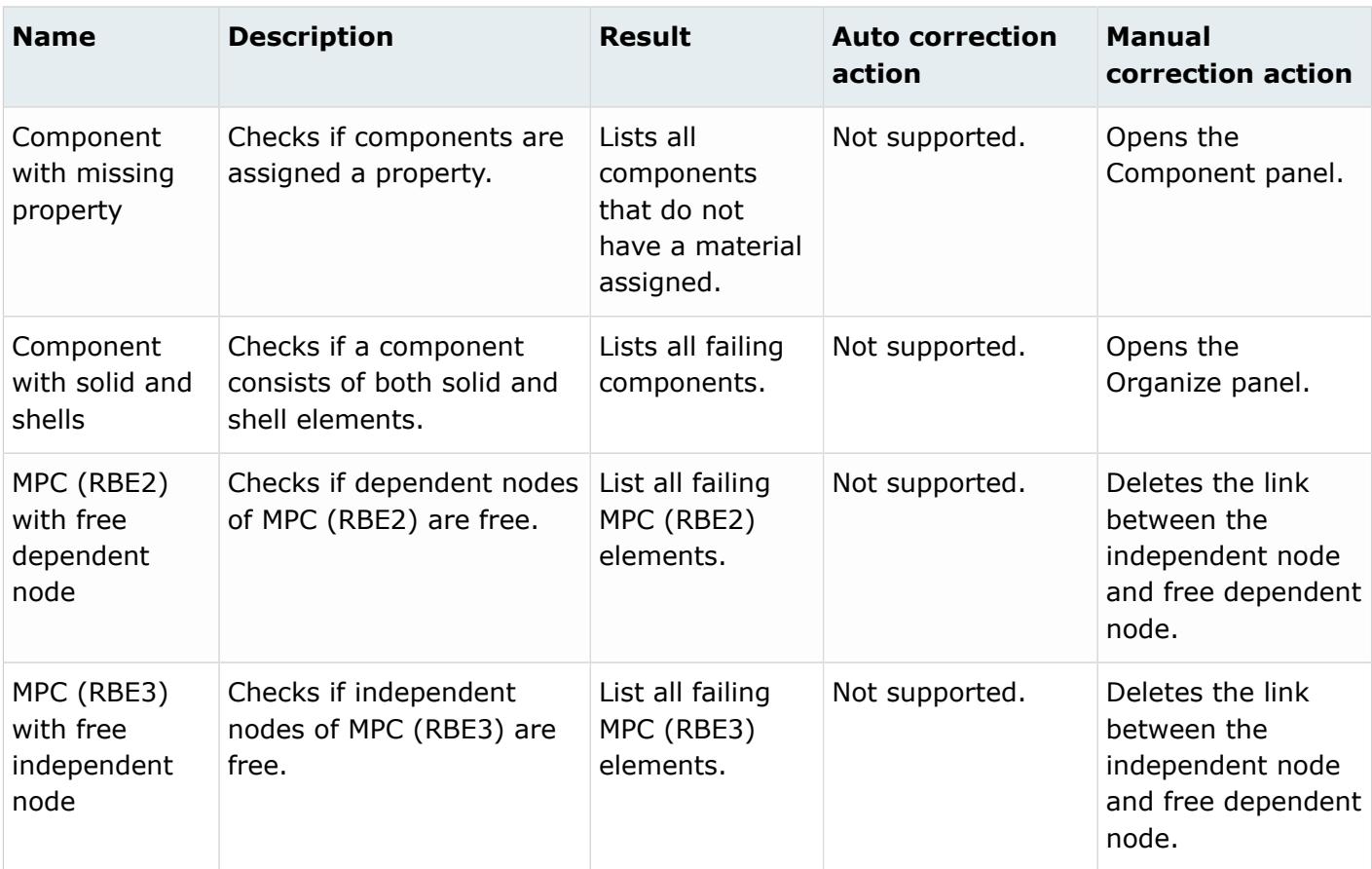

#### **Errors**

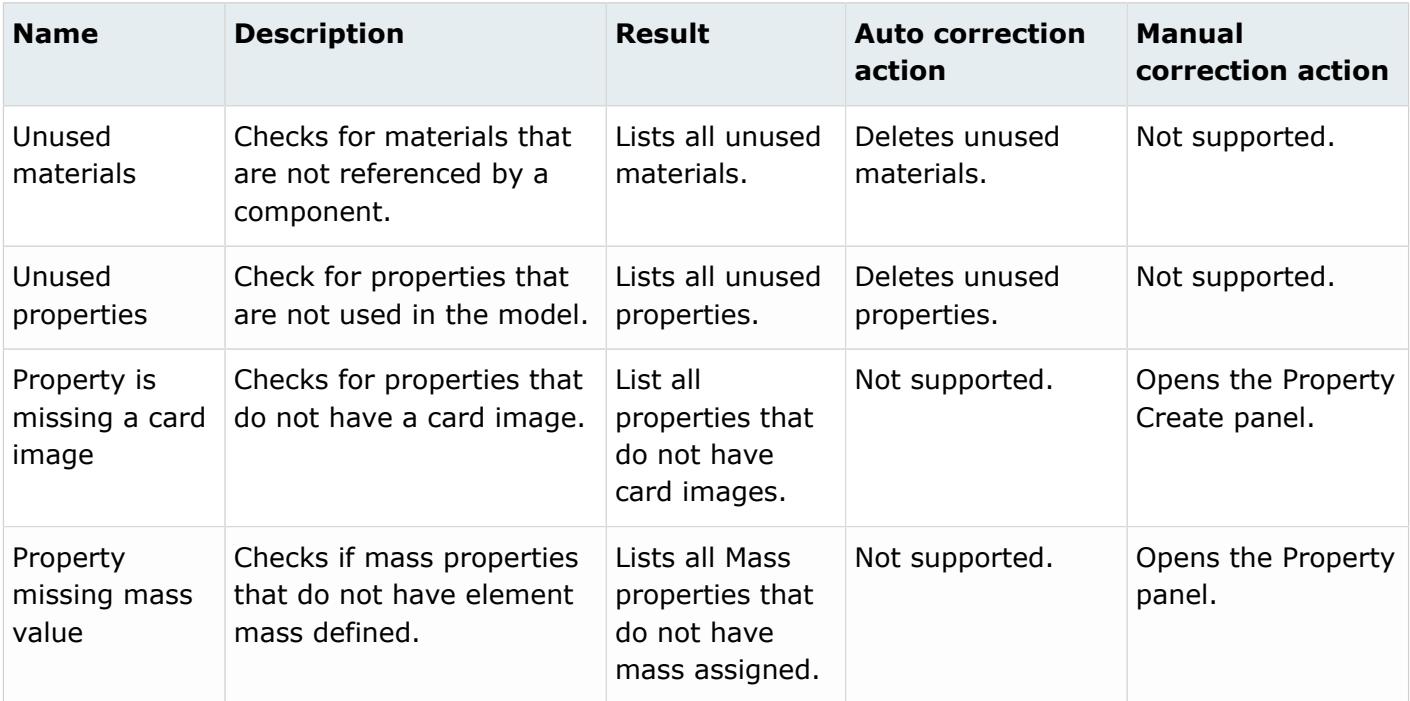

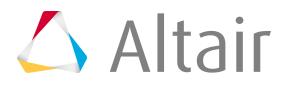

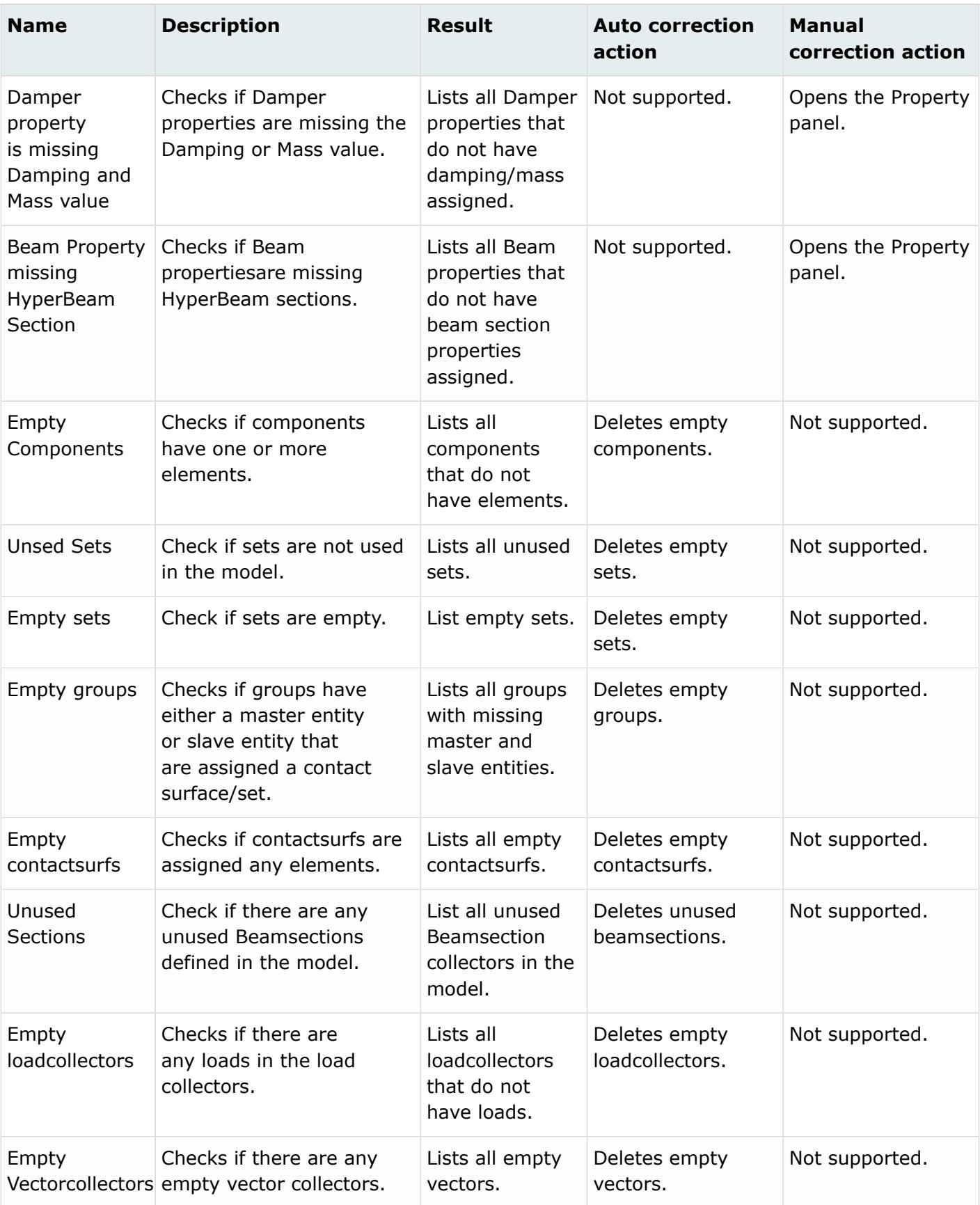

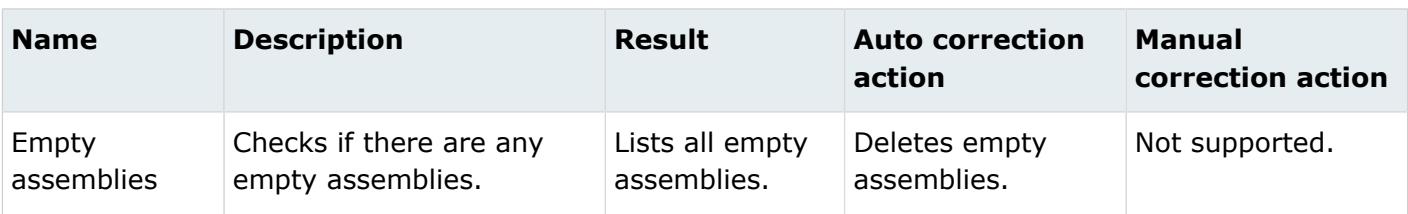

#### **Info**

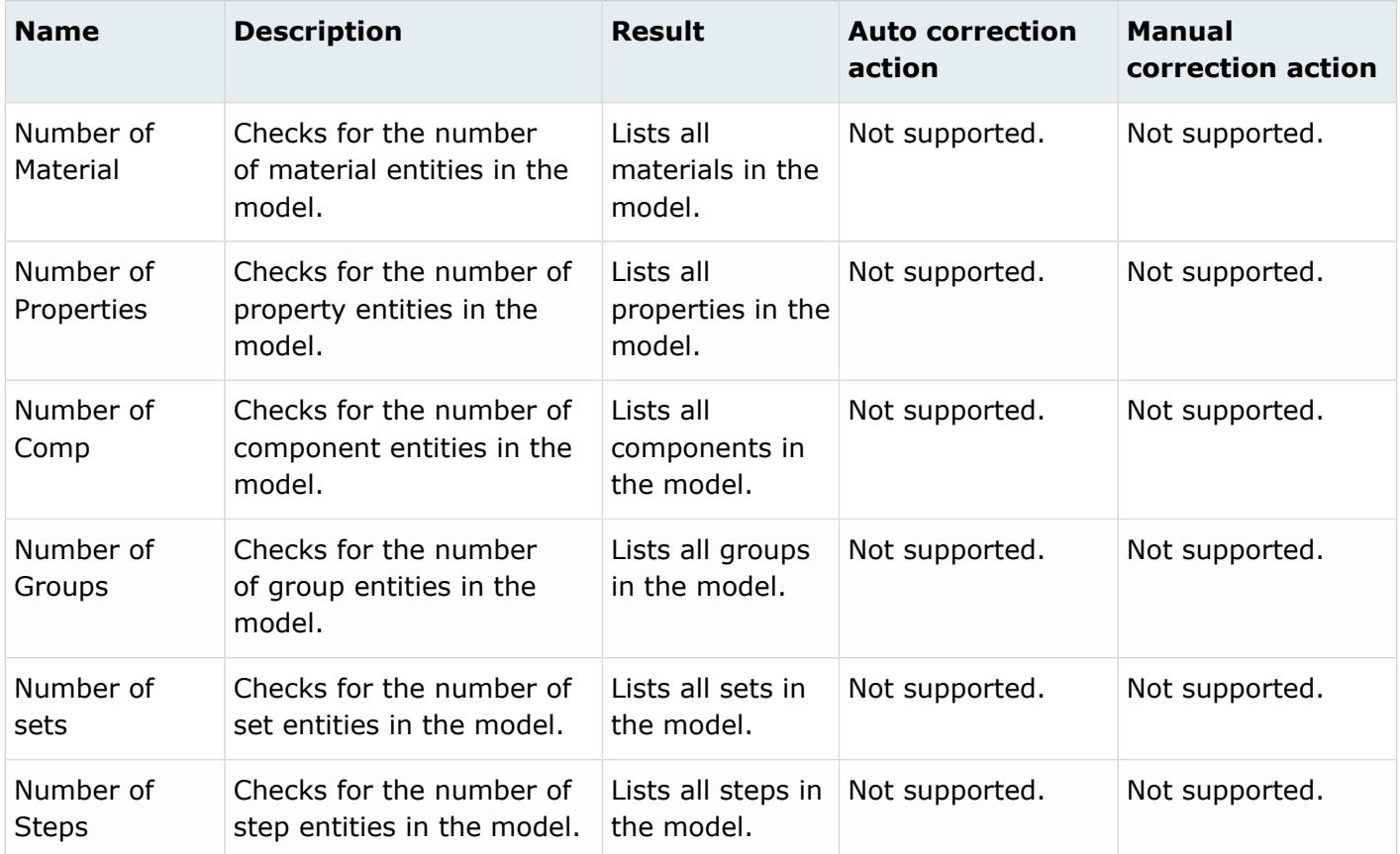

# **Radioss**

#### **Errors**

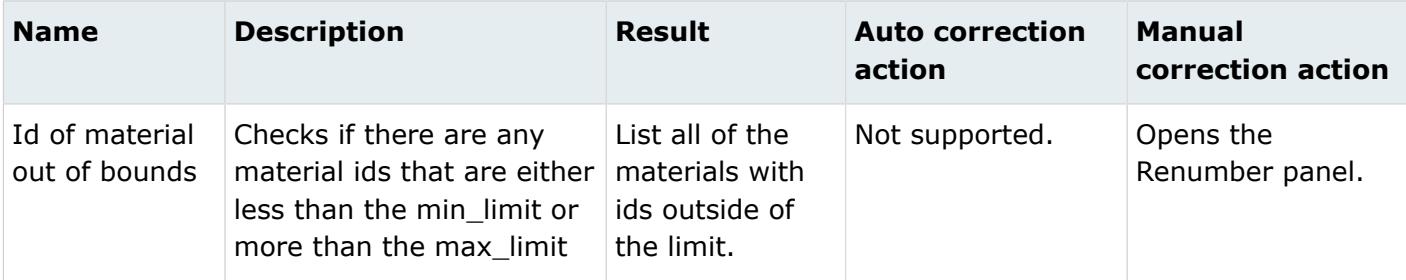

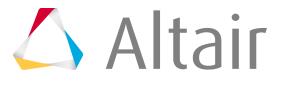

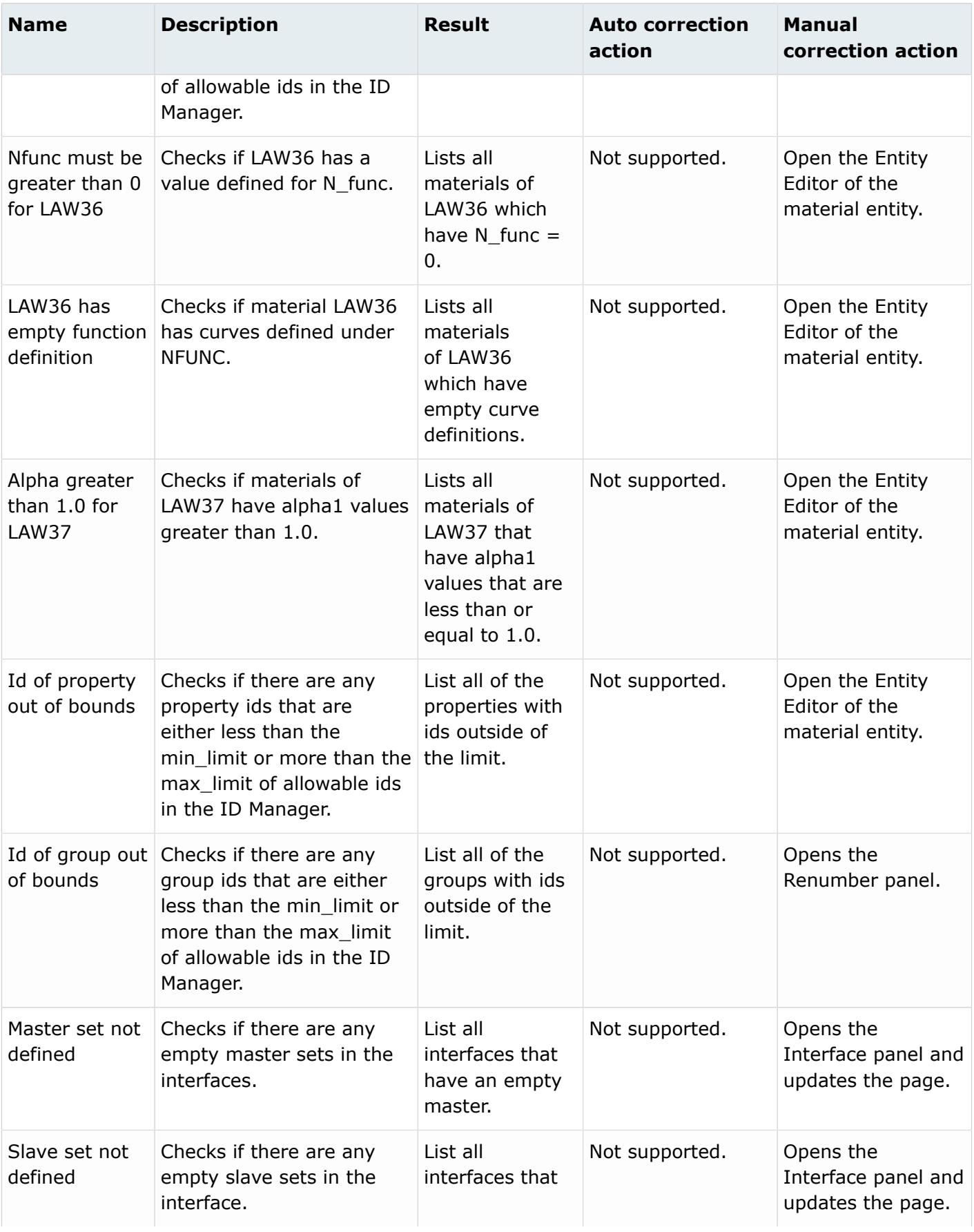

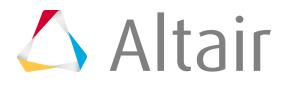

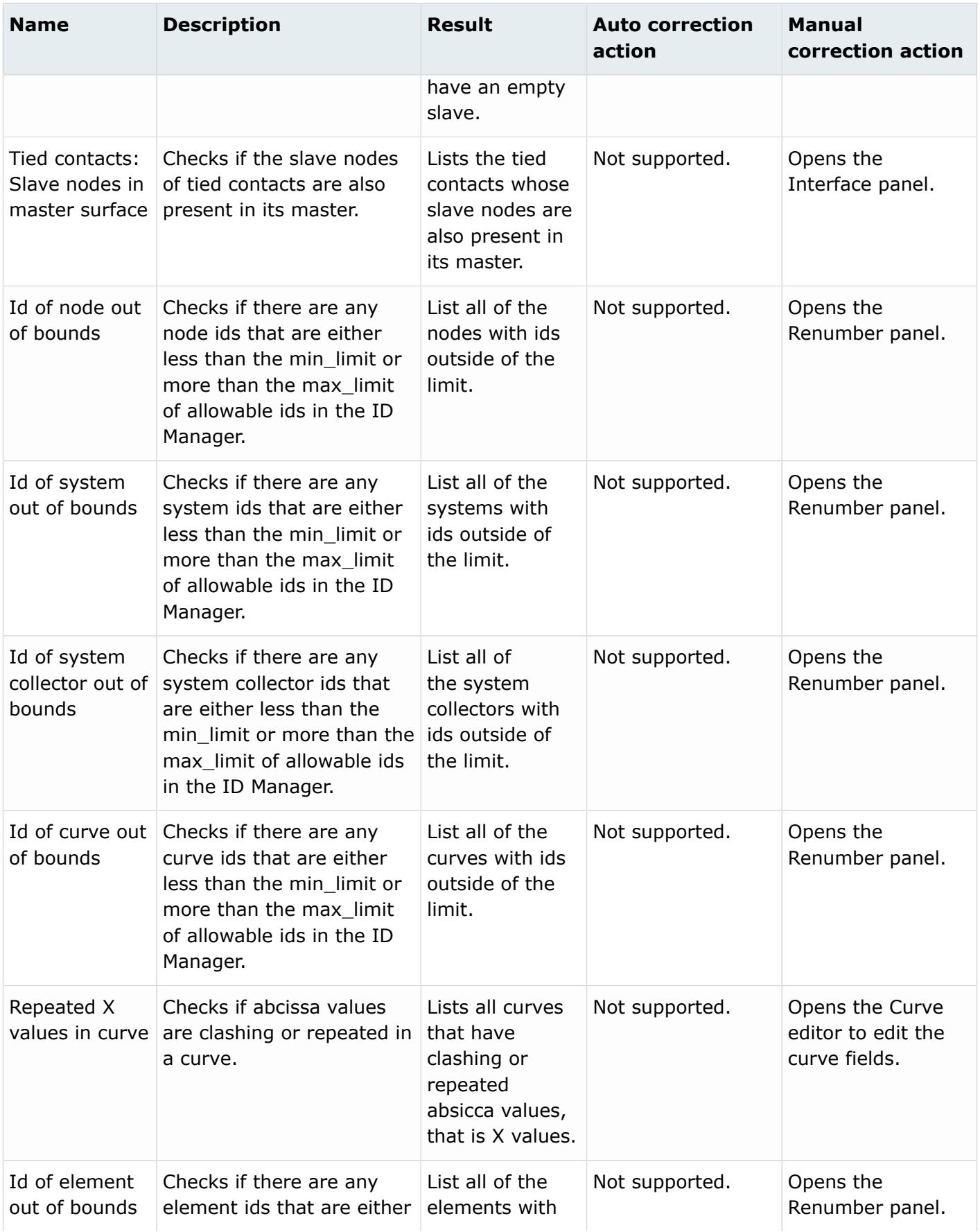

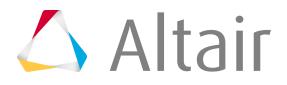

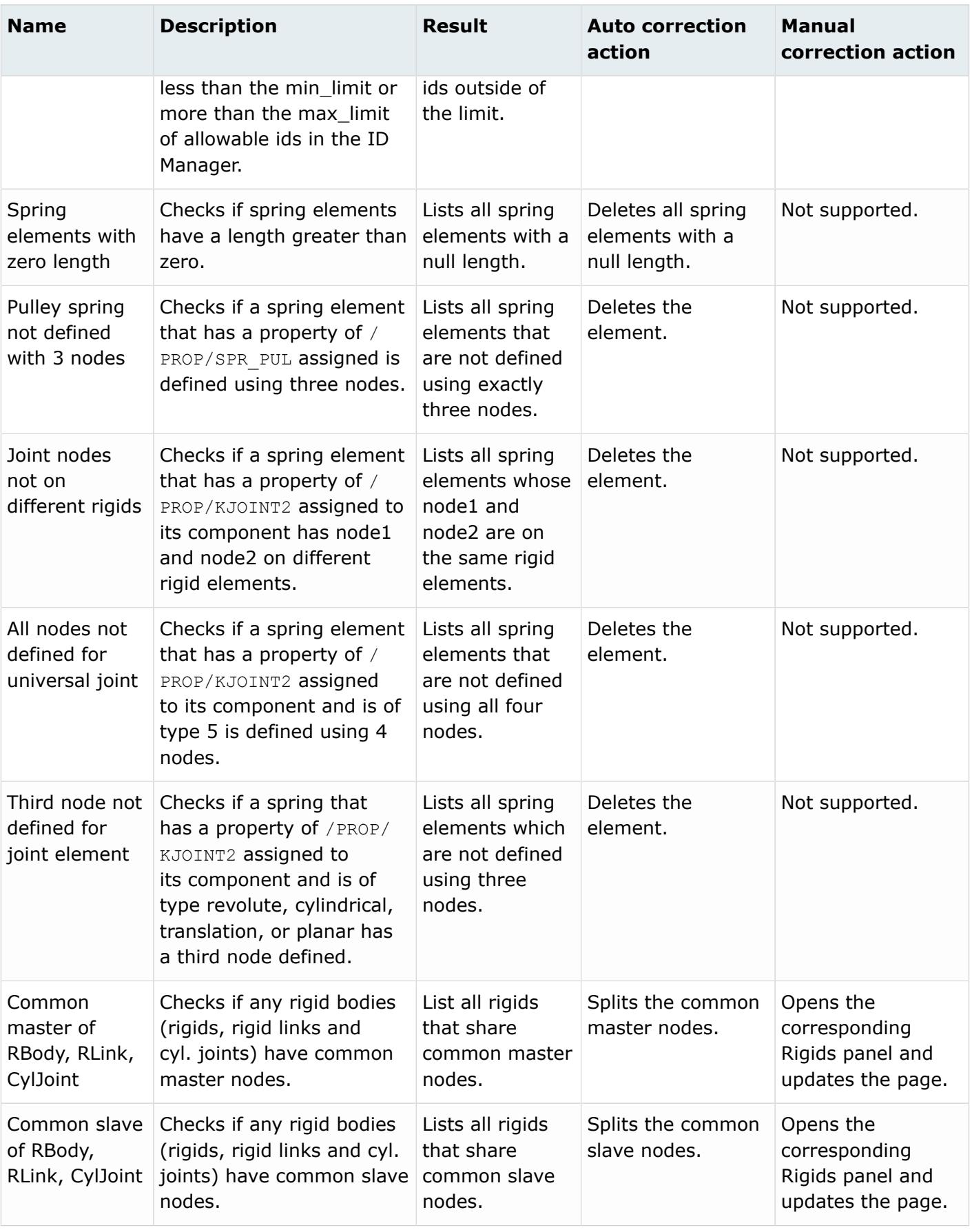

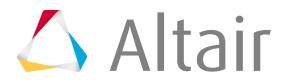

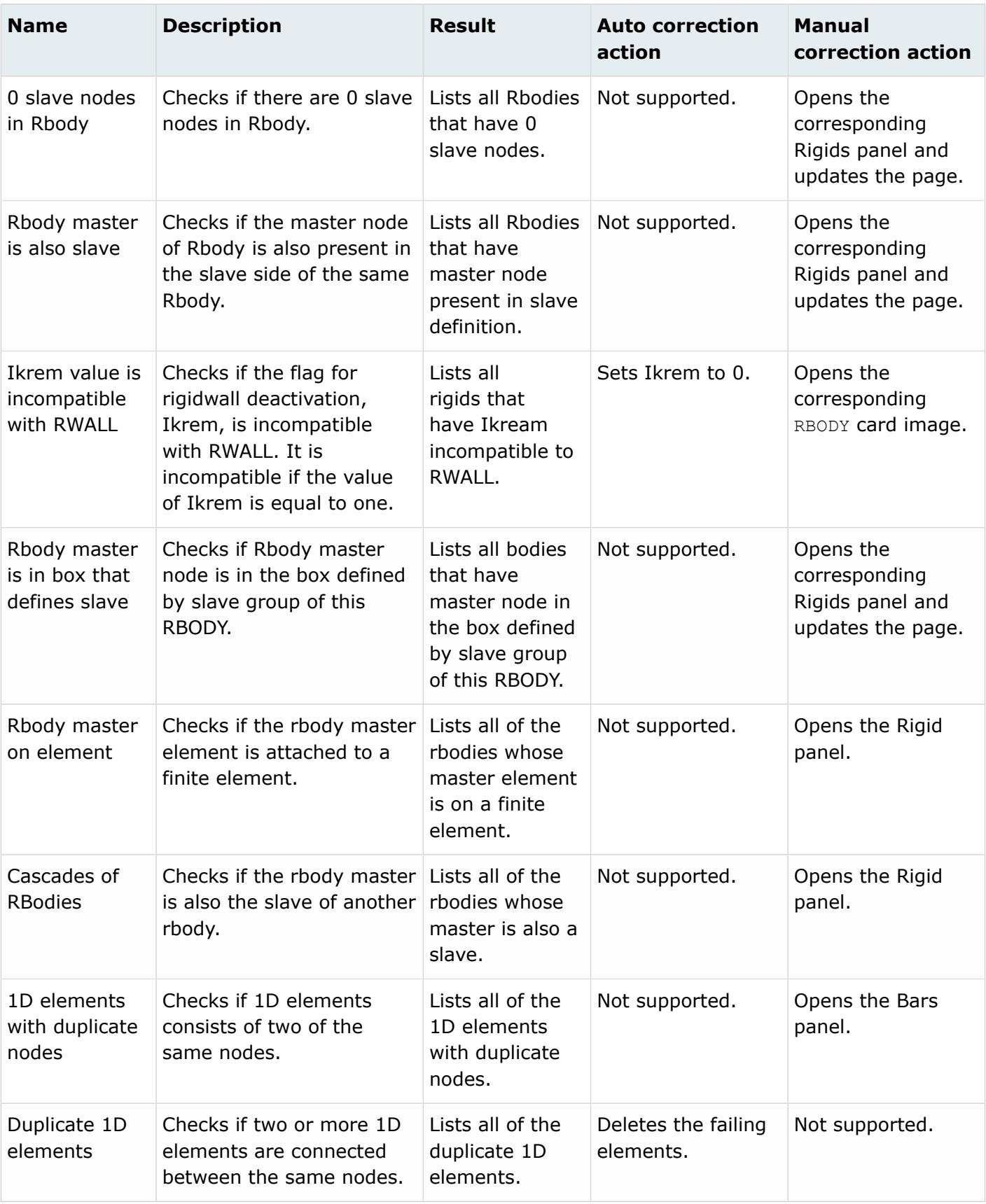

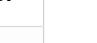

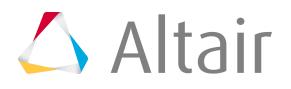

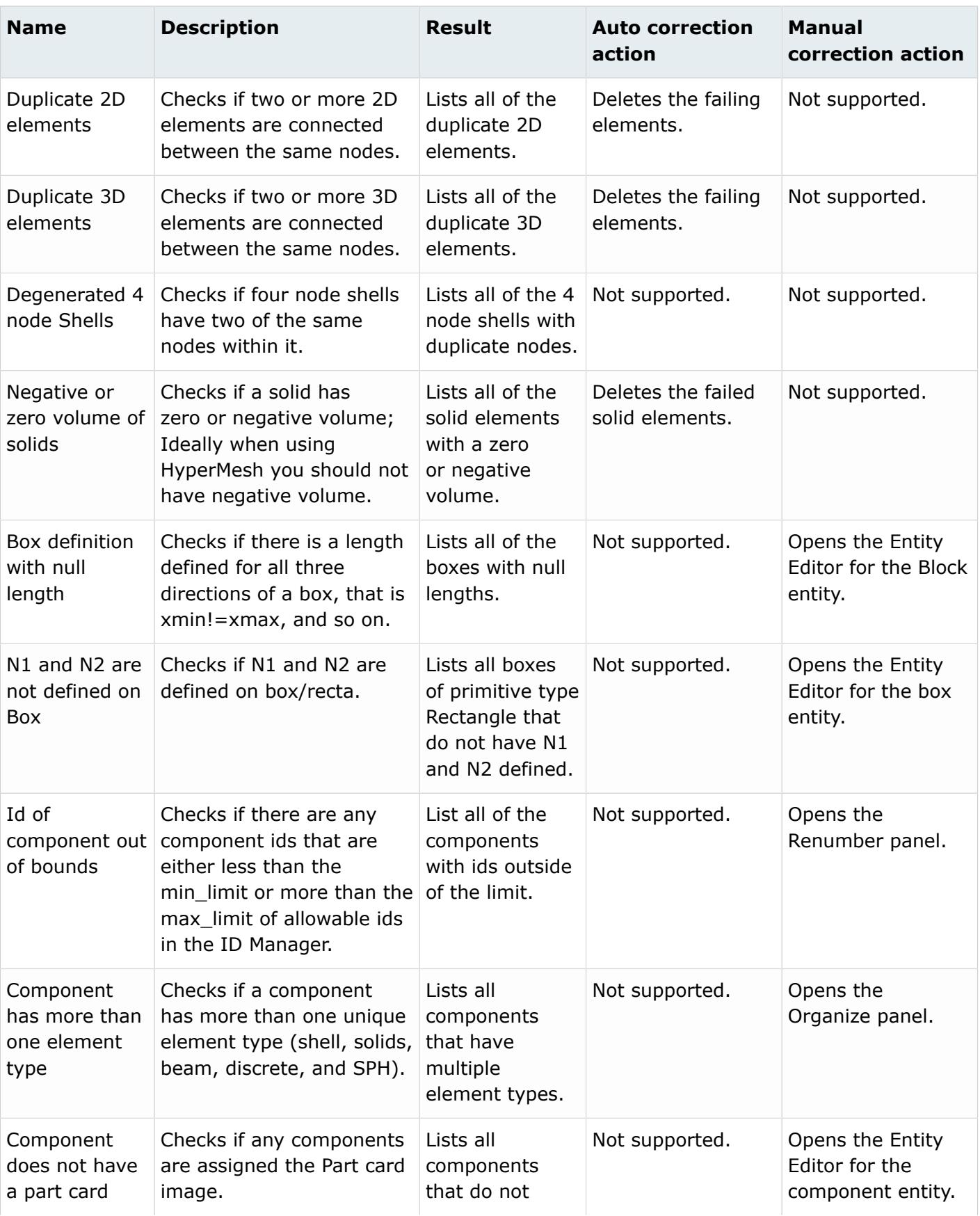

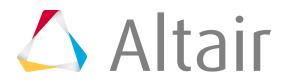

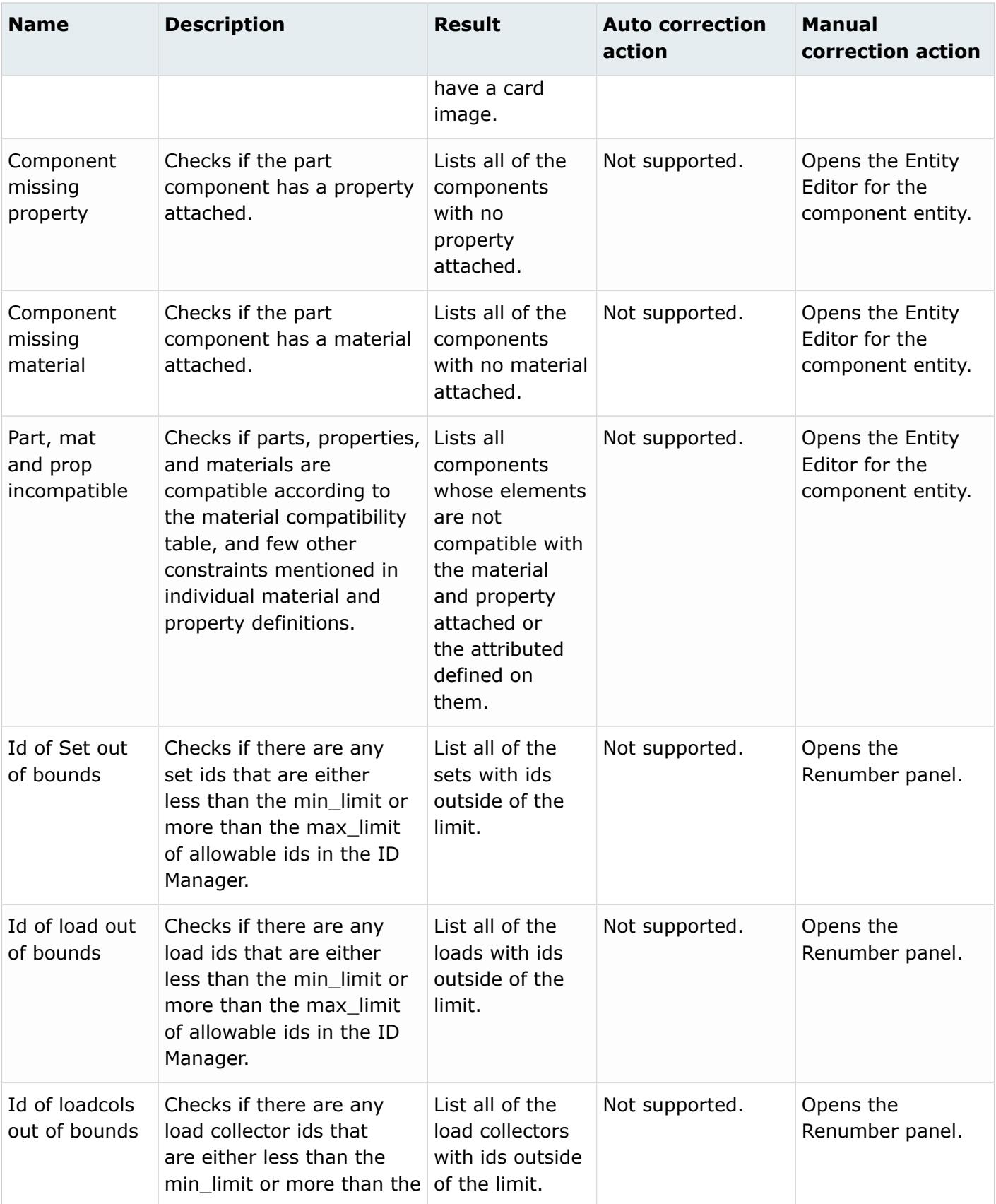

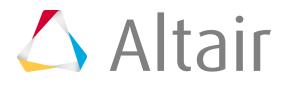

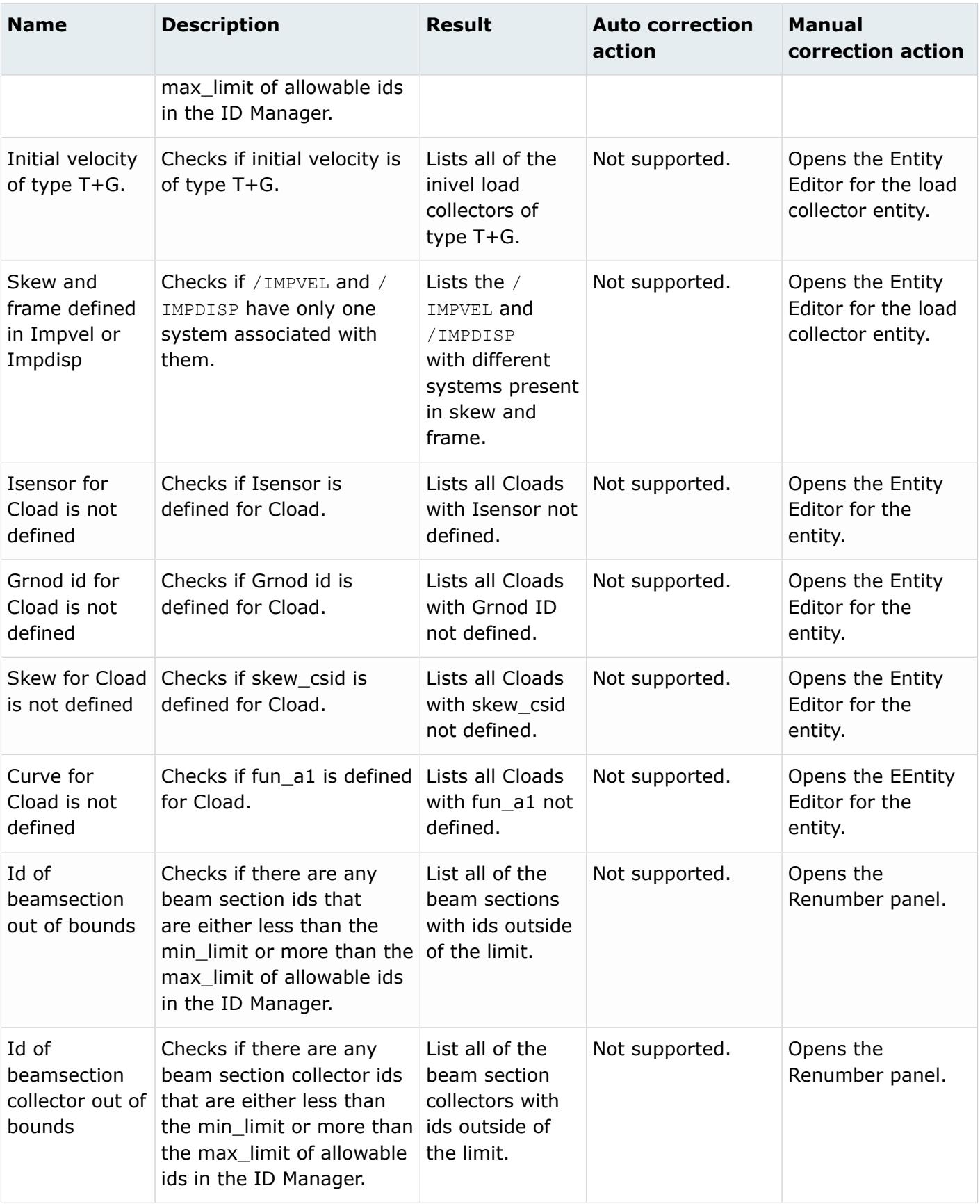

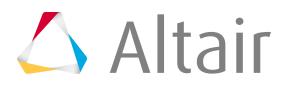

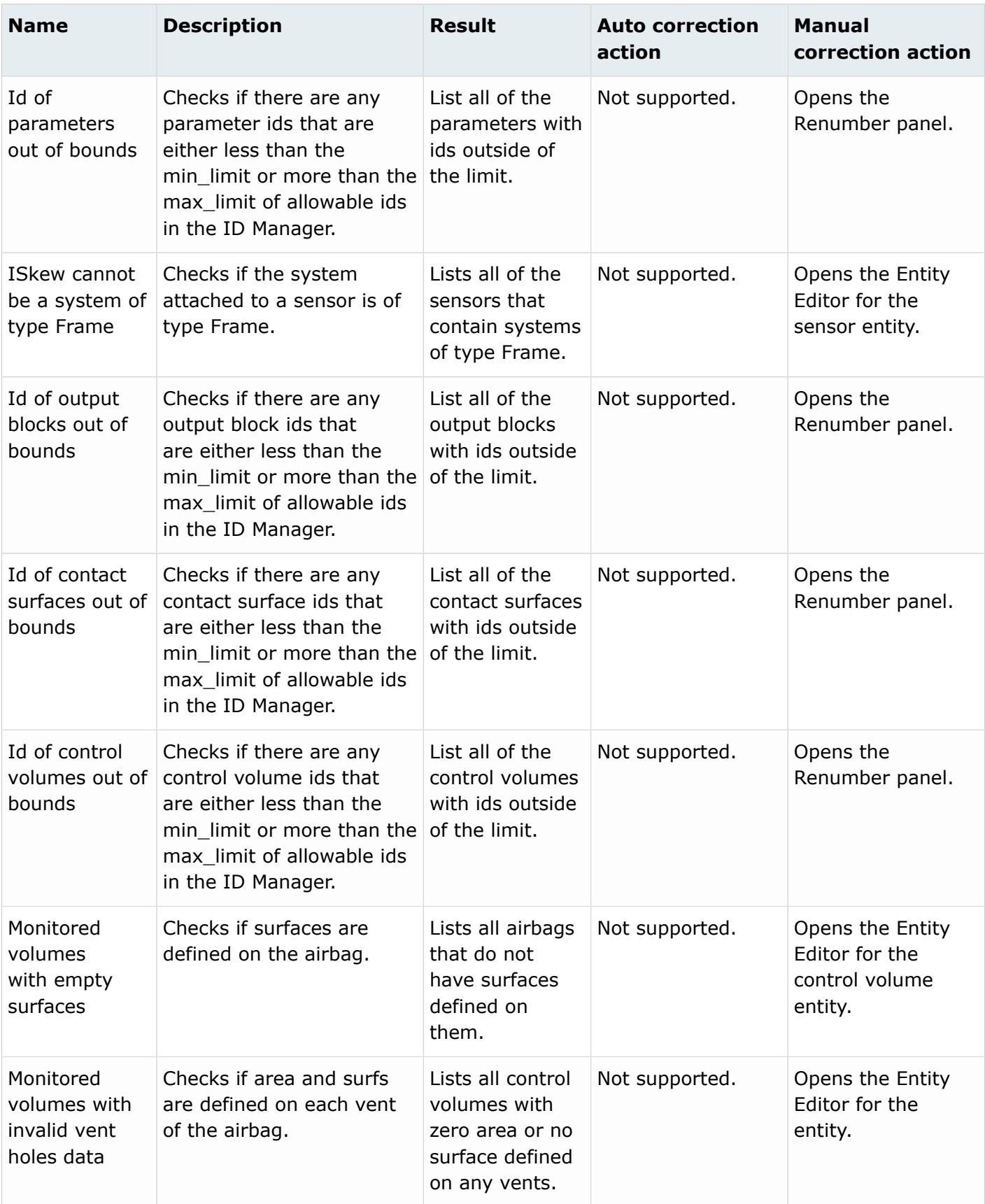

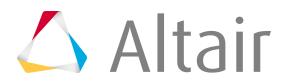

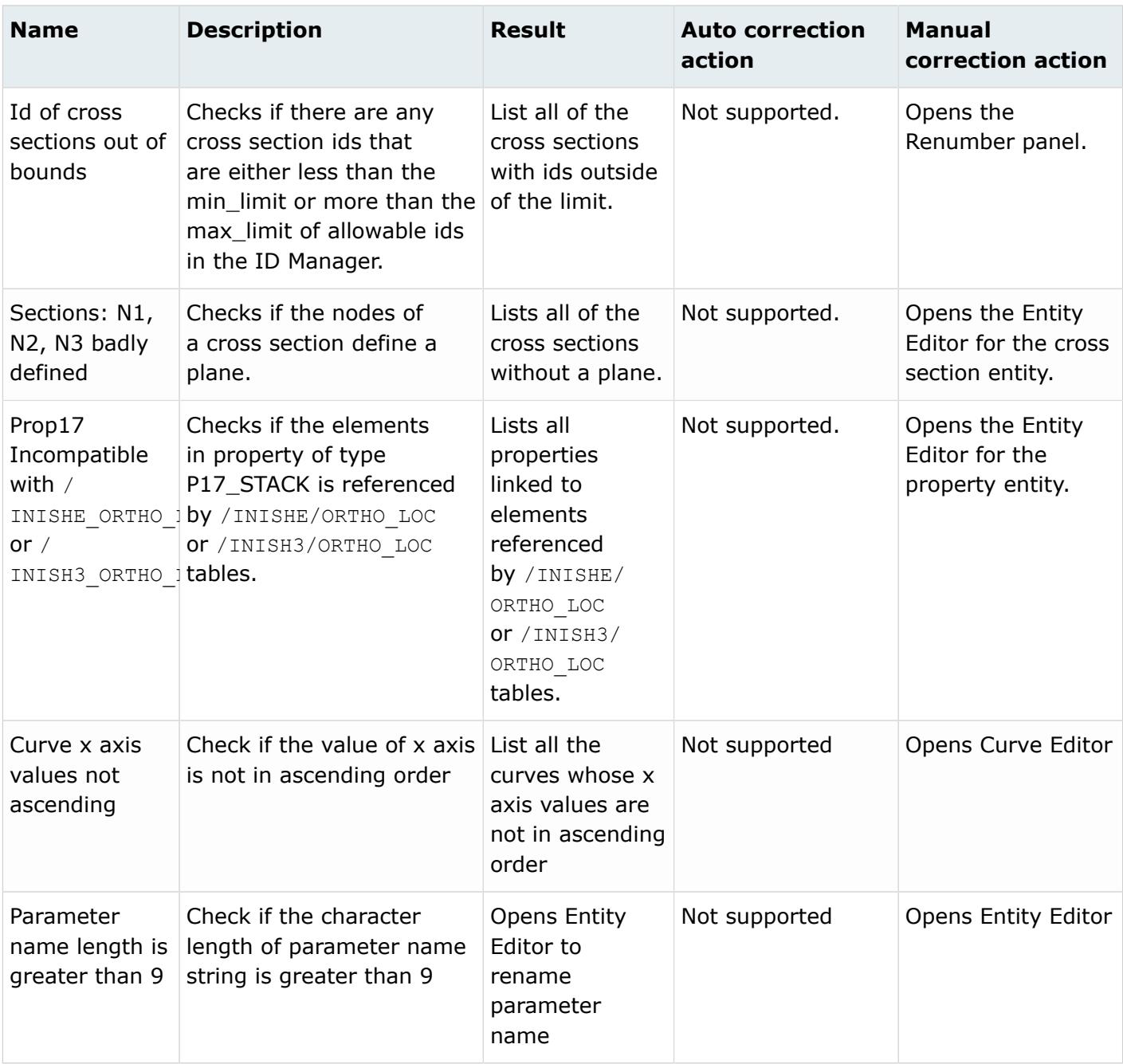

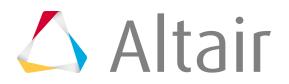

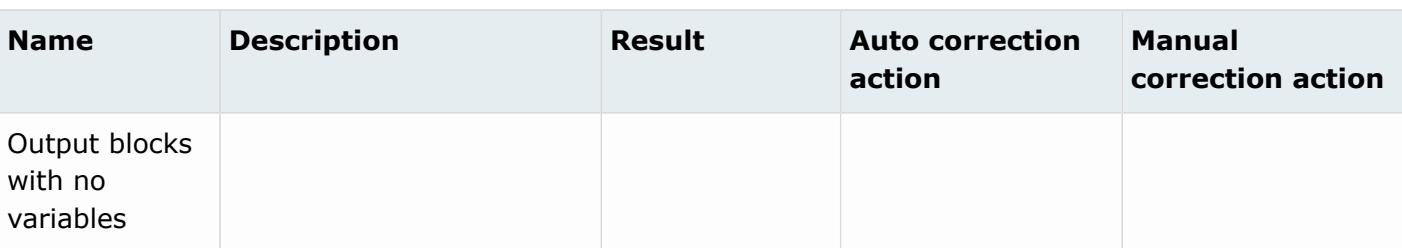

### **Warnings**

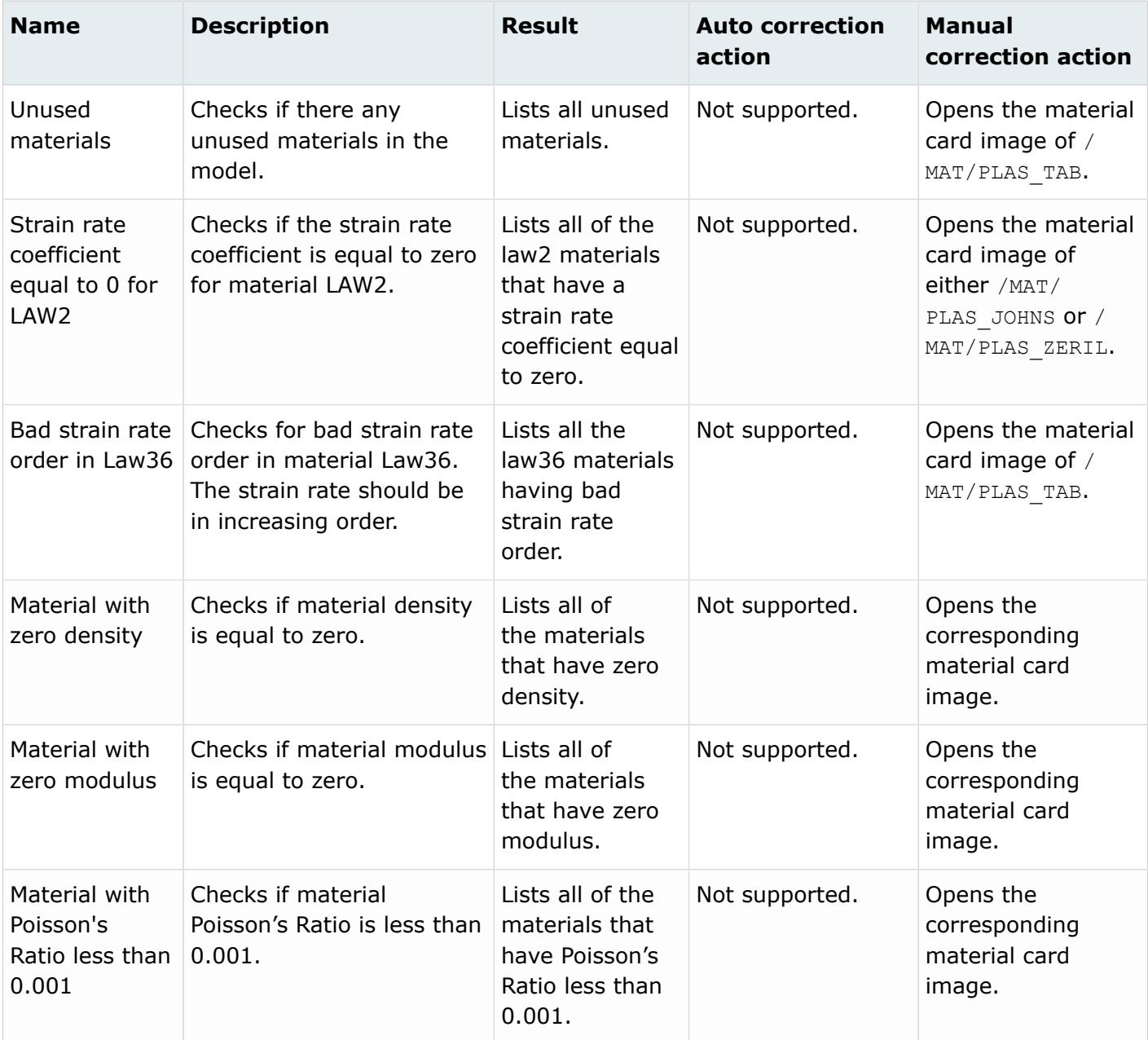

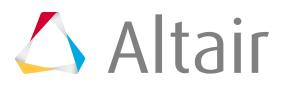

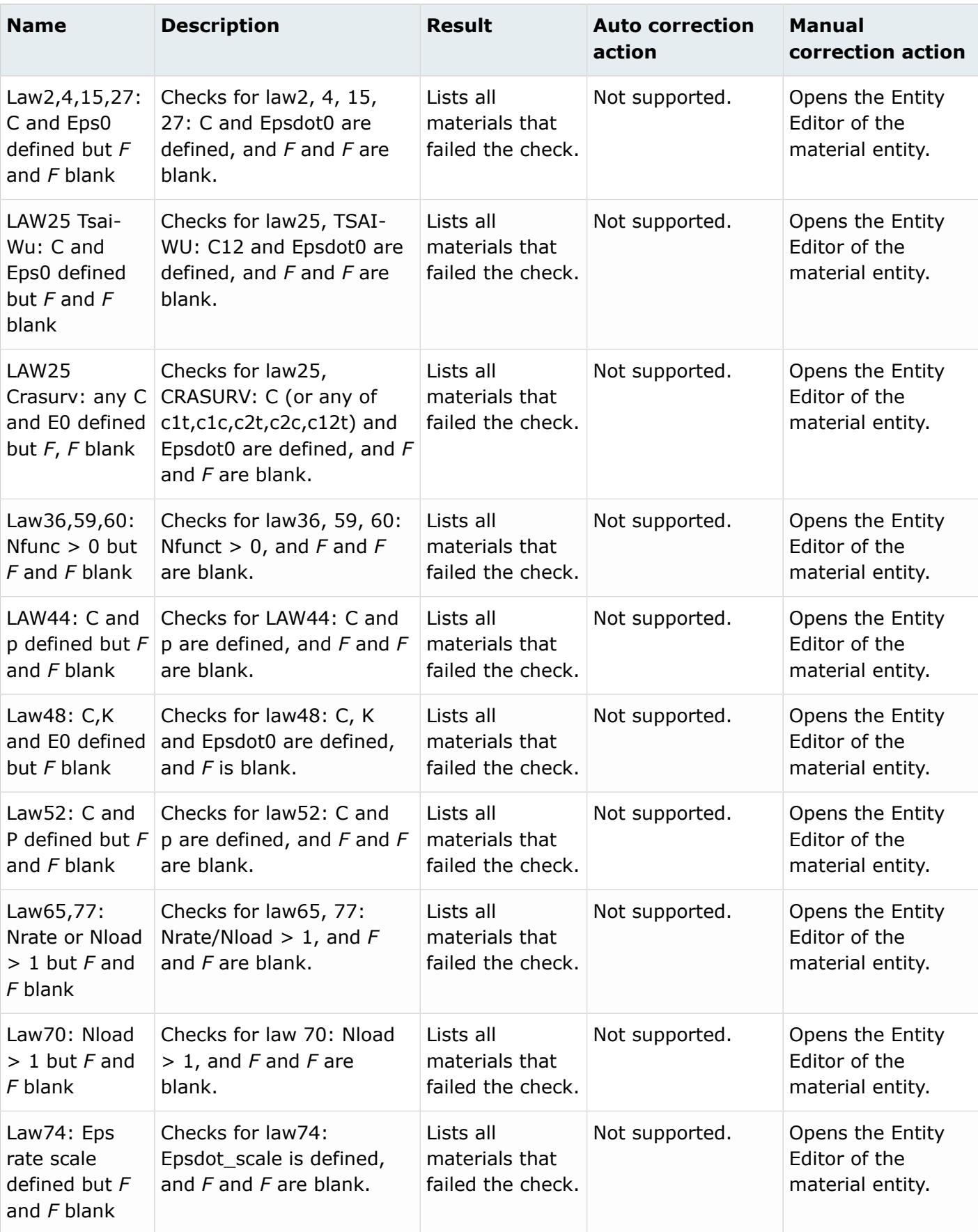

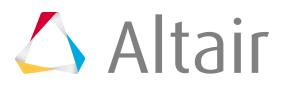

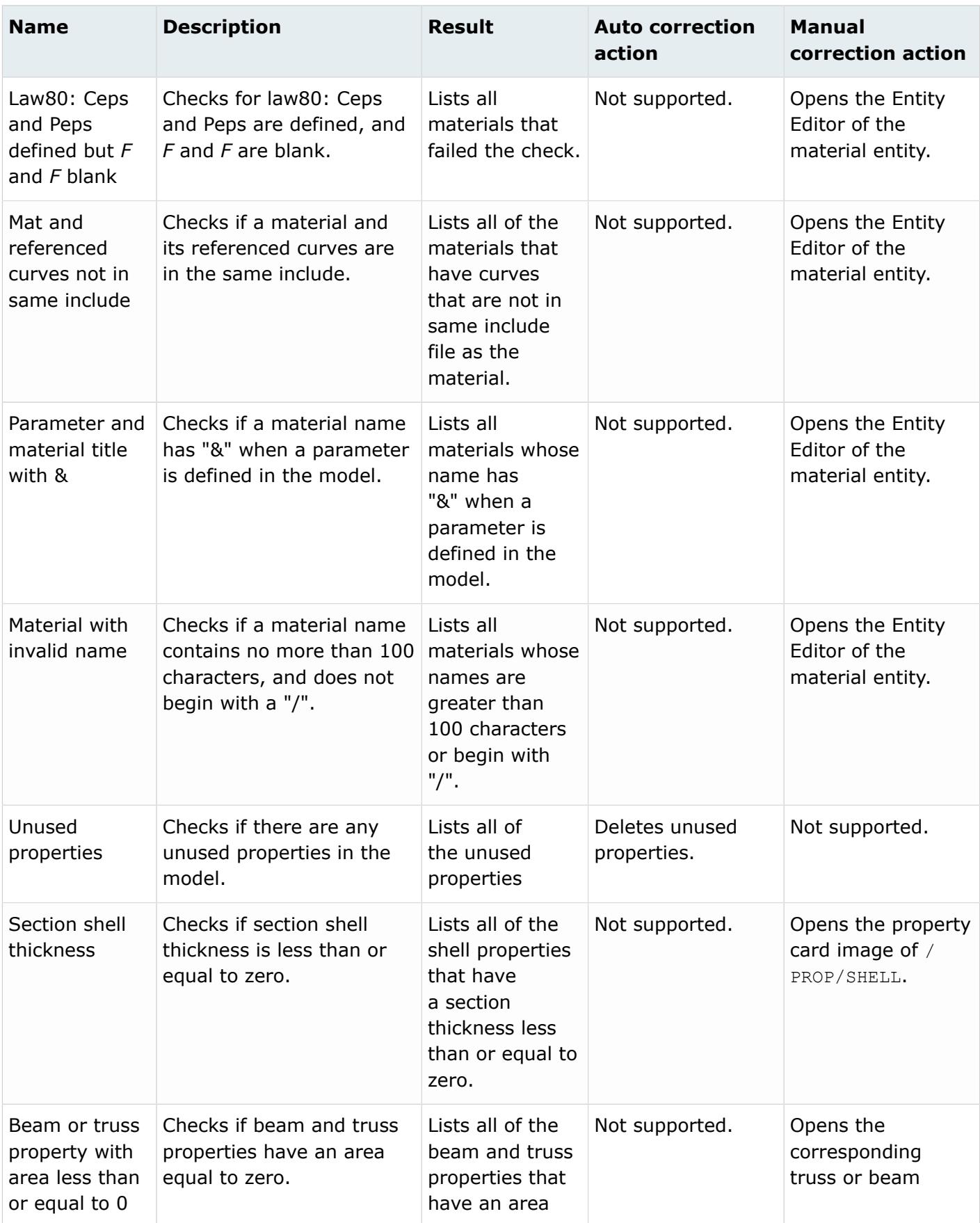

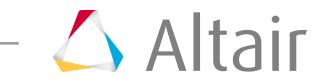

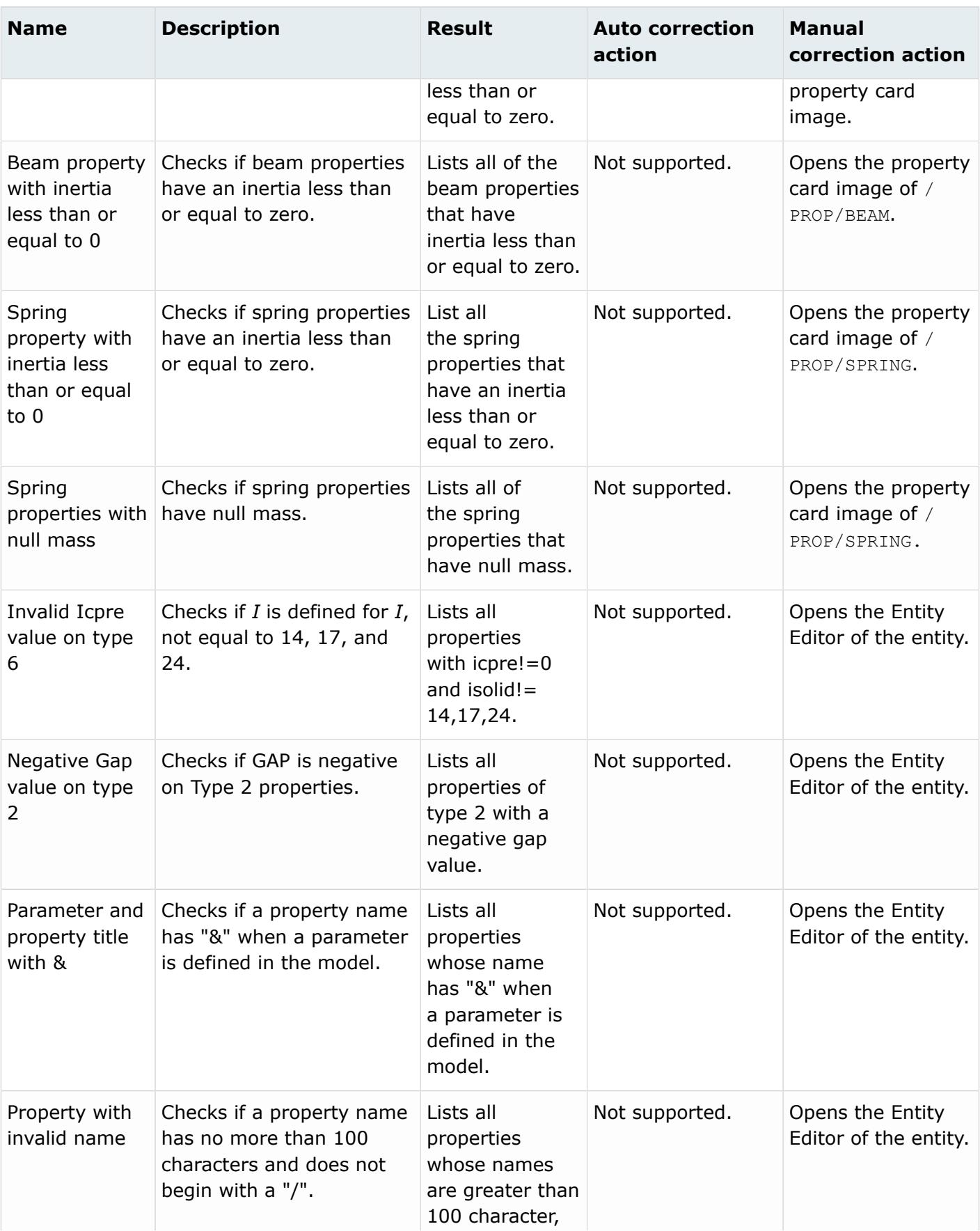

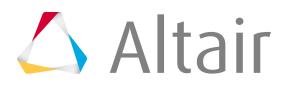

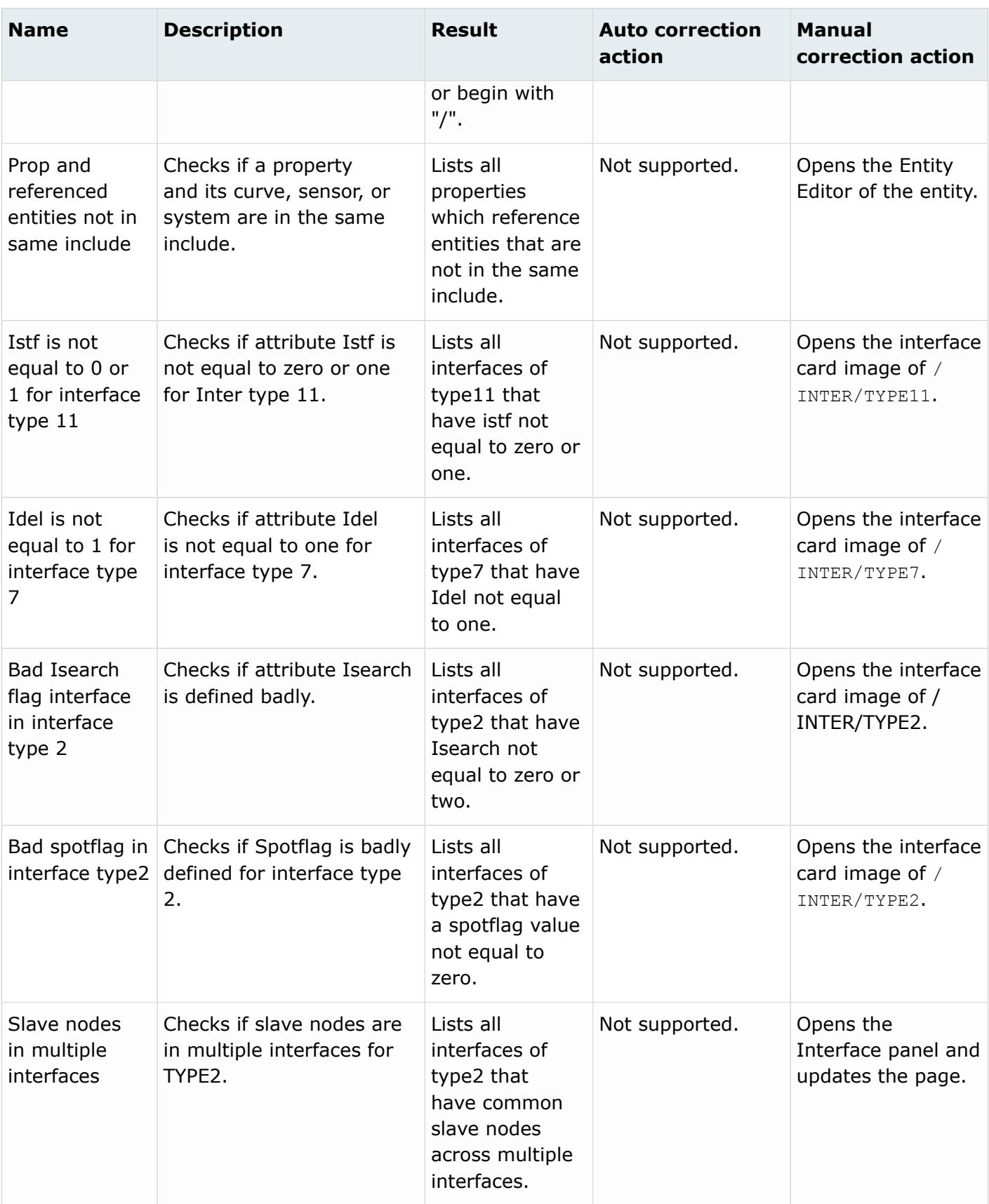

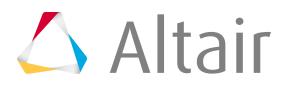

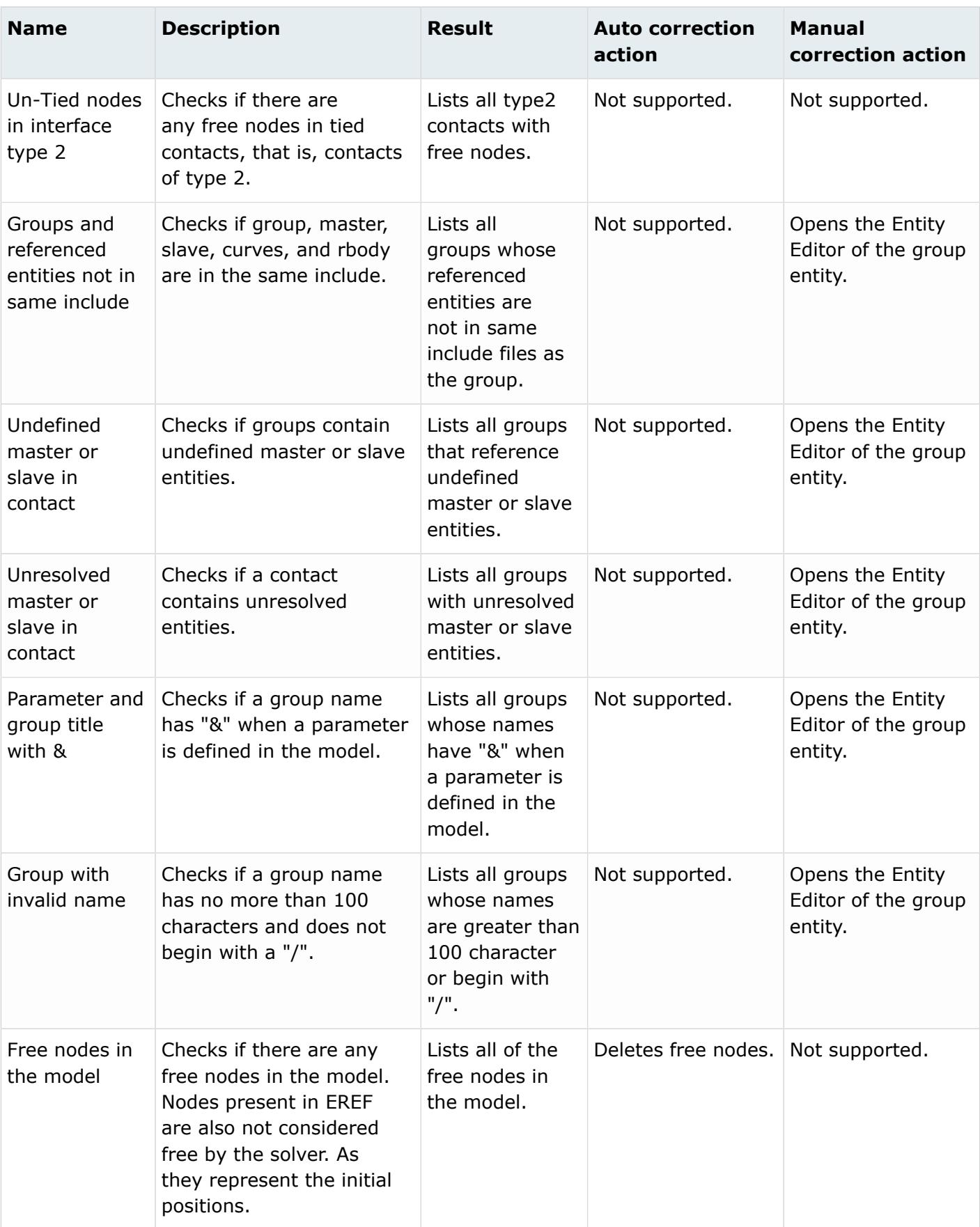

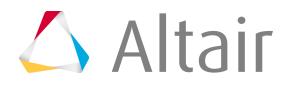

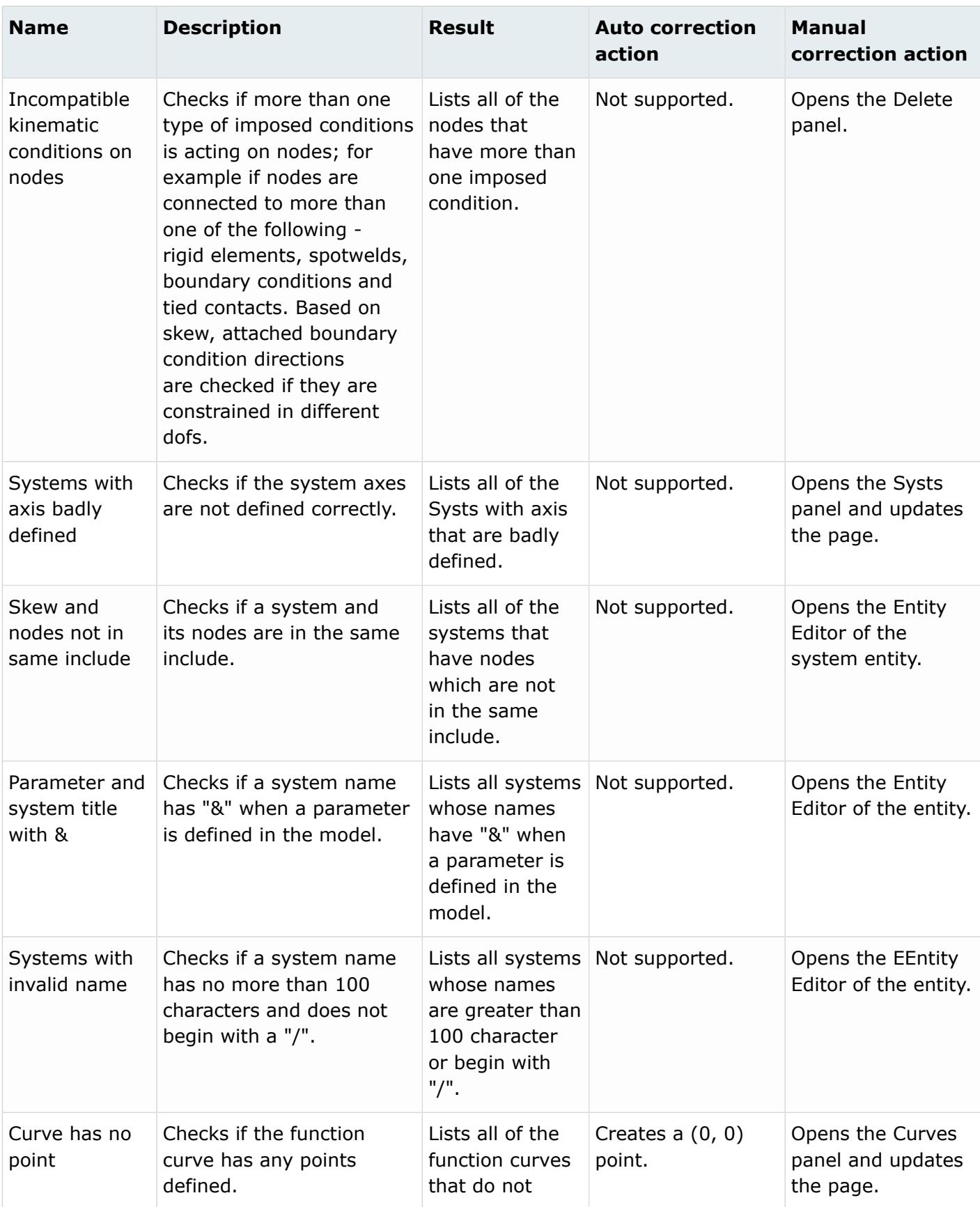

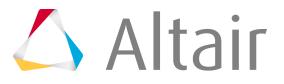

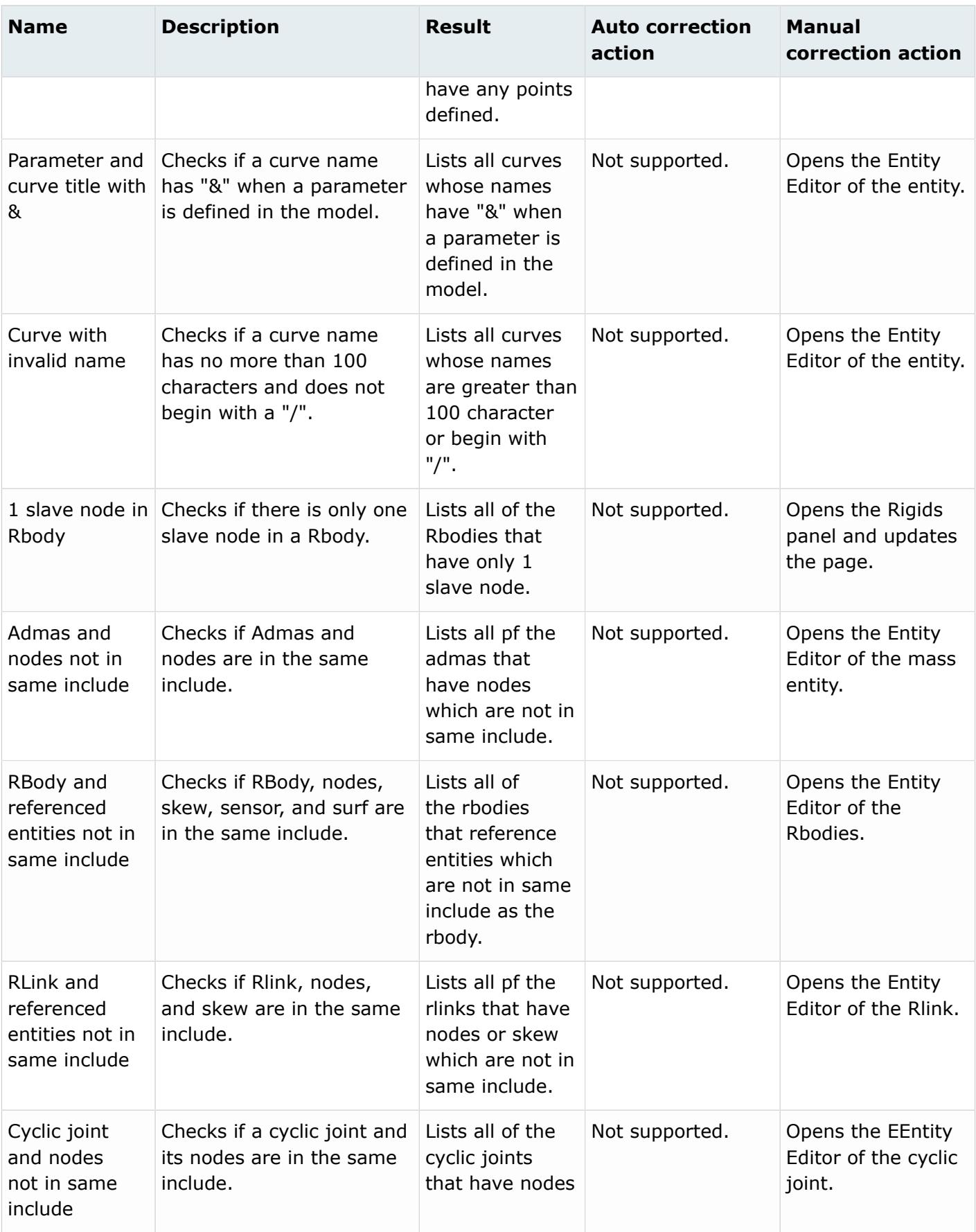

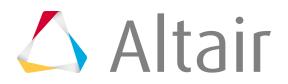

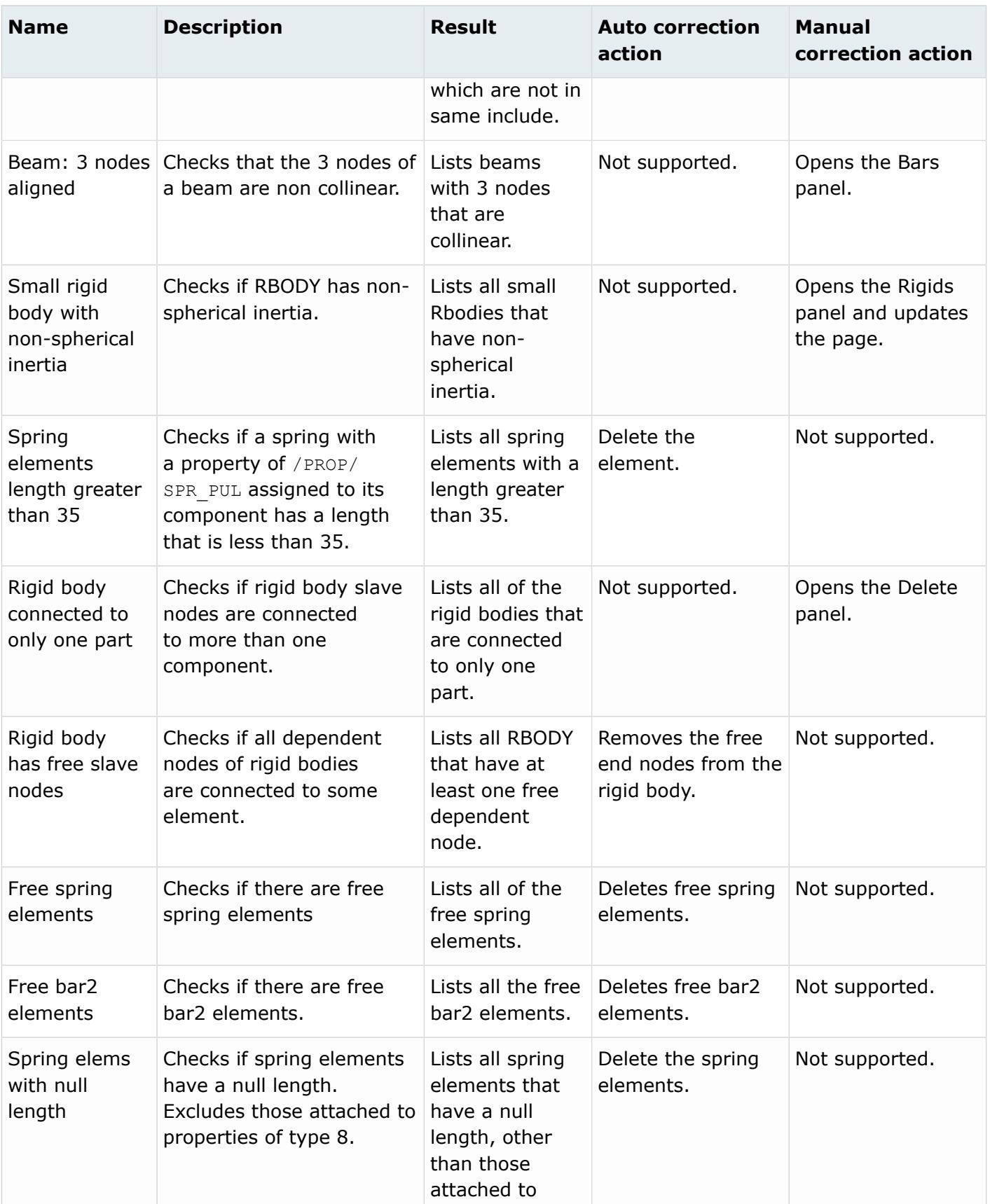

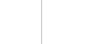

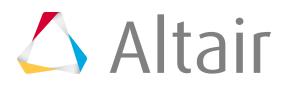

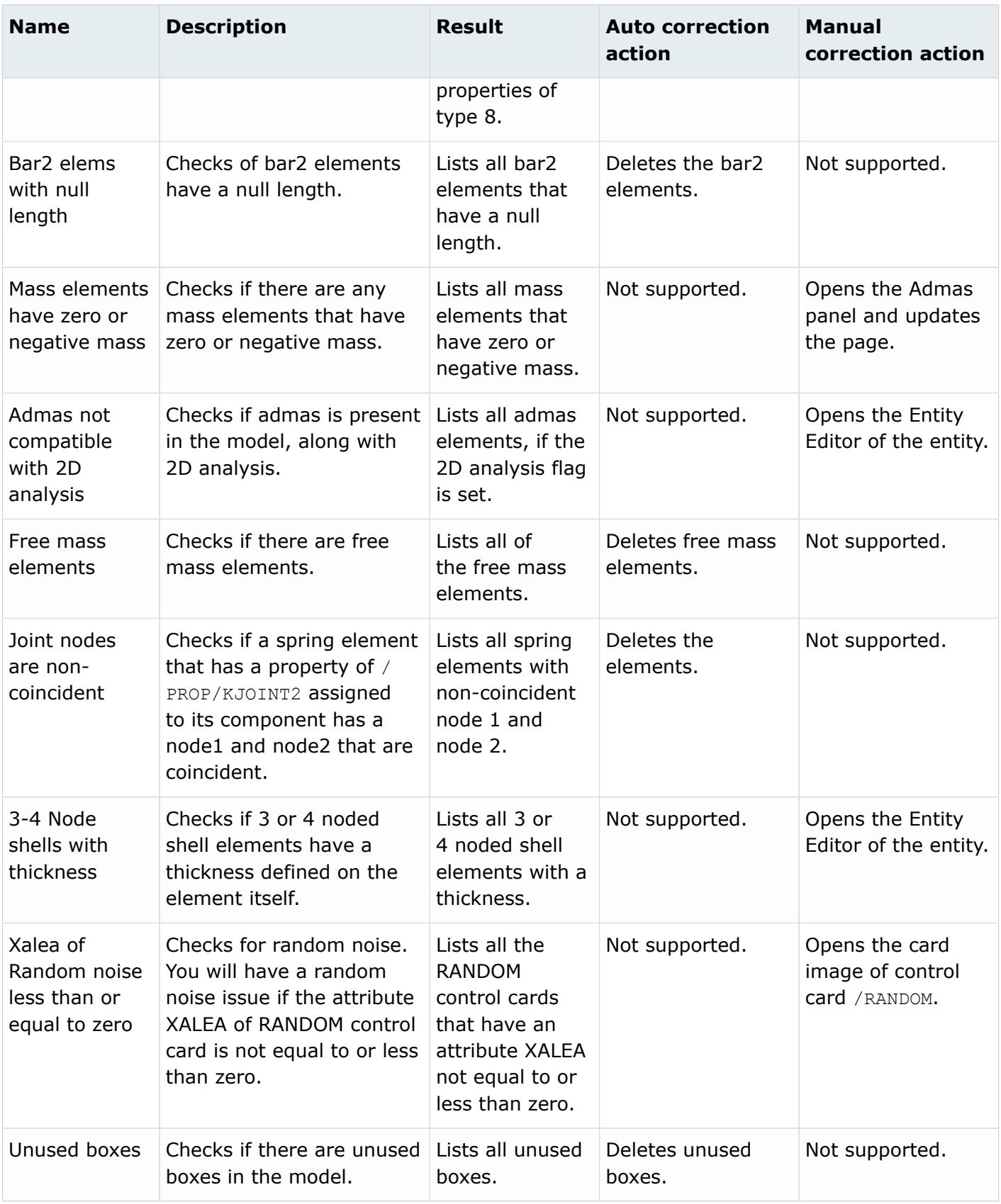

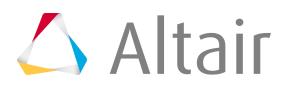

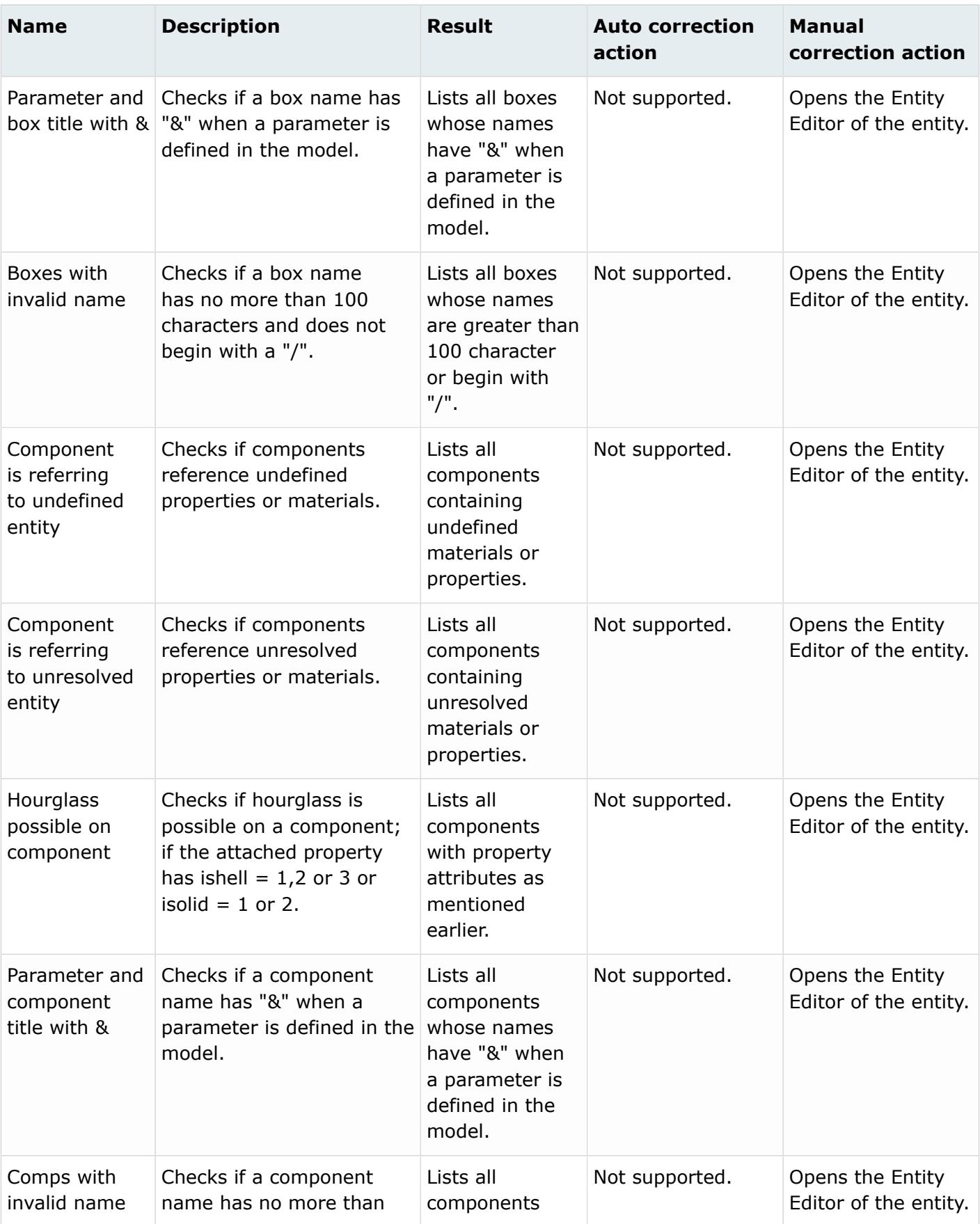

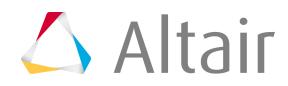

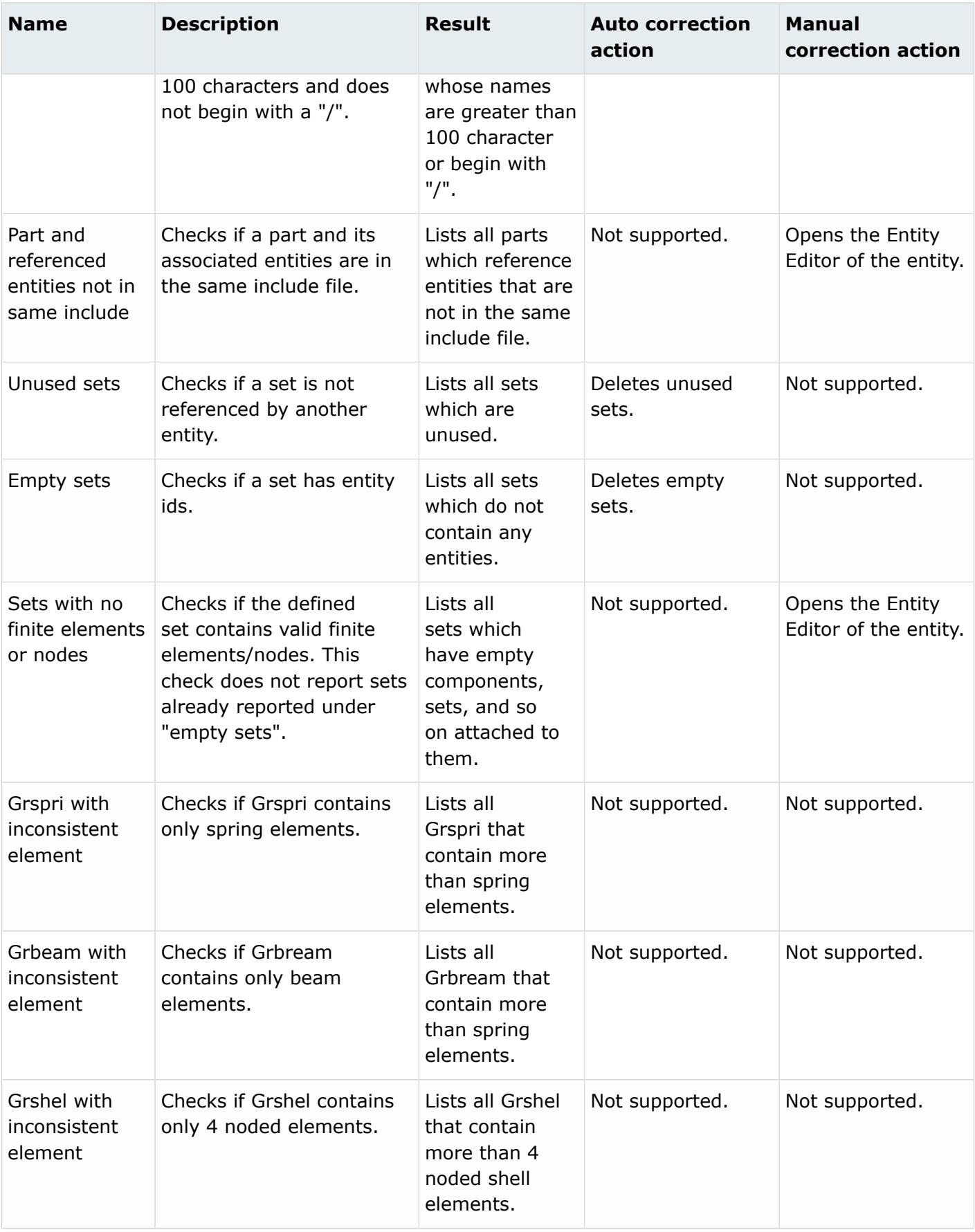

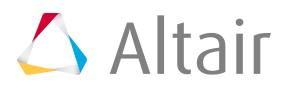

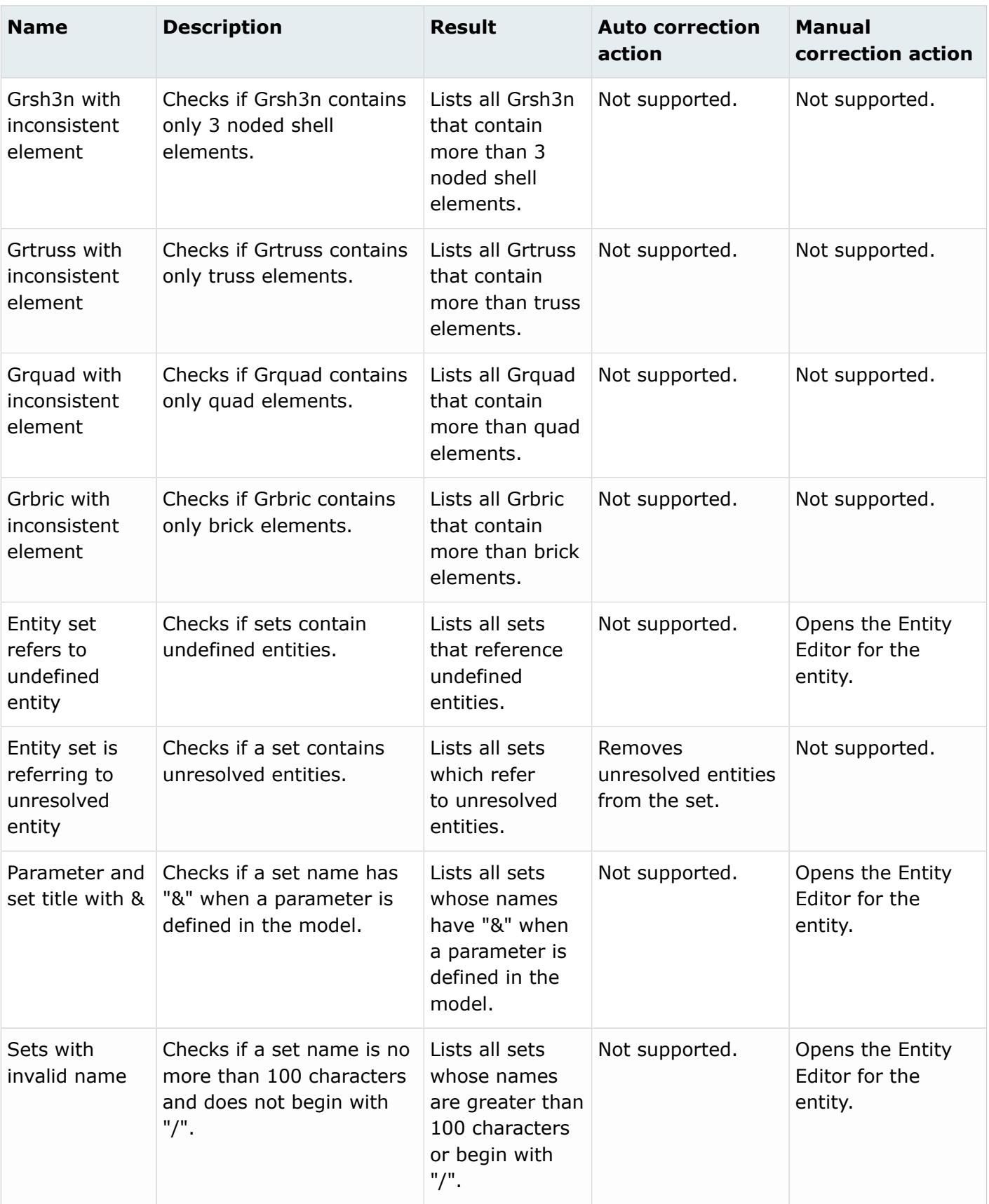

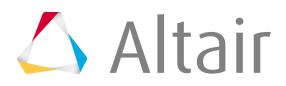

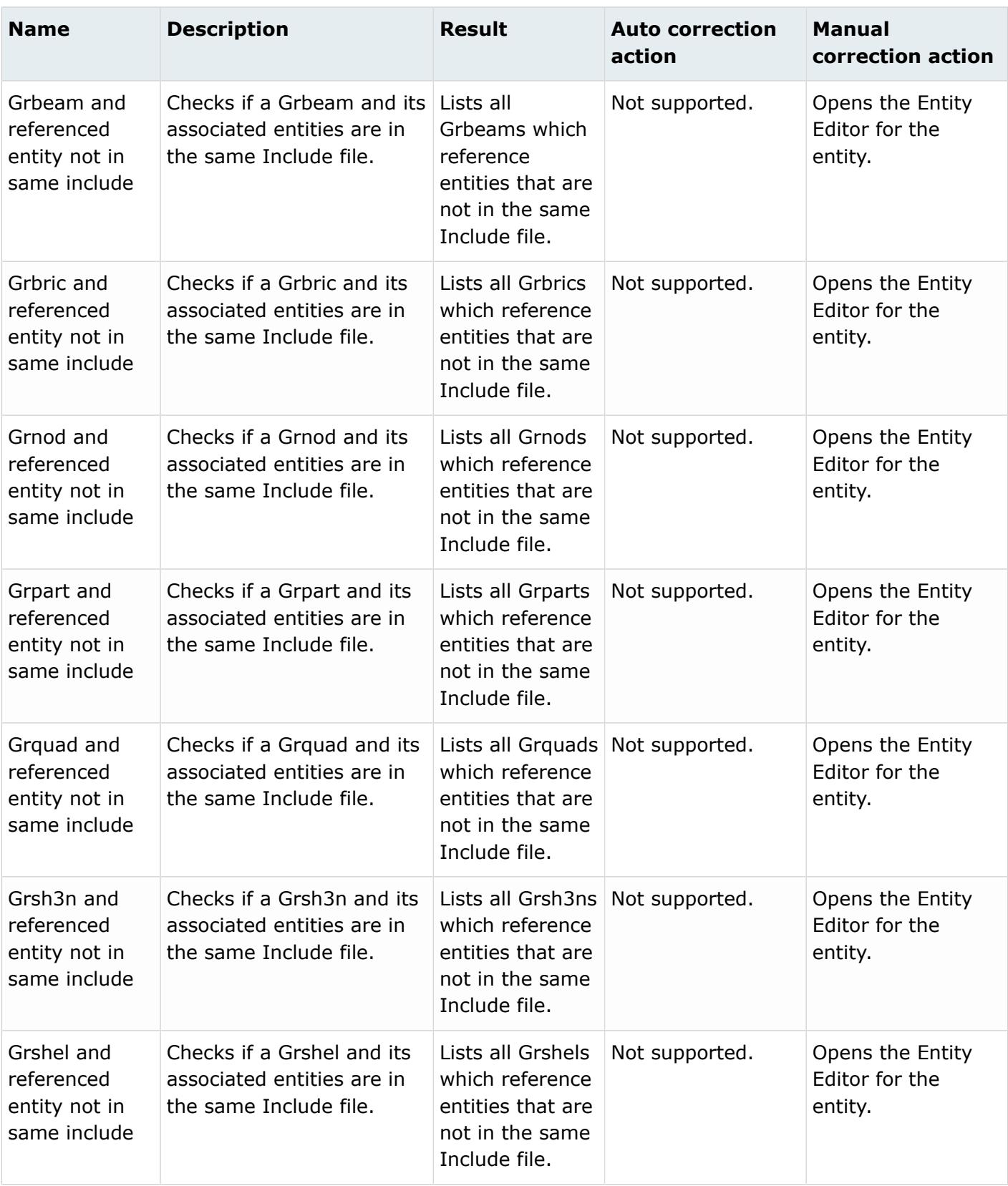

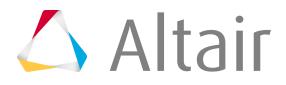

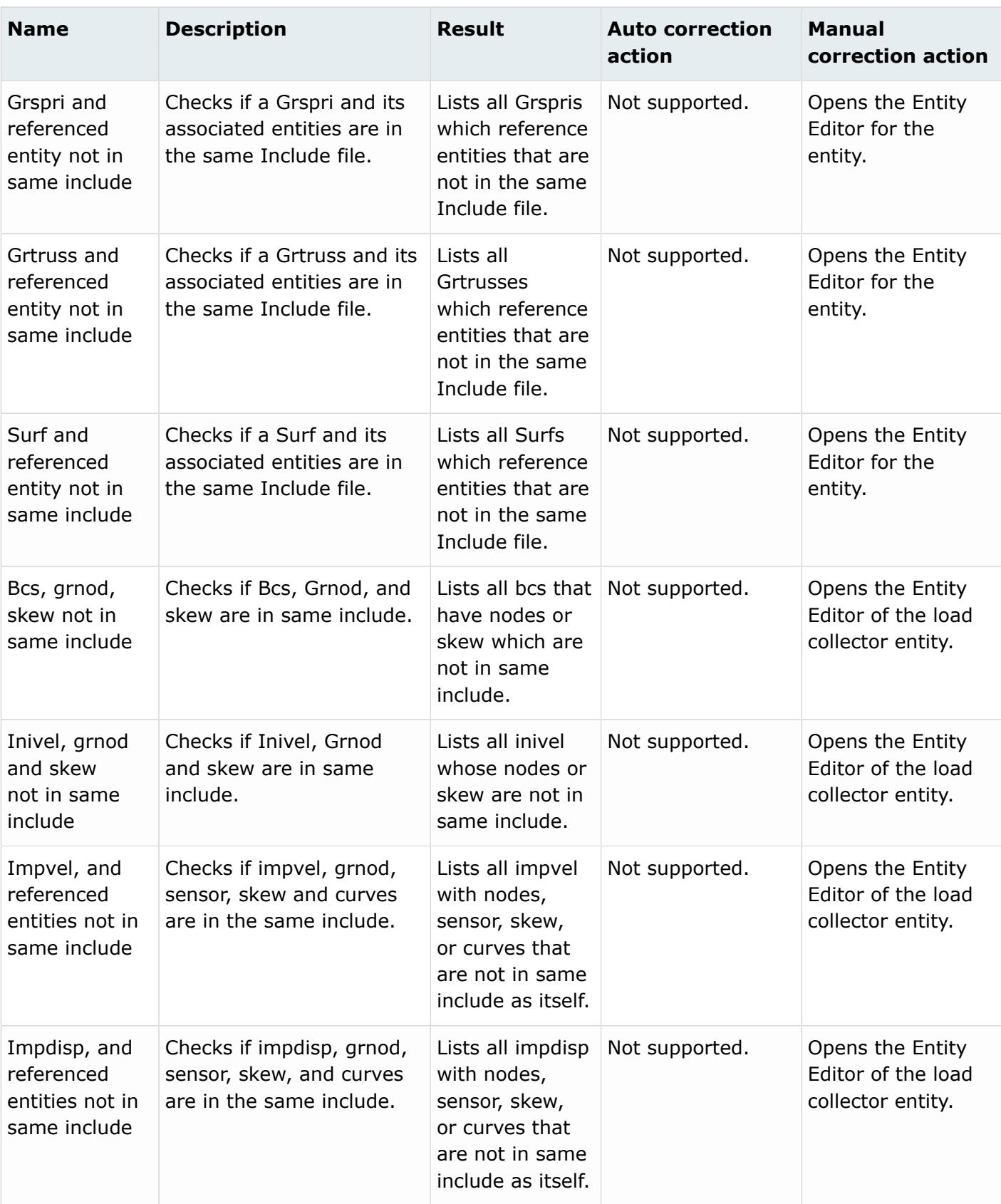

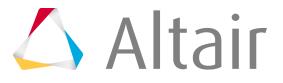

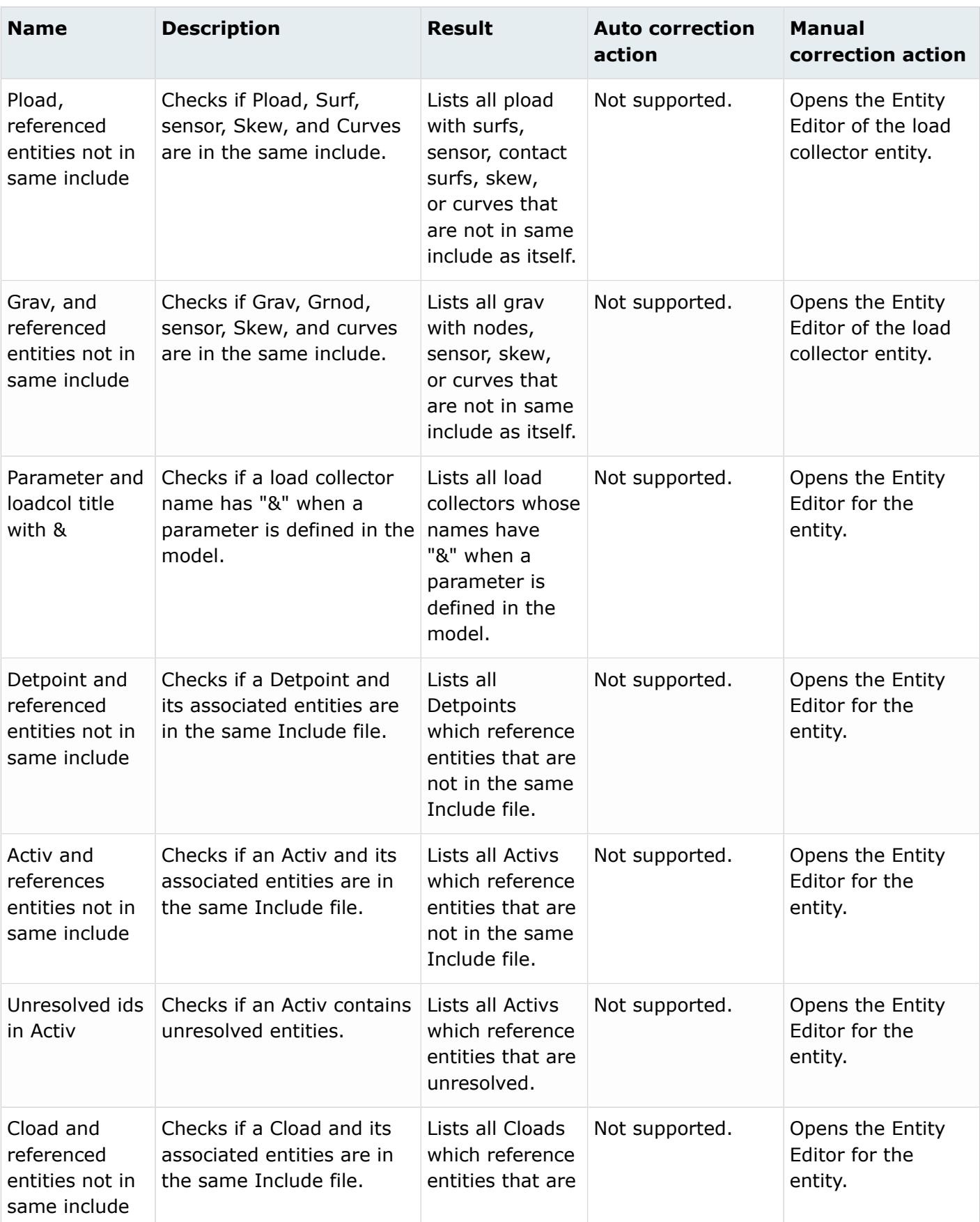

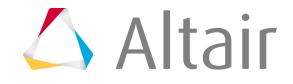

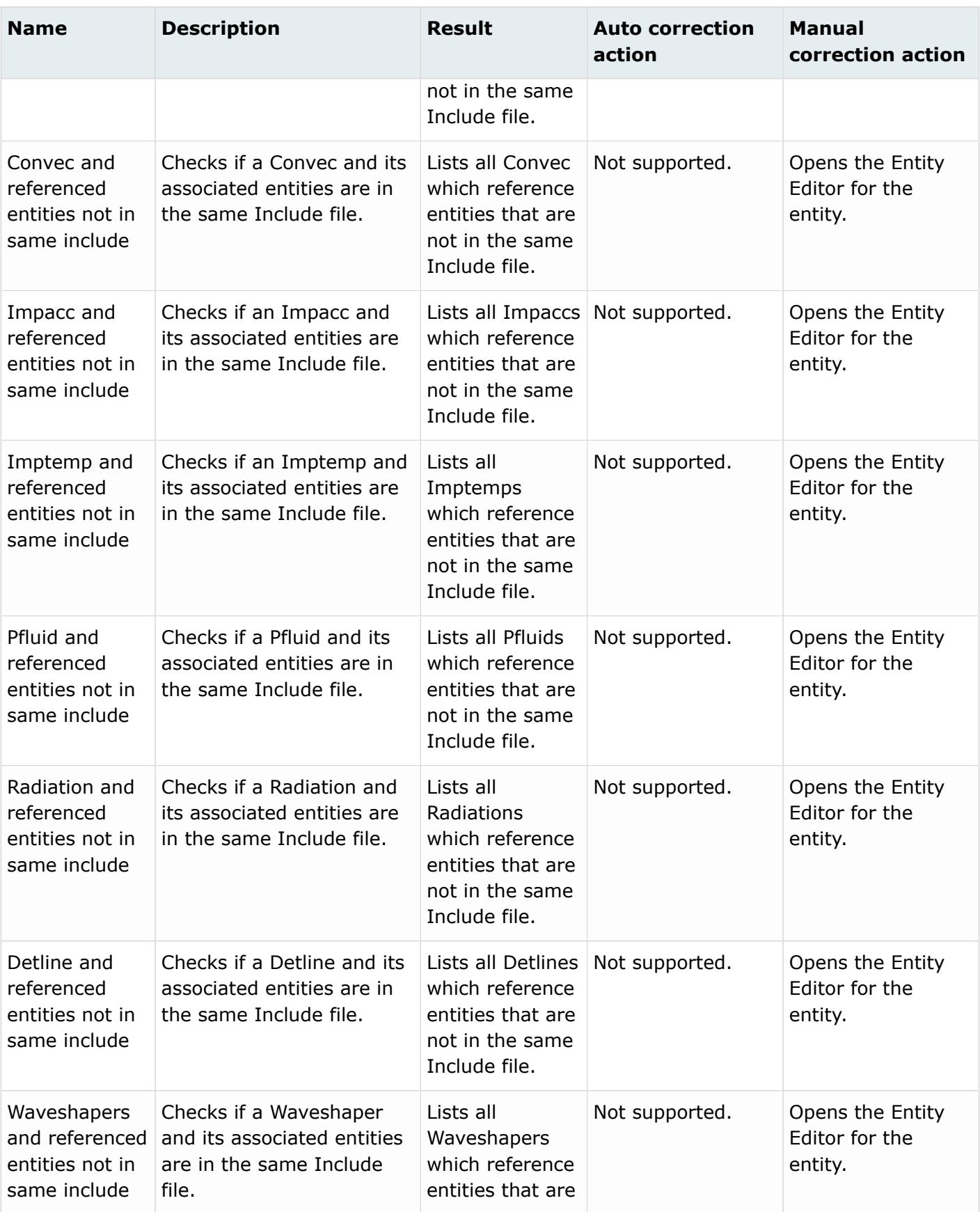

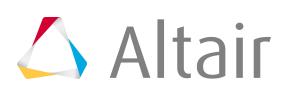

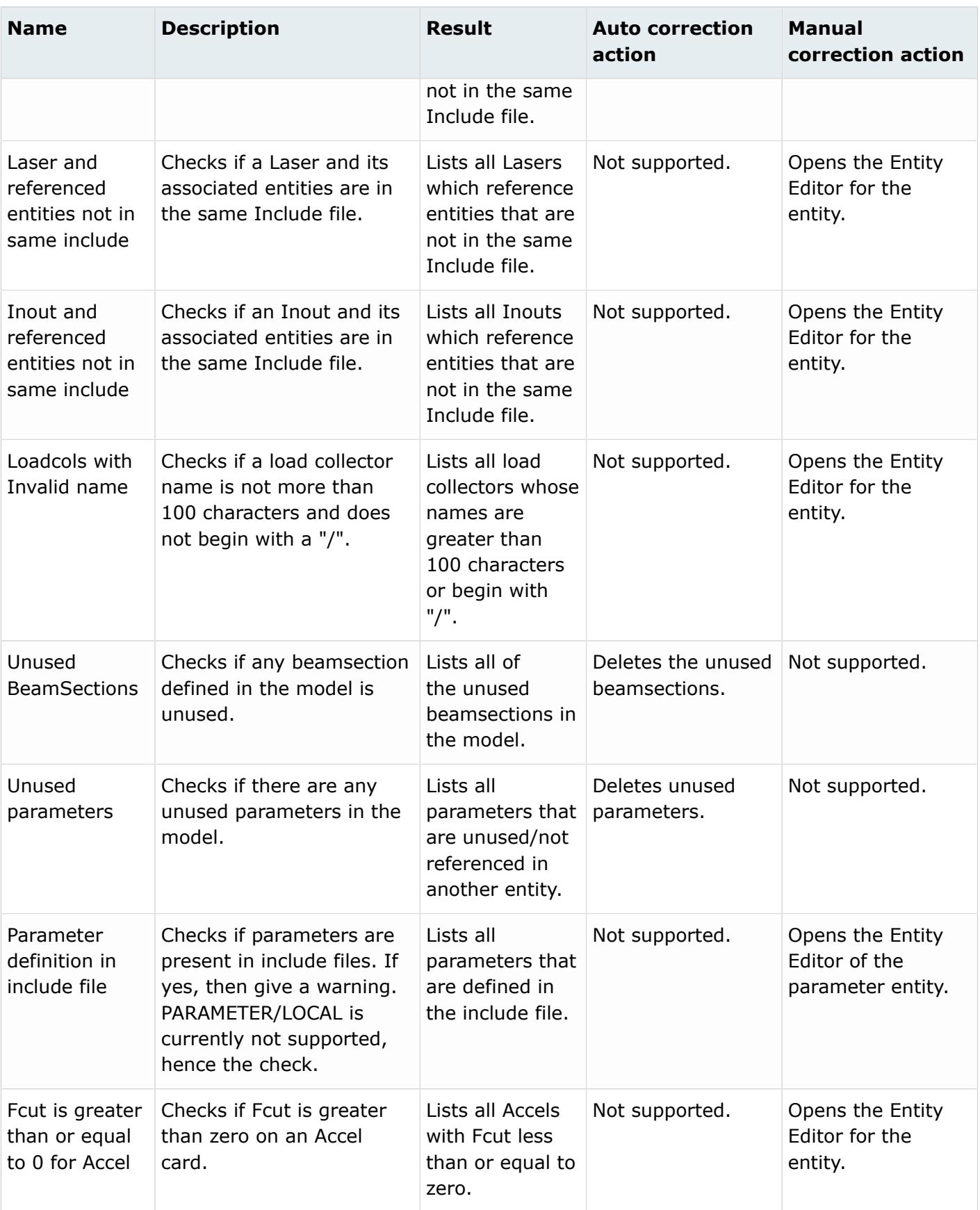

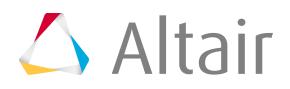

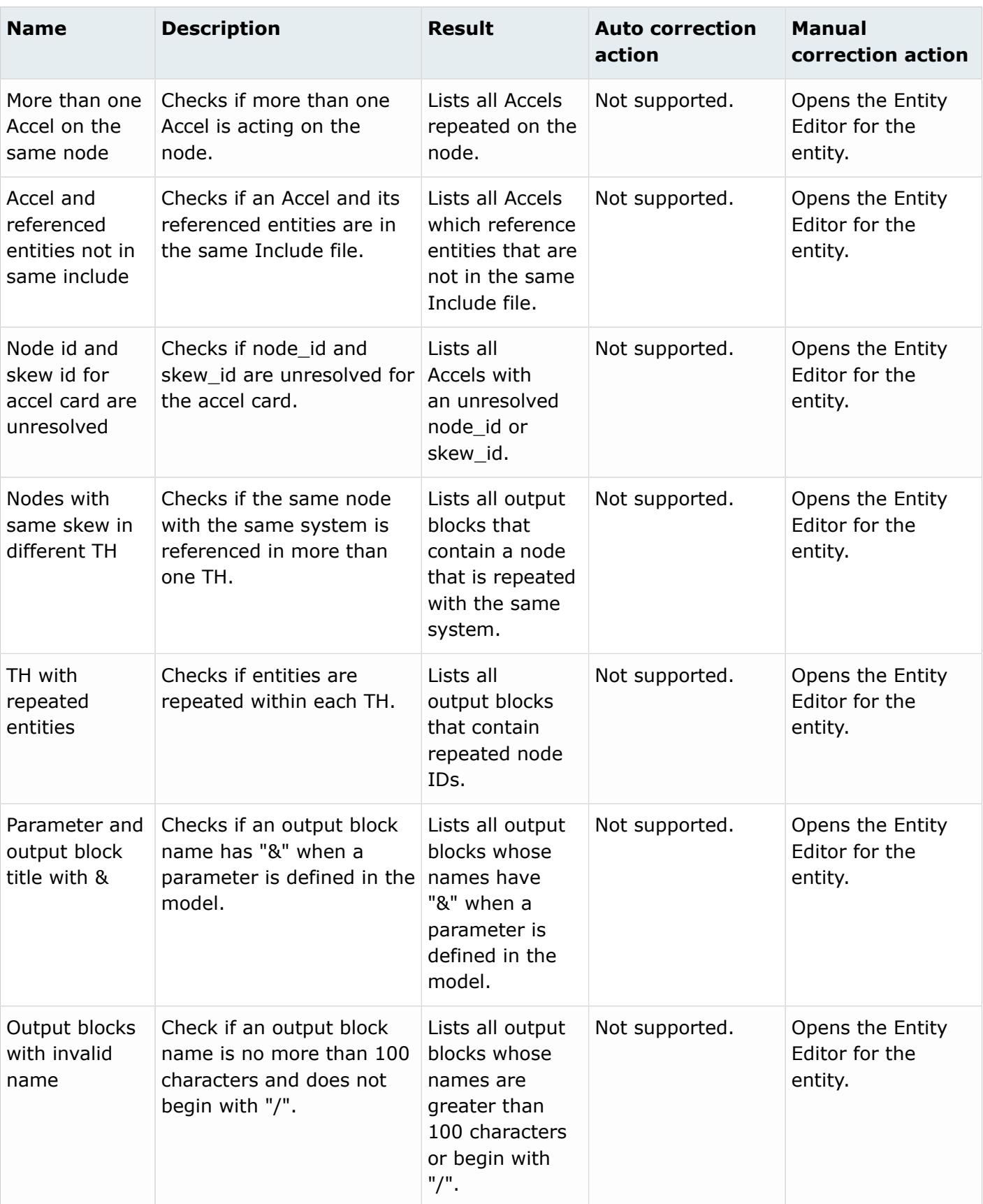

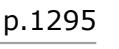

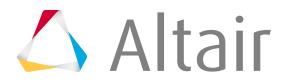
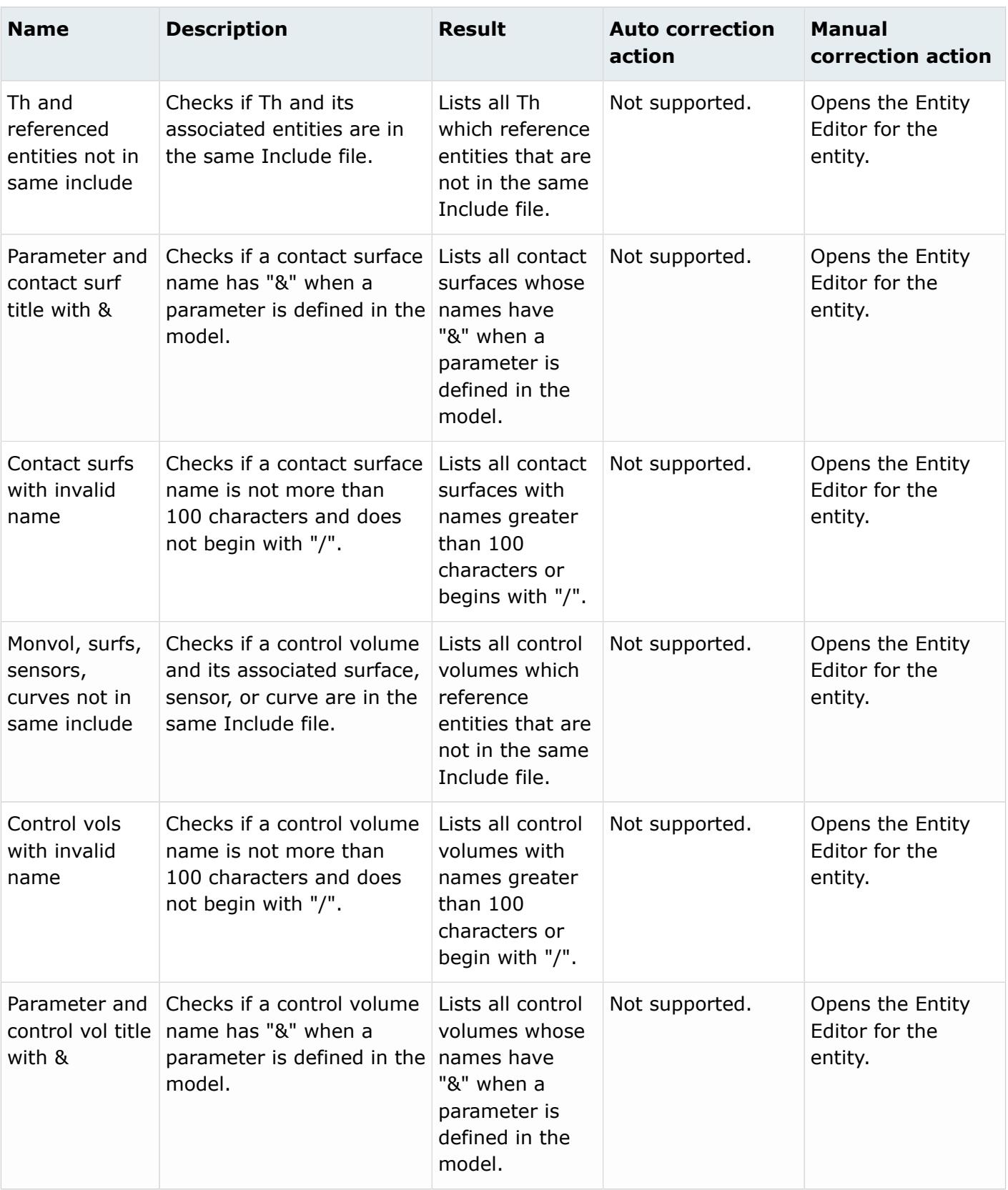

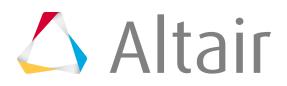

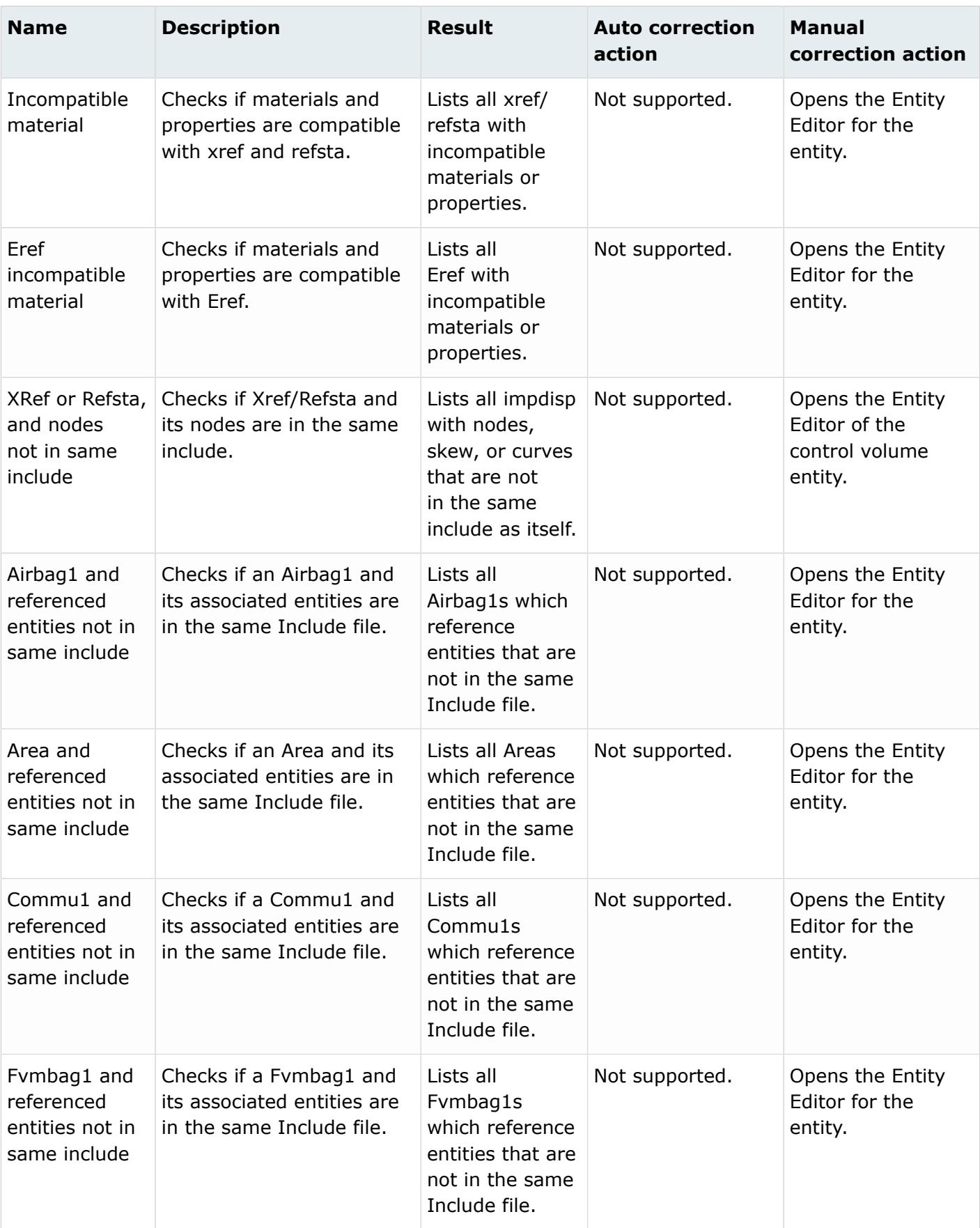

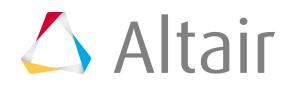

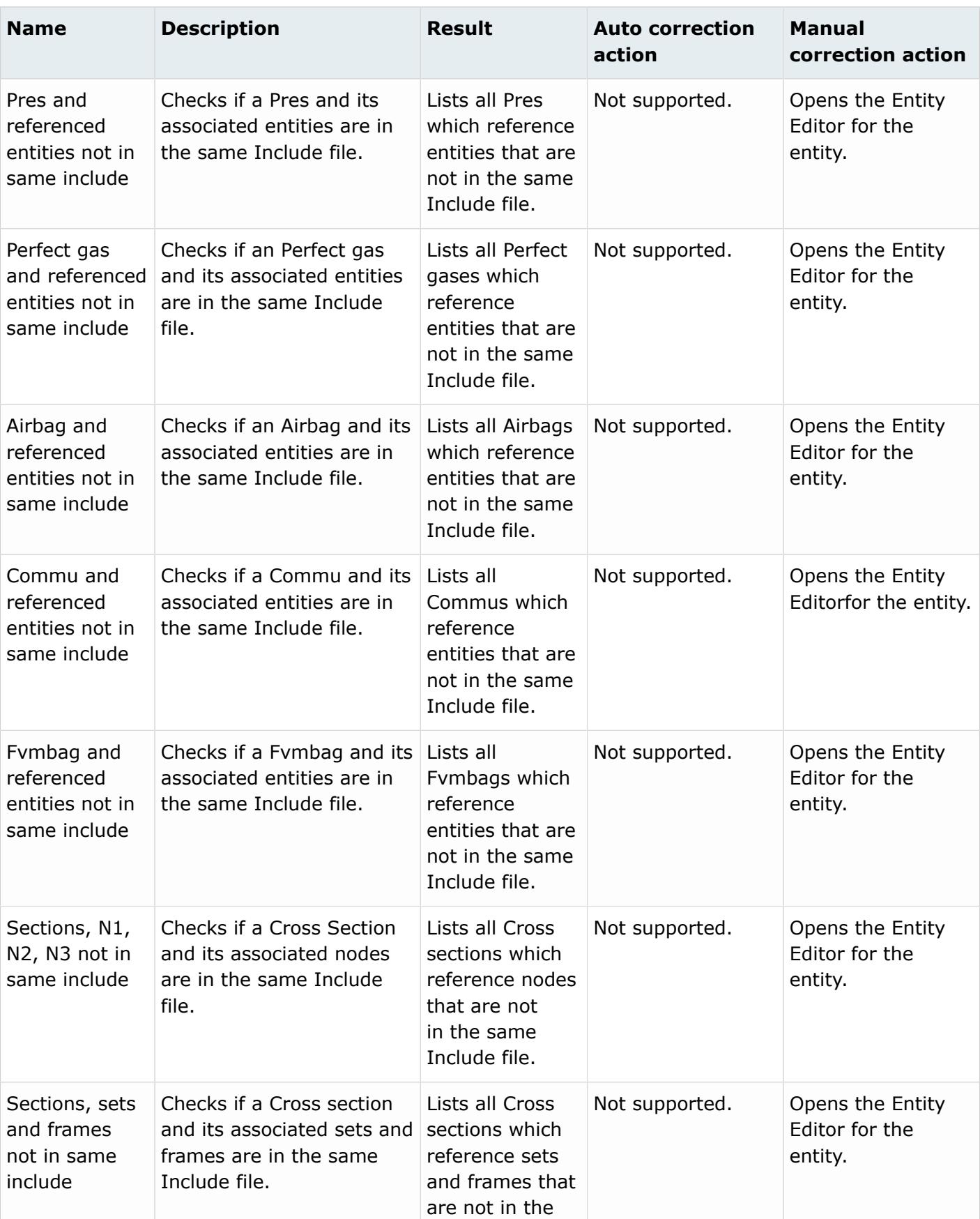

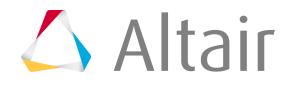

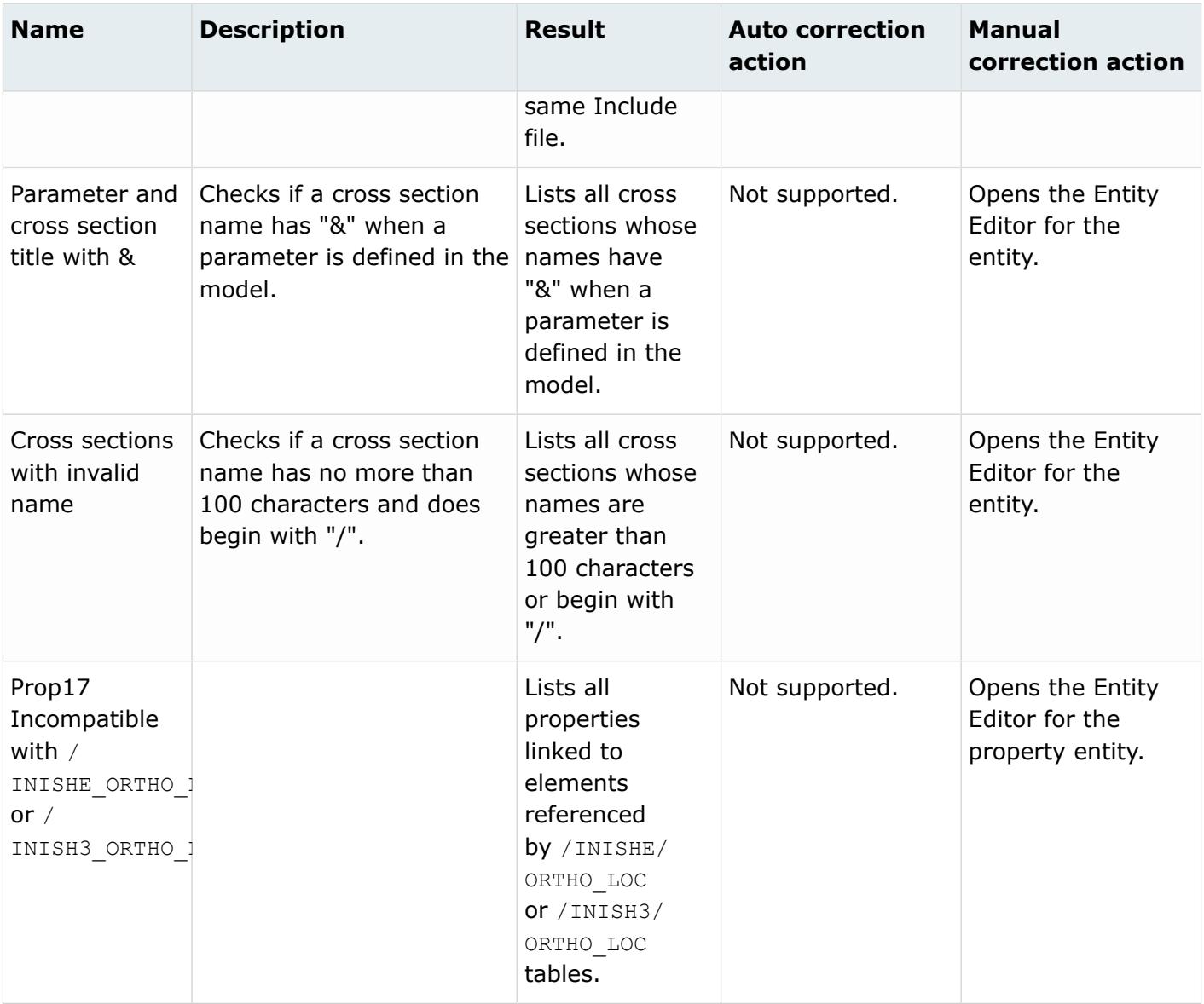

### **Info**

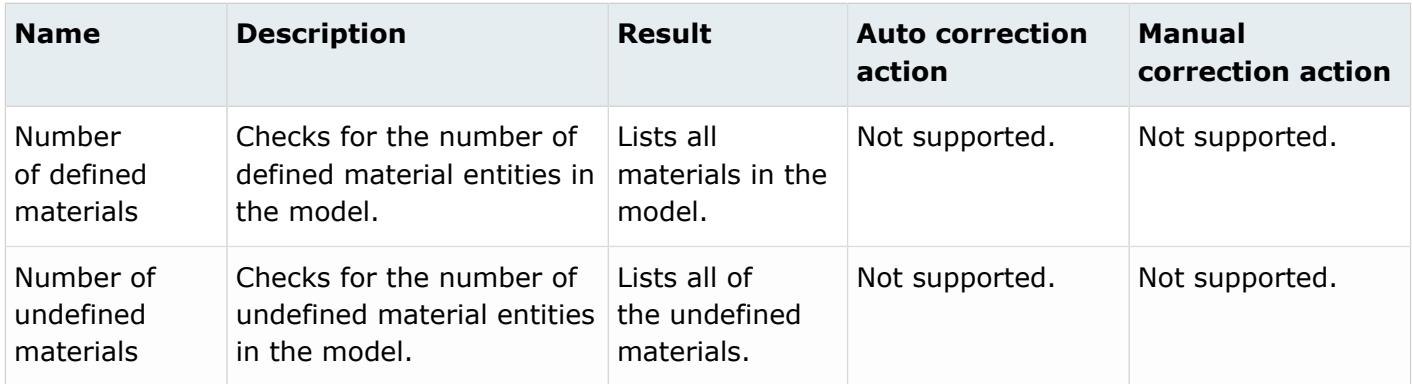

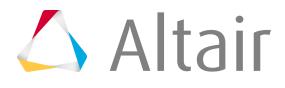

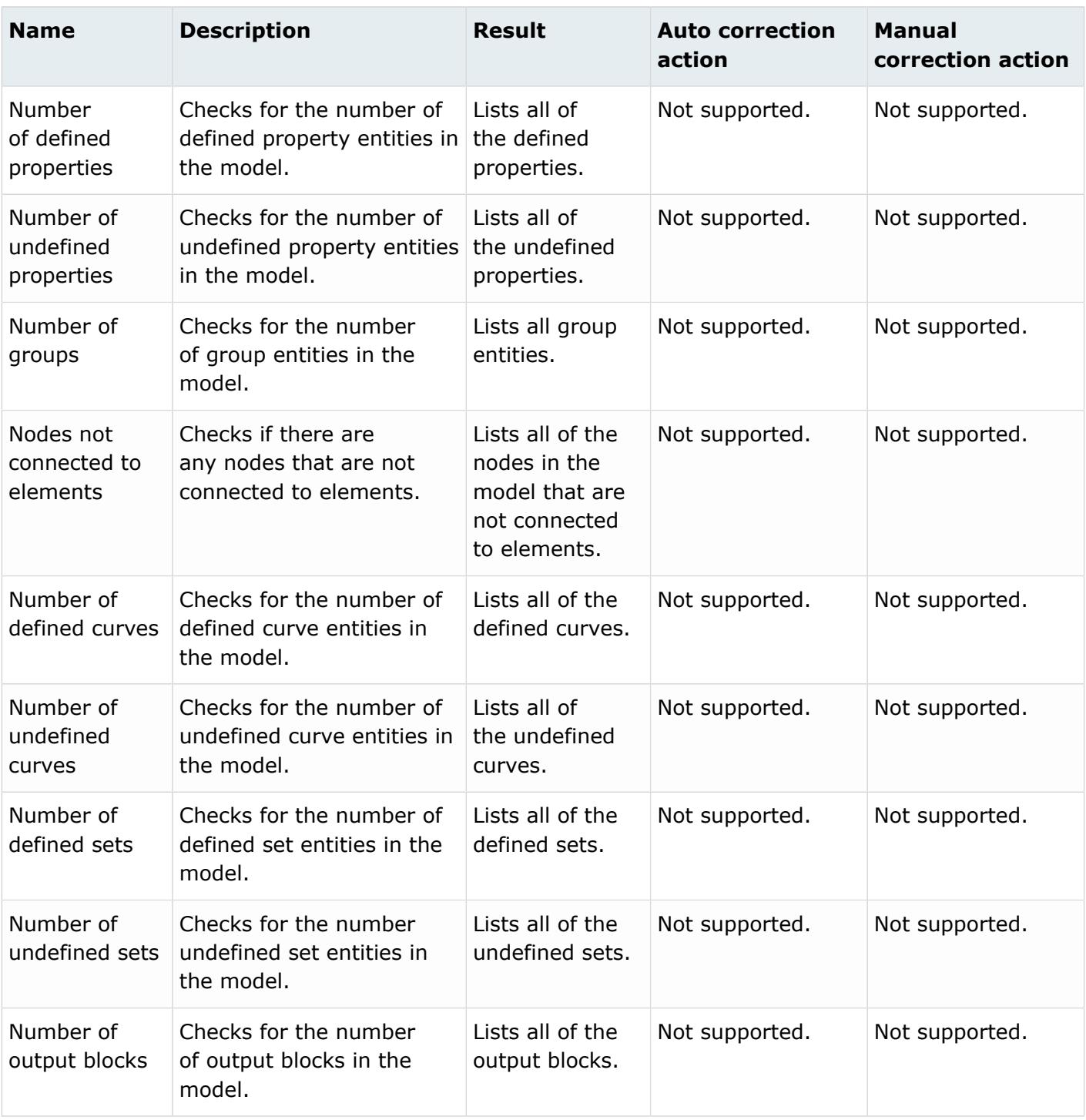

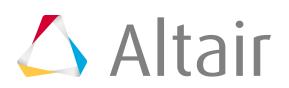

## **Part Browser**

Use the Part Browser to create, organize and manage the CAE part structure/hierarchy.

To open the Part Browser, click **View** > **Browsers** > **HyperMesh** > **Part Browser** from the menu bar.

The browser opens in its own tab in the tab sidebar. You can undock the browser so that it appears as a free-floating dialog.

You can undo and redo actions made in the Part Browser using the Undo and Redo commands on the toolbar. The undo/redo history will be reset as soon as you create a part or part assembly. Edits made to parts and part assemblies cannot be undone, whereas edits made to components can be undone.

#### **Part Browser Interface**

The Part Browser consists of two panes; the first pane displays the model structure, part assembly, and part attributes and the second pane displays the Entity Editor.

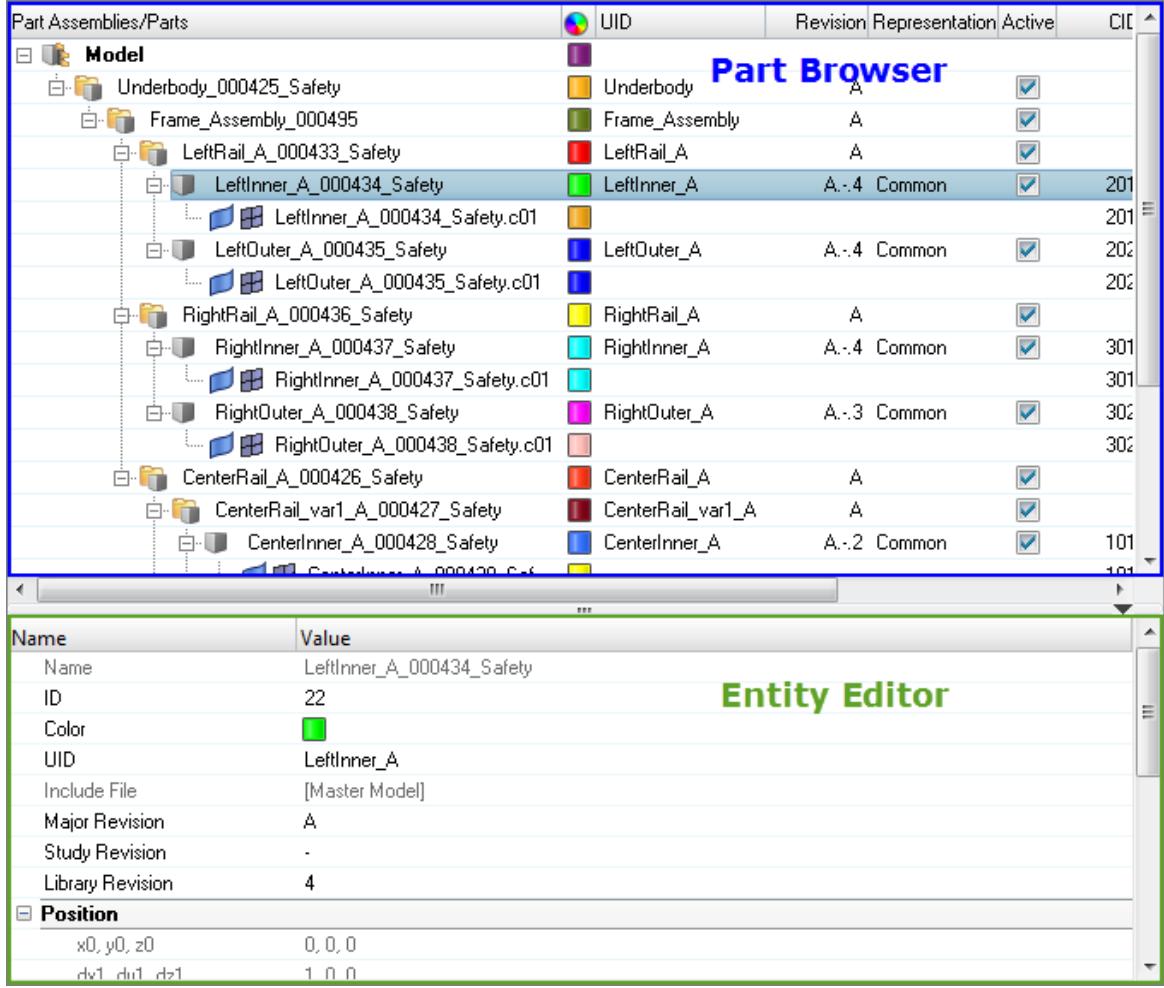

*Figure 459:*

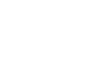

By default, the following attributes are listed as columns in the first pane.

Add or remove columns by right-clicking on a column and checking/unchecking the appropriate attribute. You can also select **Column Visibility** from the right-click context menu to invoke the **Column Visibility** dialog, from which you can turn the display of columns on/off.

Sort by a particular entity in the browser by clicking on the heading of each column. For fields that are numeric and/or alphanumeric, repeated clicks toggles between ascending and descending order.

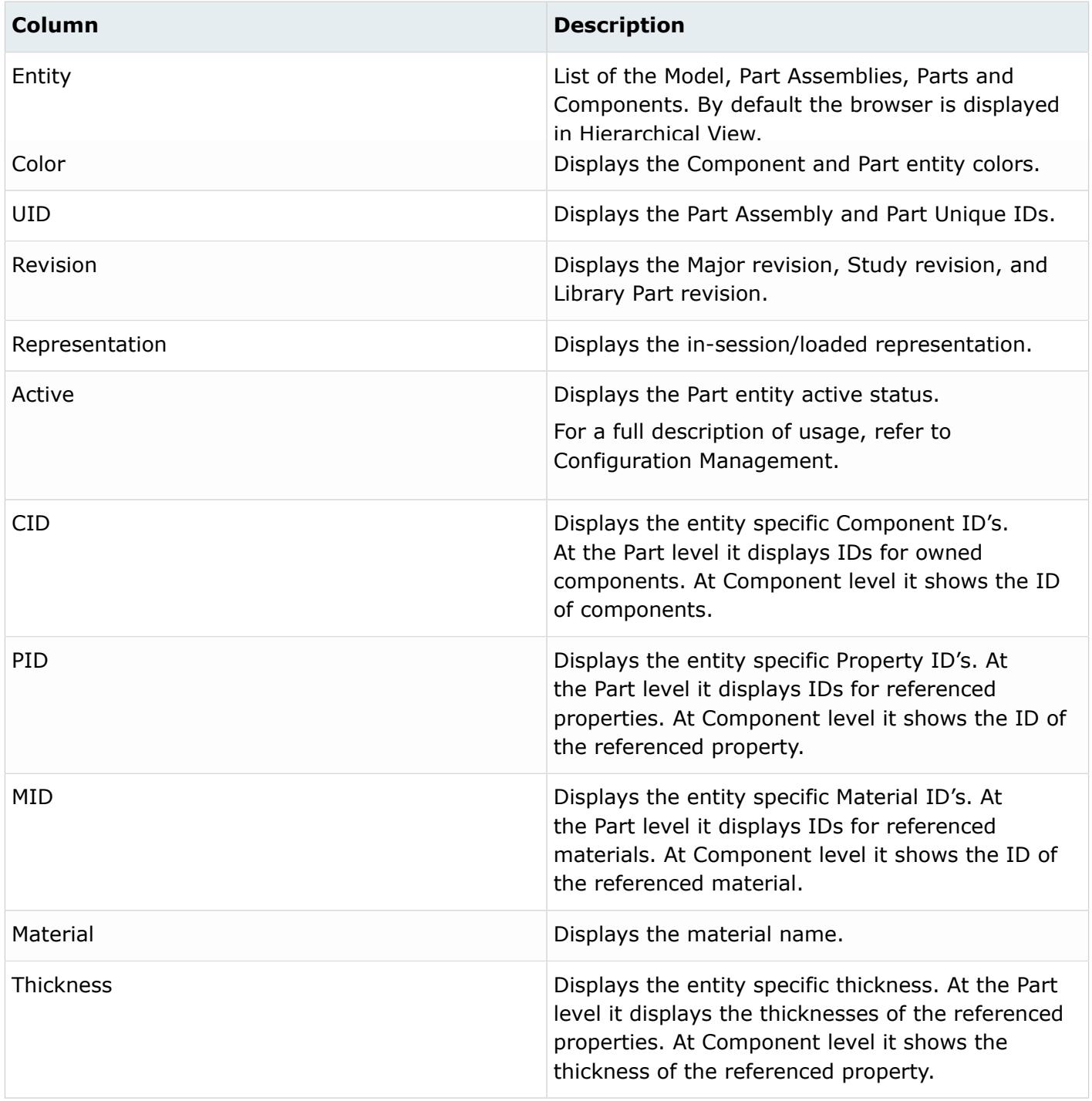

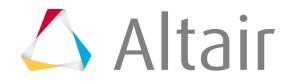

PDM metadata captured upon the importation of a BOM via the Import tab will also be listed as columns.

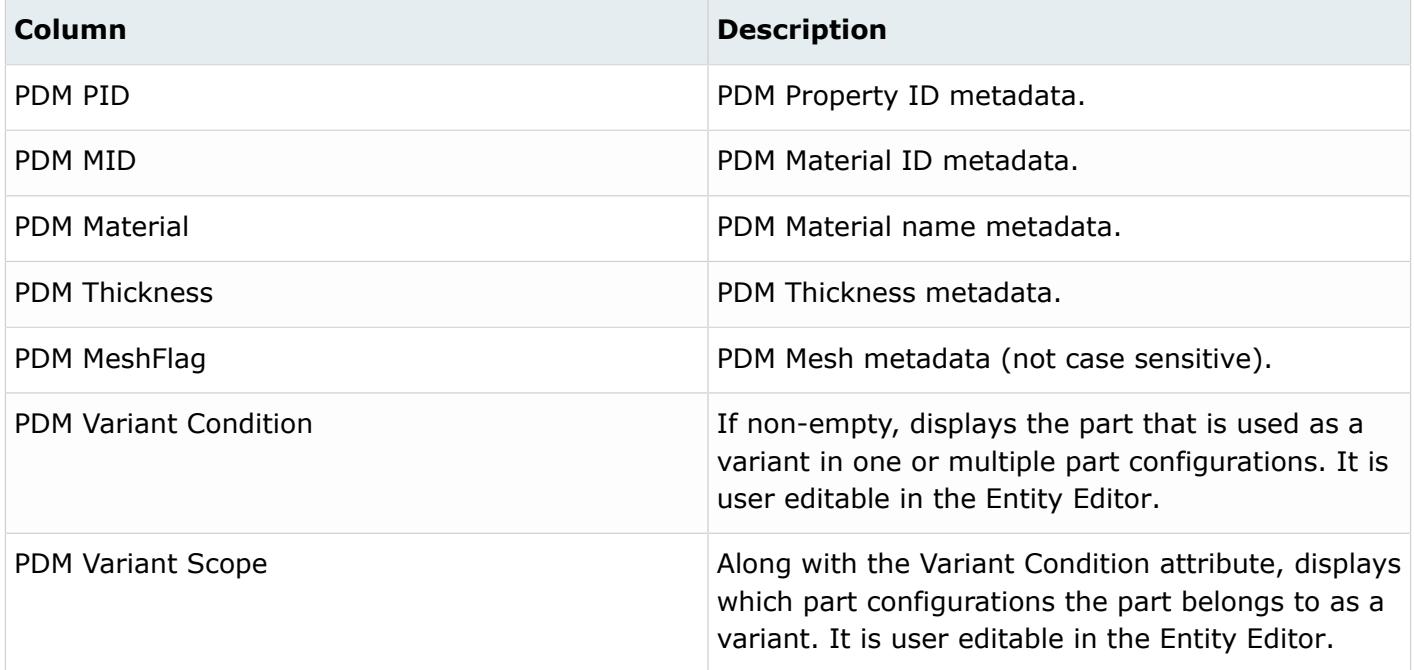

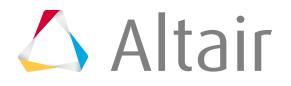

### **View Modes**

At the top of the Part Browser, you can access different views to be used to create and organize parts, part assemblies, part sets and configurations.

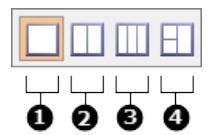

*Figure 460:*

- **1. Part View**. Displays a single view in the Part Browser, from which you can create, organize, and manage parts, part assemblies, and components in the CAE part structure/hierarchy.
- **2. Part Set View**. Splits the Part Browser into two views: Part Set and Part. In the Part Set view you can create, organize and, manage part sets.
- **3. Configuration View**. Splits the Part Browser into three vertical views: Configuration, Part Set, and Part. In the Configuration view you can create, organize and, manage configurations.
- **4. Configuration View, Split Left.** Splits the Part Browser into three views: Configuration, Part Set, and Part. In the Configuration view you can create, organize and, manage configurations.

#### **Part View Modes**

In Part view, change the display of entities in the browser using the predefined browser views.

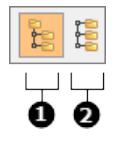

*Figure 461:*

**1. Hierarchical Part View**. Displays all entities, including components, in a hierarchical view.

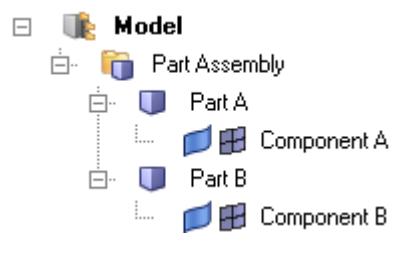

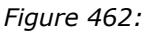

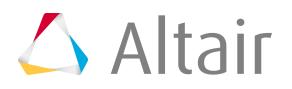

**2. Flat Part View**. Displays all entities, with the exception of components, in a flat list. Part Assemblies and Parts are logically grouped into their own collectors.

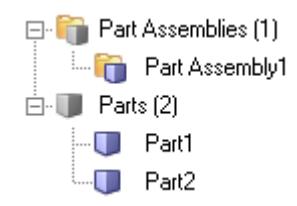

#### *Figure 463:*

For example, in Flat View, you can use the Query Builder to isolate part entities. In the example BOM shown above, setting the entity type filter to **Part** will result in the following view.

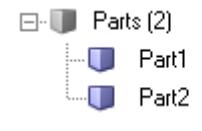

*Figure 464:*

## **Query Builder**

Use the query builder to find and filter entities by building advanced filters for attributes listed in browser columns.

Recent filters are saved and can be quickly accessed by clicking  $\cdot$ .

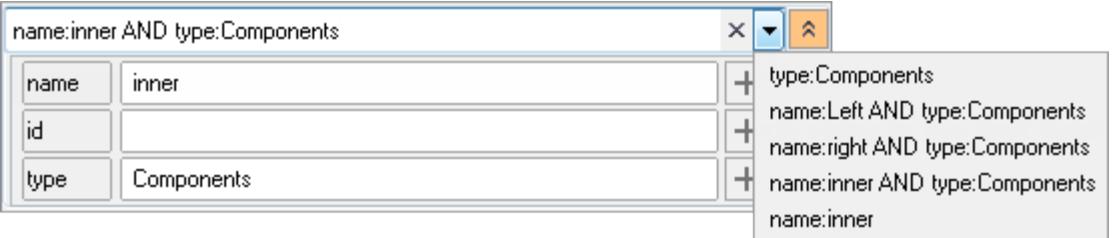

*Figure 465:*

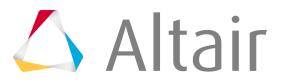

 $\lesssim$ 

### **Interactively Build Queries**

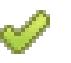

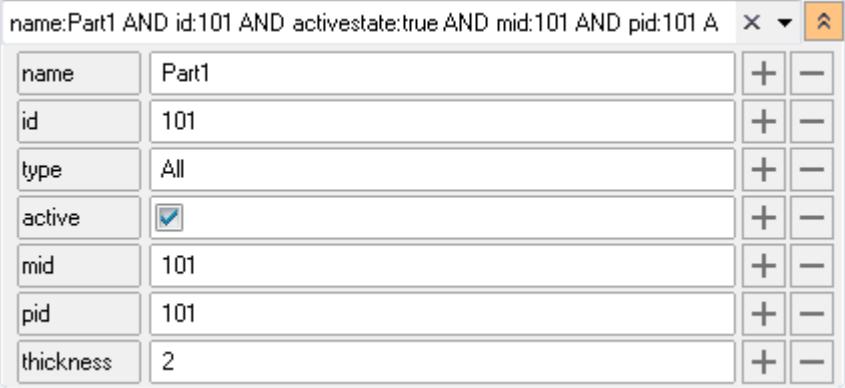

*Figure 466:*

#### $\bullet$ **Tip:**

- To select multiple entity types, press and hold Control.
- Add additional attribute fields by clicking  $\left| + \right|$ . Remove attribute fields by clicking  $\left| \right|$ .

### **Manually Build Queries**

Manually build queries by typing into the text field.

**1.** To expose the interactive query builder, click the Expand/Collapse icon

By default, the name, id, and type attribute fields are exposed.

- **2.** Filter via name and/or id by typing a string into the text field and pressing Enter.
- **3.** Change the entity type by clicking on the type field and selecting a desired entity type.
- **4.** Apply your selection by clicking

An example of an interactively defined query is shown in the image below. In this example, four additional attribute fields were added.

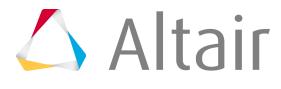

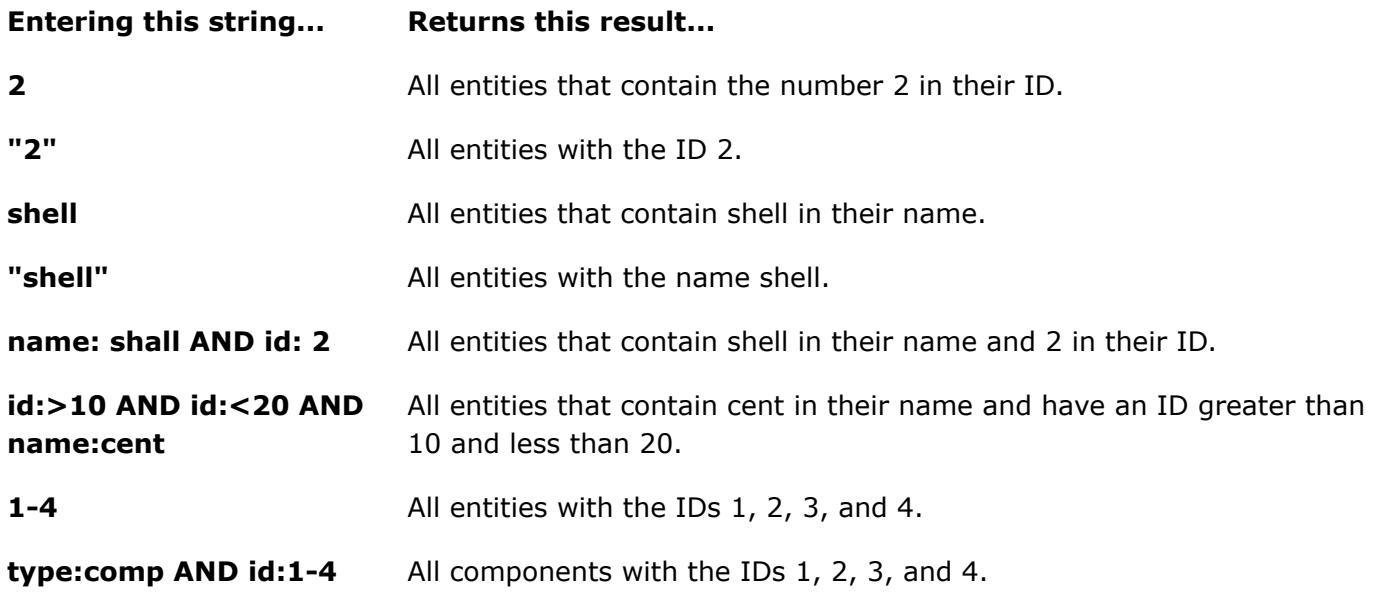

## **Context Menu**

Use the Part Browser context menu to invoke key functions and visualization options. Options vary based on the entity type selected.

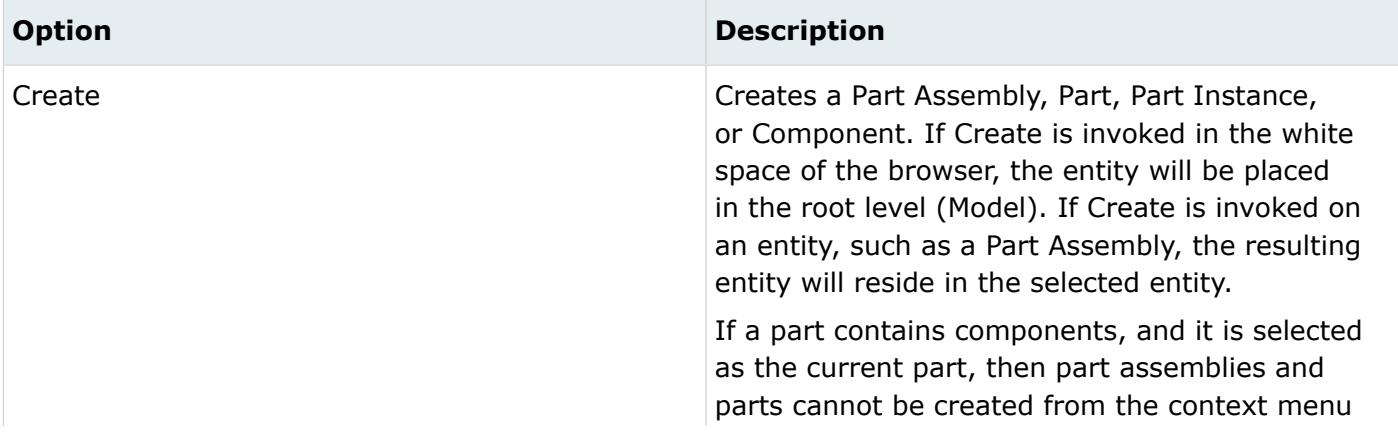

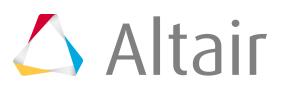

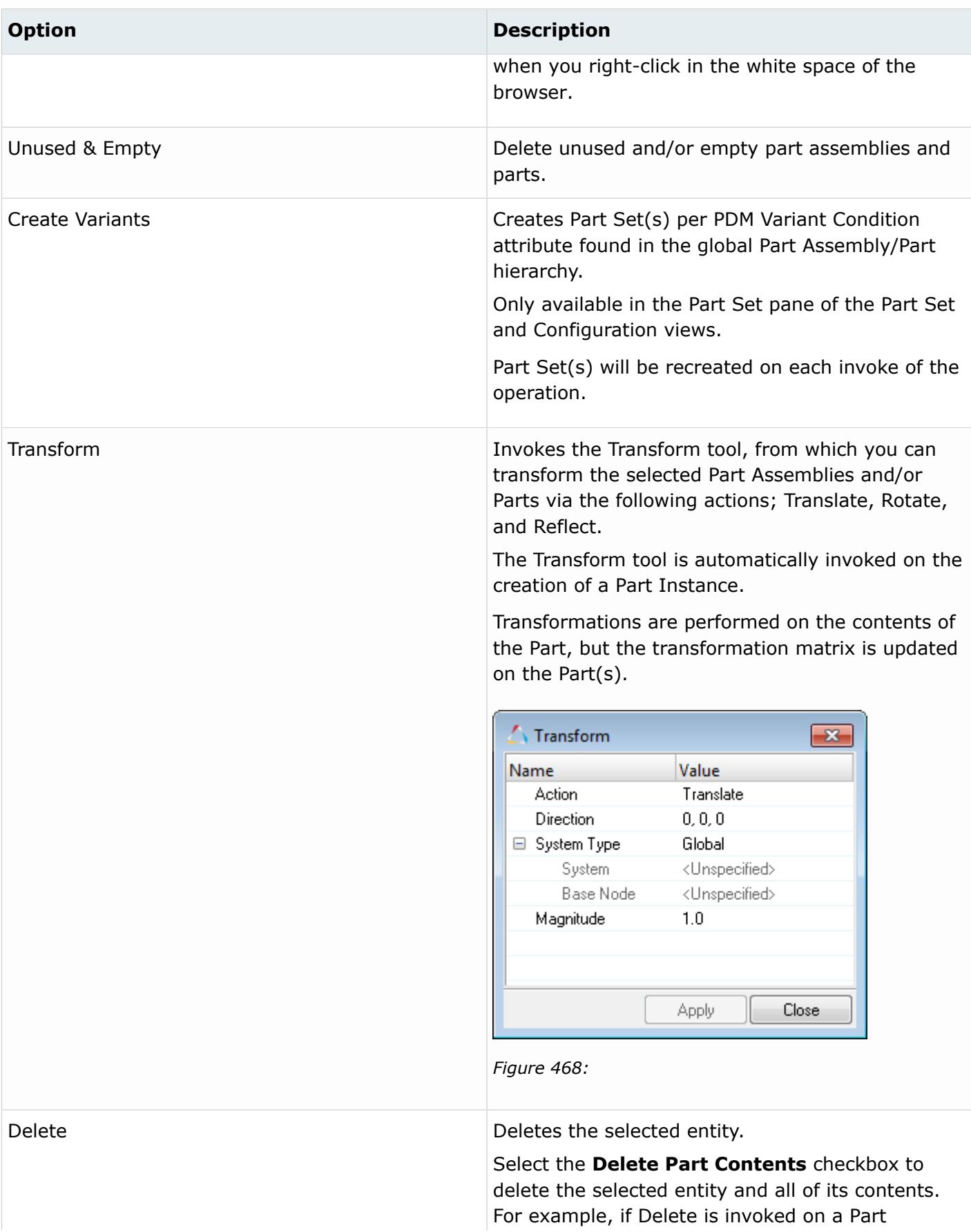

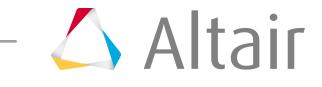

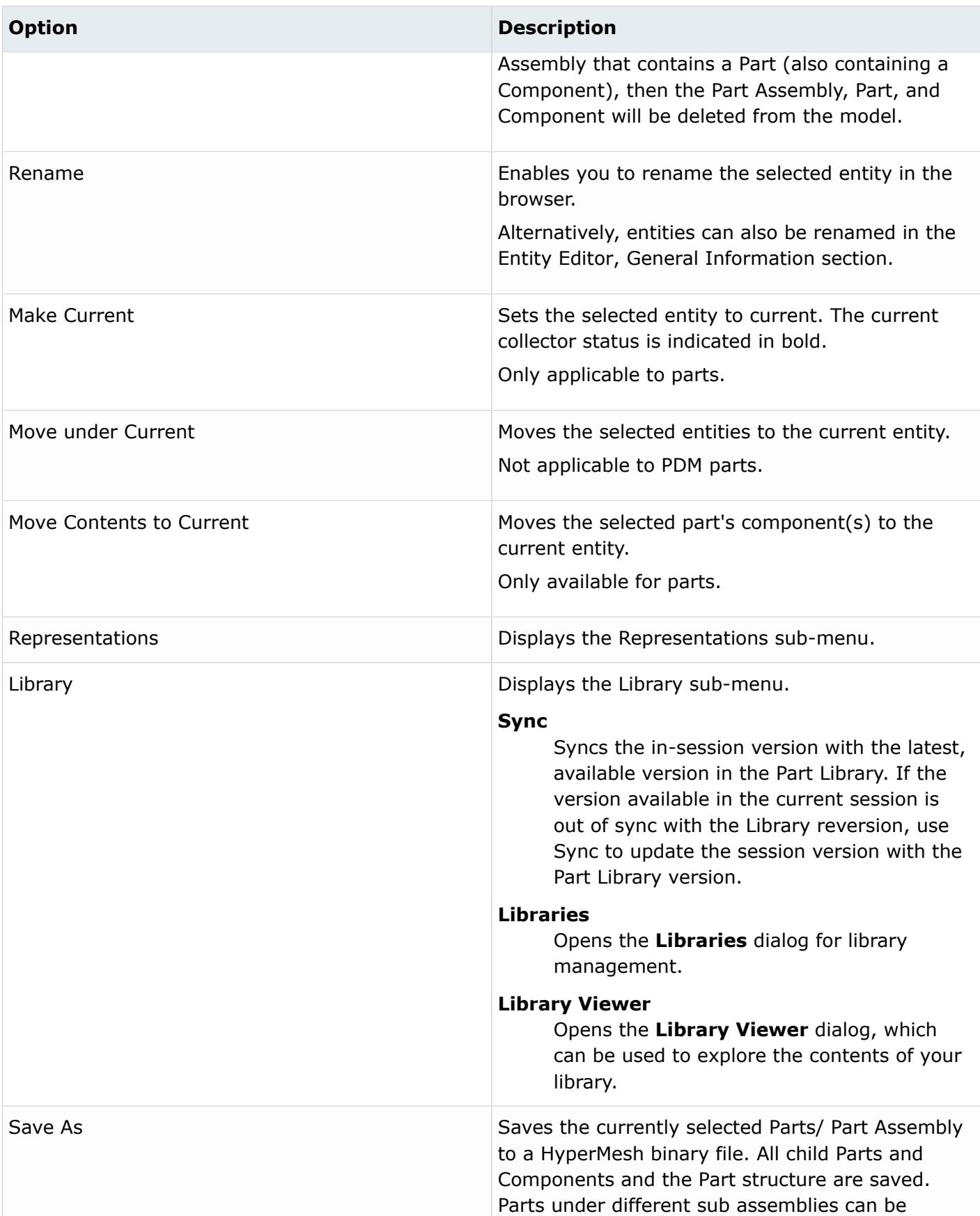

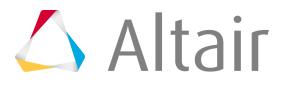

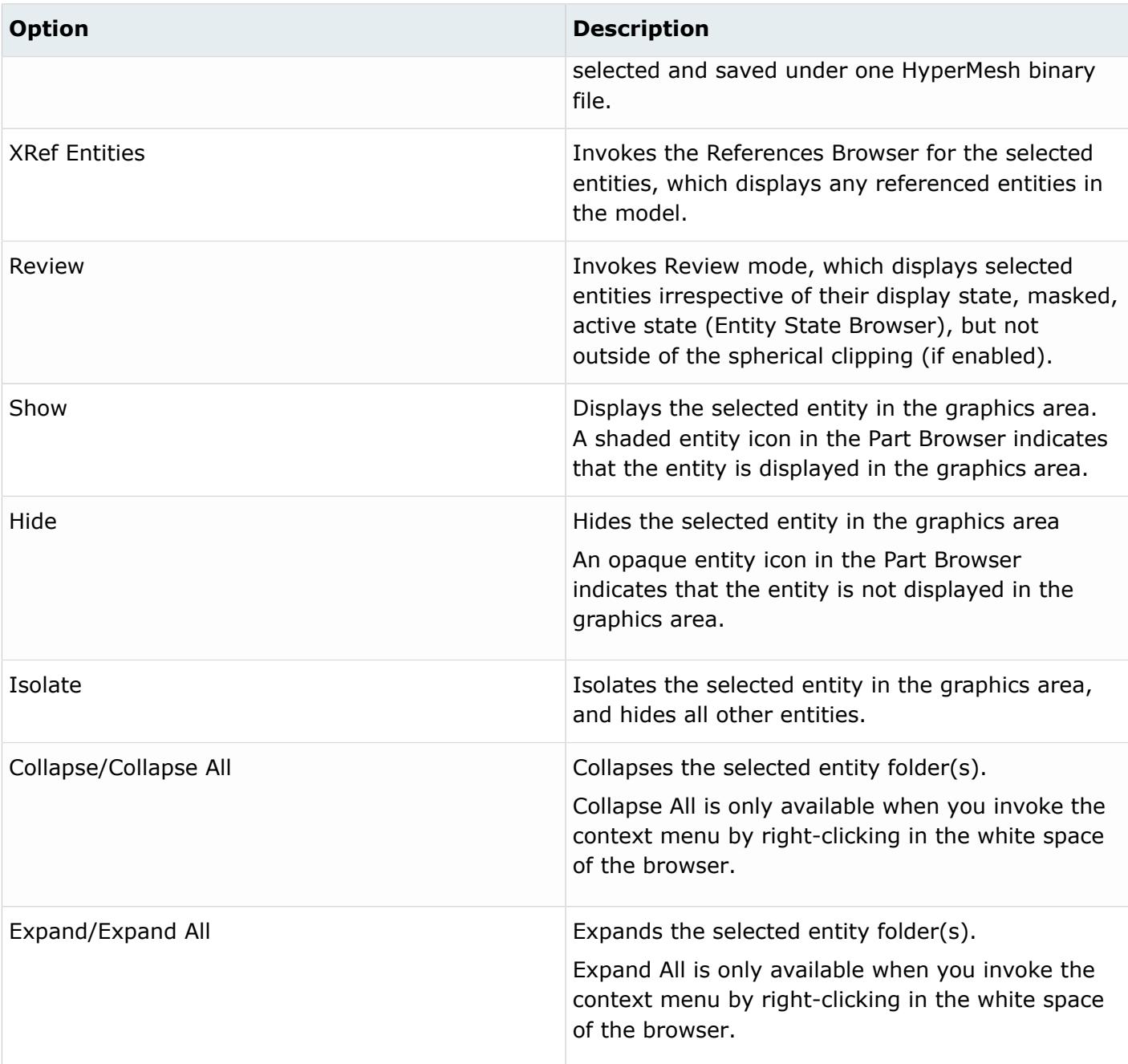

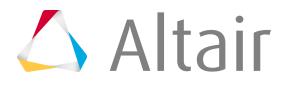

### **Entity Editor**

Edit part and component attributes in the Entity Editor.

Edits can be made for a single part or component or multiple parts and components. If a component is selected, the Entity Editor displays component specific attributes.

The attributes available in the Entity Editor vary based on the entity type selected.

#### **Part/Part Assembly**

#### **General Data**

Displays attributes that are unique to the part or assembly, including part/assembly name, Unique ID (UID), color, and include file, and Revision data.

Parts and part assemblies require a unique name and a unique identifier (UID), both of which can contain alphanumeric characters. The UID is an optional field that is utilized in part representation management and import model entity management. For example, when merging a component with a part (module), the two entities will be matched using the UID if it exists. If a UID does not exist, merging will be based on the part name.

#### **Representations Data**

Displays attributes that are specific to a part representation, such as representation name, file location, property ID, material ID/name, and thickness. These attributes are non-editable at the part level.

#### **Position Data**

Displays the 4 x 3 transformation matrix of a part, namely its translation, rotation, and scaling. These attributes are non-editable.

#### **PDM Data**

Displays PDM attributes that were parsed as metadata during the BOM importation, such as PDM ID, PDM Revision, PDM Variant Condition and PDM Variant Scope. This information, namely the PDM PID, PDM MID, PDM Material and PDM Thickness, is used to generate the initial component, property, and material cards upon creation of the common representation. These attributes can be used to cross-reference common and discipline specific mesh representation attributes.

#### **Part Set**

#### **General Data**

Displays attributes that are unique to the part set, including part/assembly name and ID.

#### **Part Assemblies / Parts Data**

Displays the number of parts organized into the selected part set.

Click the Part Assemblies/Part field to select parts and part assemblies to organize into the selected part set. Select entities in the **Select Part Assemblies/Parts** dialog, or from the graphics area when the Parts selector is enabled.

#### **Part Sets Data**

Displays the number part sets organized into the selected part set.

Click the Part Sets field to select part sets to organize into the selected part set. Select entities in the **Select Part Sets** dialog, or from the graphics area when the Partsets selector is enabled.

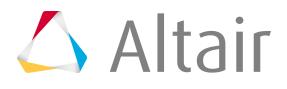

#### **Configuration**

#### **General Data**

Displays attributes that are unique to the configuration, including name, and ID.

#### **Parts Assemblies / Parts Data**

Displays the number of parts organized into the selected configuration.

Click the Part Assemblies/Part field to select parts and part assemblies to organize into the selected configuration. Select entities in the **Select Part Assemblies/Parts** dialog, or from the graphics area when the Parts selector is enabled.

#### **Configurations Data**

Displays the number of configurations organized into the selected configuration. Click the Configurations field to select other configurations to organize into the selected configuration. Select entities in the **Select Configurations** dialog, or from the graphics area when the Configurations selector is enabled.

#### **Part Sets Data**

Displays the number part sets organized into the selected configuration. Click the Part Sets field to select part sets to organize into the selected configuration. Select entities in the Select Part Sets dialog, or from the graphics area when the Partsets selector is enabled.

#### **Active**

Indicates the active/inactive state of the selected configuration. This attribute is non-editable. To activate a configuration, enable the configuration's associated checkbox in the Active column of the Configuration view.

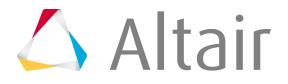

## **Reference Browser**

The Reference Browser enables you to quickly understand complex relationships between different entities that constitute the model.

To navigate and understand the relationships between the different entities, double-click on an entity to trigger a cross referencing operation.

Cross referencing operations are recorded in the Reference Browser. To navigate between cross referenced states, click the forward and back buttons in the top, left corner of the browser.

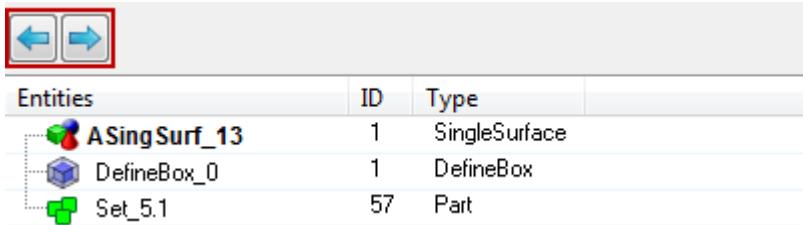

*Figure 469:*

*Forward and back buttons enabled to navigate between cross references states.*

Use the Entity Editor to review and edit HyperMesh specific and solver specific data, for one or more of the entities listed in the browser. To invoke the Entity Editor, select the entities you want to review.

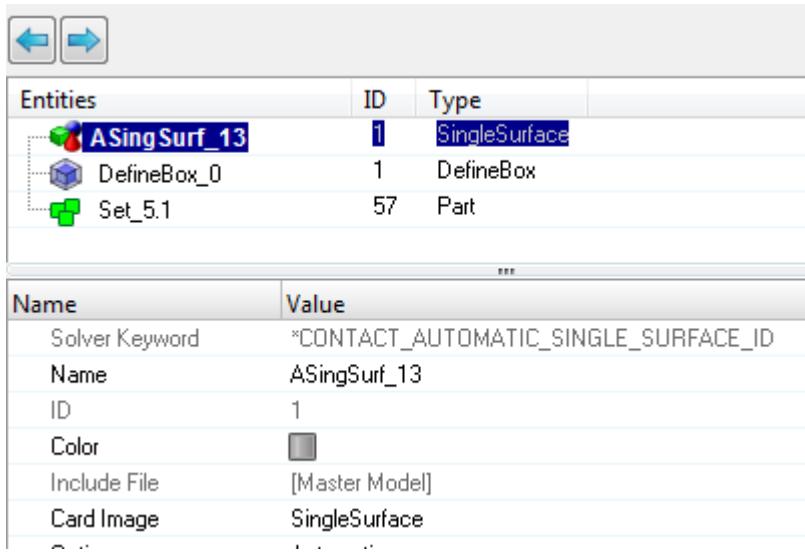

*Figure 470:*

*Entity Editor invoked in the Reference Browser.*

#### **Simplified and Detailed View**

The Reference Browser consists of two views: Simplified and Detailed. Select which view to display from the right-click context menu.

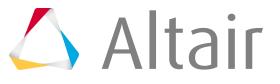

| <b>Entities</b>         | ID   | <b>Type</b>      |
|-------------------------|------|------------------|
| <b>印</b> Quad4 (42)     |      | CQUAD4           |
| $\mathbf{H}$ Tria3 (10) |      | CTRIA3           |
| ├─ ※ Element            | 3931 | RBE2             |
| ├─ ※ Element            | 3930 | RBE <sub>2</sub> |
| bottom bracket          | 2    |                  |
|                         | 1    | MAT1             |
| bottom_bracket          | 5    | <b>PSHELL</b>    |

*Figure 471: Simplified View*

| é.                                |    |               |                     |
|-----------------------------------|----|---------------|---------------------|
| <b>Entities</b>                   | ID | Card Image    | <b>Include File</b> |
| bottom_bracket<br>$\equiv$        | 2  |               | Master Model        |
| <b>‡ <sub>थ</sub>े</b> References |    |               |                     |
| <b>D</b> <sup></sup> Material (1) |    |               |                     |
| <b>E</b> aluminum                 | 1  | MAT1          | Master Model        |
| □ <mark>&lt;</mark> Property (1)  |    |               |                     |
| bottom_bracket                    | 5  | <b>PSHELL</b> | Master Model        |
| Cross-References<br>自豪            |    |               |                     |
| Node<br>鹂<br>⊟∵∤                  |    |               |                     |
| Element (54)<br>$-1$              |    |               |                     |
|                                   |    |               |                     |

*Figure 472: Detailed View*

In the Simplified view the name, ID, Type and Include File of the populated entity(s) are displayed. The selected entity(s) for cross referencing is displayed in bold to differentiate. References of the selected entity(s) are listed below the entity(s), and cross references are listed above the entity(s).

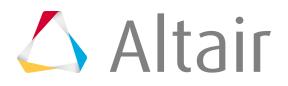

| mdd<br>œ.                |      |                  |                                    |
|--------------------------|------|------------------|------------------------------------|
| <b>Entities</b>          | ID   | Type             |                                    |
| $\mathbb{H}$ Quad4 (42)  |      | CQUAD4           |                                    |
| $\frac{1}{2}$ Tria3 (10) |      | CTRIA3           |                                    |
| ⊦x<br>Element            | 3931 | RBE2             | Cross references                   |
| $\mathbb{K}$ Element     | 3930 | RBE <sub>2</sub> |                                    |
| bottom_bracket           | 2    |                  | Entity selected for COSS reference |
| aluminum<br>m            |      | MAT1             |                                    |
| bottom_bracket           | 5    | <b>PSHELL</b>    | References                         |
|                          |      |                  |                                    |
|                          |      |                  |                                    |
|                          |      |                  |                                    |

*Figure 473: References and Cross References of a Component*

Cross referenced entities are shown in a flat list. If there is more than five instance of a given entity or element configuration, then entities will be displayed in a folder. For elements and nodes, the detailed content of the folders is not exposed, as the number of entities cannot be contained in a folder.

Elements are also segregated by type and configuration. Rigid elements, rbe3 and spotweld are listed separately.

| 6.<br>w.                            |       |                 |  |
|-------------------------------------|-------|-----------------|--|
| <b>Entities</b>                     | ID    | <b>Type</b>     |  |
| ≕X<br>Element                       |       | RgdBody         |  |
| ⊢x<br>Element                       | 4     | RgdBody         |  |
| ⊢X<br>Element                       | 3     | RgdBody         |  |
| ├─ <b>※</b> Element                 | 2     | RgdBody         |  |
| <b>X</b> Element                    | 41030 | SPOTWELD        |  |
| Element<br>$\overline{\phantom{a}}$ | 41029 | SPOTWELD        |  |
| barrier                             | 6     | <b>RWPlanar</b> |  |
| A O WEDDLINE 11 O                   | 1     | SingleSurface   |  |

*Figure 474: Segregation of Elements by Type and Configuration*

In the Detailed view, related entities are broadly classified into Reference and Cross-reference folders, and entities are listed accordingly.

References, represented by  $\mathbb{R}$ , correspond to entities that are referenced by the specified entity. The hierarchy is a view down from the selected entity(s) within the model, listing the entities that are referred to by the selected entity(s). For example, in the case of a component, the References folder lists the elements, material, and property assigned to the component.

Cross-references, represented by  $\frac{1}{2}$ , correspond to entities that reference the specified entity. The hierarchy is a view up from the selected entity(s) within the model, listing the entities that refer to the selected entity(s). For example, in the case of a component, the Cross-references folder lists the groups, sets, output blocks, and so on that refer to the selected component. For components, the

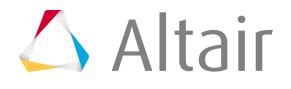

Cross-reference folder contains sub folders named Node ( $\frac{1}{N}$ ) and Element ( $\frac{1}{N}$ ), which lists the entities where the selected component's node or element is referred.

In the Detailed view, the name, ID, color, Card Image and Include File of the populated entity(s) are displayed. Nodes and elements are not listed individually in the Reference or Cross-reference folders, however each entity's count will be displayed next to the folder.

| w.                               |              |          |                                   |              |
|----------------------------------|--------------|----------|-----------------------------------|--------------|
| <b>Entities</b>                  | ID           | 69       | Card Image<br><b>Include File</b> |              |
| SHELL:<br><b>BED</b><br>⊟        | 26           | Part     |                                   | Master Model |
| $\blacksquare$<br>References     |              |          |                                   |              |
| Material (1)<br>$\Box$           |              |          |                                   |              |
| $\mathbb{F}$ MATL24_26           | 26           | MATL24   |                                   | Master Model |
| □ <mark>&lt;</mark> Property (1) |              |          |                                   |              |
| SectShll_26 ( ال                 | 26           | SectShll |                                   | Master Model |
| Cross-References<br>⊟…           |              |          |                                   |              |
| Node<br>B.                       |              |          |                                   |              |
| $\Box$ $\Box$ Set (4)            |              |          |                                   |              |
| cy.                              | 28<br>Set_28 | Node     |                                   | Master Model |
|                                  | 27<br>Set_27 | Node     |                                   | Master Model |
|                                  | 26<br>Set_26 | Node     |                                   | Master Model |
|                                  | 25<br>Set_25 | Node     |                                   | Master Model |
| 中 Croup (1)                      |              |          |                                   |              |
| <b>Ext</b> barrier               | 6            |          | <b>RWPlanar</b>                   | Master Model |
| 唔                                | Element (6)  |          |                                   |              |
| Element<br>日一郎                   |              |          |                                   |              |
| Group (1)<br>≘4                  |              |          |                                   |              |
|                                  | 6<br>barrier |          | <b>RWPlanar</b>                   | Master Model |
| Set(2)<br>8 <b>co</b>            |              |          |                                   |              |
| Set_5.1                          | 57           | Part     |                                   | Master Model |
| Set_1.1                          | 54           | Part     |                                   | Master Model |

*Figure 475: Detailed View in the Reference Browser*

## **Context Menu**

The Reference Browser supports its own context menu. To access the context menu, right-click on any entity.

The available menu options vary based on the entity selected.

#### **XRef Entities**

Applies reference on the selected entity and then updates the Reference Browser with new results.

#### **Show**

Displays the selected item in the graphics area if it is currently hidden.

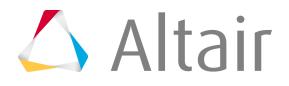

In cases of card images, such as contacts and boundary conditions, that do not have entities of their own but refer to another entity, namely sets, the Reference Browser displays the entities (node, element) that are used in the set that is referred in the selected card image. Also, the Reference Browser displays any handles, geometric representation, associated with entities.

#### **Hide**

Turns off the selected item in the graphics area if it is currently visible.

In cases of card images, such as contacts or boundary conditions, that do not have entities of their own, but refers to another entity, namely sets, the entities (node, element) that are used in the set that is referred in the selected card image are hidden. Also, the Reference Browser hides any handles, geometric representation, associated with entities.

#### **Isolate**

Displays only the selected item in the graphics area and hides all of the other items. In cases of card image, such as contacts and boundary conditions, that do not have entities of their own but refer to another entity, namely sets, the Reference Browser isolates the entities (node, element) that are used in the set that is referred in the selected card image. Also, the Reference Browser shows any handles, geometric representation, associated with selected solver entity.

#### **Review**

Highlights the selected item in the graphics area and greys out all other items. This option works on all of the individual entities listed in the Reference Browser, except at the folder level. In cases of card images, such as contacts and boundary conditions, that do not have entities of their own but refer to another entity (namely sets), the Reference Browser highlights the entities that constitute the set. The graphics area remains in that review mode until you select Reset Review.

#### **Card Edit**

Opens the Card Editor, from which you can modify any editable input value fields for a selected entity. The modified fields update in the Entity Editor and in all of the browser.

#### **List References**

Turns the display of the References folder on and off in the browser. The Reference folder contains all of the entities that are referenced by the selected entity(s). By default the References folder is displayed.

#### **List Cross References**

Turns the display of the Cross-references folder on and off in the browser. The Cross-references folder contains entities that reference the selected entity(s). By default, the Cross-references folder is displayed.

#### **Merge Results**

Groups the results of the selected entities, which may be of different entity types, and lists them in the browser. By default, the Reference Browser lists each entity separately in the order of its type.

#### **Detailed View**

Enables you to switch between Detailed and Simplified view.

## **Solver Browser**

The Solver Browser provides a solver centric view of the model structure in a flat, listed tree structure.

Hierarchical structures are only available for card images that allow variations with themselves. For example, the MAT card image has several different material types and each material has its own entity defined in HyperMesh, so a hierarchical structure is used to list them all.

The Solver Browser lists every entity mapped to a solver card image within the session and places those entities into their respective solver card image folders. The total number of entities is displayed in parenthesis next to the entity name. To display every entity type supported by the solver in the browser, go to the **Browser Configuration** dialog, Local Options, and select **Show empty folders**.

In the LS-DYNA user profile, the Solver Browser supports two view modes: Solver and Include Solver view. Switch between the two view modes by clicking their respective icons in the top, left corner of the browser.

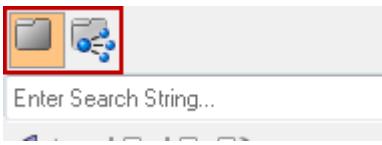

*Figure 476:*

In the Include Solver view, data is organized into Include files. Data which does not have any references to an Include file is stored in the master model.

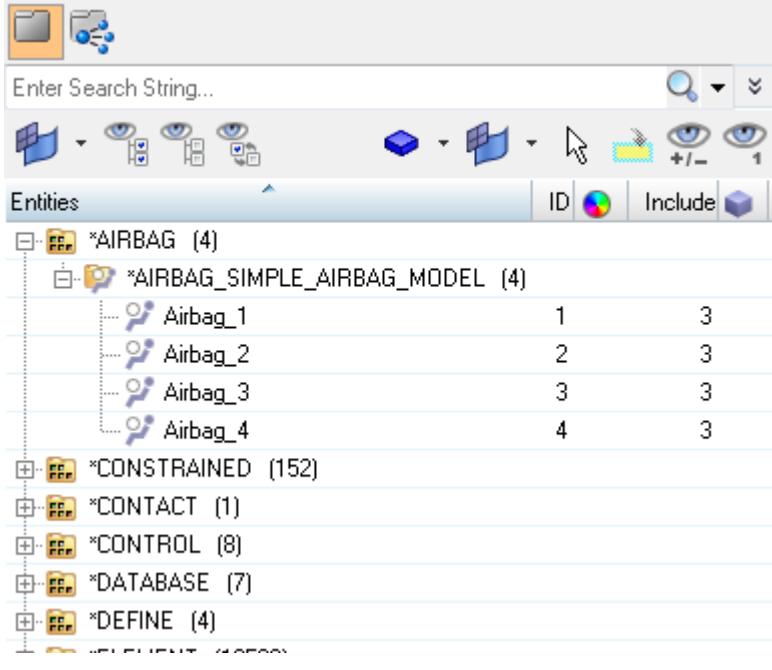

*Figure 477: Solver View*

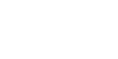

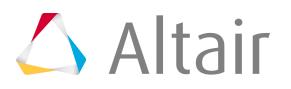

| Enter Search String                 |               |
|-------------------------------------|---------------|
| <b>- 25 36 37</b><br>$\bullet$ .    | $\sim$ $\sim$ |
| A<br>Entities                       | $D$ $\bullet$ |
| ⊞ o⊖ engine.key                     | 2             |
| ⊕ of frame.key                      | 1             |
| ⊕ o <mark>:</mark> Master Model     | Λ             |
| <b>⊟ o⊖</b> wheels.key              | 3             |
| 白· <mark>雷</mark> *AIRBAG (4)       |               |
| 白 D *AIRBAG_SIMPLE_AIRBAG_MODEL (4) |               |
| <b>P</b> Airbag_1                   | 1             |
| $\sim 2$ Airbag 2                   | 2             |
| $\sim 2$ Airbag 3                   | 3             |
| <b>D</b> Airbag_4                   | 4             |
| 由 <mark>- -</mark> "CONSTRAINED (1) |               |
|                                     |               |

*Figure 478: Include Solver View*

The Solver Browser includes toolbars, a context menu and controls built into the display. Toolbars provide the ability to show and hide entities (component, material and property) within the model, and add entities to a panel collector. These abilities are collectively tree referred to as display controls and browser modes. The context menu provides basic functions such as card editing, creation, deletion, display control and review.

#### **Browser Attributes (Columns)**

By default, the following attributes are listed as columns in the browser.

Add or remove columns by right-clicking on a column and checking/unchecking the appropriate attribute. You can also select **Column Visibility** from the right-click context menu to invoke the **Column Visibility** dialog, from which you can turn the display of columns on/off.

Sort by a particular entity in the browser by clicking on the heading of each column. For fields that are numeric and/or alphanumeric, repeated clicks toggles between ascending and descending order.

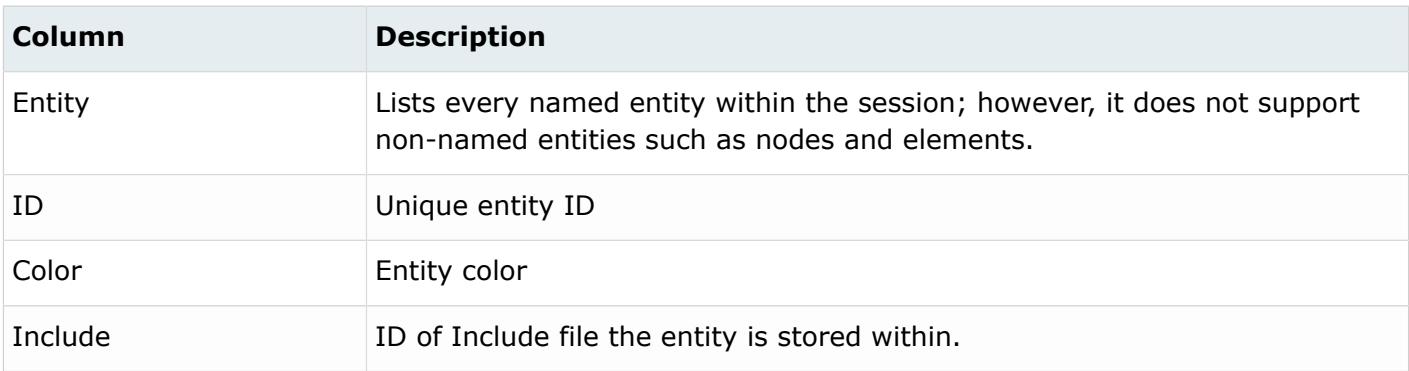

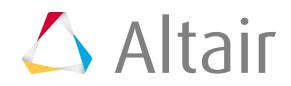

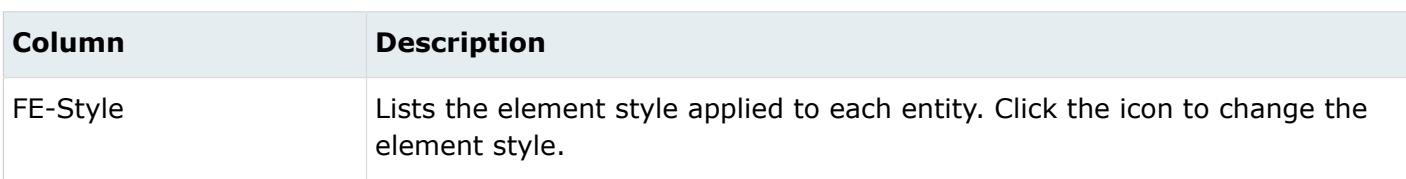

### **Context Menu**

A context menu of actions is available for any selected item in the Solver Browser.

To open the context menu, right-click on either an entity folder or an individual entity.

**Note:** Some of these options vary depending on which user profile you have loaded. 量

#### *Table 14:*

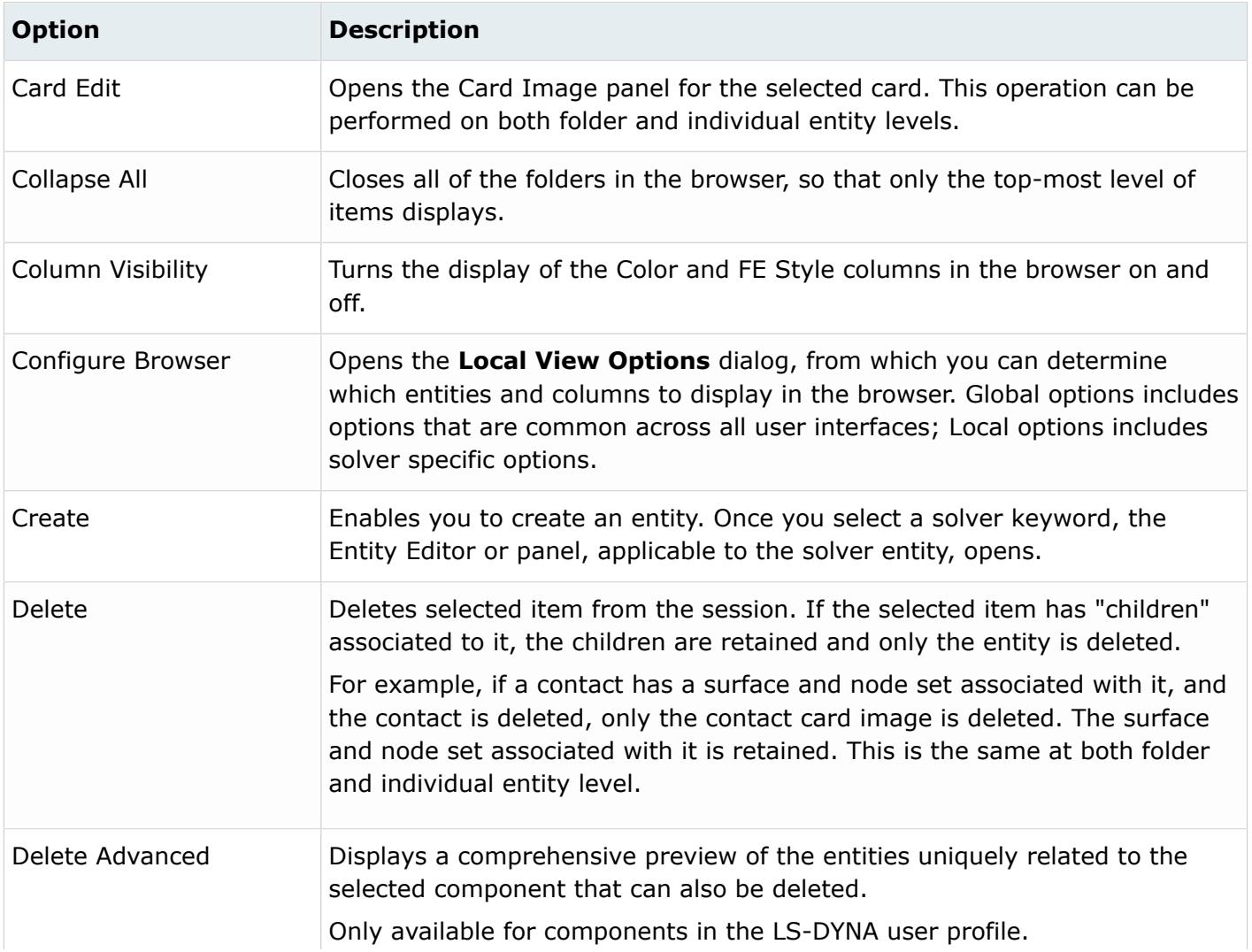

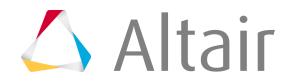

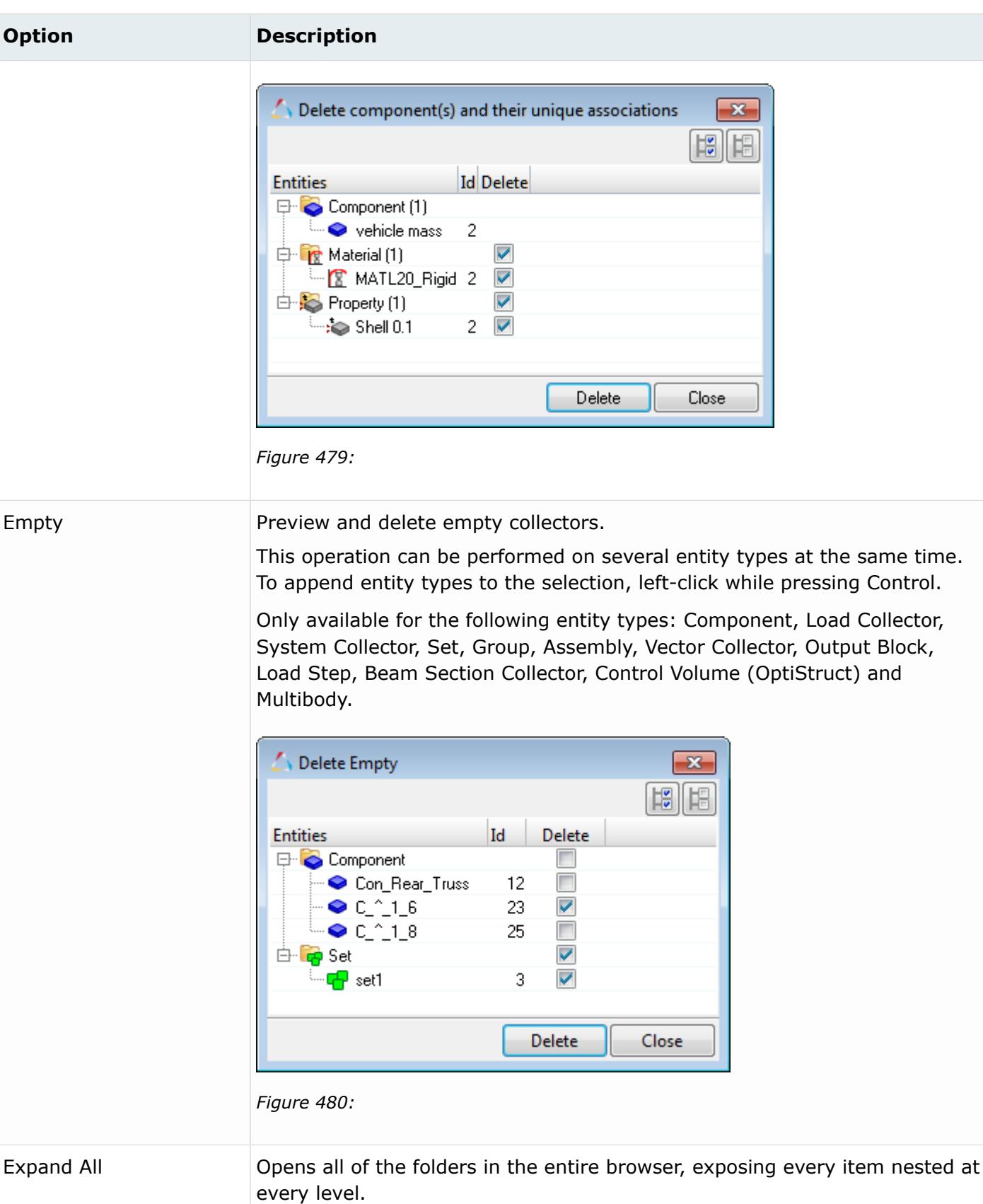

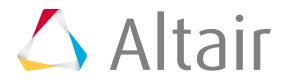

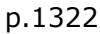

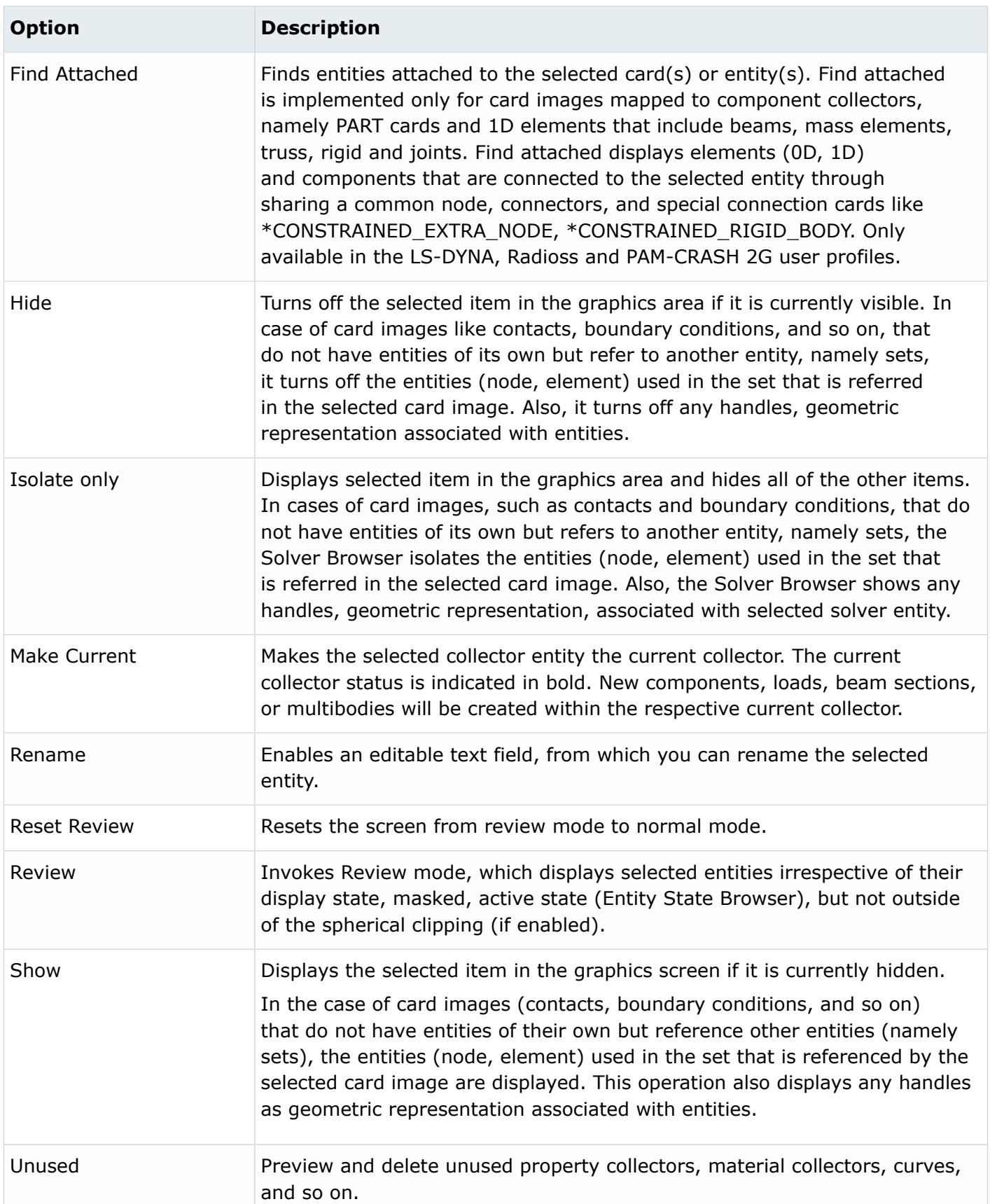

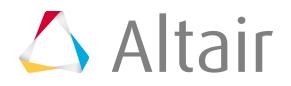

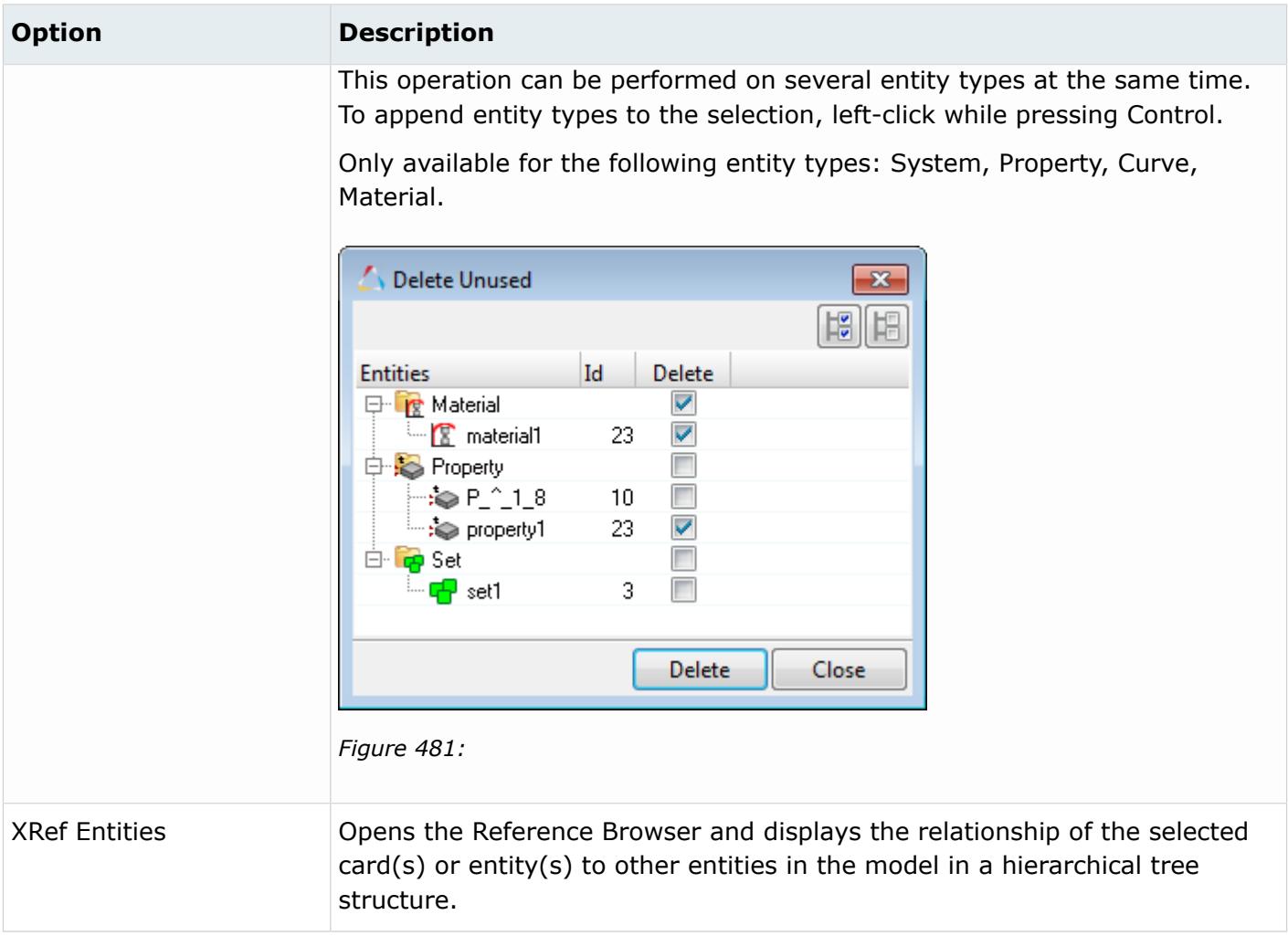

### **Configure the Solver Browser**

Configure the display and behavior of the Solver Browser.

- **1.** Right-click in the browser and select **Configure Browser** from the context menu.
- **2.** Edit local and global options.

Global options include options that are common across all user interfaces; Local options include solver specific options.

### **Local Options**

#### **Show empty folders**

Display every entity type supported by the solver in the browser.

#### **Maximum number of items**

Change the maximum number of items to display in the browser.

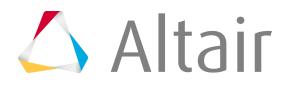

#### **Show/Hide/IsolateOnly Attached**

When performing Show/Hide/Isolate Only on loads, load collectors, load steps, groups, and contact surfaces, attached elements will also be included in the operation in the graphics area. This can be observed if the elements are currently masked or the elements belonging to the component's display state is off.

#### **Show/Hide/Isolate Include files with XRef**

When performing Show/Hide/Isolate on Include files, the contents in the Include files will also be included in the operation. If you turn this option off, Show/Hide/Isolate will only affect components and other entities that have graphics (vectors, systems, plies, laminates, loads) in the Include file.

#### **Hide Attached**

When performing Hide on loads, load collectors, load steps, groups, and contact surfaces, attached elements will also be masked in the graphics area. This could be observed if the elements are currently displayed.

#### **Delete association**

Open the **Delete component(s) and unique associations** dialog when Delete Advanced is selected from the context menu. When this box is checked off, the Delete component(s) and unique associations dialog does not open when Delete Advanced is selected from the context menu, and the entities uniquely related to the selected component are automatically deleted. Only available for components in the LS-DYNA user profile.

### **Global Options**

#### **Autofit**

Fit the selected entities to the graphics area whether using the context menu or the Selector, Show/Hide, or Isolate functionality to control the display.

#### **Stripe background**

Turn the white and gray stripe background in the browser on. When off, the browser background is white.

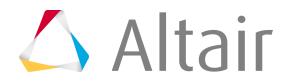

# **Utility Menus**

The Utility menu contains options that allow you to customize the standard interface to include function buttons, radio options, and text that have HyperMesh-supplied and user-defined macros associated with them.

The menu is located on a tab of the tab area pane(s), and can be shown or hidden from within the View menu.

The Utility menu includes several pages of its own, each dedicated to different tasks. Thus it is actually a group of menus, although only one displays at a time. Each page is associated with a button at the bottom of the Utility menu; clicking one of these buttons opens the page associated with it. Only one button can be depressed at a time, similar to the way that only one radio button can be active at a time - selecting a button de-selects all of the other buttons in the group.

A macro file (hm.mac) controls the display and available operations of the Utility menu. Attributes that you can change include:

- The Utility menu page on which the operations appear
- Text to be displayed on each control
- Location and size of the menu
- The help string to be displayed on the menu bar
- The macro to call when each control is used, with optional arguments to pass

Use page number to create multiple pages, so that you can group the macros by type of operation.

Macros may contain any valid command file command, and are enclosed by the \*beginmacro() and \*endmacro() commands. Macros may accept variable arguments, passed to them from a control, by using the arguments \$1, \$2, etc. to specify where the arguments should be substituted. The \*callmacro() command calls a macro from within another one, which allows you to create groups of standard reusable macros.

When HyperMesh starts, it looks for a macro file named hm.mac in the current directory, HOME directory (UNIX only), or the application's base directory. If it finds this macro, HyperMesh runs it automatically to define the attributes and contents of the Utility menu. You may also select and run a macro file after HyperMesh starts from within the Options panel.

The default hm.mac file sources the following additional macro files:

#### **disppage.mac**

Populates the Display page of the Utility menu.

#### **geommeshpage.mac**

Populates the Geom/Mesh page of the Utility menu.

#### **globalpage.mac**

Creates the button group that allows you to switch pages.

#### **qamodelpage.mac**

Populates the QA/Model page of the Utility menu.

#### **userpage.mac**

Populates the User page of the Utility menu.

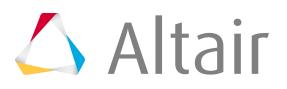

A userpage.mac file may exist in the installation directory for HyperMesh or in the directory from which HyperMesh launches. When HyperMesh starts, it first looks for the userpage.mac file in the directory from which it launches and then in the installation directory. UNIX users also have the option of putting the userpage.mac file in their home directory. This file defines the attributes and contents of the User page of the Utility menu.

By default, the Utility menu displays when HyperMesh starts, but display of the menu is controlled by a command in the HyperMesh Configuration.

**Note:** While macros offer a great deal of flexibility, you must remember that once a macro 昆 is executed, there is no way to cancel the execution or reject the results, and a macro may not be called recursively.

## **QA/Model Utility Menu**

The QA Utility menu contains many tools to help you quickly review and clean up the quality of a preexisting mesh.

The element quality criteria used by these tools comes directly from the values entered on the Check Elements panel. Since the criteria on that panel are customizable, the quality criteria used by these macros remains consistent with those used throughout the rest of HyperMesh and can be indirectly adjusted by changing the settings on the Check Elements panel.

There are eight tools to isolate elements that fail certain element check criteria:

| Tool                  | <b>Description</b>                                                                                                    |
|-----------------------|----------------------------------------------------------------------------------------------------|
| Length                | This macro checks all the displayed elements against the minimum<br>length criteria. If any elements fail the criteria, it displays the failed<br>elements and masks the remaining elements. If none of the displayed<br>elements fail the criteria, it displays a message and leaves the model<br>display unchanged. |
| Jacob (Jacobian)      | This macro checks all the displayed elements against the maximum<br>Jacobian value. If any elements fail the criteria, it displays the failed<br>elements and masks the remaining elements. If none of the displayed<br>elements fail the criteria, it displays a message and leaves the display<br>unchanged.        |
| Warp (warpage)        | This macro checks all the displayed elements for their warpage. If any<br>elements fail the warpage test, it displays the failed elements and masks<br>the remaining elements. If none of the displayed elements fail the<br>criteria, it displays a message and leaves the display unchanged.                        |
| Aspect (aspect ratio) | This macro checks all the displayed elements for their aspect ratio. If any<br>elements fail the criteria, it displays the failed elements and masks the                                                                                                    |

*Table 15:*

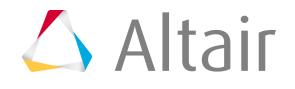

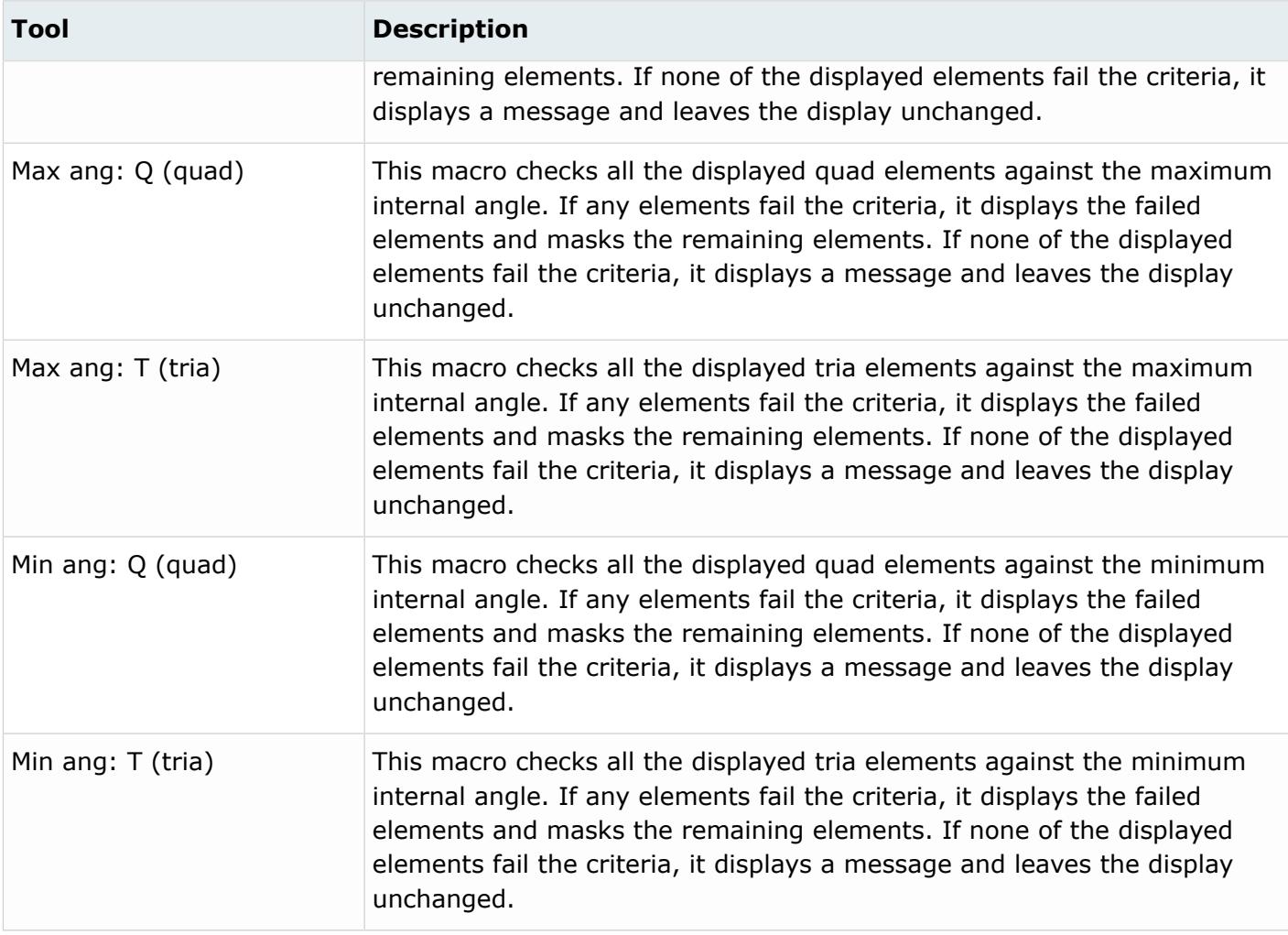

You can use the following macros to quickly modify any elements that fail the element checks.

*Table 16:*

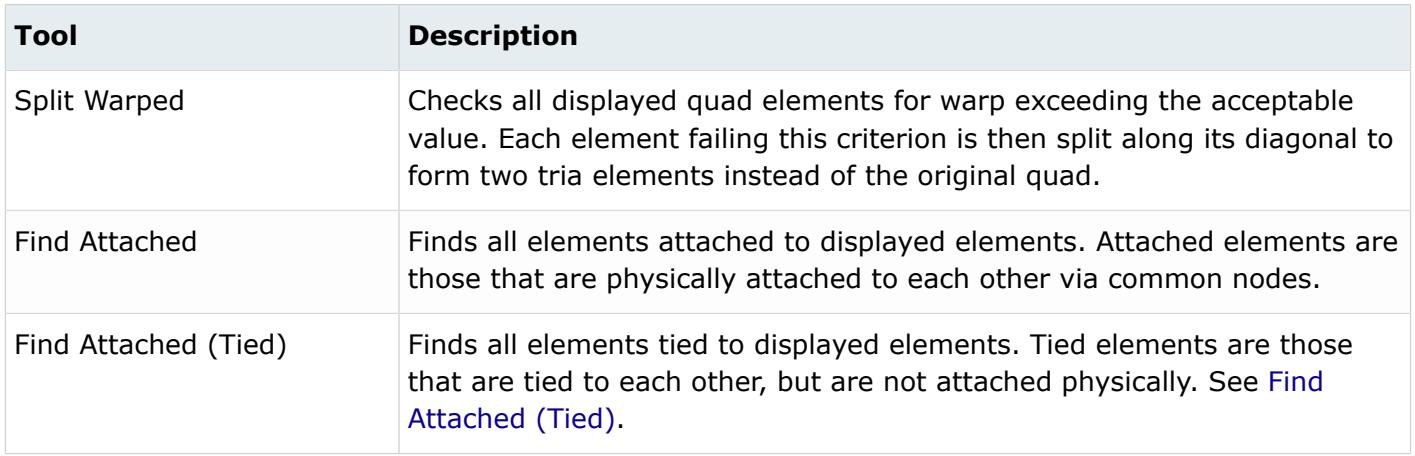

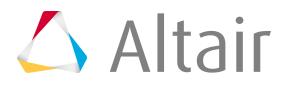

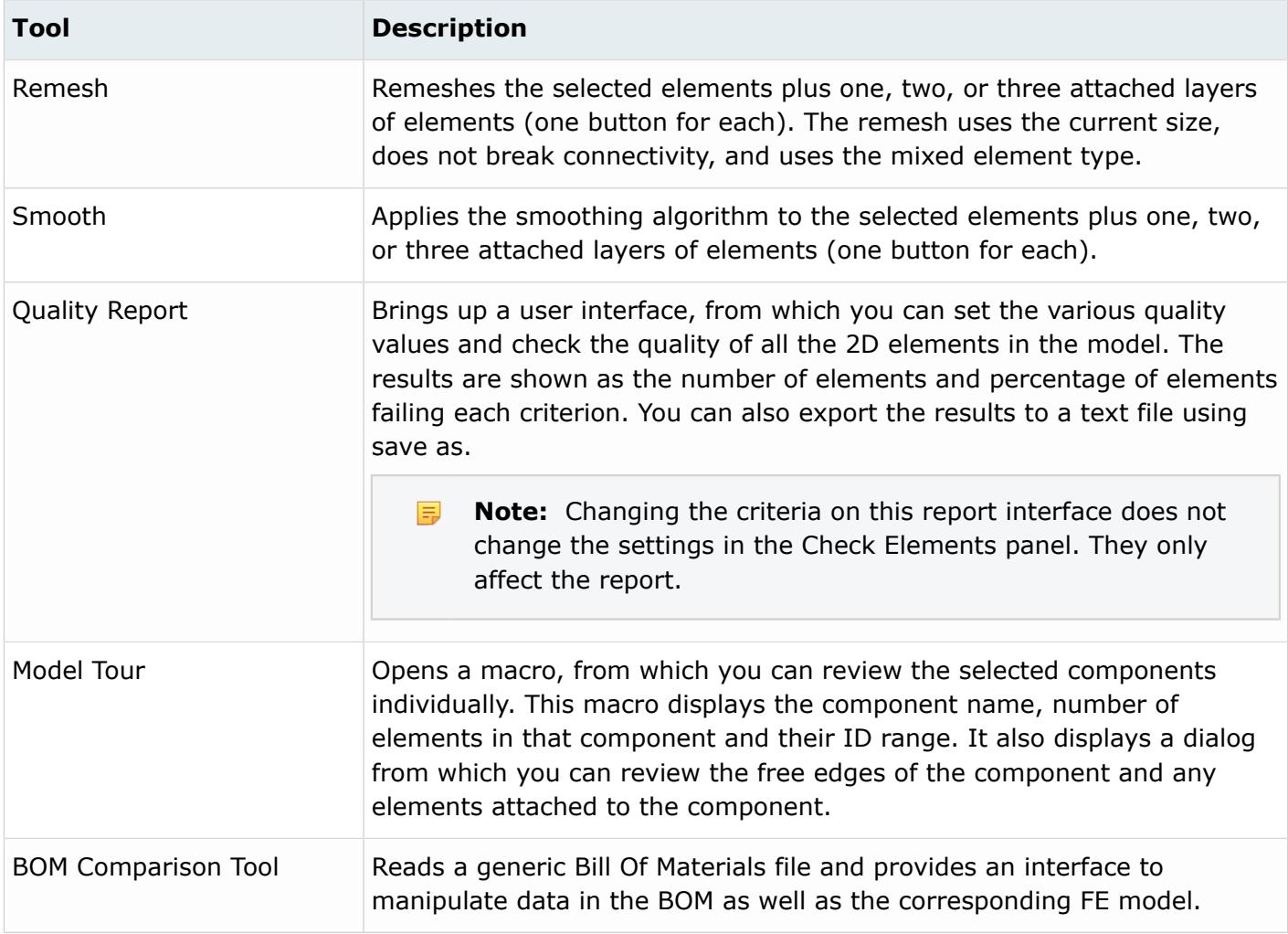

The model tools included on this page are:

#### *Table 17:*

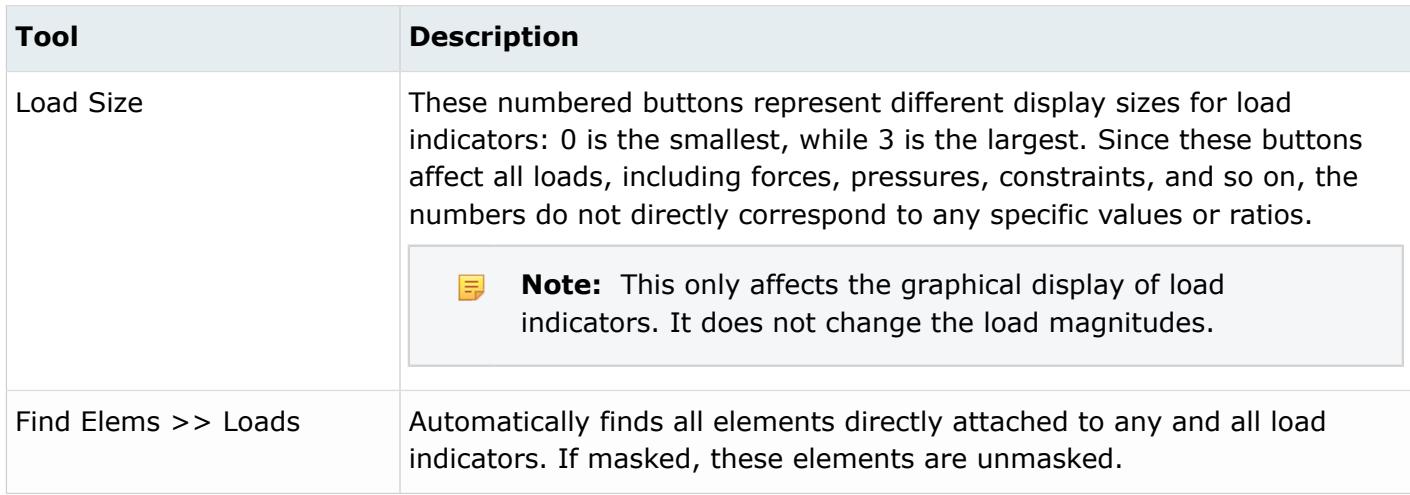

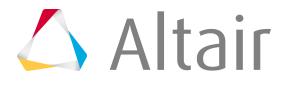

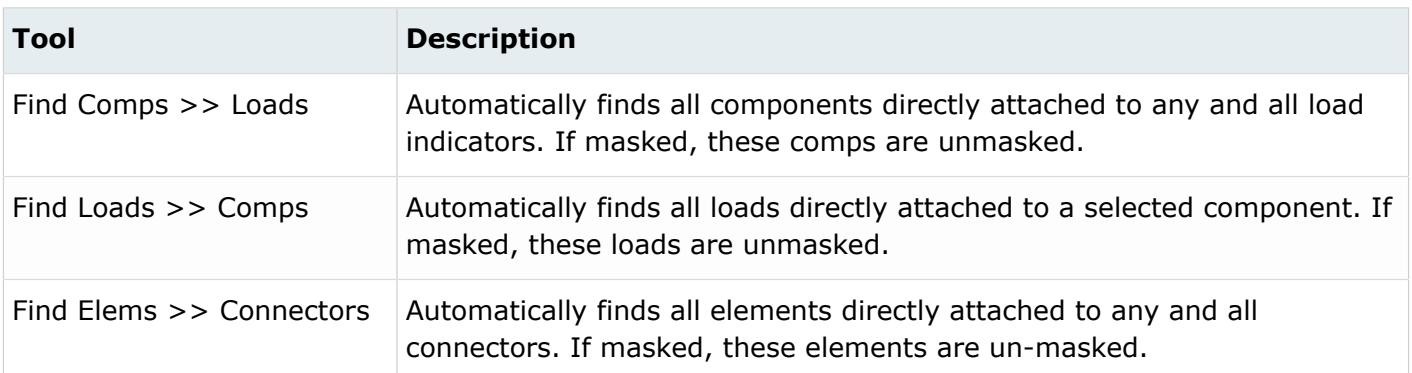

### **Find Attached (Tied)**

Find elements that are connected to displayed elements using the Find Attached (Tied) option.

Tied elements are those that are tied to each other, but are not attached physically. This option differs from the Find Attached option, which returns elements that are physically attached to each other via common nodes.

Find Attached (Tied) is available for the LS-DYNA user profile on the QA/Model Utility menu.

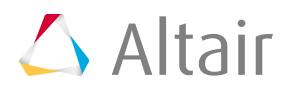

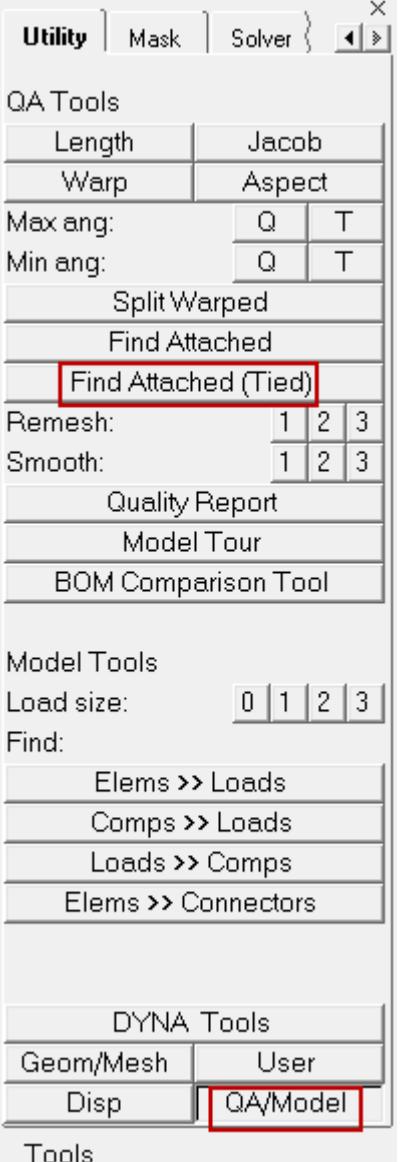

#### *Figure 482:*

The relationship between tied elements is defined using the following CONTACT keywords:

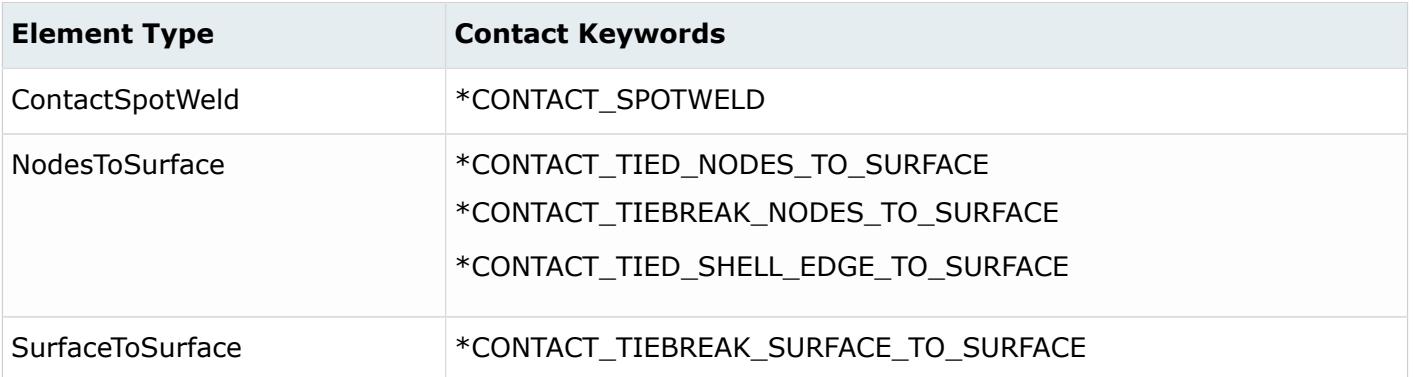

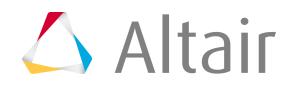

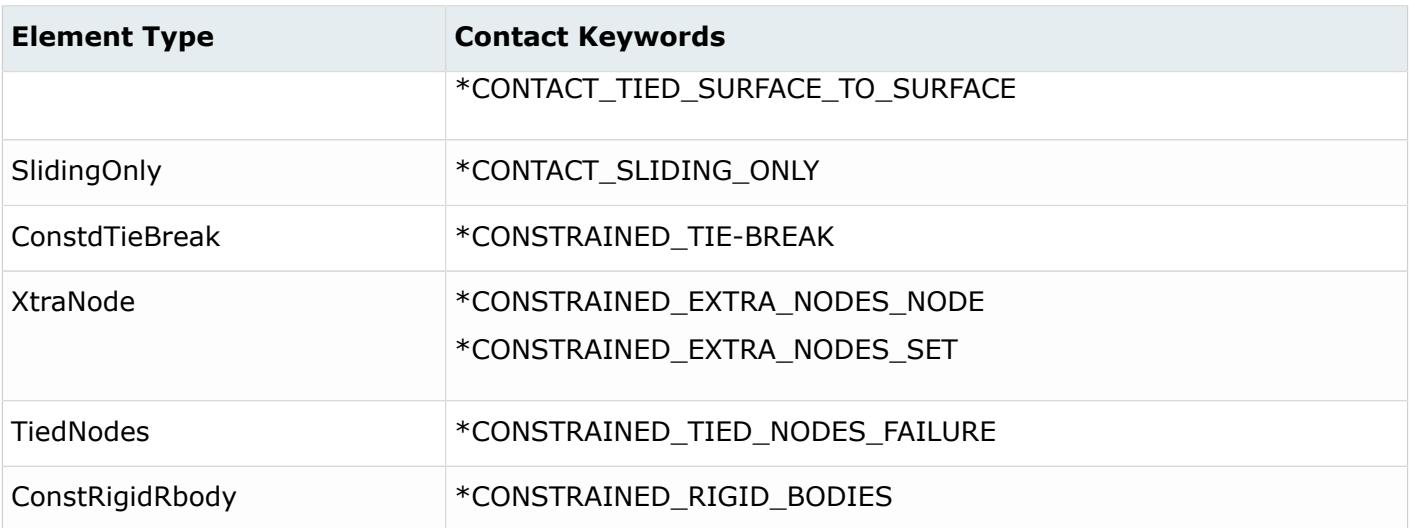

#### **Features**

- Find Attached (Tied) returns any tied elements connected via TIED\_CONTACTS as defined using LS-DYNA.
- You can perform a Find Attached (Tied) operation on one or more displayed elements or components.
- Element input and output is based on dimension as follows:

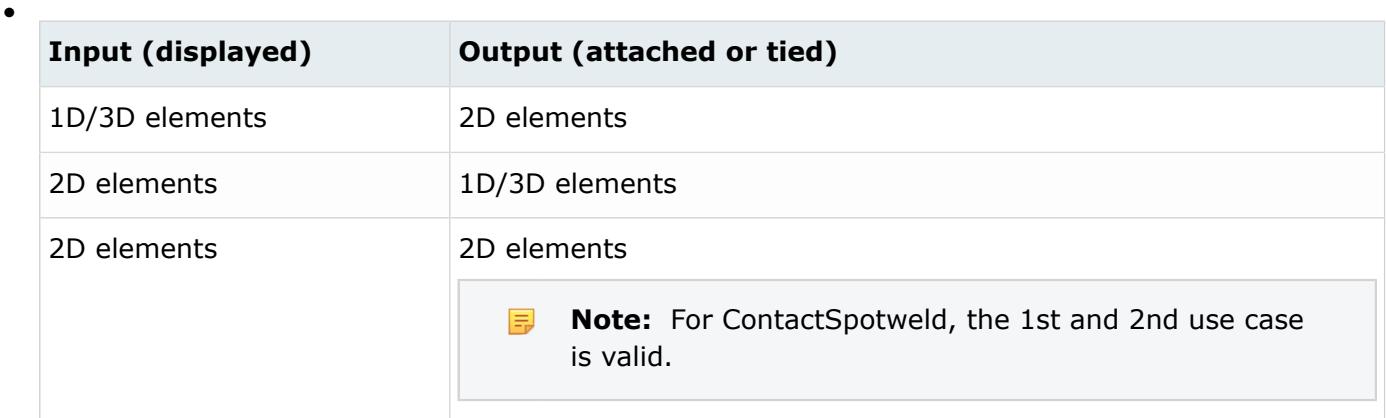

#### **Use Cases**

#### **Use Case 1:**

Two independent beam nodes are connected to a common layer.

#### **Result:**

If you start with the green shell and 1D beam in image 1., then the Find Attached (Tied) operation returns the elements in the following sequence:

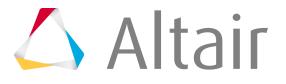
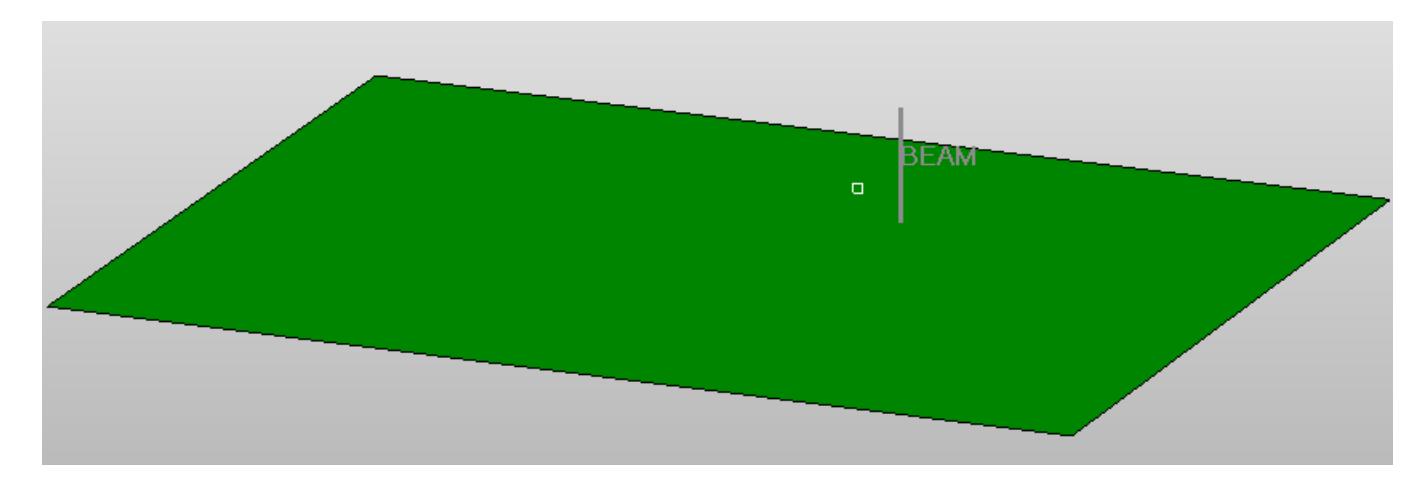

*Figure 483:*

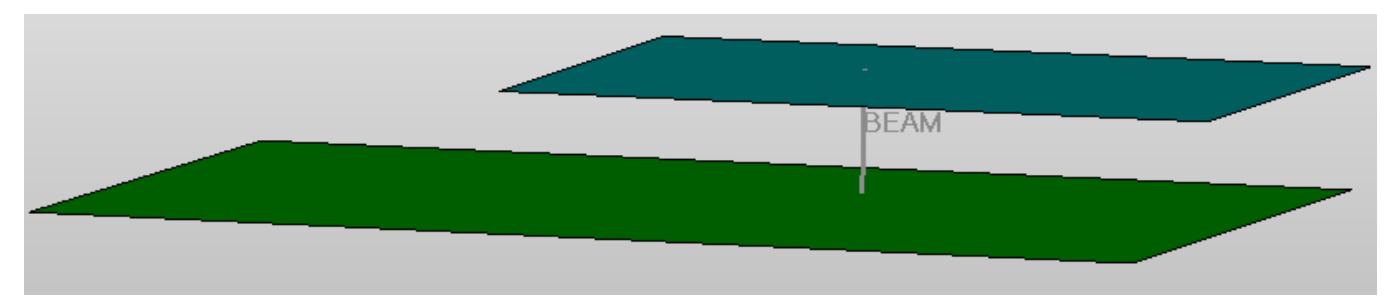

*Figure 484:*

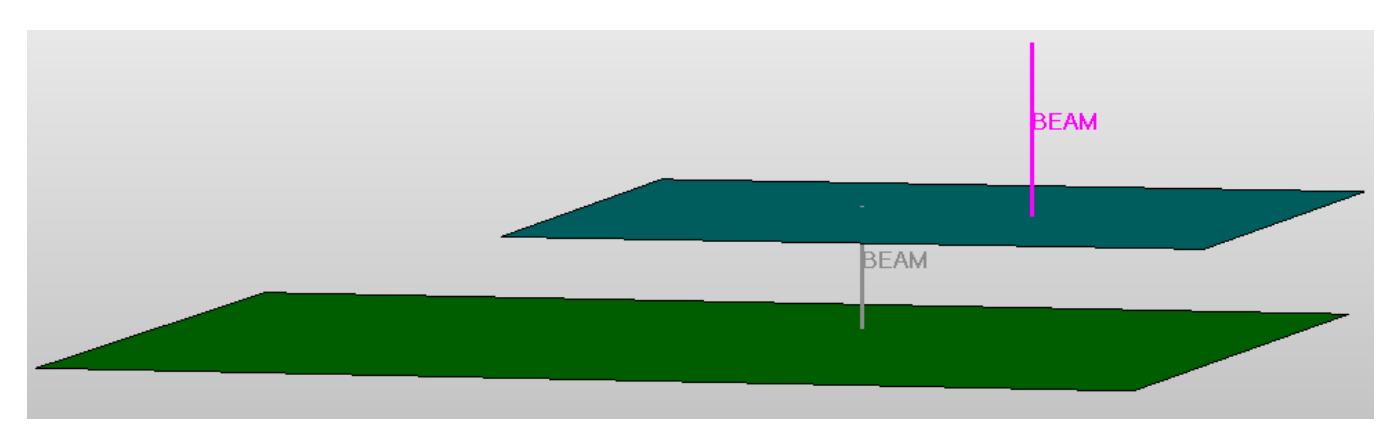

*Figure 485:*

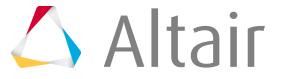

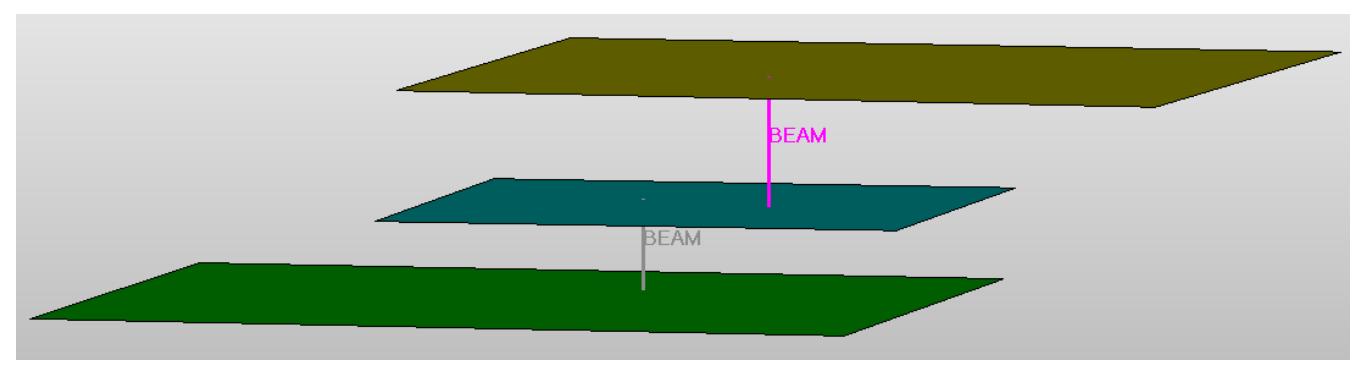

*Figure 486:*

#### **Use Case 2:**

A common node between two 1D elements.

#### **Result:**

If you start with the 1D beam in image 1., then the Find Attached (Tied) operation returns the elements in the following sequence:

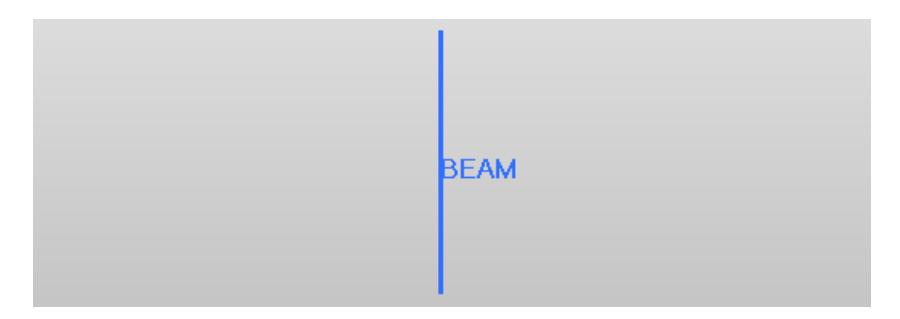

*Figure 487:*

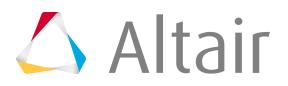

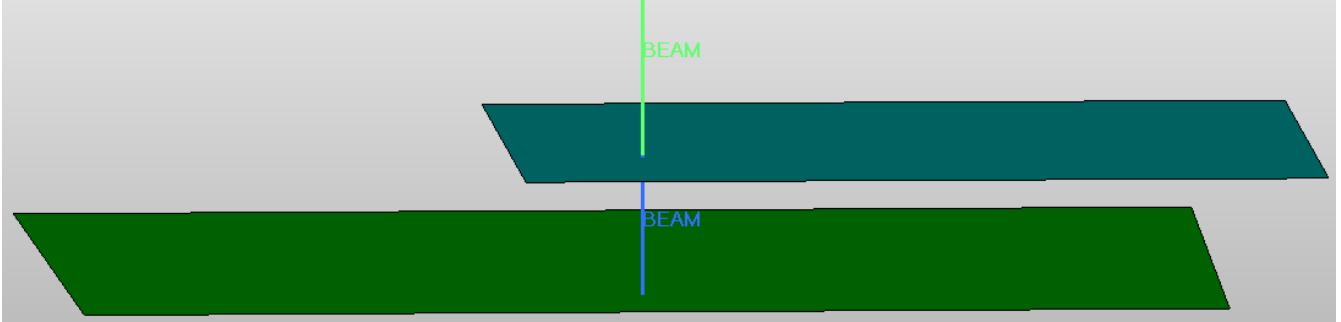

*Figure 488:*

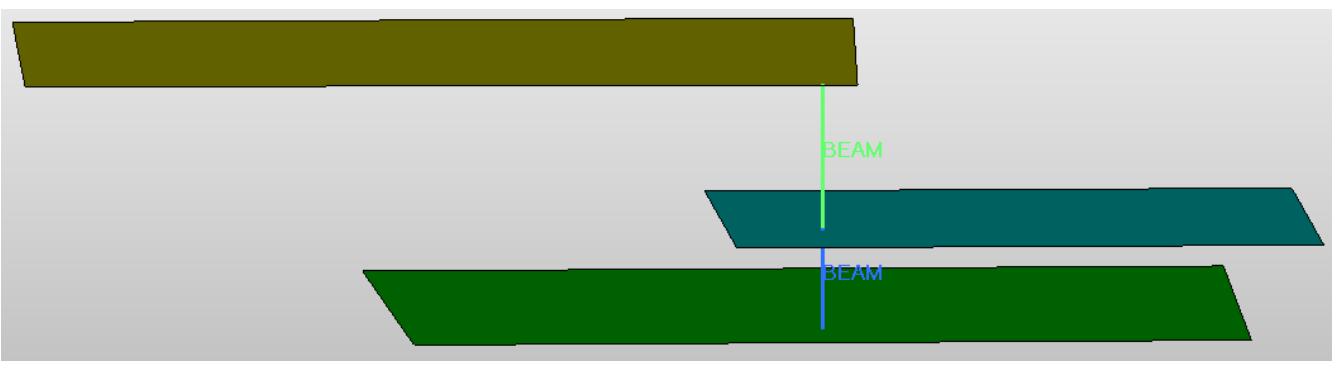

*Figure 489:*

**Note:** The Find Attached (Tied) option works with displayed elements only. 围

### **BOM Comparison Tool**

The BOM Comparison tool, located on the QA/Model Utility menu, reads a generic Bill of Materials (BOM) file and provides an interface to manipulate data in the BOM and its corresponding FE model.

A BOM is often used as the master document for model meshing, assembly, property assignments, model comparison, and updates between design iterations as well as other CAE activities. Since users in different design and analysis groups use BOM information, the formats and content of the BOM can vary. One BOM may contain more data than another BOM for the same program. BOMs usually use Microsoft Excel® format (CSV format) or XML format. The HyperMesh BOM Comparison tool focuses primarily on the Excel format.

The BOM reader includes the following abilities:

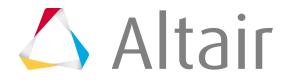

- Reads a generic BOM file of CSV format (comma separated values file)
- Provides a GUI to manipulate data in the BOM and the corresponding FE model
- Provides an option to update attributes in the FE model based on the data available in the BOM
- Provides an option to complete the existing BOM based on the data available from the model
- Filters out all vague information present in the BOM and provides a feature to edit the vague information into a valid data and move it back to the BOM
- Provides a functionality to export a new BOM file
	- **Note:** The BOM Comparison Tool only applies to the Nastran, LS-DYNA, Radioss and Abaqus 国 user profiles.

### **BOM Comparison Tool GUI**

The BOM Comparison Tool's GUI consists of seven sections, as shown below:

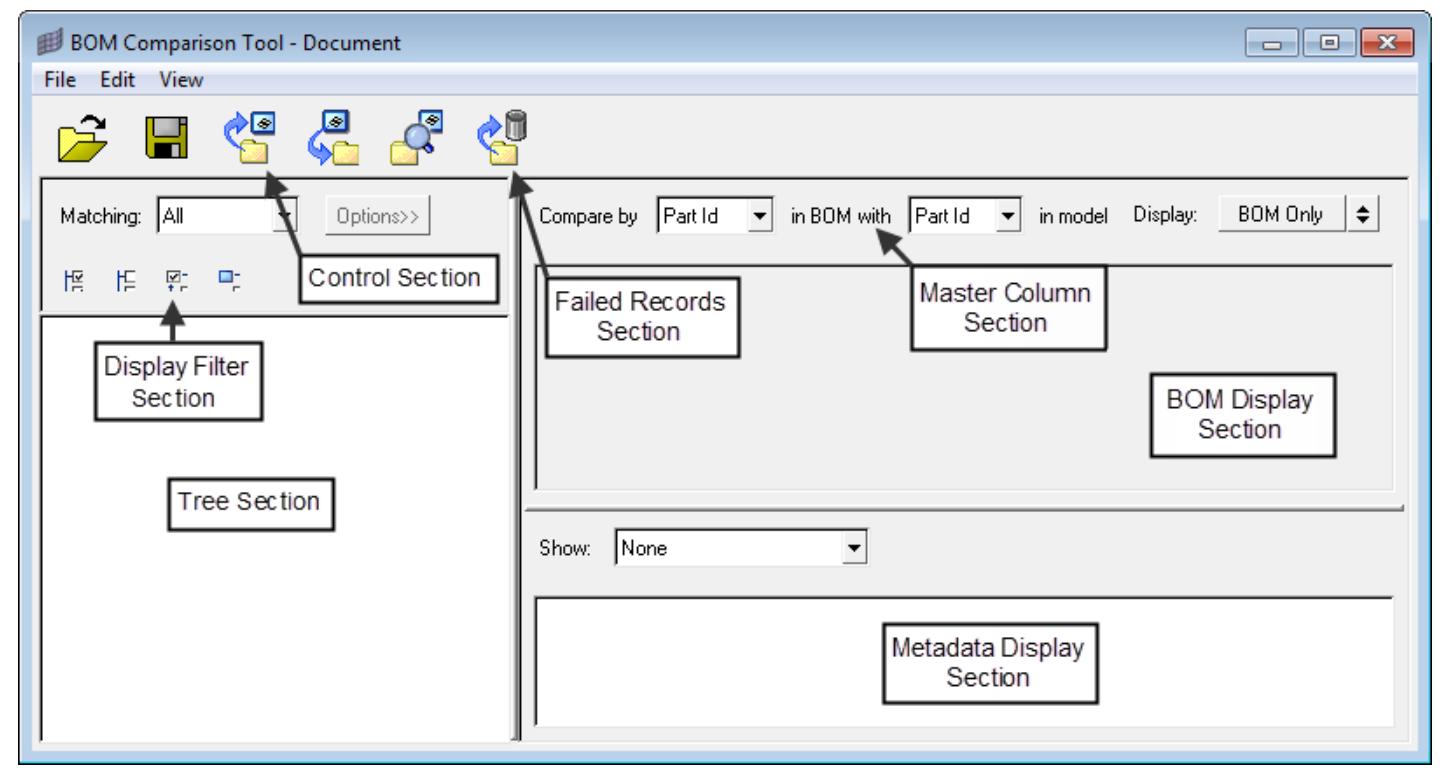

*Figure 490:*

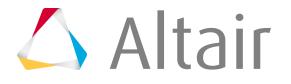

*Table 18:*

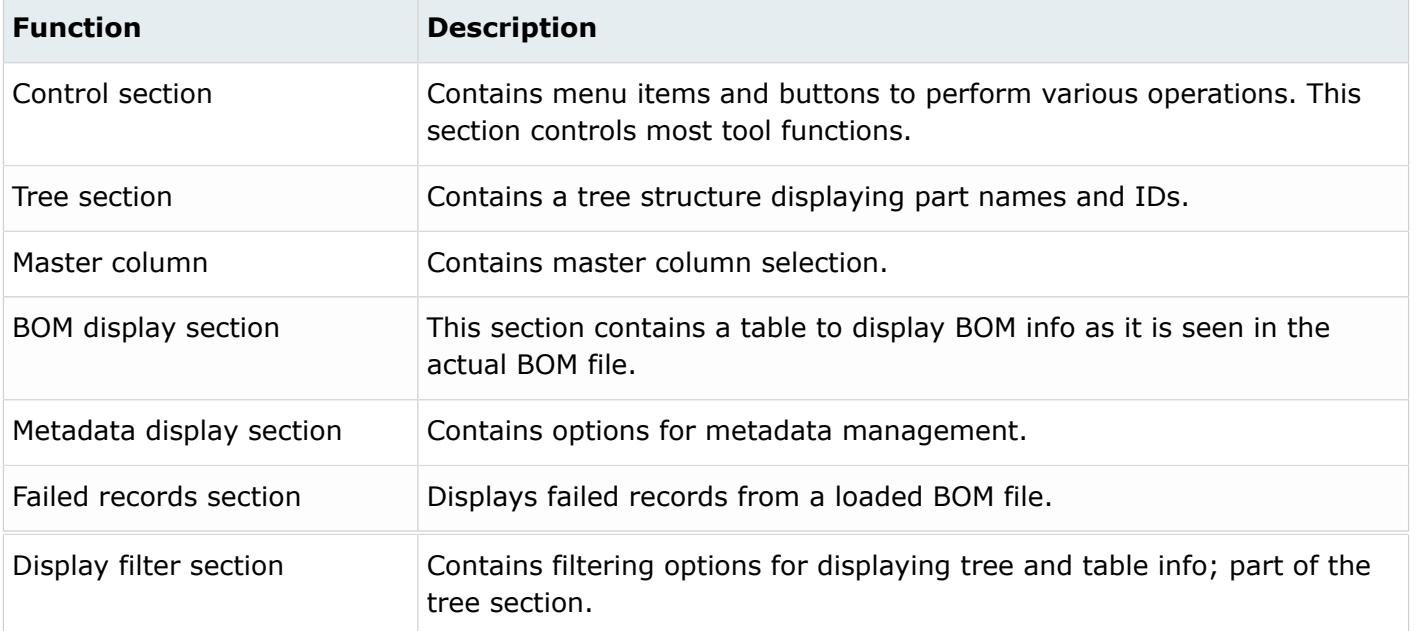

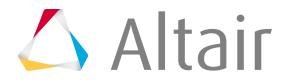

### **BOM Comparison Tool Control Section**

This portion of the interface contains drop-down menus and the toolbar.

#### **File menu**

#### **New**

Create a new session.

#### **Open**

Browse for and load a new BOM file. HyperMesh checks for the standard headers Part Name, Part ID, Material, Material ID, and Gauge.

If all are found, details populate the relevant fields in the BOM comparison tool. If any are missing, you will be prompted to select the heading from the BOM file that corresponds to each standard header.

#### **Show Failed**

Display all the invalid records that the tool encounters while reading a BOM file in a table. Only valid records from a BOM file display in the BOM Display Section's table. Invalid records can be edited to form valid data and can be moved to the BOM Display table.

#### **Save and Export**

Save and export the current information shown in the BOM Display section as a new BOM .csv file in a user selected location.

#### **Exit**

Close the BOM Comparison Tool.

#### **Edit menu**

#### **Update Model**

Update the model attributes to match the BOM.

#### **Complete BOM**

Sometimes the BOM doesn't contain all of the data you want. If the corresponding model contains the missing data, you can complete the BOM data by querying the database and extracting the data. Use the Complete BOM operation to either complete an existing BOM, or generate a new BOM by querying the model in the current session.

This option opens a new window listing the items to be added to the BOM file. You can select additional items from a combo box, or type a new header into it and add them, or click an item already in the list and insert the new item just above it. You may also select items in the list and delete them from the file. Once you have added or deleted all necessary entries, click **Continue** to generate the new file.

#### **Check Model**

Checks the model against the BOM. This option switches the BOM Display Section to Comparison mode if it is currently in BOM View mode (see below).

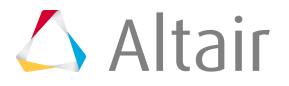

#### **View Mode**

#### **BOM View**

Display section displays BOM info as it appears in the BOM file.

#### **Compare View**

Categorizes BOM information into four sections:

- Match: components in BOM whose standard attributes match exactly with those in the model.
- Different: components in BOM whose standard attributes differ from those in the model.
- In\_BOM\_Only: components found in BOM but not in model.
- In\_Model\_Only: components found in model but not in BOM.

```
\mathbb{R}Same function as File > Open.
남
     Same function as File > Save and Export.
作
     Same function as Edit > Update Model.
SP
     Same function as Edit > Complete BOM.
\sqrt{3}Same function as Edit > Check Model.
中
     Same function as File > Show Failed.
```
### **BOM Comparison Tool Tree Section**

When a BOM file is loaded into the tool, the tool identifies the part name and part id of all valid records. It then displays the part names, appended with part IDs, in brackets in the form of a tree structure located on the left side of the tool window. Each tree branch is associated with a row in the BOM display table containing all standard information for the part in the tree branch.

This section also includes selection and filtering controls, to affect which parts display in the tree and which parts are selected or deselected. Filter options are given for displaying only the desired part info in the tree and the associated data in the BOM display table.

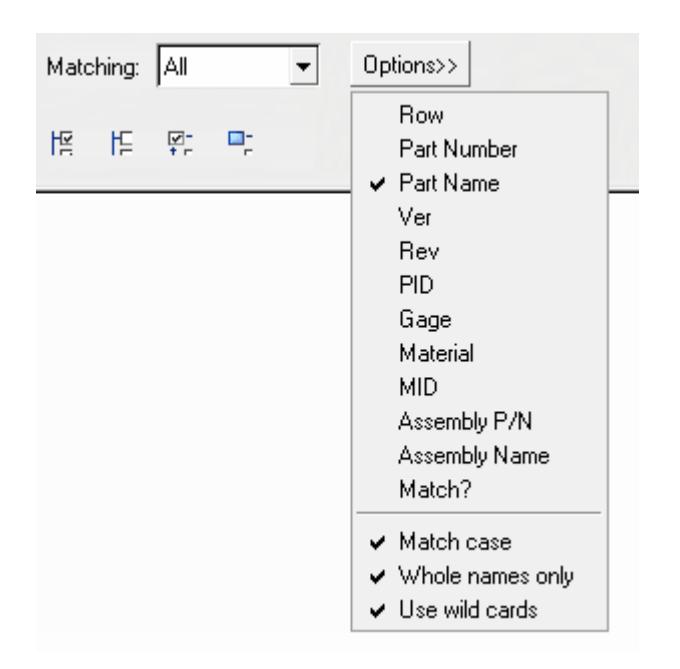

#### *Figure 491:*

You can enter a string in the combo box, select the desired header in the options menu, and press RETURN to display the desired information in the tree and BOM display table. The combo box remembers previously entered strings until you quit the tool, and can be used to filter the BOM info anytime in the session.

In addition, there are several filter buttons which are explained below:

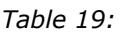

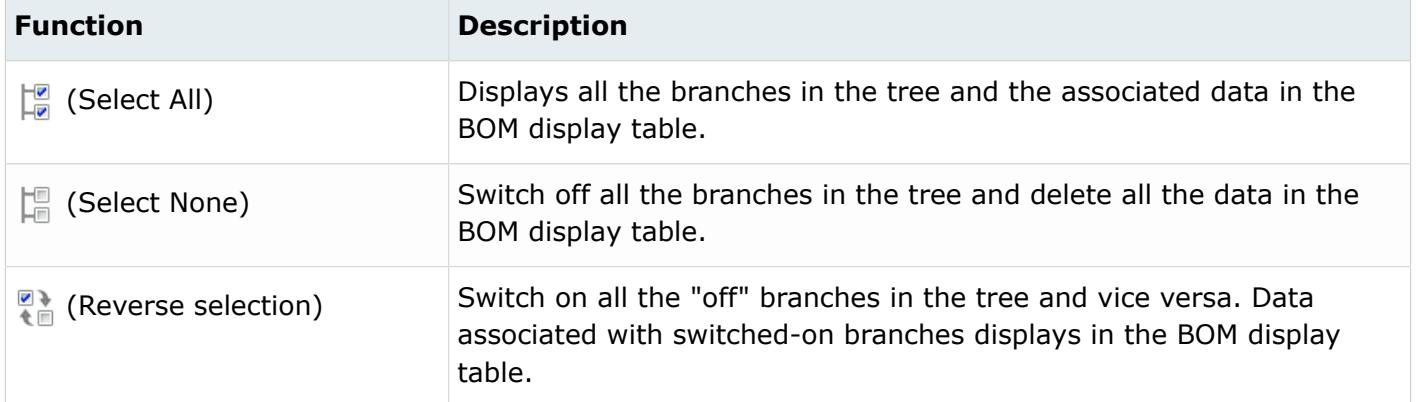

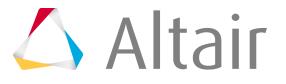

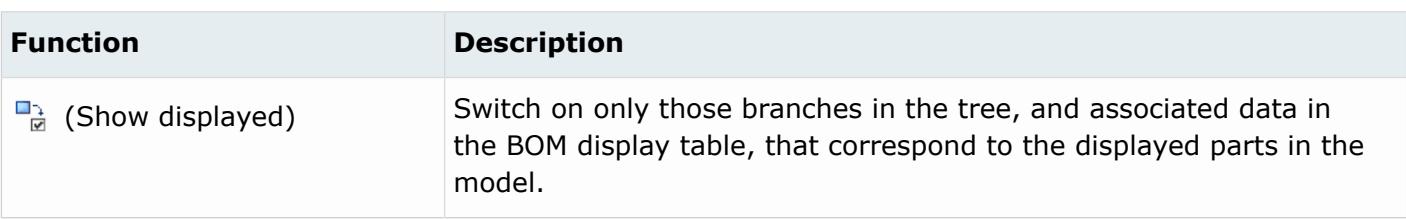

### **BOM Comparison Tool Master Column**

The central top portion of the tool window contains the master column section. From this section, you can select the desired master column option.

The master column is the column in the BOM file whose attributes are considered as a key in comparison and validation operations. Only columns with three attributes can be used as master columns, such as columns containing part ID, part name and part number. The master column data is used as a key for the following operations:

- Update model attributes as in BOM
- Complete BOM by querying model
- Check model against BOM

Three master column combinations between the BOM and the model are allowed. The tool queries the data in the model based on any one of these column combinations:

#### **Compare Part Id in BOM with Part Id in model**

The tool compares the attributes of a part in the BOM with the part in the model using part ID as the key.

#### **Compare by Part Name in BOM with Part Name in model**

The tool compares attributes of a part in the BOM with the part in the model using part name as the key.

#### **Compare by Part Number in BOM with Part Name in model**

The tool compares attributes of a part in the BOM with the part in the model using part number as the key.

### **BOM Comparison Tool BOM Display Section**

BOM info displays in a table in the BOM display section, located in the center of the tool window just below the master column section. BOM info can be displayed in two different modes: BOM only and Comparison.

By default information displays in BOM Only view:

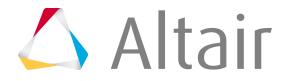

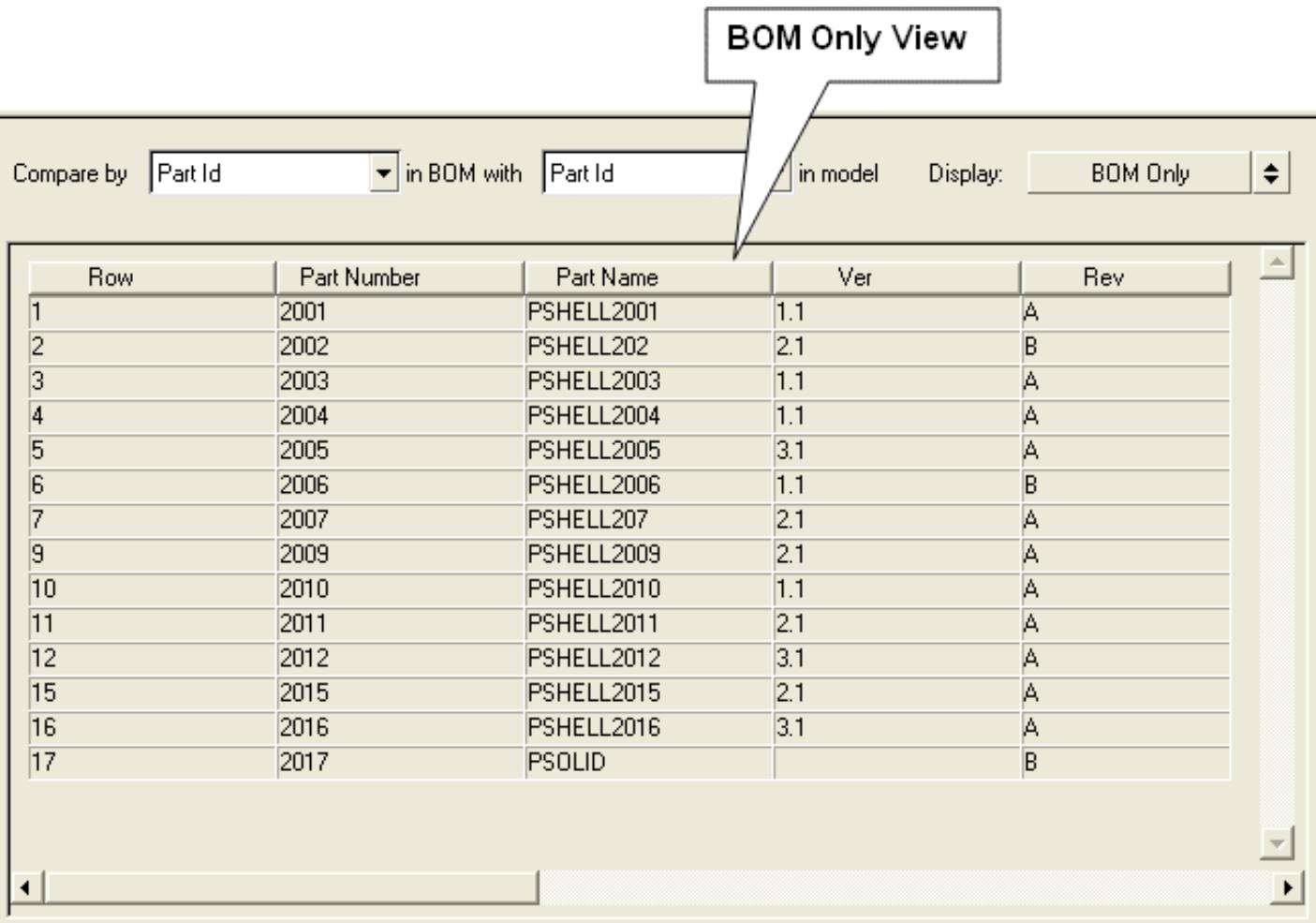

#### *Figure 492:*

Use the toggle button located in the top-right portion of the GUI to switch to Comparison mode, which categorizes the BOM information into four categories:

#### **Match**

BOM components whose standard attributes exactly match those in the model

#### **Different**

BOM components whose standard attributes differ from those in the model

#### **In\_BOM\_Only**

Components found in the BOM but not in the model

#### **In\_Model\_Only**

Components found in the model but not in the BOM

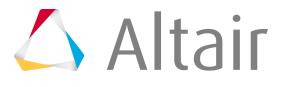

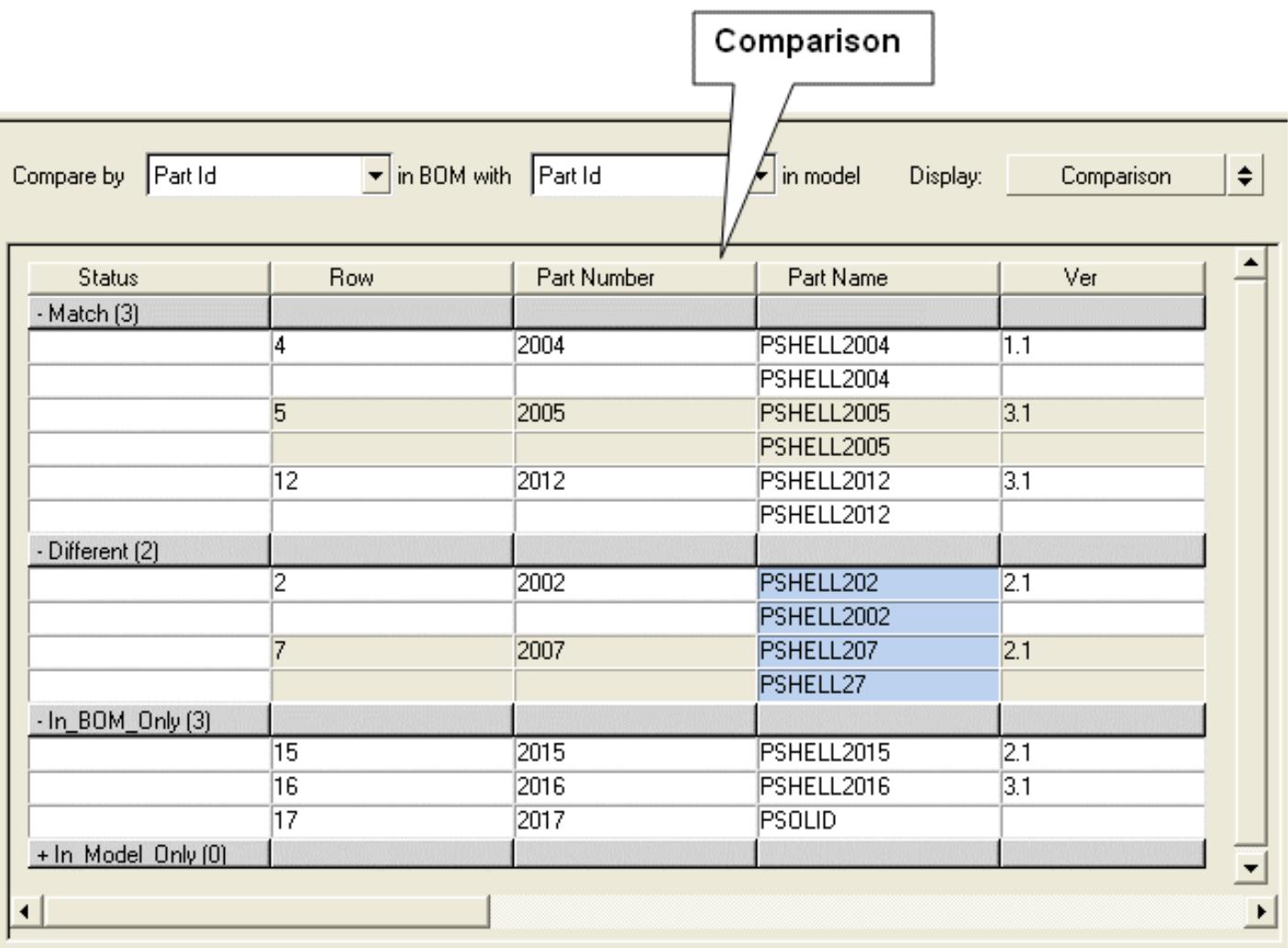

*Figure 493: Comparison View*

Column 1 shows the category name with the number of parts falling under that category enclosed in brackets; remaining columns display the BOM info. In the Different category, mismatched attributes between BOM and the model are highlighted in light blue.

#### **Right-click menu**

Right-clicking on the table opens a menu of functions:

#### **Display selected parts**

Displays parts in the model corresponding to the selected rows in the BOM display table.

#### **Display all parts**

Display all the parts in the model.

#### **Create metadata**

Creates metadata of all the attributes of the parts in the model corresponding to the selected row in the table.

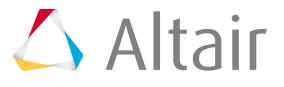

#### **Update metadata**

Updates metadata of all the attributes of the parts corresponding to the selected row in the table.

#### **Delete metadata**

Deletes metadata of all the attributes of the parts corresponding to the selected row in the table.

#### **Delete**

Deletes the selected row in the table.

### **BOM Comparison Tool Metadata Display Section**

You can create, update and delete metadata using some of the menu items on the BOM display table. Metadata information contains all the attributes for a part in the model.

The metadata display section contains four display options in the form of a combo box. After selecting a row in the BOM Display table, use this combo box to select the type of information displayed in the metadata display table:

*Table 20:*

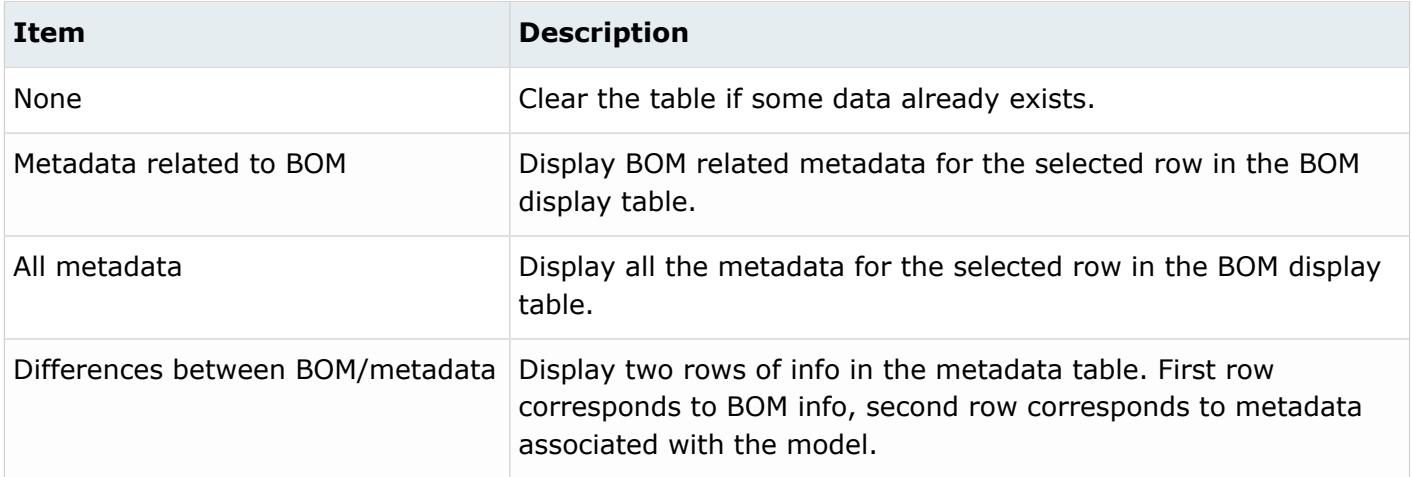

### **BOM Comparison Tool Failed Records Section**

When a BOM file is loaded, the tool checks for the validity of each standard attribute in a record. A record corresponds to one line of information in the BOM file.

The tool considers the following five terms as standard attributes:

- Part Name
- Part ID
- Material
- Material ID
- Gauge

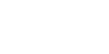

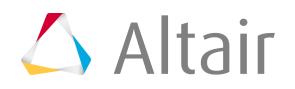

If at least one attribute is missing or repetitive, the whole record is considered invalid and will be stored out-of-sight. Click the **Show failed** menu item or corresponding button in the control section to see the failed records.

| <b>Row</b>     | Part Number Part Name |               | Ver | Rev | <b>PID</b>            | Gage | Material                        | MID | As |
|----------------|-----------------------|---------------|-----|-----|-----------------------|------|---------------------------------|-----|----|
| This is the co |                       |               |     |     |                       |      |                                 |     |    |
| 8              | 2008                  |               | 5.1 | С   |                       |      | 2.999990E-0material2043 2000015 |     |    |
| 13             |                       |               |     |     |                       |      |                                 |     |    |
| 14             | 111                   | dummy         |     |     |                       |      |                                 |     |    |
| 18             | 2018                  | <b>PSOLID</b> | 2.1 |     | 2000037 20(1.000000E+ |      |                                 |     |    |
|                |                       |               |     |     |                       |      |                                 |     |    |

*Figure 494: Failed Records*

You have the option to edit each of those failed records to make them valid and move them to the BOM display table using the Move button.

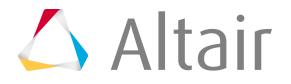

## **Disp Utility Menu**

In the Disp Utility menu, clear temporary nodes if needed.

Click **Clear Temp Nodes** to automatically remove any temporary nodes in the model.

## **Geom/Mesh Utility Menu**

This menu contains a set of macros related to working with model geometry, as well as a set for working with FE mesh.

The geometry macros are:

*Table 21:*

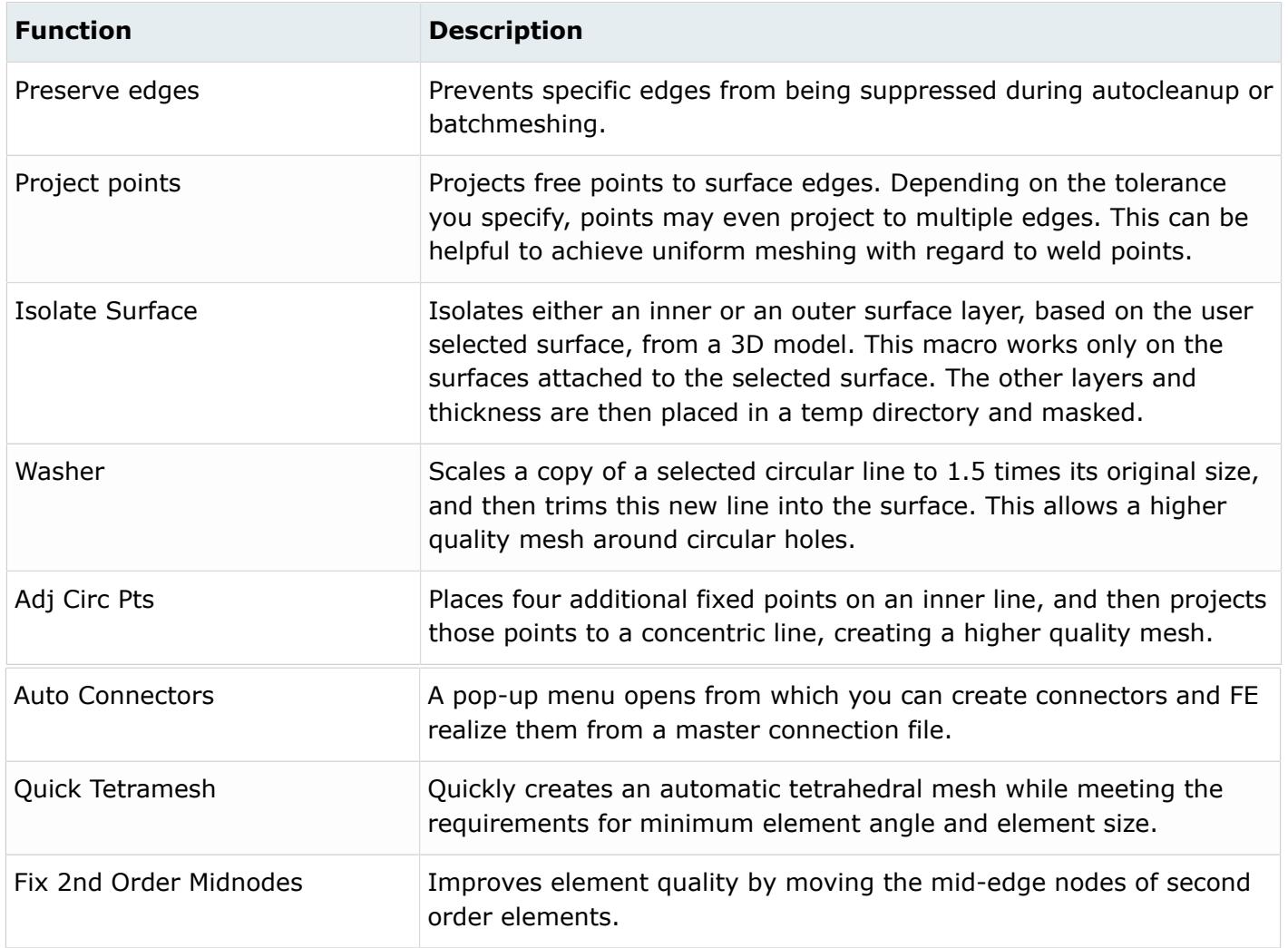

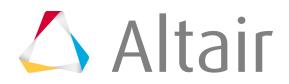

#### The mesh macros are:

#### *Table 22:*

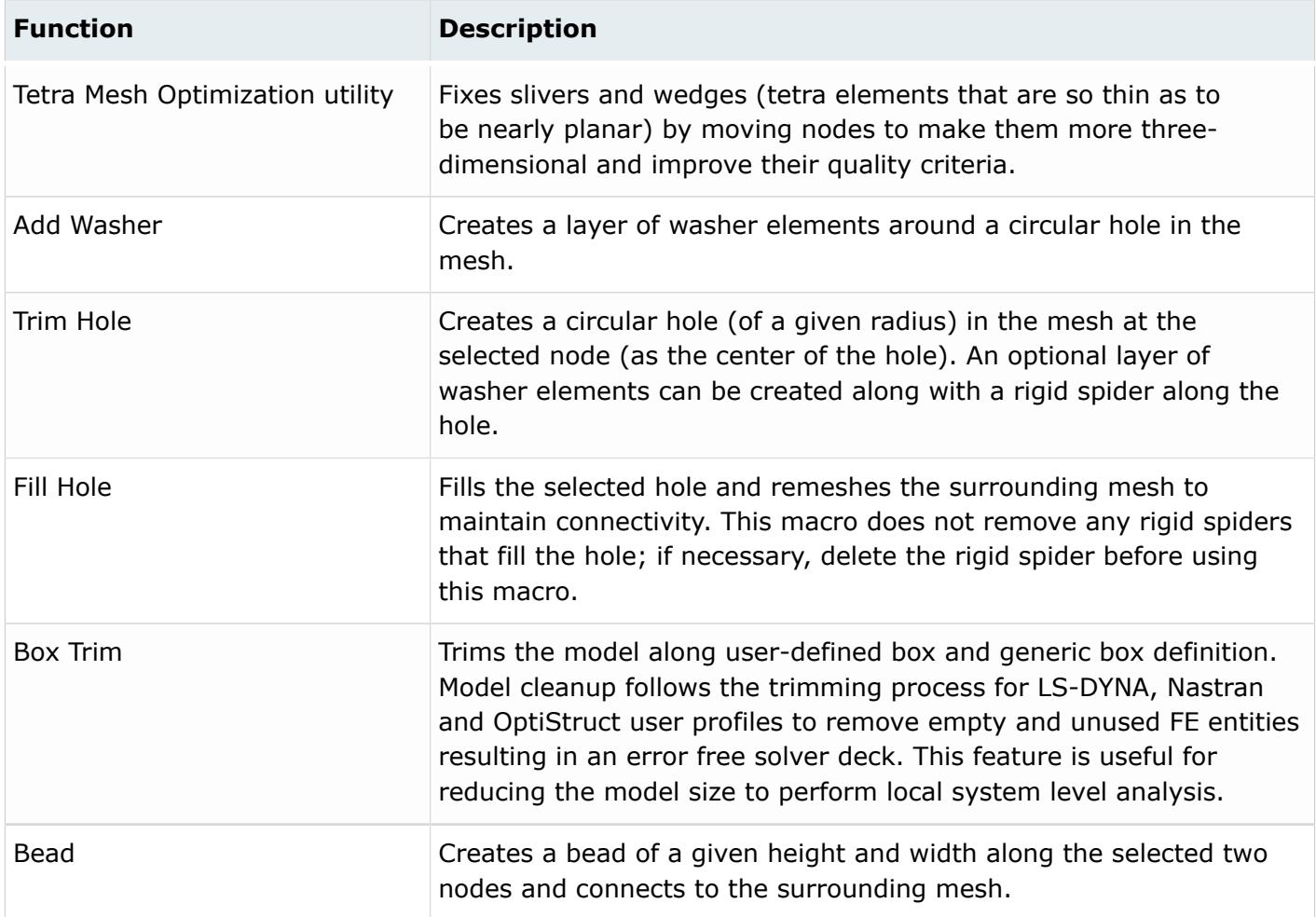

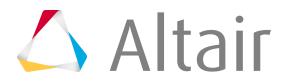

### **Preserve Edges**

Use the Preserve Edges macro to ensure that specific component edges and feature lines do not accidentally get discarded during autocleanup or batch meshing.

Both the Batchmesher and the autocleanup features seek to improve mesh speed and/or quality by suppressing minor features, which are assumed to be insignificant. However, sometimes minor features are still important to your analysis.

- **1.** From the Utility Browser, Geom/Mesh menu, click **Preserve Edges**. The **Preserve Edges** dialog opens.
- **2.** Use the options in the macro to define the edges.

| <b>Option</b>               | <b>Description</b>                                                                                                    |  |  |  |
|-----------------------------|----------------------------------------------------------------------------------------------------|--|--|--|
| Clear at start              | When this checkbox is active, any previously stored feature lines<br>will purge each time you click Select Edges or Select Comps.<br>Thus, picking a new set of lines starts over instead of adding to the<br>selection. |  |  |  |
| Select Edges                | Clicking this button displays a line selector in the panel area. Use the<br>lines selector to choose the edges you wish preserved.                                                                                       |  |  |  |
| Show Preserved              | Click this button to highlight the lines already marked for<br>preservation.                                                                                                    |  |  |  |
| Comps selection<br>boundary | When active, this checkbox prevents the auto-cleanup function from<br>equivalencing the boundaries between adjacent components.                                                                                          |  |  |  |
| Select Comps                | Clicking this button displays a component selector in the panel area.<br>Use the comps selector to choose the components whose boundary<br>edges you wish preserved.                                                     |  |  |  |
|                             | <b>Note:</b> This will not preserve lines inside the components,<br>国<br>only the outer boundary edge.                                                                                                    |  |  |  |
| Clear All Edges             | Removes all edges from the preservation list.                                                                                                    |  |  |  |

*Table 23:*

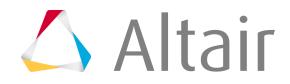

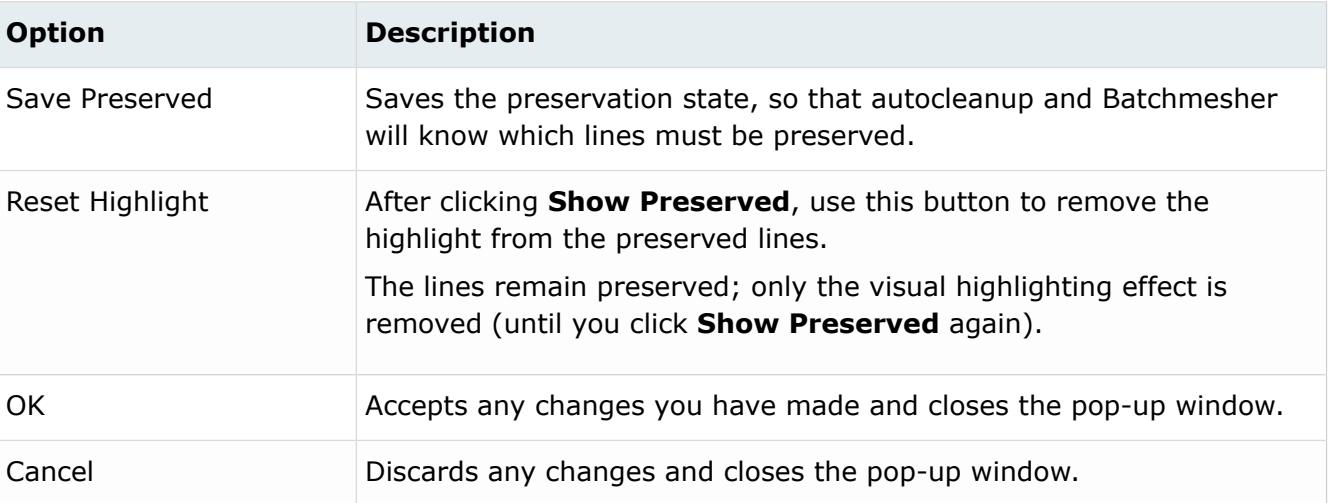

### **Project Points**

Use this macro to project geometric points, such as weld points, to nearby edges.

- **1.** From the Utility Browser, Geom/Mesh menu, click **Project Points**. A surfs selector opens in the panel area.
- **2.** Use the selector to select surfaces whose edges you want to project points to.
- **3.** After selecting surfaces, click **proceed**.
- **4.** A target element size field is displayed.
- **5.** Type a value into this field, using the same units as your model. Any points within this distance of the selected surfaces' edges will be projected to those edges.

### **Auto Connectors Macro**

The **Auto Connectors** macro automates the importation and FE realization of connectors from either a Master Connectors File or an older Master Weld File.

Virtually every option available for FE realization in the connectors module is also available in the Auto Connectors macro.

Input requirements for connector entity creation and FE realization are:

- Master connector/weld file
- FE config
- Projection tolerance

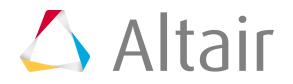

**Note:** In the case of a custom FE config, the custom FE type-to-realize is required. The custom FE type definitions can be found in the appropriate  $f\text{econfig.cfg}$  file. This script

automatically reads the default  $f_{\text{econfig.cfg}}$  file and displays a list of all the appropriate

user-defined FE types (found in the feconfig.cfg file) in the Fe type field.

The property and diameter can be specified, if necessary.

Additional options are:

• Build systems

員

- Snap to node
- Attach to shells

### **Master Weld Files**

The Master Weld File provides the weld location and parts to be connected.

A format example is shown below.

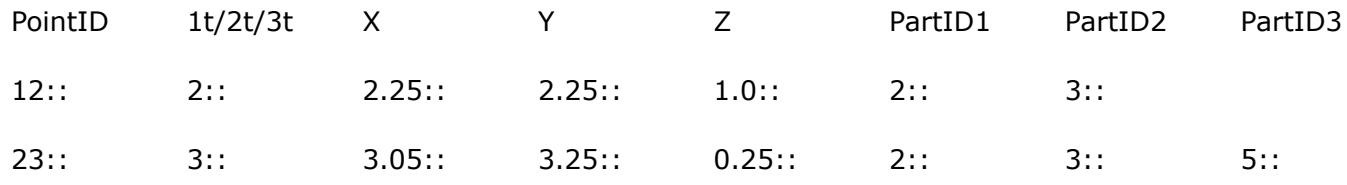

### **Diameter vs. Thickness Files**

The Diameter Table associates the thickness of flanges with spot weld diameters.

The equivalent area is taken to determine the side of the hexa. The table includes flange thickness ranges and corresponding spot weld diameters.

The table below is an example of the values assigned in the Diameter Table. If the main flange thickness is between 1.02 to 1.77, the spot weld diameter will be 4.0.

*Table 24:*

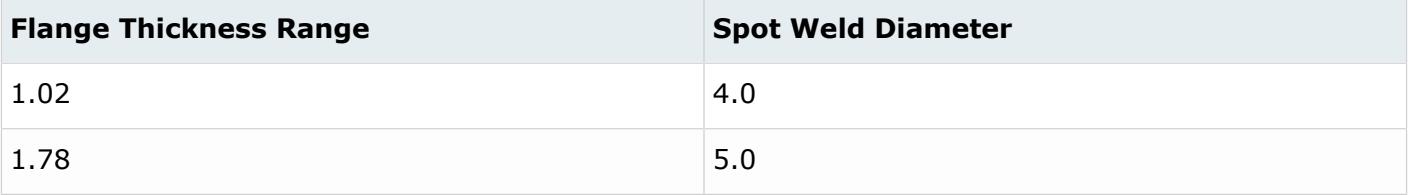

The Diameter Table as well as the settings that determine the main flange thickness are available in the **Diameter Mapping** dialog. You can import or manually define flange thickness ranges and spot weld diameters in the Diameter Table.

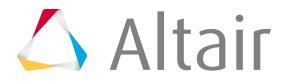

**Note:** If you import a . dvst file from HyperMesh v13.0 or earlier, the data will be converted to the new file format.

You can save the information defined in the **Diameter Mapping** dialog to a diameter mapping.txt file, which can be reused in the future.

### *Example: Assign Flange Thickness Ranges and Spot Weld Diameters and Define Main Flange Thickness Settings*

- **1.** Open the Spot panel.
- **2.** Set the diameter/use diameter mapping toggle to **use diameter mapping**.
- **3.** Click ...

The **Diameter Mapping** dialog opens.

- **4.** Import or manually define flange thickness ranges and spot weld diameters in the Diameter Table.
	- To import predefined values, click **File** > **Open** from the menu bar.
	- To manually define values, click  $\blacksquare$  to add a row to the table. Default flange thickness ranges and spot weld diameter values will be automatically interpolated. Edit these values accordingly. To remove a range from the table, click

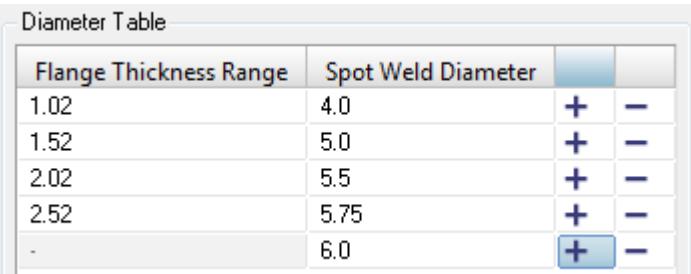

*Figure 495:*

**5.** For all flanges, define which flange thicknesses to consider when assigning diameter values.

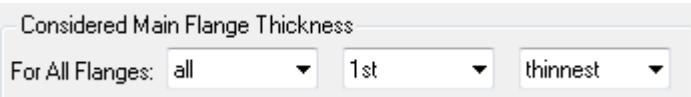

#### *Figure 496:*

- a) From the first pull-down menu, select which flanges to consider.
	- Choose **All** to consider all flanges.
	- Choose **Inner** to consider all of the inside flanges.
	- Choose **Outer** to consider the two outside flanges.

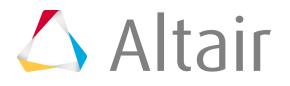

- b) From the second pull-down menu, select whether to consider the 1st, 2nd, 3rd, or 4th flange the meets the criteria in the third pull-down menu.
- c) From the third pull-down menu, select whether to consider the thinnest, thickest, or average (average of all considered flanges, not only the thinnest and thickest) flange.
- **6.** Optional: If you are connecting 2T, 3T, or 4T thicknesses, you can specify specific flange thicknesses to consider when assigning diameter values to each layer.

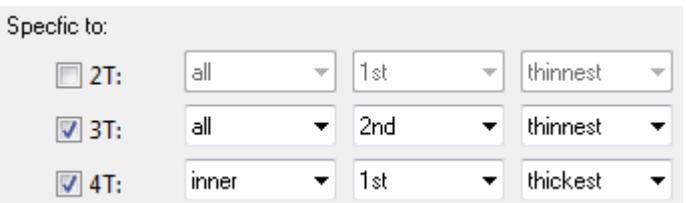

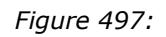

- **7.** Click **Apply**.
- **8.** To save the diameter mapping table, as well as the settings on how to determine the main flange thickness to a diameter mapping.txt file, click **File** > **Save** from the menu bar.

When the connector is realized, only the flanges that meet the criteria defined in the **Diameter Mapping** dialog will be assigned a diameter value. The flange thickness ranges and spot weld diameter values defined in the Diameter Table will determine the diameter value that is automatically assigned to the spot weld diameter upon realization.

### *Example*

Consider there are five flanges with the following thicknesses:

- Flange  $1 = 3.0$
- Flange  $2 = 1.5$
- Flange  $3 = 1.0$
- Flange  $4 = 2.0$
- Flange  $5 = 2.5$

In the Diameter Table below, four sets of flange thickness ranges and spot weld diameter values have been defined. Below the table, the options have been set to only consider and assign a spot weld diameter to the inner flange with the 2nd thinnest thickness. If there is two layer thicknesses, all of the flanges will be considered, but only the 1st thickest flange will be assigned a spot weld diameter. In this example, there is only one layer.

When the connector is realized, flange 2 will be assigned a spot weld diameter of 4.0.

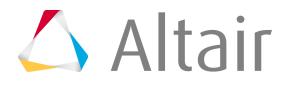

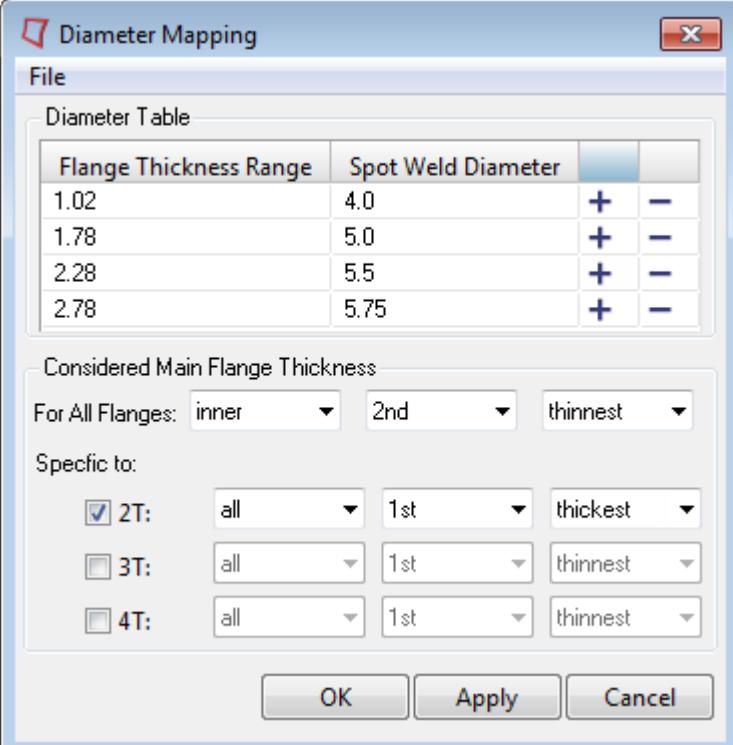

*Figure 498:*

### **ACM Welds**

An ACM (Area Contact Method) weld is a special representation of a spot weld.

The weld is defined using a solid (HEXA) element whose cross-sectional area is equivalent to the area of the weld nugget. The solid element is created at the exact weld location independent of the shell elements that represent the sheet metal parts. These solid elements are connected to the corresponding components using RBE3 elements. The size of the solid element is determined using the Diameter Table or using a specific value that you specify in the Spot panel. The spot weld diameter corresponding to the thickness ranges of the connecting flanges is obtained from the Diameter Table. The size of the hexa is calculated to match the cross-sectional area of the weld nugget.

The length of the weld element is calculated using one of the following methods:

#### **(T1 + T2)/2**

This creates the hexa elements with a length equal to the average component thickness it is connecting. T1 and T2 are the component thicknesses. The first figure below shows the ACM weld created using this method.

#### **Project to shell**

This creates the hexa elements between the component/element shell surface. The length of the hexa element will be equal to the actual distance between the two connecting components/ elements. The second figure below shows the ACM weld created using this method.

The figures below show ACM created using the two currently available methods.

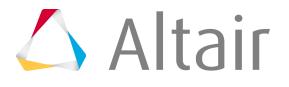

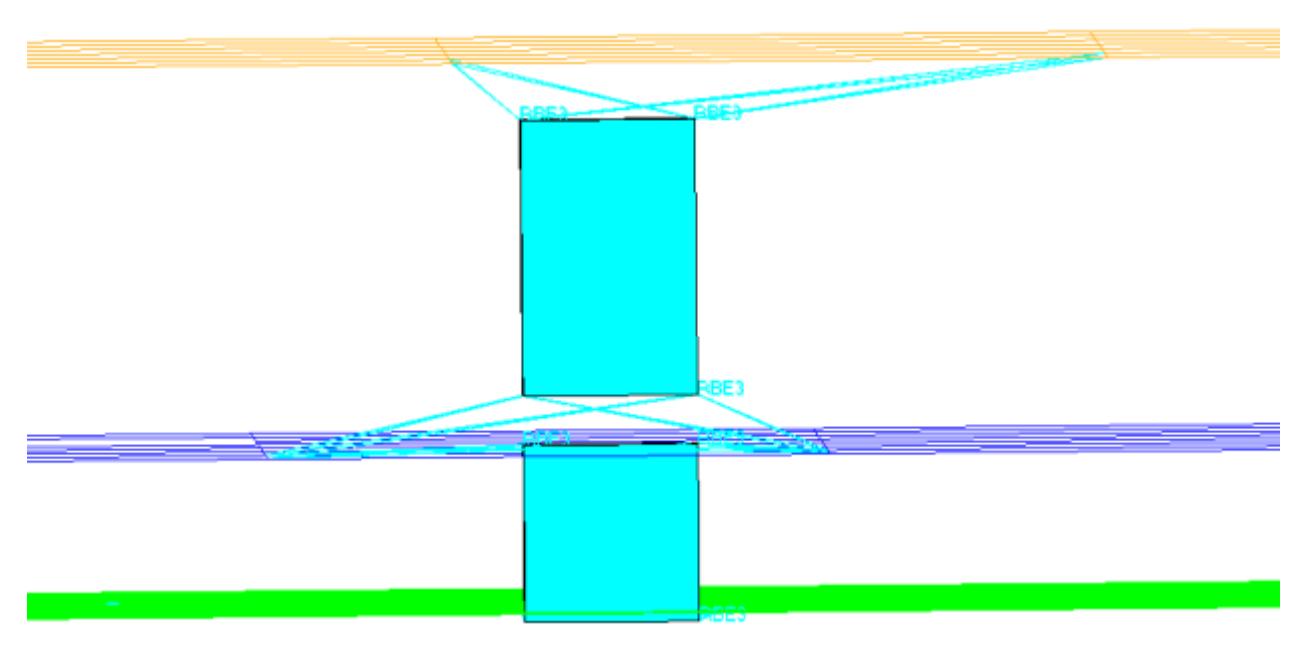

*Figure 499: ACM Creation using (T1+T2)/2.0*

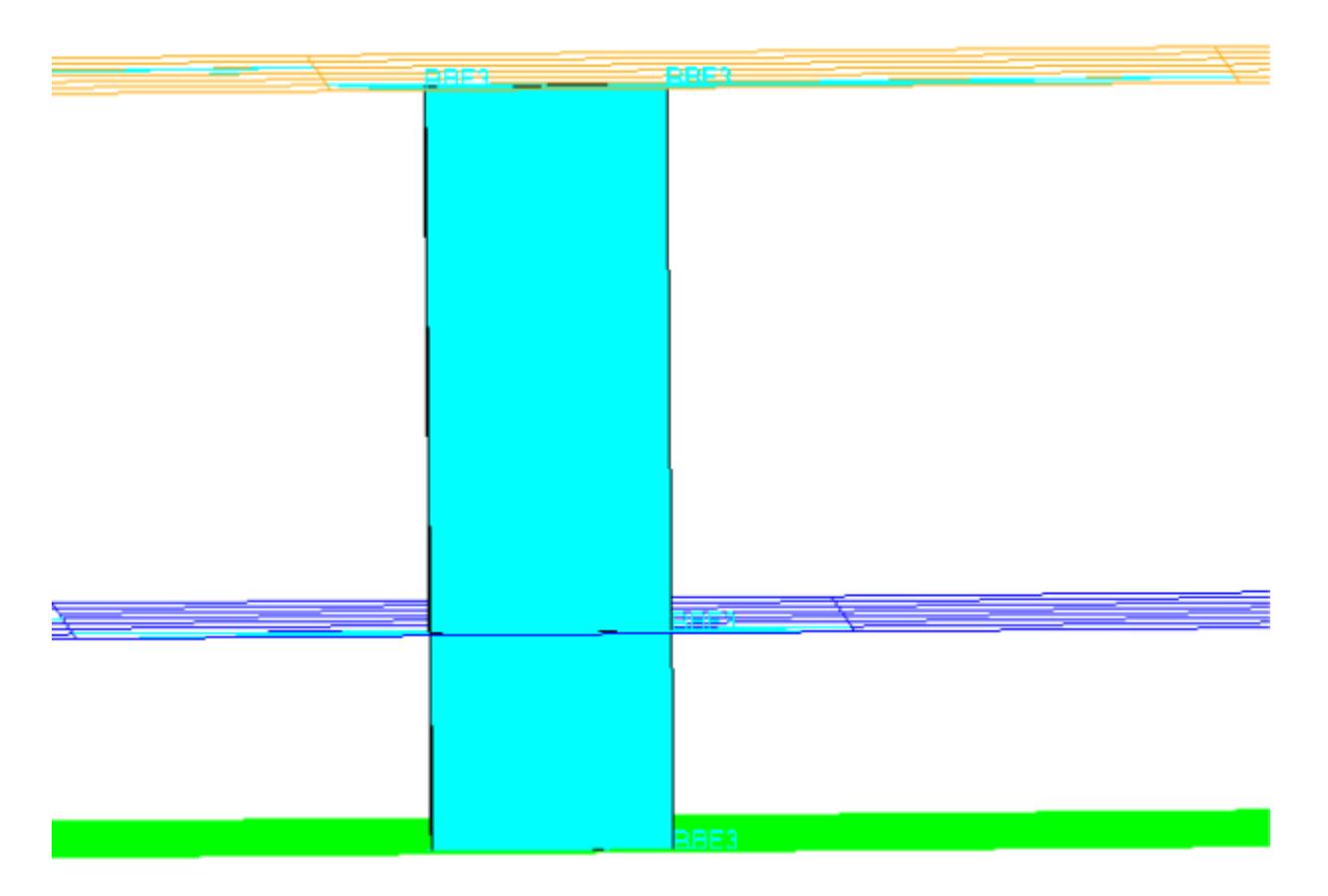

*Figure 500: ACM Creation using Project to Shell*

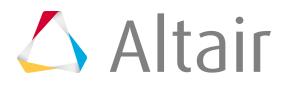

The weights of the RBE3 elements are calculated based on the projection of the dependent node on the shell element. The nodes of the shell element closest to the dependent node are assigned a greater weight relative to the node that is farther away.

### *Realize ACM Spotwelds*

ACM welds can be created and managed using connectors. Once a connector is created, they can be realized as ACM spotwelds.

- **1.** Make sure that the connectors are created at each of the weld locations along with connecting parts information.
- **2.** Make sure all the connecting parts have PSHELL cards with correct thicknesses.
- **3.** Select the connectors to be realized as ACMs in the FE Realize panel of the Connectors module.
- **4.** Choose custom element config and select **type = Nastran 70 ACM((T1+T2)/2)** or **type = Nastran 71 ACM (Shell Gap)** per your requirements.

The appropriate property script is automatically loaded for the selected type.

- **5.** Set the appropriate tolerance (proj tol=) value.
- **6.** Make sure the **attach to shell** and **snap to node** options are turned off in fe options.
- **7.** Select a DvsT file, which determines the size of the hexa based on the thicknesses of the components being connected.

If a  $DvST$  file is not selected, hexas are created with weld nugget diameter = 1.0.

**8.** Click **realize**.

### **CWELD Elements**

CWELD elements are created as patch-patch, meshless elements.

The 1D element is not connected to the shell element. For details regarding connected shell elements or nodal information see the element card.

For CWELD elements, the diameter is determined from a  $DvST$  file based on the component thickness. In addition to the creation of CWELD elements, a corresponding property card (PWELD) is created with an updated diameter 'D' attribute value.

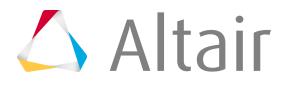

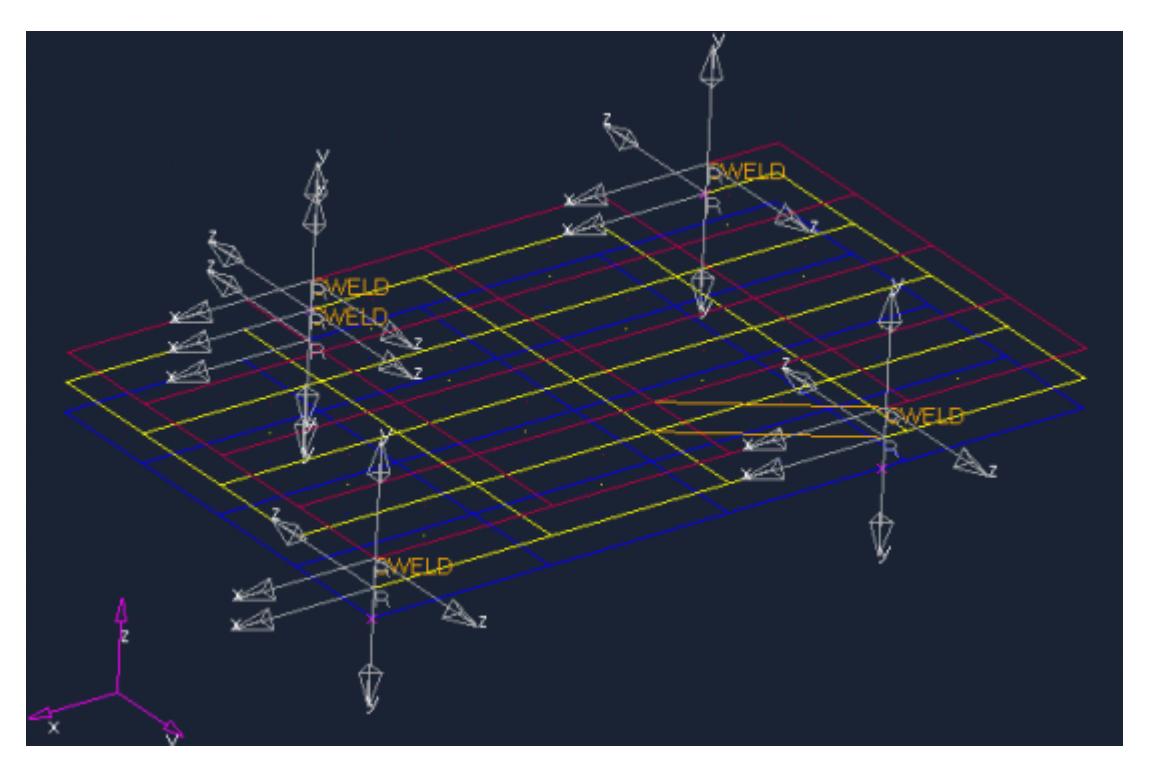

*Figure 501:*

### **Quick TetraMesh**

The Quick TetraMesh macro quickly creates a tetramesh of an enclosed volume defined by geometry and/or elements.

Its main objective is to quickly and automatically create a tetramesh that meets the minimum interior angle and minimum element size. During the process of quick tetramesh, the mesh may deviate from the underlying geometry in order to maintain good quality elements. To alleviate this, you can select **Sacred elements** so that the tetmeshing function closely follows the original geometry.

**1.** From the Utility Browser, Geom/Mesh menu, click **Quick TetraMesh**. A new tab called Quick Tetra opens in the tab area.

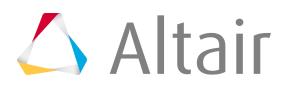

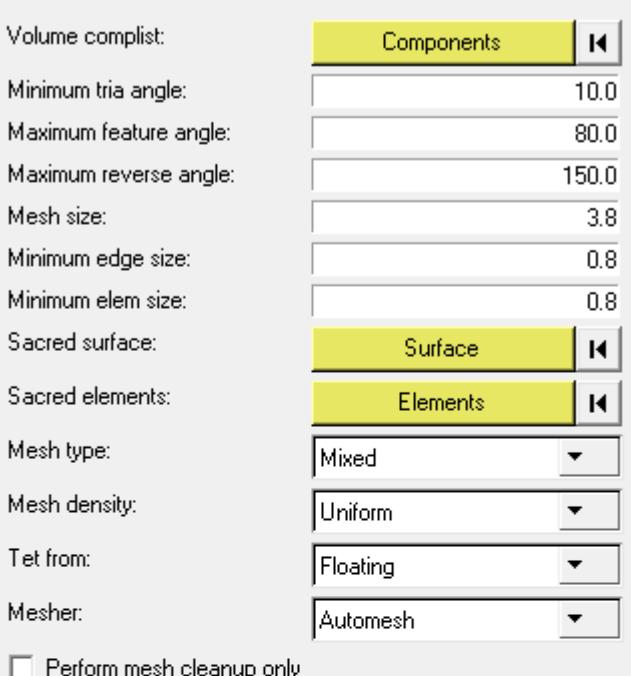

 $0\%$  $0<sup>2</sup>$ Mesh. Debug Surface Mesh: T-Con **Dihedrals** Holes Attached Try TetraMesh Help Close

*Figure 502:*

**2.** Use the options in the macro to define the tetramesh.

#### **Option Description**

- **Volume complist** Double-click **components** and use the comps collector that displays in the panel area to select comps representing the geometry of the solid to be tetra meshed. Surfaces and/or elements can be used to define the volume. Click **proceed** to finalize the selection.
- **Minimum tria angle** The surface trias from which the tetramesh will be extrapolated will be generated with angles that measure at least this many degrees. Use this control to limit how acute the resulting elements will be.

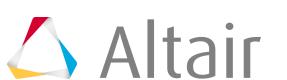

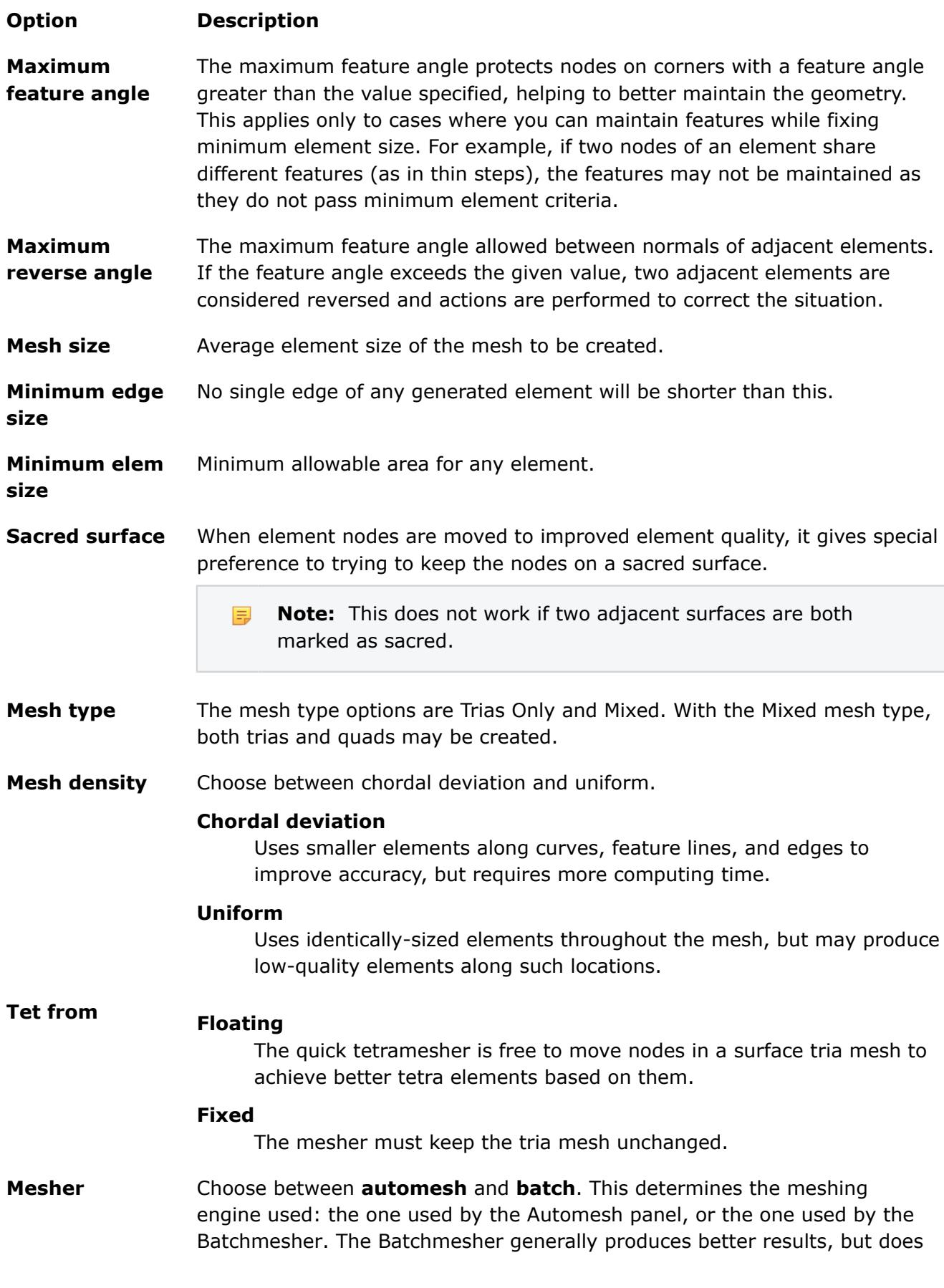

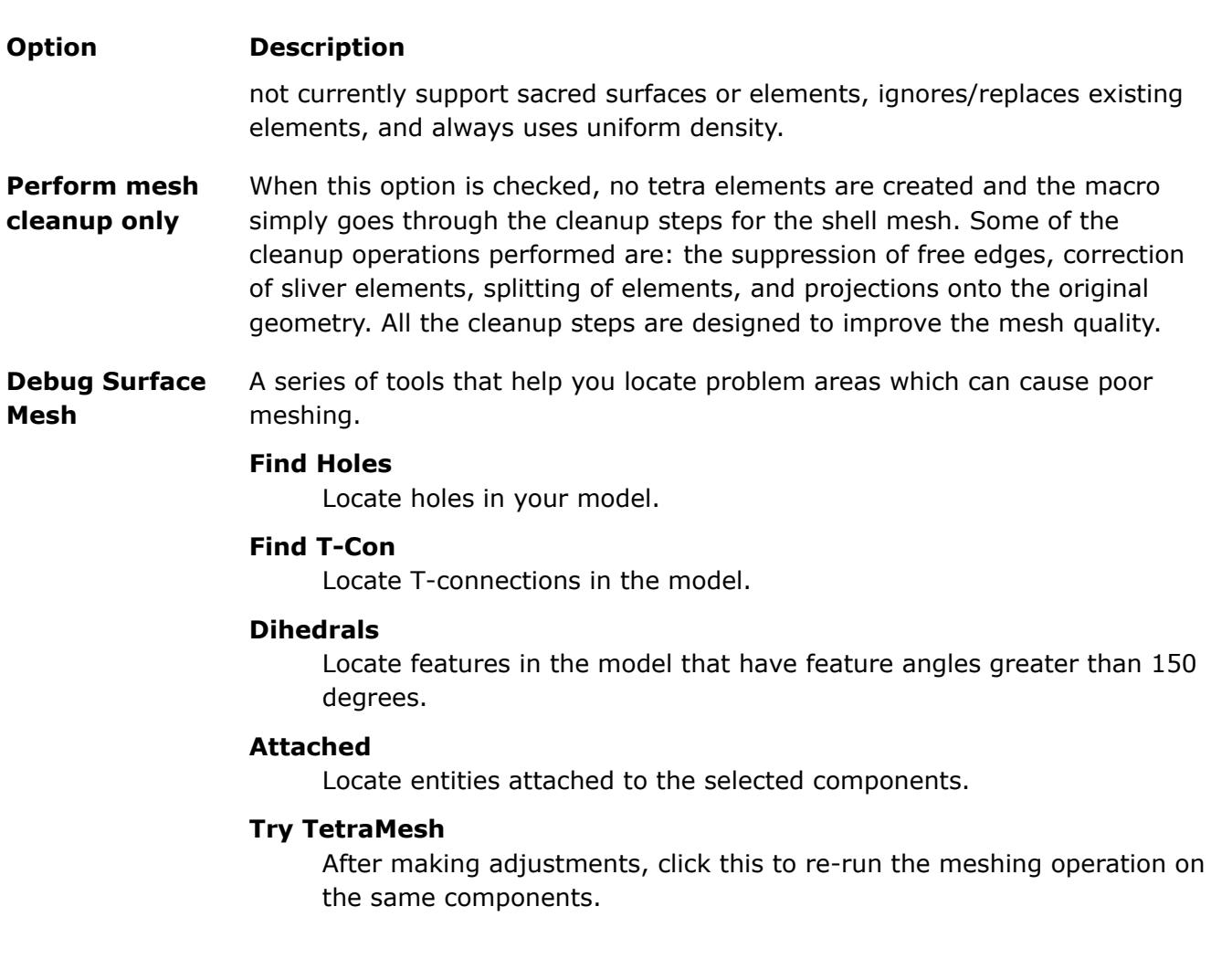

#### **3.** Click **Mesh**.

The quick mesh is performed with the specified settings.

**Note:** There is no Undo function. You can, however, attempt to re-mesh using 員 different settings if you do not like the initial results.

The Quick Tetramesh macro meshes the unmeshed surfaces in the model using chordal deviation and fixes all the elements that fail the criteria provided. You can manually mesh some critical geometry and select those elements as sacred elements. These sacred elements need to be trias. As a part of the cleanup, the tool heals small cracks in the model.

### **Use Quick TetraMesh Effectively**

Suggested process for effectively using quick tetramesh.

- **1.** Load the geometry.
- **2.** For critical areas where you want to control the mesh such as bolt holes, manually mesh using chordal deviation.

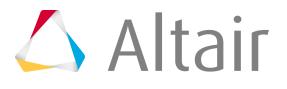

Select these elements as sacred elements. This helps to obtain the desired mesh in critical areas.

- **3.** Launch the Quick Tetramesh macro and run with the desired mesh size.
- **4.** Identify problem areas, if any. For example, any surface edges that were ignored, or if mesh in certain areas is not satisfactory.
- **5.** Use the Delete panel to delete the tetras, then manually mesh problem areas.
- **6.** Re-launch the Quick Tetramesh macro and select sacred elements to protect.

### **Fix 2nd Order Mininodes**

This macro improves element quality by moving the mid-edge nodes of second order elements.

You select the elements on which you want to improve the quality, and specify the quality constraints: Minimum Jacobian (evaluated at the corner nodes or integration points), Minimum Ratio between the minimum and maximum edge length, and Maximum angle.

**Note:** Moved midnodes are saved to your save list; this persists until you exit the program. 围 In addition, moved midnodes lose any pre-existent association with the underlying geometry.

Typical usage of this utility begins with use of the Check Elems panel to identify poorly-formed elements, and using that panel's **save failed** option. From that point onward, you use the Fix 2nd Order Midnodes utility.

- **1.** From the Utility Browser, Geom/Mesh menu, click **Fix 2nd Order Mininodes**. An element selector and proceed button display in the panel area.
- **2.** Click the **elems** selector and select **retrieve** to load the saved failed elements.
- **3.** Click **proceed**.

The **Fix 2nd Order Midnodes** window opens. This pop-up window exists independently of the rest of the environment, so you can click-and-drag it to any desired location.

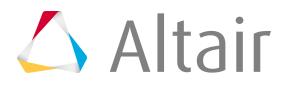

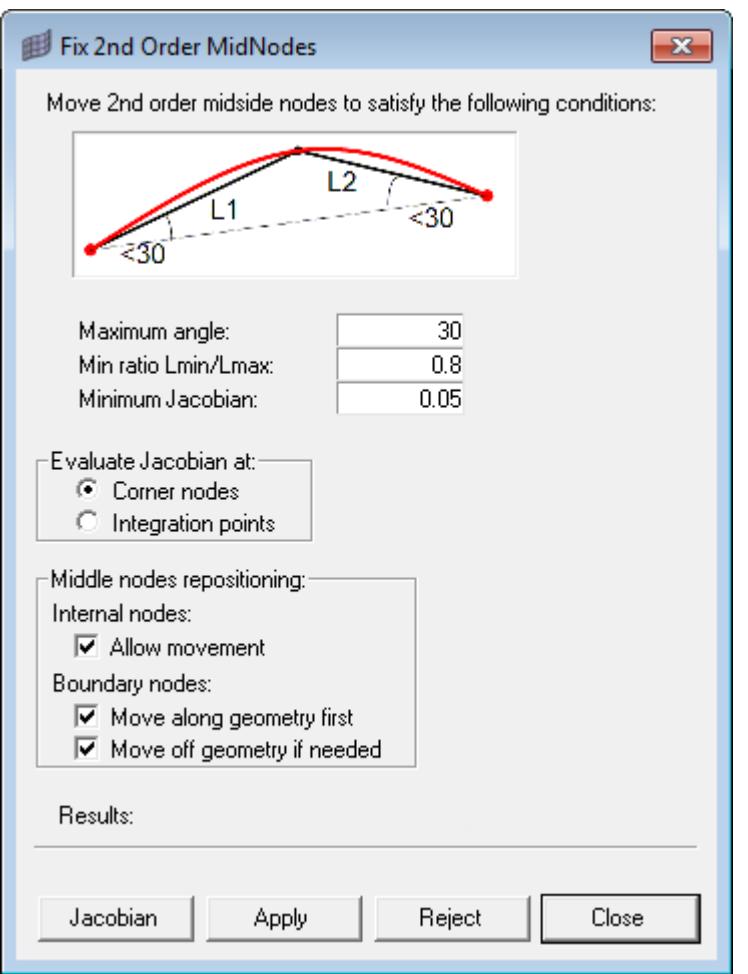

*Figure 503:*

- **4.** In the **Fix 2nd Order Midnodes** dialog, choose your element quality constraints:
	- a) Choose a Maximum angle.

The utility will move midnodes such that the angle at the ends of each segment will not deviate from a straight line by more than this amount (thought of another way, the angle between the segments at the midnode will not exceed 180 degrees minus this value). See the figure above for an example using a value of 30 degrees.

b) Specify a limit to the Aspect Ratio (minimum versus maximum length for the segments of the midnode-bearing edges).

A value of 1 represents perfectly equal segment length, while a length of 0 would mean that the shorter segment might not exist, so this value must be greater than 0, but no greater than 1. Remember that this is a minimum ratio, so a value of 0.5 would allow the shorter segment to be half as long as the longer segment, or longer — but not shorter than half the length of the longer segment.

c) Specify a Minimum Jacobian value and use the radio buttons to determine whether HyperMesh should evaluate each element's Jacobian at the **Corner nodes** or the **Integration points**.

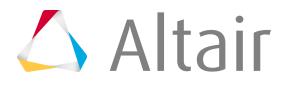

- d) To tell HyperMesh to keep the boundary nodes on the underlying model geometry but attempt to improve the Jacobian value by moving internal nodes, select the **Allow movement** checkbox.
- e) To allow nodes on geometry to move along (but not leave) the geometry features before any other node movement occurs, select the **Move along geometry first** checkbox.
- f) To allow HyperMesh to move boundary nodes off of the underlying geometry if a satisfactory Jacobian value cannot be achieved by moving along geometry or moving internal nodes, select the **Move off geometry if needed** checkbox.

**Note:** This feature is always active when **Allow movement** is unchecked. 長

- **5.** Click one of the command buttons to perform an action:
	- Click **Jacobian** to check the current selected elements' Jacobian values and displays them in the results area..
	- Click **Apply** to tell HyperMesh to move the midnodes to try to match the criteria you specified..
	- Click **Reject** to undo any changes made when you clicked **Apply**
	- Click **Close** to close the **Fix 2nd Order Midnodes** dialog.

When you click **Apply**, a message displays under the Results heading to inform you of exactly what HyperMesh did to the mesh. The images below illustrate the before-and-after state of a specific midnode and the criteria used, as well as the overall results:

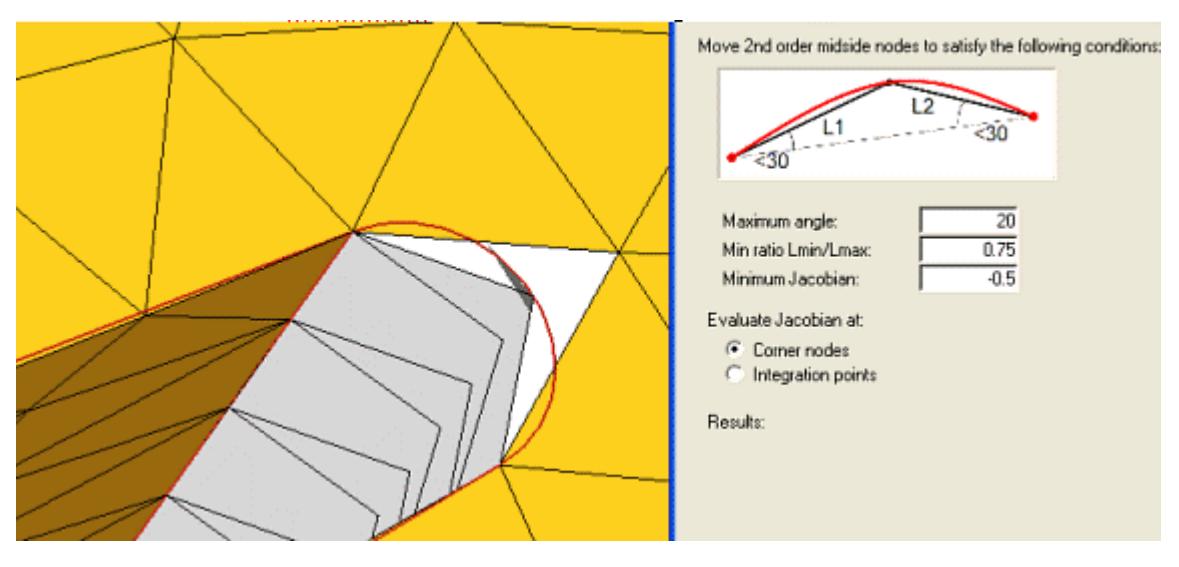

*Figure 504: Before Clicking Apply*

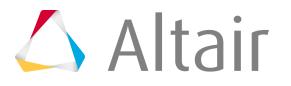

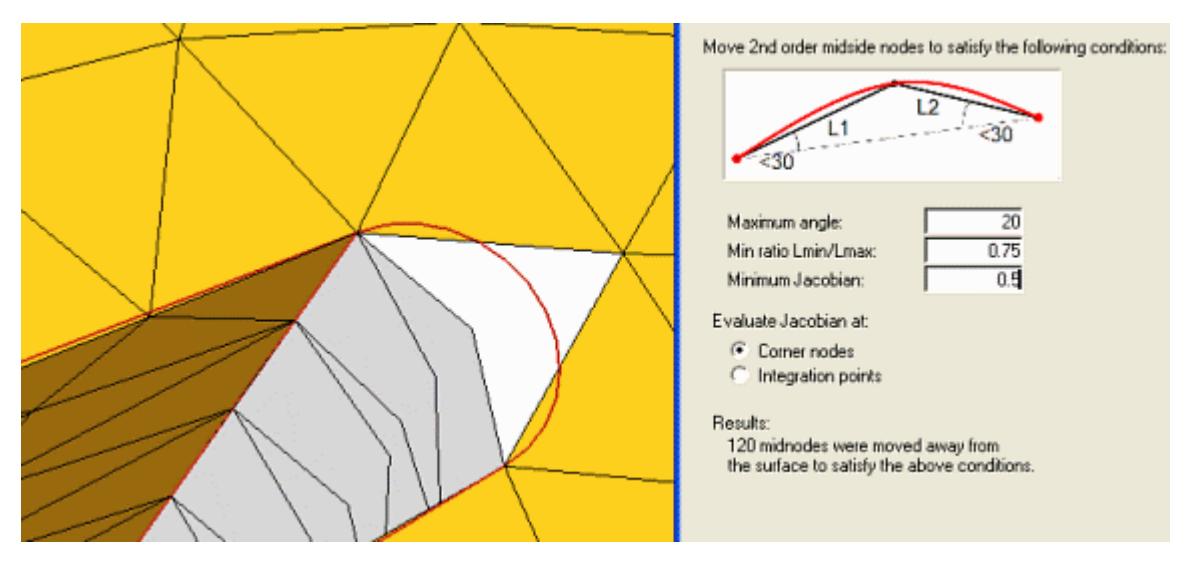

*Figure 505: After Clicking Apply*

### **Add Washers**

Use the Add Washer utility to create one or more layers of washer elements around a circular hole in an existing mesh.

- **1.** From the Utility Browser, Geom/Mesh menu, click **Add Washer**. A temporary panel displays in the panel area.
- **2.** Select a single node from the edge of a hole.

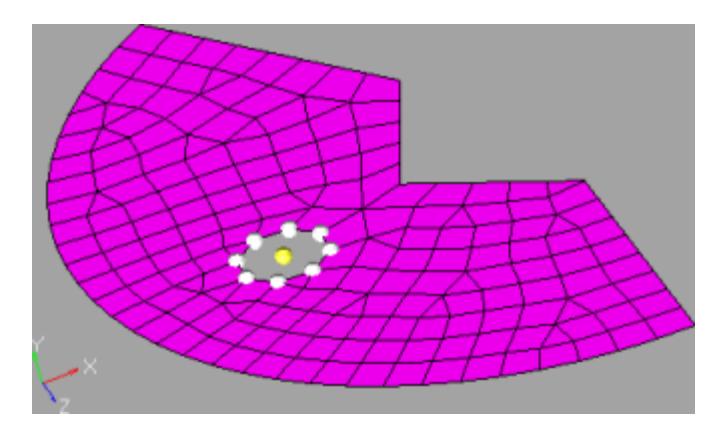

*Figure 506:*

**3.** Click **proceed**.

All of the nodes on the hole are selected and the utility opens.

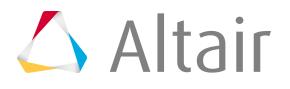

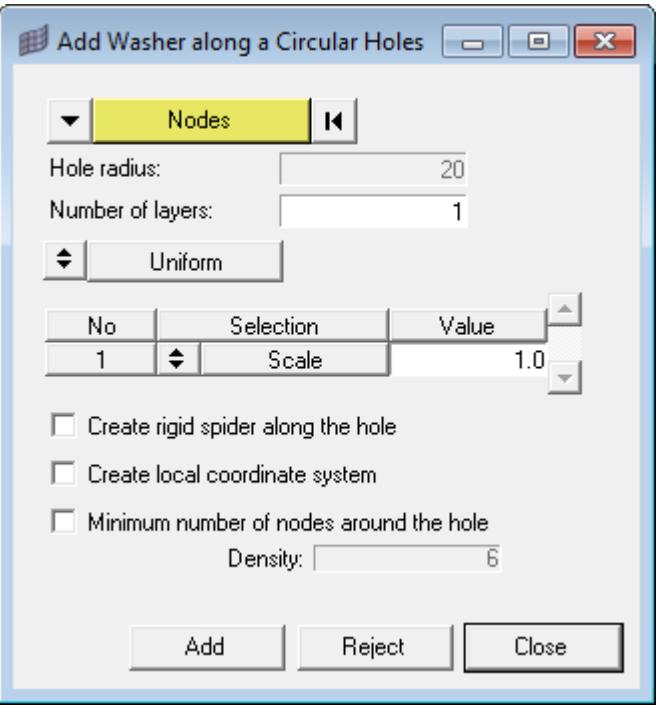

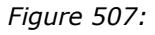

- **4.** The utility automatically determines the Hole radius. You can specify the Number of layers of concentric washer elements to add around the hole.
	- If you choose to add more than one layer, you can also choose whether or not to have all layers be **Uniform** in width, or to allow them to have **Varying** widths from one another.
	- If you choose **Varying**, each layer displays separately in the table below this option, allowing you to specify a different value for each layer.
- **5.** Specify a **Width** (the size of the elements) or a **Scale** (a factor of the hole's radius for example, using a scale of 1.0 produces washer elements whose size is the same as the hole's radius) for each layer of elements.

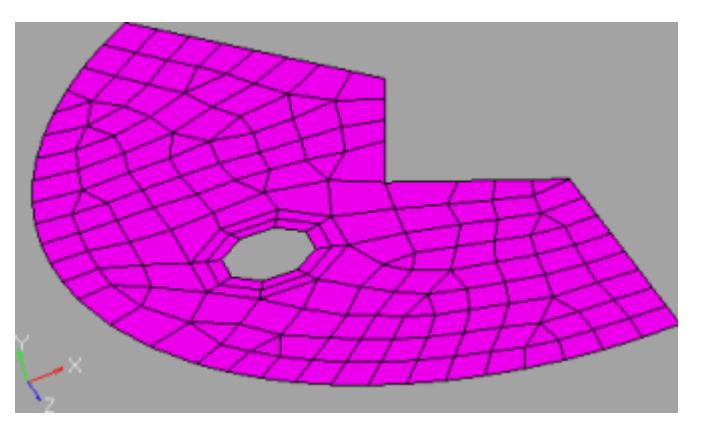

*Figure 508: Mesh size 5, 2 washer layers of width 2.*

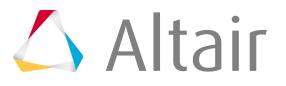

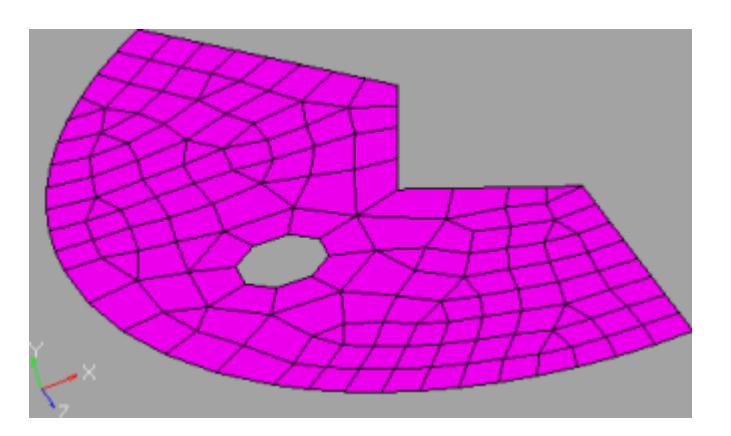

*Figure 509: Mesh size 5, 1 washer layer of scale 1.0.*

**6.** Activate the checkboxes of any desired creation options.

#### **Option Description**

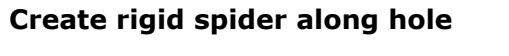

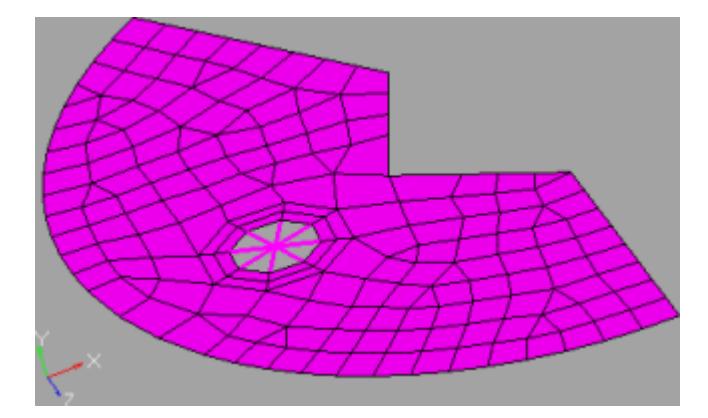

*Figure 510:*

**Create local coordinate system**

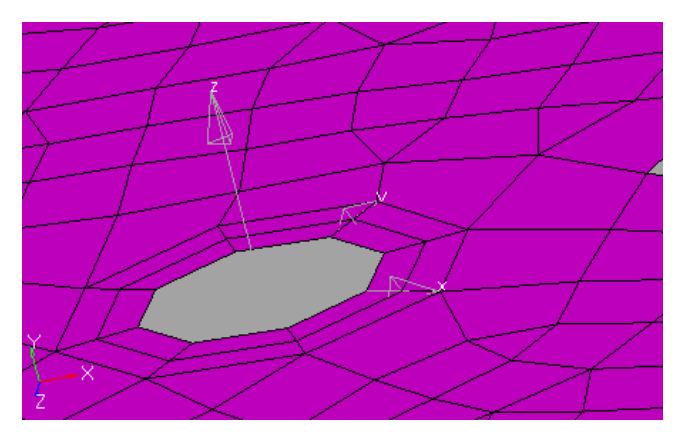

*Figure 511:*

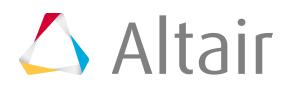

# **Minimum number of nodes**

**around hole** Prevents the washer from using fewer nodes than this around the hole, in order to maintain a desired level of granularity.

> **Note:** A larger number than this may be generated in order to generate a uniform mesh of washer elements, particularly when using smaller numbers for the minimum. When active, this also enables the Density numeric box, which lets you specify the exact minimum number.

**7.** Click **Add** to create the washer layers. If the results are not acceptable, click **Reject** and alter your settings.

### **Trim Holes**

Create a circular hole of a given radius in the mesh at a node specifying the center of the hole, as well as specify a number of layers of washer elements to include.

- **1.** From the Utility Browser, Geom/Mesh menu, click **Trim Hole**. A node selector panel opens.
- **2.** Pick nodes on your model for the centers of each hole that you wish to create, then click **proceed**. The **Mesh Trimming with Circular Holes** dialog opens.

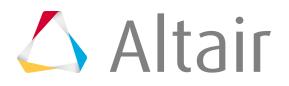

**3.** Edit the options in the dialog to determine the type of hole that is created at each chosen node.

*Table 25:*

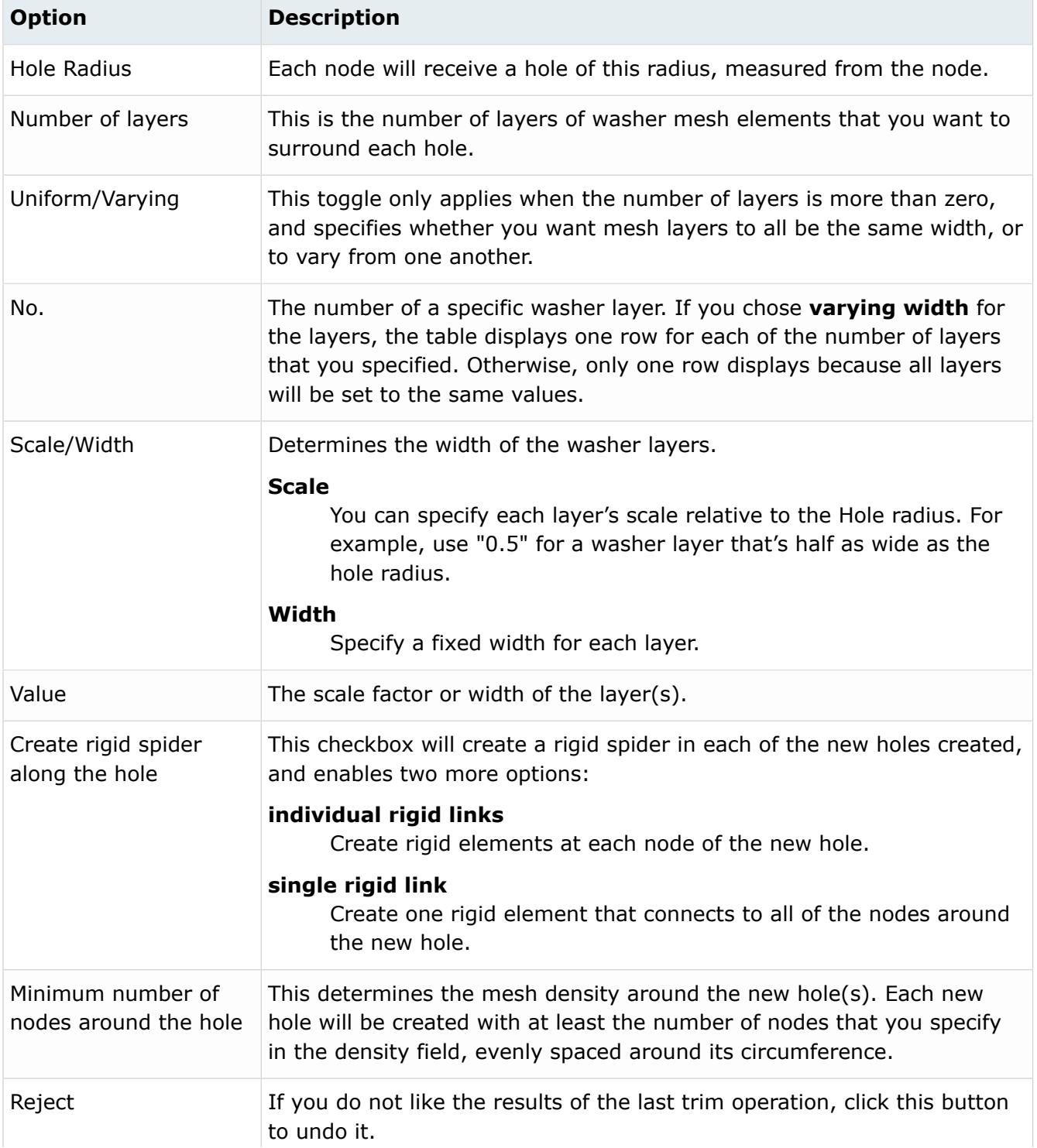

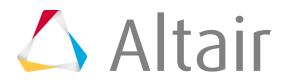

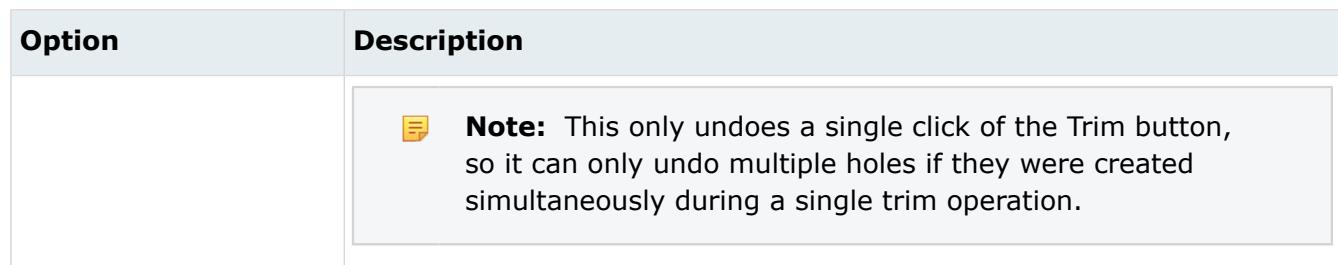

**4.** Click **Trim** to create the new hole(s).

### **Fill Holes**

The Fill Hole function fills in one or more holes in your geometry with automatically-generated mesh.

**Note:** This macro does not remove any rigid spiders that currently fill the hole; if necessary, 昆 delete the rigid spider before using this macro.

- **1.** From the Utility Browser, Geom/Mesh menu, click **Fill Hole**. The **Filling holes with mesh** dialog opens.
- **2.** Choose a method for filling holes.

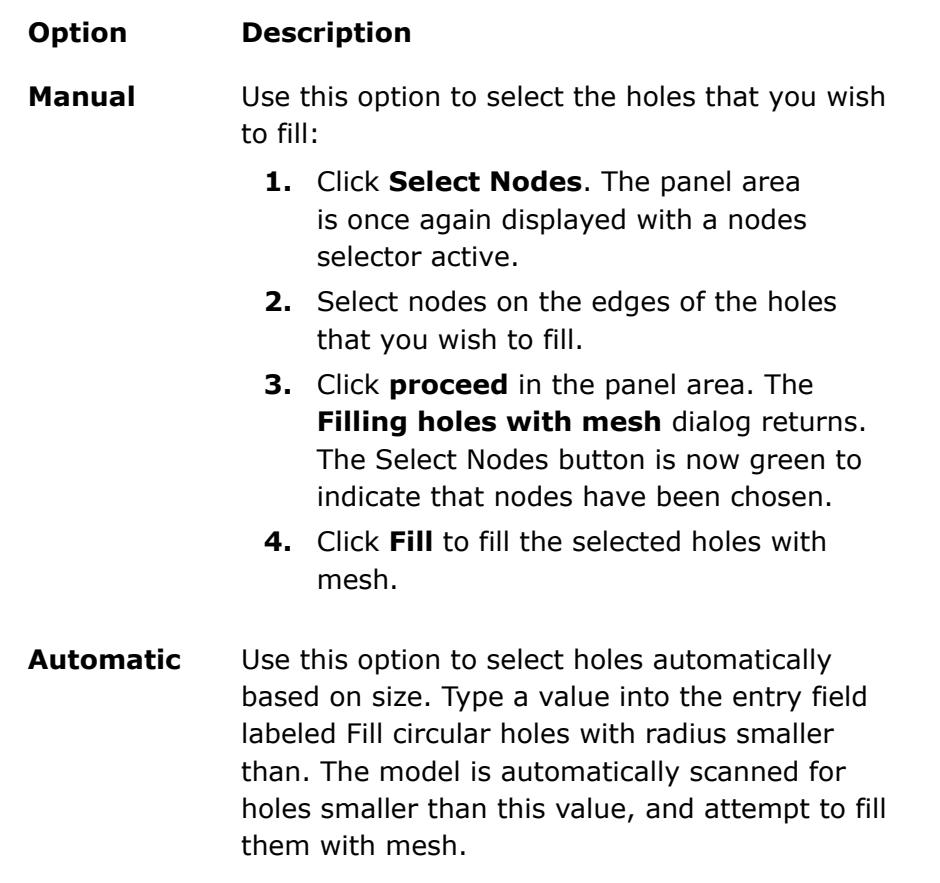

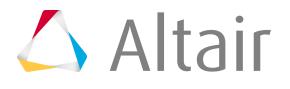
### **3.** Click **Fill**.

If you do not like the results of the last fill operation, click **Reject** to undo it.

**Note:** This only undoes a single click of the fill button, so it can only undo multiple fills if they were created simultaneously during a single fill operation.

# **Box Trim Macro**

Use the Box Trim utility to trim the model, or selected subset, along the global axis to fit the selected 3D box.

For example, a full car model can be trimmed along the Y=0 axis to obtain the left or right side of the car. A fixed boundary condition is applied at the trimmed edges. It also removes the FE entities outside of the box, and cleans the model so that it is a runnable deck. The axis directions and terminology are based on modeling standards in the automotive industry.

This option is available in the LS-DYNA, Nastran, Abaqus, OptiStruct and Radioss user profiles.

Different scenarios for using the Box Trim utility include:

- This tool is useful in applications where some types of analyses can be performed on one-half (or quarter) of the model using symmetry boundary conditions.
- Trimming a full car model into a quarter or half model for further analysis.
- Trimming a model to significantly gain computational time.
- Trimming a model to debug an analysis error in a particular location in order to understand the cause of the error.

The Box Trim utility is very useful when you are doing a system level analysis, and when portions of a full vehicle model include few complete subsystems or partial subsystems.

围 **Note:** This macro can only be used for 1st order elements.

# **Trim Boxes**

- **1.** From the Utility Browser, Geom/Mesh menu, click **Box Trim**. A warning message appears if you in the LS-DYNA or Nastran user profiles. If you are not in either of these profiles, then the **Box Trim** dialog appears.
- **2.** Click **Yes**. You are directed to the panel area.
- **3.** Using the elems selector, select the elements that you want to trim.
- **4.** When you are finished, click **proceed**. The **Box Trim** dialog opens.

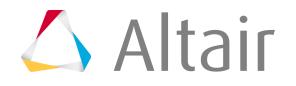

### **5.** Edit the options in the dialog.

*Table 26:*

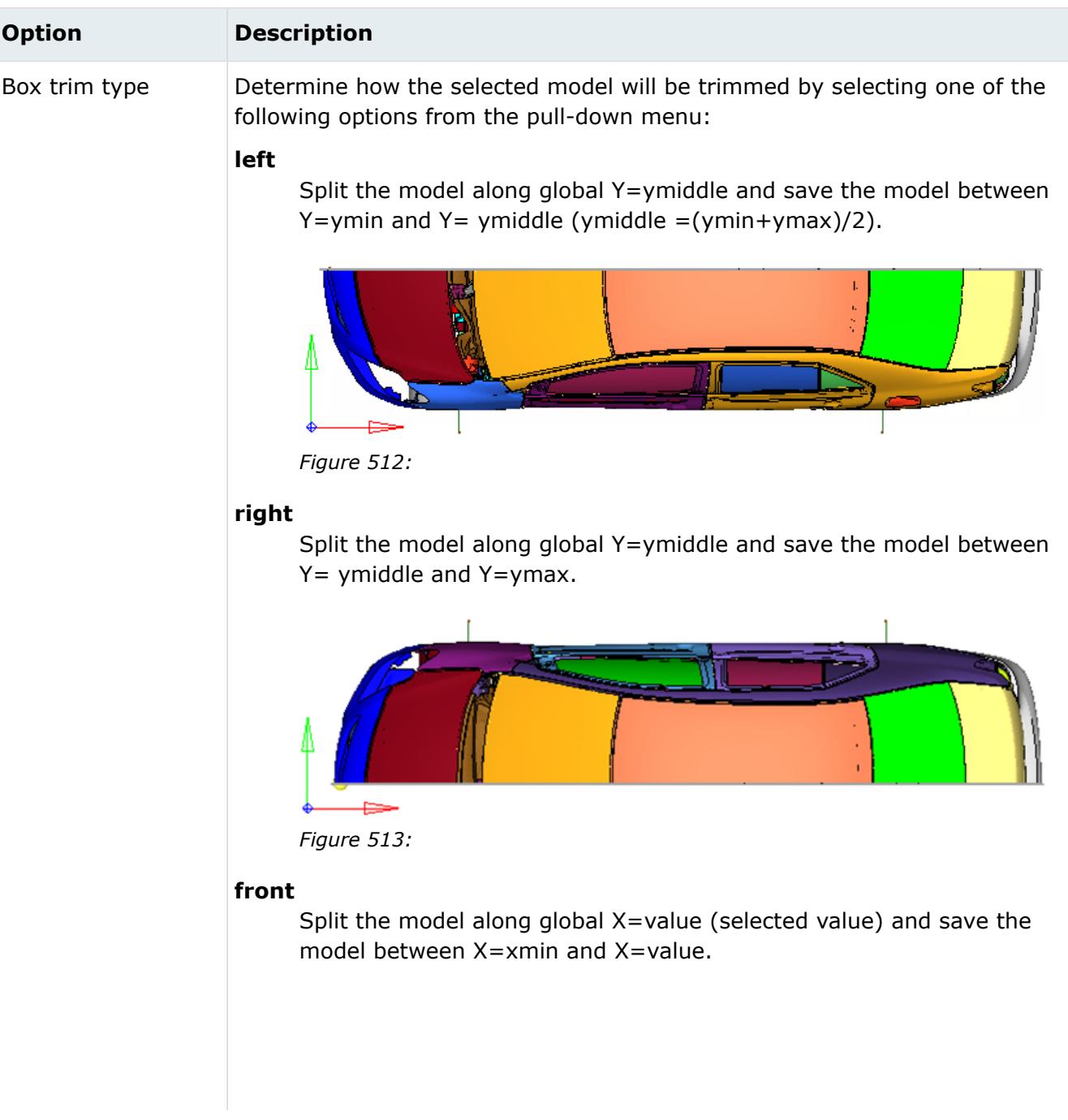

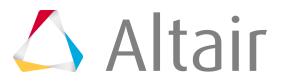

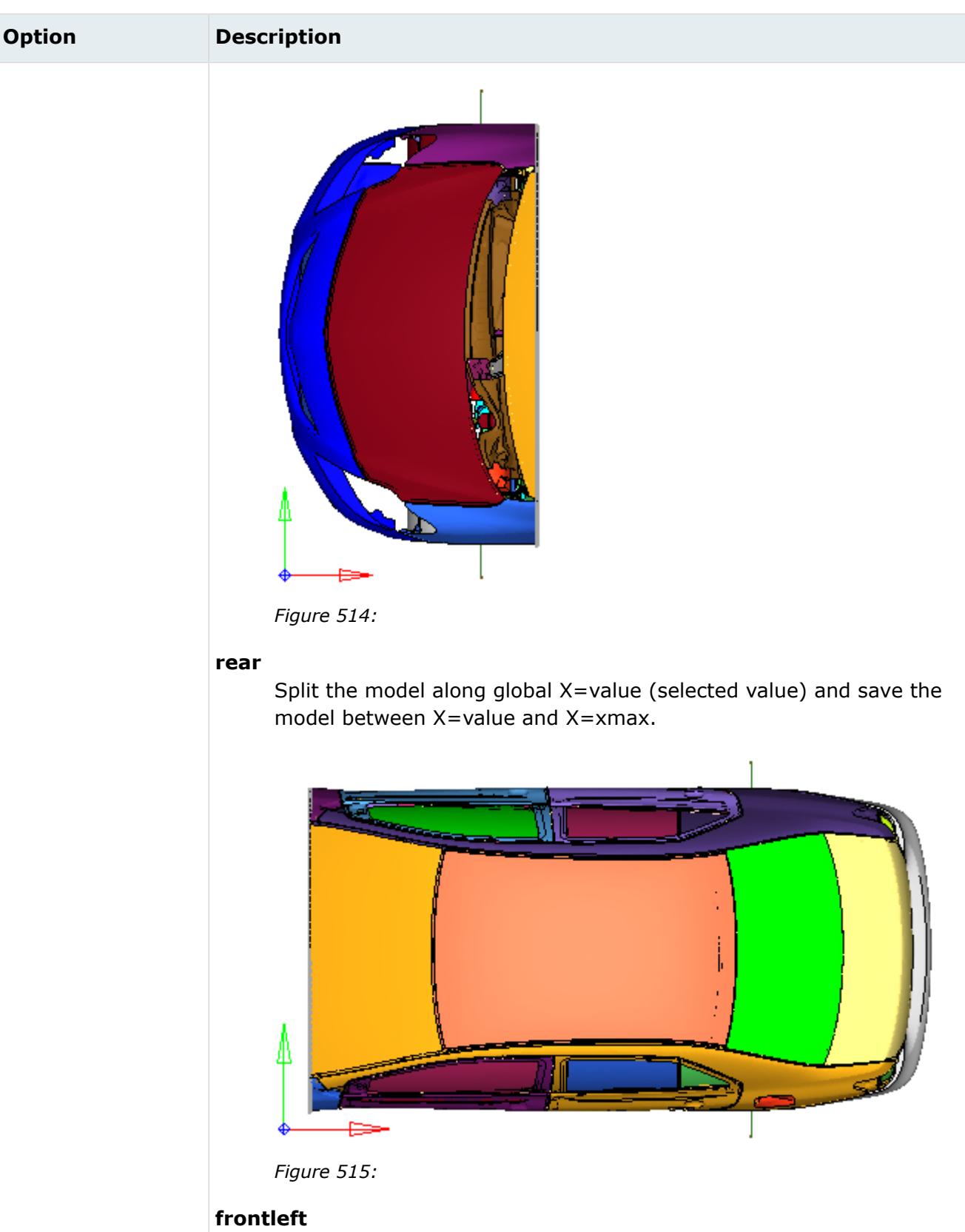

Split the model along global Y=ymiddle and X=value (selected value) and save the model between Y=ymin and Y=ymiddle, and X=xmin and X=value.

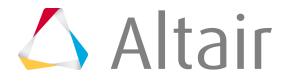

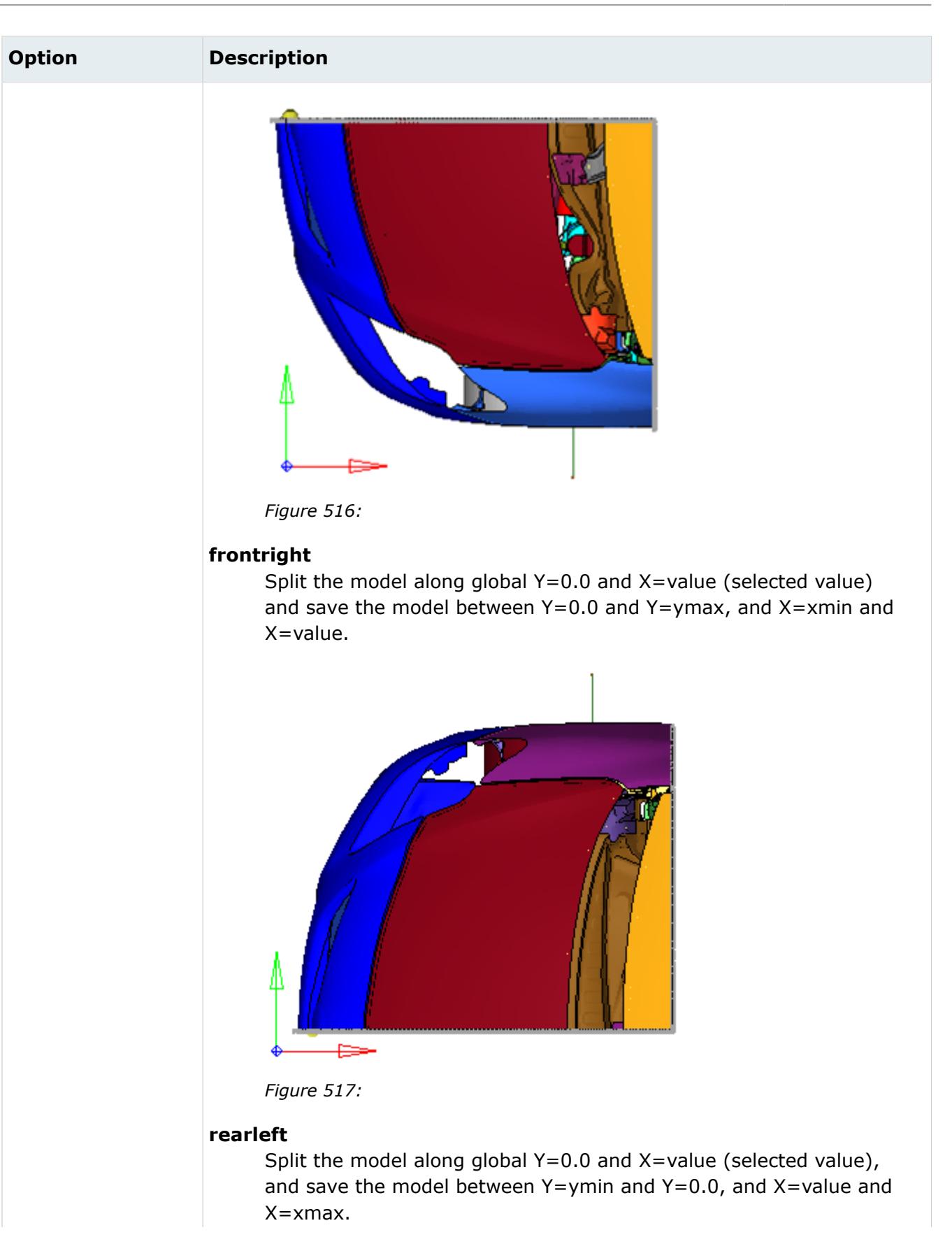

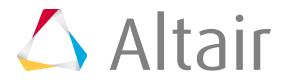

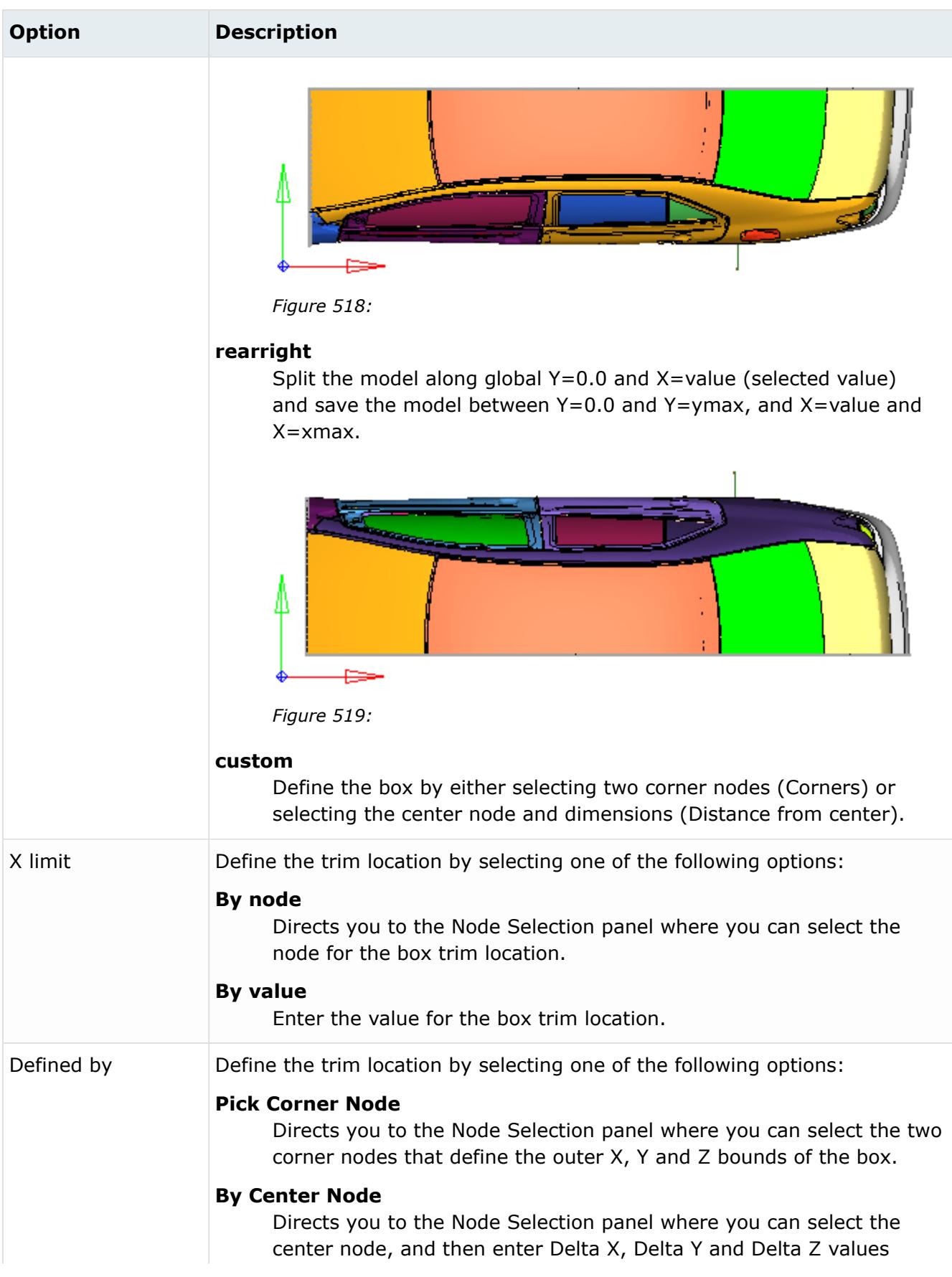

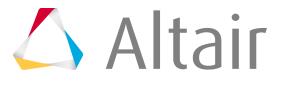

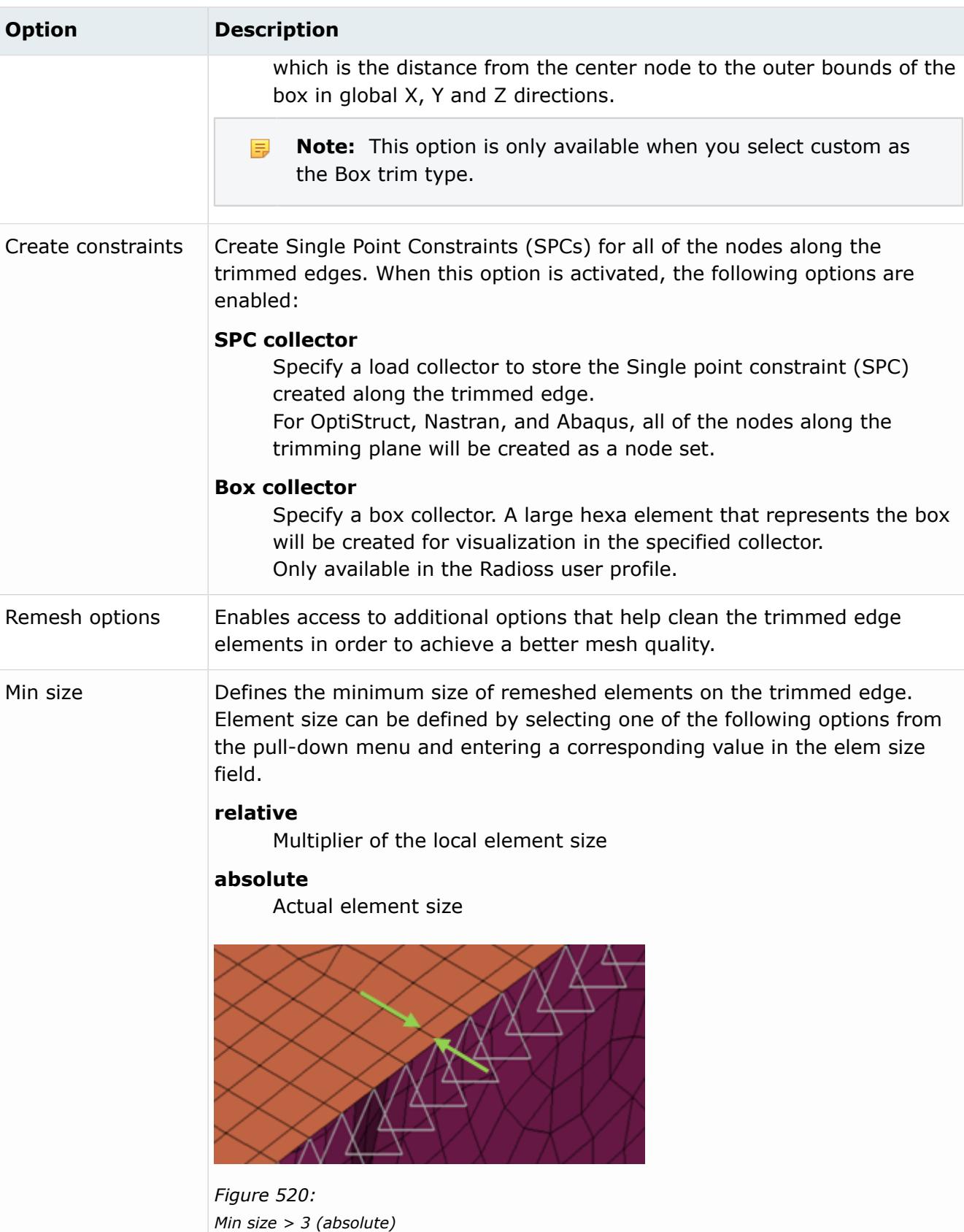

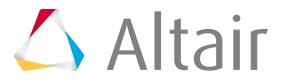

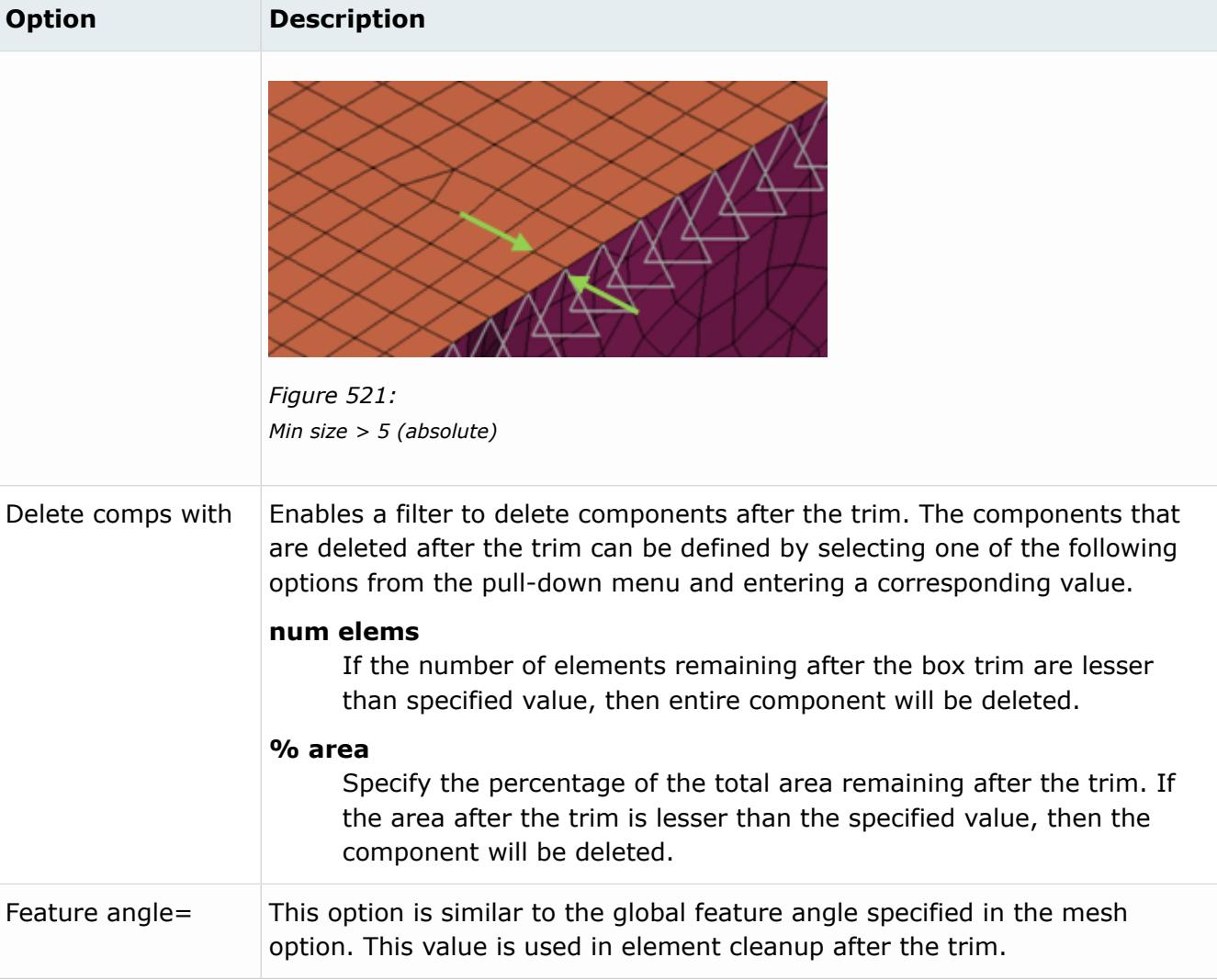

### **6.** Click **Trim**.

**Tip:** Click **Preview** to view the trim before confirming your selections.

# **How Entities on a Cutting Plane are Treated**

The entities on a cutting plane must be treated as follows:

### **0D Elements**

Delete 0D elements that are defined on the nodes that were deleted. There are some special cases where the entity set and part are referred in it as a pointer. In these cases alone retain them.

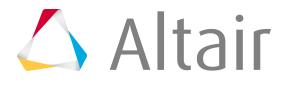

### **1D Elements**

### **Beams, Bars, Springs**

Remove the element.

### **FE Joints**

Remove the element.

### **RBE3**

If the dependent node is deleted, remove the element.

If any independent nodes lie on the plane of the box trim, remove the element.

### **Rigids**

If the independent node is deleted, remove the rigids. If any dependent nodes lie on the trimming line edge, remove the rigids. In all other cases, retain the rigid.

### **2D Elements**

Trim the element on the cutting plane.

### **3D Elements**

Remove the element on the cutting plane.

### **Connectors**

Remove the connector and it's corresponding FE realized.

### **Equations**

This is mapped to loads in HyperMesh. Delete the equations if one of the nodes are deleted as part of Box trim.

# **How the Box Trim Macro Executes a Model Cleanup**

The model cleanup includes:

- **1.** Empty deletion
	- Deletes empty components (components with no elements), assemblies, sets, contact surfaces, output blocks, groups, plies, plots, and load steps. The following entities will also be deleted if there is no card image: load collectors, system collectors, vector collectors, and section collectors.
	- Deletes unused materials, properties, sets, beam sections, curves, systems, vectors, laminates, plies, tables, tags, and optimization entities.
- **2.** Location based deletion
	- Deletes connectors with a FE realization that is located outside of the box and at the box boundary.
	- Deletes all of the morphing entities and blocks that are completely outside of the defined box.
- **3.** Solver specific
	- \*CONTACT mapped Group

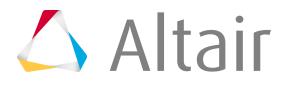

- Checks if the master or slave surface is selected in the definition. If either of them are empty, the \*CONTACT will be deleted.
- \*CONSTRAINED\_EXTRA\_NODE Mapped to ConstrainedExtraNode
	- Checks if the nodes or node sets are defined as the slave entity. If there are not any nodes or node sets associated, the entity will be deleted.
	- Checks the card image to see if the PSID assigned is blank. If it is blank, the keyword itself will be removed.
- \*CONSTRAINED\_RIGD\_BODIES, \*CONSTRAINED\_TIE-BREAK, \*CONSTRAINED\_LAGRANGE\_IN\_SOLID, \*CONSTRAINED\_EULER\_IN\_EULER, and \*ALE options – Mapped to Group
	- Checks if the slave or master definition is defined in the Group. If either the slave or the master definition are empty, then the entity will be deleted.
- \*AIRBAG options Mapped to control volume
	- Checks if the entity has a slave definition. If the definition is empty, then the entity will be deleted.

**Note:** This rule does not apply to \*AIRBAG\_PARTICLE, \*AIRBAG\_INTERACTION and \*AIRBAG\_ADVANCED\_ALE.

- \*AIRBAG\_PARTICLE
	- Checks if the card image is referenced by part set ID or part ID, corresponding to the variables SID1 or SID2. If the card image has no reference, then the entity will be deleted.
- \*AIRBAG\_INTERACTION
	- Checks if the variable in the card images AB1 and AB2 are assigned a value. If they are not assigned a value, then the entity will be deleted.
- \*DEFINE\_ALEBAG\_BAG and \*DEFINE\_ALEBAG\_HOLE
	- Checks these keywords to see if SID\_PART or SID\_SET are empty. If either of them are empty, then the keyword will be deleted.
- \*AIRBAG ADVANCED ALE
	- $\degree$  Checks if all of the variables in Bag ID 1.... and Bag ID 8 are empty. If they are empty, then the entity will be deleted.
- **4.** LS-DYNA specific cleanup
	- Moves all of the leftover control cards to the box trim include, as they are valid definitions.
	- If the following keywords are defined in the model, entire model, and do not require an explicit definition of entities, then they will need to be gathered and moved to the box trim include.
		- \*CONTACT (If the master or slave type is assigned a value of 5, corresponding to all.)
		- \*LOAD\_BLAST
		- \*LOAD\_BODY
		- \*LOAD\_BRODE

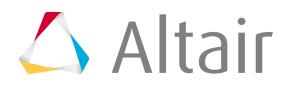

- \*INITIAL\_VELOCITY\_options expect Initial\_Velocity\_Rigidbody. In cases of Initial\_Velocity\_rigidbody, if the PSID is 0, then it will be ignored. This implies that it is not applicable on any entity, therefore it should not be included back.
- \*RIGIDWALL\_ If the variable NSID is assigned a value of 0, this indicates all of the nodes in the model.
- Deletes any remaining entities, except for the entities in the box\_trim\_include.
- Moves the entities from the box\_trim\_include to the master file.
- **5.** Abaqus, Nastran, and OptiStruct specific enhancements and cleanup
	- Creates a node set from the nodes on the trimming plane while trimming.
	- Updates the following contact and contact surface entities:
		- Abaqus: \*SURFACE ELEMENT, \*SURFACE NODE, \*CONTACT PAIR, and \*TIE
		- Nastran: BSURF, BCBODY, and BCTABLE
		- OptiStruct: SURF, CONTACT, and TIE
	- Limitation: Abaqus, Nastran, and OptiStruct support direct property assignment, therefore when trimming such models you will be required to assign a property to the elements remeshed at the trimming plane.

# **Use the Bead Utility**

Use this utility to add a bead between two points in a mesh.

**Note:** If you need to make a curved bead, or a bead across jointed or highly-curved 員 components, this is best accomplished with the sculpting tools in HyperMorph's Freehand panel.

However, the bead utility presents a quick and easy way to create simple linear beads, such as those used to initiate crumple zones in vehicular crash mitigation.

Beads can be of any height or radius, and can be sharp (curved or angled along the top) or flat (raised from the surface, but flat along the top). However, this distinction will only be apparent if the radius and height are relatively close to the existing element size.

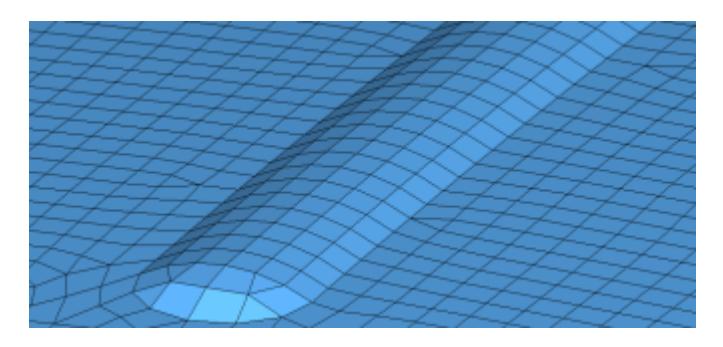

*Figure 522: Radius 20, height 5, either sharp or flat, with mesh size 8*

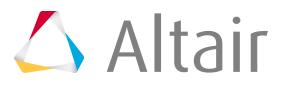

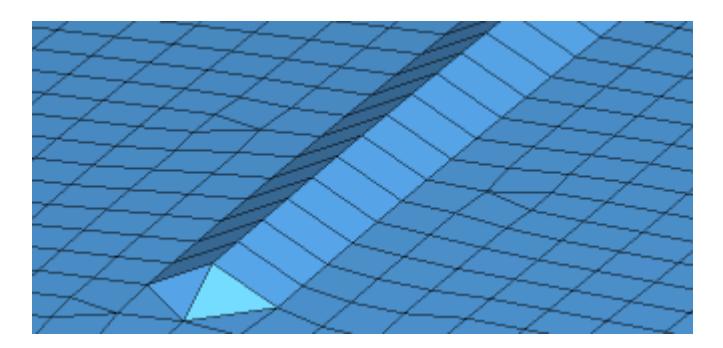

*Figure 523:*

*Radius 10, height 5, sharp, with mesh size 8*

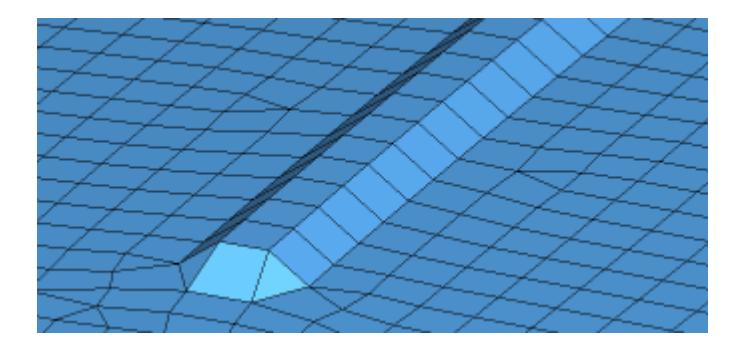

*Figure 524: Radius 10, height 5, flat, with mesh size 8*

- **1.** From the Utility Browser, Geom/Mesh menu, click **Bead**. A temporary panel is displayed in the panel area.
- **2.** Select two nodes to define the beginning and end of the bead. Only two nodes are supported by this tool.
- **3.** Click **proceed**. The panel closes and the **Create Bead - Two Nodes** dialog opens.
- **4.** Enter a value for the beam radius.

This value determines the width of the bead at its base. It is best to base this to some degree on the existing element size.

**5.** Enter a value for the base height.

This is how far the bead rises above the mesh on which the end nodes reside.

- **6.** Use the bead shape options to determine whether the bead has a flat top, or a peaked or rounded one.
- **7.** When the characteristics are set, click **Create** to generate the bead. If the results are not satisfactory, click **Reject** and change the characteristics, then create again.

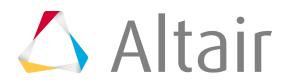

If you need to change the start and end nodes, you will need to **Reject** any bead already created, **Close** the utility, and then re-open it to select new nodes.

# **Optimize Tetramesh**

Use this tool to modify an existing tetramesh, either by moving nodes or remeshing, to meet required parameters.

One function is to remove sliver elements – tetrahedral elements which are so flattened that all of their nodes are very close to planar. If the element's Aspect Ratio (the ratio of its maximum length to its minimum length) is high, the element is a sliver; otherwise, it is a wedge.

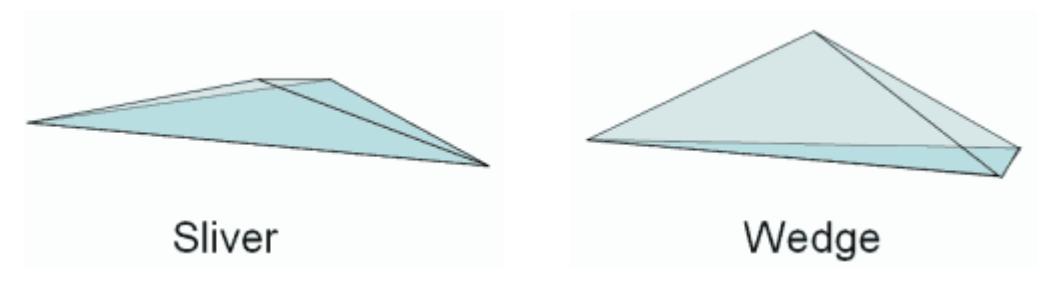

### *Figure 525:*

*This sliver is nearly flat in the horizontal plane, while this wedge is nearly flat in the vertical plane.*

- **1.** From the Utility Browser, Geom/Mesh menu, click **Tetra Mesh Optimization**. A temporary panel is displayed in the panel area.
- **2.** Select a set of elements to fix.
- **3.** Click **proceed**.

The **Tetra Mesh Optimization** dialog opens, which contains the tools and settings for fixing slivers and wedges. The utility also has the ability to constrain trias, feature lines, nodes or elements within a refinement box.

There are many criteria that you can consider in fixing such elements, each of which is drawn from the Criteria File Editor.

**4.** Edit the options in the dialog.

### **Option Description**

**Aspect Ratio** The ratio of the longest edge of an element to its shortest edge.

**Tet Collapse** Tetra collapse is calculated by the following procedure. At each of the four nodes of the tetra, the distance from the node to the opposite side of the element is divided by the square root of the area of the opposite side. The minimum value found is normalized by dividing it by 1.24, and then reported. As the tetra collapses, this value approaches 0.0. For a perfect tetra, this value is 1.0.

### **Vol Skew** Volumetric skew is calculated by the following procedure. A sphere is fit through the four nodes of the tetra. That sphere defines an ideally shaped equilateral

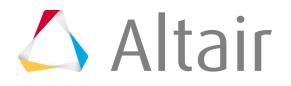

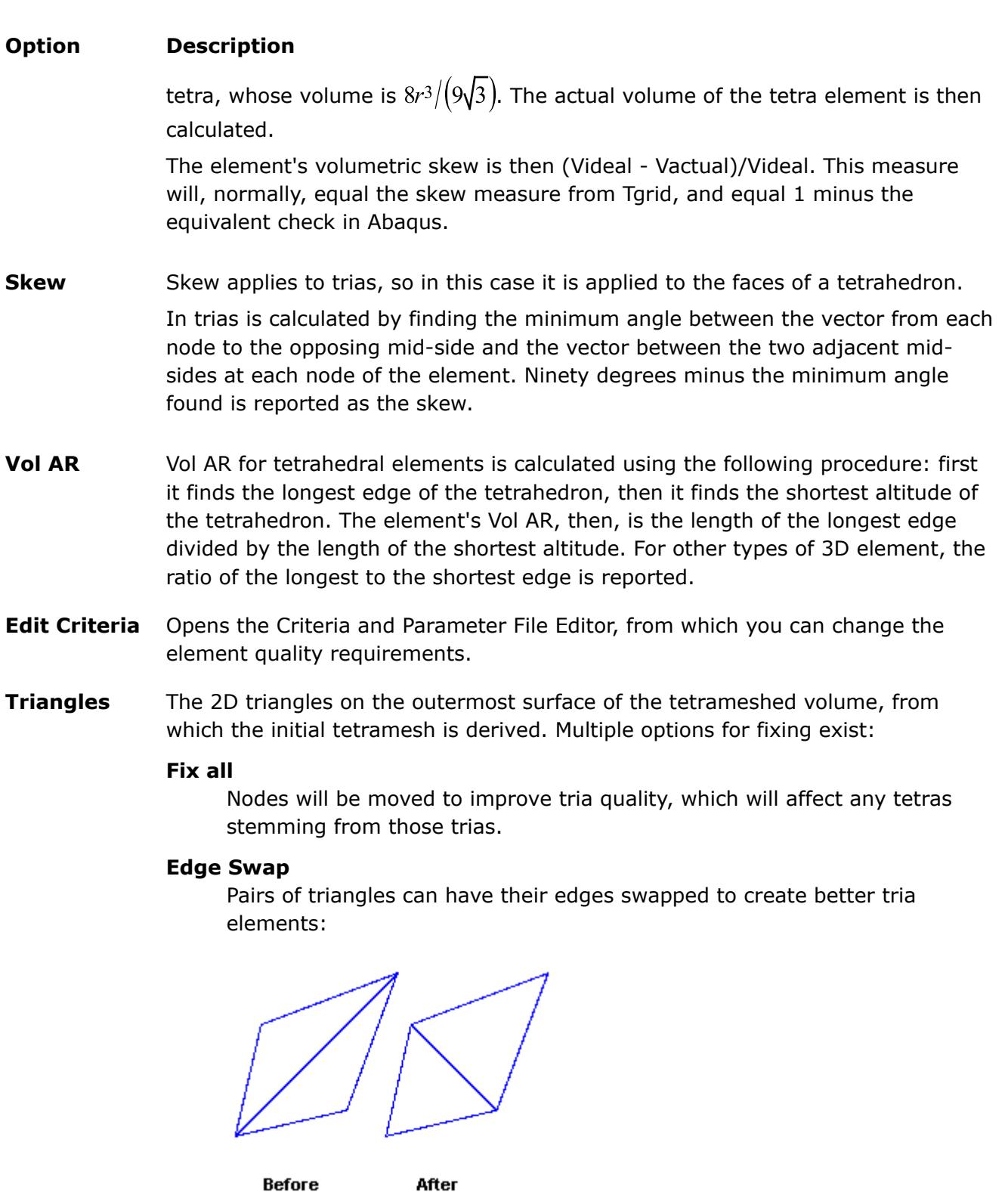

*Figure 526:*

### **Remesh**

The current mesh will be discarded and a new mesh generated to fit the specified criteria. This usually produces the best results.

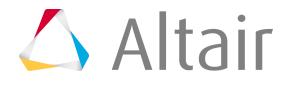

### **Option Description**

**Constraints** Constraints prevent the utility from altering nodes in specific groups of elements. Four types of constraint can be specified:

#### **Fixed Trias**

Click **elements** and then select trias on the screen that you wish to remain unchanged during optimization. Only applies during Edge Swap or Remesh.

#### **Feature Line**

Click the **elements** button and then select 1D feature elements (if present) along one or more feature lines that you wish to preserve during optimization. These elements may be modified, but not in ways that alter the feature line. Only applies during Edge Swap or Remesh.

#### **Anchor Nodes**

Click the button and then select nodes on the screen that you wish to remain unchanged; these nodes will not be moved during the optimization process.

### **Refinement Box**

Only elements inside of the refinement box will be optimized; the remainder will not. When you click **Components**, a temporary panel opens and you can select the refinement box component.

**Fix shell** When unchecked, nodes on the edges of components will not be moved.

**comp boundaries**

- **Maintain** Nodes on the edges of geometric entities will not be moved.
- **geometry edges**

**Save to current comp** The resulting fixed mesh will be added to the current component. If this option is left unchecked, the results are saved to the same component they originated in.

**Update input** Updates the shell elements attached to modified tetra elements. Only applies **shells** during Edge Swap or Remesh.

**Optimize tetras by force** Adds a sophisticated node insertion algorithm to the optimization process. This typically yields higher element quality in the resulting mesh, but can also increase computation time.

**Max tetra size** Threshold for the maximum tetra element edge length during mesh optimization.

**Min tetra size** Threshold for the minimum tetra element edge length during mesh optimization.

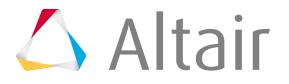

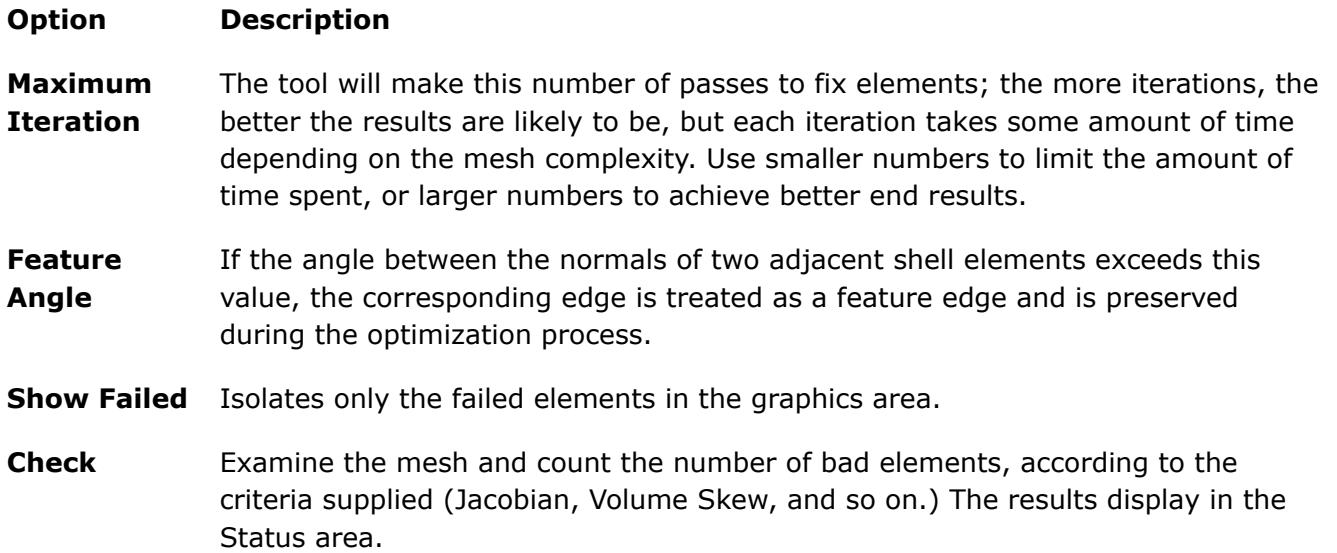

#### **5.** Click **Apply**.

The mesh is scanned and the program will try to fix as many elements as it can in accordance with the specified settings and criteria.

You can abort the fix attempt early by clicking holding down the right-mouse button.

**Note:** There can be a significant delay before HyperMesh finishes its current fix 昆 attempts and stops processing.

# **Abaqus Utility Menu**

Macros are included on the Abaqus page of the Utility menu when you load the Abaqus user profile.

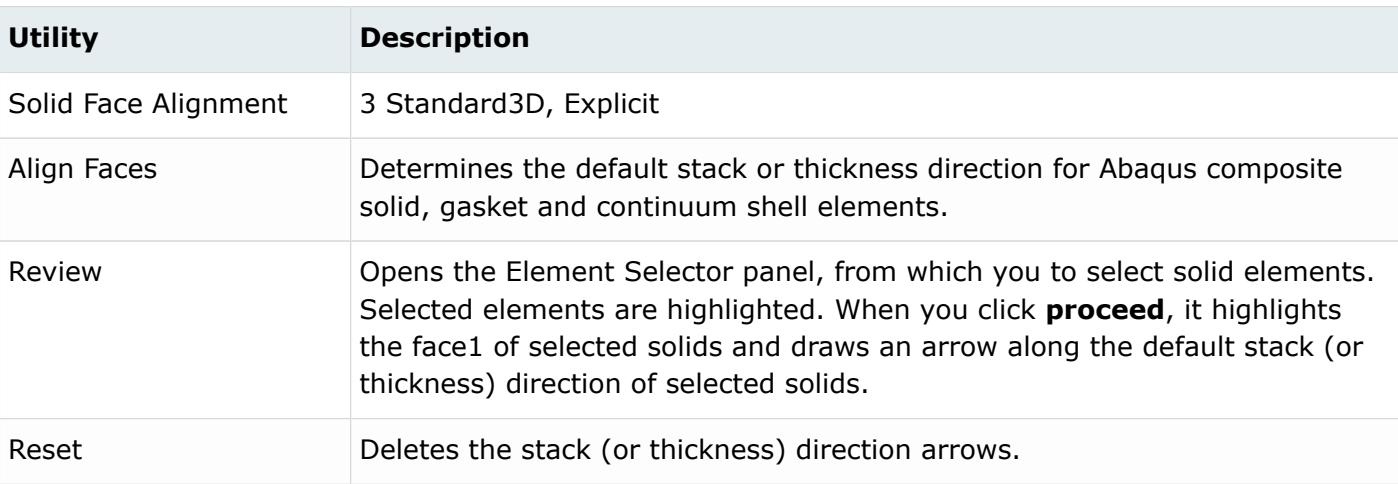

*Table 27:*

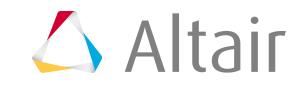

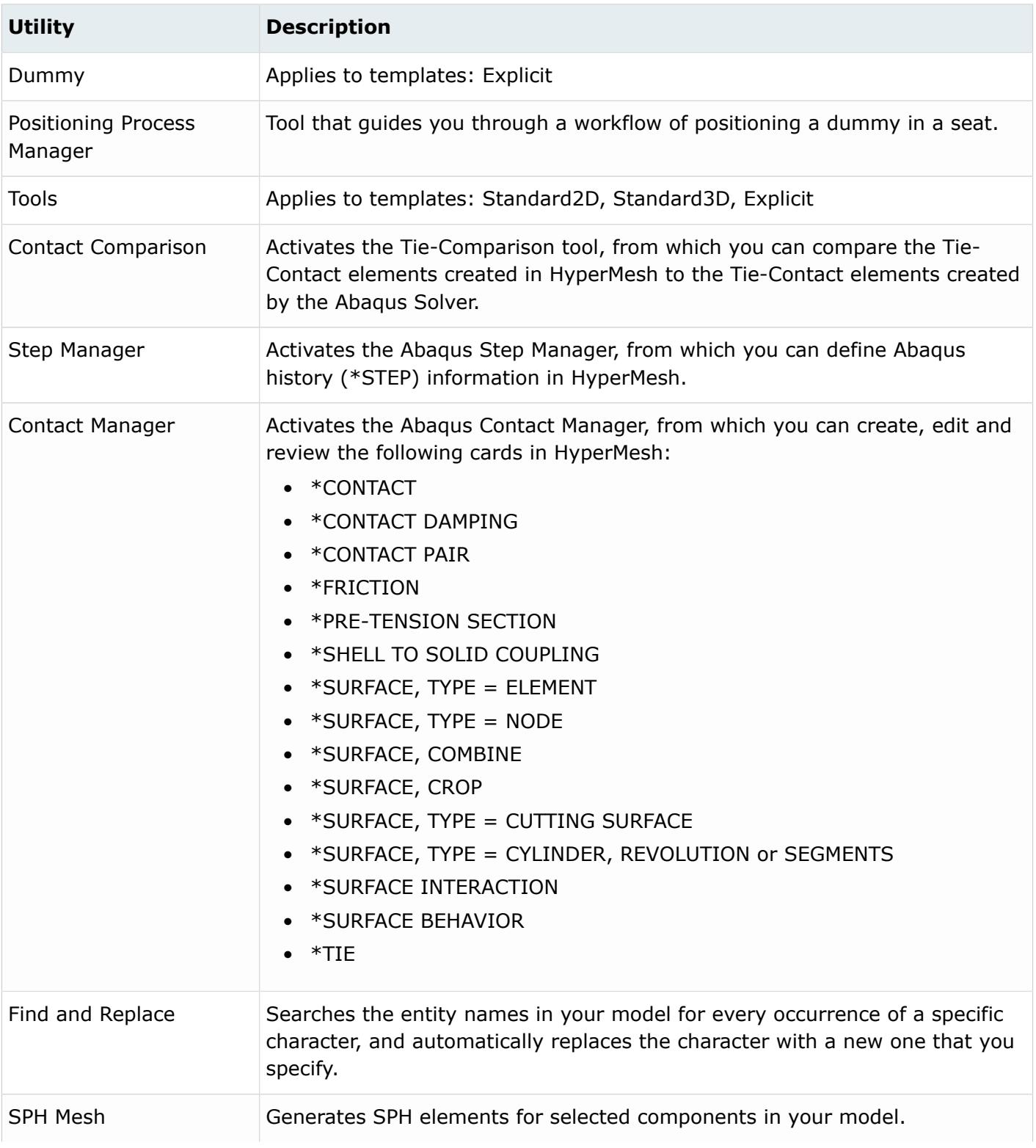

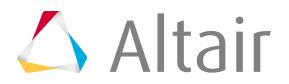

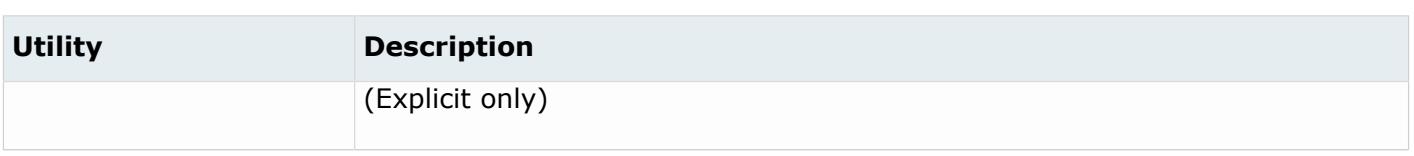

# **Compare Contacts**

Use the Tie-Comparison tool to compare Tie-Contacts created in HyperMesh to Tie-Contacts created by the Abaqus solver.

In HyperMesh, Tie-Contact elements are created as RDE (Redundant Dummy Elements) elements, which correspond to Plotel elements in Nastran. The following types of elements are automatically converted to RDE elements: COUP\_DIS, DCOUP3D, and KINCOUP. Once elements are converted, they are placed in the ^Master\_Rods component.

- **1.** From the Utility Browser, Abaqus menu, click **Contact Comparison**. The **Tie - Comparison Tool** dialog opens.
- **2.** Select the component(s) containing the Tie-Contact elements to compare.
	- a) Click **Component**.
	- b) In the panel area, use the comps selector to select the components that contain the elements for which the comparison is required.
	- c) Click **proceed**.

The ^Master\_Rods component appears under Rigid/RBE3 Elements.

- **3.** Create a component for the Tie-Contact elements created by the Abaqus solver.
	- a) Click **Create**.
	- b) In the **Select Abaqus dat file containing tie constraints** dialog, open the file that contains the constraints.

The ^Visualization\_Rods component appears under Solver Tie Elements, which contains the RDE elements that were created using the information in the constraint file.

c) To delete a component that was added to the list of Solver Tie Elements, select the component and click **Delete**.

### **4.** Click **Compare**.

The elements in the component from the Rigid/RBE3 Elements list is compared to the elements in the component from the Solve Tie Elements list. After the comparison, the corner nodes of RDE elements that have different independent nodes in the components being compared are marked.

- **5.** Review the comparison.
	- a) To clear the corner nodes that were marked during the comparison, click **Clear Nodes**.
	- b) To retrieve and mark the corner nodes that were a result of the comparison, click **Retrieve Nodes**.
	- c) To compare the elements in the component from the Rigid/RBE3 Elements list to the elements in the component from the Solver Tie Elements list, and mask the elements that have the same corner node and independent nodes, click **Mask Unchanged Elems**.

If you click **Mask Unchanged Elems** again, the masked elements are unmasked.

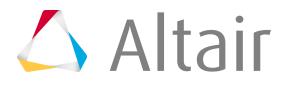

d) To display the elements that are in the component from the Rigid/RBE3 Elements list but not in the component from the Solver Tie Elements list, and mask all of the other elements, click **Solver Missed Elements**.

If you click **Solver Missed Elements** again, the elements that were masked are unmasked.

# **Contact Manager**

Use the Abaqus Contact Manager to create, edit and review cards.

Supported cards include:

- \*CAVITY DEFINITION
- \*CONTACT
- \*CONTACT DAMPING
- \*CONTACT PAIR
- \*FRICTION
- \*PRE-TENSION SECTION
- \*SHELL TO SOLID COUPLING
- \*SURFACE, TYPE = ELEMENT
- \*SURFACE, TYPE = NODE
- \*SURFACE, COMBINE
- \*SURFACE, CROP
- \*SURFACE, TYPE = CUTTING SURFACE
- \*SURFACE, TYPE = CYLINDER, REVOLUTION or SEGMENTS
- \*SURFACE INTERACTION
- \*SURFACE BEHAVIOR
- \*TIE

# **Start the Contact Manager**

- **1.** Load the Abaqus user profile.
- **2.** From the Utility Browser, Abaqus menu, click **Contact Manager**.

The following rules apply when you are using the Abaqus Contact Manager.

- When the Contact Manager is minimized or behind the HyperMesh window, restore it by clicking **Contact Manager** in the Abaqus Utility menu.
- To display the bubble help for a button, place the cursor over the button for a few moments.
- Double-click on the interface, surface and surface interaction names in the table to open the corresponding edit windows. Right-click on the names to display pull-down menu options.
- Table columns can be resized by positioning the cursor along a column border, pressing the left or right mouse button, and dragging the border to a new position.

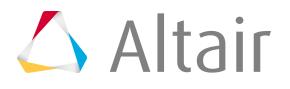

- The Shift and Control keys can be used with a left mouse click to select multiple items in a table.
- Press Control and the left or right arrow key to move the cursor within the active cell. Use the left, right, up and down arrows to change the active cell.
- Right-click on the Review button to clear the review selections.
- If you create, update or delete components, groups, properties, or entity sets from HyperMesh panels while the Contact Manager is open, click **Sync** to update the Contact Manager with the new changes.
- In the Friction and Surface Behavior tables, right click in the tables to display a pull-down menu containing copy, cut and paste options. Comma delimited data can be copied, cut, or pasted in these tables. Relevant hot keys, for example, Control-c, Control-x, and Control-v on PC, will also work.
- In some fields in the Contact Manager, you can access the Entity Browser, which is available via the (…) button. The Entity Browser makes it more convenient to view and sort long lists of components or other entities when selecting them for the field.

# **Interface Tab**

Create, edit, review, and delete interfaces, as welll as edit, review, and delete surfaces and surface interactions that are displayed on the Interface tab.

The Interface tab contains a description of the \*CONTACT PAIR, \*TIE, \*PRE-TENSION SECTION, \*CONTACT, and \*SHELL TO SOLID COUPLING cards with corresponding surfaces and surface interactions.

The Interface table contains the following columns:

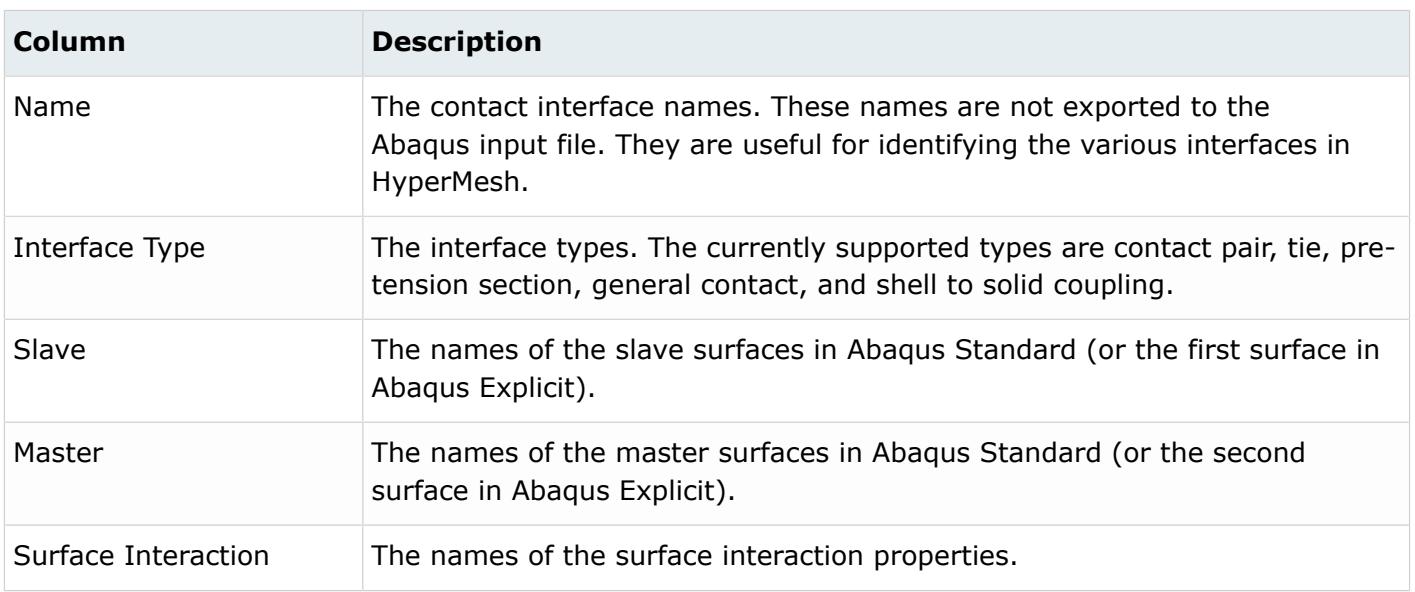

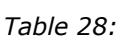

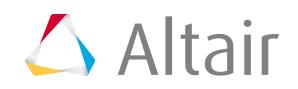

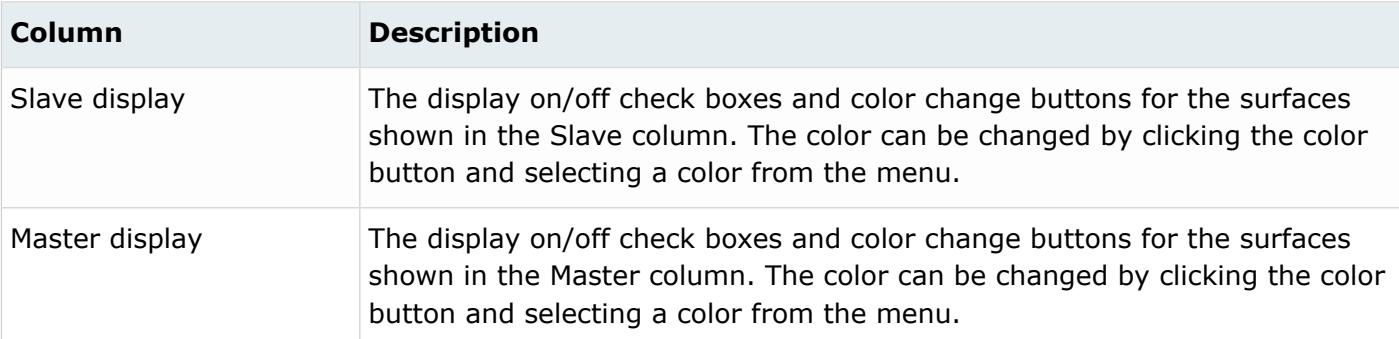

- The display on/off check boxes and color change buttons are disabled if the corresponding surface is defined with sets and no displays are created for them.
- Double-click on the interface, surface, and surface interaction names in the table to open the corresponding edit windows. Right-click on a name to display menu options.
- Right-click on an interface, surface, and surface interaction name to display menu options. The available options are:
	- Edit
	- Delete
	- Swap Master-Slave
	- Swap CP-Tie
	- Review
	- Review with underlying entity
	- Reset review
	- Review Options (Review by Highlighting, Review by Color Change, Transparency, and Grey Color)
	- Display All
	- Display None
	- Display Reverse
	- Draw Rigid Surfaces

The Edit, Review, Delete, Display All, Display None and Display Reverse options work like the corresponding buttons (described below). Review with underlying entity highlights the surface along with the attached elements (or nodes). The Reset review button clears the review selections.

- Table columns can be resized by positioning the cursor along a column border, pressing the left or right mouse button, and dragging the border to a new position.
- The Shift or Control key and a left-click can be used to select multiple items in a table.

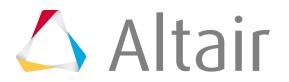

The Interface tab contains the following buttons:

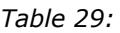

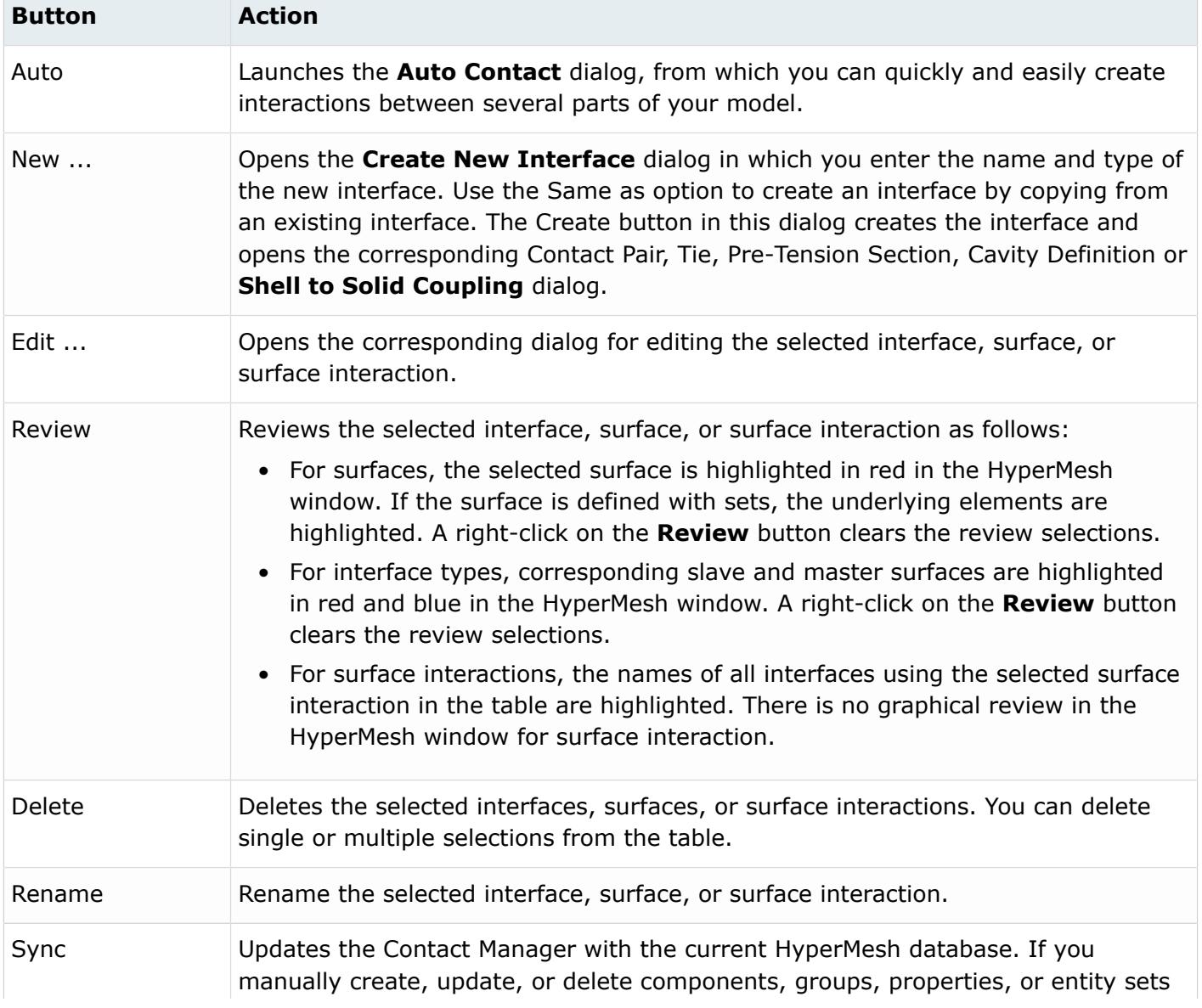

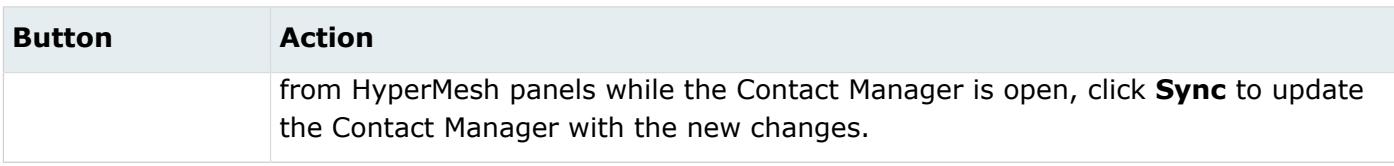

### *Contact Pair*

In the **Contact Pair** dialog, define the \*CONTACT PAIR card. Options vary according to the active template.

The **Contact Pair** dialog contains the following buttons:

*Table 30:*

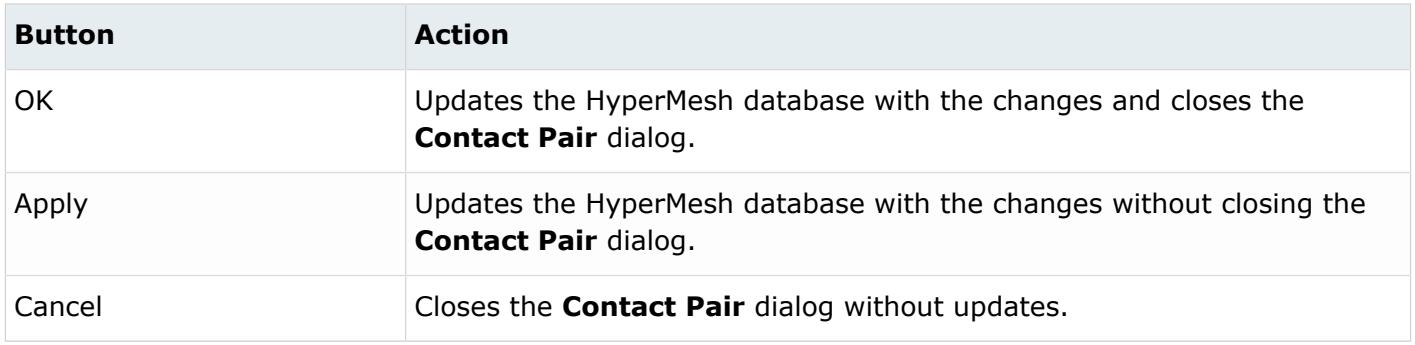

## *Contact Pair: Define Tab*

In the Define tab, select the slave surface, master surface, and surface interaction for the \*CONTACT PAIR card. You can also review the selected surfaces or create new ones.

The Define tab contains the following options:

*Table 31:*

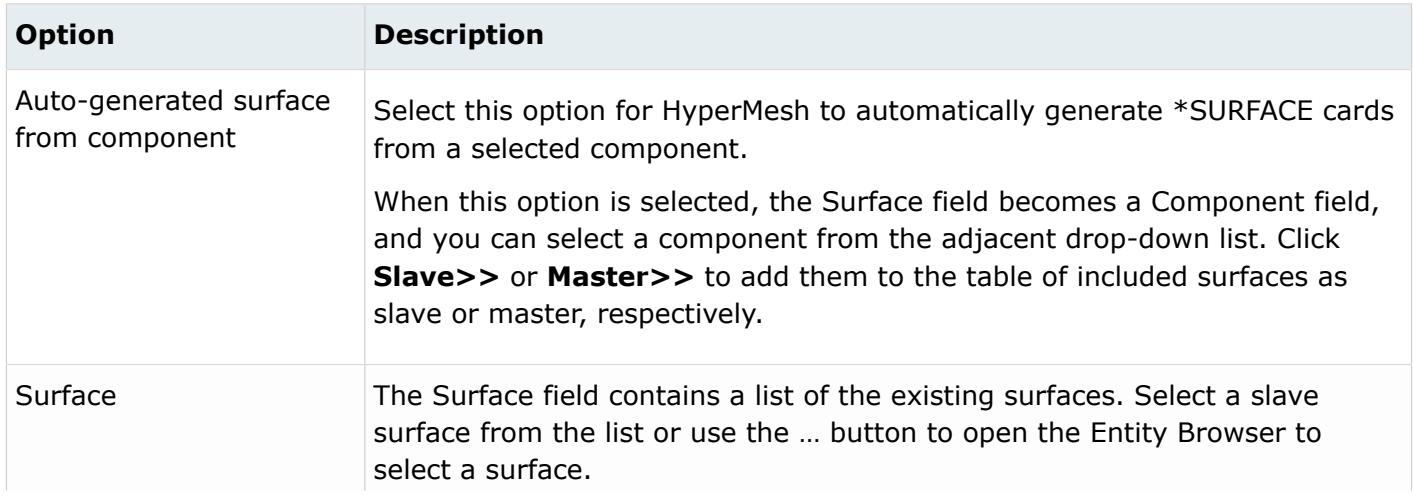

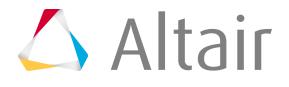

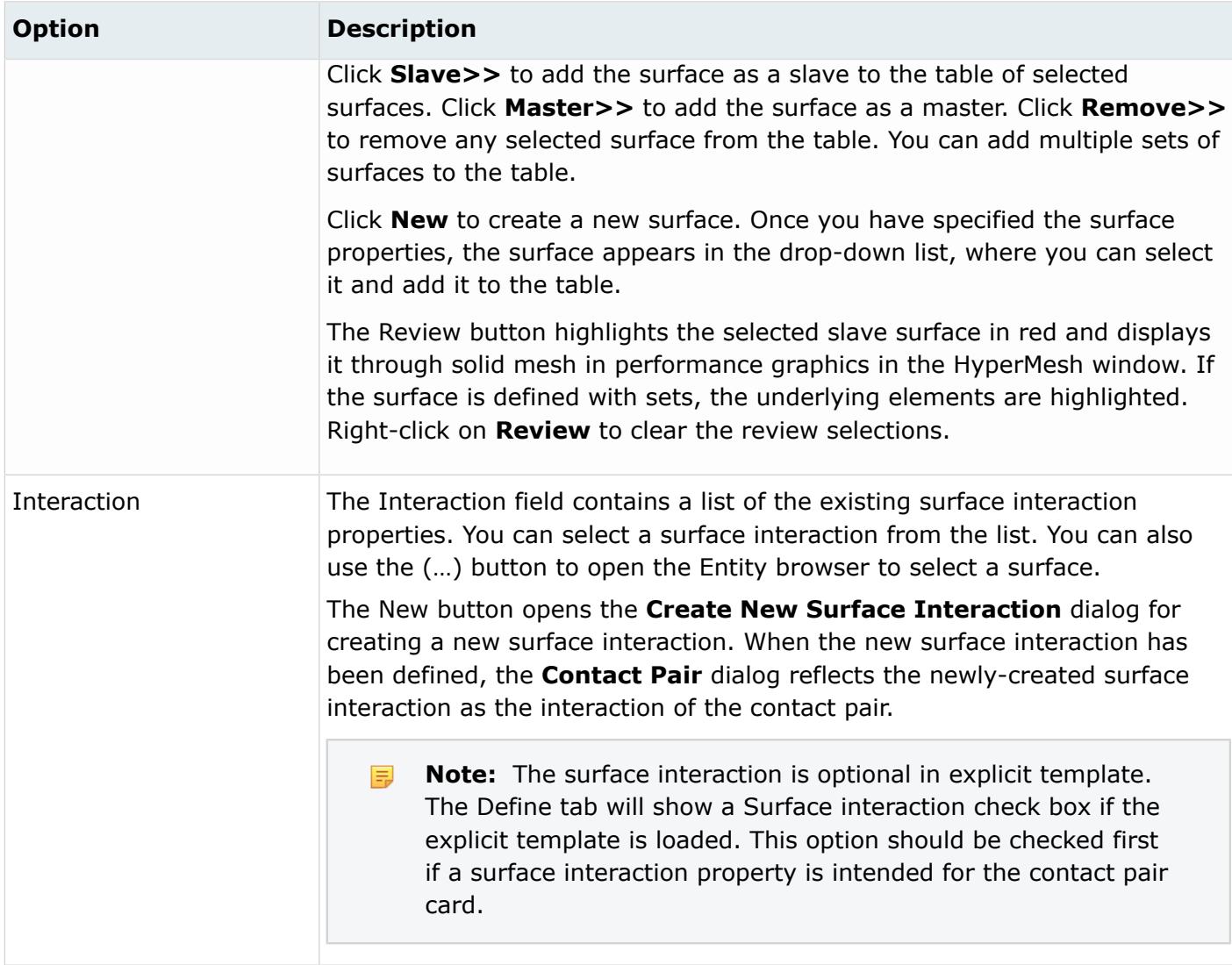

If you create multiple pairs of contacts, they will appear on the Interface tab in separate entries using the same name.

## *Contact Pair: Parameter Tab*

In the Parameter tab, define optional parameters for the contact pair card. Options vary according to the template loaded.

The supported parameters for the Standard.3d and Standard.2d templates include: Adjust, Extension zone, Smooth, No thickness, Clearance, Hcrit, Tied, Small sliding and Type. When the Type field is set to SURFACE TO SURFACE, the Geometric Correction field becomes activated. See the Abaqus Online Documentation for a detailed description of these parameters.

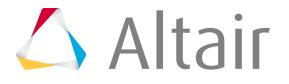

The supported parameters for the Explicit template include: Mechanical constraint, CPSET, OP, Weight, and Small sliding. See the Abaqus Online Documentation for a detailed description of these parameters.

# *Clearance Tab*

In the Clearance tab, you can define an initial clearance value and a contact direction for a contact pair.

The Contact Manager can only be used to create a clearance definition for contact pairs that have one master-slave pair. If a contact pair has more than one master-slave pairs, then clearance has to be defined for each master-slave pair in the Entity Editor or in the Interfaces panel.

The Clearance tab is enabled when a master and slave surface are selected in the Define tab, and the Small sliding and Clearance check boxes are selected in the Parameter tab.

Create Clearance Definition for Contact Pair

Steps for creating a new clearance definition for a contact pair varies based on the type of clearance you select.

VALUE

- **1.** In the Type field, select **VALUE**.
- **2.** In the Value field, specify an initial clearance/overclosure for the entire set of slave nodes.

**Note:** A positive values specifies an initial clearance, and a negative value specifies an 厚 initial overclosure.

### **3.** Click **Apply**.

TABULAR WITH INPUT FILE

- **1.** In the Type field, select **TABULAR WITH INPUT FILE**.
- **2.** In the Input File field, specify an input file that contains the clearance data.

**Note:** The input file can be a file name, relative path, or complete file path. A **EL** maximum of eighty characters are allowed in this field.

### **3.** Click **Apply**.

### TABULAR WITH BOLT

When using the TABULAR WITH BOLT clearance type, you can define clearance using nodes, node sets, or both nodes and node sets. In the example below, clearance is being defined using both nodes and node sets.

- **1.** In the Type field, select **TABULAR WITH BOLT**.
- **2.** Specify the following:
	- Half Thread Angle
	- Pitch
	- Major Thread Diameter
	- Minor Thread Diameter

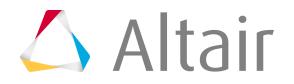

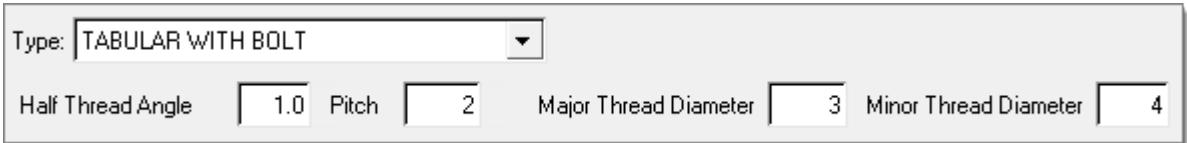

*Figure 527:*

- **3.** To define clearance with a node, select the **node** checkbox.
- **4.** To add a data line to the table, click **Add**.
- **5.** In the first data line, double-click the **Node Id** field.

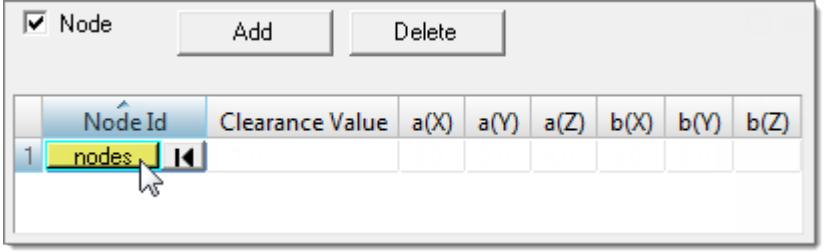

*Figure 528:*

- **6.** Using the node collector, select a node.
- **7.** To apply your selection and go back to the Contact Manager, click **proceed**.
- **8.** Specify the following:
	- Clearance Value
	- $a(X)$
	- $a(Y)$
	- $a(Z)$
	- $\bullet$  b(X)
	- $\bullet$  b(Y)
	- $\bullet$  b(Z)

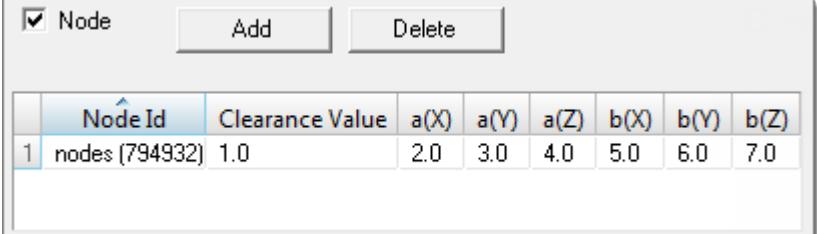

*Figure 529:*

- **9.** To define clearance with a node set, select the **Node set** checkbox.
- **10.** Optional: To create a new node set or edit an existing node set using the Entity Sets panel, click **Create/Edit**.

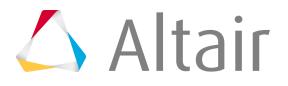

- **11.** To add a data line to the table, click **Add**.
- **12.** In the first data line, click the **Node Set** field and then select a node set from the list.

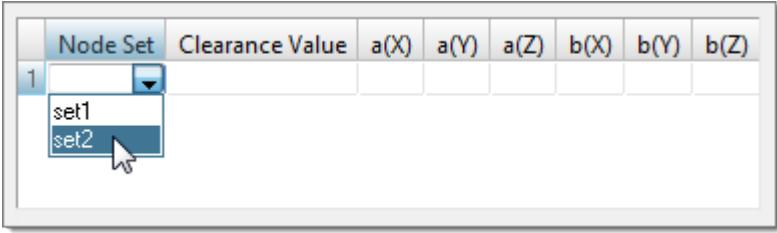

*Figure 530:*

- **13.** Specify the following:
	- Clearance Value
	- $a(X)$
	- $a(Y)$
	- $a(Z)$
	- $\bullet$  b(X)
	- $\bullet$  b(Y)
	- $\bullet$  b(Z)

**14.** Click **Apply**.

TABULAR WITH BOLT AND INPUT

When using the TABULAR WITH BOLT AND INPUT clearance type, you can define clearance using nodes, node sets, or both nodes and node sets. In the example below, clearance is being defined using both nodes and node sets.

- **1.** In the Type field, select **TABULAR WITH BOLT AND INPUT**.
- **2.** To define clearance with a node, select the **node** checkbox.
- **3.** To add a data line to the table, click **Add**.
- **4.** In the first data line, double-click the **Node Id** field.

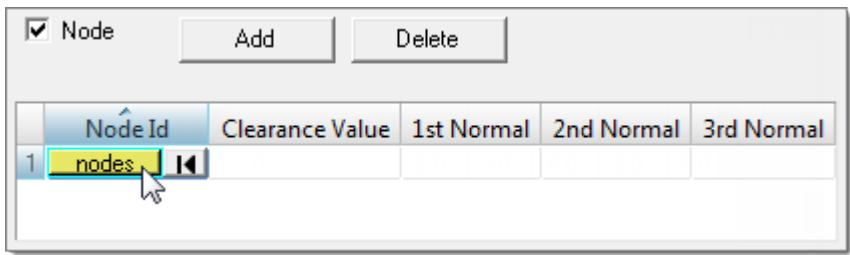

*Figure 531:*

- **5.** Using the node collector, select a node.
- **6.** To apply your selection and go back to the Contact Manager, click **proceed**.
- **7.** Specify the following:

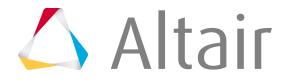

- Clearance Value
- 1st Normal
- 2nd Normal
- 3rd Normal
- **8.** To define clearance with a node set, select the **Node** set checkbox.
- **9.** Optional: To create a new node set or edit an existing node set using the Entity Sets panel, click **Create/Edit**.
- **10.** To add a data line to the table, click **Add**.
- **11.** In the first data line, click the **Node Set** field and then select a node set from the list.
- **12.** Specify the following:
	- Clearance Value
	- 1st Normal
	- 2nd Normal
	- 3rd Normal

### **13.** Click **Apply**.

Edit an Existing Clearance Definition for a Contact Pair

If you created a clearance definition using the Entity Editor, Interfaces panel, or imported a clearance definition for a given master-slave pair, you can display and edit the clearance details in the Contact Manager.

- **1.** To read and display an existing clearance definition for a master-slave pair, select the **Small sliding** checkbox in the Parameter tab.
- **2.** In the Clearance tab, edit the clearance details.
- **3.** Click **Apply**.

Delete a Clearance Definition for a Contact Pair

To delete a clearance definition that was linked to a contact pair using the Contact Manager:

- **1.** In the Parameter tab, clear the **Small sliding** checkbox.
- **2.** Click **Apply**.

Clearance Tab Options

The following options are available in the Clearance tab:

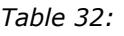

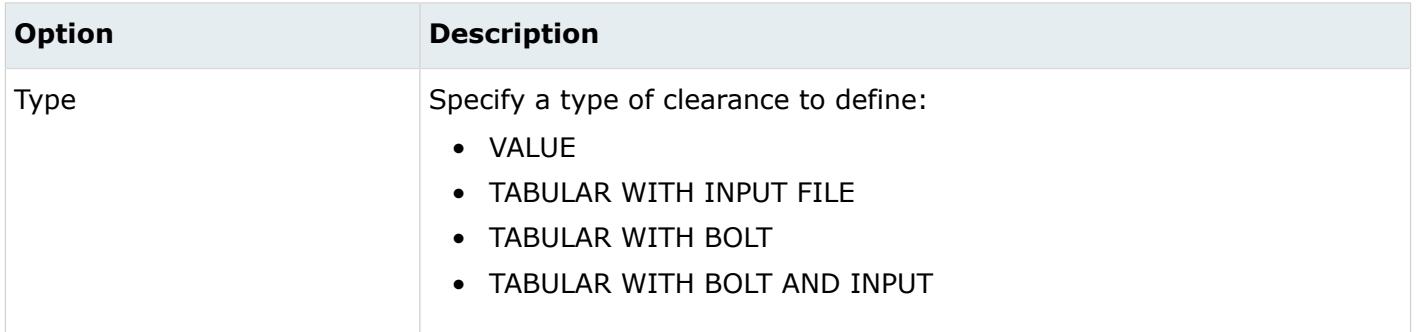

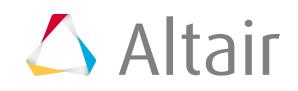

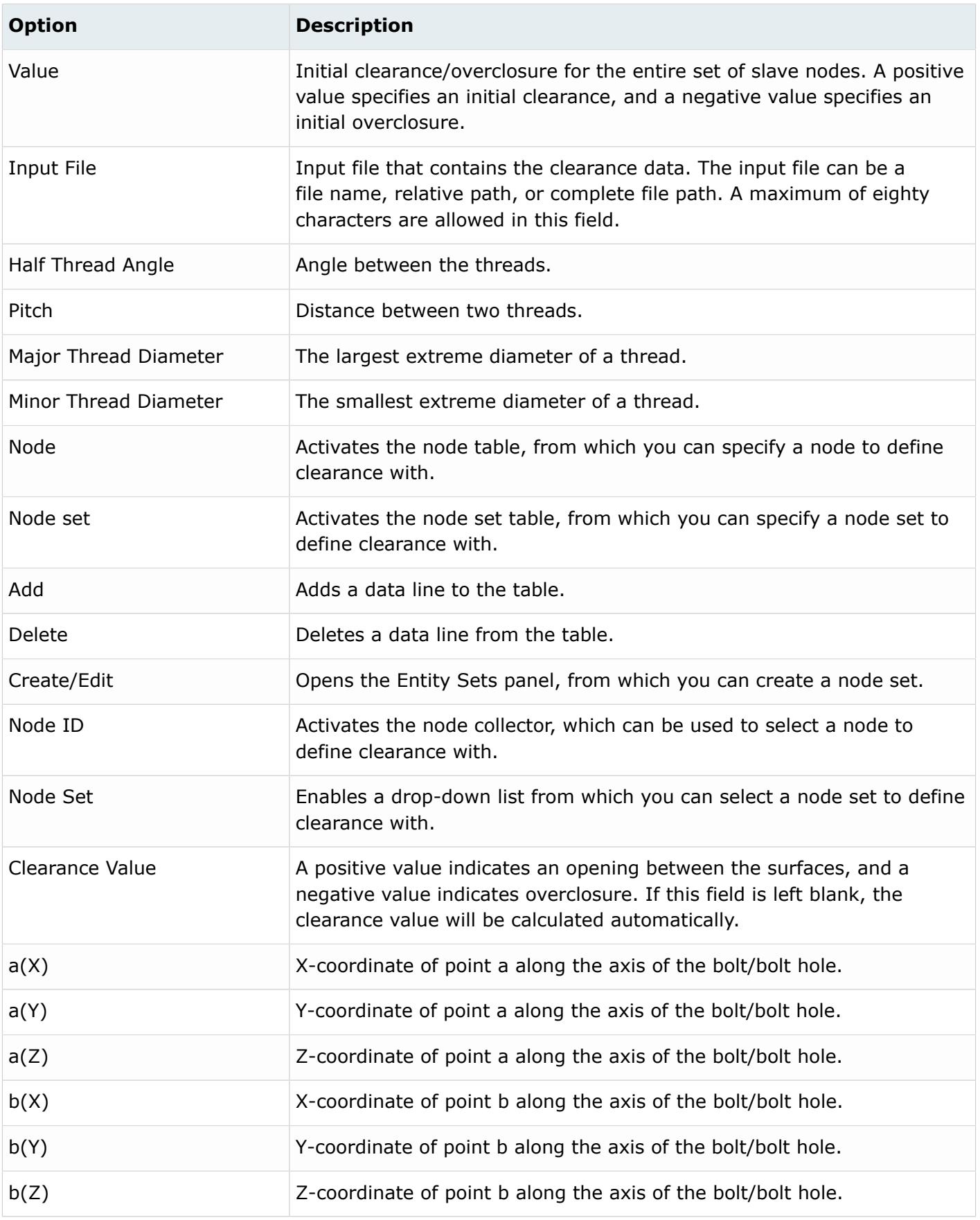

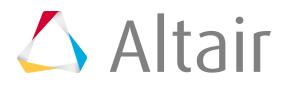

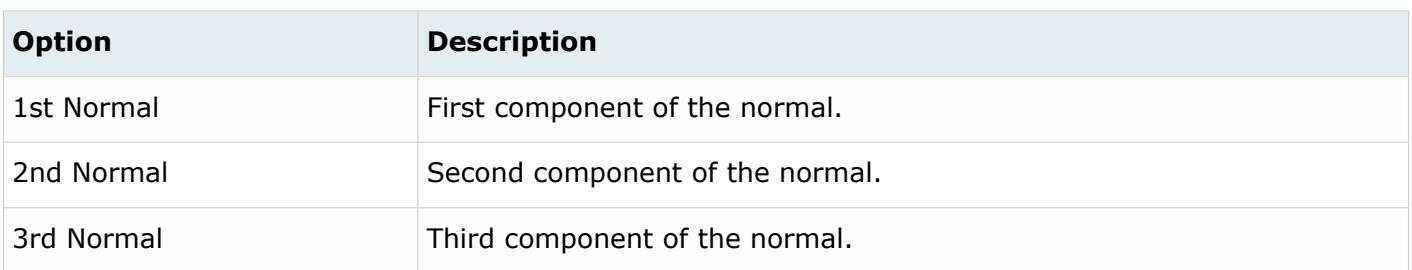

### *Tie*

In the **Tie** dialog, define the \*TIE card.

The **Tie** dialog contains the following buttons:

#### *Table 33:*

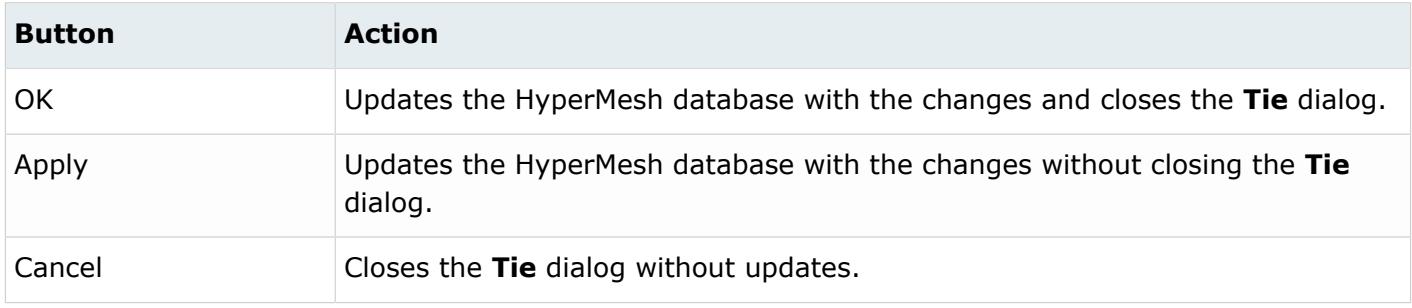

## *Tie: Define Tab*

In the Define tab, select slave surface and master surface for the \*TIE card. You can also review the selected surfaces or create new ones.

The Define tab contains the following options:

*Table 34:*

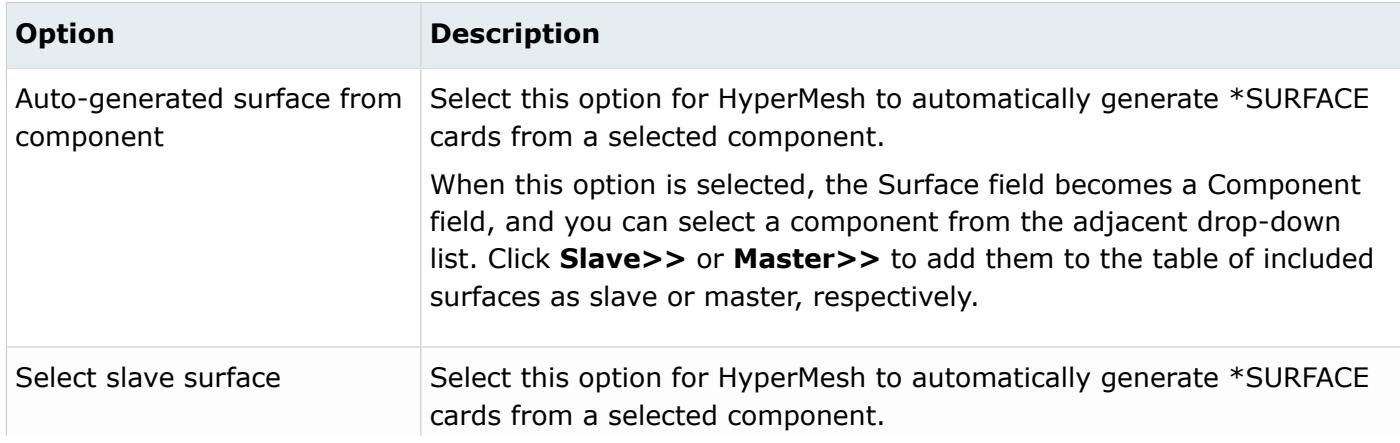

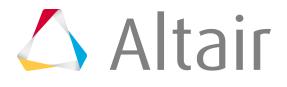

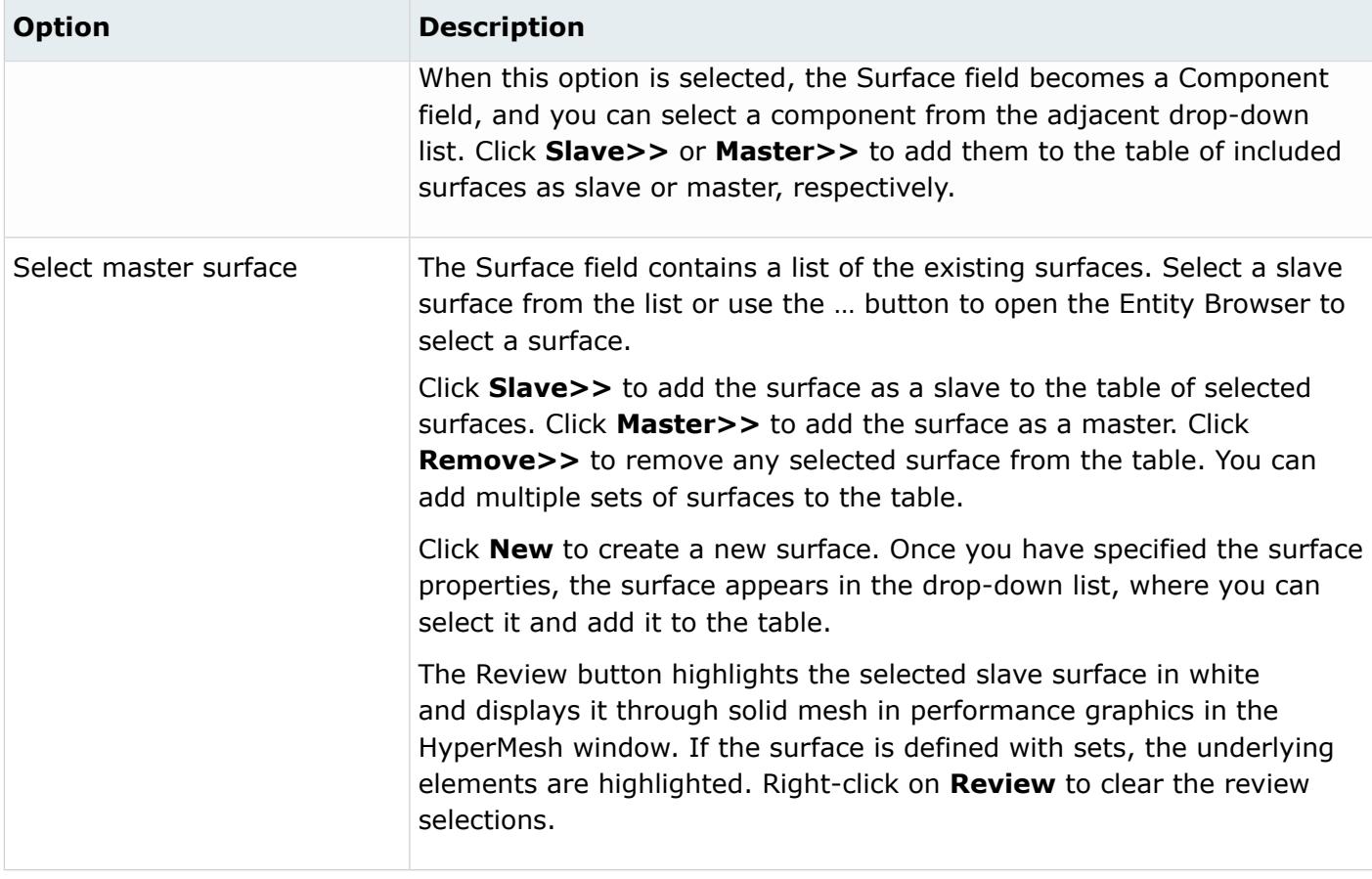

If you create multiple pairs of ties, they will appear on the Interface tab in separate entries using the same name.

## *Tie: Parameter Tab*

In the Parameter tab, define optional parameters for the \*TIE card.

The supported parameters are: Position tolerance, Tied nset, Cyclic symmetry (standard only), Constraint ratio, No rotation, Adjust, No Thickness and Type. The Position tolerance and Tied nset are optional mutually exclusive parameters. Select None if you do not want to select either of them. See the Abaqus Online Documentation for detailed descriptions of these parameters.

The Parameter tab contains the following options:

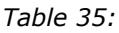

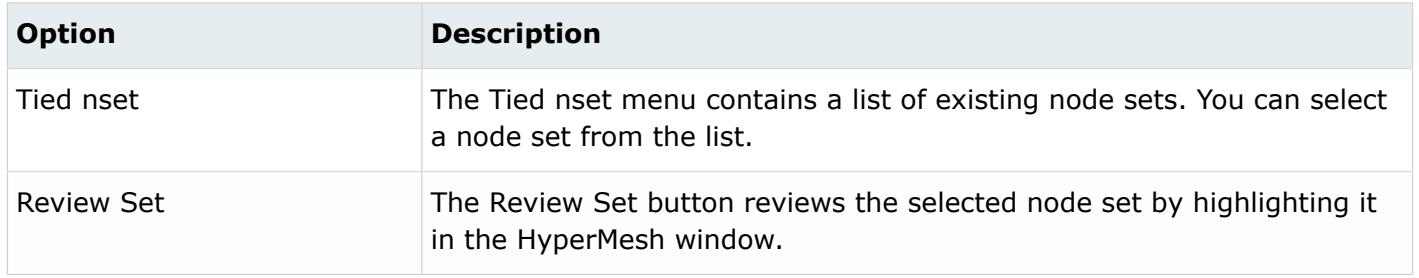

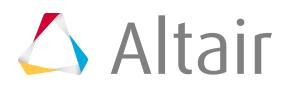

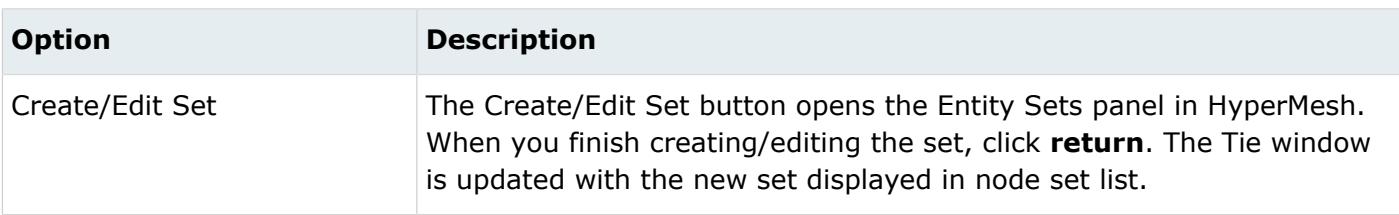

## *General Contact (Explicit Template Only)*

Use the General Contact option to define the \*CONTACT, \*CONTACT INCLUSIONS, \*CONTACT EXCLUSIONS and \*CONTACT PROPERTY ASSIGNMENT.

The keywords \*SURFACE PROPERTY ASSIGNMENT, \*CONTACT FORMULATION, \*CONTACT CONTROLS ASSIGNMENT and \*SURFACE PROPERTY CONTACT CLEARANCE ASSIGNMENT cards are available for Explicit template only.

To open the Card Editor and define all of the relevant keywords, parameters and data lines, click **Edit** in the Contact Manager. When you are finished, click **return**.

### *Pre-Tension Section*

In the **Pre-Tension Section** dialog, define the \*PRE-TENSION SECTION section and related assembly loads and constraints.

The **Pre-Tension Section** dialog contains the following buttons:

*Table 36:*

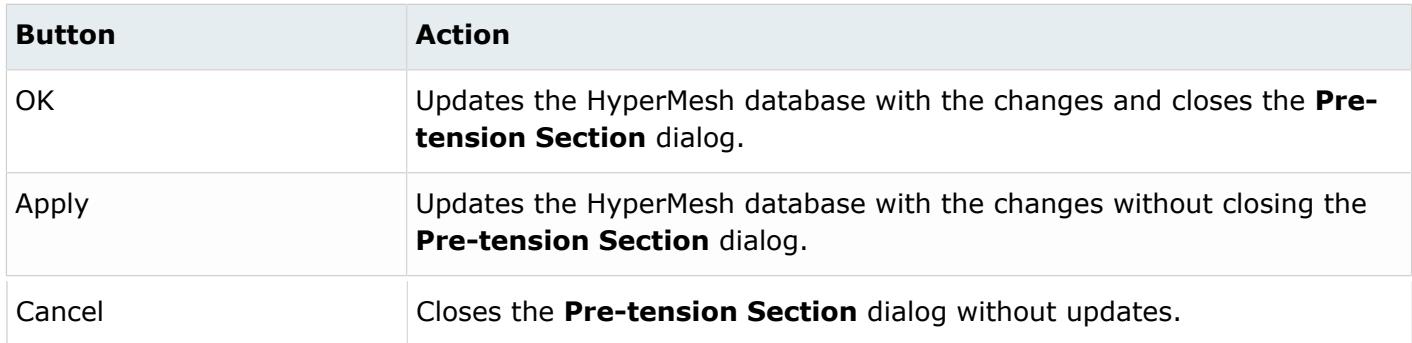

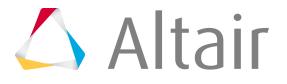

### *Pre-Tension Section: Define Tab*

In the Define tab, define a pre-tension section on existing bolts.

These bolts can be modeled by beams, truss or solid elements. This tab offers an automatic and manual way of defining the pretension section. You can also create loads and constraints applied to the pretension node from this tab.

### **Pre-Tension Definition**

When the pre-tension definition is modeled by truss or beam elements, use the Select button to pick the 1D element to which the pre-tension shall be applied. When the Auto generate pretension node option is on, a pretension node in the middle of the selected element will be created. The same node will be populated in the By Node ID field and will also receive an HyperMesh tag Pretension\_Node\_<node id>.

If Auto generate pre-tension node is not active while selecting the 1D element, you can select a preexisting node or node set, or as an option, create a node set and select this node set to apply pretension load and boundary conditions on.

When modeling a bolt by solid elements, you can take advantage of some automation as well. In this case you need to select a surface. If the Auto generate surface and pre-tension node option is enabled (Text dependent on either Element or Surface option), the only thing to specify is a base and a direction node.

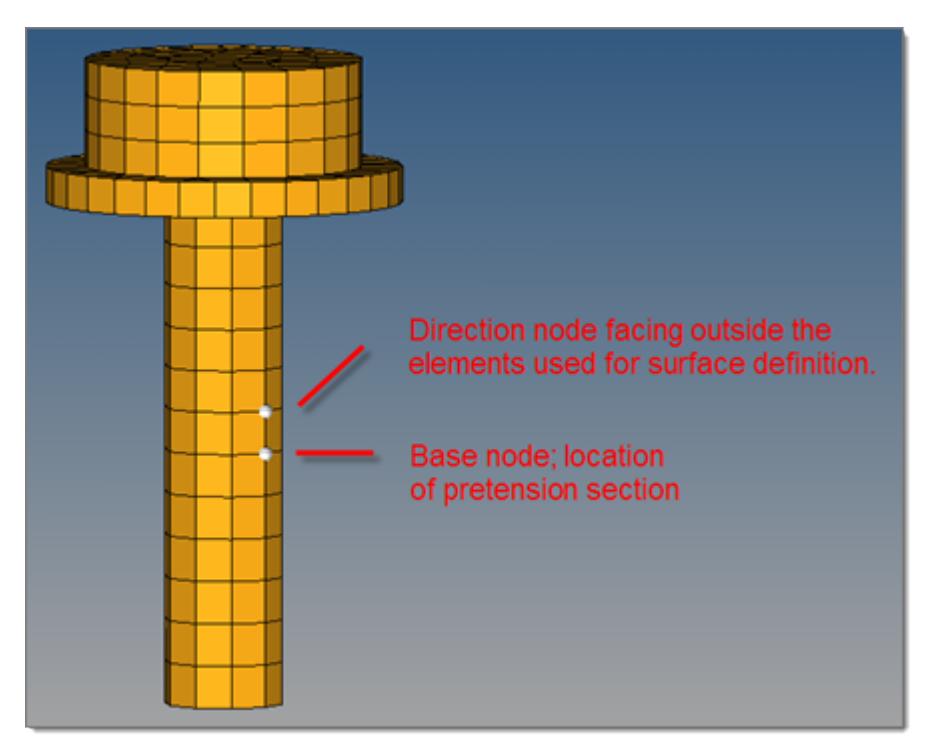

*Figure 532:*

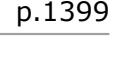

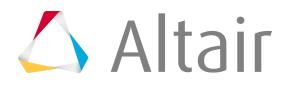

The tool then creates a surface (\*SURFACE) cutting through the bolt at the location of the base node. It also creates a node in the surface plane, outside the bolt and not attached to the model. This node automatically gets an HM tag HMpre-tension\_node so that it is easier to find.

If you want to use existing surfaces, pre-tension nodes or node sets, you need to disable the automatic surface and node generation setting and assemble each part of the pre-tension section manually.

### **Assembly Load Definition**

In the lower part of the dialog, you can directly apply a pre-tension load or constraint onto the pretension node (the node must exist). For the pre-tension load or constraint, a load collector named HMpre-tension load or HMpre-tension constraint is created or reused, if it already exists.

If you enable Fix assembly load, a second constraint is created in a load collector called HMpre-tension fix.

The assembly load/constraint definition part of the dialog can be used for both the manual and automatic process.

# *Pre-Tension Section: Parameter Tab*

In the Parameter tab, define optional data lines for the \*PRE-TENSION SECTION card.

Check **Dataline** to activate all three input boxes for the first, second, and third component of the normal.

Click **Define by vector** to define the values in the input boxes by a vector. To create a vector, click **Create/Edit vector**.

**Note:** The NSET parameter is currently only supported on the card image.

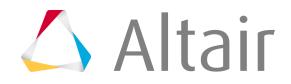

# *Cavity Definition*

In the **Cavity Definition** dialog, combine several element based surfaces to a heat cavity for heat transfer analyses.

Surfaces can either be selected from a drop down list, or from the extended entity selection menu. It is also possible to create a new surface while defining the cavity.

If you want to define thermal properties directly in the cavity definition instead of the surface card itself, surface properties can be selected for each surface, if the option is enabled with the Set property per surface option.

The dialog allows for ambient temperature definition as an option.

To add a surface to the cavity, select it from the Surface drop-down list and click **Add**. Surfaces can be removed from the definition by selecting it in the table and clicking **Remove**.

# *Auto Contact*

In the **Auto Contact** dialog, define the \*CONTACT PAIR and \*TIE keywords along with the corresponding \*SURFACE cards.

In the Abaqus user profile, use Auto Contact to quickly and easily create interactions between several parts of your model. Based on a proximity distance, Auto Contact will search the model and automatically define surfaces from identified components. The interactions and surfaces are placed into a temporary Auto Contact Browser, where you can review the pairs and make adjustments as needed.

Two types of interactions can be created by the auto contact functionality:

### **\*CONTACT PAIR**

Definition of pairs of surfaces, which can contact or interact during an analysis. When selecting this type of interaction, you must also specify the surface interaction properties.

### **\*TIE**

Definition of constraints and interactions between pairs of surfaces. No surface interaction definition is required.

### **Do not split interfaces between two components**

When enabled, Auto Contact will only create one contact pair or tie contact, even if components are within proximity distance in several places.

If disabled, Auto Contact will create separate interfaces (CONTACT PAIR or TIE), if common surfaces between two components are not fully connected.

For example, The yellow and red brackets are a component each and touch each other in two unconnected areas.

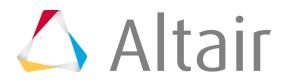

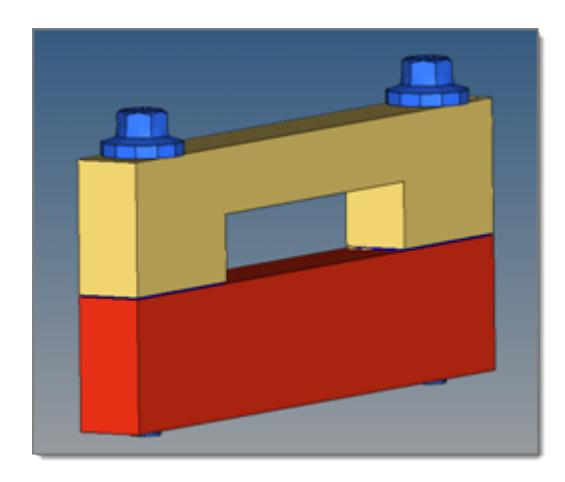

*Figure 533:*

With the option disabled both contact areas would result into a separate contact pair/tie definition, whereas with the option enabled (only one contact pair definition is created by the algorithm).

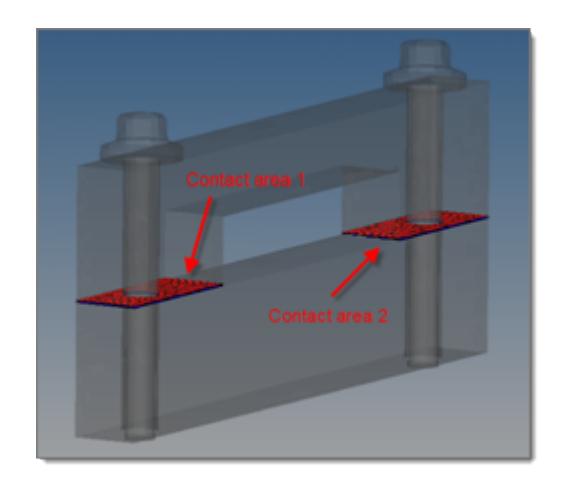

*Figure 534:*

The **Auto Contact** dialog contains the following buttons:

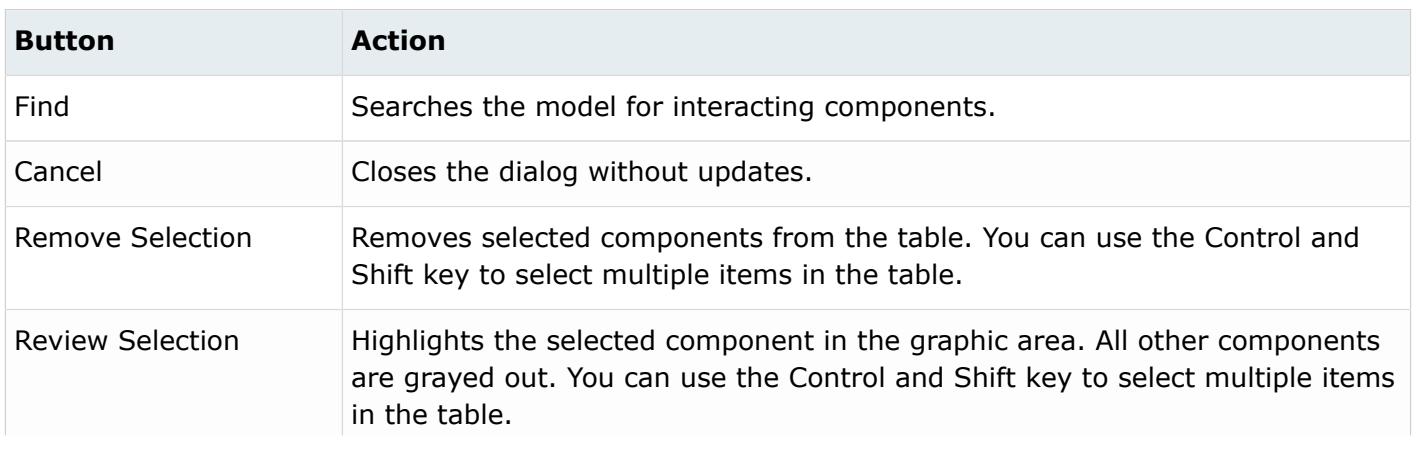

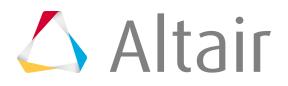

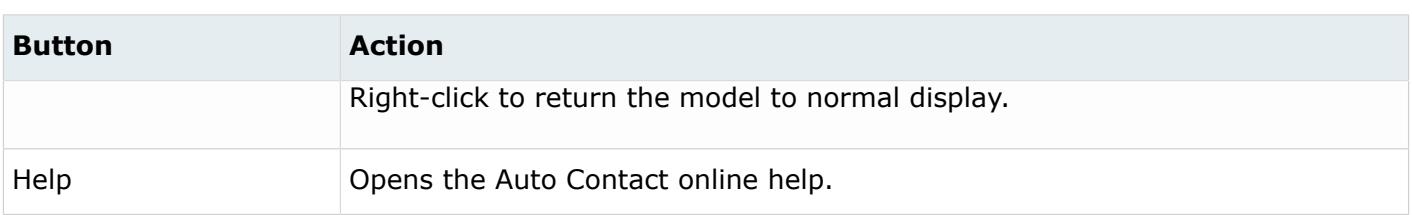

### *Shell to Solid Coupling*

In the **Shell to Solid Coupling** dialog, define the \*SHELL TO SOLID COUPLING card.

The **Shell to Solid Coupling** dialog contains the following buttons:

#### *Table 37:*

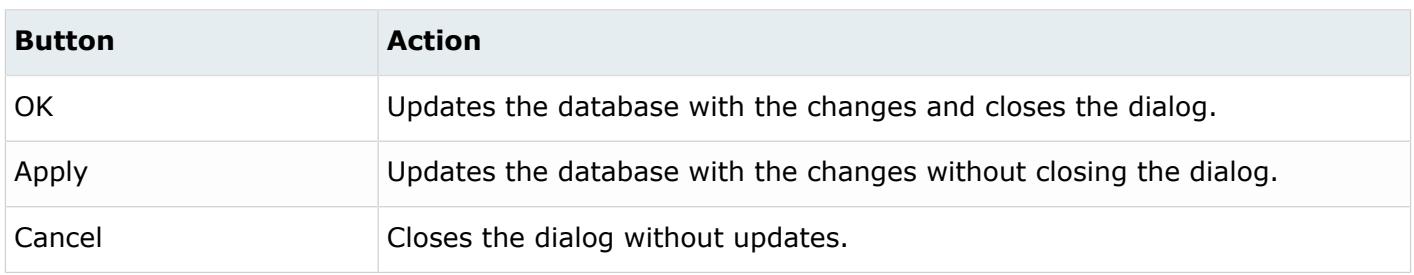

### Shell to Solid Coupling: Define Tab

In the Define tab, select the slave surface, master surface, and surface interaction for the \*SHELL TO SOLID COUPLING card. You can also review the selected surfaces or create new ones.

The Define tab contains the following options:

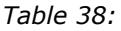

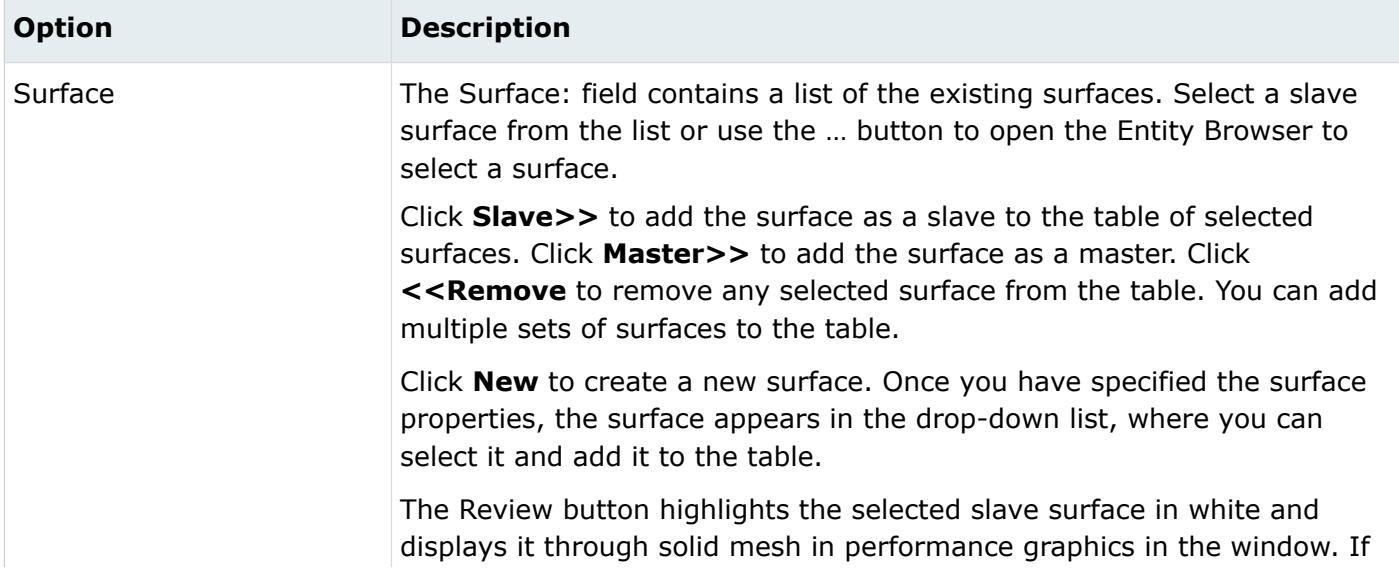

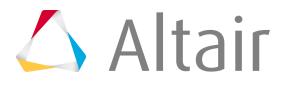
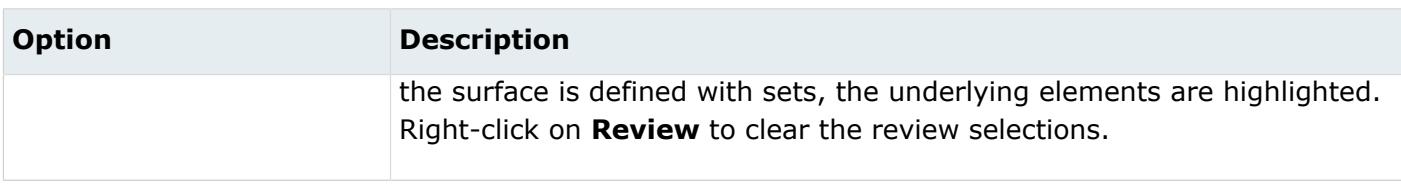

If you create multiple pairs of contacts, they will appear on the Interface tab in separate entries using the same name.

Shell to Solid Coupling: Parameter Tab

In the Parameter tab, define optional parameters for the contact pair card. Options vary according to the template loaded.

The supported parameters are:

#### **For Standard.3d/2d template and Explicit template**

INFLUENCE DISTANCE and POSITION TOLERANCE. To add them, enable the checkbox and then add an appropriate value. See the Abaqus Online Documentation for a detailed description of these parameters.

### *Set Up an Auto Contact Run*

- **1.** Load the Abaqus user profile and select either the **2D** or **3D** template.
- **2.** From the Utility Browser, Abaqus menu, click **Contact Manager**.
- **3.** Click **Auto**.

The **Auto Contact** dialog opens.

- **4.** Select the type of interface to create in the Type of Interface field.
- **5.** Click the yellow components button and select your components.

The components are automatically placed in the Component table in the **Auto Contact** dialog.

**6.** Enter a value in the Proximity Distance field.

The proximity distance is the maximum distance between two selected components. When you create the pair, any surfaces that are farther away than the value entered here will not be created as a contact pair. The default value is zero.

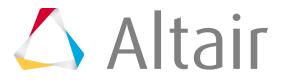

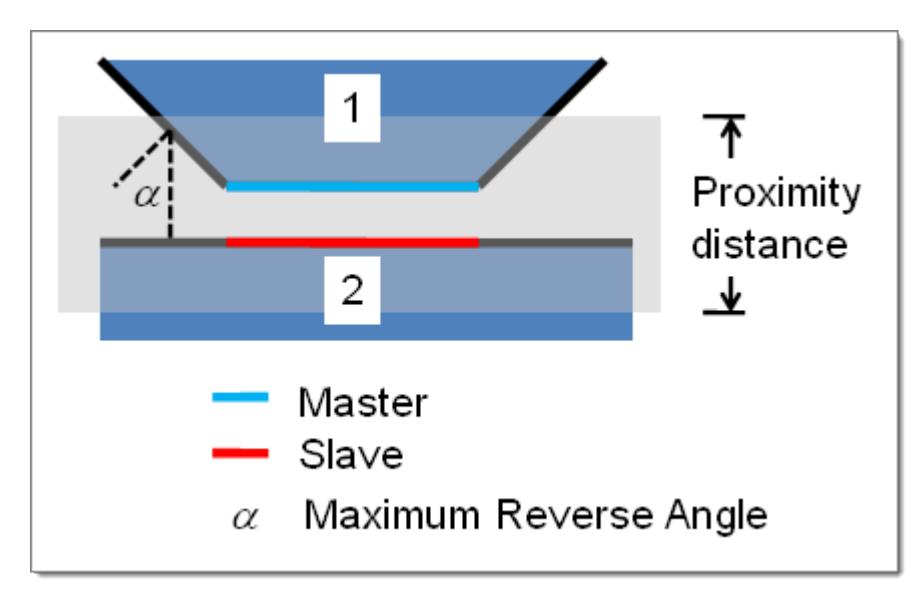

*Figure 535:*

**7.** Enter a value in the Maximum reverse angle field.

If the angle between two normals of elements or element faces exceeds this value, the element will not be added to the master or slave surface.

**8.** If creating a contact pair, select the type of interaction in the Interaction:field. You can use the

**i** con to open a browser to view the options more easily, or you can click **New** to create a new interaction.

**9.** Click **Find**.

The status bar activates and the Auto Contact Browser opens.

- **10.** Use the Auto Contact Browser to make any necessary adjustments to the interfaces and surfaces.
- **11.** When finished modifying, click **Create**.

The interfaces and surfaces marked as Accepted are created. The Contact Manager window reopens with the new information listed.

# *Auto Contact Browser*

The Auto Contact Browser contains options for viewing and modifying the contact pairs identified in the auto contact process.

### **Naming Convention**

During creation, a name is assigned to each interface and surface identified.

### **Interface**

Contact Pair example: CP:(comp name)\_(comp\_name)

Tie example: TIE:(comp name)\_(comp\_name)

### **Surface**

S:(comp name)

If more than one surface is selected, the naming convention uses S: (comp name): <index>

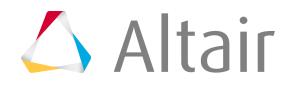

The Auto Contact browser contains the following columns:

#### *Table 39:*

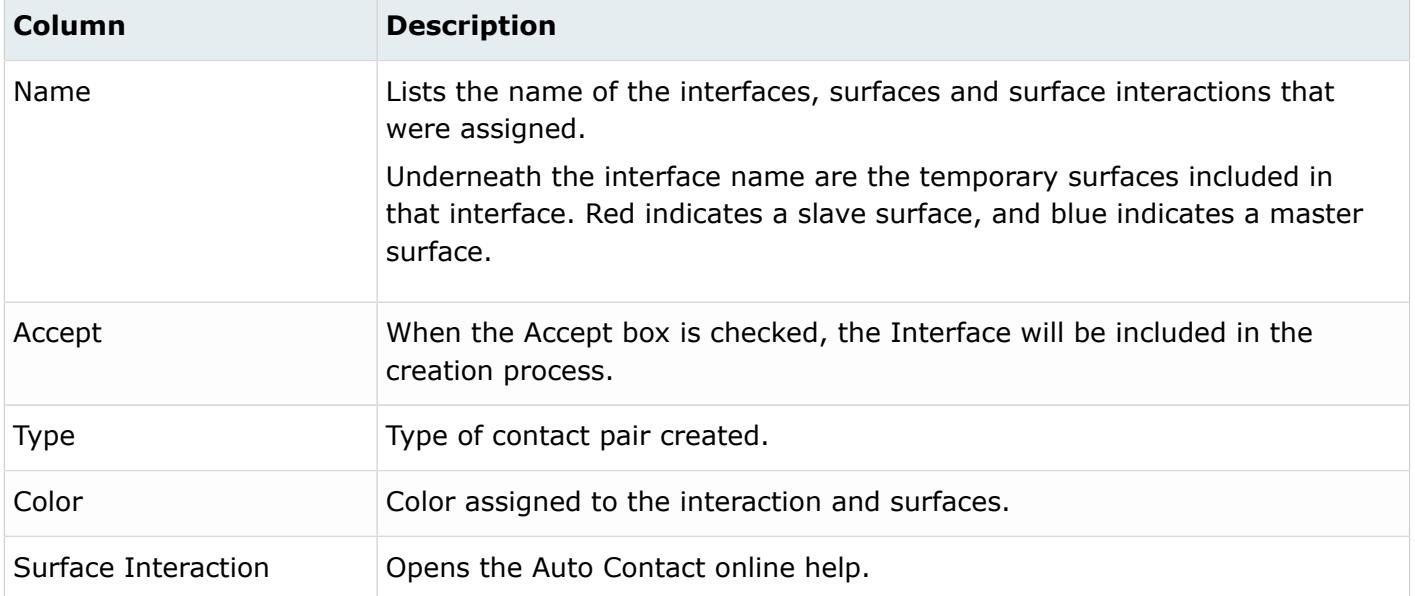

The Auto Contact browser contains the following icons:

#### *Table 40:*

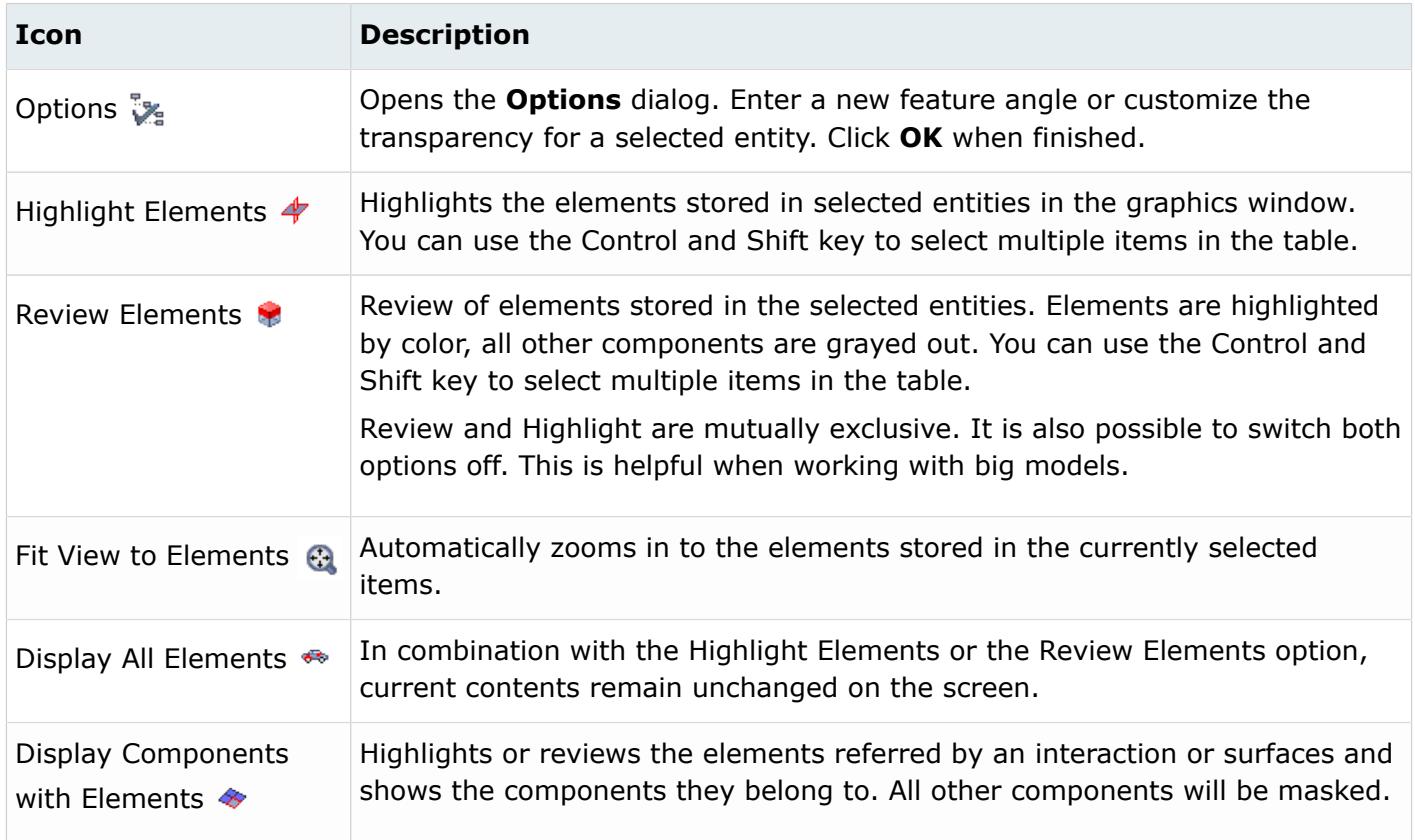

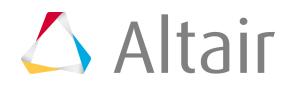

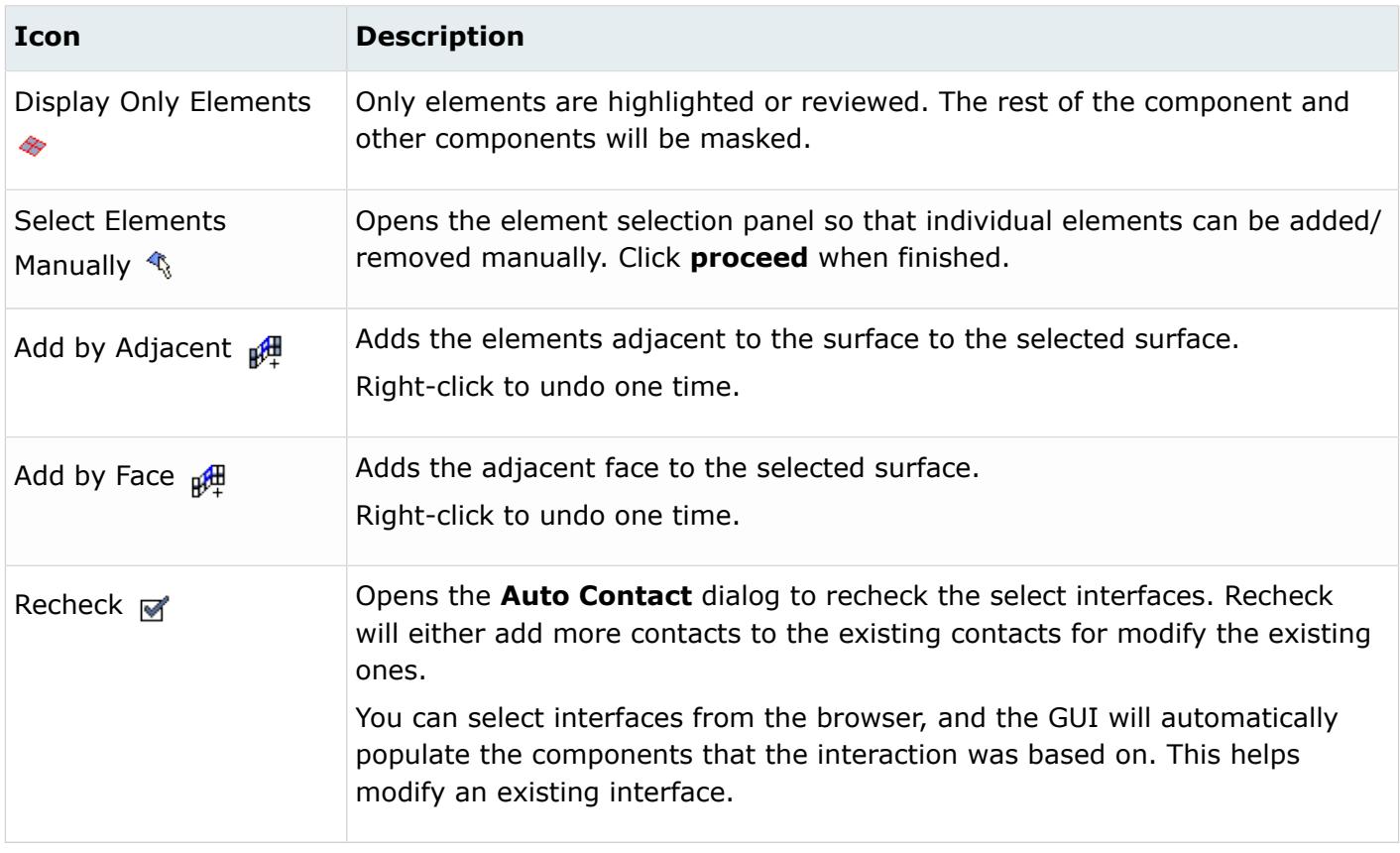

# *Modify Auto Contact Entities*

Right-click on an item in the Auto Contact Browser.

A context menu displays which offers options for modifying the surfaces and contact pairs.

The following options are available from the Auto Contact Browser's context menu:

*Table 41:*

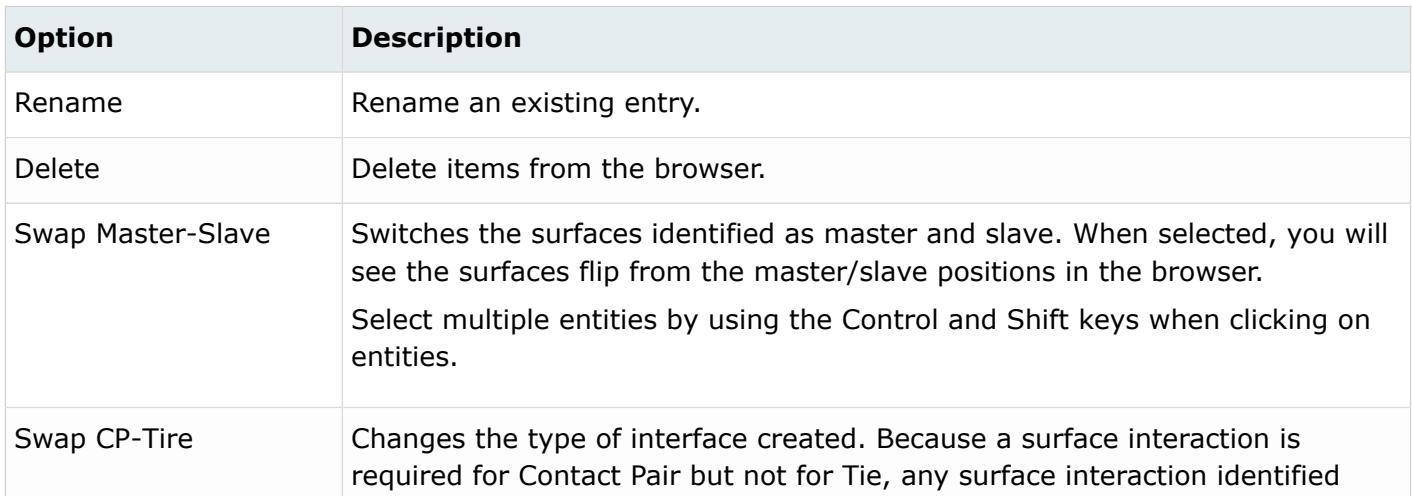

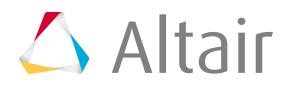

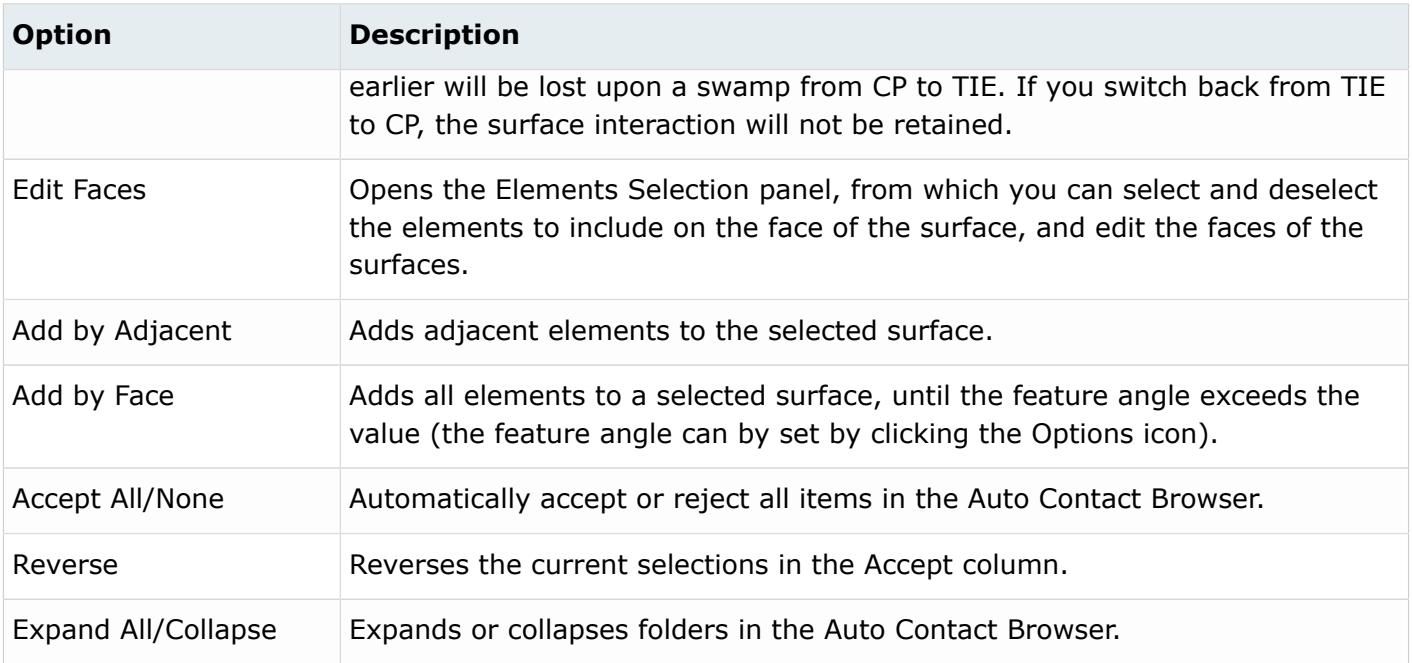

# **Surface Tab**

The Surface tab displays a description of the \*SURFACE cards with corresponding types. You can create, edit, review, and delete surfaces from this tab.

The Surface tab contains the following columns:

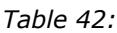

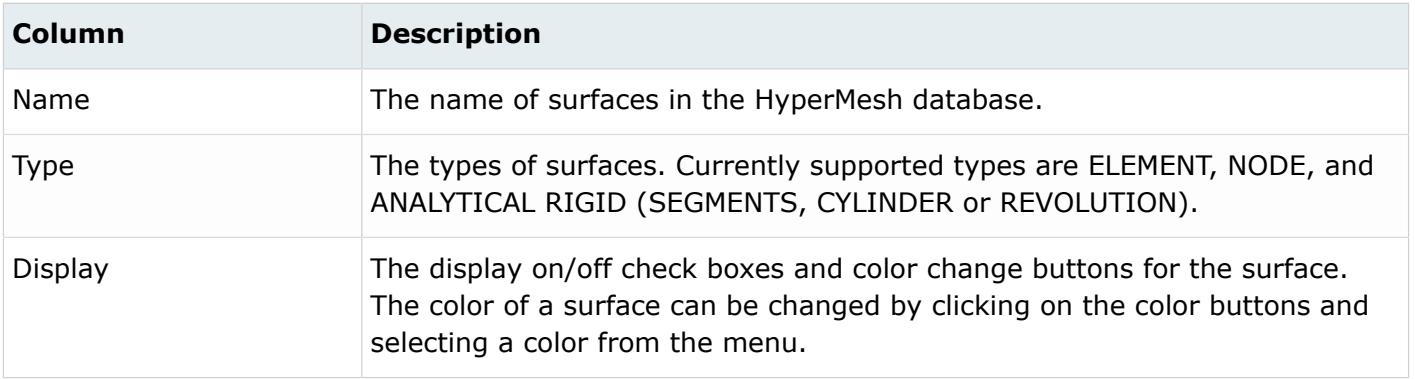

- The display on/off check boxes and color change buttons are disabled if the corresponding surface is defined with sets and a display is not created.
- Double-click on a surface name in the table to open its corresponding editing dialogs.
- Right-click on a surface name to display menu options. The available options are:
	- Edit
	- Delete

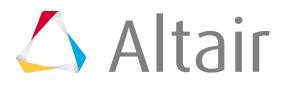

- Review
- Review with underlying entity
- Reset review
- Review Options (Review by Highlighting, Review by Color Change, Transparency, and Grey Color)
- Display All

*Table 43:*

- Display None
- Display Reverse
- Draw Rigid Surfaces

The Edit, Review, Delete, Display All, Display None and Display Reverse options work like the corresponding buttons (described below). Review with underlying entity highlights the surface along with the attached elements (or nodes). The Reset review button clears the review selections.

- Table columns can be resized by positioning the cursor along a column border, pressing the left or right mouse button, and dragging the border to a new position.
- The Shift or Control key and a left-click can be used to select multiple items in a table.

The Surface tab contains the following buttons:

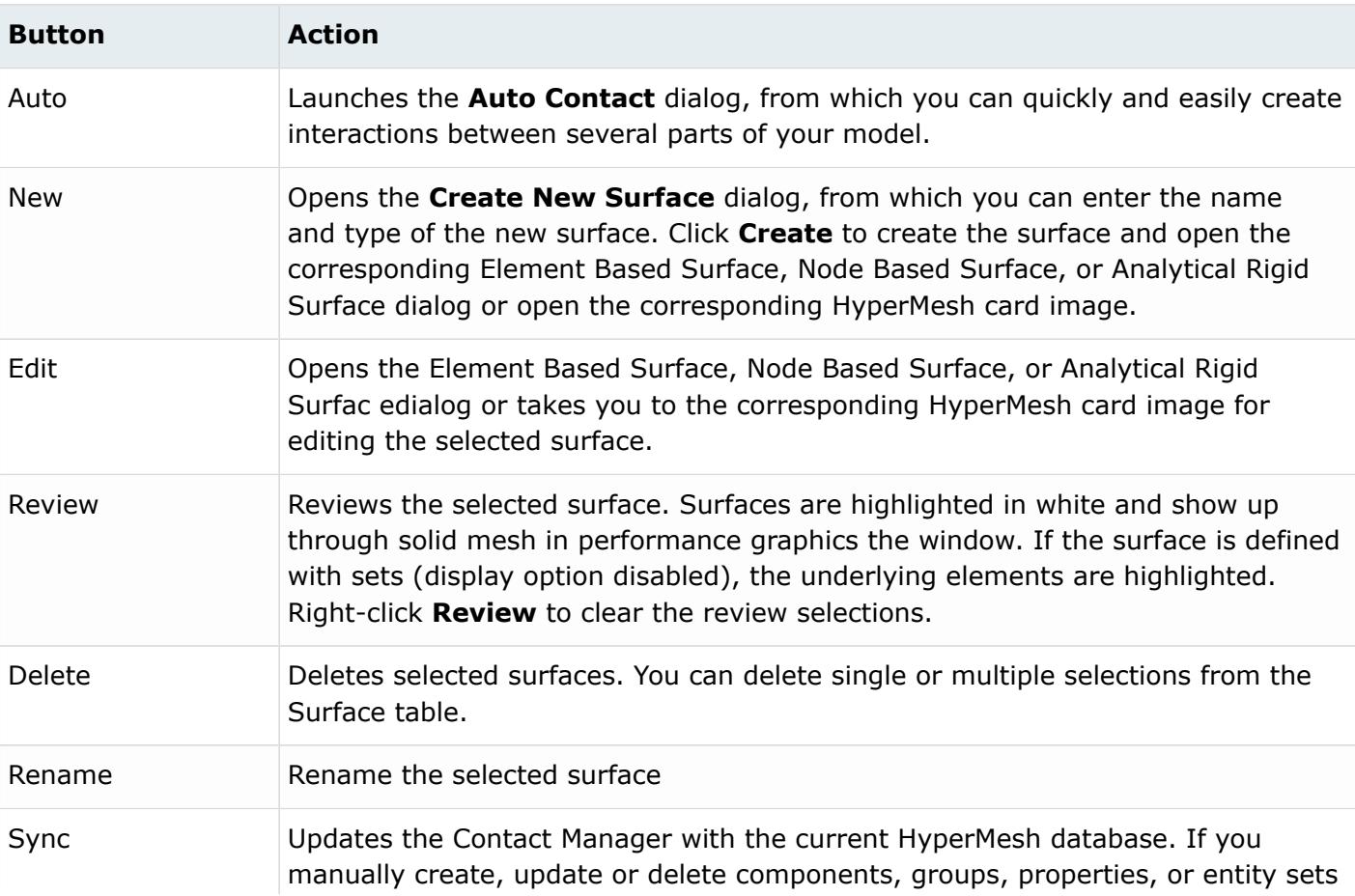

# $\triangle$  Altair

#### Proprietary Information of Altair Engineering

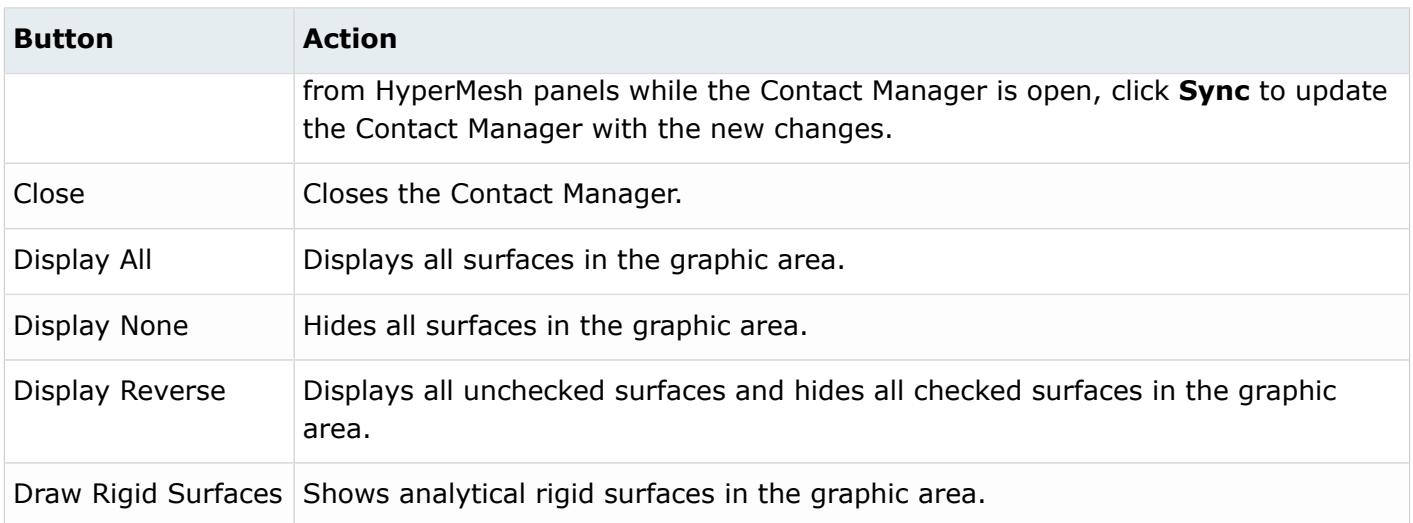

### *Element Based Surface*

In the **Element Based Surface** dialog, define and edit the \*SURFACE, TYPE = ELEMENT card.

The **Element Based Surface** dialog contains the following buttons:

*Table 44:*

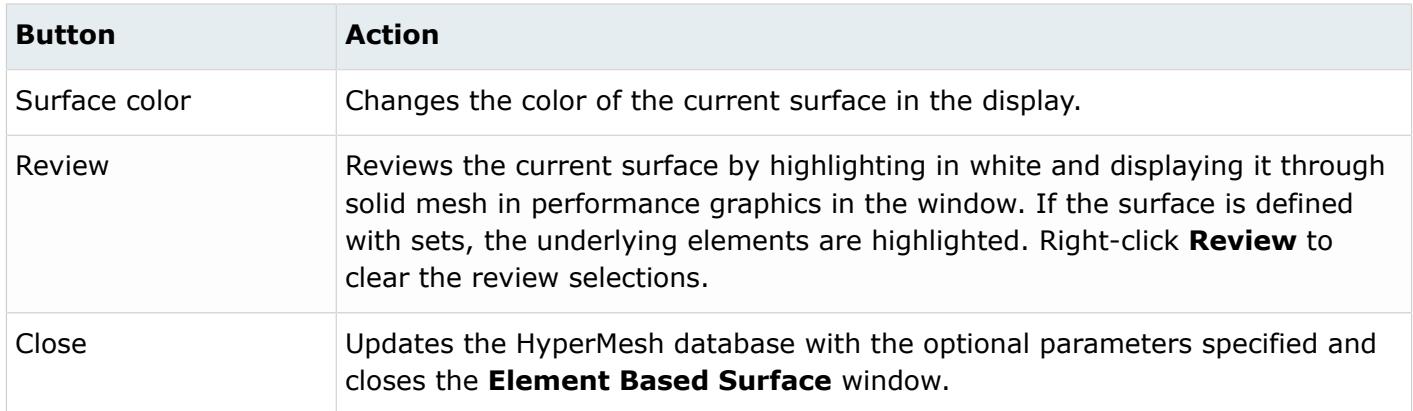

# *Element Based Surface: Define Tab*

In the Define tab, define surfaces for solid, shell, membrane, rigid, gasket, beam, pipe, or truss elements. You can also define the surface by specifying the face identifier for an element set.

Available surface definition options for various element types:

- 3D solid, gasket
- 3D shell, membrane, rigid
- 3D solid coated with shell
- 3D shell edge based

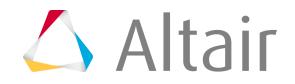

- 2D solid, axisymmetric, gasket
- Beam, pipe, truss
- Element set

The layout of the Define tab changes, based on your selection (displayed in blue). Some options may be disabled depending on the current template.

#### 3D Solid or Gasket Elements

Use the 3D solid or gasket elements option to define the \*SURFACE card by specifying face identifiers for individual solid and gasket elements.

These faces are displayed by special face elements.

In order to create surface, you need to select the underlying solid or gasket elements first.

Click **Elements** to open the Element Selector panel, and then select the underlying 3D solid or gasket elements from the graphic area. Selected elements are highlighted. Click **Reset** to resets the selected elements.

You can then define the face identifiers for the selected solids in two ways: (a) by creating a solid skin and manually picking the faces from the skin, (b) by picking nodes on a specific face and sweeping through a break angle. Under Select faces by, select **Solid skin** for (a) and **Nodes on face** for (b).

(a) Solid skin enables the following:

*Table 45:*

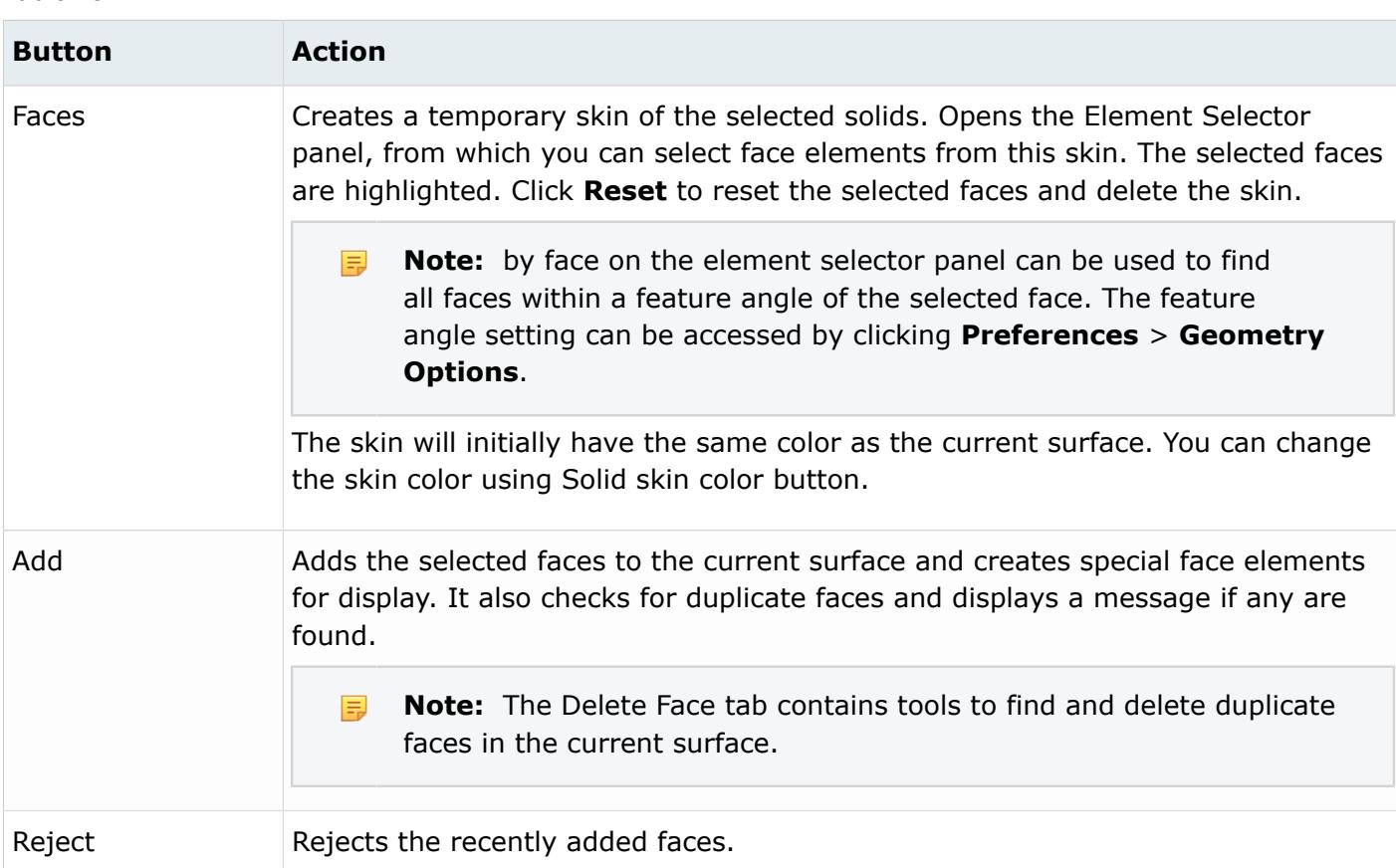

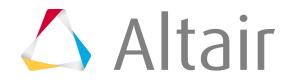

#### (b) Nodes on face enables the following:

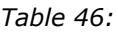

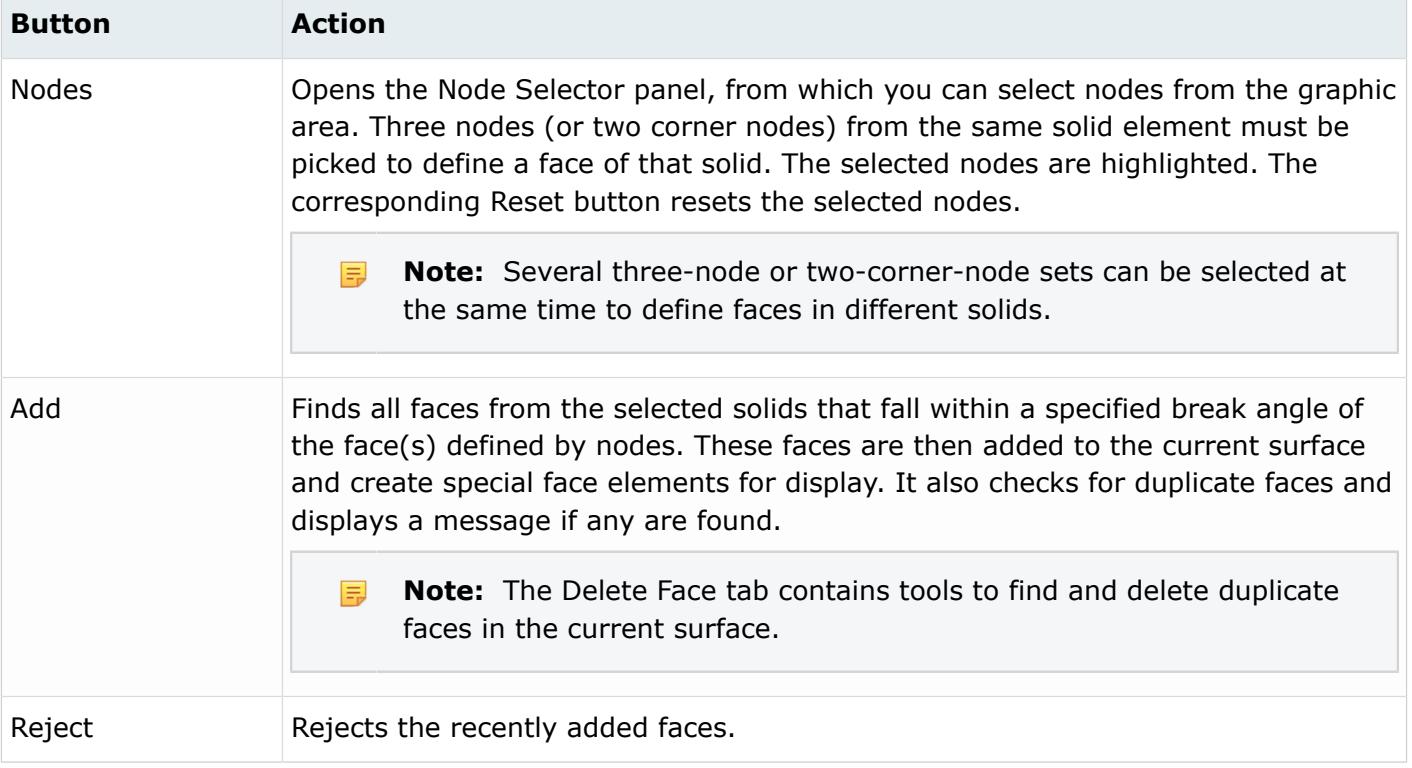

#### 3D Shell, Membrane or Rigid Elements

Use the 3D shell, membrane, and rigid elements option to define the \*SURFACE card by specifying face identifiers for individual shell, membrane, and rigid elements.

In the graphics area, these faces are displayed by special face elements. These face elements have their own normals to define the SPOS and SNEG faces. The face with normals along the underlying element normals define the SPOS faces. In contrast, the face with opposing normals define the SNEG face.

The 3D shell, membrane, or rigid elements enable the following:

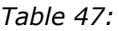

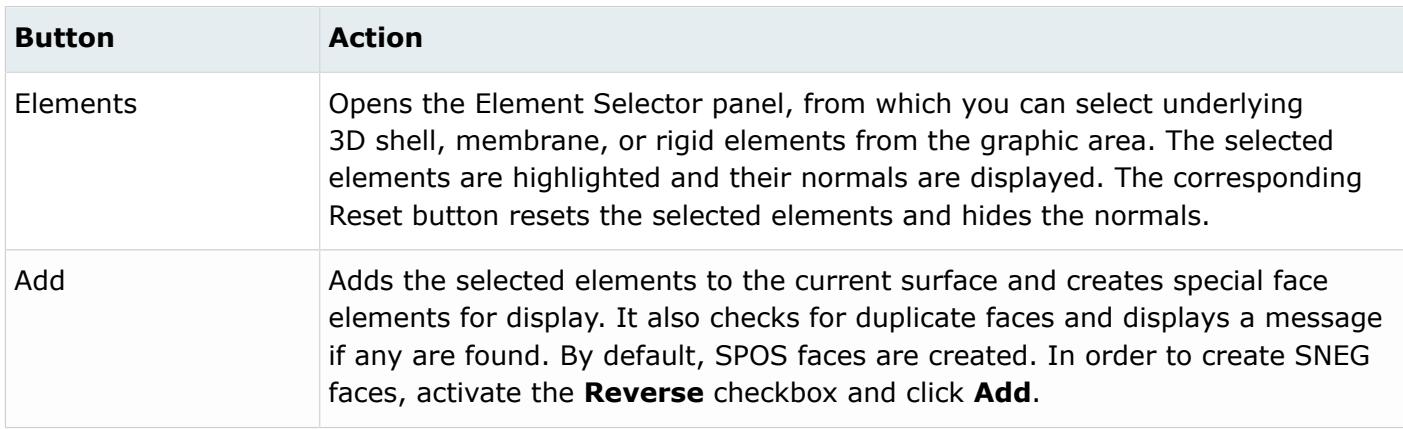

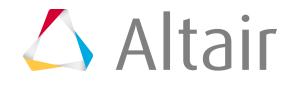

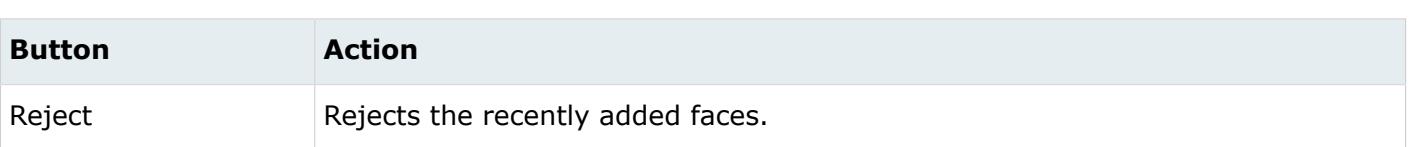

3D Solid Coated with Shell

Use the 3D solid coated with shell option to define the \*SURFACE card by specifying face identifiers for these 3D solid or gasket elements.

In HyperMesh, surfaces on 3D solid or gasket elements that are coated with shell, membrane, or rigid elements are treated differently from surfaces on regular solids.

The faces are displayed by special contactsurface elements. Unlike, regular solids, there is only one way to define the face identifiers for solids with shell coating: by picking nodes on a specific face and sweeping through a break angle. Therefore, the Nodes on face option is always selected. This option is valid for Standard.3D template or 3D models in Explicit template only.

3D solid coated with shell enables the following:

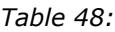

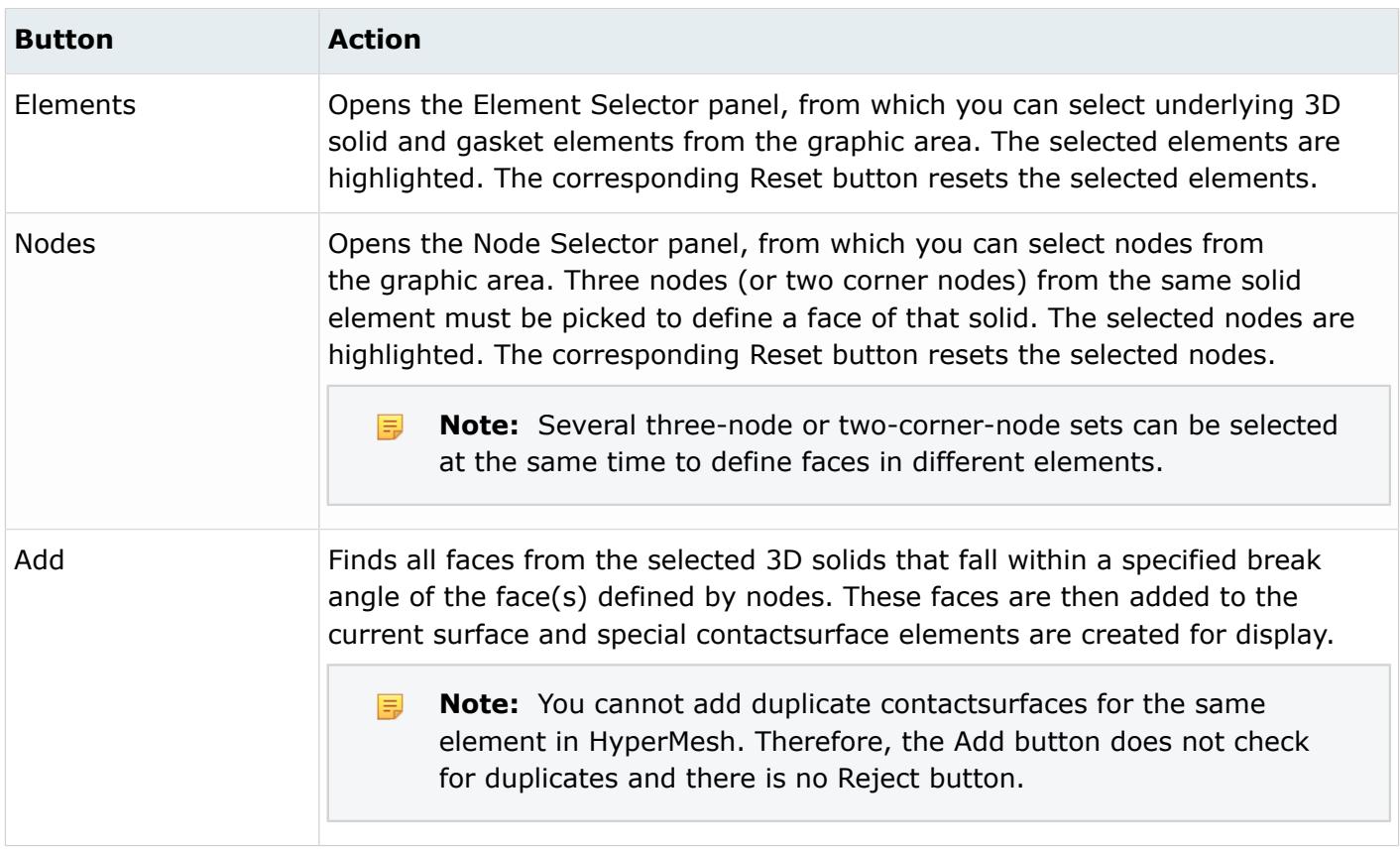

3D Shell - Edge Based

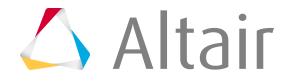

Use the 3D shell – edge based option to define the \*SURFACE card by specifying edge identifiers for 3D shell elements.

The edges are displayed by special contactsurface elements. Face identifiers for solids with shell coating are defined by picking nodes on a specific edge and sweeping through a break angle. Therefore, the Nodes on edge option is always selected.

3D shell – edge based enables the following:

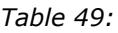

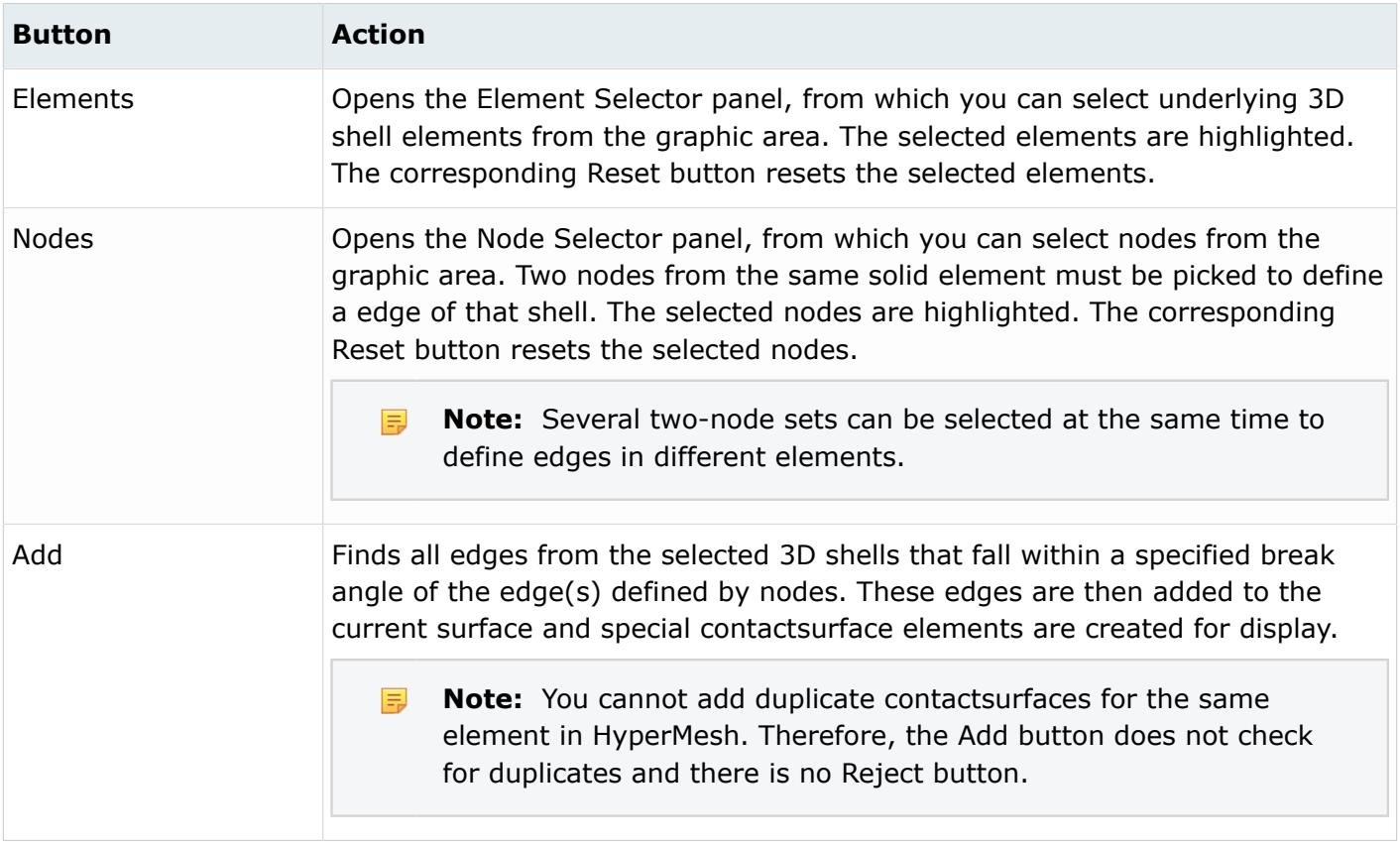

2D Solid, Axisymmetric or Gasket Elements

The 2D solid, axisymmetric or gasket elements option is valid for Standard.2D template or 2D models in Explicit template only.

Use it to define the \*SURFACE card by specifying edge identifiers for individual 2D solid, axisymmetric, and gasket elements. In the graphic area, these edges are displayed by special contactsurface edge elements. Unlike, 3D solids, there is only one way to define the face identifiers for 2D solids: by picking nodes on a specific edge and sweeping through a break angle. Therefore, the Nodes on edge option is always selected.

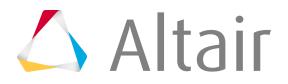

2D solid, axisymmetric, or gasket elements enable the following:

*Table 50:*

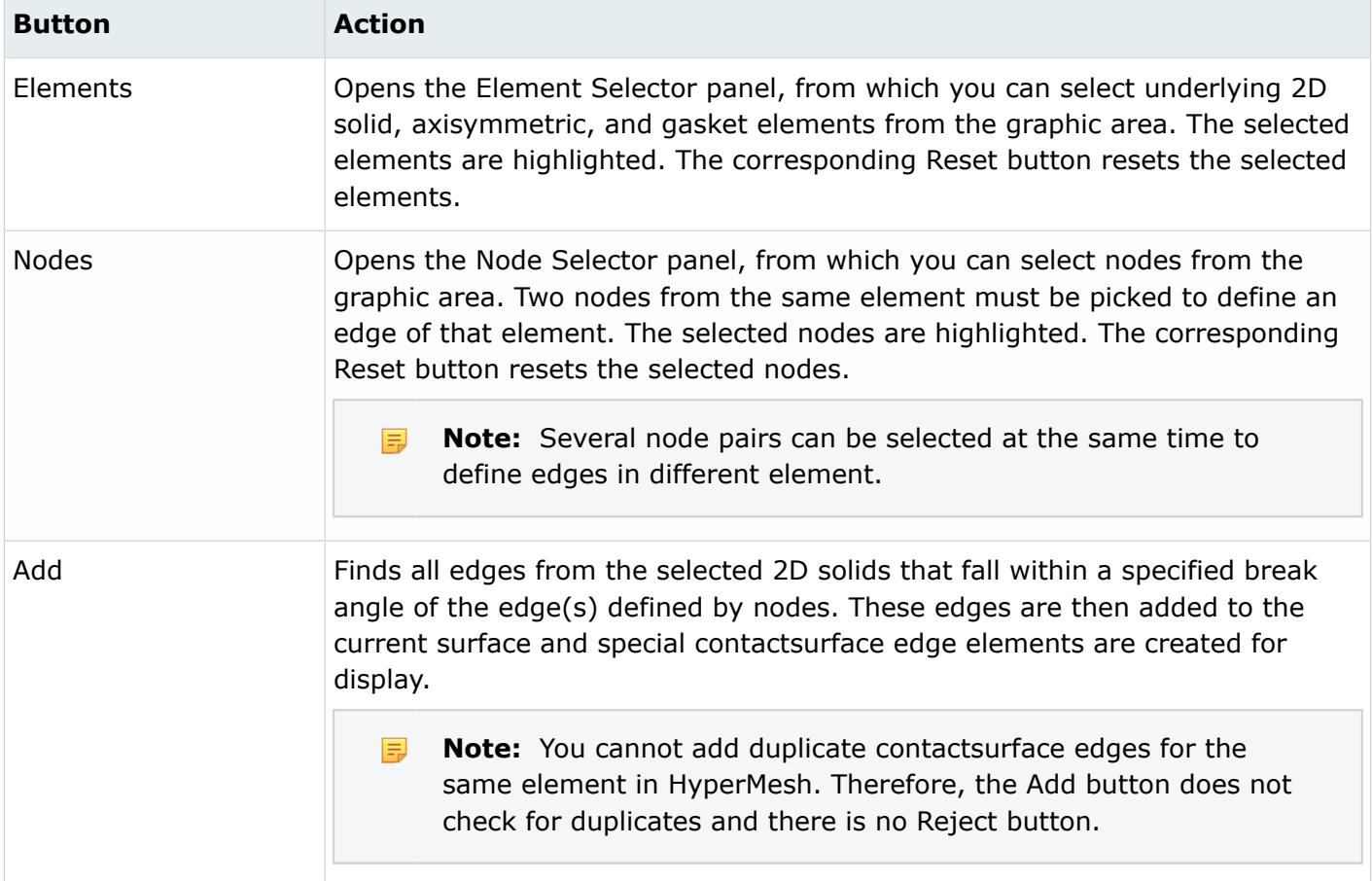

Beam, Pipe or Truss Elements

Use the Beam, pipe or truss elements option to define the \*SURFACE card for individual beam, pipe and truss elements.

In the graphic area, these faces are displayed by special contactsurface elements. These contactsurface elements have their own normals to define the SPOS and SNEG faces. The contactsurface with normals along the underlying element normals define the SPOS faces. In contrast, the face with opposing normals defines the SNEG face.

**Note:** For 3D beam, pipe and truss elements, the SPOS and SNEG faces do not have any 围 meaning. Therefore, these face identifiers will be ignored by the Standard.3d template.

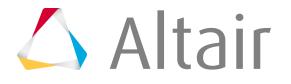

#### Beam, pipe, or truss elements enables the following:

#### *Table 51:*

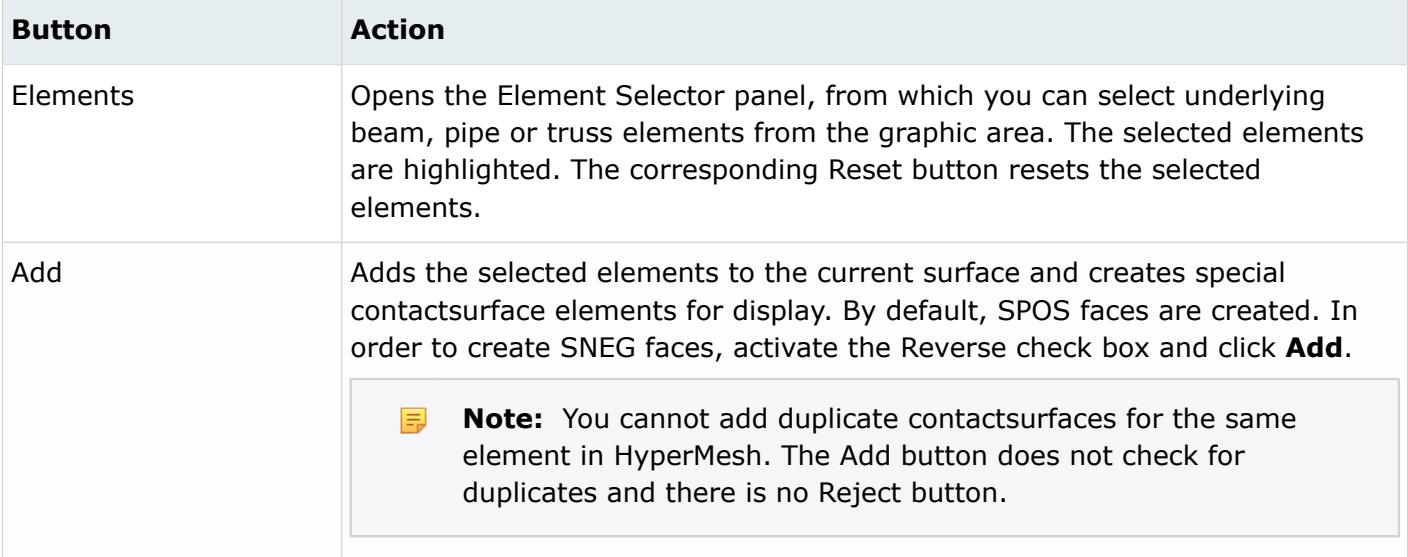

#### Element Set

Use the Element set option to define the \*SURFACE card for element sets.

Only one elset is allowed in a surface. It does not support a combination of elsets and individual elements in the same \*SURFACE data line.

The Element set menu contains a list of the existing elsets. You can also use the … button to open the Entity Browser to select an elset. There are two types of elsets in HyperMesh: Components and Entity sets. The Abaqus elsets that are linked to sectional property cards, such as \*SOLID SECTION and \*SHELL SECTION, become components in HyperMesh. Others become entity sets. To differentiate between these two types, there is a divider line "- - - - -" in the elset lists that pops up if you click the **Element set** menu. The elsets listed below the divider line are components.

Element set option enables the following:

*Table 52:*

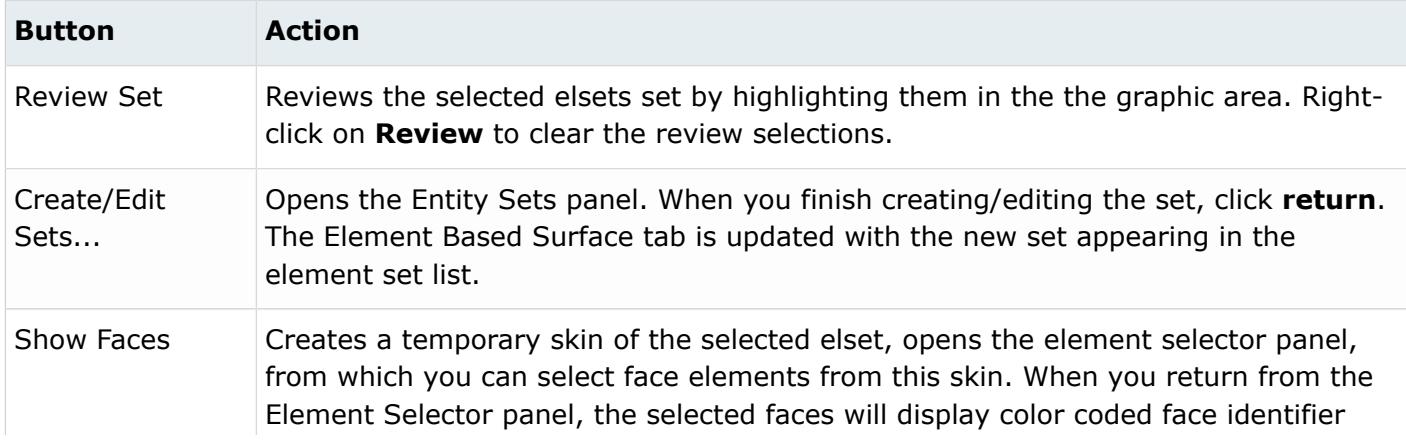

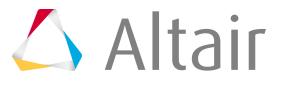

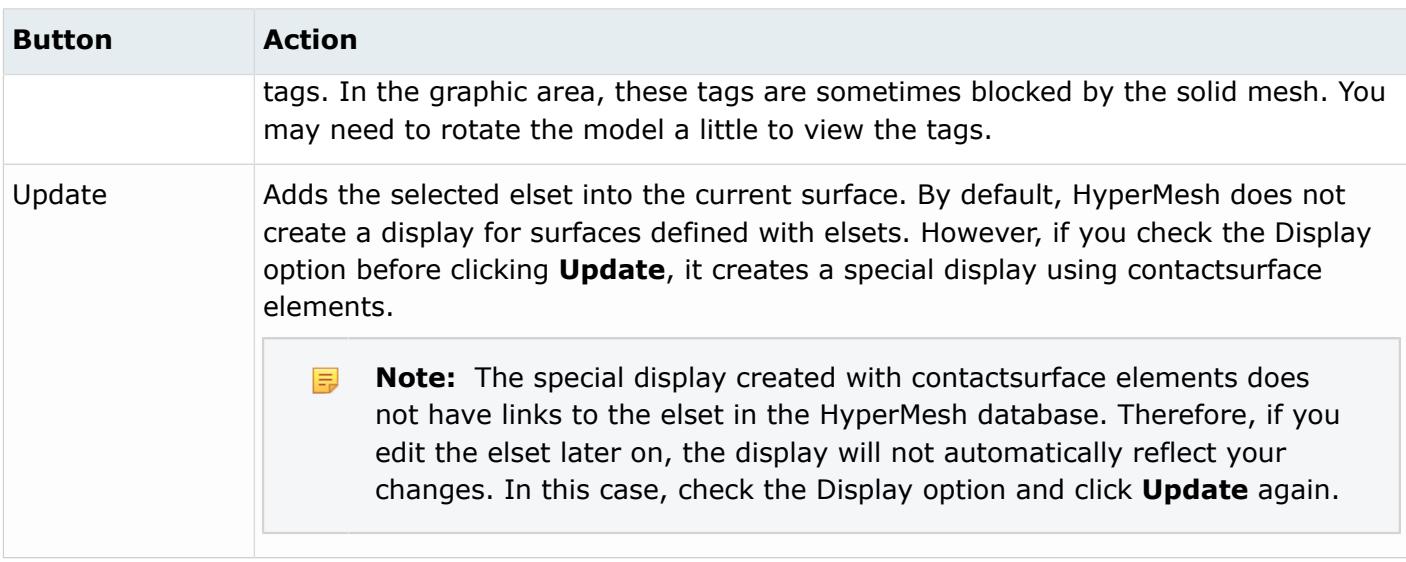

After selecting an element set, click the arrow keys to move the set into table on the right. Once an elset has been added to the table, the face column becomes activated and you can manually define the appropriate face identifier for the selected elset. Select **None** if you do not want to define a face identifier for the set. In this case, Abaqus will create a surface with the free faces for the selected element set.

# *Element Based Surface: Adjust Normal Tab*

In the Adjust Normal tab, you can display and reverse normal direction for surfaces defined on 3D shell, membrane, rigid and 2D beam, pipe, and truss elements.

For these elements, the normal directions are used to define the SPOS or SNEG face identifiers. In HyperMesh, surfaces can be displayed in two ways: by special face elements or by contactsurfaces. The surfaces defined on 3D shell, membrane, rigid elements are displayed by face elements while surfaces on 2D beam, pipe, and truss elements are displayed by contactsurfaces. The normal directions of the contactsurfaces are part of their display. However, the normal directions of the faces have to be turned on for displaying. Use the Display normals checkbox to display the normals of the faces. Use the Size: entry box to define the size of the normals before selecting the **Display normals** checkbox.

**Note:** 3D solid and gasket elements are also displayed by face elements. But, the normal direction do not have any meaning for them.

There are two options for reversing normals: (a) Reverse all normals at a time, (b) Reverse normals by individual faces or contactsurfaces.

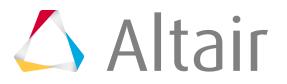

#### **(a) Reverse normal all**

*Table 53:*

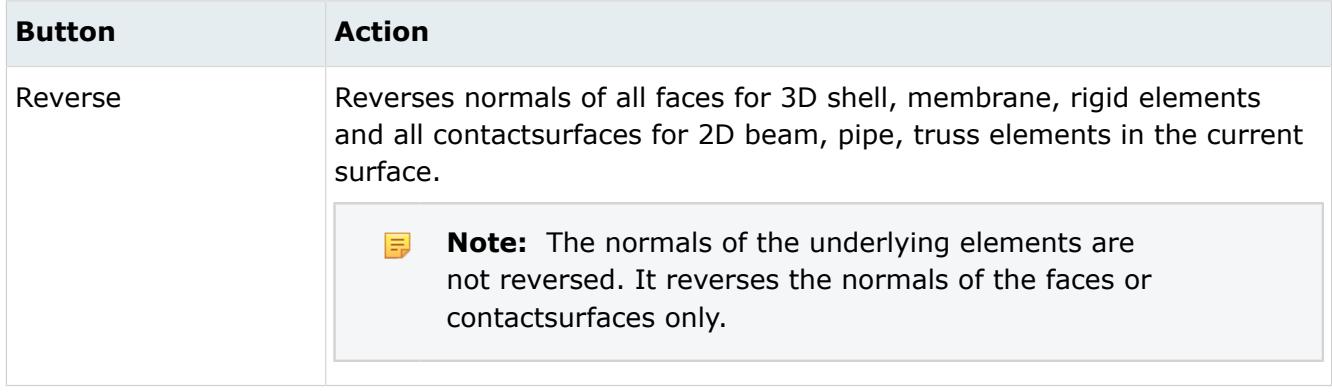

#### **(b) Reverse normals: By element**

*Table 54:*

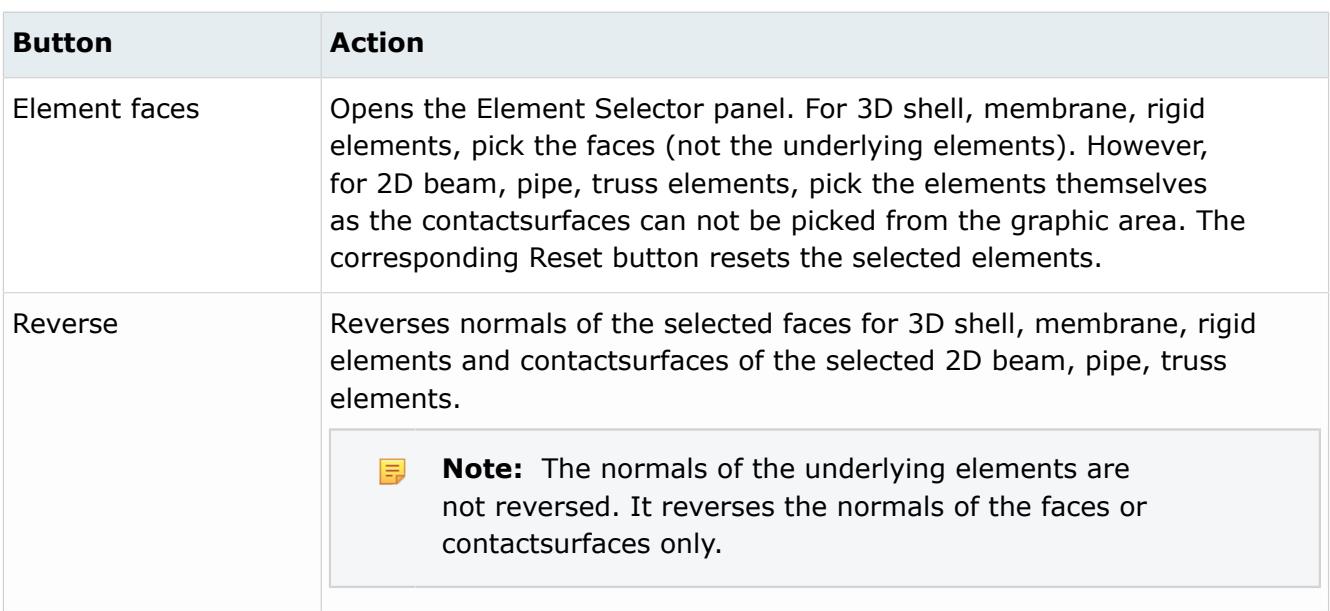

Element Based Surface: Delete Face Tab

Use the Delete Face tab to delete faces or contactsurface from all elements types.

Surfaces can be displayed in two ways: by special face elements or by contactsurfaces. The surfaces defined on 3D solid, gasket, shell, membrane, rigid elements are displayed by face elements while surfaces on 2D solid, axisymmetric, gasket and all beam, pipe, truss elements are displayed by contactsurfaces.

This tab contains tools to find and delete duplicate faces for 3D solid, gasket, shell, membrane, or rigid elements.

There are three options for deletion.

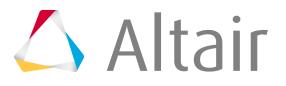

### **(a) All**

*Table 55:*

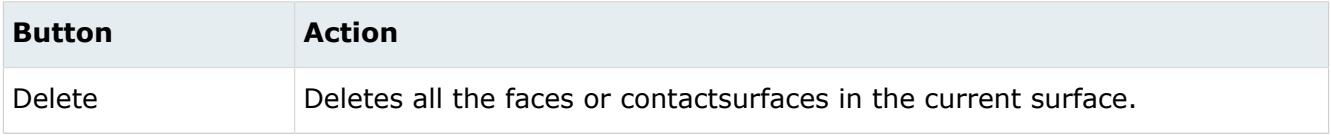

#### **(b) By element**

*Table 56:*

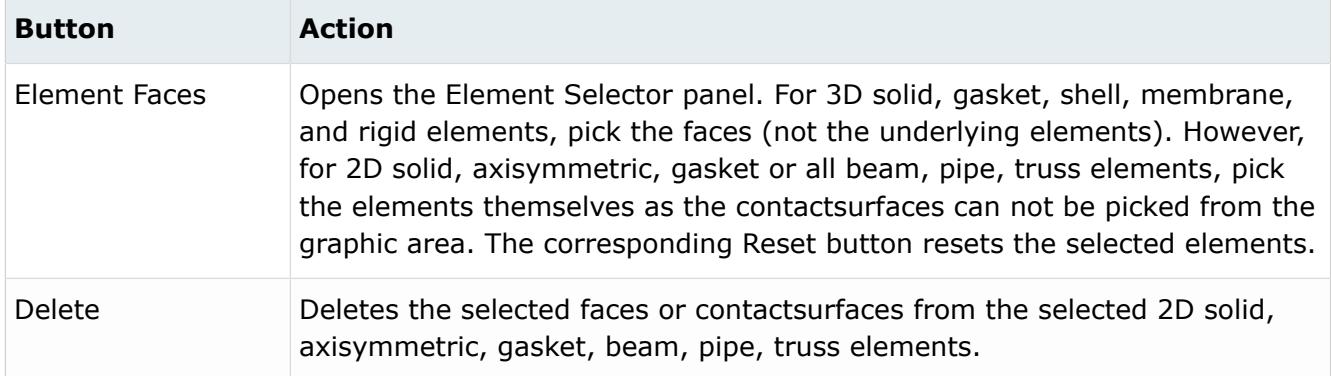

### **(c) Duplicate faces**

*Table 57:*

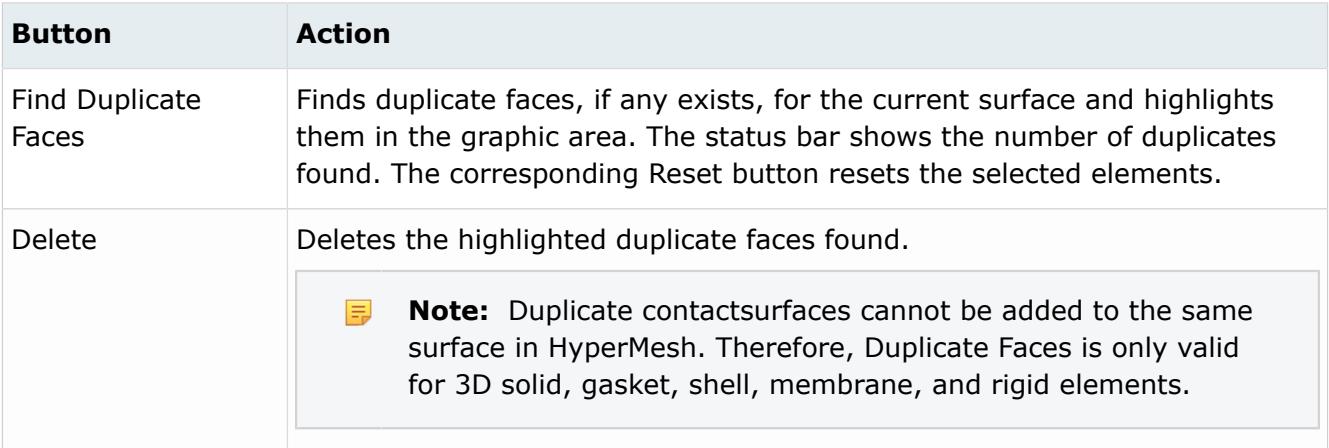

# *Element Based Surface: Optional Parameters Tab*

Use the Optional Parameters tab to define optional parameters for the \*SURFACE card.

The supported parameters are:

• Standard.3D/2D template: Trimming of open free surface, Property selection

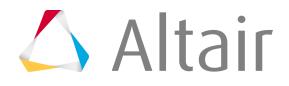

• Explicit template: Max ratio, Scale thickness, Region type for adoptive meshing, No offset and No thickness.

Click **Update** to activate the Optional Parameters selection in the HyperMesh database.

### *Node Based Surface*

Use the **Node Based Surface** dialog to define and edit the \*SURFACE, TYPE = NODE card.

The **Node Based Surface** dialog contains the following buttons:

*Table 58:*

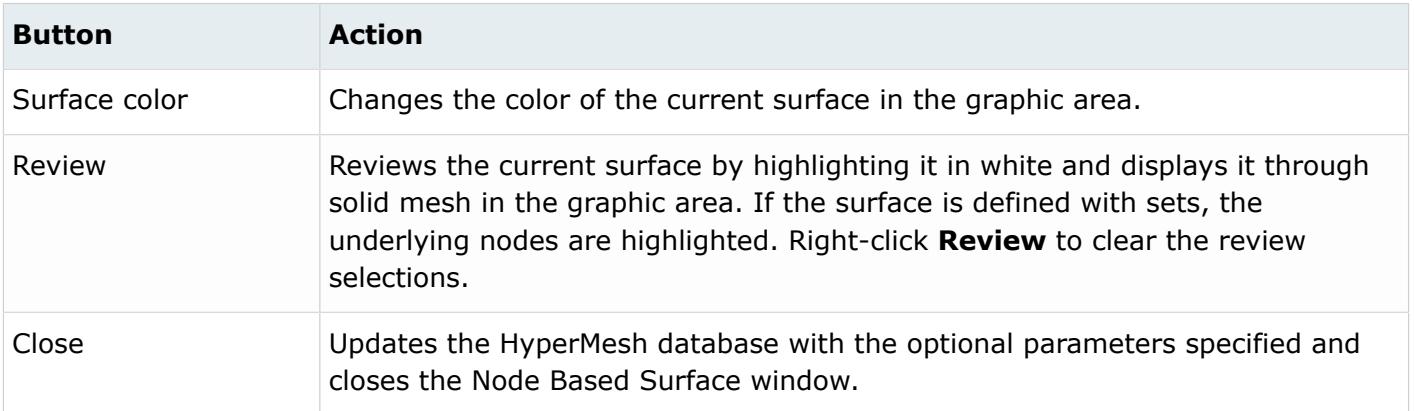

### *Node Based Surface: Define Tab*

Use the Define tab to define surfaces with individual nodes and define the surface by specifying a node set.

The layout of the Define tab changes based on your selections.

Individual Nodes

Use the Individual nodes option to define the \*SURFACE, TYPE = NODE card by specifying individual node IDs.

In the graphic area, these nodes are displayed by special single node elements with a SurfaceNodes tag.

The Individual nodes option has the following buttons:

*Table 59:*

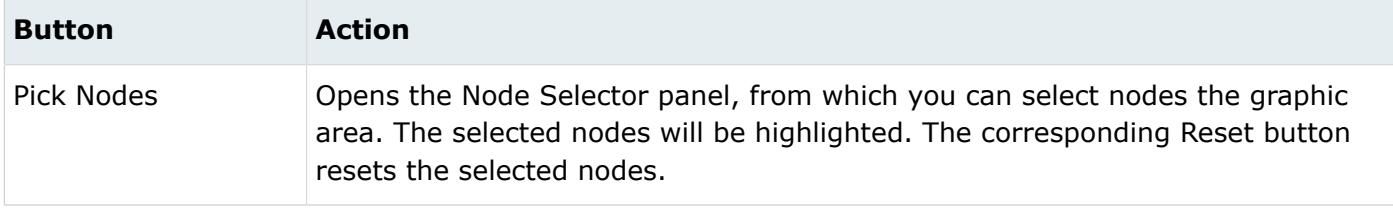

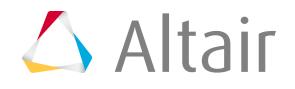

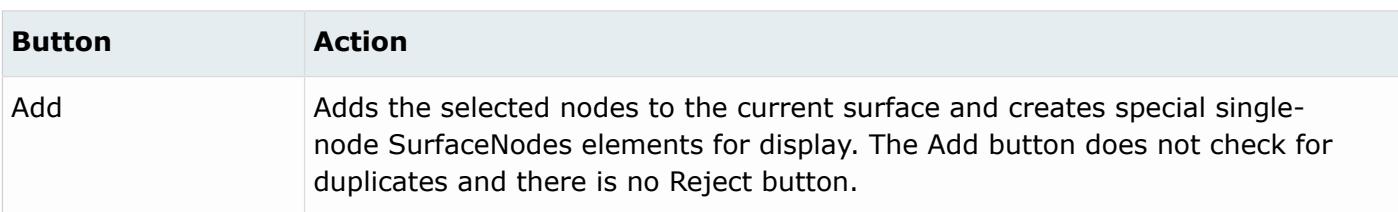

Node Set

Use the Node set option to define the  $*$ SURFACE, TYPE = NODE card for node sets.

Only one node set is allowed in a surface. A combination of node sets and individual nodes in the same \*SURFACE data line is not supported.

The Node set: menu contains a list of the existing node sets.

Selecting **Node set** enables the following:

*Table 60:*

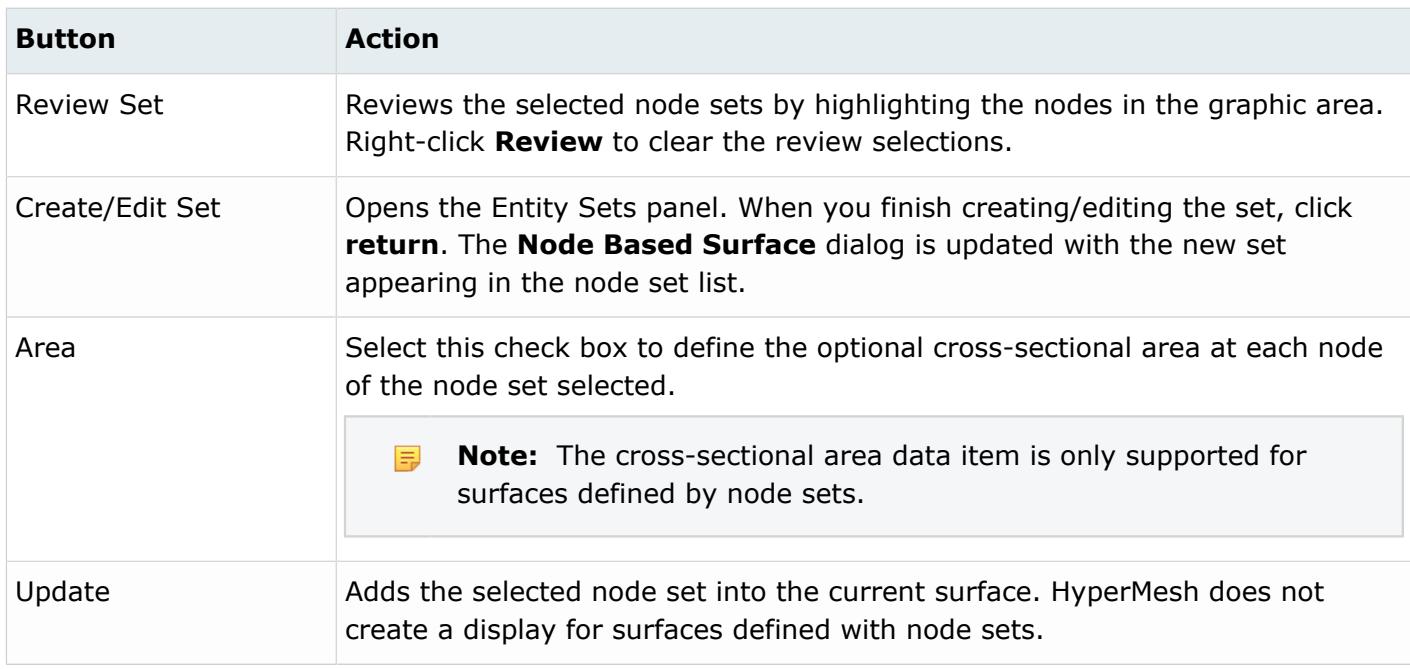

### *Node Based Surface: Delete Surface Node Tab*

Use the Delete Surface Node tab to delete the SurfaceNode elements.

Node bases surfaces are displayed by special single node SurfaceNode elements.

There are two options for deletion:

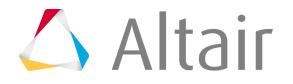

### **(a) All**

*Table 61:*

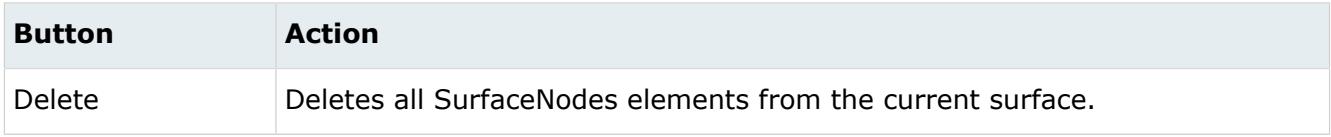

#### **(b) By node**

*Table 62:*

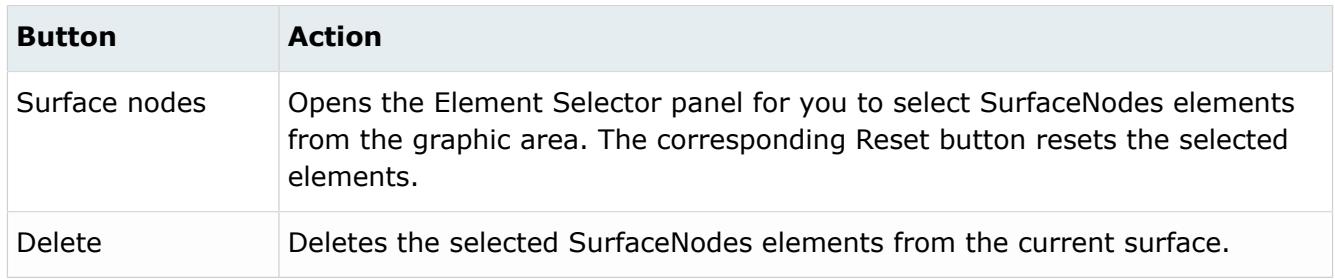

# *Node Based Surface: Optional Parameter Tab*

Use the Optional Parameter tab to define optional parameters for the \*SURFACE card.

The supported parameters are:

- Standard.3D/2D template: Trim
- Explicit template: Max ratio, Scale thickness, Region type, No offset and No thickness.

Click **Update** to activate the optional parameter selection in the HyperMesh database.

Surface Combine or Crop

Use the Surface Combine or Crop option to define the \*SURFACE, COMBINE, or CROP.

The current version of Contact Manager does not have a Tcl/Tk dialog to define the surface combine or crop. Review by highlighting or color change also does not work for these types of surfaces in HyperMesh. Instead, it takes you to the corresponding Card Image panel for edit or review.

Click **edit** to go into the Card Editor to define all relevant keywords, parameters, and data lines. When you are finished, click **return** to go back to the Contact Manager.

Cutting Surface Use the Cutting Surface option to define the \*SURFACE, TYPE = CUTTING SURFACE.

The current version of Contact Manager does not have a .tcl/Tk dialog to define the cutting surface. Review by highlighting or color change also does not work for these types of surfaces in the graphic area. Instead, it takes you to the corresponding Card Image panel for edit or review.

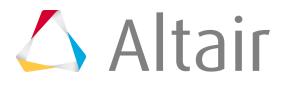

Click **edit** to go into the Card Editor to define all relevant keywords, parameters, and data lines. When you are finished, click **return** to open the Contact Manager.

### *Analytical Rigid Surface*

Use the **Analytical Rigid Surface** dialog to define the \*SURFACE, TYPE = CYLINDER, REVOLUTION or SEGMENTS card.

When you click **Create**, the **Analytical Rigid Surface** dialog opens.

Each tab of the **Analytical Rigid Surface** dialog contains the following buttons:

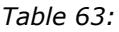

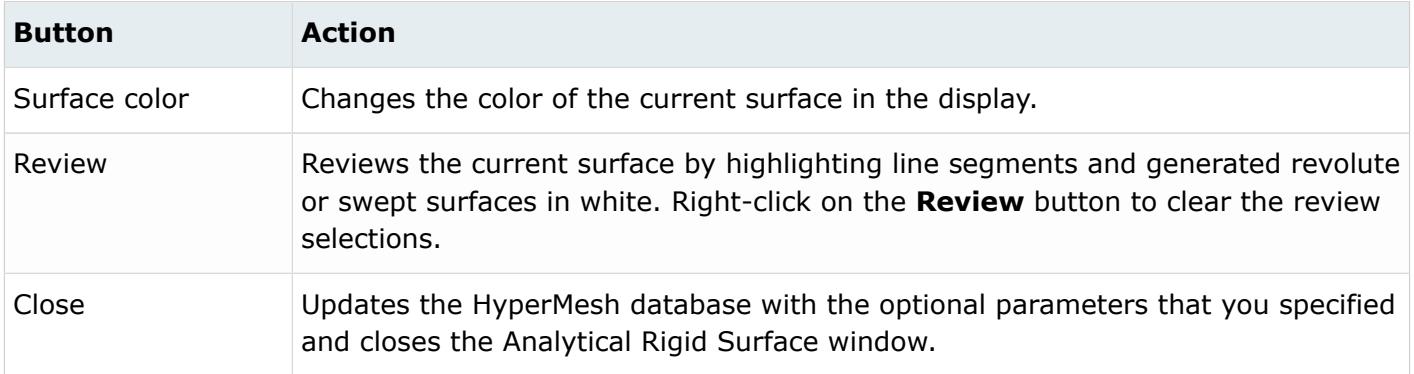

# *Analytical Rigid Surface: Define Tab*

Specify the main characteristics of the surface on this tab.

Depending on which Abaqus template you have loaded (Standard3D, Standard2D, or Explicit), you can create surfaces defined by segments, cylinders, or revolutions.

- The Standard3D template enables you to define rigid surfaces of type REVOLUTION and CYLINDER.
- The Standard2D template enables you to define surfaces of type SEGMENTS.
- The Explicit template enables you to define all three types: REVOLUTION, CYLINDER, and SEGMENTS.

You can define the line segments in three different ways, by picking nodes, by picking existing lines, or by manually entering the coordinate values. The options on the Define tab vary according to the type selected.

#### SEGMENTS Option

Select the following options on the Define tab for planar rigid surfaces:

#### **Plane Definition - Plane/axis**

Abaqus does not require the plane/axis definition for SEGMENTS type. In HyperMesh, however, the XY plane must be used for a 2D model. Therefore, the XY plane is selected by default. If the model is not in the XY plane, you can choose to select a "User Defined" plane on which the rigid surface should be defined.

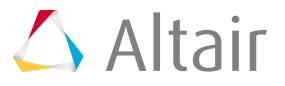

If you choose to manually define the plane/axis, you must enter values for three points (the origin, x axis, and y axis) that define the local coordinate system.

You can also use the following buttons to automatically define the plane in the Local System table:

#### **Pick System...**

Click to select an existing system from the model. Once you select a plane from the model and click **proceed**, the values are populated in the table.

#### **Create/Edit System**

Click to create new coordinate systems using the Systems panel.

#### **Line Definition - No. of line segment datalines**

In this field you specify the number of datalines needed to define the line segments. The actual number of line segments is one less than this number.

Start by typing the number of datalines needed to define the line segments and click **Set**. The corresponding number of rows appears in the Line Type table below. In this table, specify the coordinates of the ends of each line segment.

The first entry in the table is always the START node. This value specifies the beginning point of the first segment. The subsequent segments' starting point is always the end point of the previous segment, or the START node if the segment is the first in the definition.

For each line type, select a type from the Line Type column: LINE, CIRCL, or PARAB. Each selection activates the appropriate number of columns for the segment definition.

The segments can be circles, parabolas, or lines. Enter data in the columns as described below:

- Lines are defined with the x and y coordinates of the end point in the two active columns.
- For circles, specify the x and y coordinate of the end point in the first two columns and then, define the x and y coordinate of the center in the last two columns.
- For parabolas, specify the x and y coordinate of the mid point in the first two columns and then, define the x and y coordinate of the end point in the last two columns. You can also pick nodes or lines from existing geometry using the following buttons:

#### **Pick Nodes...**

Click to pick nodes from the HyperMesh model for selected line segments. When you click **proceed**, the coordinate values of the selected nodes will appear in selected line segment cells. In addition, temporary line segments (white color) will also be drawn in the graphic area from the picked nodes. Ensure that you select two nodes in the correct order for circles and parabolas.

#### **Pick Lines...**

Use this option to define line segments from existing lines in HyperMesh. These lines must be single curvature, connected and node1 of a line must be same as node2 of the previous line.

Click to pick a line from the HyperMesh model. When you click **proceed**, the coordinate values and line types for the selected lines will appear in the table.

**Note:** In HyperMesh, the sequence of node1 and node2 for lines can be 昆 visualized from the Line Edit/Extend Line panel.

Click **Update** to update the HyperMesh database with your settings.

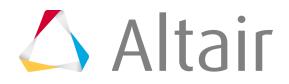

#### CYLINDER Option

Select the following options on the Define tab for cylindrical rigid surfaces:

#### **Plane Definition - Plane/axis**

Choose User Defined if you want to create or select the system, or choose XY, YZ, or XZ to define it in the respective plane.

If you choose to manually define the plane/axis, you must enter values for three points (the origin, x axis, and generator axis) that define the local plane on which the line segments will be defined.

You can also use the following buttons to define the plane:

#### **Pick System...**

Click to select an existing system from the model. Once you select a plane from the model and click **proceed**, the values are populated in the table.

#### **Create/Edit System**

Click to create new coordinate systems using the Systems panel.

#### **Line Definition - No. of line segment datalines**

In this field you specify the number of datalines needed to define the line segments. The actual number of line segments is one less than this number.

Start by typing the number of segment datalines to define the surface and click **Set**. The corresponding number of rows appears in the Line Type table below. In this table, specify the coordinates of the ends of each line segment.

The first entry in the table is always the START node. This value specifies the beginning point of the first segment. The subsequent segments' starting point is always the end point of the previous segment, or the START node if the segment is the first in the definition.

For each line type, select a type from the Line Type column: LINE, CIRCL, or PARAB. Each selection activates the appropriate number of columns for the segment definition.

The segments can be circles, parabolas, or lines. Enter data in the columns as described below:

- Lines are defined with the local x- and local y-coordinates of the end point in the two active columns.
- For circles, specify the local-x and local-y coordinate of the end point in the first two columns and then, define the local-x and local-y coordinate of the center in the last two columns.
- For parabolas, specify the local-x and local-y coordinate of the mid point in the first two columns and then, define the local-x and local-y coordinate of the end point in the last two columns.
	- **Note:** The local x- and local y-coordinates must be relative to the plane defined in the 員 Plane/axis table.

You can also pick nodes or lines from existing geometry using the following buttons:

#### **Pick Nodes...**

Click to pick nodes from the HyperMesh model for selected line segments. When you click **proceed**, the coordinate values of the selected nodes will appear in selected line segment cells. In addition, temporary line segments (white color) will also be drawn in the graphic area from the picked nodes. Ensure that you select two nodes in the correct order for circles and parabolas.

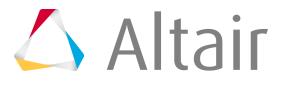

#### **Pick Lines...**

Use this option to define line segments from existing lines in HyperMesh. These lines must be single curvature, connected and node1 of a line must be same as node2 of the previous line.

Click to pick a line from the HyperMesh model. When you click **proceed**, the coordinate values and line types for the selected lines will appear in the table.

**Note:** In HyperMesh, the sequence of node1 and node2 for lines can be visualized from the Line Edit/Extend Line panel.

#### **Line Definition - Sweep Distance**

Abaqus does not need the sweep distance. The CYLINDER type surfaces are swept to infinity in Abaqus. However, in HyperMesh, you must define a sweeping distance to draw the threedimensional surface. Select the **Sweep distance** check box to specify a sweep distance and type a value in the adjacent box. Select the **Both directions** check box to sweep in opposite directions along the generator vector.

Click **Update** to update the HyperMesh database with your settings.

#### REVOLUTION Option

Select the following options on the Define tab for rigid surfaces of revolution:

#### **Plane Definition - Plane/axis**

Choose User Defined if you want to create or select the system, or choose XY, YZ, or XZ to define it in the respective plane.

If you choose to manually define the axis, you must enter values for two points (the origin and the z axis). Abaqus does not need the x axis values because any plane that passes through the z axis will define the same revolute surface. However, HyperMesh requires the definition of the x (or radial) axis to define the plane on which the line segments are drawn.

You can also use the following buttons to automatically define the axis of revolution and x (radial) axis.

**Note:** The coordinate values to define the x axis change if you pick a node (or line) from HyperMesh as the START node.

#### **Pick System...**

Click to select an existing system from the model. Once you select a plane from the model and click **proceed**, the values are populated in the table.

#### **Create/Edit System**

Click to create new coordinate systems using the Systems panel.

#### **Line Definition - No. of line segment datalines**

In this field you specify the number of datalines needed to define the line segments. The actual number of line segments is one less than this number.

Start by typing the number of line segment datalines to define the surface and click the **Set** button. The corresponding number of rows appears in the Line Type table below. In this table, specify the coordinates of the ends of each line segment.

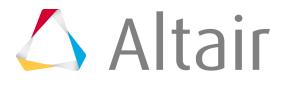

The first entry in the table is always the START node. This value specifies the beginning point of the first segment. The subsequent segments' starting point is always the end point of the previous segment, or the START node if the segment is the first in the definition.

For each line type, select a type from the Line Type column: LINE, CIRCL, or PARAB. Each selection activates the appropriate number of columns for the segment definition.

The segments can be circles, parabolas, or lines. Enter data in the columns as described below:

- Lines are defined with the local-x (or r) and local-y (or z) coordinates of the end point in the two active columns.
- For circles, specify the local-x (or r) and local-y (or z) coordinate of the end point in the first two columns and then, define the local-x (or r) and local-y (or z) coordinate of the center in the last two columns.
- For parabolas, specify the local-x (or r) and local-y (or z) coordinate of the mid point in the first two columns and then, define the local-x and local-y (or z) coordinate of the end point in the last two columns.

You can also pick nodes or lines from existing geometry using the following buttons:

#### **Pick Nodes...**

Click to pick nodes from the HyperMesh model for selected line segments. When you click **proceed**, the coordinate values of the selected nodes relative to the defined plane will appear in selected line segment cells. In addition, temporary line segments (white color) will also be drawn in the graphic area from the picked nodes. Ensure that you select two nodes in the correct order for circles and parabolas.

#### **Pick Lines...**

Click to pick a line from the HyperMesh model. When you click **proceed**, the coordinate values and line types for the selected lines will appear in the table.

**Note:** In HyperMesh, the sequence of node1 and node2 for lines can be visualized from the Line Edit/Extend Line panel.

#### **Line Definition - Revolution angle**

Abaqus does not need the revolution angle. The REVOLUTION type surfaces are revolved around 360 degrees in Abaqus. However, in HyperMesh, you must define a revolution angle to draw the three-dimensional surface. Select the Revolution angle check box to specify the angle of revolution and type a value in the adjacent box.

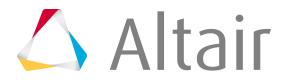

Click **Update** to update the HyperMesh database with your settings.

# *Analytical Rigid Surface: Adjust Normal Tab*

Select the following options in the Adjust Normal tab:

#### *Table 64:*

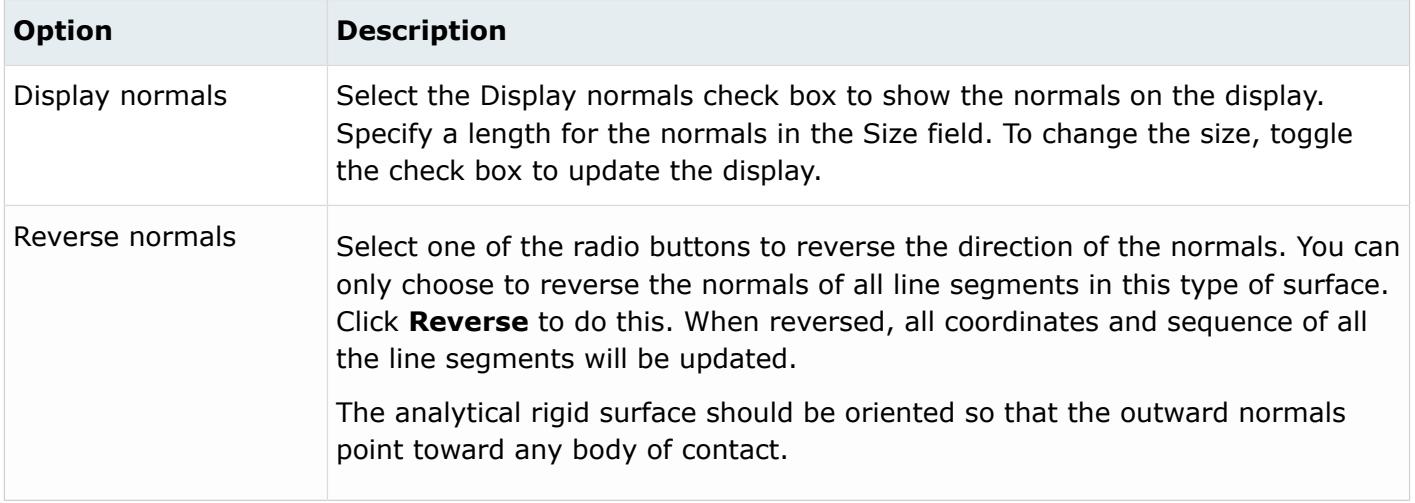

# *Analytical Rigid Surface: Rigid Body Tab*

Associate the surface to an existing \*RIGID BODY component or create a new one from this tab.

An analytical rigid surface must have a \*RIGID BODY card with a reference node associated with it. When you create a new rigid surface in the Contact Manager, an empty \*RIGID BODY component is created automatically.

This tab also includes several options related to preparing the model for visualization in HyperView. HyperView currently does not support geometrical entities like analytical rigid surfaces. If you mesh analytical rigid surfaces with rigid elements that point to the same \*RIGID BODY card, these elements would not participate in the analysis; they would move with the reference node as a rigid body. These rigid elements would act like a "display body" in Abaqus, and would be imported in HyperView.

Select the following options on the Rigid Body tab:

*Table 65:*

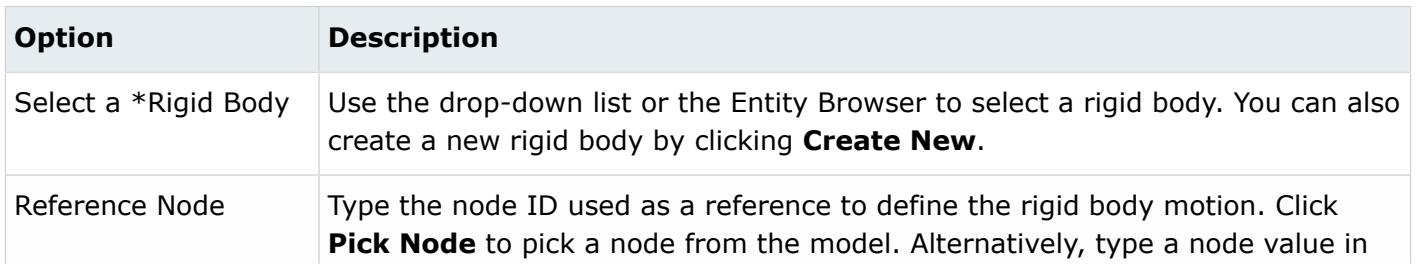

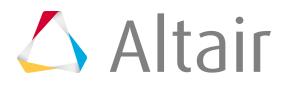

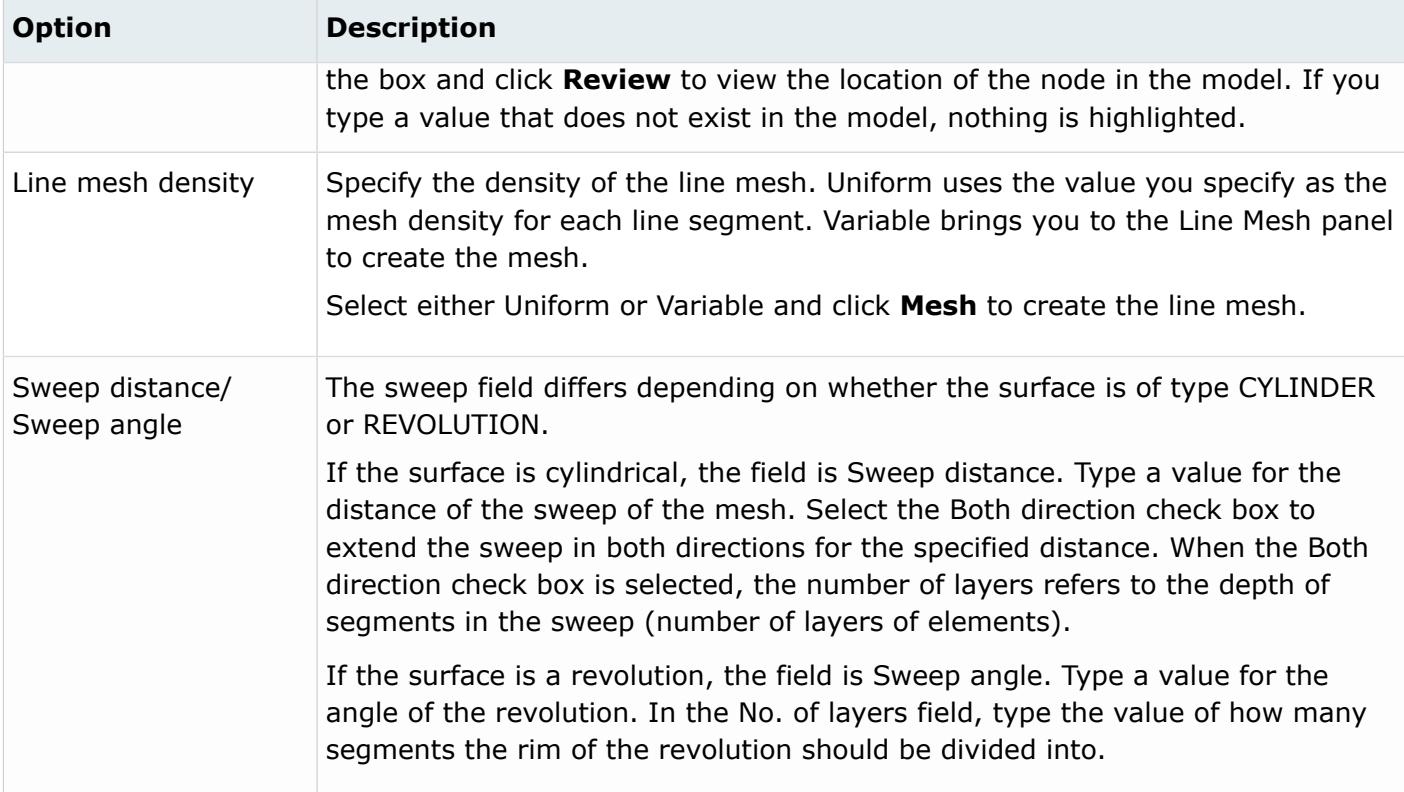

# *Analytical Rigid Surface: Optional Parameters Tab*

Select the following options on the Optional Parameters tab:

#### *Table 66:*

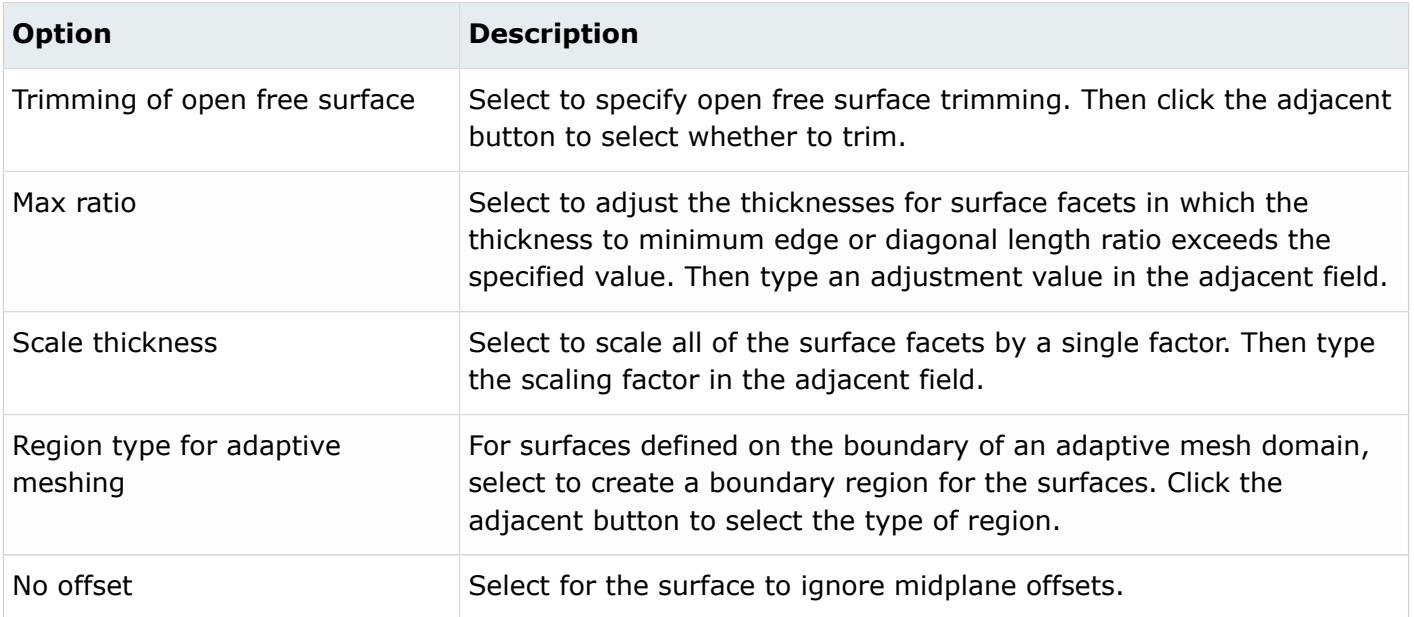

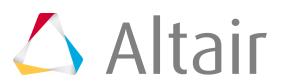

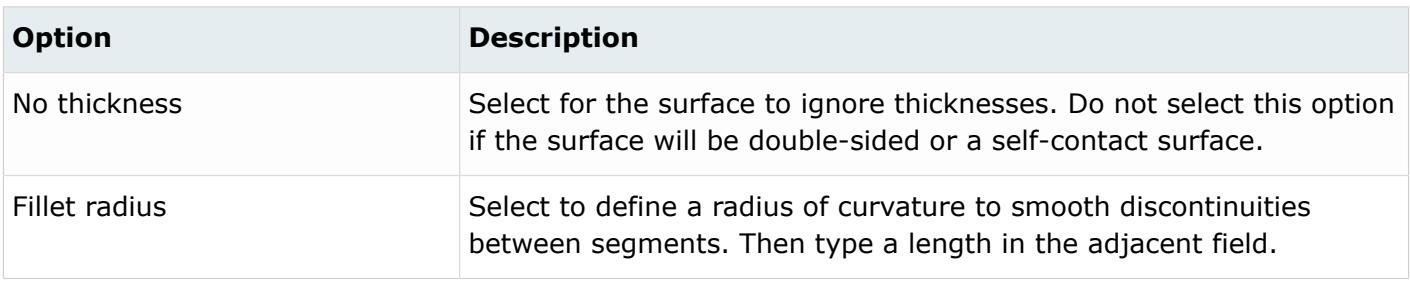

# **Surface Interaction Tab**

The Surface Interaction tab displays a description of the \*SURFACE INTERACTION cards. You can create, edit, review and delete surface interactions from this tab.

The Surface Interaction table contains one column, the Name column. The name of the surface interaction cards in the HyperMesh database are listed in this column.

- Double-click on a surface interaction name in the table to open the corresponding **Surface Interaction** dialog. Right-click on a name to display an option menu.
- Table columns can be resized by positioning the cursor along a column border, pressing the left or right mouse button, and dragging the border to a new position.
- The Shift or Control key and a left-click can be used to select multiple items in a table.

The Surface Interaction tab contains the following buttons:

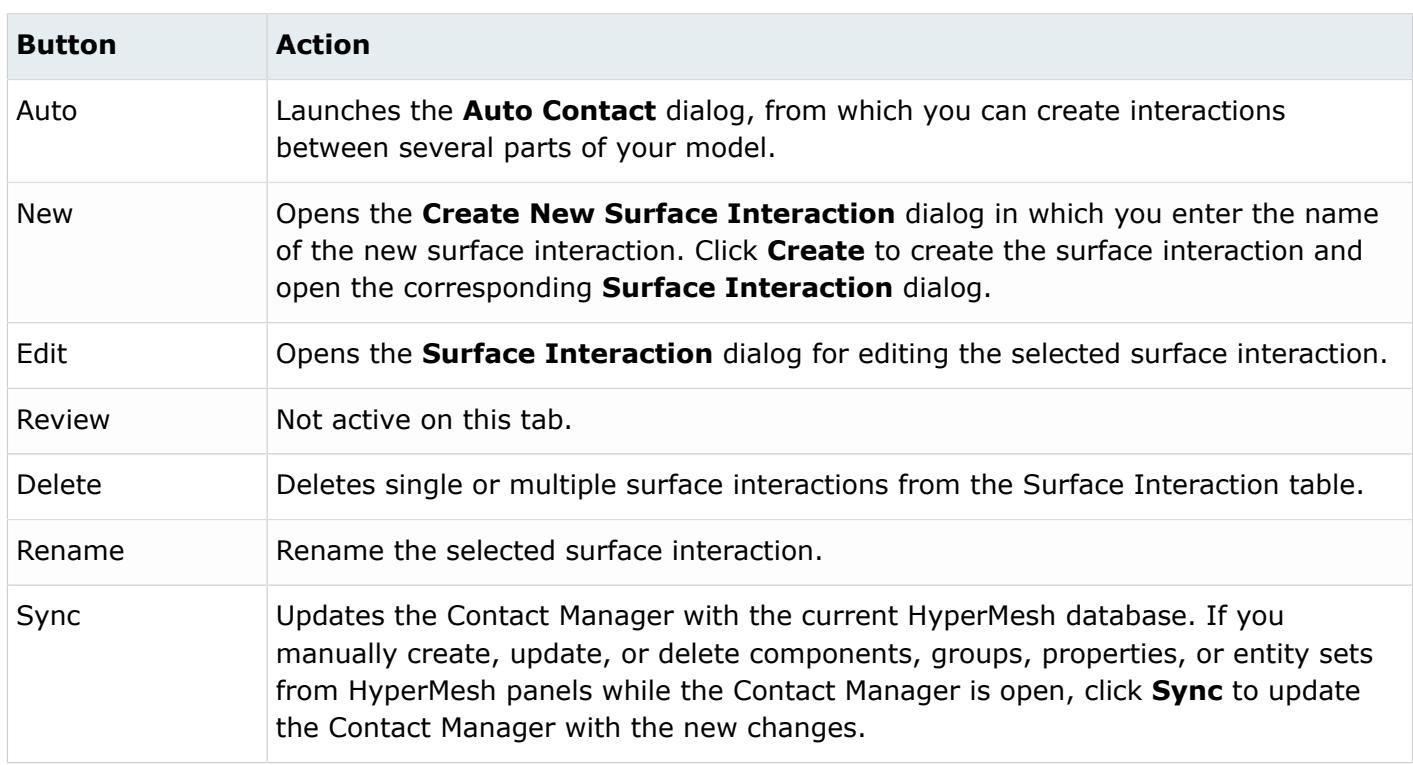

#### *Table 67:*

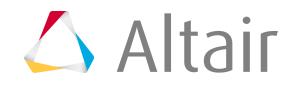

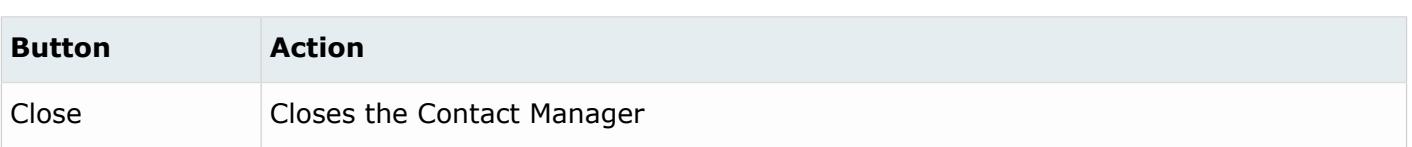

### *Surface Interaction*

Use the **Surface Interaction** dialog to define the \*SURFACE INTERACTION card.

Supported cards:

#### **Mechanical interaction properties**

- \*SURFACE BEHAVIOR
- \*CONTACT DAMPING
- \*FRICTION

#### **Thermal interaction properties**

- \*GAP CONDUCTANCE
- \*GAP HEAT GENERATION
- \*GAP RADIATION

#### The **Surface Interaction** dialog contains the following buttons:

*Table 68:*

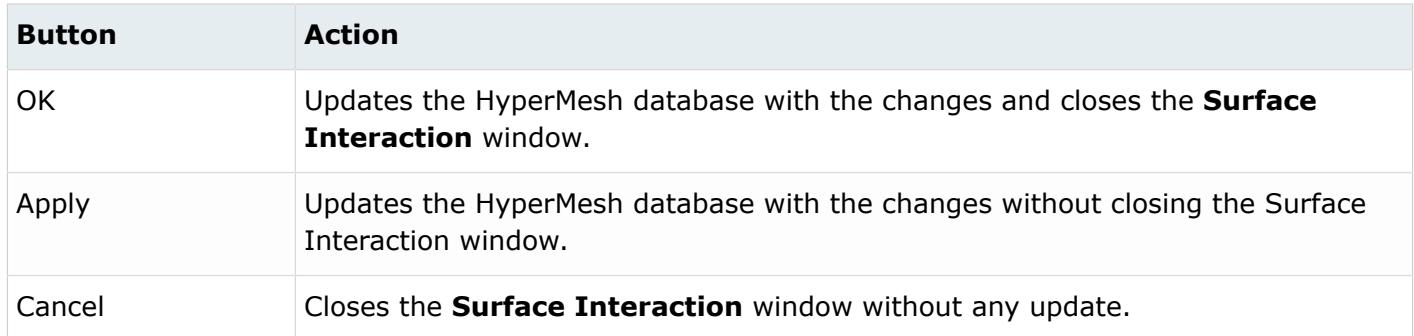

### *Surface Interaction: Define Tab*

Use the Define tab to select the surface interaction properties.

The available options are: Surface behavior, Contact damping, Friction and Gap Conductance. Once you select an interaction property, its corresponding tab will be activated. You can also define optional parameters (Pad thickness) and data lines (out-of-plane thickness for 2D model or cross-sectional area at every nodes for node based surface). See the Abaqus Online Documentation for a detailed description of these parameters.

In addition, the Gap heat generation value can be defined directly in this dialog, it does not require you to open a new tab, as the other options do. If the Gap heat generation is enabled, the following two values need to be defined:

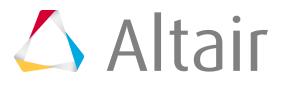

- Dissipated energy fraction specifies the ratio of how much of the energy in a non thermal contact such as friction is producing heat
- Weighting factor decides how much heat goes in one or the other surface of the contact

By default 50 percent of one value is applied to the other (so the default value is 0.5).

### *Surface Interaction: Surface Behavior Tab*

Use the Surface Behavior tab to create \*SURFACE BEHAVIOR cards with optional parameters and corresponding data lines.

The supported optional parameters are: No separation and Pressure overclosure. Options vary according to the selection made in the Pressure overclosure drop down.

Five types of pressure-overclosures are supported:

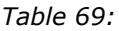

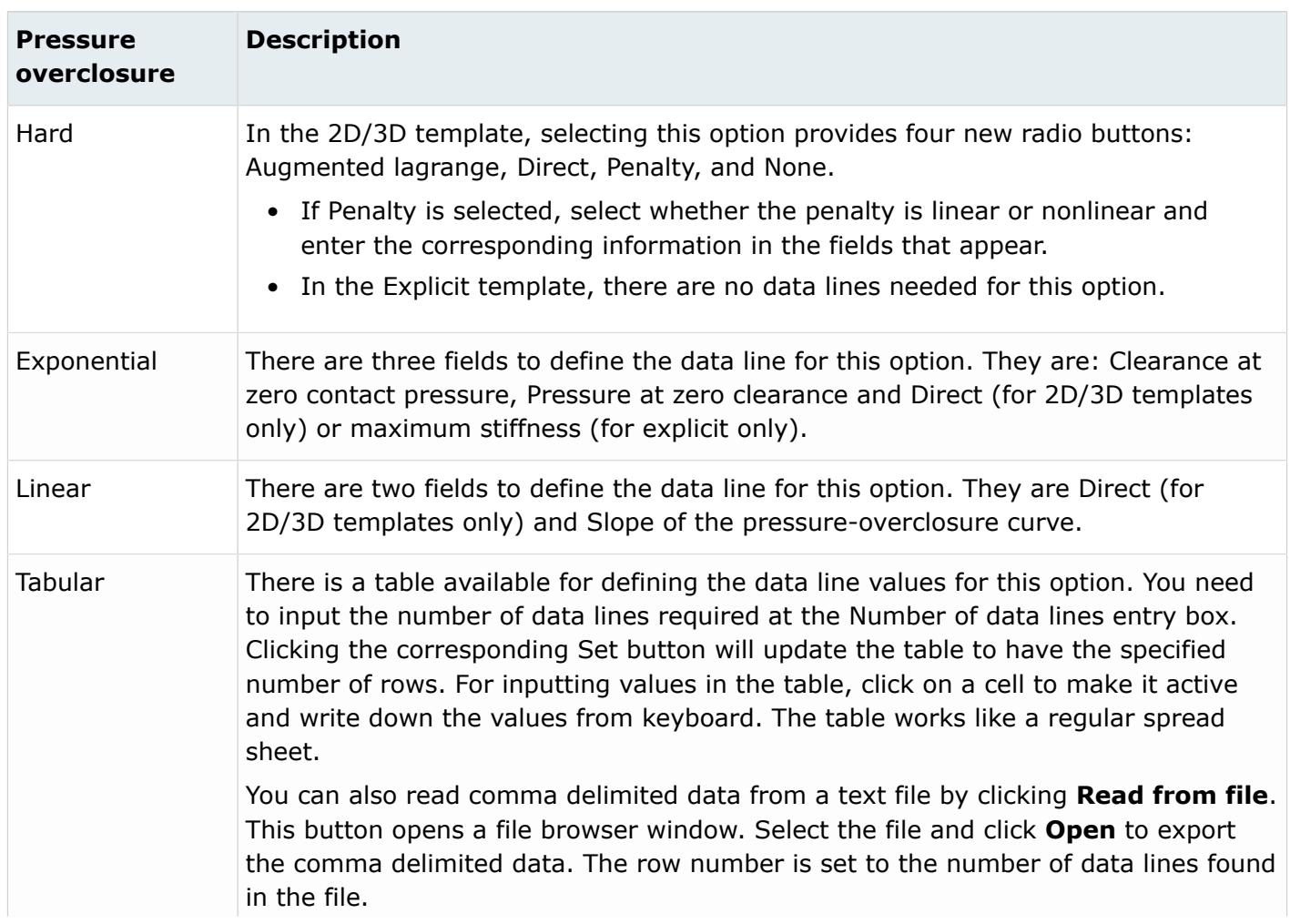

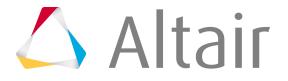

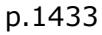

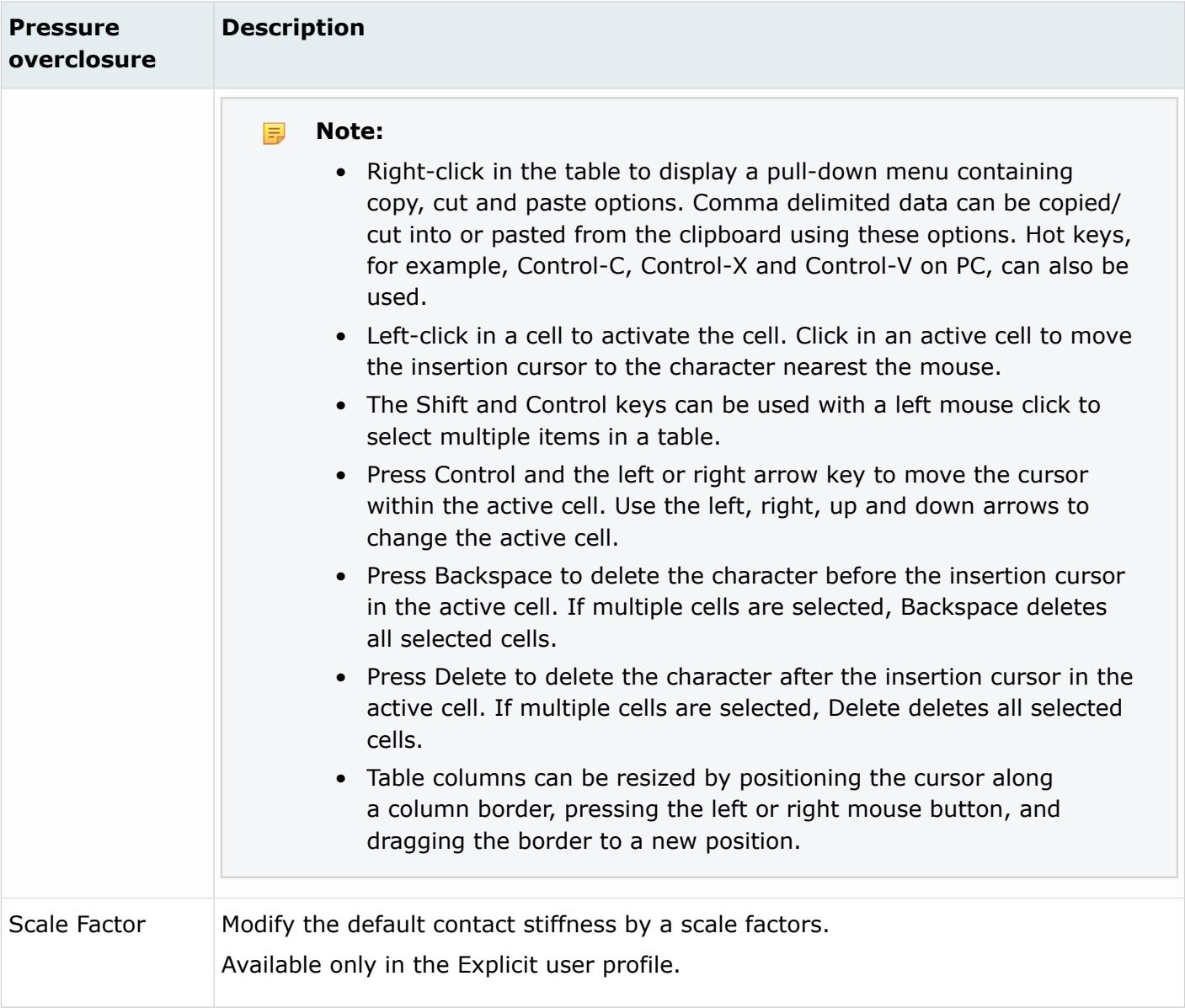

# *Surface Interaction: Contact Damping Tab*

Use the Contact Damping tab to create \*CONTACT DAMPING cards with corresponding parameters and data lines.

The supported parameters are: Definition and Tangent fraction (explicit only). The two definition types supported are: Damping coefficient and Critical damping fraction (explicit only). The data item entry

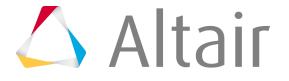

options change based on the current template. See the Abaqus Online Documentation for a detailed description of these parameters.

# *Surface Interaction: Friction Tab*

Use the Friction tab to create \*FRICTION cards with corresponding parameters and data lines.

The supported friction types (mutually exclusive parameters) are: Default (Coulomb), Elastic slip, Slip tolerance, Lagrange multiplier, and Rough. Depending on the template loaded and friction type selected, the window layout changes to show only the relevant options for defining other parameters and data items. Other supported optional parameters are: Exponential decay, Test data, Anisotropic, Taumax, and Dependencies. See the Abaqus documentation for detailed descriptions of these parameters.

員 **Note:** The friction type User is not supported in the Contact Manager. However, it is supported in HyperMeshin the \*SURFACE INTERACTION card image.

For all friction types (except Rough), there are four options to define the friction coefficient:

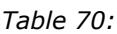

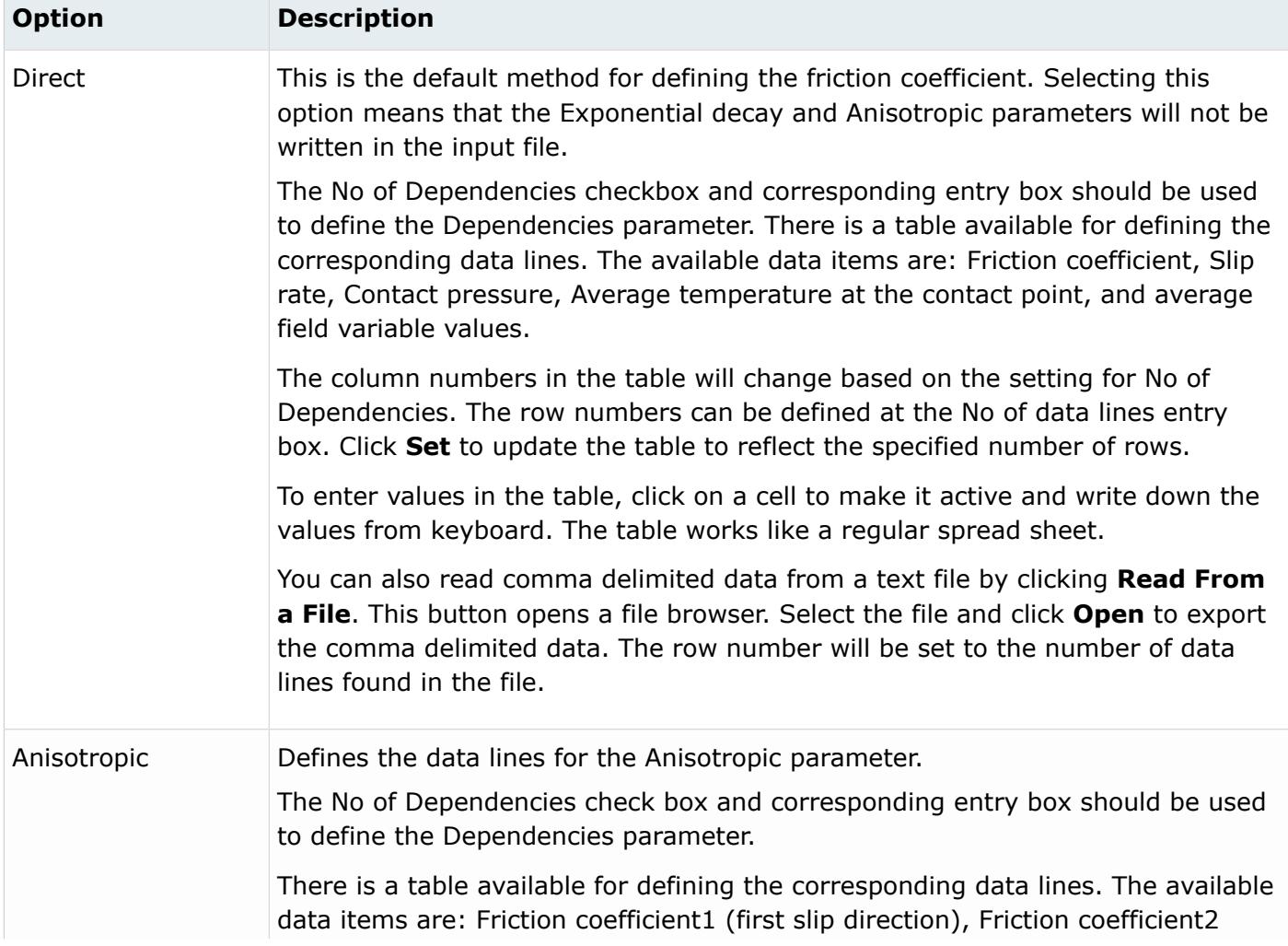

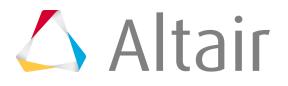

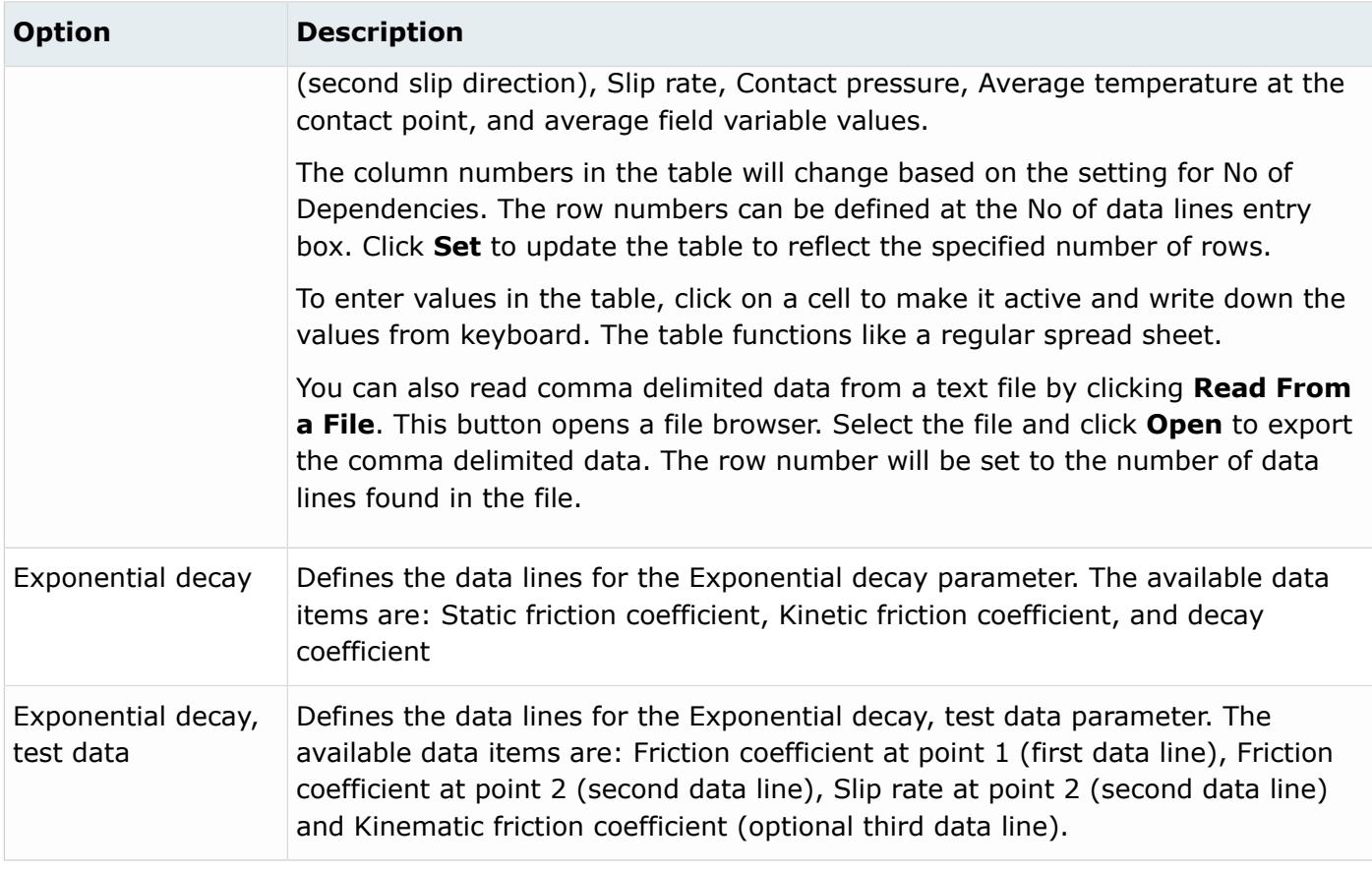

When using the Direct and Anisotropic tables:

- Right-click in the table to display a pull-down menu containing copy, cut and paste options. Comma delimited data can be copied/cut into or pasted from the clipboard using these options. Hot keys, for example, Control-C, Control-X and Control-V on PC, can also be used.
- Left-click in a cell to activate the cell. Click in an active cell to move the insertion cursor to the character nearest the mouse.
- The Shift and Control keys can be used with a left mouse click to select multiple items in a table.
- Press Control and the left or right arrow key to move the cursor within the active cell. Use the left, right, up and down arrows to change the active cell.
- Press Backspace to delete the character before the insertion cursor in the active cell. If multiple cells are selected, Backspace deletes all selected cells.
- Press Delete to delete the character after the insertion cursor in the active cell. If multiple cells are selected, Delete deletes all selected cells.
- Table columns can be resized by positioning the cursor along a column border, pressing the left or right mouse button, and dragging the border to a new position.

# *Surface Interaction: Gap Conductance Tab*

Use the Gap Conductance tab to define the heat transfer between two surfaces.

Two definitions are possible, both of which can be combined:

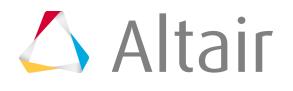

- Clearance dependant relationship
- Pressure dependent relationship

If enabled, the upper part of the dialog writes a  $*GAP$  CONDUCTANCE card with the distance versus conductance relationship entered in the table. If you enable the Pressure dependent definition in the lower part of the dialog, the same card with an additional PRESSURE parameter is written out, specifying a pressure versus conductance relationship.

For both tables, additional dependencies can be specified by increasing the number in the No of Dependencies field.

# *Surface Interaction: Gap Radiation Tab*

Use the Gap Radiation tab to define a viewfactor versus distance relationship for heat transfer between surfaces which are very close to each other.

Emissivities for both involved surfaces can be defined. By default, the dialog offers two datalines to define a function of the viewfactor depending on the gap with between two surfaces. The length of the table can be increased by changing the Number of datalines field.

# **Use the Dummy Positioning Process Manager**

The Dummy Positioning Process Manager tool guides you through the workflow of positioning a dummy in a seat.

The recommended steps include an interactive positioning process, during which you specify the H-point position of the dummy, as well as the rotation angles of each joint, such as arm and leg. When finished with this phase, you will be able to store a transformation file which can later be applied on the dummy only in the next phase, the automatic positioning process. In this phase, you can choose to export only the nodes, which creates a copy of the original dummy file with the updated nodes. The rest of the dummy input file remains unchanged with this option.

In the Process Manager tab, you will see the workflow process. As you complete the positioning process, the boxes will become filled with green check marks to indicate the completion of each step.

Use the H-Point subpanel to position the dummy to the H-Point, or rotate the entire dummy about the H-Point. For positioning, you can specify either the coordinates or a node for the new H-Point. For rotating, specify the axis of rotation and the angle. In either case, picking any component in the dummy is sufficient.

Use the incremental subpanel to rotate an assembly about the coordinate system specified in the tree structure. In this panel, you have an option to rotate about the child or the parent system. The min stop and max stop angles for the x, y, z, axis associated with the joint are retrieved from the dummy database. When the minimum and maximum angles are reached, the assembly is not allowed to rotate any further.

**Note:** Do not use the Rotate panel in the Tools panel to rotate the dummy. Doing so 国 corrupts the tree structure and produces incorrect results when you reposition the dummy.

**1.** In the Abaqus Explicit template, open the Utility menu and click **PositioningProcess**.

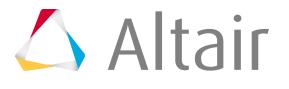

- **2.** Click **Create/Open** to start a new Process Manager instance.
- **3.** In the panel area, select the **Interactive positioning** radio button and click **Apply**.
- **4.** Click the file browser icon to browse for the dummy input file (\*.nip) to open.
- **5.** In the Positioner filename field, browse for the  $*$ , pos file to load. When both files are established, click **Load** .

You can change the default settings for the import options as needed. Default settings include using free format import and preserving include files upon import.

- **Note:** The **Import Process Message** dialog may appear. If it does, click **Close** and 長 continue the process. If you are intending to exchange only the nodal coordinates of the dummy file at the end of the process, eventually reported unsupported cards do not require action in this case.
- **6.** In the next panel, use the browse button to select the non-dummy files, such as the seat. If you have more than one file to load, click **Add** to display more fields. Click **Load** to load the file(s).

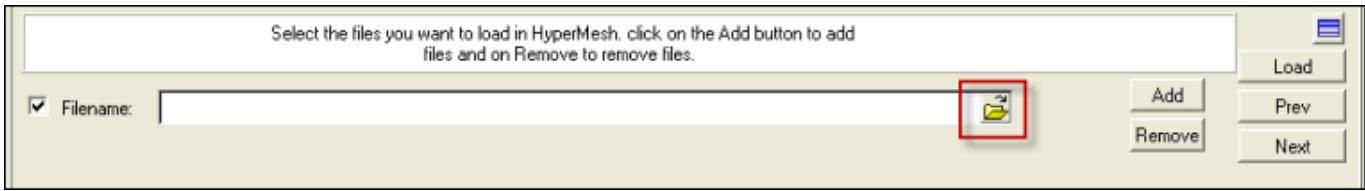

*Figure 536:*

*Use the Load File icon to browse for the file to open.*

- **7.** After the files are loaded, click on the **H-point** subpanel and position the dummy in the H-Point using the fields available. Click the **comps** button and select the dummy graphically. Enter the coordinates to position the model and rotate as needed.
- **8.** Once the dummy is positioned in the H-point, click on the **Incremental** subpanel. Make your changes and click **return**.
- **9.** In the next panel, you can visualize the stop angles (lower/upper/current) for the elements used in the dummy. Click the **Show Plot** button to display the plot in the graphics area. Click **Next** to move to the next panel.
- **10.** In the field, enter a name and folder location and click **Create**. The transformation file is created. This is needed to automatically position the dummy later when no other file (such as the seat) is loaded.
- **11.** In the Create documentation panel, you can create an HTML report that lists the document angles and positions of the dummy, as well as screen shots of the model. Enter a name and location for the HTML document and click **Create**.
- **12.** In the Export Files steps, select whether to export the model or save it as an HyperMesh file. You can also choose to skip this task and export the dummy later, during the automatic process. Click **Export** to export the model, or click **Next** to skip the step.
- **13.** The Automatic Positioning phase now begins. In this panel, the files entered at the beginning of the InteractivePositioning process are already filled in the fields. Click **Load** to load the files into HyperMesh. Click **OK** to delete the current model.

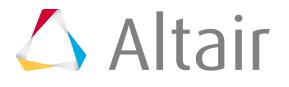

三 **Note:** The **Import Process Message** dialog box may appear. If it does, click **Close** and continue the process. If you are intending to exchange only the nodal coordinates of the dummy file at the end of the process, eventually reported unsupported cards do not require action in this case.

The Transformation filename is automatically loaded in the panel.

- **14.** Click **Execute**.
- **15.** Similarly to the InteractivePositioning phase, you can create an HTML document with the model specifics. Click **Create**, or click **Next** to skip the documentation task.
- **16.** The last task is to export the dummy solver format or create an HyperMesh file. If exporting in solver format, the recommended setting is to select **exchange only nodes**. This will copy the original dummy file to a new one that uses a name you specified, and will exchange the node positions. You'll find a comment in front of and after the node block to highlight the exchanged nodes.

The comments are:

- \*\* Begin replaced node block by dummy positioning tool
- \*\* End replaced node block by dummy positioning tool

The Process Manager tree should now be completed, with each task showing a green check mark.

# **Solid Face Alignment Utility**

Use this tool to align the face1 of selected solid elements (hexa and penta) to match with a planar face.

The Solid Face Alignment utility uses the face1 to face2 direction to determine the default stack or thickness direction for Abaqus composite solid, gasket and continuum shell elements.

As a result, the default stack (or thickness) directions for all selected elements become normal to a plane. In addition, you can review the face1 and default stack (or thickness) direction of selected solids. The utility has three buttons:

*Table 71:*

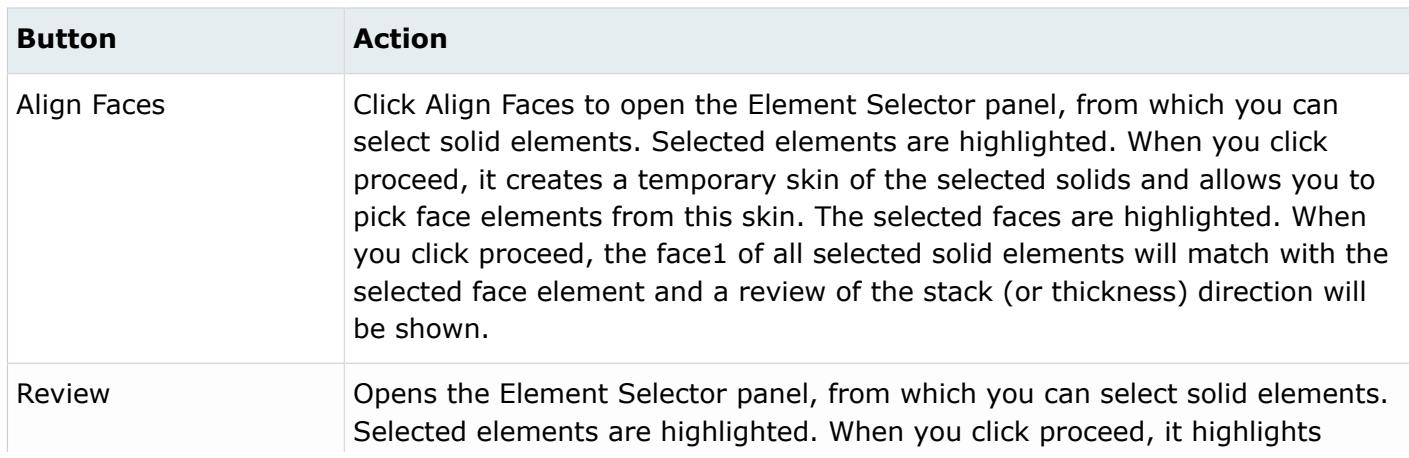

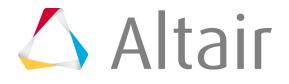

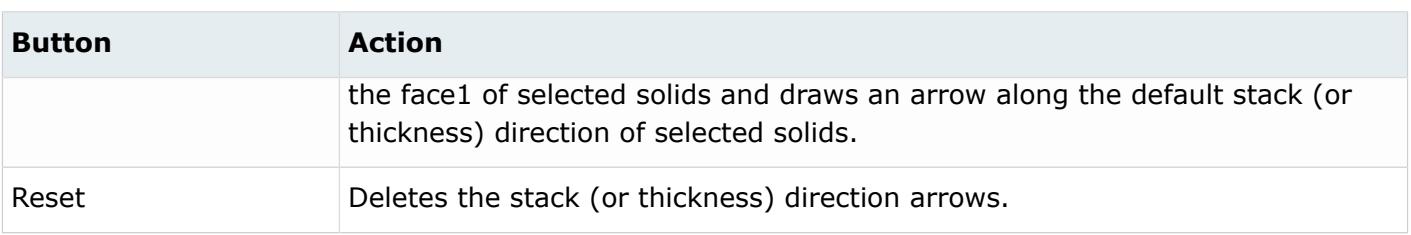

# **Abaqus Step Manager Overview**

Use the Step Manager to create, edit and review supported keywords.

To access this tool, load the Abaqus user profile and select **Step Manager** from the Utility menu. Use the Step Manager to create, edit, and review the following keywords in HyperMesh begins in the Step tab:

#### **Analysis types:**

- \*BUCKLE
- \*DYNAMIC
- \*FREQUENCY
- \*HEAT TRANSFER
- \*MODAL DYNAMIC
- \*STATIC
- \*STEADY STATE DYNAMICS

#### **Loads:**

- \*BOUNDARY
- \*CLOAD
- \*DLOAD
- \*DSLOAD
- \*FILM
- \*CFILM
- \*SFILM
- \*TEMPERATURE
- \*INERTIA RELIEF
- \*INITIAL CONDITIONS {TYPE=TEMPERATURE, VELOCITY}

#### **Output requests:**

- \*OUTPUT
- \*NODE OUTPUT
- \*ELEMENT OUTPUT
- \*STEP OUTPUT
- \*ENERGY OUTPUT
- \*NODE FILE

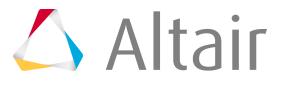
- \*EL FILE
- \*STEP FILE
- \*ENERGY FILE
- \*NODE PRINT
- \*EL PRINT
- \*STEP PRINT
- \*ENERGY PRINT

## **Interface controls:**

- \*MODEL CHANGE
- \*CONTACT INTERFERENCE
- \* CHANGE FRICTION
- \*CLEARANCE
- \*CONTACT CONTROLS

## **Others:**

- \*MONITOR
- \*FILE FORMAT
- \*PRINT
- \*RESTART
- \*STEP

# **Step Manager Dialog Environment**

Procedures used to navigate you through the **Step Manager** dialog.

- When the **Step Manager** dialog is minimized or it is behind HyperMesh, restore it by clicking **Step Manager** in the Abaqus Utility menu.
- Double-click on a cell entry to open the corresponding editing window.
- The first row contains a list of all initial condition (or model) load collectors. Double click on an **Initial Condition** name to open the corresponding dialog for defining initial condition loads.
- Right-click on a table to display menu options. Examples of options are Display: all, Display: none, Display: reverse, Text review, Review Load collectors, Reset review, Review Options, Reorder, Export: all, and Export: none. The Text review and Review load collectors options work like the Text and Review buttons, respectively (see Abaqus Step Manager: Load Step Dialog). The Reset review option clears the highlighted selections.
- Table columns can be resized by positioning the cursor along a column border, pressing the left or right mouse button, and dragging the border to a new position.
- The Shift or Control key combined with a left-click can be used to select multiple items in a table.
- To display bubble help, place the cursor over a button for a few moments.
- Press Control and the left or right arrow key to move the cursor within the active cell. Use the left, right, up, and down arrows to change the active cell.
- Right-click on the **Review** button to clear the highlighted selections.

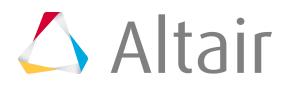

- If you create, update or delete steps, load collectors, output blocks, components, groups, properties, or entity sets from panels while the **Step Manager** is open, click **Sync** to update the **Step Manager** with the new changes.
- In some fields in the **Step Manager**, you can access the Entity Browser, which is available via the (…) button. The Entity Browser makes it more convenient to view and sort long lists of components or other entities when selecting them for the field.

# *Entity Browser*

Use the Entity Browser to easily sort and select an entity for a field on a dialog.

The Entity Browser is available through the … button and lists the entities of the relevant type for the selection.

The entities are listed in a tree view. To select an entity, highlight it in the list and click **OK**. Use the buttons on the dialog to sort the list to more easily view the choices when there are many entities in the list. The buttons perform the following actions:

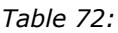

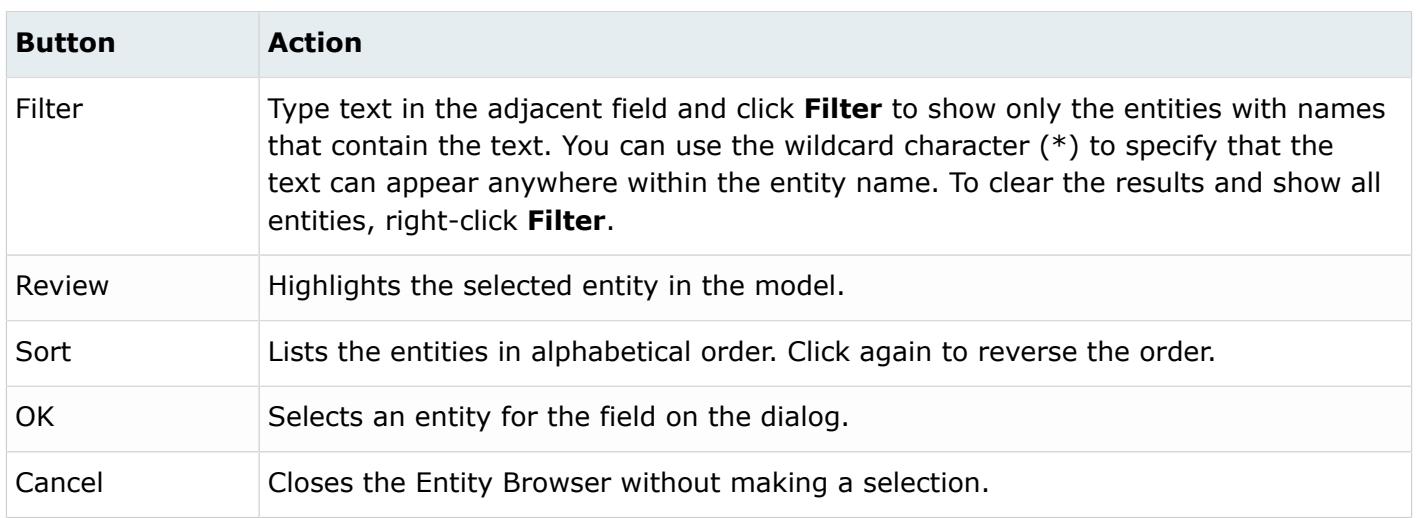

# **Step Manager Tab Environment**

- Editable cells have a white background, unless it is the active cell. You can input values using the keyboard in editable cells. Non-editable cells have a gray background.
- Left-click in an editable (white background) cell to activate it for input. Click in an active cell to move the insertion cursor to the character nearest the mouse.
- Press Control and the left or right arrow key to move the cursor within the active cell. Use the left, right, up, and down arrows to change the active cell.
- Press Backspace to delete the character before the insertion cursor in the active cell.
- Press Delete to delete the character after the insertion cursor in the active cell.

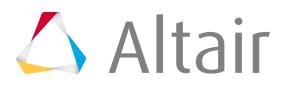

- Table columns can be resized by positioning the cursor along a column border, pressing the left or right mouse button, and dragging the border to a new position.
- In some fields, you can use the (…) button to open the Entity Browser to select the entity for that field.

# **Abaqus Step Manager: Step Tab**

You can create, edit, review, rename, reorder, and delete load steps from this tab as well as set the export and display status of the load steps.

The Abaqus **Step Manager** opens when you load the Abaqus user profile and click **Step Manager** in the Abaqus Utility menu. The **Step Manager** window is organized into two tabs: Step and Load Case.

The Step tab contains the descriptions of existing load steps with the corresponding analysis types, load collectors, output requests, and interface controls.

The Step table contains the following columns:

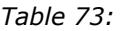

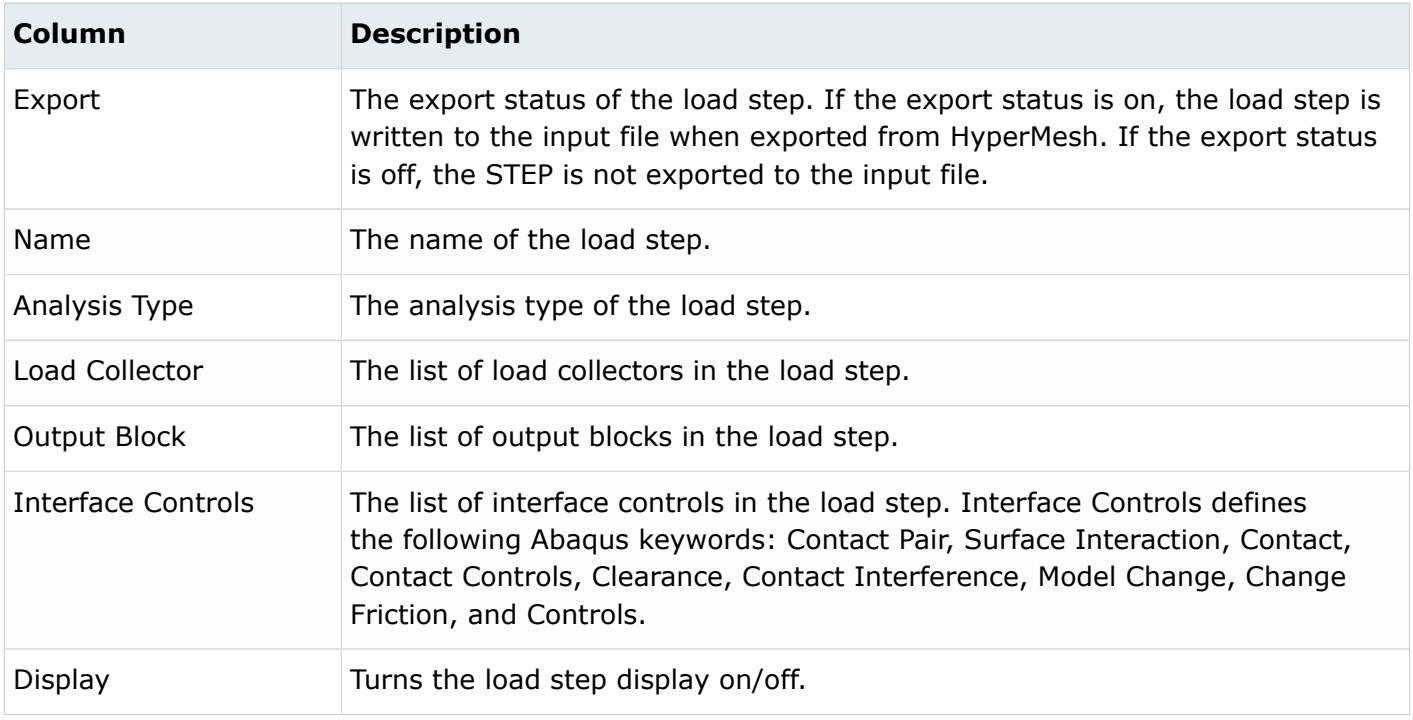

### The Step tab contains the following buttons:

*Table 74:*

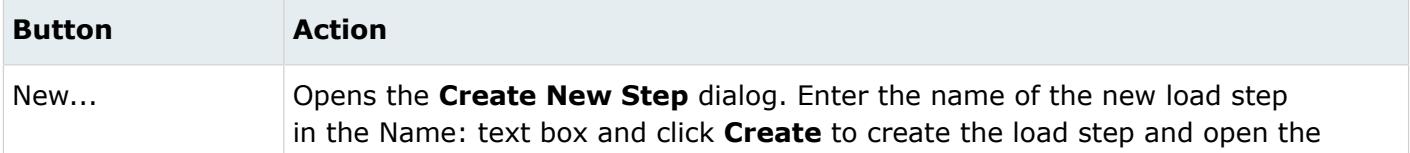

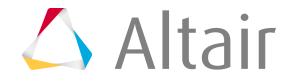

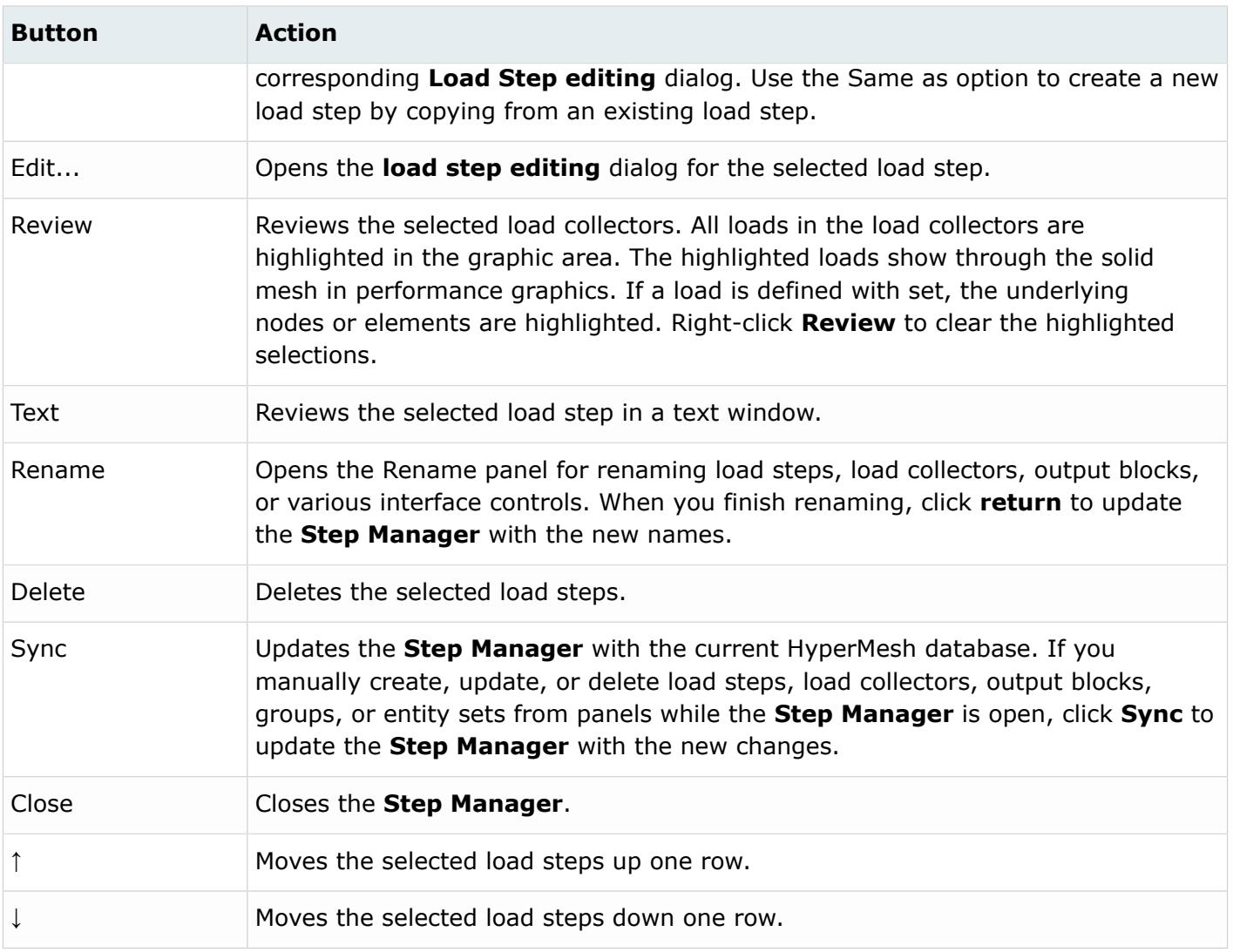

## *Abaqus Step Manager: Load Step Dialog*

Use the **Load Step** dialog to define the \*STEP-\*END STEP block as well as the associated Abaqus history keywords.

To open this dialog, double-click on the load step name in the Name: column on the Step tab or select the load step from the Name column and click **Edit**. Options vary according to the active template. There are three vertical sections in this dialog.

#### **Left-Most Section**

Contains a tree structure with various Abaqus history options. Selecting an option from the tree changes the dialog layout.

#### **Middle Section**

Contains the corresponding collectors in a table and relevant buttons to create, review, organize, reorder, rename, or delete these collectors. All loads must be organized into load collectors and all output requests must be under output blocks. When you select a load type, output request type,

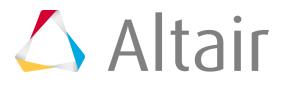

or interface control from the tree, the load collector table, output block table, or interfaces table is displayed in the middle section.

#### **Right-Most Section**

Contains the various tabs and options to define, edit, review, or delete the currently selected tree item. If the tree item needs to be organized in a collector, such as a load or output request, a collector must be selected from the middle section.

#### *Table 75:*

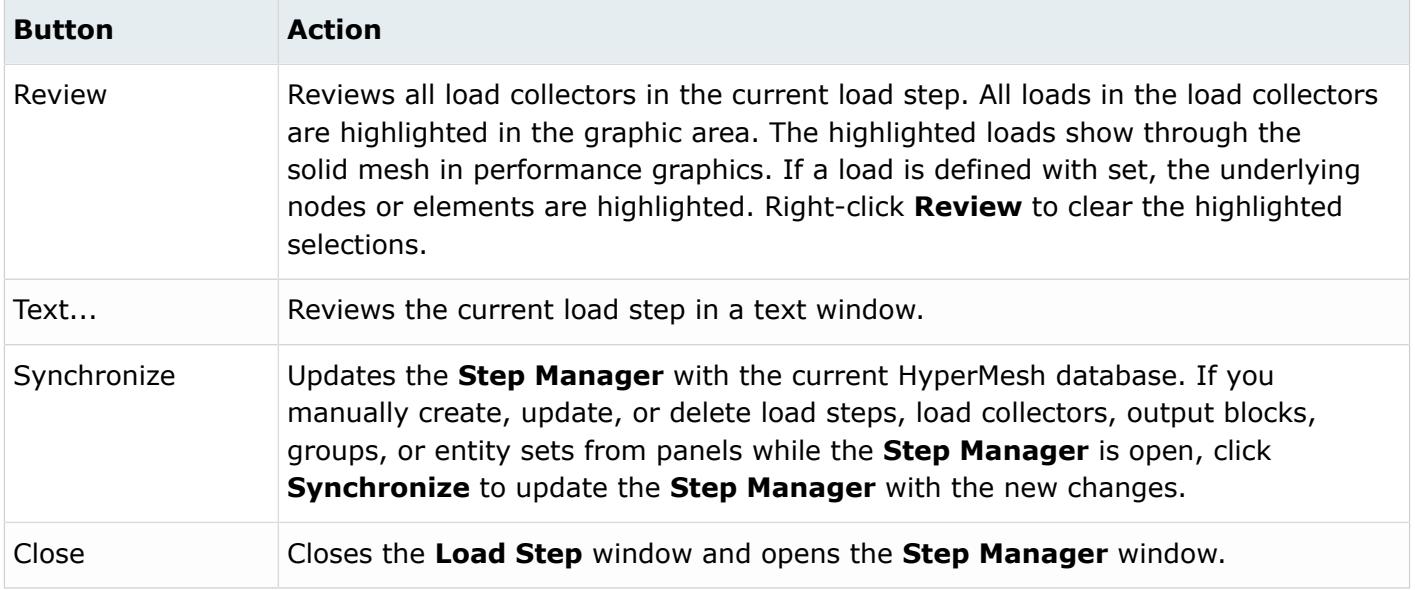

The following options are available on the **Load Step** dialog tree:

#### **Load Step**

- Title Parameter Analysis procedure Load collector
	- Boundary
	- **Concentrated loads**
		- CLOAD
		- CFILM
		- CRADIATE
	- **Distributed loads**
		- DLOAD
		- FILM
		- RADIATE
	- **Surface Loads**
		- DSLOAD

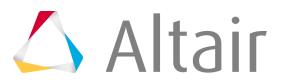

- SFILM
- SRADIATE
- Temperature
- Inertia Relief
- Interface controls
	- Contact Pair
	- Surface Interaction
	- General Contact
	- Contact Controls
	- Clearance
	- Contact Interface
	- Model Change
	- Change Friction
	- Controls
- Output requests
	- ODB file
	- Result file (.fil)
	- Data file (.dat)
- Monitor
- Print
- File Format
- File Output
- Restart write
- Unsupported cards

# *Load Step: Load Collector Table*

You can create, edit, review, rename, reorder, and delete load collectors from this table. You can also organize (copy or move) loads into load collectors and edit the load labels here.

Each load or constraint must belong to a load collector. Therefore, when you select load types from the tree, the load collector table appears in the middle section of the **Load Step** dialog.

The Load collector table contains a list of the load collectors with their corresponding display, color, and history status.

The Load collector table contains the following columns:

*Table 76:*

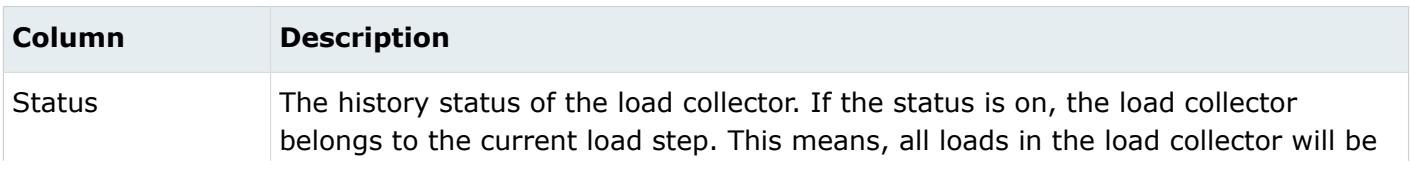

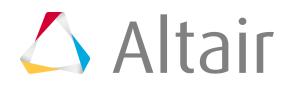

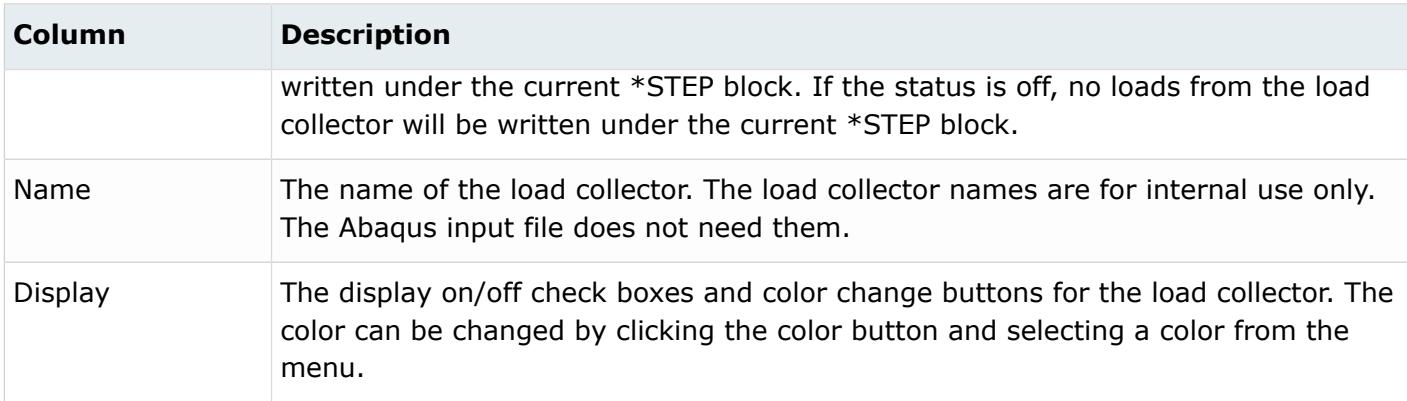

Click on a load collector name to set it as the current load collector. All loads created from this point are placed into the selected load collector.

The Load Type: status bar (below the load collector table) shows all the load types present in the selected load collector. In addition, these load types are highlighted with bold font in the tree.

See Step Manager Dialog Environment for tips on navigating through the dialogs.

The Load collector table contains the following buttons:

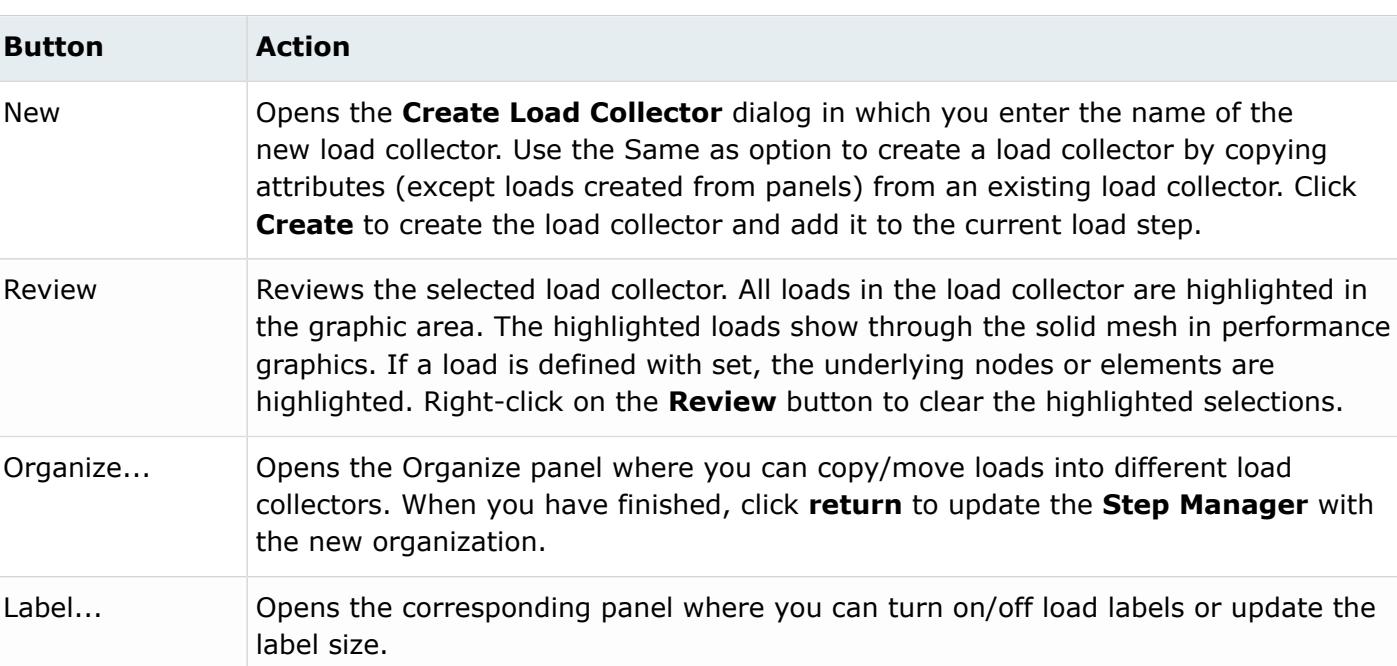

*Table 77:*

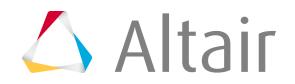

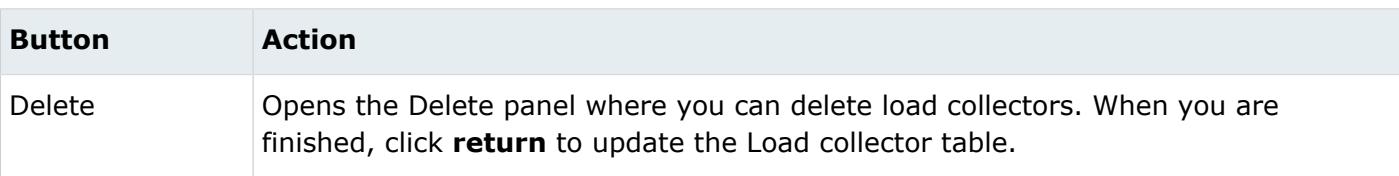

# *Load Step: Title*

Select **Title** to define a one line title or sub-heading for the load step.

This line appears under the \*STEP keyword in the input file. The title is also used in the ODB file to identify the step. Check the **Step Heading** option to input the title and click **Update** to update the HyperMesh database.

# *Load Step: Parameter*

Select **Parameter** to define the parameters of the \*STEP card.

The supported parameters are: *Name*, *Amplitude*, *Extrapolation*, *Unsymmetric*, *Increment*, *Nlgeom*, and *Perturbation*.

Click **Update** to activate the parameters defined in the HyperMesh database.

# *Load Step: Analysis Procedure*

Select **Analysis procedure** to define the analysis type of the load step.

The following analysis types with the corresponding parameters and data lines are supported:

*Table 78:*

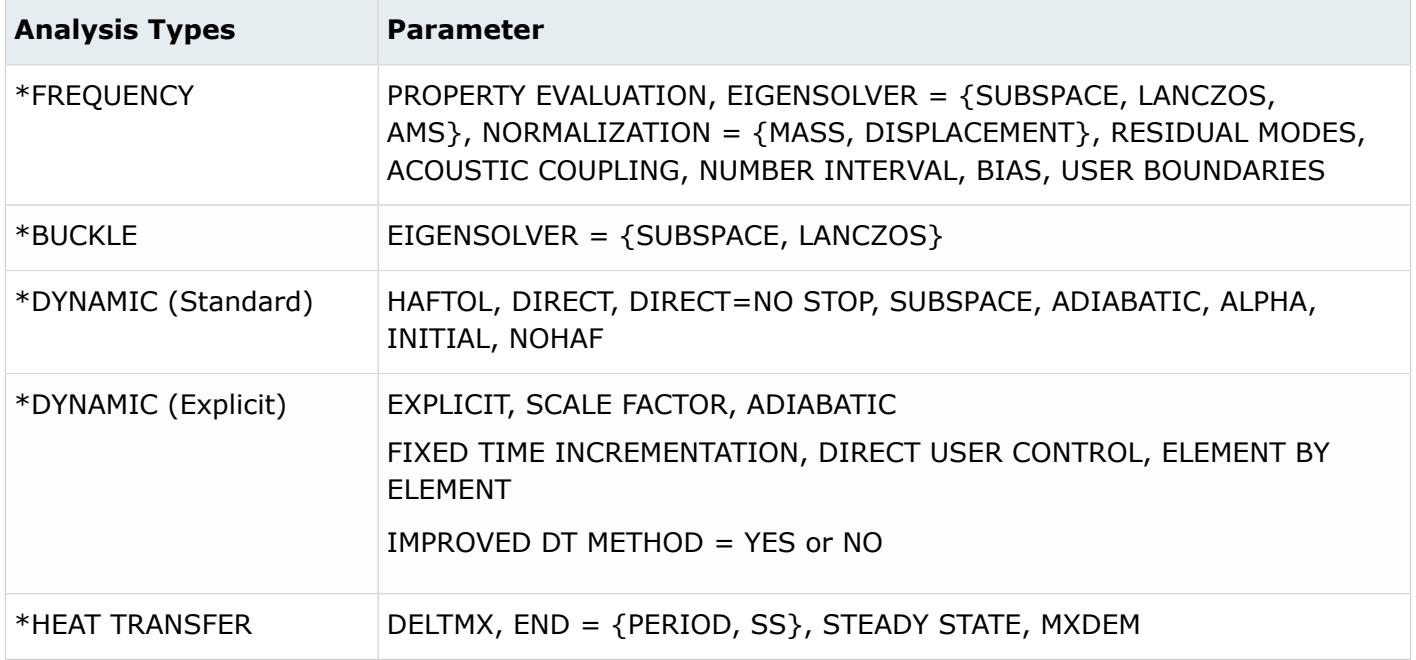

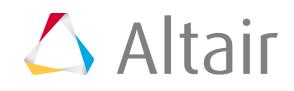

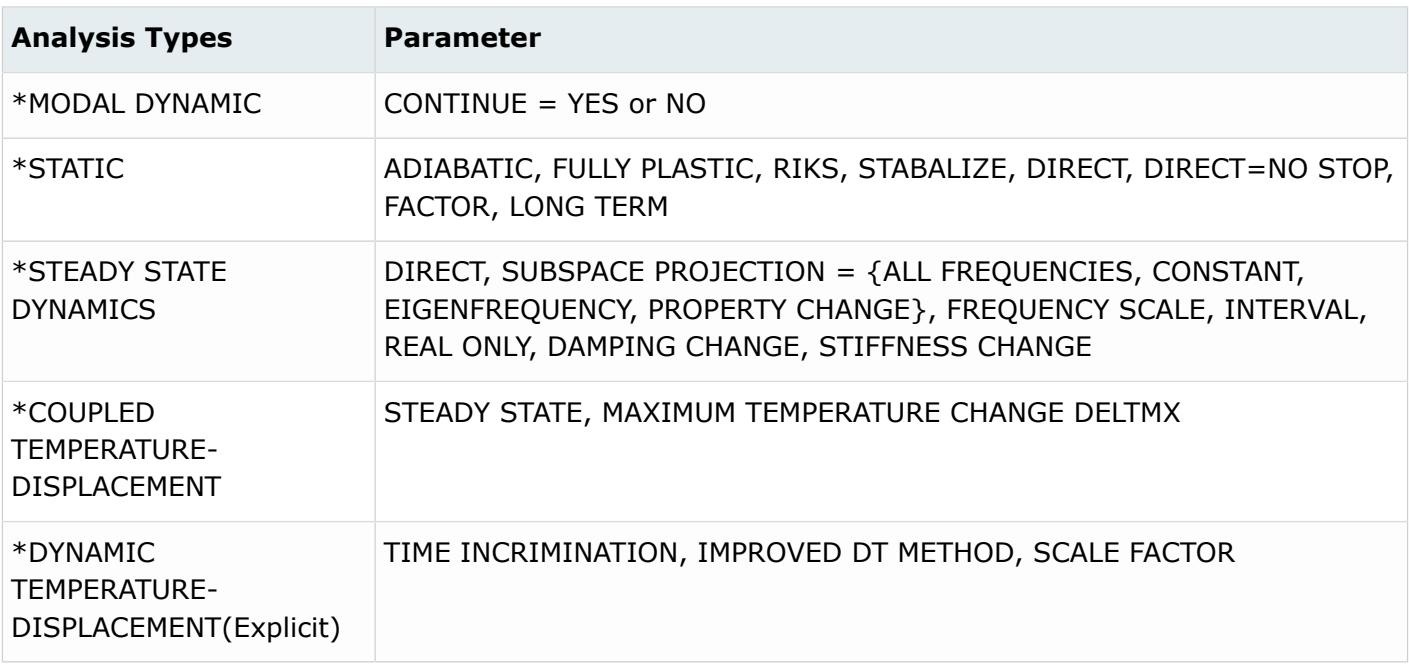

There are two tabs for each analysis type: Parameter and Dataline. The layout of the tabs change, based on the analysis types selected.

Click **Update** to activate the optional parameter or data item selection in the HyperMesh database.

## *Load Step: Boundary*

In the **Boundary** dialog, define and edit the \*BOUNDARY card.

To open this dialog, select **Boundary** from the tree and a load collector from the Load collector table.

Load Step: Boundary: Define Tab

In the Define tab, define \*BOUNDARY cards on individual nodes or geometry (surfaces, points, lines). You can also define the boundary on node sets.

There are five different types of boundary conditions available:

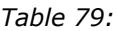

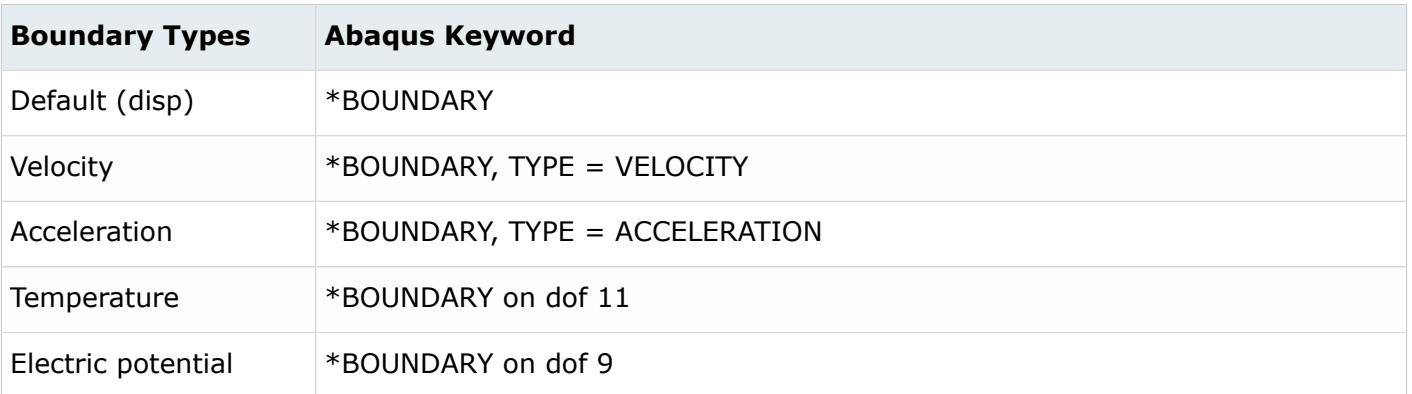

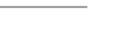

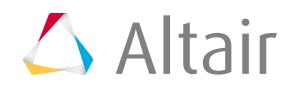

It is recommended that you use only one boundary type per load collector in HyperMesh. If you need to use multiple boundary types in the same STEP, define each type in a separate load collector and add them to the same load step.

You can define a \*BOUNDARY card on nodes/geometry or on node sets. For Define Boundary on:, the following options are available:

- Nodes or geometry
- Node sets

The layout of the Define tab changes, based on your selection.

Define Boundary On: Nodes or Geometry

Use the Define Boundary on: Nodes or geometry option to define various types of boundaries on individual nodes or geometry.

Boundaries created on nodes have a special graphical display in HyperMesh. Loads created on geometric entities like surfaces, lines or points are automatically mapped to FEA mesh on export. You can also map them using the Map Loads on Geometry button.

The Define tab for Define Boundary on: Nodes or geometry has the following buttons:

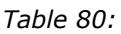

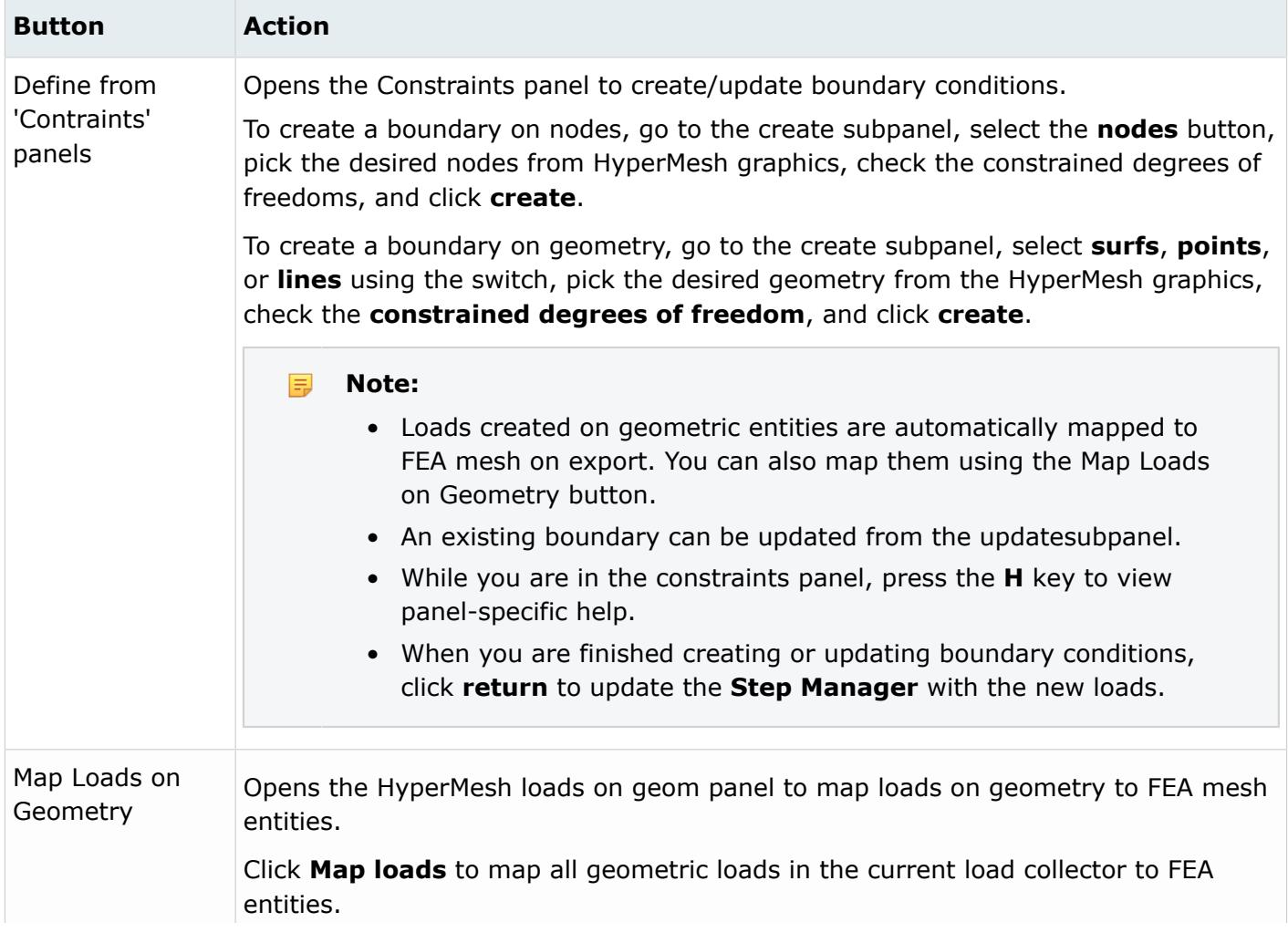

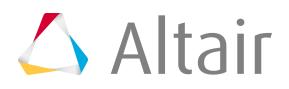

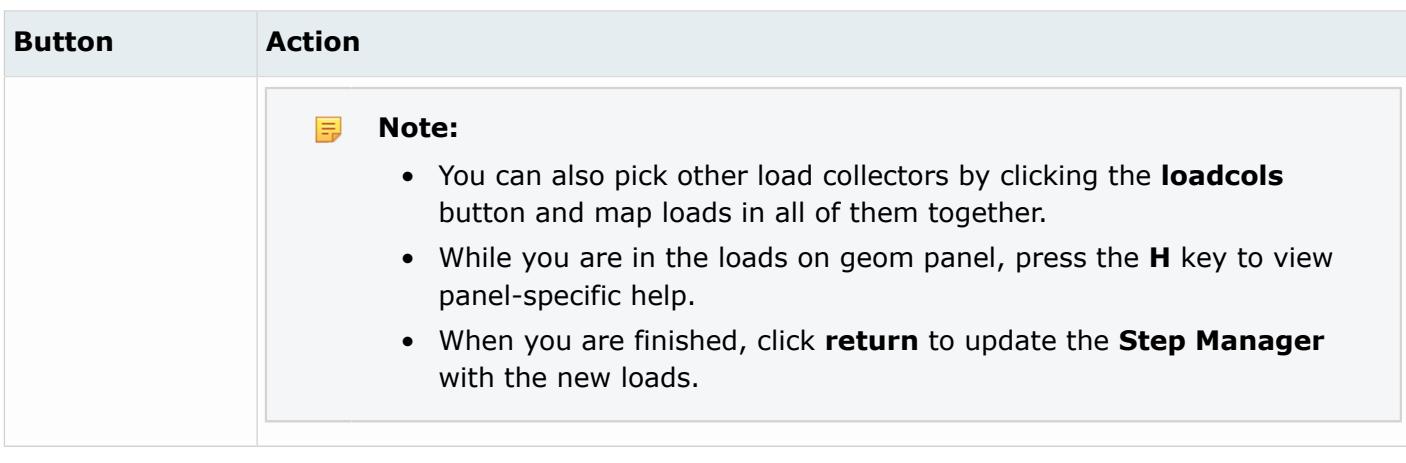

#### Define Boundary On: Node Sets

The Define Boundary on: Node sets option defines various types of boundaries on node sets.

The node set names are used in the \*BOUNDARY data lines instead of the individual nodes. Unlike Abaqus surfaces in HyperMesh, you can combine node sets with individual node IDs in the same \*BOUNDARY card.

**Note:** HyperMesh does not graphically display loads created on sets. Therefore, when you 围 review a load collector in the **Step Manager**, only loads created on individual entities are highlighted. For loads defined on sets, the underlying nodes or elements are highlighted.

This dialog contains a Node sets menu with a list of the existing node sets. It also has a table for data line input containing the following columns:

#### *Table 81:*

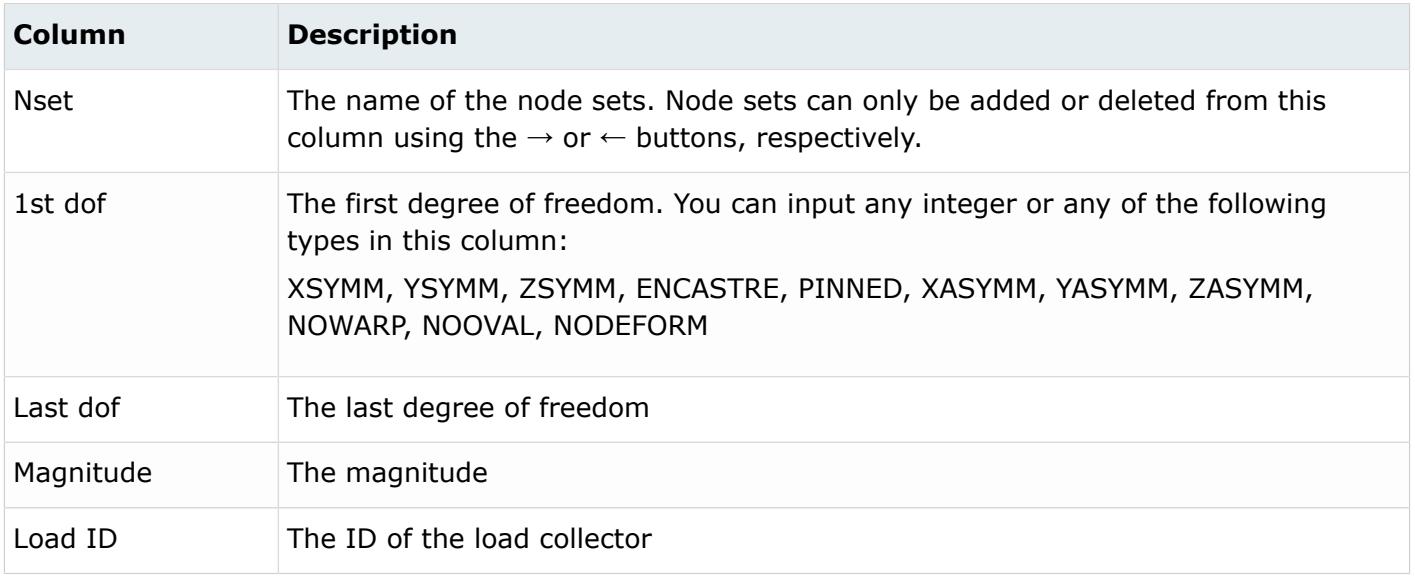

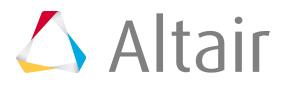

The Define tab for Define Boundary on: Node sets contains the following buttons:

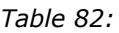

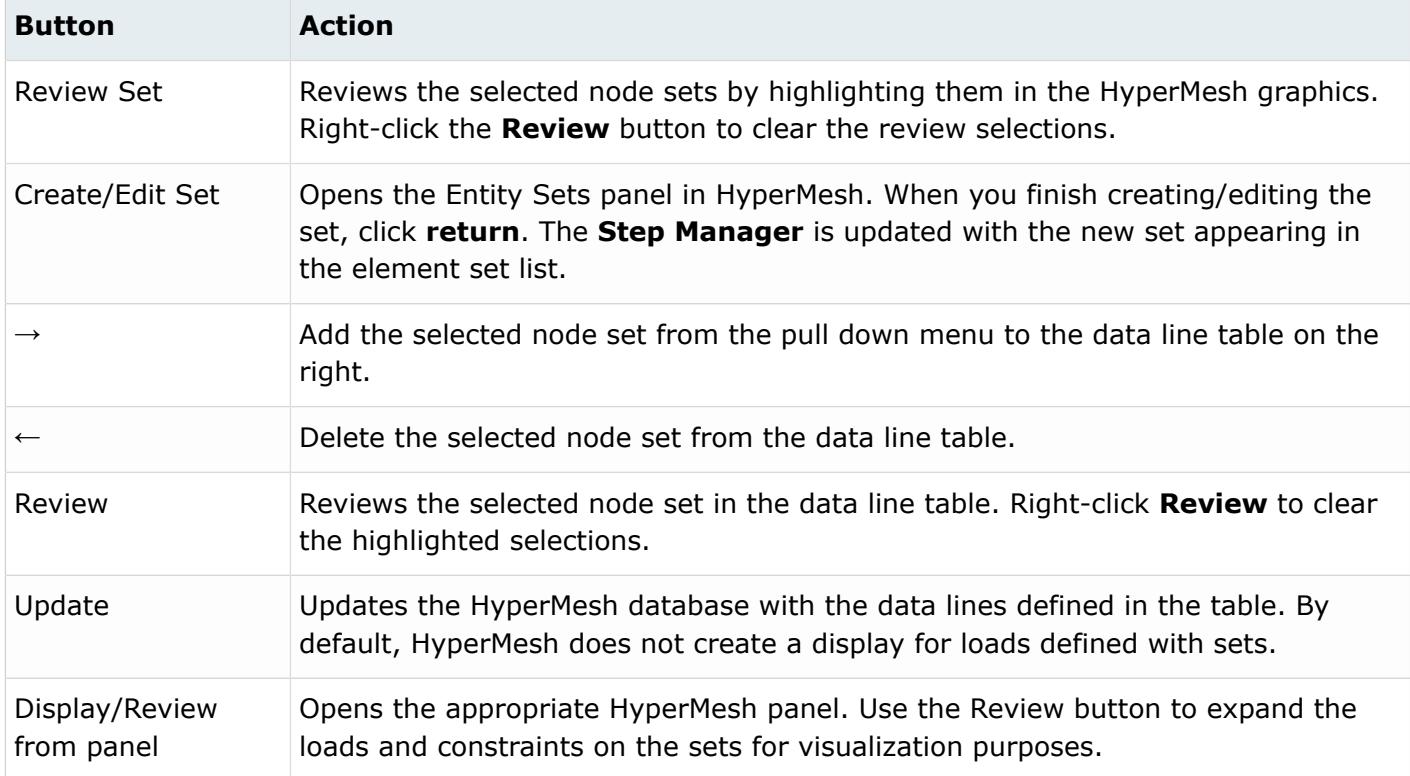

For tips on entering information and navigating in the Define tab, see Step Manager Tab Environment.

Load Step: Boundary: Delete Tab

In the Delete tab, delete boundaries and other loads from HyperMesh.

There are three options:

*Table 83:*

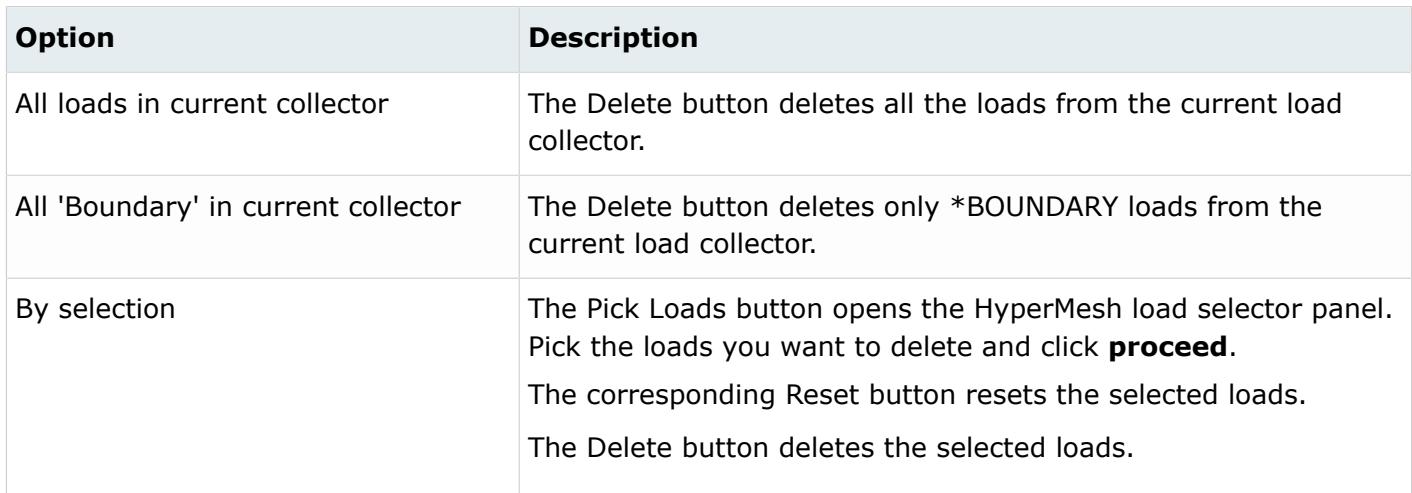

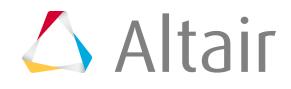

Load Step: Boundary: Parameter Tab

In the Parameter tab, define optional parameters for the \*BOUNDARY card.

The supported parameters are: *Amplitude*, *OP*, *Load Case*, *Fixed*, and *Region Type*.

Click **Update** to activate the optional parameter selection in the HyperMesh database.

# *Load Step: CLOAD*

In the **CLOAD-Force** dialog, define the \*CLOAD card for dofs 1 through 3 and the CLOAD-Moment for dofs 4 through 6.

In Abaqus, \*CLOAD can have degrees of freedom (dof) 1 through 6. In HyperMesh, concentrated loads with dofs 1 through 3 are called force and those with dofs 4 through 6 are called moments. The force and moments are two separate entities that are defined from separate panels. Their graphical displays are also different. As a result, the **Step Manager** has two distinct tree options for \*CLOAD: CLOAD-Force and CLOAD-Moment.

Open Concentrated loads in the tree, select **CLOAD-Force** or **CLOAD-Moment**, and a load collector from the Load collector table to open the corresponding dialog in the right-most section of the Load Step window.

It is recommended that you do not use both CLOAD–Force and CLOAD-Moment in the same load collector in HyperMesh. If you need to use both types of \*CLOAD in the same STEP, define each type in a separate load collector and add them to the same load step.

### Load Step: CLOAD: Define Tab

In the Define tab, define \*CLOAD (force or moment) cards on individual nodes or geometry (points). You can also define the \*CLOAD on node sets.

You can define CLOAD-Force/Moment on nodes/geometry or on node sets. For Define CLOAD-Force/ Moment on:, the following options are available:

- Nodes or geometry
- Node sets

The layout of the Define tab changes based on your selection.

Define CLOAD-Force/Moment On: Nodes or Geometry Use the Define CLOAD-Force/Moment on: Nodes or geometry option to define \*CLOAD (force or moment) on individual nodes or geometry.

The concentrated loads created on nodes have special graphical display in HyperMesh. Loads created on geometric entities such as surfaces, lines, or points are automatically mapped to FEA mesh on export. They can also be mapped using the Map Loads on Geometry button.

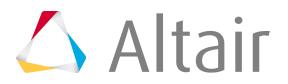

The Define tab for Define CLOAD-Force/Moment on: Nodes or geometry contains the following buttons:

*Table 84:*

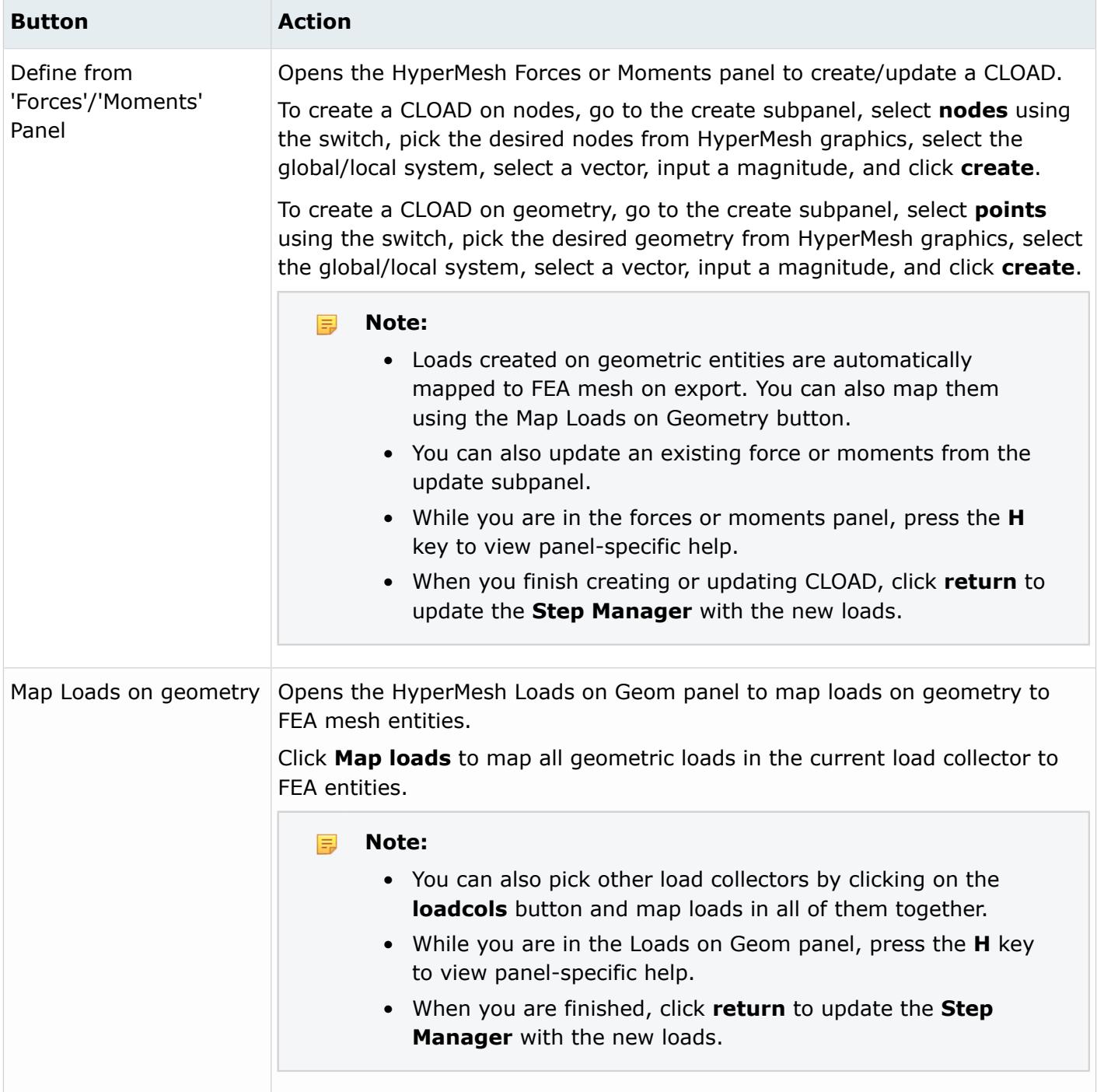

Define CLOAD-Force/Moment On: Node Sets

The Define CLOAD-Force/Moment on: Node sets option defines CLOAD on node sets.

The node set names are used in the \*CLOAD data lines instead of the individual nodes. Unlike Abaqus surfaces in HyperMesh, you can combine node sets with individual node IDs in the same \*CLOAD card.

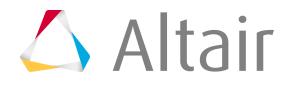

**Note:** Loads created on sets are not graphically displayed in HyperMesh. Therefore, when 昆 you review a load collector in the **Step Manager**, only loads created on individual entities are highlighted. For loads defined on sets, the underlying nodes or elements are highlighted.

This Define tab for Define CLOAD-Force/Moment on: Node sets includes a Node sets menu containing a list of existing node sets. A data line input table also appears on the Define tab. The table contains the following columns:

*Table 85:*

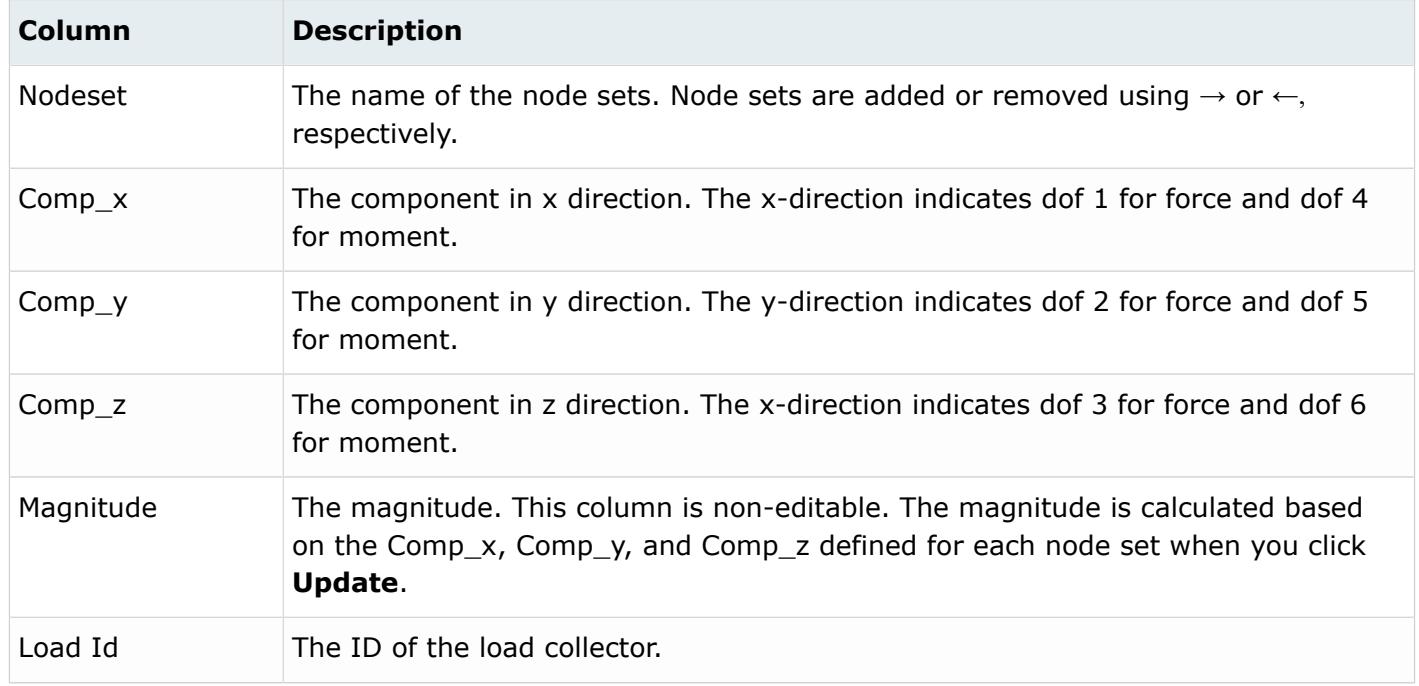

For tips on entering information and navigating in the Define tab, see Step Manager Tab Environment.

The Define tab for Define CLOAD-Force/Moment on: Node sets contains the following buttons:

*Table 86:*

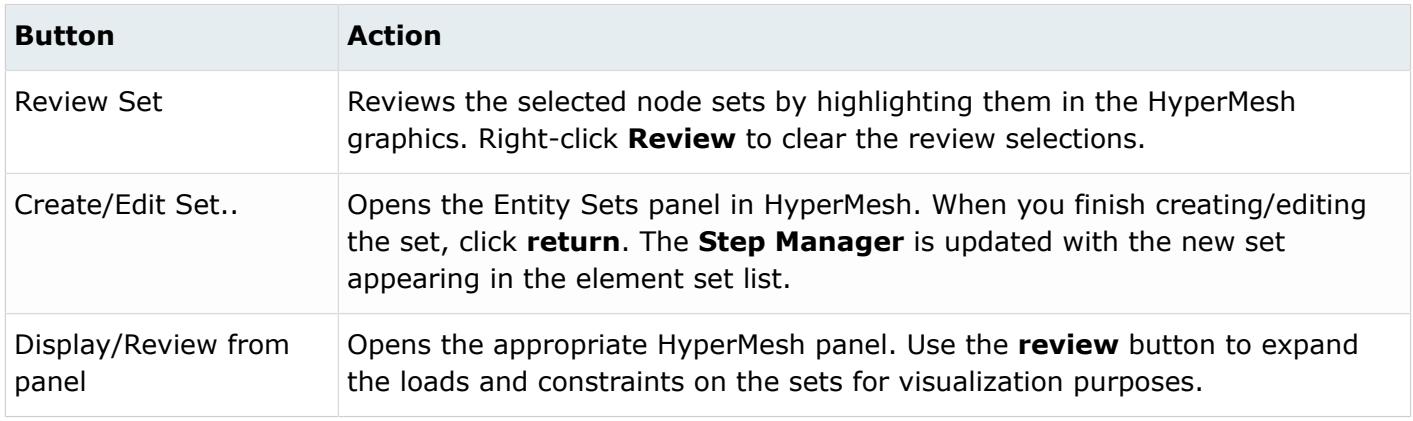

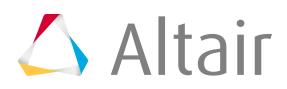

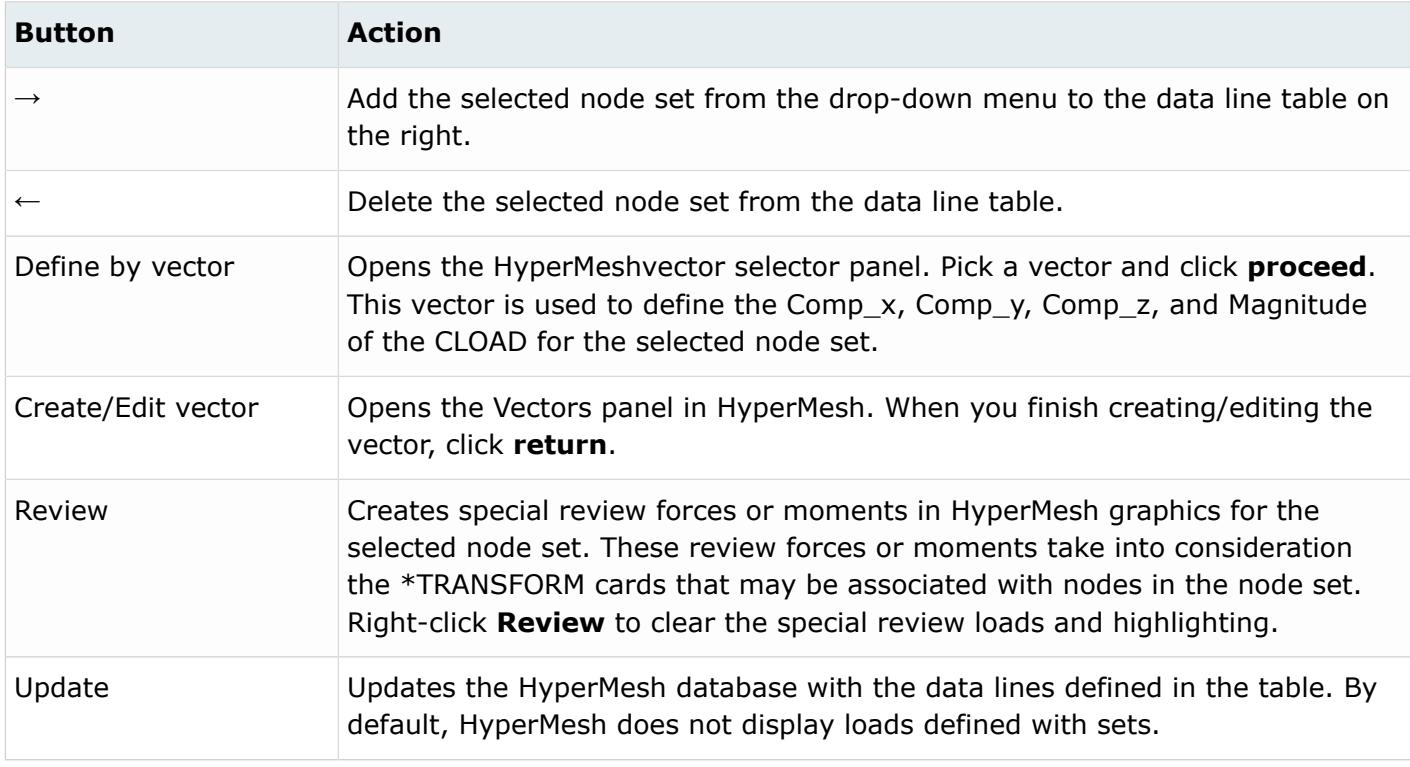

### Load Step: CLOAD: Delete Tab In the Delete tab, delete \*CLOAD and other loads.

There are three deletion options:

#### *Table 87:*

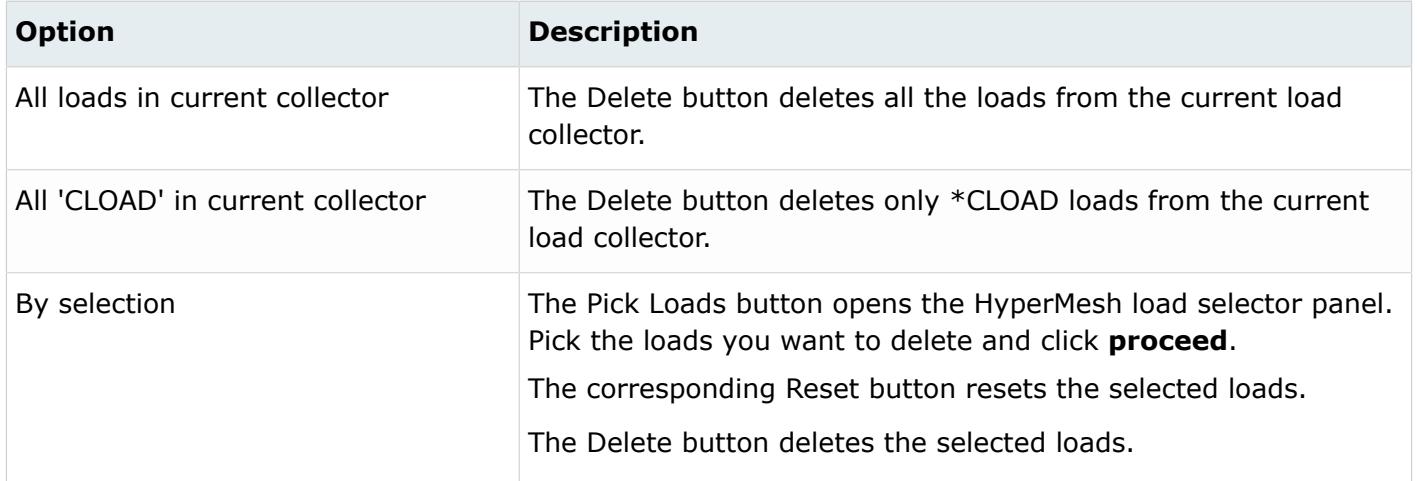

Load Step: CLOAD: Parameter Tab

In the Parameter tab, define optional parameters for the \*CLOAD card.

The supported parameters are: *Amplitude*, *OP*, *Load Case*, *Cyclic Mode*, *Follower*, and *Region Type*.

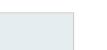

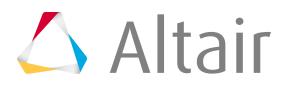

Click **Update** to activate the optional parameter selection in the HyperMesh database.

# *Load Step: CFILM*

In the **CFILM** dialog, define the \*CFILM card on node sets.

To open this dialog from the **Load Step** dialog, expand **Concentrated loads** from the tree, select **CFILM**, and then select a load collector from the Load Collector table.

Load Step: CFILM: Define Tab In the Define tab, define a \*CFILM card on node sets only.

HyperMesh does not support \*CFILM on individual nodes.

Use the Define CFILM-Force/Moment on: Node sets option to define CFILM on node sets. The node set names are used in the \*CFILM data lines instead of the individual nodes. Unlike Abaqus surfaces in HyperMesh, you can combine node sets with individual node IDs in the same \*CFILM card.

**Note:** Loads created on sets are not graphically displayed in HyperMesh. Therefore, when 員 you review a load collector in the **Step Manager**, only loads created on individual entities are highlighted. For loads defined on sets, the underlying nodes or elements are highlighted.

This dialog has a node sets menu containing a list of the existing node sets. It also has a data line input table with the following columns:

*Table 88:*

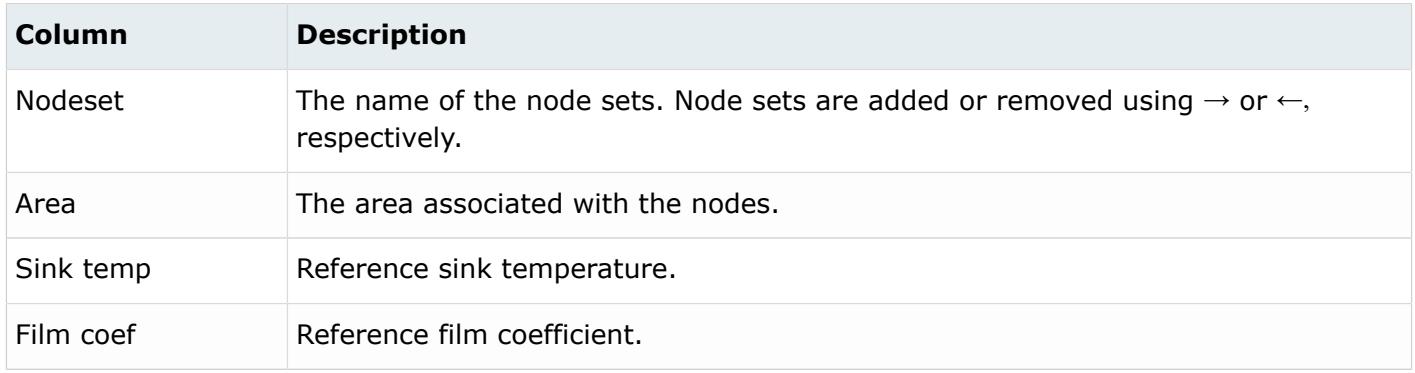

For tips on entering information and navigating in the Define tab, see Step Manager Tab Environment. The Define CFILM on: Node sets option has the following buttons:

*Table 89:*

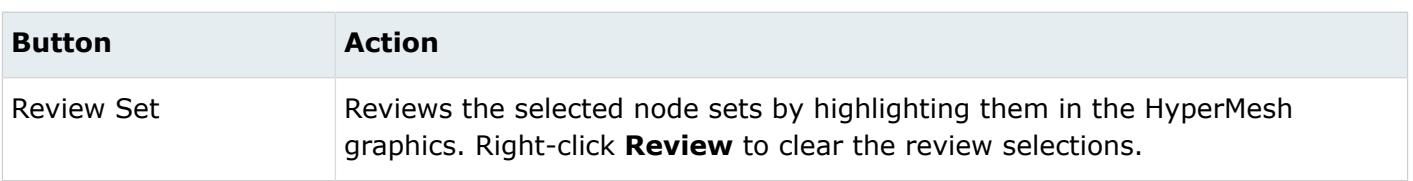

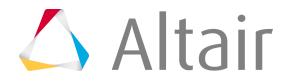

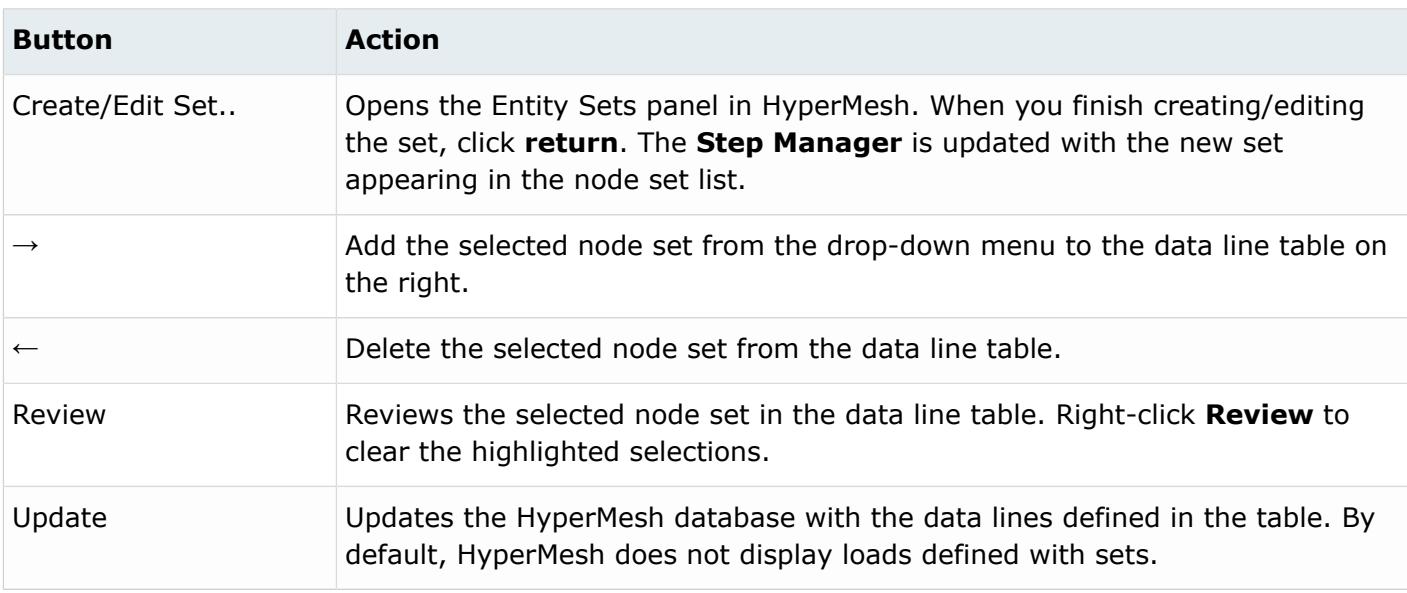

Load Step: CFILM: Delete Tab In the Delete tab, delete \*CFILM and other loads.

There are three deletion options:

*Table 90:*

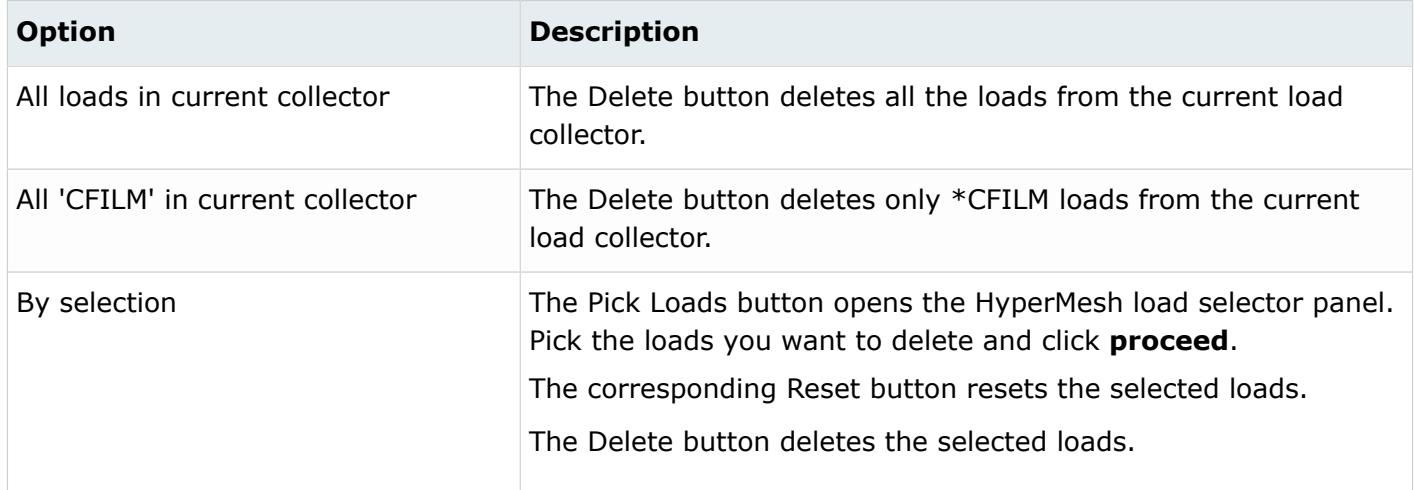

Load Step: CFILM: Parameter Tab

In the Parameter tab, define optional parameters for the \*CFILM card.

The supported parameters are: *Amplitude*, *Film Amplitude*, *OP*, and *Region Type*.

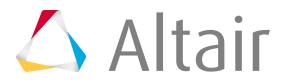

Click **Update** to activate the optional parameter selection in the HyperMesh database.

# *Load Step: CRADIATE*

In the **CRADIATE** dialog, define the \*CRADIATE cards on node sets.

To open this dialog from the **Load Step** dialog, select **CRADIATE** from the tree and a load collector from the Load collector table.

Load Step: CRADIATE: Define Tab

In the Define tab, define a \*CRADIATE card on node sets only.

\*CRADIATE on individual nodes is not supported.

Use the Define CRADIATE on: Node sets option to define \*CRADIATE on node sets.

員 **Note:** Loads created on sets are not graphically displayed. Therefore, when you review a load collector in the **Step Manager**, only loads created on individual entities are highlighted. For loads defined on sets, the underlying nodes or elements are highlighted.

This dialog has a node sets drop down menu containing a list of the existing node sets. It also has a data line input table with the following columns:

*Table 91:*

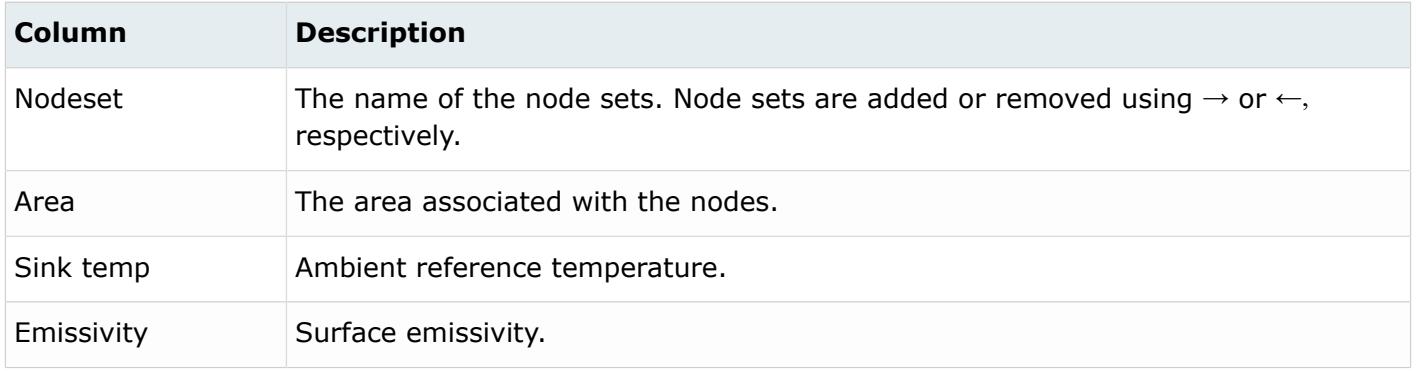

For tips on entering information and navigating in the Define tab, see Step Manager Tab Environment.

The Define CRADIATE on: Node sets option has the following buttons:

*Table 92:*

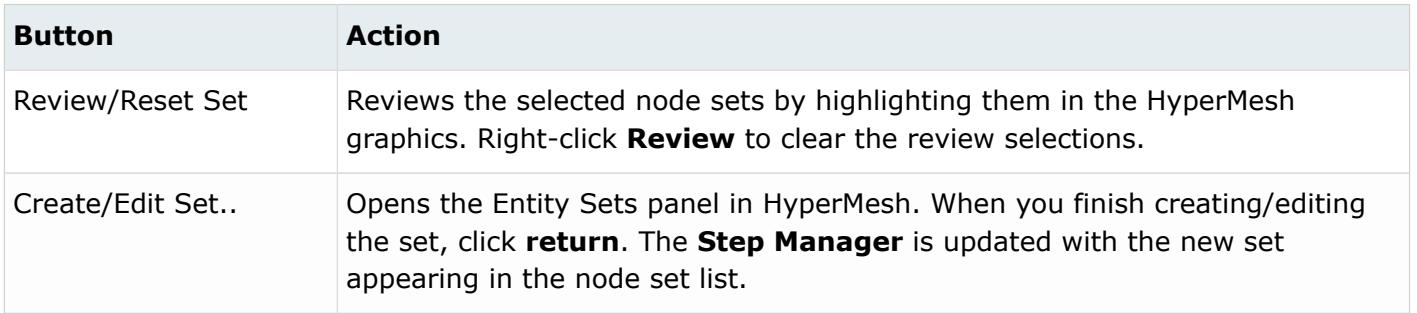

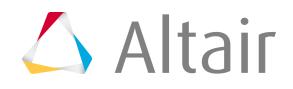

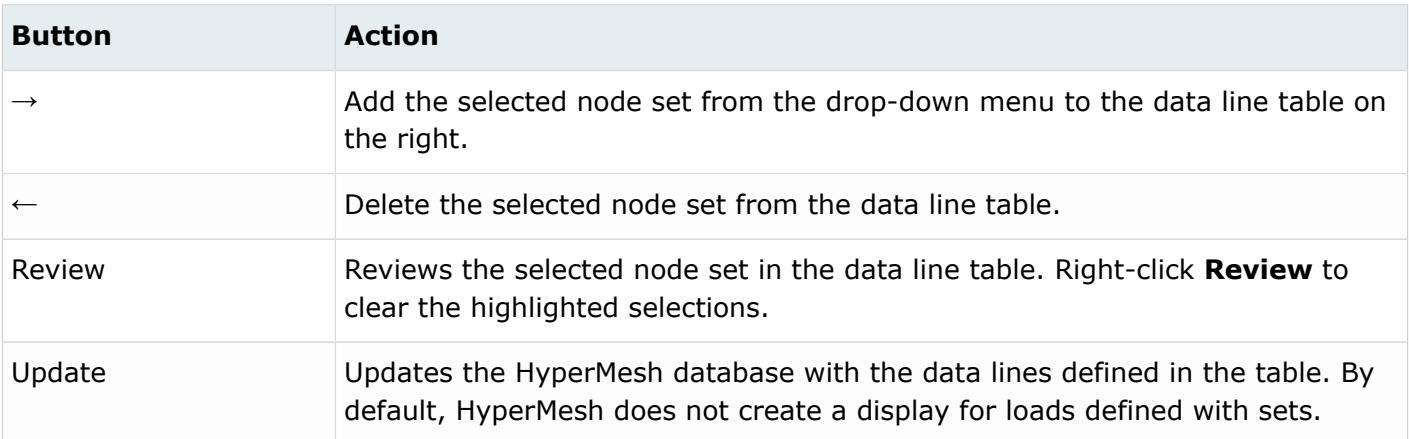

Load Step: CRADIATE: Delete Tab In the Delete tab, delete \*CRADIATE and other loads.

There are three deletion options:

*Table 93:*

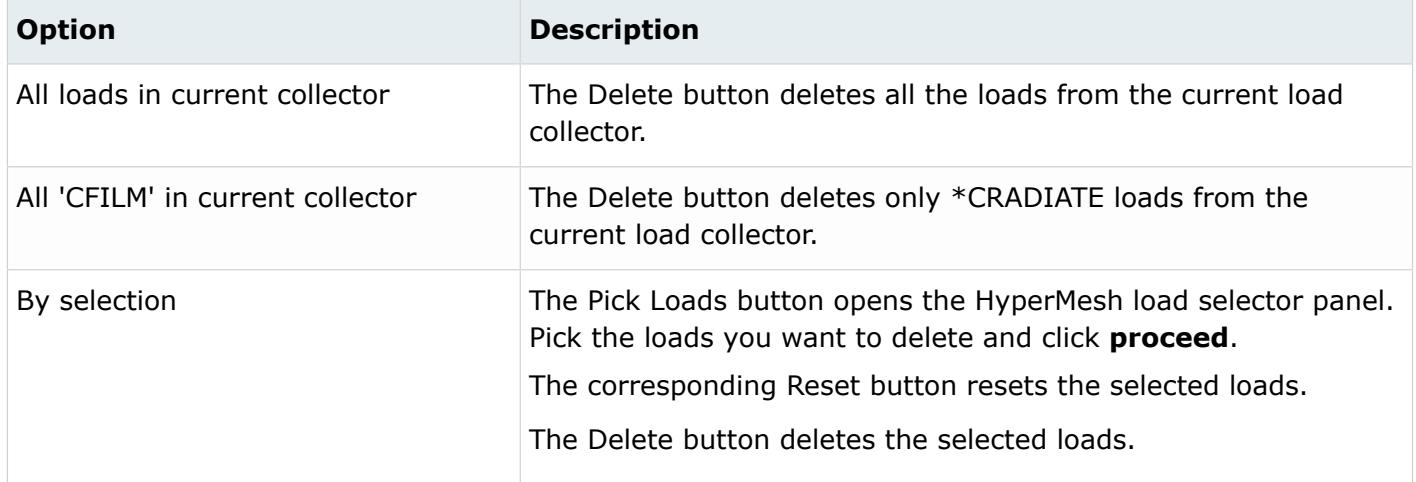

Load Step: CRADIATE: Parameter Tab

In the Parameter tab, define optional parameters for the \*CRADIATE card.

The supported parameters include: *Amplitude curve*, *OP*, and *Region Type*.

Click **Update** to activate the optional parameter selection in the HyperMesh database.

## *Load Step: DLOAD*

In the **DLOAD** dialog, define the \*DLOAD cards on individual elements or geometry (surfaces). You can also define the DLOAD on element sets.

To open the dialog in the **Load Step** window, expand **Distributed loads** in the tree, select **DLOAD**, and select a load collector from the Load collector table.

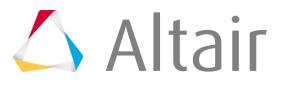

Load Step: DLOAD: Define Tab

In the Define tab, define \*DLOAD cards on individual elements or geometry (surfaces) as well as on element sets.

There are seven different DLOAD types available: default (Pressure), centrifugal, rotary acceleration, gravity, pressure in pipe/elbow, hydro pressure, and hydro pressure in pipe/elbow.

Only default (Pressure) type DLOAD can be created on an individual element or geometry in HyperMesh. The other types are available only for element sets.

It is recommended that you use only one type of DLOAD in a load collector in HyperMesh. If you need to use multiple types of DLOAD in the same STEP, define each type in a separate load collector and add them to the same load step.

You can define DLOAD on elements, geometry, or element sets. For Define DLOAD on:, the following options are available:

- Elements or geometry
- Element sets

The layout of the Define tab changes, based on your selection.

### Define DLOAD On: Elements or Geometry

Use the Define DLOAD on: Elements or Geometry option to define the default (pressure) type of DLOAD on individual elements or geometric surfaces.

Pressure loads created on elements have special graphical display in HyperMesh. Loads created on geometric entities such as surfaces are automatically mapped to FEA mesh on export. You can also map them using the Map Loads on Geometry button.

The Define tab for Define DLOAD on: Elements or Geometry contains the following buttons:

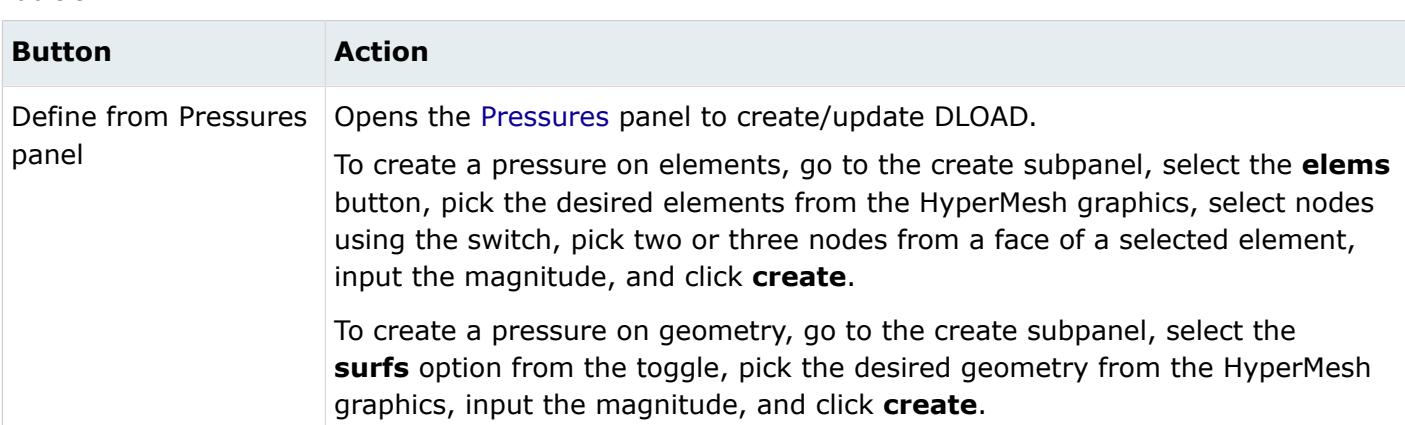

#### *Table 94:*

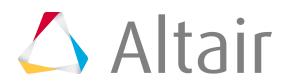

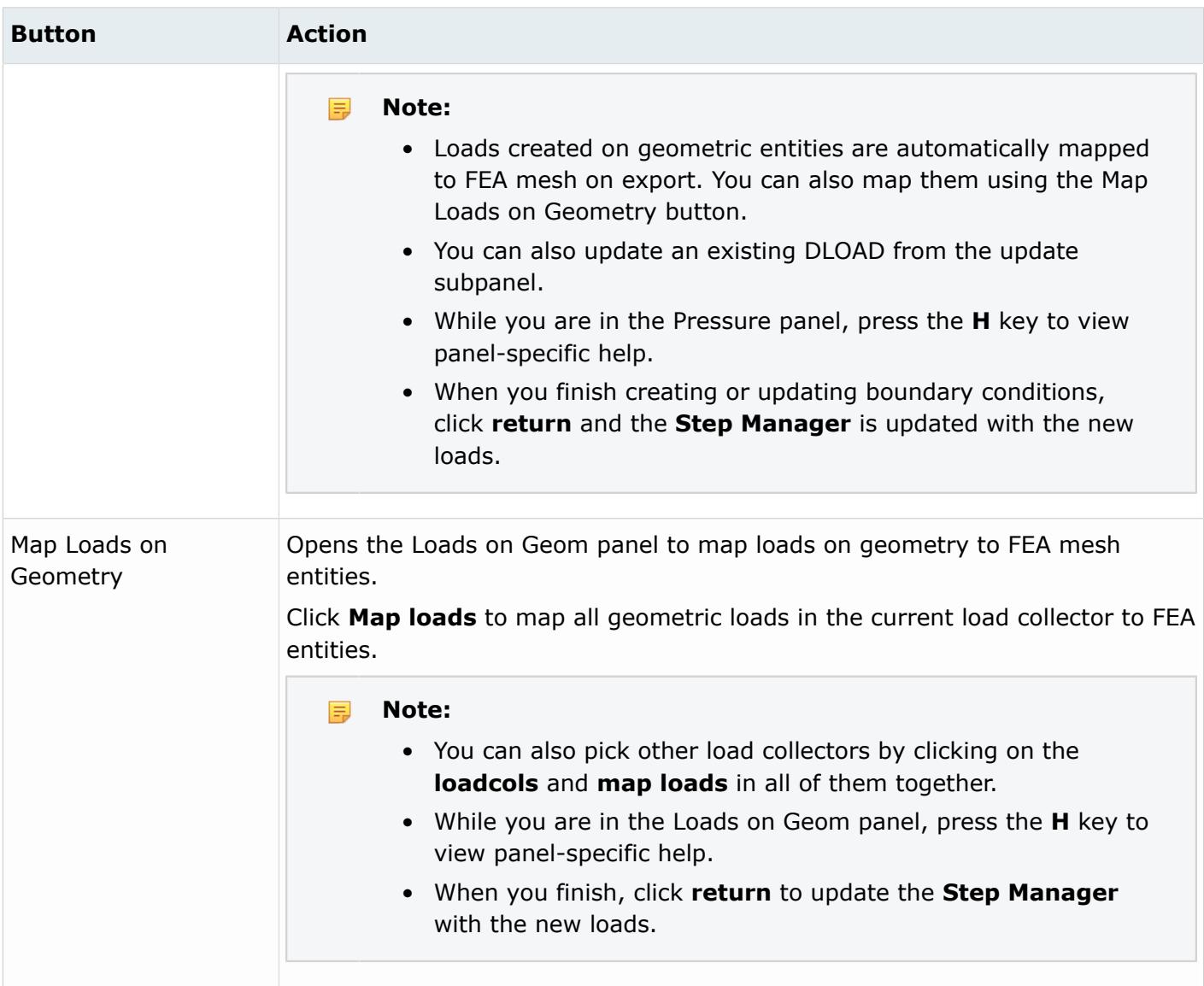

#### Define DLOAD On: Element Sets

Use the Define DLOAD on: Element sets option to define various DLOAD types on element sets.

The element set names are used in the \*DLOAD data lines instead of the individual elements. Unlike Abaqus surfaces in HyperMesh, you can combine element sets with individual element IDs in the same \*DLOAD card.

**Note:** There is no graphical display in HyperMesh for loads created on sets. Therefore, 員 when you review a load collector in the **Step Manager**, only loads created on individual entities are highlighted. For loads defined on sets, the underlying nodes or elements are highlighted.

This dialog contains a element sets menu with a list of the existing element sets. There are two types of elsets in HyperMesh: components and entity sets. The Abaqus elsets that are linked to sectional property cards, such as \*SOLID SECTION and \*SHELL SECTION, become components in HyperMesh.

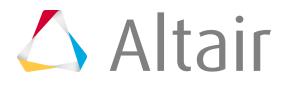

Others become entity sets. To differentiate between these two types, there is a divider line "- - - - -" in the elset list that pops up if you click the **element sets** menu. The elsets listed below the divider line are components.

This dialog also contains a table for data line input. The table changes depending on the DLOAD type selected. The table contains the following columns.

For Default (Pressure) type:

*Table 95:*

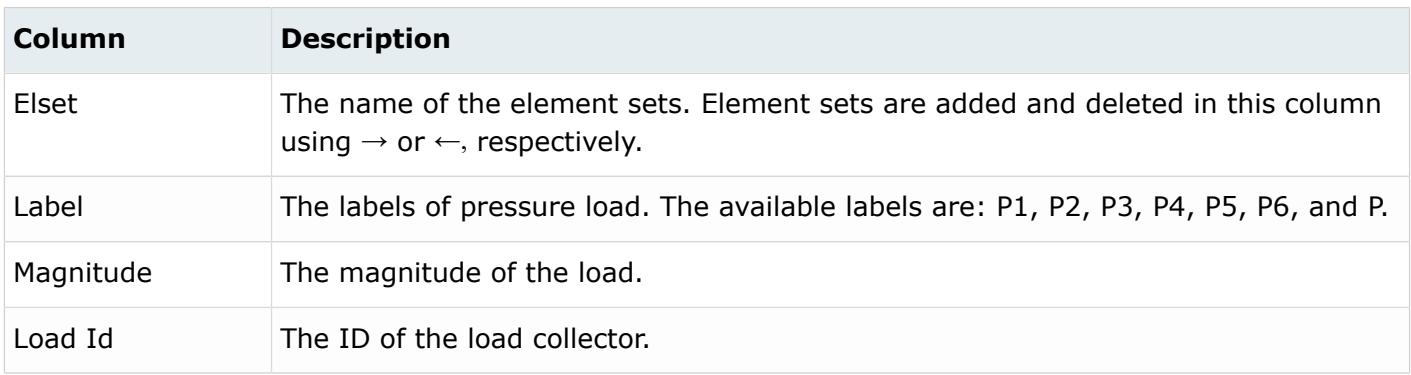

#### For Centrifugal type:

*Table 96:*

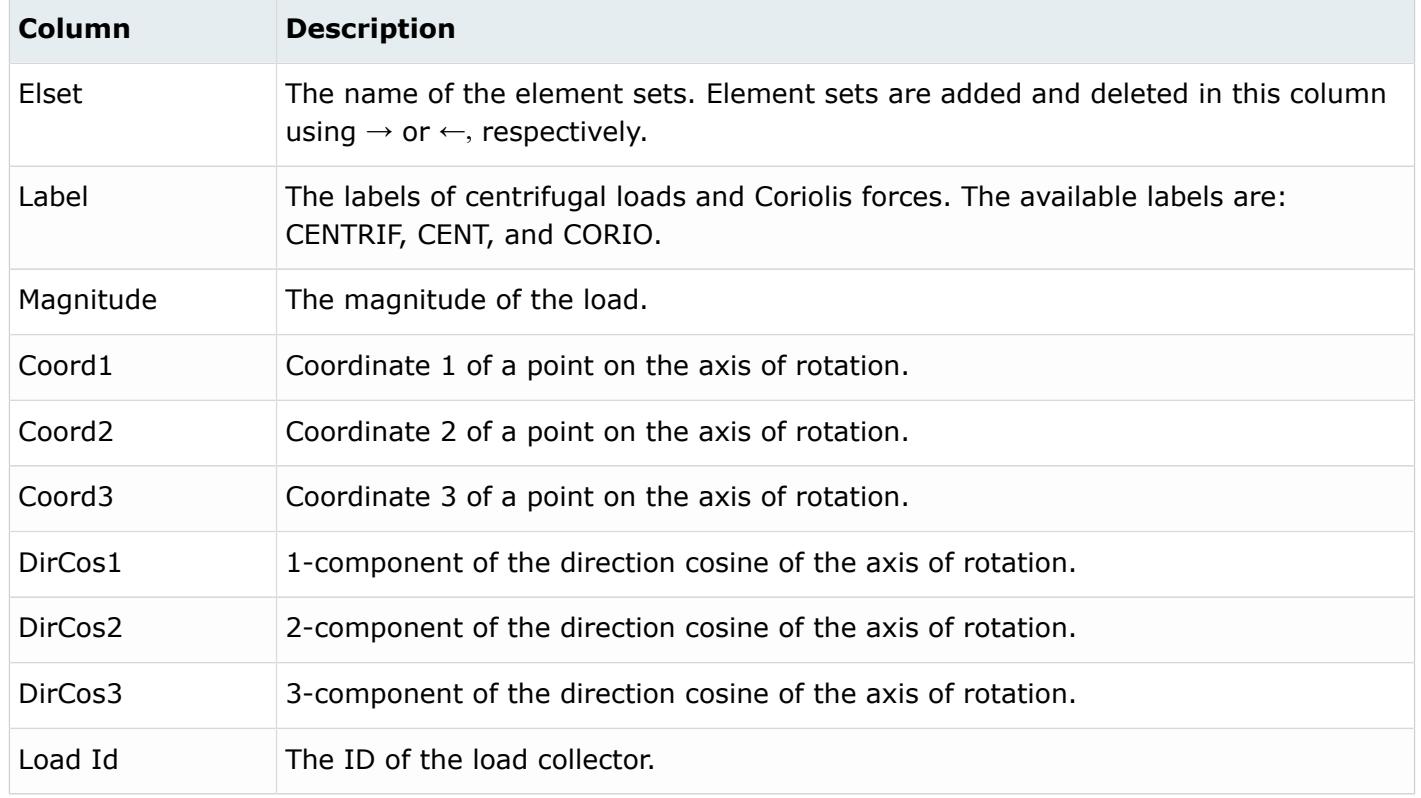

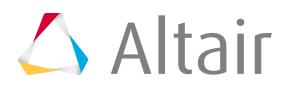

## For Rotary acceleration type:

#### *Table 97:*

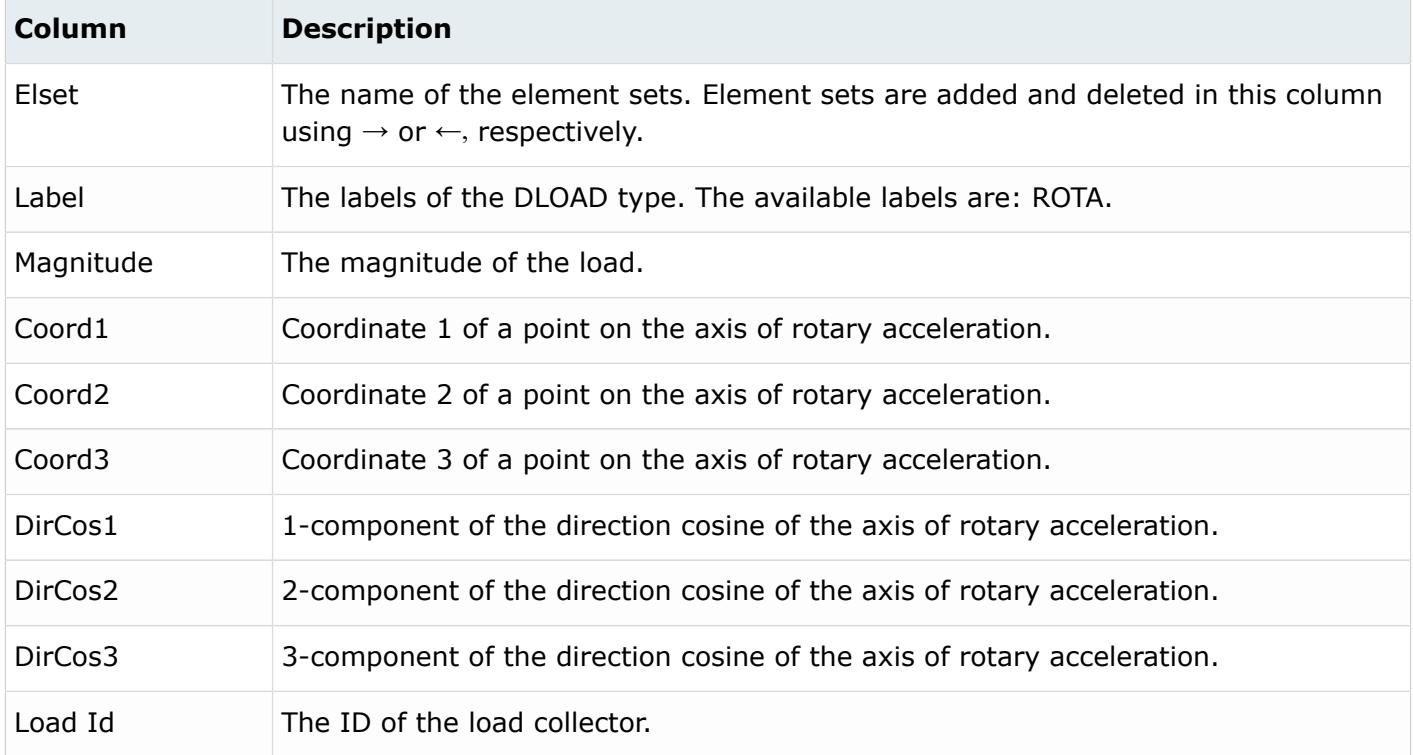

### For Gravity type:

#### *Table 98:*

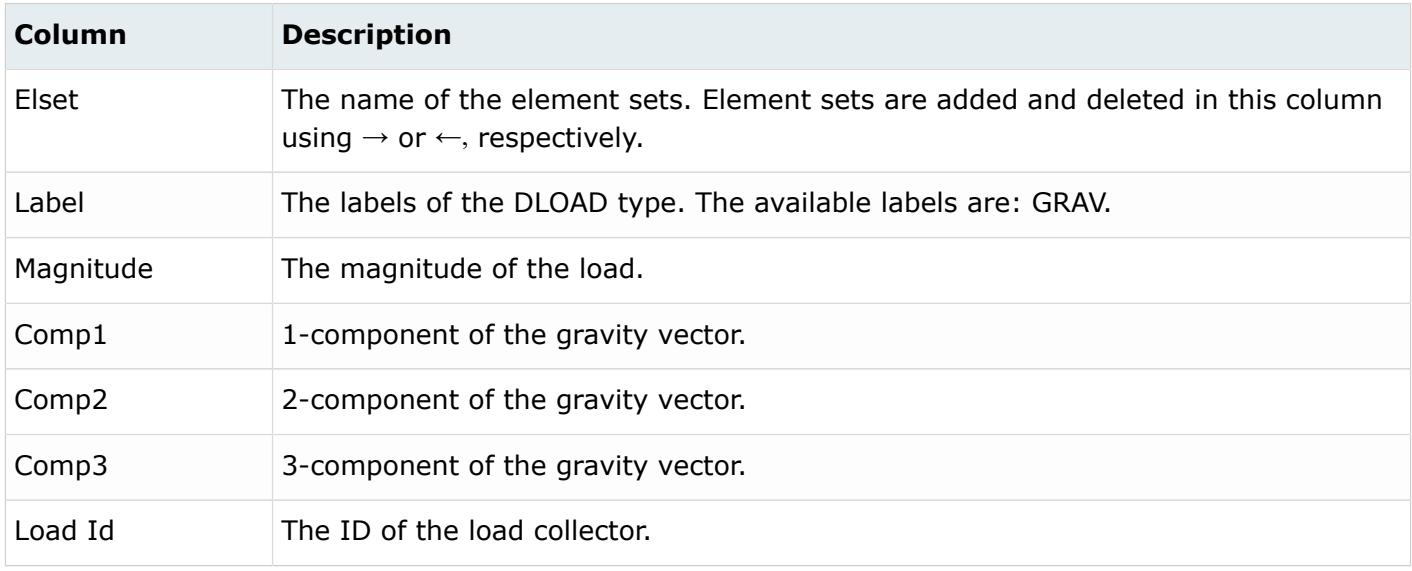

### For pressure in pipe/elbow type:

#### *Table 99:*

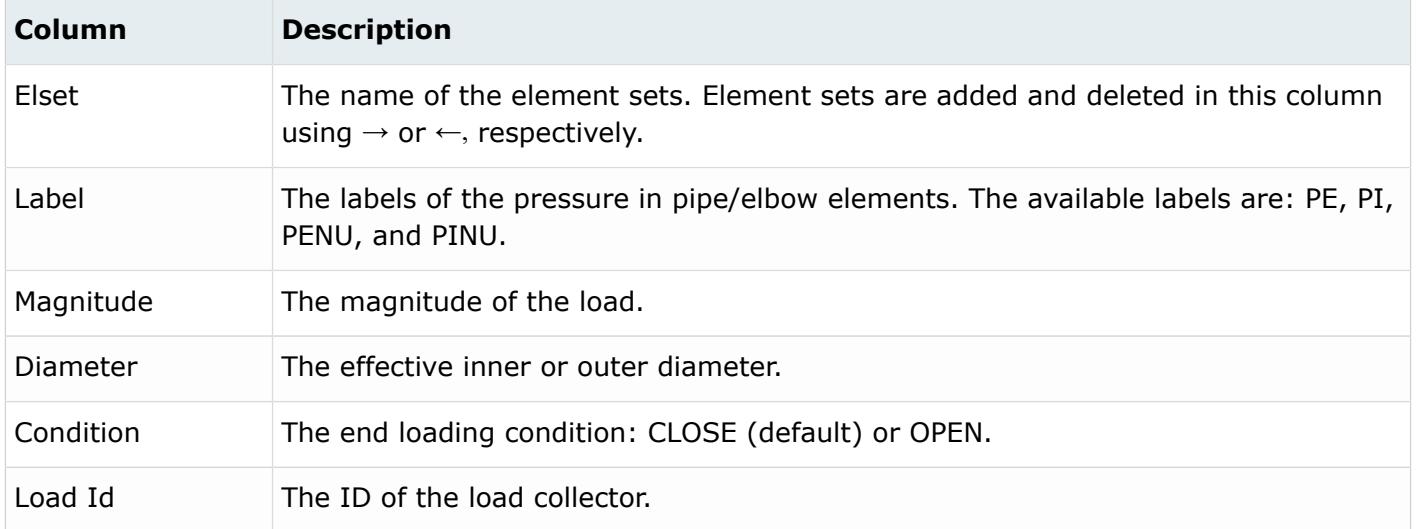

## For hydro pressure type:

### *Table 100:*

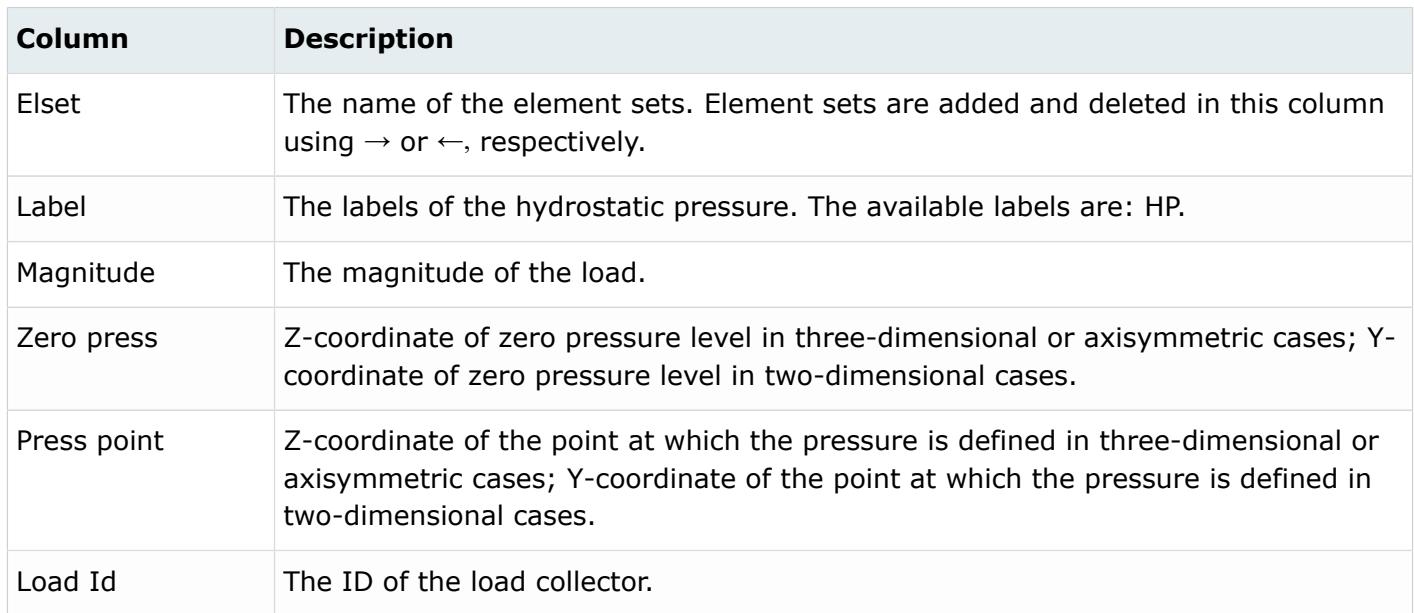

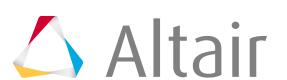

For hydro pressure in pipe/elbow type:

#### *Table 101:*

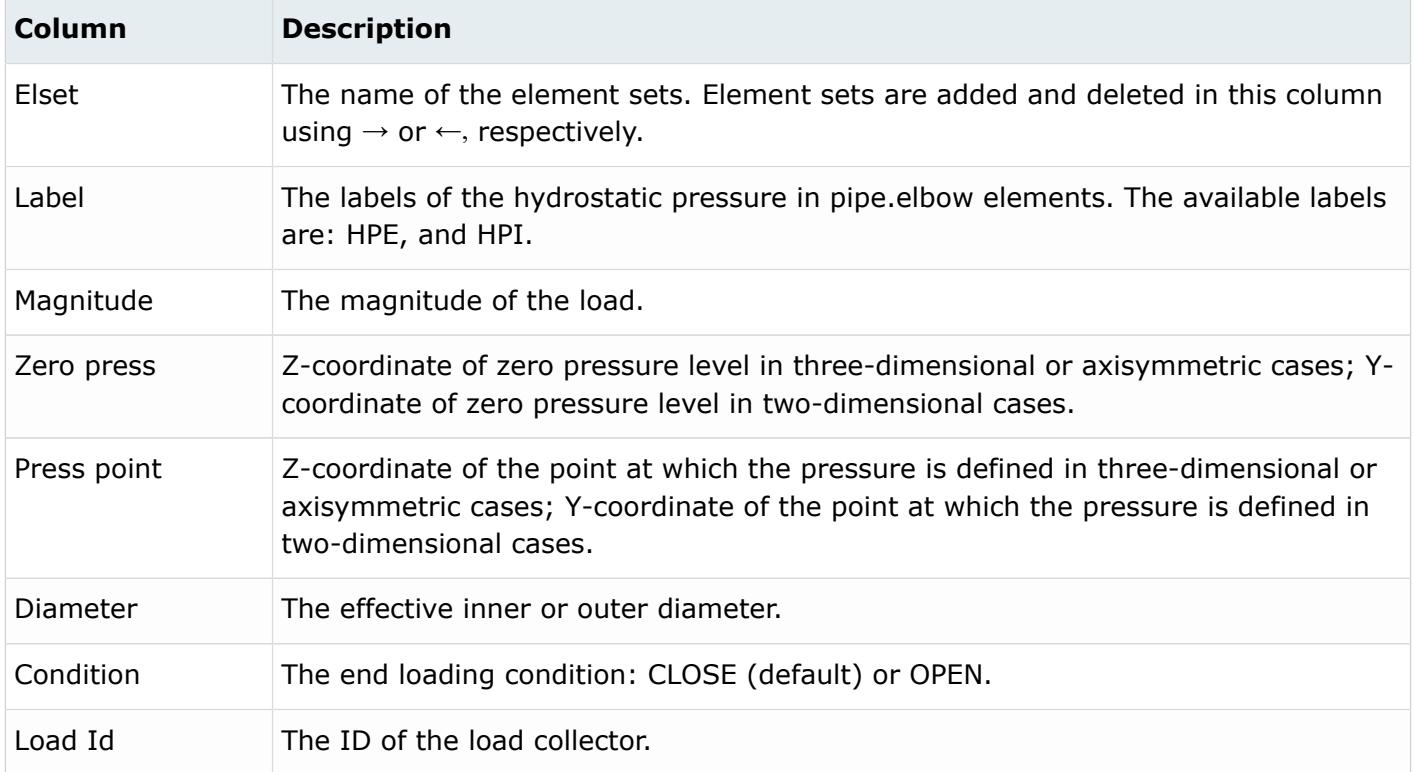

The Define tab for Define DLOAD on: Element sets contains the following buttons:

*Table 102:*

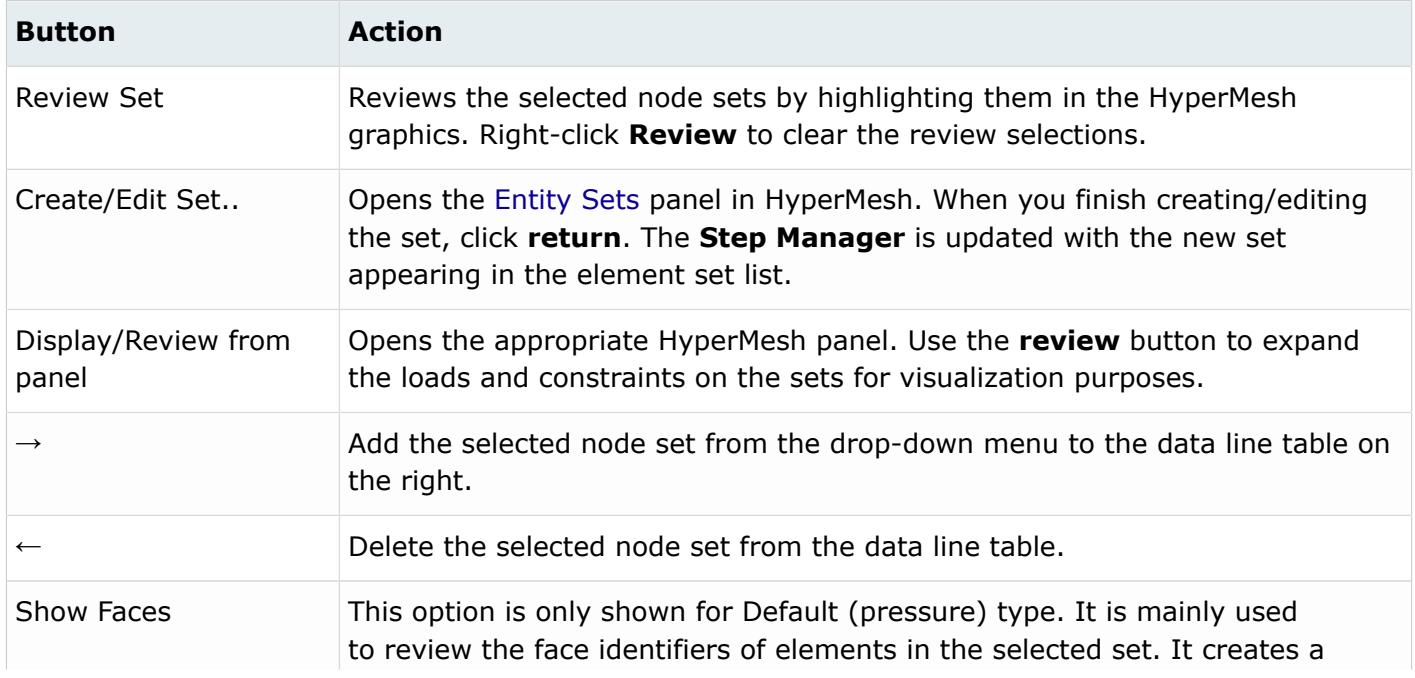

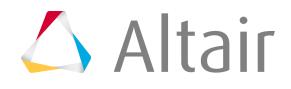

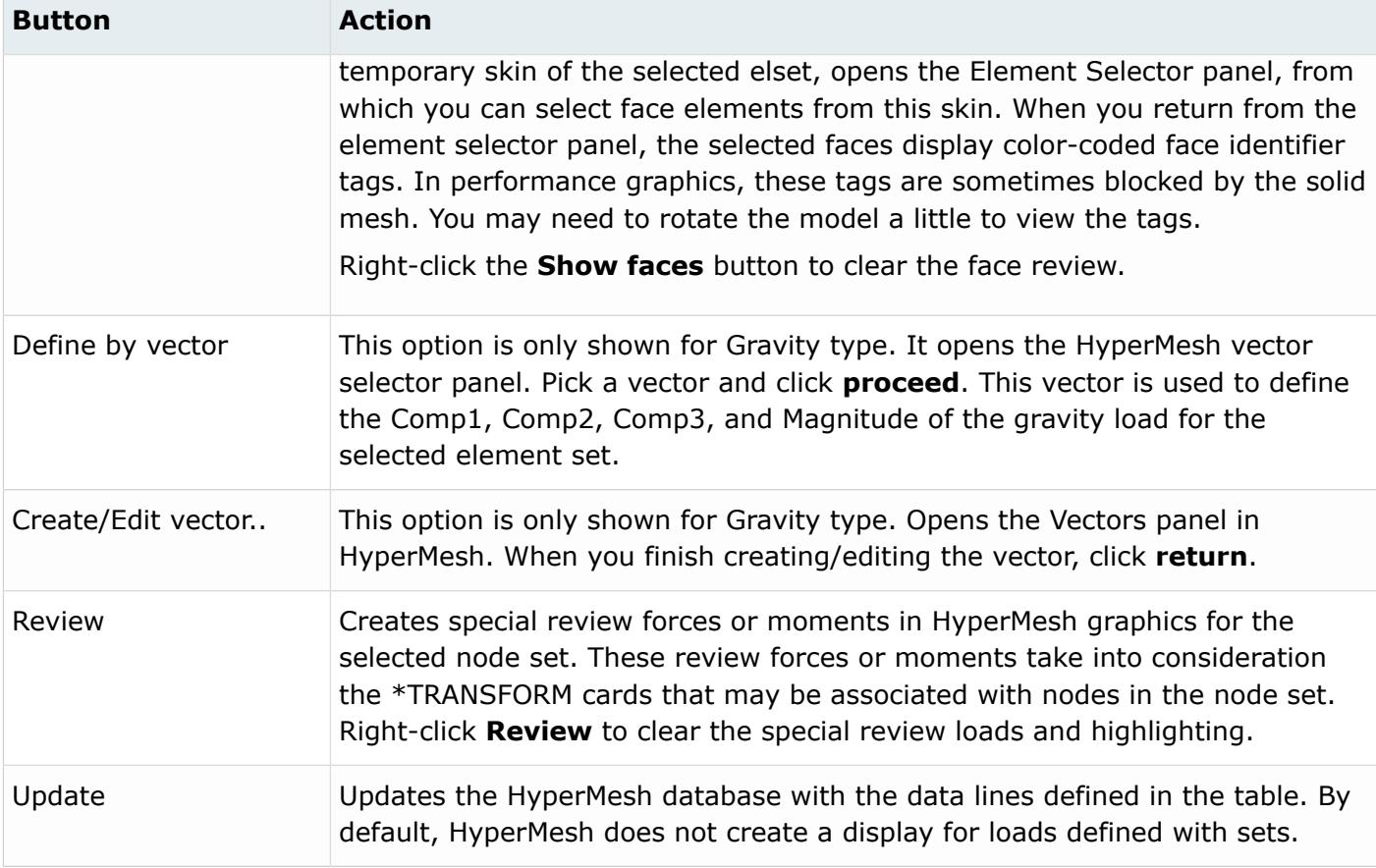

For tips on entering information and navigating in the Define tab, see Step Manager Tab Environment.

Load Step: DLOAD: Delete Tab In the Delete tab, delete \*DLOAD and other loads.

There are three deletion options:

*Table 103:*

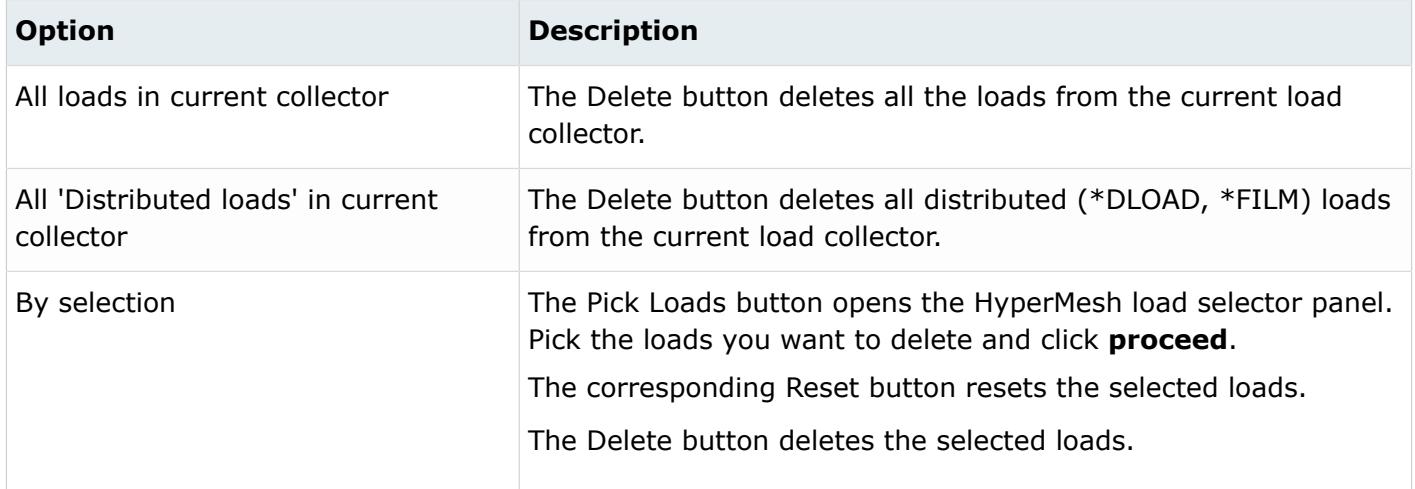

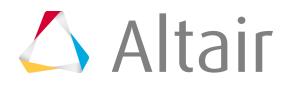

Load Step: DLOAD: Parameter Tab

In the Parameter tab, define optional parameters for the \*DLOAD card.

The supported parameters include: *Amplitude*, *OP*, *Load Case*, *Cyclic Mode*, and *Region Type*.

Click **Update** to activate the optional parameter selection in the HyperMesh database.

# *Load Step: FILM*

In the **FILM** dialog, define the \*FILM cards on individual elements or geometry (surfaces). You can also define the FILM on element sets.

To open this dialog in the **Load Step** window, select **FILM** from the tree and a load collector from the Load collector table.

Load Step: FILM: Define Tab

In the Define tab, define \*FILM cards on individual elements or geometry (surfaces) as well as on element sets.

For Define FILM on, the following options are available:

- Elements or geometry
- Element sets

The layout of the Define tab changes, based on your selection.

Define FILM On: Elements or Geometry

Use the Define FILM on: Elements or geometry option to define FILM on individual elements or geometric surfaces.

FILM loads created on elements have special graphical display in HyperMesh. Loads created on geometric entities like surfaces are automatically mapped to FEA mesh on export. You can also map them using the Map Loads on Geometry button.

The Define tab for Define FILM on: Elements or geometry has the following buttons:

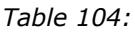

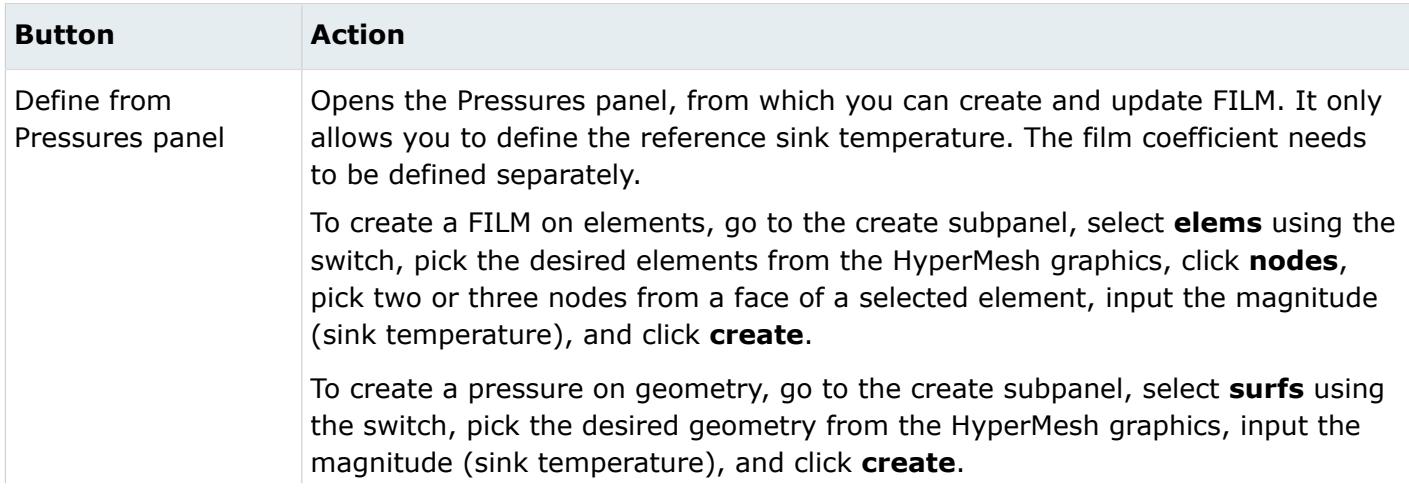

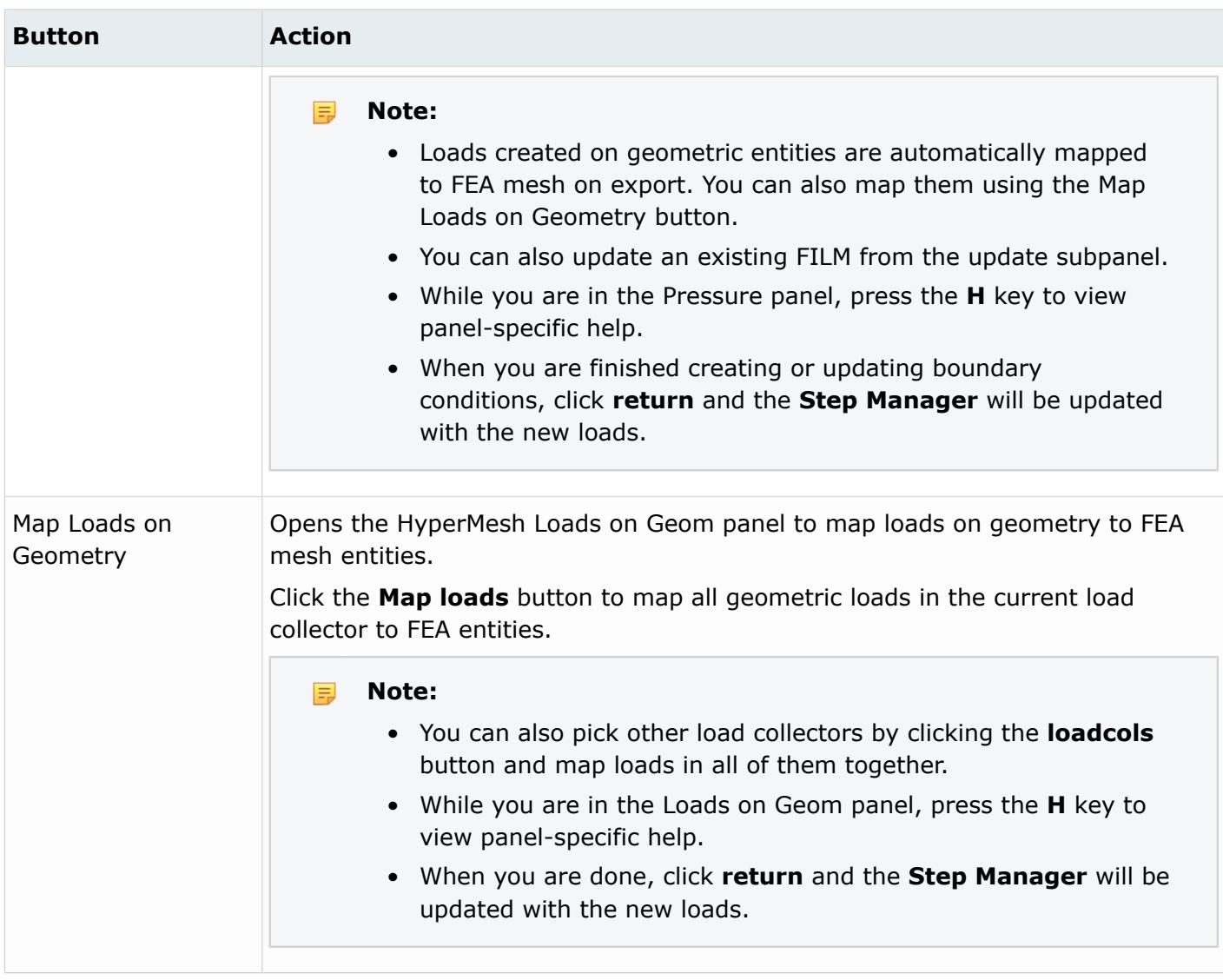

#### Define FILM On: Element Sets

Use the Define FILM on: Element sets option to define the FILM load on element sets.

The element set names are used in the \*FILM data lines instead of the individual elements. Unlike Abaqus surfaces in HyperMesh, you can combine element sets with individual element IDs in the same \*FILM card.

員 **Note:** There is no graphical display in HyperMesh for loads created on sets. Therefore, when you review a load collector in the **Step Manager**, only loads created on individual entities are highlighted. For loads defined on sets, the underlying nodes or elements are highlighted.

This dialog contains an element sets menu containing a list of the existing element sets. There are two types of elsets in HyperMesh: components and entity sets. The Abaqus elsets that are linked to sectional property cards, such as \*SOLID SECTION and \*SHELL SECTION, become components in HyperMesh. Others become entity sets. To differentiate between these two types, there is a divider line

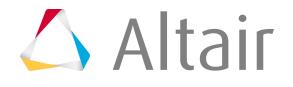

"- - - - -" in the elset list that pops up if you click the **element sets** menu. The elsets listed below the divider line are components.

This dialog also contains a table for data line input, which contains the following columns:

#### *Table 105:*

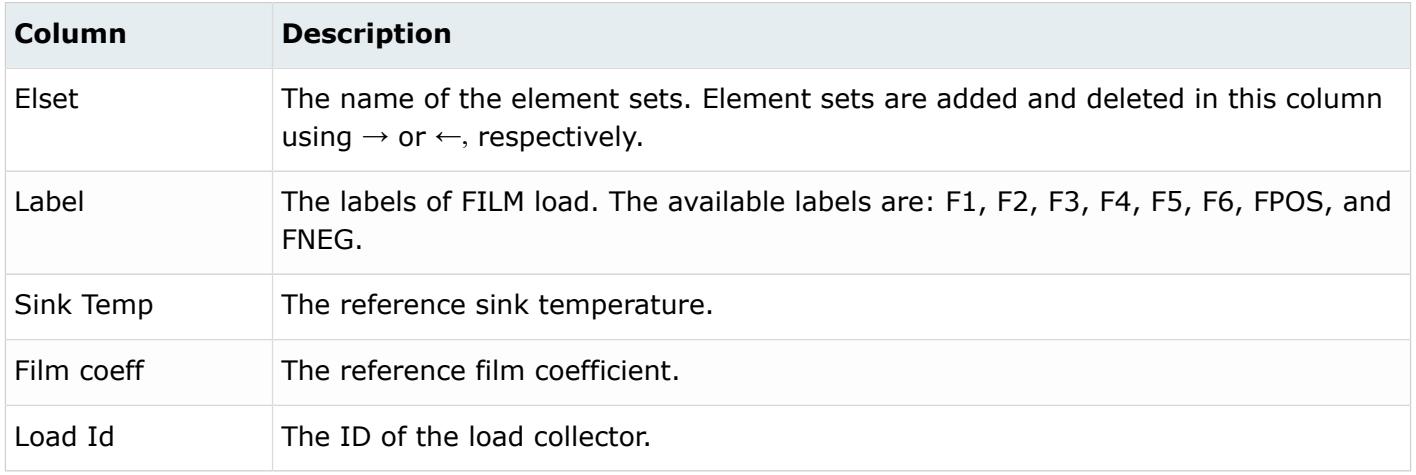

The Define tab for Define FILM on: Element sets contains the following buttons:

*Table 106:*

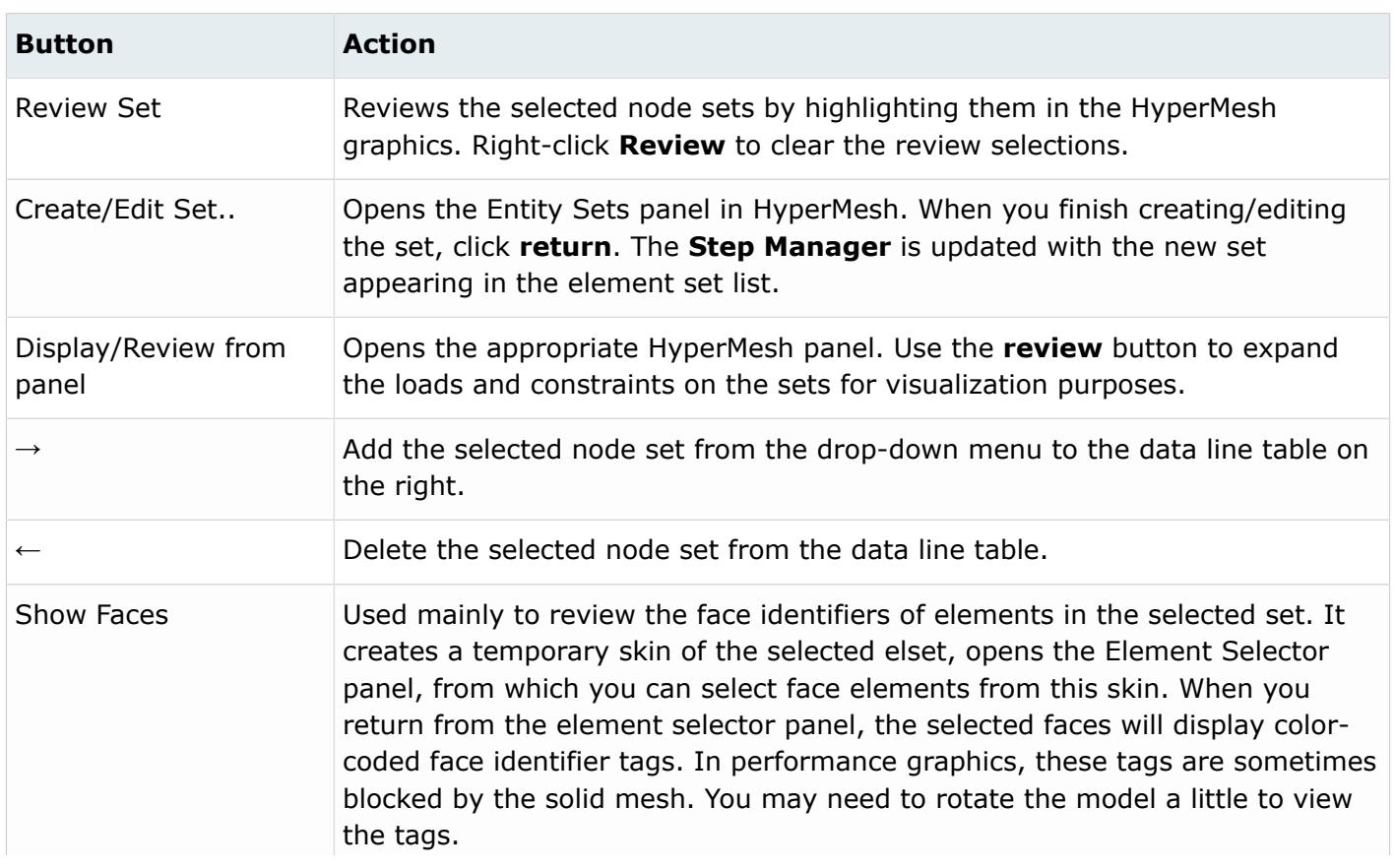

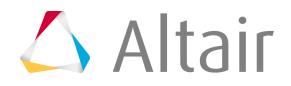

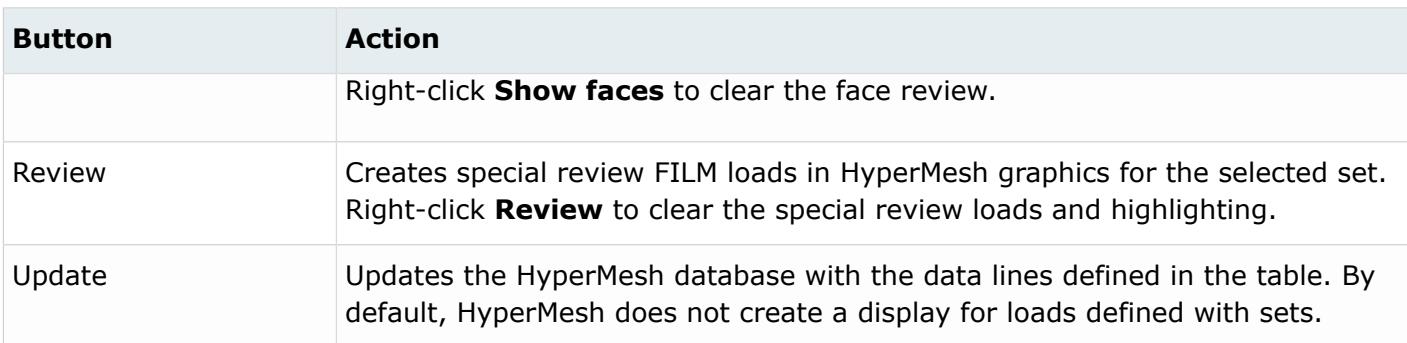

For tips on entering information and navigating in the Define tab, see Step Manager Tab Environment.

Load Step: FILM: Delete Tab In the Delete tab, delete \*FILM and other loads.

There are three deletion options:

#### *Table 107:*

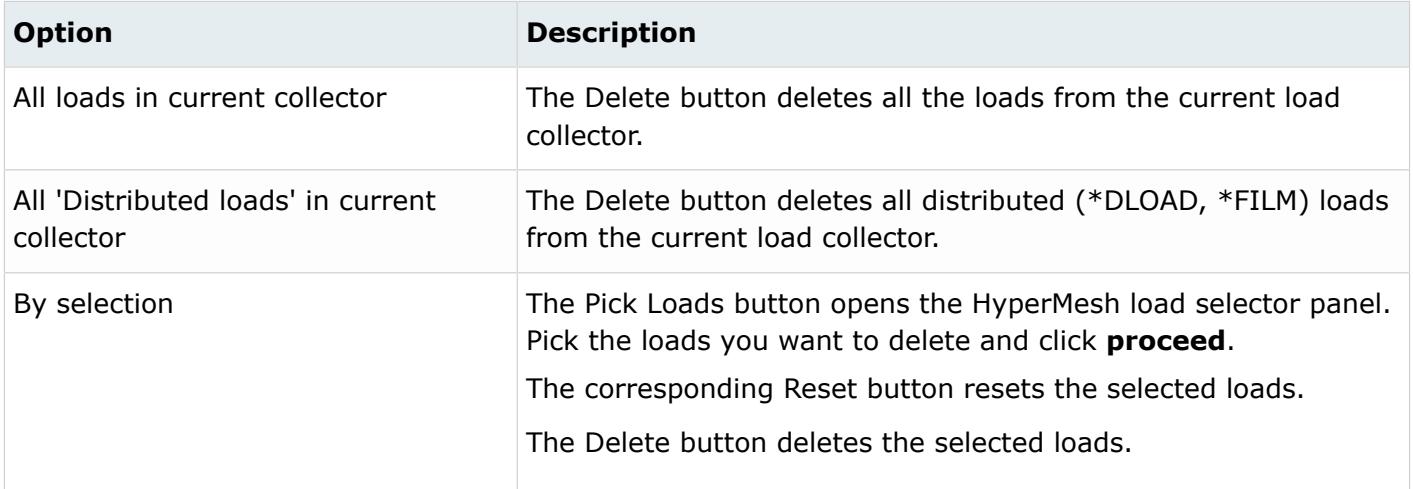

Load Step: FILM: Parameter Tab

In the Parameter tab, define optional parameters for the \*FILM card.

The supported parameters include: *Amplitude*, *Film Amplitude*, *OP*, and *Region Type*.

Click **Update** to activate the optional parameter selection in the HyperMesh database.

Modify the FILM Coefficient

Options for defining film coefficient on FILM created on individual elements or geometry.

#### **By selection**

The Pick Loads button opens the HyperMesh load selector panel. Pick the FILM loads to which you want to assign film coefficient, and click **proceed**.

The corresponding Reset button resets the selected loads.

The Update button assigns the value specified in the Film coefficient: text box to all selected FILM loads.

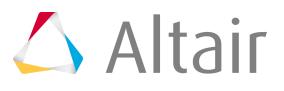

### **All FILMS in current collector**

The Update button assigns the value specified in the Film coefficient: text box to all the FILM loads in the current load collector.

# *Load Step: RADIATE*

In the **RADIATE** dialog, define the \*RADIATE cards on individual elements or geometry (surfaces). You can also define the RADIATE on element sets.

To open this dialog in the **Load Step** window, select **RADIATE** from the tree and a load collector from the Load collector table.

Load Step: RADIATE: Define Tab

In the Define tab, define \*RADIATE cards on individual elements or geometry (surfaces) as well as on element sets.

For Define RADIATE on:, the following options are available:

- Elements or geometry
- Element sets

The layout of the Define tab changes, based on your selection.

Define RADIATE On: Elements or Geometry

Use the Define RADIATE on: Elements or geometry option to define RADIATE on individual elements or geometric surfaces.

RADIATE loads created on elements have special graphical display in HyperMesh. Loads created on geometric entities like surfaces are automatically mapped to FEA mesh on export. You can also map them using the Map Loads on Geometry button.

The Define tab for Define RADIATE on: Elements or geometry has the following buttons:

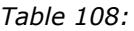

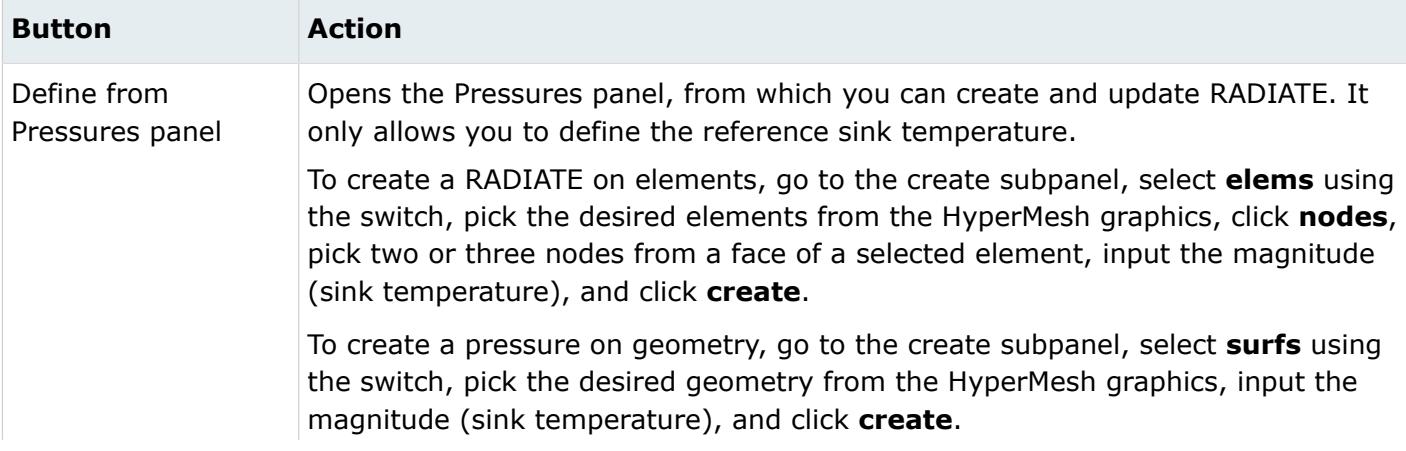

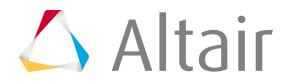

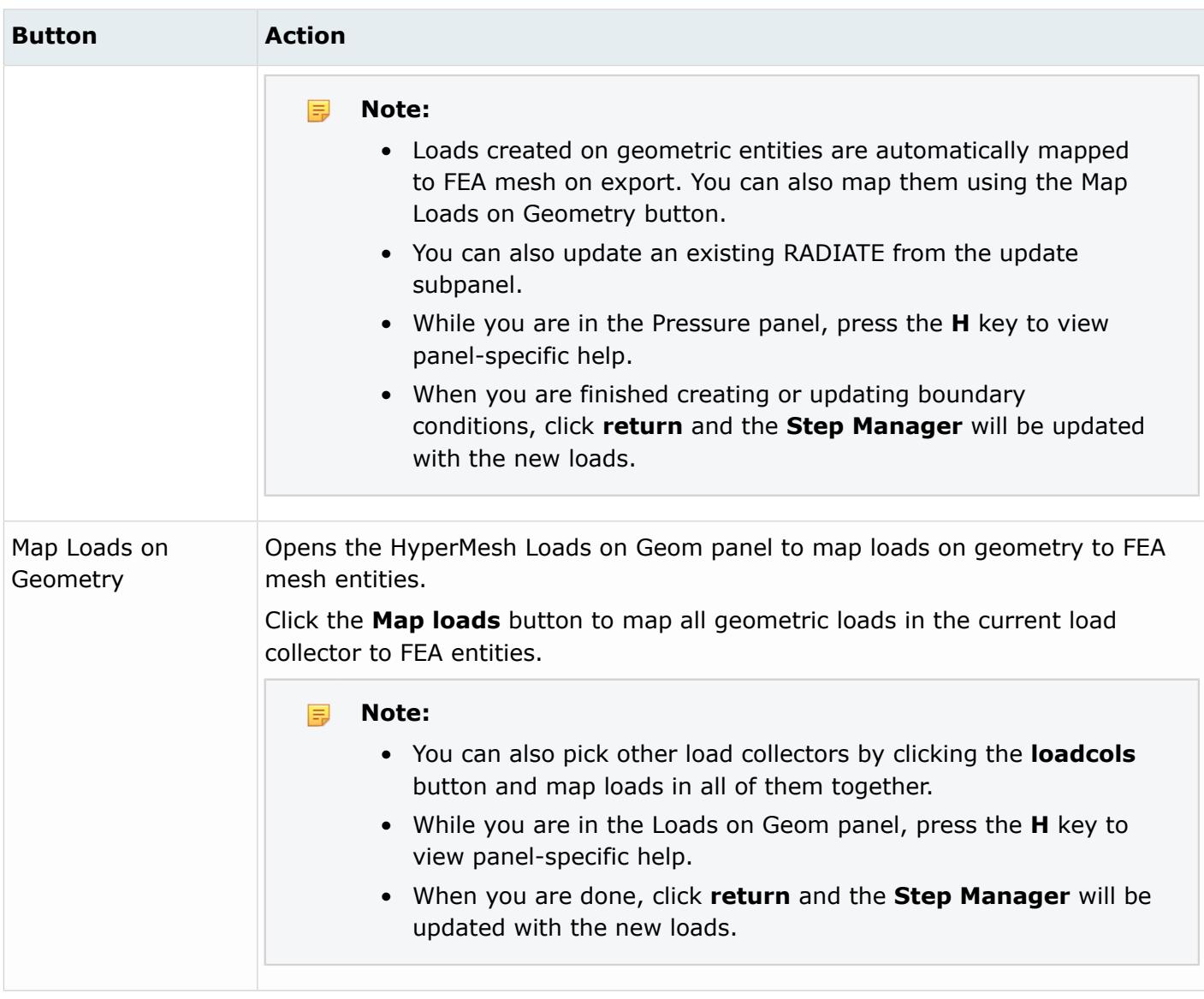

### Define RADIATE On: Element Sets

Use the Define RADIATE on: Element sets option to define the radiation conditions on element sets. It is possible to apply RADIATE on element sets and components.

**Note:** There is no graphical display in HyperMesh for loads created on sets. Therefore, 員 when you review a load collector in the Step Manager, only loads created on individual entities are highlighted. For loads defined on sets, the underlying nodes or elements are highlighted.

This dialog contains a drop down menu containing a list of the existing element sets or components. There are two types of element sets in HyperMesh: components and entity sets. The Abaqus element sets that are linked to sectional property cards, such as \*SOLID SECTION and \*SHELL SECTION, become components in HyperMesh upon import. To differentiate between these two types, there is a divider line "- - - - -" in the element set list that pops up if you open up the extended entity selection ([…] – button). The elsets listed below the divider line are components.

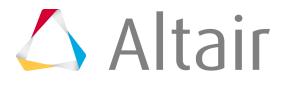

The dialog also contains a table for data line input including the following columns:

#### *Table 109:*

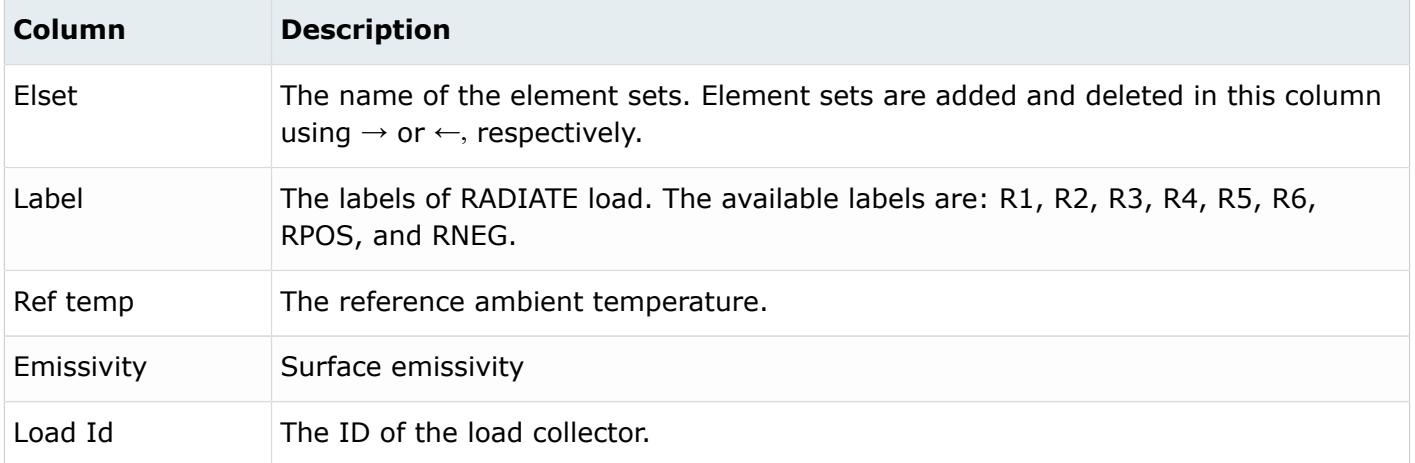

The Define tab for Define RADIATE on: Element sets contains the following buttons:

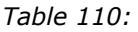

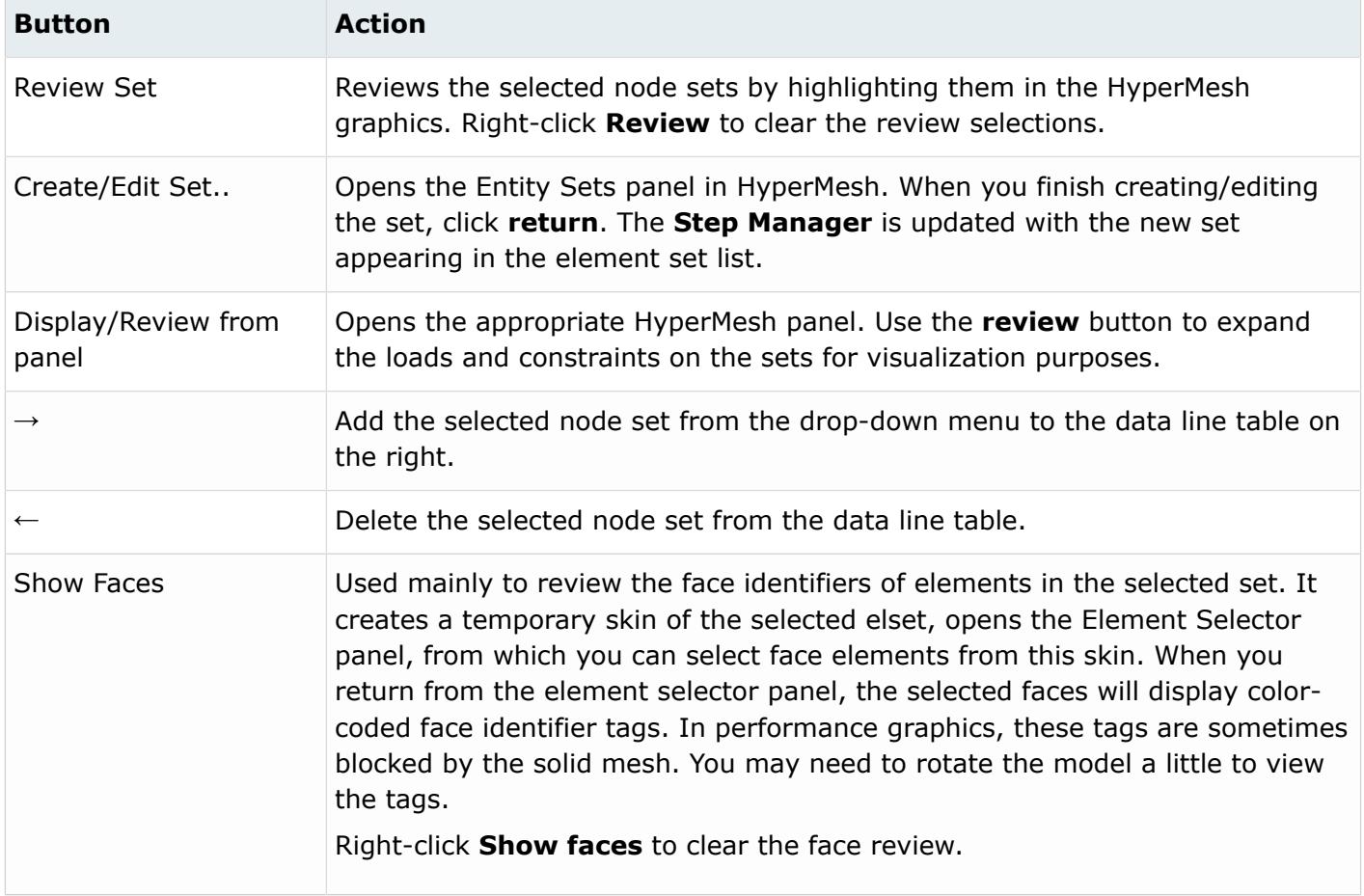

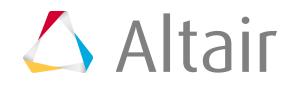

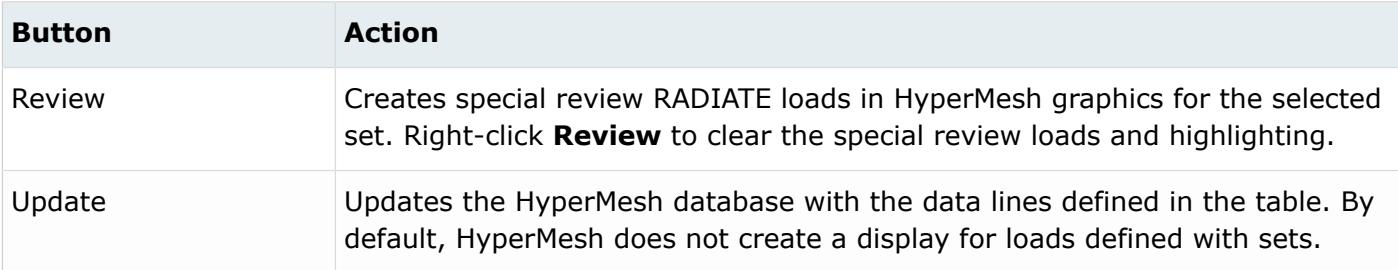

For tips on entering information and navigating in the Define tab, see Step Manager Tab Environment.

Load Step: RADIATE: Delete Tab

In the Delete tab, delete \*RADIATE and other loads.

There are three deletion options:

#### *Table 111:*

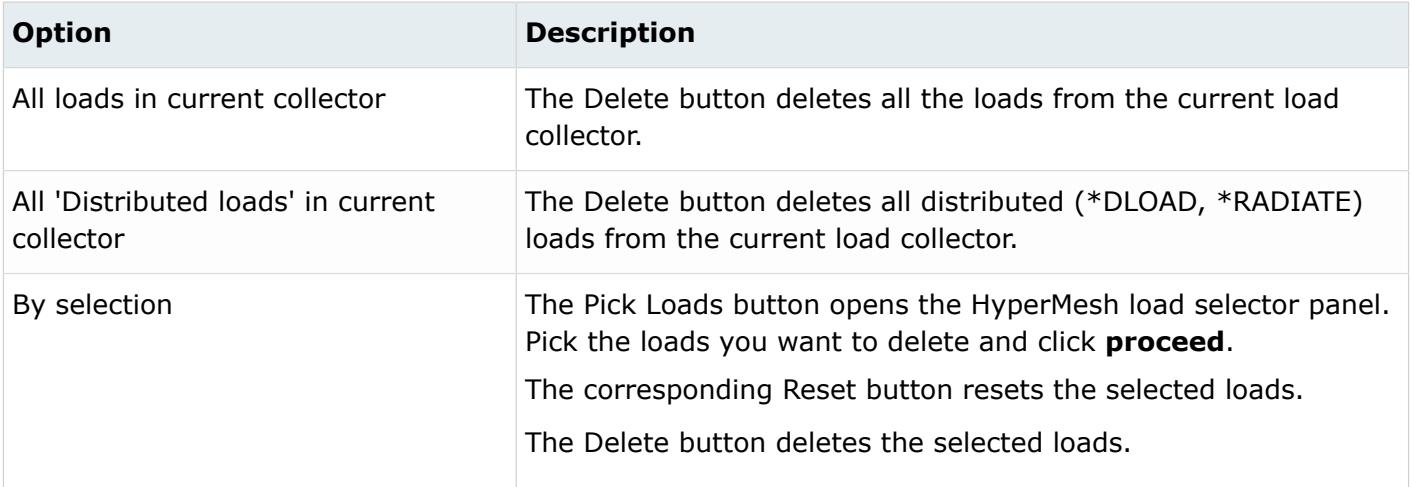

#### Load Step: RADIATE: Parameter Tab

In the Parameter tab, define optional parameters for the \*RADIATE card.

The supported parameters include: *Amplitude curve*, *OP*, and *Region Type*.

Click **Update** to activate the optional parameter selection in the HyperMesh database.

#### Modify the Emissivity

Options for defining the emissivity for a RADIATE card created on individual elements or geometry.

#### **By selection**

The Pick loads button opens the HyperMesh Load Selector panel. Pick the RADIATE loads to which you want to assign emissivity, and click **proceed**.

The corresponding Reset button resets the selected loads.

The Update button assigns the value specified in the Emissivity: field to all selected RADIATE loads.

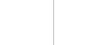

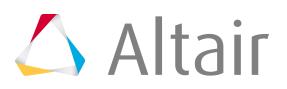

The Update button assigns the value specified in the Emissivity: text box to all the RADIATE loads in the current load collector.

In a similar way, for shell elements, it is possible to change the element face (RPOS or RNEG) on which the RADIATE load is applied.

# *Load Step: DSLOAD*

In the **DSLOAD** dialog, define the \*DSLOAD card on Abaqus surfaces (\*SURFACE).

To open the dialog in the **Load Step** window, select **DSLOAD** from the tree and a Load collector from the table.

You can use Abaqus Contact Manager to create Abaqus surfaces.

Load Step: DSLOAD: Define Tab

In the Define tab, define \*DSLOAD card on Abaqus surfaces (\*SURFACE).

There are two types of DSLOAD available: Pressure and hydro pressure.

It is recommended that you use only one type of DSLOAD per load collector in HyperMesh. If you need to use multiple types of DSLOAD in the same STEP, define each type in a separate load collector and add them to the same load step.

**Note:** There is no graphical display in HyperMesh for loads created on Abaqus SURFACEs. Therefore, when you review a load collector in the **Step Manager**, only loads created on individual entities are highlighted. For loads defined on SURFACE, the underlying SURFACE elements are highlighted.

This dialog also contains a table for data line input. The table changes depending on the DSLOAD type selected.

The table columns for each DSLOAD type are listed below:

## **Default (Pressure) type**

*Table 112:*

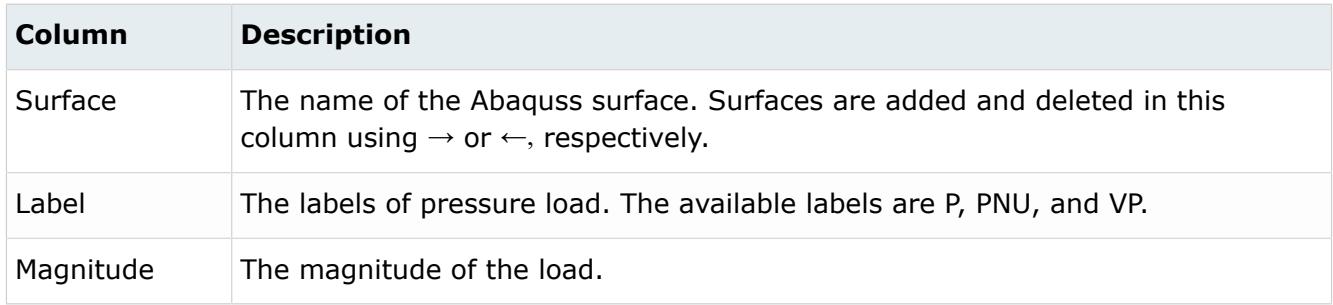

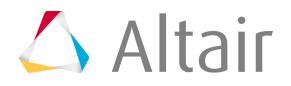
#### **Hydro pressure type**

*Table 113:*

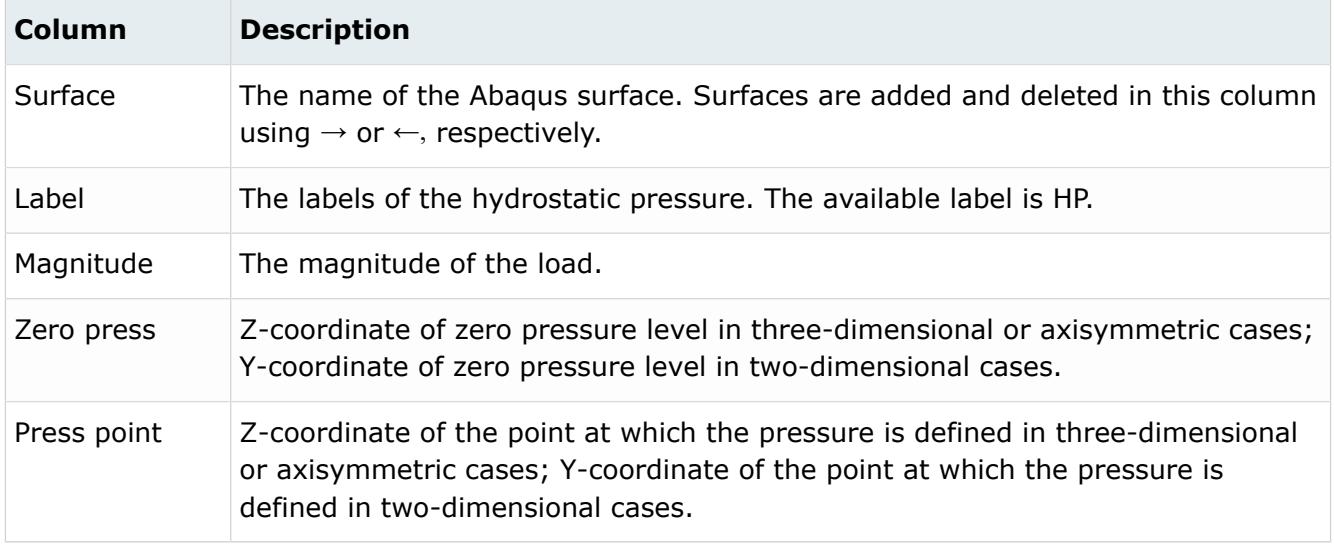

The DSLOAD option has the following buttons:

#### *Table 114:*

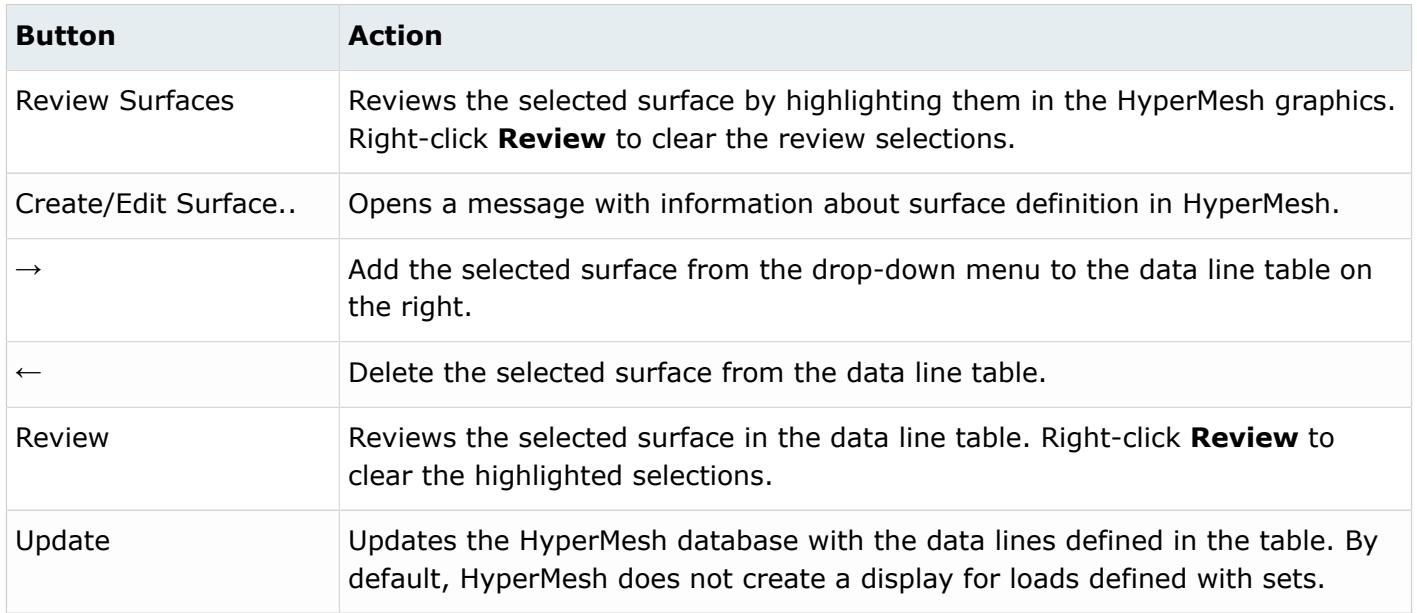

For tips on entering information and navigating in the Define tab, see Step Manager Tab Environment. Load Step: DSLOAD: Delete Tab

In the Delete tab, delete \*DSLOAD and other loads.

There are three deletion options:

#### *Table 115:*

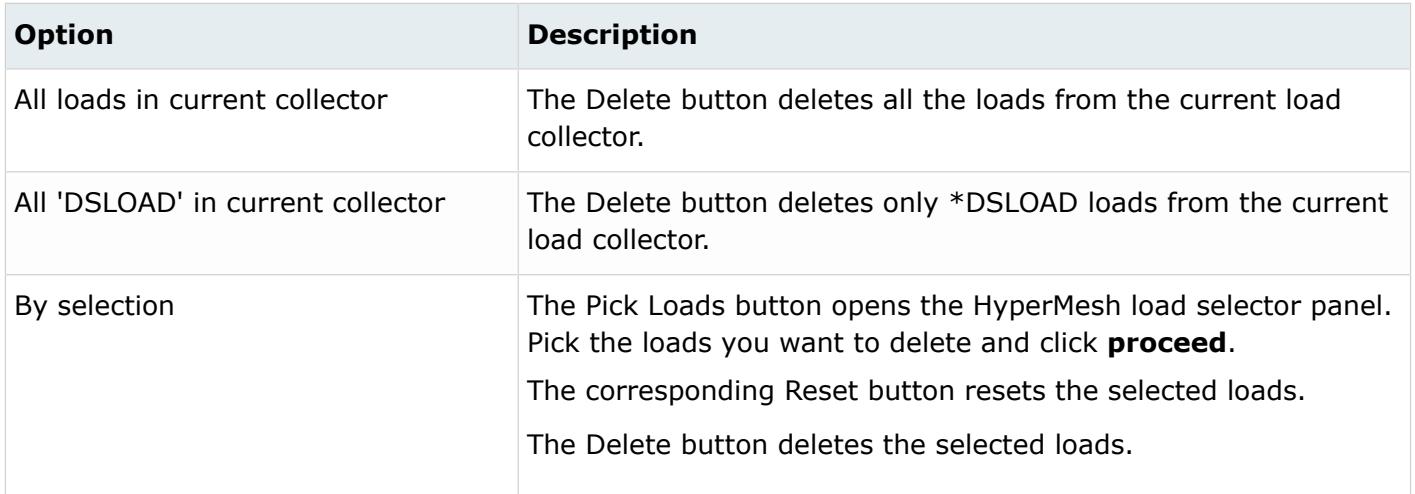

### Load Step: DSLOAD: Parameter Tab

In the Parameter tab, define optional parameters for the \*DSLOAD card.

The supported parameters include: *Amplitude*, *OP*, *Load Case*, *Cyclic Mode* and *Region Type*.

Click **Update** to activate the optional parameter selection in the HyperMesh database.

### *Load Step: SFILM*

In the **SFILM** dialog, define the \*SFILM card on Abaqus surfaces (\*SURFACE).

To open the dialog in the **Load Step** window, select **SFILM** from the tree and a load collector from the Load collector table.

You can use the Abaqus Contact Manager to create Abaqus surfaces.

Load Step: SFILM: Define Tab

In the Define tab, define the \*SFILM card on Abaqus surfaces (\*SURFACE).

**Note:** There is no graphical display in HyperMesh for loads created on Abaqus SURFACEs. 昆 Therefore, when you review a load collector in the **Step Manager**, only loads created on individual entities are highlighted. For loads defined on SURFACE, the underlying SURFACE elements are highlighted.

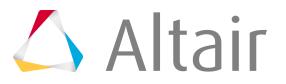

This dialog contains a Surface menu containing a list of the existing Abaqus surfaces. It also has a table for data line input. The table contains the following columns:

#### *Table 116:*

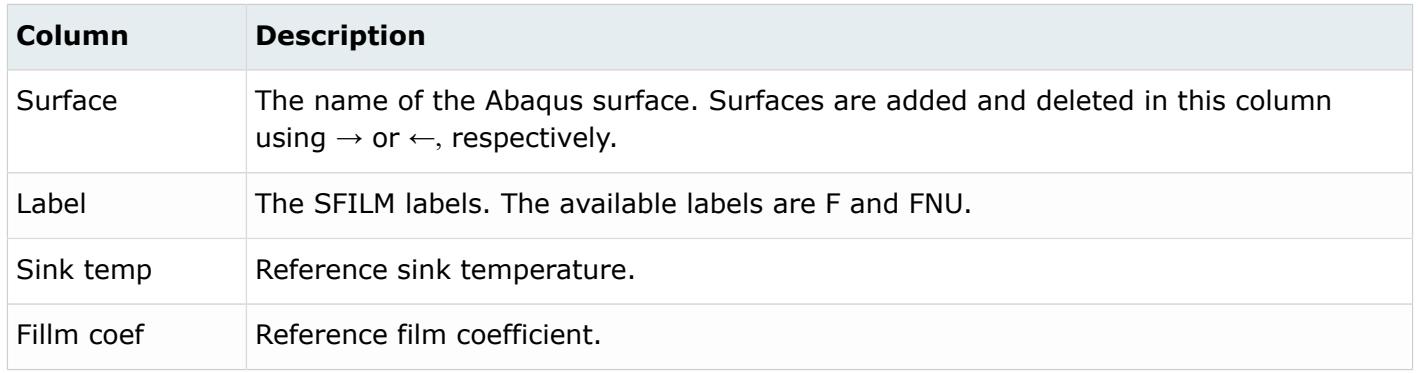

#### The SFILM option has the following buttons:

#### *Table 117:*

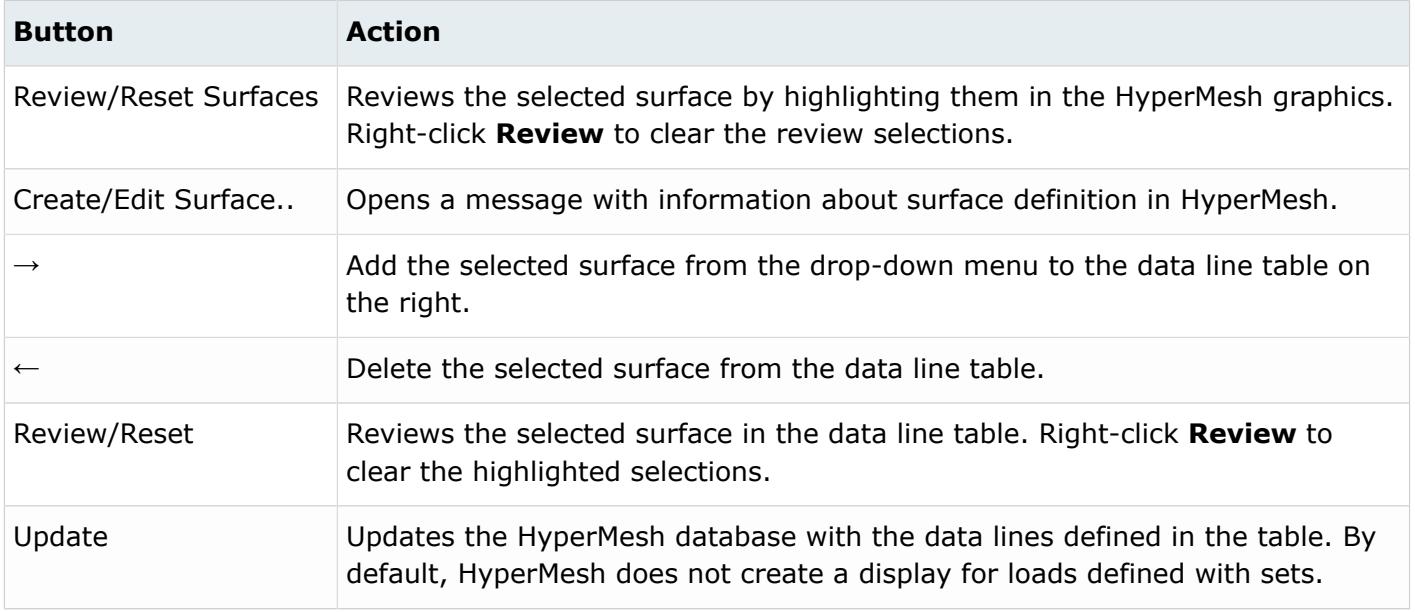

For tips on entering information and navigating in the Define tab, see Step Manager Tab Environment. Load Step: SFILM: Delete Tab

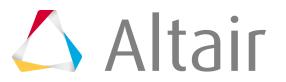

In the Delete tab, delete \*SFILM and other loads.

There are three deletion options:

#### *Table 118:*

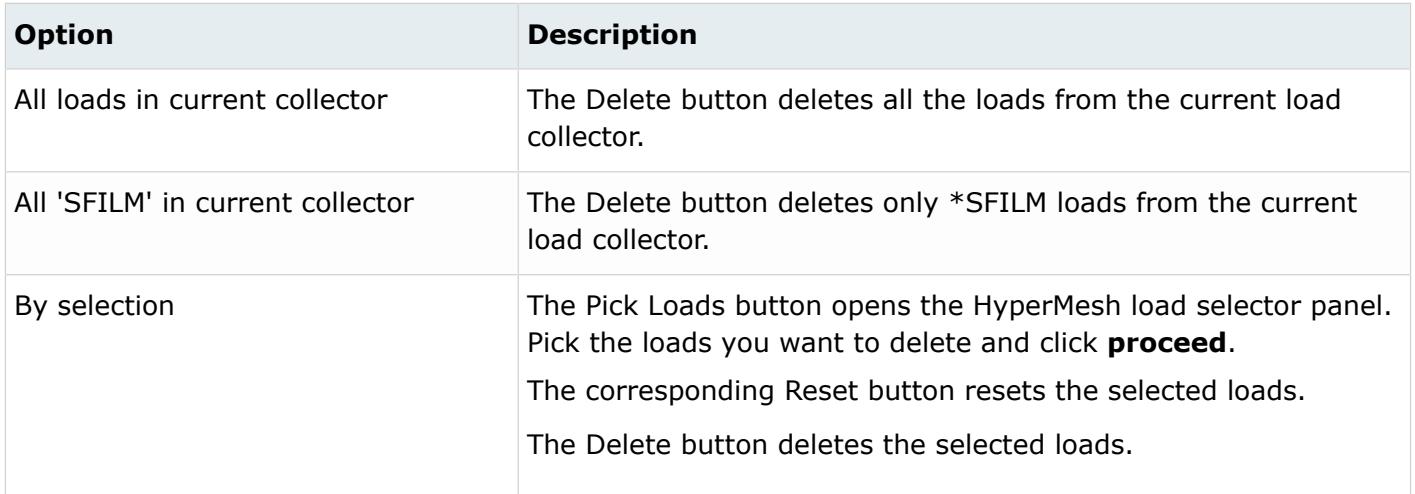

#### Load Step: SFILM: Parameter Tab

In the Parameter tab, define optional parameters for the \*SFILM card.

The supported parameters include: *Amplitude*, *Film Amplitude*, *OP*, and *Region Type*.

Click *Update* to activate the optional parameter selection in the HyperMesh database.

### *Load Step: SRADIATE*

In the **SRADIATE** dialog, define the \*SFILM card on Abaqus surfaces (\*SURFACE).

To open the dialog in the **Load Step** window, select **SRADIATE** from the tree and a load collector from the Load collector table.

You can use the Abaqus Contact Manager to create Abaqus surfaces.

Load Step: SRADIATE: Define Tab

In the Define tab, define \*SRADIATE card on Abaqus surfaces (\*SURFACE).

**Note:** There is no graphical display in HyperMesh for loads created on Abaqus SURFACEs. 昆 Therefore, when you review a load collector in the **Step Manager**, only loads created on individual entities are highlighted. For loads defined on SURFACE, the underlying SURFACE elements are highlighted.

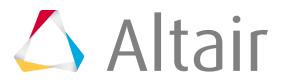

This dialog contains a Surface menu containing a list of the existing Abaqus surfaces. It also has a table for data line input. The table contains the following columns:

#### *Table 119:*

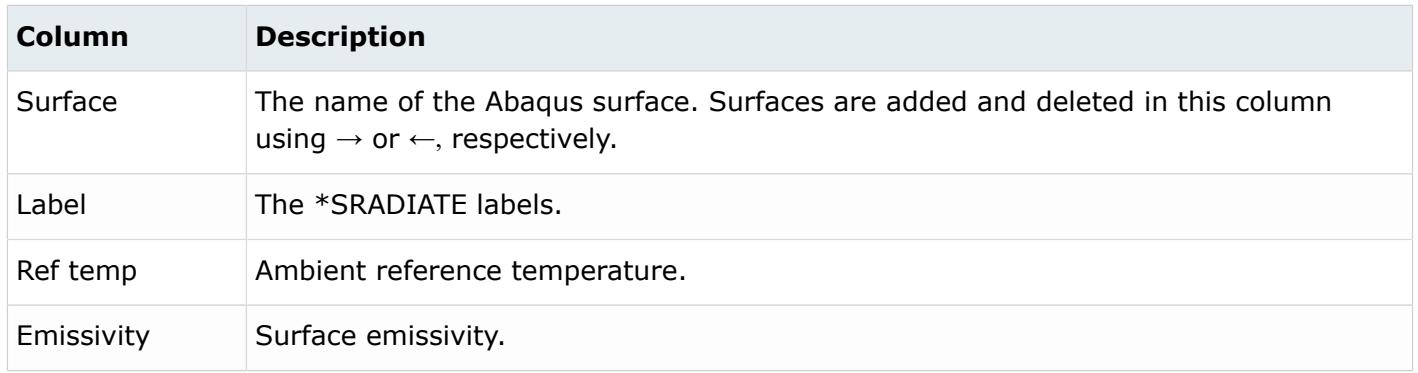

The SRADIATE option has the following buttons:

#### *Table 120:*

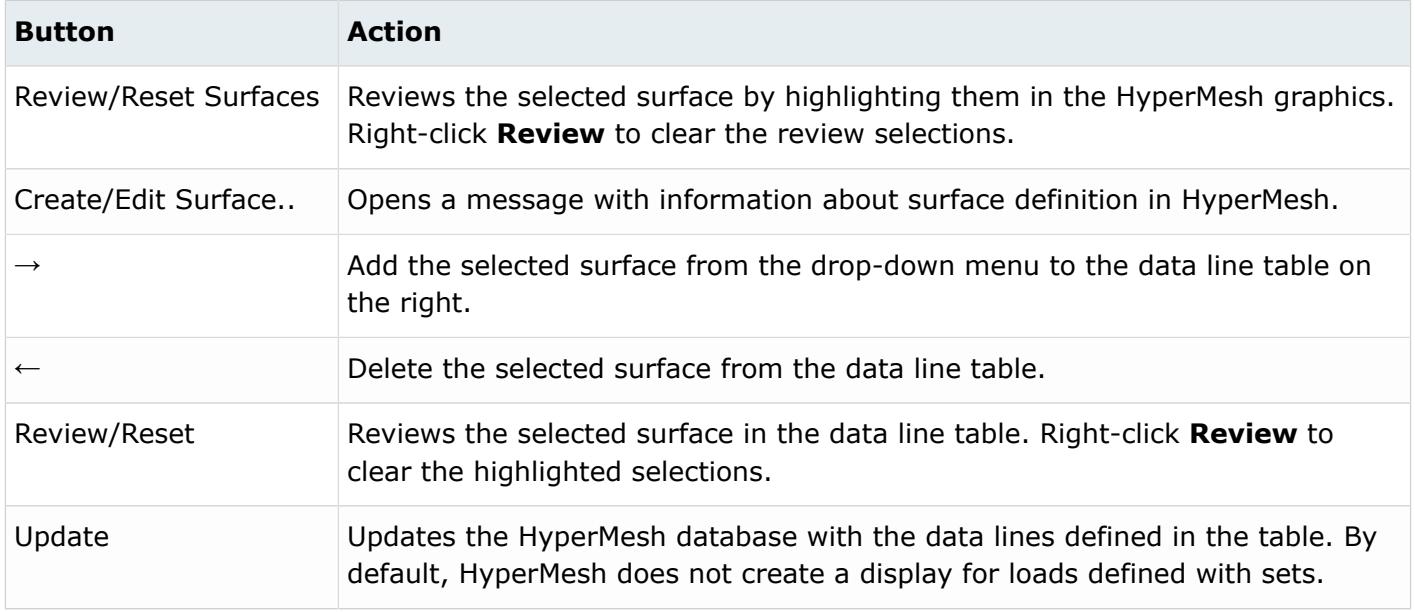

For tips on entering information and navigating in the Define tab, see Step Manager Tab Environment. Load Step: SRADIATE: Delete Tab

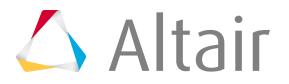

In the Delete tab, delete \*SRADIATE and other loads.

There are three deletion options:

#### *Table 121:*

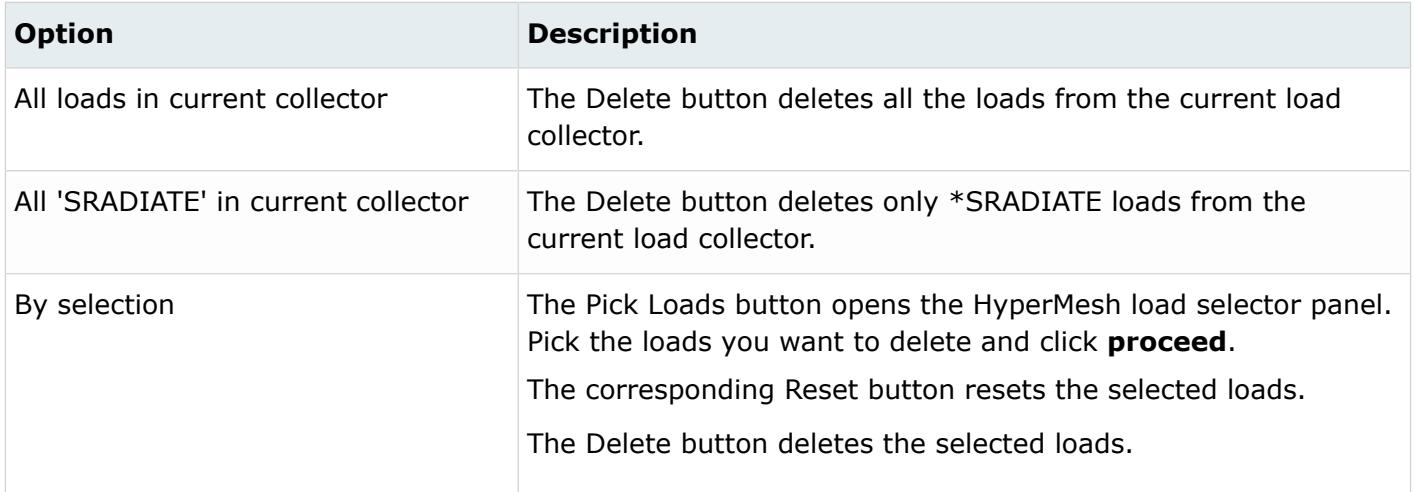

### Load Step: SRADIATE: Parameter Tab

In the Parameter tab, define optional parameters for the \*SRADIATE card.

The supported parameters include: *Amplitude curve*, *OP*, and *Region Type*.

Click **Update** to activate the optional parameter selection in the HyperMesh database.

### *Load Step: Temperature*

In the **Temperature** dialog, define and edit the \*TEMPERATURE card.

To open the dialog in the **Load Step** window, select **Temperature** from the tree and a load collector from the Load collector table.

Load Step: Temperature: Define Tab

In the Define tab, define \*TEMPERATURE cards on individual nodes or geometry (surfaces, points, lines). You can also define the temperature on node sets.

It is recommended that you do not use \*TEMPERATURE and \*BOUNDARY with dof 11 together in a load collector in =HyperMesh. If you need to use multiple types of temperature in the same STEP, define each type in a separate load collector and add them to the same load step.

You can define \*TEMPERATURE on nodes, geometry, or node sets. For Define Temperature on:, the following options are available:

- Nodes or geometry
- Node sets

The layout of the Define tab changes, based on your selection.

Define Temperature On: Nodes or Geometry

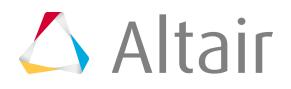

Use the Define Temperature on: Nodes or geometry option to define temperature on individual nodes or geometry.

Temperatures created on nodes have special graphical display in HyperMesh. Loads created on geometric entities like surfaces, lines or points are automatically mapped to FEA mesh on export. You can also map them using the Map Loads on Geometry button.

The Define tab for Define Temperature on: Nodes or geometry contains the following buttons:

*Table 122:*

| <b>Button</b>                              | <b>Action</b>                                                                                                    |
|--------------------------------------------|----------------------------------------------------------------------------------------------------|
| Define from<br>'Forces'/'Moments'<br>Panel | Opens the Temperature panel to create/update temperature.<br>To create a temperature on nodes, go to the create subpanel, select nodes<br>using the switch, input a value, and click create.<br>To create a temperature on geometry, go to the create subpanel, select<br>surfs, points, or lines using the switch, input a value, and click create.                                                                                                    |
|                                            | <b>Note:</b><br>围<br>• Loads created on geometric entities are automatically<br>mapped to FEA mesh on export. You can also map them<br>using the Map Loads on Geometry button.<br>• You can also update an existing force or moments from the<br>update subpanel.<br>• While you are in the temperature panel, press the <b>H</b> key to<br>view panel-specific help.<br>• When you finish creating or updating temperature, click<br>return to update the Step Manager with the new loads.                              |
| Map Loads on geometry                      | Opens the Loads on Geom panel to map loads on geometry to FEA mesh<br>entities.<br>Click Map loads to map all geometric loads in the current load collector to<br>FEA entities.<br><b>Note:</b><br>量<br>• You can also pick other load collectors by clicking on the<br>loadcols button and map loads in all of them together.<br>• While you are in the Loads on Geom panel, press the H key<br>to view panel-specific help.<br>• When you are finished, click return to update the Step<br>Manager with the new loads. |

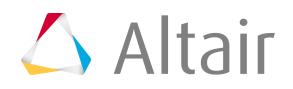

Define Temperature On: Node Sets

The Define Temperature on: Node sets option defines temperature on node sets.

The node set names are used in the \*TEMPERATURE data lines instead of the individual nodes. Unlike Abaqus surfaces in HyperMesh, you can combine node sets with individual node IDs in the same \*TEMPERATURE card.

**Note:** There is no graphical display in HyperMesh for loads created on sets. Therefore, 員 when you review a load collector in the **Step Manager**, only loads created on individual entities are highlighted. For loads defined on sets, the underlying nodes or elements are highlighted.

This dialog contains a node sets menu with a list of the existing node sets. It also contains a table for data line input with the following columns:

#### *Table 123:*

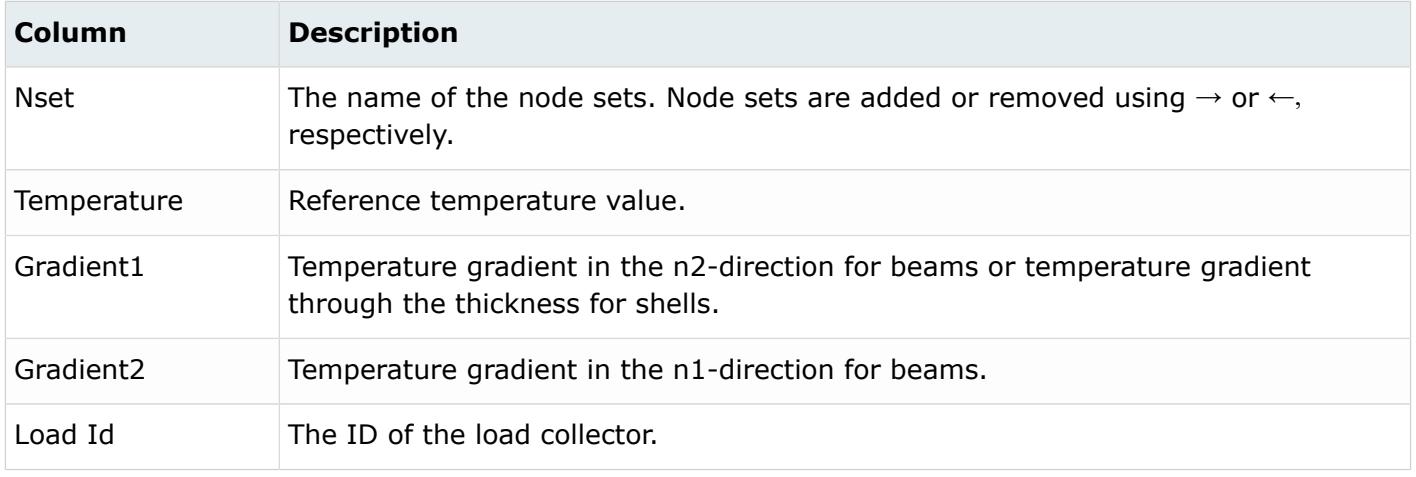

For tips on entering information and navigating in the Define tab, see Step Manager Tab Environment.

The Define tab for Define CLOAD-Force/Moment on: Node sets contains the following buttons:

*Table 124:*

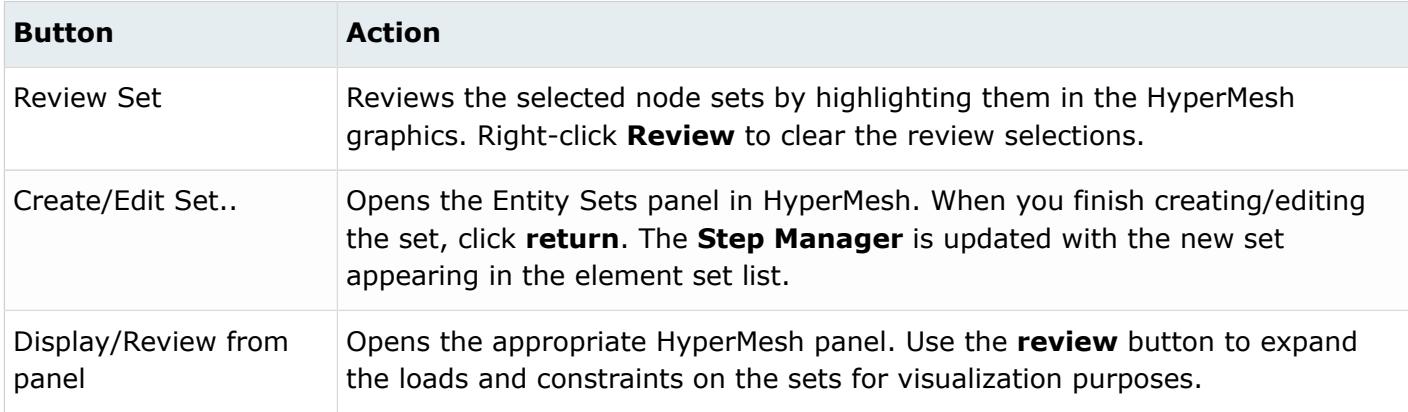

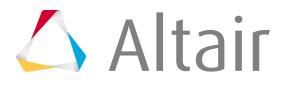

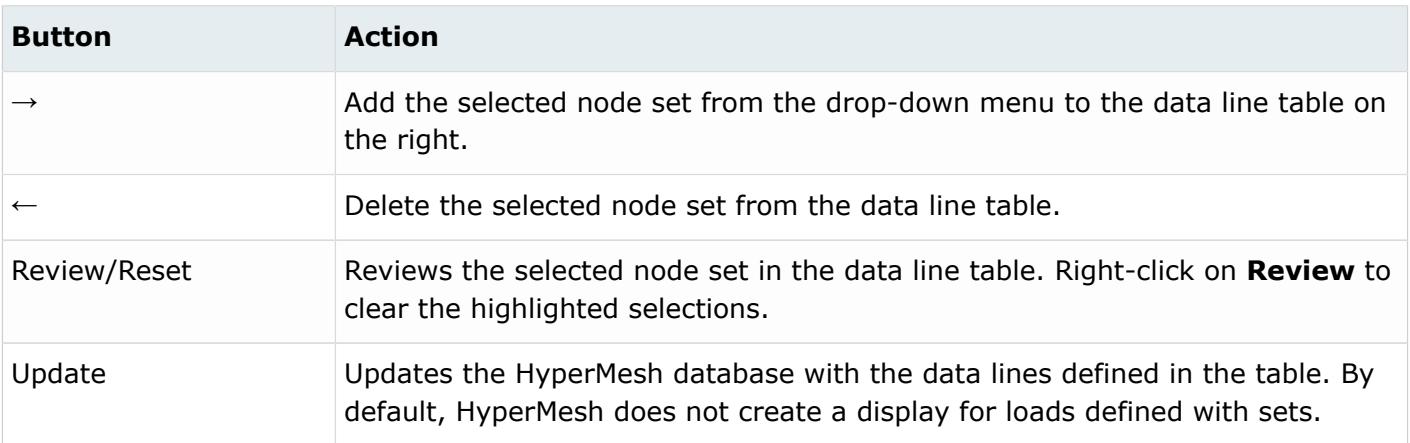

For tips on entering information and navigating in the Define tab, see Step Manager Tab Environment.

Load Step: Temperature: Delete Tab In the Delete tab, delete boundaries and other loads.

There are three deletion options:

*Table 125:*

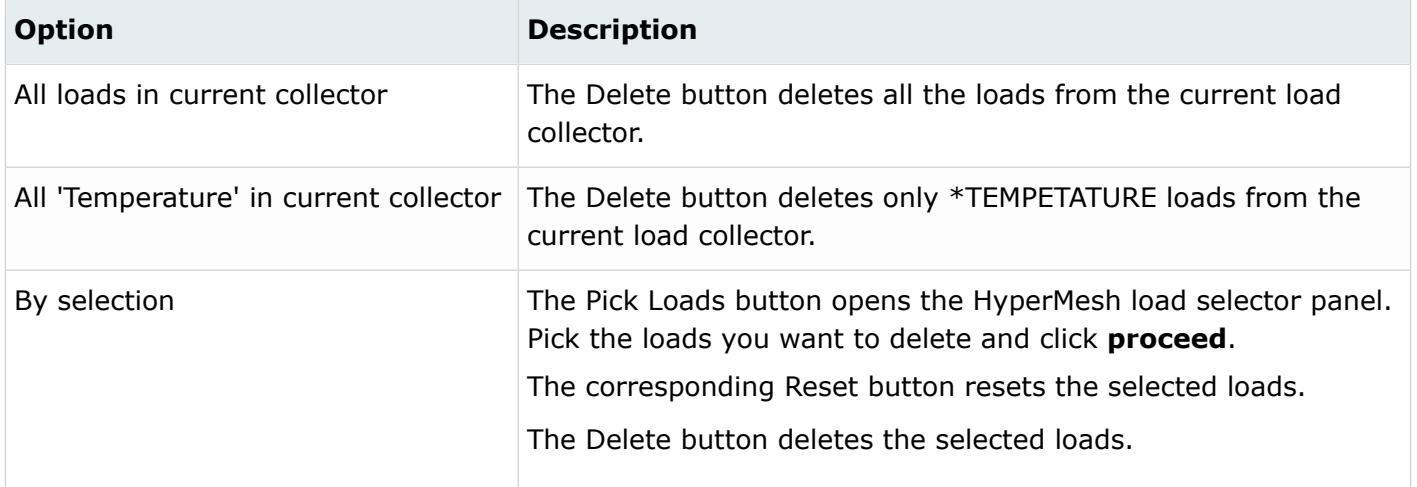

Load Step: Temperature: Parameter Tab

In the Parameter tab, define optional parameters for the \*TEMPERATURE card.

The supported parameters include: *Bstep*, *Binc*, *Estep*, *Einc*, *Input file*, *Result file*, *OP*, and *MidSide*.

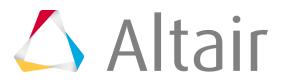

### *Load Step: Inertia Relief*

In the **Inertia relief** dialog, define and edit the \*INERTIA RELIEF card.

To open the dialog in the **Load Step** window, select **Inertia relief** from the tree and a load collector from the Load collector table.

Load Step: Inertia Relief: Define Tab In the Define tab, define \* INERTIA RELIEF cards.

Activate the **Inertia relief** checkbox to make the \*INERTIA RELIEF load active for the current load collector.

There are two data line options available:

#### **Free direction**

Integer list of degrees of freedom identifying the free directions

#### **Reference points**

Global X, Y, and Z-coordinates of the reference point.

Click **Update** to activate the data line selection in the HyperMesh database.

Load Step: Inertia Relief: Parameter Tab

In the Parameter tab, define optional parameters for the \* INERTIA RELIEF card.

The supported parameters include: *Orientation*, *Fixed*, *Remove*, and *None*.

Click **Update** to activate the optional parameter selection in the HyperMesh database.

### *Load Step: Interface Controls*

The Interface Controls option defines Abaqus keywords.

The following Abaqus keywords are supported: \*CONTACT, \*CONTACT CONTROLS, \*CLEARANCE, \*CONTACT INTERFERENCE, \*MODEL CHANGE, \*CHANGE FRICTION, and \*CONTROLS. It also allows you to add \*CONTACT PAIR and \*SURFACE INTERACTION cards created from the Abaqus **Contact Manager** to a load step. When you select an interface controls option from the tree, the corresponding table is displayed in the **Load Step** window.

The Interface controls: table contains a list of interface controls of the type selected in the tree. You can create, edit, rename, reorder, and delete interface controls from this table.

The Interface controls table contains the following columns:

*Table 126:*

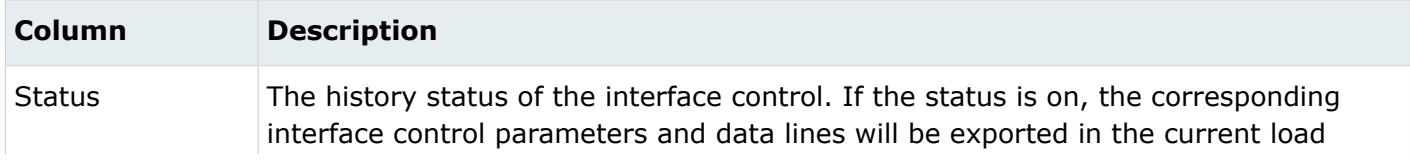

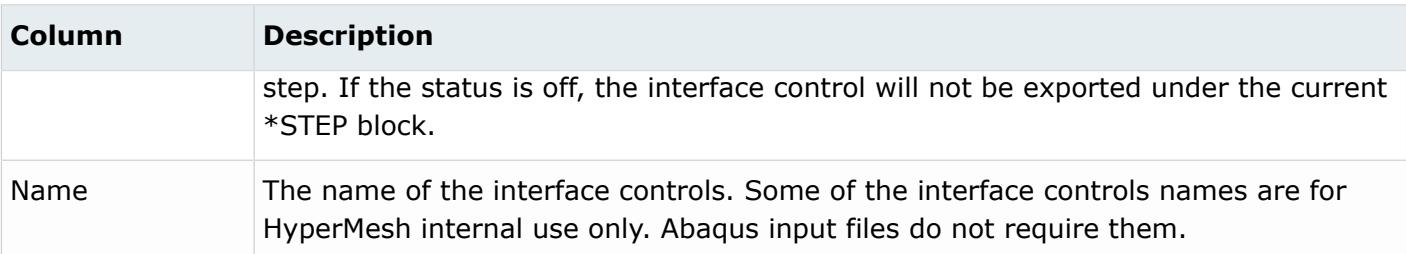

#### **Note:** 員

• Right-click on the table to display menu options. The available options are Rename and Reorder.

The Interface controls table contains the following buttons:

#### *Table 127:*

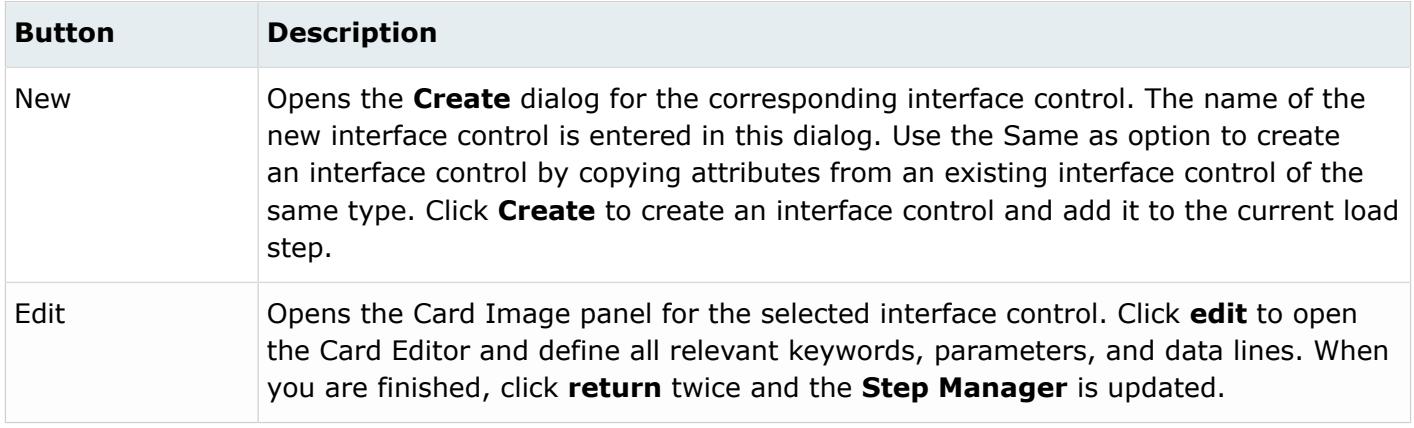

### *Load Step: Output Request*

Use the Output requests option define output options for ODB, result (.fil) and data (.dat) file formats.

In HyperMesh, Abaqus output requests are organized into HyperMesh collectors called output blocks. When you select an output request file format from the tree, the output block table is displayed in the **Load Step** window.

The Output block: table contains a list of the output blocks with corresponding history status. You can create, edit, review, rename, reorder, and delete output blocks from this table.

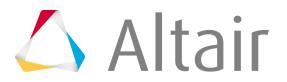

The Output block: table contains the following columns:

#### *Table 128:*

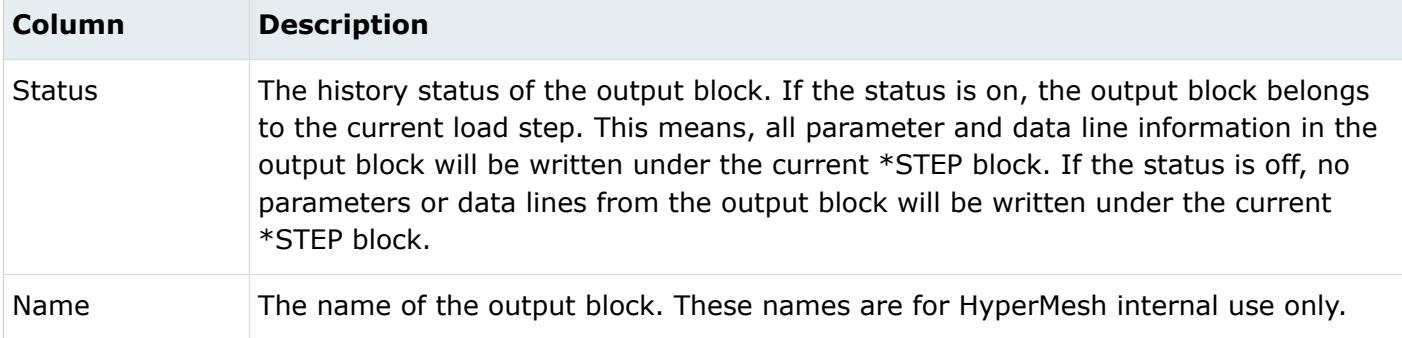

#### **Note:** 員

- Click on an output block name to set it as the current output block in HyperMesh. All changes and additions to the parameters and data line will be for the selected output block.
- The Output type: status bar, below the output block table, shows all the output types present in the selected output block.
- Right-click on the table to display menu options. The available options are Rename and Reorder.

See Step Manager Dialog Environment for tips on navigating through the dialogs.

The Output block table contains the following buttons:

#### *Table 129:*

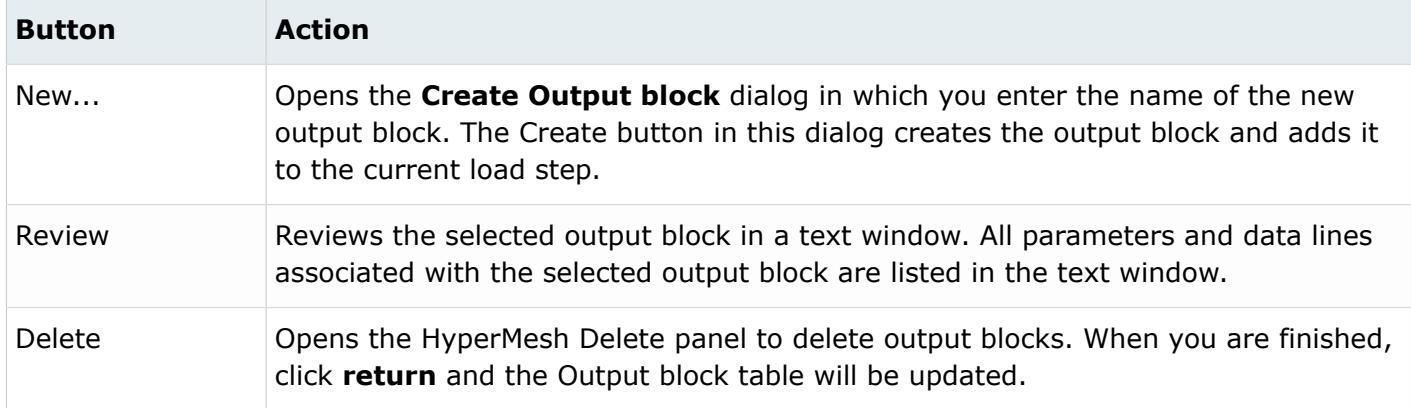

Load Step: Output Request: ODB File

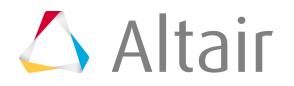

In the **ODB file** dialog, define and edit the output requests for the ODB file.

Supported keywords are: \*OUTPUT, \*NODE OUTPUT, \*ELEMENT OUTPUT, \*CONTACT OUTPUT, and \*ENERGY OUTPUT. To open the dialog in the **Load Step** window, select **ODB file** from the tree and an Output block from the table.

Load Step: Output Request: ODB File: Output In the Output tab, define \*OUTPUT cards with associated parameters.

Supported parameters are *Field* and *History* (in the Output drop down menu), and *Name*, *OP*, *Variable*, *Frequency*, *Time marks*, *Number interval*, *Time interval*, and *Mode list* and *Filter* under the Optional parameters list.

Click **Update** to activate the parameters defined in the HyperMesh database.

To enable the Node Output, Element Output, Contact Output, Energy Output and Radiation output tabs used to define their respective cards, you must first activate the corresponding checkboxes.

Load Step: Output Request: ODB File: Node Output In the Node Output tab, define \*NODE OUTPUT for the selected Output block.

*Nset* and *Variable* parameters are supported. Activate/deactivate the check boxes in the tree on the Node Output tab to add/remove identifier keys in the table. The data lines added in this manner have a gray background indicating they cannot be manually edited. You may also add user-defined identifiers, by typing them directly into the table. User-defined data lines appear with a white background, indicating they are editable.

Right-click on the **Data lines** table to display menu options. The available options are Cut, Copy, Paste, Add row, and Delete row.

The Node Output tab contains the following buttons:

*Table 130:*

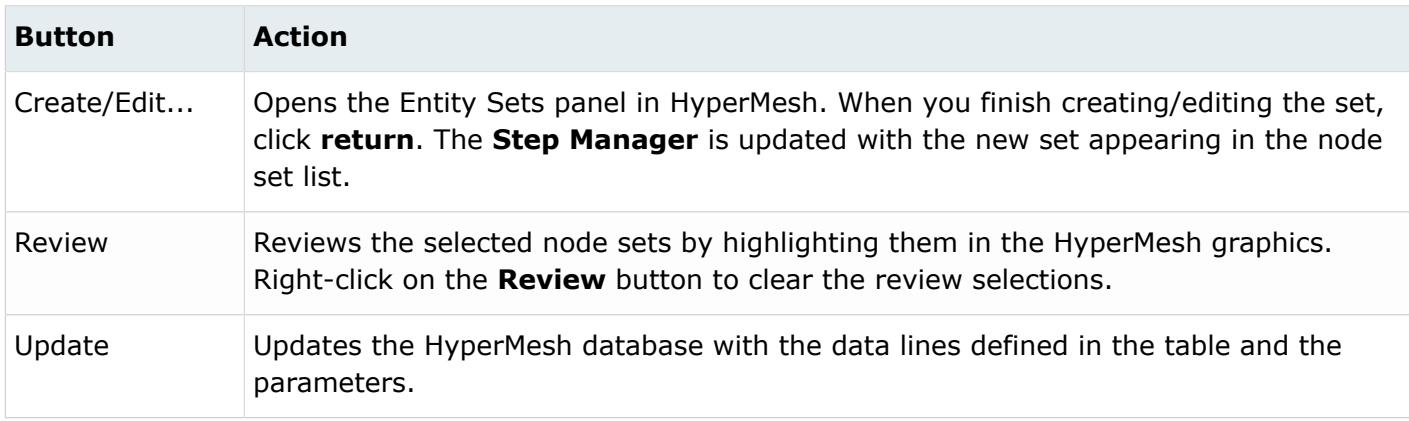

Load Step: Output Request: ODB File: Element Output

In the Element Output tab, define \*ELEMENT OUTPUT for the selected Output block.

The following parameters are supported: *Elset*, *Position*, and *Variable*. Activate/deactivate the check boxes in the tree on the Element Output tab to add/remove identifier keys in the table. Data lines added in this manner have a gray background indicating they cannot be manually edited. You may also

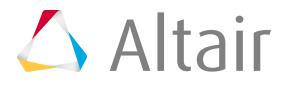

add user-defined identifiers, by typing them directly into the table. The user-defined data lines appear with a white background, indicating they are editable.

Right-click on the **Data lines** table to display menu options. The available options are Cut, Copy, Paste, Add row, and Delete row.

The Element Output tab has the following buttons:

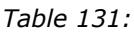

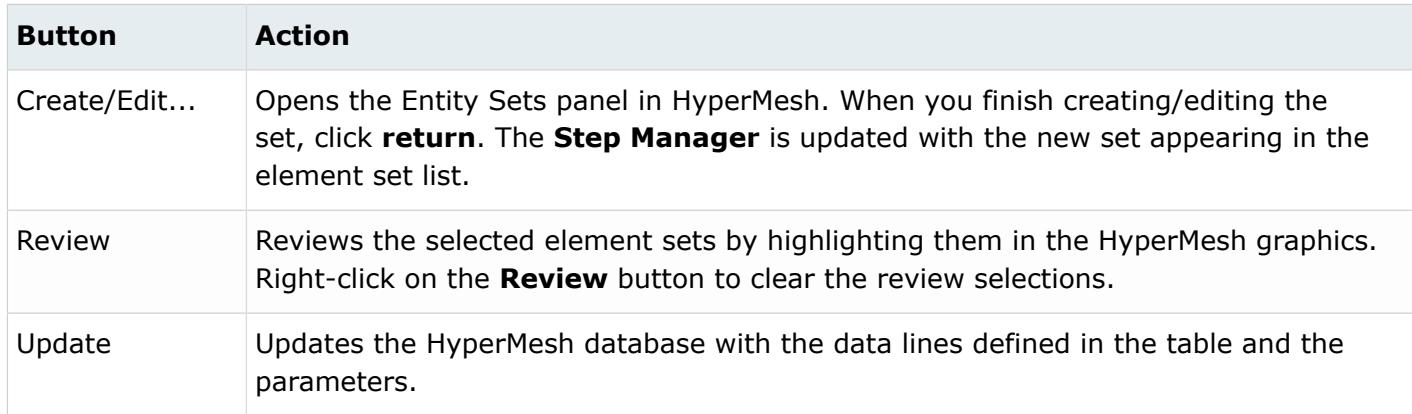

Load Step: Output Request: ODB File: Contact Output

In the Contact Output tab, define \*CONTACT OUTPUT for the selected Output block.

The following parameters are supported: *Nlset*, *Master*, *Slave*, *General Contact*, and *Variable*. Activate/deactivate the checkboxes in the tree on the Contact Output tab to add/remove identifier keys in the table. The data lines added in this manner have a gray background, indicating they cannot be manually edited. You may also add user-defined identifiers, by typing them directly into the table. The user-defined data lines appear with a white background, indicating they are editable.

Right-click on the **Data lines** table to display menu options. The available options are Cut, Copy, Paste, Add row, and Delete row.

The Contact Output tab has the following buttons:

*Table 132:*

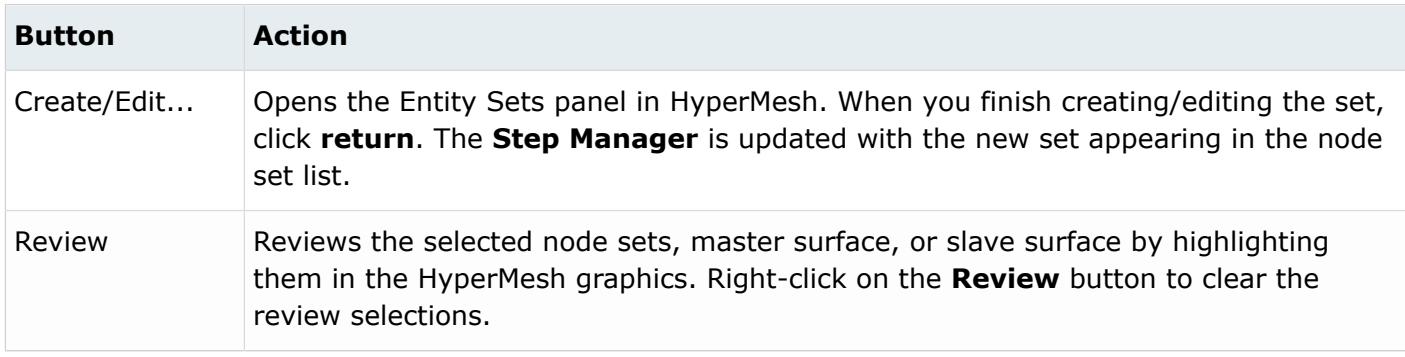

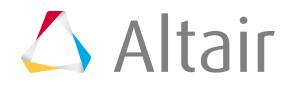

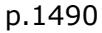

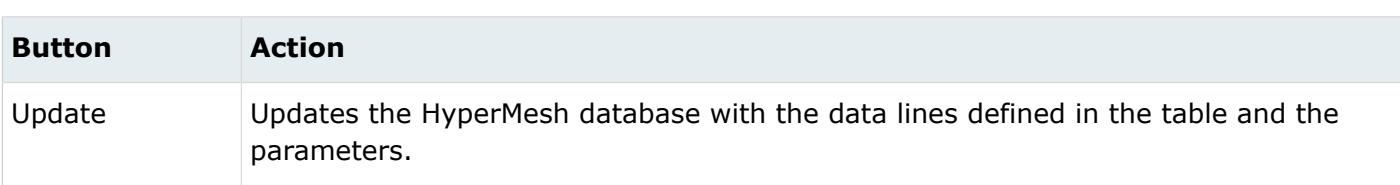

Load Step: Output Request: ODB File: Energy Output

In the Energy Output tab, define \*ENERGY OUTPUT for the selected Output block.

The following parameters are supported: *Elset* and *Variable*. Activate/deactivate the checkboxes in the tree on the Energy Output tab to add/remove identifier keys in the table. The data lines added in this manner have a gray background, indicating they cannot be manually edited. You may also add user-defined identifiers by typing them directly into the table. The user-defined data lines appear with a white background, indicating they are editable.

Right-click on the **Data lines** table to display menu options. The available options are Cut, Copy, Paste, Add row, and Delete row.

The Energy Output tab has the following buttons:

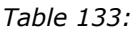

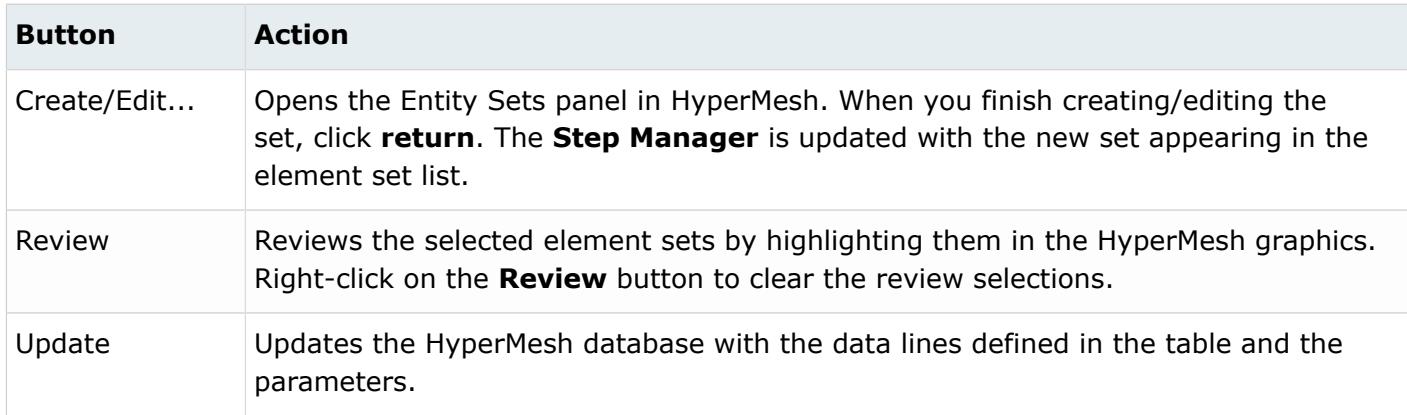

Load Step: Output Request: Result File (.fil)

In the **Result file (.fil)** dialog, define and edit the output requests for the Result file.

Supported keywords are \*NODE FILE, \*ELEMENT FILE, \*CONTACT FILE, and \*ENERGY FILE. To open the dialog in the **Load Step** window, select **Result File (.fil)** from the tree and an Output block from the table.

Load Step: Output Request: Result File: Define

In the Define tab, enable the [Node File,](https://altairhyperworks.com/hwhelp/Altair/2017/help/hm/load_step_output_request_result_file_node_file.htm) [Element File,](https://altairhyperworks.com/hwhelp/Altair/2017/help/hm/load_step_output_request_result_file_element_file.htm) [Contact File,](https://altairhyperworks.com/hwhelp/Altair/2017/help/hm/load_step_output_request_result_file_contact_file.htm) and [Energy File](https://altairhyperworks.com/hwhelp/Altair/2017/help/hm/load_step_output_request_result_file_energy_file.htm) tabs, which are used to define the \*Node File, \*Element File, \*Contact File, and \*Energy File cards, respectively. Load Step: Output Request: Result File: Node File In the Node File tab, define \*Node file for the selected Output block.

The following parameters are supported: *Nset*, *Frequency*, *Last mode*, *Global*, and *Mode*. Activate/ deactivate the checkboxes in the tree on the Node File tab to add/remove identifier keys in the table. The data lines added in this manner have a gray background, indicating they cannot be manually

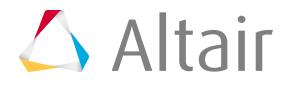

edited. You may also add user-defined identifiers by typing them directly into the table. User-defined data lines appear with a white background, indicating they are editable.

Right-click on the **Data lines** table to display menu options. The available options are Cut, Copy, Paste, Add row, and Delete row.

The Node File tab contains the following buttons:

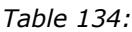

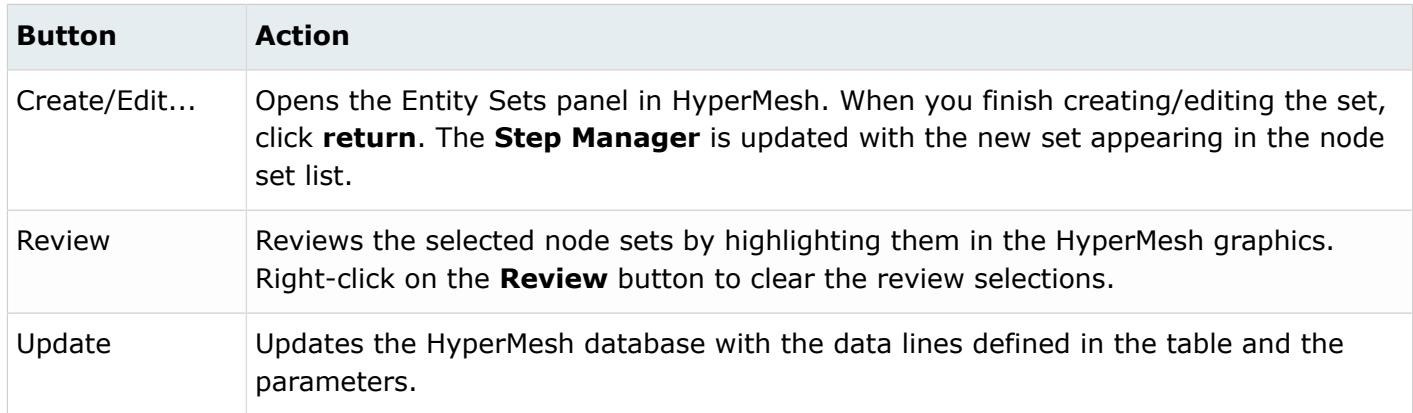

Load Step: Output Request: Result File: Element File

In the Element File tab, define \*ELEMENT FILE for the selected Output block.

The following parameters are supported: *Elset*, *Directions*, *Mode*, *Frequency*, *Position*, and *Last Mode*. Activate/deactivate the check boxes in the tree on the Element File tab to add/remove identifier keys in the table. The data lines added in this manner have a gray background, indicating they cannot be manually edited. You may also add user-defined identifiers by typing them directly into the table. User-defined data lines appear with a white background, indicating they are editable.

Right-click on the **Data lines** table to display menu options. The available options are Cut, Copy, Paste, Add row, and Delete row.

The Element File tab contains the following buttons:

*Table 135:*

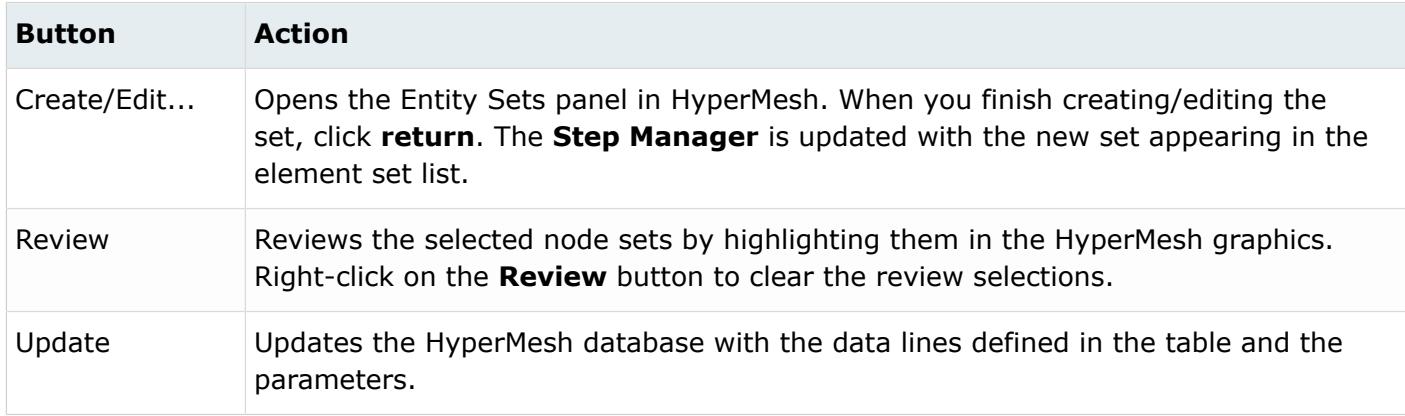

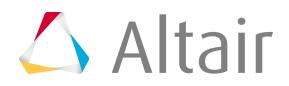

Load Step: Output Request: Result File: Contact File In the Contact File tab, define \*CONTACT FILE for the selected Output block.

The following parameters are supported: *Nset*, *Master*, *Slave*, and *Frequency*. Activate/deactivate the checkboxes in the tree on the Contact File tab to add/remove identifier keys in the table. The data lines added in this manner have a gray background, indicating they cannot be manually edited. You may also add user-defined identifiers, by typing them directly into the table. The user-defined data lines appear with a white background, indicating they are editable.

Right-click on the **Data lines** table to display menu options. The available options are Cut, Copy, Paste, Add row, and Delete row.

The Contact File tab contains the following buttons:

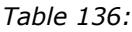

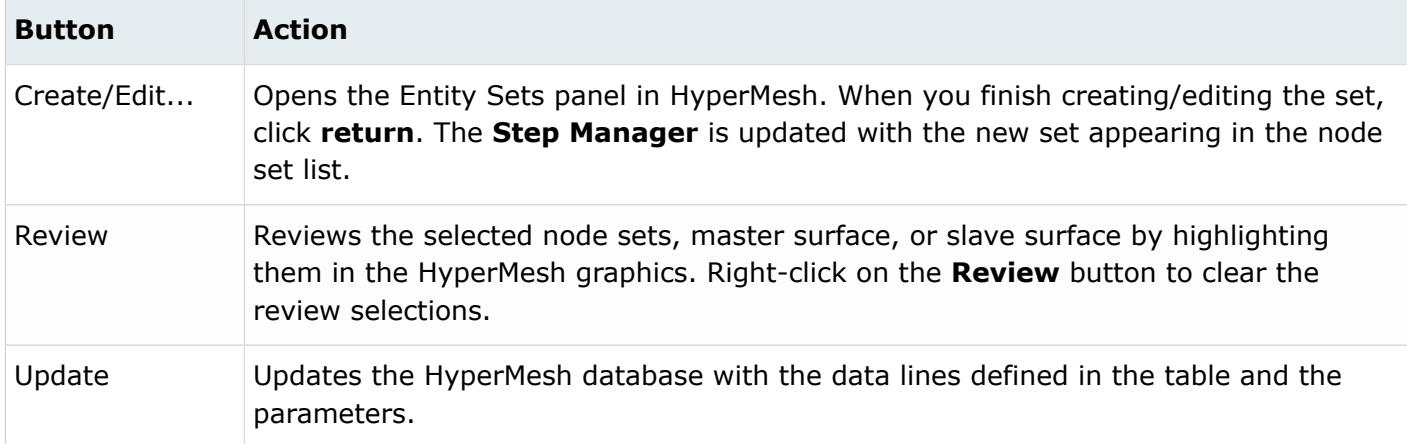

Load Step: Output Request: Result File: Energy File In the Energy File tab, define \*ENERGY FILE for the selected Output block.

The following parameters are supported: *Elset* and *Frequency*.

The Energy File tab contains the following buttons:

#### *Table 137:*

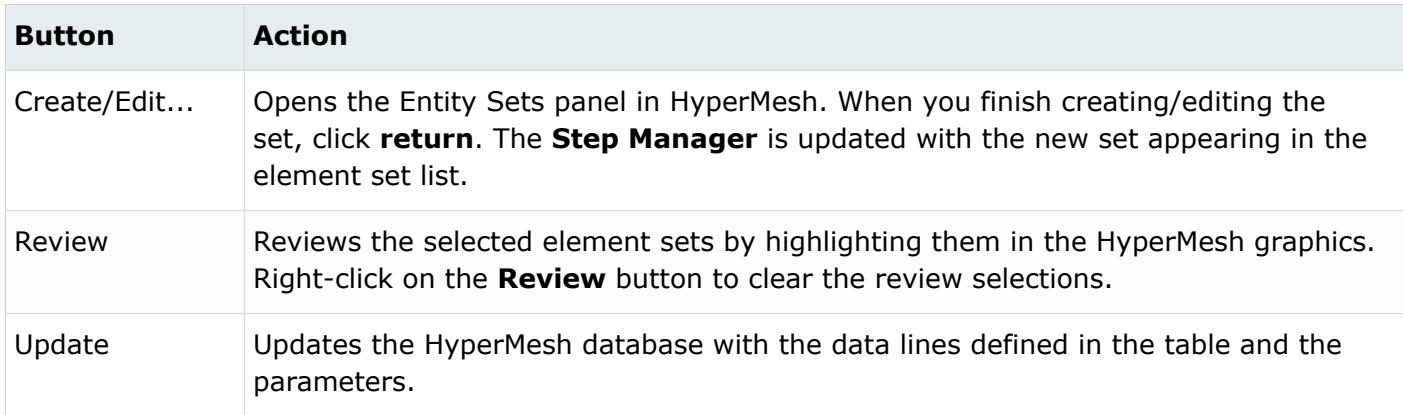

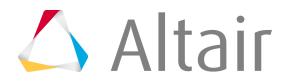

Load Step: Output Request: Data File (.dat)

In the **Data file (.dat)** dialog, define and edit the output requests for the data file.

Supported keywords are \*NODE PRINT, \*ELEMENT PRINT, \*CONTACT PRINT, and \*ENERGY PRINT. To open the dialog in the **Load Step** window, select **Data File (.dat)** from the tree and an output block from the Output block table.

Load Step: Output Request: Data File: Define

In the Define tab, enable the Node Print, Element Print, Contact Print, and Energy Print tabs, which are used to define the \*Node Print, \*Element Print, \*Contact Print, and \*Energy Print cards.

Load Step: Output Request: Data File: Node Print In the Node Print tab, define \*NODE PRINT for the selected Output block.

The following parameters are supported: *Nset*, *Frequency*, *Mode*, *Global*, *Summary*, *Last mode*, and *Totals*. Activate/deactivate the checkboxes in the tree on the Node Print tab to add/remove identifier keys in the table. The data lines added in this manner have a gray background, indicating they cannot be manually edited. You may also add user-defined identifiers by typing them directly into the table. User-defined data lines appear with a white background, indicating they are editable.

Right-click on the **Data lines** table to display menu options. The available options are Cut, Copy, Paste, Add row, and Delete row.

The Node Print tab contains the following buttons:

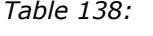

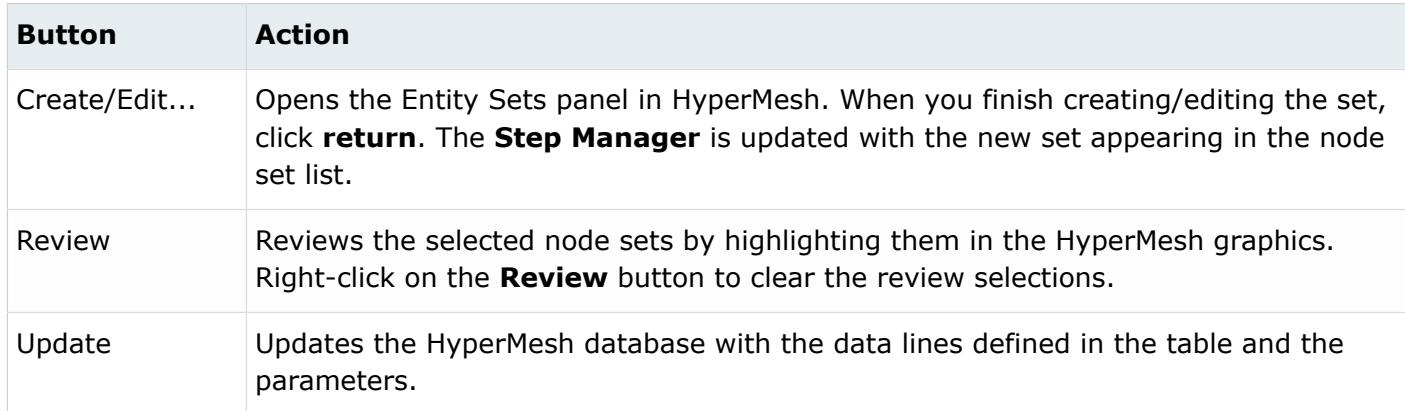

Load Step: Output Request: Data File: Element Print

In the Element Print tab, define \*Element print for the selected Output block.

The following parameters are supported: *Elset*, *Position*, *Totals*, *Frequency*, *Last mode*, *Summary*, and *Mode*. Activate/deactivate the checkboxes in the tree on the Element Print tab to add/remove identifier keys in the table. The data lines added in this manner have a gray background indicating they can not be manually edited. You may also add user-defined identifiers by typing them directly into the table. User-defined data lines appear with a white background, indicating they are editable.

Right-click on the **Data lines** table to display menu options. The available options are Cut, Copy, Paste, Add row, and Delete row.

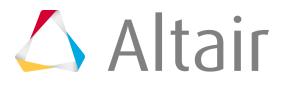

#### The Element Print tab contains the following buttons:

#### *Table 139:*

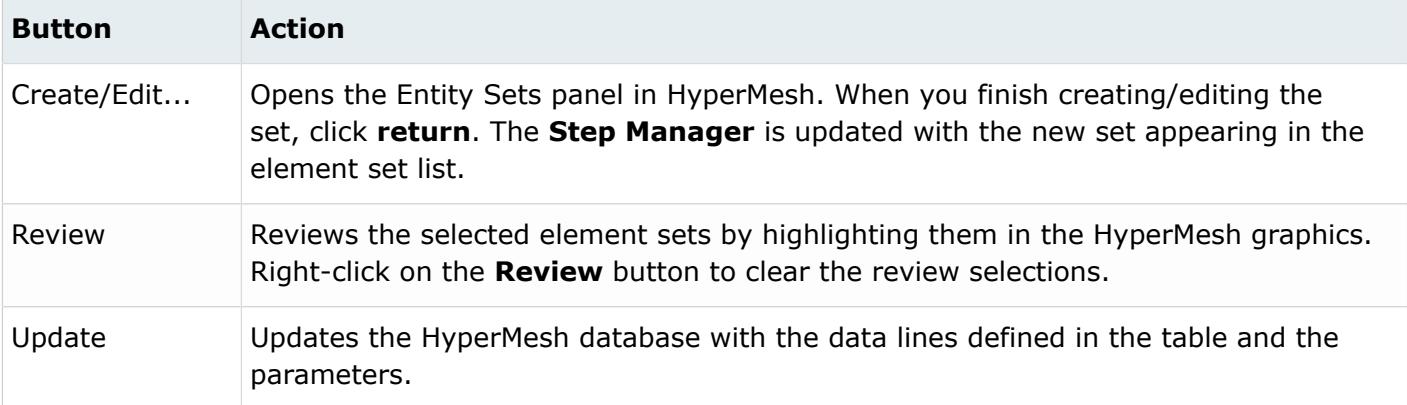

Load Step: Output Request: Data File: Contact Print

In the Contact Print tab, define \*CONTACT PRINT for the selected Output block.

The following parameters are supported: *Nset*, *Master*, *Slave*, *Frequency*, *Totals*, and *Summary*. Activate/deactivate the checkboxes in the tree on the Contact Print tab to add/remove identifier keys in the table. The data lines added in this manner have a gray background, indicating they cannot be manually edited. You may also add user-defined identifiers by typing them directly into the table. Userdefined data lines appear with a white background, indicating they are editable.

Right-click on the **Data lines** table to display menu options. The available options are Cut, Copy, Paste, Add row, and Delete row.

The Contact File tab contains the following buttons:

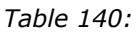

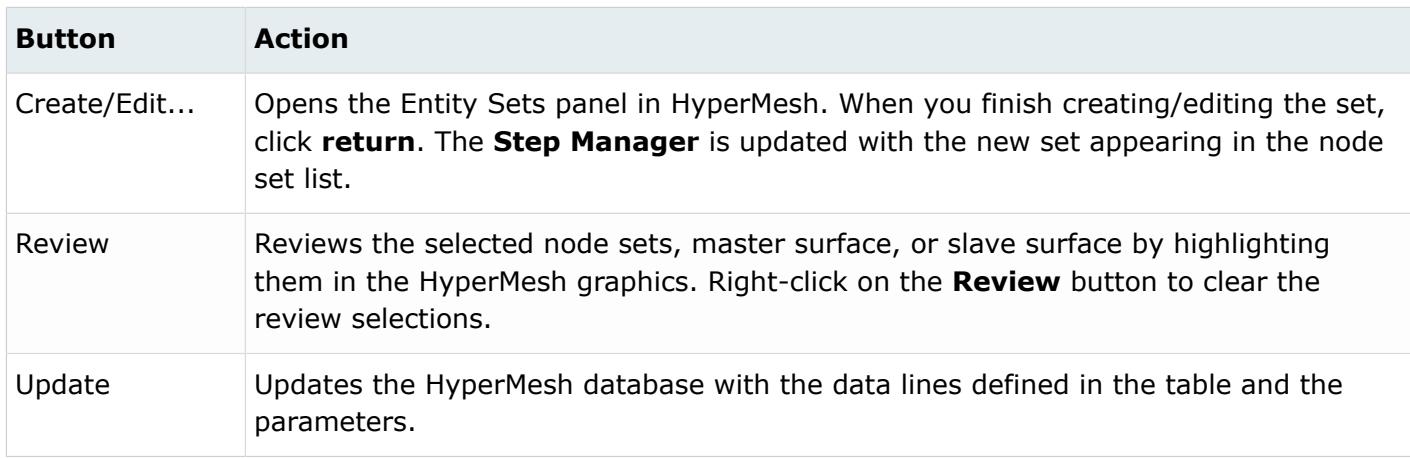

Load Step: Output Request: Data File: Energy Print

In the Energy Print tab, define \*energy print for the selected Output block.

The following parameters are supported: *Elset* and *Frequency*.

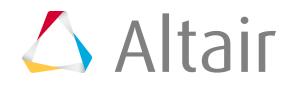

The Energy File tab contains the following buttons:

#### *Table 141:*

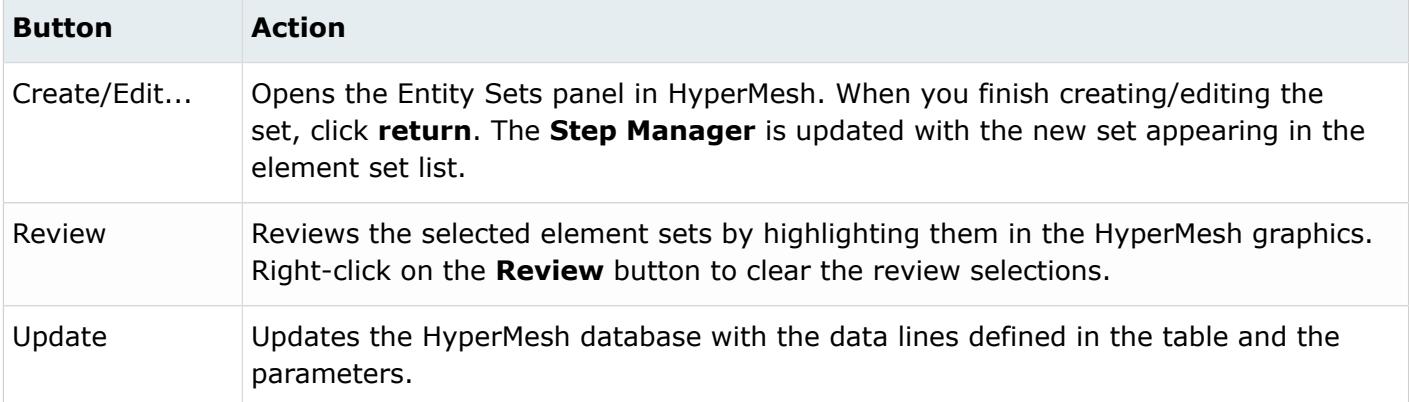

### *Load Step: Monitor*

Select **Monitor** to define the \*MONITOR card.

The supported attributes are: *Node*, *Node Set*, *DOF*, and *Frequency*.

Click **Update** to activate the monitor attributes defined in the HyperMesh database.

The following buttons are available on the **Monitor** dialog:

#### *Table 142:*

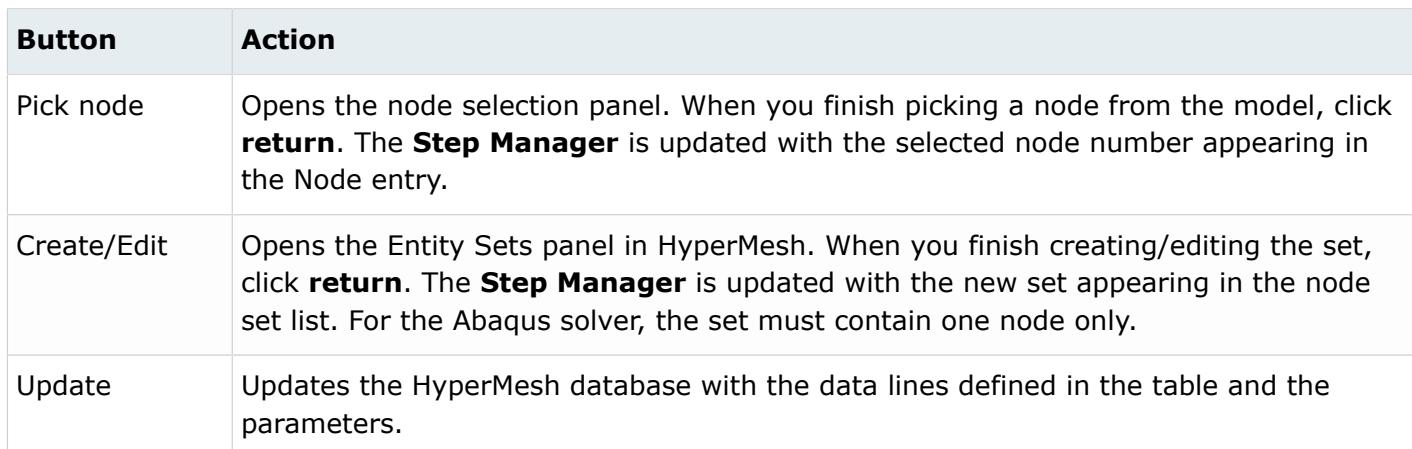

### *Load Step: Print*

Select **Print** in the tree to define the \*PRINT card.

The supported attributes are: *Contact*, *Model change*, *Plasticity*, *Residual*, *Solve*, *Frequency*, *Allke*, *Critical element*, *Dmass*, and *Etotal*.

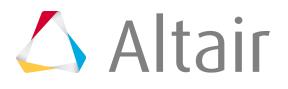

Click **Update** to activate the monitor attributes defined in the HyperMesh database.

### *Load Step: File Format*

Select **File format** in the tree to define the \*FILE FORMAT card.

This option is available when a standard Abaqus template is loaded. The supported attributes are *File format* and *Zero increment*.

Click **Update** to activate the monitor attributes defined in the HyperMesh database.

### *Load Step: File Output*

Select **File output** in the tree to define the \*FILE OUTPUT card.

This option is available when the Abaqus explicit template is loaded. The supported attributes are *File output*, *Number interval*, and *Time marks*.

Click **Update** to activate the monitor attributes defined in the HyperMesh database.

### *Load Step: Restart Write*

Select **Restart write** in the tree to define the \*RESTART, WRITE card.

The supported attributes are *Overlay*, *Frequency*, *Number interval* and *Time marks*.

Click **Update** to activate the monitor attributes defined in the HyperMesh database.

### *Load Step: Unsupported Cards*

The Unsupported cards option in the tree enables you to review and edit unsupported history data within the **Step Manager**.

Select the checkbox to activate the text area. You can enter the unsupported cards by typing directly or copying and pasting into the text area. Click **Update** to include the cards.

### *Abaqus Step Manager: Load Case Tab*

You can create, edit, review, rename, reorder and delete load cases from this tab as well as set the display status of the load steps.

The Load Case tab contains the descriptions of all existing load cases with the corresponding load collectors.

See Step Manager Dialog Environment for tips on navigating through the dialogs.

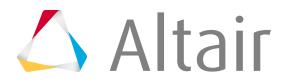

The Load Case tab contains the following buttons:

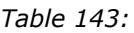

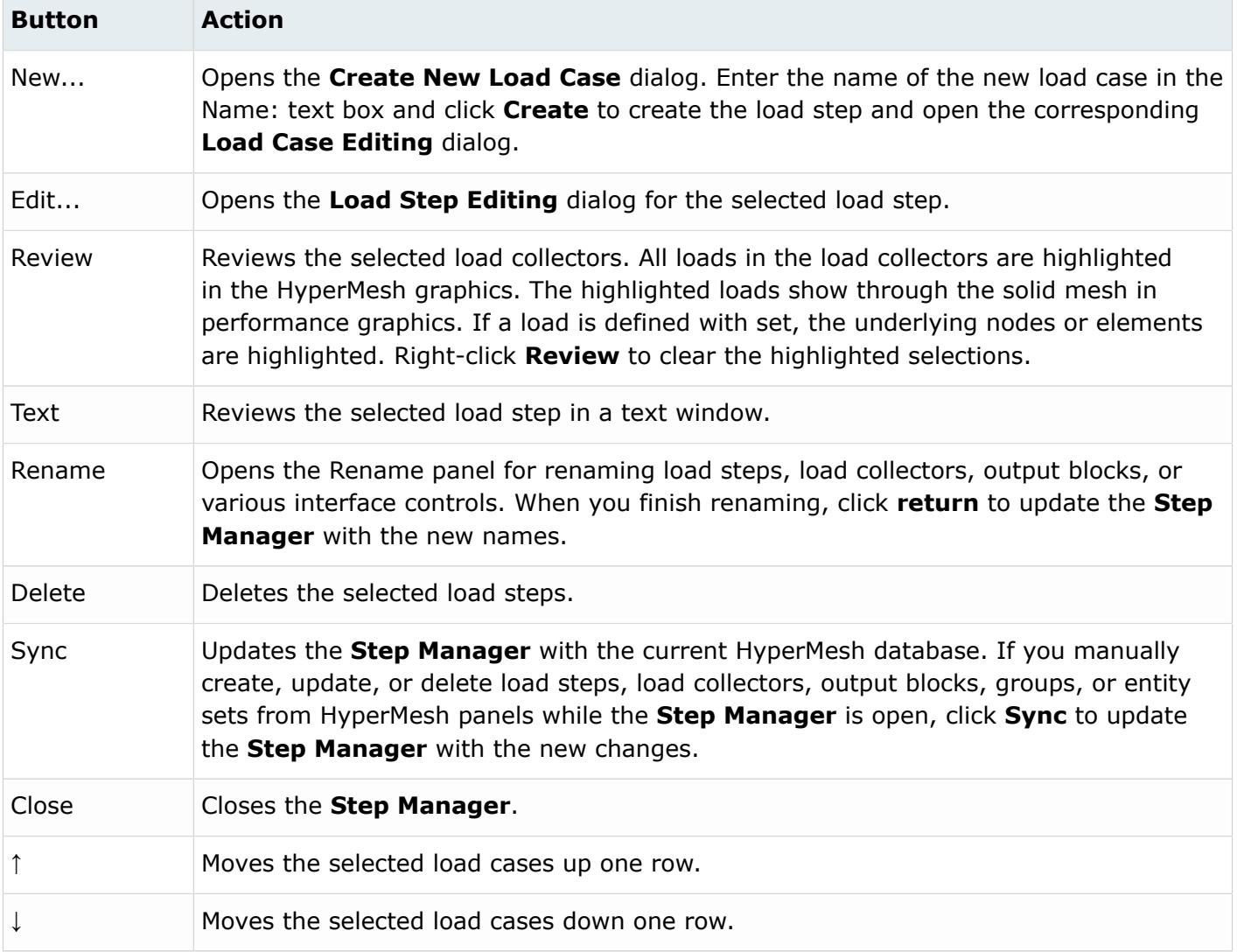

# **Find and Replace**

Use the Find and Replace tool to search the entity names in your model for every occurrence of a specific character, and automatically replace the character with a new one that you specify.

For example, using " . " may cause errors in certain solvers, therefore you may want to replace it with a new character.

- **1.** In the Abaqus Utility menu, click **Find and Replace**. The **Find and Replace** dialog opens.
- **2.** In the Replace What field, enter the character you want to find.
- **3.** In the Replace With field, enter the character you would like to replace the existing character with.

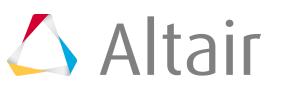

**4.** Set the Entity Type selector to **ALL** or to a specific entity type.

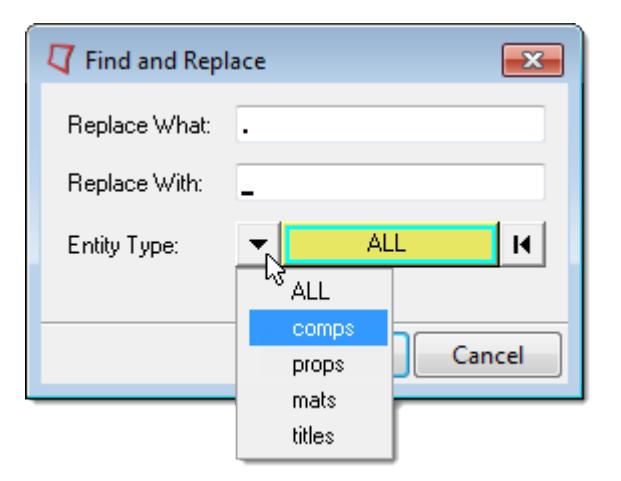

*Figure 537:*

- **5.** Optional: If you set the Entity Type selector to a specific entity type, you can activate the selector and select specific entities to perform the find and replace on.
- **6.** Click **Replace**.

# **ANSYS Utility Menu**

The macros on the ANSYS Utility menu simplify some common tasks for the ANSYS user profile.

The ANSYS Utility menu is loaded when you open the ANSYS user profile. The following ANSYS macros are available.

# **ANSYS Component Manager**

This macro displays components and their associated attributes in an interactive table.

You can also configure the table; only configured items are displayed in the table.

With this macro, you can also create components, select components, assign materials to components, change component colors, and change component visualization modes. Most actions are available from shortcut (right-click) menus. You can also find options in the drop-down menus.

Before performing actions such as changing the values of component data, you must select **Editable** from the Table menu. Once the components are writable, you can modify the values of existing components. The following sections describe how to use the **Component Manager** in both read-only mode and editable mode.

# **Use the Component Manager in Read-Only Mode**

When you open the **Component Manager**, existing components are listed in a table using a default configuration. This configuration displays the name, ID number, ET reference number, element type,

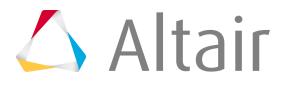

real set number, material set number, section set number, and number of elements and nodes in each component.

A sum of elements is shown at the bottom of the table. If a component is invalid for any reason and cannot be exported to the ANSYS data deck, its row in the table will appear in red.

The display of the data in the **Component Manager** can be customized according to your preferences. You can:

- Change which columns are displayed
- Change the order of the columns
- Sort the components by column data, ascending or descending
- Filter which components are displayed based on column data values (see below)

You can save your settings by creating a configuration file.

From the Table menu, open the Configure submenu and select the **Save CFG-File** option.

This configuration file saves the set of table configuration options so you can use them again. By default, a configuration file ( $\text{complete.cfg}$ ) is saved in the working directory for each component table session and settings from this file are applied each time the table is built.

# **Use the Component Manager in Editable Mode**

When you switch the **Component Manager** from the default read-only mode to editable mode, you can perform all the actions described in the section above, plus edit the attributes of the components listed in the table.

- **1.** Select **Editable** from the Table menu.
- **2.** To change the value of an attribute, select the attribute in the Assign Values drop-down, type the new value in the adjacent field, and click **Set**.

# **Filter the List of Components**

If you have a long list of components and you want to narrow down the list of components that appear in the table, you can use the filtering feature to specify the criteria for matching components.

- **1.** Select **Filter…** from the Table menu. The **Filter** dialog opens.
- **2.** Type a match value in the box next to the criteria by which you want to filter.

# **Create a New Component Card with the Component Manager**

- **1.** In the ANSYS **Component Manager**, click the **Action** menu and select **Create New...**. The **Create Component** dialog opens.
- **2.** Type a name for the component in the Component name field.
- **3.** Select an element type in the Element reference number field.
- **4.** Select a real set in the Real set number field.
- **5.** Select a material in the Material reference number field.

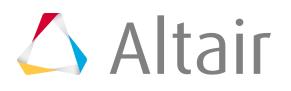

- **6.** Select a section in the Section reference number field.
- **7.** Click the button in the Color field to select a color for the component that will be used in HyperMesh.
- **8.** Click **Create**.
- **9.** Click **Close** to go back to the **Component Manager**.

### **Edit a Component Card**

- **1.** Click anywhere in the component's row in the **Component Manager** table to select it.
- **2.** If not already in Edit mode, click **Table** and **Editable**.
- **3.** In the Assign Values drop-down, select a field to modify.
- **4.** In the adjacent field, type or select the new value.
- **5.** Click **Set**.

A new value appears in the table.

# **ANSYS Material Macro**

The **Material** macro creates and defines material cards.

This macro lists the existing materials in the model in a table and displays the material Set Number, Type, and Name for each material. From this macro dialog, you can create a new material, edit an existing material, or delete a material.

Rows can be sorted by set number, material type and name columns.

The following buttons are available on the **Material** macro dialog:

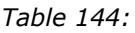

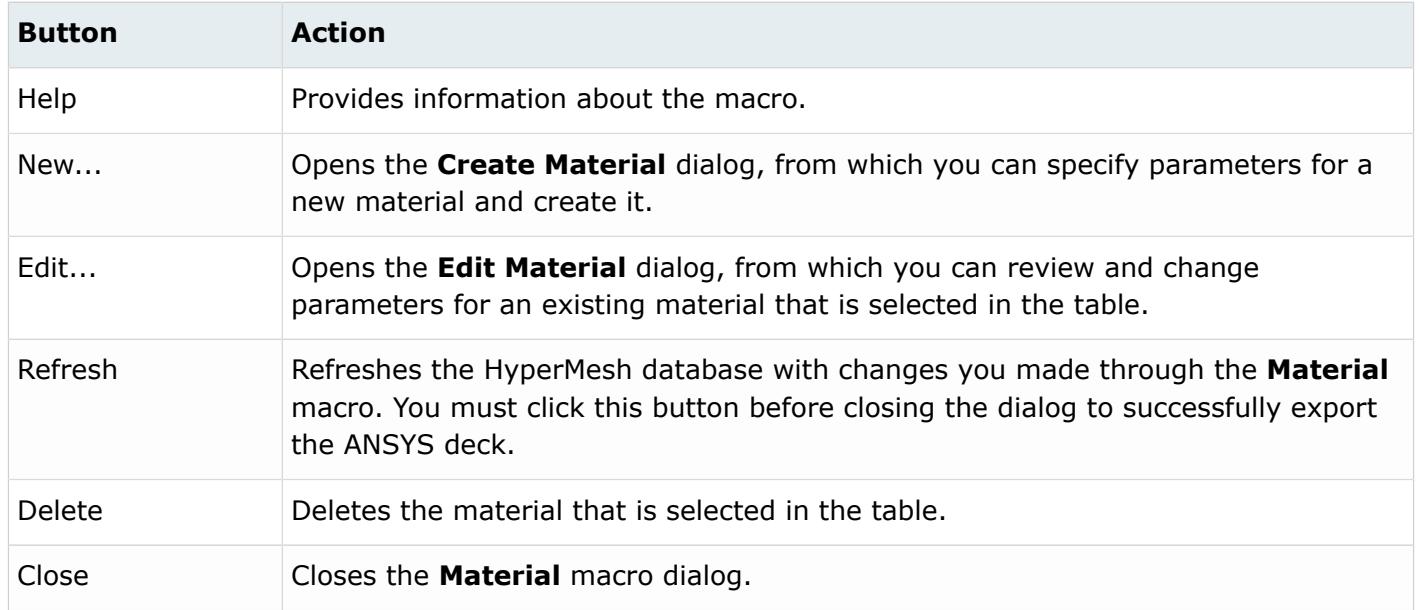

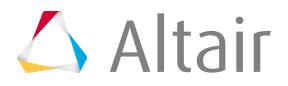

Right-clicking on a row displays a context menu with the option to delete unused materials. Selecting this option can help you clean up your model by deleting materials.

You can also edit materials, edit material properties, and delete materials from the menu that appears when you right-click in the table when a row/material is selected.

## **Create Material Dialog**

Create new materials from the **Material** dialog.

Specify the following options and click **Create** to create the material and return to the **Material** macro, or **Create/Edit…** to create the material and open the card image panel in HyperMesh to specify the material's properties.

The following options are available in the **Material** dialog:

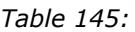

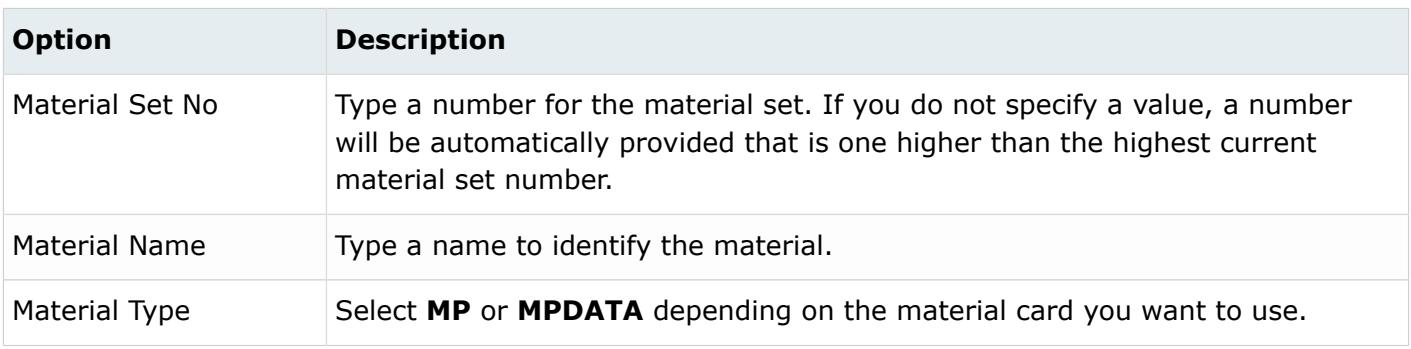

# **Edit Material Dialog**

Edit existing materials from the **Edit Material** dialog.

Specify the following options and click **Update** to save the changes. Then click **Close** to return to the **Material** macro. You can also click **Edit Material Properties…** to open the card image panel in HyperMesh to modify the material's properties.

The following options are available in the **Material** dialog:

*Table 146:*

| <b>Option</b>        | <b>Description</b>                                                                                                    |
|----------------------|----------------------------------------------------------------------------------------------------|
| Material Set No      | This field is initially populated by the reference number of the material card<br>that you have chosen to edit. You can change the number to any other<br>reference number if the number is not already used by an existing material<br>card. |
| <b>Material Name</b> | This field is initially populated with the current name of the material. You can<br>modify the name of the material.                                                                                                    |

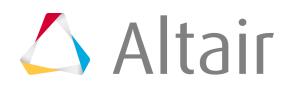

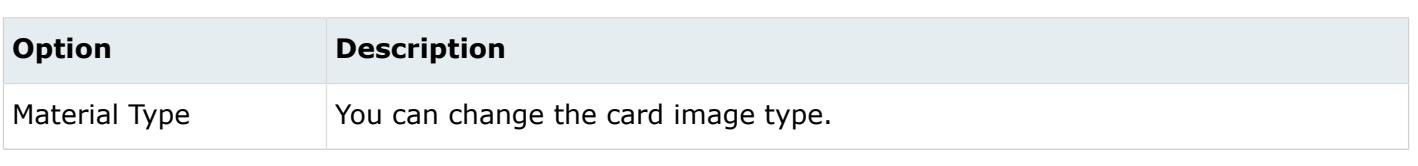

**Note:** If you make changes to a material, you must click **Update** to reflect the changes in 昆 the card image.

# **ANSYS Section Macro**

The **Section** macro creates and defines section cards for beam and shell sections.

You can create new section, edit existing sections, and use the HyperMesh application to create and edit beam section and associate them to section cards.

The following buttons are available on the **Section** macro dialog:

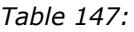

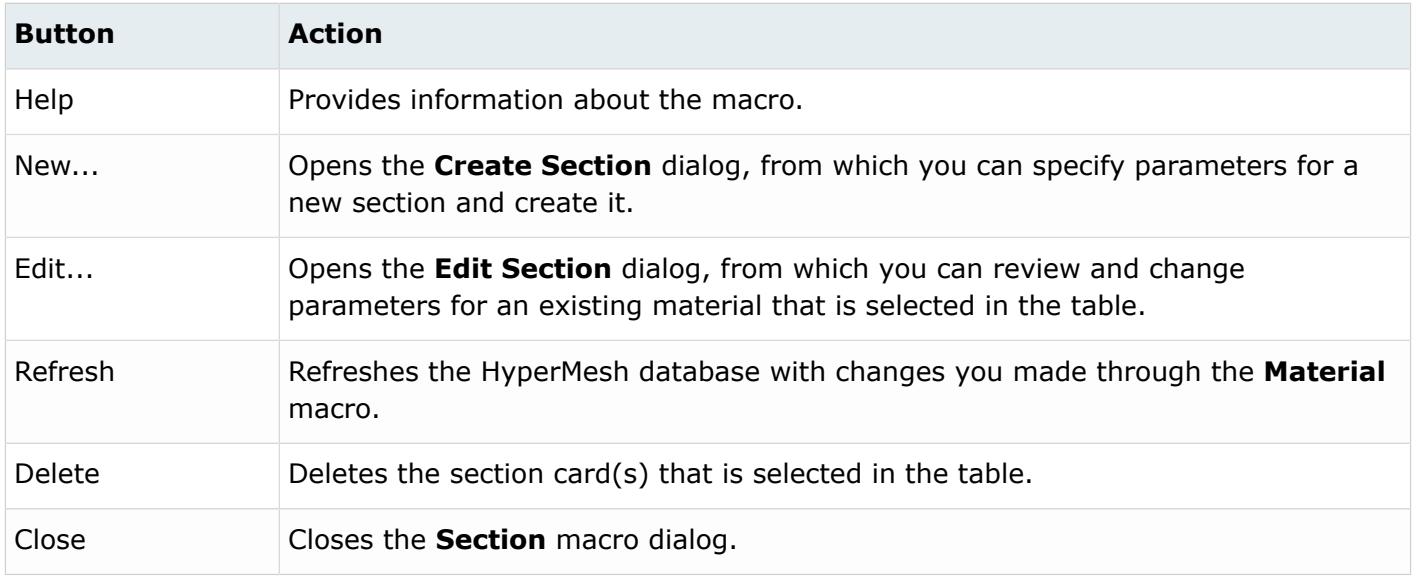

Right-clicking on a row displays a context menu with the option to delete unused sections. Selecting this option can help you clean up your model by deleting unused sections.

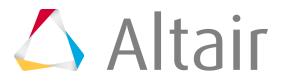

You can also edit sections, edit section properties, and delete sections from the menu that appears when you right-click in the table when a row/section is selected.

# **Create Section Dialog**

Create a new beam, shell or pretension section from the **Create Section** dialog.

Specify the following options and click **Create** to create the section card and return to the **Section** macro, or **Create/Edit…** to create the section card and open the Card Image panel in HyperMesh to specify section properties.

The following options are available in the **Create Section** dialog:

*Table 148:*

| <b>Option</b>       | <b>Description</b>                                                                                                    |
|---------------------|----------------------------------------------------------------------------------------------------|
| Section Ref No      | Type a reference number for the section. If you do not specify a value, a<br>number will be automatically provided that is one higher than the highest<br>current section ID number.                                                                                               |
| <b>Section Name</b> | Type a name for the section.                                                                                                    |
| Section Type        | Select the type of section to create: Beam, Taper, Shell or Pretension                                                                                                    |
| Sub Type            | This selection only applies to beam sections. Choose a subtype from the drop-<br>down list.                                                                                                    |
| Define by HyperBeam | This option is only available if <b>Beam Section</b> is selected. Select the check box<br>to define the section with HyperBeam. Then select:                                                                                                    |
|                     | • Choose New Section to create a section in HyperBeam and associate it to<br>the section card image.                                                                                                    |
|                     | • Choose Existing Section to select an available HyperBeam section of<br>the chosen sub-type in the Sub Type field. When you click Create, a<br>section card is created with the selected HyperBeam section or if you click<br>Create/Edit, the card image is opened in HyperMesh. |
|                     | When you are in the HyperBeam application, it is possible to create multiple<br>HyperBeam sections. However, only the most recently created section is<br>attached the section card.                                                                                               |

# **Edit Section Dialog**

Use the **Edit Section** dialog to edit existing beam, shell or pretension sections.

Modify the following options and click **Update** to save the changes. Click **return** to return to the **Section** macro. You can also click **Edit Properties…** to open the Card Image panel in HyperMesh to edit the section's properties.

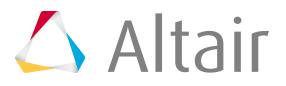

The following options are available in the **Edit Section** dialog:

#### *Table 149:*

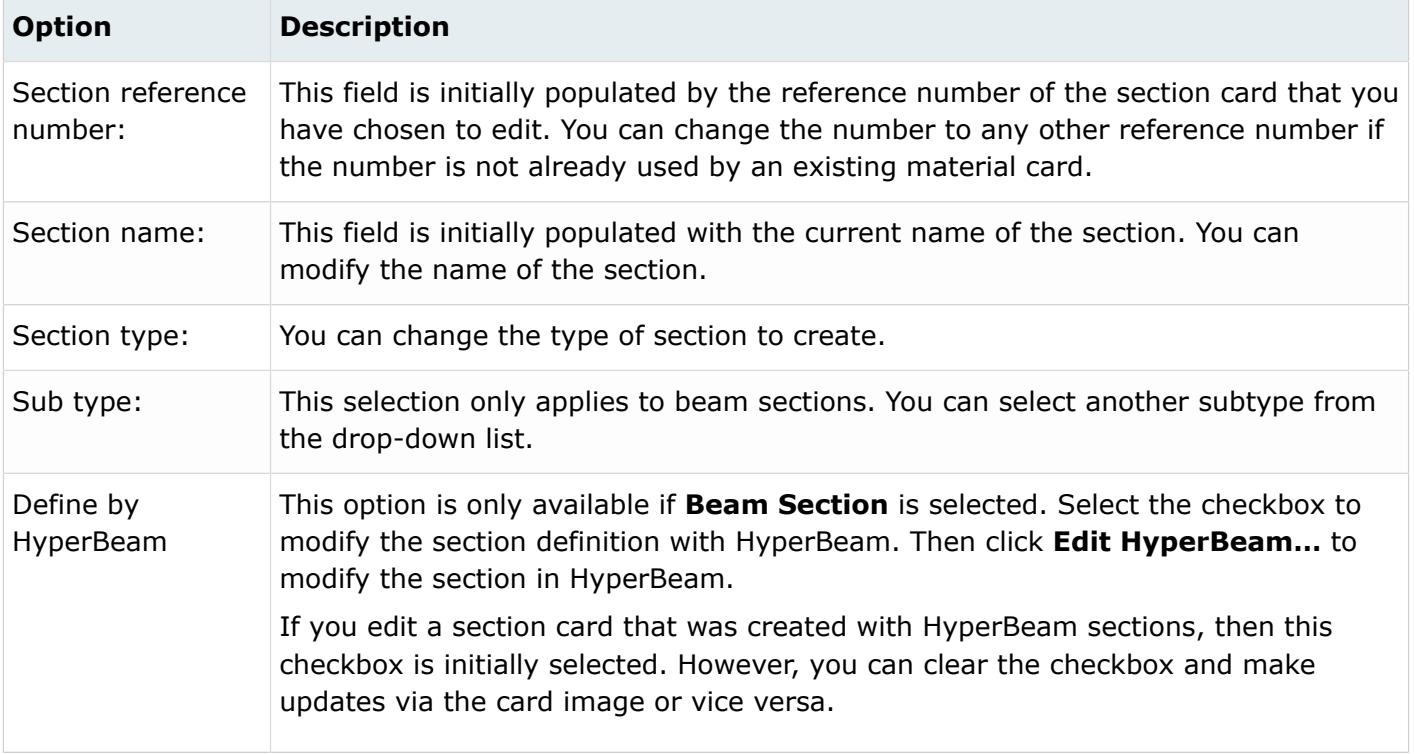

If you make changes to a section, you must click **Update** to reflect the changes in the card image.

### **Create a SECDATA Card with the Section Macro**

- **1.** From the ANSYS Utility menu, click **Section...**. The **Section** dialog appears.
- **2.** To create a new section card, click **New...** at the bottom of the window. The **Create Section** dialog appears.
- **3.** Type a reference number for the section in the Section reference number field. A number will already be provided by HyperMesh, but you can replace this value.
- **4.** Type the name for the section card in the Section name field.
- **5.** Select the type of section you want to create.
	- Beam
	- Shell
- **6.** If you chose **Beam** in step 5, then select a Sub type from the pull-down menu. Shell sections do not have subtypes.
- **7.** At this stage you need to decide if you want to associate a HyperBeam section to the section card image you are creating. If you do not want to use HyperBeam sections, clear the **Define by HyperBeam** checkbox and skip to step 10.

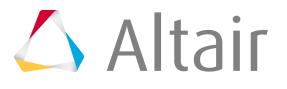

- **8.** To use a HyperBeam section, select **Define by HyperBeam**.
- **9.** If you have already created sections in HyperBeam of the selected subtype, you can associate that section with the new section card image. To create a new section, skip to step 10. Select the existing section option and choose an existing HyperBeam section from the pull-down menu. Skip to step 10.
	- a) To create a new section in HyperBeam and associate it to the section card image you are creating, select the **New section** option and click **Create** to create a section without properties defined, or **Create/Edit...** to edit the properties in the section card before saving. The HyperBeam application opens.
	- b) Create the section and exit from HyperBeam.
	- c) Click **return** in the HyperBeam panel in HyperMesh to go back to the **Create Section** dialog. Skip to step 11.
- **10.** Click **Create** to create a section without properties defined, or **Create/Edit...** to edit the properties in the section card before saving.

The following images indicate the location of the value fields in the SECDATA card, such as W1, W2, t1 and t2.

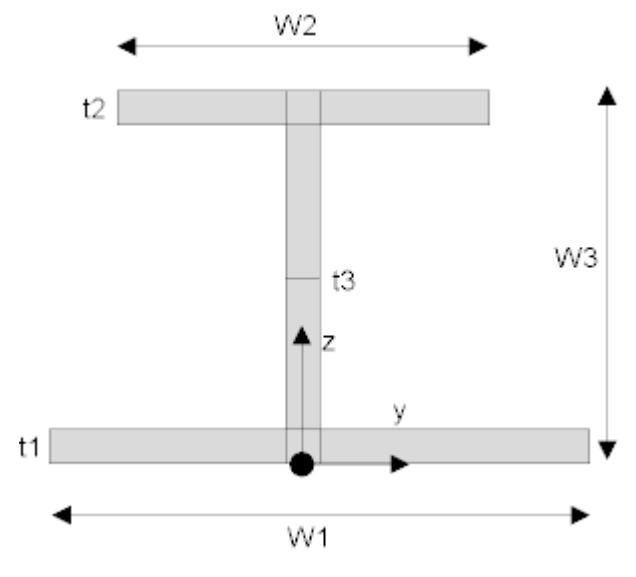

*Figure 538: I Beam*

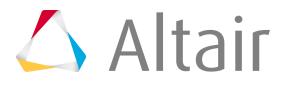

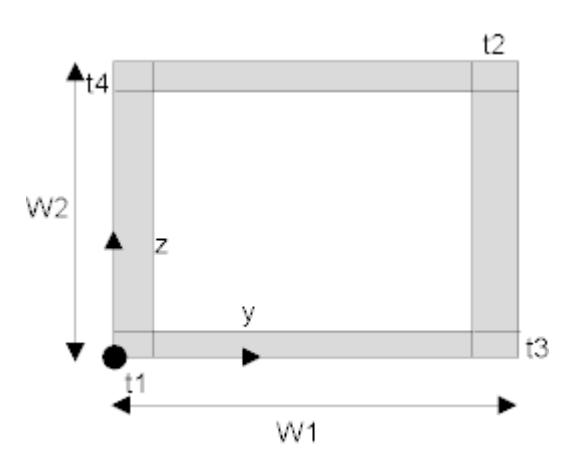

*Figure 539: HREC Beam*

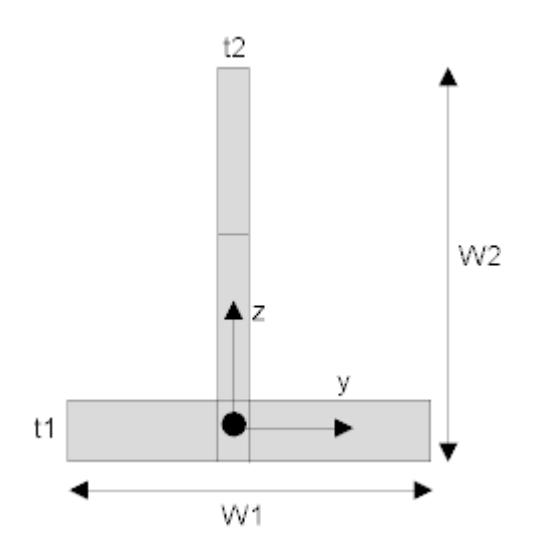

*Figure 540: T Beam*

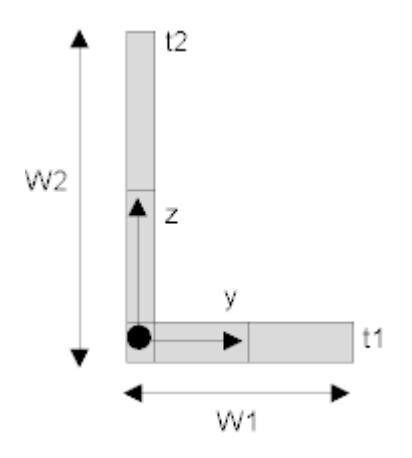

*Figure 541: L Beam*

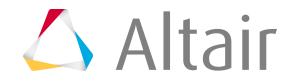

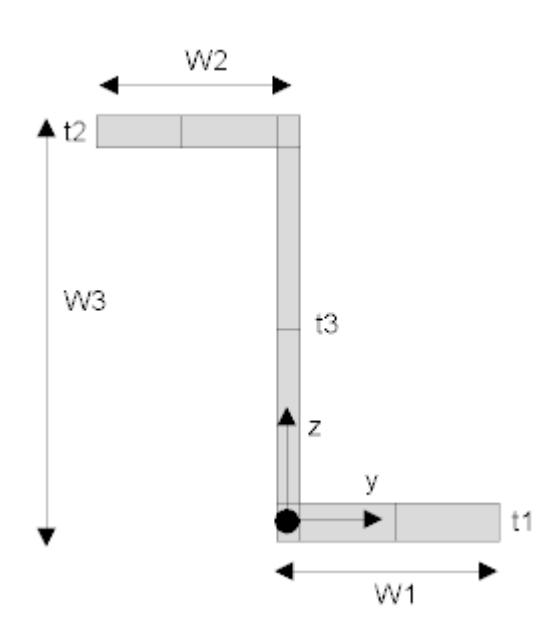

*Figure 542: Z Beam*

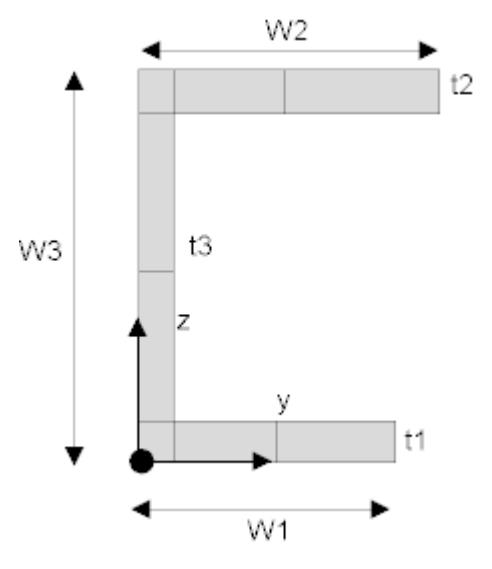

*Figure 543: CHAN Beam*

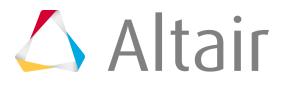

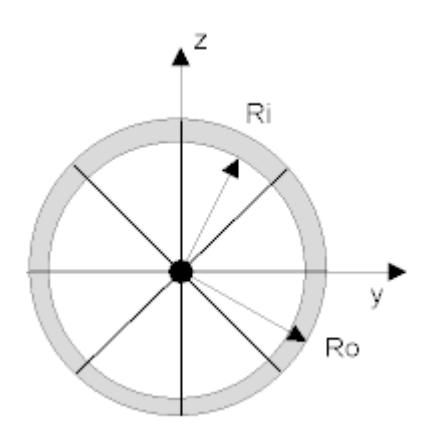

*Figure 544: CTUBE Beam*

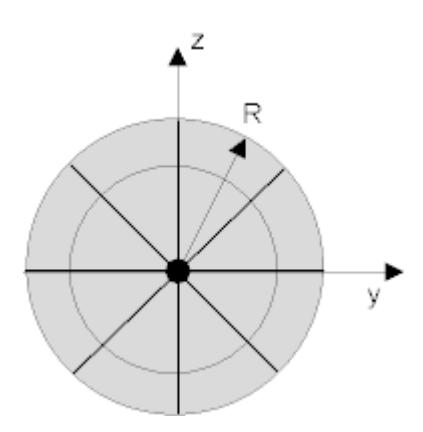

*Figure 545: CSOLID Beam*

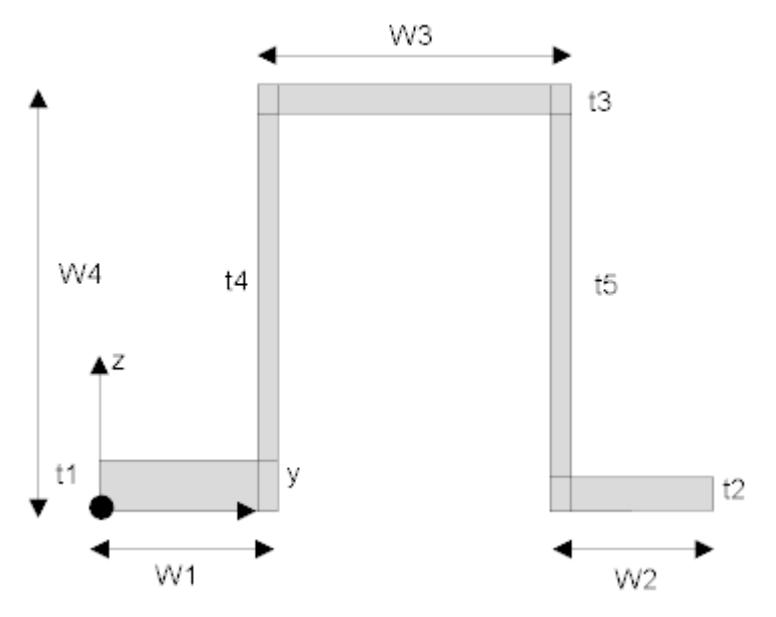

*Figure 546: HATS Beam*

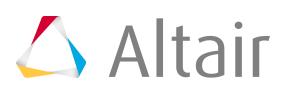

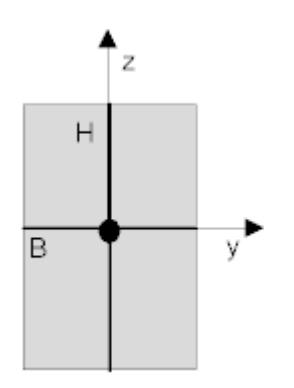

*Figure 547: RECT Beam*

**11.** In the **Section** dialog, click **Close** to return to HyperMesh.

# **ANSYS Real Sets Macro**

The **Real Sets** macro creates property card images for all elements that the ANSYS interface supports.

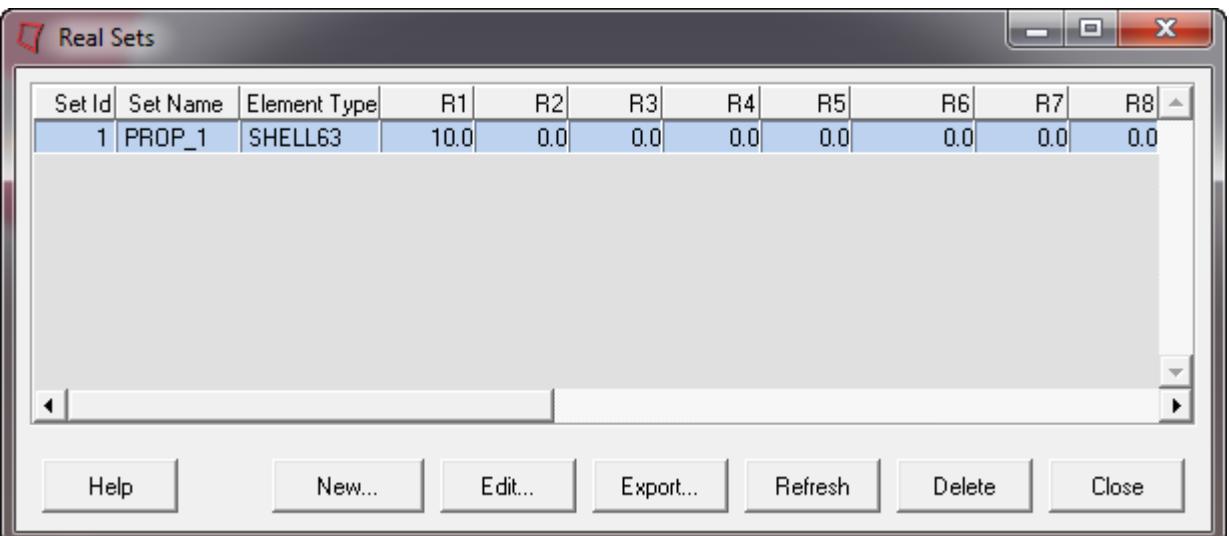

*Figure 548:*

With this macro, you can view the real constant values of existing real sets, create new real sets, and edit the properties and reference numbers of existing real sets.

The **Real Sets** macro dialog displays the real set, reference numbers, element type of the property set, and the real constant values for that element type.

Rows can be sorted by set name, set ID and the element type column.

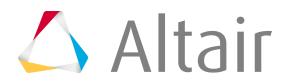

The following buttons are available on the **Real Sets** macro dialog:

*Table 150:*

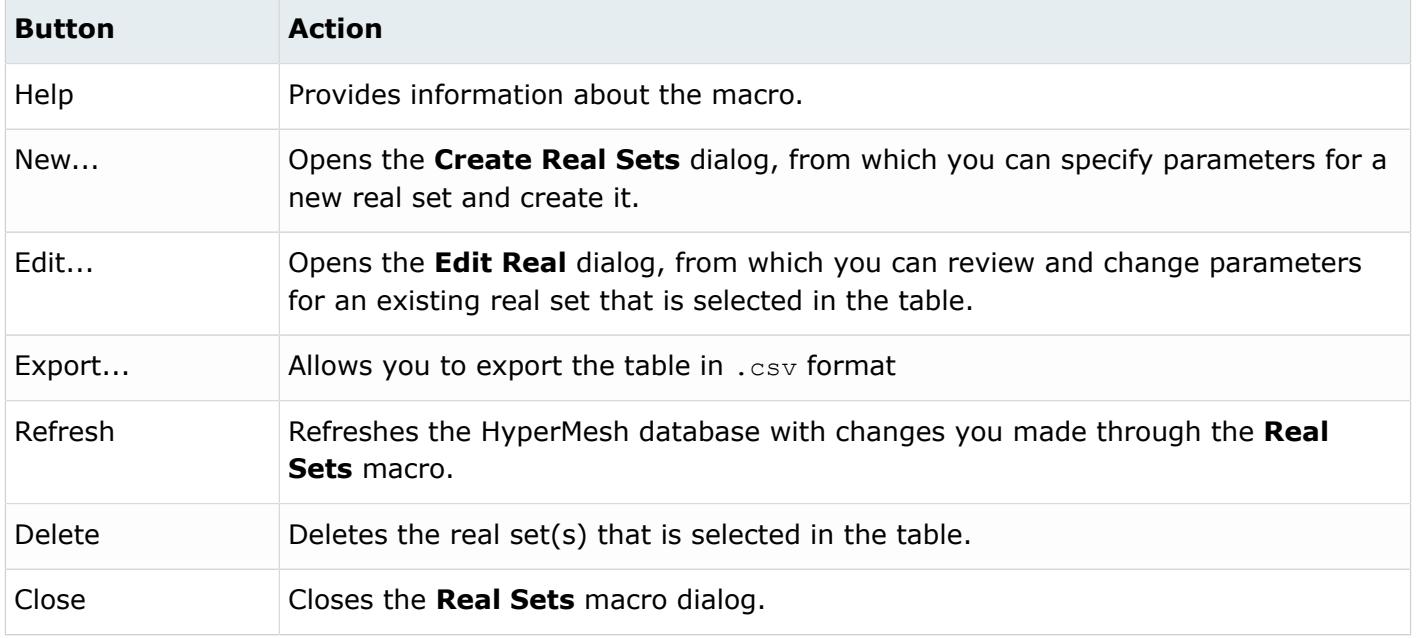

Right-clicking on a row displays a context menu with the option to delete unused real constants. Selecting this option can help you clean up your model by deleting unused real constants.

You can also edit real sets, edit real constants, and delete real sets from the menu that appears when you right-click in the table when a row/real set is selected.

# **Create Real Sets Dialog**

Use the **Create Real Sets** dialog to create new real sets.

Specify the following options and click **Create** to create the real set and return to the **Real** macro, or **Create/Edit…** to create the real set and open the Card Image panel in HyperMesh to specify the real constants for the element type.

The following options are available in the **Create Real Sets** dialog:

*Table 151:*

| <b>Option</b> | <b>Description</b>                                                                                                    |
|---------------|----------------------------------------------------------------------------------------------------|
| Real Set No   | Type an identification number for the real set. If you do not specify a value, a<br>number will be automatically provided that is one higher than the highest current<br>real set ID number. |

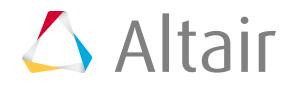

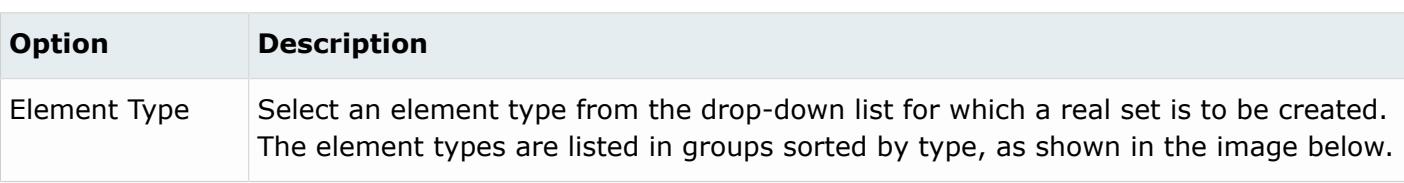

## **Edit Real Sets Dialog**

Use the **Edit Real Sets** dialog to edit existing real sets.

Modify the following options and click **Update** to save the modified real set. Then click **return** to return to the **Real Sets** macro. You can also modify the real constants by clicking the **Edit Real Constants…** button, which opens the Card Image panel.

The following options are available in the **Edit Real Sets** dialog:

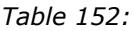

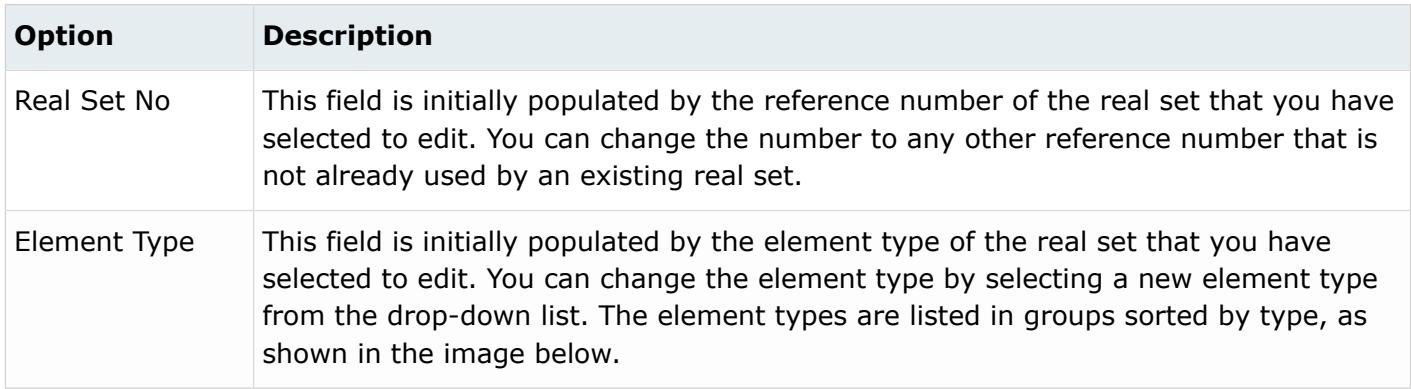

If you make changes to a real set, you must click **Update** to reflect the changes in the card image.

# **ANSYS ET Type Macro**

The **ET Type** macro creates HyperMesh card images for ANSYS element types.

The **ET Type** macro dialog displays the ET type identification number, the element type name, and the key option values for each element type. From this macro dialog, you can create card images for any element type that HyperMesh supports, view existing ET types along with their reference numbers and key options, edit existing element types, or delete element types.

Rows can be sorted by ET Type name, ID and the element type column.

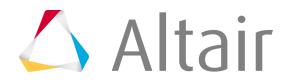
The following buttons are available on the **ET Type** macro dialog:

#### *Table 153:*

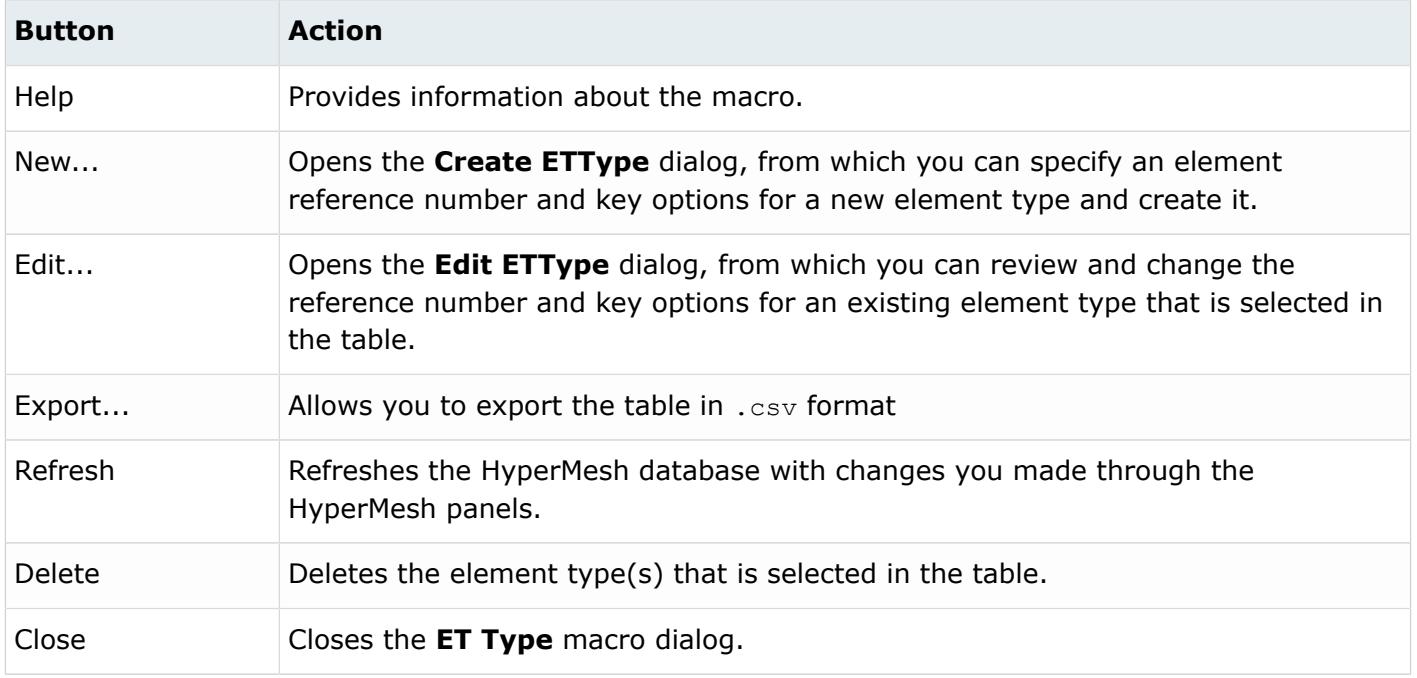

Right-clicking on a row displays a context menu with the option to delete unused ET types. Selecting this option can help you clean up your model by deleting unused ET types.

You can also edit element types, edit key options, and delete element types from the menu that appears when you right-click in the table when a row/element type is selected.

## **Create ET Type Dialog**

Use the **Create ETType** dialog to create new element types.

Specify the following options and click **Create** to create the element type and return to the **ET Type** macro, or **Create/Edit…** to create the element type and open the Card Image panel in HyperMesh to specify the key options for the element type.

The following options are available in the **Element Ref No** dialog:

*Table 154:*

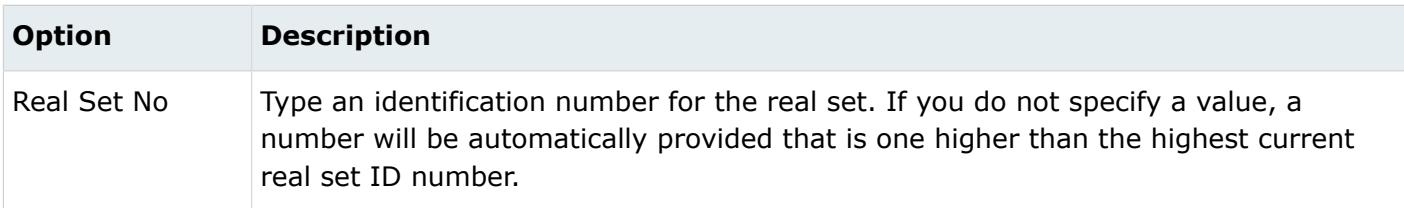

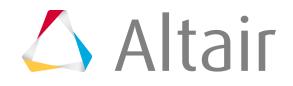

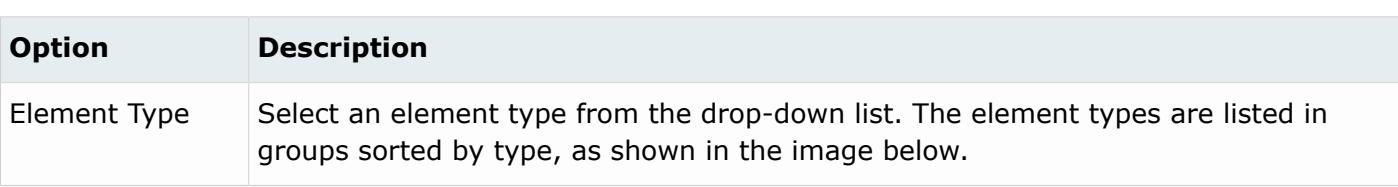

## **Edit ETType Dialog**

Use the **Edit ETType** dialog to edit existing element types.

Modify the following options and click **Update** to save the changes to the element type. Then click **return** to return to the **ET Type** macro. You can also click **Edit Key Options** to modify the key options for the element type in the HyperMesh Card Image panel.

The following options are available in the **Edit ETType** dialog:

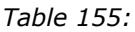

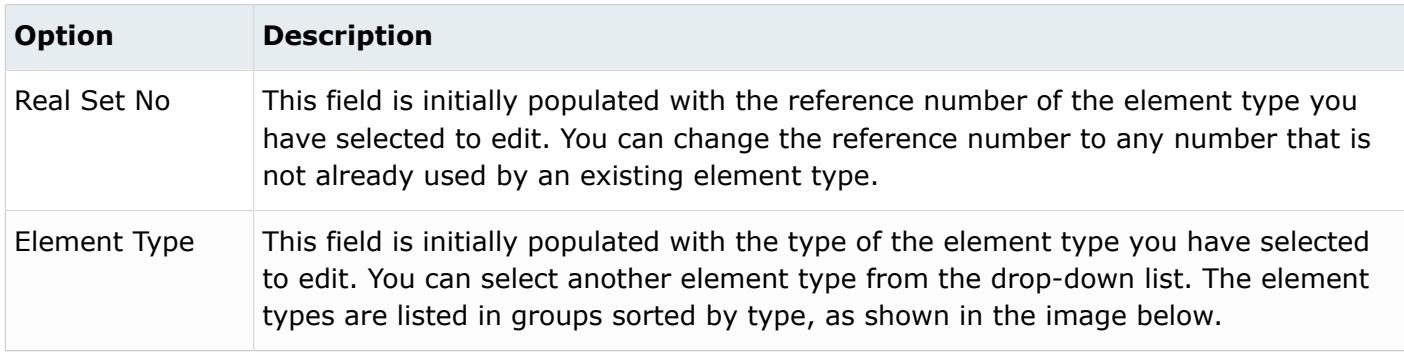

If you make changes to an ET Type, you must click **Update** to reflect the changes in the card image.

## **ANSYS Convert to Special 2nd Order Macro**

When you run the Convert to Special 2nd Order macro, a mesh matching is used to remove the midside nodes at the shared edges between these first and second order elements.

Models created for the ANSYS solver often contain second-order pyramid and tetra elements in which most sides contain "mid-side nodes". These types of elements exist in a transition layer between the first-order hexa and second-order tetra elements, as shown below.

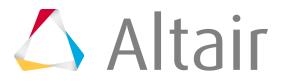

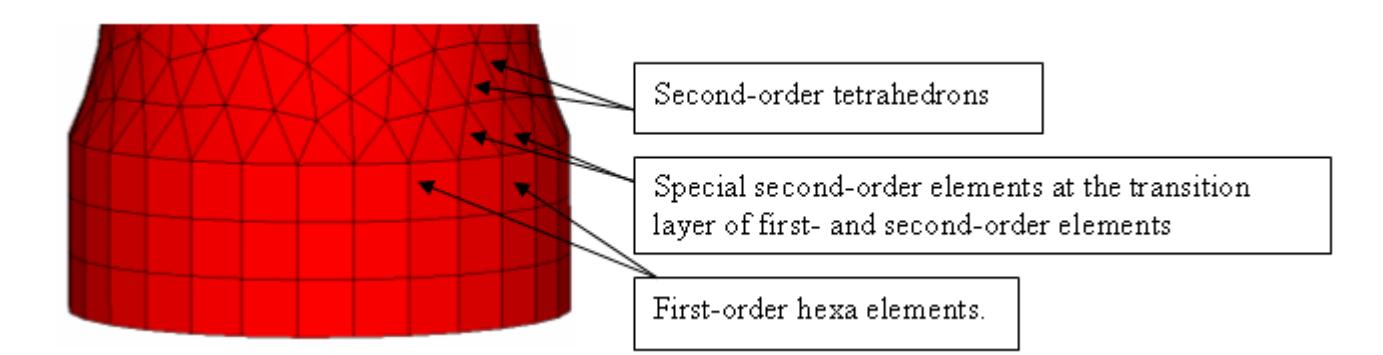

*Figure 549:*

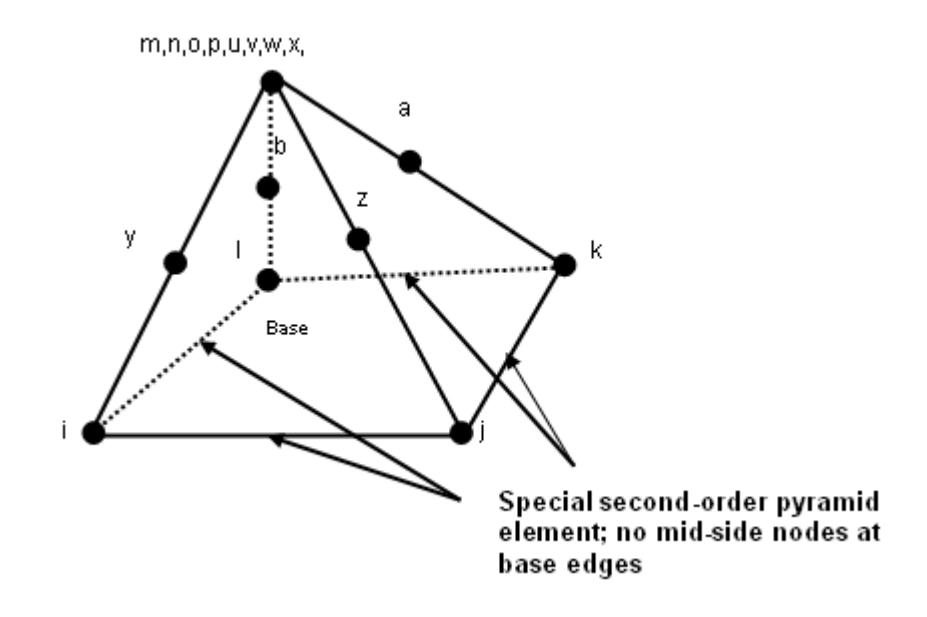

*Figure 550:*

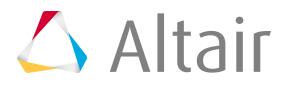

m,n,o,p,u,v,w,x,

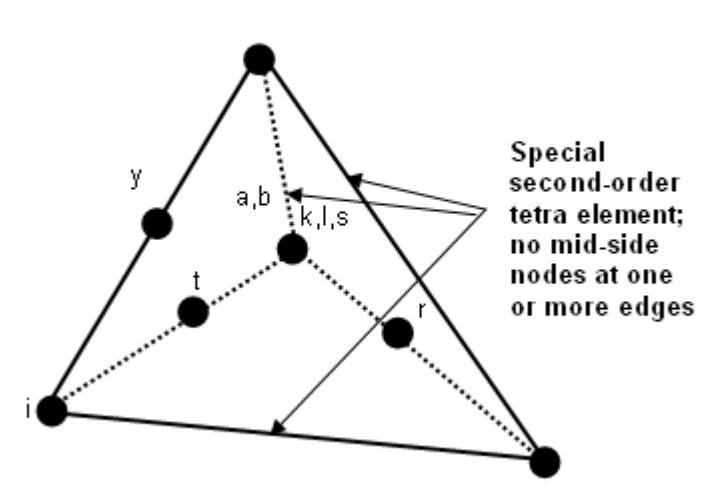

*Figure 551:*

Beginning in HyperMesh 8.0, these types of elements are supported and preserved in the model. HyperMesh can import:

- Pyramid-shaped SOLID95 and SOLID92 elements with side edges containing mid-side nodes and bottom (base) edges that do not contain mid-side nodes
- Tetrahedron elements with one or more edges that do not contain mid-side nodes
- SOLID95 (special type)
- SOLID187 (special type)

These special elements will be imported as full second-order elements, including mid-side nodes.

Imported full second-order elements are exported as special elements, thereby restoring the original element configuration. Similarly, special second-order elements created in HyperMesh are also exported as special second-order elements.

- **1.** Mesh the part for first-order with hexa or penta elements. Place these elements in a collector with the correct element type (SOLID45).
- **2.** Mesh the mating volume with second-order tetra elements. Place this mesh in a separate component with the correct element type (SOLID95 or SOLID92).
- **3.** Ensure that the two mesh patterns have a common layer with shared edges between.
- **4.** From the ANSYS Tools page of the Utility menu, click the **Convert to Special 2nd Order macro**.
- **5.** Select the first-order component from the drop-down menu that shares a common face with the second-order meshed component.
- **6.** Select the second-order meshed component in the next drop-down menu and click **Apply**. The special order elements are generated
- **7.** Export the file. Read it in the solver and check the elements.

The following images show examples of proper meshing for the above practice.

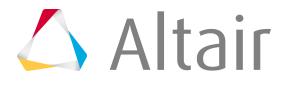

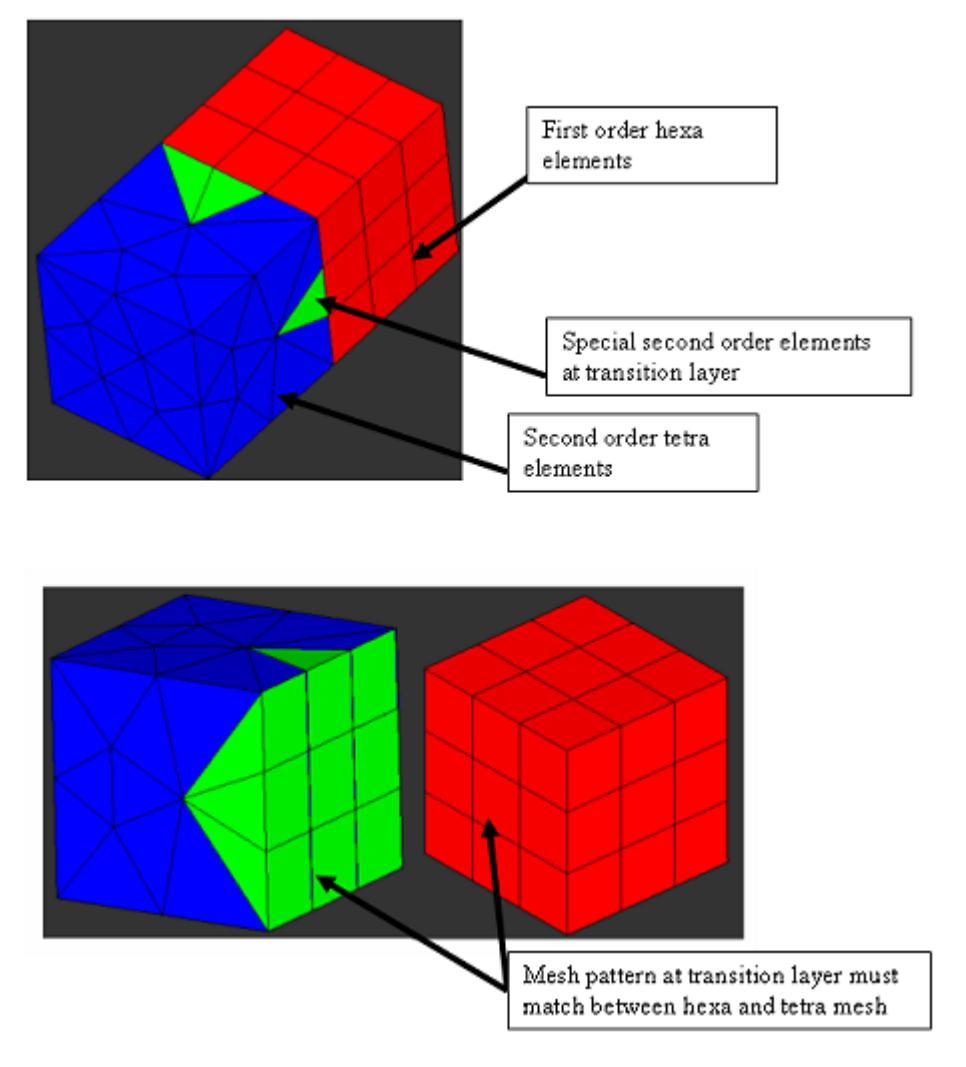

*Figure 552:*

## **ANSYS Surface Manager**

Manage existing contact pairs and surface elements, and create new contact pairs and ANSYS thermal and structural surface elements using the **Ansys Surface Manager**.

In the Contacts tab you can review a list of existing contact pairs, and in the Surface Elements tab you can review a list of existing surface element components. Contact pairs are listed according to their target and master components, color, assigned ET type, property cards, material, and pilot node name. You can update the data in any of these columns, as well as modify the element key options, properties, and materials of the contact pairs and surface components. You can view the contact normal

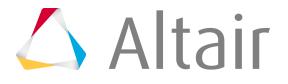

and reverse it with the buttons provided in the Contacts table. These features are also available for surface elements.

## **Create and Edit Contact Pairs**

Create 2D and 3D contair pairs, and define contacts.

You can create 2D and 3D contact pairs with the Surface to Surface and Point to Surface options. You can also define contacts using the Pilot Node option.

- **1.** From the Tools menu, click **Surface Manager**. The **Ansys Surface Manager** opens and the Contact tab is displayed by default.
- **2.** Click **New** to create a new contact pair. The **Create New Contact Pair** dialog opens.
- **3.** Under Creation method, select **Flexible** or **Pilot node**.
- **4.** In the Contact type field, select **2D** or **3D**.
- **5.** Under Create from, select whether to create a **surface to surface** contact pair or a **point to surface** contact pair.
- **6.** Under Symmetric Contact, select **Yes** or **No**.

To create two pairs of symmetry contacts, click **Yes**. In order to create a symmetry pair, the selected elements must meet all of the element configuration requirements.

- Contact elements in the first pair will be target elements in the second pair.
- Target elements in first pair will be contact elements in the second pair.
- Different properties and ET types will be created for the second pair. You can update the contact pair with desired properties and contact options later.
- **7.** Click **Pick Target** to select the target body components.
- **8.** From the panel area, click the **comps** selector.
- **9.** Select the components that belong to the target component elements.
- **10.** Click **select**.
- **11.** Click **proceed**.
- **12.** In the **Target Elements Selection** dialog, click the **Elements** selector.
- **13.** In the panel area, verify that the elems selector is active, then select the target elements of the contact pair.
- **14.** Click **proceed**.
- **15.** In the **Target Elements Selection** dialog, click **Next**. The **Target Component Details** dialog opens.

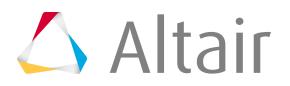

**Note:** This dialog displays a default name and color for the target component, which  $\equiv$ can both be modified. You can also modify the ET Type name and the ID of the target component, as well as the values of the key options. Once **Save Keyopts** is clicked, all of your changes will be applied to the target element. The next time you create a new contact pair, the options you selected in the dialog will be saved and you will not need to apply them again.

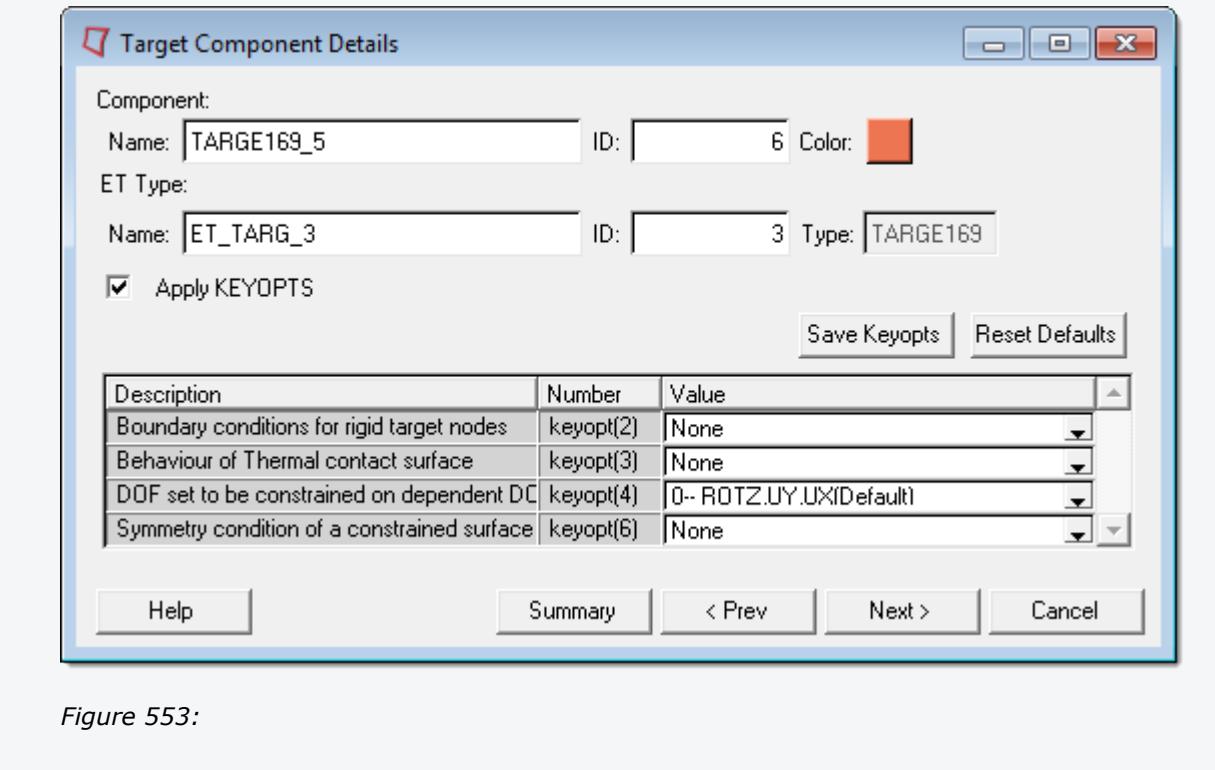

**16.** Click **Next**.

### **17.** In the **Contact Components Selection** dialog, click the **Components** selector.

- **18.** In the panel area, click the **comps** selector.
- **19.** Select the components to assign as the target body.
- **20.** Click **select**.
- **21.** Click **proceed**.
- **22.** Click **Next**.
- **23.** In the **Select Contact Elements** dialog, click the **Elements** selector.
- **24.** In the panel area, verify that the elems selector is active, then select the elements to assign as the contact surface elements.
- **25.** Click **proceed**.
- **26.** Click **Next**.
	- The **Contact Component Details** dialog opens.

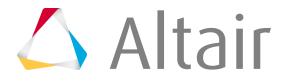

**Note:** This dialog displays a default name and color for the contact component, which 昆 can be modified if desired. The ET type and the ID of the contact component can also be modified.

#### **27.** Click **Next**.

**28.** In the **Contact Property** dialog, enter the values for items shown. You can create a new property, or create a new one based on an existing property, which helps expedite the process. Click **Save real constants** to save the property values you entered. In the future, when the **Contact Property** dialog opens, the values you saved will appear by default.

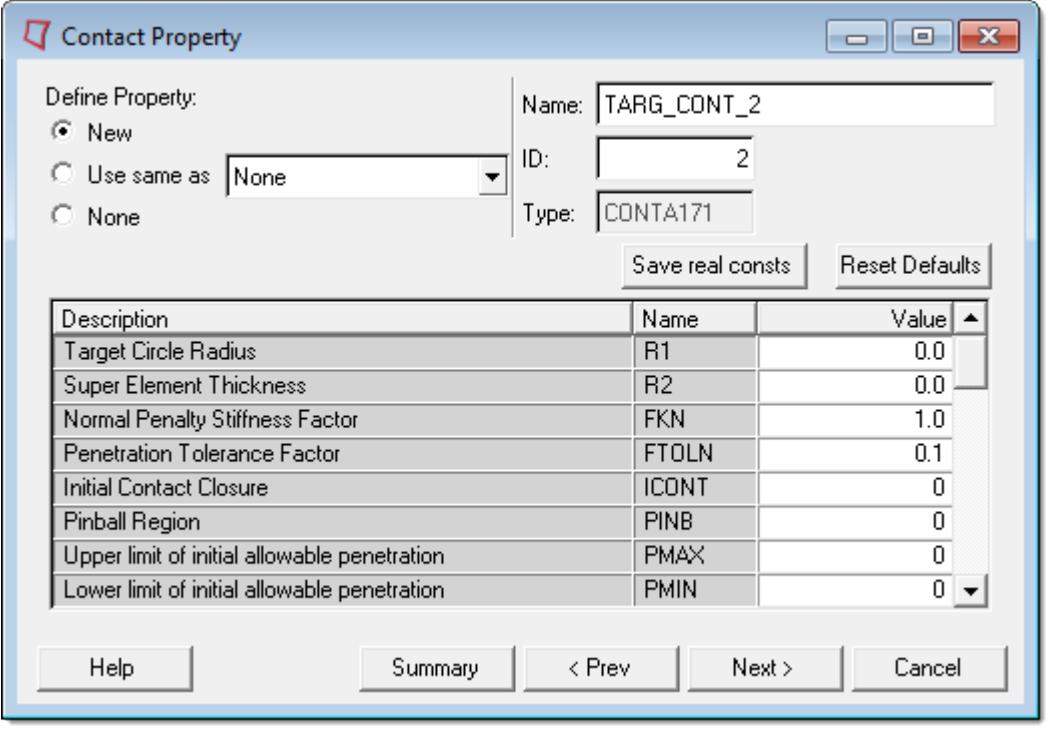

*Figure 554:*

- **29.** Click **Next**.
- **30.** In the **Contact Material** dialog, click **New** to define a new material or select **None** to skip defining a material.

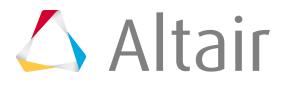

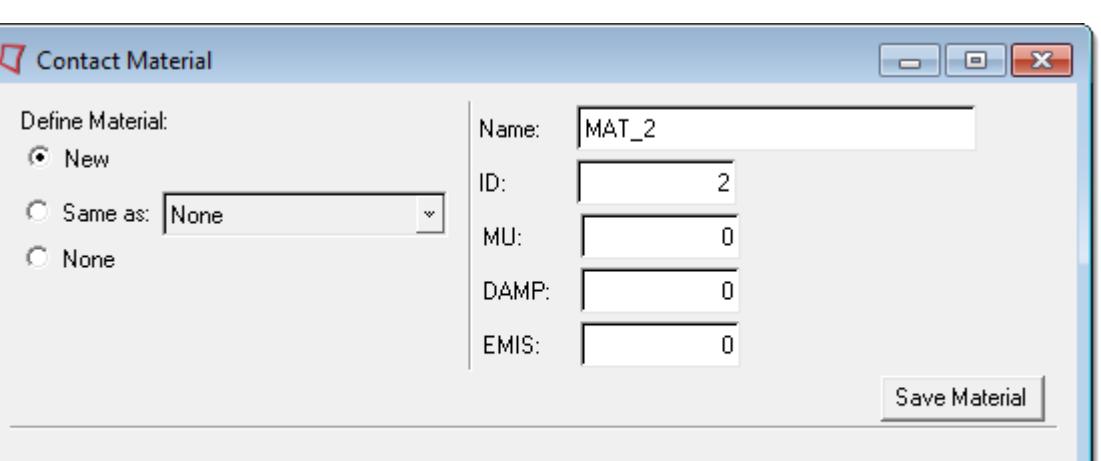

Summary

*Figure 555:*

Help

**31.** Click **Next**.

围

The **Ansys Surface Manager** dialog opens and displays a summary of the target and contact elements. The contact pair you created is displayed.

< Prev

 $Next$ 

Cancel

- **32.** To exit the **Ansys Surfaace Manager**, click **Close**.
- **33.** To repeat this process, click **Restart**.

### **Create and Edit Surface Elements**

Surface elements can be created on the edges of plane elements (2D) or on faces of solid elements (3D).

Using the **Ansys Surface Manager**, you can create the thermal surface elements SURF151 and SURF152, the structural surface elements SURF153 and SURF154, and the radiosity elements SURF251 and SURF252.

- **1.** From the Tools menu, click **Contact Manager**.
- **2.** In the **Ansys Contact Manager**, click the **Surface Elements** tab. A list of existing surface element components displays.
- **3.** Click **New** to create new surface elements. The **Surface Effect Elements** dialog opens.
- **4.** From the Element Type field, select the type of surface elements to create.
- **5.** Select whether to create **2-D Surface** or **3-D Surface** elements.

**Note:** 2D Surface creates surface elements on the edges of a plane element, and 3D Surface creates surface elements on the faces of solid elements.

**6.** To create surface elements with extra nodes, select the **With Extra Nodes** check box.

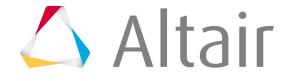

**Note:** With Extra Nodes is only available for thermal surface elements.

- **7.** If you selected Radiosity Elements as the Element type, you must specify an Emissivity and Enclosure number value to apply to the edges and faces of base elements.
	- **Note:** Radiosity elements require radiation loads to be applied on the faces of 長い the elements over which the skin elements are created. The **Contact Manager** automatically creates these loads with the emissivity and enclosure values that you specify.
- **8.** Click **Pick Components**.
- **9.** In the panel area, click the **comps** selector.
- **10.** Select components on which surface elements will be created.
- **11.** Click **select**.

厚

- **12.** Click **proceed**.
- **13.** In the **Elements Selection** dialog, click the **Elements** selector.
- **14.** In the panel area, verify that the elems selector is active, then select elements on which surface elements will be created.
- **15.** Click **proceed**.
- **16.** In the **Elements Selection** dialog, click **Next**.
- **17.** In the **Nodes Selection** dialog, click the **Nodes** selector.
	- **Note:** The **Nodes Selection** dialog only appears if you selected the With Extra Nodes checkbox.
- **18.** In the panel area, verify that the Nodes selector is active, then select extra nodes to create surface elements with.

**Note:** A maximum of two nodes can be selected. 厚

- **19.** Click **proceed**.
- **20.** In the **Nodes Selection** dialog, click **Next**.
- **21.** In the **Surface Element Component Details** dialog, select the appropriate key options.

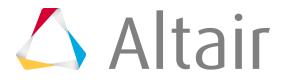

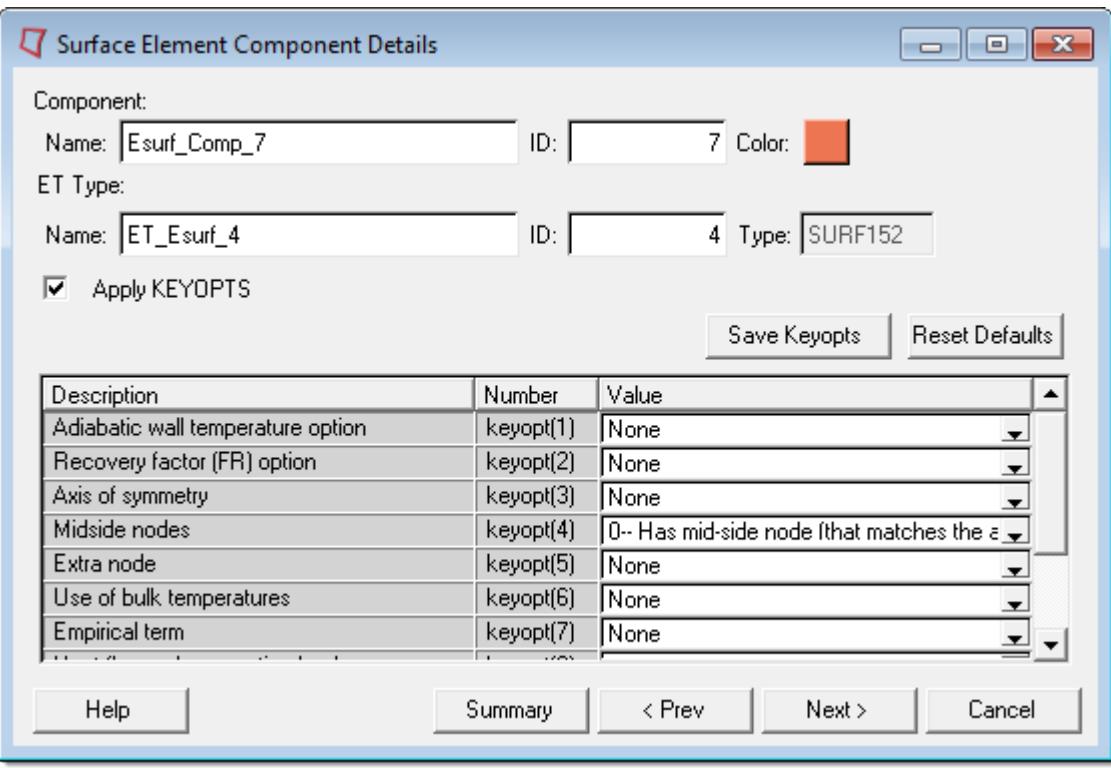

*Figure 556:*

- **22.** Click **Next**.
- **23.** In the **Contact Property** dialog, define values for the element real sets (properties).

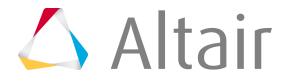

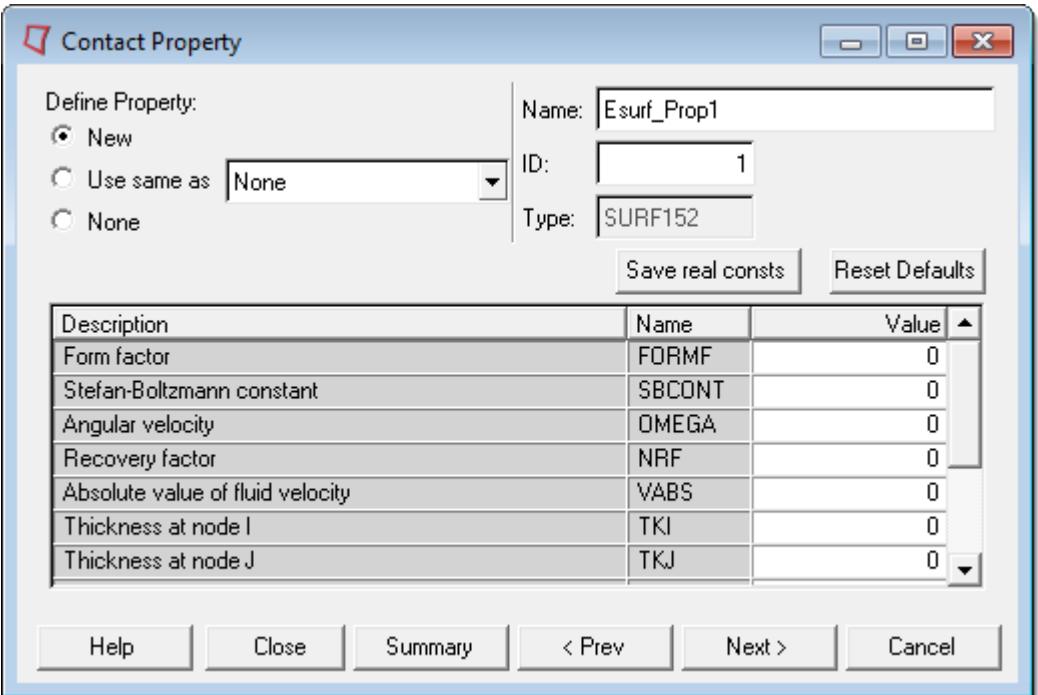

*Figure 557:*

- **24.** Click **Next**.
- **25.** In the **Surf Material** dialog, click **New** to create and define a new material or select **None** to skip defining a material.

**Note:** The **Surf Material** dialog only appears if the surface elements being created needs material properties defined.

#### **26.** Click **Next**.

The **Ansys Surface Manager** dialog opens and displays the surface elements you created.

- **27.** To exit the **Ansys Surface Manager**, click **Close**.
- **28.** To repeat this process, click **Restart**.

### **Auto Contact - ANSYS Interface**

Use the ANSYS **Auto Contact** to quickly and easily create interactions between several parts of your model.

Based on a proximity distance, **Auto Contact** will search the model and automatically define contact elements from identified components. The interactions and surfaces are placed into a temporary browser, where you can review the pairs and make adjustments as needed.

- Each contact element pair will be created with a contact and target element on each selected element surface.
- Contact element options (ET types) and contact property (REAL sets) are simultaneously created with the contact pair assigning default values. You have to edit these options and properties using

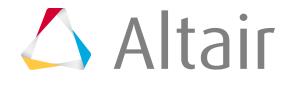

the **Contact Manager**'s edit options if you want to assign different values other than the default. Similar properties (REAL sets) are shared by both contact and target elements.

- Material cards are also generated during the contact pair creation. You have to edit the material card to set the correct material property values.
- Currently, only surface to surface 3D contact elements can be created. Future releases will be enhanced to add other contact element types.

The **Auto Contact** dialog contains the following buttons:

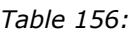

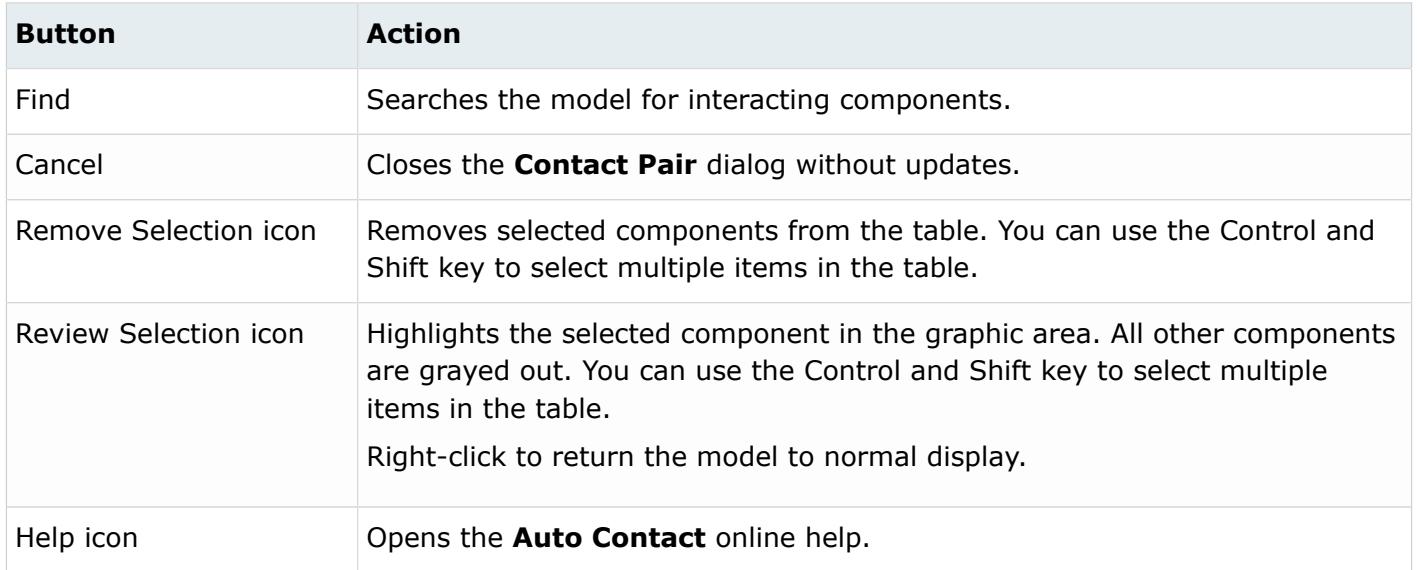

## **Set Up an Auto Contact Run**

- **1.** Load the ANSYS user profile.
- **2.** From the Tools menu, select **Ansys Surface Manager**.
- **3.** Click **Auto**.
	- The **Auto Contact** dialog opens.
- **4.** In the Contact Type: field, select the type of contact pair to create.
- **5.** Click the yellow **components** button to select your components.

The components are automatically placed in the Component table in the **Auto Contact** dialog. The proximity distance is the maximum distance between two selected components. When you create the pair, any surfaces that are farther away than the value entered here will not be created as a contact pair. The default value is zero.

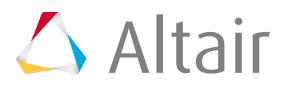

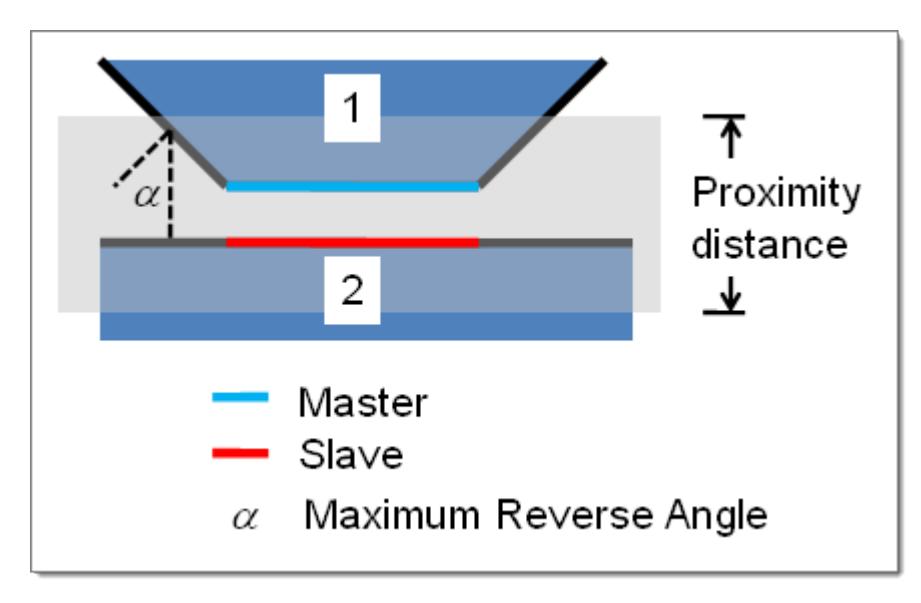

*Figure 558:*

**6.** In the Maximum reverse angle field, enter a value.

If the angle between two normals of elements or element faces exceeds this value, the element will not be added to the master or slave surface.

**7.** Click **Find**.

The status bar activates and the **Auto Contact** browser opens.

**8.** Use the **Auto Contact** browser to make any necessary adjustments to the interface and surfaces. When finished modifying, click **Create**. The interfaces and surfaces marked as accepted are created. The Contact Manager window reopens with the new information listed.

### **Auto Contact Browser**

The **Auto Contact** Browser provides options for viewing and modifying the contact pairs identified in the auto contact process.

The **Auto Contact** Browser contains the following columns:

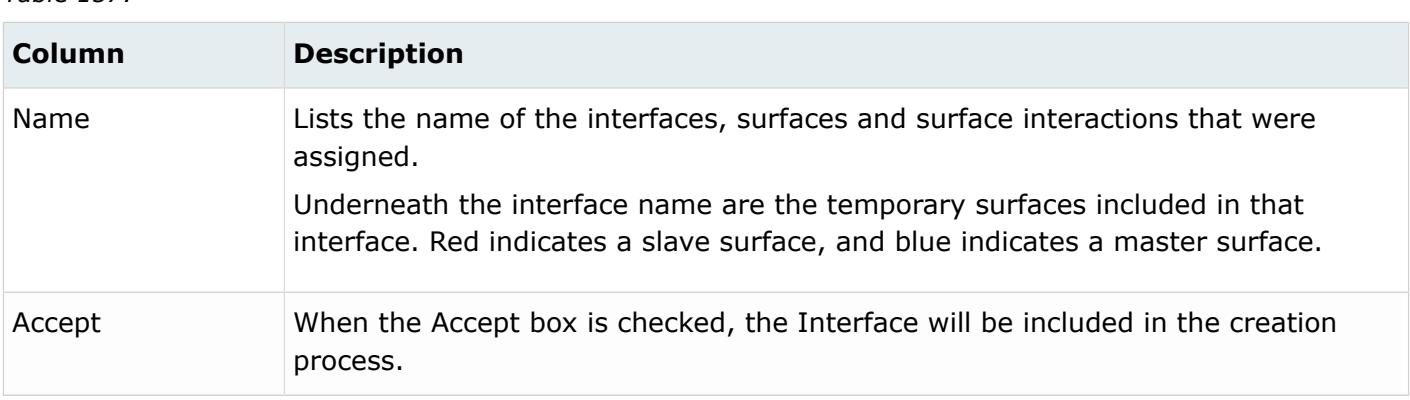

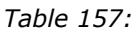

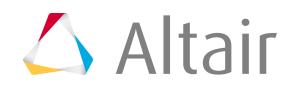

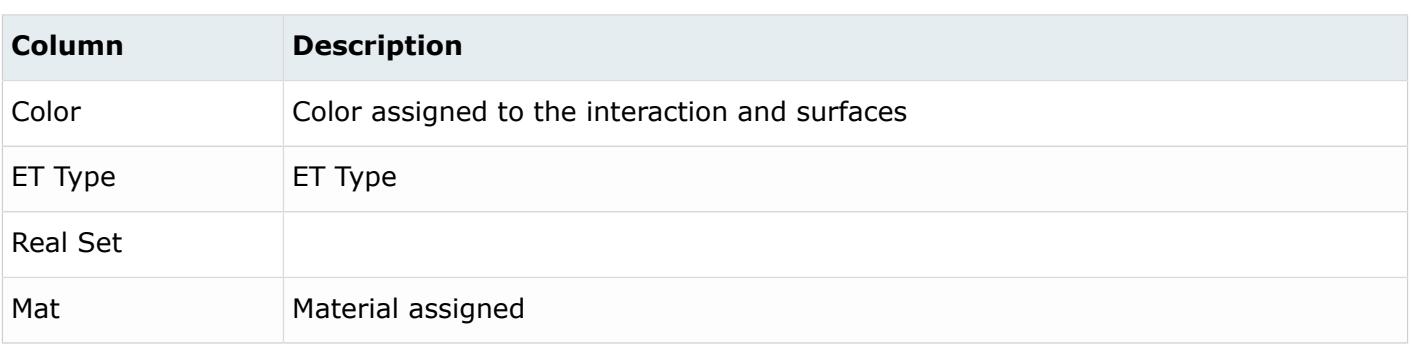

The **Auto Contact** Browser contains the following icons:

*Table 158:*

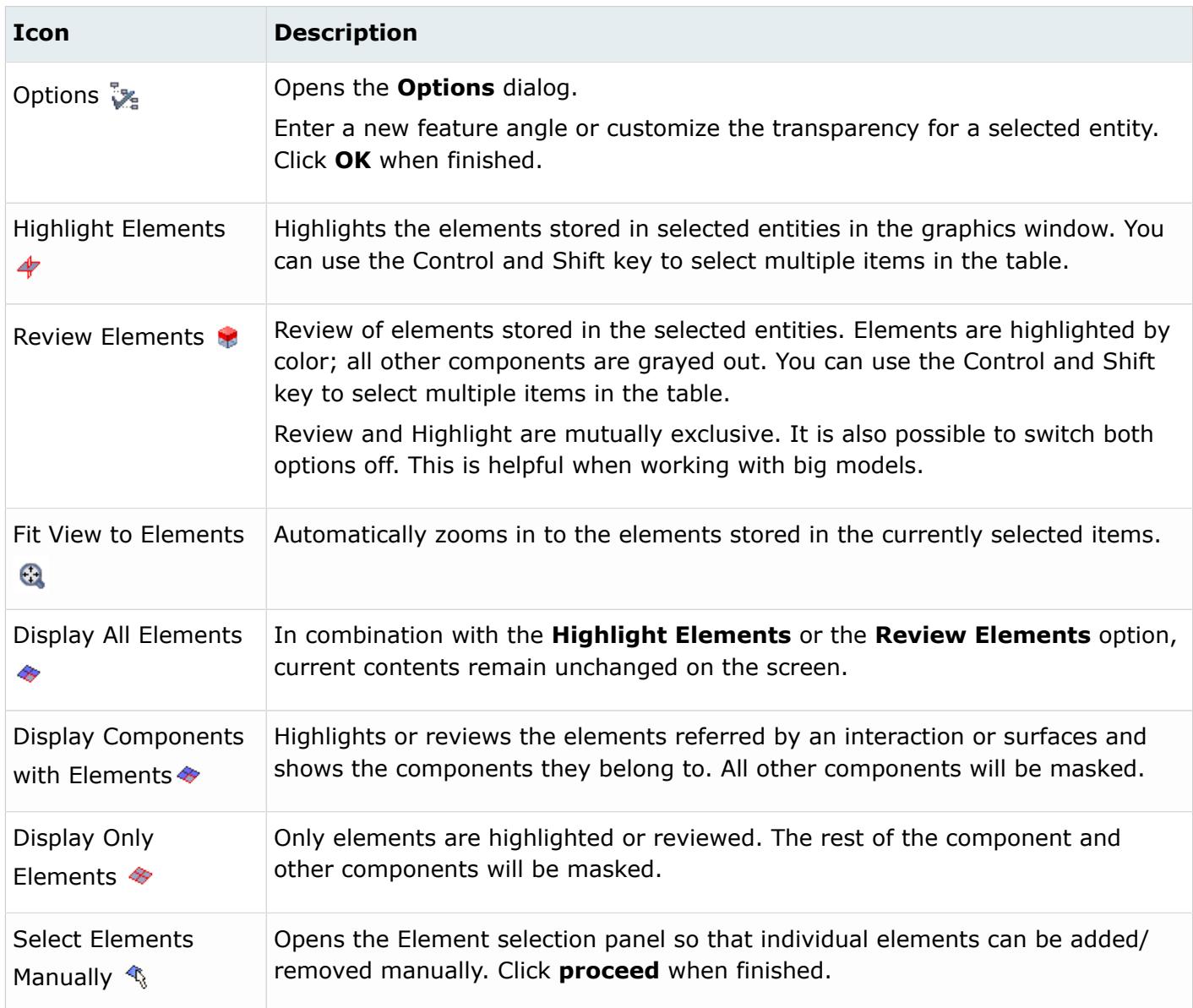

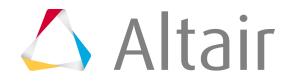

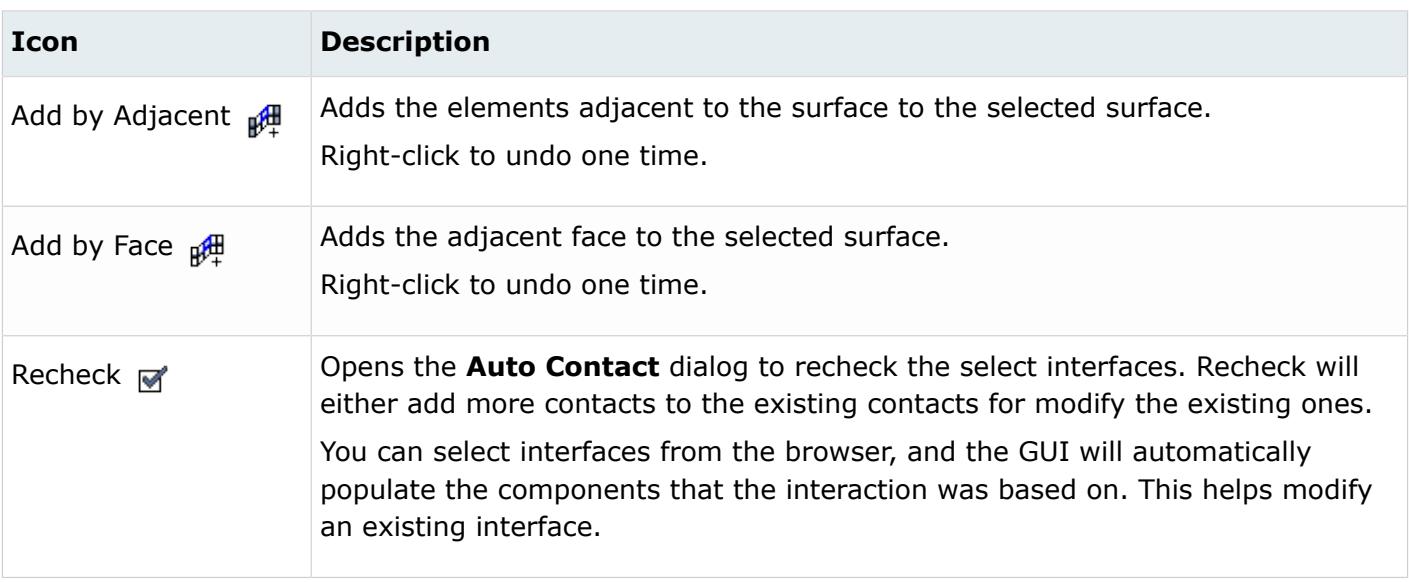

## **Modify Auto Contact Entities**

Right-clicking on an item in the Auto Contact Browser displays a context menu which offers options for modifying the surfaces and contact pairs.

The following options are available in the **Auto Contact** browser's context menu:

*Table 159:*

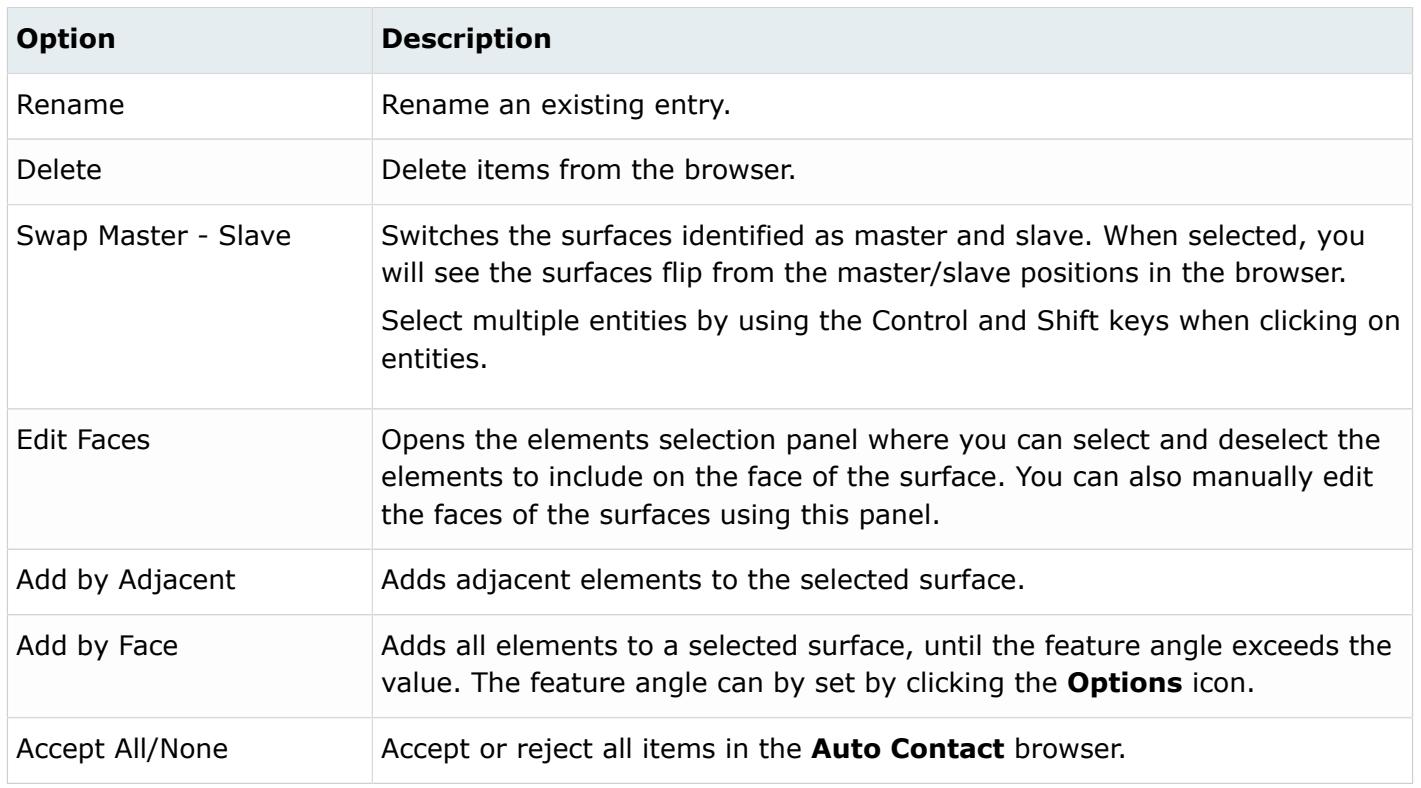

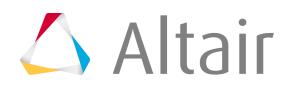

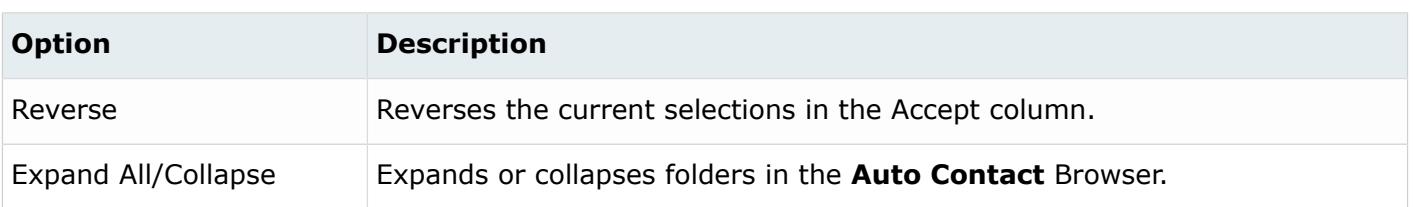

# **LS-DYNA Utility Menu**

The LS-DYNA Utility menu contains shortcuts and tools that can help simplify LS-DYNA tasks. Set the user profile from the User Profiles option of the Preferences menu.

The LS-DYNA Utility menu on the Utility tab is automatically loaded when you select the LS-DYNA user profile.

The LS-DYNA user profile sets the FE input reader to DYNA KEY and loads the dyna. key (ver 971) FE output template and LS-DYNA Utility menu. Also, the graphical user interface becomes LS-DYNA focused, renaming or removing some panels and/or options. The entire ALE Setup is available only when the LS-DYNA user profile is loaded.

### **Tools Menu**

The LS-DYNA Utility menu contains a Tools menu in addition to the standard HyperMesh Utility menu. This menu includes special time-saving setup macros and other features that are specific to an LS-DYNA analysis.

# **Error Check**

The **Error Check** dialog checks your LS-DYNA deck for potential problems with components, properties, materials, rigids, joints, boundary conditions, and other entities and reports them on-screen.

The report identifies the problem entity by ID, describes the error, and then enables you to isolate the entity in the model and quickly make changes.

- **1.** Click **Error check** on the LS-DYNA Utility menu. The **LsDyna Error Check** dialog opens.
- **2.** Select the types of errors for which you want to search and click **Check**. When the check is complete, the results appear on the Errors tab of the dialog. Each error in the list is a hyperlink that, when clicked, highlights the affected visualizations in the model and opens the relevant card image or panel for correcting the error.
- **3.** Systematically click on each error in the list, correcting them as you go.
- **4.** On the Settings tab, click **Check** again to verify that the errors were corrected.
- **5.** If you want to restore the full view of the model including all components, click **View Show full model** on the Errors tab of the dialog. To return to the previous view, click **View - Restore View**.
- **6.** Use the Options menu button to update or save settings for the **Error Check** dialog.

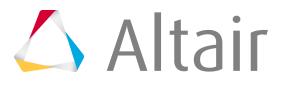

You can specify minimum and maximum values for the material check and a maximum value for the distance of a constrained extra node to its part.

- **7.** To save the current settings, choose **Save Settings…** from the Options menu button and specify a file name and location. You can also load previously-saved error check settings.
- **8.** Click **Close** to exit the **Error Check** dialog.

# **Part Info**

The **Part Info** macro summarizes a part's statistics in a dialog.

- **1.** To start the macro, click **Part Info** on the Utility menu.
- **2.** Click **component** on the main menu area to select a component or click a component in the graphics area to select it.
- **3.** Click **proceed**. The **Part Information** dialog opens, which lists the part ID, name, thickness, and material type.
- **4.** To view additional statistics about the part, click the **More Details** tab.
- **5.** To display statistics for a different part, select the part in the graphics area or the **components** selector and click **proceed** again.

Ð **Tip:** Click the middle mouse button instead of the **proceed** button to quickly select components.

# **Clone Part**

The **Clone Part** macro enables you to quickly create a new part from the properties of an existing part.

- **1.** To start the macro, click **Clone Part** on the Utility menu.
- **2.** Select the existing part on which to model the new part by clicking the **…** button. A dialog opens listing all of the existing components.
- **3.** Select a component from the list and click **OK**.
- **4.** Type a name for the new part in the New Part field and click the color icon to select a color for the component.
- **5.** Select whether to duplicate the material and section properties or to re-use the original material and section properties.

Duplicate means that a new material and section is created (the name is suffixed with .n version numbers and new IDs are used) with the same properties, while Reuse refers to the same material and section as the original.

**6.** Select whether to duplicate the elements.

Proprietary Information of Altair Engineering

Duplicate elements will make a copy of the elements from the selected part to new part in the same location.

**7.** Click **Create** to either create or create and edit the card.

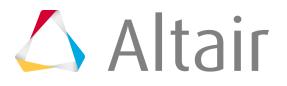

# **Create Part**

Use the **Create Part** macro to create components on-the-fly.

- **1.** To start the macro, click **Create Part** on the Utility menu.
- **2.** Type a name for the new component in the Part name field and select a color by clicking the adjacent color icon.
- **3.** Select a section in the Section field by choosing **Create New** (create a new section), **Same As** (create a new section based on an existing section), or **Model** (select an existing section) from the selection menu.
- **4.** Select a material for the component in the Material field by the same method as described above for the Section field.
- **5.** Click **Create** to either create or create and edit the card.

# **Convert to Rigid Macro**

Use this macro to convert deformable parts of an LS-DYNA model to rigid.

- **1.** Click **Tools** in the Utility menu.
- **2.** Click **Convert to Rigid**.
- **3.** Select the elements to convert to rigid and click **proceed**.
- **4.** Select an existing rigid component in the model for merging the newly created rigid body and click **Proceed**.
- **5.** Click **return**.

The **Convert to Rigid** macro performs the following steps when the selected elements are converted to rigid.

- **1.** For the selected elements, a check is performed on the comps for rigid (MAT\_RIGID or matl20) or deformable materials (all, except matl20). If deformable materials exist, rigid materials (MAT\_RIGID) are created with the properties from the original deformable materials. A check is performed for rigid materials that are already defined. If rigid materials are found, the comps and rigid materials are retained.
- **2.** Comps located partially within the window are split into two comps. The new comp has the same property (section ID) but new material (Material ID). For example, if A-pillar is partially within the window, then a new comp A-pillar\_rig is created. A-pillar\_rig is updated with newly created material.
- **3.** All the spotwelds and rigids located entirely within the window are removed. For example, \*CONSTRAINED\_NODAL\_RIGID\_BODY\_option, \*CONSTRAINED\_NODE\_SET, \*CONSTRAINED\_SPOTWELD, and \*CONSTRAINED\_GENERALIZED\_WELD\_option.
- **4.** For spotwelds that are connected from the deformable body to the rigid body, an extra node is created and referenced by the master rigid body.
- **5.** A check is performed to detect joints located partially or entirely within the window. Detected joints are deleted.

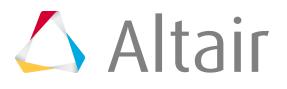

- **6.** A check is performed to detect springs located partially or entirely within the window. Detected springs are deleted.
- **7.** A check is performed to detect seatbelt elements (seatbelt elements, Retractor, Pretensioner) located partially or entirely within the window. Detected seatbelt elements are deleted.
- **8.** Master and slave comps are defined, for example, CONSTRAINED\_RIGID\_BODIES. You are prompted to select a comp for master rigid body. A slave set is created with the newly created rigid bodies, except the master rigid body comp.

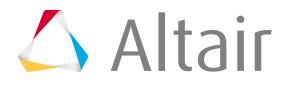

**9.** A message is displayed when the conversion is complete.

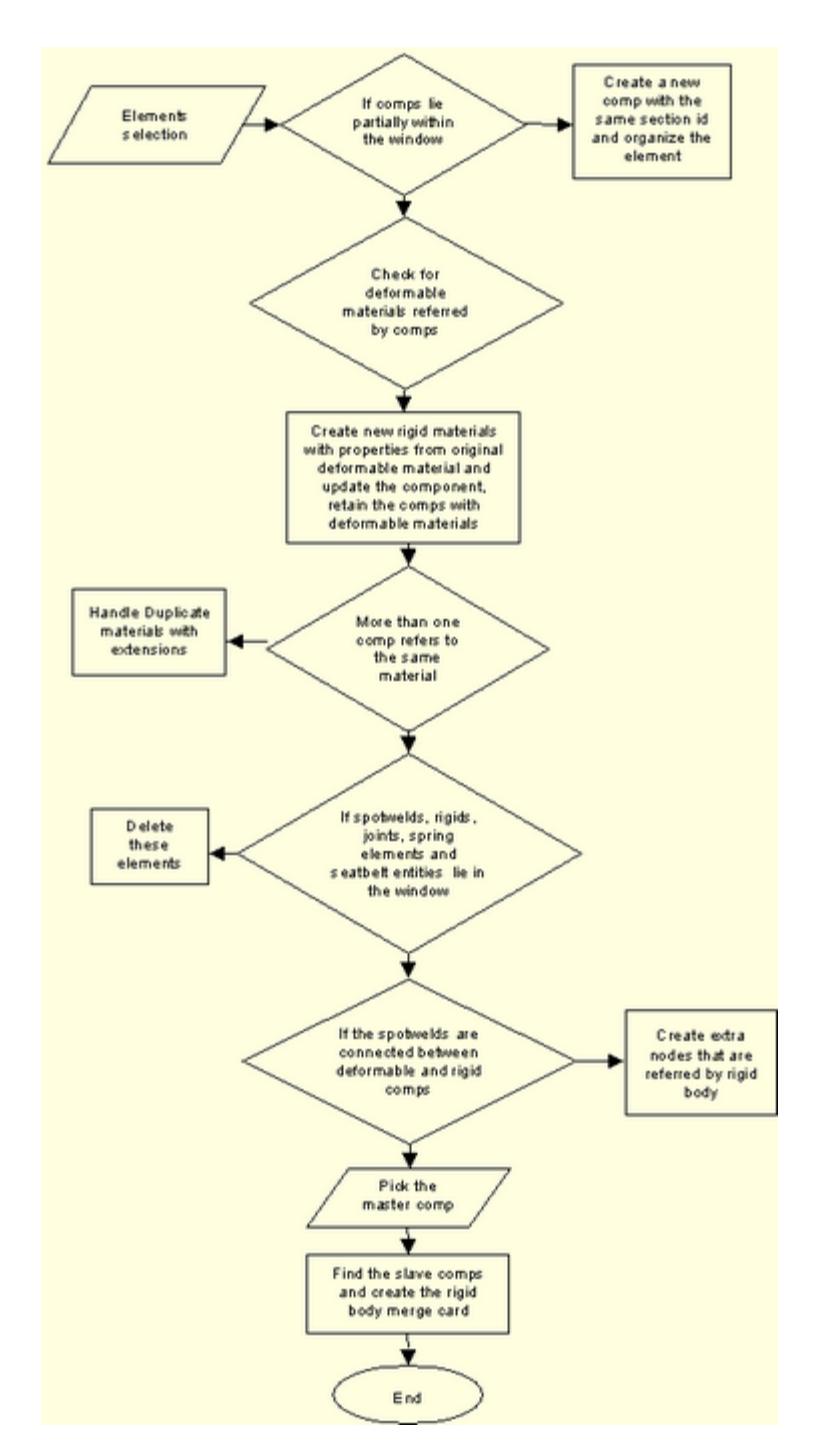

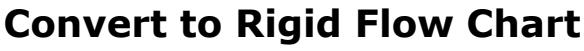

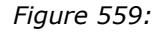

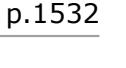

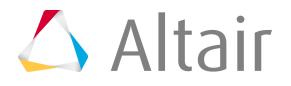

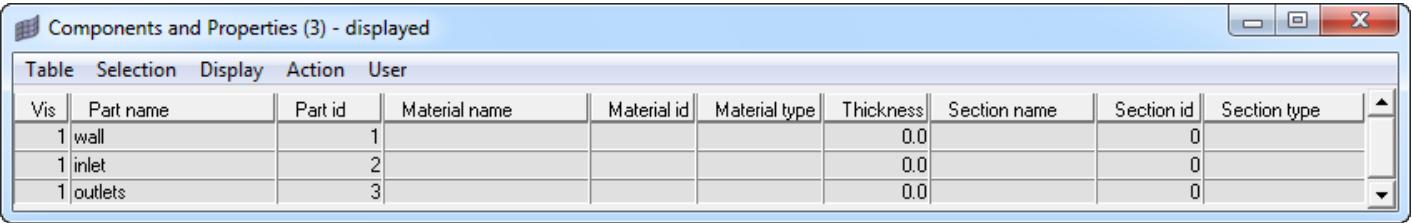

#### *Figure 560:*

The table contains a variety of tools that allow you to review, edit, and update the model. The essential features are:

- LS-DYNA components with various associated properties and materials are listed in separate columns.
- You can select the column types from a set of available options.
- There are two modes of operation: review and editable. Use the review mode to review the component information without changing any values. Use the editable mode to change values for the selected components.
- There are enhanced selection, review, display, and filter options for components.
- Components can be sorted according to any available column.
- The current configuration is saved automatically to a file at the end of a session and recalled on reload. You can also save and load a configuration file.
- The table data can be exported in CSV and HTML formats.
- Right-click on the table to display menu options. All pull-down menu options are also available using a right-click.
- Columns can be moved or swapped by holding the left mouse button on a column title and dragging it to the desired location.
- Columns can be resized by positioning the cursor along a column border, pressing the left or right mouse button, and dragging the border to a new position.
- The Shift or Control key combined with a left-click can be used to select multiple rows.

The following tools are available in the LS-DYNA **Component Table**:

### **Table**

*Table 160:*

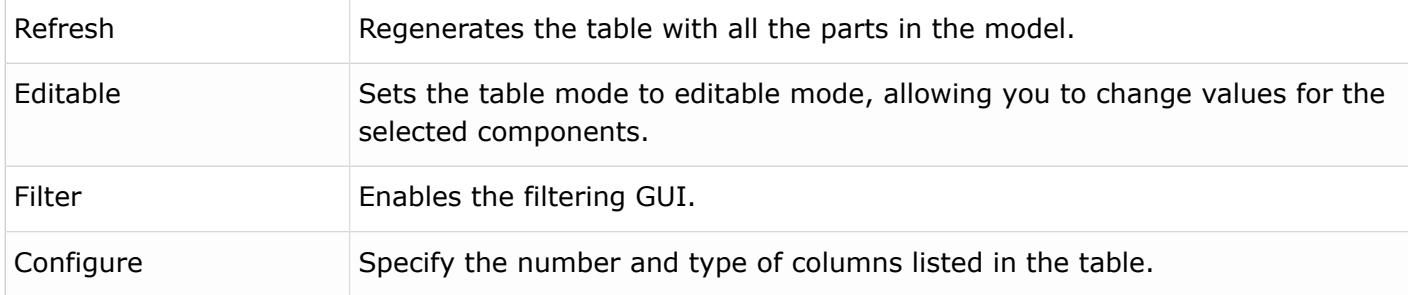

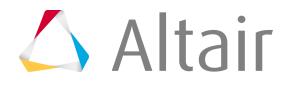

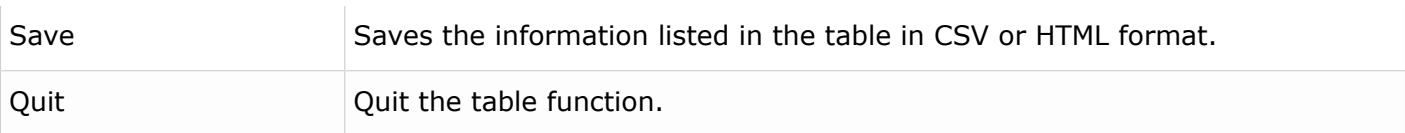

### **Selection**

#### *Table 161:*

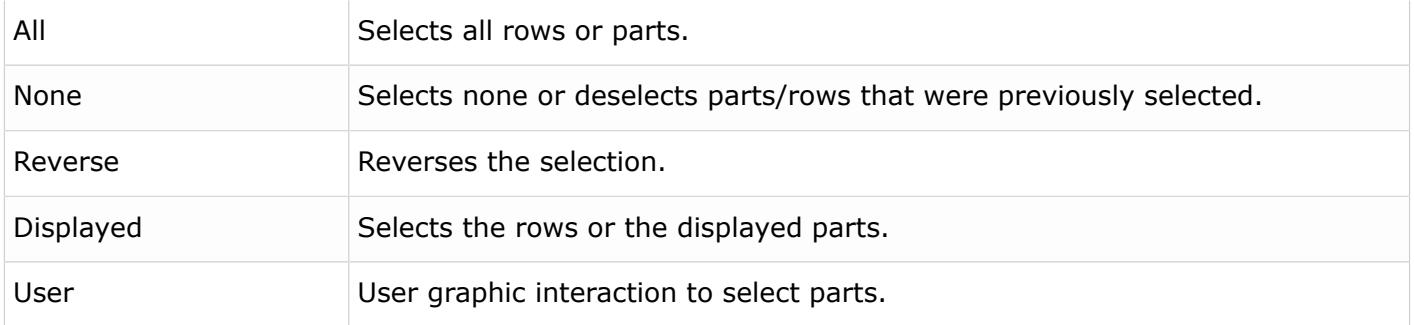

### **Display**

By default, the table is invoked with only the displayed parts. You can refresh the table to show a new part being displayed or use one of the following display commands.

*Table 162:*

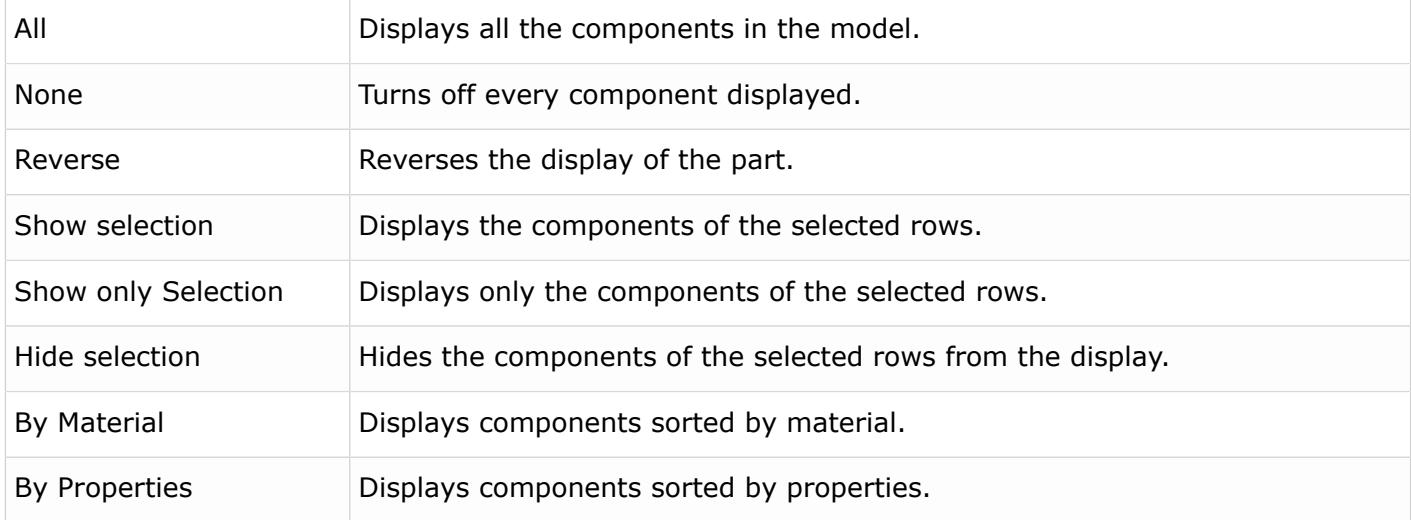

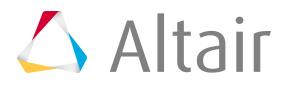

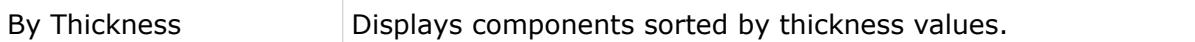

#### **Action**

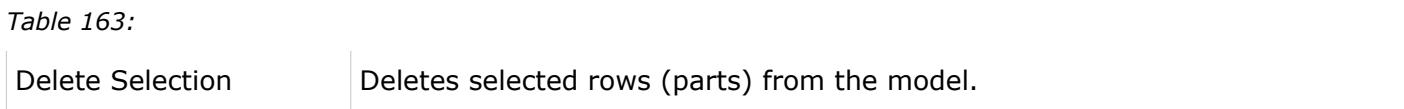

#### **User**

*Table 164:*

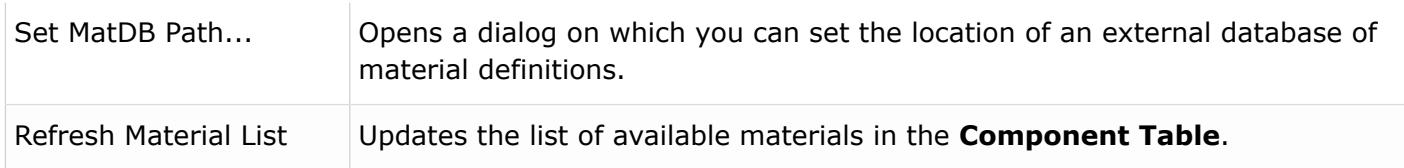

#### **Editable Mode**

When the **Component Table** is in editable mode, you can change values for all selected components at the same time. Select the **Table** > **Editable** option to open the **Component Table** in editable mode. Cells with a white background can be manually edited. When you click on an editable cell, it is selected with a cursor. Once a cell is selected, enter a value and press **Enter**.

If you want to assign the same value to multiple components at once, select the column type and value from the Assign Values menu and click **Set**. All the selected components will be updated with the assigned values.

#### **Filter**

The **Component Table** supports advanced filtering based on available columns. The **Table** > **Filter** menu option opens the **Filter** dialog.

You can write any valid string with a wildcard (\*) in any of the available column types and click **Apply** to filter the table. For example, if you want to show all components that start with letter 'c' and use material 'steel', you can use the dialog as shown below.

**Note:** The filter strings are case sensitive.

Show All turns off the filtering and displays all the components. Select the **Table** > **Configure** > **Filter on top** option to keep the **Filter** dialog posted after clicking **Apply** or **Show All**. Otherwise, it closes.

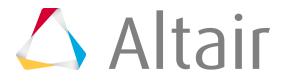

### **Configure Columns**

Column types can be selected from the **Table** > **Configure** > **Columns** menu option. The table displays only the selected columns. The available columns types are:

*Table 165:*

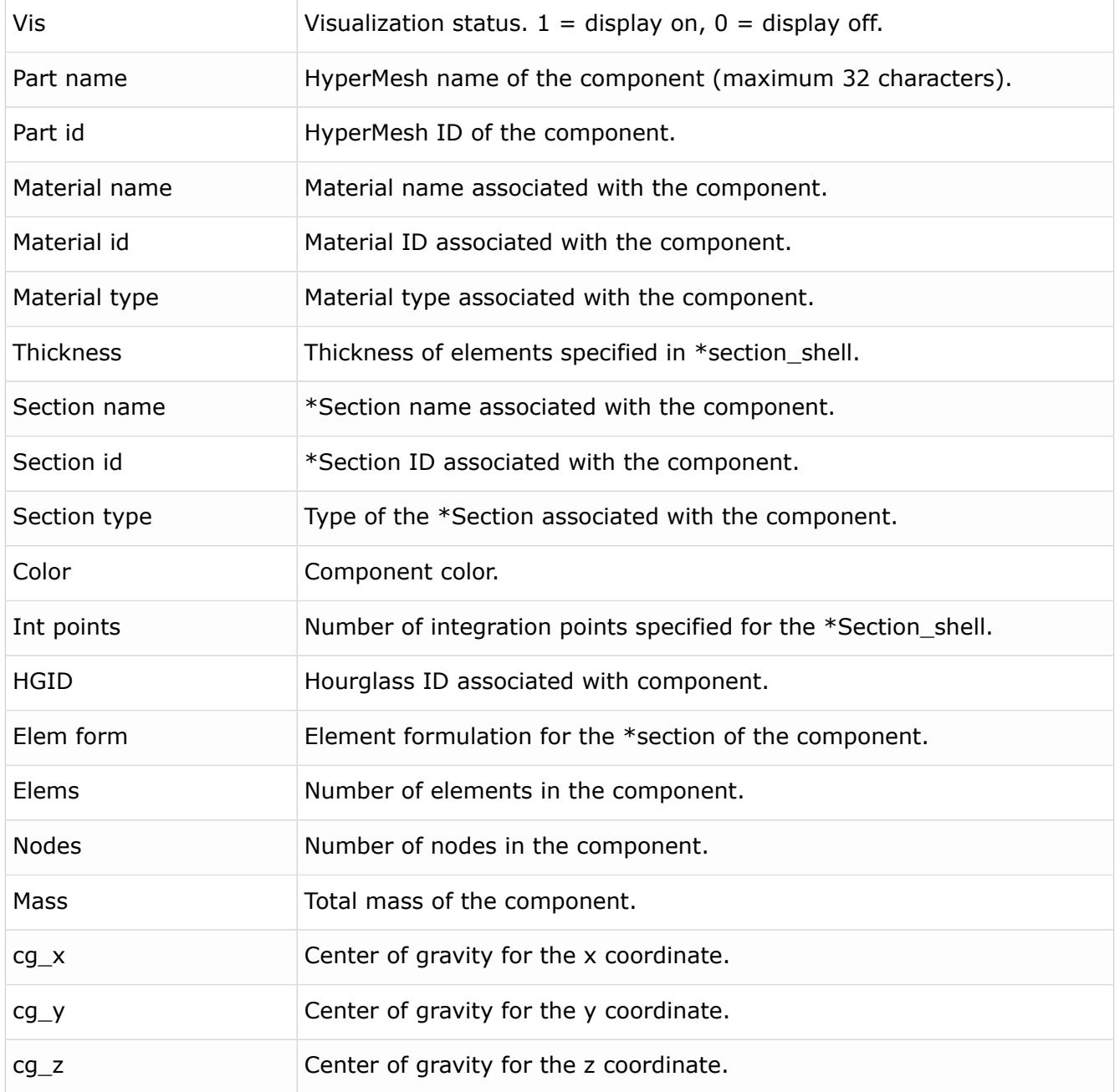

### **Components All or Displayed mode**

The **Component Table** lists components in two modes: All or Displayed. If All is selected from the **Table** > **Configure** > **Components** menu, the table will list all the components in the model.

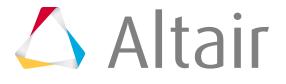

If Displayed is selected, only the visible components will be shown. Blank components are not shown in the Displayed mode even though their display status is on.

# **Material Table**

Use the LS-DYNA **Material Table** to easily create and edit materials.

To access the Material Table, click **Material Table** on the Utility menu. All the existing materials are retrieved and populated in the table.

From the **Material Table**, you can also merge identical materials, search for duplicate materials, and change the properties of materials.

When you first display the **Material Table**, all materials are listed in the table, showing the material's ID, name, type, description, list of components in which it is used, and the RHO, E, and Nu values.

Materials in the table can be selected by clicking the row, which is then highlighted in blue. Many functions are performed by selecting materials in the table and choosing an option from the context menu or clicking a button below the table. Shift-click and Control+click can be used to select multiple rows. Refer to the links below for details about using the **Material Table**.

## <span id="page-1537-0"></span>**Customize Views of the Material Table**

The **Material Table** initially lists all existing materials, but you can sort and filter the list to more easily identify materials that you want to work with.

Each of the columns in the table can be used to sort the list. Click the column heading to sort by that characteristic, such as ID number or material type. To view only materials of a particular type, select that type in the Material type drop-down at the top of the window. For example, if you want to identify materials that are not used so you can delete them, you can click the **Comp used** column heading to quickly group together all materials that contain the value "No", which indicates that none of the components use the material.

**Note:** To view all material properties in the table, select a material type from the dropdown. When all material types are shown in the table, only the RHO (density), E (Young's modulus), and Nu (Poisson's ratio) properties appear. However, when a particular material type is displayed, all the relevant properties for that material type also appear in the table, as shown in the image below.

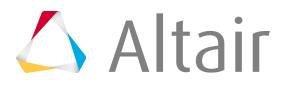

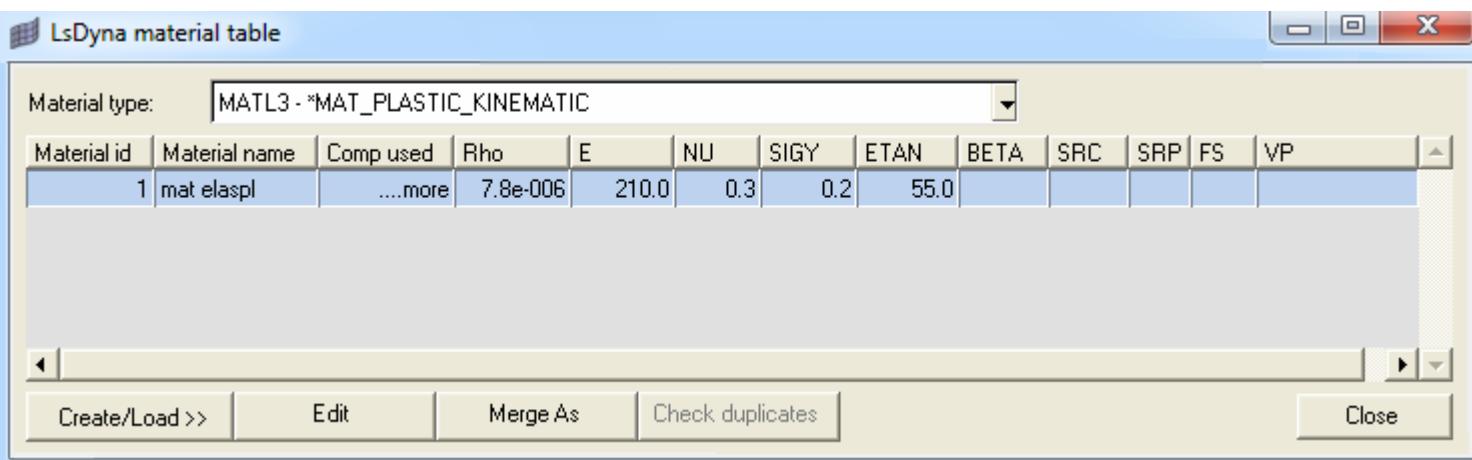

*Figure 561:*

The **Material Table** also enables you to view the model's components based on the material used. These options are available by selecting **Display** from the menu that appears when you right-click anywhere in the table. Options include:

- Viewing only the selected materials
- Hiding the selected materials
- Viewing all or none of the materials
- Adding the selected materials to the current display
- Reversing the current display option

Once you make your selection, the corresponding components appear or become hidden in the graphics area.

### **Create, Edit and Load Materials**

You can create, edit and load materials all from within the **Material Table**.

Materials can be added or modified with the Create/Load and Edit buttons or by selecting the same options in the menu that appears when you right-click anywhere inside the table. To save time, you can choose the **Same As** selection to begin creating a material with the same properties as the currentlyselected material in the table.

When you create a new material, you specify a name and the type of material. The materials are conveniently organized into categories, including groups of recently used materials and only materials that exist in the model. These categories are further listed by the LS-DYNA keyword or type identifier, as shown in the following image.

You can add the material to the table immediately by clicking **Create** or by going to the Card Image panel to specify its properties by clicking **Create/Edit**.

At any time you can select a material in the table and click **Edit** to open the material's card image. In the card image, you can modify values for the keyword's variables. In addition, the material's load curve appears in a pop-up graph, as shown below.

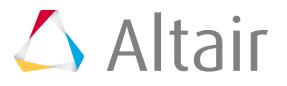

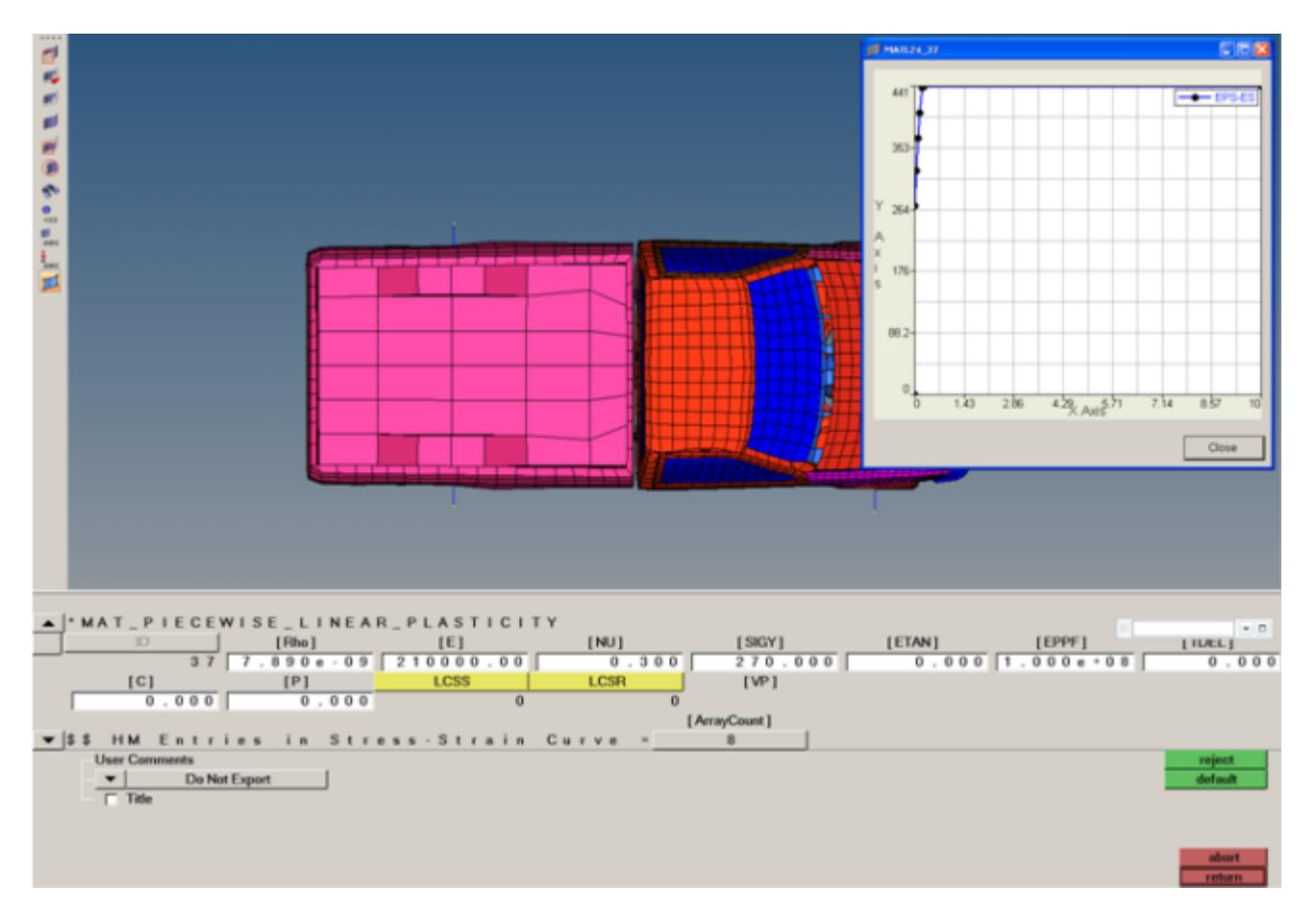

*Figure 562:*

### **Manage Materials**

In addition to viewing, creating, modifying, and deleting materials, you can also identify duplicate materials, merge like materials into one, and rename materials.

The names of materials and the material IDs can be edited directly in the table. All other values must be edited with the Edit button, which opens the card image.

Materials that have the same properties can be identified using the Check duplicates button. This feature, which is only available when all materials are displayed in the table, finds all materials that have identical properties and returns them in result sets. You can then select each result set to view the matching materials. Optionally, you can merge the duplicate materials into one material using the Merge button, which is the same feature as described in the following paragraph.

When you select multiple materials from the table, you can merge them into one of the selected materials using the Merge As button. Typically this action is performed on materials with like properties to simplify a model, although it can be performed on dis-similar materials with all selected materials

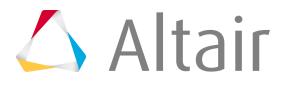

taking on the properties of one of the materials. When materials are merged into one, the remaining materials still exist and appear in the table, but do not have any components assigned to them.

### **Sort Materials**

- **1.** Click the column heading of the criteria by which you want to sort.
- **2.** Click the column heading again to list the materials in reverse order.

See [Customize Views of the Material Table](#page-1537-0) to learn about other ways to filter the list of materials in the table.

### **Create New Materials**

You can create a new material, or create a new material based on an existing material.

### *Create a New Material*

- **1.** Click **Create/Load** and select **New** from the menu. New fields appear at the bottom of the **Material Table**.
- **2.** Type a name for the material in the New Material Name field.
- **3.** Select a material type from the drop-down list.

The list expands to categories of material types, and also sorts them by keyword or material ID. You can view the complete list of material types under the All category.

- **4.** Click **Create/Edit** to open the material card image to specify the properties, or click **Create** to add the material to the table without immediately specifying any properties.
- **5.** Click **return** to exit the Create/Load mode.

### *Create a New Material Based on an Existing Material*

- **1.** Select a material in the table that you want to use as the basis for a new material.
- **2.** Click **Create/Load** and select **Same as** from the menu. New fields appear at the bottom of the **Material Table**. The material you selected appears in the Selected material field.
- **3.** Type a name for the material in the New Material Name field.
- **4.** Click **Create/Edit** to open the material card image to specify the properties, or click **Create** to add the material to the table without immediately specifying any properties.
- **5.** Click **return** to exit the Create/Load mode.

## **Edit a Material's Properties**

- **1.** Select a material in the table that you want to edit.
- **2.** Click **Edit**.

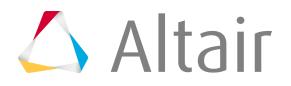

The card image for the material appears and, if applicable, the load curve appears in a pop-up window.

**3.** Modify values in the card image and click **return** to go back to the **Material Table**.

### <span id="page-1541-0"></span>**Merge Materials**

**1.** In the table, select the materials you want to merge.

Use Shift+click to select multiple, consecutive rows and Control+click to select non-consecutive rows.

**2.** Click **Merge As**.

The **Material Table** expands to include new fields for merging materials.

- **3.** Select the material ID to use as the new material in the Retain material(id) field.
- **4.** Click **Merge**.

The components for each of the selected materials are merged into the material you selected. The remaining materials still exist and are listed in the table, but they are not assigned to any components.

### **Find Duplicates**

- **1.** Ensure that ALL is selected in the Material type field.
- **2.** Click **Check duplicates**. The **Material Table** expands to include new fields for handling duplicate materials.
- **3.** Choose a group number from the View materials in duplicate group field. The materials in that group appear in the table. The results for the duplicates check are divided into consecutively numbered groups of the same material type.

You can easily merge the duplicate materials using the Merge button. See [Merge Materials](#page-1541-0) for steps on using the merge feature.

To view another result group of duplicate materials, select another group number from the View materials in duplicate groups field. That group's list of duplicate materials appears in the table.

## **View the Load Curve for a Material**

- **1.** Select a material in the table for which a load curve ID has been defined.
- **2.** Click **Edit**.

The load curve appears in a pop-up window.

### **Export Data from the Material Table**

- **1.** Select a material type or **ALL** from the Material type field to export only materials of a particular type or all materials, respectively.
- **2.** Right-click anywhere in the table and select **Save** and then **CSV** for comma- or semicolonseparated values or HTML for an HTML-based table.

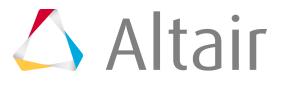

**3.** Browse for or type a name in the File name field and click **Save**. The file containing material data is saved in the location you specified.

# **MADYMO Utility Menu**

The MADYMO utility contains utilities, tools, macros and shortcuts to display options.

The MADYMO Utility menu (madymo.mac) is loaded when you open the MADYMO user profile. The menu and its utilities are fully customizable.

The MADYMO Utility menu contains two pages, Tools and Define Entities. Both menu pages contain the following Display options used to control the display of entities in the graphics window.

| <b>Option</b>    | <b>Description</b>                                                                                                    |
|------------------|----------------------------------------------------------------------------------------------------|
| Body             | Turns on and off all ellipsoids, planes, cylinders, and joints.                                                                                                    |
| Elems            | Turns on and off all FE elements.                                                                                                    |
| <b>Triads</b>    | Turns on and off all coordinate systems.                                                                                                    |
| Shading          | Set to visualization mode for the entire model. Four modes are available:<br>$\mathbf 0$<br>Performance graphics wireframe<br>1<br>Shaded<br>$\overline{\mathbf{2}}$<br>Shaded with mesh lines<br>3<br>Shaded with feature lines |
| Only Comps/MBs   | Turns off all entities except elements, ellipsoids, planes, cylinders, and joints.                                                                                                    |
| Clear Temp Nodes | Removes all temporary nodes (a.k.a. 3D location markers)                                                                                                    |
| Work in Meters   | Reduces display size of coordinate system and boundary conditions for<br>modeling in meters.                                                                                                    |
| Autocolor        | Colors all ellipsoids, planes, cylinders, and joints based on their rigid body<br>reference. Also colors FE elements by part card.                                                                                               |

*Table 166:*

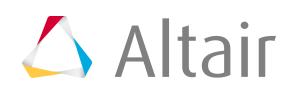

The Tools page contains a series of utilities and tools:

#### *Table 167:*

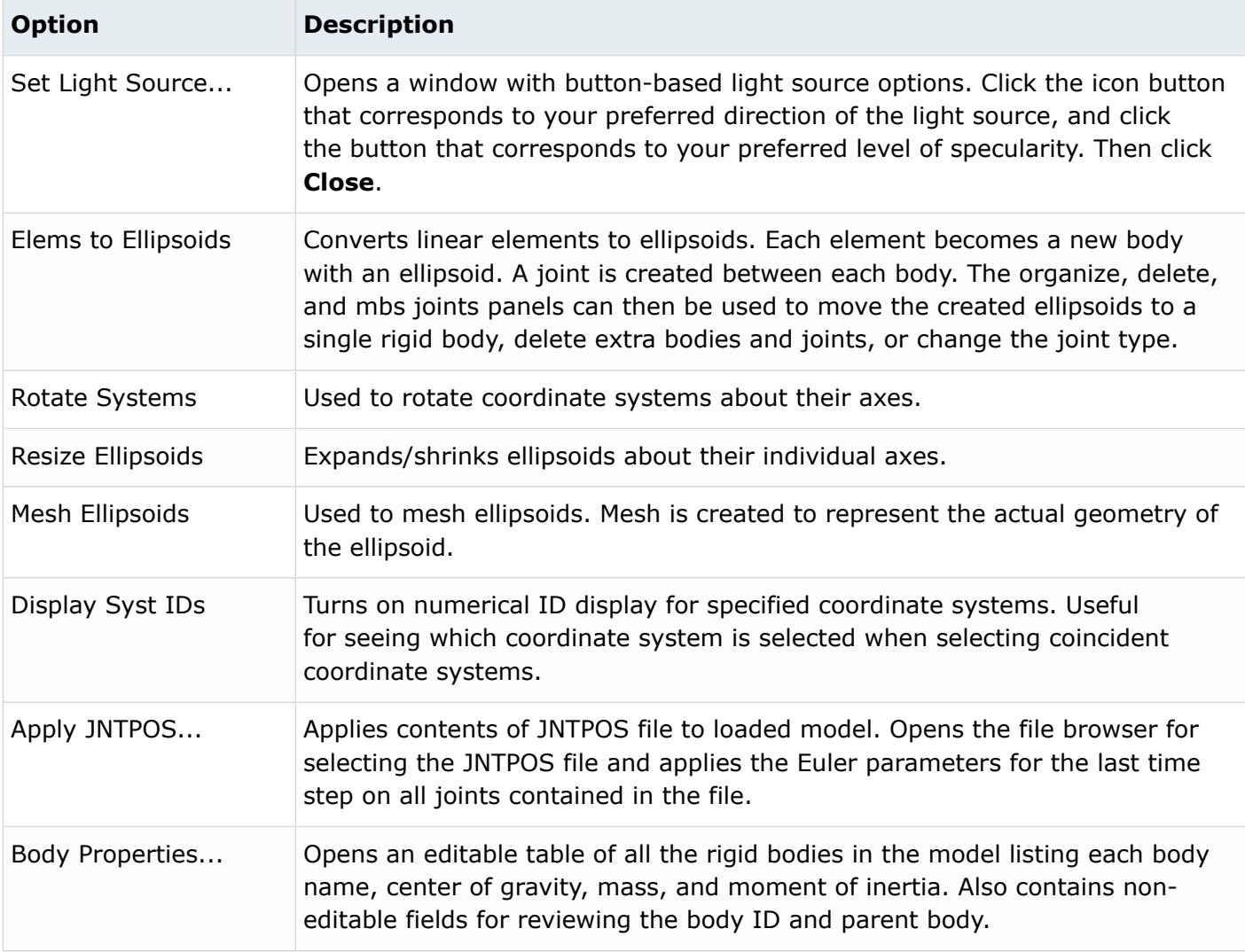

Both the Define Entities and Tools pages contain Display options, while the Define Entities page also contains buttons for creating new coordinate systems and location markers in 3D space.

The New Cord Sys options allow you to create the following new coordinate systems:

### **Parallel Global**

Creates new coordinate systems at specified nodes. The created systems are oriented parallel to the global system.

#### **Parallel Local**

Creates new coordinate systems at specified nodes. The created systems are oriented parallel to a specified local coordinate system.

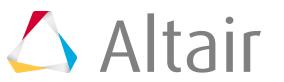

#### **From 3 Nodes**

Opens the HyperMesh systems panel for created coordinate systems in any orientation by specifying three nodes or temporary nodes.

The New loc marker options allow you to create the following new temporary nodes, which are used as location markers throughout HyperMesh:

#### **At Coord System**

Creates a new marker at specified coordinate systems.

#### **At Ellipsoids**

Creates new markers at specified ellipsoids' centers and axis.

#### **Cover Ellipsoids**

Covers ellipsoids with new markers.

#### **At Body COGs**

Creates new markers at specified rigid bodies' center of gravities.

#### **At Other**

Opens the HyperMesh create nodes panel for creating markers by entering coordinates (local or global), between existing nodes/temp nodes, on a plane, or on CAD geometry.

# **Nastran Utility Menu**

The Nastran user profile contains two macro menus on the Utility menu: Nastran1 and Nastran.

### **Nastran1 Page**

Macros supported by the **Nastran1** macro menu.

### **Auto Contact**

Create one or more contact interfaces between parts of your model.

Open the **Auto Contact** macro by clicking **Tools** > **Auto Contact** from the Utility menu. To access this tool, you must first load the Nastran user profile.

The Auto Contact tool lets you create one or more contact interfaces between parts of your model. Based on a proximity distance, the Auto Contact tool searches through the parts that you select and automatically creates new contact surfaces and contact interfaces between them. The Auto Contact tool displays and organizes the contact entities inside of a temporary Auto Contact Browser where you can review and adjust the contacts as needed before accepting any changes.

Auto Contact creates Nastran BCBODY-BSURF pairs and puts them into a Nastran BCTABLE card. You can select a variety of contact types from the drop-down list in the **Auto Contact** dialog. The interface type you select is used as the initial configuration for all found interfaces. You can edit the interfaces in the Auto Contact Browser.

The BCBODY-BSURF surface group pairs are created as master and slave entities per each contact interface, with the following characteristics:

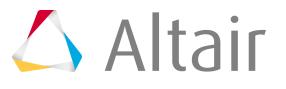

- Master and slave surfaces are automatically assigned based on the average element size of each surface:
	- The surface with the smallest, average element size is assigned as a slave, and the other as a master.
	- You can review and swap the master and slave assignments for each contact in the Auto Contact Browser.
- For 3D element faces, the surface normal direction points outward from the solid body.
- For 2D elements, the surface normal direction is assigned according to element normals. You can review and reverse this information in the Auto Contact Browser.

### **Auto Contact Dialog**

The **Auto Contact** dialog contains the following options:

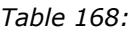

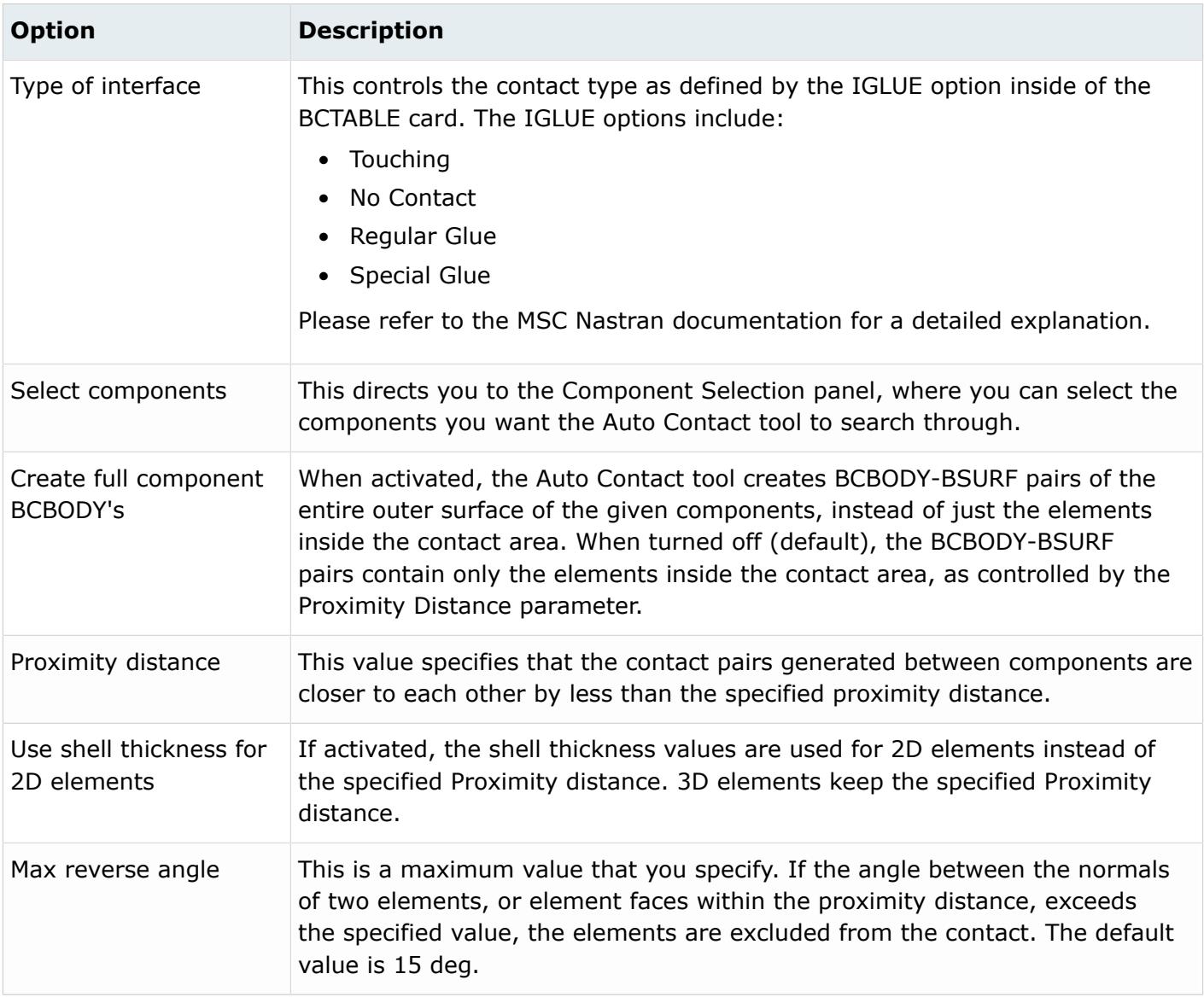

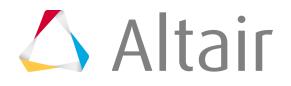

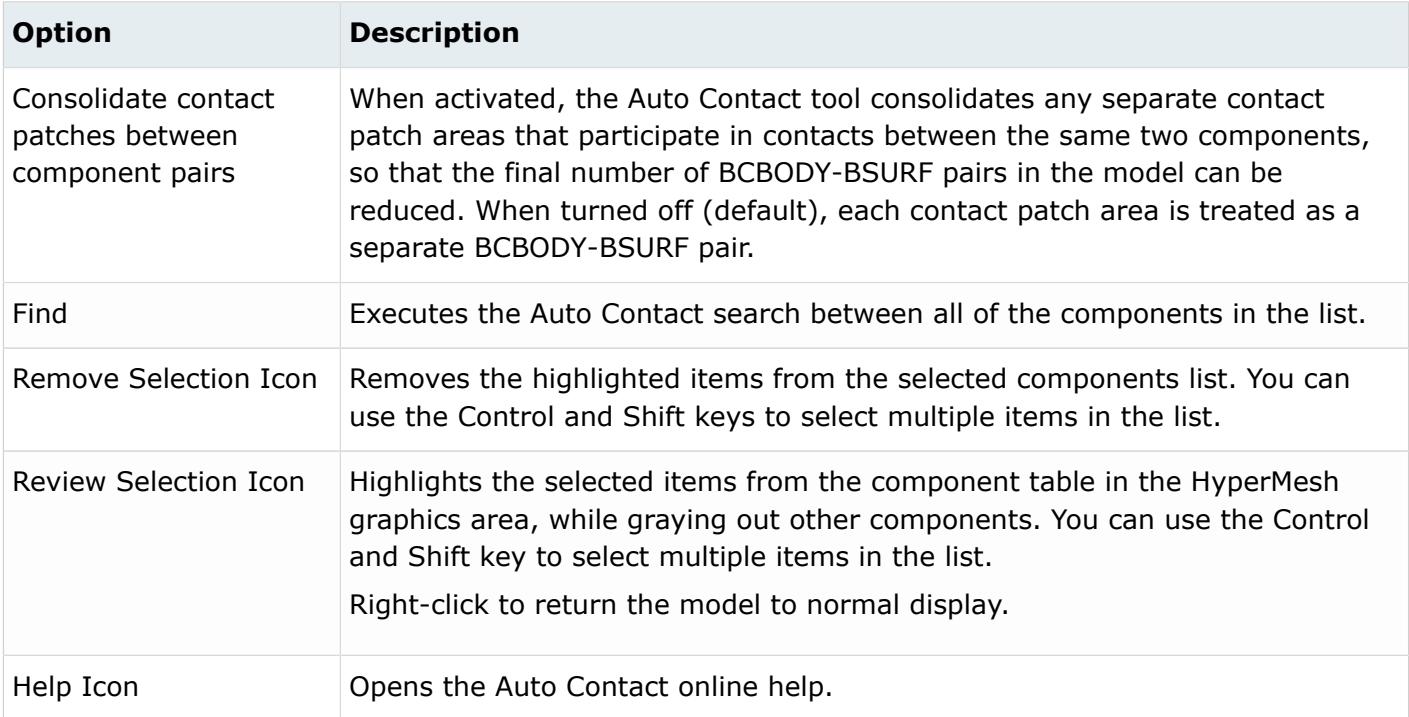

### **Remarks**

During the Auto Contact process, temporary components may be created for parts containing 3D elements. These temporary components are named using a preceding  $\wedge$  symbol, and automatically contain extracted element faces needed for the contact creation process. Auto Contact cleans up and removes these temporary components when you finish or cancel the process. If you decide to export the model before accepting or canceling the process, HyperMesh excludes these temporary components from export.

### *Auto Contact Browser*

The Auto Contact Browser provides options for reviewing and modifying contact interfaces and surfaces that the Auto Contact tool finds.

The Auto Contact Browser automatically loads in the HyperMesh tab area as part of the Auto Contact creation process. All of the entities listed in this browser are temporary, and are not part of the model until you click the **Create** button. Clicking **Cancel** clears all of the temporary entities and closes the Auto Contact Browser, leaving your model unchanged.

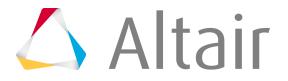

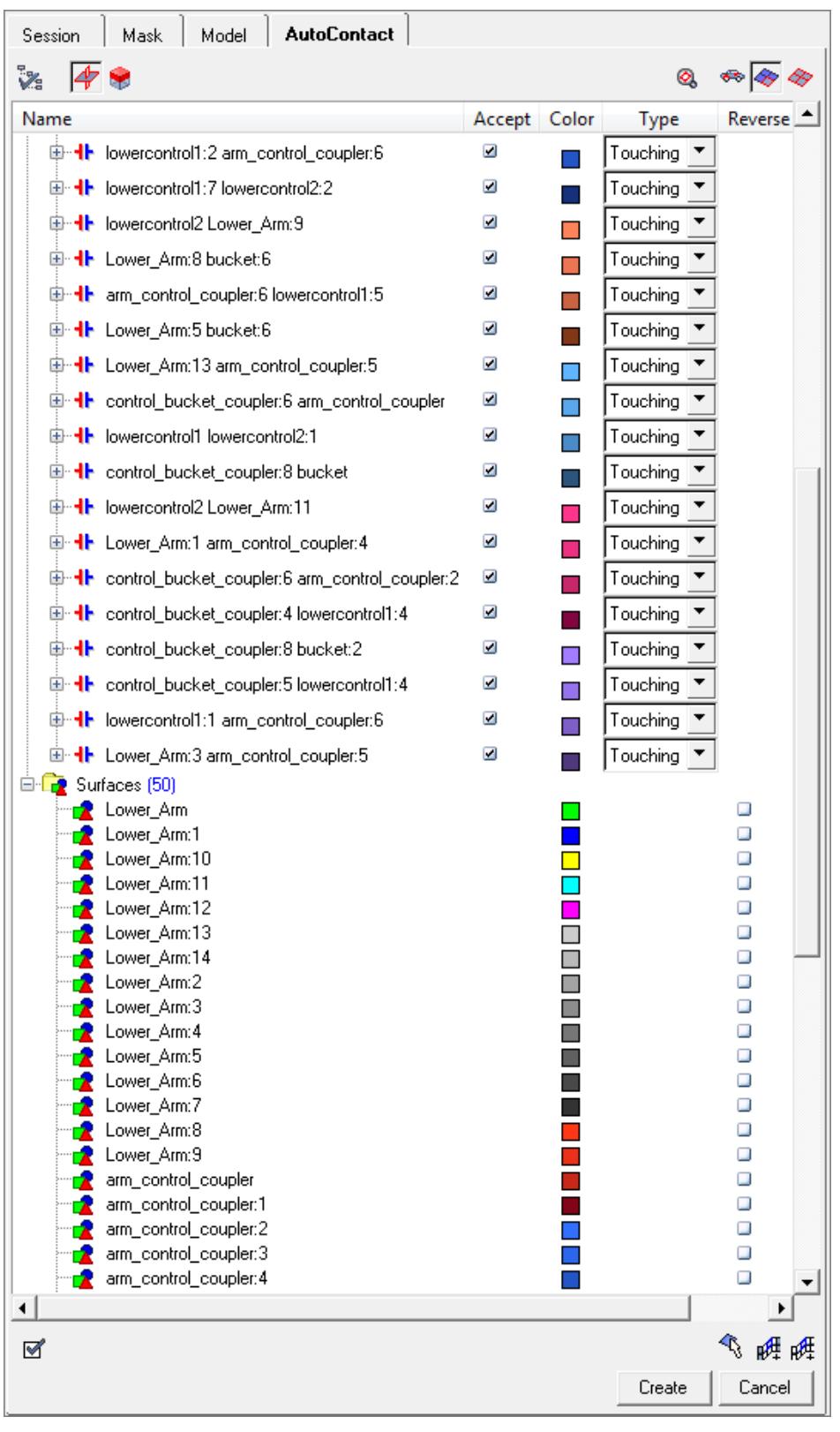

*Figure 563:*

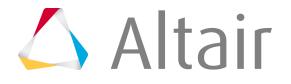
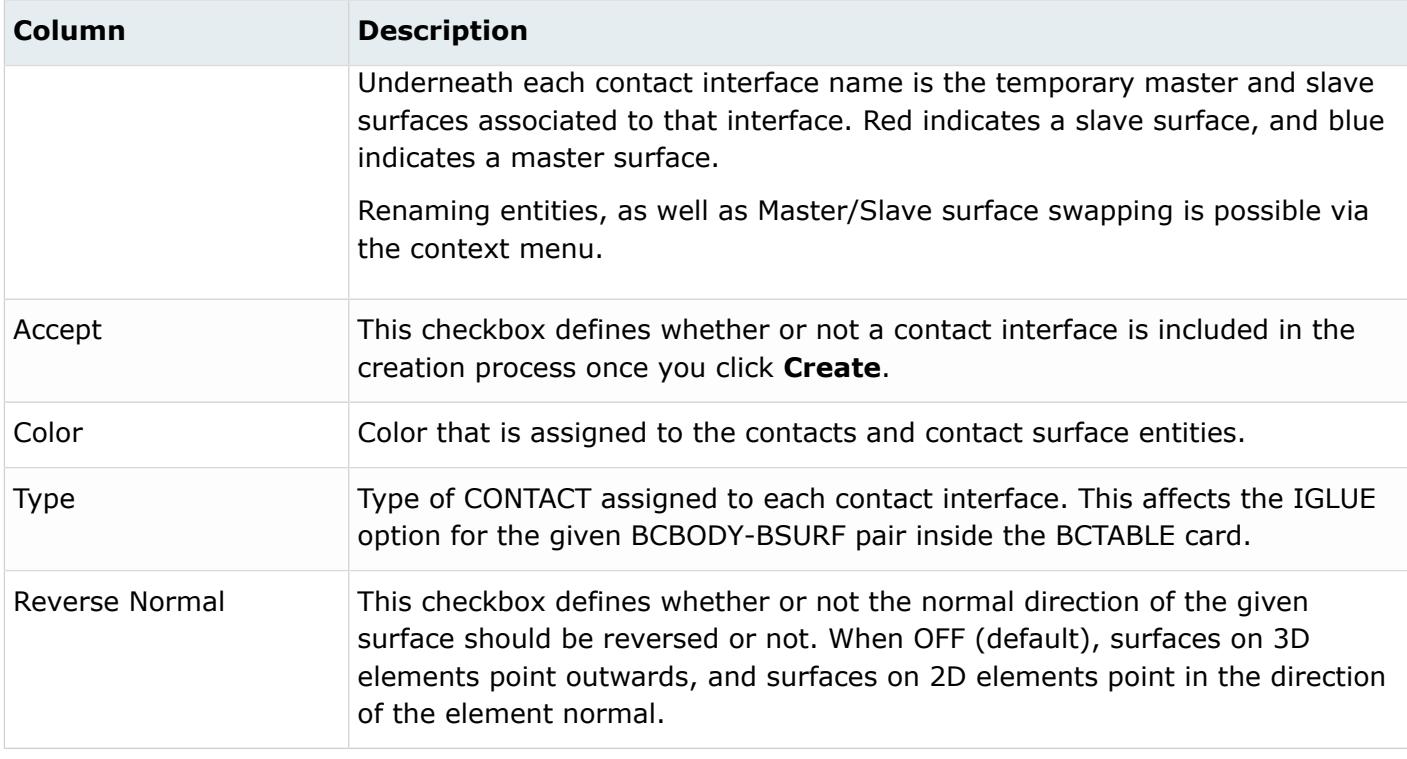

#### **Context Menu**

Right-clicking an item in the Auto Contact Browser displays a context menu that offers options for modifying a selected contact interface or surface.

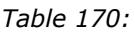

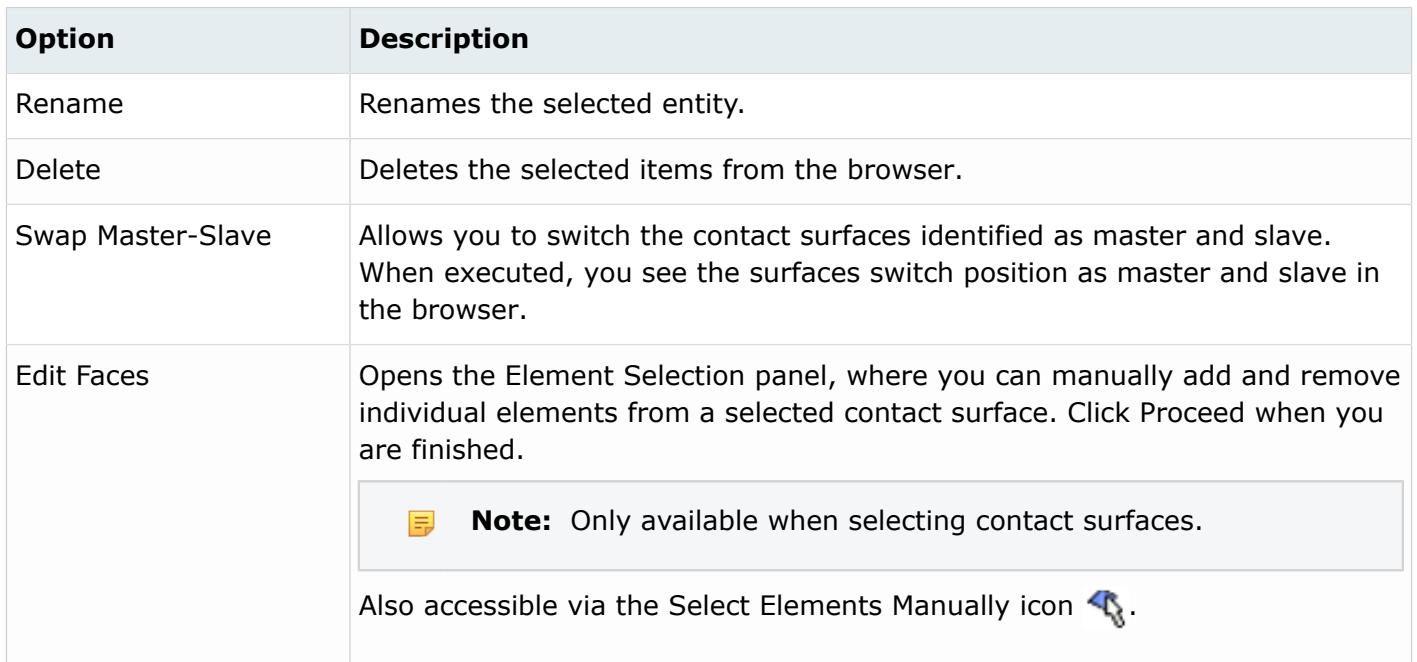

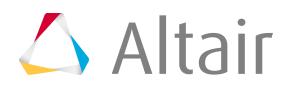

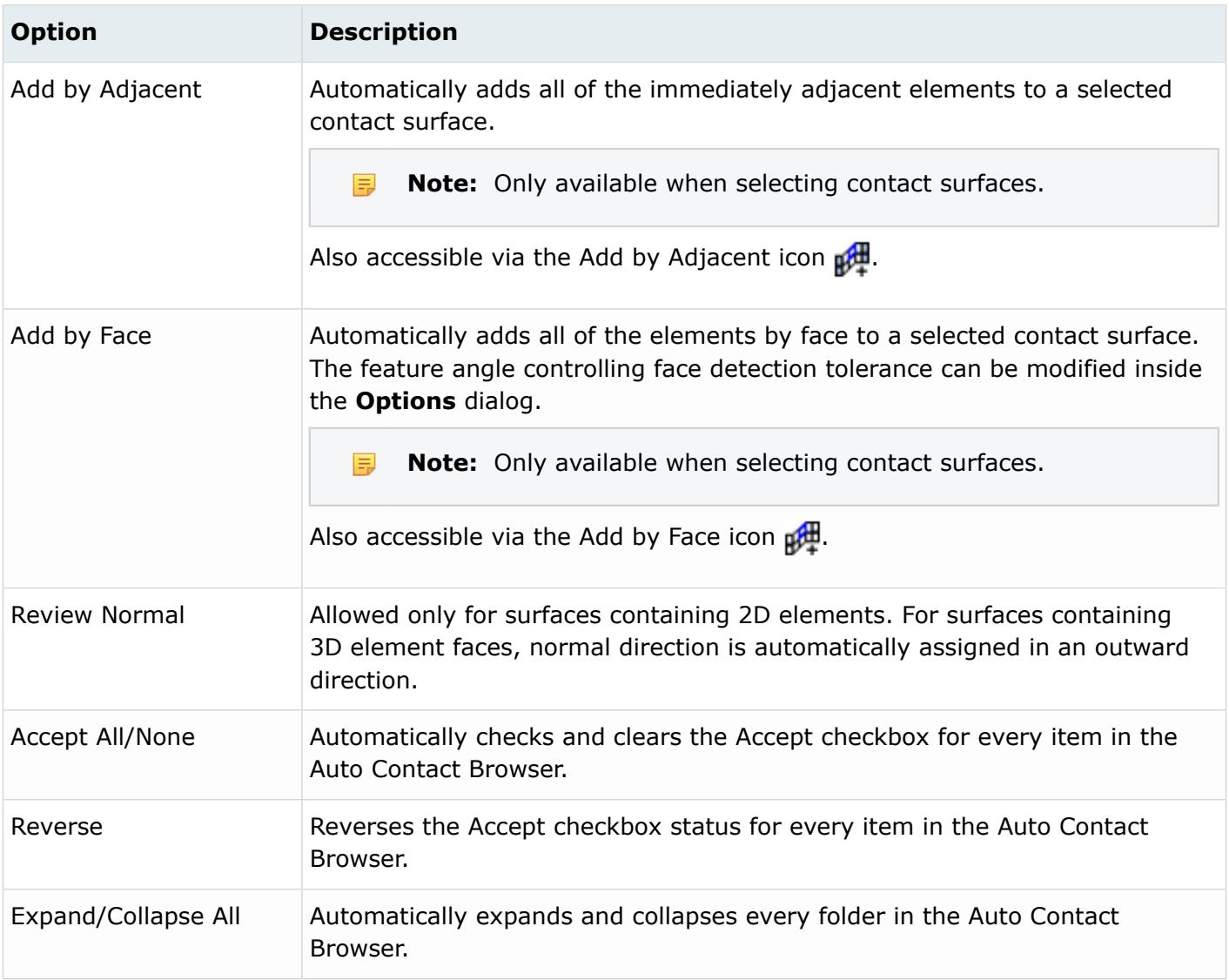

### **Browser Icons and Other Controls**

The Auto Contact Browser contains the following icons and controls:

*Table 171:*

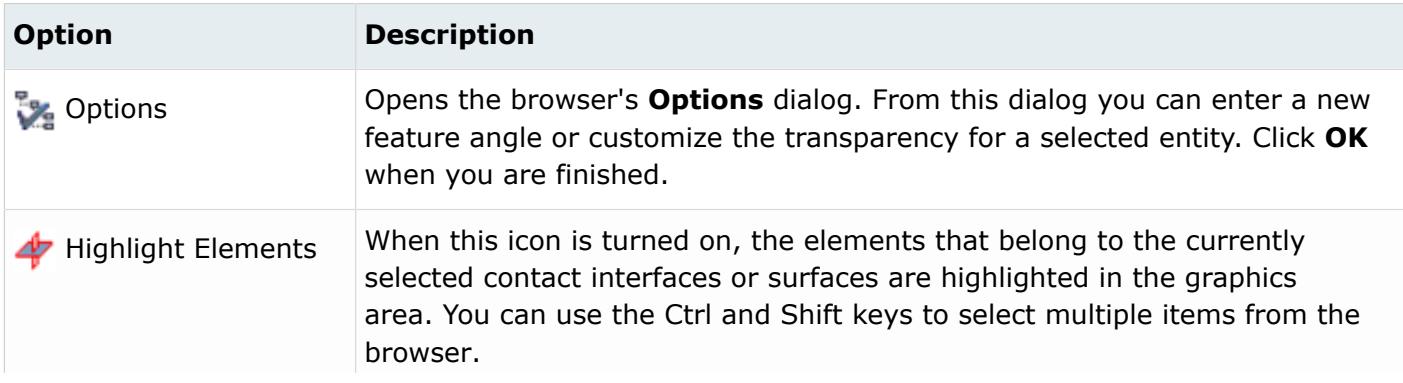

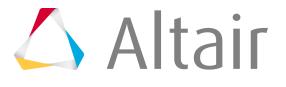

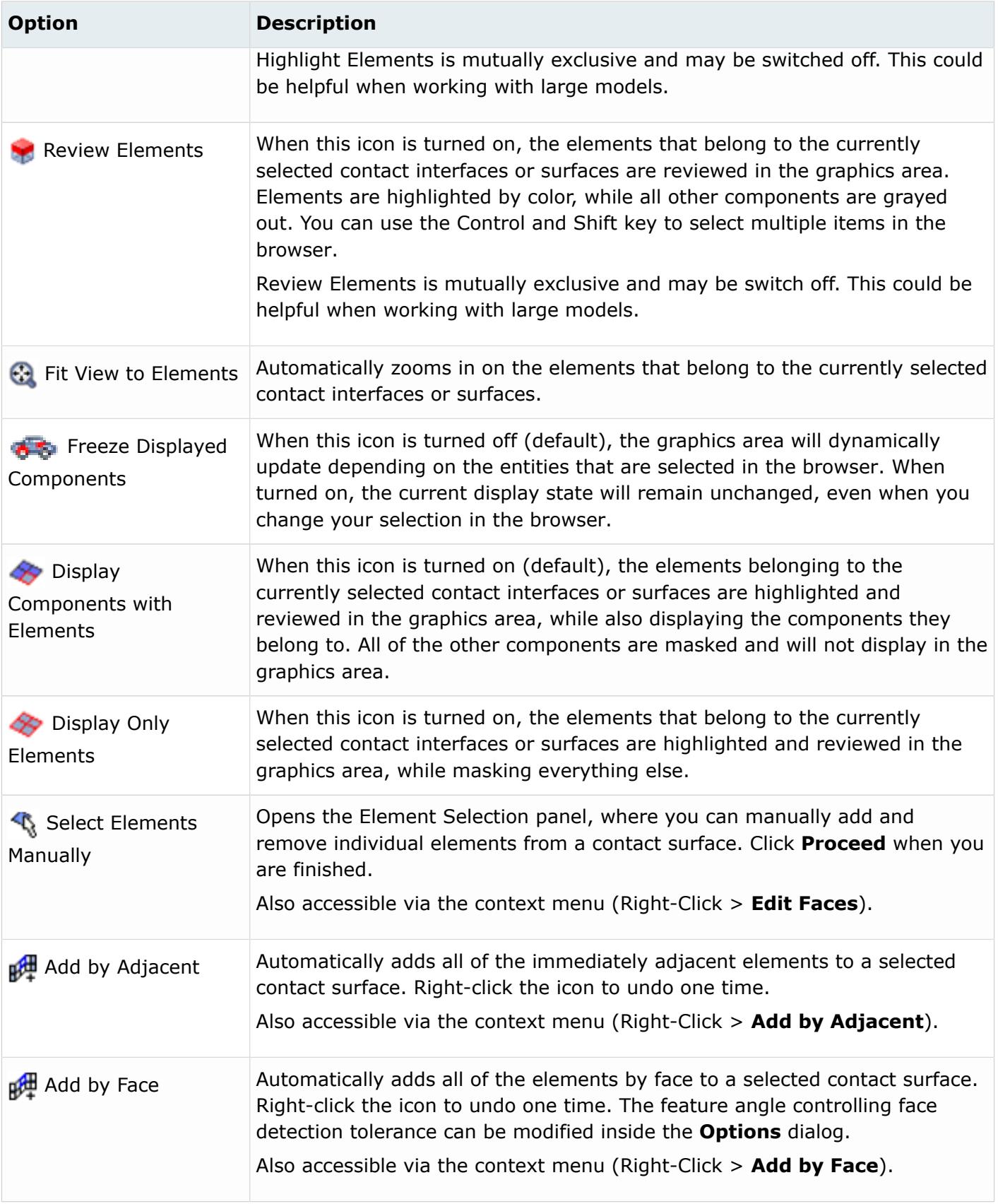

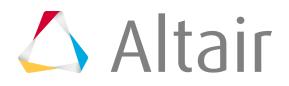

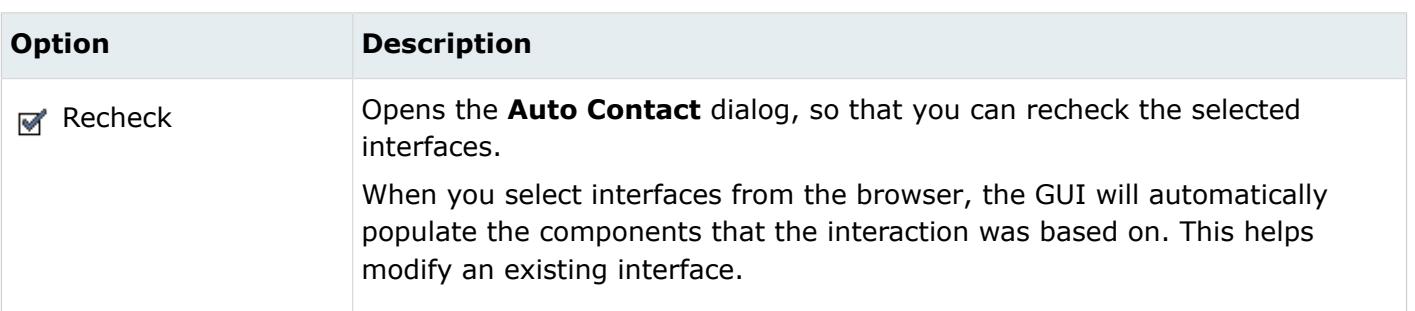

#### **Remarks**

During the Auto Contact process, temporary components may be created for parts containing 3D elements. These temporary components will be named using a preceding  $\wedge$  symbol, and will automatically contain extracted element faces needed for the contact creation process. Auto Contact will cleanup and remove these temporary components when you finish or cancel the process. If you decide to export the model before accepting or canceling the process, HyperMesh will always exclude these temporary components from export.

### *Set Up an Auto Contact Run*

- **1.** From the menu bar, select **Preferences** > **User Profiles**. The **User Profile** dialog opens.
- **2.** Select **Nastran** as the profile name then click **OK**.
- **3.** From the menu bar, click **Tools** > **Auto-Contact** and do the following in the **Auto Contact** dialog:
	- a) Open the Type of interface drop-down list and select the type of interface you want to create. The interface you select is used as the initial configuration for all found interfaces. You can edit the interface in the Auto Contact Browser.
	- b) Double-click **Component** to open the Component Selection panel.
- **4.** On the Component Selection panel, click **comps**, select your components, and then click **select**. The components you select are added to the Components list inside of the **Auto Contact** dialog.
- **5.** Click **Proceed** and enter two values in the **Auto Contact** dialog.
	- For **Proximity distance**, enter a value to specify the maximum proximity distance between the components of contact pairs.
	- For **Max reverse angle**, enter a value to specify the maximum angle between the normals of two elements or element faces within the proximity distance. If this value is exceeded, the element is not included in the contact. The default value is 15 deg.

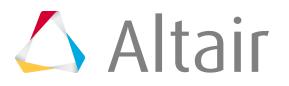

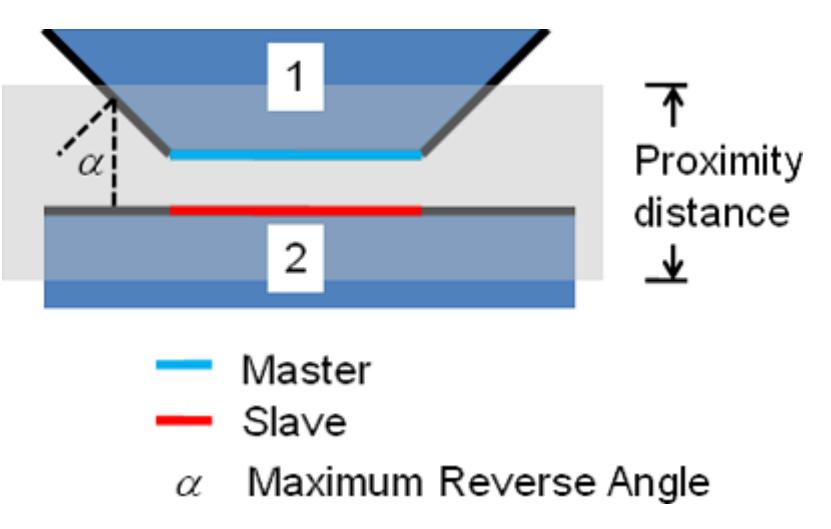

*Figure 564: Definition of Proximity Distance and Maximum Reverse Angle*

**6.** Click **Find**.

The status bar activates. Once it is complete, the Auto Contact Browser automatically opens.

**7.** Use the Auto Contact Browser to review all of the found interfaces and make any necessary adjustments to your contacts and contact surfaces. When you are finished, click **Create**.

Contact pairs are created for all items marked as Accepted. Clicking **Cancel** will close the Auto Contact Browser without creating any contacts.

This creates a BCTABLE card with master-slave entities that use the contact types displayed in the Auto Contact Browser.

### **BCTABLE Manager**

Use the **BCTABLE Manager** to create, edit and delete BCTABLEs from a convenient tabbed interface.

The three tabs, BCTABLE, Contact Elems, and Parameters, each contain tools related to BCTABLEs.

### **BCTABLE Tab**

The BCTABLE tab lists existing BCTABLEs in the database. For each item in the list, you can choose whether to display it with the Display checkbox. To view the content of a particular BCTABLE, select the **Status** checkbox and click the **Contact Elems** tab. The following buttons are also available on this tab:

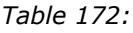

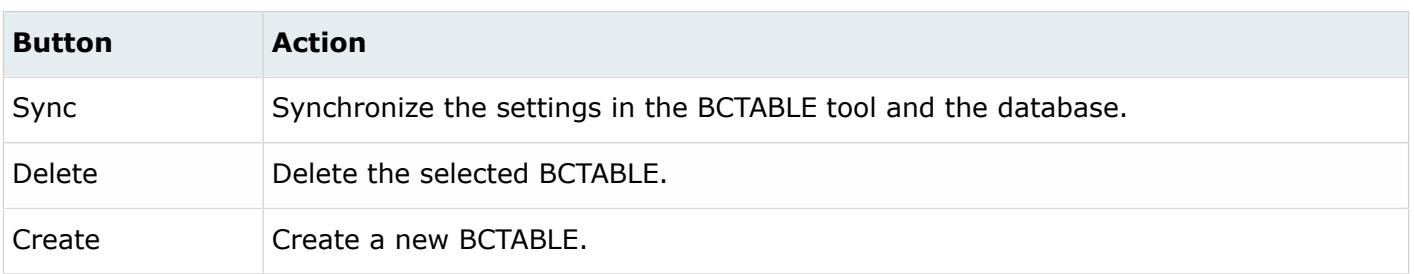

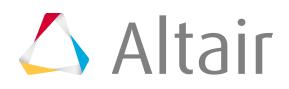

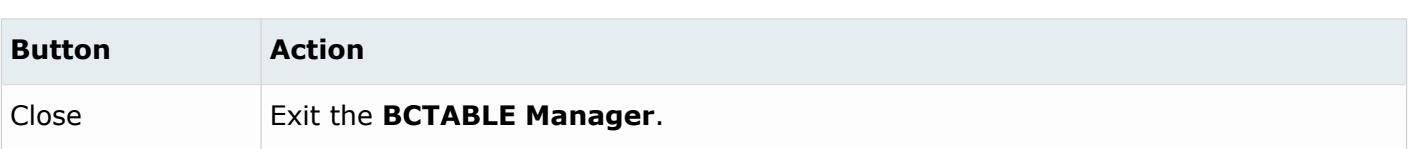

#### **Contact Elems Tab**

The Contact Elems tab lists existing contact elements for the selected BCTABLE. The BCTABLE is selected on the BCTABLE tab, as described above. The following buttons are also available on this tab:

*Table 173:*

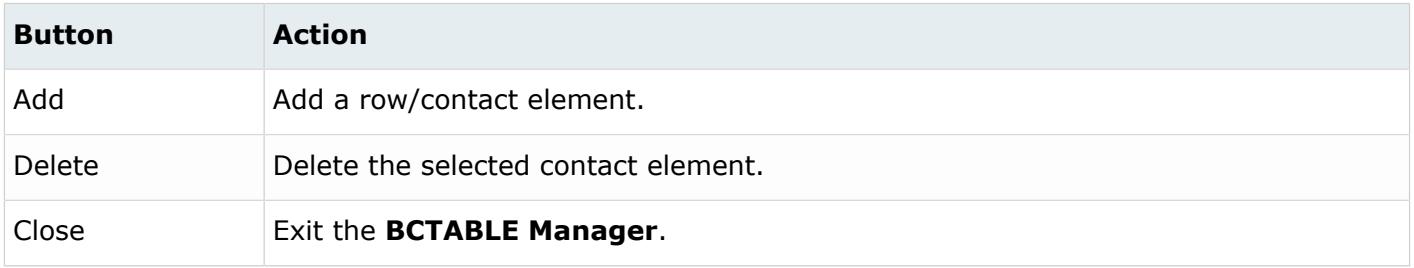

#### **Parameters Tab**

The Parameters tab lists existing parameter values for each pair of contact elements. The following buttons are also available on this tab:

#### *Table 174:*

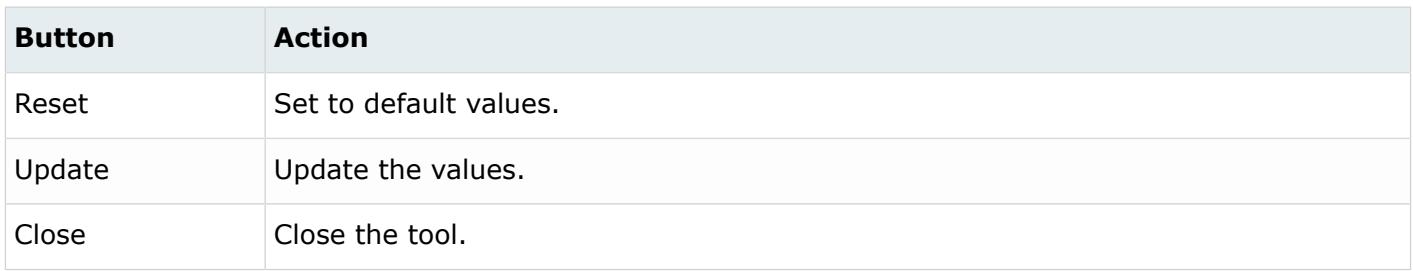

Click **Slave** and **Master** to see all the BCBODYs.

### **Create a Spider**

Use the **RigidSpider** macro to create a spider (RBE2 elements) around holes.

You can create a spider with or without a washer and with one or multiple RBE2 elements.

- **1.** From the Nastran Utility menu, click **RigidSpider**. The **Generate Rigid Spider** dialog opens.
- **2.** Select the components where the spider is needed.
	- Click **...** to access a list of all available components.
- **3.** Select the Spider Type.

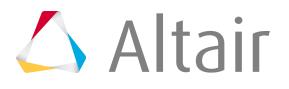

- Normal
- Washer

If you select **Washer**, an additional field appears on the dialog.

**4.** In the Rigid Type field, select **Single** or **Multiple**.

Single indicates that a single RBE2 element will be created between the independent node and all dependent nodes. Multiple indicates that multiple RBE2 elements will be created between the independent node and each dependent node.

#### **5.** Click **Generate**.

The tool redraws the component chosen in step 2 using plotel elements around the holes and component perimeter.

- **6.** Pick a plotel element around the hole where the spider is needed.
- **7.** Click **proceed**.

### **View Part Information**

The **PartInfo** macro summarizes a part's statistics in a dialog.

- **1.** To start the macro, click **PartInfo** on the Utility menu.
- **2.** Click **component** in the main menu area to select a component or click a component in the graphics area to select it.
- **3.** Click **proceed**. The **Part Information** dialog opens, which lists the part ID, name, thickness, and material type.
- **4.** To view additional statistics about the part, click the **More Details** tab.
- **5.** To display statistics for a different part, select the part in the graphics area or the components selector and click **proceed** again.

**Tip:** Click the middle mouse button instead of the proceed button to quickly select components.

### **Component Table**

With this macro, you can create components, select components, assign materials to components, change component colors and change component visualization modes.

This macro opens the Nastran **Component Table**, which displays components and their associated attributes in an interactive table. You can also configure the table; only configured items are displayed in the table.

Most actions are available from shortcut (right-click) menus. You can also find options in the dropdown menus. Before performing actions such as changing the values of component data, you must select **Editable** from the Table menu. Once the components are writable, you can modify the values of

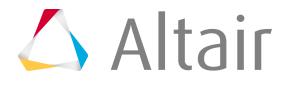

existing components. The following sections describe how to use the **Component Table** in both readonly mode and editable mode.

### **Use the Component Table in Read-Only Mode**

When you open the **Component Table**, existing components are listed in a table using a default configuration. This configuration displays the component name, component ID number, properties on component, component color, thickness, property on element, material name, material ID, material type, and the visualization status of each component. The Nodes and Elems display is turned off by default. When activated, the total numbers of elements and nodes are shown at the bottom of the table.

The display of the data in the **Component Table** can be customized according to your preferences. You can:

- Change which columns are displayed
- Change the order of the columns
- Sort the components by column data, ascending or descending
- Filter which components are displayed based on column data values (see below)

You can save your settings by creating a configuration file. From the Table menu, open the Configure submenu and select the **Save CFG-File** option. This configuration file saves the set of table configuration options so you can use them again. By default, a configuration file ( $\text{complete.cfg}$ ) is saved in the working directory for each component table session and settings from this file are applied each time the table is built.

### **Use the Component Table in Editable Mode**

When you switch the **Component Table**from the default read-only mode to editable mode, by selecting **Editable** from the Table menu, you can perform all the actions described in the section above, plus edit the attributes of the components listed in the table. To change the value of an attribute, select the attribute in the Assign Values drop-down, type the new value in the adjacent field, and click **Set**.

### *Create a New Component*

- **1.** From the Table menu of the **Component Table**, select **New**. The **Component Create** dialog opens.
- **2.** Type a name in the Component Name field.
- **3.** Select a material type for the component from the Mat Name drop-down field, or click the adjacent **New** button to define a new material and select it.
- **4.** Click **Properties** to assign a property, or click the adjacent **New** button to define a new property and select it.
- **5.** Click **Create**. A panel opens on which you must confirm the component creation.
- **6.** Click **return**.

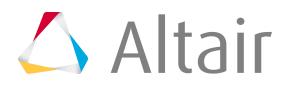

The new component appears in the **Component Table**.

### *Create a New Material or Edit an Existing Material*

- **1.** From the Assign Values drop-down field, select **Mat Name**.
- **2.** Click **New** to create a new material or select a material from the HM-Mats drop-down field and click **Edit** to edit that material.

### *Assign a Value to Multiple Components*

**1.** Select the components that you want to change.

You can use Control+click and Shift+click to select non-adjacent and adjacent rows in the table, respectively. Other options are available in the Selection menu.

- **2.** Select the column type you want to change from the Assign Values drop-down field.
- **3.** Type the new value in the adjacent field.
- **4.** Click **Assign**. The selected column types are updated to the new value you specified.

### *Filter the List of Components in the Table*

The **Component Table** includes advanced filtering features based on the available columns of data.

If your model contains a large number of components, you can filter the components to quickly see components that are of interest to you.

- **1.** From the Table pull-down menu, select **Filter…**. The **Filter** dialog opens.
- **2.** Type a search string, with optional wildcard characters (\*), in the fields for the columns you want to search.

For example, to search for all components that begin with the letter 'c' and have 'steel' as the material type, you would complete the dialog, as shown below:

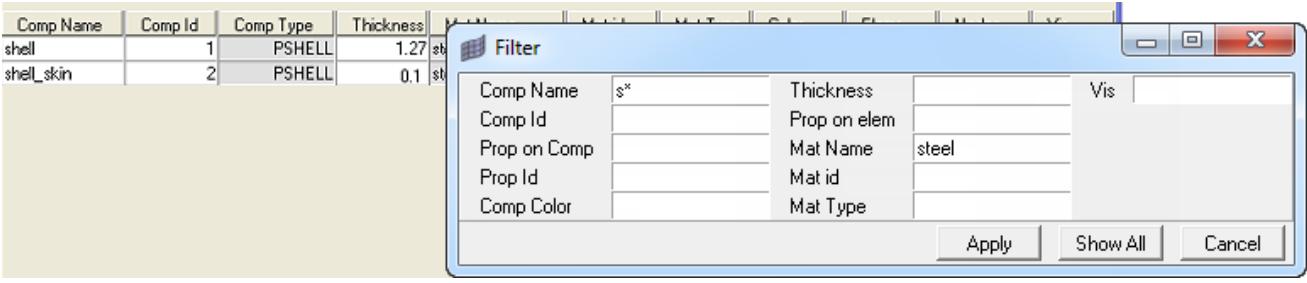

*Figure 565:*

Search strings are case-sensitive.

**3.** Click **Apply** in the **Filter** dialog.

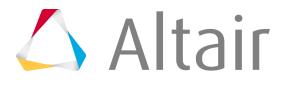

The filter is applied to the **Component Table** and only those components that match the search criteria are shown.

**4.** To remove filtering and display all the components, click **Show All** on the **Filter** dialog. You can also keep the **Filter** dialog open after applying filter changes by selecting the **Table** menu and selecting **Configure** and **Filter on top**.

### *Customize the Contents of the Table*

To customize what appears in the table, you can specify which columns of data appear in the table.

- **1.** From the Table menu, select **Configure** and **Columns…**. The **Configure** dialog opens.
- **2.** The **Configure** dialog contains a list of column types that are available. Select the checkboxes for the data you want to view.
- **3.** Click **OK**.

### *Export Data in CSV or HTML Format*

- **1.** From the Table menu, click **Save** and then either **CSV** or **HTML**, depending on which type of data file you prefer.
- **2.** If you chose **CSV**, you must select **delimiter Comma (,)…** or **delimiter Semi-colon (;)…**, depending on which character you want to be the data delimiter in the output file. The **Select Output File** dialog opens, on which you can select an existing file to overwrite or type the name of the file you are creating.
- **3.** Click **Save**.

The data file is saved in the location you specified.

### **Property Table**

Use this macro to create properties, select properties, assign materials to properties and export the data in CSV or HTML format.

This macro opens the Nastran **Property Table**, which is an interactive table of Nastran one-dimensional properties and their associated materials.

**Note:** This table contains 1D properties only. Use the **Component Table** to create 2D and 3D properties.

Most actions are available from shortcut (right-click) menus. You can also find options in the dropdown menus. Before performing actions such as changing the values of property data, you must select **Editable** from the Table menu. Once the properties are writable, you can modify the values of existing

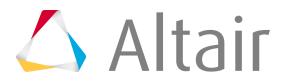

properties. The following sections describe how to use the property table in both read-only mode and editable mode.

### **Use the Property Table in Read-Only Mode**

When you open the **Property Table**, existing properties are listed in a table using a default configuration. This configuration displays the name, ID, type, material description, material ID, material type, number of elements, and visualization status for each property. The total numbers of elements is shown at the bottom of the table.

The display of the data in the property table can be customized according to your preferences. You can:

- Change which columns are displayed
- Change the order of the columns
- Sort the components by column data, ascending or descending
- Filter which components are displayed based on column data values (see below)

You can save your settings by creating a configuration file. From the Table menu, open the Configure submenu and select the **Save CFG-File** option. This configuration file saves the set of table configuration options so you can use them again. By default, a configuration file is saved in the working directory for each **Property Table** session and settings from this file are applied each time the table is built.

### **Use the Property Table in Editable Mode**

When you switch the **Property Table** from the default read-only mode to editable mode (by selecting **Editable** from the Table menu), you can perform all the actions described in the section above, plus edit the attributes of the components listed in the table. To change the value of an attribute, select the attribute in the Assign Values drop-down, type the new value in the adjacent field, and click **Set**.

### *Filter the List of Properties in the Table*

The **Property Table** includes advanced filtering features based on the available columns of data.

If your model contains a large number of properties, you can filter the list to quickly see properties that are of interest to you.

- **1.** From the Table menu, select **Filter**. The **Filter** dialog opens.
- **2.** Type a search string, with optional wildcard characters (\*), in the fields for the columns you want to search.

For example, to search for all properties that begin with the letter 'P' and have 'steel' as the material type, you would complete the dialog. Search strings are case-sensitive.

**3.** Click **Apply** in the **Filter** dialog.

The filter is applied to the **Property Table** and only those properties that match the search criteria are shown.

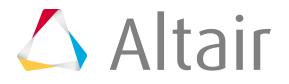

**4.** To remove filtering and display all the properties, click **Show All** on the **Filter** dialog. You can also keep the **Filter** dialog open after applying filter changes by selecting the Table menu and selecting **Configure** and **Filter on top**.

### *Create a New Property*

- **1.** From the Table menu of the **Property Table**, select **New**. The **Property Create** dialog opens.
- **2.** Type a name in the Property Name field.
- **3.** Select a property type for the property from the Prop Name drop-down field, or click the adjacent **New** button to define a new property and select it.
- **4.** Select the type of property, such as PBAR or PBEAM.
- **5.** Click **Create**.

A panel opens on which you must confirm the property creation.

**6.** Click **return**.

The new property appears in the **Property Table**.

### *Assign a Value to Multiple Properties*

**1.** Select the properties that you want to change.

You can use Control+click and Shift+click to select non-adjacent and adjacent rows in the table, respectively. Other options are available in the Selection menu.

- **2.** Select the column type you want to change from the Assign Values drop-down field.
- **3.** Type the new value in the adjacent field.
- **4.** Click **Set**.

The selected column types are updated to the new value you specified.

# **Material Table**

The Materials Table is used to review and edit MAT1.

### *Review MAT1*

From the Nastran Utility menu, click **Material Table**. All MAT1 in the model are displayed.

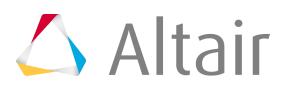

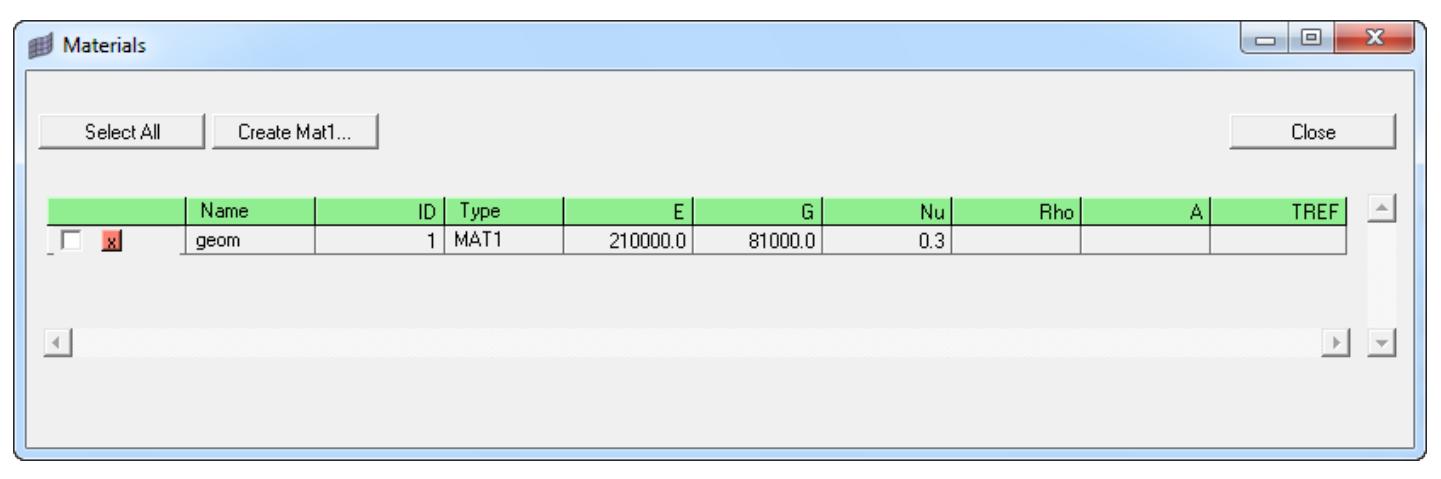

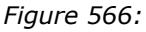

### *Create MAT1*

- **1.** From the Nastran Utility menu, click **Material Table**.
- **2.** Click **Create MAT1**.

The following dialog is displayed.

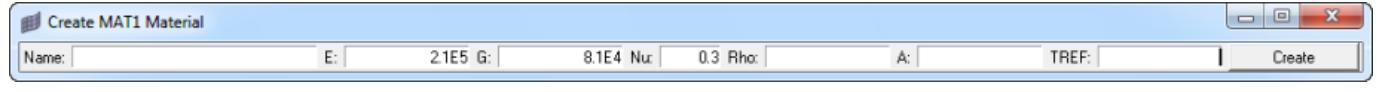

*Figure 567:*

- **3.** Fill in the necessary fields.
- **4.** Click **Create**.

The material is created and added to the **Material Table**.

### *Delete MAT1*

- **1.** From the Nastran Utility menu, click **Material Table**.
- **2.** Select the material to be deleted. Check **Select all** to select all materials.
- **3.** Check the small X box next to the checkbox to delete the material.
- **4.** Click **Close**.

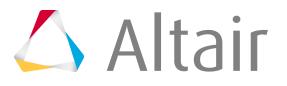

The **RSSCON Create** macro creates an RSSCON element that connects the shell and solid.

Because RSSCON elements are not directly supported, these elements are stored in unsupported Bulk Data cards.

- **1.** Click the **RSSCON Create** macro.
- **2.** Pick the elements to be connected in the model.
- **3.** Click **proceed**.

**Note:** When you renumber element or node IDs, RSSCON elements are not also E updated because they are supported only as text.

### **Create an RSPLINE Element**

The **RSPLINE Create** macro creates RSPLINE elements as Bulk unsupported cards.

- **1.** Click the **RSPLINE create** macro.
- **2.** Select nodes on the model.
- **3.** Click **proceed**.

The default value for the third field of this card is 0.1.

### **Table Create**

Use the TABLE Create macro to create a tabular function card or add data to an existing card. You can use the macro to import XY data or enter the data manually.

### *Create a New Table Card Manually*

- **1.** Click **TABLE Create** on the Utility menu.
- **2.** Select **Create/Edit Table**, select the table type, for example, TABLED1, and click **Next**. The **Create/Edit Table** dialog opens.
- **3.** Type values in the XY table for the XY pairs you want to include in the table.
- **4.** Select either **Create New Table** or **Edit Existing Table**.
	- If you selected **Create New Table**, type a name for the new load collector in the Name field and select a color for the load collector with the color selector button. A new load collector will be created with the table card image including the data from the XY table on the dialog.
	- If you selected **Edit Existing Table**, choose a load collector from the Select drop-down menu. The data in the XY table will be added to the existing table card that you specified.
- **5.** Click **Apply**.

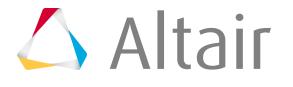

**6.** Click **Exit**.

### *Create or Add Data to a Table Card from a Data File*

- **1.** Click **TABLE Create** on the Utility menu.
- **2.** Select **Import Table**, select the table type, for example, TABLED1, and click **Next**. The **Import Table** dialog opens.
- **3.** In the File field, specify an XY data file.

This file must be either .csv or .txt format.

- **4.** Select either **Create New Table** or **Edit Existing Table**.
	- If you selected **Create New Table**, type a name for the new load collector in the Name field and select a color for the load collector with the color selector button. A new load collector will be created with the table card image including the data from the XY table on the dialog.
	- If you selected **Edit Existing Table**, choose a load collector from the Select drop-down menu. The data in the XY table will be added to the existing table card that you specified.

**5.** Click **Apply**.

**6.** Click **Exit**.

### **Nastran2 Page**

Macros supported by the **Nastran2** macro menu.

### **Convert Degenerate Second Order Shells**

Use the **Convert Shells** macro to convert degenerate second order shells into first order shells.

- **1.** Select the file for which the second order shell elements are to be converted.
- **2.** Click **Convert**.

Messages are displayed in the message box, which state the name and location of the new file as well as the file where all the unconverted second order shells will be placed.

**Note:** You can import the Nastran file directly, and all the degenerate second order 昆 shells will be written into the .hmx file. In doing this, you will miss all the degenerate second order shells in the imported Nastran file.

### **Display and Expand the SET**

Use the **Display SETs** macro to review and expand (before renumber) SETs.

- **1.** Choose the SETs from the Selection column.
- **2.** Click **Display**.

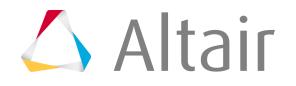

**Note:** 厚

- "HM SET" means the ID in the SET can be renumbered.
- "TEXT SET" means the ID in the SET cannot be renumbered.
- Empty SET cannot be viewed or renumbered.

### **Create Tags on Nodes**

Use the **Tag on Nodes** macro to create a tag on every node that has a comment in its 10th field.

- **1.** Choose the color of the tags.
- **2.** Click **Create**.

### **Create SPOINTs**

Use the **SPOINT** macro to create SPOINTs.

- **1.** Input nodes in the **Node ID(s)** window using any the following formats:
	- 2
	- 100 THRU 200
	- $\cdot$  13,24,25
	- 13 14 15
	- 13 THRU 25,30 50
- **2.** Click**Add**.

The new SPOINTs are created and added to the **SPOINTS** window.

**Note:** SPOINTs are treated as NODEs. Delete them as you would NODEs. 昆

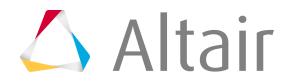

# **PAM-CRASH 2G Utility Menu**

The PAM-CRASH 2G Utility menu (pamcrash2G.mac) contains shortcuts and tools that help simplify PAM-CRASH 2G tasks.

# **Tool Menu**

Use the Tool menu options to simplify safety tasks.

### **Dummy Positioning Tool Start Macro**

Use this macro to position dummies.

Once the template is loaded, you will be asked to create a process instance or open an existing process instance. After this step, you could see a task tree defining the process of dummy positioning in HyperMesh. You can then traverse through these tasks and position the dummy. Once the dummy is positioned, this position can be saved as a transformation file and can be later applied to the dummy to bring it into this final position without user interaction. The following tasks are listed in the process tree for dummy positioning.

*Table 175:*

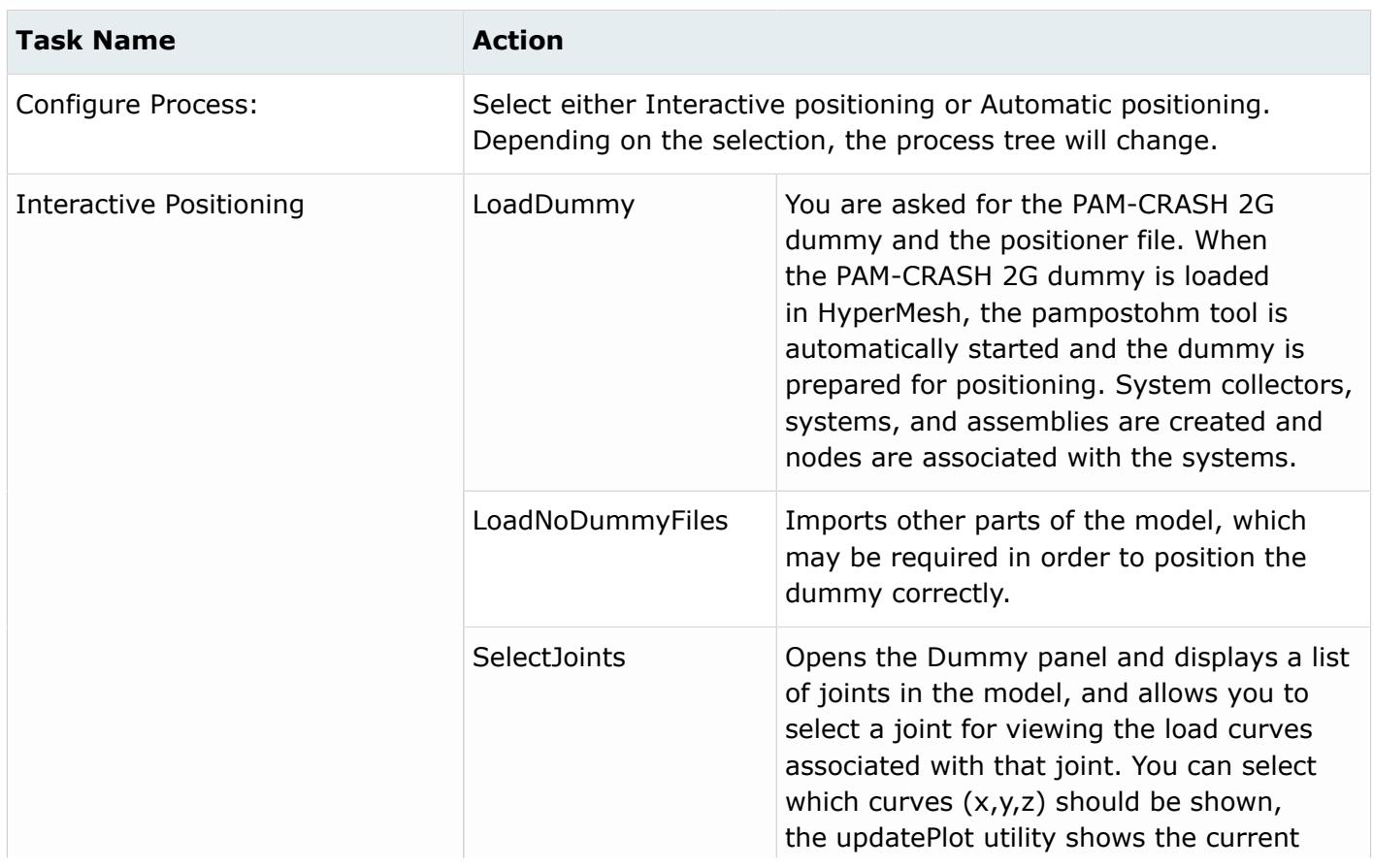

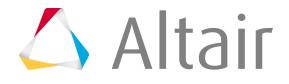

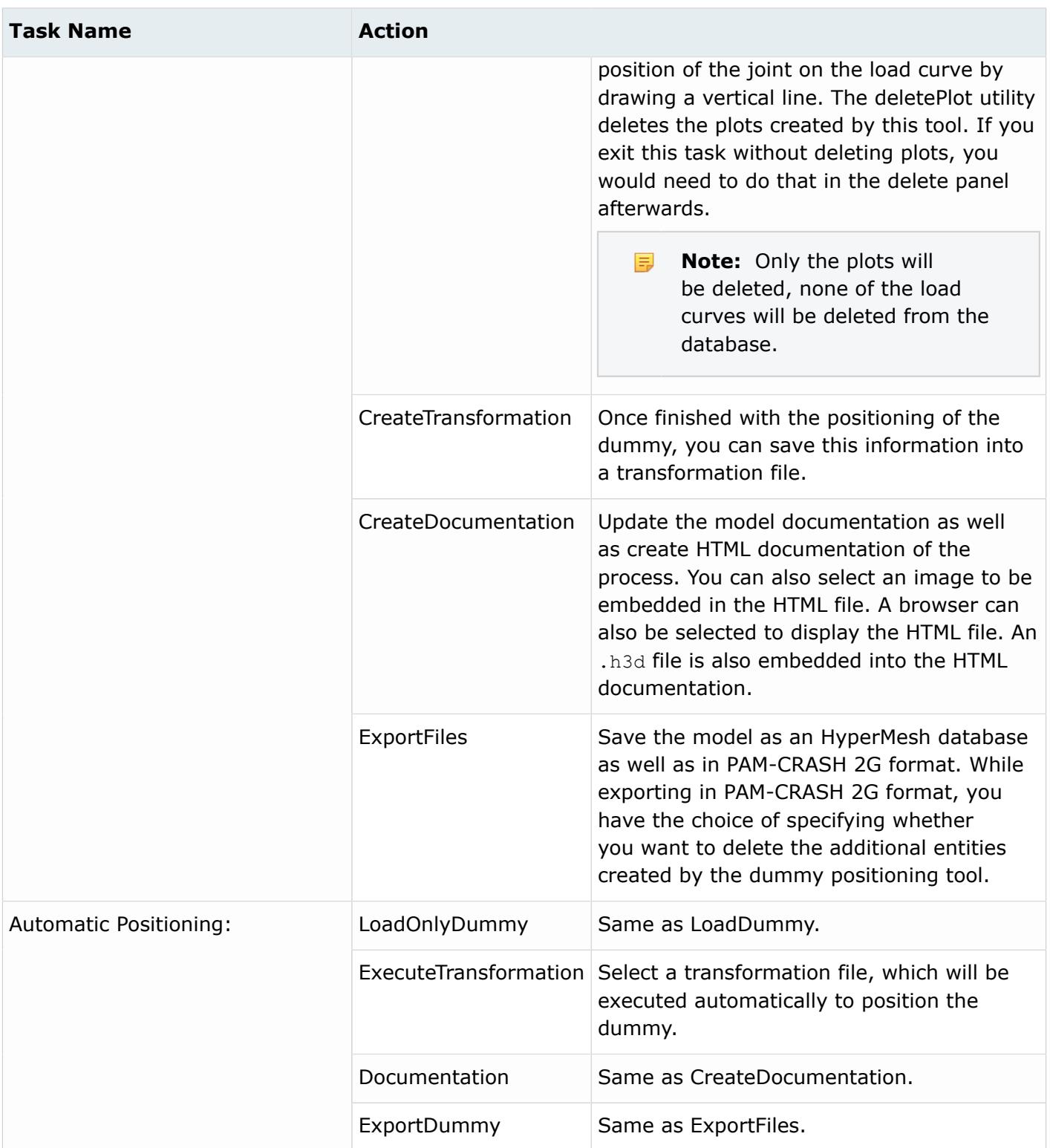

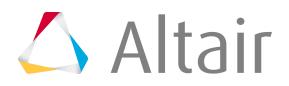

The same transformation file could be applied to different dummies, provided the tree structure remains same.

### *Materials Supported for Dummy Positioning in PAM-CRASH 2G*

For the computation of the minimum and maximum angle for the rotation in each direction, the PAM-CRASH 2G materials 220 and 221 are implemented.

### *Stop Angle Implementation*

Normally, the stop angles are given by load curves. The second and last curve points are used to determine the stop angle. If a load curve has less than four entries, the first and the last entries are used. You can find the implementation of the stop angle in the HM\_JOINT\_INFO function in the function template of the PAM-CRASH 2G Interface. If load curves are not defined for a joint, default values for stop angles ( $-270^{\circ}$ C to  $+270^{\circ}$ C) will be displayed in the Dummy Positioning panel.

### *Update Initial Rotation Angle in the JOINT Card*

The initial rotation angles in the JOINT cards are updated automatically.

To update them, use the macro **Update Jt Angles** on the Tool page.

### **Part Info Macro**

The **Part Info** macro summarizes a part's statistics in a dialog.

- **1.** To start the macro, click **Part Info** on the Utility menu.
- **2.** Click **component** on the main menu area to select a component or click a component in the graphics area to select it.
- **3.** Click **proceed**. The **Part Information** dialog opens, which lists the part ID, thickness, and material type.
- **4.** To view additional statistics about the part, click **More Detail >>**.
- **5.** To display statistics for a different part, select the part in the graphics area or the components selector and click **proceed** again.

**Tip:** Click the middle mouse button instead of proceed to quickly select components.

### **Substructure Tool Macro**

The **Substructure Tool** macro provides several features for creating and modifying substructures.

Substructures are user-defined sets of finite elements, elements and nodes, or nodes from the initial model. Information defining the substructures and their boundary node displacements are saved in a special file during the initial run. In subsequent runs, this saved data is read in and the saved

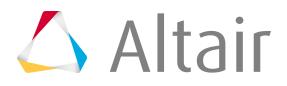

displacement time histories are applied as imposed displacements to the boundary nodes. The input data set for a subrun must contain all the information needed to perform the subrun.

#### **Note:** 围

- The SUBDF card is supported as a vector collector in HyperMesh.
- You must have a pre-existing GES created that contains the nodes/elements of the part defining the substructure.

When you open the **Substructure Tool** macro, the existing substructures are listed in a table-based interface, as shown below.

The substructures are sorted by order of creation. The following columns appear in the table:

*Table 176:*

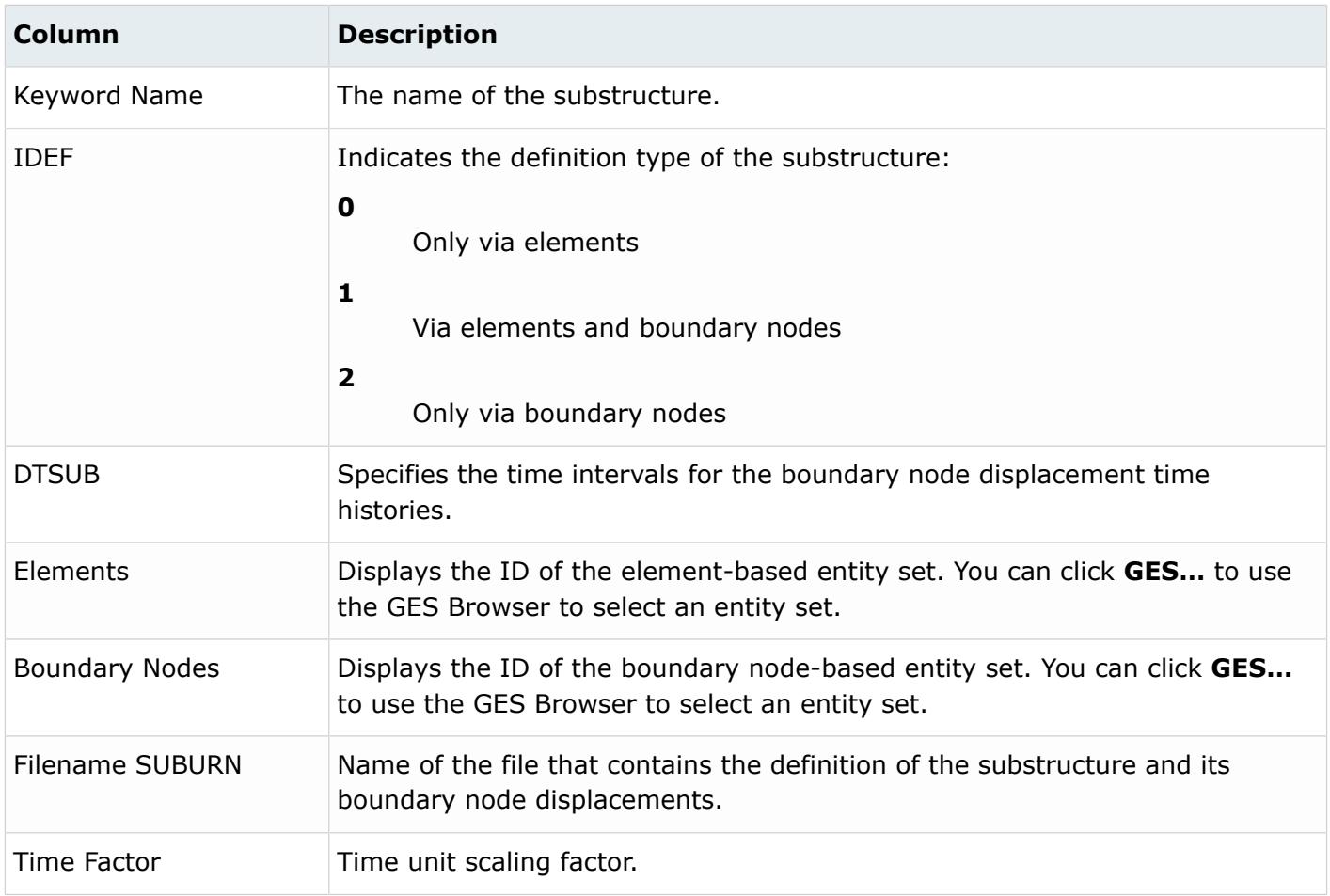

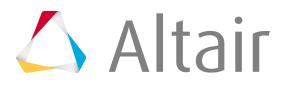

# **Column Description**

Length Factor **Length unit scaling factor.** 

### **RBODY Manager Macro**

The **RBODY Manager** is accessible in the PAM-CRASH 2G Tool menu.

The **RBODY Manager** provides the following features in one convenient tab:

- Display all rigid bodies in the model
- Display all individual rigid bodies
- Create new, and edit existing, simple and complex rigid body formulations
- View and update details of individual rigid bodies, though the card editor and the Rigid panel

The tool is also available in the Radioss user profile and offers similar features.

Existing rigid bodies are explained below. For each rigid body, the display status, ID number, name, master node ID, and type is shown.

#### **Disp**

Indicates whether the rigid body is displayed in the graphics area.

#### **ID**

The ID number of the rigid body.

#### **Title**

The descriptive name of the rigid body.

#### **Master Node**

The ID of the node that serves as the master node of the rigid body.

#### **Type**

S or C. S indicates a simple rigid body, which is a typical spider formulation. C indicates a complex formulation, such as an RBODY that points to a part or a set of sets.

Highlight individual entries or groups of entries to perform an action on the rigid body. Actions are available from the context menu (by right-clicking over the table entries) or the tool bar buttons. These actions are described below:

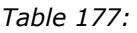

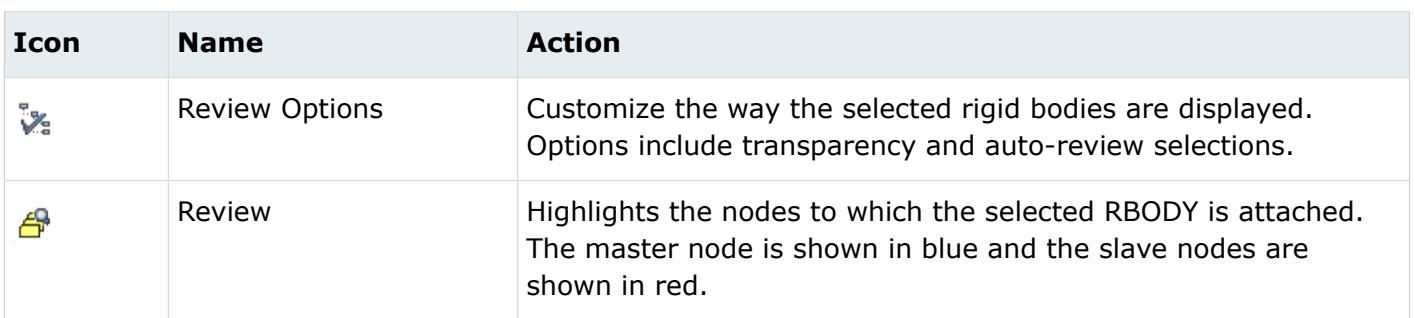

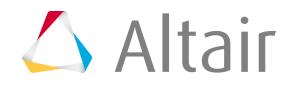

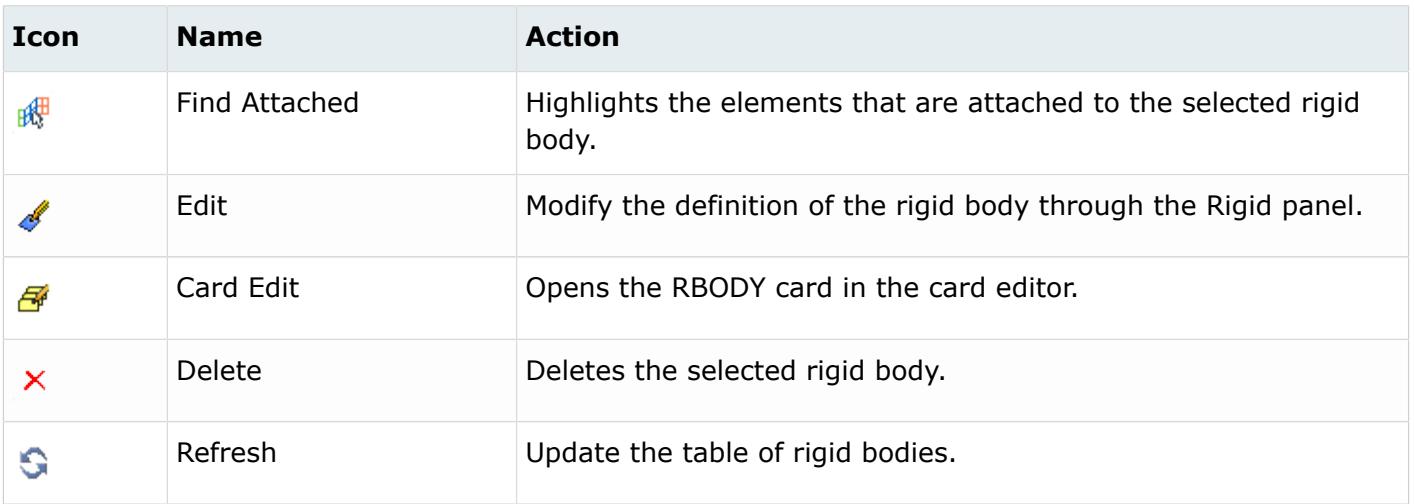

New rigid bodies can be created with the **RBODY Manager**. The following fields are available at the bottom of the **RBODY Manager** tab, which enable you to supply all the basic data needed to create a new RBODY. Nodes, parts, materials, properties, and GES can be used to define the slave nodes. Once the RBODY is created, click **refresh** to list it in the table. Then you can select the RBODY to edit the card image, display the RBODY, and so on.

#### **Note:** 国

- When a large number of slave nodes are attached to a master node, the connecting lines are not displayed in the graphical model.
- The table of rigid bodies can be sorted by the ID, title, mater node, and type columns.
- Select **Show Details** from the context menu to display a summary of details about the rigid body including the ID, name, master node ID, and number of slave nodes.
- Select **Editable** from the context menu to make the title column editable. When the Title column is editable, you can modify the names of the rigid bodies.

### **Apply Initial Metric Macro**

The **Apply Initial Metric** macro applies the initial metric to the current model for simulating the inflation of airbags.

Refer to the PAM-CRASH documentation for details about using the initial metric.

Before using this macro, you must specify an . im file in the METRIC control card. This file specifies the conditions of the airbag inflation.

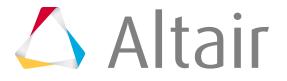

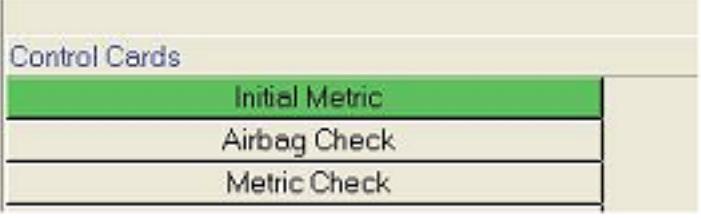

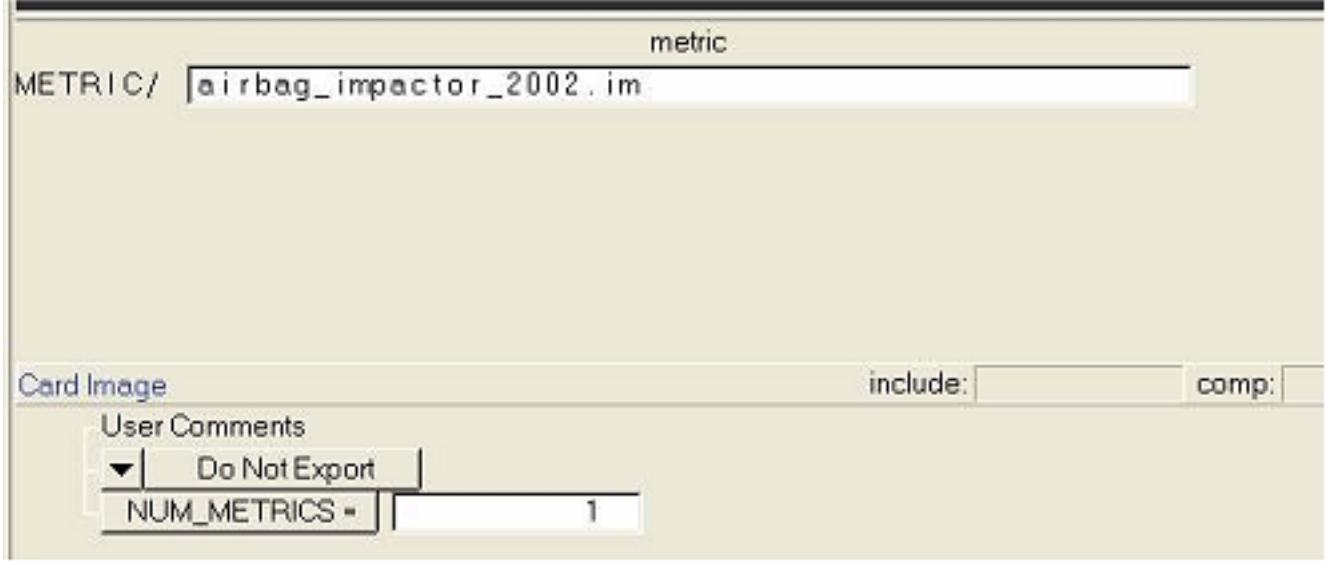

*Figure 568:*

When you click **Apply Initial Metric**, the macro applies the settings in the . im file to the currentlyloaded model and displays the inflation motion in the graphics area. When the execution is complete, the macro creates a . log file named initial\_metric.nodes that contains the NODAL information.

### **Organize Xlinks Macro**

The **XLINK Organizer** macro can be used to move and arrange existing LINK type elements (PLINK, ELINK, LLINK, SLINK) to existing components.

The macro contains the following options:

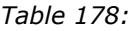

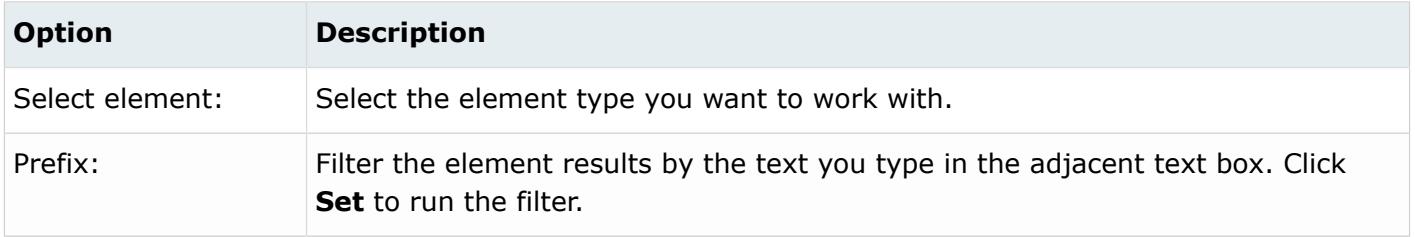

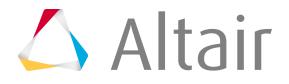

The macro contains the following buttons:

#### *Table 179:*

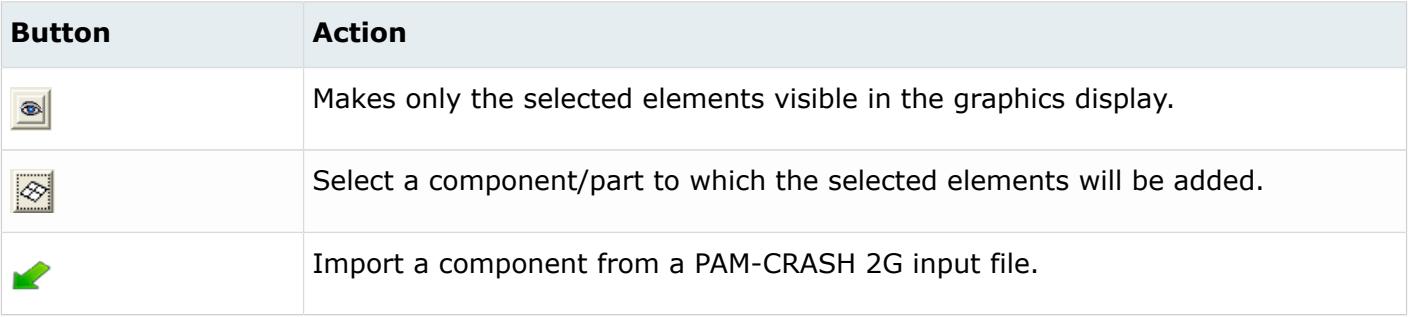

### *Move an XLINK Element to a Component*

- **1.** Select the type of link element from the Select element field. The list of elements of that link type are listed in the table along with the parts with which they are associated.
- **2.** Click **component** to select a component to which you want to add the selected elements.
- **3.** Click **Apply**. The selected elements are added to the selected component.

### **MASS Manager Macro**

Displays information about masses in the model.

The **MASS Manager** is a tool accessible in the PAM-CRASH 2G Tool menu. The **MASS Manager** provides the following features in one convenient tab:

- Display all masses in the model
- Display individual masses
- Create new, and edit existing simple and advanced mass formulations
- View, find attached, and update details of individual MASS, though the Card Editor and the MASS panel

### **Input Fields in the Show ID Ranges User Interface**

The **Show ID Ranges User Interface** contains the following input fields:

*Table 180:*

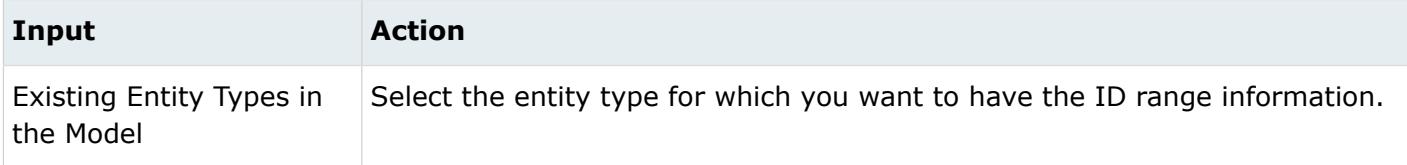

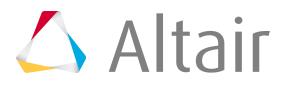

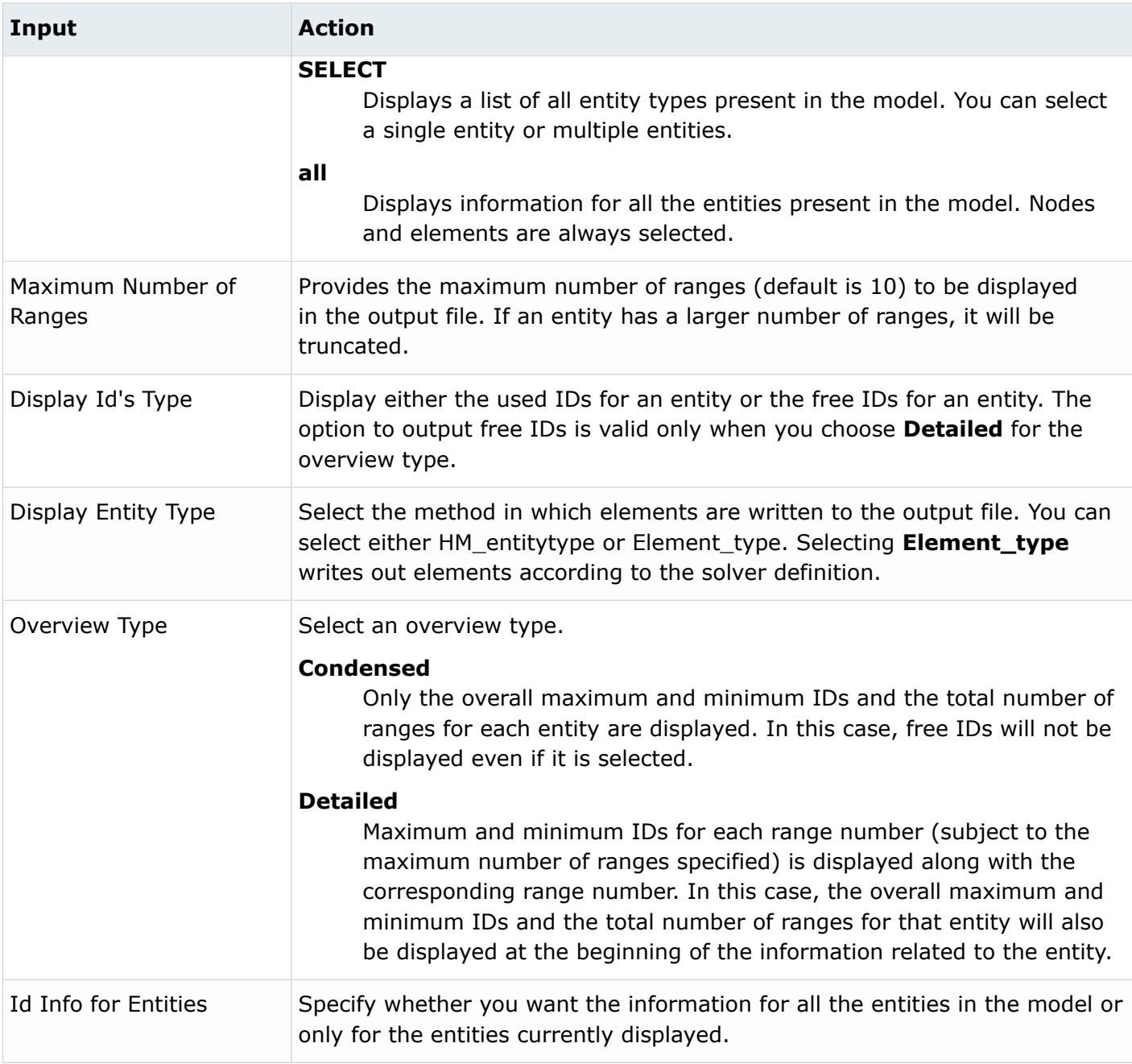

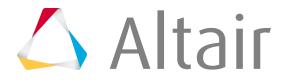

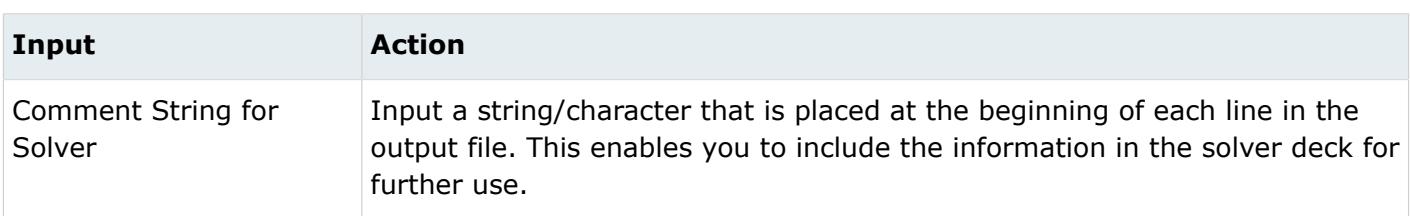

# **Find Menu**

The Find menu contains options that help you find and visualize data.

#### **Temporary Nodes**

#### **CNODE Clr/All/Dis**

#### **Clr**

Deletes all temp nodes from the model.

#### **All/Dis**

Finds CNODEs in the complete/displayed model and highlights the nodes as temp nodes.

#### **Find Components**

#### **By Elems**

Finds all components which have elements in the current (masked) display.

#### **Rbody Visualization**

#### **All/Dis/Sel**

Updates the rigid bodies definition by resolving the references to a GES (set/set of set) by converting them into node lists and displaying the web on the screen.

#### **All**

Updates all rigid bodies.

#### **Dis/Sel**

Updates displayed or selected rigid bodies, respectively.

#### **Find/Mask**

Finds/Masks the respective entities. Review the buttons' tool tips to see the full entity name.

### **Card Menu**

The Card menu contains options that help display the PAM-CRASH 2G cards in an editor.

### **PAM-CRASH 2G Cards**

#### **PARTS**

Shows the 1D, 2D, and 3D PART cards of the displayed components in a viewer.

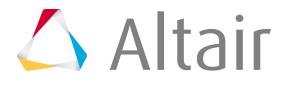

#### **MATER**

Shows the 1D, 2D, and 3D MATER cards of the displayed components in a viewer.

#### **NSM**

Shows the NSM cards of the displayed groups in a viewer.

#### **CNTAC**

Shows the CNTAC cards of the displayed groups in a viewer.

#### **GROUP**

Shows the GROUP cards of the displayed sets in a viewer.

#### **HyperMesh Entities**

#### **Properties**

Shows all properties cards of the displayed properties in a viewer.

#### **Sensors**

Shows all SENSOR cards of the displayed sensors in a viewer.

#### **Loads**

Shows all loads and load collectors cards of the displayed loads and load collectors in a viewer.

#### **Curves**

Shows all FUNCT cards of the model in a viewer.

#### **Airbags**

Shows all BAGIN and CHAMBER cards of the displayed control volumes in a viewer.

### **Sum Menu**

The Sum menu contains options that execute the PAM-CRASH 2G summary templates and display the resulting text file in a viewer.

#### **Components All/Dis**

Execute the components txt summary and show the results for the complete/displayed model in a viewer.

#### **Materials All/Dis**

Execute the materials txt summary and show the results for the complete/displayed model in a viewer.

#### **Elements All/Dis**

Execute the elements\_txt summary and show the results for the complete/displayed model in a viewer.

#### **Center Of Gravity All/Dis**

Execute the ctr\_of\_gravity\_txt summary and show the results for the complete/displayed model in a viewer.

#### **Moment Of Inertia All/Dis**

Execute the moment\_of\_inertia\_txt summary and show the results for the complete/displayed model in a viewer.

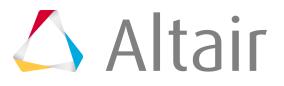

#### **Interfaces All/Dis**

Execute the groups\_txt summary and show the results for the complete/displayed model in a viewer.

#### **None Struct Masses All/Dis**

Execute the nsmas txt summary and show the results for the complete/displayed model in a viewer.

#### **Property ALL**

Execute the property\_txt summary and show the results for the complete/displayed model in a viewer.

#### **Sensors ALL**

Execute the sensors\_txt summary and show the results for the complete/displayed model in a viewer.

### **M1 Menu**

The M1 menu contains options that set the correct element or load type and enter the appropriate HyperMesh panel.

#### **PART/**

#### **3D/2D/1D/LINK**

Enters the Components panel, selects the comps collector, and sets the correct card image.

#### **MATER/**

#### **3D/2D/1D/LINK**

Enters the Components panel, selects the mats collector, and sets the correct card image.

#### **PLY\_DATA**

Enters the Components panel, selects the mats collector, and sets the correct dictionary.

#### **Mass Elements**

#### **MASS**

Sets the element type mass = to MASS and enters the Mass panel.

#### **NSMASS**

Enters the Interfaces panel and sets the card image to nsmas.

#### **Constraints**

#### **RBODY**

Sets the element type rigid  $=$  to RBODY and enters the Rigids panel.

#### **NODCO**

Sets the element type rigid  $=$  to NODCO and enters the Rigids panel.

#### **RWALL**

Enters the Rigid Walls panel and set the card image = to RWALL.

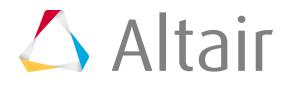

#### **CNTAC**

Enters the Interfaces panel and sets the card image = to CNTAC.

#### **TIED**

Enters the Interfaces panel and sets the card image = to TIED.

#### **Elements**

#### **BAR**

Sets the element type 1dele = to BAR and enters the 1d Elems panel.

#### **BEAM**

Sets the element type beam = to BEAM and enters the Beams panel.

#### **KJOINT**

Sets the element type 1dele = to KJOIN and enters the1d Elems panel.

#### **JOINT**

Sets the element type 1dele = to JOINT and enters the 1d Elems panel.

#### **SPRING**

Sets the element type spring = to SPRING and enters the Springs panel.

#### **SHELL**

Sets the element type tria3 = and quad4 = to SHELL.

#### **MEMBR**

Sets the element type tria3 = and quad4 = to SHELL.

#### **TRIA\_C**

Sets the element type tria3 = to TRIA\_C.

#### **SOLID**

Sets the element type tetra4, pyramid5, penta6, and hex8 = to SOLID.

#### **BSHELL**

Sets the element type hex $8 =$  to BSHEL.

#### **Link Elements**

#### **PLINK**

Sets the element type mass = to PLINK and enters the Mass panel.

#### **ELINK**

Sets the element type 1dele = to ELINK and enters the 1d Elems panel.

#### **LLINK**

Sets the element type 1dele = to LLINK and enters the 1d Elems panel.

#### **SLINK**

Sets the element type tria3 = and quad4 = to SLINK.

### **M2 Menu**

The M2 menu contains options that set the correct element or load type and enter the appropriate HyperMesh panel.

#### **Auxiliaries**

#### **FRICT**

Enters the Components panel, selects the props collector, and sets card image = to FRICTION.

#### **RUPMO**

Enters the Components panel, selects the props collector, and sets card image = to RUPTURE\_MODEL.

#### **SENSO**

Enters the Sensors panel.

#### **CURVES**

Enters the Edit Curves panel and sets the radio button to modify.

#### **Safety**

#### **SLIPR**

Sets element type mass = to SLIPRING and enters the Mass panel.

#### **RETRA**

Sets element type mass = to RETRACTR and enters the Mass panel.

#### **BAGIN**

Enters the Airbag panel and sets the card image to BAGIN.

#### **CHAMB**

Enters the Airbag panel and sets the card image to CHAMBER.

#### **GASPC**

Enters the Components panel, selects the props collector, and sets card image = to GASPEC.

#### **Plot Output**

#### **THNOD**

Enters the Output Blocks panel and changes the type to nodes.

#### **THELE**

Enters the Output Blocks panel and changes the type to elements.

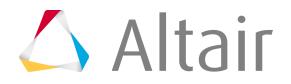

#### **SENPT**

Sets element type mass = to SENPT and enters the Mass panel.

#### **Nodals**

#### **FRAME**

Enters the Systems panel.

#### **NODE**

Enters the Nodes panel.

#### **INVEL**

Sets load type velocity  $=$  to INVEL and enters the Velocity panel.

#### **VEL3D**

Sets load type velocity = to VEL3D and enters the Velocity panel.

#### **RVE3D**

Sets load type velocity  $=$  to REV3D and enters the Velocity panel.

#### **ACC3D**

Sets load type acceleration = to ACC3D and enters the Acceleration panel.

#### **RDV3D**

Sets load type velocity = to RDV3D and enters the Velocity panel.

#### **RDA3D**

Sets load type acceleration = to RDA3D and enters the Acceleration panel.

#### **RAC3D**

Sets load type acceleration = to RAC3D and enters the Acceleration panel.

#### **BOUNC**

Sets load type constraint = to BOUNC and enters the Constraints panel.

#### **DIS3D**

Sets load type constraint = to DIS3D and enters the Constraints panel.

#### **DIS3DX**

Sets load type constraint  $=$  to DIS3DX and enters the Constraints panel.

#### **DIS3DM**

Sets load type constraint = to DIS3DM and enters the Constraints panel.

#### **RAN3D**

Sets load type constraint = to RAN3D and enters the Constraints panel.

#### **RDD3D**

Sets load type constraint = to RDD3D and enters the Constraints panel.

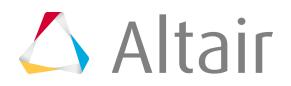

#### **CONLO**

Sets load type constraint  $=$  to CONLO and enters the Constraints panel.

#### **Analysis by Keywords**

#### **LOADCOLS**

Enters the Collector panel, switches the type to loadcols and sets the card image to INVEL.

### **Conn Menu**

The Conn menu contains options that let you manage connectors in the model.

#### **Connector Organize**

#### **ByPlinkPart**

Organizes the connectors by the parts of the associated Plink elements.

#### **Renumber**

#### **NodeID/Plink ID**

#### **Node ID**

Renumber nodes for displayed plinks such that  $plinkId = plinkNodeId$ .

#### **Plink ID**

Renumber displayed plinks such that plinkId = plinkNodeId.

#### **Connector Panel**

#### **Feabsorb/Quality/Realize**

Enters the Connectors panel, and then fe absorb/quality/fe realize panel, depending on the selected macro.

#### **Find att to P(X)LINKs**

#### **Ces**

Finds connectors attached to the displayed link entity.

#### **Com**

Finds all components attached to the displayed link entity.

#### **Mcom**

Finds all master components attached to the displayed link entity.

#### **Scom**

Finds all slave components attached to the displayed link entity.

#### **Find att to CE**

#### **PL**

Finds Plinks attached to the displayed connectors.

#### **Com**

Finds all components attached to the displayed connectors.

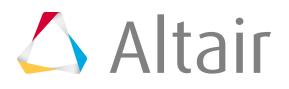

#### **Find att to Comps**

Finds entities attached to the displayed components.

#### **Find/Mask**

Finds/Masks the entities depending upon the selected macros.

### **GES Macro**

The **GES** macro displays a GES Browser that lets you manage sets in the model.

Because general entity selection is mapped as a set of sets in the PAM-CRASH 2G interface, the need to manage the sets becomes more crucial for the effective and efficient handling of the model.

#### **Functionalities included in the GES Browser**

- Creating a set, group or GES
- Renaming sets
- Modifying sets (drag and drop facility is available)
- Reviewing sets
- Deleting sets
- Adding/deleting entities to sets
- Adding/removing keywords to/from GES (set of set)
- Adding ranges/comments to the sets
- Resolving ranges
- Reviewing as PAM-CRASH 2G card
- Changing the keyword (for example, ELE to DELELE)
- Filter the entities to be displayed in the browser. For example, you can only select sets of sets or component sets for viewing.
- Filtering by ID and name is also possible. For example, if you enter 1-100; 200; 300-400 in the Ids field, it will display all GES/Sets (including child items) with IDs 1 to100, 200 and 300 to 400. Similarly in the Name field, you can enter a keyword such as face and the browser displays all items (including child items) whose name contains face.
- Selecting by name
- Finding and deleting empty GES
- Finding unused GES
- Resolving unresolved groups This function is useful in case of assembling model from different files. It may happen that the group referenced in first file is defined in second file. In this case when first file is loaded, the group is imported as an unresolved group. When the second file is also loaded, this utility can be used to resolve the unresolved group references.
- Creating/modifying interfaces
- Reviewing interfaces as contact surfaces
- Creating/modifying rigid walls
- Creating/modifying section forces
- Creating/modifying loadcols

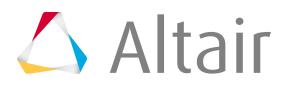

• Direct access to the card editor for interfaces, loadcols and components

#### **DELNOD Card**

The following parameters are available via the DELNOD card:

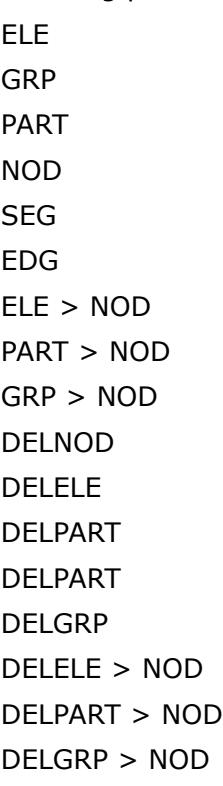

When you add a set to the GES using drag and drop functionality of the browser, a new set is created with the exact copy of the contents of the original set, therefore, the changes made to this new set are local in effect but in case of adding a group to the GES, only a reference is made to the existing GROUP definition. You can modify the GROUP by using the references also but there exist only one copy of the group in the model. Therefore while modifying one of the references, you should always keep in mind that this change will also affect all the other references to this group and the group itself is modified. In case the group does not exist in the model, it is created. If you do not want to create the group, instead use the functionality **Unresolved Groups** > **Edit** and add the group there. This will be exported correctly.

You can also create a config file, which saves all information about various GES Browser options, such as DisplayComments (Yes/No), DisplayRanges (Yes/No) and confirmChanges (Yes/No). Later on, this config file can be used to restore these settings. By default, a config file (gesbrowser.cfg) is saved in

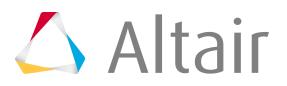

the working directory for each session of the GES Browser and settings from this file are applied every time the browser is built. These functionalities can be invoked from the buttons LoadCFG/SaveCFG.

# **Permas Utility Menu**

The macros on the Permas Utility menu simplifies some common tasks for the Permas user profile.

The Permas Utility menu is loaded when you open the Permas user profile.

# **Convert Groups**

Use the **Convert Groups** macro to convert element-based surfaces that were created in Abaqus to Permas surfaces.

While in the Abaqus user profile, use the **Contact Manager** to create as many element-based surfaces (\*SURFACE, TYPE=ELEMENT) as needed. When finished, switch to the Permas user profile by clicking **Preferences** > **User Profile** and select the **Convert Groups** macro. \$SURFACE ELEMENTS are created based on the contact surfaces identified in the model.

Currently, only \*SURFACE cards defined on individual element IDs of shells or solids are translated. If a surface is defined on sets, it will not be translated. Also, it is necessary to have face identifiers defined.

### **Example of Entities Converted**

```
*SURFACE, NAME = surf_1, TYPE = ELEMENT
1, SPOS
*SURFACE, NAME = surf 2, TYPE = ELEMENT
2, S1
```
### **Example of Entities that will not Convert**

```
**Element ID, but no face identifier given
*Surface, Name = surf 3, TYPE = ELEMENT
2,
**Surface definition based on element set
*Surface, NAME = surf 4, TYPE = ELEMENT
Element_set1, SPOS
```
# **Create an NLLOAD Card**

To create an NLLOAD card, you must first create and edit a loadstep card.

When a loadstep is created, an NLLOAD card can be created by checking the NLLOAD checkbox in the card image of the loadstep. The NLLOAD card defines the tabular load history for static or transient analysis. To utilize the NLLOAD card, the LOADING option must be selected. LOADING is set as the default. The card image lists all the load collectors currently assigned to the load step. Continue following the steps to set the NLLOAD card time load history:

**1.** In the **Card Editor**, ensure that the Analysis Procedure toggle is set to **LOADING**.

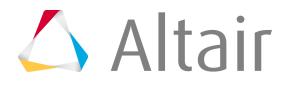

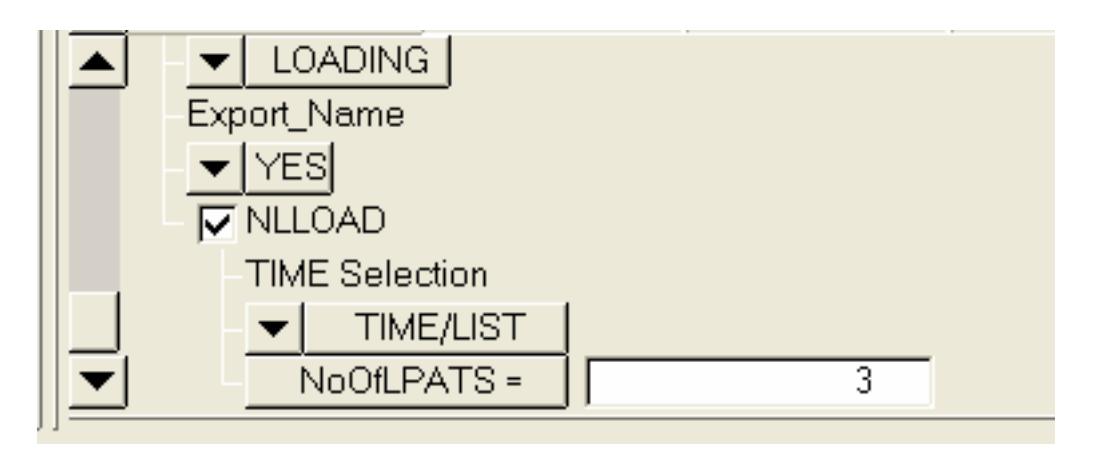

*Figure 569:*

- **2.** Place a check next to **NLLOAD**.
- **3.** Under TIME Selection, choose either **TIME/LIST** or **TIME/dt**.

If you select **TIME/LIST**, the load pattern is determined by individual values entered in the TIME fields. It will set the iterations to a series of steps at specific points. If you select **TIME/dt**, you can specify the time steps in the firLOAst dataline with the start value and increment value. All subsequent datalines are automatically populated based on this information. The load history is now set to a series of regular intervals.

**4.** Enter a value in the NoOfLPATS field.

This determines the number of load patterns (load collectors) you want to add to the NLLOAD card.

**5.** Enter the value in the TimeSteps field in the upper part of the card image.

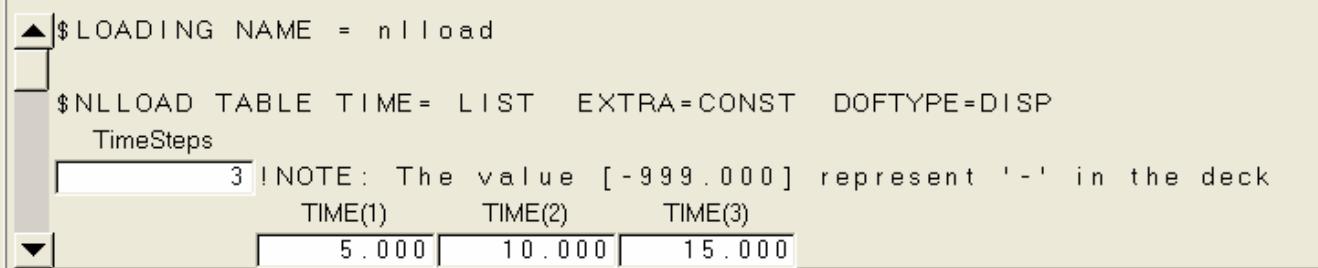

*Figure 570:*

- **6.** For each TIME/STEP pattern created, enter values in the TIME fields to set the starting value and the increment values.
- **7.** For each TIME/dt pattern created, enter the starting value in the t field and the increment value in the dt field.

The TIME fields are automatically populated.

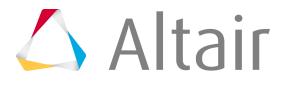
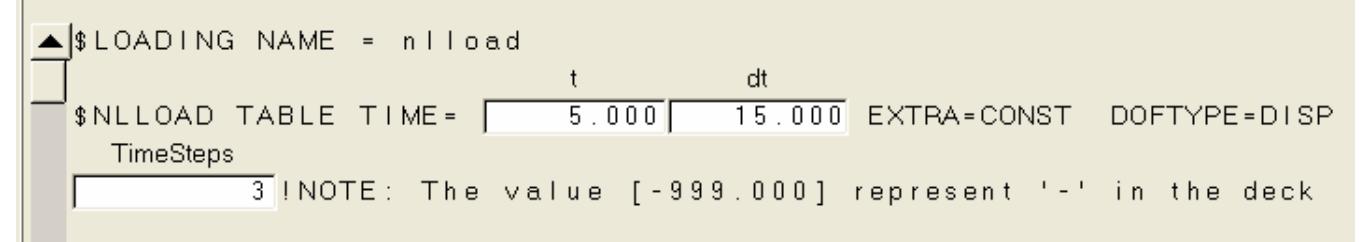

*Figure 571:*

- **Note:** For a better readablility on export, if the columns exceed the line length 長 (currently set to 80 characters), a new NLLOAD keyword is written. On import NLLOAD will be written in this format but also if lines of each load pattern is continued with ampersands.
- **8.** Click **return** to close the **Card Editor**.
- **9.** Click **return** to close the Load Steps panel.
	- **Note:** On export, if the columns exceed the line length (currently set to 80 昆 characters), the lines will be continued by an ampersand (&). This is also the format the reader can understand from the .dat file only.

## **Use the PLOT NLLOAD Macro**

You can use the **PLOT NLLOAD** macro on the Utility menu to draw the load history plots.

**1.** On the Utility menu, click **Plot NLLOAD**.

The load step just created is displayed and the values entered in the NLLOAD card are shown. You can edit these values in the \$NLLOAD table on the right side of the window, although you cannot add new columns or new load collectors at this point.

**2.** Use the Display checkbox to turn the display of particular load steps on and off.

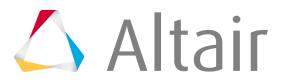

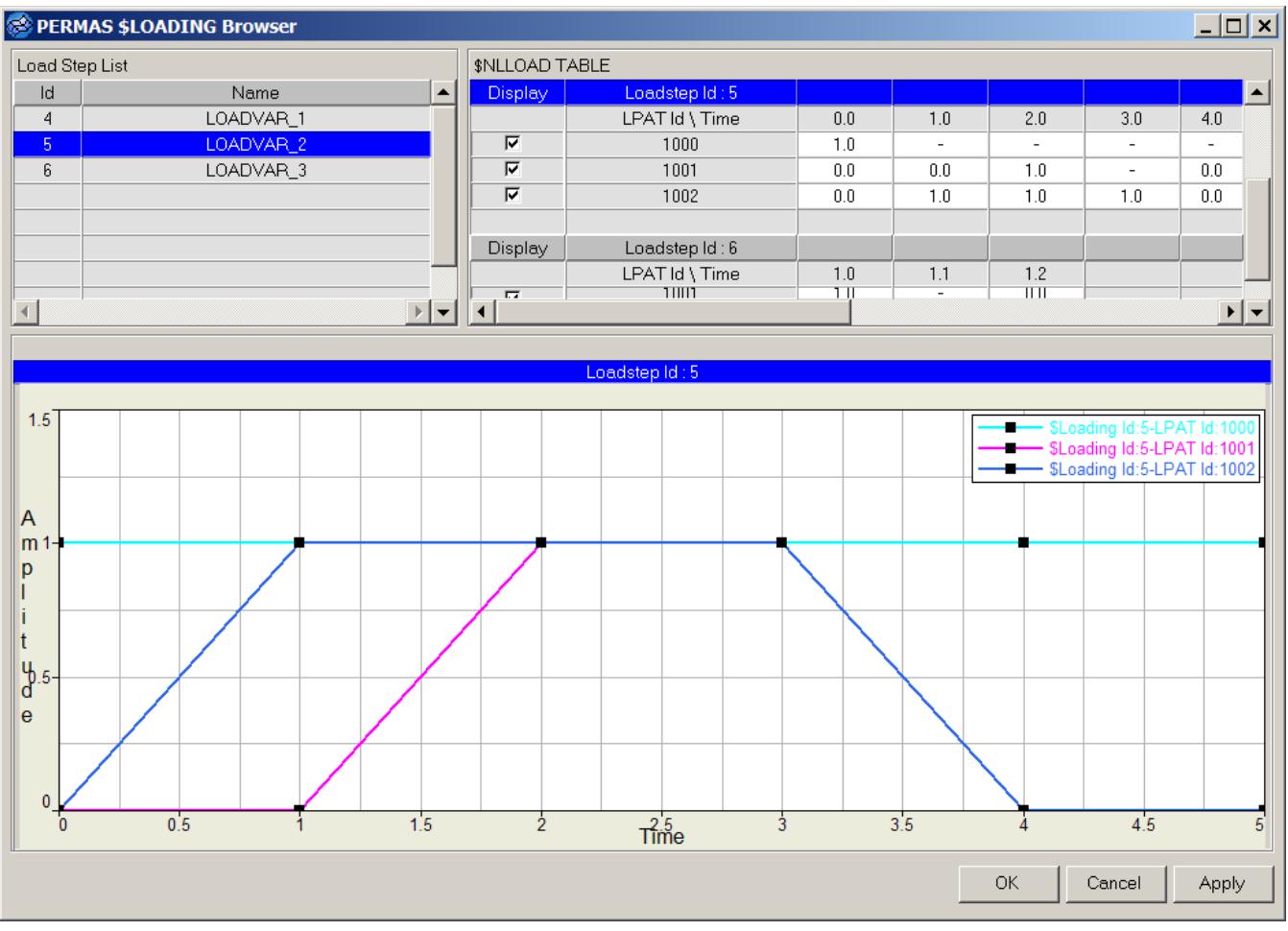

*Figure 572:*

# **OptiStruct Utility Menu**

The Utility menu for the OptiStruct user profile contains, in addition to the default Utility menus, three pages (Summary, FEA and Opti) of specific utilities for OptiStruct.

The Summary page provides a short summary of the entities making up the model. The FEA page is dedicated to modeling and load setup, while the OPTI page is devoted to optimization. The Utility

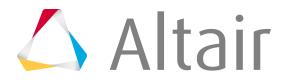

menu is available on the Utility tab when the OptiStruct user profile is loaded. The Utility tab may be activated/deactivated from the View menu.

## **Summary Page**

The Summary page of the OptiStruct Utility menu lists a short summary using displayed or the entire model for components, loads, elements, center of gravity, moment of inertia, responses and constraints.

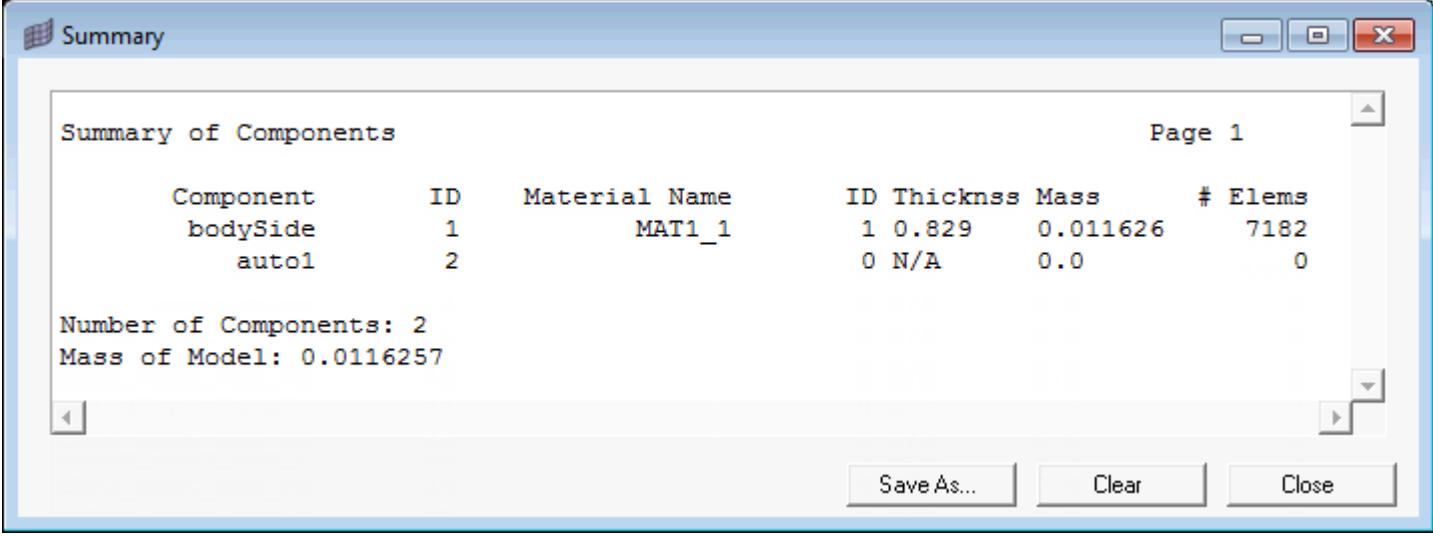

*Figure 573: Summary of Components*

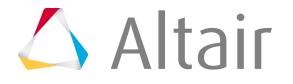

Proprietary Information of Altair Engineering

*Altair HyperMesh 2019 Users Guide*

| Summary of Elements                   |                        |            |                          |                  | Page 1            |   |
|---------------------------------------|------------------------|------------|--------------------------|------------------|-------------------|---|
| MASS: 0                               |                        |            |                          |                  |                   |   |
| CONM1: 0 CONM2:                       |                        |            | $^{\circ}$               |                  |                   |   |
| CMASS1: 0 CMASS2:                     |                        |            | $\overline{\phantom{0}}$ |                  | CMASS3: 0 CMASS4: |   |
| CWELD: 0 CAABSF: 0                    |                        |            |                          |                  |                   |   |
| PLOT: 0                               |                        |            |                          |                  |                   |   |
| PLOTEL: 0                             |                        |            |                          |                  |                   |   |
| WELD: 0                               |                        |            |                          |                  |                   |   |
| $\sim$ 0<br>RBAR:                     |                        |            |                          |                  |                   |   |
| RIGID: 0                              |                        |            |                          |                  |                   |   |
| RBE2: 0                               |                        |            |                          |                  |                   |   |
| JOINTS: 0                             |                        |            |                          |                  |                   |   |
|                                       | SPHERICAL: 0 REVOLUTE: |            |                          | o                |                   |   |
| CYLINDRICAL:                          |                        | $\sim$ 0   | PLANAR:                  | $\Omega$         |                   |   |
| UNIVERSAL: 0 TRANSLATION:             |                        |            |                          | o                |                   |   |
| LOCKING: 0                            |                        |            |                          |                  |                   |   |
| RBE3: 0                               |                        |            |                          |                  |                   |   |
| RBE3: 0                               |                        |            |                          |                  |                   |   |
| Summary of Elements                   |                        |            |                          |                  | Page 2            |   |
| SPRING: 0                             |                        |            |                          |                  |                   |   |
| CELAS1: 0 CELAS2: 0 CELAS3: 0 CELAS4: |                        |            |                          |                  |                   | o |
| CDAMP1: 0 CDAMP2: 0 CDAMP3: 0 CDAMP4: |                        |            |                          |                  |                   | 0 |
| HMSPRING:                             |                        | 0 CBUSH: 0 |                          | CVISC: 0 CAABSF: |                   | 0 |
| ROD: 0                                |                        |            |                          |                  |                   |   |
| CROD: 0 CONROD: 0 CWELD: 0            |                        |            |                          |                  |                   |   |
| . רחום<br>$\sim$                      |                        |            |                          |                  |                   |   |
| ◂                                     |                        |            |                          |                  |                   |   |

*Figure 574: Summary of Elements*

## **FEA Page**

Macros available on the FEA page of the OptiStruct Utility menu.

# **I-DEAS to Radioss**

The **I-DEAS to Radioss converter** utility converts an I-DEAS input file to an OptiStruct input file.

- **1.** Select an I-DEAS file as the source file, or check the **Use current HM model** box to use the model loaded in the current session.
- **2.** Select a file name and location to save the OptiStruct file that will be generated, or check the Apply to current HM session only box to generate the OptiStruct model in the current session.

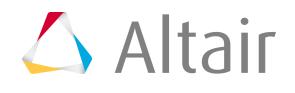

 $\begin{array}{c|c|c|c|c|c} \hline \multicolumn{3}{c|}{\mathbf{}} & \multicolumn{3}{c|}{\mathbf{}} & \multicolumn{3}{c|}{\mathbf{}} \\ \hline \multicolumn{3}{c|}{\mathbf{}} & \multicolumn{3}{c|}{\mathbf{}} & \multicolumn{3}{c|}{\mathbf{}} & \multicolumn{3}{c|}{\mathbf{}} & \multicolumn{3}{c|}{\mathbf{}} \\ \hline \multicolumn{3}{c|}{\mathbf{}} & \multicolumn{3}{c|}{\mathbf{}} & \multicolumn{3}{c|}{\mathbf{}} & \multicolumn{3}{c|}{\mathbf{}} & \mult$ 

**3.** Click **Convert**.

## **Export in MDL**

Use the **Export in MDL** utility to export body and joint definitions in the current database to a Model Definition Language (.mdl) file that can be opened with MotionView.

## *Export Bodies and Joints Using the Export in MDL Utility*

- **1.** Enter a file name in the Save file as field or click **and**, on the **Save file** pop-up window, choose where to save the generated .mdl file.
- **2.** Click **Accept** to export body and joint definitions to an .mdl file.

The **Treat flexible bodies as rigid bodies** checkbox controls the output of flexible bodies. Flexible bodies may be exported as either rigid or flexible bodies (flexible body export is not available at this time). The **Use prescribed cog, mass and inertias where available** checkbox controls the output of cog, mass and inertia values for each body. If this checkbox is unchecked, HyperMesh determines these properties for each body based on the model data. If this checkbox is checked, the values defined on the parameters subpanel of the bodies panel, should they exist, will be exported instead. The **Select nodes for additional point definitions in MDL** checkbox allows nodes to be selected for which MDL point definitions will be exported to the file.

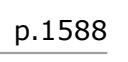

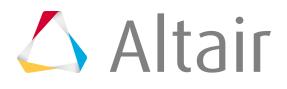

## **Material Table**

Use the **Material Table** utility to review and edit OptiStruct materials.

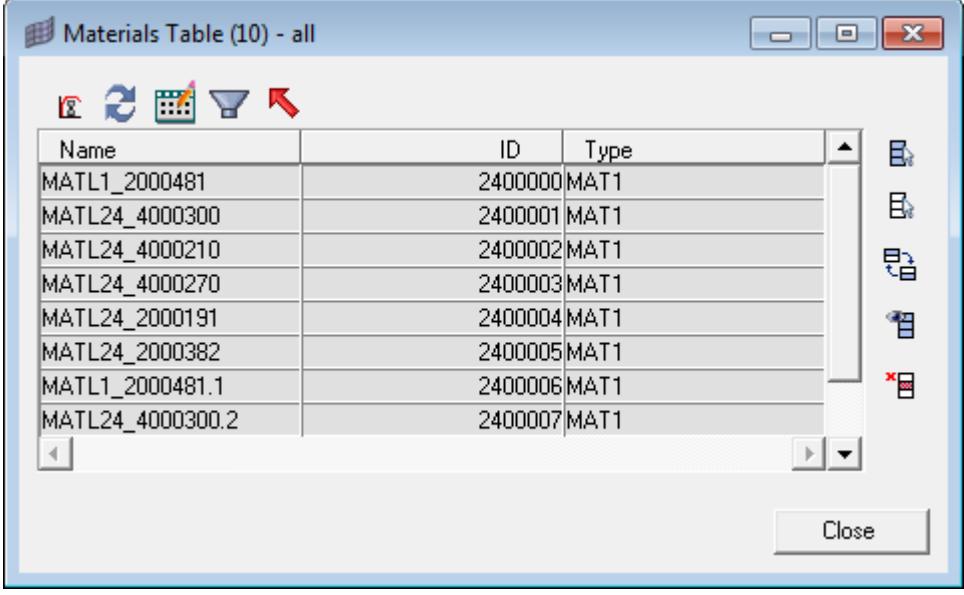

*Figure 575:*

### *Table 181:*

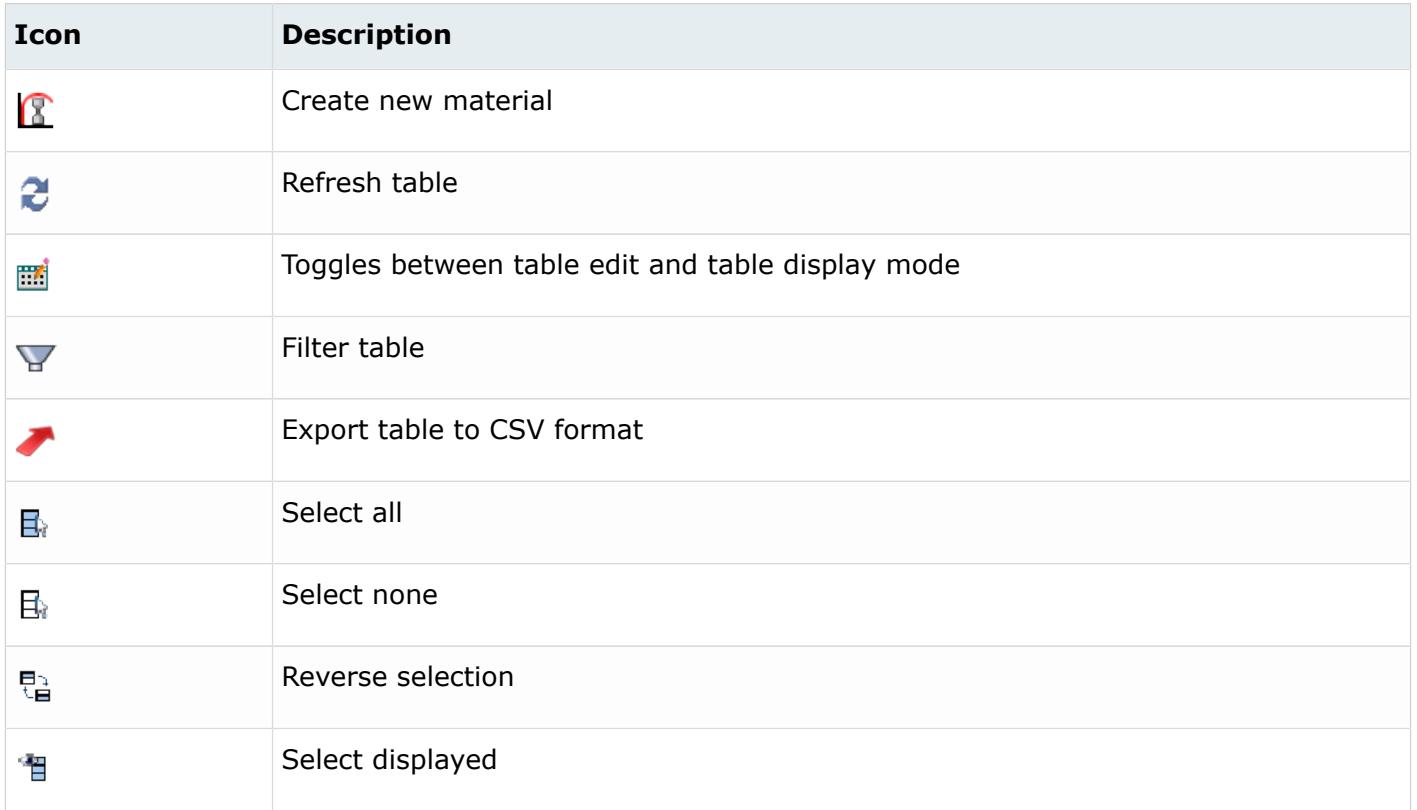

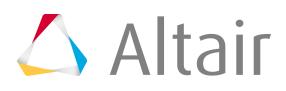

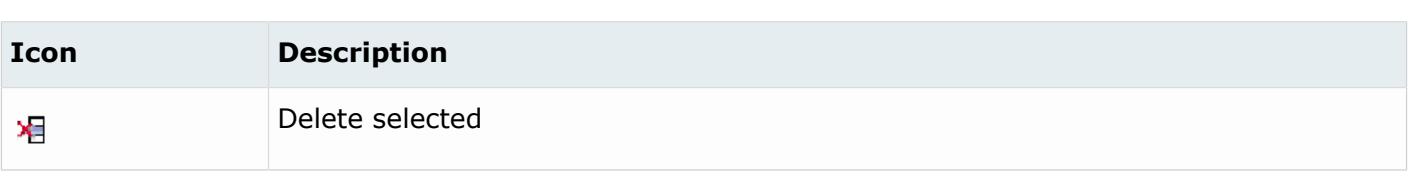

## **Component Table**

The OptiStruct **Component Table** displays components and their associated attributes in an interactive table.

The information displayed in the table may be configured.

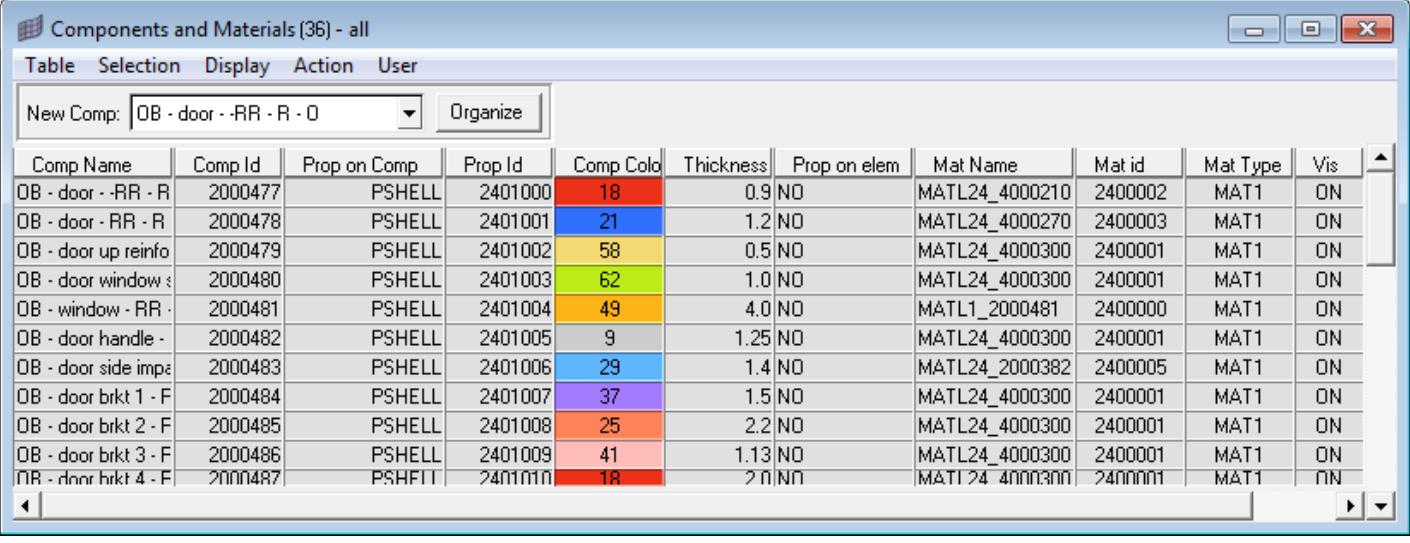

### *Figure 576:*

This utility also allows you to create components, assign materials to components, change component colors, and change component visualization modes. Most actions are available either from shortcut (right-click) menus or from the pull-down menus.

Before performing actions, such as changing the values of component data, you must select **Editable** from the Table menu. Once the table is editable, you can modify the values of existing components. The following sections describe how to use the component table in both read-only mode and editable mode.

## **Use the Component Table in Read-Only Mode**

When you open the **Component Table** displayed components are listed in a table using a default configuration. This configuration displays the name, ID number, type, thickness, material name, material ID, material type, color, and visibility (display) for each displayed component.

The table may be adjusted to display information for all components by selecting **Table** > **Configure** > **Components** > **All**.

The display of the **Component Table** can be customized according to your preferences. You can:

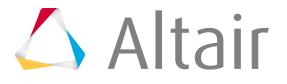

- Change which columns are displayed
- Sort the components by column data, ascending or descending
- Filter which components are displayed based on column data values (see below)

You can save your settings by creating a configuration file. From the Table menu, open the Configure sub-menu and select **Save CFG-File**. This configuration file saves the set of table configuration options so you can use them again. By default, a configuration file  $(\text{complete, cfg})$  is saved in the working directory for each component table session and settings from this file are applied each time the table is built.

## **Use the Component Table in Editable Mode**

When you switch the **Component Table** from the default read-only mode to editable mode by selecting **Editable** from the Table menu, you can perform all the actions described in the section above, plus edit the attributes of the components listed in the table. To change the value of an attribute, select the attribute in the Assign Values drop-down, type the new value in the adjacent field, and click **Set**.

## **Property Table**

The OptiStruct **Property Table** displays properties and their associated attributes in an interactive table.

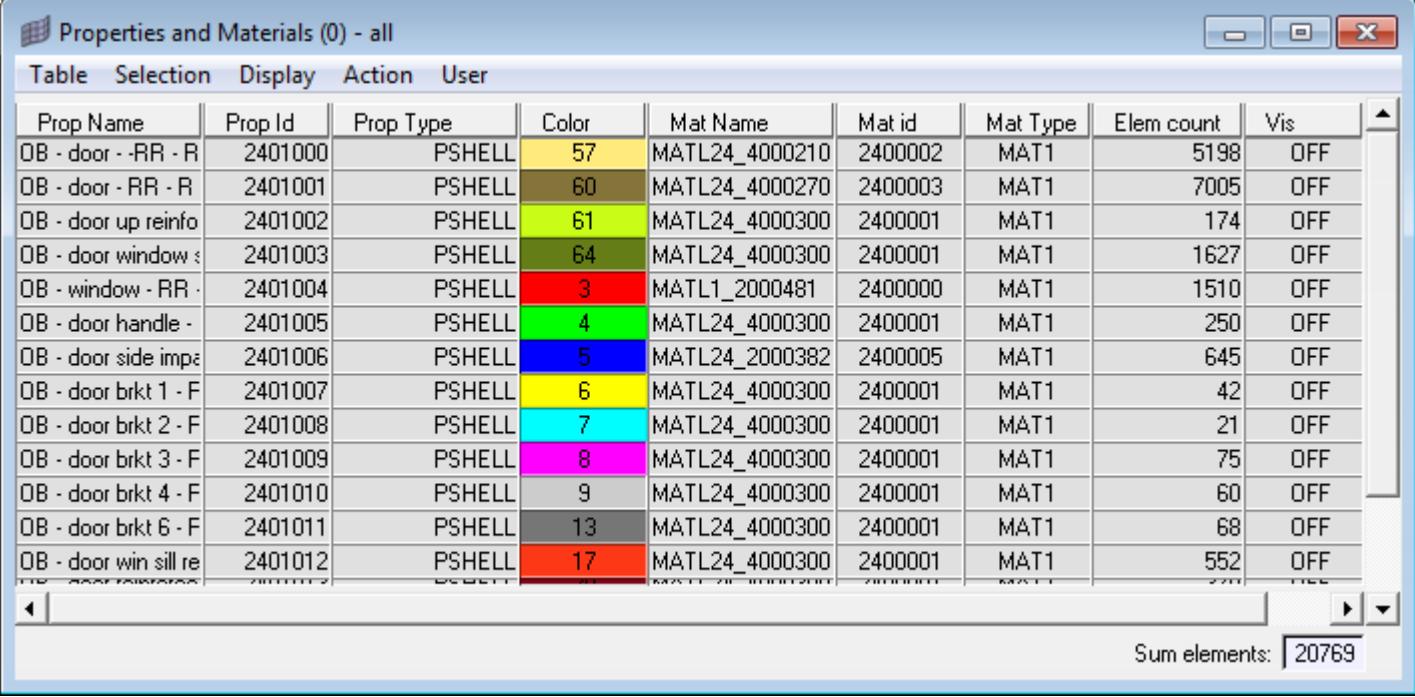

The information displayed in the table may be configured.

### *Figure 577:*

This utility also allows you to create properties, assign materials to properties, and change property colors. Most actions are available either from shortcut (right-click) menus or from the pull-down menus.

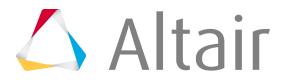

Before performing actions such as changing the values of property data, you must select **Editable** from the Table menu. Once the table is editable, you can modify the values of existing properties. The following sections describe how to use the Property Table in both read-only and editable modes.

## **Use the Property Table in Read-Only Mode**

When you open the **Property Table**, all properties are listed in a table using a default configuration. This configuration displays the name, ID number, type, material name, material ID, material type, color, number of elements and visibility (display) for each property.

The display of the **Property Table** can be customized according to your preferences. You can:

- Change which columns are displayed
- Sort the components by column data, ascending or descending
- Filter which components are displayed based on column data values (see below)

You can save your settings by creating a configuration file. From the Table menu, open the Configure submenu and select the **Save CFG-File** option. This configuration file saves the set of table configuration options so you can use them again. By default, a configuration file (comptable.cfg) is saved in the working directory for each component table session and settings from this file are applied each time the table is built.

## **Use the Property Table in Editable Mode**

When you switch the **Property Table** from the default read-only mode to editable mode, by selecting **Editable** from the Table menu, you can perform all the actions described in the section above, plus edit the attributes of the properties listed in the table. To change the value of an attribute, select the attribute in the Assign Values drop-down, type the new value in the adjacent field, and click **Set**.

## **Auto Contact**

Use the Auto Contact tool to quickly and easily create one or more contact interfaces at once between several parts of your model.

This tool's location on the Utility Browser is at **Tools** > **Auto Contact** and **BCs** > **Create** > **Auto Contact**. This tool is only available when the OptiStruct user profile is loaded.

Based on a proximity distance, the Auto Contact tool will search throughout all of the selected components and automatically create new Contact Surfaces and contact interfaces between them. All of the contact entities found by the Auto Contact tool are displayed and organized inside a temporary Auto Contact Browser, where you can review and adjust them as needed before accepting any changes.

Auto Contact creates OptiStruct CONTACT interfaces, with different type options as available from the Type of Interface pull-down menu in the **Auto Contact** dialog. The selected Type of Interface will be used as the initial configuration for all found interfaces. Afterwards, you can individually edit the type of interface in the Auto Contact Browser.

Two contact surfaces are created as Master and Slave entities per contact interface, with the following characteristics:

• Master and Slave surfaces are automatically assigned based on the average element size of each Contact Surface:

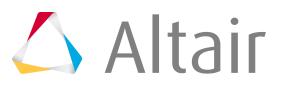

- The Contact Surface with the smallest, average element size will be assigned as a Slave, and the other will be assigned as a Master.
- The Master and Slave assignments for each contact can be reviewed and swapped in the Auto Contact Browser.
- For 3D element faces, the contact surface direction will point outwards from the solid body.
- For 2D elements, the contact surface direction will be assigned according to element normals, which can be reviewed and reversed in the Auto Contact Browser.

## **Auto Contact Dialog**

The **Auto Contact** dialog window contains the following options:

*Table 182:*

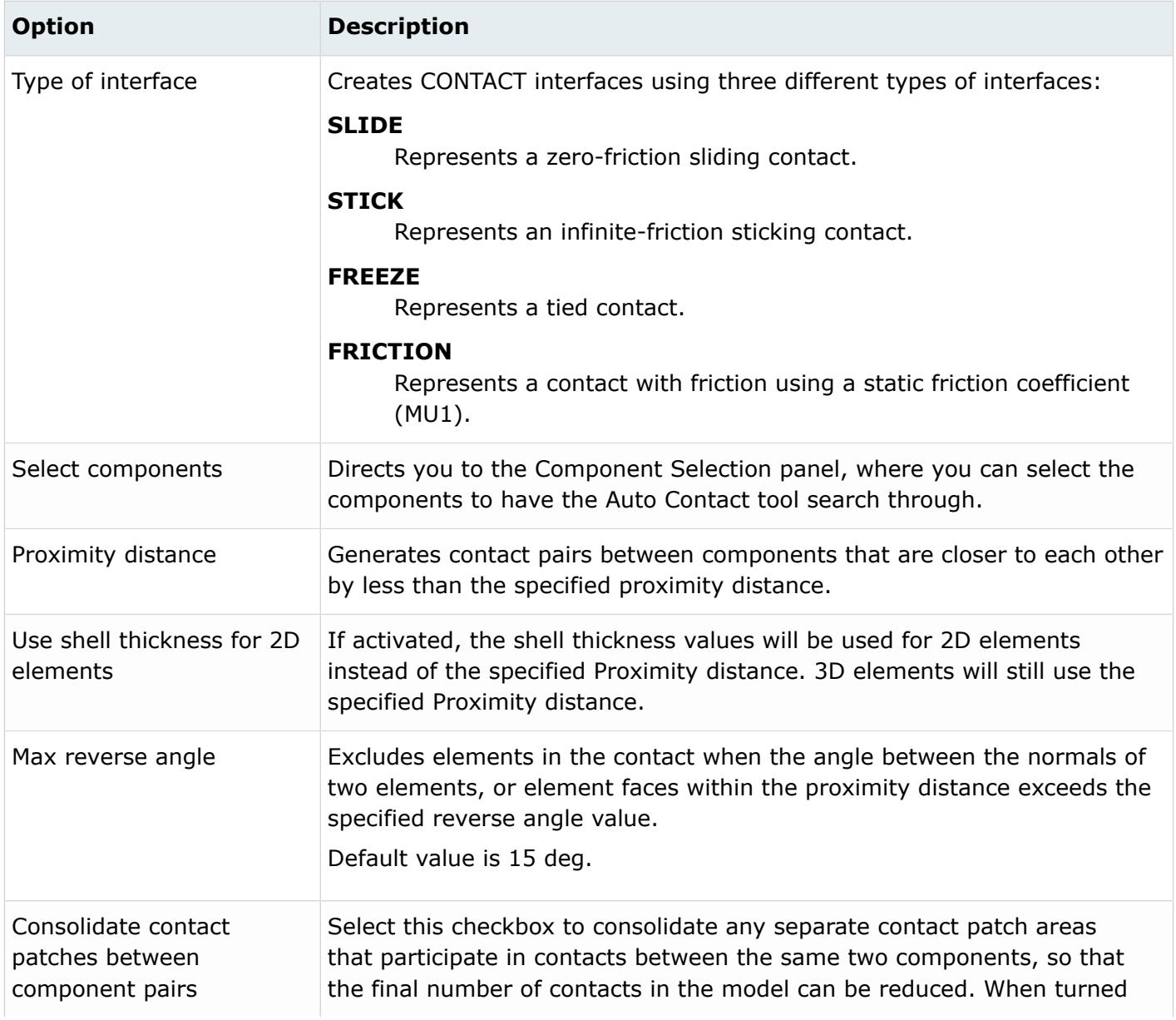

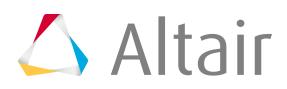

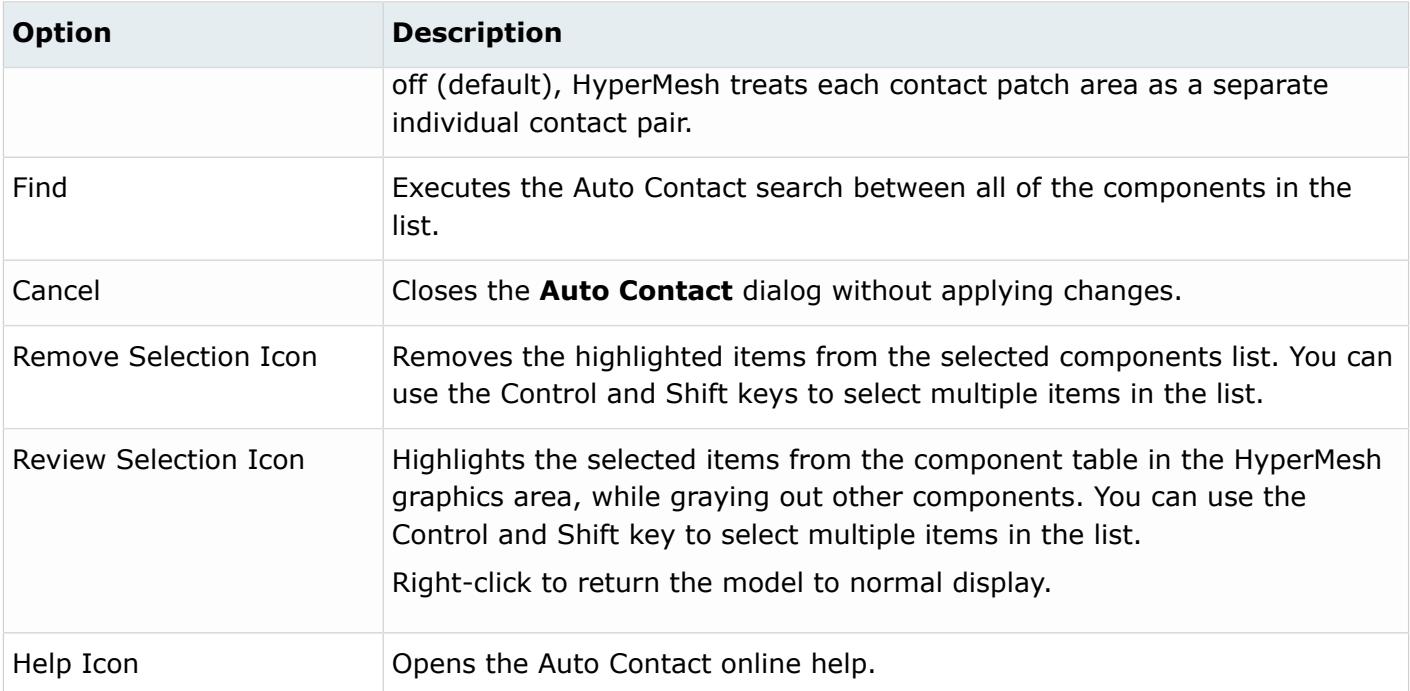

## **Remarks**

During the Auto Contact process, temporary components may be created for parts containing 3D elements. These temporary components will be named using a preceding  $\wedge$  symbol, and will automatically contain extracted element faces needed for the contact creation process. Auto Contact will cleanup and remove these temporary components when you finish or cancel the process. If you decide to export the model before accepting or canceling the process, HyperMesh will always exclude these temporary components from export.

## *Auto Contact Browser*

The Auto Contact Browser provides options for reviewing and modifying contact interfaces and surfaces found by the Auto Contact tool.

This browser will automatically load in the HyperMesh tab area as part of the Auto Contact creation process. All of the entities listed in this browser are temporary, and are not part of the model until you click the **Create** button. Clicking **Cancel** will clear all of the temporary entities and close the Auto Contact Browser, leaving your model unchanged. See Remarks below.

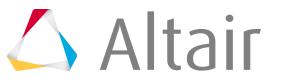

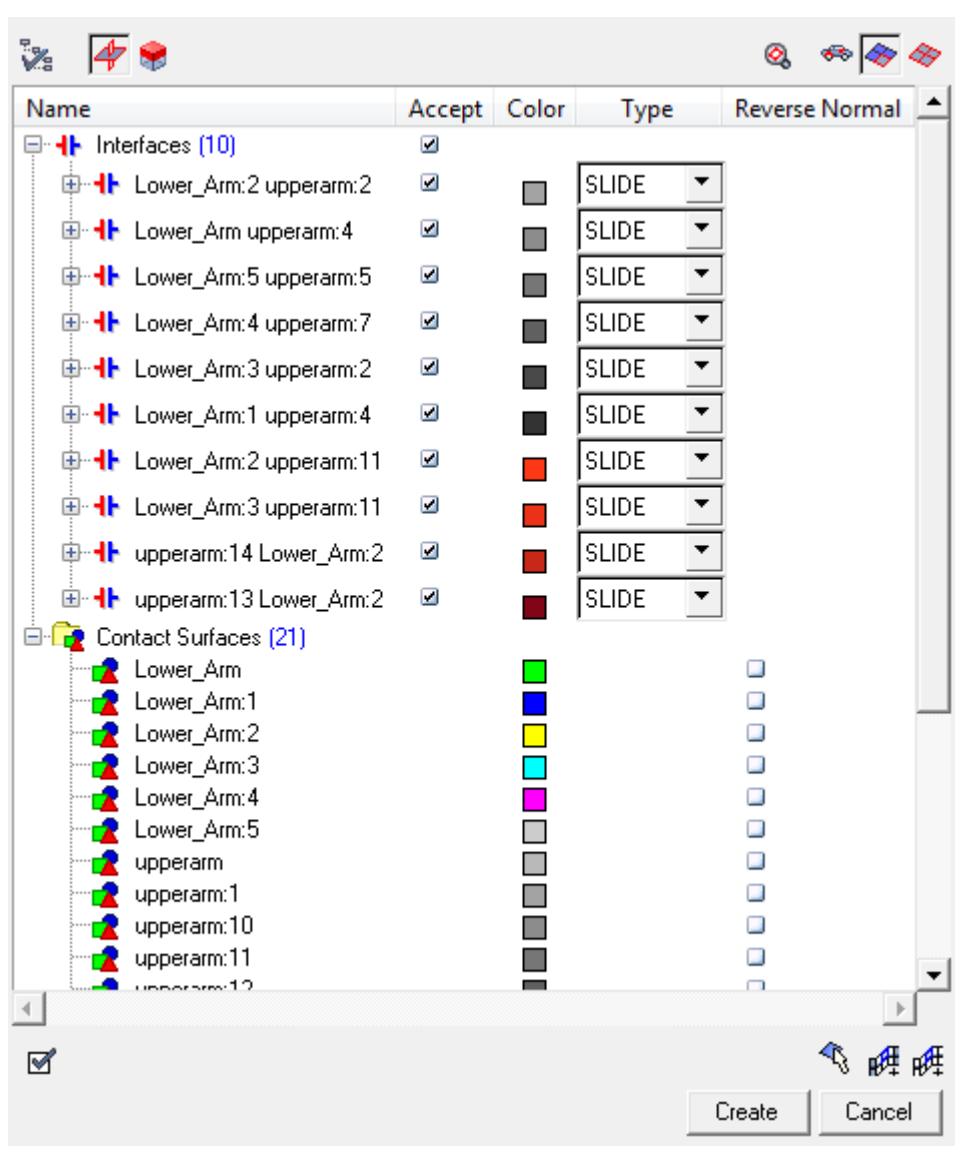

*Figure 578:*

## **Auto Contact Browser Columns**

The Auto Contact Browser contains the following columns:

*Table 183:*

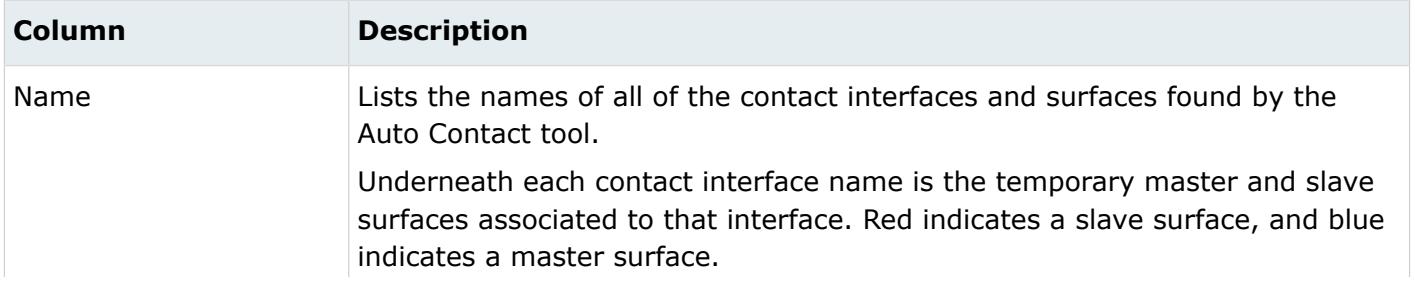

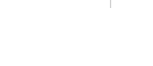

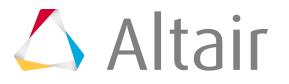

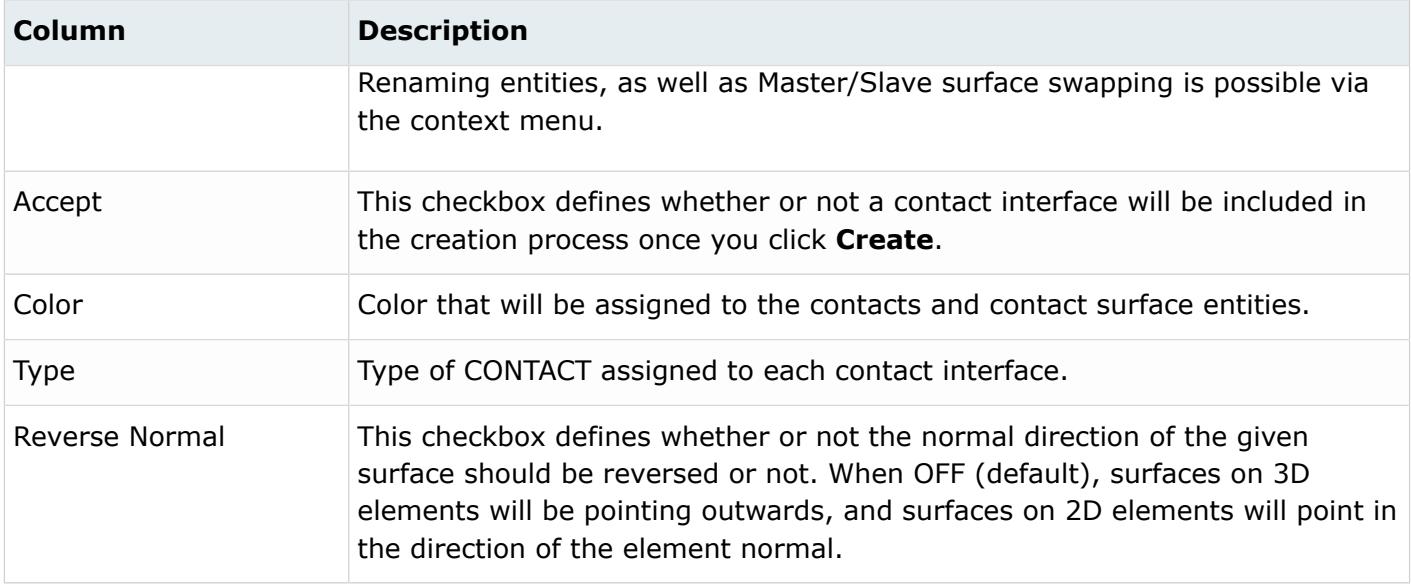

## **Context Menu**

Right-clicking on an item in the Auto Contact Browser displays a context menu which offers options for modifying the selected contact interface or surface.

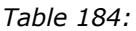

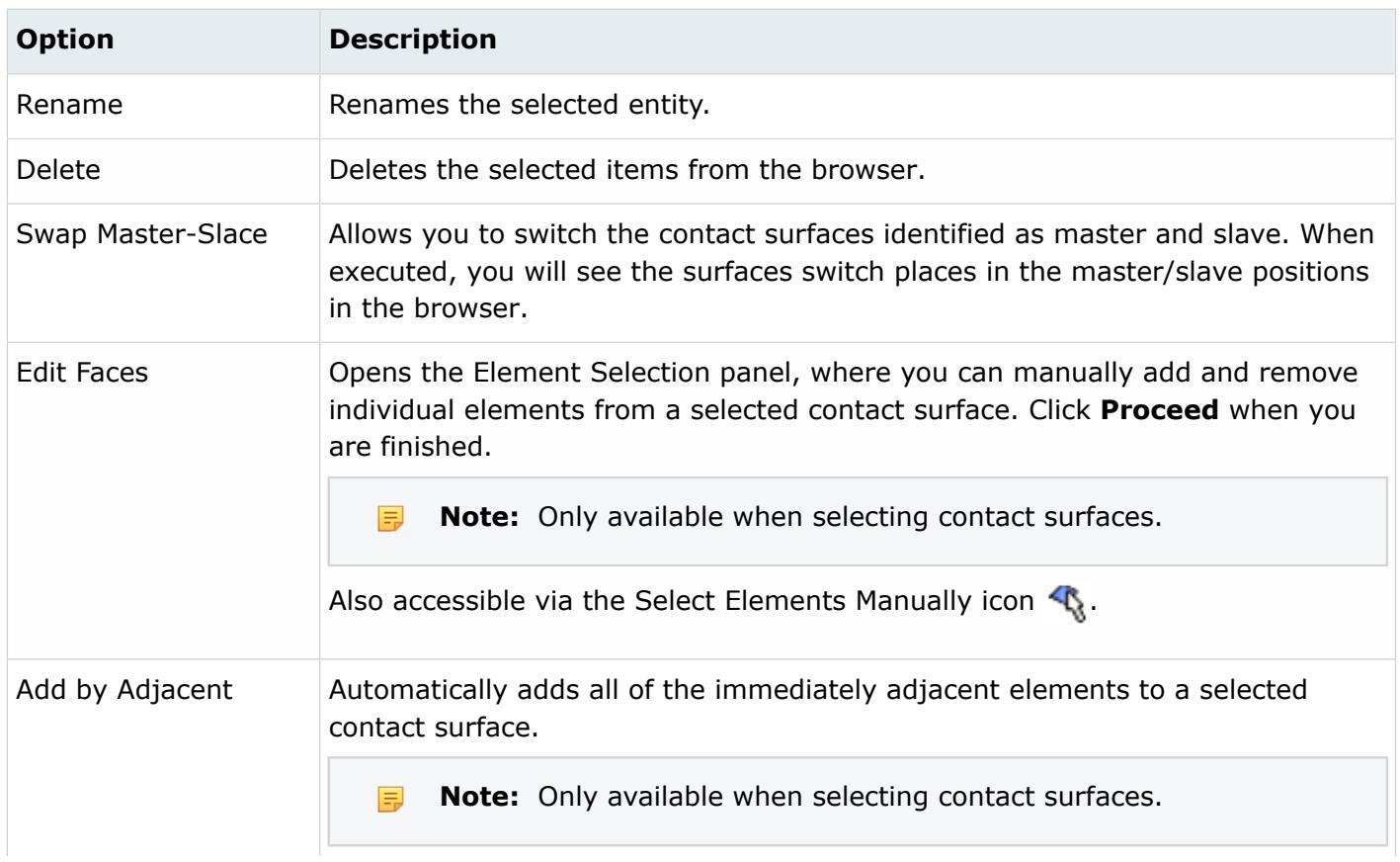

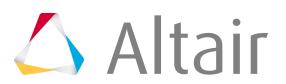

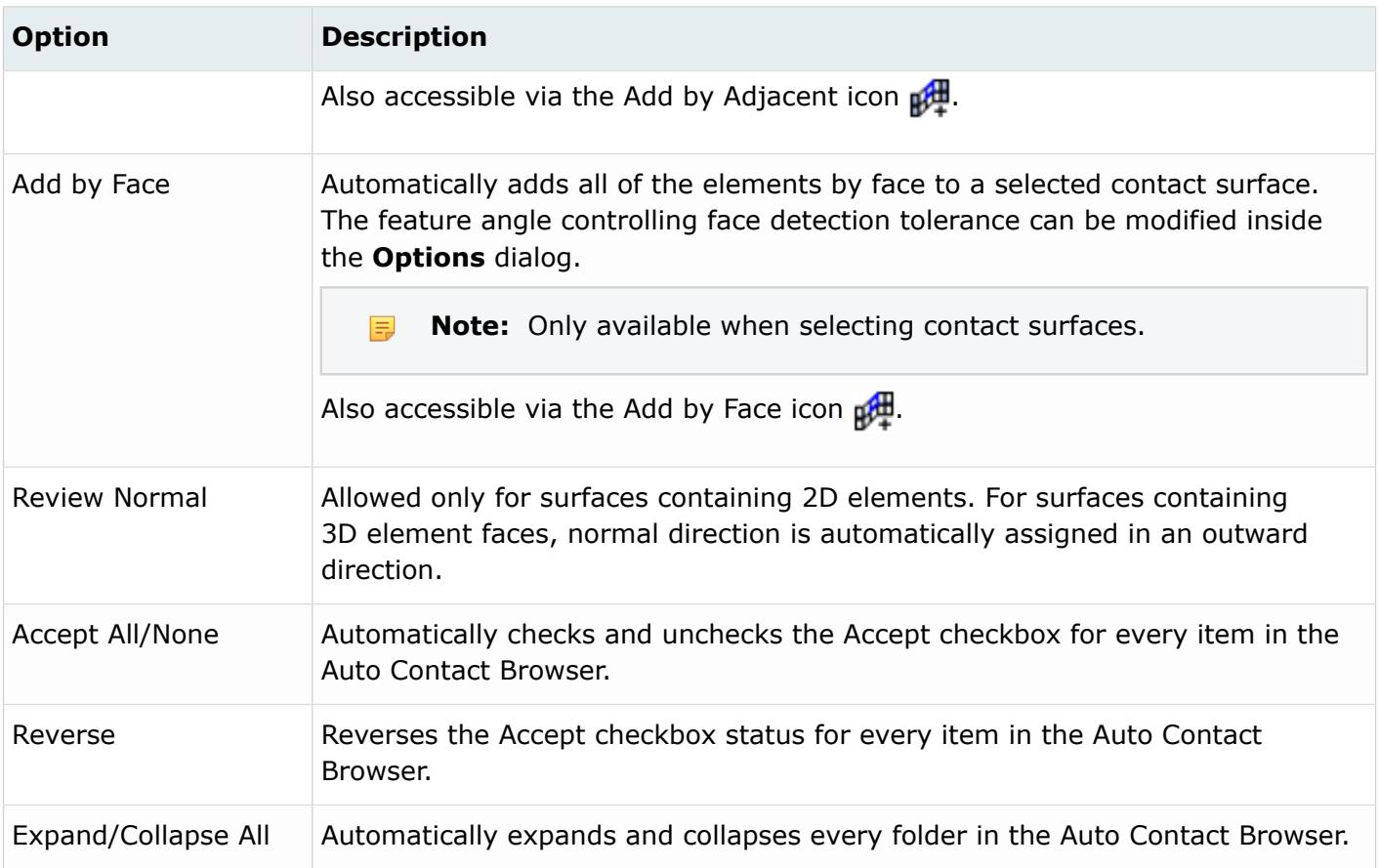

## **Browser Icons and Other Controls**

The Auto Contact Browser contains the following icons and controls:

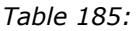

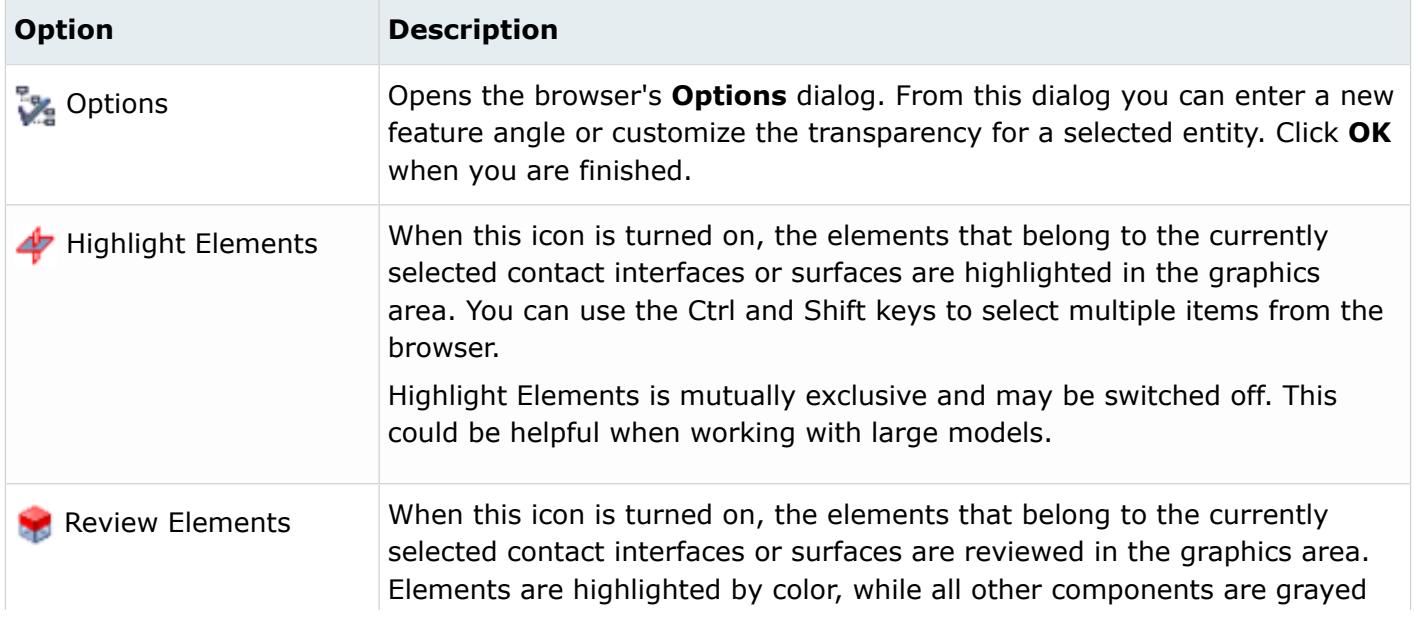

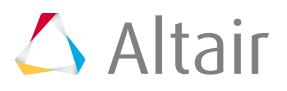

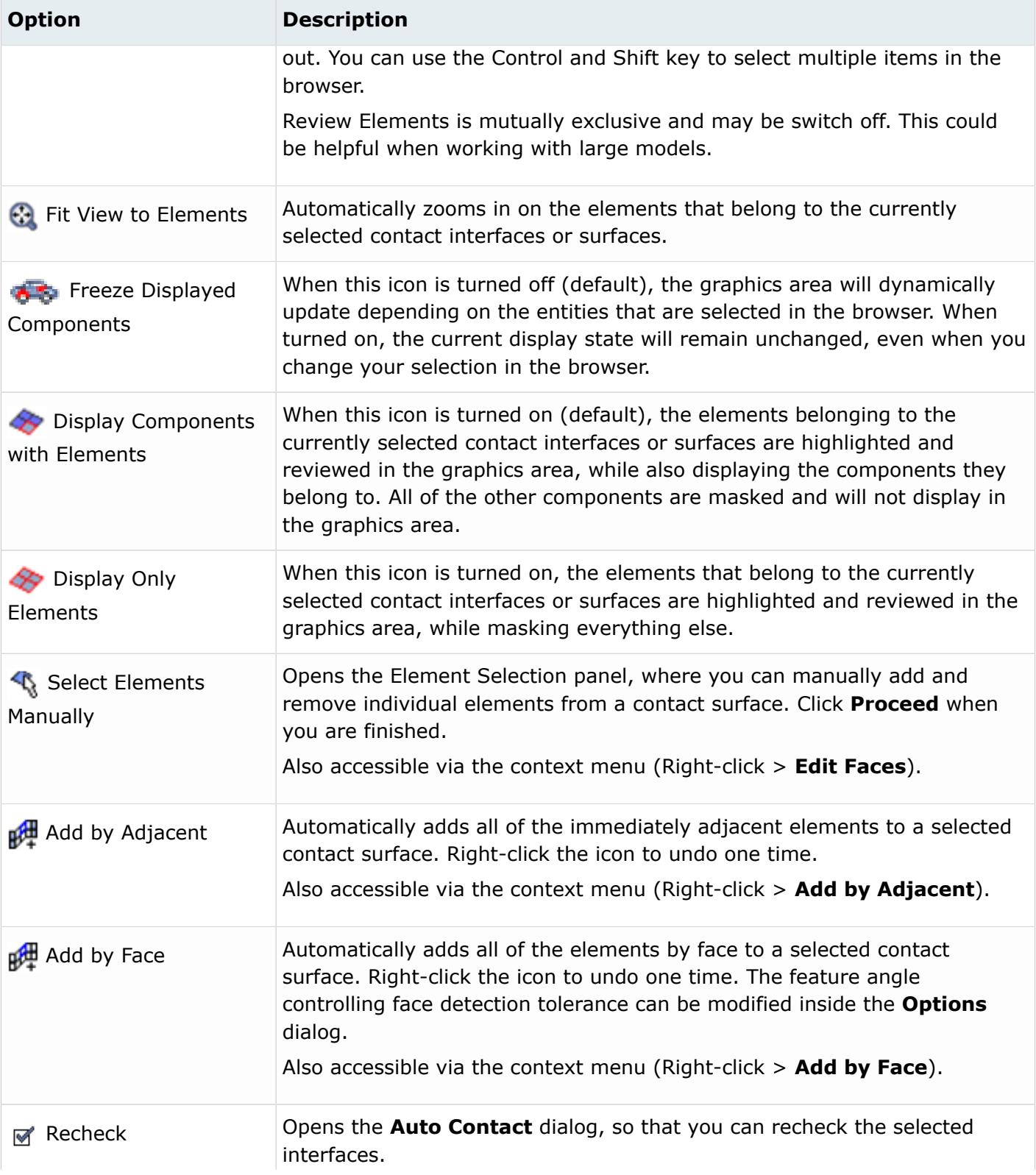

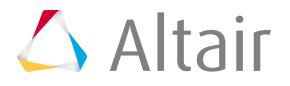

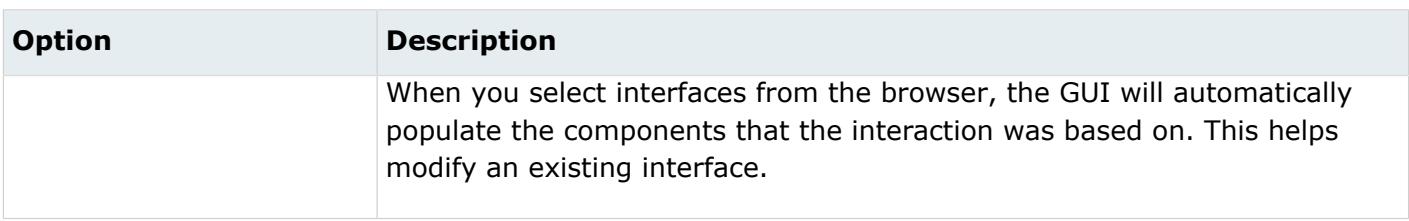

### **Remarks**

During the Auto Contact process, temporary components may be created for parts containing 3D elements. These temporary components will be named using a preceding  $\wedge$  symbol, and will automatically contain extracted element faces needed for the contact creation process. Auto Contact will cleanup and remove these temporary components when you finish or cancel the process. If you decide to export the model before accepting or canceling the process, HyperMesh will always exclude these temporary components from export.

## *Set Up an Auto Contact Run*

- **1.** From the menu bar, select **Preferences** > **User Profiles**. The **User Profile** dialog opens.
- **2.** Select **OptiStruct** as the profile name and click **OK**.
- **3.** Open the **Auto Contact** dialog in one of the following ways:
	- From the menu bar, select **BCs** > **Create** > **Auto-Contact**.
	- From the menu bar, select **Tools** > **Auto-Contact**.
	- From the Utility Browser, click the **FEA** page and select **Auto-Contact** under the Tools section.
- **4.** Click the **Type of interface** menu and then select the type of interface to create.

The type of interface selected here will be used as initial configuration for all found interfaces, but can be individually edited afterwards in the Auto Contact Browser.

- **5.** Next to Select components, double-click **Component**. The Component Selection panel opens.
- **6.** Click **Comps** then begin to select your components.
- **7.** Click **select**.

The selected components will be automatically placed in the Components list inside of the **Auto Contact** dialog.

**8.** Click **Proceed**.

The **Auto Contact** dialog re-appears.

**9.** In the Proximity distance field, enter a value for the proximity distance.

Contact pairs will be generated between components that are closer to each other by less than this proximity distance.

**10.** In the Max reverse angle field, enter a value for the maximum reverse angle.

If the angle between the normals of two elements or element faces within the proximity distance exceeds this value, the element will not be included in the contact. Default value is 15 deg.

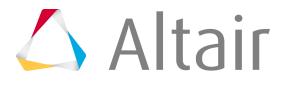

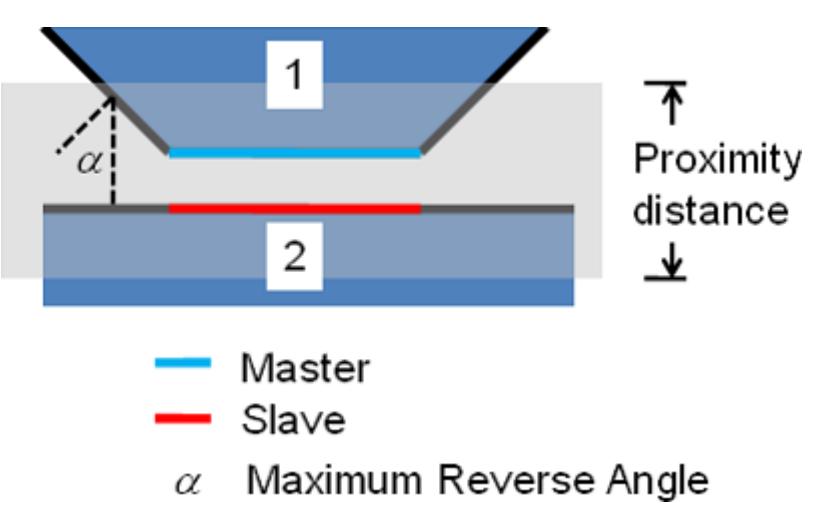

*Figure 579: Definition of Proximity Distance and Maximum Reverse Angle*

**11.** Click **Find**.

The status bar activates. Once it is complete, the Auto Contact Browser automatically opens.

**12.** Use the Auto Contact Browser to review all of the found interfaces and make any necessary adjustments to contacts and contact surfaces. When you are finished, click **Create**.

Contact surfaces and contacts are created for all items marked as Accepted. Clicking **Cancel** will close the Auto Contact Browser without creating any contacts.

## **Pretension Manager**

Use the **Pretension Manager** tool to create and edit 1D and 3D pretension bolt loads and bolt sections for the OptiStruct solver.

This tool's location on the Utility Browser is at **Tools** > **Pretension Manager**. This tool is only available when the OptiStruct user profile is loaded.

For details on how the pretensioned bolt analysis works inside of OptiStruct, refer to Pretensioned Bolt Analysis in the OptiStruct online help.

## **Pretension Manager Dialog**

The **Pretension Manager** uses a table format to display all the bolt pretension loads in the model. Each row represents a pretension load in the model, and each column represents the following:

*Table 186:*

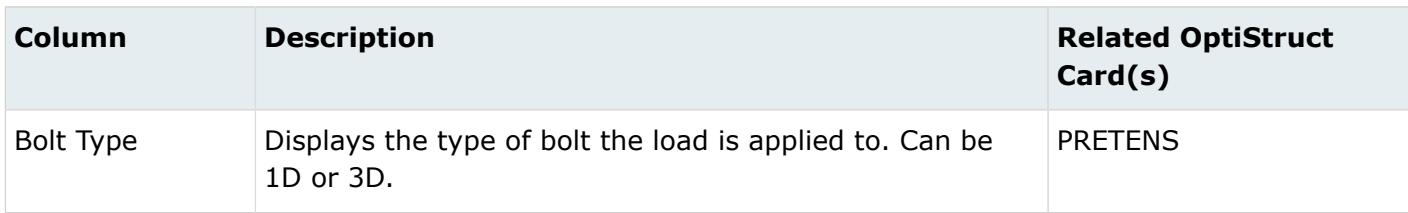

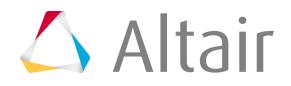

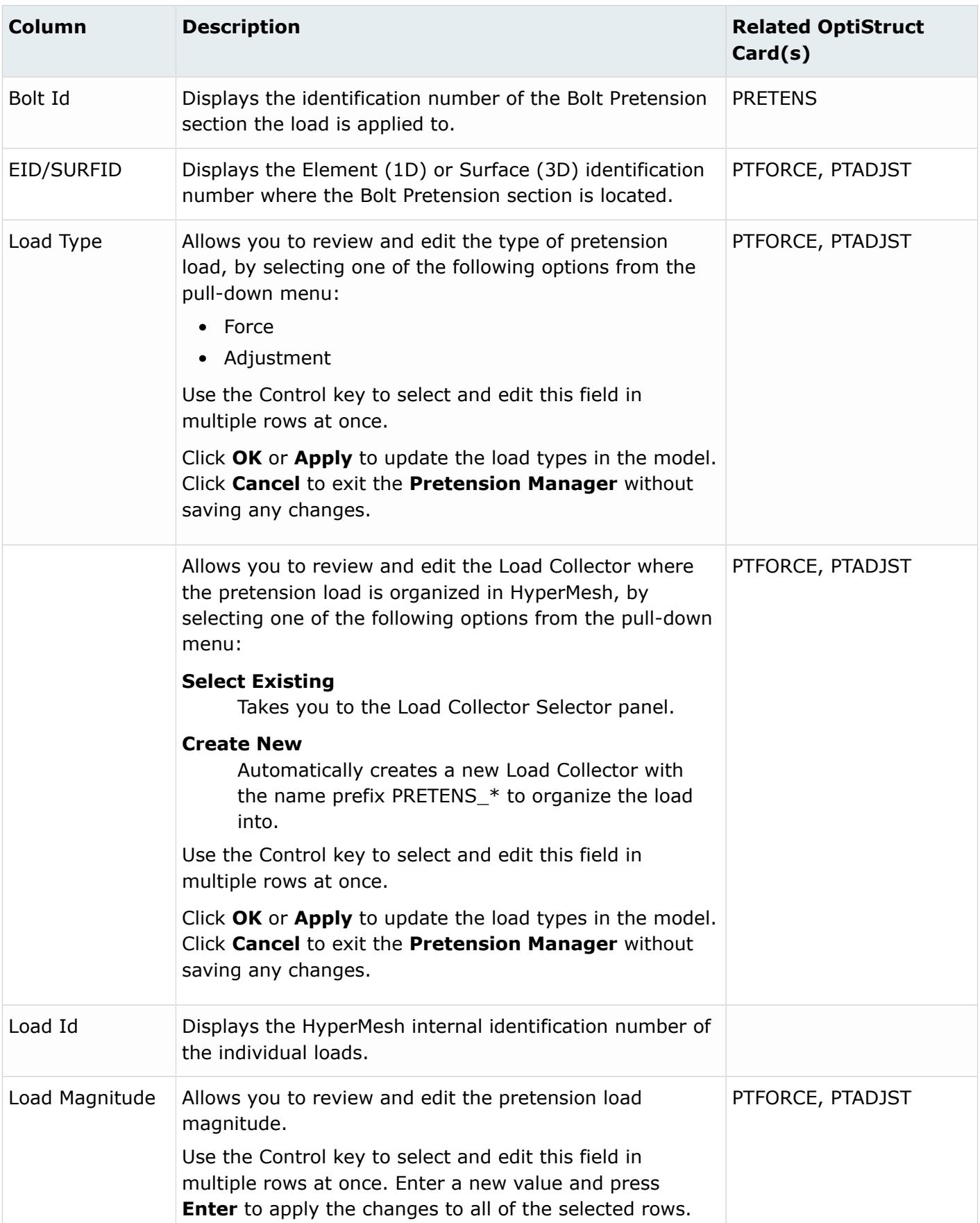

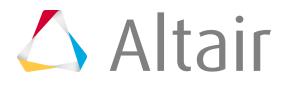

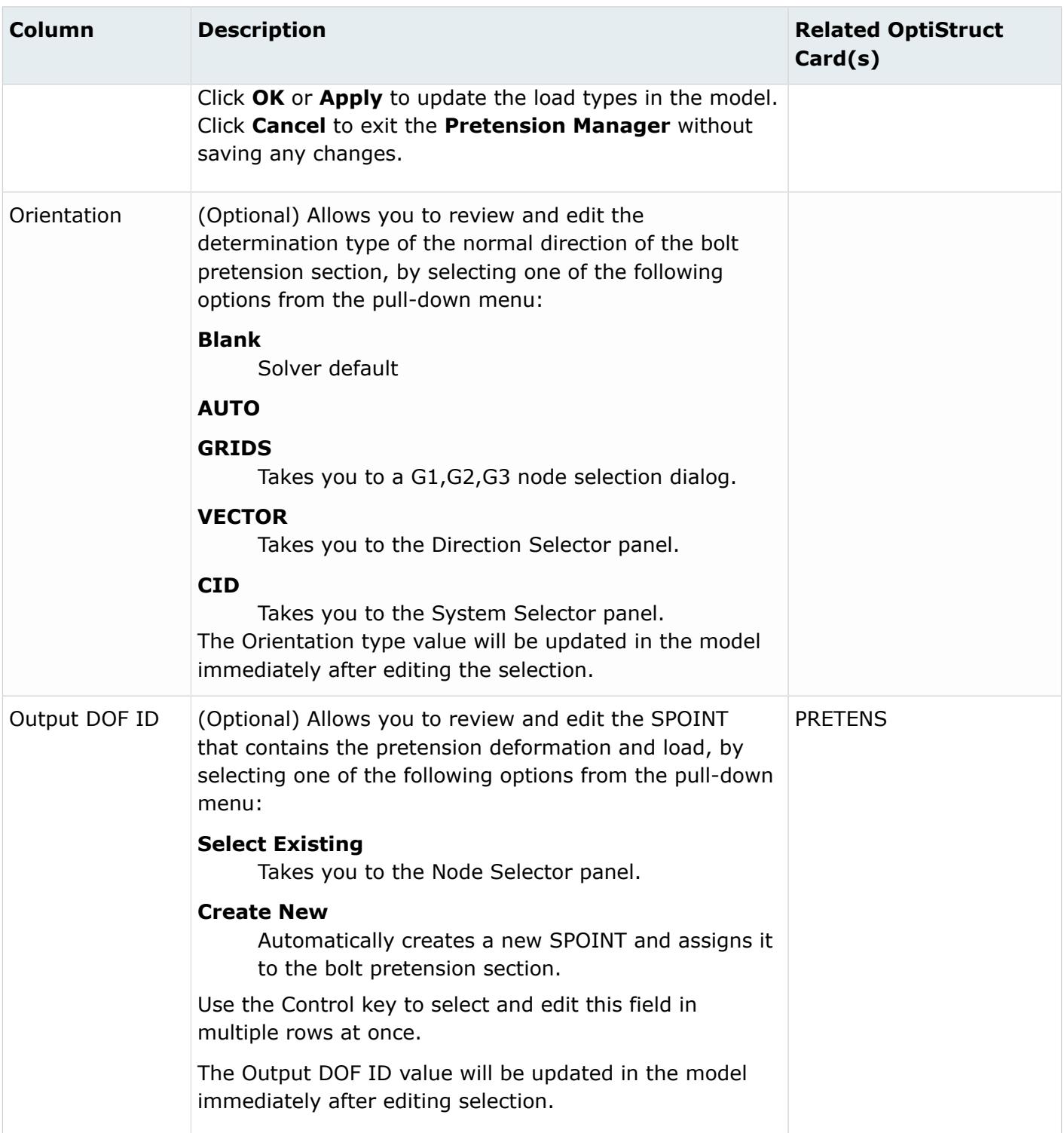

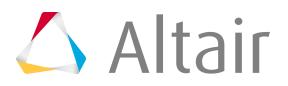

### The **Pretension Manager** dialog contains the following buttons:

### *Table 187:*

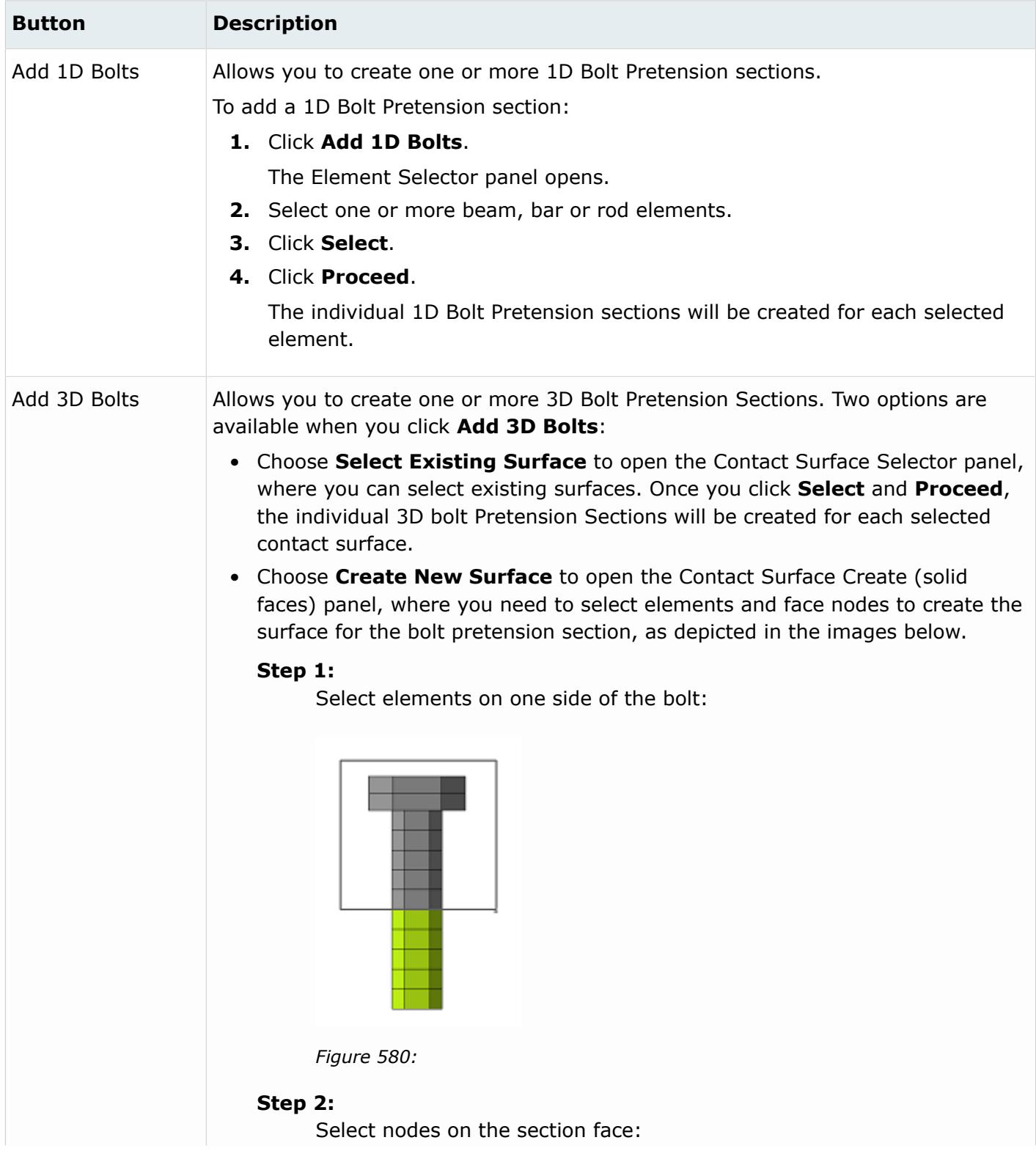

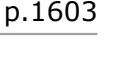

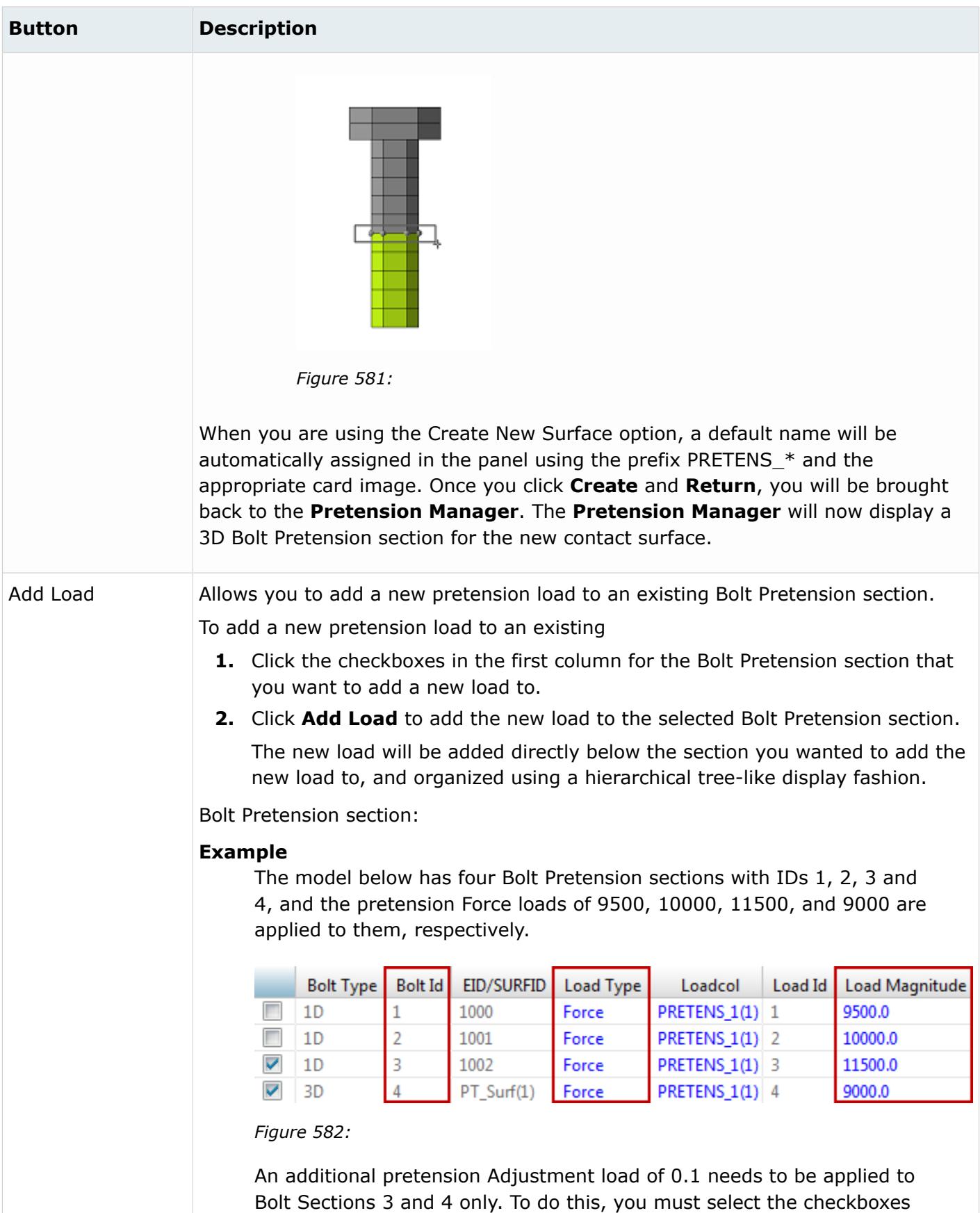

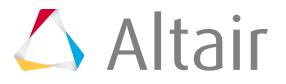

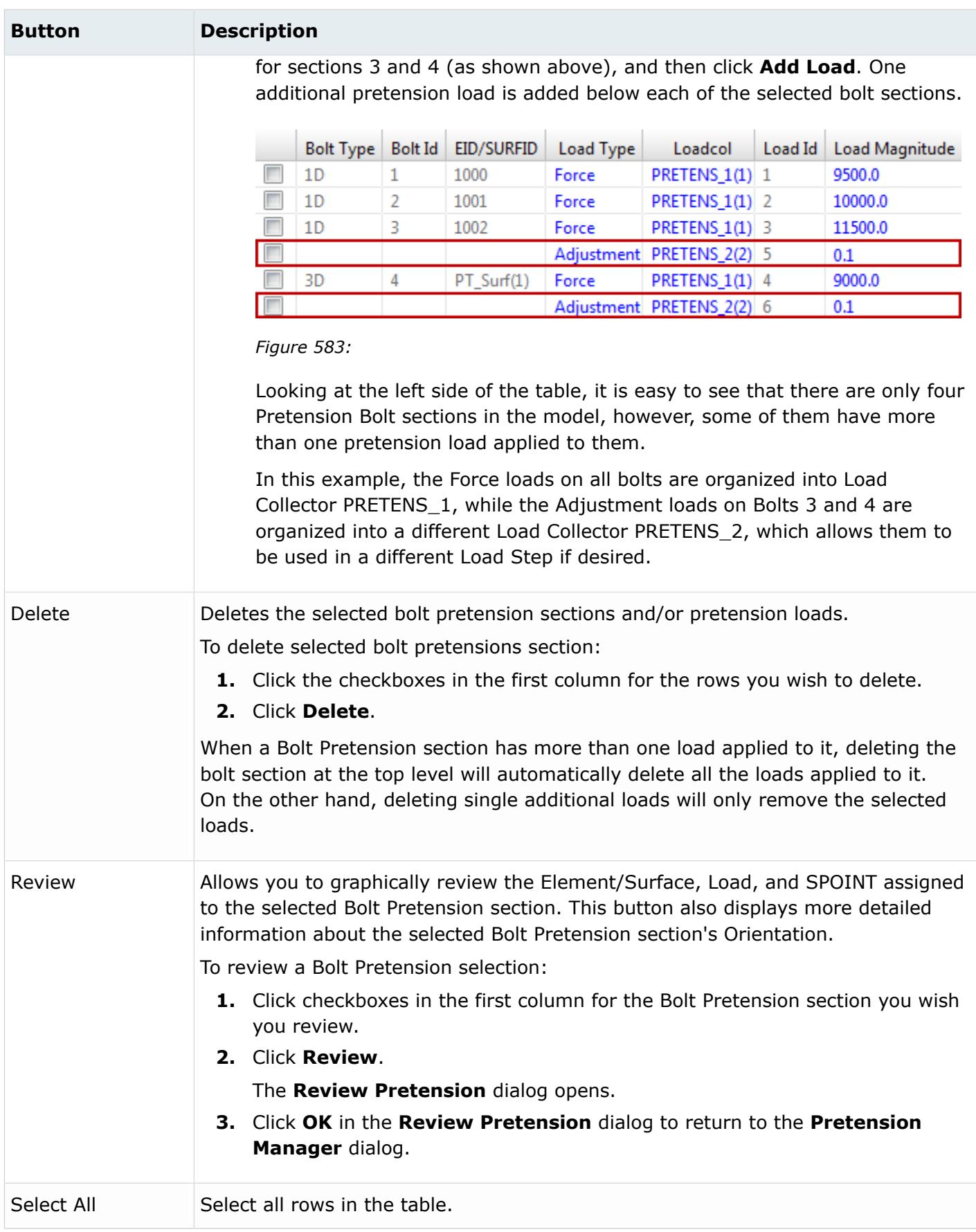

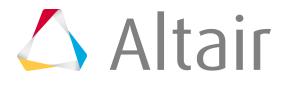

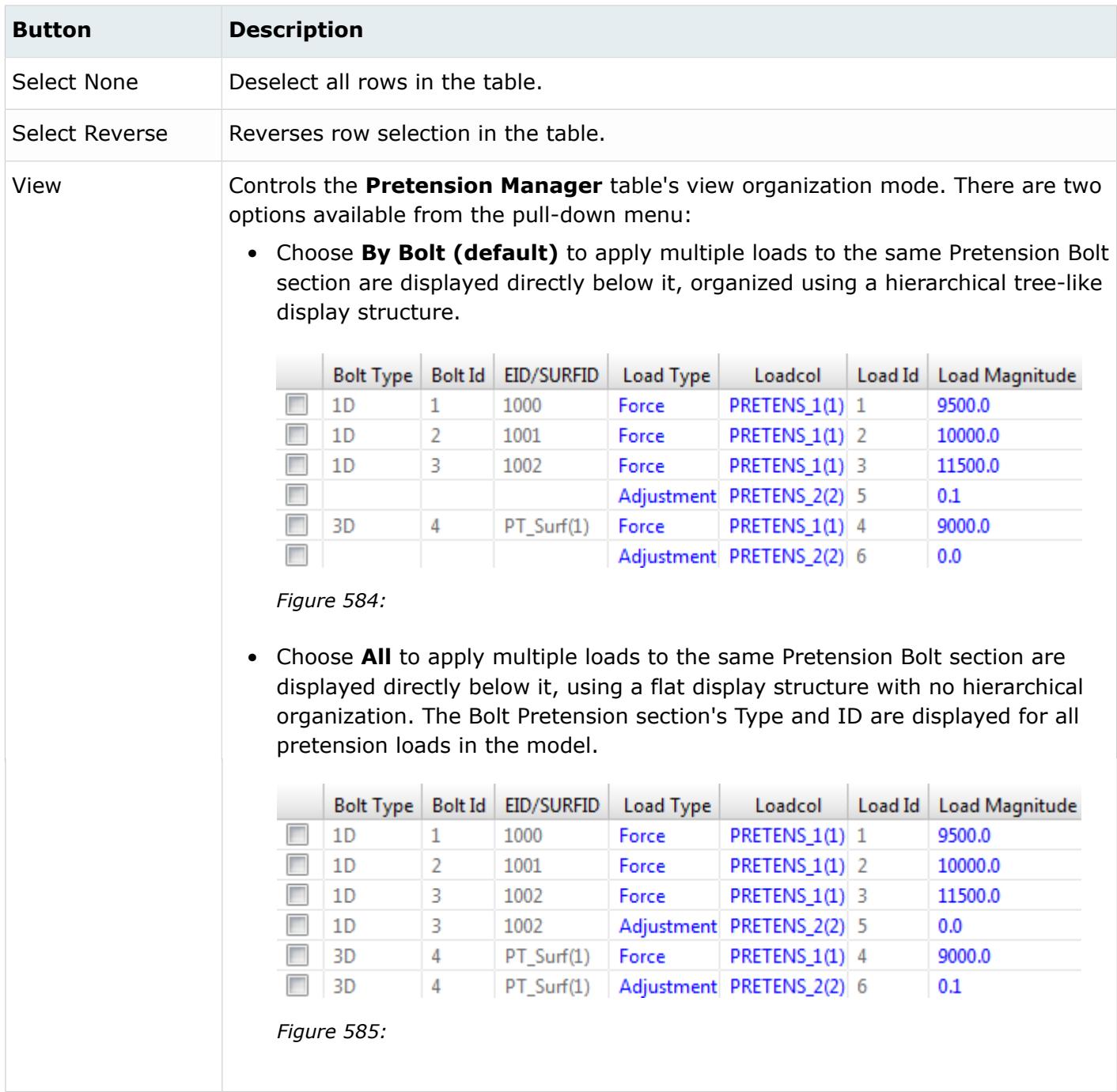

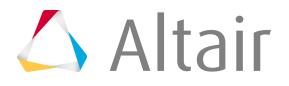

## **Load Collector Table**

Use the **Load Collector Table** utility to review and edit OptiStruct load collectors.

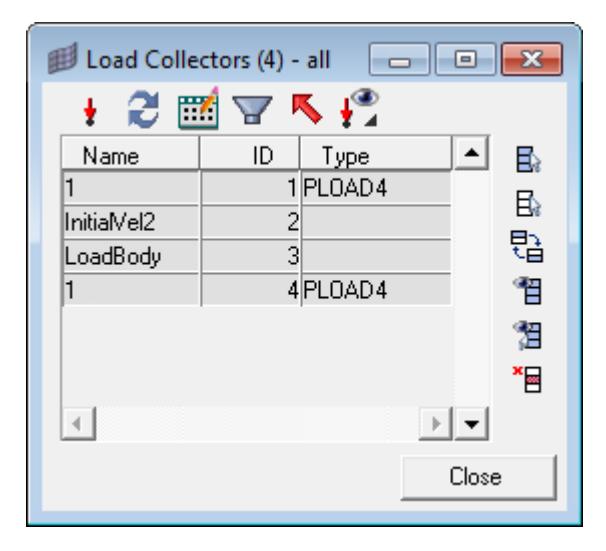

*Figure 586:*

#### *Table 188:*

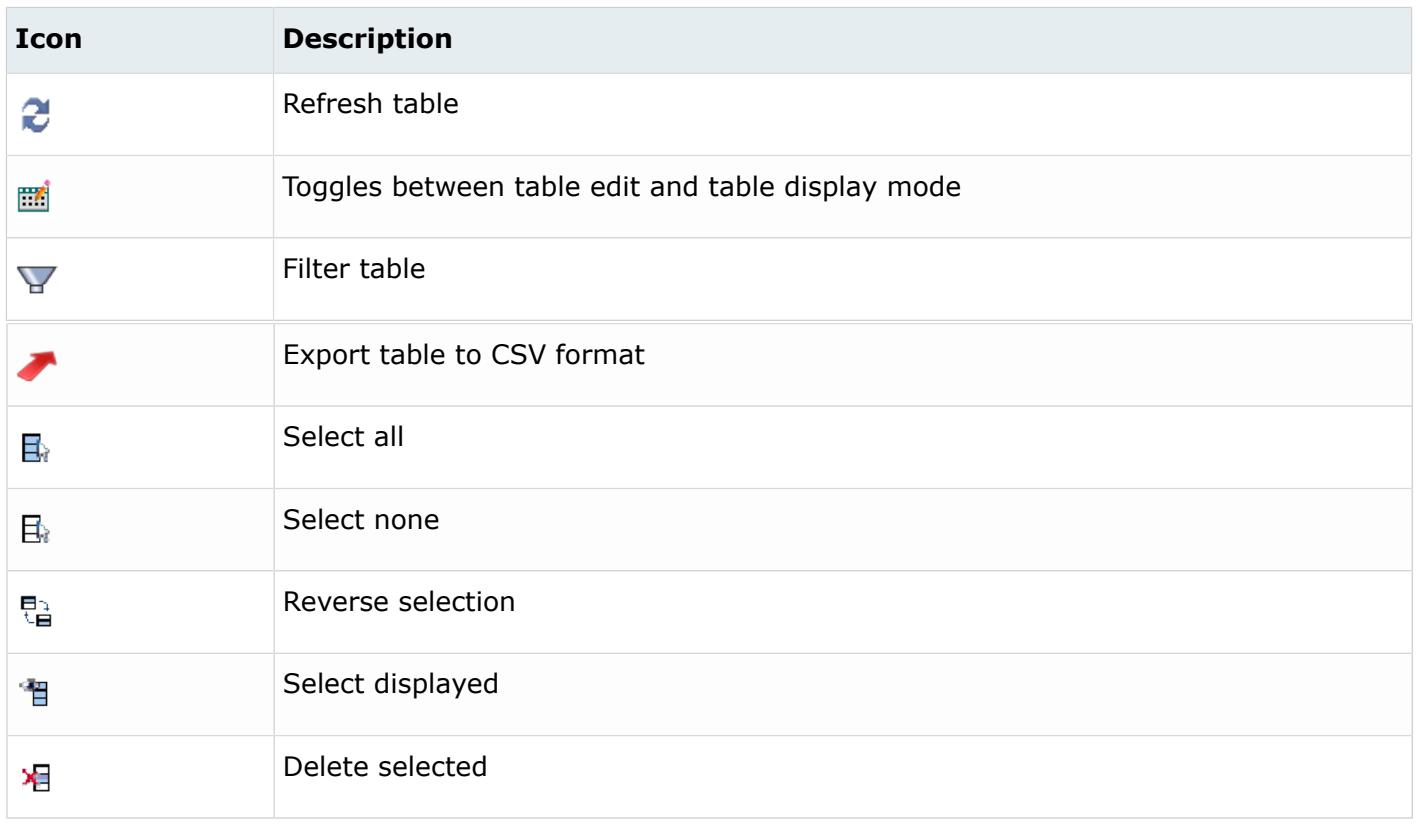

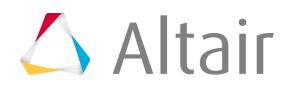

## **Buckling**

The Buckling utility allows a buckling subcase to be defined simultaneously with its referenced static subcase.

- **1.** Enter a name.
- **2.** Provide data for V1, V2 (upper and lower limits for eigenvalue calculation) and/or ND (number of modes to be calculated).
- **3.** Select appropriate load collectors for LOAD and SPC references. Only load collectors containing valid loads are displayed in the drop-down menus.
- **4.** Click **Create**. The EIGRL load collector is created. The static and buckling load steps are also created.

## **Opti Page**

Macros available on the Opti page of the OptiStruct Utility menu.

## **Topology**

### **[Generate Voxelmesh](#page-1610-0)**

Creates voxels (hexa elements) from closed shell meshes.

### **Hex-core**

Creates hybrid mesh for closed volume. The core portion of the volume will be meshed with hex elements, clearance between boundary and hex mesh will be meshed with BL + tetramesh  $+$ pyramid coupling.

### **Design Space**

Shortcut to the Topology panel.

### **Matfrac**

Setup a material fraction topology optimization.

### **Reg. Volfrac**

Create regional volfrac responses combining several components, properties or materials.

## **Topography**

### **Design Space**

Shortcut to the Topology panel.

## **Shape**

### **Create Shapes**

Shortcut to the HyperMorph panels.

### **Shape Variables**

Shortcut to the Shape panel.

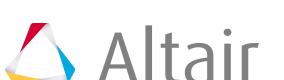

## **Size**

### **Size Variables**

Shortcut to the Size panel.

### **[PBAR, PROD Opti.](#page-1611-0)**

Define size optimization for multiple PBAR or PROD sections.

### **[CBAR, CROD Opti.](#page-1612-0)**

Define size optimization for multiple CBAR or CROD elements with circular section.

### **Optimization Info**

### **[Design Variables](#page-1613-0)**

Create, review and edit Size (including Gauge) and Shape Design Variables.

### **[Design Constraints](#page-1614-0)**

Review and edit optimization constraints.

### **Solution**

### **OptiStruct**

Shortcut to the OptiStruct panel.

### **OSSmooth**

Shortcut to the OSSmooth panel.

### **OSSmooth Volume**

Compute the volume enclosed by iso-density surface (Elements Displayed)

After running OSSmooth this helps you to compute the true volume of the geometry recovered. The iso-surface must be displayed as elements. Use Nastran or STL format when running OSSmooth.

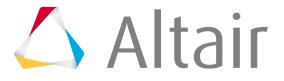

## **Generate Voxelmesh**

Fill an enclose volume with voxels (hexas) of a predefined size.

<span id="page-1610-0"></span>Available for the OptiStruct user profile on Windows, LINUX, IRIX, HPUX and SUN.

This type of mesh is only useful in topology optimization. It does not give meaningful results in a stress analysis.

To work properly, the volume must be enclosed completely by shell elements (quads and trias) without T-Connections or free edges. The normals of these elements should point inwards. The voxels (hexa elements) are stored in the component called hexas.

- **1.** On the Opti page of the Utility menu, under Topology, click **Voxelmesh**. A comps collector displays in the panel area.
- **2.** Select components that contain shell elements enclosing one volume. If more than one volume is selected, normals should be adjusted manually.
- **3.** Click **proceed**.

The **Voxelmesh** dialog is launched.

**4.** Check the relevant boxes.

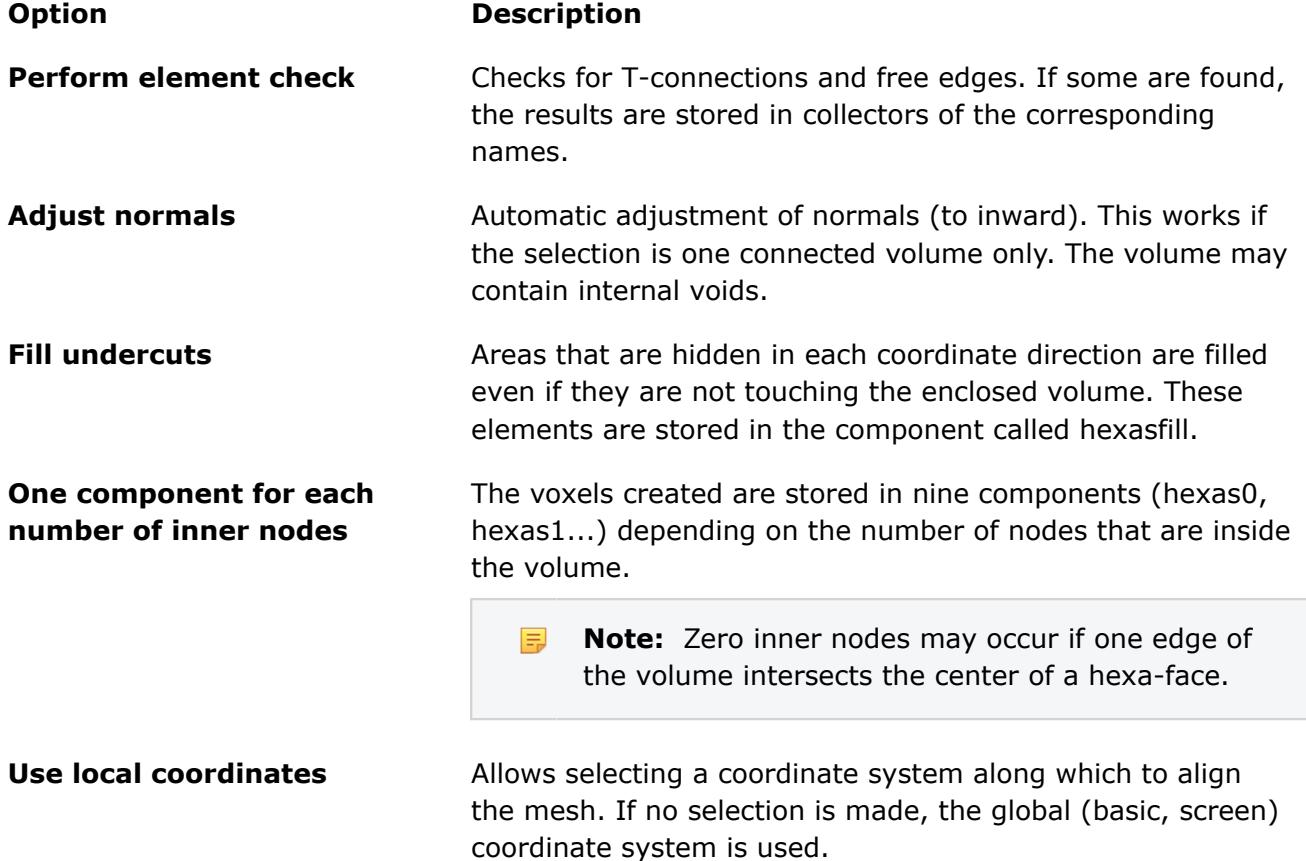

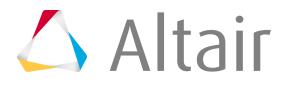

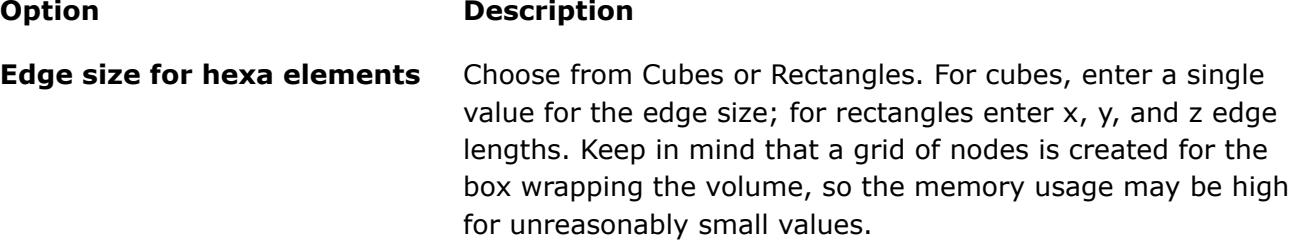

- **5.** Click **Start**.
- **6.** If you checked the Use local coordinates box, you will be prompted to select a coordinate system. Select the system and click **proceed**. The voxelmesh is generated.

## **Matfrac**

Use the Material Fraction optimization utility to set up an optimization problem to minimize the combined compliance index and constrain the volume fraction to be less than a user-defined value.

- **1.** Click **Matfrac**.
- **2.** Enter a matfrac value.
- **3.** Click **calculate**.

The objective is set to minimize COMB for the entire model, while constraining the VOLFRAC for the entire model to be less than the MATFRAC value entered.

## **Reg. Volfrac**

The Reg. Volfrac utility creates a regional volume fraction response for a number of components, properties or materials.

**1.** Click **Reg. Volfrac**.

You are prompted to select a number of components, properties or materials.

**2.** Select the entities.

Volume responses are generated for each entity (vol#). An equation is then created to calculate the total volume fraction over the entire region. A function response is generated using the equation with reference to the volume responses.

## <span id="page-1611-0"></span>**PBAR, PROD Opti.**

Use this utility to set-up size optimization for multiple PBAR or PROD properties.

**1.** Click **PBAR, PROD Opti**.

You are prompted to select a number of properties.

- **2.** Select **properties**.
- **3.** Select either a **PBAR** or a **PROD** card and a section type.

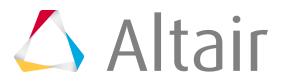

- **4.** Enter initial values and bounds.
- **5.** Click **calculate**.

Depending on the cross section, a number of design variables, equations, and DVPREL2 cards are generated.

## <span id="page-1612-0"></span>**CBAR, CROD Opti.**

Use this utility to setup size optimization for multiple CBAR or CROD elements.

### **1.** Click **CROD, CBAR Opti**.

You are prompted to select 1D elements for topological optimization.

**2.** Select **elements**.

## **3.** Select **PBAR** or **PROD**.

A new PBAR or PROD property is created for each 1D element selected. These properties are called DPROP#. A size design variable is created for each 1D element selected.

**4.** Input the initial value and upper and lower limits for this variable.

The design variables are called DV#. These design variables represent the cross-sectional area of each 1D element.

A DVPREL1 card is created linking each of the DV#'s to the cross-sectional area of each DPROP# card. These are called DX#.

For simplicity, assume the 1D elements have solid, circular cross-sections. Two equations are created to calculate the I and J values if the PBAR property type is chosen:

a) Equation for Ix and Iy values :  $Y(X1) = 0.0796*X1**2$ 

b) Equation for J values:  $Y(X1) = 0.1592 * X1**2$ 

A DVPREL2 card is created for the I1 value of each DPROP#, referencing equation (a) and the appropriate design variable. These are named DA#.

A 2nd DVPREL2 card is created for the I2 value of each DPROP#, referencing equation (a) and the appropriate design variable. These are named DB#.

A 3rd DVPERL2 card is created for the J value of each DPROP#, referencing equation (b) and the appropriate design variable. These are named DC#.

A 3rd equation is created to calculate the regional volume fraction for all DPROP# properties:

Y(X1,Xi,....,Xn) = (X1+Xi+....+Xn)/(X1o+Xio+...+Xno)

where Xi is the value of DVi, and where Xio is initial value of Xi.

A function response, called BVFRAC, is generated using this equation and referencing all design variables.

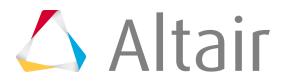

## <span id="page-1613-0"></span>**Design Variables**

Use the Design Variables utility to review and edit OptiStruct size, including gauge, and shape design variables.

All DESVAR design variables are listed in the table.

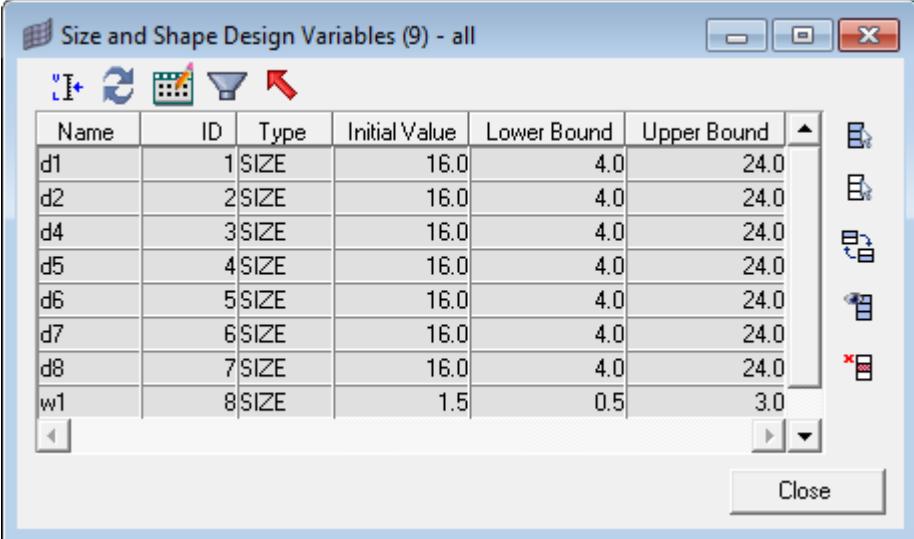

*Figure 587:*

### *Table 189:*

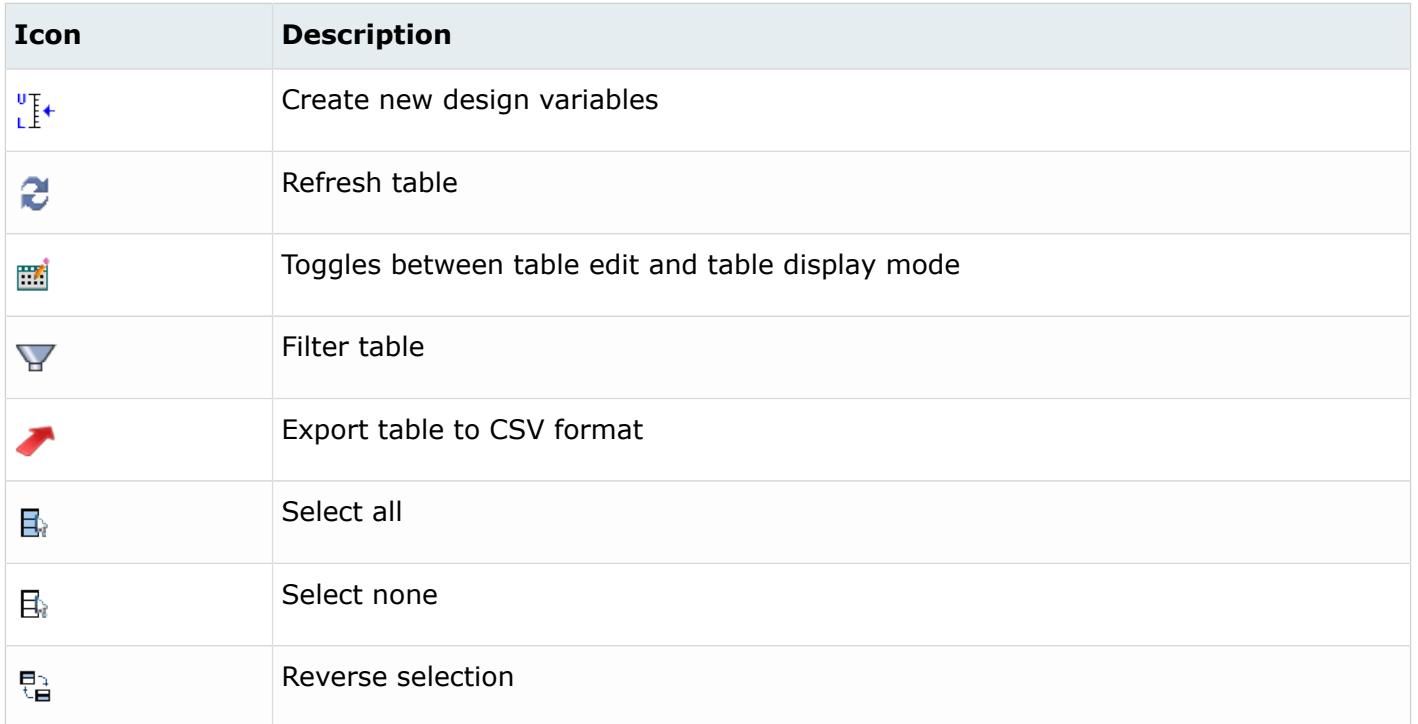

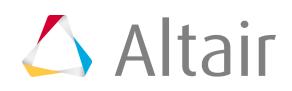

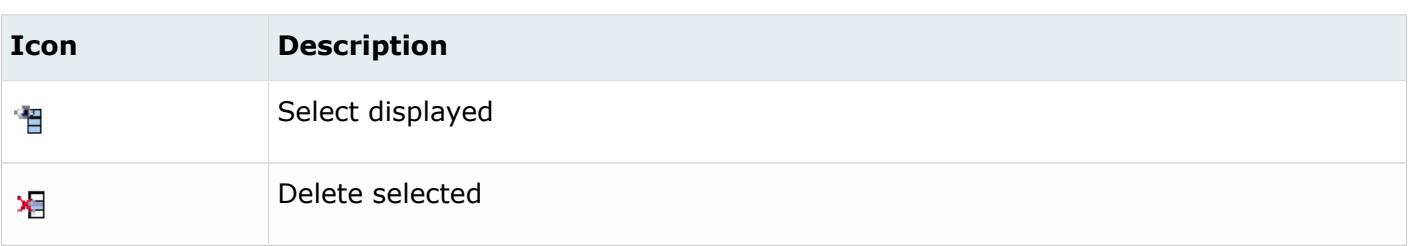

## *Create a Design Variable*

**1.** Click  $\sqrt[1]{t}$ .

The **Create Design Variable** dialog opens.

- **2.** Fill in the fields as desired.
- **3.** Click **Create**.

## *Edit a Design Variable*

- **1.** In the table, click the Initial Value, Lower Bound or Upper Bound field of a design variable.
- **2.** Replace the current value with the desired value.
- **3.** Press the Enter key. The design variable is updated.

## <span id="page-1614-0"></span>**Design Constraints**

Use the Design Constraints utility to review OptiStruct optimization constraints.

All optimization constraints are listed in the table.

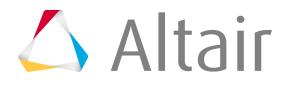

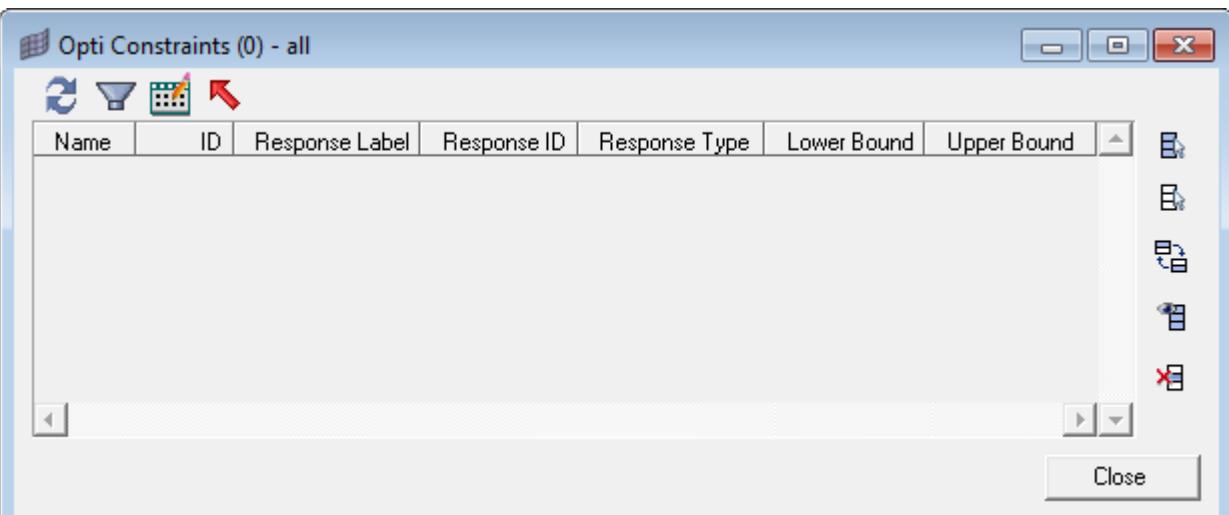

*Figure 588:*

#### *Table 190:*

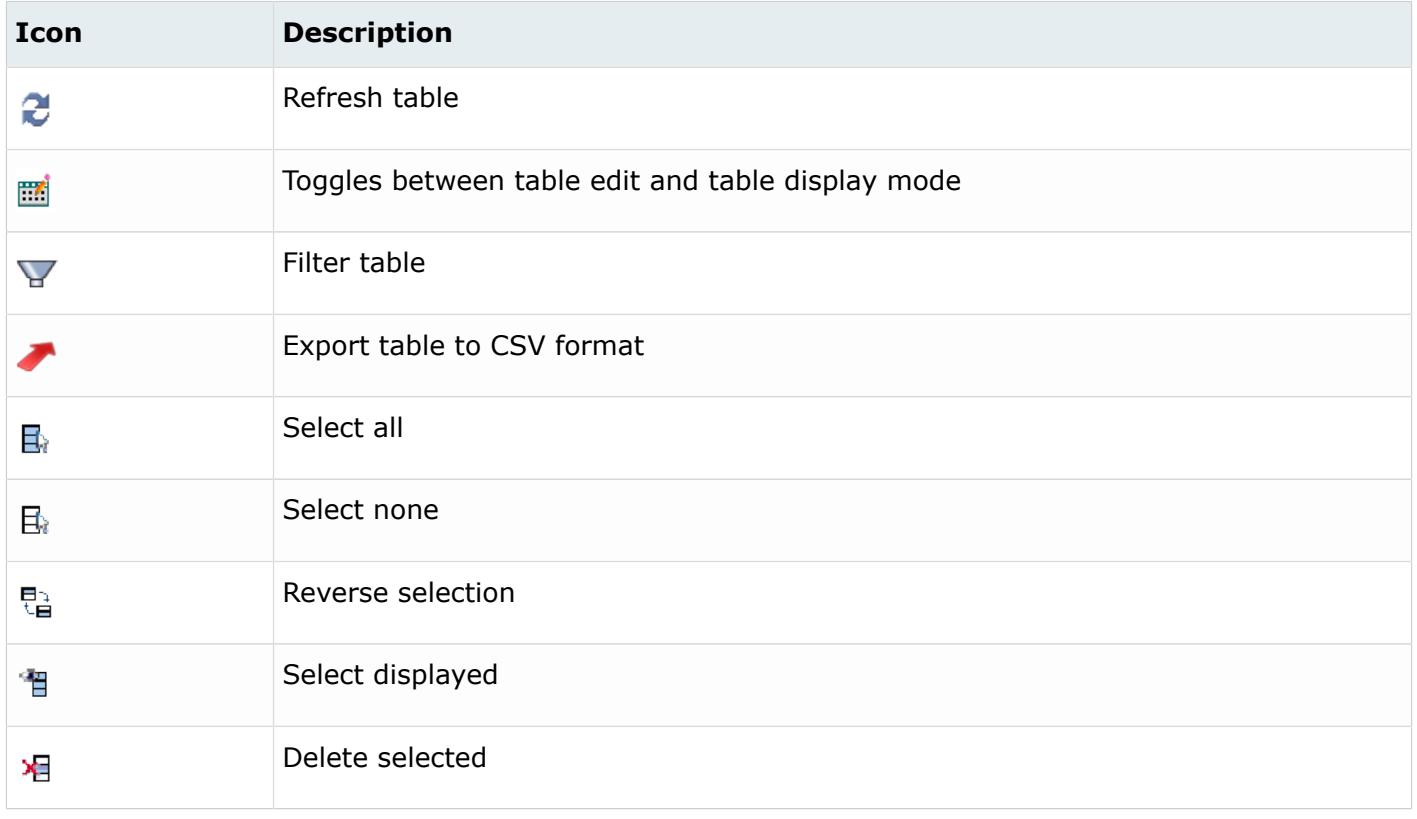

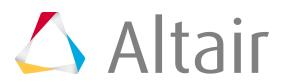

# **Visualization Controls**

Use the Visualization controls to change many of the visual states in HyperMesh and HyperView.

To access the Visualization controls, click  $\Box$  on the Display toolbar. There are nine different types of visualization controls:

### **Connectors**

### **Connector size**

Specify a size (in model units) to display connectors in the graphics area.

### **Color by**

Select a Color by scheme (State, Layer, Style, or Component) to change how connectors are color-coded in the graphics area. You cannot change the colors of each individual item within a scheme, but you can change what items display. Select or clear the check boxes next to each item to turn them on and off in the scheme.

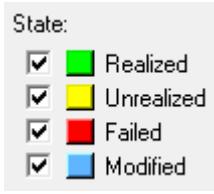

### *Figure 589:*

*Colors are locked, but clearing an item's check box hides it in the graphics area.*

The Color by schemes and their corresponding color items include:

### **State**

Realized, Unrealized, Failed, and Modified

### **Layer**

< 2t, 2t, 3t, > 3t

### **Style**

Apply mass, area, bolt, seam, spot

### **Component**

HyperMesh colors the Connectors based on the color of the component axis they exist in.

### **State/Layer/Style**

HyperMesh only displays the connectors that match the selected checkboxes in the graphics area. If you clear a checkbox, HyperMesh removes the connectors that match that criteria from the graphics area. You can use any combination of check boxes at a time.

### **Cylinder Bolts**

Change the display of cylinder bolts in the graphics area using the following controls:

### **Cylinder transparency**

Move the slider to change the level of transparency of cylinder bolts in the graphics area.

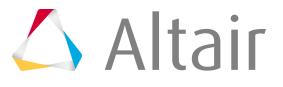

### **Display status**

Toggle the Display status on and off to show or hide cylinder bolts in the graphics area.

#### **CWELDS**

Change the display of CWELD defined connectors in the graphics area by switching the CWELD visualization to on.

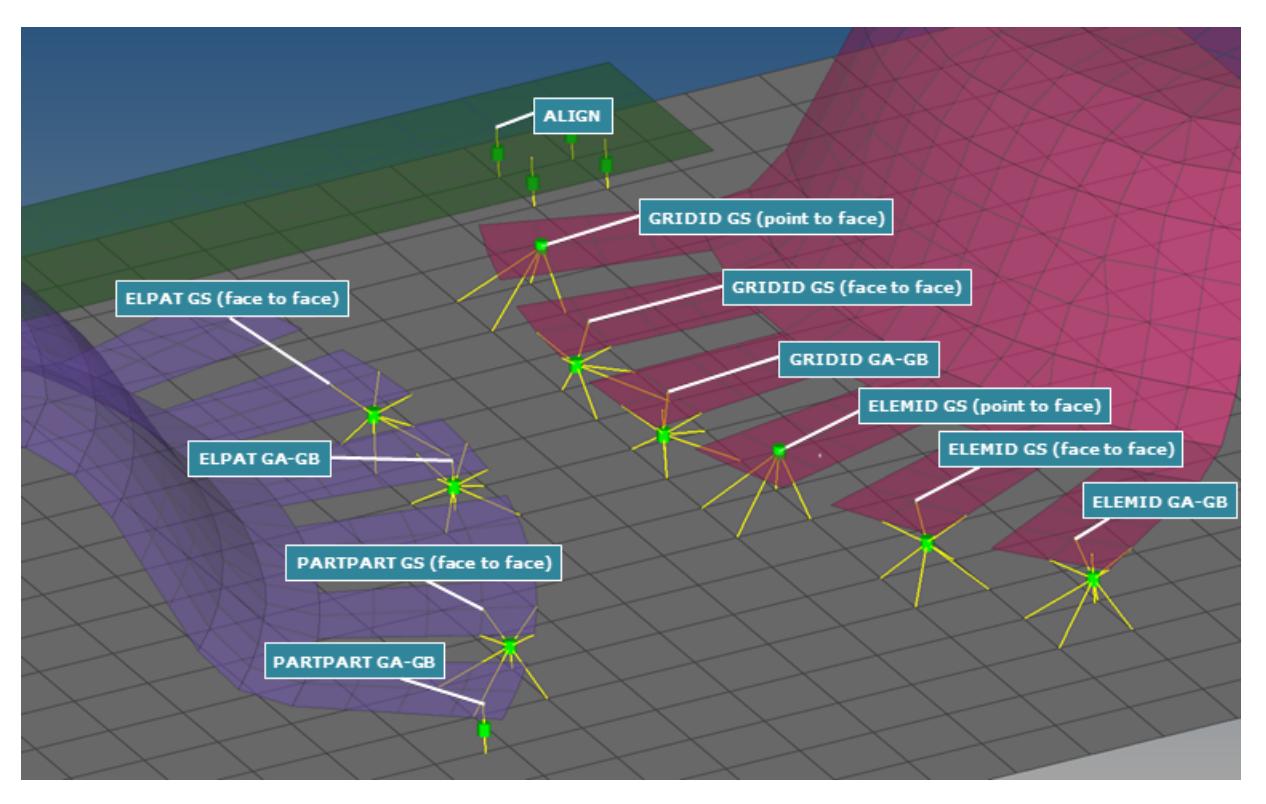

*Figure 590:*

The graphical representation reflects the CWELD definition, and points directly from the connector to the referenced nodes, nodes of referenced elements, or referenced properties. The graphical representation is always shown in the appropriate CWELD component color.

Certain CWELD manipulations are not automatically synced. Editing the solver card or organizing the element into a new component requires you to reactivate the CWELD visualization.

### **Constraints**

### **Constraint labels**

Select this checkbox to display labels on constraint entities in the graphics area.

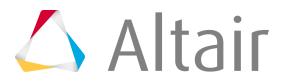

### **Relative constraint size**

Specify how large, in model units, constraints are displayed relative to the model size.

### **Equations**

### **Equation Handles**

Select this checkbox to display the handles on equations in the graphics area.

### **Loads**

### **Template labels (type)**

Select this checkbox to display template-specific labels on loads in the graphics area. If you clear this checkbox, HyperMesh will display general HM labels on loads.

### **Load labels**

Select this checkbox to display the labels of load entities (forces, moments, pressures, accelerations, velocities, temperatures, fluxes) in the graphics area.

### **Change load vector (tip/tail) at application point**

Select this checkbox to point the load vector away from the load application point (tail) when the tip of the load vector is attached to the load application point. If you clear this checkbox, HyperMesh points the load vector toward the load application point (tip) when the tail of the load vector is attached to the load application point.

**Note:** The direction of the vector does not change when you select this option.

### **Load size**

Specify a size (in model units) to display load entities in the graphics area. Use the toggle to select **relative size** or **Uniform** to control the size of load entities. Select Relative size to displays loads relative to the model size (default 100), or select Uniform to apply a constant size.

### **Morphing**

### **Handle Size**

Specify a size (in model units) to display morphing handles in the graphics area.

### **Symmetry Size**

Specify a size (in model units) to display morphing symmetries in the graphics area.

### **Colors**

To change how morphing domains, faces, volumes and symmetries are color-coded in the graphics area, click the color boxes and select a new color from the color selector.

### **Morph volume edges, Edge points**

Specify how many points each morph volume edge will use to represent curves in the graphics area. Use larger numbers for smoother curves and smaller numbers for faster rendering.

### **Morph volume faves**

Use these options to choose how HyperMesh draws the flat faces of morph volumes in the graphics area:

### **Wireframe**

Face has no color at all; only the morph volume edges and handles are drawn.

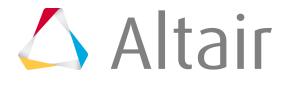

### **Transparent**

(1, 2, or 3) means that the faces are drawn semi-opaque; higher numbers mean more opacity.

#### **Opaque**

Sets the morph volumes' transparency to zero.

### **Systems**

#### **Relative system size**

Specify how large, in model units, systems are displayed relative to the model size.

### **Tags**

### **Push tags to foreground**

Select this checkbox to push all of the active tags to the foreground in the graphics area. If the entity the tag is attached to is visible in the graphics area, then HyperMesh will also display the tag. If the entity is not visible in the graphics area, then HyperMesh will hide the tag completely.

#### **Tag text**

From the Tag text list, select what type of text to display with the tags in the graphics area. You can choose from the following: only the Label, only the Body, both (Label:Body), or Description.

#### **Tag icon**

From the Tag icon list, select how to display the tag icons in the graphics area. You can choose from the following: Text Only, Text and Icon, or Icon Only.

### **Topology**

#### **Show line directions**

Select this checkbox to display graphics on line entities in the graphics area to indicate the direction of the line.

#### **Edges/Shaded faces on solid**

Control the color-coding of the respective entities in the graphics area, and the display of those entities that match the selected criteria. The changes you make to the color options will only apply when used within the relevant geometry shading and color modes.

### **Solid transparency**

Move the slider to change the level of transparency of the solid entities in the graphics area when they are used within the relevant geometry shading and color modes. The higher the number, the more transparent the solid entities appear.

### **Mappable solids**

Control the color-coding of mappable solids when used with the relevant geometry shading and color modes.

### **Vectors**

#### **Vector Handles**

Select this checkbox to display handles on vector entities in the graphics area.

#### **Vector labels**

Select this checkbox to display labels on vector entities in the graphics area.

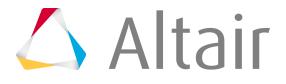
#### **Vector size**

Specify a size (in model units) to display vector entities in the graphics area. Use the toggle to select **Vector size %** or **Uniform** to control the size of vector entities. Select Vector size % to use a percentage of the actual length of the vector to determine the size, or select Uniform to apply a constant size.

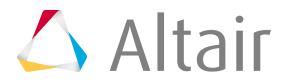

# **Geometry 6**

Create and edit geometry.

This chapter covers the following:

- [Geometry Settings](#page-1622-0) (p. 1622)
- [Create, Edit, Query Geometry](#page-1624-0) (p. 1624)
- [Dimensioning](#page-1642-0) (p. 1642)
- [Extract and Edit Midsurfaces](#page-1662-0) (p. 1662)
- [Match Topology](#page-1680-0) (p. 1680)
- [Find Intersections and Penetrations](#page-1682-0) (p. 1682)
- [Setup CAD Models with Metadata](#page-1684-0) (p. 1684)

## <span id="page-1622-0"></span>**Geometry Settings**

Overview of settings used when creating and editing geometry.

## **CAD Cleanup Tolerance**

The CAD cleanup tolerance is used to determine if two surface edges are the same and if two surface vertices are the same.

CAD cleanup tolerance controls:

- The determination of if two surface edges are close enough to be automatically combined (creating shared edges)
- If a surface is degenerate and should be removed

If you use the automatic setting, the complexity of the surface and edge geometries are taken into account and a tolerance is selected to maximize the number of shared edges. To specify a manual cleanup tolerance value, it must be greater than the default value. The readers only modifies data if the data stays within the original data tolerance.

Increasing the tolerance may cause problems. When this value is modified, any features equal to or less than the tolerance are eliminated. The readers do not include any edge with a length less than the tolerance; if there are edges present that are important to the surface, that surface will be distorted, or will fail to trim properly. Similarly, surfaces smaller than the tolerance may not be imported.

If the file you have read has many very short edges, it may be worthwhile to reread the file using a larger tolerance. The same holds true if surfaces appear to be "inside out" when surface lines are displayed.

The tolerance value should not be set to a value greater than the node tol used for your element mesh, set in the Options panel.

### **Geometry Cleanup Tolerance**

Geometry cleanup tolerance specifies how much the geometry can be modified in the course of cleaning it, either manually or automatically. Cleaning up refers to fixing geometry data by creating proper topology, defeaturing, and eliminating extraneous vertices.

Since the geometry is approximated with a finite element mesh, a cleanup tolerance that is less than the node tolerance used in the mesh generation is required.

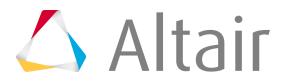

The tolerance value should not be set to a value greater than the node tol used for your element mesh, set in the Options panel.

## **Geometry Feature Angle**

Geometry feature angle determines when model geometry should have a new vertex added (creating two surfaces from one) or removed (merging two surfaces into one).

The angle is measured between the positive normal faces of adjacent geometric entities.

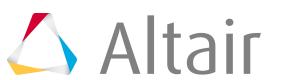

## <span id="page-1624-0"></span>**Create, Edit, Query Geometry**

Create, edit, and query various geometric features, such as nodes, points, line, and surfaces.

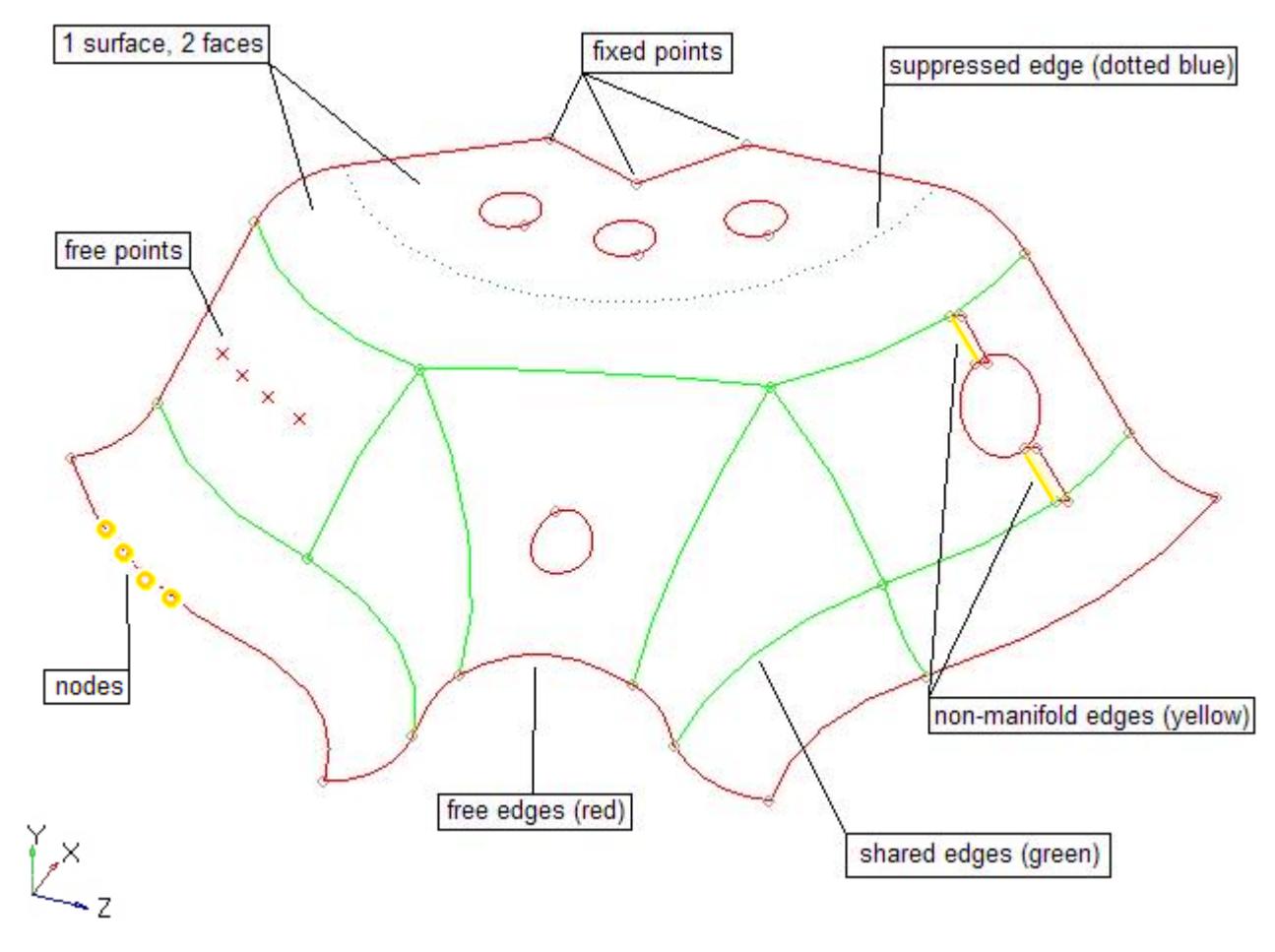

*Figure 591:*

### **Nodes**

Nodes are the most basic finite element entity. A node represents a physical position on the structure being modeled.

A nodes is used by an element entity to define the location and shape of that element. It is also used as temporary input to create geometry entities.

A node may contain a pointer to other geometric entities and can be associated directly to them.

Nodes are considered to be used if they are referenced in the definition of an element, system, vector, group, load, equation, or are referenced by any card image on any HyperMesh entity. Unused nodes and any loads that are attached to unused nodes are automatically deleted .

Nodes can not be organized into components. Nodes can also be organized into HyperMesh include files, which defines the solver include file they will be exported to.

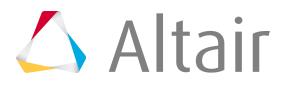

A node as displayed a small circle or sphere, depending on the mesh graphics mode. Its color is always yellow.

### **Create Nodes**

- xyz Creates by specifying (x,y,z) coordinates (Nodes panel).
- on geometry Creates at graphically selected locations on points, lines, surfaces and planes (Nodes panel).
- arc center Creates nodes at the center of the arc that best approximates the input set of nodes, points or lines (Nodes panel).
- extract parametric Creates nodes at parametric locations on lines and surfaces (Nodes panel).
- extract on line Creates evenly spaced or biased nodes on a selection of lines (Nodes panel).
- interpolate nodes Creates evenly spaced or biased nodes by interpolating between existing nodes in space (Nodes panel).
- interpolate on line Creates evenly spaced or biased nodes by interpolating between existing nodes on a line (Nodes panel).
- interpolate on surface Creates evenly spaced or biased nodes by interpolating between existing nodes on a surface (Nodes panel).
- intersect Creates nodes at the intersection of geometric entities: lines/lines, lines/surfaces, lines/ solids, lines/planes, vector/lines, vector/surfaces, vector/solids and vector/plane (Nodes panel).
- temp nodes Creates nodes by duplicating existing nodes or creating nodes on existing geometry or elements (Temp Nodes panel).
- circle center Creates nodes at the center of the circle defined by exactly three nodes (Distance panel).
- duplicate Creates nodes by duplicating existing nodes. This is available in many panels when the "duplicate" advanced entity selector is available on a nodes input collector.
- on screen Creates nodes by pre-selecting existing geometry or elements and clicking on the locations to create the nodes. This is available in any panel that has a node or node list input collector (Picking nodes on geometry or elements).
- Misc. API commands that do not have an associated panel.

### **Edit Nodes**

- clear Deletes temp nodes (Temp Nodes panel).
- associate Associates nodes to fixed points, surface edges and surfaces by moving them onto those entities (Node Edit panel).
- move Moves nodes along surfaces (Node Edit panel).
- place Places nodes on a surface at a specified location (Node Edit panel).
- remap Moves nodes by mapping them from one line or surface edge to another (Node Edit panel).
- align Aligns/projects nodes to an imaginary line (Node Edit panel).
- find Create temp nodes by finding FE nodes associated with other FE entities (Find panel).

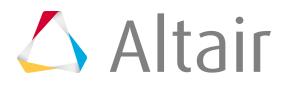

- translate Moves nodes along a vector direction (Translate panel).
- rotate Rotates nodes about a vector axis (Rotate panel).
- scale Scales the dimensions of nodes either proportionally or uniformly (Scale panel).
- reflect Reflects nodes about a plane to create a mirror image (Reflect panel).
- project Projects nodes onto a plane, vector, line/surface edge or surface (Project panel).
- position Translates and rotate nodes into new positions (Position panel).
- permute Switches the coordinates of nodes (Permute panel).
- renumber Renumbers nodes (Renumber panel).
- Misc. API commands that do not have an associated panel.

### **Query Nodes**

- card editor With an appropriate template loaded, the card editor can be used to review node information (Card Editor panel).
- distance Finds the distance between two nodes (Distance panel).
- shortest distance Finds the shortest distance between entities (Shortest Distance dialog).
- angle Finds the angle between three nodes (Distance panel).
- organize Moves nodes into different include files (Organize panel).
- numbers Displays the IDs of nodes (Numbers panel).
- count Counts the total or displayed nodes (Count panel).
- Misc. API commands that do not have an associated panel.

### **Supported Solver Cards**

Solver cards supported for nodes.

#### **Abaqus**

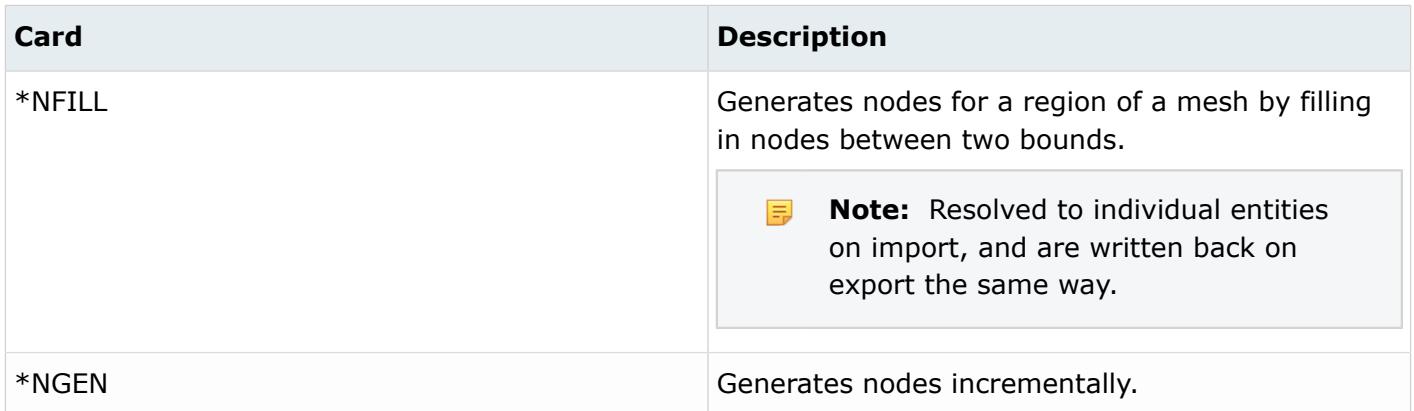

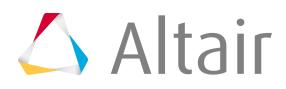

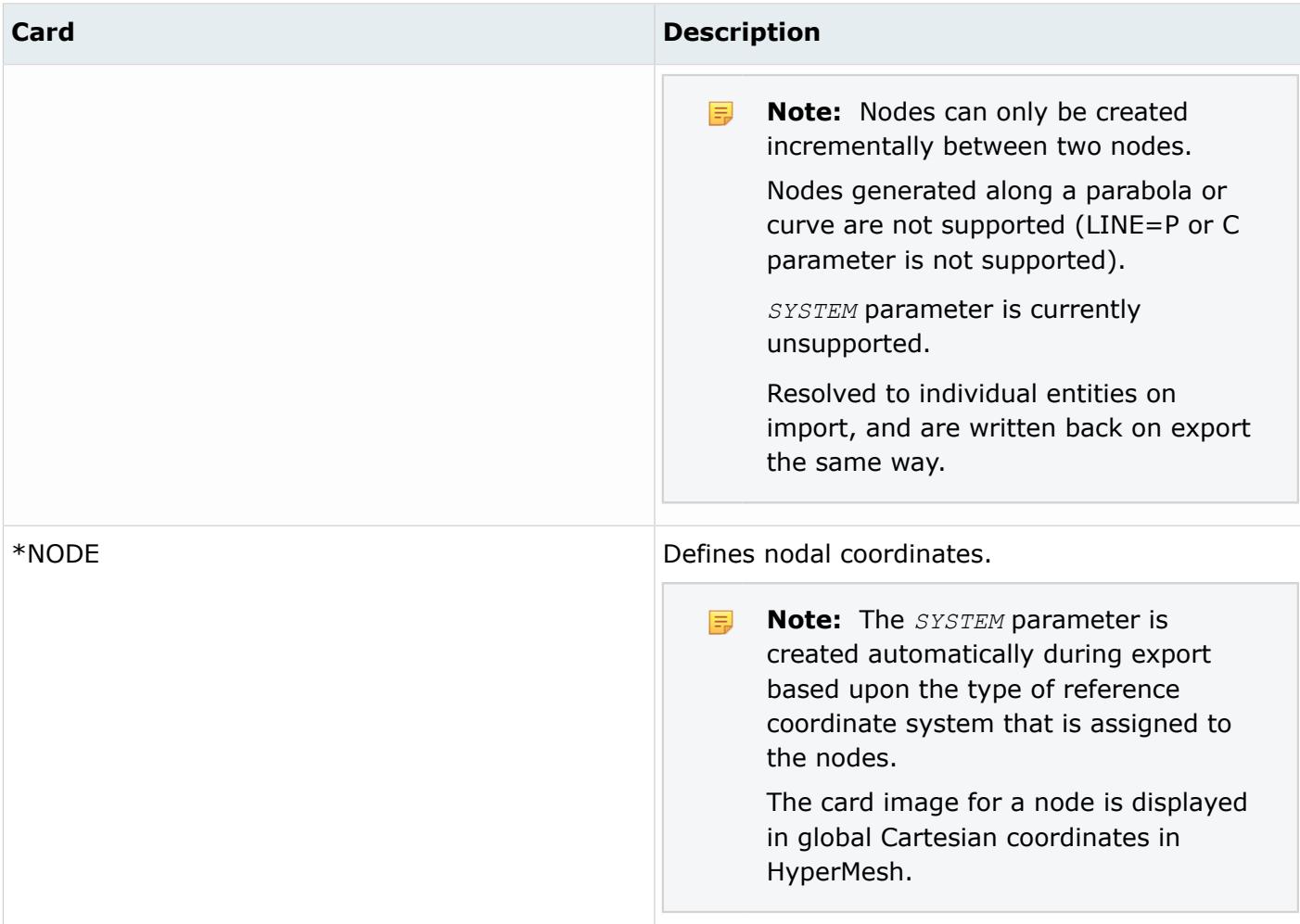

### **ANSYS**

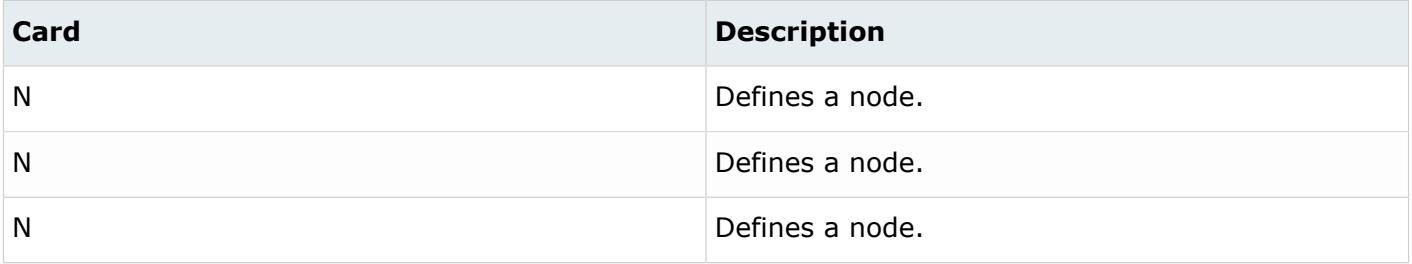

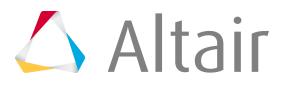

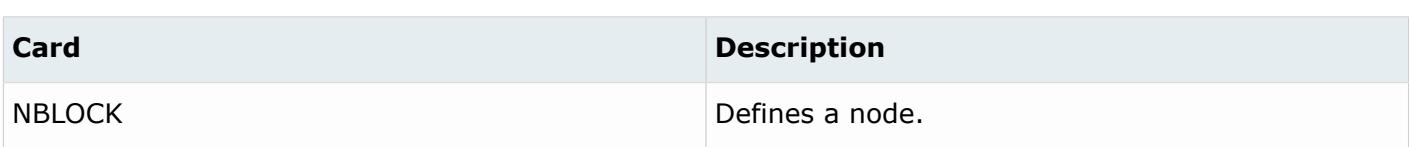

#### **EXODUS**

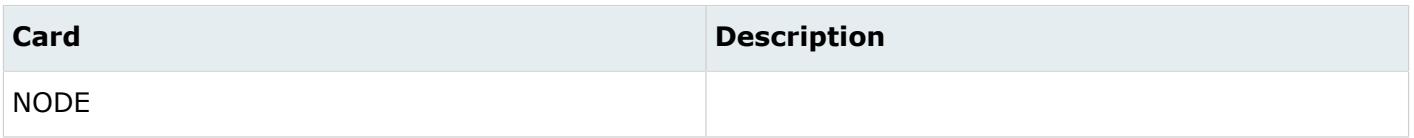

#### **LS-DYNA**

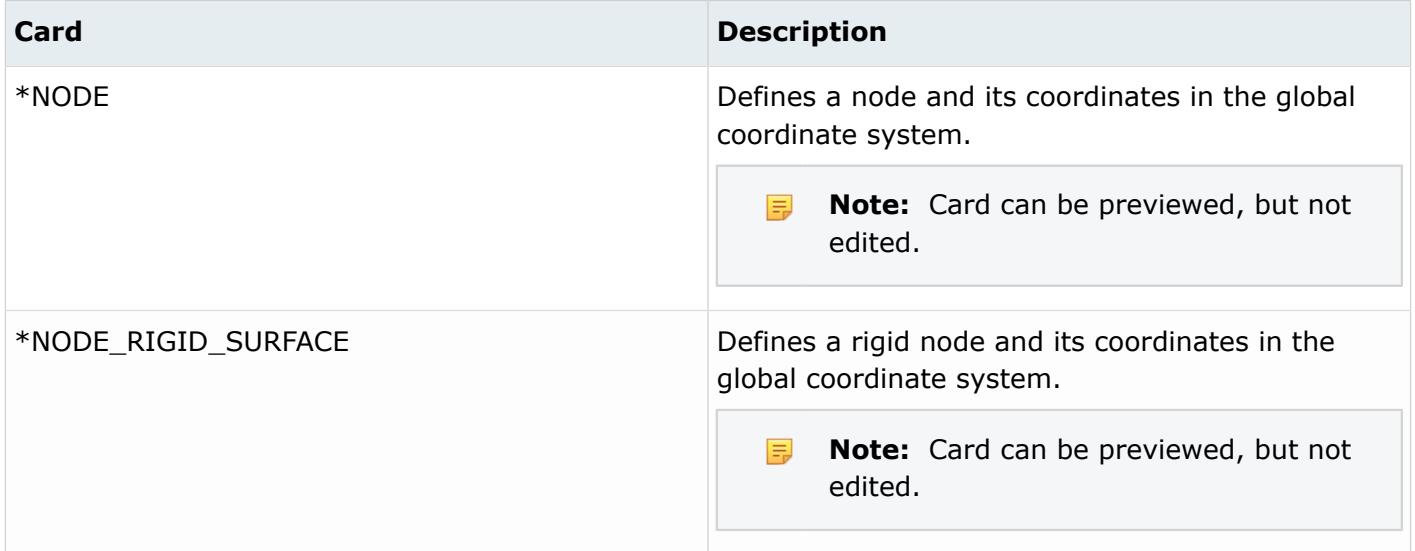

#### **Nastran**

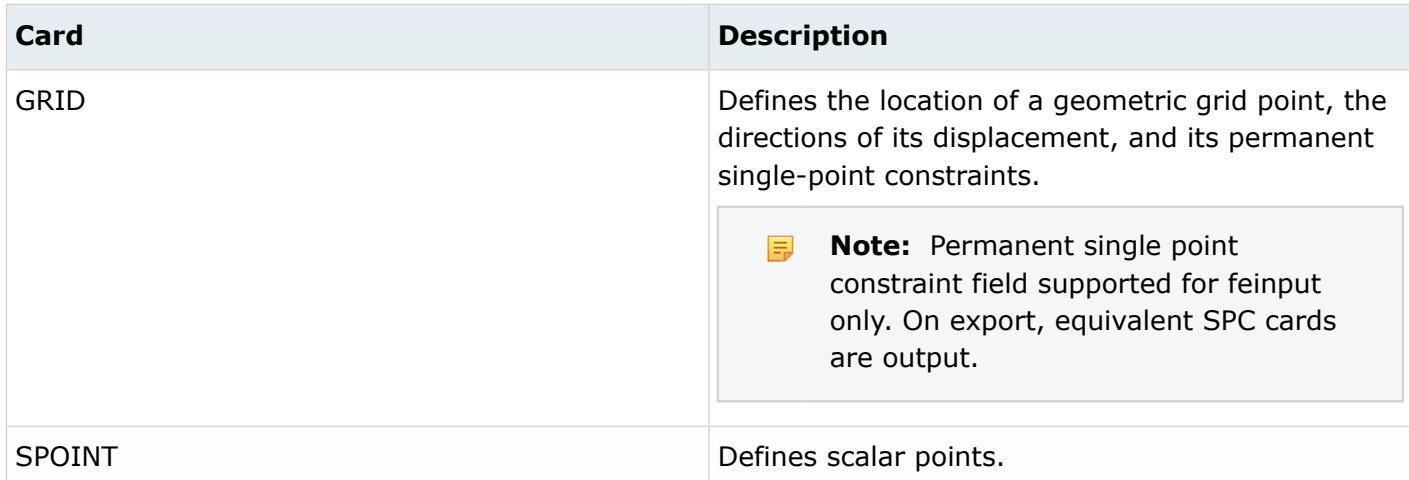

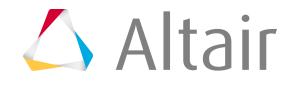

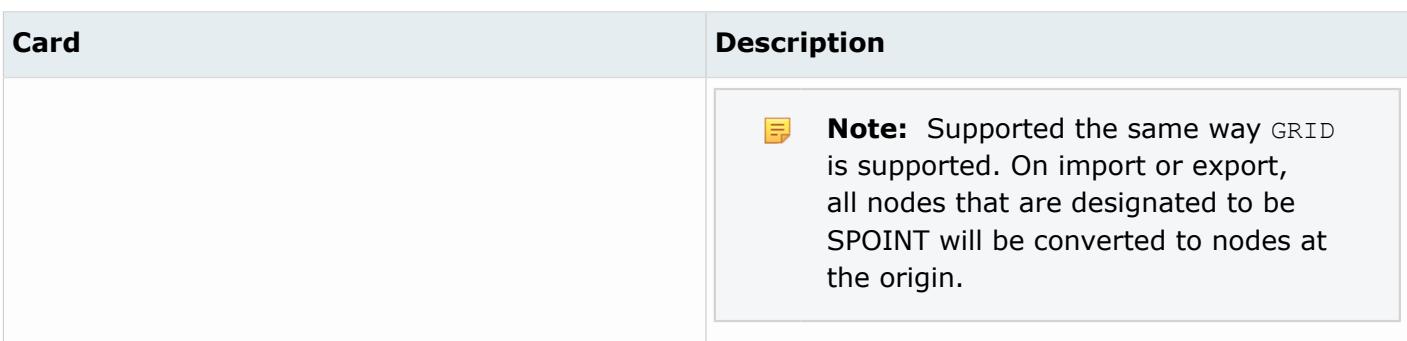

### **OptiStruct**

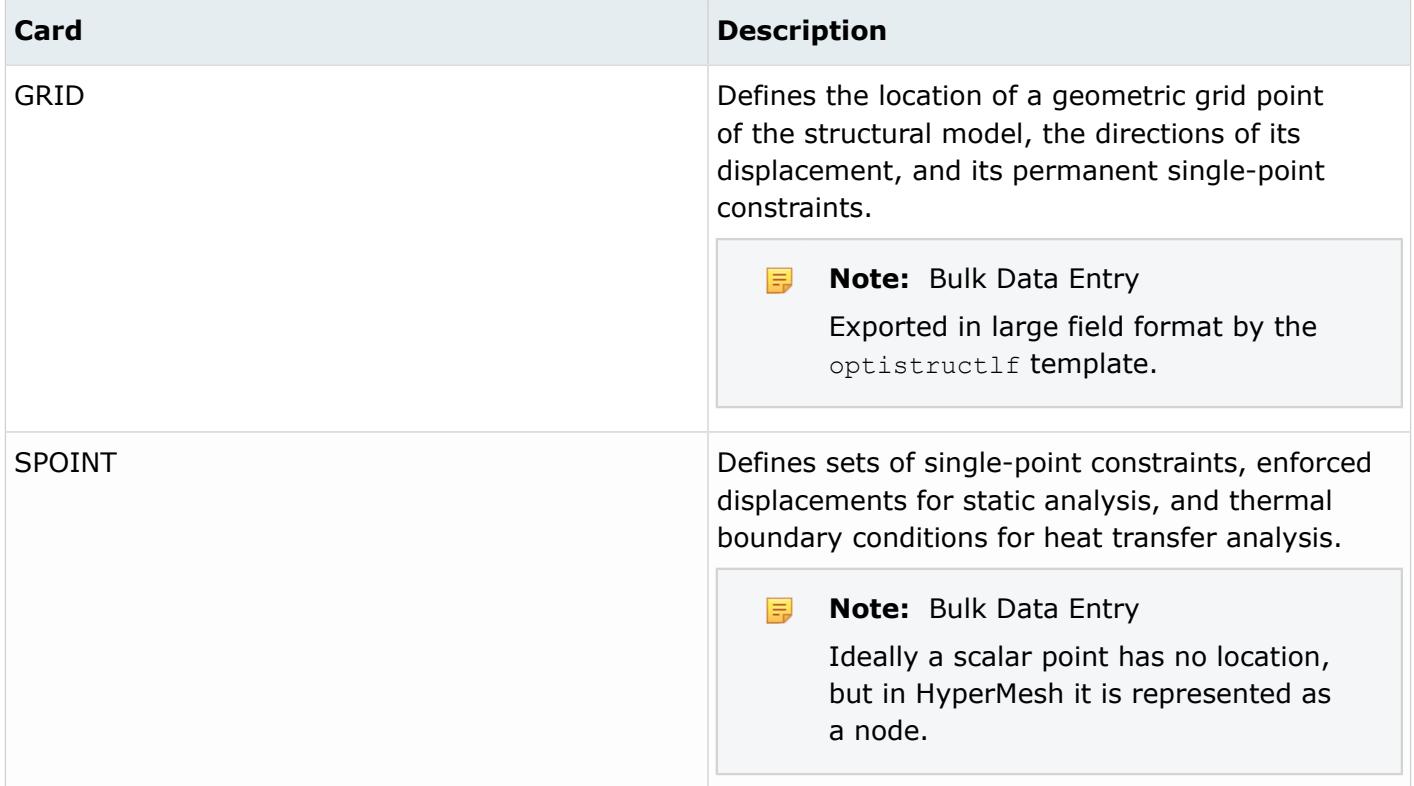

### **PAM-CRASH**

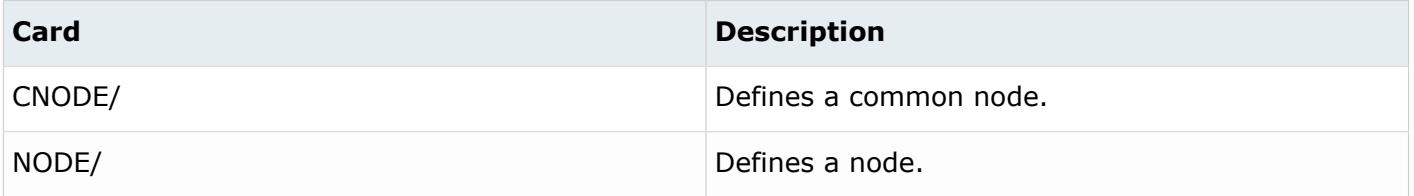

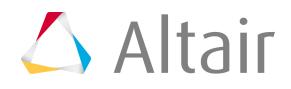

**Note:** Use the find cnodes summary template to highlight all CNODE nodes as temporary 員 nodes.

#### **Permas**

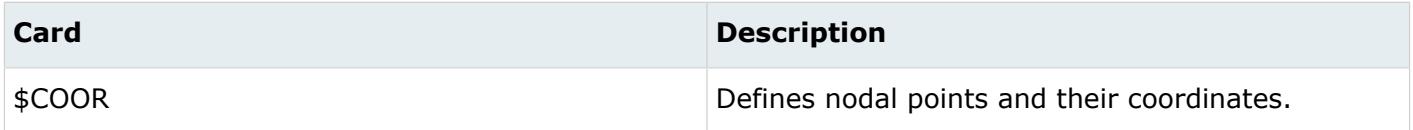

#### **Radioss**

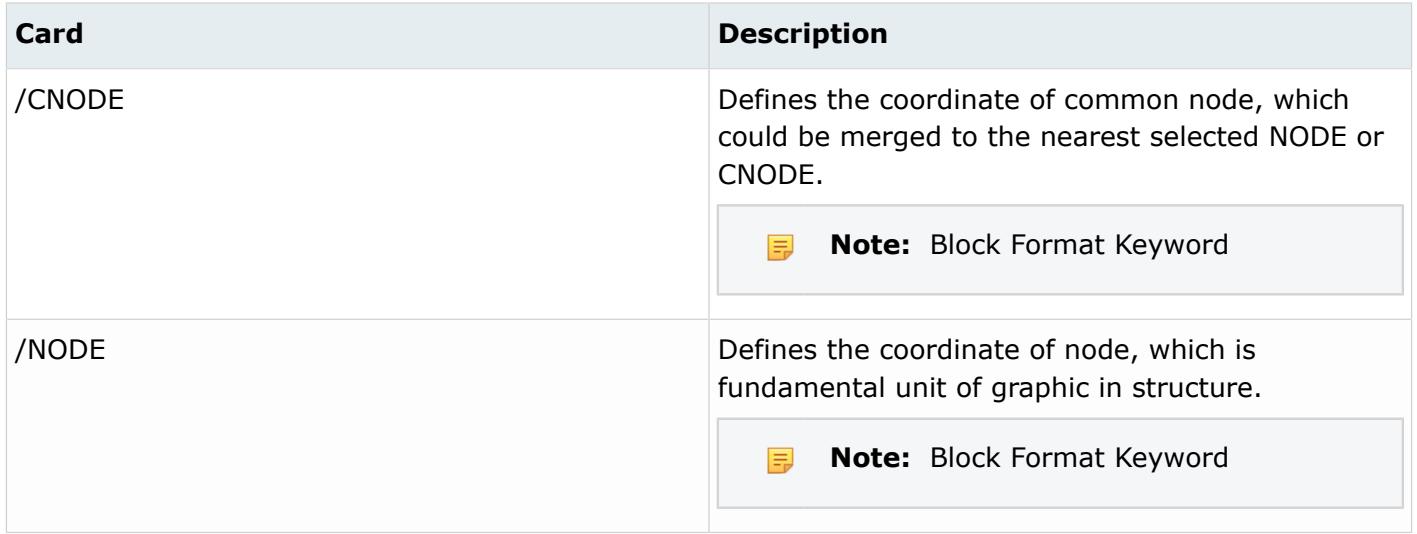

### **Samcef**

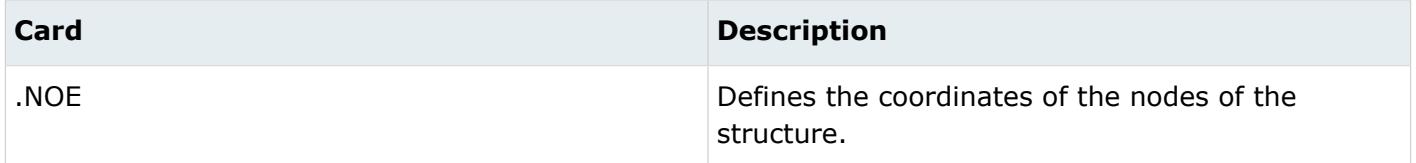

### **Points**

A point is a zero-dimensional geometric entity.

A free point is a zero-dimensional geometry entity in space that is not associated with a surface. It is displayed as a small "x", and its color is determined by the component collector to which it belongs. These types of points are typically used for weld locations and connectors.

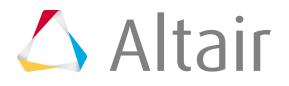

A fixed point is a zero-dimensional geometry entity that is associated with a surface. It is displayed as a small "o", and its color is determined by the surface to which it is associated. The automesher places a node at each fixed point on the surface being meshed. A fixed point that is placed at the junction of three or more non-suppressed edges is called a vertex or vertex point. Such vertices cannot be suppressed (removed).

### **Create Points**

### **Create Free Points**

- xyz Creates free points by specifying  $(x, y, z)$  coordinates (Points panel).
- arc center Creates at the center of the arc that best approximates the input set of nodes, points or lines (Points panel).
- extract parametric Creates free points at parametric locations on lines and surfaces (Points panel).
- intersect Creates free points at the intersection of geometric entities: lines/lines, lines/surfaces, lines/solids, lines/planes, vector/lines, vector/surfaces, vector/solids and vector/plane (Points panel).
- suppressed fixed points Creates free points at suppressed fixed point locations (Point Edit panel).
- circle center Creates free points at the center of the circle defined by three free or fixed points (Distance panel).
- duplicate Creates free points by duplicating existing free or fixed points. This is available in many panels when the "duplicate" advanced entity selector is available on a points collector.
- Misc. API commands that do not have an associated panel.

### **Create Fixed Points**

- by cursor Creates fixed points at cursor locations on surfaces and surface edges (Point Edit panel, Quick Edit panel).
- on edge Creates fixed points at uniform locations on a surface edge (Point Edit panel, Quick Edit panel).
- on surface Creates fixed points at existing node/free point locations on/near a surface (Point Edit panel).
- project Creates fixed points on surface edges by projecting existing free or fixed points (Point Edit panel, Quick Edit panel).
- defeature pinholes When defeaturing pinholes, fixed points are created at the center of the each removed pinhole (Defeature panel).

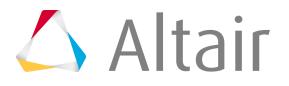

• Misc. API commands that do not have an associated panel.

### **Edit Points**

### **Edit Free Points**

- delete Deletes free points (Delete panel).
- translate Moves free points along a vector direction (Translate panel).
- rotate Rotates free points about a vector axis (Rotate panel).
- scale Scales the dimensions of free points either proportionally or uniformly (Scale panel).
- reflect Reflects free points about a plane to create a mirror image (Reflect panel).
- project Projects free points onto a plane, vector, line/surface edge or surface (Project panel).
- position Translates and rotate free points into new positions (Position panel).
- permute Switches the coordinates of free points (Permute panel).
- renumber Renumbers free points (Renumber panel).
- Misc. API commands that do not have an associated panel.

### **Edit Fixed Points**

- suppress/remove Suppresses non-vertex fixed points (Point Edit panel, Quick Edit panel).
- replace Combines multiple fixed points by moving them to one fixed point location (Point Edit panel, Quick Edit panel).
- release Releases fixed point vertices such that any shared edges attached to the point become free edges (Point Edit panel, Quick Edit panel).
- renumber Renumbers fixed points (Renumber panel).
- Misc. API commands that do not have an associated panel.

### **Query Points**

### **Query Free Points**

- distance Finds the distance between two free points (Distance panel).
- shortest distance Finds the shortest distance between entities (**Shortest Distance** dialog).
- angle Finds the angle between three free points (Distance panel).
- organize Moves free points into different component collectors (Organize panel).
- numbers Displays the IDs of free points (Numbers panel).
- count Counts the total or displayed free points (Count panel).

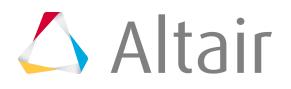

• Misc. API commands that do not have an associated panel.

### **Query Fixed Points**

- distance Finds the distance between two fixed points (Distance panel).
- shortest distance Finds the shortest distance between entities (**Shortest Distance** dialog).
- angle Finds the angle between three fixed points (Distance panel).
- numbers Displays the IDs of fixed points (Numbers panel).
- count Counts the total or displayed fixed points (Count panel).
- Misc. API commands that do not have an associated panel.

### **Lines**

A line represents a curve in space and is not attached to any surface or solid. A line is a onedimensional geometric entity.

The color of a line is determined by the component collector to which it belongs.

A line can be composed of one or more line types. Each line type in a line is referred to as a segment. The end point of each line segment is connected to the first point of the next segment. A joint is the common point between two line segments. Line segments are maintained as a single line entity, so operations performed on the line affect each segment of the line. In general, HyperMesh automatically uses the appropriate number and type of line segments to represent the geometry.

All lines in HyperMesh are represented mathematically with the following formulations:

- straight
- elliptical
- NURBS

Lines are different from surface edges and are sometimes handled differently for certain operations.

### **Create Lines**

- $xyz$  Create lines by specifying  $(x,y,z)$  coordinates (Lines panel).
- linear nodes Creates linear lines between nodes (Lines panel).
- standard nodes Creates standard lines between nodes (Lines panel).
- smooth nodes Creates smooth lines between nodes (Lines panel).
- controlled nodes Creates controlled lines between nodes (Lines panel).
- drag along vector Creates lines by dragging nodes a specified distance along a vector (Lines panel).
- arc center and radius Creates arcs by specifying the center and radius (Lines panel).
- arc nodes and vector Creates arcs by specifying two nodes and a vector (Lines panel).
- arc three nodes Creates arcs by specifying three nodes on the circumference (Lines panel).

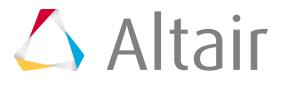

- circle nodes and vector Creates circles by specifying two nodes and a vector (Lines panel).
- circle three nodes Creates circles by specifying three nodes on the circumference (Lines panel).
- conic Creates conic lines by specifying the start, end and tangent locations (Lines panel).
- extract edge Creates lines as copies of surface edges (Lines panel).
- extract parametric Creates lines at parametric locations on surfaces (Lines panel).
- intersect Creates lines at the intersection of geometric entities: plane/lines, plane/surfaces, plane/elements, plane/plane and surfaces/surfaces (Lines panel).
- manifold Creates linear and smooth lines on surfaces using nodes (Lines panel).
- offset Creates lines by offsetting lines a uniform or variable distance (Lines panel).
- midline Creates lines by interpolating between existing lines (Lines panel).
- fillet Creates fillet lines between free lines (Lines panel).
- tangent Creates tangent lines between a line and a node list or line (Lines panel).
- normal to geometry Creates lines perpendicular to lines, surfaces and solids from node or point locations (Lines panel).
- normal from geometry Creates lines perpendicular from node or point locations on lines, surfaces and solids (Lines panel).
- normal 2D on plane Creates lines that lie on a plane, are perpendicular to a line, and are defined from node or point locations (Lines panel).
- features Creates lines from element features (Lines panel).
- duplicate Creates lines by duplicating existing lines. This is available in many panels when the "duplicate" advanced entity selector is available on a lines collector.
- Misc. API commands that do not have an associated panel.
- Additional capabilities are available in solidThinking and solidThinking Inspire.

### **Edit Lines**

- delete Deletes lines (Delete panel, Lines panel).
- combine Combines two lines into one (Line Edit panel).
- split at point Splits lines at graphically selected locations (Line Edit panel).
- split at joint Splits lines at segment end points (Line Edit panel).
- split at line Splits lines by using a cut line (Line Edit panel).
- split at plane Splits lines at plane intersection locations (Line Edit panel).
- smooth Smooths segmented lines (Line Edit panel).
- extend Extends lines by either a specified distance, or to meet an existing node, point, line/ surface edge or surface (Line Edit panel).
- translate Moves lines along a vector direction (Translate panel).
- rotate Rotates lines about a vector axis (Rotate panel).
- scale Scales the dimensions of lines either proportionally or uniformly (Scale panel).
- reflect Reflects lines about a plane to create a mirror image (Reflect panel).

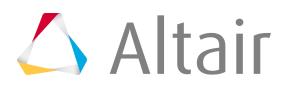

- project Projects lines onto a plane, vector or surface (Project panel).
- position Translates and rotate lines into new positions (Position panel).
- permute Switches the coordinates of lines (Permute panel).
- renumber Renumbers lines (Renumber panel).
- Misc. API commands that do not have an associated panel.
- Additional capabilities are available in solidThinking and solidThinking Inspire.

### **Query Lines**

- shortest distance Finds the shortest distance between entities (**Shortest Distance** dialog).
- length Finds the total length of selected lines/surface edges (Lines panel).
- organize Moves lines into different component collectors (Organize panel).
- numbers Displays the IDs of lines/surface edges (Numbers panel).
- count Counts the total or displayed line/surface edges (Count panel).
- Misc. API commands that do not have an associated panel.

### **Surfaces**

A surface represents the geometry associated with a physical part. A surface is a two-dimensional geometric entity that may be used in automatic mesh generation.

The color of a surface is determined by the component collector to which it belongs.

A surface is comprised of one or more faces. Each face contains a mathematical surface and edges to trim the surface, if required. When a surface has several faces, all of the faces are maintained as a single surface entity. Operations performed on the surface affect all the faces that comprise the surface. In general, HyperMesh automatically uses the appropriate number of and type of surface faces to represent the geometry.

The perimeter of a surface is defined by edges. There are four types of surface edges.

Surface edges are different from lines and are sometimes handled differently for certain operations.

The connectivity of surface edges constitutes the geometric topology.

#### **Free Edges**

A free edge is an edge that is owned by only one surface.

Free edges are colored red by default.

On a clean model consisting of surfaces, free edges appear only along the outer perimeter of the part and around any interior holes. Free edges that appear between two adjacent surfaces indicate the existence of a gap between the two surfaces. The automesher will leave a gap in the mesh wherever there is a gap between two surfaces.

#### **Shared Edges**

A shared edge is an edge that is owned, or shared, by two adjacent surfaces. Shared edges are colored green by default.

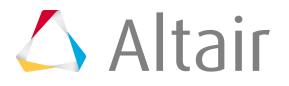

When the edge between two surfaces is a shared edge, there is no gap or overlap between the two surfaces - they are geometrically continuous. The automesher always places seed nodes along the length a shared edge and will produce a continuous mesh without any gaps along that edge. The automesher will not construct any individual elements that cross over a shared edge.

#### **Suppressed Edges**

A suppressed edge is shared by two surfaces but it is ignored by the automesher. Suppressed edges are colored blue by default.

Like a shared edge, a suppressed edge indicates geometric continuity between two surfaces but, unlike a shared edge, the automesher will mesh across a suppressed edge as if it were not even there. The automesher does not place seed nodes along the length of a suppressed edge and, consequently, individual elements will span across it. By suppressing undesirable edges you are effectively combining surfaces into larger logical meshable regions.

#### **Non-Manifold Edges**

A non-manifold edge is owned by three or more surfaces.

Non-manifold edges are colored yellow by default.

They typically occur at "T" intersections between surfaces or when two or more duplicate surfaces exist. The automesher always places seed nodes along their length and will produce a continuous mesh without any gaps along that edge. The automesher will not construct any individual elements that cross over a T-joint edge. These edges cannot be suppressed.

### **Create Surfaces**

- square Creates two-dimensional square surface primitives (Surfaces panel, Planes panel).
- cylinder full Creates three-dimensional full cylinder surface primitives (Surfaces panel, Cones panel).
- cylinder partial Creates three-dimensional partial cylinder surface primitives (Surfaces panel, Cones panel).
- cone full Creates three-dimensional full cone surface primitives (Surfaces panel, Cones panel).
- cone partial Creates three-dimensional partial cone surface primitives (Surfaces panel, Cones panel).
- sphere center and radius Creates three-dimensional sphere surface primitives by specifying the center and radius (Surfaces panel, Spheres panel).
- sphere four nodes Creates three-dimensional sphere surface primitives by specifying four nodes (Surfaces panel, Spheres panel).
- sphere partial Creates three-dimensional partial sphere surface primitives (Surfaces panel, Spheres panel).
- torus center and radius Creates three-dimensional torus surface primitives by specifying the center, normal direction, minor radius and major radius (Surfaces panel, Torus panel).
- torus three nodes Creates three-dimensional torus surface primitives by specifying three nodes (Surfaces panel, Torus panel).
- torus partial Creates three-dimensional partial torus surface primitives (Surfaces panel, Torus panel).
- spin Creates surfaces by spinning lines or a node list around an axis Surfaces panel, Spin panel).

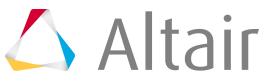

- drag along vector- Creates surfaces by dragging lines or a node list along a vector (Surfaces panel, Drag panel).
- drag along line Creates surfaces by dragging lines or a node list along a line (Surfaces panel, Line Drag panel).
- drag along normal Creates surfaces by dragging lines along their normal (Surfaces panel).
- ribs Creates and modifies simple ribs between two surfaces (Ribs panel).
- ruled Creates surfaces by interpolating linearly between lines or nodes (Surfaces panel, Ruled panel).
- spline/filler Creates surfaces by filling in gaps, such as a hole in an existing surface (Surfaces panel, Spline panel, Quick Edit panel).
- skin Creates surfaces by skinning lines (Surfaces panel, Skin panel).
- fillet Creates constant radius fillet surfaces across surface edges (Surfaces panel).
- from FE Creates surfaces that closely fit a selection of shell elements (Surfaces panel).
- meshlines A toolkit for creating lines associated to shell elements for advanced selection or surface creation (Surfaces panel).
- auto midsurface Creates midsurface geometry automatically from multiple surfaces or solids (Midsurface panel).
- surface pair Creates midsurface geometry from one surface pair (Midsurface panel).
- duplicate Creates surfaces by duplicating existing surfaces. This is available in many panels when the "duplicate" advanced entity selector is available on a surfaces collector.
- Misc. API commands that do not have an associated panel.
- Additional capabilities are available in solidThinking and solidThinking Inspire.

### **Edit Surfaces**

- delete Deletes surfaces (Delete panel, Quick Edit panel).
- trim Trims surfaces using nodes, lines, surfaces and planes (Surface Edit panel, Quick Edit panel).
- untrim/unsplit Removes various trim/split lines from surfaces (Surface Edit panel, Edge Edit panel, Quick Edit panel).
- offset Offsets surfaces along their normal directions while maintaining topological connectivity (Surface Edit panel).
- extend Extends the edges of surfaces to meet or intersect other surfaces (Surface Edit panel, Midsurface panel).
- shrink Shrinks surfaces by drawing in all surfaces edges (Surface Edit panel).
- defeature Removes pinholes, surface fillets, edge fillets and duplicate surfaces (Defeature panel, Edge Edit panel).
- midsurfaces Modifies and edits extracted midsurfaces (Midsurface panel).
- surface edges Toggles, suppresses, unsuppresses and equivalences surface edges (Edge Edit panel, Quick Edit panel).
- washer Trims surfaces using free edge closed loop or shared edge offsets (Quick Edit panel).

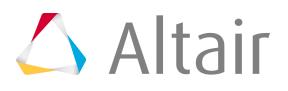

- autocleanup Performs basic automatic geometry cleanup functions in preparation for meshing (Autocleanup panel).
- dimensioning Modifies dimensions of or between surfaces (Dimensioning panel).
- morphing Morphs surfaces that have had associated nodes morphed away from them (Morph panel).
- translate Moves surfaces along a vector direction (Translate panel).
- rotate Rotates surfaces about a vector axis (Rotate panel).
- scale Scales the dimensions of surfaces either proportionally or uniformly (Scale panel).
- reflect Reflects surfaces about a plane to create a mirror image (Reflect panel).
- position Translates and rotate surfaces into new positions (Position panel).
- permute Switches the coordinates of surfaces (Permute panel).
- renumber Renumbers surface edges and surfaces (Renumber panel).
- Misc. API commands that do not have an associated panel.
- Additional capabilities are available in solidThinking and solidThinking Inspire.

### **Query Surfaces**

- shortest distance Finds the shortest distance between entities (**Shortest Distance** dialog).
- interference check Finds penetrations/intersections between geometries (**Geometry Interference Check** dialog).
- normal Reviews the normal direction of surfaces (Normals panel).
- organize Moves surfaces into different component collectors (Organize panel).
- numbers Displays the IDs of surface edges and surfaces (Numbers panel).
- count Counts the total or displayed surfaces (Count panel).
- area Queries the total area of the selected surfaces (Mass Calc panel).
- dimensioning Queries dimensions of or between surfaces (Dimensioning panel).
- Misc. API commands that do not have an associated panel.

### **Solids**

Solids are closed volume of surfaces that can take any shape. Solids are three-dimensional entities that can be used in automatic tetra and solid meshing.

The surfaces defining a solid can belong to multiple component collectors. The display of a solid and its bounding surfaces are controlled only by the component collector to which the solid belongs.

#### **Bounding Surface**

A bounding surface defines the outer boundary of a single solid.

Bounding surfaces are shaded green by default.

A bounding surface is unique and is not shared with any other solid. A single solid volume is defined entirely by bounding surfaces.

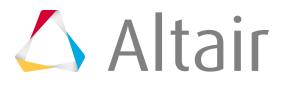

#### **Fin Surface**

A fin surface has the same solid on all sides, that is, it acts as a fin inside of a single solid. Fin surfaces are shaded red by default.

A fin surface can be created when manually merging solids or when creating solids with internal fin surfaces.

#### **Full Partition Surface**

A full partition surface defines a shared boundary between one or more solids.

Full partition surfaces are shaded yellow by default.

A full partition surface can be created when splitting a solid or when using Boolean operations to join multiple solids at shared or intersecting locations.

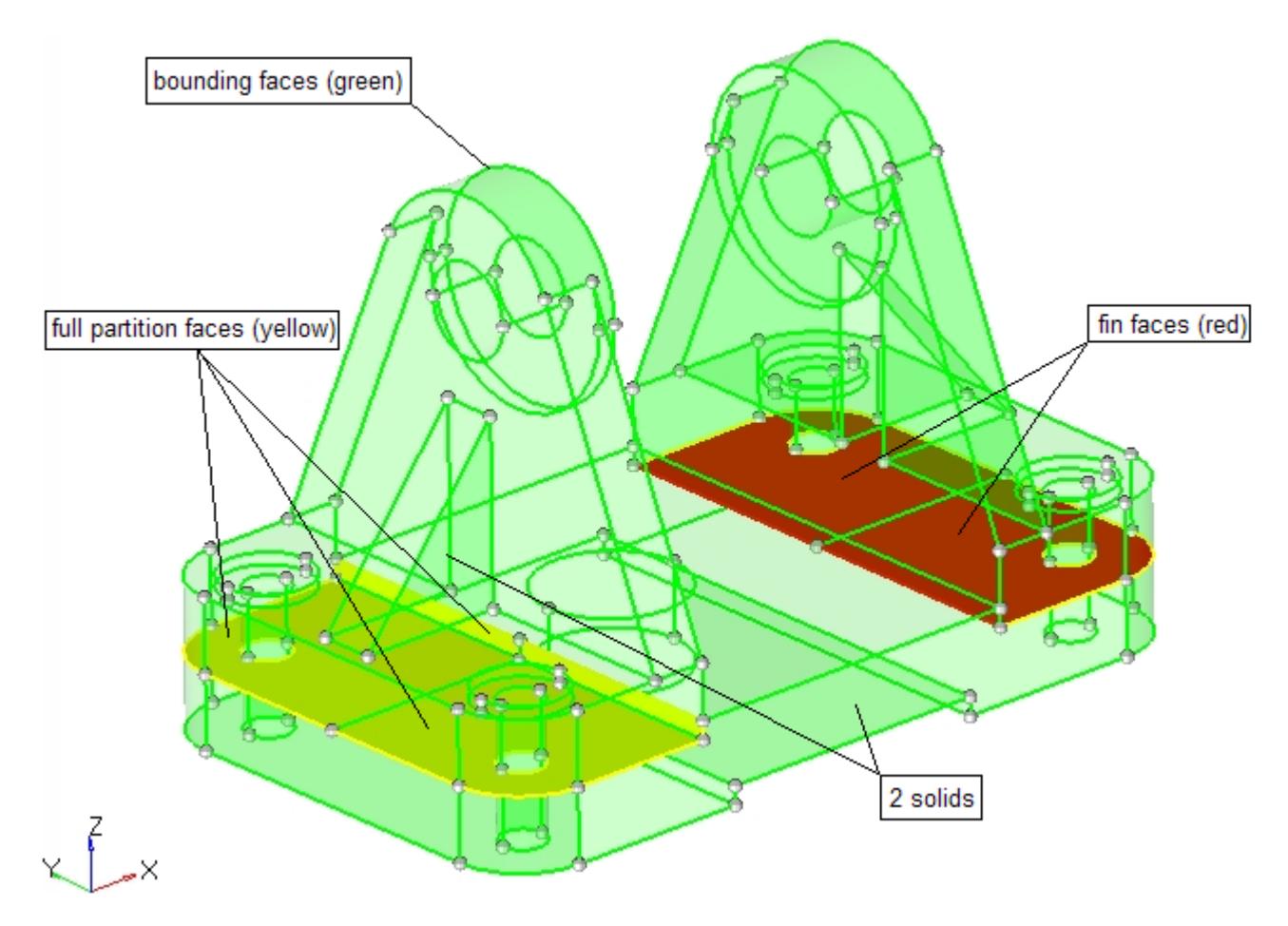

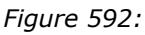

### **Create Solids**

- block Creates three-dimensional block-shaped solid primitives (Solids panel).
- cylinder full Creates three-dimensional full cylinder solid primitives (Solids panel).
- cylinder partial Creates three-dimensional partial cylinder solid primitives (Solids panel).
- cone full Creates three-dimensional full cone solid primitives (Solids panel).
- cone partial Creates three-dimensional partial cone solid primitives (Solids panel).

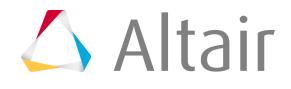

- sphere center and radius Creates three-dimensional sphere solid primitives by specifying the center and radius (Solids panel).
- sphere four nodes Creates three-dimensional sphere solid primitives by specifying four nodes (Solids panel).
- torus center and radius Creates three-dimensional torus solid primitives by specifying the center, normal direction, minor radius and major radius (Solids panel).
- torus three nodes Creates three-dimensional torus solid primitives by specifying three nodes (Solids panel).
- torus partial Creates three-dimensional partial torus solid primitives (Solids panel).
- bounding surfaces Creates solids by converting closed surface shells which define the solid boundary (Solids panel).
- spin Creates solids by spinning surfaces around an axis (Solids panel).
- drag along vector Creates solids by dragging surfaces along a vector (Solids panel).
- drag along line Creates solids by dragging surfaces along a line (Solids panel).
- drag along normal Creates solids by dragging surfaces along their normal (Solids panel).
- ribs Creates and modifies simple ribs between two surfaces (Ribs panel).
- ruled linear Creates solids by interpolating linearly between surfaces (Solids panel).
- ruled smooth Creates solids by interpolating smoothly between surfaces (Solids panel).
- duplicate Creates solids by duplicating existing solids. This is available in many panels when the "duplicate" advanced entity selector is available on a solids collector.
- Misc. API commands that do not have an associated panel.
- Additional capabilities are available in solidThinking and solidThinking Inspire.

### **Edit Solids**

- delete Deletes solids (Delete panel).
- trim Trims solids using nodes, lines, surfaces and planes (Solid Edit panel).
- merge Combines two or more solids into a single solid (Solid Edit panel).
- detach Detaches solids that have shared fin faces from each other (Solid Edit panel).
- boolean Performs complex merge and split functions on solids (Solid Edit panel).
- dimensioning Modifies dimensions of or between surfaces (Dimensioning panel).
- translate Moves solids along a vector direction (Translate panel).
- rotate Rotates solids about a vector axis (Rotate panel).
- scale Scales the dimensions of solids either proportionally or uniformly (Scale panel).
- reflect Reflects solids about a plane to create a mirror image (Reflect panel).
- position Translates and rotate solids into new positions (Position panel).
- permute Switches the coordinates of solids (Permute panel).
- renumber Renumbers solids (Renumber panel).
- Misc. API commands that do not have an associated panel.

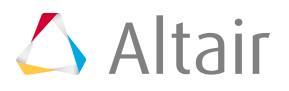

• Additional capabilities are available in solidThinking and solidThinking Inspire. See tutorial HM-2080 for an example.

### **Query Solids**

- shortest distance Finds the shortest distance between entities (**Shortest Distance** dialog).
- interference check Finds penetrations/intersections between geometries (Geometry Interference Check dialog).
- normal Reviews the normal direction of solid surfaces (Normals panel).
- organize Moves solids into different component collectors (Organize panel).
- numbers Displays the IDs of solids (Numbers panel).
- count Counts the total or displayed solids (Count panel).
- area Queries the total area of the selected solids' surfaces (Mass Calc panel).
- volume Queries the total volume of the selected solids (Mass Calc panel).
- dimensioning Queries dimensions of or between surfaces (Dimensioning panel).
- Misc. API commands that do not have an associated panel.

### **Faces**

A face is a single Non-uniform Rational B-Spline (NURBS) and is the smallest area entity. It has a separate underlying mathematical definition, specified when it was created.

All faces are represented mathematically with the following formulations:

- plane
- cylinder/cone
- sphere
- torus
- NURBS

A surface can be made up of a single face type or of multiple face types. Multiple types are used for more complex surfaces that contain sharp corners or highly complex shapes.

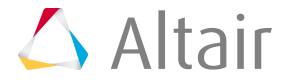

## <span id="page-1642-0"></span>**Dimensioning**

Change the dimensions of existing geometry, thus changing the basic shape of solids and other enclosed volumes.

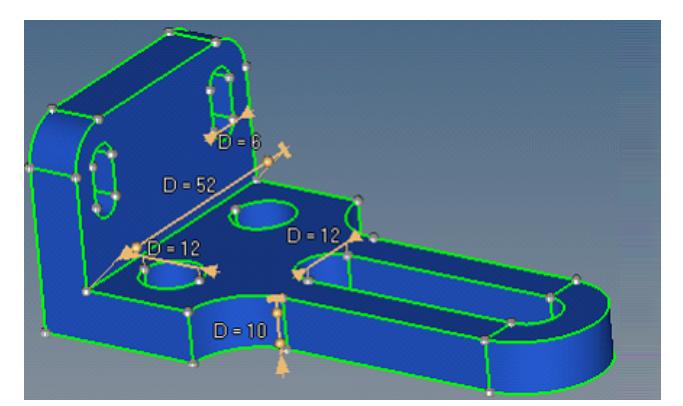

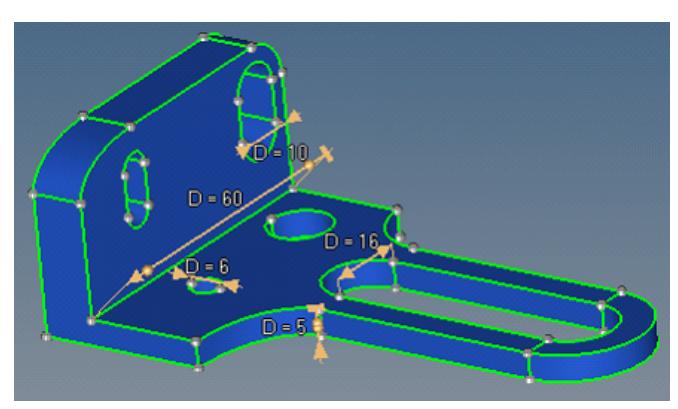

*Figure 593: Initial Dimensions Figure 594: Modified Dimensions*

### **Edit Dimensions**

Dimensioning is accomplished with features, parameters and dimension manipulators.

When changing several dimensions, each dimension change is performed separately using the respective manipulator. However, if multiple dimensions are linked to the same parameter or parameter expression, they will be updated simultaneously.

When dimensions are modified, a very limited check for mutual penetrations of the repositioned surfaces is performed. It is the your responsibility to ensure that the new dimensions are appropriate.

The locked end of the dimension manipulator defines the direction in which the affected surfaces move when the dimension is modified. For a dimension to be modified, one or both ends of the dimension manipulator must unlocked.

When dimensions cannot be modified, the locked side is set to Both and you may use the Sides Selection advanced option to specify how the dimension should be changed, when possible.

- **1.** Create dimension feature.
	- a) In the Model Browser, right-click and select **Create** > **Feature** from the context menu. The **Feature** dialog opens.
	- b) In the Name field, enter a name for the dimension.
	- c) In the Point1 and Point2 fields, use the entity selector to select two fixed points (vertices) between the opposite surfaces where the dimension is defined. A dimension manipulator is then created between these fixed points (Point1 and Point2).
	- d) In the Parameterization field, select a parameterization method.

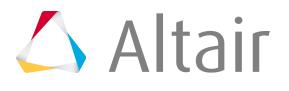

#### 員 **Note:**

A new parameter can be created and assigned to an existing dimension feature at any time via the Create Parameter option in the Entity Editor context menu.

- Choose **Create Parameter** to create and assign a new parameter to a dimension feature.
- Choose **Select Parameter** to assign an existing parameter to the new dimension feature.
- Choose **No Parameter** if you do not want to assign a parameter to the dimension feature.
- e) Click **Create**.
- **2.** In the Entity Editor, define dimension feature attributes.
- **3.** Edit dimension.
	- In the modeling window, click the dimension's corresponding label and enter a new value.
	- In the Model Browser, select the parameter assigned to the dimension feature. In the Entity Editor, enter a new value.

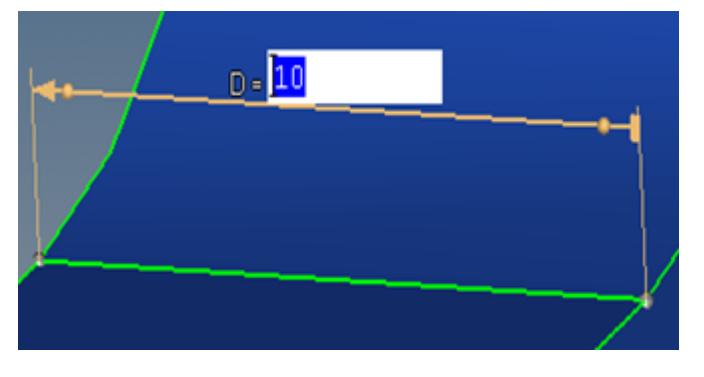

*Figure 595:*

### **Dimensioning Concepts**

Learn about basic dimensioning concepts, such as continuous surface offset functionality and tolerance and accuracy.

#### **Continuous Surface Offset Functionality**

Dimensioning is based on a continuous surface offset functionality. It provides assistance in the selection of the surfaces to offset so that a change to the selected dimension can occur, and calculates the offset values required for each surface to achieve the specified dimension.

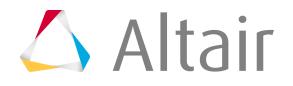

The continuous offset modifies both the surfaces you selected for the offset and the adjacent involved surfaces that must also be modified so that the result will remain as continuous as the initial input.

These "selected" and "involved" surfaces are modified with different rules.

- Selected surfaces
	- Offset by a constant value that is normal, or in some cases almost normal, to the surface at each point. For example, a standalone surface is offset by the given constant distance exactly normal to itself.

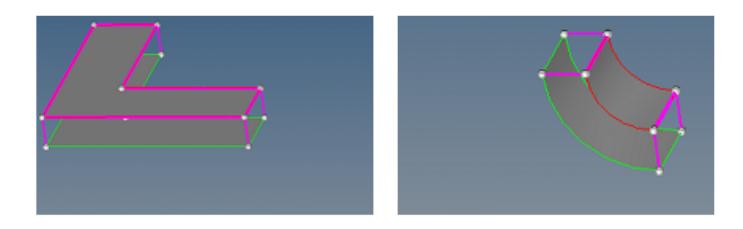

*Figure 596: Normal Offset of a Standalone Surface*

◦ When the adjacent surfaces form a corner between them, the exact normal offset will result in either disconnected surfaces or in intersecting surfaces, for example if the offset was performed in the opposite direction.

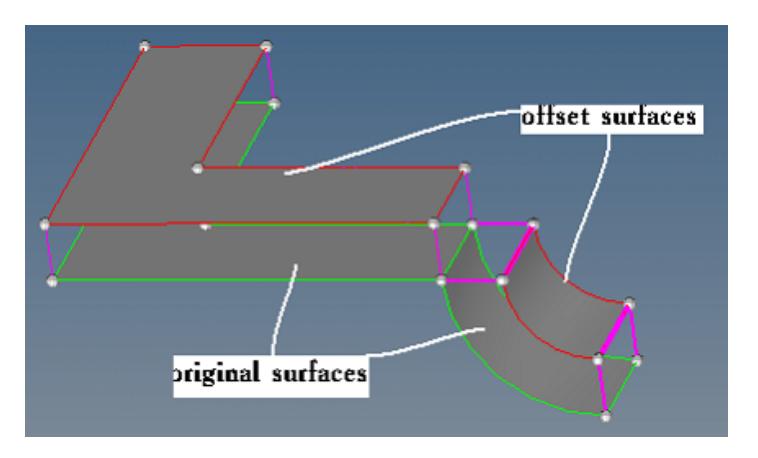

*Figure 597: Exact Normal Offset of the Adjacent Surfaces Creates a Rupture*

◦ A continuous result that is consistent with the given offset distance is obtained by reconciling the offset vectors of the vertices shared by the surfaces being offset.

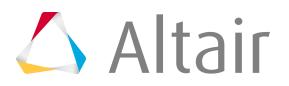

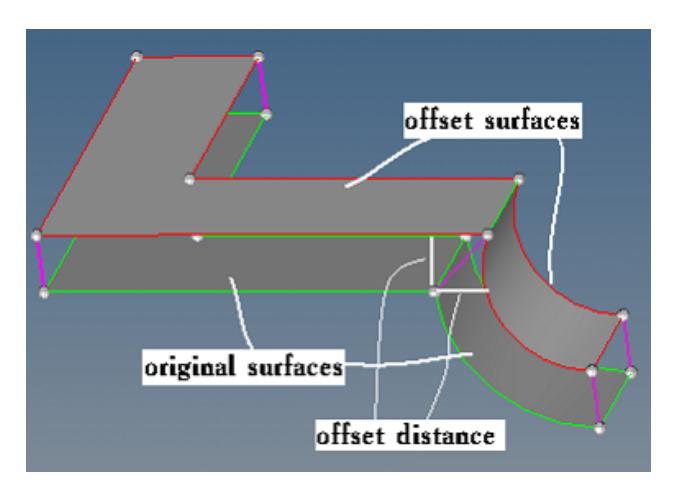

*Figure 598: Reconciled Offset Vectors at Shared Edge*

- Involved Surfaces
	- The edges of the involved surfaces that are shared with the selected surfaces move with the selected surfaces.
	- The edges of the involved surfaces that do not have a common point with the selected surfaces do not move, for example they are locked.
	- The offset of the edges that connect both the moving and the locked involved surface edges is defined by interpolation. Different interpolation methods are available.

In general cases, the target dimension between the selected vertices is achieved by offsetting the surfaces that contain the vertices in an infinite number of ways. To avoid this, the following rules are implemented.

- If both dimension ends (both vertices) are allowed to move, an attempt is made to move them by the same distance whenever possible.
- If possible, the dimension ends are moved in such a way that the direction of the dimension will not change.

In the following example, the initial positions of the vertices are marked with temp nodes to enable the changes can be easily seen. The locked state of the dimension manipulators is indicated by the lock icons.

**Note:** These examples are not cumulative, so no two images are directly related. The first 昆 image, showing the dimensions of 3, 4, and 5, is the starting point from which all of the other examples derive.

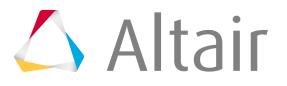

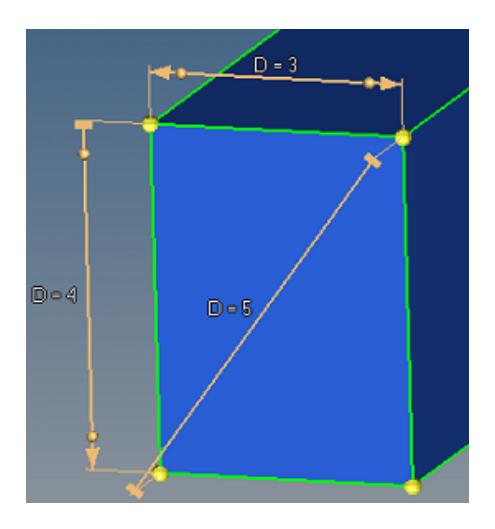

*Figure 599: Original Model 3 dimensions selected.*

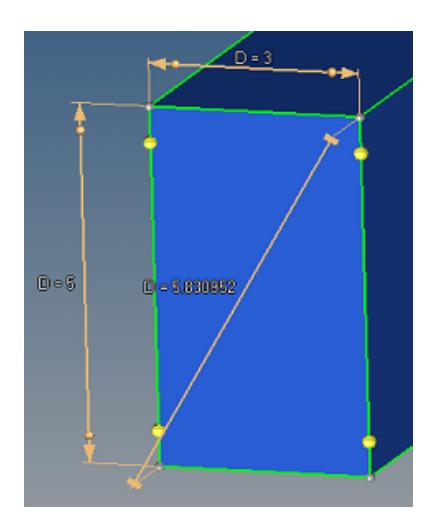

*Figure 600: Dim 4 Changed to 5 Top and bottom move.*

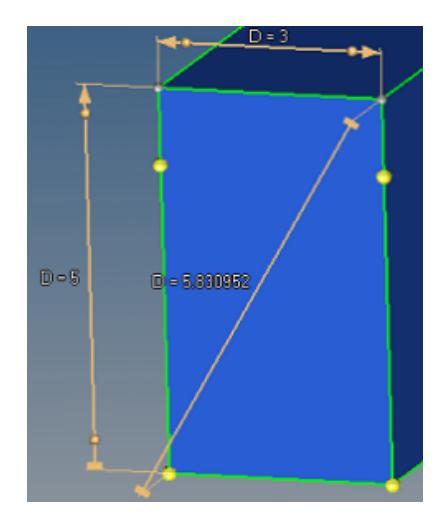

*Figure 601: Dim 4 Changed to 5 Top moves, bottom is locked.*

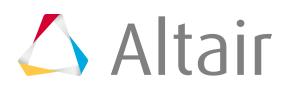

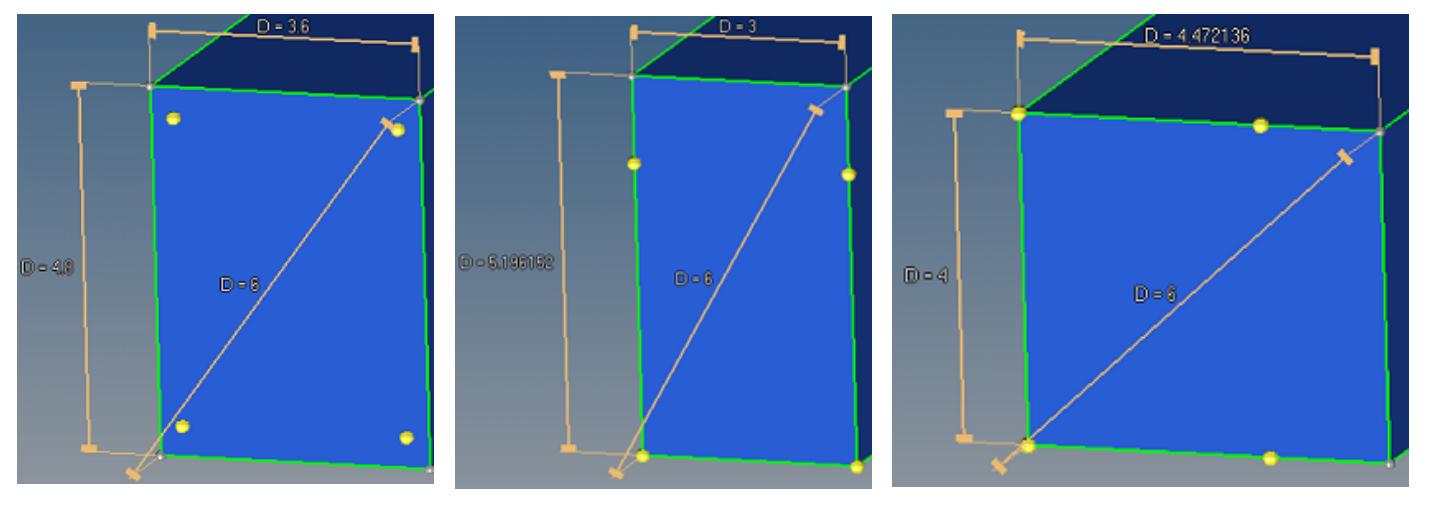

*Figure 602: Dim 5 (Diagonal) Changed to 6 All sides move.*

*Figure 603: Dim 5 Changed to 6 Only top moves.*

*Figure 604: Dim 5 Changed to 6 Only right side moves.*

#### **Tolerances and Accuracy**

All geometry transformation tools are numerical tools that operate with some accuracy defined by the tolerances, such as the geometry cleanup tolerance set in the Options panel. Curved surfaces and lines have internal structures in 3D that are invisible to you. Significantly reducing the size of such an entity so that these structures fall below the tolerances may result in a structure simplification that you cannot notice at first; the structural data will be lost. When this occurs any subsequent increase in the size will not restore the initial structures. For example, reducing a cylinder diameter 100 times and then increasing the diameter 100 times may not lead to the same cylinder; in some cases, a complex internal representation of the cylinder may lead to a corrupt surface. In general, transformation of a curved entity may result in both the simplification or complication of its internal structure. It is therefore not recommended to perform multiple transformations on curved entities.

### **Dimension Manipulators**

Dimension manipulators are used to alter selected dimensions of solid entities.

A dimension manipulator consists of:

#### **Dimension line**

A segment parallel to the line that connects the selected points, but is shifted off the selected points for visibility. The terms manipulator direction and manipulator ends are also used, which are the same as the dimension line direction and the dimension line ends.

#### **Pullout lines**

Two parallel segments that connect the ends of the dimension line with the selected points.

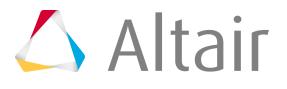

#### **Lock icons**

Arrow (movable) and block (locked) icons indicate the lock state of a manipulator end.

#### **Lock controls**

Sphere handles, located near the lock icons, enable the lock state of a manipulator end to be modified.

#### **Display/input field**

Displays the current dimension value, which can be modified or deleted. This value can be modified or deleted. Deleting the value deletes the the manipulator. For dimensions that are parameterized, an "&" symbol will appear before the dimension. Editing a parameterized dimension directly edits the parameter, or parameter expression.

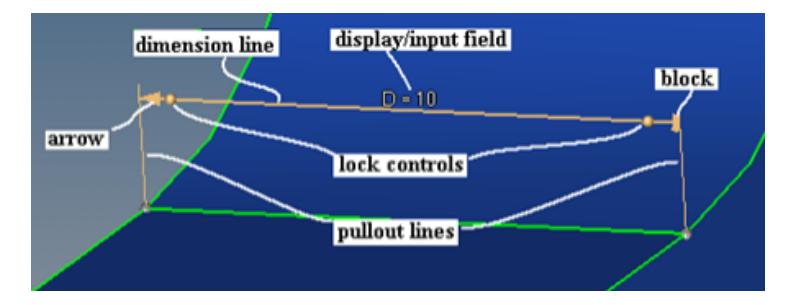

*Figure 605: Dimension Manipulator*

### **Dimension Feature Attributes**

Attributes associated with dimension features can be modifed in the Entity Editor.

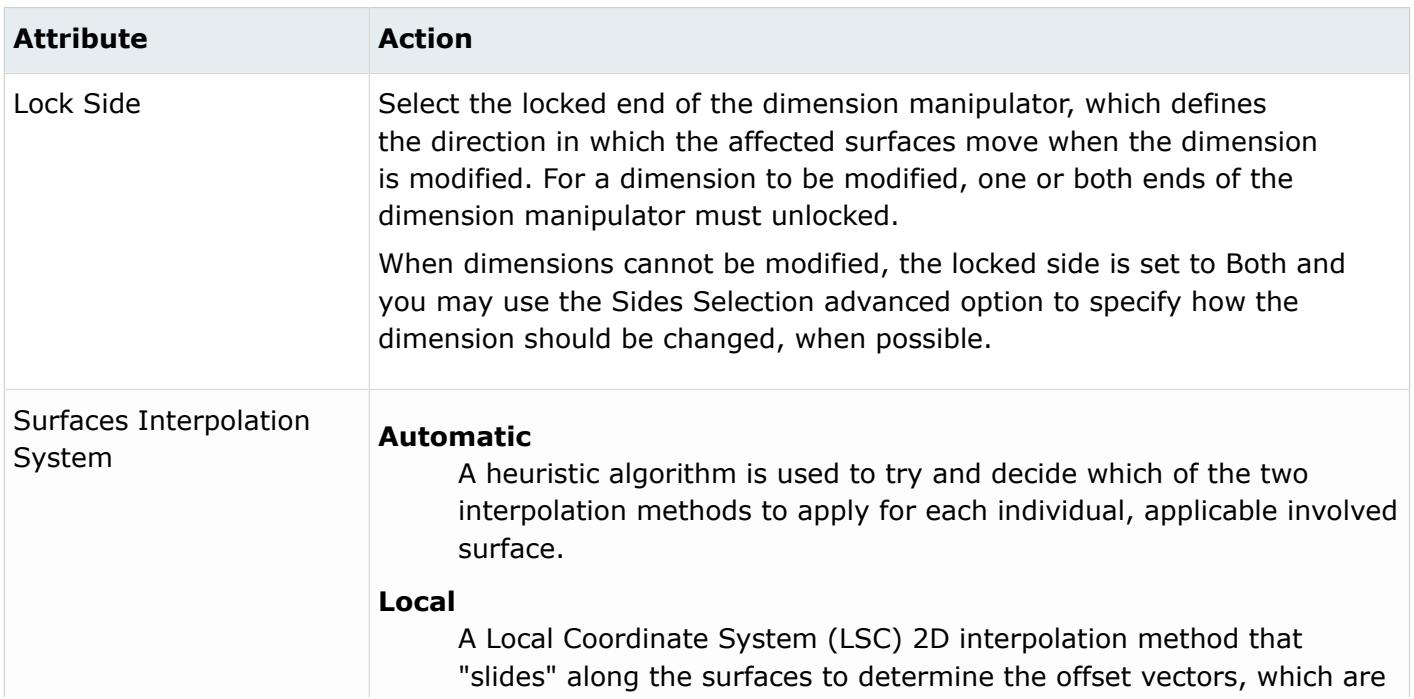

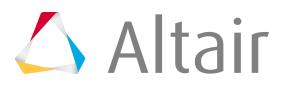

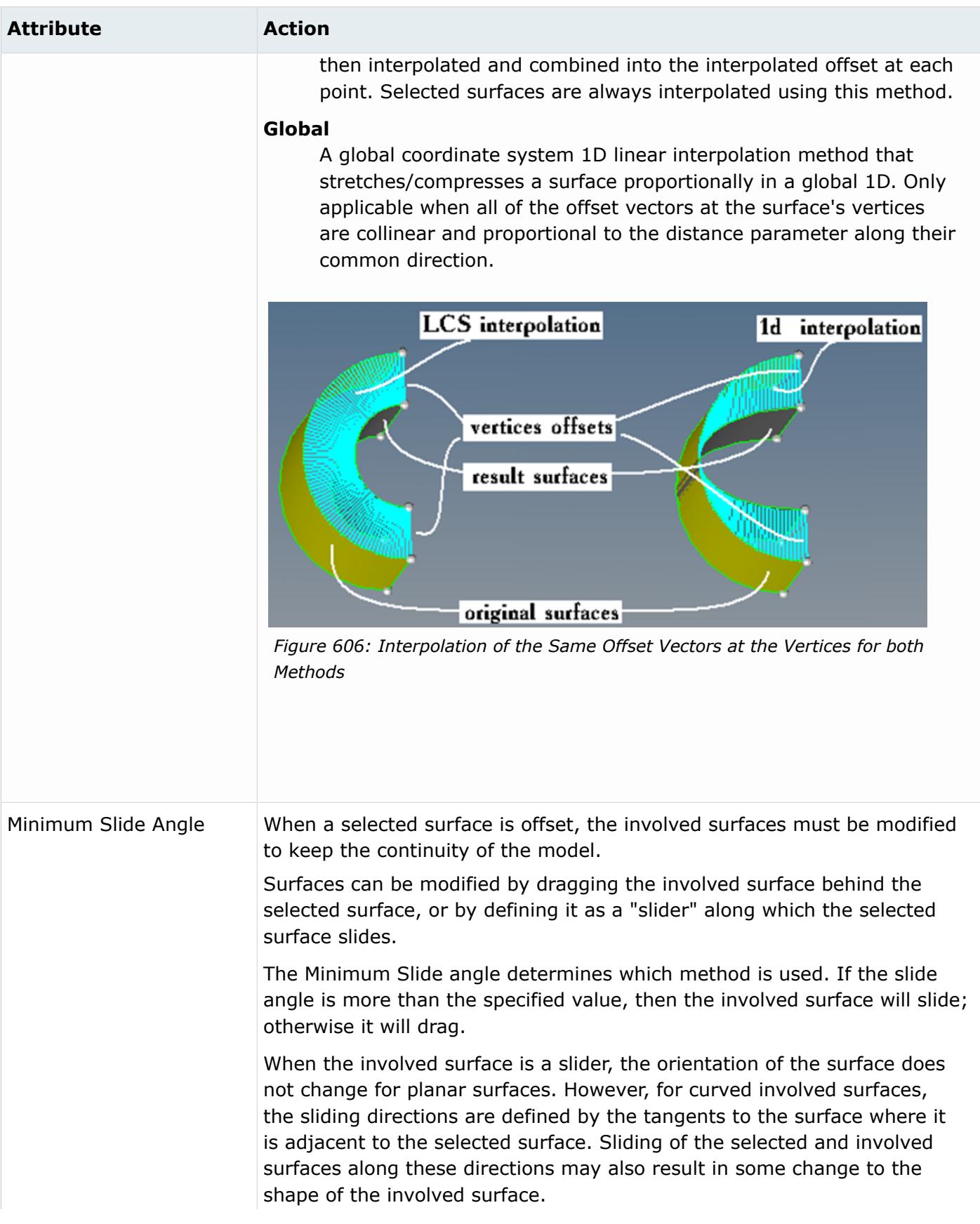

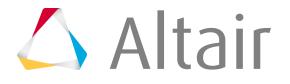

**Attribute Action** slide angle selected surface involved surface  $D - 0.65$ *Figure 607: Original Model*  $=0.4$  $D = 0.4$ *Figure 608: Involved Surface Dragged Figure 609: Involved Surface as Dimension modified to D=0.4. Slider Dimension modified to D=0.4.* Remove Collapsed Remove portions of the offset surfaces that fold into themselves or adjacent Surfaces surfaces (portions of surfaces that penetrate themselves or adjacent surfaces along the edges they are adjacent over). For example, suppose that the slide angle is greater than the Minimum Slide Angle and the value in the dimension manipulator is set to 1. If this option is off, the involved surface will slide and ignore the self-penetration, resulting in a corrupt model. If this option is on, the involved surface will slide as far as possible without causing self-penetration. This may not allow the specified dimension to be reached, but will not result in a corrupt model.

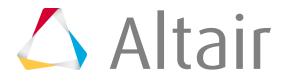

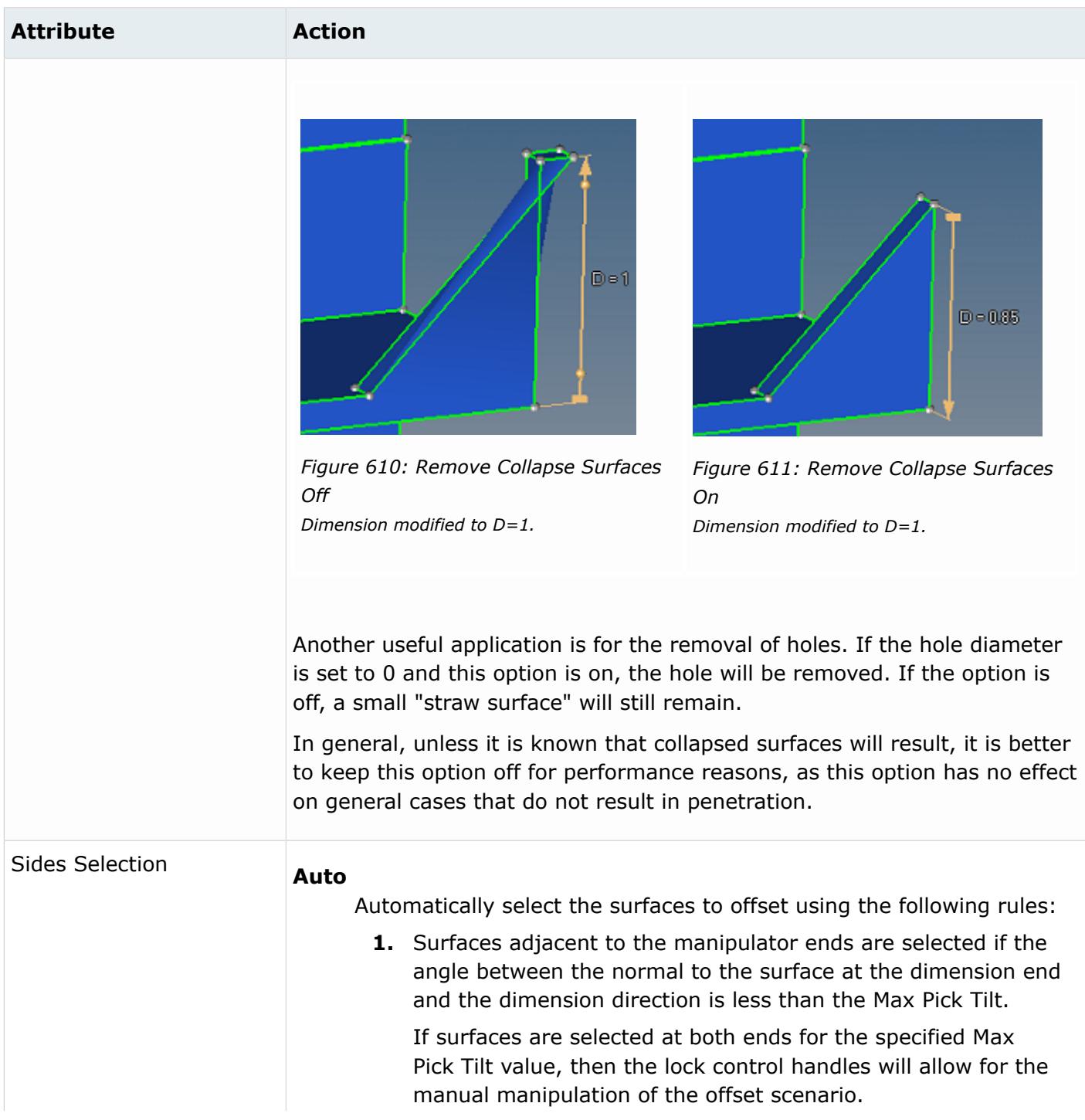

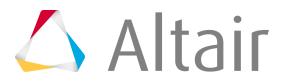

### **Attribute Action**

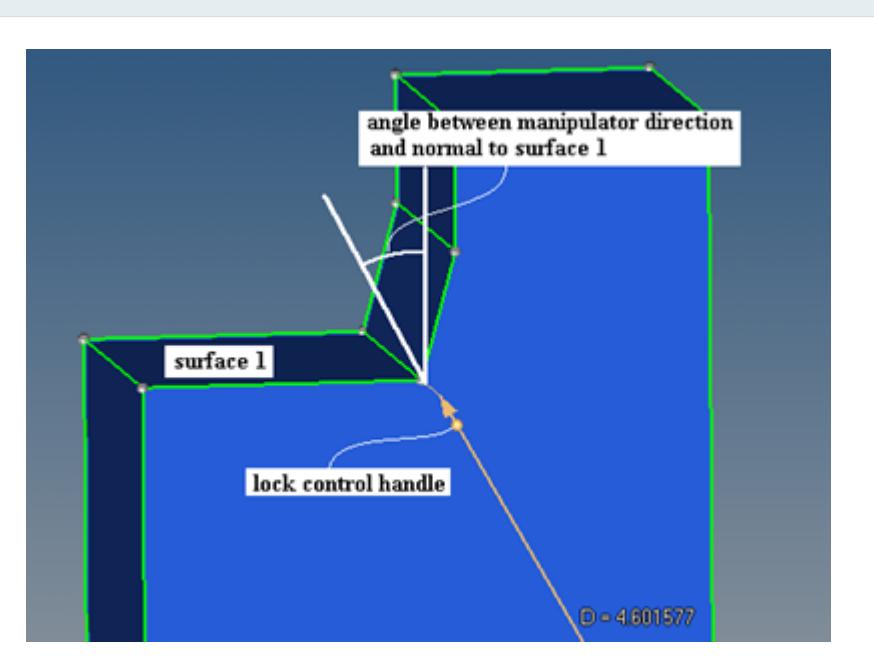

*Figure 612: Angle between the Normal to the Surface and the Manipulator Direction*

- **2.** Surfaces adjacent to the selected surfaces are appended, provided that they are planar and the angle along the edge over which they are adjacent to the already selected surface is less than the Max Expand Angle.
- **3.** The total area of the selected surfaces at each end is calculated. If the area of the selected surfaces at one end is more than the Side Selection Area Ratio and larger than the area of the selected surfaces at the other end, then the surfaces on the larger area side are unselected. In this case, only the surfaces at the smaller area side are used to offset.

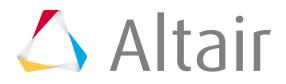

#### **Attribute Action**

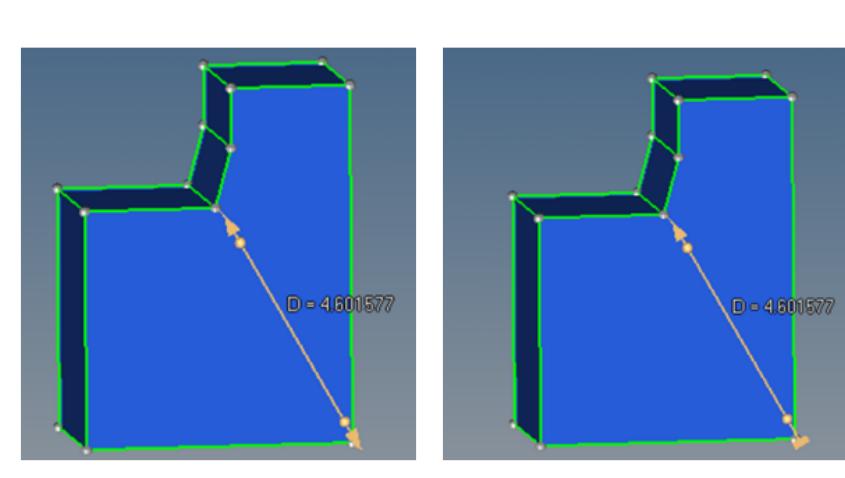

*Figure 613: Side Selection Area Ratio The image on the left has a side selection area ratio = 3, and the image on right has a side selection area ratio = 1.5. The bottom surface area is twice as much as the top surface, therefore the bottom will not move (note the lock indicator).*

The ends of the dimension lines that are allowed to move are marked with arrows, while the locked ends are marked with blocks.

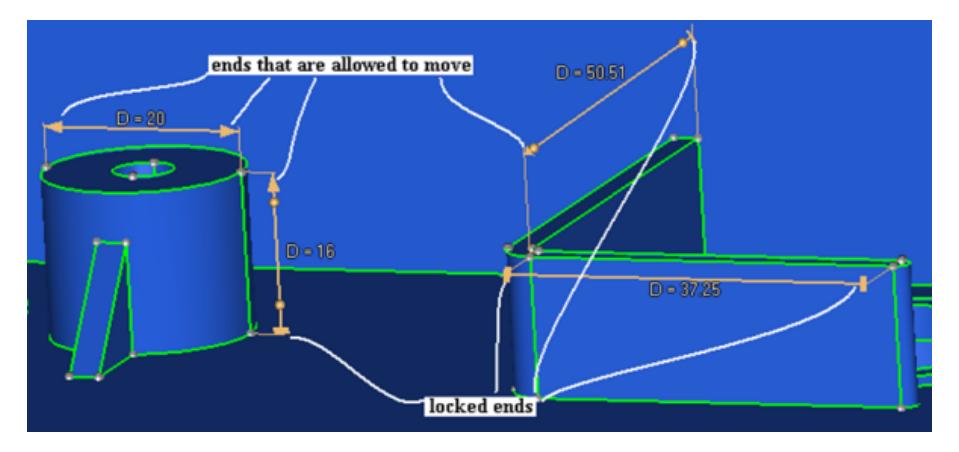

*Figure 614: Example of Lock Icons*

When both sides have surfaces that satisfy rule 1 above, rule 3 can be manually overridden. In this case the lock controls (spheres near the icons) define the offset scenario. Clicking the lock control handles will toggle the lock state between locked and unlocked for that end. If a lock control state is manually specified, then rule 3 is ignored for

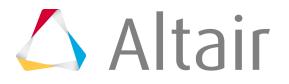

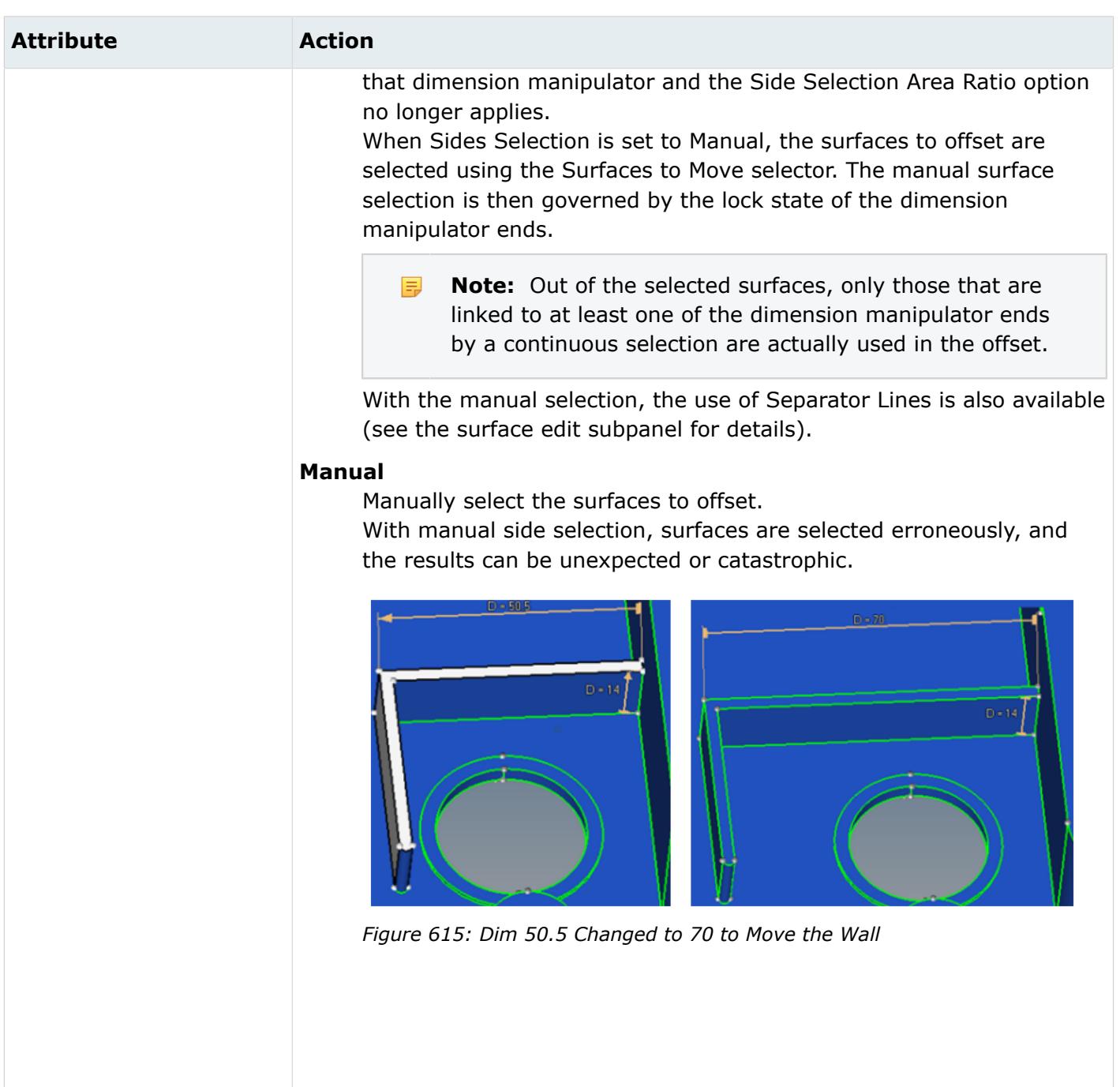

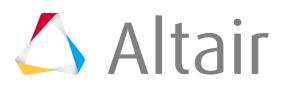

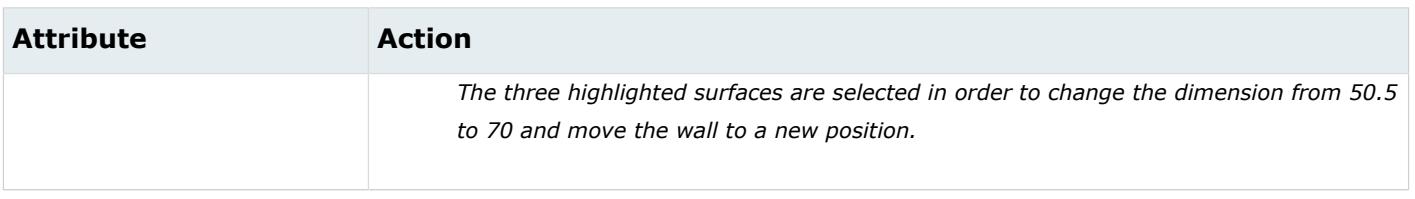

## **Advanced Considerations**

Advanced considerations to keep in mind when changing the dimensions of existing geometry.

In practice, changing of a linear dimension in a model normally implies either stretching/compressing in the direction of the modified dimension or changing of a diameter/radius. With dimensioning funtionality, a combination of both modification types is provided.

In the example below, one of the two  $D=52$  dimensions is changed to  $D=60$ . How the offset is performed will give different results, both of which may be valid, depending on which of the two dimension manipulators is changed.

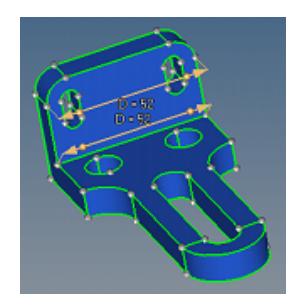

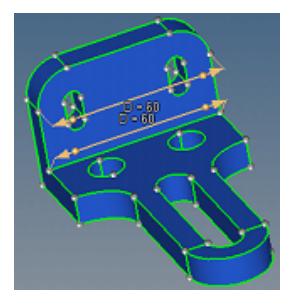

*Figure 616: Original model Figure 617: Edge Fillet Surfaces Selected The fillet radius is scaled.*

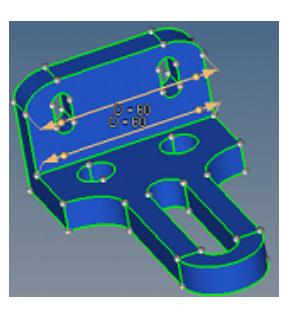

*Figure 618: Edge Fillet Surfaces Involved Linear scaling only, fillet curvature changes.*

When the value of the upper dimension manipulator is modified from 52 to 60, the edge fillet surfaces are adjacent to the modified manipulator and are offset as selected surfaces. As such, they are offset with the LSC interpolation, which results in a preservation of their shape along with the change in radii.

When the value of the lower dimension manipulator is modified from 52 to 60, the edge fillet surfaces are not adjacent to the modified dimension manipulator and are curved, so they are offset as involved surfaces. Using automatic interpolation, it is recognized that these two curved surfaces can be simply stretched to provide the model continuity via the global interpolation method.

When using manual surface selection and changing the same lower dimension, a variety of results are obtainable depending on the selected surfaces. Some of the possible results are shown below.

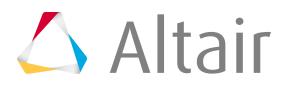
**Note:** In each row of the three images, the first two show the initial selection from two 員 angles, to reveal all of the selected surfaces, while the third shows the results of the dimension change based on those selected surfaces.

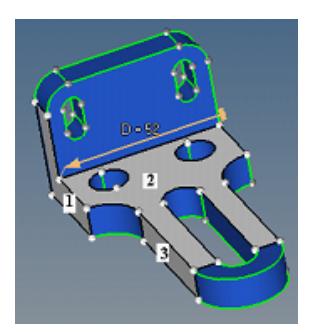

*Figure 619: Original model, 3 surfaces selected*

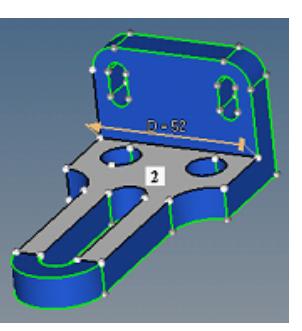

*Figure 620: Original model, 3 surfaces selected*

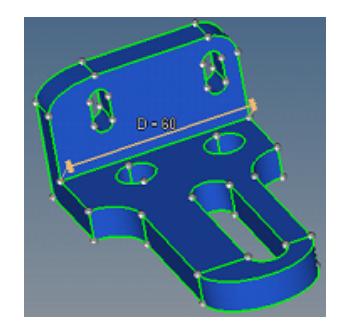

*Figure 621: Result of the dimension 52 change to 60*

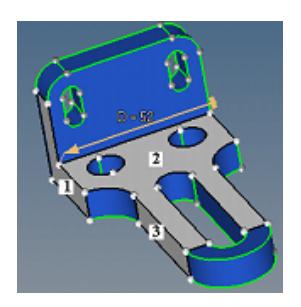

*Figure 622: Original model, 4 surfaces selected*

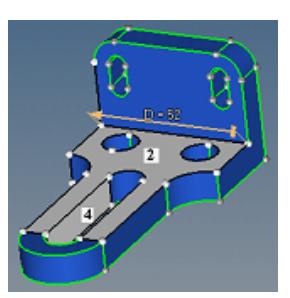

*Figure 623: Original model, 4 surfaces selected*

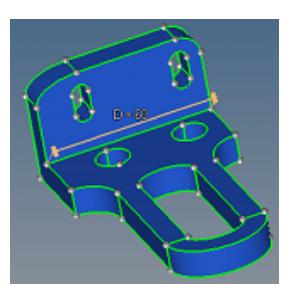

*Figure 624: Result of the dimension 52 change to 60*

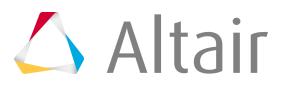

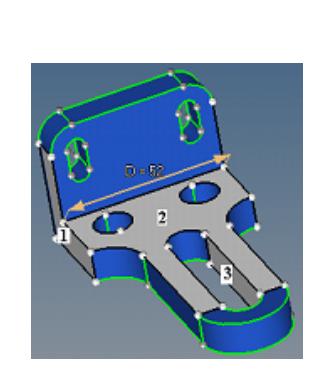

*Figure 625: Original model, 5 surfaces selected*

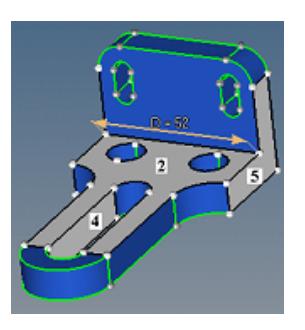

*Figure 626: Original model, 5 surfaces selected*

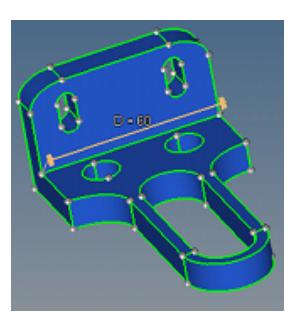

*Figure 627: Result of the dimension 52 change to 60*

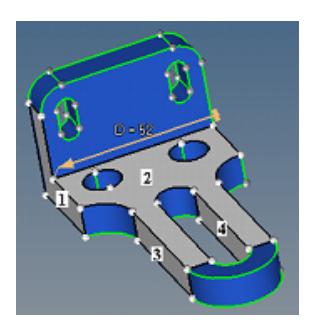

*Figure 628: Original model, 6 surfaces selected*

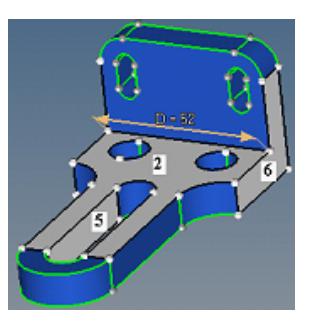

*Figure 629: Original model, 6 surfaces selected*

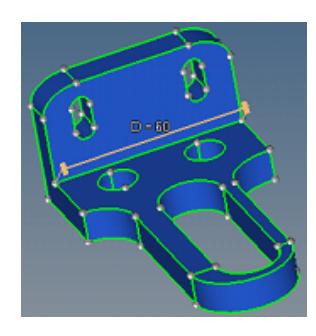

*Figure 630: Result of the dimension 52 change to 60*

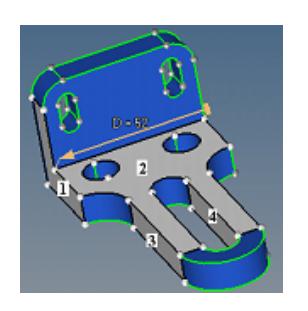

*Figure 631: Original model, 7 surfaces selected*

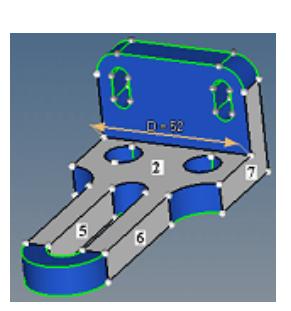

*Figure 632: Original model, 7 surfaces selected*

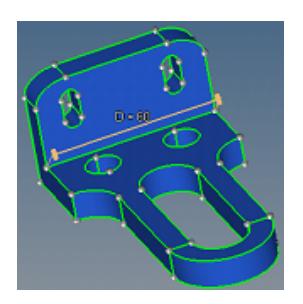

*Figure 633: Result of the dimension 52 change to 60*

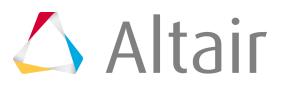

The following steps are used to calculate the offset values of the selected surfaces.

- **1.** The required shift in the dimension manipulator direction is calculated as a difference between the requested distance and the actual distance between the dimension manipulator ends.
- **2.** If both dimension manipulators ends are allowed to move, the required shift is divided by two.

When Sides Selection is set to **Auto**, an end is allowed to move if it belongs to a surface that is automatically selected to move. When this can be overridden manually by you, the lock controls appear.

When Sides Selection is set to **Manual**, an end is allowed to move if it belongs to a manually selected surface, and the surface normal at the dimension manipulator end forms an angle with the dimension manipulator direction that is less than arccos(0.05) (87.134016 degrees).

For example, the right end of the dimension manipulator belongs to only the selected surface 2. The normal to surface 2 at the right end creates a 90-degree angle with the dimension manipulator and thus the end is not allowed to move. The left dimension manipulator end belongs to both selected surfaces 1 and 2. The normal to surface 1 at the left end makes a 0-degree angle with the dimension manipulator direction, and thus the left end is allowed to move.

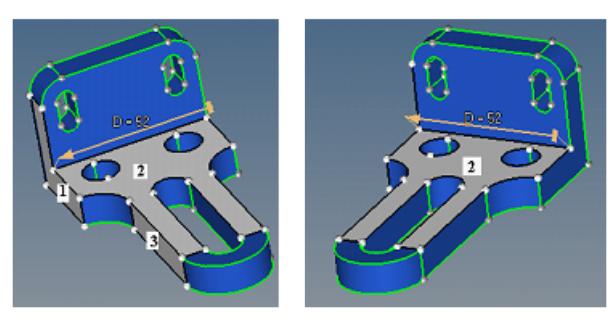

*Figure 634:*

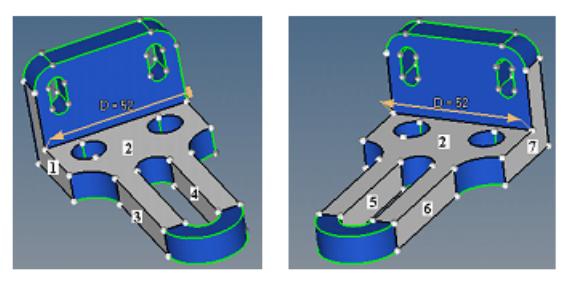

*Figure 635:*

*In this example, the right end belongs to selected surfaces 2 and 7, with the left end belonging to selected surfaces 1 and 2. Thus, both ends are allowed to move.*

**3.** When only planar surfaces are selected, the absolute value of its normal offset is defined as the absolute value of the required shift multiplied by the cosine between the normal to the surface and the dimension manipulator direction.

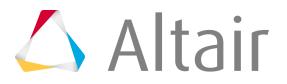

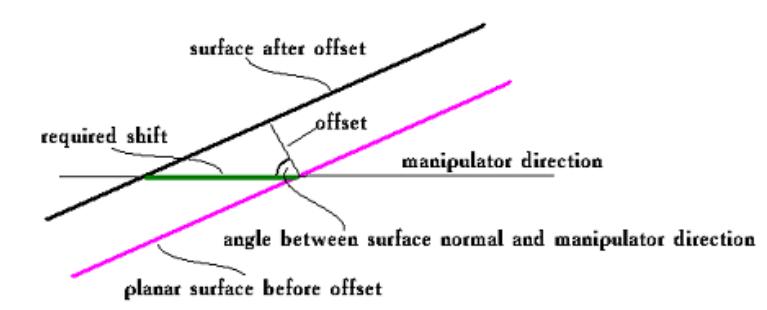

*Figure 636:*

For a planar surface, this provides that its shift in the dimension manipulator direction is equal to the required shift.

When curved surfaces are included and the Sides Selection is set to Manual, the rules of the offset value calculations are more complex. The problem in this case originates from the fact that a selected curved surface can provide a smooth link between the selected planar surfaces that are tilted by different angles versus the dimension manipulator direction. When smooth, adjacent surfaces are offset, they must be offset by the same value to ensure continuity of the result, because in this case it is not possible to reconcile the different offset values as discussed earlier. This means that the planar surfaces with a different tilt towards the dimension manipulator direction cannot be offset by different distances, as shown above, when the planar surfaces are smoothly linked by a selected surface.

The current algorithm to define the offset value in the general case, for both curved and planar surfaces, is as follows. For a selected surface adjacent to the dimension manipulator end, its offset is calculated as shown in the image above, based on the normal to the surface at the dimension manipulator end. For a selected surface that is not adjacent to the dimension manipulator end, a chain of selected surfaces that links it to the related end is detected, and the offset is calculated along the chain, from the previous surface to the next. The calculation along the chain is based on the following:

- If the surfaces are smoothly adjacent, the offset value is directly passed from one surface to the next.
- If the surfaces are not smoothly adjacent, the offset is calculated in such a way that for a planar surface the result as shown in the image above is obtained.

The problem here is that when several chains of selected surfaces connect a selected surface with the related dimension manipulator end, the offset results for the surface obtained along the different chains can contradict each other. Then the dimensioning result may be corrupt. Therefore, it is important to make appropriate manual surface selections.

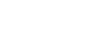

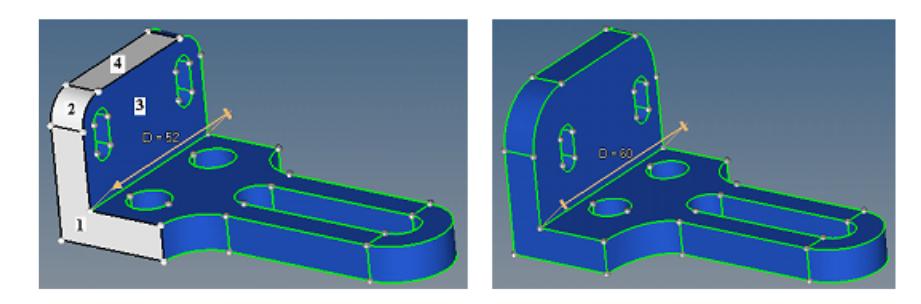

#### *Figure 637:*

*Surfaces 1, 2, and 4 selected, D=52 changed to D=60. Surfaces 1, 2, and 4 offset by 8.*

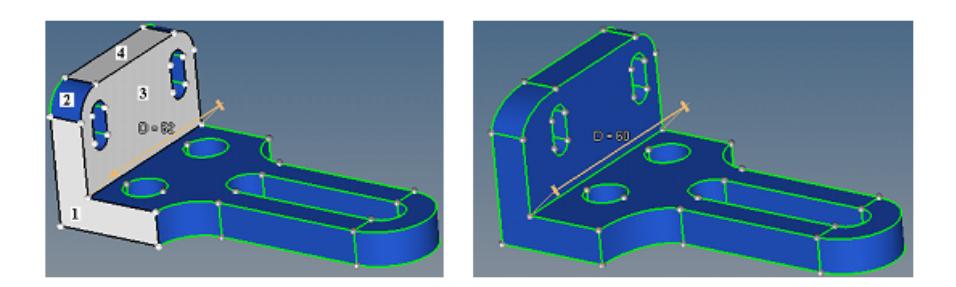

#### *Figure 638:*

*Surfaces 1, 3, and 4 selected, D=52 changed to D=60. Surface 1 offset by 8, Surfaces 3 and 4 by 0.*

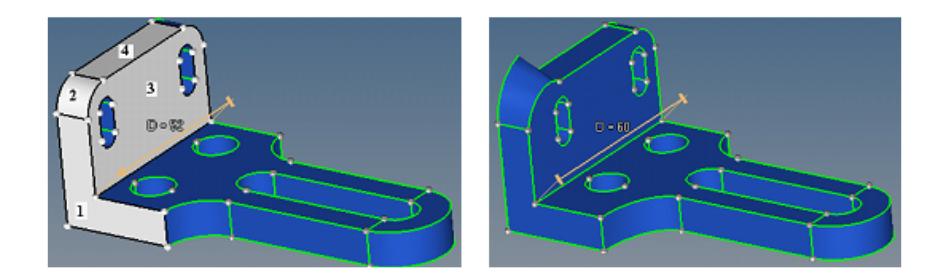

*Figure 639: Surfaces 1, 2, 3, and 4 selected, D=52 changed to D=60. The result is corrupt.*

**4.** For each selected surface the sign of the offset is defined so that it will move in the same direction as the dimension manipulator end to which it is related.

A surface can be related to one, and only one, of the dimension manipulator ends. For this, first, the dimension manipulator end must be allowed to move. Second, the surface should be linked to the dimension manipulator end over a chain of adjacent selected surfaces. Third, in the case when the surface is linked to both dimension manipulator ends which are allowed to move, the surface will be related to the end that is closer to it.

As an example, selected surface 2 will have an offset of 0, because cos(90) = 0. The purpose for selection of this surface is just to provide a link from the dimension manipulator ends to the other

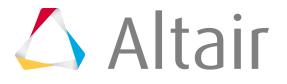

selected surfaces. Surface 1 is at the moving dimension manipulator end, and surface 3 moves as surface 1.

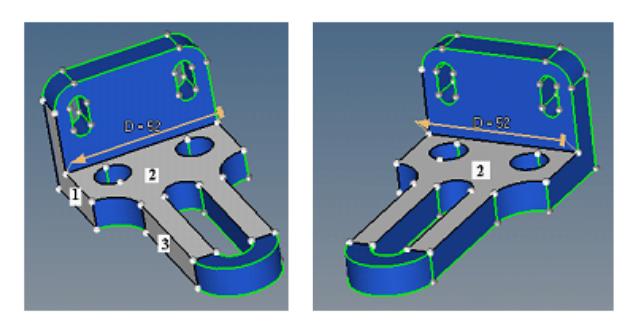

*Figure 640:*

Following the same rules, surfaces 1 and 7 are at the moving dimension manipulator ends. Surfaces 3 and 5 move as surface 1, and surfaces 4 and 6 move as surface 7.

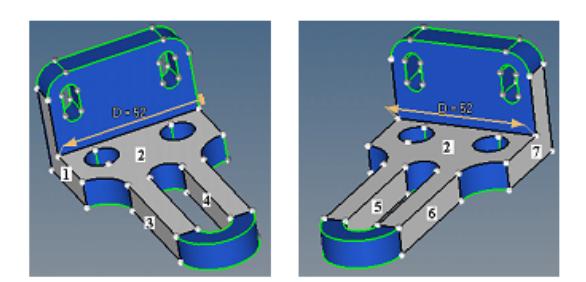

*Figure 641:*

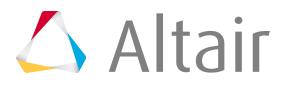

## **Extract and Edit Midsurfaces**

Extract the midsurface of thin solids, and review and edit midsurface plates.

### **Extract Midsurfaces**

Midsurfaces can be extracted for sheet metal stampings, molded plastic parts with ribs, and other parts that have thickness clearly smaller than width and length.

During midsurface extraction, the original geometry that you select to extract the midsurface from remains unchanged, and the new geometry that represents the midsurface is created. The (variable) thickness of each middle surface is calculated and stored with the surface definition.

- **1.** From the Geom page, select the **midsurface** panel.
- **2.** Select **auto midsurface**.
- **3.** Select the **auto extraction** subpanel.
- **4.** Using the selector, select surfaces or solids to extract the midsurface from.
- **5.** Define all of the midsurface extraction options accordingly.
- **6.** Click **extract**.

A midsurface representation of a solid part or a finite element shell representation of solid geometry is generated and organized in a new component collector called Middle Surface, or in the current component, depending on your choice.

**7.** Review and modify the midsurface as needed.

### **Edit Plates, Base Surfaces, and Collapsed Lines**

Plates, base surfaces, and collapsed lines on the midsurface can be modified using the interim edit tools in the midsurface panel.

The modifications you make to the midsurface using the interim edit tools are not automatically applied. You must delete and re-extract the midsurface in the auto extraction subpanel to apply your changes.

### **Edit Plates**

Plates are a group of surfaces in the model in which the middle surface will be inserted.

Each plate has two sides: blue and green. The middle surface is inserted between the two sides of each plate. When you click **show/edit all**, surfaces are organized into components that reflect their plate type. To display the plates as per their component color, change the geometry display mode to Mixed on the Visualization toolbar.

When the automatic detection of plates is not correct, click **show/edit all** to manually edit plates.

Plate information will only be created upon extracting midsurface using the offset+planes+sweeps and offset+planes methods.

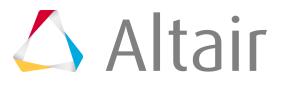

Any changes made to the midsurface using the Plate Edit tools will not be visible until you click **update** within the same panel, or after you extract the midsurface using the offset+planes+sweeps or offset +planes methods.

- **1.** From the Geom page, select the **midsurface** panel.
- **2.** Select the **interim edit tools**.
- **3.** Select the **edit plates** subpanel.
- **4.** Click **show/edit all**.
- **5.** Edit plates.

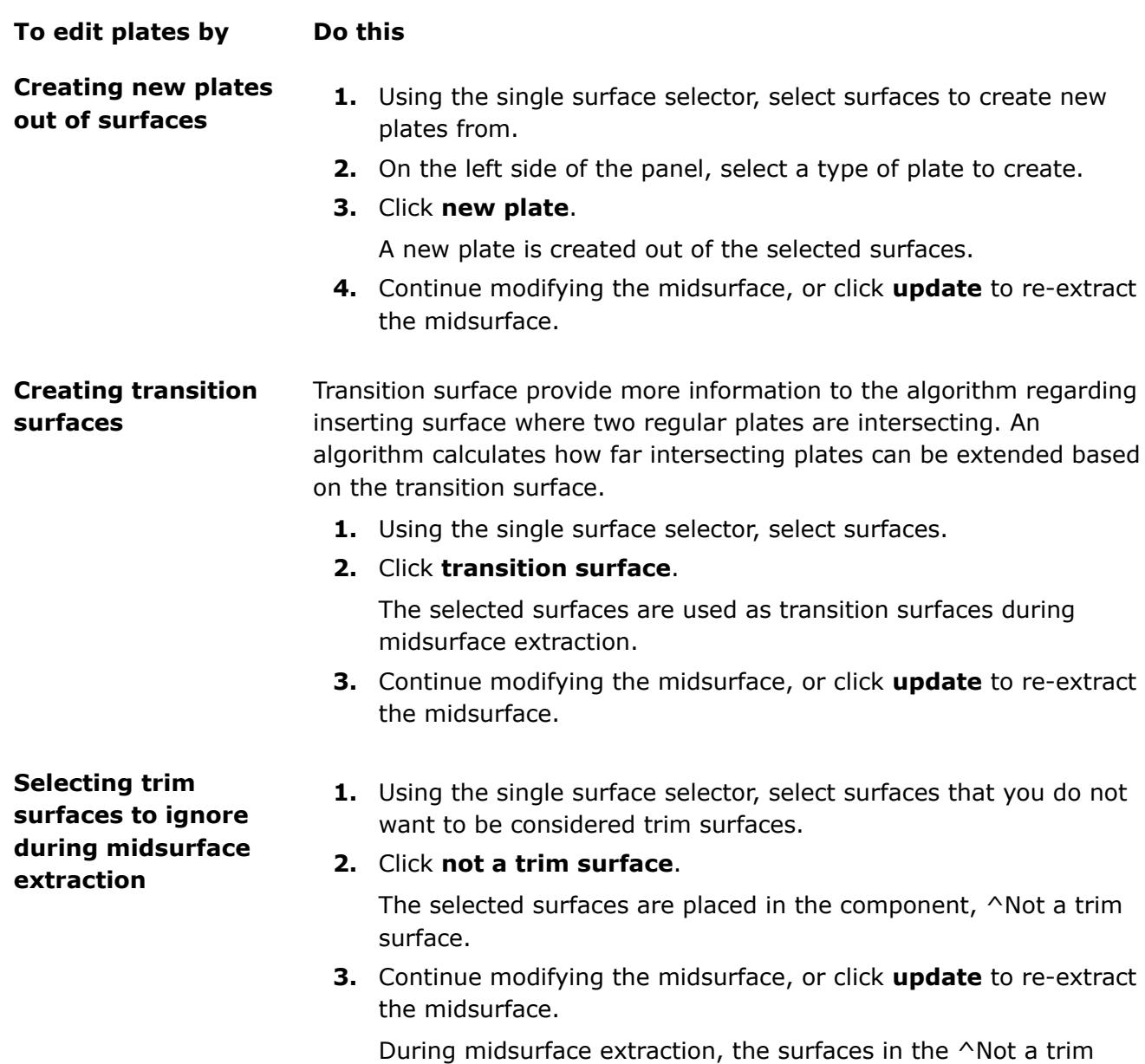

surface component will be ignored.

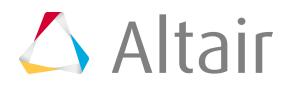

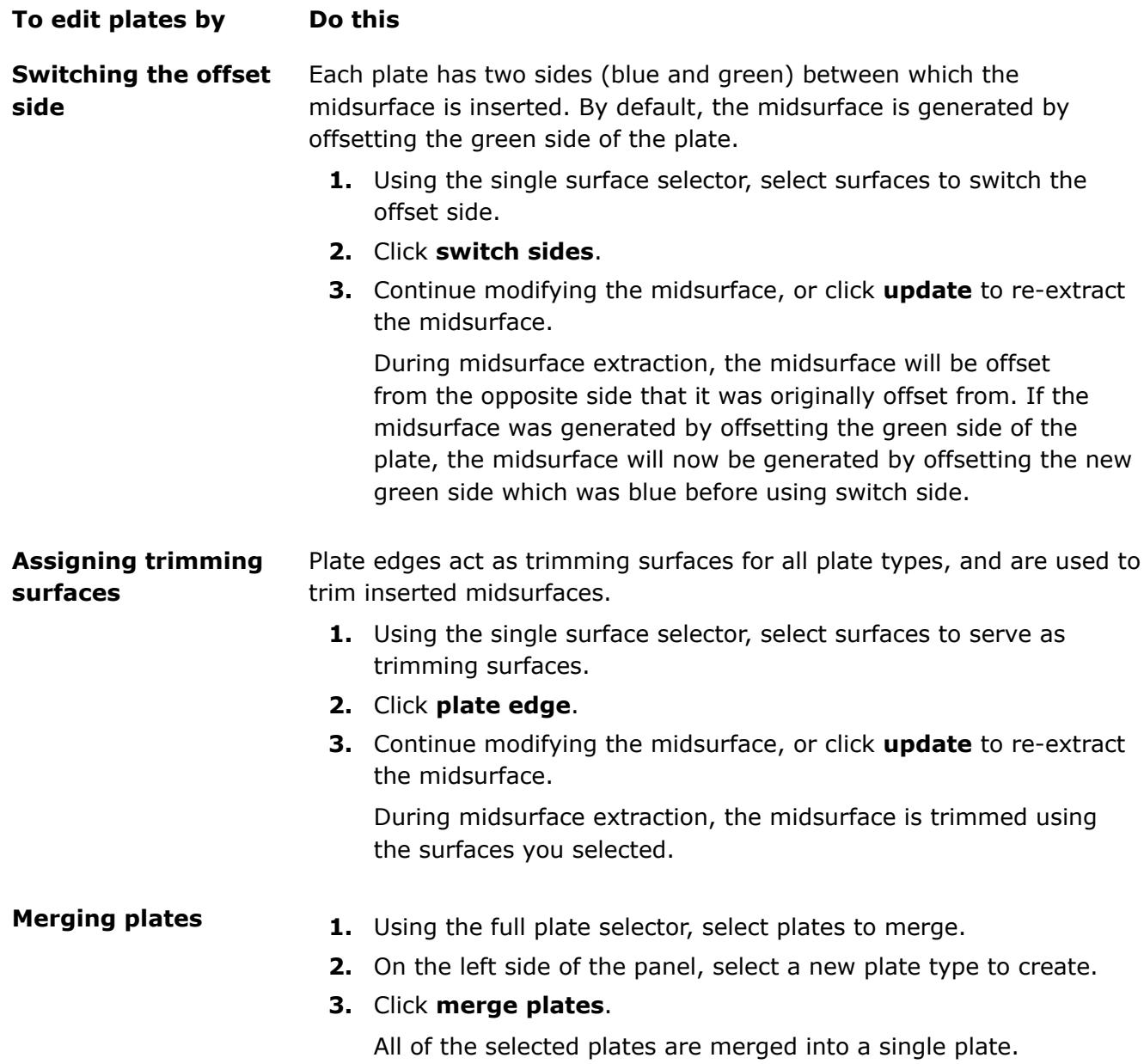

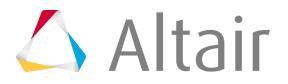

**To edit plates by Do this**

**4.** Continue modifying the midsurface, or click **update** to re-extract the midsurface.

### **Edit Base Surfaces**

In certain situations, you may need to extract a midsurface from multiple solids as if they were a single solid.

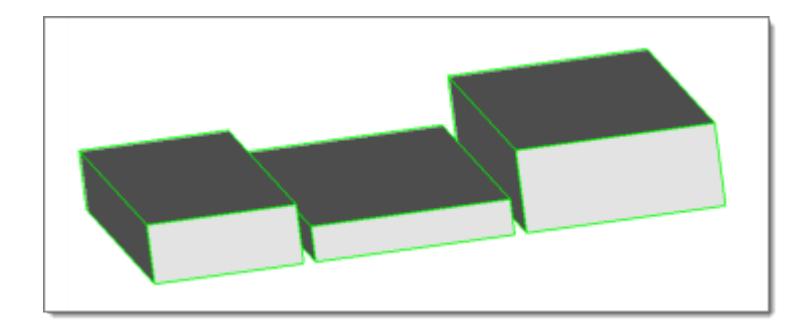

*Figure 642:*

Normally, this would result in multiple midsurfaces, each one at the middle of the solid it was extracted from, and therefore not aligned with each other.

In the edit base surfaces subpanel you can specify a distance from the base surfaces of multiple solids, that you wish to treat as if they were continuous, to generate separate-but-aligned midsurfaces for during extraction.

You can create aligned midsurfaces for non-aligned solids, by selecting each solid and specifying its offset separately, using a different offset for each. You must know the exact dimensions of each solid to do this accurately.

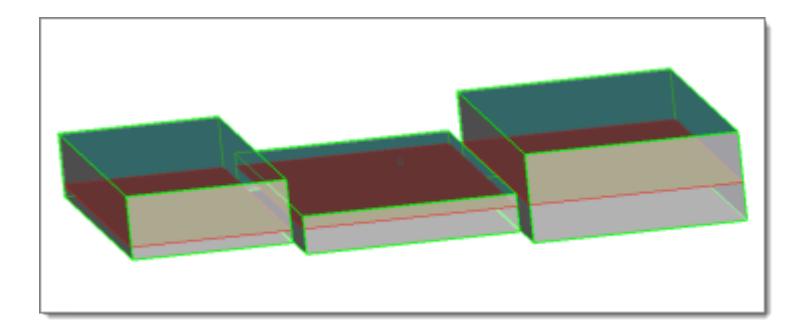

*Figure 643:*

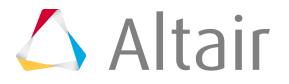

If use base surfaces is disabled, new midsurfaces will not be generated at the specified distance from the selected base surfaces. The setup of the base surfaces that you modified will be retained for future use as long as you do not delete them.

- **1.** From the Geom page, select the **midsurface** panel.
- **2.** Select the **interim edit tools**.
- **3.** Select the **edit base surfaces** subpanel.
- **4.** Select the **use base surfaces** checkbox.
- **5.** Using the surfs selector, select base surfaces.

**Note:** If both sides of a plate are selected as the base surface, the side which is used 围 will be random.

**6.** In the distance to base field, specify a distance to create new midsurfaces from the selected base surfaces.

**Note:** If align steps (extraction options subpanel) and use base surfaces are both E. used for the same solids, then the base surface distance will overwrite the align steps distance.

- **7.** Click **add base**.
- **8.** Select the **auto extraction** subpanel.
- **9.** Click **extract**.

The original midsurface is deleted and a new midsurface is generated. Separate-but-aligned midsurfaces are generated at the specified distance from the bases of the surfaces that you modified.

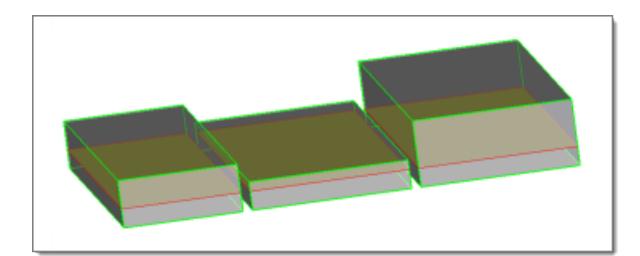

*Figure 644:*

### **Edit Collapsed Lines**

Enable visualization settings to display point associations on the midsurface after extraction, and manually define lines and line chains to establish the linkage between points that should collapse to the same location.

Automatically extracted midsurfaces may include gaps, which are caused by a failure to correctly interpret relatively complex topology. In many cases, this can occur when a solid part has a fillet on one side but not on the other, or a fillet has a step or "ledge" at one end of its curve. In the image below, a gap in the midsurface is caused by a step in the fillet.

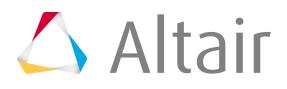

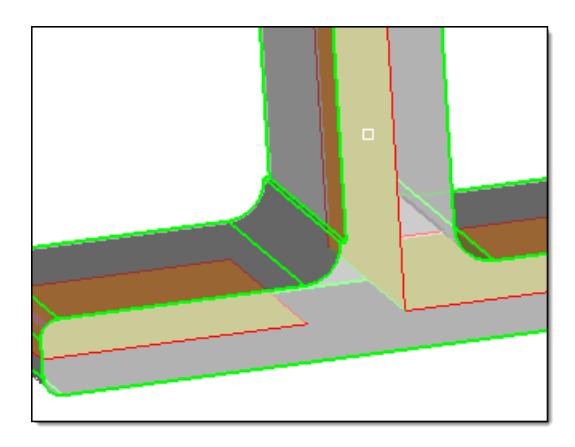

*Figure 645:*

The auto midsurface extraction tool attempts to determine where each point on the geometry should collapse to meet the generated midsurface. Errors occur when the extraction tool collapses points to the wrong corresponding locations on the midsurface. This often happens when the two end-points on a line collapse to separate points instead of to the same point.

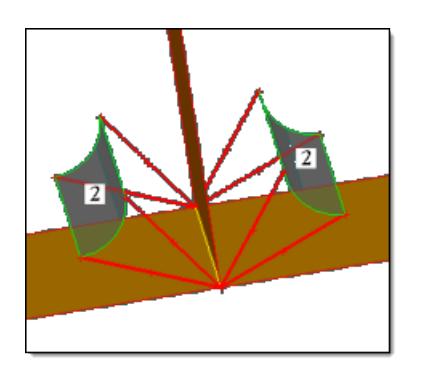

*Figure 646: The curved lines on each fillet are correctly associated with each other.*

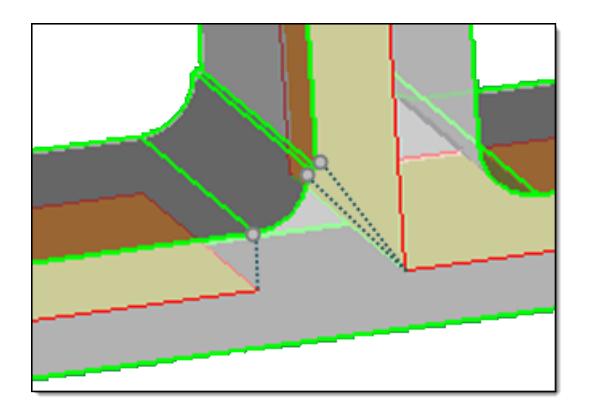

*Figure 647:*

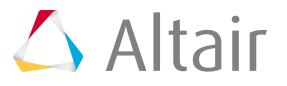

*The step in the fillet caused the extraction tool to associate the two points at the end of the step's edge with each other and collapse (correctly) toward the T-joint of the midsurface, while the remaining points at the other ends of the curved lines were then incorrectly collapsed in a normal direction instead of to the same point.*

- **1.** From the Geom page, select the **midsurface** panel.
- **2.** Select the **interim edit tools**.
- **3.** Select the **edit collapsed lines** subpanel.
- **4.** Select the **allow rerun** checkbox.
- **5.** Edit collapsed lines.

**To edit collapsed lines by Do this**

**Displaying point associations on the midsurface**

- Pre-requisite: Reject the current midsurface.
	- **1.** Set the switch to **prepare for rerun**.
	- **2.** Select the **auto extraction** subpanel.
	- **3.** Click **extract**.

The midsurface is extracted, and the lines that connect associated points are highlighted blue.

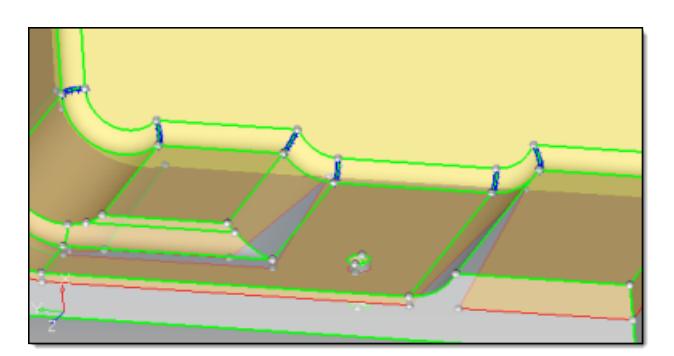

*Figure 648:*

- **Collapsing lines 1.** Set the switch to **do rerun**.
	- **2.** Activate the **lines to collapse** selector.
	- **3.** Select each line segment that you wish to collapse to a single point on the midsurface.
	- **4.** Click **collapse**.

The selected line segments collapse and are highlighted light blue, indicating that they are new collapsed lines.

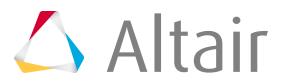

#### **To edit collapsed lines by Do this**

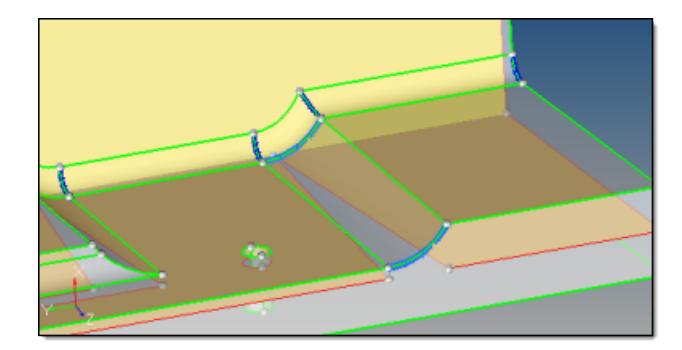

*Figure 649:*

**5.** Select the **auto extraction** subpanel.

The collapsed lines that were automatically found during the initial midsurface extraction and the lines that you manually collapsed remain highlighted blue and flagged for collapse.

#### **6.** Click **extract**.

The original midsurface is deleted and a new midsurface is generated using all of the lines that are flagged for collapse.

**Note:** If allow rerun is disabled or the allow rerun 围 switch is set to **no rerun** or **prepare for rerun**, then the lines that you manually collapsed will not be used when a new midsurface is extracted.

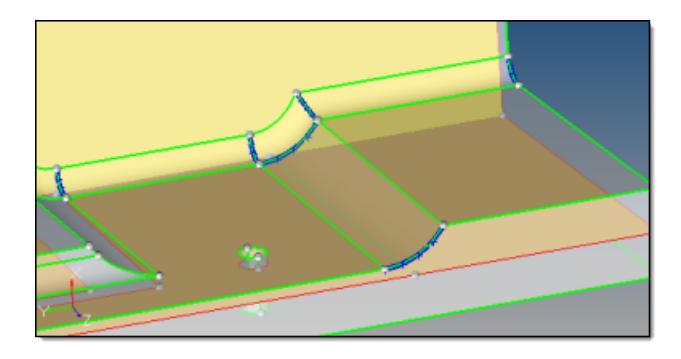

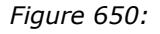

#### **Deleting collapsed lines**

- Pre-requisite: Display point associations on the midsurface.
	- **1.** Set the switch to **do rerun**.
	- **2.** Activate the **lines to collapse** selector.
	- **3.** Select collapsed lines to delete.

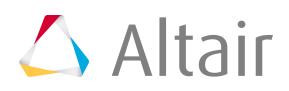

then click one or more

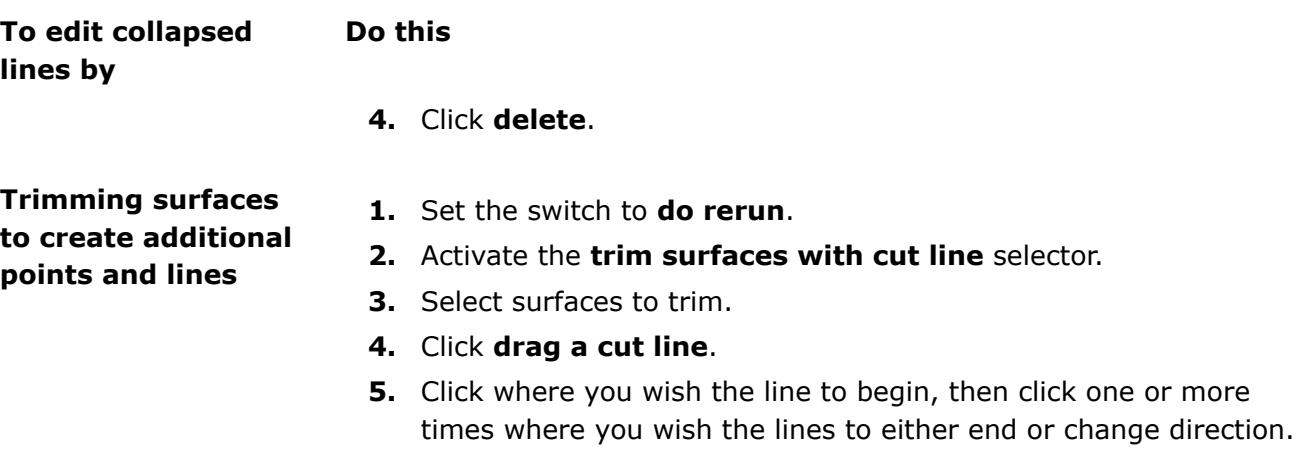

**6.** Press **Esc**.

The line is generated and any selected surfaces it crosses are trimmed.

### **Repair Surfaces, Modify Targets, Imprint Surfaces**

After you have extracted the midsurface and do not need to make further changes that require the midsurface to be re-extracted, repair surfaces, modify targets, and imprint surfaces using the final edit tools in the midsurface panel.

### **Repair Surfaces**

Create midsurfaces for failed parts by extracting a midsurface from two faces that represent the two sides.

This function creates one surface that forms the midsurface.

- **1.** From the Geom page, select the **midsurface** panel.
- **2.** Select the **final edit tools**.
- **3.** Select the **surface pair** subpanel.
- **4.** Using the side 1: surfs selector, select a surface that represents one side of the solid.
- **5.** Using the side 2: surfs selector, select a surface that represents the second side of the solid.
- **6.** Select extraction options accordingly to define which surfaces to take into account when constructing midsurface.

By default, only two surfaces that are selected with the side1 and side2 surf selectors are considered.

• To take into account offset directions of the adjacent pre-existing midsurfaces, select the **use adjacent midsurfaces** checkbox.

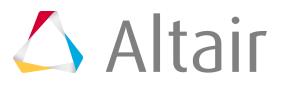

- To allow modifying pre-existing adjacent midsurfaces, select the **combine with adjacent midsurfaces** checkbox.
- **7.** Using the toggle, specify where to store midsurface geometry after extraction.
- **8.** Click **extract**.

### **Modify Targets**

Repair or edit a midsurface by correcting its targets.

Targets are the red and green segments that connect the points on the initial surface with the points where the surface must be offset. You can modify a midsurface that was created earlier, or a surface that is part of the solid.

**Target point** targets target Point to offset **Target planes** 

The appearance of new temporary entities are displayed in different colors.

*Figure 651:*

#### **Surface to offset (yellow)**

Original surface from which the middle surface was created by an offset with a variable direction and distance.

#### **Midsurface to edit (cyan)**

Midsurface (in-progress) that you can modify by reassigning targets.

#### **Targets (red)**

Handles that can be used to change the direction and distance of the offset. Targets are red segments that connect points on the initial surface with the points where the surface must be offset. The offset is interpolated inbetween the assigned targets.

#### **New targets (green)**

Targets that have not been accepted, thus they do not affect the midsurface.

#### **Targets being combined (purple)**

New and existing targets that will be combined once they are accepted.

#### **Target planes**

Planes parallel to the offset surface drawn at target points, which can be displayed for reference.

- **1.** From the Geom page, select the **midsurface** panel.
- **2.** Select the **final edit tools**.

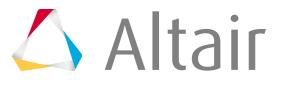

- **3.** Select the **assign target** subpanel.
- **4.** Modify targets.

- **Reassigning target 1.** Using the point to point/edge to edge toggle, specify whether to select points or edges.
	- **2.** Verify that the surf selector is active, then select a midsurface that was created earlier or a surface that is part of a solid. Temporary components are created for the midsurface to edit, the surface to offset, and targets.

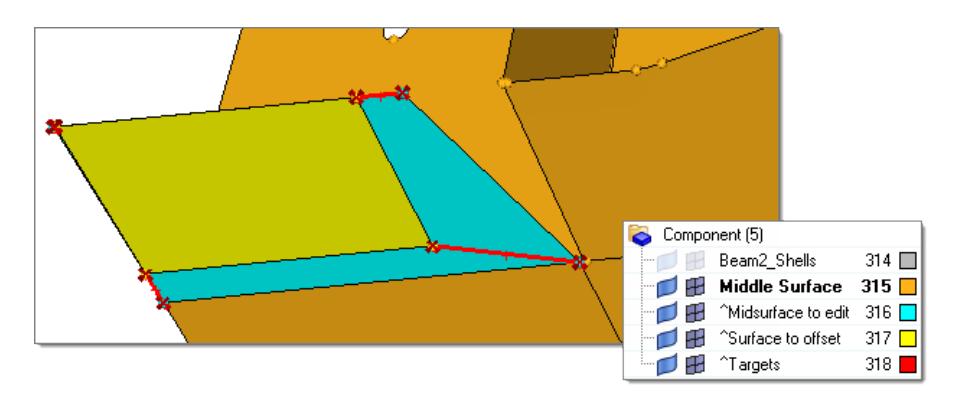

*Figure 652:*

- **3.** Using the point/edge to offset selector, select an existing point/ edge or create a new point on the original surface (yellow) to offset. This point serves as the beginning point of the target.
	- **Note:** To create a new point, hold your mouse on the 員 edge of the surface (yellow) until the cursor turns into a square and the edge is highlighted. Release your mouse and left-click on the highlighted edge where you want to create a new point (target). A red circle is drawn around the point or at the center of the edge to indicate the selection.

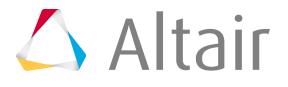

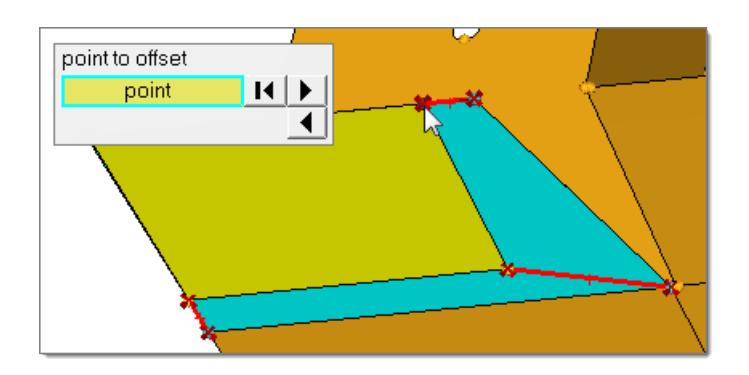

*Figure 653:*

- **4.** Using the pilot point/edge selector, select an existing point/edge or create a new point to serve as the end point of the target.
	- **Note:** Targets are created at the same location as 耳 the pilot point selected (as selected) or in the middle of the point/edge to offset and the pilot point/edge (midpoint). Use the target location toggle to specify where targets are created.

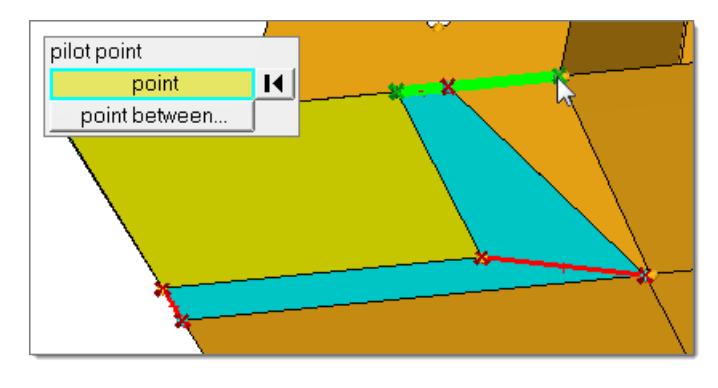

*Figure 654:*

- **5.** To accept the location of the targets, click **accept targets**.
- **6.** Click **offset**.

The midsurface is redrawn with updated targets.

**7.** When you are satisfied with the results of your modifications, click **accept**.

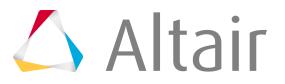

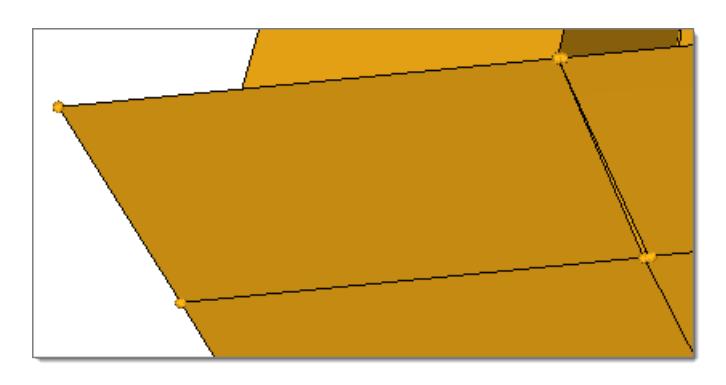

*Figure 655:*

- **Removing targets 1.** Using the point to point/edge to edge toggle, select **point to point**.
	- **2.** Verify that the surf selector is active, then select a midsurface that was created earlier or a surface that is part of a solid. Temporary components are created for the midsurface to edit, the surface to offset, and targets.

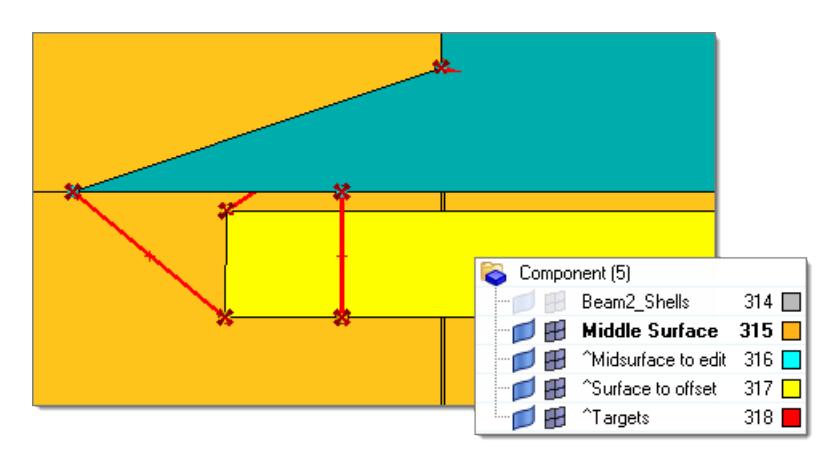

*Figure 656:*

**3.** Using the point/edge to offset selector, select a point on the original surface (yellow), which is the beginning point of a target.

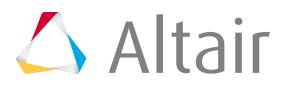

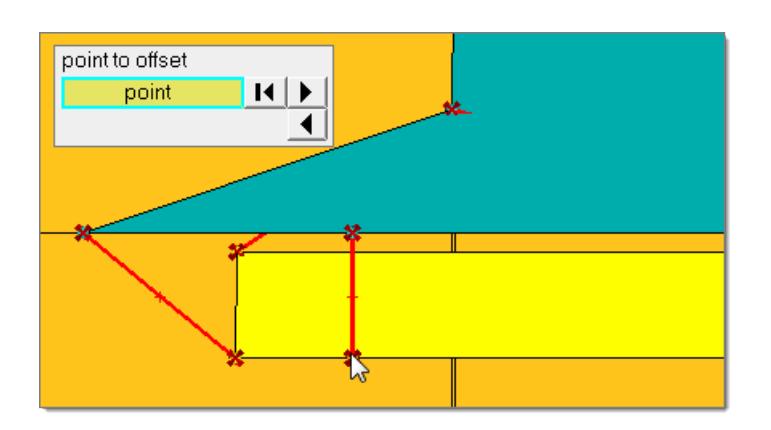

*Figure 657:*

**4.** Using the pilot point/edge selector, select a point that serves as the end point of the target.

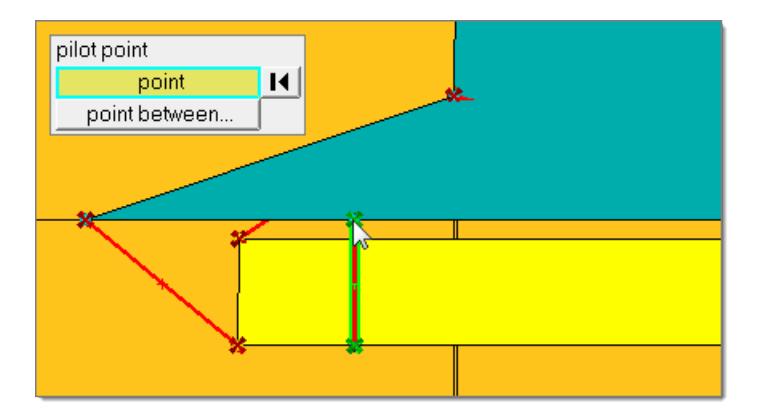

*Figure 658:*

**5.** Click **remove target**.

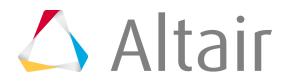

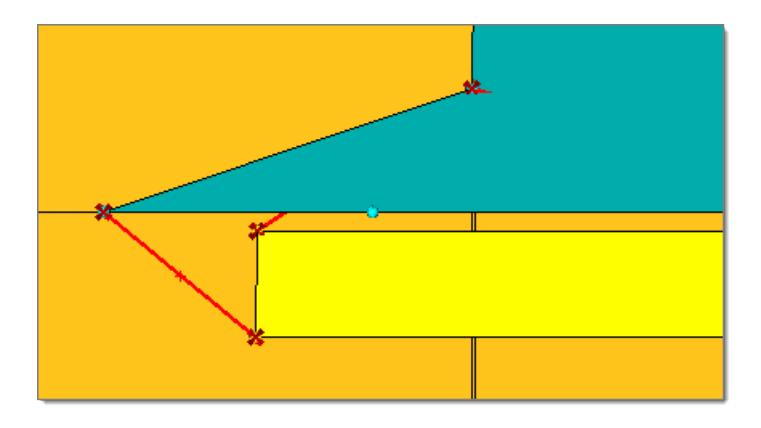

*Figure 659:*

### **Imprint Surfaces**

Imprint solid geometry pockets, fillets and other feature boundaries on the midsurface.

Imprinting makes midsurface thickness calculations more accurate by creating mesh boundaries that match the feature boundaries on the original solid, and improves the meshing quality by capturing the features of the solid model.

You are not required to select the midsurface as HyperMesh automatically recognizes the midsurface corresponding to the solid/surface component from which it was derived, and imprints the lines on the surfaces in the midsurface component.

- **1.** From the Geom page, select the **midsurface** panel.
- **2.** Select the **final edit tools**.
- **3.** Select the **imprint** subpanel.
- **4.** Imprint surfaces.

**To imprint Do this**

- **Lines 1.** Set the lines/surfs to imprint selector to **lines**.
	- **2.** Select lines to imprint.
	- **3.** Using the line extend switch, specify how to extend lines.
	- **4.** To keep line endpoints, select **keep line endpoints**.
	- **5.** Using the target surfaces toggle, automatically or manually select target surfaces to imprint.
	- **6.** Click **imprint**.

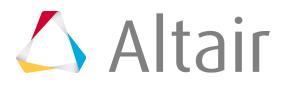

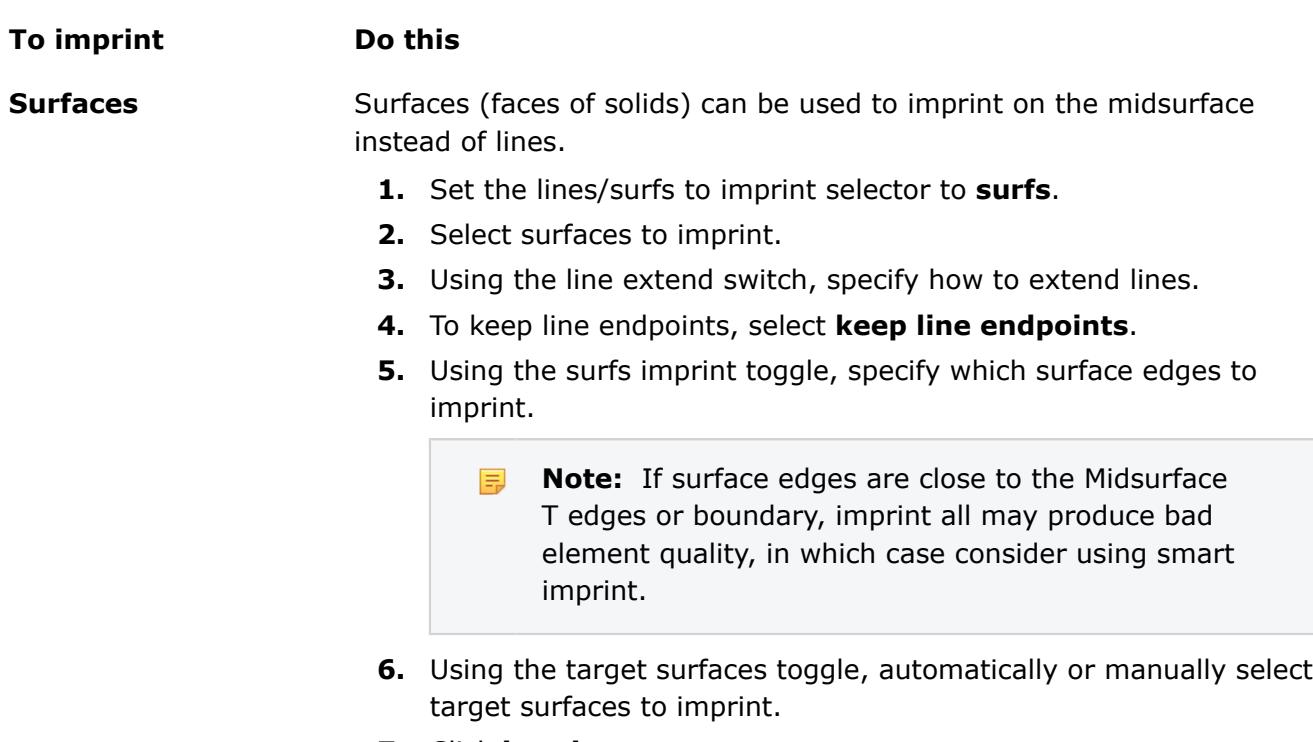

**7.** Click **imprint**.

### **Review and Modify Surface Thicknesses**

Review the thickness of surfaces (including midsurfaces) and assign new fixed, uniform thicknesses to surfaces.

Surfaces that have thickness data stored are drawn with lines (probes) extending from each vertex of the surface. The length of these probes represent the thickness at those locations. By default, only surfaces created in the midsurface panel have thickness information defined.

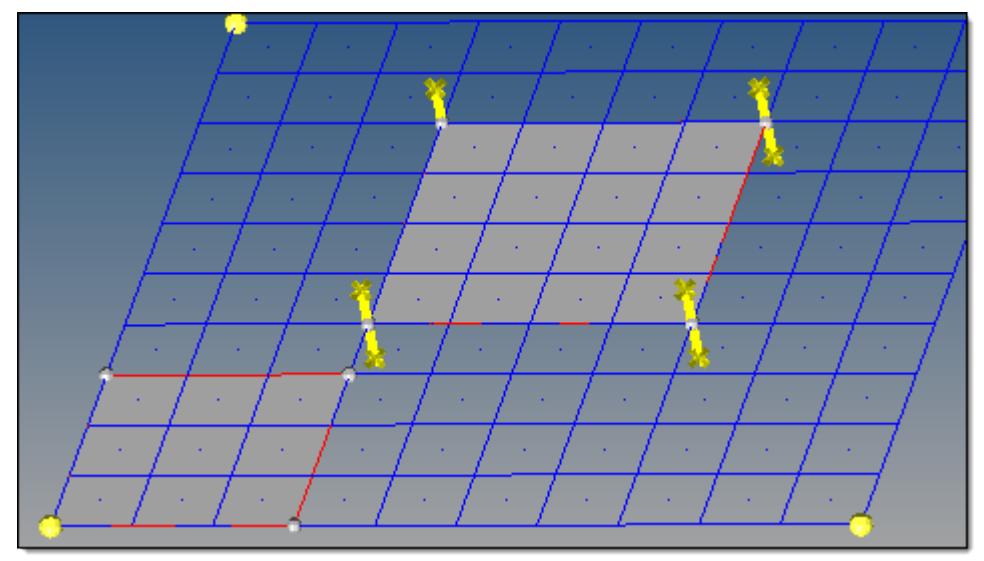

*Figure 660: The center surface (with probes at corners) has thickness data; the lower-left one does not.*

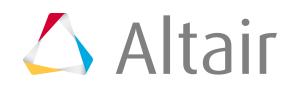

- **1.** From the Geom page, select the **midsurface** panel.
- **2.** Select **review thickness**.
- **3.** Edit surface thicknesses.

#### **Option Description**

#### **Review the thickness of surfaces**

Using the view thickness: surfs selector, select surfaces to review.

The average thickness, maximum thickness, and minimum thickness for the selected surfaces are displayed.

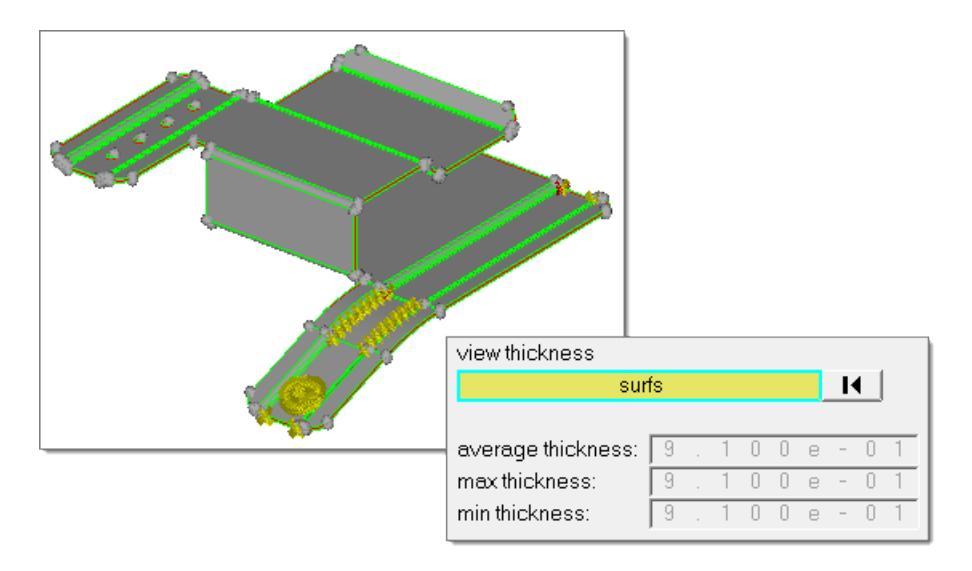

*Figure 661:*

#### **Assign thicknesses to surfaces**

- **1.** Using the assign thickness: surfs selector, select surfaces to assign thicknesses to.
- **2.** In the new thickness field, enter a thickness value.
- **3.** Click **assign**.
- **4.** To reject the thickness, click **reject** before leaving the panel.

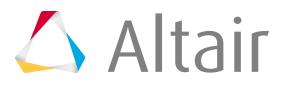

### **Sort Midsurfaces**

Manually sort midsurfaces after extraction.

- **1.** From the Geom page, select the **midsurface** panel.
- **2.** Select **sort**.
- **3.** Select a method for sorting midsurfaces.
	- Choose **<~[o]riginal name> comp** to create new components by removing the first letter of the original component name and replacing it with a  $\sim$  and sorts the midsurfaces accordingly. For example,  $my\_comp \rightarrow \sim y\_comp$ .
	- Choose <**Midsurface #nn> comp** to create components with the name Midsurface #, where # increases for each component that exists for the input surfaces/solids.
	- Choose **original comp** to organize the midsurfaces into their parent surface/solid components.
	- Choose <**original name~> comp** to create components using the original component name and adds  $\sim$  at the end.
	- Choose <original nameN> comp to create new components by incrementing the name of the original.
- **4.** Click **sort**.

## **Match Topology**

Fix gaps between stitched edges and vertices to make the actual geometry of the surfaces consistent with the model topology.

- **1.** From the menu bar, click **Geometry** > **Geom Match Topology**. The **Geom Match Topology** dialog opens.
- **2.** Using the **Entities** selector, select geometry to check.
- **3.** In the **Tolerance** field, enter a tolerance to use when checking the topology of the model for gaps between shared, non-manifold, or suppressed edges.

If a gap is found to be bigger than the specified tolerance, then the surface and edge geometries will be morphed parametrically and in 3D, if necessary, to make the gap smaller than the tolerance. In addition, non-essential degenerate edges are removed.

**4.** Click **Apply**.

The original geometric entity IDs are also preserved. The same functionality is used for the Optimize for CAD option in the Export - Geometry Browser.

### *Example: Match Topology*

This example demonstrates the difference in results when using the Geom Match Topology tool to update geometry that has previously been repaired with topology-based geometry cleanup operations, for example, toggle/equivalence/replace edges, replace points, and so on.

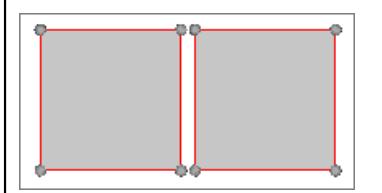

*Figure 662: Unrepaired Geometry*

The geometry below was repaired using only topology-based geometry cleanup operations. After the geometry was meshed, you can see that some of the elements have become distorted. After untoggling the edges, there is still a large gap in the geometry.

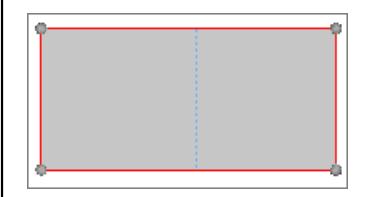

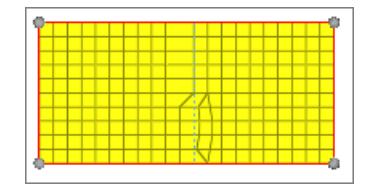

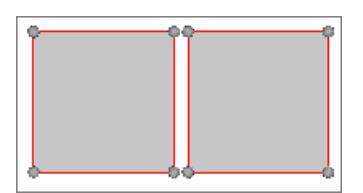

*Figure 663: Repaired Geometry not Updated with the Geom Match Topology Tool*

*Figure 664: Meshed Geometry Figure 665: Geometry with*

*Edges Untoggled*

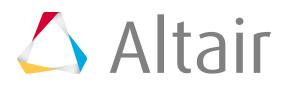

The geometry below was repaired using topology-based geometry cleanup operations and then updated with the Geom Match Topology tool. After the geometry was meshed, you can see that there are no distorted elements. After untoggling the edges, there is not a gap in the geometry.

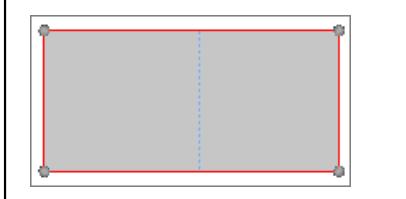

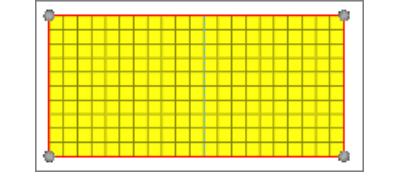

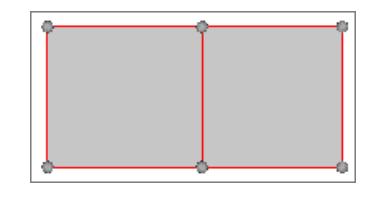

*Updated with the Geom Match Topology Tool*

*Figure 666: Repaired Geometry Figure 667: Meshed Geometry Figure 668: Geometry with*

*Edges Untoggled*

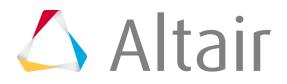

## **Find Intersections and Penetrations**

Find intersections and penetrations between geometric surfaces and solids.

- **1.** Open the Geometry Interference Check tool.
	- Click **Geometry** > **Checks** > **Surfaces**.
	- Click **Geometry** > **Checks** > **Solids**.
- **2.** In the Check Type field, select a type.
	- Choose **All** to check all of the input entities against each other. There is only a single input collector. This is useful when it is not known specifically what entities should be checked. Optionally, self-interference can be included.
	- Choose **By pair** to checks entities in the first collector against those in the second. This is generally useful when it is known what specific entities should be checked against which other entities, for example, surfaces in component 1 vs surfaces in component 2. Self-interference cannot be included.
- **3.** Use the entity selector to select geometry to check.
- **4.** In the Interference type field, select a type.
	- Choose **All** to check for both penetrations and intersections.
	- Choose **Intersections only** to check for intersections.
	- Choose **Penetrations only** to check for penetrations.
- **5.** Define thickness options to use when calculating penetrations.

**Restriction:** Only available when Interference type is set to **All** or **Penetrations only**.

Penetration can only occur between two entities when one or both of them have an assigned thickness. Only surfaces not associated with solids utilize a thickness.

- Choose **Component** to determine the thickness from the property assigned to the component. Each component can have a different thickness.
- Choose **uniform** to manually enter a thickness. All surfaces will be assigned a constant thickness value.
- **6.** To consider the edge effects of thickness, select the **Include edge effects** checkbox.

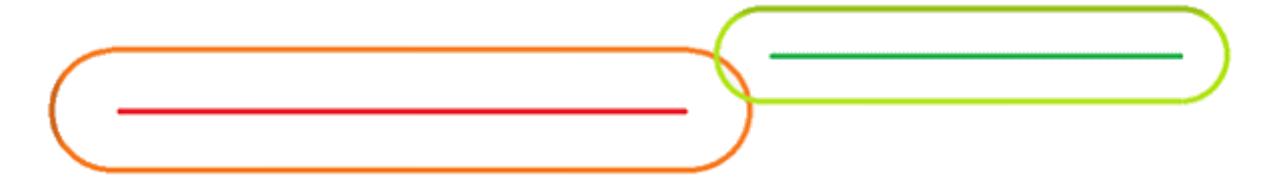

*Figure 669: Include Edge Effects On*

By default, the edge effects of thickness are not considered.

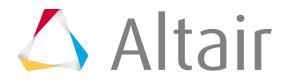

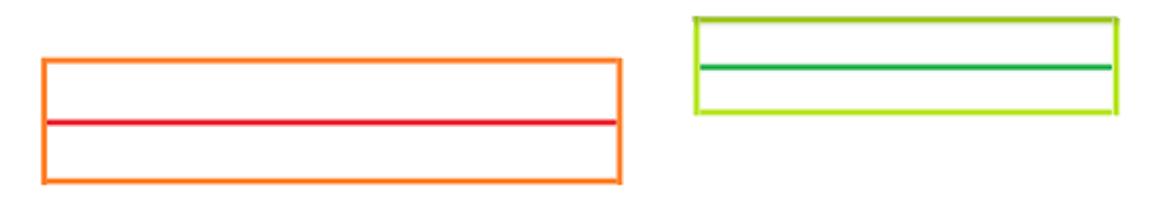

*Figure 670: Include Edge Effects Off*

- **7.** In the Isolate only failed field, select a method for managing the display of entities that failed the check.
	- Choose **None** to not change the display.
	- Choose **Components** to isolate the components that contain failed surfaces, and hide all other entities.
	- Choose **Surfaces** to isolate failed surfaces (and any associated solids), and hide all other entities.
- **8.** In the Save failed field, select a method for saving entities that failed the check.

**f** Tip:

Use the **retrieve** option in other panels' advanced entity selection menus to retrieve the saved entities.

- Choose **None** to not save any failed entities to the user mark.
- Choose **Components** to save the components that contain failed surfaces to the user mark.
- Choose **Surfaces** to save failed surfaces to the user mark.
- Choose **Both** to save both components and surfaces to the user mark.
- **9.** Click **Run**.

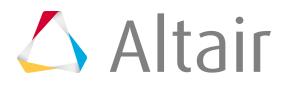

## **Setup CAD Models with Metadata**

Use metadata generated as part of the CAD import process to setup CAE models.

### **Rename Components from Metadata Attached to Components**

- **1.** From the menu bar, click **Geometry** > **Metadata to CAE**. The **Metadata to CAE** dialog opens.
- **2.** For Create, select **Part Names**.
- **3.** For From, select **Components**.
- **4.** For Metadata, select a specific metadata name. A list of entities is generated.
- **5.** In the table, select entities to operate on.
- **6.** Click **Apply**.

The new names are taken as the values of the specified metadata attached to each selected component. If there are duplicate names, an incremental name is generated.

### **Renumber Components from Metadata Attached to Components**

- **1.** From the menu bar, click **Geometry** > **Metadata to CAE**. The **Metadata to CAE** dialog opens.
- **2.** For Create, select **Part IDs**.
- **3.** For From, select **Components**.
- **4.** For Metadata, select a specific metadata name. A list of entities is generated.
- **5.** In the table, select entities to operate on.

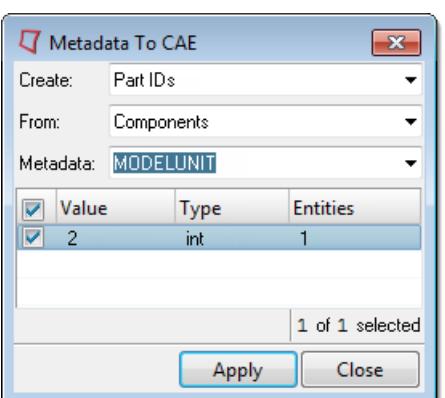

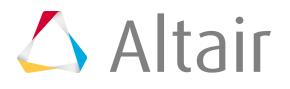

### **6.** Click **Apply**.

The new IDs are taken as the values of the specified metadata attached to each selected component. If there are duplicate IDs, the entities will not be renumbered.

### **Create Regions from Geometry with Associated Metadata**

- **1.** From the menu bar, click **Geometry** > **Metadata to CAE**. The **Metadata to CAE** dialog opens.
- **2.** For Create, select **Regions**.
- **3.** For From, select a type of geometry.
- **4.** For Metadata, select a specific metadata name. A list of entities is generated.
- **5.** In the table, select entities to create regions from.
- **6.** Click **Apply**.

### **Create Spot Connectors from Points with Associated Metadata**

- **1.** From the menu bar, click **Geometry** > **Metadata to CAE**. The **Metadata to CAE** dialog opens.
- **2.** For Create, select **Connectors**.
- **3.** For From, select **Points**.
- **4.** For Metadata, select a specific metadata name. A list of points is generated.
- **5.** In the table, select the points to create spot connectors from.
- **6.** Click **Apply**.

Spot connectors are created from the selected points using components as links based on proximity. By default, HyperMesh uses two links. You can modify and/or realize the connectors using the Connector Browser or connector panels.

### **Create Seam Connectors from Lines with Associated Metadata**

- **1.** From the menu bar, click **Geometry** > **Metadata to CAE**. The **Metadata to CAE** dialog opens.
- **2.** For Create, select **Connectors**.
- **3.** For From, select **Lines**.
- **4.** For Metadata, select a specific metadata name. A list of lines is generated.

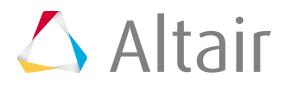

**5.** In the table, select the lines to create seam connectors from.

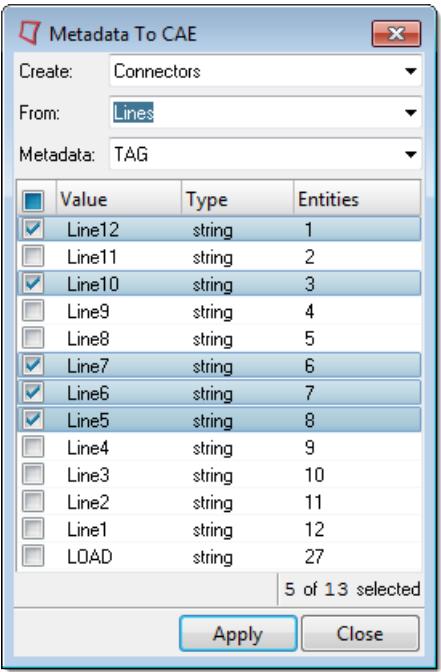

*Figure 671:*

**6.** Click **Apply**.

Seam connectors are created from selected lines using components as links based on proximity. By default, HyperMesh uses a spacing of 1.0. You can modify and/or realize the connectors using the Connector Browser or connector panels.

### **Create Area Connectors from Surfaces with Associated Metadata**

- **1.** From the menu bar, click **Geometry** > **Metadata to CAE**. The **Metadata to CAE** dialog opens.
- **2.** For Create, select **Connectors**.
- **3.** For From, select **Surfaces**.
- **4.** For Metadata, select a specific metadata name. A list of surfaces is generated.
- **5.** In the table, select the surfaces to create area connectors from.

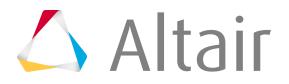

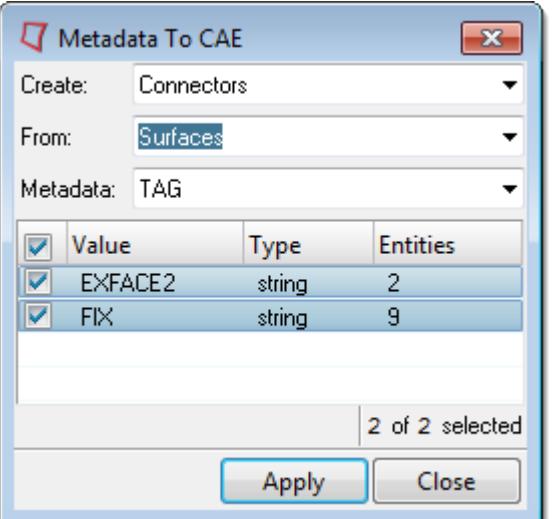

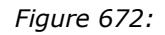

#### **6.** Click **Apply**.

Area connectors are created from selected surfaces using components as links based on proximity. You can modify and/or realize the connectors using the Connector Browser or connector panels. By default, a quad mesh with an element size of 10.0 is used.

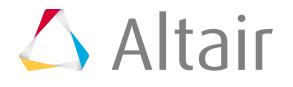

# **Meshing 7**

Learn about the different types of mesh you can create in HyperMesh.

This chapter covers the following:

- [Elements](#page-1689-0) (p. 1689)
- [Criteria and Parameter Settings](#page-1777-0) (p. 1777)
- [SPH Meshing](#page-1808-0) (p. 1808)
- [Line Meshing](#page-1816-0) (p. 1816)
- [Surface Meshing](#page-1823-0) (p. 1823)
- [Volume Meshing](#page-1882-0) (p. 1882)
- [Mesh Controls](#page-1917-0) (p. 1917)
- [Check Mesh Quality](#page-1992-0) (p. 1992)
- [Edit Mesh](#page-2042-0) (p. 2042)
- [Batchmesher](#page-2082-0) (p. 2082)

Models are typically meshed automatically, but individual elements can also be modified manually to improve element quality in problem areas.

Meshing is organized by the type of mesh operation involved.

## <span id="page-1689-0"></span>**Elements**

Elements are FE idealizations for a portion of a physical part.

Every element must be organized into one component, and therefore are mutually exclusive to a component.

### **Element Configurations**

Each element has an associated element configuration. An element configuration tells HyperMesh how to draw, store, and work with the element.

### **Bar Elements**

1D elements created in a space between two or three nodes of a model where beam properties are desired.

The nodes are related to each other based on the properties of the bar or beam element connecting them. Properties associated with bar elements include vector orientation, offset vectors that end at A and B, or at A, B, and C, and pin flags to tell it what degree of freedom should carry through the beam.

Bar elements are displayed as a line between two nodes with BAR2 or BAR3 written at the centroid of the element.

#### **Bar2**

Configuration 60 - 1D (1st order) elements with 2 nodes used to model axial, bending, and torsion behavior. Bar2 elements have a property reference, an orientation vector, offset vectors and ends A and B, and pin flags at ends A and B.

#### **Bar3**

Configuration 63 - 1D (2nd order) elements with 3 nodes used to model axial, bending, and torsion behavior. Bar3 elements have a property reference, an orientation vector, offset vectors and ends A and B, and pin flags at ends A and B.

### **Gap Elements**

Configuration 70 - 1D elements created in a space between two nodes, or between a node and an element, of a model where contact may occur.

Create a gap element when you want to impose a nonlinear constraint on a model; this constraint will limit the amount of movement possible during analysis.

Gap elements have a property reference and an orientation vector.

Gap elements are displayed as a line between two nodes with GAP written at the centroid of the element.

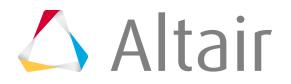

Gap elements can translate to CGAP or CGAPG elements in OptiStruct, CGAP element in Nastran or \*GAP option in Abaqus.

### **Hex Elements**

3D hexahedra elements.

#### **Hex8**

Configuration 208 - 3D (1st order) hexahedra elements with 8 nodes ordered HyperMesh.

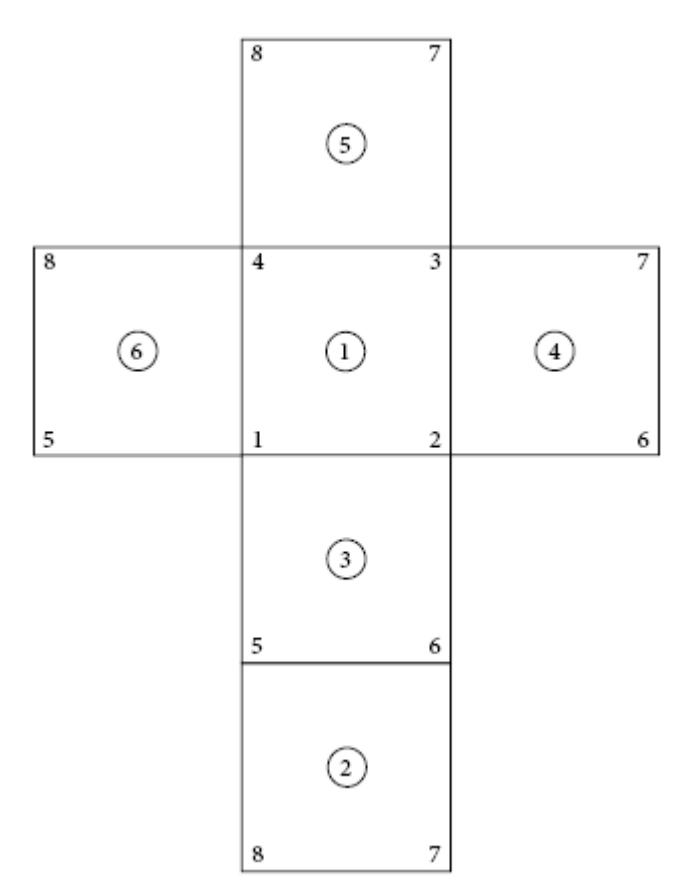

#### *Figure 673:*

#### **Hex20**

Configuration 220 - 3D (2nd order) hexahedra elements with 20 nodes ordered in HyperMesh.

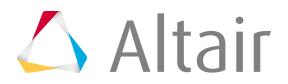

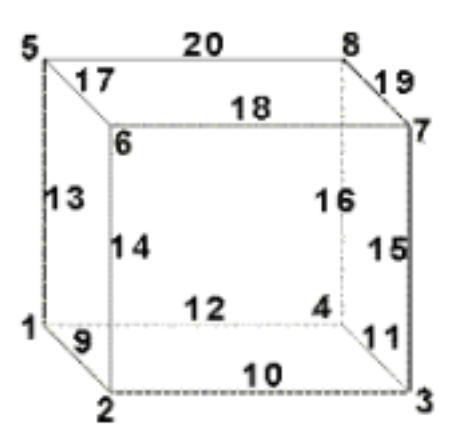

*Figure 674: Element Configuration 220, 20-Noded Hexa*

#### **Joint Elements**

Configuration 22 - 1D elements with 2, 4, or 6 nodes which have a property and orientation systems or nodes.

Joint element is a definition of a connection between two rigid bodies. Joint elements store a property and orientation information.

Joint elements are displayed with lines between the appropriate nodes and the letter J between nodes 1 and 3 of the element.

Only certain types of elements can be used to create joint elements. The type of the element controls the number of nodes used in the element and the permissible orientations of the element.

| <b>Type</b>    | <b>Type Name</b>  | <b>Number of</b><br><b>Nodes</b> | <b>Orientation</b>       | <b>Solver Interface</b> |
|----------------|-------------------|----------------------------------|--------------------------|-------------------------|
| 1              | Spherical joint   | $\overline{2}$                   | None<br>Systems<br>Nodes | LS-DYNA<br>PAM-CRASH    |
| $\overline{2}$ | Revolute joint    | $\overline{4}$                   | None<br>Systems          | LS-DYNA                 |
| 3              | Cylindrical joint | $\overline{4}$                   | None<br>Systems          | LS-DYNA                 |
| 4              | Planar joint      | $\overline{4}$                   | None<br>Systems          | LS-DYNA                 |

*Table 191: Types of Joint Elements*

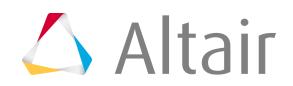
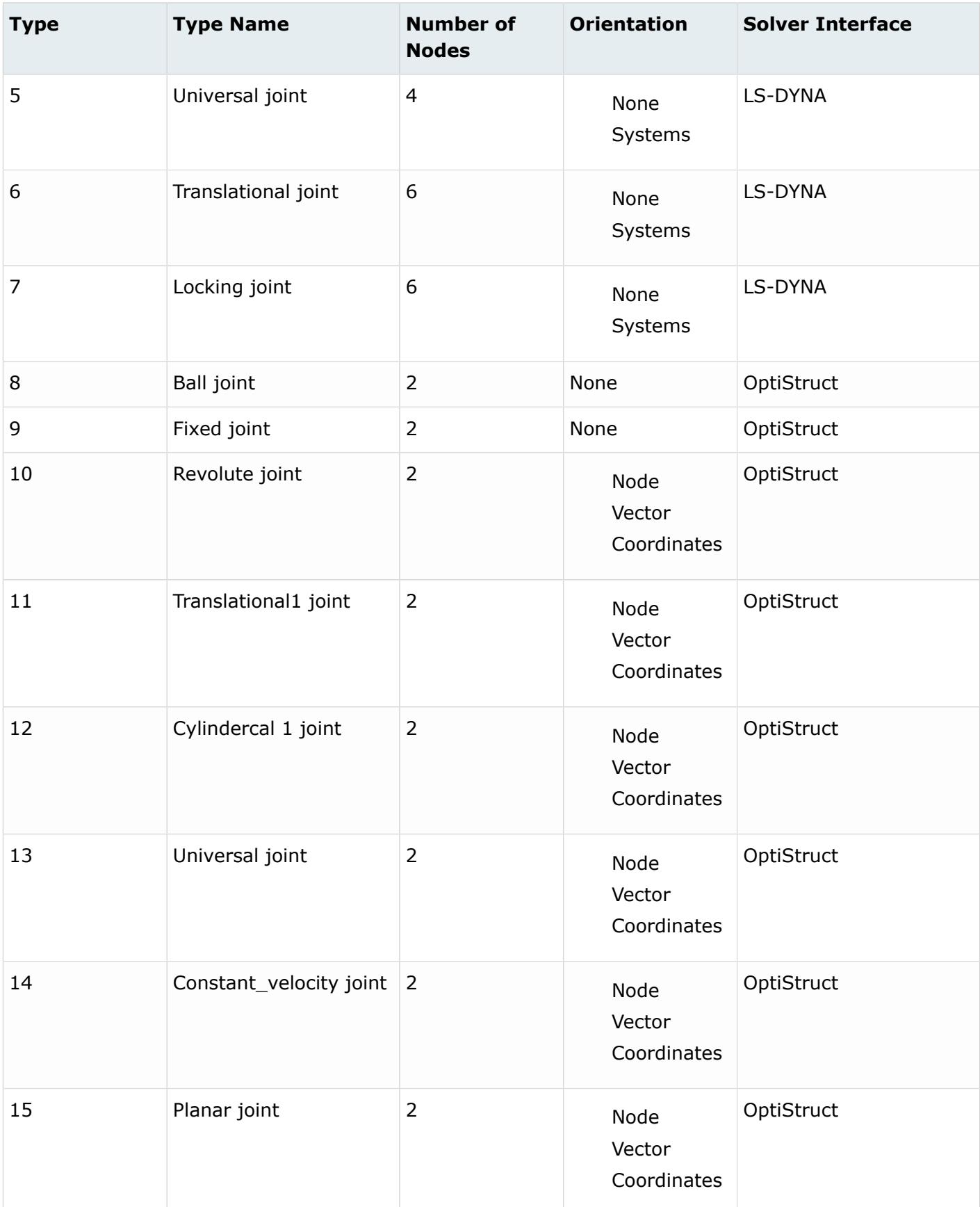

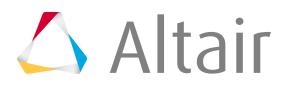

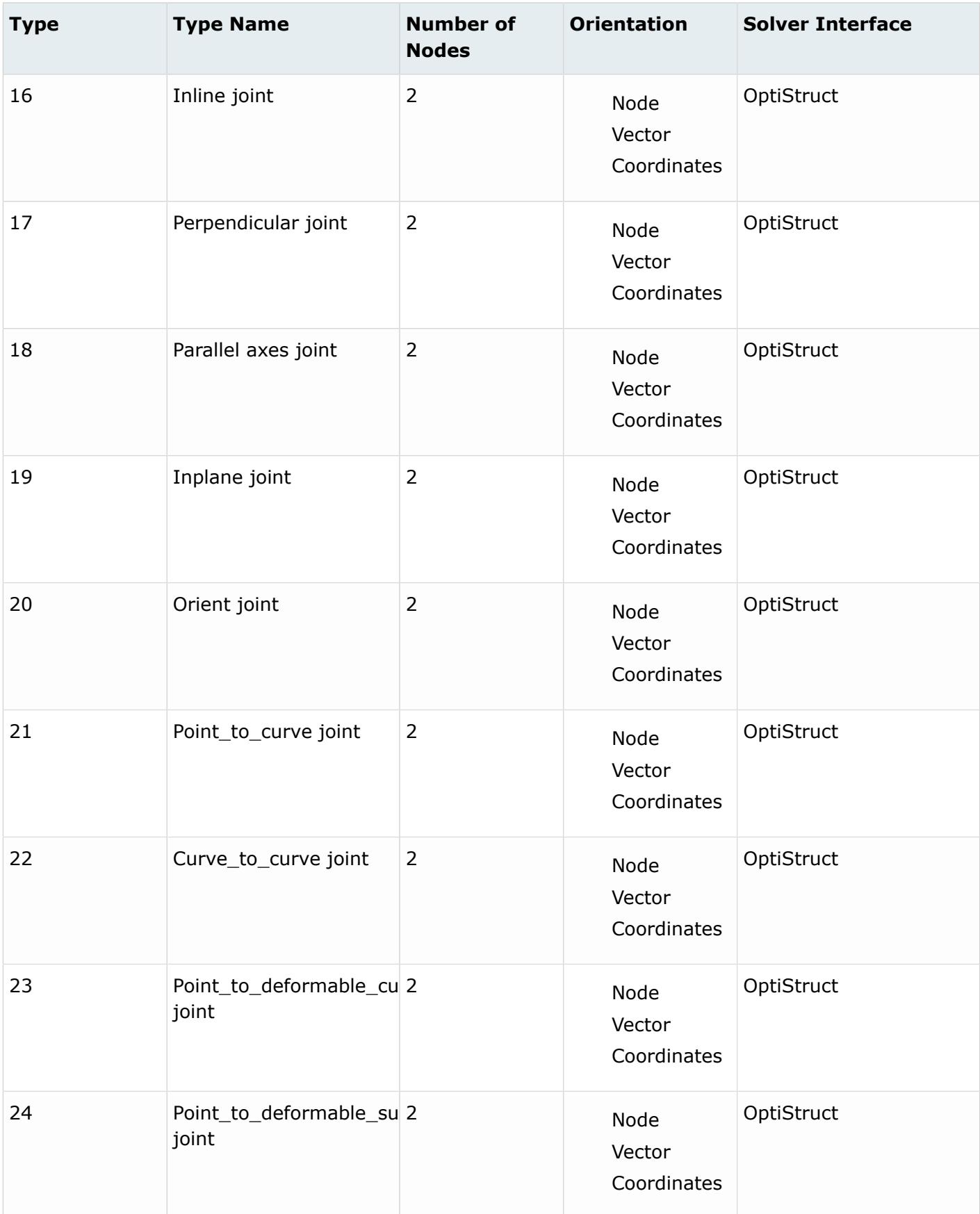

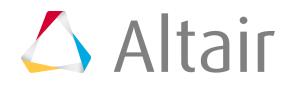

Proprietary Information of Altair Engineering

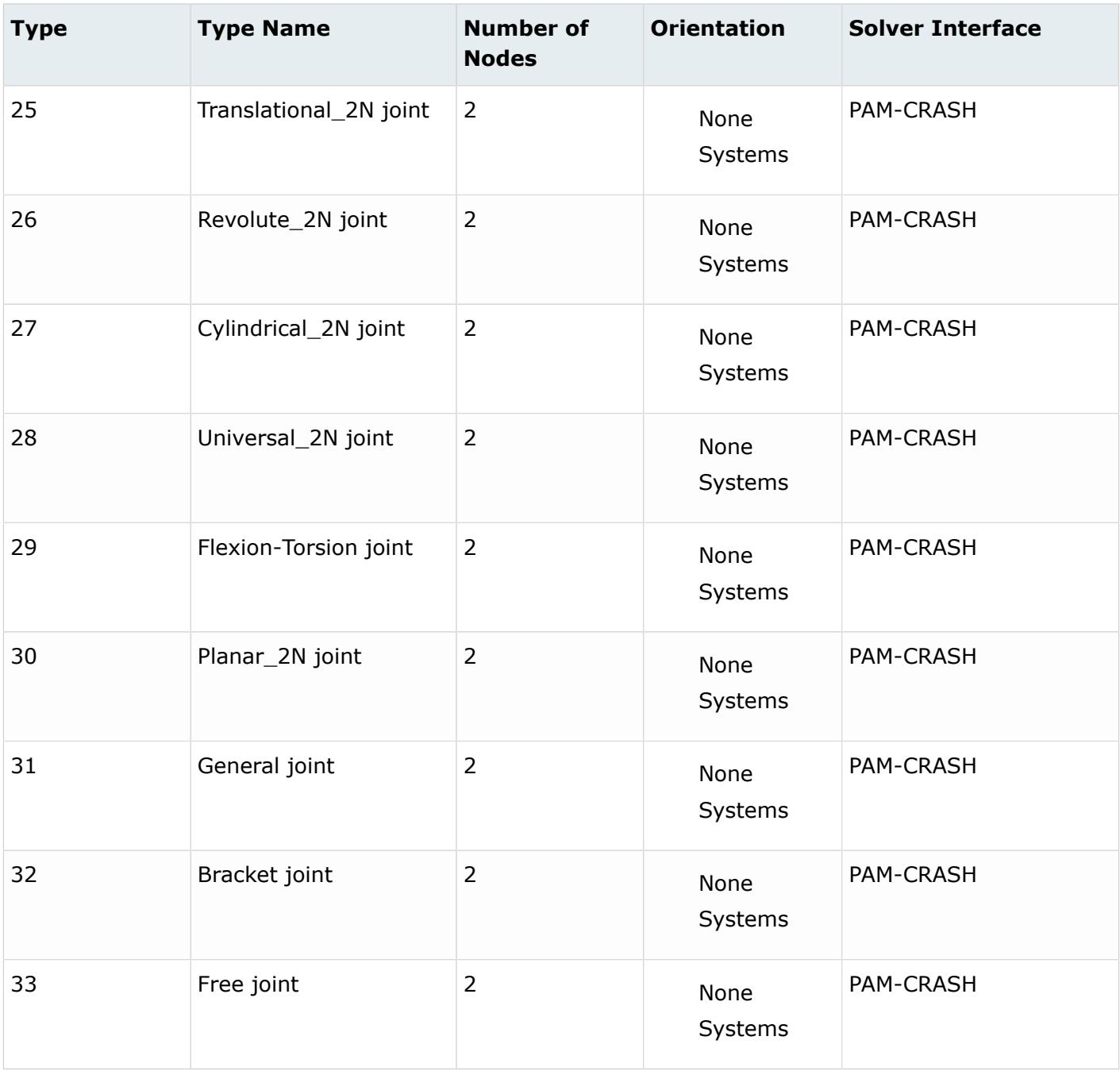

### **Mass Elements**

Configuration 1 - 0D elements with a single node that allow you to assign concentrated mass to the model in order to represent a physical part that may not be modeled with another FE idealization.

Mass elements are displayed as a dot with the letter M written at the centroid of the element.

### **Master Elements**

Master interface elements.

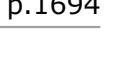

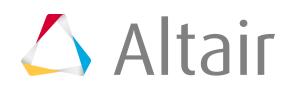

### **Master3**

Configuration 123 - Master interface elements with 3 nodes. (Must be Type 1).

#### **Master4**

Configuration 124 - Master4 elements are master interface elements with 4 nodes. (Must be Type 1).

### **Penta Elements**

3D triangular prism pentahedra elements.

#### **Penta6**

Configuration 206 - 3D (1st order) triangular prism pentahedra elements with 6 nodes ordered in HyperMesh.

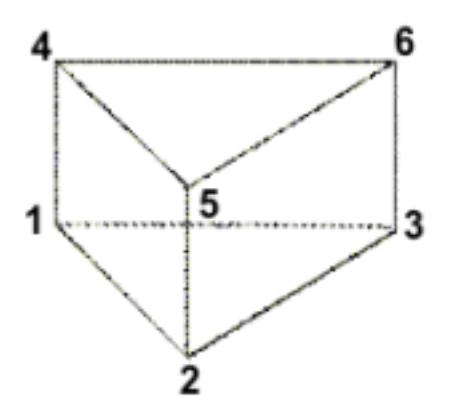

*Figure 675: Element Configuration 206, 6-Noded Penta*

### **Penta15**

Configuration 215 - 3D (2nd order) triangular prism pentahedra elements with 15 nodes ordered in HyperMesh.

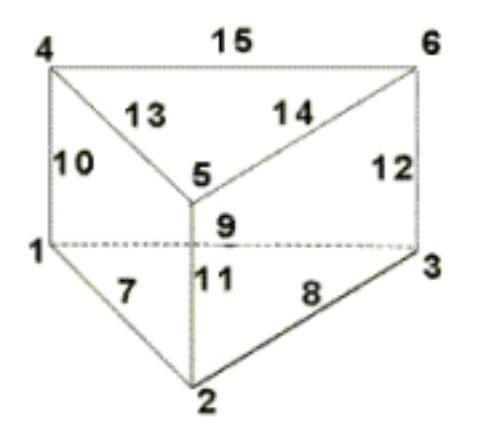

*Figure 676: Element Configuration 215, 15-Noded Penta*

### **Plot Elements**

Configuration 2 - 1D elements with 2 nodes used for display purposes.

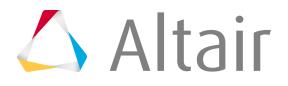

Plot elements are displayed as a line between two nodes.

### **Pyramid Elements**

3D pyramid pentahedra elements.

#### **Pyramid5**

Configuration 205 - 3D (1st order) pyramid pentahedra elements with 5 nodes ordered in HyperMesh.

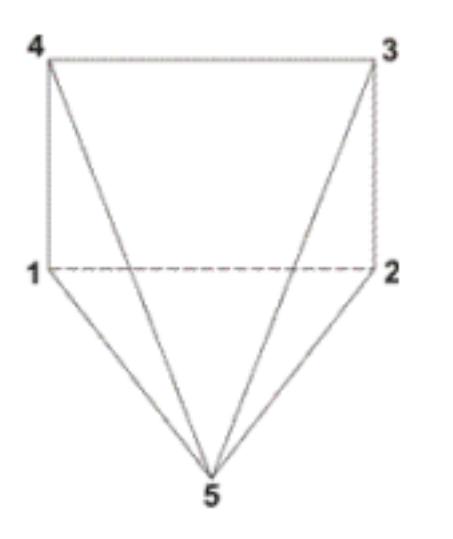

*Figure 677: Element Configuration 205, 5-Noded Pyramid*

### **Pyramid13**

Configuration 213 - 3D (2nd order) pyramid pentahedra elements with 5 nodes ordered in HyperMesh.

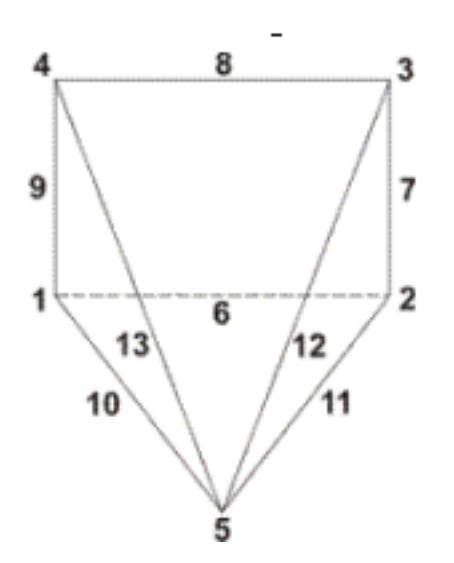

*Figure 678: Element Configuration 213, 13-Noded Pyramid*

### **Quad Elements**

2D quadrilateral elements.

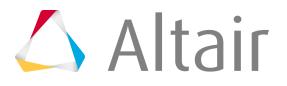

Types of pyramid elements include:

### **Quad4**

Configuration 104 - 2D (1st order) quadrilateral elements with 4 nodes ordered in HyperMesh.

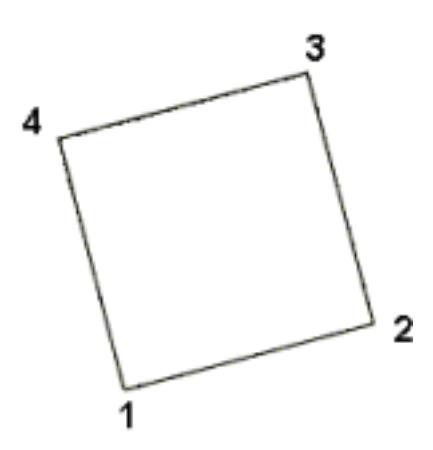

*Figure 679: Element Configuration 104, 4-Noded Quad*

### **Quad8**

Configuration 108 - 2D (2nd order) quadrilateral elements with 8 nodes ordered in HyperMesh.

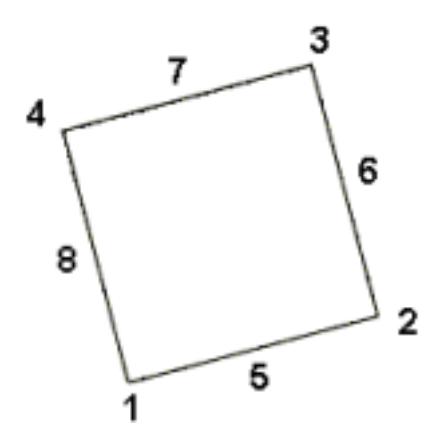

*Figure 680: Element Configuration 108, 8-Noded Quad*

### **RBE3 Elements**

Configuration 56 - Rigid elements with one dependent node and variable independent nodes typically used to define the motion at the dependent node as a weighted average of the motions at the independent nodes.

Both the dependent node and independent nodes contain a coefficient (weighting factor) and userdefined degrees of freedom. The dependent degrees of freedom and weighting factors can be specified or automatically calculated based on the geometry.

RBE3 elements are displayed as lines between the dependent node and the independent node(s) with RBE3 displayed at the dependent node of the element.

RBE3's are typically used to distribute loads applied on the dependent node amongst the selected independent nodes.

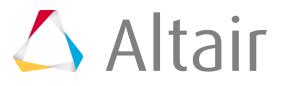

**Note:** The dependent node cannot be directly constrained, as this would lead to a doubledependency for that node.

### **Rigid Elements**

Configuration 5 - Rigid 1D elements with 2 nodes used to model rigid connections.

Rigid elements are displayed as a line between two nodes with the letter R written at the centroid of the element.

Rigids can translate to RBE2 in Nastran or \*MPC in Abaqus.

### **Rigidlink Elements**

Configuration 55 - Rigid elements with one independent node and variable dependent nodes typically used to model rigid bodies.

Rigidlink elements have user-defined degrees of freedom which apply to all dependent nodes.

Rigidlink elements can be created with dependent nodes attached to an element as a SET. If a rigid link with a dependent node set is deleted, the associated node set is also deleted. If the dependent node set is deleted, the connected rigid link element is also deleted. Dependent node sets are automatically created when rigid link elements are created. A node set can be connected as a set of dependent nodes to a rigid link element independent node.

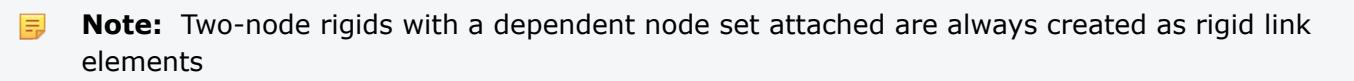

Rigidlink elements are displayed as lines between the independent node and the dependent node(s) with RL displayed at the independent node of the element.

### **Rod Elements**

Configuration 61 - 1D elements with 2 nodes used to model axial behavior only.

The two nodes are related to each other based on the properties of the rod element connecting them. Rod elements have property pointers.

Rod elements are displayed as a line between two nodes with ROD written at the centroid of the element.

Rods can translate to CTUBES in Nastran or a C1D2 element in Abaqus.

### **Slave Elements**

Slave interface elements.

### **Slave1**

Configuration 135 - Slave interface elements with 1 node. (Must be Type 1).

# **Slave3**

Configuration 133 - Slave interface elements with 3 node. (Must be Type 1).

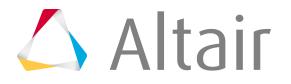

### **Slave4**

Configuration 134 - Slave interface elements with 1 node. (Must be Type 1).

### **Spring Elements**

Configuration 21 - 1D elements used to model spring connections.

Spring elements have user-defined degrees of freedom, an orientation vector, and a property reference.

Spring elements are displayed as a line between two nodes with the letter K written at the centroid of the element.

### **Spring**

1D elements with 2 nodes used to model spring connections.

### **Spring2N**

1D elements with 2 nodes used to model spring connections.

### **Spring3N**

1D elements with 3 nodes used to model spring connections. The third node serves as the direction node.

### **Spring4N**

1D elements with 4 nodes used to model spring connections.

This type of element will mostly be considered as joints, based on the property it is assigned.

Springs can translate to CELAS2 in Nastran or \*SPRING in Abaqus.

### **Tetra Elements**

3D tetrahedra elements.

### **Tetra4**

Configuration 204 - 3D (1st order) tetrahedra elements with 4 nodes ordered in HyperMesh.

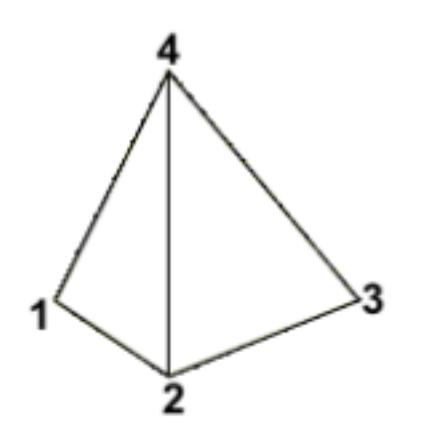

*Figure 681: Element Configuration 204, 4-Noded Tetra*

### **Tetra10**

Configuration 210 - 3D (2nd order) tetrahedra elements with 10 nodes ordered in HyperMesh.

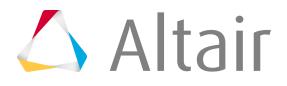

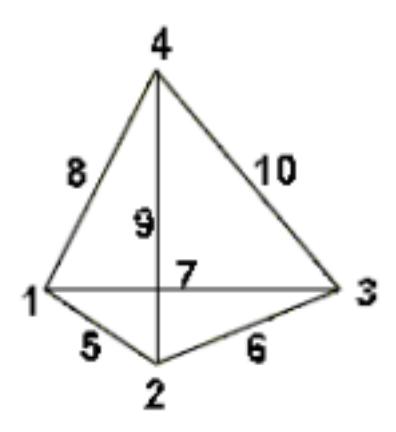

*Figure 682: Element Configuration 210, 10-Noded Tetra*

# **Tria Elements**

2D triangular elements.

### **Tria3**

Configuration 103 - 2D (1st order) triangular elements with 3 nodes ordered in HyperMesh.

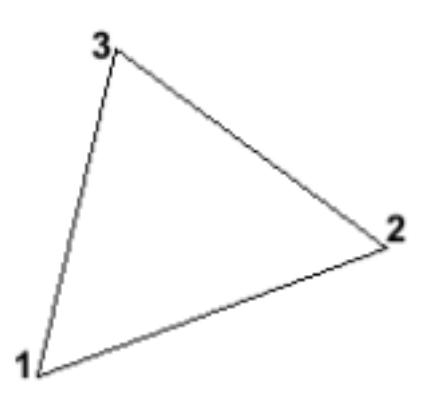

*Figure 683: Element Configuration 103, 3-Noded Tria*

### **Tria6**

Configuration 106 - 2D (2nd order) triangular elements with 6 nodes ordered in HyperMesh.

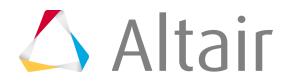

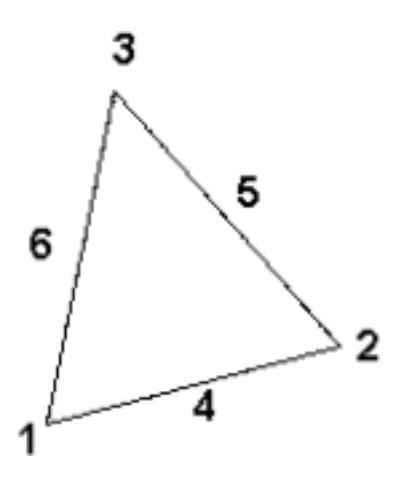

*Figure 684: Element Configuration 106, 6-Noded Tria*

### **Weld Elements**

Configuration 3 - Rigid 1D elements with 2 nodes used to model welded connections.

Weld elements are displayed as a line between two nodes with the letter W written at the centroid of the element.

### **Xelems**

1D multi-strand elements.

# **Supported Solver Cards**

Solver cards supported for elements.

# **Abaqus Cards**

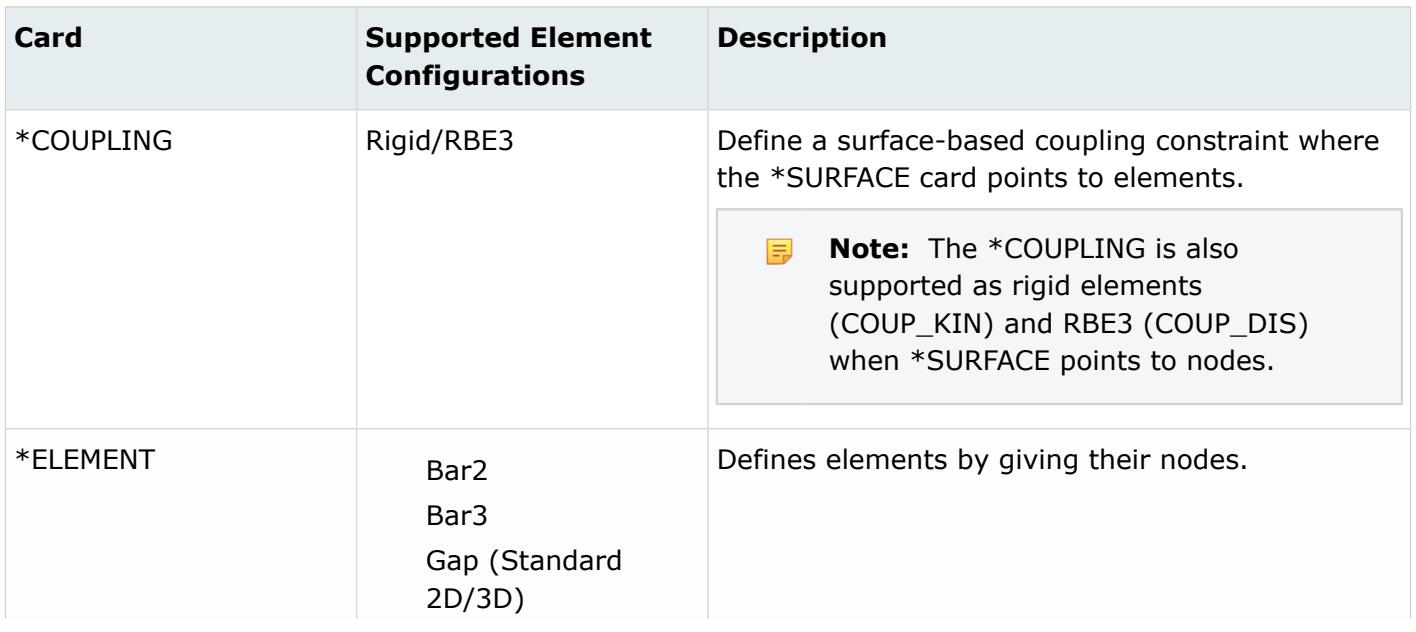

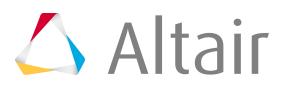

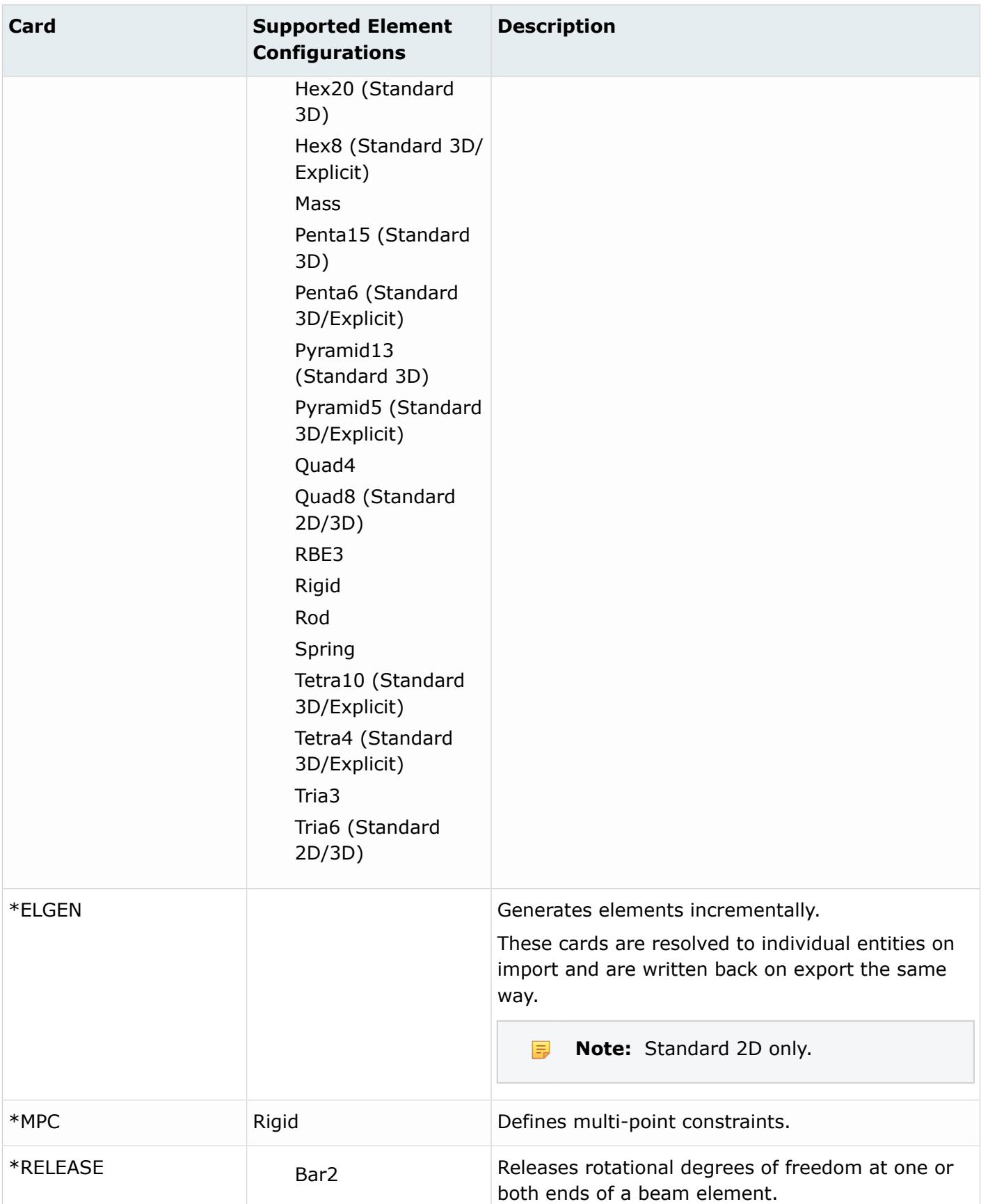

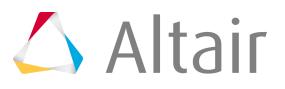

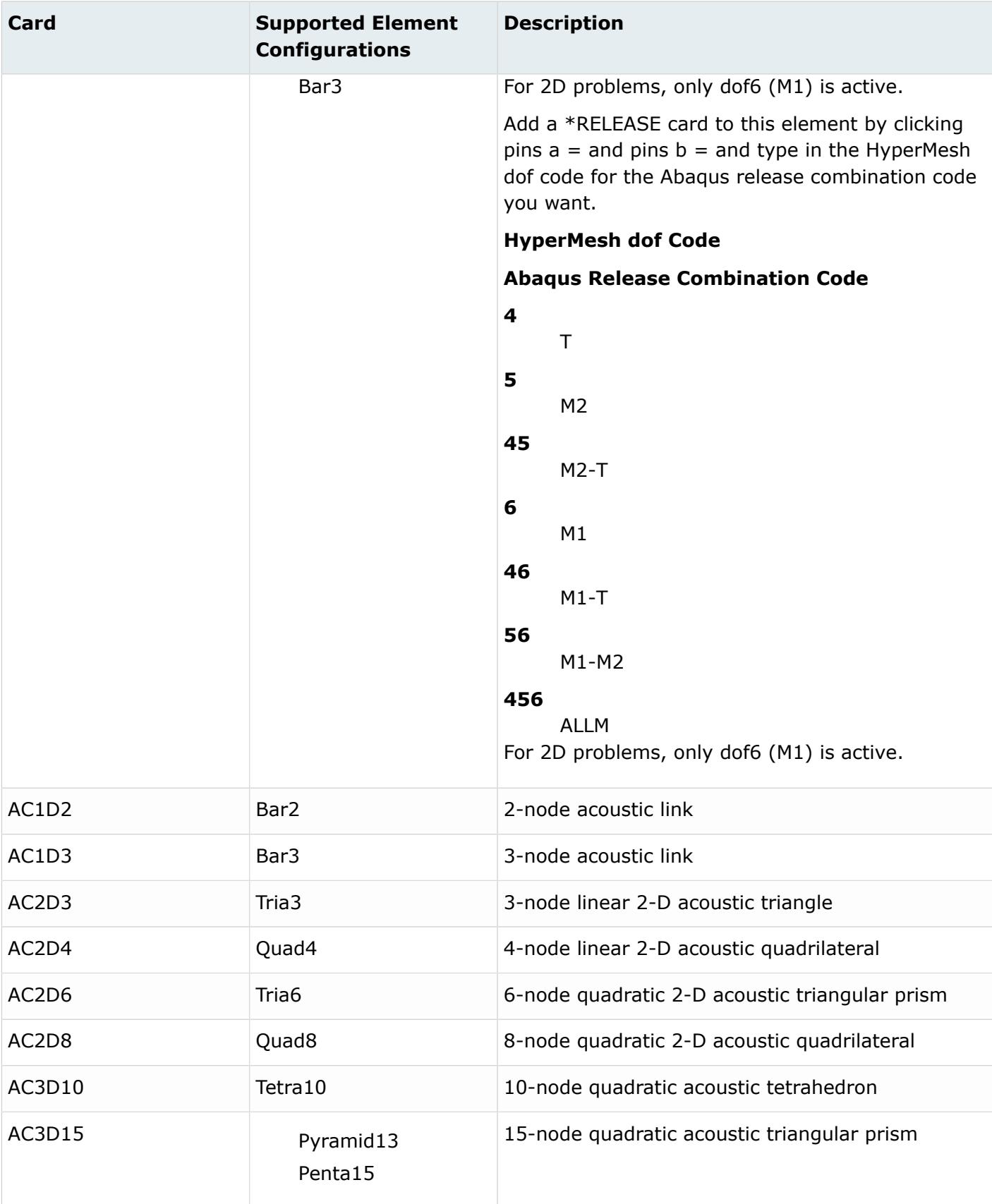

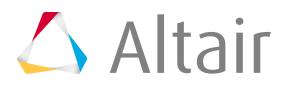

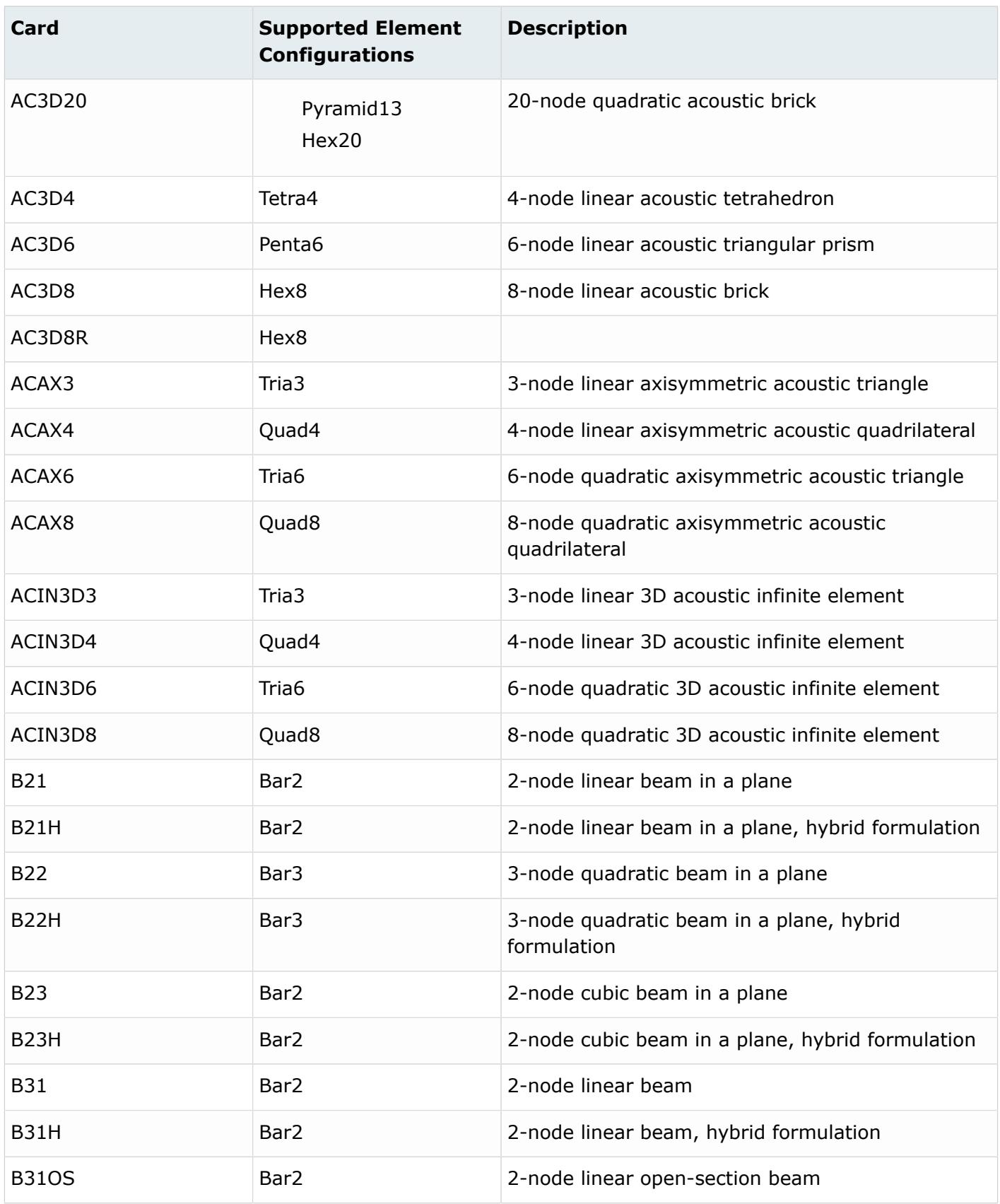

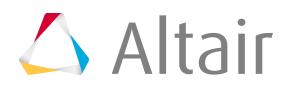

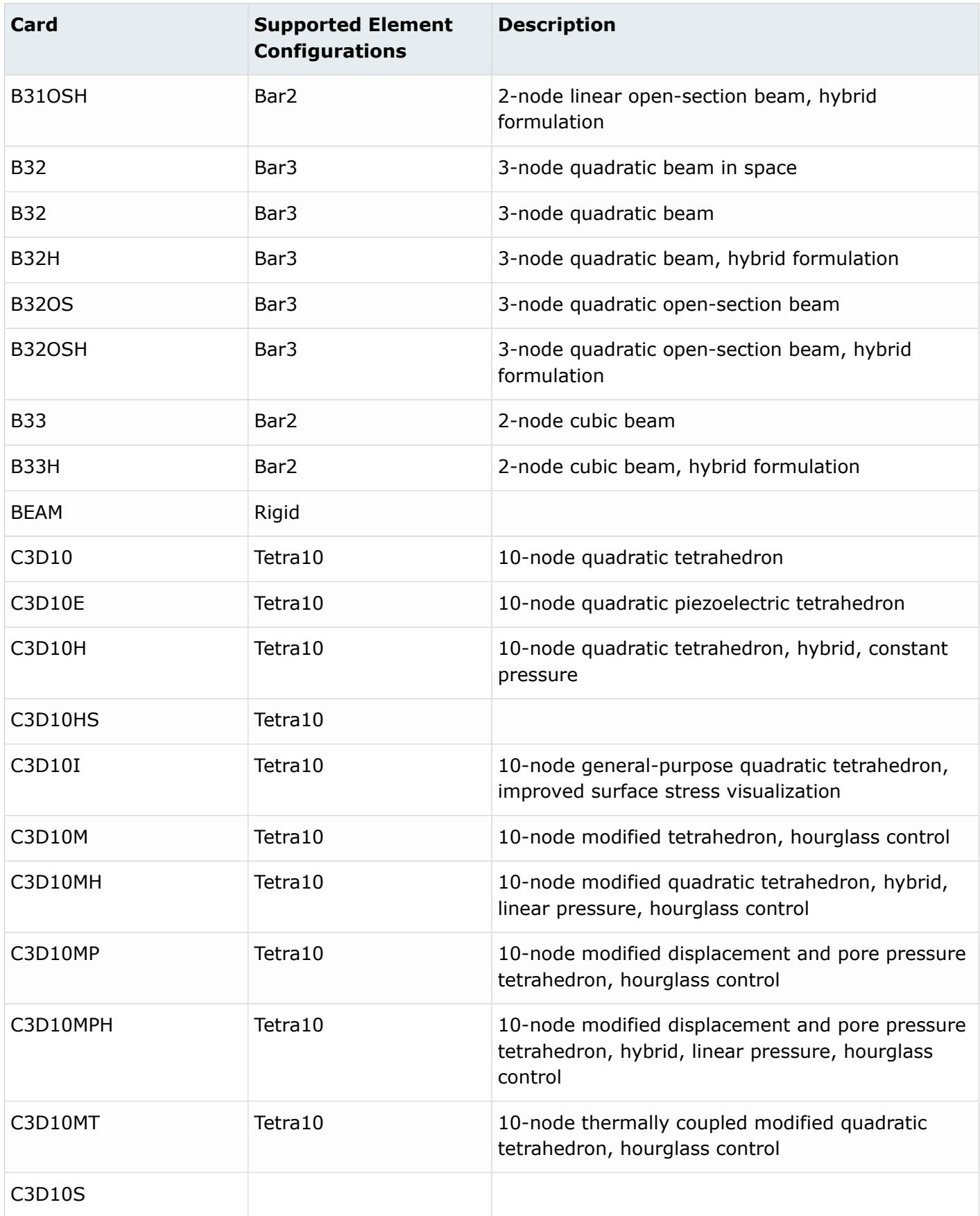

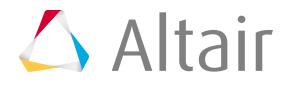

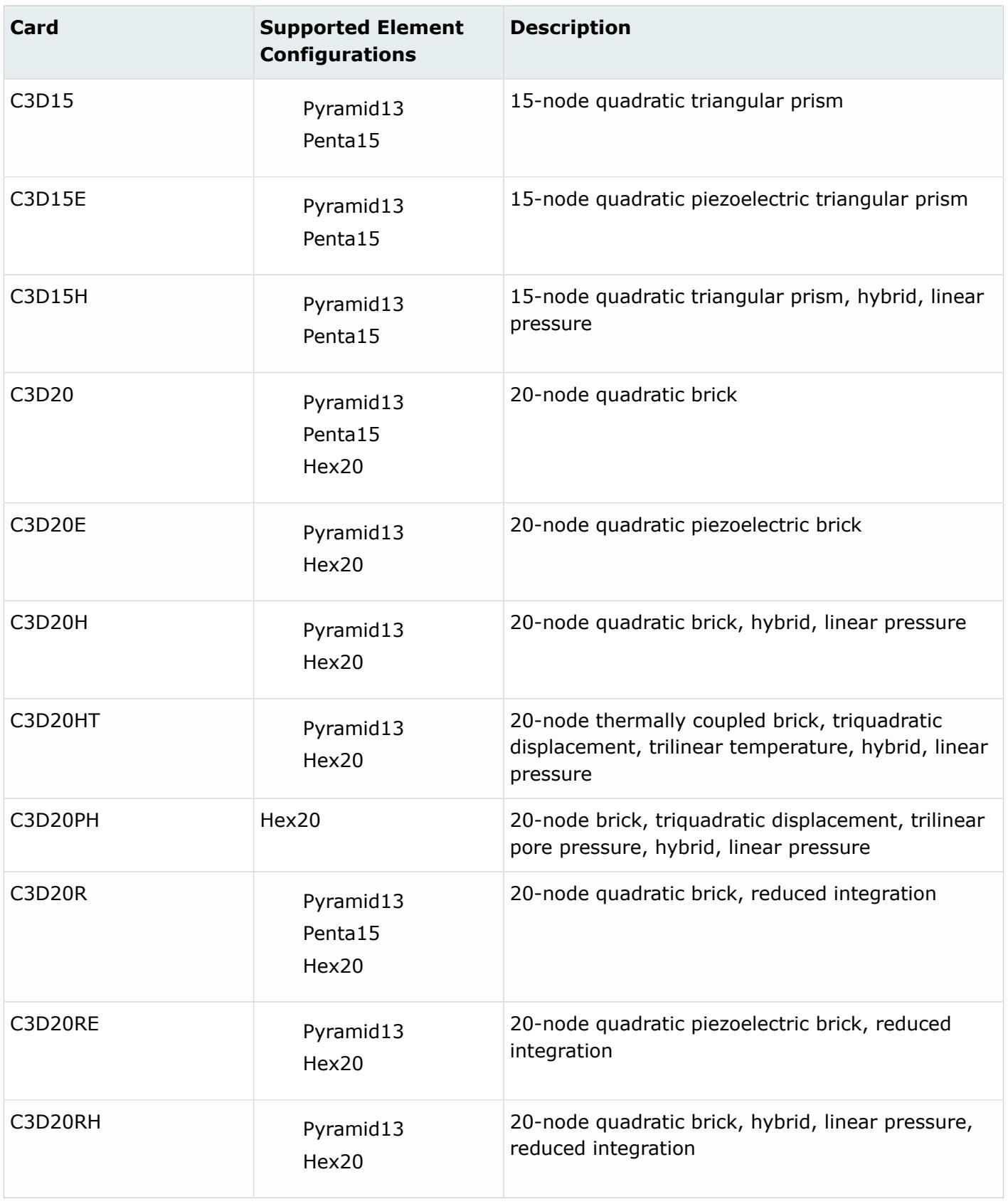

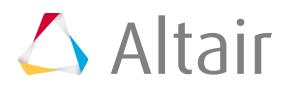

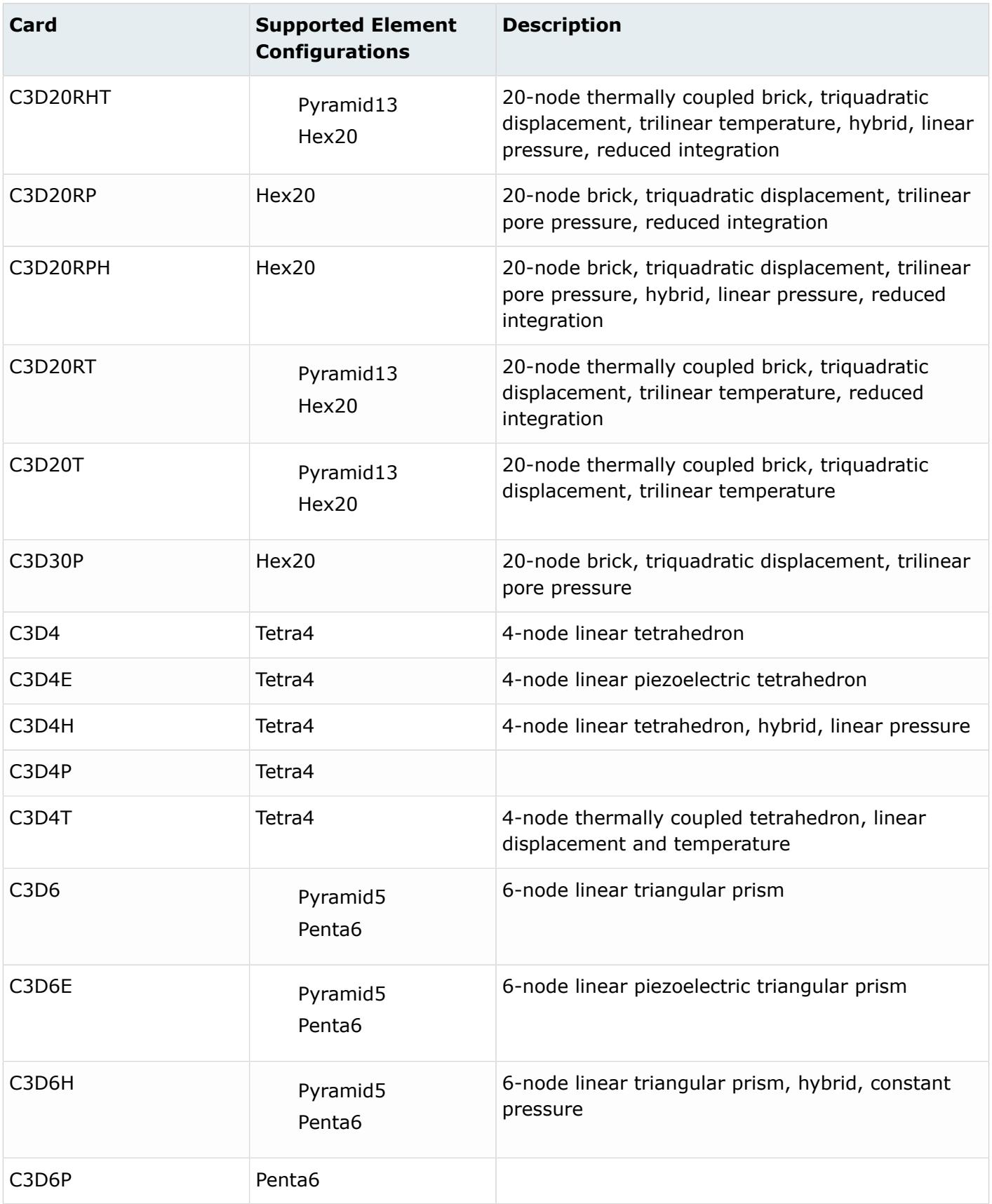

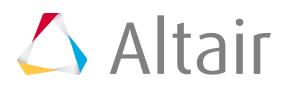

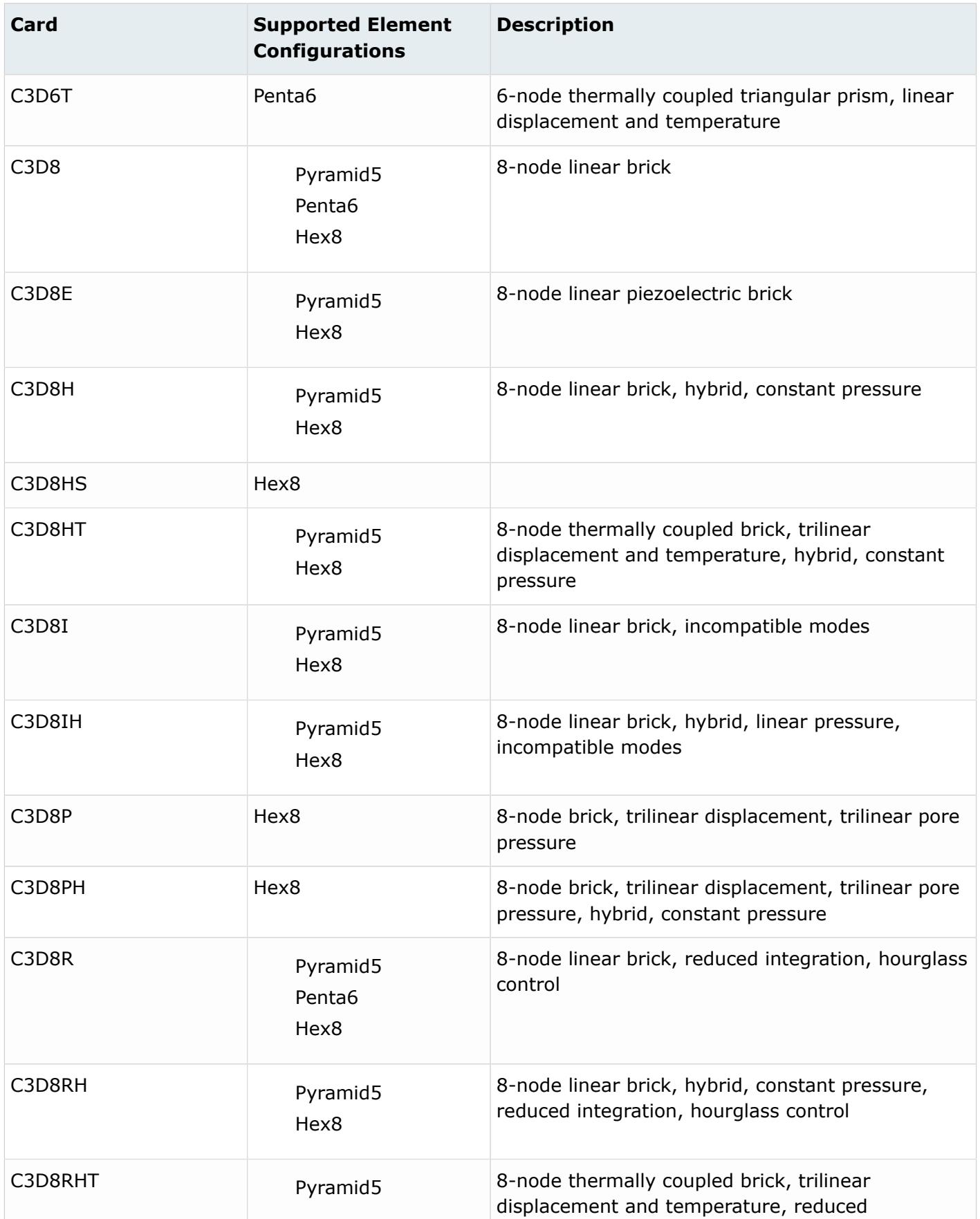

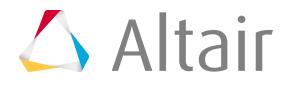

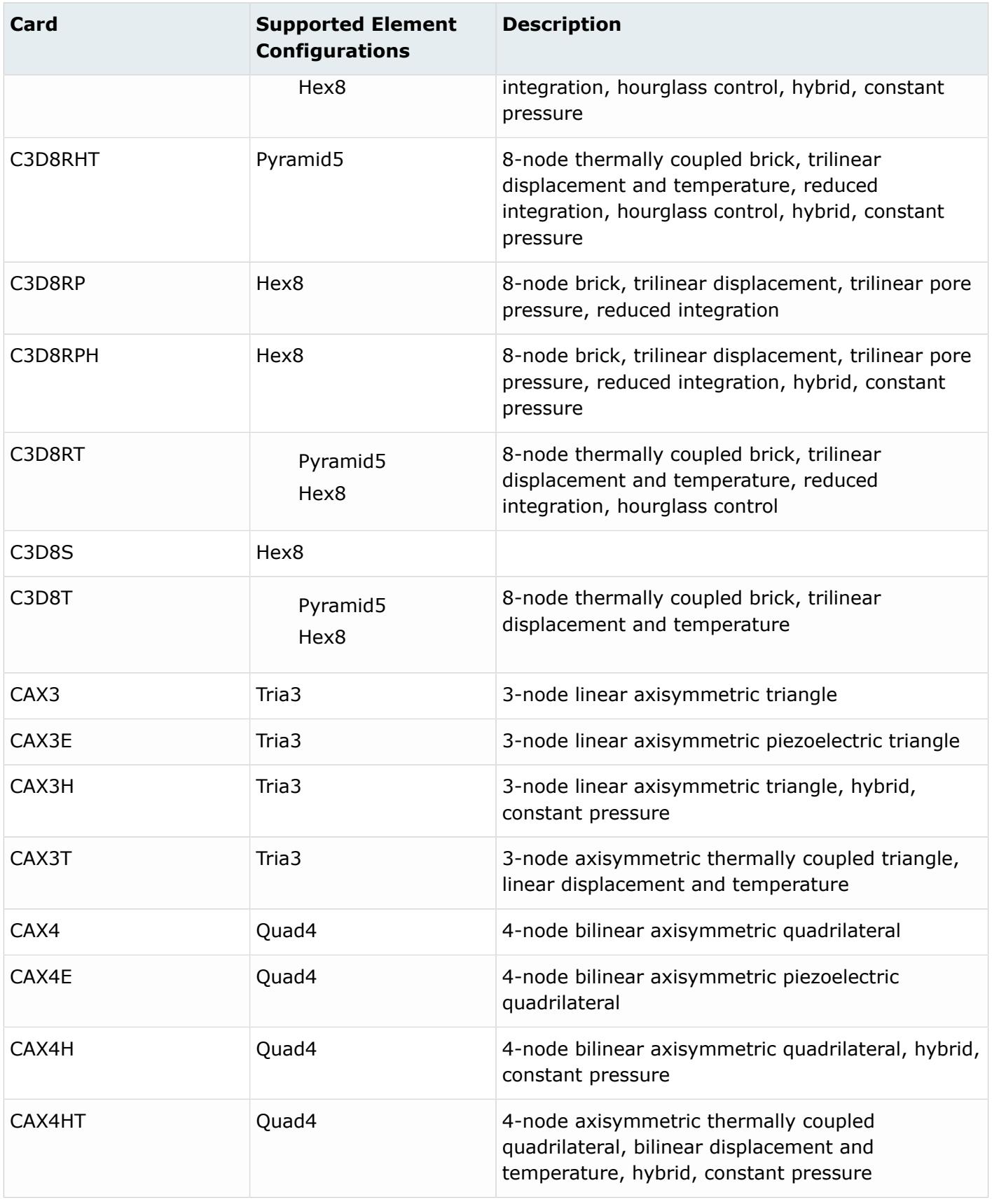

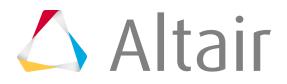

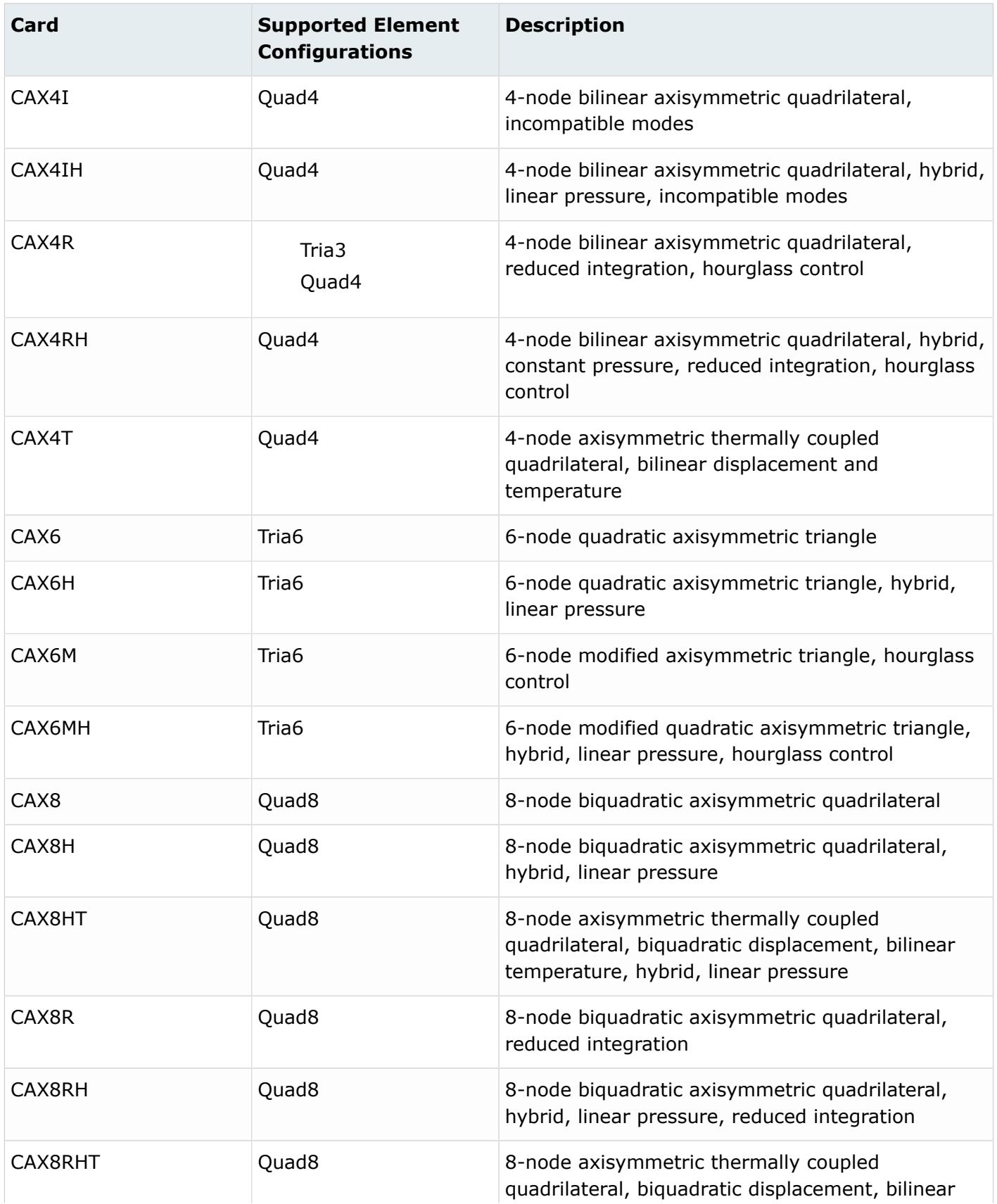

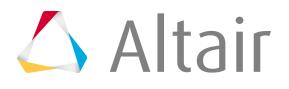

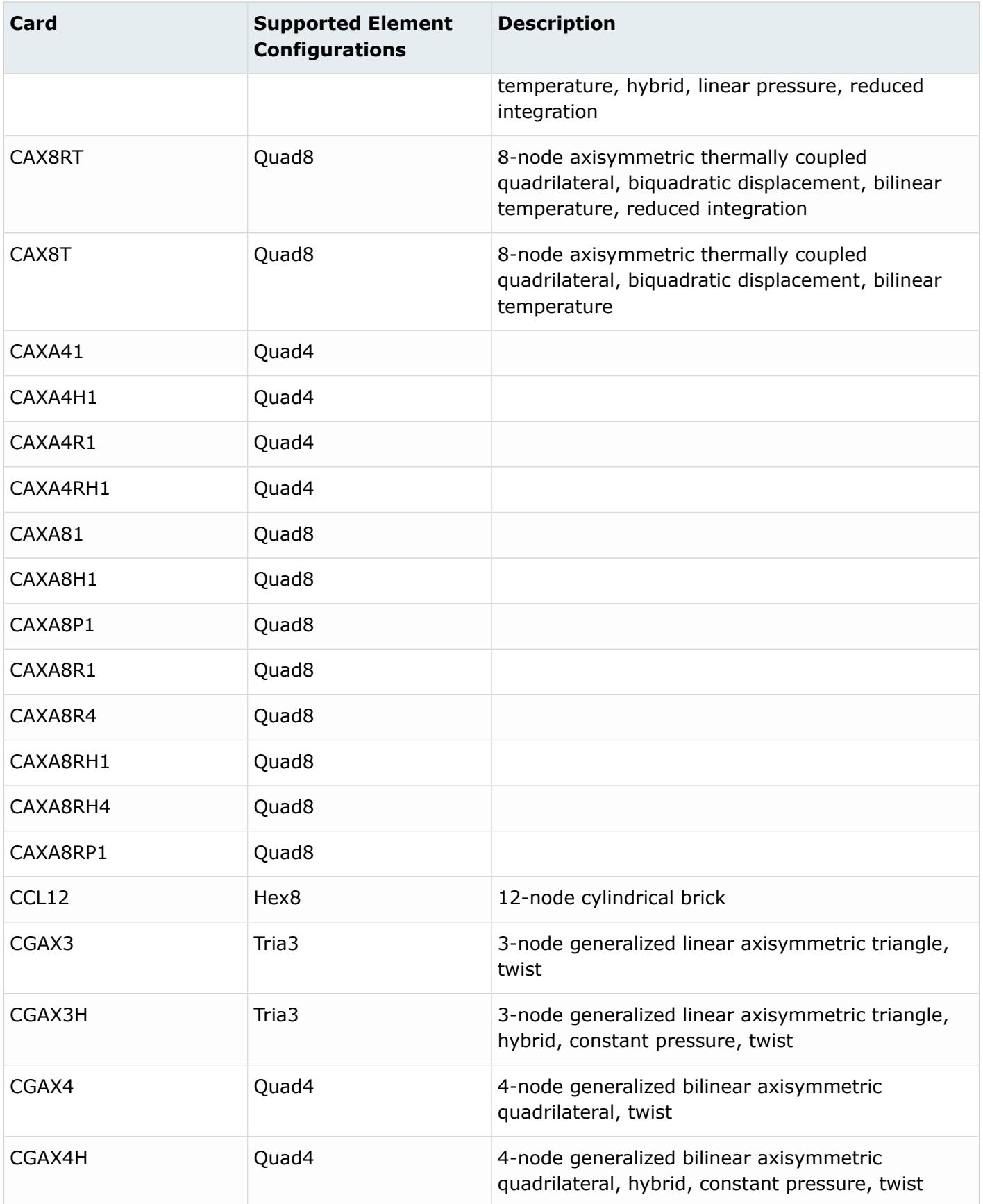

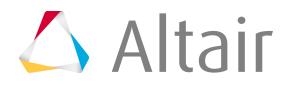

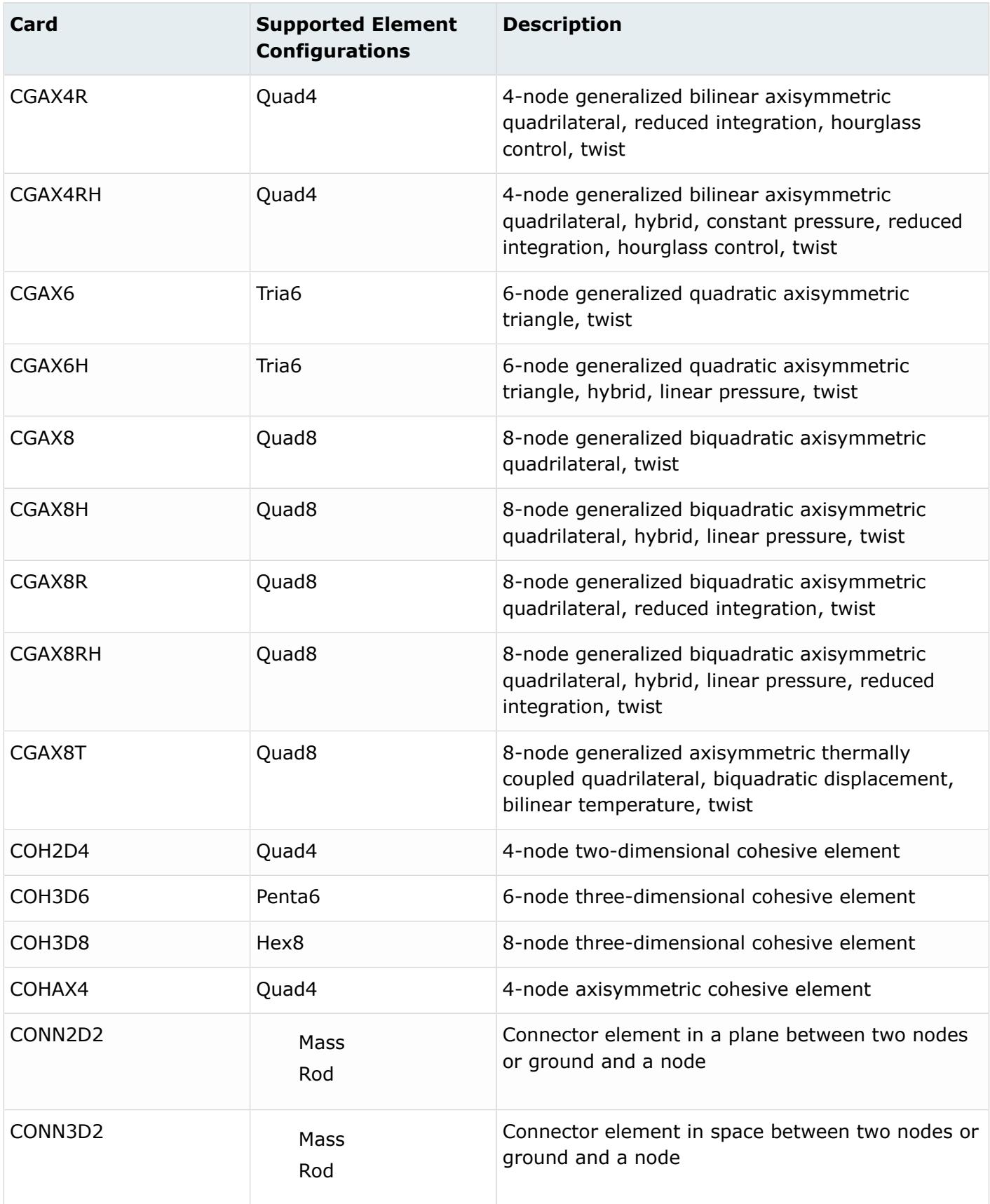

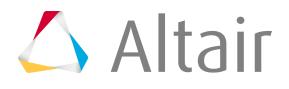

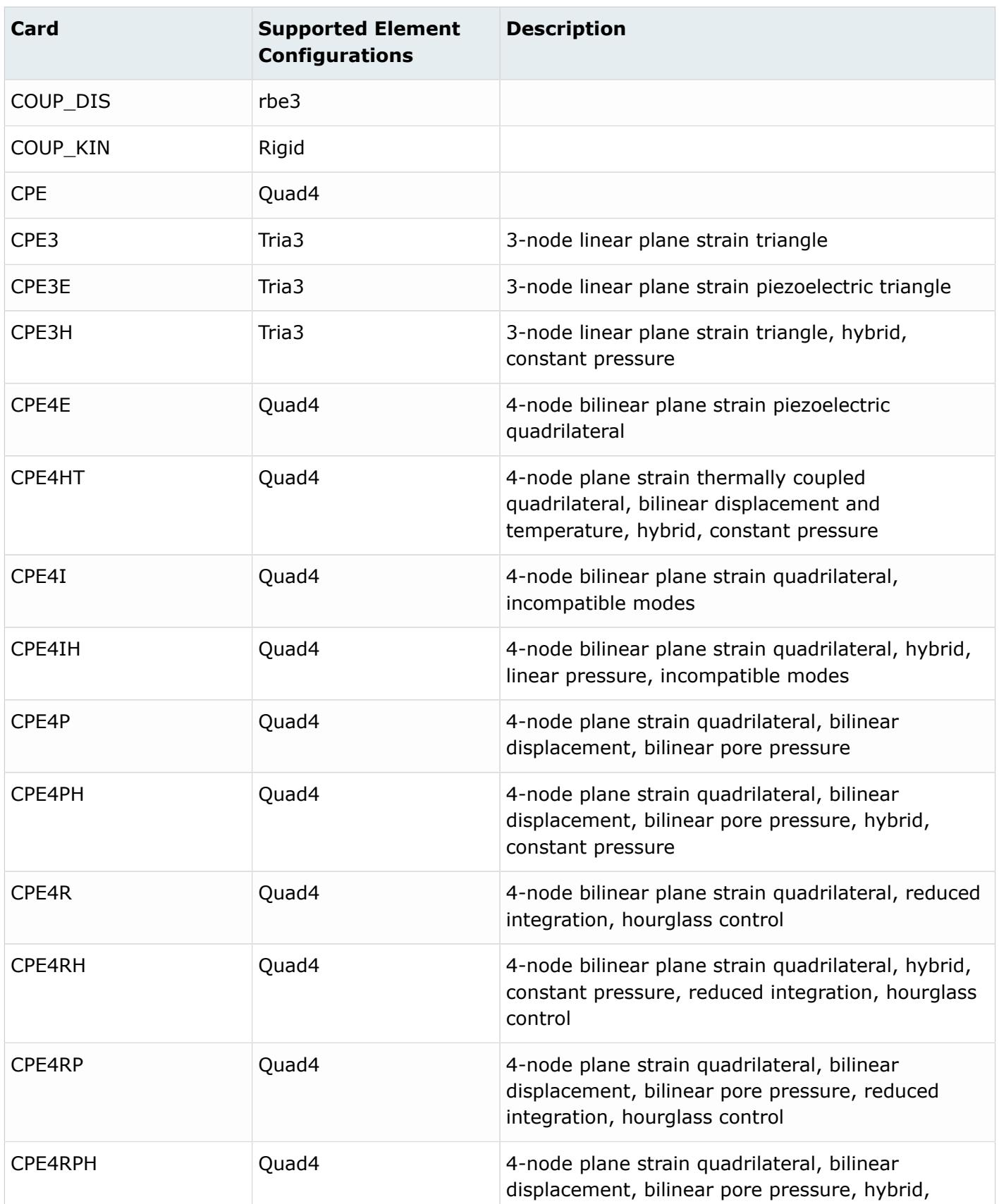

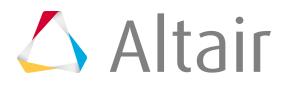

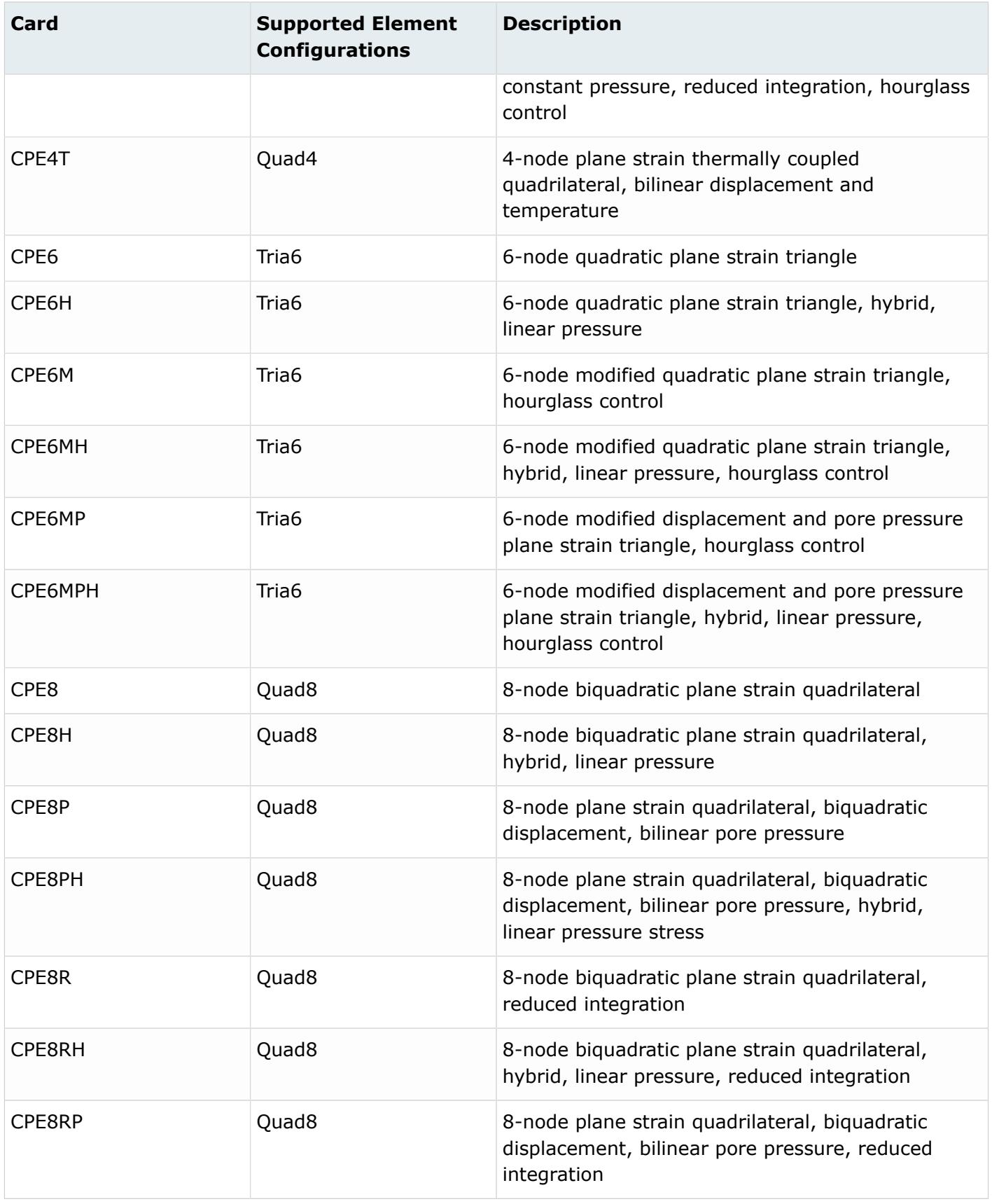

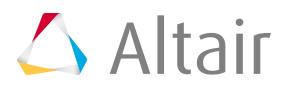

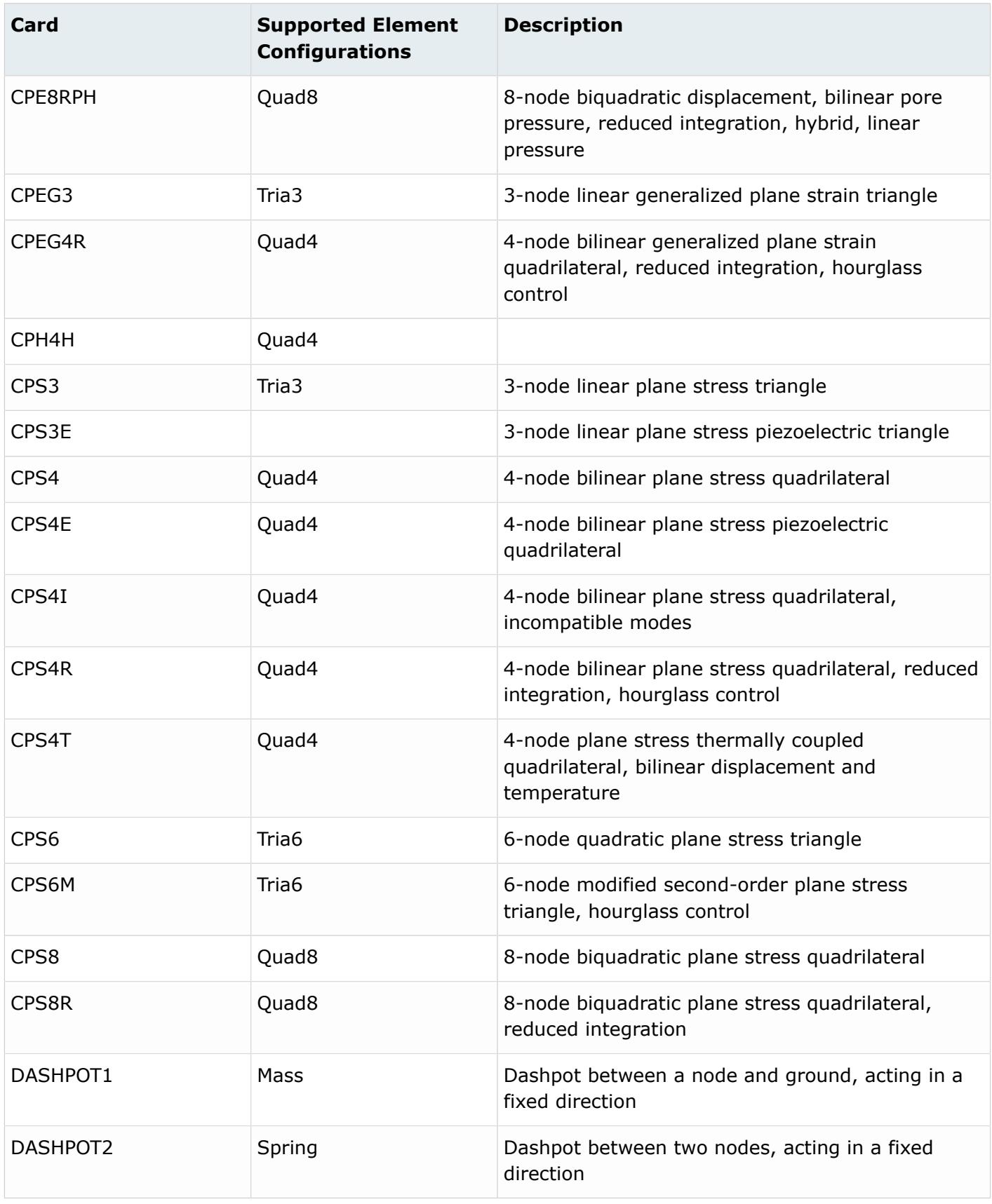

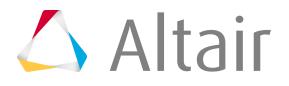

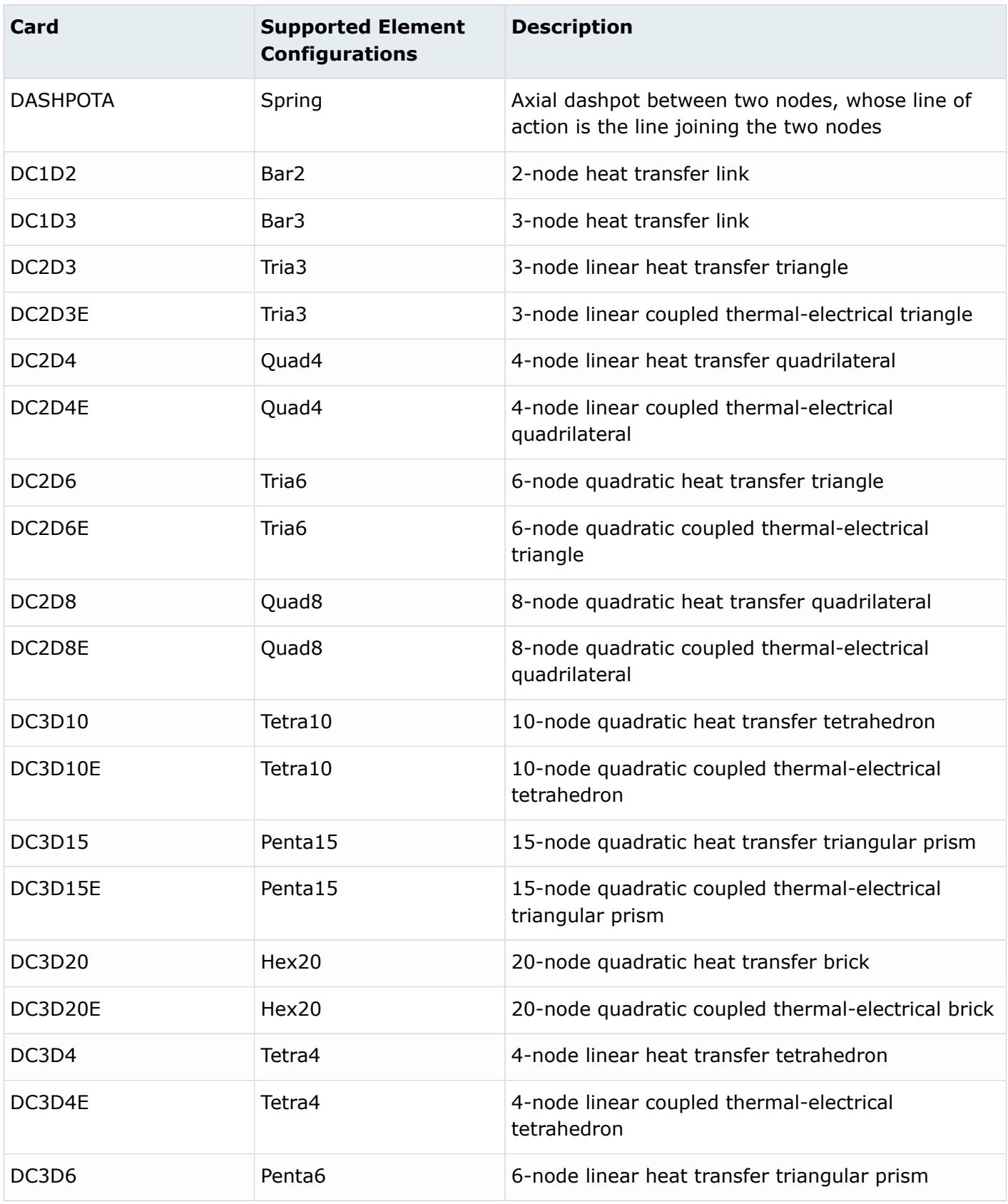

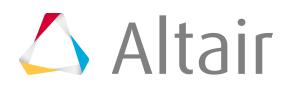

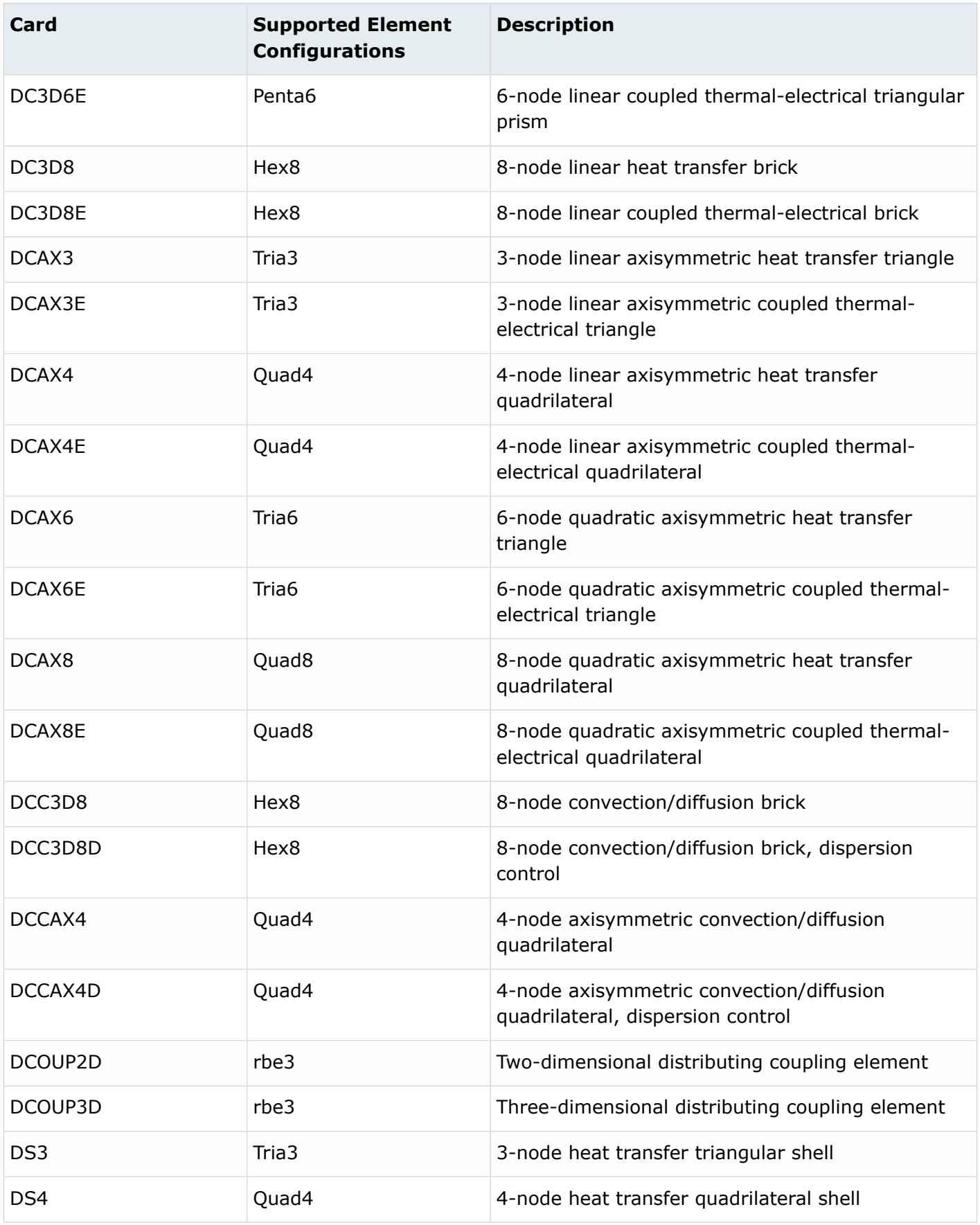

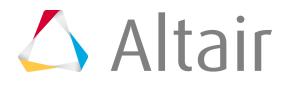

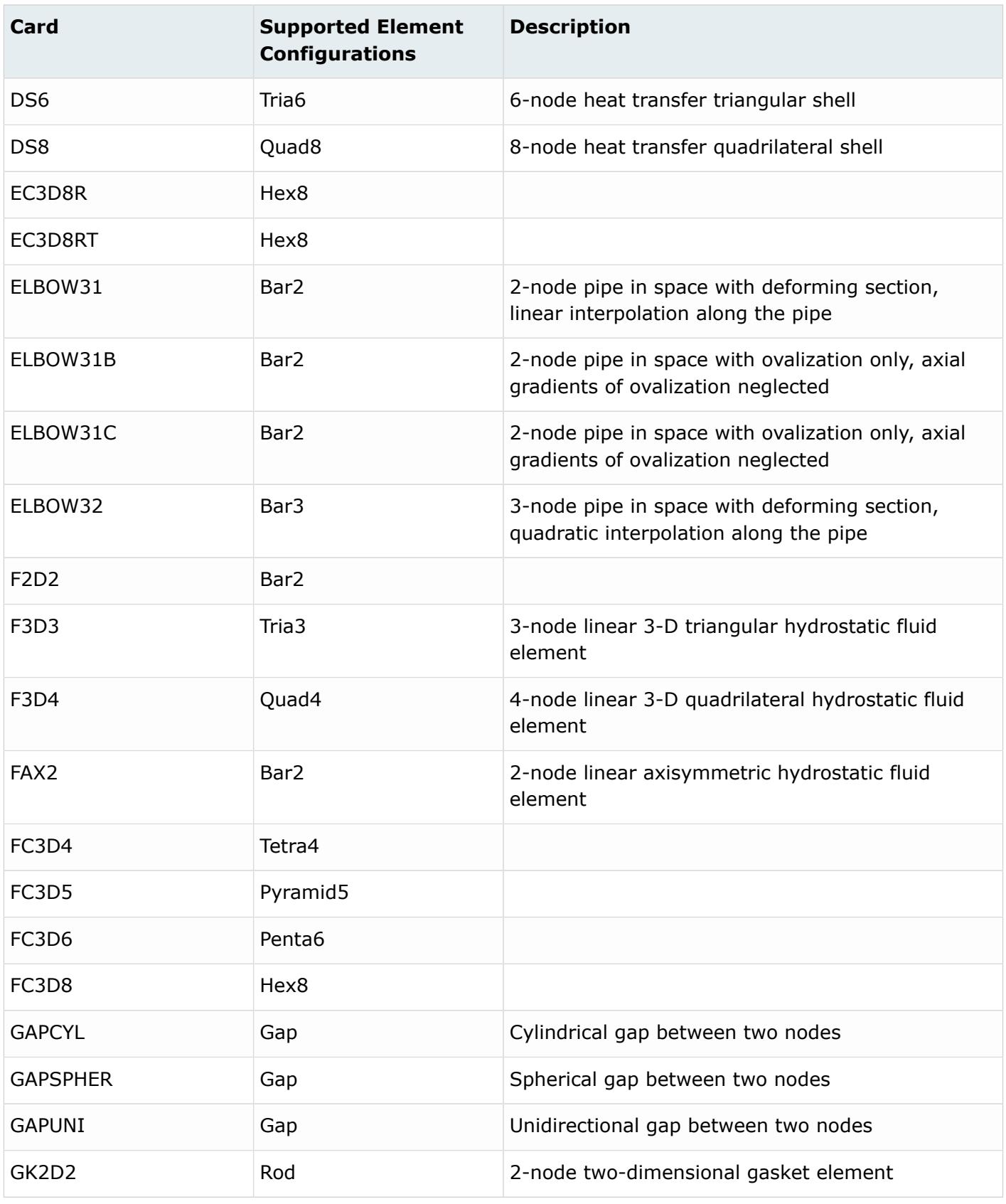

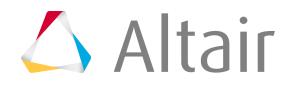

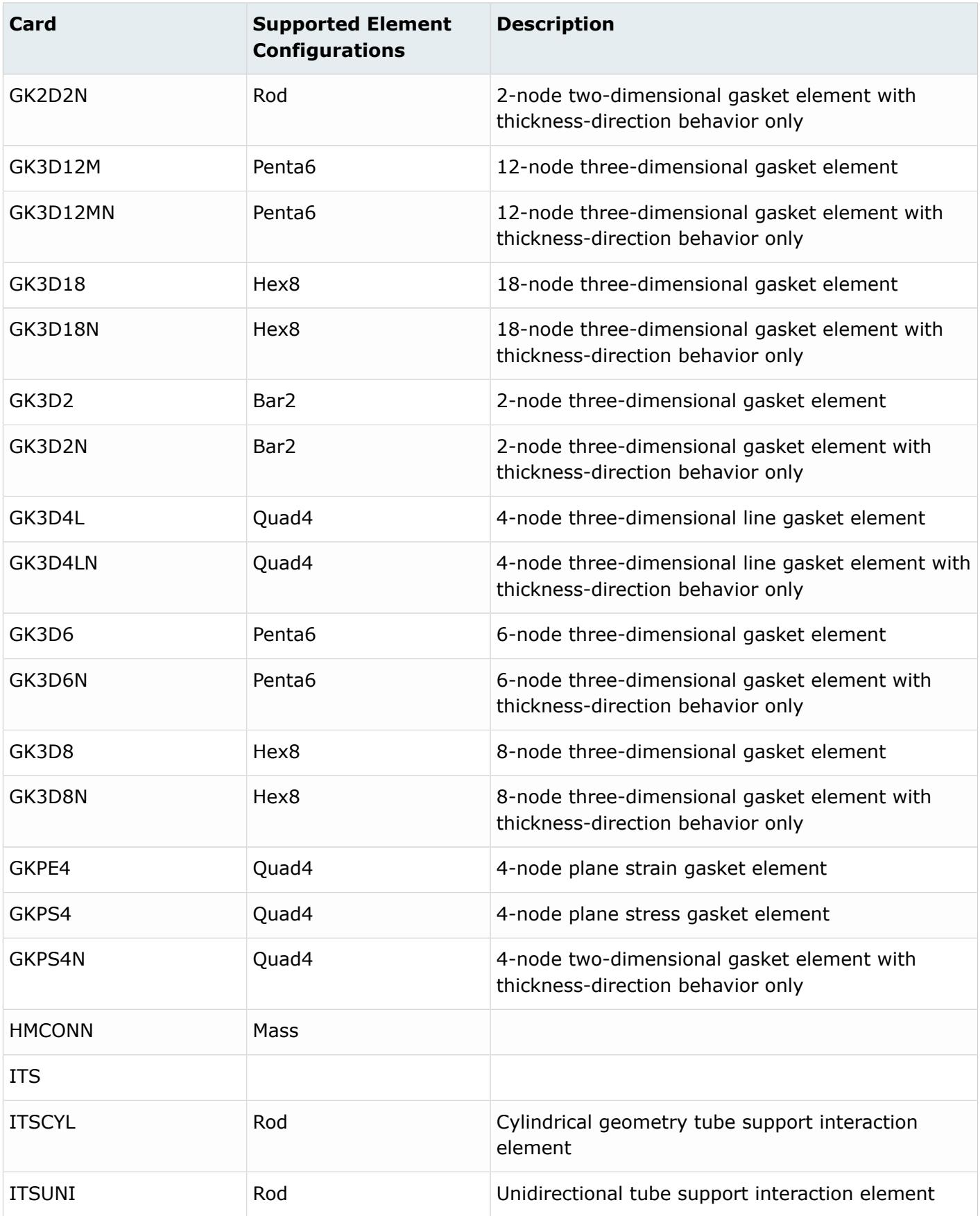

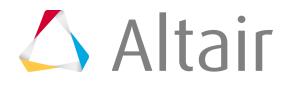

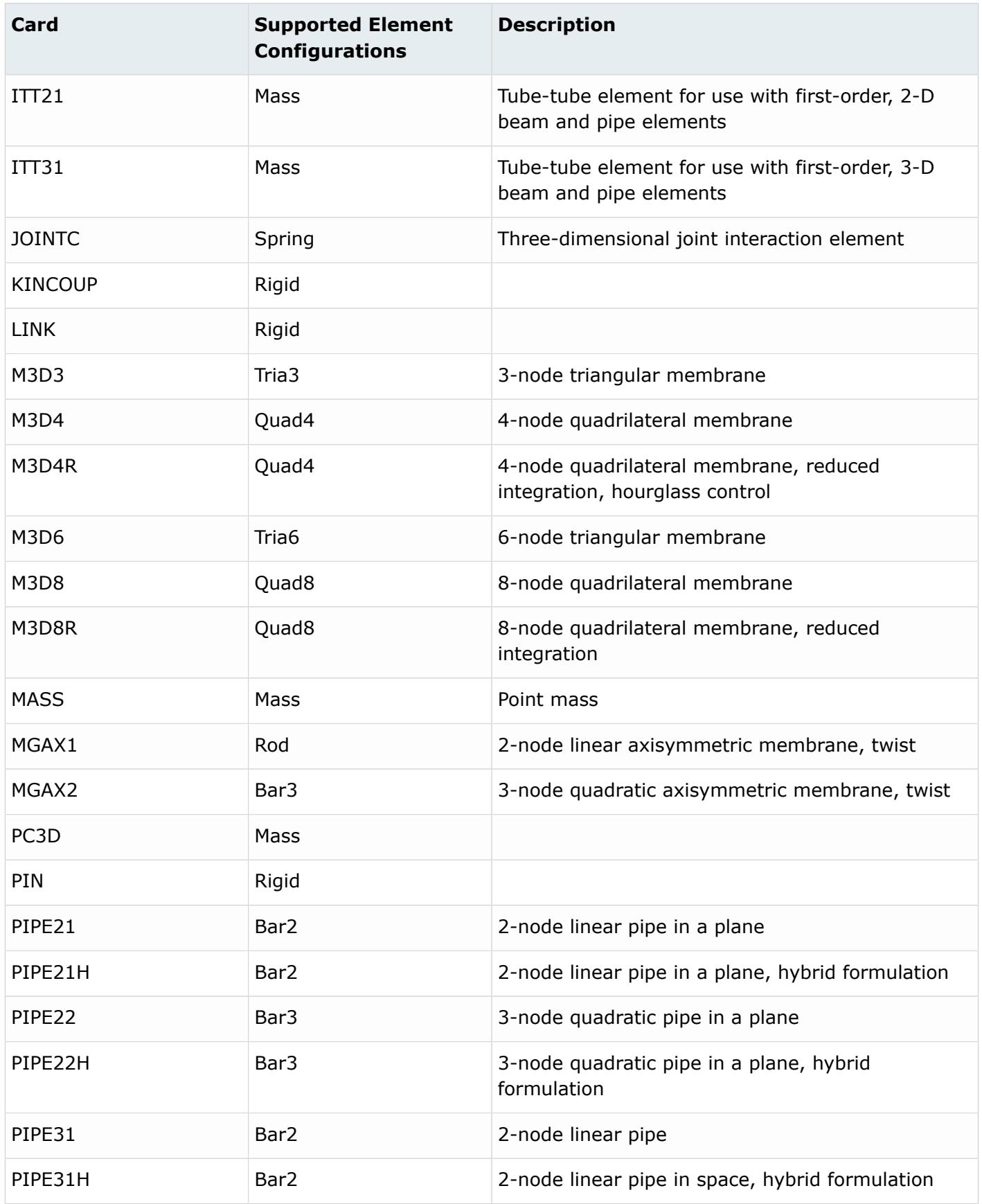

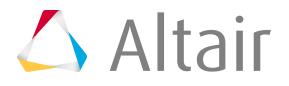

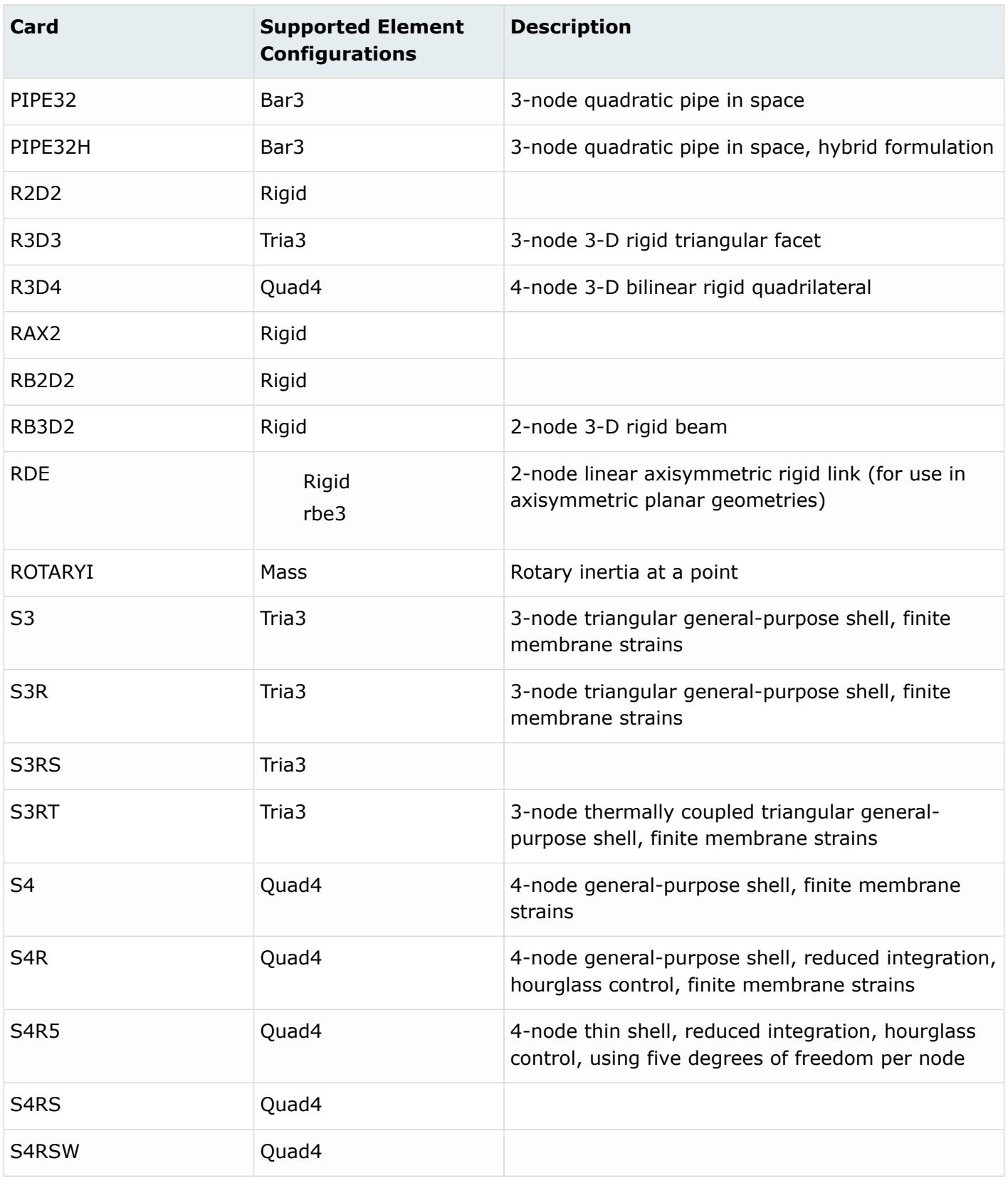

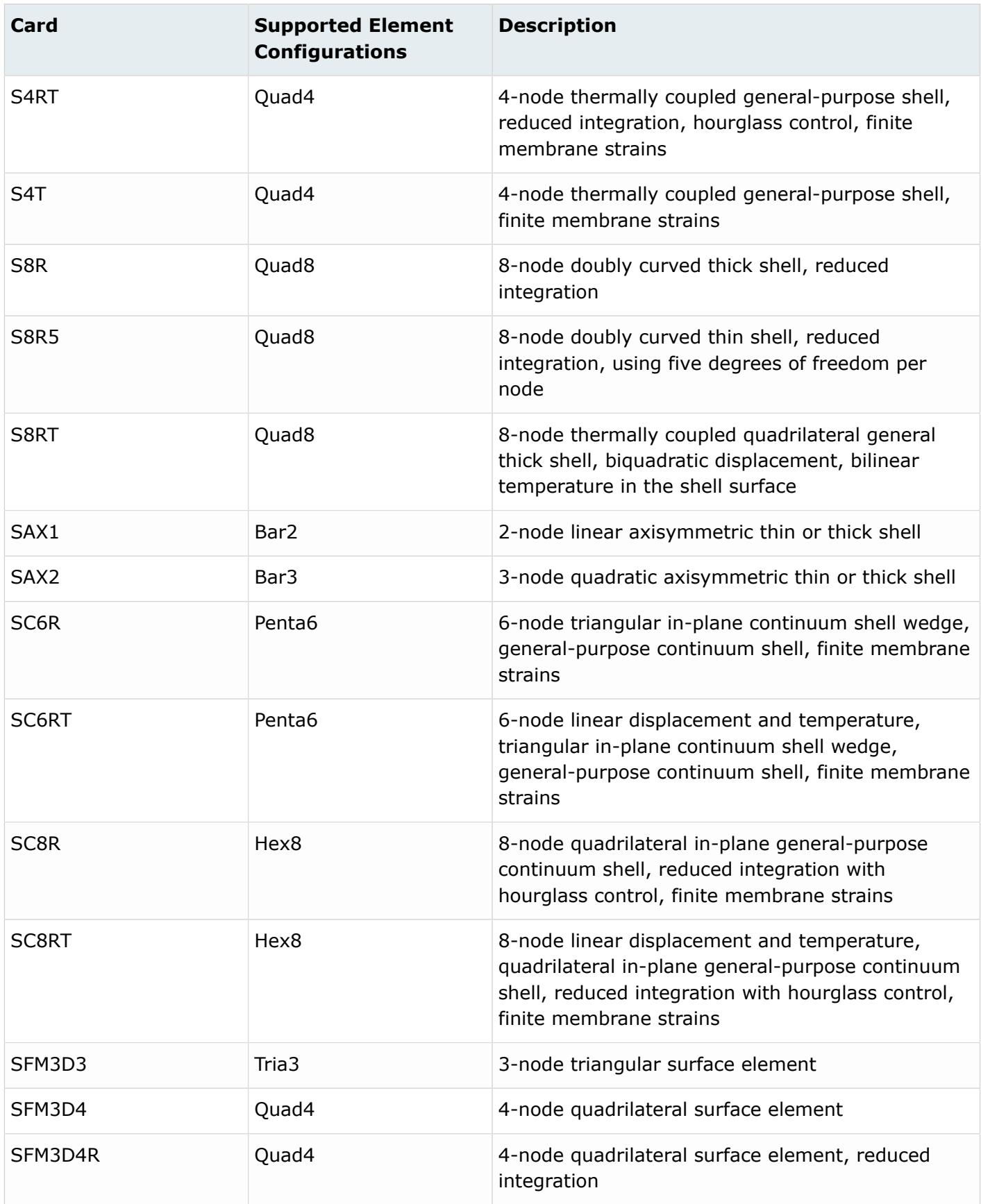

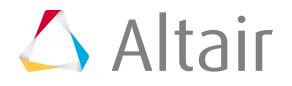

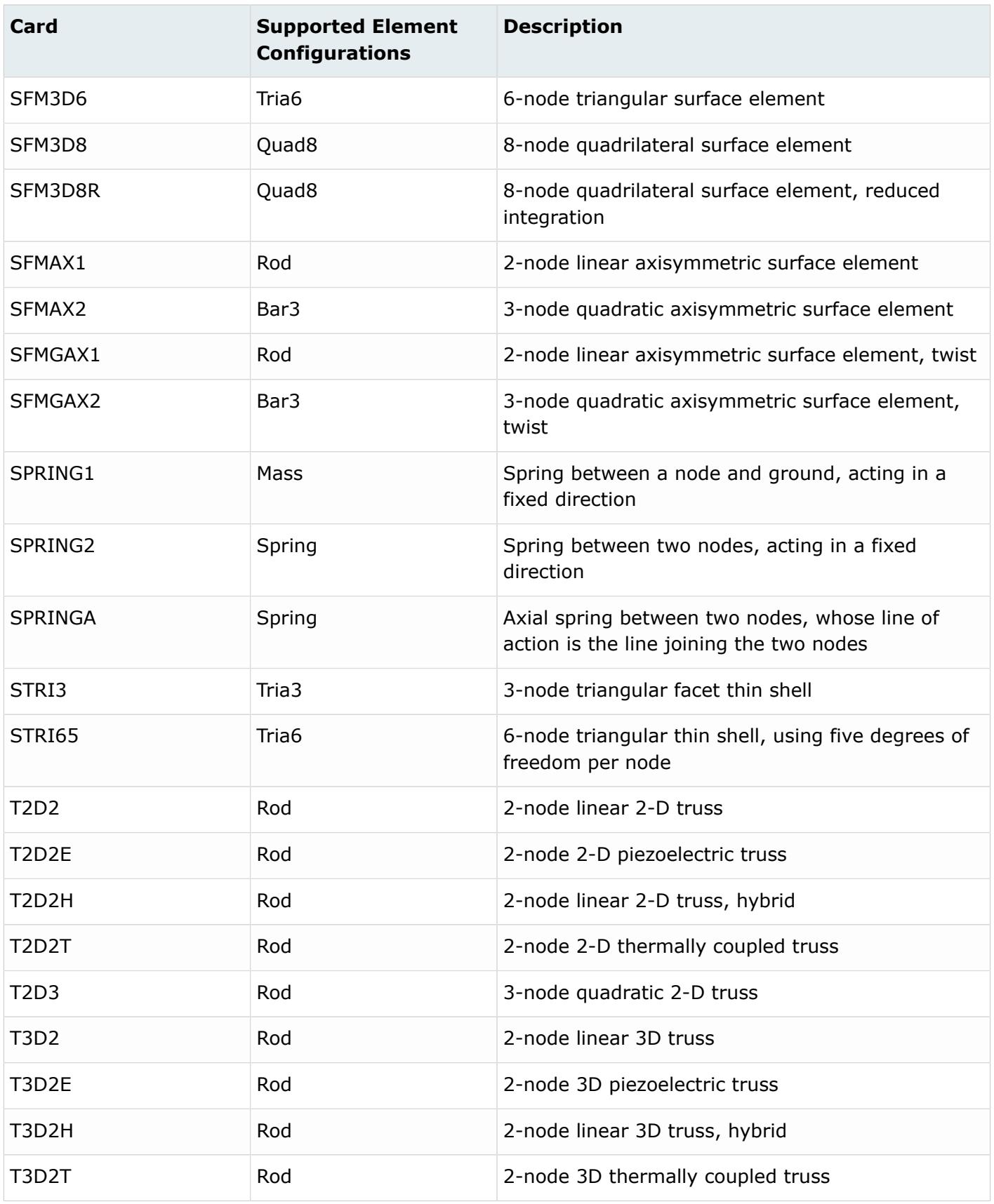

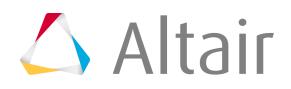

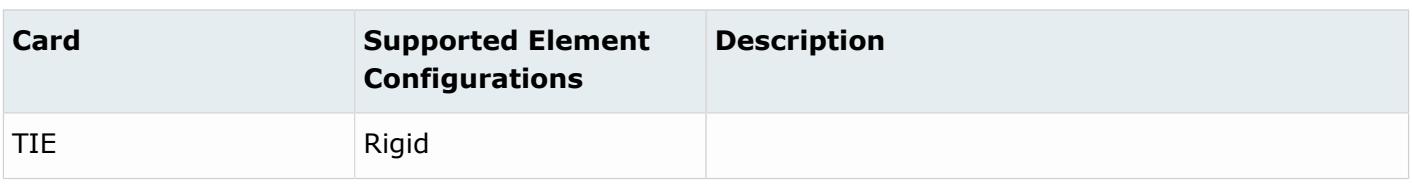

# **ANSYS Cards**

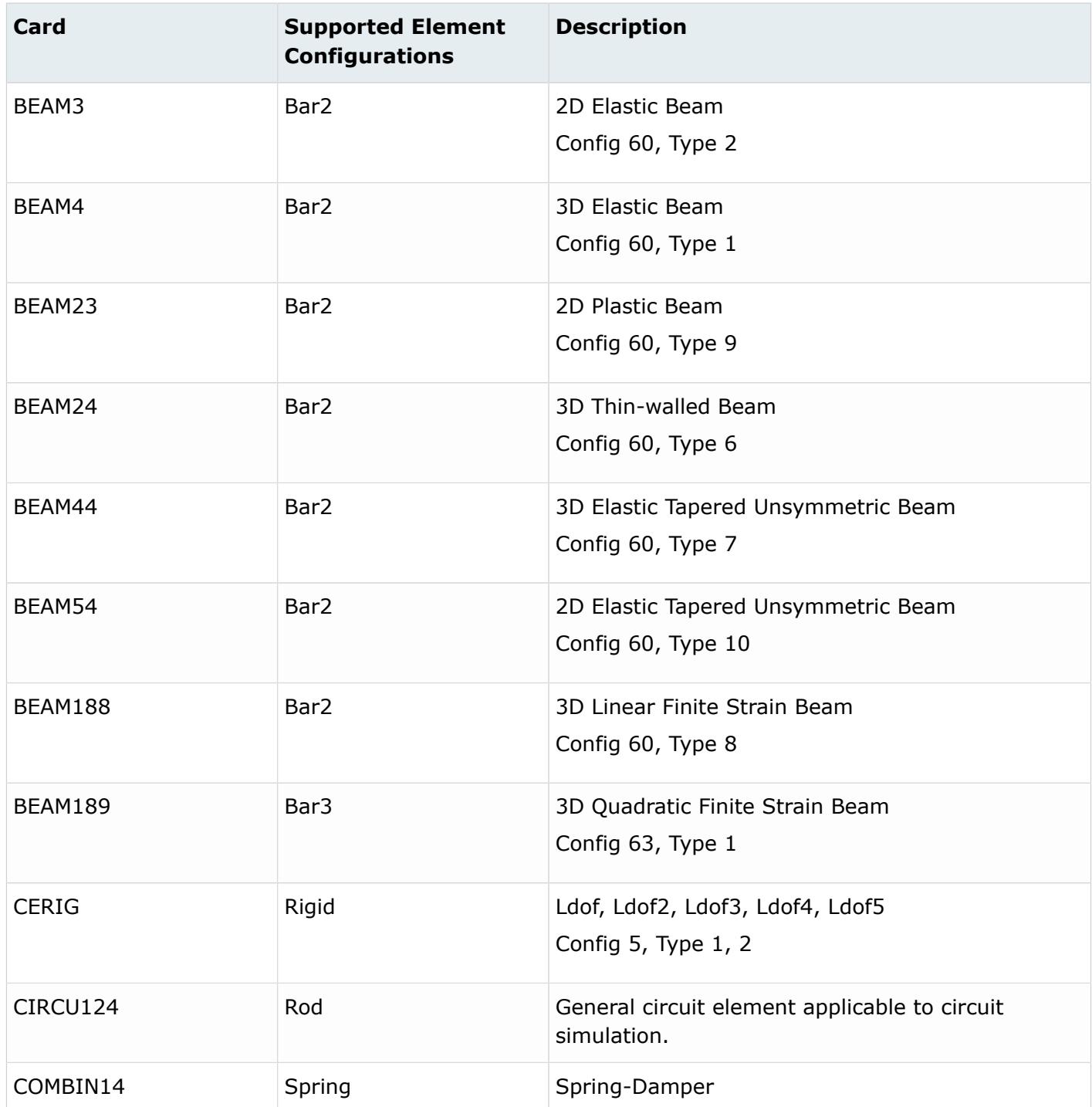

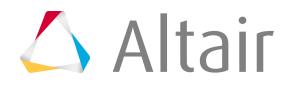

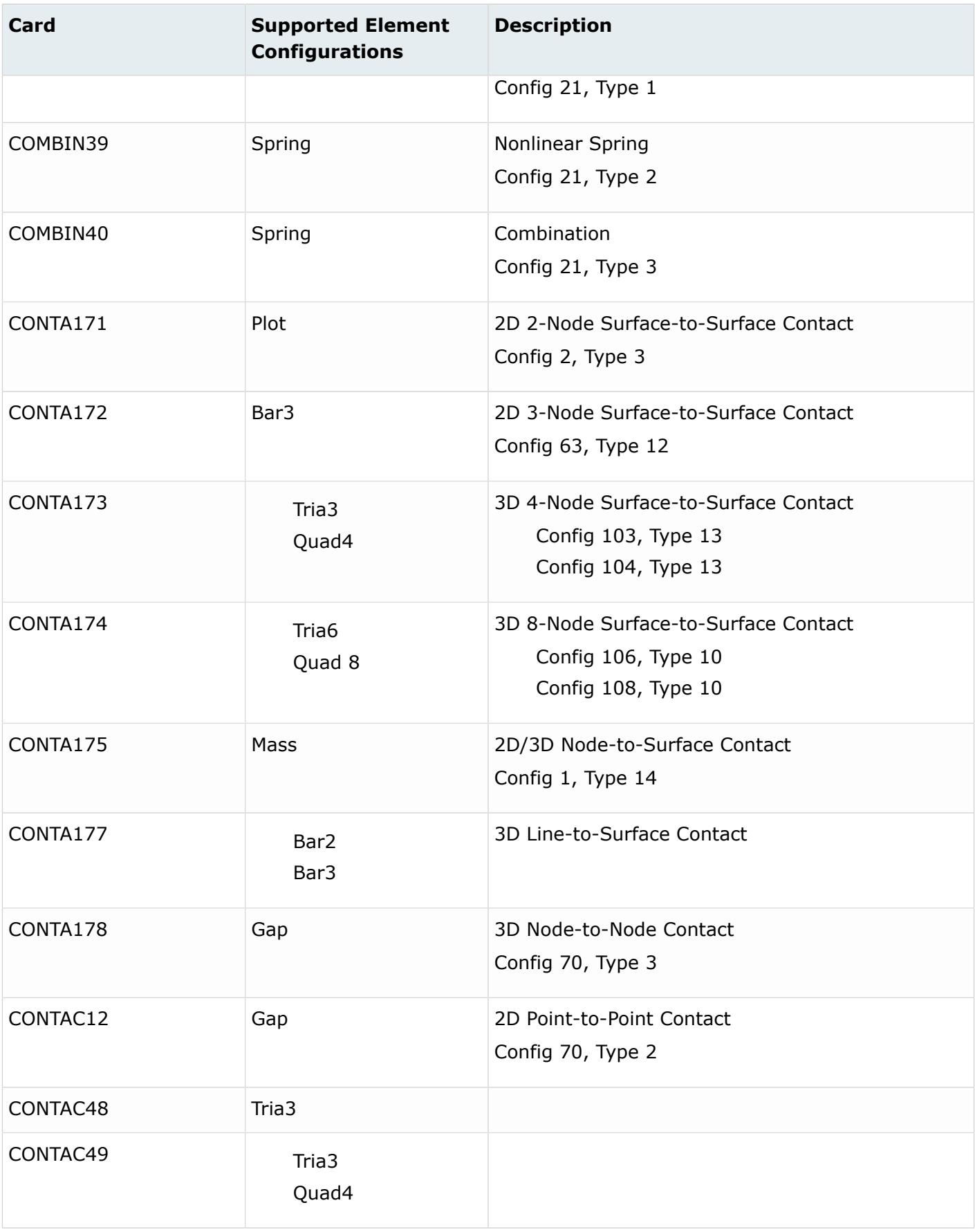

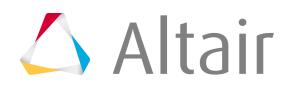

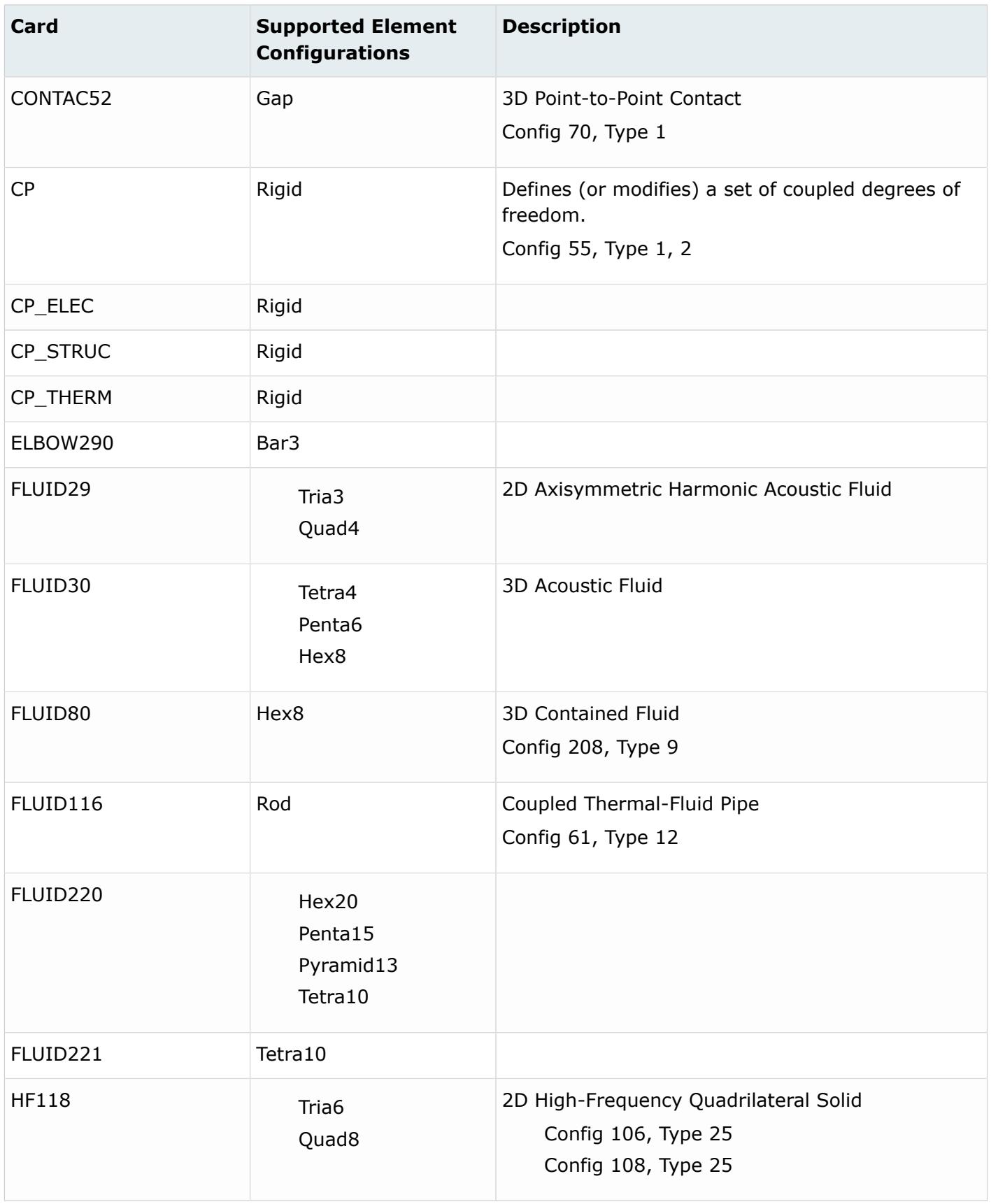

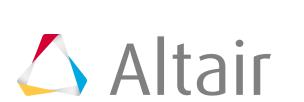

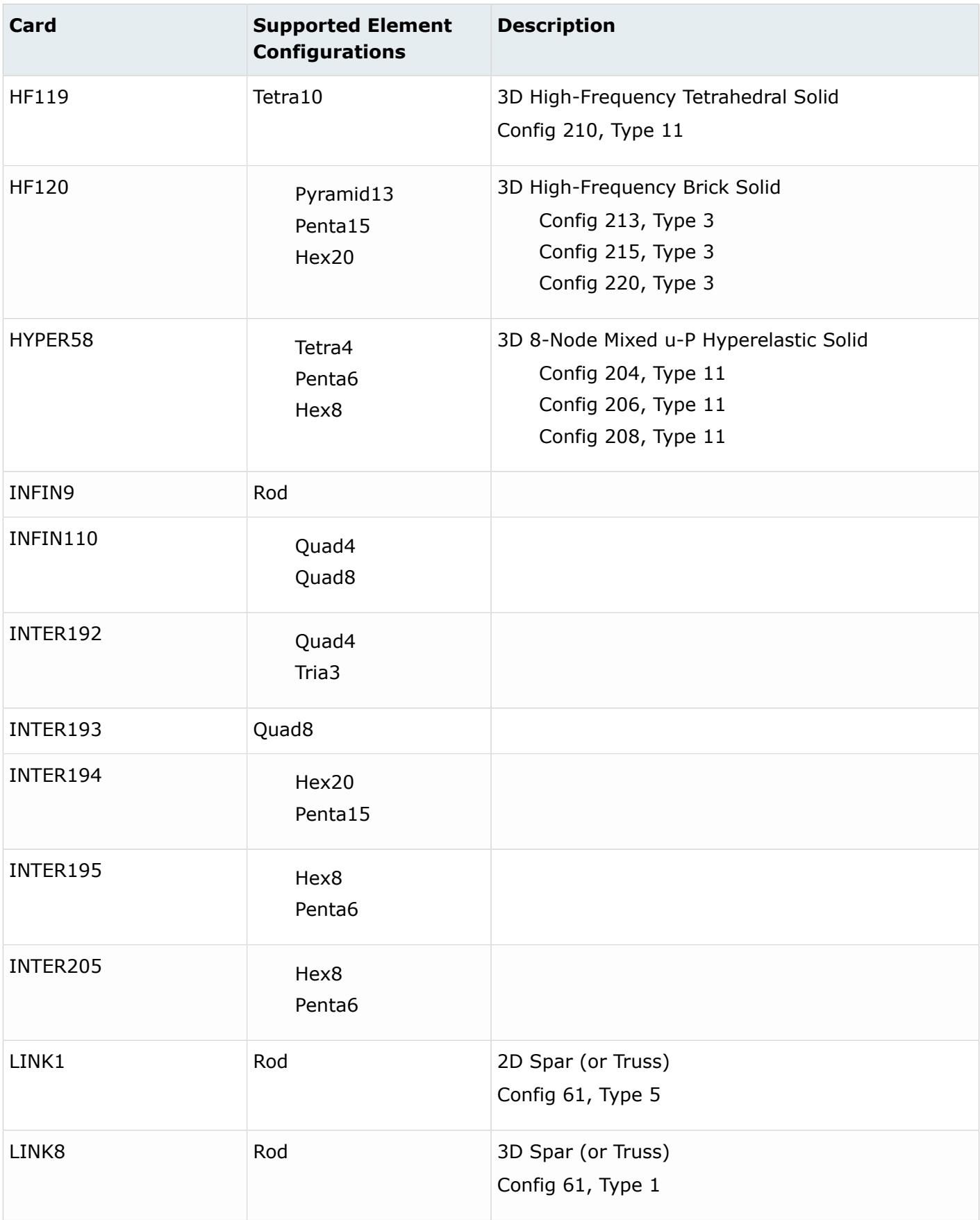

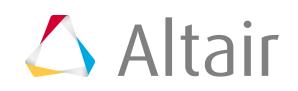
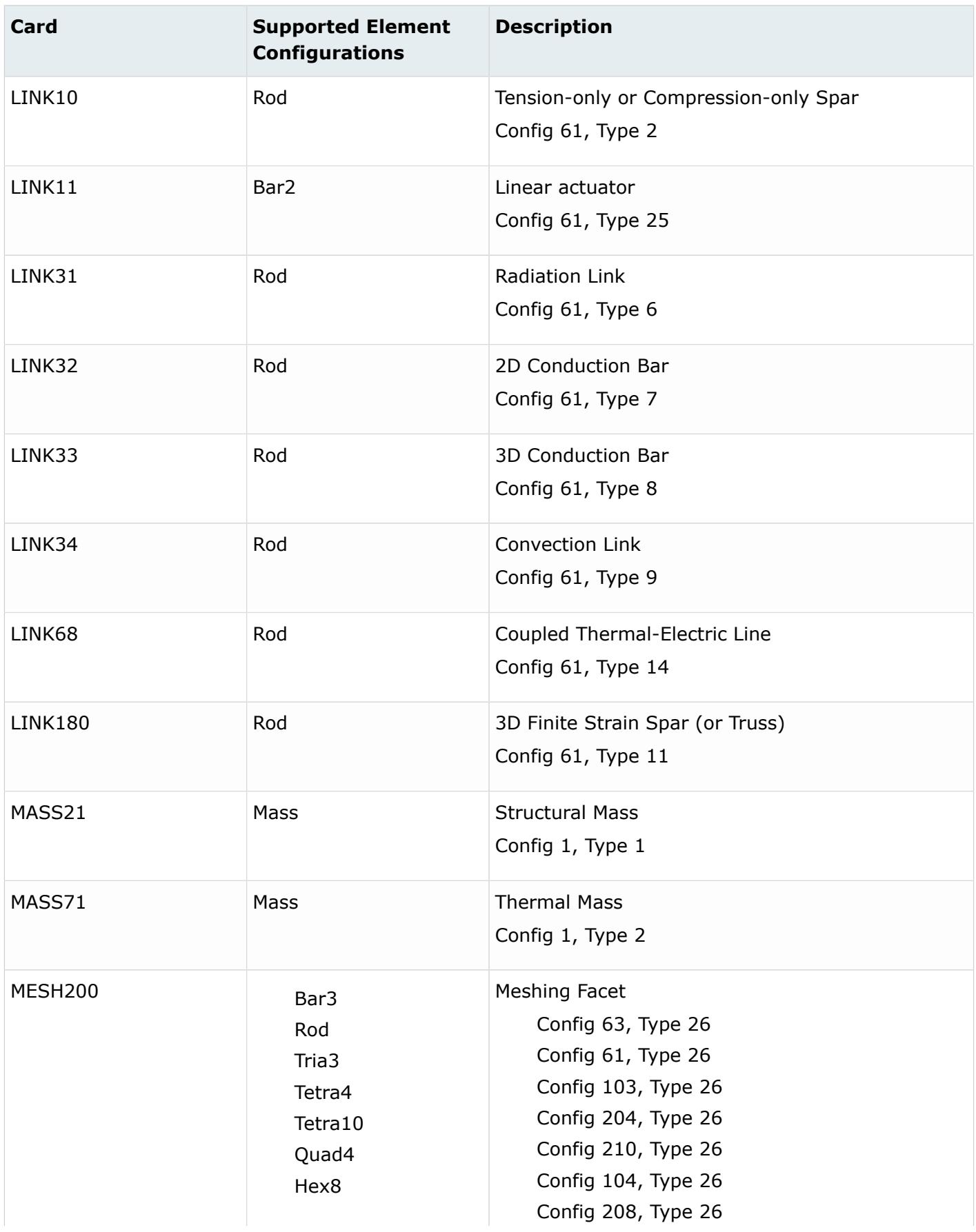

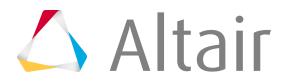

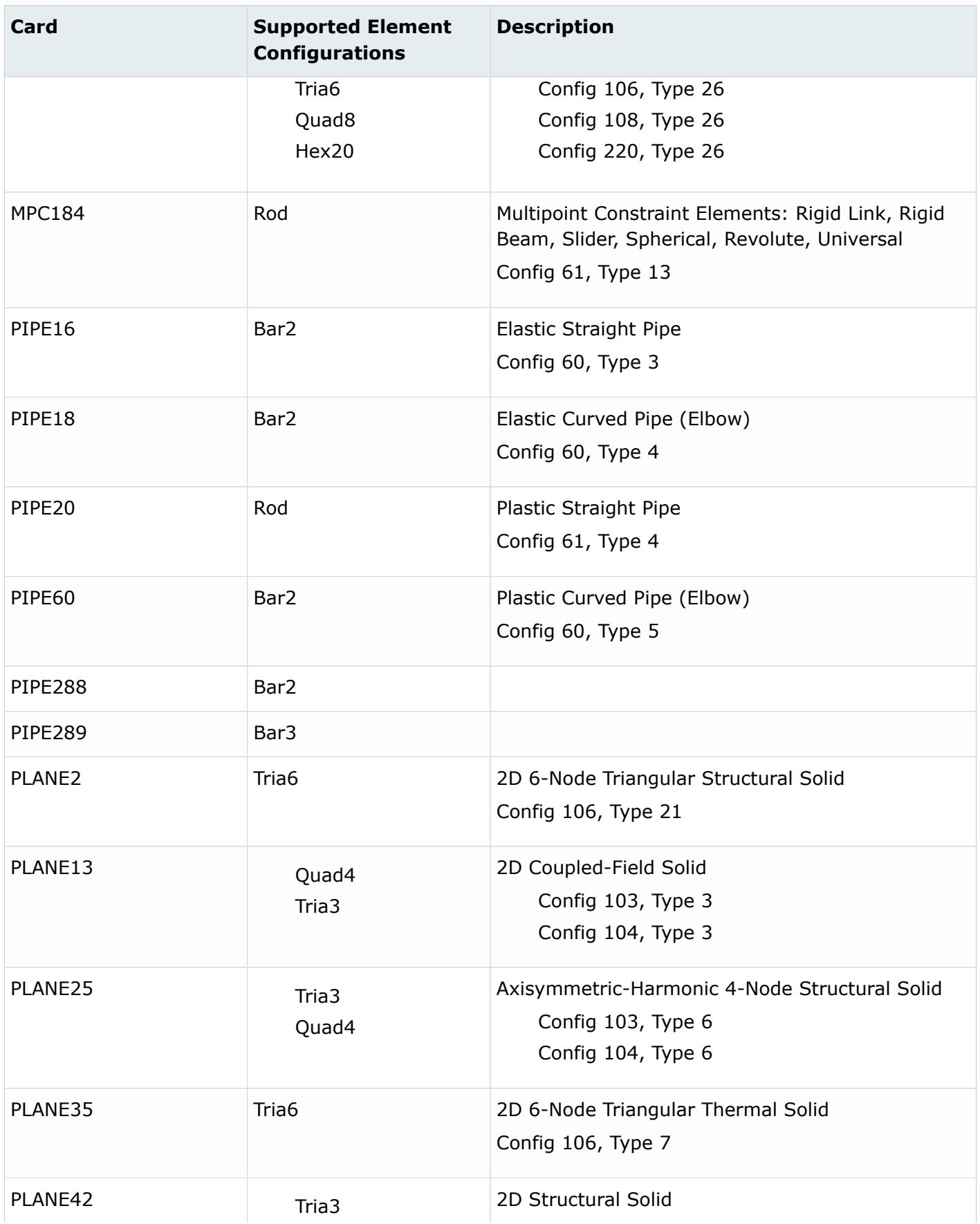

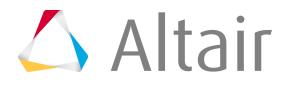

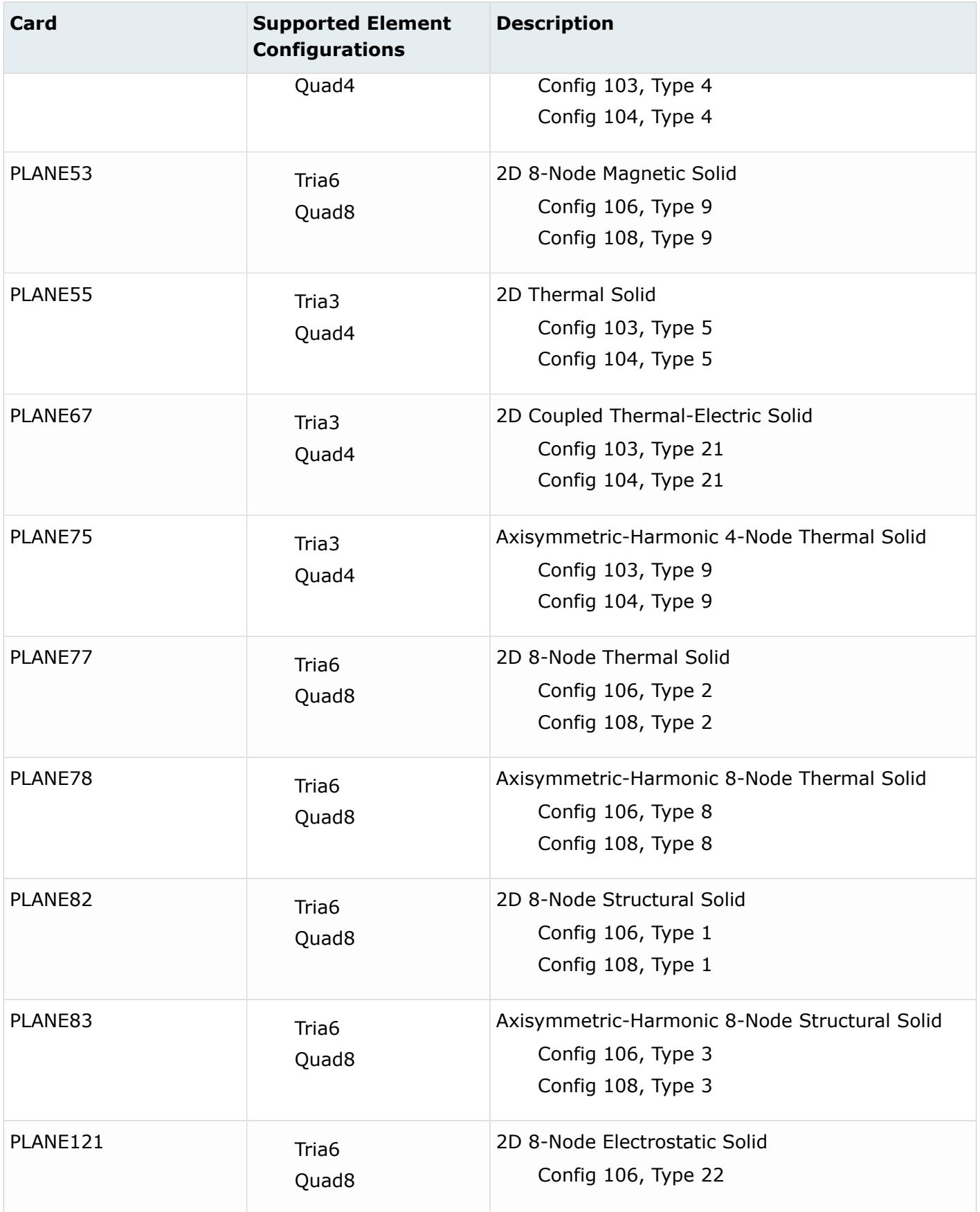

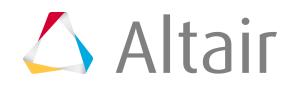

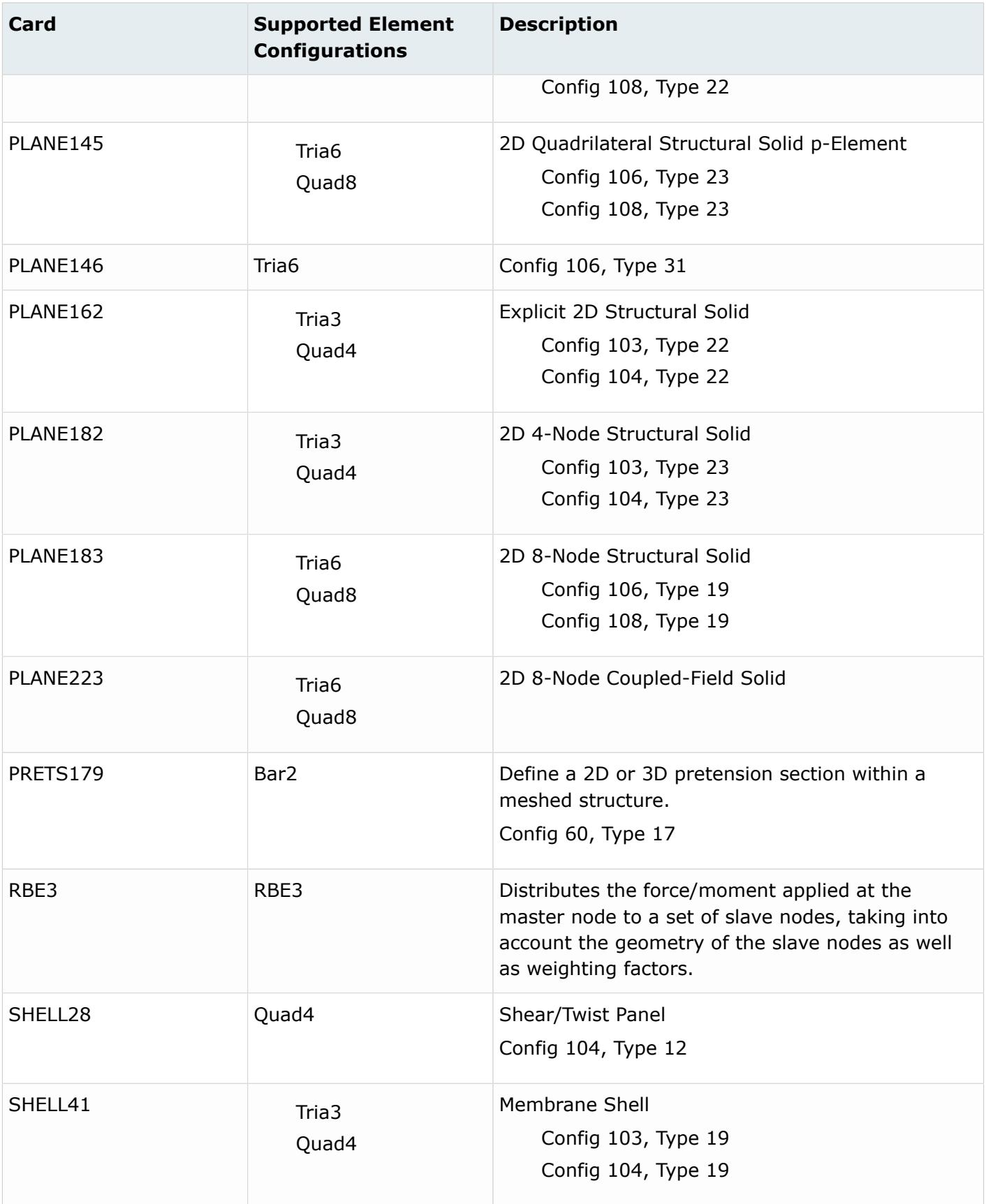

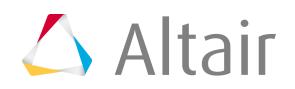

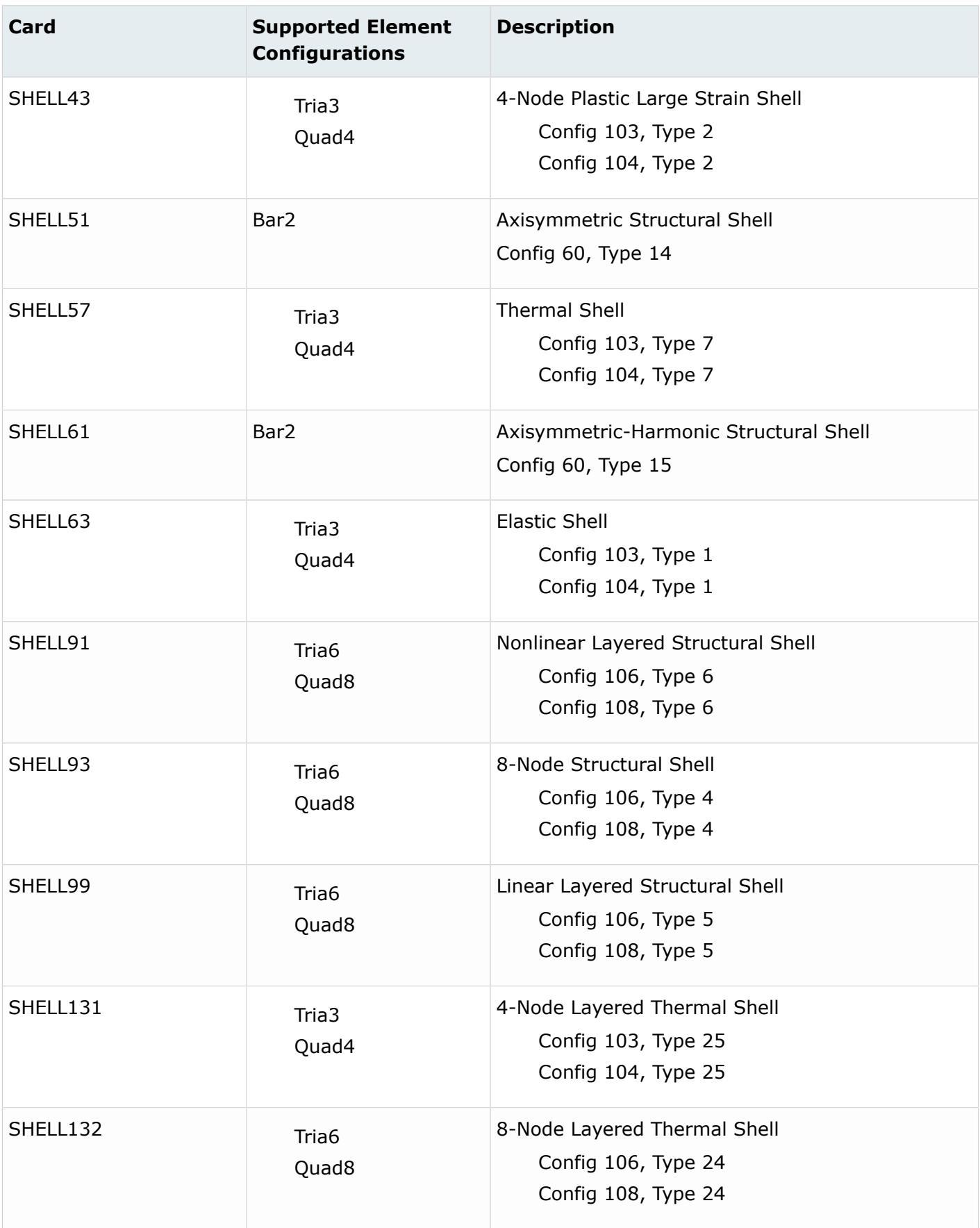

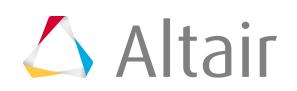

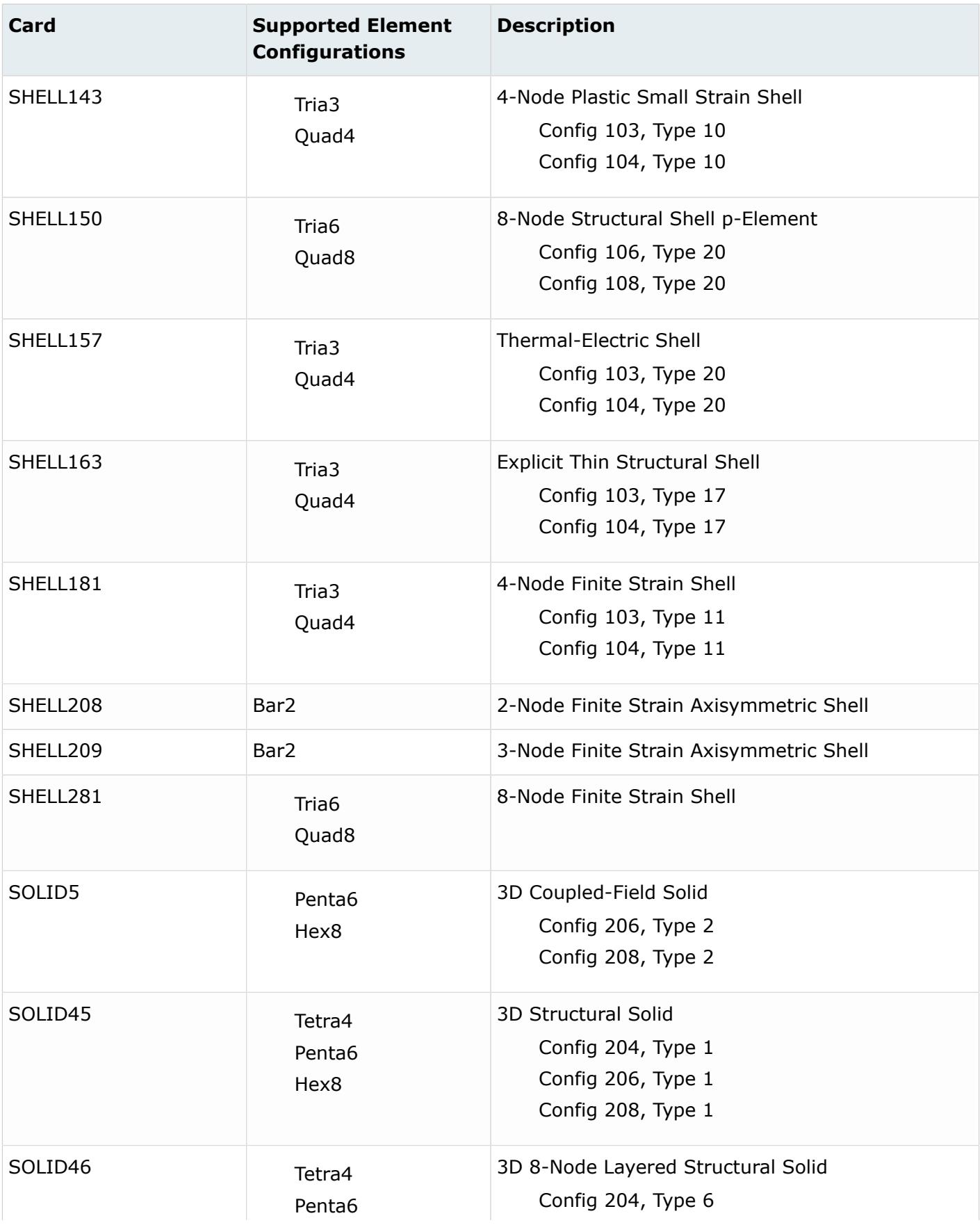

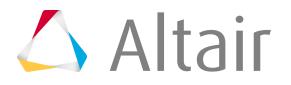

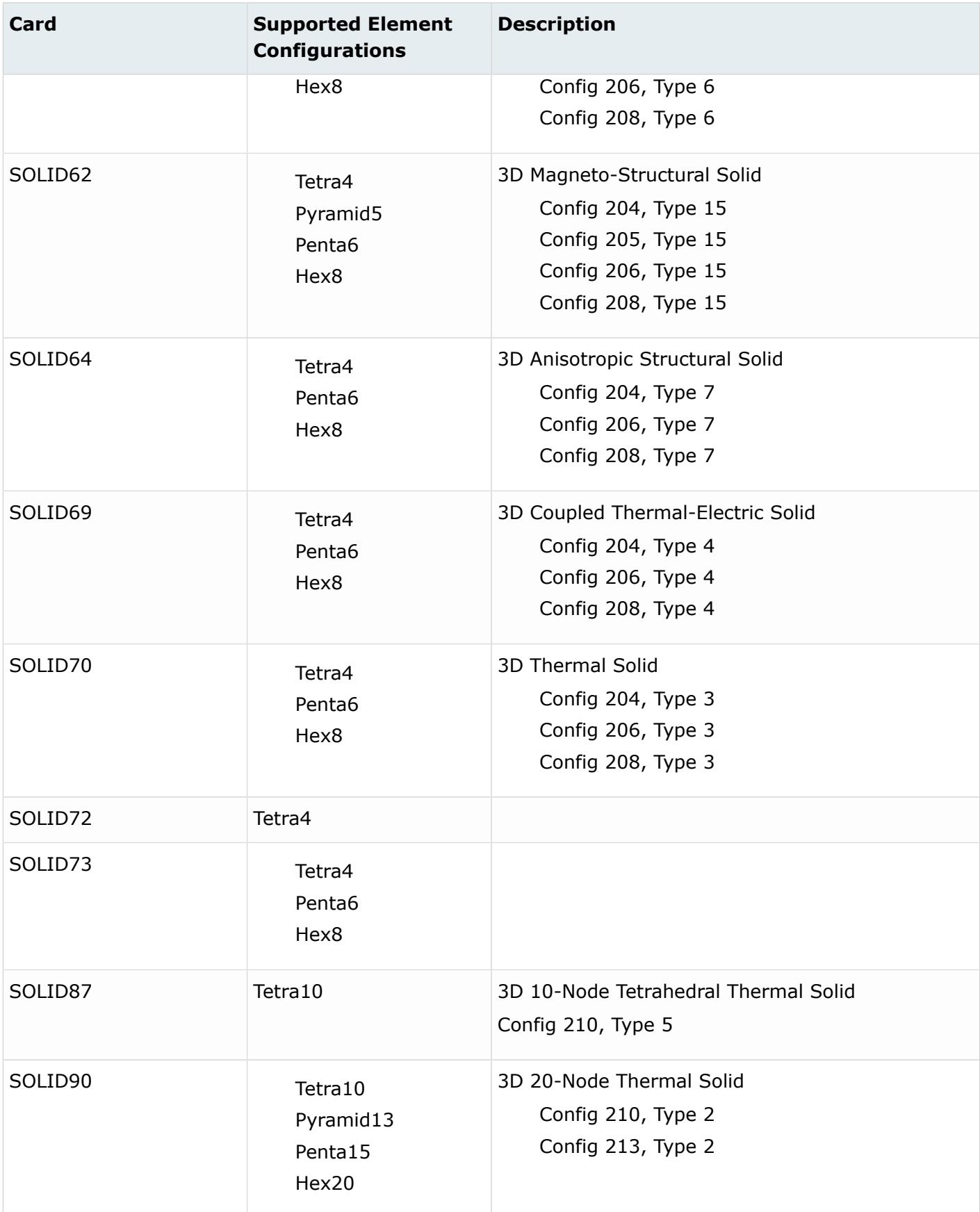

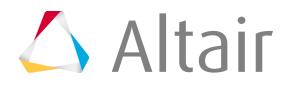

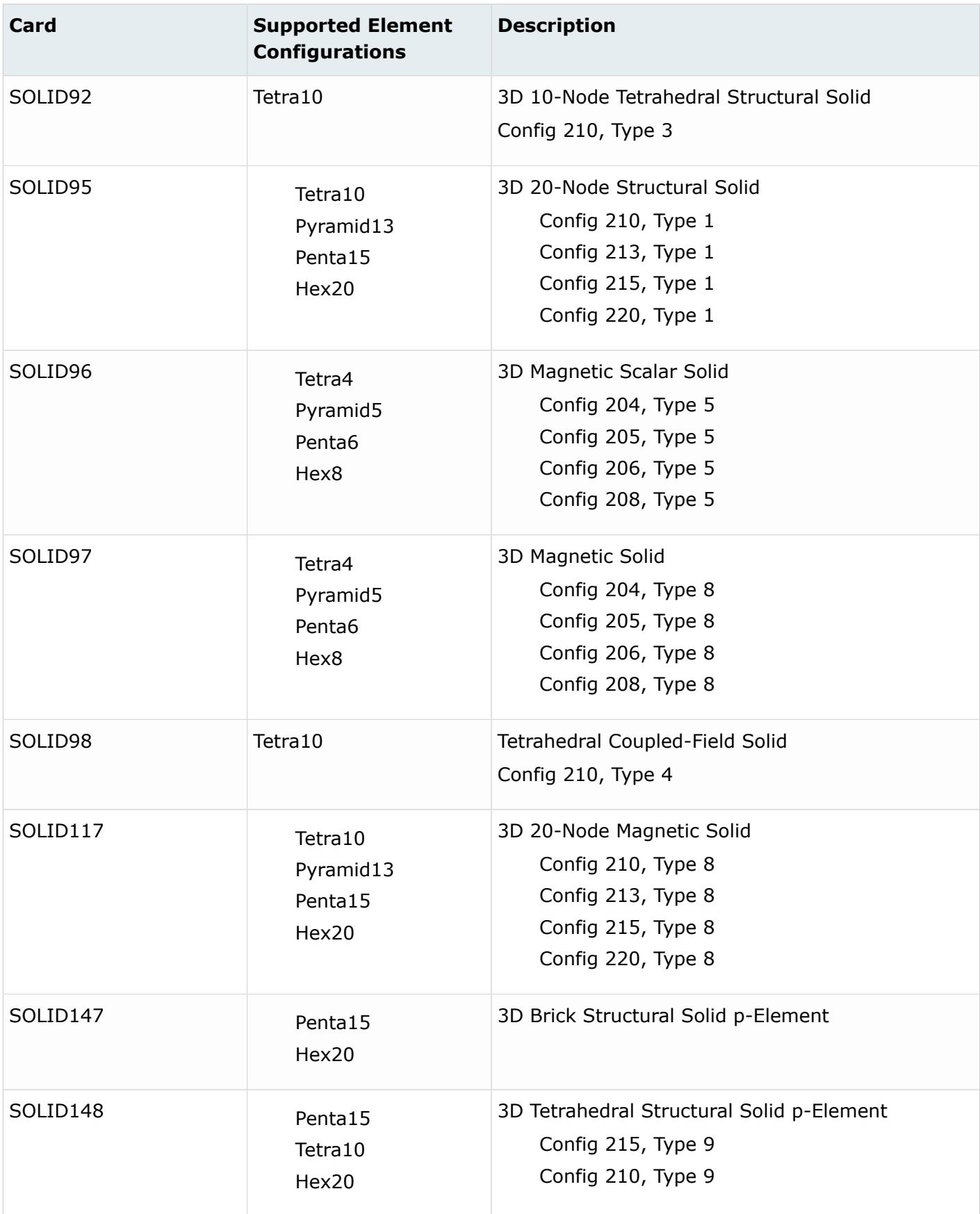

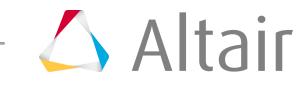

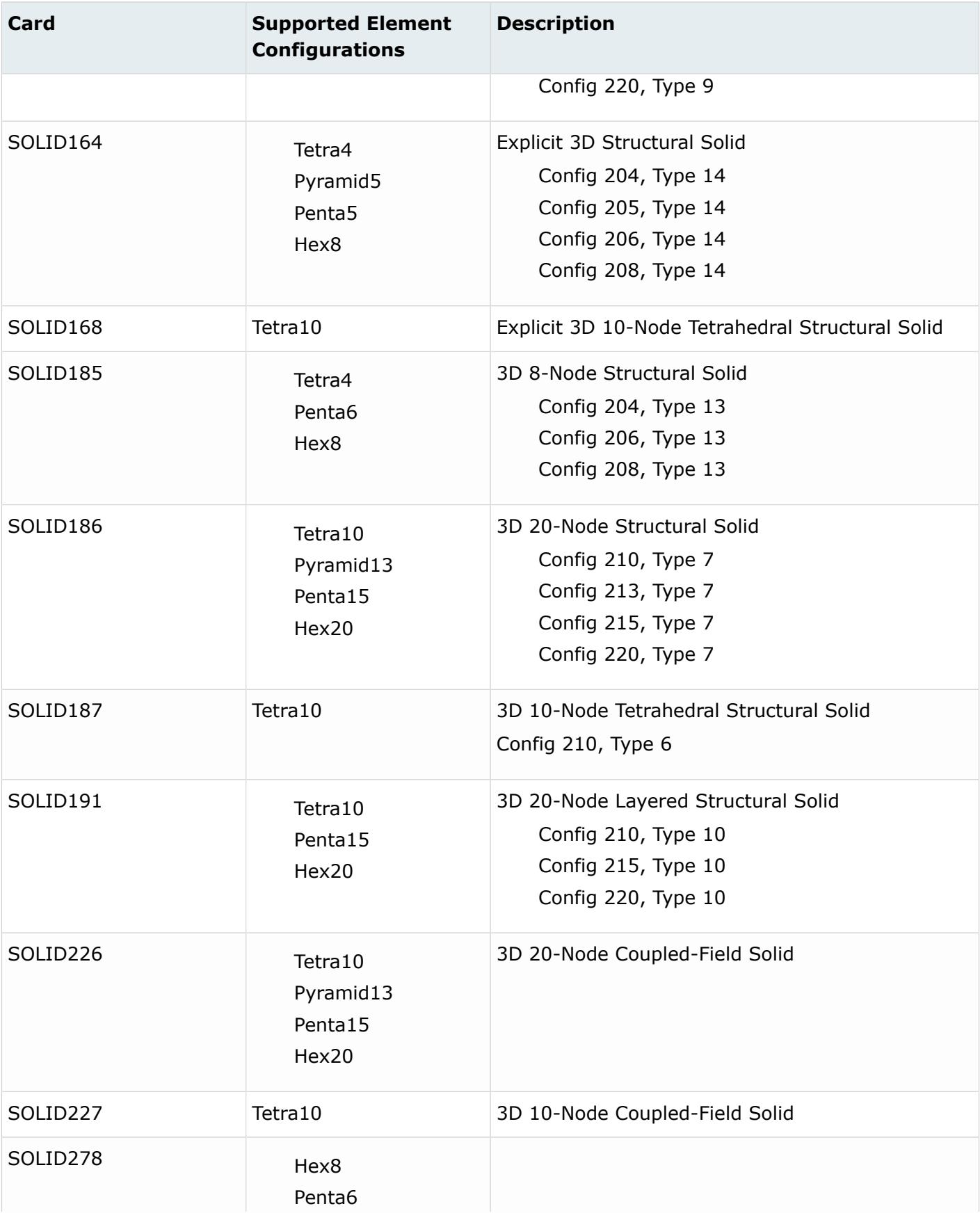

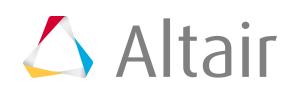

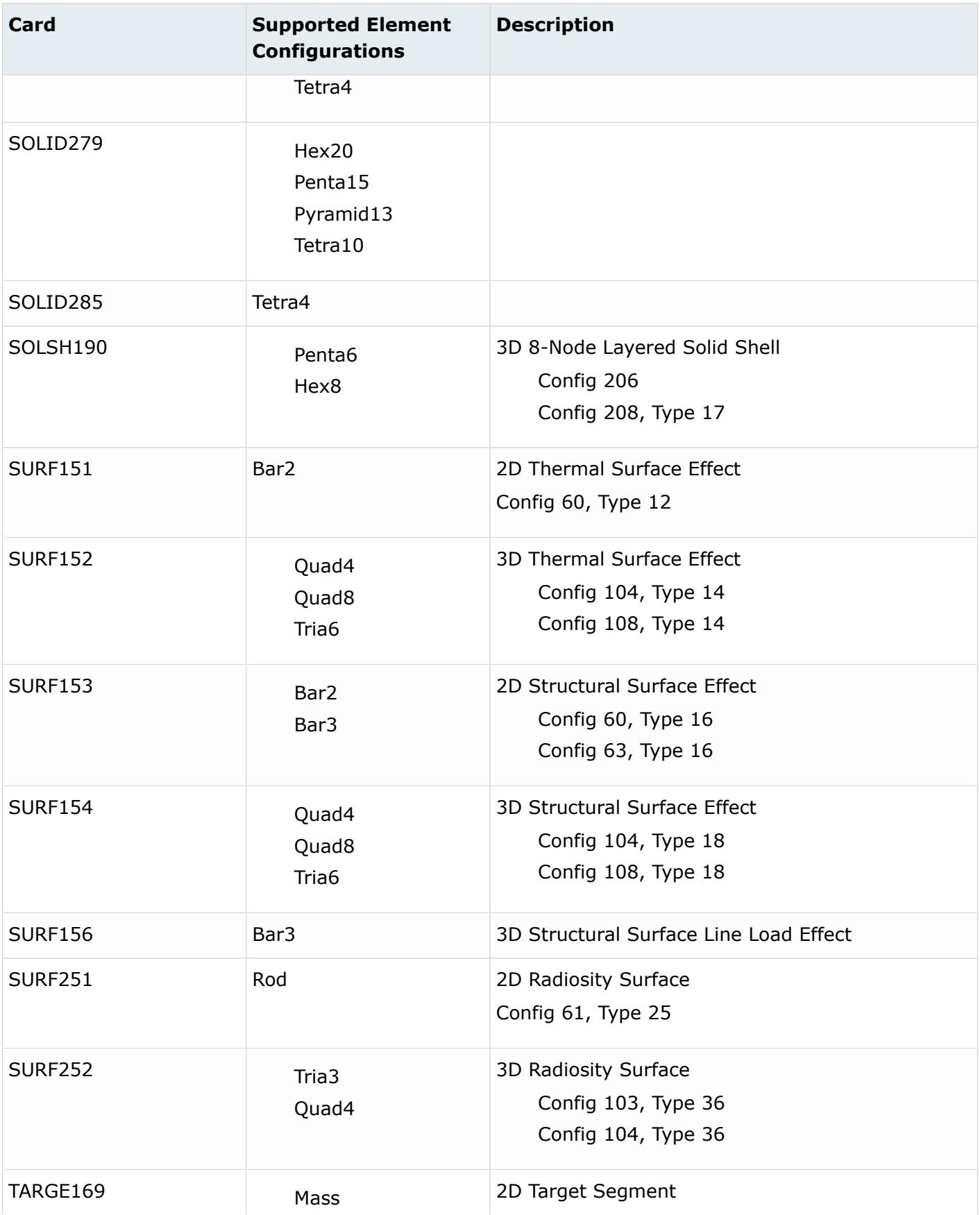

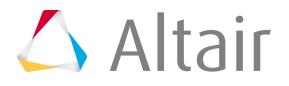

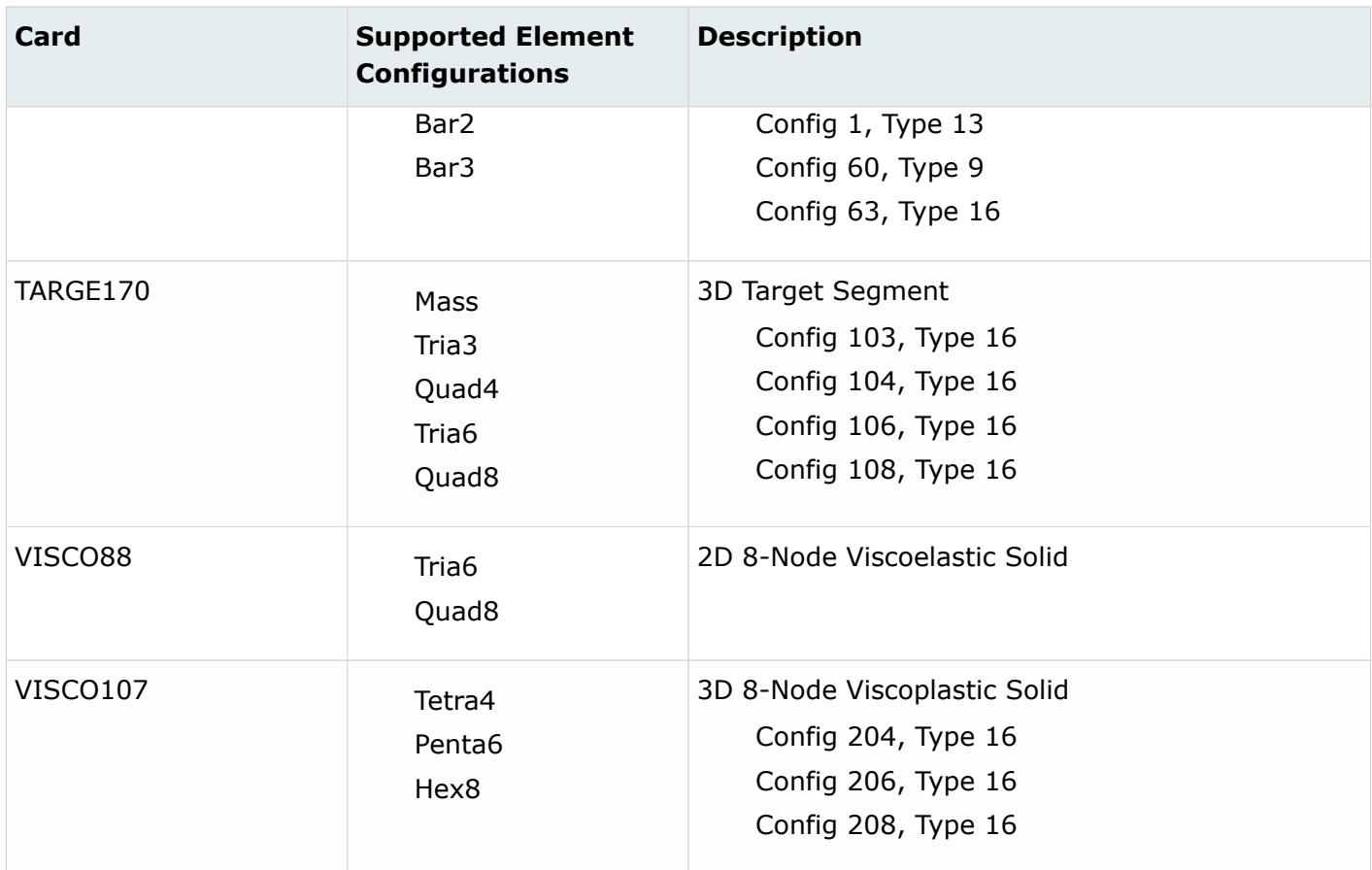

#### **EXODUS Cards**

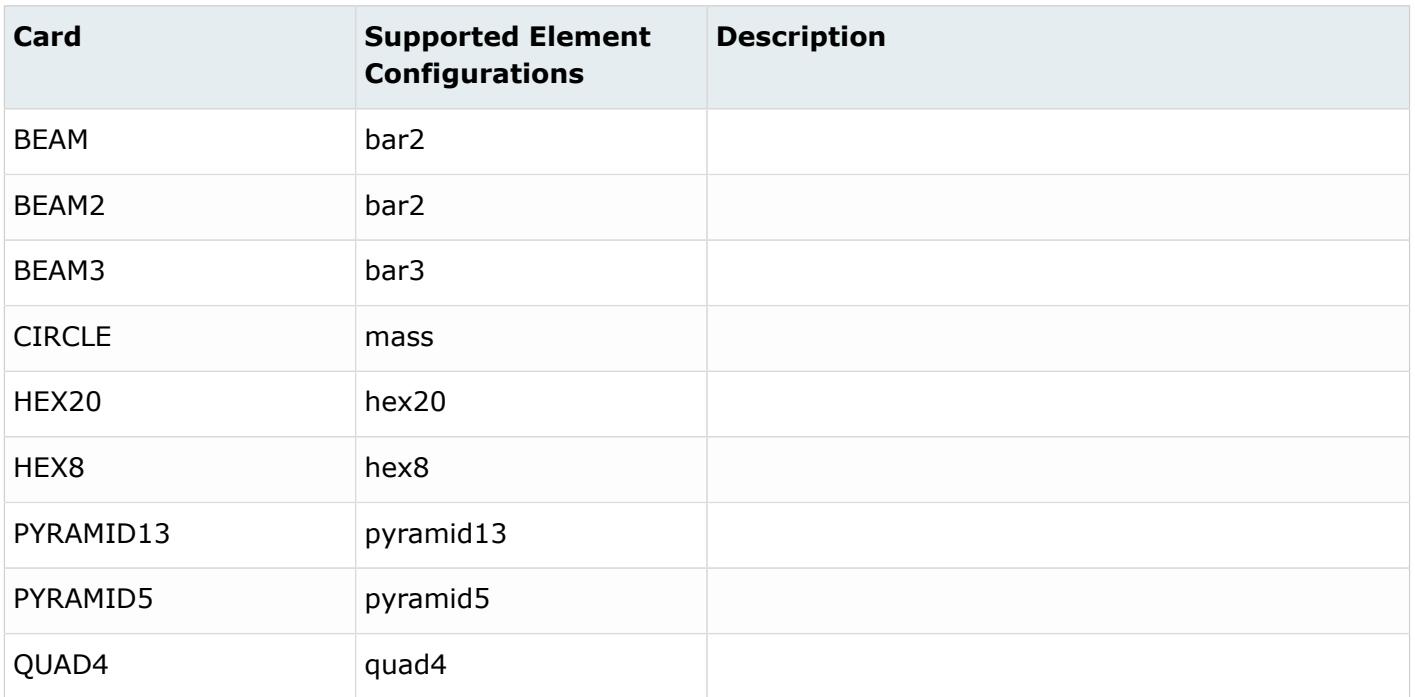

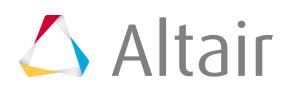

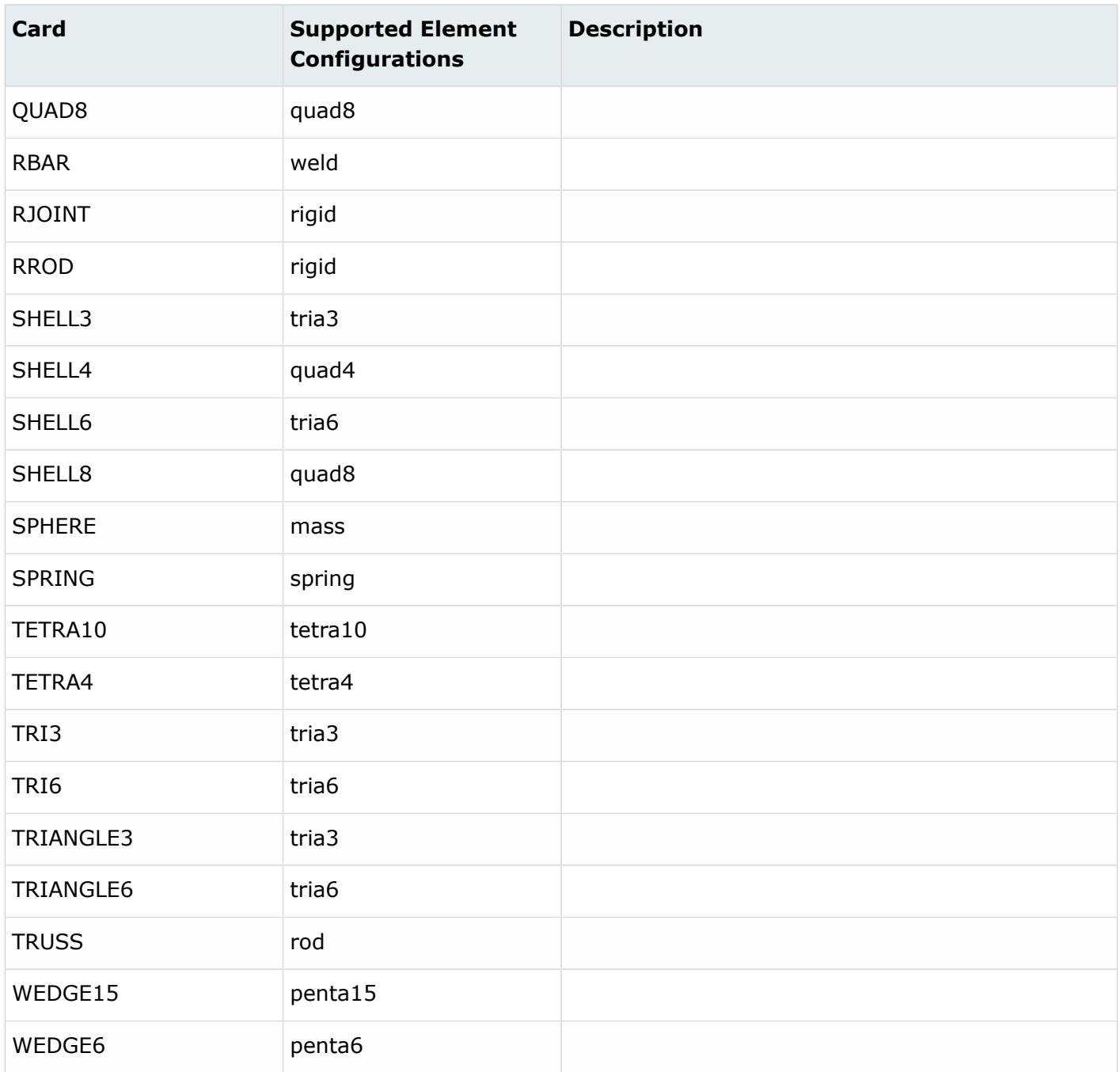

## **LS-DYNA Cards**

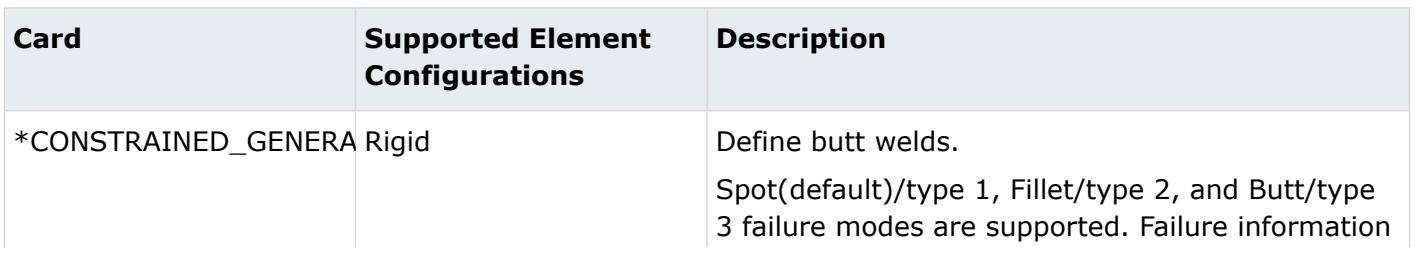

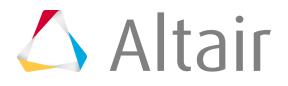

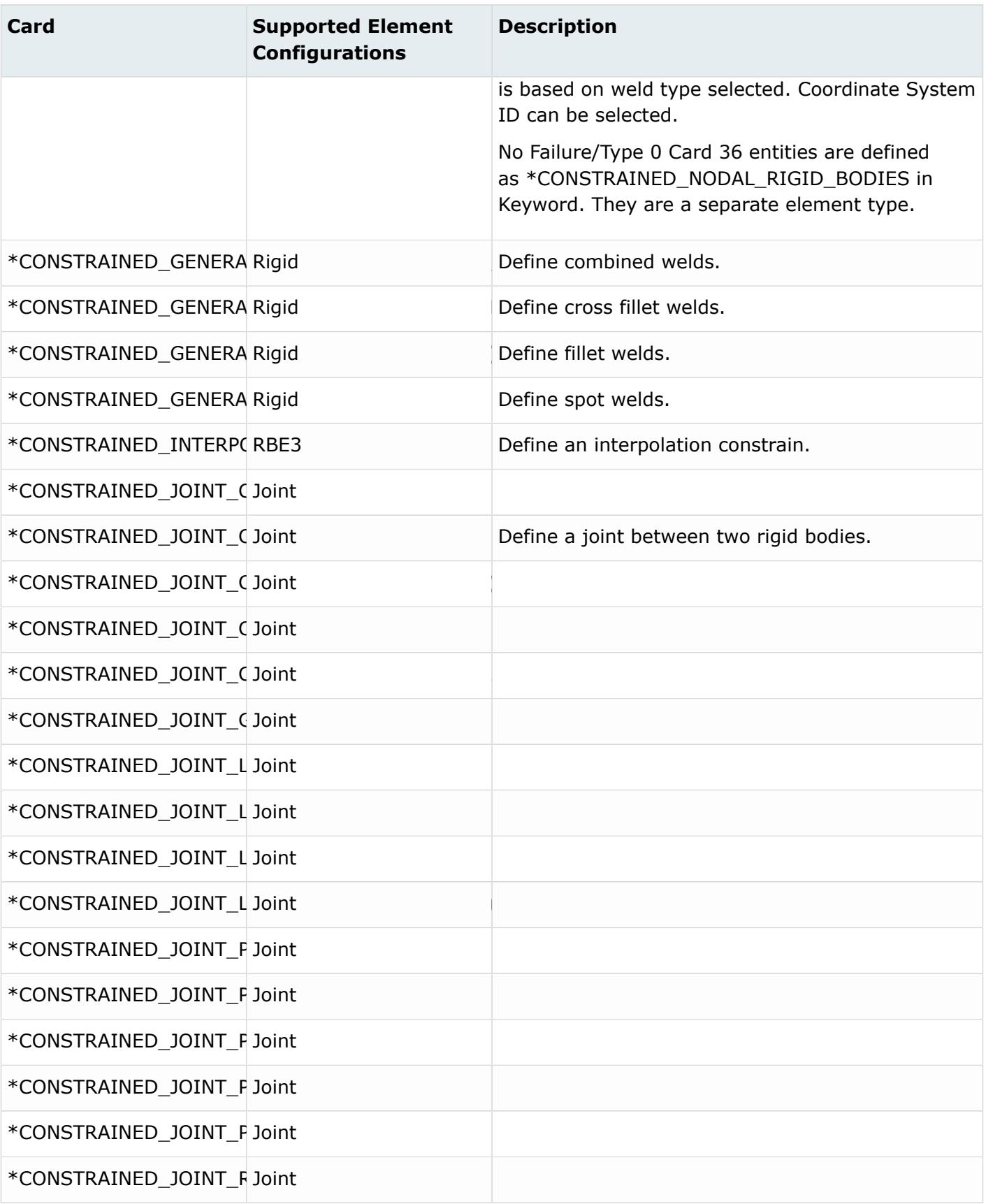

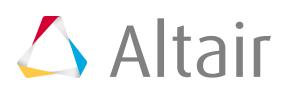

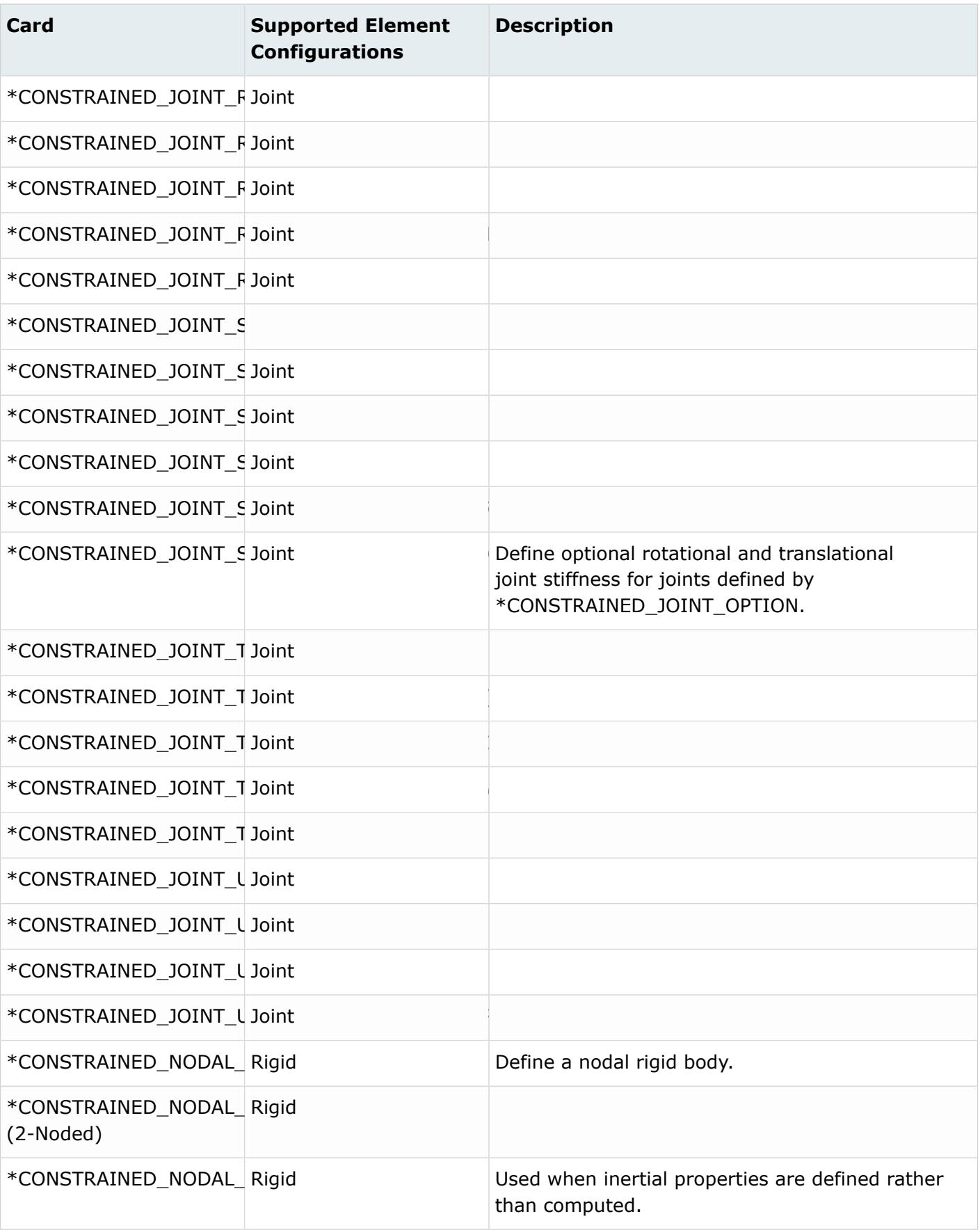

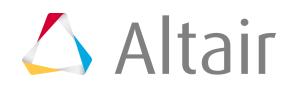

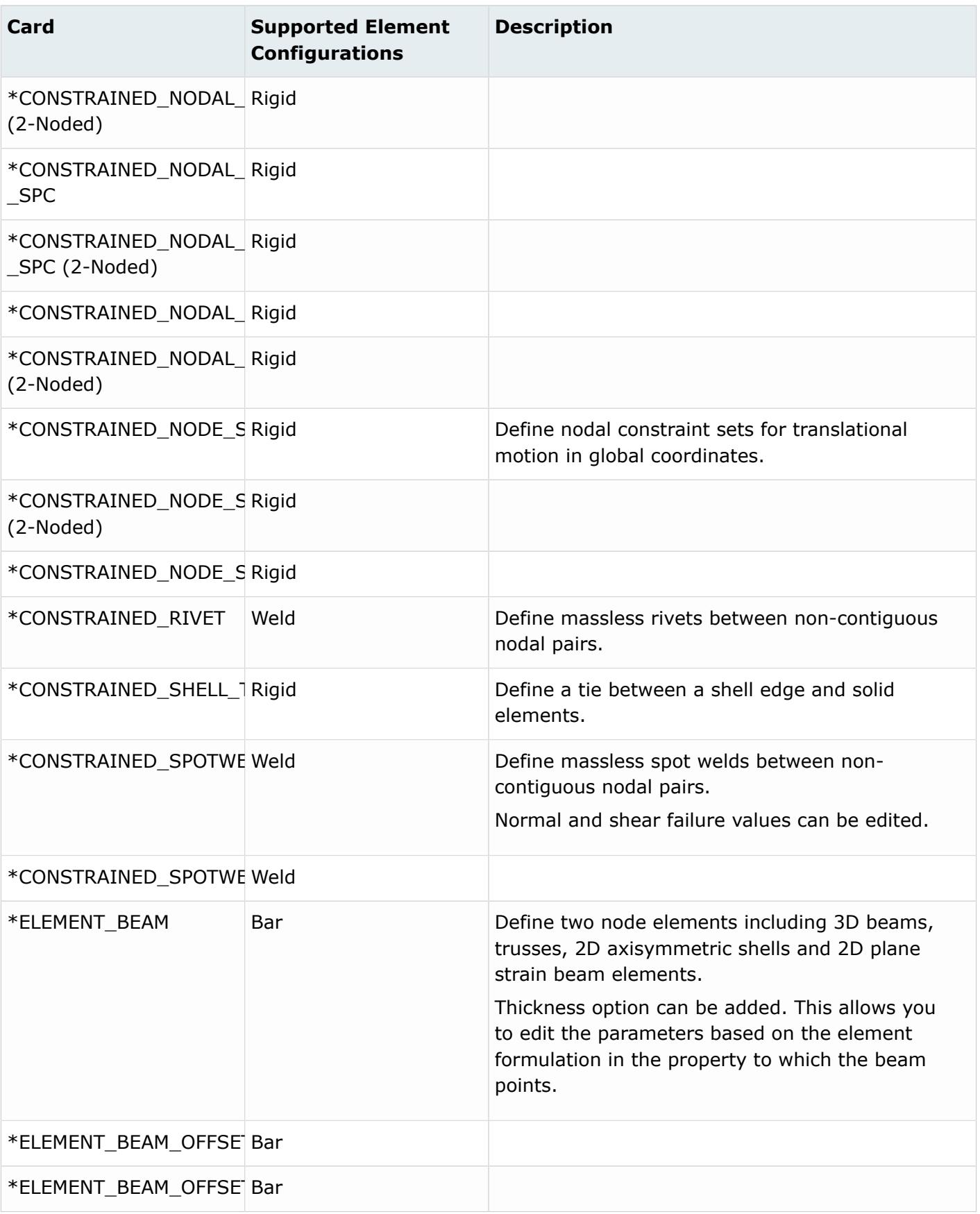

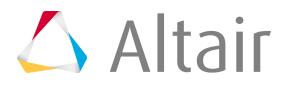

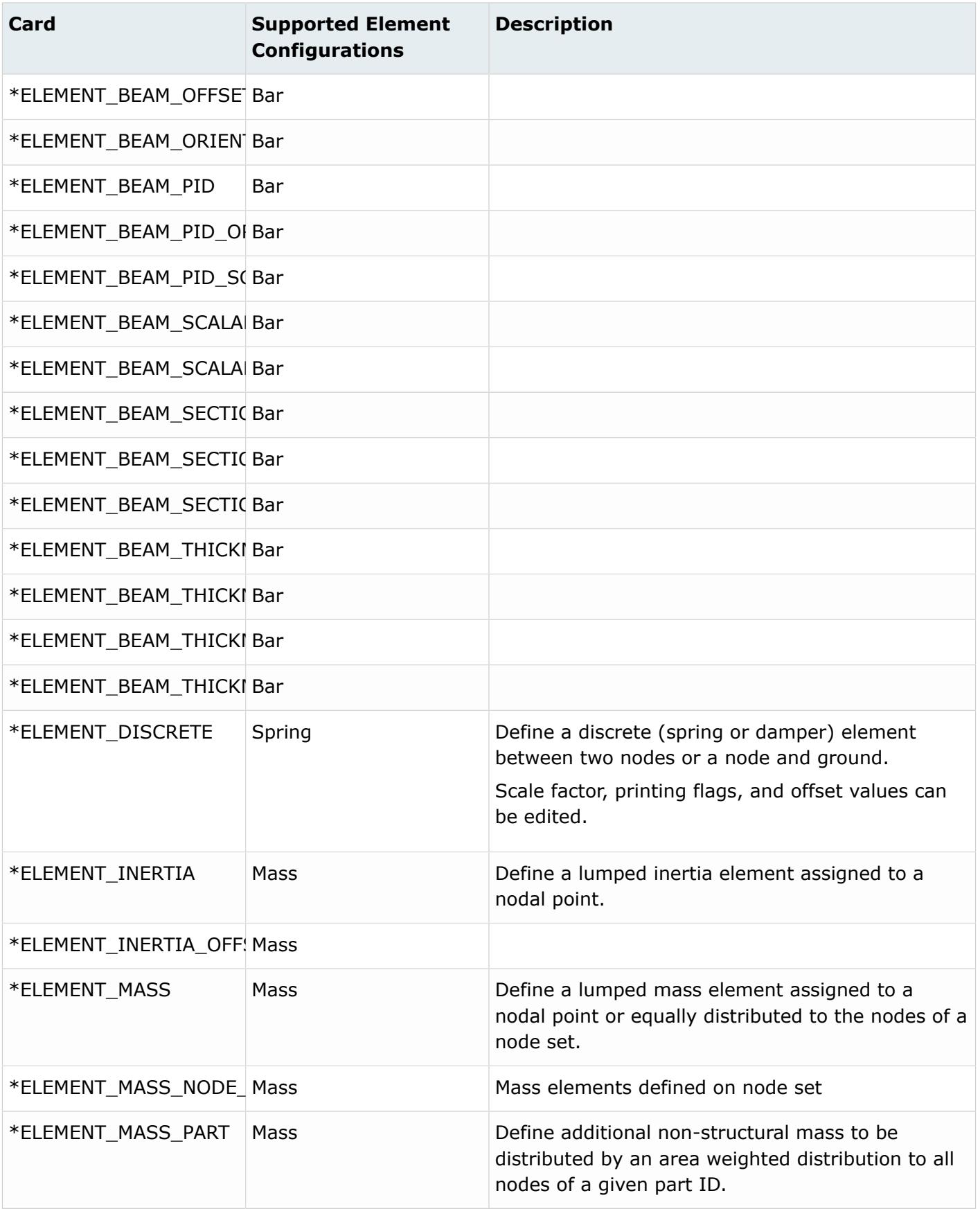

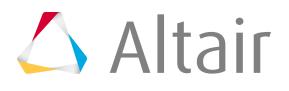

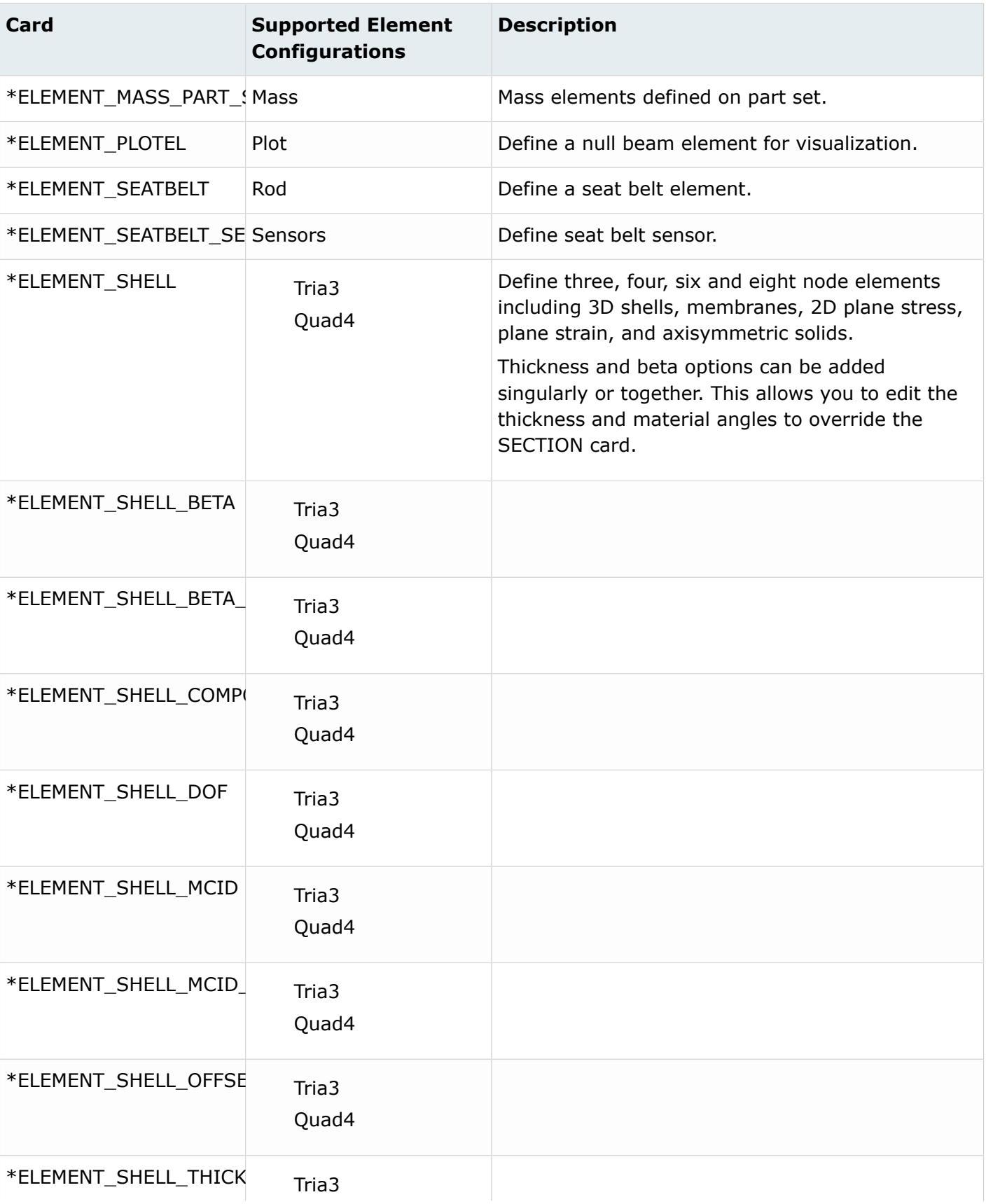

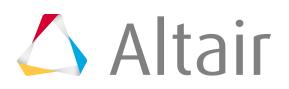

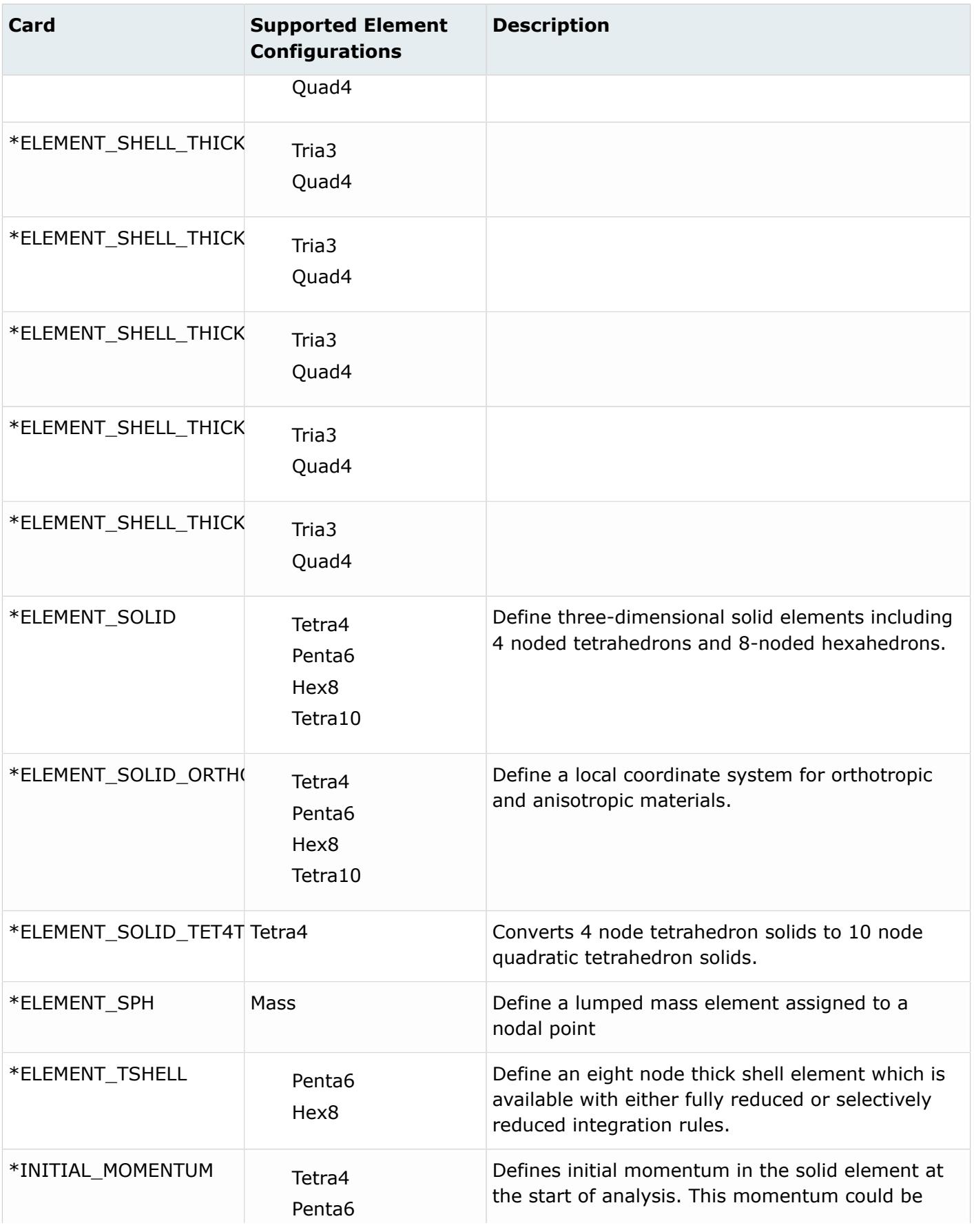

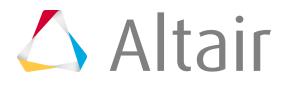

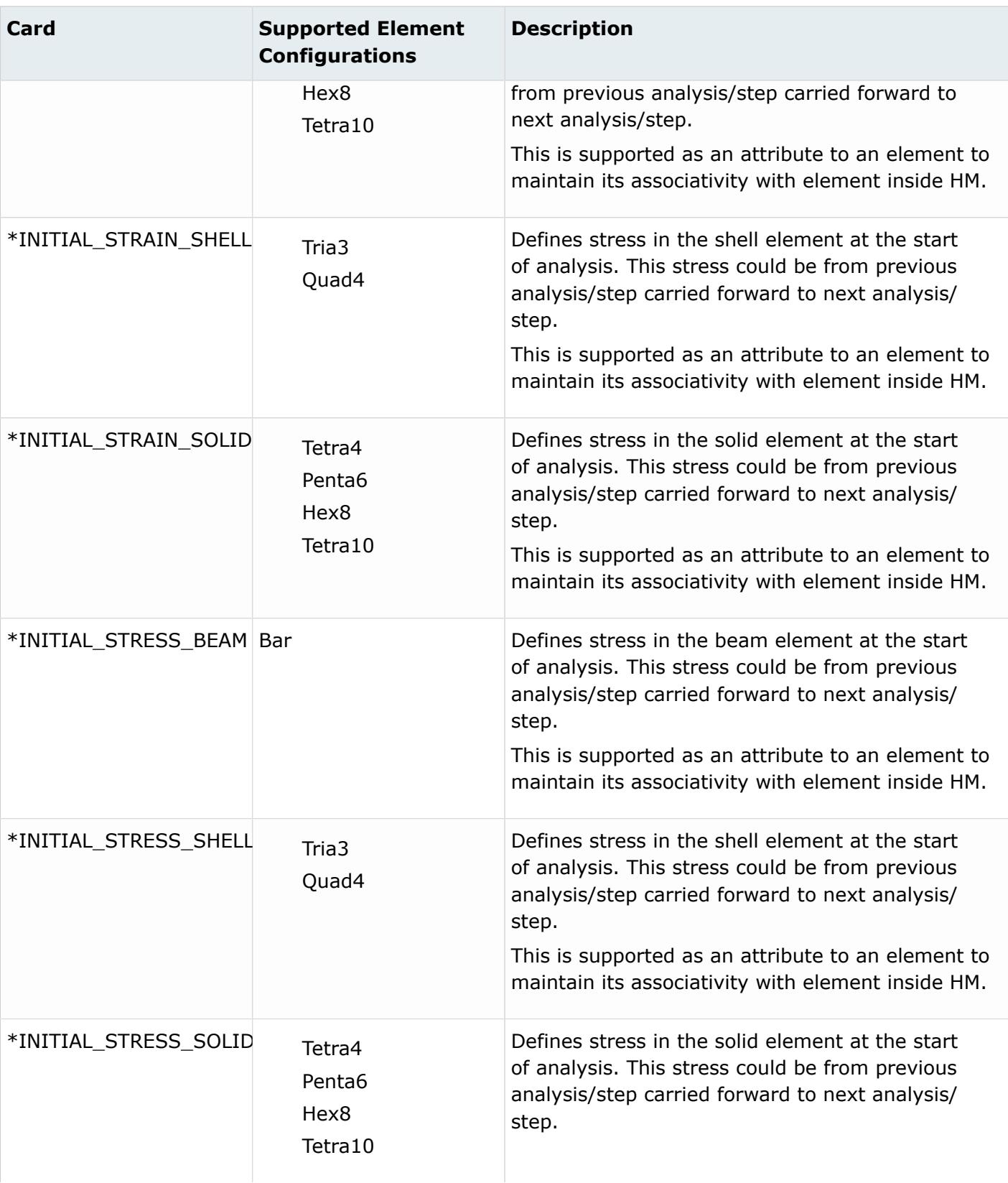

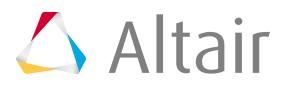

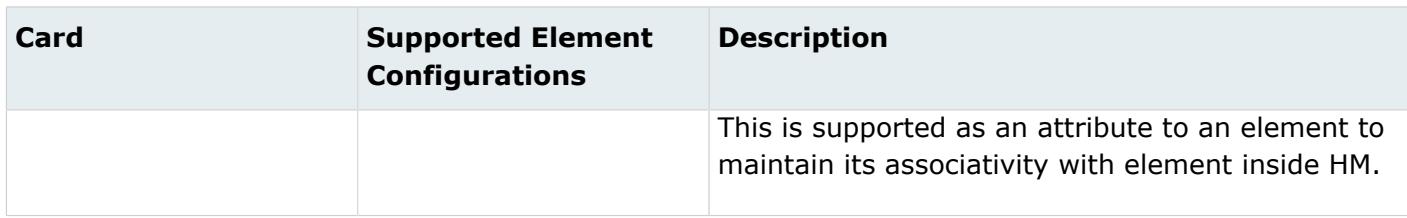

### **Nastran Cards**

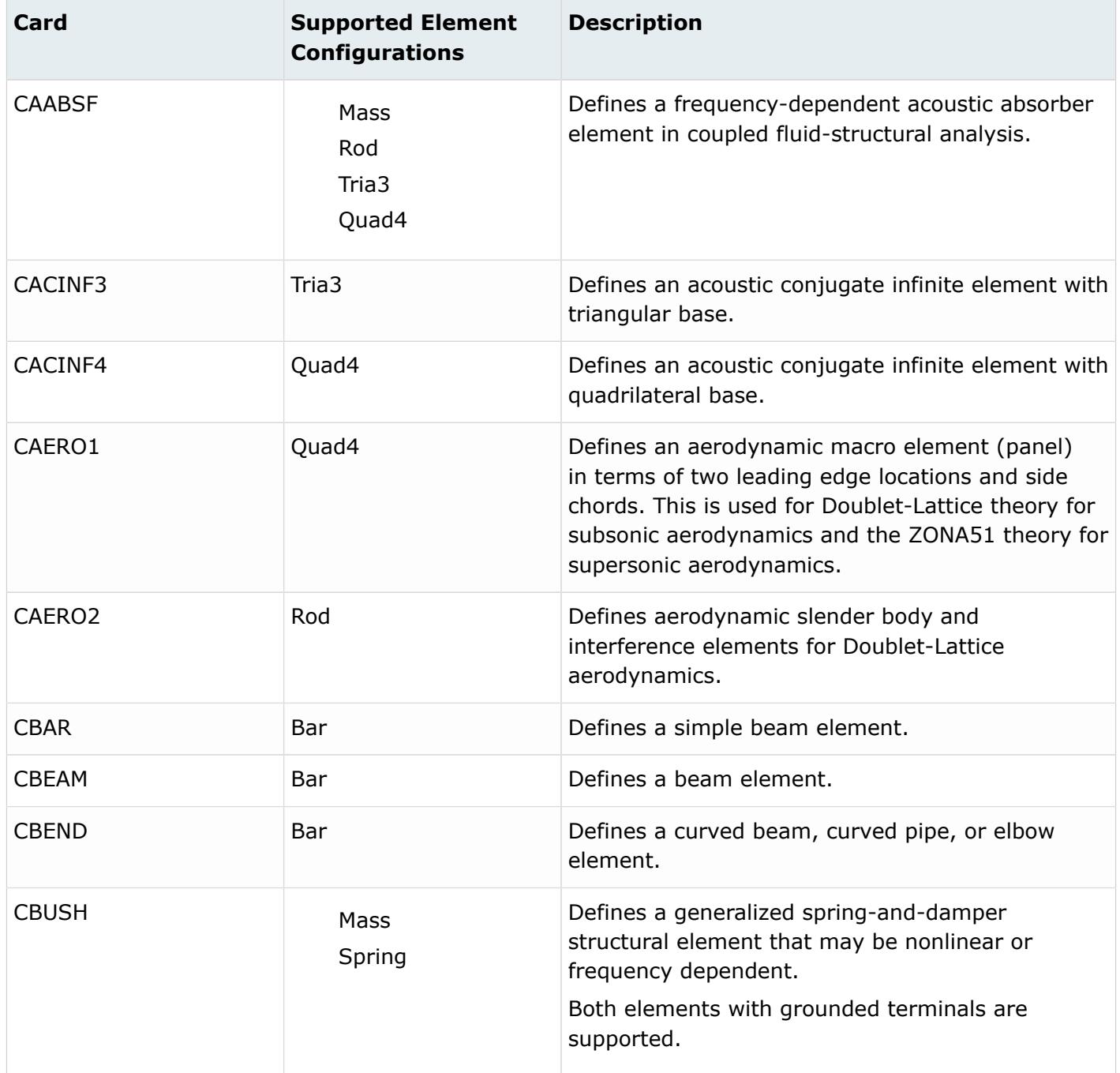

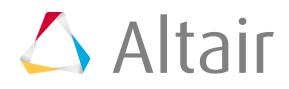

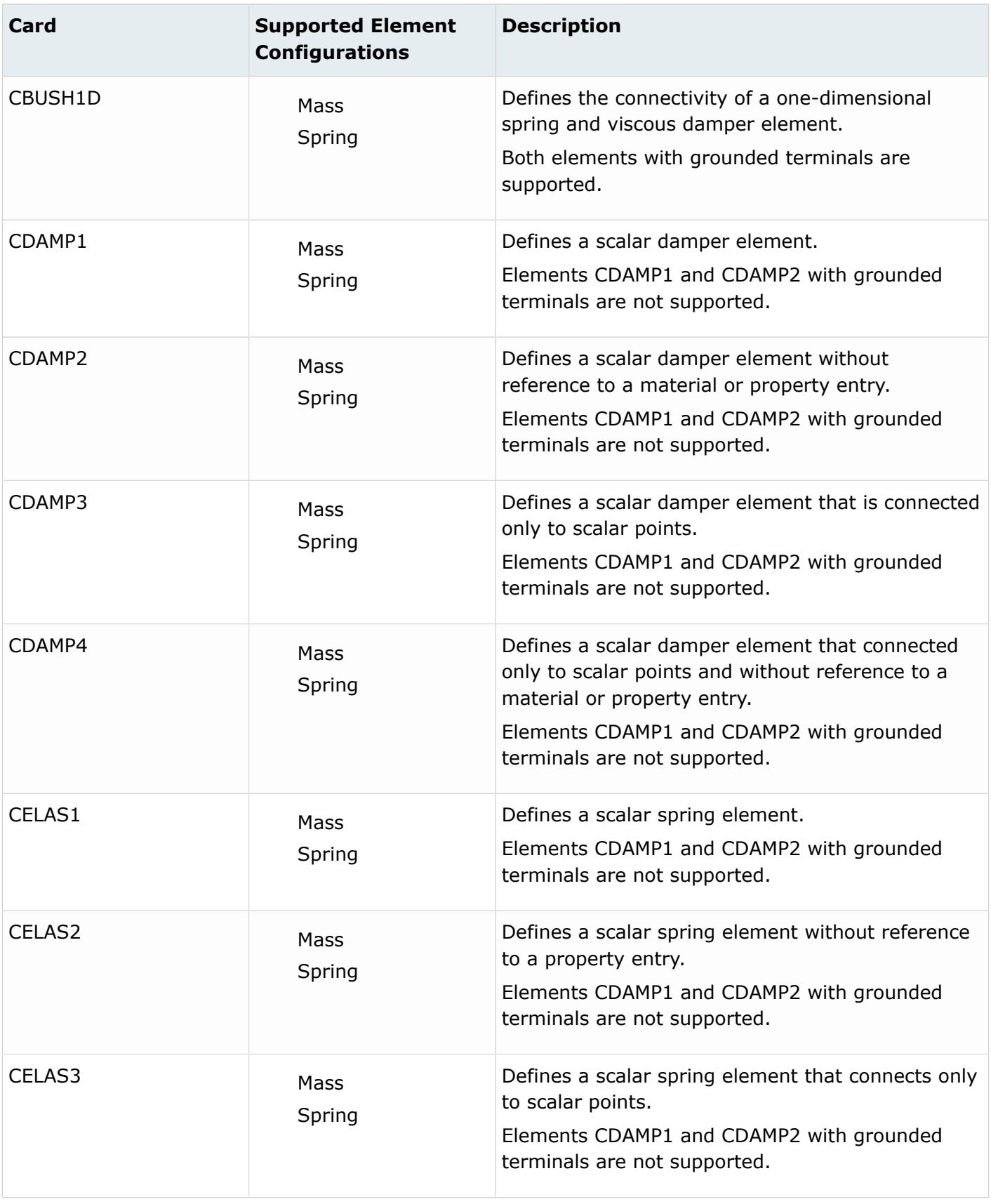

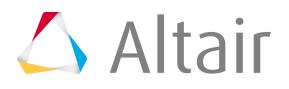

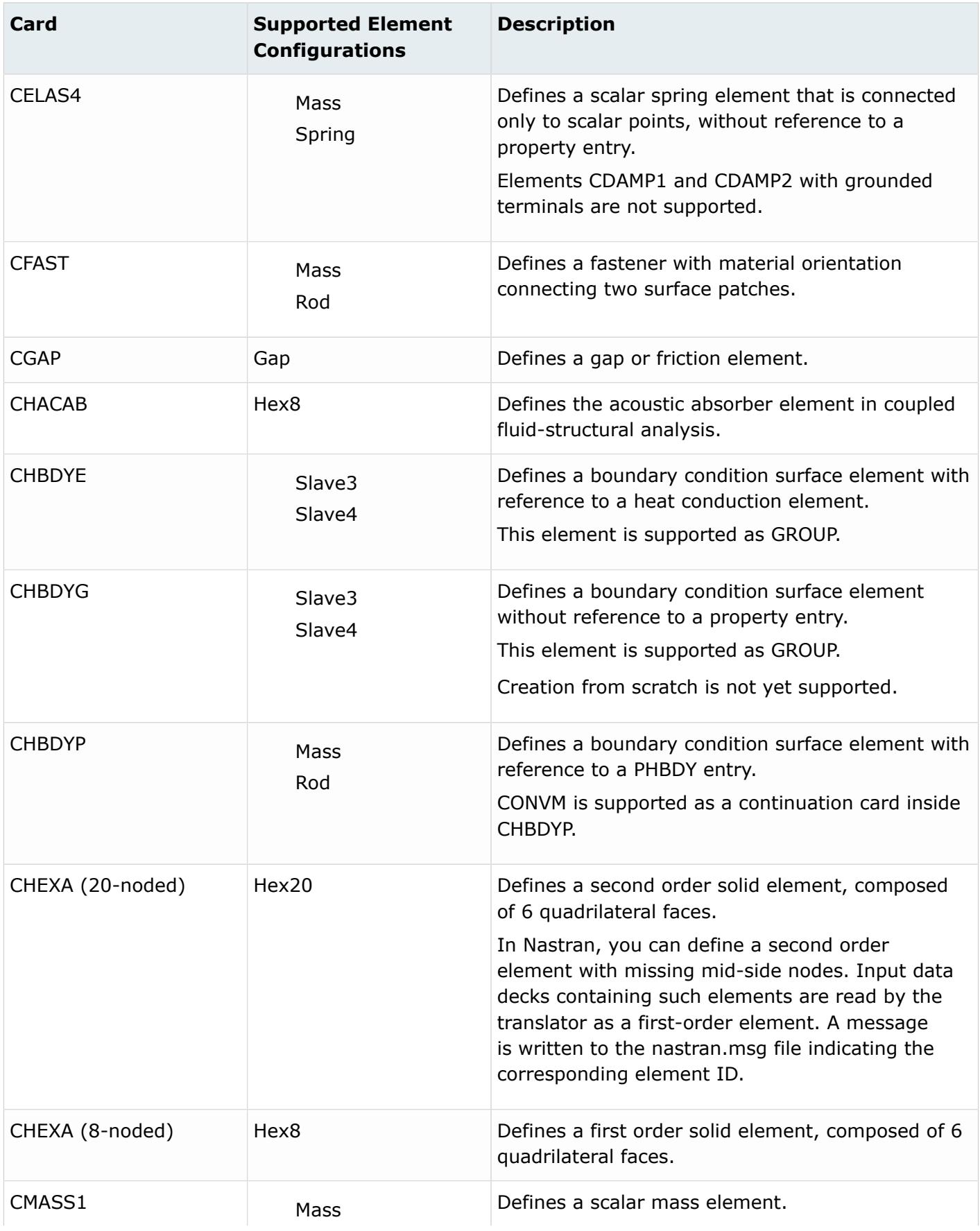

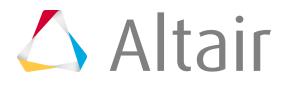

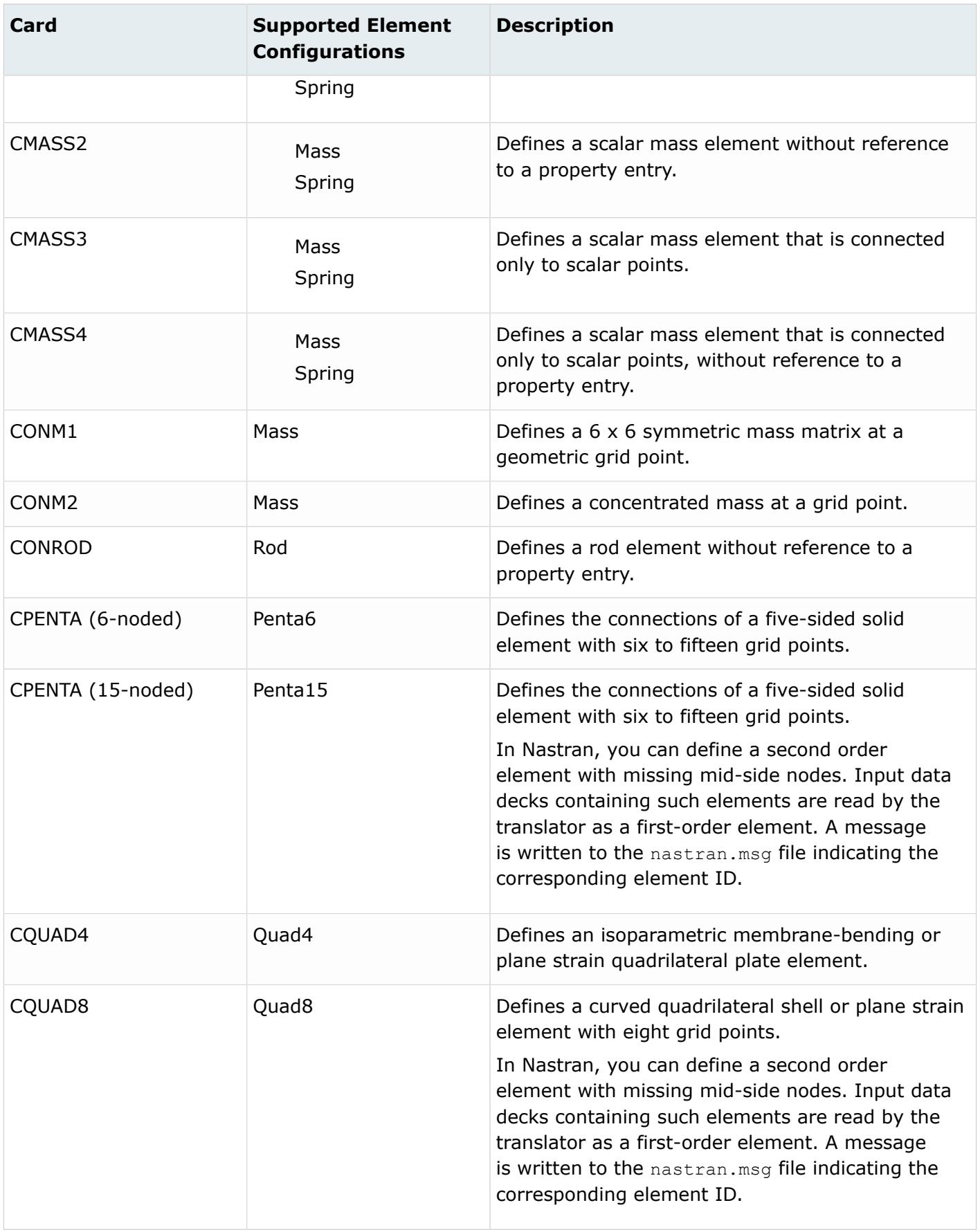

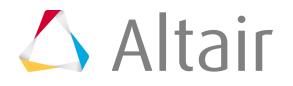

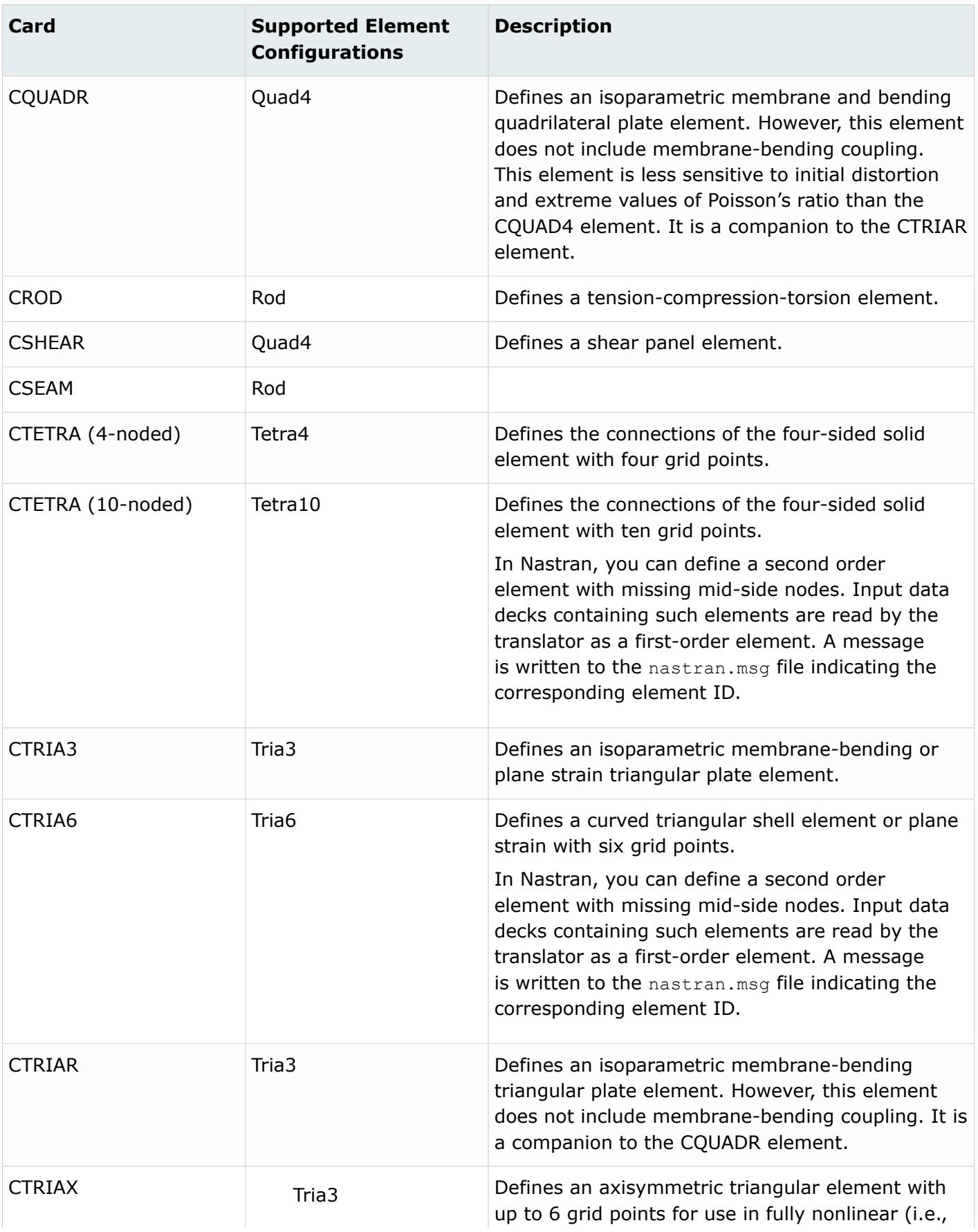

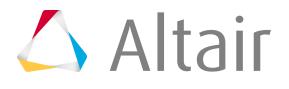

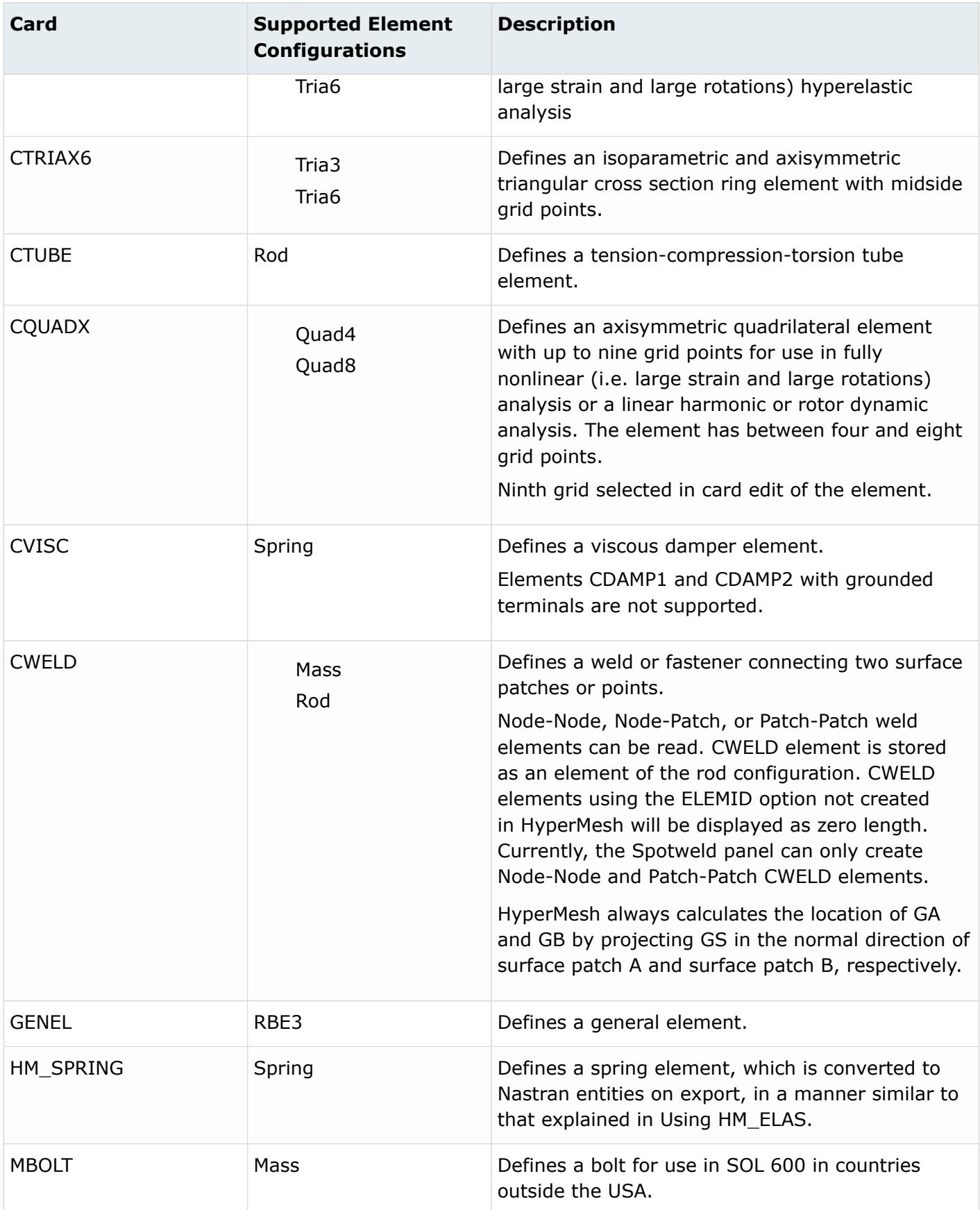

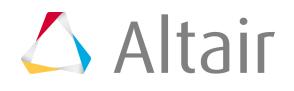

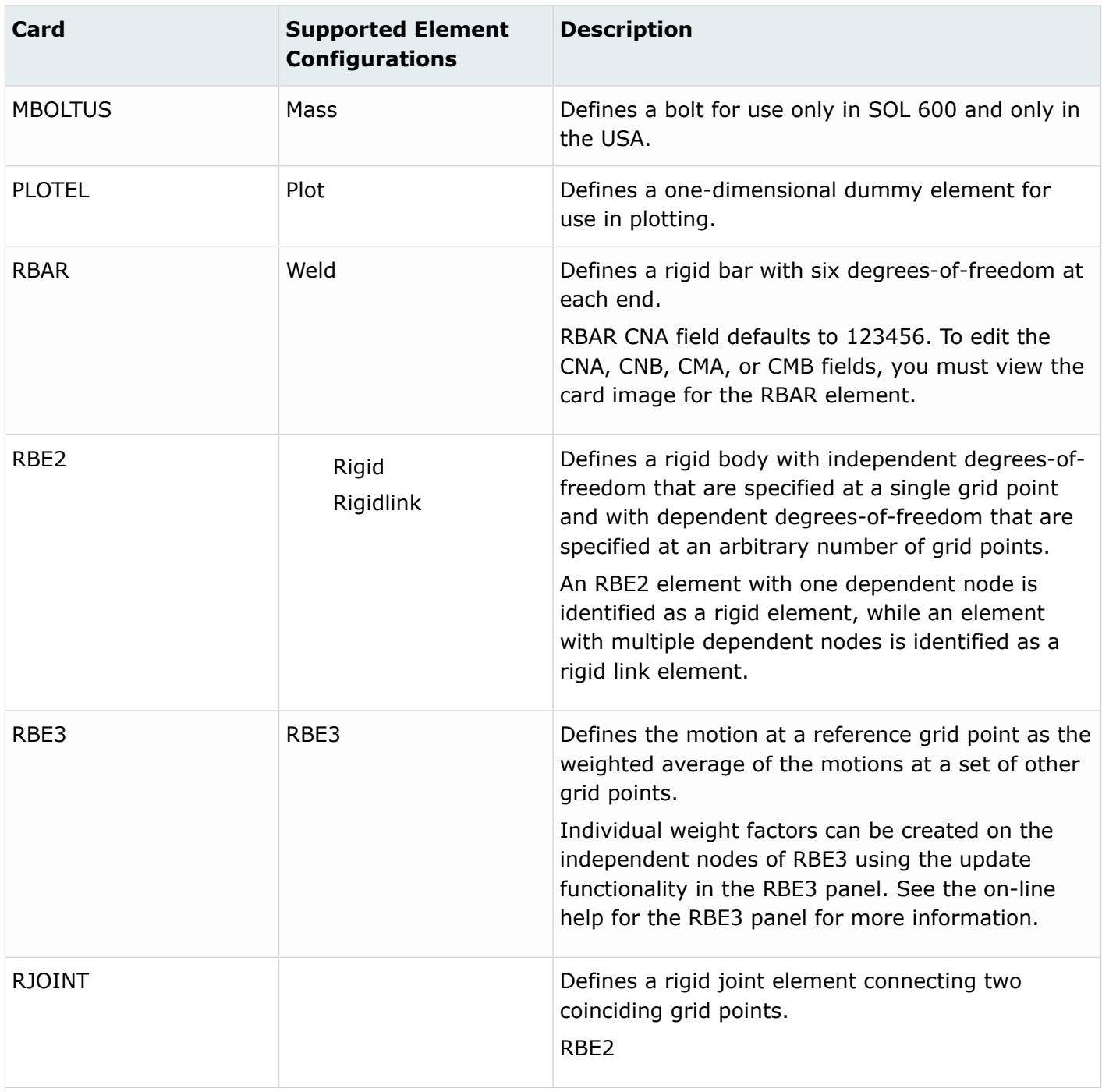

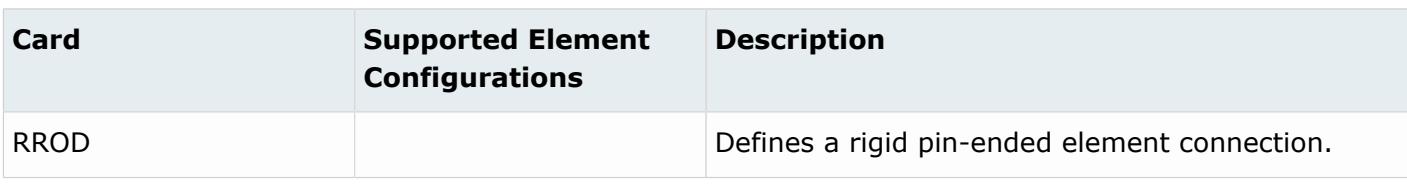

# **OptiStruct Cards**

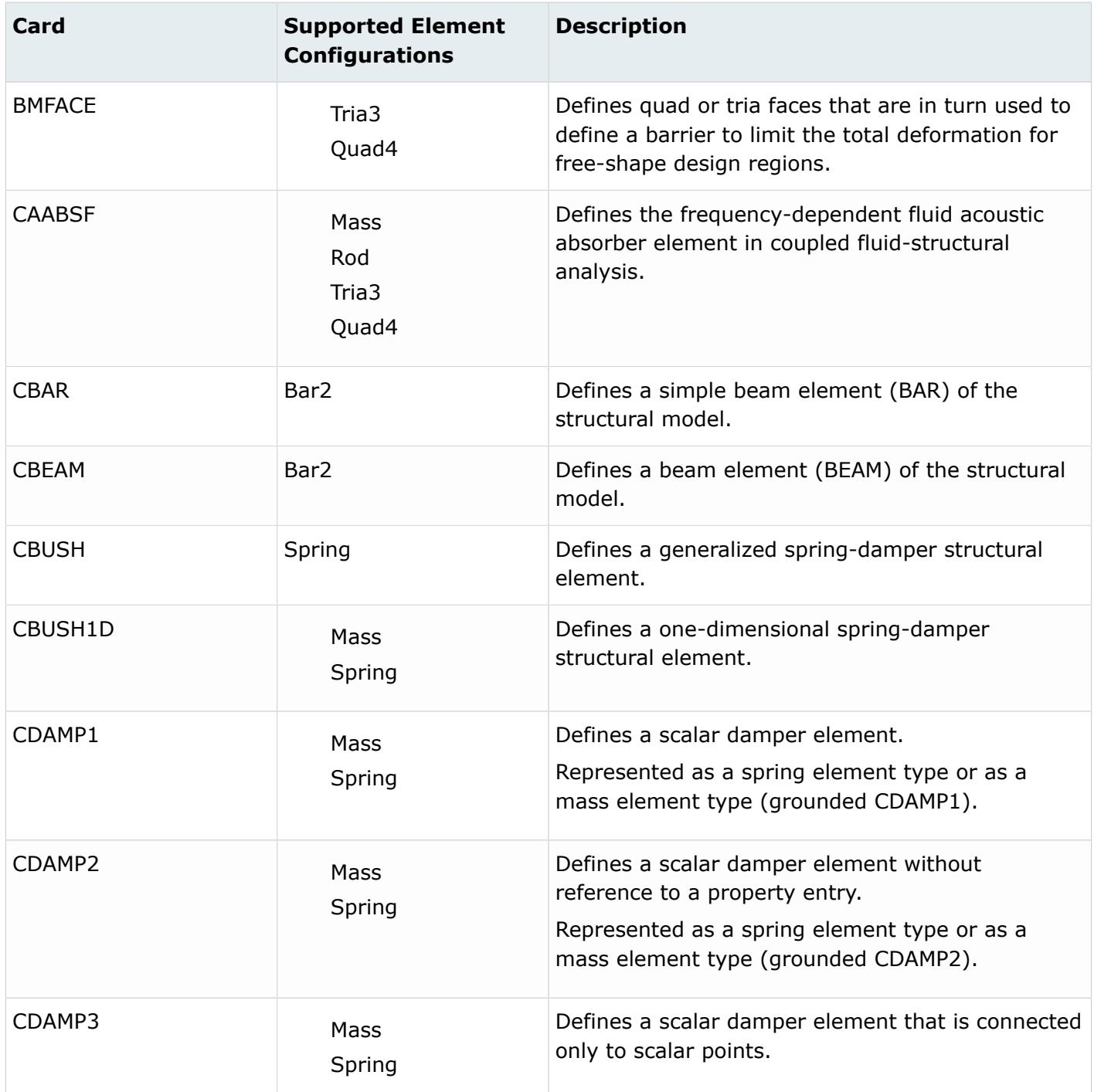

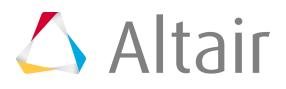

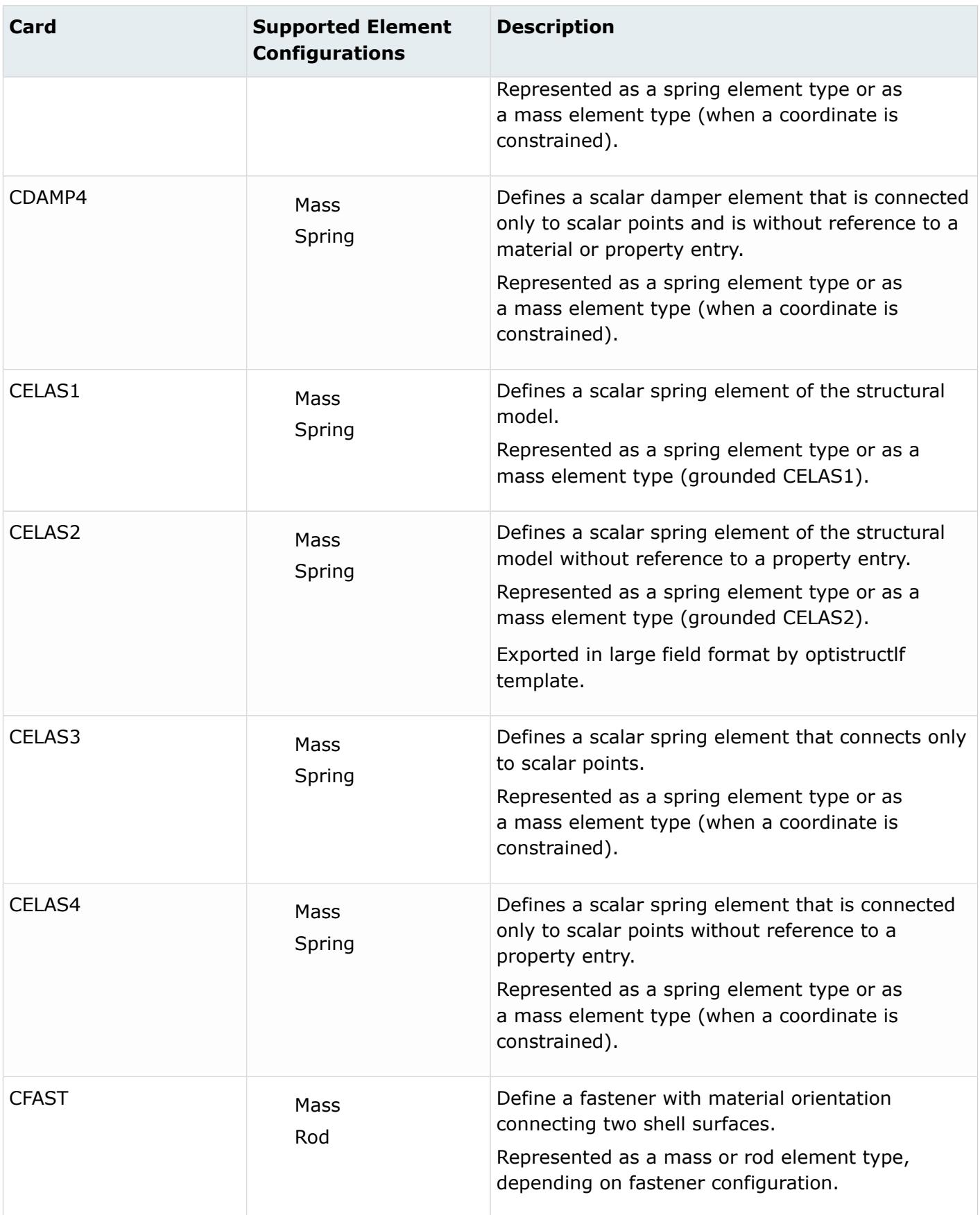

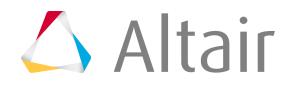

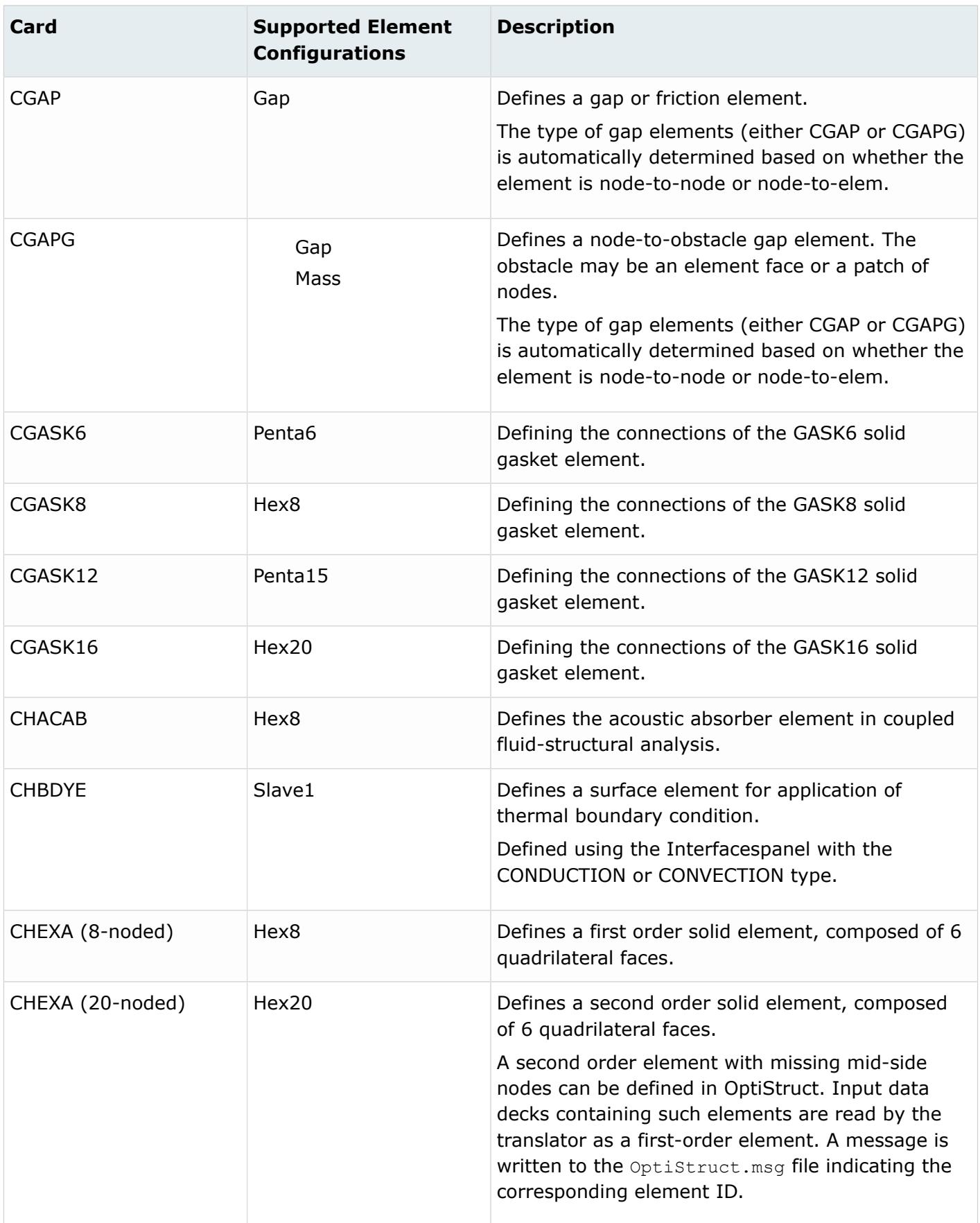

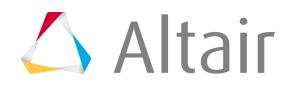

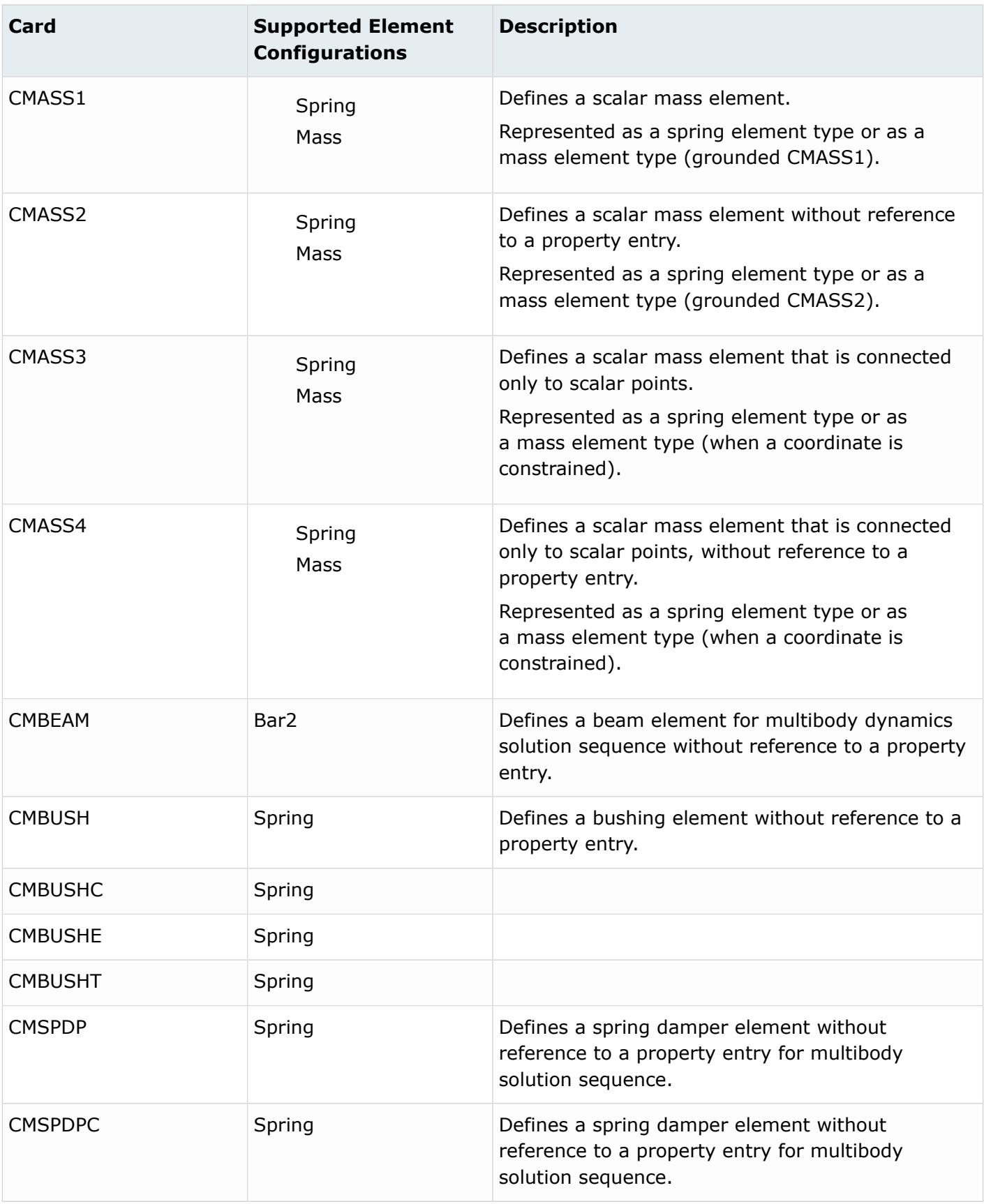

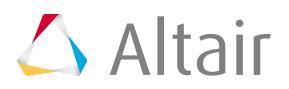

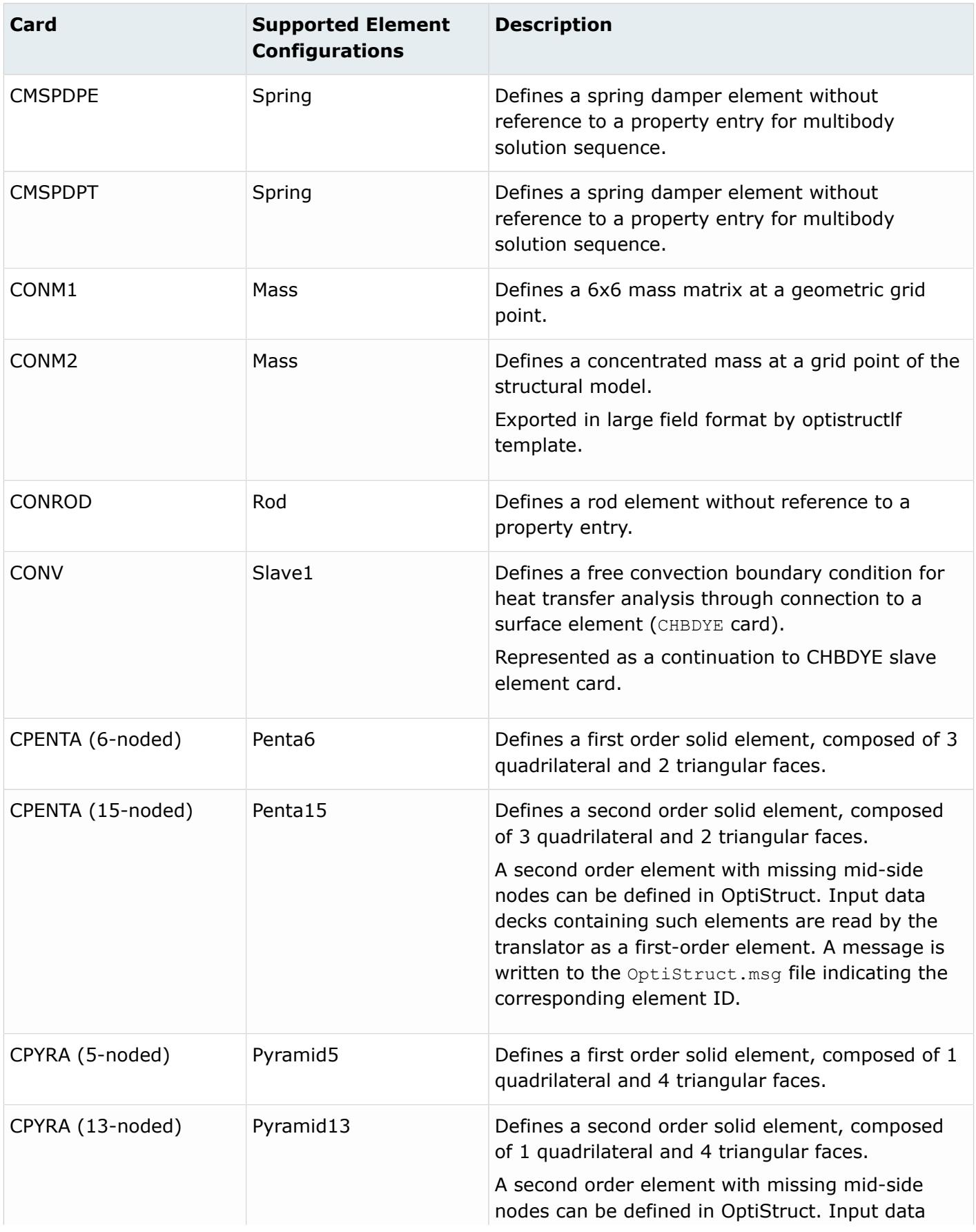

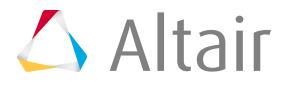

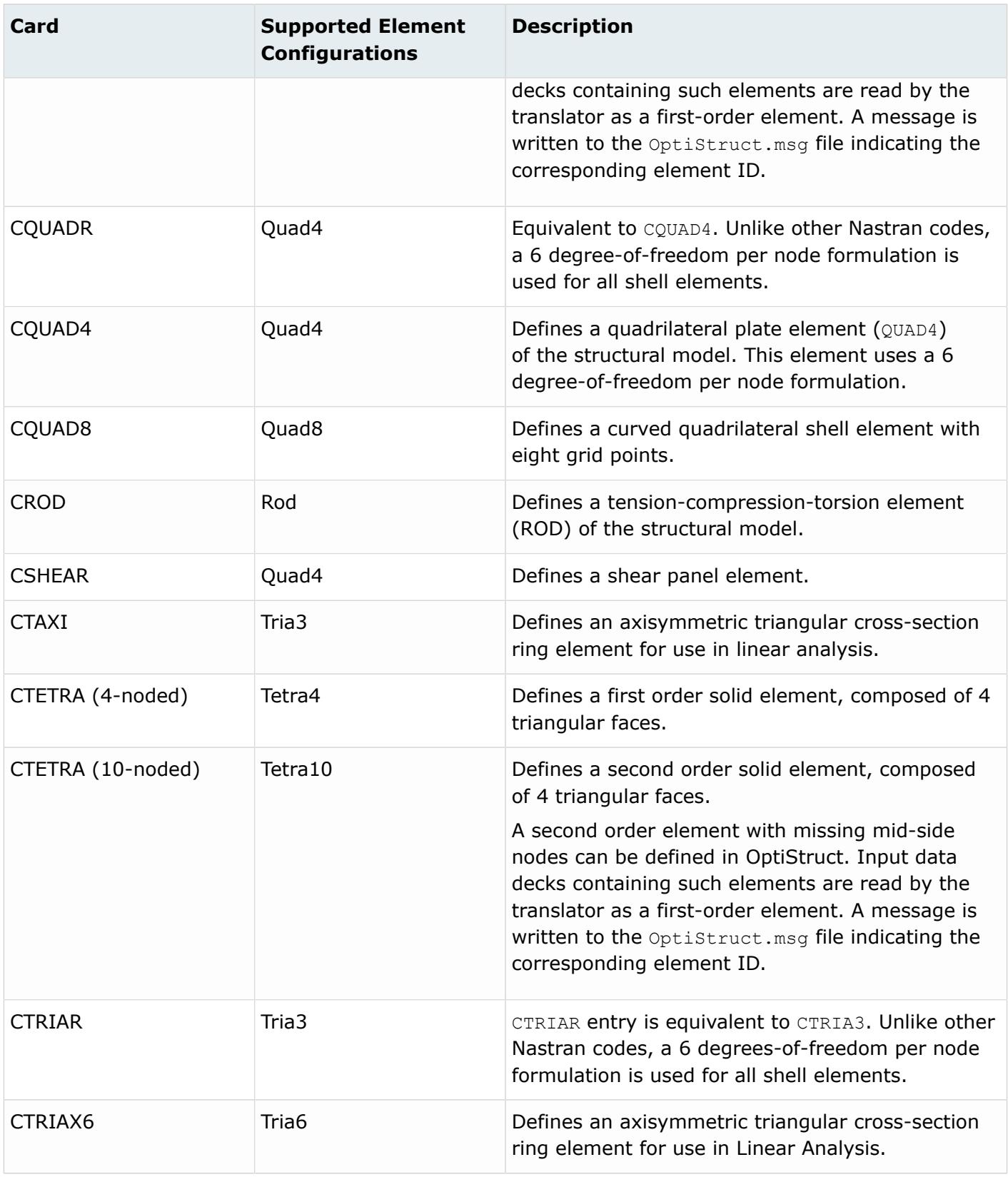

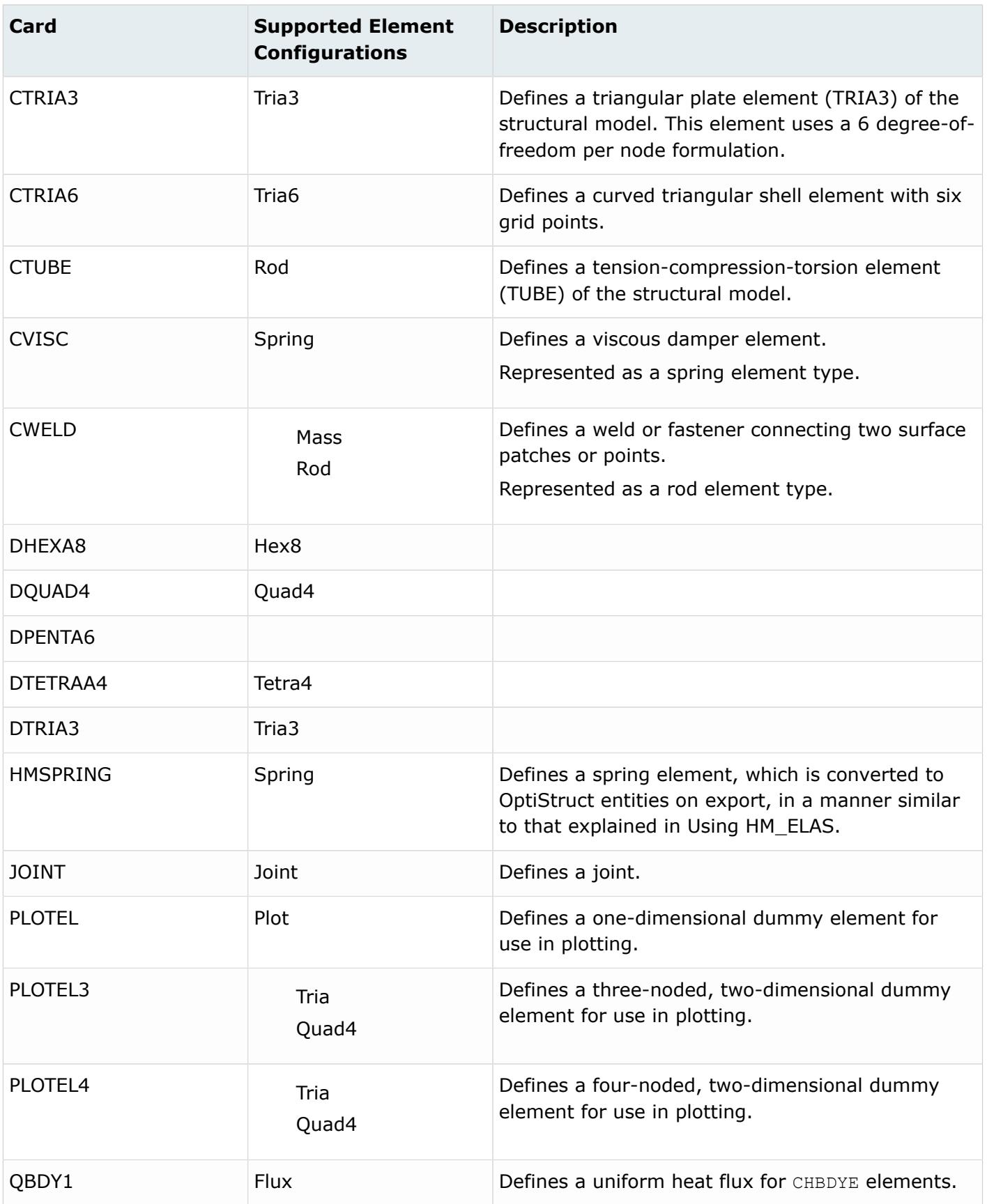

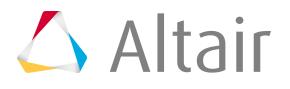

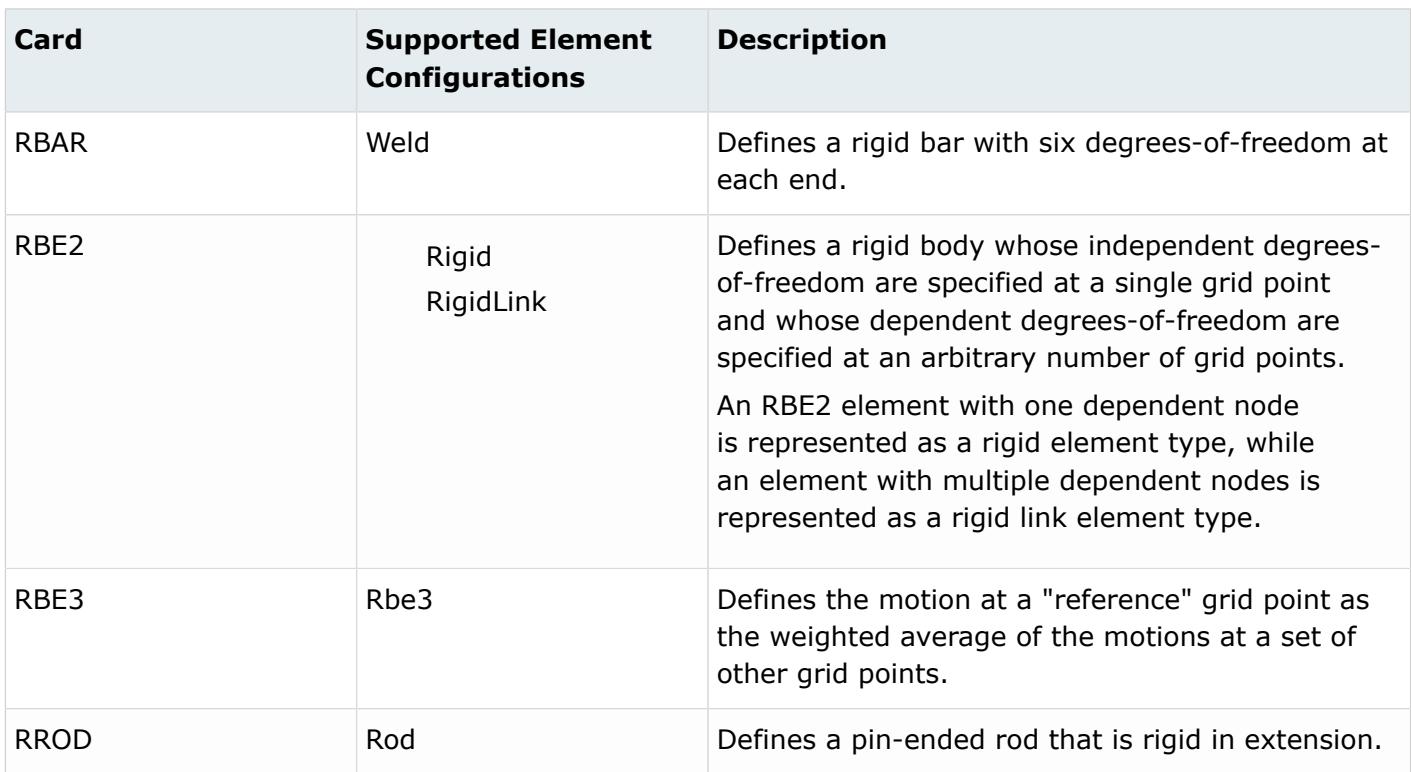

#### **PAM-CRASH Cards**

The component of the element refers to a material, which contains the material definition for PAM-CRASH.

FE input reader will not create connectors for Plinks, instead you must use the FE absorb functionality to create connectors from PLINKs.

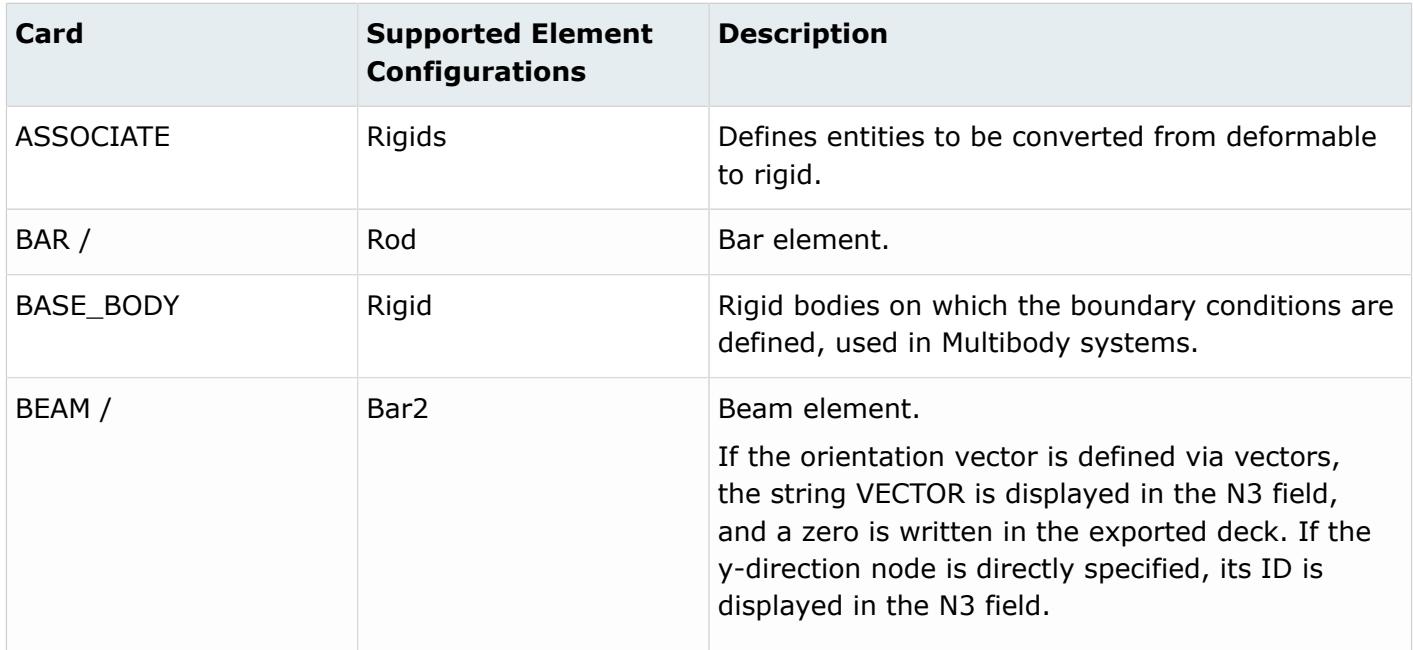

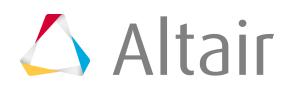

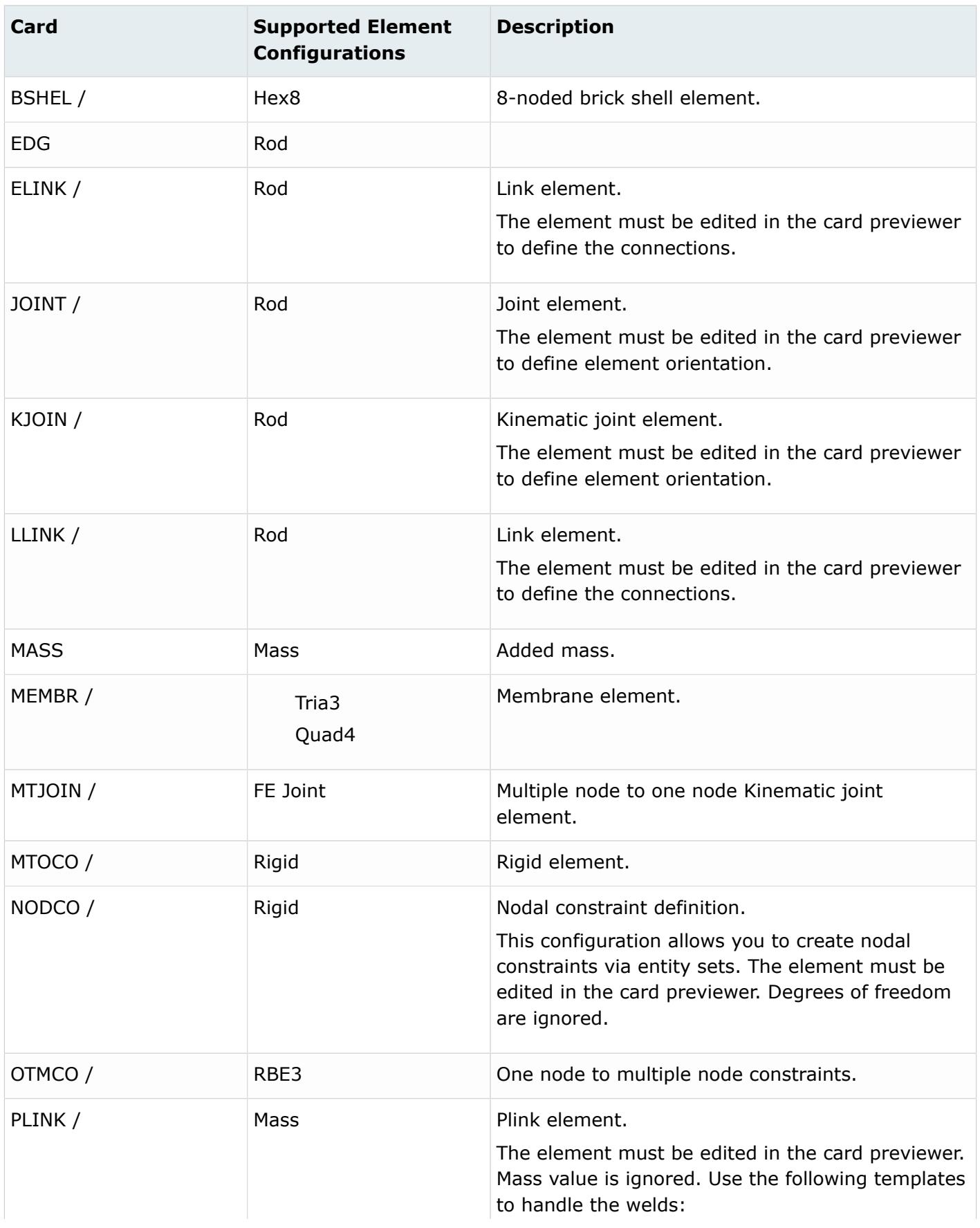

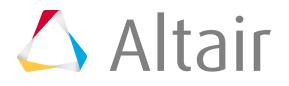

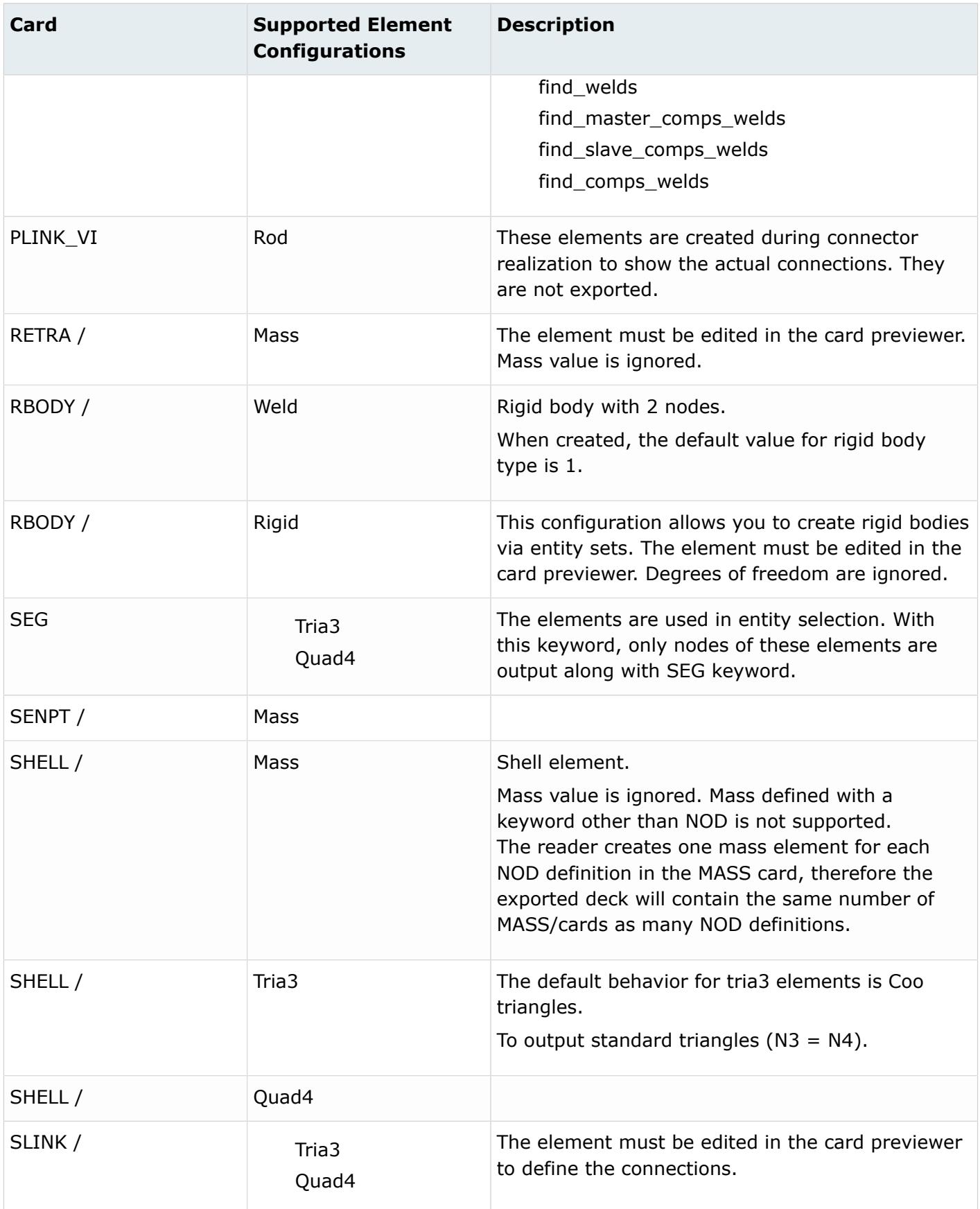

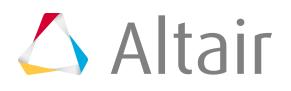
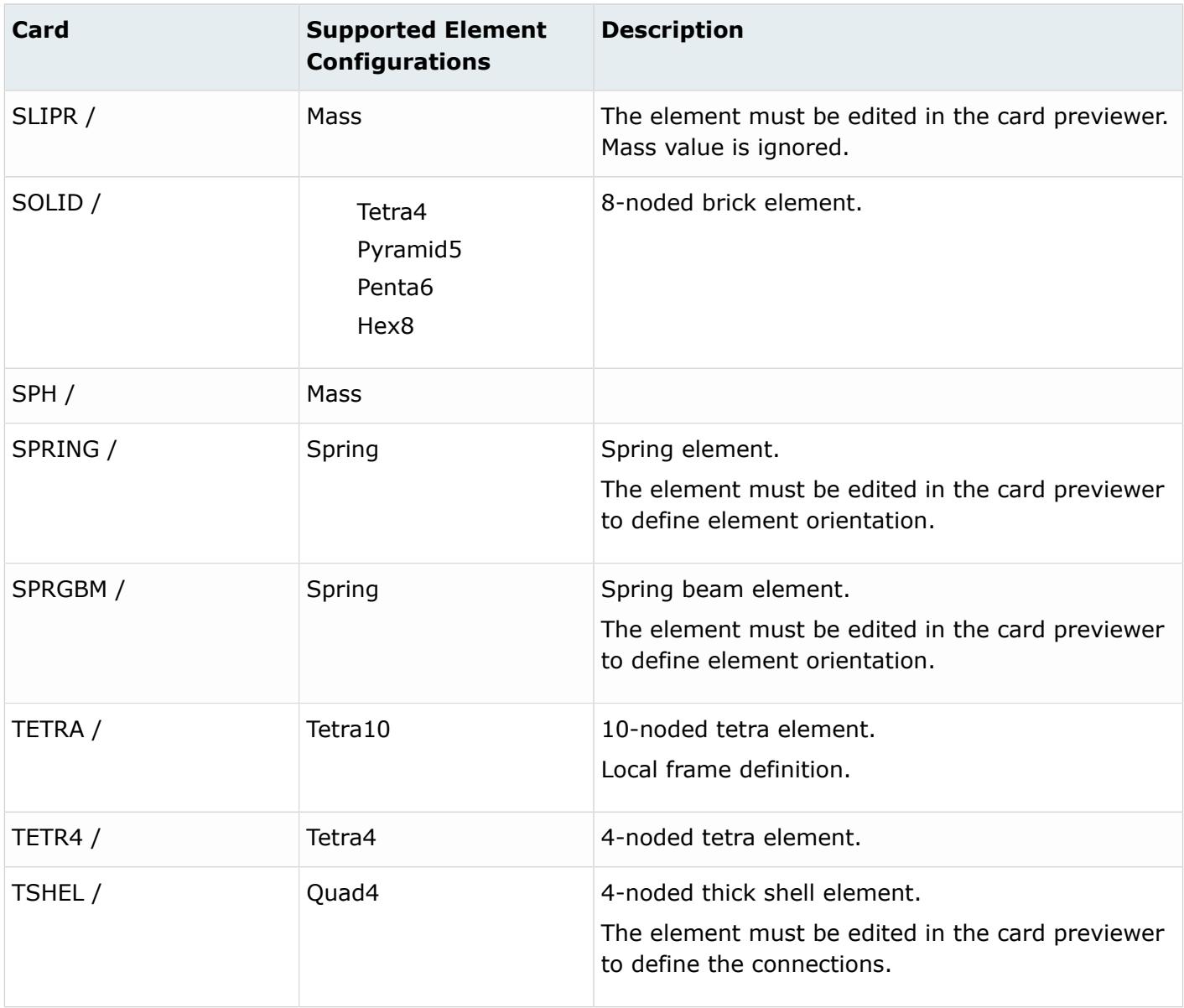

### **Permas Cards**

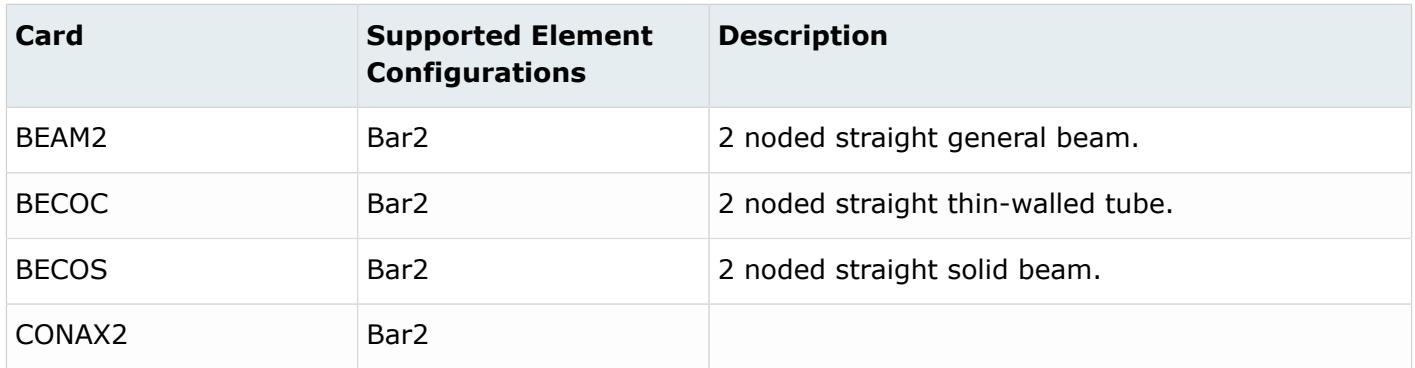

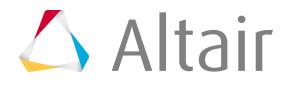

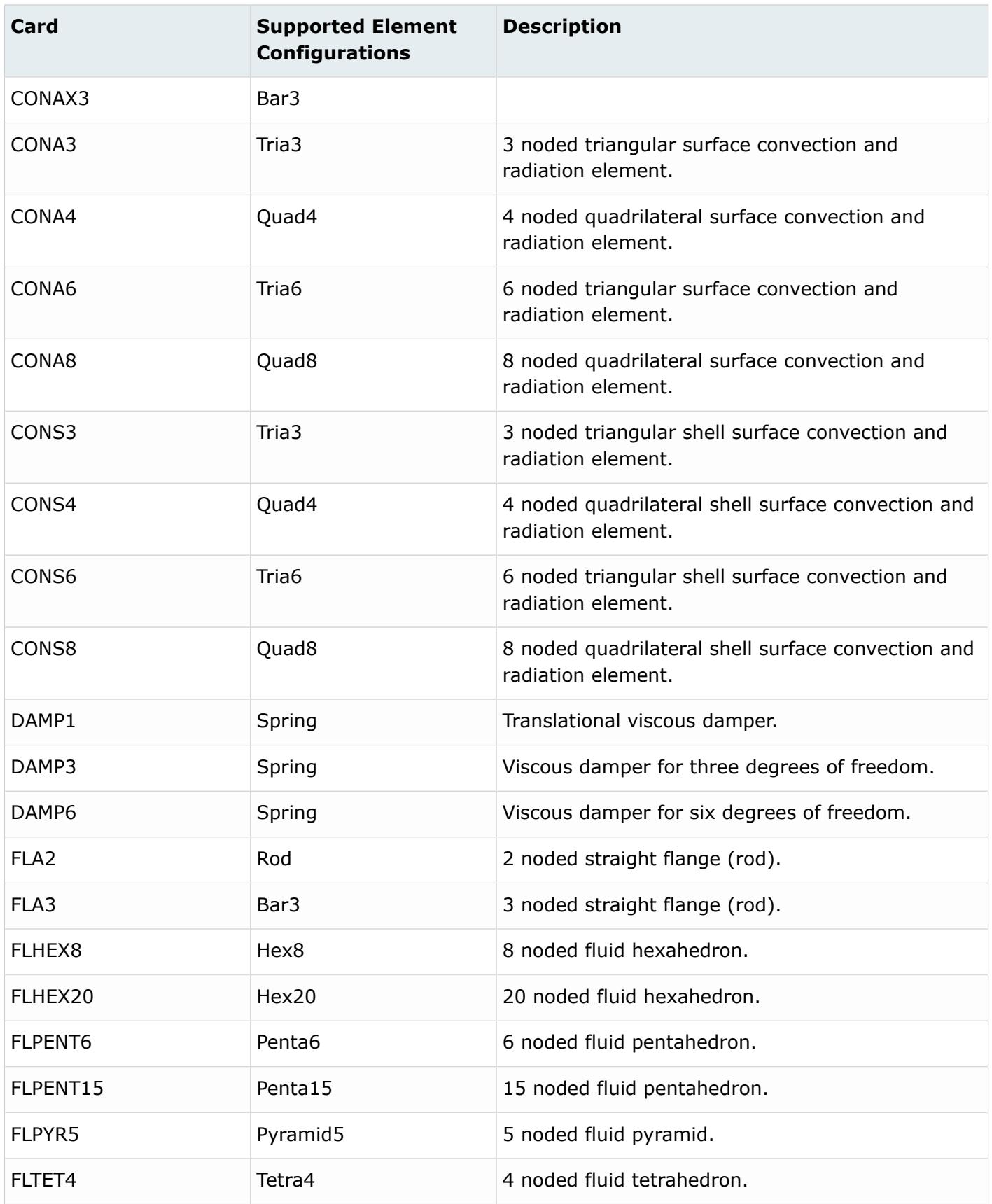

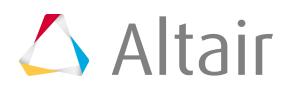

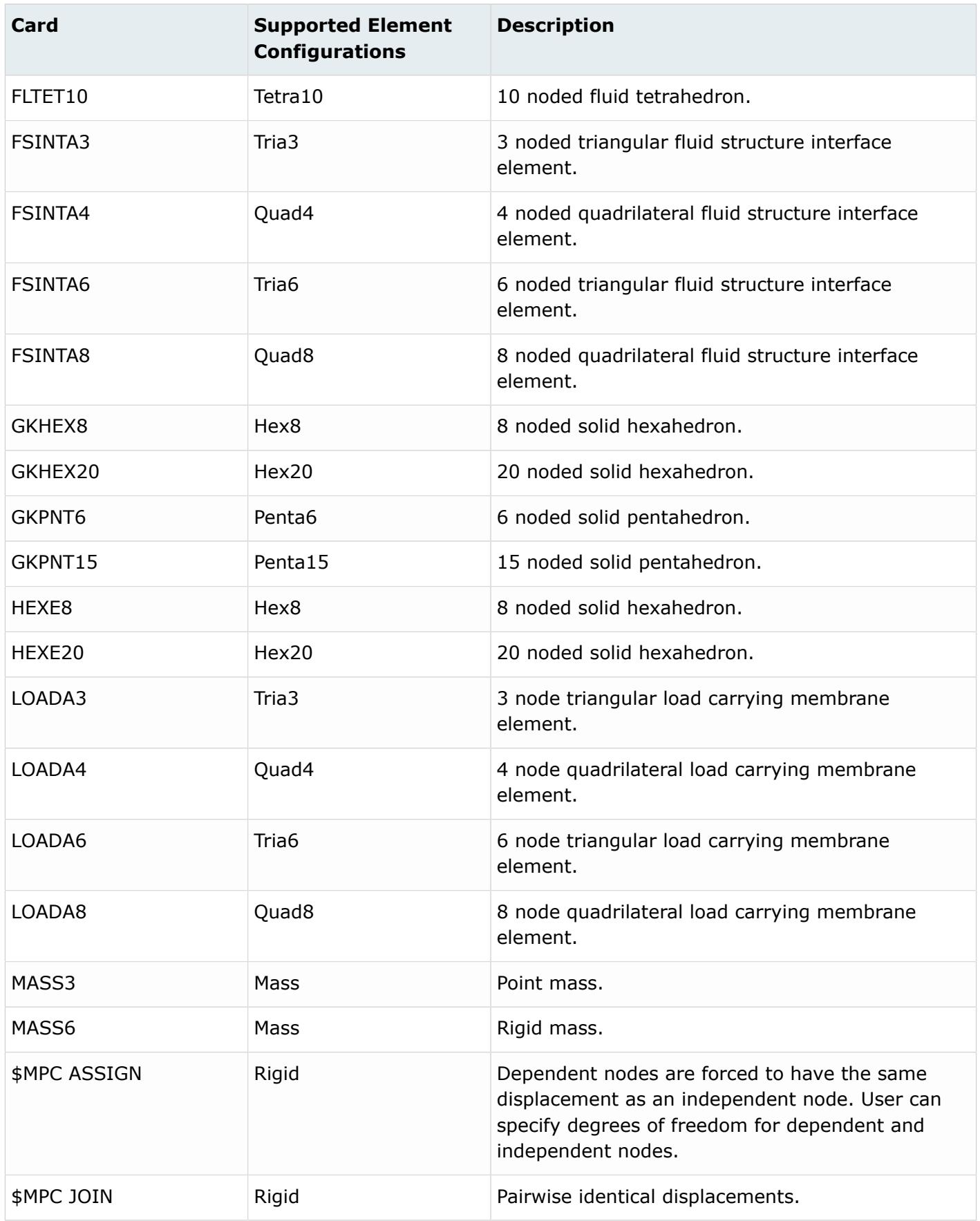

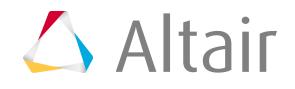

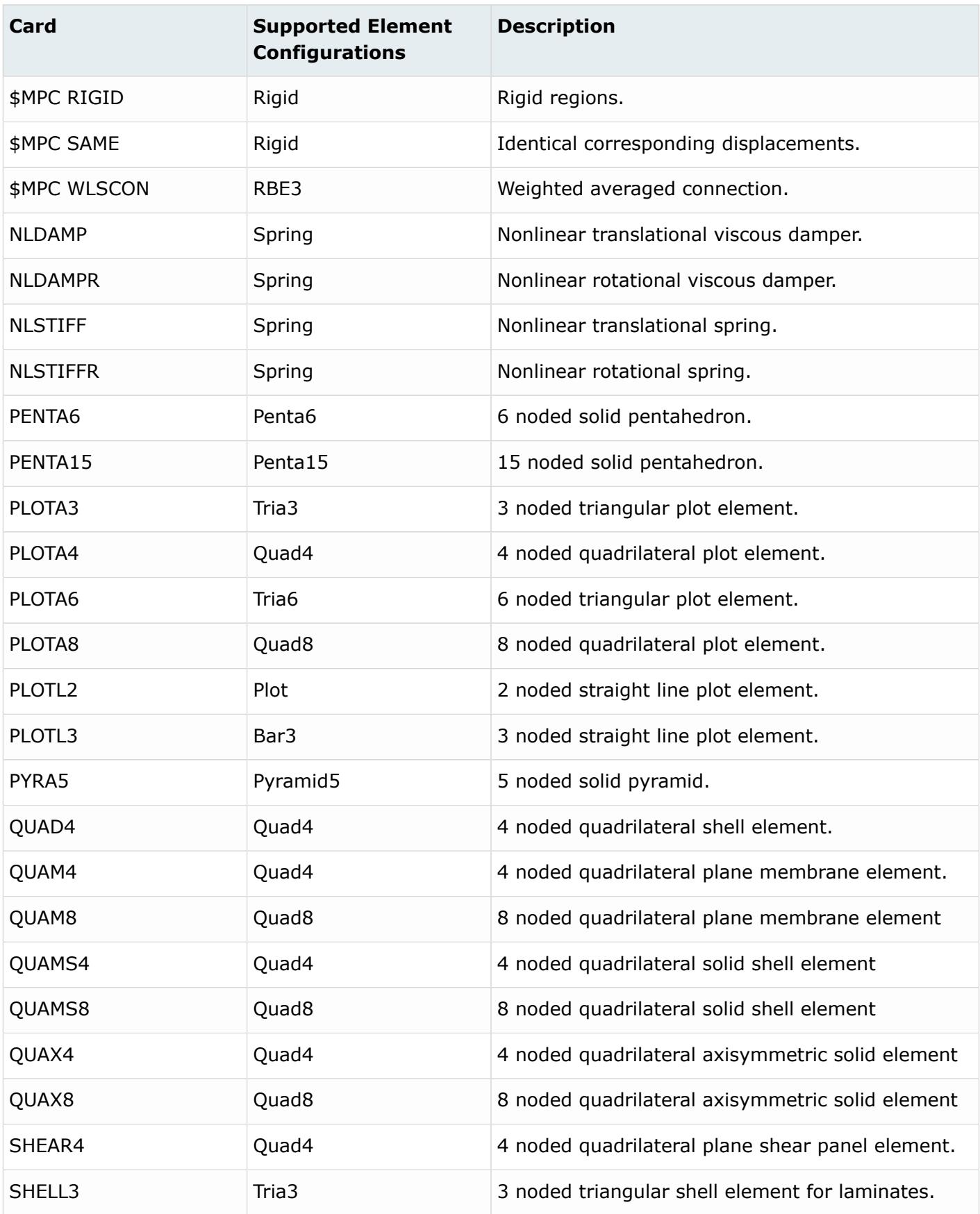

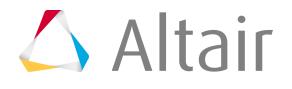

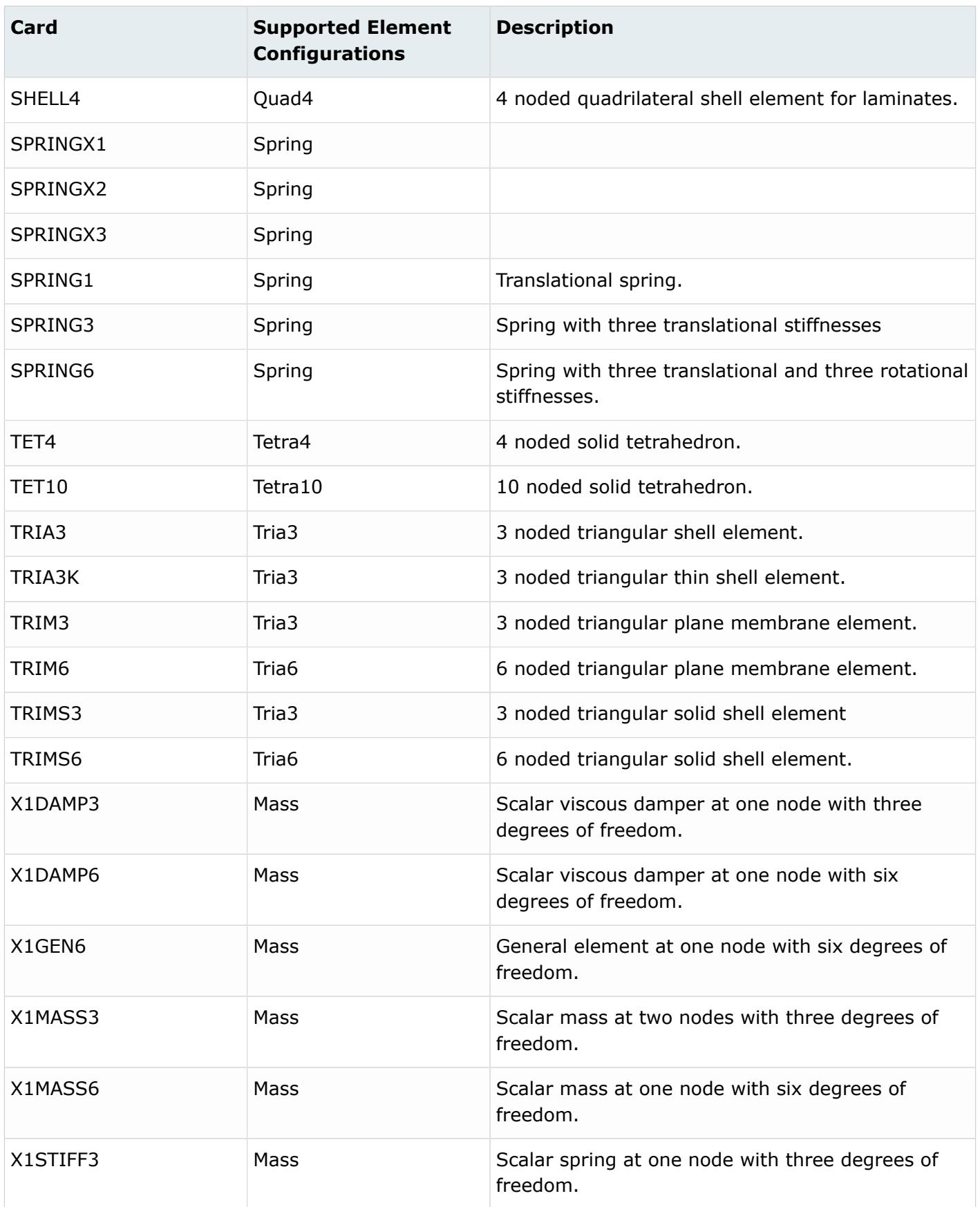

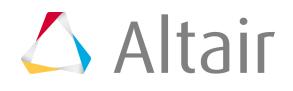

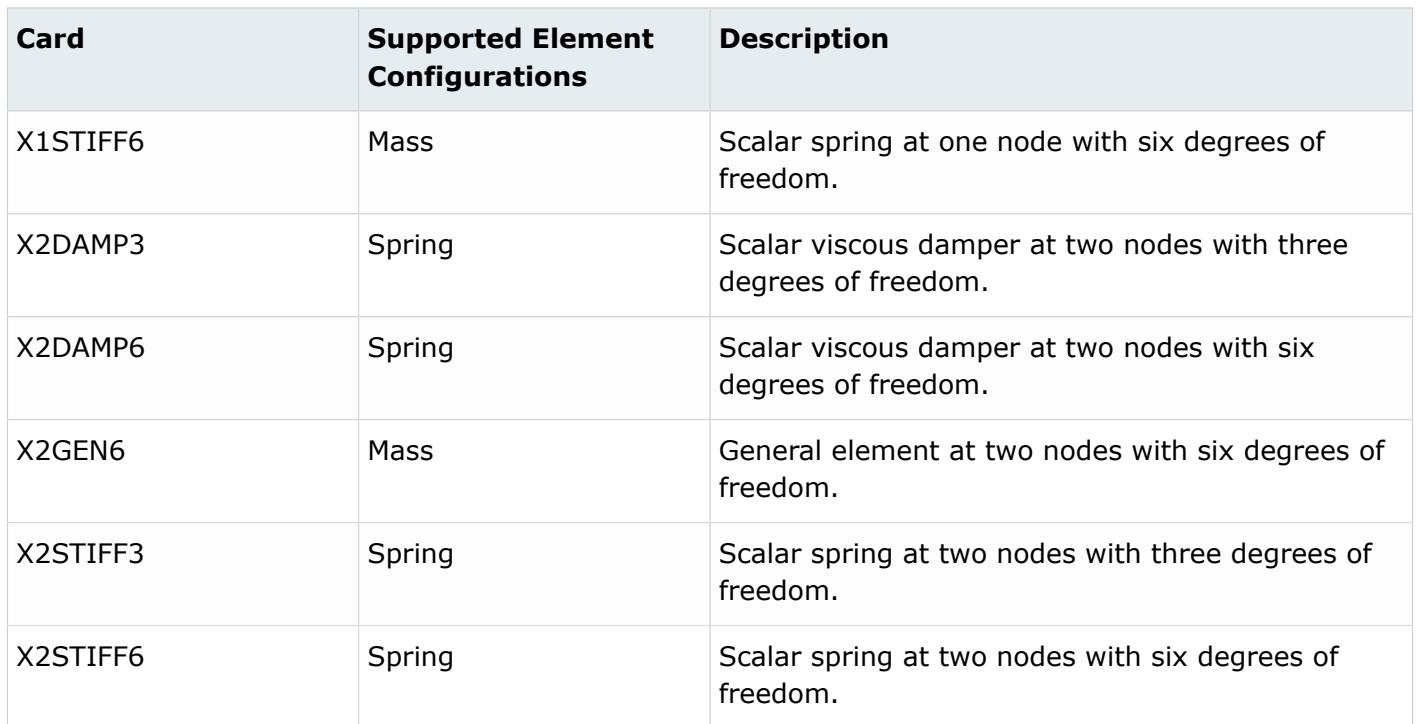

### **Radioss Cards**

#### 員 **Note:**

- Shell thickness is included with the connectivity data. The default value is contained in the property set.
- The time history is provided for the elements.
- 3D elements are supported.
- Degenerated 3D solid elements (from Hexa), such as Tetra and Penta, are included with the present 3D elements.

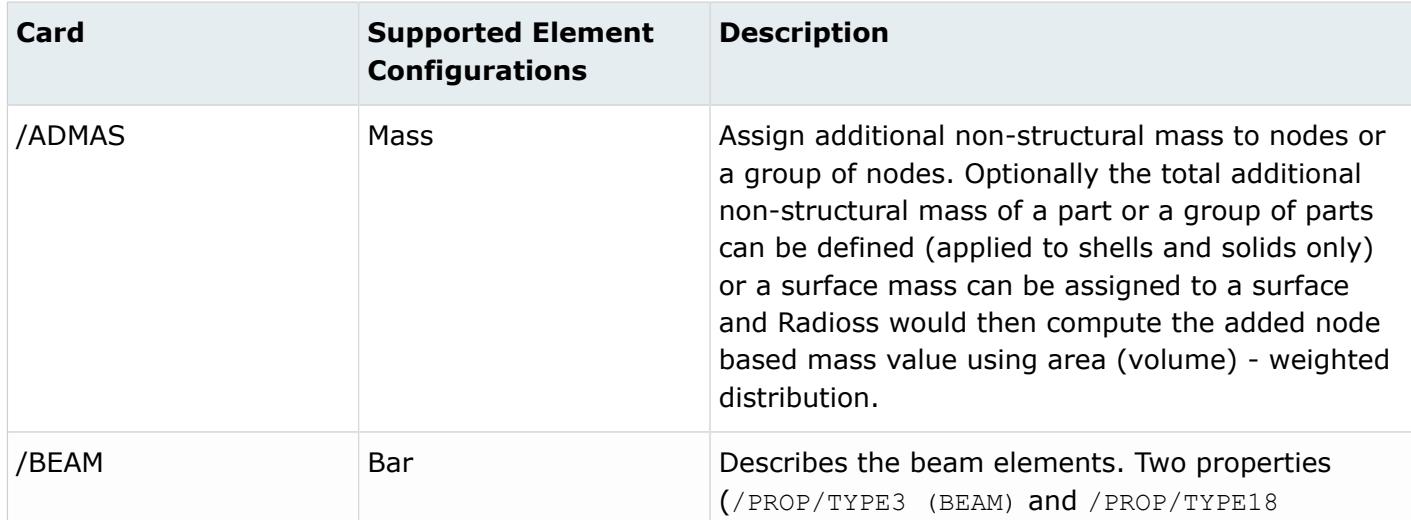

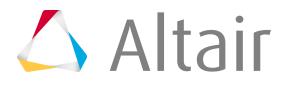

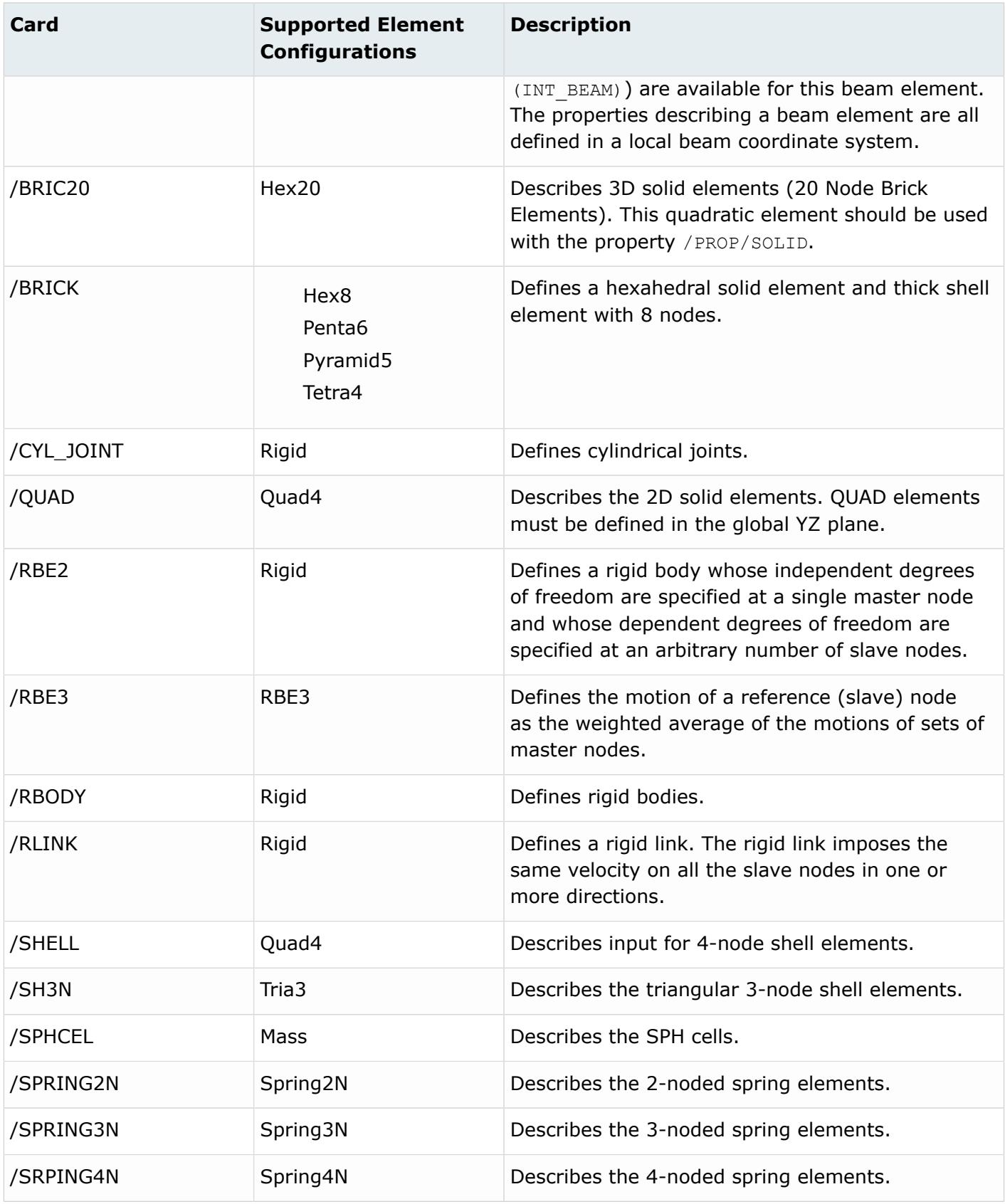

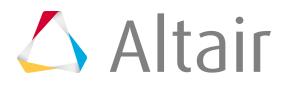

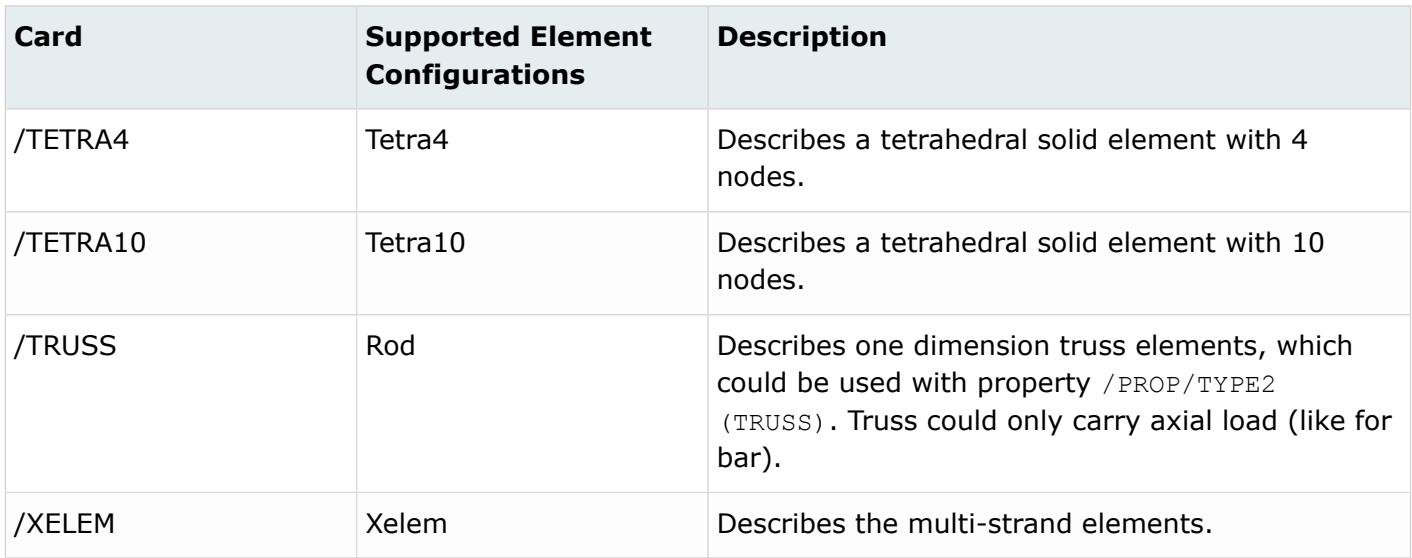

## **Samcef Cards**

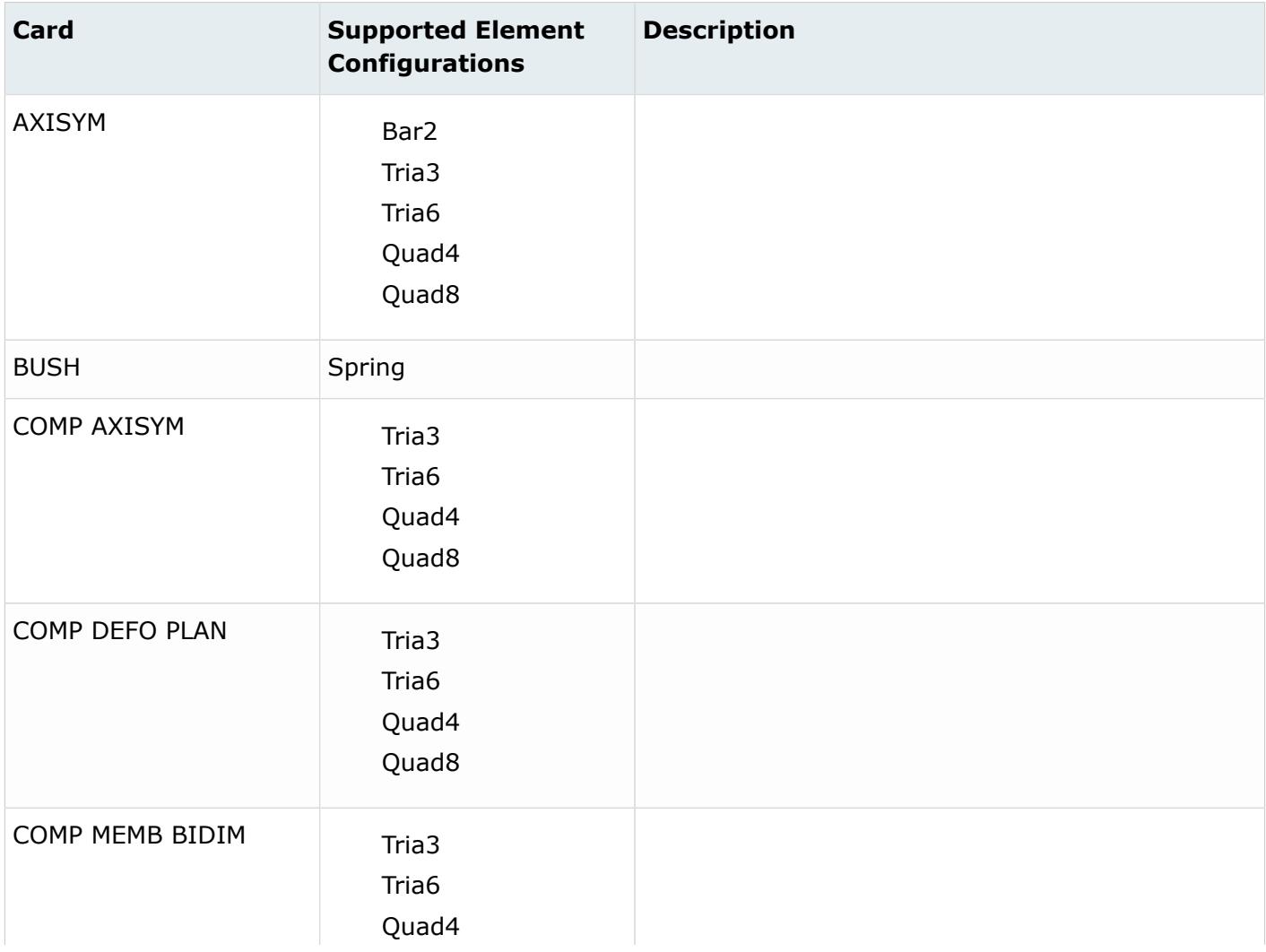

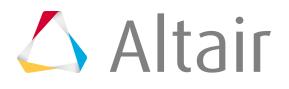

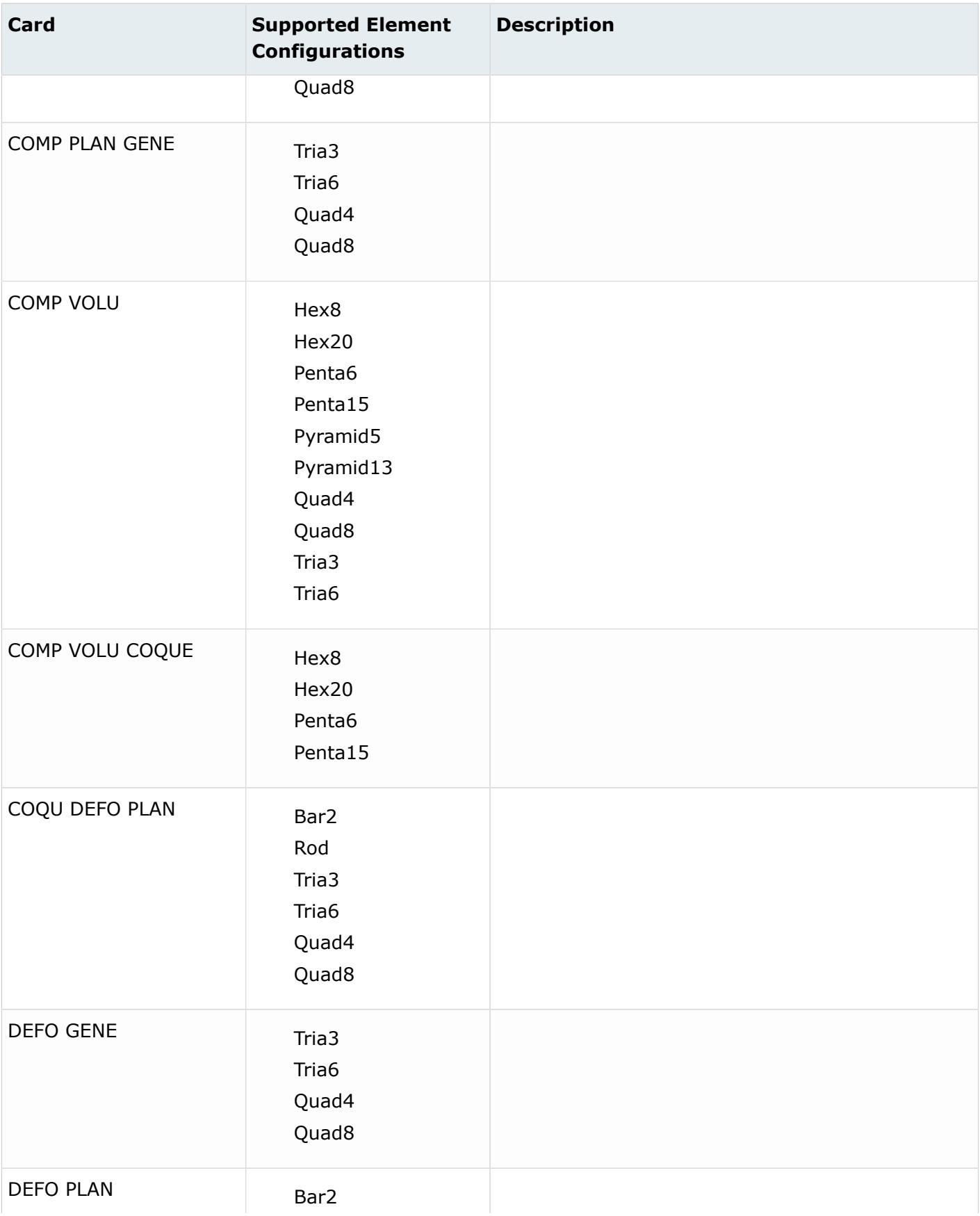

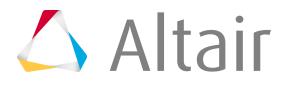

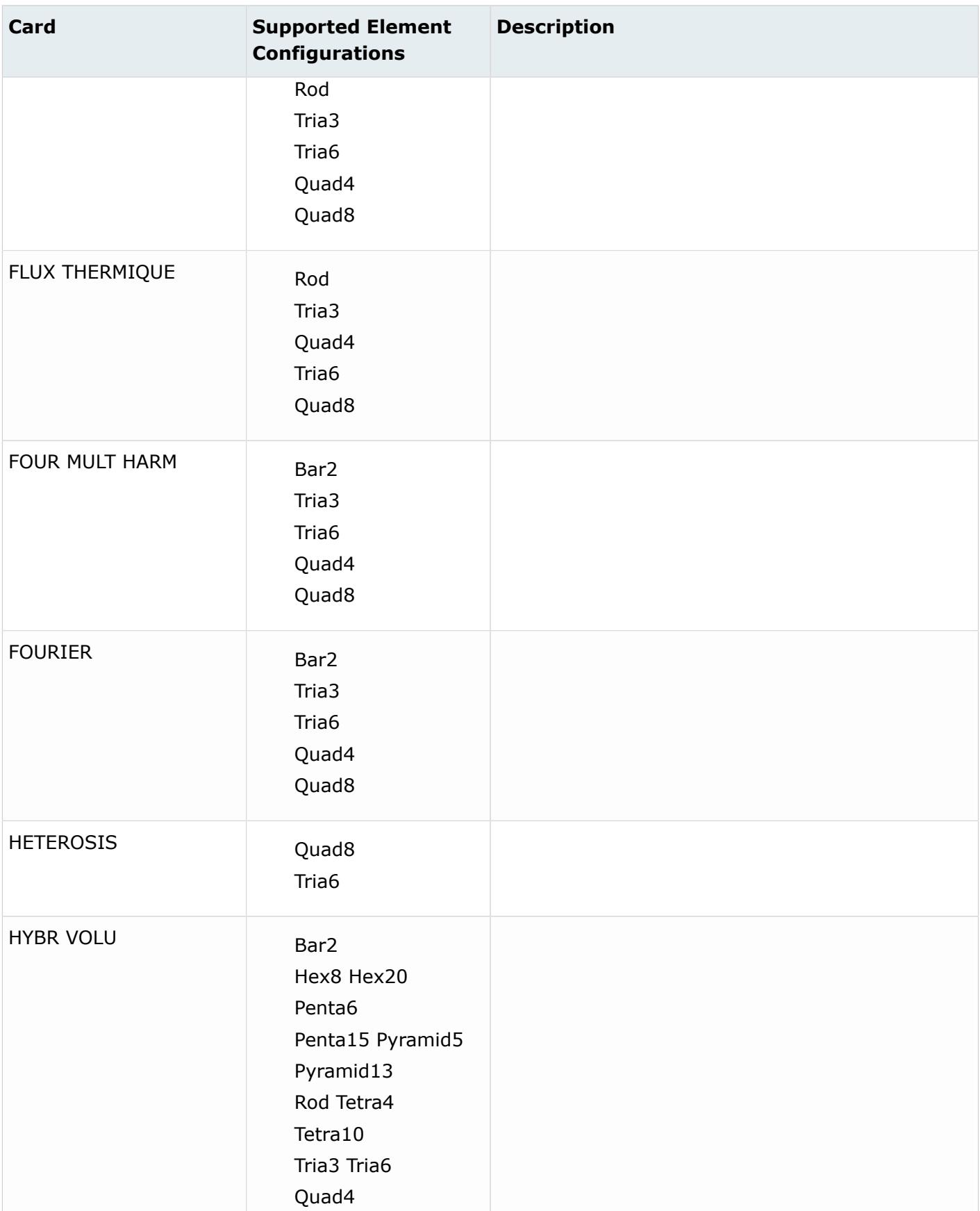

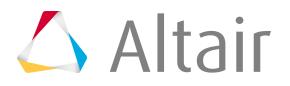

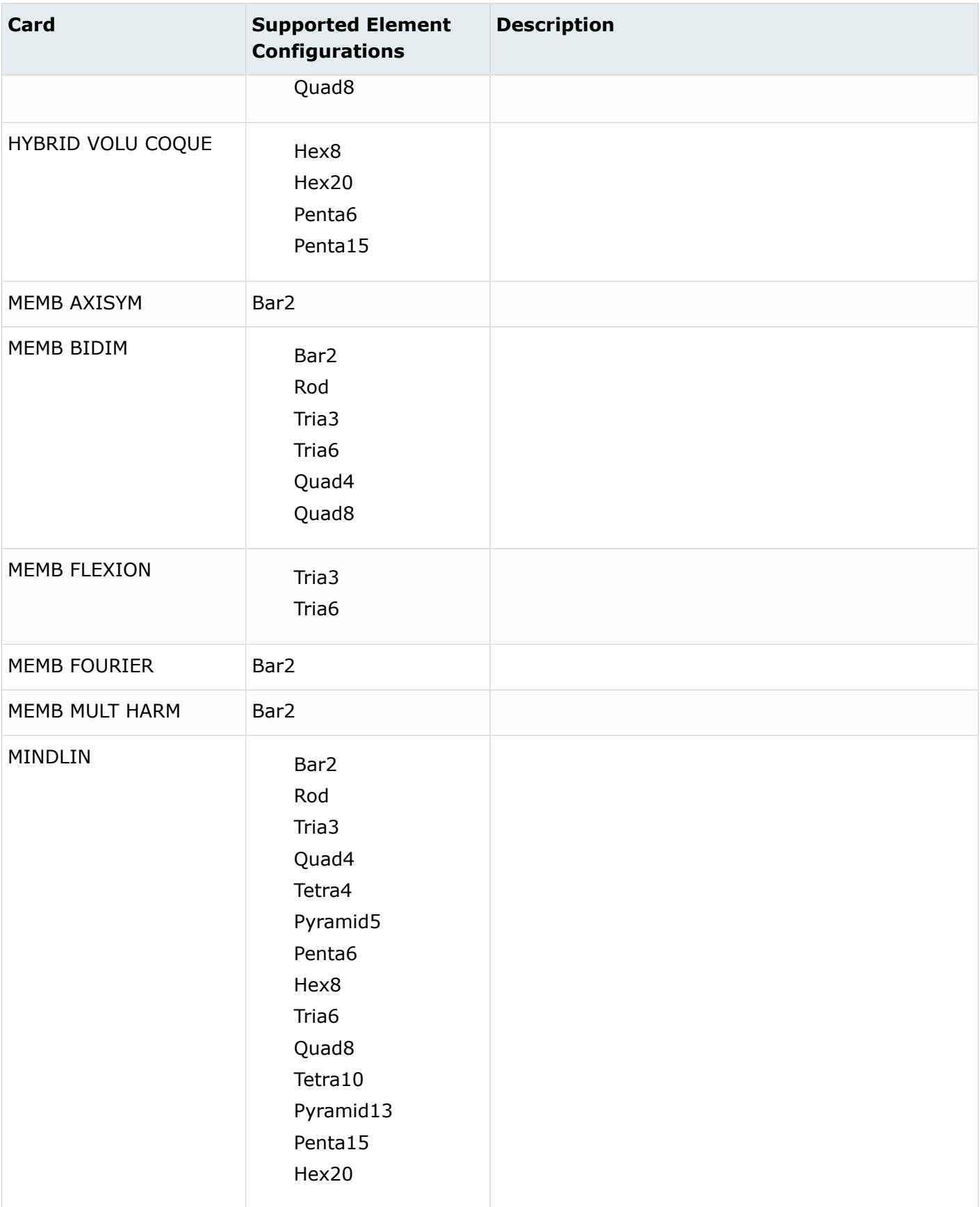

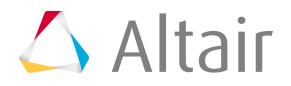

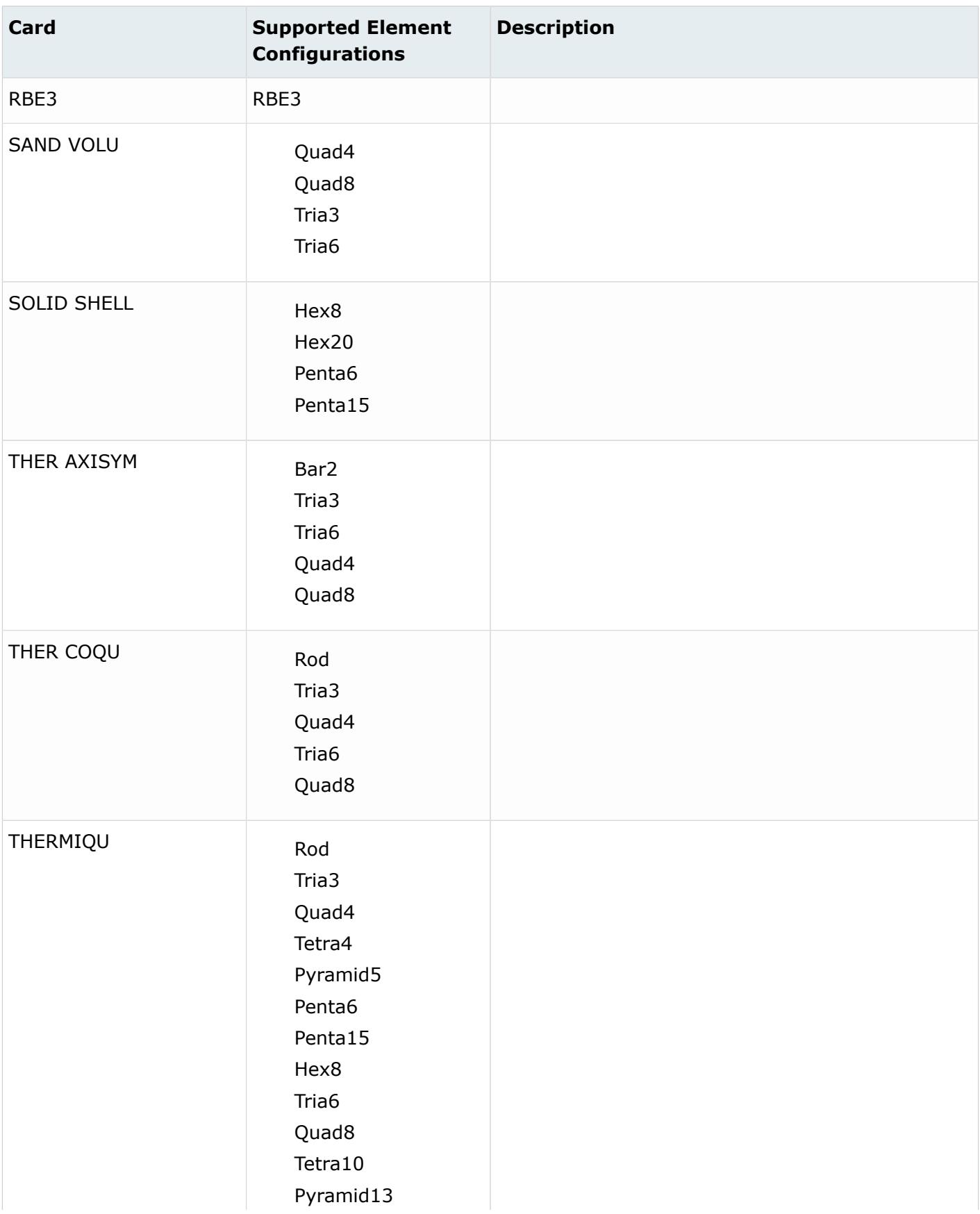

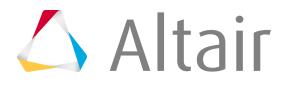

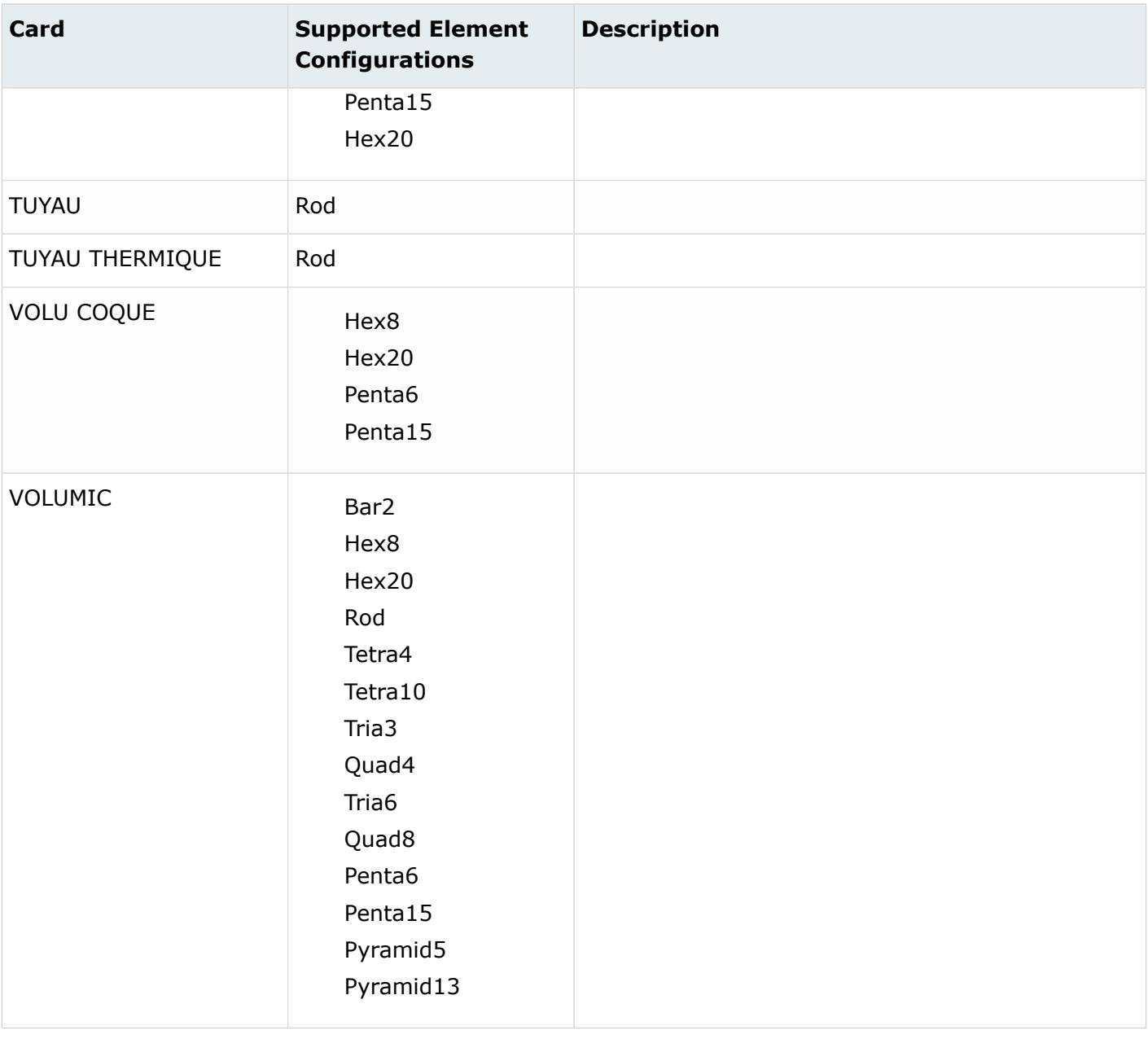

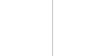

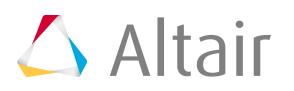

# **Criteria and Parameter Settings**

Configure criteria and parameter settings.

### **See Also**

[Edit Criteria and Parameter Files](#page-2103-0)

## **Criteria Settings**

Setup the quality index (QI) mesh criteria in the **Criteria and Parameters Files Editor**, Criteria tab.

This criteria is used in QI and batch meshing, and in QI-based element checks. Criteria definitions can be saved to a file, and loaded for subsequent editing.

The editor is laid out in a table format, with each check displayed in the first column, and the controls and values associated with each check in subsequent columns to the right.

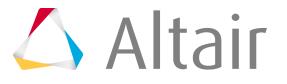

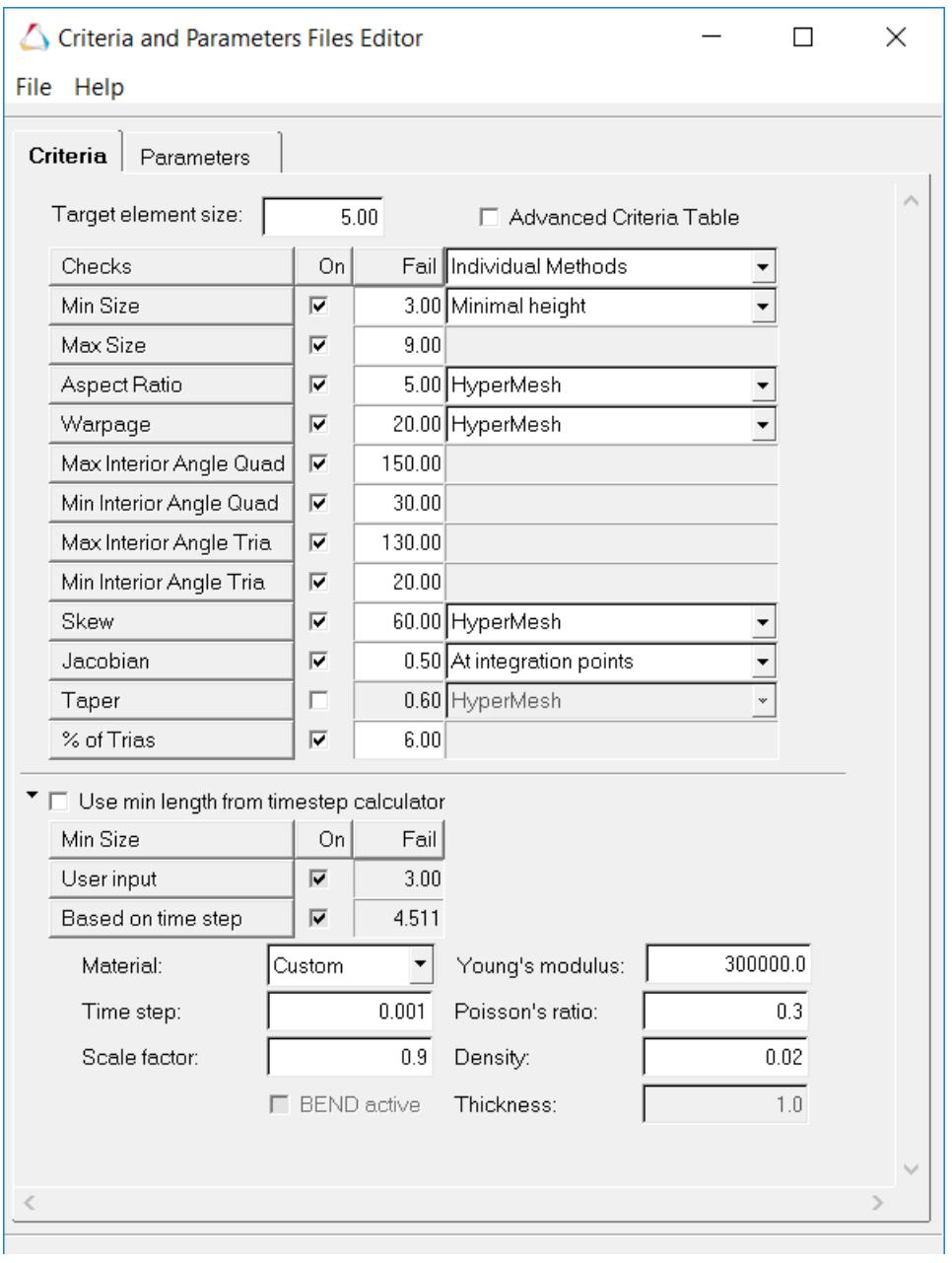

*Figure 685:*

### **Target element size**

Desired element size for the mesh.

**CAUTION:** Modifying this value may generate errors in the Min Size and Max Size, which will show up as red text.

#### **Turn checks on/off**

In the On column, use the checkbox to turn each individual check on/off.

#### **Fail value**

In the Fail column, edit the fail value for each specific check.

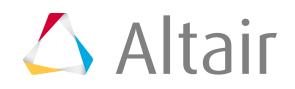

#### **Good, warn, worst, and weight value**

The Good, Warn, and Worse fields are interpolated or extrapolated automatically. Select the **Advanced Criteria Table** checkbox to access the Weight, Good, Warn and Worst columns and edit each check's corresponding value.

Such changes modify how the quality index value is calculated, but do not significantly impact the final mesh. Weight factors are also adjustable, but they also do not make a large difference in the final mesh, unless they are set to an order of magnitude higher than the others. Default values for the weight factors are recommended.

#### **Calculation methods**

In the last column, select a calculation method to apply for certain checks. Available methods may vary for each check.

To use more than one solver's method, select the **Individual Methods** option from the first list box in the last column. The different solver calculation methods are described in [How Element](#page-1992-0) [Quality is Calculated](#page-1992-0). The Chordal Deviation check is currently ignored when performing batch meshing or QI meshing. It is only used to calculate the QI value from the Quality Index panel.

#### **Minimum length calculator**

Below the table is a minimum length calculator, based on time step, which can be used to calculate the suggested minimum length, based on a material, time step, and a scale factor. A pre-defined material can be selected, or a custom material can be defined. Apply the calculated minimum length by selecting the **Use min length from timestep calculator** checkbox.

## **Parameter Settings**

Setup the geometry cleanup and defeaturing parameters in the **Criteria and Parameters Files Editor** dialog, Parameter tab.

These parameters are used to define things such as washer layers around holes, defeaturing pinholes and solid holes, rows of elements along fillets, and many other options.

The Parameters tab is divided into multiple sections. Each section can be toggled to show or hide its options via the small triangular arrow  $\binom{1}{k}$  to the right of it. Each section represents a specific type of operation, which can be enabled or disabled at several levels.

## **Element/Import**

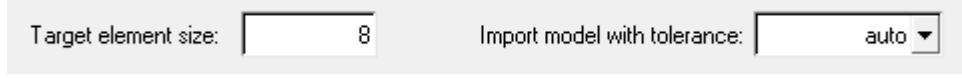

*Figure 686:*

### **Target element size**

Desired element size for meshing and optimization.

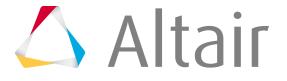

**Note:** The element size defined here should match the ideal value for min length and max length as defined in the criteria file. If this does not match, Batchmesher may not be able to produce meshes that adhere to the target quality requirements.

#### **Import model with tolerance**

Tolerance value to be used while importing the CAD model. Select **auto** (recommended) to automatically calculate the tolerance based on the type and dimensions of the model.

## **Extract Midsurface**

The Extract midsurface parameters define the tasks that are performed by Batchmesher when extracting the midsurface.

Select the **Extract midsurface** checkbox to extract the midsurface before meshing using the selected extraction method. Only the midsurface geometry is meshed and the original geometry is deleted.

**Note:** For parameter files saved before 14.0, the midsurface extraction method used is 国 "offset", which matches with what was used in earlier releases before the option to select the method was available.

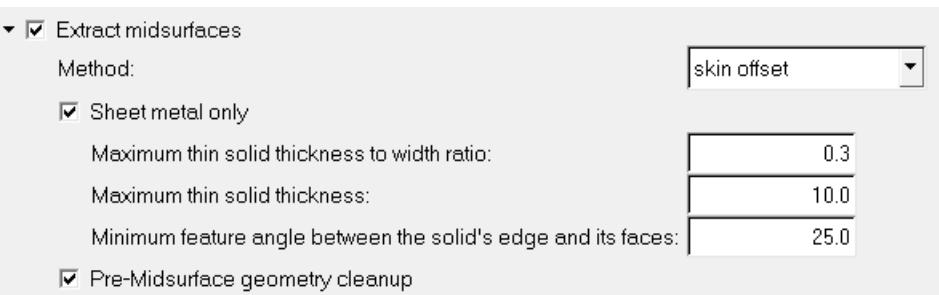

*Figure 687:*

#### **Method**

Select method to use when extracting the midsurface before meshing.

#### **Sheet metal only**

Only consider geometry for midsurface extraction that meets the user defined settings for the options specific to sheet metal.

**Note:** If this option is disabled, it will result in a time savings, but all parts will be 围 attempted to have a midsurface extracted.

#### **Maximum thin solid thickness to width ratio**

Maximum ratio between the approximate thickness of the thin solid part (shortest dimension) and its approximate width (2nd shortest dimension). This parameter is used to limit the midsurface extraction to parts for which the thickness is clearly smaller than the length and width.

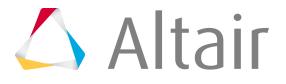

#### **Maximum thin solid thickness**

Ignore thin solids with a thickness less than the specified value during midsurface extraction.

#### **Minimum feature angle between the solid's edge and its faces**

Minimum angle used to distinguish top and bottom faces of a thin solid from its sides. Angles less than the specified value will be treated as if they were flat for purposes of midsurface extraction.

#### **Pre-Midsurface Geometry cleanup**

Perform geometry cleanup steps on the model before midsurface extraction.

## **Direct Midmesh**

The Direct Midmesh parameters defines settings used to create direct midmesh.

Select the **Allow direct midmesh** checkbox to create direct midmesh for the parts where midsurface extraction is difficult or not possible for example plastics, castings and machined parts. Additional options are also enabled once this checkbox is enabled.

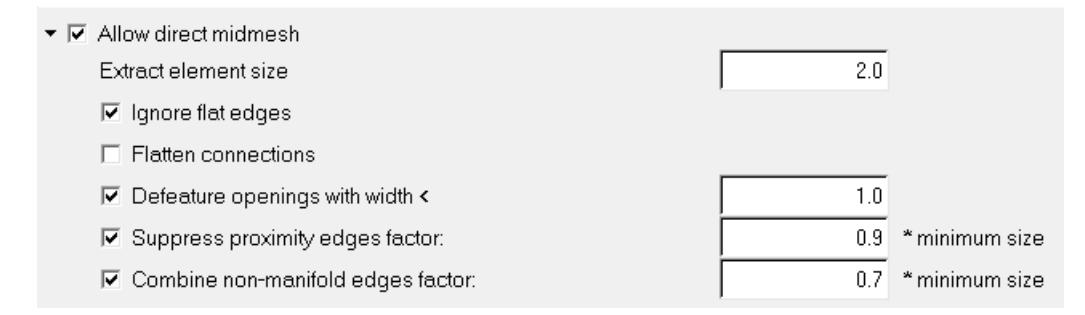

#### *Figure 688:*

#### **Ignore flat edges**

Do not imprint flat edges from the input geometry onto the midmesh.

#### **Flatten connections**

Align/flatten the midmesh at ribs/connections.

#### **Defeature openings with width <**

Remove small holes and openings less than the specified width.

#### **Suppress proximity edges factor**

Remove 1D topology edges within the given factor of the minimum size from the criteria file.

#### **Combine non-manifold edges factor**

Join non-manifold edges within the given factor of the minimum size from the criteria file.

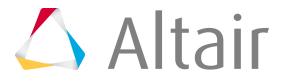

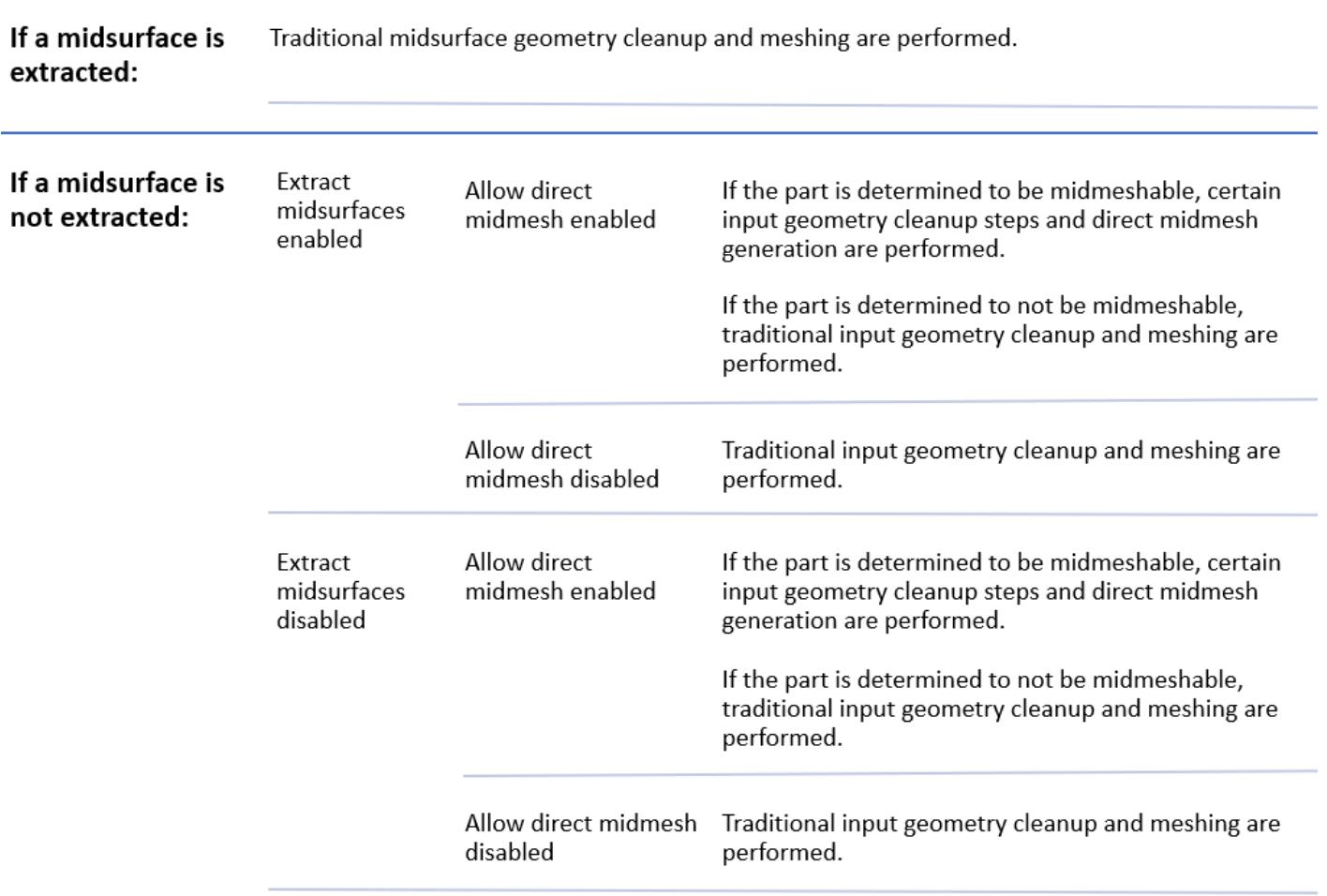

## **Geometry Cleanup**

Geometry cleanup parameters define a variety of geometry feature recognition and preparation tasks performed by Batchmesher.

Geometry cleanup behaviors and options provide excellent feature capture with more user control resulting in more predictability, consistency and ease of use.

Batchmesher recognizes classified features like beads, dimples, flat bottom bosses/depressions, flanges, fillets, holes (2d and 3d), and so on. These features are treated following user defined criterias, allowing the preservation of the main feature edges providing excellent feature capture.

The main tools for geometry cleanup include:

- Flat feature suppression level, a curvature based feature suppression.
- Suppress edges by proximity, allows to handle feature edges in close proximity, generally based on minimum element size.

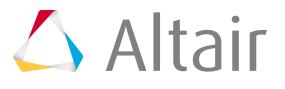

Controlling the above parameters can result in good feature capture with minimum quality index failures. However, features are given more importance which might increase the failed element count based on geometry and the cleanup parameter values. It is important to define all of the settings appropriately.

Select the **Geometry cleanup** checkbox to enable additional cleanup parameters that can be turned on and off independently.

### **Surface Hole Recognition**

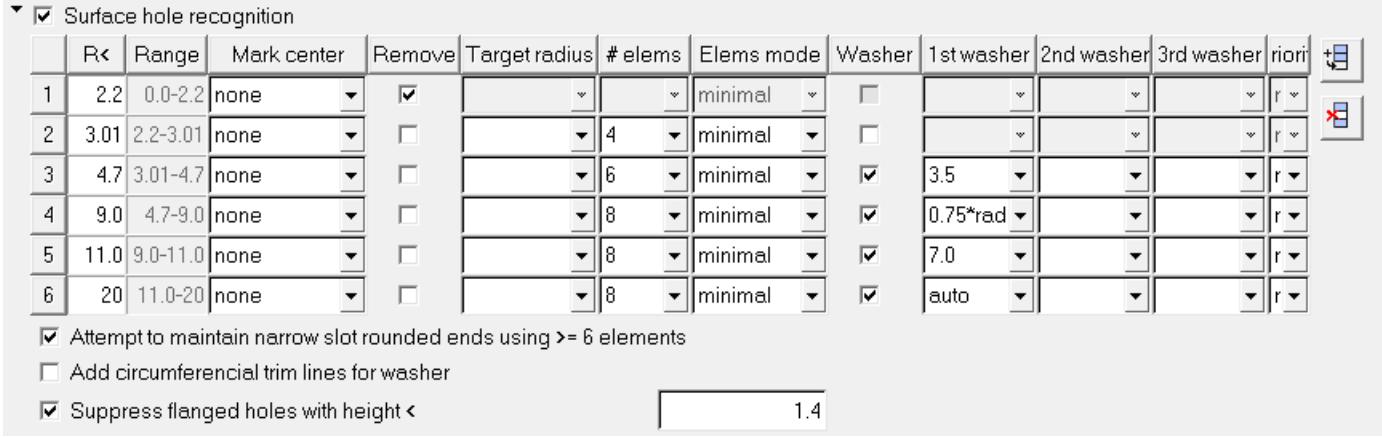

#### *Figure 689:*

When **Surface hole recognition** is activated, surface holes of different sizes are recognized and treated appropriately. A table becomes enabled to define the radii ranges and additional options.

### **Surface hole recognition table data**

Define radii ranges and additional options in the table. Click  $\overline{u}$  to add a row to the table, or click

 $\mathbf{E}$  to remove a row from the table.

*Table 192: Surface Hole Recognition Table Data*

| Column      | <b>Action</b>                                                                                                    |
|-------------|----------------------------------------------------------------------------------------------------|
| R<          | Maximum radius of the current hole range. The minimum value is<br>taken as 0.0 for the first row, or as the maximum value from the<br>previous row. For slotted holes, the radius is measured at the tip of<br>the hole. |
| Range       | Radius range for the current row. This value is read-only.                                                                                                    |
| Mark center | Create a node and tag at the center of the hole, or do nothing.                                                                                                    |
| Remove      | Remove (defeature) the hole. For slotted holes, the hole is removed<br>only if the tip radius is less than the specified radius threshold, and                                                                           |

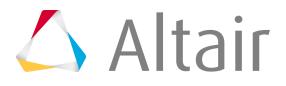

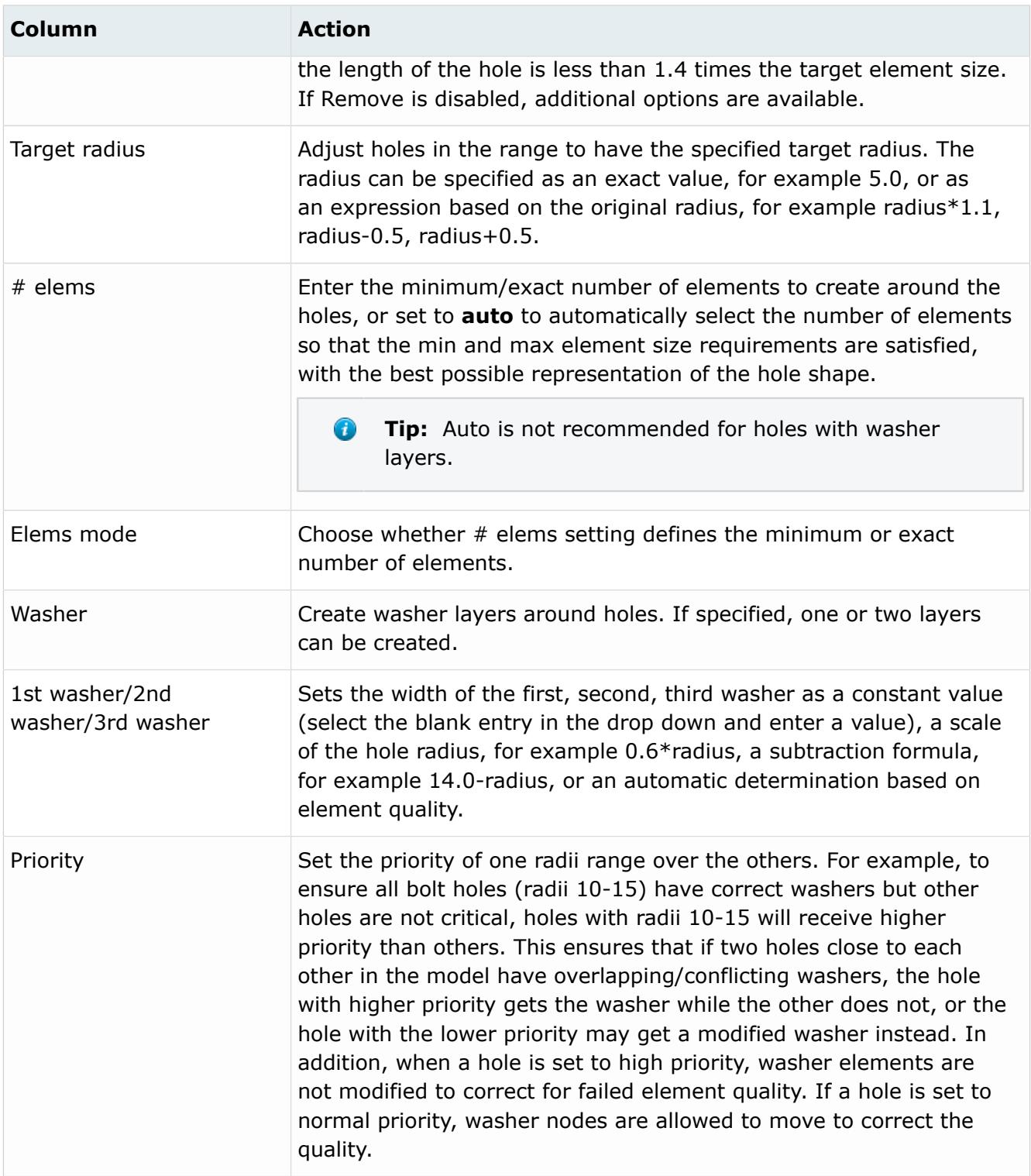

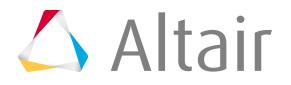

#### **Attempt to maintain narrow slot rounded ends using >=6 elements**

Attempt to generate a mesh using the pattern indicated in Figure 690.

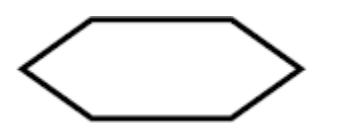

*Figure 690:*

<span id="page-1785-0"></span>Clear this checkbox to attempt to generate a mesh using the pattern indicated in [Figure 691,](#page-1785-0) which has six elements, two on each long side and one on each end.

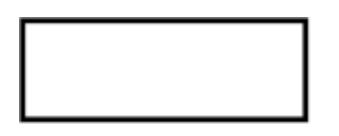

*Figure 691:*

### **Add circumferencial trim lines for washer**

Keep geometry trim lines for washers.

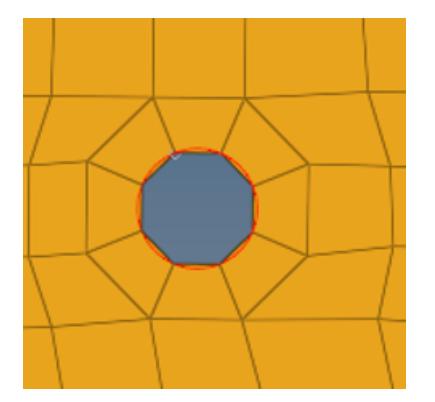

*Figure 692: Add circumferencial trim lines for washer - Off*

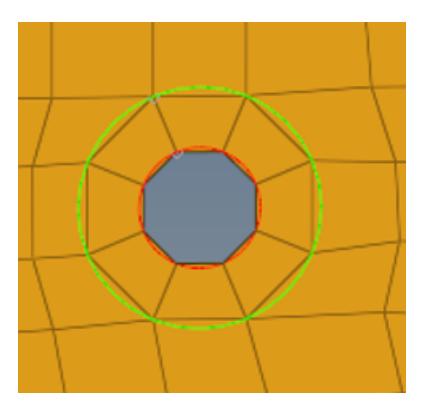

*Figure 693: Add circumferencial trim lines for washer - On*

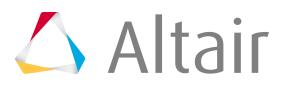

#### **Suppress flanged holes with height <**

Recognize holes with small downward flanges and eliminate those flanges with a height less than the specified value. Flanges with a height less than the minimal element size are extended to the minimal element size if not removed.

### **Use File for Hole Recognition**

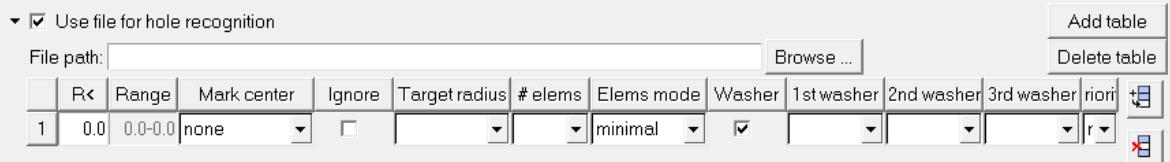

*Figure 694:*

Select **Use file for hole recognition** to provide a file containing X, Y, Z center locations of all of the holes to consider. This is useful for special treatment of specific holes, usually bolt holes.

Batchmesher compares the defined locations to the holes in the model, and prioritizes the holes that match. All of the options for Surface hole recognition are available for these holes. If one or more holes files are defined, Batchmesher looks for the found holes in each file, in the order the files are defined. If found, it applies the washer table linked to the first found file to the corresponding holes. If a hole is not found in any file, the settings from the default general surface holes table are used.

Multiple files can be specified, each with their own definitions. The order of the files determines the order of precedence in the case where there are overlapping or conflicting definitions.

Click **Add table** to add a new table for creating a new hole file. Click **Delete table** to delete the specified hole file table.

The holes file must contain one line for each hole, with the values either space, tab or comma separated. Each line contains a line number followed by the X, Y, Z locations of each hole center.

1 1420 -839 65 2 1724 -846 212 3 1683 -845 265 4 1660 -841 308

*Figure 695: Spaces/Tabs with Line Numbers*

```
1,1420,-839,65
2,1724,-846,212
3,1683,-845,265
4,1660,-841,308
```
*Figure 696: Commas with Line Numbers*

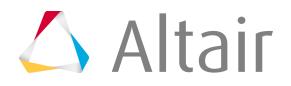

### **Solid Hole Recognition**

▼ 区 Solid hole recognition

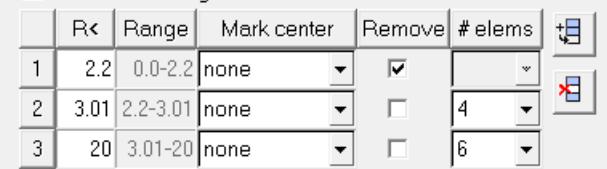

#### *Figure 697:*

Select **Solid hole recognition** to recognize and treat solid holes (cylindrical surfaces in volumes) of different sizes. A table becomes enabled to define the radii ranges and additional options.

Click  $\frac{1}{\sqrt{2}}$  to add a row to the table, or click  $\frac{1}{\sqrt{2}}$  to remove a row from the table.

*Table 193: Solid Hole Recognition Table Data*

| <b>Column</b> | <b>Action</b>                                                                                                    |
|---------------|----------------------------------------------------------------------------------------------------|
| R<            | Maximum radius of the current hole range. The minimum value is taken as 0.0<br>for the first row, or as the maximum value from the previous row. |
| Range         | Radius range for the current row. This value is read-only.                                                                                       |
| Mark center   | Create a node and tag at the center of the hole, or to do nothing.                                                                               |
| Remove        | Removes (defeature) the hole. If Remove is disabled, you must specify the<br>minimum/exact # elems to create around the holes.                   |

### **Surface Fillet Recognition**

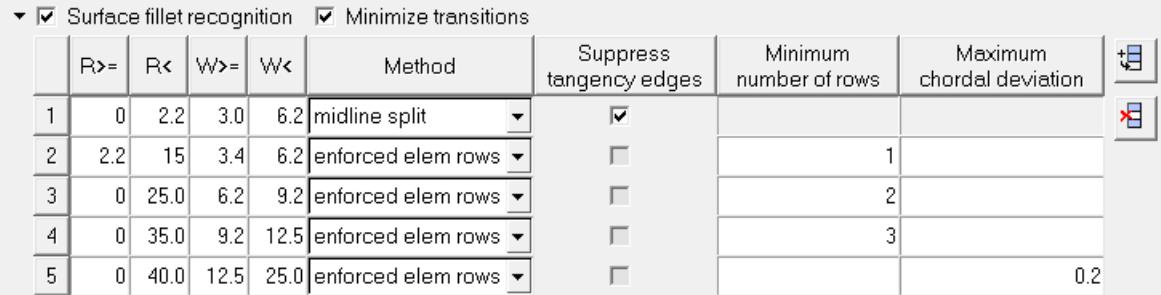

*Figure 698:*

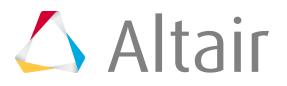

Select **Surface fillet recognition** to recognize surface fillets in order to perform one or more of the following options:

- Prevent the main (long) edges of the fillets from being suppressed, and also prevent the nodes of those edges from moving while fixing element quality.
- Remove/defeature fillets. Gaps may result if complicated fillets cannot be removed.
- Split the fillets along the mid-line and suppress the edges.
- Specify the number of elements across the width of the fillets for given fillet radii.
- Specify the chordal deviation to be achieved while meshing.

A table becomes enabled to define a desired number of element rows for specific ranges of average fillet radii, width, or both. The width value is defined is the arc length of the fillet.

In [Figure 699](#page-1788-0), uniform fillet strips with an average radius between 3 and 5 and an average width between 2.0 to 9.0 will be meshed with one row of elements; uniform fillet strips with an average radius between 5 and 20 and an average width between 9.0 to 16.0 will be meshed with two rows of elements; and uniform fillets strips with an average radius between 20 and 30 and an avarage width between 16.0 to 24.0 will be meshed with three rows of elements. This rule does not apply to fillets with an average element width below or above the defined ranges of non-uniform fillet strips (when minimal and maximal width of fillets exceed 30%).

<span id="page-1788-0"></span>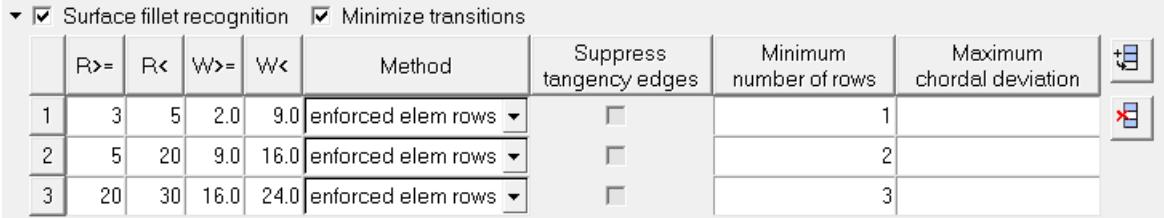

*Figure 699:*

If the width or number of rows columns in the surface fillet recognition table are empty, the next default value will be applied. In this example, that means uniform fillet strips with an average fillet width between the element sizes of 0 to 2.0 will be meshed with one row of elements.

A fillet can be meshed with enforced rows of elements, or split at its midline and meshed accordingly based on element quality.

The mesh settings can be defined as an exact number of rows when **Minimize transitions** is disabled. This allows the Suppress tangency edges option to also become available. When enabled, fillets are treated by making a midline and suppressing the fillet itself. This combination may be selected to defeature very narrow fillets. Midline spliting without suppressing tangency edges can be used for wide fillets to ensure that the fillet mesh will be symmetrical. Enabling Minimize transitions helps to reduce trias. The mesh settings are then provided either as a minimum number of elements and/or determined based on a maximum chordal deviation criterion. Batchmesher calculates the required number of elements as the maximum of the user-specified number of rows and the number of elements required to meet the maximal chordal deviation.

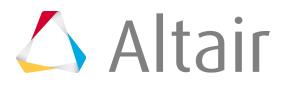

**Note:** The minimal element size and aspect ratio criteria requirements are always honored. This means that the element quality restrictions have the highest priority when calculating the element density for a fillet range.

### **Flange Recognition**

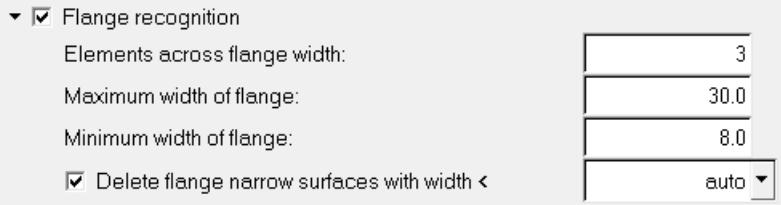

*Figure 700:*

When **Flange recognition** is activated, geometry that represents flanges on sheet metal parts is recognized and the below options become enabled. Flanges may be modified to suppress construction lines, subdivide them into rectangular areas, or otherwise prepare them for proper meshing. As this functionality is not supported for solid geometries, it should be disabled for such models to improve performance.

#### **Elements across flange width**

Minimum number of elements to be created across the flange width.

#### **Maximum width of flange**

Maximum flange width to consider for flange recognition.

#### **Minimum width of flange**

Minimum flange width to consider for flange recognition.

#### **Delete flange narrow surfaces with width <**

Controls the removal of narrow flange surfaces to avoid creation of sliver elements and disruptions in the mesh flow.

#### **Auto**

Delete narrow flange surfaces when the maximal narrow surface width is the minimum of 0.2\*element\_size and min\_element\_size.

#### **<value>**

Delete narrow flange surfaces when the maximal narrow surface width is the minimum of the specified value.

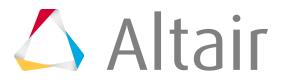

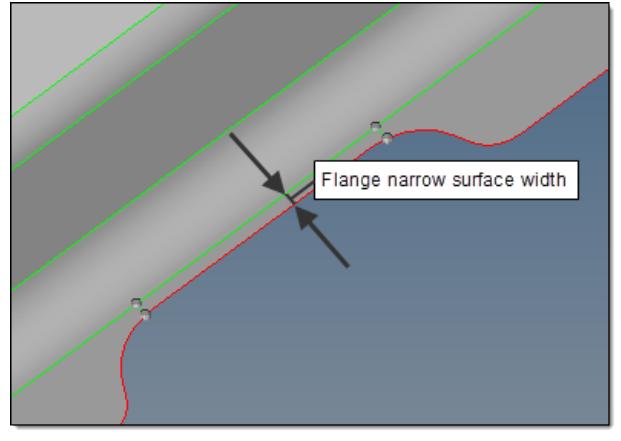

*Figure 701: Flange Narrow Surface Width Figure 702: Narrow Surface Removed*

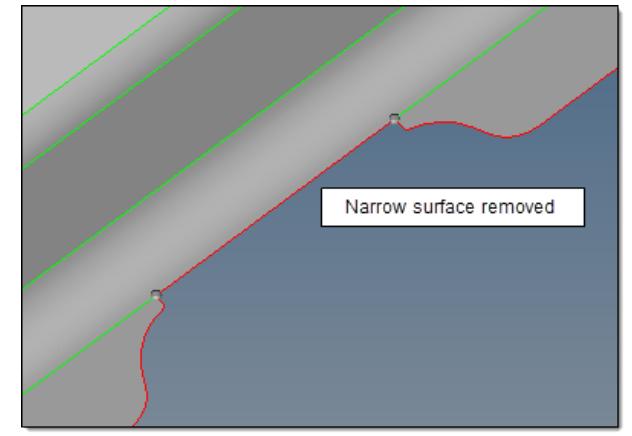

## **Bead Recognition**

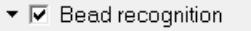

 $\nabla$  Suppress beads with height <

 $\nabla$  Preserve rounded bead midline

*Figure 703:*

When **Bead recognition** is activated, geometry that represents beads on sheet metal parts is recognized and the below options become enabled.

### **Suppress beads with height <**

Enable bead recognition and suppress any beads with a height less than the specified value. This helps eliminate small elements and aids in creating a good mesh flow.

 $1.4$ 

### **Preserve rounded bead midline**

Enforce node placement along the midline of a rounded bead.

## **Logo Recognition**

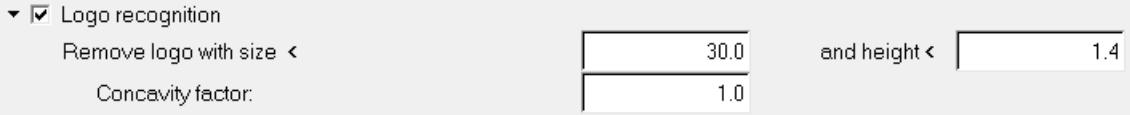

*Figure 704:*

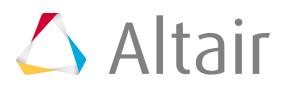

Use the Logo Recognition parameters to remove small geometric features that represent logos in the model design.

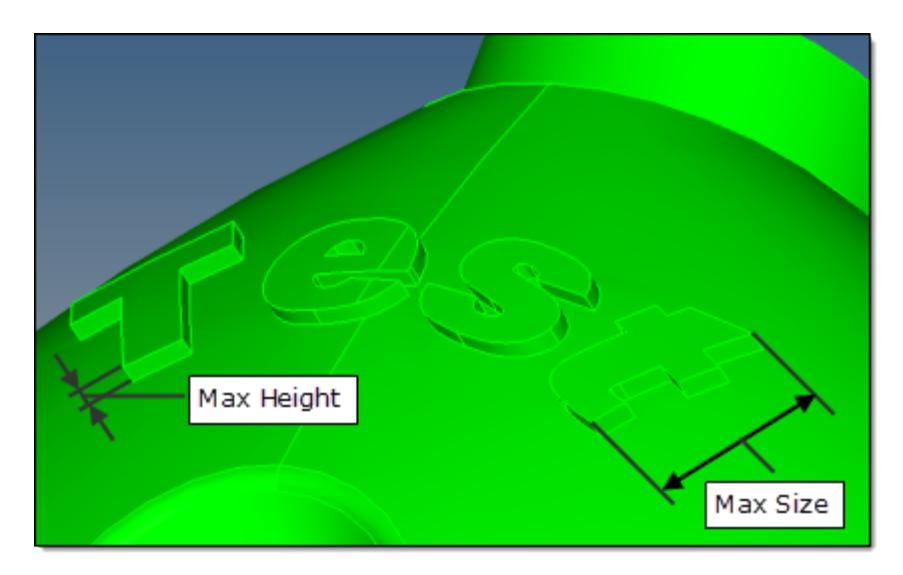

*Figure 705: Logo Recognition Parameters*

#### **Remove logo with size <**

Maximal size of a letter in the logo, as measured along/parallel to the "shiny" surface.

#### **and height <**

Maximal height/depth of a letter in the logo, as measured normal to the "shiny" surface.

### **Concavity factor**

Creates a filter that provides more flexible control of automatic logo recognition. As this is a heuristic tool, it may remove real features, such as flat bottom round dimples, that were not intended for removal. The Concavity factor is a quantitative measure of a letters shape complexity, formally defined as:

 $concavity\_factor = \frac{contour\_accumulated\_turn\_angle}{360} - 1$ 

The contour\_accumulated\_turn\_angle is the sum of angles between a letters contour straight parts. Curved parts of a contour letter are approximated by a segmented line composed of short straight segments. For completely concave contour, such as circles, quads, and hexagons, concavity factor contour accumulated turn angle = 360 degrees and concavity factor = 0.

**Tip:** Extend the recognition and removal of a logo by reducing the **Concavity factor**. Œ

### **Thread Recognition**

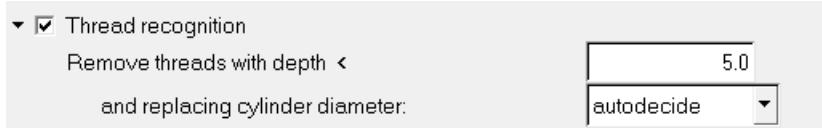

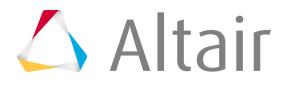

When **Thread Recognition** is activated, geometry that represents threads is recognized and the below options become enabled.

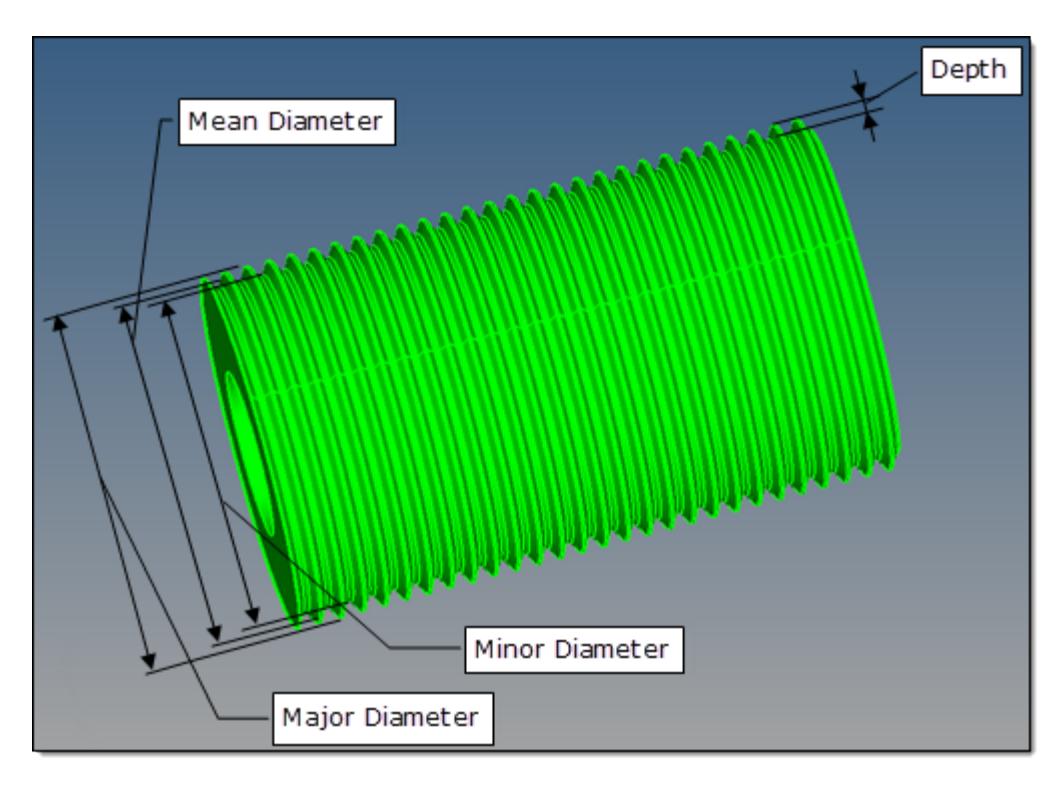

*Figure 706: Thread Recognition Parameters*

#### **Remove threads with depth <**

Remove cylindrical or conical threads with a depth less than the specified value, and replaces them with a smooth cylinder or cone surface.

#### **and replacing cylinder diameter**

Method used to define the diameter of the replacing cylinder or cone.

#### **autodecide**

Automatically determine diameter based on the diameter of a blank before thread cutting begins.

For inner (hole) threads, it corresponds to the thread minor diameter. For outer (bold) threads, it corresponds to the thread major diameter.

#### **major**

Use diameter of the thread major.

#### **mean**

Use diameter of the thread mean.

#### **minor**

Use diameter of the thread minor.

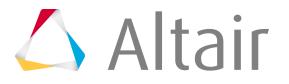

## **Other Options**

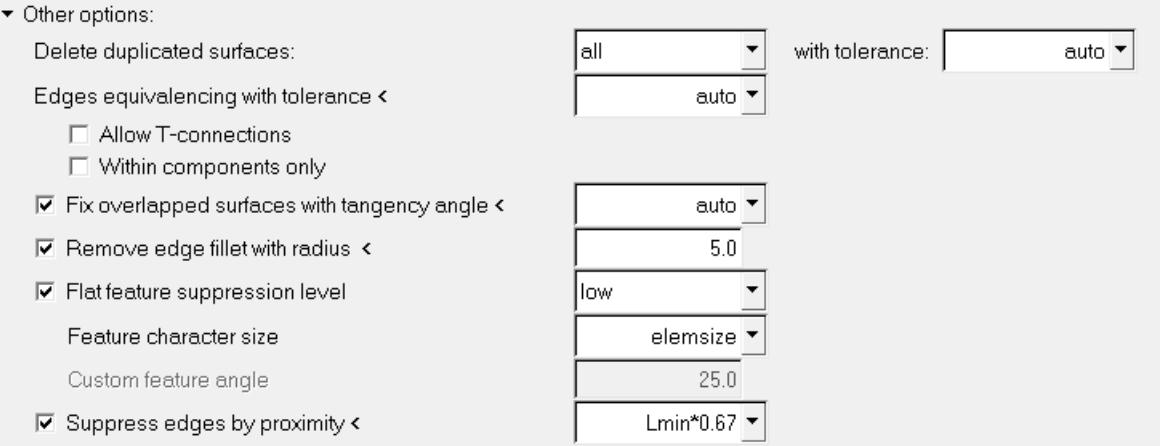

#### *Figure 707:*

When **Other Options** is activated, the following options become enabled:

#### **Delete duplicated surfaces / with tolerance**

Define which duplicate surfaces to delete before meshing. For **Delete duplicated surfaces**, choose a method to find duplicate surfaces

#### **All**

Consider all of the surfaces in all of the components against each other.

#### **Within components only**

Consider all surfaces within components only. Duplicate surfaces between components are not found.

#### **None**

Do not remove duplicate surfaces.

For **With tolerance**, define the tolerance used when finding duplicates.

#### **Auto**

Automatically calculate the tolerance from the model size and other relevant geometric parameters.

#### **<value>**

Enter a tolerance. This is more useful when the auto tolerance is not sufficient to find all of the duplicates.

### **Edges equivalencing with tolerance <**

Tolerance to use for equivalencing (stitching) edges, in conjunction with the options below.

#### **auto**

Calculate the tolerance internally.

#### **<value>**

Enter a tolerance. This is more useful when the auto tolerance is not sufficient to make all of the necessary connections.

#### **Allow T-connections**

Allow T-connections (non-manifold edges) to be created during the stitching process.

#### **Within components only**

Allow stitching only within components. Stitching between edges of different components is not allowed.

#### **Fix overlapped surfaces with tangency angle <**

Fix overlapping surfaces.

#### **Auto**

Calculate the tangency angle internally.

#### **<value>**

Enter a maximal tangency angle to fix overlapped surfaces.

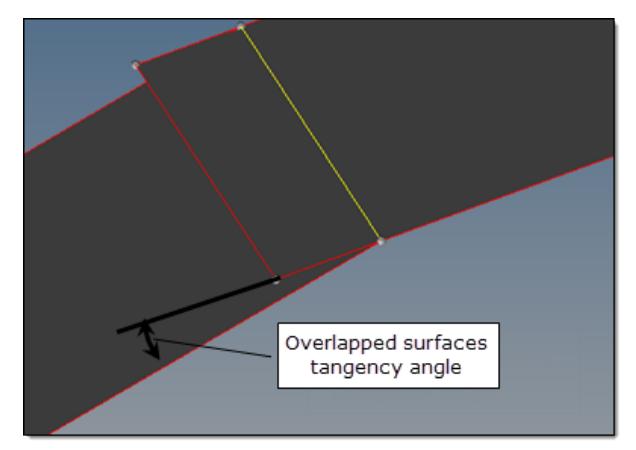

*Figure 708: Overlapped Surfaces Tangency Angle Figure 709: Overlapped Surfaces Fixed*

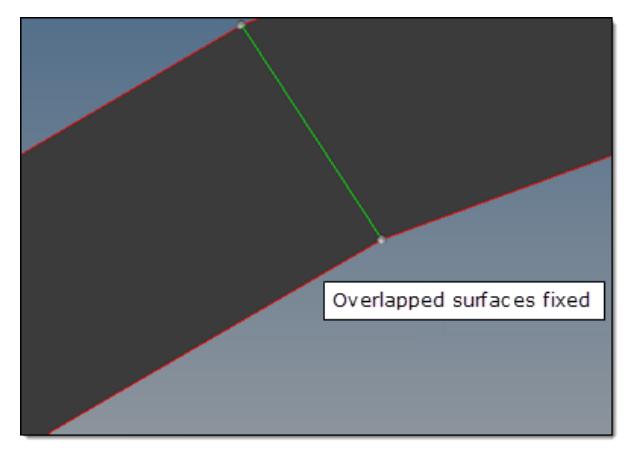

**Note:** This option may remove the surfaces that should not be deleted. For example, it may happen to surfaces with T-connections. Setting the angle to < 45 may help reduce such side effects.

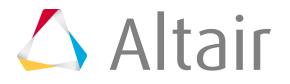

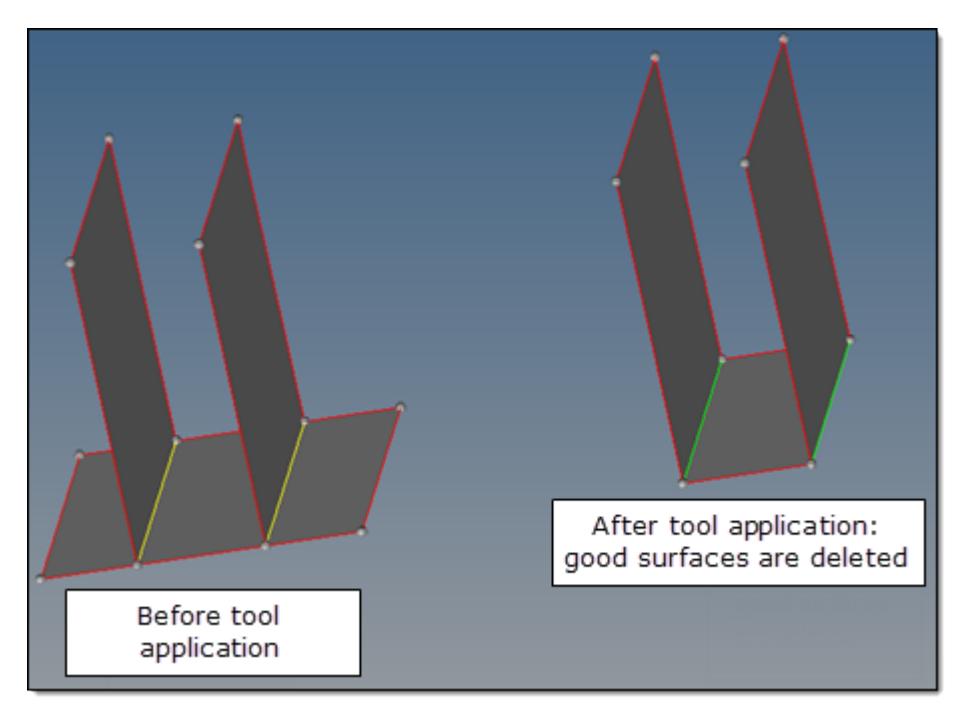

*Figure 710: Possible Side Effects of Fixing Overlapped Surfaces*

### **Remove edge fillet with radius <**

Square off any fillets/rounded edges located on free edges and having radii below the specified value. This helps to create a good mesh pattern in such areas. For concave fillets, this means material is removed. For convex fillets, this means material is added.

### **Flat feature suppression level**

Suppresses feature edges based on curvature break angle. For the ease of use, you can select a curvature break angle range, which varies from **very low** to **very high**.

The curvature break angle is calculated based on **Feature character size**.

Choose different levels of suppression from **very low** to **very high** for more flexibility and control over capturing feature edges. **very low** suppression level corresponds to keeping maximum feature edges, while **very high** suppression level subjects the geometry to more feature edge suppression.

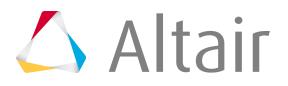

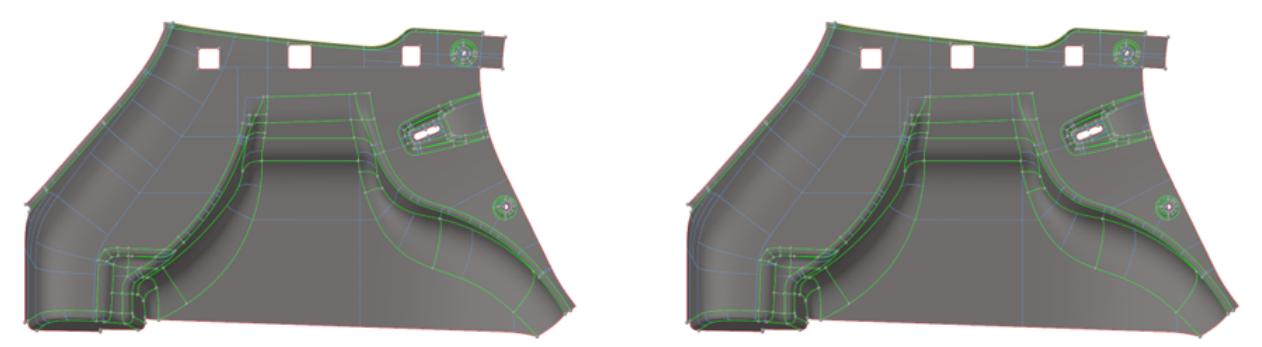

*Figure 711: Flat feature suppression level: Very Low Figure 712: Flat feature suppression level: Very High*

If you are not satisfied with the result, choose **user defined** to enter a custom angle in the **Custom feature angle** field.

**Note:** The **user defined** and **recognized features** options are excluded from this 昆 suppression to enable you to capture and protect important features.

#### **Feature character size**

Calculate the curvature break angle, which is defined by an element size or calculated automatically based on characteristic dimensions of the part.

#### **Custom feature angle**

Custom feature angle.

#### **Suppress edges by proximity <**

Suppress full or partial feature edges within the defined proximity value.

This option allows geometry cleanup to consider a minimum element size defined in the criteria file, which helps to avoid minimum size quality failures. You can choose to enter an absolute value for proximity, or you can choose to use the minimum element size or its factor.

When two or more feature edges come in proximity the following guidelines or rules are used in general to determine which feature edge gets suppressed to get more consistent and predictable results:

• Full or partial feature edges within proximity are suppressed.

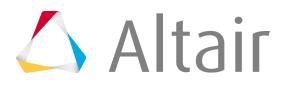

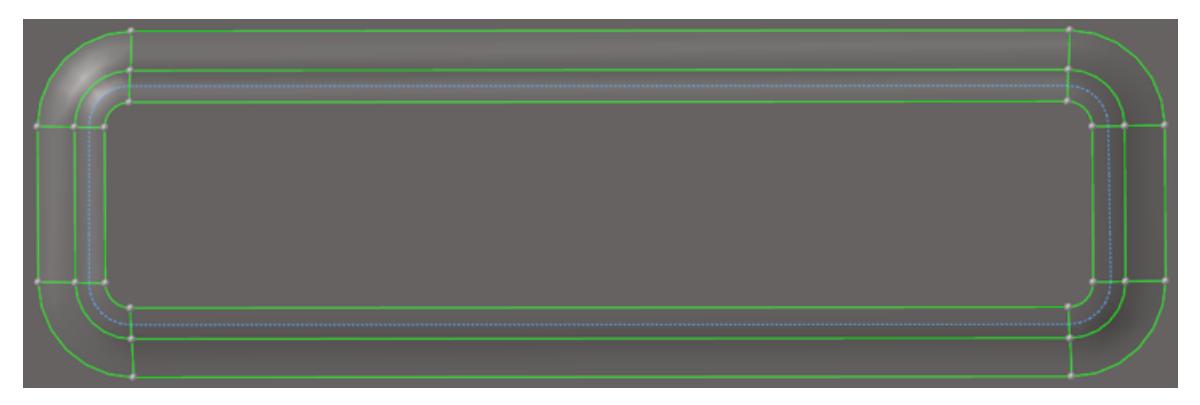

*Figure 713:*

• Feature edges that have higher curvature values are retained.

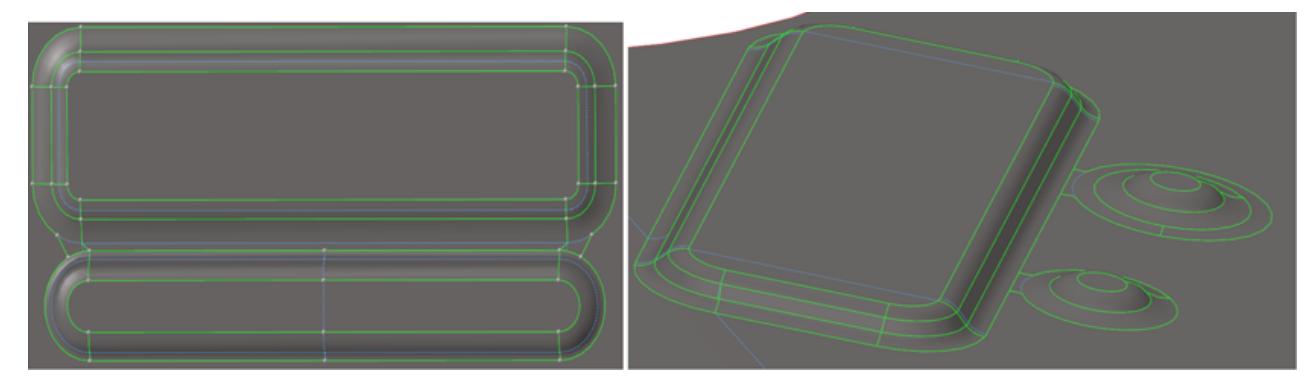

*Figure 714:*

• Boundary (free) edges are given priority.

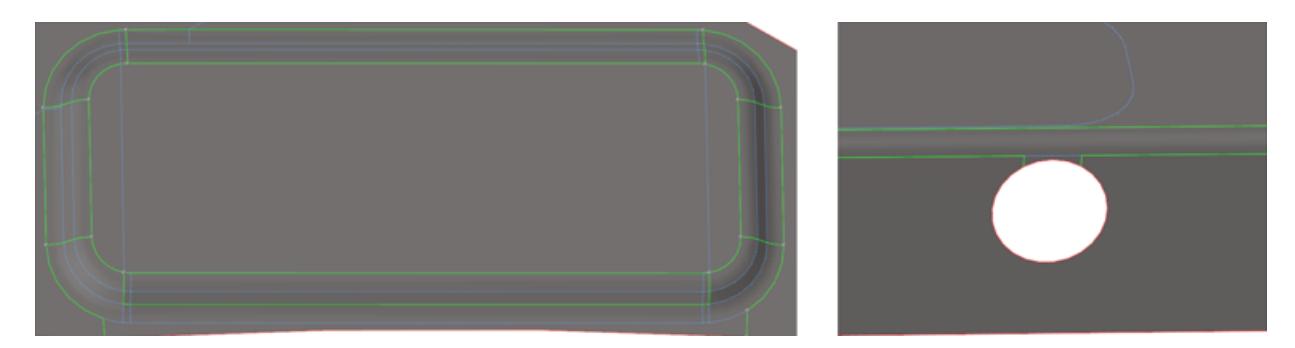

*Figure 715:*

• Base and top feature edges are given a priority while doing proximity cleanup for features like bead, bosses, and so on.

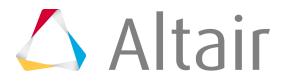

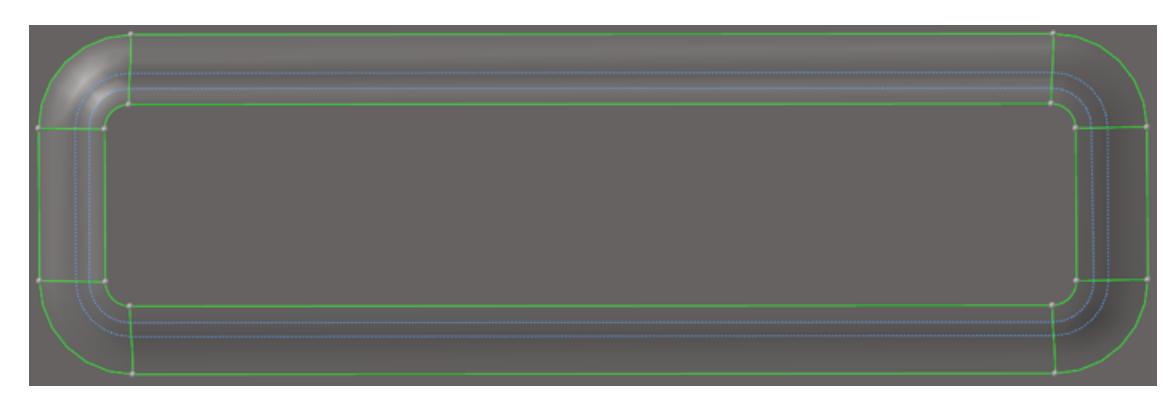

*Figure 716:*

**Note:** The proximity value is generally kept less than the minimum element size considering node movement tolerance.

## **Preserve Boundaries between Components**

```
☑ Preserve boundaries between components
```
*Figure 717:*

### **Preserve boundaries between components**

Do not suppress or remove components' boundary edges during geometry cleanup, and do not move elements nodes across the components' boundaries. In some cases, maintaining boundaries for adjacent components that do not have any structural meaning would significantly worsen the element quality results.

## **Mesh Options**

The Mesh Options parameters are used by Batchmesher to generate a mesh on the cleaned-up geometry.

This is one of the main functions of Batchmesher and is turned on by default. You can choose to turn off this parameter if you only want to perform geometry feature recognition and cleanup without meshing.

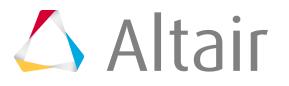

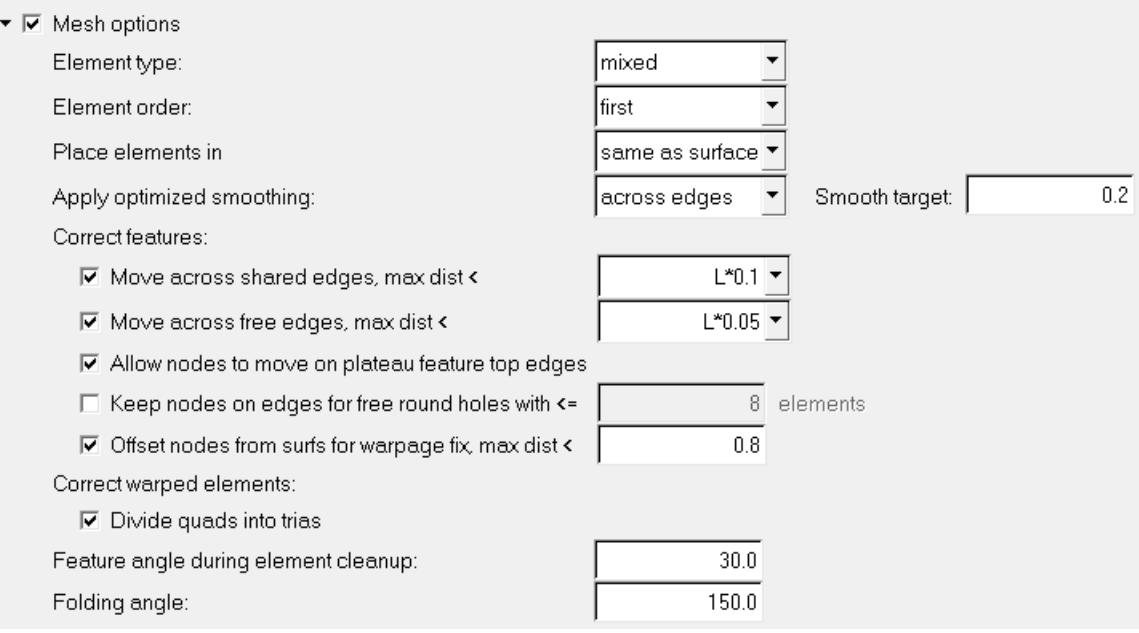

#### *Figure 718:*

Batchmesher has a powerful mesh flow algorithm which considers the shape of the geometry and aligns the mesh to create orthogonal meshes automatically. It also helps to reduce number of trias and places them strategically to avoid bad mesh patterns. Batchmesher is able to control the average element size in order to generate a more uniform mesh.

When **Mesh options** is activated, the following options become enabled.

These parameters control the behavior of the post-mesh element cleanup operations. They are intended to fix elements failing the quality criteria, to reduce number of tria elements for mixed/quad meshes, to correct bad mesh patterns, and to fix mesh flow for fillets. All of the element cleanup operations are compliant with the quality criteria, in that they should improve or at least not worsen the mesh quality.

All element cleanup behaviors are based either on nodal movement (smoothing), changing element connectivity (collapsing, splitting, and so on) or local remeshing.

#### **Element type**

Type of elements to create.

#### **Element order**

Create first or second order elements.

#### **Place elements in**

Organize new elements in either the current component or the original surfaces' component(s).

#### **Apply optimized smoothing**

After the surfaces are appropriately meshed, the nodes are optimized towards a target smoothing value to improve the element quality while maintaining geometry features.

#### **none**

Do not perform smoothing.

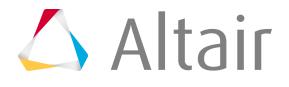
#### **within surfaces**

Smooth the nodes within surfaces. Nodes on surface edges are not moved.

#### **along edges**

Smooth nodes both within a surface and along edges. Nodes on edges are allowed to move only along the edge to improve element quality.

#### **across edges**

Smooth nodes both within a surface and across edges. Nodes on edges are allowed to move both along and across the edge to the neighboring surface to improve element quality.

#### **Smooth target**

A composite Quality Index rating, ranging from 0 (perfect elements) to 1.0 (failed elements). The default of 0.2 is ideal for most cases, producing elements of good quality without taking too long to optimize, but can be altered if necessary.

#### **Move across shared edges, max dist <**

Move nodes across or away from the geometry's shared edges by less than the specified distance.

#### **Move across free edges, max dist <**

Move nodes across or away from the geometry's free edges by less than the specified distance.

#### **Allow nodes to move on plateau feature top edges**

Do not allow nodes to move off the top/bottom edges of recognized embosses, particularly those containing central bolt holes to fix failed elements.

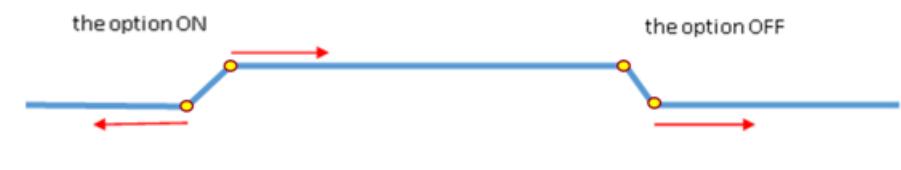

*Figure 719:*

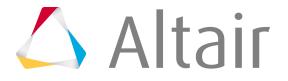

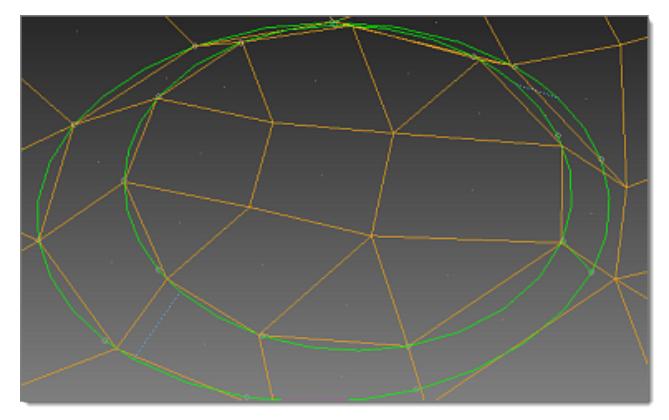

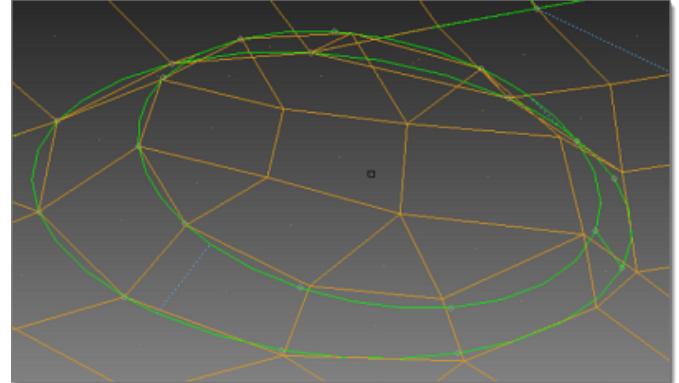

*Figure 720: Allow Nodes to Move on Plateau Feature Figure 721: Allow Nodes to Move on Plateau Feature Top Edges = On*

*Top Edges = Off*

#### **Keep nodes on edges for free round holes with <=**

Do not allow any nodes to move off the edges of free holes (without washers) with less than a specified number of elements. This is useful if distortion of the holes is not allowed.

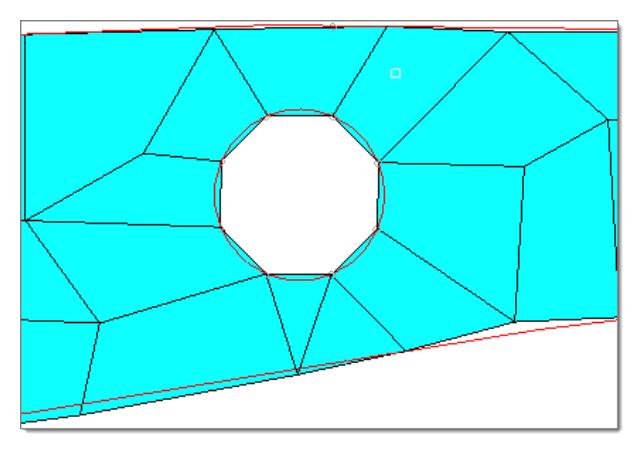

*Figure 722: Keep Nodes on Edges for Free Round Holes with <= On*

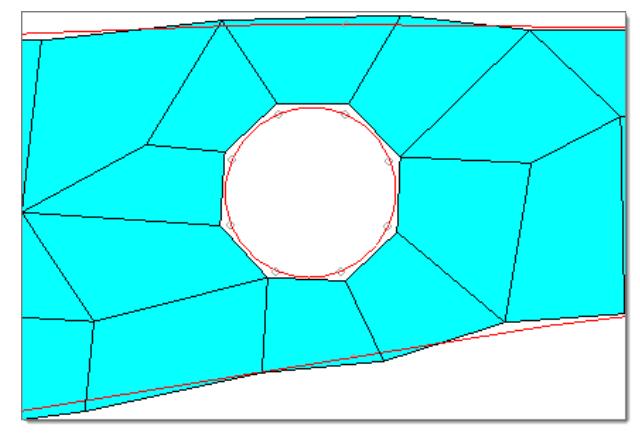

*Figure 723: Keep Nodes on Edges for Free Round Holes with <= Off*

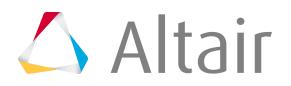

#### **Divide quads into trias**

Split quads into trias to meet the element criteria defined in the criteria file.

#### **Feature angle during element cleanup**

Element feature angle to maintain while performing element cleanup.

#### **Folding angle**

Elements whose angle exceeds this value are considered folded over, and BatchMesher attempts to clean them up.

## **Special Component Selection**

The Special component selection parameters define a method for selecting special components.

- ▼ 区 Special component selection
	- Mesh selected components without geometry cleanup
	- C Mesh selected components while maintaining connectivity to external mesh
	- C Ignore selected components while maintaining connectivity to meshed components

Names of components:

 $\Box$  Use wildcards for names

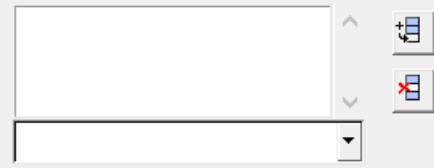

*Figure 724:*

When **Special component selection** is activated, the following options become enabled:

#### **Mesh selected components without geometry cleanup**

Mesh the listed components but will not perform any geometry cleanup on them before meshing. Any remaining components that are not listed will be batch meshed using the normal process, including geometry cleanup.

This is useful for models in which some components do not require geometry cleanup but the rest might. Models in which no components require cleanup can be batch meshed with the Geometry Cleanup checkbox turned off.

#### **Mesh selected components while maintaining connectivity to external mesh**

Mesh the listed components while maintaining connectivity to any existing mesh. This is useful when components are to be meshed with multiple element sizes but transitions at the common edges of the different sizes are required. Each component should be meshed individually with its own parameter and criteria files with this option enabled.

#### **Ignore selected components while maintaining connectivity to meshed components**

Ignore the listed components while maintaining connectivity to any existing mesh. The mesh and geometry of the ignored components are not touched during batch meshing. The mesh created on other adjacent components is connected to any existing mesh on the ignored components. This is useful for batch meshing of different components with different criteria/parameters files, or when pre-meshing components interactively or with some other procedure, followed by batch meshing of other components.

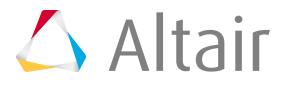

Click  $\frac{1}{\sqrt{2}}$  to add the name of a component specified in the drop down to the table. To provide a new

name, select the empty entry in the drop down and type a new name. Click  $\mathbf{E}$  to remove the selected row from the table.

As an example, a model may have two components named front\_10 and rear\_20, which share common surface edges. The component front 10 is to be meshed with element size 10 and rear 20 with element size 20. This can be accomplished as follows:

- **1.** Create two sets of parameter/criteria files.
	- The first should have a target element size of 10 and the appropriate parameters. In this parameter file, turn on the **Special component selection** option, **Mesh selected components while maintaining connectivity to external mesh** sub-option, and add front 10 to the component list.
	- The second file should have a target element size of 20 and the appropriate parameters. In this parameter file, turn on the **Special component selection** option, **Mesh selected components while maintaining connectivity to external mesh** sub-option, and add rear\_20 in the component list.
- **2.** Create a mesh type and assign the first set of criteria and parameter files.
- **3.** Create a second mesh type with the same name as the first, and assign the second set of criteria and parameter files.
- **4.** Choose the geometry file to be batch meshed, assigning it the mesh type from above, and submit the job.

This will mesh front\_10 first with the first mesh type, and then take the results of this and mesh rear 20 with the second mesh type, while maintaining connectivity with the mesh created on front 10.

## **Guidelines and Recommended Practices**

#### **Criteria File**

- When defining the Target element size, it is recommend to use either the Minimal height or the Minimal normalized height methods. These methods do not affect the quality of quads, and for the same mesh only the tria quality will be reduced with the minimum height method. Moreover, the use of the Shortest edge method may result in the creation of rhombus-like quads, which are only useful for special kinds of meshes.
- After the Target element size, the most important aspects are the Min Size and Max Size. These have the highest impact on the final mesh output.
	- The Min Size should not be too big with respect to the Target element size. The recommended size is 33% of the Target element size. On the upper end, a value of 40%-50% of the Target element size is also acceptable. A larger than recommended Min Size may trigger intensive cleanup that disrupts the mesh flow.
	- The Max Size should not be too small. A value of 175% of the Target element size is reasonable.

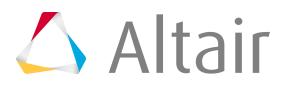

- The range between Min Size and Max Size should not be too tight, otherwise there is limited ability to improve the mesh result.
- A Warpage value between  $20^{\circ}$ -25° is recommended. A value of 15° may be too tight, over constraining the mesh generation. With a value of  $15^{\circ}$  or lower, violating quads may have some nodes be moved away from the geometry, or may be split into two trias, depending on the parameter file settings.
- Skew, Min Angle, and Max Angle are dependent on each other. The Jacobian value also has an effect on the element shape. An element with a small Jacobian value, for example, will have poor angles. Calculating the Jacobian at the corner points is a more strict setting.
- Taper is used for orthogonality. In some way, it controls the same outcome that angles and Jacobian also account for. Taper is most useful for solvers that have a direct requirement for it.
- The reduction of tria elements is performed automatically by the Batchmesher, even when the criterion % of Trias is not enabled. Therefore, you will not see a large difference when changing this value with respect to the default Batchmesher result.
- Careful consideration should always be given when changing criteria values. As many criteria are interdependent, over-constrained values can lead to poor mesh flow and mesh adherence to the geometry is likely to be disturbed.

#### **Parameters File**

#### **Midsurface Extraction**

• The skin offset method is recommended whenever constant thickness parts without ribs/tconnections require mid-surface generation. This method is the fastest and most efficient for such models.

#### **Geometry Cleanup - Surface Hole Recognition**

- For improved mesh flow, an even number of elements should be specified. Usually, this value is set to comply with the min and max element size requirements. While not recommended, it is permissible to set this so that the element size violates the min or max element size restrictions. The use of the auto setting is not recommended for holes with washers.
	- The following formula can be used to calculate the resulting element size S given a hole radius R and number of elements around the hole N:

$$
S = 2R\sin\left(\frac{180}{N}\right)
$$

For example, a hole with a 2.5 mm radius and 6 elements around the hole will result in a mesh size of 2.5 mm.

- To not have elements smaller than the min element size around holes, use a radius threshold for removal  $>$  = 0.708\*min element size.
- Incompatible settings for holes with washers can lead to the creation of failed elements and/ or outer washer ring elements with lengths significantly different from the target mesh size. This can lead to bad mesh flow and bad transitions to the regular mesh.
	- It is not recommended to set the number of elements for a hole with washers to less than 6.
	- Using minimal mode for # elems and auto mode for washers is recommended whenever possible, as it gives the most flexibility. With these settings, the outer washer element

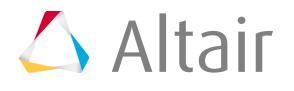

size is close to the target element size, and the washer elements comply with the quality criteria. However, washers will not be built if it is not possible to create elements of permissible quality, or the outer washer ring element size appears significantly larger than the target element size. Another side effect is that as a last resort, a washer may be built with an odd number of elements in order to build a good quality washer.

- When specifying an exact number of elements for holes and/or a fixed number of elements, or radius fraction, for washers, consider the implication to the element quality, aspect ratio, min/max size, Jacobian, and the outer washer ring element size, using the formula as above.
- It is possible to create washers with failed elements and/or with an outer washer element size different from the target element size. This is done by defining washers as a fixed number or as a radius fraction. Use exact mode for # elems if it is expected that the outer ring element size is more than 140% or less than 60% of the target element size. In addition, when a hole is set to high priority, washer elements are not modified to correct for failed element quality. If a hole is set to normal priority, washer nodes are allowed to move to correct the quality.
- Use the Attempt to maintain narrow slots rounded ends using  $>= 6$  elements option only if absolutely necessary. Meshing of small areas produced by this option will often have a negative impact on the mesh flow.

#### **Geometry Cleanup - Solid Hole Recognition**

- This should be disabled for models having only shell geometry, as the recognition of the solid holes is potentially time consuming.
- Define even numbers of elements around holes, trying to comply with the min element size criterion and trying to have the element size as close to the target element size as possible.

#### **Geometry Cleanup - Surface Fillet Recognition**

• The following formulas define how the fillet geometry parameters and the mesh density are related:

$$
W = R\alpha; \ W_{ch} = 2R\sin\frac{\alpha}{2}; \ S = 2R\sin\frac{\alpha}{2N}; \ D = R\left(1 - \cos\frac{\alpha}{2N}\right);
$$

**W**

Fillet arc width

**R**

Fillet radius

 $\alpha$ 

Fillet arc angle (radians)

**Wch**

Fillet chordal width

**S**

Element size across the fillet

**N**

Element density across the fillet

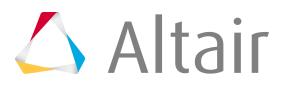

#### **D**

#### Chordal deviation

• Enabling the Minimize transitions option is highly recommended. However, in very rare occasions it may create rows of strongly skewed elements. This may happen for fillets having multiple irregular fixed points on the fillet sides, or multiple intersections of those edges. For such cases, it may be disabled to improve the result.

#### **Geometry Cleanup - Flange Recognition**

- It is recommended to use a minimum of two elements across the flange width. The actual number of elements is determined internally by accounting for restrictions on the min and max element sizes, as well as the aspect ratio.
- A reasonable upper limit for the maximum flange width is around  $(N + 1.5)$  \* element size, where N is the number of elements across the flange. Similarly, a reasonable lower limit is two times the min element size.

#### **Geometry Cleanup - Bead Options**

• The **Suppress beads with height <** value is dependent on specific modeling requirements. Typically, this is set around 20% of the target element size, but not larger than the criteria minimal element size.

#### **Geometry Cleanup - Logo Options**

• For logo removal, a Concavity factor value of 2.0 is recommended for logos with complex lettering. For logos with simple shapes, though, a value of 1.0 or even 0.0 may be used. In this case, to reduce the danger of removing valid features, assign height  $\lt$  a value no greater than the Suppress beads with height < value.

#### **Geometry Cleanup - Other Options**

- The Remove edge fillet with radius < recommended upper limit is between the min element size and the target element size.
- Flat feature suppression level is recommended to be set at "low" with "element size" as Feature character size.
- Suppress edges by proximity value is generally kept less than minimum element size considering node movement tolerance.

#### **Meshing Cleanup**

- For most applications, it is recommended to use the mixed type for Create mesh with element type.
	- **Note:** When the quad type is set, a specific algorithm is used which may have 昆 negative effects on the mesh flow and may create undesirable mesh patterns, for example, three quads sharing a node.
	- Enabling both the align and size mesh flow options is highly recommended, as they have minimal negative side effects.
- All the feature edges kept after geometry cleanup are respected during meshing and post meshing cleanup. Nodes are moved only for the failed elements considering allowable limit defined in parameters controlling the node movement (across shared and free edges).

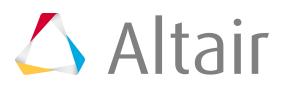

- The method chosen for Apply optimized smoothing effects the capabilities of all postmesh element cleanup operations. The across edges mode is set by default and is strongly recommended, as it allows for the most flexibility in correcting the mesh. Other options are likely to result in a high rate of failed elements because:
	- Geometry cleanup and defeaturing cannot address all problems.
	- The across edges mode attempts cleanup steps in the following order:
		- ∙ Move nodes only along surface edges.
		- ∙ Move nodes only across non-feature edges.
- Remaining failed elements are fixed using small constrained node movements for feature edges, including strong feature edges. The only exception is that user preserved edges are excluded from such movement. The Correct features parameters provide control over these movements.
	- $\degree$  For Move nodes across shared edges, max dist  $\lt$ , the suggested value is 10% of the target element size.
	- For Move nodes across free edges, max dist <, the suggested value is 5% of the target element size.
- For correcting warpage of quad elements, it is recommended to enable the Offset nodes from surfs, max dist <, and Divide quads into trias options.
	- The recommended value for the offset distance is 10% of the target element size.
	- When both options are enabled, warped elements are first fixed by nodal movements normal to the geometry, followed by splitting any remaining failed quads.
- The recommended value for Feature angle during elements cleanup is 20-30. A lower value may help with better feature representation, but a value lower than 15 may significantly increase the rate of failed elements.

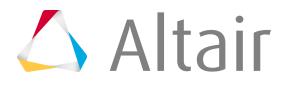

## **SPH Meshing**

Smooth Particle Hydrodynamics (SPH), Finite Point Method (FPM) is a technique used to analyze bodies that do not have high cohesive forces among themselves and undergo large deformation, such as liquids and gases.

Typical applications that use SPH FPM include: airbag modeling in crash, fuel tank slosh, bird strikes, and explosion analysis.

In SPH FPM, a given volume of the body of interest is discretized into particles, called SPH elements. SPH elements (called particles) are like nodes which do not have any geometric connectivity among themselves. Each SPH element has an effective mass. The mass sum of all particles in the filled volume of the body should be equal to the mass of the filled volume.

SPH elements are currently supported as 0D MASS elements.

## **0D Elements**

Supported 0D elements.

0D elements are essentially mesh nodes with an additional value attached to them.

#### **SPH Elements**

Node-like particles which have no geometric connectivity among themselves. Each SPH element has an effective mass.

#### **Mass Elements**

Configuration 1 - 0D elements with a single node that allow you to assign concentrated mass to the model in order to represent a physical part that may not be modeled with another FE idealization. Masses have the ability to store one node, a value of mass, and a property reference.

Mass elements are displayed as a dot with the letter M written at the centroid of the element.

## **SPH Element Mapping**

The generated SPH elements are mapped specific cards.

#### **Radioss**

• SPHCEL

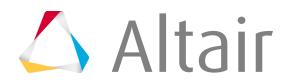

• A new property card PROP/SPH is also created.

#### **LS-DYNA**

• \*ELEMENT\_SPH

#### **PAM-CRASH 2G**

• SPHEL

#### **Abaqus**

• \* SECTION CONTROLS

## **Create SPH Mesh (LS-DYNA, Radioss, PAM-CRASH 2G)**

Create a SPH mesh using existing elements, components, surfaces, or solids in your model.

Before you begin, it is recommended that you create a new component collector before starting the SPH mesh generation so that the generated mesh is stored in a separate collector.

- *Restriction:* The SPH panel is only available in the LS-DYNA, Radioss, PAM-CRASH 2G solver interfaces.
- **1.** From the 1D page, click **sph**.
- **2.** Use the entity selector to select the input which defines the volume to be filled with SPH elements.

Elements, components, surfaces and solids are supported as input to the SPH mesher. Selected elements can be shell or solid elements; however, the selected elements need to form a closed volume.

Selected components can contain either a FE mesh or geometry; however, the FE mesh or geometry must also form a closed volume. More than one component can be selected to form a closed volume for SPH meshing. If the selected components are such that one is completely contained within another, SPH elements are created within the volume between the two selected components.

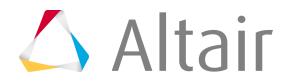

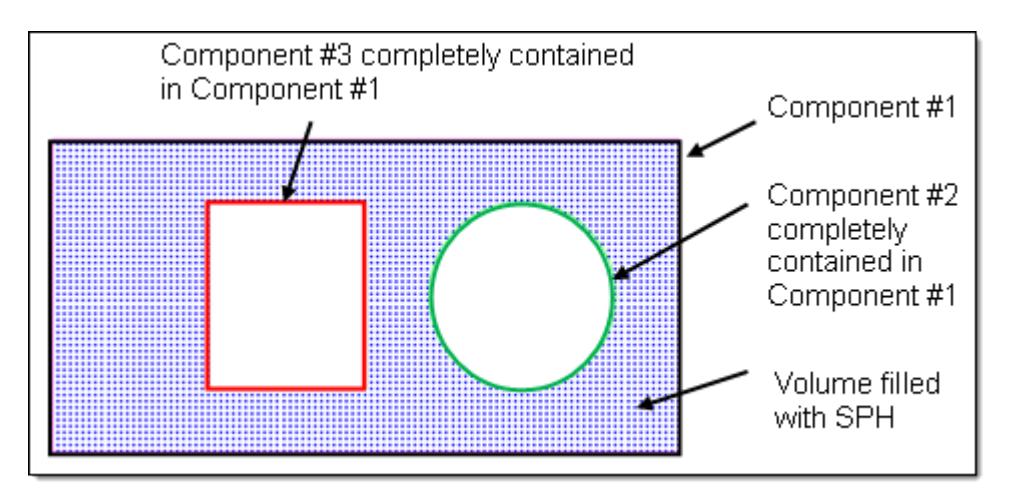

*Figure 725: SPH Elements Created within the Volume between Two Selected Components.*

**3.** To specify which point the generation of cubes should be started, select the **use reference** checkbox.

SPH elements are generated at the corners/face centers of the cubes which fall within the user defined criteria

- Choose **global origin** to use the default coordinates (0,0,0) for the reference point.
- Choose **local origin** to manually enter node coordinates for the reference point.
- **4.** Under mesh orientation, define the orientation of SPH elements.
	- Choose **global system** to use the default global system to align generated SPH elements.
	- Choose **local system** to manually select reference systems local to the model orientation. Generated SPH elements are aligned using the user defined local system.
- **5.** Under pitch, select a mesh type and enter a pitch value.

Pitch is the distances between each SPH particle. Smaller numbers will result in more elements within the same space, but this will not affect the mass or density of the substance (gas, fluid, and so on) that the particles represent.

- Choose **simple cubic** to arrange SPH particles in groups of 8, each particle being a corner of a cube.
- Choose **face centered cubic** to arrange the particles in groups of 14, forming the corners and the center of each face of a cube.

**Note:** This is similar to a hexagonal close packed (HCP) structure and is recommended for use in Radioss models.

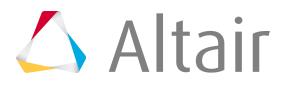

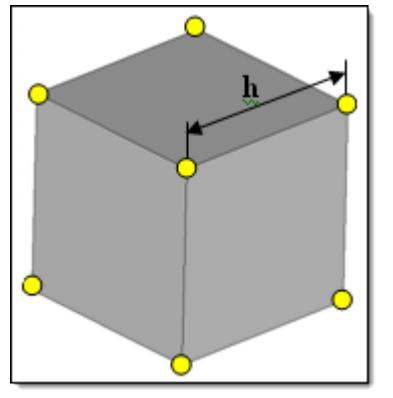

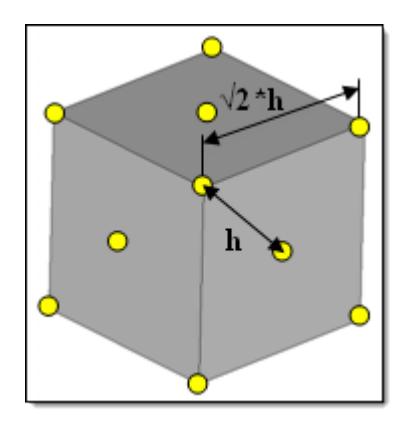

*Figure 726: Pitch (h) for Simple Cubic Figure 727: Pitch (h) for Face Centered Cubic*

**6.** Define the quantity of fluid.

Each SPH element must have an effective mass. The effective mass of each SPH element is determined by entering either a material density of the material which fills the volume; or the total mass of the material in the filled volume, called the filled volume mass.

• Choose **material density** to enter its density.

The SPH mesher determines the effective mass for each SPH element from material density, volume to be filled with SPH elements, and number of SPH elements generated.

 $Mass_{SPHelement} = \frac{Volume\ Filled\ with\ SPH_{element}}{Number\ of\ SPH_{element}\ generated} \rho_{material}$ 

• Choose **filled volume mass** to enter its total mass.

The SPH mesher calculates effective mass for each SPH element from filled volume mass, and number of SPH elements generated.

 $Mass_{SPHelement} = \frac{Filled Volume Mass}{Number of SPH_{element} generated}$ 

- **7.** Under volume definition, specify which elements to generate SPH elements for.
	- Choose **all** to generate SPH elements in all of the volumes in the model.
	- Choose **enclosed** to generate SPH elements in the volumes enclosed by the defined nodes, and ignores the remaining volumes.
	- Choose **Nth Largest** to enter which volumes to generate SPH elements in by defining the wrap size index in terms of volume size.

To specify the largest volume, enter 1 in the index field; to specify the second largest volume, enter 2 in the index field.

- Choose **exclude enclosed** to ignore the volume(s) enclosed by the defined nodes and generate SPH elements in the remaining volumes.
- **8.** Optional: Model a fluid or gas that does not completely fill the selected volume.

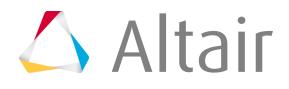

- a) Select the **partial fill** checkbox.
- b) Enter either a percentage or depth of the volume to fill.

Calculation of the volume is based on the lowest point of the model, parallel to the user defined plane.

- c) Use the plane and vector selector to specify the direction of fill, which is generally the opposite of the direction of gravity when the filled volume is installed in the real world.
- d) If the particle mass is filled along the correct axis, but in the wrong direction (for example from the top of a fuel tank downward), select the **reverse direction** checkbox to resolve this issue.

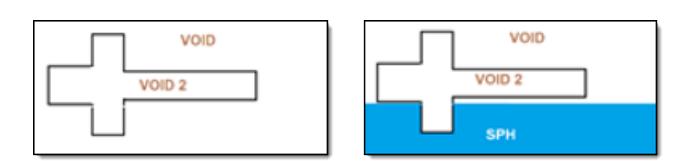

*Figure 728: Partial Fill*

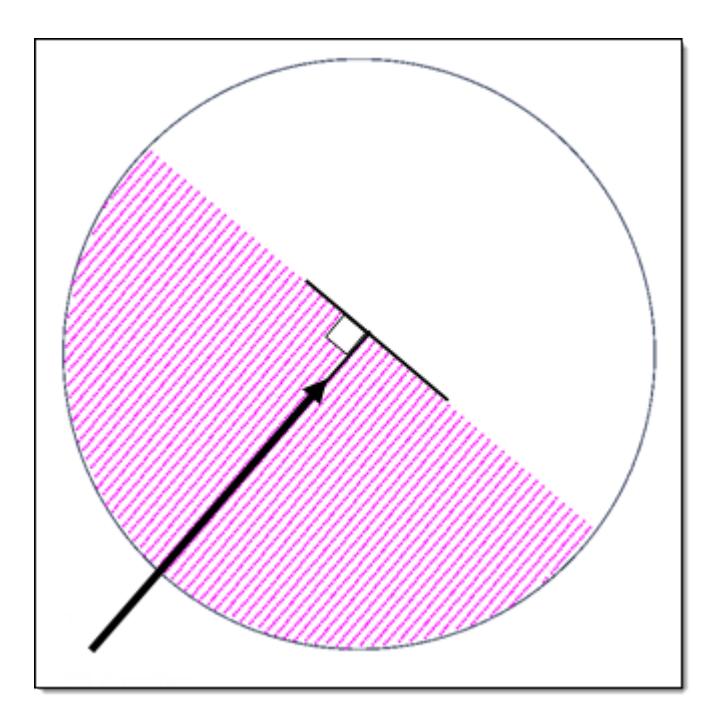

*Figure 729: Fill Direction*

**9.** Optional: Create SPH particles up to a distance that you specify.

The thickness of SPH elements is created from input. The distance between the SPH particles is driven by the pitch.

- a) Select the **wall offset** checkbox.
- b) Enter a distance to offset.

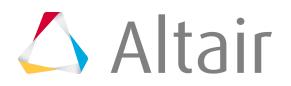

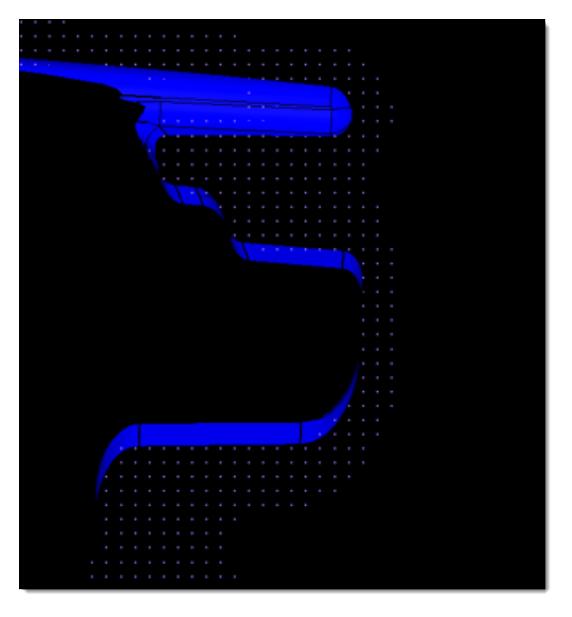

c) To create SPH particles outside of the defines volume, select the **external to volume** checkbox.

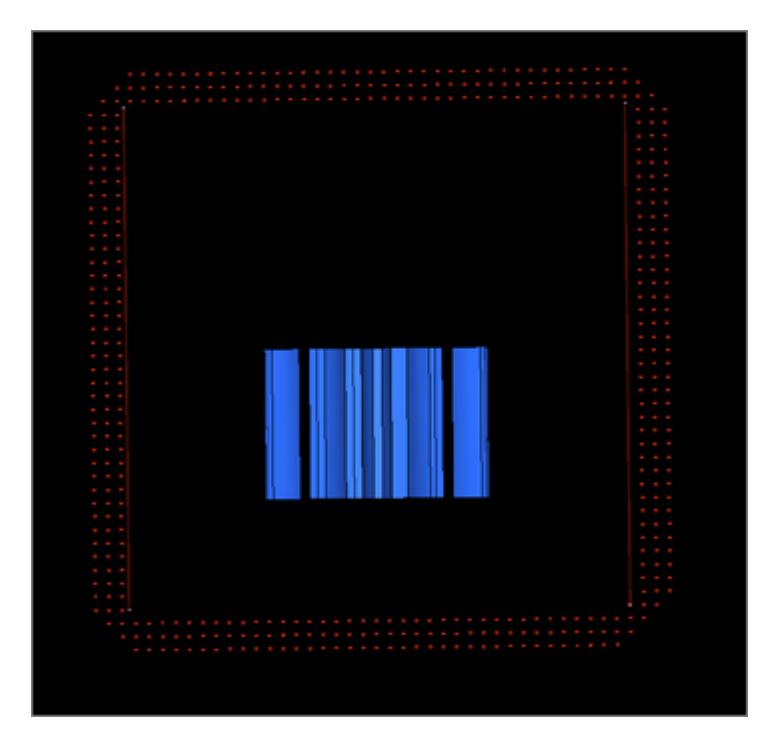

**10.** To create SPH particles from a specified distance, enable the **wall clearance** checkbox.

This option is useful when you are trying to avoid contact of SPH elements with walls at the beginning of the solver run (1st iteration) and want the solver to run smoothly.

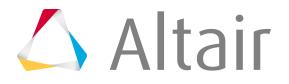

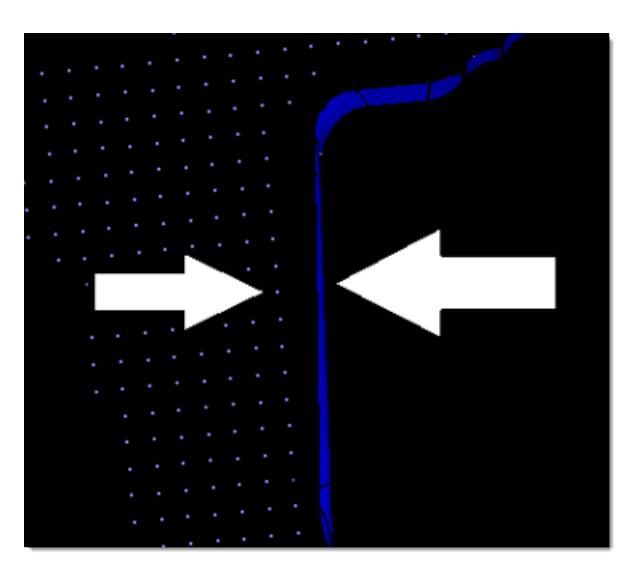

*Figure 730:*

#### **11.** Click **create**.

#### $\bullet$ **Tip:**

Generated SPH elements (particles) are elements of mass configuration. In the modeling window, SPH elements have a spherical representation and possibly an element handle with an additional label of the element's configuration. To improve visualization of the generated SPH elements (particles), turn off the display of element handles by clicking ... on the Display toolbar.

## **Create SPH Mesh (Abaqus)**

Create a SPH mesh using existing components in your model.

⊘ **Restriction:** The SPH tool is only available in the Abaqus solver interfaces.

- **1.** From the menu bar, click **Tools** > **SPH**. The **SPH Meshing Tool** opens.
- **2.** Select the component(s) to generate SPH elements for.
	- a) Click the **components** selector.
	- b) In the panel area, click **comps**.
	- c) Select the component(s).
	- d) Click **select**.
	- e) Click **proceed**.

The components you selected are displayed in the Component Name field.

**3.** Click the Meshing Method field, and select a meshing method.

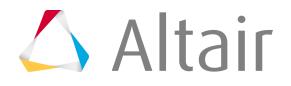

- Choose **Simple cubic** to arrange the SPH particles into groups of 8, with each particle being a corner of a cube.
- Choose **Face centered cubic** (FCC) to arrange the SPH particles into groups of 14, forming the corners and the center of each face of a cube.

This method is similar to a hexagonal close packed (HCP) structure.

- Choose **Node to SPH** to manually select a node and convert it into a SPH element.
- **4.** In the Pitch field, enter the distance you would like placed between each SPH element in the component.

**f** Tip:

Smaller pitch values will result in the creation of more elements within the same space, whereas, larger pitch values will result in the creation of less elements.

- **5.** In the Material Density field, a density that will be used to generate the material and property.
- **6.** To create a \*solid section and \*material keyword for each component that you mesh, select the **Create Property and Material** checkbox.
- **7.** To create a \*surface (node based) for each component that you mesh, select the **Create surface** checkbox.

HyperMesh uses this surface later for contact definition.

**8.** In the Selection column, select the checkbox of the component(s) you wish to mesh.

#### **Notice:** 臣

In the Status field, notice the red status boxes. A red status box indicates that the component has not been meshed.

#### **9.** Click **Mesh**.

SPH elements are generated for the selected component(s).

**Notice:** In the Status field, the components that were meshed now display a green status 員 box. A green status box indicates that the component has been meshed. If the Status field contains a yellow status box, this indicates that the component you meshed already contains SPH elements.

If you would like to remove components from the SPH Meshing tool, select their corresponding checkbox in the Selection field, and then click  $T_{\text{max}}$ .

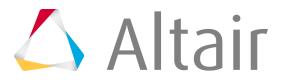

# **Line Meshing**

1D mesh that allows accurate testing of connectors, such as bolts, and similar rod-like or bar-like objects that can be modeled as a simple line for FEA purposes.

## **1D Elements**

Supported 1D elements.

#### **Bar Elements**

1D elements created in a space between two or three nodes of a model where beam properties are desired.

The nodes are related to each other based on the properties of the bar or beam element connecting them. Properties associated with bar elements include vector orientation, offset vectors that end at A and B, or at A, B, and C, and pin flags to tell it what degree of freedom should carry through the beam.

Bar elements are displayed as a line between two nodes with BAR2 or BAR3 written at the centroid of the element.

#### **Bar2**

Configuration 60 - 1D (1st order) elements with 2 nodes used to model axial, bending, and torsion behavior. Bar2 elements have a property reference, an orientation vector, offset vectors and ends A and B, and pin flags at ends A and B.

#### **Bar3**

Configuration 63 - 1D (2nd order) elements with 3 nodes used to model axial, bending, and torsion behavior. Bar3 elements have a property reference, an orientation vector, offset vectors and ends A and B, and pin flags at ends A and B.

#### **Gap Elements**

Configuration 70 - 1D elements created in a space between two nodes, or between a node and an element, of a model where contact may occur.

Create a gap element when you want to impose a nonlinear constraint on a model; this constraint will limit the amount of movement possible during analysis.

Gap elements have a property reference and an orientation vector.

Gap elements are displayed as a line between two nodes with GAP written at the centroid of the element.

Gap elements can translate to CGAP or CGAPG elements in OptiStruct, CGAP element in Nastran or \*GAP option in Abaqus.

#### **Joint Elements**

Configuration 22 - 1D elements with 2, 4, or 6 nodes which have a property and orientation systems or nodes.

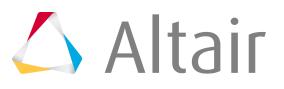

Joint element is a definition of a connection between two rigid bodies. Joint elements store a property and orientation information.

Joint elements are displayed with lines between the appropriate nodes and the letter J between nodes 1 and 3 of the element.

Only certain types of elements can be used to create joint elements. The type of the element controls the number of nodes used in the element and the permissible orientations of the element.

| <b>Type</b>    | <b>Type Name</b>    | <b>Number of Nodes Orientation</b> |                                 | <b>Solver Interface</b> |
|----------------|---------------------|------------------------------------|---------------------------------|-------------------------|
| $\mathbf{1}$   | Spherical joint     | $\overline{2}$                     | None<br>Systems<br><b>Nodes</b> | LS-DYNA<br>PAM-CRASH    |
| $\overline{2}$ | Revolute joint      | $\overline{4}$                     | None<br>Systems                 | LS-DYNA                 |
| 3              | Cylindrical joint   | $\overline{4}$                     | None<br>Systems                 | LS-DYNA                 |
| $\overline{4}$ | Planar joint        | $\overline{4}$                     | None<br>Systems                 | LS-DYNA                 |
| 5              | Universal joint     | $\overline{4}$                     | None<br>Systems                 | LS-DYNA                 |
| 6              | Translational joint | 6                                  | None<br>Systems                 | LS-DYNA                 |
| $\overline{7}$ | Locking joint       | 6                                  | None<br>Systems                 | LS-DYNA                 |
| 8              | <b>Ball joint</b>   | $\overline{2}$                     | None                            | OptiStruct              |
| 9              | Fixed joint         | $\overline{2}$                     | None                            | OptiStruct              |
| 10             | Revolute joint      | $\overline{2}$                     | Node<br>Vector<br>Coordinates   | OptiStruct              |

*Table 194: Types of Joint Elements*

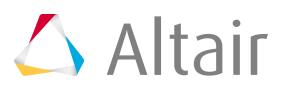

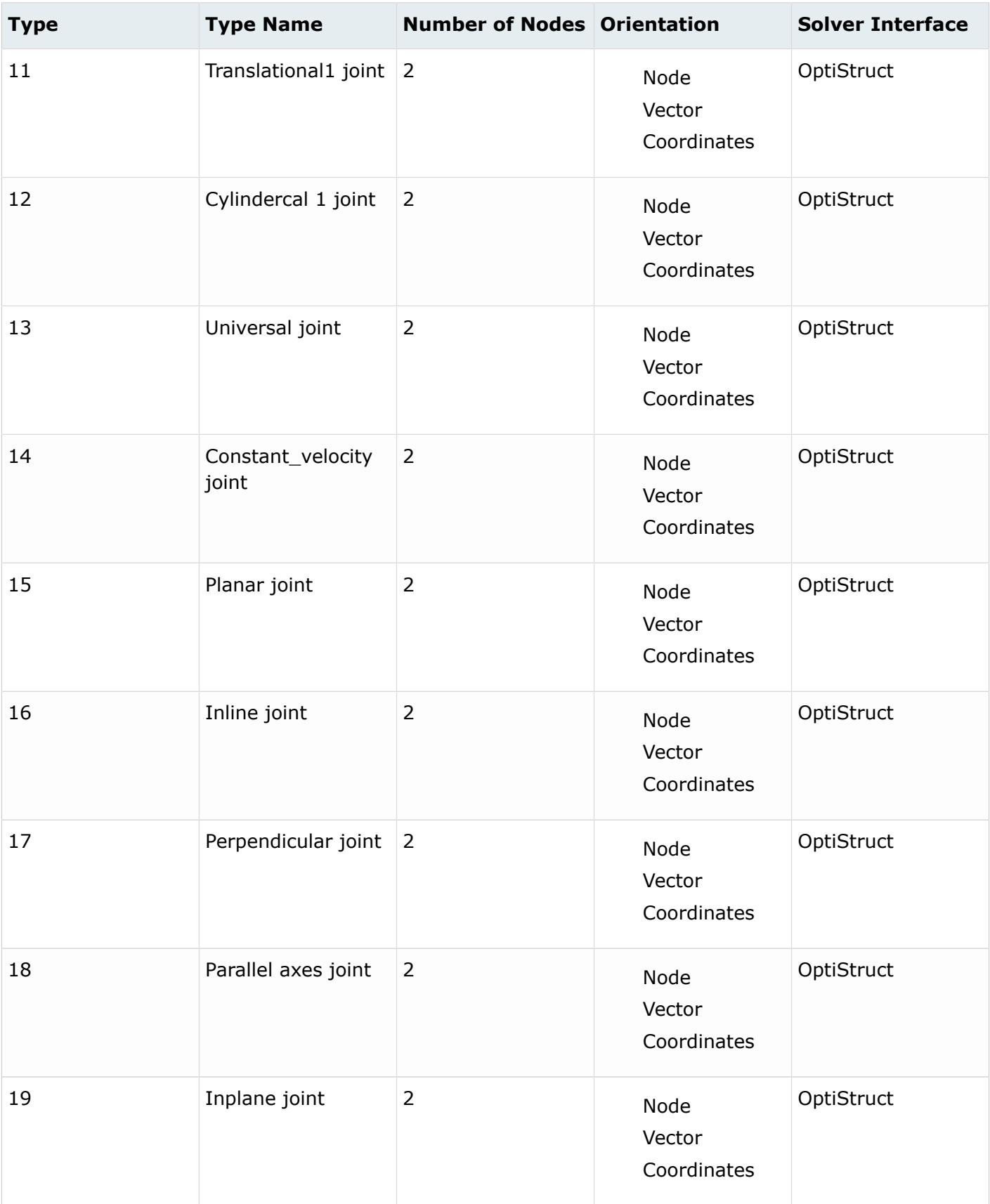

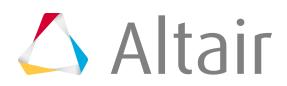

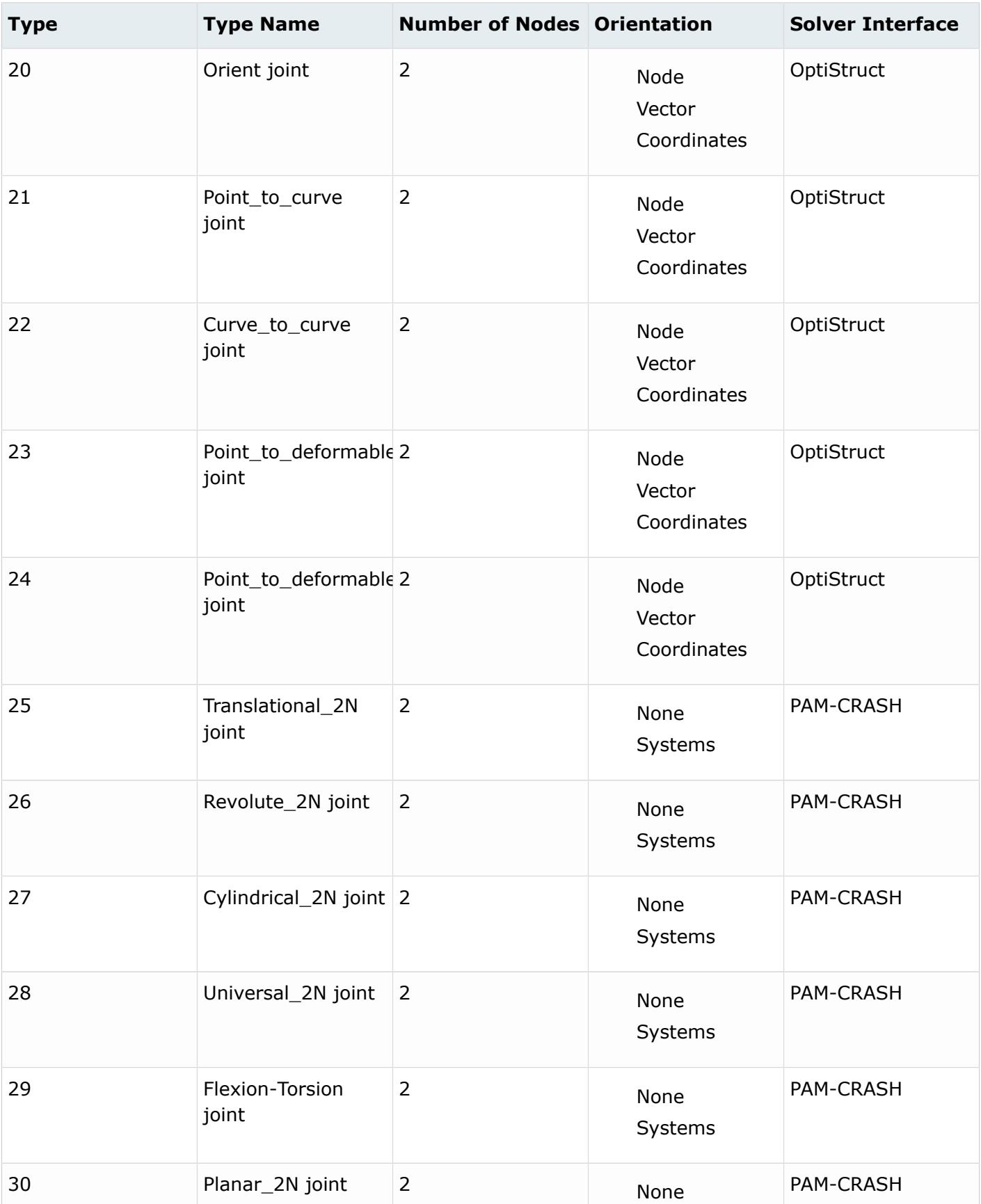

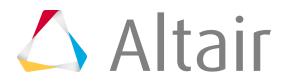

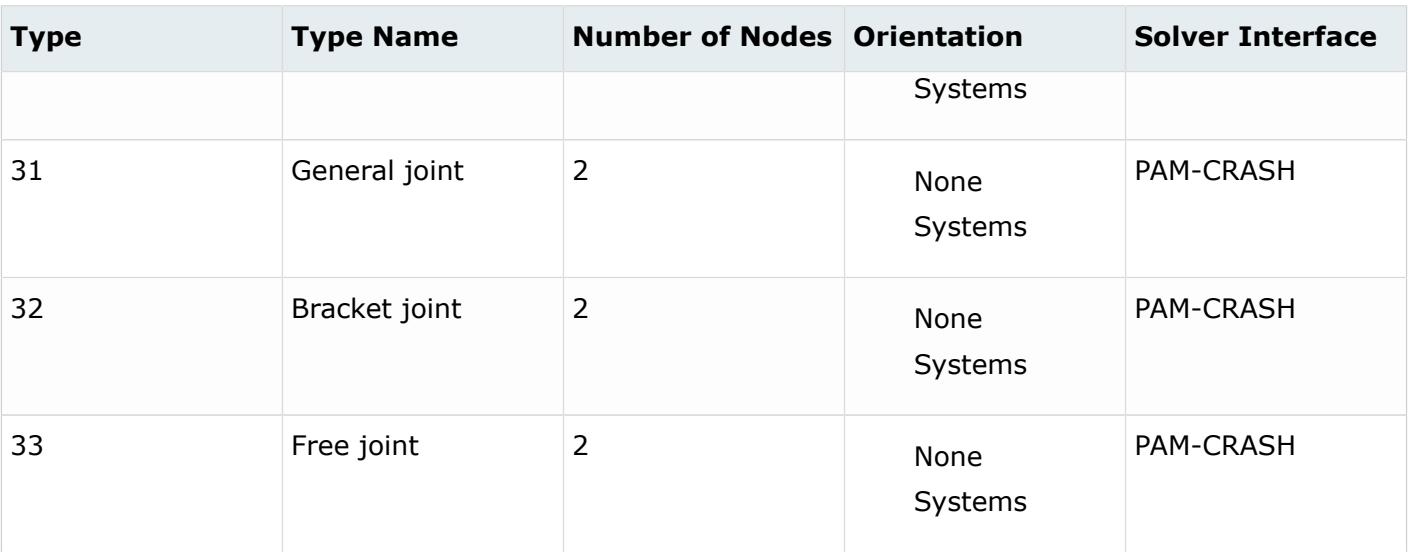

#### **Plot Elements**

Configuration 2 - 1D elements with 2 nodes used for display purposes.

Plot elements are displayed as a line between two nodes.

#### **RBE3 Elements**

Configuration 56 - Rigid elements with one dependent node and variable independent nodes typically used to define the motion at the dependent node as a weighted average of the motions at the independent nodes.

Both the dependent node and independent nodes contain a coefficient (weighting factor) and userdefined degrees of freedom. The dependent degrees of freedom and weighting factors can be specified or automatically calculated based on the geometry.

RBE3 elements are displayed as lines between the dependent node and the independent node(s) with RBE3 displayed at the dependent node of the element.

RBE3's are typically used to distribute loads applied on the dependent node amongst the selected independent nodes.

**Note:** The dependent node cannot be directly constrained, as this would lead to a doubledependency for that node.

#### **Rigidlink Elements**

Configuration 55 - Rigid elements with one independent node and variable dependent nodes typically used to model rigid bodies.

Rigidlink elements have user-defined degrees of freedom which apply to all dependent nodes.

Rigidlink elements can be created with dependent nodes attached to an element as a SET. If a rigid link with a dependent node set is deleted, the associated node set is also deleted. If the dependent node set is deleted, the connected rigid link element is also deleted. Dependent node sets are automatically

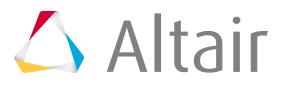

created when rigid link elements are created. A node set can be connected as a set of dependent nodes to a rigid link element independent node.

**Note:** Two-node rigids with a dependent node set attached are always created as rigid link elements

Rigidlink elements are displayed as lines between the independent node and the dependent node(s) with RL displayed at the independent node of the element.

#### **Rigid Elements**

Configuration 5 - Rigid 1D elements with 2 nodes used to model rigid connections.

Rigid elements are displayed as a line between two nodes with the letter R written at the centroid of the element.

Rigids can translate to RBE2 in Nastran or \*MPC in Abaqus.

#### **Rod Elements**

Configuration 61 - 1D elements with 2 nodes used to model axial behavior only.

The two nodes are related to each other based on the properties of the rod element connecting them. Rod elements have property pointers.

Rod elements are displayed as a line between two nodes with ROD written at the centroid of the element.

Rods can translate to CTUBES in Nastran or a C1D2 element in Abaqus.

#### **Spring Elements**

Configuration 21 - 1D elements used to model spring connections.

Spring elements have user-defined degrees of freedom, an orientation vector, and a property reference.

Spring elements are displayed as a line between two nodes with the letter K written at the centroid of the element.

#### **Spring**

1D elements with 2 nodes used to model spring connections.

#### **Spring2N**

1D elements with 2 nodes used to model spring connections.

#### **Spring3N**

1D elements with 3 nodes used to model spring connections. The third node serves as the direction node.

#### **Spring4N**

1D elements with 4 nodes used to model spring connections. This type of element will mostly be considered as joints, based on the property it is assigned.

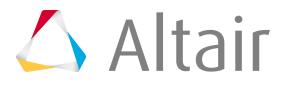

Springs can translate to CELAS2 in Nastran or \*SPRING in Abaqus.

#### **Weld Elements**

Configuration 3 - Rigid 1D elements with 2 nodes used to model welded connections.

Weld elements are displayed as a line between two nodes with the letter W written at the centroid of the element.

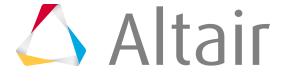

# **Surface Meshing**

A surface mesh or "shell mesh" represents model parts that are relatively two-dimensional, such as sheet metal or a hollow plastic cowl or case.

Surface meshes placed on the outer faces of solid objects are used as a baseline mapping point when creating more complex 3D meshes (the quality of a 3D mesh largely depends on the quality of the 2D mesh from which it is generated).

## **2D Elements**

Supported 2D elements.

#### **Tria Elements**

2D triangular elements.

#### **Tria3**

Configuration 103 - 2D (1st order) triangular elements with 3 nodes ordered in HyperMesh.

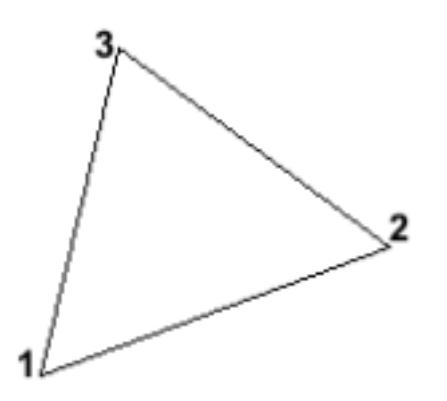

*Figure 731: Element Configuration 103, 3-Noded Tria*

#### **Tria6**

Configuration 106 - 2D (2nd order) triangular elements with 6 nodes ordered in HyperMesh.

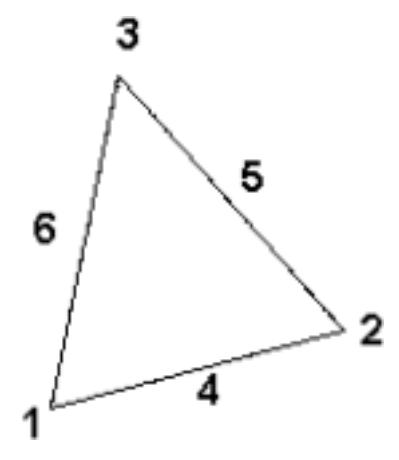

*Figure 732: Element Configuration 106, 6-Noded Tria*

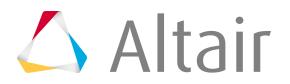

#### **Quad Elements**

2D quadrilateral elements.

Types of pyramid elements include:

#### **Quad4**

Configuration 104 - 2D (1st order) quadrilateral elements with 4 nodes ordered in HyperMesh.

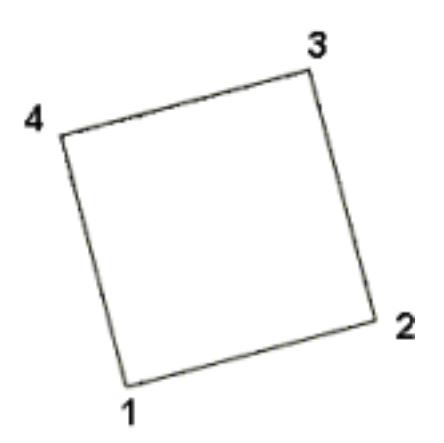

*Figure 733: Element Configuration 104, 4-Noded Quad*

#### **Quad8**

Configuration 108 - 2D (2nd order) quadrilateral elements with 8 nodes ordered in HyperMesh.

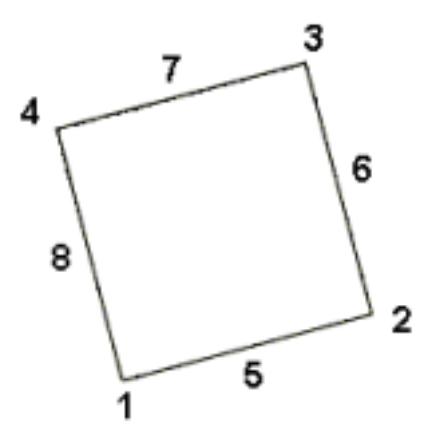

*Figure 734: Element Configuration 108, 8-Noded Quad*

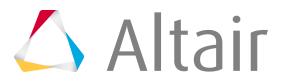

Automatic meshing generates a mesh of plate elements according to your specifications using surface geometry or existing shell elements.

## **Mesh Modes**

Mesh modes are used during automatic meshing to determine the type of meshing to perform.

#### **Size and Bias**

Uses elements of a uniform size that you specify to create mesh. When using existing finite elements as the basis for mesh generation, feature recognition settings allow the mesher to break up the areas defined by the selected elements into logical groupings with mesh controls set for each group boundary.

### **QI Optimize**

An iterative automatic mesh generation method driven by element quality criteria. During the mesh generation process, the quality index of the mesh is determined by evaluating each element against a set of element quality tests. If all required element quality criteria are passed, then that element has a perfect quality index of zero. As the element quality deteriorates, the quality index value increases; so a lower quality index score indicates an element more closely meets the ideal quality requirements.

The compound quality index is the sum of the quality index values for each of the elements that are included in the current meshing area. The quality index value itself has no direct physical meaning; it is a way to compare one generated mesh pattern against another pattern generated for that same area. The quality index based mesh optimization routine attempts to modify the mesh pattern and apply node smoothing routines to obtain a lower overall quality index value.

#### **Edge Deviation**

Determines how far the mesh elements can deviate from the actual edges of the surfaces meshed, or when in the case of re-meshing elements, deviation from inferred edges based on features. Edge deviation normally occurs on curved edges, because individual elements have straight edges and therefore can only approximate a curve.

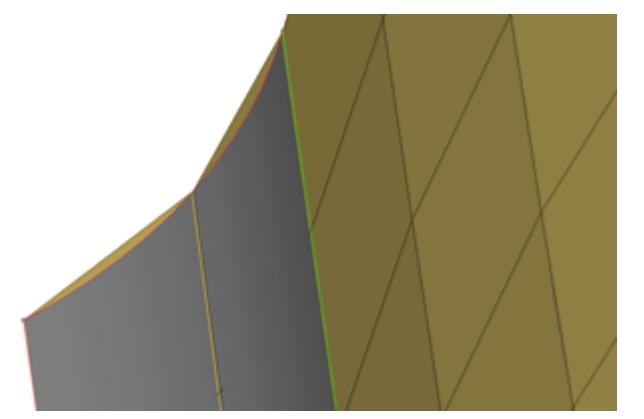

*Figure 735: When meshing curved surfaces, the planar elements (tan color) can deviate from the curved grey geometry.*

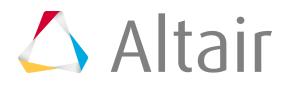

Edge deviation applies to both surface geometry and when re-meshing elements. Automeshing with edge deviation automatically selects the best element size to approximate a curve, within the limits that you specify. The maximum deviation and maximum feature angle parameters are the primary controls for this effect.

This method can produce a mesh in which the element size varies, even within the same surface. Areas of high curvature will tend to have smaller elements than areas of low or no curvature. The element size boundaries controls this effect.

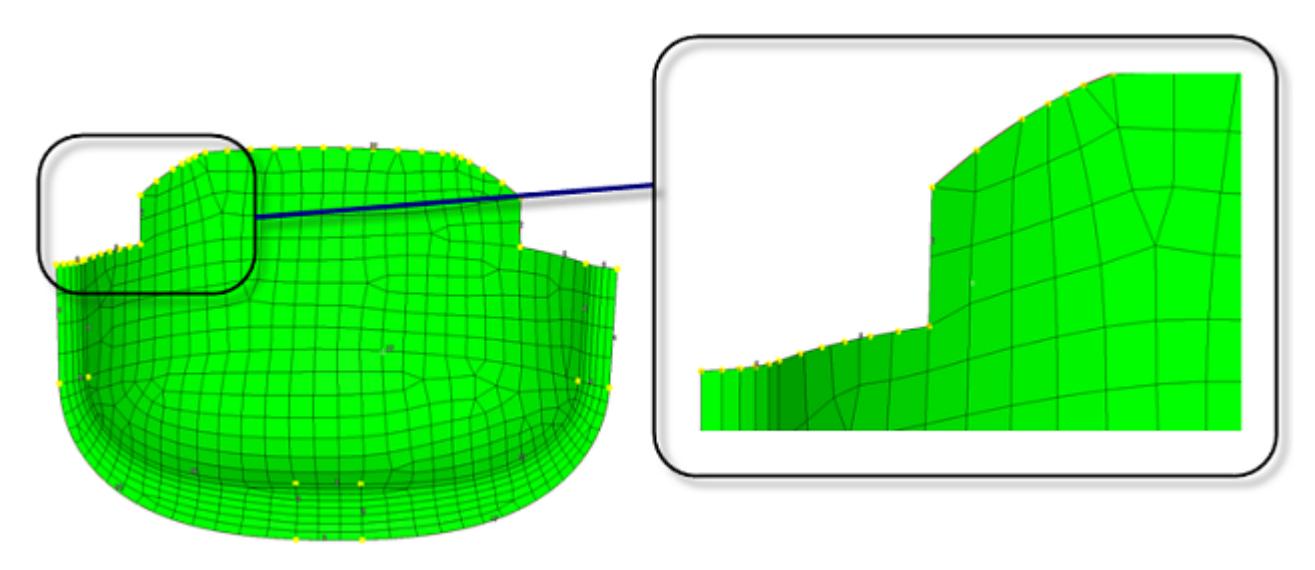

#### *Figure 736:*

*Edge deviation control when meshing creates smaller elements and spaces nodes closer together to limit how much the elements can deviate from the surface edges.*

#### **Surface Deviation**

Creates mesh within the limits of element deviation from a surface.

Similarly to edge deviation, meshing is driven by distances between flat elements and model geometry. When flat elements are used to approximate a curved surface, there is always a discrepancy between each element and the actual curve of the surface, because the element uses a straight line between two nodes.

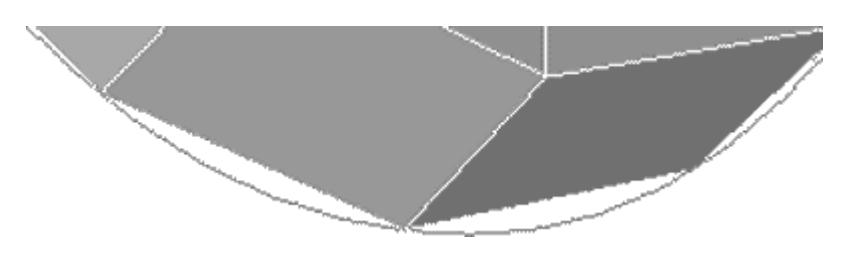

```
Figure 737:
A gap is visible between the curved edge of the surface and the element edges.
```
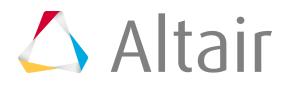

Surface deviation meshing chooses the mesh density based on the severity of this deviation. Where the threshold deviation would be exceeded, smaller elements are used to reduce the deviation.

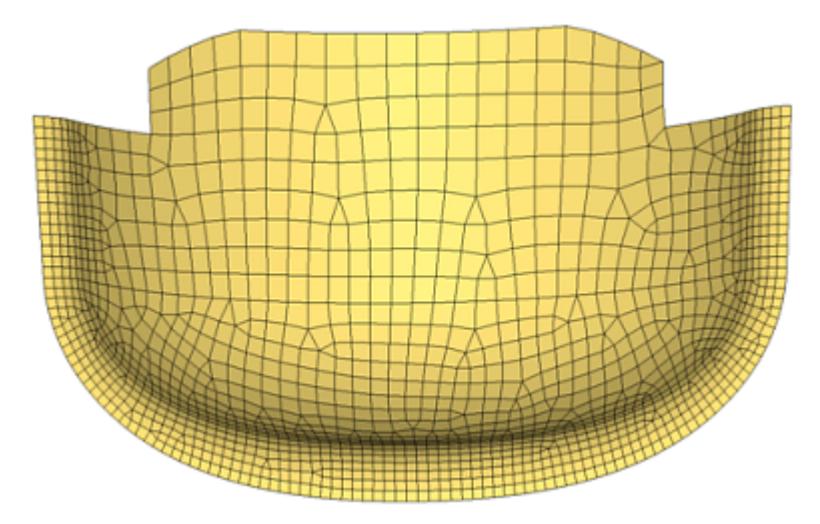

#### *Figure 738:*

*With surface deviation meshing, smaller elements are used to accurately represent curved surfaces. Larger elements are used where the geometry shows less curvature.*

Use refinement to set a specific desired mesh size for a point, line or surface face.

#### **Rigid Body Mesh**

Creates mesh to represent the topology of a rigid object.

Rigid bodies are surfaces that are expected to be treated as undeformable in the solution. One example of a rigid body is in metal-forming. When modeling the results of a die pressing down on a metal sheet, it is important to model the shape of the die because that determines the shape of the metal sheet after being pressed. However, during a forming analysis the stresses and deformations of the die itself are not of interest, only those of the formed metal sheet. Other applications for rigid bodies include the impactors used in vehicle crash simulation.

A mesh that accurately represents the rigid geometry is important for such simulations to allow the solver collision detection routines to work effectively and accurately. Since stress and deformation of the rigid body are not calculated by the solver, the rigid body mesh focuses on accurately modeling the shape of the body rather than on producing a high-quality mesh. To this end, Rigid Body meshing uses the same faceting and shading routines that are used for drawing the model graphics. The resulting mesh may have high aspect ratio or extremely tapered elements that would not be suitable for solution, but can accurately represent the geometry.

The images below illustrate the differences between surface deviation meshing and rigid body meshing. Both meshes were generated using the same parameters in terms of min/max element size, maximum deviation and feature angle, and mesh type.

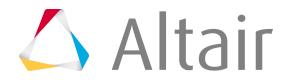

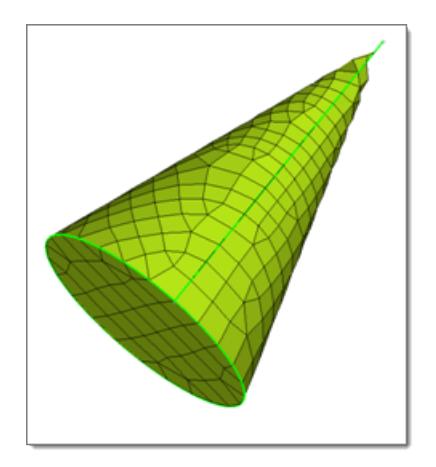

#### *Figure 739:*

*When creating a surface deviation based mesh on this cone, many small elements are required to capture the geometry, even so, the elements exhibit a lot of warpage and those at the tip are distorted and do not accurately represent the geometry.*

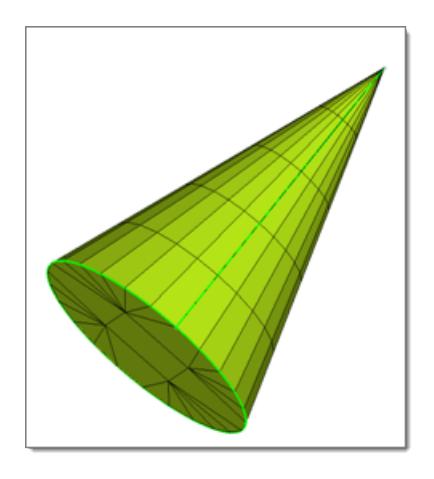

#### *Figure 740:*

*With the rigid body mesh, the shape of the object can be accurately modeled using fewer larger elements since the element shape is not a concern.*

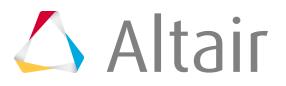

### **Mesh Generation Algorithms**

The mesh generation algorithms are divided into two types: those that require the presence of a surface to provide a context of operation, or those working entirely from node and/or line data.

#### **Autodecide**

If you are meshing a surface, the default mesh generation algorithm is Autodecide. In this case, the geometry of each face and the element densities specified for each edge is analyzed, and the algorithm that will give the best results is selected. For most configurations, the Free algorithm is chosen.

#### **Free**

The Free meshing algorithm is a general-purpose formula that works for most meshing conditions. The surface can have interior holes or edges and any number of sides. If **quads** or **trias** is the selected element type, an advancing front algorithm is used. If **mixed** is the element type, a sub-mapping algorithm is used.

The advancing front algorithm uses the following process:

- Traverses the perimeter of the region, placing elements along the edges as it proceeds. Each site where an element could be placed is measured and one of several possible elements is chosen. Eventually the entire region is filled with elements.
- Examines the groups of elements to see if a local change in the connectivity might improve element quality.
- Applies repeatedly the selected smoothing algorithm until no node is moved farther than the specified smoothing tolerance.

If **quads** is the selected element type for the current face, HyperMesh attempts to produce an all-quads mesh, but there are some situations in which one or more trias are included:

- If the total number of elements specified for the perimeter of the face is odd, at least one tria always needed.
- If there is a tight corner on the boundary that would require a poor quality quad, a single tria is used.
- Sometimes two or more trias are needed because of the particular order in which the elements were generated; if that is the case, you can usually eliminate them by changing some of the meshing parameters and then remeshing the region.

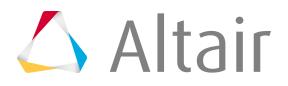

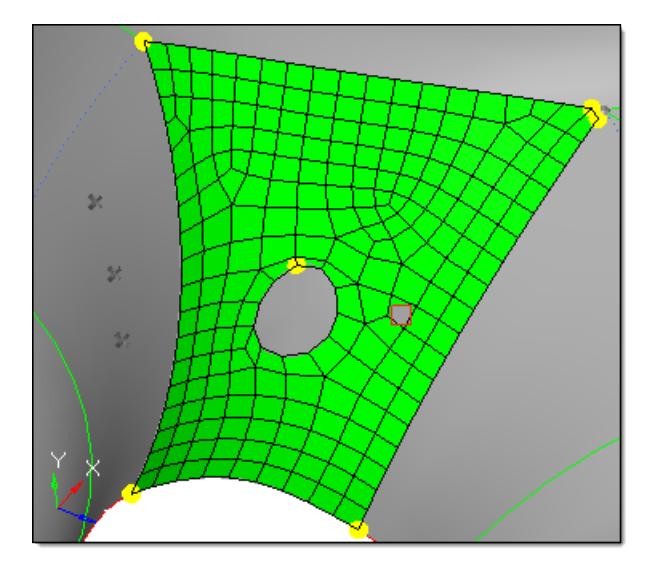

*Figure 741:*

If **quads only** is the selected element type, a mesh is created consisting entirely of quads; no trias will be used.

**Note:** This method is more likely to fail to mesh than the quads option, and may produce 員 some poor elements.

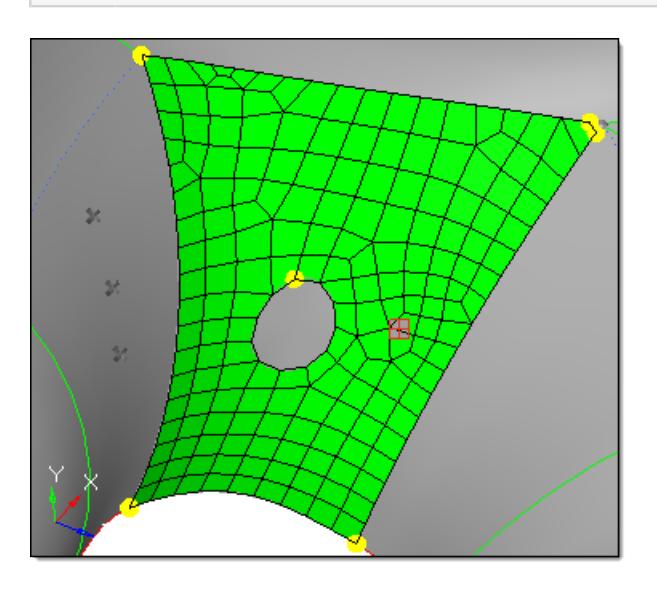

*Figure 742:*

If **trias** is the selected element type, a streamlined version of this algorithm that is optimized for the different shape and connectivity requirements of tria elements is used. These two examples show the difference between conventional and right-trias.

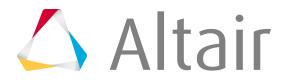

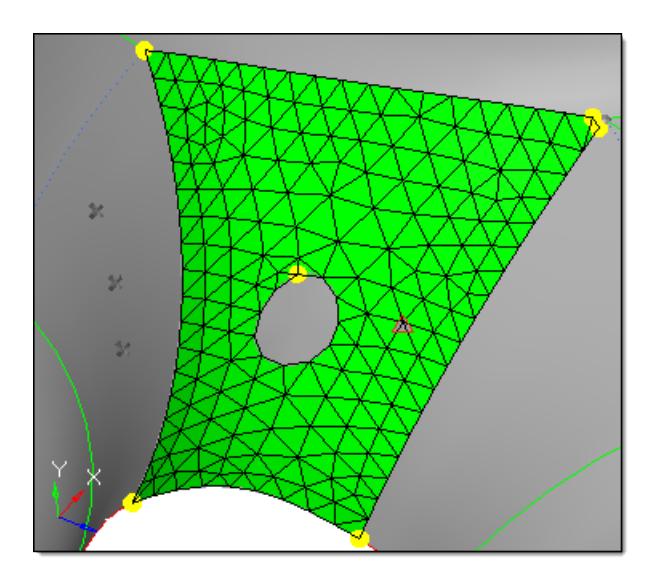

*Figure 743:*

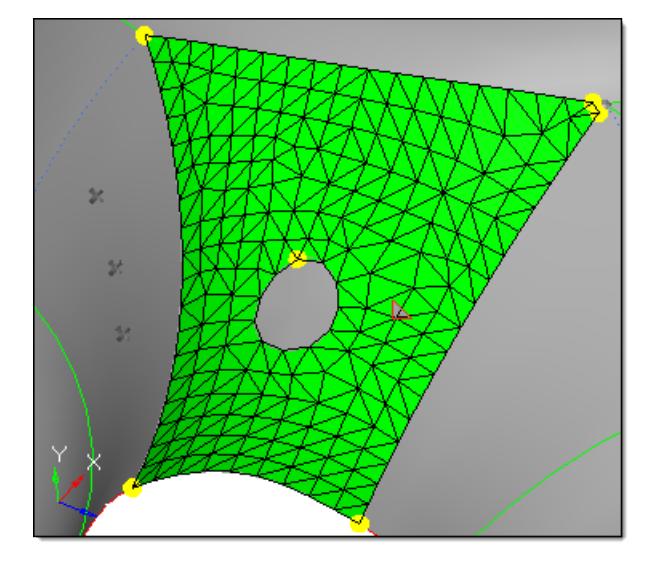

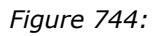

### **Map as Triangle, Rectangle, Pentagon, or Circle**

If the region is free from internal holes and the boundary is clearly triangular, rectangular, or pentagonal in shape, the best choice of algorithm is usually to map a standard mesh onto the region using transfinite interpolation. Such an operation is exceedingly fast, and where applicable, gives quality results rapidly. A standard template based on the element densities around the perimeter of the region is chosen. Ignoring rotations, more than 18 different configurations requiring distinct templates are recognized. To make tria elements, first a quads mesh is created and then each element is divided along its shortest diagonal.

In general this decision can be left to autodecide, but there may be some cases in which a manual decision is necessary to produce the best results.

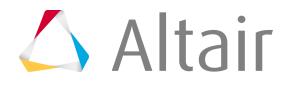

**Note:** If no mesh can be generated using the specified mapping method, one will be 員 generated using autodecide as a fall-back measure.

On the Automesh secondary panel, a white icon denotes the mapping algorithm used for each meshed surface.

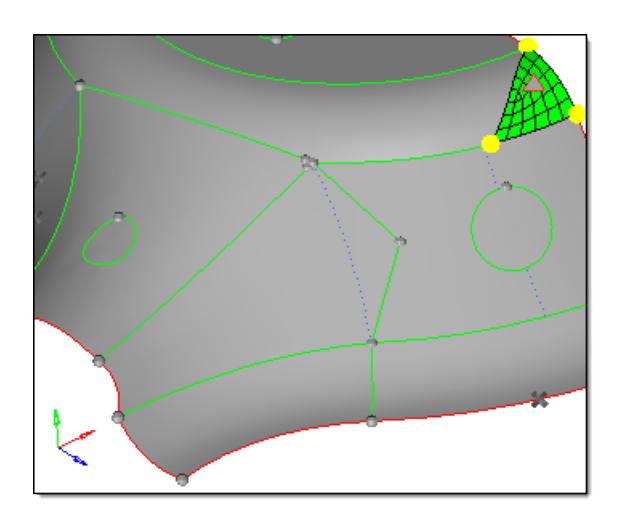

*Figure 745: Map as Triangle, Mixed Mesh Type*

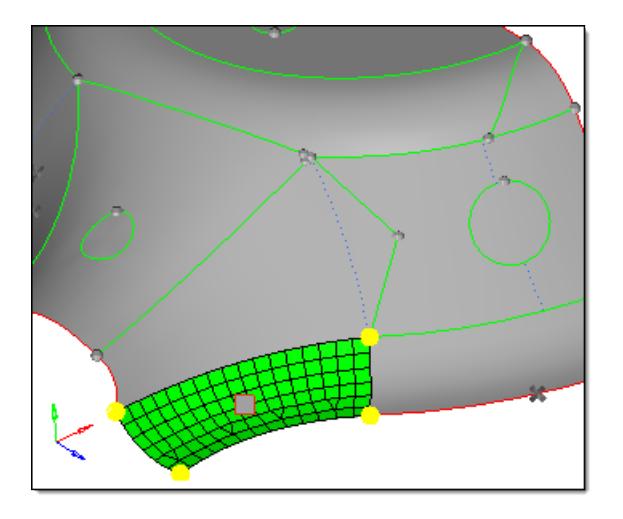

*Figure 746: Map as Rectangle, Mixed Mesh Type*

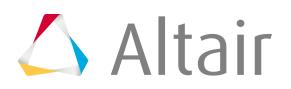

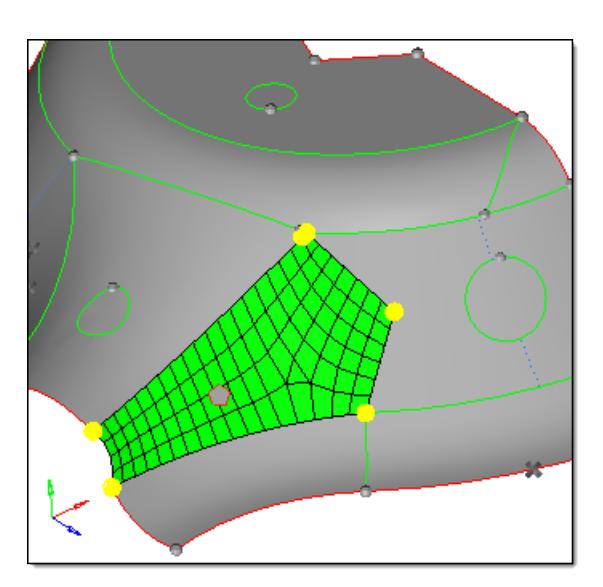

*Figure 747: Map as Pentagon, Mixed Mesh Type*

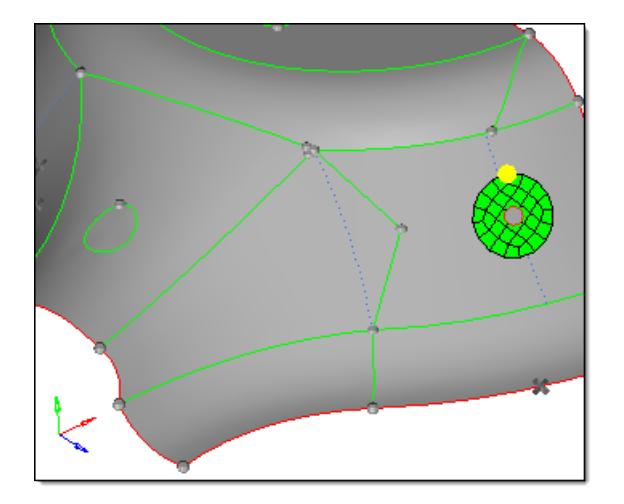

*Figure 748: Map as Circle, Mixed Mesh Type*

#### **Map without Surface**

If you are creating a mesh entirely from line and/or node data, with no surface, the mesh generation algorithm is decided by the tool that was used to describe the desired operation. If you use the Drag panel, the algorithm is to drag. If you use the Spin panel, the algorithm is to spin, and if you use the Spheres panel, the algorithm is to map a sphere-covering mesh. You can still use the density and

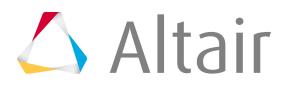

biasing manipulation tools but some edges will be linked together, so that the configuration always satisfies the balancing requirements of the intended mapping.

## **Mesh Types**

The mesh type determines the type of elements used to create mesh during automatic meshing.

#### **Advanced**

Enables you to select a **Mapped Type** for elements on surfaces that can be mapped to simple geometric shapes and a **Free Type** for elements that cannot easily be mapped to simple shapes to use when creating mesh.

#### **Mixed**

Uses quad elements to create mesh, but inserts tria elements when making density transitions to improve mesh quality.

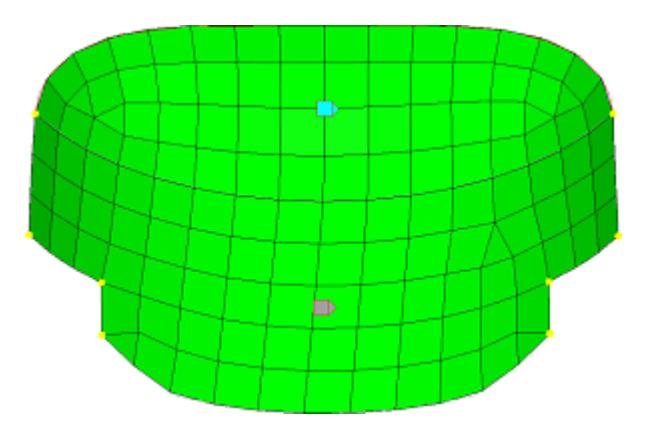

*Figure 749: Mixed*

#### **Quads**

Uses quad elements to create mesh, however if the sum of the element densities around the perimeter of the face or surface is odd then at least one tria element must be created. Adjusting the element densities while meshing interactively can usually eliminate all tria elements.

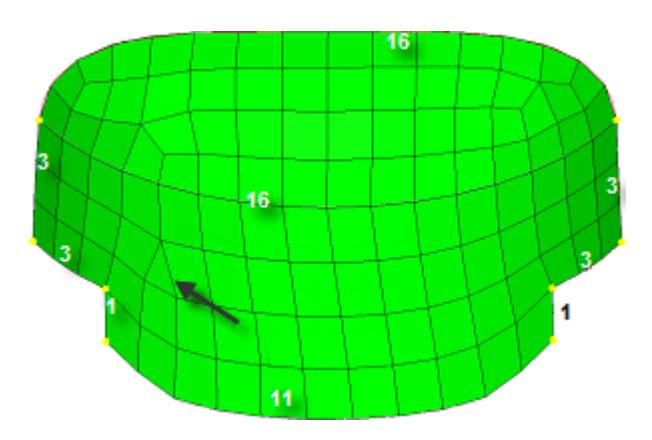

*Figure 750:*

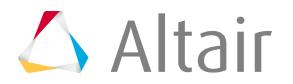

*The sum of element densities on the perimeter of the lower surface is odd, resulting in a tria as indicated.*

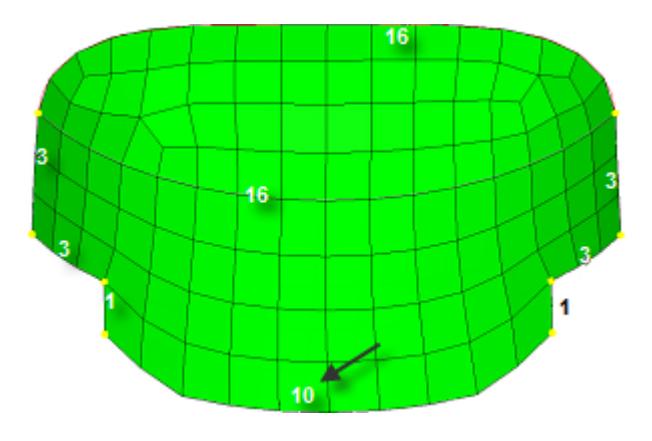

*Figure 751: Adjusting the bottom edge density from 11 to 10 makes the sum even and generates all-quads.*

#### **Quads Only**

Uses a subdividing routine that tends to generate more orthogonal quad elements to create mesh. Tria elements may still used depending on the density settings as with the quads type.

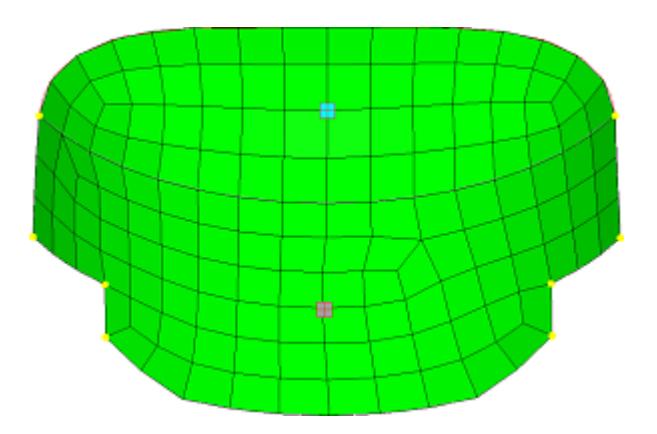

*Figure 752: Quads Only*

#### **R-Trias**

Uses right-angle triangular elements to create mesh.

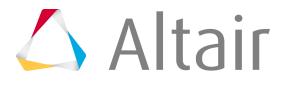
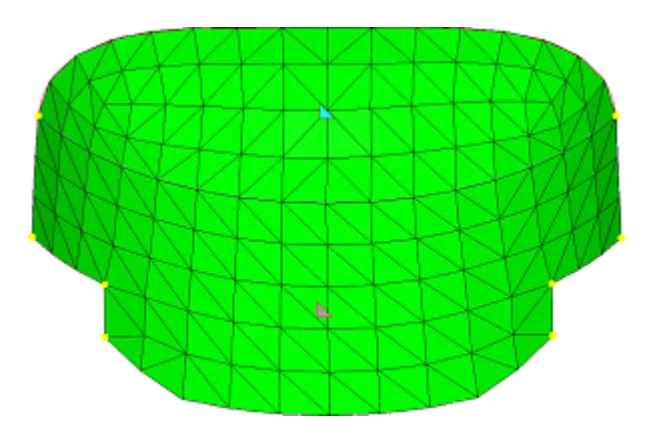

*Figure 753: R-Trias*

### **Trias**

Uses all tria elements to create mesh.

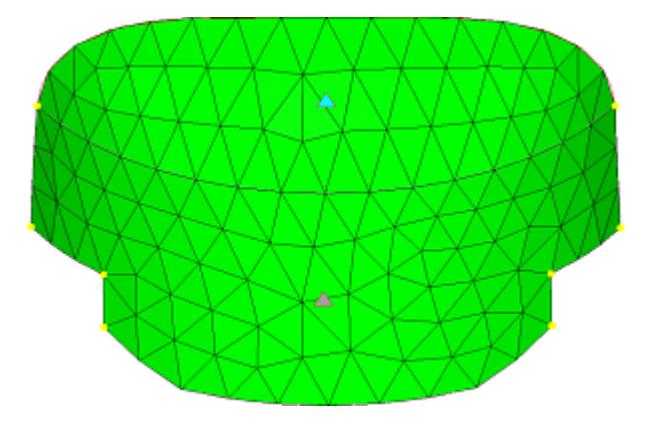

*Figure 754: Trias*

# **Element Biasing**

The automeshing process enables you to bias the placement of nodes so that their intervals are not uniform in size.

You can designate that the smaller intervals go near the start of the edge, near the end of the edge, near both ends with larger intervals in the middle, or near the middle of the edge.

Within the automesher, you may want to use biasing to improve element quality when transitioning from smaller to larger element sizes. When you use the Drag and Solid Offset panels, you can use biasing to cluster several layers of elements near the surface of a solid. In Linear Solids, the mesh at one end could be scaled several times larger than at the other end. Element biasing allows you to moderate the changes in aspect ratio from the start to the end.

### **Linear Biasing**

In linear biasing, the biasing intensity corresponds to the positive slope of a straight line over the interval [0,1] of the Real Line. This interval is uniformly divided into as many subintervals as specified

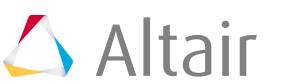

by the element density and they are mapped along the edge so that the length of the image interval is proportional to the height of the line over the midpoint of the source interval. Each image interval corresponds to the side of an element.

Specifically, let n be the element density and let  $\ast \in \left\{0, \frac{1}{n}, \frac{2}{n}, \frac{3}{n}, \dots, \frac{n}{n}\right\}$ .

We want a node placement function  $x(s)$  taking values in [0,1] with  $x(0) = 0$  and  $x(1) = 1$ . If m is the slope of the line, and b is its y-intercept, then:

$$
x(s) = x(0) + C \int_0^s (ms + b) ds = x(0) + C \left( \frac{ms^2}{2} + b \cdot s \right).
$$
  
Using x(0) = 0, and x(1) = 1, we find: c =  $\left( \frac{2}{m + 2b} \right)$  so,

 $x(s) = s \cdot \frac{ms + 2b}{m + 2b}$ .

For this, m is the absolute value of the biasing intensity. If the biasing intensity is negative, the nodes are placed according to  $1 - x(s)$ . Thus, a positive biasing intensity puts small elements at the start of the interval.

We can use b to scale the behavior of the function so that convenient values are in the range [0,20]. The value used is  $b = 1.5$ .

# **Exponential Biasing**

In exponential biasing, the sizes of the intervals grow geometrically, progressing along the edge, with each successive interval being a constant factor larger than the previous. That factor is 1.0 plus 1/10 of the absolute value of the biasing intensity. This formula was chosen so that an intensity of zero will still represent no biasing, and convenient values will fall in the range [0,20]. Negative biasing intensities just reverse the edge, placing the smaller elements at the end instead of the beginning.

Specifically, let n be the element density and let  $s \in \left\{ \left( \frac{1}{n}, \frac{2}{n}, \frac{3}{n}, \ldots, \frac{n}{n} \right\} \right\}$ .

We want a node placement function  $x(s)$  taking values in [0,1] with  $x(0) = 0$  and  $x(1) = 1$ .

Let  $C = 1.0 + 0.1$  abs(bias \_intensity) be the geometric growth factor.

We need a function  $\varphi(\varepsilon)$  so that:  $x(s) = \frac{1}{\int_{s}^{1} \varphi(\varepsilon) d\varepsilon} \cdot \int_{0}^{s} \varphi(\varepsilon) d\varepsilon$ 

Let  $\varphi(\varepsilon) = C^{n\varepsilon}$  then:

 $\varphi(0) = 1, \varphi\left(\frac{1}{n}\right) = C, \varphi\left(\frac{2}{n}\right) = C^2, \dots, \varphi\left(\frac{n}{n}\right) = C^n$  which gives the proper interval lengths,

then x(s) scales them to the range of [0,1]. Thus,  $\frac{C^m-1}{C^m-1}$ .

# **Bellcurve Biasing**

In bellcurve biasing, nodes are distributed long the edge in a pattern that is symmetric across the midpoint of the edge. If the biasing intensity is positive, the smaller intervals are placed at the beginning and end of the edge, and if it is negative, they are placed at the middle of the edge.

Specifically, let n be the element density and  $s \in \left\{ \bigcap \frac{1}{n}, \frac{2}{n}, \frac{3}{n}, \dots, \frac{n}{n} \right\}$ .

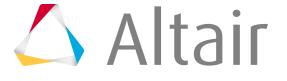

We need  $\sqrt[\alpha]{\varepsilon}$  so that takes values in [0,1] with  $\forall x(0) = 0, x(1) = 1,$  and has the behavior noted above. If we use:

 $f(x) = e^{-x(x-\frac{1}{2})^2}$  for positive biasing intensity r, then  $x(s)$  becomes:

 where erf() is the statistical error function, .

# **Linked vs. Locked Edges**

Most of the surface-less mesh generation algorithms require that some edges have exactly the same element density and biasing values as other edges. Those edges are automatically linked together so that they stay balanced.

Any change to one of the edges is immediately applied to all others that are linked to it.

Some of the surface creation panels allow you to use a node list to define one or more sides of a surface. In these circumstances, those nodes are used directly to make elements within the Automesh Secondary panel. The resulting edge is locked and you cannot change the element density or biasing. If you try to adjust the element density numbers corresponding to these locked edges, it has no effect. The error message, "The value of this number cannot be changed" is displayed.

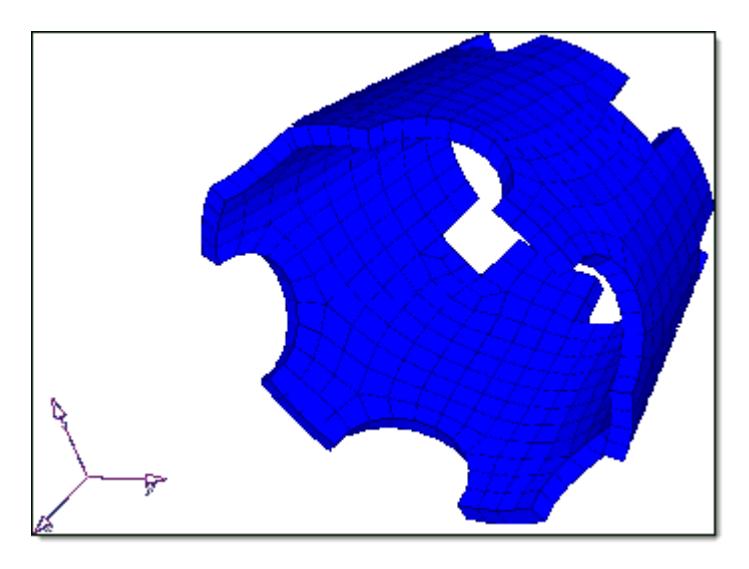

*Figure 755:*

*Use the Automesh secondary panel to prepare input for solid offset.*

# **Smoothing Algorithms**

Supported smoothing algorithms.

### **Autodecide**

By default, the perimeter of the region is traversed looking for variations in element edge length and choose between size-correcting and shape-correcting smoothing algorithms.

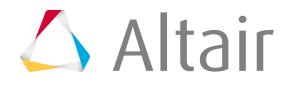

#### **Size Corrected**

Evens out the sizes of the elements at the cost of some element quality, usually in the form of worsened aspect ratios from the stretching of elements. A modified Laplacian over-relaxation that can correctly handle mixtures of quads and trias is used. If the element spacing around the perimeter is roughly uniform, this choice usually gives the best results.

#### **Shape Corrected**

Corrects the elements' shapes, allowing variation in element size. HyperMesh uses a modified isoparametric-centroidal over-relaxation that can correctly handle mixtures of quads and trias. If there is a transition from small elements to large elements in the region, this choice usually gives the best results.

# **Create Midsurface Mesh**

Create a midsurface mesh with a thickness from 3D geometry.

**Restriction:** Only available in the OptiStruct, Radioss, Abaqus, LS-DYNA, ANSYS, and Nastran solver interfaces.

- **1.** From the menu bar, click **Mesh** > **Create** > **MidSurf Mesh**. The **Midsurface Mesh** tool opens.
- **2.** Select a solid geometry to create the mid-mesh for.
	- a) Under Input selection, click **Geometry**.

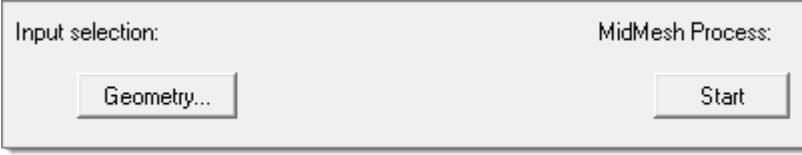

*Figure 756:*

- b) In the panel area, use the selector to select solid geometry.
- c) Click **proceed**.
- **3.** Select **Pre-Midsurface Cleanup** to define pre-midsurface cleanup options.
	- To equivalence edges on the input surface, select the **Edges equivalencing** checkbox. Edges can be equivalenced using an automatic or manual tolerance.
	- To fix gaps between stitched edges and vertices to make the actual geometry of the surfaces consistent with the model topology, select the **Match topology** checkbox. Topology can be matched using an automatic or manual tolerance.
	- To remove logos that appear on geometry, select the **Delete logo** checkbox. This is based on settings from the parameter file.

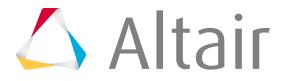

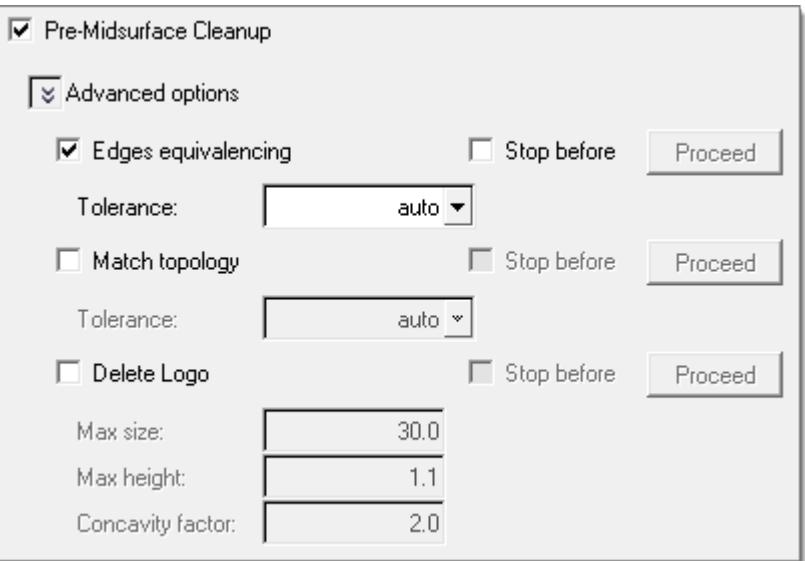

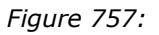

**4.** Setup midsurface extraction.

This step is mandatory unless midsurfaces have previously been generated manually.

a) If midsurfaces were previously generated and organized into the Middle Surface component, select **Skip if Midsurface component exist** to skip the midsurface extraction step and preserve the current mesh.

For example, if you manually extracted the Middle Surface and manually meshed some of its part (disconnected from others), then select Skip if Midsurface component exist to preserve the current Midsurface mesh and only mesh the unmeshed surfaces. If you clear this checkbox, the entire Middle Surface will be remeshed, and you will lose your current mesh.

b) To preserve the mesh of the disconnected parts in the Middle Surface component that contain a mesh and only mesh the disconnected parts in the Middle Surface component that are not meshed, select the **Keep existing mesh** checkbox.

If you clear this checkbox, all of the disconnected parts in the Middle Surface component will be remeshed. This option is enabled when you select Skip if Midsurface component exist.

- a) To define advanced auto-midsurfacing options, click **Options**.
- b) For Methods, select a method for extracting the midsurface.
	- Choose **offset + planes + sweeps** to use a midsurfacing algorithm to identify the places where a piece of plane or a piece of a sweep surface can be used as a middle surface. A middle surface is constructed at the remaining places in the model, for example the places where planar or sweep surface pieces cannot be used as a middle surface, by the same algorithm as in offset via the offset of the model's sides.
	- Choose **offset + planes** to use a midsurfacing algorithm to identify the places in the model where a piece of plane can be used as a middle surface. At the remaining places in the model, for example the places where planar pieces cannot be used as a middle

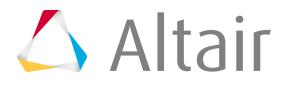

surface, the same algorithm as in offset is used to construct the middle surface via the offset of the model's sides.

- Choose **offset** to create pieces of the middle surface by offsetting the model's side surfaces towards the middle. This is the traditional approach for midsurfacing in HyperMesh.
- Choose **skin offset** to generate a midsurface by duplicating and offsetting the inner skin surfaces (those with the smallest area) and assigning them a constant thickness. The parts you provide to the algorithm must be relevant. T-connections, constant thickness, or internal ribs/features/creases are not relevant.
- **5.** Define geometry cleanup and meshing criteria.
	- a) Select the type of geometry cleanup and meshing to perform, and define the parameters and criteria accordingly.
		- Choose **Auto** to automatically cleans up geometry, and enables you to define an element size and a mesh type.
		- Choose **Custom** to define topology cleanup parameters and element quality criteria. The parameters and criteria options are the same as in the Autocleanup panel, and is based on settings from the parameter file.
	- b) To sort the midsurface to the original component or to <original name~> component, select **Sort Midsurfmesh component to**.
- **6.** Optional: Assign a thickness to the midsurface mesh.
	- a) Select **Thickness assignment**.

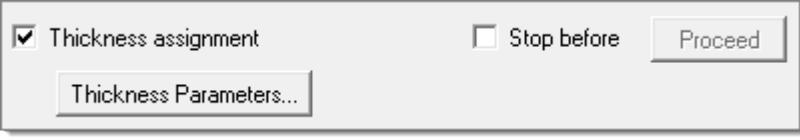

*Figure 758:*

- b) Click **Thickness Parameters**.
- c) In the **Map Mid-Mesh Thickness** dialog, calculate the thickness of a mid-mesh from the solid geometry.
- **7.** To pause the generation of the midsurface mesh at any step, select **Step before** next to the desired step to stop.

By default, once you click **Start**, all of the above steps are executed.

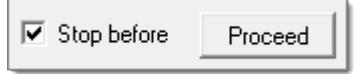

*Figure 759:*

**8.** Click **Start**.

While the process is running the Proceed buttons change colors, indicating the progress of the process.

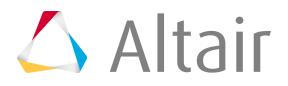

#### **Blue**

Complete step

### **Yellow**

Currently running step

### **Green**

Next step to be performed (when the Stop before checkbox is selected)

The midsurface mesh is generated.

# **Generate Midmesh**

Automatically generate a mesh at the midplane location, directly from the input geometry (components, elements, solids or surfaces), without first creating a midsurface.

The midmesh functionality in HyperMesh saves significant time over the traditional midsurface-based approach.

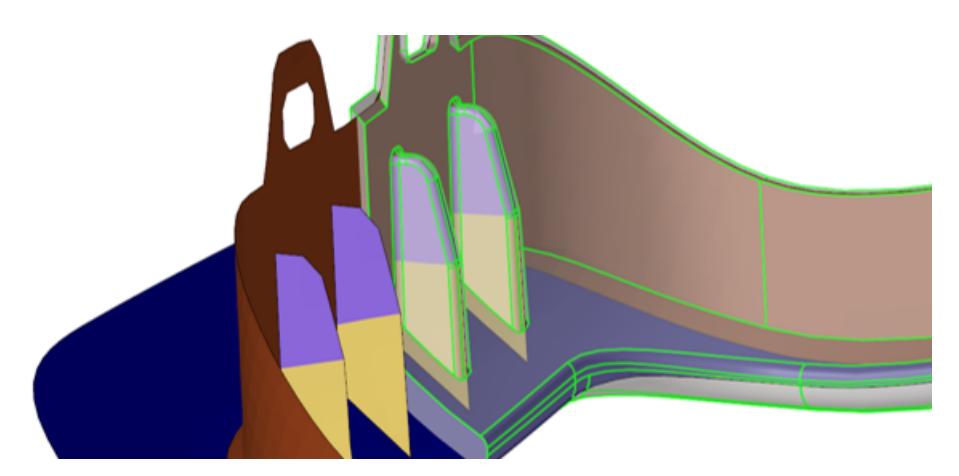

*Figure 760: Midmesh Result Example*

Direct midmesh is supported for a large majority of parts including cast, machined, injection molded and extruded as shown in [Figure 761.](#page-1843-0)

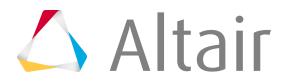

<span id="page-1843-0"></span>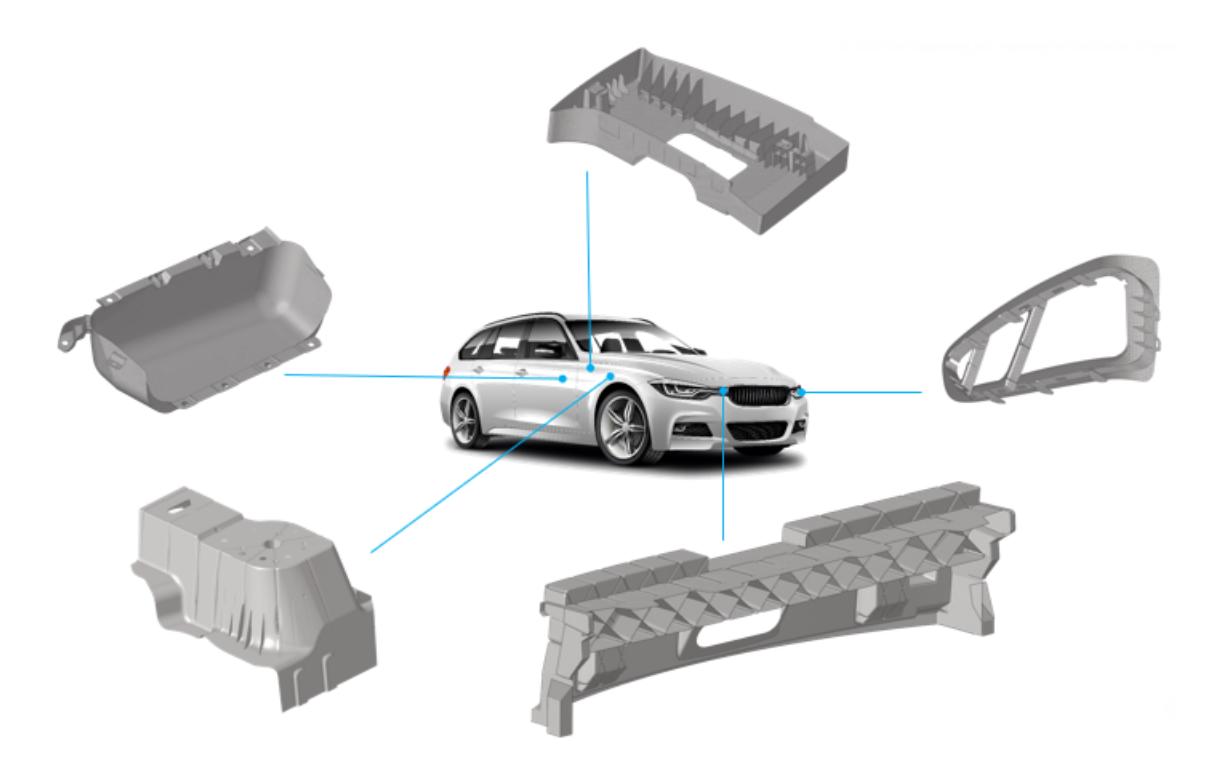

*Figure 761: Direct Midmesh Supported Parts*

The resulting output consists of 2D shell elements created with the user-provided target size, as well as 1D elements defining the topology of the mesh (vertices/edges/faces). Midmesh generation is also multithreaded to take advantage of multi-core environments.

# **Midmesh Generation Workflow**

There are several steps involved in generating a good quality midmesh. Following the workflow shown in [Figure 762](#page-1844-0) helps guarantee the best result with minimal manual effort.

#### **Nominal Run**

Extract the base midmesh.

#### **Cleanup Resulting Topology**

Use the semi-automated midmesh edit edge and edit face tools to correct the 1D topology and fix any bad/missing faces. The goal is to prepare the model for final remeshing.

#### **Rebuild Mesh**

Remesh to the final size and quality using the rebuild mesh functionality, and correct any remaining mesh quality issues.

#### **Apply Thickness**

Map the thickness from the original solid to the midmesh via the Map Thickness tool.

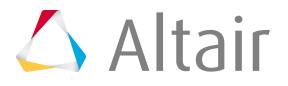

<span id="page-1844-0"></span>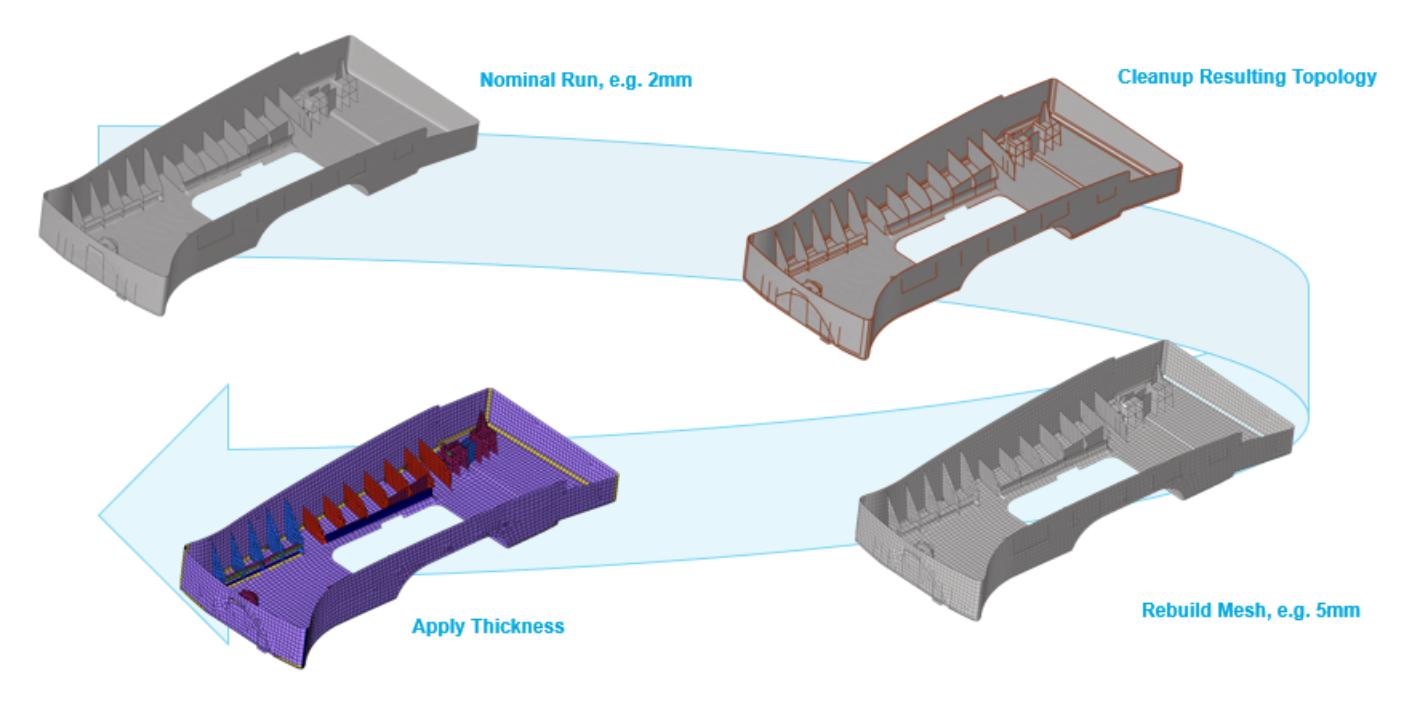

*Figure 762: Midmesh Workflow*

# **Create Midmesh**

Midmesh generation is possible on dirty geometry, but a cleaner output can be obtained by removing duplicate or overlappinng surfaces, stitching free edges, removing logos and other small features that are not of interest, and merging any solids that should be topologically connected.

It is recommended to use a smaller extraction size (for example, 2 or 4mm depending on model scale) in order to get a good sampling of the input geometry. The final rebuild mesh step takes care of remeshing to the desired size and quality. Using an extraction size smaller than the representative feature size will not necessarily give better results and will take significantly more run time.

- **1.** From the 2D page, click the **Midmesh** panel.
- **2.** Select the **create** subpanel.
- **3.** Define options accordingly to control the resulting midmesh output.

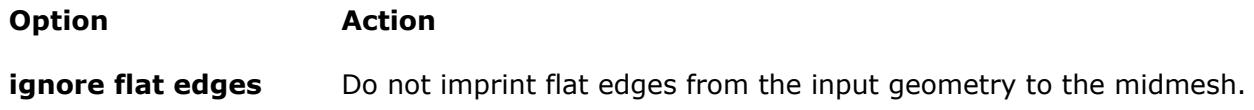

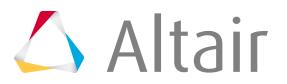

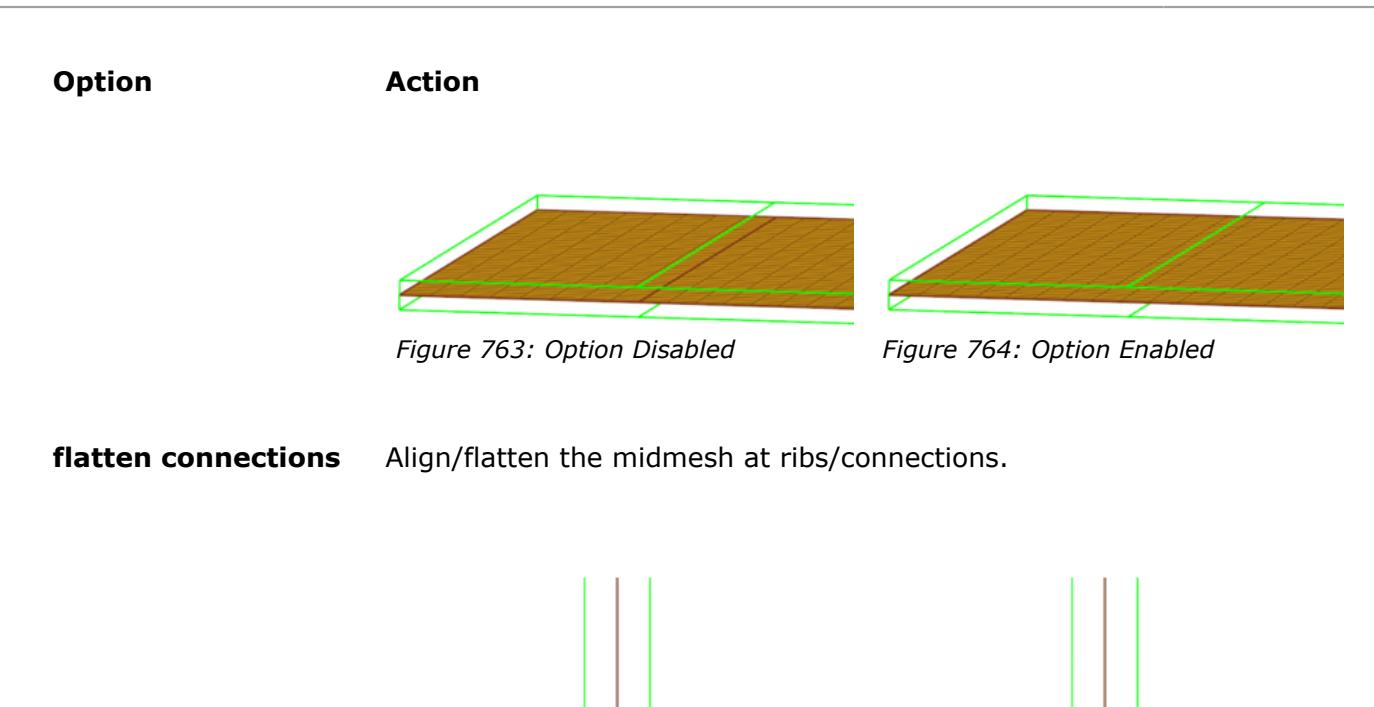

*Figure 765: Option Disabled Figure 766: Option Enabled*

#### **suppress proximity edges factor**

Remove 1D topology edges within the given factor of the minimum size from the criteria file.

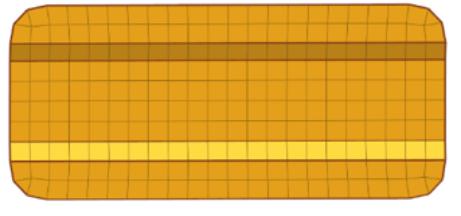

*Figure 767: Option Disabled Figure 768: Option Enabled*

### **combine nonmanifold edges factor**

Join non-manifold edges within the given factor of the minimum size from the criteria file.

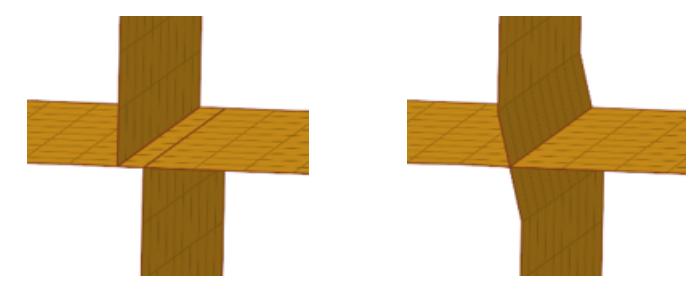

*Figure 769: Option Disabled Figure 770: Option Enabled*

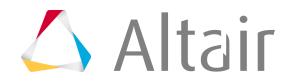

#### **Option Action**

**defeature openings with width <** Remove small holes and openings less than the specified width.

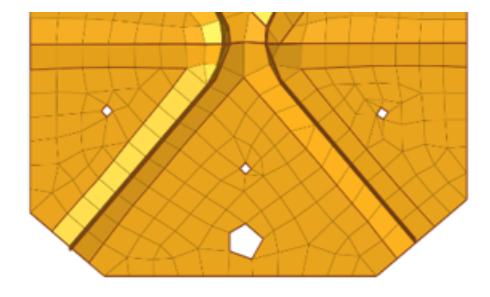

*Figure 771: Option Disabled Figure 772: Option Enabled*

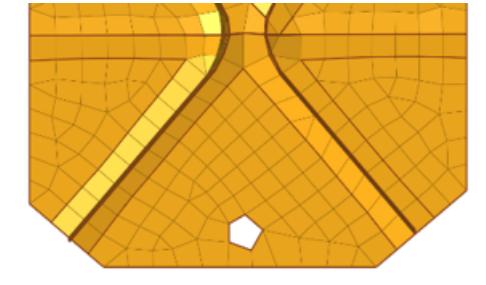

**4.** Optional: Edit the **min size** and **target element size** settings in the criteria file to control the resulting midmesh output by clicking **edit criteria**.

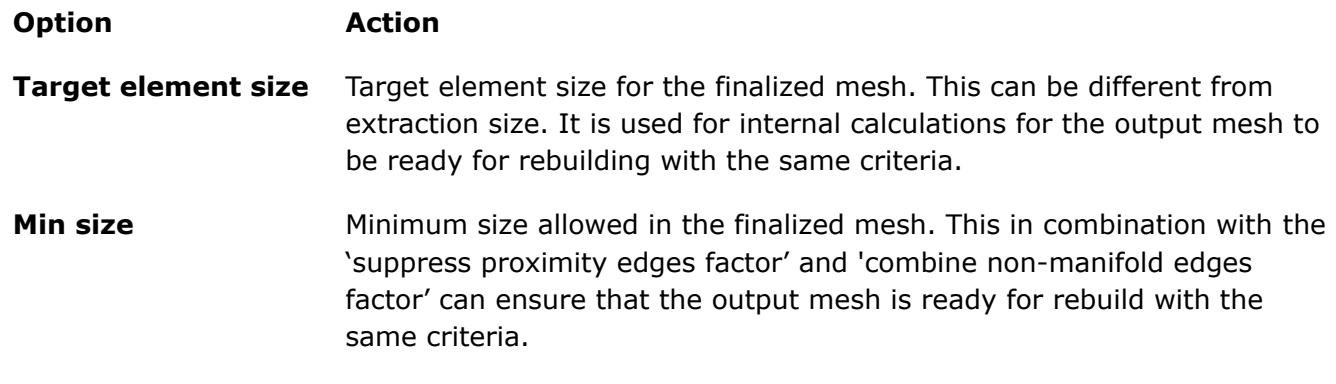

**5.** Click **create**.

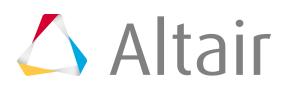

# **Edit Midmesh**

Once the midmesh is generated, there may be problem areas that need to be corrected. The 1D topology is important for the rebuild mesh operation, and care must be taken to prepare it accordingly. In addition, making sure the faces do not have intersected, overlapped, or missing elements, and that they have proper alignment, is also essential. Specialized midmesh edit tools streamline the process of repairing the 1D topology edges, and correcting issues with the midmesh faces.

• Select the **edit edge** subpanel access tools which can be used to repair 1D topology edges.

**Option Action create mid-edge** Create a new mid-edge, using the input geometry as a guide.

**split by two nodes** Create a new edge between two nodes.

*Figure 773: Before Figure 774: After*

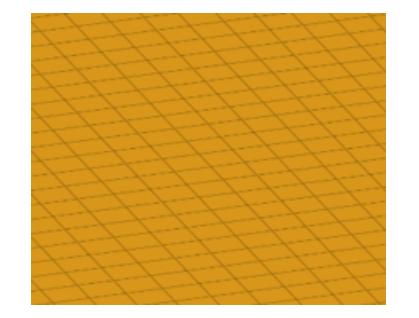

*Figure 775: Before Figure 776: After*

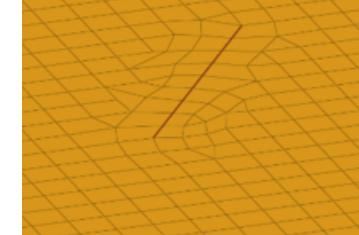

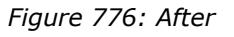

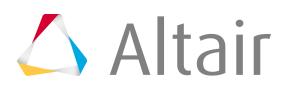

**split by node-edge** Create a new edge between a node and an edge, using a shortest, tangential or mixed path.

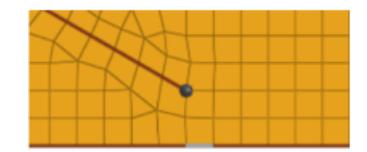

*Figure 777: Before*

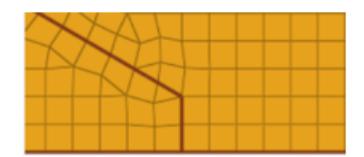

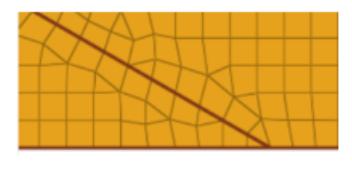

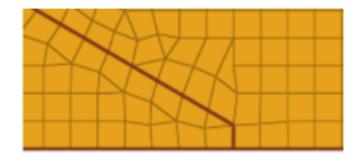

*Figure 778: After*

**delete edge** Delete an edge.

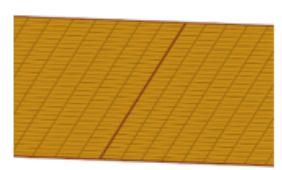

*Figure 779: Before Figure 780: After*

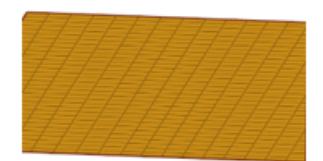

**t-edge align** Align/flatten a t-connection edge to a surface.

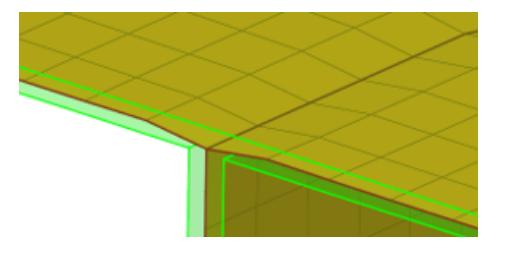

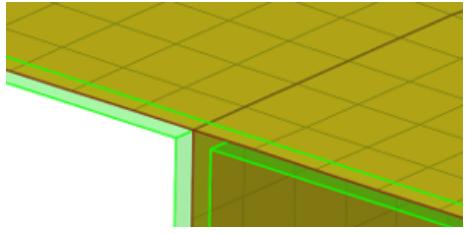

*Figure 781: Before Figure 782: After*

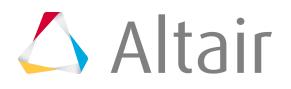

**by geom edge align** Align mesh edges to input geometry lines, and smooth the mesh, or imprint new geometry edges onto the midmesh.

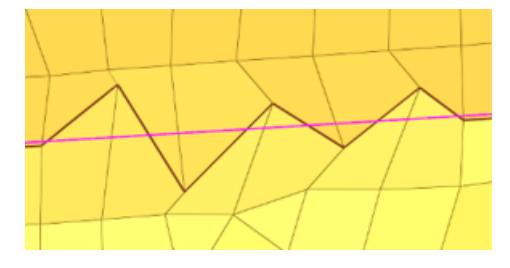

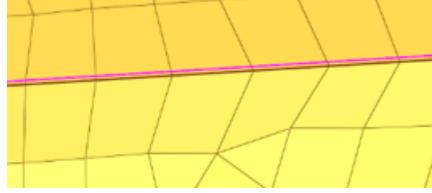

*Figure 783: Before Align Figure 784: After Align*

**Action**

• Select the **edit face** subpanel to access tools which can be used to correct issues with midmesh faces.

#### **Option fill face** Create a mesh within a closed 1D topology loop, attempting to keep tangency.

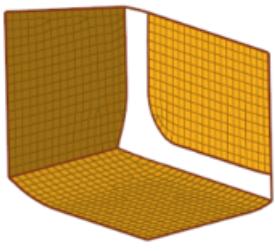

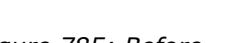

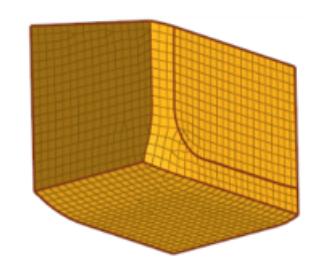

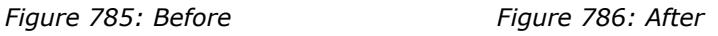

**repair face** Attempt to fix topological problems (holes/gaps/cracks, intersections, slivers, overlaps) in the mesh and remesh the face.

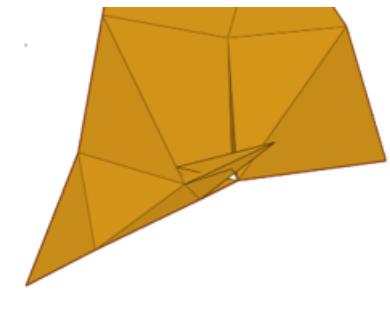

*Figure 787: Before Figure 788: After*

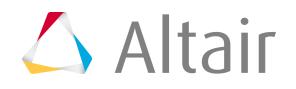

**detect intersections/** Detect intersecting element clusters and holes/gaps/cracks, and create **gaps** element sets for further handling.

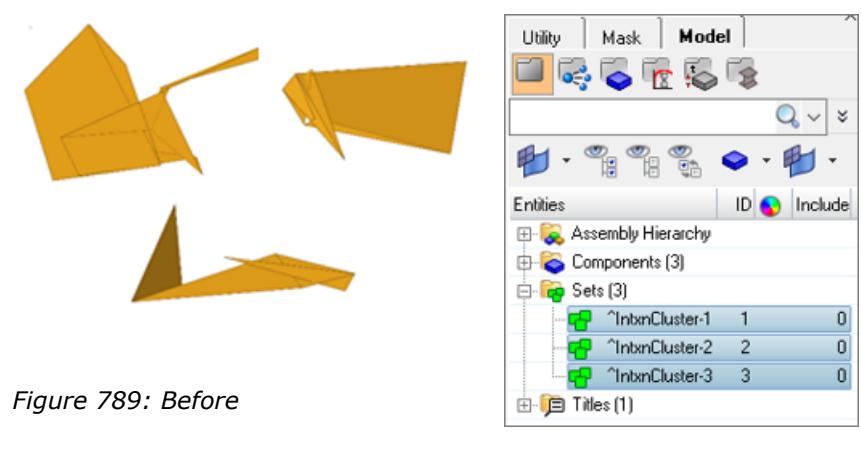

*Figure 790: After*

**align face** Align a selection of elements to an input geometry face, with optional offset.

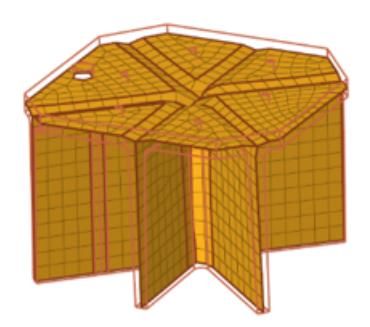

*Figure 791: Before Figure 792: After*

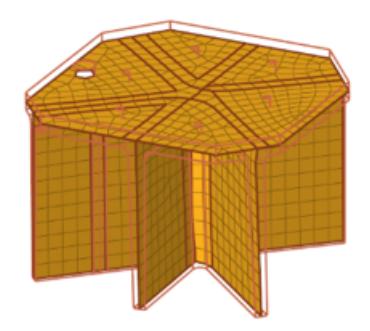

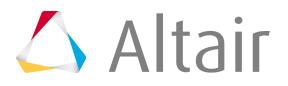

# **Batchmesher Midmesh Generation Rules**

Midmesh generation is also supported from within Batchmesher.

This functionality allows for generating midmesh representations via the standalone Batchmesher, via the Part Browser, and interactively via the Automesh panel and Mesh Controls Browser.

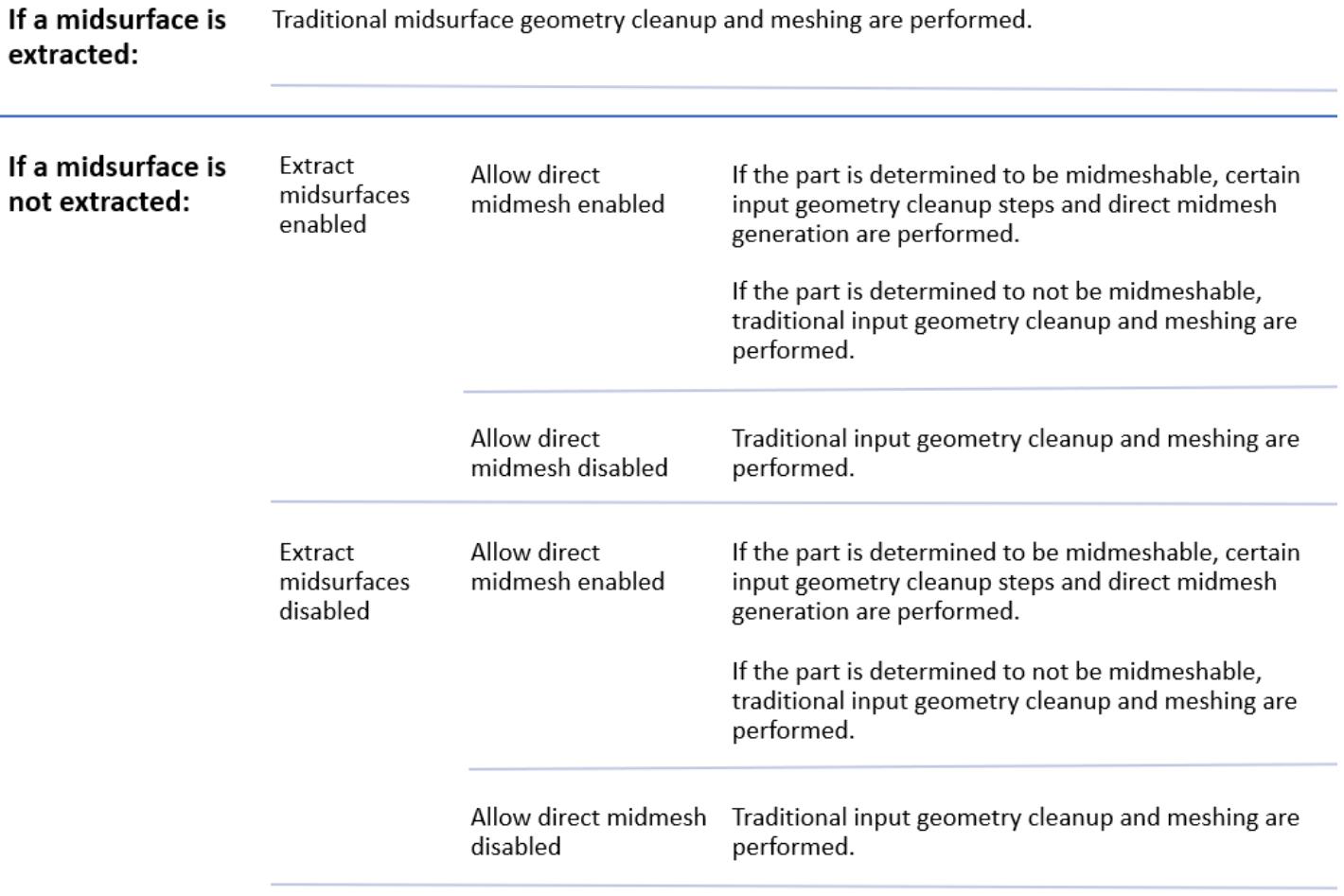

*Figure 793:*

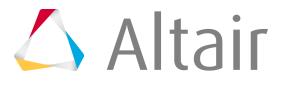

# **Assign Thickness to Midsurface**

Assign a thickness to shell elements that represent the middle surface of a solid part.

Geometric surfaces that represent the mid-plane of a part have thickness information stored in their definition if they are extracted using the midsurface function. Thickness data can be a single value for the entire part or a varying function.

The Midsurface Thickness Map script maps thickness data from surfaces to the associated nodes/ elements via properties. You can also review the contour plot of thickness data with this script.

- **1.** From the menu bar, click **Mesh** > **Assign** > **Midsurface Thickness**. The Midsurface Thickness Map browser opens.
- **2.** For Assign thickness to, select which entities to assign thicknesses.
	- Choose **Nodes, properties on elements** to assigns\ the thickness values directly to the node cards, with a single property assigned to the selected elements. The nodes are found from all of the selected 2D elements.
	- Choose **Nodes, properties on components** to assign the thickness values directly to the node cards, with a single property assigned to the selected components. The nodes are found from all of the 2D elements in the selected components.
	- Choose **Elements** to assign the thickness and Z-offset values (where supported) directly to the element cards. For each solver interface, the values will be updated on the element card for that solver.
	- Choose **Properties or elements** to group elements that fall within user-specified thickness intervals into common ranges, then create and assign to each of those elements in each range a property with the range thickness value assigned to the property card image. Most solvers only have Z-offset defined on the element card, so this value will always be populated on the element cards for any solver that supports Z-offset. In order to execute this mode, a base property named t0 must be defined. The t0 property definition will be used for all created properties based on the option specified in the Organization Method section. This option performs the following generic steps:
		- **1.** Create properties with name "t[thickness value]" by copying the properties of the base property t0 and assigning the appropriate thickness based on the value of the Organization Method.
		- **2.** Assign to the elements that have thickness values within the specified ranges, based on the value of the Organization Method, the relevant property.
	- Choose **Properties/Sections on components** to group elements that fall within userspecified thickness intervals into common components, then create and assign to each of those components a property/section with the thickness value assigned to the property/ section card image. Most solvers only have Z-offset defined on the element card, so this value will always be populated on the element cards for any solver that supports z-offset. In order to execute this mode, a base property/section must be assigned to a component named t0. The t0 component property/section will be used as the baseline for all newly created properties/sections based on the option specified in the Organization Method section. This option performs the following generic steps:

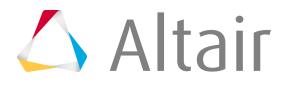

- **1.** Create components and properties with name "t[thickness value]" by copying the properties of the base property t0 and assigning the appropriate thickness based on the value of the Organization Method.
- **2.** Assign a property/section to its corresponding component.
- **3.** Remove any property assignments to the elements.
- **4.** Organize the elements that have thickness values within the specified ranges into the new components based on the value of the Organization Method.
- Choose **Organize only** to create new components and sort the selected elements into them according to the Organization Method selected.
- **3.** To take z-offsets into account and assign z-offset values to the element cards for supported solvers, select the **Use Z-offset values** checkbox.

HyperMesh uses z-offsets when midsurfacing parts that have variable thickness; the z-offset, which is saved as part of the midsurface data, tells a solver how much of a positive-normal offset exists between the actual part surface and the midsurface.

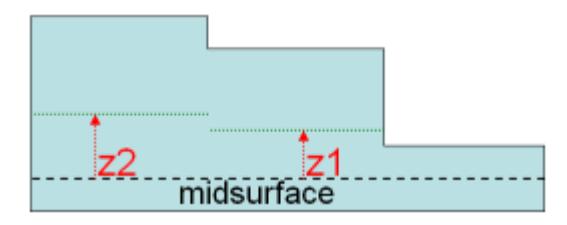

*Figure 794:*

- **4.** For Thickness calculation method, select a method.
	- Choose **Nodal values** to calculate multiple thickness values for each element by finding the thickness at each of the element nodes. It is possible for a node to have multiple thickness values at a single location (shared surface edge where the surfaces have different thickness). The thickness calculated using that node for an element is dependent on which surface that element is associated to.
	- Choose **Average** to calculate a single thickness value for each element by averaging the thickness at each of the element nodes.
	- Choose **Centroid** to calculate a single thickness value for each element by calculating the thickness at the centroid of the element.
	- Choose **Max** to calculate a single thickness value for each element by calculating the thickness at each node of the element and taking the max value.
	- Choose **Min** to calculate a single thickness value is for each element by calculating the thickness at each node of the element and taking the min value.
- **5.** For Organization method, select an organization method to specify the thickness range intervals used to generate properties based on their thickness values.

Based on the Assign thickness to option, the properties and components are generated for certain thickness ranges. Any element with a thickness value within that range is assigned that property or organized into that component.

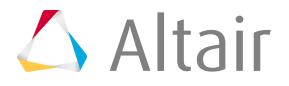

**4.** For Organization method, select an organization method to specify the thickness range intervals used to generate properties based on their thickness values.

Based on the Assign thickness to option, the properties and components are generated for certain thickness ranges. Any element with a thickness value within that range is assigned that property or organized into that component.

- Choose **Gauge file** to specify the thickness range intervals in a Gauge File.
- Choose **Range Interval** to specify a thickness tolerance.

Thickness range intervals are automatically generated based on the thickness tolerance using the following formula. The thickness assigned to each created component is n\*tolerance.

- Lower limit = (tolerance / 2) + (tolerance\* i )
- Upper limit = (tolerance / 2) + (tolerance\*  $(i + 1)$ )
- Assigned value = tolerance $*(i+1)$
- Where  $i = 0$ ......n, n is determined by the maximum thickness in model divided by the user specified tolerance and then rounding to up to the next integer.

### **6.** Click **Apply**.

The thickness is assigned from the surface definition to the selected elements, based on the options specified.

Create a contour plot of the thicknesses on the selected elements/nodes based on the options specified by clicking **Contour**. This option does not assign the thickness to the nodes or elements; it is a review/ display function only. It is very useful for visualizing and verifying the results of the utility before applying the Midsurface Thickness Map mapping operation.

If you choose Properties on elements, Properties on components, or Organize only under the Assign thickness to option, HyperMesh honors the Organization method settings during the contour process and the contour value is assigned based on that organization. This allows the contour to match with the applied results.

If you choose Elements or Properties on components for the Assign thickness to option, and choose to use Nodal values for the Thickness calculation method, the values may not exactly match the nodal values that are actually applied. There can be multiple thicknesses associated to a node if it shares an edge with multiple surfaces. Since HyperMesh can only provide one value for the contour, it always chooses the first value which might not match exactly with all of the applied values in these situations.

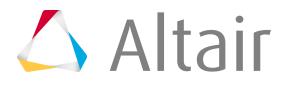

# **Example: Gauge File Format**

Formatting for a gauge file.

```
Number of Gauges
[Number of Gauge Data Lines]
Gauges
Begin End Assigned Value
[min Thk] [max Thk] [Assigned Thk]
…
```
#### *Figure 795: Gauge File Format*

If the Assigned Value is not specified, then the average of the upper and lower limits will be used as Assigned Value.

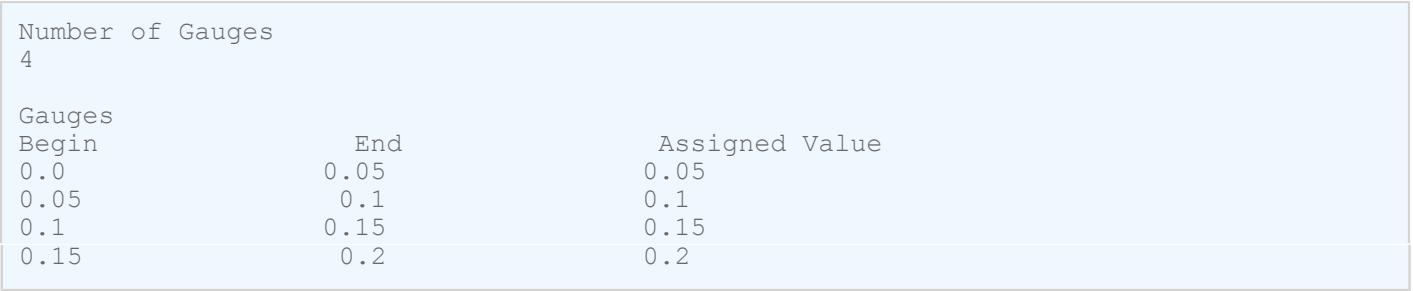

*Figure 796: Gauge File Example*

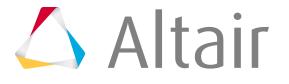

# **Midsurface Thickness Assignment Behavior**

Common and solver interface specific behavior for assigning thicknesses to the midsurface.

### **General**

### **Organize only**

- Creates new components based on the Organization method.
- Organizes elements into these components.

### **Contour**

- Creates a contour of the thickness values of nodes and elements, based on the specified options.
- If you chose Properties on elements, Properties/Sections on components, or Organize only under the Assign thickness to option, HyperMesh honors the Organization method settings during the contour process and the contour value is assigned based on that organization. This allows the contour to match with the applied results.
- If you chose Elements or Properties/Sections on components for the Assign thickness to option, and choose to use Nodal values for the Thickness calculation method, the values may not exactly match the nodal values that are actually applied. There can be multiple thicknesses associated to a node if it shares an edge with multiple surfaces. Since HyperMesh can only provide one value for the contour, it always chooses the first value which might not match exactly with the applied values in these situations.

# **Abaqus**

### **Nodes, properties on elements**

- Creates a single property named tNodalThickness.
- Creates a single node set named tNodalThickness with Nodal\_Thickness card image.
- Assigns the property to the selected 2D elements.
- Adds the relevant nodes to the node set.
- Assigns a single thickness to each node using attribute ThicknessValue.

#### **Nodes, properties on components**

- Creates a single property named tNodalThickness.
- Creates a single node set named tNodalThickness with Nodal\_Thickness card image.
- Assigns the property to the selected components.
- Adds the relevant nodes to the node set.
- Assigns a single thickness to each node using attribute ThicknessValue.

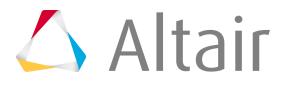

• Clears any element property references for any 2D elements in the selected components.

## **ANSYS**

#### **Properties/Sections on components – nodal values**

- Creates new components based on ordered nodal thickness values.
- Creates new properties and sections based on ordered nodal thickness values. Properties are created for those shell elements where thickness is assigned from properties. Shell sections are created for those shell elements where thickness is assigned from shell sections.
- Assigns the properties or shell sections to the corresponding components.
- Assigns multiple thicknesses to each property, using real values. In case of shell sections, only one thickness will be assigned.
- Organizes elements into the corresponding components.

#### **Properties/Sections on components – all others**

- Creates new components based on the Organization method.
- Creates new properties or shell sections based on the Organization method. Properties are created for those shell elements where thickness is assigned from properties. Shell sections are created for those shell elements where thickness is assigned from shell sections.
- Assigns the properties or shell sections to the corresponding components.
- Assigns a single thickness to each property or shell section based on the Thickness calculation method, using real values.
- Organizes elements into the corresponding components.

#### **LS-DYNA**

#### **Elements**

- Assigns multiple thicknesses to each element, based on the nodal thickness values for that element.
	- For tria3 elements, uses attributes: Elem\_Option, LSD\_ELEM\_T1, LSD\_ELEM\_T2, LSD\_ELEM\_T3
	- For quad4 elements, uses attributes: Elem\_Option, LSD\_ELEM\_T1, LSD\_ELEM\_T2, LSD\_ELEM\_T3, LSD\_ELEM\_T4

#### **Properties/Sections on components**

- Creates new components based on the Organization method.
- Creates new properties/sections based on the Organization method.
- Assigns the properties/sections to the corresponding components.
- Assigns a single thickness to each properties/sections based on the Thickness calculation method, using property attribute LSD\_T1.
- Organizes elements into the corresponding components.

### **Marc**

### **Properties on elements**

• Creates new properties based on the Organization method.

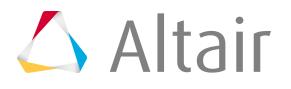

- Assigns a single thickness to each property based on the Thickness calculation method, using component attribute TK.
- Assigns the properties to the corresponding elements.

### **Moldflow**

#### **Properties on components**

- Creates new components based on the Organization method.
- Assigns a single thickness to each property based on the Thickness calculation method, using component attribute T.
- Organizes elements into the corresponding components.

#### **Nastran**

#### **Elements**

- Assigns multiple thicknesses to each element, based on the nodal thickness values for that element.
	- For tria elements, uses attributes: CTRIA3\_T1T2T3, CTRIA3\_T1, CTRIA3\_T2, CTRIA3\_T3, CTRIA3\_ZOFFS [if requested], ZOFFS [if requested]
	- For quad elements, uses attributes: CQUAD4\_T1T2T3T4, CQUAD4\_T1, CQUAD4\_T2, CQUAD4\_T3, CQUAD4\_T4, CQUAD4\_ZOFFS [if requested], ZOFFS [if requested]
- Turns off the TFLAG option when necessary.

#### **Properties/Sections on components**

- Creates new components based on the Organization method.
- Creates new properties/sections based on the Organization method.
- Assigns the properties/sections to the corresponding components.
- Assigns a single thickness to each properties/sections based on the Thickness calculation method, using property attribute PSHELL\_T.
	- For tria elements, uses z-offset attributes [if requested]: CTRIA3\_ZOFFS, ZOFFS
	- For quad elements, uses z-offset attributes [if requested]: CQUAD4\_ZOFFS, ZOFFS
- Organizes elements into the corresponding components.
- Clears any element property references for the selected elements.

#### **Properties on elements**

- Creates new properties based on the Organization method.
- Assigns a single thickness to each property based on the Thickness calculation method, using property attribute PSHELL\_T.
	- For tria3 elements, uses z-offset attributes [if requested]: CTRIA3\_ZOFFS, ZOFFS
	- For quad elements, uses z-offset attributes [if requested]: CQUAD4\_ZOFFS, ZOFFS

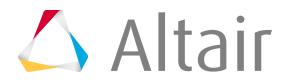

• Assigns the properties to the corresponding elements.

## **OptiStruct**

#### **Elements**

- Assigns multiple thicknesses to each element, based on the nodal thickness values for that element.
	- For tria elements, uses attributes: CTRIA3\_T1T2T3, CTRIA3\_T1, CTRIA3\_T2, CTRIA3\_T3, CTRIA3\_ZOFFS [if requested], ZOFFS [if requested]
	- For quad elements, uses attributes: CQUAD4\_T1T2T3T4, CQUAD4\_T1, CQUAD4\_T2, CQUAD4\_T3, CQUAD4\_T4, CQUAD4\_ZOFFS [if requested], ZOFFS [if requested]

#### **Properties/Sections on components**

- Creates new components based on the Organization method.
- Creates new properties/sections based on the Organization method.
- Assigns the properties/sections to the corresponding components.
- Assigns a single thickness to each properties/sections based on the Thickness calculation method, using property attribute PSHELL\_T.
	- For tria elements, uses z-offset attributes [if requested]: CTRIA3\_ZOFFS, ZOFFS
	- For quad elements, uses z-offset attributes [if requested]: CQUAD4\_ZOFFS, ZOFFS
- Organizes elements into the corresponding components.
- Clears any element property references for the selected elements.

#### **Properties on elements**

- Creates new properties based on the Organization method.
- Assigns a single thickness to each property based on the Thickness calculation method, using property attribute PSHELL\_T.
	- For tria elements, uses z-offset attributes [if requested]: CTRIA3\_ZOFFS, ZOFFS
	- For quad elements, uses z-offset attributes [if requested]: CQUAD4\_ZOFFS, ZOFFS
- Assigns the properties to the corresponding elements.

### **PAM-CRASH 2G**

#### **Elements**

- Assigns a single thickness at the element level based on the Thickness calculation method.
	- Uses element attribute ELEM\_THK

#### **Thickness on components**

- Creates new components based on the Organization method.
- Assigns a single thickness to each component based on the Thickness calculation method, using component attribute MAT\_THK.

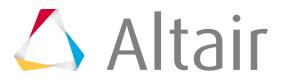

• Organizes elements into the corresponding components.

#### **Permas**

#### **Properties/Sections on components – Nodal values**

- Creates new components based on ordered nodal thickness values.
- Creates new properties/sections based on ordered nodal thickness values.
- Assigns the properties/sections to the corresponding components.
- Assigns multiple thicknesses to each properties/sections, using property attributes: ThicknessSelEnumField, Thick\_value\_shell1, Thick\_value\_shell2, Thick\_value\_shell3, Thick value shell4
- Organizes elements into the corresponding components.

#### **Properties/Sections on components – all others**

- Creates new components based on the Organization method.
- Creates new properties/sections based on the Organization method.
- Assigns the properties/sections to the corresponding components.
- Assigns a single thickness to each properties/sections based on the Thickness calculation method, using property attributes: ThicknessSelEnumField, Thick\_value\_shell1
- Organizes elements into the corresponding components.

#### **Radioss**

#### **Elements**

- Assigns a single thickness at the element level based on the Thickness calculation method.
	- Uses element attribute THICK.

#### **Properties/Sections on components**

- Creates new components based on the Organization method.
- Creates new properties/sections based on the Organization method.
- Assigns the properties/sections to the corresponding components.
- Assigns a single thickness to each properties/sections based on the Thickness calculation method, using property attribute THICK.
- Organizes elements into the corresponding components.

# **Shrink Wrap Meshing**

Shrink wrap meshing is a method to create a simplified mesh of a complex model when high-precision models are not necessary, as is the case for powertrain components during crash analysis.

The model's size, mass, and general shape remains, but the surface features and details are simplified, which can result in faster analysis computation. You can determine the level of detail retained by determining the mesh size to use, among other options.

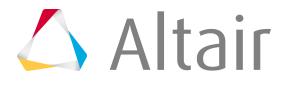

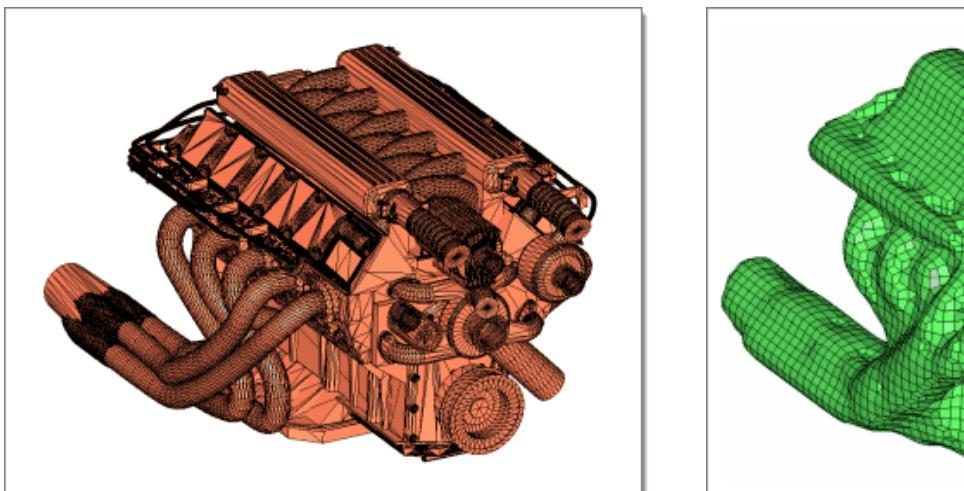

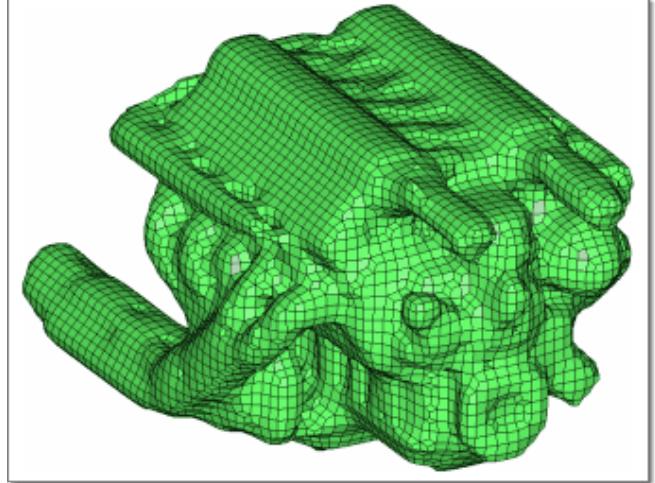

*Figure 797:*

You can shrink wrap elements, components, surfaces, solids, node clouds, or point clouds.

- Shrink wrap allows for wrapping of multiple components if they are selected.
- Selection provides the option to wrap all nodes, elements, components, surfaces, points, or solids, or only a certain portion of the model if desired. The input to the shrink wrap, that is, the model parts that you wish to wrap, can consist of 2D or 3D elements along with surfaces or solids.

One use case for shrink wrapping is when you need to convert an .stl representation of a model into a tria/quad mesh; using shrink wrap provides a quick and efficient way of achieving this. Similarly, crash analysis does not require a highly-detailed powertrain model; in such cases you can use the shrink wrap mesh to quickly generate a simplified approximation of a detailed powertrain model. Crash analysts can then use that coarser shrink wrap representation within the crash simulation model.

Other reasons to use the shrink wrap include being able to stitch over very bad geometry to generate an enclosed volume mesh for tetra-meshing. The shrink wrap tool can work from elements, whether 2D or 3D, or geometry. Thus, in the case of an "unclean" geometry model with many released (free) edges, you can either generate any arbitrary mesh on the unclean geometry using the automesh functionality beforehand and then creating shrink wrap or you can simply select the surface or solid without meshing the geometry first; either of these steps will yield good output mesh. The key in such cases is to ensure that the element size used for the shrink wrap is large enough to stitch over the unclean surface edge splits so that an enclosed volume can be created.

Shrink wrap mesh can be generated as a surface mesh, using a loose or tight wrapping, or as a fullvolume hex mesh by use of the Shrink Wrap panel. The distinction between surface or volume mesh is an option labeled generate solid mesh.

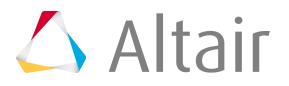

# **Loose Shrink Wrap Mesh**

Loose wrap wraps the selected elements or components, surfaces, or solids with the target element size specified, and outputs an outer-volume mesh which approximately adheres to the original FE topology.

A smaller element size generates a shrink wrap mesh that more closely approximates the original FE representation and adheres to more features; a larger element size produces a more basic mesh which ignores more features. The loose wrap does not project the nodes of the shrink wrap mesh to the original mesh, and typically the shrink wrap mesh will have an offset from the original mesh, again, the offset is dependent on the target element size used.

Once the shrink wrap meshing process has completed the new elements will be created in the current component. For every new run of the shrink wrap mesh, both loose and tight, it may be necessary to create a new component collector if you wish the elements to be placed in another collector other than the current component collector.

### **Comparison of Varying Mesh Sizes (Shell Output)**

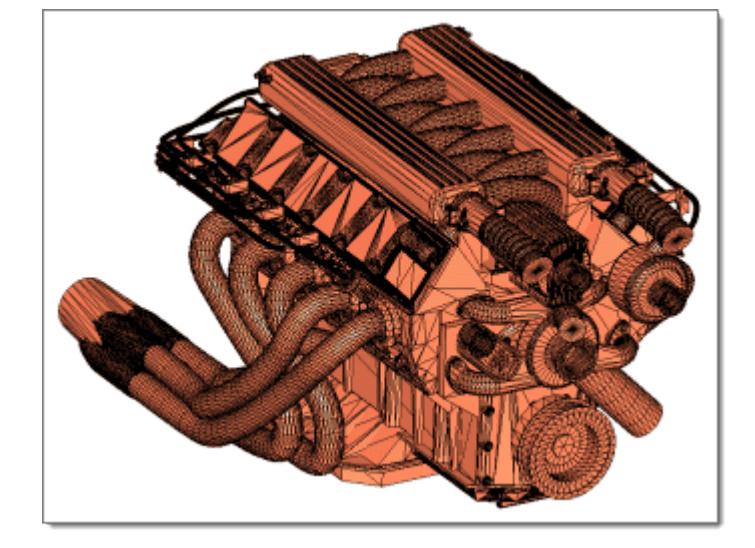

*Figure 798: Original .stl Model*

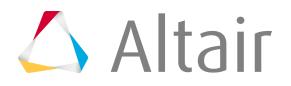

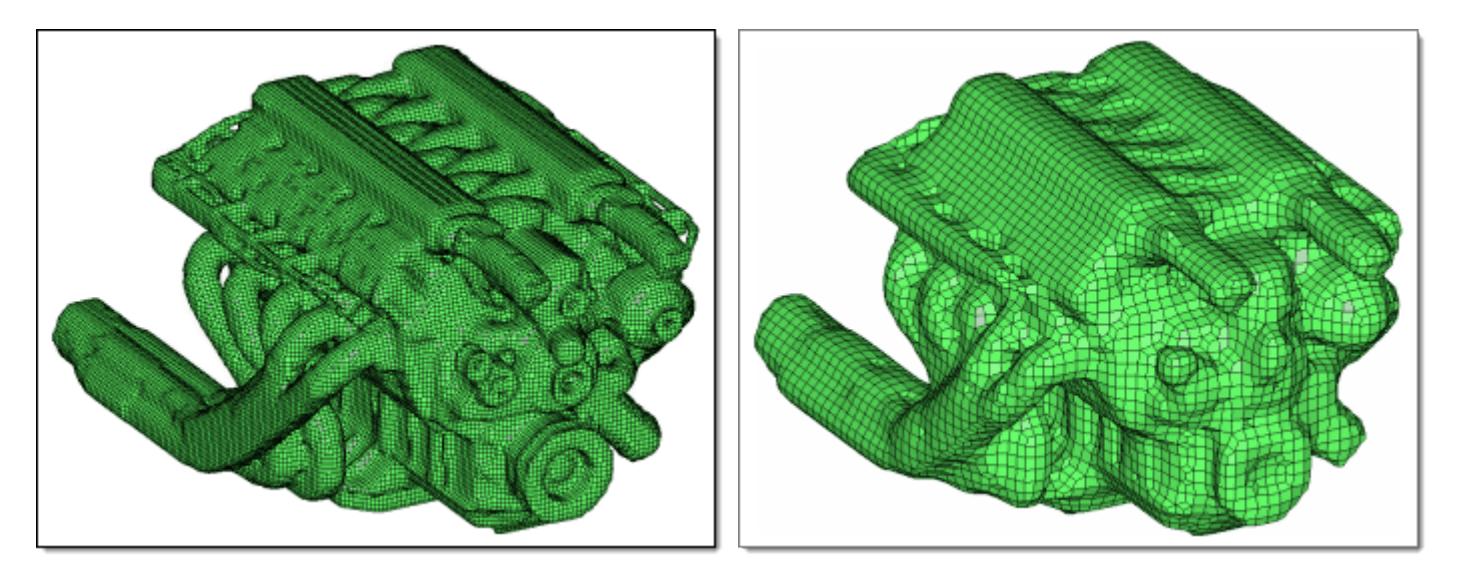

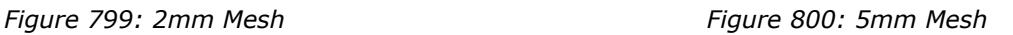

### **Comparison of Altering the Jacobian Value for Solid Mesh Generation**

Within both tight and loose wrap algorithm's there is an option to generate solid mesh. This will generate an all Hexa mesh on completion of the shrink wrap. When the **generate solid mesh** checkbox is selected it will expose a minimum jacobian input; this option essentially hexa meshes the part with this element quality critieria defined. It controls the hexa quality, which is directly linked to the adherence to the topological features of the original component. The jacobian value must be between 0 and 1. The nearer the value is to 1, the cruder the output will appear, the mesh will be more heavily voxelised. When the value is closer to 0, you are allowing the shrink wrap solid mesh algorithm to smooth and adhere to more features, while still maintaining the solid mesh minimum jacobian element quality. By default the minimum jacobian value is 0.3.

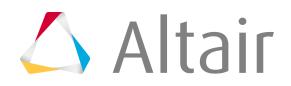

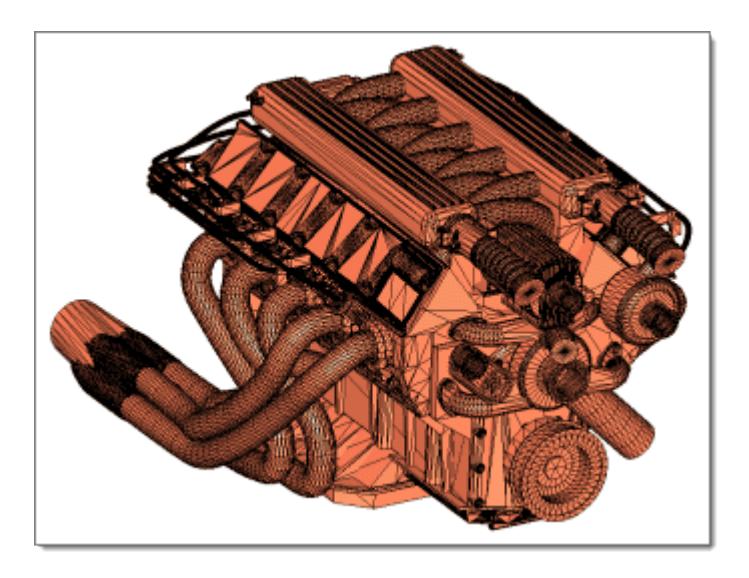

*Figure 801: Original .stl Model*

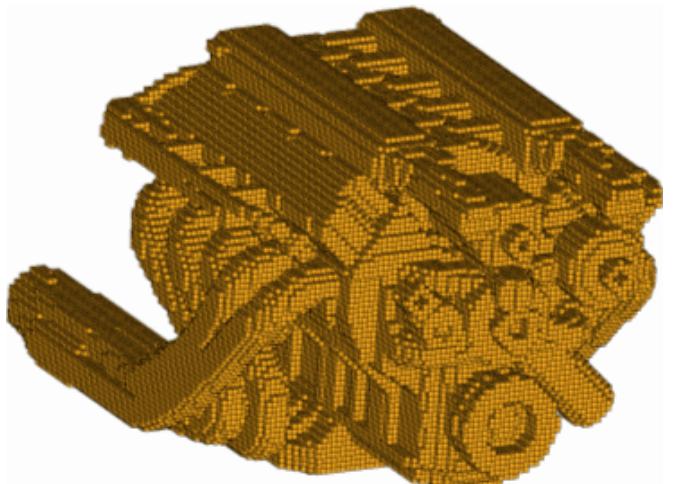

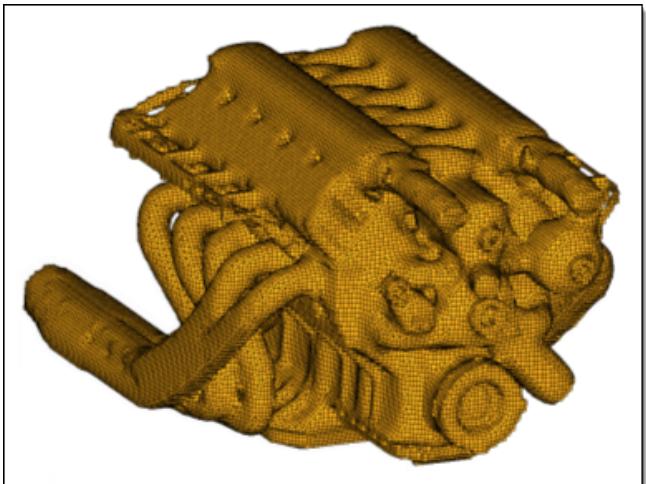

*Figure 802: 2mm Solid Mesh, Jacobian=1.0 Figure 803: 2mm Solid Mesh, Jacobian=0.3*

# **Shrink Wrapping with Feature Recognition**

An additional option can be used to manually define features which will be adhered to during the meshing process. Typically, when using shrink wrap the mesh attempts to follow features, but has some freedom to break away from original edges of the part. However, when the features are manually selected within the panel, the resultant shrink wrap mesh will follow the chosen features. This can be important when defining a face of a component that may be in contact with other parts, or there may just be a feature that needs to be recognized and adhered to and cannot be approximated for whatever reason.

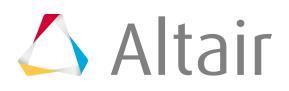

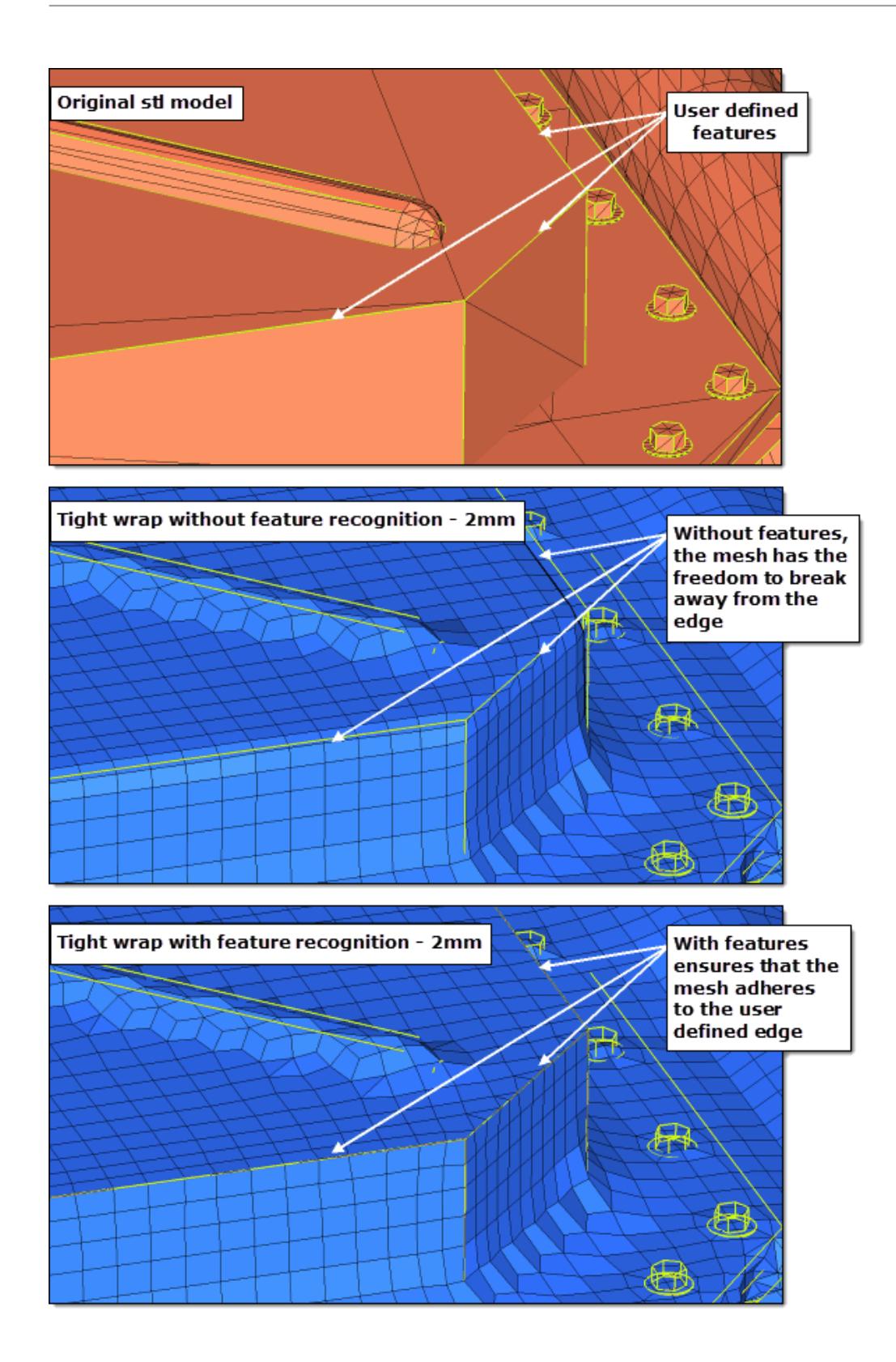

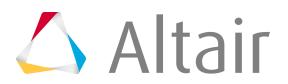

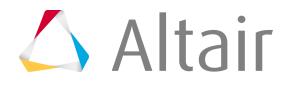

you can use this option. By default the mesh orientation always adheres to the global system, however, you can generate a local coordinate system and override the default behavior.

In the example below, you can see the original mesh, the default shrink wrap mesh using the global system, and the new re-orientated mesh using the local coordinate system.

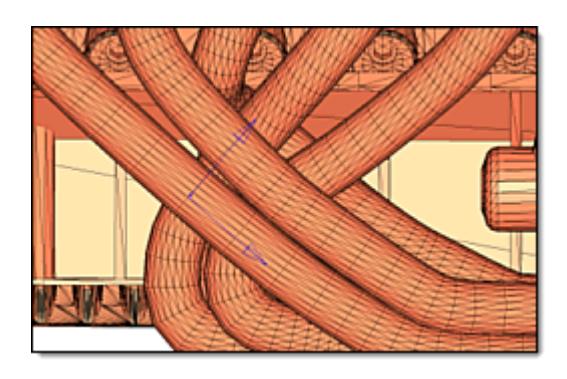

*Figure 805: Original .stl Model*

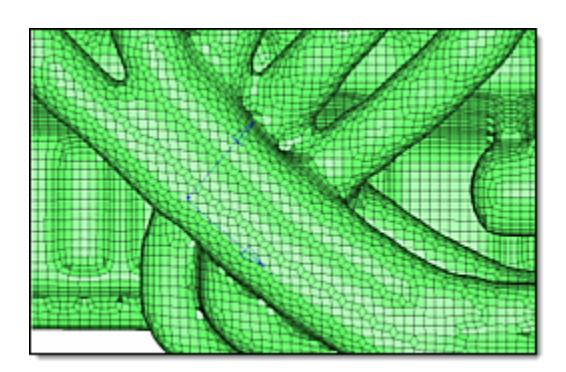

*Figure 806: Shrink Wrap Output using Global System Default shrink wrap mesh using the global system.*

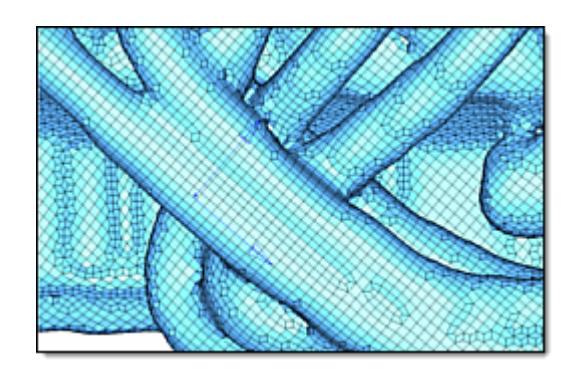

*Figure 807: Shrink Wrap Output using Local System Rows of elements in the reoriented mesh run along the tubes rather than at angles across them.*

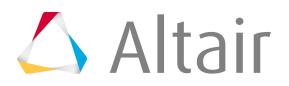

# **Tight Shrink Wrap Mesh**

Tight wrap creates a wrapped surface mesh which adheres as closely as possible to the original FE topology representation, automatically detecting and following the surface features of the model.

that it projects the nodes of the shrink wrap to the original mesh, hence it is able to more accurately capture features. The accuracy of the output is dictated by the element size: the larger the element size the less detail, the smaller the element size the more detail. This algorithm works differently than the loose wrap in

# **Comparison of Tight and Loose Meshing**

Notice the differences between tight and loose meshing, especially in the pulleys on the front of the engine and the resulting width of the individual cylinder exhaust pipes.

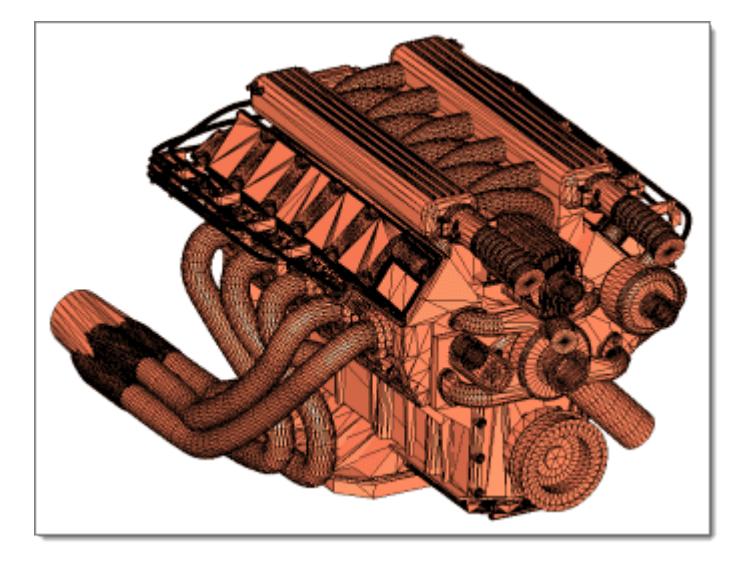

*Figure 808: Original Model*

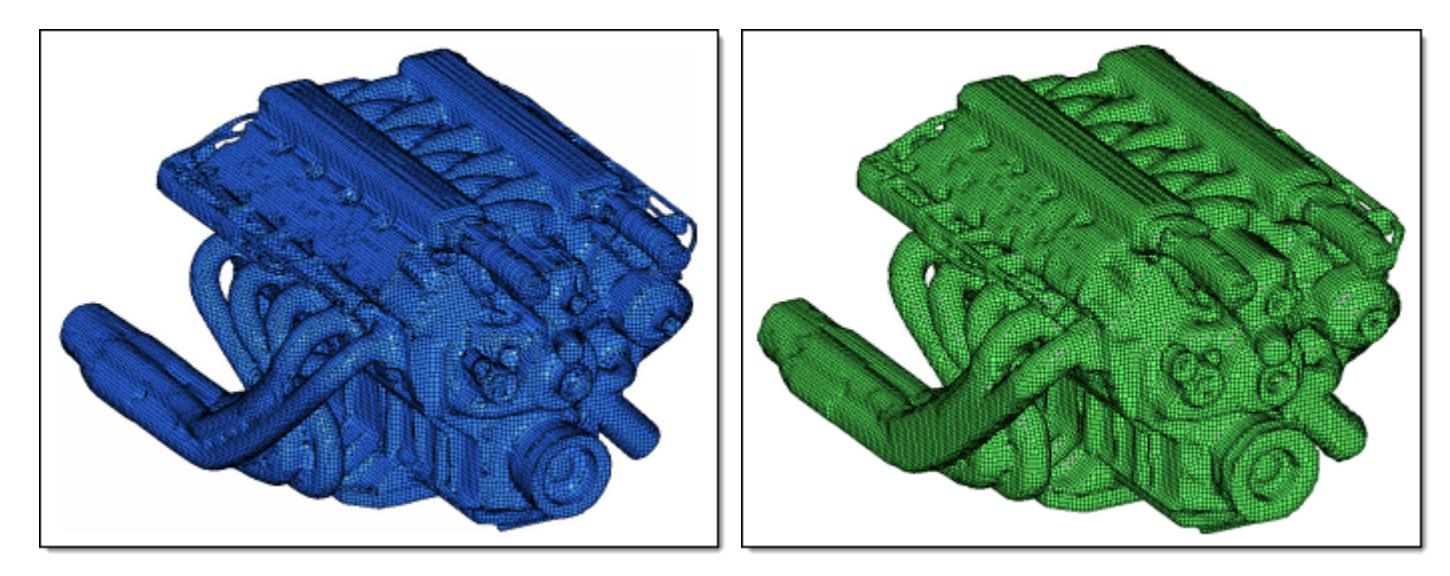

*Figure 809: 2mm Tight Wrap Figure 810: 2mm Loose Wrap*

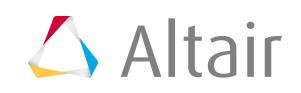

# **Comparison of Altering the Jacobian Value for Solid Mesh Generation**

Within both tight and loose wrap algorithms there is an option to generate solid mesh. This will generate an all-hexa mesh on completion of the shrink wrap. When the **generate solid mesh** checkbox is active it exposes a minimum jacobian input; this option essentially hexa meshes the part with this element quality critieria defined. It controls the hexa quality which is directly linked to the adherence to the topological features of the original component. The jacobian value must be between 0 and 1. The nearer the value is to 1 the cruder the output will appear (the mesh will be more heavily voxelised). When the value is closer to 0, you allow the shrink wrap solid mesh algorithm to smooth and adhere to more features while maintaining the solid mesh minimum jacobian element quality. By default the minimum jacobian value is 0.3.

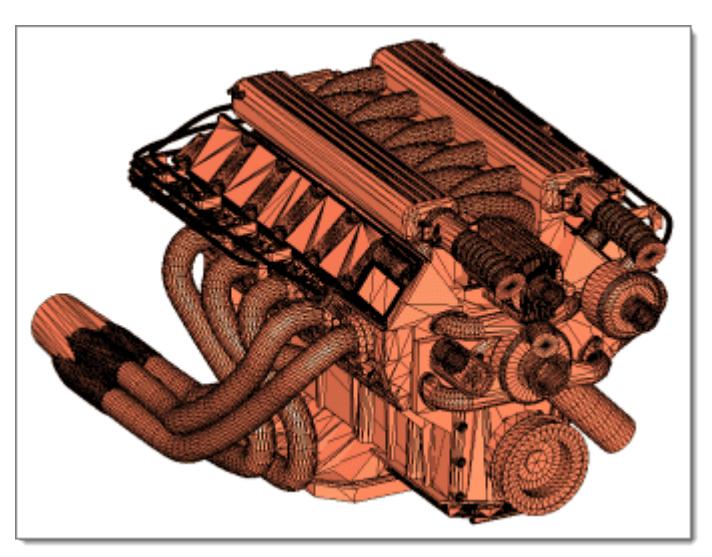

*Figure 811: Original Model*

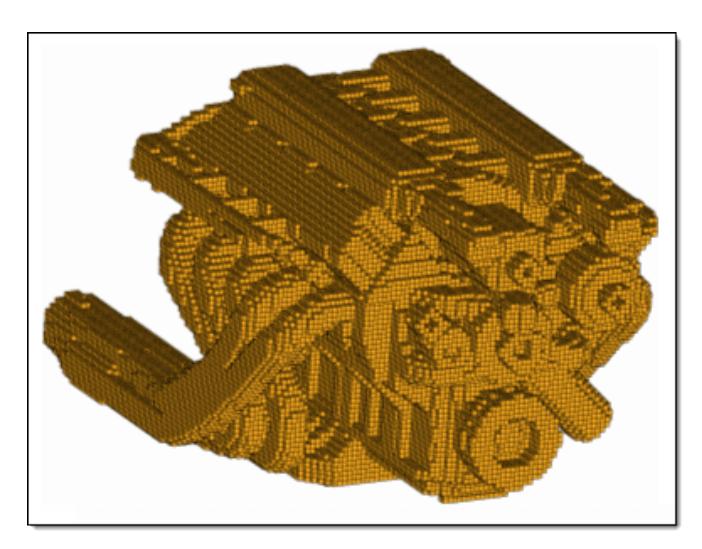

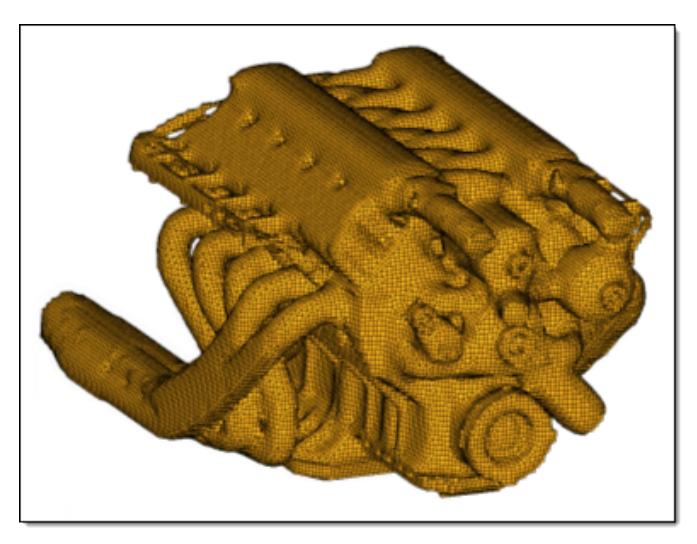

*Figure 812: 2mm Solid Mesh, Jacobian=1.0 Figure 813: 2mm Solid Mesh, Jacobian=0.3*

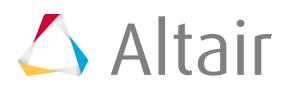

# **Shrink Wrapping with Feature Recognition**

An additional option can be used to manually define features which will be adhered to during the meshing process. Typically, when using the shrink wrap the mesh attempts to follow features, but has some freedom to break away from original edges of the part. However, when the features are manually selected within the panel the resultant shrink wrap mesh will follow the chosen features. This can be important when defining a face of a component that may be in contact with other parts, or there may just be a feature that needs to be recognized and adhered to and cannot be approximated for whatever reason.

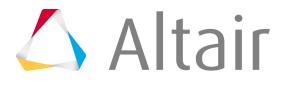

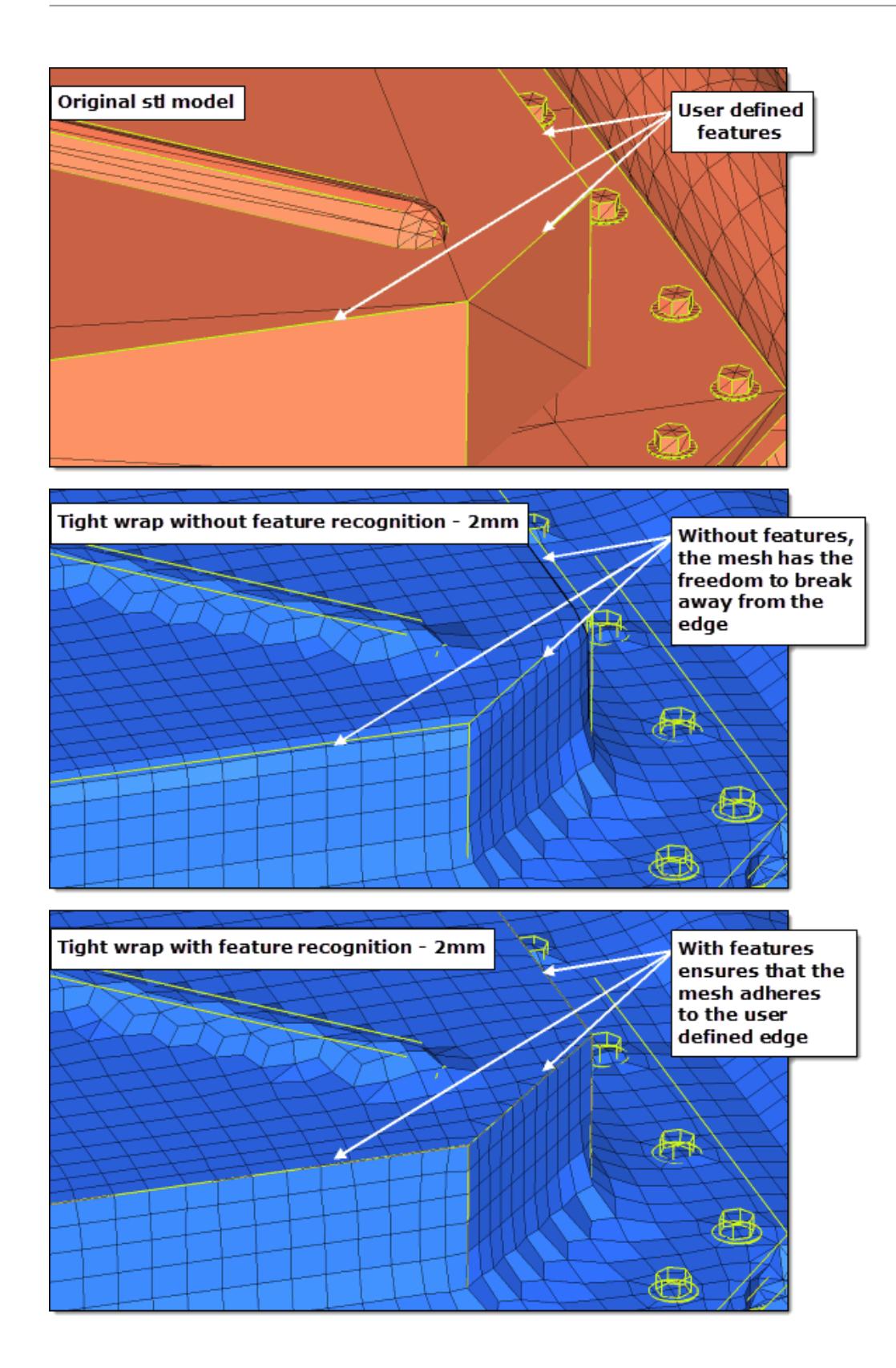

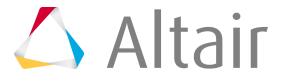
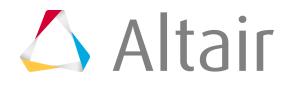

you can use this option. By default the mesh orientation always adheres to the global system, however, you can generate a local coordinate system and override the default behavior.

In the example below, you can see the original mesh, the default shrink wrap mesh using the global system, and the new re-orientated mesh using the local coordinate system.

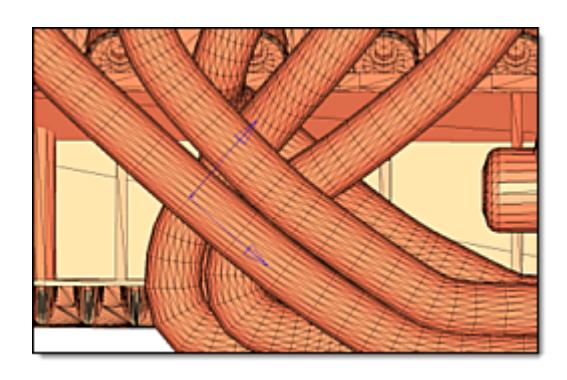

*Figure 815: Original .stl Model*

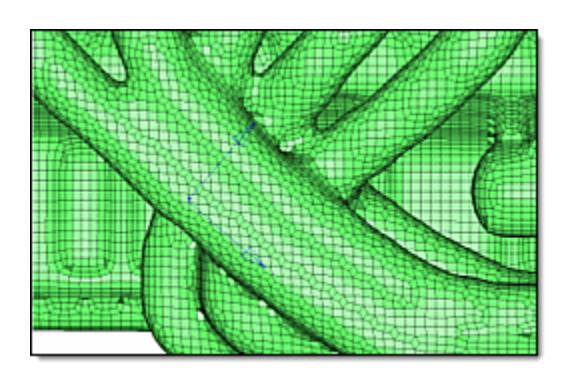

*Figure 816: Shrink Wrap Output using Global System Default shrink wrap mesh using the global system.*

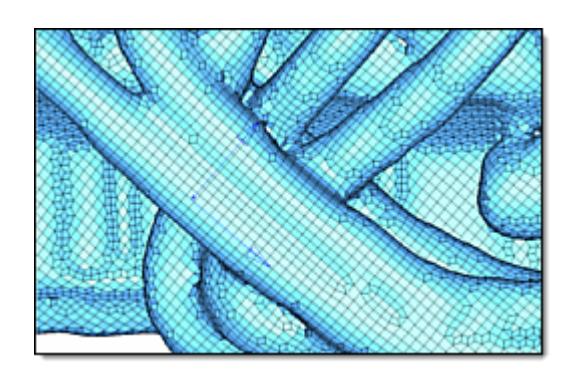

*Figure 817: Shrink Wrap Output using Local System Rows of elements in the reoriented mesh run along the tubes rather than at angles across them.*

## **EM Lattice Meshing**

EM Lattice meshing is a method to create an axis-parallel mesh for 2D and 1D geometry input.

## **Create EM Lattice Mesh**

- **1.** From the menu bar, click **Mesh** > **Create** > **EM Lattice Mesh**. The **EM Lattice Mesh** tool opens.
- **2.** Use the Lines and/or Surfaces selector to select 1D and/or 2D entities.

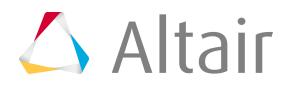

- **3.** In the Origin fields, enter the origin that defines the left most corner of the domain bounding box within which input entities have to be considered.
- **4.** In the Voxel size fields, enter the size discretization for Lattice along the x, y, and z axes, respectively.

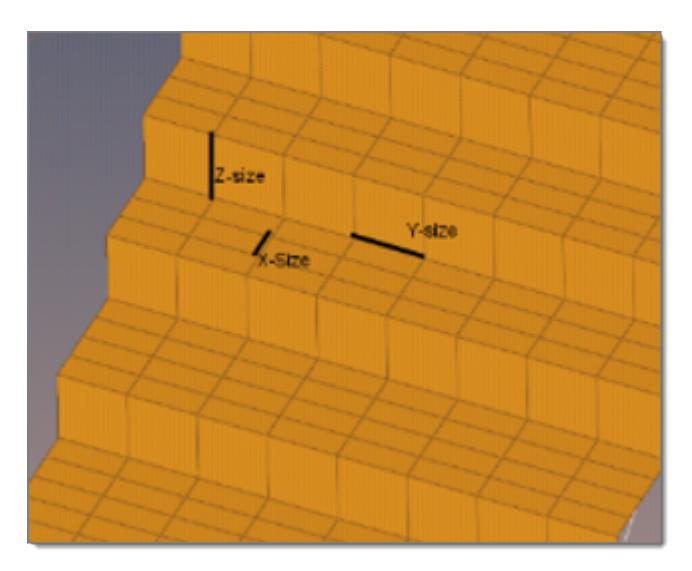

**5.** In the Num voxels fields, enter the number of voxels that define the right most corner of the domain bounding box.

The values you enter define the length, breadth, and height of the bounding box in terms of the number of voxels along the axes. The rightmost extreme of the domain bounding box is calculated as:

```
voxel<sub>szx</sub> * mesh<sub>ext<sub>x</sub>,voxel<sub>szy</sub> * mesh<sub>ext<sub>y</sub>,voxel<sub>szz</sub> * mesh<sub>ext<sub>z</sub></sub></sub></sub>
```
**6.** Click **Mesh**.

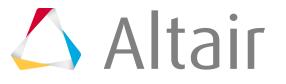

The Lattice mesh is created within the specified bounding box.

## **2D BL Meshing**

2D BL meshing is a method to create a 2D mesh with or without boundary layers on planar sections defined by sets/groups of edges defining closed loops.

A region is considered closed if it is entirely bounded by edge elements (edge elements should be of type PLOTEL). Element configurations generated by 2D BL meshing are linear quadrilateral (quad4) and triangular (tria3).

## **Create 2D BL Mesh**

Mesh 2D planar areas with boundary layers.

*Restriction:* Only available in Engineering Solutions when the CFD user profile is loaded.

- **1.** Open the Utility Browser by clicking **View** > **Utility menu** from the menu bar.
- **2.** Under Generate Mesh, click **Generate 2D BL Mesh**. The **2D Boundary Layer Mesh** dialog opens.
- **3.** Select the **2D Native BL (planar)** tab.
- **4.** In the Default Value fields, enter the default values that apply to most components.
	- a) For 1st Layer Thickness, enter the thickness for the first layer of elements.
	- b) For Growth Rate, enter the boundary layer thickness growth rate from layer to layer.
	- c) For Bound Type, select a boundary layer type.

Choose **Wall** to generate boundary layers along the component edges. No boundary layers are generated when Bound Type is set to Farfield, In/Outlet, and Symmetry.

#### 員 **Note:**

Edge elements in collectors having Bound Type defined as Farfield, In/Outlet, and Symmetry will be used to define the geometry, but they will not dictate element size/density.

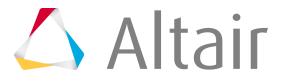

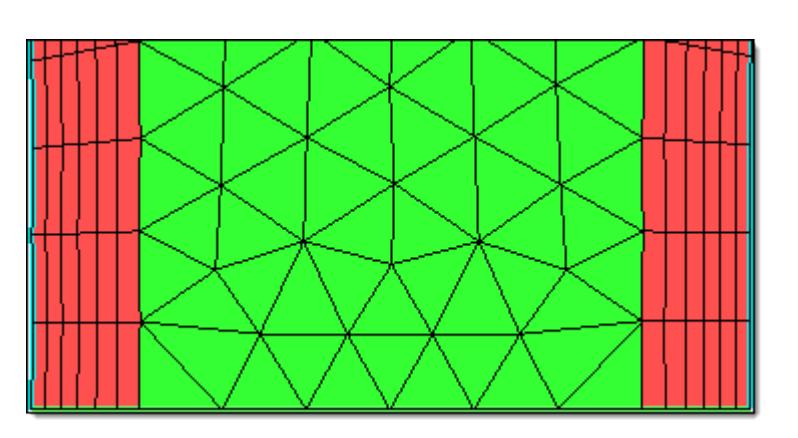

*Figure 818:*

**5.** Click Add collector to select or add components containing edge elements (elem type PLOTEL) that define the boundaries of the 2D section.

Default values (1st Layer Thickness, Growth Rate and Bound Type ) are assigned to the selected components.

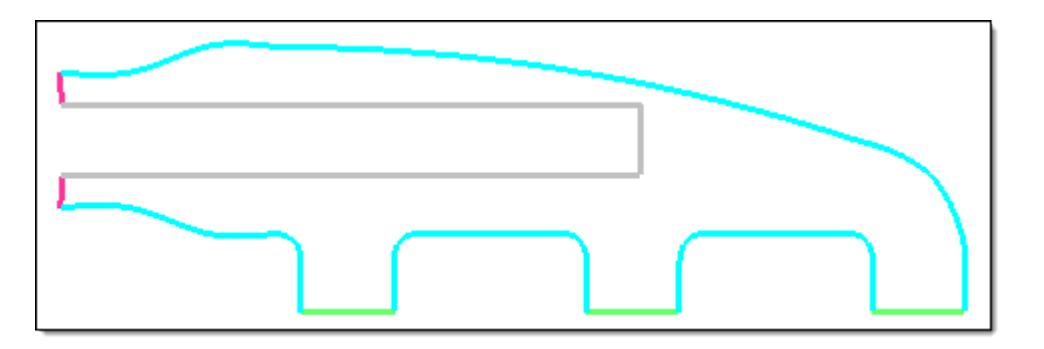

*Figure 819:*

**6.** To maintain the node seeding on the edge without BL as much as possible, select the **Retain node seeding on edge w/o BL** checkbox.

The nodes on the non-BL boundary, which are located inside the BL, will not be maintained. Only the nodes which are located inside of the BL will be maintained.

- **7.** In the Number of boundary layers field, enter the number of boundary layers to generate.
- **8.** To control the aspect ratio of boundary layer elements by refining the edges to generate boundary layer elements that satisfy the Max perimeter element aspect ratio value, select the **Allow boundary node insertion** checkbox.

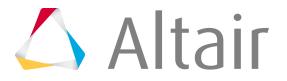

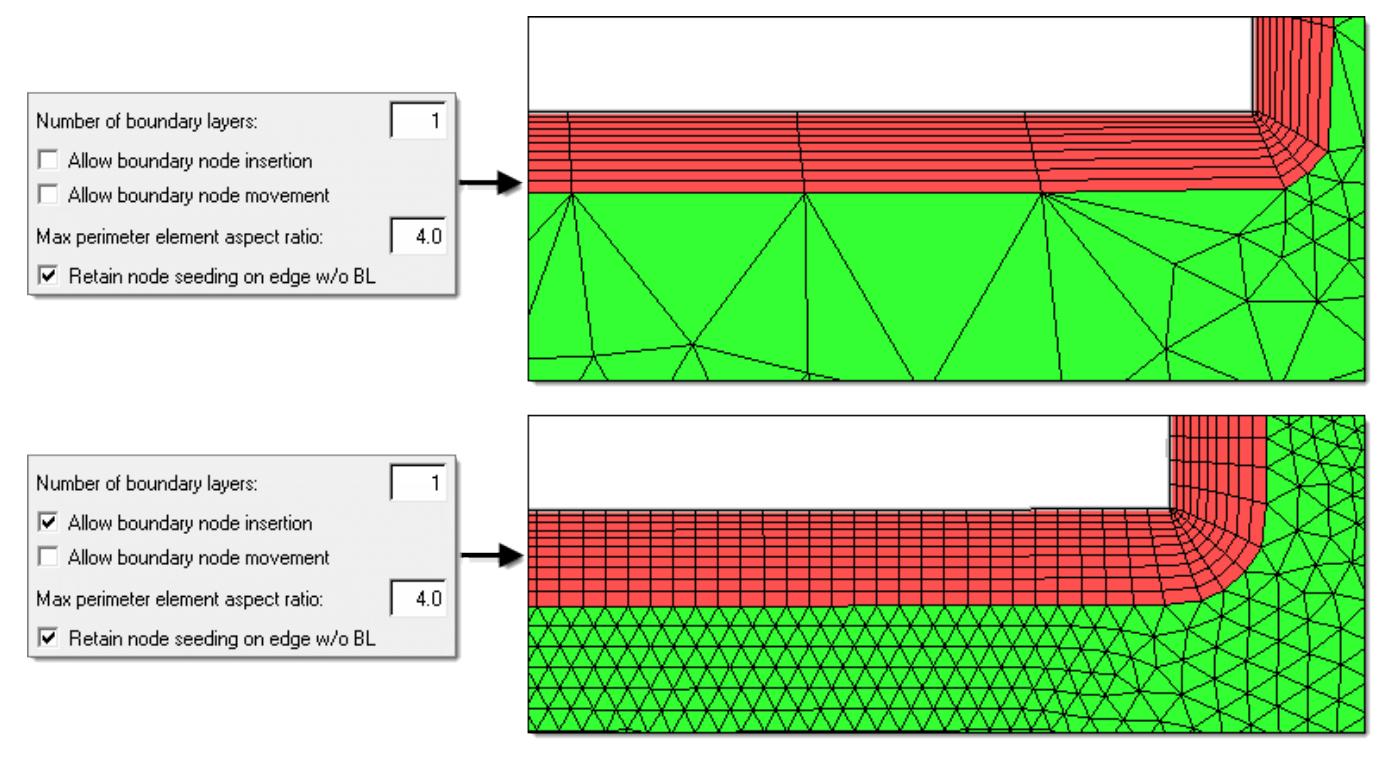

*Figure 820:*

**9.** To control the aspect ratio of boundary layer elements by boundary node movement so that generate boundary layer elements will satisfy the Max perimeter element aspect ratio value, select the **Allow boundary node movement** checbox.

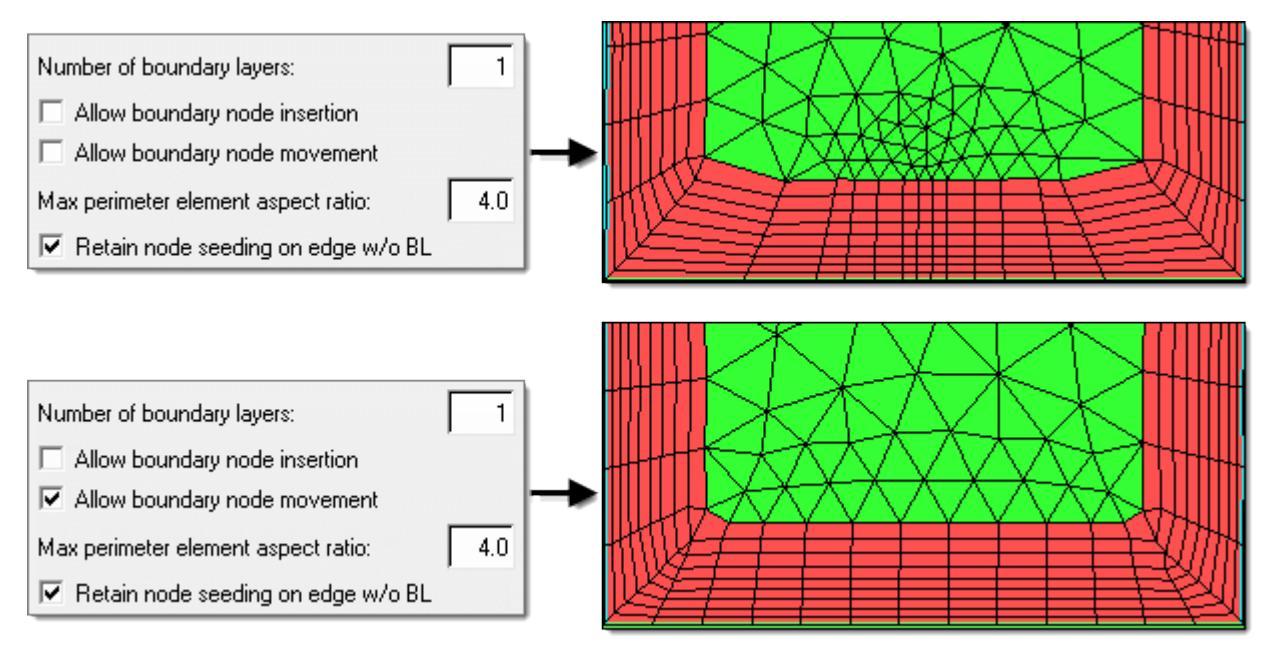

*Figure 821:*

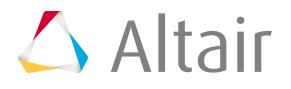

### **10.** Click **Generate 2D BL mesh**.

The 2D BL mesh is generated.

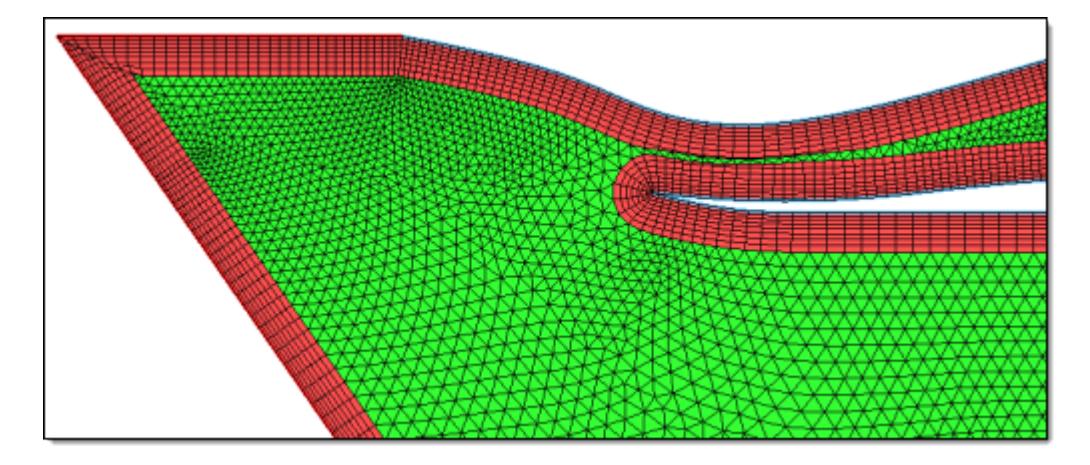

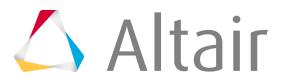

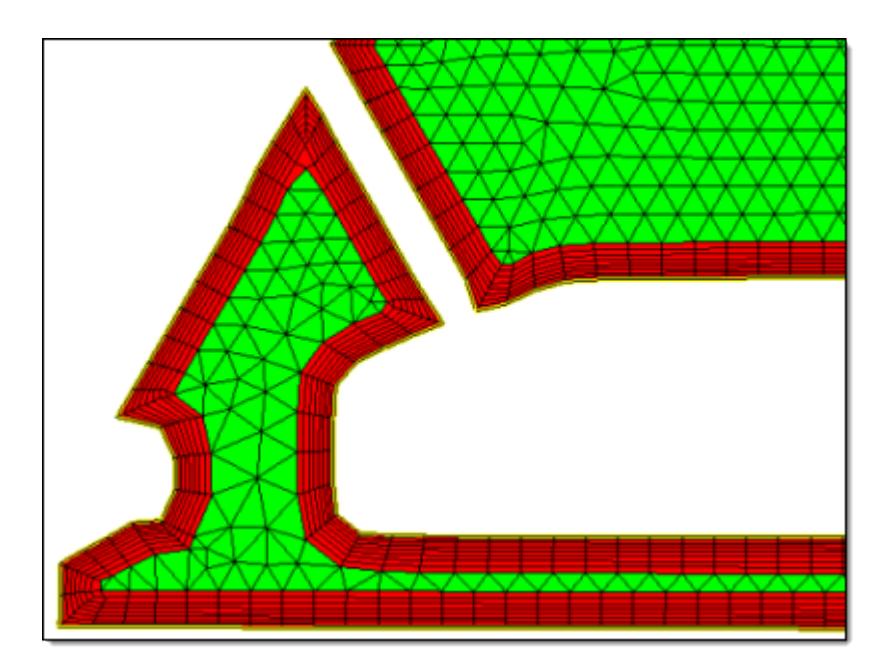

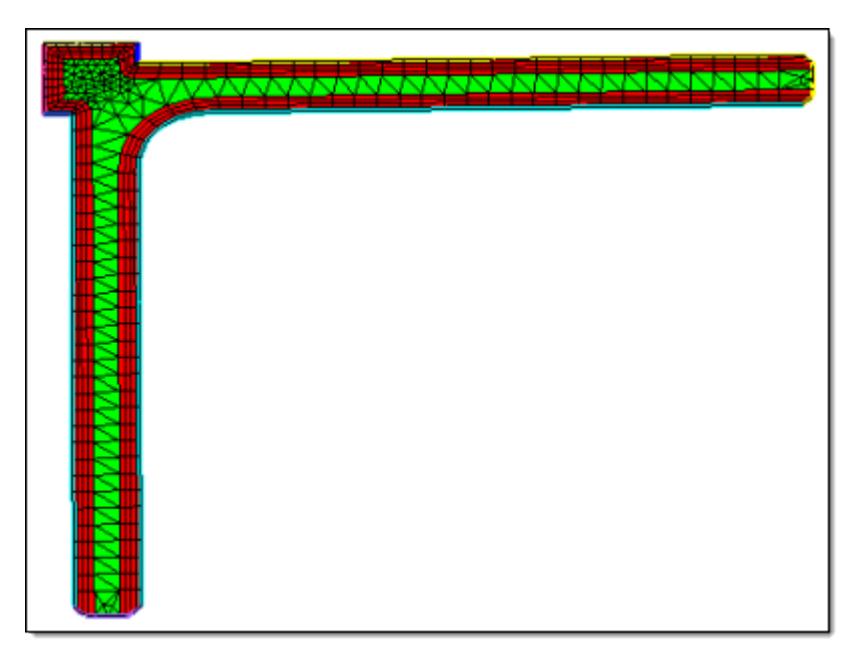

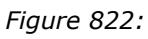

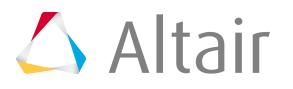

## **Periodic Meshing**

Periodic meshing is a method to create a grid containing rotational and/or translational symmetric boundaries, for example rotating machinery.

## **Create Periodic Mesh**

Before you begin, generate a mesh on the source geometry using any of the HyperMesh meshing algorithms, for example 2D mesh with BL.

- **1.** From the menu bar, click **Mesh** > **Create** > **2D Elements** > **Periodic Mesh**. The **Periodic Mesh** dialog opens.
- **2.** Select surfaces.
	- a) Use the Source: Surfaces selector to select source geometry.
	- b) Use the Target: Surfaces selector to select target geometry.
- **3.** Use the Symmetry options to describe the mesh transformation between source and target geometry.

**Note:** The Translation and Rotation options can be used simultaneously for one transformation.

- To define the translation vector, select the **Translation** checkbox.
- To define the rotation by an arc, defined by three nodes, or by an axis and a rotation angle, select the **Rotation** checkbox.
- **4.** Check mesh and geometry.
	- To whether source and target geometry are rotational and/or translational symmetric or not, click **Check/Modify Geometry**.
	- To check for source and target mesh to determine if symmetry exists, click **Check Mesh**.
- **5.** Click **Map Mesh**.

The mesh from the source geometryis mapped onto the target geometry.

After a successful mapping step, information about the transformation is plotted in the log region of the dialog.

 $\triangle$  Altair

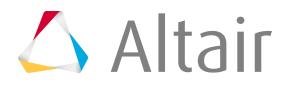

# **Volume Meshing**

Volume mesh or "solid meshing" uses three-dimensional elements to represent fully 3D objects, such as solid parts or sheets of material that have enough thickness and surface variety that solid meshing makes more sense than 2D shell meshing.

## **3D Elements**

Supported 3D elements.

### **Tetra Elements**

3D tetrahedra elements.

#### **Tetra4**

Configuration 204 - 3D (1st order) tetrahedra elements with 4 nodes ordered in HyperMesh.

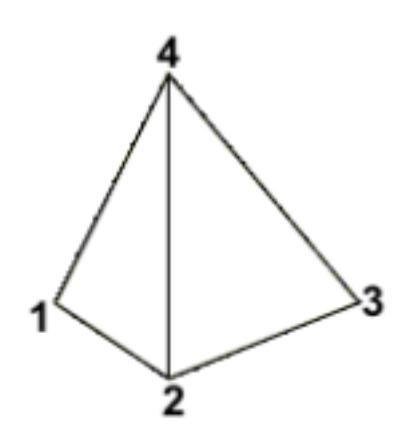

*Figure 823: Element Configuration 204, 4-Noded Tetra*

#### **Tetra10**

Configuration 210 - 3D (2nd order) tetrahedra elements with 10 nodes ordered in HyperMesh.

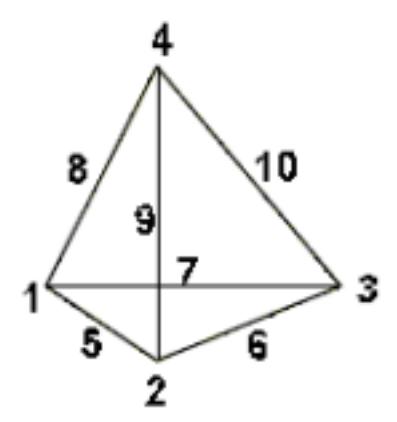

*Figure 824: Element Configuration 210, 10-Noded Tetra*

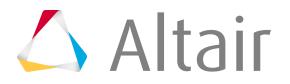

### **Penta Elements**

3D triangular prism pentahedra elements.

#### **Penta6**

Configuration 206 - 3D (1st order) triangular prism pentahedra elements with 6 nodes ordered in HyperMesh.

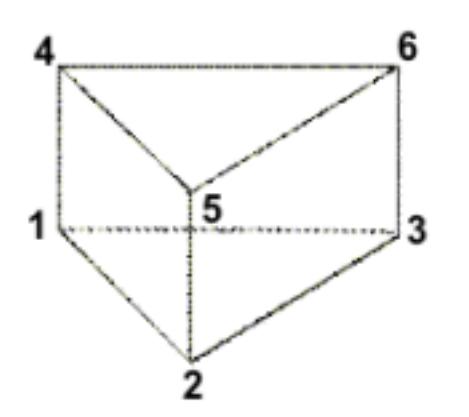

*Figure 825: Element Configuration 206, 6-Noded Penta*

#### **Penta15**

Configuration 215 - 3D (2nd order) triangular prism pentahedra elements with 15 nodes ordered in HyperMesh.

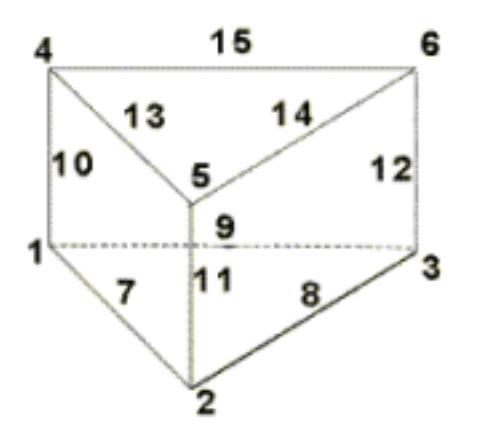

*Figure 826: Element Configuration 215, 15-Noded Penta*

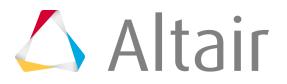

### **Hex Elements**

3D hexahedra elements.

#### **Hex8**

Configuration 208 - 3D (1st order) hexahedra elements with 8 nodes ordered HyperMesh.

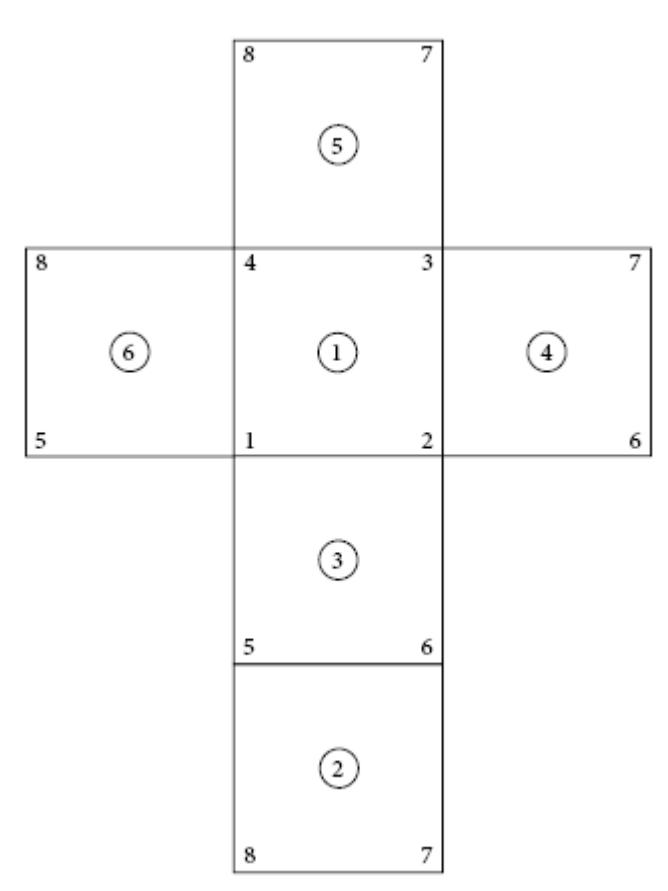

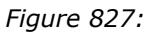

#### **Hex20**

Configuration 220 - 3D (2nd order) hexahedra elements with 20 nodes ordered in HyperMesh.

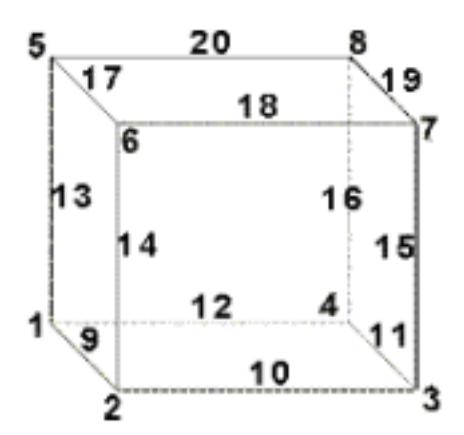

*Figure 828: Element Configuration 220, 20-Noded Hexa*

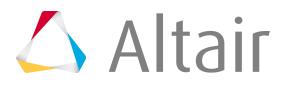

# **Solid Map Meshing**

Solid Map meshing is a method that creates a mesh of solid elements in a solid geometric volume.

## **Solid Map Meshing Multiple Solids**

You can select multiple solids for solid map meshing provided that each individual solid is in fact mappable. However, the meshing engine cannot always mesh every selected solid in a single operation, even when all the selected solids display as mappable.

This may happen if the mappable constraints from different solids within the selection contradict each other. For example, one type of mappable constraint is that certain surfaces (along faces) of a mappable solid must be of the map-mesh type. When such constraints are in conflict, faces that caused meshing to fail are marked with a red square icon.

In [Figure 829](#page-1886-0), both solids can be map-meshed individually, but solid 1 (the triangular one) must have all of the marked faces (5, 6, and 9) map-meshed. This, however, causes a conflict for solid 2, which can only be map-meshed by using the shared surface (6) as a destination. This conflicts since this shared surface must match the meshes on surfaces 4 and 8 in order to mesh solid 2.

In such a case, you can mesh the remaining solids by deselecting the ones that are marked with the red icon but retaining the others in your selection. This either allows you to mesh the unmarked solids in a single action, or helps you further diagnose the problem. The remaining solids, unfortunately, will require individual meshing or further partitioning before they can be solid-map meshed as a group.

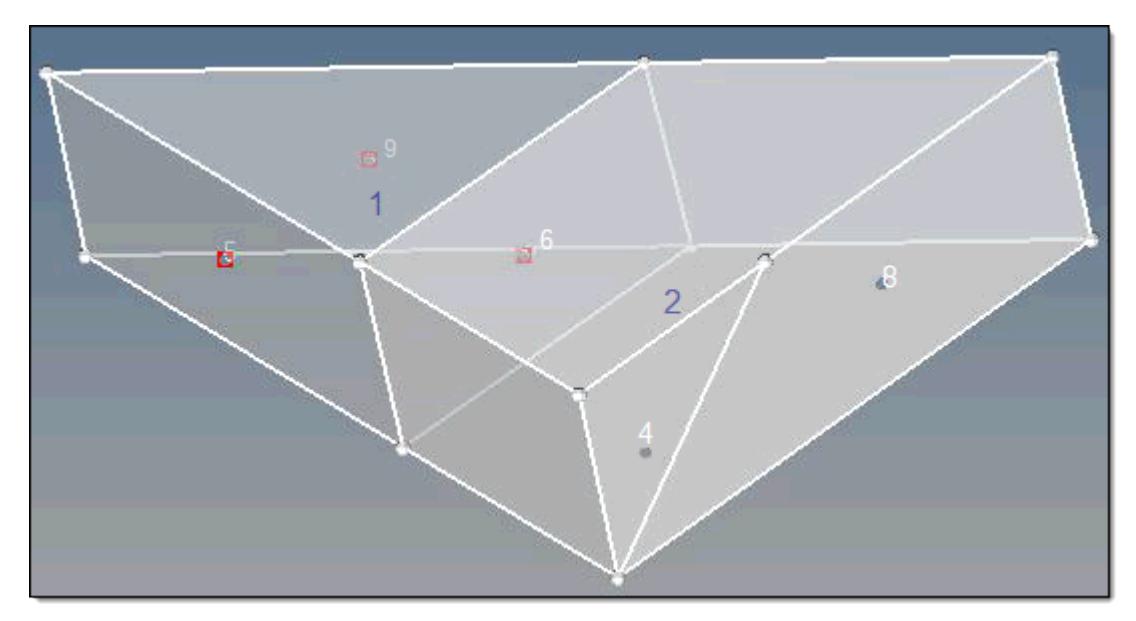

*Figure 829:*

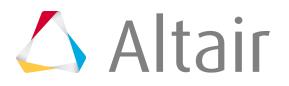

## <span id="page-1886-0"></span>**Partition Solids for Mappability**

Before you can successfully solid mesh a model, ensure that the solids have been partitioned so that they are either one directional or three directional mappable.

Solid (3D) meshing can be done automatically, just like 2D shell meshing, but often requires that complex parts be partitioned into groups of smaller, simpler, connected solids instead of one large complex solid. In solid meshing, the ability to be meshed is referred to as mappability.

Mappability is directional and can be likened to putting a surface mesh on one face of the solid, then extending that mesh along a vector through the solid volume. So, for example, a perfect cylinder is mappable in one direction, the axis between its top and bottom faces, while a perfect cube is mappable in three, the axes between each pair of its identical faces. However, a combustion engine's cylinder head consisting of two cylinders of different radius joined together into a single solid entity would need to be partitioned to divide the two cylinders. Once partitioned, each cylinder would become mappable in one direction.

<span id="page-1886-1"></span>**Note:** Even when all partitioned sections of the solid are mappable, this does not 昆 necessarily mean that they can all be meshed at once. In some cases they may need to be meshed a few at a time, or even individually in extreme cases. Mappability only ensures that the partitioned section can be meshed.

Use the Mappable visualization mode to review solid partitioning for mappability. The "Mappable" mode color codes the solids within the model according to whether the solids are solid meshable. The ignored map, not mappable, 1 directional map, and 3 directional map all relate to the mappable state of the solids.

 $\bigcirc$ **Tip:** Change the color coding for the mappable state from the Options panel, Colors subpanel.

When reading in a new model with solids, the model will be colored blue after you activate the Mappable visualization mode, which indicates that the mappability is currently being ignored. It is then necessary to partition the model so that the state of the solids changes to 1 directional or 3 directional.

**Note:** If the model does not include any solids, for example, only surfaces are present, you 昆 can use the Solids panel on the Geom page to create solids from the surfaces.

If some partitioning has already occurred from a previous session when the  $\ldots$ hm file has been read in with the Mappable visualization mode already active, it will still be displayed as "ignored" map. To invoke the mappable algorithm calculation, change to another visualization mode, such as By Topo and then change back to Mappable again. This recalculates the state of all solids within the model.

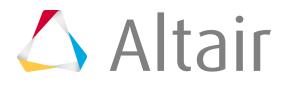

**1.** From the Visualization toolbar, set the geometry visualization mode to **Mappable**. The solid is color codes according to its mappability state.

#### **Blue**

Solid has not been edited, and therefore cannot evaluated for mappability.

#### **Orange**

Solid has been edited, but remains completely unmappable (further partitioning may enable mapping).

#### **Yellow**

Solid is mappable in 1 direction.

#### **Green**

Solid is mappable in three directions. This is very rare.

*Figure 830:*

*The first cube is mappable in 3 directions, but if a corner is split off it becomes mappable in only 1 direction, and the corner is not mappable without further partitioning.*

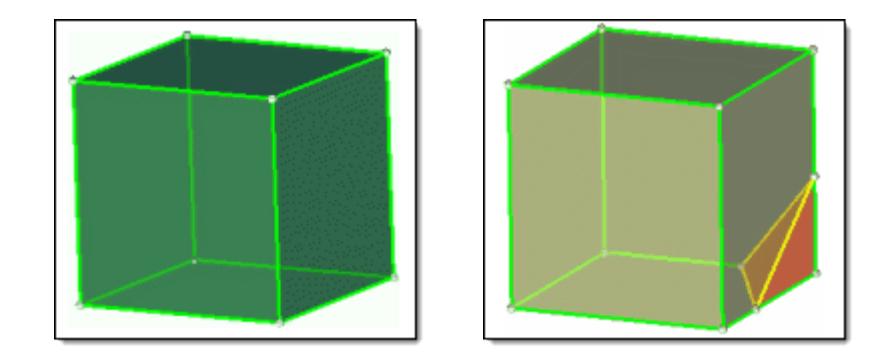

**2.** Partition solids for mappability.

Any solid edit operation will update the display of the solid entities automatically.

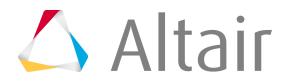

[Figure 831](#page-1888-0) shows that one trim of the model by a single surface (the top surface of the rectangular shaft, in this case) has created two additional solids within the model. One solid remains in the ignored map state (blue), one is now not mappable (orange) and one is one directional mappable (yellow - transparent).

<span id="page-1888-0"></span>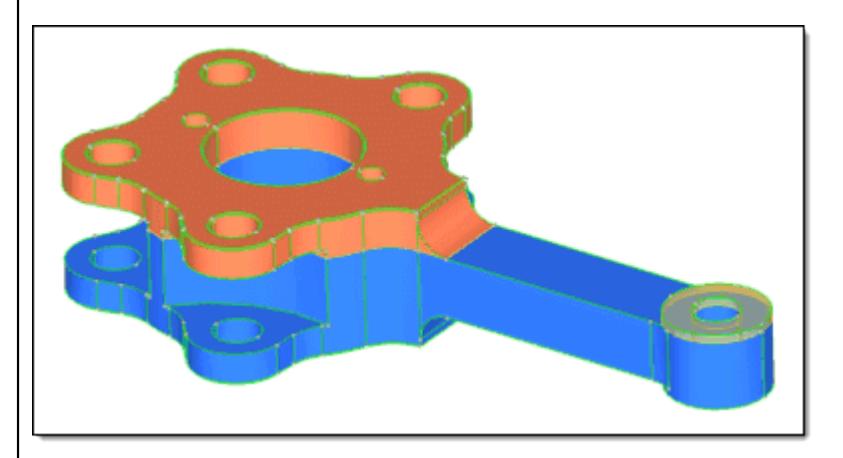

#### *Figure 831:*

After additional partitioning the model using the tools found in the Solid Edit panel, the model has transformed from having an ignored map and non-mappable states to having only one directional and three directional mappable states. [Figure 832](#page-1888-1) shows one three directional mappable solid, as indicated by the green transparent solid at the base of the shaft where it joins the part's main body.

<span id="page-1888-1"></span>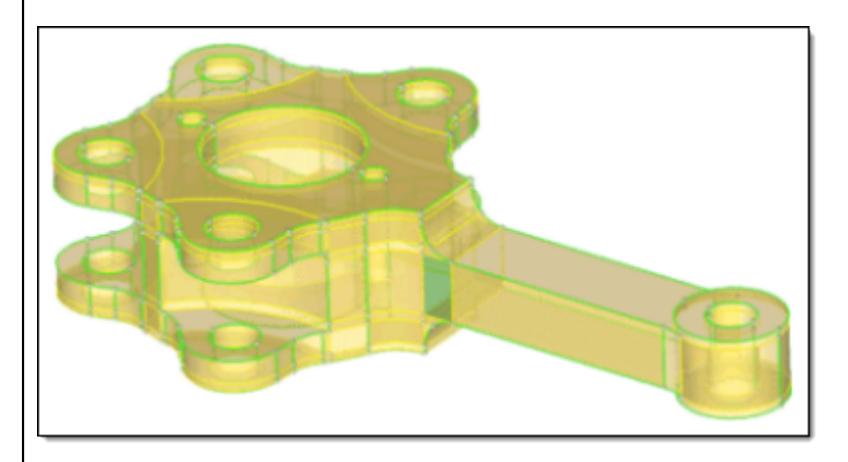

*Figure 832:*

Once partitioning is successful, meshing can commence. Accessing the Multi-Solids subpanel and selecting all of the solids, plus the required meshing options, yields a complete 3D mesh for the entire complex part, as shown in [Figure 833](#page-1889-0).

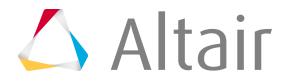

<span id="page-1889-0"></span>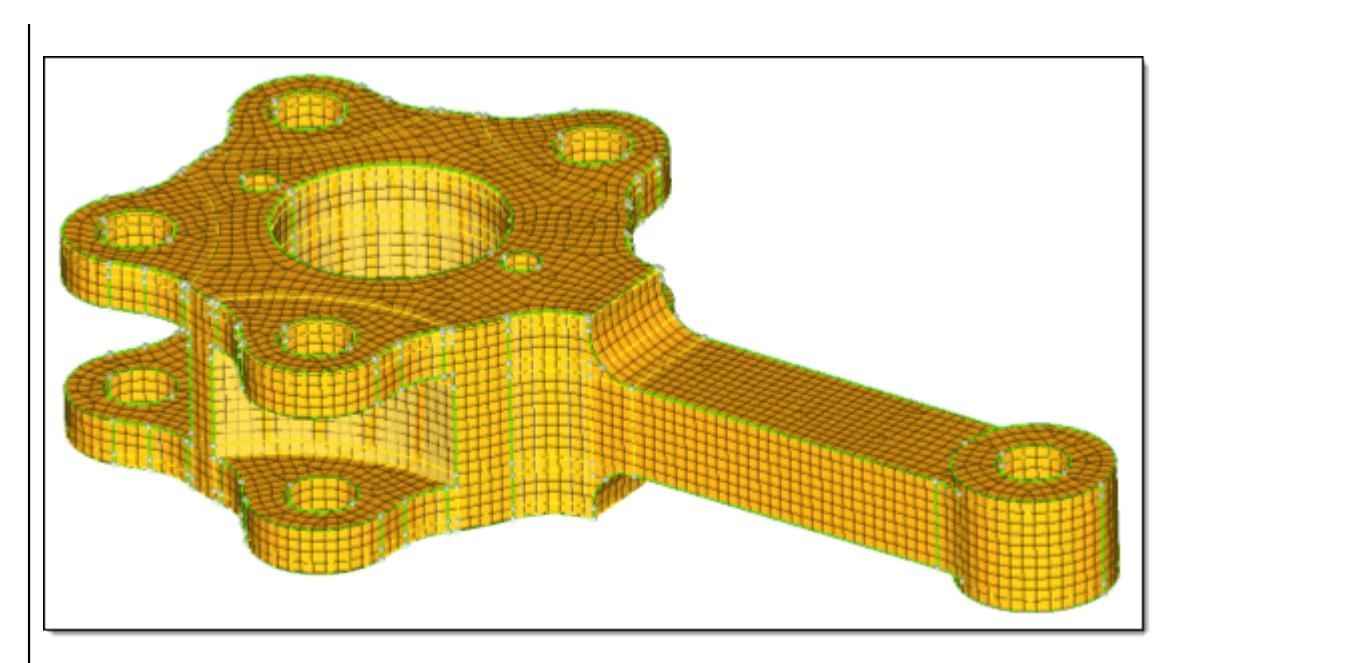

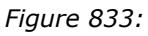

Selecting and masking a section of the elements confirms that the mesh is a complete 3D mesh, as opposed to just a surface mesh, as shown in [Figure 834](#page-1889-1).

<span id="page-1889-1"></span>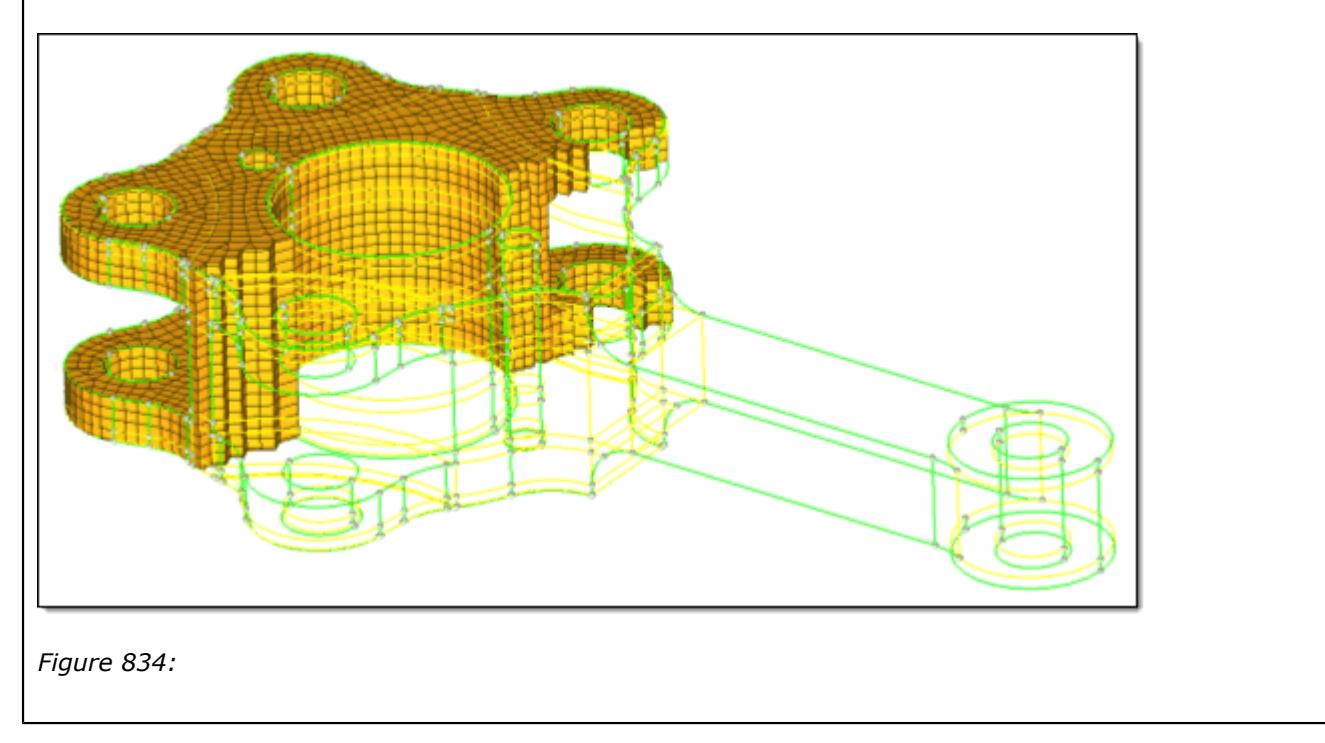

## **Create Solid Map Mesh**

Before you being, ensure that the solids have been partitioned so that they are either one directional or three directional mappable. Refer to, [Partition Solids for Mappability](#page-1886-1).

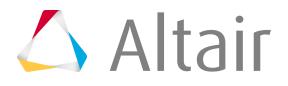

Also, make sure you have an existing 2D mesh, which will be used to extrapolate the 3D solid map mesh.

This topic uses the General subpanel, but the Line Drag, Linear Solid, and Ends Only subpanels all draw from the same set of input controls. The Line Drag, Linear Solid, and Ends Only subpanels panels simply filter out the controls that do not apply to their mapping techniques.

- Use the Line Drag subpanel to select a 2D mesh, and then select a line from the model geometry to use as the mapping direction.
- Use the Linear Solid subpanel to select two existing 2D meshes and extrapolate a 3D mesh that connects them.
- Use the Ends Only subpanel to select two opposing surfaces and one 2D mesh, then extrapolate the mesh between the surfaces.

You can omit the source, the destination, or the along geometry by setting either one of the entity selectors to (none). Only one of these selections can be set to (none); the other two selections are then required to define the volume to fill.

- **1.** From the 3D page, click **solid map**.
- **2.** Select the **General** subpanel.
- **3.** For source geom, select a geometry type and then select the source geometry that defines the source face of the 3D volume.
	- Choose **surfs** to select surfaces that define the source face of the volume/solid.
	- Choose **lines** to select lines that define the periphery of the source face.
	- Choose **nodes** to select multiple lists of nodes, each representing the periphery of the source face.
	- Choose **none** if you do not want to define source geometry. The geometry inferred from the elems to drag is considered as source geometry.
- **4.** Use the elems to drag selector to select the elements/mesh that correspond to the source face extruded to create the solid mesh.
- **5.** For dest geom, select a geometry type and then select the destination geometry that defines the destination face of the 3D volume.
	- Choose **surfs** to select surfaces that define the destination face of the volume/solid.
	- Choose **lines** to select lines that define the periphery of the source face.
	- Choose **nodes** to select multiple lists of nodes, each representing the periphery of the source face.
	- Choose **none** if you do not want to define destination geometry.
- **6.** Select elems to match.
	- Choose **elems** to select elements on the desitnation surface that you wish the 3D mesh to match up with.
	- Choose **none** to access the smooth dest checkbox, which when selected, smooths the mesh that is mapped on the destination face when your destination geometry varies greatly from the source geometry.
- **7.** For along geom, select a geometry type and then select the geometry that defines the face of the 3D volume along which you wish to map the mesh.

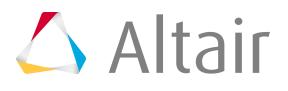

- Choose **surfs** to select surfaces to define the mapping face of the volume/solid.
- Choose **lines** to select lines that define the periphery of the source face.
- Choose **nodes** to select a node list that defines a line along which to map.
- Choose **mixed** to select any combination of surfaces, lines, 2D elements/shell faces, and/ or nodelist/nodepath. When elements are used, the mapped solid mesh maintains the nodal positions with selected elements. They can be equivalenced to have common nodes. While selecting nodelist/nodepath, each selection should represent an edge that connects the source and destination.
- Choose **none** if you do not want to define geometry.
- **8.** For along parameters, define the parameters required for the mesh along the solid map.

This determines the number of elements along the depth of the mapping. If the size or density is set to "0", the element size/density is calculated based on the average element size of the source elements (elems to drag).

- **9.** For along bias style, choose the type of biasing to use while creating nodes in the along direction. The biasing style works in conjunction with biasing intensity. If intensity is "0", biasing is not applied.
- **10.** In the intensity field, enter a biasing intensity.

### **11.** Click **mesh**.

HyperMesh displays the progress of the solid map meshing process in the status bar. Upon completion, HyperMesh displays a report of the mesh quality. The element quality value reported is the worst scaled Jacobian in the mesh. The scaled Jacobian's value may range from 0.0 to 1.0(best). An elem's scaled Jacobian is a ratio of the elem Jacobian over the Jacobian of an ideal elem of the same configuration.

## **Create Solid Map Mesh from One Volume**

Create a new 3D mesh from a single, mappable solid volume.

Before you being, ensure that the solids have been partitioned so that they are either one directional or three directional mappable. Refer to, [Partition Solids for Mappability](#page-1886-1).

Also make sure you have an existing 2D mesh, which will be used to extrapolate the 3D solid map mesh. When creating mesh from the One Volume subpanel, a 3D mesh can be automatically created directly on solids as long as the solids you select are already mappable.

- **1.** From the 3D page, click **solid map**.
- **2.** Select the **One Volume** subpanel.
- **3.** For volume to mesh, select the solid/surface to mesh.
- **4.** Define the direction of mesh mapping.
	- a) For source hint, select the "beginning" surface.
	- b) For dest hint, select the "ending" surface.
- **5.** For source shells, select the type of elements to use when creating the resulting output solid mesh.

This defines the 2D mesh on the initial surface of the solid, and will dictate the output element type when meshing the solids.

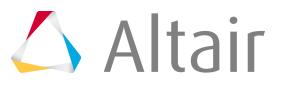

- Choose **mixed** to use hexa and penta elements.
- Choose **quad** to create hexa elements.
- Choose **trias** or **R-trias** to create only penta elements (right-angle pentas in the case of Rtrias).
- **6.** Select which component to put the newly-created elements.
	- Choose **elems to solid/surf comp** to organize elements in the same component that contains the solid and its surfaces.
	- Choose **elems to current comp** to organize new elements in the current component.
- **7.** To smooth the elements on the resulting face of the solid to improve the resulting mesh quality, select the **smooth dest** checkbox.
- **8.** For along parameters, define the parameters required for the mesh along the solid map.

This determines the number of elements along the depth of the mapping. If the size or density is set to "0", the element size/density is calculated based on the average element size of the source elements (elems to drag).

- **9.** For along bias style, choose the type of biasing to use while creating nodes in the along direction. The biasing style works in conjunction with biasing intensity. If intensity is "0", biasing is not applied.
- **10.** In the intensity field, enter a biasing intensity.
- **11.** Click **mesh**.

HyperMesh displays the progress of the solid map meshing process in the status bar. Upon completion, HyperMesh displays a report of the mesh quality. The element quality value reported is the worst scaled Jacobian in the mesh. The scaled Jacobian's value may range from 0.0 to 1.0(best). An elem's scaled Jacobian is a ratio of the elem Jacobian over the Jacobian of an ideal elem of the same configuration.

## **Create Solid Map Mesh from Multiple Solids**

Create a new 3D mesh from multiple, mappable solids.

Before you being, ensure that the solids have been partitioned so that they are either one directional or three directional mappable. Refer to, [Partition Solids for Mappability](#page-1886-1).

Also make sure you have an existing 2D mesh, which will be used to extrapolate the 3D solid map mesh. When creating mesh from the Multi Solids subpanel, a 3D mesh can be automatically created directly on solids as long as the solids you select are already mappable.

HyperMesh can create volume meshes on multiple shapes at the same time, allowing you to mesh solid parts faster.

- **Note:** Complex parts must still be partitioned into multiple simpler solids. Creating volume 国 meshing on multiple shapes simultaneously does not always work for a large numbers of solids, even if they are all mappable. In some cases you may need to mesh them a few at a time or even, in extreme cases, individually.
- **1.** From the 3D page, click **solid map**.

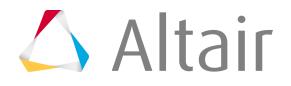

- **2.** Select the **Multi Solids** subpanel.
- **3.** Use the solids selector to select the desired solids.
- **4.** Define the direction of mesh mapping.
	- a) For source hint, select the "beginning" surface.
	- b) For dest hint, select the "ending" surface.
- **5.** Select the meshing mode.
	- Choose automatic to automatically create the 3D solid mesh.
	- Choose interactive to manually define mesh density and element mesh patterns before creating a final mesh.
- **6.** In the elem size field, enter the size to be used when initially distributing the nodes to the edges.
- **7.** For source shells, select the type of elements to use when creating the resulting output solid mesh.

This defines the 2D mesh on the initial surface of the solid, and will dictate the output element type when meshing the solids.

- Choose **mixed** to use hexa and penta elements.
- Choose **quad** to create hexa elements.
- Choose **trias** or **R-trias** to create only penta elements (right-angle pentas in the case of Rtrias).
- **8.** Select which component to put the newly-created elements.
	- Choose **elems to solid/surf comp** to organize elements in the same component that contains the solid and its surfaces.
	- Choose **elems to current comp** to organize new elements in the current component.
- **9.** To smooth the elements on the resulting face of the solid to improve the resulting mesh quality, select the **smooth dest** checkbox.
- **10.** To keep the solid elements generated more perpendicular to the surface faces in the along direction, select the **apply orthogonality to along** checkbox.
- **11.** To halt the meshing routines upon the creation of a bad jacobian solid element, select the **stop meshing on bad jacobian** checkbox.
- **12.** To force the mesh to honor any prior edge node density settings when creating the temporary surface mesh, select the **previous settings** checkbox.
- **13.** Click **mesh**.

If the **automatic** mesh mode is selected, a solid mesh is created. If **interactive** mesh mode is selected, temporary 2D shell meshes are created and the node seeding density is assigned to all of the along edges and the Density subpanel opens.

# **Tetra Meshing**

Tetra meshing fills an enclosed volume with first order or second order tetrahedral elements.

A region is considered enclosed if it is entirely bounded by a shell mesh (tria and/or quad elements). Hexahedral, wedge, and pyramid element configurations can also be generated during tetra meshing.

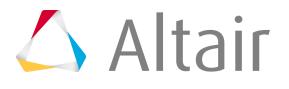

These elements are typically generated when you need boundary layer type meshes on certain areas of the volume surface.

## <span id="page-1894-0"></span>**Create Tetra Meshes with the Tetramesh Panel**

You can specify some elements to be fixed, and others to be floatable.

A fixed tria-quad element is one that must be exactly represented as a face of a tetra/penta-pyramid/ hexa element in the final mesh. A floatable element is one whose nodes locations are used, but the exact connectivity of those nodes can be modified if it produces a better mesh. Unless you need a special mesh type, such as surface layers of pentas/hexas, you should select as fixed only those elements that must match a pre-existing mesh, leaving the rest floatable. If the bounding surface contains quad elements, and if these quad elements are defined as fixedelements, then a first layer of elements is generated on the boundary, and pyramid elements are generated from the quad faces. However, when quad elements are defined as float elements, they are split into two trias, and the tetra meshing proceeds normally.

You can also specify various growth options in order to control the tradeoff between the number of tetras generated and their quality. Higher, more aggressive growth rates produce fewer elements, but they may be of poorer quality.

In the Tetramesh panel you can choose from three different mesh generation priorities. The **generate mesh normally** option applies in most cases, but if your solver is particularly sensitive to element quality, use the **optimize element quality** option. This directs the tetramesher to spend more time trying to generate better quality elements. In particular, it employs the volumetric ratio (CFD "skew") measurement for rating potential tetras. For some applications, element quality considerations are less important than mesh generation time. In those cases, choose the **optimize meshing speed** option.

- **1.** From the 3D page, click **Tetramesh**.
- **2.** Access different types of tetra meshing from the subpanels.

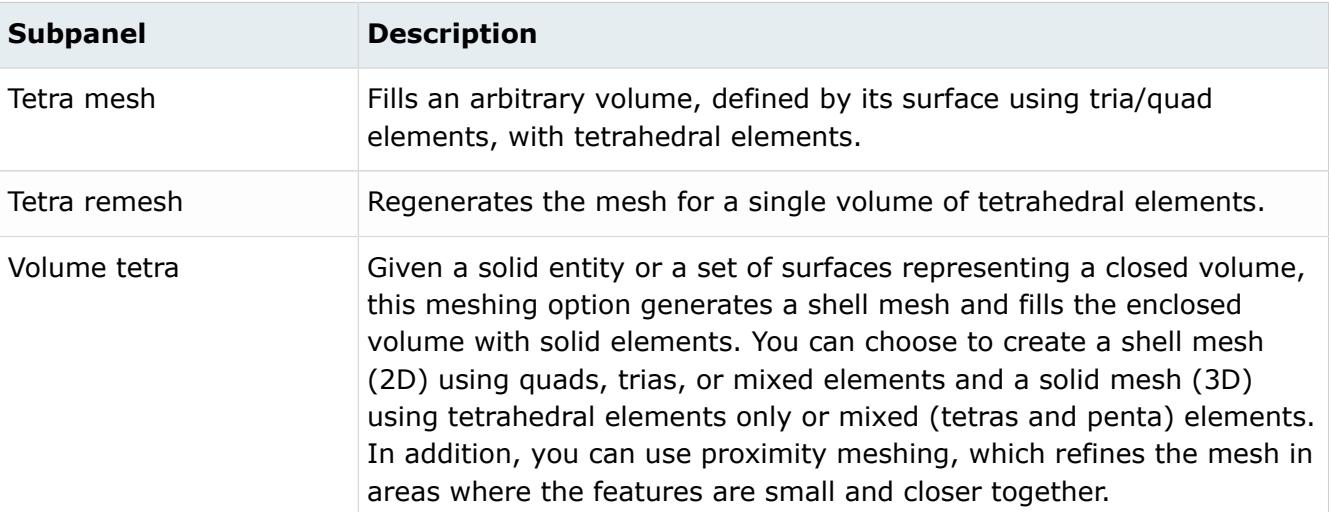

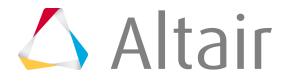

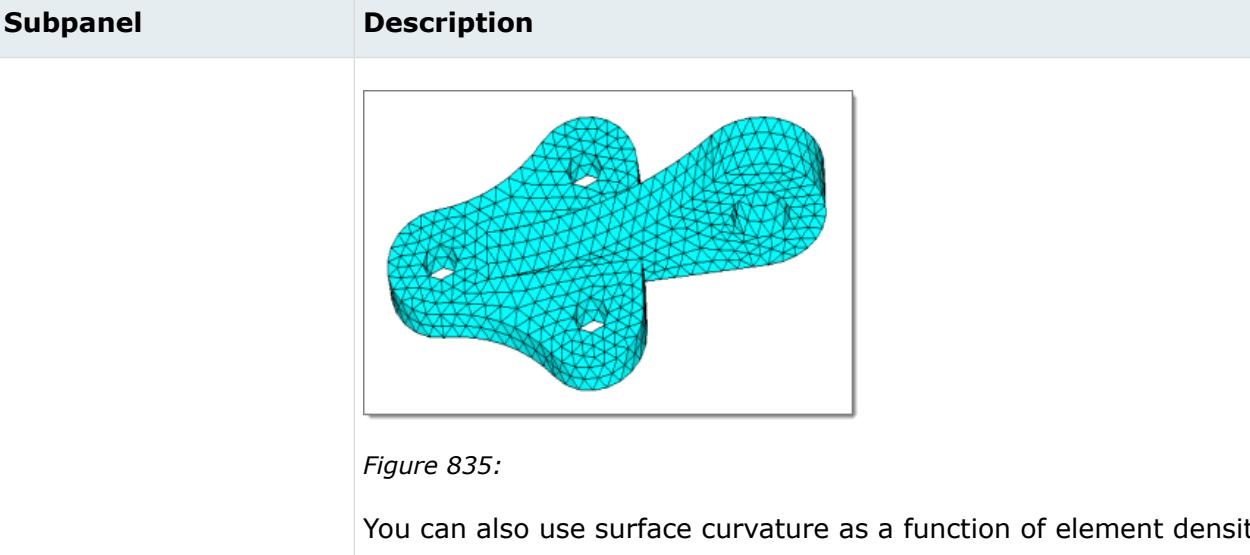

You can also use surface curvature as a function of element density as shown below. This option creates finer mesh in areas of high surface curvature.

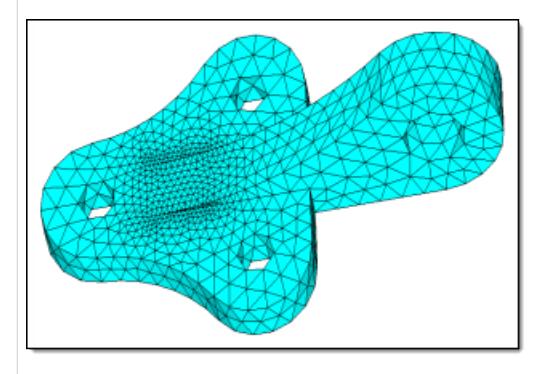

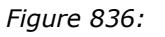

When you select quads or mixed as your 2D element type, HyperMesh creates quad elements and splits them diagonally into two trias during tetra face creation. This can create tetra elements whose triangular faces are right triangles (90-45-45 angles) instead of equilateral triangles (60-60-60 angles).

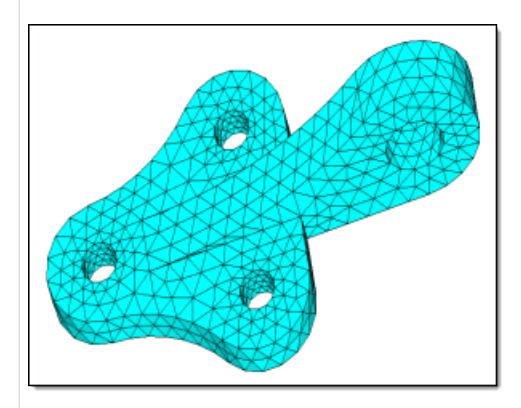

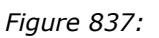

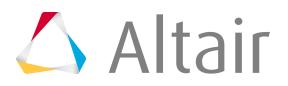

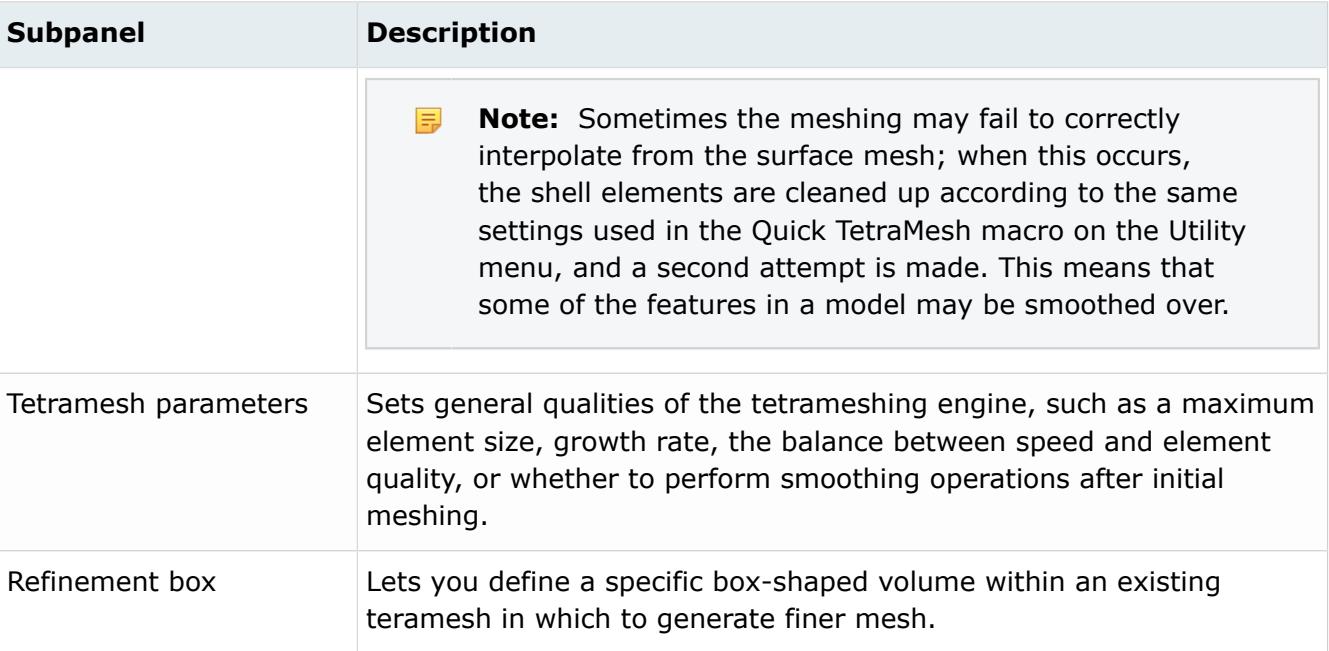

## **Create Tetra Mesh with the Tetramesh Process Manager**

Navigate through the different steps necessary to create a high quality tetramesh quickly using the Process Manager.

Not every step in the process is mandatory; you can follow the entire process or just a few steps, based on your requirements.

**Note:** Execute steps only once, unless a reject option is available within the current step. If 围 you are not sure about the outcome of the next step, save the process before going further.

Effective tetrameshing requires a standard surface mesh to use as a base from which the 3D tetras are built, therefore the beginning steps of the process revolve around achieving quality surface meshes.

Specific geometry cleanup and meshing algorithms are implemented in the Tetramesh Process Manager template to handle complex parts efficiently.

A specific tetramesh process instance can be saved in a process manager template file  $(*.pmi)$  so its parameters can be reused later on similar parts, allowing for increased efficiency and implementation standards. The Tetramesh Process template can be used for automated geometry and element cleanup (Batchmesher).

## **Create New Session**

- **1.** From the menu bar, click **Mesh** > **Create** > **TetraMesh Process** > **Create New**.
- **2.** In the **Create New Session** dialog, enter a session name and location where the template and related files will be saved and click **Create**.

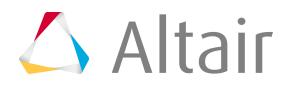

The Process Manager browser and panel open.

#### *D* Tip:

You can go back and forth between template panels and core panels to take advantage of core functionality by undocking the The Process Manager browser and panel open. panel. To dock and undock the The Process Manager browser and panel open. panel, click  $\Box$ .

## **Import Geometry**

Before you begin, make sure the Process Manager, Import Geometry panel is open.

**1.** Select geometry.

**To import Do this Geometry 1.** For Import Type, select **Geometry**. **2.** For File Type, select the type of geometry to import. **3.** In the Import Filename field, navigate to the desired file. **4.** To automatically save an imported CAD file as an HyperMesh file after the import completes, select the **Save HM File After Import** checkbox. **5.** In the Scale Factor field, enter a scale factor if the imported model is in a spatial scale other than what you want to work with. This feature can also be used to convert the model's measurements between metric and English units, for example. **Note:** Only spatial units are affected, mass and 围 similar qualities are not. **6.** For Cleanup tol, choose a method to perform cleanup on imported geometry. • Choose **Automatic** to use the global cleanup tolerance specified on the Options panel, Geometry subpanel. • Choose **Manual** to enter your own tolerance. **7.** To move all entities marked as blank to a special component, select the **Import blanked (no show) components** checkbox. By default, the translator ignores all of the blank flags in the file. **HyperModel Model 1.** For Import Type, select **HM Model**.

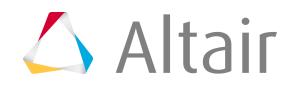

#### **To import Do this**

**2.** In the Import Filename field, navigate to the desired file.

- **2.** Click **Import**.
- **3.** Click **Next**.

## **Cleanup Geometry**

Before you begin, make sure the Process Manager, Geometry Cleanup panel is open.

**1.** Cleanup geometry.

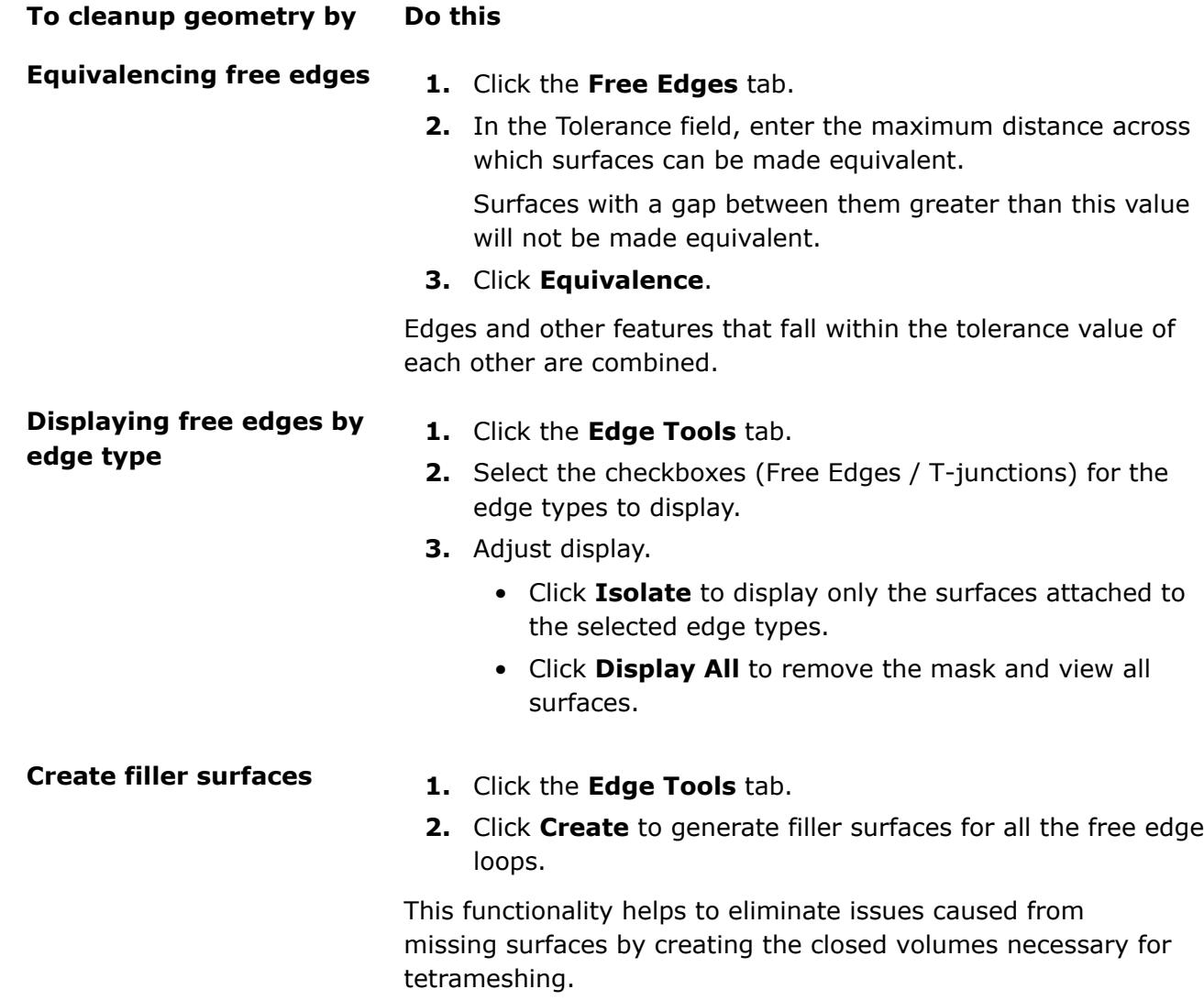

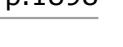

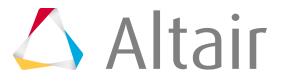

**2.** Click either **Accept** or **Next** to continue.

## **Organize and Cleanup Holes**

Isolate holes based on diameter ranges. Isolating and meshing holes separately from other geometry features is a very important step during tetra meshing; failing to do so can drastically affect the overall mesh quality. You may also wish to use this step even when there are no specific meshing requirements for holes just to organize your model.

Before you begin, make sure the Process Manager, Cleanup and Organize Holes panel is open.

- **1.** Click **+** to add additional rows to the table if you require multiple sets of hole criteria.
- **2.** In the D< field, enter diameter values to consider when selecting holes.

Holes with diameters less than the value you specify will be automatically selected. If you add multiple lines to the table, HyperMesh generates non-overlapping ranges from them.

- **Tip:** If you have no specific requirements for hole meshing, you can use a single  $\bullet$ diameter value that is larger than the largest holes in the model, in order to select all of the holes.
- **3.** In the Num Circumference Elems field, enter the number of elements to place around the circumference of any holes of the specified diameter range.

Higher numbers result in a smoother mesh that better approximates a hole's shape and curvature, but could impact tetramesh quality if they result in smaller elements around the hole's edges than the enforced element size for other surfaces.

**Tip:** If you have no specific requirements for hole meshing, it is recommend that you use at least 6 elements for each hole's circumference.

**4.** In the Longitudinal Elem Size field, enter the desired element size in the longitudinal direction. Longitudinal direction is the direction traveled along the depth of the hole.

 $\bigcirc$ **Tip:** If you have no specific requirements for hole meshing, it is best to use the same element size as the rest of the model.

**5.** Click **Auto Organize** to automatically organize the holes into separate components based on the input parameters, diameter, and so on.

One component will be created for each row in the table, and the holes are placed into the components that their diameter and other criteria match. The model holes, and corresponding table rows, are color-coded according to the component that they have been sorted into.

Clicking one of these buttons selects the entire row, making it the "active" row. To deselect an active row, click the colorless button at the very top-left corner of the table (the one in the header row along with the column names).

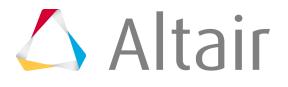

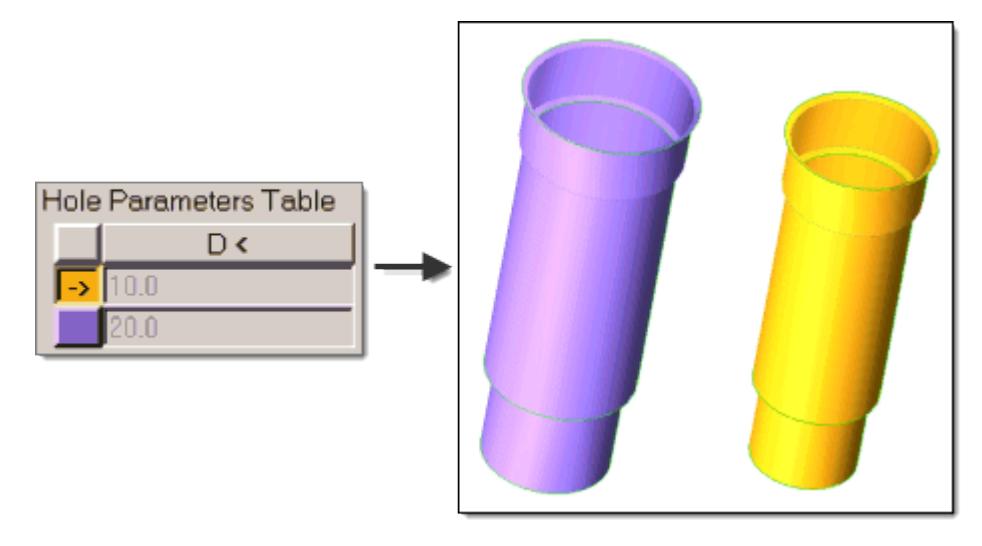

*Figure 838:*

- **6.** Click **Organize** to manually organize any holes that were missed by Auto Organize into components using the Organize panel.
- **7.** Click either **Accept** or **Next** to continue.

## **Mesh Holes**

Before you begin, make sure the Process Manager, Mesh Holes panel is open.

**1.** From the Mesh Type column, select the mesh type to use when meshing the holes. There are two meshing options available: R-tria regular and R-tria union jack.

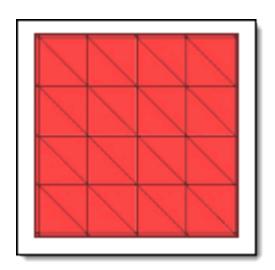

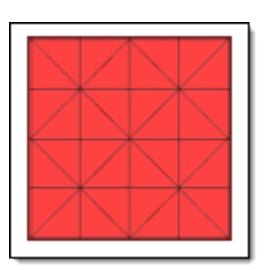

*Figure 839: R-tria regular Figure 840: R-tria union jack*

**2.** Mesh holes.

Each row has a color button on its left which corresponds to the component holding hole surfaces. Clicking one of these buttons selects the entire row, making it the "active" row. To deselect an active row, click the colorless button at the very top-left corner of the table (the one in the header row along with the column names).

• To mesh a single group of hole, select it's corresponding row and click **Mesh**.

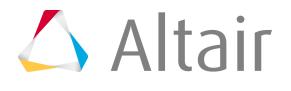

• To mesh all of the holes simultaneously, click **Mesh All**.

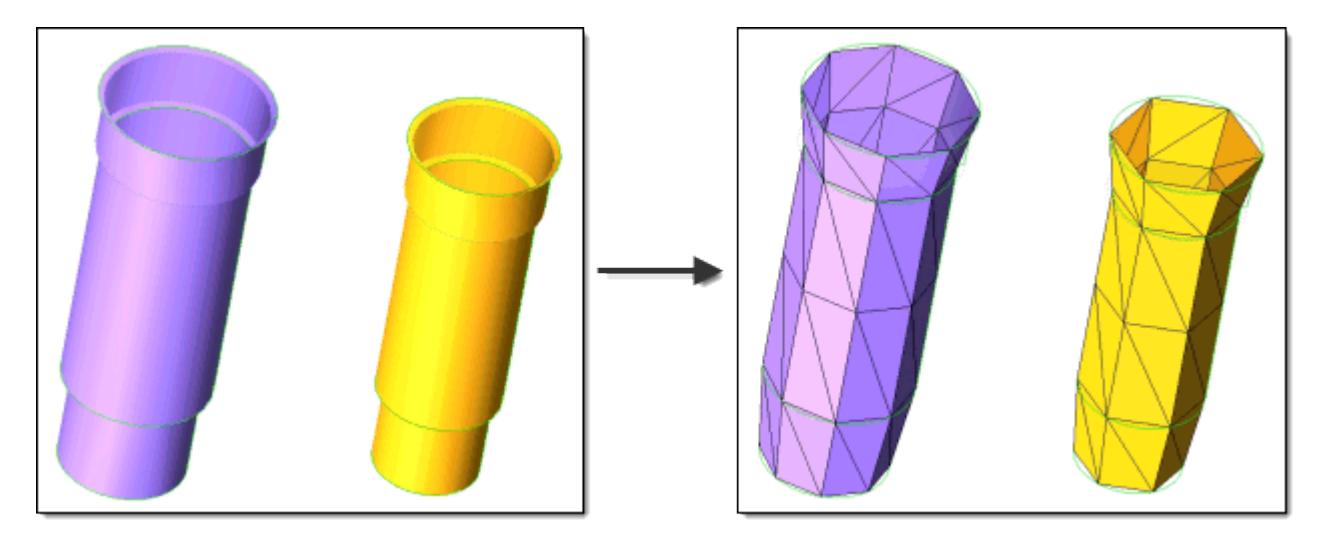

*Figure 841:*

- **3.** Click either **Accept** or **Next** to continue.
	- **Note:** To delete the mesh created for a group of holes, select it's corresponding row and click **Delete Mesh**.

## **Organize and Cleanup Features**

Organize and cleanup user defined features such as water jackets, inlets, outlets and contact surfaces.

Before you begin, make sure the Process Manager, Organize & Cleanup Features panel is open.

Auto cleanup operations are based on the criteria set in the Batchmesher criteria file. Cleanup operations include equivalencing free edges, fixing of small surfaces (relative to the element size), and detection of features such as beads. It also performs specified surface editing/defeaturing operations like removal of pinholes below a specified size, removal of edge fillets, and the addition of a layer of washer elements around holes.

The Autocleanup panel performs the entire geometry cleanup portion of the Batchmesher. Since it performs a variety of geometry cleanup tasks, the results will not be instantaneous and can take a few minutes for large models. Cleanup criteria is determined by the Batchmesher parameter and element quality criteria files, both of which can be edited from within this panel using the Batchmesher Parameter Editor.

- **1.** Create a feature by clicking **+**.
- **2.** In the dialog that opens, enter a name for the feature and click **OK**.
- **3.** Use the surfs selector to select the surfaces associated with the feature, which will be added to a new component.

When selecting surfaces, surfaces are added "by face" to the selection to allow all of the surfaces associated with the same face in the model to be added simultaneously.

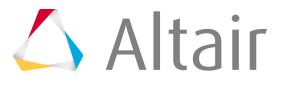

**4.** Click **proceed** to finish adding surfaces to the component.

Features are sorted into color-coded components and the corresponding table rows are colored to match.

- **5.** Select a feature's corresponding row to make it active, then click **Auto Cleanup**.
- **6.** In the Autocleanup panel, perform automated geometry cleanup operations on the geometry contained in the selected component.
- **7.** Click either **Accept** or **Next** to continue.

## **Organize and Cleanup Fillets**

Defeature fillets, and replace the rounded corner where two lines come together with a point. Tangents are calculated at the beginning and at the end of each fillet, then those tangents are intersected to create a corner.

Before you begin, make sure the Process Manager, Fillets and Organize panel is open.

- **1.** Use the Components selector to select the components that contain the fillets that require cleanup.
- **2.** In the Min Radius field, enter a minimum fillet radius to cleanup.

Any fillets in the model with radii of less than this value will be ignored, while fillets with radii greater than this will be cleaned up (removed so that the relevant lines meet at a sharp corner.)

**3.** In the Max Radius field, enter a maximum fillet radius to cleanup.

Fillets with radii greater than this value will be ignored and remain.

**4.** To suppress such edges after the fillet removal process, select the **Suppress fillet tangent edges** checkbox.

Because fillets are removed by generating tangent lines to replace them, these lines often result in extra edges in model geometry.

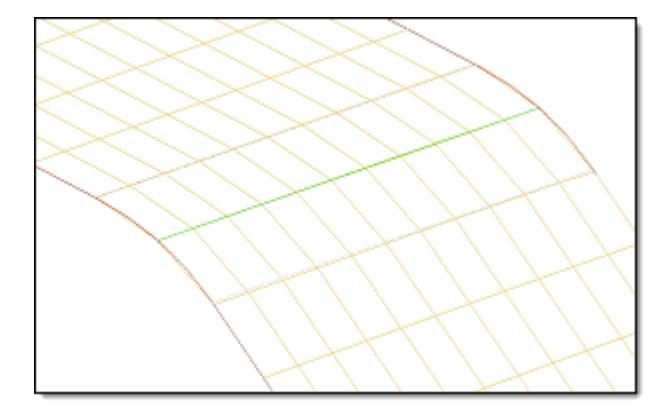

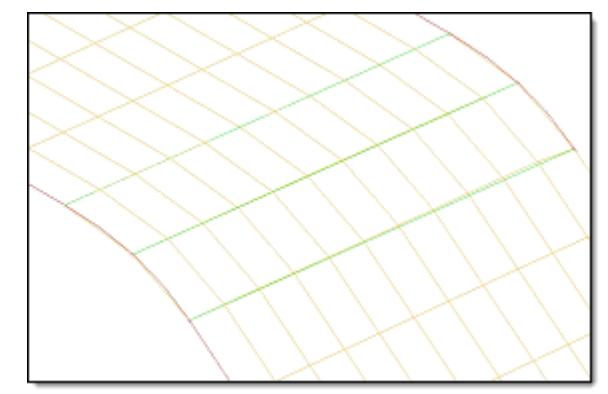

*Figure 842: Suppress Fillet Tangent Edges On Figure 843: Suppress Fillet Tangent Edges Off*

**5.** Click **Cleanup**.

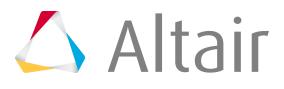

The fillet midline split routine is executed based on what you have specified for the radius range and tangent suppression.

**6.** Click either **Accept** or **Next** to continue.

## **Mesh Features**

Before you begin, make sure the Process Manager, Mesh Features panel is open.

- **1.** For Mesh Type, select the type of elements used to generate the mesh for each feature.
- **2.** In the Elem Size field, enter the element size used to generate the mesh for each feature.
- **3.** Create mesh.
	- To create mesh for the selected/active row, click **Mesh**.
	- To create mesh for all rows, click **Mesh All**.
- **4.** Click either **Accept** or **Next** to continue.

#### **Note:** 围

Delete the mesh from a specific component by selecting the desired row and clicking **Delete Mesh**.

## **Organize and Cleanup Global Surfaces**

Organize and clean up all remaining global surfaces, that is, surfaces that were not already covered by holes and user-defined features.

Before you begin, make sure the Process Manager, Global Organize and Cleanup panel is open.

- **1.** In the Min Element Size field, enter a minimum element size for all such components to prevent the autocleanup process from accidentally suppressing very small surfaces. Smaller values result in more aggressive geometry cleanup, but could potentially result in loss of some features.
- **2.** Optional: Click **Organize** to organize remaining surfaces into appropriate components using the Organize panel.
- **3.** Click **Auto Cleanup**.

The Autocleanup panel opens, which can be used to clean all remaining surfaces.

**4.** Click either **Accept** or **Next** to continue.

## **Mesh/Remesh Global Surfaces**

Mesh all remaining global surfaces, that is, surfaces that were not already covered by holes and userdefined features.

Before you begin, make sure the Process Manager, Mesh/Remesh panel is open.

- **1.** In the Element Size field, enter the element size to use when meshing.
- **2.** For Mesh Type, choose the type of element to use when meshing.
- **3.** Click **Mesh**.

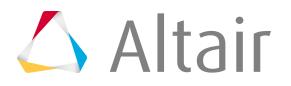

A mesh is created using the specified element size and type on all remaining "global" geometry.

#### 昆 **Note:**

If you do not like the results, click **Delete Mesh** to remove mesh from all such geometry, without affecting the specific items already meshed in previous stages, such as holes or user-defined features.

**4.** Click either **Accept** or **Next** to continue.

## **Cleanup Elements**

Optimize the quality of the elements created during each of the previous meshing stages.

Before you begin, make sure the Process Manager, Element Cleanup panel is open.

• Perform automatic cleanup.

#### 員 **Note:**

The nodes of features, such as ridges, will not be preserved if their angle is less than the specified minimum angle. In addition, element quality requirements may override feature angle preservation regardless of the angle specified.

- a) Click the **Auto tab**.
- b) Use the Components selector to select the components that contain the elements to cleanup.
- c) In the Min Size field, enter the minimum size that is acceptable for any given elements.
- d) In the Max Feature Angle field, enter the maximum feature angle to preserve.

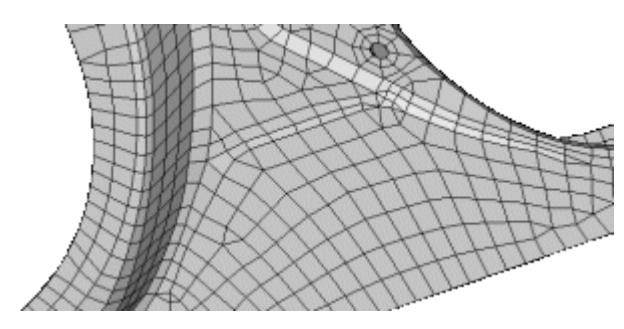

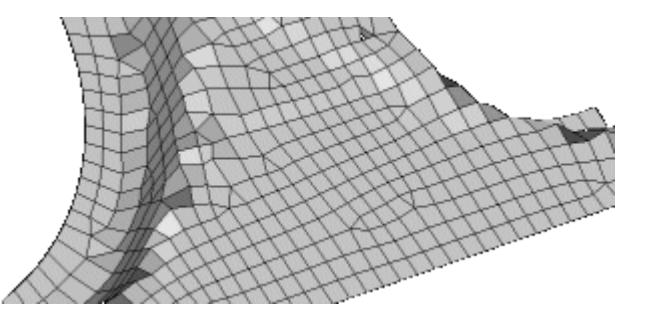

*Figure 844: Minimum Feature Angle (Low Value) Figure 845: Minimum Feature Angle (High Value)*

e) In the Normals Angle field, enter the maximum allowable angle between the normals of adjacent elements.

When possible, adjacent elements whose normals exceed this angle will be split into multiple smaller elements with less-extreme normal angles.

#### f) Click **AutoCleanup**.

g) Click either **Accept** or **Next** to continue.

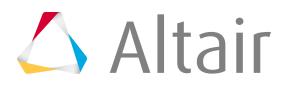

The mesh is examined within each component individually, removing elements of poor quality and stitching the mesh together to fill the resulting gaps. Cleaning up the mesh on a per-component basis prevents mesh overlap between adjacent surfaces that belong to different components.

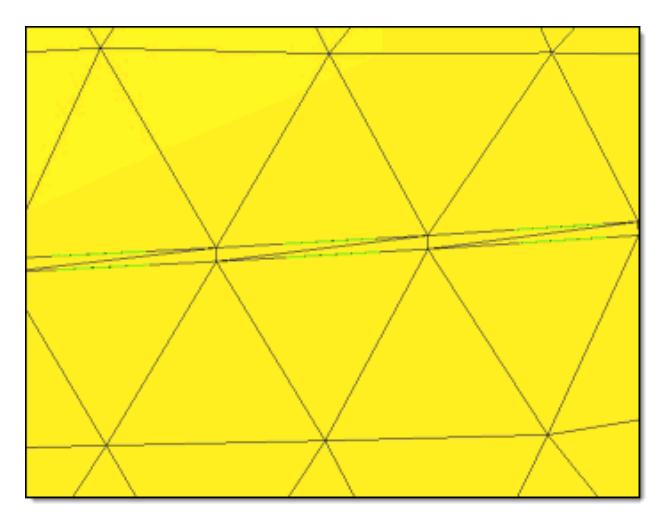

*Figure 846: Before Element Cleanup Notice the "sliver" elements along midline.*

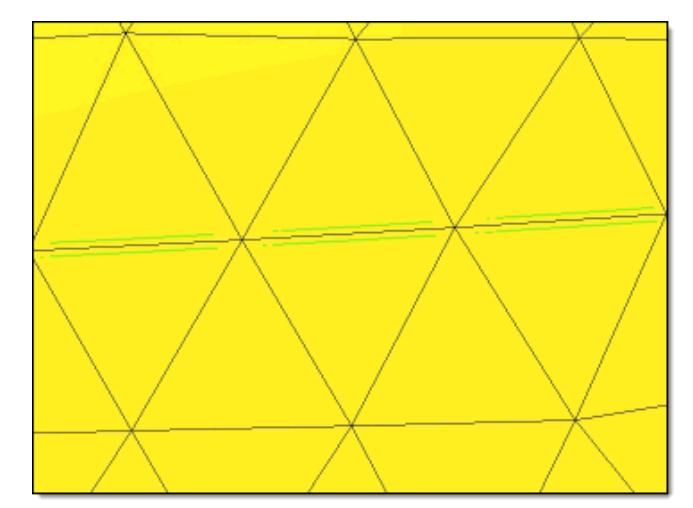

*Figure 847: After Element Cleanup Notice the small, sliver elements are removed.*

- Perform manual cleanup.
	- a) Click the **Manual** tab.
	- b) Choose the type of edges to find.
		- Choose **Free** to find edges which are associated with only 1 surface.
		- Choose **T-Connections** to edges which are associated with three edges.
	- c) Click **Find** to find edges.
	- d) In the Tolerance field, enter the tolerance to use when identifying nodes associated with free edges and try to stitch them, leaving nodes outside the tolerance unchanged.
	- e) Click **Fix** to fix free edegs.
	- f) Click **Display Normals** to open the Normals panel, which can then be used to review normals.
	- g) Click either **Accept** or **Next** to continue.

## **Perform Tetra Meshing**

Generate the 3D mesh from the existing surface meshes.

Before you begin, make sure the Process Manager, Tetra Meshing panel is open.

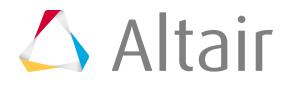

By default, all elements belonging to holes and user-defined features will be set to tetramesh as Fixed trias/quads, while the rest of the model will be meshed using the "floatable" method.

[Create Tetra Meshes with the Tetramesh Panel](#page-1894-0)

# **Volume Shrink Wrap Meshing**

Produce an all-hexa or all-tetra mesh based on the selected elements or geometry, then use the shrink wrap functionality as a quick mechanism to generate solid meshes.

**Note:** When generating such a mesh, the Jacobian value has a large effect on the coarseness of the resulting volume mesh, as described below.

Using the shrink wrap mesh to achieve improved FE output from OptiStruct topology runs has also provided very good results which allow for quick tetra-meshing and, therefore, quick re-analysis after the optimization run.

## **Comparison of Altering the Jacobian Value for Solid Mesh Generation**

Within both tight and loose wrap algorithm's there is an option to generate solid mesh. This will generate an all hexa mesh on completion of the shrink wrap. When the **generate solid mesh** checkbox is selected it will expose a minimum jacobian input, this option essentially will hexa mesh the part with this element quality critieria defined, it controls the hexa quality which is directly linked to the adherence to the topological features of the original component. The jacobian value must be between 0 and 1. The nearer the value is to 1 the cruder the output will appear, the mesh will be more heavily voxelised. When the value is closer to 0, you are allowing the shrink wrap solid mesh algorithm to smooth and adhere to more features while maintaining the solid mesh minimum jacobian element quality. By default the minimum jacobian value is 0.3.

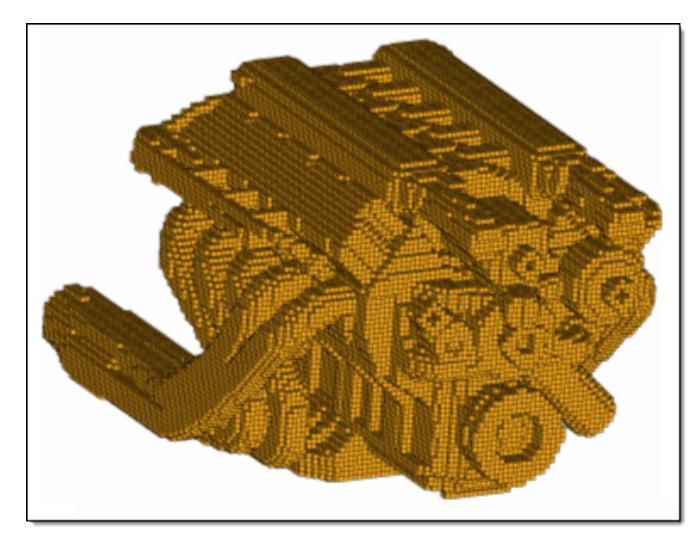

*Figure 848: 2mm Solid Mesh, Jacobian=1.0 Figure 849: 2mm Solid Mesh, Jacobian=0.3*

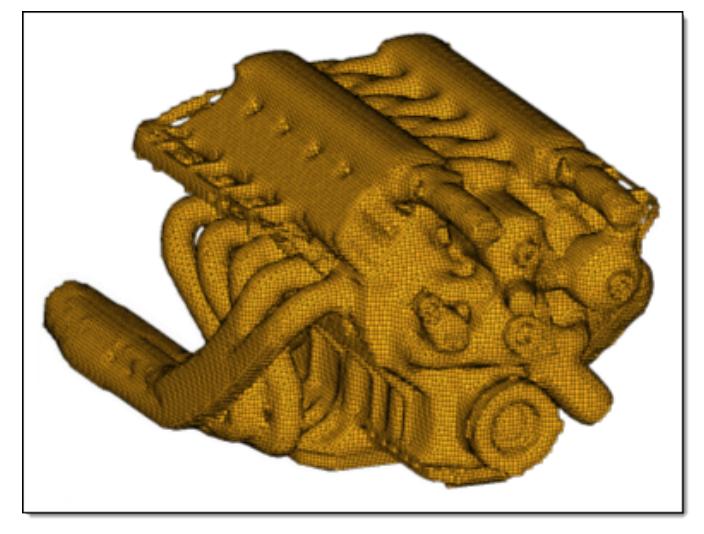

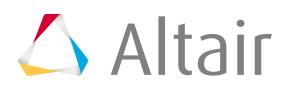

## **Acoustic Cavity Meshing**

Acoustic Cavity meshing generates a fluid volume mesh used to calculate the acoustic modes (or standing waves) inside the air spaces of a vehicle or similarly enclosed structural model.

Acoustic cavity meshing is primarily used by Noise, Vibration, and Handling (NVH) engineers to design quieter interiors.

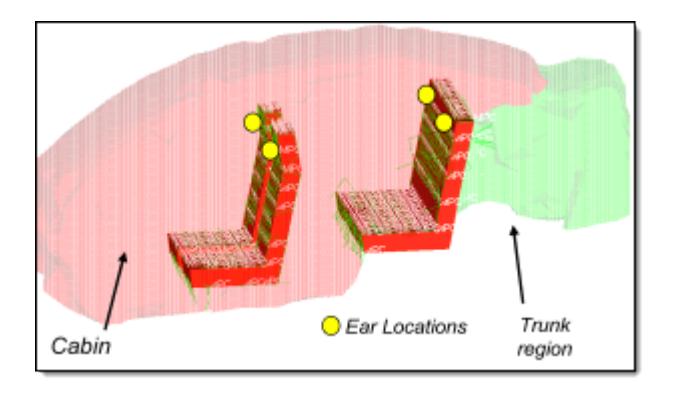

*Figure 850:*

Acoustic cavity meshing can be a CPU-intensive process, especially with fine and/or complex meshes, but this can be offset by additional CPU cores. The Acoustic Cavity Mesher is multithreaded to take advantage of multi-core environments.

## **How Cavities are Identified**

Hole and gap patching is a critical part of defining cavities enclosed in the structure model. The process refers to patching over inconsequential gaps and holes that inevitably exist in the structure model, such as speaker holes.

Gaps are defined as elongated openings based on their longest dimensions. Holes are openings defined by the radius of a sphere that can pass through them. By specifying the size of the hole and gap patches, you can control how the cavities are defined through auto search.

Typically, a cavity model is intended to be meshed right up to the outer body panel. Plastic and fiber trim panels are often included in a trimmed body model, but not meant to be used for cavity meshing. However, if the trim panels are selected during the AC meshing process they can be confused as outer body panels, leading to incorrect cavity definition. Therefore, it is important to ensure that only the exterior body panels are selected as the structure components to be included in the auto cavity search.

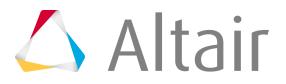
Types of cavities you may wish to model:

#### **Door**

Include the cavity between the inner and outer door panels as a part of the interior by specifying a hole patch size smaller than that of the largest opening in the inner panel, so that the opening is not patched. This allows interior mesh to flow into the door cavity.

#### **Instrument Panel (IP)**

Model the cavity behind the Instrument Panel as a part of the interior cavity by excluding the IP parts from the structure component selection during the auto cavity search. This forces the auto cavity search to ignore the existence of the sealed IP cluster when determining the interior volume of the passenger compartment. If the IP panel needs to be treated as a radiating source, a fluid boundary needs to be created at the location of the IP, similar to the how a package tray can be included as a structure part.

#### **Pillar**

Include large pillar cavities, such as a D pillar cavity, as a part of the interior cavity by ensuring that the gap and hole patch size specified are smaller than that of the largest opening. This prevents the opening from being patched and allows interior mesh to flow into the pillar cavity.

#### **Under Seat**

Ensure the under-seat spaces are meshed by specifying an element size smaller than the smallest dimension of the space, thus allowing the interior mesh to fill the cavity.

#### **Trim Component**

Special functionalities are required to mesh these cavities.

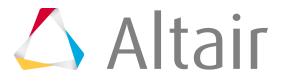

# **Factors that Influence Cavity Meshing**

The ability to model the acoustic cavity and predict acoustic response inside it is a critical part of NVH analysis, as noise level and quality become key product quality differentiators in the marketplace. A number of factors need to be considered when meshing an acoustic cavity model.

#### **Adequate mesh size.**

A rule of thumb is that at least six elements are needed per acoustic wavelength. Based on this rule, the minimum acoustic element sizes at various frequencies are:

#### **500 Hz**

114 mm

#### **1000 Hz**

57 mm

Smaller elements mean a more complex cavity model, which takes longer to run and generates a larger output file, particularly when fluid grid participation output is requested. Recall, however, that the mesher is multithreaded to take advantage of multiple CPU cores.

Mesh size can also affect whether smaller cavity areas, such as the cavities underneath seats, get filled. Mesh size should be selected by considering the size of the smallest cavity that needs to be filled.

#### **Mesh quality as defined by Jacobian value, Tetra Collapse, and similar measures.**

Poor mesh quality may cause problems when submitted to the solver, or lead to less-accurate results.

#### **How closely the cavity shape matches the actual structure.**

This impacts how accurately the cavity model captures acoustic modes, and how difficult it is to obtain good coupling between the fluid and structure. It is important to define the structure panels intended to be coupled to the cavity.

#### **Aesthetics of the cavity mesh.**

The model may appear too jagged if the cavity mesh matches the structure closely. Some users prefer a smooth looking mesh for presentation purposes, but care must be taken so that this does not adversely affect the modes calculated or the quality of coupling generated when default ACMODL search parameters are used.

#### **Interior response definition.**

Interior response points need to be defined so that they become a part of the mesh definition when cavity mesh is generated.

#### **Seat Foam Cavity definition and coupling.**

Seat foams are typically modeled as denser air cavities. Their geometry definition can come in either as CAD data or existing FE mesh. Some seat models contain detailed foam curvature definition, while others may just be blocky boxes. The acoustic mesher can generate a new seat foam mesh and use congruent grids to connect to the interior cavity elements, or generate fluid MPCs to connect grids on a existing foam cavity mesh to the interior cavity mesh.

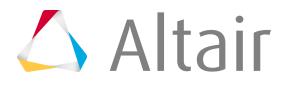

## **Trunk Cavity separated from the Interior Cavity.**

For passenger sedans, the trunk cavity is typically modeled as a separate cavity from the interior, separated by the rear seat back foam cavity.

## **Package Tray properly coupled to both interior and trunk cavities.**

For passenger sedans, the "package tray" or "parcel shelf" is situated behind the rear seat backs, between the interior cavity on the top and the trunk cavity below. Its vibration should be coupled into both cavities. This means a boundary (or gap) needs to exist in the cavity model where the package tray is located. This is typically accomplished by the two cavities not sharing grids at the boundary.

Once generated, fluid cavities must be coupled to the structure. OptiStruct creates this coupling automatically during solver analysis, storing the information in the ACMODL card. In addition, Radioss generates an .interface file which can be loaded into HyperMesh to verify fluid surface and structure wetted surfaces.

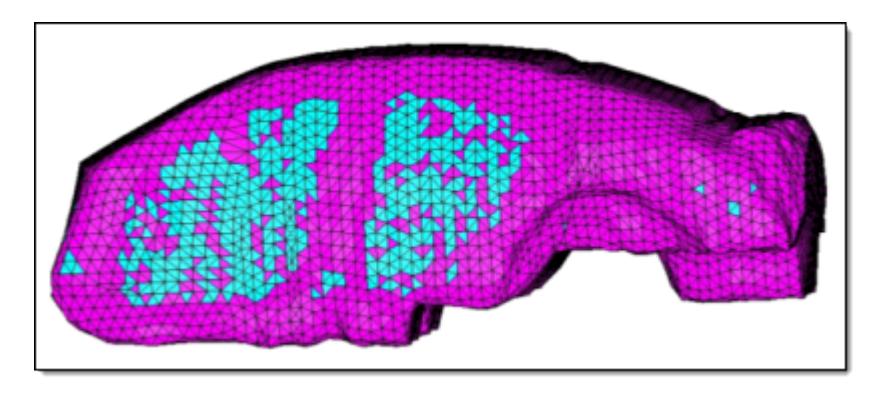

*Figure 851:*

# **Create an Acoustic Cavity Mesh**

Creating an acoustic cavity mesh is two-staged. First, create a voxel-based preview mesh. Second, select individual volumes, set element quality requirements, and create a smoother, more refined computational mesh for the selected volumes.

Acoustic Cavity meshing begins with the **Acoustic Cavity Mesh** panel. This panel accepts the necessary base input data to generate a voxelated preview mesh for one or more acoustic cavities. Once the preview mesh exists, however, the **Acoustic Cavity** browser displays in the tab area; you can use this tool to modify element quality checks, select specific volumes that have a preview mesh, and create the computational mesh for each selected cavity.

- **1.** Open the **AcousticCavity** browser and **Acoustic Cavity Mesh** panel by selecting **Mesh** > **Create** > **Acoustic Cavity Mesh** from the menu bar.
- **2.** Define acoustic cavity meshing parameters.
	- a) In the **Acoustic Cavity** browser, click **...**
	- b) In the **Options** dialog, define acoustic cavity meshing parameters accordingly.
- **3.** Using the **Acoustic Cavity Mesh** panel, generate preview mesh.

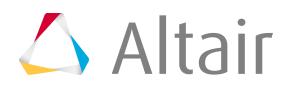

a) Use the **structure: comps** selector to select the components that surround the desired cavity.

Select all of the components that enclose the air spaces. You can create meshes for multiple air spaces simultaneously, depending on which components you initially select.

b) Use the **seats: comps** selector to select the solid bodies representing the seats.

Acoustic cavity meshing takes seating into account, and generates a separate volume mesh for each seat (bench seats are correctly treated as a single assembly, not broken up into individual seats based on the number of humans who could sit on them). This distinguishes the seats from the mesh that represents the air space.

- c) Select a method for **seat coupling**.
	- Choose **node to node remesh** to obtain new node-connected cavities for the seats, matching seat nodes, and cavity nodes on a 1:1 basis.
	- Choose **MPC no remesh** to connect the input seat components to the found cavities using MPCs, which allows node mapping at a ratio other than 1:1. Only use this option if the seat components are composed of solid elements. For proper MPC creation, the seat mesh size must be relatively similar to the size used to create the acoustic cavity mesh; in general, the size difference should be no more than 30%.
- d) In the **max element size** field, enter a desired element size.

The **max frequency** will be populated automatically depending on the specified **max element size** and **No. elements per wavelength** specified in **Options** dialog. It is also possible to specify the **max frequency** value, and then **max element size** will be calculated accordingly.

围 **Note:** A small, fine mesh may take a considerable amount of time to generate.

- e) In the **gap patch size** field, enter how large of a gap in the geometry the mesher will ignore.
- f) In the **hole patch size** field, enter how large of a hole in the geometry the mesher will ignore.
- g) Optional: Create permanent elements from the temporary elements used to patch over the holes, and store them in their own collector called ^patched\_holes by selecting the **create hole elements** checkbox.
- h) Click **preview**.

A simple preview mesh is generated.

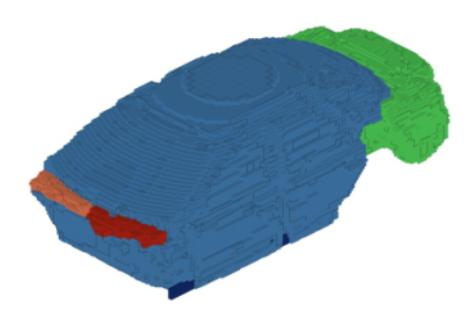

*Figure 852: Simple Preview Mesh*

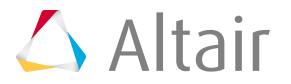

**4.** In the **AcousticCavity** browser, select individual volumes, set element quality requirements, and create a smoother, more refined computational mesh for the selected volumes.

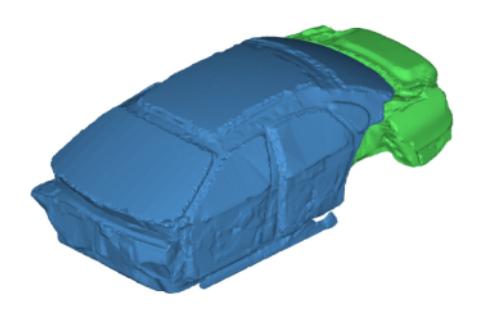

*Figure 853: Final Acoustic Cavity Mesh*

# **Voxel Meshing**

Voxel meshing fills an enclosed volume with voxels (hexas) of a predefined size.

This type of mesh is only useful in topology optimization. It does not give meaningful results in a stress analysis.

To work properly, the volume must be enclosed completely by shell elements (quads and trias) without T-Connections or free edges. The normals of these elements should point inwards. The voxels (hexa elements) are stored in the component, hexas.

# **Create Voxel Mesh**

- **1.** From the menu bar, click **Mesh** > **Create** > **Voxel Mesh**.
- **2.** Select the components that contain shell elements enclosing one volume.

**Note:** If more than one volume is selected, normals should be adjusted manually.

- a) In the panel area, use the comps selector to select components.
- b) Click **proceed**.

The **Voxelmesh** dialog opens.

- **3.** Define options.
	- To check for T-connections and free edges, select the **Perform element check** checkbox. If found, the results are stored in collectors of the corresponding names.
	- To automatically adjust normals (to inward), select the **Adjust normals** checkbox. This works if the selection is one connected volume only. The volume may contain internal voids.
	- To fill areas that are hidden in each coordinate direction, even if they are not touching the enclosed volume, select the **Fill undercuts** checkbox.

These elements are stored in the component, hexasfill.

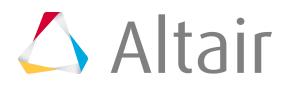

• To create are store the voxel meshes in nine components (hexas0, hexas1...) depending on the number of nodes that are inside the volume, select the **One component for each number of inner nodes** checkbox.

**Note:** Zero inner nodes may occur if one edge of the volume intersects the center of a hexa-face.

• To select a coordinate system along which to align the mesh, select the **Use local coordinates** checkbox.

If no selection is made, the global (basic, screen) coordinate system is used.

**4.** Set the edge size for hexa elements.

国 **Note:** A grid of nodes is created for the box wrapping the volume, therefore the memory usage may be high for unreasonably small values.

- Choose **Cubes** to enter a single value for the edge size.
- Choose **Rectangles** to enter x, y, and z edge lengths.
- **5.** Click **Start**.
- **6.** If you selected the Use local coordinates checkbox, you will be prompted to select a coordinate system. Select the system and then click **proceed**.

# **Gasket Meshing**

Gasket elements are used to model components with a very thin thickness, with their main purpose being to act as a sealing between structural components.

Gasket elements have a different node order compared to first or second order hex and penta elements. Gasket elements have nodes on their top and bottom face, and no mid-side nodes along their thickness.

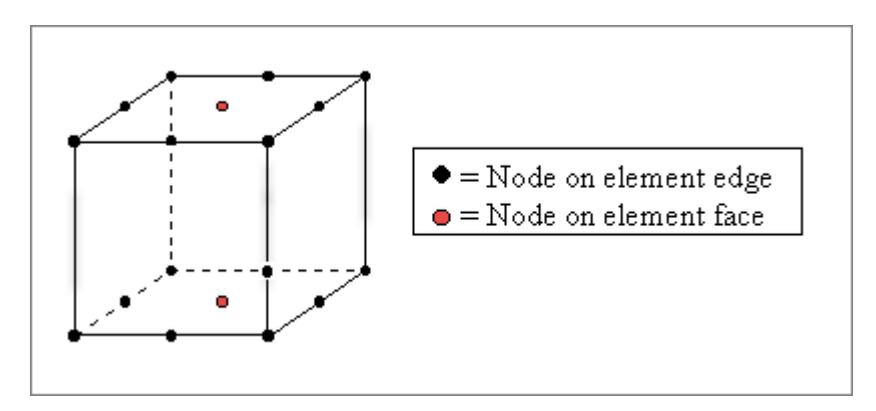

*Figure 854: Node Order for Gasket Elements of Type GK3D18*

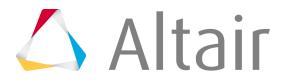

## **Restriction:**

Gasket elements are only supported in the Abaqus solver interface, and you can only create gasket elements of type GK3D18 and GK3D13 with the Gasket Elements tool.

# **Create Gasket Elements**

- **1.** From the menu bar, click **Mesh** > **Create** > **3D Elements** > **Gasket Elements**. The **Create Special Elements** dialog opens.
- **2.** Select **Create Mesh**.
- **3.** Use the Source selector to select the face of the 3D volume.
- **4.** Use the Target selector to select target face of the 3D volume.
- **5.** In the Element Size field, enter the average element size to make elements.
- **6.** In the Number of Layers field, enter the number of elements (layers) to create between source and target layer.
- **7.** For Destination Comp, choose where newly created elements are organized.
	- Choose **New Component** to organize elements in a new component.
	- Choose **Current Component** to organize elements in the current, active component.
	- Choose **Elems to Surf Component** to organize elements in the component to which the surface belongs.
- **8.** For Assign Property & Material, choose a method for assigning properties to newly created elements.
	- Choose **New Property** to assign a new property.
	- Choose **Existing Property** to select an existing property.
- **9.** Click **Apply**.
- **10.** Click **OK** to close the dialog.

**Tip:** Highlight the nodes of the newly created gasket elements by clicking **Review**.  $\bigcirc$ 

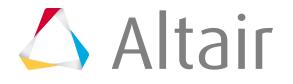

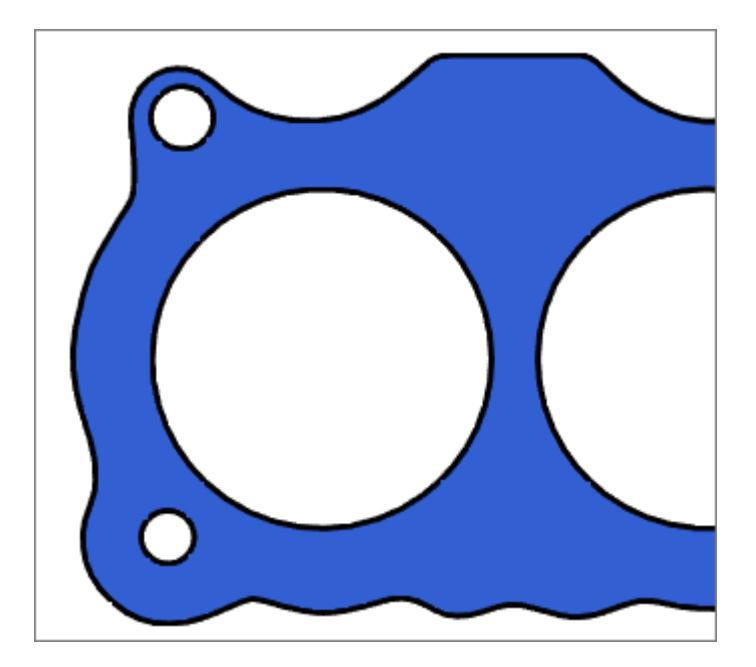

*Figure 855: Original Geometry*

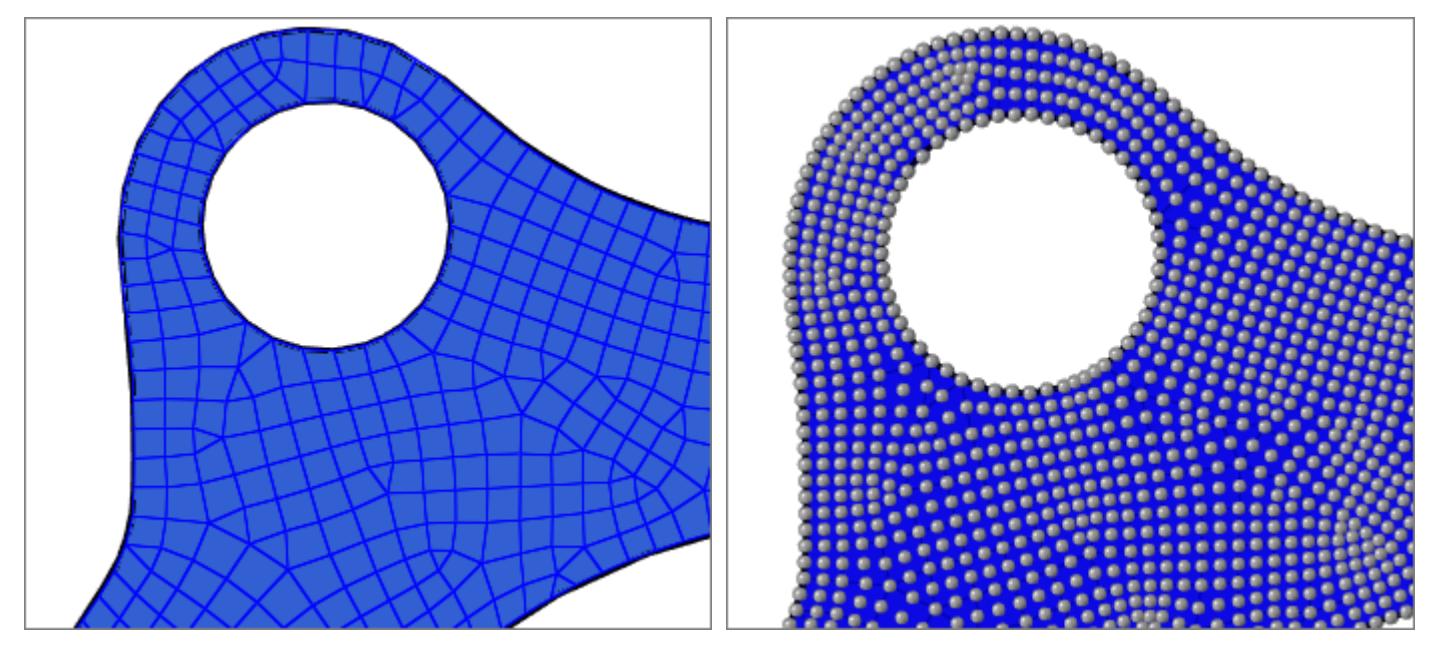

*Figure 856: Mesh with Gasket Elements Figure 857: Gasket Elements with Review Enabled*

# **Update Gasket Elements**

**1.** From the menu bar, click **Mesh** > **Create** > **3D Elements** > **Gasket Elements**.

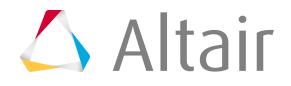

The **Create Special Elements** dialog opens.

## **2.** Select **Update Elements**.

- **3.** Use the Source selector to select the face of the 3D volume.
- **4.** For Element Type, select an element type.
- **5.** Click **Apply**.
- **6.** Click **OK** to close the dialog.

# **f** Tip:

Highlight the nodes of the newly created gasket elements by clicking **Review**.

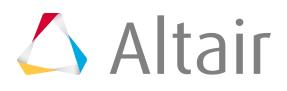

# **Mesh Controls**

Mesh controls are used to automate and streamline the meshing process.

Manage mesh controls from the Mesh Controls Browser, which can be accessed by clicking **Mesh** > **Mesh Controls** from the menu bar.

You can define one model mesh control, as well as an unlimited number of local mesh controls. Meshing is supported for Batchmesher, surface meshing, adaptive wrap meshing and volume meshing.

Model mesh controls define mesh settings for all of the entities which need to be meshed in one meshing job. In general, model mesh controls reflect the mesh settings on a majority of the model. In order to run a meshing job, at least one model mesh control must be defined. Multiple model mesh controls can be defined, but only one can be active and used to run a meshing job.

Local mesh controls define mesh settings for specific areas of a model, and take precedence over model mesh controls. Local mesh controls are not mandatory, but are useful when local mesh settings need to be defined for a meshing job. An unlimited number of local mesh controls can be defined and used to run a meshing job. Local mesh controls have an on/off state which can be enabled and disabled. When a meshing job is submitted, enabled mesh controls are considered and used to automate the meshing process.

Mesh controls are HyperMesh entities that are stored in the database. Mesh controls can also be saved to an external .xml template file for re-use in other models.

# **Mesh Control Types**

You can create mesh controls specific to the different meshing types and refinement zones.

# **Batchmesher Mesh Controls**

Model and local mesh controls for BatchMesh meshing.

**Note:** In order to run a meshing job, at least one model mesh control must be defined. 員

When defining model and local mesh controls, select a parameter mode to determine how criteria and parameters are generated. Batchmesher mesh controls are run using a single CPU.

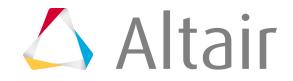

When generating the mesh, local controls are applied first, starting from the smallest target element size, up to the largest. The model control is then applied.

## **Normal Parameter Mode**

The Normal parameter mode generates criteria and parameters using an existing set of files.

*Table 195: Parameters*

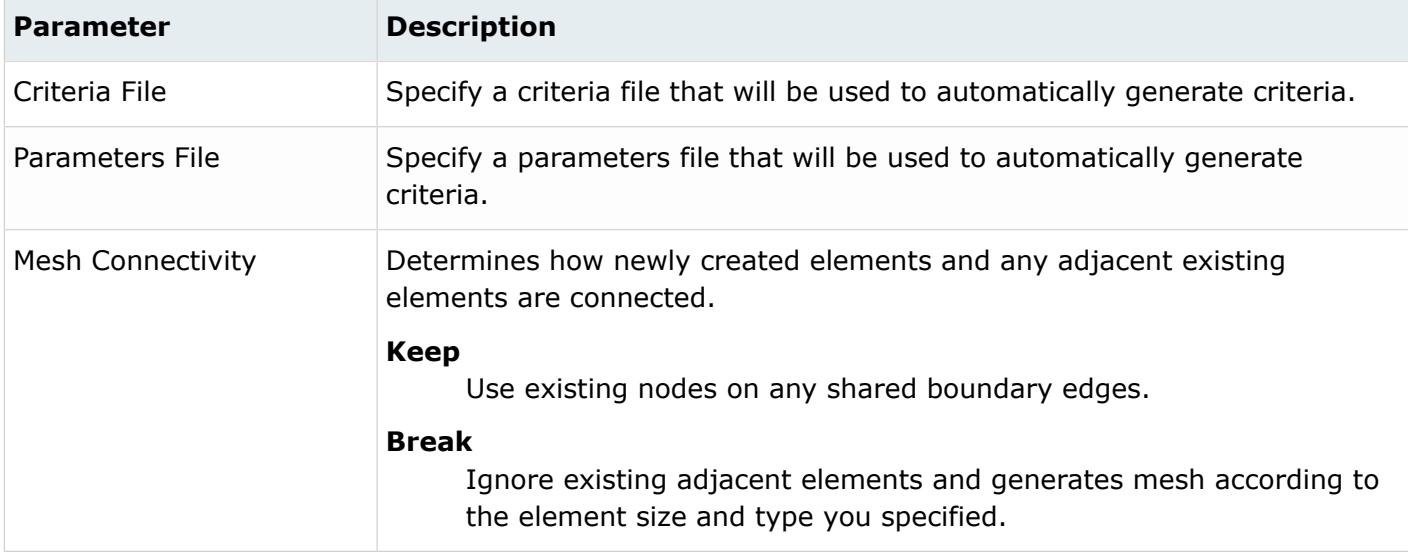

# **Scaled Parameter Mode**

The Scaled parameter model generates criteria and parameters on-the-fly by scaling an existing set of files. This parameter mode is useful when you want to evaluate mesh size changes using minimal effort.

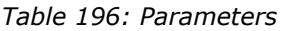

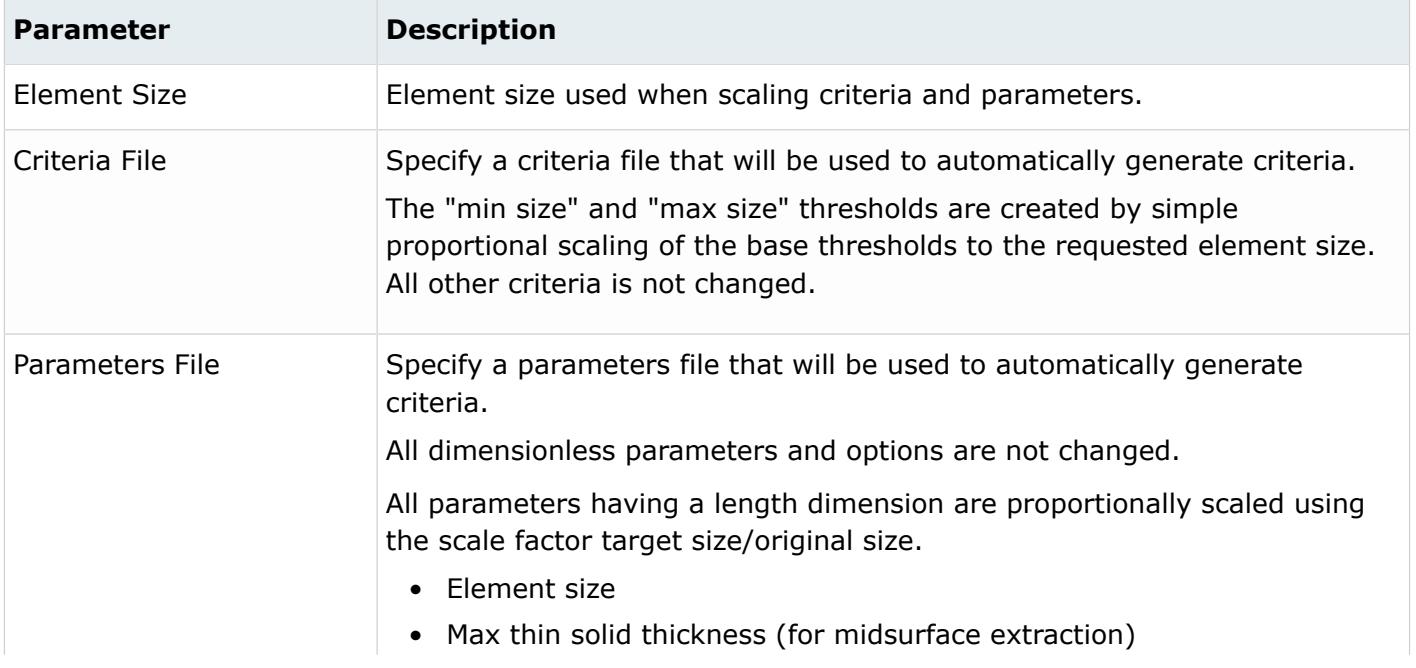

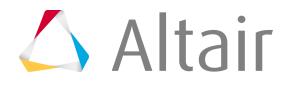

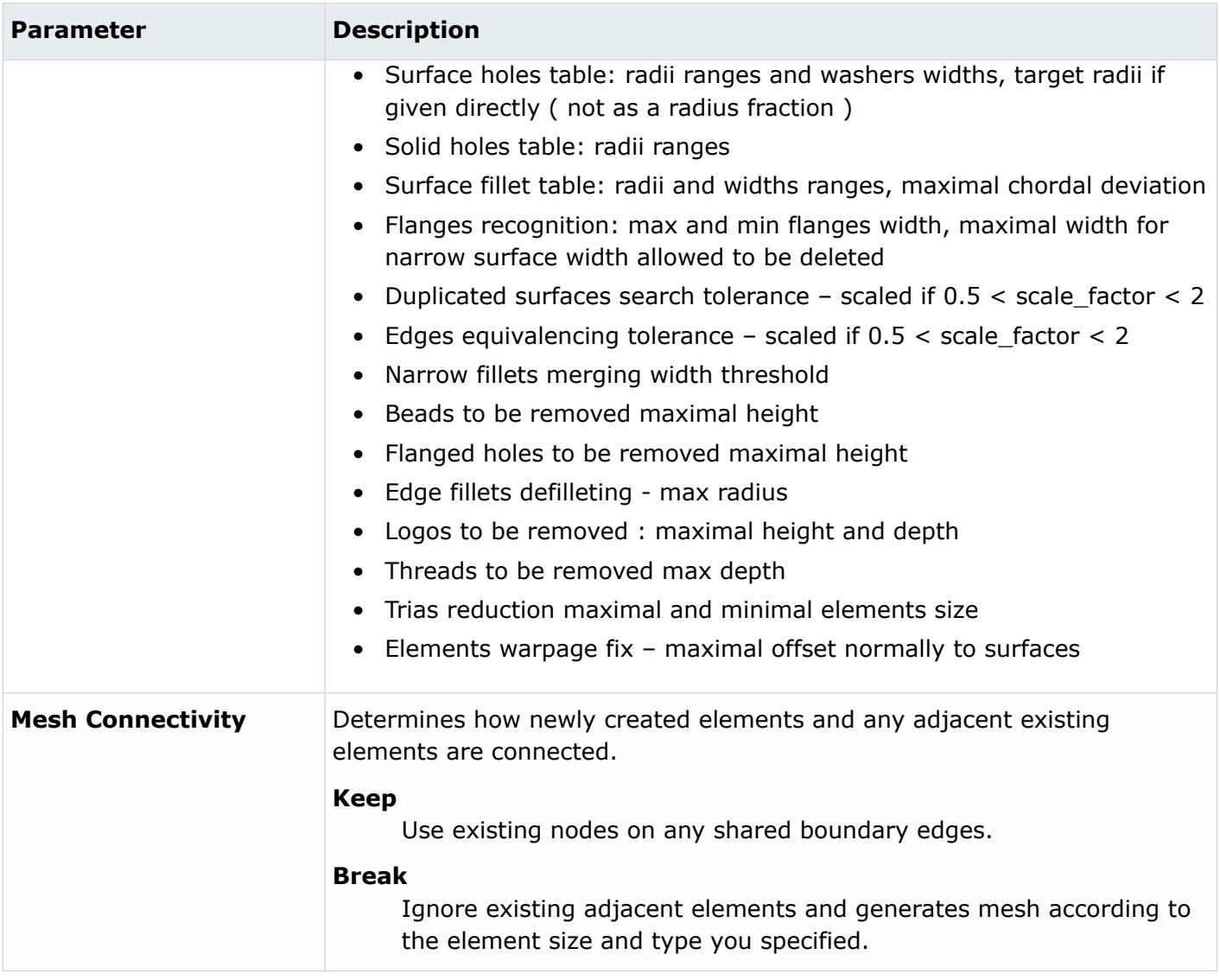

# **Auto Generate Parameter Mode**

The Auto Generate parameter mode generates criteria and parameters on-the-fly using very basic and limited input parameters. This parameter mode is useful for basic and simple use cases, where existing parameter and criteria files do not exist and you do not have strict mesh requirements.

Mesh control input parameters are automatically populated within specific Criteria file fields. The Min Size - Good/Warn/Worst and Max Size - Good/Warn/Worst are internally calculated. All other Criteria file settings are hard-coded.

*Table 197: Criteria*

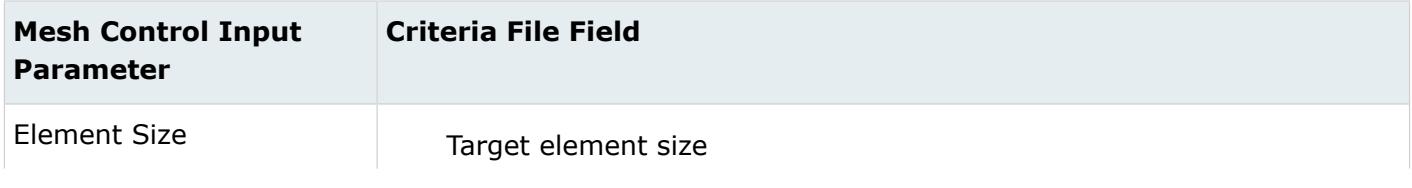

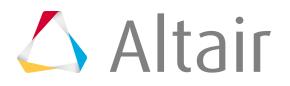

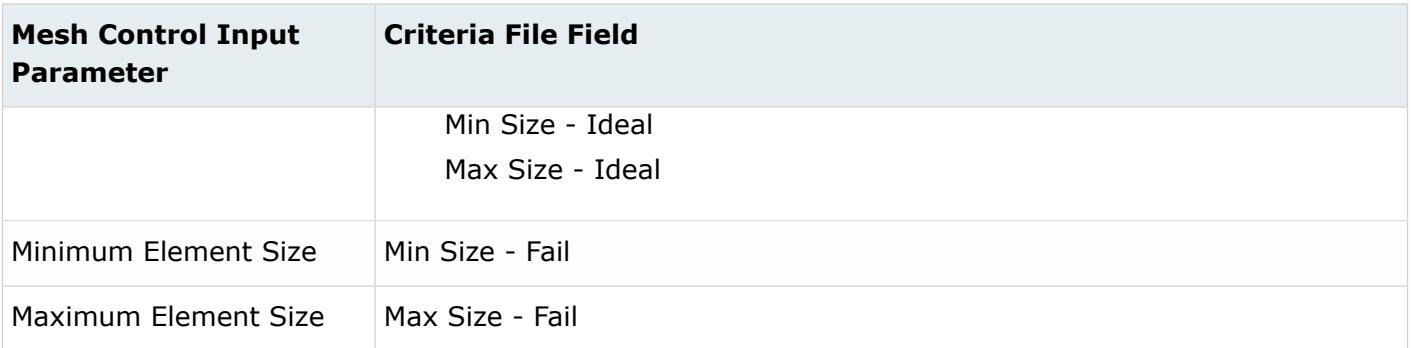

Mesh control input parameters are automatically populated within specific Parameter file fields. All other parameters and behaviors are kept as default.

#### *Table 198: Parameters*

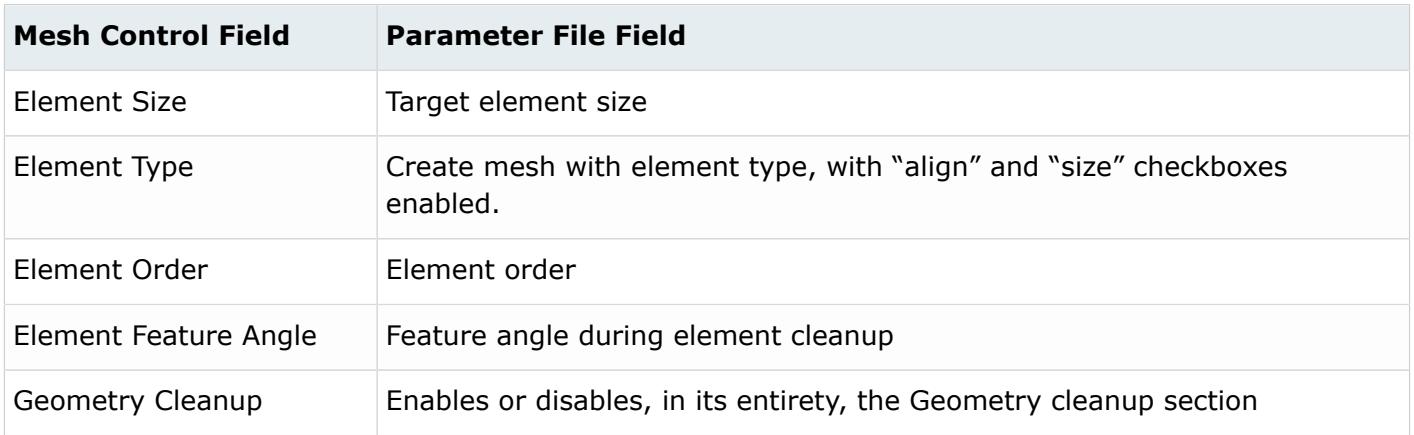

When Geometry Cleanup is enabled, two threshold radii are defined as:

- min rad = max(0.4\*Element Size, 0.8\*Minimum Element Size)
- mid\_rad =  $max(0.6*Element Size, min\_rad)$ 
	- $•$  max rad = 3.0\*Element Size

Enabling the Geometry Cleanup parameters listed below, facilitates the following behaviors.

#### **Remove Small Holes**

Removes small surface and solid holes with a radii range of 0 – min\_rad.

#### **Create Washers**

Create one layer of washers with a minimum of 6 elements and an auto-defined width for surface holes in the min\_rad – max\_rad range.

#### **Seed Holes**

Enable hole seeding for surface and solid holes, per the rules below. If Create Washers is enabled, this is ignored for surface holes.

- min rad mid rad = 4 elements minimum
- $\bullet$  mid\_rad max\_rad = 6 elements minimum

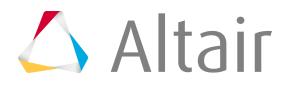

#### **Allow Movement Across Edges**

Enable major post-mesh element cleanup operations to improve the final element quality at the expense of edge capturing and performance.

#### **Advanced Feature Capture**

Enable improved feature capturing at the expense of element quality and performance.

In the Parameters file, the following parameters are automatically defined. All other parameters are kept as default.

- Extract midsurfaces is enabled with the Method set to skin offset.
- Geometry Cleanup
	- Surface fillet recognition

The following thresholds are defined:

- ∙ min\_rad = 0.7\*max(0.4\*Element Size, Minimum Element Size)
- ∙ min\_wid = 0.49\*Pi\*min\_rad
- ∙ mid\_rad = 1.307\*max(0.5\*Element Size, Minimum Element Size)
- ∙ mid\_wid = 0.5\*Pi\*mid\_rad
- ∙ max\_rad = 1.5\*Element Size
- ∙ max\_wid = 0.51\*Pi\*max\_rad

The following number of elements rows are enforced:

- ∙ min\_rad mid\_rad and min\_wid mid\_wid = 1 element across
- ∙ mid\_rad max\_rad and mid\_wid max\_wid = 2 elements across
- Flange recognition is enabled with:
	- ∙ Elements across flange width = 2
	- ∙ Maximum width of flange = 3.5\*Element Size
	- ∙ Minimum width of flange = max(0.5\*Element Size, Minimum Element Size)
	- ∙ Delete flange narrow surfaces with width < = auto
- Other options
	- ∙ Suppress beads with height < = min( 0.2\*Element Size, Minimum Element Size)
	- $\cdot$  Suppress flanged holes with height < = min(0.15\*Element Size, Minimum Element Size)
	- ∙ Remove edge fillets with radius < = 0.9\*Element Size
	- $\cdot$  Remove logo with size < = 3.0\*Element Size, and height < = min(0.15\*Element Size, Minimum Element Size)
- Element Cleanup
	- $\cdot$  Apply tria reduction with min elem size > = 0.5\*Element Size and max size < 1.5\*Element Size

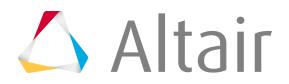

# **Surface Meshing Mesh Controls**

Model, local, refinement, and feature mesh controls for surface meshing.

When generating the mesh, the following behaviors apply:

- Feature mesh controls are applied first.
- Model and local mesh controls are applied second, in the following order, according to their configuration. If any mesh controls have the same configuration, meshing is applied starting from the smallest size up to the largest:
	- Rigid body (surface-based only)
	- QI optimize
	- Size and bias
	- Edge deviation
	- Surface deviation (surface-based)/Adaptive (element-based)

# **Model and Local**

Model and local mesh controls define the meshing mode, element size, element type, and additional parameters used to create a mesh of shell elements using surface geometry or existing shell elements.

**Note:** In order to run a meshing job, at least one model mesh control must be defined. 員

When defining model and local mesh controls, select a mesh mode to use during automatic meshing to determine the type of meshing to perform. For more information on the different mesh modes, refer to Mesh Modes. The mesh mode for model controls can be changed at any time. However, for local controls, the mesh mode is defined only at the time of creation.

#### **Size and Bias**

Generates mesh using elements of a uniform size that you specify.

#### **Main Parameters**

*Table 199: Parameters*

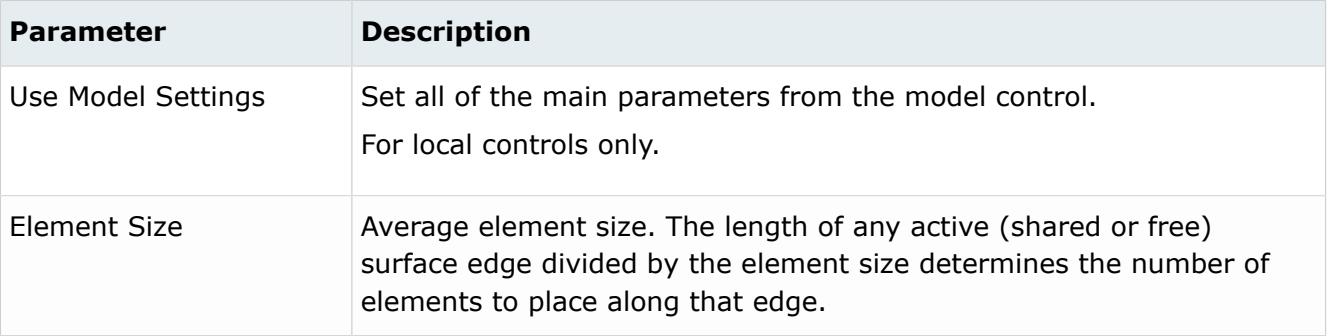

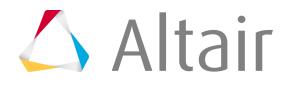

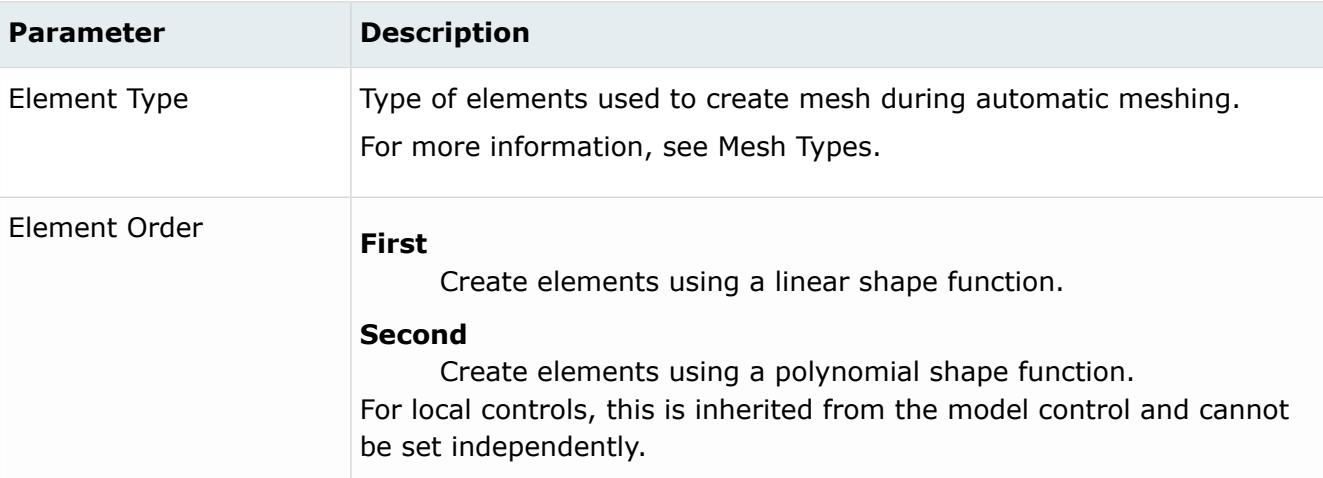

# **Advanced Parameters**

#### *Table 200: Parameters*

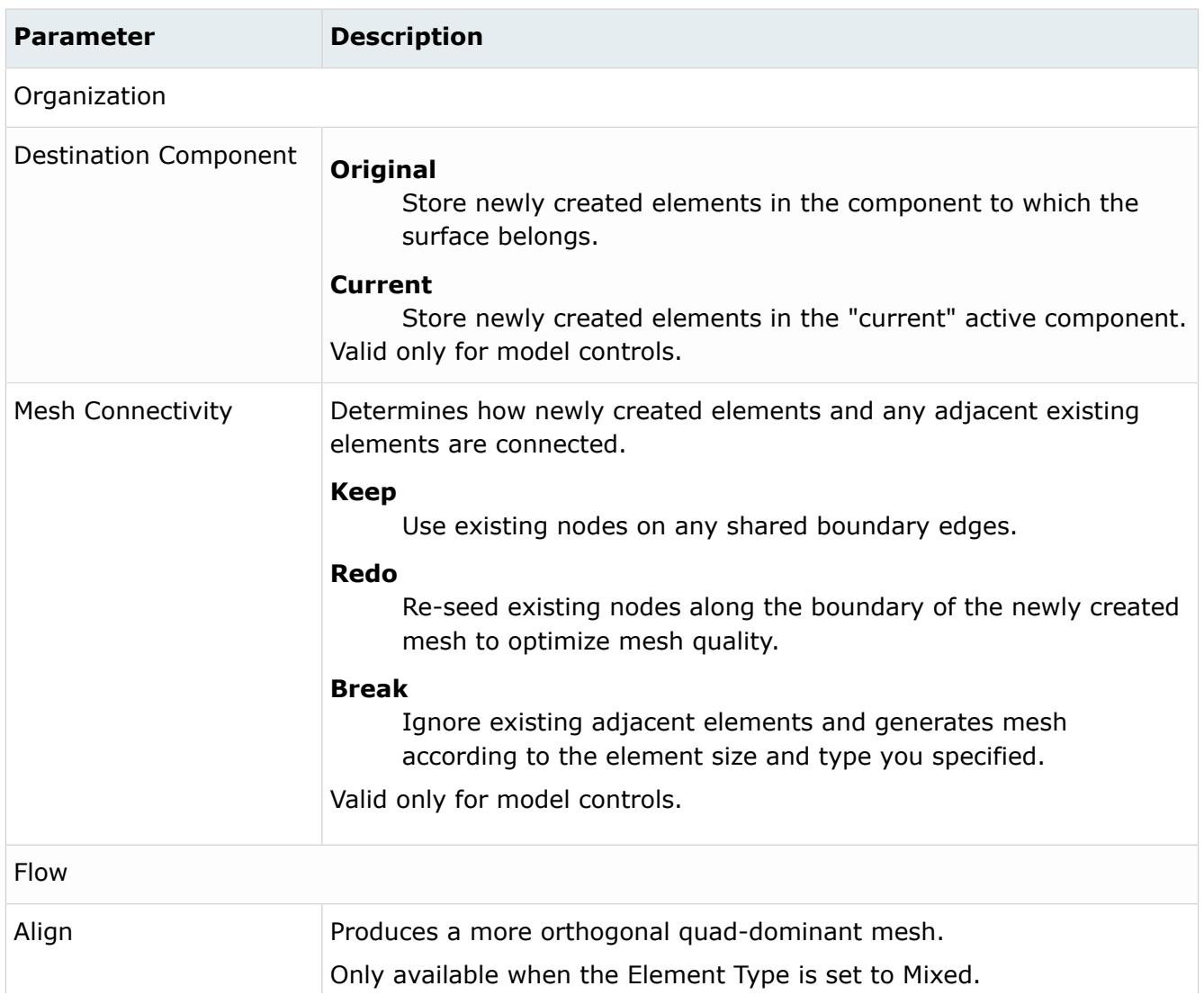

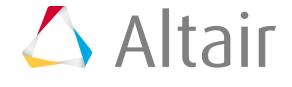

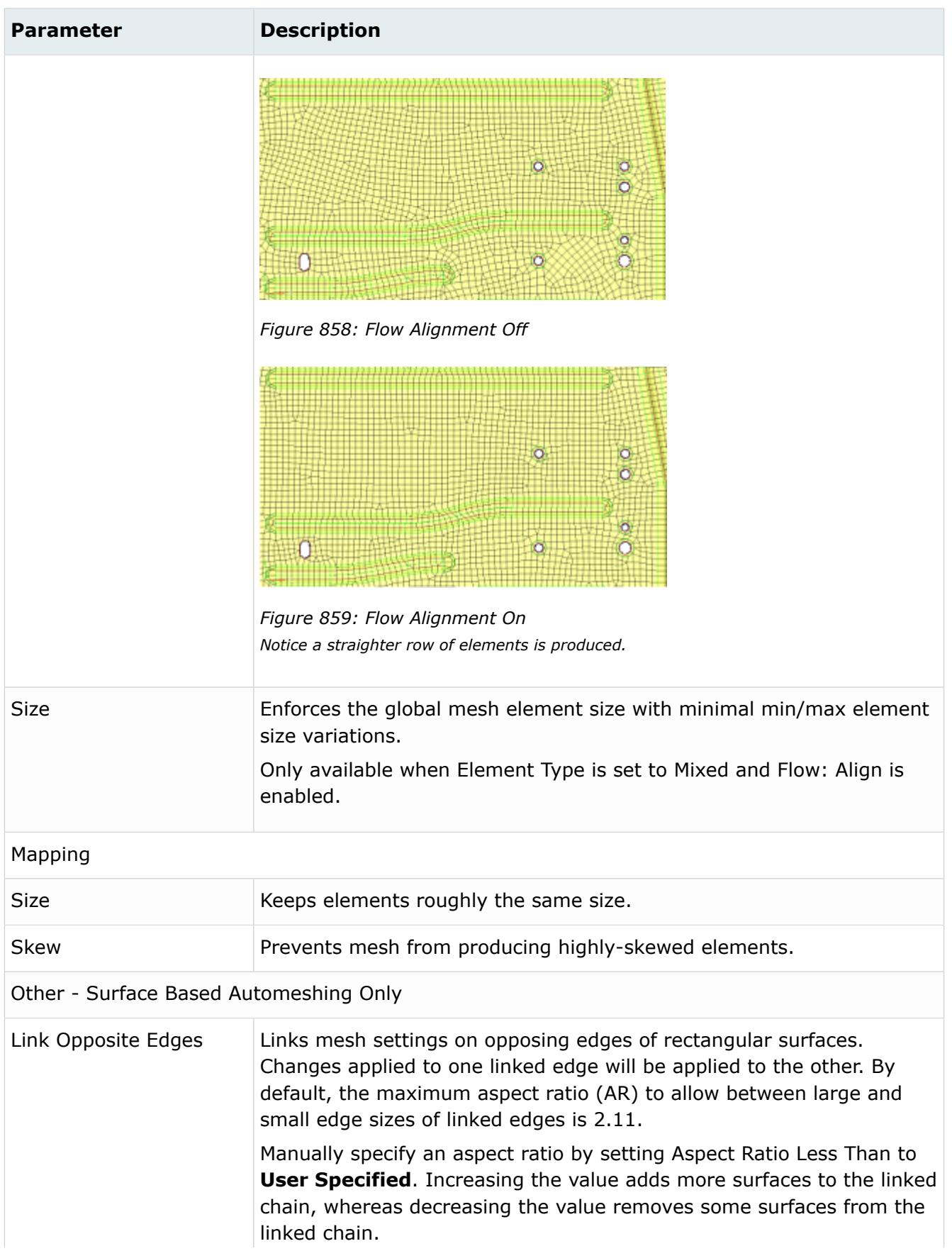

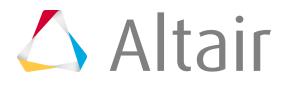

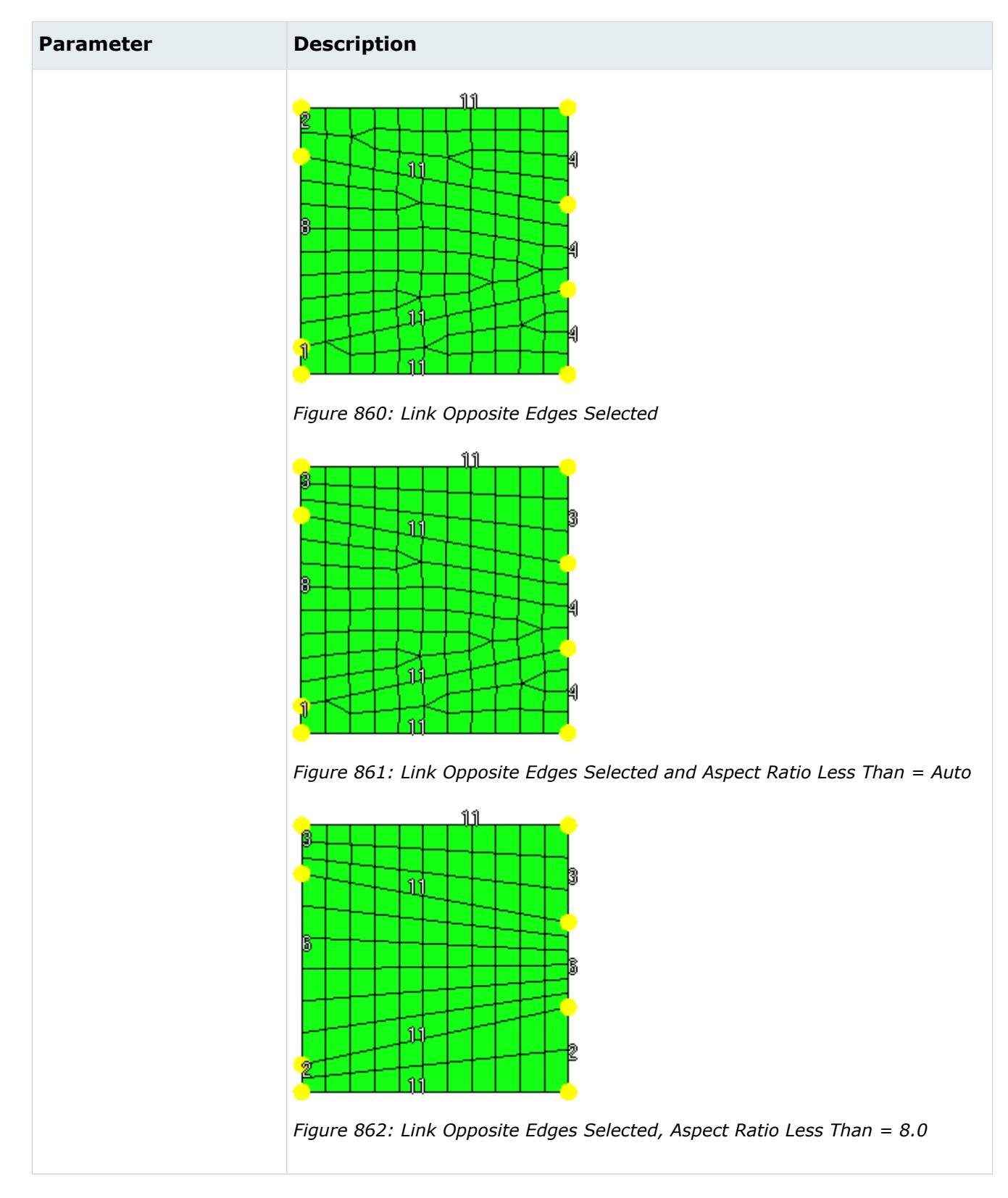

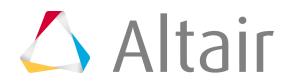

#### **Features - Element Based Automeshing Only Parameters**

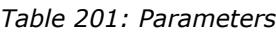

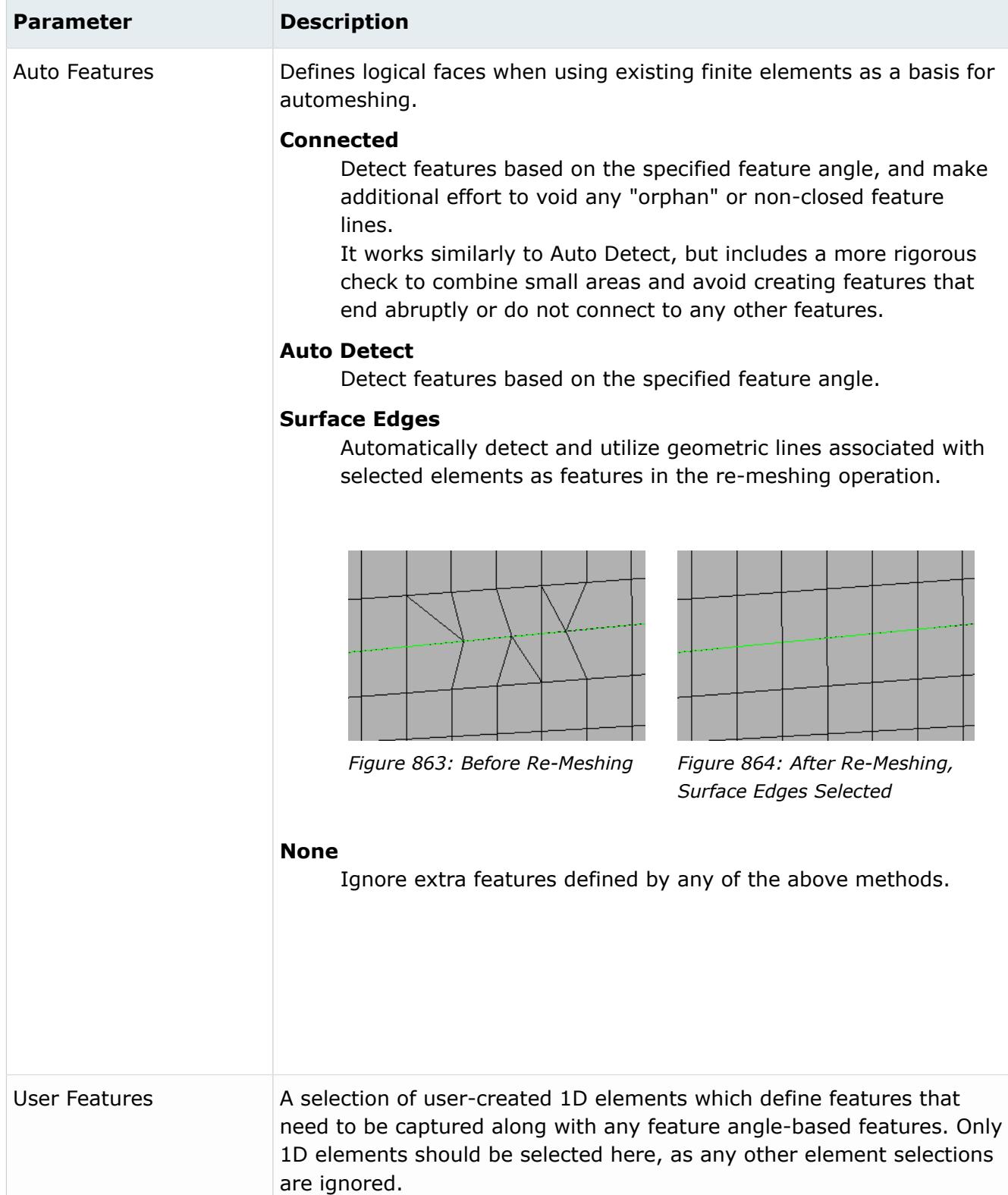

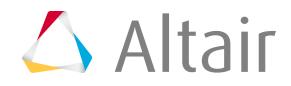

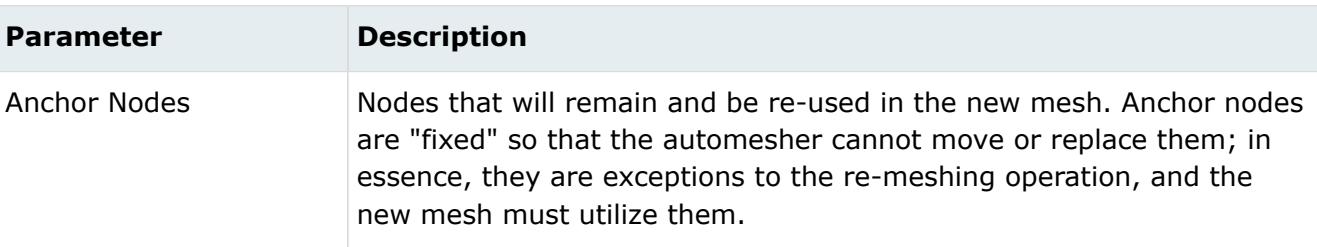

# **QI Optimize**

An iterative automatic mesh generation method driven by element quality criteria.

#### **Main Parameters**

*Table 202: Parameters*

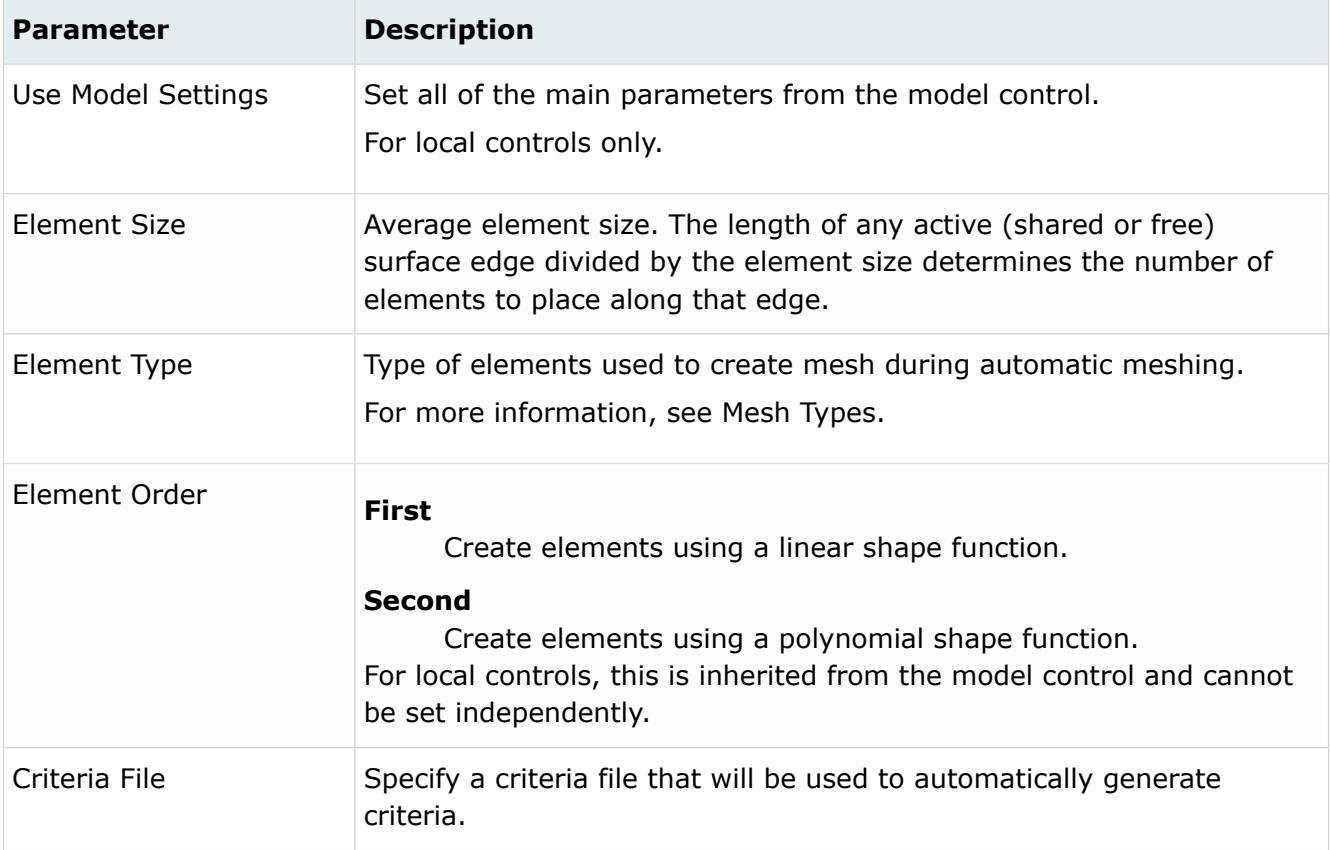

#### **Advanced Parameters**

*Table 203: Parameters*

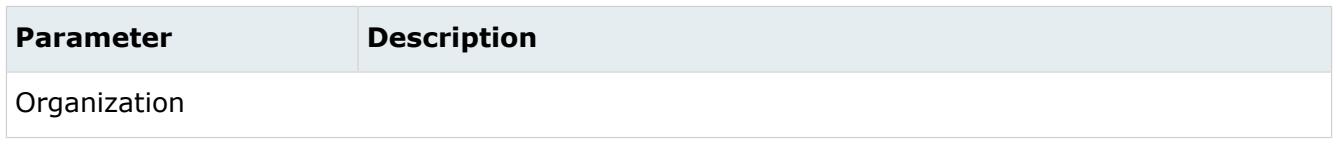

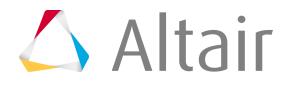

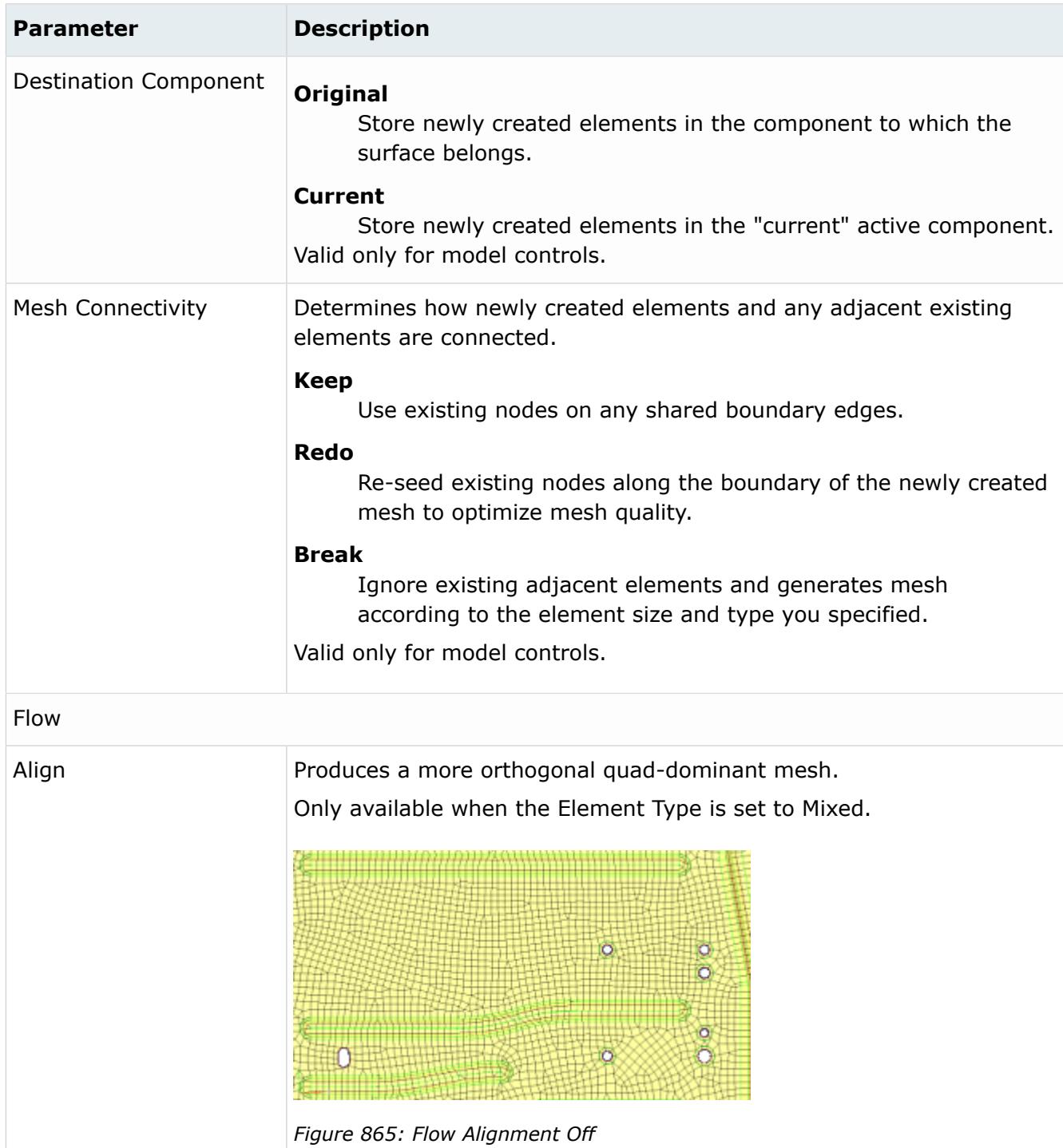

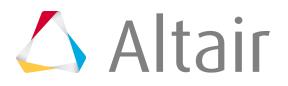

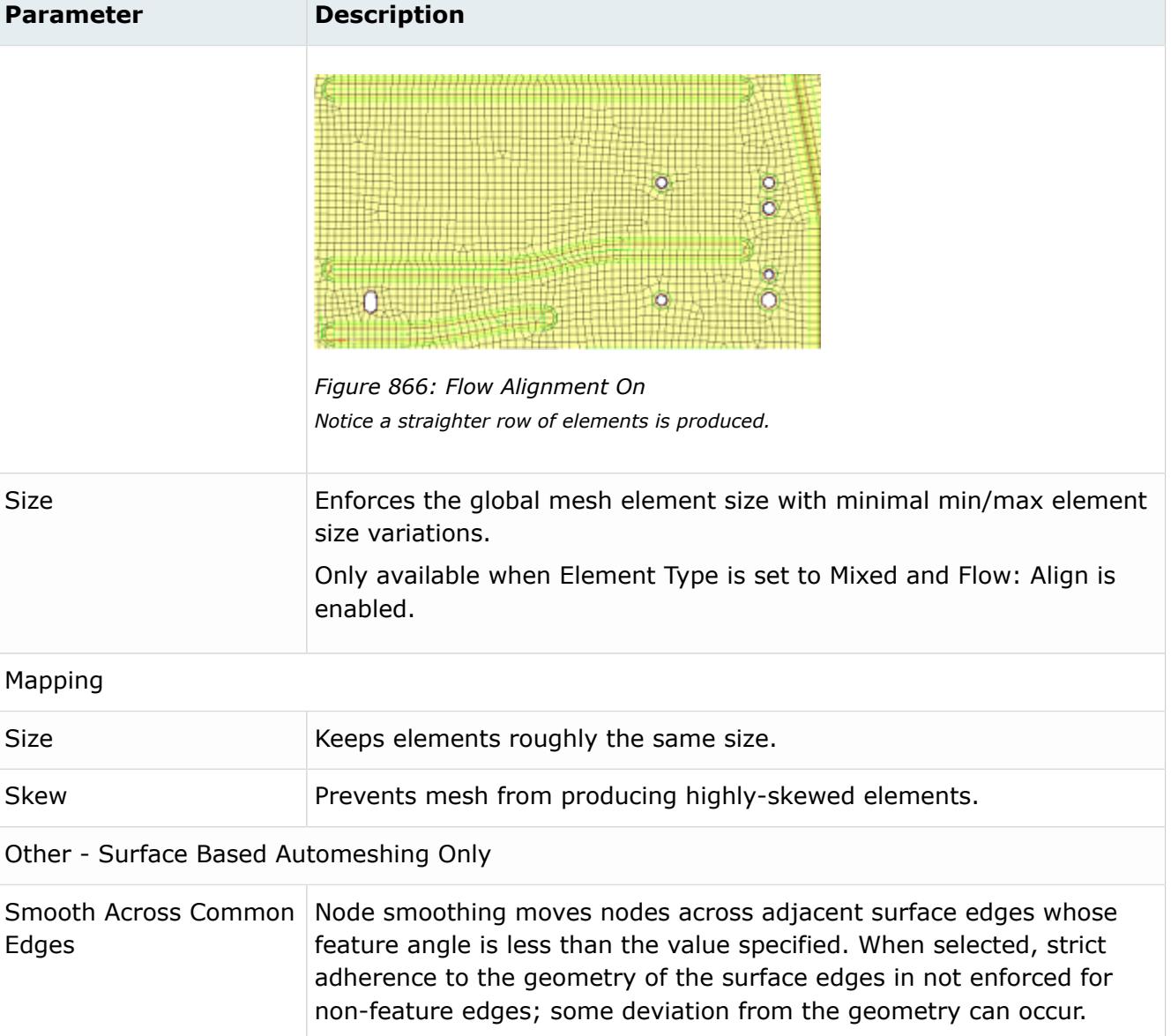

## **Features - Element Based Automeshing Only**

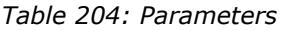

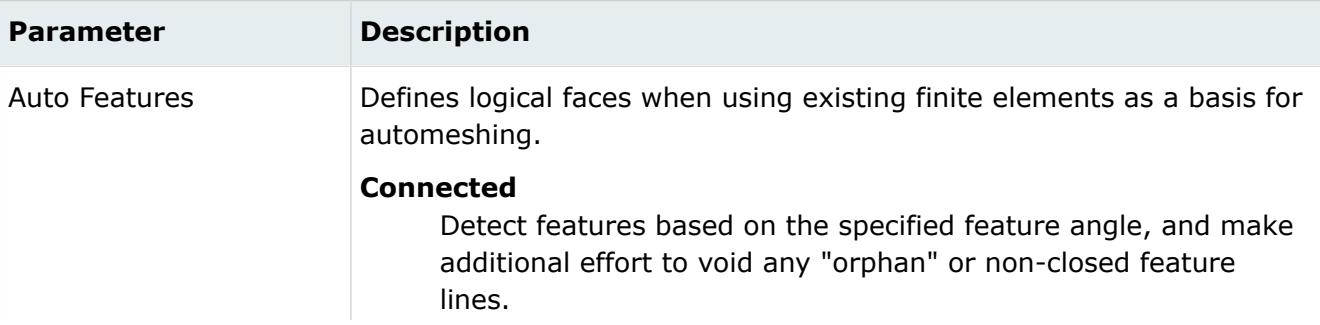

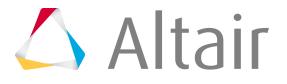

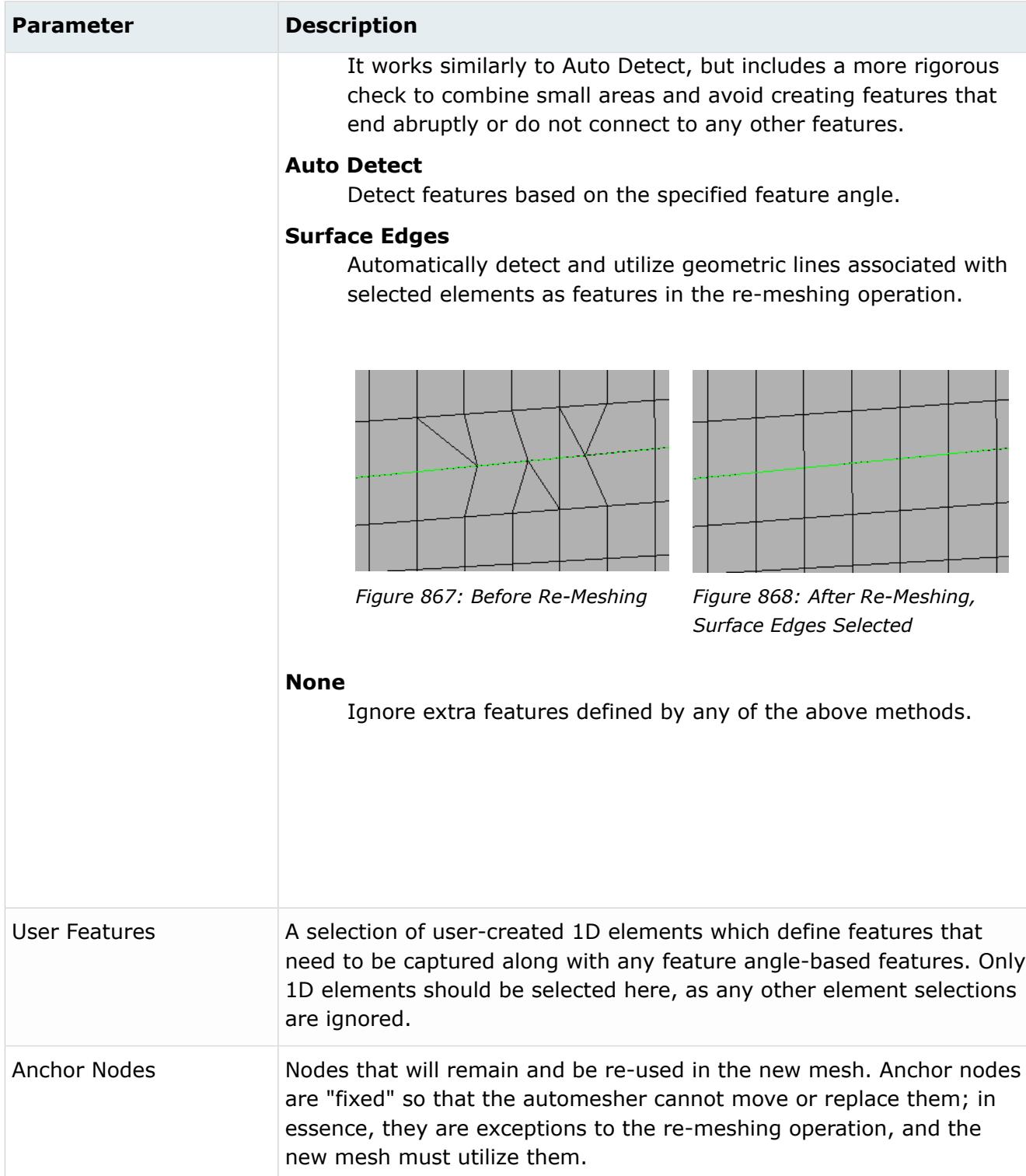

# **Edge Deviation**

Determines how far the mesh elements can deviate from the actual edges of the surfaces meshed, or when in the case of re-meshing elements, deviation from inferred edges based on features.

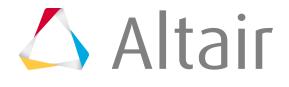

## **Main Parameters**

*Table 205: Parameters*

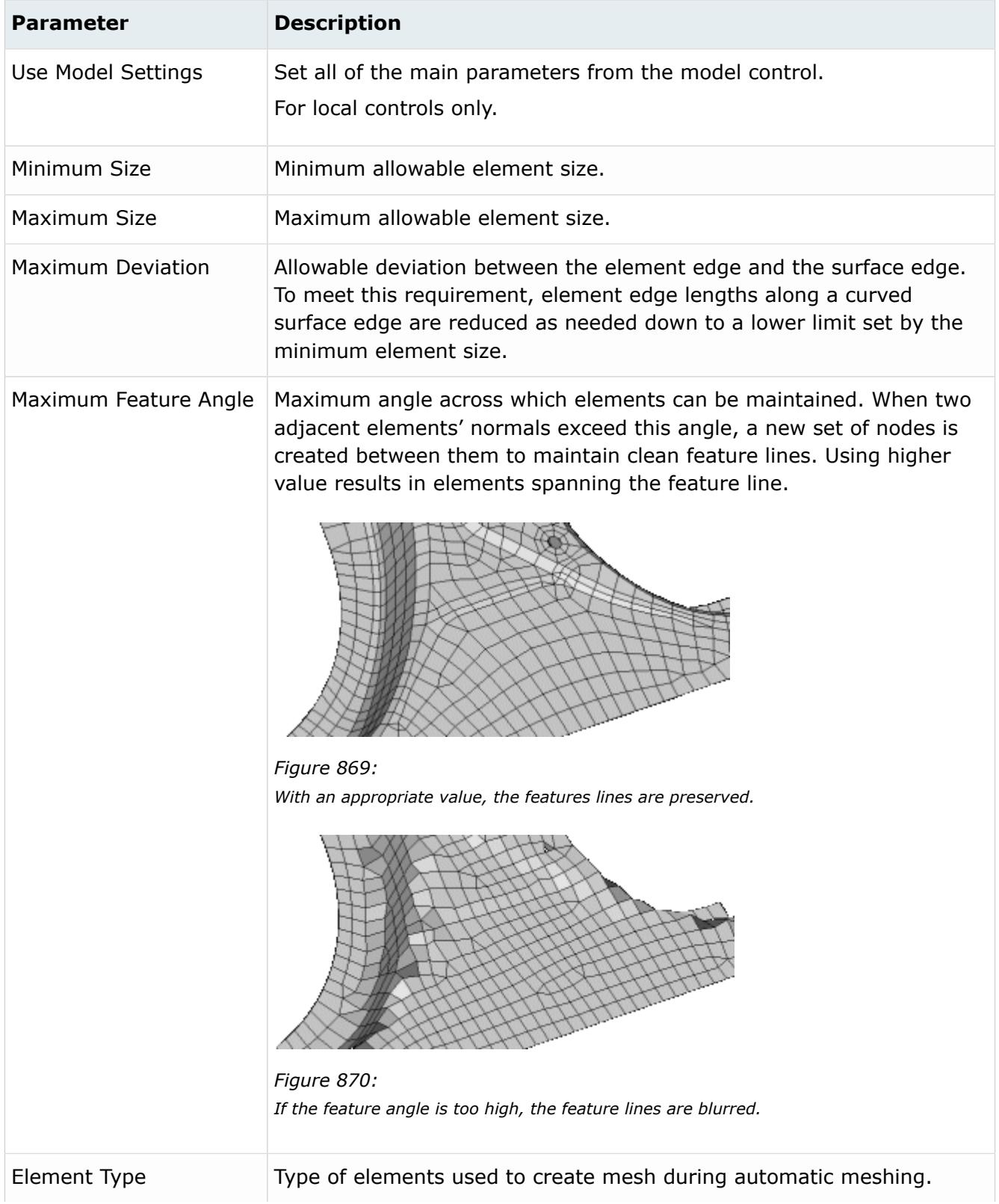

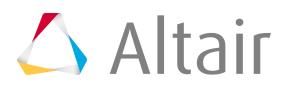

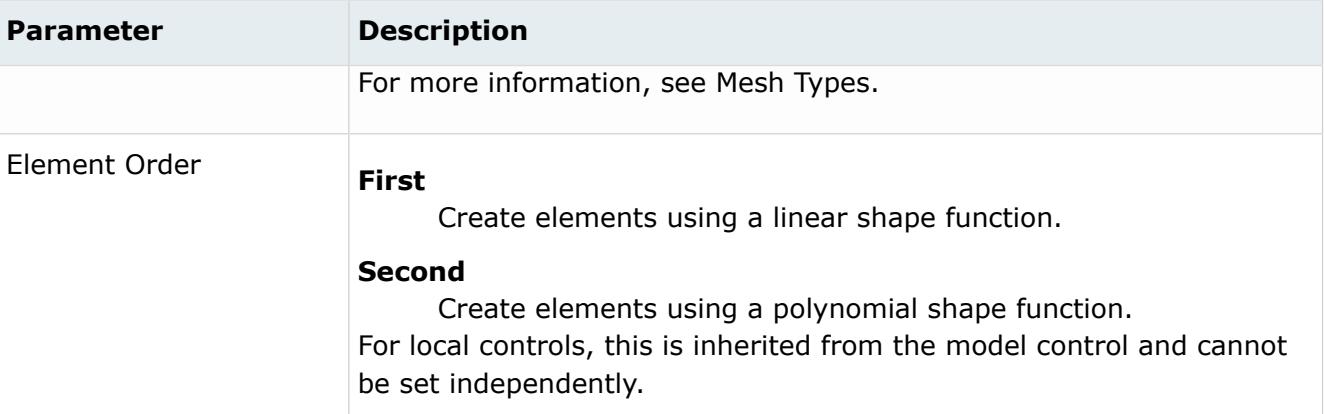

#### **Advanced Parameters**

#### *Table 206: Parameters*

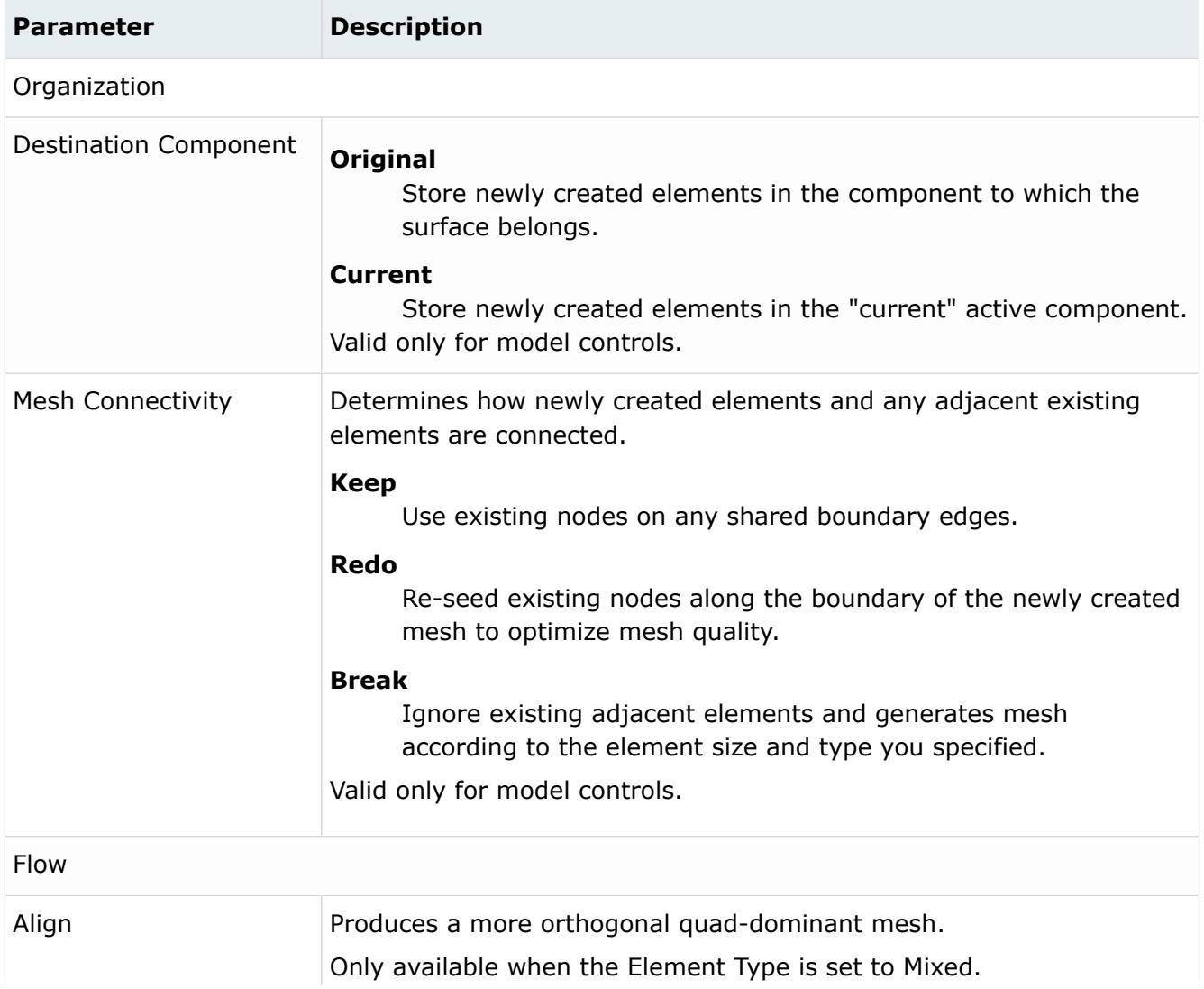

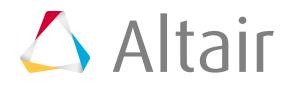

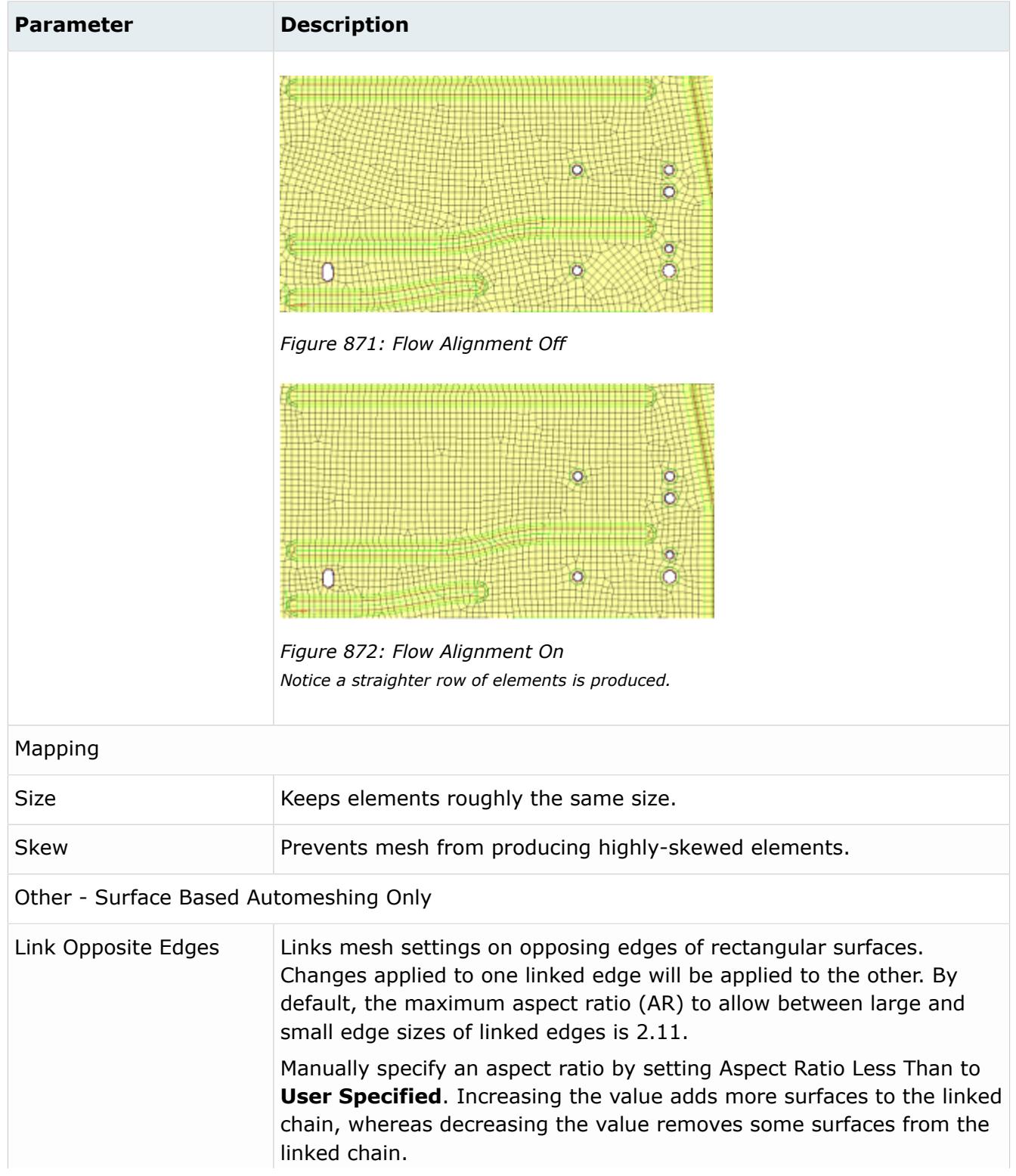

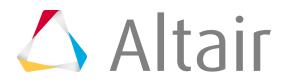

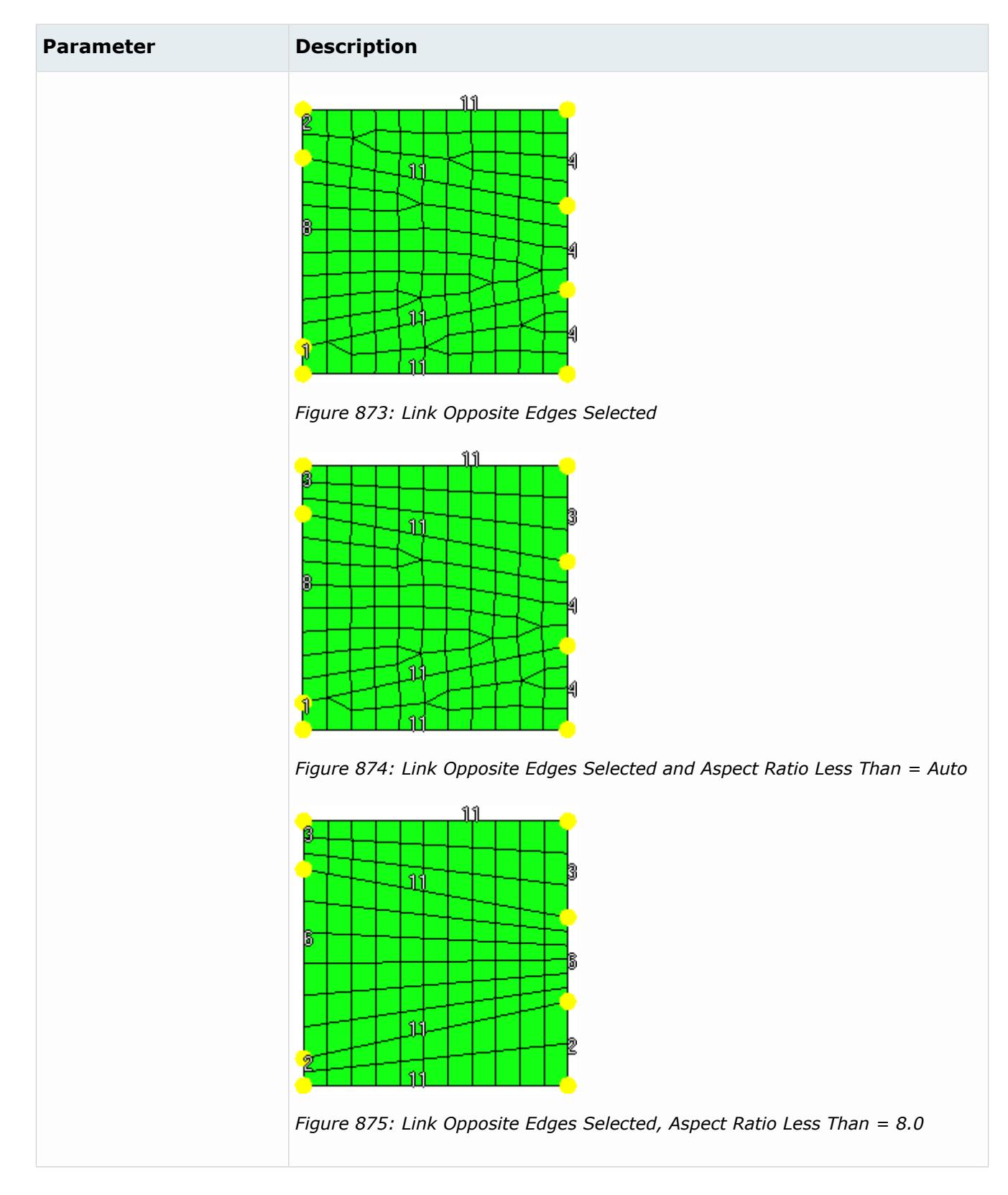

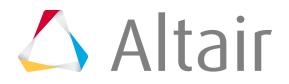

## **Features - Element Based Automeshing Only**

*Table 207: Parameters*

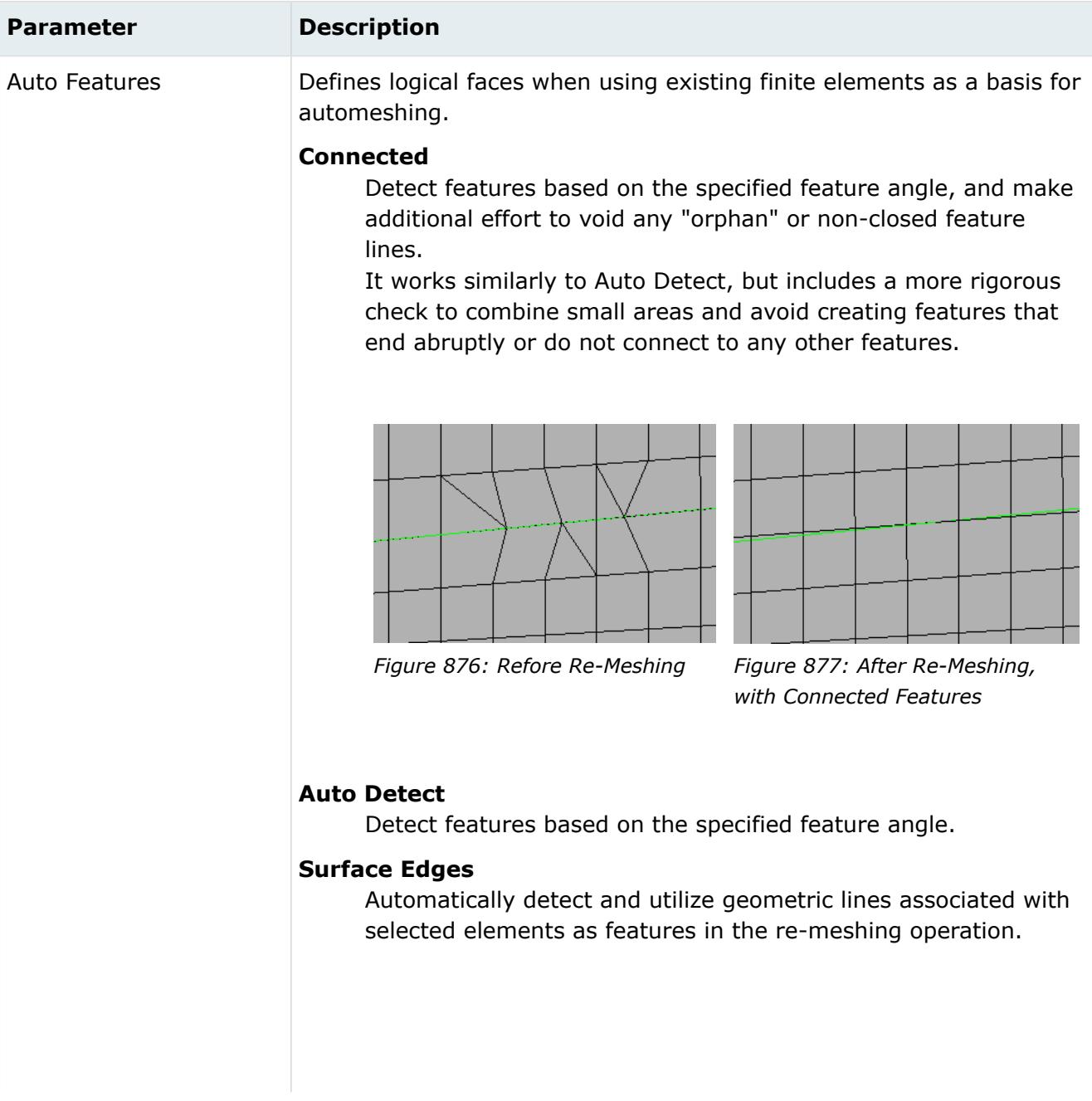

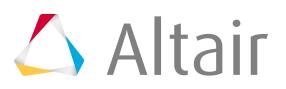

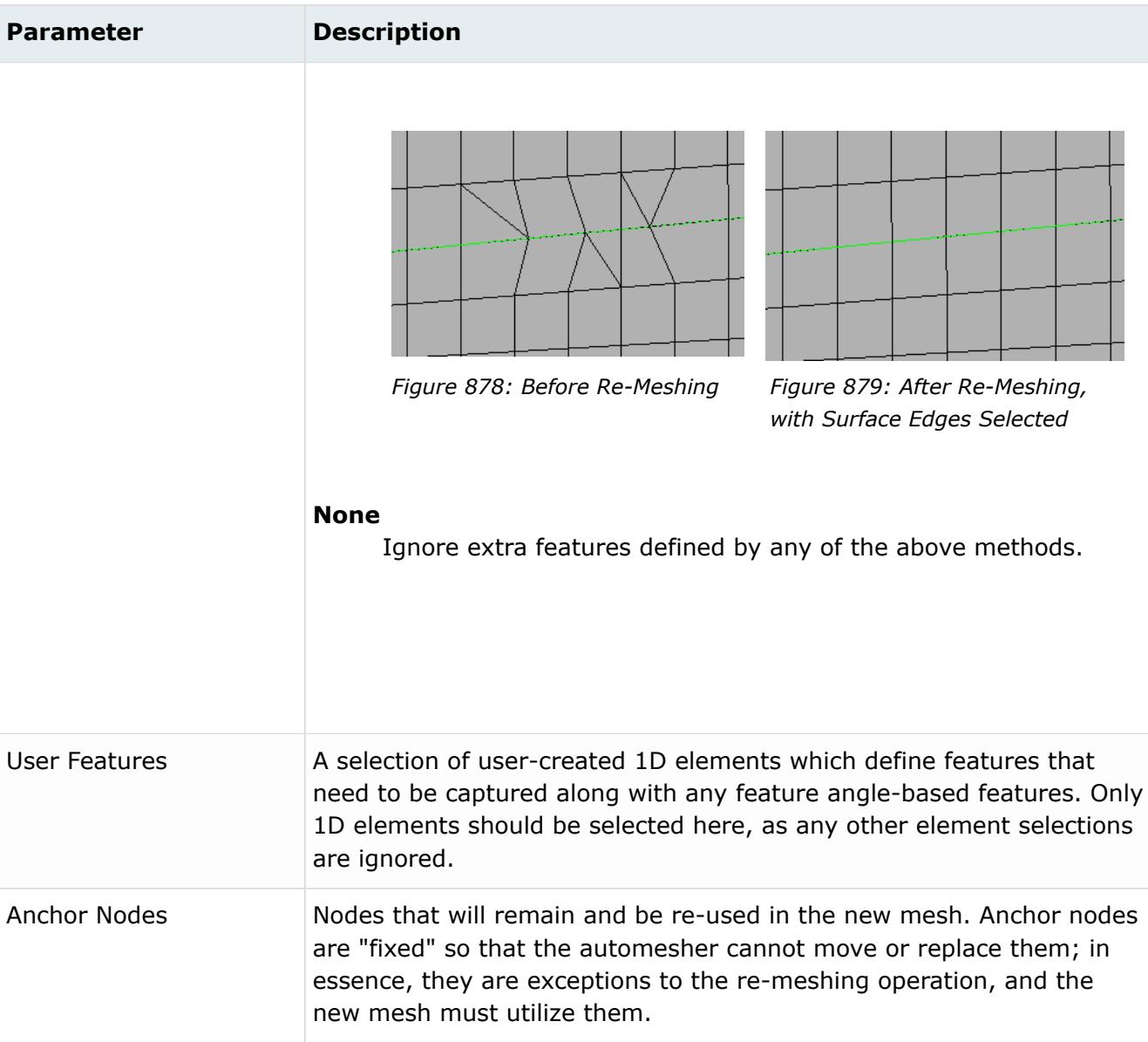

# **Surface Deviation**

Generates mesh within the limits of element deviation from input elements.

#### **Main Parameters**

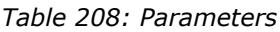

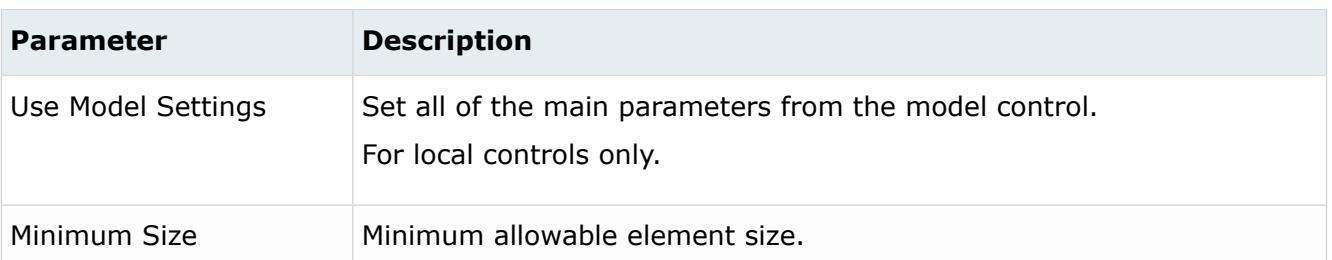

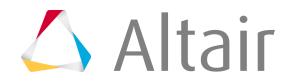

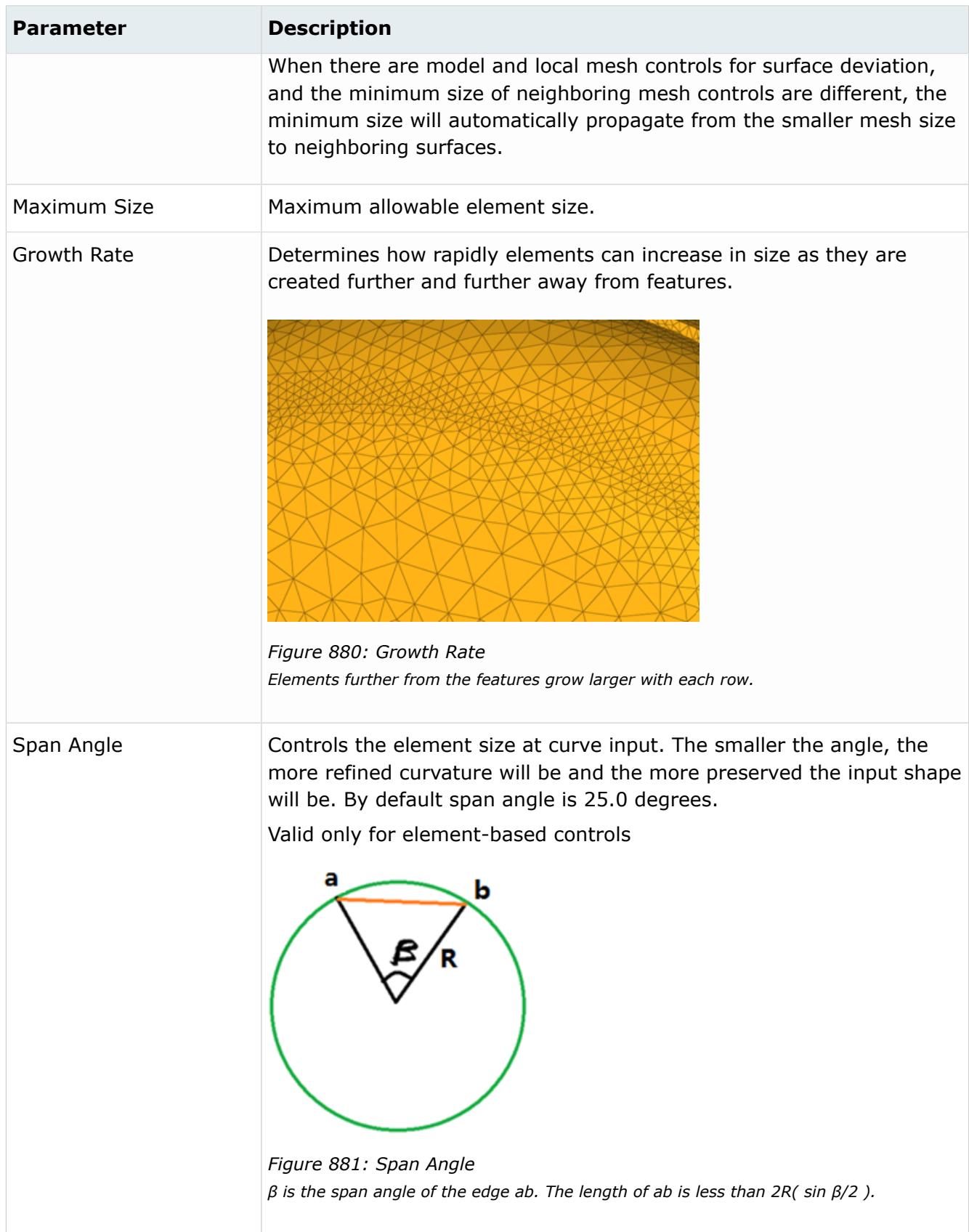

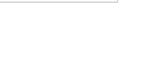

 $\triangle$  Altair

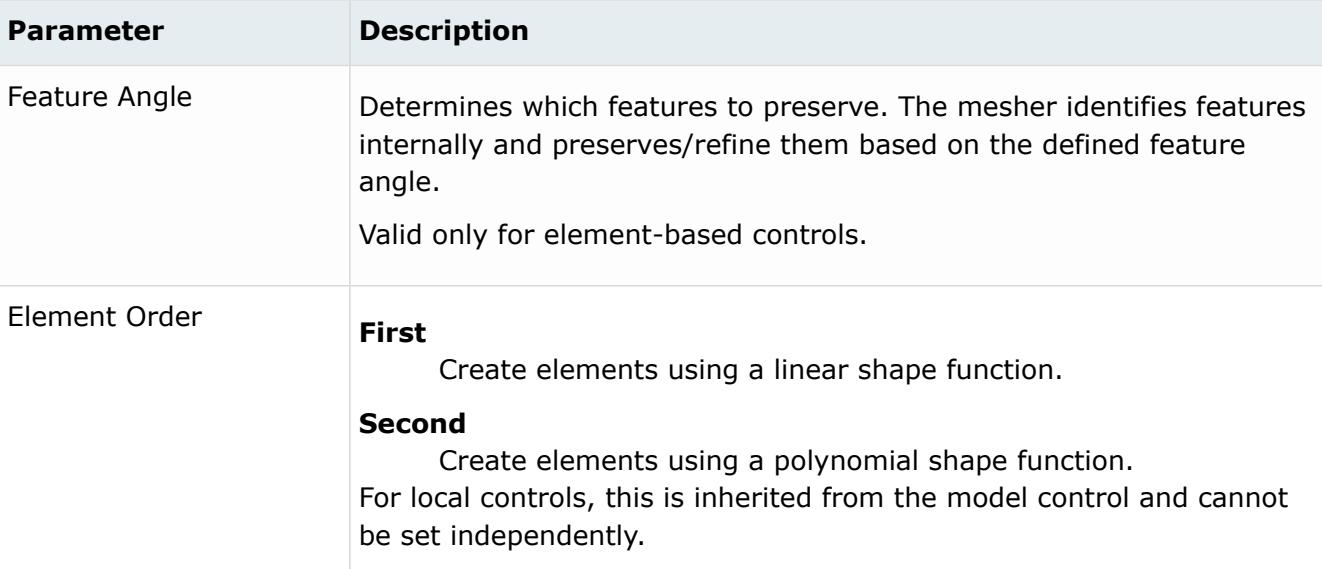

## **Advanced Parameters**

#### *Table 209: Parameters*

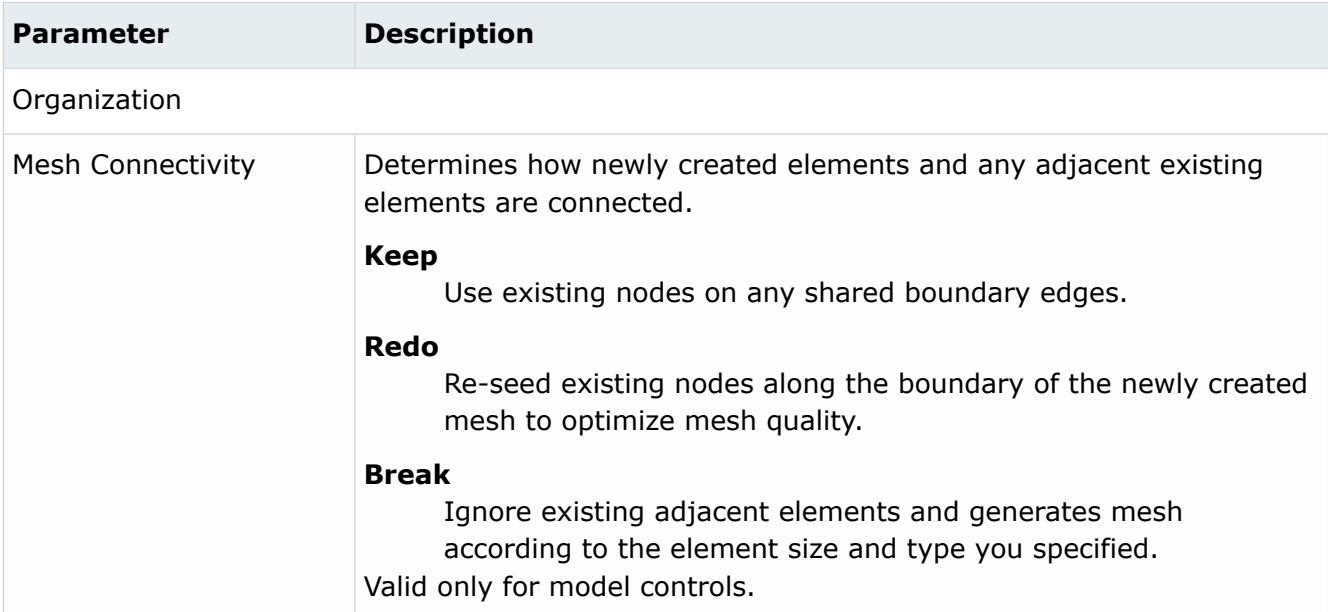

# **Features - Element Based Automeshing Only**

#### *Table 210: Parameters*

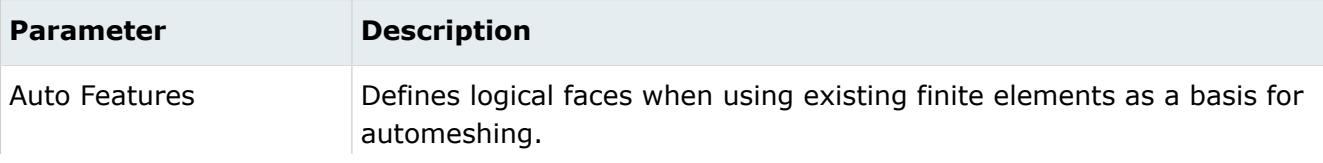

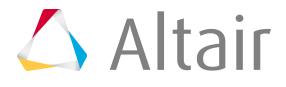

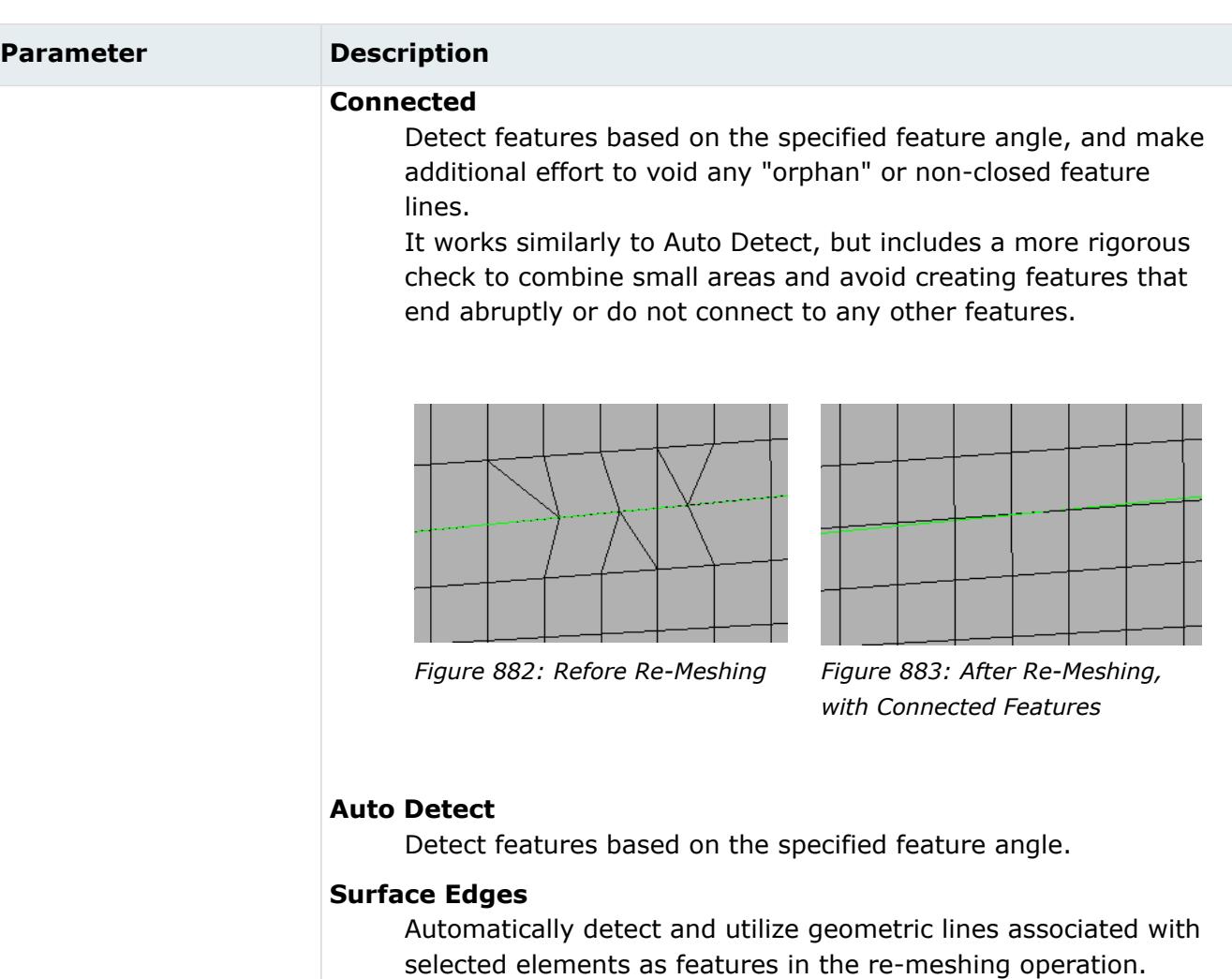

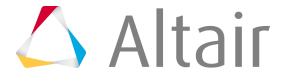

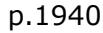

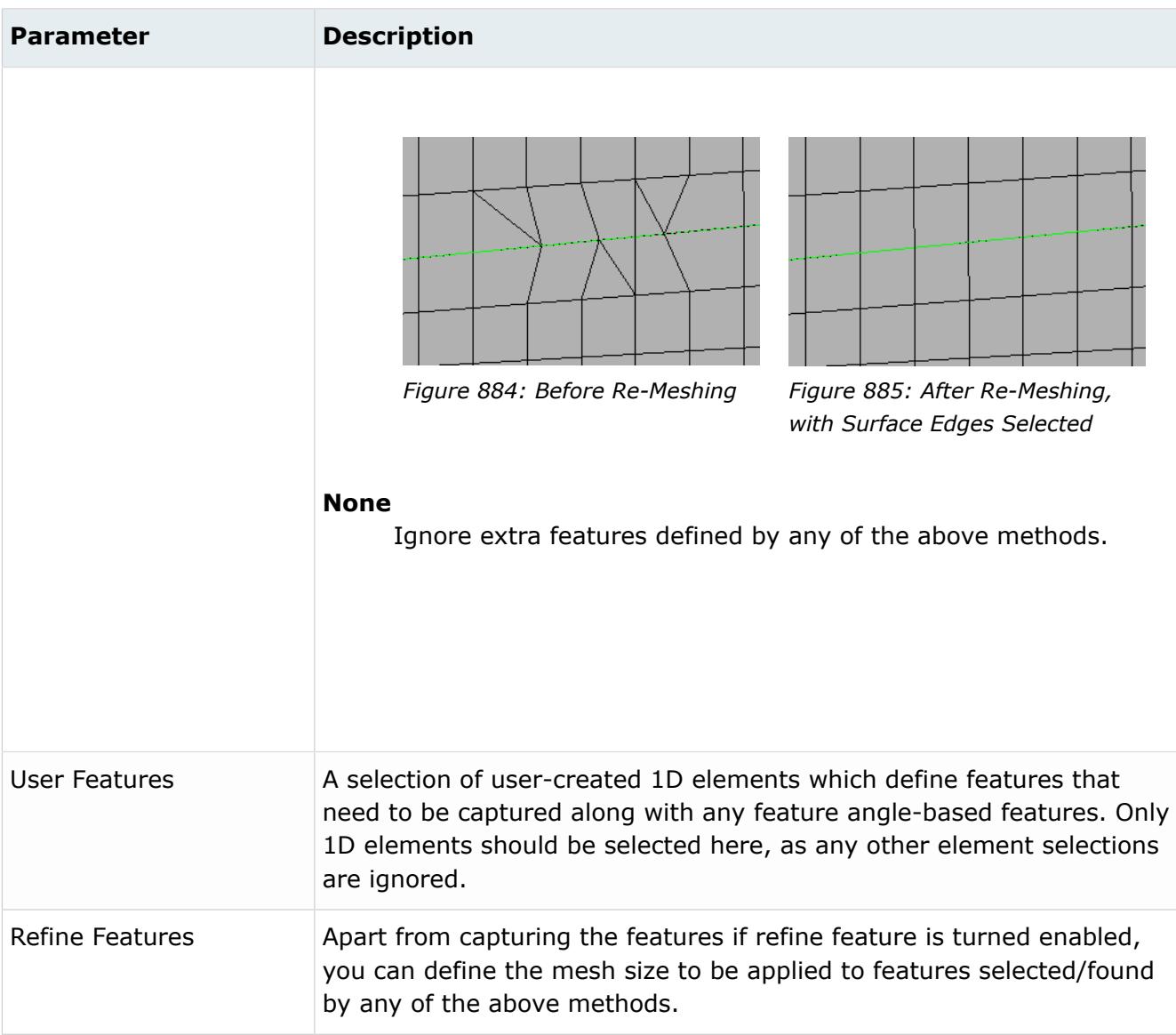

# **Rigid Body Mesh**

Generates mesh to represent the topology of a rigid object. Available only for surface-based meshing.

## **Main Parameters**

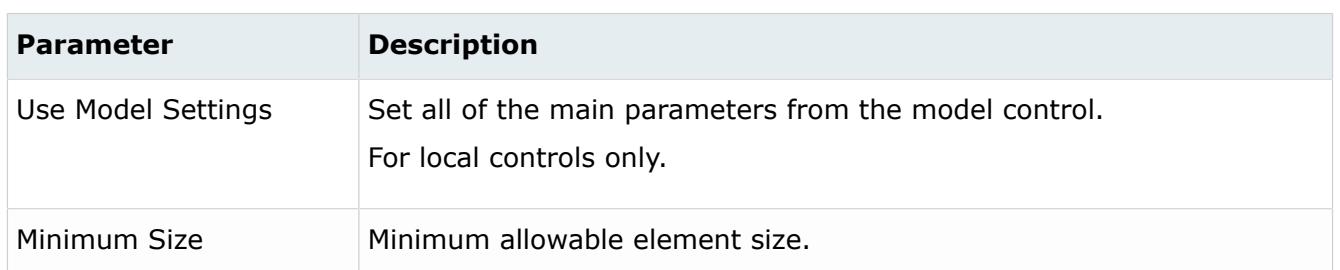

*Table 211: Parameters*

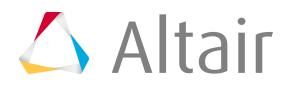

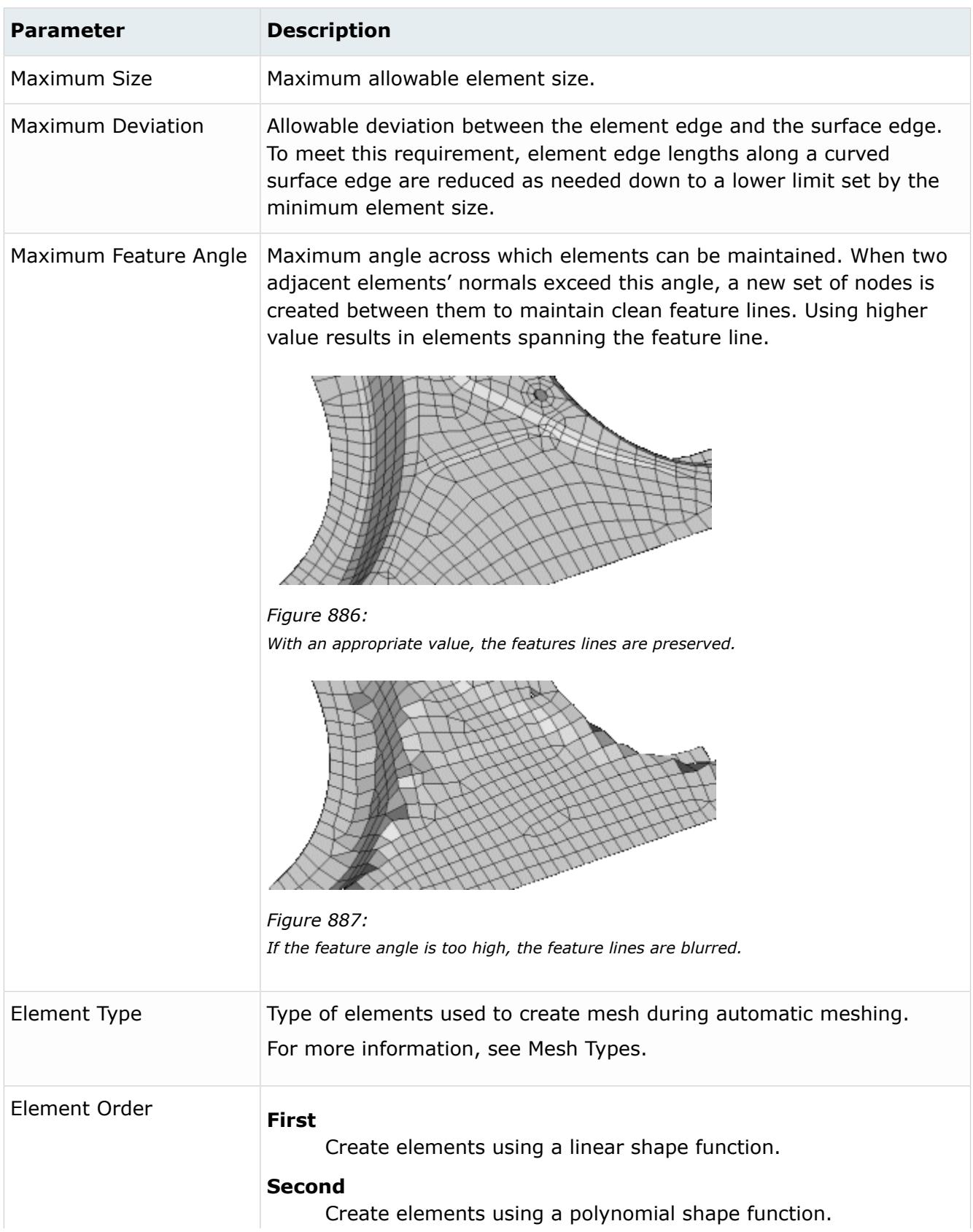

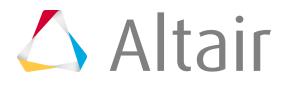

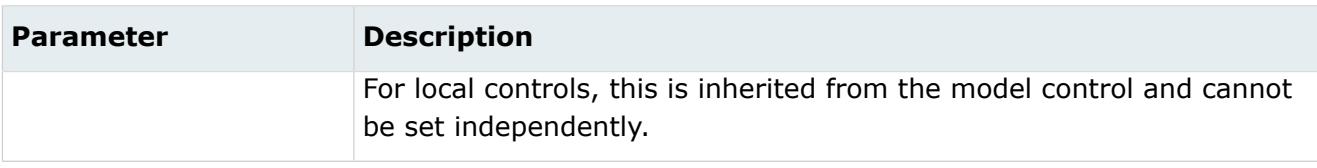

## **Advanced Parameters**

*Table 212: Parameters*

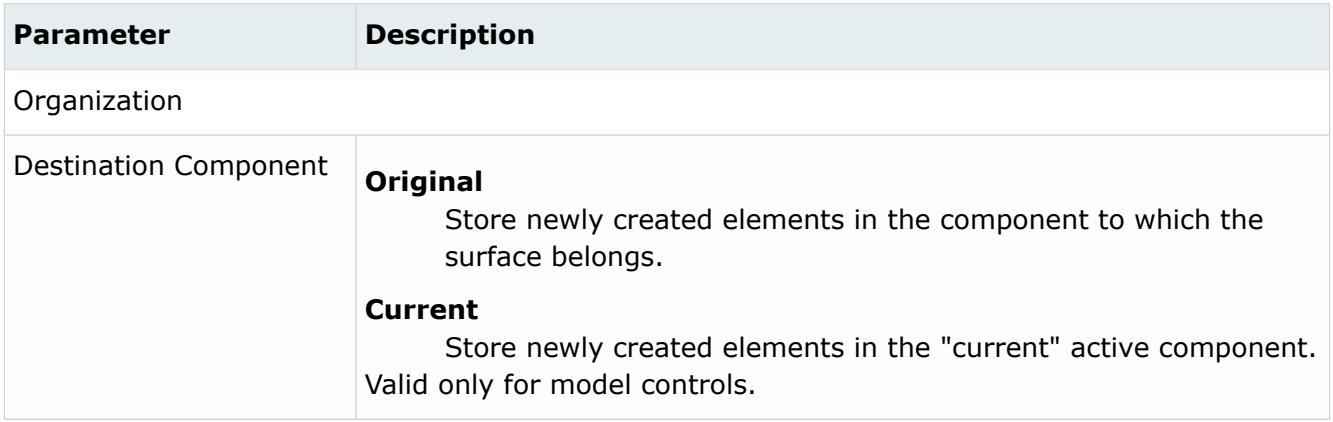

# **Refinement**

Refinement controls allow the definition of element refinement based on geometry, proximity and angle.

This is supported only for surface deviation meshing.

#### **Geometric**

Geometric refinement mesh controls define the refinement size of selected entities on the following types of geometry: points, lines and surfaces.

**Note:** Geometric refinement mesh controls only apply to surface deviation meshing 昆 (surface-based only).

#### *Table 213: Parameters*

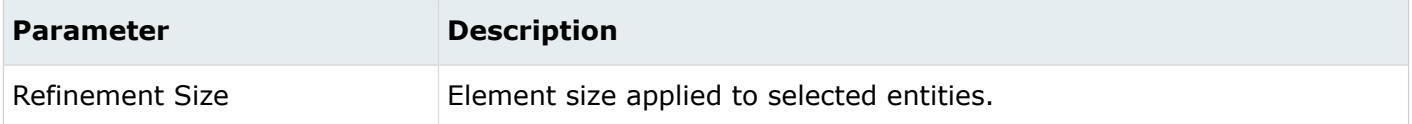

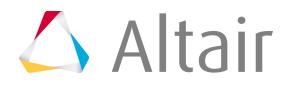

# **Proximity**

Proximity refinement mesh controls define refinement based on the proximity of surfaces and elements.

**Note:** Proximity refinement mesh controls only apply to Surface Deviation meshing (both 帚 surface and element based).

#### *Table 214: Parameters*

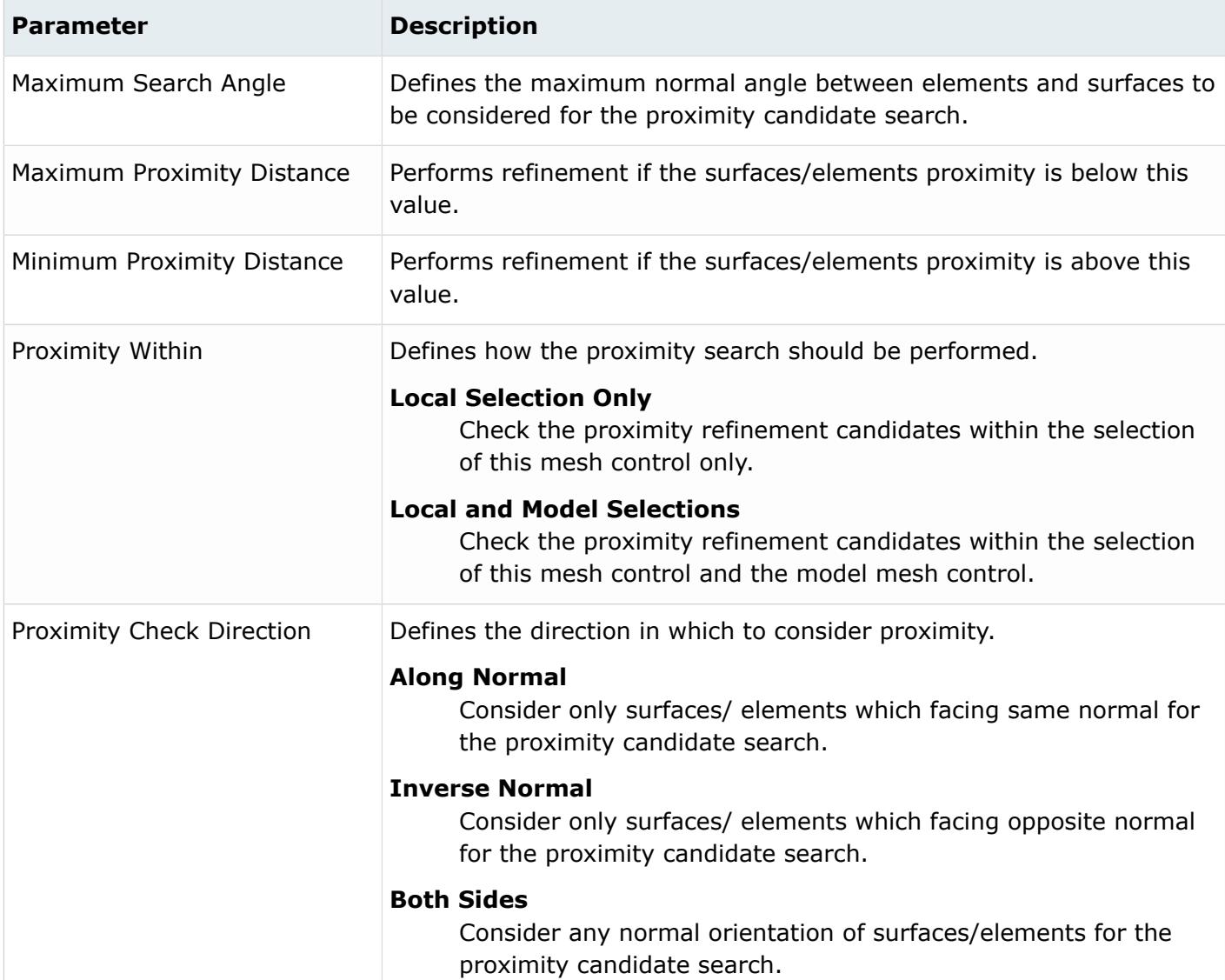

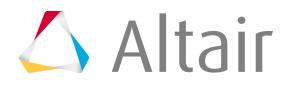
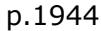

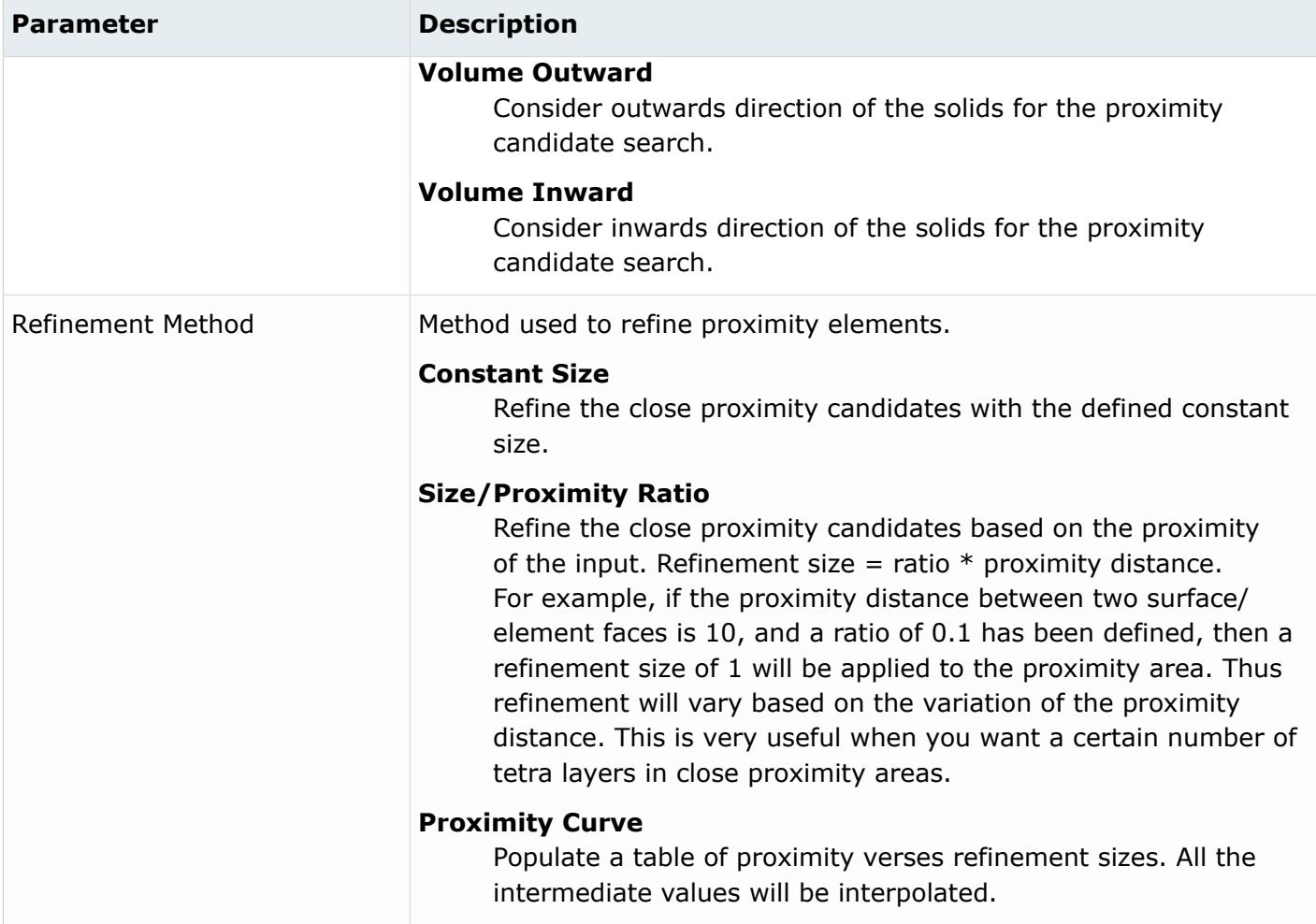

# **Angle-Based**

Angle-based refinement mesh controls define refinement based on the angle between entities. Surfaces/elements selected to be defined by this mesh control will be refined if they fall within the threshold angle limit.

**Note:** Angle-based refinement mesh controls only apply to surface deviation meshing (both 昆 surface and element-based).

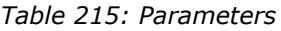

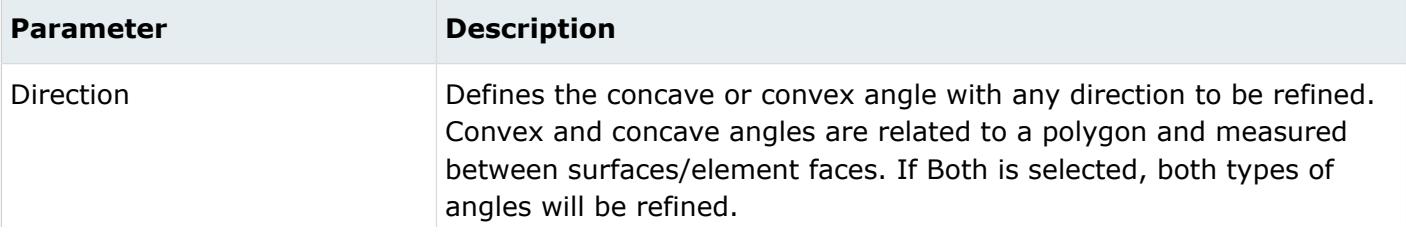

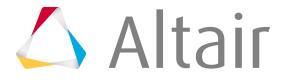

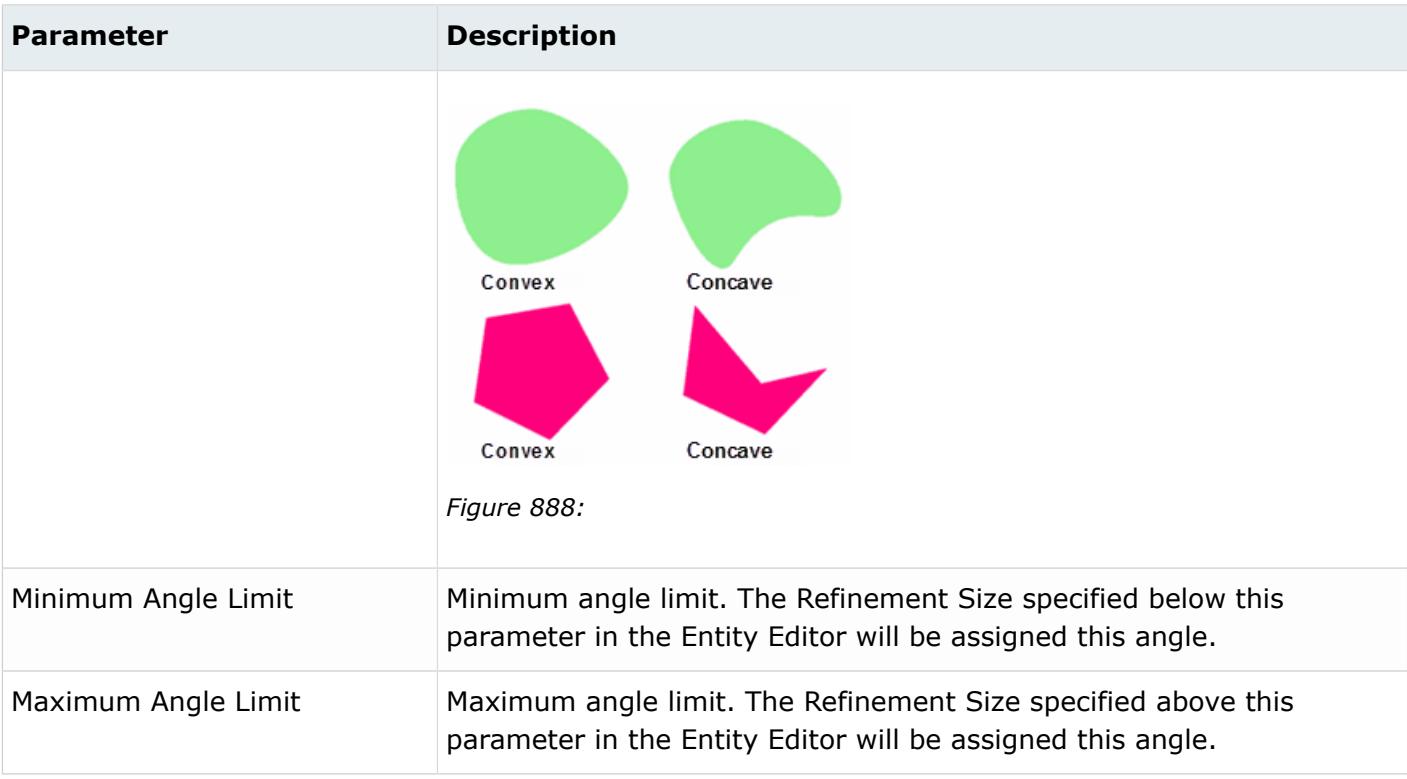

# **Feature**

Feature mesh controls define the mesh density and quality of specific geometric features. These can be used to generate a high quality tria mesh on supported feature types.

Feature controls can be run standalone by right-clicking on the Feature folder and selecting the Mesh operation from the context menu. In this scenario:

- If a feature global control only exists, on-the-fly selection is prompted.
- If a feature body control only exists, it must have a pre-defined selection and on-the-fly selection is not allowed.
- If both a feature global and body control exist, the body control will always be used and the global control will be ignored.

Feature controls can also be utilized along with other Surface Mesh controls by right-clicking on the Surface Mesh folder and selecting the Mesh operation from the context menu. In this scenario:

- A surface mesh model control is required.
- The selection strictly comes from the surface mesh model control, either as a pre-defined selection or on-the-fly.
- Only the surface mesh model control selection that overlaps with any feature selection (including body or local controls) is considered.
- Feature global control will always be ignored in this case.

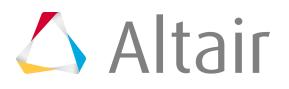

It is recommended that feature controls be run standalone. Combined usage with other surface mesh controls may result in a non-conformal mesh.

# **Global and Body**

Global mesh controls define the mesh for all geometry in the model, whereas body mesh controls define the mesh of selected local bodies.

### **Mesh Size Parameters**

*Table 216: Parameters*

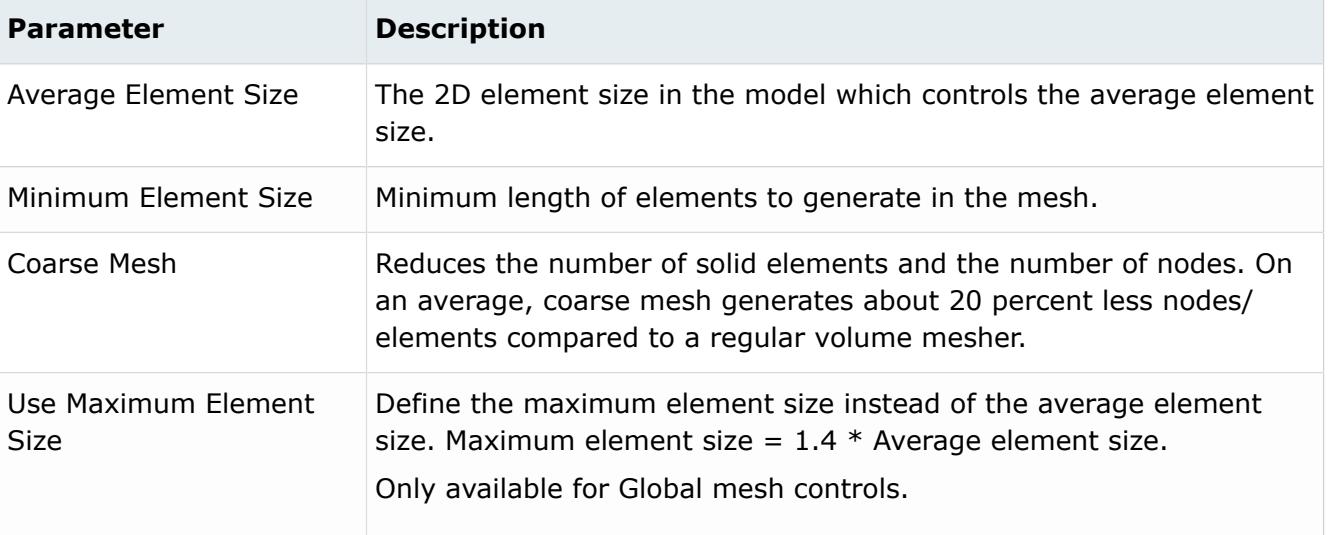

## **Geometry Curvature Parameters**

*Table 217: Parameters*

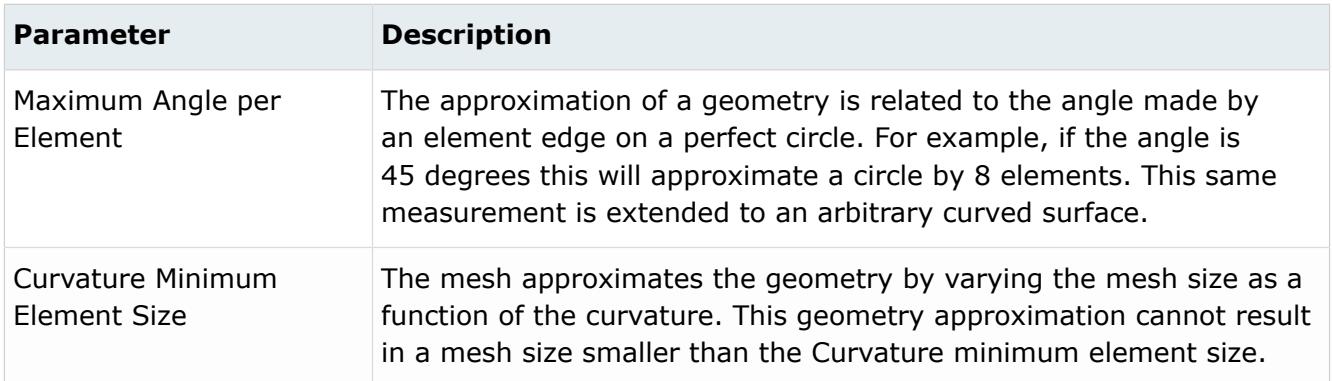

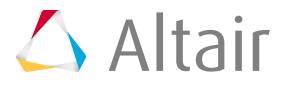

# **Mesh Quality Parameters**

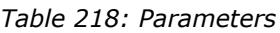

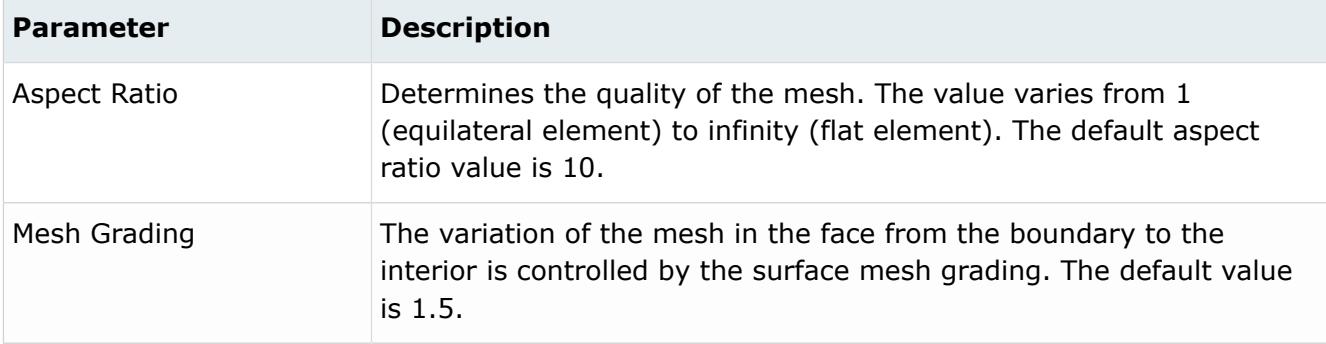

### **Mesh Type Parameters**

*Table 219: Parameters*

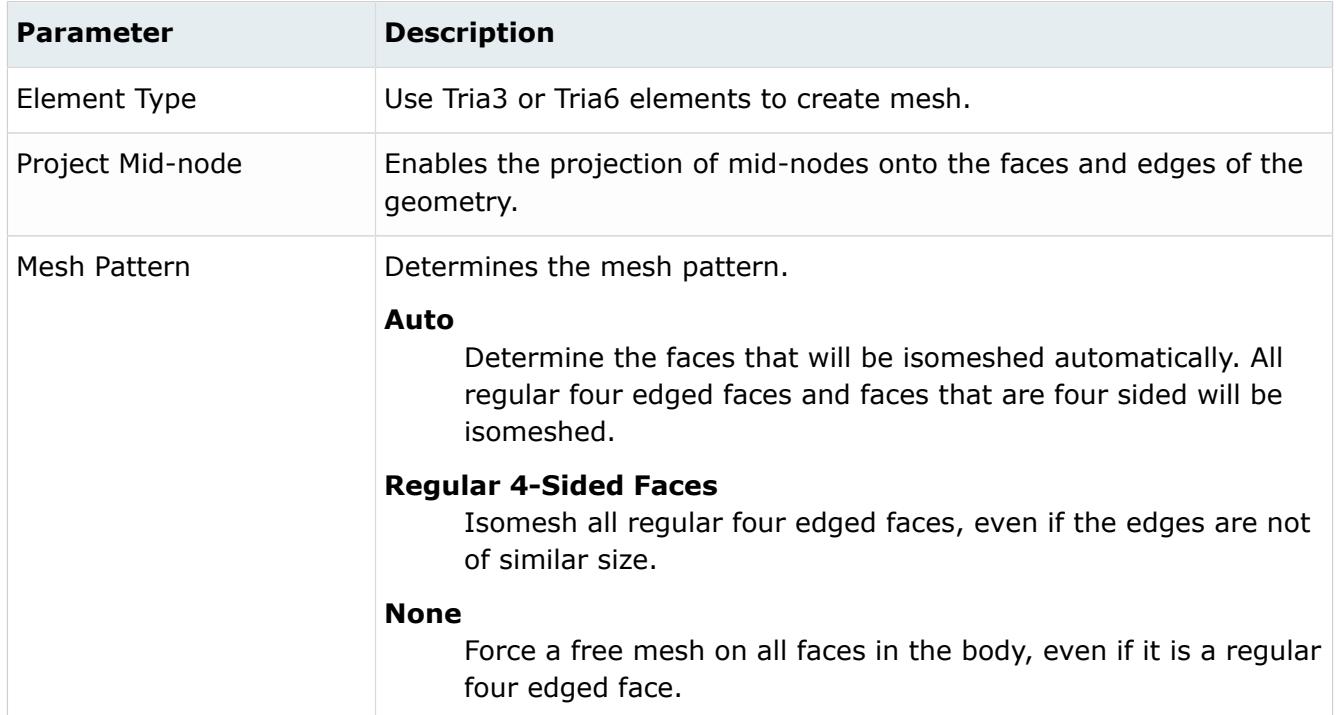

# **Cylinder**

Cylinder mesh controls define the mesh both axially and in circular direction on selected cylindrical surfaces.

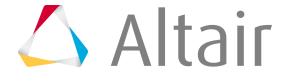

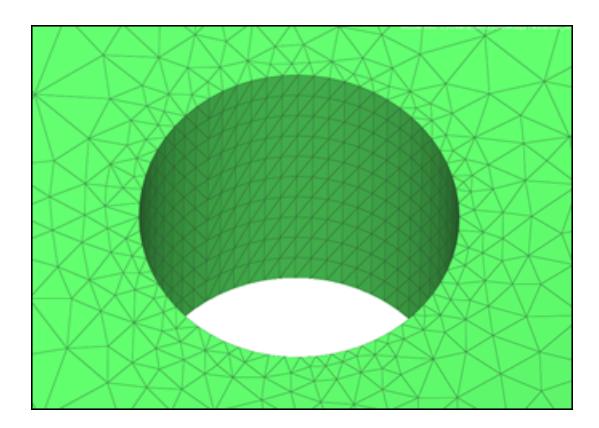

*Figure 889: Cylinder*

#### *Table 220: Parameters*

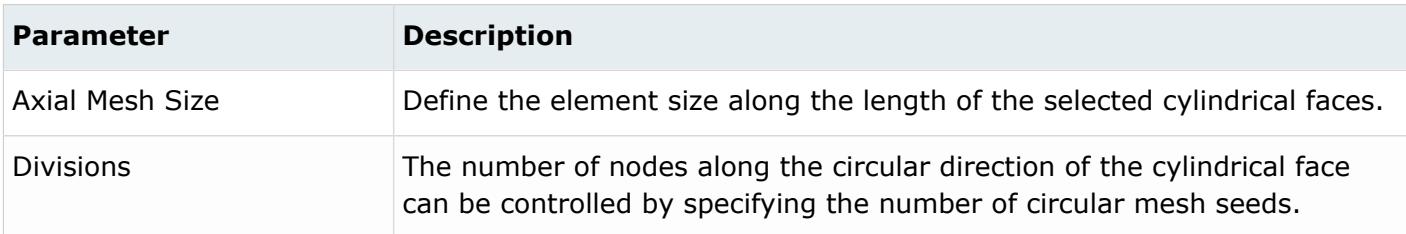

# **Edge**

Edge mesh controls define the mesh on an edge.

#### *Table 221: Parameters*

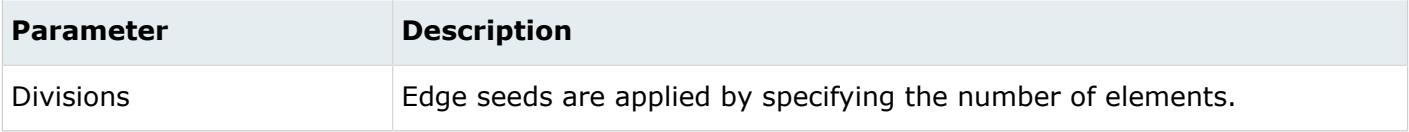

### **Face**

Face mesh controls define the mesh on the selected local faces. A uniform mesh is generated on the face that has the face mesh control specified. The curvature is ignored.

# **Mesh Size Parameters**

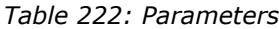

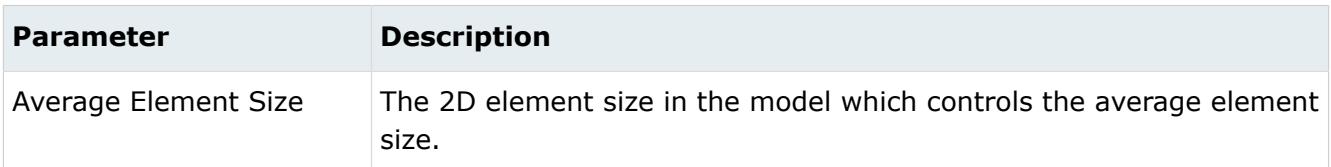

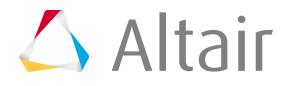

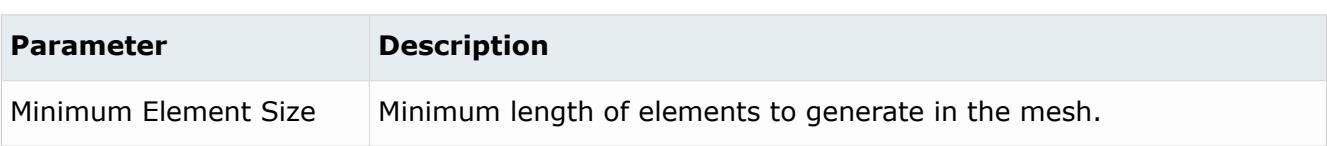

### **Geometry Curvature Parameters**

*Table 223: Parameters*

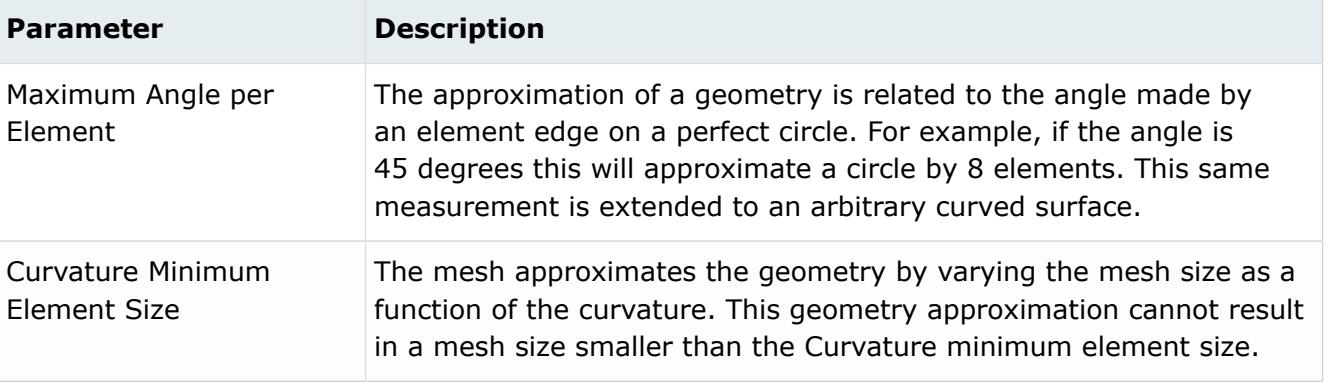

### **Mesh Quality Paraemters**

#### *Table 224: Parameters*

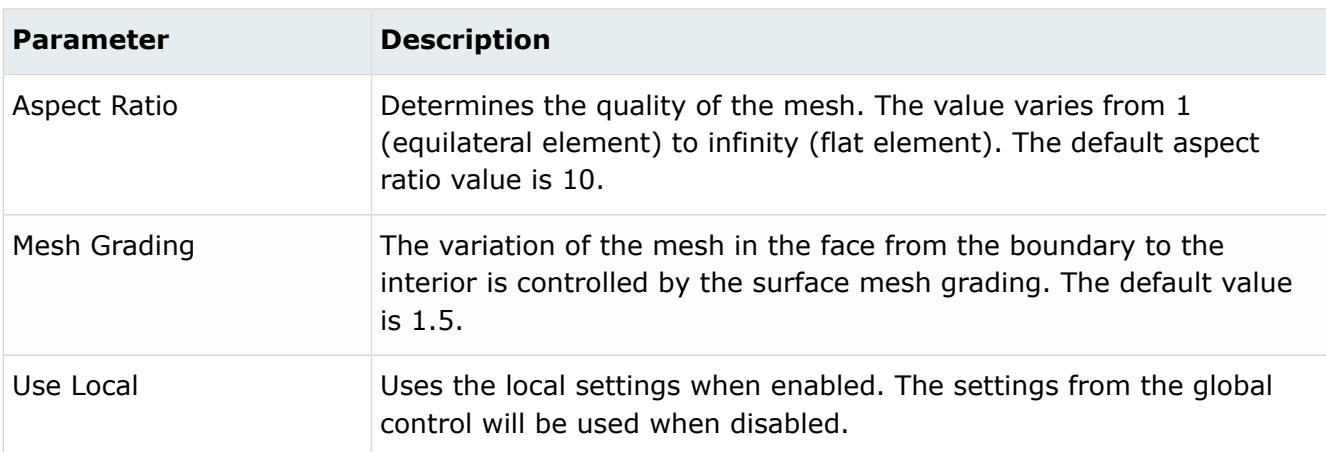

# **Fillet**

Fillet mesh controls define the mesh over fillets along the length and the curve direction. You can apply fillet mesh controls to selected faces or bodies.

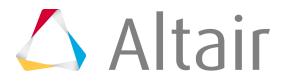

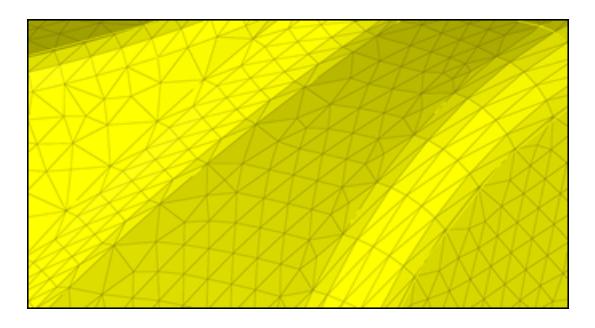

*Figure 890: Fillet*

# **Axial Mesh Size Parameters**

*Table 225: Parameters*

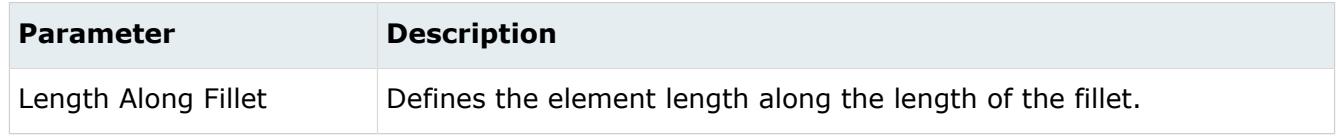

# **Geometry Curvature Parameters**

#### *Table 226: Parameters*

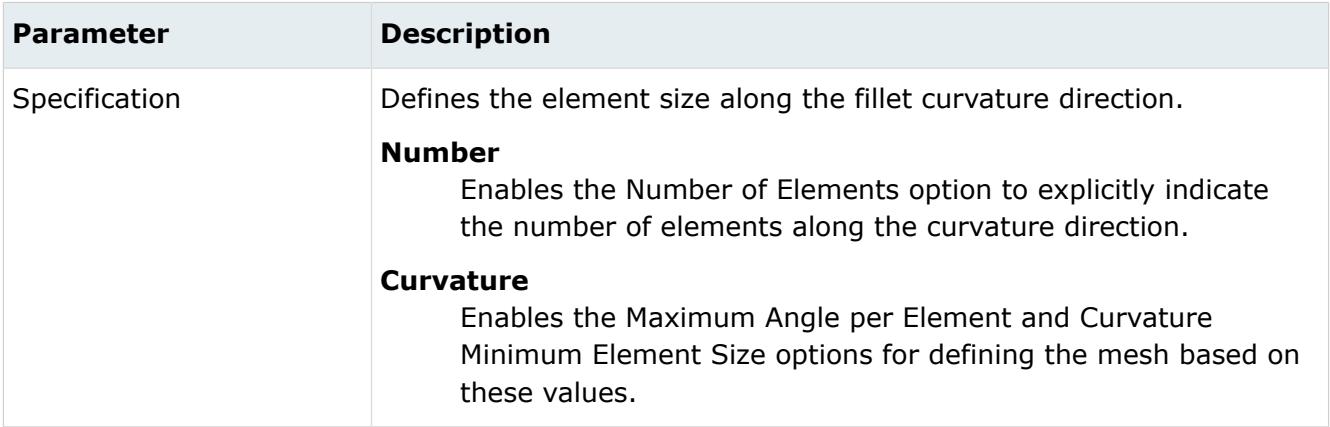

### **Mesh Quality Parameters**

#### *Table 227: Parameters*

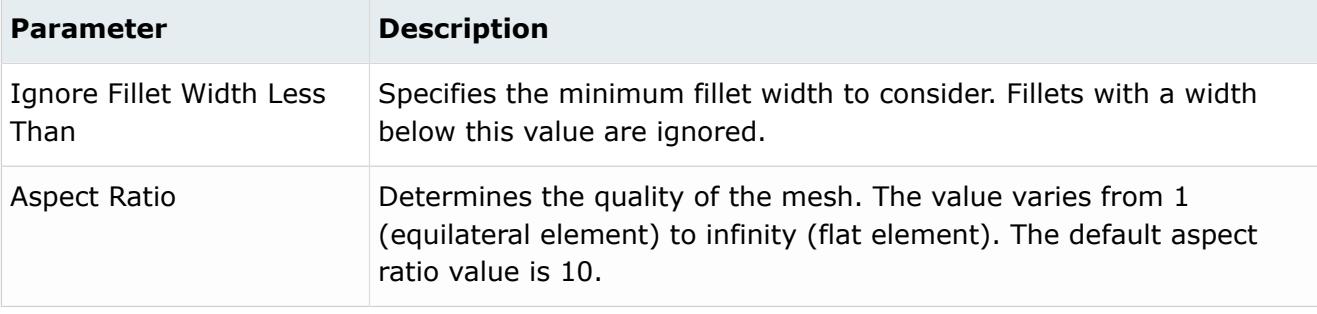

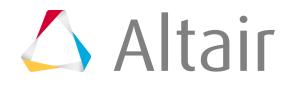

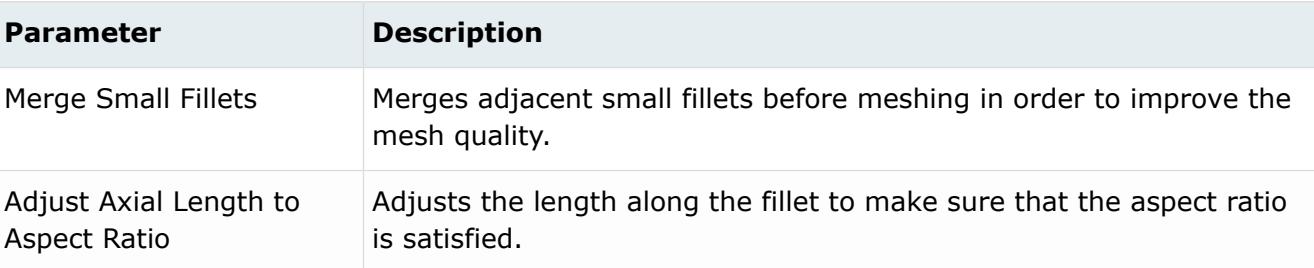

# **Imprint Circle**

Imprint circle mesh controls create a circular edge on a face with specified radius and seeds.

### **Mesh Seeds Parameters**

*Table 228: Parameters*

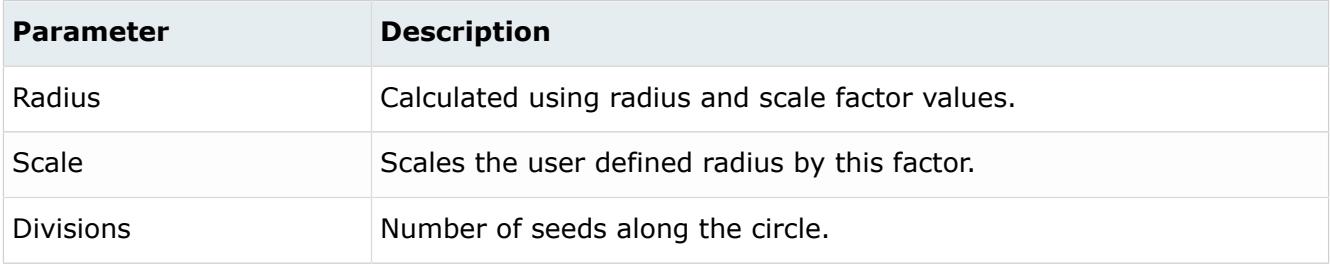

## **Center Parameters**

*Table 229: Parameters*

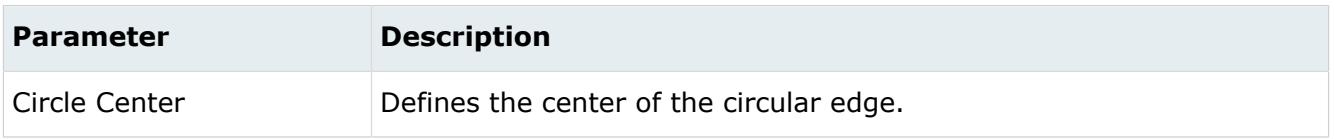

## **Isoline**

Isoline mesh controls place mapped mesh on cylindrical/conical faces that are trimmed. The mapped mesh is created for a given size/seed in axial and circular directions.

### **Axial Mesh Size Parameters**

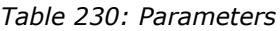

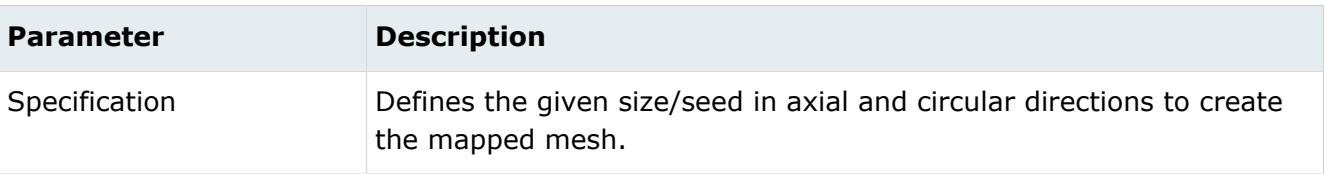

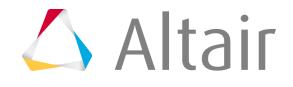

### **Geometry Curvature Parameters**

*Table 231: Parameters*

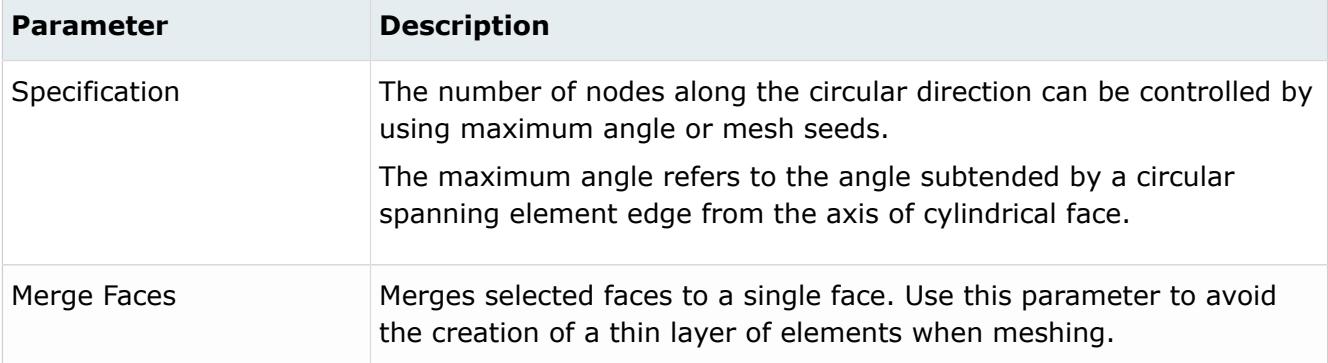

### **Mesh Quality Parameters**

*Table 232: Parameters*

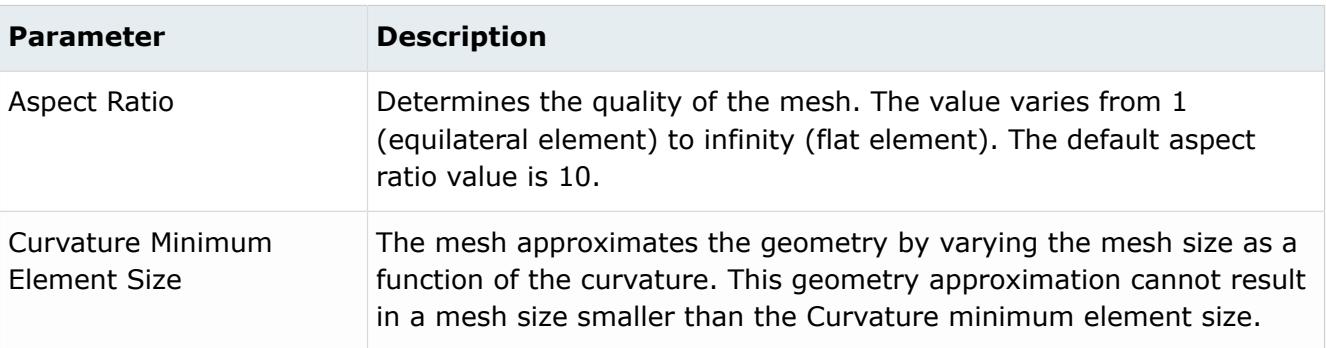

# **Preserved Entity**

Preserved Entity mesh controls define the features to preserve while meshing. Tiny features on edges or surfaces may be collapsed if the minimum element size is larger than the feature. Entities selected here will be preserved from such collapsing.

## **Symmetry**

Symmetry mesh controls are used to get identical mesh between the master face and symmetry face. If there are any discontinuous edges, select three nodes/vertices for both the master and symmetry face.

*Table 233: Parameters*

| <b>Parameter</b> | <b>Description</b>                                                                 |
|------------------|------------------------------------------------------------------------------------|
| Master Surface   | Defines the surface to considered as the master/source for reflecting the<br>mesh. |

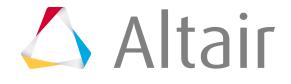

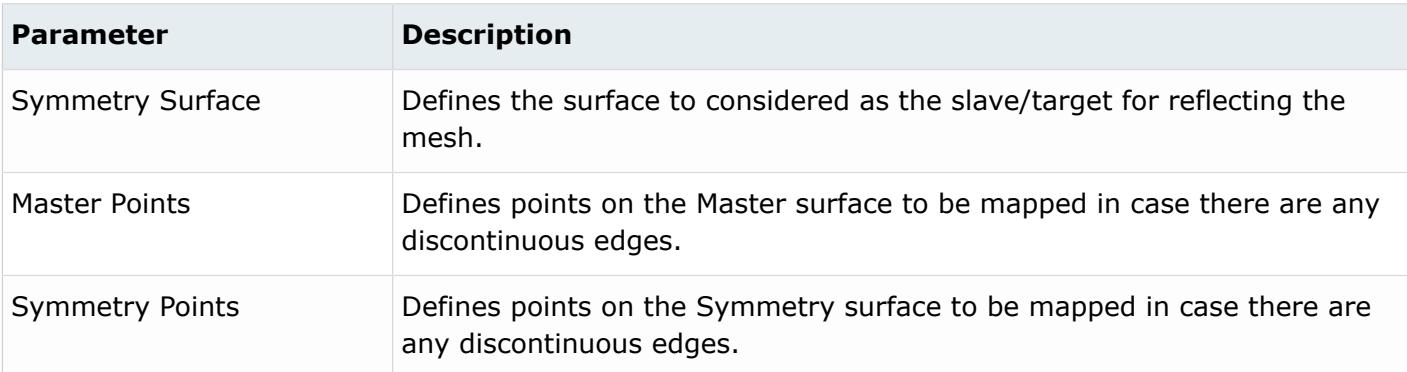

# **Washer**

Washer mesh controls define rings around a circle. The circle has to be inside of a face.

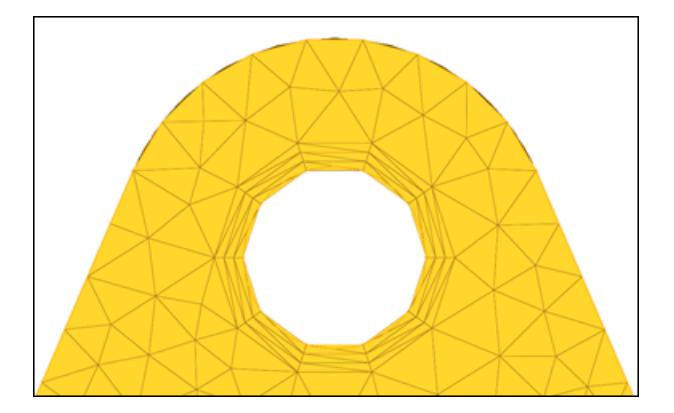

*Figure 891: Washer*

*Table 234: Parameters*

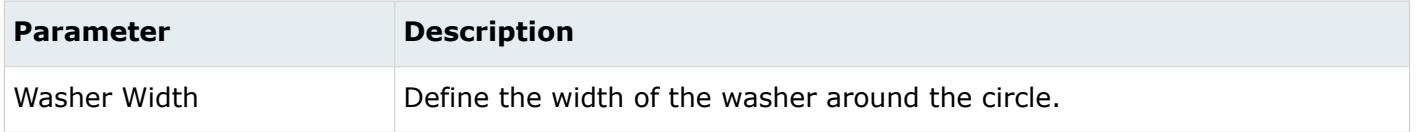

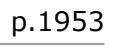

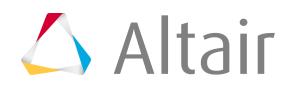

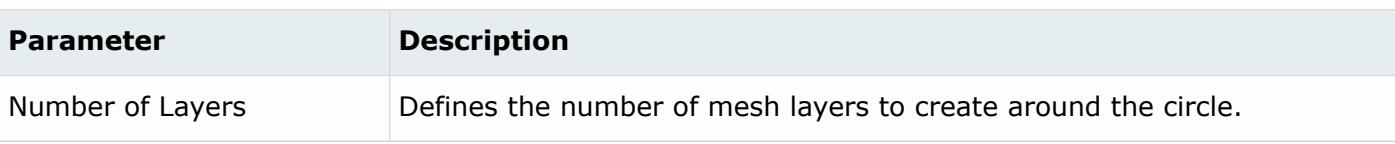

# **Adaptive Wrap Mesh Controls**

Model, local, proximity and leak detection mesh controls for adaptive wrap meshing.

Optional automatic surface re-meshing of the wrapping result ensures good surface mesh quality.

# **Model and Local**

Model and local controls define the wrap type, wrap selection, and wrap settings. Local controls defines wrap settings and will override those defined in the model control.

**Note:** In order to run a meshing job, at least one model mesh control must be defined. 昆 For surface/region selection, all mesh controls created for adaptive wrapper should have surface/region selection only. Mesh controls with component and surface selection will not be compatible.

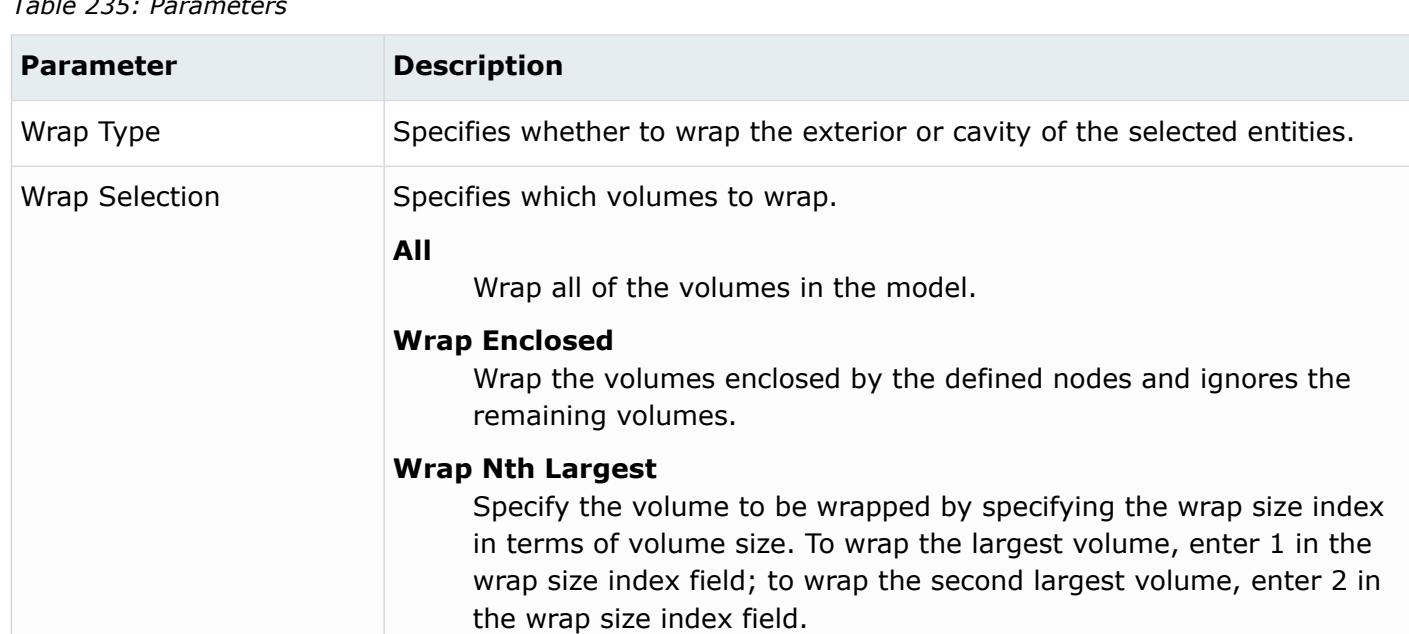

# **Wrap Selection**

*Table 235: Parameters*

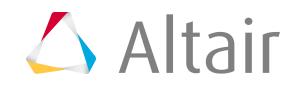

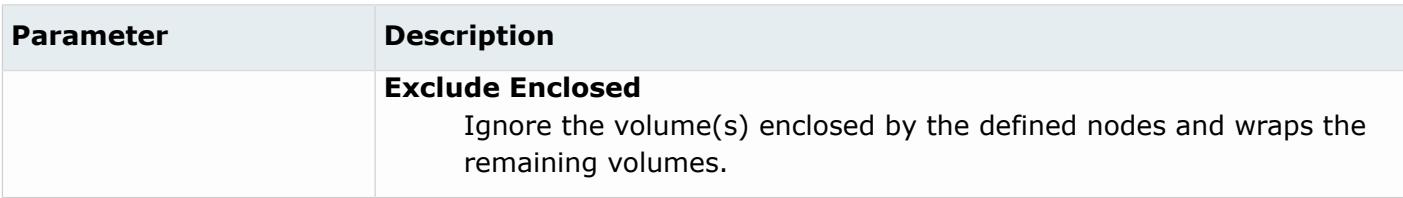

# **Wrap Mesh**

### *Table 236: Parameters*

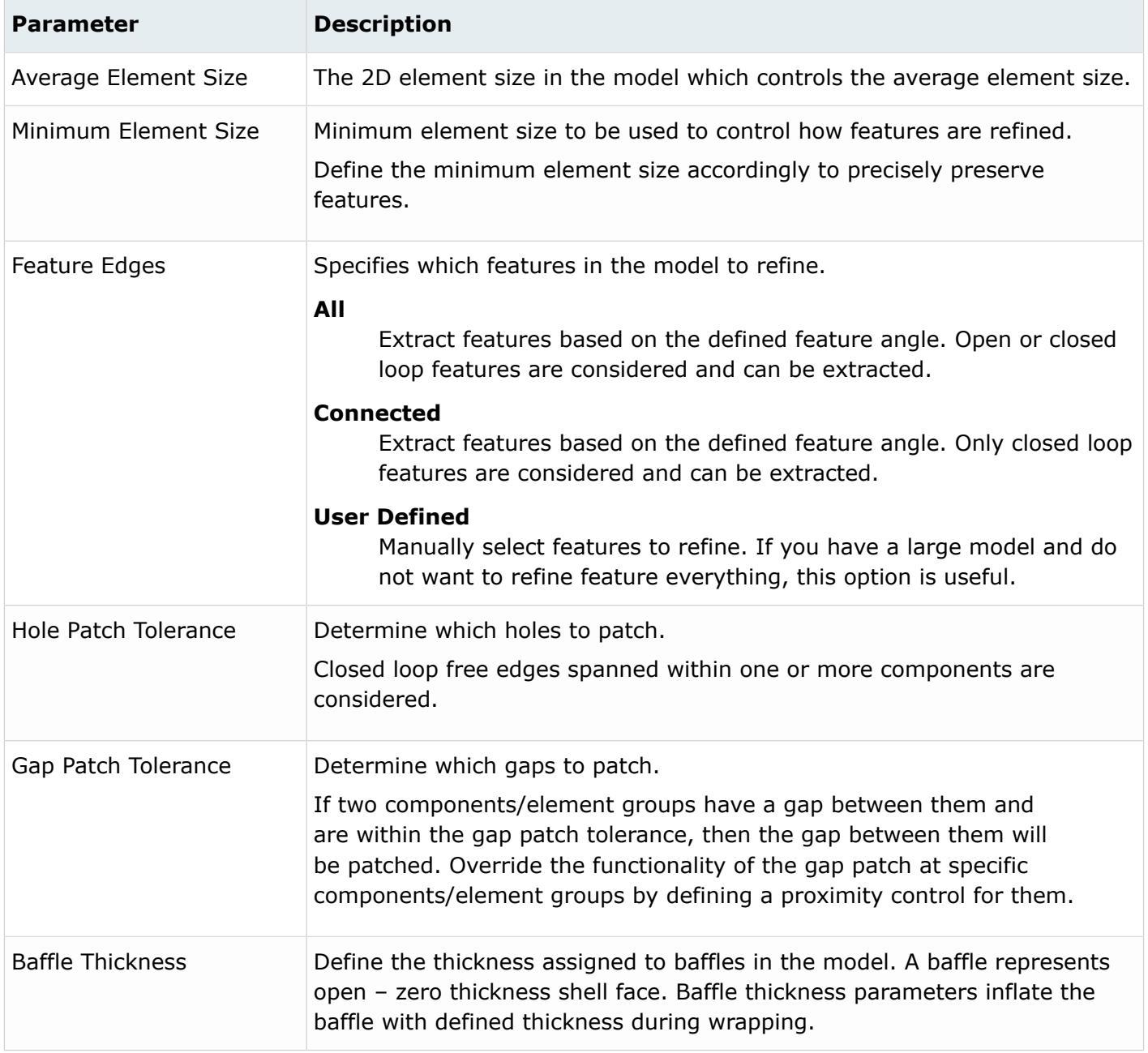

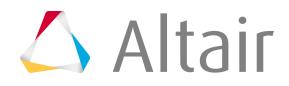

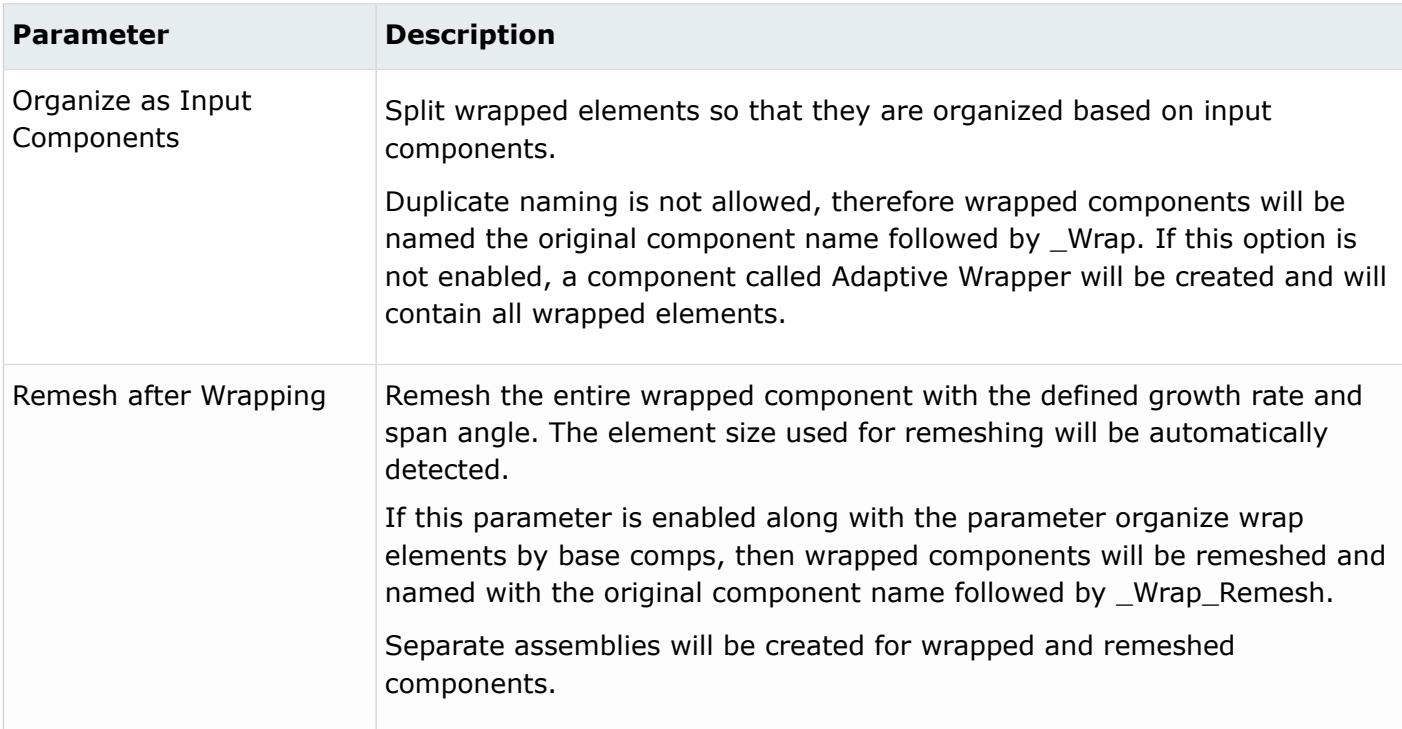

# **Refinement**

### *Table 237: Parameters*

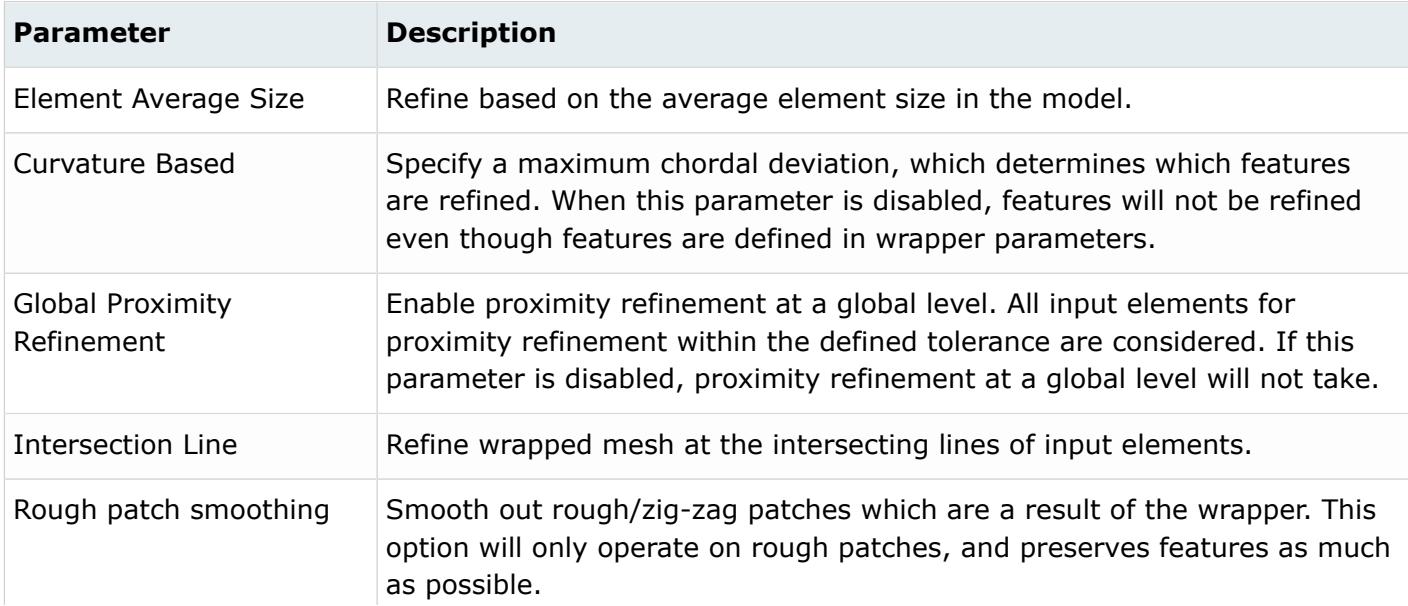

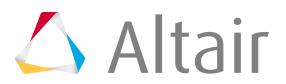

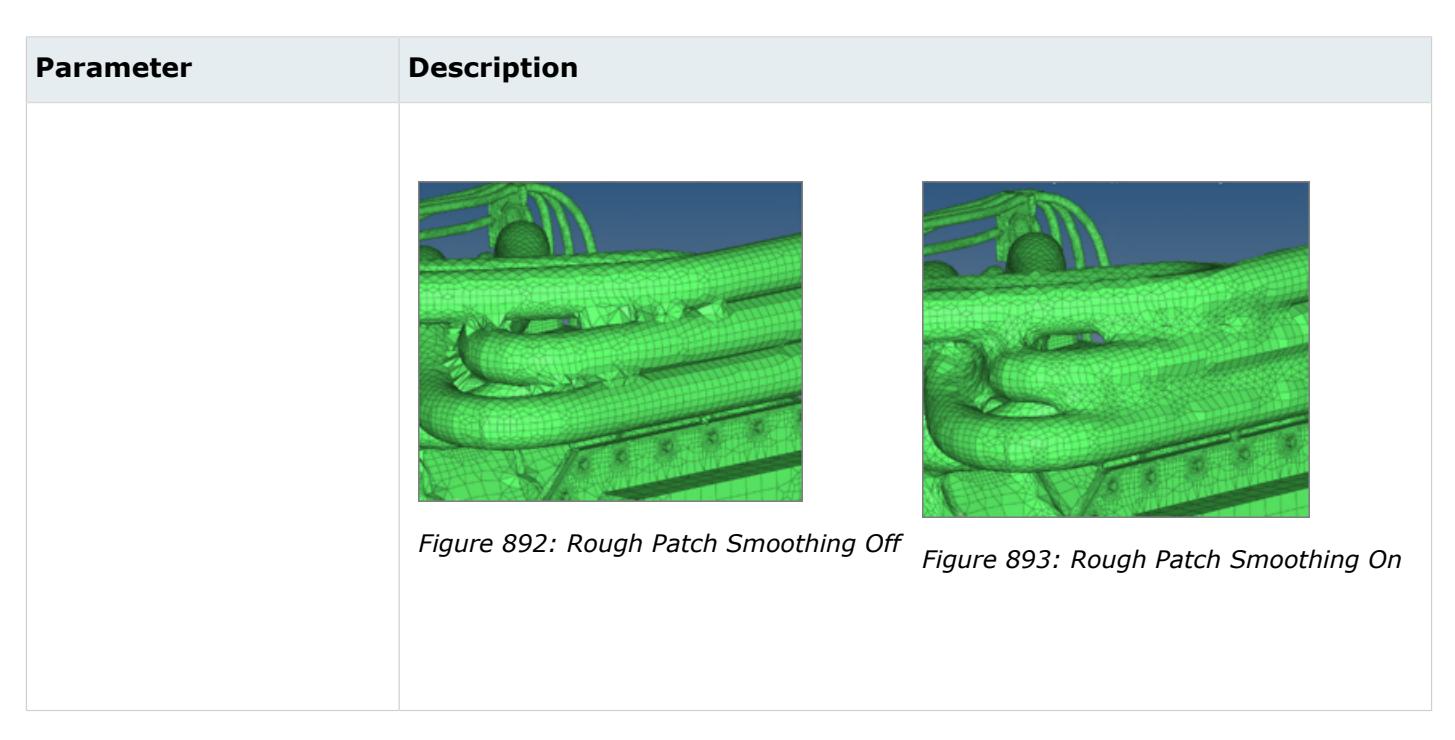

# **Proximity**

Proximity mesh controls define element refinement based on proximity. Use proximity mesh controls to avoid contact between selected components and any refinement gaps between them.

Global and local proximity mesh controls can be defined. Global proximity mesh controls can only be created from the Adaptive Wrap > Model > Refinement section, whereas local proximity mesh controls can only be created from the Adaptive Wrap > Proximity section.

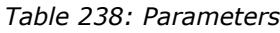

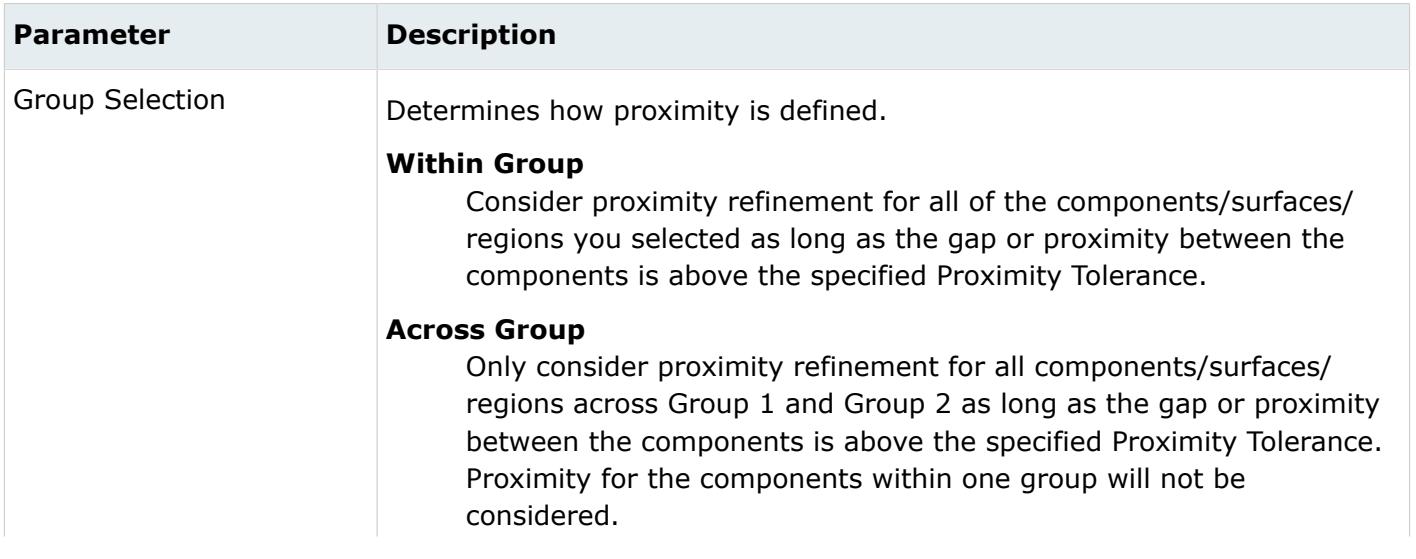

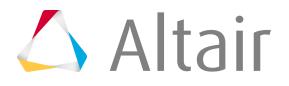

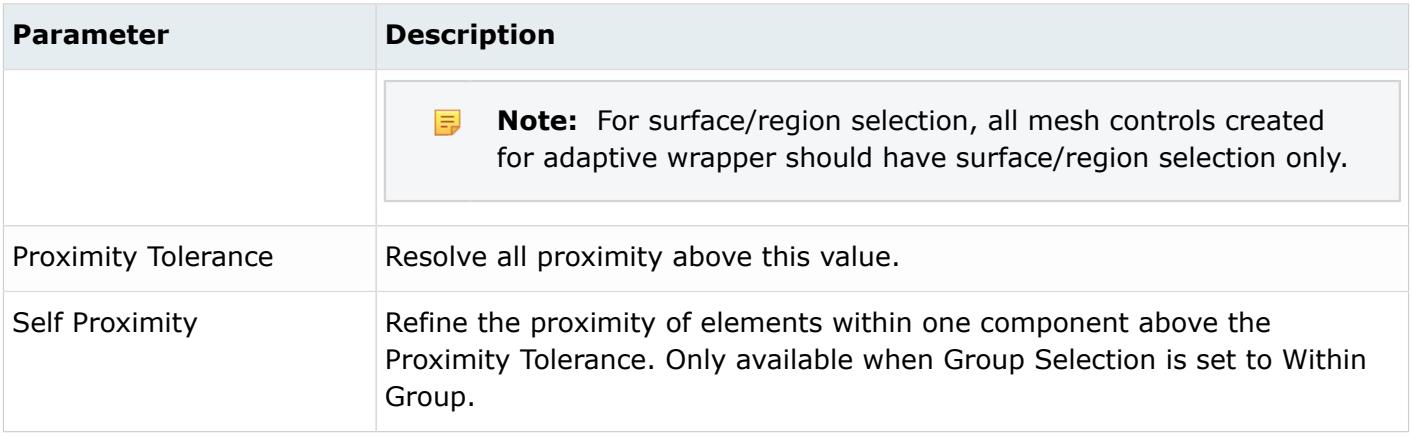

# **Leak Detection**

Leak detection mesh controls check if the resulting wrapped surface mesh creates a desired cavity before the wrapping process starts. For example, for an external aero/underhood analysis, leak detection mesh controls can help make sure a cabin, engine, and fuel tank are properly sealed, prohibiting mesh from being created there.

Once leak detection mesh controls are defined, right-click on the Adaptive Wrap folder and select **Run Leak Detection**. Depending upon the model size and parameters defined, leak detection can take several minutes.

| <b>Parameter</b>         | <b>Description</b>                                                                                                    |
|--------------------------|----------------------------------------------------------------------------------------------------|
| Enclosed Node            | Define the node within shells to be enclosed by the wrapper. This node<br>should be enclosed by a possible volume.                              |
| <b>Destination Nodes</b> | Destination nodes enable leak detection paths to be found between the<br>enclosed node and destination nodes. 1D elements are generated to show |

*Table 239: Parameters*

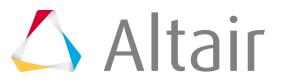

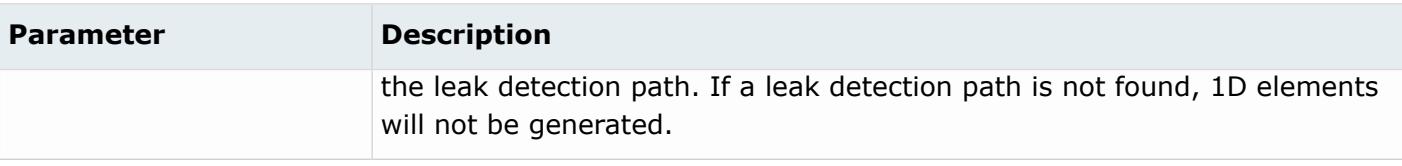

# **Volume Meshing Mesh Controls**

Model, local and volume selector mesh controls for volume meshing.

# **Model**

Model mesh controls define boundary layer and/or tetrameshing parameters.

# **BL + Tetra**

BL + Tetra model mesh controls define boundary layer and tetrameshing parameters.

# **Entity Selection Parameters**

In the Entities field, use the entity selector to select the entities that the mesh control applies to. The following entities can be selected using the entity selector:

- Components
- Elements
- Regions (solid selection only)
- Solids

**Note:** If you have changed your selection to solid or region in model volume mesh 長 controls, existing local controls that have elements or components selected will be made inactive. Any new local mesh controls will have surfaces set for their default selection.

If regions are selected, final volume mesh controls will be placed in a component with the same name as the region.

Meshing will only work if surfaces or solids have mesh associated with them.

## **Boundary Layer Parameters**

Available parameters vary depending on the Method you select: Simple, Advanced, User Defined. For Simple and Advance mesh controls, refer to Link to CFD Tetramesh Panel.

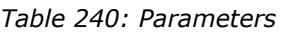

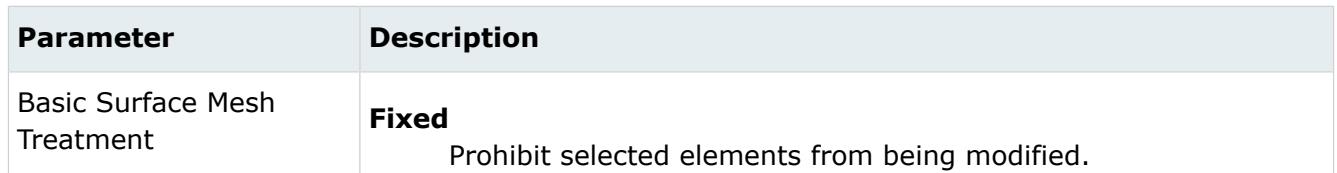

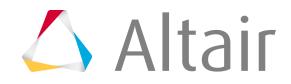

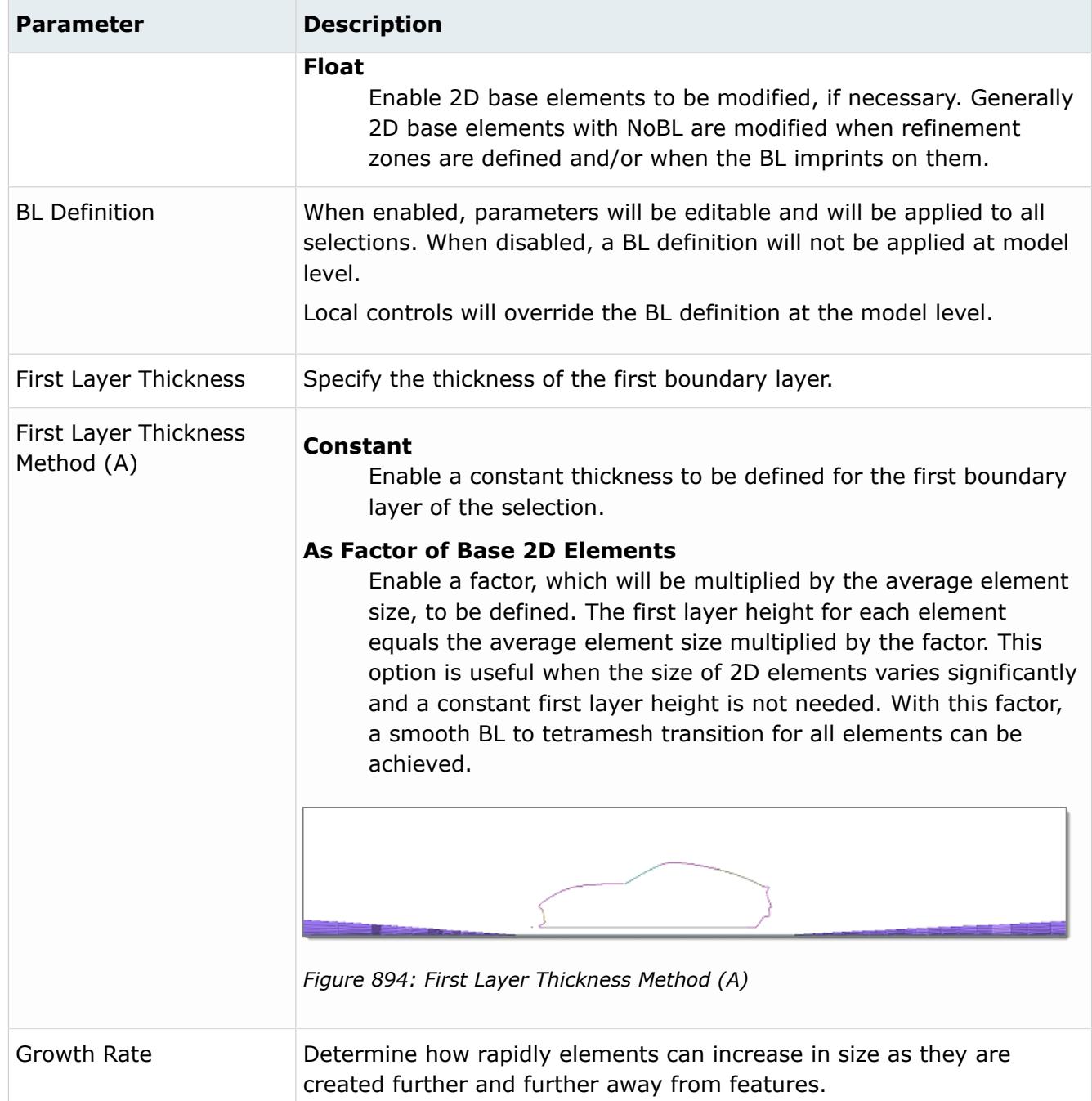

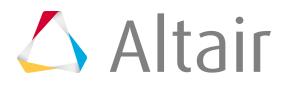

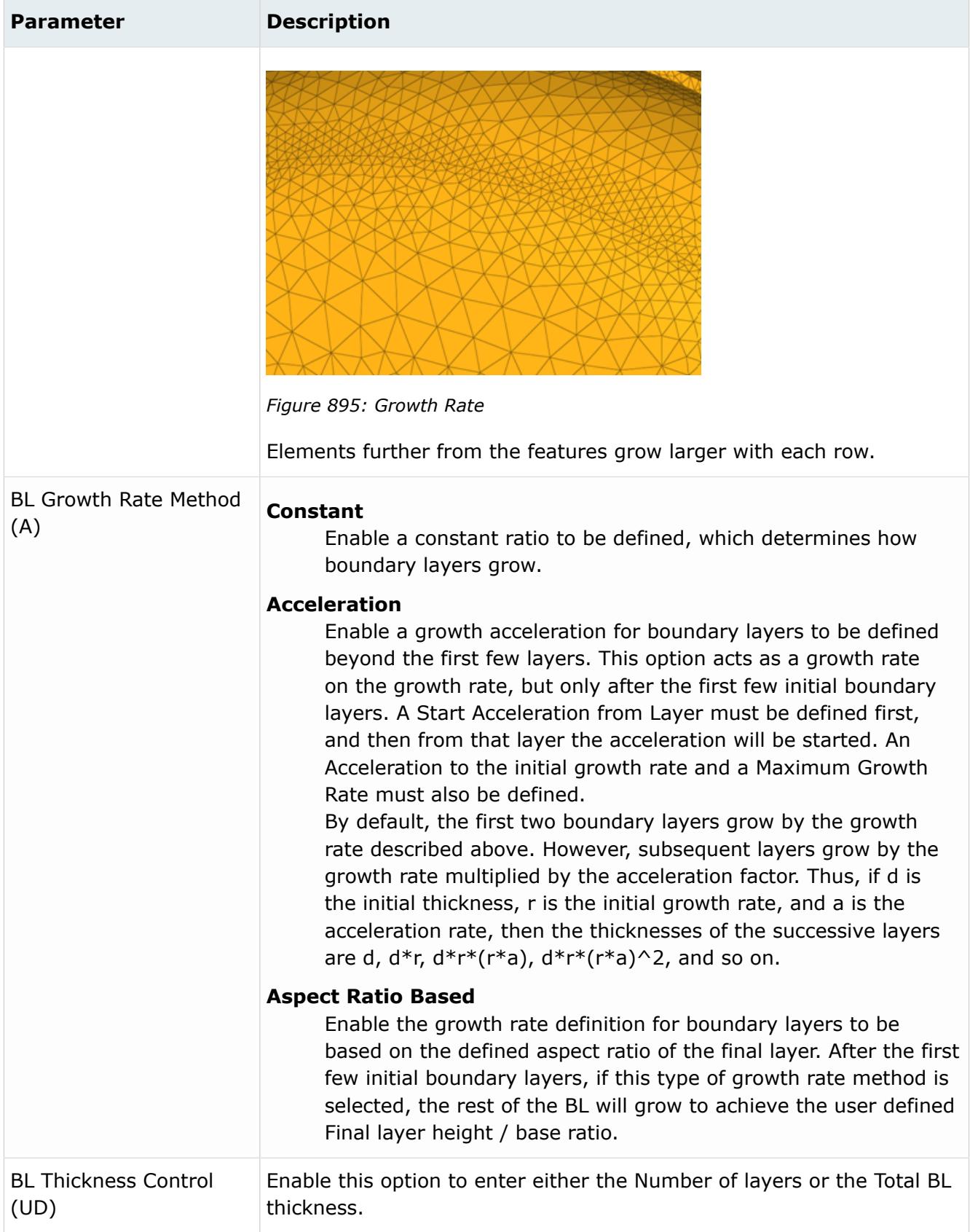

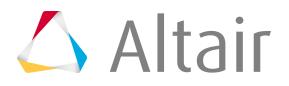

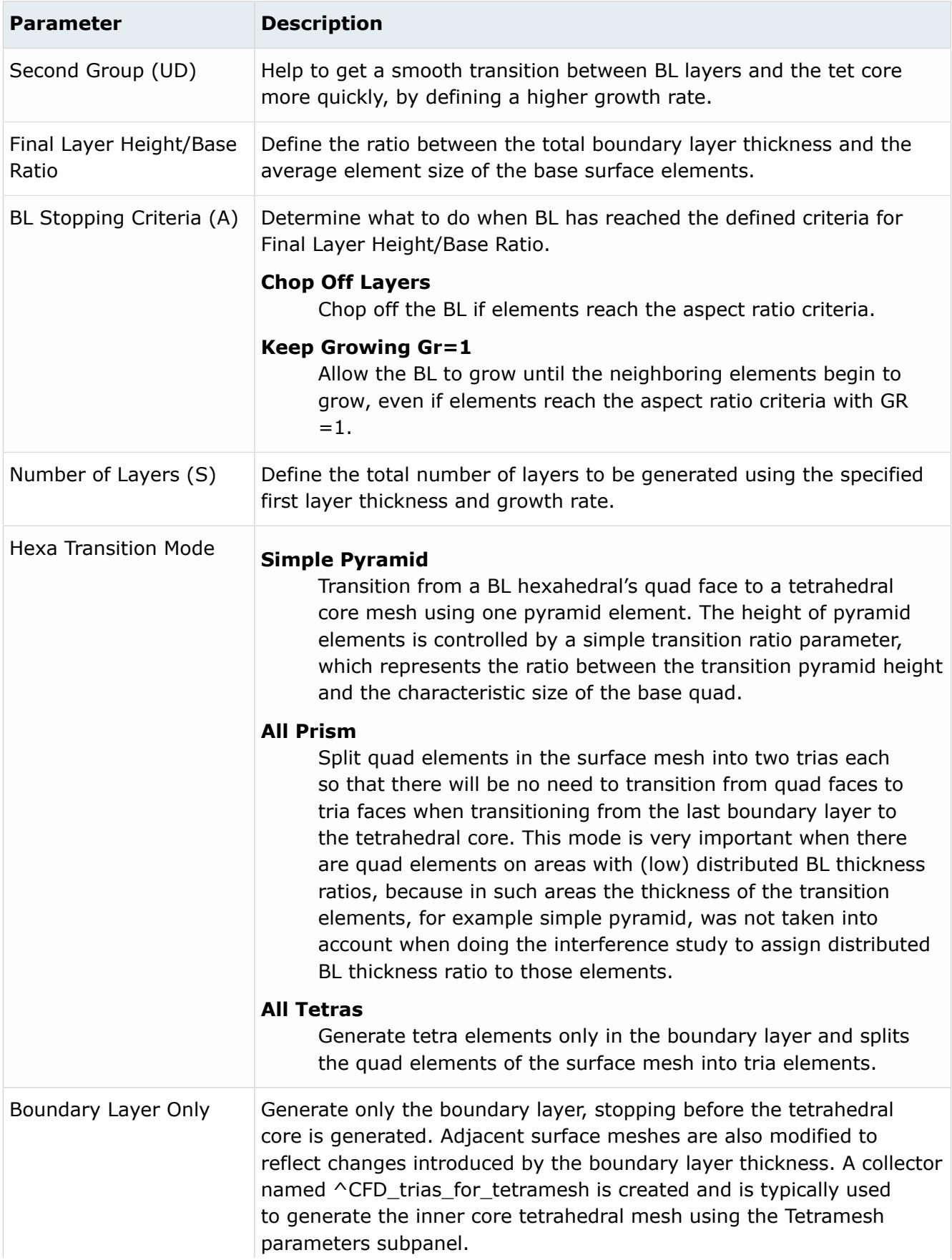

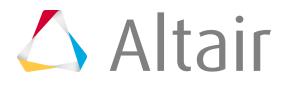

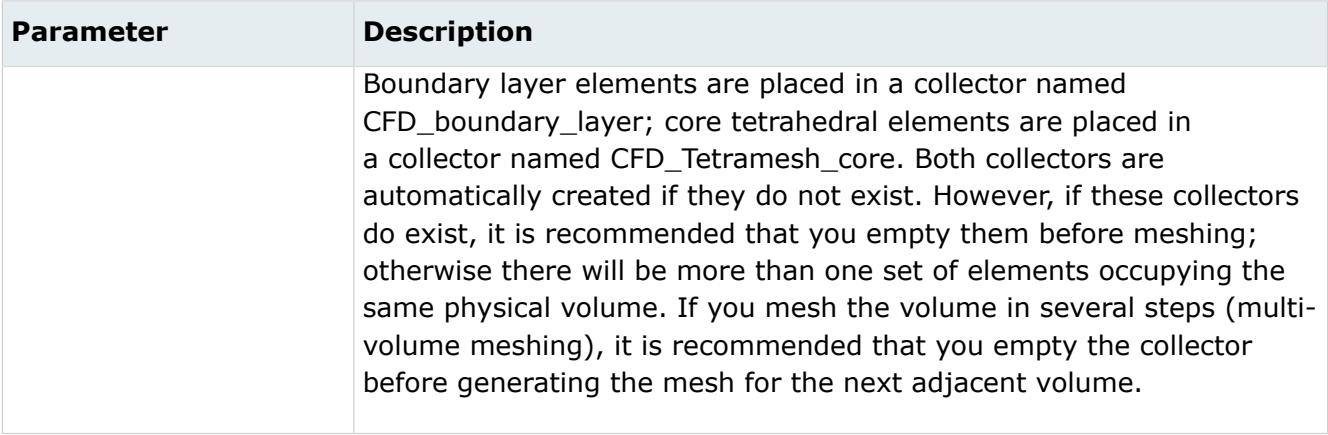

## **Core Mesher Parameters**

Available options will direct how the core domain should be meshed. All options will also rely on option in "Tetra Mesh" section.

*Table 241: Parameters*

| <b>Parameter</b> | <b>Description</b>                                                                                                    |
|------------------|----------------------------------------------------------------------------------------------------|
| Core Mesh        | <b>Tetra Mesh</b><br>Will create tetra mesh in core.                                                                                                    |
|                  | <b>Hex Dominant</b><br>Will create hex elements in core and create pyramids/<br>tetrahedral in transition region. All elements will have conformal<br>connectivity.<br>Core Hex elements will be created based on user defined Hexa<br>Size. Height of tetra/pyramid transition region can be controlled<br>using Tet-core Layer Height Factor.                                                                   |
|                  | <b>Octree Dominant</b><br>Will create octree elements in core and create pyramids/<br>tetrahedral in transition region. All elements except core octree<br>elements will have conformal connectivity.<br>Core Octree elements will be creates based on user defined<br>Max Octant Size and Min Octant Size. Height of tetra/pyramid<br>transition region can be controlled using Tet-core Layer Height<br>Factor. |

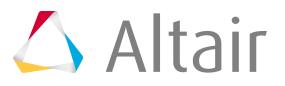

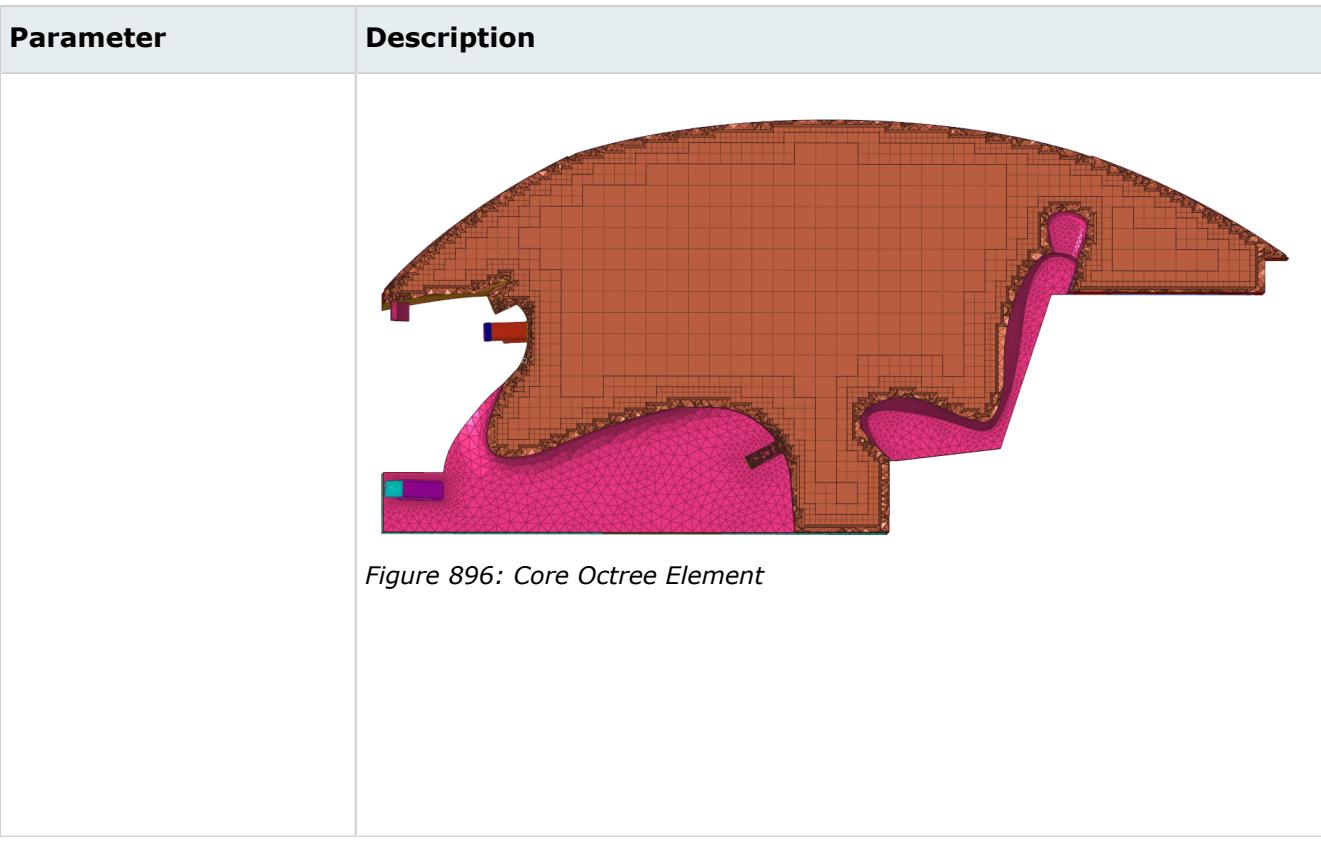

# **Tetra Mesh Parameters**

The tetramesher is multi-threaded and will utilize available threads for meshing similar. This behavior is similar to that of boundary layer meshing.

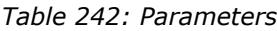

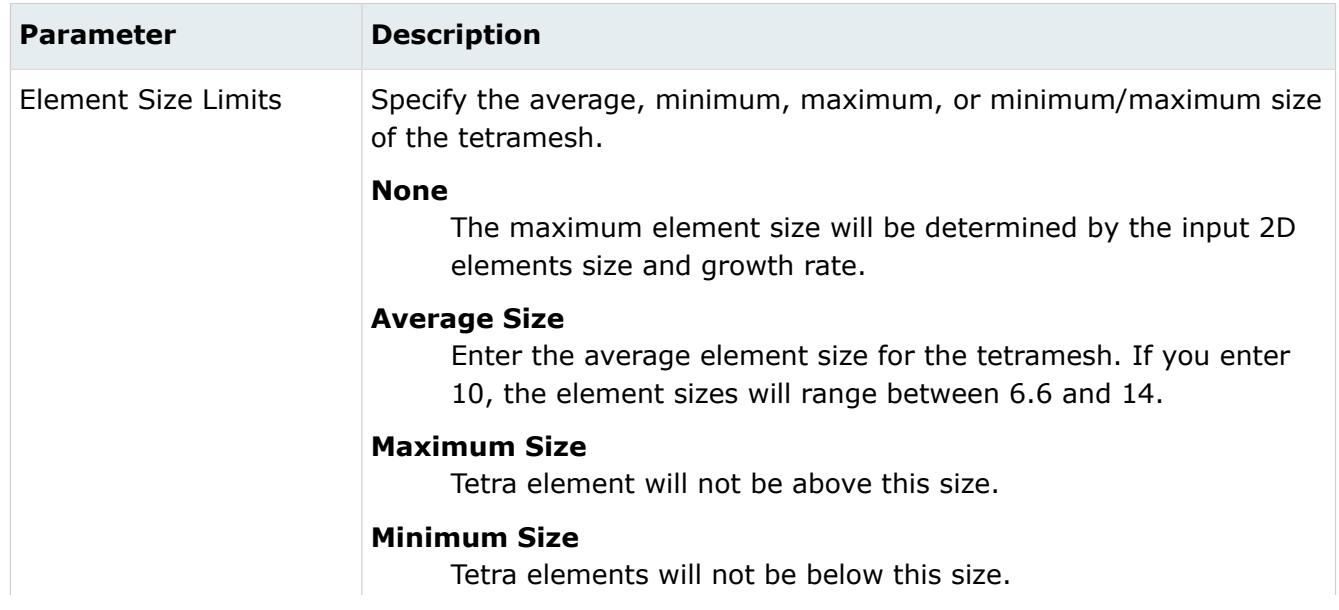

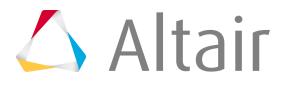

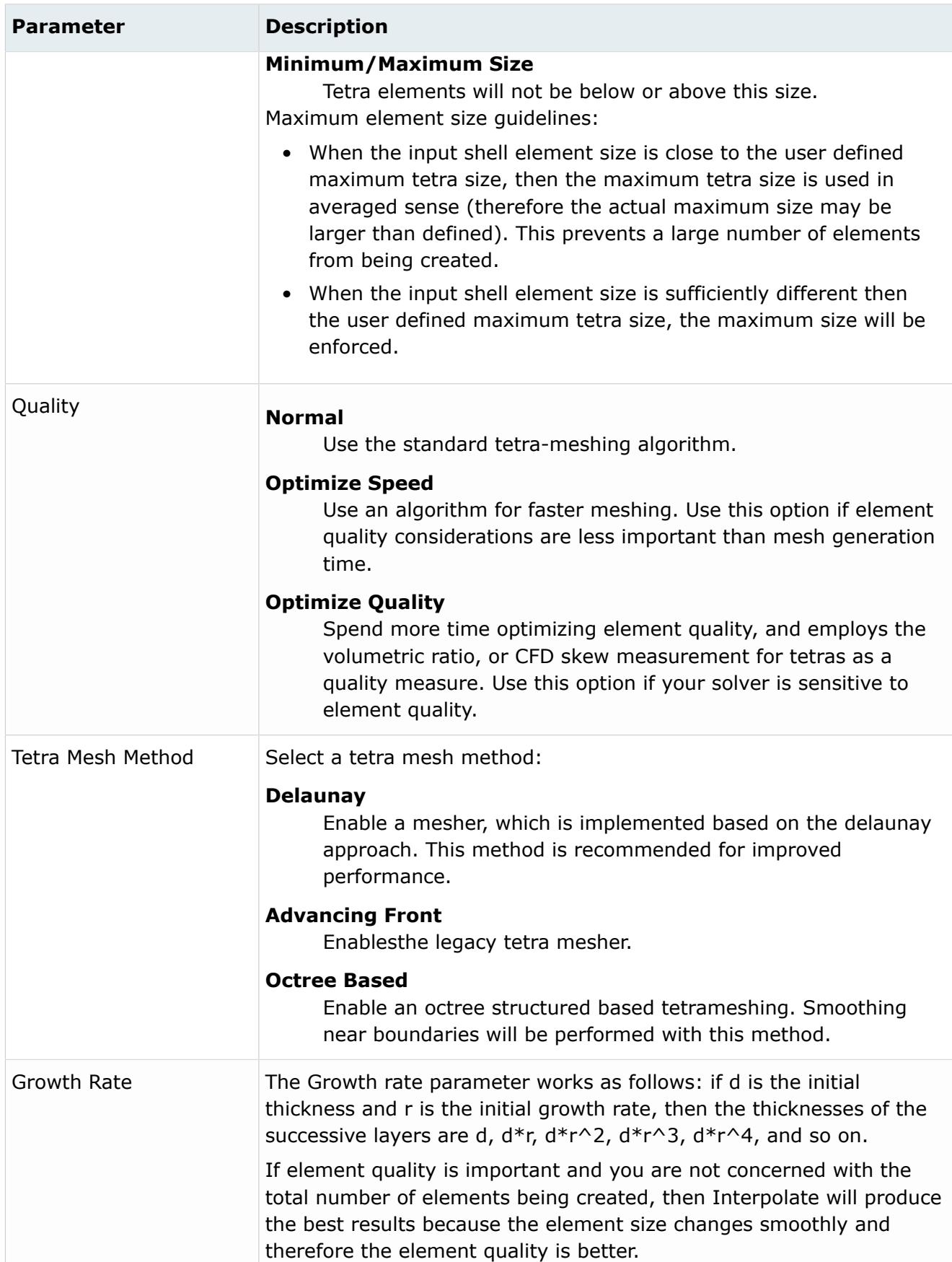

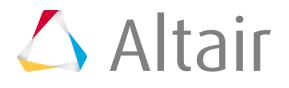

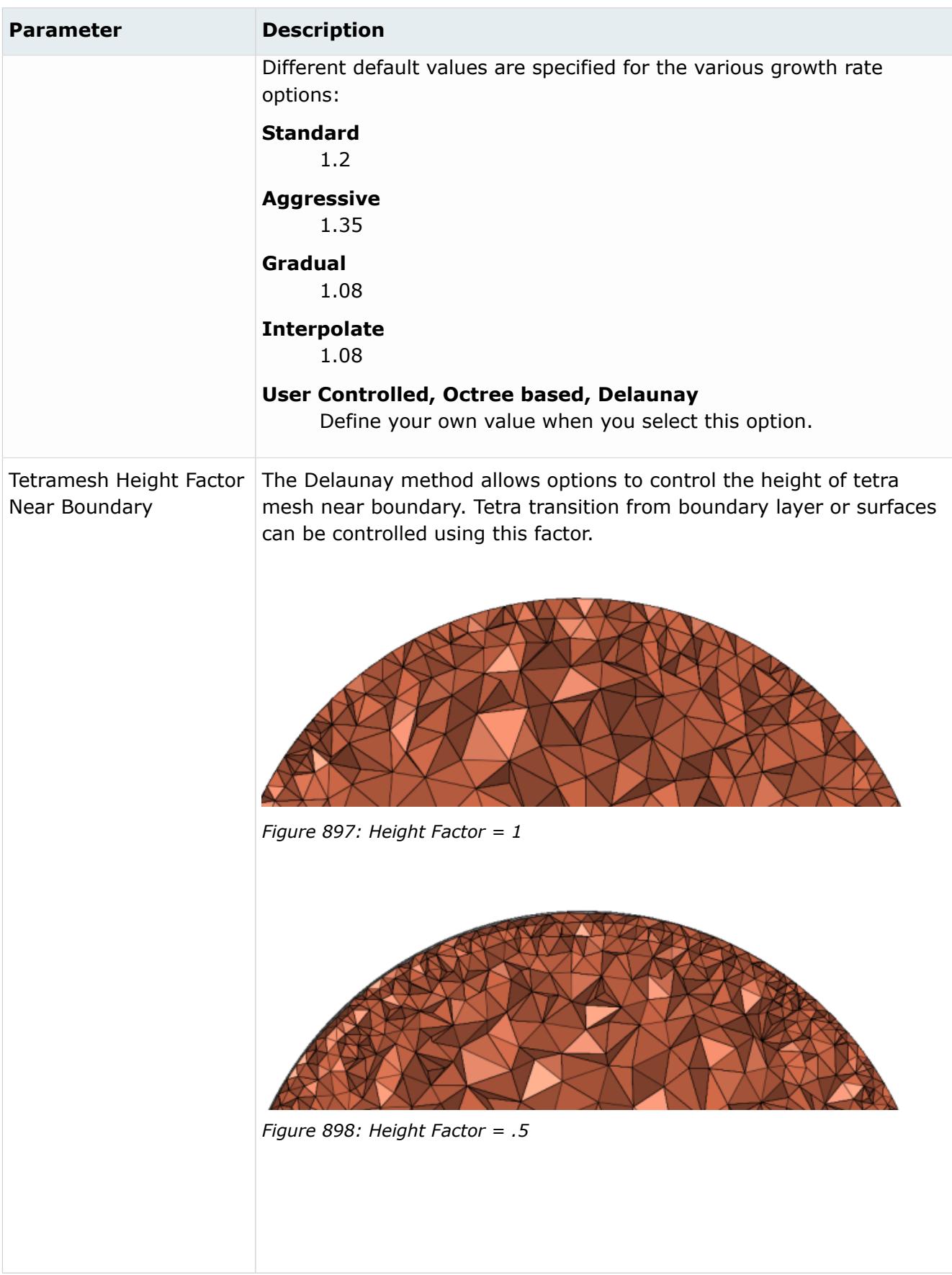

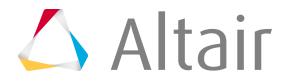

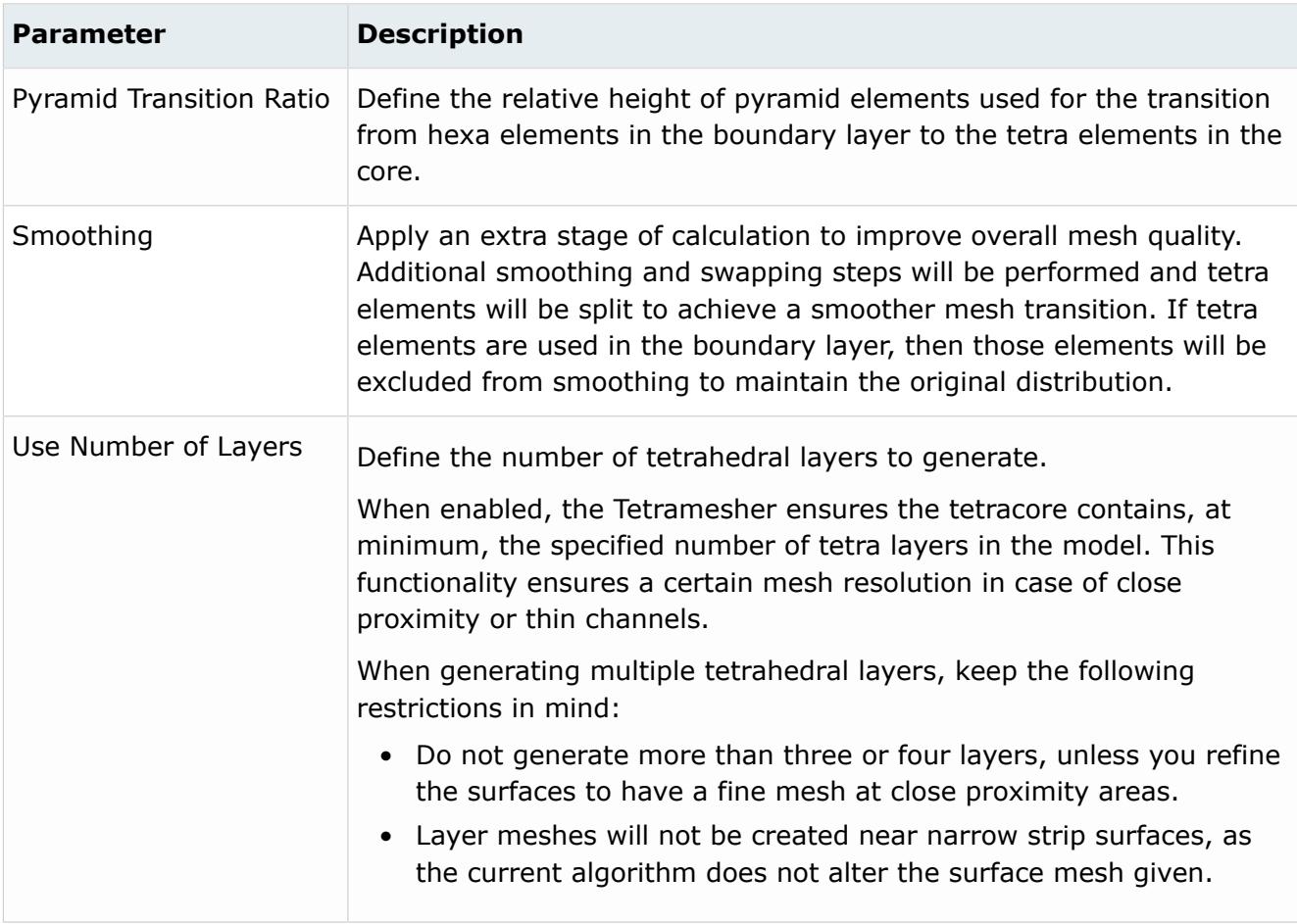

# **Advanced Parameters**

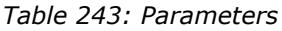

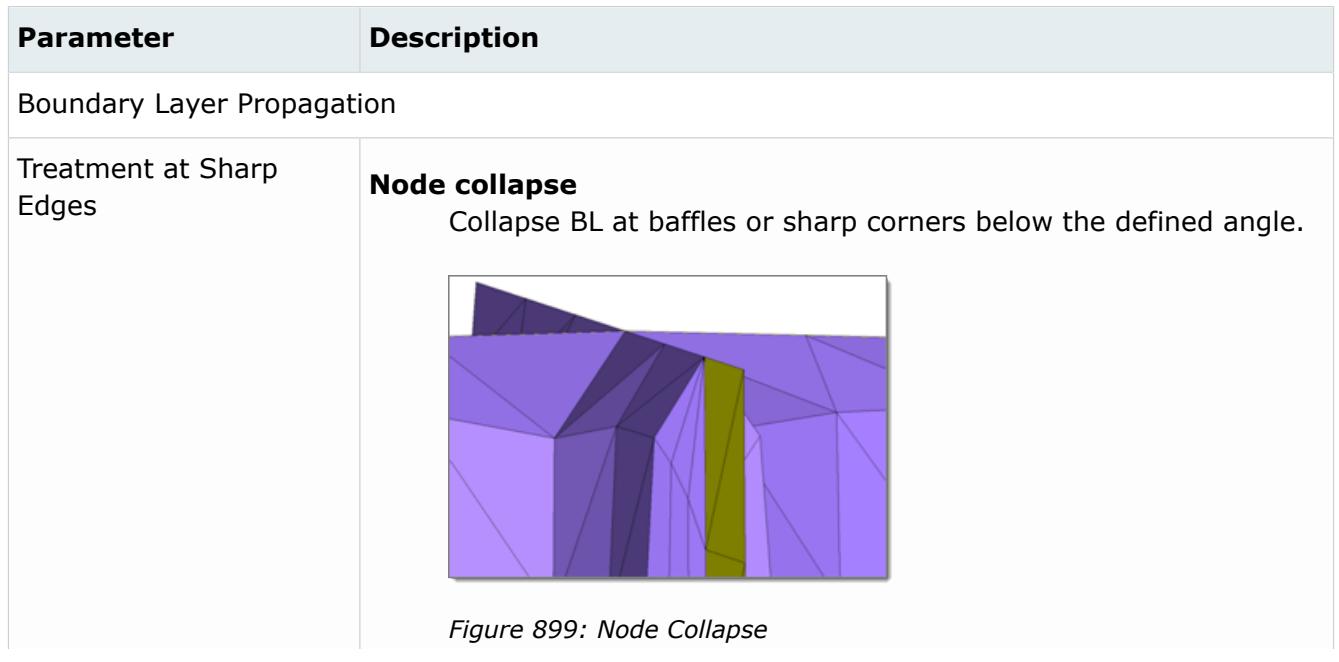

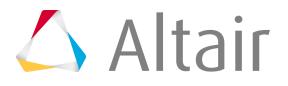

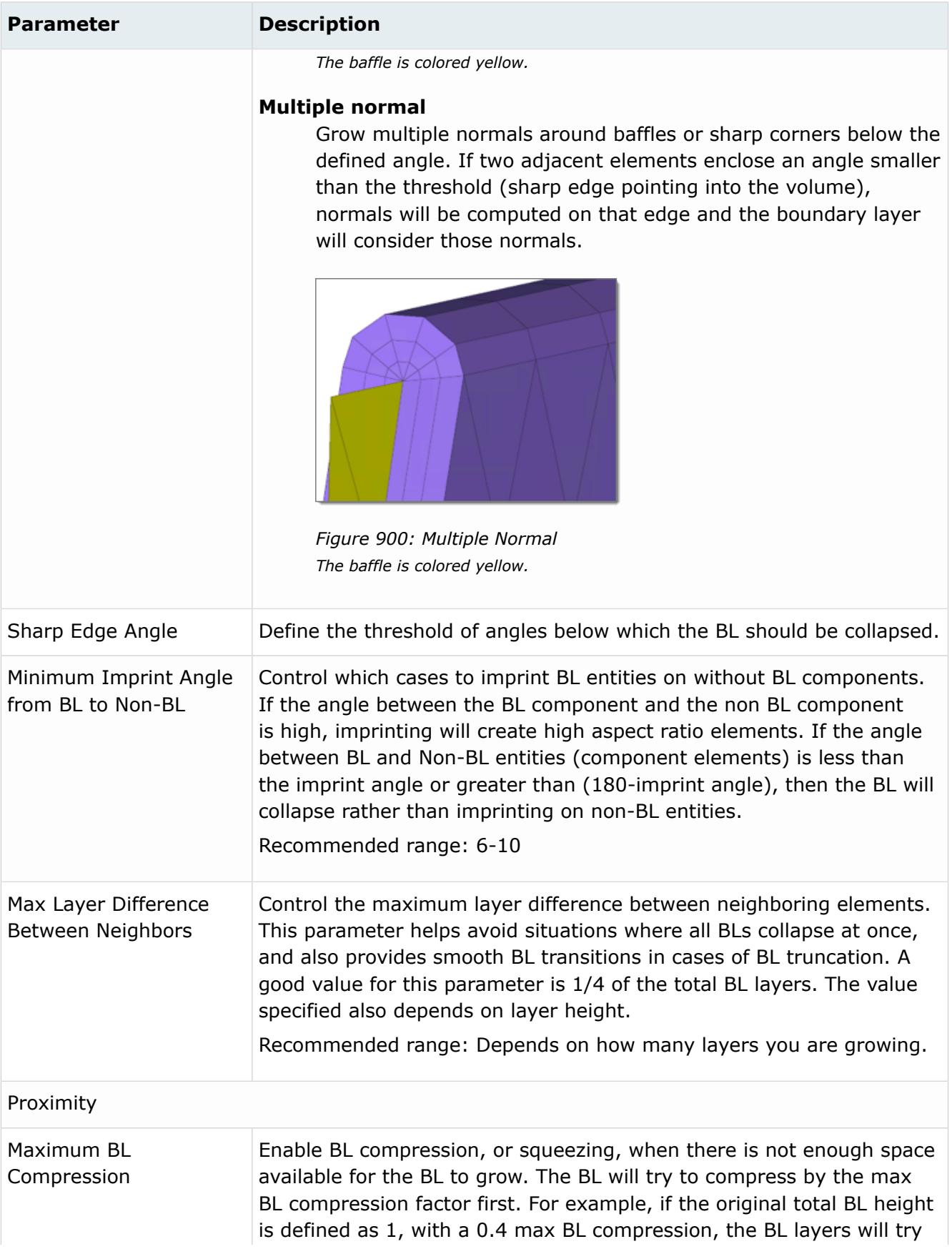

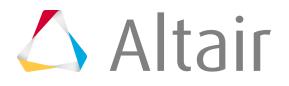

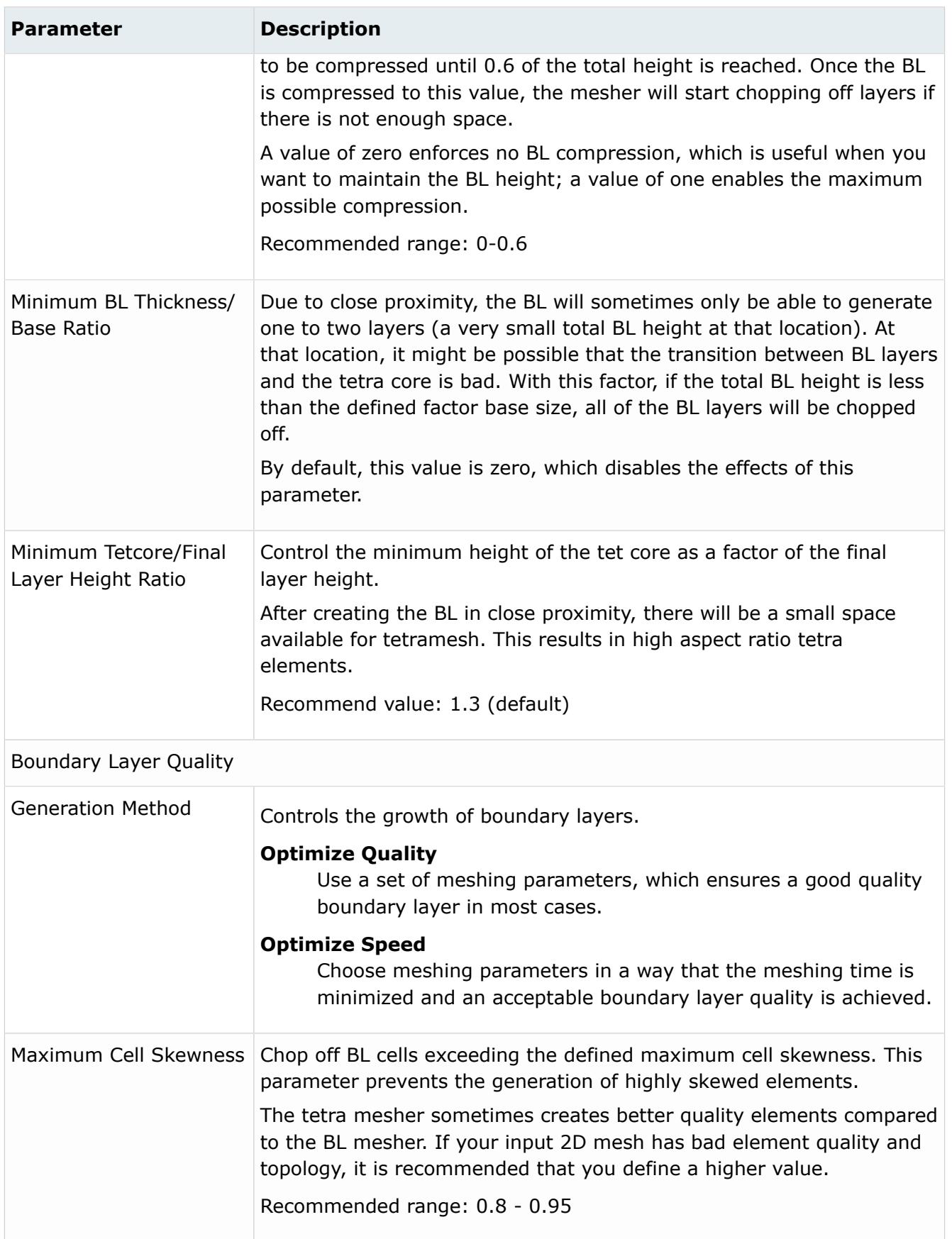

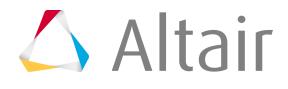

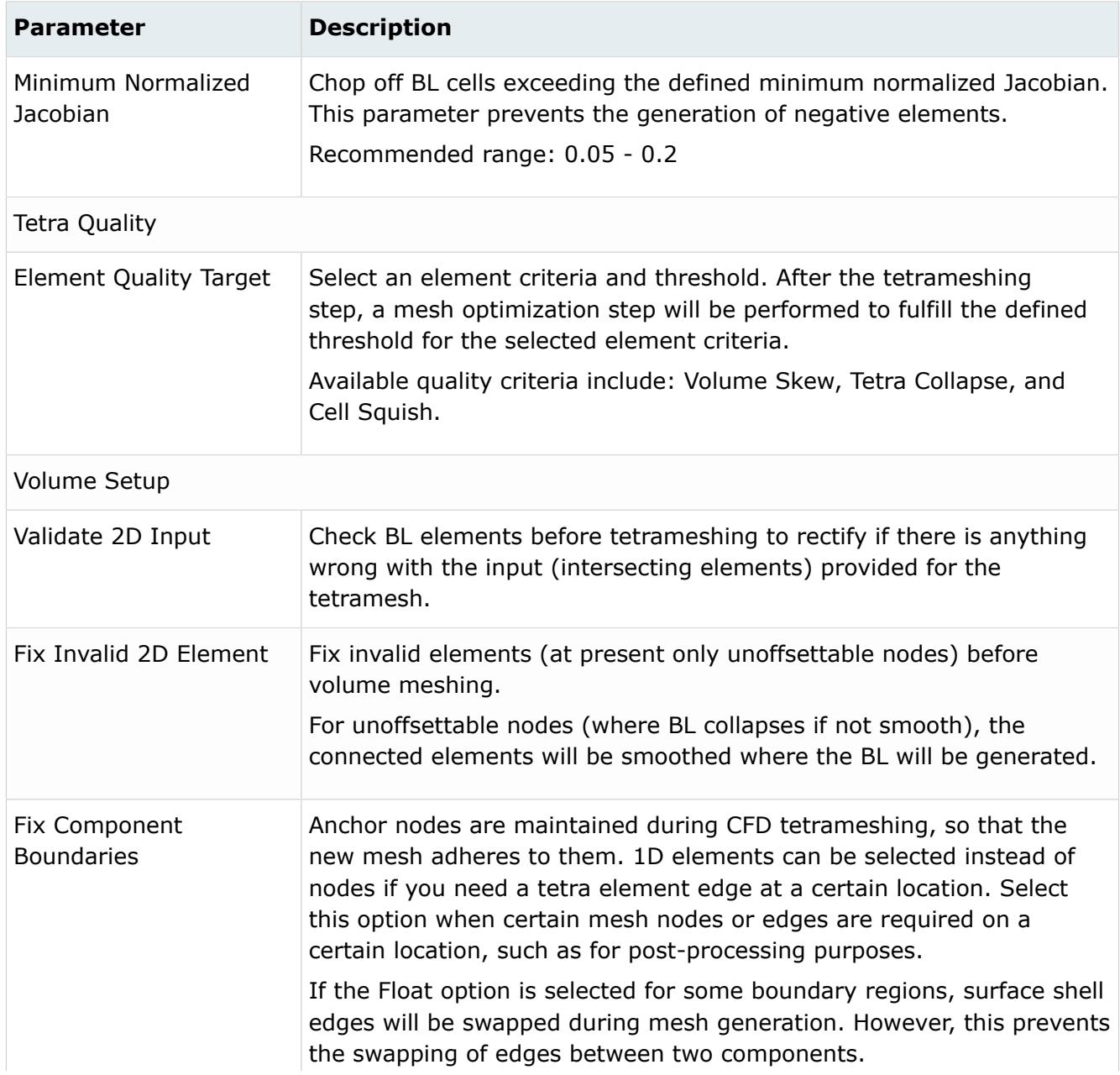

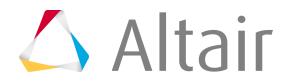

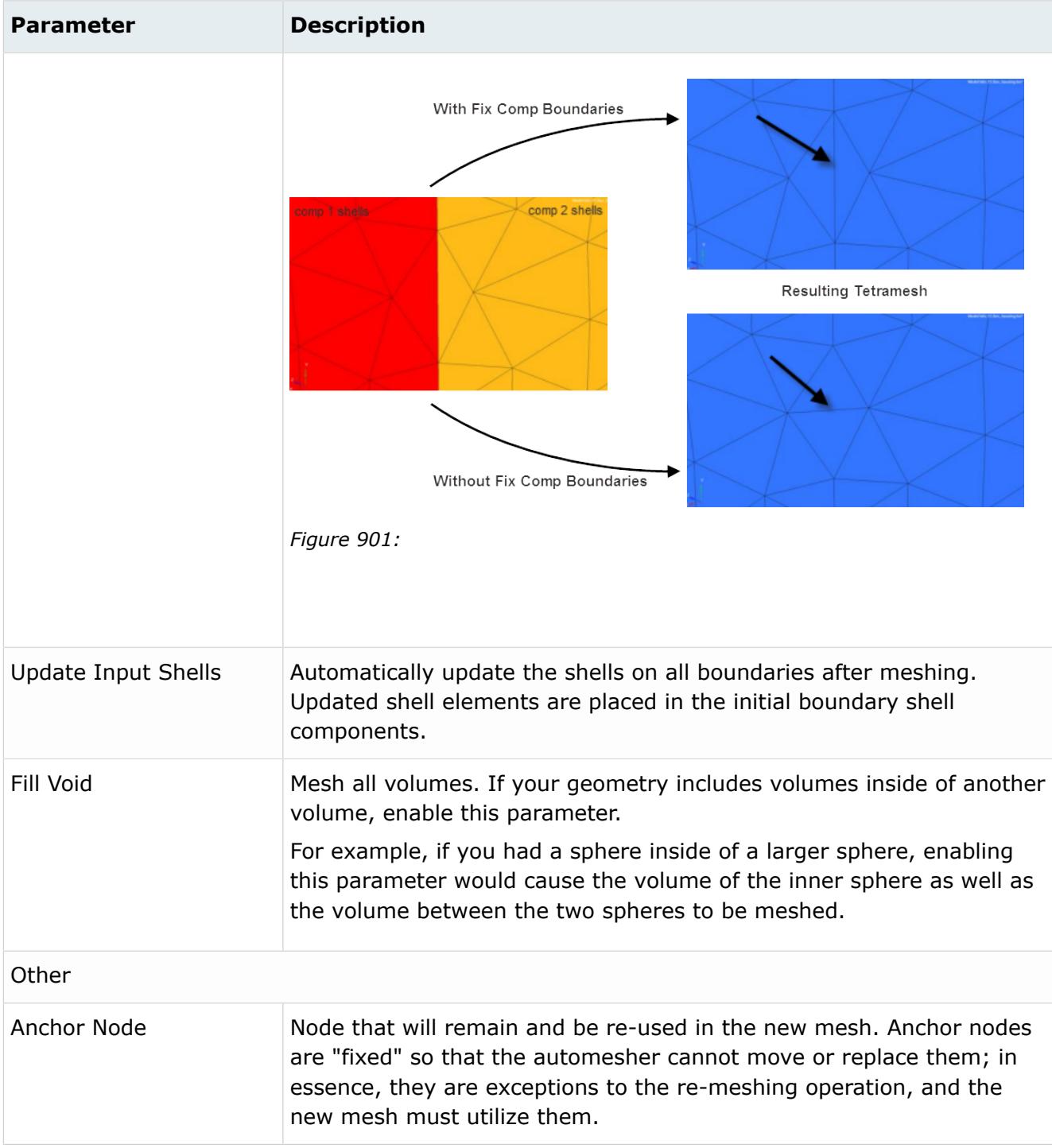

## **Tetra**

Tetra mesh controls define tetrameshing parameters.

## **Entity Selection Parameters**

In the Entities field, use the entity selector to select the entities that the mesh control applies to. The following entities can be selected using the entity selector:

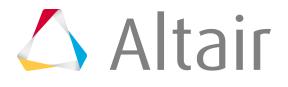

- Components
- Elements
- Regions (solid selection only)
- Solids

#### 員 **Note:**

If you have changed your selection to solid or region in model volume mesh controls, existing local controls that have elements or components selected will be made inactive. Any new local mesh controls will have surfaces set for their default selection.

If regions are selected, final volume mesh controls will be placed in a component with the same name as the region.

Meshing will only work if surfaces or solids have mesh associated with them.

### **Tetra Mesh Parameters**

#### *Table 244: Parameters*

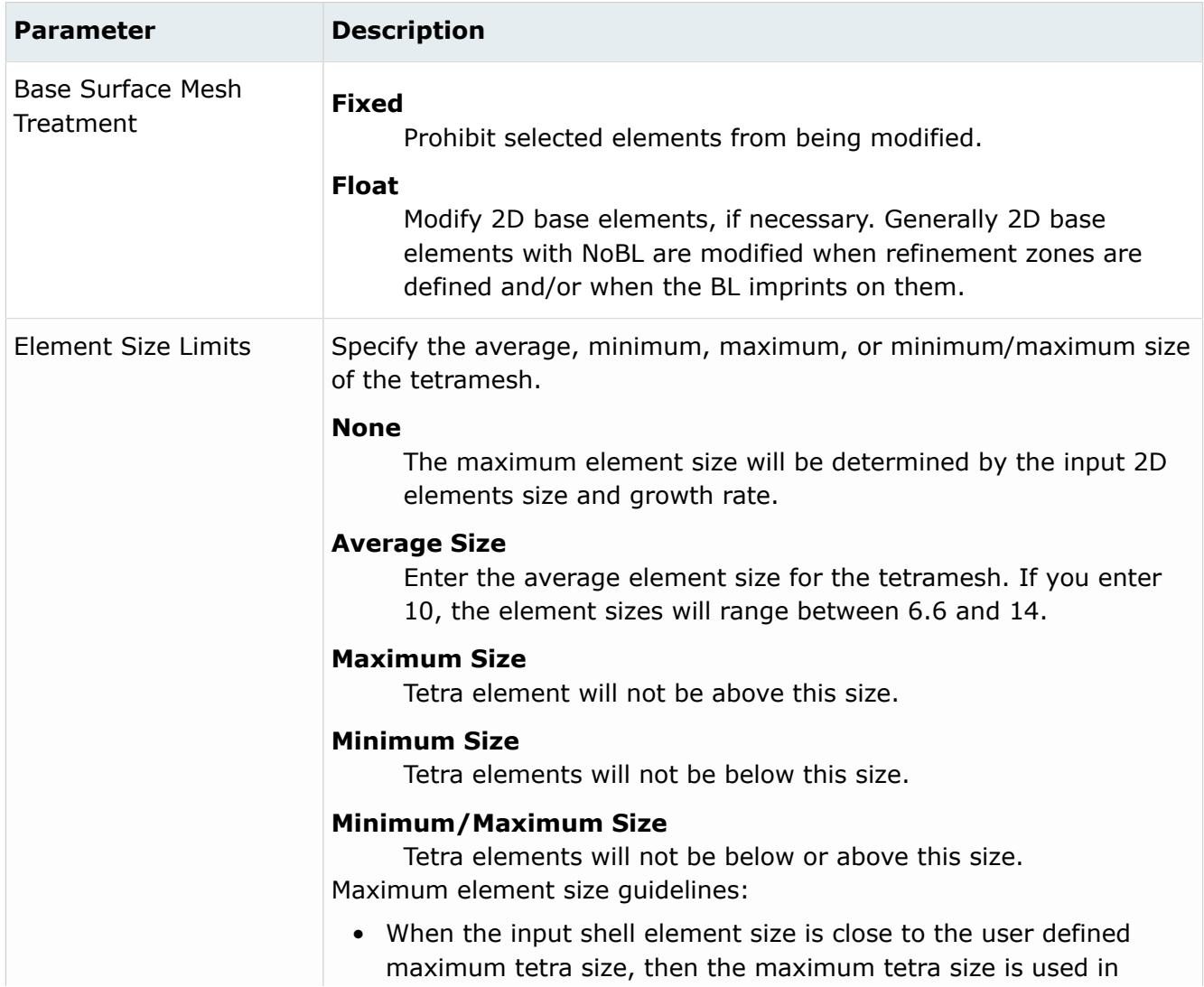

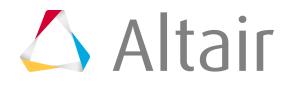

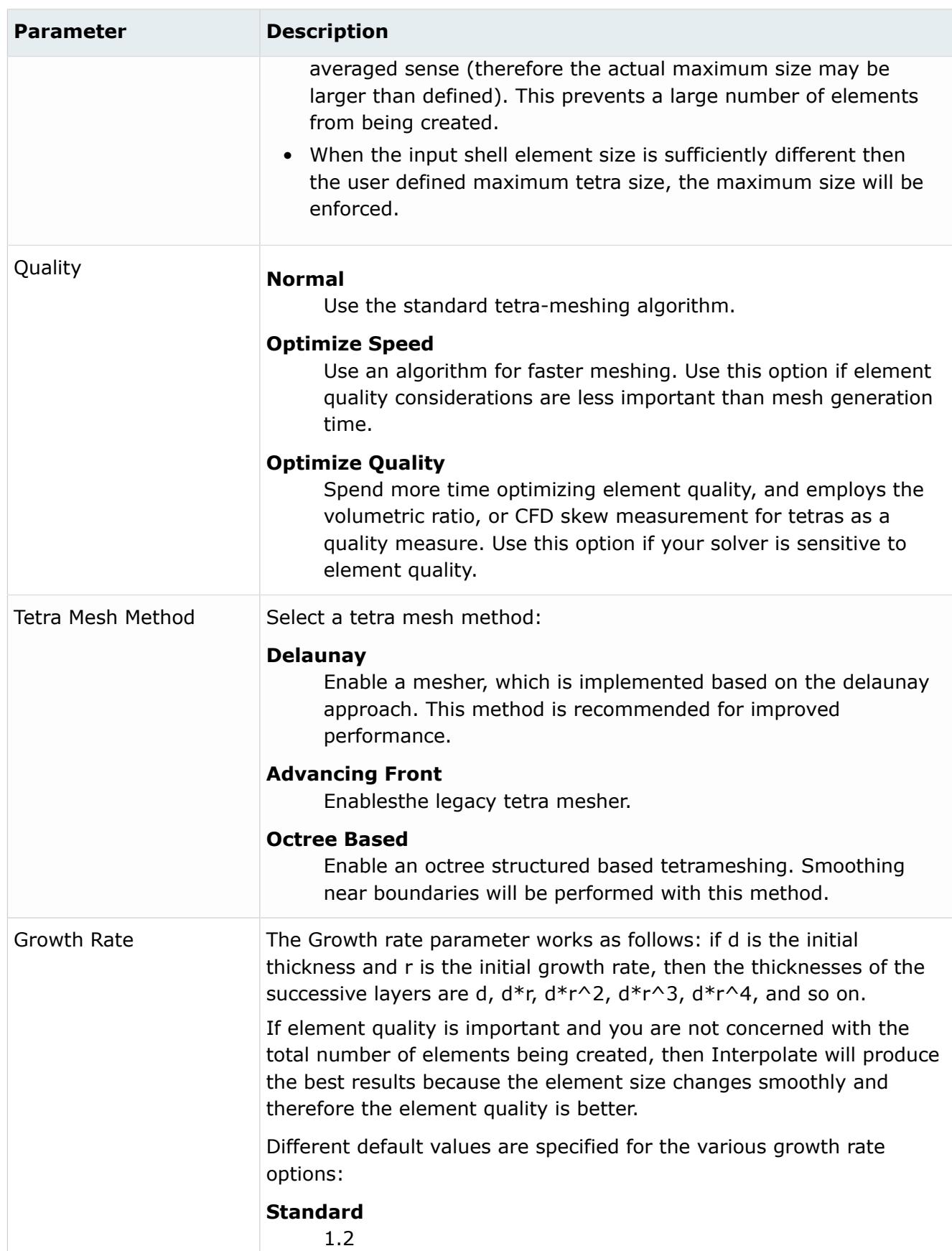

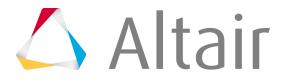

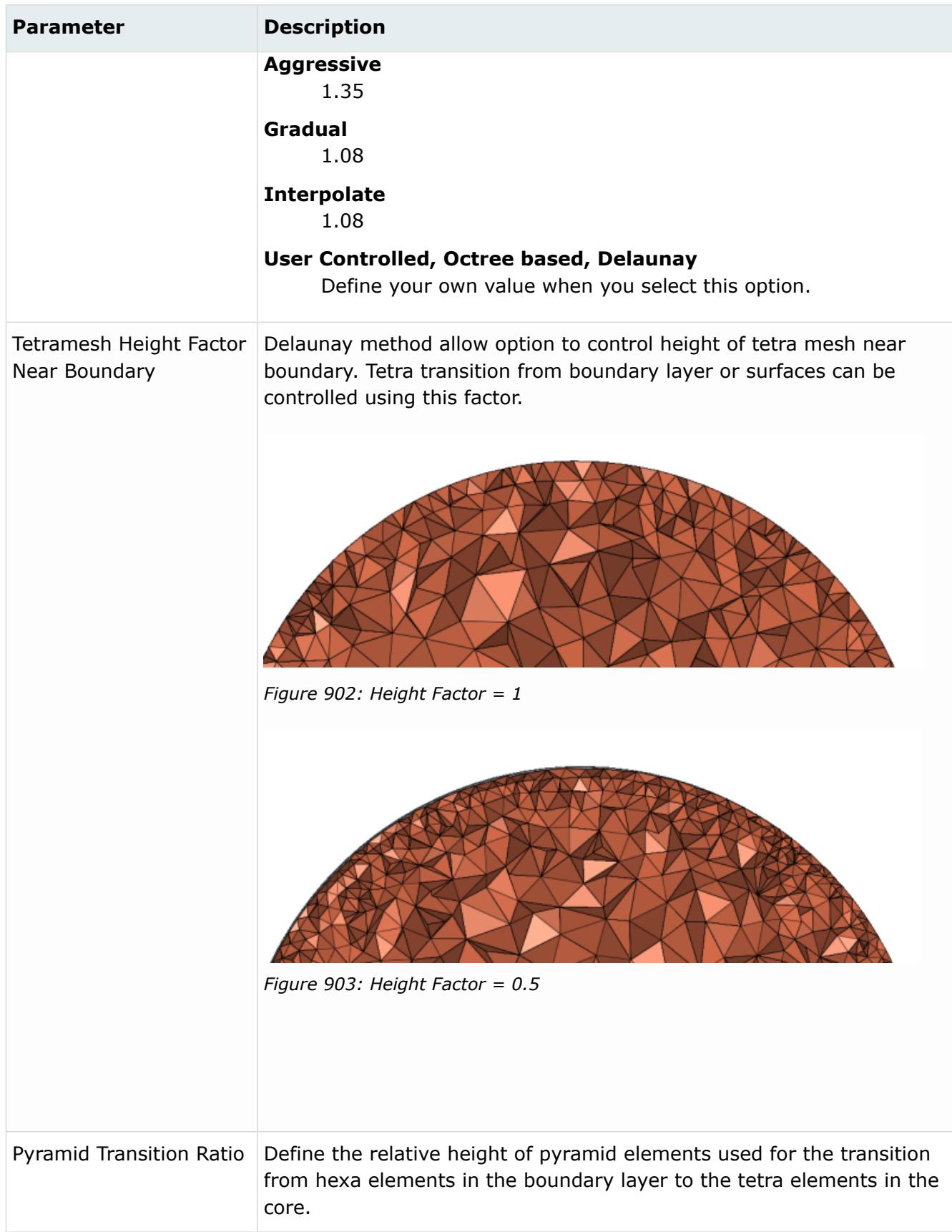

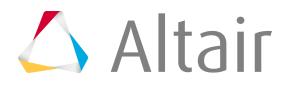

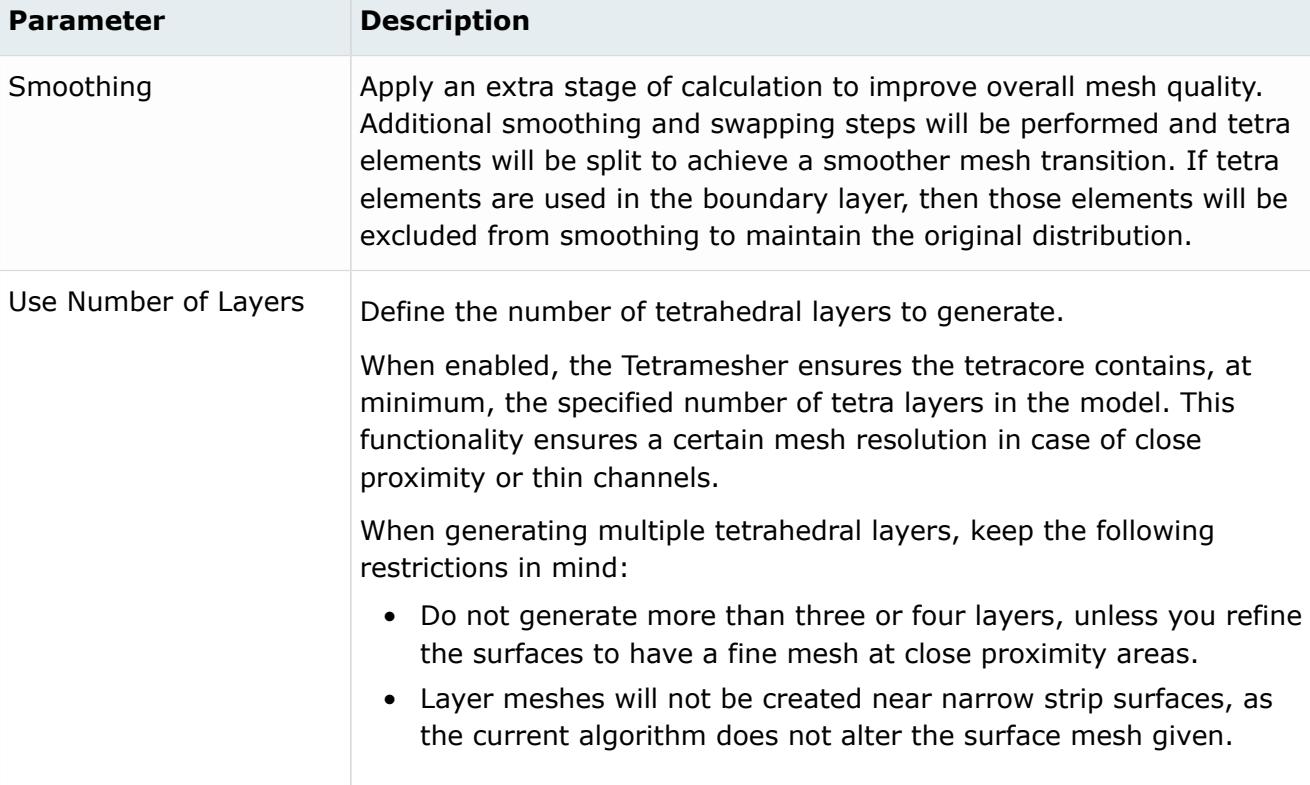

## **Advanced Parameters**

*Table 245: Parameters*

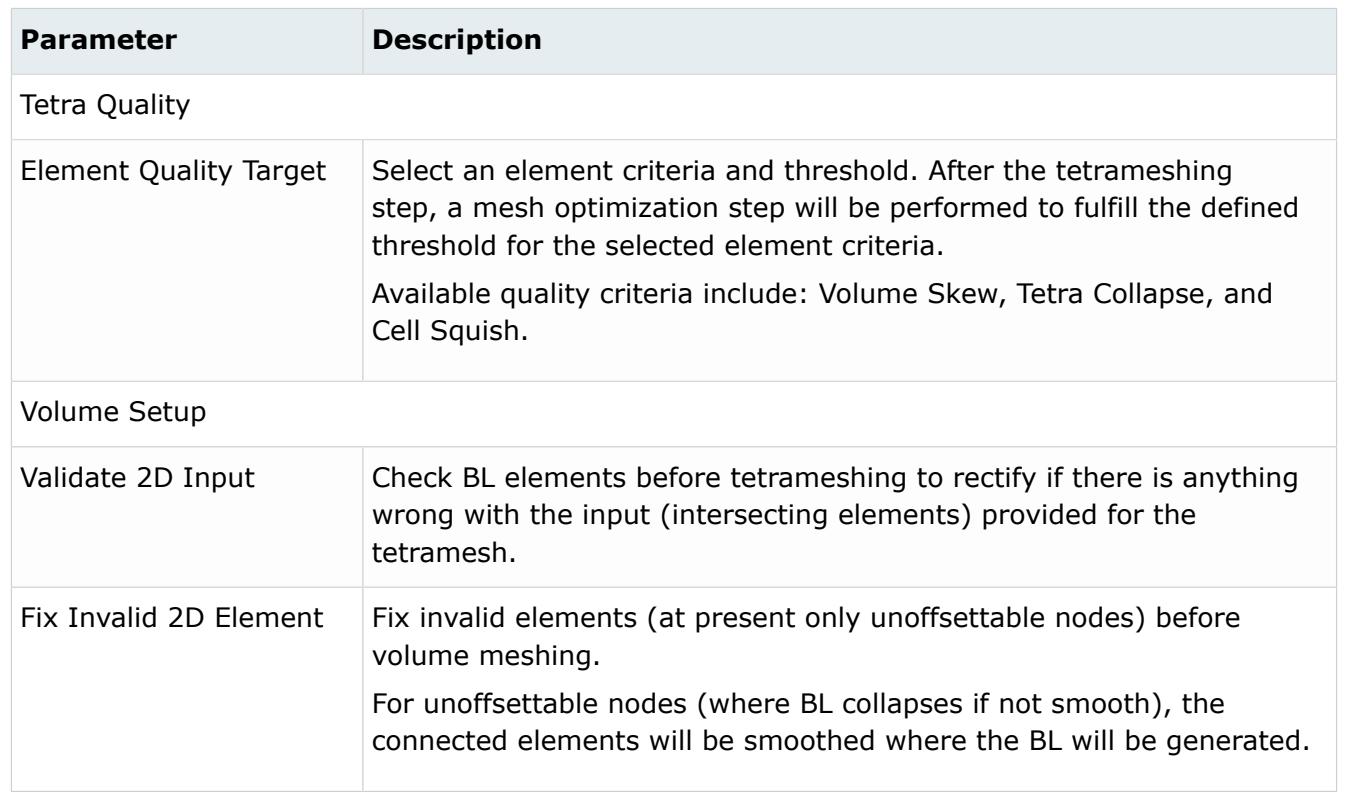

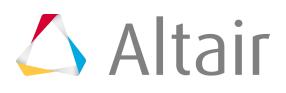

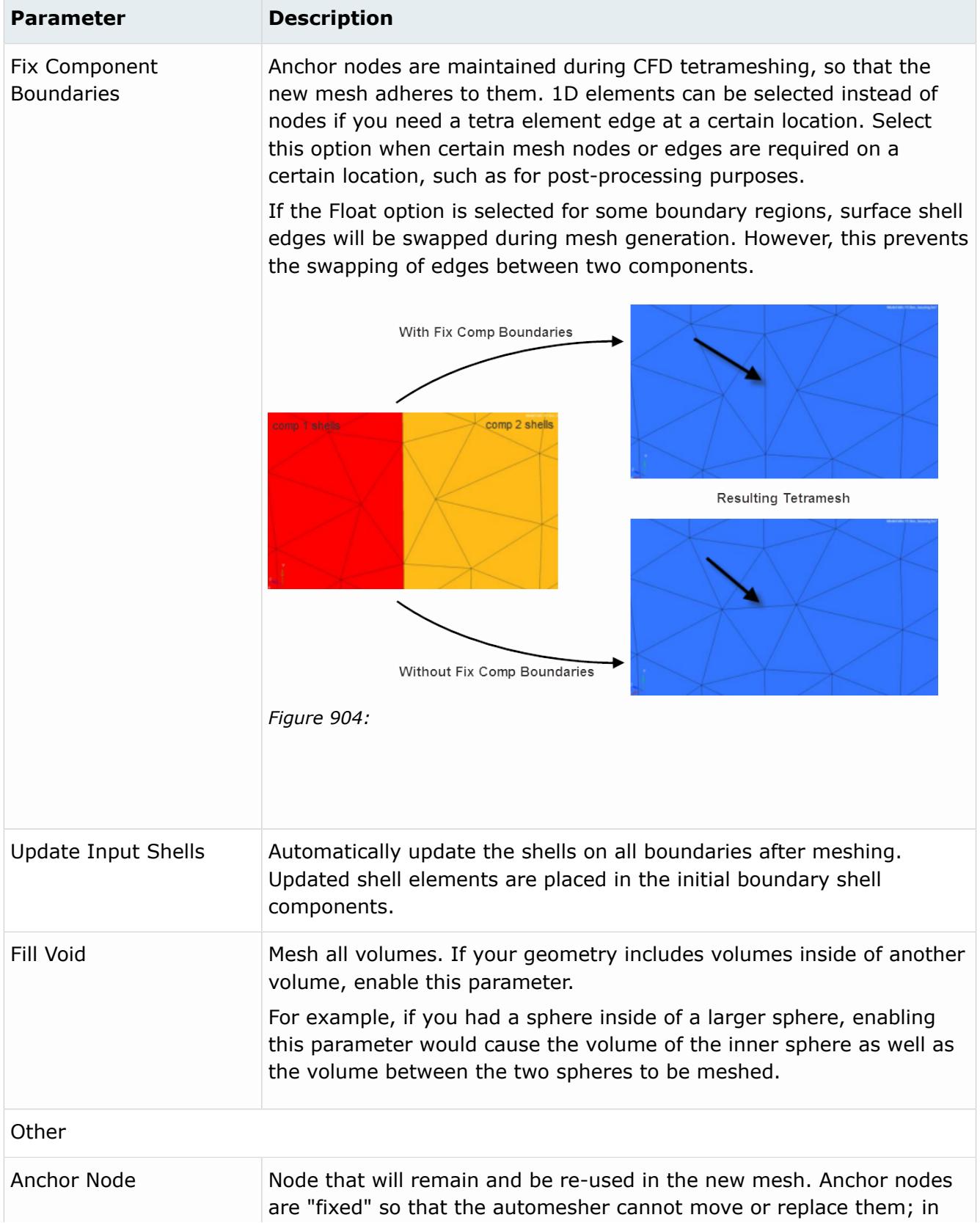

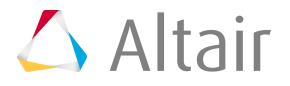

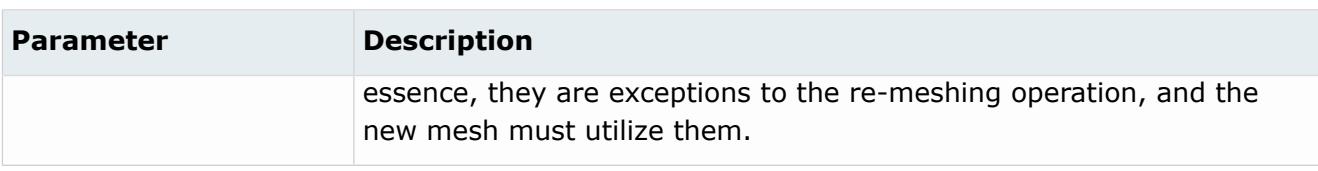

# **Local**

Local mesh controls define regions where boundary layers are desired, or are not desired.

# **No BL**

No BL local mesh controls define components/elements on which boundary layers mesh is not required.

## **Entity Selection Parameters**

In the Entities field, use the entity selector to select the entities that the mesh control applies to. The following entities can be selected using the entity selector:

- Components
- Elements
- Regions (solid selection only)
- Solids

#### 国 **Note:**

If you have changed your selection to solid or region in model volume mesh controls, existing local controls that have elements or components selected will be made inactive. Any new local mesh controls will have surfaces set for their default selection.

If regions are selected, final volume mesh controls will be placed in a component with the same name as the region.

Meshing will only work if surfaces or solids have mesh associated with them.

### **Boundary Layer Parameters**

*Table 246: Parameters*

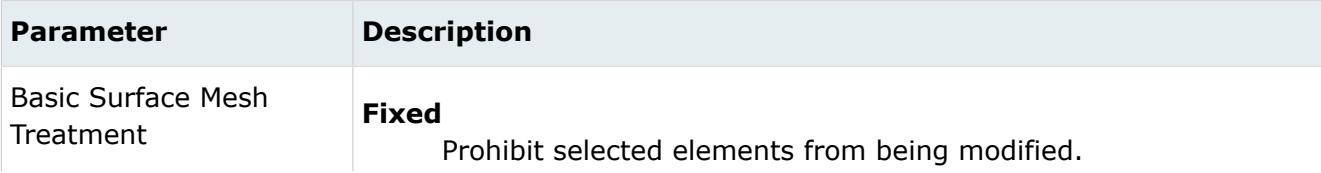

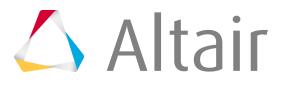

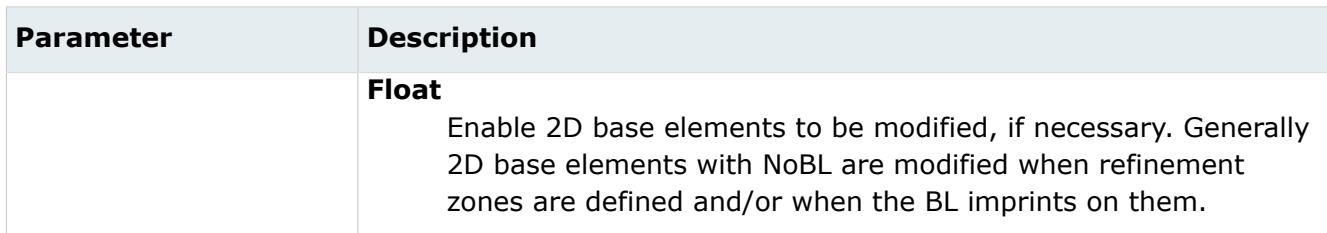

# **Local BL**

Local BL local mesh controls define local boundary layer settings. Any settings defined in the model mesh controls will be overridden with the BL settings defined in local mesh controls.

### **Entity Selection Parameters**

In the Entities field, use the entity selector to select the entities that the mesh control applies to. The following entities can be selected using the entity selector:

- Components
- Elements
- Regions (solid selection only)
- Solids

#### **Note:** 員

If you have changed your selection to solid or region in model volume mesh controls, existing local controls that have elements or components selected will be made inactive. Any new local mesh controls will have surfaces set for their default selection.

If regions are selected, final volume mesh controls will be placed in a component with the same name as the region.

Meshing will only work if surfaces or solids have mesh associated with them.

### **Boundary Layer Parameters**

Available parameters vary depending on the Method you select: Simple, Advanced, User Defined.

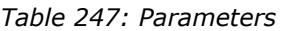

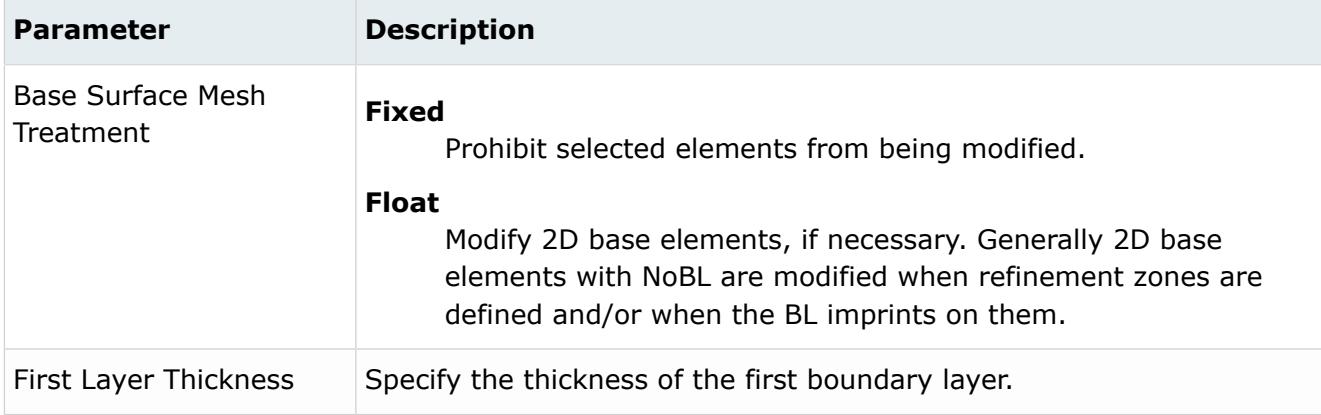

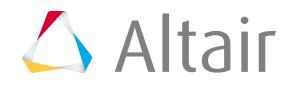

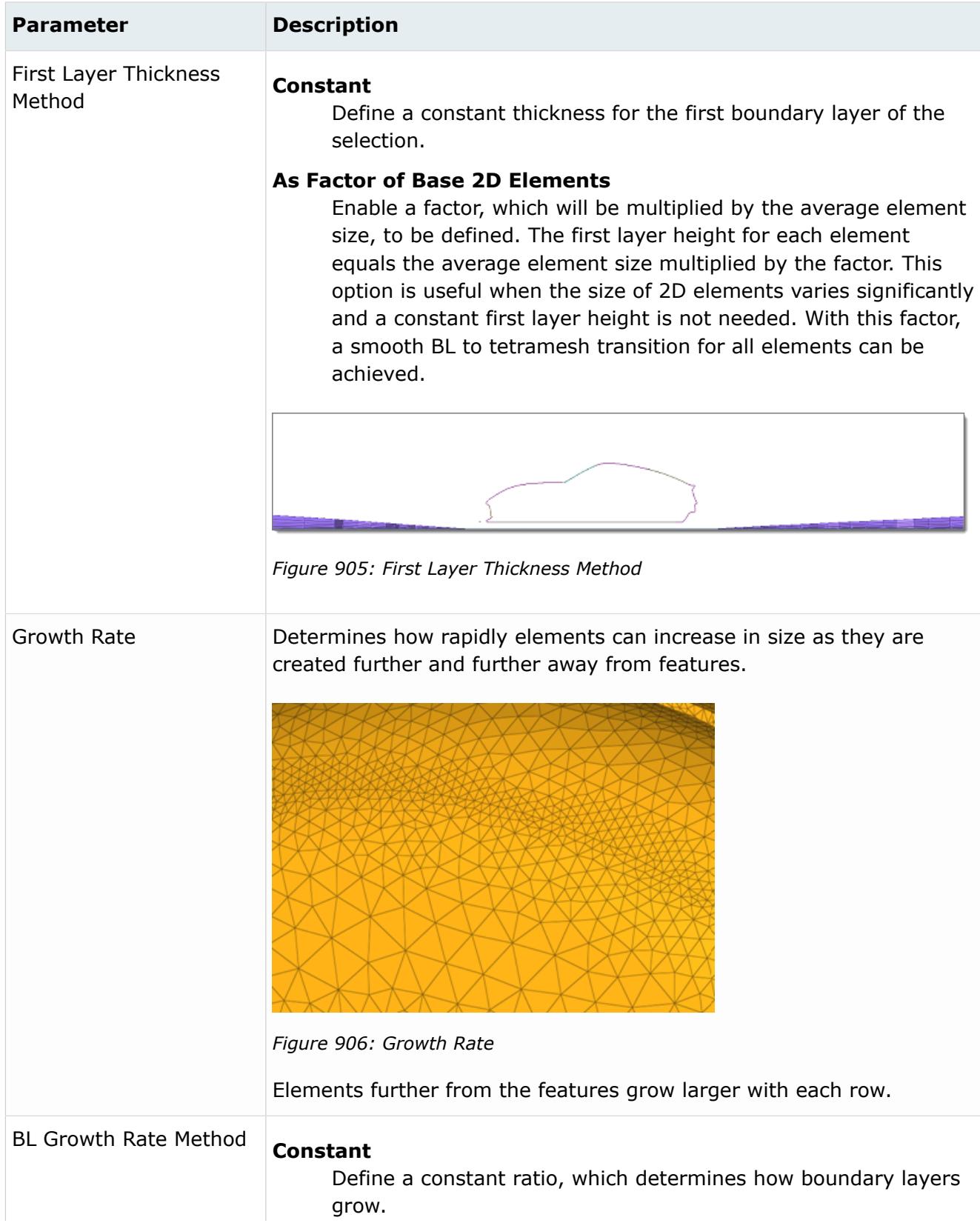

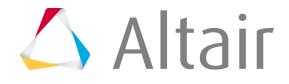
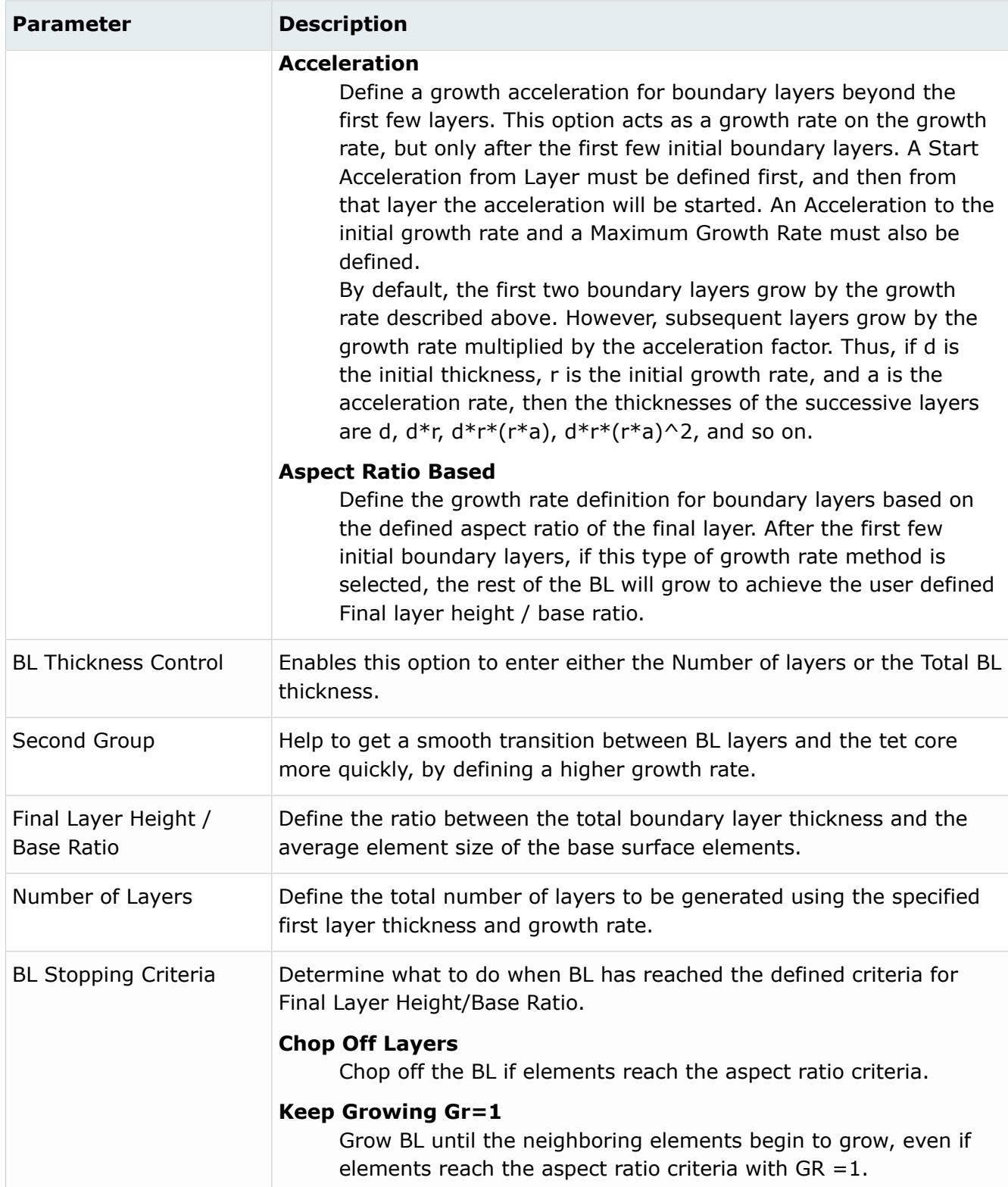

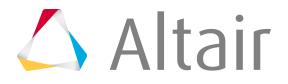

#### **Advanced Parameters**

*Table 248: Parameters*

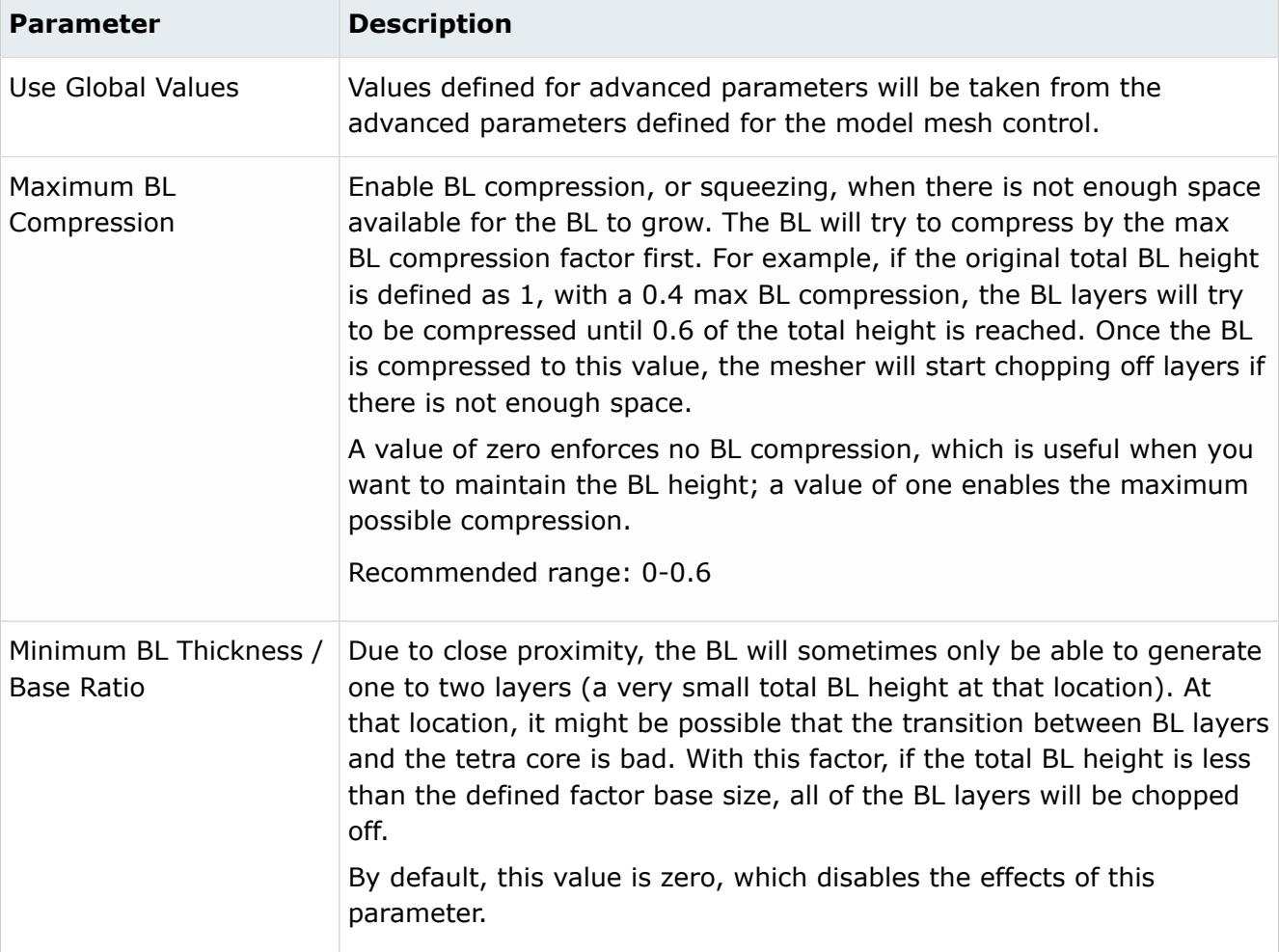

# **Volume Selector**

Volume Selector mesh controls define which volumes should be meshed and how mesh should be generated. Only one instance of a volume selector mesh control is allowed.

The parameters defined for Volume Selector mesh controls are applicable to both BL + Tetra and Tetra model mesh controls.

*Table 249: Parameters*

| <b>Parameter</b> | <b>Description</b>             |
|------------------|--------------------------------|
| Select Volumes   | Defines which volumes to mesh. |

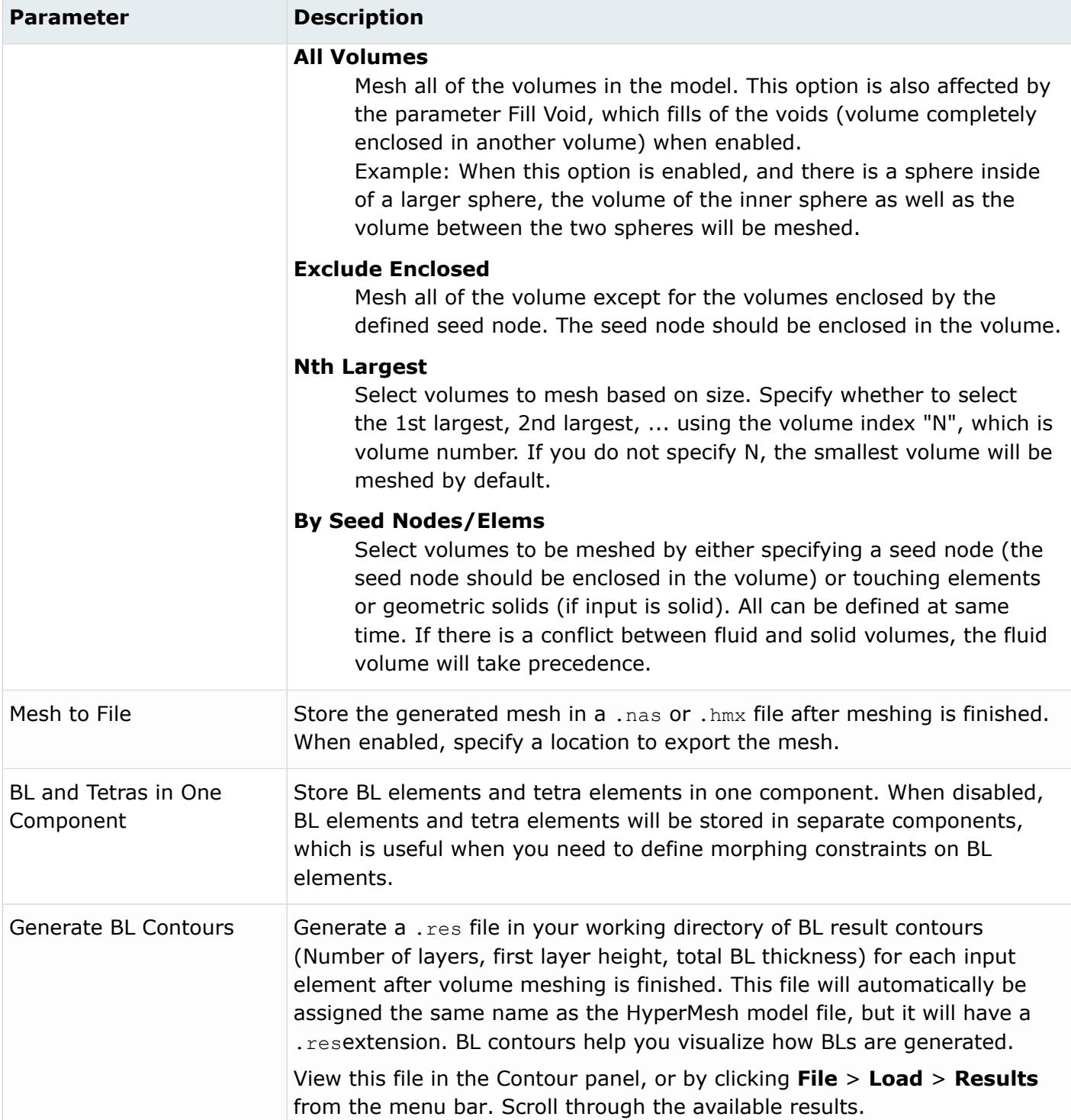

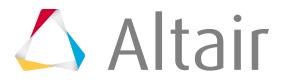

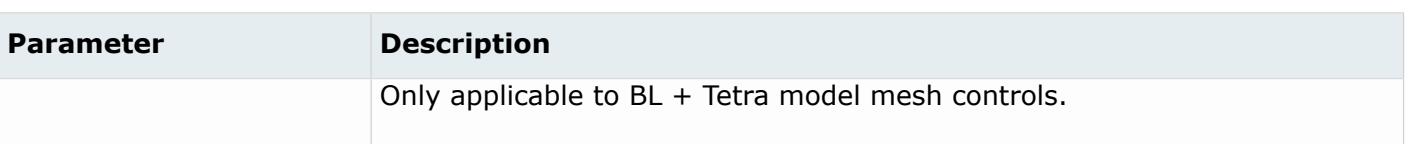

# **Volume Mesh Control Options**

Check mesh quality using tools accessed from the context menu that opens when you right-click on a Volume Mesh folder in the Mesh Controls browser.

#### **Check 2D Mesh**

Validate the input surface mesh before performing volume mesh generation using the [Boundary](#page-2032-0) [Shell Checker](#page-2032-0) tool.

#### **Solid Mesh Optimization**

Fix 3D elements in the following ways using the [Solid Mesh Optimization](#page-2035-0) tool.

- Fix hexa and tetra element quality with respect to several element criteria.
- Fix second order element's maximum angle, and minimum and maximum length ratio and Jacobian.

# **Refinement Zone Mesh Controls**

Refinement zones are used to refine mesh with a defined size.

Create refinement zones for surface meshing (surface deviation only), adaptive wrap meshing, and volume meshing (BL+ Tetra and Tetra).

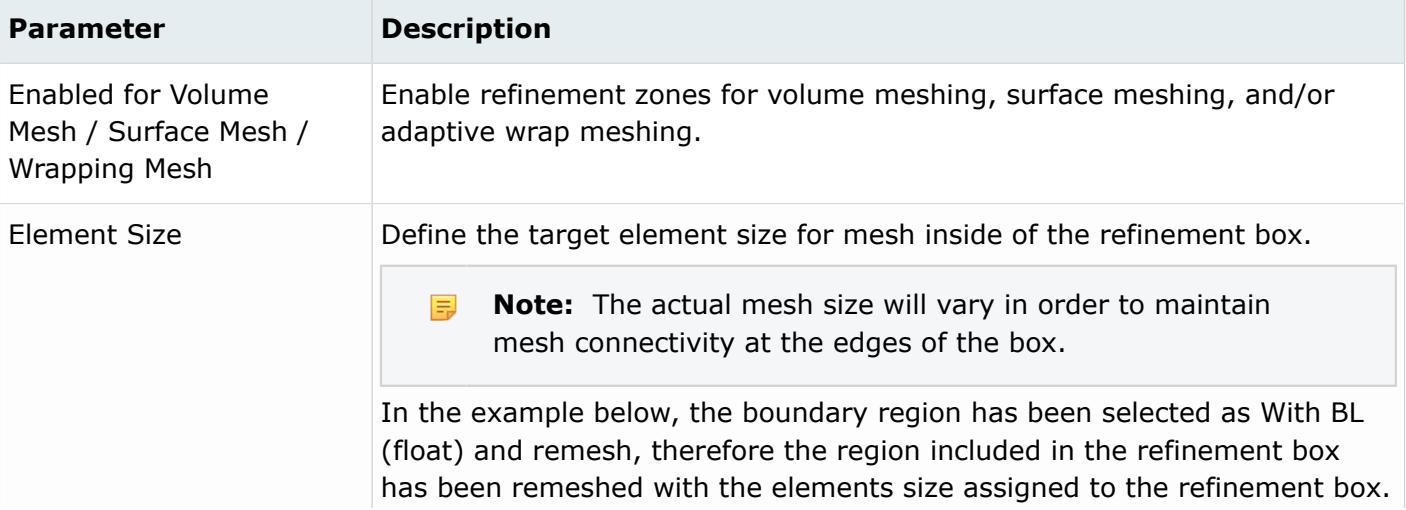

#### *Table 250: Parameters*

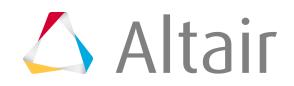

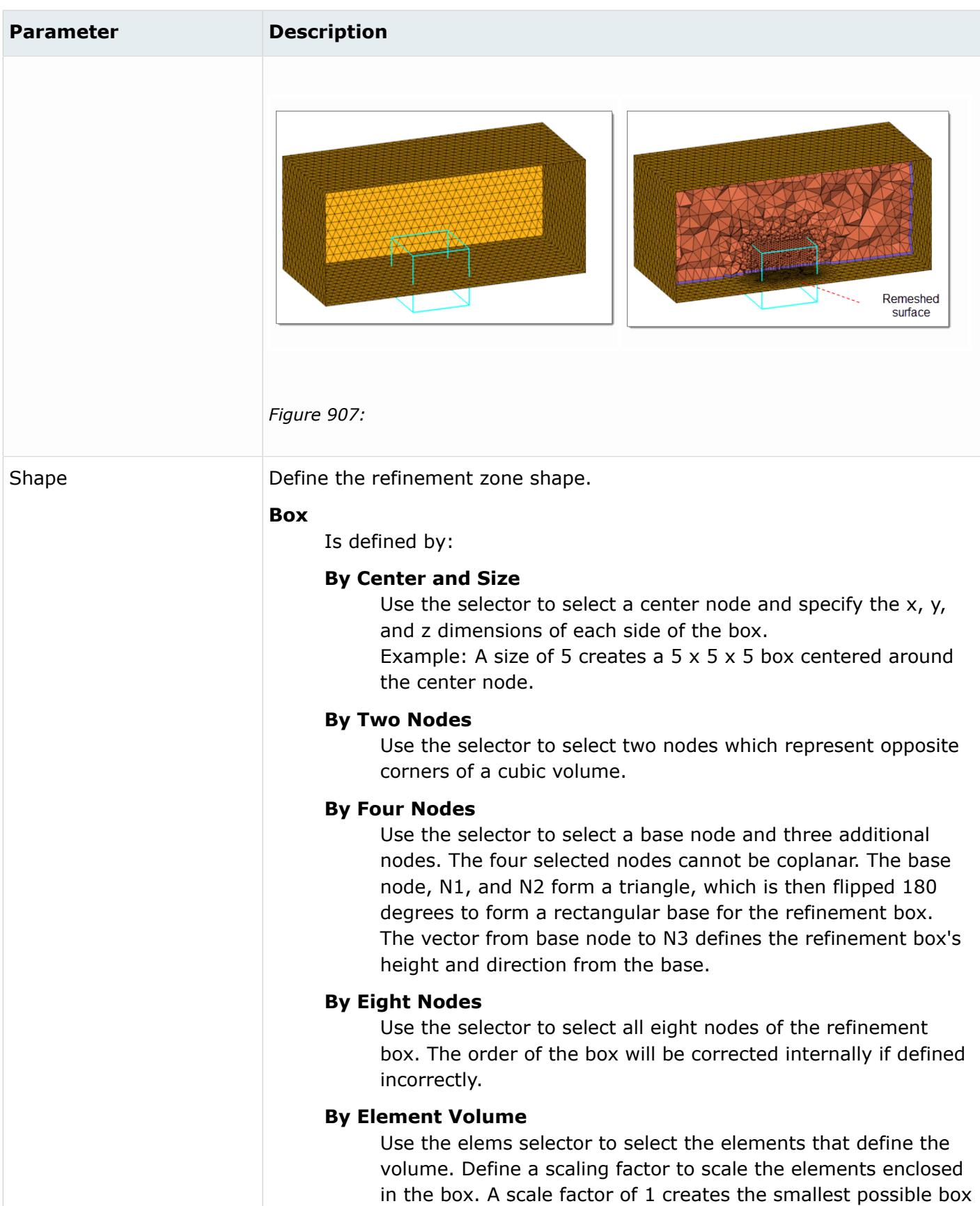

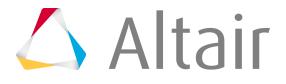

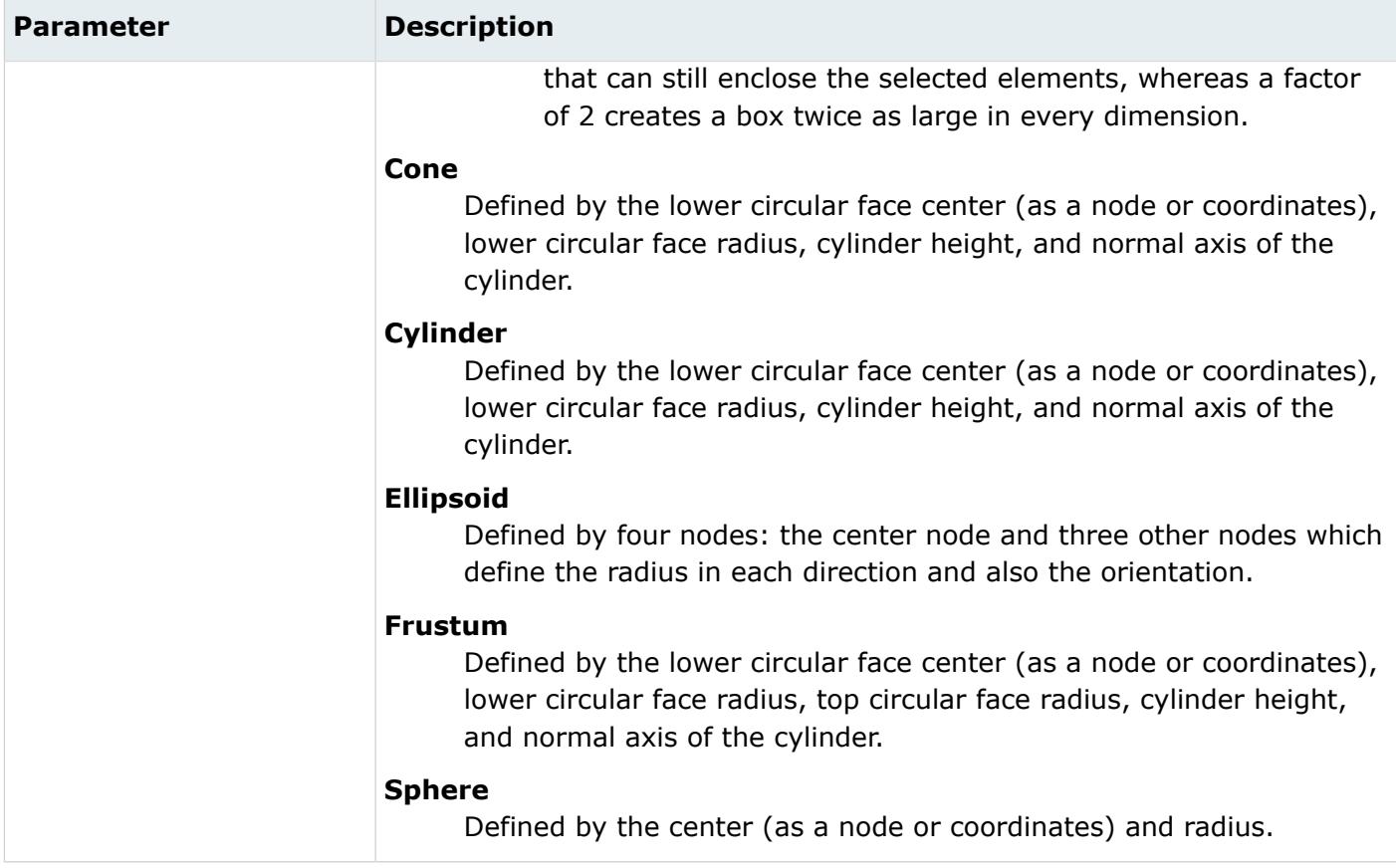

# **Regions**

Regions store information used to facilitate and automate modeling practices and processes.

Regions enable a selection which can be common across design changes or other models, provided region data is the same. Regions currently support two configurations of input: By ID and By Metadata. Both inputs are supported for geometry only, and can be used for selection purposes.

For example, when using mesh controls, it is possible to mesh a surface which has been tagged with metadata (or ID). If the design changes and a new version is authored, then you can quickly reapply the same mesh controls as long as the metadata (or ID) is still applied to the new CAD version. Regions enables an automated re-meshing process that is consistently repeatable.

# **Create Basic Regions**

Create basic regions and define them in the Entity Editor.

**1.** In the Mesh Controls Browser, right-click on the **Region** folder and select **Create** > **Basic** from the context menu.

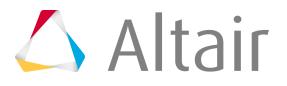

**2.** In the Entity Editor, select region parameters accordingly.

# **Create Regions from Features**

Create regions by selecting entities based on their feature type using the Regions from Feature Selection tool.

Regions will be created with the given region name, and will reference the specific entities found by the tool based on the defined feature type.

- **1.** In the Mesh Controls Browser, right-click on the **Region** folder and select **Create** > **From Feature Selection** from the context menu.
- **2.** In the **Regions from Feature Selection** dialog, enter a region name.
- **3.** Select a feature type.
	- Choose **Circles** to select surface edges that represent closed circles within a min and max radius range, optionally limited to only internal edges.

The edges are found from either the selected surface edges, or from all of the edges of the selected surfaces.

• Choose **Cylinders** to select surfaces that represent cylinders within a min and max radius range.

Cylinders may be both closed and partial, or can be optionally limited to only closed.

• Choose **Fillets** to select surfaces that represent fillets within a min and max radius range.

# **Create Regions from Metadata to CAE**

Create regions from points, lines and surfaces with metadata.

- **1.** In the Mesh Controls Browser, right-click on the **Region** folder and select **Create** > **From Metadata to CAE** from the context menu. The **Metadata to CAE** dialog opens.
- **2.** Set Create to **Regions**.
- **3.** Set From to **Points**, **Lines** or **Surfaces**.
- **4.** In the Metadata field, select a specific metadata name. A list of entities is generated.
- **5.** In the table, select entities from which to create regions.

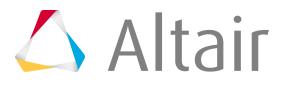

**6.** Click **Apply**.

# **Import/Export Mesh Controls**

Mesh controls can be saved and reused across different models by exporting them to a template file (\*.xml) and then importing them into a new HyperMesh session from the Mesh Controls Browser.

All defined mesh controls are exported to a single  $x_{m1}$  file, which can be utilized as a template. The mesh control parameters are saved to the file, while any entity selection is not.

From the Mesh Controls Browser, right-click on the Mesh Controls folder and select **Import** or **Export** from the context menu.

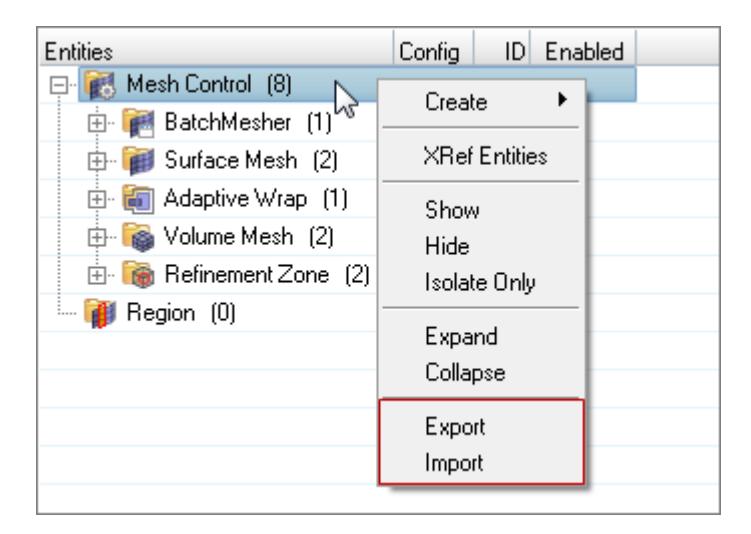

*Figure 908:*

# **Create and Edit Mesh Controls**

Mesh controls can be created for batch meshing, surface meshing, adaptive wrap meshing, volume meshing and refinement zones.

Model and local mesh control entity selection behaves as follows:

- If entities are selected in the model control, they will be directly used and you will not be prompted for any additional selection.
- If no entities are selected in the model control, you will be prompted for an "on-the-fly" entity selection:
	- The entity type set for the model control is the type of entity you will be prompted to select.

For example, a size and bias control for surfaces can refer to surfaces, components, and regions. Whatever is set as the current type in the active model control is what you will be promoted to select on-the-fly.

• Entities must be defined for local controls. Entities that are part of the local control selection must also be part of the model/on-the-fly selection. Any local entities that are not part of the model/onthe-fly selection are ignored.

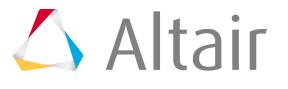

- The use of regions for selection is recommended wherever possible for ease of use and best compatibility with future workflows.
- **1.** From the Mesh Controls Browser, right-click and select **Create** from the context menu.
	- The mesh control is created, and its corresponding parameters are displayed in the Entity Editor.
- **2.** In the Entity Editor, define mesh control parameters.
	- a) In the Name field, enter a name for the mesh control.
	- b) Under Entity Selection, use the entities selector to select entities to associate with the mesh control.
	- c) Define additional parameters accordingly.

You can edit mesh controls at any time by selecting them in the Mesh Controls Browser and modifying them in the Entity Editor.

#### $\bullet$ **Tip:**

- Create mesh controls specific for the different meshing types and refinement zones by right-clicking on a corresponding folder in the Mesh Controls tab.
- Duplicate mesh controls by right-clicking on a mesh control and selecting **Duplicate** from the context menu. You can only duplicate one mesh control at a time.

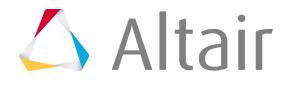

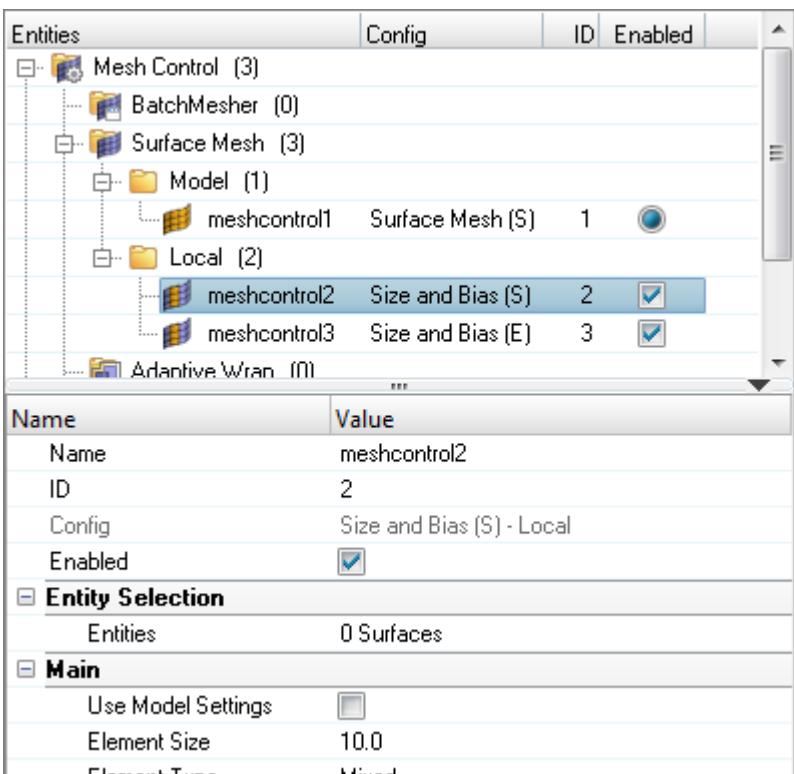

*Figure 909:*

# **Enable Mesh Controls**

**Option Description**

When a meshing job is submitted, enabled mesh controls are considered and used to automate the meshing process.

In the Mesh Controls Browser, enable and disable mesh controls.

**Model mesh controls** Multiple instances of model mesh controls can be defined, but only one can be enabled.

> **1.** Enable a model mesh control by selecting its corresponding radio button in the Enabled column.

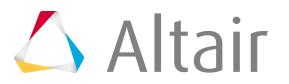

#### **Option Description**

| Entities                    |              | Config             |   | <b>ID</b> Enabled |  |
|-----------------------------|--------------|--------------------|---|-------------------|--|
| Mesh Control (4)<br>0-l     |              |                    |   |                   |  |
| BatchMesher (0)             |              |                    |   |                   |  |
| 白 Surface Mesh [4]          |              |                    |   |                   |  |
| 白 2 Model (2)               |              |                    |   |                   |  |
|                             | meshcontrol1 | Surface Mesh (S)   |   |                   |  |
|                             | meshcontrol4 | Surface Mesh (S)   | 4 |                   |  |
| $\Box$ $\Box$ Local (2)     |              |                    |   |                   |  |
|                             | meshcontrol2 | Size and Bias (S)  | 2 |                   |  |
|                             | meshcontrol3 | Size and Bias (E). | 3 |                   |  |
| <b>EE</b> Adaptive Wran (0) |              |                    |   |                   |  |

*Figure 910: Enabled Model Mesh Controls*

**Local mesh controls** An unlimited number of local mesh controls can be defined and enabled.

- Enable a local mesh control by selecting its corresponding checkbox in the Enabled column.
- Disable a local mesh control by clearing its corresponding checkbox.

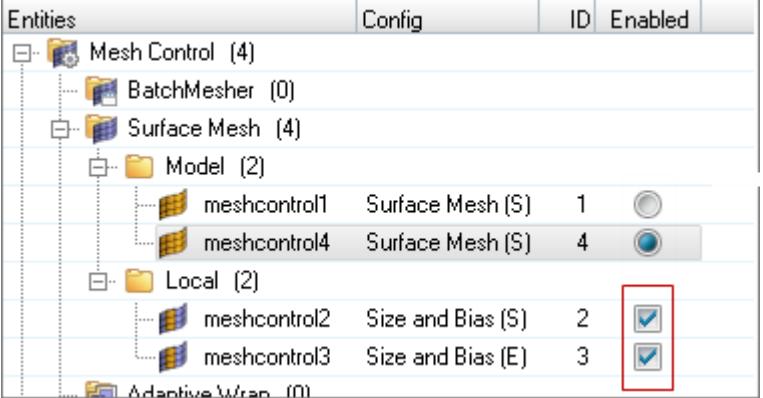

*Figure 911: Enabled Local Mesh Controls*

**Refinement Zone controls** An unlimited number of refinement zone mesh controls can be defined and enabled. Each refinement zone can be independently enabled or disabled for surface meshing (surface deviation only), adaptive wrap meshing, and volume meshing as required.

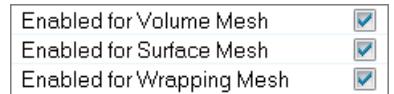

*Figure 912: Refinement Zone Controls*

• Enable a refinement zone for all meshers by selecting its corresponding checkbox in the Enabled column.

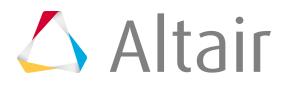

#### **Option Description**

• Disable a refinement zone for all meshers by clearing its corresponding checkbox in the Enabled column.

If a refinement zone is disabled for any mesher but enabled for others, a tristate checkbox is displayed.

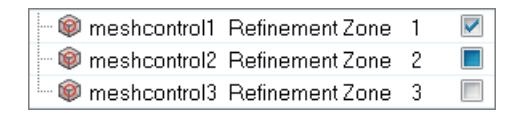

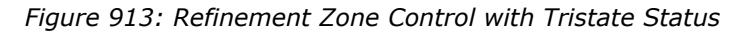

# **Create Mesh**

Once you are finished creating mesh controls, generate the mesh from the Mesh Controls Browser.

In the Mesh Controls Browser, right-click on the BatchMesher, Surface Mesh, Adaptive Mesh, or Volume Mesh folders and select **Mesh** from the context menu.

**Note:** 員

A mesh cannot be independently created for Refinement Zone controls.

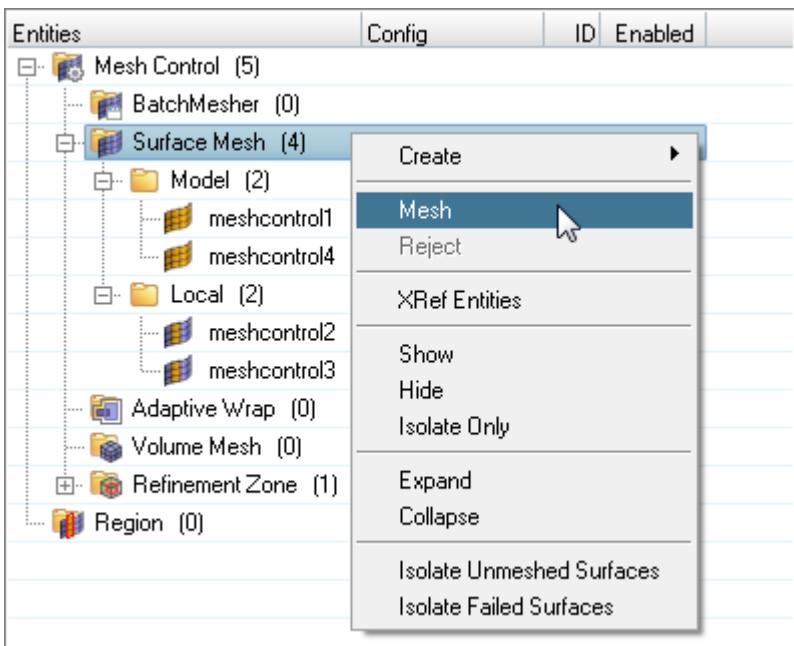

*Figure 914:*

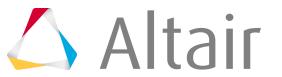

# **Check Mesh Quality**

Evaluate the overall quality of a mesh, and resolve criteria violations.

# **Element Quality Calculations**

After you build your model, calculate the quality of elements in a mesh.

# **How Element Quality is Calculated**

The quality of elements in a mesh can be gauged in many ways, and the methods used often depend not only on the element type, but also on the individual solver used.

When possible, the most common or standard methods are used, but there is no truly standardized set of element quality checks. When a solver does not support a specific check within HyperMesh, HyperMesh uses its own method to perform the check.

# <span id="page-1992-0"></span>**HyperMesh**

When possible, HyperMesh checks strive to maintain compatibility with popular solvers.

# **2D and 3D Element Checks**

The following checks apply to both types of elements, but when applied to 3D elements they are generally applied to each face of the element. The value of the worst face is reported as the 3D element's overall quality value.

# **Aspect Ratio**

Ratio of the longest edge of an element to either its shortest edge or the shortest distance from a corner node to the opposing edge ("minimal normalized height"). HyperMesh uses the same method used for the Length (min) check.

For 3D elements, each face of the element is treated as a 2D element and its aspect ratio determined. The largest aspect ratio among these faces is returned as the 3D element's aspect ratio.

Aspect ratios should rarely exceed 5:1

# **Chordal Deviation**

Largest distance between the centers of element edges and the associated surface. Second order elements return the same chordal deviation as first order, when the corner nodes are used due to the expensive nature of the calculations.

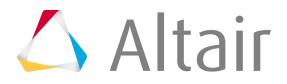

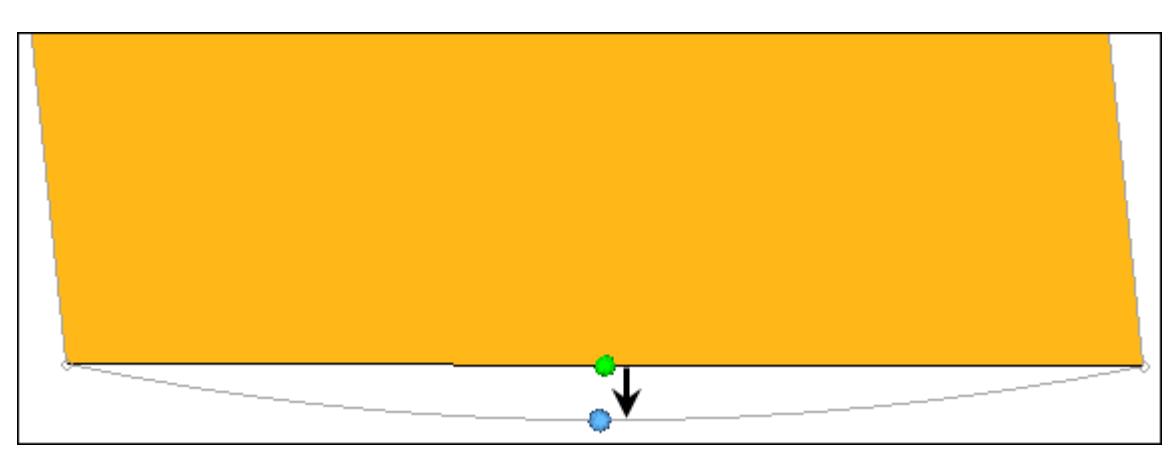

*Figure 915: Chordal Deviation*

#### **Interior Angles**

Maximum and minimum interior angles are evaluated independently for triangles and quadrilaterals.

#### **Jacobian**

Deviation of an element from its ideal or "perfect" shape, such as a triangle's deviation from equilateral.

The Jacobian value ranges from 0.0 to 1.0, where 1.0 represents a perfectly shaped element. The determinant of the Jacobian relates the local stretching of the parametric space which is required to fit it onto the global coordinate space.

HyperMesh evaluates the determinant of the Jacobian matrix at each of the element's integration points (also called Gauss points) or at the element's corner nodes, and reports the ratio between the smallest and the largest. In the case of Jacobian evaluation at the Gauss points, values of 0.7 and above are generally acceptable. You can select which method of evaluation to use (Gauss point or corner node) from the Check Element settings.

#### **Length (min)**

Minimum element lengths are calculated using one of two methods.

- The shortest edge of the element. This method is used for non-tetrahedral 3D elements.
- The shortest distance from a corner node to its opposing edge (or face, in the case of tetra elements); referred to as "minimal normalized height".

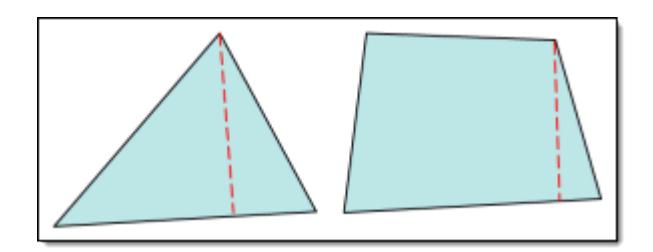

*Figure 916: Length Check*

You can choose which method to use in the Check Element settings.

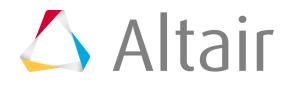

**Note:** This setting affects the calculation of the Aspect Ratio check. 頁

#### **Minimum Length / Size**

Minimum element size is calculated using:

#### **Shortest edge**

Length of the shortest edge of each element is used.

#### **Minimal normalized height**

Is a more accurate, but more complex height.

For triangular elements, each corner node (i) HyperMeshHyperMesh calculates the closest (perpendicular) distance to the ray including the opposite leg of the triangle,  $h(i)$ . MNH =  $min(hi) * 2/sqrt(3.0)$ . The scaling factor  $2/sqrt(3.0)$  ensures that for equilateral triangles, the MNH is the length of the minimum side.

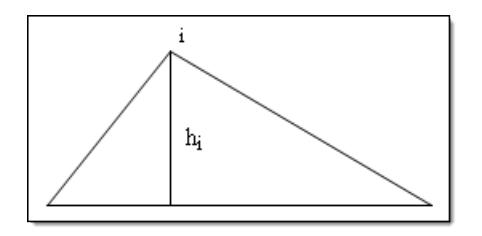

*Figure 917: Minimal Normalized Height for Triangular Elements*

For quadrilateral elements, each corner node, HyperMesh calculates the closest (perpendicular) distances to the rays containing the legs of the quadrilateral that do not include this node. The figure above depicts these lengths as red lines. Minimal normalized height is taken to be the minimum of all eight lines and the four edge lengths, thus, the minimum of 12 possible lengths.

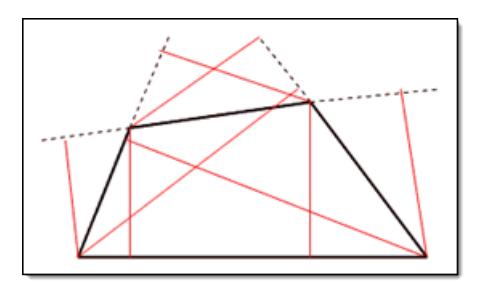

*Figure 918: Minimal Normalized Height for Quadrilateral Elements*

#### **Minimal height**

The same as minimal normalized height, but without a scaling factor.

#### **Skew**

Skew of triangular elements is calculated by finding the minimum angle between the vector from each node to the opposing mid-side, and the vector between the two adjacent mid-sides at each node of the element.

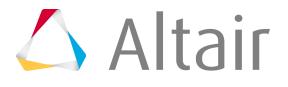

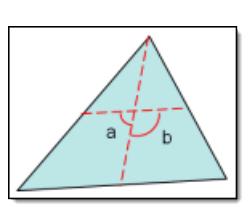

*Figure 919: Skew of Triangular Elements*

The minimum angle found is subtracted from ninety degrees and reported as the element's skew.

**Note:** Skew for quads is part of the HyperMesh-Alt quality check. 围

#### **Taper**

Taper ratio for the quadrilateral element is defined by first finding the area of the triangle formed at each corner grid point.

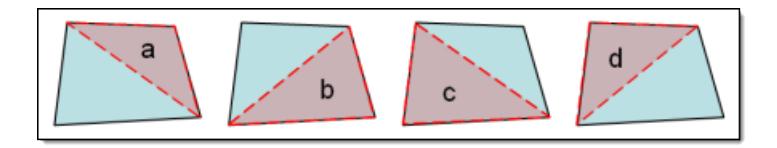

*Figure 920: Taper for Quadrilateral Element*

These areas are then compared to one half of the area of the quadrilateral.

HyperMesh then finds the smallest ratio of each of these triangular areas to ½ the quad element's total area (in the diagram above, "a" is smallest). The resulting value is subtracted from 1, and the result reported as the element taper. This means that as the taper approaches 0, the shape approaches a rectangle.

$$
taper = 1 - \left(\frac{A_{tri}}{0.5 \times A_{quad}}\right)_{\text{mir}}
$$

Triangles are assigned a value of 0, in order to prevent HyperMesh from mistaking them for highly-tapered quadrilaterals and reporting them as "failed".

#### **Warpage**

Amount by which an element, or in the case of solid elements, an element face, deviates from being planar. Since three points define a plane, this check only applies to quads. The quad is divided into two trias along its diagonal, and the angle between the trias' normals is measured. Warpage of up to five degrees is generally acceptable.

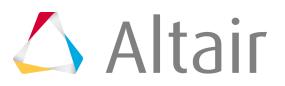

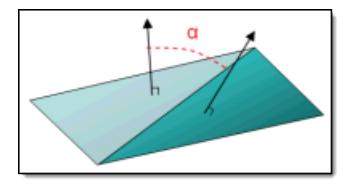

*Figure 921: Warpage*

# **3D Element Only Checks**

#### **Minimum Length / Size**

Two methods are used to calculate the minimum element size.

#### **Shortest edge**

Length of the shortest edge of each element is used.

#### **Minimal normalized height**

More accurate, but more complex.

HyperMesh calculates the closest (perpendicular) distances to the planes formed by the opposite faces for each corner node.

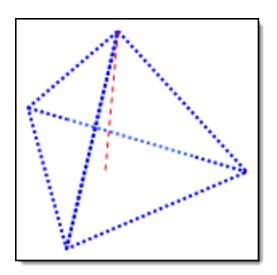

*Figure 922:*

The resulting minimum length/size is the minimum of all such measured distances.

#### **Tetra Collapse**

The height of the tetra element is measured from each of the four nodes to its opposite face, and then divided by the square root of the face's area.

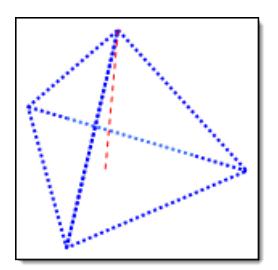

*Figure 923:*

The minimum of the four resulting values (one per node) is then normalized by dividing it by 1.24. As the tetra collapses, the value approaches 0.0, while a perfect tetra has a value of 1.0. Non-tetrahedral elements are given values of 1 so that HyperMesh will not mistake them for bad tetra elements.

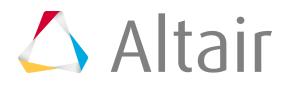

#### **Vol. Aspect Ratio**

Tetrahedral elements are evaluated by finding the longest edge length and dividing it by the shortest height (measured from a node to its opposing face). Other 3D elements, such as hex elements, are evaluated based on the ratio of their longest edge to their shortest edge.

#### **Volume Skew**

Only applicable to tetrahedral elements; all others are assigned values of zero. Volume Skew is defined as 1-shape factor, so a skew of 0 is perfect and a skew of 1 is the worst possible value. The shape factor for a tetrahedral element is determined by dividing the element's volume by the volume of an ideal (equilateral) tetrahedron of the same circumradius. In the case of tetrahedral elements, the circumradius is the radius of a sphere passing through the four vertices of the tetrahedron.

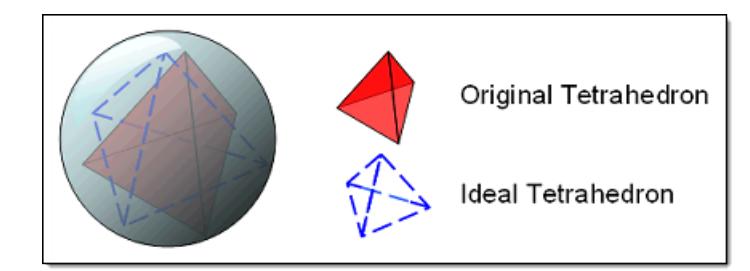

*Figure 924:*

# **HyperMesh-Alt**

HyperMesh includes some alternate methods of calculating certain element types, which only apply to quads or rectangular faces of solids, and only include alternate checks for Aspect Ratio, Skew, Taper and Warpage.

**Note:** Because these methods apply only to certain quality checks, in order to use them 昆 you must choose the **set individually** option in the Check Element settings.

#### **Aspect Ratio**

ratio1 =  $V1/H1$ ratio2 =  $V2/H2$ Skew value is larger of ratio1 or ratio2.

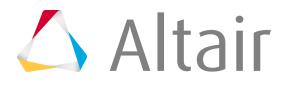

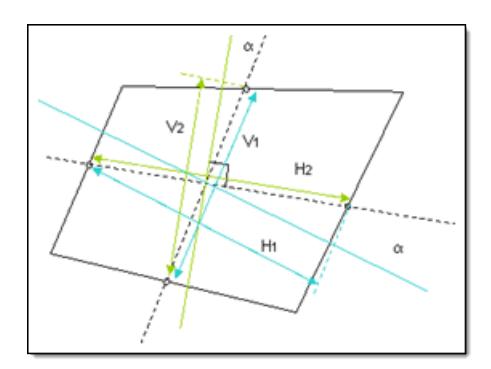

*Figure 925: Aspect Ratio*

#### **Skew**

First, HyperMesh constructs lines connecting the midpoints of each edge of the quad, dotted in the picture below. Next, HyperMesh constructs a third line, green in the picture below, perpendicular to one of the initial lines, then finds the angle between this third line and the remaining initial line – with which is it most likely not perpendicular, unless the quad is a perfect rectangle.

α is the skew (angle) value.

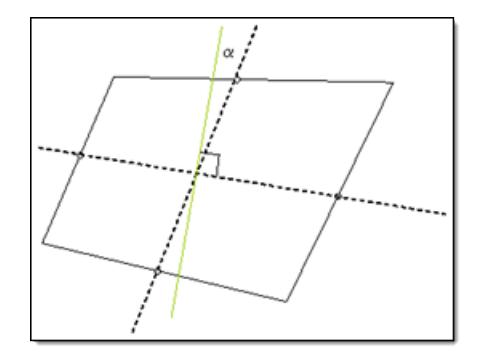

*Figure 926: Skew*

#### **Taper**

First, the quad's nodes are projected to plane defined by the orthonormal vectors U-V found as follows:

$$
Z = X \times Y
$$

$$
V = Z \times X
$$

$$
U = X
$$

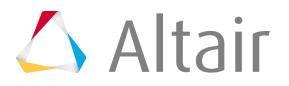

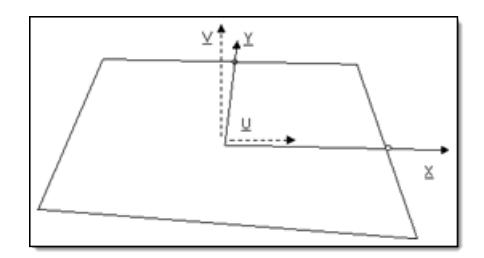

*Figure 927:*

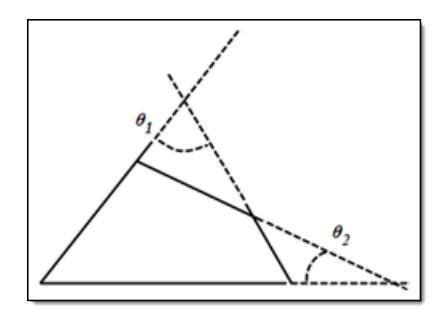

*Figure 928:*

In HyperMesh Taper angle is defined as:  $\theta = \max(\frac{\theta_1}{2}, \frac{\theta_2}{2})$ .

The optimal value is  $0^{\circ}$ , and a generally acceptable limit is.  $\lt$  = 30°. The The ultimate limit, which the Taper angle cannot exceed is 45°.

#### **Warpage**

Only applies to quads or rectangular faces of solids.

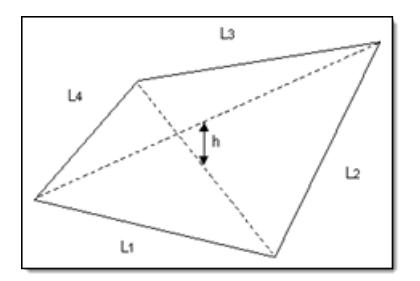

*Figure 929:*

Warpage =  $100 * h / max \{Li\}$ , where h is the minimum distance between the diagonals.

# **OptiStruct**

For the most part, OptiStruct uses the same checks as HyperMesh. However, OptiStruct uses its own method of calculating Aspect Ratio, and it does not support 3D element checks.

# **Aspect Ratio**

Ratio between the minimum and maximum side lengths.

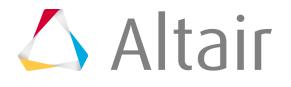

3D elements are evaluated by treating each face of the element as a 2D element, finding the aspect ratio of each face, and then returning the most extreme aspect ratio found.

#### **Chordal Deviation**

Chordal deviation of an element is calculated as the largest distance between the centers of element edges and the associated surface. 2nd order elements return the same chordal deviation as 1st order, when the corner nodes are used due to the expensive nature of the calculations.

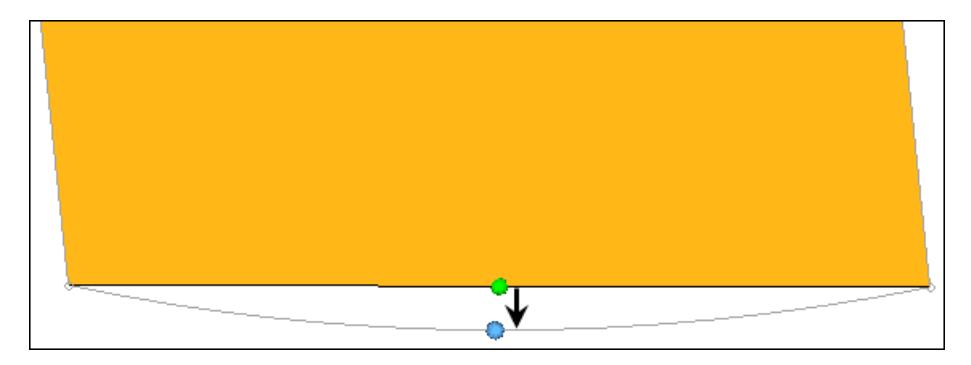

*Figure 930: Chordal Deviation*

#### **Interior Angles**

Maximum and minimum values are evaluated independently for triangles and quadrilaterals.

#### **Jacobian**

Deviation of an element from its ideal or "perfect" shape, such as a triangle's deviation from equilateral. The Jacobian value ranges from 0.0 to 1.0, where 1.0 represents a perfectly shaped element. The determinant of the Jacobian relates the local stretching of the parametric space which is required to fit it onto the global coordinate space.

HyperMesh evaluates the determinant of the Jacobian matrix at each of the element's integration points, also called Gauss points, or at the element's corner nodes, and reports the ratio between the smallest and the largest. In the case of Jacobian evaluation at the Gauss points, values of 0.7 and above are generally acceptable. You can select which method of evaluation to use, Gauss point or corner node, from the Check Element settings.

#### **Length (min)**

Minimum element lengths are calculated using one of two methods:

- The shortest edge of the element. This method is used for non-tetrahedral 3D elements.
- The shortest distance from a corner node to its opposing edge (or face, in the case of tetra elements); referred to as "minimal normalized height".

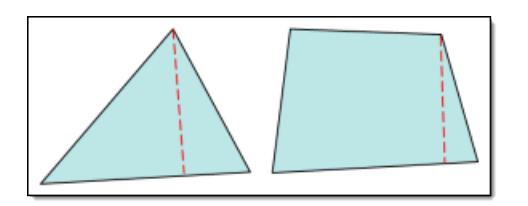

*Figure 931: Length (Min)*

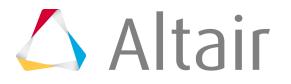

#### **Skew**

Skew of triangular elements is calculated by finding the minimum angle between the vector from each node to the opposing mid-side, and the vector between the two adjacent mid-sides at each node of the element.

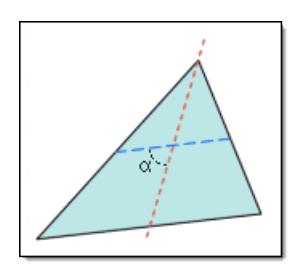

*Figure 932: Skew of Triangular Element*

The minimum angle found is subtracted from ninety degrees and reported as its skew.

#### **Warpage**

Amount by which an element, or in the case of solid elements, an element face, deviates from being planar. Since three points define a plane, this check only applies to quads. The quad is divided into two trias along its diagonal, and the angle between the trias' normals is measured. Warpage of up to five degrees is generally acceptable.

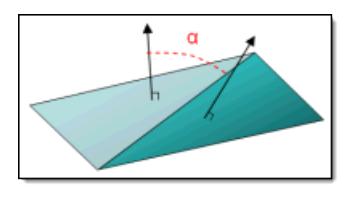

*Figure 933: Warpage*

# **Abaqus**

Abaqus specific checks used to calculate element quality for 2D and 3D elements.

# **2D and 3D Element Checks**

These checks apply to both types of elements, but when applied to 3D elements they are generally applied to each face of the element. The value of the worst face is reported as the 3D element's overall quality value.

Additional element checks not listed here are not part of the solver's normal set of checks, and therefore use HyperMesh check methods.

#### **Aspect Ratio**

Ratio of the longest edge of an element to its shortest edge. When applied to 3D elements, the same method is used (longest edge divided by shortest edge) rather than evaluating each face individually and taking the worst face result.

#### **Interior Angles**

Maximum and minimum values are evaluated independently for triangles and quadrilaterals.

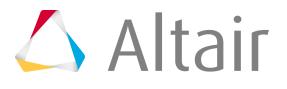

#### **Jacobian**

Deviation of an element from its ideal or "perfect" shape, such as a triangle's deviation from equilateral. The Jacobian value ranges from 0.0 to 1.0, where 1.0 represents a perfectly shaped element. The determinant of the Jacobian relates the local stretching of the parametric space which is required to fit it onto the global coordinate space.

HyperMesh evaluates the determinant of the Jacobian matrix at each of the element's integration points, also called Gauss points, or at the element's corner nodes, and reports the ratio between the smallest and the largest. In the case of Jacobian evaluation at the Gauss points, values of 0.7 and above are generally acceptable. You can select which method of evaluation to use (Gauss point or corner node) from the Check Element settings.

#### **Length (min)**

Minimum element lengths are calculated using one of two methods:

- The shortest edge of the element. This method is used for non-tetrahedral 3D elements.
- The shortest distance from a corner node to its opposing edge (or face, in the case of tetra elements); referred to as "minimal normalized height".

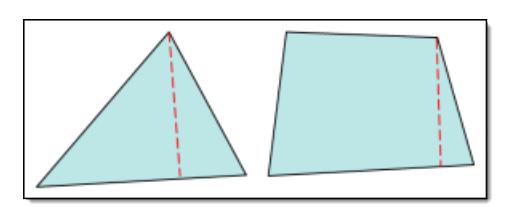

#### **Skew (tria only)**

Defined by shape factor. Abaqus determines triangular element shape factor by dividing the element's area by the area of an ideally shaped element. The ideally shaped element is defined as an equilateral triangle with the same circumradius—the radius of a circle that passes through the three vertices of the triangle—as the element.

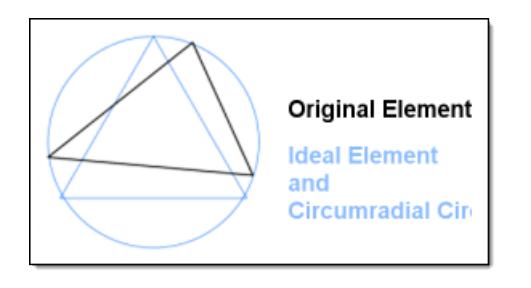

$$
SF = \frac{A_{actual}}{A_{ideal}}
$$

*Figure 934:*

This shape factor converts to skew by subtracting it from 1. Thus, a perfect equilateral tria element has a skew of 0 and the worst tria has a value of 1.0.

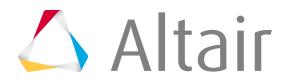

Quadrilaterals are simply assigned a value of 0.

# **3D Element Only Checks**

#### **Volume Skew**

Only applicable to tetrahedral elements; all others are assigned values of zero.

Volume Skew is defined as 1 minus the shape factor, so a skew of 0 is perfect and a skew of 1 is the worst possible value.

The shape factor for a tetrahedral element is determined by dividing the element's volume by the volume of an ideal (equilateral) tetrahedron of the same circumradius. In the case of tetrahedral elements, the circumradius is the radius of a sphere passing through the four vertices of the tetrahedron.

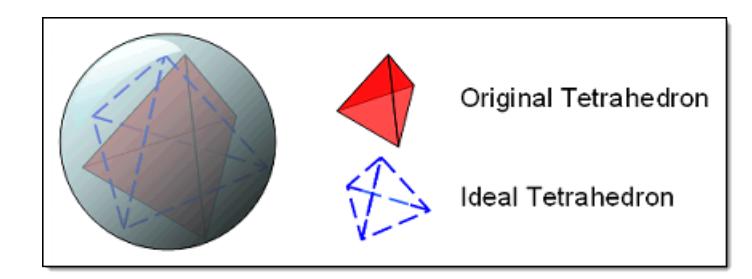

*Figure 935: Volume Skew*

# **ANSYS**

ANSYS specific checks used to calculate element quality for 2D and 3D elements.

# **2D and 3D Element Checks**

These checks apply to both types of elements, but when applied to 3D elements they are generally applied to each face of the element. The value of the worst face is reported as the 3D element's overall quality value.

Additional element checks not listed here are not part of the solver's normal set of checks, and therefore use HyperMesh check methods.

#### **Aspect Ratio (tria)**

For tria elements, a line is drawn from one node to the midpoint of the opposite edge. Next, another line is drawn between the midpoints of the remaining two sides. These lines are typically not perpendicular to each other or to any of the element edges, but provide four points (three midpoints plus the vertex).

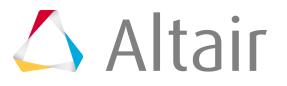

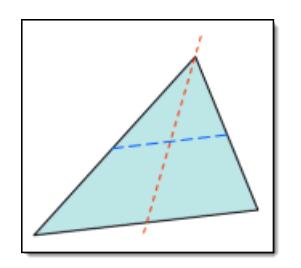

*Figure 936:*

Then, a rectangle is created for each of these two lines, such that one line perpendicularly meets the midpoints of two opposing edges of the rectangle, and the remaining edges of the rectangle pass through the end points of the remaining line. This results in two rectangles, one perpendicular to each of the two lines.

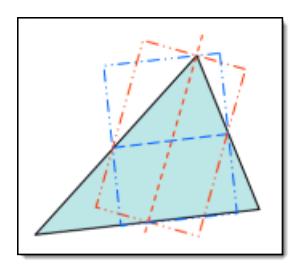

#### *Figure 937:*

Third, this process is repeated for each of the remaining two nodes of the tria element, resulting in the construction of four additional rectangles (six in total).

Finally, each rectangle is examined to find the ratio of its longest side to its shortest side. Of these six values—one for each rectangle—the most extreme value is then divided by the square root of three to produce the tria aspect ratio.

The best aspect ratio (an equilateral tria) is 1. Higher numbers indicate greater deviation from equilateral.

#### **Aspect Ratio (quad)**

If the element is not flat, it's projected to a plane which is based on the average of the element's corner normals. All subsequent calculations are based on this projected element rather than the original (curved) element.

Next, two lines are created which bisect opposite edges of the element. These lines are typically not perpendicular to each other or to any of the element edges, but they provide four midpoints.

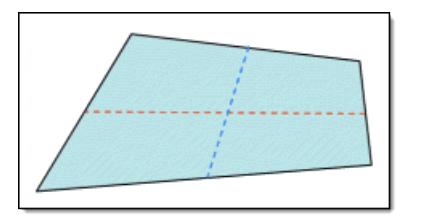

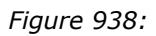

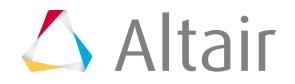

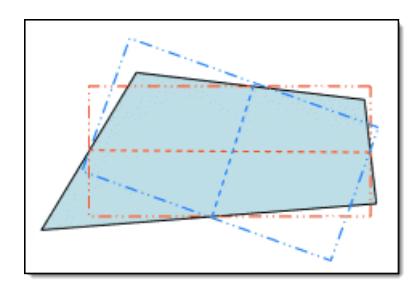

*Figure 939:*

Finally, the rectangles are compared to find the one with the greatest length ratio of longest side to shortest side. This value is reported as the quad's aspect ratio. A value of one indicates a perfectly equilateral element, while higher numbers indicate increasingly greater deviation from equilateral.

#### **Interior Angles**

Maximum and minimum values are evaluated independently for triangles and quadrilaterals.

#### **Jacobian**

Deviation of an element from its ideal or "perfect" shape, such as a triangle's deviation from equilateral. The Jacobian value ranges from 0.0 to 1.0, where 1.0 represents a perfectly shaped element. The determinant of the Jacobian relates the local stretching of the parametric space which is required to fit it onto the global coordinate space.

HyperMesh evaluates the determinant of the Jacobian matrix at each of the element's integration points, also called Gauss points, or at the element's corner nodes, and reports the ratio between the smallest and the largest. In the case of Jacobian evaluation at the Gauss points, values of 0.7 and above are generally acceptable. You can select which method of evaluation to use (Gauss point or corner node) from the Check Element settings.

# **Length (min)**

Minimum element lengths are calculated using one of two methods:

- The shortest edge of the element. This method is used for non-tetrahedral 3D elements.
- The shortest distance from a corner node to its opposing edge (or face, in the case of tetra elements); referred to as "minimal normalized height".

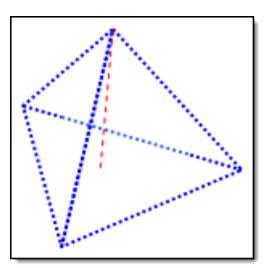

*Figure 940:*

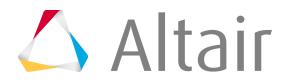

#### **Angle Deviation (Skew)**

Only applicable to quadrilateral elements, and relies upon the angles between adjacent legs at each corner node (that is, the interior angles at each corner). Each angle is compared to a base of 90 degrees, and the one with the largest deviation from 90 is reported as the angle deviation. Triangular elements are given a value of zero.

#### **Warping Factor**

Only applicable to quadrilateral elements as well as the quadrilateral faces of 3D bricks, wedges, and pyramids.

Calculated by creating a normal from the vector product of the element's two diagonals. Next, the element's area is projected to a plane through the average normal. Finally, the difference in height is measured between each node of the original element and its corresponding node on the projection. For flat elements, this is always zero, but for warped elements one or more nodes will deviate from the plane. The greater the difference, the more warped the element is.

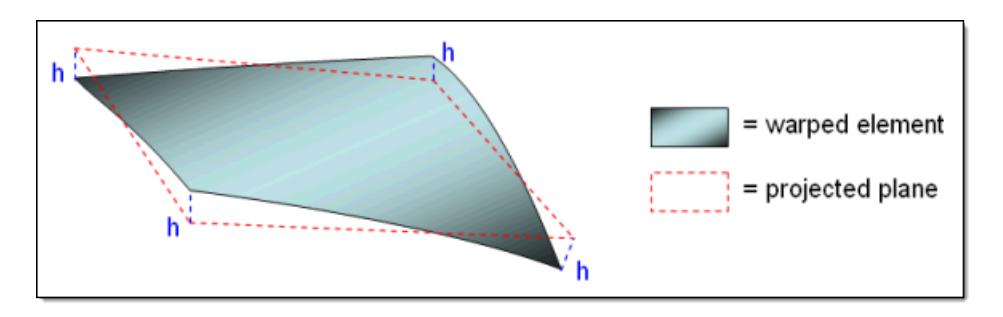

*Figure 941:*

The warping factor is calculated as the edge height difference divided by the square root of the projected area.

# **3D Element Only Checks**

ANSYS does not use any exclusively 3D checks within HyperMesh, but HyperMesh does use its own when ANSYS is set as the solver. For details on 3D checks, refer to [HyperMesh](#page-1992-0).

# **I-deas**

I-deas specific checks used to calculate element quality for 2D and 3D elements.

Additional element checks not listed here are not part of the solver's normal set of checks, and therefore use HyperMesh check methods.

# **2D and 3D Element Checks**

These checks apply to both types of elements, but when applied to 3D elements they are generally applied to each face of the element. The value of the worst face is reported as the 3D element's overall quality value.

#### **Stretch (Aspect Ratio)**

Stretch is evaluated differently depending on whether the element is triangular or quadrilateral:

• For trias, the radius of the largest circle that fits within the element is divided by the longest edge, then multiplied by the square root of 12.

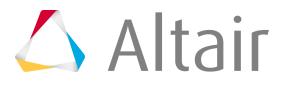

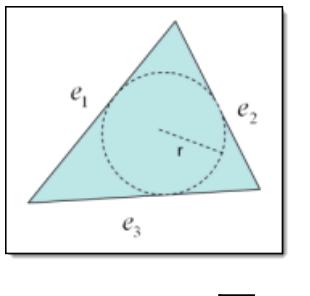

$$
stretch = \sqrt{12} \times \frac{r}{e_{\text{max}}}
$$

*Figure 942: Stretch for Trias*

• For quads, the minimum edge length is divided by the maximum diagonal length. The result is multiplied by the square root of 2.

**Note:** The inverse of stretch displays on-screen in HyperMesh as the aspect. 昆

#### **Chordal Deviation**

Largest distance between the centers of element edges and the associated surface. Second order elements return the same chordal deviation as first order, when the corner nodes are used due to the expensive nature of the calculations.

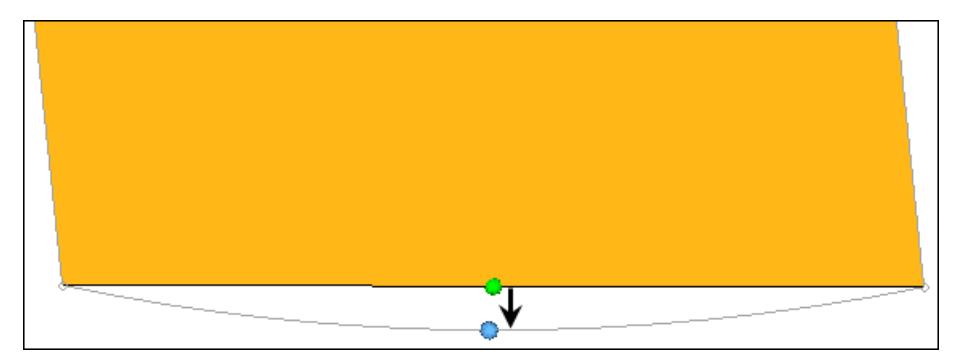

*Figure 943: Chordal Deviation*

#### **Jacobian**

Deviation of an element from its ideal or "perfect" shape, such as a triangle's deviation from equilateral. The Jacobian value ranges from 0.0 to 1.0, where 1.0 represents a perfectly shaped element. The determinant of the Jacobian relates the local stretching of the parametric space which is required to fit it onto the global coordinate space.

HyperMesh evaluates the determinant of the Jacobian matrix at each of the element's integration points, also called Gauss points, or at the element's corner nodes, and reports the ratio between the smallest and the largest. In the case of Jacobian evaluation at the Gauss points, values of 0.7 and above are generally acceptable. You can select which method of evaluation to use (Gauss point or corner node) from the Check Element settings.

# **Length (min)**

Minimum element lengths are calculated using one of two methods:

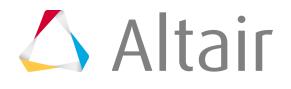

- The shortest edge of the element. This method is used for non-tetrahedral 3D elements.
- The shortest distance from a corner node to its opposing edge (or face, in the case of tetra elements); referred to as "minimal normalized height".

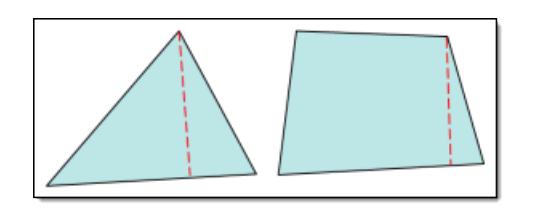

*Figure 944: Length (min)*

#### **Skew**

Deviation of an element's corners from 90 degrees (for quads) or 60 degrees (for trias). The check calculates skew by finding:

$$
= \sum_{i=1}^{4} |90 - \alpha_i|
$$
 for quadrilaterals  
= 
$$
\sum_{i=1}^{3} |90 - \alpha_i|
$$
 for triangular elements

Where alpha is the angle of each corner. An ideal/equilateral element has a skew of zero, as none of its corners deviate from the target (90 or 60 degrees).

#### **Taper**

Taper ratio for the quadrilateral element is defined by first finding the area of the triangle formed at each corner grid point.

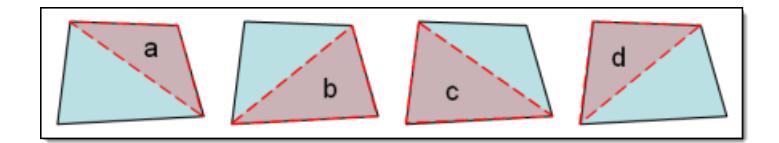

*Figure 945: Taper*

These areas are then compared to one half of the area of the quadrilateral.

HyperMesh then finds the smallest ratio of each of these triangular areas to ½ the quad element's total area. In the diagram above, "a" is smallest. The resulting value is subtracted from 1, and the result reported as the element taper. This means that as the taper approaches 0, the shape approaches a rectangle.

$$
taper = 1 - \left(\frac{A_{tri}}{0.5 \times A_{quad}}\right)_{\text{min}}
$$

Triangles are assigned a value of 0, in order to prevent HyperMesh from mistaking them for highly-tapered quadrilaterals and reporting them as "failed".

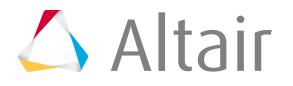

#### **Warpage**

The amount by which an element, or in the case of solid elements, an element face, deviates from being planar. Since three points define a plane, this check only applies to quads. The quad is divided into two trias along its diagonal, and the angle between the trias' normals is measured.

### **3D Element Only Checks**

#### **Stretch (volume aspect ratio)**

Stretch is evaluated differently depending on whether the element is a tetrahedron, Wedge, Brick, or Pyramid.

#### **Tetras**

The radius of the largest sphere that fits within the element is divided by the longest edge. This value is then multiplied by the square root of 24.

#### **Wedges**

Each face is evaluated for its 2D stretch, and the worst value is reported. This means that the value reported for vol AR should always be the same as that reported for aspect.

#### **Bricks**

The minimum edge length is divided by the maximum diagonal length. The result is multiplied by the square root of 3.

#### **Pyramids**

No check is defined, so HyperMesh performs its standard check in which each face is evaluated as a 2D object and the worst result reported.

# **Medina**

Medina specific checks used to calculate element quality for 2D and 3D elements.

Additional element checks not listed here are not part of the solver's normal set of checks, and therefore use HyperMesh check methods.

# **2D and 3D Element Checks**

These checks apply to both types of elements, but when applied to 3D elements they are generally applied to each face of the element. The value of the worst face is reported as the 3D element's overall quality value.

#### **Aspect Ratio (Edge Ratio)**

Edge Ratio is calculated as the ratio between an element's shortest edge and its longest edge; For the sake of consistency, HyperMesh inverts this result, effectively making it the ratio of longest to shortest, and reports the result as the element's aspect ratio.

#### **Interior Angles**

Maximum and minimum values are evaluated independently for triangles and quadrilaterals.

#### **Jacobian**

Deviation of an element from its ideal or "perfect" shape, such as a triangle's deviation from equilateral. The Jacobian value ranges from 0.0 to 1.0, where 1.0 represents a perfectly shaped element. The determinant of the Jacobian relates the local stretching of the parametric space which is required to fit it onto the global coordinate space.

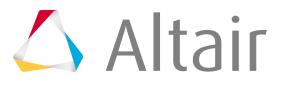

HyperMesh evaluates the determinant of the Jacobian matrix at each of the element's integration points, also called Gauss points, or at the element's corner nodes, and reports the ratio between the smallest and the largest. In the case of Jacobian evaluation at the Gauss points, values of 0.7 and above are generally acceptable. You can select which method of evaluation to use (Gauss point or corner node) from the Check Element settings.

### **Length (min)**

Minimum element lengths are calculated using one of two methods:

- The shortest edge of the element. This method is used for non-tetrahedral 3D elements.
- The shortest distance from a corner node to its opposing edge (or face, in the case of tetra elements); referred to as "minimal normalized height".

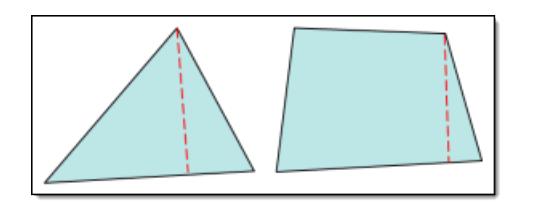

*Figure 946: Length (min)*

#### **Maximum Angle**

Largest angle between adjacent edges of the element is reported.

#### **Minimum Angle**

Smallest angle between adjacent edges of the element is reported.

#### **Skew**

Element's interior corner angles are compared to 90 degrees (for quads) or 60 degrees (for trias). The absolute values of these deviations are summed and reported.

#### **Taper**

Quadrilateral elements are split into two triangles.

<span id="page-2010-0"></span>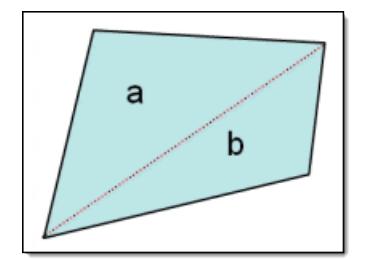

*Figure 947: Taper*

The area of the smaller of the two triangles is compared to the total area of the quadrilateral. In

Figure 947, 
$$
taper = \frac{A_b}{A_{quad}}
$$
.

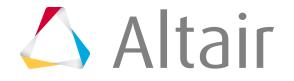

**Note:** To improve consistency with other taper checks, HyperMesh displays a value of 0.5 minus this value so that 0 implies no taper. However, this is not completely consistent with other taper checks, because in this case taper ranges from 0 (no taper) to 0.5 (full taper), whereas HyperMesh's own taper check reports a 1.0 for full taper.

#### **Warpage**

Elements with more than three nodes are split into triangles. The largest angle between the normals of triangle pairs is reported as the warpage.

# **3D Element Only Checks**

Medina does not use any 3D specific checks. HyperMesh uses its own checks instead.

# **Moldflow**

Moldflow specific checks used to calculate element quality for 2D and 3D elements.

Additional element checks not listed here are not part of the solver's normal set of checks, and therefore use HyperMesh check methods.

# **2D and 3D Element Checks**

These checks apply to both types of elements, but when applied to 3D elements they are generally applied to each face of the element. The value of the worst face is reported as the 3D element's overall quality value.

#### **Aspect Ratio**

Only applied to triangles, with quadrilaterals given a value of:

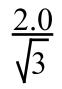

This is the same value obtained from an equilateral triangle, and is assigned to quads to prevent HyperMesh from misinterpreting a quad as a badly formed triangular element. MoldFlow calculates a triangle's aspect ratio by squaring the longest edge of the triangle, and dividing the result by twice the triangle's area. 1.0 denotes a perfect equilateral triangle. When applied to 3D elements, the aspect ratio is the ratio between the longest and shortest edges of the tetrahedral element.

# **3D Element Only Checks**

#### **Vol. Aspect Ratio**

Finds the perpendicular height h of each node, and then dividing the longest edge length L by the shortest height h and multiplying by the square root of 1.5:

$$
\frac{\sqrt{1.5} \times L}{h}
$$

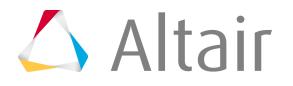

This results in an equilateral tetrahedron having a volume aspect ratio of 1.5. Non-tetrahedral elements are assigned a value of 1.0.

# **Nastran**

Nastran specific checks used to calculate element quality for 2D and 3D elements.

Additional element checks not listed here are not part of the solver's normal set of checks, and therefore use HyperMesh check methods.

# **2D and 3D Element Checks**

# **Interior Angles**

Maximum and minimum values are evaluated independently for triangles and quadrilaterals.

#### **Jacobian**

Deviation of an element from its ideal or "perfect" shape, such as a triangle's deviation from equilateral. The Jacobian value ranges from 0.0 to 1.0, where 1.0 represents a perfectly shaped element. The determinant of the Jacobian relates the local stretching of the parametric space which is required to fit it onto the global coordinate space.

HyperMesh evaluates the determinant of the Jacobian matrix at each of the element's integration points, also called Gauss points, or at the element's corner nodes, and reports the ratio between the smallest and the largest. In the case of Jacobian evaluation at the Gauss points, values of 0.7 and above are generally acceptable. You can select which method of evaluation to use (Gauss point or corner node) from the Check Element settings.

#### **Skew**

Nastran creates lines between the midpoints of opposite sides of the element, then measures the angles between these lines. The angle with the greatest deviation from the ideal value is used to determine skew.

# **Taper**

Nastran finds the taper of quadrilateral elements by treating each node as the corner of a triangle, using one of the quad's diagonals as the triangle's third leg. The areas of each of these four "virtual" triangles are compared to one half of the total area of the quadrilateral element to produce a ratio; the largest of these ratios is then compared to the tolerance value. A value of 1.0 is a perfect quadrilateral, and higher numbers denote greater taper.

However, for the sake of consistency within HyperMesh, an equivalent taper is reported instead. This means that the smallest area ratio found (instead of the largest ratio) is subtracted from 1, so that 0 represents a perfect quadrilateral element instead of 1.0, and greater deviation from 0 indicates greater taper. Triangle elements are simply assigned a value of 0 to prevent HyperMesh from incorrectly identifying them as failed (highly-tapered) quads.

#### **Warpage**

First, Nastran constructs a plane based on the mean of the quad's four points. This means that the corner points of a warped quad are alternately H units above and below the constructed plane. This value is then used along with the length of the element's diagonals in the following equation:

$$
WC = 2H/(D1+D2)
$$

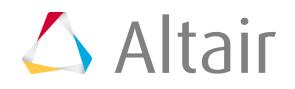

Where WC is the Warping Coefficient, H is the "height" or distance of the nodes from the constructed plane, and D1 and D2 are the lengths of the diagonals. Thus, a perfect quad has a WC of zero.

# **3D Element Only Checks**

### **Vol. Aspect Ratio**

Nastran evaluates Tetrahedral elements by finding the longest edge length and dividing it by the shortest height, measured from a node to its opposing face. Other 3D elements, such as hex elements, are evaluated based on the ratio of their longest edge to their shortest edge.

#### **Warpage**

Nastran evaluates warpage on solid element faces by dividing the quad face into two trias along its diagonal, and measuring the cosine of the angle between the trias' normals. This value will be 1.0 for a face where all nodes lie on the same plane.

# **Patran**

Patran specific checks used to calculate element quality for 2D and 3D elements.

Additional element checks not listed here are not part of the solver's normal set of checks, and therefore use HyperMesh check methods.

# **2D and 3D Element Checks**

These checks apply to both types of elements, but when applied to 3D elements they are generally applied to each face of the element. The value of the worst face is reported as the 3D element's overall quality value.

# **Aspect Ratio (triangle)**

The length of a side is divided by the height of the triangle from that side to its opposite node, then multiplied by ½ of the square root of 3. In a perfect equilateral triangle, this formula produces a value of 1. The process is performed for each of the three sides, and the largest value of the three is reported as the aspect ratio.

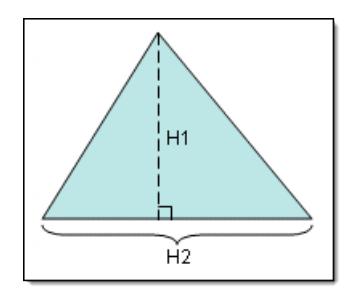

$$
A \text{c} pect = \frac{\sqrt{3} h_2}{2h_1}
$$

*Figure 948: Aspect Ratio for Triangles*

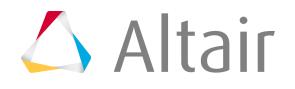

#### **Aspect Ratio (quads)**

If the element is not flat, it is projected to a plane which is based on the average of the element's corner normals. All subsequent calculations are based on this projected element rather than the original (curved) element.

Next, two lines are created which bisect opposite edges of the element. These lines are typically not perpendicular to each other or to any of the element edges, but they provide four midpoints. Third, a rectangle is created for each line, such that the line perpendicularly bisects two opposing edges of the created rectangle, and the remaining two edges of the rectangle pass through the remaining line's endpoints. This creates two rectangles—one perpendicular to each line.

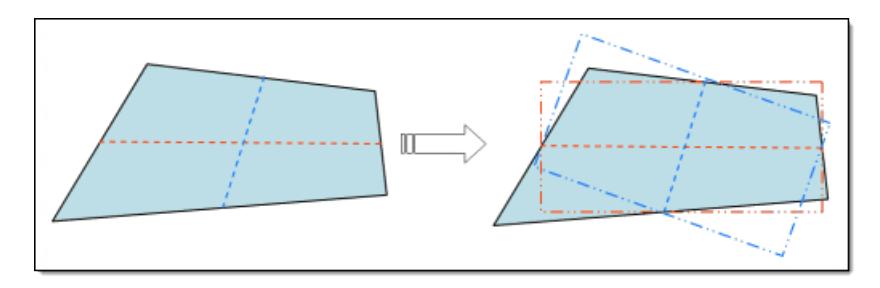

*Figure 949: Aspect Ratio for Quads*

Finally, the rectangles are compared to find the one with the greatest length ratio of longest side to shortest side. This value is reported as the quad's aspect ratio. A value of 1 indicates a perfectly equilateral element, while higher numbers indicate increasingly greater deviation from equilateral.

#### **Interior Angles**

Maximum and minimum values are evaluated independently for triangles and quadrilaterals.

#### **Jacobian**

Deviation of an element from its ideal or "perfect" shape, such as a triangle's deviation from equilateral. The Jacobian value ranges from 0.0 to 1.0, where 1.0 represents a perfectly shaped element. The determinant of the Jacobian relates the local stretching of the parametric space which is required to fit it onto the global coordinate space.

HyperMesh evaluates the determinant of the Jacobian matrix at each of the element's integration points, also called Gauss points, or at the element's corner nodes, and reports the ratio between the smallest and the largest. In the case of Jacobian evaluation at the Gauss points, values of 0.7 and above are generally acceptable. You can select which method of evaluation to use (Gauss point or corner node) from the Check Element settings.

# **Length (min)**

Minimum element lengths are calculated using one of two methods:

- The shortest edge of the element. This method is used for non-tetrahedral 3D elements.
- The shortest distance from a corner node to its opposing edge (or face, in the case of tetra elements); referred to as "minimal normalized height".

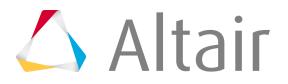

*Figure 950: Length (min)*

# **Skew (triangle)**

Patran evaluates triangular skew by constructing a line from one of the triangle's nodes to the midpoint of its opposite side, and another line connecting the midpoints of the remaining two sides.

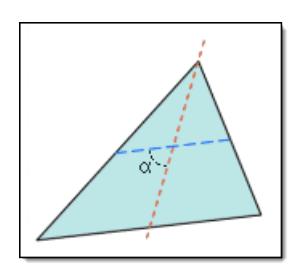

*Figure 951: Skew for Triangles*

An angle between these created lines is compared to 90 degrees to find its deviation from square. This process is then repeated for each of the remaining two nodes, and the largest of the three computed angle deviations is reported as the element's skew.

# **Skew (Quad)**

The skew test begins by bisecting the four element edges. This creates an origin at the vector average of the four corners, with the x-axis extending from the origin to the bisector on edge 2. Next, finding the cross-product of the x-axis and the vector that stretches from the origin to the midpoint of edge 3 defines the z-axis. With the x and z axes defined, their cross-product defines the y-axis.

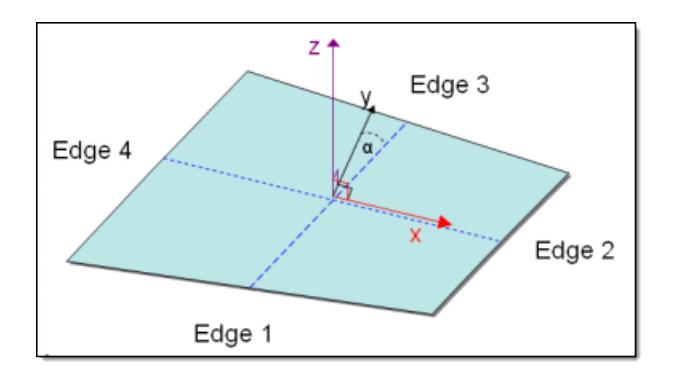

*Figure 952: Skew for Quads*

Finally, subtracting the angle a (located between the y axis and the line bisecting edges 1 and 3) from 90 degrees reveals the element skew.

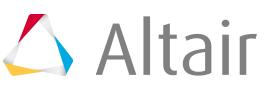
#### **Taper**

Patran calculates taper by first averaging the corner nodes to find the element center, and creating lines between this center and the corner nodes to split the element into four triangles.

$$
taper = \frac{4\alpha_{smallest}}{\alpha 1 + \alpha 2 + \alpha 3 + \alpha 4}
$$

The taper calculation is simply the smallest triangle's area divided by the average of all the triangle areas—or, put another way, the taper is quadruple the area of the smallest triangle, divided by the sum of the areas of all four triangles:

$$
taper = \frac{4a_{smallest}}{a1 + a2 + a3 + a4}
$$

昆 **Note:** For the sake of display compatibility, HyperMesh reports an equivalent value for Taper. Taper is determined as above, but is then subtracted from 1 to produce a number between zero and one. Thus, as the element taper decreases, the reported value approaches zero (a perfect square). Triangles are assigned a value of zero to prevent them from showing up as failed quads.

#### **Warpage**

The warpage test bisects the element edges, creating a point at the vector average of the element corners. This point serves as the base node for a plane, with the plane's x-axis extending from the base node to the bisector on edge 2 of the element. The plane normal (z-axis) is in the direction of the cross-product of this x-axis and the vector from the origin to the bisector of edge 3. Each corner of the quad is then the same distance, h, from the plane. Next, Patran measures the length of each half-edge, and calculates the arcsine of the ratio of h to the shortest half-edge length (L):

$$
\Theta = \sin^{-1}\frac{h}{L}
$$

### **3D Element Only Checks**

#### **Vol. Aspect Ratio (Tetrahedron)**

Patran finds the aspect ratio of Tetra elements by finding the ratio between a vertex height and  $\frac{1}{2}$  the area of the opposing face. This process is repeated for each vertex, and the largest ratio found.

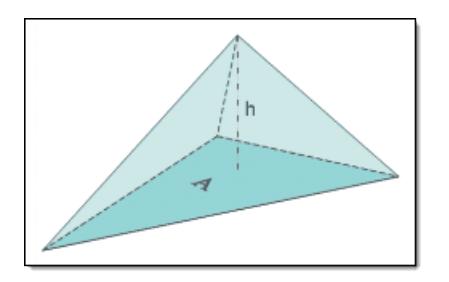

*Figure 953: Vol. Aspect Ratio for Tetrahedrons*

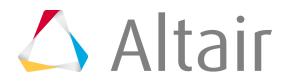

Next, Patran multiplies the largest ratio found by 0.805927, the corresponding ratio of an equilateral tetrahedron. The result is reported as the element's aspect ratio, with a value of 1 representing a perfect equilateral tetrahedron.

#### **Vol. Aspect Ratio (pyramid)**

Ratio of the element's longest edge length to its shortest edge length.

#### **Vol. Aspect Ratio (wedge)**

This test begins by averaging the triangular faces of the element to create a triangular midsurface. Next, it finds the aspect ratio of the mid-surface, as for a tria element. Then it compares the average height (h1) of the wedge element to the mid-surface's maximum edge length (h2).

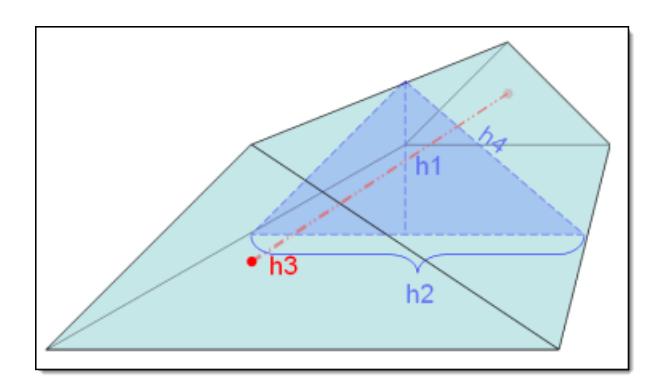

*Figure 954: Vol. Aspect Ratio for Wedges*

If the wedge height h1 exceeds the edge length h2, the wedge's aspect ratio equals the midsurface aspect ratio multiplied by h2, then divided by the average distance between the triangular faces (h3).

If the wedge height h1 is less than the edge length h2, the wedge aspect ratio equals either the mid-surface aspect ratio, or the maximum edge length h2 divided by the average distance between the triangular faces (h3), whichever is greater.

$$
A\text{spect Ratio} = \frac{h_4}{h_3} \frac{\sqrt{3} h_2}{2h_1}
$$

#### **Vol. Aspect Ratio (hexahedron)**

Each face of the hex element is treated as a warped quadrilateral, and its center point found. The volume aspect ratio is simply the ratio of the largest distance h between the center points of any two opposing faces, to the smallest such distance.

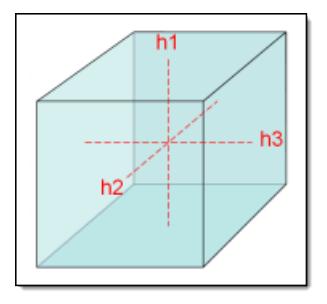

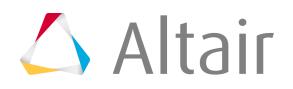

$$
A\text{spect Ratio} = \frac{\max(h_1, h_2, h_3)}{\min(h_1, h_2, h_3)}
$$

*Figure 955: Vol. Aspect Ratio for Hexahedrons*

### **Quality Index Calculations**

The Quality Index value is a function of twelve criteria with user-defined weight factors. Each criterion has five rating levels.

HyperMesh assigns a penalty value to each element according to its rating for individual criteria. The elements that fail a criterion are assigned a penalty of 1.0 to 10.0 as a linear function of how far the element is from satisfying the criterion. The elements that pass a criterion are assigned a penalty value of 0.0 to 1.0 for that criterion. The quality index (Q.I.) is a function of individual criteria penalty values. Each element is assigned the corresponding element Q.I. color.

#### **element Q.I.**

(weighted average of penalties that pass) + (weighted sum of penalties that fail)

#### **criteria Q.I.**

(weighted average of penalties of elements that pass) + (weighted sum of penalties of elements that fail)

#### **compound Q.I**

(weighted average of criteria Q.I. that pass) + (weighted sum of criteria Q.I. that fail)

All of this means that higher compound Q.I. values indicate worse quality.

Each criterion has five levels. The elements are assigned a penalty depending on where they fall in these levels.

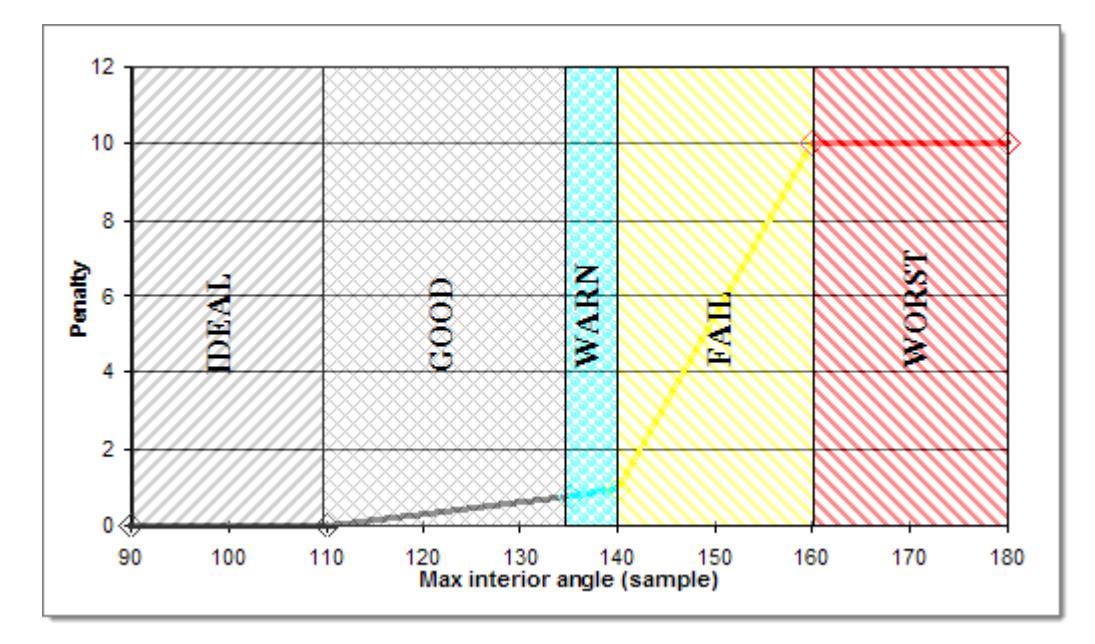

*Figure 956: Criterion Levels*

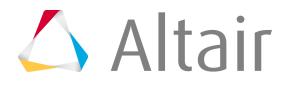

The absolute best/ideal value that an element can achieve. For example, an ideal element would have an aspect ratio of 1.0, warpage of 0.0, jacobian of 1.0, and so on. Some criteria may not have an ideal, for example the ideal minimum element size is the same as average element size. Similarly, for simulations that require all triangular mesh, "% of trias" is not applicable. Thus the ideal "% of trias" depends on the analysis type, and should be set by you. Elements that fall in this level are drawn in their default color, not highlighted. Ideal elements have no penalty assigned to them.

#### **Good**

This level is slightly worse than ideal, but is still considered good for the required analysis. All elements whose criteria are equal to or better than this level are considered good and no penalty is assigned to them. You set all the good level thresholds. Elements that fall in this level, between good and warn, are drawn in their default color, not highlighted. The elements that fall between good and warn are assigned a penalty between 0-0.79.

#### **Warn**

An intermediate level between good and fail. This level is used to highlight the elements that have not failed the criteria, but are close to it. HyperMesh sets these values at 80 percent between good and fail levels. The elements that are in this level, that is, falling between warn and fail, are drawn in cyan by default and are assigned a penalty value between 0.8 – 0.99.

#### **Fail**

Determines the elements that are considered to be unacceptable for analysis, thus failed. It is recommended that you fix these elements before performing the analysis. You can specify the fail levels. All the elements that fail are given a penalty greater than 1.0. The penalty value is calculated depending on the severity of the failure. The elements that have failed, between fail and worst, are drawn in yellow by default and are given a penalty value between 1.0-10.0. Therefore, elements that passed all criteria have a penalty less than 1.0.

#### **Worst**

Highlights elements that failed the criteria by a large margin, and which require immediate attention. The worst levels are set by HyperMesh as a factor of good and fail values. The elements that fall in and beyond this worst level are drawn in red and given a flat penalty value of 10.0. In addition to these levels, you can also turn on/off individual criteria according to your analysis requirements. You can also set different weights for individual criteria. For example, if jacobian is relatively more important than warpage, you can choose to set jacobian comp weight to 2.0. The Comp QI calculated will then give jacobian twice the weight as the remaining criteria.

# **Element Quality View**

The Element Quality view allows you to investigate each specific element criteria, view a breakdown of all failed and worst elements, resolve all criteria violations at one time, and evaluate the over all quality of a mesh.

Element Quality View is a permanent visualization mode that HyperMesh displays in the upper left-hand corner of the graphics area when you select **By Element Quality** on the Visualization toolbar.

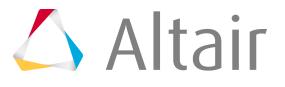

#### **Multiple Criteria Legend**

When you select Element Quality View, HyperMesh displays the Multiple Criteria legend by default.

In this legend, you can:

- Review the different 2D element criteria's.
- Adjust the initial threshold values assigned to each 2D element criteria.
- Select specific criteria's to investigate further.

The Element Quality View tool bases the initial threshold values on the ideal, good, warn, fail (default), and worst values that are defined in the current 2D element criteria settings. By default, this tool bases the initial threshold values on the fail column. You can directly edit these values from the Element Quality View or you can edit them in the Criteria File Editor.

**Note:** Any changes that you make in the Element Quality View will impact all of the other 員 Element Quality View settings. The changes that you make to the threshold values in the Element Quality View will not effect the values in the criteria file, but any changes that you make to the criteria file will effect the Element Quality View.

When you click a criteria in the Multiple Criteria legend, a single criteria specific legend appears to the right of the threshold values. The elements are color coded according to how well they adhere to the quality requirements in the graphics area.

### **Single Criteria Legend**

Each 2D element criteria, in the Multiple Criteria legend, has its own single criteria legend. The single criteria legends consists of a color coded sliding scale, which you can use to evaluate the elements in the graphics area and resolve all criteria violations.

The colors exhibited in the sliding scale reflect the quality of each element in the graphics area. The elements that are of the best quality will always display in blue, whereas, the elements that are of the worst quality will always display in red. The Element Quality View tool determines the quality of each element using the 2D element criteria that you defined in the Multiple Criteria legend.

The Element Quality View tool always lists the values in the sliding scale from low to high, with the lowest value always being at the bottom of the scale and the highest value always being at the top. This tool always defines the first and last values in the legend with the minimum and maximum values. You cannot edit the minimum and maximum values.

The second and second to last values are the initial legend range coverage, based on the good to worst, warn to worst (default), fail to worst, and min to max values. These values are taken from the criteria file, and can be edited. The Element Quality View tool interpolates the values in between these.

Each single criteria legend contains a slider that is located, by default, at the exact, current threshold position. If the initial legend range coverage does not provide the threshold value set defined in the settings, then the slider will be positioned to the closest available value. To view a breakdown of all of the failed and worse elements, move the slider up and down.

### **Element Quality View Options and Settings**

Overview of the options and settings used to control the Element Quality view.

#### **Multiple Criteria Context Menu**

To access the Multiple Criteria context menu, right-click on the Multiple Criteria legend.

#### **No Result As**

Change how elements that fail all of the 2D element criteria appear in the graphics area. By default, these elements are shaded in gray. To make these elements invisible, click transparent.

#### **Set Threshold Values**

Set the threshold values to one of the following levels: worst, fail (default), warn, good, and ideal.

**Note:** When you select a different level to set the threshold values to, the values will 員 reset to the values that are read from the current criteria file settings.

#### **Edit Criteria**

Opens the Criteria File Editor, from which you can edit the current 2D element criteria in the criteria file.

**Note:** As long as the Criteria File Editor is open, you cannot modify the legends in the Element Quality View.

#### **Configure Quality View**

Opens the **Element Quality View Configuration** dialog, from which you can:

- Change the color assigned to each criteria.
- Select which element criteria you would like to display in the Multiple Criteria legend.
- Rearrange the order of the element criteria in the Multiple Criteria legend

#### **Single Criteria Context Menu**

To access the Single Criteria context menu, right-click on a single criteria legend.

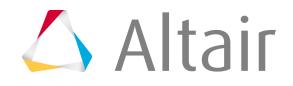

#### **Close XXX Legend**

Closes the single criteria legend that is currently open, and activates the Multiple Criteria legend.

#### **Set Legend Range**

Set the legend range of the threshold values by selecting one of the following options: good to worst, warn to worst, fail to worst, and min to max. This option is not enabled when the Quality Index legend is open.

#### **Beyond Threshold As**

Changes how the elements that have no results or have higher/lower values are displayed in the graphics area. The following display options are available: Transparent, Feature Lines, and Off (default).

#### **Edit Criteria**

Opens the Criteria File Editor, from which you can edit the current 2D element criteria in the criteria file.

員 **Note:** As long as the Criteria File Editor is open, you cannot modify the legends in the Element Quality View.

#### **Configure Quality View**

Opens the **Element Quality View Configuration** dialog, where you can:

- Change the color assigned to each criteria.
- Select which element criteria you would to display in the Multiple Criteria legend.
- Rearrange the order of the element criteria in the Multiple Criteria legend

#### **Element Quality Configuration Dialog**

In the **Element Quality View Configuration** dialog, you can customize the appearance of the Element Quality View tool, and select the criteria that appears in the Multiple Criteria legend. Open this dialog by clicking **Configure Quality View** from the right-click element quality view context menu.

The **Element Quality View Configuration** dialog contains a list of all possible 2D element criteria that you can display in the Multiple Criteria legend. To select which 2D element criteria you would like to display in the Multiple Criteria legend, select or clear each element criteria's checkbox. Click the blue up and down arrows to rearrange the order the 2D element criteria will appear in, in the Multiple Criteria legend.

**Note:** If you change the order of the element criteria after you have adjusted the threshold 昆 values in the Multiple Criteria legend, the threshold values will reset to their fail values. It is best to change the order of the element criteria first, and then change the threshold values in the Multiple Criteria legend.

You can also change the display color of each criteria in this dialog by selecting a new color from the color pallet.

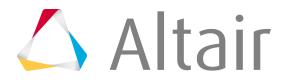

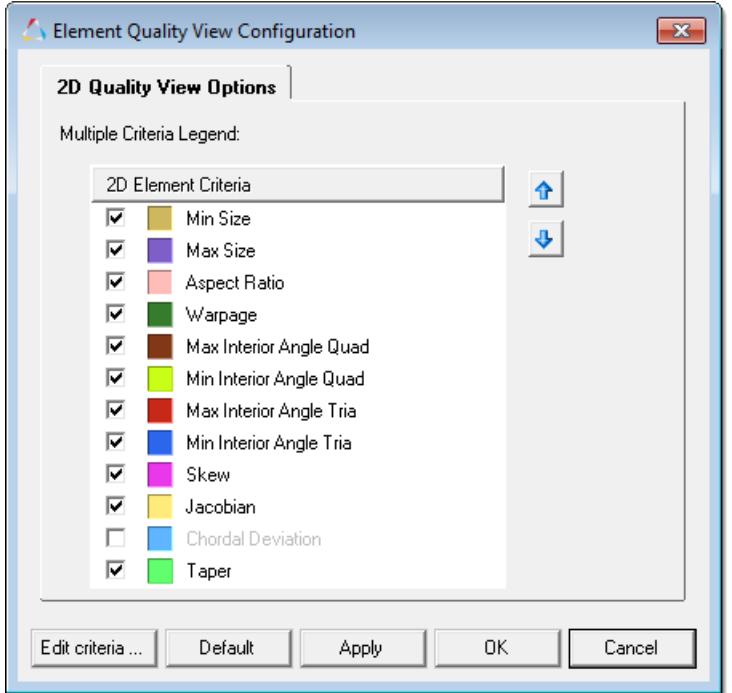

*Figure 961:*

# **Check Element Quality**

After you build your model, check the quality of the elements in the model.

You can check your model for connectivity and duplicate elements.

- Use the Check Elems panel, 1D subpanel to:
	- Check one-dimensional elements for free ends
	- Determine if a group of rigid elements form a loop
	- Check weld and rigid elements for double dependency
	- Check all elements for a minimum length of a side
- Use the Check Elems, 2D panel to:
	- Check elements for warpage, aspect ratio, skew, and jacobian ratio
	- Check the maximum and minimum interior angles of quad and tria elements
	- Check all elements for a minimum length of a side
	- Check a mesh of elements for its maximum chordal deviation from a real or inferred surface
- Use the Check Elems, 3D panel to:
	- Check elements for warpage, aspect ratio, skew, and jacobian ratio
	- Check the maximum and minimum interior angles of quad and tria elements
	- Check all elements for a minimum length of a side
	- Check tetra elements for collapse, CFD-style volumetric skew, and Nastran-style aspect ratio

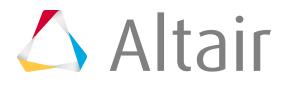

- Use the Check Elems, Time subpanel to check for elements whose small size might cause problems for an explicit solver.
- Use the Check Elems, Group subpanel to check for and eliminate group or interface elements whose underlying structural element has changed and left them detached.
- Use the Check Elems, User subpanel to verify element quality by using a template file that checks for user-specified conditions.

# **Create Mesh Quality Report**

Create an HTML mesh quality report for the current model or for multiple models.

The standard HyperMesh criteria file is used as input. The mesh quality report summarizes the Quality Index (QI) calculations, along with information on the number of elements that fall into each QI range.

A report consists of:

- A single summary HTML page that gives a brief summary of several key metrics for all selected models. This page links to pages with detailed information about the mesh quality of each model.
- A directory containing HTML pages for each model. These pages contain detailed mesh quality information. This page contains a link to the input HyperMesh file as well as the criteria file used.

The HTML files and directory are named based on the input file and the date/time the report was generated.

- **1.** From the menu bar, click **Mesh** > **Checks** > **Elements** > **Quality Report** and select:
	- Choose **Current Model** to create a report for the current model.
	- Choose **Multiple Models** to create a report for multiple models.
- **2.** In the **Browser for Folder** dialog, select the output directory where the report will be located and click **OK**.
- **3.** If you are creating a report for multiple Files, in the **Select model file(s)** dialog, select the database files to generate the report for and click **Open**.
- **4.** In the **Select criteria file** dialog, select a criteria file and click **Open**.

If you are creating a report for the current model, when the current model is not saved as an .hm file, instead of using the HyperMesh model name in the HTML, the name CurrentModel is used. There is no link from the detailed report to the model file, as one does not exist.

If you are creating a report for multiple models, each HyperMesh file is loaded one at a time into the current HyperMesh session, and the report is generated for each file.

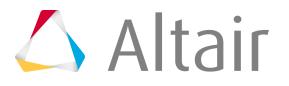

**Restriction:** HyperMesh files should not contain any special HTML characters like #. This Ø will prevent the HTML links from working properly.

# **Review Shell Thickness**

The Thickness view allows you to investigate the shell thicknesses in your model.

The Thickness view is a permanent visualization mode that HyperMesh displays in the upper left-hand corner of the graphics area when you select **By Thickness** on the Visualization toolbar. Both element thickness as well as node thickness is supported. The thickness colors can be shown along two different legend styles, discrete and ranged.

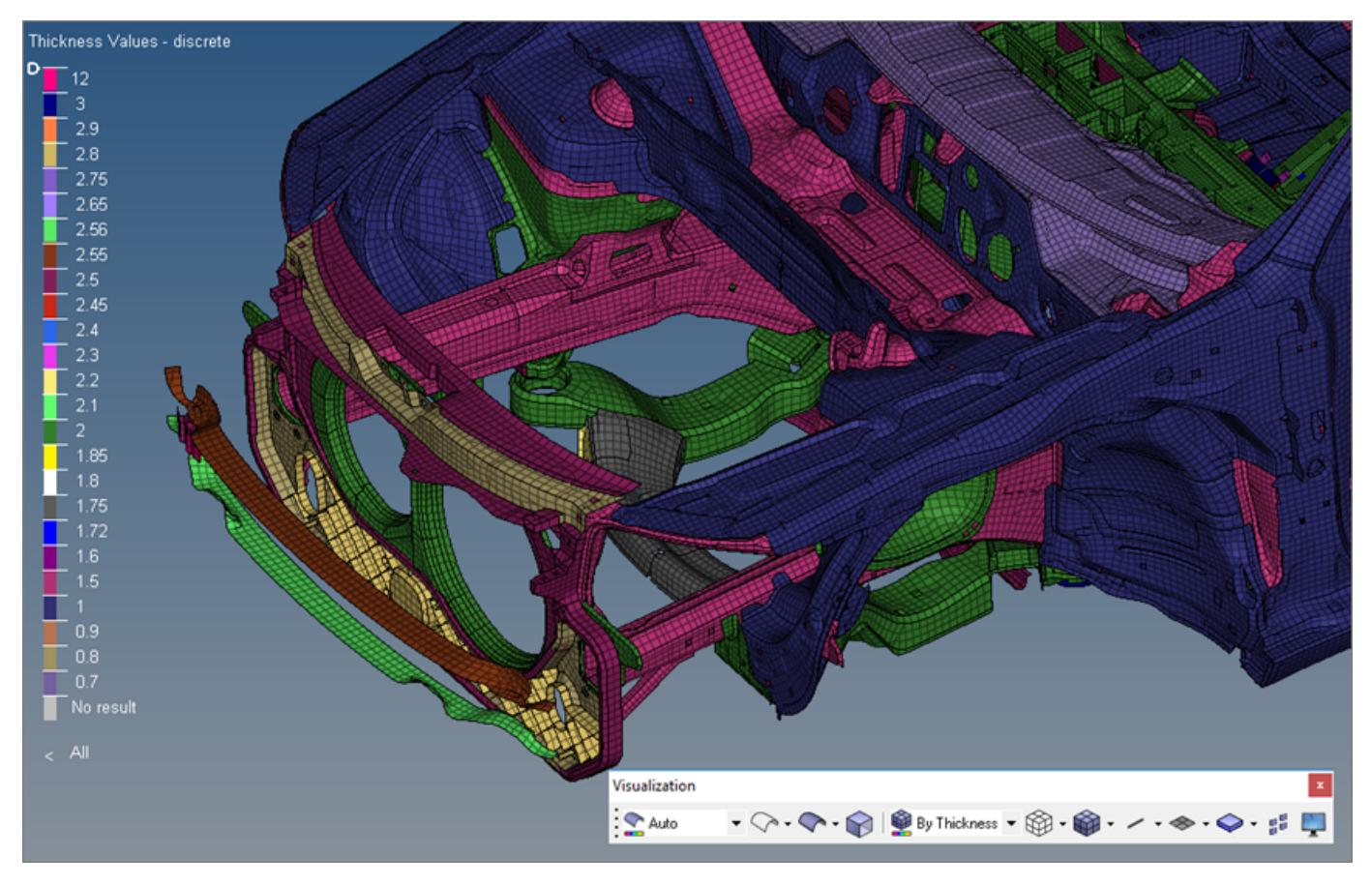

*Figure 962:*

### **Discrete Thickness Legend**

When you select Thickness View, the Discrete Thickness legend displays by default.

In the Discrete Thickness legend each individual thickness value has its own exclusive color and hence the thickness values are not editable. This legend allows the evaluation of the element thicknesses in the graphics area.

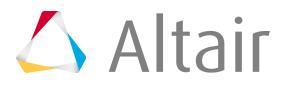

The Discrete Thickness legend always lists the thickness values from lowest to highest. If further elements are displayed and these elements have a thickness assigned, which is not yet shown in the legend, the legend will be updated appropriately and the new thickness value will be properly sorted among the other thickness values.

**Note:** When the number of different thicknesses to be displayed exceeds 25, HyperMesh 国 automatically switches to the Ranged Thickness legend.

The slider, in the upper-left corner of the Discrete Thickness legend, can be used to change the display of elements beyond the threshold value. Elements can be hidden, or can be shown as transparent or wireframe. Clicking on the Operator Sign below the color bar changes it from 'smaller than' to 'larger than' and vice versa.

Reposition the slider by clicking-and-dragging it to the desired value on the legend. Same can be reached by clicking onto the thickness threshold value next to the operator sign and entering a new value. The value will be rounded to the next available thickness value.

Modify colors by clicking a color in the legend and selecting a new one from the color palette.

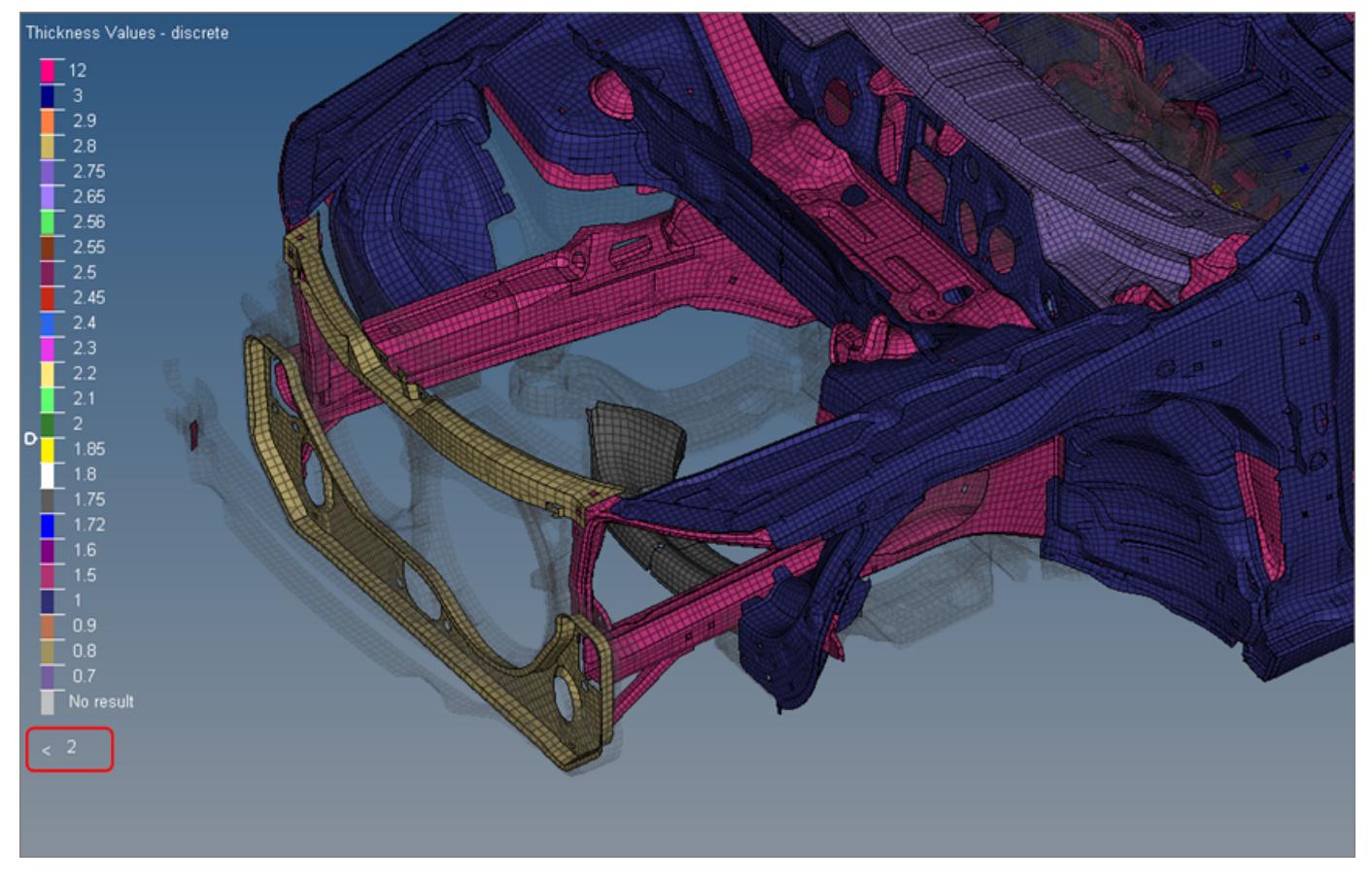

*Figure 963:*

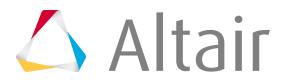

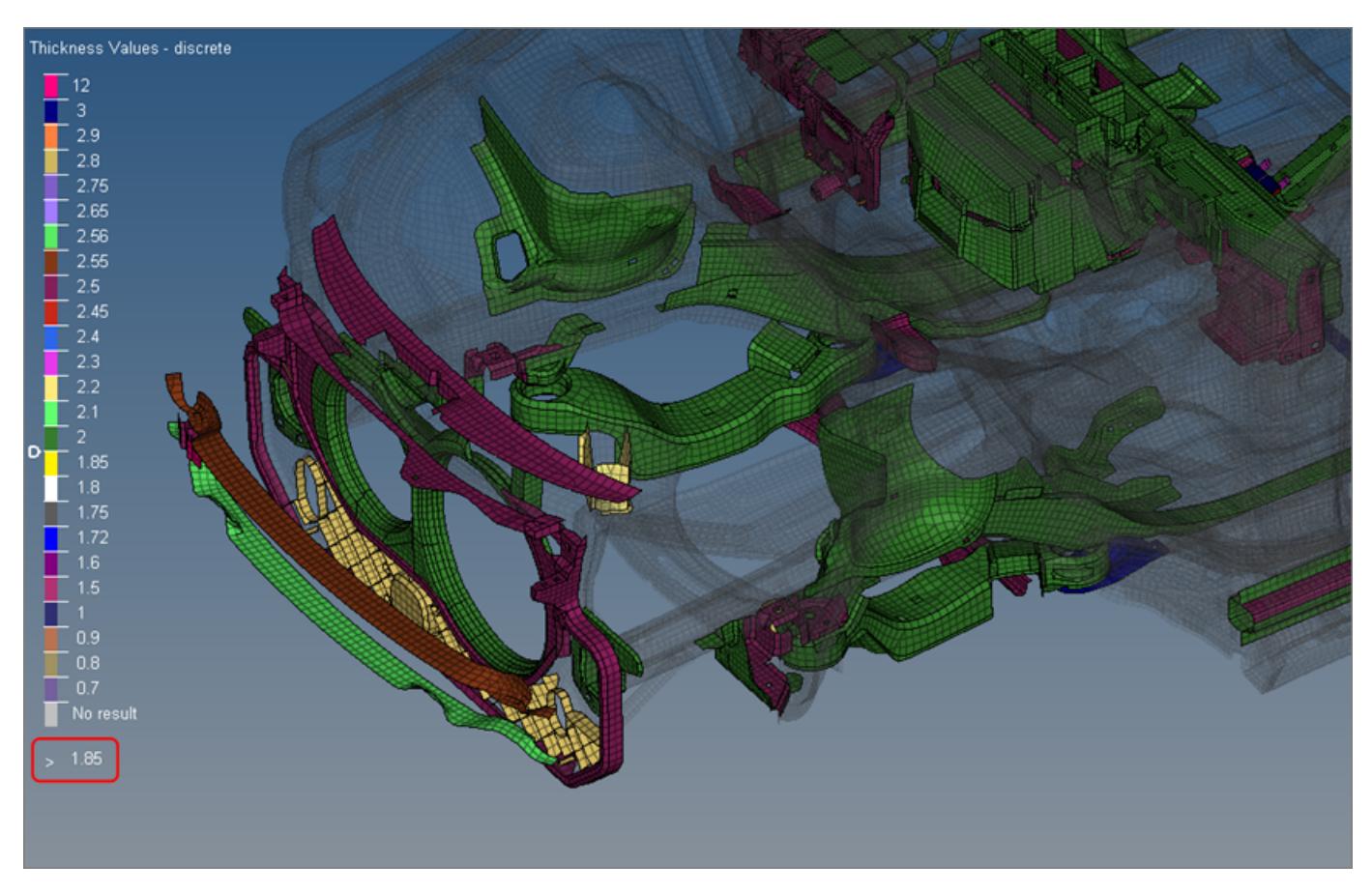

*Figure 964:*

#### **Ranged Thickness Legend**

The Ranged Thickness legend consists of a color coded sliding scale. The colors exhibited reflect the thicknesses of each 2D element in the graphics area.

The Ranged Thickness legend always lists the thickness values from lowest to highest. Edit these values by clicking on them and entering a new value. The remaining thickness values are interpolated between other edited values and the lowest and highest value in the legend.

**Note:** Reset a value by clicking it and leaving the field empty. The value will be re-員 interpolated.

You can also edit the lowest and highest values, but the values cannot exceed the minimum and maximum thicknesses in the range.

The slider, in the upper-left corner of the Ranged Thickness legend, can be used to change the display of elements beyond the threshold value. Elements can be hidden, or can be shown as transparent or wireframe. Clicking on the Operator Sign below the color bar changes it from 'equal or smaller than' to 'equal or larger than' and vice versa.

Reposition the slider by clicking-and-dragging it to the desired value on the legend. Same can be reached by clicking onto the thickness threshold value next to the operator sign and entering a new value. The value will be rounded to the next available thickness value.

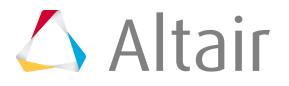

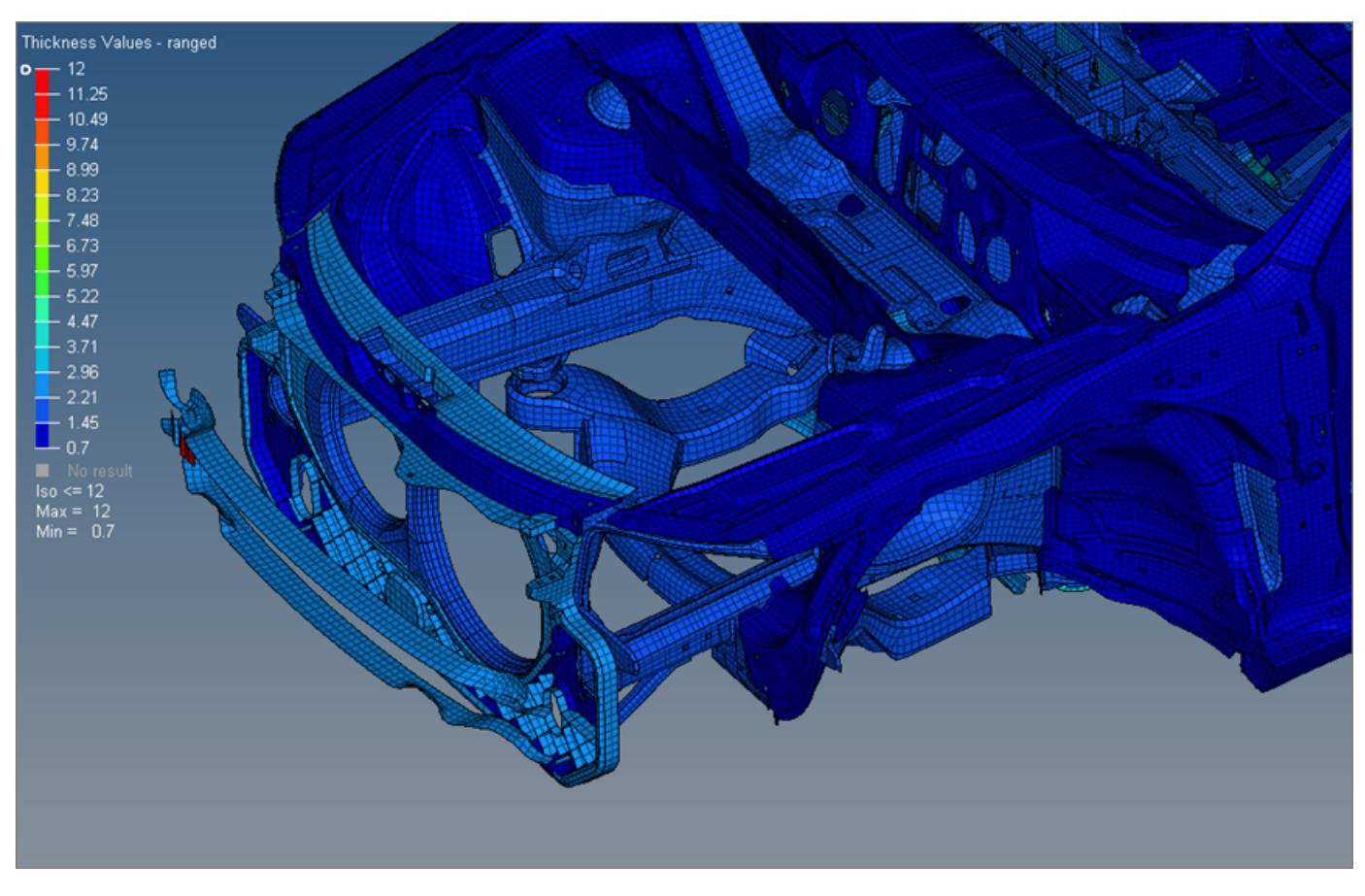

Modify colors by clicking a color in the legend and selecting a new one from the color palette.

*Figure 965:*

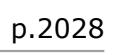

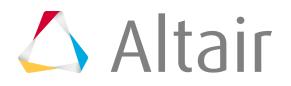

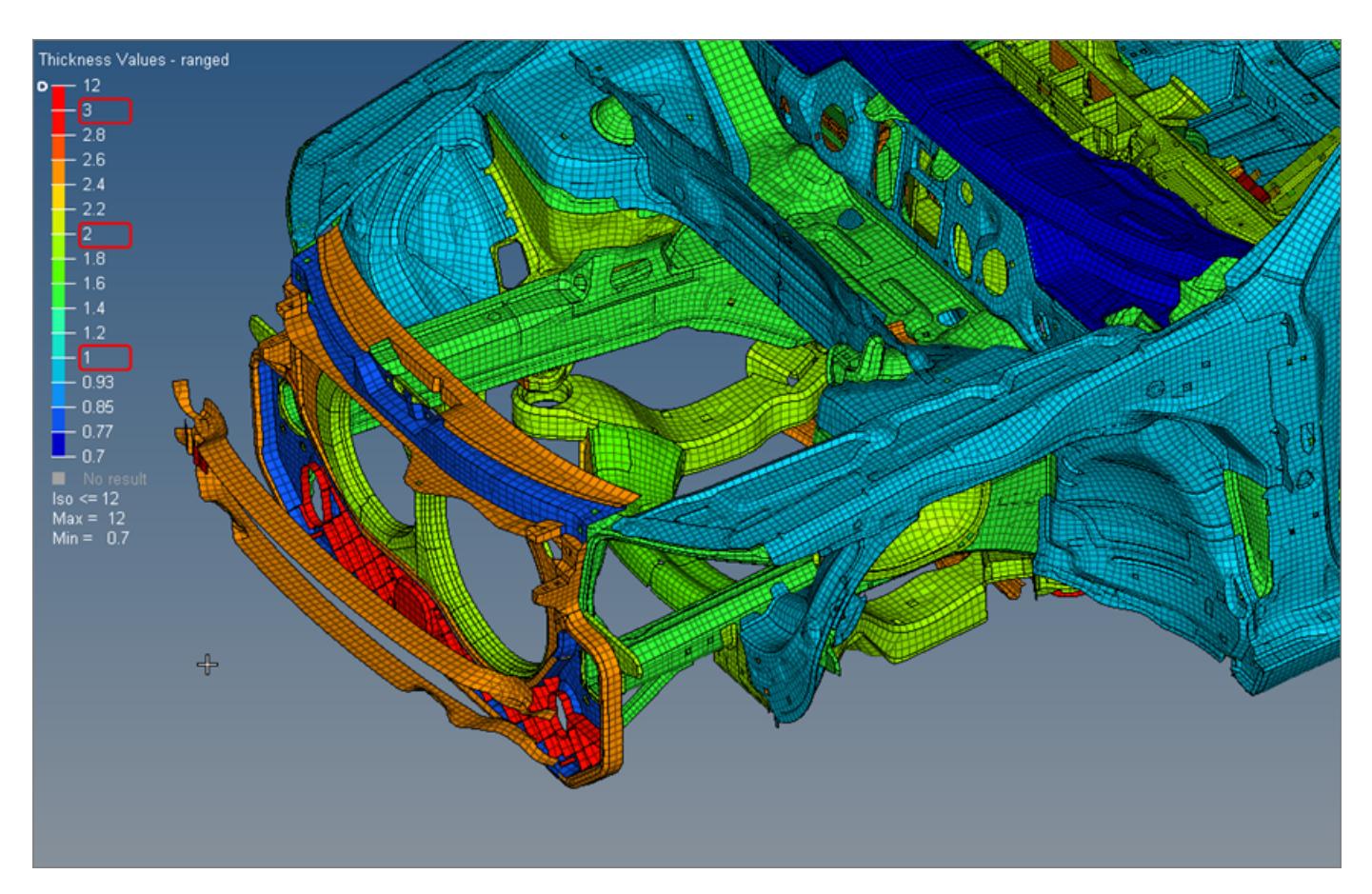

*Figure 966:*

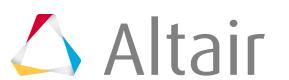

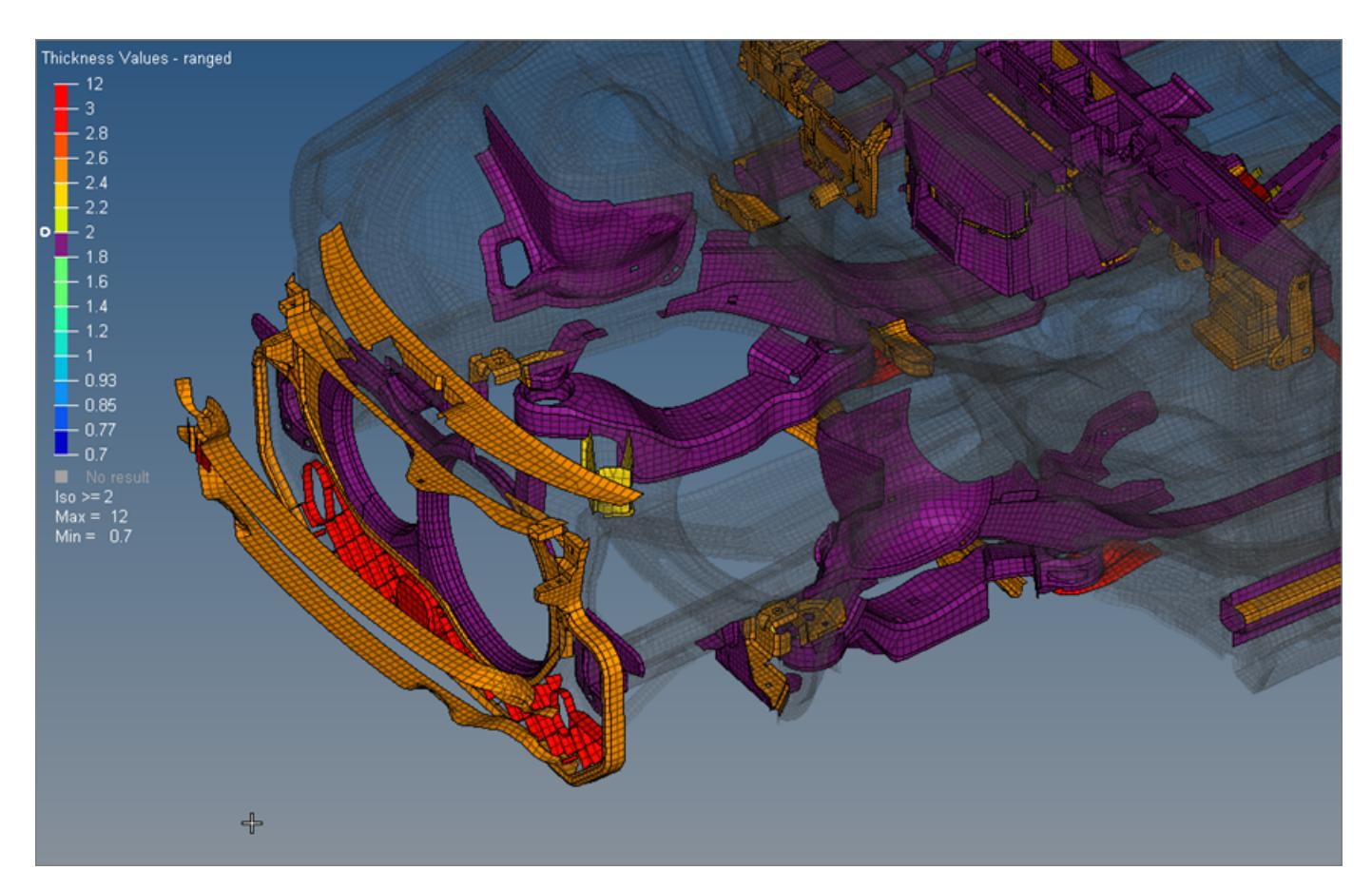

*Figure 967:*

#### **Thickness View and Plies**

The Discrete Thickness legend and the Ranged Thickness legend are both capable of showing ply thicknesses. Any combination of 2D Detailed Element Representation and Composite Layer Visualization is supported.

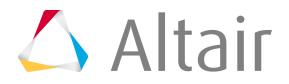

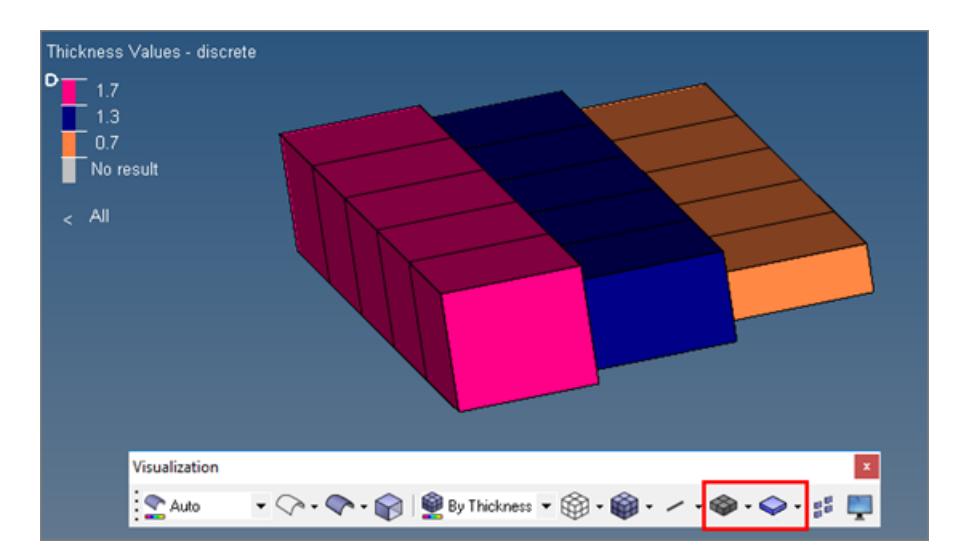

*Figure 968:*

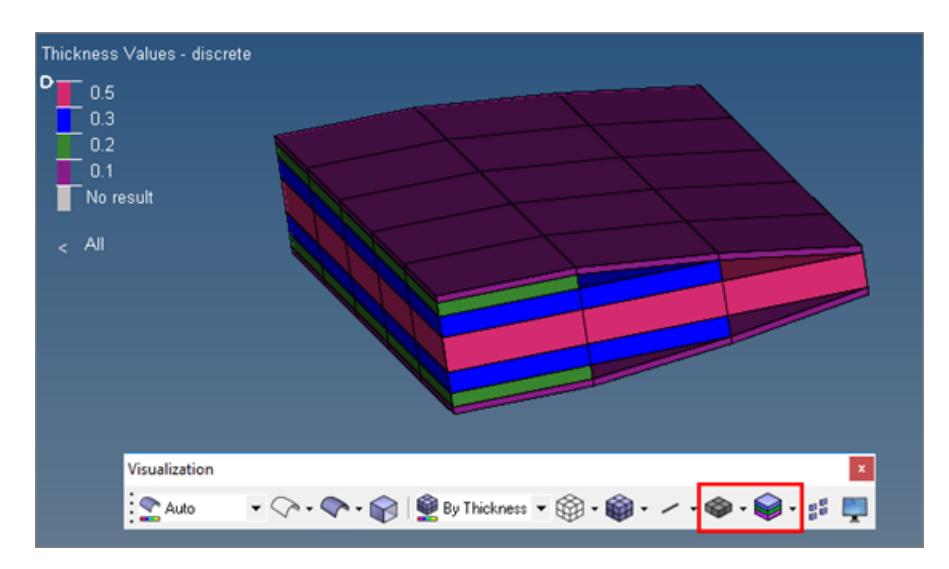

*Figure 969:*

#### **Thickness View Context Menu**

Use the right-click context menu to dictate the Thickness View. To access the Thickness View context menu, right-click on the ranged or discrete legend.

#### **Beyond Threshold As**

Change how the elements that have no results or have higher/lower values are displayed in the graphics area. The following display options are available: Transparent, Feature Lines, and Off (default).

#### **Ranged Legend**

Set/unset the check for the Ranged Legend.

When this option is set or the number of thicknesses to be shown exceeds 25, the Ranged Legend is used. When Ranged Legend is unset, the Discrete Legend is used.

This option is only available when the number of visible thicknesses is equal or less than 25.

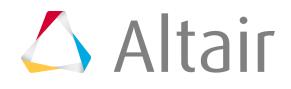

#### **Reset**

Restores the legends to their initial default settings, that is colors, values, and number of levels.

#### **Number of Levels**

The number of levels describe how many colors the colorbars are displayed. It can be set to any value between 2 and 15 (Ranged legend only).

# **Check and Fix Boundary Shell Intersections**

Validate the input surface mesh before performing volume mesh generation using the **Boundary Shell Checker**.

Before you can invoke the **Boundary Shell Checker**, select the input shell mesh, forming the closed volume.

**1.** Open the **Boundary Shell Checker**.

**Option Description**

- In the **CFD tetramesh** panel, click **check 2D mesh**.
- In the **tetramesh** panel, click **check 2D mesh**.
- In the **Mesh Controls** browser, right-click on a Volume Mesh control and select **Check 2D Mesh** from the context menu.
- **2.** Check your mesh by defining check options and clicking **Check**.

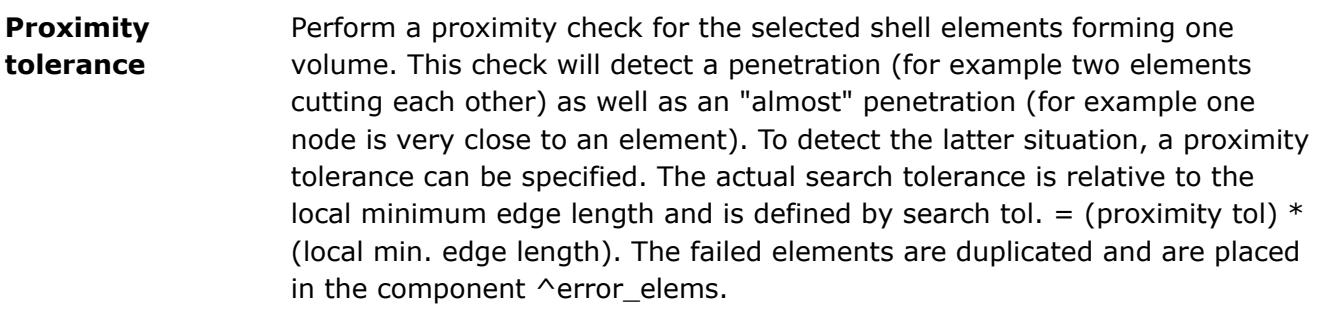

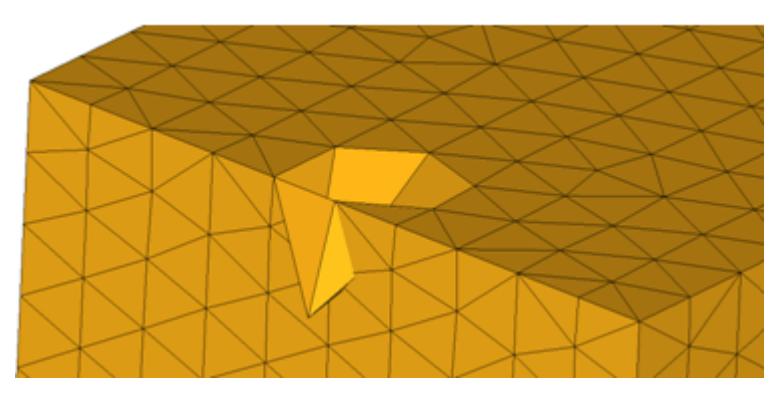

*Figure 970: Penetration Example A penetration, where two or more elements are cutting each other.*

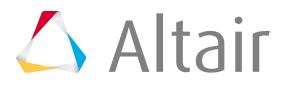

**Option Description**

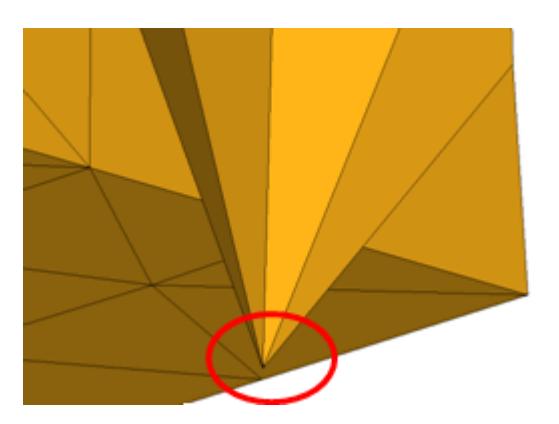

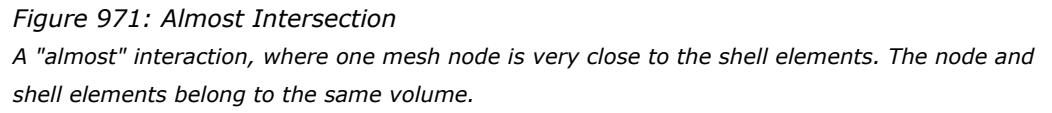

**Dihedral angle <** Check the selected input mesh for adjacent elements which form a sharp angle, for example a needle pocket. The threshold angle is user defined. The failed elements are duplicated and are placed in the component ^error\_elems.

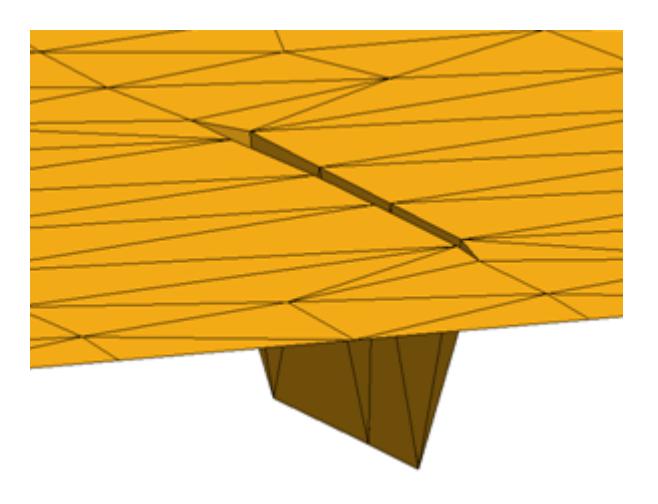

*Figure 972: Needle Pocket The involved elements form a sharp pocket pointing outwards of the volume.*

**Per vol check** Find the intersections that are only within the shell volumes. Intersections across volumes and open shells will not be found. If this checkbox is disabled, intersections will be checked for all of the input elements/ components even if the input shells do not form closed volume.

> Along with intersecting and diehedral elements, all duplicate elements and close proximity elements within the user defined tolerance will also be found. All of the failed elements will be placed into a separate component for review.

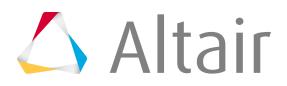

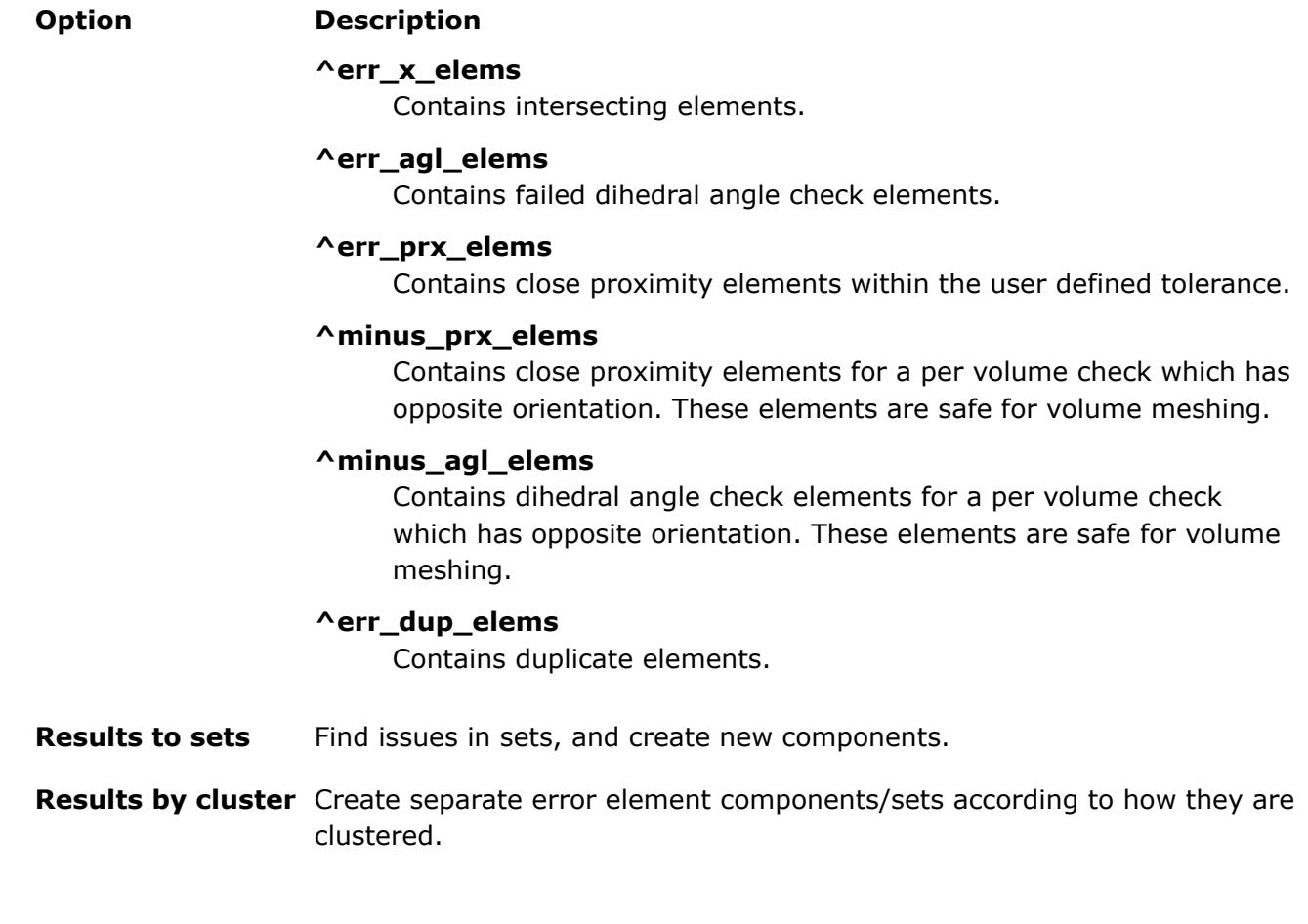

**3.** Fix your mesh by defining fix options and clicking **Fix**.

**Option Description Fix intersection** Resolve intersections identified within selected components. This option is useful when you want to remove localized intersections within your model before tetrameshing **Fix aspect ratio >** Fix elements organized within selected components that are higher than the defined aspect ratio. Surface elements that have a high aspect ratio can result in a poor quality tetramesh. **Fix surface** Fix elements organized within selected components that are higher than

**element** user defined height.

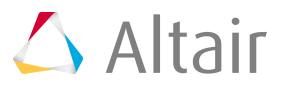

**Option Description**

```
minimum height
<
```
# **Solid Mesh Optimization**

The Solid Mesh Optimization tool can be used to improve the quality of a tetra, hexas, and second order meshes with respect to several element criteria.

### **Solid Mesh Optimization Tetras**

This topic covers solid mesh optimization for tetras.

In this task you will learn about tetra meshing.

- **1.** To access this utility, click **Mesh > Check > Elements > Solid Mesh Optimization**.
- **2.** Select a set of elements to fix using the Input selection collector.
- **3.** Complete the Tetras table items by entering the appropriate values. For more information on table items, refer to the [Altair HyperMesh Element Quality Calculation](#page-1992-0) section.
- **4.** Select a Triangles option.

#### **Fix All**

All triangles are fixed during optimization.

#### **Edge Swap**

Edges of boundary triangles can be swapped during optimization. Node locations of boundary triangles are not modified.

#### **Remesh**

Boundary triangles can be remeshed during optimization. This option usually yields the best results.

**5.** Set Constraints options according to the following table.

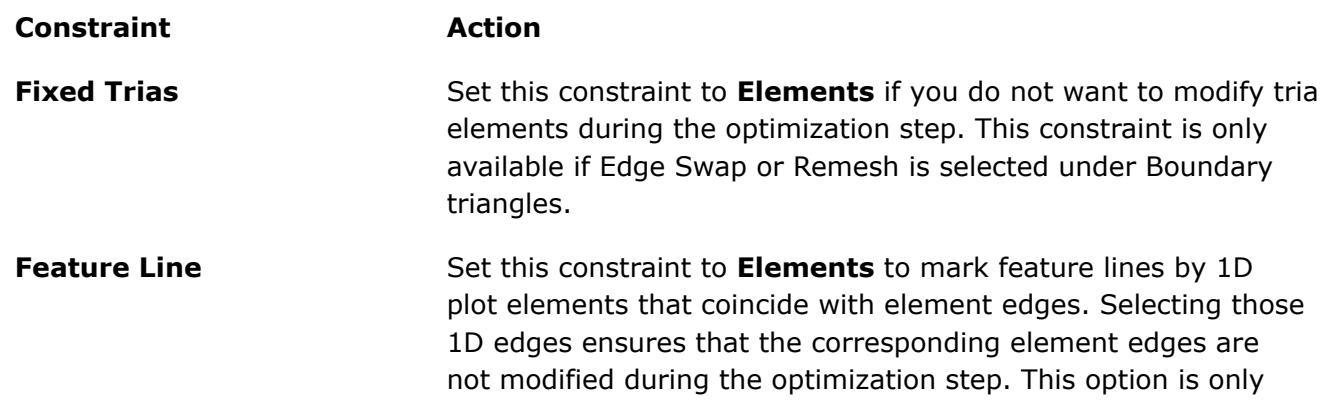

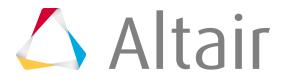

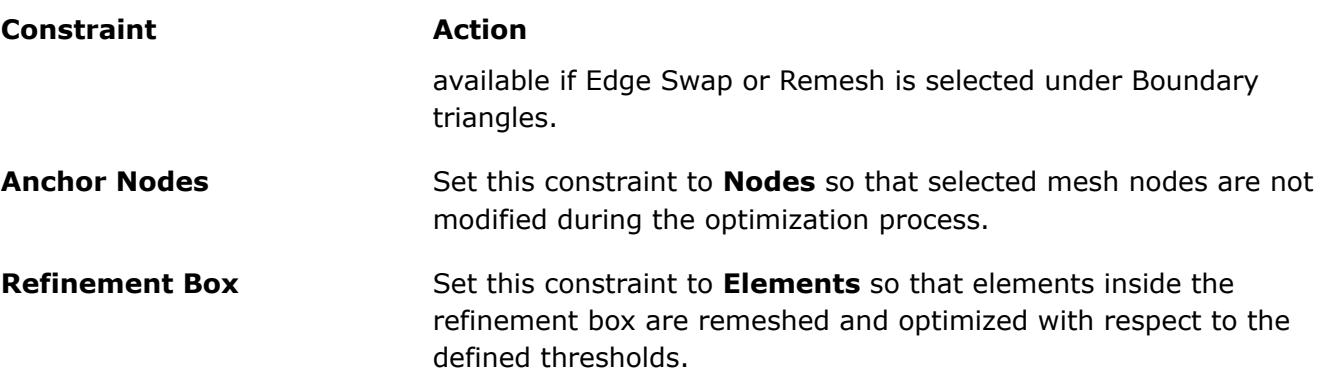

**6.** Check the **Fix Shell Comp Boundaries** option to maintain the edges between two components during the optimization step.

This is useful when the interface between a solid and a fluid component has to be maintained.

- **7.** Check the **Maintain Geometry Edges** option so that nodes on a geometry edge are not modified during optimization.
- **8.** Check the **Save to Current Comp** option to save elements generated during optimization to the current component.
- **9.** Check the **Update Input Shells** option to update shell elements attached to modified tetra elements.

This option is only available if Edge Swap or Remesh is selected under Boundary triangles.

**10.** Check the **Optimize Tetras by Force** option to include a node insertion algorithm.

This usually yields a higher element quality in the resulting mesh, but in return might also increase the computation time.

- **11.** Enter the maximum number of optimization steps in the **Maximize Iteration** field.
- **12.** Enter an angle in the **Feature Angle** field that will be considered a feature edge and that will be preserved during the optimization step.

If the angle of two adjacent shell elements is greater than this angle, the edge will be preserved.

**13.** To show elements that have failed, click **Show Failed**.

Only the elements that have failed the selected element criteria will be displayed. Click this button again to redisplay all elements.

**14.** To perform an element check based on the defined parameters in the **Criteria Editor**, click **Check**.

Mesh statistics will be displayed in the table.

- **15.** To start the optimization process, click **Fix**.
- **16.** To re-establish the initial tetra mesh and reject the modified mesh, click **Reject**.

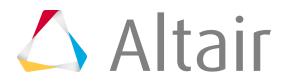

### **Solid Mesh Optimization Hexas**

This topic covers solid mesh optimization for hexas.

In this task you will learn about hexas meshing.

- **1.** To access this utility, click **Mesh > Check > Elements > Solid Mesh Optimization**. Then click the **Hexas** tab.
- **2.** Select a set of elements to fix using the Input selection collector.
- **3.** Complete the Hexas table items by entering the appropriate values.
- **4.** Define the relative weight for the active quality criteria. Criteria with a higher weight will get higher preference in case of conflict.
- **5.** Check the **Allow Boundary Node Movement** option to allow for node movement on or normal to the boundary.

If you check this option, you can define the following fields:

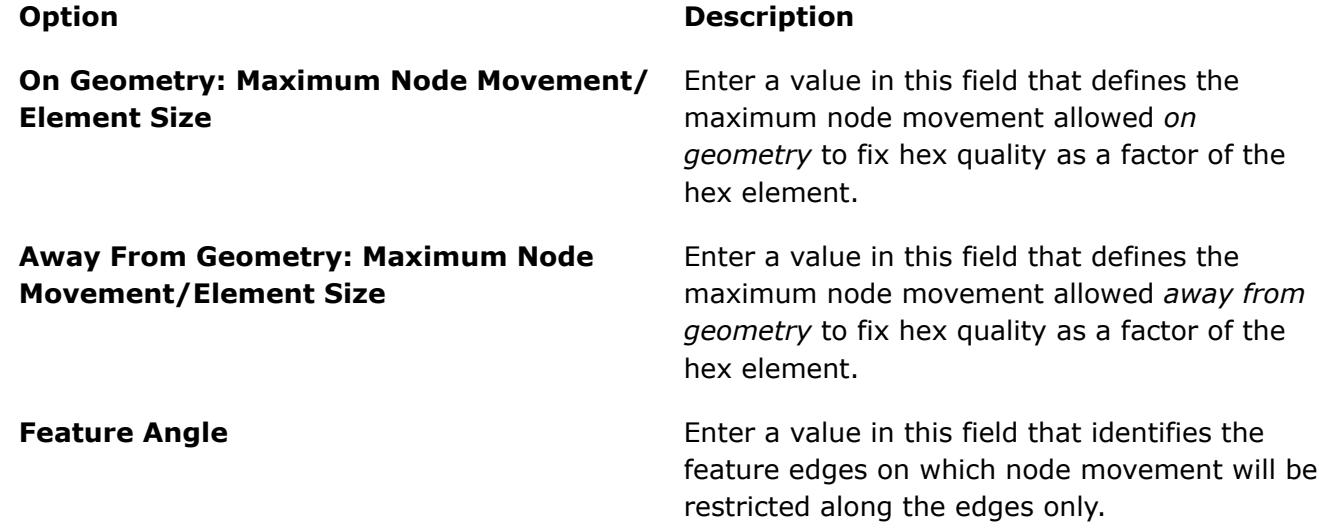

**6.** Enter a value in the **Maximum Iterations** field that defines the number of maximum iterations to go through to fix quality.

Hex quality improvement will terminate if quality is not fixed within the defined iterations.

- **7.** Check the **Show Original Face Node Location** option to create temporary nodes showing input node positions that were moved during optimization.
- **8.** To show elements that have failed, click **Show Failed**.

Only the elements that have failed the selected element criteria will be displayed. Click this button again to redisplay all elements.

**9.** To perform an element check based on the defined parameters in the **Criteria Editor**, click **Check**.

Mesh statistics will be displayed in the table.

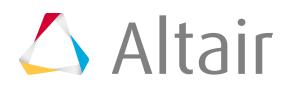

- **10.** To start the optimization process, click **Fix**.
- **11.** To re-establish the initial hexa mesh and reject the modified mesh, click **Reject**.
- **12.** When you are finished, click **Close**.

### **Solid Mesh Optimization Second Order**

This topic covers second order mesh optimization.

In this task you will learn about second order meshing.

- **1.** To access this utility, click **Mesh > Check > Elements > Solid Mesh Optimization**. Then click the **Second Order Elements** tab.
- **2.** Select a set of elements to fix using the Input selection collector.
- **3.** Define the element **maximum angle**, **minimum and maximum length ratio**, and **Jacobian thresholds**.
- **4.** Select the appropriate option in the **Evaluate Jacobian at** field.
- **5.** Select the appropriate options in the **Middle Nodes Repositioning** field:
	- a) Check **Internal Nodes** to allow mid tetra nodes located interior to volume mesh.
	- b) Check **Boundary Node** options to allow mid tetra nodes located on the boundary. **Move Along Geometry First** enables tetra mid nodes along geometry to fix quality. **Move Off From Geometry** enables tetra mid nodes away from geometry to fix quality.

Tetra mid nodes will only be moved away from geometry, if moving nodes along geometry does not fix quality.

**6.** To perform an element check based on the defined parameters in the **Criteria Editor**, click **Check**.

Mesh statistics will be displayed in the table.

- **7.** To start the optimization process, click **Fix**.
- **8.** To re-establish the initial second order mesh and reject the modified mesh, click **Reject**.
- **9.** When you are finished, click **Close**.

# **Check for Element Penetrations/Intersections**

Penetration is defined as the overlap of the material thickness of shell elements, while intersection is defined as elements that actually pass completely through one another.

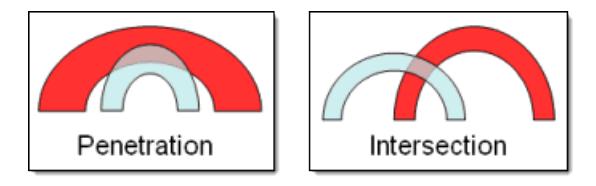

*Figure 973: Penetration and Intersection*

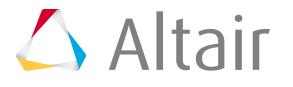

- *C* Restriction: Penetration checking is supported by all of the impact solver interfaces, such as LS-DYNA, Radioss and PAM-CRASH, and works best with a solver interface that supports thickness data for modeled shell elements. The default HyperMesh solver interface does not support modeled element thickness, but the penetration checking tools can still be used to specify a uniform thickness when performing a check.
- You can only set up and initiate the check in the Penetration panel; the majority of the checking tool actually resides in a special tab that opens in the tab area. However, this tab only displays after you complete the panel and run an initial check.
- When the penetration check runs, it automatically masks (hides) everything in your model except for the penetrating or intersecting elements. It then fits the view to these elements' components. You can show or hide additional elements using toolbar buttons located in the Penetration tab, and you can make other entity types, such as ellipsoids, visible again via the Display panel or the Mask panel.
- Solid entities never register penetrations between each other; instead, any overlap between solids registers as intersections, because one or more of each the solid's faces intersect. A solid that is completely contained within another solid will not be detected as an intersection or penetration, because its faces will not intersect any of the larger (containing) solid's faces. In addition, only surface elements register penetrations; the tool cannot find penetrations between internal, that is, tetra- or hexa-, elements.

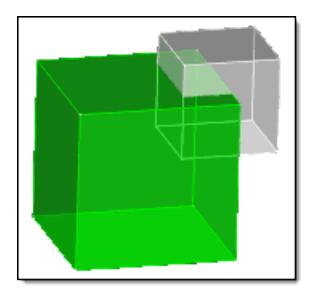

*Figure 974: Intersections Found Figure 975: No Intersections*

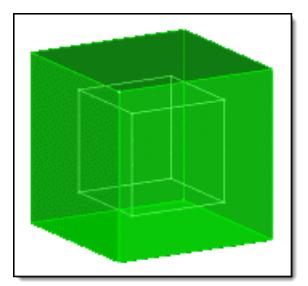

- Solids can register penetrations with respect to adjacent shell elements, based on the thickness of the shell elements.
- **1.** From the Tools page, click **Penetration**.
- **2.** Use the entity selector to select entities to be checked for penetrations or intersections. In any case, the penetrating elements will be found; for example, picking two components locates elements from each component that penetrate elements of the other.
- **3.** Select the type of interferences to check for.

Choose **all interferences**, **intersections only**, or **penetrations only**.

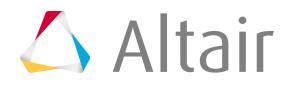

- **Note:** Solid entities only register penetrations in conjunction with shell elements. With other solids, they only register intersections.
- **4.** Select the type of elements to check.

#### Choose **2D and 3D elements**, **2D only elements**, or **3D only elements**.

If you choose **2D only elements** or **3D only elements**, HyperMesh only checks elements of the specified type for penetration. Elements in the selected entities which are not of that dimensional type will be ignored, even if they penetrate or intersect another entity.

**5.** To enter a tolerance for penetration checking, select the **allowable interference depth** checkbox.

For example, if you check a model of a part measured in millimeters, and are not concerned about penetrations of less than a tenth of a millimeter, you could set this field to a value of 0.1. The penetration tool would then ignore any elements that penetrated each other by 1/10 of a millimeter or less, but still locate and highlight elements with a penetration depth greater than 1/10 mm.

Some solvers will not permit direct, adjacent contact between elements, for example a penetration depth of exactly zero, with no space between elements. For such solvers, you should set this field to any negative value, such as -0.1. This allows the penetration tool to locate and display elements that are exactly adjacent to one another as if they were penetrating each other, so that you can use the penetration fixing tools to add some space between them.

**6.** Select a method adjusting thickness.

Not available when you run the check on groups, because a group's thickness is defined by its control card.

- Choose **Component thickness** to use the thickness value specified in a component's property card for each element within that component.
- Choose **thickness multiplier** to enter a value to multiply the selected entities' thickness by for purposes of the penetration check. Fractional numbers are acceptable, but negative ones are not.
- Choose **uniform thickness** to enter a thickness value.

This can be used to work around the lack of thickness information in the default HyperMesh user profile, or when working with models that do not have a thickness specified.

You can also use this option to determine the proximity between non-penetrating parts by specifying a thickness greater than the minimum distance between the selected elements.

**7.** To check for components that intersect or penetrate themselves, for instance, due to high curvature in the component, select the **include self interference** checkbox.

This option is computationally intensive, therefore it is not recommend that you use it when checking large numbers of elements for penetration.

**8.** Click **check**.

The selected components, elements, or groups are checked for penetration and/or intersection. A message in the status bar displays the percentage progress of each step in the check.

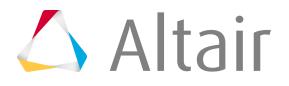

If for some reason you wish to abort a check, you can do so by right-clicking in the graphics area and holding the button down. The exact length of time that you must hold the button depends on the size and complexity of the check you are running; the check will cancel once its completion percentage increments. When the check aborts, the status bar turns red and displays a message stating that the check was canceled.

Once the penetration/intersection check is complete, view the results of the check and make adjustments.

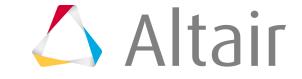

# **Edit Mesh**

Modify your mesh by detect holes, locating edges or features, refining mesh pattern, and so on.

# **Detect Holes**

Locate holes in a model, and potentially all of them, define them, and add them as geometry to a new component or to the current one.

You can specify many types of criteria to define specific types of holes that you wish to find.

- **1.** From the menu bar, click **Check** > **Components** > **Hole Detection**. The **Hole Detection** dialog opens.
- **2.** Prepare for hole detection.
	- a) Click the **Preparation** tab.
	- b) For Select entities, use the selector to select the components to scan for holes.
	- c) For Detect holes in, select the types of elements to find holes.
	- d) In the 2D adjacent face deviation angle field, enter the maximal angle deviation of the holes axial direction of adjacent element normals.

Acceptable values range between 0.0 and 90.0 degree. Lesser values will result in a default of 45.0 degrees.

- e) For 3D solid hole feature detection, select a method for detecting holes.
	- Choose **By specified angle** to enter the exact angle of holes you wish to detect.
	- Choose **Auto using angle** to enter upper and lower limits of hole angles that you wish to detect. Holes with feature angles beyond either of these numbers will be ignored.

Holes in 3D solids are assumed to have an opening on one or more faces of the solid. You can base detection on each hole's feature angle, that is, the angle at which the hole deviates from the face in which its opening appears.

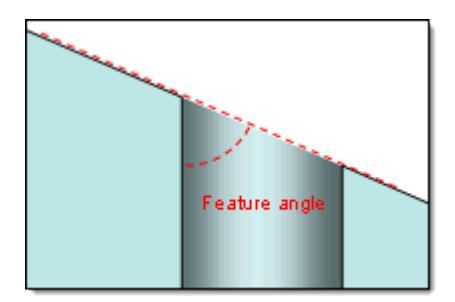

*Figure 976:*

In either case the values must be more than zero (zero would be perfectly collinear with the face) but no greater than 90 degrees, which represents a hole that runs perfectly perpendicular to the face.

f) Click **Run**.

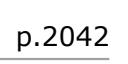

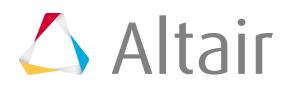

- **3.** Define the type of holes to find in 2D mesh.
	- a) Click the **2D Holes** tab.
	- b) For Hole type, select the type of opening for the 2D shape.

Options include circular, including ovals, square, rectangular, and general (all shapes).

c) To define a specific hole width to find, regardless of shape, select the **Minimum dimension** and/or **Maximum dimension** checkboxes and enter a dimension.

If set at or below zero, these checks are not run.

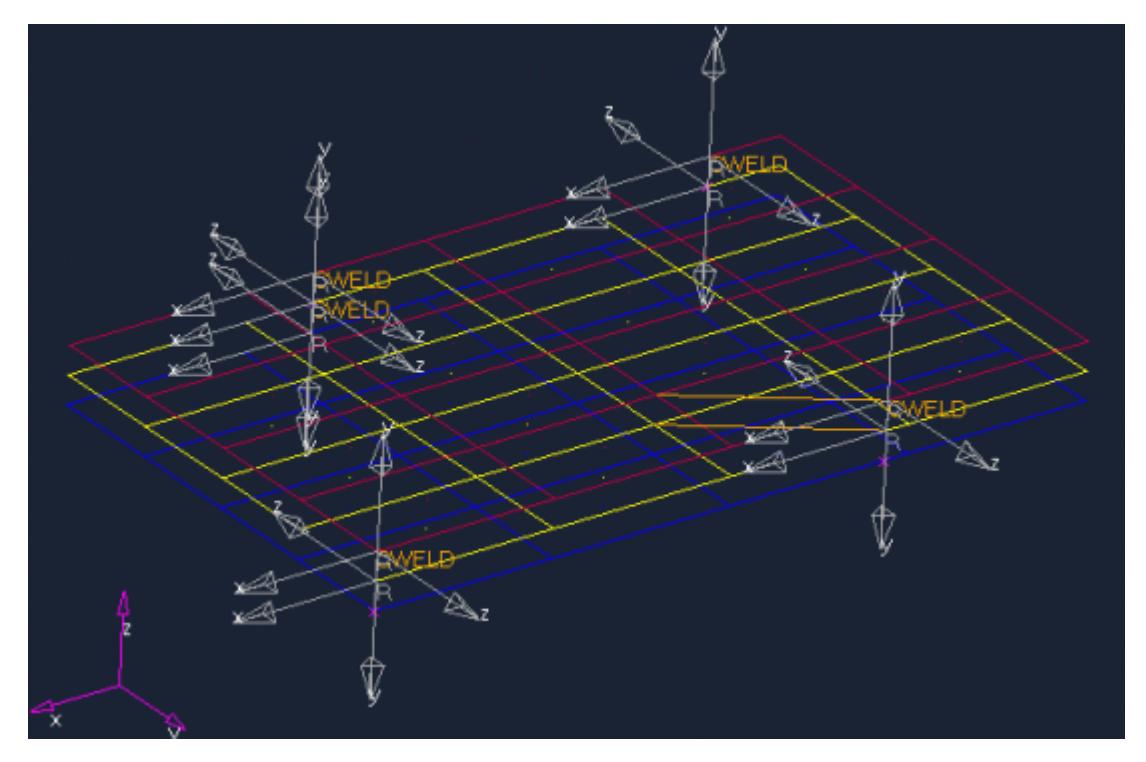

*Figure 977:*

d) To check each node on the edge of a hole, relative to the plane that best approximates all of the nodes on the hole's edge, select the **Offset plane deviation** checkbox and enter a distance measurement.

Any nodes further than this distance from the midplane of the bounding box will cause the tool to ignore the hole. If this value is set to zero or less, the check is not run at all on any holes.

- e) Choose which component the found holes are placed into.
	- Choose **Auto** to organize holes in the ^edges\_holes\_shell component.
	- Choose **Elems to current comp** to organize holes in the current component.
- f) Click **Find**.

All 2D holes matching the criteria are located.

- **4.** Define the type of holes to find in 3D mesh.
	- a) Click the **3D Holes** tab.
	- b) For Hole type, select the type of opening for the 3D shape.

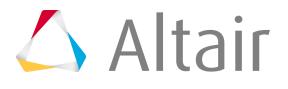

Options include circular, square, rectangular, and general (all shapes).

c) To define a specific width of the hole's opening to find, regardless of shape, select the **Minimum dimension** and/or **Maximum dimension** checkboxes and enter a dimension.

This carries over from the 2D tab because the openings themselves are 2D edges. If set at or below zero, these checks are not run.

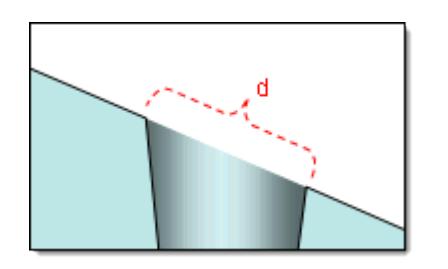

*Figure 978:*

d) To define the depth of the hole, regardless of shape, select the **Minimum height** and/or **Maximum height** checkboxes and enter a height.

If set at or below zero, these checks are not run.

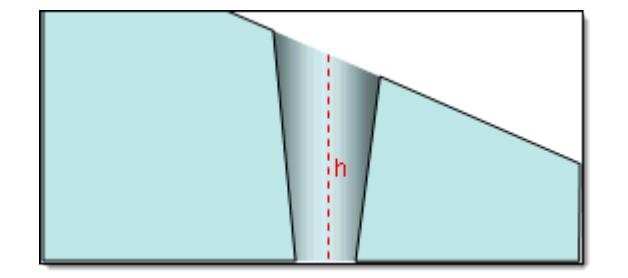

*Figure 979:*

e) To check each node on the edge of a hole, relative to the best-fit bounding box that encompasses all of the nodes on the hole's edge, select the **Offset plane deviation** checkbox and enter a distance measurement.

Any nodes further than this distance from the midplane of the bounding box will cause the tool to ignore the hole. If this value is set to zero or less, the check is not run at all on any holes.

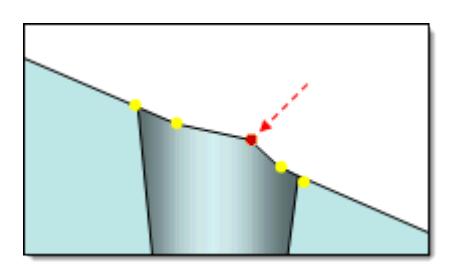

*Figure 980: With very low plane deviation, the red node might invalidate this hole.*

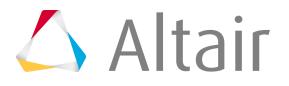

f) To search for specific tapered holes; this is the maximum angle between the hole's sides, and a planar cross-section that is perpendicular to its length, select the **Cone angle** checkbox and enter an angle.

A value of 90 represents a hole that does not taper at all. Holes with a taper at or below the specified angle, that is, tapers sharper than the specified angle, will be found, while tapers above it, that is, closer to being a straight shaft, will be ignored. The default value is 80.0 degrees; if less than or equal to 0.0 the cone angle check is not run.

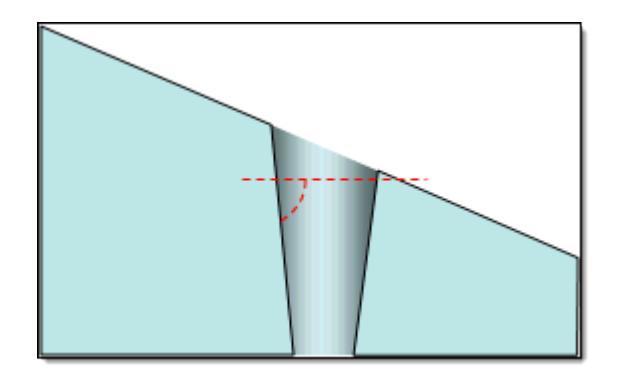

*Figure 981:*

- g) Choose which component the found holes are placed into.
	- Choose **Auto** to organize holes in the ^edges faces solid component.
	- Choose **Elems to current comp** to organize holes in the current component.
- h) To generate elements around the perimeter of the hole edge, select the **Create edges** checkbox.

These new elements are organized into a component called ^edges\_holes\_shell.

i) For Hole Handling, choose whether to find **Open** holes, **Capped** holes, or **All** holes.

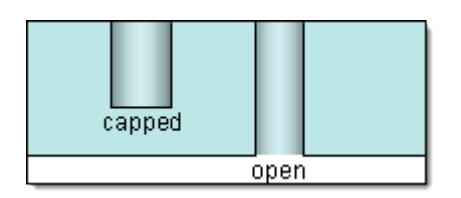

*Figure 982:*

j) Click **Find**.

All 3D holes matching the criteria are located.

# **Refine Mesh by Pattern**

Create a regular orthogonal mesh.

Before you begin, make sure the initial mesh is a regular mapped quad mesh, and not a free quad mesh.

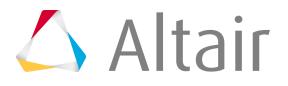

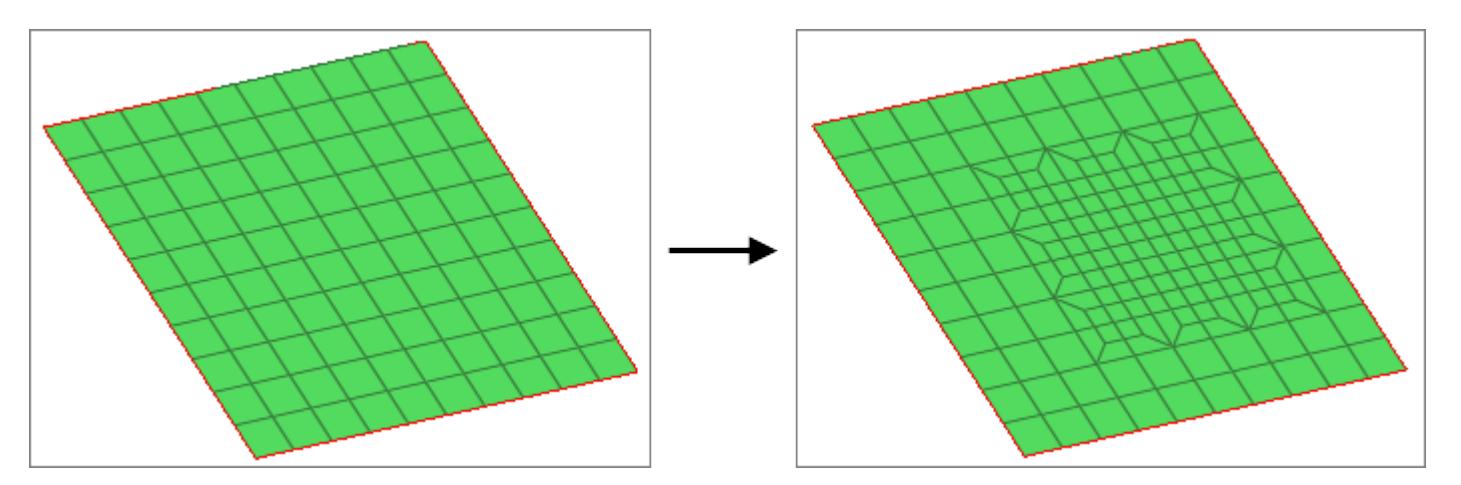

*Figure 983: Pattern Based Mesh Refinement*

- **1.** From the menu bar, click **Mesh** > **Edit** > **Elements** > **Refine by Pattern**. The **Mesh Refinement** dialog opens.
- **2.** Use the Select node: Nodes selector to select the center node to start the uniform mesh refinement.

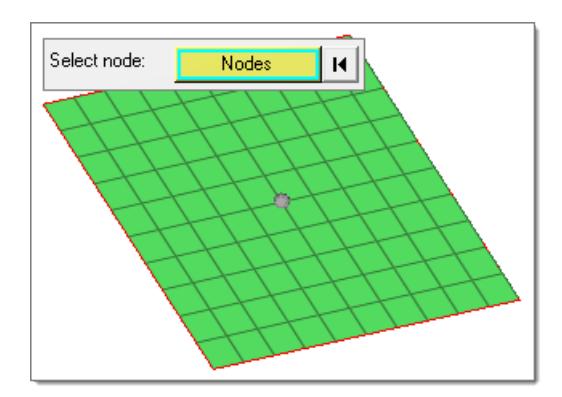

*Figure 984:*

- **3.** For Select system, select a global or local system to be used for mesh propagation and box alignment directions.
- **4.** Define the Refinement box, which determines the constant refinement zone. Elements inside this box should be the same size.
	- a) In the mesh size field, enter the fine mesh size. The size should be smaller than the initial mesh.
	- b) In the Length field, enter the length of the refinement box.
	- c) To preview the box, click **Review**.

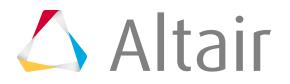

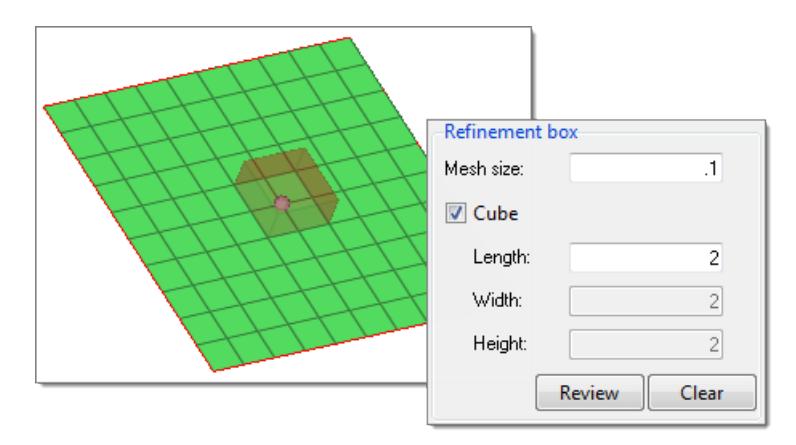

*Figure 985:*

- **5.** Define the Transition box.
	- a) In the Length field, enter the length of the transition box. The mesh will be transitioned to match the initial mesh.
		- **Note:** The transition box should enclose the refinement box. The size of 員 the transition box determines how aggressive the transition will be. It is recommended that you limit the transition to 1 element connection 3 elements  $(1:3).$
	- b) To preview the box, click **Review**.

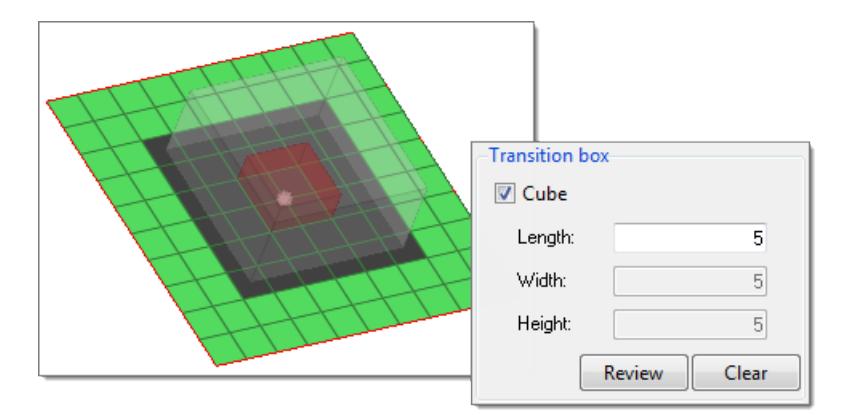

**6.** Click **Mesh**.

Attached 1D elements are refined.

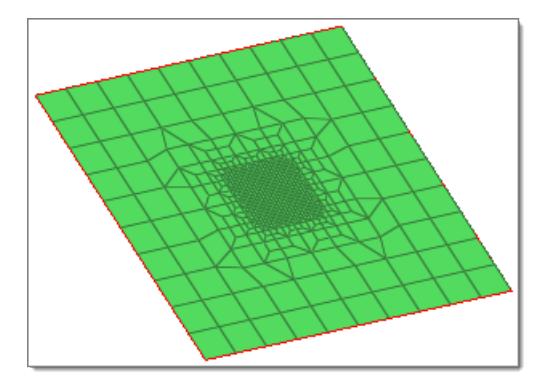

*Figure 986:*

## **Scale Element Thickness**

Scale the thickness of elements in your model.

**Restriction:** Only available in the LS-DYNA, Radioss and PAM-CRASH 2G solver interfaces. Ø

- **1.** From the menu bar, click **Mesh** > **Edit** > **Elements** > **Scale Thickness**. The **Scale Thickness** dialog opens.
- **2.** Under Thickness location, define the thickness location of the entities you want to scale. By defining the **minimum thickness** and/or the **maximum thickness**, the scaled thickness will not go below the minimum and beyond the maximum thickness mentioned.
	- a) In the Minimum thickness field, enter a thickness the scaled thickness will not go below.
	- b) In the Maximum thickness field, enter a thickness the scaled thickness will not exceed.

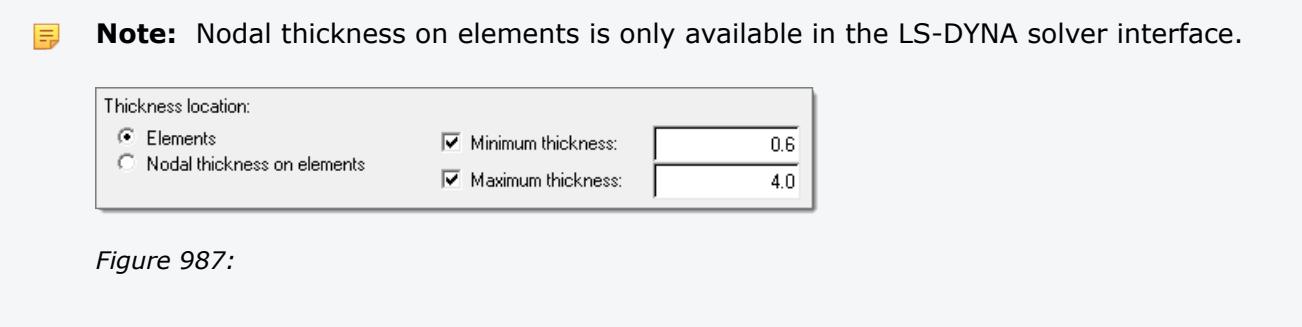

- **3.** Under Selection, select entities to scale.
	- Choose **All** to select all of the entities in your model.
	- Choose **Entities** to use the Elements selector to manually select entities.

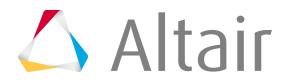

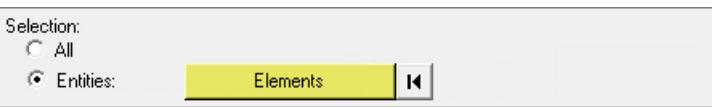

*Figure 988:*

**4.** Under Scale by, choose whether to multiply, add, or subtract the existing thickness with a desired value.

To subtract from the thickness, select **Add** and enter a negative value.

**Note:** You cannot multiply with a negative value. 臣

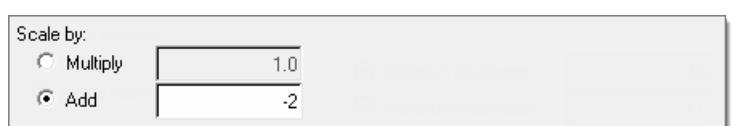

*Figure 989:*

**5.** Click **Calculate.**

Thickness is scaled.

### **Scale Thickness Behavior**

Solver interface specific behavior for scaling the thickness of elements.

#### **LS-DYNA**

You can only perform thickness operations on \*ELEMENT\_SHELL\_THICKNESS and \*ELEMENT\_SHELL\_COMPOSITES elements. If the card image of elements is \*ELEMENT\_SHELL\_COMPOSITES, then the total thickness will be calculated using the sum of all the THICK attributes. Scaling will be done in proportion with all the thickness attributes.

For example, consider the number of plies is four and the THICK attributes are: THICK(1) = 2, THICK(2) = 4, THICK(3) = 6, THICK(4) = 8. The total thickness will equal 20. If you add two to this thickness, then after scaling the thickness of these attributes will be: THICK(1) = 2.2, THICK(2) = 4.4, THICK(3) = 6.6, and THICK(4) = 8.8. After scaling, the total thickness will become 22.

#### **Radioss**

You can only perform thickness operations on /SHELL**/ and** /INISHE cards. /INISHE supports the following three cards: /INISHE/EPSP\_F, /NISHE/STRA\_F, and /INISHE/STRS\_F. If the thickness attribute of /SHELL is not defined and /INISHE is not available, then the thickness will either be defined by the Property or Component. As of now, the thickness of Property and Component entities cannot be

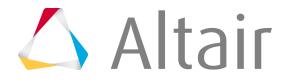

assigned using the Scale Thickness tool, therefore thickness will be assigned to the /SHELL thickness attribute.

#### **PAM-CRASH 2G**

You can perform thickness operations on elements with card image SHELL and TSHEL for the attribute "T". You also perform thickness operations on components that have the card image SHELL, TSHEL, or MEMBR for the attribute H. There is no impact on thickness for the TCONT contact.

# **Calculate and Assign Midmesh Thicknesses**

Calculate and assign the thickness of a midmesh from solid geometry using the **Midmesh Thickness** tool.

The thickness will be assigned to the midmesh either on node card, element card, nodal thickness on element card, or as properties on elements or components depending on the solver profile you are using.

**Restriction:** Only available in the OptiStruct, Radioss, Abaqus, LS-DYNA, PAM-CRASH 2G, Ø or Nastran solver profiles.

From the menu bar, click **Mesh** > **Edit** > **Elements** > **Midmesh Thickness**.

### **Select Midmesh and Solid Inputs**

The midmesh and solid can be specified by manually selecting entities from the current HyperMesh session, or by selecting external geometry or FE solver decks as input.

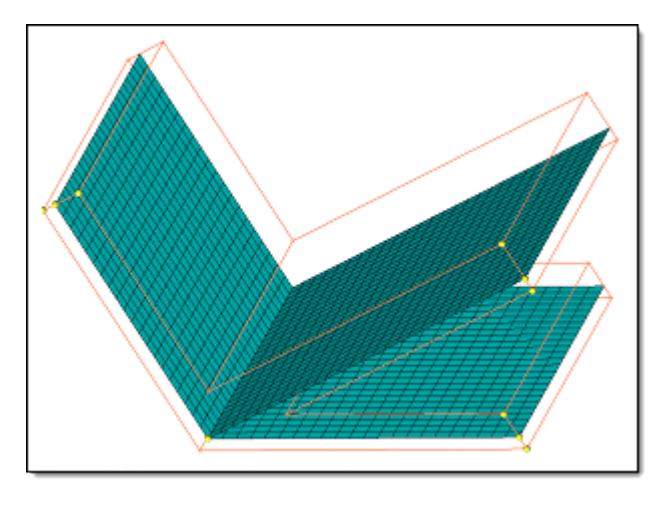

*Figure 990: FE and Geometry with Traditional Element Visualization*

Select midmesh and solid inputs.

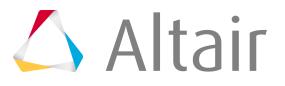

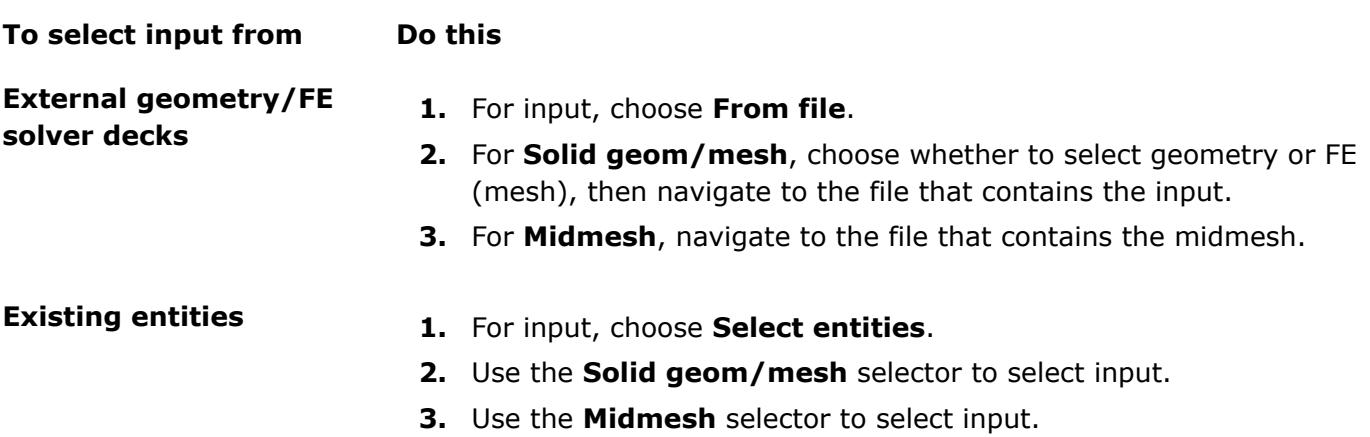

### **Define Thickness Output**

Calculate and assign a thickness on the midmesh.

**1.** Select a Thickness output.

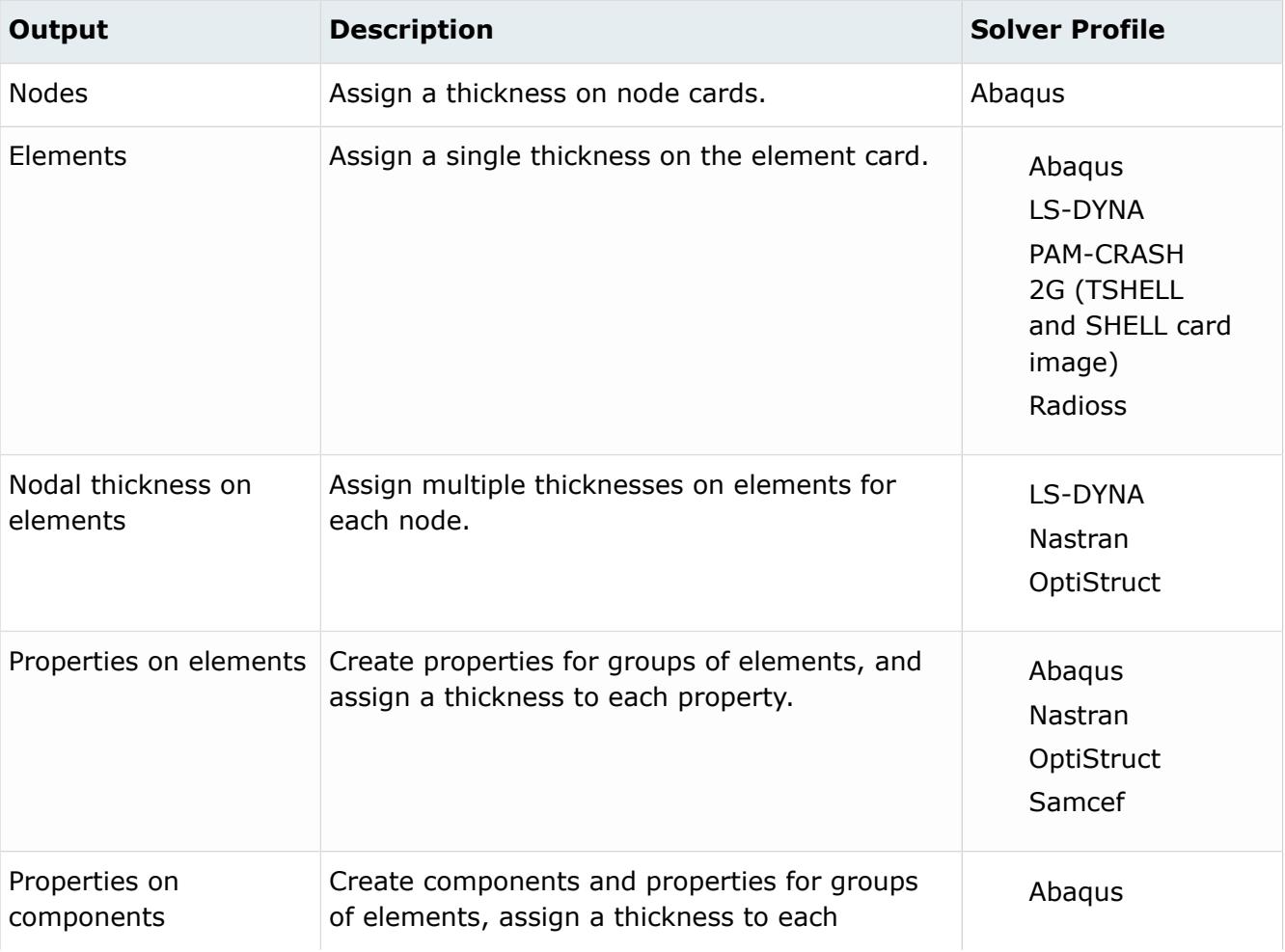

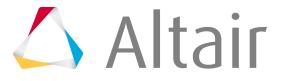
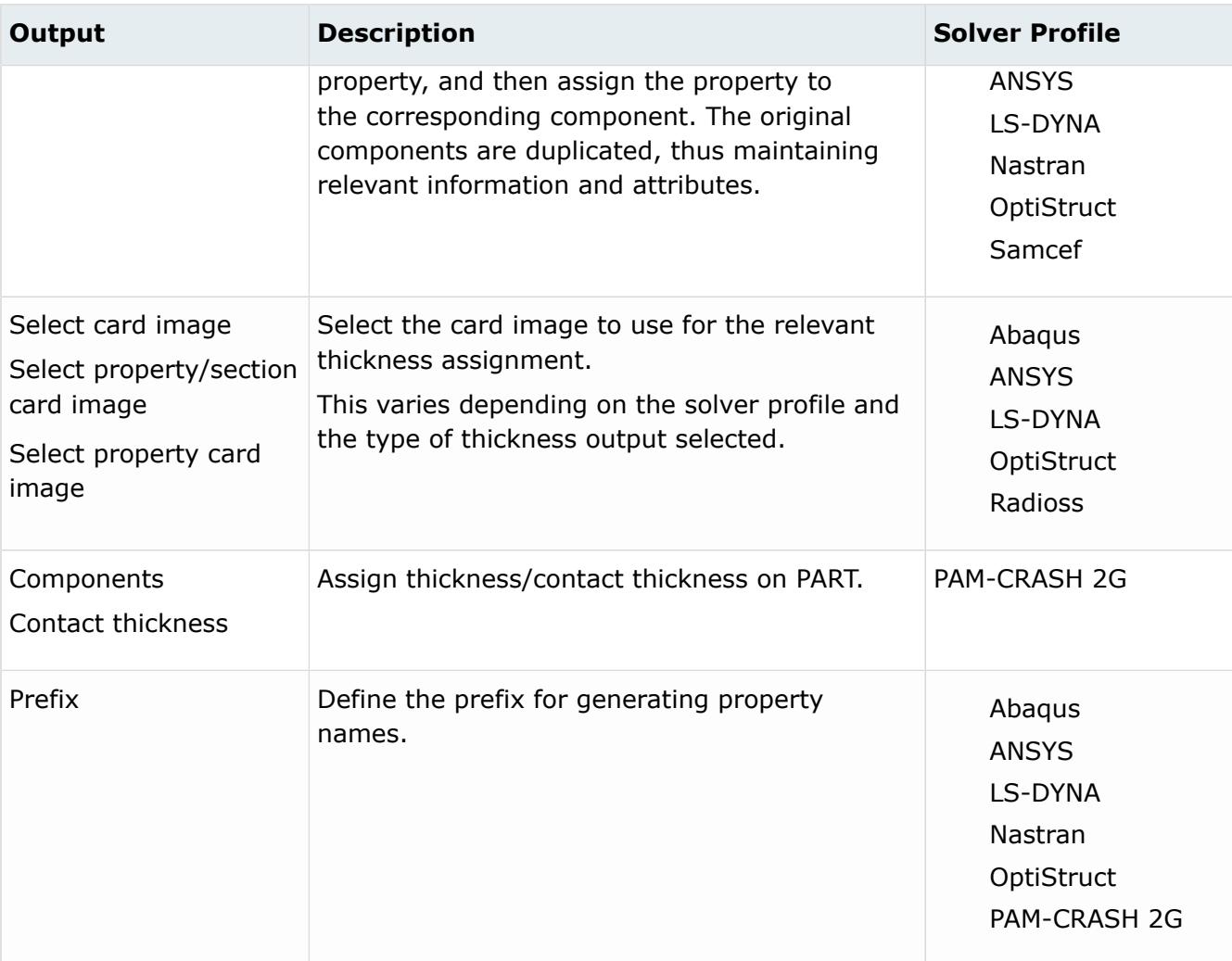

# **2.** Define thickness options.

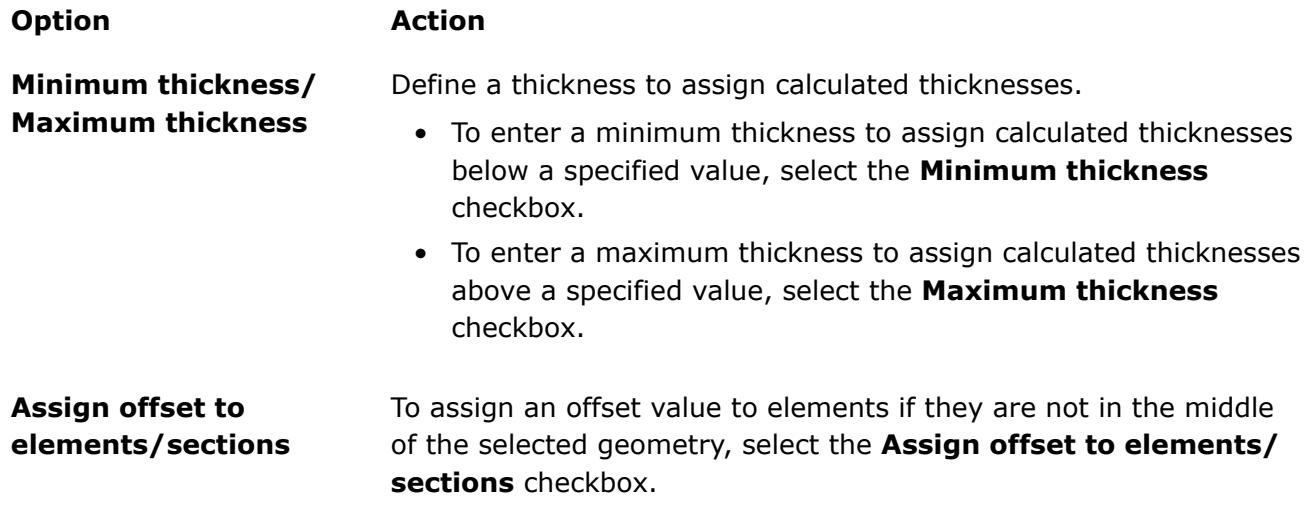

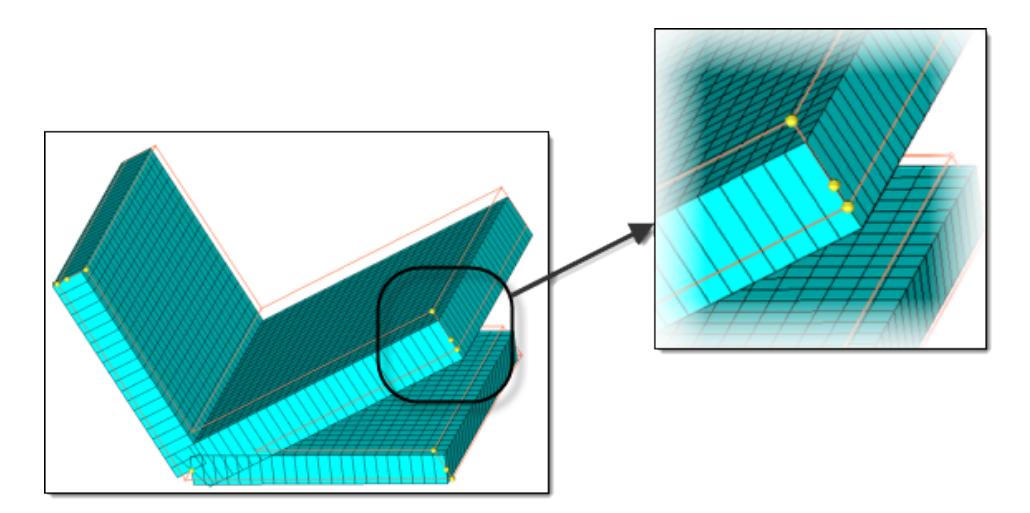

*Figure 991: 2D Detailed Element Representation On, No Element Offset On The mesh deviates from the geometry; the midmesh node is equidistant from mesh corners, but not from the nodes on the geometry corners.*

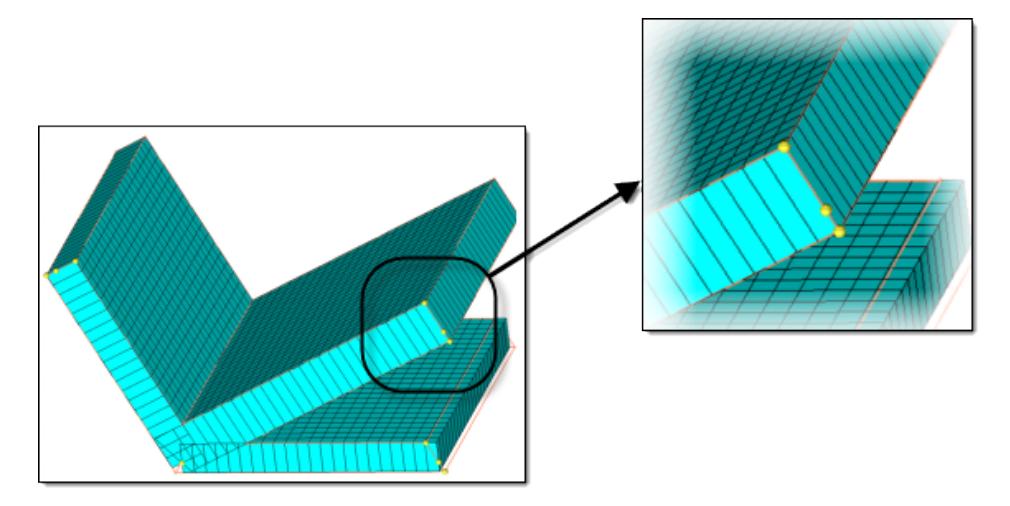

*Figure 992: 2D Detailed Element Representation On, Element Offset On Offset has caused the mesh to match the geometry, though the initial midmesh node remains unchanged, such that it now matches the geometry.*

# **Assign average thickness to element groups**

To approximate the thickness values on individual elements to be an average value representing a group of elements, select the **Assign average thickness to element groups** checkbox.

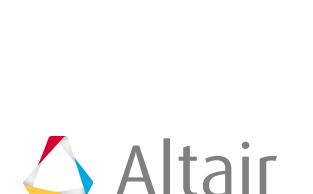

長

#### **Note:**

Only available when Thickness output is set to **Elements**.

Consider a model which has a thickness variation as shown in [Figure 993](#page-2054-0). If you assign thickness on elements, by default you will get a highly variable distribution.

<span id="page-2054-0"></span>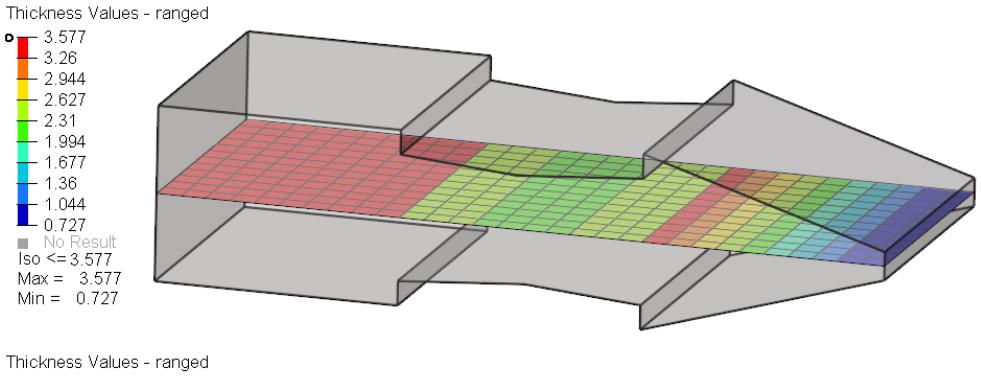

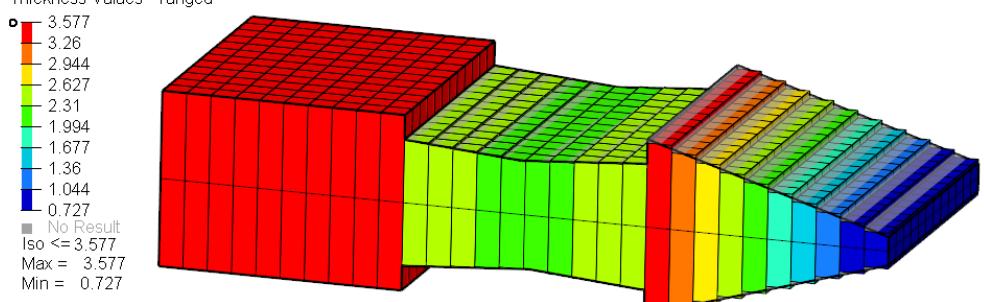

*Figure 993:*

Each row of elements is assigned a different thickness, resulting in various thicknesses, even if the solid was captured accurately.

Enabling **Assign average thickness to element groups** groups elements with similar thicknesses together, and assigns an average thickness to the groups. In [Figure 994](#page-2055-0), the middle region of the

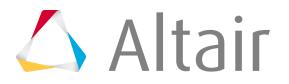

model is assigned a single thickness and the right section is assigned fewer steps. The accuracy of the model captured is reduced.

<span id="page-2055-0"></span>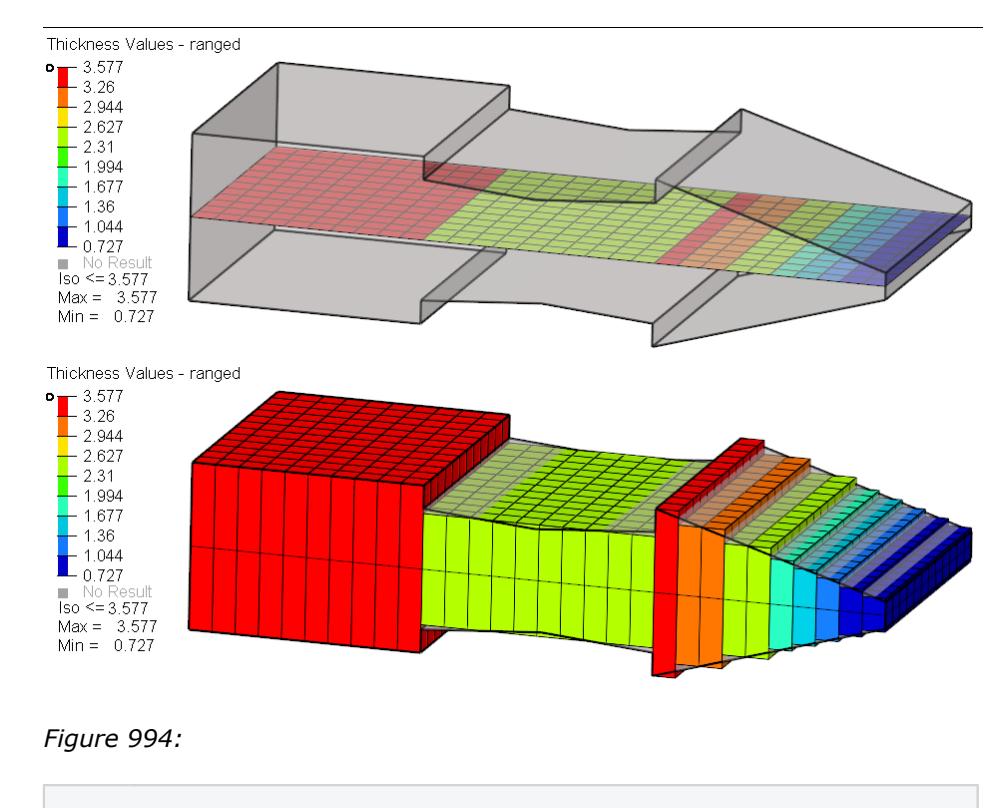

**Note:** This is the default behavior if the **Thickness** 員 **output** option is set to **Properties on elements** or **Properties on components**.

**Maximum thickness range interval**

Control how similar thickness elements are grouped together.

• Choose **Rel** (relative interval value) to specify a relative interval value, which defines the relative width of each thickness band.

For example, suppose you enter a Rel value of 0.2. Starting from the element with the smallest thickness, elements with

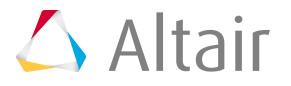

similar thickness are grouped together, such that the difference between maximum and minimum thickness in one group does not exceed 0.2 times the maximum thickness in the group. The thickness values of elements in a group is averaged and assigned to all of the elements in the group (or to the property.)

• Choose **Abs** (absolute interval value) to specify a value to use as the cut off for the maximum range of the thickness in a group.

If this value is 0.5, the difference between maximum and minimum of the thickness values in a group / property will be a maximum of 0.5.

Smaller values result in a larger number of properties that will be created, allowing the thickness variation to be captured more accurately.

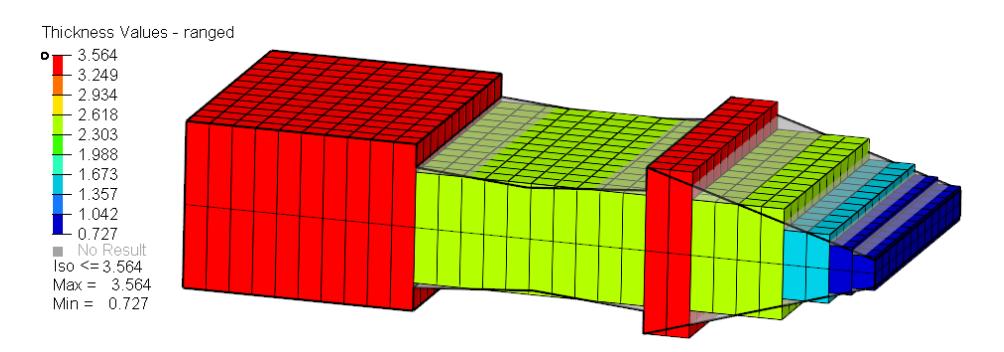

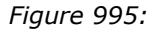

*Assign average thickness to element groups: On / Maximum thickness range interval: Rel = 0.5.*

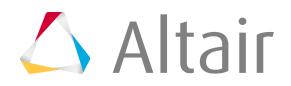

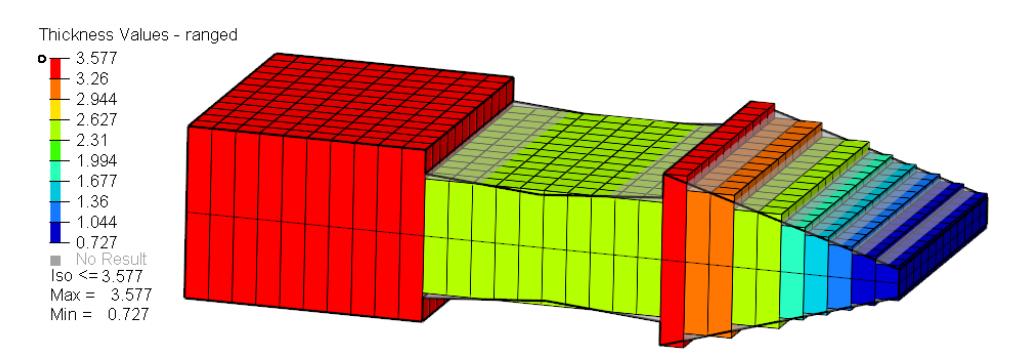

#### *Figure 996:*

*Assign average thickness to element groups: On / Maximum thickness range interval: Rel = 0.2.*

**Note:** Available when **Assign average thickness to** 員 **element groups** is enabled, or if **thickness output** is set to **Properties on Elements** or **Properties on Components**.

**Fixed interval with start** Control thickness properties at constant intervals. **thickness** Enter a desired thickness value in the **Start thickness** field, and a thickness interval value in the **Interval** field. All elements will be grouped into properties/components with fixed increments to the thickness specified by the interval value, beginning with the start thickness value. **Truncate thickness to range interval** Round the thickness values up or down to have the same number of decimal digits as the input value in the Maximum thickness range interval field..

There are three modes available. Automatic determines an optimal truncation.

- **3.** To save the information logged during the computation in a specified file, select the **Save log file** checkbox.
- **4.** Define advanced options.

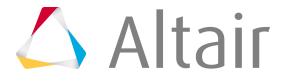

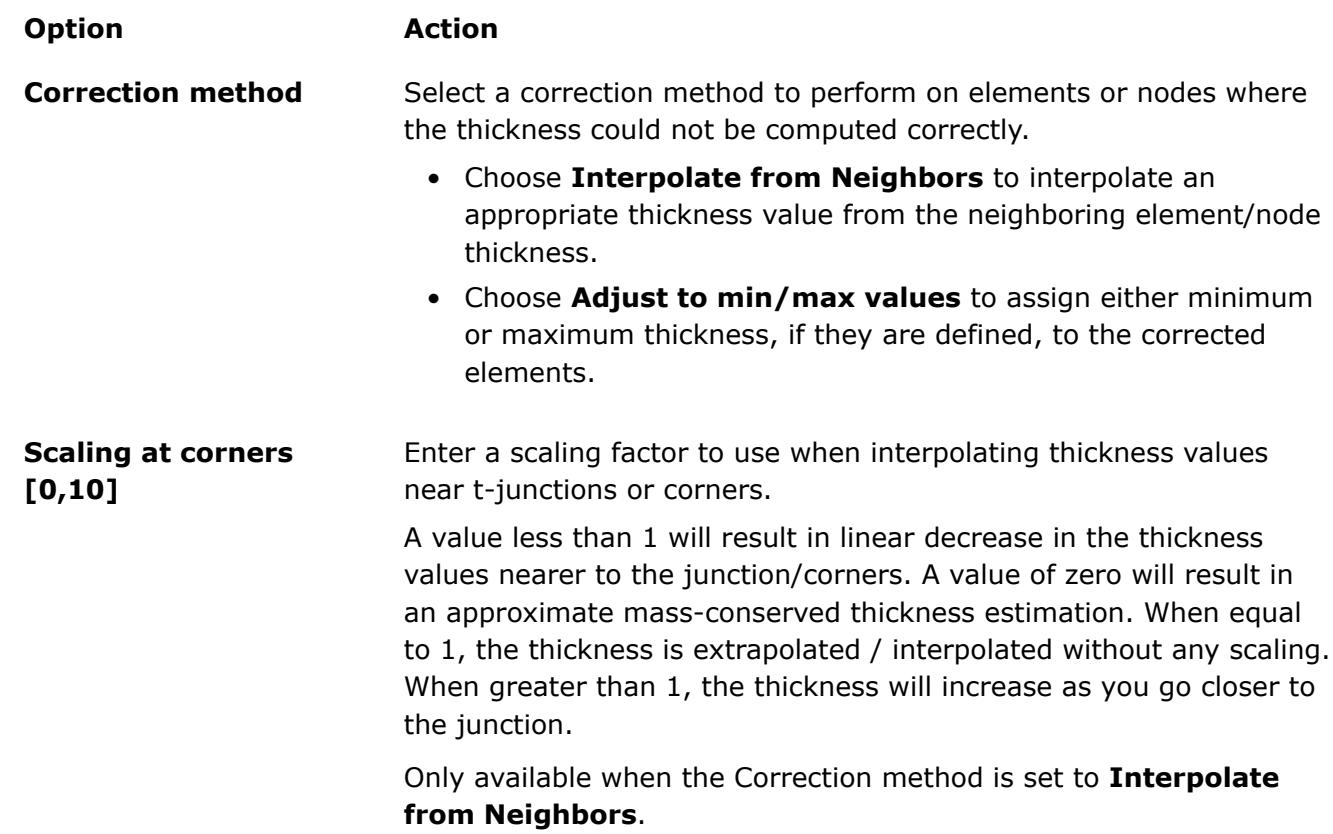

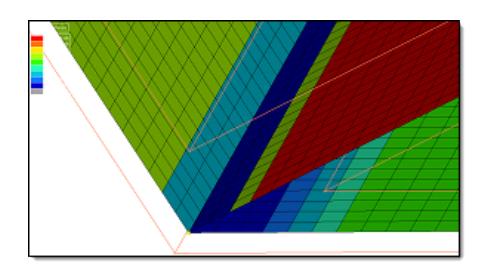

*Figure 997: Scaling at corners = 0, Thickness Contour Applied, Traditional Element Visualization*

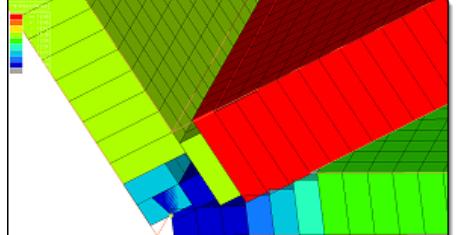

*Figure 998: Scaling at corners = 0, Thickness Contour Applied, 2D Detailed Element Representation*

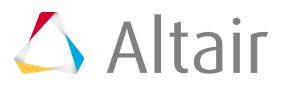

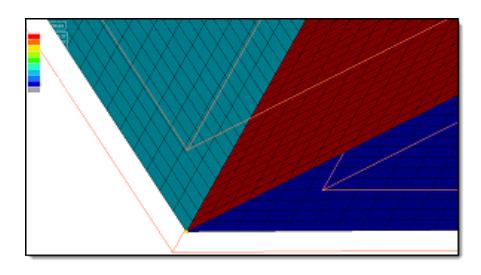

*Figure 999: Scaling at corners = 1, Thickness Contour Applied, Traditional Element Visualization*

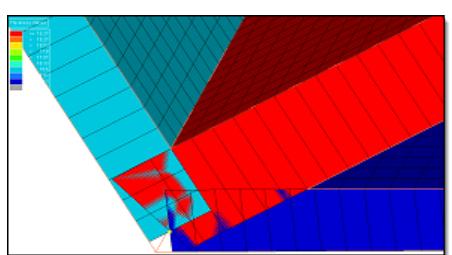

*Figure 1000: Scaling at corners = 1, Thickness Contour Applied, 2D Detailed Element Representation*

# **Max midmesh / solid angle [0.1,90]**

Enter the cut-off angle in degrees.

Enter the maximum angle (0 to 90) that the mid-mesh makes with the solid, beyond which the estimated thickness will be ignored and corrected.

For example, the images below show the midmesh in blue, and the solid in black. In the first image the midmesh and the solid form a moderate angle. However in the second image the midmesh and the solid form a larger angle. It is possible that this area is a junction, located at the solid edge, or the solid may contain some noisy features, therefore you may want to ignore the calculated thickness and interpolate that value from surroundings.

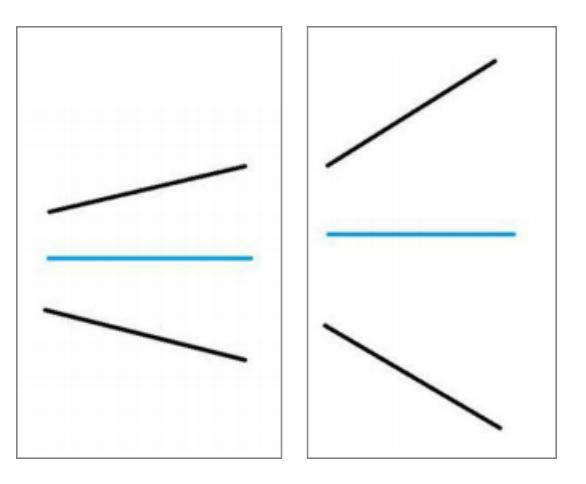

*Figure 1001:*

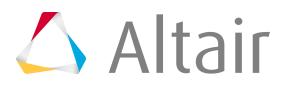

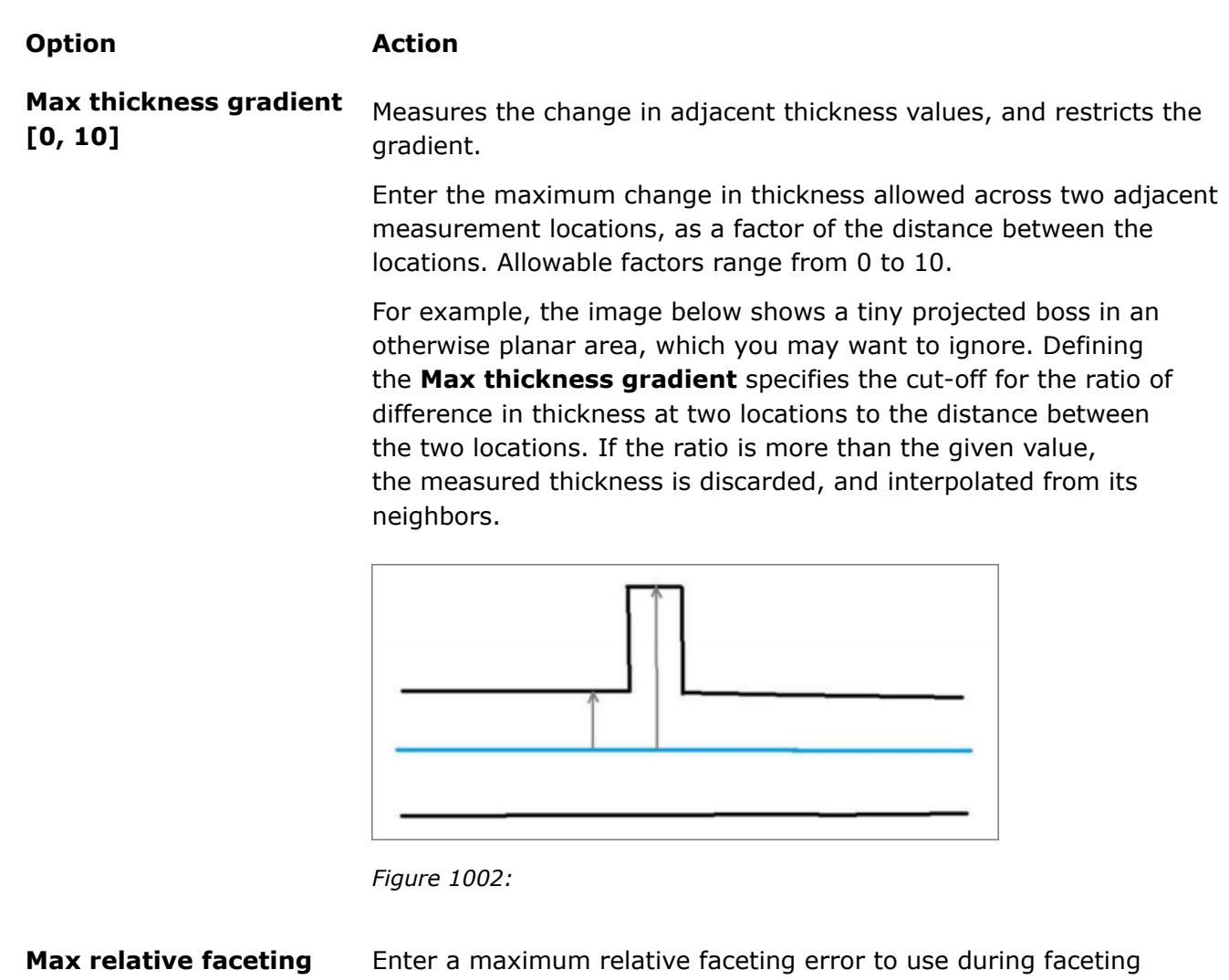

**error**

calculations.

When HyperMesh computes the proximity with a solid, it does not actually compute with the surface geometry. Instead, HyperMesh computes with the tessellated approximation (facets) of the geometry. In case of curved geometry, the facets may not exactly match the geometry, and hence the thickness is computed, causing faceting errors. Specifying the **Max relative faceting error** enables you to control the accuracy of the tessellation used, as a factor of the estimated thickness. The **Max relative faceting error** is the ratio of the maximum error of facets to the estimated thickness. If it exceeds this value, facets are further refined to better capture the geometry.

**Max search distance** Enter the maximum distance which will be considered for searching solid proximity. This value is also used to restrict the maximum distance from which a good thickness value is considered for correcting an incorrect thickness estimate. You can also used this

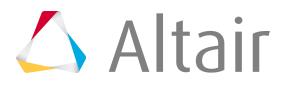

option to restrict the algorithm from assigning incorrect thicknesses for the mid-mesh that is out of the solid proximity.

**Do not assign thickness** Do not assign a thickness to the midmesh outside of the solid. **to midmesh outside solid**

# **5.** Click **Calculate Thickness**.

The thickness is computed and assigned on the midmesh.

# **Define Visualization Settings**

Define visualization settings for the midmesh.

Define visualization settings for the midmesh.

# **Option Action**

**Element coloring by thickness**

Set the **Element Color mode** to **By Thickness** resulting in a contour plot of thickness.

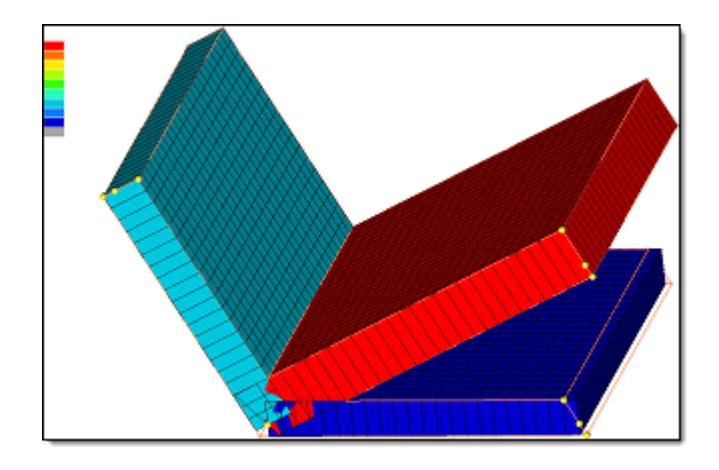

*Figure 1003: Thickness Contour Applied, 2D Detailed Element Representation*

# **2D detailed element representation**

Display midmesh elements as 2D with the assigned thickness as depth.

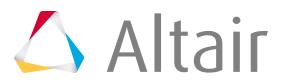

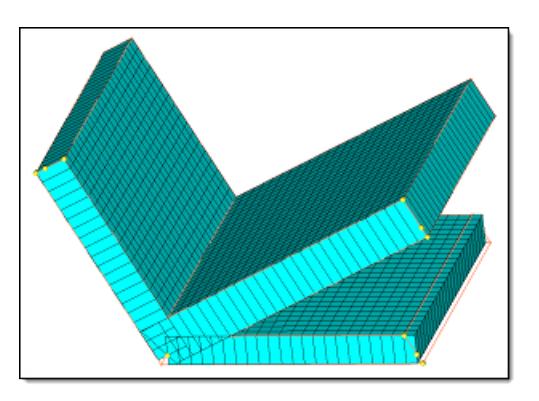

*Figure 1004: 2D Detailed Element Representation*

Assigning a thickness for each individual node or element, enables you to assign a variable thickness to elements. You can visualize both the element and nodal thickness in the graphics area by selecting **2D Detailed Element Representation** from the Visualization toolbar.

The behavior of 2D Detailed Element Representation depends on what you assigned a thickness to. For example, if you assign a component an element thickness, then the element thickness representation will be displayed. If you assign a nodal thickness to an element node, then each individual node thickness will be plotted and you will be able to see the first and second order trias and quad elements. When you assign a nodal thickness, you can select the **By Thickness** option in the Visualization toolbar to display each node value. If you assign a nodal thickness, and offset is on, then the element thickness from the nodes will be calculated, the element will be offset, and the nodal thickness 2D Detailed Element representation on the offset elements will be plotted.

**Restriction:** Composites with variable thickness are not Ø added for this feature.

# **Highlight corrected elements**

Highlight the elements whereby the thickness could not be calculated from solid, and deploy the correction method.

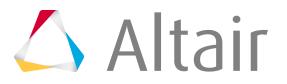

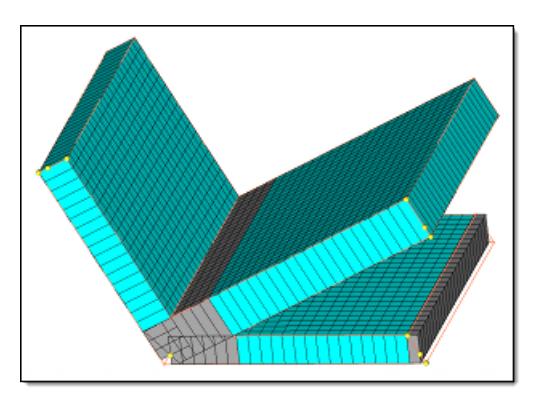

*Figure 1005: 2D Detailed Element Representation, Corrected Elements Highlighted*

# **Midmesh Thickness Assignment Behaviors**

Common and solver interface specific behavior for assigning thicknesses to the midmesh.

# **Abaqus**

In Abaqus, you can use the **Map Midmesh Thickness** tool to estimate and assign a midmesh thickness to nodes, elements, or properties. The midmesh thickness behavior is very similar amongst all of the entity types except elements. In cases of elements, tables with element IDs and thicknesses are created.

# **Nodes**

- Creates a single node set named HM\_NodalThickness with a Nodal\_Thickness card image.
- You need to create a property and assign it to the selected 2D elements.
- Adds the relevant nodes to the node set.
- Assigns a single thickness to each node using the attribute ThicknessValue.

# **Elements**

- Creates a single table named HM\_ElementThicknesss with a Nodal\_Thickness card image Distribution\_Table.
- You need to create a property and assign it to the selected 2D elements.
- Assigns a single thickness to each element using the attribute ThicknessValue.

# **Properties on elements**

- Based on the thickness, multiple properties with either SHELLSECTION or SHELLGENRALSECT card images are created.
- Creates corresponding materials and properties named thickness\_t.

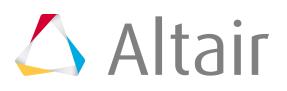

- **Note:** During creation, you are able to enter a name for the property and material.
- Assigns a property to the selected 2D elements.

# **Properties on components**

• All the options mentioned above, are applicable for Properties on components, except the properties are assigned to components instead of elements.

# **ANSYS**

In Ansys, you can use the **Map Midmesh Thickness** tool to estimate and assign a midmesh thickness to properties.

# **Properties on components**

- Based on the thickness, multiple properties/sections with the REAL SET or SECTYPE card images are created.
- Creates corresponding properties/sections named thickness\_t.

昆 **Note:** During creation, you are able to enter a prefix for the property/section.

• Assigns a property to the components.

# **LS-DYNA**

In LS-DYNA, you can use the **Map Midmesh Thickness** tool to estimate and assign a midmesh thickness to elements or to each node on corresponding elements.

# **Nodal Thickness onn Elements**

• If you select **Nodal thickness on elements**, a thickness is assigned to each node on corresponding elements. A thickness will be assigned to nodes that have the following THIC attributes of the \*ELEMENT\_SHELL\_THICKNESS card: THIC1, THIC2, THIC3 and THIC4.

#### **Elements**

- If you select **Elements**, a thickness is assigned to the THIC1, THIC2, THIC3, and THIC4 fields of the card \*ELEMENT\_SHELL\_THICKNESS. A single value thickness will be assigned to all of the thickness attributes of the element.
	- 昆 **Note:** If the element is of type TRIA, then a THIC3 thickness will be assigned to THIC4. If you change the view to 2D Detailed Element Representation from the **Visualization** toolbar, then THIC4 will be ignored for TRIA elements.

# **Properties on Components**

- Based on the thickness, multiple properties with SHELLSECTION card images are created.
- Creates corresponding materials and components named thickness\_t.

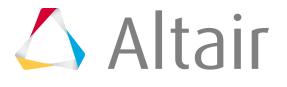

- **Note:** During creation, you are able to enter a name for the property and component.
- Assign a property to the components that were created.

# **Write INCLUDE\_STAMPED\_PART**

• If you select this checkbox, an include file is created for each component selected for the run. A system collector is also created with the card image includeStampedPart, and associate it to the created include file.

**Note:** Only valid for the **Thickness output** options **Elements** and **Nodal thickness on elements**. It is not supported for **Properties on Components**.

# **Nastran**

In Nastran, you can use the Map Midmesh Thickness tool to estimate and assign a midmesh thickness to properties or each node on corresponding elements.

#### **Nodal Thickness on Elements**

• If you select **Nodal thickness on elements**, a thickness is assigned to each node on corresponding elements. A thickness will be assigned to the T1, T2, T3 and T4 attributes.

# **Properties on elements**

- Based on the thickness, multiple properties with either PSHELL or PCOMP card images are created.
- Creates corresponding materials and properties named thickness t.
	- **Note:** During creation, you are able to enter a name for the property and material.
- Assigns a property to the selected 2D elements.

#### **Properties on components**

• All the options mentioned above, are applicable for Properties on components, except the properties are assigned to components instead of elements.

# **Altair OptiStruct**

In OptiStruct, you can use the Map Midmesh Thickness tool to estimate and assign a midmesh thickness to properties or each node on corresponding elements.

# **Nodal Thickness on Elements**

• If you select **Nodal thickness on elements**, a thickness is assigned to each node on corresponding elements. A thickness will be assigned to the T1, T2, T3 and T4 attributes.

# **Properties on elements**

• Based on the thickness, multiple properties with either PSHELL or PCOMP card images are created.

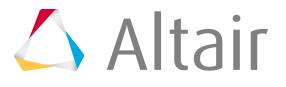

- Creates corresponding materials and properties named thickness\_t.
	- **Note:** During creation, you are able to enter a name for the property and 围 material.
- Assigns a property to the selected 2D elements.

#### **Properties on components**

• All the options mentioned above, are applicable for Properties on components, except the properties are assigned to components instead of elements.

# **PAM-CRASH 2G**

In PAM-CRASH 2G, use the **Map Midmesh Thickness** tool to estimate and assign a midmesh thickness to elements or components. You can also maintain the thickness for a contact (TCONT) to be the same as element thickness (H).

# **Elements**

• If you select **Elements**, a thickness is assigned to the attribute T of the card SHELL and TSHEL.

# **Components**

• If you select **Components**, a thickness is assigned to the attribute H of the card PART based on SHELL, TSHEL, and MEMBR.

# **Contact thickness**

• If you enable the **Contact thickness** checkbox under Components, a thickness value is assigned to the TCONT attribute, which is the same as the thickness value of H of the card PART on SHELL, TSHEL, and MEMBR.

# **Altair Radioss**

In RADIOSS, you can use the **Map Midmesh Thickness** tool to estimate and assign a midmesh thickness to elements only. This option requires you to select one of the following options from the **Select Card Image** list.

# **Shell**

• Assigns a thickness on the thickness attribute of the /SHELL keyword for quads or on the / SH3N keyword for trias.

# **EPSP\_F / STRA\_F / STRS\_F**

- When you select any of these options, a table is created that contains element IDs and corresponding thickness information.
	- **Note:** Depending on the type of elements in your model, there 民 may be two tables created, one for tria elements and one for quad elements. The naming convention for tria tables will be tkTable\_INISH3\_{optionName}\_{tableIndx}, and the naming convention for quad tables will be tkTable\_INISHE\_{optionName}\_{tableIndx}.

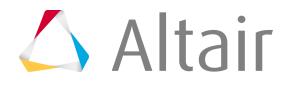

For example, if you select **EPSP\_F** from the **Select Card Image** list, the **Map Midmesh Thickness** tool creates and names the first table tkTable\_INISH3\_EPSP\_F\_1 and tkTable\_INISHE\_EPSP\_F\_1.

# **Samcef**

In Samcef, you can use the **Map Midmesh Thickness** tool to estimate and assign a midmesh thickness to properties.

# **Properties on elements**

- Based on the thickness, multiple properties with the SHELLPHP card images are created.
- Creates corresponding materials and properties named thickness\_t.
	- 臣 **Note:** During creation, you are able to enter a prefix for the property and material.
- Assigns a property to the selected 2D elements.

# **Properties on components**

• All the options mentioned above, are applicable for Properties on components, except the properties are assigned to components instead of elements.

# **Coarsen Mesh**

Simplify a mesh by combining many small elements into a smaller number of larger ones.

An existing mesh may be finer and more complex than your simulation requires. This can result in the simulation, or other utilities that depend on existing elements, taking an unnecessarily long time to run, especially when your goal is to view real-time animations for NVH (Noise, Vibration, and Handling) or similar analyses.

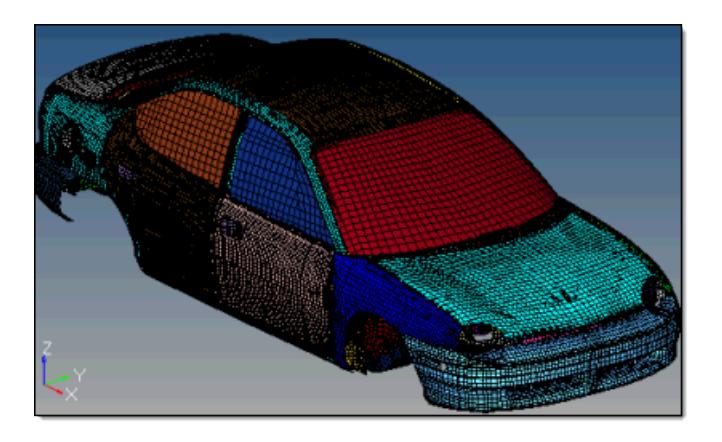

*Figure 1006: Before Coarsening The mesh size is 30.*

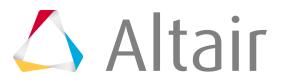

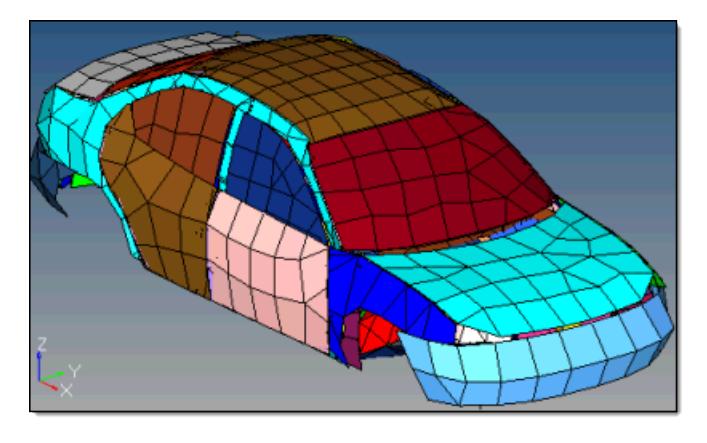

*Figure 1007: After Coarsening The mesh size is 200.*

When a mesh is coarsened like this, it is important to note that every node in the coarse mesh corresponds exactly to one of the nodes in the original mesh, although many nodes are removed, the ones that remain are still the same nodes from the original model. No locations or qualities are changed. Similarly, any nodes or points with special information, such as comments, in the 10th column of their deck will be preserved.

It is best to filter out components that are not relevant to your analysis. In the example above, the wheels and suspension were removed from consideration.

- **1.** From the menu bar, click **Mesh** > **Create** > **Coarsen Mesh**. The **Coarsen Mesh** dialog opens.
- **2.** Use the **Select entities: Components** selector to select the components to simplify.
- **3.** Use the **Select hard points: Nodes** selector to select any hard points, such as those defining a hole or ridge, that must be preserved.
- **4.** In the **Element size** field, enter a new element size.
- **5.** To prevent the coarsened mesh from exceeding a target number of nodes, select the **Maximum Node Count** checkbox.

This is an iterative process and will adjust the mesh size you specified accordingly.

- **Tip:** This option is helpful when you have large models and want to better control the size of the output for NVH models. The maximum node count will apply to all of the selected components. If you would like greater control of a specific component, coarsen that component separately.
- **6.** For **Mesh type**, select a mesh type.
- **7.** To eliminate and mesh over features with angles smaller than the specified value, while preserving features with angles greater than the specified value so that the mesh aligns with the feature line rather than allowing elements to cross over it, select the **Feature angle** checkbox.

The coarsening process uses two stages; if the first stage fails on some elements, the second stage is run. The feature angle setting only applies to the second stage; it is irrelevant to the initial stage.

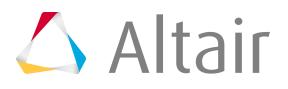

- **8.** To mesh over holes smaller than the specified value, but preserve holes that are at least the specified value, select the **Minimum fill hole diameter** checkbox.
- **9.** To remove most features that become detached during the coarsening process, which are underneath the target input size that you specified, select the **Delete small parts** checkbox. The entire feature must be within this limit. For example, a free bolt hole that is 3 units in diameter but 25 units in length will remain if this amount is less than 25.
- **10.** Define advanced options.

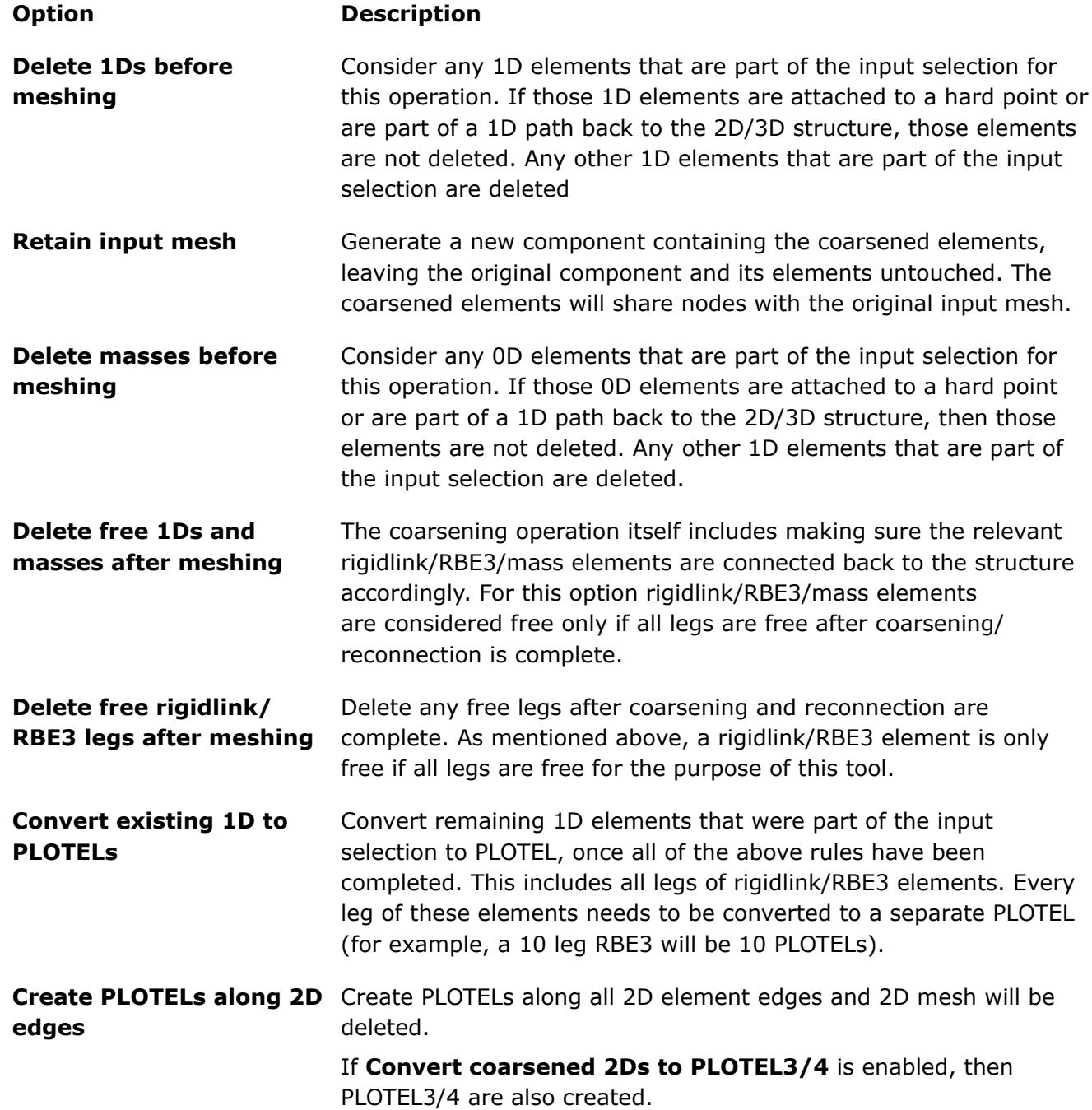

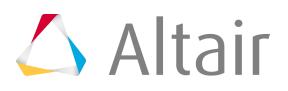

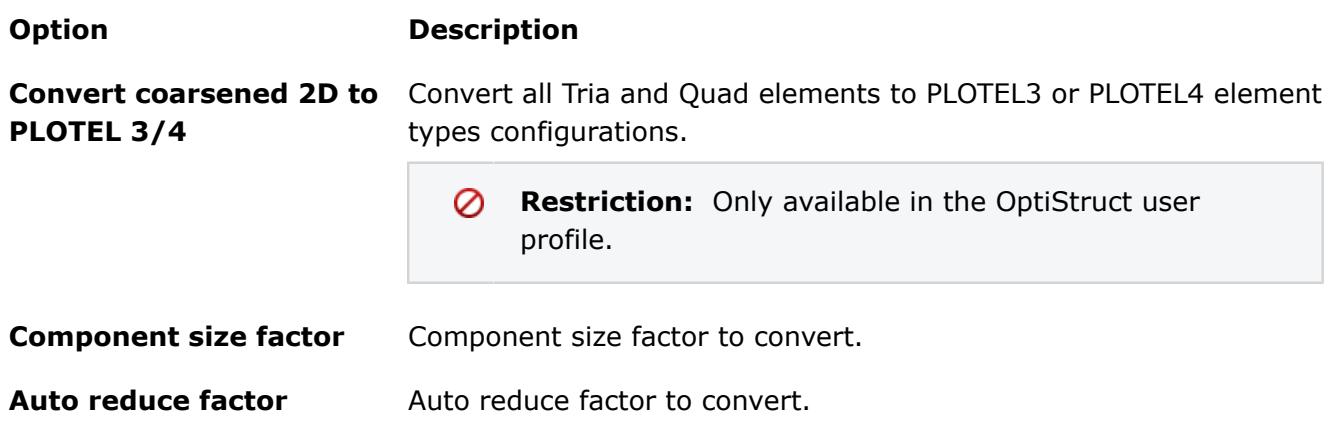

# **11.** Click **Mesh**.

The selected components are meshed.

If the results are not satisfactory, you can Reject the new coarse mesh, change the options, and try again.

# **Connect Intersecting 2D Elements**

Connect intersecting triangular and quadrilaaterial 2D elements.

Several components\elements can be connected simultaneously. Components defined as master entities will be preserved. It is suggested that you ensure that 2D elements are properly intersecting.

- **1.** From the menu bar, click **Mesh** > **Boolean Operation**. The **Boolean Operation** dialog opens.
- **2.** Choose the type of boolean operation to perform.
	- Choose **Union**.

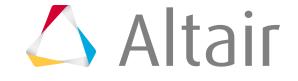

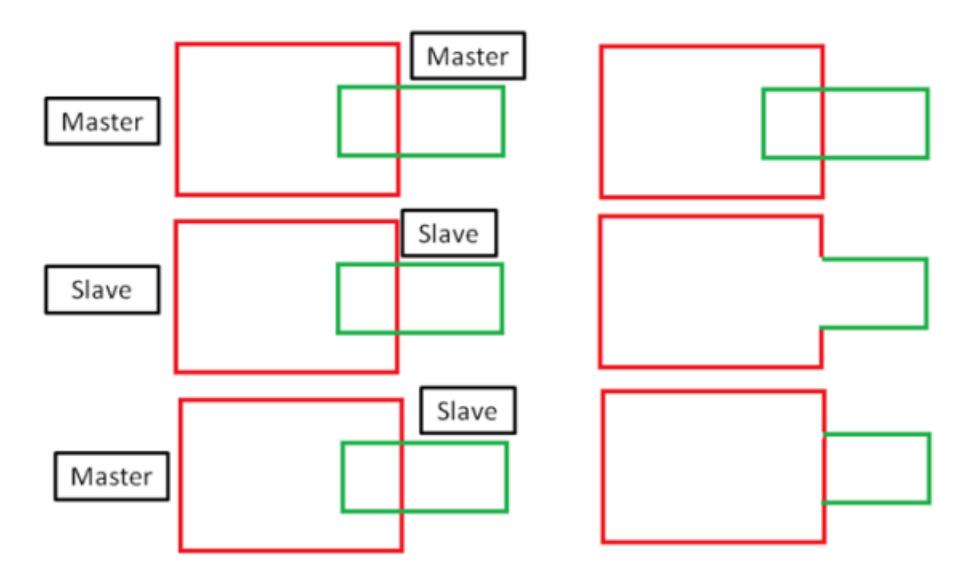

*Figure 1008: Union*

• Choose **Subtract**.

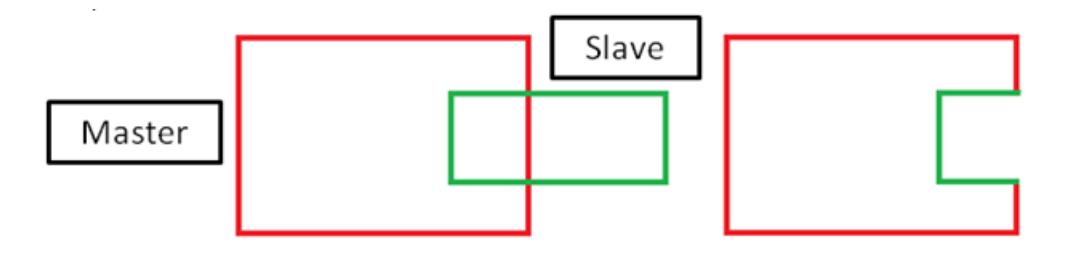

*Figure 1009: Subtract*

**3.** Use the All entities to Boolean selector to select all components or elements that will be involved in the boolean operation.

Entities defined that are not present in master entities to preserve are considered as slaves. If you define all entities for boolean as master entities to preserve, entities will intersect and connect components but will not remove any internal shells. The boolean operation will only remove internal shells if they are enclosed and if they belong to an entity not defined as master entities to preserve. If both of these conditions are not satisfied the internal shells will not be removed.

- **4.** Use the Master entities to preserve selector to select components that you do not want to remove internal shells for.
- **5.** If you have components with open shells but they are connected to other components and create closed shells together, select the **Consider connected components as one shell** checkbox to consider the closeness of the connected shells while deciding which internal shells will be removed.
- **6.** To create connection edges, select the **Keep intersect edges** checkbox.
- **7.** To remesh elements near the intersection of inputs based on the defined parameters, select the **Local remesh at contacts** checkbox.

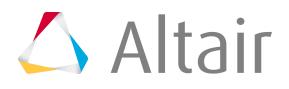

In a case of tria element input, tria elements of first order will be remeshed. In a case of quad elements input, remeshing will be done with mixed elements.

- **8.** In the Number of layers field, enter the number of additional layers next to the intersect edge to remesh.
- **9.** In the Feature angle field, enter the feature angle to use for the remeshed elements to be captured.
- **10.** In the Growth rate field, enter a growth rate to use for remeshing.
- **11.** Click **Run**.

# **Fuse Mesh**

Connect close proximity, overlapping and intersecting parts.

Input assemblies can have intersecting/partial intersecting parts, overlapping parts, or close proximity parts.

Use the fuse tool to connect close proximity, overlapping, and intersecting parts.

- **1.** Open the Fuse tool by clicking **Mesh > Fuse** from themenu bar.
- **2.** Use the Source entities selector to select source entities. Source entities will move to the target.
- **3.** Use the Target entities selector to select target entities. Target entities will not move.
- **4.** Decide whether to perform Open Shell or Close Shell fusing. The fuse algorithm treats open shells (not closed input) and closed shells (water tight shells) differently.
- **5.** Define additional Open Shell and Close Shell fusing options accordingly. Options vary based on the fusing type selected.
- **6.** Click **Fuse** to start the fuse operation.

# **Open and Close Shell Fusing Options**

The following tables list options and actions for the **Mesh > Fuse** dialog box.

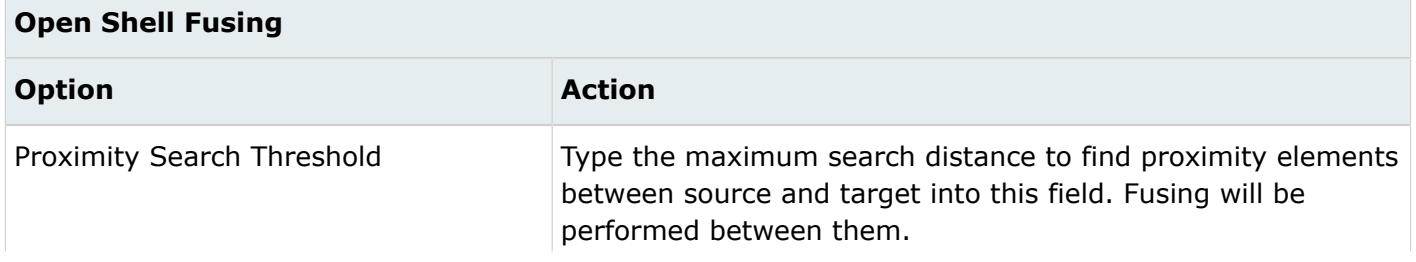

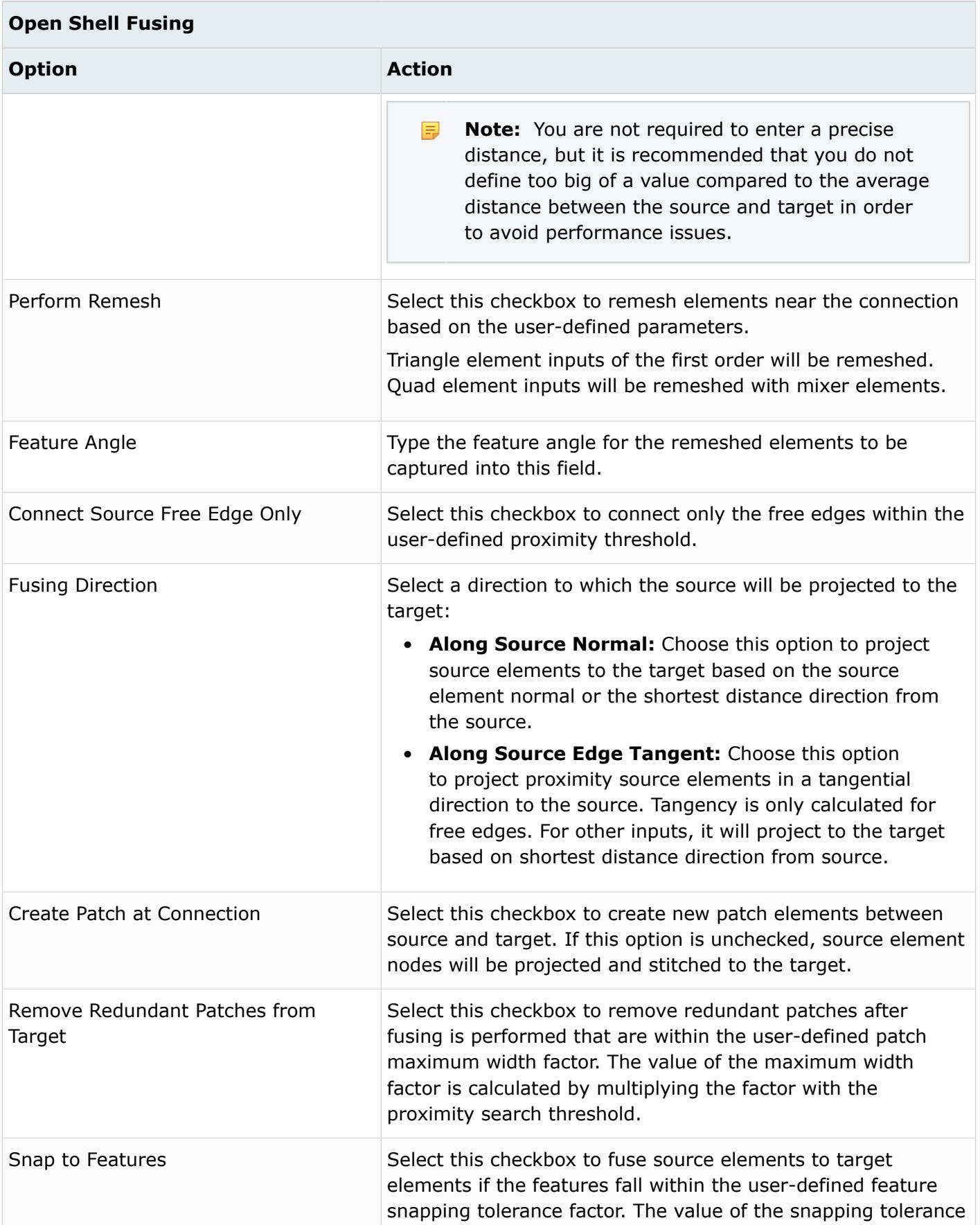

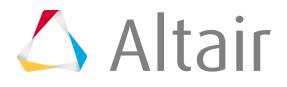

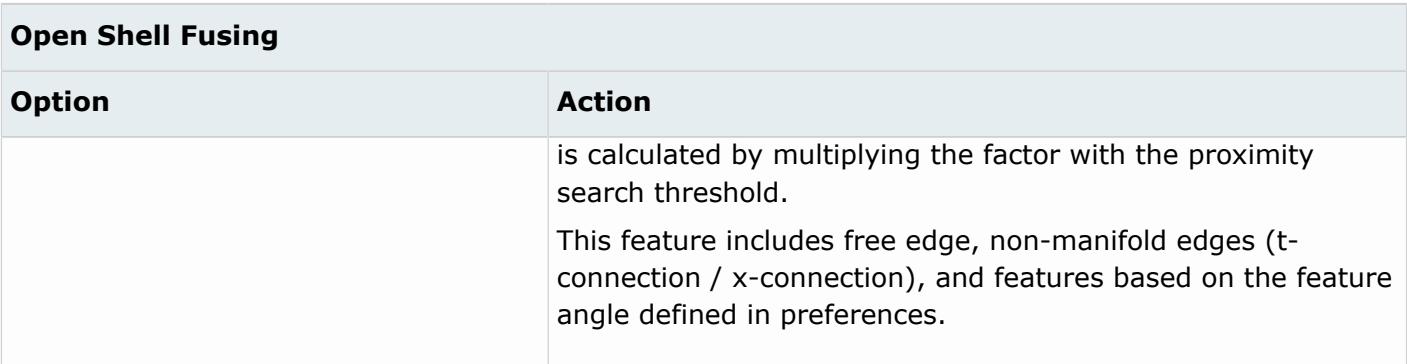

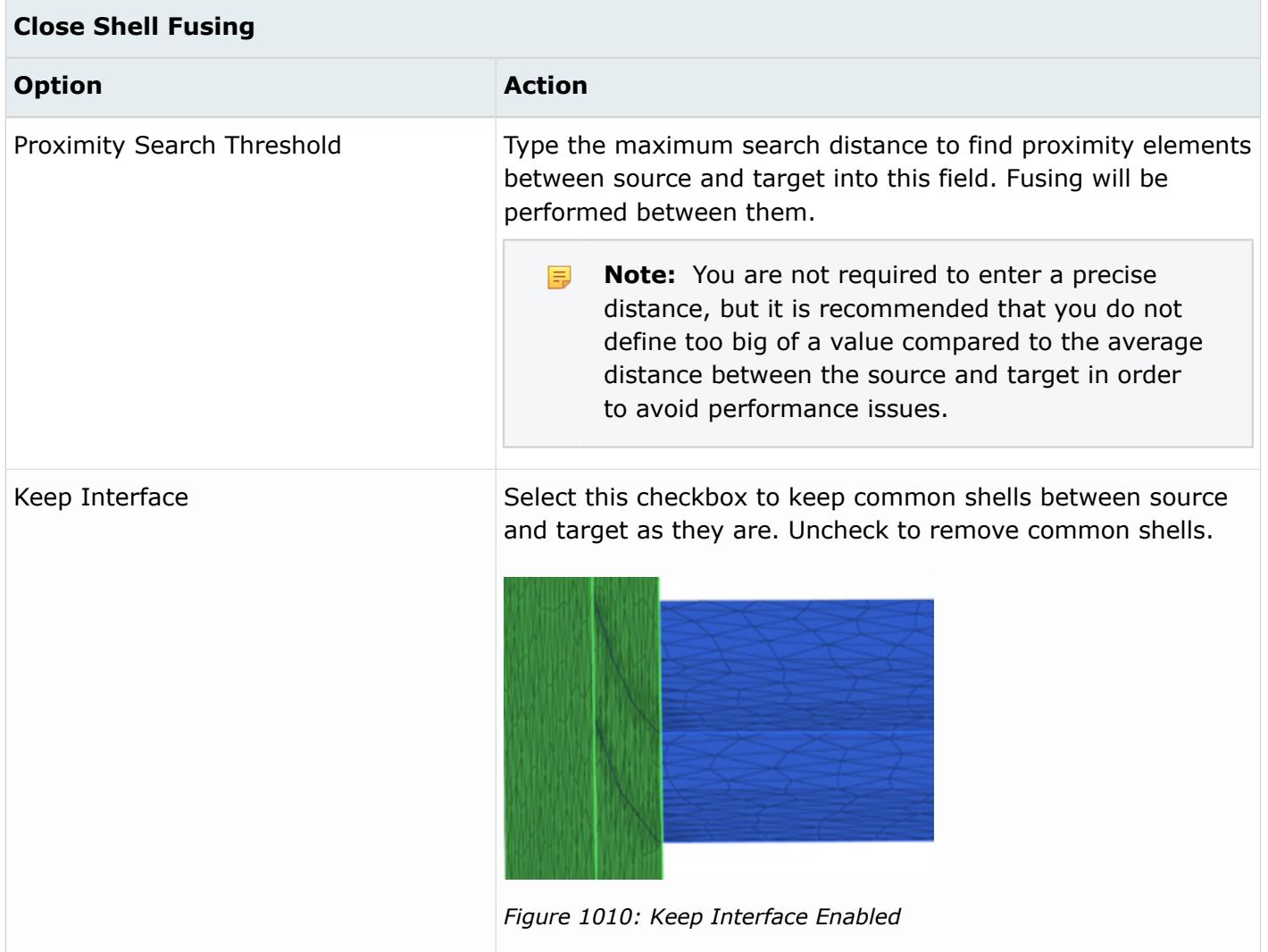

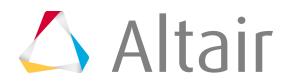

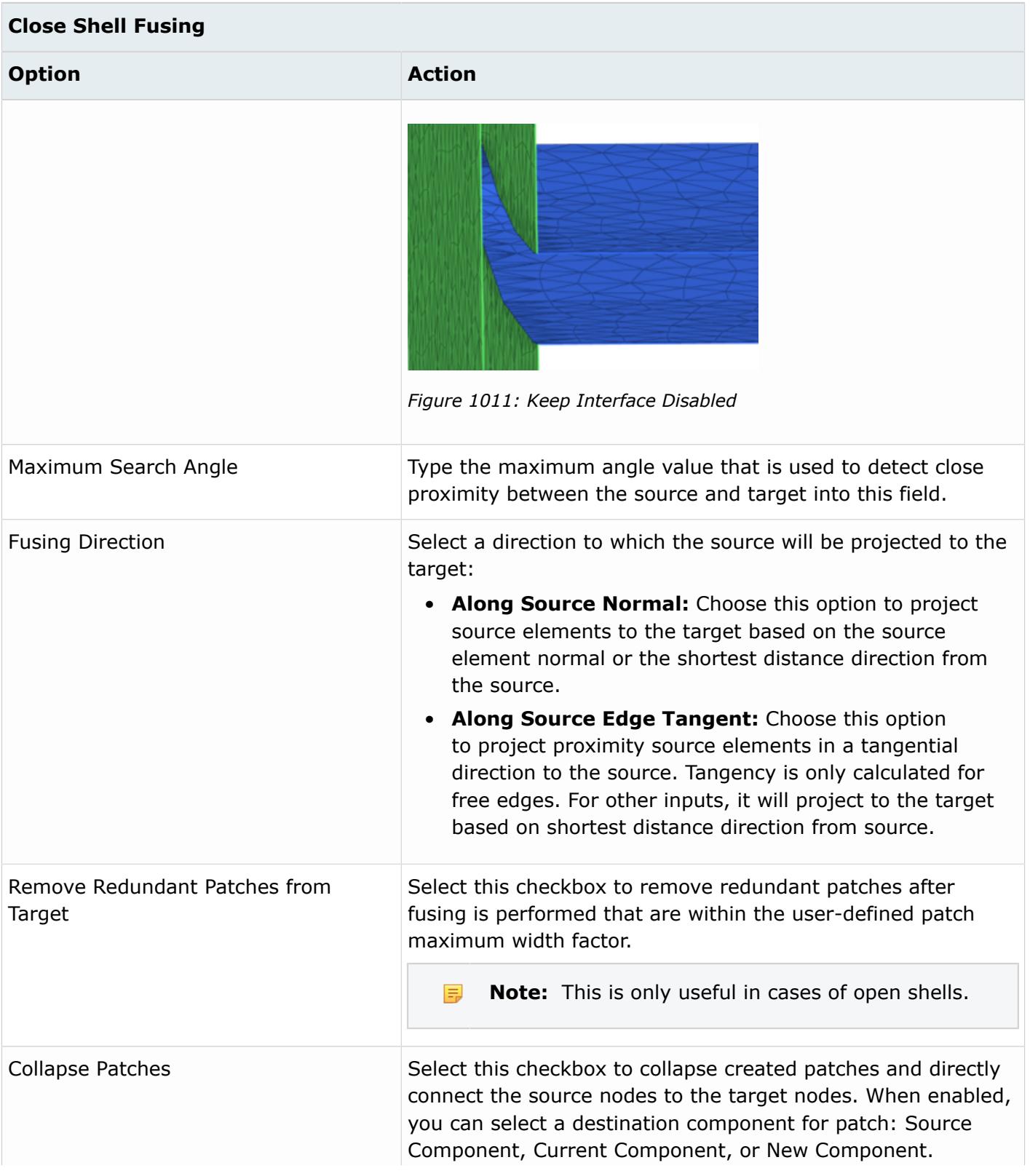

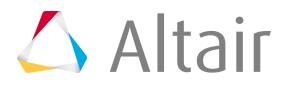

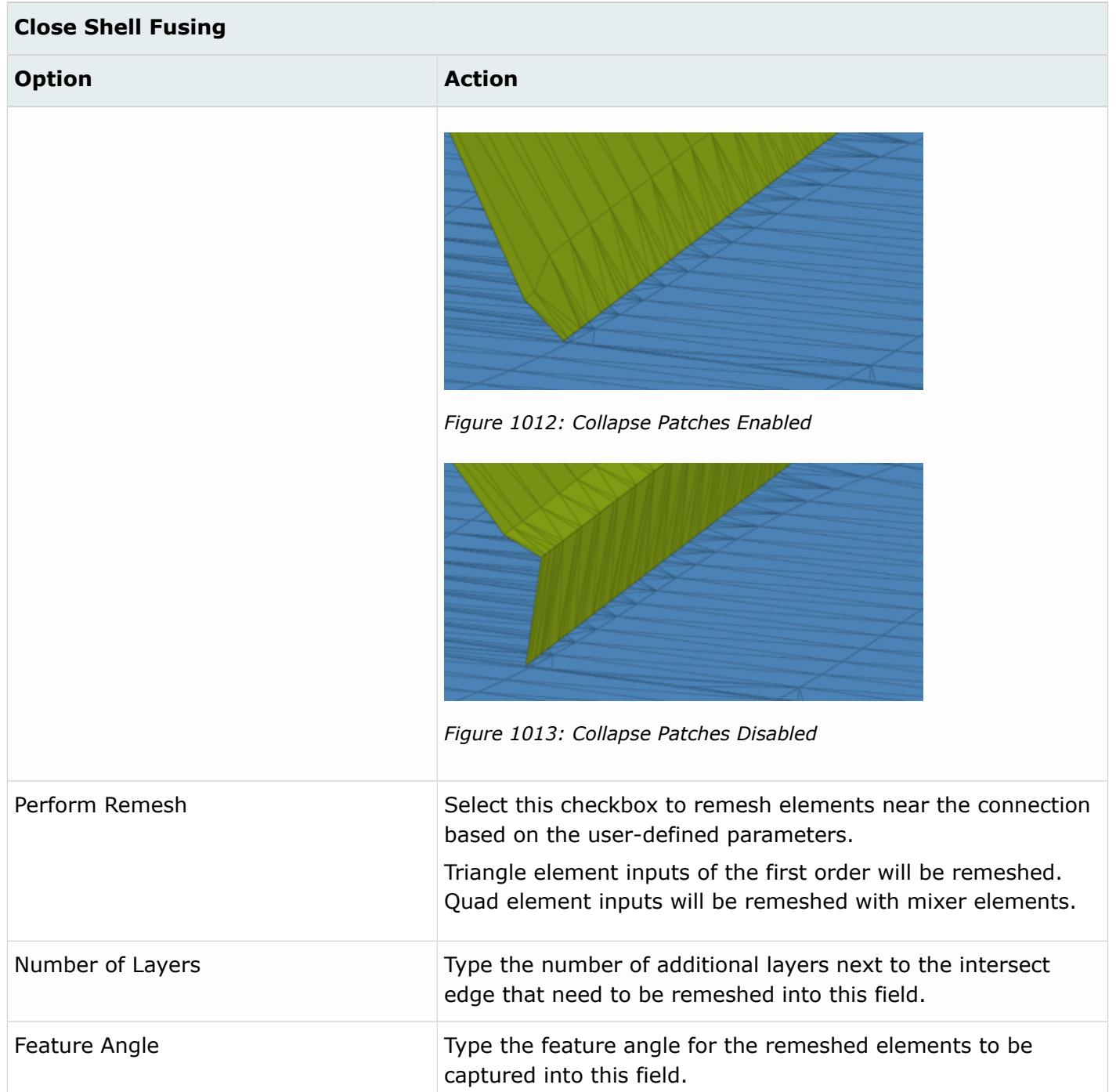

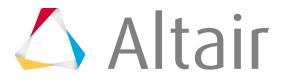

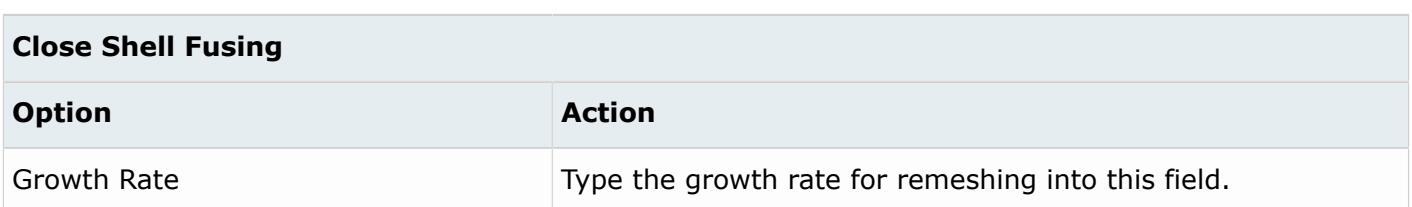

# **Fuse Mesh Examples**

The Fuse tool can be used with several types of analyses where mesh connections are required.

# **CFD Fluid Analysis Model Preparation**

Create a water tight, fluid volume for CFD analysis by connecting shell and solid parts.

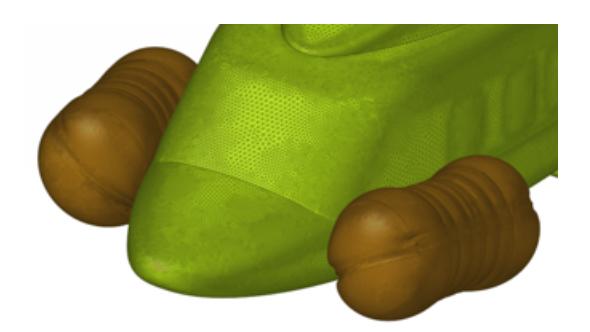

*Figure 1014:*

# **Thermal Analysis Model Preparation**

Prepare the model for thermal analysis by connecting closed shells across the assembly.

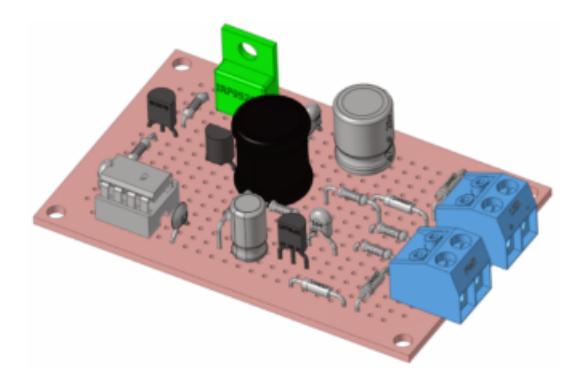

*Figure 1015:*

# **Electromagnetic Analysis Model Preparation**

Define connections across part assemblies by connecting the midmesh of shell parts.

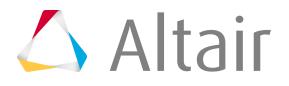

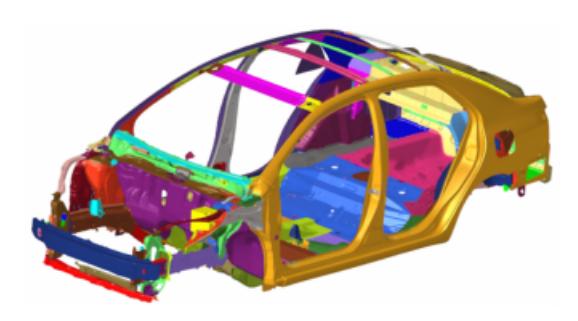

*Figure 1016:*

# **Fill Holes, Gaps, Patches**

Fill holes, gaps, and patches in first order and second order elements.

- **1.** From the menu bar, click **Mesh** > **Hole/Gap Fill**. The **Hole/Gap Fill** dialog opens.
- **2.** Select a Fill Type.
	- Choose **Hole fills** to fills holes and edge loops. Holes can be free edge loops or feature edge loops.

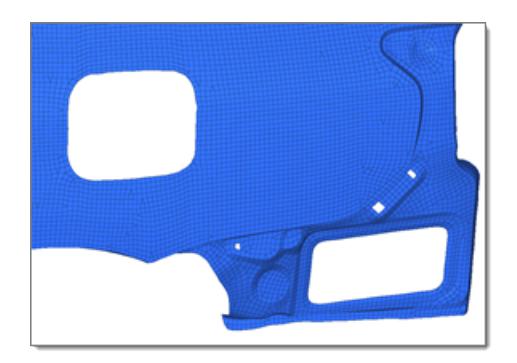

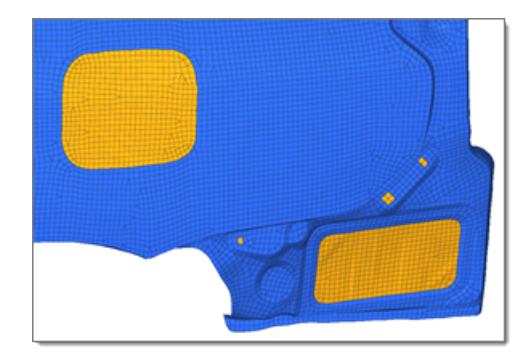

*Figure 1017: Free Edge Holes Figure 1018: Free Edge Holes Filled*

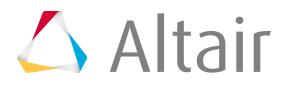

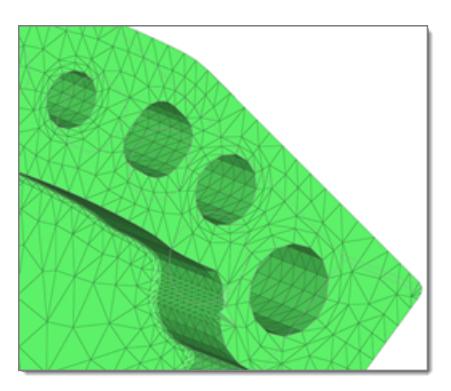

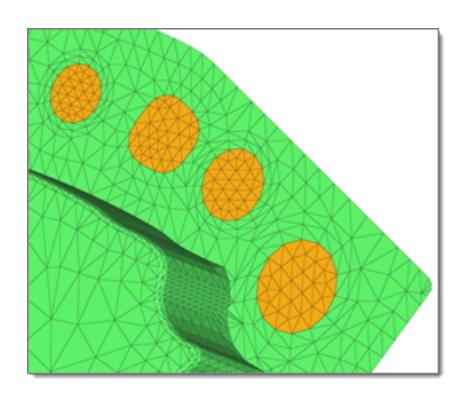

*Figure 1019: Feature Edge Holes Figure 1020: Feature Edge Holes Filled*

• Choose **Gap fills** to fill the gaps between a set of elements.

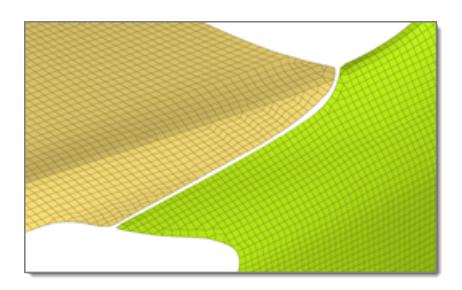

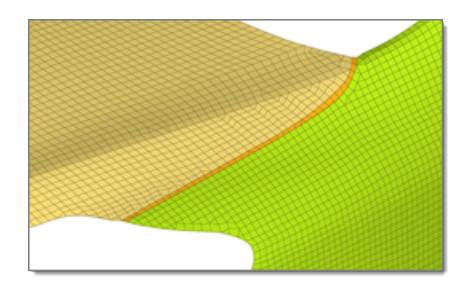

*Figure 1021: Gap between Element Sets Figure 1022: Gap Filled between Element Sets*

• Choose **Patch fills** to fill partial edge loops; fills gaps and holes as a pre step for wrapper, where a non-conformal patch can be created to provide a proper input to wrapper.

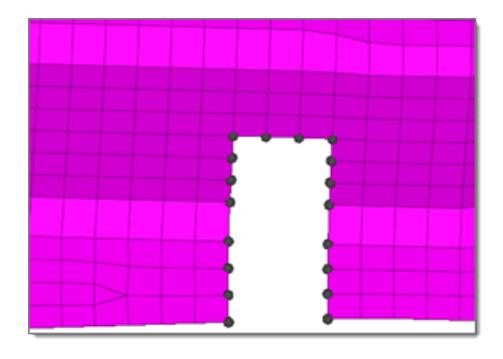

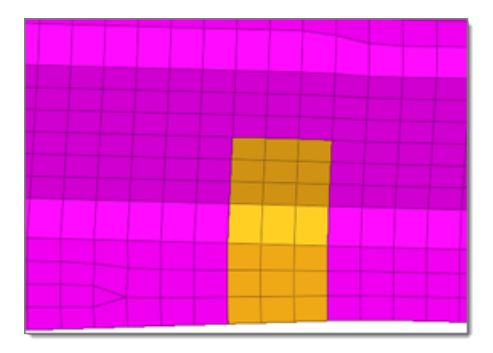

*Figure 1023: Partial Edge Loop Figure 1024: Partial Edge Loop Filled*

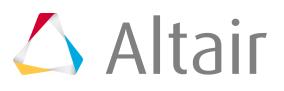

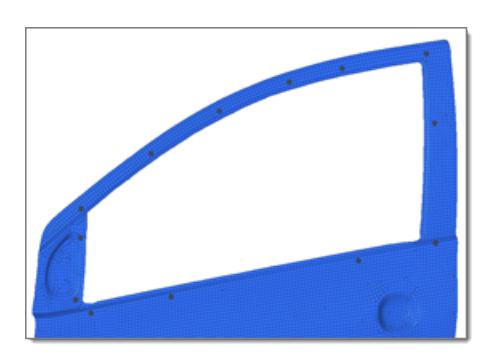

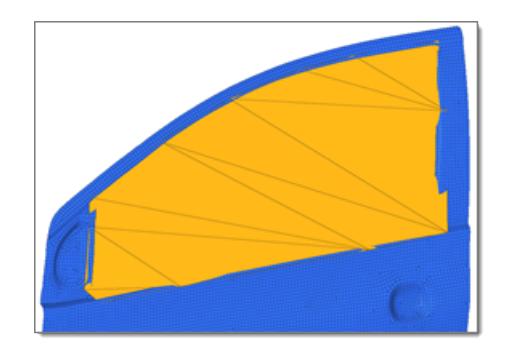

*Figure 1025: Gaps and Holes Figure 1026: Gaps and Holes Filled (Non-Conformal Patch)*

**3.** Use the selector(s) to select the entities which surround holes, gaps, or patches to fill. For gaps use the first selector to select entities along one side of the gap, then use the second selector to select entities along the other side of the gap.

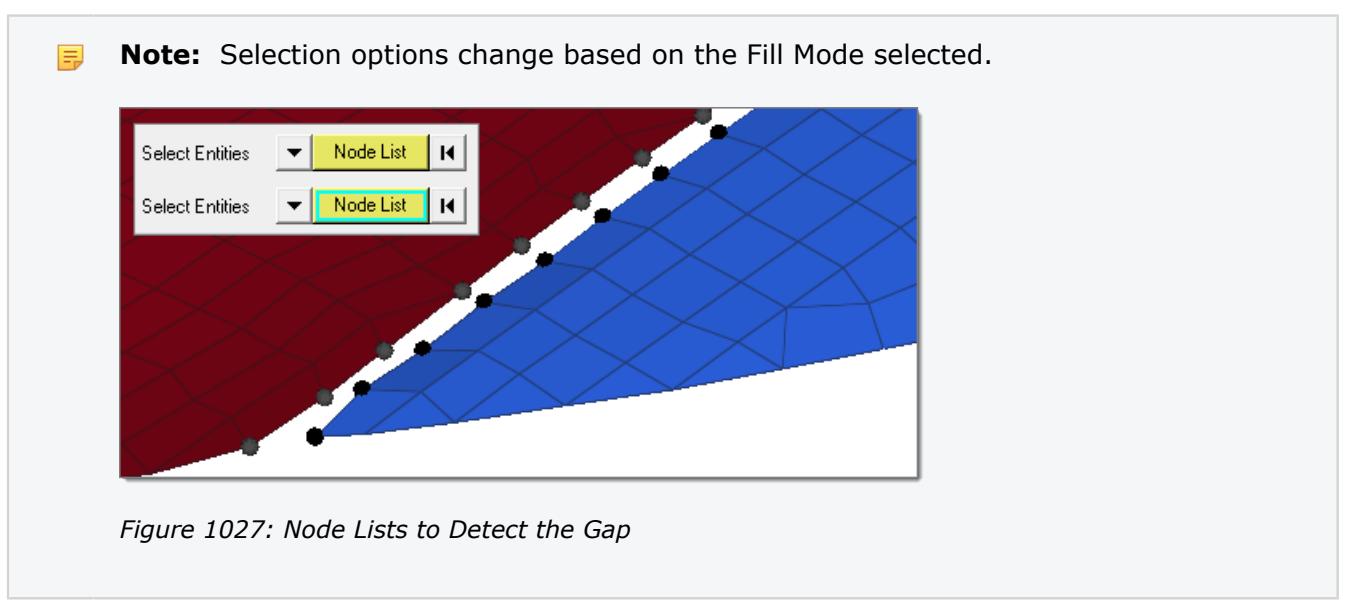

**4.** In the Max width field, enter the maximum hole width or gap width to fill.

Holes/gaps that have a width greater than the specified value will not be filled. Only available for Hole Fill and Gap Fill. In gap fill when node lists is selected, the maximum gap will try to be detected based on the average distance between selected node groups.

- **5.** Choose a destination component.
	- Choose **Current Component** to organize newly created patches in the current component. If no current component is defined, a new component "auto" will make created and set as the current component.
	- Choose **Adjacent Component** to organize the filled/patched elements to the adjacent components. If the hole or gap is shared by more than two components, then newly created

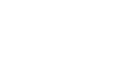

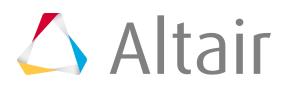

elements will be organized in the component with the higher number of nodes around hole/ gap.

- Choose **New Component** to organize newly created patches in a new component named ^patch.
- **6.** Define additional options.
	- To remesh the hole/gap/patch around the surrounding elements, select the **Remesh** checkbox.

During remeshing, element size, type, and order is determined by the surrounding element's size and type.

• To mesh/remesh feature loops in holes/gaps, select the **Consider Feature** checkbox.

While filling holes, feature holes are also consider and filled. In the Auto detect fill mode, filled feature/free edge holes create intersecting elements with their neighbors, therefore they are discarded and the operation is marked as failed.

- To fill holes/gaps based on neighboring elements normal, select the **Curved Fill** checkbox.
- **7.** Use the Guide Node Pair selector to select two nodes to determine along which direction to fill the hole or gap.

This is useful when the dimensions of a hole/gap are in two different directions.

**8.** Click **Fill**.

.

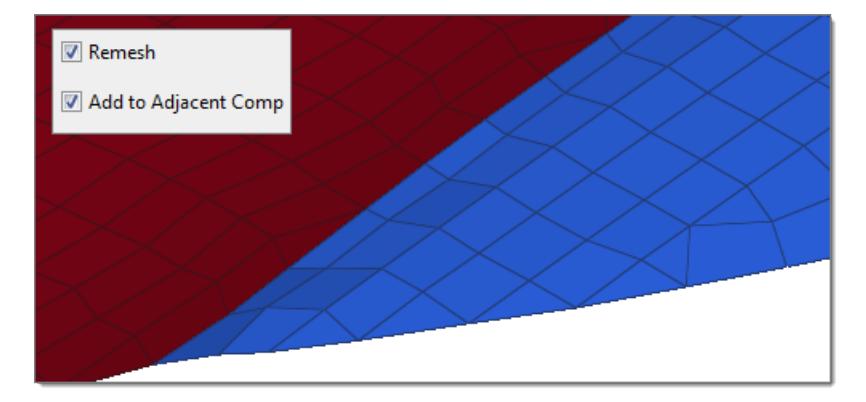

*Figure 1028: Gap F and Remeshed with Adjacent Components*

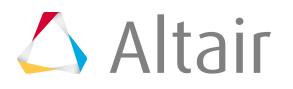

# **Batchmesher**

Batchmesher is a tool that performs geometry feature recognition, cleanup and automatic meshing in batch mode for given CAD files.

Batchmesher can read geometry files and perform a variety of geometry cleanup operations to facilitate better mesh creation for the selected element size and type. Cleanup operations include, but are not limited to equivalencing free edges, fixing small surfaces, relative to the element size, and detecting features such as beads, fillets and flanges. Batchmesher also performs surface editing/defeaturing operations like removing pinholes smaller than a specified size, removing edge fillets, and adding washer layers around holes.

Batchmesher uses criteria set by you to determine the quality index (QI) of a model, uses this QI rating to assess the potential value of each geometry cleanup and meshing tool, and then applies the tools accordingly. QI optimized meshing and node placement optimization are performed to obtain the best quality meshing. Final results are stored in a HyperMesh binary database file containing both the cleaned-up geometry and the resulting finite element mesh.

The required inputs are set within a parameter file and a criteria file. The parameter file contains the average element size and type, as well as any special handling of geometry features. The criteria file contains the target element quality requirements for tests like Jacobian, warpage, and more.

User-defined Tcl procedures can also be supplied to perform both run-based (pre-run, post-run) as well as model-based (pre-geometry load, post-geometry load, pre-batchmesh, post-batchmesh) customizations.

On output, Batchmesher creates a unique directory for each run in the results directory where it stores output files. The directories are named bm\_date\_001, bm\_date\_002, and so on.

For each CAD/HM input file, there are several output files generated:

# **modelname\_critername\_paramname.hm**

This is the main output of Batchmesher and contains both the cleaned-up geometry and the resulting finite element mesh.

# **modelname\_critername\_paramname\_res.txt**

This is a text file that reports the progress and status of Batchmesher at various steps in the meshing process. It reports information such as the number of surfaces (total, unmeshable, and so on), the number of elements, the percentage of trias, the mesh QI value, and so forth. COMPLETE at the end of this file indicates successful completion of the Batchmesher process for the model.

For each Batchmesher run, there are also several output files generated:

# **run\_results.txt**

This is a text file that reports the progress and status of the jobs submitted to the batch meshing process. It reports the number of jobs submitted, any waiting in the queue, whether the job is complete, and similar details. For completed jobs, it provides summary information such as the time taken to complete the job, the number of surfaces in the model, the number of elements created, and so forth.

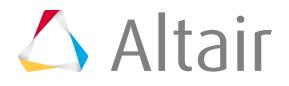

#### **RunView.log**

This file maintains a log of submitted runs. This  $\log$  file can be loaded into the Batchmesher GUI to review the results at a later time.

In addition to the files mentioned above, additional output files may be created due to customization procedures performed at various stages of the Batchmesher process.

# **Start Batchmesher**

Batchmesher can be started on various platforms.

# **Start Batchmesher on Windows or Linux**

# **Start Batchmesher on Windows**

Start Batchmesher on Windows from the Start menu or system command prompt.

• Start Batchmesher from Start menu.

Startup options can be supplied to the application by modifying the shortcut, or creating a new one, and adding the required options.

- a) From the Start menu, select **BatchMesher 2019**.
- Start Batchmesher from command prompt.
	- a) Launch the system command prompt.
	- b) cd to the directory from which the Batchmesher application should be run.
	- c) Enter the full path of the Batchmesher application start script, along with any startup options. For example, enter <altair home>\hm\batchmesh\hw batchmesh.bat.

# **Start Batchmesher on Linux**

- **1.** Launch the system terminal.
- **2.** cd to the directory from which the Batchmesher application should be run.
- **3.** At the prompt, enter the full path of the Batchmesher application start script, along with any startup options.

For example, enter <altair home>/altair/scripts/hw\_batchmesh.

# **Batchmesher Startup Options**

Startup options allow Batchmesher to be launched with a specific behavior or with specific settings defined.

The options are provided as command line options to the application startup script.

For example, on Windows:

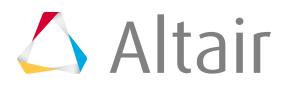

```
<altair_home>\hm\batchmesh\hw_batchmesh.bat -config_file C:\work\bm.cfg -multicpu 4
      -batch
```
#### For example, on Linux:

```
<altair_home>/altair/scripts/hw_batchmesh -nogui -cad_translator catia -cad_model_dir
        /work/models -cad model ext CATPart -criteria file /work/10mm.criteria -
param_file
          /work/10mm.param -user_procedure PRE_GEOMETRY_LOAD /work/mytcl.tcl
        myprocedure "myarq1 myarq2" -user procedure POST BATCHMESH /work/
NastranOutput.tcl
       nastranexport
<altair_home>/altair/scripts/hw_batchmesh -config_file /work/bm.cfg -multicpu 4
      -\overline{h}atch
```
# **Batchmesher GUI Startup Options**

# **-batch**

Run jobs automatically via a config file.

**Restriction:** Must be used with the -config\_file option. Ø

# **-config\_file <path>**

Specifies the full path and file name of the config file to use. If used without -batch, this configures the Batchmesher GUI. If used with -batch, this configures the Batchmesher GUI and automatically runs the jobs.

# **-file\_wait\_timeout <minutes>**

Model loading and PRE\_GEOMETRY\_LOAD user procedure run time. May be required if some models need more than the default time (20 minutes) to load. Also may be required if the user specified PRE\_GEOMETRY\_LOAD procedure has a long run time. See also timeout\_scale.

# **-help**

Print out the Batchmesher usage message.

# **-multicpu <number>**

Number of CPUs to use for simultaneous Batchmesher jobs. Overrides any value set in -config\_file.

# **-relocate\_to\_input**

Move all .hm output files to the corresponding directory of the input model.

# **-submit\_time <time>**

Define the future submission time of the current GUI configuration.

Time format depends on the OS and localization settings on the machine. Refer to the value of the Submit At button on the Batch Mesh tab to see an example of the format required for your environment. An example is "8/8/11 12:27:00 PM".

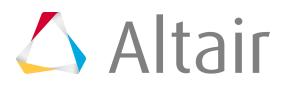

# **-time\_limit\_default <minutes>**

Model batch meshing step timeout.

May be required if some steps need more than the default time (15 minutes). The actual timeout is the maximum of -time\_limit\_default and the value read from the time\_limit.txt file (updated automatically after each step). This is ignored if  $\leq$ =0. See also -timeout scale.

#### **-timeout\_scale <scale>**

Proportionally increase/decrease -file\_wait\_timeout, -time\_limit\_default and the value read from the time limit.txt file.

Default value is 1.0. Ignored if  $\leq$ =0.0.

#### **-total\_timeout <minutes>**

Total timeout for whole batch mesh job.

May be required if model batch meshing require more than the default time (240 minutes).

#### **-work\_dir <path>**

Specify the directory where the output files are to be written.

# **Batchmesher "Watchdog" Startup Options**

This mode runs a single Batchmesher job with no GUI. This is useful for grid computing job submission.

#### **-cad\_model\_dir <directory>**

Specify the directory where CAD/HM input files are located. This is used for multiple file jobs.

*Restriction:* Must be used with the -cad\_model\_ext option, and cannot be used with the -cad\_model\_file option. This is a mandatory argument if -cad\_model\_file is not specified.

#### **-cad\_model\_ext <extension>**

Specify the file extension to use when scanning the -cad model dir for CAD/HM input files. All input files found with this extension will be batch meshed. This should be simply the extension, not including the period (.) For example, CATPart instead of .CATPart.

*Restriction:* Must be used with the -cad\_model\_dir option, and cannot be used with the -cad\_model\_file option. This is a mandatory argument if -cad\_model\_file is not specified.

# **-cad\_model\_file <path>**

Specify the full path and file name of the CAD/HM input file.

*Restriction:* Cannot be used with the -cad\_model\_dir and -cad\_model\_ext options. This is a mandatory argument if -cad\_model\_dir is not specified.

#### **-cad\_translator <type>**

Specify the CAD file type being used. Valid values include:

> acis catia

ct-ug

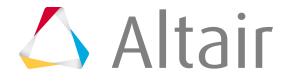

Detect dxf hm iges inspire intergraph jt pdgs parasolid proe step solidworks tribon ug vdafs

# **-criteria\_file <path>**

Specify the full path and file name of the criteria input file. This is a mandatory argument.

# **-file\_wait\_timeout <minutes>**

Model loading and PRE\_GEOMETRY\_LOAD user procedure run time. May be required if some models need more than the default time (20 minutes) to load. Also may be required if the user specified PRE\_GEOMETRY\_LOAD procedure has a long run time. See also -timeout\_scale.

#### **-help**

Print out the Batchmesher usage message.

#### **-nobg**

Force Batchmesher to run in the foreground on Linux.

#### **-nogui**

Run Batchmesher in no GUI mode. This is a mandatory argument.

# **-param\_file <path>**

Specify the full path and file name of the parameter input file. This is a mandatory argument.

#### **-recurse <value>**

A true|false value that specifies whether to include sub-directories when using the -cad\_model\_dir option.

**Tip:** Not recommended for use in grid computing job submission.

# **-qi\_post\_procedure <value>**

A true|false value that specifies whether to generate the HTML quality reports for the run.

#### **-run\_results <path>**

Specify the full path and file name of the results output file to write/append to.

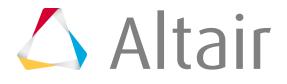

# **-run\_tcl\_file <path>**

Specify the full path and file name of the Tcl script containing a procedure to run. If this option is used, then all other options except -run\_tcl\_proc are ignored.

*Restriction:* Must be used in conjunction with the -run\_tcl\_proc option.

#### **-run\_tcl\_proc <proc>**

Specify the name of the Tcl procedure to run.

*Restriction:* Must be used in conjunction with the -run\_tcl\_file option.

#### **-time\_limit\_default <minutes>**

Model batch meshing step timeout. May be required if some steps need more than the default time (15 minutes). The actual timeout is the maximum of -time\_limit\_default and the value read from the time limit.txt file (updated automatically after each step). This is ignored if  $\leq 0$ . See also -timeout\_scale.

# **-timeout\_scale <scale>**

Proportionally increase/decrease -file wait timeout, -time limit default and the value read from the time limit.txt file.

Default value is 1.0. Ignored if ≤0.0.

#### **-total\_timeout <minutes>**

Total timeout for whole batch mesh job. May be required if model batch meshing require more than the default time (240 minutes).

#### -user\_procedure <type> <path> <proc> <args>

Specify user-registered procedures. This option can be used multiple times, once for each type.

#### **type**

Type of procedure to register. Valid values are PRE\_GEOMETRY\_LOAD, PRE\_BATCHMESH, POST\_BATCHMESH.

#### **path**

Full path and file name of the Tcl script containing a procedure to run.

#### **proc**

Name of the Tcl procedure to run.

#### **args**

List of arguments to pass into the procedure. This can be empty. If there are multiple arguments, they must be enclosed in quotes.

# **-work\_dir <path>**

Specify the directory where the output files are to be written.

# **Enable Grid Computing**

Batchmesher supports grid-based computing.

The default grid is "PBS Pro".

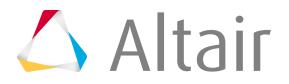
By default, the "Grid" option is disabled in Batchmesher's base configuration (loaded from the  $\alpha$ itair home>\hm\batchmesh\hw batchmesh.cfg file).

- **1.** Enable Batchmesher grid computing by selecting **File** > **Load Config** from the Batchmesher menu bar, and loading the <altair home>\hm\batchmesh\hw batchmesh grid.cfg file. After loading hw batchmesh grid.cfg, a new Grid option displays alongside Local in the File menu's Run Options sub-menu. Once this option is activated, it will remain even if you load subsequent configuration files.
- **2.** To use the Grid option, you must configure the qsub.tcl, qstat.tcl, and qdel.tcl default scripts.

All default scripts are located in  $\alpha$  tair home>\hm\batchmesh.

The exact script configuration depends on the grid system you use, and requires detailed knowledge of your current grid system.

### **Grid Computing Default Scripts**

Overview of the default scripts used for grid computing.

The three default scripts were created for use with Unix PBS Pro clusters and will work without modification if your cluster configuration is similar to the default configuration.

#### **qsub.tcl**

```
qsub.tcl -batch_args {args} -work_dir dir
```
The qsub.tcl script creates a node-side script and submits the job to the computing grid. If an error is encountered at job submission, this script returns the word "error". Otherwise, it returns the unique JobID for the submitted job.

#### **args**

Command line for one Batchmesher job, contained in curly braces. This line is created by the Batchmesher GUI, and has to be written to the node-side script.

#### **dir**

Specify the directory where the output files are to be written.

```
qsub.tcl -batch_args
        {/soft/hw/altair/scripts/hw_batchmesh -nogui -cad_translator hm -criteria_file
        /homes/username/configs/nvh10.criteria -param_file /homes/username/configs/
nvh10.param
        -cad model file /homes/username/models/model.hm -nobg} -work dir
        /homes/username/results/bm_060209_001/
```
#### Returns JobID: 1234

*Figure 1029: Example: qsub.tcl*

#### **qstat.tcl**

qstat.tcl JobIDList

The qstat.tcl script obtains status information for jobs with specified JobIDs. It returns a list of JobIDs paired with status mnemonics.

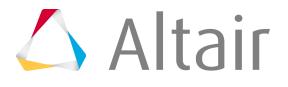

#### **R**

Job is running

#### **Q**

Job is queued, eligible to run

**E**

Job is exiting after having run

**W**

Job is waiting for idle resource

#### **U**

Status undefined (if status not R, Q, E or W)

#### **none**

Information about job was not found

The list of unique JobIDs for submitted jobs:

qstat.tcl 1234 1235 1236 1239

Returns JobID status list of:

1234 none 1235 R 1236 R 1239 Q

*Figure 1030: Example: JobIDList*

#### **qdel.tcl**

qstat.tcl JobIDList

The qdel.tcl script terminates jobs with specified JobIDs. It returns 0 if the jobs terminated without errors or "none" if the jobs cannot be terminated or there was a termination error.

The List of unique JobIDs for submitted jobs:

qdel.tcl 1234 1235

Returns termination status:

```
\overline{0}
```
*Figure 1031: Example: JobIDList*

### **Error Codes**

Error codes encountered in Batchmesher.

#### **101**

Wrong number of arguments provided to hw\_batchmesh. Used only in the command line.

#### **102**

Missing required arguments for hw\_batchmesh. Used only in the command line.

#### **103**

The specified output directory does not exist. (See –work\_dir option in hw\_batchmesh).

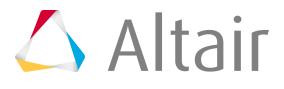

#### **104**

Undefined required environment variable.

#### **105**

The specified input directory contains no model files (see -cad\_model\_dir in hw\_batchmesh).

#### **106**

The custom pre-run or post-run Tcl procedure generated an error.

#### **107**

At least three critical errors occurred during the meshing of one model.

#### **111**

The HyperMesh executable (hmopengl) is in an incorrect path or is inaccessible.

#### **112**

The input geometry file is in an incorrect path or is inaccessible from hw\_batchmesh.

#### **113**

The criteria file is in an incorrect path or is inaccessible from hw\_batchmesh.

#### **114**

The parameter file is in an incorrect path or is inaccessible from hw\_batchmesh.

#### **121**

Either the time limit.txt or result  $(*$  res.txt) file was not created after the specified timeout.

#### **132**

Result file  $(*$  res.txt) not found.

#### **133**

Error while reading the time limit.txt file.

#### **134**

Abnormal termination of the HyperMesh process.

#### **135**

The HyperMesh process is frozen, possibly waiting for user input.

#### **141**

The input geometry file is in an incorrect path or is inaccessible from HyperMesh.

#### **142**

The criteria file is in an incorrect path or is inaccessible from HyperMesh.

#### **143**

The parameter file is in an incorrect path or is inaccessible from HyperMesh.

#### **144**

An error occurred while reading the input file (see HyperMesh  $*_{\text{readfile}}$  command).

#### **145**

An error occurred while importing the input file (see HyperMesh \*feinputwithdata2 command).

#### **146**

An error occurred while reading the criteria file (see HyperMesh \*readqualitycriteria command).

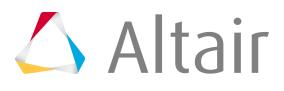

#### **147**

An error occurred while running hw\_batchmesh.

#### **148**

The custom pre-geom, pre-mesh or post-mesh Tcl procedure generated an error.

#### **151**

Licensing error.

## **Customize with User Procedures**

Customize Batchmesher by providing user-defined Tcl procedures that run at specific times during the Batchmesher process.

Procedures can be customized for pre-run, post-run, pre-geometry load, post-geometry load, prebatchmesh, and post-batchmesh.

These scripts can perform a wide range of tasks, such as:

- Exporting a mesh in solver format.
- Generating the midsurface of a thin solid geometry.
- Performing a surface offset to move a sheet geometry to a midsurface location.
- Naming and numbering parts to user-specific requirements.

Batchmesher has the ability to specify user-specified procedures at the following steps for each job:

#### **Pre-geometry load**

Executed immediately after the job begins, before the input model is imported.

#### **Pre-batch mesh**

Executed immediately after the input model is imported, before the batch mesh begins. Examples include extracting a midsurface or performing a surface offset.

#### **Post-batch mesh**

Executed immediately after the batch mesh process is complete. Examples include creating solver specific cards, or exporting the mesh in a specific format.

Access to model-specific variables is possible within user-registered procedures. The array ::hmbm::gVarArray contains variables accessible by you.

#### **CADImportOpt**

String of CAD import options.

#### **cadtype**

Type of model file.

#### **critername**

Criteria file name, excluding the path.

**criterpath**

Criteria file name, including the path.

**CurrentEventName**

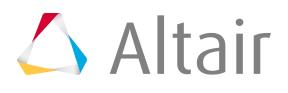

#### **modelname**

Input model file name, excluding the path.

#### **modelpath**

Input model file name, including the path.

#### **outmodelname**

Output model file name, excluding the path.

#### **outpath**

Output file path.

#### **paramname**

Parameter file name, excluding the path.

#### **parampath**

Parameter file name, including the path.

#### POST BATCHMESH, tclparameters

Parameters passed to the post-batch mesh procedure. Only available when such a procedure is defined.

#### POST\_BATCHMESH, tclprocedure

Post-batch mesh procedure name. Only available when such a procedure is defined.

#### POST BATCHMESH, tclscriptpath

Post-batch mesh script name, including the path. Only available when such a procedure is defined.

#### PRE BATCHMESH, tclparameters

Parameters passed to the pre-batch mesh procedure. Only available when such a procedure is defined.

#### PRE\_BATCHMESH, tclprocedure

Pre-batch mesh procedure name. Only available when such a procedure is defined.

#### PRE BATCHMESH, tclscriptpath

Pre-batch mesh script name, including the path. Only available when such a procedure is defined.

#### PRE GEOMETRY LOAD, tclparameters

Parameters passed to the pre-geometry load procedure. Only available when such a procedure is defined.

#### PRE GEOMETRY LOAD, tclprocedure

Pre-geometry load procedure name. Only available when such a procedure is defined.

#### PRE GEOMETRY LOAD, tclscriptpath

Pre-geometry load script name, including the path. Only available when such a procedure is defined.

#### **resfilename**

Output result file name, excluding the path.

By default, Batchmesher additionally passes in the name of the model file as the last argument to the Tcl procedures.

#### 医 **Note:**

Tcl scripts must not automatically run any procedures, as this is handled by Batchmesher. Doing so will generate an error or unexpected results.

Save the model after running user procedures, as this is not done automatically. For example:

```
hm answernext "yes"
*writefile "$::hmbm::gVarArray(outmodelname)" 0
```

```
proc nastran export { modelName args } {
set outputDir \frac{2}{3}::hwbm::qVarArray(modelpath)
set template_dir [ hm_info -appinfo SPECIFIEDPATH TEMPLATES_DIR]
set template [file join $template_dir "feoutput" "nastran" "general"]
*feoutput "$template" ${outputDir}/${modelName}.dat 1 1 1
}
```
*Figure 1032: Example: Post-Mesh User Procedure*

*This example exports the generated mesh to a NASTRAN file named <modelname>.dat in the same directory as the original input model.*

Procedures can also be specified at the run level to enables you to perform operations such as reading all the batch-meshed parts into a single model, creating properties or materials, or creating connections such as welds between the parts. Customization options at the run level can be set to execute at two points in the batch mesh process:

#### **Pre-run**

Executed before the first model/job starts.

#### **Post-run**

Executed after the last model/job completes.

In the pre-run and post-run scripts, the model-specific variables are not available.

### **Batch Mesh**

Typical workflow for creating a mesh using Batchmesher.

**1.** Define a mesh type.

A mesh type consists of a Criteria File and a Parameter File.

- a) Click the **Configurations** tab.
- b) Click  $\Box$  to add a new configuration entry to the table.
- c) In the Mesh Type field, enter a name.
- d) In the Criteria File and Parameter File fields, browse to select the criteria and parameter files that define the mesh type.
- **2.** Choose the models to batch mesh.
	- a) Click the **Run Setup** tab.
	- b) In the Input model directory field, browse to select the directory that contains the geometry to batch mesh.

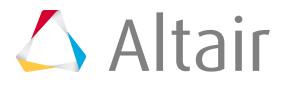

- c) Click  $\mathbb{R}^n$  to select model files.
- d) In the **Select Model Files** dialog, select all of the relevant geometry files and click **Select**.

**f** Tip:

In the Type of geometry field, select a geometry type to only list the files of that type.

The selected geometry files display in the table along with their geometry type.

**3.** Click the **Mesh Type** field for each file and select a relevant mesh type.

 $\bullet$ **Tip:** Quickly apply the same mesh type to all files above or below the current row by right-clicking and selecting **Propagate Up** or **Propagate Down**.

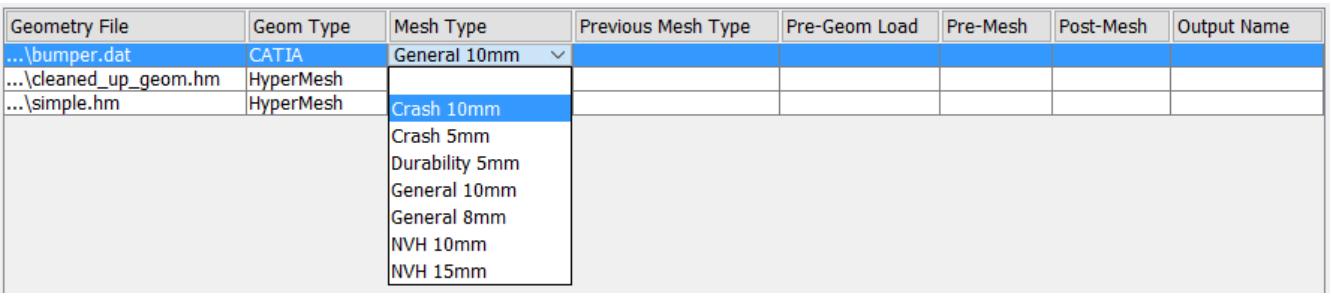

*Figure 1033:*

**4.** In the Output directory field, browse to select the directory where Batchmesher will save all results files.

If no output directory is specified, the results will be saved to the Input model directory.

- **5.** Click **Submit** to start the Batchmesher run.
- **6.** In the Run Status tab, monitor the job and run statuses.

All runs are listed in the Run Status tab, along with the status of job in the run. A Batchmesher run creates a unique directory inside of the Output directory where it stores its meshed results. This unique directory name displays in the tree for each run.

#### **f** Tip:

Advanced details of a job with a COMPLETE or WORKING status can be monitored by highlighting the item of interest and clicking **Details**.

Advanced details for a run can be monitored by clicking **Run Details**.

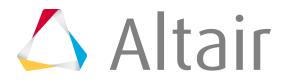

**7.** Once a job is complete in the Run Status tab, load the final mesh into HyperMesh by selecting the job in the tree and clicking **Load Mesh**.

### **Run Setup**

Define settings for a batch mesh run and the jobs it contains in the Run Setup tab.

In the Run Setup tab, a table layout is used to specify each job, along with options that apply to the entire run.

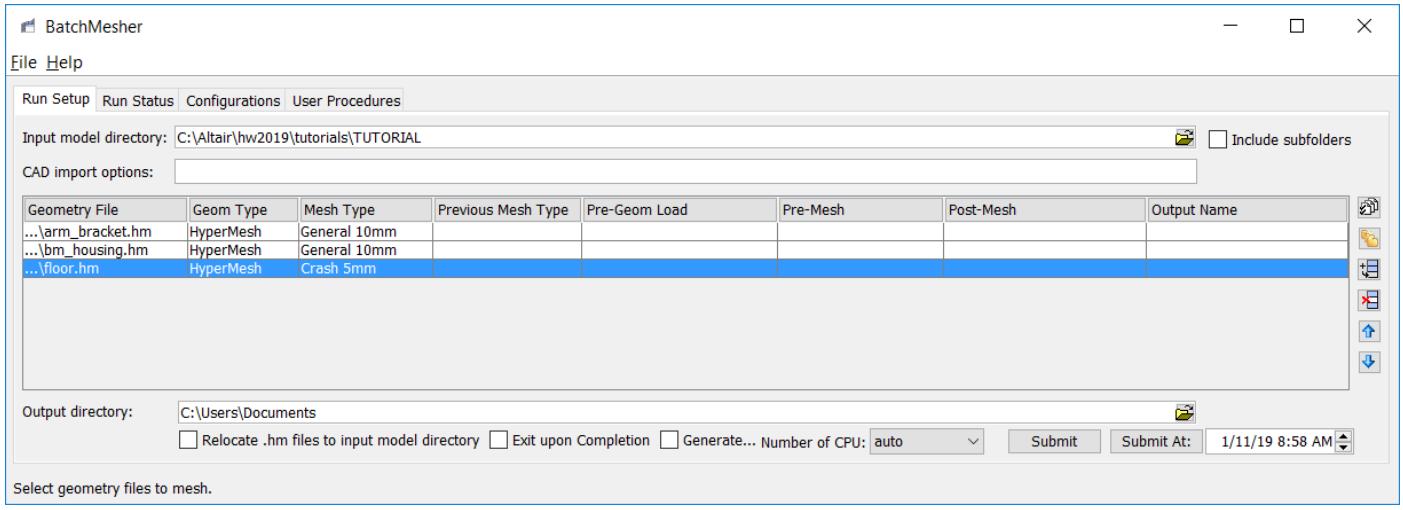

*Figure 1034:*

For each geometry file in the table, a geometry type must be chosen in the Geom Type field. If you select files using the **Select Model Files** dialog, than the geometry type is automatically set based on the value in the dialog. Manually select a geometry type by left-clicking the **Geom Type** field. Select the **Auto** geometry type to automatically attempt to detect the model type during import.

Additionally, each file requires a mesh type to be chosen in the Mesh Type field. The available mesh types are defined in the Configurations tab. Select a mesh type by left-clicking the **Mesh Type** field. Clear the mesh type by selecting the empty row in the drop down list.

Job dependencies can be defined, where the output of one model is used as the input to another. This is useful, for example, when creating a common mid-surface geometry model that is then used as input to generate domain specific mesh models. Such dependencies can be defined using the Previous Mesh Type field. When a previous mesh type value is selected, Batchmesher will find another Geometry File with the same name and specified Mesh Type, and run that model first. The output from that model will then be used as the input for the dependent model. The order of the definitions does not matter, as Batchmesher will decide the appropriate order to run any dependent jobs. If there is no other Geometry File that has the specified Previous Mesh Type, Batchmesher will not execute the dependent model.

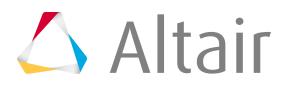

Further, if there is an error in generating the previous model, Batchmesher will also not execute the dependent model.

Each entry can have user-defined procedures specified. The available procedures are defined in the User Procedures tab. To set a procedure, left click in the corresponding Pre-geom Load, Pre-Mesh or Post-Mesh field and select from the drop down list. To clear the procedure, select the empty row in the drop down list. Additional procedures for pre- and post-run can be specified in the User Procedures tab as well.

The name of the .hm file that is generated by Batchmesher can be customized using the Output Name cell. If this field is empty, the default output name is used, which is a concatenation of the Geometry File name, the criteria file name, and the parameter file name. If the value is set to Input model name the input model name is taken, and any file extension is replaced with .hm. Finally, a user-defined value can be entered. The name will be taken exactly as defined, including any file extension. If multiple files are given the same output name, the files will be overwritten and only the last one saved will remain.

 $\bullet$ **Tip:** Quickly assign the same option to all of preceding or following entries in the table by right-clicking in the corresponding field and selecting either **Propagate Up** or **Propagate Down**.

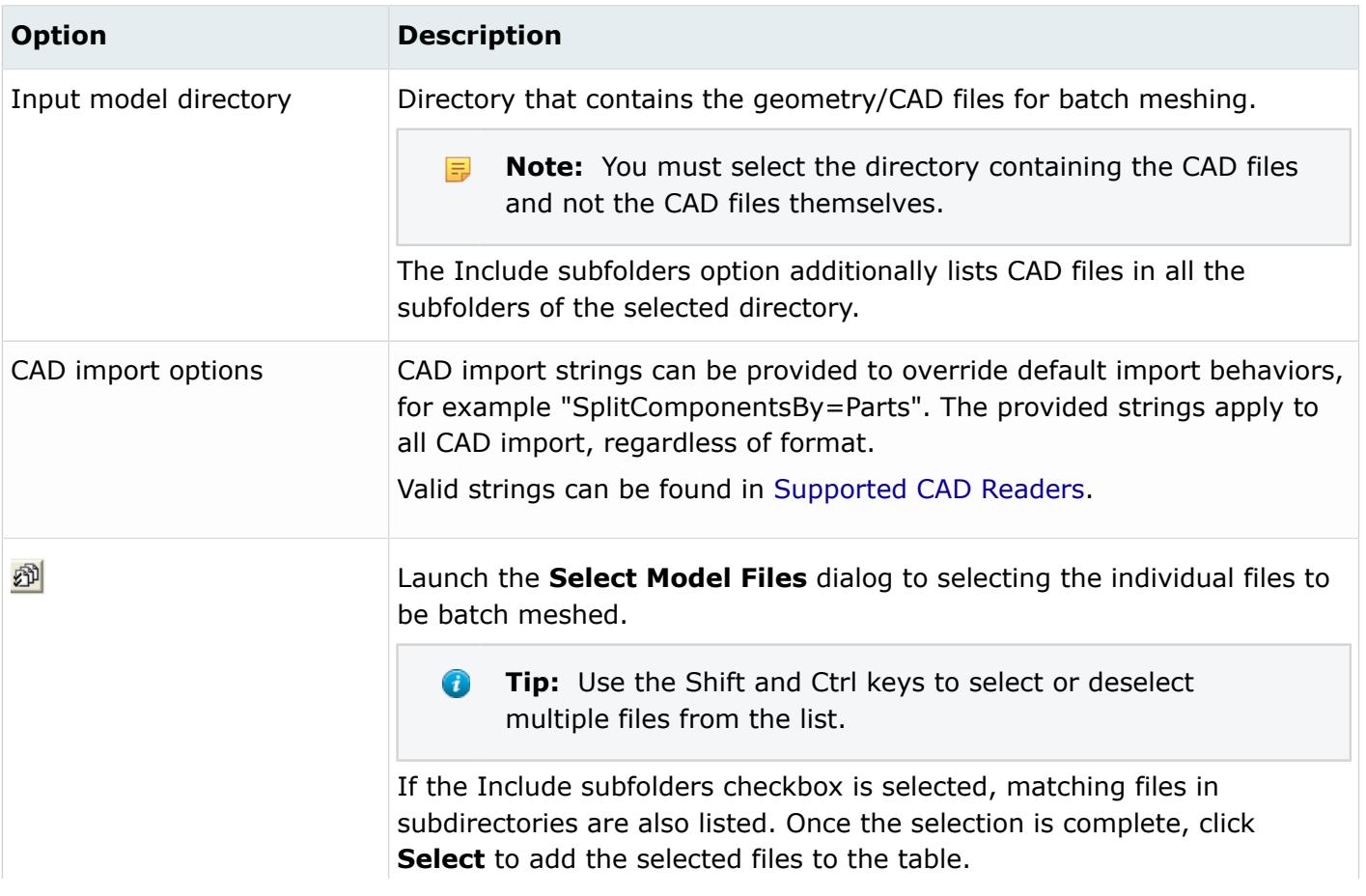

#### *Table 251: Run Setup Options*

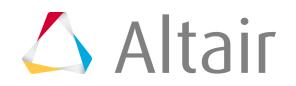

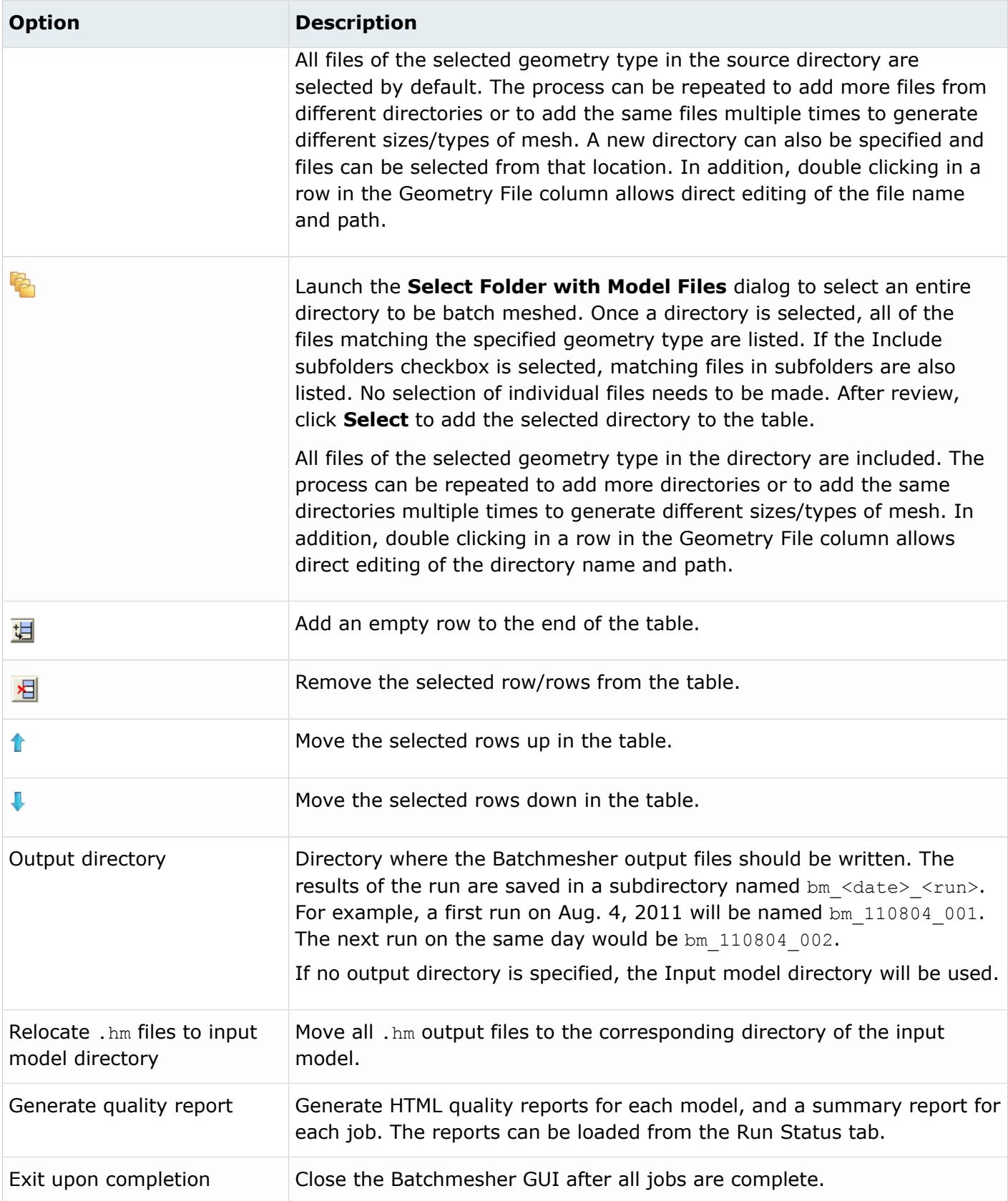

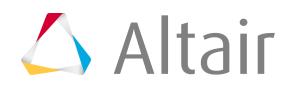

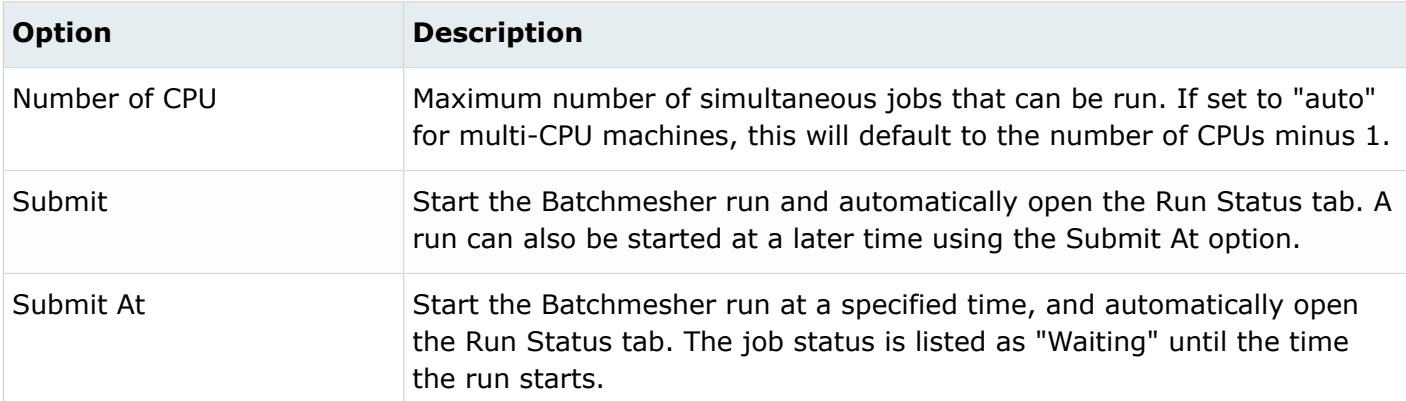

### **Run Status**

Once an Batchmesher run is initialized, the Run Status tab reports on the status of the run and its jobs.

Each run is listed as a sub-folder in a tree, along with the exact path of the results location. Each job, corresponding to one geometry file, is listed as a node of the tree, along with its geometry and mesh types, and its current status. Additional details can be queried for each job and for the entire run.

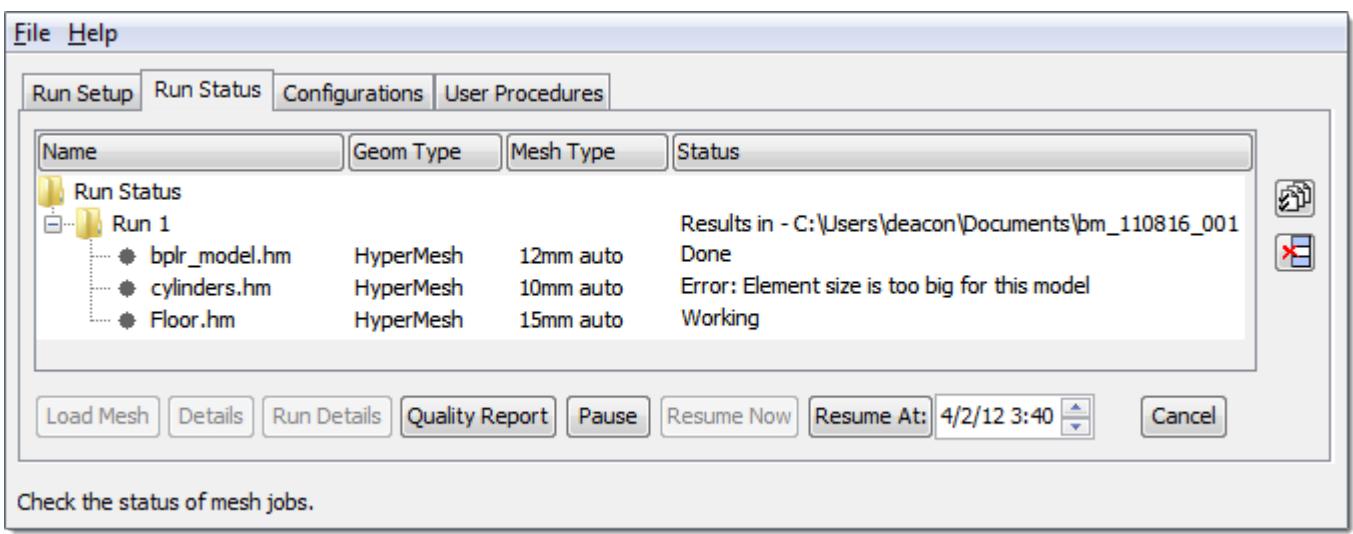

*Figure 1035:*

The Status field will display one of the following:

#### **Working**

Batch meshing is currently being performed on this model.

#### **Pending**

This model is currently in the queue and has not started the Batchmesher process yet. Any models with the status can be canceled.

#### **Waiting**

The job will begin automatically at a user-specified date and time.

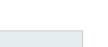

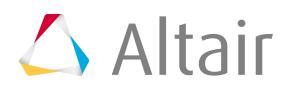

#### **Done**

The batch meshing process is complete, and results can be reviewed.

#### *Table 252: Run Status Options*

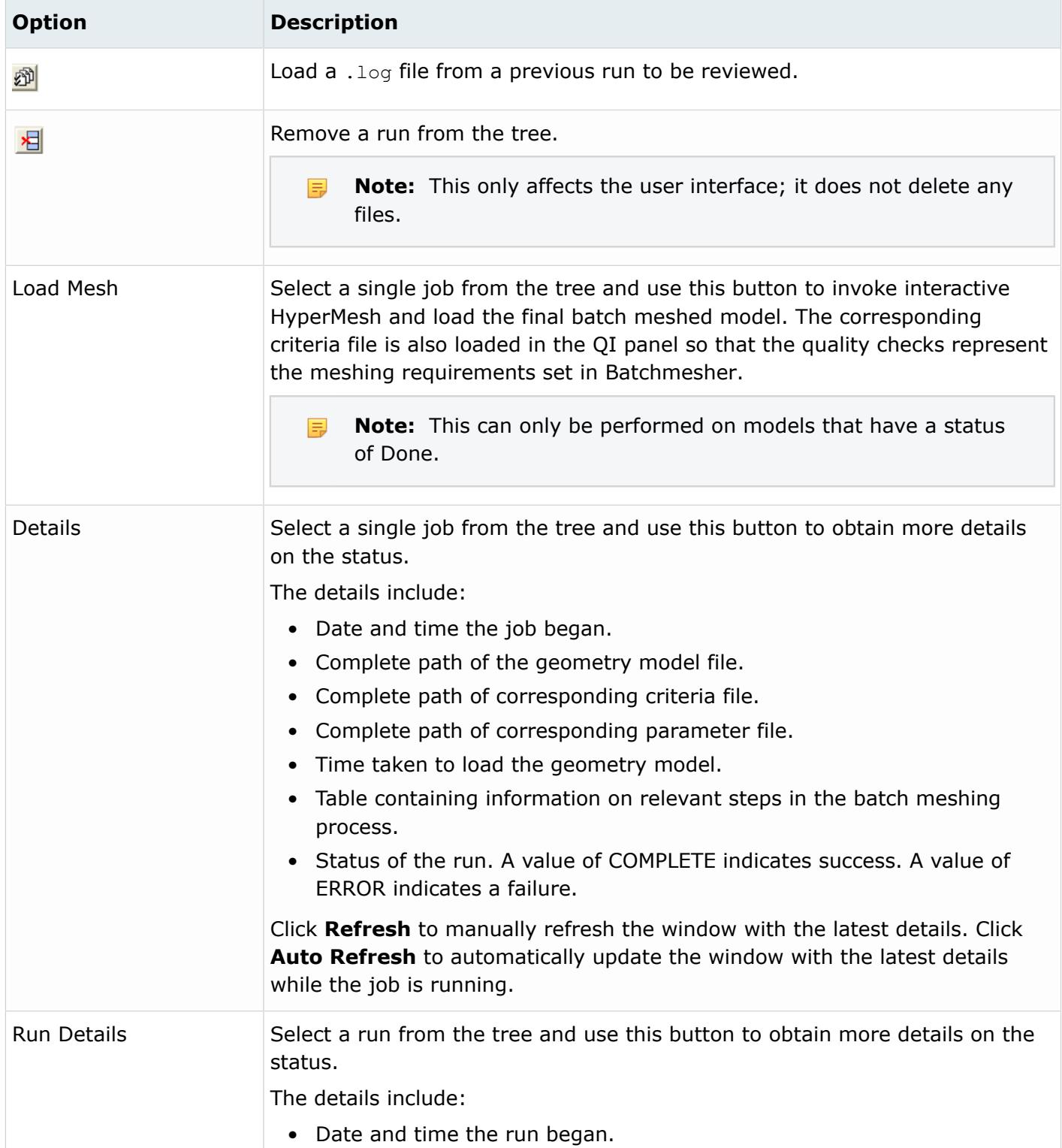

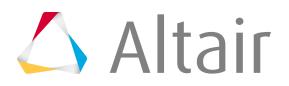

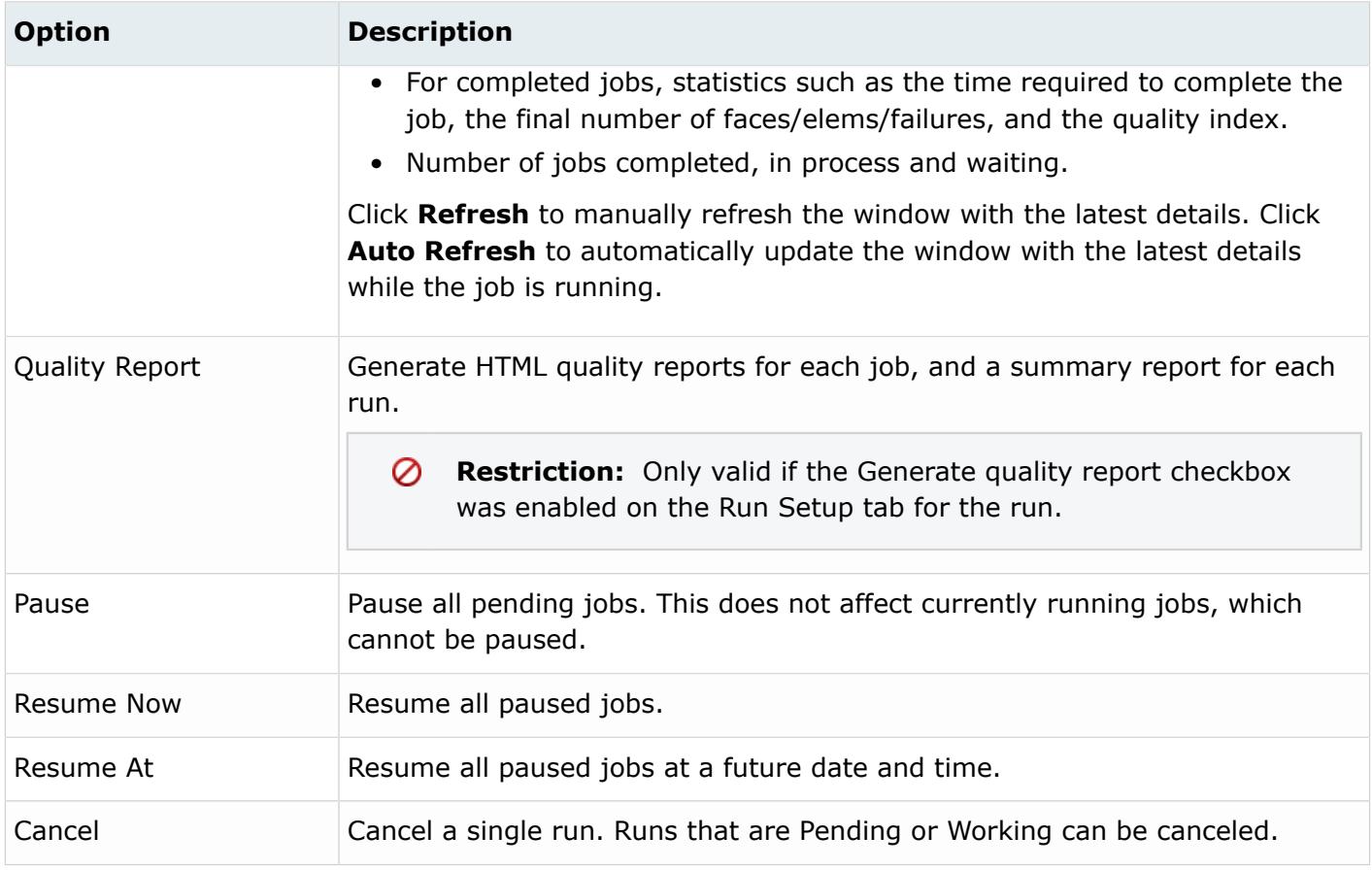

### **Configurations**

Define the available mesh types that can be used in Batchmesher jobs in the Configurations tab.

A mesh type is a name given to a set composed of one criteria file and one parameter file.

A table layout is used to specify each mesh type and its files.

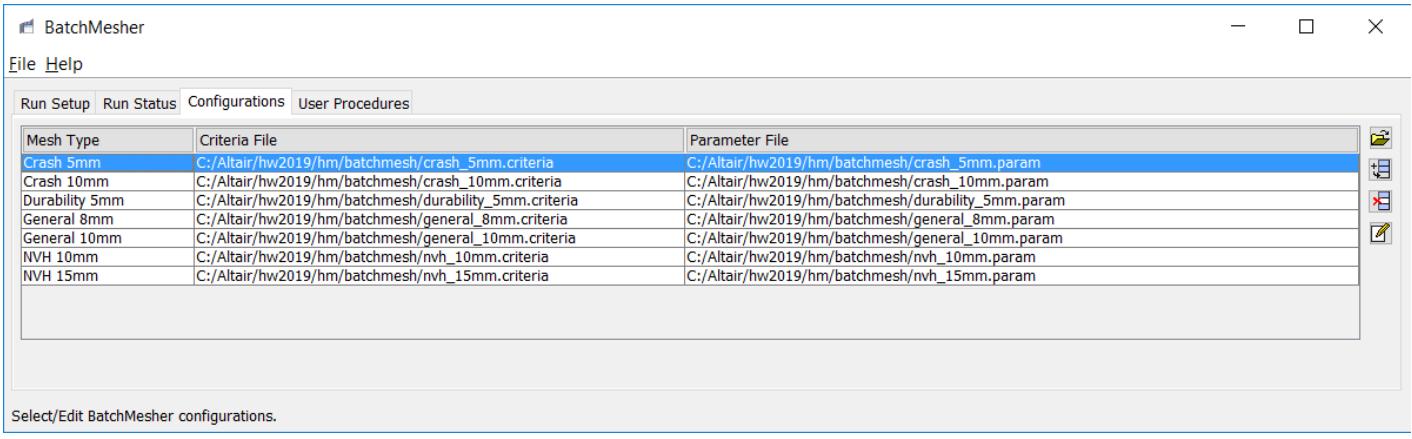

*Figure 1036:*

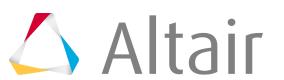

There are several pre-defined mesh types provided in the installation.

#### **crash 5mm**

Sample template file for crash analysis with average element size of 5mm.

#### **crash 10mm**

Sample template file for crash analysis with average element size of 10mm.

#### **durability 5mm**

Sample template file for durability analysis with average element size of 5mm.

#### **general 8mm**

Sample template file for general use cases with average element size of 8mm.

#### **general 10mm**

Sample template file for general use cases with average element size of 10mm.

#### **NVH 10mm**

Sample template file for NVH analysis with average element size of 10mm.

#### **NVH 15mm**

Sample template file for NVH analysis with average element size of 15mm.

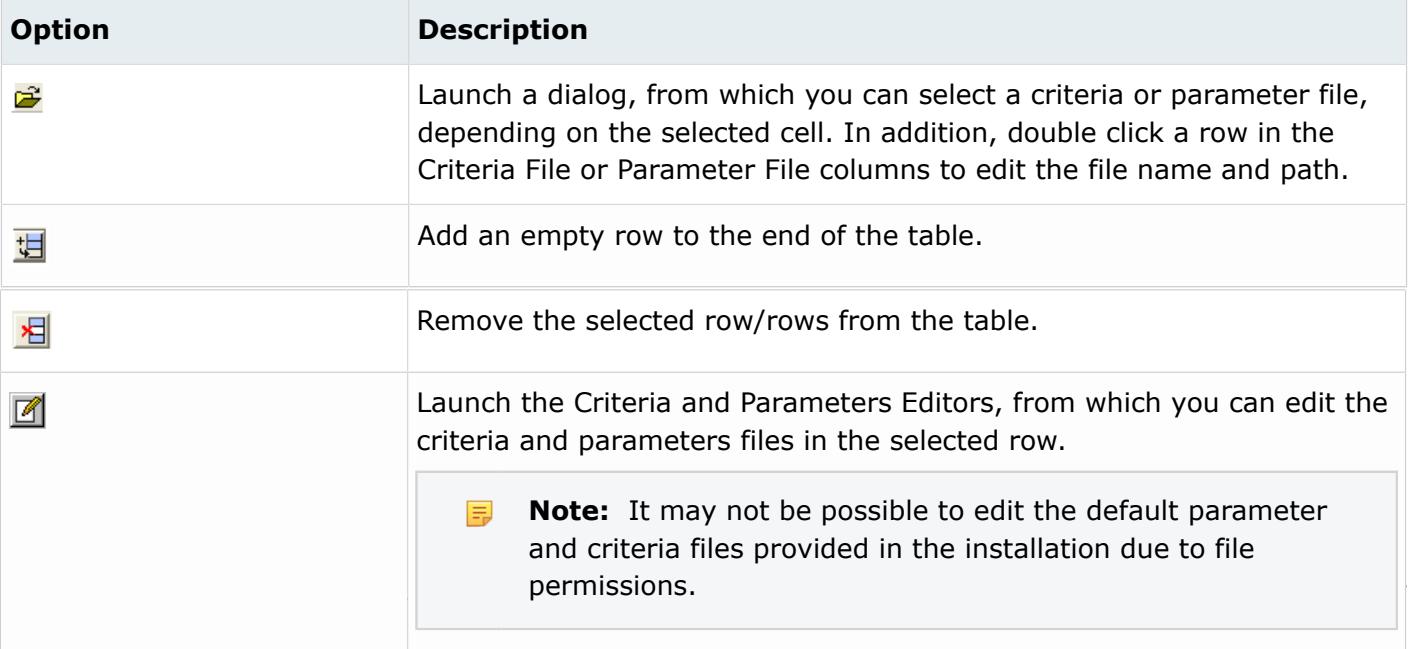

### **User Procedures**

User procedures that can be specified in Batchmesher for jobs and runs in the User Procedures tab.

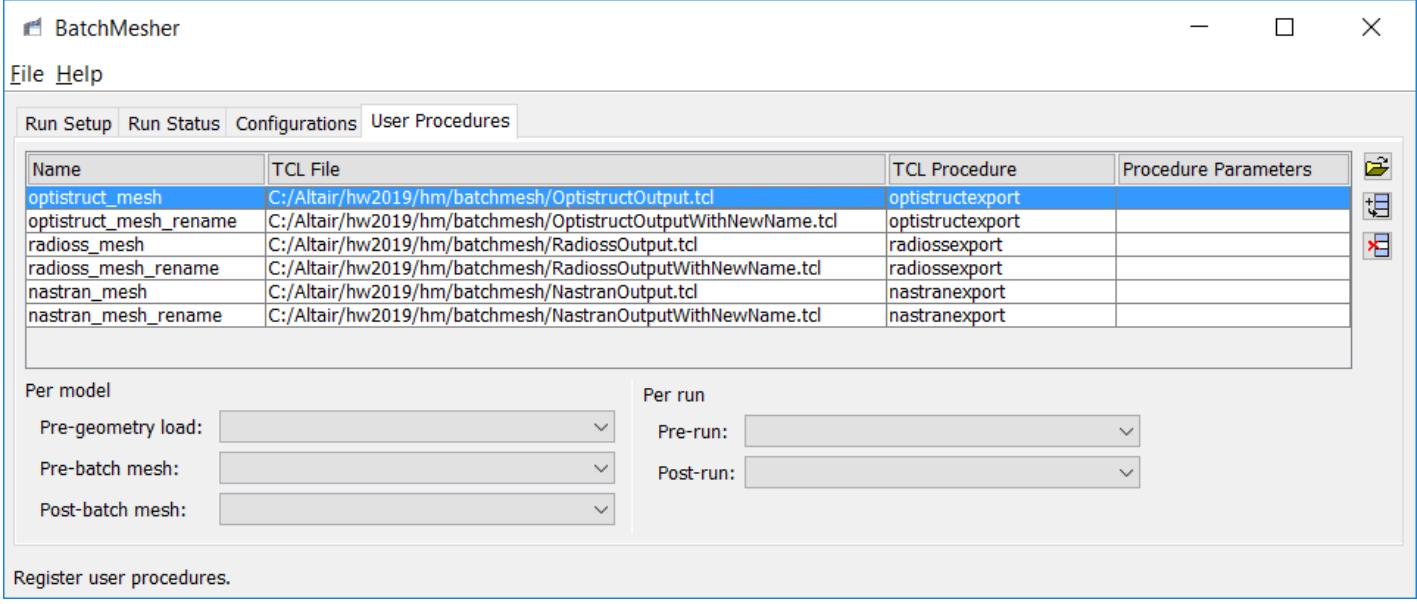

*Figure 1037:*

There are several pre-defined procedures provided in the installation.

#### **nastran\_mesh**

Write out the resulting mesh in Nastran format.

#### **nastran\_mesh\_rename**

Write out the resulting mesh in Nastran format, but renames the output file.

For each user procedure in the table, the Name must be specified after selecting the file. Double-click in the cell to edit the name.

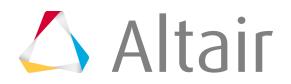

**Note:** It is recommended to use a unique name for each entry, but it is not required. 围

Additionally, each user procedure requires a Tcl Procedure to be selected. To set the procedure, left-click in the **Tcl Procedure** cell and select from the drop down list. To clear the procedure, select the empty row in the drop down list.

Procedures can be specified that apply to all jobs by default. These can then be manually overridden on the Batch Mesh tab.

#### **Pre-geometry load**

Select a user procedure to execute immediately after the job begins, before the input model is imported.

#### **Pre-batch mesh**

Select a user procedure to execute immediately after the input model is imported, before the batch mesh begins. Examples include extracting a midsurface or performing a surface offset.

#### **Post-batch mesh**

Select a user procedure to execute immediately after the batch mesh process is complete. Examples include creating solver specific cards, or exporting the mesh in a specific format.

Procedures can also be specified that apply to the entire run. These cannot be manually overridden elsewhere.

#### **Pre-Run**

Select a user procedure to execute before the first model/job starts.

#### **Post-Run**

Select a user procedure to execute after the last model/job completes.

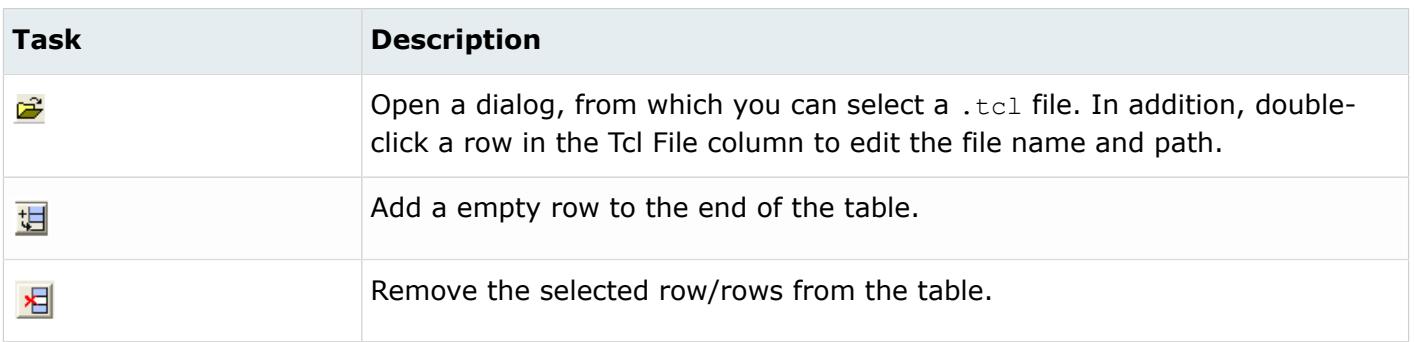

*Table 253: User Procedure Options*

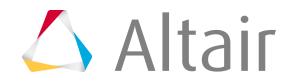

Set the appropriate parameters/options to obtain the desired mesh from Batchmesher by editing the criteria and parameter files.

Use the Criteria and Parameters Editor to create and modify mesh criteria files as well as geometry cleanup parameter files.

HyperMesh uses the same editor for both types of files; criteria and parameters display on separate tabs within the editor.

- **1.** In Batchmesher, click the **Configurations** tab.
- **2.** Right-click the entry of the configuration to modify and select **Edit File** from the context menu.
- **3.** In the **Criteria and Parameters Files Editor**, edit criteria and parameters.
	- Click the **Criteria** tab to setup the quality index (QI) mesh criteria.
	- Click the **Parameters** tab to setup geometry cleanup and defeaturing parameters.
- **4.** Save your changes by clicking **File** > **Save/Save As** from the menu bar.
	- Click **Save** to saves the currently loaded file. If no file is loaded, a prompt will be given for a new name.
	- Click **Save As** save the current settings to a new or different file name.

#### **See Also**

[Criteria and Parameter Settings](#page-1777-0)

# **Connectors 8**

Create connections between parts of your model.

This chapter covers the following:

- [Connector Entity](#page-2106-0) (p. 2106)
- [Connector Definition](#page-2107-0) (p. 2107)
- [Connector Terminology](#page-2109-0) (p. 2109)
- [Realization Methods](#page-2116-0) (p. 2116)
- [Special Realization Types](#page-2149-0) (p. 2149)
- [Projection Control Methods for Area Connectors](#page-2233-0) (p. 2233)
- [Connector Review](#page-2234-0) (p. 2234)
- [Connectors User Control Mode](#page-2235-0) (p. 2235)
- [Master Connectors File](#page-2236-0) (p. 2236)
- [Multiple Weld File Format](#page-2238-0) (p. 2238)
- [Spotweld Interface](#page-2239-0) (p. 2239)
- [FE Configuration File](#page-2241-0) (p. 2241)
- [Autopitch](#page-2410-0) (p. 2410)
- [Create Connector Realizations using the FEMSITE Utility](#page-2412-0) (p. 2412)

Connectors define which parts of a model have to be fastened to each other and how the connections have to be performed.

Connectors are geometric entities (not FE) used to create connections between components. Connectors are used to realize FE idealizations of the physical connection. Just as you create an FE mesh on a surface, you create FE connections by realizing a connector.

In HyperMesh, connectors can take into account the mechanical and structural conditions of the model.

Connectors, in the form of mass connectors, are used to distribute masses on certain areas in a model. These connectors define both the area and the type of mass in such cases.

## <span id="page-2106-0"></span>**Connector Entity**

Connectors are geometric entities (not FE) used to create connections between components. Connectors are used to realize FE idealizations of the physical connection. Just as you create an FE mesh on a surface, you create FE connections by realizing a connector.

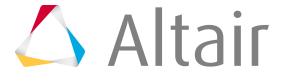

## <span id="page-2107-0"></span>**Connector Definition**

A connector definition describes the connection between multiple entities at a specific location.

Entities that are to be connected are referred to as link entities. The connector location can be defined as:

- node
- node list
- geometric point
- line
- line list
- surface
- elements
- tags

Any number of link entities of differing types can be added to a connector in any order. The connector sets the order of link entities during the realization process.

## **Example: Connect Assemblies**

The projection behavior for connecting assemblies.

In this example, the model file has two assemblies that each have two components:

Assem 1 contains Comp 1 and Comp 2

Assem 2 contains Comp 3 and Comp 4

A connector is created with the Links as Assem 1 and Assem 2, and the number of layers set to 3.

During realization the closest found components residing inside the 2 assemblies will be retained as the component links.

Inside each assembly, the closest component to the connector is determined to satisfy a 2T connection, and for the third layer (3T) the closest component to the connector in either of the assembly links is utilized.

**Note:** The same projection behavior is used for parts containing components. 围

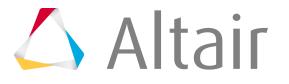

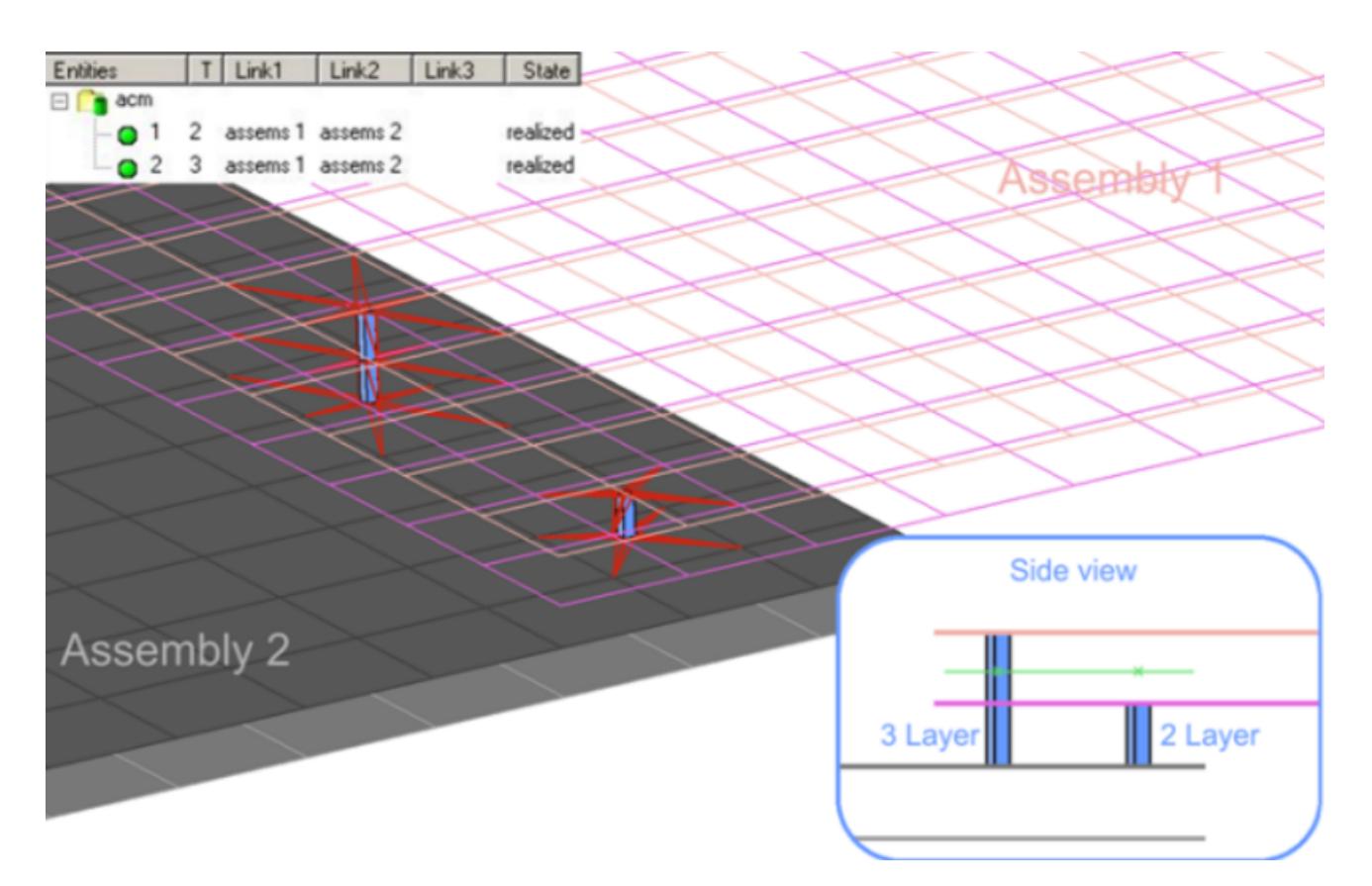

*Figure 1038:*

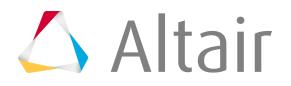

## <span id="page-2109-0"></span>**Connector Terminology**

Overview of connector terminology.

## **Connector Location**

The position in space at which a connector entity is created.

Entities that can be used to define the connector location depend on the connector type.

#### **Spots**

#### **Nodes**

Connector is created at the node location.

#### **Points**

Connector is created at the point location.

#### **Lines**

Connector is created at the center of the selected line.

Only one connector is created for each line, but the line may be split into multiple projection locations as specified by the offset, spacing, and density values.

#### **Nodelist**

The nodelist can be considered as to be a line. The treatment is the same.

#### **Bolts**

#### **Nodes**

Connector is created at the node location.

#### **Points**

Connector is created at the point location.

#### **Lines**

Connector is created at the center of the selected line.

Only one connector is created for each line, but the line may be split into multiple projection locations as specified by the offset, spacing, and density values.

This connector is only used for repetitive holes in a certain, constant distance along the selected line.

#### **Seams**

#### **Lines, Linelist**

Connector is created at the center of the selected line.

Only one connector is created for each line, but the line may be split into multiple projection locations as specified by the offset, spacing, and density values.

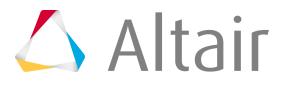

#### **Nodelist**

The nodelist can be considered as to be a line. The treatment is the same.

#### **Areas**

#### **Elems**

Connector is created at the elements location.

Only one connector is created for each group of elements, but the area may be subdivided into multiple projection locations as specified by the nodes of the selected elements. The area can be re-meshed to get different projection locations.

#### **Surfs**

Connector is created at the surface location.

Only one connector is created for each surface, but the area may be subdivided into multiple projection locations as specified by the mesh type and element size values.

The area can be re-meshed to get different projection locations.

#### **Linelists/Lines**

One connector is created for each line. The line is extruded to an area considering the width and the offset values. The area may be subdivided into multiple projection locations as specified by the mesh type and element size values.

If **line combine** is enabled, adjacent lines are treated as one line and produce one area connector.

The area can be re-meshed to get different projection locations.

#### **Nodepath**

The nodelist can be considered as to be a linelist. The treatment is absolutely the same.

#### **Masses**

#### **Nodes**

Connector is created at the node location.

#### **Points**

Connector is created at the point location.

### **Connector Realization**

During connector realization, welds are created using the connector definition.

In HyperMesh, the only form of realization currently supported is FE realization (weld creation). For successful realization, the connector must be populated with all the relevant details required for its realization type. For example, FE realization requires the connector to be populated with a projection tolerance and an FE configuration type.

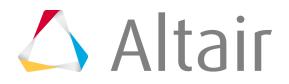

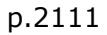

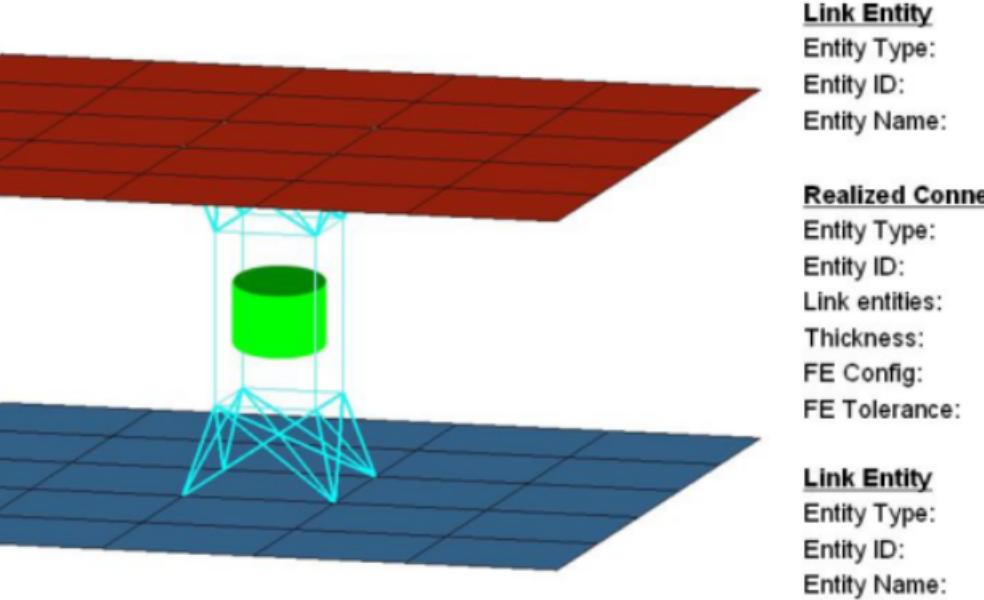

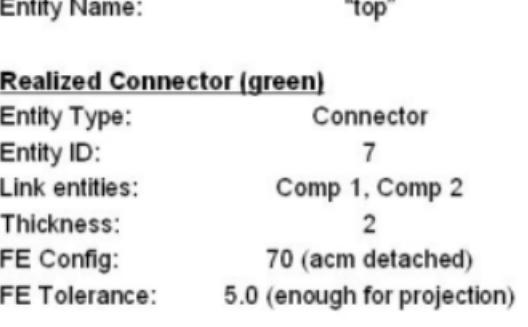

Comp  $\overline{2}$ "bottom"

Comp

1

*Figure 1039: Connector Realization*

*Connector seven realized with a valid tolerance value, and a config value of type 70 (acm detached).*

One advantage of separating weld FE realization from the connector definition is that a connector can be re-realized as a weld of a different configuration, or possibly, a user-defined weld, without having to redefine the connector. If you edit the connector definition, for example, add or delete a link entity from the connector, the connector removes the welds it created, and reverts back to an unrealized state. The connector is unrealized only if its user-control mode is turned off. By default, the connector mode is off but it can be turned on by registering custom FE with a connector. Connectors store all FE information that they create, allowing advanced find, mask, delete, and organizational functionality in a number of common panels. If the weld creation is unsuccessful, due to low tolerance, insufficient link entities, and so on, the connector icon is displayed as failed (red). An unrealized connector is yellow, a realized connector is green, and a failed connector is red.

### **Connector State**

Status of the connector before and after realization.

The color of the connector changes based on their state to allow you to quickly visualize and filter connectors.

#### **Unrealized**

The initial definition of the connector entity after it is created. The connector is displayed in yellow.

#### **Realized**

The connector is considered realized only if weld creation at the connector was successful. The connector is displayed in green.

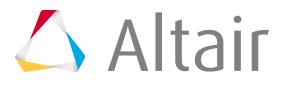

#### **Modified**

The connector is considered modified when one or more of its corresponding attributes have been edited in the Connector Entity Editor.

The connector is displayed blue.

#### **Failed**

The connector is considered failed if the weld creation at the connector was not successful. The connector is displayed in red.

## **Link Entity State**

The link entity state specifies if the entity referenced by the link entity is meshed or unmeshed.

#### **Geom**

Specifies that the entity needs to be connected (welded) using its geometry (connect surfaces only).

#### **Elems**

Specifies that the entity needs to be connected (welded) using its mesh.

Both states are applicable to assemblies, components and surfaces only. The elems state connects the mesh on the assembly, component, or surface. The geom state connects the geometry on the assembly, component, or surface. For all other link entities only the elems state is applicable. The states are added to the connector entity.

After establishing link entities, they can only be modified and edited in the lower part of the Connector Browser. The functions to add link, update links and remove links is found in the browser's right-click context menu.

The link entity state options for assemblies, component, and surfaces are set when creating the connector, or on the Add Links panel. The state can be edited/updated in the lower part of the Connector Browser, as well. Therefore, the extended information has to be activated in the browser configuration.

## **Link Entity**

A link entity is a reference to a separate entity that can be added to a connector.

The entities, or a subset of them, to which the link entities refer are welded together during realization.

Supported link types include:

#### **Assemblies**

Connect elements or surfaces. A group of parts that needs to be welded is often represented as an assembly.

#### **Components**

Connect elements or surfaces. A part that needs to be welded is often represented as a component.

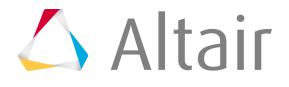

#### **Elements**

Facilitates a patch-patch weld connector.

#### **Nodes**

Facilitates a node-node weld connector.

#### **Parts**

Connect elements or surfaces.

#### **Properties**

Connect elements.

#### **Surfaces**

Create welds to connect geometry before meshing; the welds create fixed points for the mesh. The connected surfaces may be either meshed or unmeshed.

#### **Tags**

Define a weld connector for a node or an element that it holds.

**Note:** Only nodes, tags, elements, surfaces, components, properties, and assemblies can be added to connectors. The connectors can hold a single entity or a combination of these entities.

After link entities are established, they can only be modified and edited in the lower part of the Connector Browser. The functions to add link, update links and remove links is found in the browser's right-click context menu.

The link entity options are set when creating the connector, or on the Add Links panel. The link entity can be edited/updated in the lower part of the Connector Browser as well.

### **Number of Layers**

The number of layers defines how many thicknesses (layers) have to be connected at the connector position.

For seam and area connectors the number of layers is predefined as two.

For most spot connectors you will set the number of layers to two or three; though any higher number is possible. For spot connectors it is also possible to set the number of layers to auto. Then the exact number of layers is identified during the link detection and is written to each individual connector.

Bolt connectors can additionally be set to unlimited. This is for cases when the exact number of layers is not known. In this case, the number of layers is limited by other conditions like tolerance and cylinder dimensions.

For apply mass connectors a limit for entities can be set; this is optional.

The number of layers has to be defined for:

- Combined connector creation/realization in the top subpanel for spots, bolts, seams and areas.
- Pure connector creation in the create subpanel for spots, bolts, seams and areas.
- Adding links in the Add links panel.

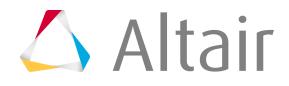

If connect when is set to now, a link detection is performed during connector creation. With respect to the given tolerance, the selected link candidates and options like non-normal projection the valid connector links are established. By default, if excess link candidates have been selected, the links are reduced to the minimum needed to fulfill the request for the number of layers. The request for the number of layers has to be fulfilled for each connector test point; this leads, for example, to seam connectors typically having more than just two link entities.

**Note:** The number of layers should not be mistaken for number of referenced links of a connector. In many cases the number of layers and the number of referenced links are equal, but that's not mandatory. The number of referenced links can be less, equal or more than the number of layers, although the connector might be realized successfully if the links are provided in a manner that the request for the number of layers can be fulfilled. That means not all referenced links necessarily need to be used for the connection, and remain unused, or sometimes only one link is used twice, for example in the case of a flap. For spot and seam connectors extra links can be stored. This can be set individually on the appropriate option subpanels below links conservation.

The link entity options are set when creating the connector, or on the Add Links panel. The link entity can be edited/updated in the lower part of the Connector Browser, as well.

## **Re-Connect Rules**

Defines how a connector should protect its link entity information.

The re-connect rules can be defined in different ways:

- During pure connector creation in the create subpanel for spots, bolts, seams and areas, if connect when is set to now.
- During adding links to an existing connector in the Add links panel, if connect when is set to now.
- During adding links to an existing connector in the lower part of the Connector Browser.

In the Connector Browser, link entities can be precisely edited, provided that the extended information option is activated in the **Browser Configuration** dialog.

#### **None**

If a link entity references an entity that is removed from the database, the link entity is then removed from the connector.

#### **by id**

If a link entity references a entity that is removed from the database, the link entity retains the ID of the entity. The link entity remains in the connector.

#### **by name**

Same as the by id rule except that the entity name is retained.

#### **by UID**

Works the same as the other rules except that the part unique identifier is retained. Only available for part links.

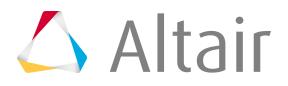

The link entity options are set when creating the connector, or on the Add Links panel. The link entity can be edited/updated in the lower part of the Connector Browser, as well; therefore, the extended information has to be activated in the browser configuration.

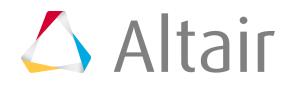

## <span id="page-2116-0"></span>**Realization Methods**

Overview of the process used to select the best routine for realization.

## **Spot Realization**

Overview of the spot connector realization process and methods.

### **Spot Realization Process**

Overview of the spot realization process.

**1.** Select the realization type.

#### **mesh independent**

Use for realizations that do not need a node connection, and the connection is primarily defined via a solver-specific card, such as CWELDs for Nastran.

#### **mesh dependent**

Use for all other cases.

**2.** If mesh dependent is selected, you must decided whether or not to adjust the mesh or the realization.

#### **Adjust mesh**

Projection is done in a perpendicular way, and the mesh has to be adapted to the projection points.

#### **Adjust realizations**

The mesh will not be modified, at the expense of non-normal or incomplete realizations. Many realization types are defined with head elements attached to body elements. In the case of these realization types, the head elements realize the connection without modifying the mesh. Then the body element is still created in a normal direction.

**3.** Select a method for performing adjustments.

#### **Adjust mesh**

Sub-options include: quad transition and remesh.

#### **Adjust realizations**

Sub-options include: find nearest nodes, project and find nodes, and ensure projection.

**4.** Choose whether or not the imprint should be skipped for quad transition.

In stage 1, select the type of realization:

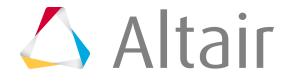

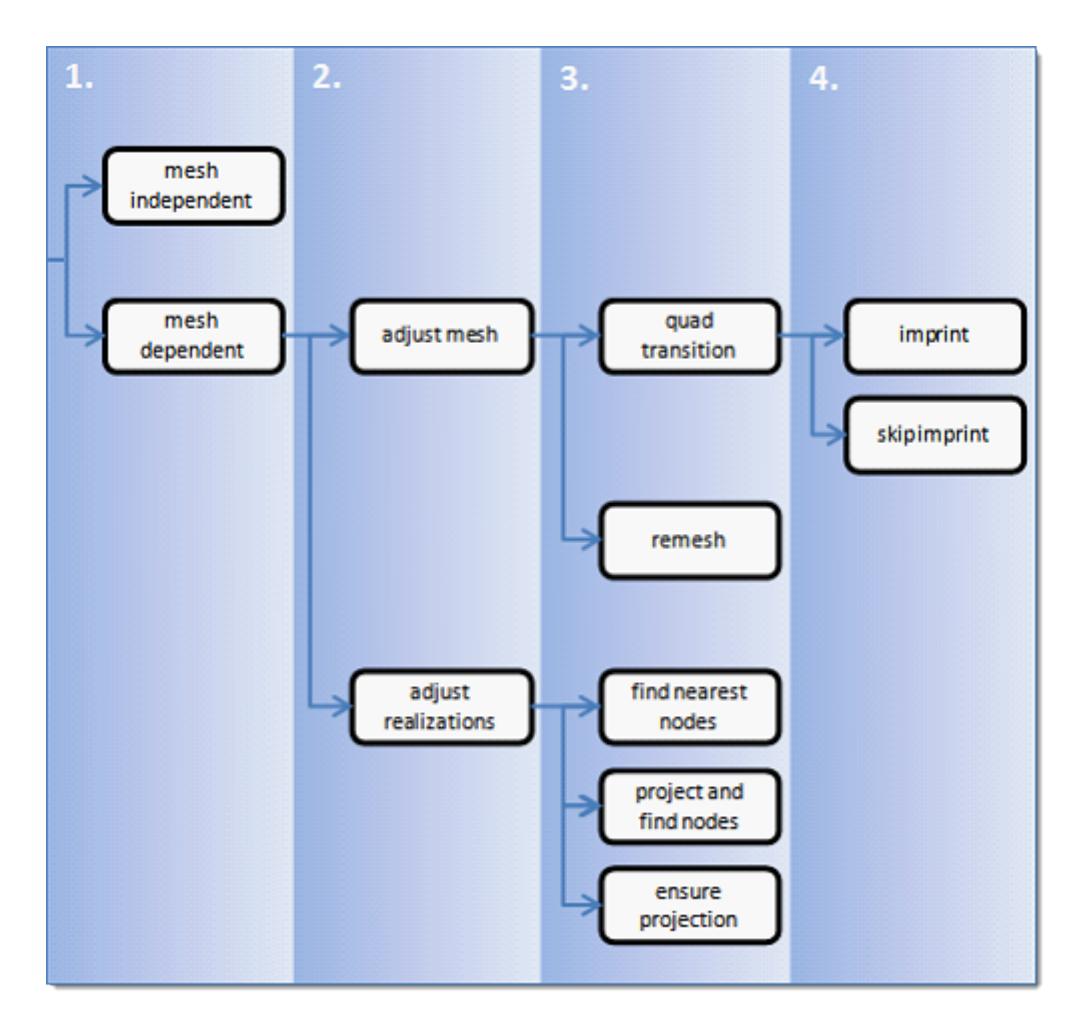

*Figure 1040: Spot Realization Process*

### **Spot Realization Methods**

Overview of the different options for spot realization methods.

#### **Mesh Independent**

The mesh independent option is normally used for solver-specific realization types. A post-script is performed during realization to define the solver specific connection. For example, for the Nastran CWELD of ELEMID option, the shells which are in contact are observed and defined in the CWELD card.

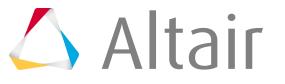

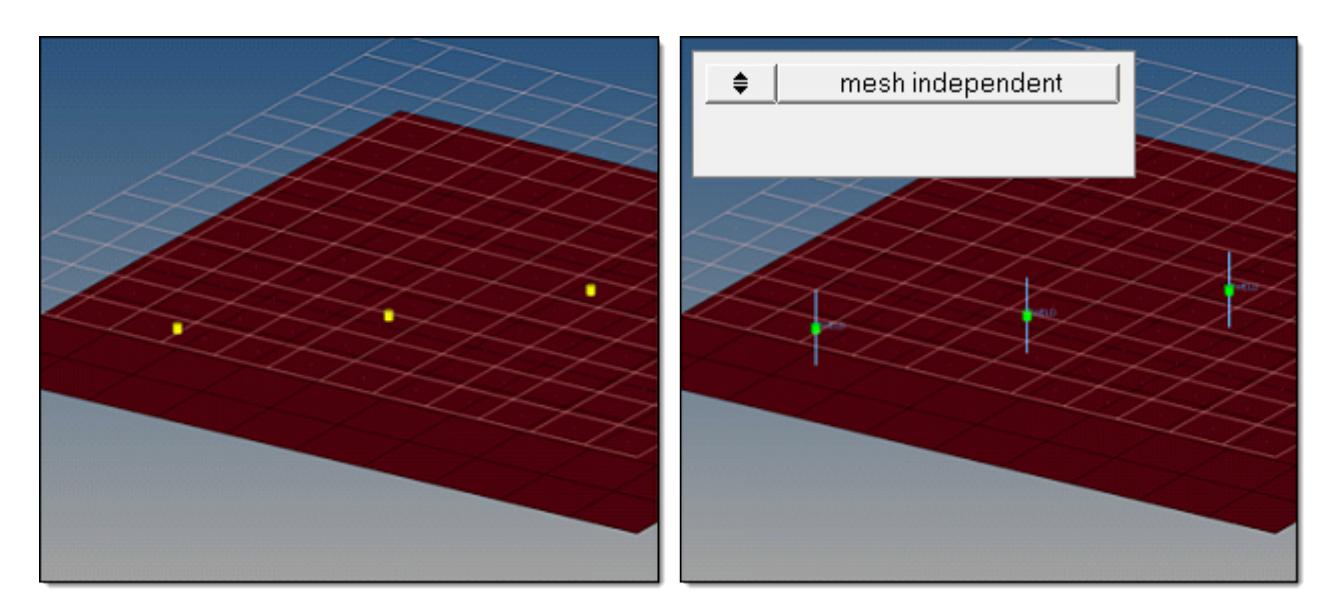

*Figure 1041: Mesh Independent*

### **Mesh Dependent – Adjust Mesh – Quad Transition – Imprint**

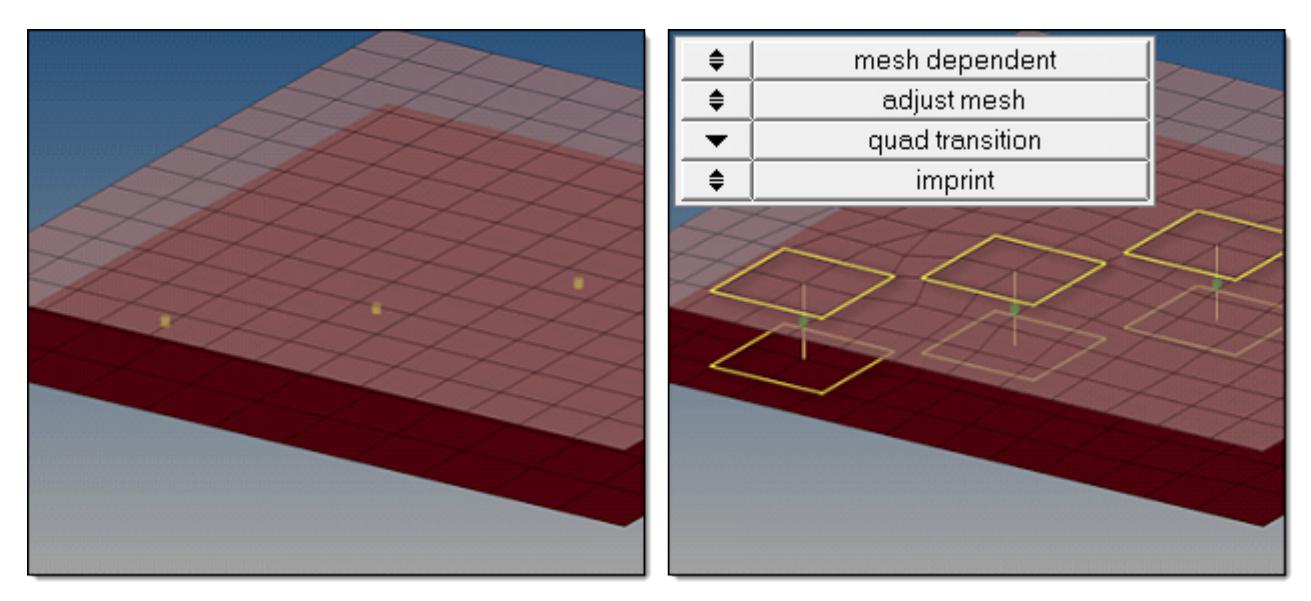

*Figure 1042: Mesh Dependent, Adjust Mesh, Quad Transition, Imprint*

#### **Quad Transition**

The quad transition option creates perfectly shaped quad elements around the projection points. By default, the quad size is determined by the average mesh size. Alternatively, you can specify a specific quad size in the quad size field.

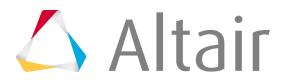

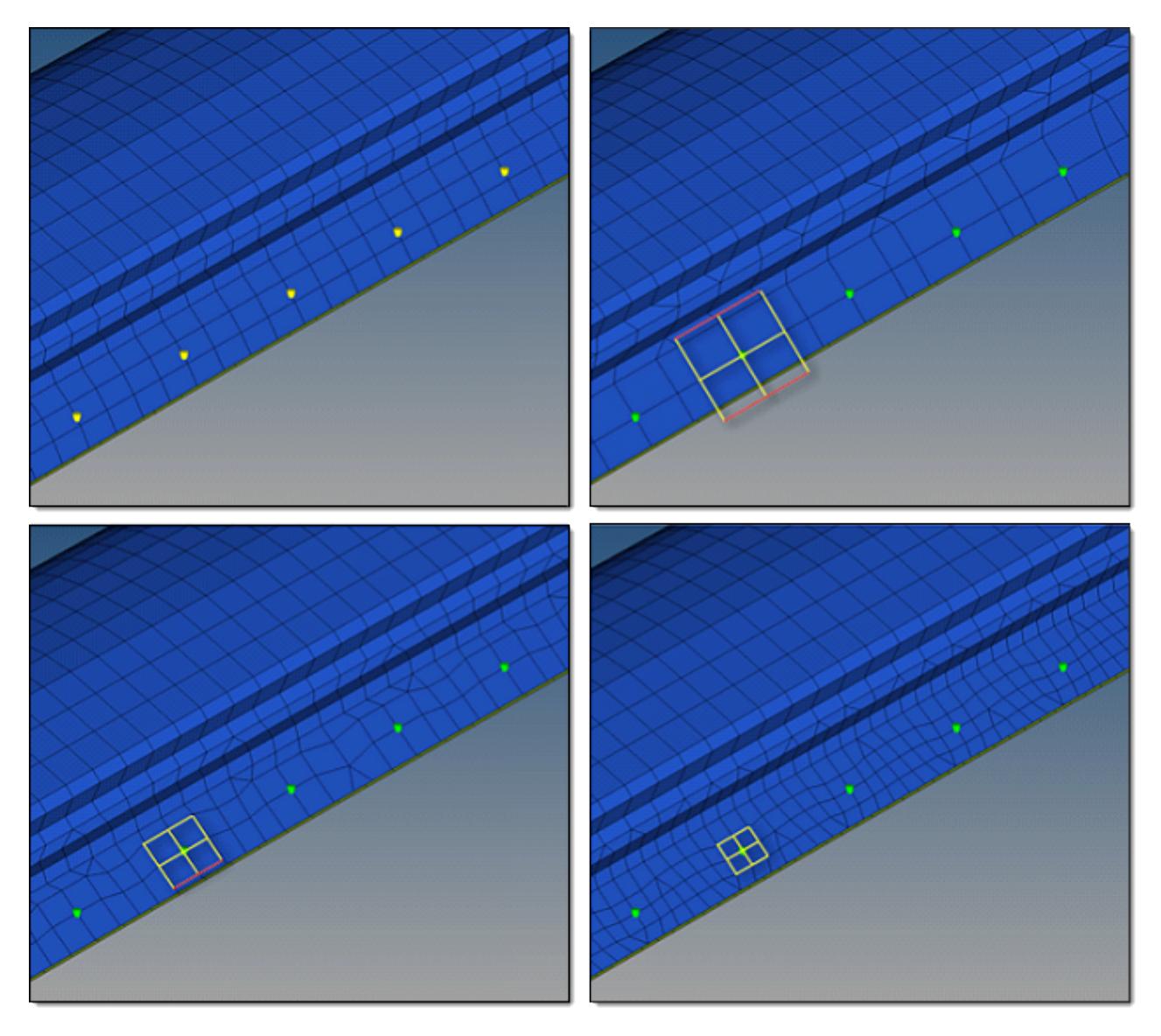

*Figure 1043: Connectors Realized with Quad Transition using Different Quad Pattern Sizes The top, left image illustrates the initial model situation. The remaining images illustrate connectors that have been realized with quad transition using different quad pattern sizes: average, coarse, small. The regular quad pattern size is highlighted and the red lines illustrate which nodes have been snapped to a relevant feature or free edge.*

For spot quad transition, automatic snapping and feature detection is enabled by default via the **allow snapping** checkbox. This prevents the creation of elements that are too small, and ensures that the geometry is not modified too much.

Free edges and features with an angle greater than 25° are always taken into account. If smaller feature angles should be considered, decrease the value in the feature angle field (**Preferences** > **Meshing Options**). Feature angles smaller than 5° will not be considered. By default, snapping is allowed by a distance of one third of the quad pattern element size. In the case of a predefined quad pattern element size of 10.0, the outer nodes can snap to features in a distance of 3.3. The algorithm also tries to snap all three nodes of a quad pattern or none.

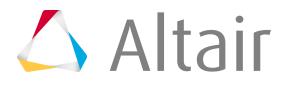

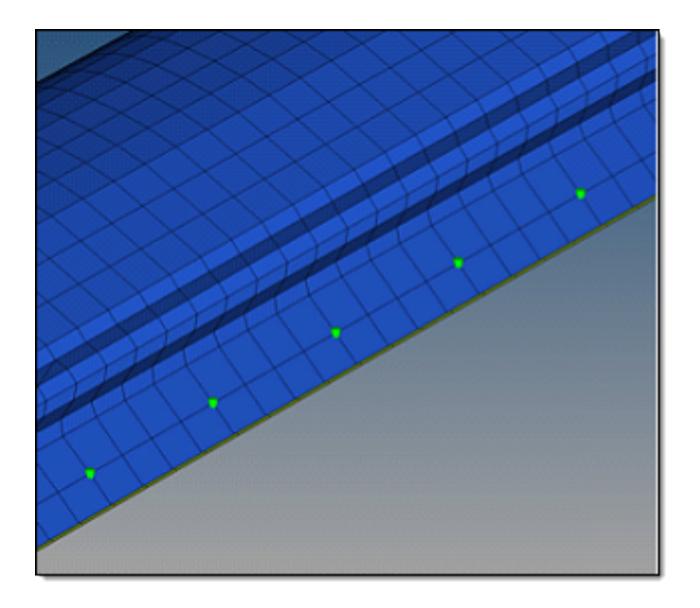

*Figure 1044: Connector Realized with Quad Transition using Adequate Quad Pattern*

A spot connector line is created when quad transition is used and a line or a node list is selected as the connector position, unless the **split to points** checkbox is activated.

In [Figure 1045,](#page-2120-0) spot connectors are at the same exact position, though there is a notable difference. In both images, the connectors have been created along a line, but in the left image the **split to points** checkbox was enabled. In the left image, the quad transition pattern is aligned to the mesh; in the right image the quad transition pattern is oriented along the spot connector line. All elements around the spot connector line belong to the regular pattern. The number of element pairs created along the spot connector line between the spot positions depends on the average or selected mesh size, which can be from one to many. The quad elements are distributed equidistant along the line.

In curved regions the inner and outer lengths of the element edges differ.

<span id="page-2120-0"></span>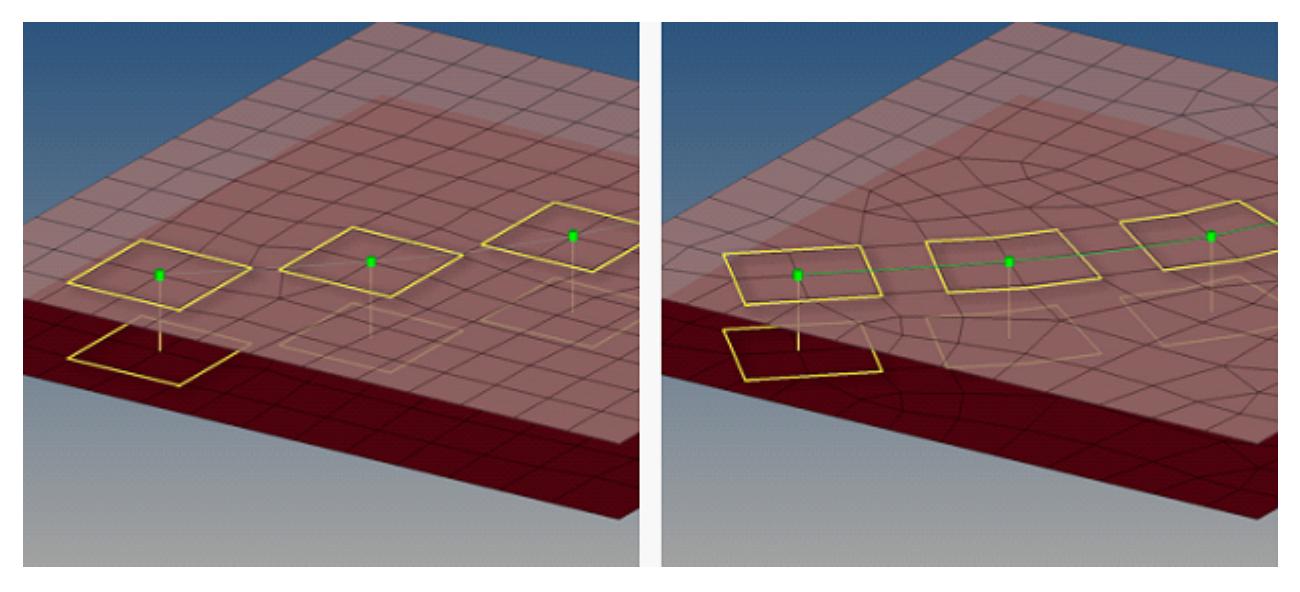

*Figure 1045: Split to Points Example*

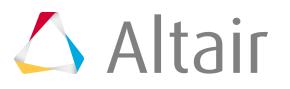

#### **Imprint**

When creating mesh-dependent realizations with quad transitions, the quad transition meshes can overlap and disturb each other if more than one set of connectors is created too close to each other. Select the **imprint** option to reconcile such transitions with each other and modify the underlying mesh to match the results, creating a final result that is seamless and properly meshed.

To allow smaller imprint conflicts to be automatically resolved when connectors are realized, the **resolve conflicting imprints** checkbox is enabled by default. Overlapping elements are released, and a normal remesh of that area is performed as long as the overlapping area is smaller than half the regular quad transition element size. Larger conflicts may require a manual imprint.

### **Mesh dependent – Adjust Mesh – Quad Transition – Skip Imprint**

#### **Quad Transition**

The quad transition option creates perfectly shaped quad elements around the projection points. By default, the quad size is determined by the average mesh size. Alternatively, you can specify a specific quad size in the quad size field.

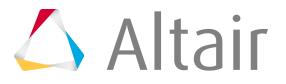

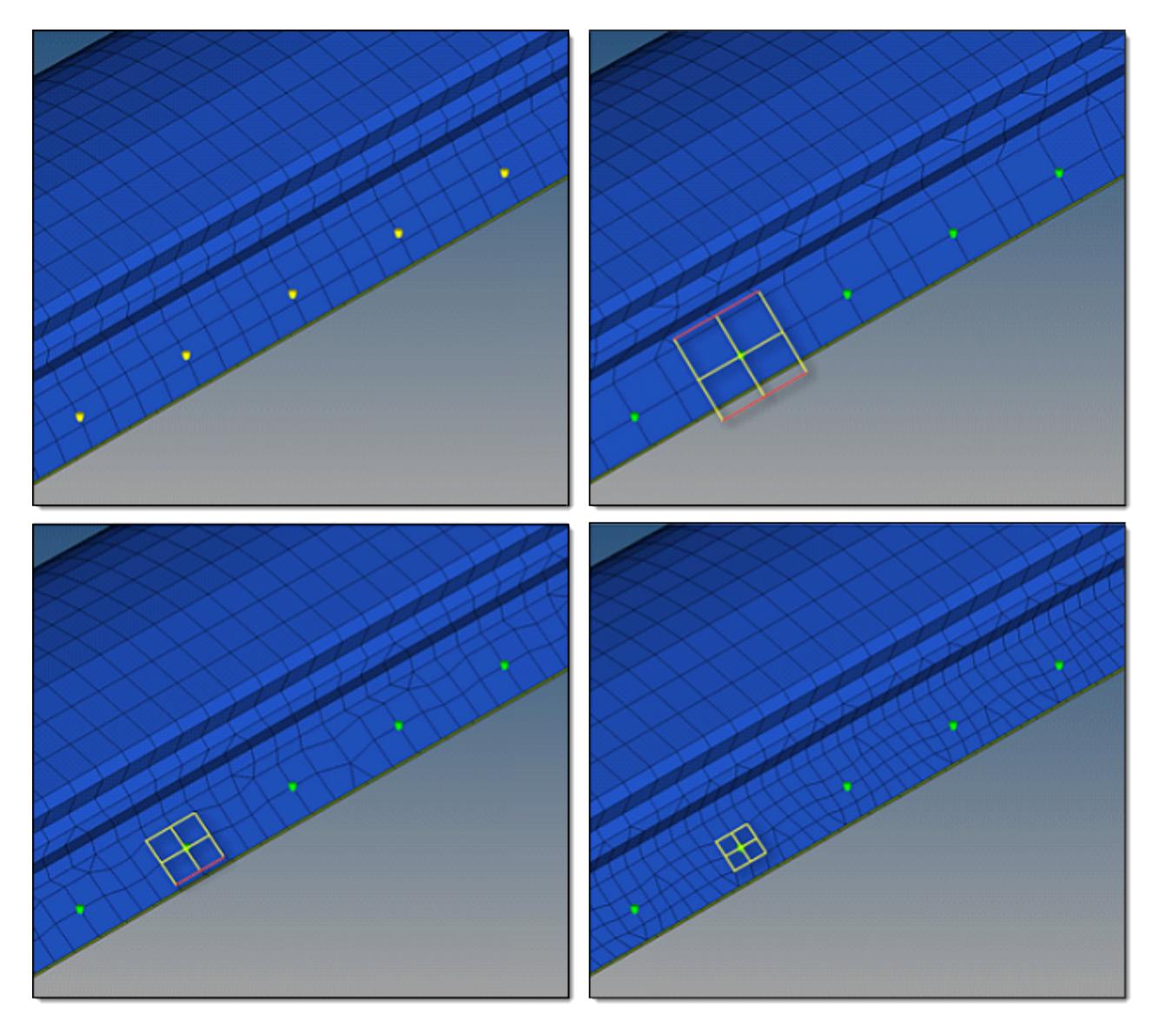

*Figure 1046: Connector Realized with Quad Transition using Adequate Quad Pattern The top, left image illustrates the initial model situation. The remaining images illustrate connectors that have been realized with quad transition using different quad pattern sizes: average, coarse, small. The regular quad pattern size is highlighted and the red lines illustrate which nodes have been snapped to a relevant feature or free edge.*

For spot quad transition, automatic snapping and feature detection is enabled by default via the **allow snapping** checkbox. This prevents the creation of elements that are too small, and ensures that the geometry is not modified too much.

Free edges and features with an angle greater than 25° are always taken into account. If smaller feature angles should be considered, decrease the value in the feature angle field (**Preferences** > **Meshing Options**). Feature angles smaller than 5° will not be considered. By default, snapping is allowed by a distance of one third of the quad pattern element size. In the case of a predefined quad pattern element size of 10.0, the outer nodes can snap to features in a distance of 3.3. The algorithm also tries to snap all three nodes of a quad pattern or none.

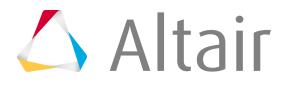

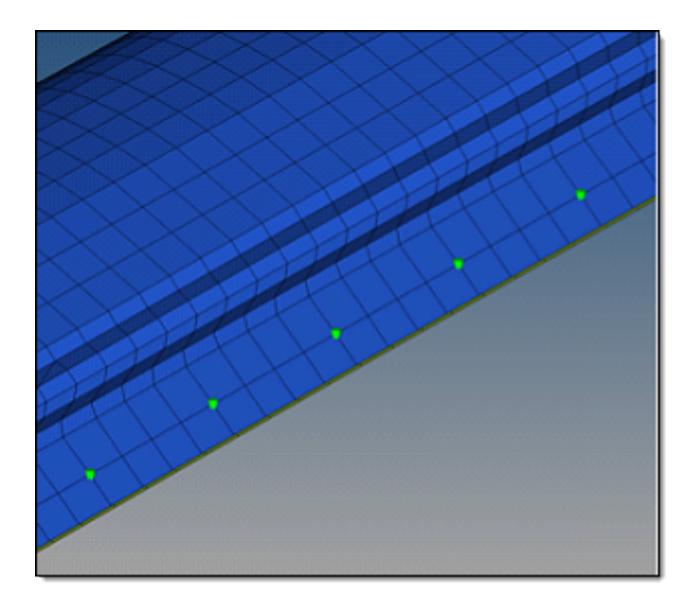

*Figure 1047: Connector Realized with Quad Transition using Adequate Quad Pattern*

A spot connector line is created when quad transition is used and a line or a node list is selected as the connector position, unless the **split to points** checkbox is activated.

In [Figure 1048,](#page-2123-0) spot connectors are at the same exact position, though there is a notable difference. In both images, the connectors have been created along a line, but in the left image the **split to points** option was enabled. In the left image, the quad transition pattern is aligned to the mesh; in the right image the quad transition pattern is oriented along the spot connector line. All elements around the spot connector line belong to the regular pattern. The number of element pairs created along the spot connector line between the spot positions depends on the average or selected mesh size, which can be from one to many. The quad elements are distributed equidistant along the line.

In curved regions the inner and outer lengths of the element edges differ.

<span id="page-2123-0"></span>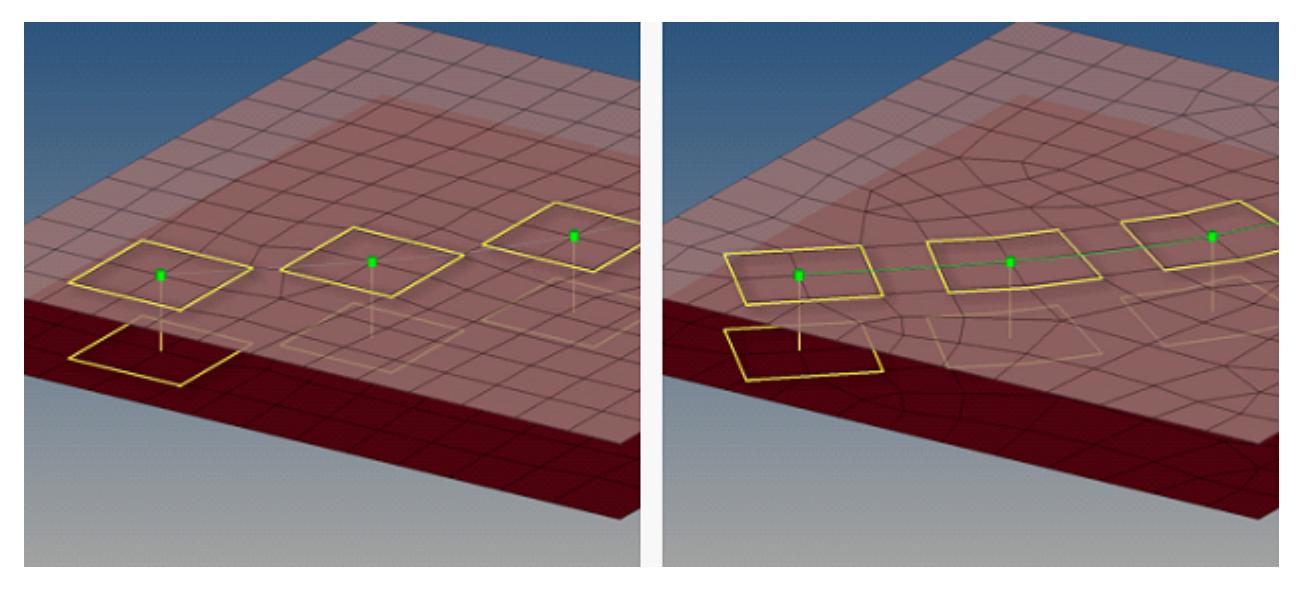

*Figure 1048: Split to Points Example*

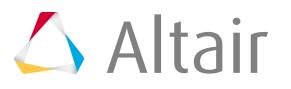
## **Skip Imprint**

The skip imprint option prevents the last step of quad transition from being performed. The component  $\wedge$ conn\_imprint is created instead, which contains the element pattern. These elements can be modified and manually imprinted later using the Connector Imprint panel. Skip imprint allows you to realize such mesh-dependent realizations in very complex areas of the model where the automatic imprint fails because of issues such as conflicting spots.

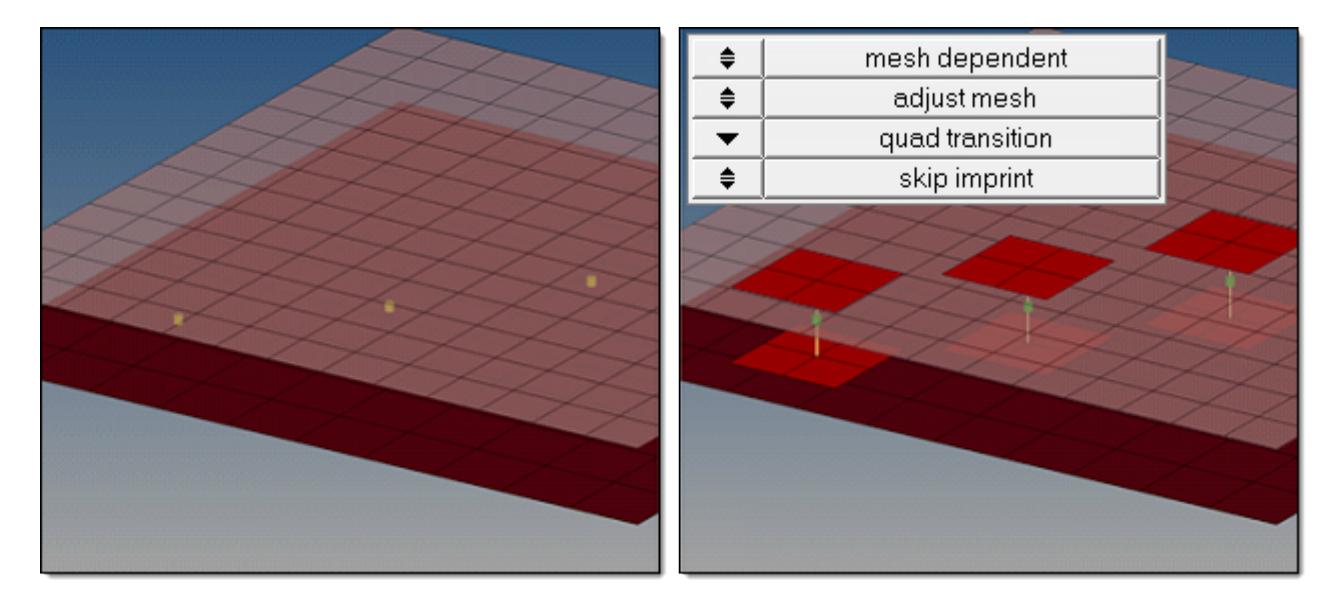

*Figure 1049: Skip Imprint*

# **Mesh Dependent – Adjust Mesh – Remesh**

The remesh option takes the projection points into account and uses snap and split capabilities to connect the weld to the links.

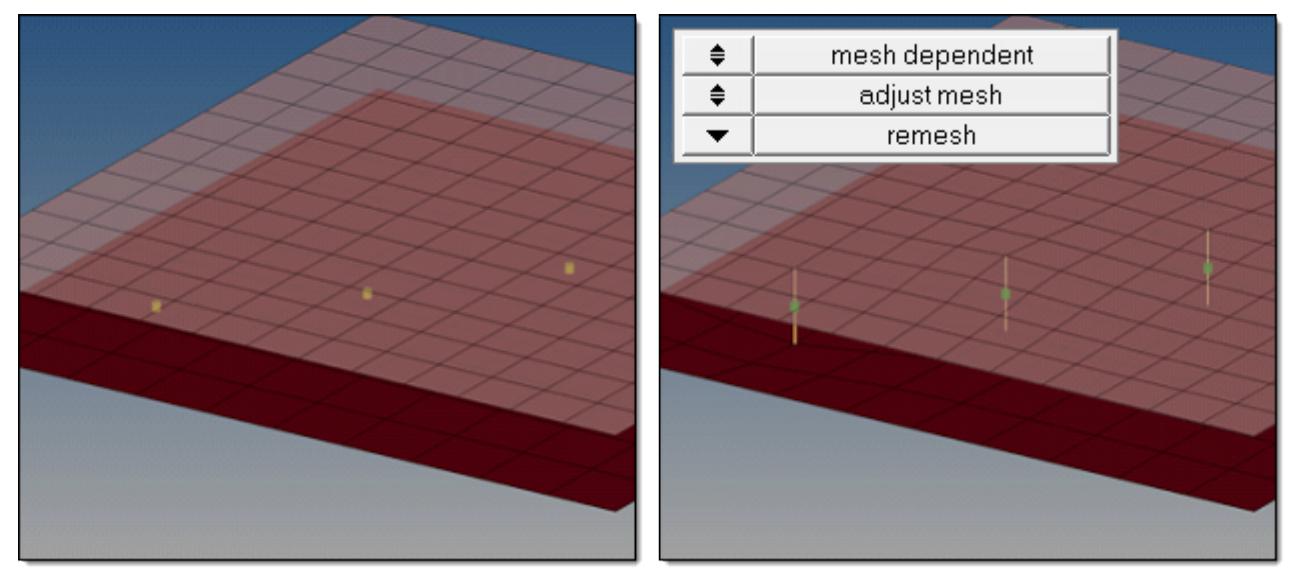

*Figure 1050: Mesh Dependent, Adjust Mesh, Remesh*

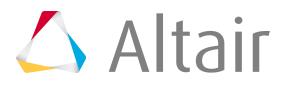

# **Mesh Dependent – Adjust Realization – Find Nearest Nodes**

The find nearest nodes option searches for the nearest nodes within the given tolerance only, making it possible to connect t-joints and similar areas. This option is also very useful in situations where the connectors are not positioned perfectly. The realizations are allowed to be non-normal.

Find nearest node does not perform projections.

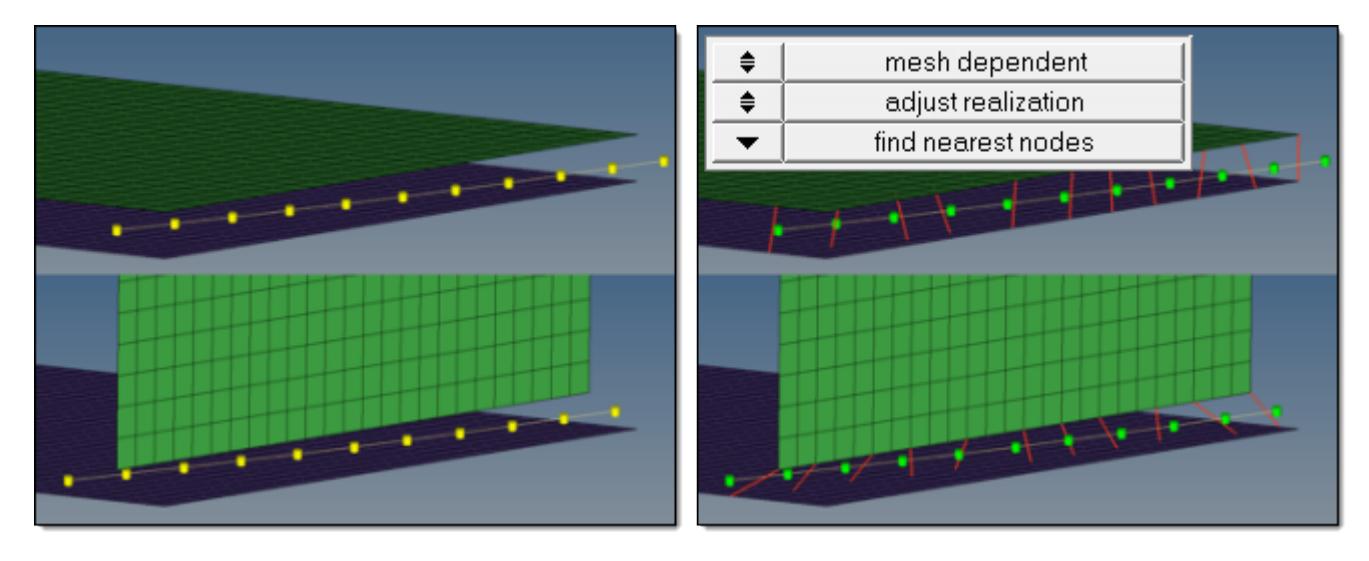

*Figure 1051: Mesh Dependent, Adjust Realization, Find Nearest Nodes*

# **Mesh Dependent – Adjust Realization – Project and Find Nodes**

The project and find nodes option requires a valid normal projection onto the link entities in the first step. In the second step, the nodes closest to the projection points will be used for the connection. If the normal projection is not possible, the realization fails.

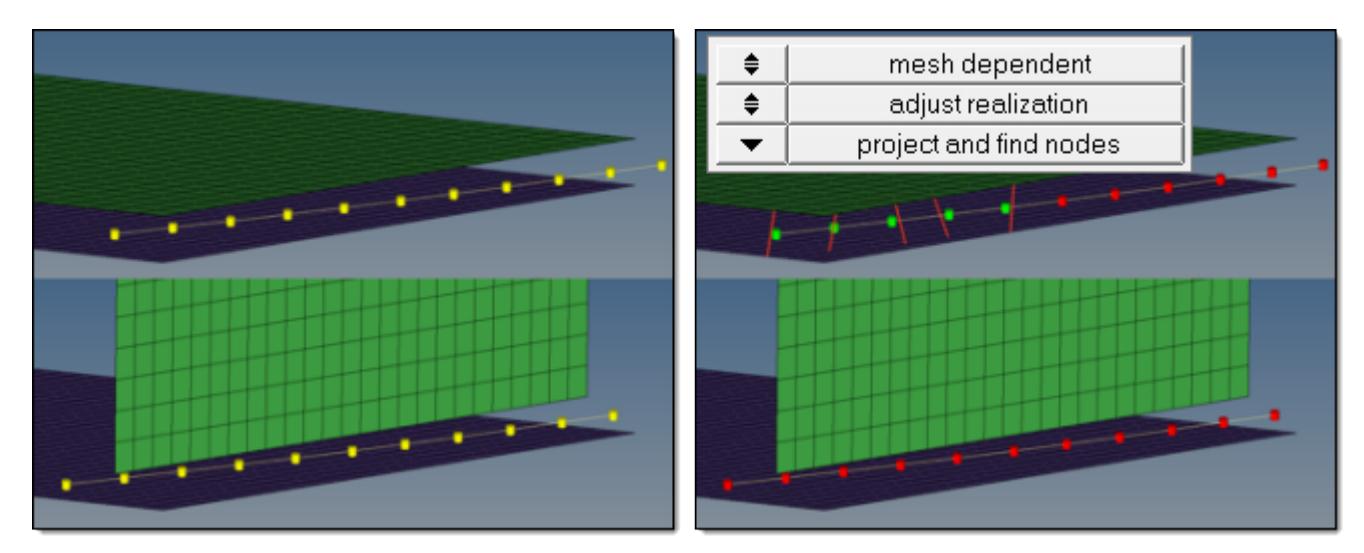

*Figure 1052: Failed Realization*

An angle of less than five degrees is considered normal. Activating the **non-normal projection** checkbox omits the requirement for a normal projection, and permits links to only be found in the connector tolerance. The result is exactly the same as it is for the find nearest node option.

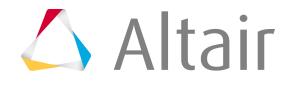

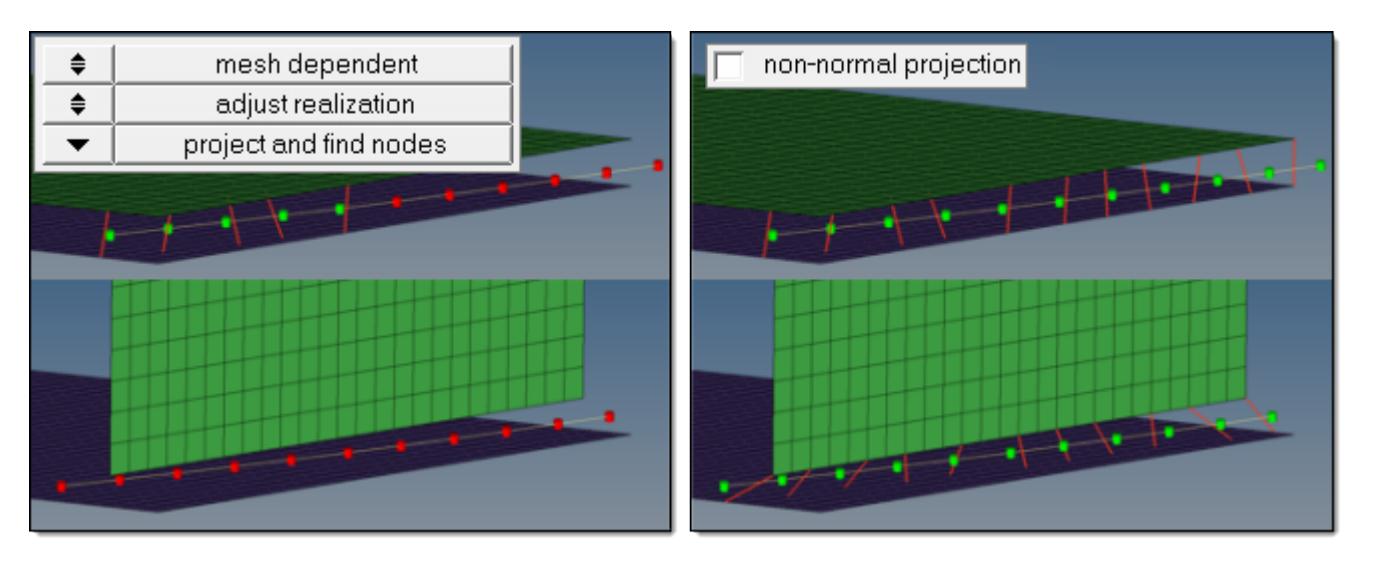

*Figure 1053: Non-Normal Projection*

# **Mesh Dependent – Adjust Realization – Ensure Projection**

When the **ensure projection** option is selected, the minimum condition for the realization is a possible projection. The realization will be performed in the direction from one projection point to the next. If the projection point is coincident with a shell node they will be equivalenced.

Ensure projection is comparable to the older use shell node option, which is no longer available.

**Note:** Ensure projection can lead to incompletely defined connections from a solver 国 perspective unless the connector positions are not aligned to the mesh. The advantage of this projection method is the exact determination of the projection points.

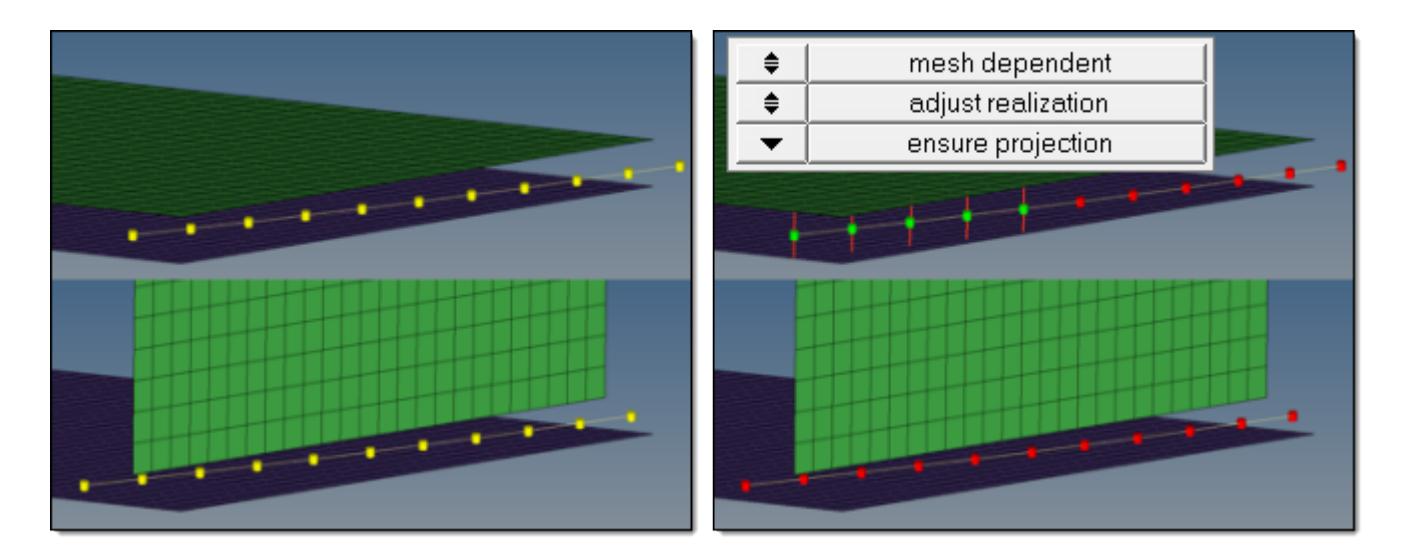

*Figure 1054: Ensure Projection*

Enabling the **non-normal projection** checkbox allows the realization to be performed from one projection point to the next.

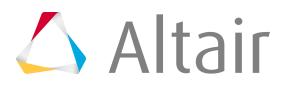

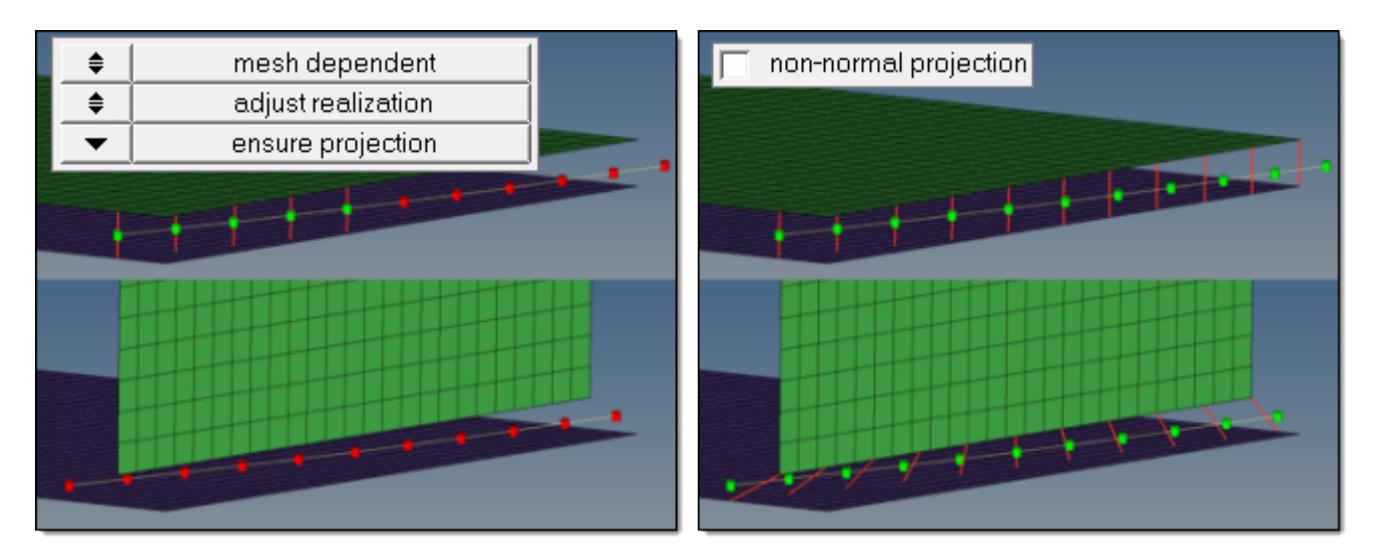

*Figure 1055: Ensure Projection with Non-Normal Projection*

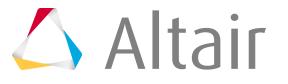

# **Bolt Realization**

Overview of the spot connector realization process and methods.

# **Bolt Realization Process**

Overview of the bolt realization process.

**1.** Select the realization type.

## **mesh independent**

Use for realizations which do not need a node connection, and the connection is primarily defined via a solver-specific card or the nodes which need to be connected are defined by a cylinder, such as Bolt (cylinder spring) for Radioss.

For all mesh independent bolt realization types a cylinder is defined. Bolt hole detection is not performed because holes are not required. All of the nodes inside the cylinder are considered part of the bolt realization unless they also belong to a link defined on the connector.

The cylinder dimension is primarily defined by its diameter, length L1 and L2.

- L1 points in the same direction as the connector vector and describes the distance from the connector position to the first end of the cylinder.
- L2 points in the opposite direction and measures the distance between the connector position and the second end of the cylinder.

Therefore, the connector vector is essential for these types of realizations.

If a vector is not predefined and is determined dynamically, the vector will always point from the connector position to the projection point on the farthest link.

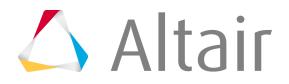

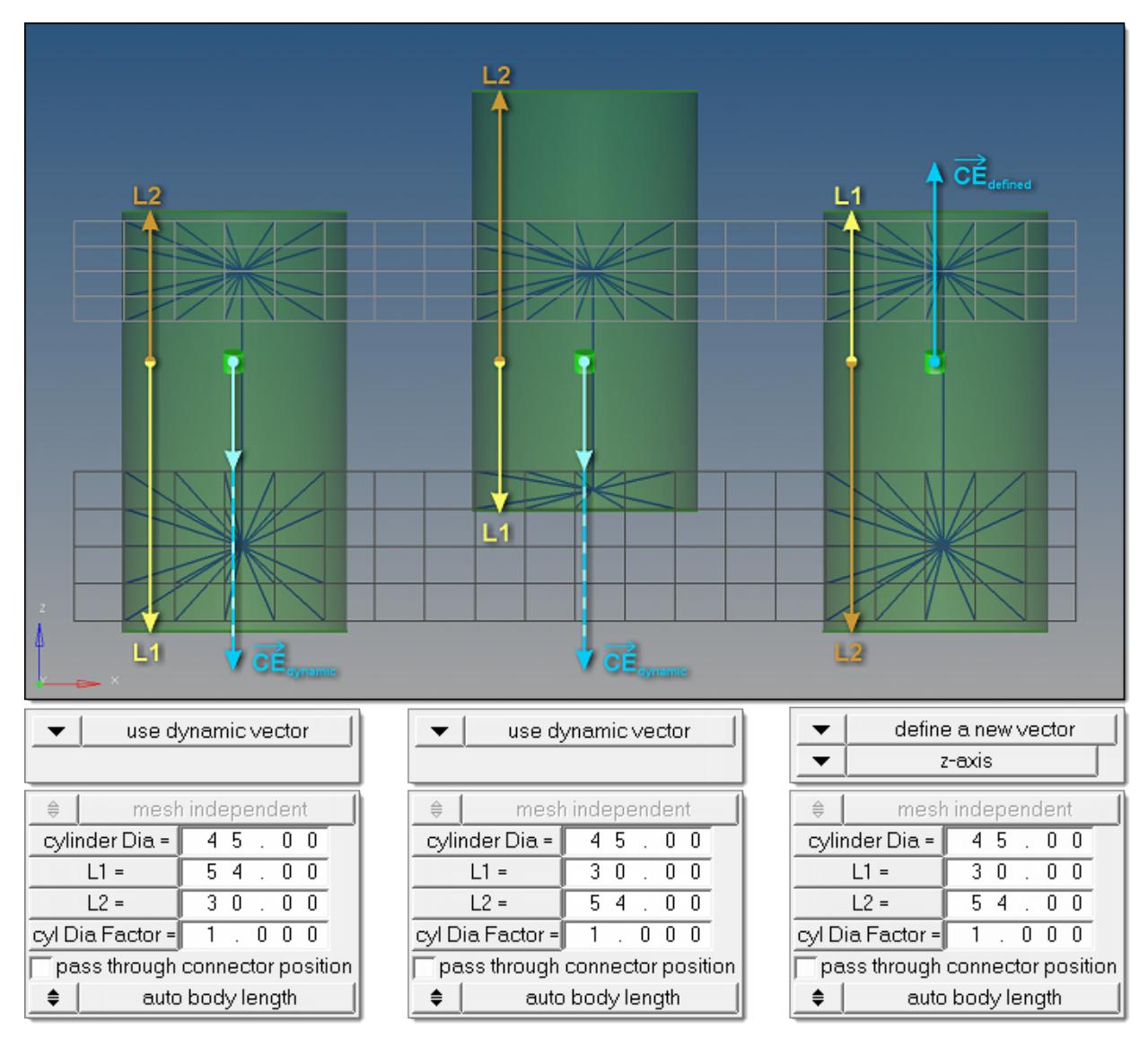

#### *Figure 1056: Connector Vector*

*Dynamic vectors have been used in the first two cylinder. Interchanging the values for L1 and L2 leads to very different realizations. By comparison, the third cylinder uses the same values for L1 and L2 as in the second cylinder, but the result looks better because of the predefined connector vector in the global z-direction.*

In some automated processes the cylinder diameter is automatically set to the bolt shaft diameter. This leads to failed cylinder bolts when the holes are properly modeled because the defined cylinder does not contain nodes. In such cases the cylinder diameter factor has been introduced; this factor is set to 1.0 by default and is a multiplier for the cylinder diameter to increase the final cylinder diameter when necessary.

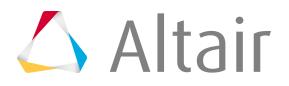

**Note:** The cylinder diameter as well as the cylinder diameter factor can be 厚 reviewed and modified in the Connector Browser. Connectors can also be rerealized with modified cylinder diameters and cylinder diameter factors without updating L1 or L2 in the browser. This is not possible from the panel.

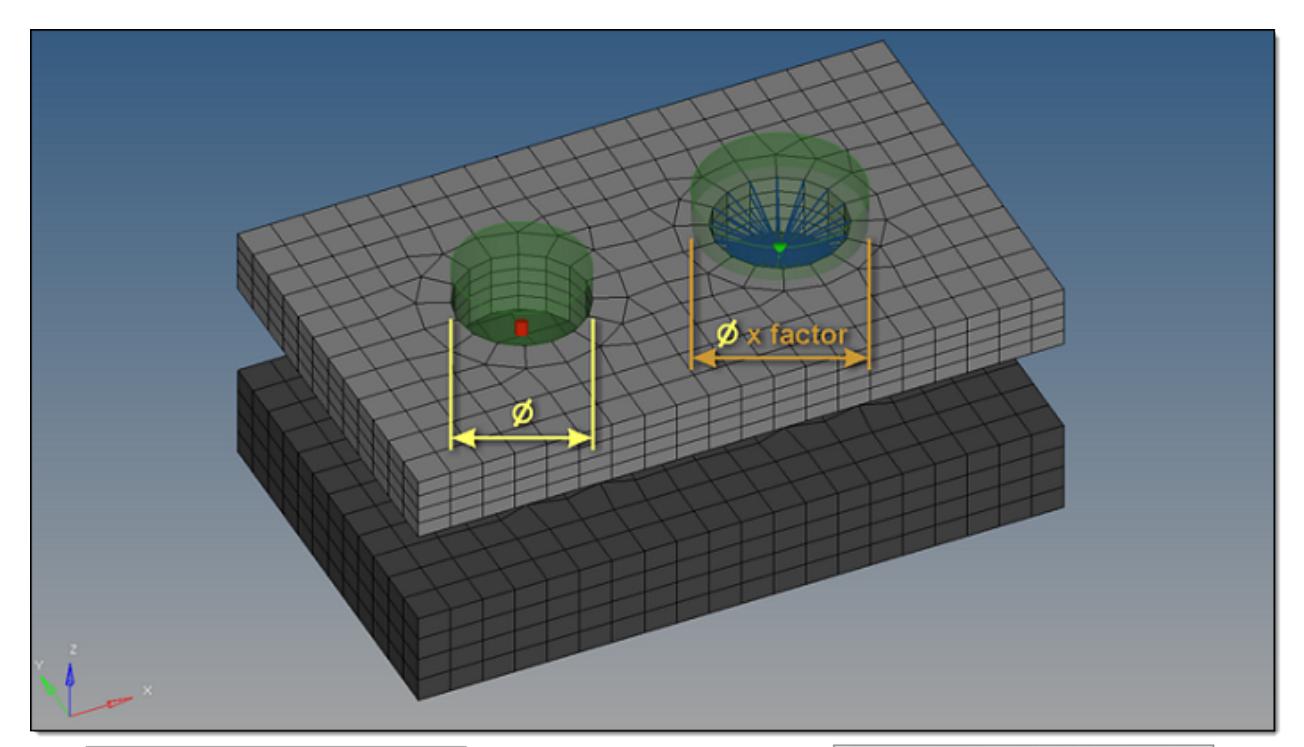

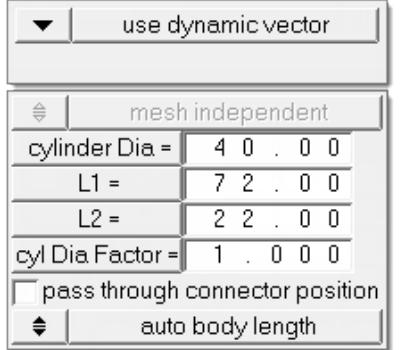

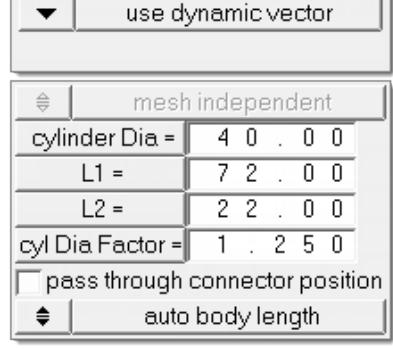

*Figure 1057: Cylinder Diameter Factor*

## **mesh dependent**

Use for all other cases.

- **2.** If you selected mesh dependent, you must determine:
	- Is the existence of holes in each layer requested upfront?
	- How should the 2D mesh be prepared before the final realization is performed?

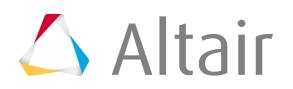

In the past a bolt realization always required a hole for each layer in the initial mesh. This is no longer necessary for 2D meshes because the imprint capability punches the needed holes into the mesh before the final realization is performed, enabling the mesh to be manipulated in a pre-step. This makes it possible to punch holes, move holes, close holes, create washers, and so on.

Select one of the following:

## **Consider existing holes only**

A minimum of one hole per layer must be available in the origin mesh. If holes do not exist the realization will fail. This is the default method and must be used for any type of solid meshes.

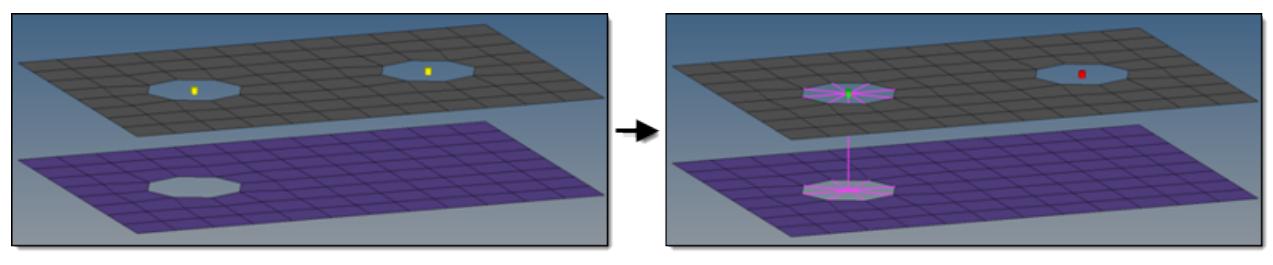

*Figure 1058: Consider Existing Holes Only*

## **Create hole, if none**

If there are not any holes on a certain layer, they will be punched into that layer at the position of the projection point. The diameter of the new hole is defined on the Realization Details subpanel. This method is used if the model does not contain the appropriate amount of holes per bolt, but holes are required for specific realization types.

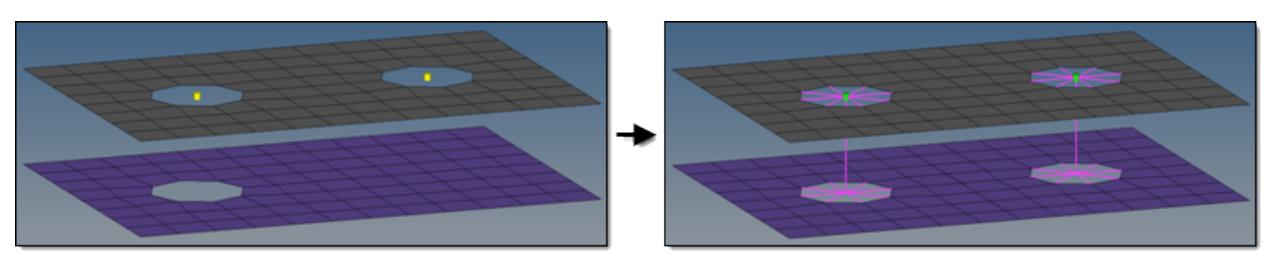

*Figure 1059: Create Hole, if None*

## **Use hole, if available**

Creates hybrids (hole on one side only), but other combinations are allowed. On the mesh side (no hole), the connection is realized via the head elements defined in the chosen realization type. The head element(s) is/are created between the appropriate body element node and the nodes inside the diameter (no hole connection dia) defined on the Realization Details subpanel. This option is used for realization types which are not eager for holes.

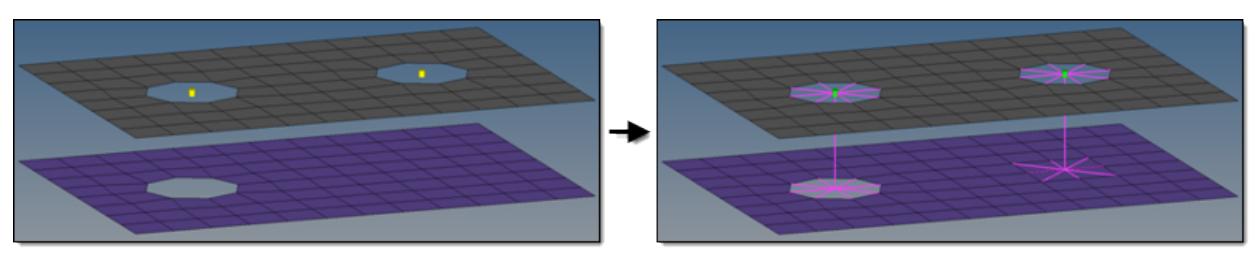

*Figure 1060: Use Hole, if Available*

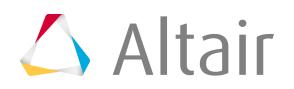

#### **Fill & remesh hole, if available**

Use this option when you do not want the shape of holes to interfere with the mesh flow in the bolt region. The detected holes are closed and a remesh of the new elements and a few additional rows of adjacent elements is performed. The connection is realized via the head elements defined in the chosen realization type. The head elements are created between the appropriate body element nodes and the nodes inside the diameter (no hole connection dia) defined on the Realization Details subpanel.

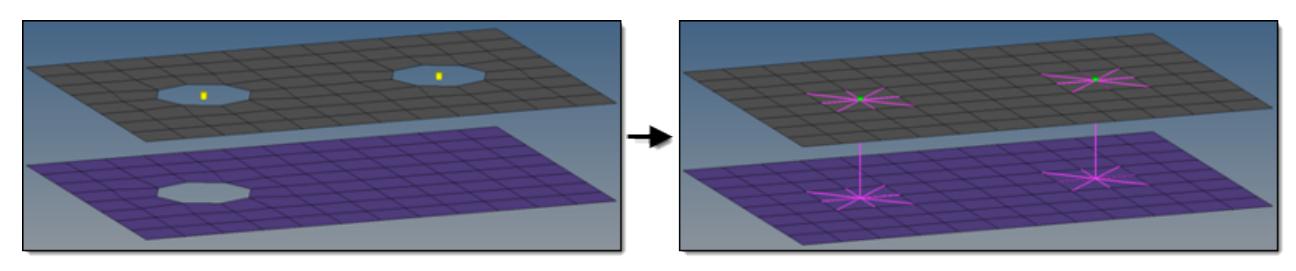

*Figure 1061: Fill & Remesh Hole, if Available*

- **Note:** The hole detection mechanism for the last three options takes into account a 昆 cylinder which is defined in the Hole Detection Details subpanel. The hole consideration cylinder option can be defined as a factor of the no hole connection dia option or as an exact diameter. Principally holes which are inside or touching the cylinder can be detected, but the hole consideration is reduced to one hole per link per connector. Additionally holes need to fit to the requested dimensions, which are also defined in the Hole Detection Details subpanel.
- **3.** For the create hole, if none, and use hole options, a mesh modification including a hole movement is allowed. Therefore, you can determine whether to adjust the hole(s) or to adjust the realization.

## **Adjust hole position (2D)**

Moves the center of a hole into the position of the projection point.

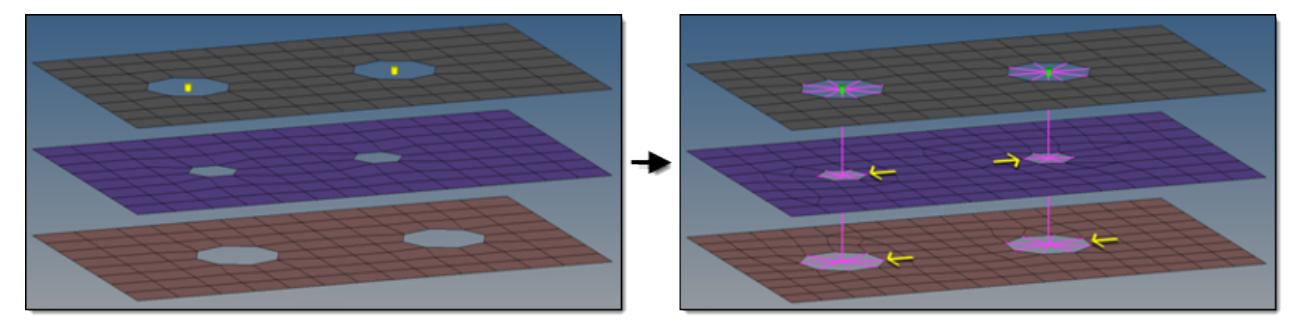

*Figure 1062: Adjust Hole Position (2D)*

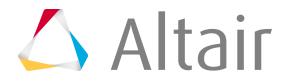

## **Adjust realization**

Hole positions are not modified, enabling the realized elements to compensate the nonaligned centers of holes.

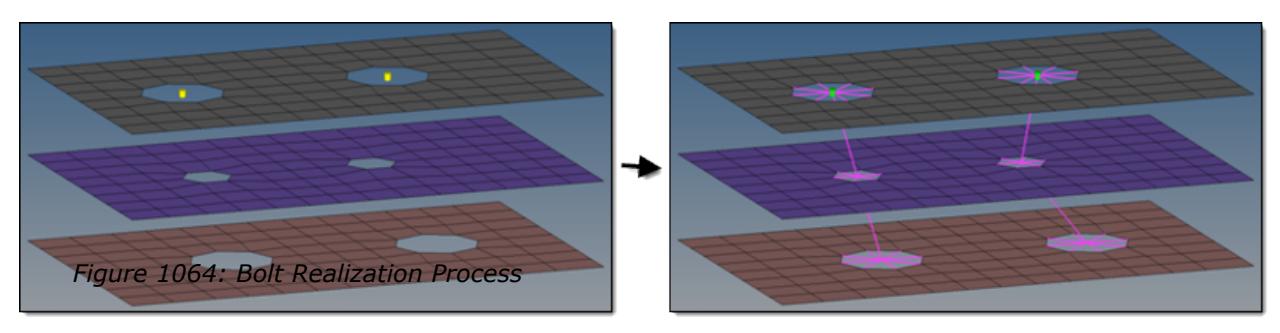

*Figure 1063: Adjust Realization*

**4.** This stage cannot be skipped, as it has great influence on stages 2 and 3, which is expressed by the large arrow underlying those stages in the flow chart.

This stage contains all realize and hole detection details which need to be known before the final realization is done. The realize and hole detection subpanel can be accessed by clicking **realize & hole detect details** in the bolt and realize subpanels. This subpanel is organized into two additional subpanels: hole detection details and realization details.

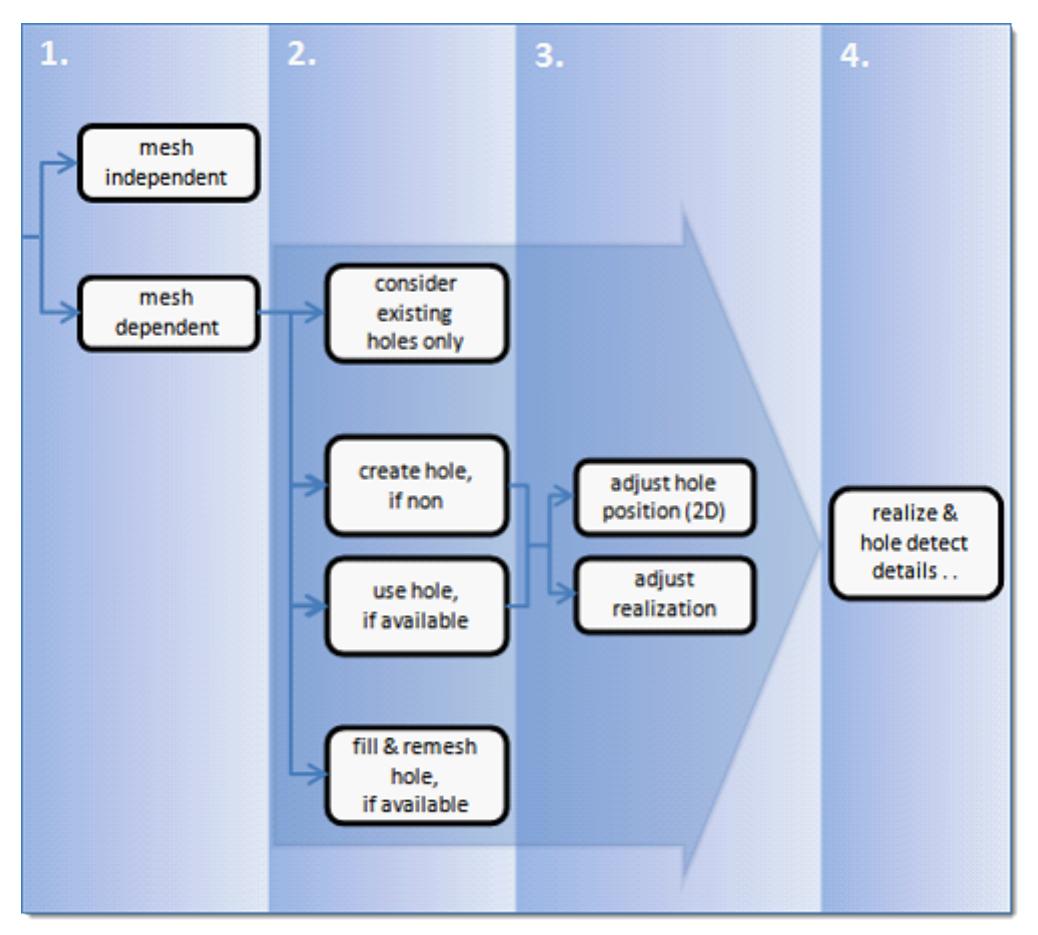

*Figure 1064: Bolt Realization Process*

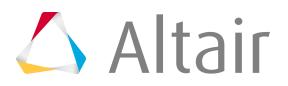

# **Bolt Realization Methods**

Overview of the different options for bolt realization methods.

# **Hole Detection Details**

## **Dimension and Feature Angle**

The minimum and maximum dimensions define which holes should be considered during bolt realization. The minimum and maximum feature angle define the features to be considered as hole edges for solid elements.

## **Hole Consideration Cylinder**

Not all of the holes found in the given connector tolerance can be considered for the various bolt realizations.

- The connector tolerance, especially when set to a large value, detects many holes. To prevent detecting holes which are far away from the connector position and are not aligned with the other hole(s), the consideration cylinder excludes outer holes from the detection.
- Since the existence of a hole is not necessarily requested anymore, a space has to be defined where the holes are expected to be. It is no longer sufficient to use just the connector tolerance, therefore the hole consideration cylinder option performed along the projection path becomes necessary. All of the holes the cylinder touches or contains can be considered for the various bolt realizations.

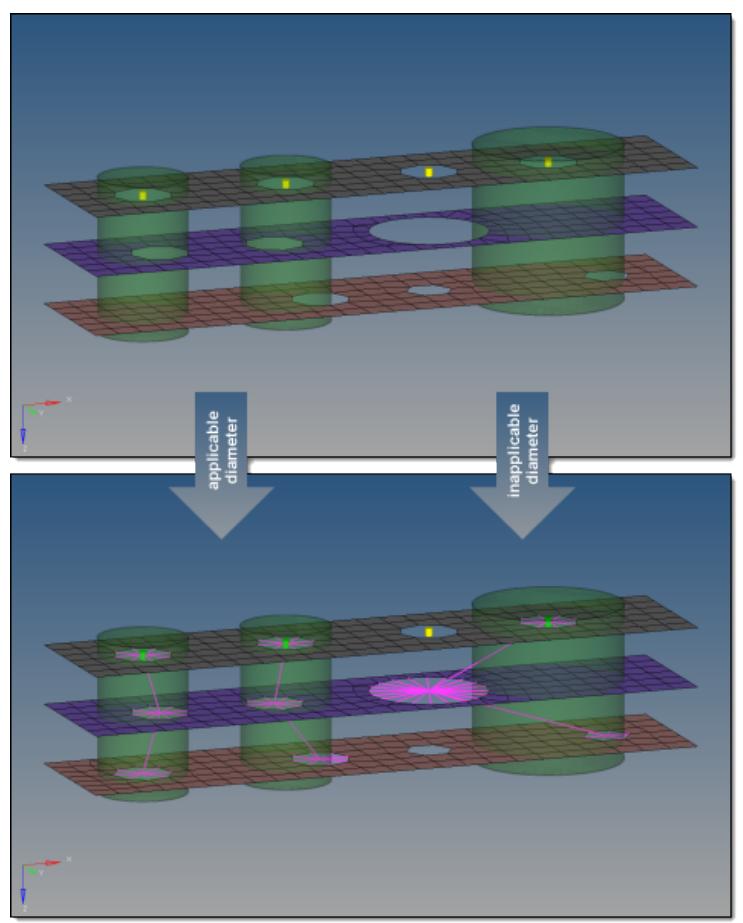

*Figure 1065: Hole Consideration Cylinder*

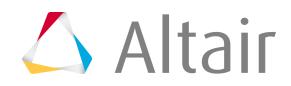

Define cylinder diameters in the following ways:

#### **auto cylinder diameter (factor)**

Factors given diameters, which include: create hole diameter (2D), create/adjust hole diameter (2D), adjust hole diameter (2D), and no hole connection diameter. The first available diameter is used. The default factor is 1.5.

#### **exact cylinder diameter**

Specify an exact diameter. The default diameter is 15.0

**Note:** The hole consideration cylinder option is not offered when using the **consider existing holes only** option.

## **Realization Details**

The realization details subpanel contains additional information about the exact treatment of holes and no holes, if bolt realization is performed. Dependent on the options selected in stage 2, varying subsets of the options are offered.

Diameter and adjustments options include:

#### **create hole diameter (2D)**

Create new holes with the specified diameter. Used if holes are required by the create hole, if none option.

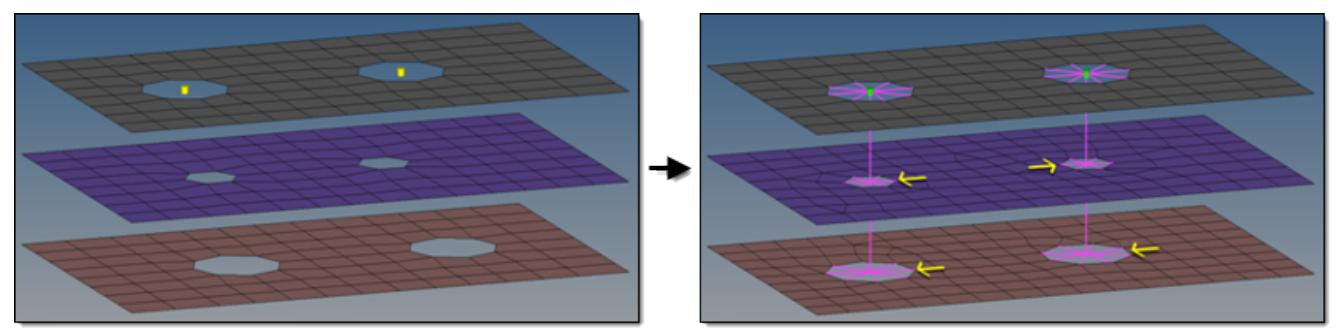

*Figure 1066: Create Hole Diameter (2D*

#### **create and adjust hole diameter (2D)**

Create new holes with the specified diameter and adjust existing holes with the specified diameter, which leads to bolt realizations with the exact same diameter on all links. Used if holes are required by the create hole, if none option.

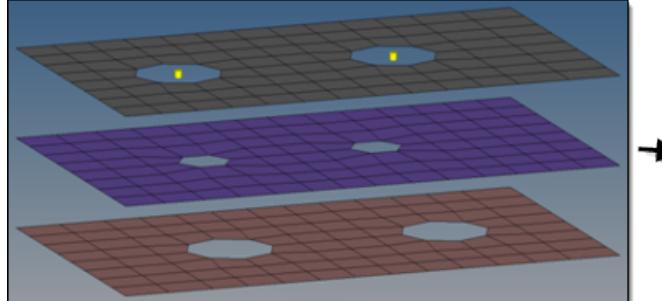

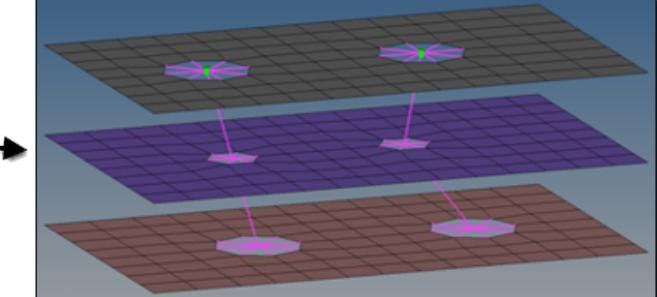

*Figure 1067: Create and Adjust Hole Diameter (2D*

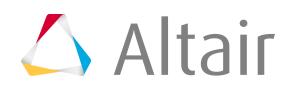

## **adjust hole diameter (2D)**

Adjust existing holes to the specified diameter. The do not adjust hole diameter option switches off the adjustment and uses the holes with their origin size. Used if holes are not necessarily required when using the use hole, if available option, but the existing holes need to have a specific diameter.

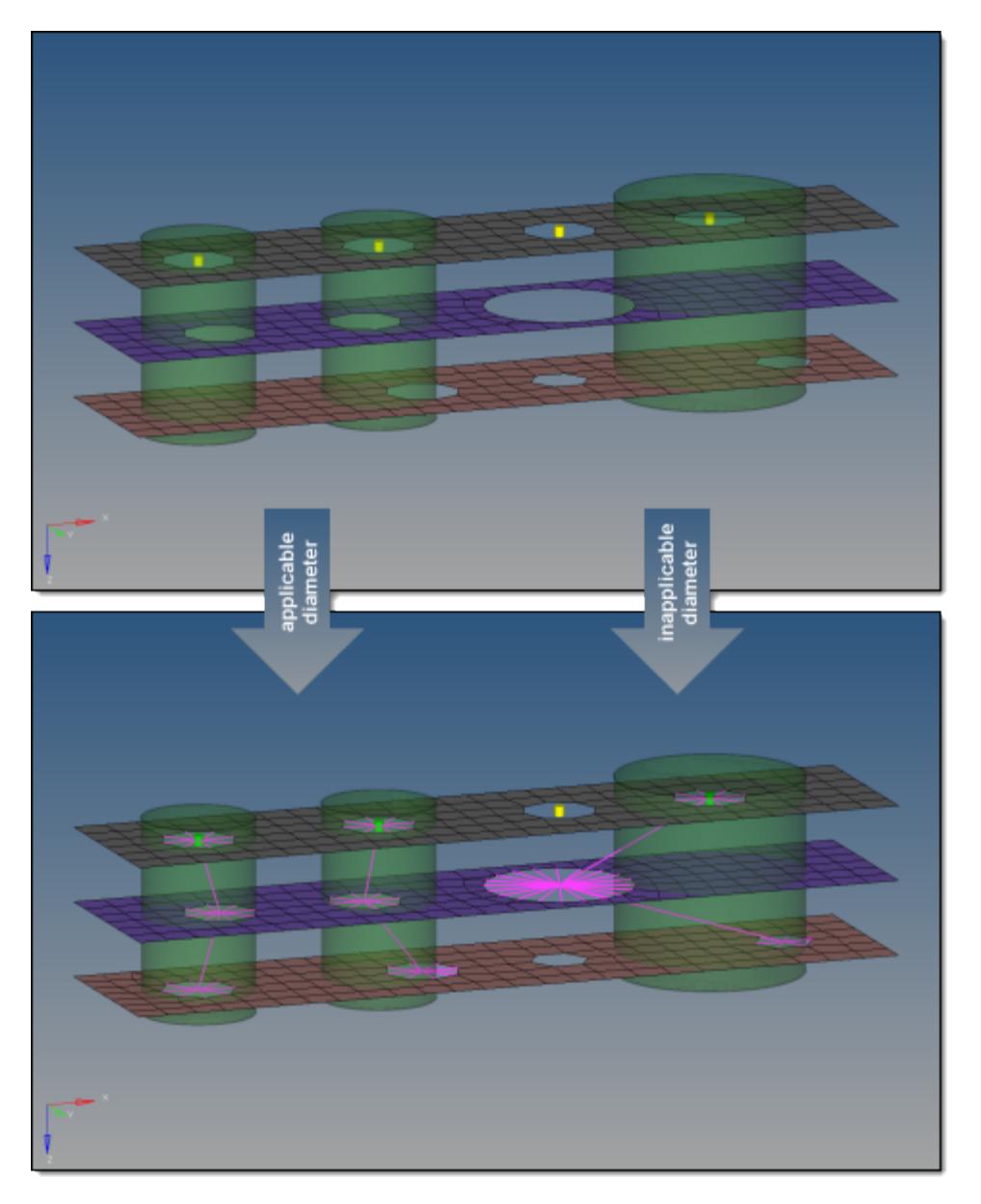

*Figure 1068: Adjust Hole Diameter (2D)*

## **no hole connection diameter**

Connect a link without an available hole by joining the nodes found inside the circle with the specified diameter around the projection point via head elements. Used if holes are not required when using the use hole, if available option or fill and remesh hole, if available option.

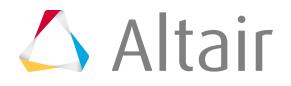

Hole filling and number of nodes around holes options include:

#### **fill holes (2D)**

Fill detected holes during bolt realization. There are various quad patterns available, which cause a remeshing of the area around the hole.

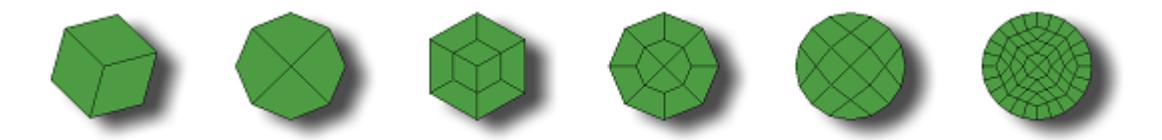

*Figure 1069: Quad Patterns*

Holes can also be filled with pie pieces. If the number of pie pieces is defined, the surrounding mesh is remeshed. The pie pieces preserve option also creates pie pieces, but takes the existing hole nodes into account and prevents the remeshing.

**Note:** Activating the fill holes (2D) option deactivates the no. of nodes around hole option.

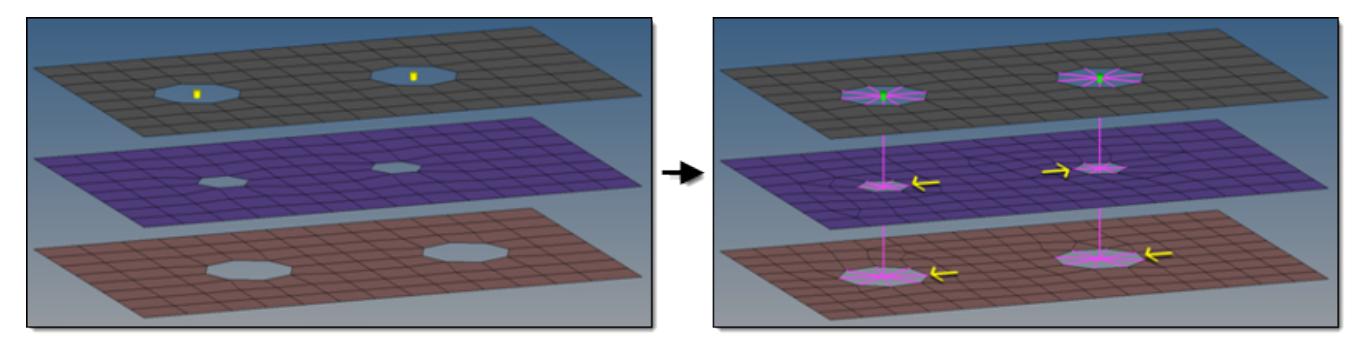

*Figure 1070: Pie Pieces Preserve*

#### **no. of nodes around hole**

#### **preserve**

Use the number of nodes of the appropriate origin hole. This is the default option which prevents the surrounding mesh from being remeshed. For new holes, the auto option is used.

#### **density**

Specify the exact number of nodes (default is 8). The surrounding mesh gets remeshed.

#### **elem size**

Specify an element size (default is 5.0). The number of elements around the hole is calculated based on this size. This is the preferred option for extremely different hole diameters. The surrounding mesh gets remeshed.

#### **auto**

Perform a node distribution based on the underlying mesh size. The number of nodes is always rounded to an equal number.

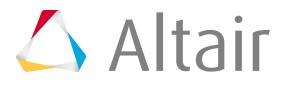

For 2D holes, one or two washer layers can be created, after which the surrounding mesh gets remeshed.

The width of the washer can be defined by:

- Factoring the hole radius.
- Directly specifying the exact width.

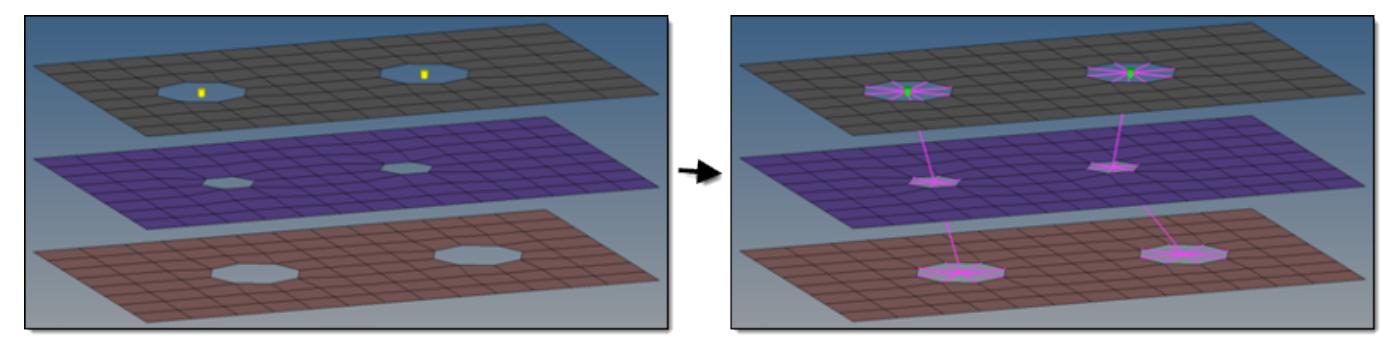

*Figure 1071: Define Washer Width*

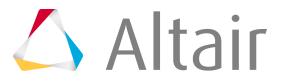

# **Seam Realization**

Overview of the spot connector realization process and methods.

# **Seam Realization Process**

Overview of the seam realization process.

**1.** Select the realization type.

#### **mesh independent**

Use for realizations which do not need a node connection and the connection is primarily defined via a solver-specific card, such as LLINKs for PAM-CRASH.

#### **mesh dependent**

Use for all other cases.

**2.** If **mesh dependent** is selected, you must decide whether or not to adjust the mesh or the realization.

#### **Adjust mesh**

Projection is done in a perpendicular way, and the mesh has to be adapted to the projection points.

#### **Adjust realization**

The mesh will not be modified, at the expense of non-normal or incomplete realizations. Many realization types are defined with head elements attached to body elements. In the case of these realization types, the head elements realize the connection without modifying the mesh, and the body elements are created in a normal direction.

Create washer layer options:

**3.** Choose how the adjustments should take place.

#### **Adjust mesh**

Sub-options include: quad transition and remesh.

#### **Adjust realizations**

Sub-options include: find nearest nodes, project and find nodes, and ensure projection.

**4.** Choose whether or not the imprint should be skipped for quad transition.

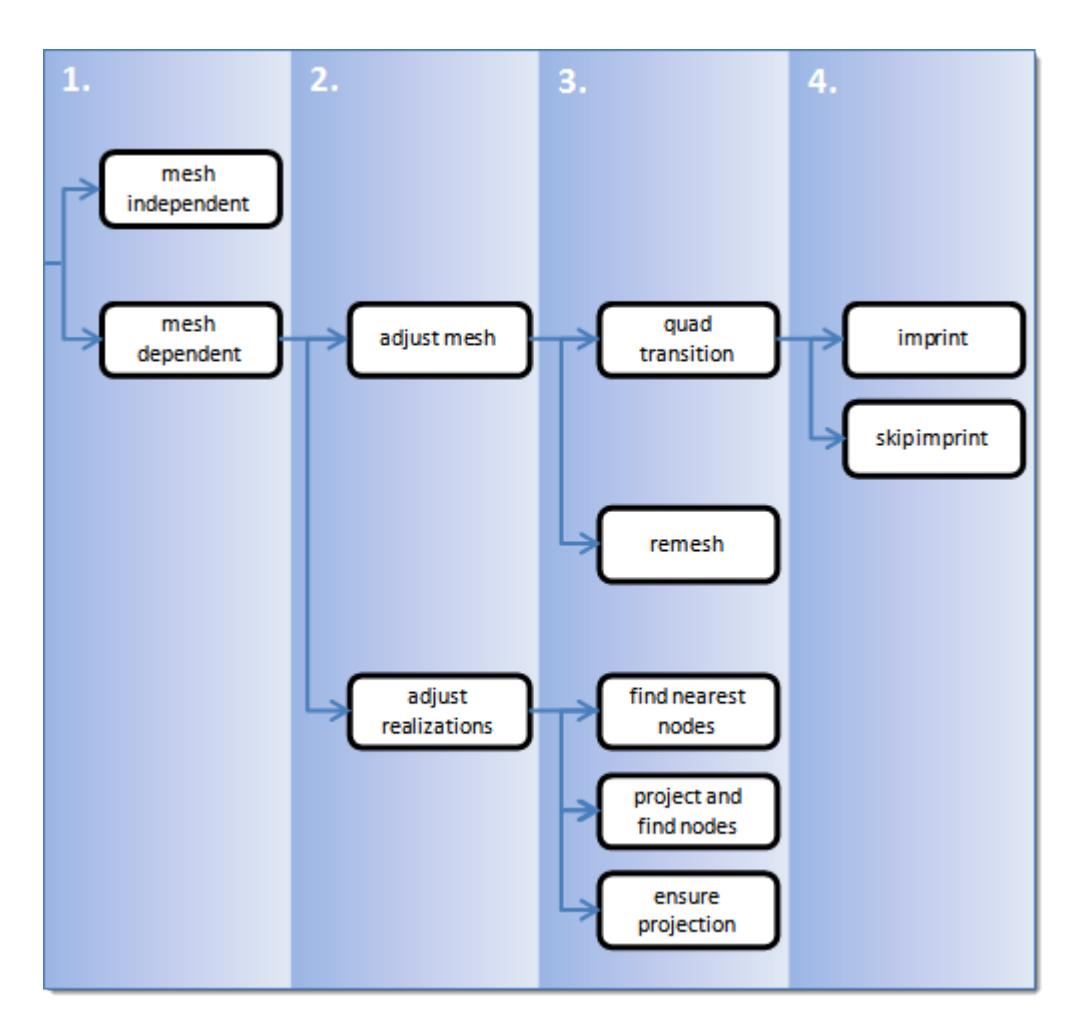

*Figure 1072: Seam Realization Process*

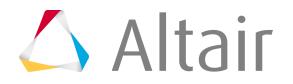

# **Seam Realization Methods**

Overview of the different options for seam realization methods.

## **Mesh Independent**

The mesh independent option is normally used for solver-specific realization types, then a post script is performed during realization to define the solver specific connection. For example, for the PAM-CRASH LLINK all necessary solver specific cards are created along with the realization.

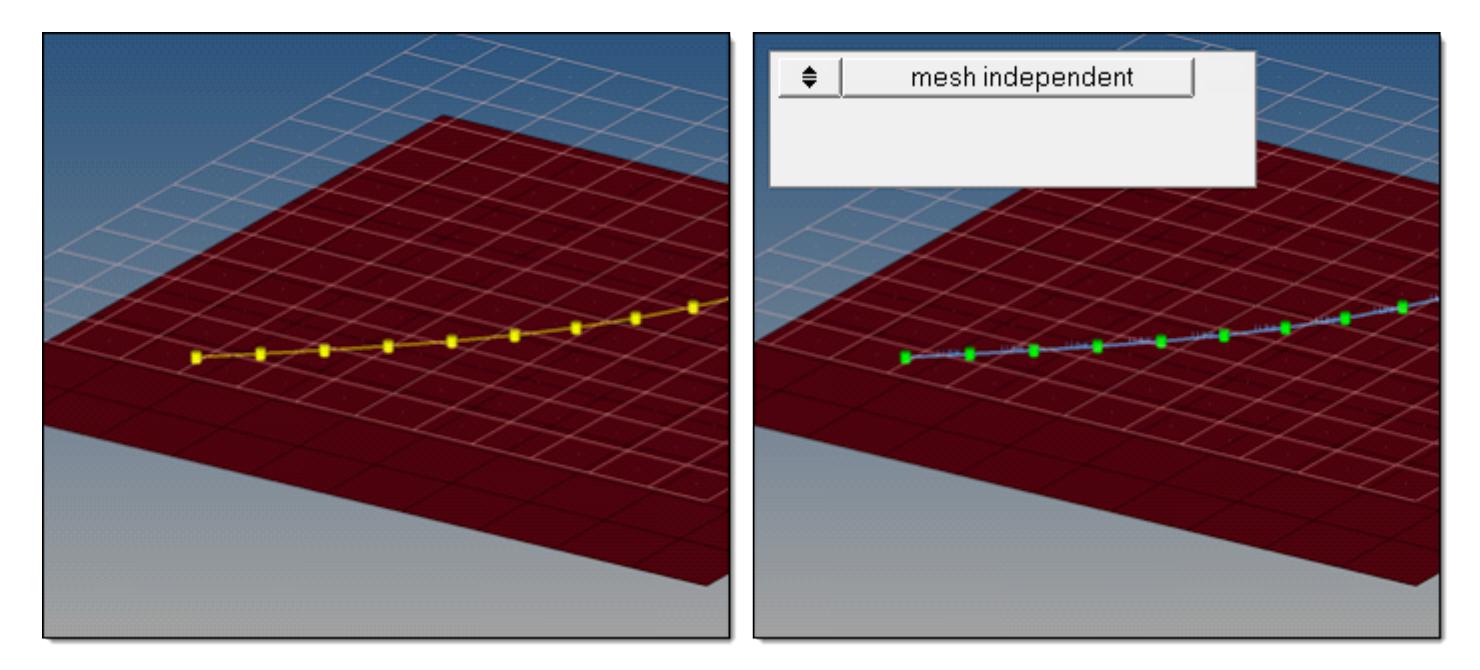

*Figure 1073: Mesh Independent*

# **Mesh Dependent – Adjust Mesh – Quad Transition - Imprint**

## **Quad Transition**

The quad transition option creates perfectly shaped quad elements around the projection line. The quad size is determined by the average mesh size. From one projection point to the next, exactly one pair of elements is created. You can also use this option to create seams from quad elements, and realize the connections to the links through perfectly modeled t-edges.

In certain limits, the mesh automatically snaps to important features. This prevents the creation of elements that are too small, and ensures that the geometry is not modified too much.

The considered feature angle can be defined individually for each connector. Feature edges below  $10.0^\circ$  will not be taken into account, whereas features above 25.0 $^\circ$  and free edges will always be taken into account.

By default, snapping is allowed by a distance of one third of the quad pattern element size. In the case of a predefined quad pattern element size of 10.0, the outer nodes can snap to features in a distance of 3.3. The algorithm also tries to snap all three nodes of a quad pattern or none.

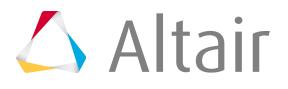

## **Imprint**

When creating mesh-dependent realizations with quad transitions, the quad transition meshes can overlap and disturb each other if more than one set of connectors is created too close to each other. The imprint option reconciles such transitions with each other and modifies the underlying mesh to match the results to create a final result that is seamless and properly meshed. To enable smaller imprint conflicts to be automatically resolved when connectors are realized, the resolve conflicting imprints option is activated by default. Overlapping elements are released, and a normal remesh of that area is performed as long as the overlapping area is smaller than half the regular quad transition element size. Larger conflicts may require a manual imprint. To allow smaller imprint conflicts to be automatically resolved when connectors are realized,

the **resolve conflicting imprints** checkbox is enabled by default. Overlapping elements are released, and a normal remesh of that area is performed as long as the overlapping area is smaller than half the regular quad transition element size. Larger conflicts may require a manual imprint.

The size of the imprint can be determined using the pitch size (use pitch size to imprint) or using the average size of the underlying mesh (use avg. mesh size to imprint). If you want to define a specific imprint size, select size to imprint.

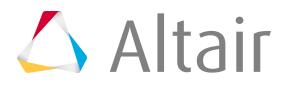

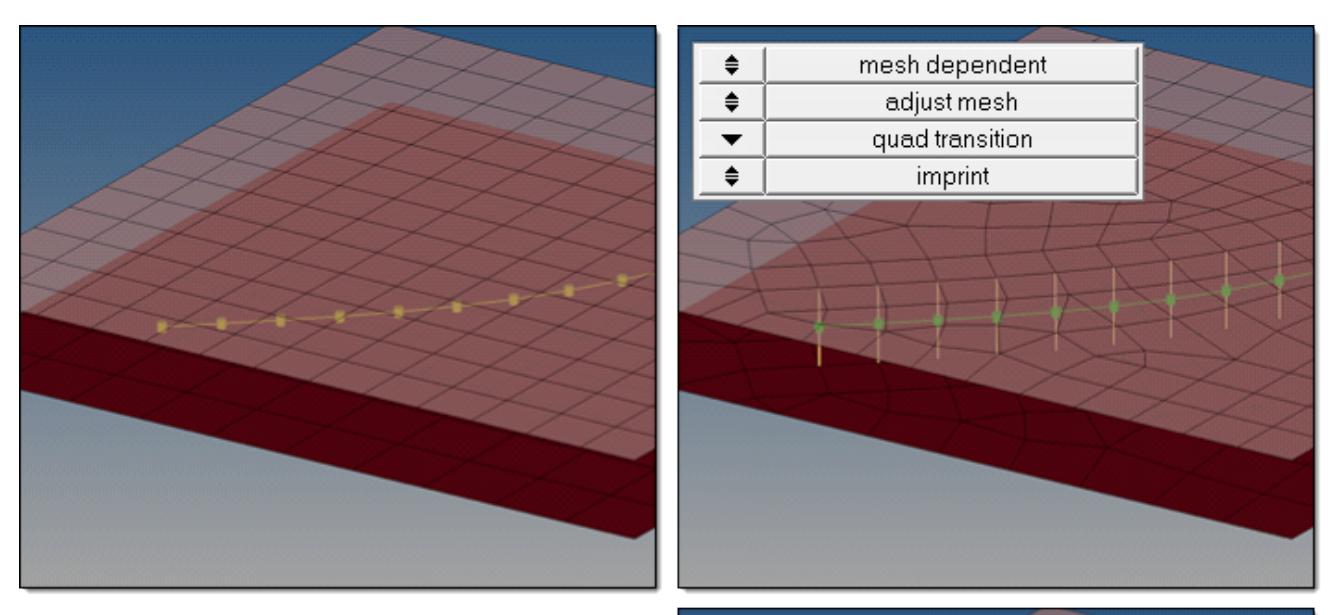

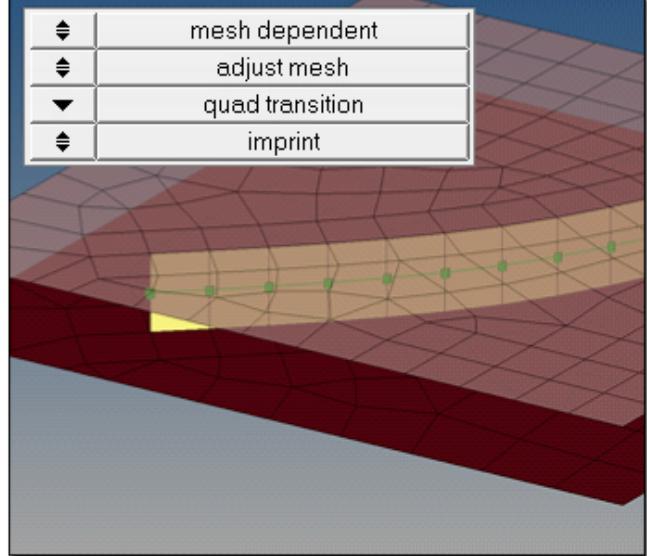

*Figure 1074: Imprint*

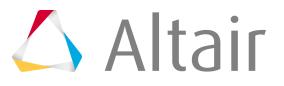

# **Mesh Dependent – Adjust Mesh – Quad Transition – Skip Imprint**

# **Quad Transition**

The quad transition option creates perfectly shaped quad elements around the projection line. The quad size is determined by the average mesh size. From one projection point to the next, exactly

one pair of elements is created. You can also use this option to create seams from quad elements, and realize the connections to the links through perfectly modeled t-edges.

In certain limits, the mesh automatically snaps to important features to prevent the creation of elements that are too small, and to ensure that the geometry is not modified too much.

The considered feature angle can be defined individually for each connector. Feature edges below  $10.0^\circ$  are not taken into account, whereas features above 25.0 $^\circ$  and free edges are always taken into account.

By default, snapping is allowed by a distance of one third of the quad pattern element size. In the case of a predefined quad pattern element size of 10.0, the outer nodes can snap to features in a distance of 3.3. The algorithm also tries to snap all three nodes of a quad pattern or none.

## **Skip Imprint**

The skip imprint option prevents the last step of quad transition from being performed. The component  $\wedge$  conn\_imprint is created instead, which contains the element pattern. These elements can be modified and manually imprinted later using the Connector Imprint panel. Skip imprint enables you to realize such mesh-dependent realizations, even in very complex areas of the model where the automatic imprint fails because of issues such as conflicting seams. The size of the imprint can be determined using the pitch size (use pitch size to imprint) or using the average size of the underlying mesh (use avg. mesh size to imprint). If you want to define a specific imprint size, select size to imprint.

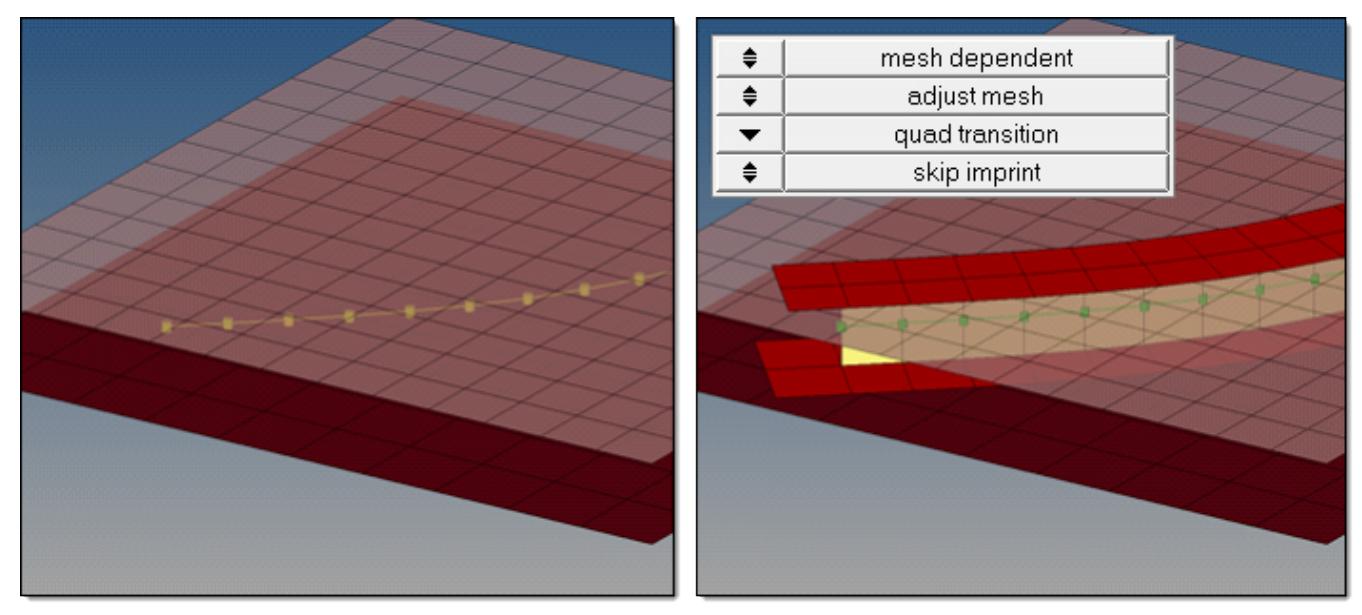

*Figure 1075: Skip Imprint*

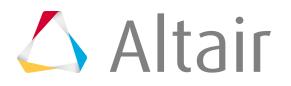

# **Mesh Dependent – Adjust Mesh – Remesh**

The remesh option uses snap and split capabilities to connect 1D welds to the links in the position of the projection points. In the case of a quad realization, remesh looks for a correct t-edge.

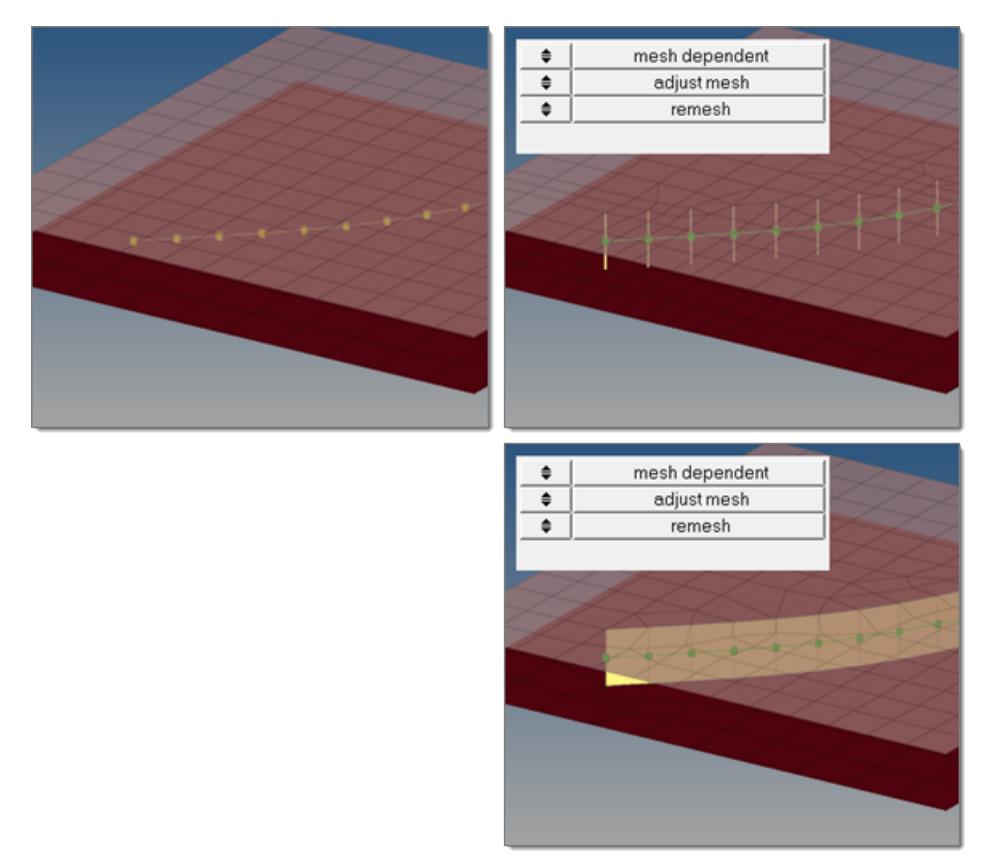

*Figure 1076: Remesh*

## **Mesh Dependent – Adjust Realization – Find Nearest Nodes**

The find nearest node option searches for the nearest nodes within the given tolerance, making it possible to connect t-joints and similar areas. This option is very useful in situations where the connectors are not positioned perfectly. These realizations are allowed to be non-normal. Find nearest nodes does not do any projection.

**Note:** If the connector points are close to each other and two of these points find the same 員 closest nodes the connector fails.

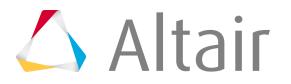

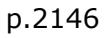

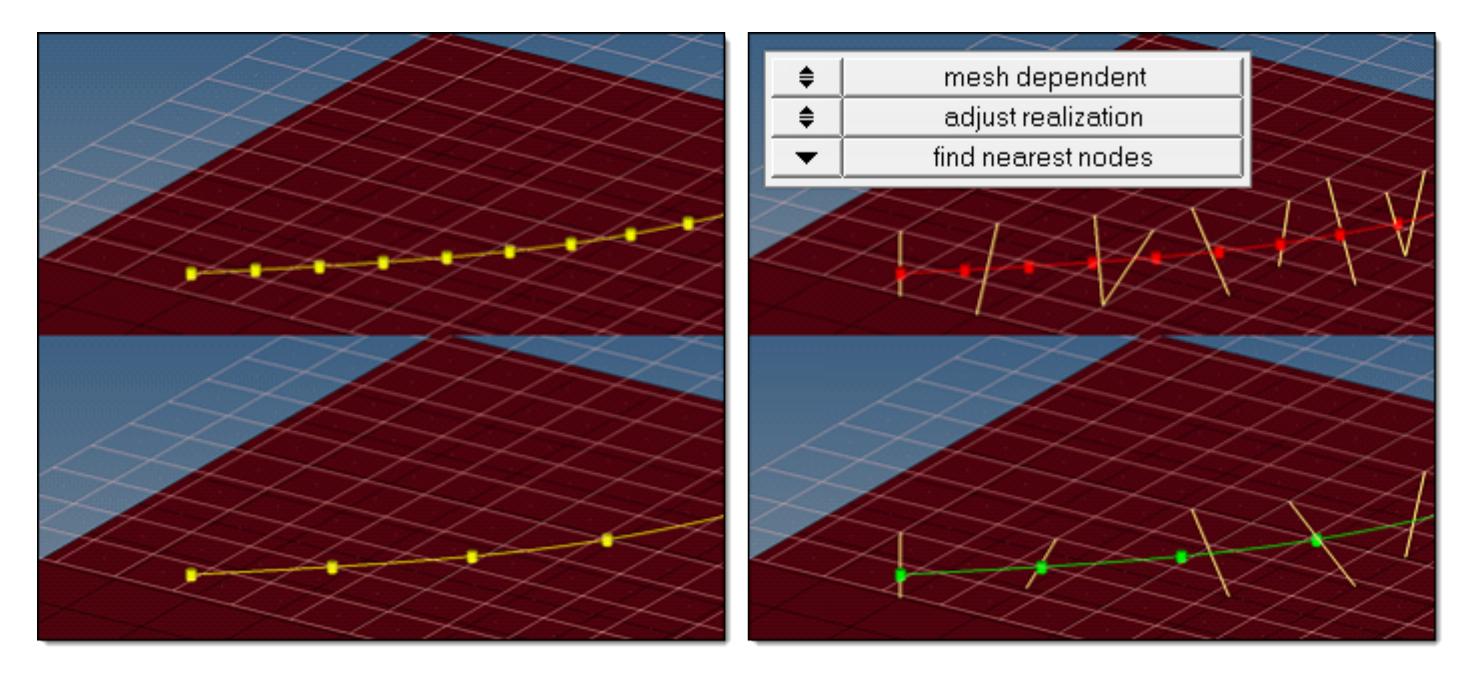

*Figure 1077: Find Nearest Nodes*

# **Mesh Dependent – Adjust Realization – Project and Find Nodes**

The project and find nodes option produces the same exact result as find nearest node because a non-normal projection for seams is always allowed. Principally, project and find nodes requires a valid projection onto the link entities in the first step. In the second step, the nodes closest to the projection points will be used for the connection. If the projection (connector tolerance) is not possible, the realization fails.

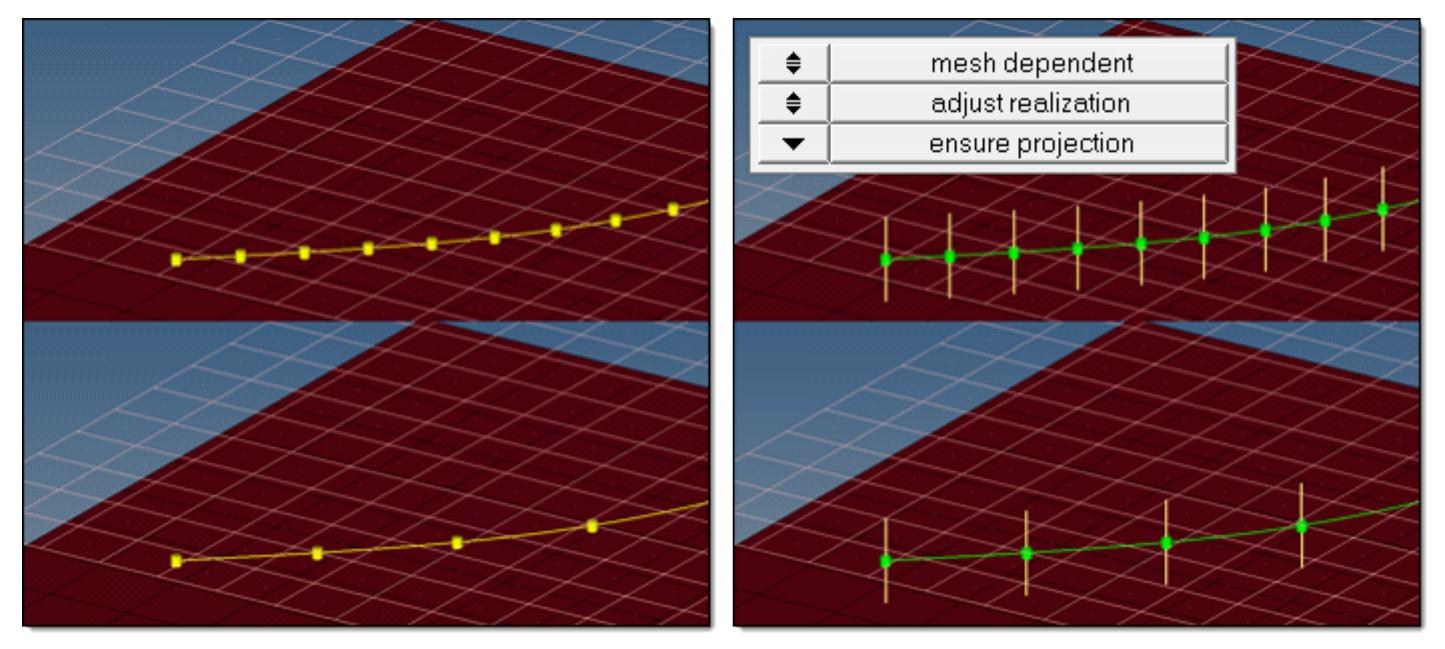

*Figure 1079: Ensure Projection*

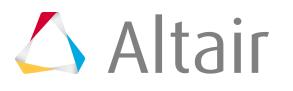

# **Mesh Dependent – Adjust Realization – Ensure Projection**

When using the ensure projection option, the minimum condition for the realization is a possible normal projection. The realization will be performed in the direction from one projection point to the next. If the projection point is coincident with a shell node they will be equivalenced.

Ensure projection can lead to incompletely defined connections from a solver perspective unless the connector positions are not aligned to the mesh. The advantage of this projection method is the exact determination of the projection points.

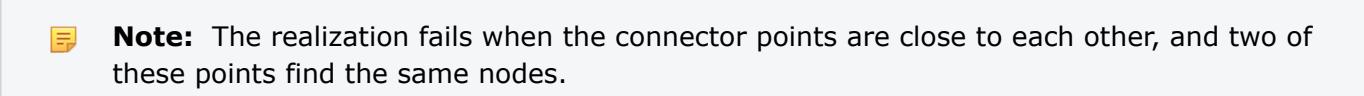

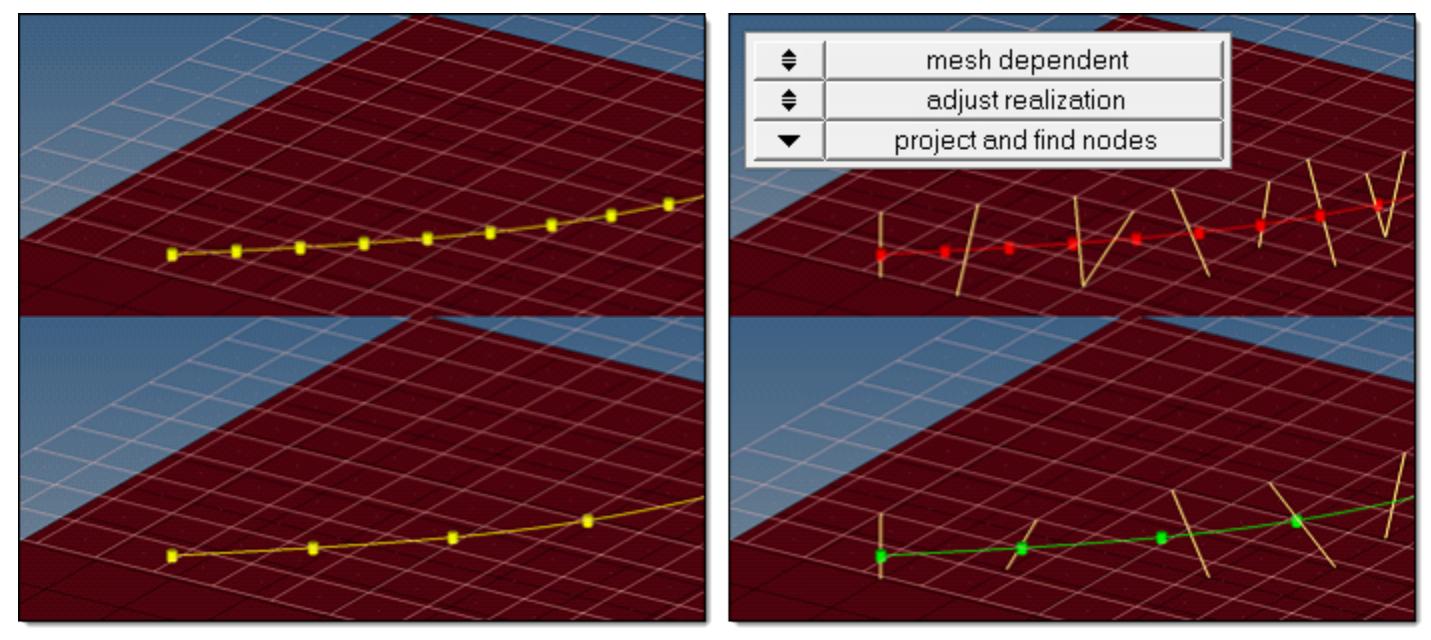

*Figure 1078: Project and Find Nodes*

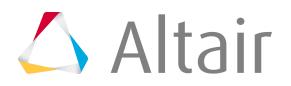

# **Area Realization**

Overview of the area connector realization process and methods.

# **Area Realization Process**

Overview of the area realization process.

Each test point can be considered as a single spot. The methods are the same and the results look identical.

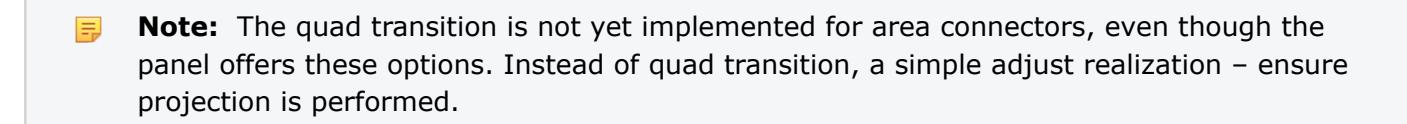

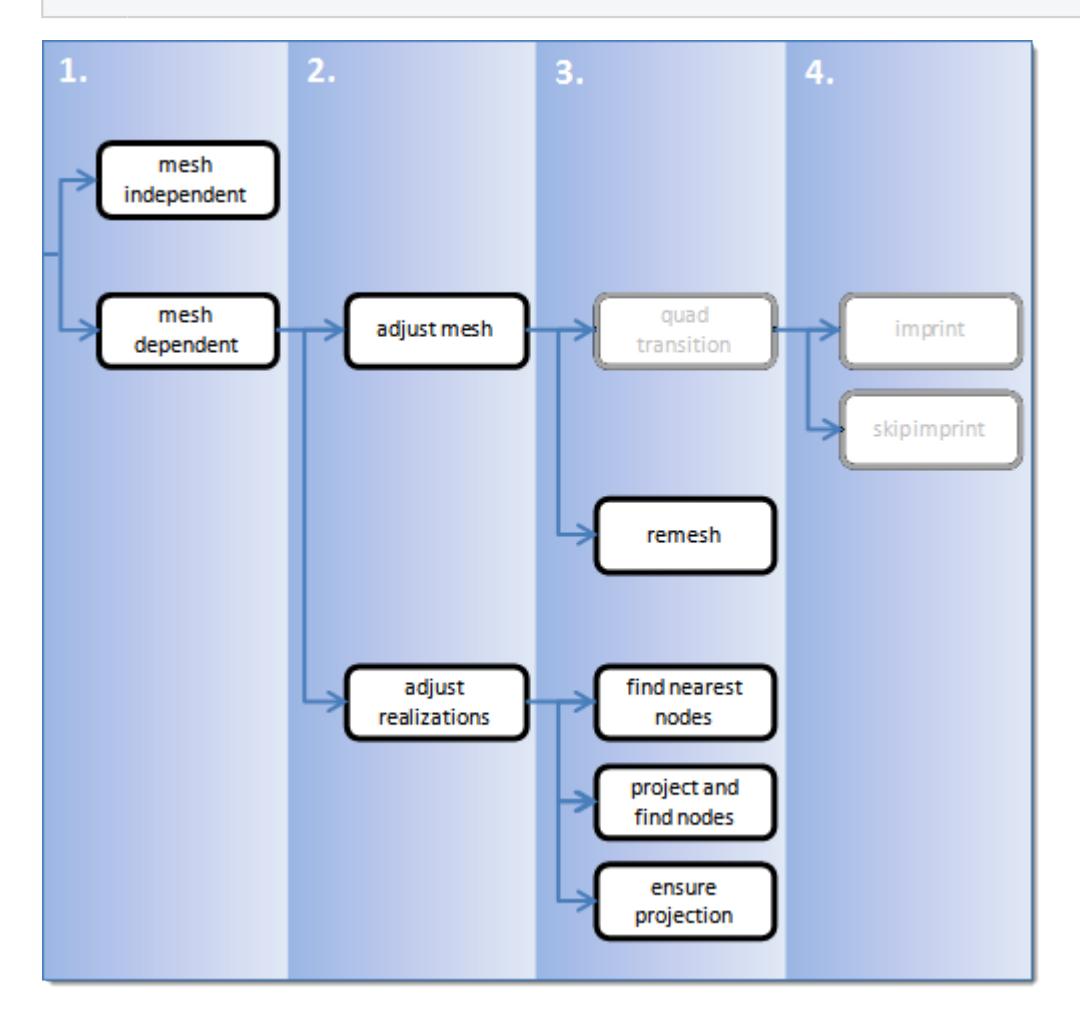

*Figure 1080: Area Realization Process*

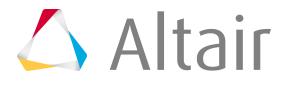

# **Special Realization Types**

Learn about special connector realization types.

# **Hexa Nugget**

Use the Hexa. Nugget realization to create hexa clusters between shell components.

Contacts are defined between the shell components and the appropriate hexa nodes. A heat affected zone for the shells from ultra-high strength steel material is also created.

Hexa Nugget realizations can be used for any amount of parallel combinations of shell components.

**Note:** The Hexa Nugget realization is only available in Radioss and LS-DYNA user profiles, 围 and can only be selected and defined in the Connector Entity Editor on existing spot connectors.

Define the heat affected zone dimensions using the parameters available in the Connector Entity Editor. The dimension and property of each heat affected zone (HAZ) can be separately defined. Each setting is stored and considered per individual connector.

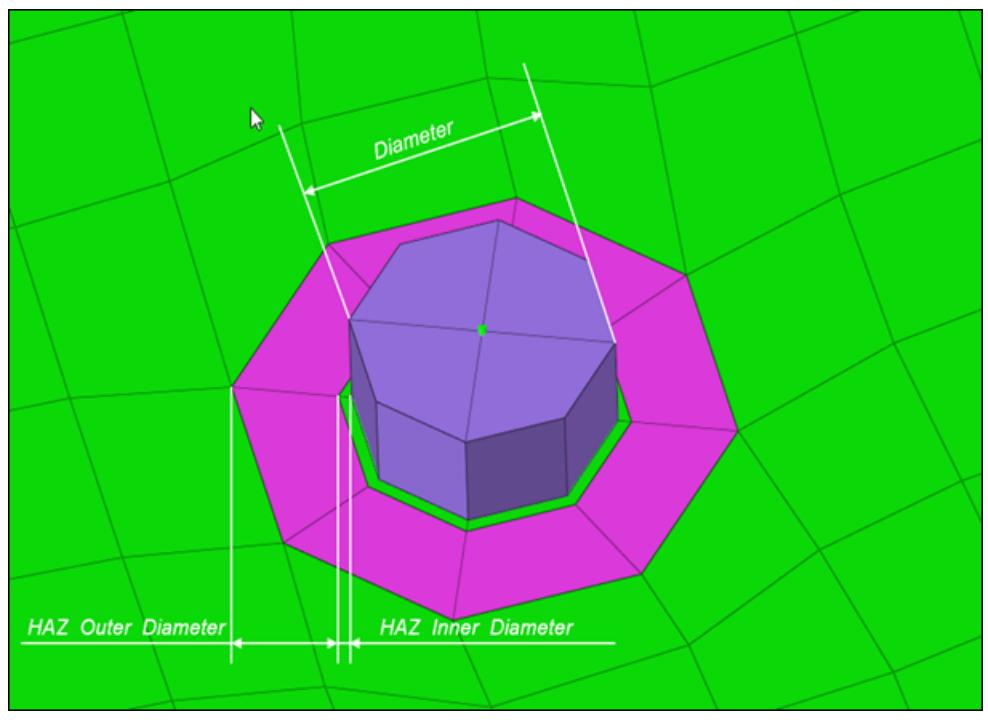

*Figure 1081: HAZ Dimensions*

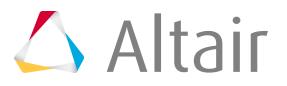

# **General Info**

*Table 254: General Info Parameters*

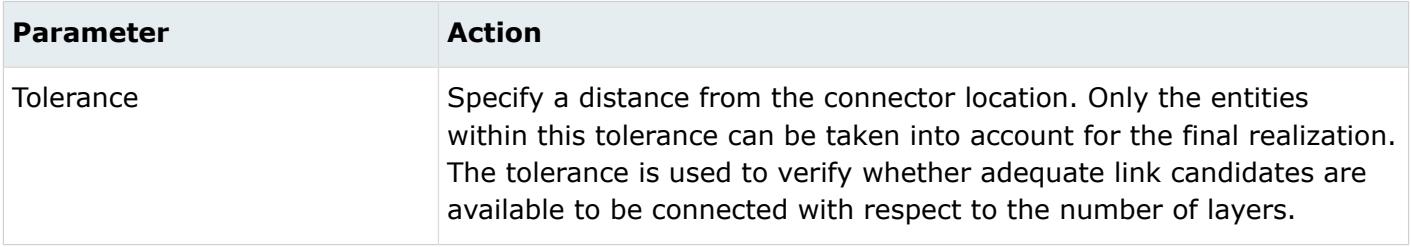

# **Weld Shape**

*Table 255: Weld Shape Parameters*

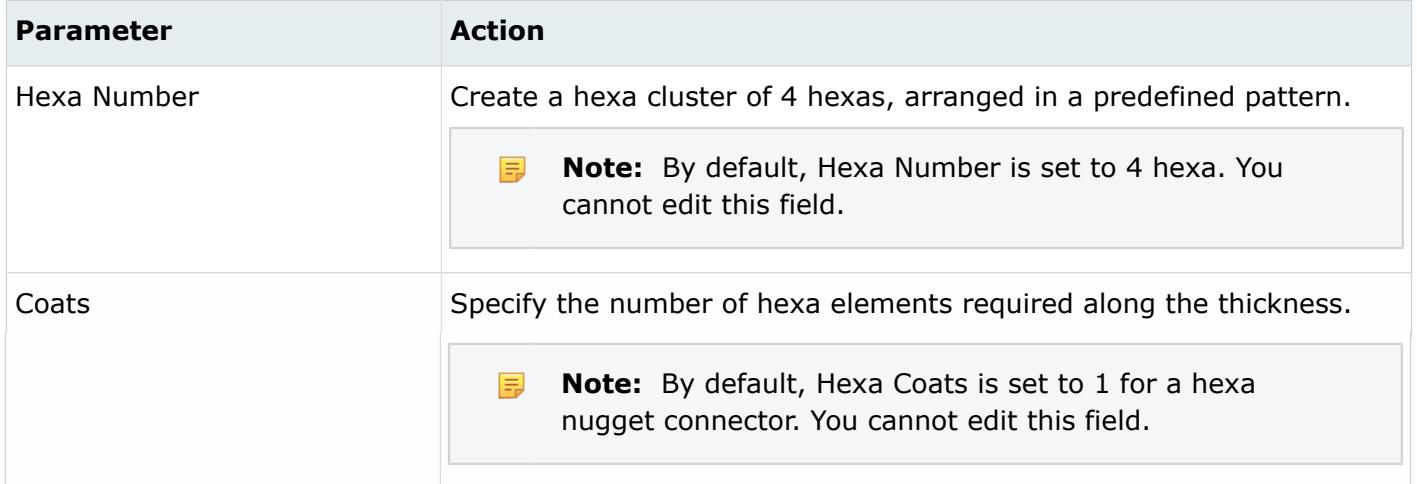

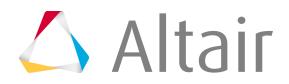

# **Realization Details**

Use the Realization Detail parameters to define the dimension of the welds.

*Table 256: Realization Details Parameters*

| <b>Parameter</b>      | <b>Action</b>                                                                                                    |
|-----------------------|----------------------------------------------------------------------------------------------------|
| Diameter Option       | Choose how the diameter is defined. This field is used for realizations<br>based on hexa elements, where the size of the realized element<br>(hexa) is created based on the diameter value.                                                                                                    |
|                       | diameter<br>Specify a single diameter value.                                                                                                    |
|                       | diameter mapping file<br>Use a diameter mapping file to calculate the diameter.<br>The diameter mapping file obtains diameter values that you<br>assigned to a range of flange thicknesses in the Diameter Table.<br>Along with flange thickness ranges, you can also specify the<br>main flange thicknesses to consider when assigning diameter<br>values. |
| Hexa Thickness Option | Project the hexa spot to touch the shell elements. The position is<br>independent from any thickness.                                                                                                    |
|                       | <b>Note:</b> By default, Hexa Thickness Option is set to shell<br>国<br>gap. You cannot edit this field.                                                                                                    |

# **Connectivity Info**

*Table 257: Connectivity Info Parameters*

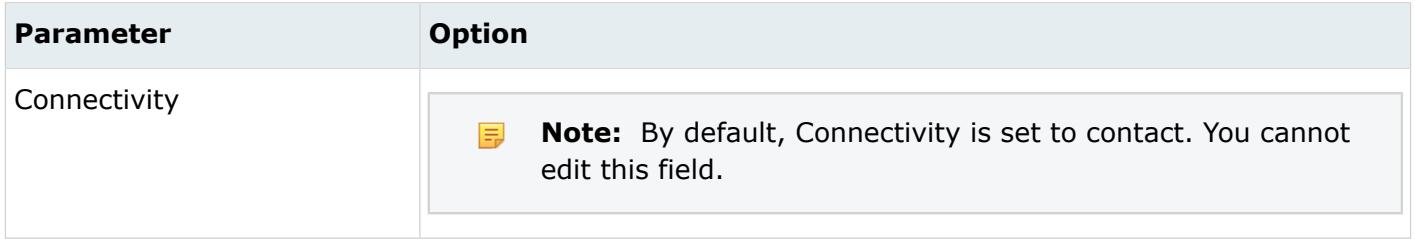

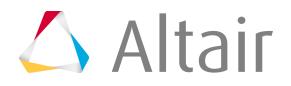

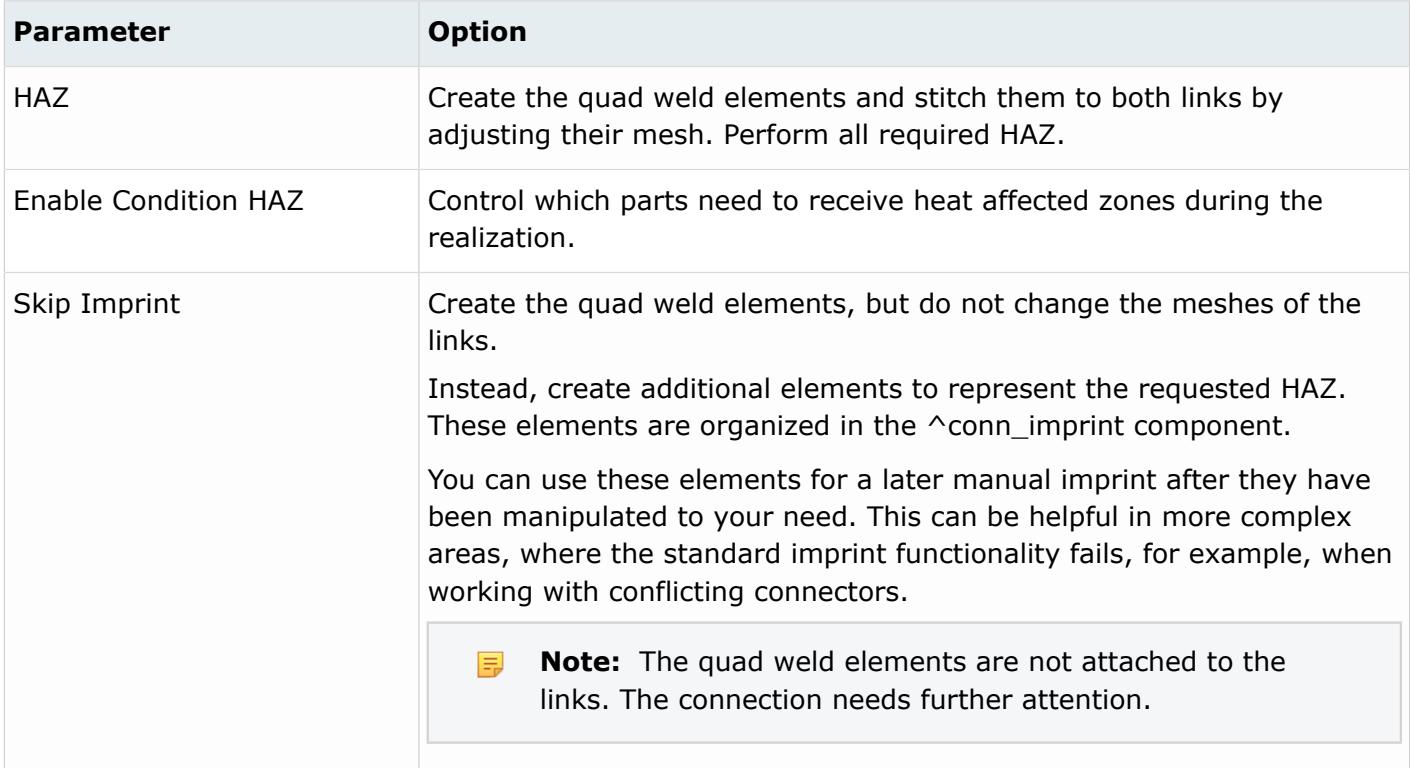

# **Contact Info**

*Table 258: Contact Info Parameters*

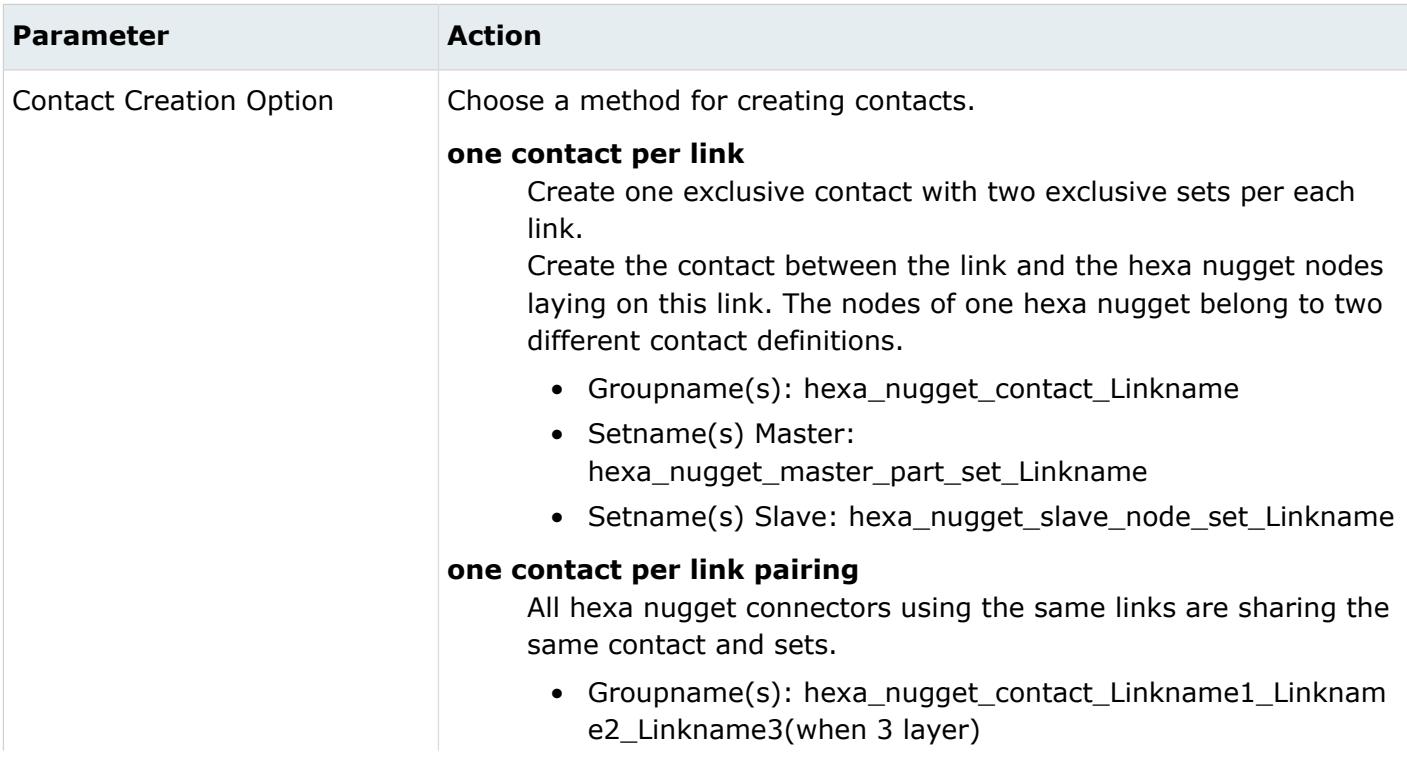

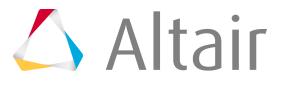

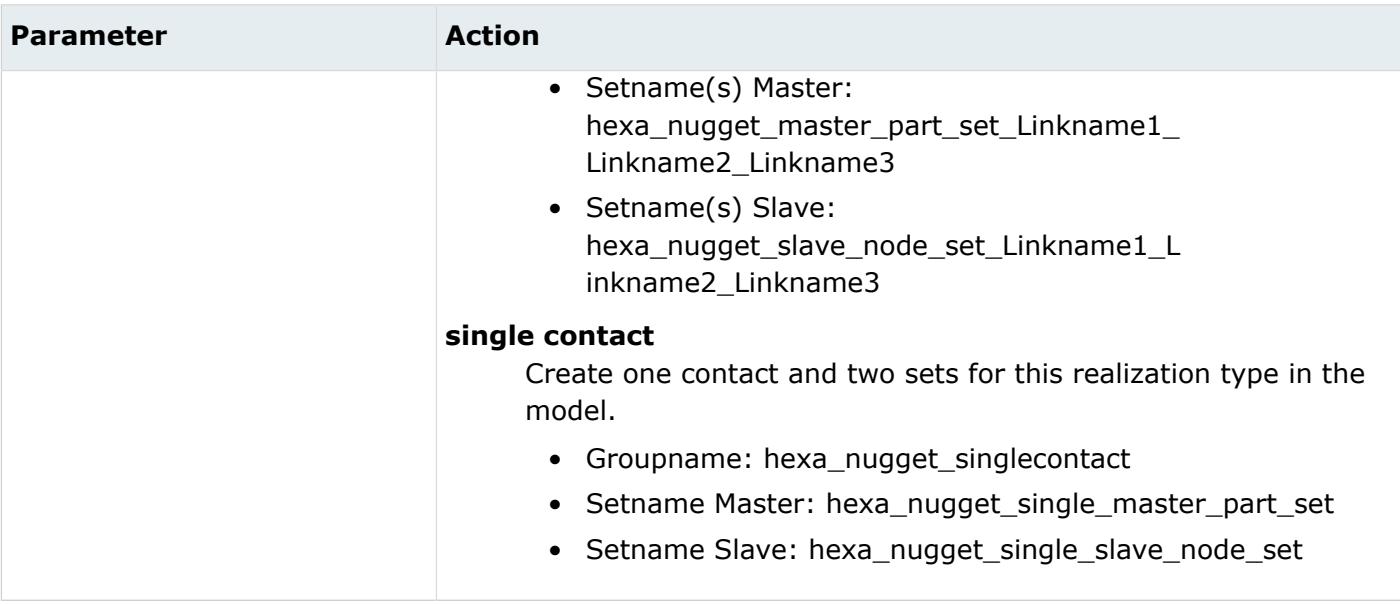

# **Auto Correction**

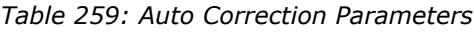

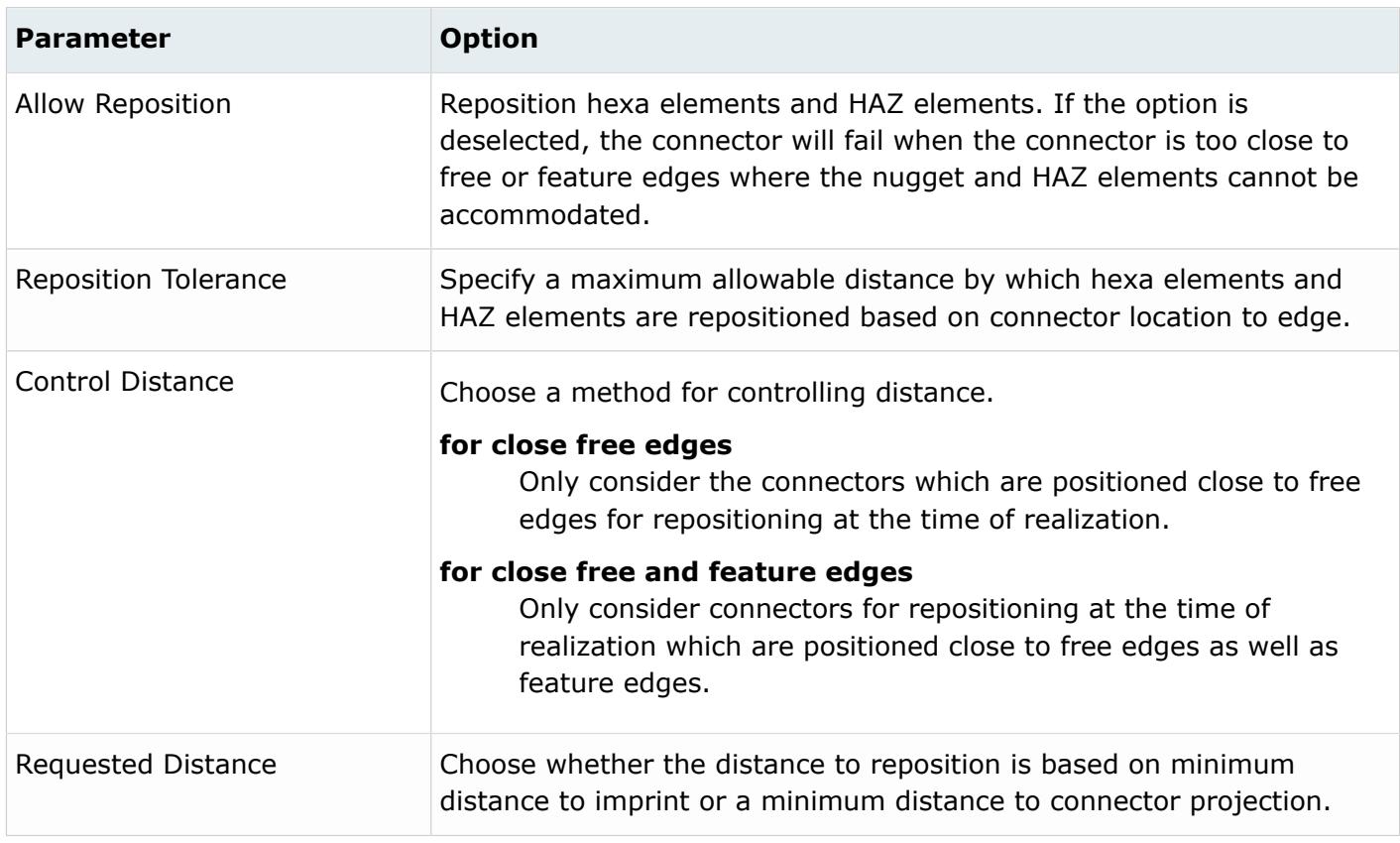

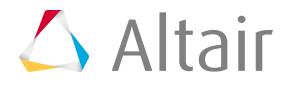

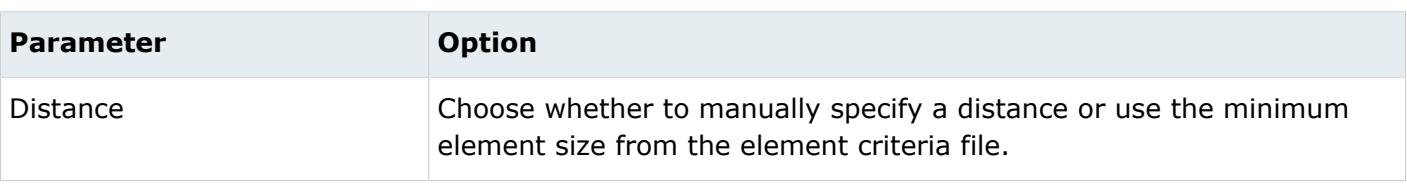

# **HAZ Info**

#### *Table 260: HAZ Info Parameters*

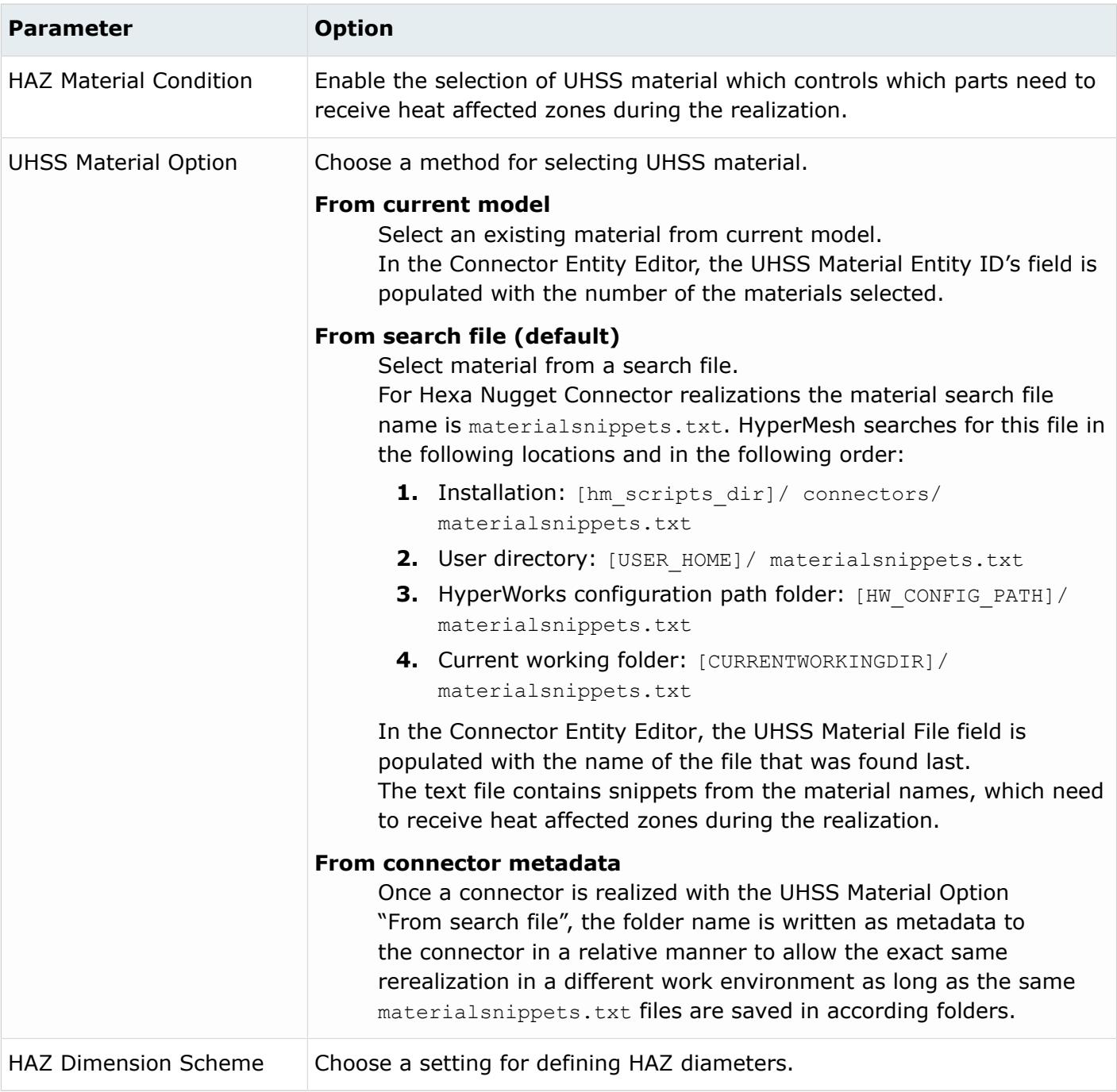

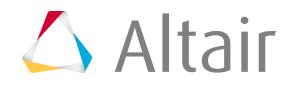

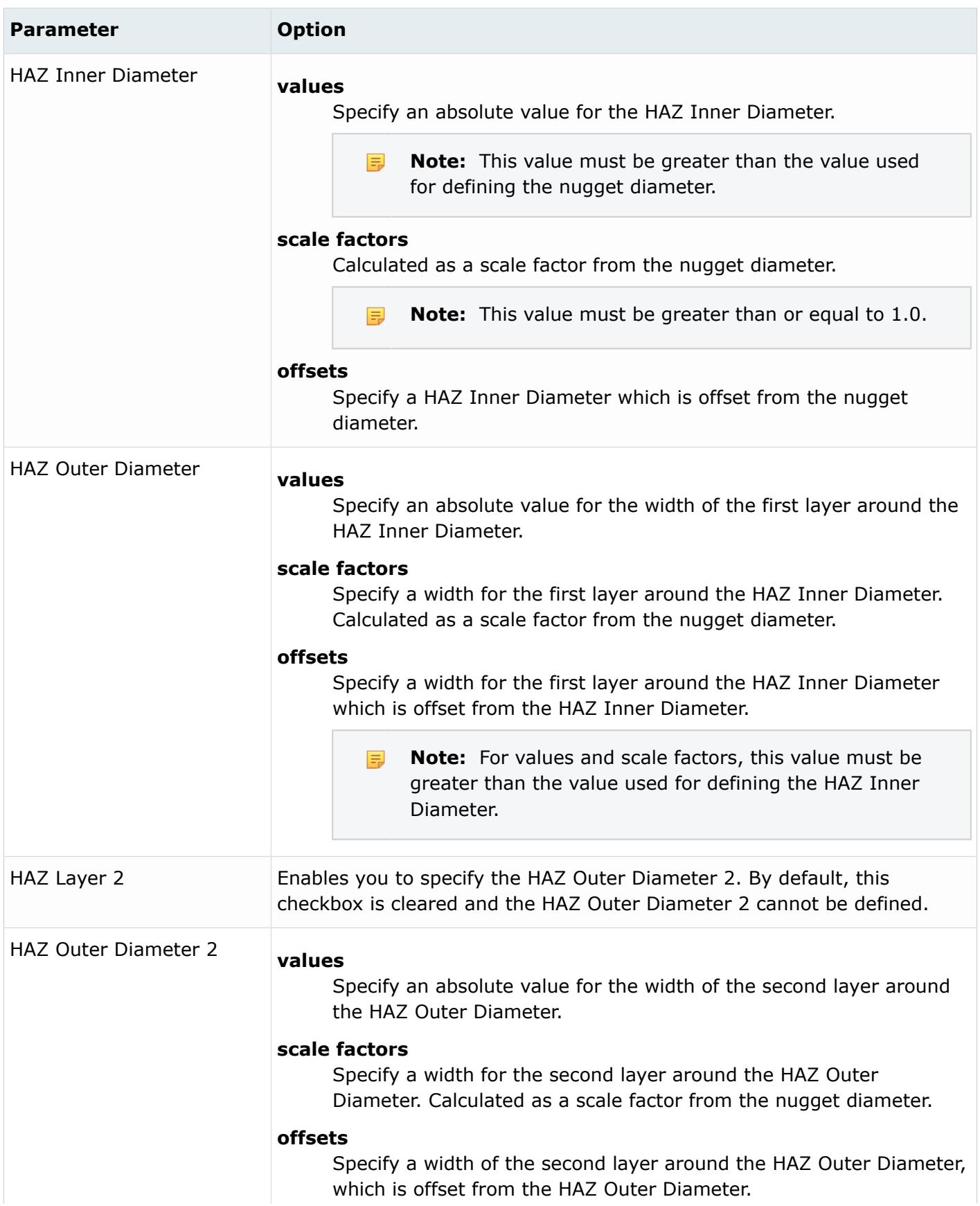

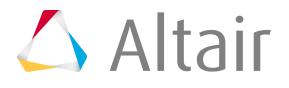

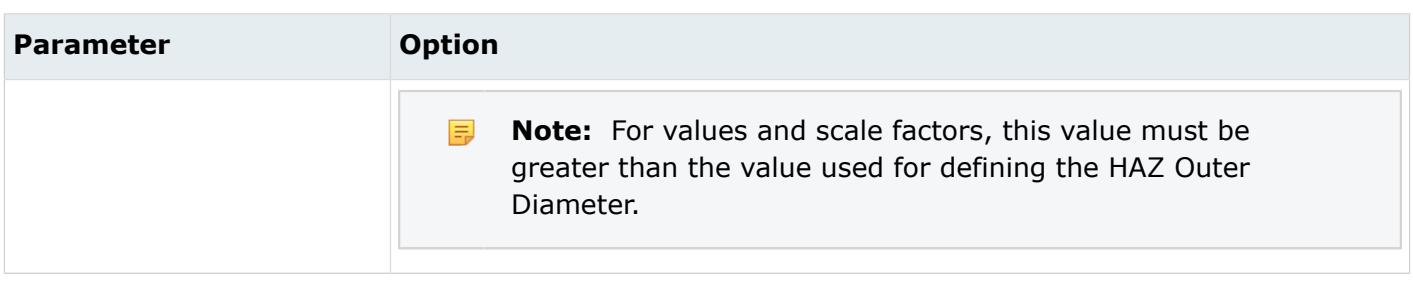

# **Property and Material Info**

Use the Property and Material Info parameters to define the properties and materials of the welds and the heat affected zones (HAZ).

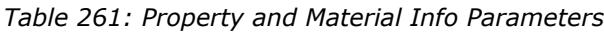

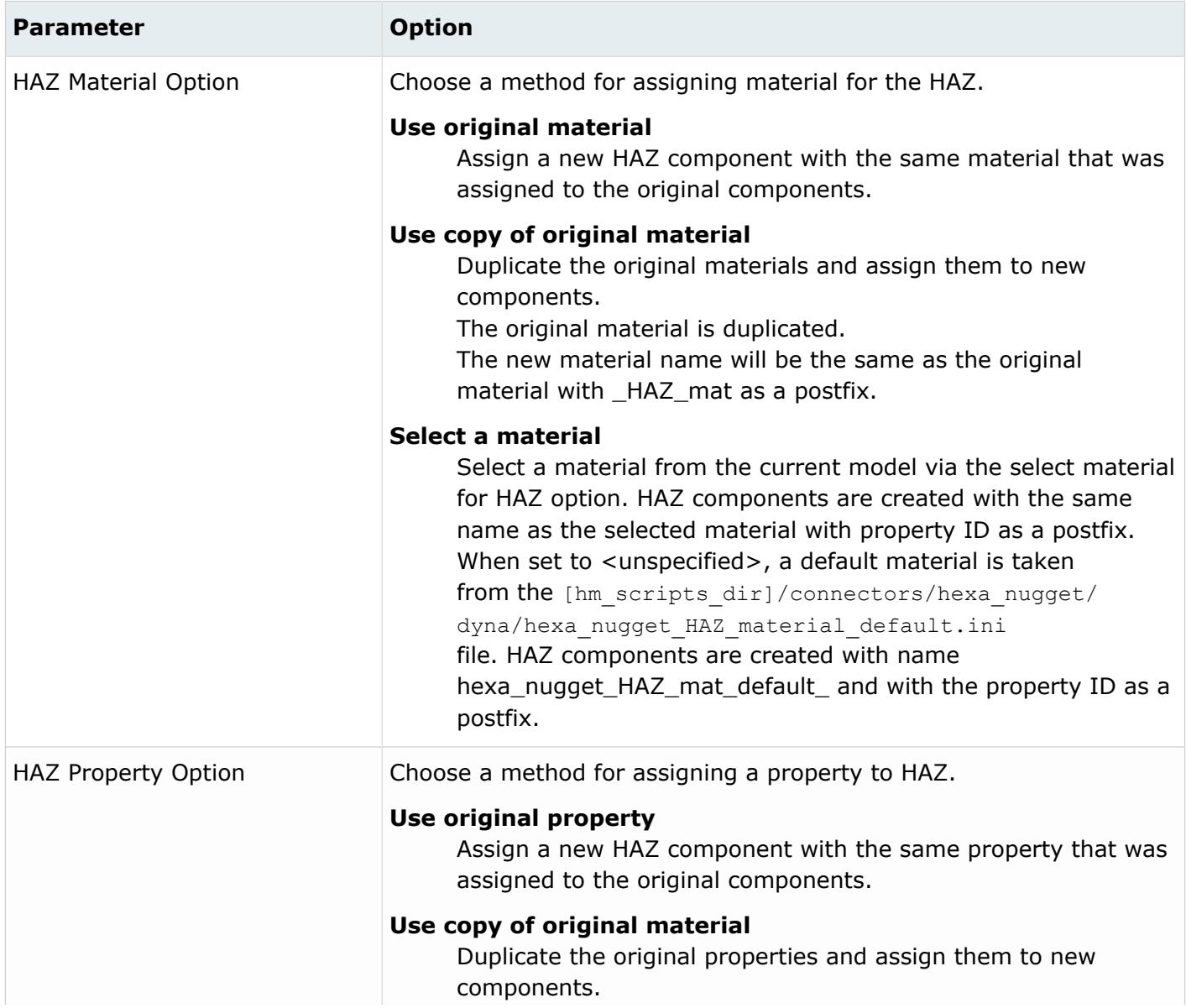

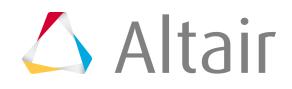

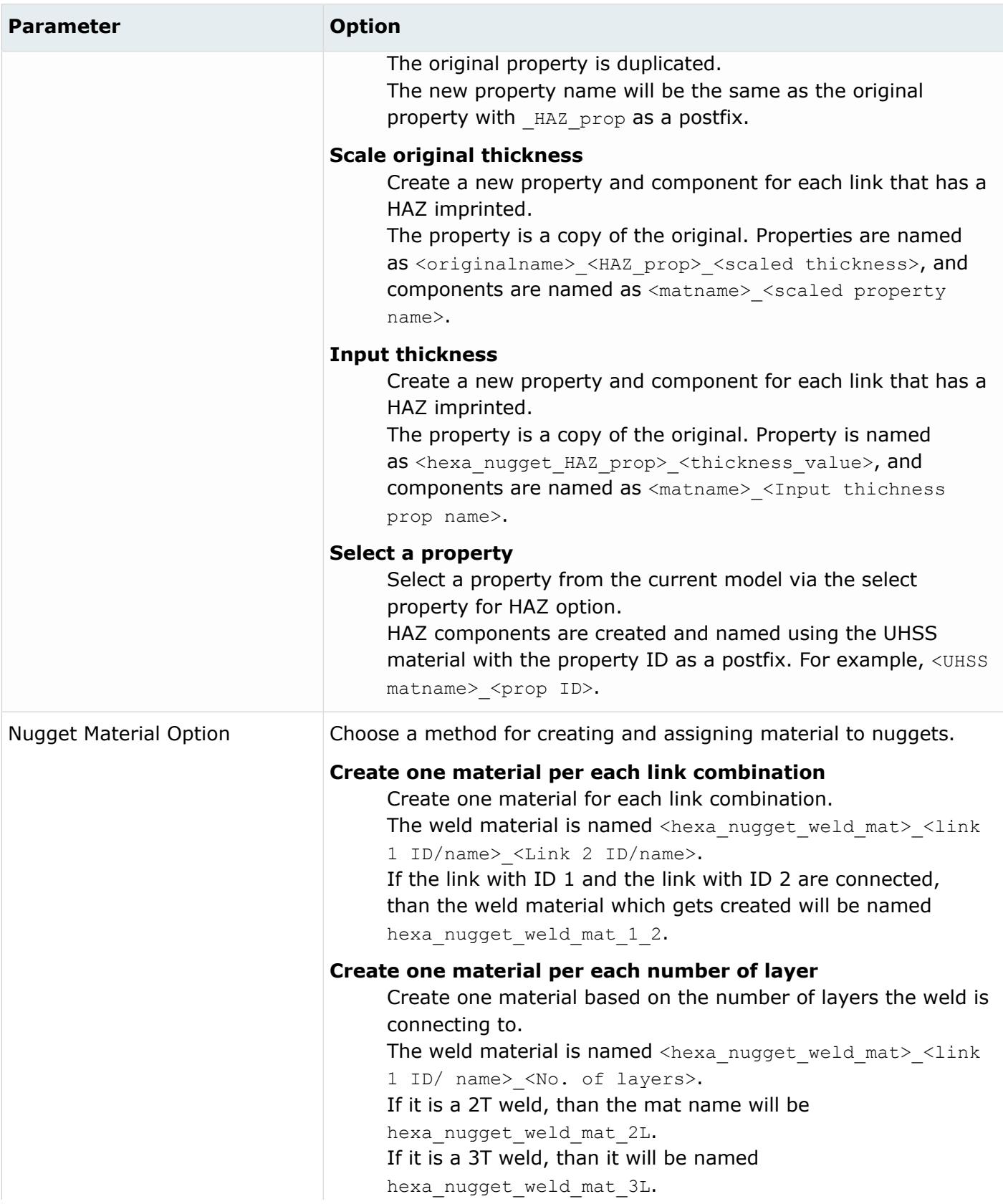

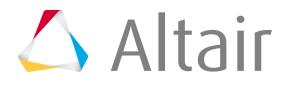

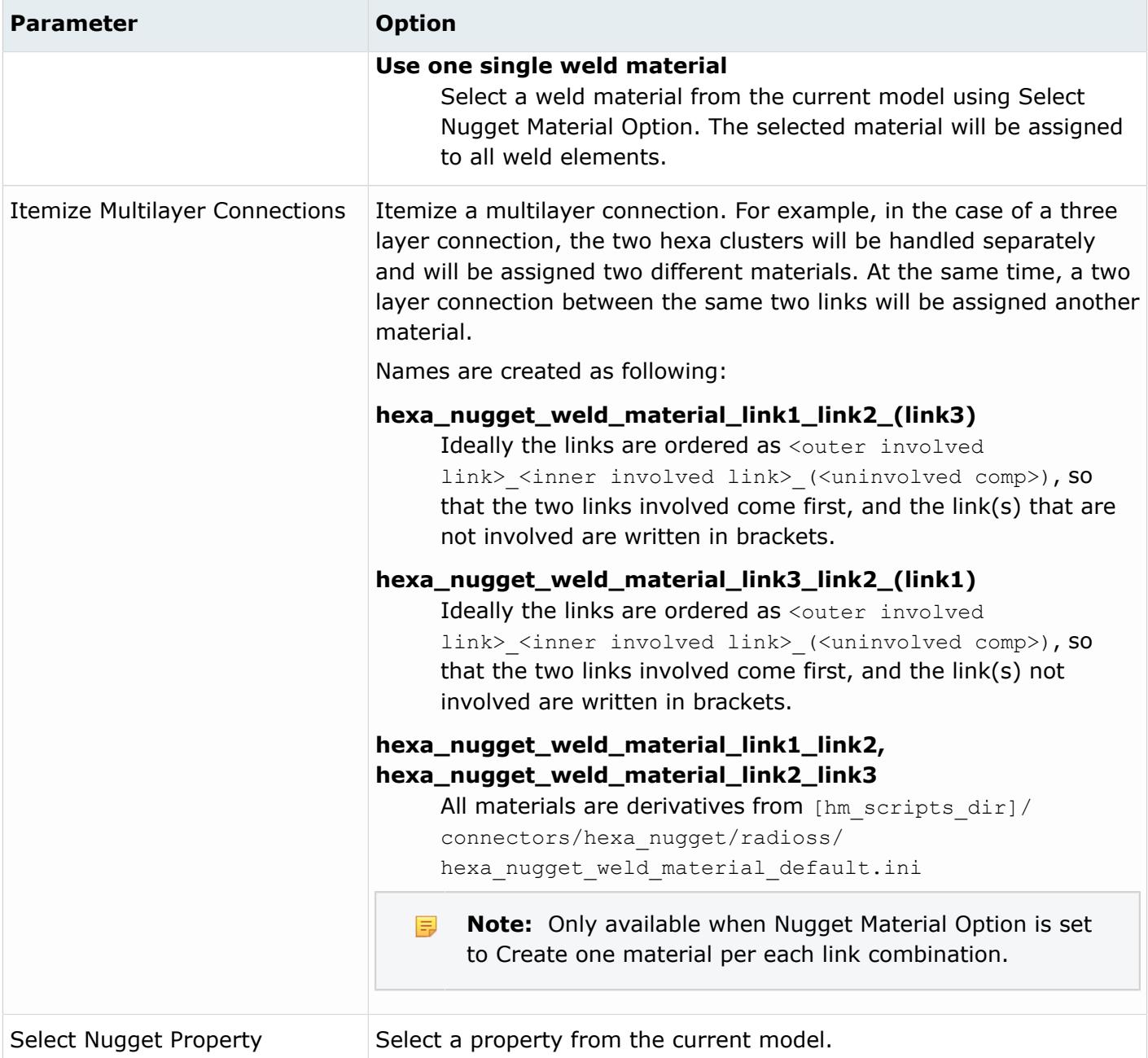

## **Behavior**

#### *Table 262: Behavior Parameters*

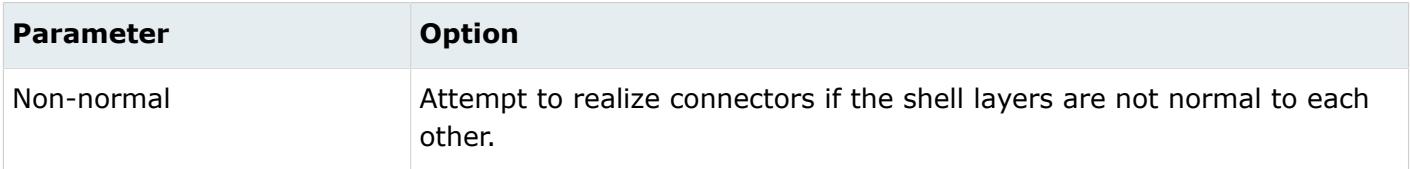

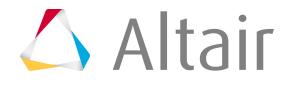

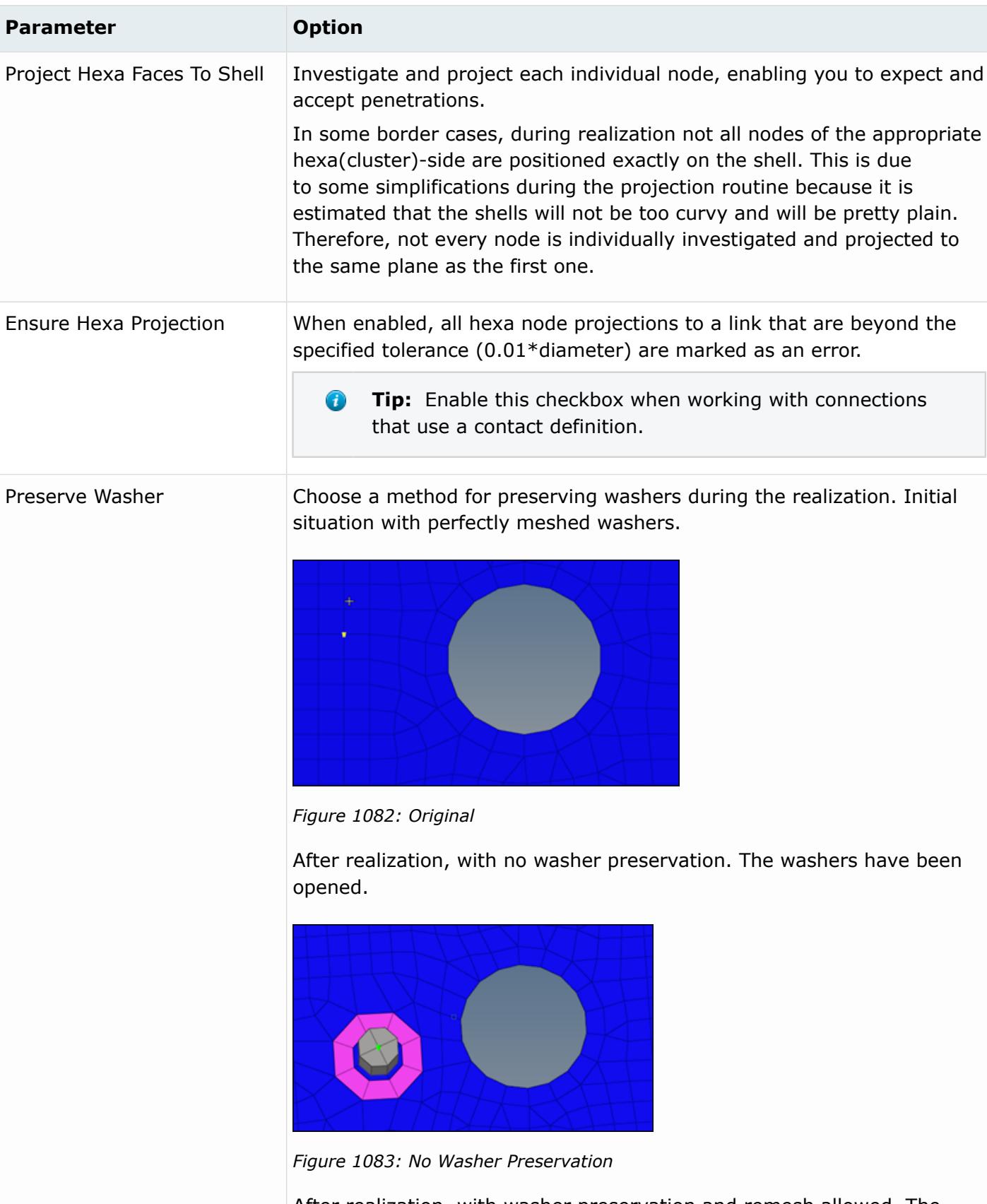

After realization, with washer preservation and remesh allowed. The washers are still intact, but the mesh seeding has been changed.

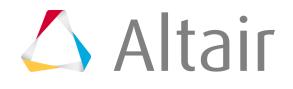
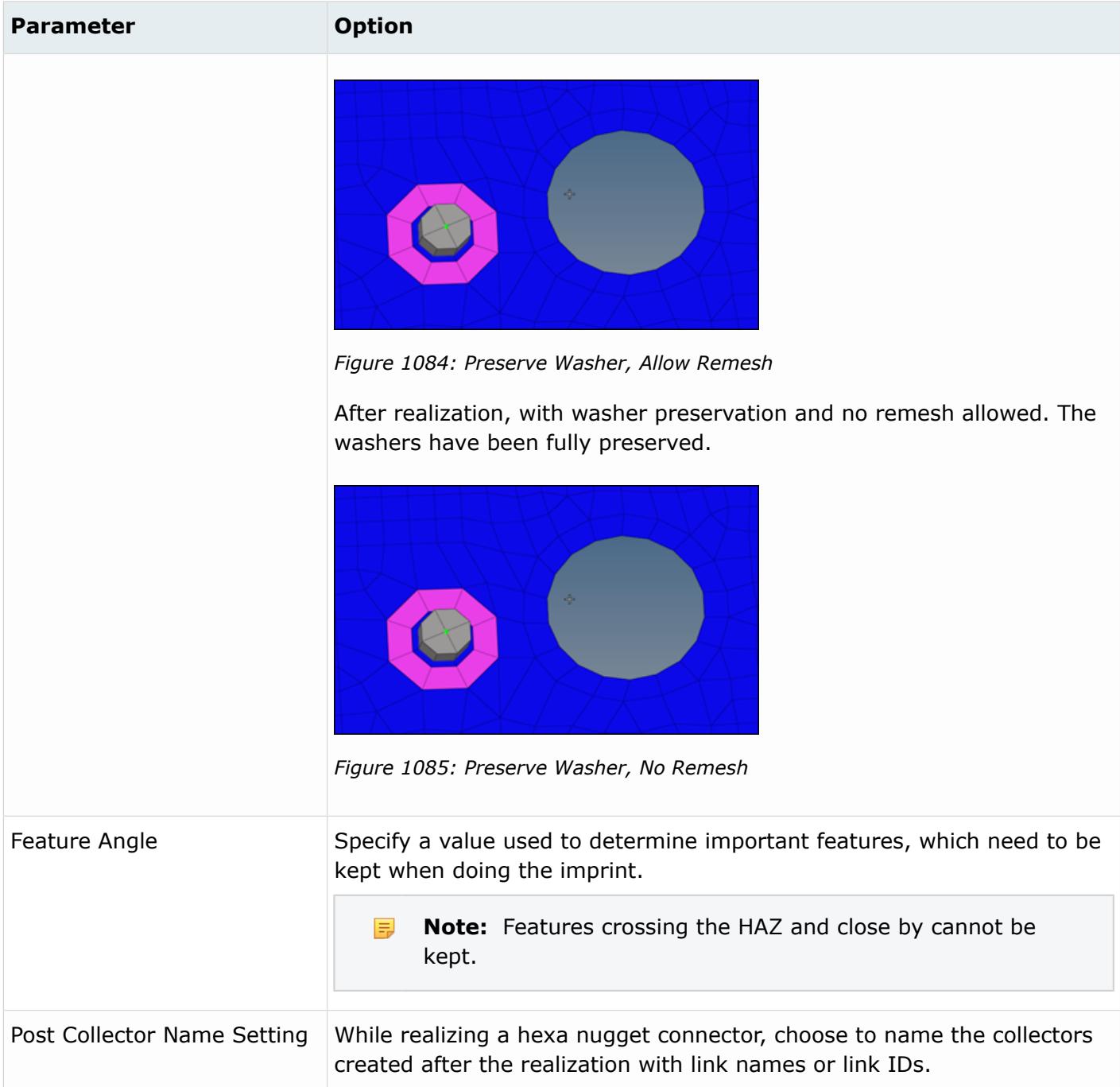

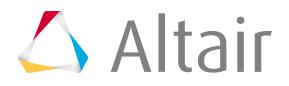

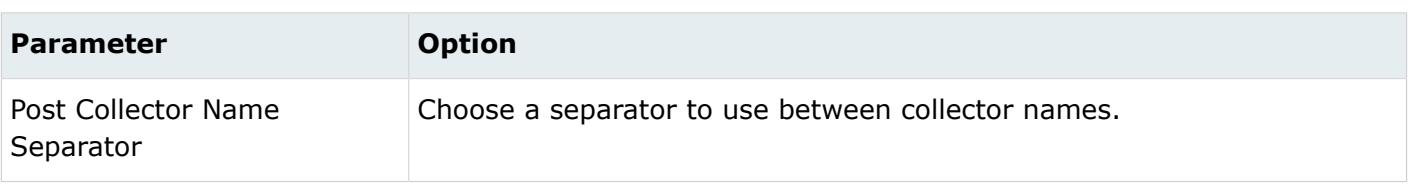

# **HiLock**

The HiLock realization type can be used for any more or less parallel combination of PSHELL and PCOMP elements, and creates a 1D element construct consisting of RBAR, CBAR and CBUSH elements.

Ø **Restriction:** Available for Nastran and OptiStruct solver interfaces.

The outer extensions represent the thicknesses of the outer shell elements. The inner nodes of the RBAR element are connected to the shell elements whereas the inner nodes of the CBAR elements are coincident to the shell nodes. Between the appropriate connected and coincident nodes CBUSH elements are created. Each outer node connects one CBAR and one RBAR.

Each HiLock connection gets its own coordinate system with the z-axis collinear to the HiLock direction. All affected nodes are assigned to this coordinate system, which is taken into account for the DOF definition of the CBAR elements, the stiffness calculation of the CBUSH elements, and the DOF of the node constraint.

This realization uses the shell properties and materials (PSHELL or PCOMP) and a definable HiLock material to calculate the exact position of the outer nodes and the stiffness of the PBUSH elements.

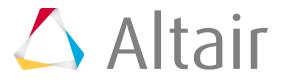

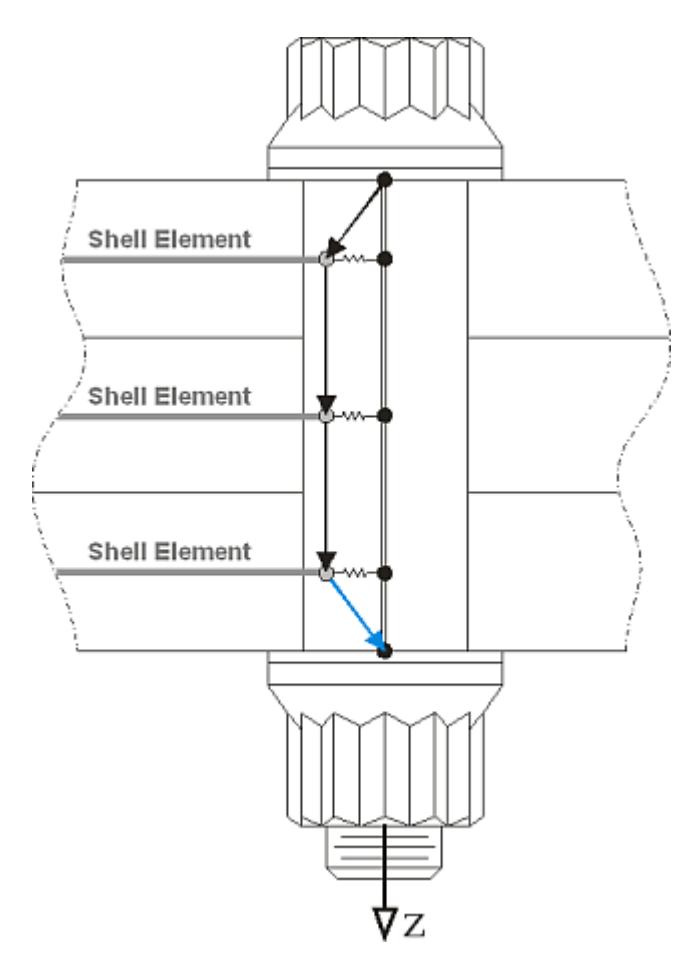

*Figure 1086:*

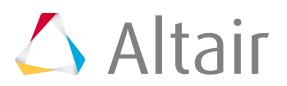

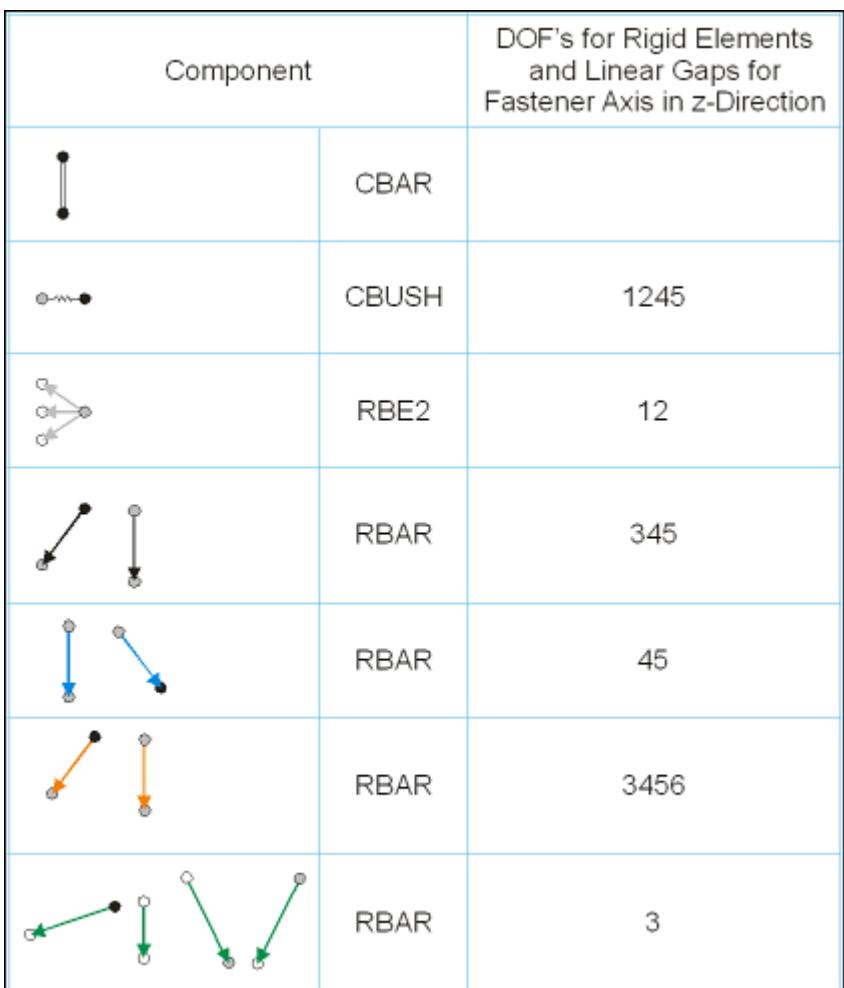

## *Figure 1087:*

# **Details and Requirements**

Certain conditions must be met for reliable realization.

- In the case of composites, only PCOMP cards in which the laminate option is either blank or set to SYM (symmetric) are supported. MEM, BEND, SMEAR, and SMCORE options are not supported for HiLock realization, and will cause realization to fail if used.
- The joined shells should be parallel to each other and planar.
- The fastener should be perpendicular to the shells.
- The z-axis of the element system, the material system, and the fastener system should be collinear.
- Stiffness is calculated assuming that the shells are perfectly planar and parallel. Small deviations will produce insignificant changes in predicted stiffness, but larger ones would require a system transformation.
- The shell elements which share a node with the HiLock (separate for each layer) should have the same properties, same materials, same material orientations, and similar sizes. The attributes of the element upon which the projection falls is assumed to be the same as the other surrounding elements (no averaging method is used.)

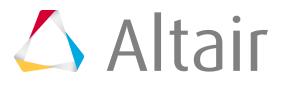

If attributes necessary for the stiffness calculation are missing, the connector fails and an error message displays in the status bar.

The realization requires available nodes near the connector position. If sufficient nodes are not available, the created elements are not collinear anymore and the HiLock gets a questionable geometry.

# **Organization and Definition of HiLock Realization**

All HiLock elements (RBARs, CBARs, CBUSHs) created during the realization process are organized into a component named HiLock.

The following property collectors are created:

## **HiLock\_PBAR\_<diameter>**

Created with the PBAR card associated with it. The RBAR elements reference this property. The attributes are calculated depending on the diameter specified in the Spot panel during realization.

# **HiLock\_PBUSH\_<translational stiffness>\_<rotational stiffness>**

Created with the PBUSH card associated with them. The CBUSH elements reference this property. The attributes are calculated depending on the chosen HiLock material and the properties and materials of the connected shells (PSHELL and/or PCOMP).

The following load collector is created:

# **HiLock\_SPC6**

SPCs are created for each HiLock are moved into it.

The following system collector is created:

## **HiLock**

Systems created during the realizations will be moved into this collector. If this system collector already exists, any newly created systems will be moved into the same collector.

If a HiLock material is not selected, a default material is created.

## **HiLock\_MAT1**

```
This material will be assigned to the PBAR cards, and can be found in the following folder of the
installation directory: [hm scripts dir]/connectors/HiLock Mats.
```
The predefined values are:

set E 1.8+07 set G 4.7e+04 set NU 0.330 set RHO 8.9e-09set A 1.7e-05

# **HiLock Material Option**

When defining a HiLock connector, the HiLock Material Option can be selected for individual connectors using the Connector Entity Editor.

## **From current model**

Select an existing material from the current model.

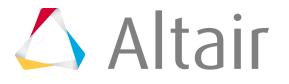

| Name                         | Value                   |                       |                        |    |       |                  |  |
|------------------------------|-------------------------|-----------------------|------------------------|----|-------|------------------|--|
| General Info                 |                         |                       |                        |    |       |                  |  |
| Config Name                  | <b>HiLock</b>           |                       |                        |    |       |                  |  |
| Solver                       | nastran                 |                       |                        |    |       |                  |  |
| Tolerance                    | 1.0                     |                       |                        |    |       |                  |  |
| Layer                        | 2                       |                       | <b>Select Material</b> |    |       |                  |  |
| MCF File                     |                         |                       |                        |    |       |                  |  |
| System                       | single system           |                       | Enter Search String    |    |       |                  |  |
| Property and Material Info   |                         |                       |                        |    |       |                  |  |
| <b>Property Script</b>       | default post script     |                       | Name                   | Id | Color | Card Image       |  |
| Default Property Script      | prop_opt_nas_hilock.tcl | O                     | MAT <sub>8_1</sub>     |    |       | MAT8             |  |
| HiLock Material Option       | From current model      | O                     | MAT8 2                 | 2  |       | MAT <sub>8</sub> |  |
| HiLock Material Entity ID(s) | Material                | $\rightarrow$ 14<br>C | MAT8_3                 | 3  |       | MAT <sub>8</sub> |  |
| Connectivity Info            |                         | O                     | MAT8_4                 | 4  |       | MAT <sub>8</sub> |  |
| Connectivity                 | mesh dependent          | O                     | HiLock MAT             | 5  | œ     | MAT1             |  |
| Adjust Option                | adjust mesh             |                       |                        |    |       |                  |  |
| Adjust Mesh                  | smooth                  |                       |                        |    |       |                  |  |
| FE Info                      |                         |                       |                        |    |       | OK               |  |
| Nonnormal                    | П                       |                       |                        |    |       |                  |  |
| Diameter Option              | diameter                |                       |                        |    |       |                  |  |
| Diameter                     | 0.2                     |                       |                        |    |       |                  |  |

*Figure 1088:*

## **From search folder (default)**

For HiLock realizations the material search folder is HiLock\_Mats. HyperMesh searches for this folder in the following locations and in the following order:

- 1. Installation: [hm scripts dir]/connectors/Hilock Mats
- 2. User directory: [USER HOME]/HiLock Mats
- **3.** HyperWorks Configuration Path folder: [HW\_CONFIG\_PATH]/Hilock\_Mats
- **4. Current working folder:** [CURRENTWORKINGDIR]/HiLock Mats

In the Connector Entity Editor, the HiLock Material Folder field is populated with the name of the folder that was found last. Only the files in this HiLock\_Mats folder are considered and can be selected in the HiLock Material File field.

By default, the first file listed (alphabetical order) in the folder is automatically populated in the HiLock Material File field, and will be used when realizing a connector from the panel. For this reason, it is important that you only keep valid material files in the HiLock\_Mats folders.

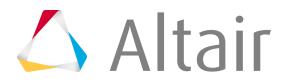

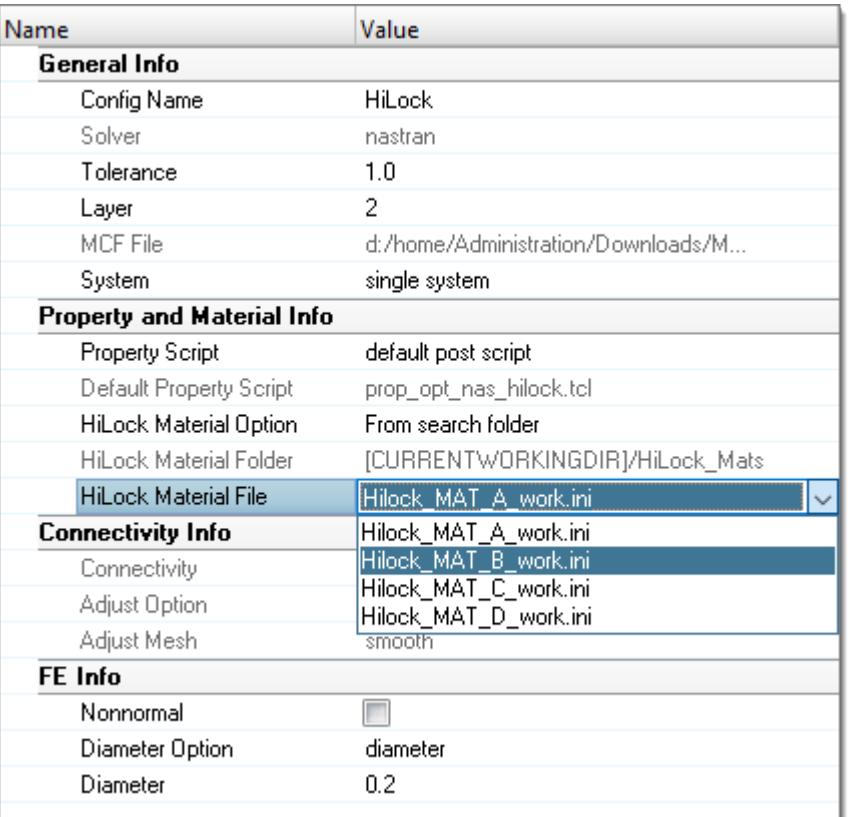

*Figure 1089:*

#### **From connector metadata**

Once a connector is realized with the HiLock Material Option "From Search Folder", the folder and file name is written as metadata to the connector. Folder data is saved in a relative manner to allow the exact same rerealization in a different work environment as long as the materials are saved in according folders.

If the materials are not available as the metadata states, the realization will fail and the following message with be displayed: Material file/id not found.

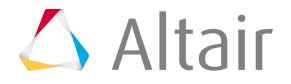

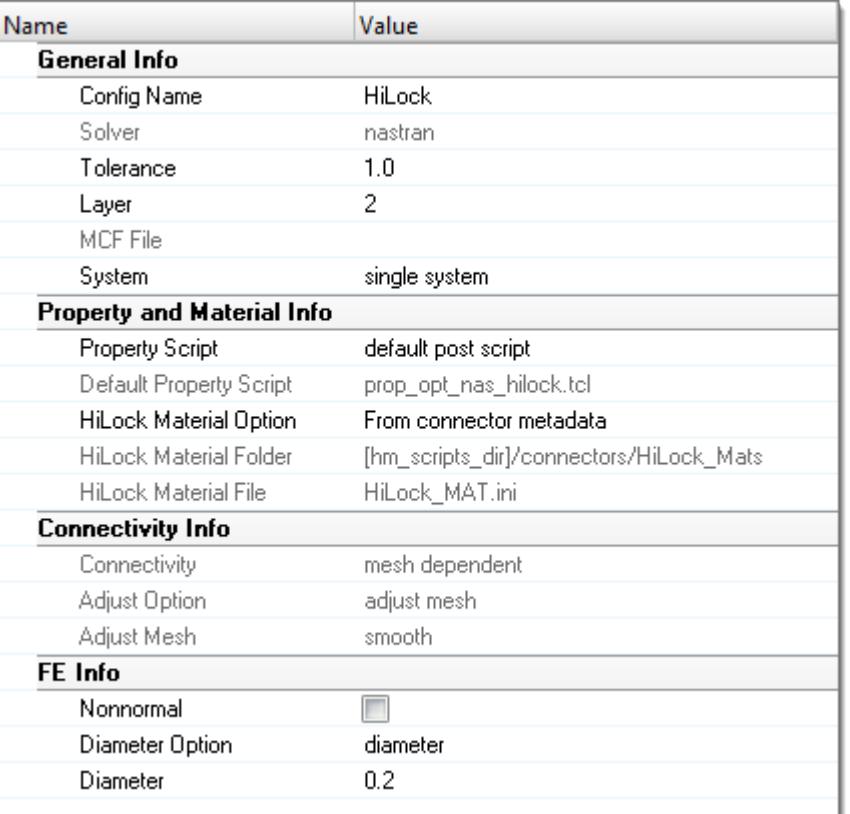

*Figure 1090:*

# **Calculation of Bearing Stiffness in Composite Parts**

## **Combined translational bearing stiffness at composite plate with the fastener contact**

These values are defined for every composite plate in the joint.

After summation of bearing stiffness of plies where  $n =$  number of plies in the composite plate:

$$
S_{xbt} = \sum_{i=1}^{n} S_{ixbt} = \sum_{i=1}^{n} \frac{t_i}{\frac{1}{Q_{11}^{(i)}} + \frac{1}{E_{cf}}}
$$

$$
S_{ybt} = \sum_{i=1}^{n} S_{iybt} = \sum_{i=1}^{n} \frac{t_i}{\frac{1}{Q_{22}^{(i)}} + \frac{1}{E_{cf}}}
$$

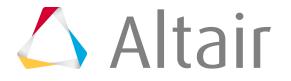

**Combined translational bearing stiffness of the joint at ply i location in directions x and y**

$$
S_{ixbt} = \frac{1}{C_{ixbt}} = \frac{t_i}{\frac{1}{Q_{11}^{(i)}} + \frac{1}{E_{cf}}}
$$

$$
S_{iybt} = \frac{1}{C_{iybt}} = \frac{t_i}{\frac{1}{Q_{22}^{(i)}} + \frac{1}{E_{cf}}}
$$

**Transformed reduced stiffness in x and y-direction for ply i**

$$
\overline{Q_{11}^{(i)}} = Q_{11}^{(i)}m_i^4 + 2(Q_{12}^{(i)} + Q_{66}^{(i)})m_i^2n_i^2 + Q_{22}^{(i)}n_i^4
$$
\n
$$
\overline{Q_{22}^{(i)}} = Q_{11}^{(i)}n_i^4 + 2(Q_{12}^{(i)} + Q_{66}^{(i)})m_i^2n_i^2 + Q_{22}^{(i)}m_i^4
$$
\nWhere,

$$
m_i = \cos\theta_i
$$

$$
n_i = \sin\theta_i
$$

(theta = angle of orientation for ply i)

# **Nonzero components of the reduced stiffness matrix for ply i**

$$
Q_{11}^{(i)} = \frac{E_1^{(i)}}{1 - v_{12}^{(i)} v_{21}^{(i)}}
$$
\n
$$
Q_{22}^{(i)} = \frac{E_2^{(i)}}{1 - v_{12}^{(i)} v_{21}^{(i)}}
$$
\n
$$
Q_{12}^{(i)} = \frac{v_{12}^{(i)} E_2^{(i)}}{1 - v_{12}^{(i)} v_{21}^{(i)}}
$$
\n
$$
Q_{13}^{(i)} = Q_{12}^{(i)}
$$
\n
$$
Q_{24}^{(i)} = Q_{12}^{(i)}
$$
\n
$$
Q_{13}^{(i)} = Q_{12}^{(i)}
$$
\n
$$
Q_{24}^{(i)} = Q_{12}^{(i)}
$$
\n
$$
Q_{13}^{(i)} = Q_{12}^{(i)}
$$
\n
$$
Q_{24}^{(i)} = Q_{12}^{(i)}
$$
\n
$$
Q_{13}^{(i)} = Q_{12}^{(i)}
$$
\n
$$
Q_{24}^{(i)} = Q_{12}^{(i)}
$$
\n
$$
Q_{13}^{(i)} = Q_{12}^{(i)}
$$
\n
$$
Q_{21}^{(i)} = Q_{12}^{(i)}
$$
\n
$$
Q_{22}^{(i)} = Q_{21}^{(i)}
$$
\n
$$
Q_{21}^{(i)} = Q_{21}^{(i)}
$$
\n
$$
Q_{22}^{(i)} = Q_{21}^{(i)}
$$
\n
$$
Q_{21}^{(i)} = Q_{21}^{(i)}
$$
\n
$$
Q_{22}^{(i)} = Q_{21}^{(i)}
$$
\n
$$
Q_{21}^{(i)} = Q_{21}^{(i)}
$$
\n
$$
Q_{22}^{(i)} = Q_{21}^{(i)}
$$
\n
$$
Q_{21}^{(i)} = Q_{21}^{(i)}
$$
\n
$$
Q_{22}^{(i)} = Q_{21}^{(i)}
$$
\n
$$
Q_{21}^{(i)} = Q_{21}^{(i)}
$$
\n
$$
Q_{22}^{(i)} = Q_{21}^{(i)}
$$
\n
$$
Q_{21}^{(i)}
$$

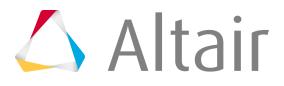

*(1)*

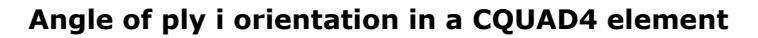

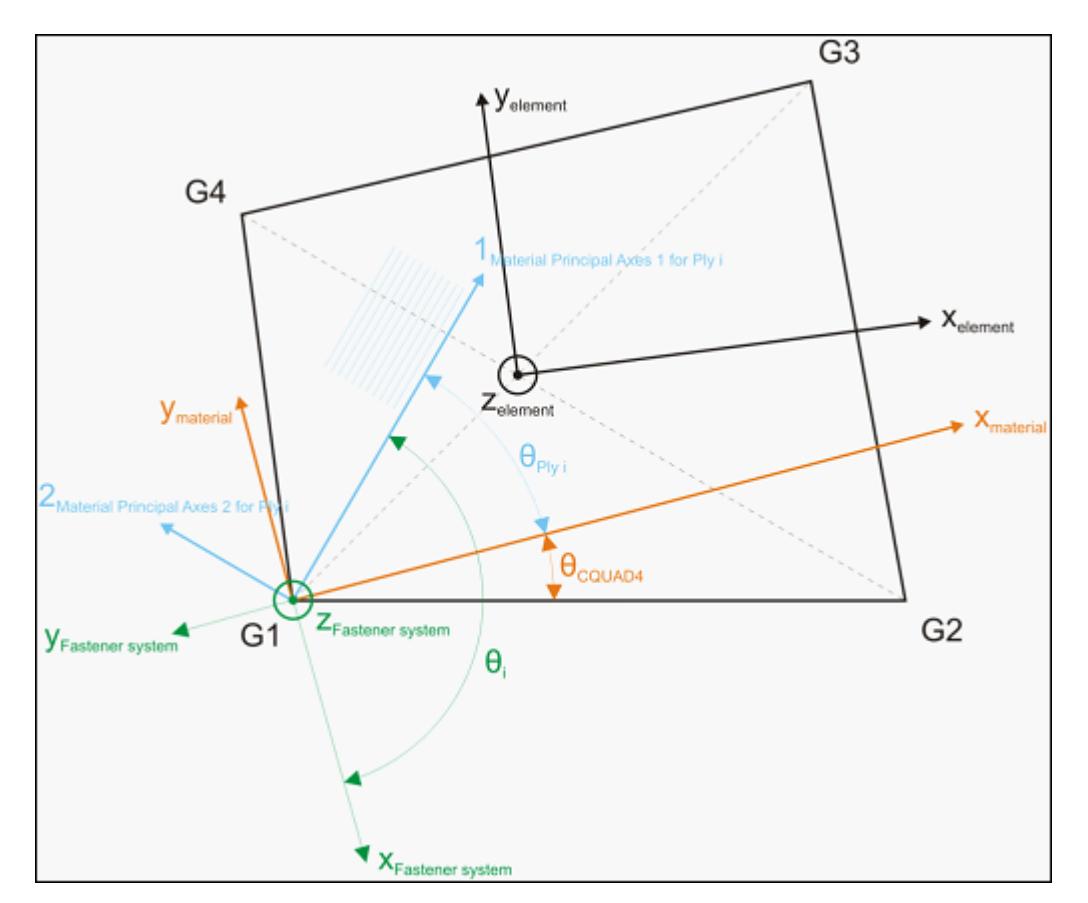

*Figure 1091:*

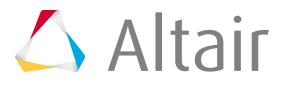

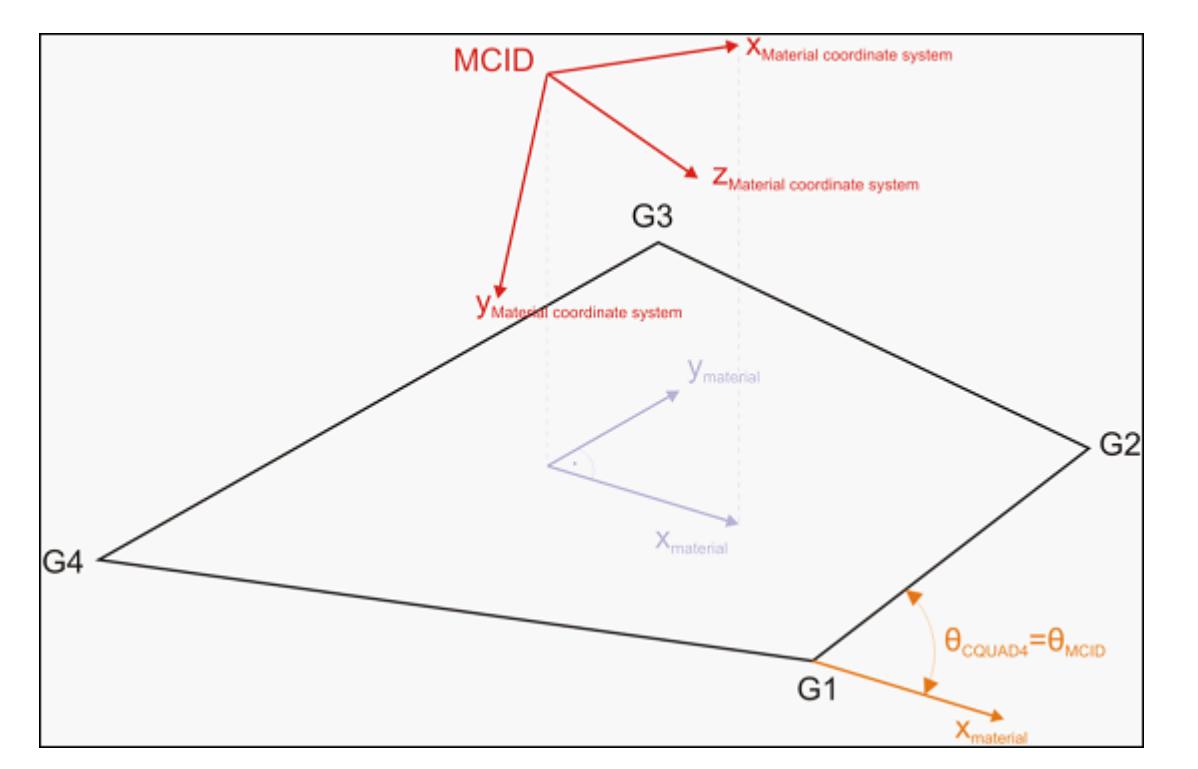

# **Material orientation of a CQUAD4 defined by a coordinate system**

*Figure 1092:*

# **Rotational bearing stiffness in plate-fastener contact**

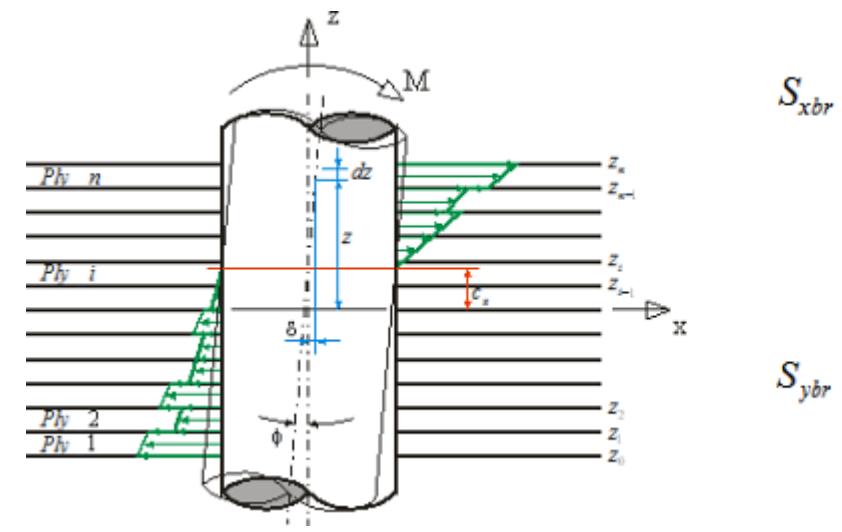

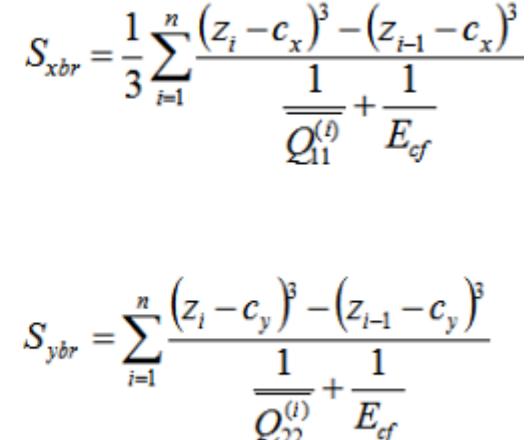

*Figure 1093:*

# **Calculation of Bearing Stiffness in Metallic Parts**

## **Combined translational bearing stiffness at metallic plate with the fastener contact**

After summation of bearing stiffness of plies where  $n =$  number of plies in the composite plate:

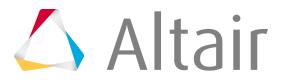

$$
S_{xbt} = S_{ybt} = \frac{1}{\frac{1-v^2}{E} + \frac{1}{E_{cf}}}
$$

Where,

**t**

Thickness of metallic part

**E**

Elastic compression modulus of metallic (isotropic) part

**v**

Poisson's ratio

# **Rotational bearing stiffness at metallic plate with the fastener contact**

$$
S_{xbr} = S_{ybr} = \frac{1}{12} \cdot \frac{1^3}{\frac{1 - v^2}{E} + \frac{1}{E_{cf}}}
$$

Where,

**t**

Thickness of metallic part

**E**

Elastic compression modulus of metallic (isotropic) part

**v**

Poisson's ratio

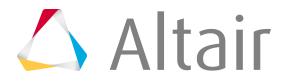

# **RBE3 Load Transfer**

Use the RBE3 Load Transfer realization to create MPC's using RBE3 elements between the nodes of shell-shell, shell-solid or solid-solid groups by using spot connectors.

*Restriction:* Available for OptiStruct, Nastran and Abaqus solver interfaces.

# **Solid-Solid**

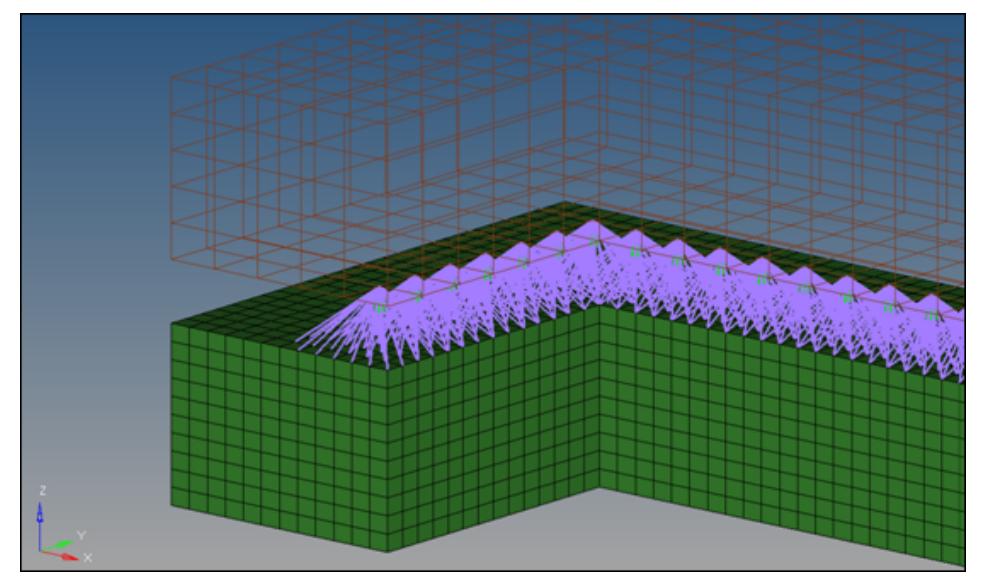

*Figure 1094:*

# **Shell-Shell (Face to Face)**

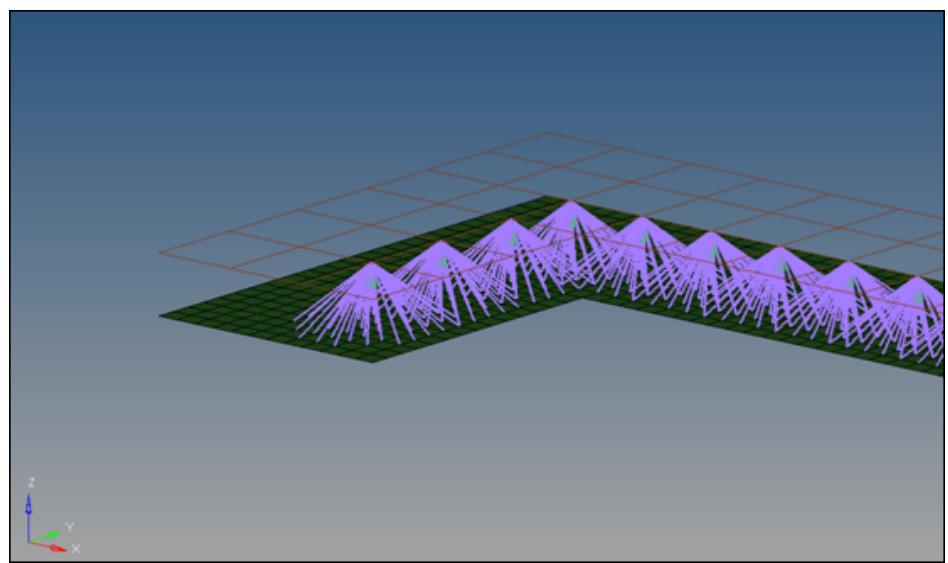

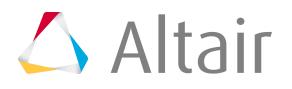

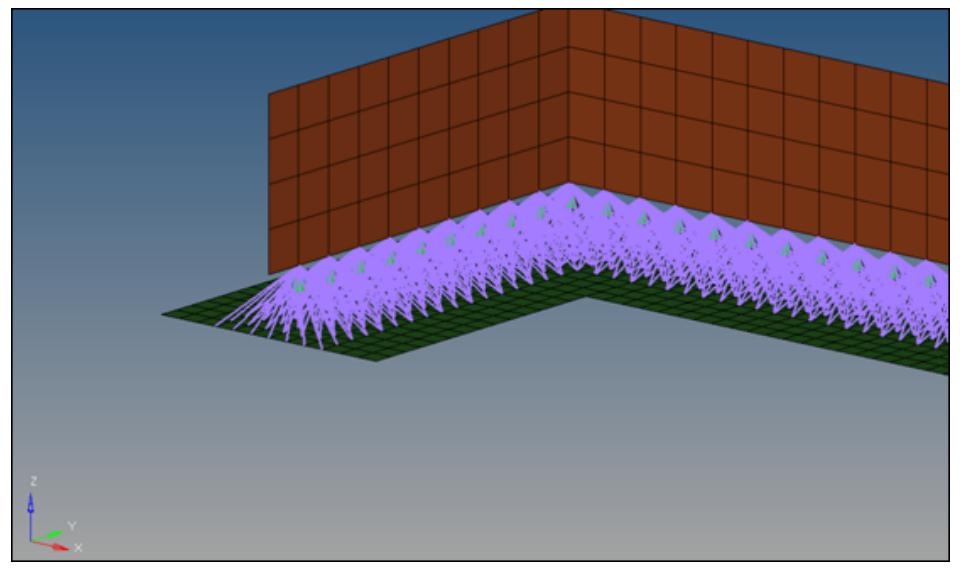

*Figure 1096:*

# **Shell-Shell (Edge to Edge**

For successful realization of these connectors, the non-normal projection option needs to be active. Otherwise the projection onto an edge does not work.

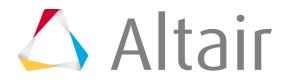

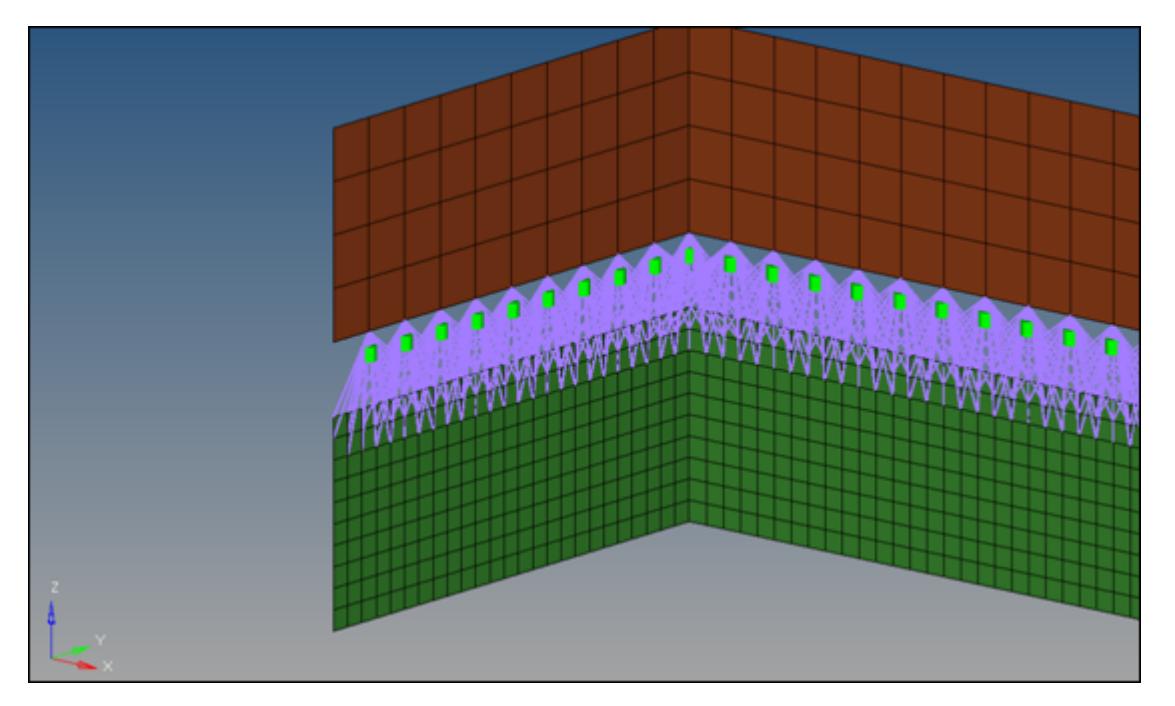

*Figure 1097:*

# **Shell-Beam**

This situation is a very specific and requires some preparation to be successful, since the projection onto 1D elements is not supported. In this situation, you need to enable the **non-normal projection** checkbox for the projection onto the edge. In addition, the node of the 1D element needs to be defined directly as a link. Normally this is done during connector creation by activating add node location as link.

**Note:** This option is only available for nodes as connector location, and only if the center 昆 definition is set to use connector position for center.

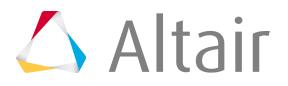

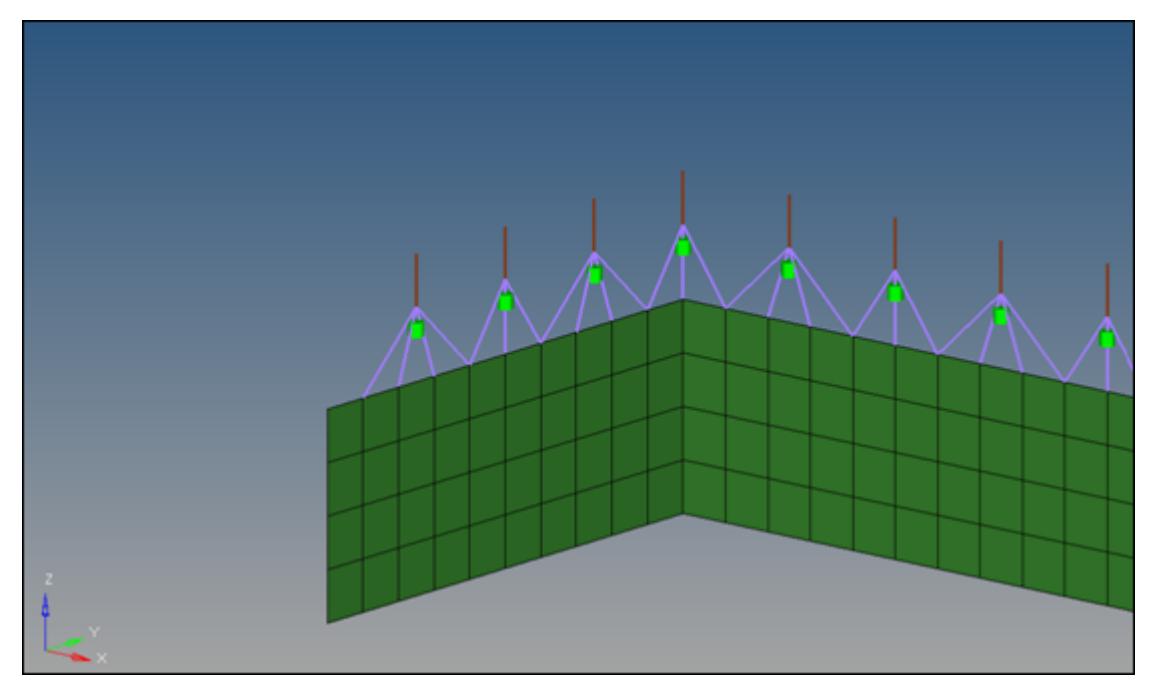

*Figure 1098: Shell-Beam*

Center definition options include:

## **use shortest projection for center**

The closest node becomes the center of the RBE3 element.

During the realization, based on the connector position and the tolerance, the closest links are determined up to the number of required layers (num layer). All other link candidates are not taken into account for the next step. The closest node is also determined and becomes the center of the RBE3 element. Based on this center position, all nodes within the given tolerance (distance center to node) and belonging to the remained links are attached to the RBE3 element.

**Note:** If the connector has been created with the option add location node as link, the 耳 use shortest projection for center option is ignored and the linked node becomes the center of the RBE3 element.

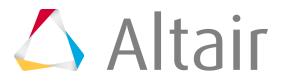

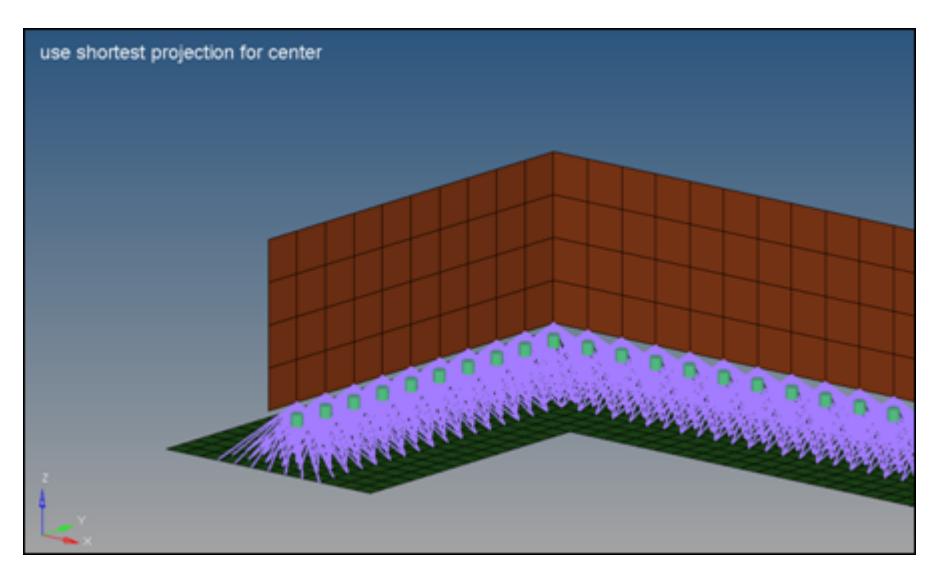

*Figure 1099: Use Shortest Projection For Center*

## **use connector position for center**

The exact position of the connector becomes the center of the RBE3 element.

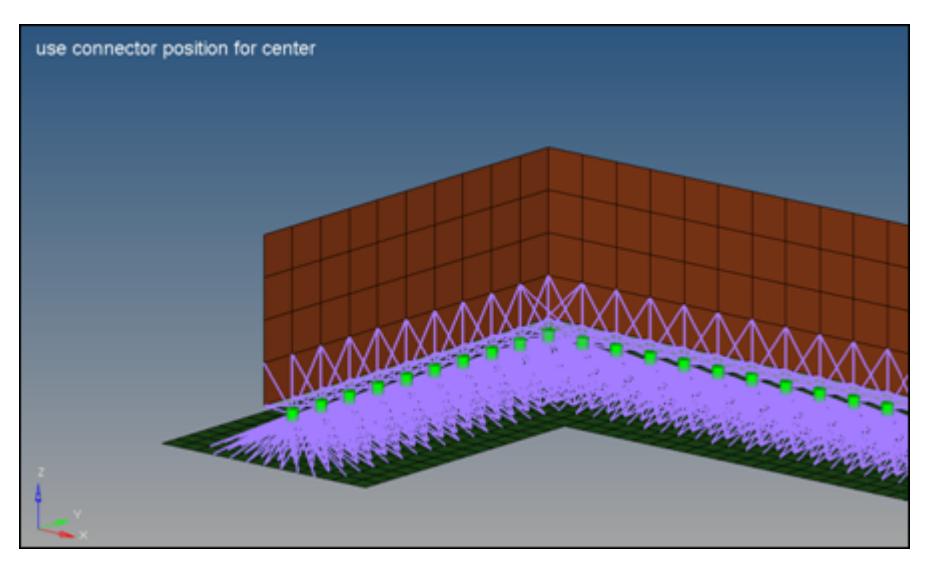

*Figure 1100: Use Connector Position For Center*

## **use coarse mesh for center**

During the realization, based on the connector position and tolerance, the closest links are determined up to the number of required layers (num layer). All other link candidates are not taken into account for the next step.

From the remaining links, the one with the coarsest mesh is identified and a node on this mesh (close to the perpendicular connector projection) becomes the center of the RBE3 element. Based on this center position, all nodes within the given tolerance (distance center to node) and belonging to the remaining links are attached to the RBE3 element.

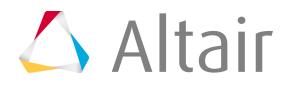

**Note:** If the connector has been created with the add location node as link option, the 目 use shortest projection for center option is ignored and the linked node becomes the center of the RBE3 element.

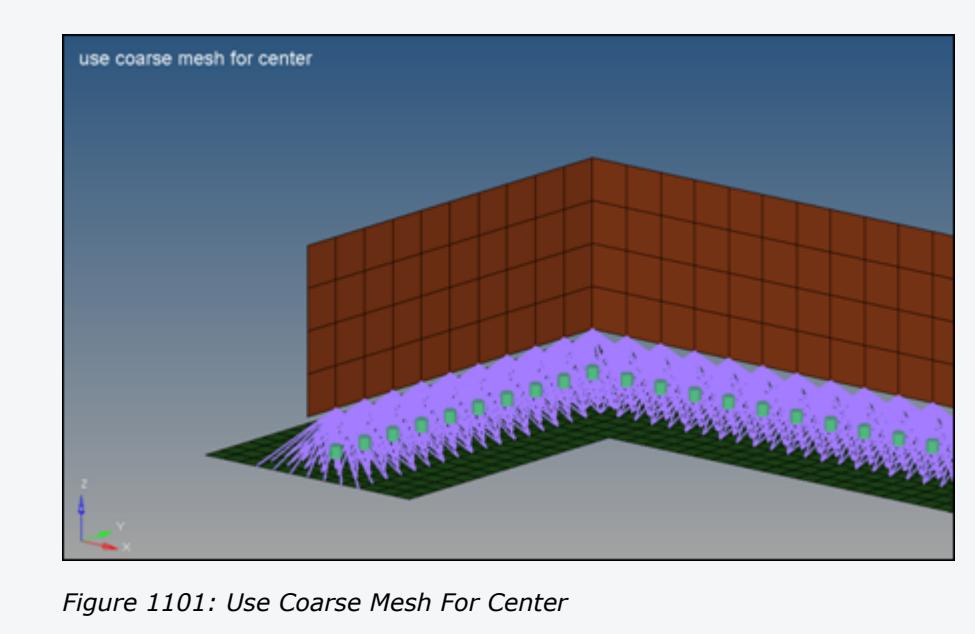

# **Seam Hexa Adhesives**

The Seam Hexa Adhesives realization creates a continuous or discontinuous hexa weld with a predefined pattern.

All defined information is stored on the connector, and can be exported into the connector  $\ldots$ ml file.

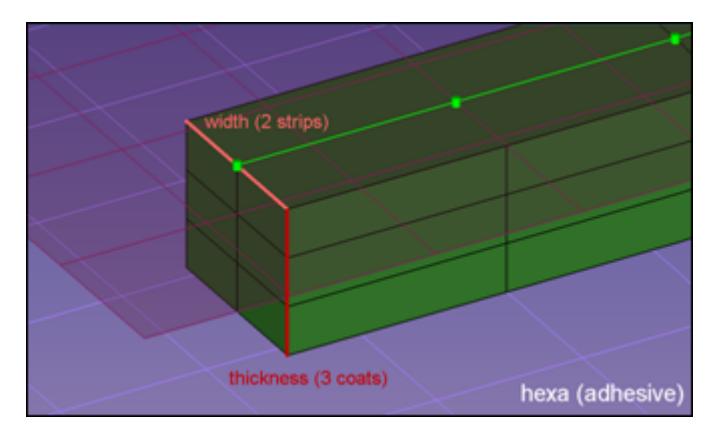

*Figure 1102: Seam Hexa Adhesives*

Seam Hexas are created from the Seam panel.

The HEXA elements will be centered about the seam connector if the seam connector is not close to a free edge. If the distance between the seam connector and free edge of a component is less than half

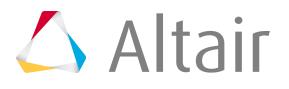

the width of the HEXA, then the realization of HEXA elements will start from the seam connector and will be extruded in the direction away from the edge.

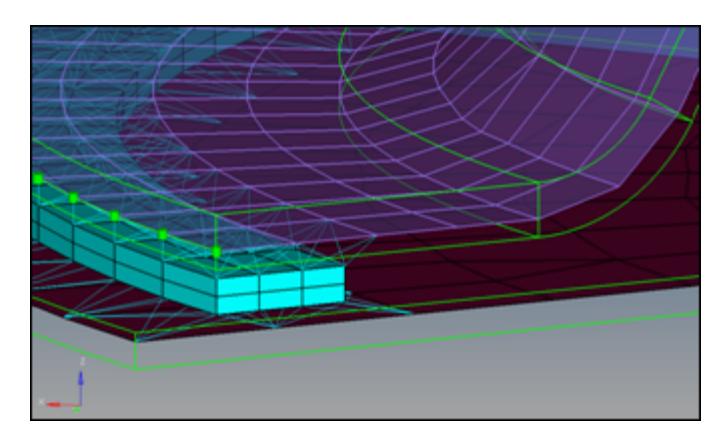

*Figure 1103:*

For OptiStruct and Nastran solvers, the HEXA elements are tied to a shell using RBE3's at locations where the HEXA nodes and shell nodes are non-coincident. If the HEXA nodes and shell nodes are coincident then RBE2's will be used to tie them.

For the LS-DYNA solver only, the shell gap thickness option is supported. If the HEXA nodes are coincident with shell nodes, then those shell nodes will be used to create HEXA elements. The HEXA elements at some or all nodes will be tied directly to the shells.

This realization type is intended to work on meshes, both shells and solids.

The hexa dimension depends on the following settings:

- The length of a hexa is predefined by the distribution of the test points along the seam connector. This is defined by spacing or density during the connector creation.
- The width of the single hexa depends on the number of strips and the defined total width of the seam, which is measured perpendicular to the seam direction.
- The thickness of a single hexa depends on the number of defined coats and the selected thickness option.

The available thickness options interact with the consider shell thickness option and offset for hexa positioning option. In the figures below, the green seams on the left take into account the thickness as well as the shell offset. This information is used for dimensioning and positioning the hexas. For the pink seams on the right side, the hexas are always positioned around the exact middle between the current shell positions. The shell thicknesses are taken into account only for the hexa height, but not for the positioning. The orange lines and arrows in the figures below illustrate the dependencies for the positioning.

## **shell gap**

The seam completely and exactly fills the gap between the two shells. Shell thicknesses and offsets are not considered.

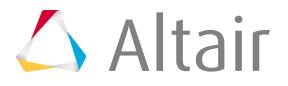

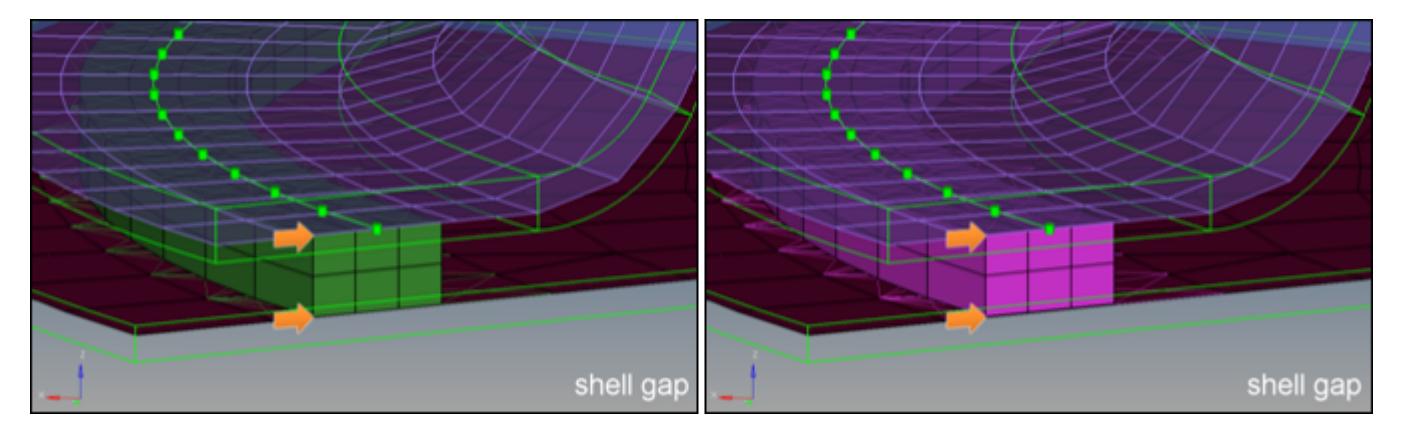

*Figure 1104: Shell Gap*

## **maintain gap**

The seam is positioned in the exact middle between the shells. The seam thickness is adjusted, that on both sides the gap between shell and seam fits the defined gap size. Shell thicknesses and offsets are not considered.

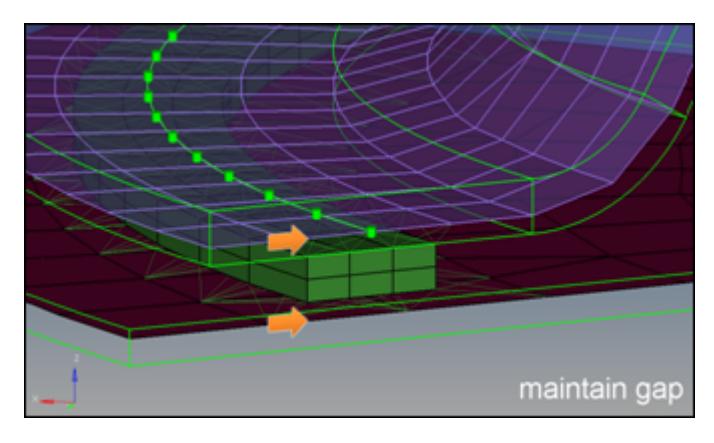

*Figure 1105: Maintain Gap*

## **(t1+t2)/2**

The seam thickness is calculated by averaging both shell thicknesses. On the left side the offsets and thicknesses are taken into account, so that the seam is positioned around the middle of the air gap. On the right side the seam is just positioned around the middle of the shell positions.

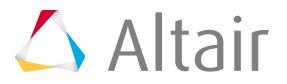

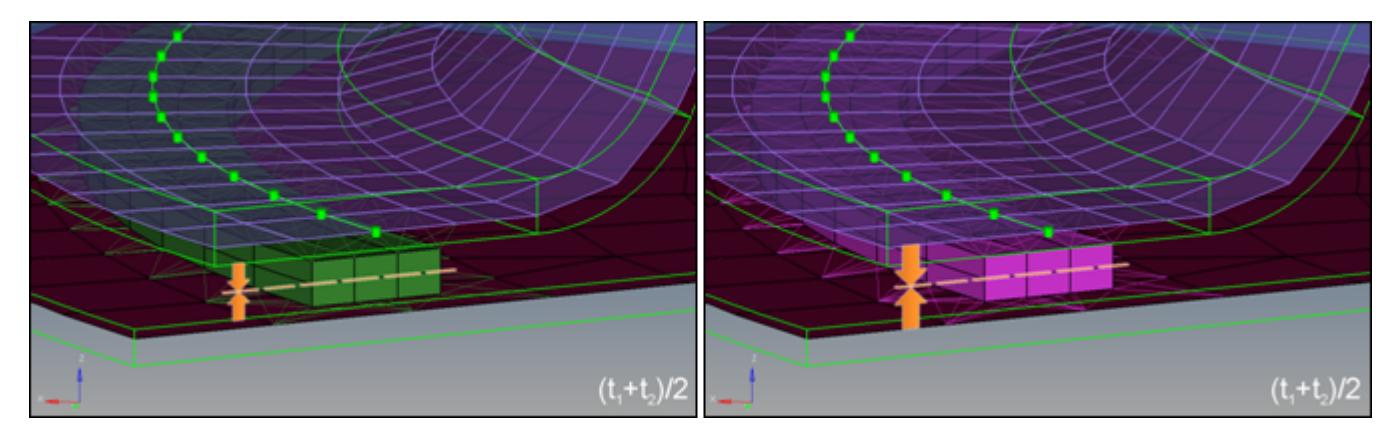

*Figure 1106: (t1+t2)/2*

#### **midthickness**

On the left side the exact air gap is determined and filled with the seam. On the right side the seam thickness is calculated by subtracting half the thickness of both shells from the total distance of the shells.

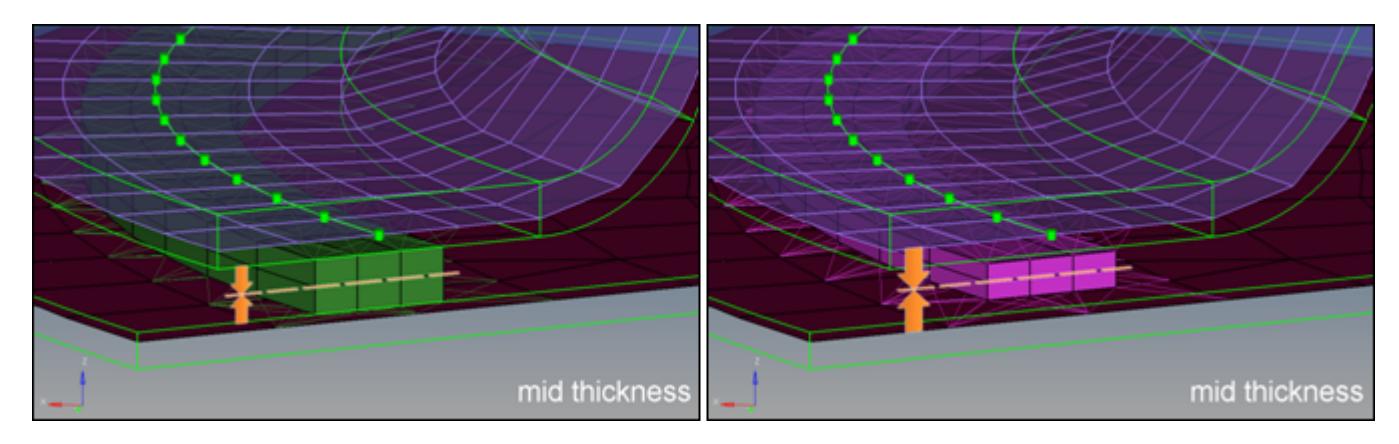

*Figure 1107: Midthickness*

#### **const. thickness**

The thickness of the seam is predefined for both; on the left side the seam is positioned around the middle of the air gap, on the right side around the middle of the two shells.

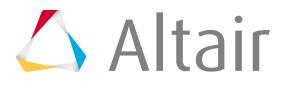

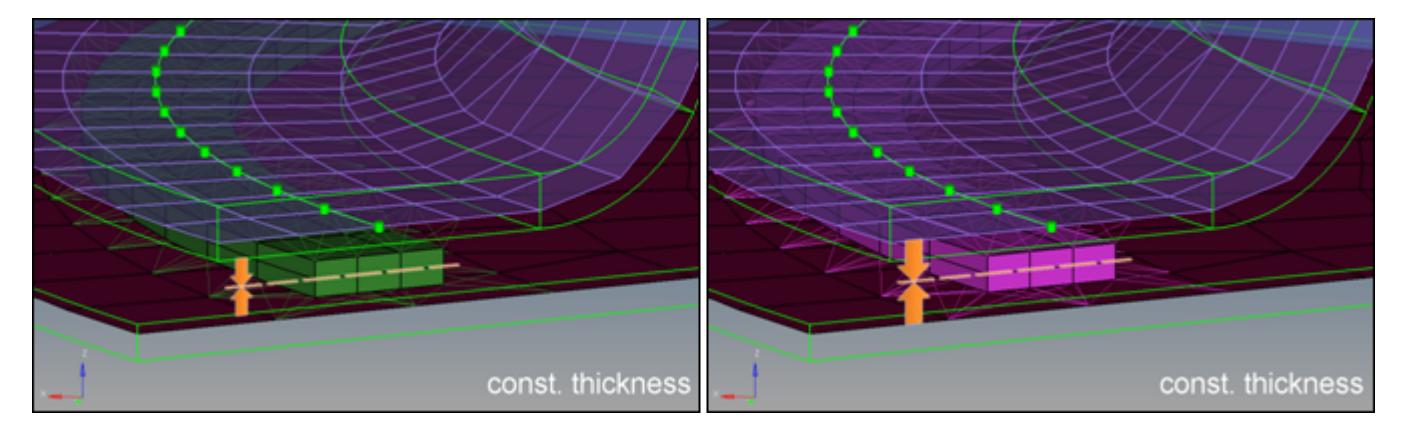

*Figure 1108: Const. Thickness*

# **Radioss ACM (Shell Gap Contact and Coating)**

The Radioss acm (shell gap contact and coating) realization creates hexa clusters between shell components. Contacts get defined between the shell components and the appropriate hexa nodes. A heat affected zone for the shells from ultra high strength steel material is also created.

The Radioss acm (shell gap contact and coating) realization can be used for any amount of parallel combinations of shell components.

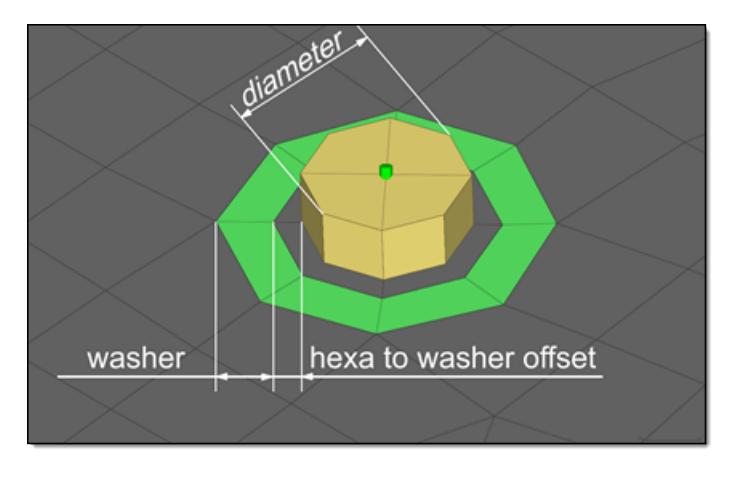

*Figure 1109: Heat Affected Zone Dimensions*

# **Organization and Definition of ACM (Shell Gap Contact and Coating)**

- **1.** For each connected link the contact /inter/TYPE2/ gets created and is named TYPE2\_CONTACT\_PID\_<link ID>. The following sets are created and referenced.
	- MASTERPART\_SET\_PID\_<link ID>: In this set, which is referenced as the master by the above mentioned contact, the link entities like the component get organized.
	- SLAVENODE SET PID <link ID>: In this set, which is referenced as the slave by the above mentioned contact, the hexa nodes projecting onto the master entities get organized.

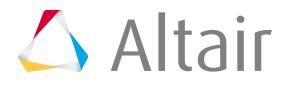

- **2.** For each link combination the hexa clusters are organized into separate components and named RAD\_SOLID\_SPOTWELD\_PID\_<link1 ID>\_<link2 ID>. All components are assigned the following material and property:
	- RAD\_SOLID\_SPOTWELD\_DEFAULT\_MAT. This material is defined as /MAT/LAW59/.
	- RAD\_SOLID\_SPOTWELD\_DEFAULT\_PROP. This property is defined as /PROP/CONNECT/.

The default values are read from uhss\_washersolid\_matprop.rad in the installation.

- **3.** The heat affected zone elements (washer) are organized into one separate component for each link from the ultra high strength steel material and named RAD\_WASHER\_PID\_<link ID>. All components are assigned the following material and property:
	- RAD\_WASHER\_MAT. This material is defined as /MAT/PLAS\_JOHNS/.
	- RAD WASHER PROP. This property is defined as /PROP/SHELL/.

The material and property values are read from uhss washersolid matprop.rad in the installation.

# **Defining Materials for Heat Affected Zone Treatment**

You must specify which materials are considered as ultra high strength materials. When defining an acm (shell gap contact and coating) connector, the UHSS Material Option can be selected for individual connectors using the Connector Entity Editor.

## **From current model**

Select an existing material from the current model.

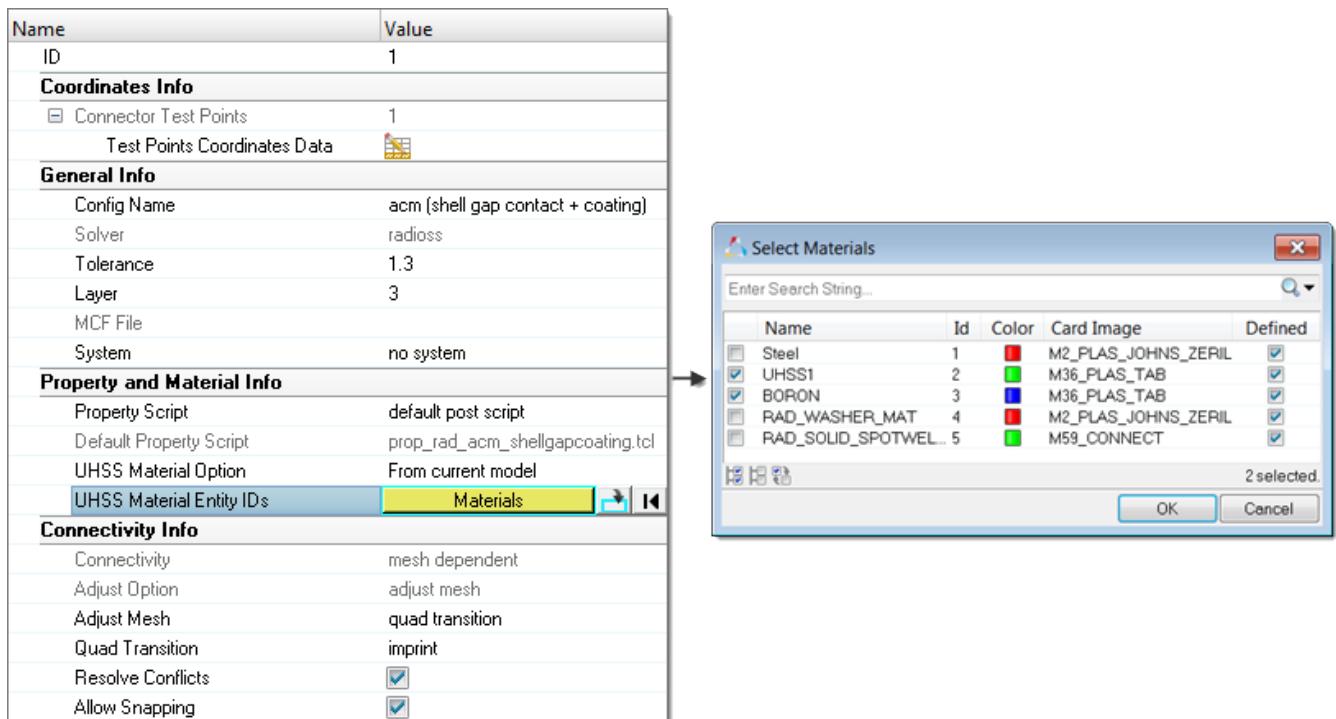

*Figure 1110: From Current Model*

# **From search file (default)**

FE Info

For acm (shell gap contact and coating) realizations the material search file name is materialsnippets.txt. HyperMesh searches for this file in the following locations and in the following order:

- **1.** Installation: [hm\_scripts\_dir]/connectors/materialsnippets.txt
- **2.** User directory: [USER\_HOME]/materialsnippets.txt
- **3. HyperWorks Configuration Path folder:** [HW CONFIG PATH]/materialsnippets.txt
- **4.** Current working folder: [CURRENTWORKINGDIR]/materialsnippets.txtv

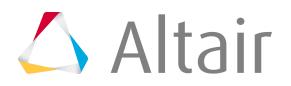

| Name                                | Value                                    |
|-------------------------------------|------------------------------------------|
| ID                                  | 1                                        |
| <b>Coordinates Info</b>             |                                          |
| □ Connector Test Points             | 1                                        |
| <b>Test Points Coordinates Data</b> | 露                                        |
| General Info                        |                                          |
| Config Name                         | acm (shell gap contact + coating)        |
| Solver                              | radioss                                  |
| Tolerance                           | 1.3                                      |
| Layer                               | 3                                        |
| MCF File                            |                                          |
| System                              | no system                                |
| Property and Material Info          |                                          |
| <b>Property Script</b>              | default post script                      |
| Default Property Script             | prop_rad_acm_shellgapcoating.tcl         |
| UHSS Material Option                | From search file                         |
| <b>UHSS Material File</b>           | [CURRENTWORKINGDIR]/materialsnippets.txt |
| Connectivity Info                   |                                          |
| Connectivity                        | mesh dependent                           |
| Adjust Option                       | adjust mesh                              |
| Adjust Mesh                         | quad transition                          |
| Quad Transition                     | imprint                                  |
| <b>Resolve Conflicts</b>            | ⊽                                        |
| Allow Snapping                      | ⊽                                        |

*Figure 1111: From Search File*

In the Connector Entity Editor, the UHSS Material File field is populated with the name of the file that was found last.

The text file contains snippets from the materialnames, which need to recieve heat affected zones during the realization.

#### **From connector metadata**

Once a connector is realized with the UHSS Material Option "From search file", the folder name is written as metadata to the connector in a relative manner to allow the exact same rerealization in a different work environment as long as the same materialsnippets.txt files are saved in according folders.

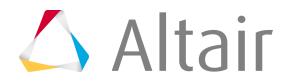

| Name                         | Value                                    |  |  |  |  |
|------------------------------|------------------------------------------|--|--|--|--|
| ID                           | 1                                        |  |  |  |  |
| Coordinates Info             |                                          |  |  |  |  |
| Connector Test Points        | 1                                        |  |  |  |  |
| Test Points Coordinates Data | 鱬                                        |  |  |  |  |
| General Info                 |                                          |  |  |  |  |
| Config Name                  | acm (shell gap contact + coating)        |  |  |  |  |
| Solver                       | radioss                                  |  |  |  |  |
| Tolerance                    | 1.3                                      |  |  |  |  |
| Layer                        | 3.                                       |  |  |  |  |
| MCF File                     |                                          |  |  |  |  |
| System                       | no system                                |  |  |  |  |
| Property and Material Info   |                                          |  |  |  |  |
| <b>Property Script</b>       | default post script                      |  |  |  |  |
| Default Property Script      | prop_rad_acm_shellgapcoating.tcl         |  |  |  |  |
| UHSS Material Option         | From connector metadata                  |  |  |  |  |
| <b>UHSS Material File</b>    | [CURRENTWORKINGDIR]/materialsnippets.txt |  |  |  |  |
| Connectivity Info            |                                          |  |  |  |  |
| Connectivity                 | mesh dependent                           |  |  |  |  |
| Adjust Option                | adjust mesh                              |  |  |  |  |
| Adjust Mesh                  | quad transition                          |  |  |  |  |
| <b>Quad Transition</b>       | imprint                                  |  |  |  |  |
| <b>Resolve Conflicts</b>     | ✓                                        |  |  |  |  |
| Allow Snapping               | ✓                                        |  |  |  |  |
| <b>FE</b> Info               |                                          |  |  |  |  |

*Figure 1112: From Connector Metadata*

# **Seam-Quad LTB**

The seam-quad LTB realization serves and realizes t-welds, lap-welds, and butt-welds simultaneously.

This weld type is identified automatically based on the orientation of the links to each other.

The dimensions and properties assigned to all heat affected zones (HAZ) can be defined separately. Normal directions of quad weld elements and HAZ elements can be controlled. An edge treatment can be defined for t-welds and butt-welds to move the edge a precise distance from the opposite link.

*Restriction:* Available in the OptiStruct and Nastran solver interfaces, and can only be selected and defined in the Connector Entity Editor.

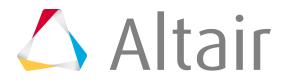

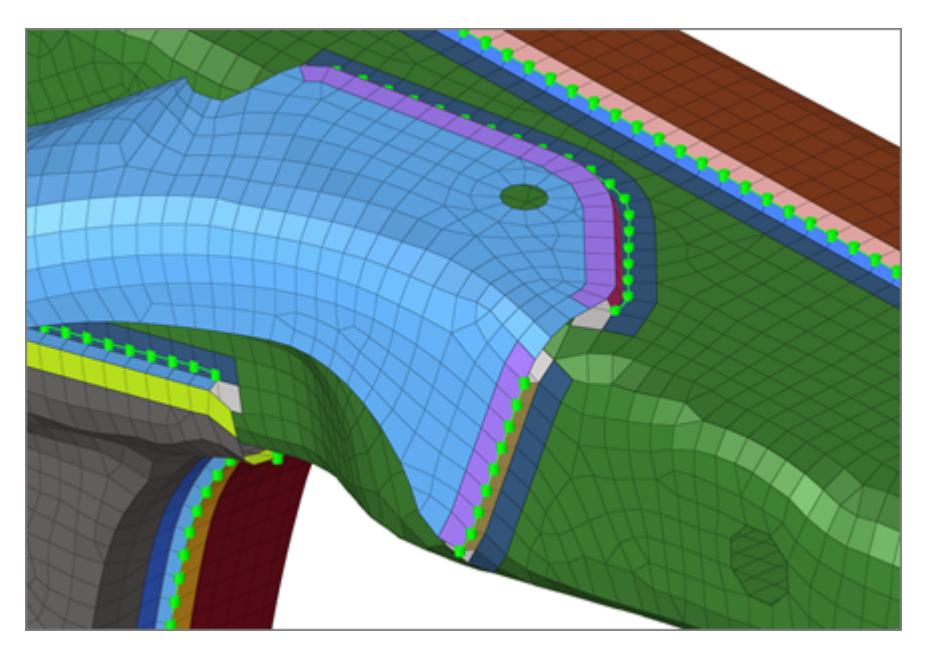

*Figure 1113: Seam-Quad LTB*

# **General Info**

## **Weld Type**

Defines weather to setup a configuration exclusively for a T, L, or B connection, or automatically setup a configuration for each connection based on the angle. In any case, the connection type is dependent on the:

- B/L classification angle
- L/T classification angle

Both types of angles are defined in the Behavior section.

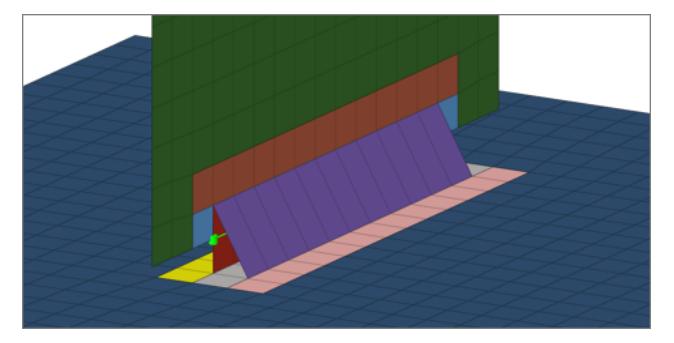

*Figure 1114: T Connection Figure 1115: L Connection*

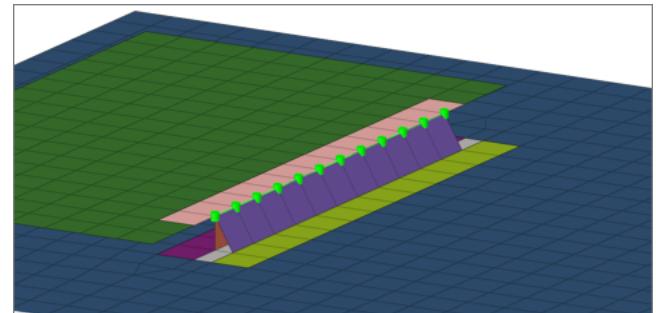

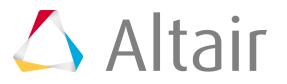

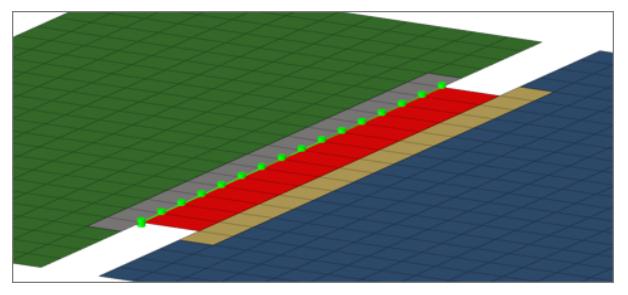

*Figure 1116: B Connection*

# **Tolerance**

Defines the distance from the connector location.

Only entities within this tolerance can be taken into account for the final realization. The tolerance is used to verify whether adequate link candidates are available to be connected with respect to the number of layers.

# **Weld Shape**

# **T Weld Shape**

Defines how the T weld is created.

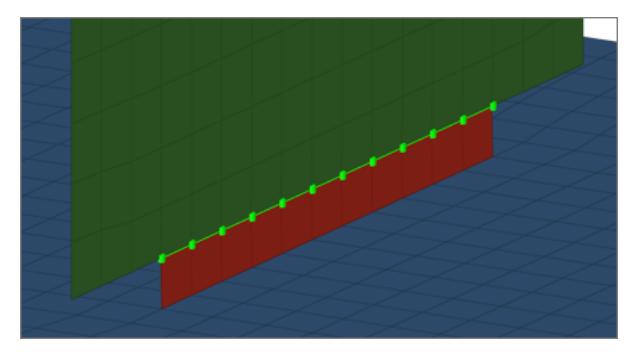

*Figure 1117: Vertical T weld Figure 1118: Angled T weld*

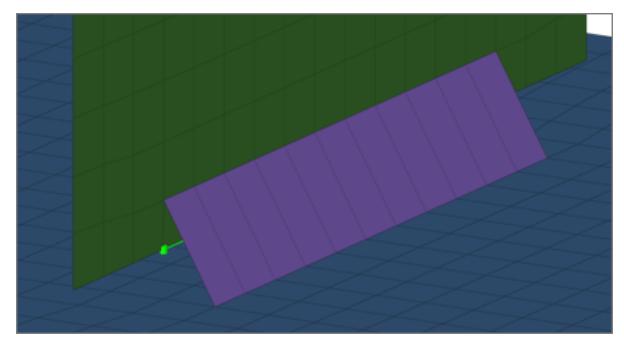

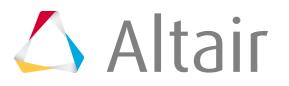

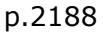

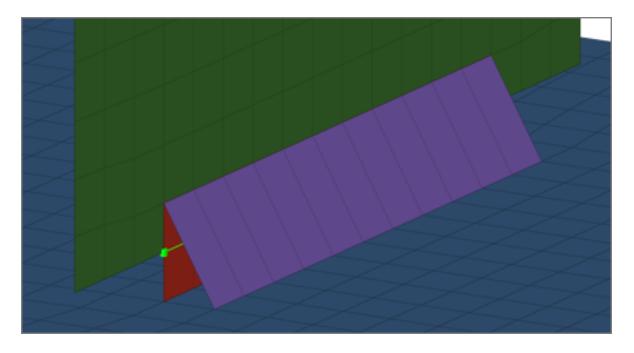

*Figure 1119: Vertical and angled T weld*

## **L Weld Shape**

Defines how the L weld is created.

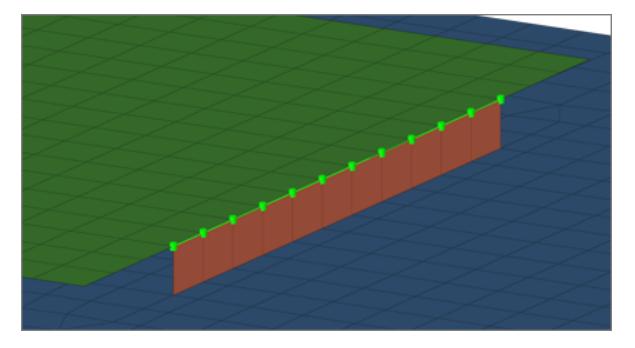

*Figure 1120: Vertical L weld Figure 1121: Angled L weld*

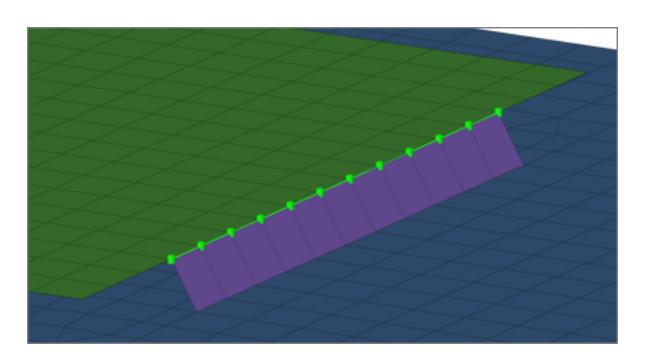

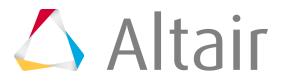

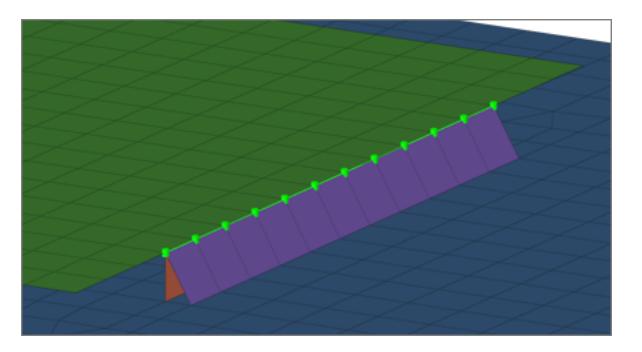

*Figure 1122: Vertical and angled L weld*

## **B Weld Shape**

B welds are always created in a straight manner.

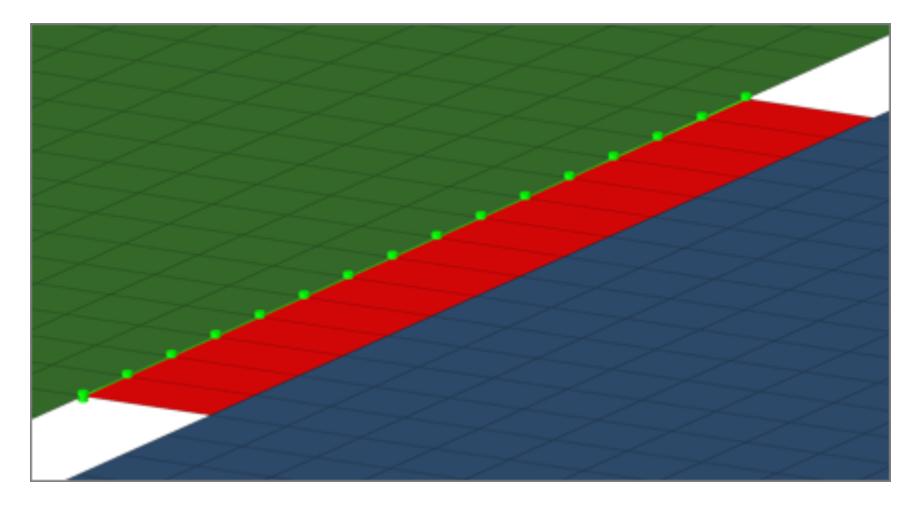

*Figure 1123: Straight B weld*

## **With Caps**

When enabled, seams are closed with a tria element. The Caps settings determines how the caps are created.

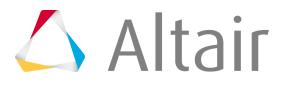

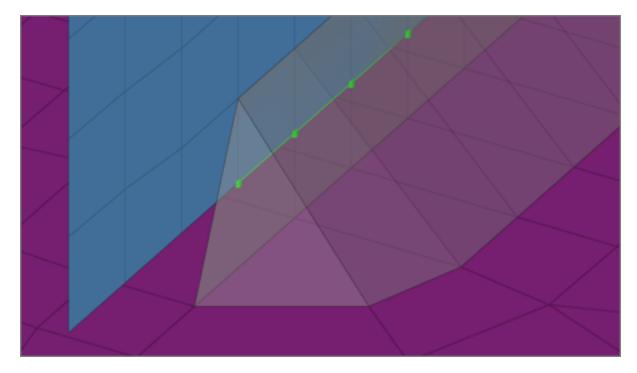

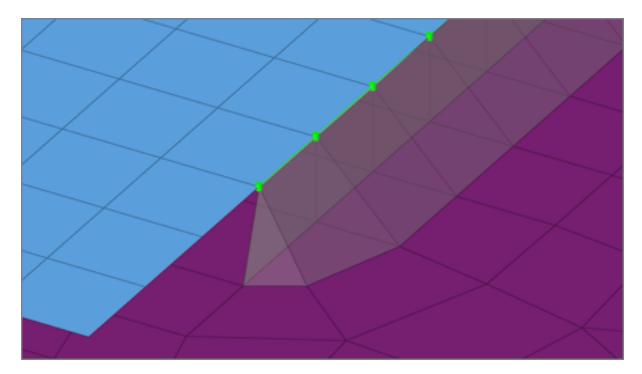

*Figure 1124: Tria cap element for T weld Figure 1125: Tria cap element for L weld*

# **Realization Details**

The Realization Details settings position the yellow marked nodes in the [Figure 1126,](#page-2190-0) [Figure 1127](#page-2190-1), and [Figure 1128.](#page-2191-0)

<span id="page-2190-0"></span>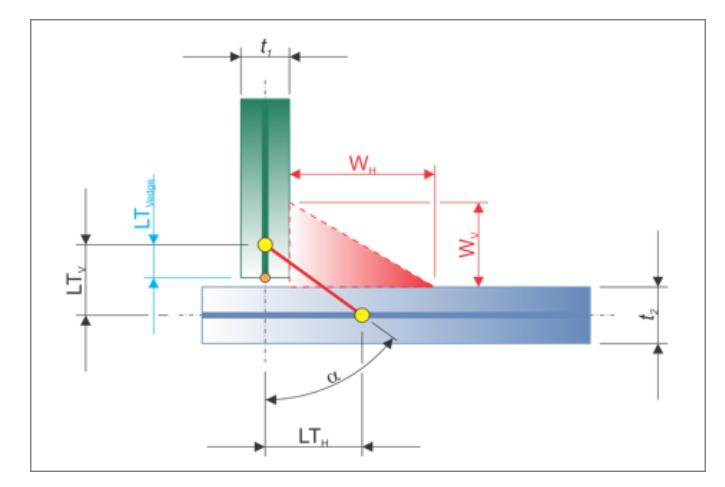

<span id="page-2190-1"></span>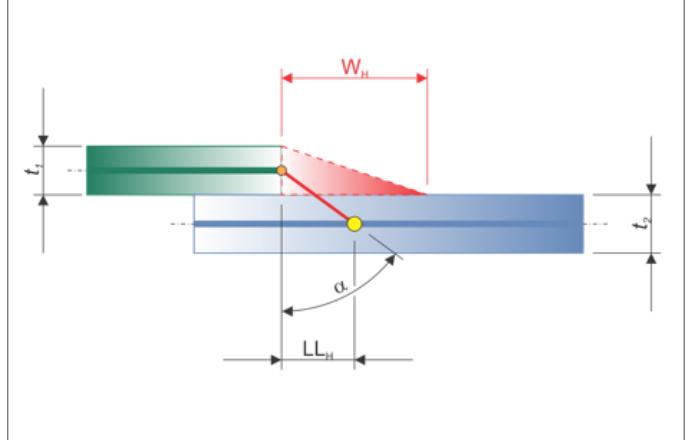

*Figure 1126: T Dimensions Figure 1127: L Dimensions*

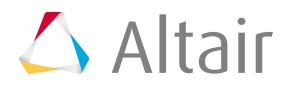

<span id="page-2191-0"></span>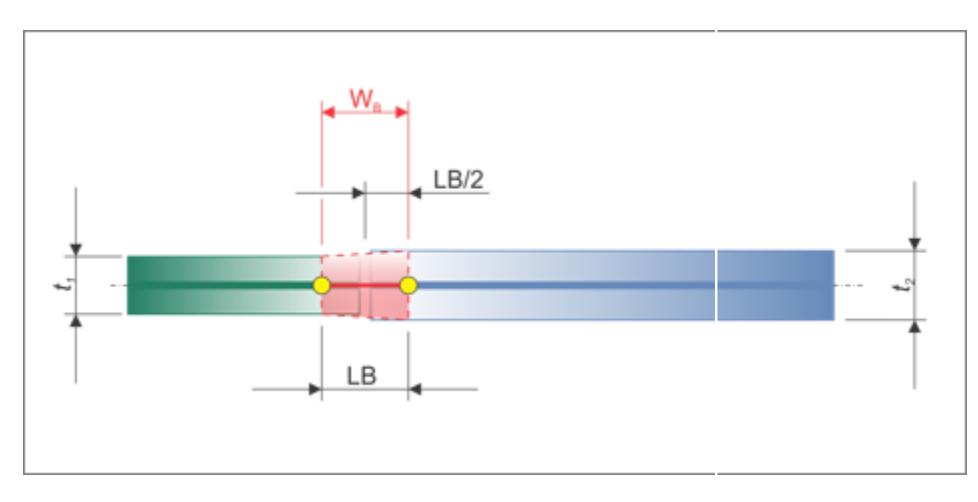

*Figure 1128: B Dimensions*

The dimension of the welds are dependent on the Weld Shape settings.

## **Dimensioning Scheme**

Defines the dimensioning scheme for the dimensions of the T weld, L weld, and B weld connections.

## **input**

Manually define discrete values for the weld dimensions, shown in black in [Figure 1126,](#page-2190-0) [Figure 1127,](#page-2190-1) and [Figure 1128](#page-2191-0), with the exception of thickness. The horizontal dimensions can be defined using a length or an angle.

## **thickness dependent**

Choose a formula to define the weld dimensions, shown in black in [Figure 1126](#page-2190-0), [Figure 1127,](#page-2190-1) and [Figure 1128](#page-2191-0), with the exception of thickness. The provided formulas are all dependent on the thicknesses t1 and t2. A formula can be chosen individually for each verticalV and horizontalH distance, or the same formula can be used for T, L and B.

## **weldsize dependent**

Manually define discrete values for the weld dimensions, shown in red in the [Figure 1126,](#page-2190-0) [Figure 1127,](#page-2190-1) and [Figure 1128](#page-2191-0). The verticalV and horizontalH distances are defined with formulas reflecting the weld sizes and the t1 and t2 thicknesses.

## **DIM T (Dimensioning T)**

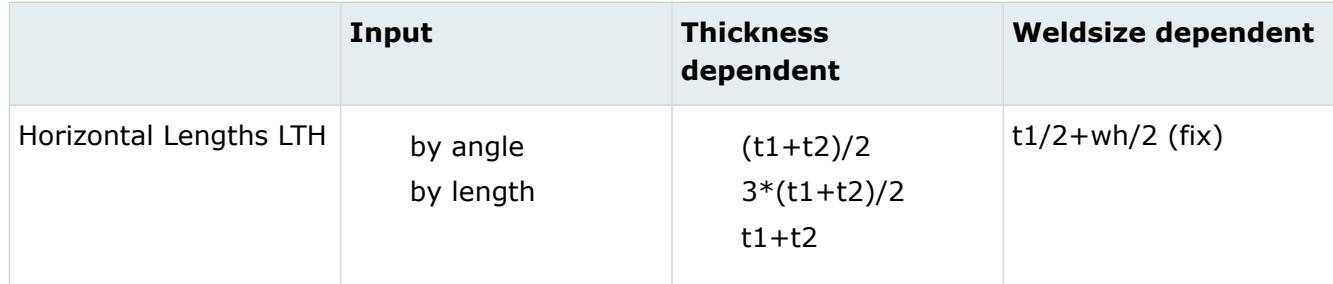

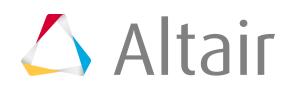

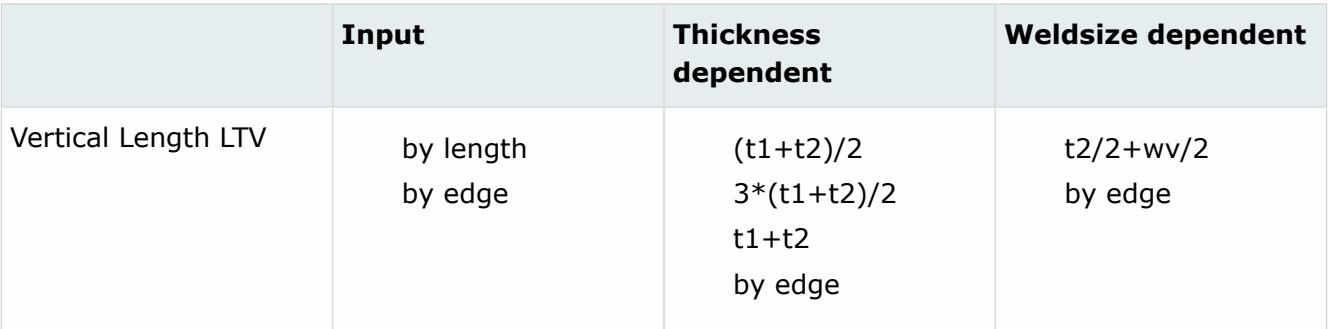

# **DIM L (Dimensioning L)**

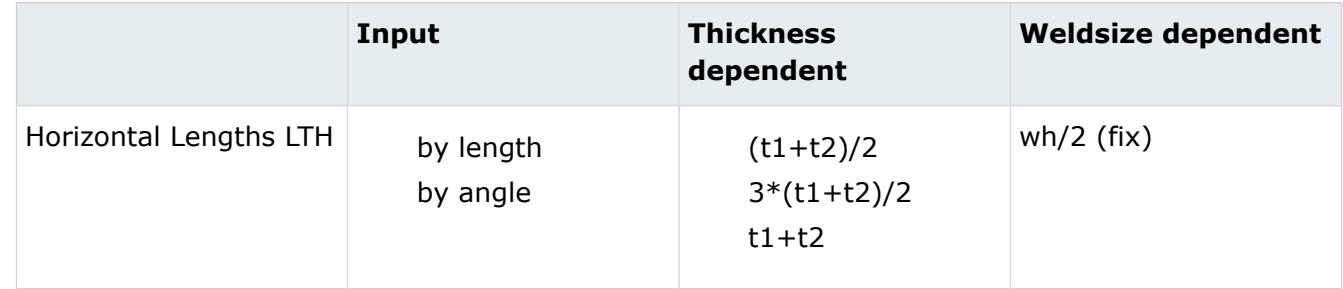

# **DIM B (Dimensioning B)**

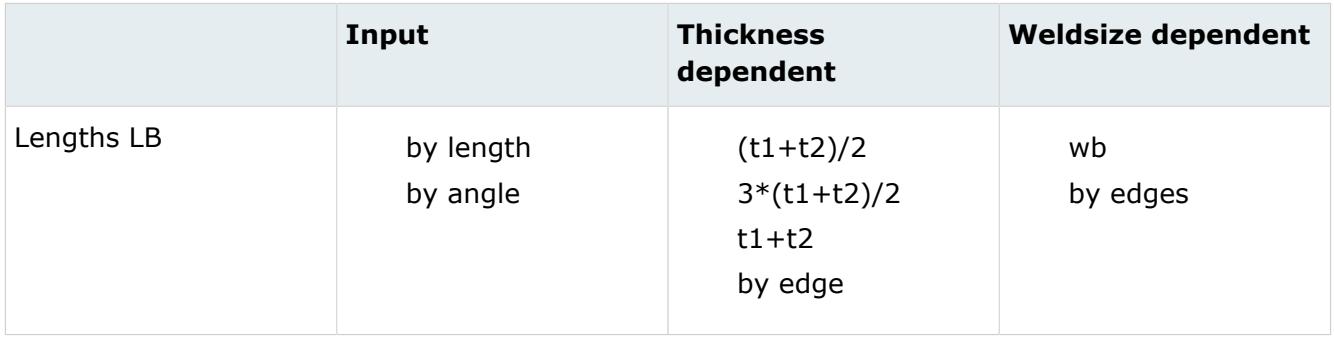

## **Edge Treatment (T/B)**

When discrete lengths are requested for T and B connections, it is sometimes necessary to move the edges.

Edge treatment is not needed when the different length dimension settings are set to by edge. When enabled, edges are allowed to move. See Edge Treatment Options for more information.

## **Max Length Value**

Defines the maximum length value.

This setting is useful when lengths are calculated based on thicknesses. If a length is greater than the Max Length Value, then the Max Length Value will be used instead.

## **Caps**

Determines how caps are created.

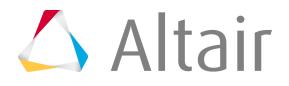

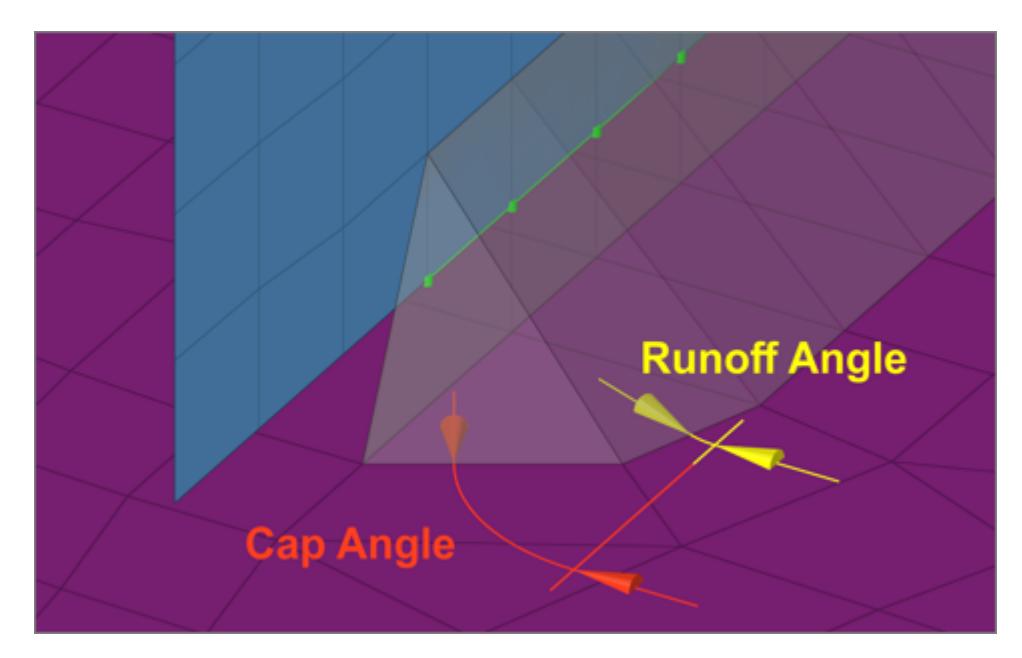

*Figure 1129: Cap Angle and Runoff Angle*

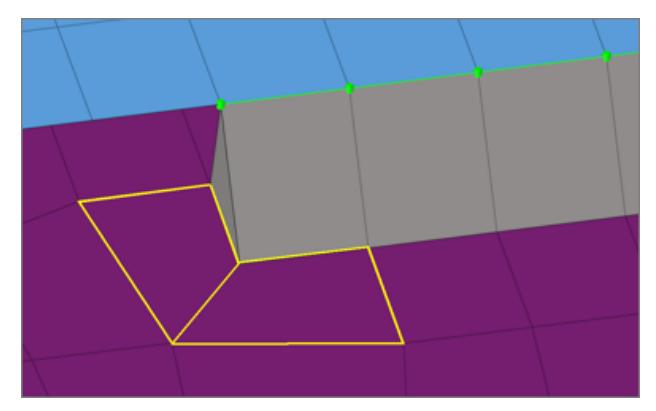

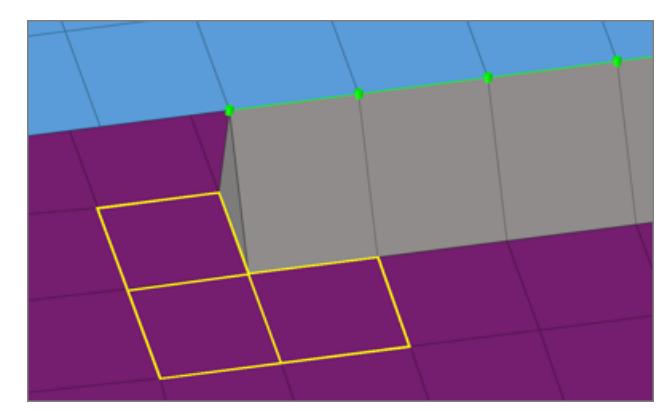

*Figure 1130: Sharp Corner Enabled Figure 1131: Sharp Corner Disabled*

# **Element Details**

The Element Details settings control the normal directions of the weld, as well as the HAZ elements.

Vertical Element Normal, Angled Element Normal, and HAZ Element Normal can be set to either:

# **Towards welder**

Shows the normal directions

# **Away from welder**

Shows the exact opposite.

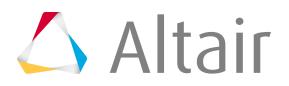

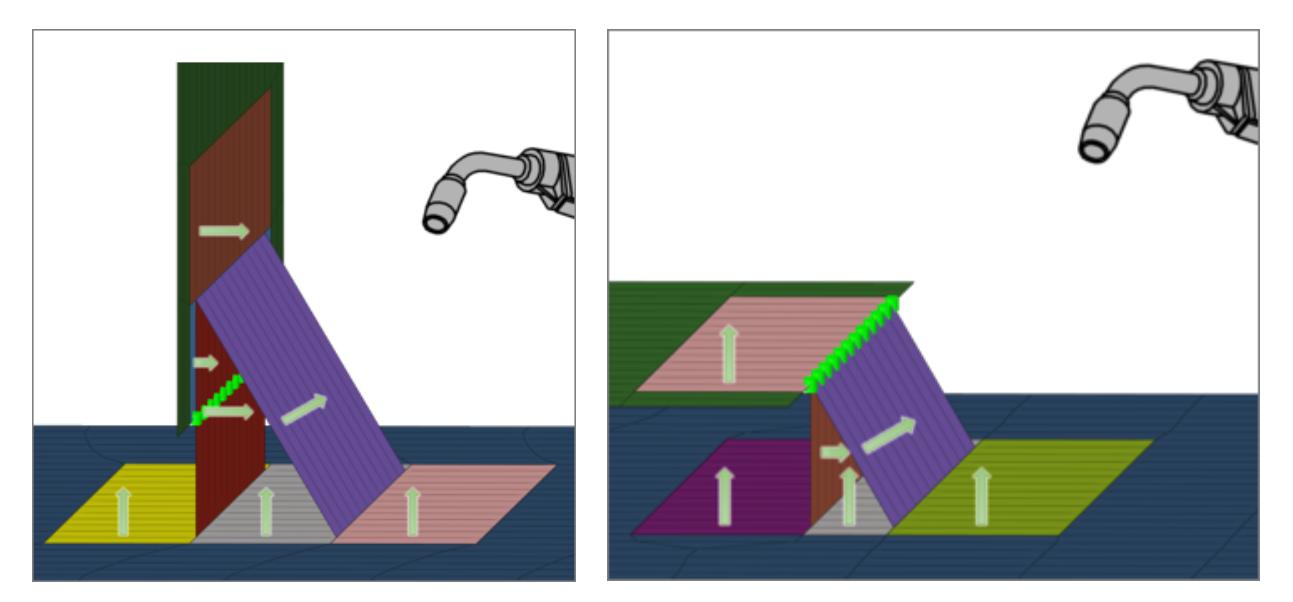

*Figure 1132: Towards welder Figure 1133: Away from welder*

# **Connectivity Info**

## **imprint (default)**

Creates quad weld elements, and stitches them to both links by adjusting their mesh. All required HAZ are performed.

## **skip imprint**

Creates quad weld elements, but does not change the meshes of the links. Instead, additional elements are created to represent the requested HAZ. These elements are organized in the ^conn\_imprint component, and can later be used for a manual imprint after they have been manipulated to the users needs. This option can be helpful when working with more complex areas, where the standard imprint functionality fails, for example, conflicting connectors.

## **imprint/no HAZ**

Creates quad weld elements, and stitches them to both links by adjusting their mesh. Mesh modifications are as minimal as possible, and no HAZ are performed.

#### **none**

Creates quad weld elements only. Quad weld elements will not be attached to the links. The connection will need further attention.

## **HAZ Info**

The HAZ Info settings define the lengths of the different heat affected zones (HAZ), which are dependent on the HAZ lengths for T, L and B (defined in Realization Details). The HAZ length settings vary depending on the defined weld shapes (vertical, angled, vertical and angled, caps).

## **HAZ Scheme**

Choose a dimensioning scheme for the HAZ lengths of T, L, and B.

#### **input**

Enables you to decide if the HAZ lengths should be defined individually, or if all HAZ lengths are determined using the same approach (same as all).

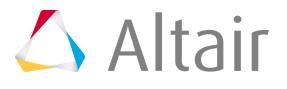

#### **weldsize dependent**

Only available if weldsize dependent has been chosen for the Dimensioning Scheme as well.

#### **HAZ Lengths**

#### **same as all**

Assigns the same length to all HAZ lengths.

#### **individual**

Assign HAZ lengths individually.

#### **HAZ Lengths (various)**

The following options are available in the various HAZ length settings.

#### **input**

Requires a discrete value be specified for the length.

#### **average meshsize**

Length is dependent on the average mesh size in the local area where the imprint is performed.

#### **by thickness**

Sets the length to the same value as the thickness of the link getting the HAZ.

## **LTH**

Horizontal length for T connections, which is the length between the foot points of the vertical and angled part of a seam.

## **LLH**

Horizontal length for L connections, which is the length between the foot points of the vertical and angled part of a seam.

## **LB**

Butt weld length.

## **skip HAZ**

Skips individual HAZ that are not required.

#### **same as positive side**

Assigns the same length as the positive side to the negative side.

#### **wh or wh/2**

Length is dependent on the horizontal weld size. Only available when HAZ Scheme is set to weldsize dependent.

#### **wv or wv/2**

Length is dependent on the vertical weld size. Only available when HAZ Scheme is set to weldsize dependent.

## **wb or wb/2**

Length is dependent on the butt weld size. Only available when HAZ Scheme is set to weldsize dependent.
# **LTVedge**

Choose between skip HAZ and LTVedge. Only available for the  $HAZ_{Tvedge}$  length.

# **HAZ Length Factor (Avg. Meshsize/Thickness)**

Factor that increases or decreases the HAZ lengths, which have been defined using the average meshsize or by thickness length options.

## **Max HAZ Length**

Maximum length for all HAZ lengths. If the HAZ length is greater than this value, then the Max HAZ Length is used.

Dimensioning and Heat Affected Zones (HAZ):

# **Dimensioning T**

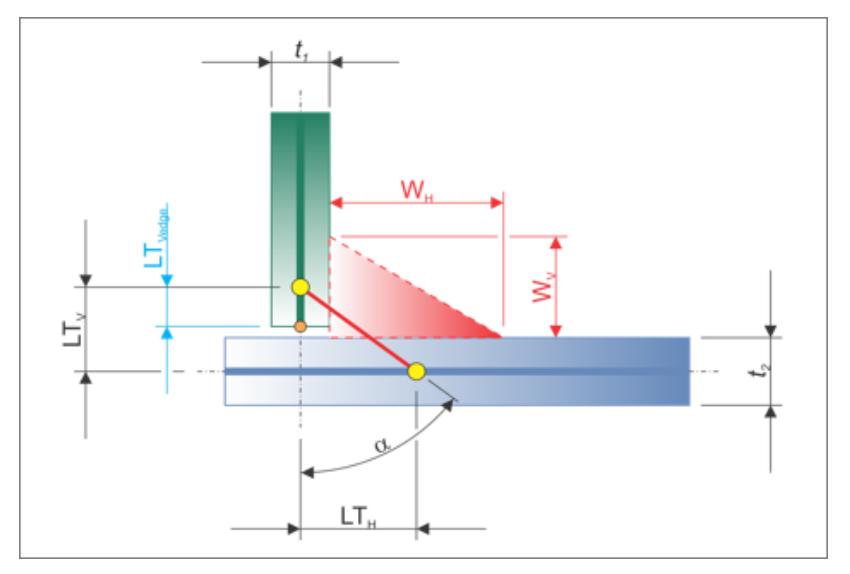

*Figure 1134: Dimensioning T*

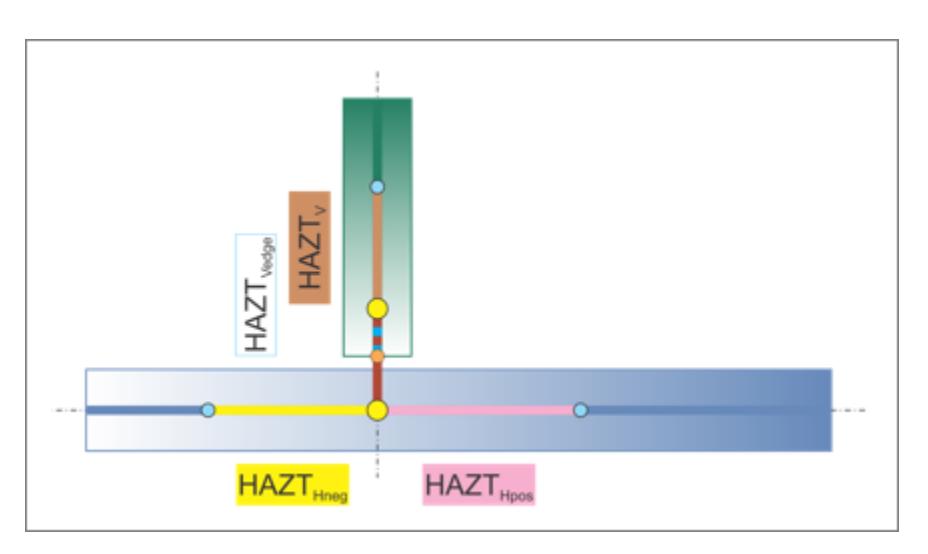

*Figure 1135: Vertical T Weld HAZ*

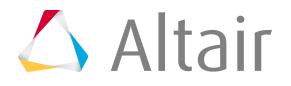

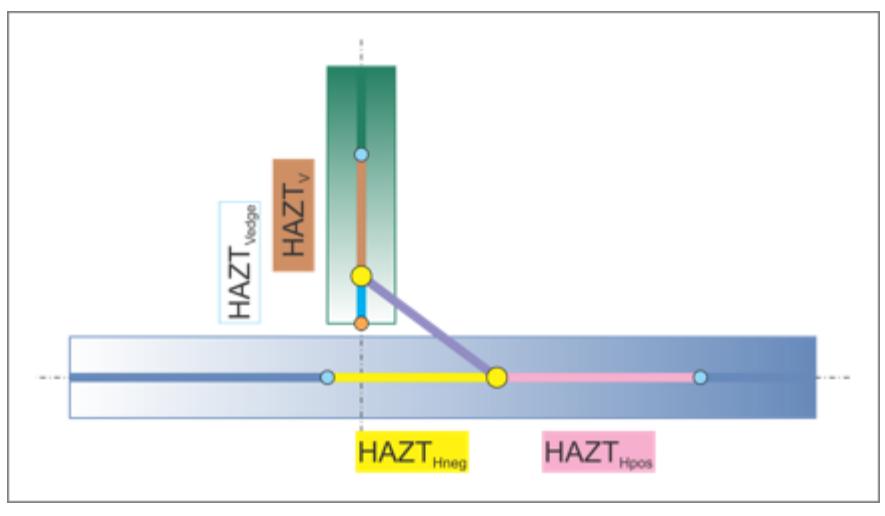

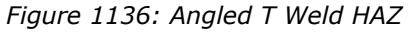

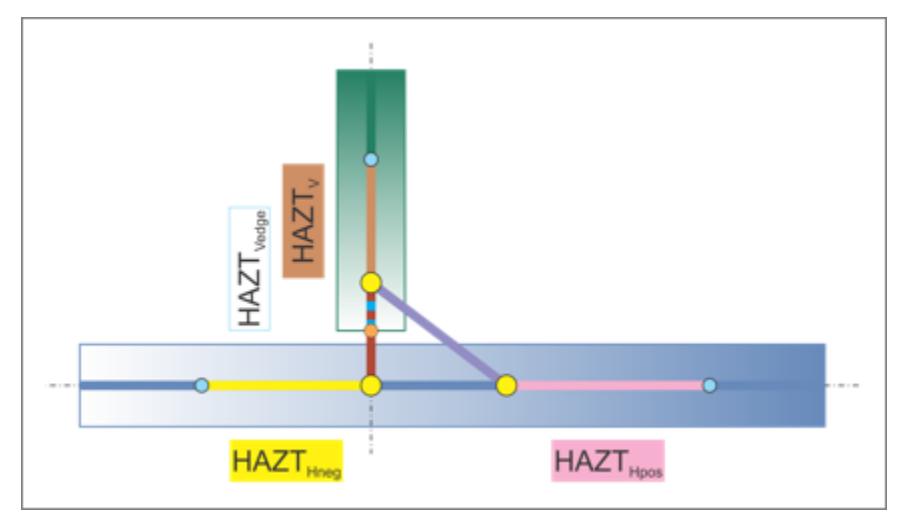

*Figure 1137: Vertical and Angled T Weld HAZ*

## **Dimensioning L**

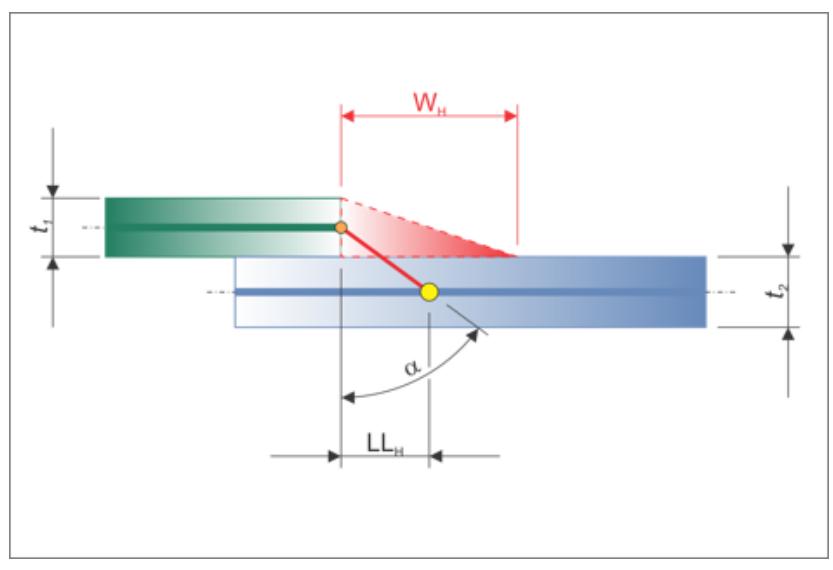

*Figure 1138: Dimensioning L*

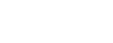

 $\triangle$  Altair

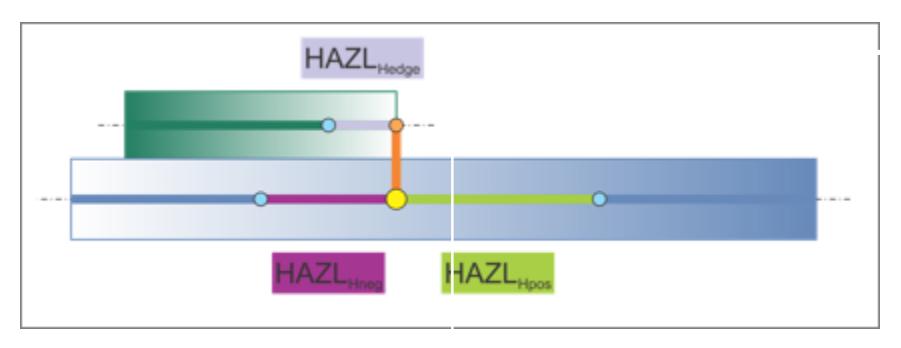

*Figure 1139: Vertical L Weld HAZ*

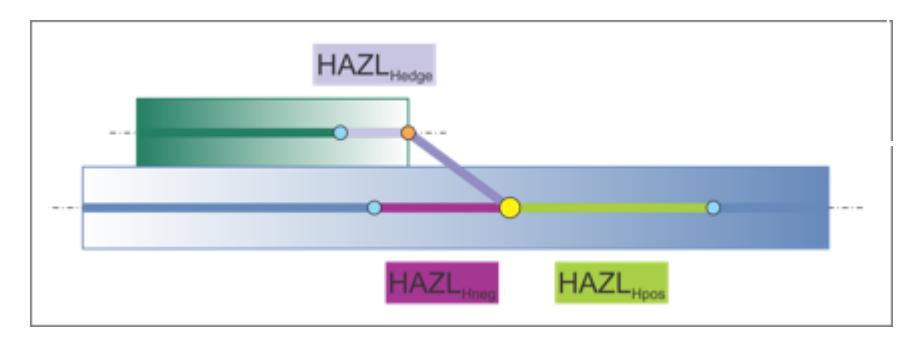

*Figure 1140: Angled L Weld HAZ*

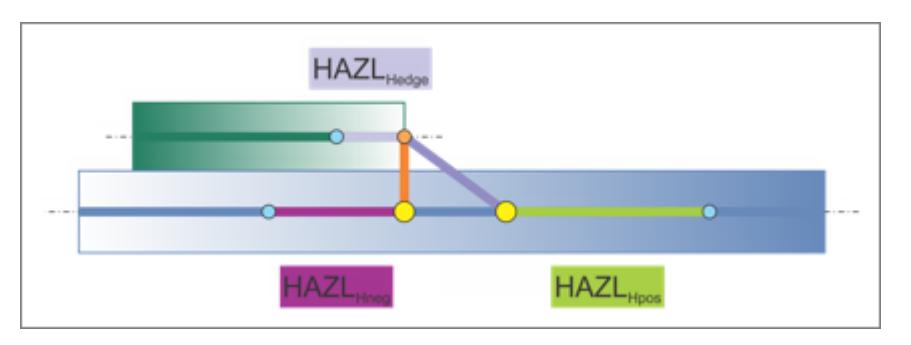

*Figure 1141: Vertical and Angled L Weld HAZ*

# **Dimensioning B**

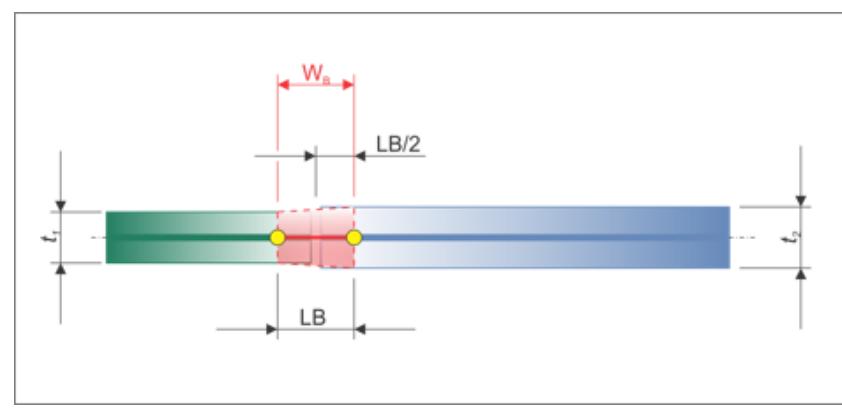

*Figure 1142: Dimensioning B*

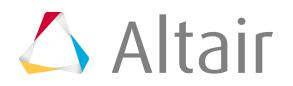

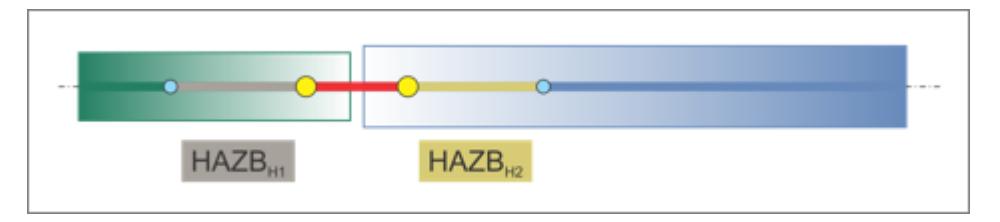

*Figure 1143: Straight B Weld HAZ*

# **Property and Material Info**

The Property and Material Info parameters define the properties and materials of the welds and the heat affected zones (HAZ).

## **HAZ Organize Scheme**

Choose a HAZ organize scheme:

## **inherit property**

Inherits the elements of the HAZ from the links in which the HAZ elements are imprinted.

## **general property**

Assigns the same HAZ property throughout one link, or throughout all links. Use the subsequent options to define how the properties are determined.

## **individual property**

Assigns individual properties to each HAZ.

## **HAZ Component Option**

## **stay in original**

Keeps HAZ elements in the component they were imprinted into. No additional properties get created.

## **new component per original one**

Creates a new component for each component that gets a HAZ imprinted. The direct property assignment setting is ignored when this option is selected.

## **HAZ Property Option**

The options available are dependent on the HAZ Organize Scheme selected.

## **assign original property**

Assigns the same property that was assigned to the original components to new components.

## **assign duplicated property**

Duplicates the original properties and assigns them to new components.

## **select**

Select a property from the current model via the Select Property For HAZ option. Unless direct property assignment is activated, a component named ltb\_seam\_quad\_haz\_ with the property ID as a postfix is created.

## **same as original**

Assigns HAZ elements the same property as the original. No further properties are created. HAZ elements are organized into components named ltb\_seam\_quad\_haz\_ with the property ID as postfix.

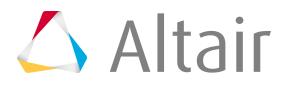

## **scaled original thickness**

Creates a new property and component for each link that has a HAZ imprinted. The property is a copy of the original. Properties are named as ltb\_seam\_quad\_haz\_<linkname>\_<scaled thickness>, and components are named the same as the properties.

In addition, you can define the following:

#### **HAZ thickness factor**

Enables entering a factor to scale the thickness.

#### **HAZ Property Grouping**

Groups properties in order to reduce the amount of properties created.

#### **Do not group**

Prevents grouping.

#### **group same thickness**

Groups HAZ elements with the same thickness into one property and component. HAZ elements of T, L, and B welds are also grouped together if they have the same thickness.

Properties are named ltb\_seam\_quad\_haz\_<scaled thickness> or Itb seam quad haz <property ID>, and components use the same name as properties.

#### **group same thickness within T, L, and B**

Groups all HAZ elements with the same thickness into one property and component, as long as they have the same weld type of T, L, B. Properties are named ltb\_seam\_quad\_<t or l or b>\_<thickness>, and components use the same name as properties.

## **input thickness**

Creates a new property and component for each link that has a HAZ imprinted.

The property is a copy of the original. Properties are named

ltb\_seam\_quad\_haz\_<linkname>\_<scaled thickness>, and components are named the same as the properties.

In addition, you can define the following:

#### **HAZ thickness**

Enables a factor for thickness to be entered.

## **HAZ Property Grouping**

Groups properties in order to reduce the amount of properties created.

#### **do not group**

Prevents grouping.

#### **group same thickness**

Groups all HAZ elements with the same thickness into one property and component. HAZ elements of T, L, and B welds are also grouped together if they have the same thickness.

Properties are named as ltb\_seam\_quad\_haz\_<scaled thickness> or ltb\_seam\_quad\_haz\_<property ID>, and components use the same name as properties.

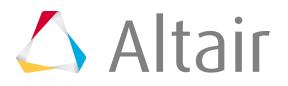

#### **group same thickness**

Within T, L, and B groups all HAZ elements with the same thickness into one property and component as long as they have the same weld type of T, L, B. Properties are named as ltb\_seam\_quad\_<t or l or b>\_<thickness>, and components use the same name as properties.

#### **same as positive side**

Guarantees the HAZ on the positive and negative side of the T or L weld are assigned the same property.

#### **same as the other size**

Guarantees the HAZ on both sides of the B weld are assigned the same property.

## **Weld Property**

Define how the thicknesses for the different parts of the weld are determined. Appropriate PSHELL properties are created.

## **Property Option For Vertical Quads**

#### **select**

Select a property from the current model via the Select Property For Vertical Quad field. Unless direct property assignment is activated, a component with the the name ltb\_seam\_quad\_weld\_ and the property ID as postfix is created.

## **Lh/sqrt(2)**

Determines the thicknesses of welds.

## **0.5\*Lh/sqrt(2)**

Options are dependent on the weld type (T, L, B) and the selected weld shapes (vertical, angled, vertical and angled).

## **(Lh/sqrt(2)+Lv/sqrt(2))/4**

Properties are named ltb\_seam\_quad\_weld\_<weldshape>\_<link1>\_<link2>\_<thickness>, and components are named the same as the properties and host the weld elements. Lh is the superset of LLH and LTH (see dimensions above). Lv is the superset of LLV and LTV (see dimensions above).

## **same as edge**

Inherits the property of the link with the free edge for the vertical weld. Unless direct property assignment is activated, a component with the name ltb\_seam\_quad\_weld\_ with the property ID as postfix is created.

## **input thickness**

Creates properties with the required thicknesses for each link combination and weld shape (vertical, angled, straight).

The properties are named

ltb\_seam\_quad\_weld\_<weldshape>\_<link1>\_<link2>\_<thickness>, and the corresponding components are named the same as the properties and host the weld elements.

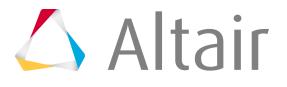

## **Property Option for Angled Quads**

## **select**

Select a property from the current model via the Select Property For Vertical Quad field. Unless direct property assignment is activated, a component with the the name Ith seam quad weld and the property ID as postfix is created.

## **Lh/sqrt(2)**

Determines the thicknesses of welds.

## **0.5\*Lh/sqrt(2)**

Options are dependent on the weld type (T, L, B) and the selected weld shapes (vertical, angled, vertical and angled).

## **(Lh/sqrt(2)+Lv/sqrt(2))/4**

Properties are named ltb\_seam\_quad\_weld\_<weldshape>\_<link1>\_<link2>\_<thickness>, and components are named the same as the properties and host the weld elements.

## **(t1+t2)/2**

Lh is the superset of LLH and LTH (see dimensions above). Lv is the superset of LLV and LTV (see dimensions above).

## **input thickness**

Creates properties with the required thicknesses for each link combination and weld shape (vertical, angled, straight).

The properties are named

ltb\_seam\_quad\_weld\_<weldshape>\_<link1>\_<link2>\_<thickness>, and the corresponding components are named the same as the properties and host the weld elements.

## **Property Option for Capped Quads**

## **select**

Select a property from the current model via the Select Property For Vertical Quad field. Unless direct property assignment is activated, a component with the the name ltb\_seam\_quad\_weld\_ and the property ID as postfix is created.

## **Lh/sqrt(2)**

Determines the thicknesses of welds.

## **0.5\*Lh/sqrt(2)**

Options are dependent on the weld type (T, L, B) and the selected weld shapes (vertical, angled, vertical and angled).

## **(t1+t2)/2**

Properties are named ltb seam quad weld <weldshape> <link1> <link2> <thickness>, and components are named the same as the properties and host the weld elements. Lh is the superset of LLH and LTH (see dimensions above). Lv is the superset of LLV and LTV (see dimensions above).

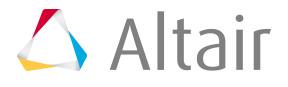

## **input thickness**

Creates properties with the required thicknesses for each link combination and weld shape (vertical, angled, straight).

The properties are named

ltb\_seam\_quad\_weld\_<weldshape>\_<link1>\_<link2>\_<thickness>, and the corresponding components are named the same as the properties and host the weld elements.

## **Property Option for Straight Quads**

## **(t1+t2)/2**

Determines the thicknesses of welds.

Options are dependent on the weld type (T, L, B) and the selected weld shapes (vertical, angled, vertical and angled).

Properties are named ltb\_seam\_quad\_weld\_<weldshape>\_<link1>\_<link2>\_<thickness>, and components are named the same as the properties and host the weld elements.

Lh is the superset of LLH and LTH (see dimensions above). Lv is the superset of LLV and LTV (see dimensions above).

## **input thickness**

Creates properties with the required thicknesses for each link combination and weld shape (vertical, angled, straight).

The properties are named

ltb\_seam\_quad\_weld\_<weldshape>\_<link1>\_<link2>\_<thickness>, and the corresponding components are named the same as the properties and host the weld elements.

## **Weld Property Grouping**

Reduce the number of properties created by grouping them, except when using the select and same as edge options.

## **do not group**

No grouping will take place. Properties are created as described in previous options.

## **group same thickness**

Groups all weld elements with the same thickness into one property and one associated component. Vertical, angled, and straight weld elements that have the same thickness are also grouped together.

Properties are named ltb\_seam\_quad\_weld\_<thickness>, and their associated components are named the same as the property.

## **group same thickness within vertical, angled + capped and straight quads**

Groups all weld elements with the same thickness and weld shape (vertical, angled + capped, straight) into one property and one associated component.

Properties are named ltb\_seam\_quad\_<vertical or angled\_capped or

straight>\_<thickness>, and their associated components are named the same as the property.

## **Direct Property Assignment**

Stops additional components from being created, and directly assigns created or selected properties to individual weld or HAZ elements.

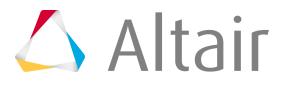

# **Behavior**

## **B/L classification angle**

Angle that is automatically determined for each individual seam connector, whether it is to be considered a butt weld or a lap weld. Default is set to 10.0°.

If the angle of the two links is smaller than the B/L classification angle, then it will be considered a butt weld and a lap weld; a further check determines whether the links overlap. If the links do not overlap, a butt-weld is performed.

## **L/T classification angle**

Angle that is automatically determined for each individual seam connector, whether it is to be considered a lap weld or a t-weld. Default is set to 10.0°.

## **Angle Direction**

Defines which side the angled weld elements are created.

## **connector side**

Angled weld elements are created on the side where the connector is located, as long as the connector is not perfectly on the free edge.

If the connector is on the free edge, the edge quad normal option will be automatically used.

## **positive side/negative side**

The positive and negative side can be determined as long as the links are not perfectly perpendicular to each other.

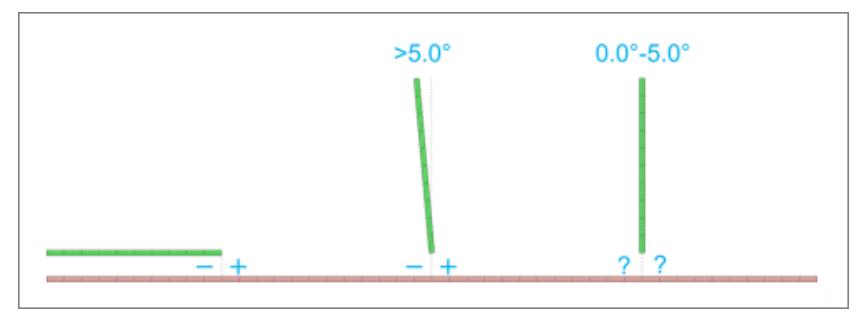

*Figure 1144:*

*Overview of how the positive and negative side is determined. When links are perfectly perpendicular, the edge quad normal option is automatically used.*

## **edge quad normal**

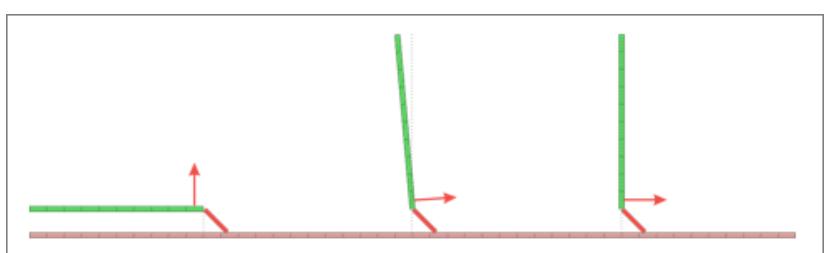

*Figure 1145:*

*Overview of how the side for the angled weld is determined. If the normal directions are reversed, the side of the angled weld changes.*

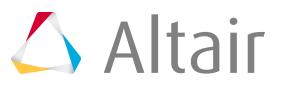

# **Snapping to Edge**

Automatic edge snapping can be used to precisely position connectors. First, the connector snaps to, for example, the closest free edge, then the projection and FE creation starts. The snapping distance can be defined separately for T, L and B connections.

You can choose whether to snap to:

- maximum 1 element row
- maximum 2 element rows
- no (connector does not snap)

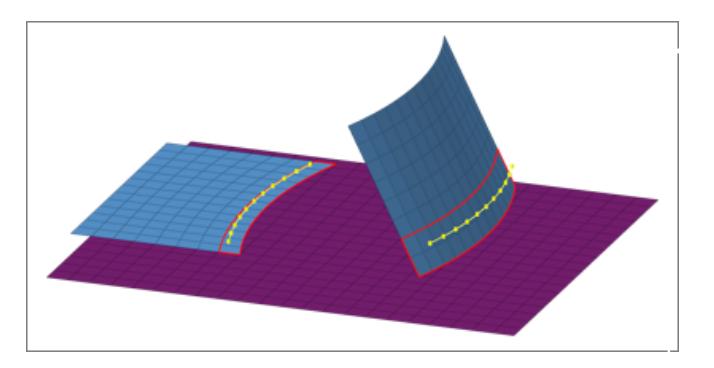

*Figure 1146: Original Model before Realization Initial situation with one element row marked for the lap weld and two element rows for the t weld.*

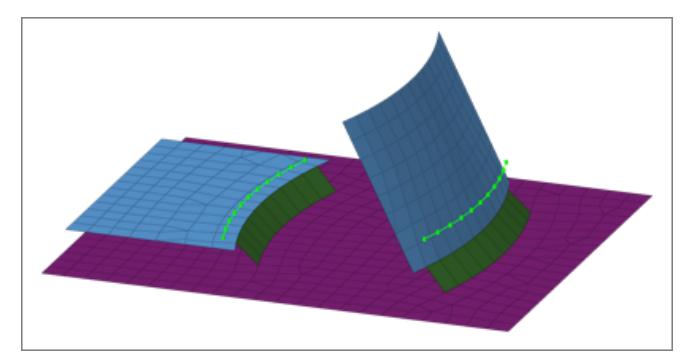

*Figure 1147: Edge Snapping Enabled*

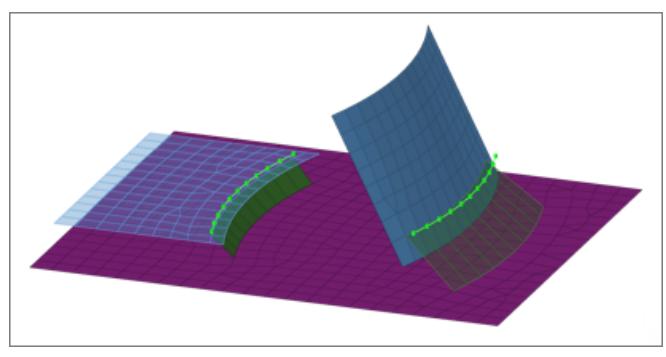

*Figure 1148: Edge Snapping Disabled*

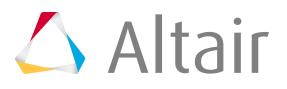

## **Edge Treatment (T/B)**

Attempts to create specific vertical lengths for T connections LTV, and specific lengths for B connections LB.

Only enabled when the Edge Treatment setting is enabled from the Realization Details settings.

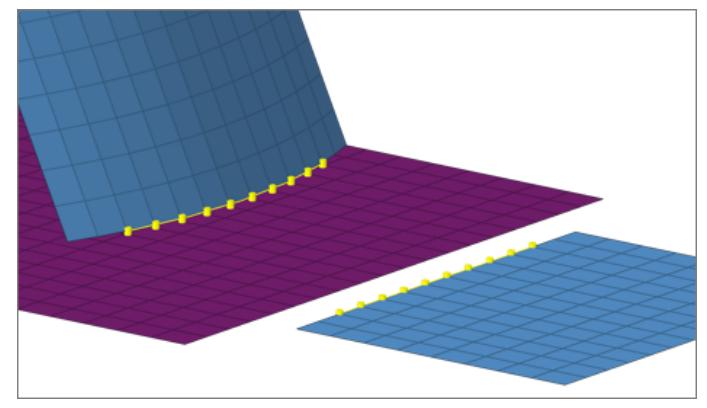

*Figure 1149: Original Model before Realization*

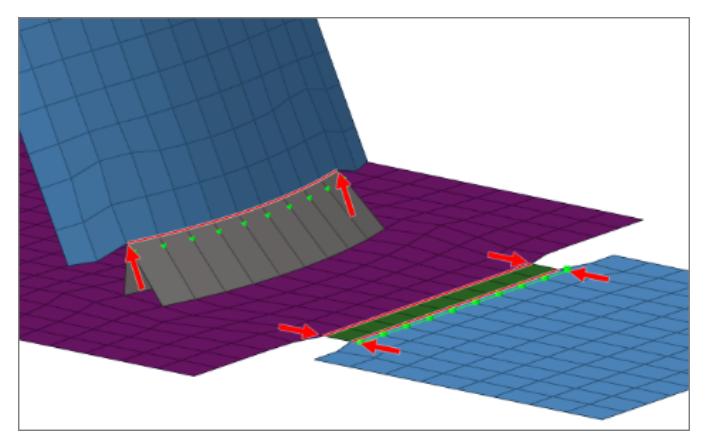

*Figure 1150: Realization using Edge Treatment Free edges were contracted or extended.*

## **Edge Treatment Options**

Choose whether to:

- extension and contraction
- extension
- contraction

## **Edge Treatment Limit**

Edge treatment is a pure node movement; therefore, the maximum movement needs to be limited to prevent the elements at the edge from being destroyed. Movement is limited to a maximum of 0.5 times the element size at the edge. 0.5 is the maximum allowed value and default value.

## **Preserve Washer**

Controls how washers are preserved during the seam imprint realization.

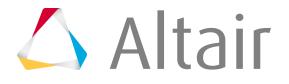

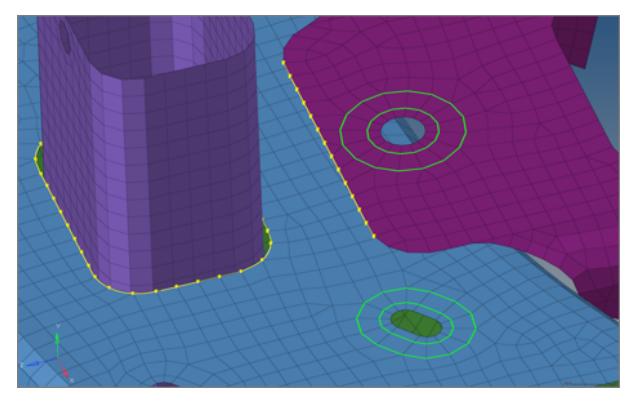

*Figure 1151: Original Mode with Perfectly Meshed Washers*

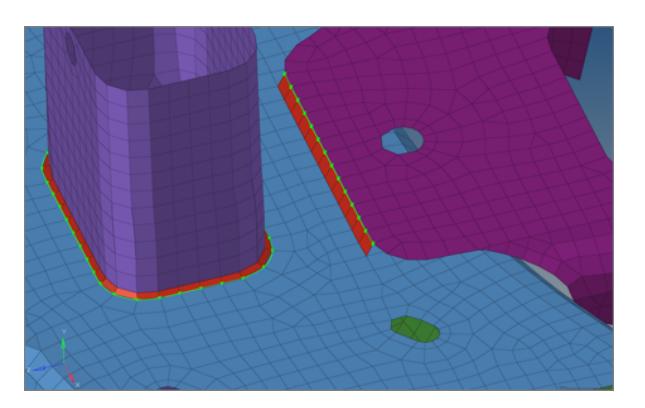

*Figure 1152: No Washer Preservation Enabled Washers have been opened.*

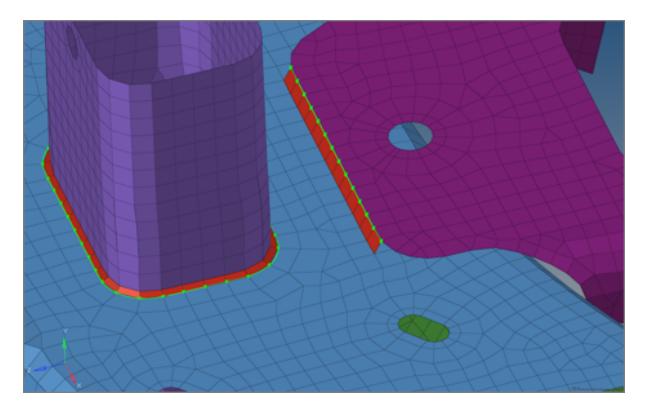

*Figure 1153: Washer Preservation and Remesh Enabled*

*Washers are still intact, but the mesh seeding has been modified.*

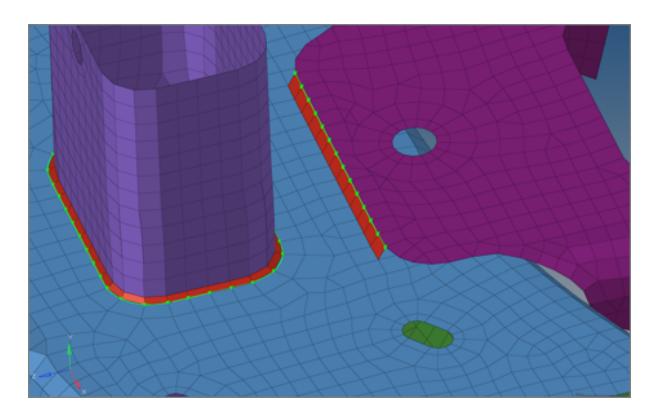

*Figure 1154: Washer Preservation and No Remesh Enabled The washers have been fully preserved.*

## **Don't Share Zone Elements**

Seam imprint allows heat affected zones (HAZ) to be merged in close areas. In this situation, one element might touch the weld elements from two different connectors. Do not share zone elements prevents zone elements from being shared.

## **Quad In Corner**

Controls whether a single or double element is created in corners of quad seam connectors with a certain vertex.

A angle must be defined for a single quad corner. If the corner angle is greater than the defined angle, a double quad corner is created.

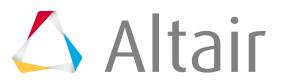

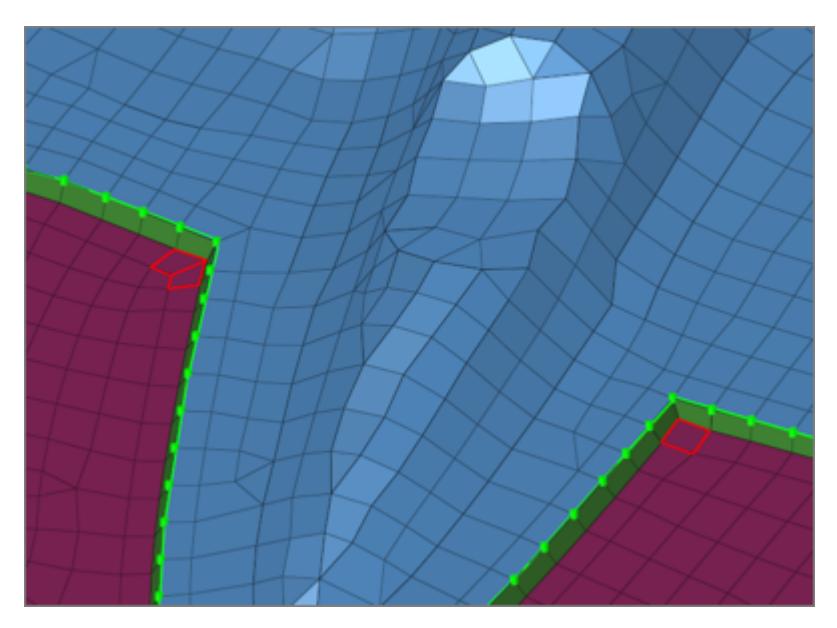

*Figure 1155: Quad in Corner A double quad corner is shown on the right, and a single quad corner is shown on the left.*

# **Quad Control**

Controls the maximum deviation from the perfect quad element for the heat affected zone (HAZ). It can be controlled, if the element size or the element skew is more important to retain.

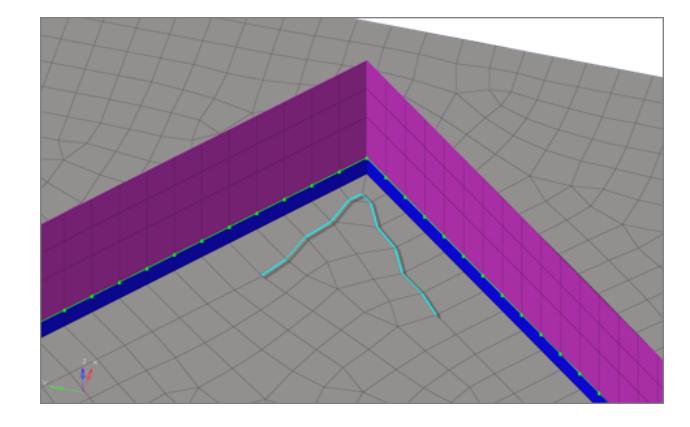

**Max Quadsize Reduction In % / Max Quad Skew In Degrees**

*Figure 1156: Max Quad Size Reduction: 80.0 / Max Quad Skew: 5.0*

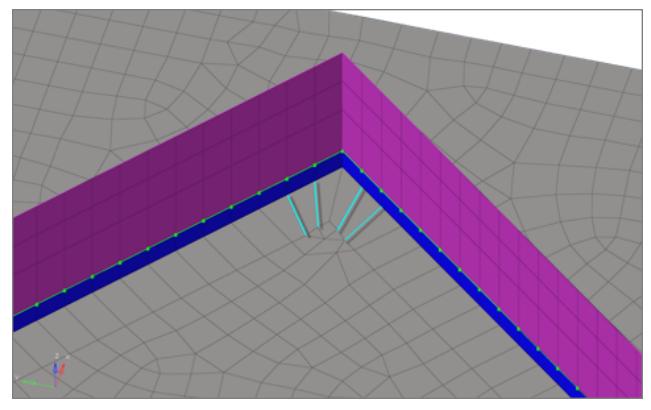

*Figure 1157: Max Quad Size Reduction: 5.0 / Max Quad Skew: 45.0*

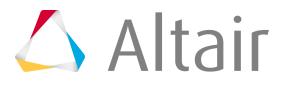

## **Silver Elements**

Sliver elements are small elements that you may not want in your model. In the images below, a perfect perpendicular projection resulted in sliver elements. The Sliver Elements setting can be used to manage sliver elements in your model. In the images below, the red elements represent the HAZ elements.

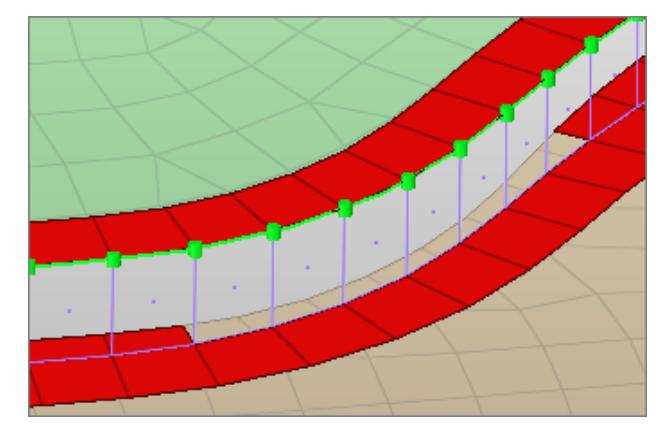

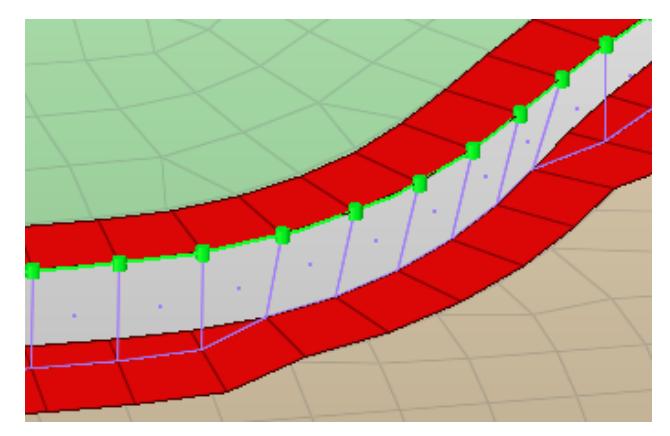

*Figure 1158: Allow Figure 1159: Prevent by Moving Projection Points*

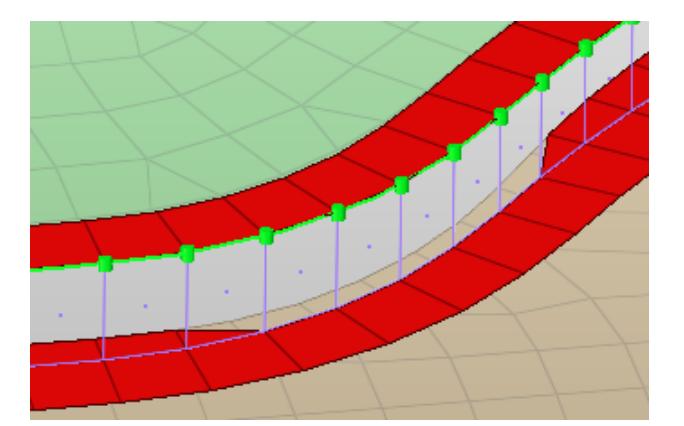

*Figure 1160: Prevent by Moving Edge Figure 1161: Delete Sliver Elements*

## **Element length<**

This length controls which elements to treat as sliver elements.

## **Feature Angle**

Determines important features to retain during the imprint. Features that cross the HAZ, as well as near by features cannot be retained.

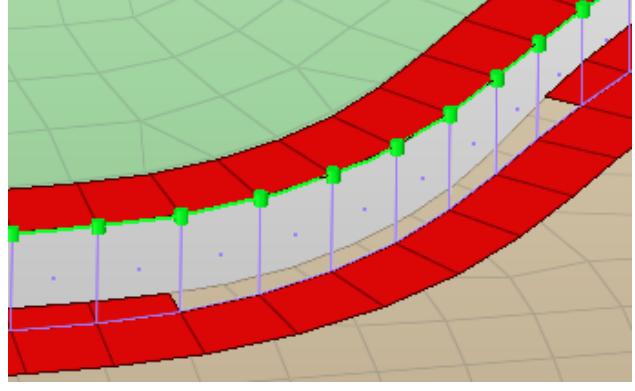

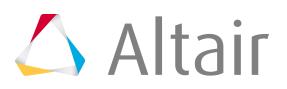

# **Seam-Rigid LTB**

The Seam-Rigid LTB realization serves and realizes t-welds, lap-welds and butt-welds at the same time.

The weld type is identified automatically based on the orientation of the links to each other.

The dimensions and property for all heat affected zones (HAZ) can be defined separately. An edge treatment can be defined for t-welds and butt-welds to move the edge a precise distance from the opposite link.

*Restriction:* Available in the OptiStruct and Nastran solver interfaces, and can only be selected and defined in the Connector Entity Editor.

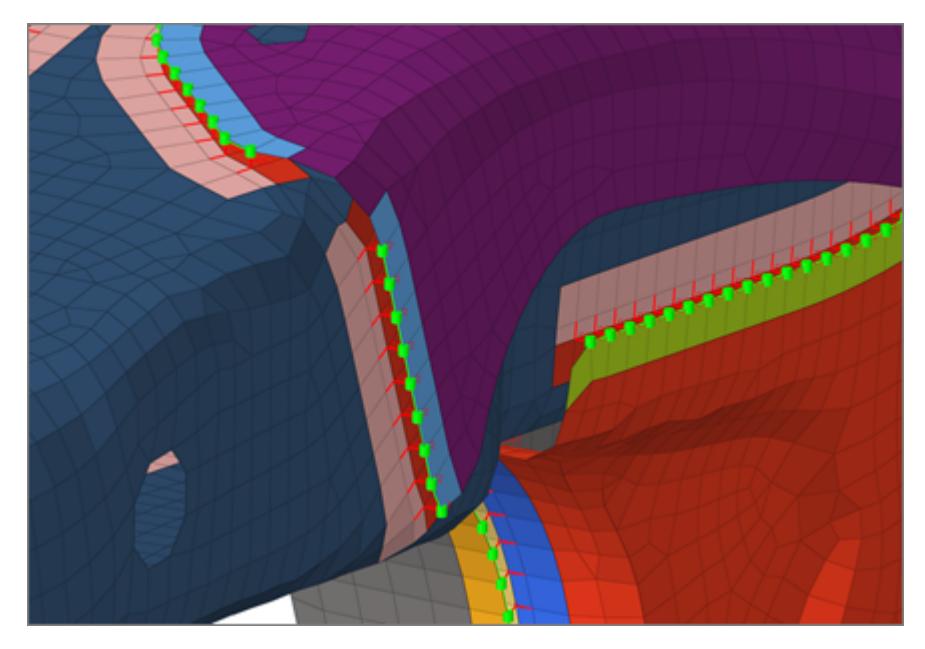

*Figure 1162: Seam-Rigid LTB*

# **General Info**

## **Weld Type**

Defines weather to setup a configuration exclusively for a T, L, or B connection, or automatically setup a configuration for each connection based on the angle. In any case, the connection type is dependent on the:

- B/L classification angle
- L/T classification angle

Both types of angles are defined in the Behavior section.

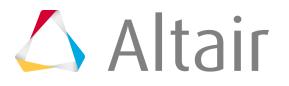

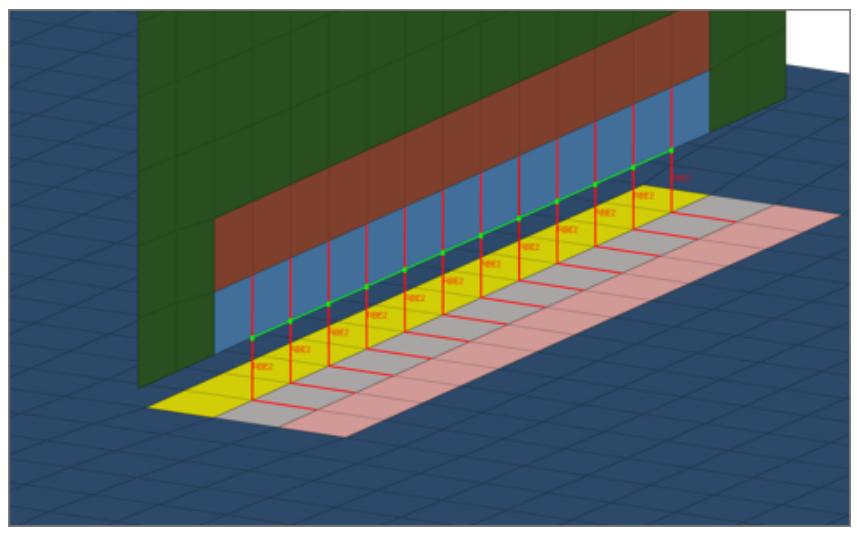

*Figure 1163: T Connection*

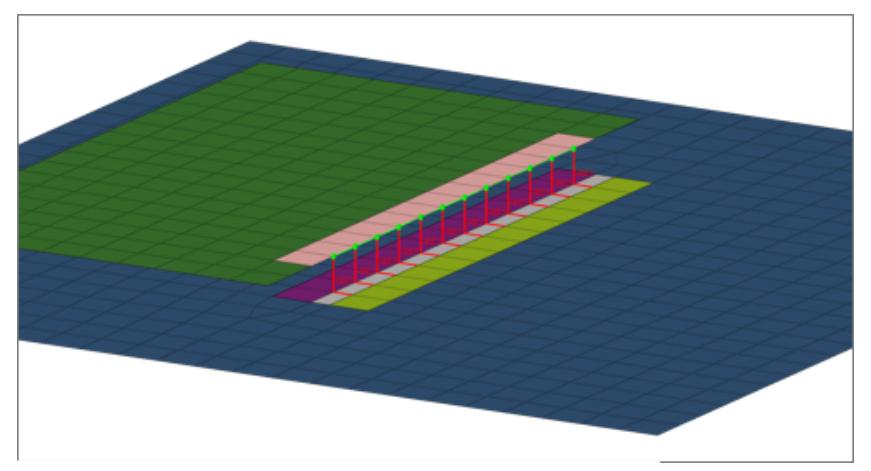

*Figure 1164: L Connection*

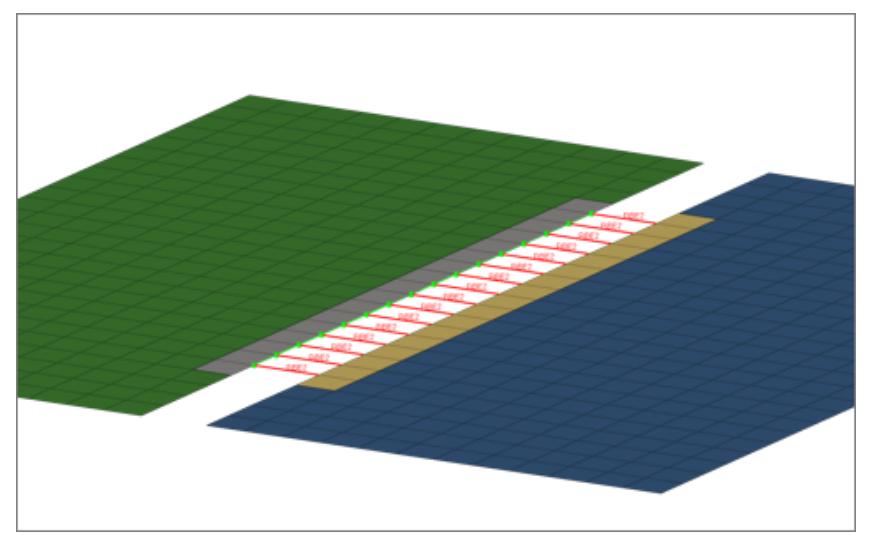

*Figure 1165: B Connection*

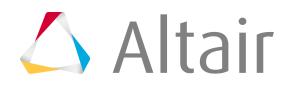

## **Tolerance**

Defines the distance from the connector location.

Only entities within this tolerance can be taken into account for the final realization. The tolerance is used to verify whether adequate link candidates are available to be connected with respect to the number of layers.

# **Weld Shape**

## **T Weld Shape**

Defines how the T weld is created.

The image below shows where the master and slave nodes of the rigid elements will be placed.

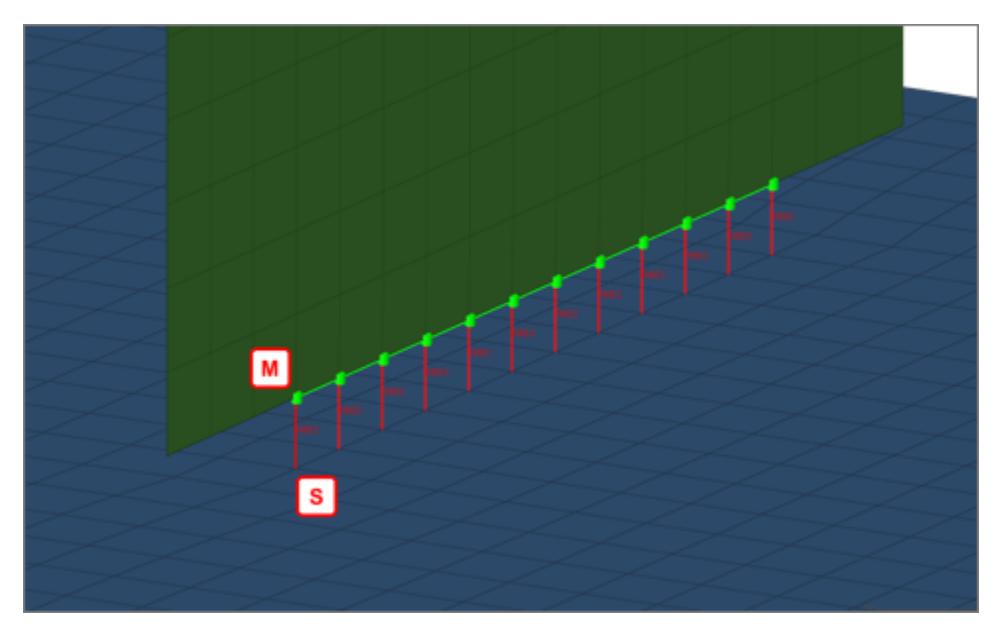

*Figure 1166: Vertical T Weld*

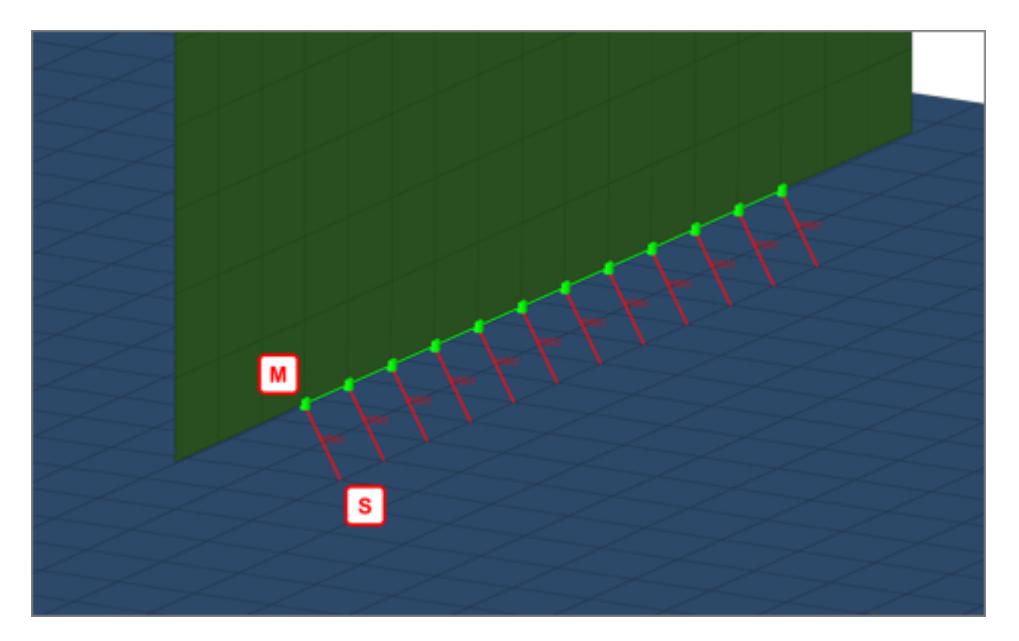

*Figure 1167: Angled T Weld, Connected to Edge*

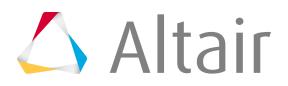

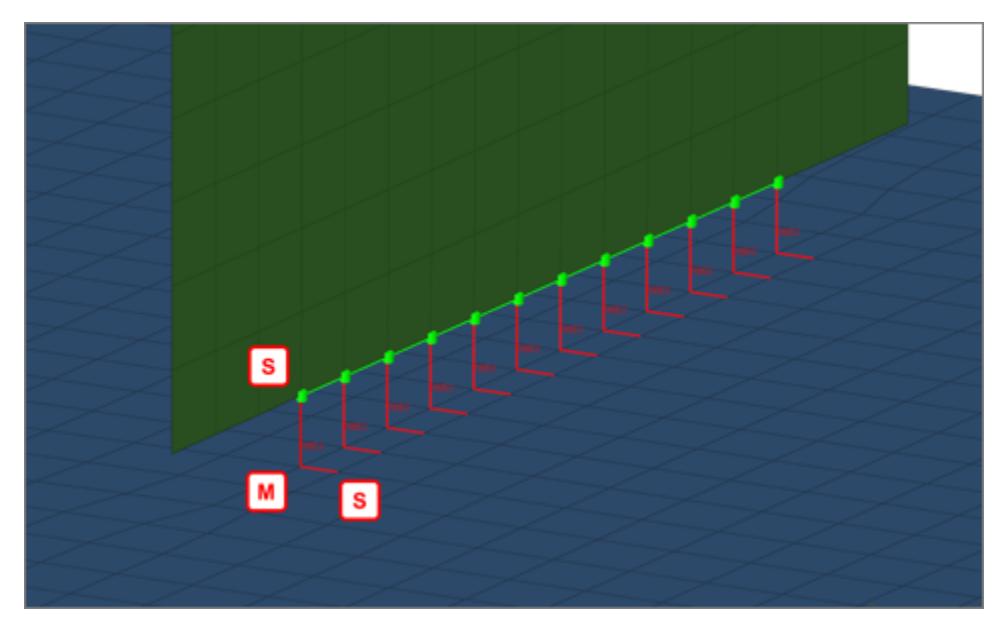

*Figure 1168: Vertical and Horizontal T Weld*

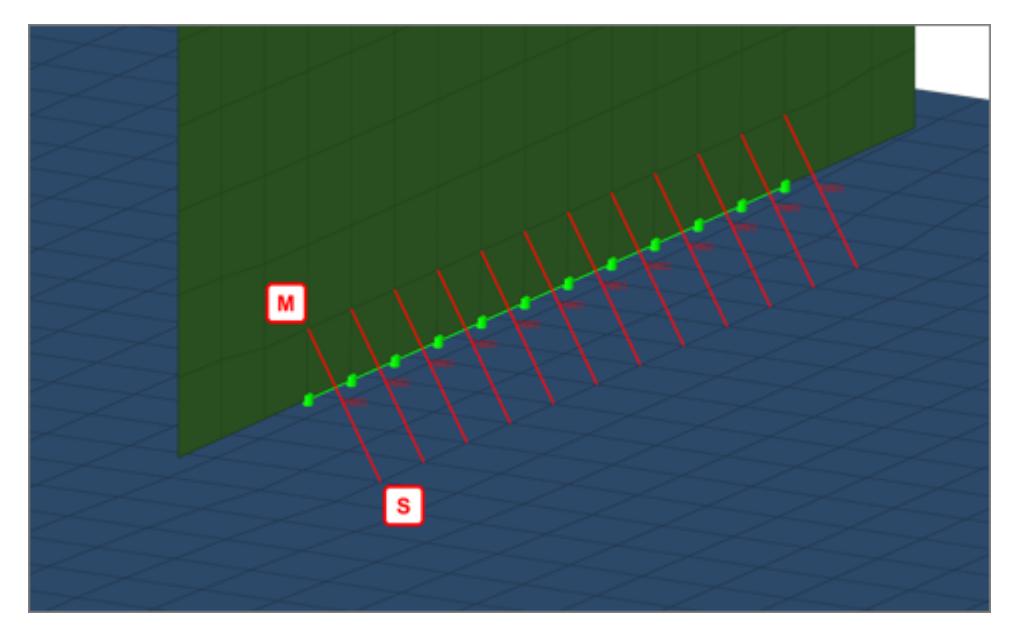

*Figure 1169: Angled T Weld, Connected at a Defined Vertical Height LTV*

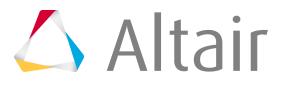

# **L Weld Shape**

Defines how the L weld is created.

The image below shows where the master and slave nodes of the rigid elements will be placed.

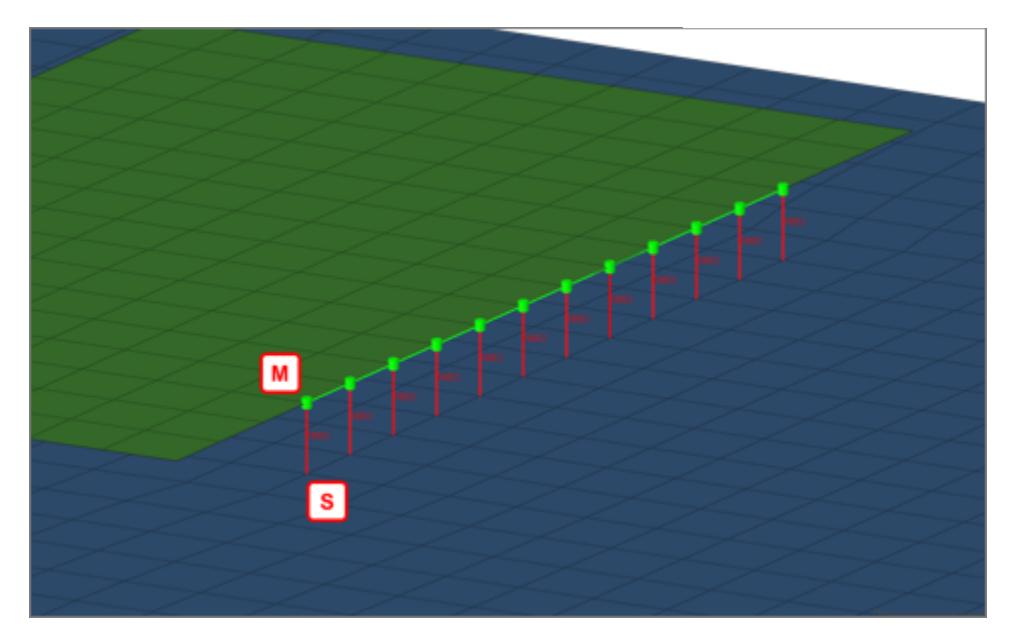

*Figure 1170: Vertical L Weld*

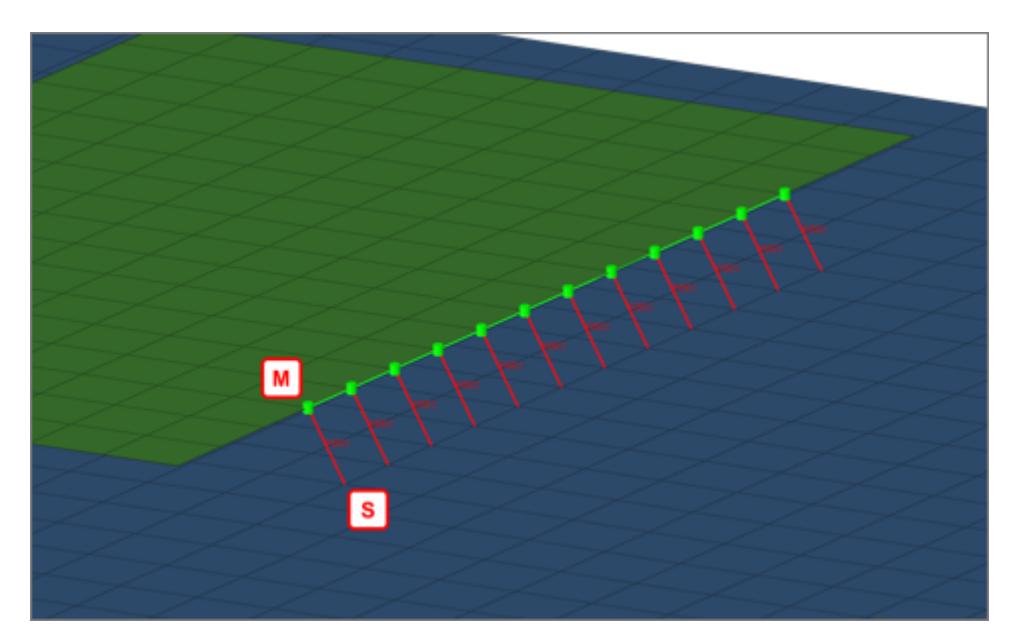

*Figure 1171: Angled L Weld*

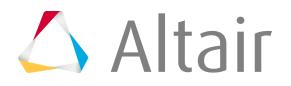

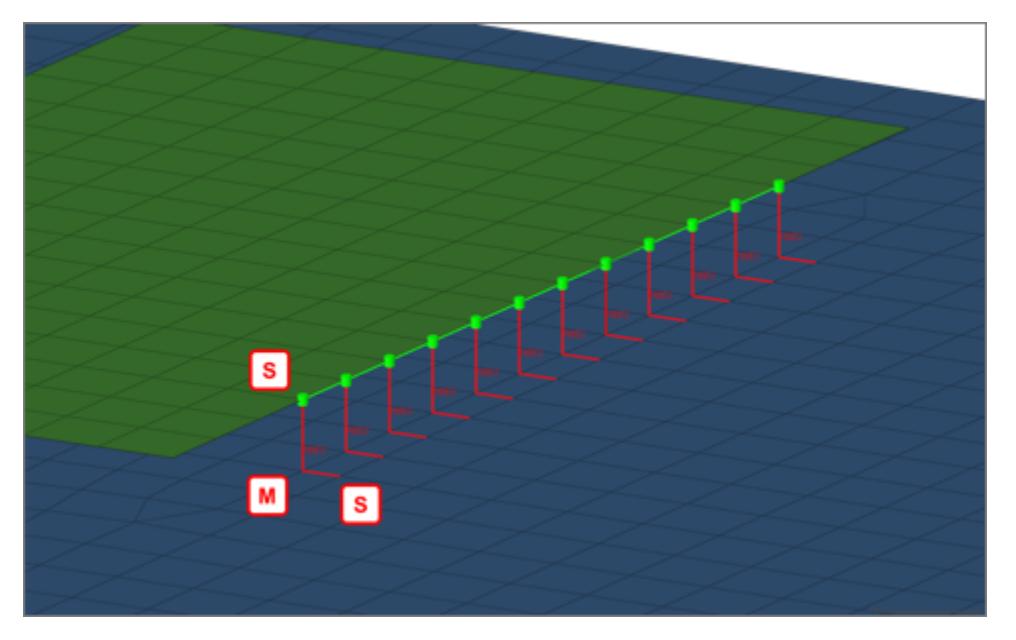

*Figure 1172: Vertical and Angled L Weld*

# **B Weld Shape**

B welds are always created in a straight manner.

The image below shows where the master and slave nodes of the rigid elements will be placed. The nodes can also be placed the opposite direction, but their position will always be consistent throughout each seam.

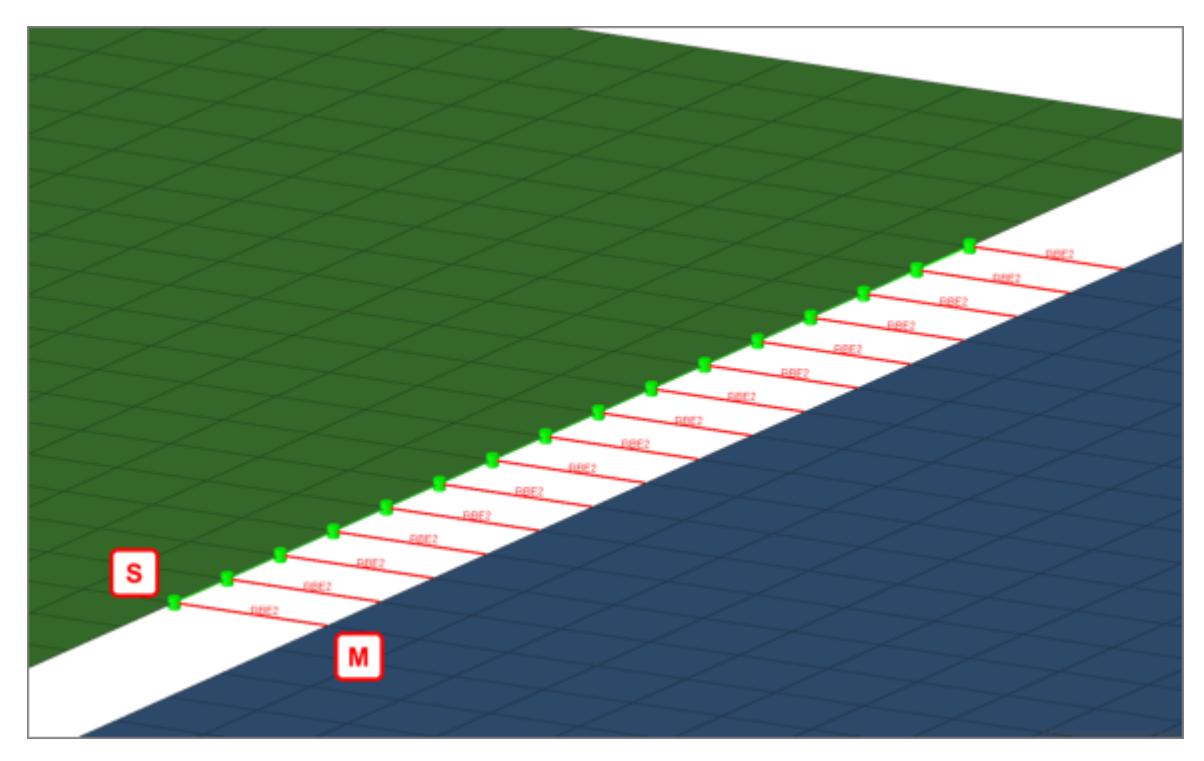

*Figure 1173: Straight B Weld*

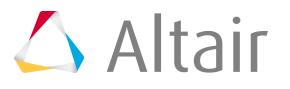

# **Realization Details**

The Realization Details settings position the yellow marked nodes in [Figure 1174](#page-2217-0), [Figure 1175,](#page-2217-1) and [Figure 1176.](#page-2217-2)

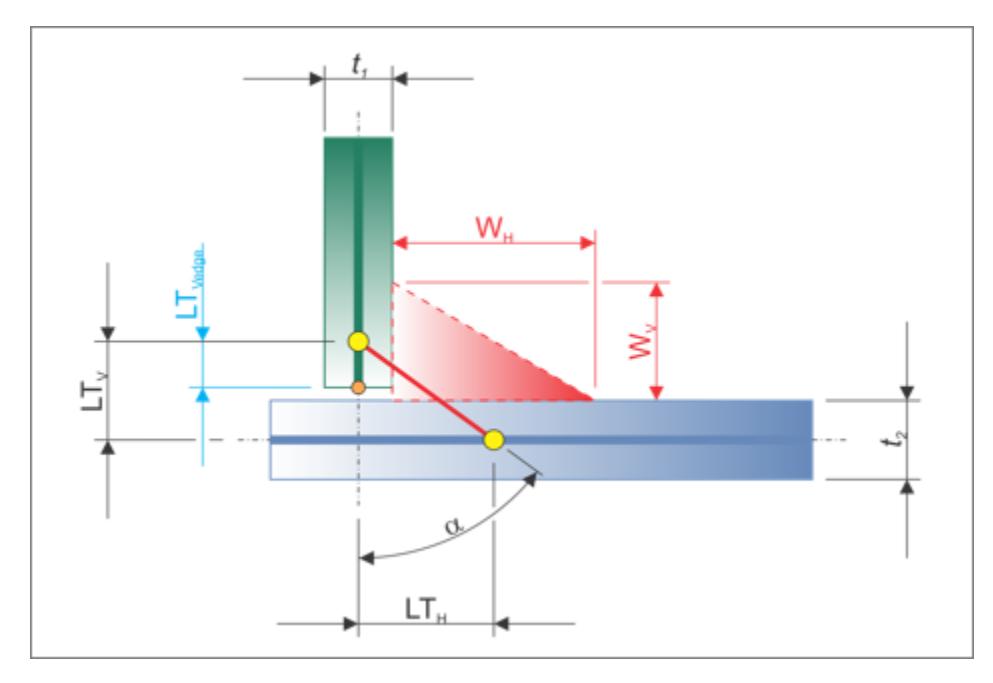

*Figure 1174: T Dimensions*

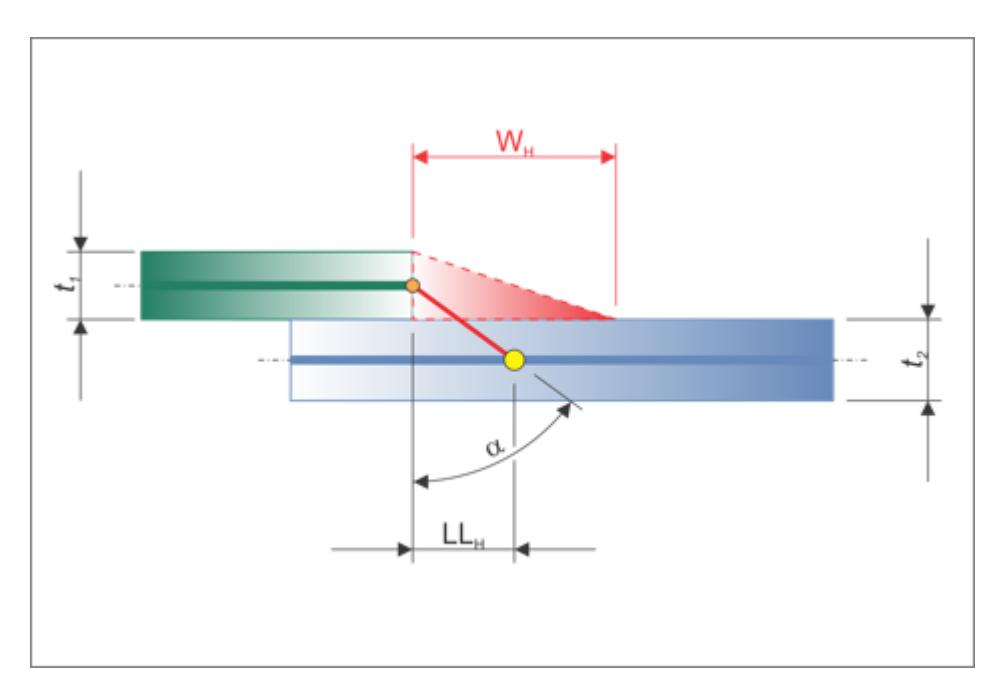

*Figure 1175: L Dimensions*

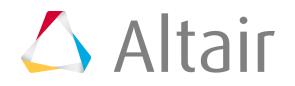

<span id="page-2217-1"></span><span id="page-2217-0"></span>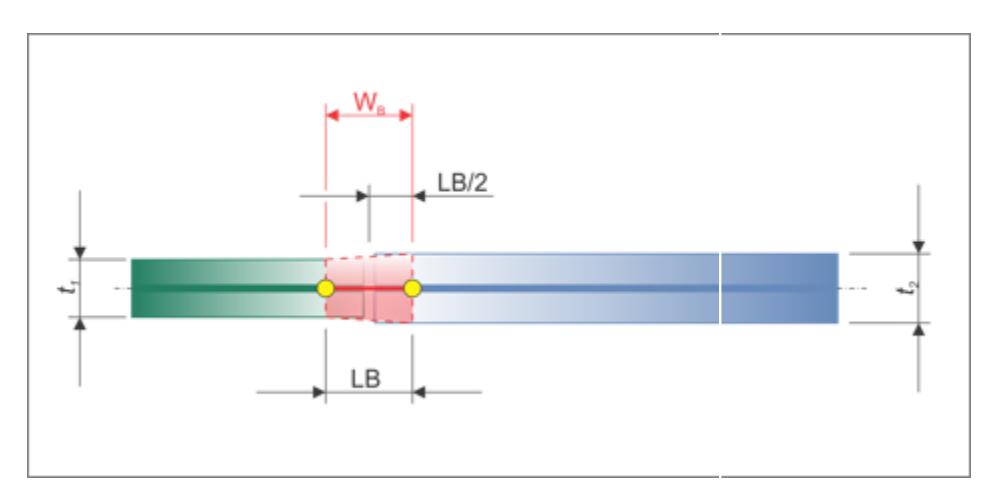

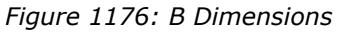

The dimension of the welds are dependent on the Weld Shape settings.

## <span id="page-2217-2"></span>**Dimensioning Scheme**

Defines the dimensioning scheme for the dimensions of the T weld, L weld, and B weld connections.

## **input**

Manually define discrete values for the weld dimensions, shown in black in Figure 1174, Figure 1175, and Figure 1176, with the exception of thickness. The horizontal dimensions can be defined using a length or an angle.

## **thickness dependent**

Choose a formula to define the weld dimensions, shown in black in Figure 1174, Figure 1175, and Figure 1176, with the exception of thickness. The provided formulas are all dependent on the thicknesses t1 and t2. A formula can be chosen individually for each verticalV and horizontalH distance, or the same formula can be used for T, L and B.

#### **weldsize dependent**

Manually define discrete values for the weld dimensions, shown in red in Figure 1174, Figure 1175, and Figure 1176. The verticalV and horizontalH distances are defined with formulas reflecting the weld sizes and the t1 and t2 thicknesses.

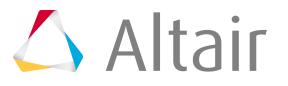

# **DIM T (Dimensioning T)**

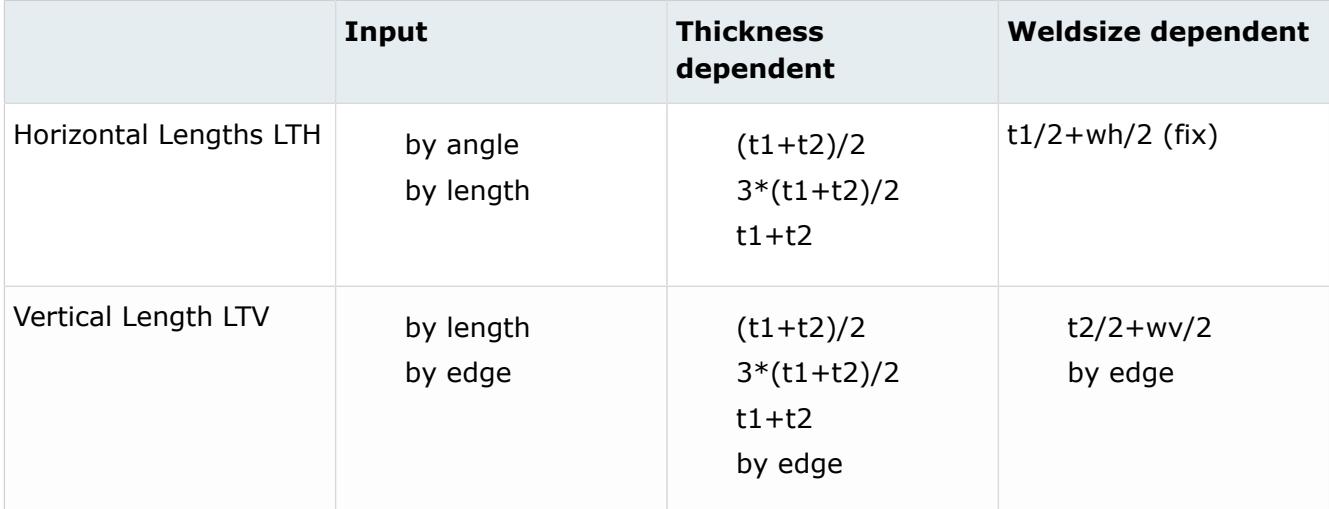

# **DIM L (Dimensioning L)**

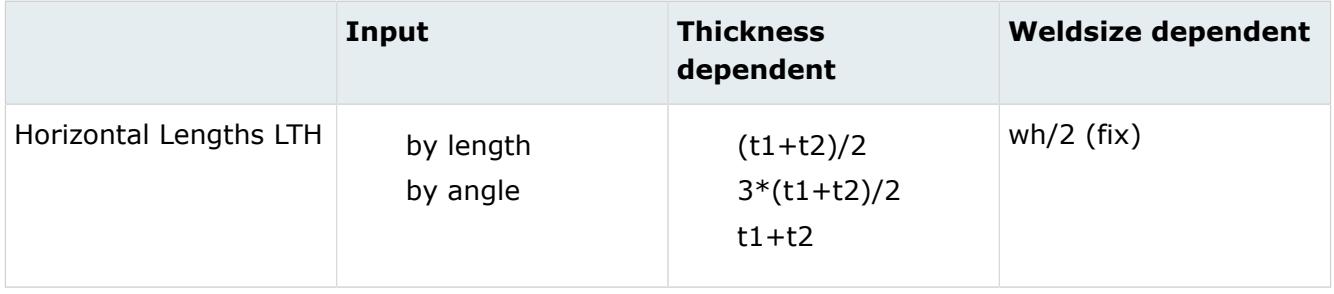

# **DIM B (Dimensioning B)**

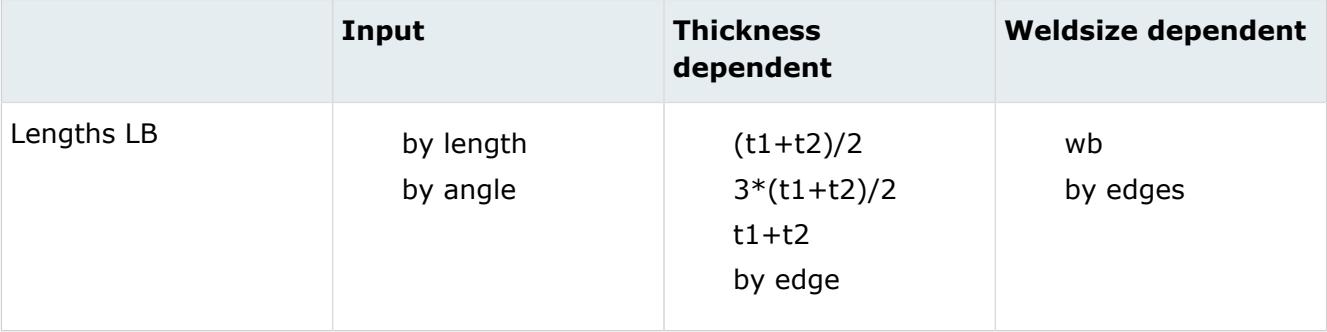

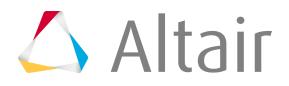

## **Edge Treatment (T/B)**

When discrete lengths are requested for T and B connections, it is sometimes necessary to move the edges.

Edge treatment is not needed when the different length dimension settings are set to by edge. When enabled, edges are allowed to move. See Edge Treatment Options for more information.

## **Max Length Value**

Defines the maximum length value.

This setting is useful when lengths are calculated based on thicknesses. If a length is greater than the Max Length Value, then the Max Length Value will be used instead.

# **Element Details**

The DOF parameter controls the setting for the Degrees of Freedom for the RBE2 elements, which are created during the realization.

# **Connectivity Info**

## **imprint (default)**

Creates quad weld elements, and stitches them to both links by adjusting their mesh. All required HAZ are performed.

## **skip imprint**

Creates quad weld elements, but does not change the meshes of the links. Instead, additional elements are created to represent the requested HAZ. These elements are organized in the ^conn\_imprint component, and can later be used for a manual imprint after they have been manipulated to your needs. This option can be helpful when working with more complex areas, where the standard imprint functionality fails, for example, conflicting connectors.

## **imprint/no HAZ**

Creates quad weld elements, and stitches them to both links by adjusting their mesh. Mesh modifications are as minimal as possible, and no HAZ are performed.

## **none**

Creates quad weld elements only. Quad weld elements will not be attached to the links. The connection will need further attention.

## **HAZ Info**

The HAZ Info settings define the lengths of the different heat affected zones (HAZ), which are dependent on the HAZ lengths for T, L and B, defined in the Realization Details parameters. The HAZ length settings vary depending on the defined weld shapes (vertical, angled, vertical and angled, caps).

## **HAZ Scheme**

Choose a dimensioning scheme for the HAZ lengths of T, L, and B.

## **input**

Enables you to decide if the HAZ lengths should be defined individually, or if all HAZ lengths are determined using the same approach (same as all).

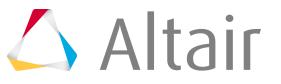

## **weldsize dependent**

Only available if weldsize dependent has been chosen for the Dimensioning Scheme, as well.

## **HAZ Lengths**

#### **same as all**

Assigns the same length to all HAZ lengths.

## **individual**

Assign HAZ lengths individually.

## **Assign HAZ lengths individually**

The following options are available in the various HAZ length settings.

## **input**

Requires a discrete value be specified for the length.

## **average meshsize**

Length is dependent on the average mesh size in the local area where the imprint is performed.

## **by thickness**

Sets the length to the same value as the thickness of the link getting the HAZ.

## **LTH**

Horizontal length for T connections, which is the length between the foot points of the vertical and angled part of a seam.

## **LLH**

Horizontal length for L connections, which is the length between the foot points of the vertical and angled part of a seam.

## **LB**

Butt weld length.

## **skip HAZ**

Skips individual HAZ that are not required.

## **same as positive side**

Assigns the same length as the positive side to the negative side.

## **wh or wh/2**

Length is dependent on the horizontal weld size. Only available when HAZ Scheme is set to weldsize dependent.

## **wv or wv/2**

Length is dependent on the vertical weld size. Only available when HAZ Scheme is set to weldsize dependent.

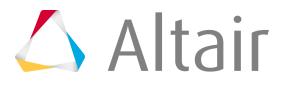

## **wb or wb/2**

Length is dependent on the butt weld size. Only available when HAZ Scheme is set to weldsize dependent.

## **LTVedge**

Choose between skip HAZ and LTVedge. Only available for the  $HAZ_{Tvedge}$  length.

## **HAZ Length Factor (Avg. Meshsize/Thickness)**

Factor that increases or decreases the HAZ lengths, which have been defined using the average meshsize or by thickness length options.

## **Max HAZ Length**

Maximum length for all HAZ lengths. If the HAZ length is greater than this value, then the Max HAZ Length is used.

Dimensioning and Heat Affected Zones (HAZ):

## **Dimensioning T**

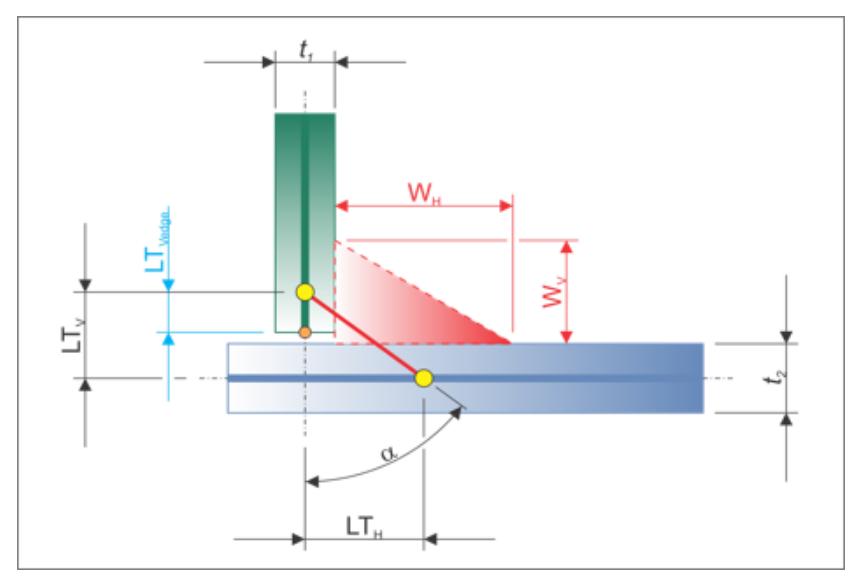

*Figure 1177: Dimensioning T*

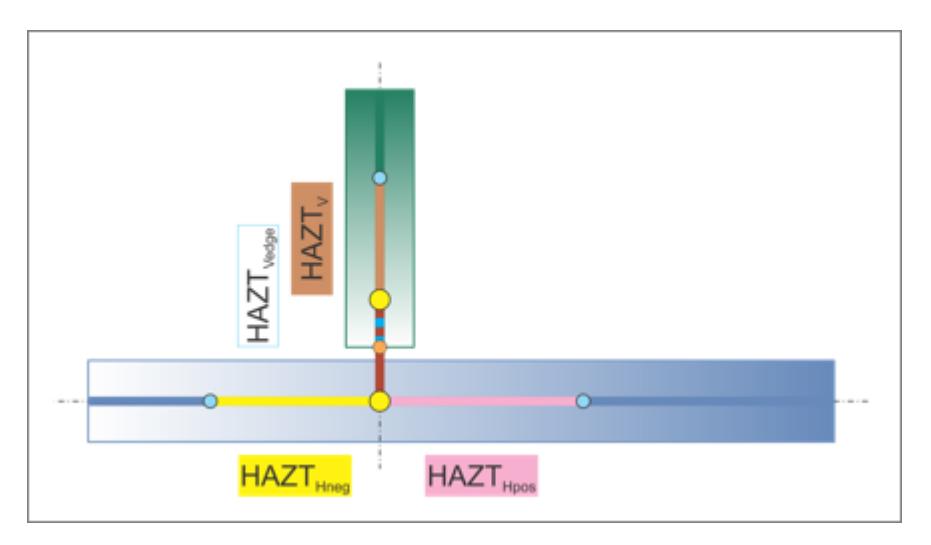

*Figure 1178: Vertical T Weld HAZ*

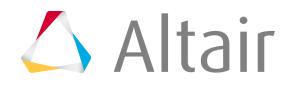

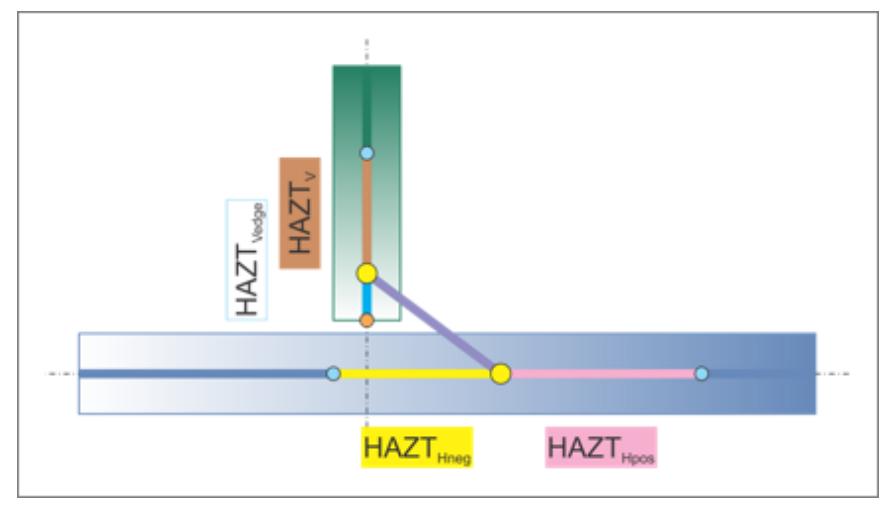

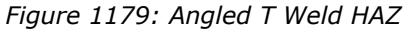

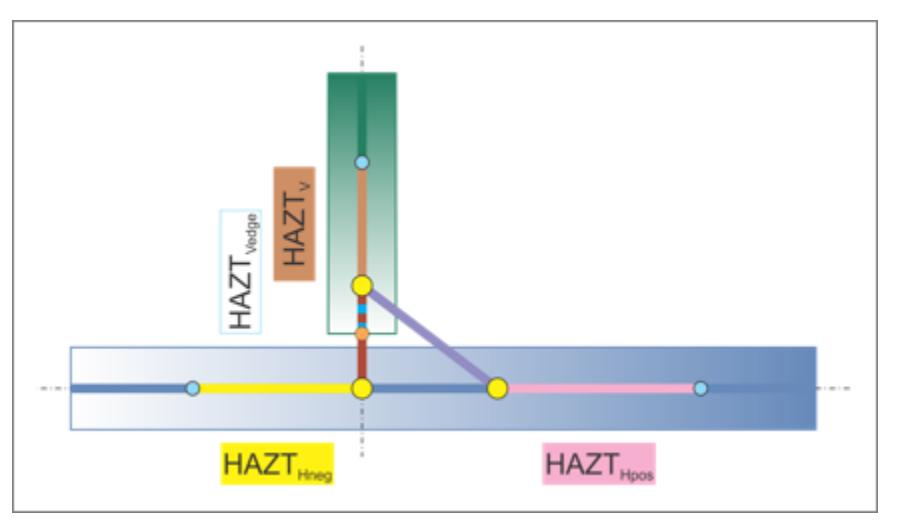

*Figure 1180: Vertical and Angled T Weld HAZ*

# **Dimensioning L**

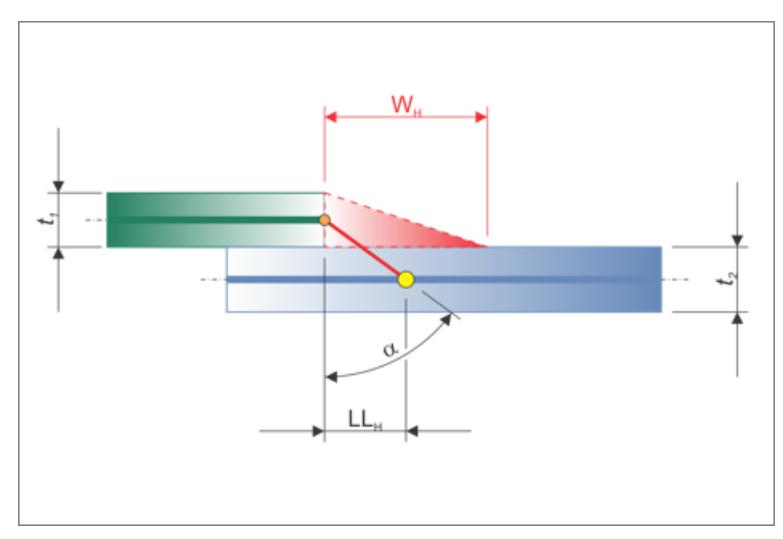

*Figure 1181: Dimensioning L*

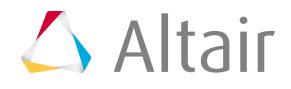

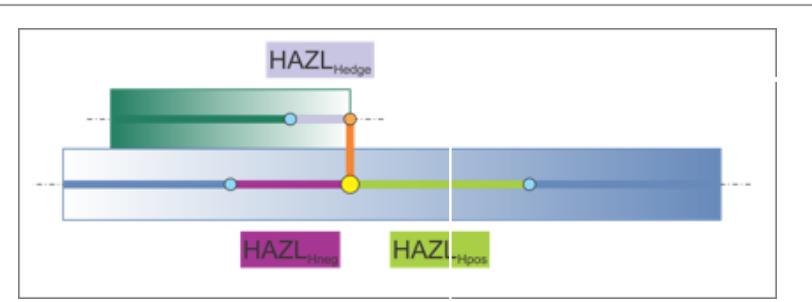

*Figure 1182: Vertical L Weld HAZ*

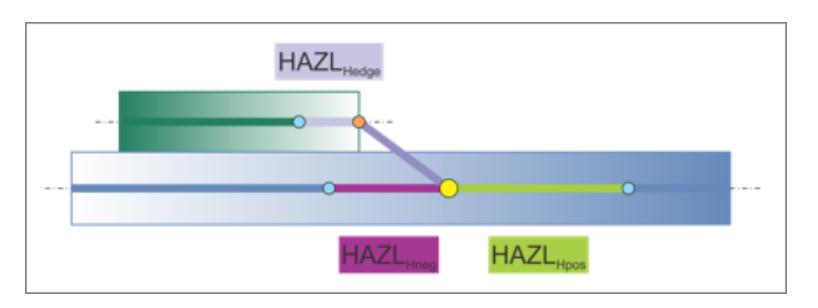

*Figure 1183: Angled L Weld HAZ*

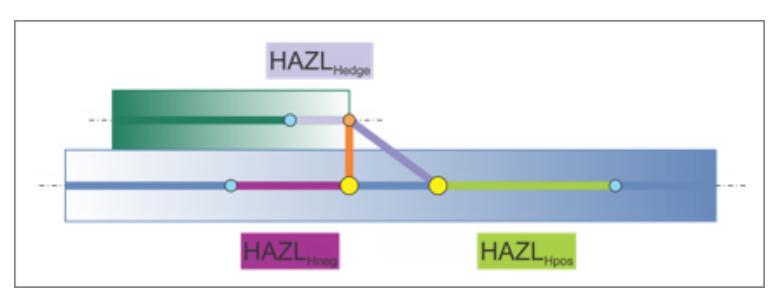

*Figure 1184: Vertical and Angled L Weld HAZ*

# **Dimensioning B**

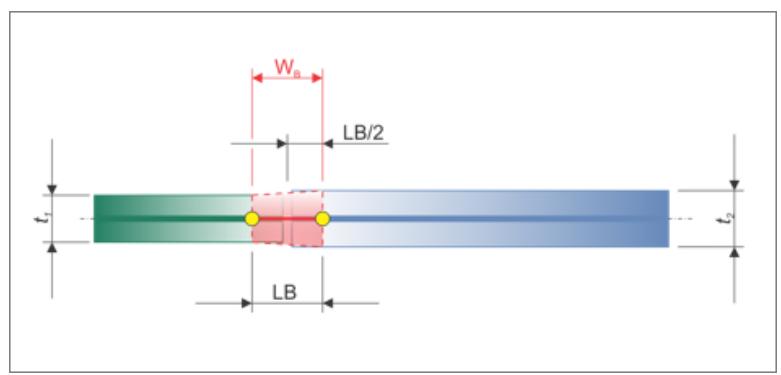

*Figure 1185: Dimensioning B*

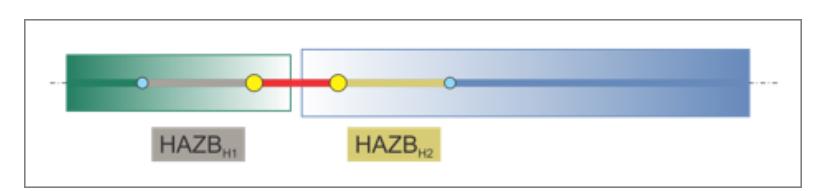

*Figure 1186: Straight B Weld HAZ*

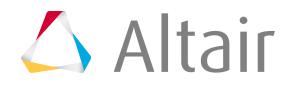

## **Property and Material Info**

The Property and Material Info settings define the properties and materials of the welds and the heat affected zones (HAZ).

## **HAZ Organize Scheme**

Choose a HAZ organize scheme:

## **inherit property**

Inherits the elements of the HAZ from the links in which the HAZ elements are imprinted.

#### **general property**

Assigns the same HAZ property throughout one link, or throughout all links. Use the subsequent options to define how the properties are determined.

#### **individual property**

Assigns individual properties to each HAZ.

#### **HAZ Component Option**

#### **stay in original**

Keeps HAZ elements in the component they were imprinted into. No additional properties get created.

#### **new component per original one**

Creates a new component for each component that gets a HAZ imprinted. The direct property assignment setting is ignored when this option is selected.

#### **HAZ Property Option**

The options available are dependent on the HAZ Organize Scheme selected.

#### **assign original property**

Assigns the same property that was assigned to the original components to new components.

## **assign duplicated property**

Duplicates the original properties and assigns them to new components.

#### **select**

Select a property from the current model via the Select Property For HAZ option. Unless direct property assignment is activated, a component named ltb rigid quad haz with the property ID as a postfix is created.

#### **same as original**

Assigns HAZ elements the same property as the original. No further properties are created. HAZ elements are organized into components named ltb\_rigid\_quad\_haz\_ with the property ID as postfix.

## **scaled original thickness**

Creates a new property and component for each link that has a HAZ imprinted. The property is a copy of the original. Properties are named as ltb\_rigid\_quad\_haz\_<linkname>\_<scaled thickness>, and components are named the same as the properties.

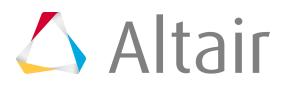

In addition, you can define the following:

## **HAZ thickness factor**

Enables you to enter a factor to scale the thickness.

#### **HAZ Property Grouping**

Groups properties in order to reduce the amount of properties created.

#### **do not group**

#### **group same thickness**

Groups HAZ elements with the same thickness into one property and component. HAZ elements of T, L, and B welds are also grouped together if they have the same thickness.

Properties are named ltb\_rigid\_quad\_haz\_<scaled thickness> or ltb\_rigid\_quad\_haz\_<property ID>, and components use the same name as properties.

## **group same thickness within T, L, and B**

Groups all HAZ elements with the same thickness into one property and component, as long as they have the same weld type of T, L, B. Properties are named ltb\_rigid\_quad\_<t or l or b>\_<thickness>, and components use the same name as properties.

#### **input thickness**

Creates a new property and component for each link that has a HAZ imprinted.

The property is a copy of the original. Properties are named

ltb\_rigid\_quad\_haz\_<linkname>\_<scaled thickness>, and components are named the same as the properties.

In addition, you can define the following:

## **HAZ thickness**

Enables you to enter a factor for thickness.

## **HAZ Property Grouping**

Groups properties in order to reduce the amount of properties created.

## **do not group**

Prevents grouping.

#### **group same thickness**

groups all HAZ elements with the same thickness into one property and component. HAZ elements of T, L, and B welds are also grouped together if they have the same thickness.

Properties are named as ltb\_rigid\_quad\_haz\_<scaled thickness> or ltb\_rigid\_quad\_haz\_<property ID>, and components use the same name as properties.

## **group same thickness**

Proprietary Information of Altair Engineering

Within T, L, and B groups all HAZ elements with the same thickness into one property and component as long as they have the same weld type of T, L, B. Properties are named as ltb\_rigid\_quad\_<t or l or b>\_<thickness>, and components use the same name as properties.

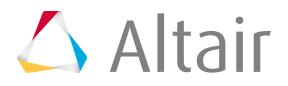

## **same as positive side**

Guarantees the HAZ on the positive and negative side of the T or L weld are assigned the same property.

#### **same as the other size**

Guarantees the HAZ on both sides of the B weld are assigned the same property.

## **Direct Property Assignment**

When activated, additional components will not be created, and created or selected properties will be directly assigned to individual weld or HAZ elements. Used for HAZ and weld property assignment.

## **Behavior**

## **B/L classification angle**

Angle that is automatically determined for each individual seam connector, whether it is to be considered a butt weld or a lap weld. Default is set to 10.0°.

If the angle of the two links is smaller than the B/L classification angle, then it will be considered a butt weld and a lap weld; a further check determines whether the links overlap. If the links do not overlap, a butt-weld is performed.

## **L/T classification angle**

Angle that is automatically determined for each individual seam connector, whether it is to be considered a lap weld or a t-weld. Default is set to 10.0°.

## **Angle Direction**

Defines which side the angled weld elements are created.

#### **connector side**

Angled weld elements are created on the side where the connector is located, as long as the connector is not perfectly on the free edge.

If the connector is on the free edge, the edge quad normal option will be automatically used.

## **positive side/negative side**

The positive and negative side can be determined as long as the links are not perfectly perpendicular to each other.

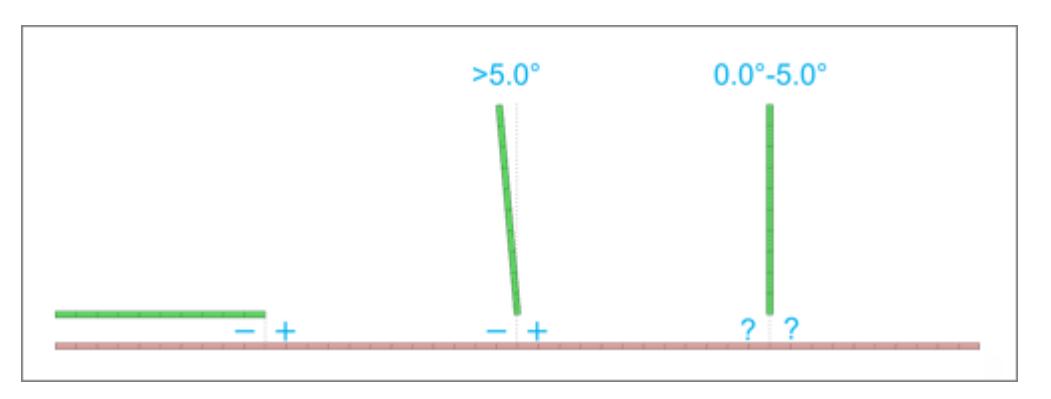

#### *Figure 1187:*

*Overview of how the positive and negative side is determined. When links are perfectly perpendicular, the edge quad normal option is automatically used.*

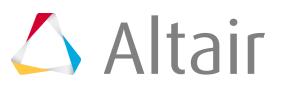

## **edge quad normal**

#### *Figure 1188:*

*Overview of how the side for the angled weld is determined. If the normal directions are reversed, the side of the angled weld changes.*

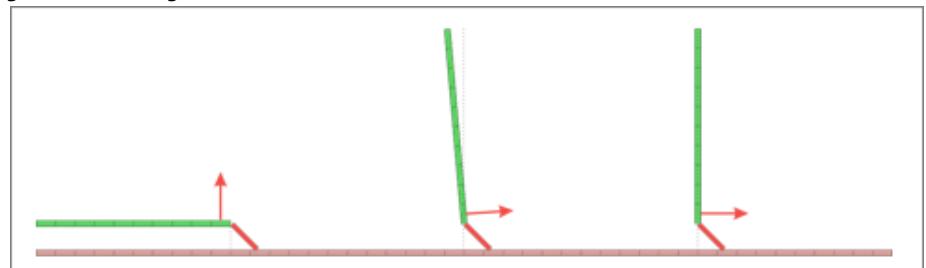

## **Snapping To Edge**

Automatic edge snapping can be used to precisely position connectors. First, the connector snaps to, for example, the closest free edge, then the projection and FE creation starts.

The snapping distance can be defined separately for T, L and B connections.

You can choose whether to snap to:

maximum 1 element row maximum 2 element rows

no (connector does not snap)

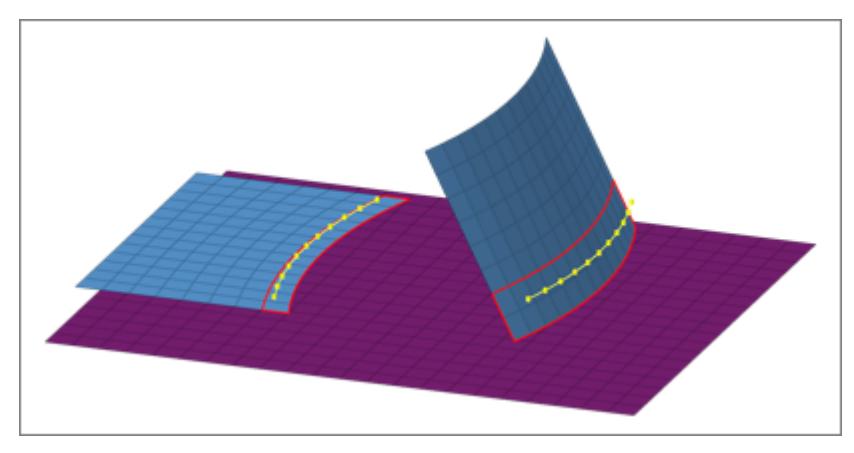

*Figure 1189: Original Model before Realization Initial situation with one element row marked for the lap weld and two element rows for the t weld.*

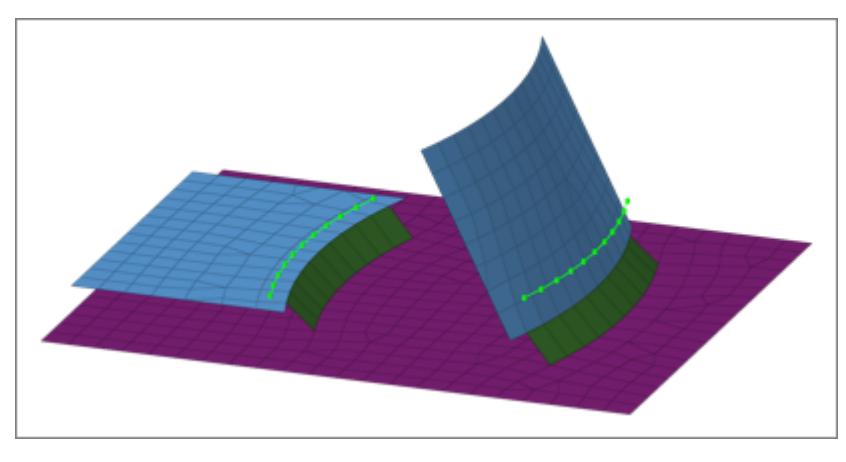

*Figure 1190: Edge Snapping Enabled*

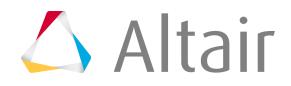

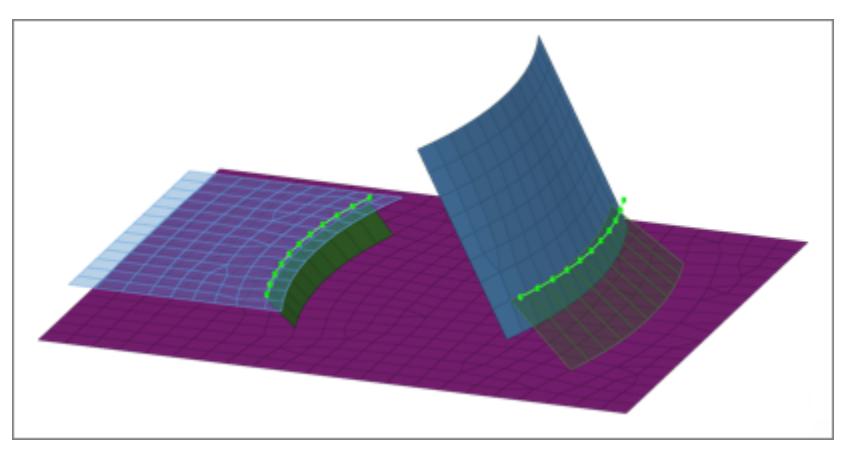

*Figure 1191: Edge Snapping Disabled*

# **Edge Treatment (T/B)**

The Edge Treatment(T/B) setting attempts to create specific vertical lengths for T connections LTV, and specific lengths for B connections LB.

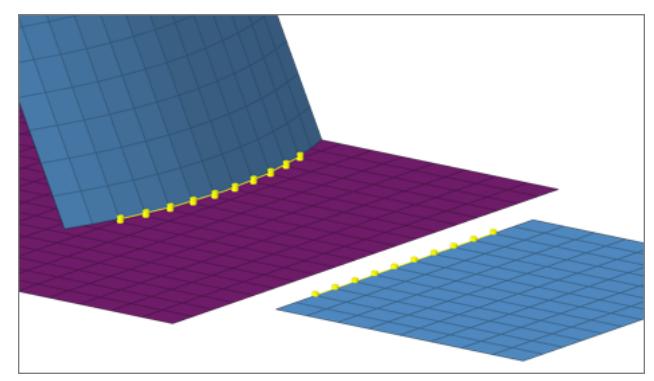

*Figure 1192: Original Model before Realization Figure 1193: Realization using Edge Treatment*

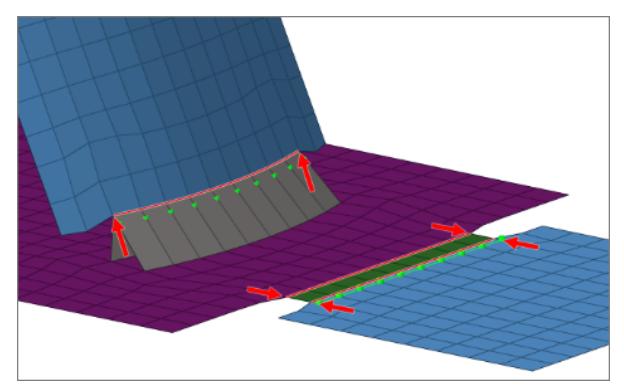

*Free edges were contracted or extended.*

# **Edge Treatment Options**

Choose whether to:

extension and contraction

extension

contraction

## **Edge Treatment Limit**

Edge treatment is a pure node movement; therefore, the maximum movement needs to be limited to prevent the elements at the edge from being destroyed. Movement is limited to a maximum of 0.5 times the element size at the edge. 0.5 is the maximum allowed value and default value.

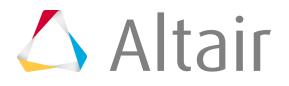

## **Preserve Washer**

Controls how washers are preserved during the seam imprint realization.

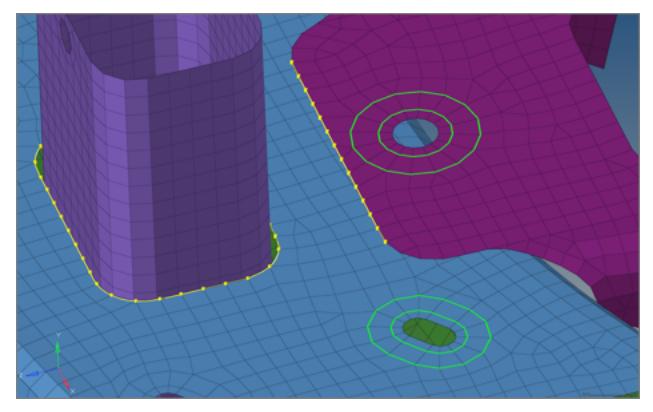

*Figure 1194: Original Mode with Perfectly Meshed Washers*

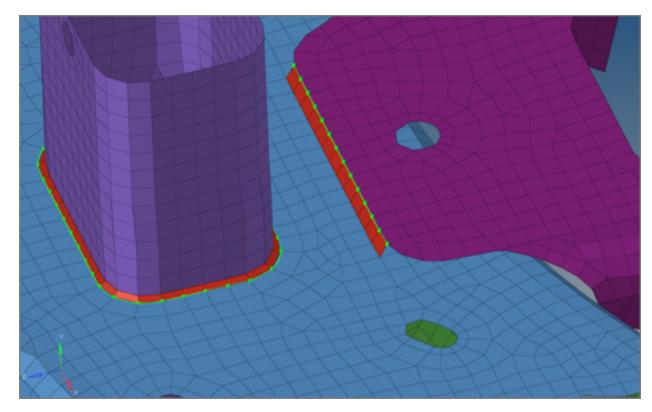

*Figure 1195: No Washer Preservation Enabled Washers have been opened.*

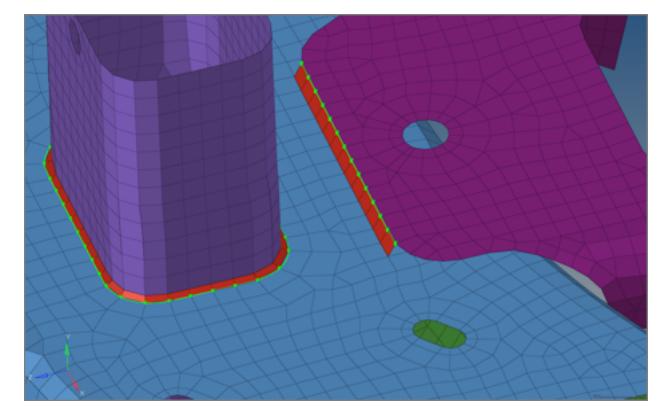

*Figure 1196: Washer Preservation and Remesh Enabled*

*Washers are still intact, but the mesh seeding has been modified.*

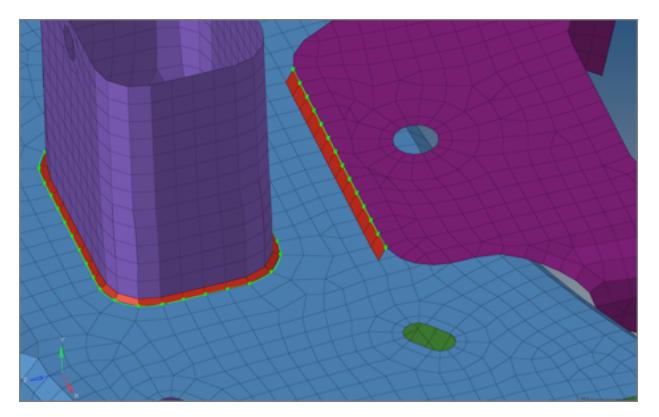

*Figure 1197: Washer Preservation and No Remesh Enabled The washers have been fully preserved.*

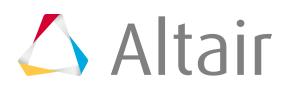

## **Don't Share Zone Elements**

Seam imprint allows heat affected zones (HAZ) to be merged in close areas. In this situation, one element might touch the weld elements from two different connectors. Don't share zone elements prevents zone elements from being shared.

## **Quad in Corner**

Controls whether a single or double element is created in corners of quad seam connectors with a certain vertex.

A angle must be defined for a single quad corner. If the corner angle is greater than the defined angle, a double quad corner is created.

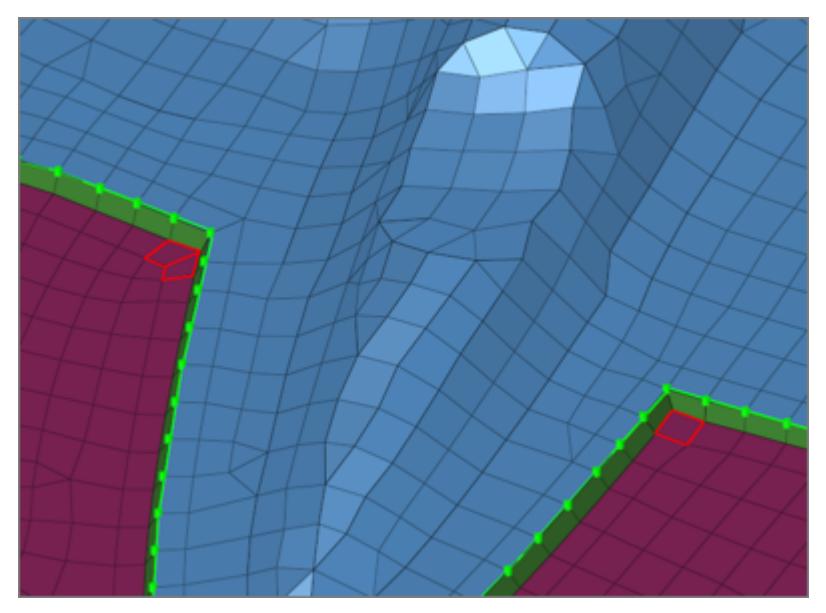

*Figure 1198: Quad in Corner A double quad corner is shown on the right, and a single quad corner is shown on the left.*

## **Quad Control**

Controls the maximum deviation from the perfect quad element for the heat affected zone (HAZ). It can be controlled, if the element size or the element skew is more important to retain.

# **Max Quadsize Reduction In % / Max Quad Skew In Degrees**

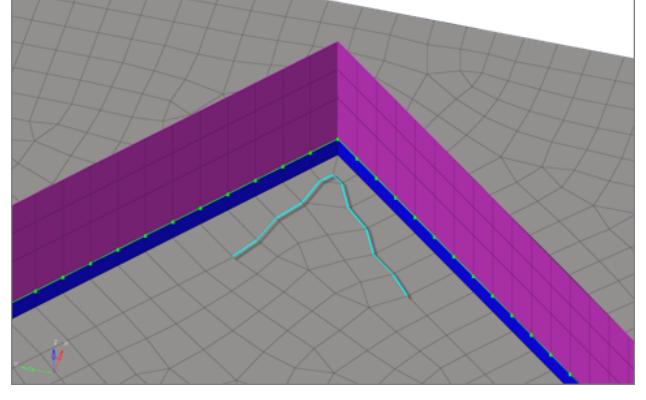

*Figure 1199: Max Quad Size Reduction: 80.0 / Max Quad Skew: 5.0*

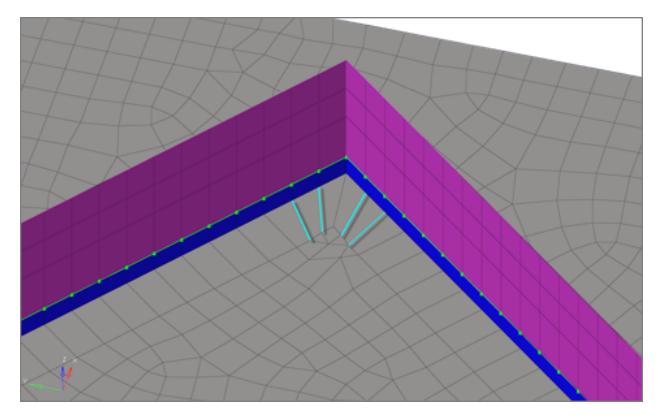

*Figure 1200: Max Quad Size Reduction: 5.0 / Max Quad Skew: 45.0*

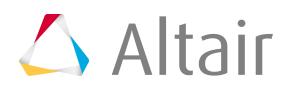

## **Sliver Elements**

Sliver elements are small elements that you may not want in your model. In the images below, a perfect perpendicular projection resulted in sliver elements. The Sliver Elements setting can be used to manage sliver elements in your model. In the images below, the red elements represent the HAZ elements.

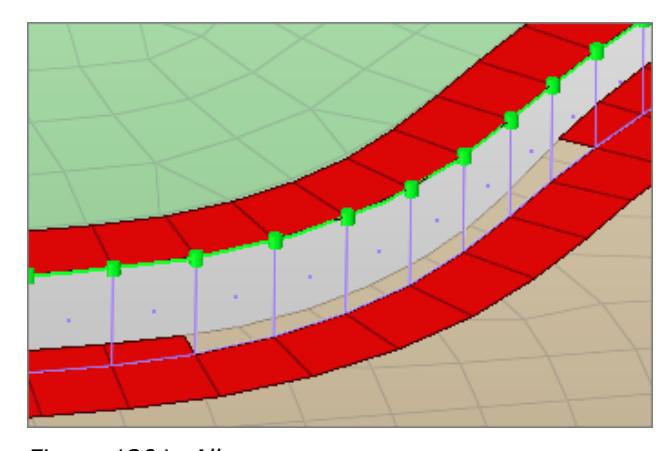

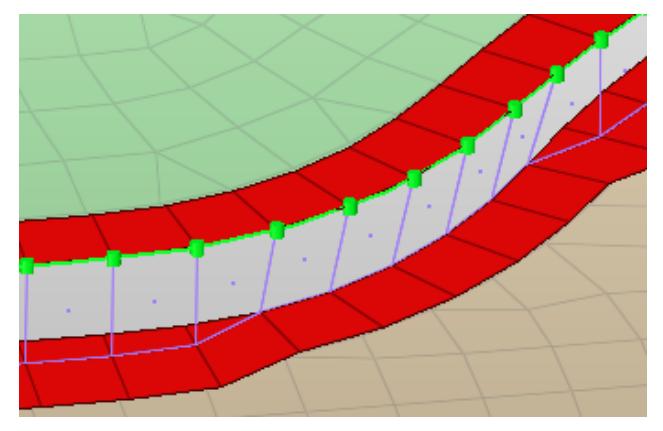

*Figure 1201: Allow Figure 1202: Prevent by Moving Projection Points*

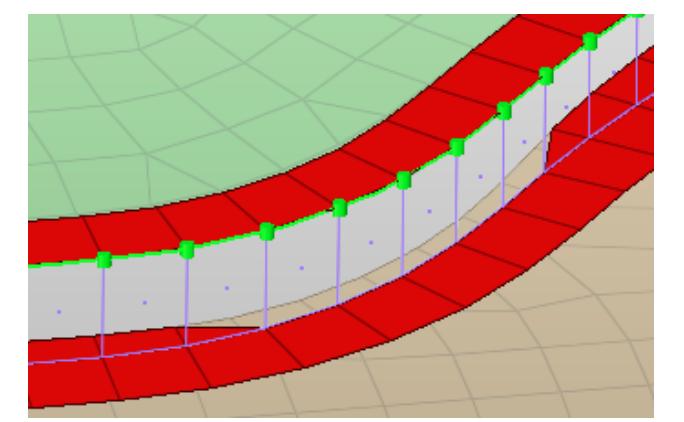

*Figure 1203: Prevent by Moving Edge Figure 1204: Delete Sliver Elements*

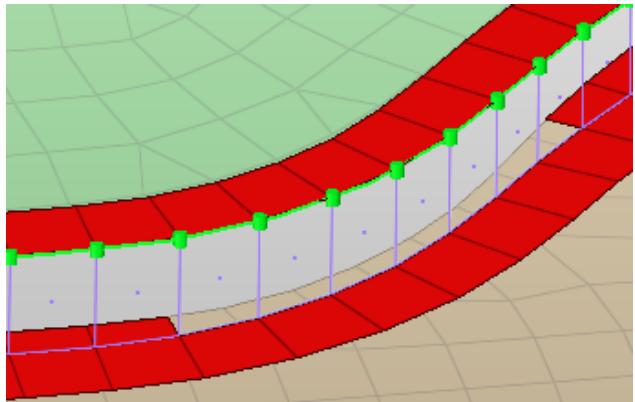

# **Element length<**

This length controls which elements to treat as sliver elements.

# **Feature Angle**

Determines important features to retain during the imprint. Features that cross the HAZ, as well as near by features cannot be retained.

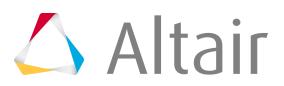
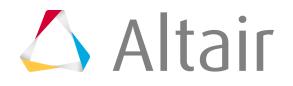

Use the projection control methods to control how projection should be performed for area connectors.

You can define the projection control method in the Connector Entity Editor. With these controls you can easily realize adhesive beads.

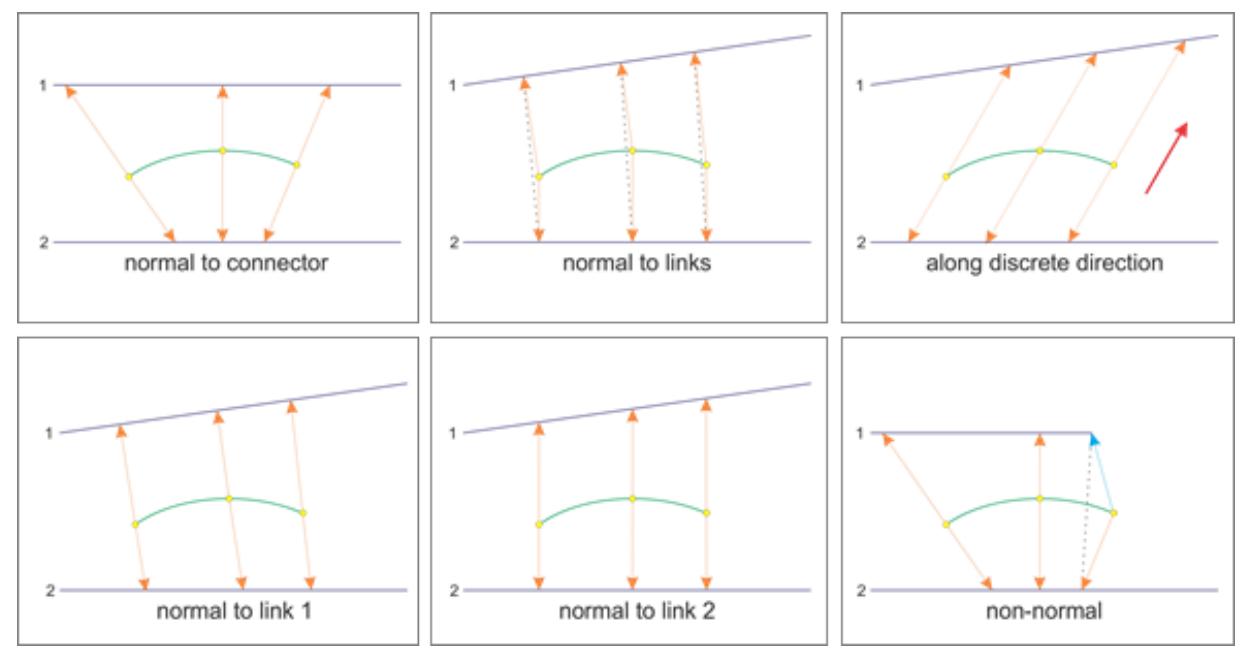

*Figure 1205:*

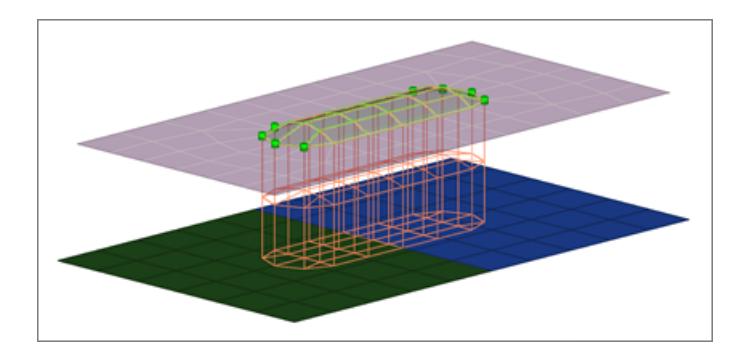

*Figure 1206:*

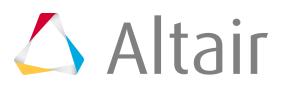

## **Connector Review**

There are many advantages to the way connectors store information. Not only does this local storage allow you to edit the connector definition, it also allows you to review connector details and the quality of the realization.

There are a number of tools that can be useful in the review process. Use the connector visualization controls to update the visual appearance of a connector based on its state, thickness (number of layers), style (connector types), or the component in which it is located. In addition, you can use the visualization controls to filter the displayed connectors by various criteria, such as thickness. This filter can then be used store the "displayed" connectors for use in other functions.

The Connector Browser contains a list of all of connectors and their definitions, as well as a list of connector links. Use the Quality panel to check the quality of welds created from the connectors. The connector database can also be queried through Tcl functions.

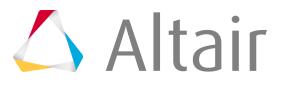

## **Connectors User Control Mode**

Each individual connector can be placed in a user control mode using either the \*CE SetSpecificDetailById or \*CE SetSpecificDetail commands.

This user control mode is most useful for automated Tcl scripts. Once in user control mode, the following procedures are possible for a given connector:

- Pre-existing FE can be registered as a given connector's realization by using the  $*$ CE\_FE\_Register command.
- Connectors can be edited without automatically unrealizing, as happens most notably when a link is added or removed from a connector, or when an FE realization entity is deleted.
- A connector's state can be manually changed from realized to failed, or from failed to realized by using either the \*CE\_SetSpecificDetailById or \*CE\_SetSpecificDetail commands. A connector's state will not change to or from the unrealized state using this method.

Once a connector is placed into your control mode, your control mode remains active until an unrealize command is called, such as  $*$ CE Unrealize, an already realized connector is re-realized, or your control mode is manually turned off with either the  $*$ CE SetSpecificDetailById or  $*$ CE SetSpecificDetail commands. While a given connector is in user control mode, it may not behave the same as a normal connector. Specifically, there are a number of scenarios where a user-controlled connector will not auto unrealize in response to database changes that would cause a normal connector to auto unrealize.

**Note:** It is strongly recommended that when FE is registered to a user-controlled connector, 昆 that the connector links and other necessary details should also be set with a given connector, so that the connector can properly re-realize if you interactively request it to. At the bare minimum, connectors should know which links they are to connect.

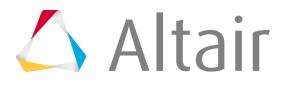

## **Master Connectors File**

Most of the information stored in the connector entity can be exported to a master connectors file, which contains connector entity information such as location, link entity, link entity state, link entity rules. The exported file may also contain metadata information stored in the connector.

The master connectors file contains welding information at a given location and also assists in the weld automation process. An exported master connectors file can be re-imported using the connectors reader to re-create connectors.

The master connectors file is exported in a single format. Master connectors files can have comments beginning with the characters  $#$  or  $#$ , or there can be blank lines in between. The format of the file is fixed and the order of heading definitions cannot be changed. The column information includes:

- Index (ID)
- Number of Layers
- X coordinate
- Y coordinate
- Z coordinate
- FE Config
- FE Type
- Number of Links
- Link Type
- Link ID and Link Name
- Link State
- Link Rule
- METADATA

The header at the beginning of the file specifies information about the column data.

Number of layers defines the thickness to connect at the specified location (X, Y, Z). The data between the brackets are repeated for each link entity.

For standard FE types such as ACM and CWELD, the FE Config will have a number of 1001, which defines your defined type number specified in FE Config File. The FE Type will be the number defined in the FE Config File. For CWELD it is 72.

The data between the brackets (link entity information) in the table are repeated for the number of links (NumLinks). The NumLinks variable must be equal to the number of link entities.

Metadata is an attribute type that can be stored on a entity. User-defined information, such as Station ID or Gun ID, can be stored on the connector entity as Metadata. The Metadata is defined by a namevalue pair and is supported for multiple data types, such as int, double and string. The Metadata name is written to the master connectors file in the following format ~<Struct><DataType>Name. <Struct> represents whether the value associated is a single variable or an array. <DataType> represents the type of data stored in the value. For example, a Metadata of name Assembly containing an array of integers is written out as  $\sim$  AIAssembly.

The only delimiter supported in the entire file is the double semicolon "::".

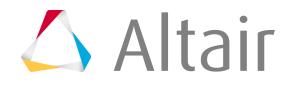

The entire column of data in the file should be of the same type.

The connectors reader uses the Templex template to read the master connectors file.

By default, the file is read through the HMIN function call, HMIN\_CE\_CreateDefined.

The connector entity is created with the information specified in the master connectors file and displayed as unrealized (yellow).

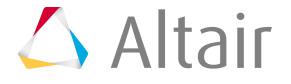

# **Multiple Weld File Format**

In addition to the master connectors file, the connectors reader also supports master weld file formats previously supported by the spotweld reader.

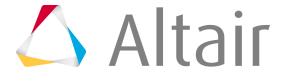

## **Spotweld Interface**

The spotweld feinput translator reads weld information from an ASCII file, such as a Master Weld File.

HyperMesh supports multiple formats for master weld files through weld templates. The weld template is specific for a given format. The spotweld translator registers the template through a spotweld configuration file. The currently supported master weld file format templates and the configuration file can be found in the spotweld\_format directory. In order to use a different format you must create a weld template and add its name and path to the configuration file. Existing weld templates can be copied and modified to support the new format.

The outline of a generic master weld file is:

- Point ID
- Layer information (the number of thickness it connects 2T/3T/4T. Max layers supported 4T)
- Spotweld location (X, Y, Z)
- Connector part IDs (HyperMesh Component/Part IDs)
- The delimiter between fields can be ":", ",", " ".
- ASCII files can have comments beginning with the characters  $#$  or  $$$ , or there can be blank lines in between.

The spotweld translator reads information from the master weld file and stores it in the database. At each of the weld locations, an HM\_POINT is created.

### *Example: Weld Template and Master Weld File*

The example below helps create a weld template for specific formats.

```
#Weld format 1.
#Point Id:: T:: X:: Y:: Z:: PID1:: PID2:: 
    \begin{array}{c} \texttt{PID3}:: \ \texttt{1}:: \end{array}2:: 2.000:: 3.000:: 4.000: : 12::<br>20::
 14::
```
*Figure 1207: Master Weld File*

```
int num
header
{
    type "SPOTWELDS"
     set mark
     find "[0-9]+::"
     rewind
    set num = 0if
     {
         do 1000000
         {
             if
             {
                 isdigit
             }
             then
             {
```
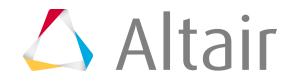

```
set num = sum(num, 1)}
            readln null
        }
     }
     set numrecords = num
     set numrequests = 9
     requests "ID/T/X/Y/Z/PID1/PID2/PID3/PID4"
    set numcomponents = 1
    components "Value"
}
record
 if
     {
        do 1000000
        {
            if
            {
                isdigit
            }
            then
         isalpha
             }
      readln null
        }
     }
     read request // ID
     qfind "::"
  set mark
    read request //T
 rewind
 read num
    qfind "::"
    read request // X
    qfind "::"
    read request // Y
    qfind "::"
     read request // Z
     do num
     {
        qfind "::"
        read request // PID
     }
    set num = diff(4, num) do num
     {
        read constant 0 // fake PID
     }
     readln null
}
```
*Figure 1208: Weld Template*

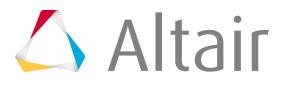

## **FE Configuration File**

The FE configuration file ( $f\in \text{config.cfg}$ ) is used to define custom welds such as ACM (Area Contact Method) and other special types.

Weld definitions are solver dependant (Nastran, LS-DYNA, and so on). The weld definition in the file includes the type of weld to create and the surrounding connector to shells. The specific solver template for the type of weld must be loaded before the welds can be created using a connector entity. When HyperWorks Desktop or HyperMesh launches, it searches for  $f$ econfig.cfq in the following locations, listed in search order:

- **1.** The product installation path
- **2.** HW\_CONFIG\_PATH (a specified environment variable)
- **3.** Your home directory (in UNIX, for example)
- **4.** The current working directory.

By default, the feconfig.cfg file from the  $\leq$ install directory>/hm/bin directory is loaded in each of the panels related to each connector type, such as Spot, Seam and Area. It is not recommended to have more than one config file of the same name, even in different directories, as the results can be unpredictable as to which one will be used by default.

## **Weld Definition Template**

```
CFG <SOLVER> <USER_FE_TYPE> <USER_FE_NAME>
*filter <FILTER TYPE > [\text{c}\ [<FILTER TYPE>]
*style < STYLE TYPE> <STYLE NUM>
*head
<HM_FE_CONFIG> <HM_FE_TYPE> <RIGID_FLAG>
*body <BODY_FLAG>
<HM_FE_CONFIG> <HM_FE_TYPE> <LENGTH_LOCATION_FLAG> [<DOFS>]
\overline{f} <HM_FE_CONFIG> <HM_FE_TYPE> <LENGTH_LOCATION_FLAG> \overline{f} {<DOFS>]]
*post <POST SCRIPT NAME>
```
*Figure 1209: Weld Definition Template*

Where,

#### **CFG**

Keyword to start a custom weld definition.

#### **SOLVER**

The solver template for which FE needs to be created.

Supported solvers are: Abaqus, ANSYS, LS-DYNA, Nastran, OptiStruct, PAM-CRASH, or PAM-CRASH 2G.

## **USER\_FE\_TYPE**

A unique (with respect to a solver) user defined configuration type ID. Customer-defined CFGs should use numbers greater than 10,000 to ensure no collisions with future native HM CFGs.

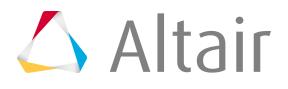

#### **USER\_FE\_NAME**

The user-specified name for the FE configuration. The specified name is saved and displayed in the Connector Browser.

三

**Note:** This should be the first line in the custom weld definition.

#### **\*filter**

Allows only the specified connector types to realize the configuration. For example, \*FILTER spot seam indicates that this configuration can be realized only by the spot and seam connector types. In addition, this option is used as a filter when displaying FE configurations in the type = field of respective realize panels.

\*filter lines also set which panel the CFG is visible in.

#### **CE\_TYPE**

The connector type, spot, bolt, seam, area, and so on.

#### **\*style**

Indicates that the configurations have specific behaviors associated during realization, and that they are native types.

**Note:** The style definition line for these configurations must not be edited. 围

For example, \*style bolt 1 indicates that this is a bolt connection of type 1 that creates a specific bolted connection between the parts.

#### **STYLE\_TYPE**

The connector style name, such as "adhesive", "bolt", "acm", "quad", "continuous", and so on.

#### **STYLE\_NUM**

The connector style number:

• Adhesive:

"1" mesh independent adhesive nodes tie to shells with RBE3/RBE2.

"2" force shell gap length on. Adhesive (HEXA element) shares nodes with shell at co-incident locations.

• Bolt:

"0" normal bolt: "wagon wheels" in the holes.

"1" symmetrical spider bolt.

- "2" unsymmetrical spider bolt: the middle node is biased towards one hole.
- "3" cylinder bolt: ties together all nodes within virtual cylinder.
- ACM:

"1" share the nodes of HEXA element for consecutive layers (> 2T) and the length of HEXA is average of part thickness.

"2" HEXA elements in consecutive layers have unique nodes and the length of HEXA is average of part thickness.

"3" share the nodes of HEXA elements for consecutive layers and the length of HEXA is the gap distance between parts.

"5" HEXA nodes are not equivalenced with the shell nodes/washer nodes, if a washer is present.

#### • Quad

"1" create two sets of QUAD4 elements, first along projection direction and second at an orientation determined by average part thickness.

"2" create one set of QUAD4 elements at an orientation determined by average part thickness.

#### **\*head**

The string head is required to specify that a rigid is to be created to connect the weld node to the surrounding shell element.

\*head lines must be followed with at most one HM\_FE\_CONFIG line.

#### **HM\_FE\_CONFIG**

The config for the rigid currently supported.

The various types supported are "bar2", "bar3", "equations", "gap", "hex8"(3D), "plot", "mass"(0D), "rigid", "rigidlink", "rbe3", "rod", "spring", "weld", "quad4"(2D seam only), or "penta6"(3D adhesive only).

#### **HM\_FE\_TYPE**

Unique (with respect to a solver) user defined configuration type id defined in the solver template.

#### **RIGID\_FLAG**

Defines the number and arrangement of rigids.

"0" is a single rigid

"1" is multiple rigids

"2" is multiple rigids to outer shell nodes (for 2D bolt washers only)

"3" is multiple rigids to outer alternate shell nodes (for 2D bolt washers only)

"10" is multiple rigids with a 0 length leg connecting with body (for bolt only)

"12" is multiple rigids to inner and outer shell nodes (for 2D bolt washers only)

"13" is multiple rigids to inner and outer alternate shell nodes (for 2D bolt washers only)

#### **DOFS (Optional)**

Degrees of freedom of the rigid (1-6).

#### **\*body**

Specifies that a weld is to be created to connect the link entities added to the connector. \*body lines may be followed by one or more HM\_FE\_CONFIG lines

#### **BODY\_FLAG**

The body flag is used to calculate the length of the weld. If the body flag  $= 0$ , the length is calculated based on the distance between the connecting layers (link entities). If the body flag  $= 1$ , the length is calculated based on the average thickness of the connecting layers (link entities).

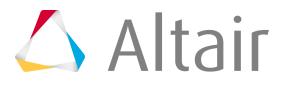

#### **HM\_FE\_CONFIG**

The config for the rigid currently supported. The various types supported are "bar2", "bar3", "equations", "gap", "hex8"(3D), "plot", "mass"(0D), "rigid", "rigidlink", "rbe3", "rod", "spring", "weld", "quad4"(2D seam only), or "penta6"(3D adhesive only).

#### **HM\_FE\_TYPE**

The solver defined type for the HyperMesh config. For example, CBUSH is of config spring and type 6. The type number is defined in respective solver templates and differs, based on the solver.

#### **LENGTH\_LOCATION\_FLAG**

0D element details.

"0" place the 0D element along the proposed 1D element path. If this 0D element is the only config given in the \*body, then it is placed at the center of the proposed 1D element path.

"1" has the same behavior as "0" except only a single 0D element is created even if multiple bodies are created (as happens in >2T welds)

"2" place the 0D element at the connector location.

#### 1D element details.

"0" force zero length welds.

>"0" but <"1" denote a percentage of the distance between shells the length of a given weld should be. To create series welds, all the PERCENT\_LENGTH\_FLAG variables for a given \*body must add up less than or equal to 1.0. Example: 0.33 or 0.50

"1" force each body weld to have a length equal to the distance between the shells, which can be used for parallel welds.

"2" place the 1D element at the connector location, with both nodes coincident.

"3" place multiple (thickness-1) 1D elements at the connector location connected endto-end, with all nodes coincident.

3D element details.

"0" force a floating hexa element to have a length equal to half the distance specified by the BODY\_FLAG.

"1" force the hexa element's length to be equal to the full distance specified by the BODY\_FLAG.

#### **DOFS (Optional)**

The degrees of freedom (1-6) of the rigid.

#### **\*post**

\*post lines are optional, but if specified, they must be followed by the name, excluding path, of a valid TCL script with a  $.tc1$  extension. HyperMesh searches for the TLC script in the locations and order specified below:

- **1.** Current working directory
- **2.** Users home directory
- **3.** Paths in HW\_CONFIG\_PATH environment variable
- **4.** Installation directory

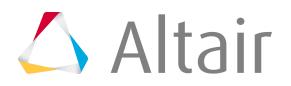

- **5.** hm/bin directory
- **6.** hm/scripts directory
- **7.** hm/scripts/connectors/ directory

This post script will be automatically executed post FE realization, and can be used to edit weld properties, attributes, and other solver specific details.

## **FE Specification Rules**

Each solver will have a specific definition so the same user-defined types can be repeated for each solver.

The head and the body definition must begin with a "\*" to define rigid and weld definitions.

Multiple solid element combinations are not currently supported. Therefore, an ACM can have only one hexa weld element specified in the definition.

1D and 3D element combinations are not supported.

The total length of series welds cannot exceed 1.0 (100 percent). Hence there cannot be three welds specified in series having a length factor of 0.5 (50 percent) each.

Series and parallel weld element combinations are not supported.

Series welds are not supported where the link entities are coincident. Series welds are not created when the distance between the connecting link entities is zero.

User comments should start with a hash character "#".

## **FE Configuration Examples**

FE configuration examples for washers, ACM welds, series welds, parallel welds, and 0D welds.

## **Washers**

```
CFG nastran 56 bolts
*filter bolt
*style bolt 0
*head
rigidlink 1 1 dofs=123
rigidlink 1 3
*body 0
rigid 1 1 dofs=456
```
## **ACM Welds**

ACMs with HEXA8 solid elements as welds and RBE3 elements as rigids are created. The length of the hexa is equal to the distance between the connecting shell elements.

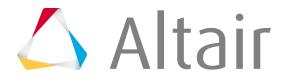

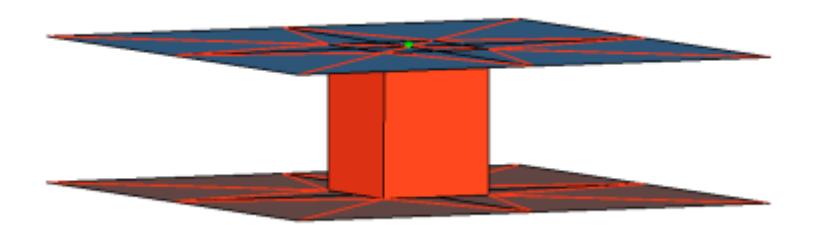

#### *Figure 1210:*

```
CFG nastran 71 acm
*head
rbe3 0 0
*body 1
hex8 1 1
```
## **Series Welds**

Two series welds are created with a length equal to half the distance between the link entities.

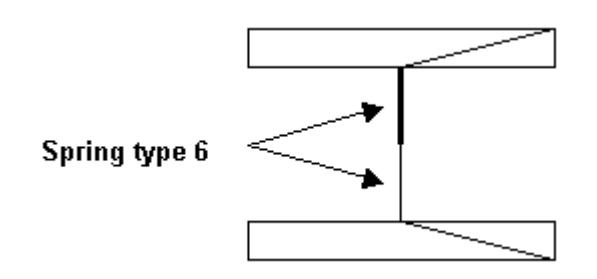

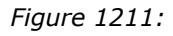

```
CFG nastran 101 series
*head
plot 0 0
*body 0
spring 6 0.5
spring 6 0.5
```
## **Series Welds**

The series weld is created at the center with length equal to half the distance between the link entities.

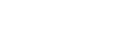

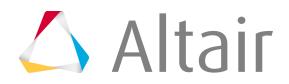

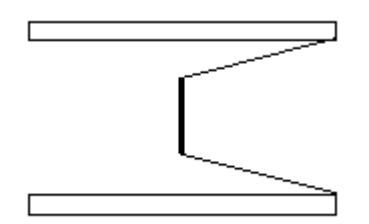

*Figure 1212:*

```
CFG nastran 101 series
*head
plot 0 0
*body 0
spring 6 0.5
```
## **Parallel Welds**

Bar elements are created at the same location and connect the same link entities.

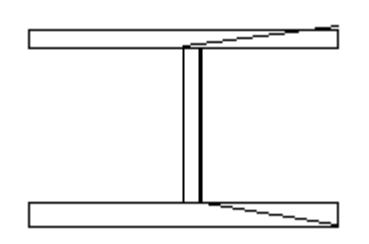

#### *Figure 1213:*

```
CFG dyna 101 parallel
*head
plot 0 0
*body 0
bar2 1 1
bar2 1 1
```
## **0-D Welds**

Supported values for the length location flag are "0", "1", or "2". The behavior for each value is as follows, "0" places the 0D element along the proposed 1D element path. If this 0D element is the only config given in the \*body, then it is placed at the center of the proposed 1D element path. "1" has the same behavior as "0" except only a single 0D element is created even if multiple bodies are created (as happens in >2T welds) and "2" places the 0D element at the connector location.

```
CFG pamcrash2g 1 plink (ce loc)
*head
plot 0 0
*body 0
mass 5 2
plot 0 1
```
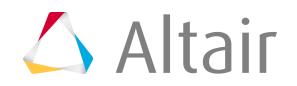

\*post prop\_plink.tcl

## **Abaqus Connector Types**

Supported Abaqus connector types and property scripts.

### **Connector Types**

#### **Abaqus Fastener**

Creates a CONN3D2 element.

This realization uses the  $\text{prop\_fasterer.tcl}^5$  $\text{prop\_fasterer.tcl}^5$  property script.

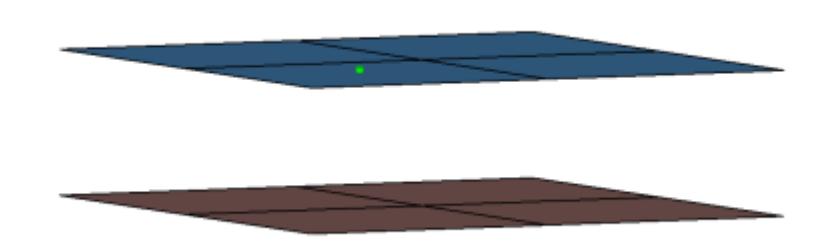

#### *Figure 1214:*

```
CFG abaqus 3 fastener
*filter spot
*head
*body 0
rod 13 3
*post prop_fastener.tcl
```
#### **Abaqus acm (equivalenced-(T1+T2)/2)**

Creates hexa element with DCOUP3D elements projecting and connecting to the surrounding shell elements. This realization uses the shell thickness to calculate the hexa offset from the shell elements. In the case where the model is a 3T connection, the acm (equivalenced- $(T1+T2)/2$ ) realization will join the hexa elements.

This realization uses the  $\text{prop\_abagus\_acm.tcl}^4$  $\text{prop\_abagus\_acm.tcl}^4$  property script.

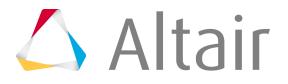

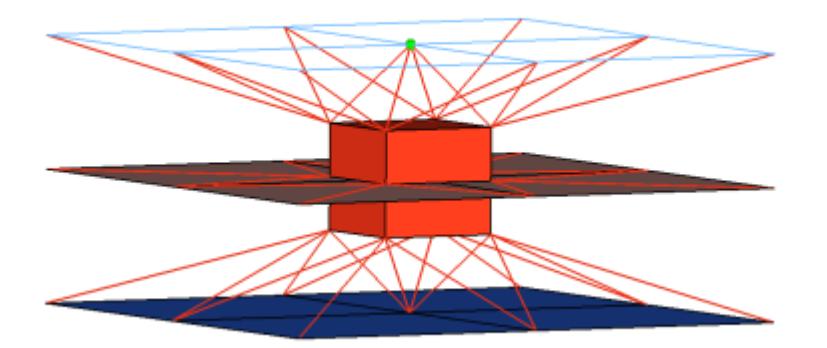

#### *Figure 1215:*

```
CFG abaqus 4 acm (equivalenced-(T1+T2)/2)
*filter spot
*style acm 1
*head
rbe3 1 0
*body 0
hex8 1 1
*post prop_abaqus_acm.tcl
cfg_abaqus_4_acm
```
#### **Abaqus sealing**

Creates DCOUP3D elements for the head and element for the body. The head elements project and connect to the nodes of the adjoining shell elements.

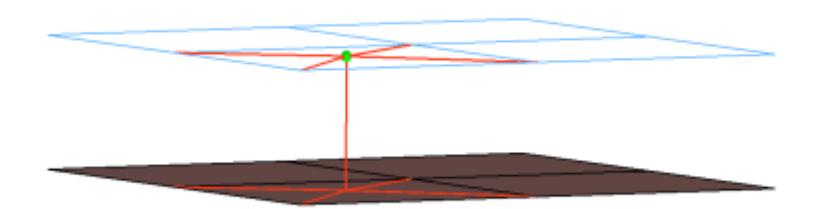

#### *Figure 1216:*

```
CFG abaqus 5 sealing
*filter spot
*head
rbe3 1 0
*body 0
rod 13 1
```
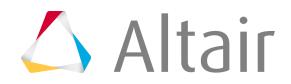

#### **Abaqus bush**

Creates KINCOUP elements for the head and element for the body. The head elements project and connect to the nodes of the adjoining shell elements.

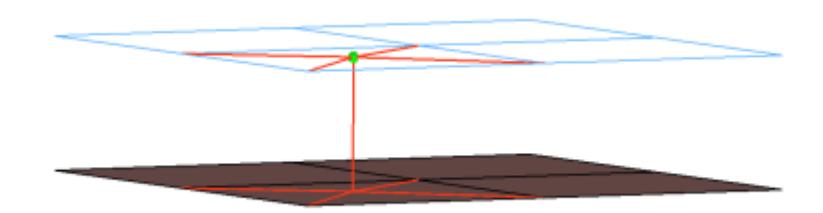

#### *Figure 1217:*

```
CFG abaqus 6 bush
*filter spot
*head
rigidlink 1 1
*body 0
rod 13 1
```
#### **Abaqus bolt (b31)**

Creates KINCOUP elements for the head and B31 element for the body. The head elements project and connect to the nodes of the adjoining shell elements that form the hole, and also to the second row of nodes to form the washer layer. The connector location can be on the edge of the hole, center of the hole, midpoint in between the two, holes or on the second row of nodes which form the washer layer.

This connector also uses the script  $\text{prop\_abagus\_b31.tcl}^3.$  $\text{prop\_abagus\_b31.tcl}^3.$  $\text{prop\_abagus\_b31.tcl}^3.$ 

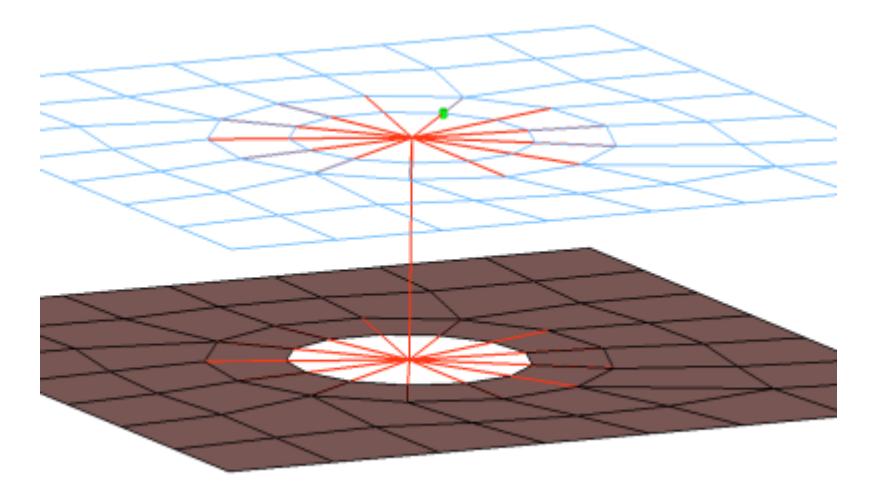

#### *Figure 1218:*

```
CFG abaqus 7 bolt (b31)
*filter bolt
*style bolt 0
*head
```
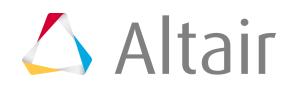

```
rigidlink 1 12
*body 0
bar2 9 1
*post prop_abaqus_b31.tcl
cfg_abaqus<sup>-7</sup> bolt<sup>-</sup>
```
### **Abaqus hinge (b31)**

Creates KINCOUP elements for the head and B31 element for the body. The rot x degree of freedom is constrained. The head elements project and connect to the nodes of the adjoining shell elements that form the hole, and also to the second row of nodes to form the washer layer. The connector location can be on the edge of the hole, center of the hole, midpoint in between the two holes, or on the second row of nodes which form the washer layer.

This connector also uses the script  $\text{prop\_abagus\_b31.tcl}^3.$  $\text{prop\_abagus\_b31.tcl}^3.$  $\text{prop\_abagus\_b31.tcl}^3.$ 

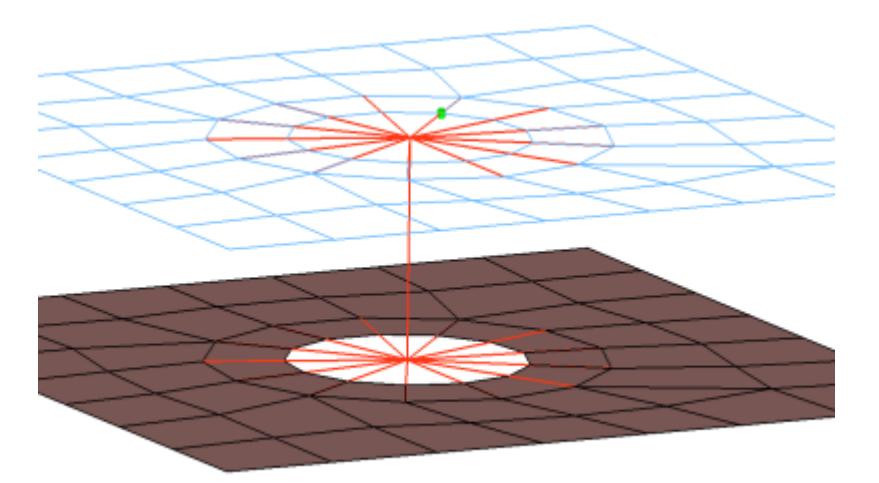

#### *Figure 1219:*

```
CFG abaqus 8 hinge (b31)
*filter bolt
*style bolt 0
*head
rigidlink 1 12
*body 0
bar2 9 1 dofs=4
*post prop_abaqus_b31.tcl
```
#### **Abaqus Adhesives**

Creates a row of hexa/penta elements for the body and numerous DCOUP3D/KINCOUP elements for the head. The head elements project and connect to the nodes of the adjoining shell elements. If there is a direct normal projection then a KINCOUP element will be used, if there are only nonnormal projections then DCOUP3D elements will be created. The size (thickness) for the hexa and/or penta elements depends on the chosen option: shell gap, (T1+T2)/2, mid thickness, const. thickness, maintain gap.

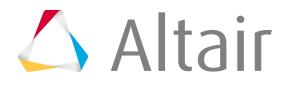

**F Note:** The exact hexa position is also influenced by the option consider shell thickness and offset for hexa positioning. See hexa positioning for hexa adhesives and ACMs for details.

This realization uses the  $\text{prop\_abagus\_acm.tcl}^4$  $\text{prop\_abagus\_acm.tcl}^4$  property script.

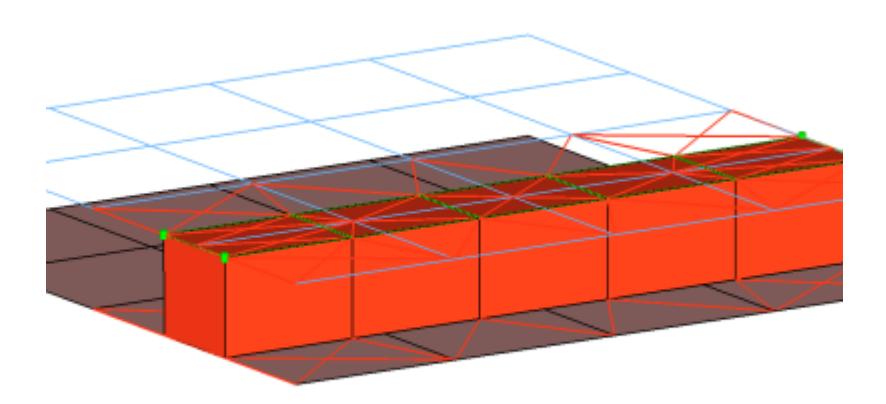

#### *Figure 1220:*

```
CFG abaqus 9 adhesives
*filter area
*style adhesive 1
*head
rbe3 1 0
rigid 1 0
*body 1
hex8 1 1
penta6 1 1
*post prop_abaqus_acm.tcl
cfg_abaqus_9_adhesive
```
#### **Abaqus rbe3 (load transfer)**

Creates DCOUP3D elements for the body. The degrees of freedom are constrained in the x, y, and z axes for the dependant nodes.

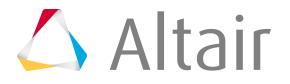

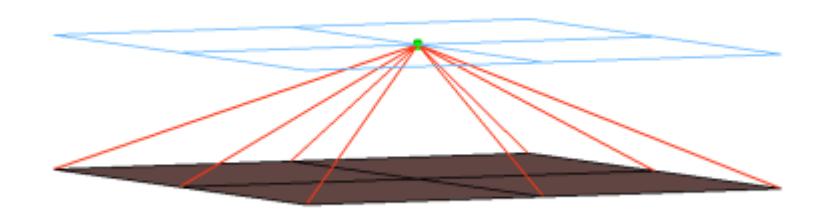

#### *Figure 1221:*

```
CFG abaqus 31 rbe3 (load transfer)
*filter spot
*style mpc 1
*head
*body 0
rbe3 1 1 dofs=123
cfg_abaqus_31_rbe3
```
#### **Abaqus clip**

Creates a KINCOUP element. The element projects and connects to the nodes of the adjoining shell elements that form the hole, and also the nodes that form the washer layer. The connector location can either be on the edge of the hole, center of the hole, midpoint in between the two holes, or on the second row of nodes which form the washer layer.

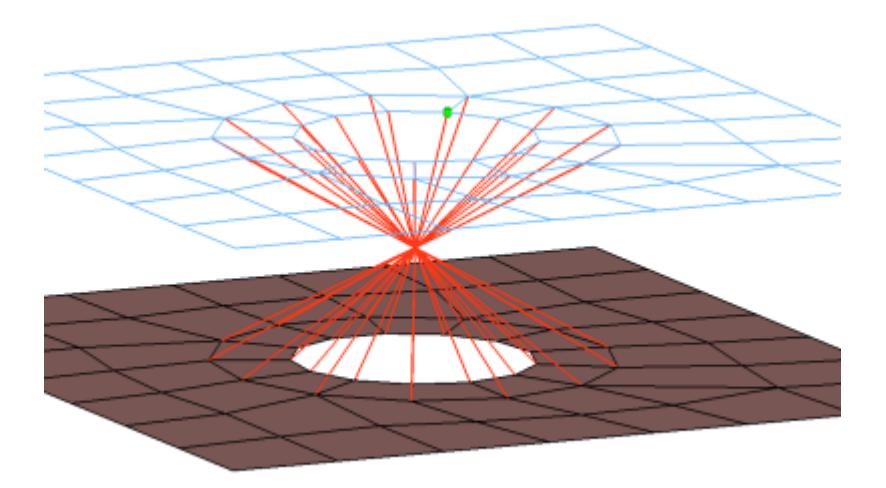

#### *Figure 1222:*

```
CFG abaqus 50 clip
*filter bolt
*style bolt 1
*head
*body 0
rigidlink 1 2
```
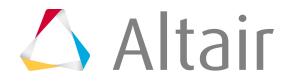

### **Abaqus bolt (washer 1) cbar**

Creates KINCOUP elements for the head and B31 element for the body. The head elements project and connect to the nodes of the adjoining elements, forming the hole and also the second row of nodes which form the washer layer. The connector location can either be on the edge of the hole, center of the hole, midpoint in between the two holes, or on the second row of nodes which form the washer layer.

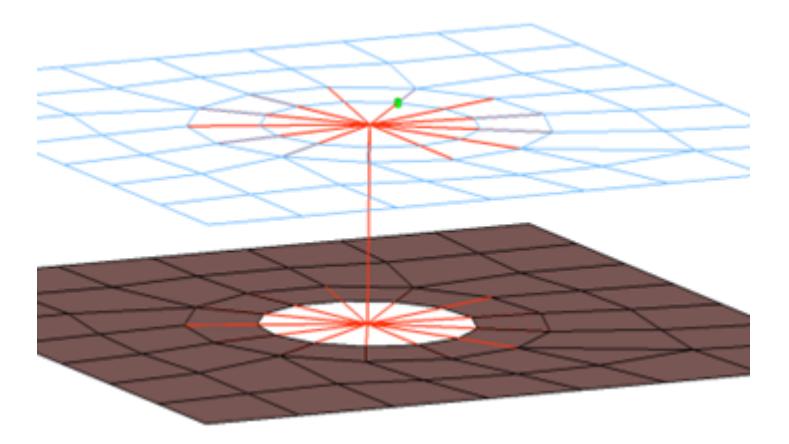

#### *Figure 1223:*

```
CFG abaqus 51 bolt (washer 1) cbar
*filter bolt
*style bolt 0
*head
rigidlink 1 12
*body 0
bar2 9 1
```
#### **Abaqus bolt (spider)**

Creates a KINCOUP element, which projects and connect to the nodes of the adjoining elements which form the hole. The connector location can either be on the edge of the hole, center of the hole, midpoint in between the two holes, or on the second row of nodes which form the washer layer.

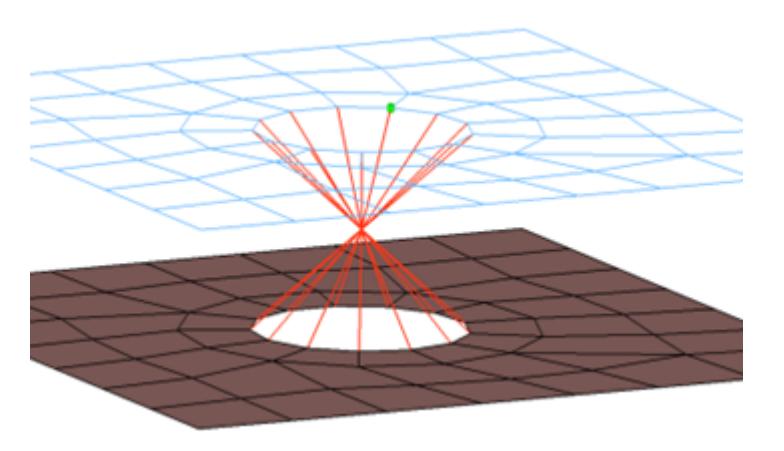

*Figure 1224:*

CFG abaqus 54 bolt (spider)

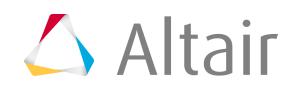

\*filter bolt \*style bolt 1 \*head \*body 0 rigidlink 1 1

### **Abaqus bolt (washer 2)**

Creates KINCOUP elements for the head and the body. There are two individual KINCOUP elements at the head of the connection, one to connect to the inner row of nodes, and a second to connect to the washer layer nodes. The connector location can either be on the edge of the hole, center of the hole, midpoint in between the two holes, or on the second row of nodes which form the washer layer.

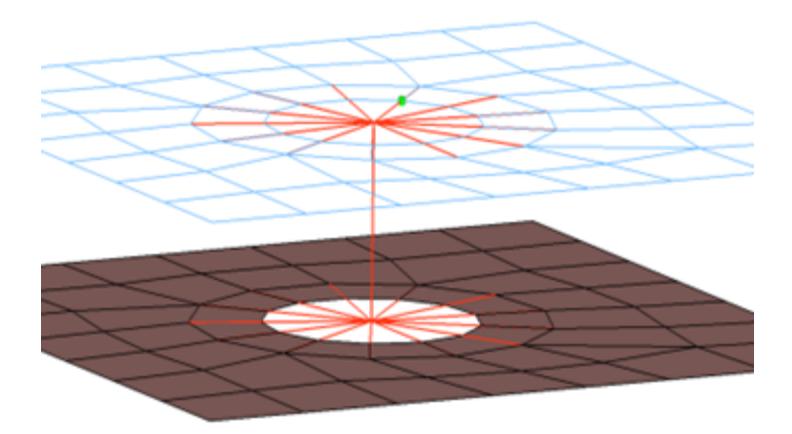

#### *Figure 1225:*

```
CFG abaqus 55 bolt (washer 2)
*filter bolt
*style bolt 0
*head
rigidlink 1 1
rigidlink 1 2
*body 0
rigid 1 1
cfg_abaqus_55_bolt_washer2
```
#### **Abaqus bolt (washer 2 alt)**

Creates KINCOUP elements for the head and the body. There are two individual KINCOUP elements at the head of the connection, one to connect to the inner row of nodes, and a second to connect to the washer layer nodes. The KINCOUP head element that connects to the washer layer nodes only connects to every other node on the washer layer. The connector location can either be on the edge of the hole, center of the hole, midpoint in between the two holes, or on the second row of nodes which form the washer layer.

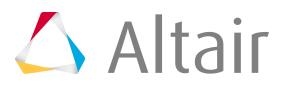

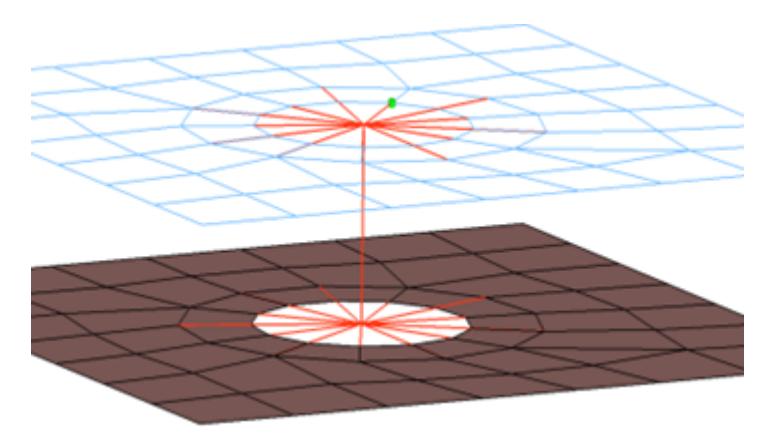

#### *Figure 1226:*

```
CFG abaqus 56 bolt (washer 2 alt)
*filter bolt
*style bolt 0
*head
rigidlink 1 1
rigidlink 1 3
*body 0
rigid 1 1
```
#### **Abaqus bolt (washer 1)**

Creates KINCOUP elements for the head and body. The head elements project and connect to the nodes of the adjoining elements, forming the hole and also the second row of nodes which form the washer layer. The connector location can either be on the edge of the hole, center of the hole, midpoint in between the two holes, or on the second row of nodes which form the washer layer.

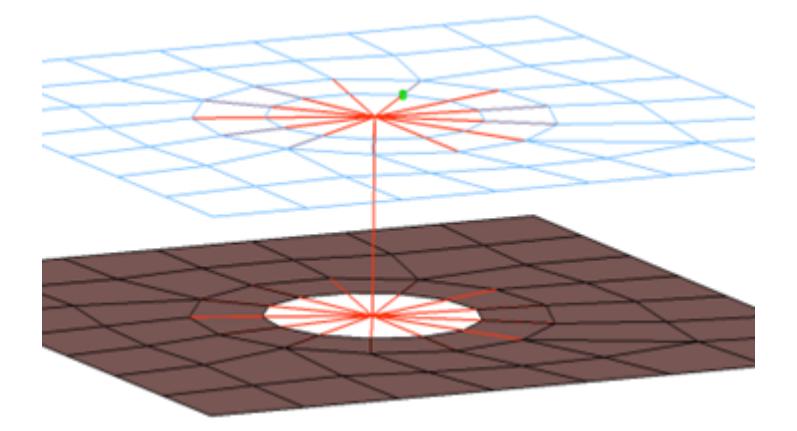

*Figure 1227:*

```
CFG abaqus 57 bolt (washer 1)
*filter bolt
*style bolt 0
*head
rigidlink 1 12
*body 0
rigid 1 1
```
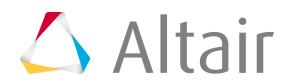

cfg\_abaqus\_57\_bolt\_washer1

#### **Abaqus bolt (washer 1 alt)**

Creates KINCOUP elements for the head and body. The head elements project and connect to the nodes of the adjoining elements, forming the hole and also the second row of nodes which form the washer layer. The head only connects to every other node on the washer layer. The connector location can either be on the edge of the hole, center of the hole, midpoint in between the two holes, or on the second row of nodes which form the washer layer.

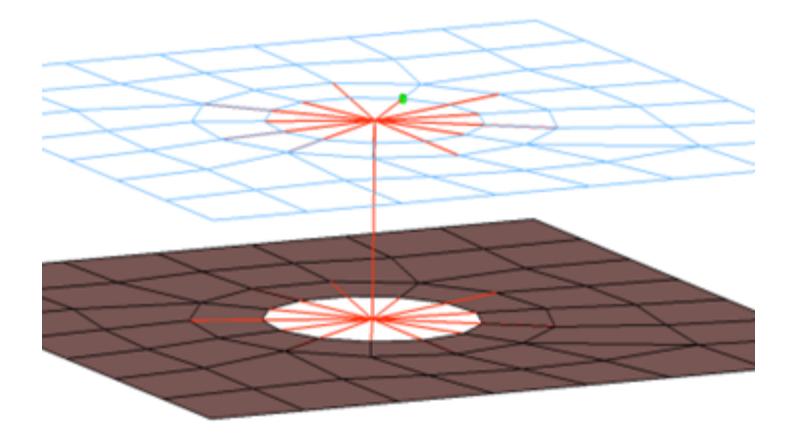

*Figure 1228:*

```
CFG abaqus 58 bolt (washer 1 alt)
*filter bolt
*style bolt 0
*head
rigidlink 1 13
*body 0
rigid 1 1
```
## **Abaqus bolt (cylinder bolt)**

Creates a KINCOUP element for the body as well as for the head elements.

This realization uses the  $\text{prop\_cylinder.tcl}^6$  $\text{prop\_cylinder.tcl}^6$  property script.

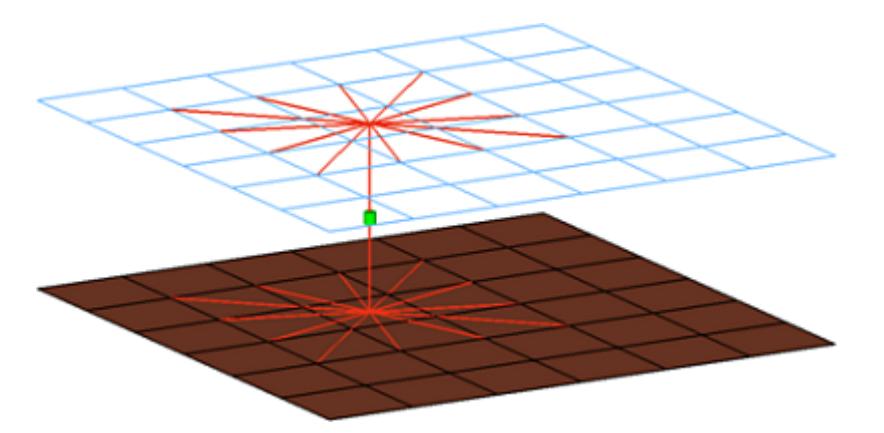

*Figure 1229:*

CFG abaqus 60 bolt (cylinder rigid)

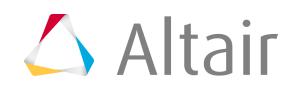

```
*filter bolt
*style bolt 4
*head
rigidlink 1 1
*body 0
rigid 1 1
*post prop_cylinder.tcl
cfg_abaqus<sup>60</sup> cylinderbolt
```
## **Abaqus bolt (cylinder bar)**

Creates a B31 element for the body and KINCOUP elements for the head elements.

This realization uses the  $\text{prop\_cylinder.tcl}^6$  $\text{prop\_cylinder.tcl}^6$  property script.

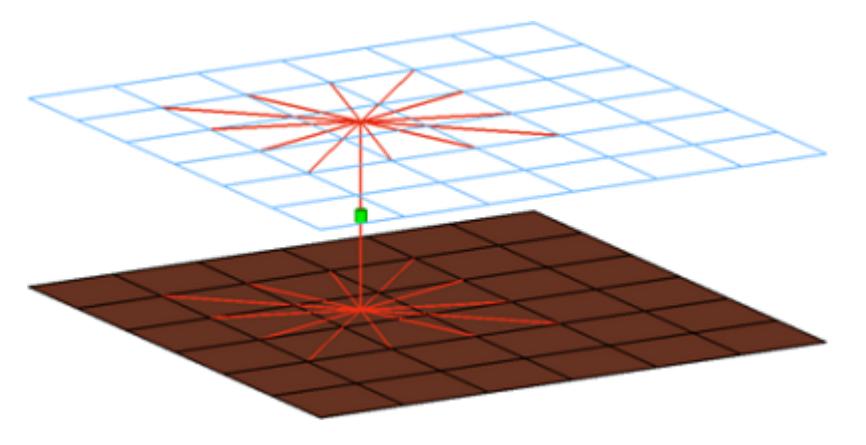

*Figure 1230:*

```
CFG abaqus 61 bolt (cylinder bar)
*filter bolt
*style bolt 4
*head
rigidlink 1 1
*body 0
bar2 9 1
*post prop_cylinder.tcl
cfg_abaqus_61_bolt_clinderbar
```
#### **Abaqus acm (detached-(T1+T2)/2)**

Creates a hexa element with DCOUP3D elements projecting and connecting to the surrounding shell elements. This realization uses the shell thickness to calculate the hexa offset from the shell elements. In the case where the model is a 3T connection, the acm (detached-(T1+T2)/2) realization will not join the hexa elements.

This realization uses the  $\text{prop\_abagus\_acm.tcl}^4$  $\text{prop\_abagus\_acm.tcl}^4$  property script.

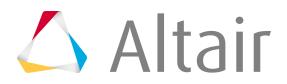

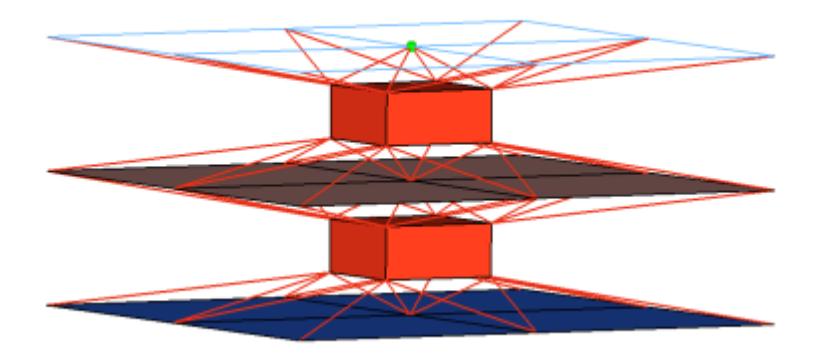

#### *Figure 1231:*

```
CFG abaqus 70 acm (detached-(T1+T2)/2)
*filter spot
*style acm 2
*head
rbe3 1 0
*body 1
hex8 1 1
*post prop_abaqus_acm.tcl
cfg_abaqus_70_acm
```
#### **Abaqus acm (shell gap)**

Creates a hexa element with DCOUP3D elements projecting and connecting to the surrounding shell elements. This realization does not use the shell thickness to calculate the hexa offset, therefore the hexa will project and be touching the shell elements.

This realization uses the  $\text{prop\_abagus\_acm.tcl}^4$  $\text{prop\_abagus\_acm.tcl}^4$  property script.

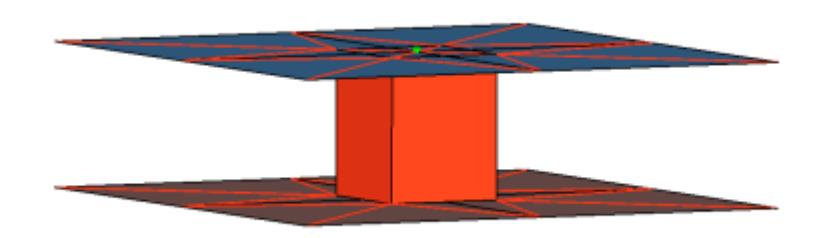

#### *Figure 1232:*

```
CFG abaqus 71 acm (shell gap)
*filter spot
*style acm 3
*head
rbe3 1 0
*body 0
```
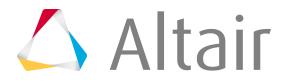

hex8 1 1 \*post prop\_abaqus\_acm.tcl cfg\_abaqus<sup>-71\_acm</sup>

#### **Abaqus acm (shell gap + coating)**

Creates one hexa cluster per connector and realizes a node to node connection to the linked shell meshes by adjusting it (shell coating). Different patterns are available. This is driven by the number of hexas. The appearance can be influenced via the diameter and the washer layer activation.

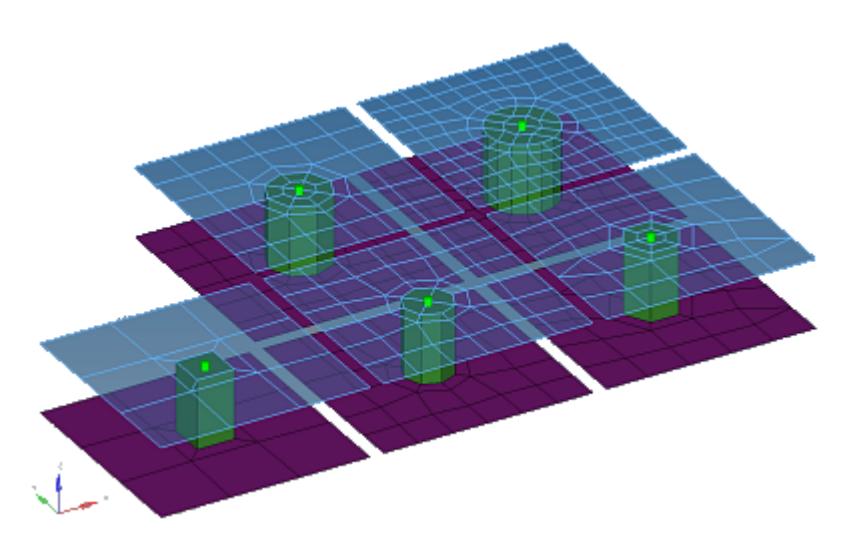

#### *Figure 1233:*

```
CFG abaqus 72 acm (shell gap + coating)
*filter spot
*style acm 4
*body 0
hex8 1 1
acm shellgap coating 2
```
#### **Abaqus acm (general)**

Consolidates several ACM definitions into one general, flexible ACM definition. Besides mid thickness, constant thickness, and maintain gaps, the definition of several coats with different hexa patterns is available.

This realization uses the  $\text{prop\_abagus\_acm.tcl}^4$  $\text{prop\_abagus\_acm.tcl}^4$  property script.

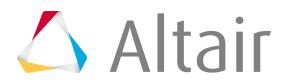

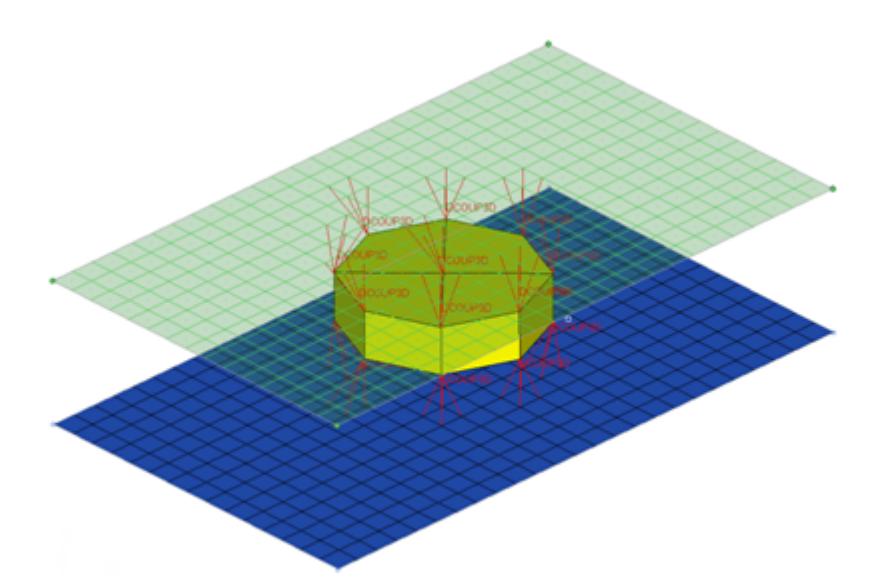

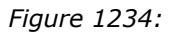

```
CFG abaqus 73 acm (general
*filter spot
*style acm 3
*head
rbe3 1 0 dofs=123
*body 0
hex8 1 1
*post prop_abaqus_acm.tcl
cfg_abaqus_73_acm_general
```
#### **Abaqus seam-quad (angled+capped+L)**

Creates a quad row with tria caps at the seam ends. In addition, a certain pure quad element pattern is created around the seam elements, shown here in red. These elements normally get imprinted into the shell links. The exact geometry of the seam can be influenced by certain attributes in the Seam panel.

This realization is mainly intended to be used for lap welds.

**Note:** You can revert the direction of quad seam connectors during the next E realization by activating the reverse direction checkbox in the Seam panel.

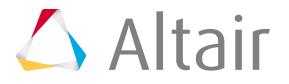

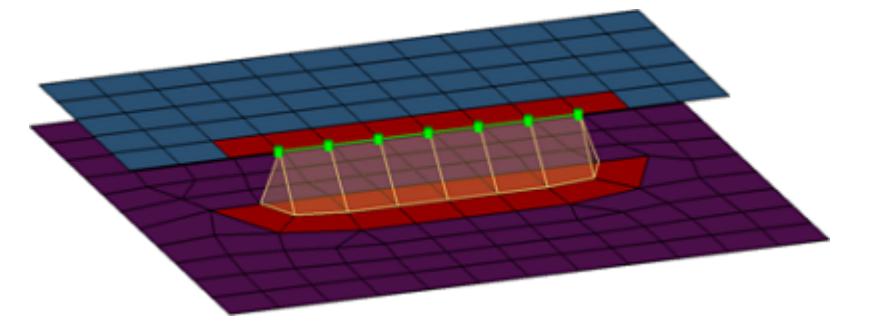

#### *Figure 1235:*

```
CFG abaqus 101 seam-quad (angled+capped+L)
*filter seam
*style quad 4
*head
*body 0
quad4 1 1
```
#### **Abaqus seam-quad (angled+capped+T)**

Creates a quad row with tria caps at the seam ends. In addition, a certain pure quad element pattern is created around the seam elements, shown here in red. These elements normally get imprinted into the shell links. The exact geometry of the seam can be influenced by certain attributes in the Seam panel.

This realization is mainly intended to be used for lap welds.

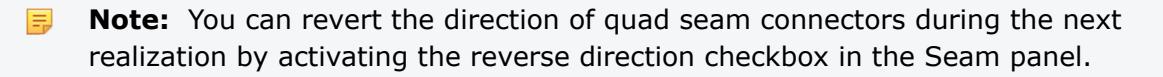

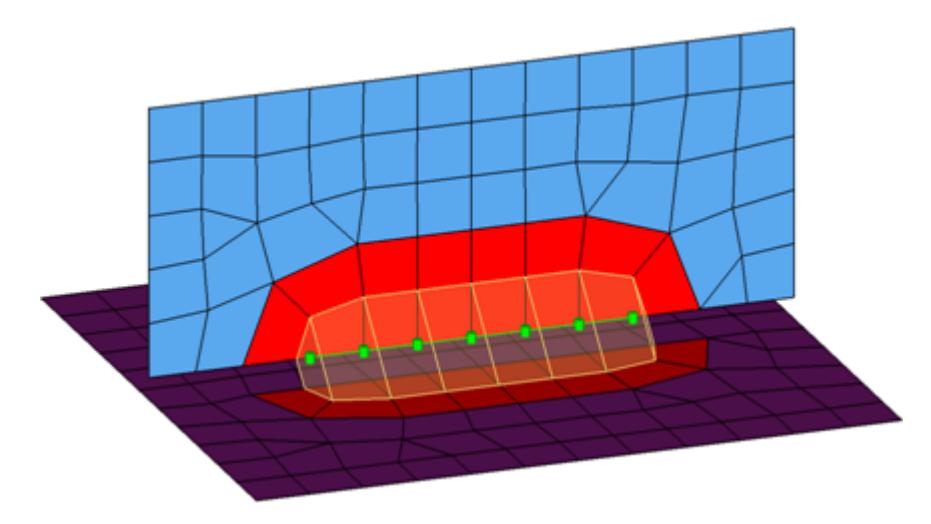

#### *Figure 1236:*

```
CFG abaqus 102 seam-quad (angled+capped+T)
*filter seam
*style quad 5
*head
*body 0
```
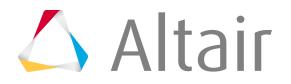

#### quad4 1 1

#### **Abaqus seam-quad (vertical+angled)**

Description: Creates two quad rows-the first one perpendicular to the opposite shell link, and the second one with a certain angle to the first one. In addition, a certain pure quad element pattern is created around the seam elements, shown here in red. These elements normally get imprinted into the shell links. The exact geometry of the seam can be influenced by the angle value. This realization is can be used for both lap- and T-welds.

**Note:** You can revert the direction of quad seam connectors during the next ■ realization by activating the reverse direction checkbox in the Seam panel.

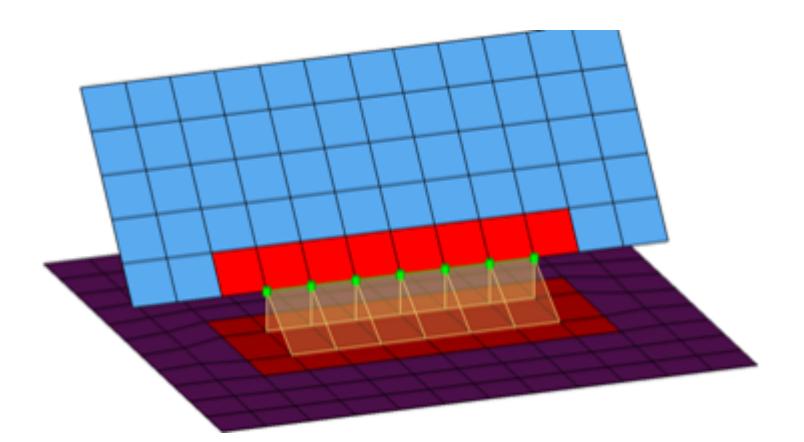

*Figure 1237:*

```
CFG abaqus 103 seam-quad (vertical+angled)
*filter seam
*style quad 1
*head
*body 0
quad4 1 1
```
#### **Abaqus seam-quad (angled)**

Creates one quad row under a certain angle. The angle is measured between the quad row and the perpendicular projection from the free edge to the opposite shell link. In addition, a certain pure quad element pattern is created around the seam elements, shown here in red. These elements normally get imprinted into the shell links. The exact geometry of the seam can be influenced by the angle value.

This realization is can be used for both, lap- and T-welds.

**Note:** You can revert the direction of quad seam connectors during the next E. realization by activating the reverse direction checkbox in the Seam panel.

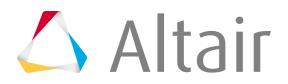

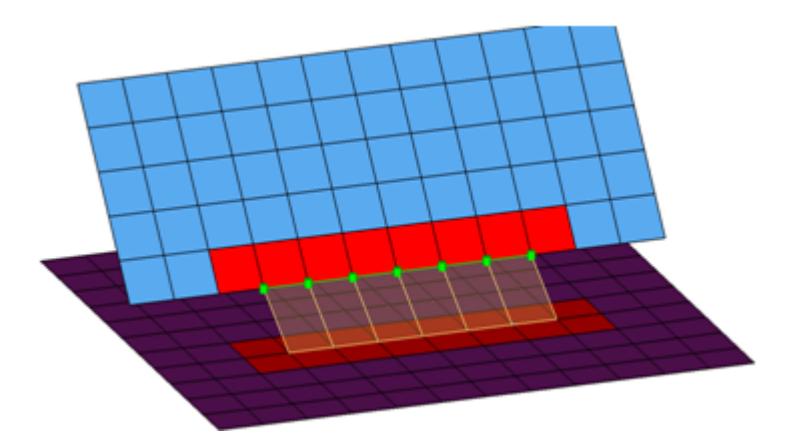

#### *Figure 1238:*

```
CFG abaqus 104 seam-quad (angled)
*filter seam
*style quad 2
*head
*body 0
quad\overline{4} 1 1
```
#### **Abaqus Mastic**

Creates SPRING elements for the body, and projects and connects to the adjoining shell/solid elements with DCOUP3D elements.

The realization uses the  $\text{prop\_master.tcl}^2$  $\text{prop\_master.tcl}^2$  property script.

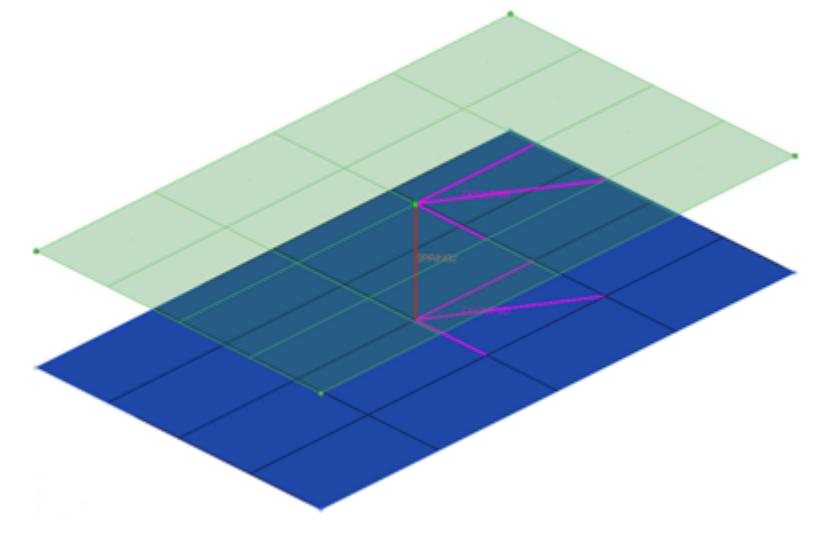

#### *Figure 1239:*

```
CFG abaqus 105 Mastic 
*filter spot
*head
rbe3 1 0
*body 0
spring 1 1
spring 1 1
```
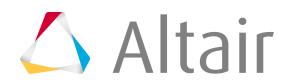

spring 1 1 \*post prop\_mastic.tcl

#### **Abaqus hexa (adhesive)**

Creates a row of hexa elements for the body, and numerous DCOUP3D elements for the head. The head elements project and connect to the nodes of the adjoining shell/solid elements. The hexa elements are projected so that they touch the shell/solid elements of the connecting components.

This realization also uses the  $\text{prop\_abagus\_acm.tcl}^4$  $\text{prop\_abagus\_acm.tcl}^4$  property script.

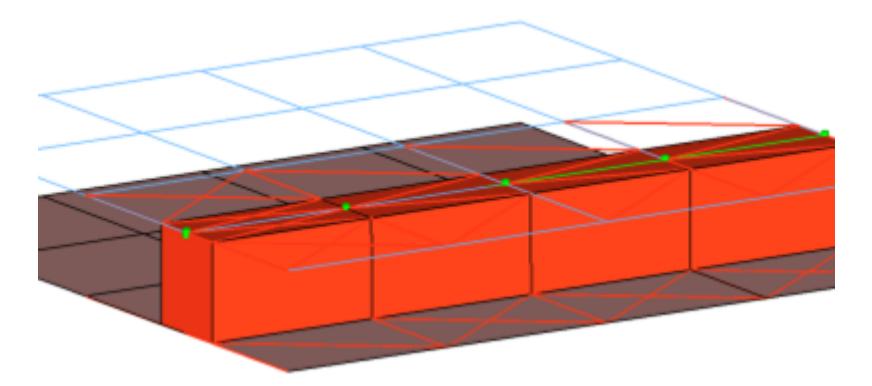

#### *Figure 1240:*

```
CFG abaqus 106 hexa (adhesive)
*filter seam
*style continuous 3
*head
rbe3 1 0
rigid 1 0
*body 0
hex8 1 1
*post prop_abaqus_acm.tcl
cfg abaqus 106 hexa adhesive
```
#### **Abaqus seam (vectors)**

Creates perpendicular and parallel vectors to the surface along a line/nodelist. On exporting the connector file, a vector file (.asc format) containing the vector information is also exported for this realization.

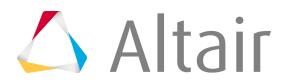

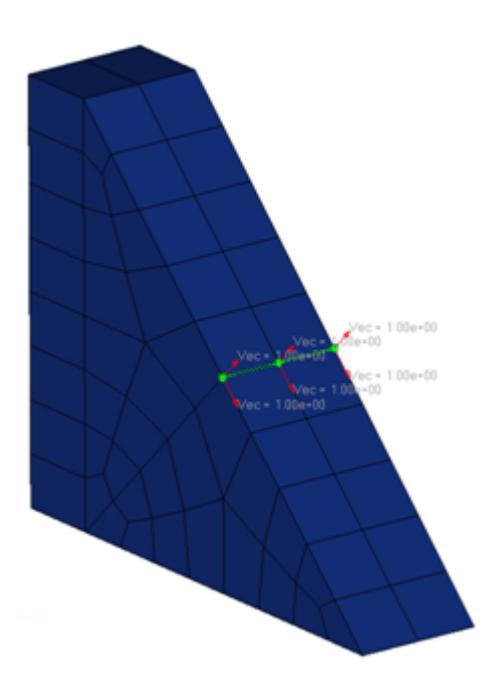

#### *Figure 1241:*

```
CFG abaqus 107 seam (vectors)
*filter seam
*style continuous vec 1
*head
*body 0
quad4 1 1
```
#### **Abaqus hexa (tapered T)**

Intended to be used for t-cases. The size and exact position can be defined thickness dependent, or the exact dimension and position parameters can be given.

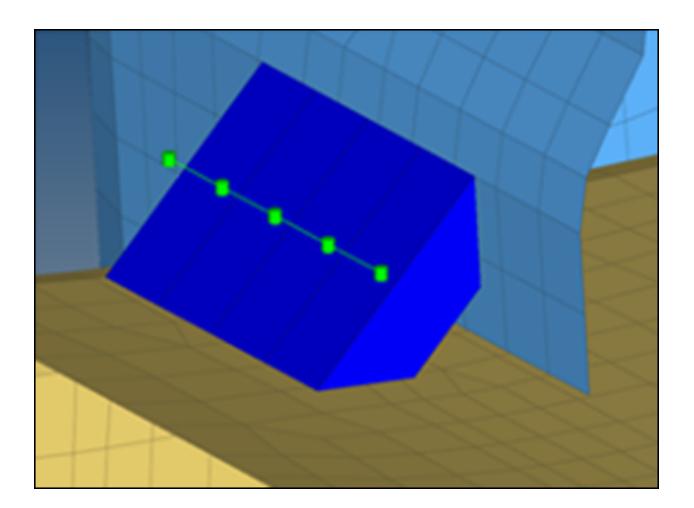

*Figure 1242:*

```
CFG abaqus 108 hexa (tapered T)
*filter seam
*style continuous 6
```
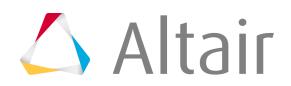

\*head rbe3 1 0 rigid 1 0 \*body 0 hex8 1 1 hexa\_tapered\_t

#### **Abaqus fastener-nodes**

Creates a Node Set that contains the nodes that are selected to create the connector element, and creates an empty Element Set. Connector elements are not created for this realization type. Abaqus creates the required connector elements on its own.

This realization uses the  $\text{prop\_faster\_nodes.tcl}^1$  $\text{prop\_faster\_nodes.tcl}^1$  property script.

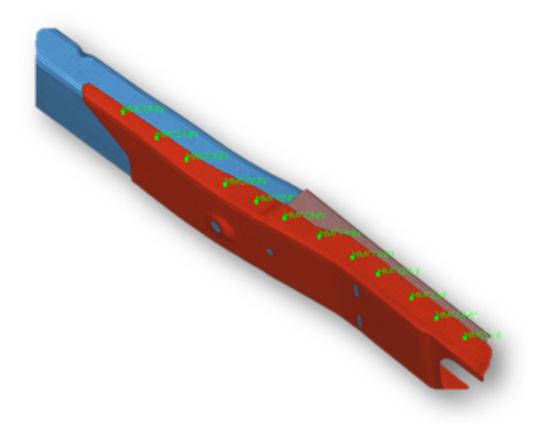

*Figure 1243:*

```
CFG abaqus 110 fastener-nodes
*filter spot
*head
*body 0
mass 99 2
*post prop_fastener_nodes.tcl
cfg_abaqus<sup>-110</sup> fastener_nodes
```
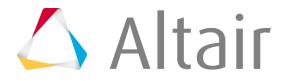
# **Abaqus bolt (step hole)**

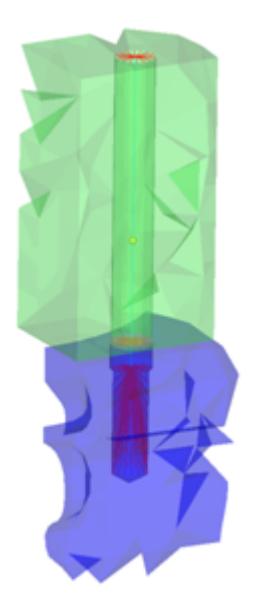

*Figure 1244:*

This realization creates a B31 element for the bolt shaft and connects to the solids' nodes with numerous KINCOUP rigid elements based on the given bolt/hole parameters. It connects two solids through holes, or it connects one solid through a hole with a solid blind hole.

```
CFG abaqus 114 bolt (step hole)
*filter bolt
*style bolt 6
*head
rigidlink 1 1
*body 0
bar2 9 1
```
## **Abaqus bolt (threaded step hole)**

Connects two solids through holes, or connects one solid through a hole with a solid blind hole. A thread length can be defined to define the dimensions of the rigid elements connecting the bolt shaft models as a bar.

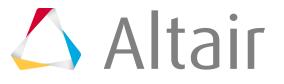

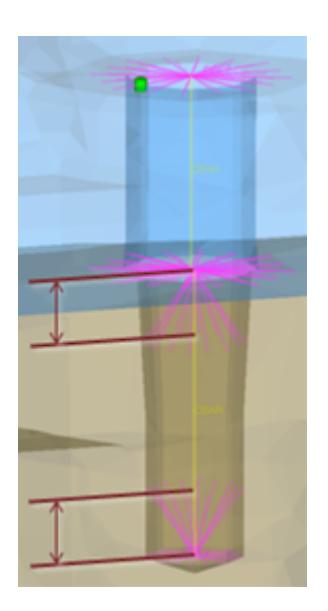

*Figure 1245:*

```
CFG abaqus 115 bolt (threaded step hole)
*filter bolt
*style bolt 7
*head
rigidlink 1 1
*body 0
bar2 9 1
```
## **Abaqus hexa (spot tie)**

Creates hexa (C3D8) elements between shell and/or solid elements in order to connect them using a tie contact definition. The hexa element nodes will project and touch the shell and/or solid element faces. During the realization, a default tie contact and referencing master and slave surfaces are created; unless defined differently, the hexas are assigned a default property and material, and are organized into a component with the same name base as the property. The default tie contact and material parameters can be changed in the files below this path: .. \Altair\2019\hm\scripts\connectors\Hexa\_Tie\abaqus\.

**Note:** IDs, names, and card type cannot be changed. 围

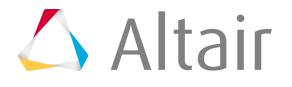

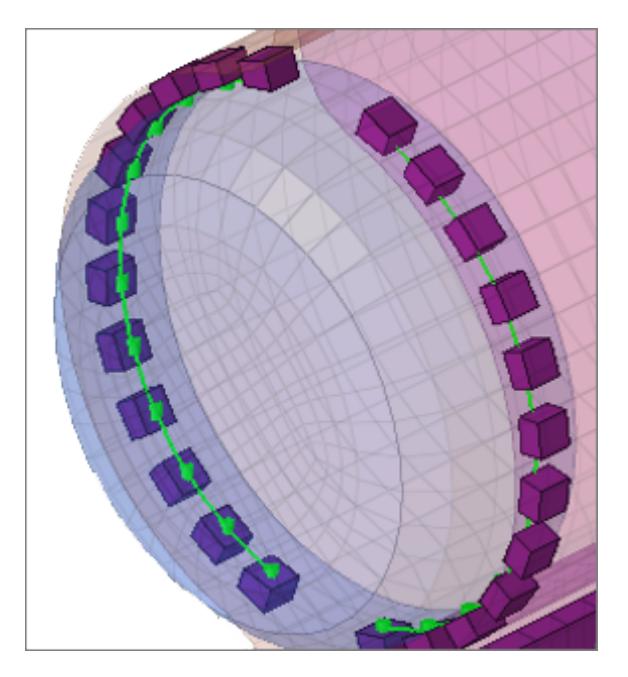

#### *Figure 1246:*

```
CFG abaqus 152 hexa (spot tie)
*filter spot
*style spot tie 1
*head
*body 0
hex8 1 1
```
#### **Abaqus rod (spot tie)**

Creates rod (CONM3D2) elements between shell and/or solid elements in order to connect them using a tie contact definition. The rod element nodes will project and touch the shell and/or solid element faces. During the realization, a default tie contact and referencing master and slave surfaces are created; unless defined differently, each rod is assigned a property, which references a default material (CONNECTOR BEHAVIOR) and an individual coordinate system. By default, the property is directly assigned to the element so that all rods can be hosted in one component. The default tie contact and material parameters can be changed in the files below this path: ..

\Altair\2019\hm\scripts\connectors\Rod\_Tie\abaqus\.

**Note:** IDs, names, and card type cannot be changed. 員

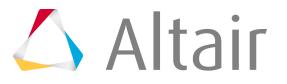

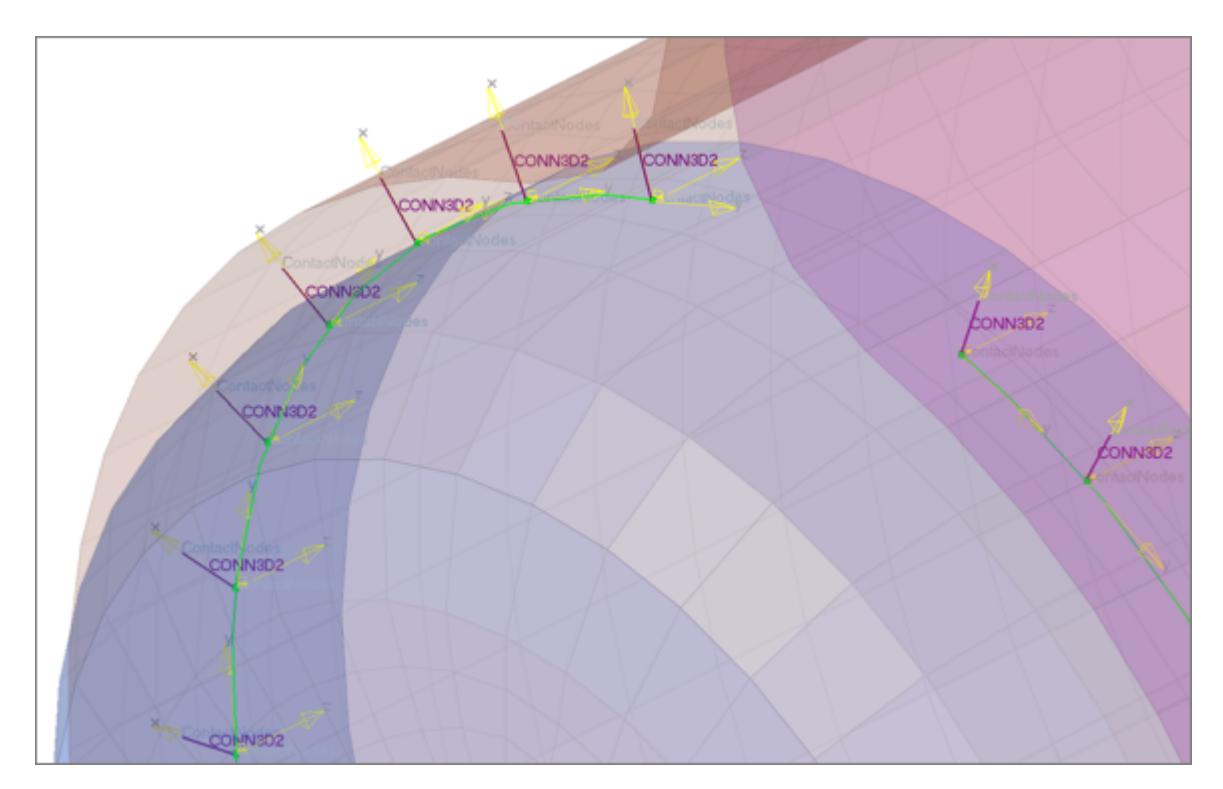

*Figure 1247:*

```
CFG abaqus 153 rod (spot tie)
*filter spot
*style spot tie 3
*head
*body 0
rod 13 1
```
# **Abaqus hexa (seam tie)**

Creates hexa (C3D8) elements between shell and/or solid elements in order to connect them using a tie contact definition. The hexa element nodes will project and touch the shell and/or solid element faces. During the realization, a default tie contact and referencing master and slave surfaces are created; unless defined differently, the hexas are assigned a default property and material, and are organized into a component with the same name base as the property. The default tie contact and material parameters can be changed in the files below this path: .. \Altair\2019\hm\scripts\connectors\Hexa\_Tie\abaqus\.

昆 **Note:** IDs, names, and card type cannot be changed.

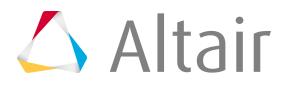

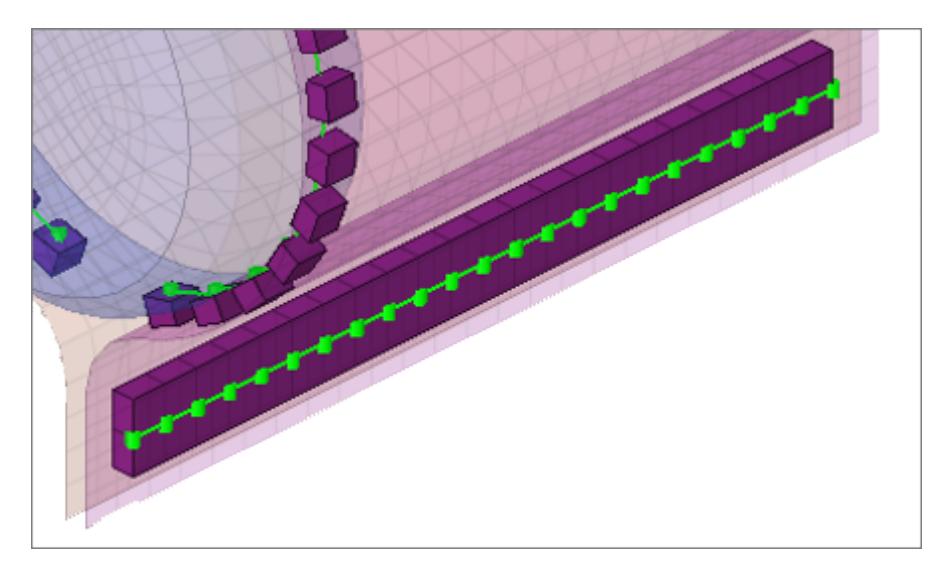

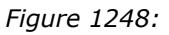

```
CFG abaqus 154 hexa (seam tie)
*filter seam
*style seam_tie 1
*head
*body 0
hex8 1 1
os hexa seam tie
```
#### **Abaqus hexa (area tie)**

Creates hexa (C3D8) elements between shell and/or solid elements in order to connect them using a tie contact definition. The hexa element nodes will project and touch the shell and/or solid element faces. During the realization, a default tie contact and referencing master and slave surfaces are created; unless defined differently, the hexas are assigned a default property and material, and are organized into a component with the same name base as the property. The default tie contact and material parameters can be changed in the files below this path: .. \Altair\2019\hm\scripts\connectors\Hexa\_Tie\abaqus\.

**Note:** IDs, names, and card type cannot be changed. 国

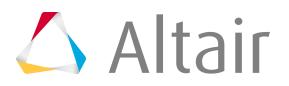

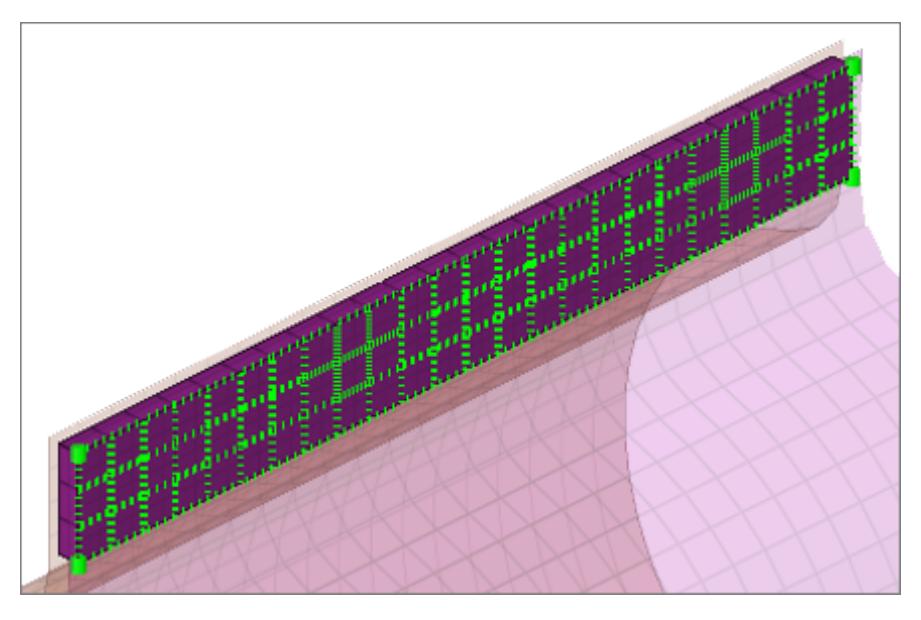

#### *Figure 1249:*

```
CFG abaqus 155 hexa (area tie)
*filter area
*style area tie 1
*head
*body 0
hex8 1 1
```
## **Property Scripts**

#### 1. prop fastener nodes.tcl

Used while creating Abaqus Fasteners-Nodes in the Spot panel. It performs the following tasks:

- Organizes the realized weld elements into their respective components, based upon the link they are connected to. Thus, if a weld is created between  $comp_1(1)$  and  $comp_2(2)$ , the script creates a component collector with the name HM\_HMCONN\_<id> and organizes all the welds (Dummy element) created as links between these two components into this collector. This collector is later referenced as the element set while creating Groups (Interfaces).
- Creates groups with the card image \*FASTENER, and assigns them the name HM\_FastenerInteraction\_<id>. The fastener connects two component collectors and refers to the fastener property card. The Automatic\_Surface\_from\_components option is used to show the elements to which the weld elements are linked to.
- Creates the following properties/material collectors:

## **HM\_ConnectorBehavior<id>**

This material collector is created with the \*CONNECTOR BEHAVIOR card assigned to it.

#### **HM\_FastenerProperty\_r\_<radius in property>**

This property collector is created with the \*FASTENER PROPERTY card assigned to it.

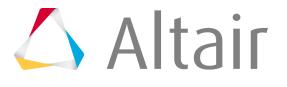

# **HM\_ConnectionSection\_<id>**

This property collector is created once per model (card image \*CONNECTOR SECTION). The property is assigned to each HM\_CONN3D2 component collector and carries the material HM\_ConnectorBehavior.

• Creates the following sets:

# **HM\_FastenerNodes\_Node\_Set1**

Contains the selected nodes for the Fastener.

# **HM\_HMCONN\_<id>**

This is the dummy elset. The connector element is created and collected based on the nodeset HM\_FastenerNodes\_Node\_Set1 assigned to this elset. You can refer the elset to outputblock.

**2.** prop\_mastic.tcl

Performs the following tasks:

- Organizes the SPRING elements into components with the names SPRING\_X, SPRING\_Y and SPRING\_Z.
- Organizes the DCOUP3D elements into the component DCOUP 3D no prop.
- Creates properties with the SPRING card image, and names the properties spring\_prop\_K1\_ElemId-##, spring\_prop\_K2\_ElemId-##, and spring\_prop\_K3\_ElemId-## (where ## is the element ID of the SPRING element).

長 **Note:** New components will only be created if their are not any components with the same names that already exist; otherwise the existing components are used.

#### **3.** prop\_abaqus\_b31.tcl

Updates the direction nodes of a group of bar elements created during realization to use the y axis. The \*bardirectionupdate command is called to update the orientation node of bar element along Y-axis.

**4.** prop\_abaqus\_acm.tcl

Used while creating acm (equivalenced-(T1+T2)/2) / (detached-(T1+T2)/2) /shell gap in the Spot panel and adhesives in the Area panel. It performs the following tasks.

- Organizes the realized weld elements [acm Equivalence- $(T1+T2/2)$ ] into the respective components based upon the \*HEAD and the \*BODY information of the weld. During realization of this configuration type a solid hexa element [C3D8] is connected to the shell elements by the rbe3 elements [DCOUP3D].
	- A collector with the name C3D8\_comp\_<id> is created with the SOLIDSECTION card image associated with it. This component contains all of the solid C3D8 elements which are created during realization.
	- A collector with the name DCOUP3D\_comp\_<id> is created, containing all of the DCOUP3D elements created as the heads to the weld element.
- If this script is called during the realization of adhesives in the Area panel, this script creates the above two components by different names:

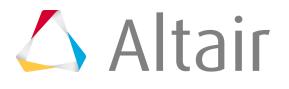

# **hexa\_comp\_<id>**

For the Hexa elements

## **rbe2\_comp\_<id>**

For the rbe elements

- The script also creates a property collector named prop\_<id>, with the SOLIDSECTION card image associated to it. This property collector is referenced to the component containing the Hexa elements created during realization process (i.e. C3D8\_comp\_<id> in the case of spots, or hexa comp  $\langle$ id $>$  in the case of adhesives).
- 5. prop fastener.tcl

Used while creating Abaqus Fasteners in the Spot panel. It performs the following tasks.

- Organizes the realized weld elements into their respective components, based upon the link they are connected to. Thus, if a weld is created between comp $_1(1)$  and comp $_2(2)$ , the script creates a component collector with the name HM\_CONN3D2<id> and organizes all the welds created as links between these two components into this collector. This collector is later referenced as the element set while creating the Groups (Interfaces).
- Creates the following properties/materials collectors:

# **HM\_ConnectorBehavior<id>**

This material collector is created with the \*CONNECTOR BEHAVIOR card associated with it.

# **HM\_ConnectionSection\_<id>**

This property collector is created once per model (card image CONNECTOR SECTION). The property is assigned to each HM\_CONN3D2 component collector and carries the material HM\_ConnectorBehavior.

## **HM\_FastenerProperty\_r\_<radius in property>**

This property collector is created with the \*FASTENER PROPERTY card associated with it. It defines the RADIUS and the degree of freedom definition of the fastener.

- Creates Groups (HM Interfaces) with the name HM\_FastenerInteraction<id> and with the \*FASTENER card associated with it. The fastener connects two component collectors and refers to the fastener property card mentioned above. It can also show the link elements to which the weld elements are linked via the Automatic\_Surface\_from\_components option.
	- If any system option (Single System ,1- System per layer or 2- Systems per layer) is used in the Spot panel during realization, this script creates ORIENTATION systems in the current collector with the name HM\_ORI<weld\_id>\_n<node\_id>. A property HM\_ConnectorSection\_<CONN3D2 element id> is created and assigned per element. Depending on whether one or two systems per layer are created the property points to one or both systems.
- **6.** prop\_cylinder.tcl

Used while creating bolt (cylinder rigid) and bolt (cylinder bar) in the Bolt panel (Abaqus, Nastran, OptiStruct). It organizes the realized bolt elements into the respective components based upon the\*HEAD and the \*BODYinformation of the bolt:

• A collector with the name Rigid M<diameter> is created. This component contains all of the rigid head elements and the rigid body elements, if available.

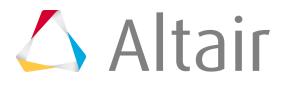

• A collector with the name Beam\_M<diameter> is created. This component contains all of the bar2 head elements, if available. This component then gets a property Beam\_M assigned (\*BEAMSECTION or PBEAM).

# **ANSYS Connector Types**

Supported ANSYS connector types.

# **hexa (tapered T)**

Intended to be used for t-cases. The size and exact position can be defined thickness dependent, or the exact dimension and position parameters can be given.

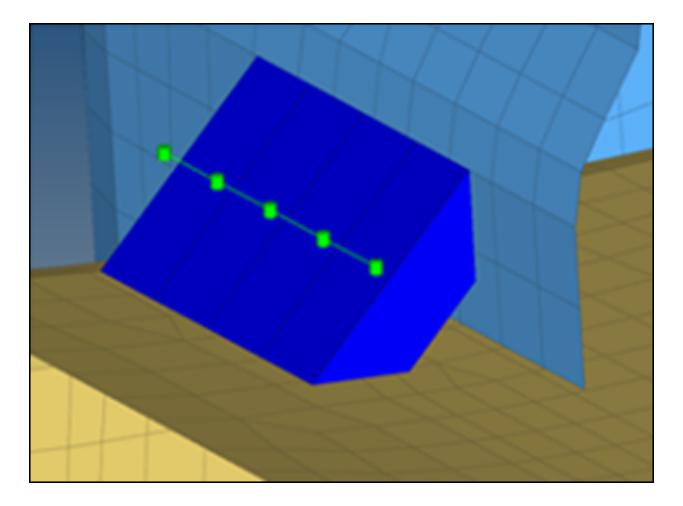

*Figure 1250:*

```
CFG ansys 105 hexa (tapered T)
*filter seam
*style continuous 6
*head
*body 0
hex8 1 1
```
# **Bolt (link10)**

Creates a body with element type 'Link10' element. CERIG elements will be created at the head. Head elements project and connect to the adjoining elements that form the hole. Properties and materials for the Link10 element are also created.

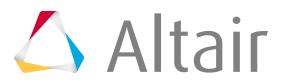

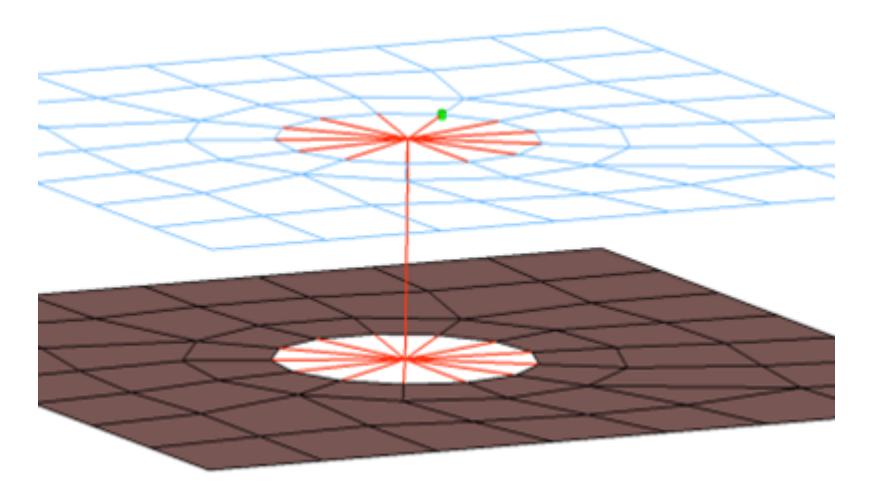

#### *Figure 1251:*

```
CFG ansys 112 bolt
*filter bolt
*style bolt 0
*head
rigid 1 1
*body 0
rod \overline{2} 1
*post prop_ansys.tcl
cfg ansys boltlink10
```
#### **Bolt(BEAM44)**

Creates a body with element type 'Beam44' element. CERIG elements will be created at the head. Head elements project and connect to the nodes of adjoining elements that form the hole. Properties and materials for the Beam44 element are also created.

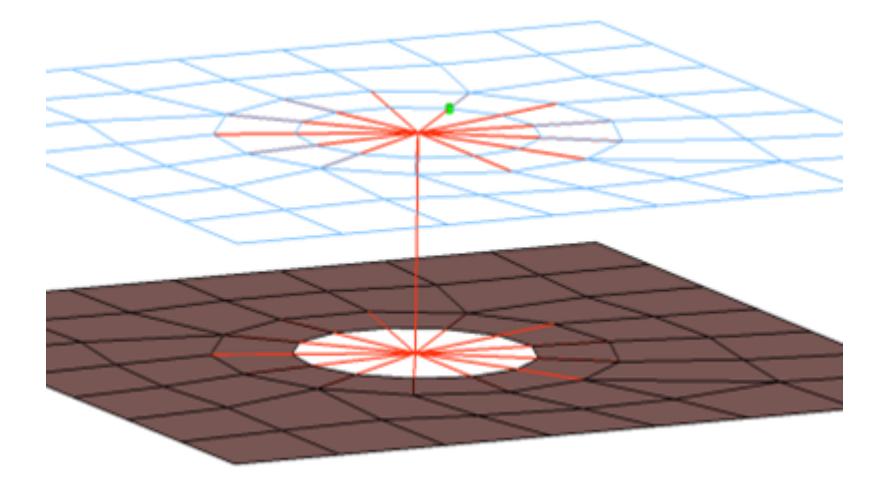

#### *Figure 1252:*

```
CFG ansys 113 bolt (BEAM44)
*filter bolt
*style bolt 0
*head
rigid 1 1
```
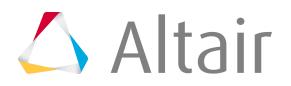

\*body 0 bar2 7 1 \*post prop\_ansys.tcl cfg ansys boltlink10

#### **Clip**

Creates CERIG and Mass21 elements. Mass21 element is created at the center location of bolt body. CERIG elements connect Mass21 to the nodes of adjoining elements of the shell that form hole. CERIG elements, from Mass21 also connect to the nodes of the element that represent the washer of the bolt. Properties and materials are also created for the Mass21 element type. The connector location can either be on the edge of the hole, center of the hole, midpoint in between the two holes, or on the second row of nodes which form the washer layer.

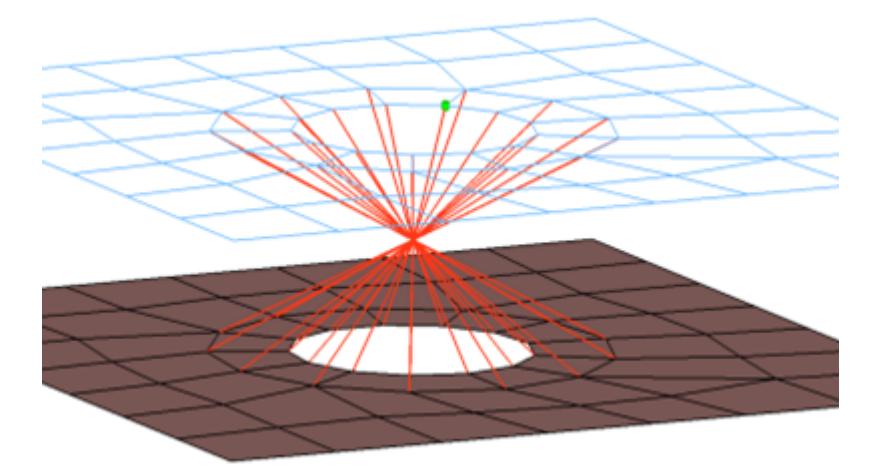

#### *Figure 1253:*

```
CFG ansys 114 clip
*filter bolt
*style bolt 1
*head
*body 0
rigidlink 1 2
*post prop_ansys.tcl
```
## **Bolt (spider)**

Creates many individual CERIG elements. The element projects and connects to the nodes of the adjoining shell elements which form the hole, the CERIG elements are joined at the midpoint of the bolted connection. A MASS21 element is created at this location. The connector location can either be on the edge of the hole, center of the hole, midpoint in between the two holes or on the second row of nodes which form the washer layer. Properties and materials for the MASS21 element is also created.

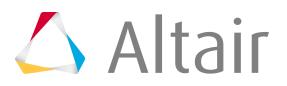

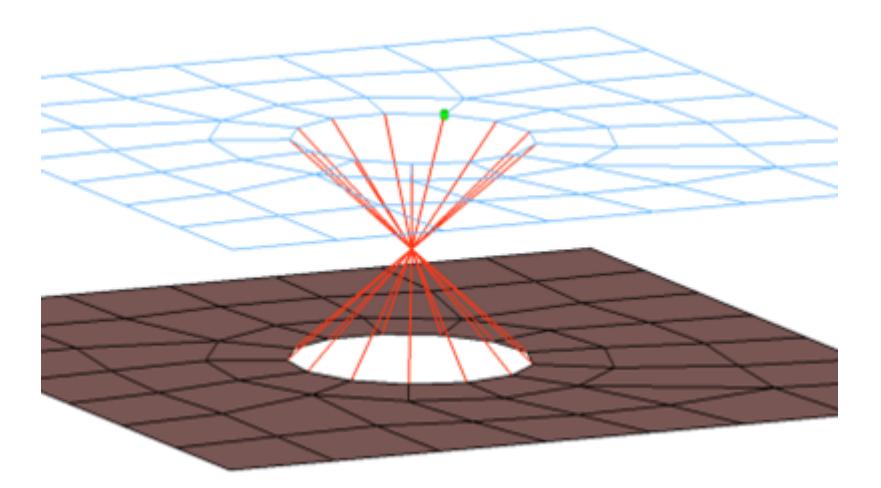

#### *Figure 1254:*

```
CFG ansys 115 bolt (spider)
*filter bolt
*style bolt 1
*head
*body 0
rigid 1 1
*post prop_ansys.tcl
```
#### **Bolt (Washer1) link10**

Creates CERIG element for the head and LINK10 for body. The head elements project and connect to the nodes of the adjoining shell elements which form the hole and also the second row of nodes which form the washer layer. The connector location can either be on the edge of the hole, center of the hole, midpoint in between the two holes or on the second row of nodes which form the washer layer. Properties and materials are also created for the LINK10 element.

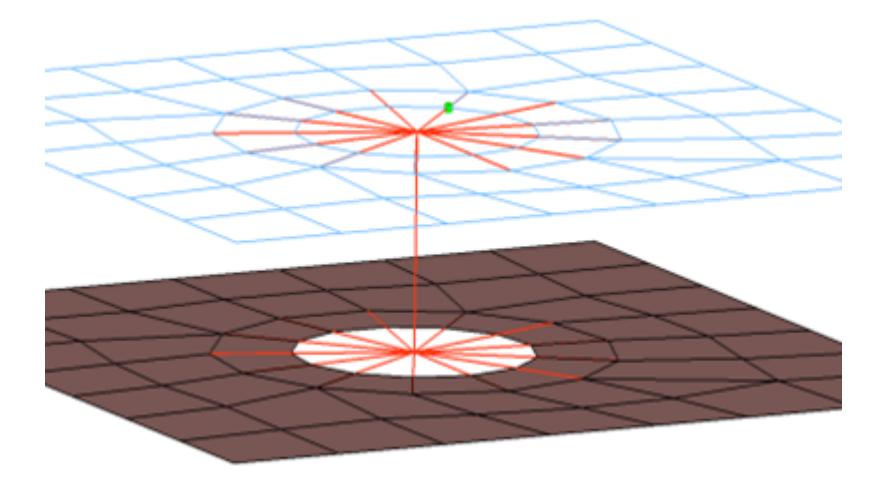

#### *Figure 1255:*

```
CFG ansys 116 bolt (washer 1)
*filter bolt
*style bolt 0
*head
rigidlink 1 12
```
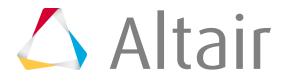

```
*body 0
rod 2 1
*post prop_ansys.tcl
cfg_ansys_boltwasher1link10
```
# **Bolt (Washer1 alternate) link10**

Creates CERIG element for the head and LINK10 element for body. The head elements project and connect to the nodes of the adjoining shell elements which form the hole and also the second row of nodes which form the washer layer. The head only connects to every other node on the washer layer. The connector location can either be on the edge of the hole, center of the hole, midpoint in between the two holes or on the second row of nodes which form the washer layer. Properties and materials are also created for the LINK10 element.

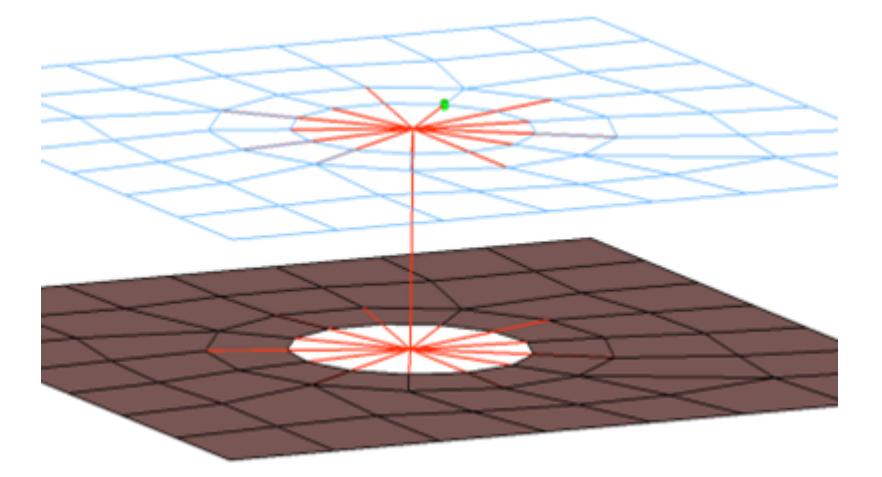

#### *Figure 1256:*

```
CFG ansys 117 bolt (washer 1 alt) LINK10
*filter bolt
*style bolt 0
*head
rigidlink 1 13
*body 0
rod 2 1*post prop_ansys.tcl
cfg_ansys_boltwasher1alternatelink10
```
#### **Bolt (Washer 1) BEAM44**

Creates CERIG elements for the head and BEAM44 element for the body. The head elements project and connect to the nodes of the adjoining shell elements which form the hole and also the second row of nodes which form the washer layer. The connector location can either be on the edge of the hole, center of the hole, midpoint in between the two holes or on the second row of nodes which form the washer layer. Property and material cards for the BEAM44 element are created.

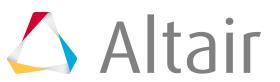

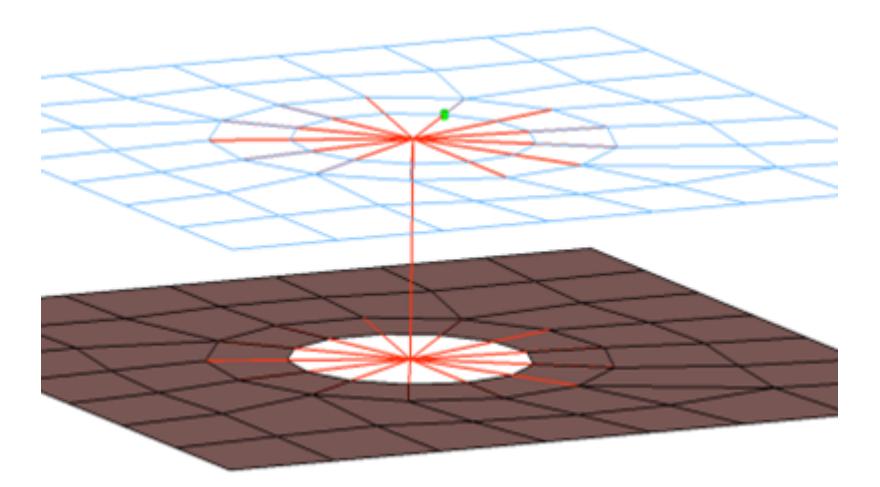

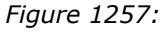

```
CFG ansys 118 bolt (washer 1) BEAM44
*filter bolt
*style bolt 0
*head
rigidlink 1 12
*body 0
bar2 7 1
*post prop_ansys.tcl
cfg_ansys_boltwasher1beam44
```
#### **Bolt (Washer 2) LINK10**

Creates CERIG elements for the head and the LINK10 element for body. There are two individual CERIG elements at the head of the connection, one to connect to the inner row of nodes, the other to connect to the washer layer nodes. The connector location can either be on the edge of the hole, center of the hole, midpoint in between the two holes or on the second row of nodes which form the washer layer. Property and material cards are created for the LINK10 element.

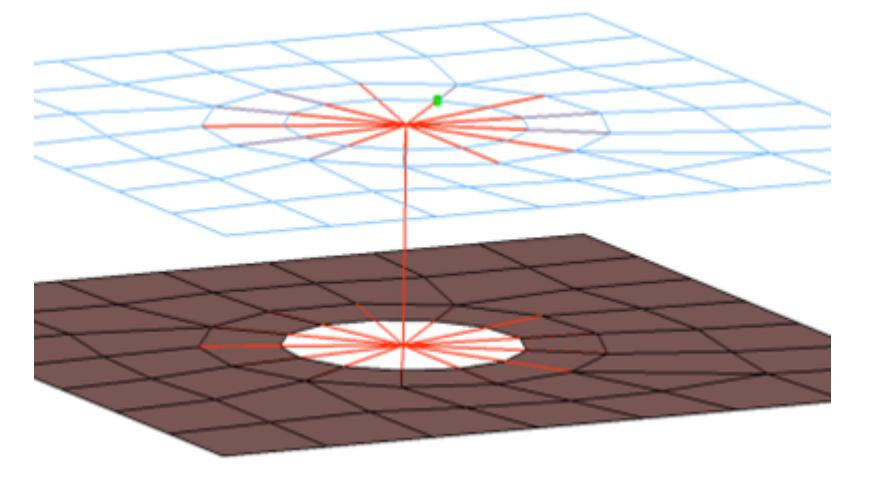

*Figure 1258:*

```
CFG ansys 119 bolt (washer 2) LINK10
*filter bolt
*style bolt 0
```
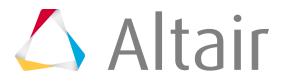

```
*head
rigidlink 1 1
rigidlink 1 2
*body 0
rod 2 1
*post prop_ansys.tcl
cfg ansys boltwasher2link10
```
# **Bolt (Washer 2 alt) LINK10**

Creates CERIG elements for the head and the LINK10 element for body. There are two individual CERIG elements at the head of the connection, one to connect to the inner row of nodes, the other to connect to the washer layer nodes. The CERIG head element that connects to the washer layer nodes only connects to every other node on the washer layer. The connector location can either be on the edge of the hole, center of the hole, midpoint in between the two holes or on the second row of nodes which form the washer layer. Property and material cards are created for the LINK10 element.

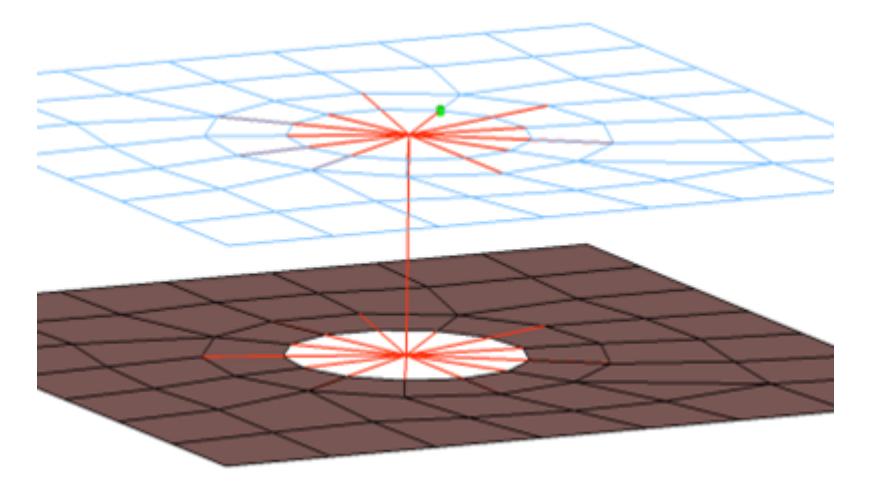

*Figure 1259:*

```
CFG ansys 120 bolt (washer 2 alt) LINK10
*filter bolt
*style bolt 0
*head
rigidlink 1 1
rigidlink 1 3
*body 0
rod 2 1
*post prop_ansys.tcl
cfg ansys boltwasher2altlink10
```
# **LS-DYNA Connector Types**

Supported LS-DYNA connector types and property/post scripts.

# **Connector Types**

# **dyna rigid (crbody)**

Creates a RgdBody element for the body.

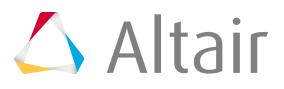

The dyna rigid (crbody) exists in exactly the same configuration with the following additional names:

- HC mig weld
- HC laser

This is in order to keep the realization names from HyperCrash.

This realization also uses the  $\text{prop\_rigid\_crbody.tcl}^1$  $\text{prop\_rigid\_crbody.tcl}^1$  property script.

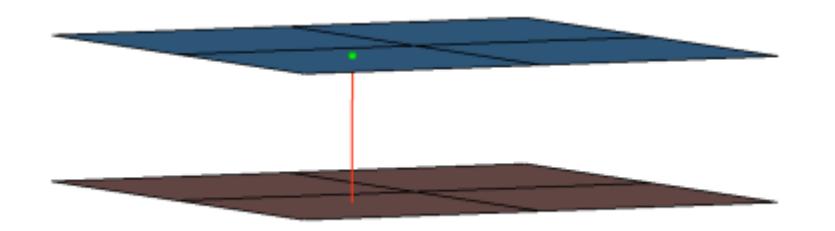

#### *Figure 1260:*

```
CFG dyna 5 rigid (crbody)
*filter spot
*head
*body 0
rigid 2 1
*post prop_rigid_crbody.tcl
```
#### **dyna ConNode (spider)**

Creates a ConNode rigidlink element for the body. It connects to the nearest node to the connector position and then projects to the nearest nodes on the adjoining elements of the connected components.

The dyna ConNode (spider) exists in exactly the same configuration with the following additional names:

- HC cylinder rigid bolt
- HC cylinder rigid clip

This is in order to keep the realization names from HyperCrash.

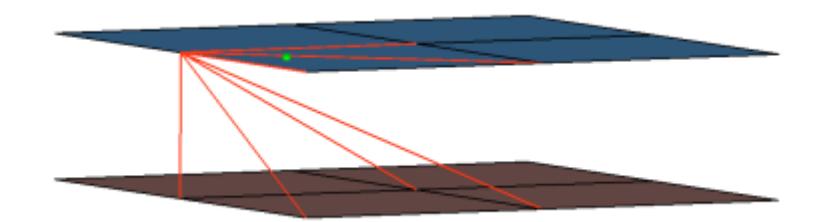

*Figure 1261:*

```
CFG dyna 56 ConNode (spider)
*filter bolt
*style bolt 2
```
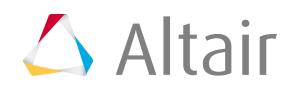

\*head \*body 0 rigidlink 1 1

#### **dyna RgdBody (spider)**

Creates a RgdBody rigidlink element for the body. It connects to the nearest node to the connector position and then projects to the nearest nodes on the adjoining elements of the connected components.

If holes are detected the nodes on the edges are connected.

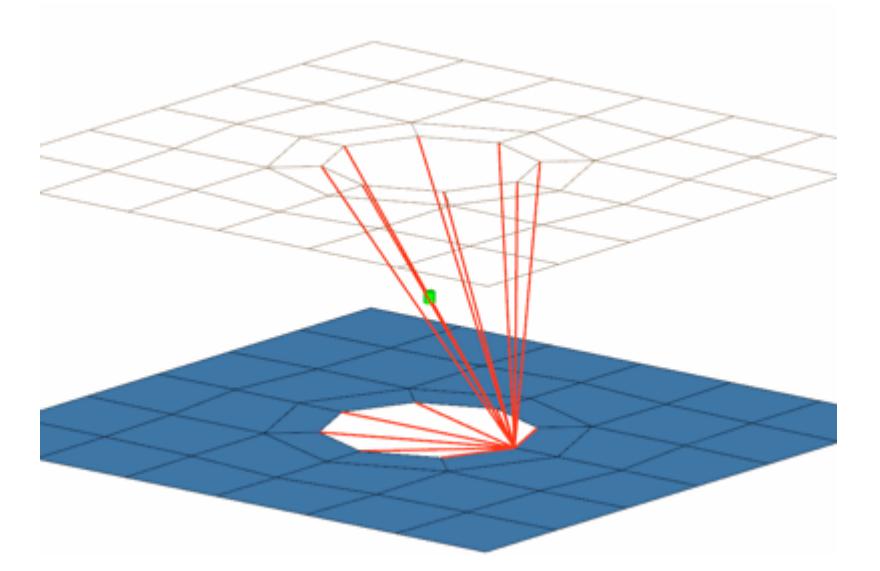

*Figure 1262:*

```
CFG dyna 57 RgdBody (spider)
*filter bolt
*style bolt 2
*head
*body 0
rigidlink 2 1
```
## **dyna RgdBody (spider+washer)**

Creates a RgdBody rigidlink element for the body. It connects to the nearest node to the connector position and then projects to the nearest nodes on the adjoining elements of the connected components.

If holes are detected the nodes on the edges and the washer nodes are connected.

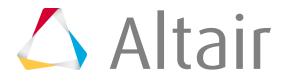

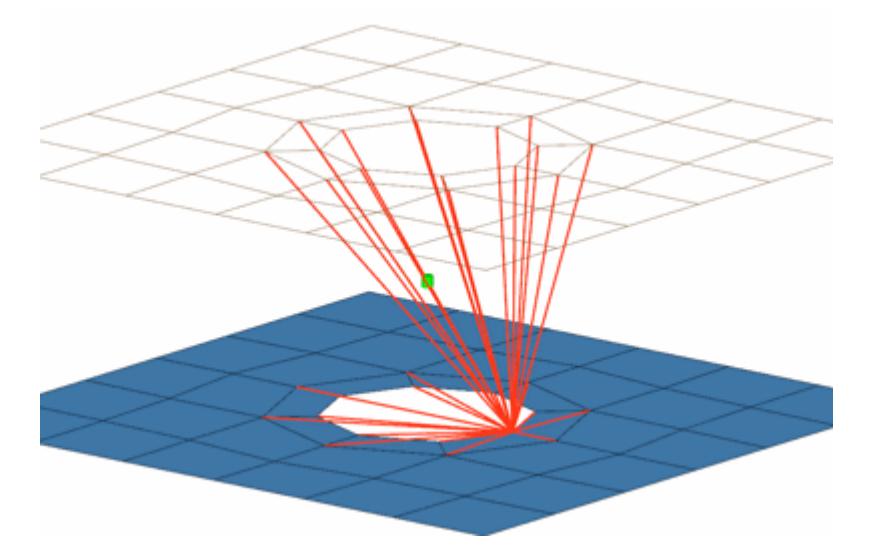

#### *Figure 1263:*

```
CFG dyna 58 RgdBody (spider+washer)
*filter bolt
*style bolt 21
*head
*body 0
rigidlink 2 1
```
#### **dyna acm (shell gap + coating)**

This realization creates one hexa cluster per connector, and realizes a node to node connection to the linked shell meshes by adjusting it (shell coating). Different patterns are available. This is driven by the number of hexas. The appearance can be influenced via the diameter and the washer layer activation.

This realization uses the  $\text{prop\_acm\_coating.tcl}^2$  $\text{prop\_acm\_coating.tcl}^2$  property script.

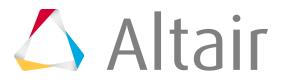

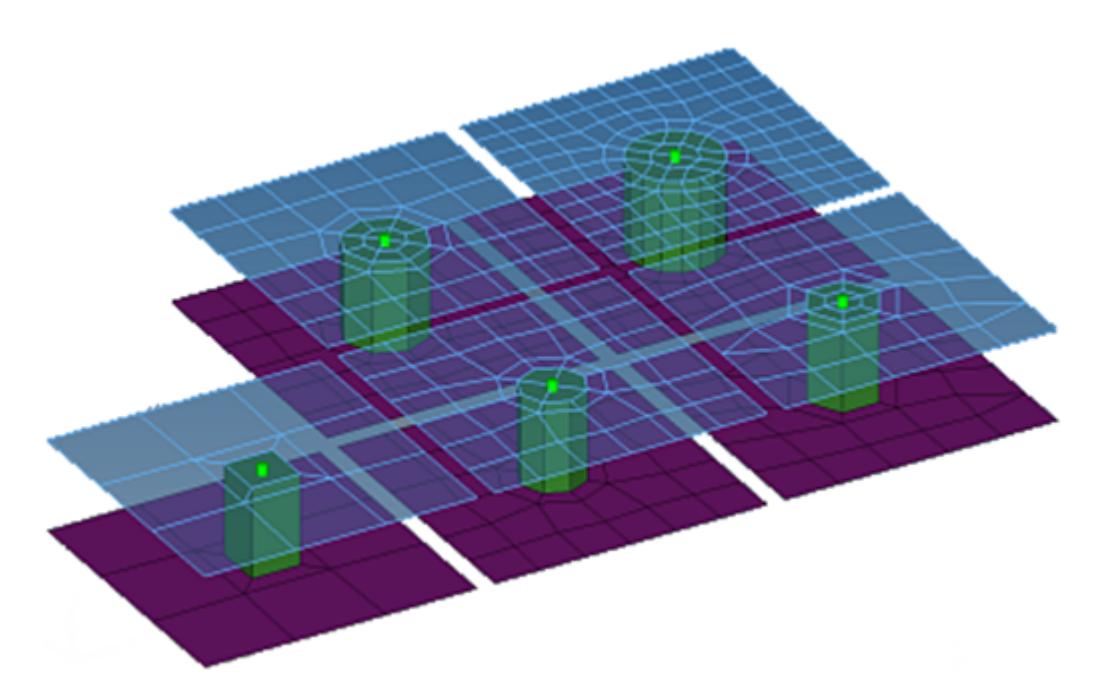

#### *Figure 1264:*

```
CFG dyna 72 acm (shell gap + coating)
*filter spot
*style acm 4
*body 0
hex8 1 1
*post prop_acm_coating.tcl
```
#### **dyna mat100**

Creates a BEAM element for the body and plot elements for the head, the plot elements are created for visualization purposes and find operations.

The dyna mat100 exists in exactly the same configuration with the following additional names:

- HC beam spotweld
- HC glue
- HC glue structural adhesive
- HC welding line
- HC hemming

This is in order to keep the realization names from HyperCrash.

This realization also uses the  $\text{prop\_dyna\_matnum.tcl}^3$  $\text{prop\_dyna\_matnum.tcl}^3$  property script.

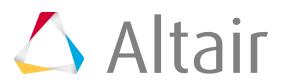

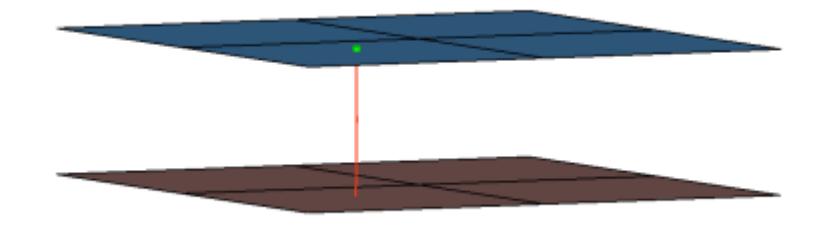

#### *Figure 1265:*

```
CFG dyna 100 mat100
*filter spot
*head
*body 0
bar2 1 1
*post prop_dyna_matnum.tcl
```
#### **dyna mat100 (hexa)**

Creates hexa element with plot elements projecting and connecting to the surrounding shell elements. This realization does not use the shell thickness to calculate the hexa offset, therefore the hexa will project and be touching the shell elements.

The dyna mat100 (hexa) exists in exactly the same configuration with a HC hexa spotweld. This is in order to keep the realization names from HyperCrash.

This realization also uses the  $\text{prop\_dyna\_matnum.tcl}^3$  $\text{prop\_dyna\_matnum.tcl}^3$  property script.

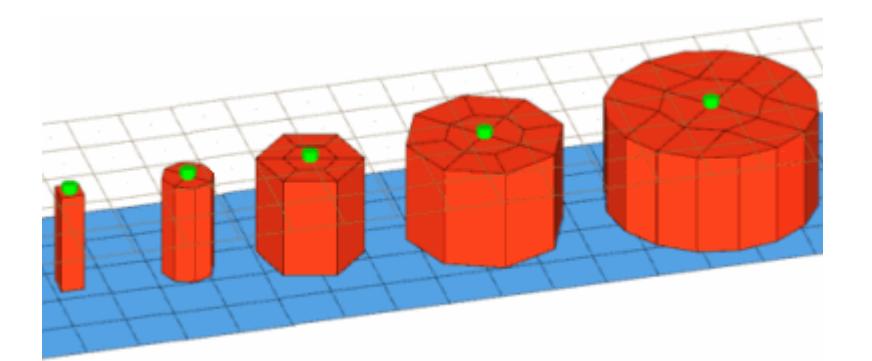

*Figure 1266:*

```
CFG dyna 101 mat100 (hexa)
*filter spot
*head
*body 0
hex8 1 1
*post prop_dyna_matnum.tcl
```
#### **dyna mat196**

Creates a BEAM element for the body and plot elements for the head, the plot elements are created for visualization purposes and find operations. This realization is the same as the "CFG dyna 100 mat100" realization except it uses Mat196 as opposed to Mat100.

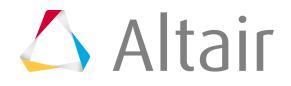

This realization also uses the  $\text{prop\_dyna\_matnum.tcl}^3$  $\text{prop\_dyna\_matnum.tcl}^3$  property script.

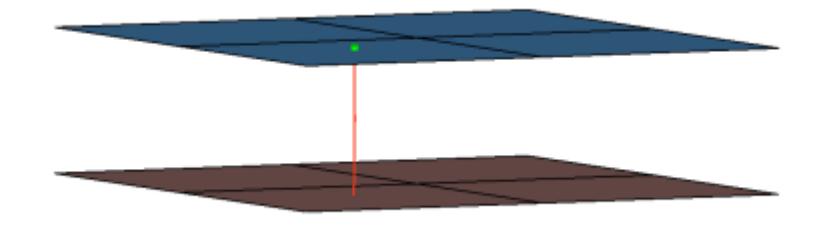

#### *Figure 1267:*

```
CFG dyna 102 mat196
*filter spot
*head
*body 0
bar2 1 1
*post prop_dyna_matnum.tcl
```
### **dyna hexa (tapered T)**

Intended to be used for t-cases. The size and exact position can be defined thickness dependent, or the exact dimension and position parameters can be given.

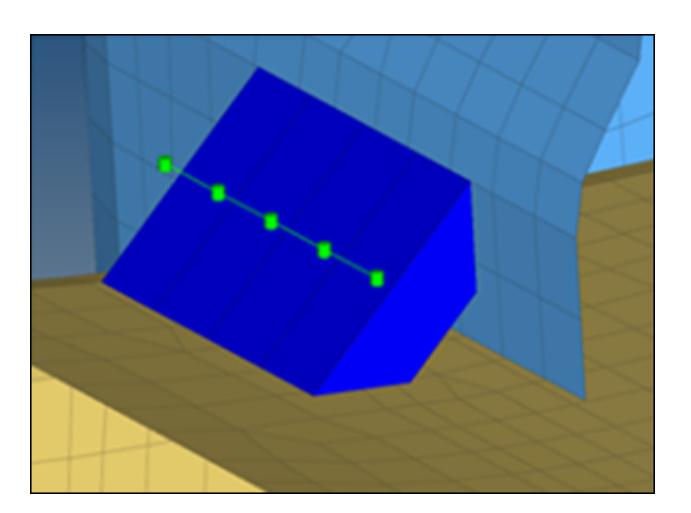

*Figure 1268:*

```
CFG dyna 105 hexa (tapered T)
*filter seam
*style continuous 6
*head
*body 0
hex8<sup>1</sup> 1
```
## **dyna hexa (adhesive - shell gap)**

This realization creates rows of HEXA elements for the body. The HEXA elements project and connect to the adjoining shell/solid elements by touching them.

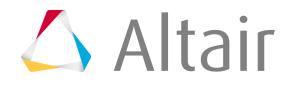

**Note:** Uses the default parameters, material thickness lookup table, and material strength lookup table from the weld config.ini config file to set the default attributes for the the created MATL100 material.

The dyna hexa (adhesive - shell gap) exists in exactly the same configuration with the following additional names:

- HC glue mastic sealer
- HC glue spot sealer
- HC glue glass adhesive

This is in order to keep the realization names from HyperCrash.

The realization uses the  $\text{prop\_dyna\_maximum\_seamarea.tcl}^4$  $\text{prop\_dyna\_maximum\_seamarea.tcl}^4$  post script.

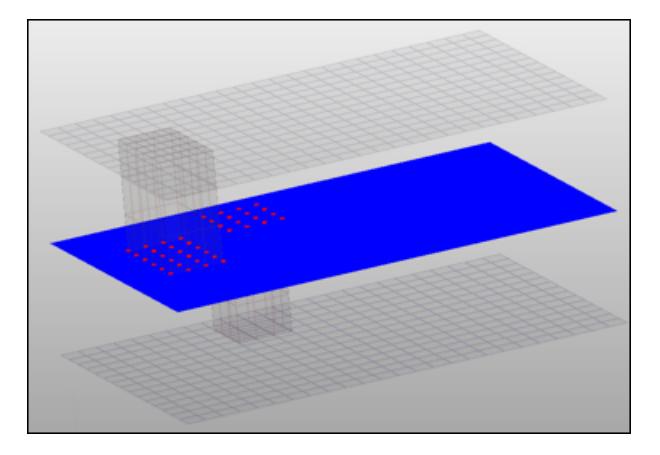

*Figure 1269:*

```
CFG dyna 106 hexa (adhesive - shell gap)
*filter seam
*style continuous 2
*head
*body 0
hex8 1 1
*post prop_dyna_matnum_seamarea.tcl
```
# **dyna HC cylinder rigid bolt**

This realization creates a single ConNode rigidlink element for the body, and projects and connects to nodes of the adjoining shell/solid within the prescribed cylinder diameter, L1 (cylinder height along the vector from the connector location) and L2 (cylinder height in the opposite direction of the vector from the connector location).

The realization uses the  $\text{prop\_dyn}$  rigidbolts.tcl $^5$  $^5$  property script.

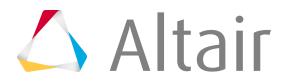

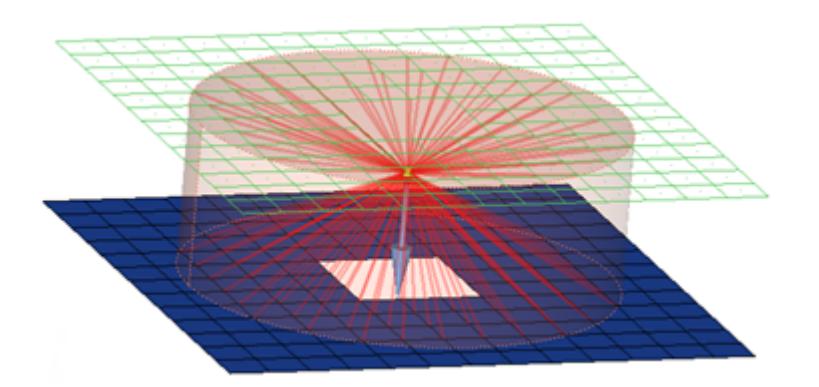

*Figure 1270:*

```
CFG dyna 115 HC cylinder rigid bolt
*filter bolt
*style bolt 4
*head
*body 0
rigidlink 1 1
*post prop_dyna_rigidbolts.tcl
```
#### **dyna adhesive (shell gap)**

This realization creates a DISCRETE element for the body, and projects and connects to nodes of the adjoining shell/solid elements with ConNode rigidlink elements within the prescribed cylinder diameter, L1 (cylinder height along the vector from the connector location) and L2 (cylinder height in the opposite direction of the vector from the connector location).

The realization uses the  $\text{prop\_dyn}$  rigidbolts.tcl $^5$  $^5$  property script.

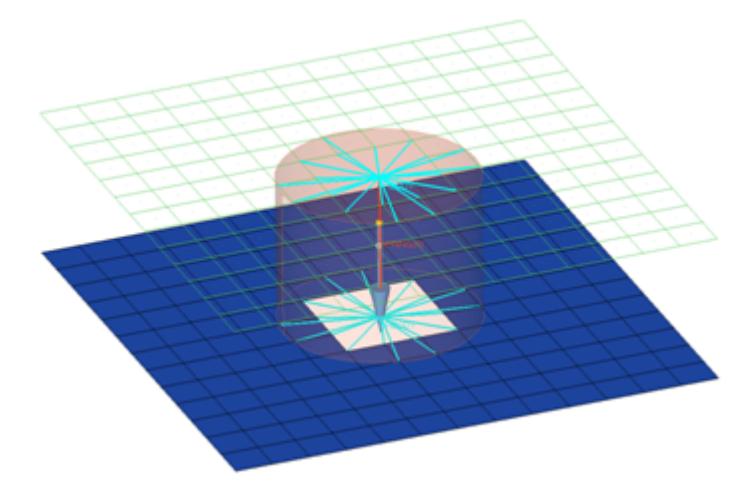

#### *Figure 1271:*

```
CFG dyna 116 HC cylinder spring bolt
*filter bolt
*style bolt 4
*head
rigidlink 1 1
*body 0
spring 1 1
```
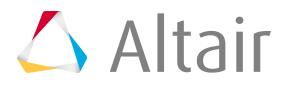

\*post prop\_dyna\_rigidbolts.tcl

#### **dyna HC cylinder spring bolt**

Creates a row of hexa/penta elements. The hexa/penta elements are projected so that they touch the shell elements of the connecting components.

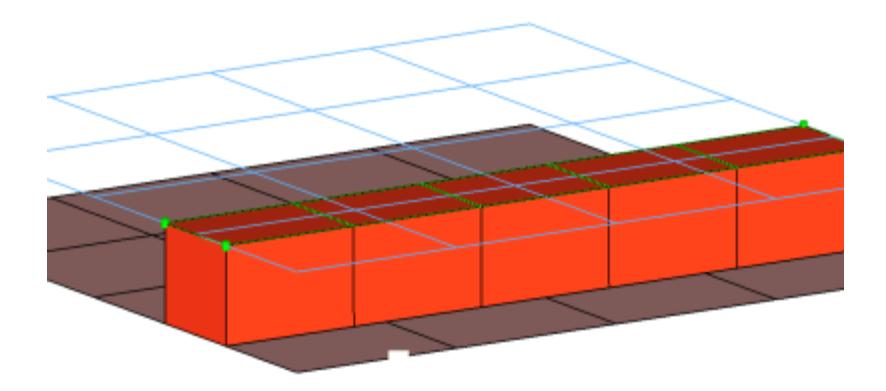

#### *Figure 1272:*

```
CFG dyna 121 adhesive (shell gap)
*filter area
*style adhesive 2
*head
*body 1
hex8 1 1
penta6 1 1
```
#### **dyna - adhesive (shell gap)**

This realization creates rows of HEXA and PENTA elements for the body. The HEXA and PENTA elements project and connect to the adjoining shell/solid elements by touching them.

員 **Note:** Uses the default parameters, material thickness lookup table, and material strength lookup table from the weld\_config.ini config file to set the default attributes for the the MATL100 material that was created.

This realization uses the  $\text{prop\_dyna\_maximum\_seamarea.tcl}^4$  $\text{prop\_dyna\_maximum\_seamarea.tcl}^4$  post script.

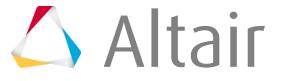

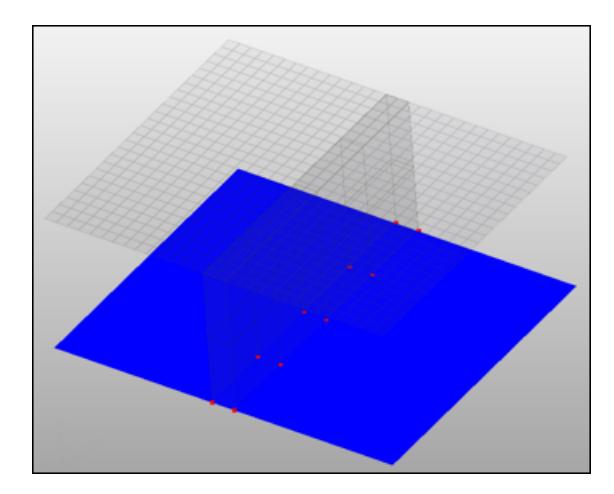

*Figure 1273:*

```
CFG dyna 121 adhesive (shell gap)
*filter area
*style adhesive 1
*head
*body 1
hex8 1 1
penta6 1 1
*post prop_dyna_matnum_seamarea.tcl
```
### **dyna - mat196 (single row)**

This realization creates a single row of BEAM elements for the body.

員 **Note:** Use the init\_dyna\_mat196.ini config file to set the default attributes for the created MATL196 material.

This realization uses the  $\text{prop\_dyna\_matnum\_seamarea.tcl}^4$  $\text{prop\_dyna\_matnum\_seamarea.tcl}^4$  post script and the <code>weld\_config.ini</code> and init dyna mat196.ini config file.

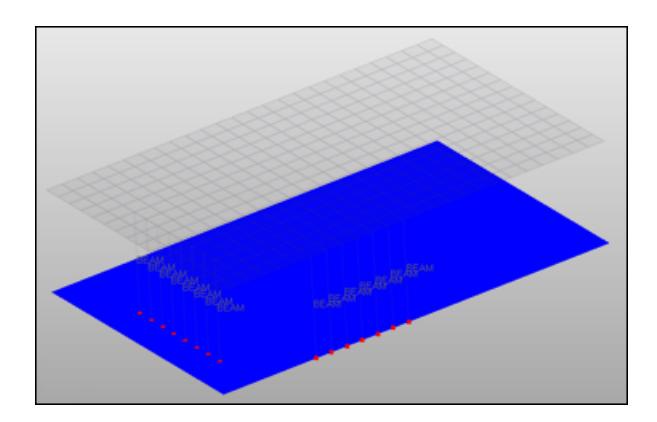

*Figure 1274:*

```
CFG dyna 122 mat196 (single row)
*filter seam
*style continuous 4
```
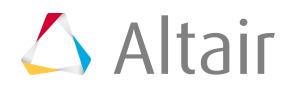

```
*head
*body 0
bar2 1 0
*post prop_dyna_matnum_seamarea.tcl
```
# **Automatic Exclusion of Special Nodes During Rigid Bolt Realization**

HyperMesh automatically excludes special nodes as potential slave nodes for any rigid bodies created during bolt realization, even though they fall with the virtual Bolt Cylinder diameter. Nodes that are shared by the following entities are considered special nodes:

- rigid links
- Rigids
- Rbe3 nodes
- boundaries condition
- IMPDISP
- IMPVEL
- IBVEL
- IMPACC
- FXBODY
- Nodes inside the Interfaces with Type2

# **Property and Post Scripts**

<span id="page-2293-0"></span>1. prop rigid crbody.tcl

Updates mesh-dependent rigid welds > 2T into rigidlinks sharing a node. This is a requirement for the LS-DYNA \*CONSTRAINED\_NODAL\_RIGID\_BODY definition.

<span id="page-2293-1"></span>**2.** prop\_acm\_coating.tcl

Performs the following task:

- Organizes the HEXA elements into a set with the name CE\_HEXSW\_# (# starts with 1 and increments as 1, 2, 3, and so on for every new connector).
- <span id="page-2293-2"></span>**3.** prop\_dyna\_matnum.tcl

Used during the creation of mat100/mat100 (hexa)/mat196 custom config welds in the Spot panel.

This script performs the following tasks:

• Organizes the realized weld elements to the respective components based upon the link they are connected to and based upon the realization used.

If a weld is created as mat100 between comp $_1$ (id1) and comp $_2$ (id2), it will create a component collector with the name  $C_{\text{A}-}$  <id1\_id2>\_BEAM\_100 and organize all of the welds created as links between these two components into this collector.

If a weld is created as mat100 between the three components comp  $1(id1)$ , comp  $2(id2)$  and comp\_3(id3), it will create two component collectors, C\_^\_1W\_<id1\_id2>\_BEAM\_100 and  $C_{\sim}$  1W\_<id2\_id3>\_BEAM\_100. The suffix is based on the realization type:

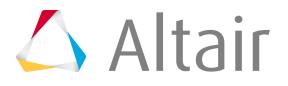

### **Mat100**

\_BEAM\_100

# **Mat100 (hexa)**

\_SOLID

### **Mat196**

\_BEAM\_196

This collector is later referenced as the weld element set while creating the groups (contact) definition.

- This script will create the following properties/materials collectors:
	- M ^<id1\_id2> < MAT100 or MAT196> or M ^ 1W <id1\_id2\_id3> <MAT100 or MAT196>: These material collectors are created upon the selection of the configuration type by you with the MAT100 or the MAT196 card. The values for the cards are read from the \*.ini file. These material collectors are referenced in the above created appropriate components.

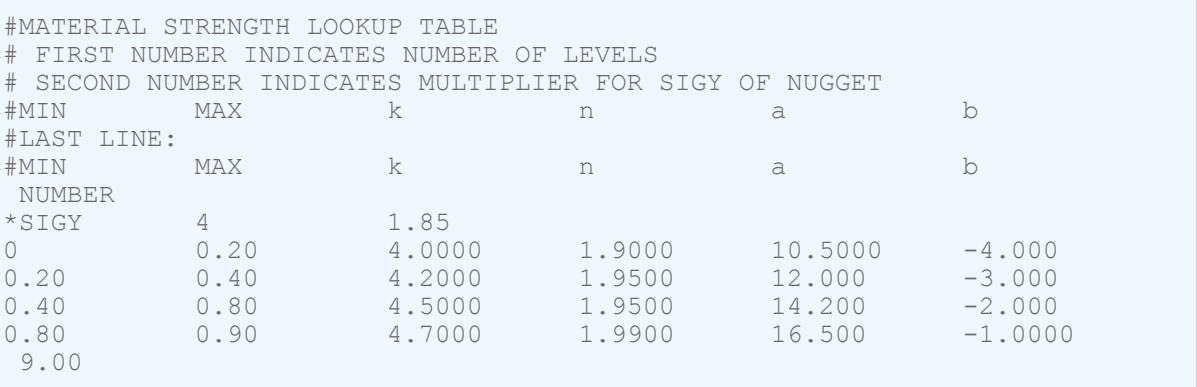

 $\mathsf{If}\;Bound_{lower_j} < SIGY_{base_k} < Bound_{upper_j}$ 

*KNRR* **I**<sub>1</sub> $k = k_1 j t_1$ **m**in<sup>†</sup>( $n_1 j$ ) . then

 $NRS_k = NRT_k = a_i t_{min} + b_i$ 

 $_{\text{If}}$  SIGY<sub>base</sub>, > Bound<sub>n</sub>

, then  $NRR_k = NRS_k = NRT_k = number$ 

◦ P\_^<id1\_id2>\_<BEAM or SOLID> or P\_^\_1W<id1\_id2\_id3>\_<BEAM or SOLID>: These property collectors are created with the \*SECTION\_BEAM or \*SECTION\_SOLID card associated with them. These property collectors are referenced in the above created appropriate components.

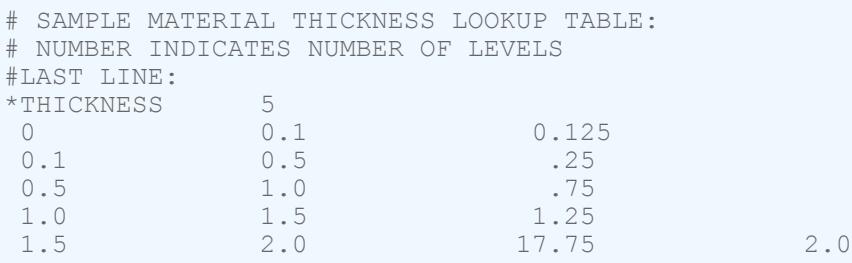

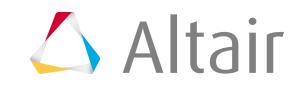

- This script also creates the necessary group (contact) definition upon the selection of the configuration type. For mat100 and mat196 a group named C\_Contact\_Spotweld\_<group id> and/or for mat100 (hexa) a group named C Contact Tied Shell Edge To Surface <group id> is/are created. These interfaces are defined with the appropriate solver cards and reference the following master (MSID) and slave (SSID) sets:
	- For the \*CONTACT\_SPOTWELD\_ID card the following FS and FD are set to 0.1.
	- For the \*CONTACT\_TIED\_SHELL\_EDGE\_TO\_SURFACE\_ID card FS and FD are set to 0.1 as well. Additionally the values for variable SST and MST in the card image are set to 0.010. These values will override the thickness and establish the tied connection.
- The script creates sets by the name C\_S\_^Part\_<set id> Contact\_<group id> and C\_S\_^Weld\_<set id>\_Contact\_<group id>. The configuration types mat100 and mat196 share the same sets, while the configuration type mat100 (hexa) gets a different pair of sets. The former set contains the parts to which the welds are connected and the latter contains the weld components created during realization process. The part sets is defined as master in the appropriate contact definition, the weld set as slave.

In addition, for the mat100 (hexa) realization a set for each hexa cluster is created and named CE\_HEXSW\_<set id>.

All these sets get a card \*DEFINE\_HEX\_SPOTWELD\_ASSEMBLY\_<# hexa> associated with them.

- **Note:** This script is called if the CFG type is mat100/mat100 (hexa)/mat196 国
- <span id="page-2295-0"></span>4. prop dyna matnum seamarea.tcl

This script performs the following tasks:

- Creates NodesToSurface(Tied interfaces) and names them ADHESIVE\_SEAM\_CONTACT\_PID  $\mu$  , which references the independent/dependent links' master sets and the nodes' slave sets (# is the ID of the link components).
- Organizes the link components into a set with name ADHESIVE\_SEAM\_MASTER\_PART\_SET\_PID\_#, which is referenced by the above interface group (# is the ID of the link component).
- Organizes the solids' nodes on the links into a set with the name ADHESIVE\_SEAM\_SLAVE\_NODE\_SET\_PID  $\mu$ , which in turn is referenced by the above interface group (# is the ID of the link component).
- Creates a component with the name ADHESIVE\_SEAM\_MAT100\_COMP\_PID\_#\_# for the connector SOLID elements (# is the ID of the link component).
- Creates a property with the name ADHESIVE\_SEAM\_MAT100\_PROP\_PID  $#$  # and SectSld card image, and assigns it to the SOLID component (# is the ID of the link component).
- Creates a material with the name ADHESIVE\_SEAM\_MAT100\_MAT\_PID\_#\_# and MATL100 card image, and assigns it to the SOLID component (# is the ID of the link component).

**Note:** Uses the default parameters, material thickness lookup table, and material 員 strength lookup table from the weld config.ini config file to set the default attributes for the created MATL100 material.

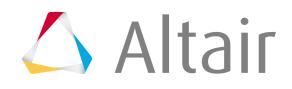

<span id="page-2296-0"></span>5. prop dyna rigidbolts.tcl

The script performs the following tasks:

- Organizes the ConNode rigidlink elements into a component with the name Realize#001 (# starts with 2 and increments as 2, 4, 6, and so on for each new connector).
- Creates a view with the name dyna\_rigid\_bolts.

# **Nastran Connector Types**

Supported Nastran connector types and property scripts.

#### **Nastran sealing**

Creates RBE3 elements for the head and CBUSH element for the body. The head elements project and connect to the nodes of the adjoining shell elements.

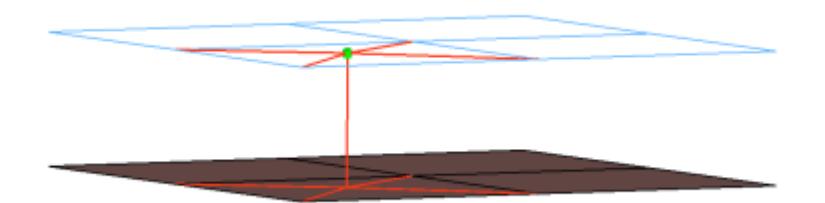

#### *Figure 1275:*

```
CFG nastran 5 sealing
*filter spot
*head
rbe3 1 0
*body 0
spring 6 1
```
#### **Nastran bush**

Creates RBE2 elements for the head and CBUSH element for the body. The head elements project and connect to the nodes of the adjoining shell elements.

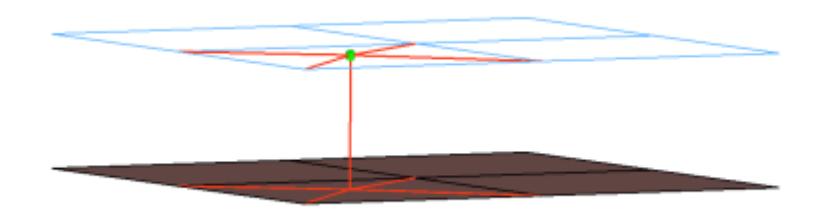

*Figure 1276:*

CFG nastran 6 bush

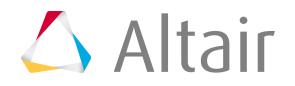

\*filter spot \*head rigidlink 1 1 \*body 0 spring 6 1

## **Nastran rbe3 (load transfer)**

Creates RBE3 elements for the body. The degrees of freedom are constrained in the x, y, z for the dependant nodes.

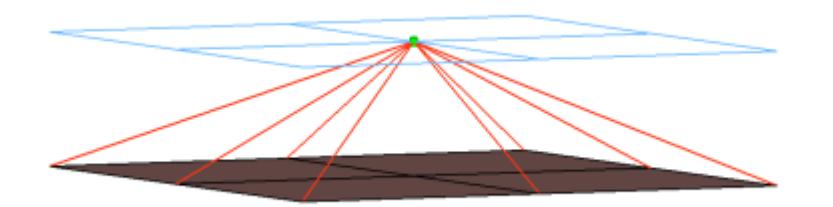

*Figure 1277:*

```
CFG nastran 31 rbe3 (load transfer)
*filter spot
*style mpc 1
*head
*body 0
rbe3 1 1 dofs=123
```
#### **Nastran clip**

Creates a single RBE2 element for the body. The element projects and connect to the nodes of the adjoining shell elements which form the hole and also the nodes which form the washer layer. The connector location can either be on the edge of the hole, center of the hole, midpoint in between the two holes or on the second row of nodes which form the washer layer.

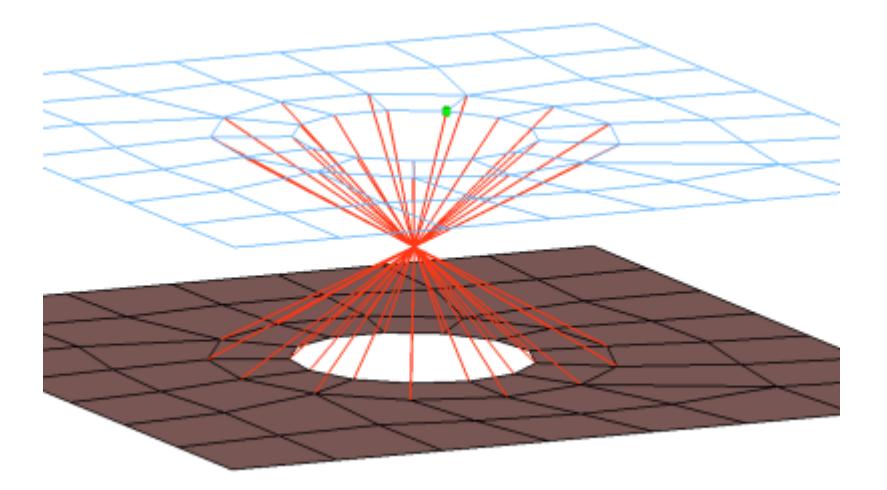

*Figure 1278:*

CFG nastran 50 clip

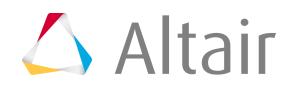

\*filter bolt \*style bolt 1 \*head \*body 0 rigidlink 1 2

# **Nastran bolt (washer 1) cbar**

Creates RBE2 elements for the head and CBAR element for the body. The head elements project and connect to the nodes of the adjoining shell elements which form the hole and also the second row of nodes which form the washer layer. The connector location can either be on the edge of the hole, center of the hole, midpoint in between the two holes or on the second row of nodes which form the washer layer.

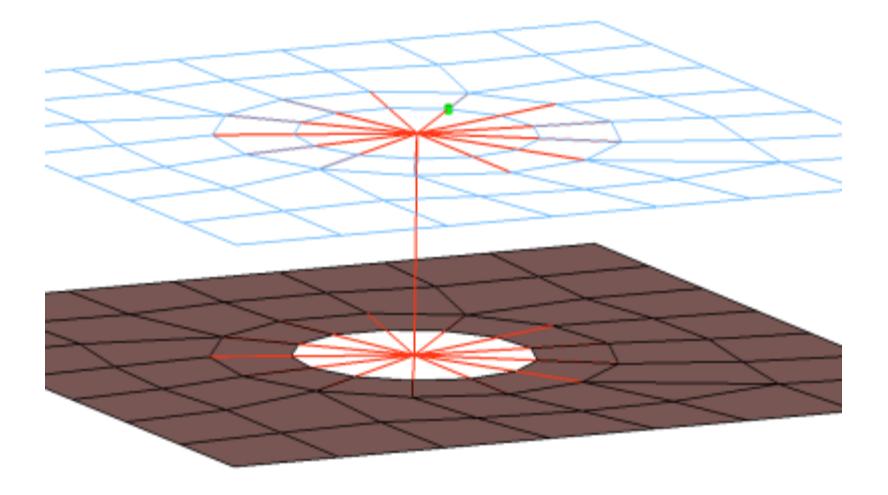

#### *Figure 1279:*

```
CFG nastran 51 bolt (washer 1) cbar
*filter bolt
*style bolt 0
*head
rigidlink 1 12
*body 0
bar2 1
```
## **Nastran bolt (general)**

Creates RBE2 elements for the head and the body. The head elements project and connect to the nodes of the adjoining shell elements which form the hole. The connector location can either be on the edge of the hole, center of the hole, midpoint in between the two holes or on the second row of nodes which form the washer layer.

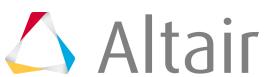

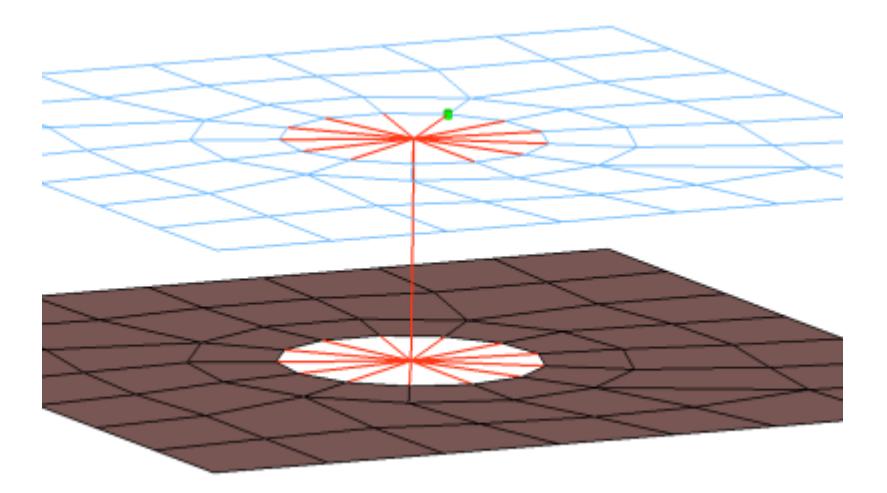

#### *Figure 1280:*

```
CFG nastran 52 bolt (general)
*filter bolt
*style bolt 0
*head
rigidlink 1 1
*body 0
rigid 1 1
```
#### **Nastran bolt (CBAR)**

Creates RBE2 elements for the head and CBAR element for the body. The head elements project and connect to the nodes of the adjoining shell elements which form the hole. The connector location can either be on the edge of the hole, center of the hole, midpoint in between the two holes or on the second row of nodes which form the washer layer.

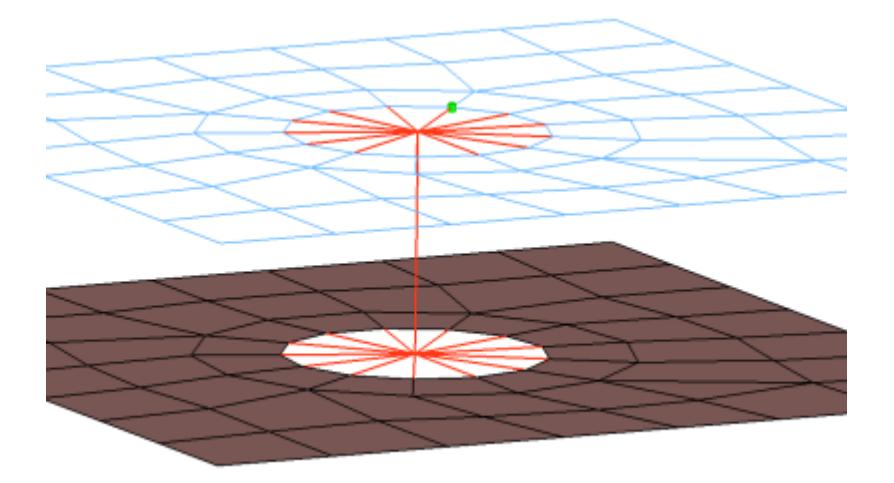

*Figure 1281:*

CFG nastran 53 bolt (CBAR) \*filter bolt

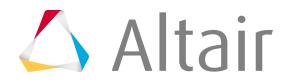

### **Nastran bolt (spider)**

Creates a many individual RBE2 elements. The element projects and connect to the nodes of the adjoining shell elements which form the hole, the RBE2 elements are joined at the midpoint of the bolted connection. The connector location can either be on the edge of the hole, center of the hole, midpoint in between the two holes or on the second row of nodes which form the washer layer.

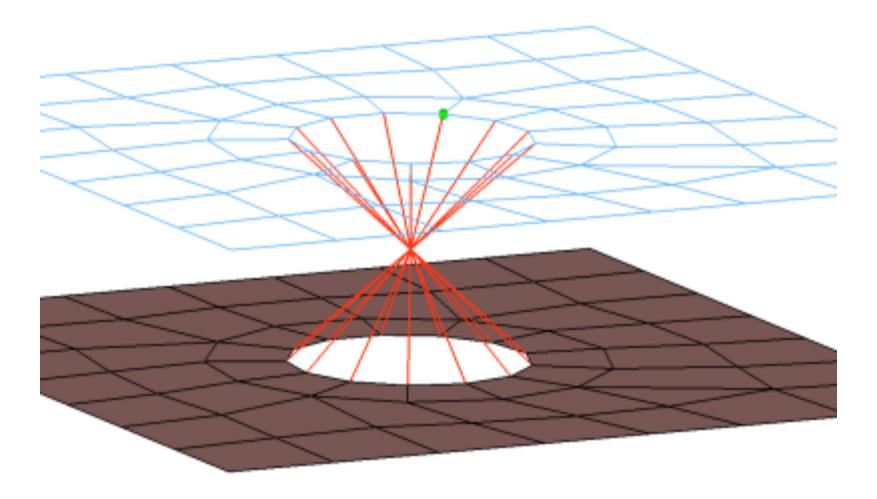

#### *Figure 1282:*

```
CFG nastran 54 bolt (spider)
*filter bolt
*style bolt 1
*head
*body 0
rigid 1 1
```
#### **Nastran bolt (washer 2)**

Creates RBE2 elements for the head and the body. There are two individual RBE2 elements at the head of the connection, one to connect to the inner row of nodes, the other to connect to the washer layer nodes. The connector location can either be on the edge of the hole, center of the hole, midpoint in between the two holes or on the second row of nodes which form the washer layer.

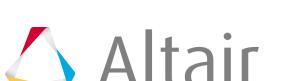

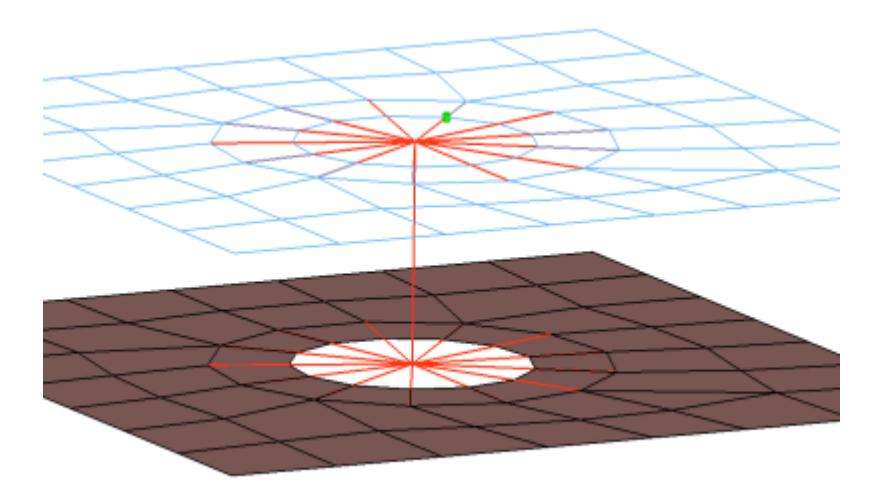

#### *Figure 1283:*

```
CFG nastran 55 bolt (washer 2)
*filter bolt
*style bolt 0
*head
rigidlink 1 1
rigidlink 1 2
*body 0
rigid 1 1
```
#### **Nastran bolt (washer 2 alt)**

Creates RBE2 elements for the head and the body. There are two individual RBE2 elements at the head of the connection, one to connect to the inner row of nodes, the other to connect to the washer layer nodes. The RBE2 head element that connects to the washer layer nodes only connects to every other node on the washer layer. The connector location can either be on the edge of the hole, center of the hole, midpoint in between the two holes or on the second row of nodes which form the washer layer.

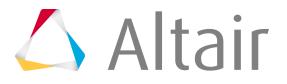

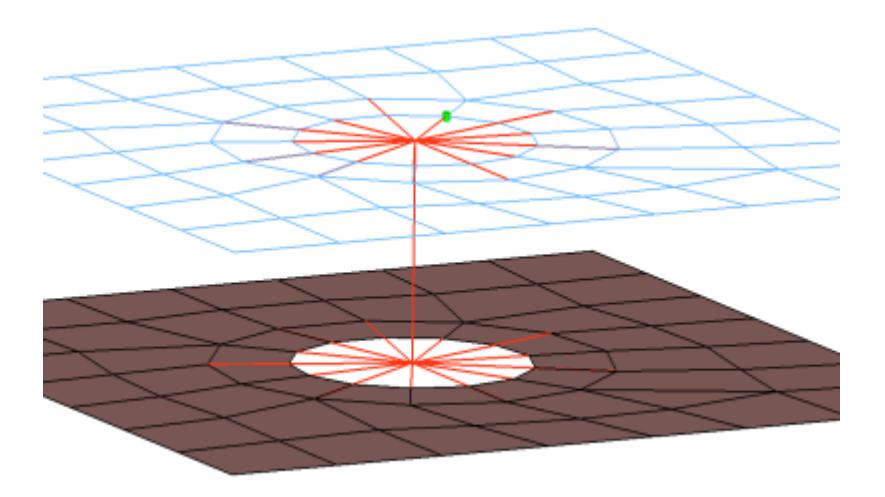

#### *Figure 1284:*

```
CFG nastran 56 bolt (washer 2 alt)
*filter bolt
*style bolt 0
*head
rigidlink 1 1
rigidlink 1 3
*body 0
rigid 1 1
cfg_nastran_56_bolt
```
## **Nastran bolt (washer 1)**

Creates RBE2 elements for the head and body. The head elements project and connect to the nodes of the adjoining shell elements which form the hole and also the second row of nodes which form the washer layer. The connector location can either be on the edge of the hole, center of the hole, midpoint in between the two holes or on the second row of nodes which form the washer layer.

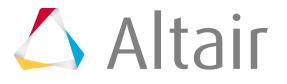

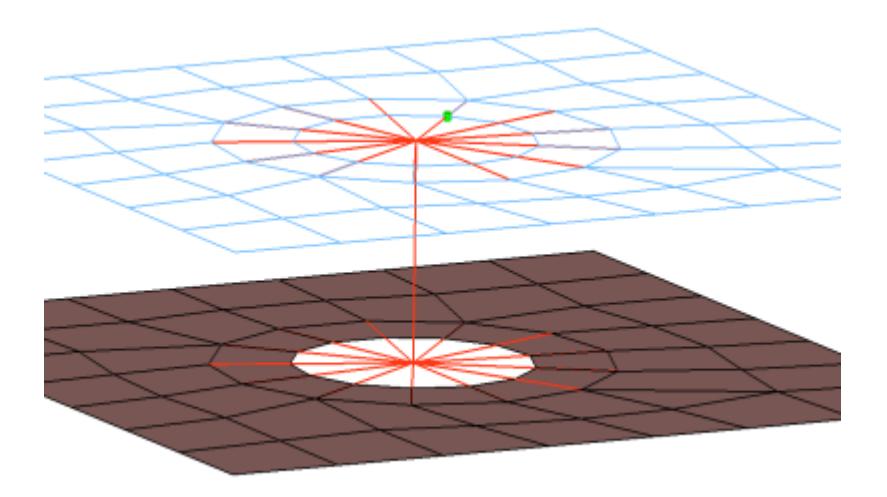

#### *Figure 1285:*

```
CFG nastran 57 bolt (washer 1)
*filter bolt
*style bolt 0
*head
rigidlink 1 12
*body 0
rigid 1 1
cfg_nastran_57_bolt
```
#### **Nastran bolt (washer 1 alt)**

Creates RBE2 elements for the head and body. The head elements project and connect to the nodes of the adjoining shell elements which form the hole and also the second row of nodes which form the washer layer. The head only connects to every other node on the washer layer. The connector location can either be on the edge of the hole, center of the hole, midpoint in between the two holes or on the second row of nodes which form the washer layer.

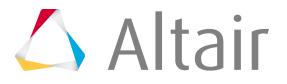
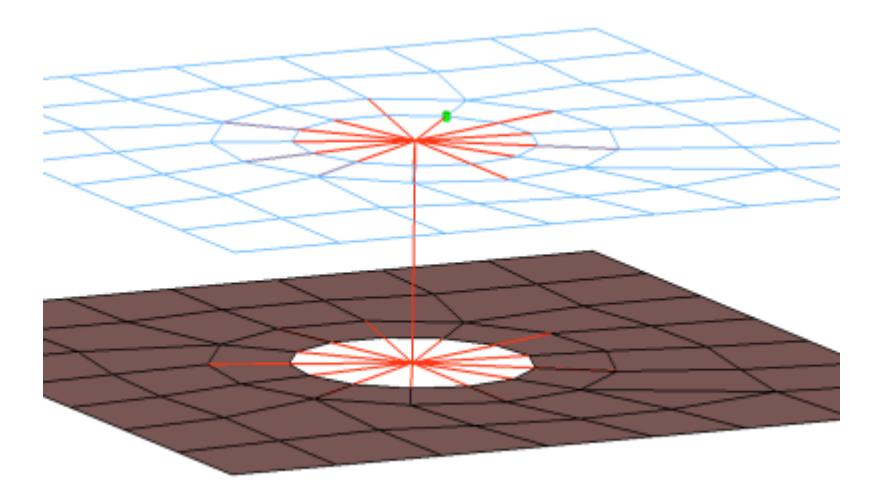

#### *Figure 1286:*

```
CFG nastran 58 bolt (washer 1 alt)
*filter bolt
*style bolt 0
*head
rigidlink 1 13
*body 0
rigid 1 1
cfg_nastran_58_bolt
```
#### **Nastran hinge**

Creates RBE2 elements for the head and the body. The head elements project and connect to the nodes of the adjoining shell elements which form the hole. The connector location can either be on the edge of the hole, center of the hole, midpoint in between the two holes or on the second row of nodes which form the washer layer. The degrees of freedom are constrained in the x, y, z, rot x, rot z for the dependant nodes.

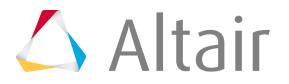

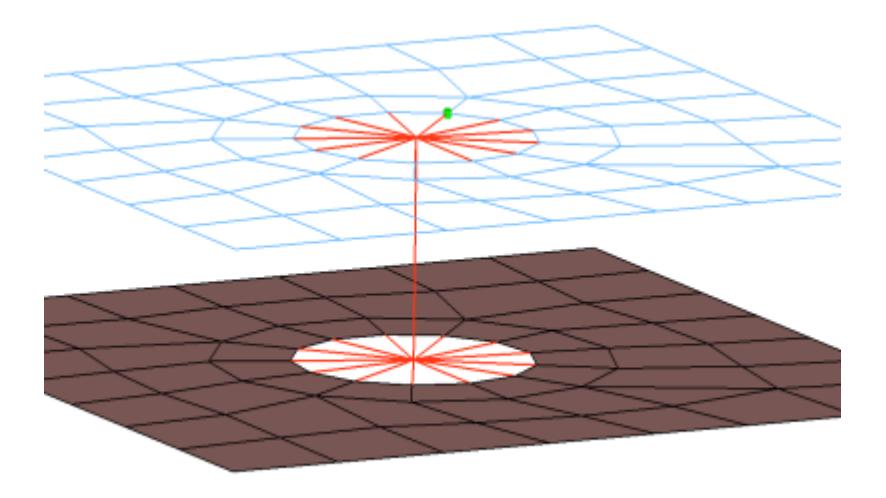

#### *Figure 1287:*

```
CFG nastran 59 hinge
*filter bolt
*style bolt 0
*head
rigidlink 1 1
*body 0
rigid 1 1 dofs=12356
*post prop_hinge.tcl
cfg_nastran_59_hinge
```
## **Nastran bolt (cylinder rigid)**

Creates an RBE2 element for the body as well as for the head elements. See the mesh independent realization methods in the Bolt panel for further information on cylinder-type bolts.

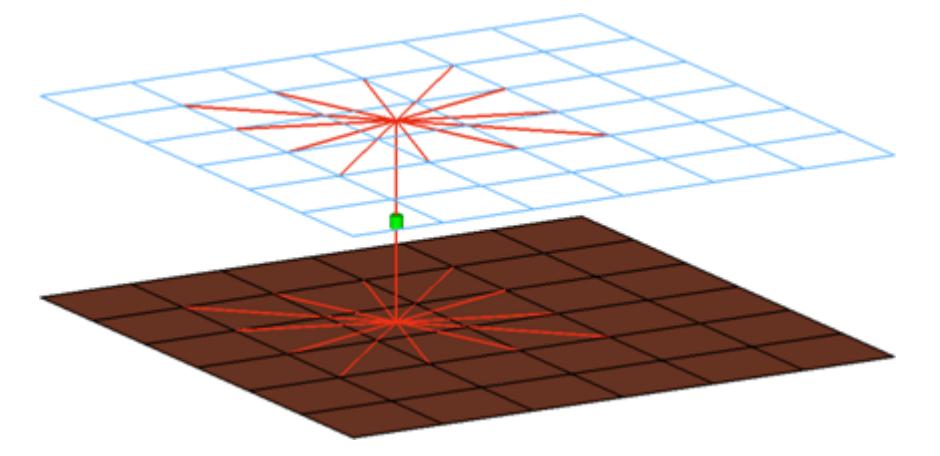

```
CFG nastran 60 bolt (cylinder rigid)
*filter bolt
*style bolt 4
```
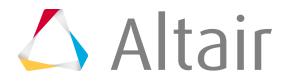

*Figure 1288:*

```
*head
rigidlink 1 1
*body 0
rigid 1 1
*post prop_cylinder.tcl
cfg_nastran_60_bolt_cylinder_rigid
```
## **Nastran bolt (cylinder bar)**

Creates a CBEAM element for the body and RBE2 elements for the head elements. See the mesh independent realization methods in the Bolt panel for further information on cylinder-type bolts.

This realization uses the  $\text{prop\_cylinder.tcl}^2$  $\text{prop\_cylinder.tcl}^2$  property script.

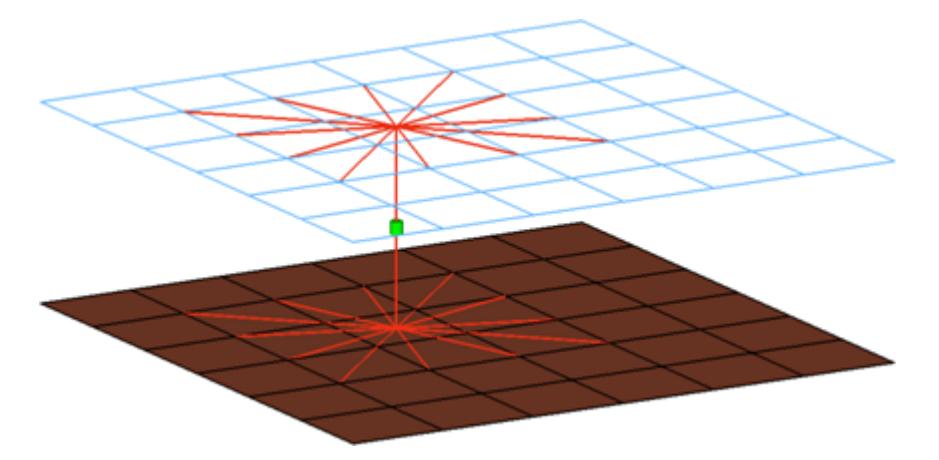

*Figure 1289:*

```
CFG nastran 61 bolt (cylinder bar)
*filter bolt
*style bolt 4
*head
rigidlink 1 1
*body 0
bar2 2 1
*post prop_cylinder.tcl
cfg_nastran_61_bolt_cylinder_bar
```
## **Nastran acm (equivalenced-(T1+T2)/2)**

Creates hexa element with RBE3 elements projecting and connecting to the surrounding shell elements. This realization uses the shell thickness to calculate the hexa offset from the shell elements. In the case where the model is a 3T connection, the acm (equivalenced-(T1+T2)/2) realization will join the hexa elements.

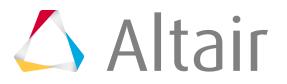

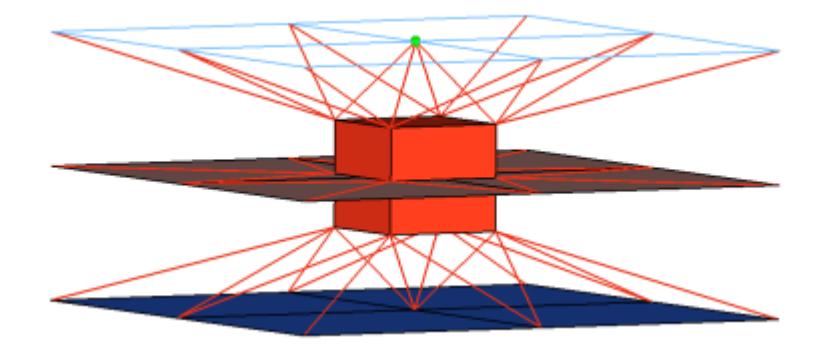

#### *Figure 1290:*

```
CFG nastran 69 acm (equivalenced-(T1+T2)/2)
*filter spot
*style acm 1
*head
rbe3 1 0
*body 0
hex8 1 1
*post prop_nastran_acm.tcl
cfg_nastran_69_acm
```
## **Nastran acm (detached-(T1+T2)/2)**

Creates hexa element with RBE3 elements projecting and connecting to the surrounding shell elements. This realization uses the shell thickness to calculate the hexa offset from the shell elements. In the case where the model is a 3T connection, the acm (detached-(T1+T2)/2) realization will not join the hexa elements.

This realization also uses the  $\text{prop\_nastran\_acm.tcl}^3$  $\text{prop\_nastran\_acm.tcl}^3$  property script.

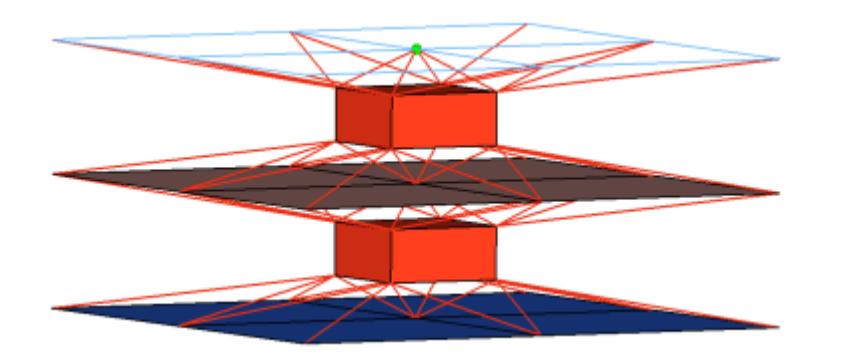

#### *Figure 1291:*

```
CFG nastran 70 acm (detached-(T1+T2)/2)
*filter spot
*style acm 2
*head
rbe3 1 0
*body 1
```
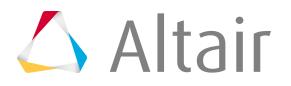

```
hex8 1 1
*post prop_nastran_acm.tcl
cfg_nastran_70_acm
```
## **Nastran acm (shell gap)**

Creates hexa element with RBE3 elements projecting and connecting to the surrounding shell elements. This realization does not use the shell thickness to calculate the hexa offset, therefore the hexa will project and be touching the shell elements.

This realization also uses the  $\text{prop\_nastran\_acm.tcl}^3$  $\text{prop\_nastran\_acm.tcl}^3$  property script.

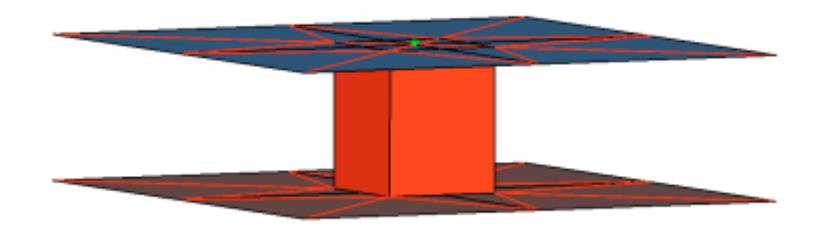

#### *Figure 1292:*

```
CFG nastran 71 acm (shell gap)
*filter spot
*style acm 3
*head
rbe3 1 0
*body 0
hex8 1 1
*post prop_nastran_acm.tcl
cfg nastran<sup>71</sup> acm<sup>-</sup>
```
## **Nastran acm (shell gap + coating)**

This realization creates one hexa cluster per connector and realizes a node to node connection to the linked shell meshes by adjusting it (shell coating). Different patterns are available. This is driven by the number of hexas. The appearance can be influenced via the diameter and the washer layer activation.

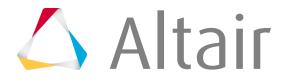

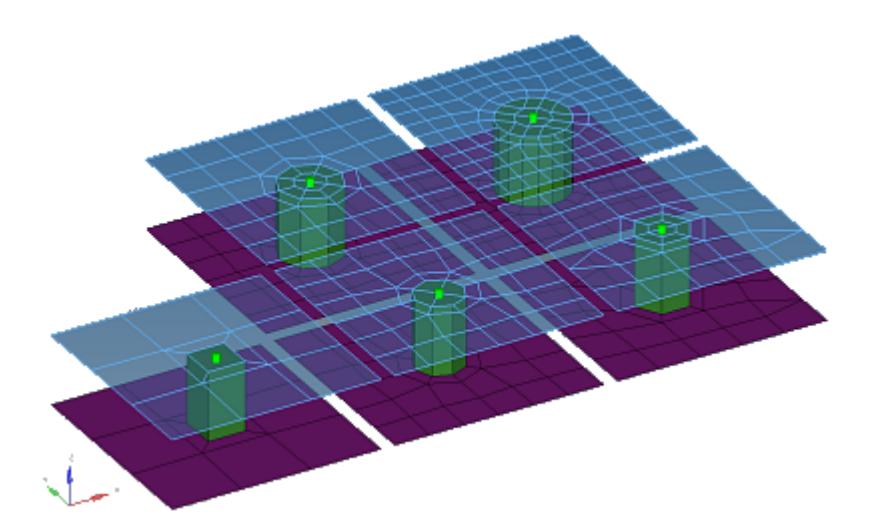

#### *Figure 1293:*

```
CFG nastran 72 acm (shell gap + coating)
*filter spot
*style acm 4
*body 0
hex8 1 1
acm shellgap coating 2
```
## **Nastran pie (rigid spider)**

This realization prepares a circled shell mesh from a certain number of segments for each link, so the mesh is adjusted to a rigid element created with the independent node centered in the circular arranged dependent nodes. The independent nodes themselves are connected by an additional rigid element.

Different numbers of elements lead to a different pattern. In addition, the appearance can be influenced via the diameter and the washer layer activation.

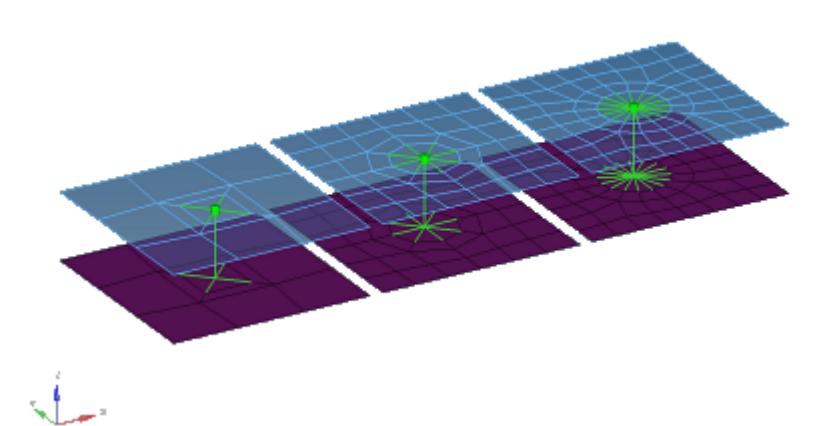

*Figure 1294:*

CFG nastran 73 pie (rigid spider)

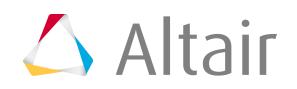

\*filter spot \*head rigidlink 1 4 \*body 0 rigid 1 1 pie rigid spider processed

## **Nastran acm (general)**

This realization type consolidates several ACM definitions into one general, flexible ACM definition. Besides mid thickness, constant thickness, and maintain gaps, the definition of several coats with different hexa pattern is available. Each hexa node pointing towards the link elements is connected to the links by using RBE3 elements. The independent nodes get different weighting

factors. See the formulas in the  $\text{prop\_nastran\_acm.tcl}^3$  $\text{prop\_nastran\_acm.tcl}^3$  property script.

The realization also uses the  $\text{prop\_nastran\_acm.tcl}^3$  $\text{prop\_nastran\_acm.tcl}^3$  property script.

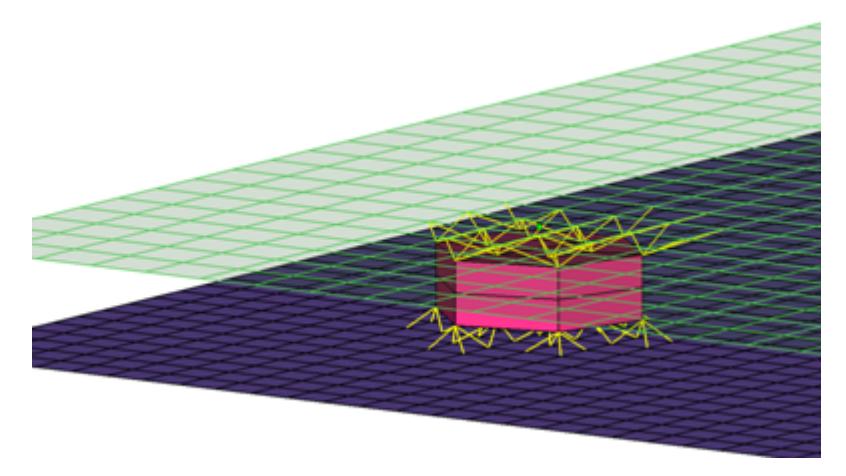

## *Figure 1295:*

```
CFG nastran 74 acm (general)
*filter spot
*style acm 3
*head
rbe3 1 0 dofs=123
*body 0
hex8 1 1
*post prop_nastran_acm.tcl
acm_general2
```
## **Nastran penta (mig+L)**

This realization supports Lap-joints and creates PENTA element for the body. Surrounding shell/ solid elements are projected and connected with RBE3 elements. This realization supports the creation of PENTA elements on one side or on both sides of the joint. A fitted/equilateral option is also provided for the PENTA creation.

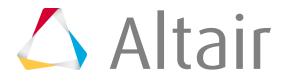

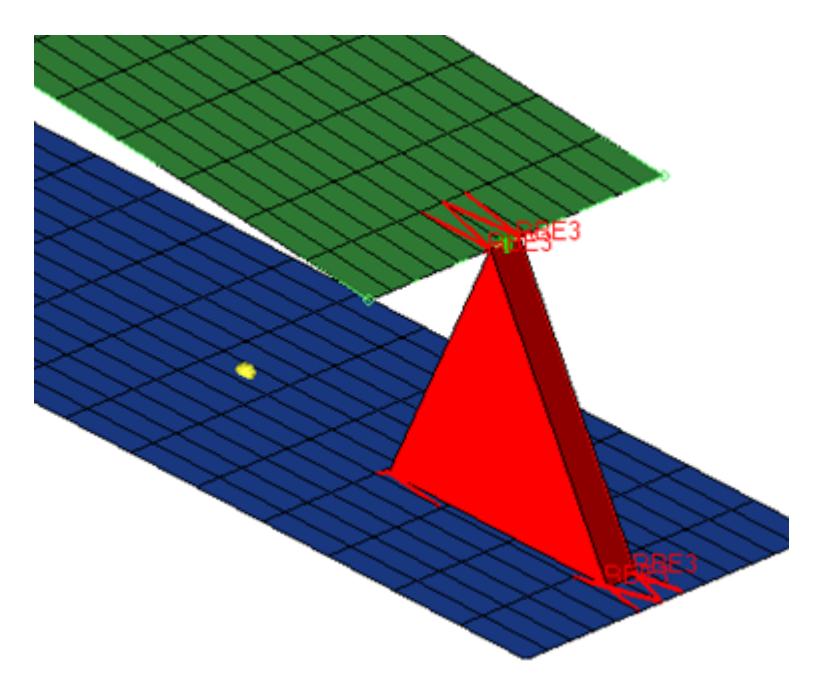

#### *Figure 1296:*

```
CFG nastran 76 penta (mig + L)
*filter spot
*style mig 1
*head
rbe3 1 0
*body 0
penta6 1 1
```
## **Nastran penta (mig+T)**

This realization supports T-joints and creates PENTA element for the body. Surrounding shell/solid elements are projected and connected with RBE3 elements. This realization supports the creation of PENTA elements on one side or on both sides of the joint, and provides a right-angled option.

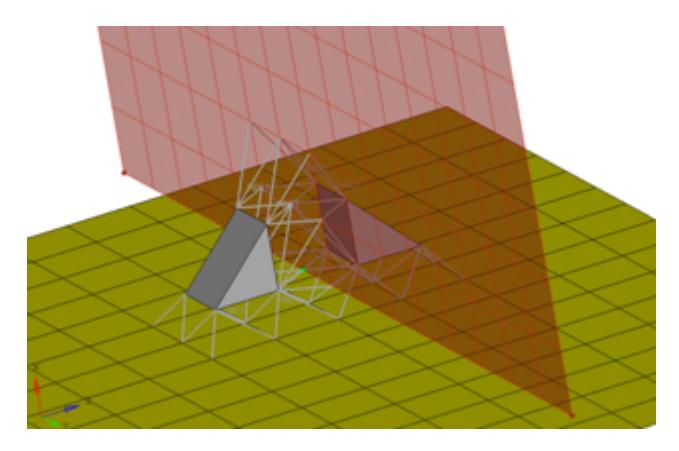

*Figure 1297:*

```
CFG nastran 77 penta (mig + T)
*filter spot
*style mig 2
```
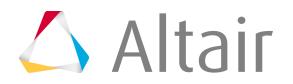

\*head rbe3 1 0 \*body 0 penta6 1 1

## **Nastran penta (mig+B)**

This realization supports Butt-joints and creates PENTA element for the body. Surrounding shell/ solid elements are projected and connected with RBE3 elements. This realization supports the creation of PENTA elements on one side or on both sides of the joint. The non-normal option needs to be ON/Active for this realization.

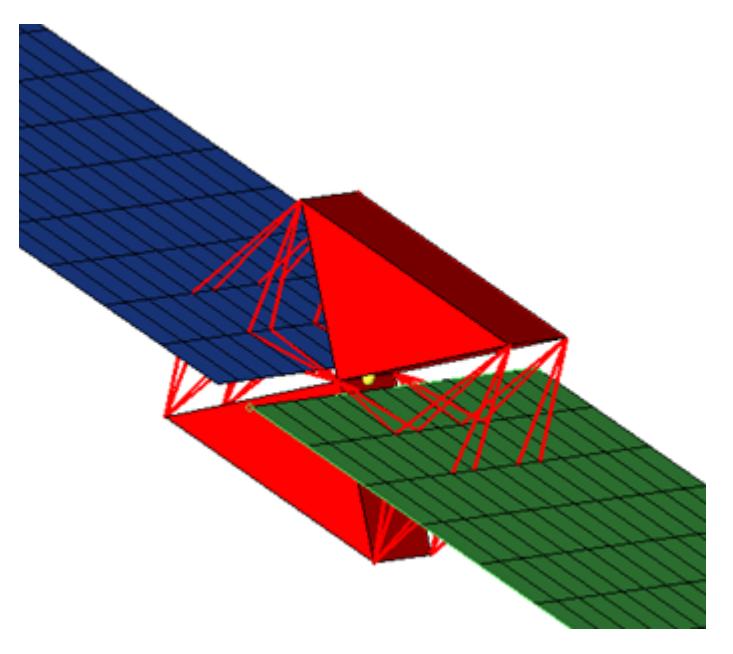

## *Figure 1298:*

```
CFG nastran 78 penta (mig + B)
*filter spot
*style mig 3
*head
rbe3 1 0
*body 0
penta6 1 1
cfg_nastran_78_penta_mig_b
```
## **Nastran cweld (GA-GB PARTPAT)**

Creates 1D CWELD element via GA-GB PARTPAT.

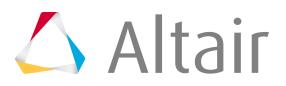

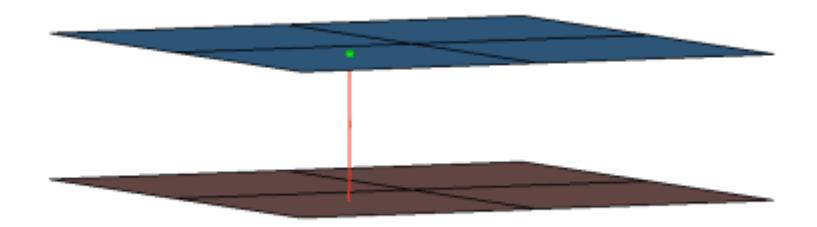

## *Figure 1299:*

```
CFG nastran 80 cweld (GA-GB PARTPAT)
*filter spot
*head
*body 0
rod 4 1
*post prop_cweld.tcl
cfg_nastran_80_cweld
```
## **Nastran cweld (GA-GB ELPAT)**

Creates 1D CWELD element via GA-GB ELPAT.

This realization also uses the  $\text{prop\_cwell.tcl}^4$  $\text{prop\_cwell.tcl}^4$  property script.

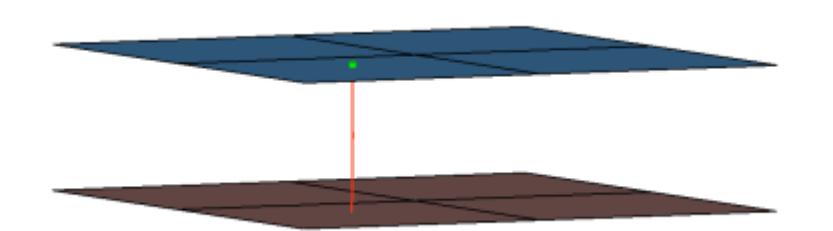

## *Figure 1300:*

```
CFG nastran 82 cweld (GA-GB ELPAT)
*filter spot
*head
*body 0
rod 4 1
*post prop_cweld.tcl
cfg_nastran_82_cweld
```
## **Nastran cweld (GS ELPAT)**

Creates 0D CWELD element via GS ELPAT.

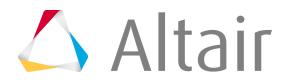

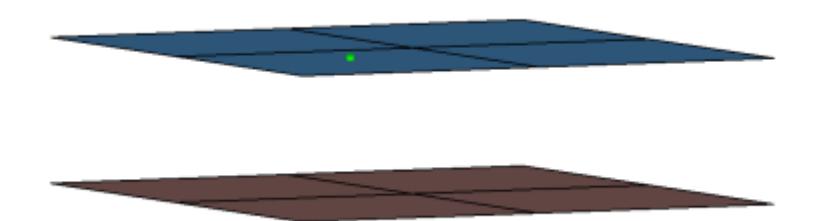

## *Figure 1301:*

```
CFG nastran 83 cweld (GS ELPAT)
*filter spot
*head
*body 0
mass 11 0
*post prop_cweld.tcl
cfg_nastran_83_cweld
```
## **Nastran cweld (GA-GB ELEMID)**

Creates 1D CWELD element via GA-GB ELEMID.

This realization also uses the  $\text{prop\_cwell.tcl}^4$  $\text{prop\_cwell.tcl}^4$  property script.

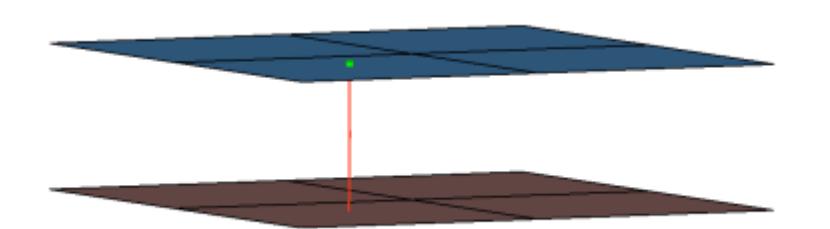

*Figure 1302:*

```
CFG nastran 84 cweld (GA-GB ELEMID)
*filter spot
*head
*body 0
rod 4 1
*post prop_cweld.tcl
cfg_nastran_84_cweld
```
## **Nastran cweld (GS ELEMID)**

Creates 0D CWELD element via GS ELEMID.

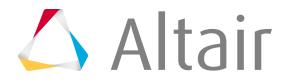

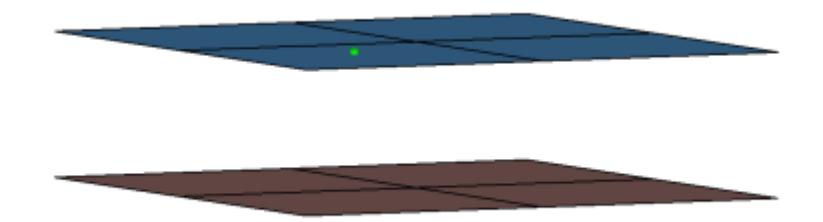

## *Figure 1303:*

```
CFG nastran 85 cweld (GS ELEMID)
*filter spot
*head
*body 0
mass 11 0
*post prop_cweld.tcl
cfg_nastran_85_cweld
```
## **Nastran cweld (GA-GB GRIDID)**

Creates 1D CWELD element via GA-GB GRIDID.

This realization also uses the  $\text{prop\_cwell.tcl}^4$  $\text{prop\_cwell.tcl}^4$  property script.

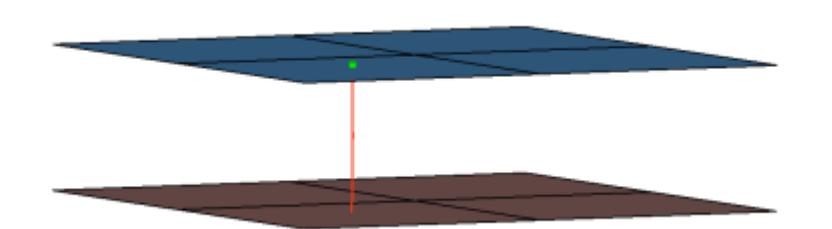

*Figure 1304:*

```
CFG nastran 86 cweld (GA-GB GRIDID)
*filter spot
*head
*body 0
rod 4 1
*post prop_cweld.tcl
cfg_nastran_86_cweld
```
## **Nastran cweld (GS GRIDID)**

Creates 0D CWELD element via GS GRIDID.

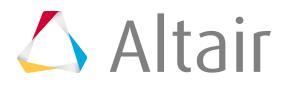

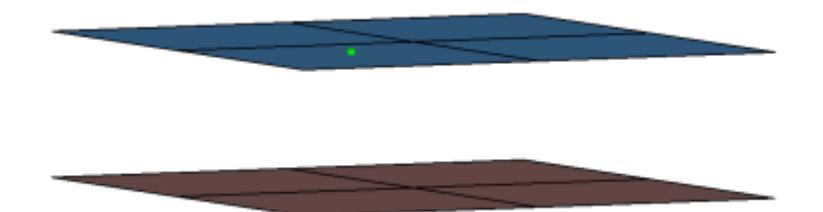

## *Figure 1305:*

```
CFG nastran 87 cweld (GS GRIDID)
*filter spot
*head
*body 0
mass 11 0
*post prop_cweld.tcl
cfg_nastran_87_cweld
```
## **Nastran cweld (GA-GB ALIGN)**

Creates 1D CWELD element via GA-GB ALIGN.

This realization also uses the  $\text{prop\_cwell.tcl}^4$  $\text{prop\_cwell.tcl}^4$  property script.

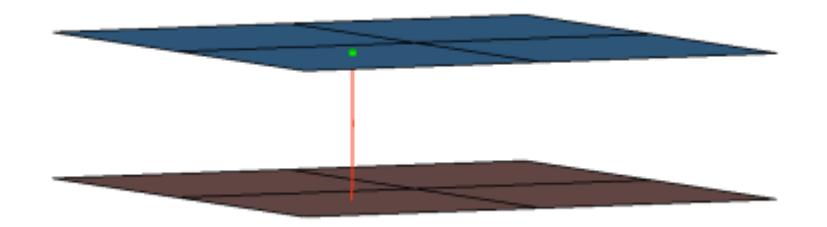

## *Figure 1306:*

```
CFG nastran 88 cweld (GA-GB ALIGN)
*filter spot
*head
*body 0
rod 4 1
*post prop_cweld.tcl
cfg_nastran_88_cweld
```
## **Nastran rbe3-celas1-rbe3**

Creates RBE3 element for the head and zero length CELAS1 element for the body. The head elements project and connect to the nodes of the adjoining shell elements. The degrees of freedom are constrained in the x, y, z, rot x, rot y, rot z for the dependant nodes.

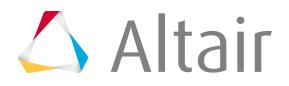

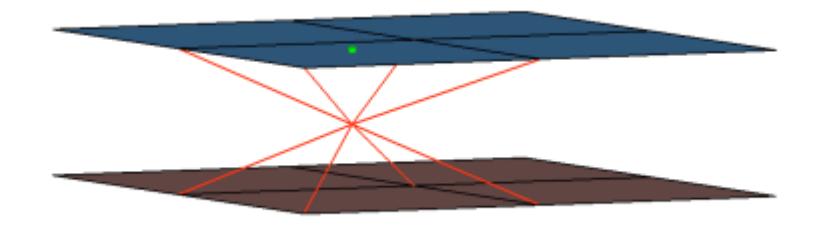

## *Figure 1307:*

```
CFG nastran 89 rbe3-celas1-rbe3
*filter spot
*head
rbe3 1 0 dofs=123456
*body 0
spring 1 0
cfg nastran 89 rbe3 celas1 rbe3
```
## **Nastran seam-quad (angled+capped+L)**

Creates a quad row with tria caps at the seam ends. In addition, a certain pure quad element pattern is created around the seam elements, shown here in red. These elements normally get imprinted into the shell links. The exact geometry of the seam can be influenced by certain attributes in the Seam panel.

This realization is mainly intended to be used for lap welds. You can revert the direction of quad seam connectors during the next realization by activating the reverse direction check box in the Seam panel.

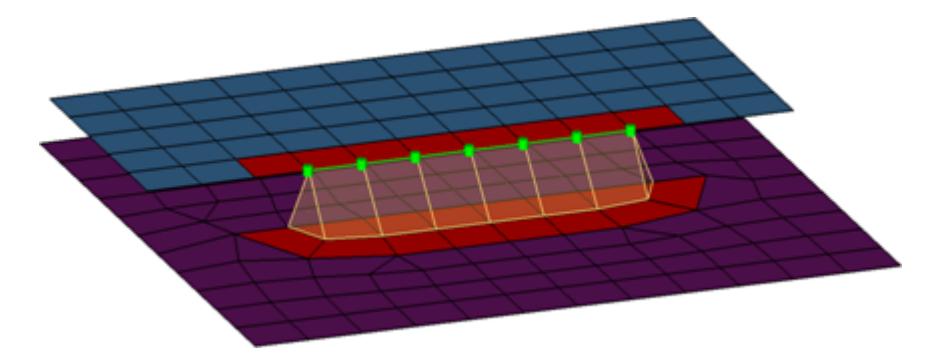

## *Figure 1308:*

```
CFG nastran 101 seam-quad (angled+capped+L)
*filter seam
*style quad 4
*head
*body 0
quad4 1 1
```
## **Nastran seam-quad (angled+capped+T)**

Creates a quad row with tria caps at the seam ends. In addition, a certain pure quad element pattern is created around the seam elements, shown here in red. These elements normally get

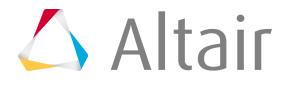

imprinted into the shell links. The exact geometry of the seam can be influenced by certain attributes in the Seam panel.

This realization is mainly intended to be used for lap welds. You can revert the direction of quad seam connectors during the next realization by activating the reverse direction check box in the Seam panel.

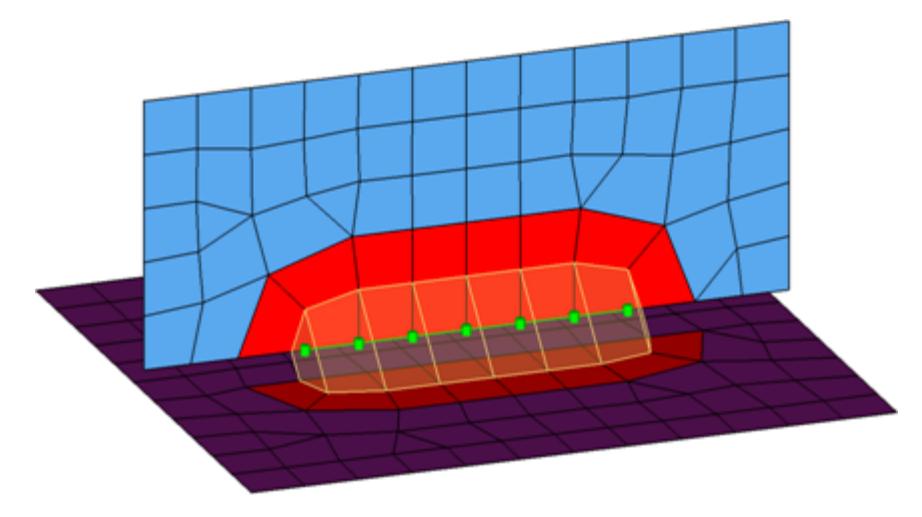

## *Figure 1309:*

```
CFG nastran 102 seam-quad (angled+capped+T)
*filter seam
*style quad 5
*head
*body 0
quad4 1 1
```
## **Nastran seam-quad (vertical+angled)**

Creates two quad rows-the first one perpendicular to the opposite shell link, and the second one with a certain angle to the first one. In addition, a certain pure quad element pattern is created around the seam elements, shown here in red. These elements normally get imprinted into the shell links. The exact geometry of the seam can be influenced by the angle value. This realization is can be used for both lap- and T-welds.

**Note:** You can revert the direction of quad seam connectors during the next 昆 realization by activating the reverse direction check box in the Seam panel.

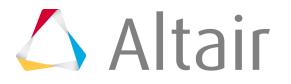

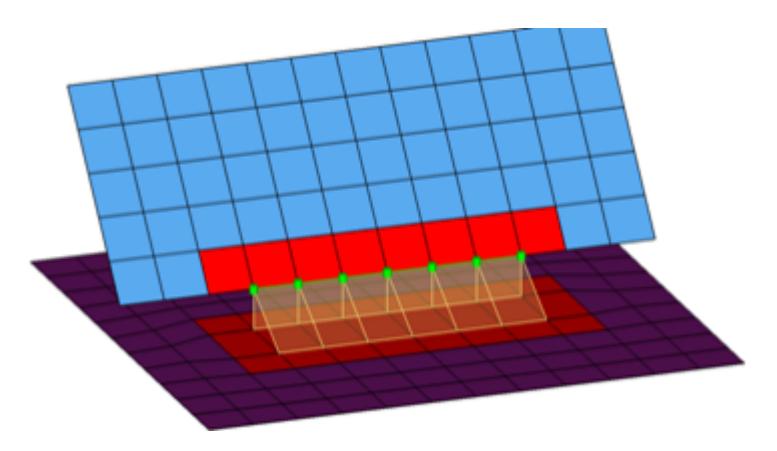

#### *Figure 1310:*

```
CFG nastran 103 seam-quad (vertical+angled)
*filter seam
*style quad 1
*head
*body 0
quad4 1 1
```
#### **Nastran seam-quad (angled)**

Creates one quad row under a certain angle. The angle is measured between the quad row and the perpendicular projection from the free edge to the opposite shell link. In addition, a certain pure quad element pattern is created around the seam elements, shown here in red. These elements normally get imprinted into the shell links. The exact geometry of the seam can be influenced by the angle value.

This realization is can be used for both lap- and T-welds.

**Note:** You can revert the direction of quad seam connectors during the next realization by activating the reverse direction checkbox in the Seam panel.

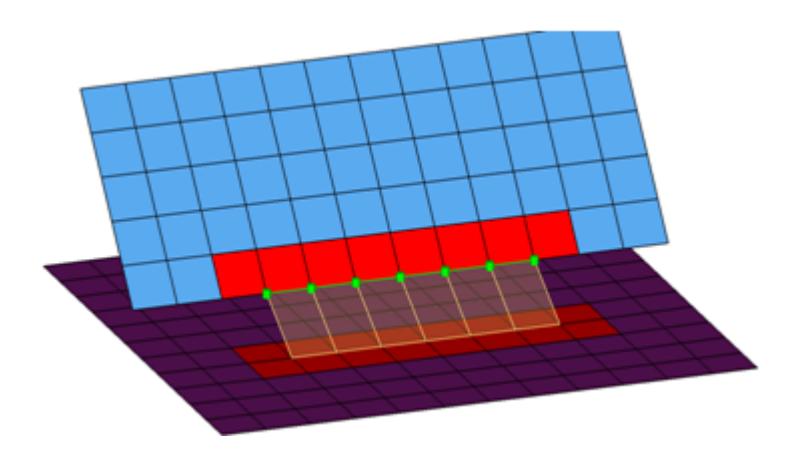

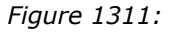

```
CFG nastran 104 seam-quad (angled)
*filter seam
```
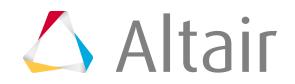

\*style quad 2 \*head \*body 0 quad4 1 1

## **Nastran penta (mig)**

Creates penta elements with RBE3 elements projecting and connecting to the surrounding shell elements. This realization supports many different use cases, including T-joint, angled T-joint, lap joint and butt joint.

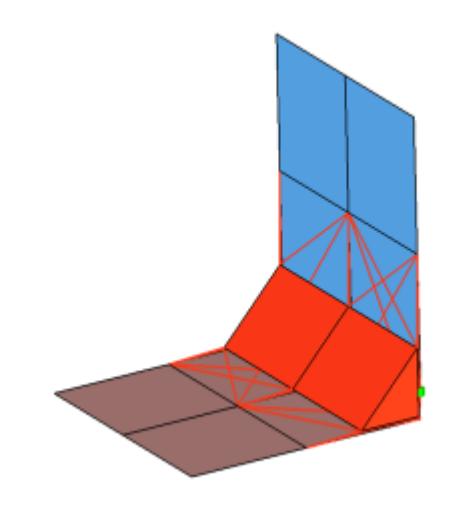

*Figure 1312:*

```
CFG nastran 105 penta (mig)
*filter seam
*style continuous 3
*head
rbe3 1 0
*body 0
penta6 1 1
cfg_nastran_105_penta
```
## **Nastran hexa (adhesive)**

Creates a row of hexa elements for the body and numerous RBE2/RBE3 elements for the head. The head elements project and connect to the nodes of the adjoining shell elements. If there is a direct normal project then an RBE2 elements will be used, if there are only non-normal projections then RBE3 elements will be created. The hexa elements are projected so that they touch the shell elements of the connecting components.

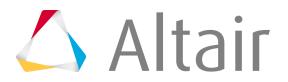

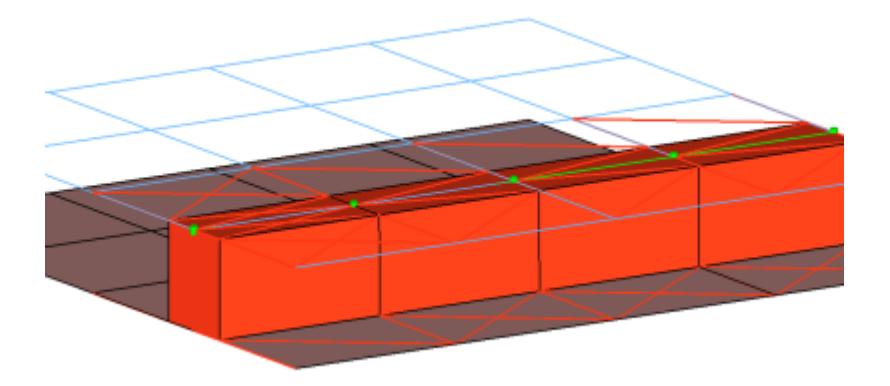

#### *Figure 1313:*

```
CFG nastran 106 hexa (adhesive)
*filter seam
*style continuous 3
*head
rbe3 1 0
rigid 1 0
*body 0
hex8 1 1
```
## **Nastran cfast\_elem (GA-GB)**

Creates 1D CFAST element of type ELEM.

This realization also uses the  $\text{prop\_opt\_nas\_cfast.tcl}^5$  $\text{prop\_opt\_nas\_cfast.tcl}^5$  property script.

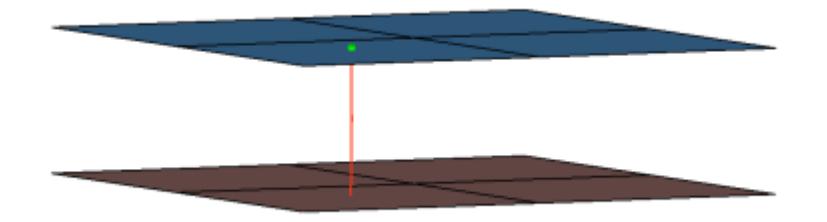

#### *Figure 1314:*

```
CFG nastran 107 cfast_elem (GA-GB)
*filter spot
*head
*body 0
rod 7 1
*post prop_opt_nas_cfast.tcl
cfg_nastran_107_cfast
```
## **Nastran cfast\_elem (GS)**

Creates 0D CFAST element of type ELEM.

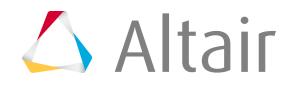

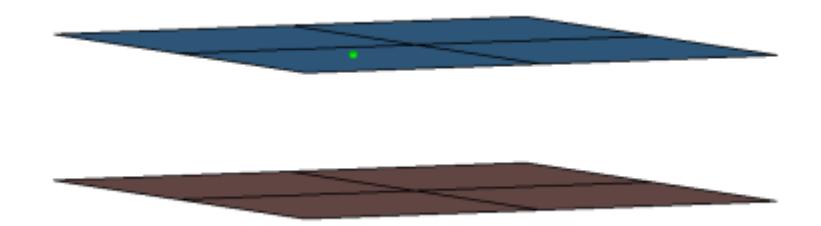

## *Figure 1315:*

```
CFG nastran 108 cfast_elem (GS)
*filter spot
*head
*body 0
mass 23 0
*post prop_opt_nas_cfast.tcl
```
## **Nastran cfast\_prop (GA-GB)**

Creates 1D CFAST element of type PROP.

This realization also uses the  $\text{prop\_opt\_nas\_cfast.tcl}^5$  $\text{prop\_opt\_nas\_cfast.tcl}^5$  property script.

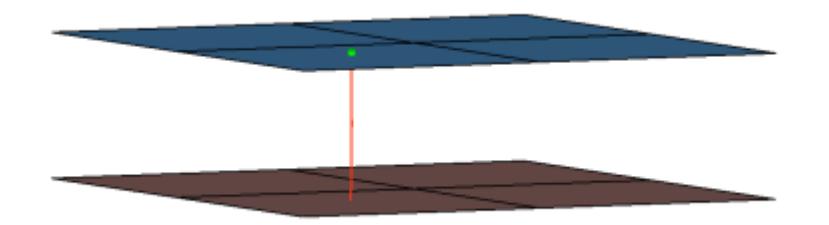

## *Figure 1316:*

```
CFG nastran 109 cfast prop (GA-GB)
*filter spot
*head
*body 0
rod 7 1
*post prop_opt_nas_cfast.tcl
cfg_nastran_109_cfast
```
## **Nastran cfast\_prop (GS)**

Creates 0D CFAST element of type PROP.

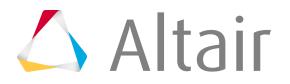

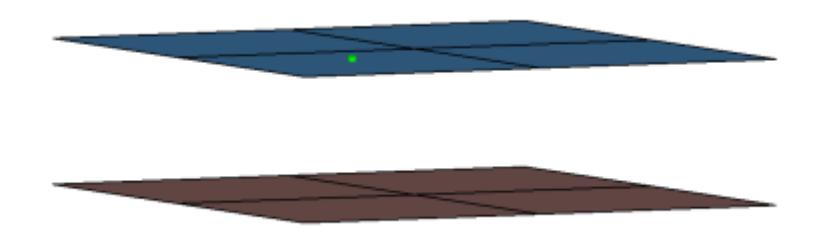

## *Figure 1317:*

```
CFG nastran 110 cfast_prop (GS)
*filter spot
*head
*body 0
mass 23 0
*post prop_opt_nas_cfast.tcl
cfg nastran 11\overline{0} cfast
```
## **Nastran HILOCK**

Creates 1D element construct existing out of RBAR, CBAR and CBUSH elements. The outer extensions represent the thicknesses of the outer shell elements. The inner nodes of the RBAR element are connected to the shell elements whereas the inner nodes of the CBAR elements are coincident to the shell nodes only. Between the appropriate connected and coincident nodes CBUSHes are created. Each outer node connects one CBAR and one RBAR. Each HILOCK connection gets an own coordinate system which z-axis is collinear to the HILOCK direction. All affected nodes are assigned to this coordinate system. This coordinate system is taken into account for the DOF definition of the CBAR elements, for the stiffness calculation of the CBUSH elements and for the DOF of the node constraint.

This realization uses the shell properties and materials (PSHELL or PCOMP) and the HILOCK material you select to calculate the exact position of the outer nodes and the stiffness of the PBUSH elements.

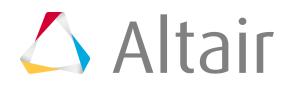

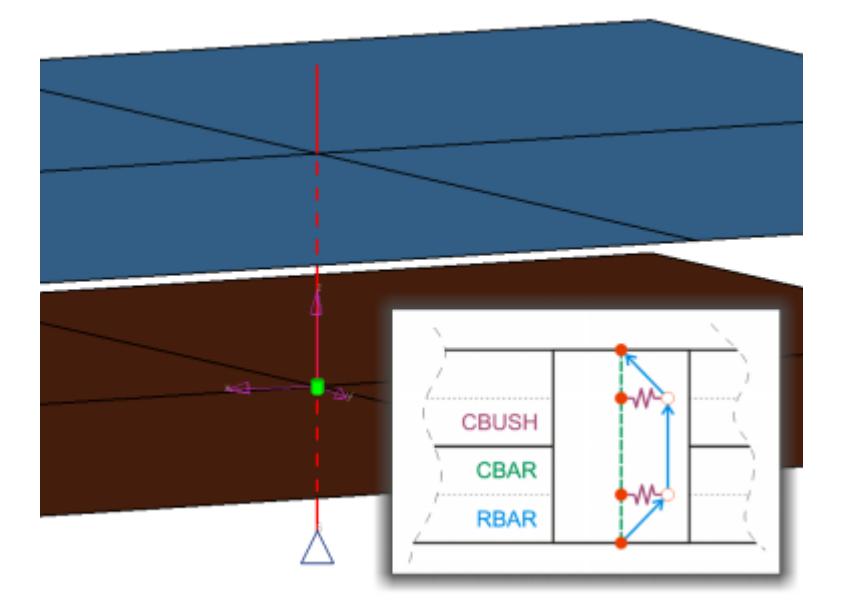

*Figure 1318:*

```
CFG nastran 111 HILOCK
*filter spot
*style fastener 1
*head
*bodyext 0
bar2 1 1
weld 1 1 dofs=1456
*body 0
spring 6 0 dofs=2356
bar2 1 1
weld 1 1 dofs=156
spring 6 0 dofs=2356
*post prop_opt_nas_hilock.tcl
cfg nastran 11\overline{1} Hi\overline{\text{Lock}}
```
## **Nastran clip (washer nodes)**

Creates a single RBE2 element for the body. The element projects and connects to the nodes which form the washer layer. The connector location can either be on the edge of the hole, center of the hole, midpoint in between the two holes or on the second row of nodes which form the washer layer.

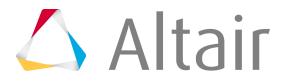

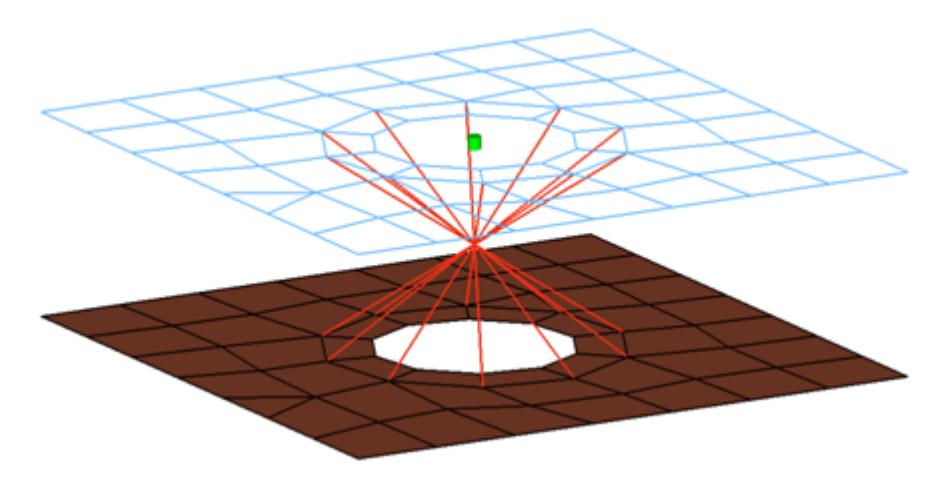

#### *Figure 1319:*

```
CFG nastran 112 clip (washer nodes)
*filter bolt
*style bolt 12
*head
*body 0
rigidlink 1 1
```
## **Nastran bolt (step hole)**

This realization creates a CBAR element for the bolt shaft, and connects to the solids' nodes with numerous RBE2 based on the given bolt/hole parameters. It also, connects two solids through holes, or it connects one solid through a hole with a solid blind hole.

This realization uses the  $\text{prop\_stepbold}$ holes.tcl $^7$  $^7$  property script.

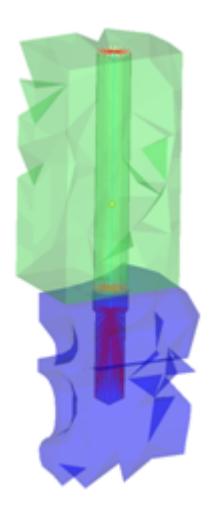

*Figure 1320:*

```
CFG nastran 114 bolt (step hole)
*filter bolt
*style bolt 6
*head
rigidlink 1 1
*body 0
```
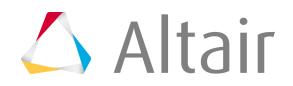

bar2 1 1 \*post prop\_stepboltholes.tcl

## **Nastran bolt (threaded step hole)**

Connects two solids through holes or connects one solid through a hole with a solid blind hole. A thread length can be defined to define the dimensions of the rigid elements connecting the bolt shaft models as a bar.

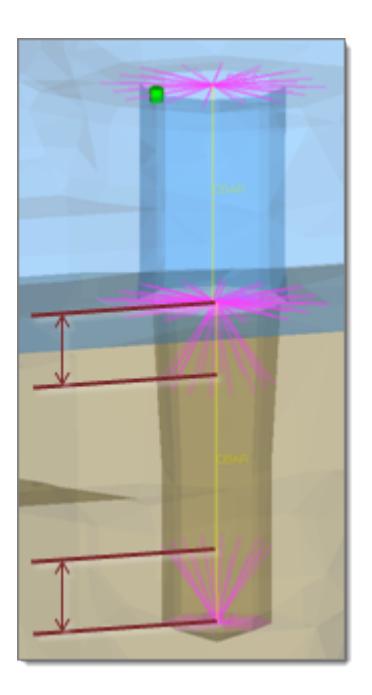

*Figure 1321:*

```
CFG nastran 115 bolt (threaded step hole)
*filter bolt
*style bolt 7
*head
rigidlink 1 1
*body 0
bar2 1 1
*post prop_stepboltholes.tcl
```
## **Nastran adhesive-hemmings**

This realization type is used for modeling roll hemmings, where the outer shell is bent around the inner shell. The inner shell is connected to the outer shell on one side with simple hexa adhesive, and the other side is connected with RBE2 elements. A definable orientation node decides which side the hexa adhesive should be used. This seam realization type is capable of connecting three layers that contains two components.

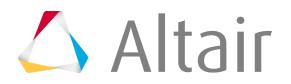

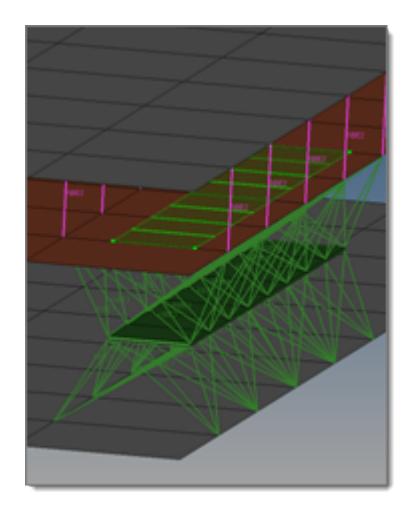

#### *Figure 1322:*

```
CFG nastran 116 adhesive-hemmings
*filter area
*style adhesive 3
*head
rbe3 1 0
*body 1
hex8 1 1
rigid 1 0
*post prop_nastran_acm.tcl
```
#### **Nastran penta continuous (mig+L)**

This realization supports Lap-joints and creates PENTA element for the body. Surrounding shell/ solid elements are projected and connected with RBE3 elements. This realization supports the creation of PENTA elements on one side or on both sides of the joint, and provides a fitted/ equilateral option for the PENTA creation.

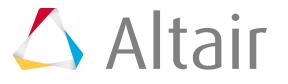

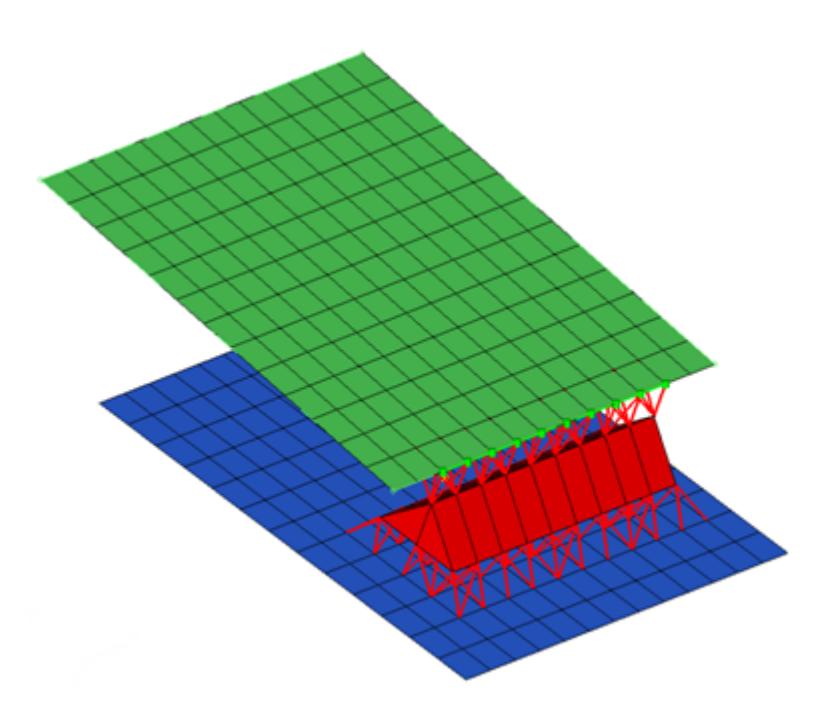

## *Figure 1323:*

```
CFG nastran 117 penta (mig + L)
*filter seam
*style continuous mig 1
*head
rbe3 1 0
*body 0
penta6 1 1
```
## **Nastran penta continuous (mig+T)**

This realization supports T-joints and creates PENTA element for the body. Surrounding shell/solid elements are projected and connected with RBE3 elements. This realization supports the creation of PENTA elements on one side or on both sides of the joint, and provides a right-angled option.

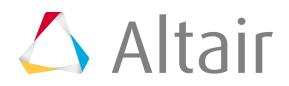

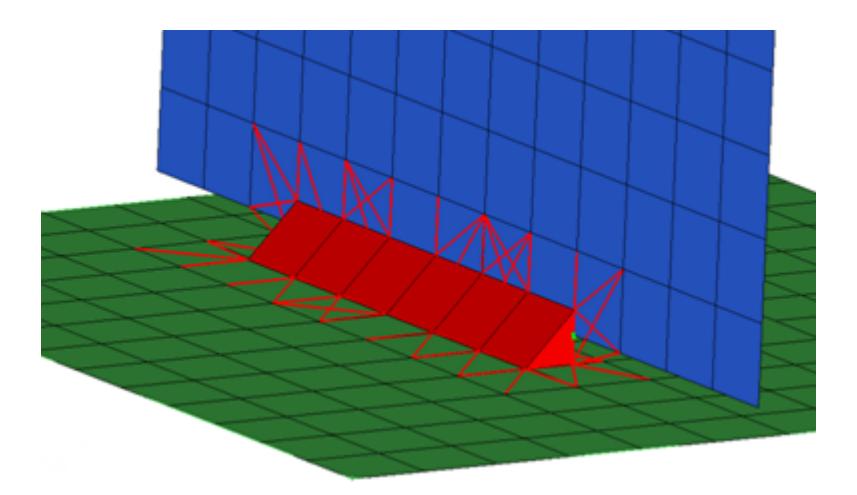

#### *Figure 1324:*

```
CFG nastran 118 penta (mig + T)
*filter seam
*style continuous_mig 2
*head
rbe3 1 0
*body 0
penta6 1 1
```
## **Nastran penta continuous (mig+B)**

This realization supports Butt-joints and creates PENTA element for the body. Surrounding shell/ solid elements are projected and connected with RBE3 elements. This realization supports the creation of PENTA elements on one side or on both sides of the joint.

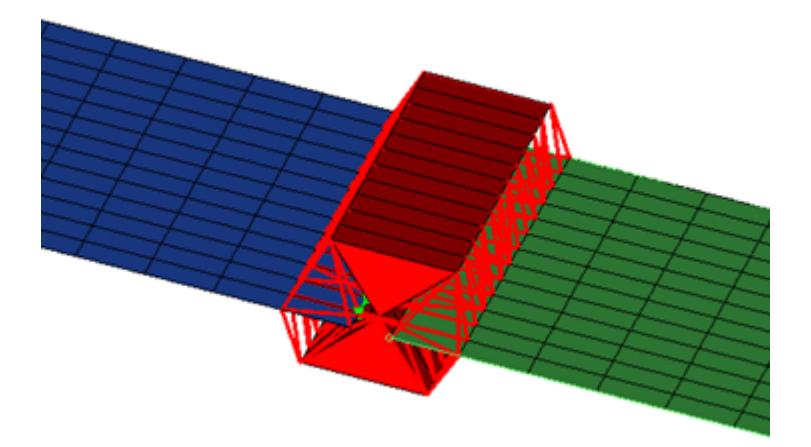

#### *Figure 1325:*

```
CFG nastran 119 penta (mig + B)
*filter seam
*style continuous_mig 3
*head
rbe3 1 0
```
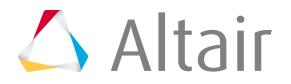

\*body 0 penta6 1 1

## **Nastran wagonwheel**

This realization creates RBE2 elements for the body, and projects and connects to the hole edge nodes with RBE3 elements.

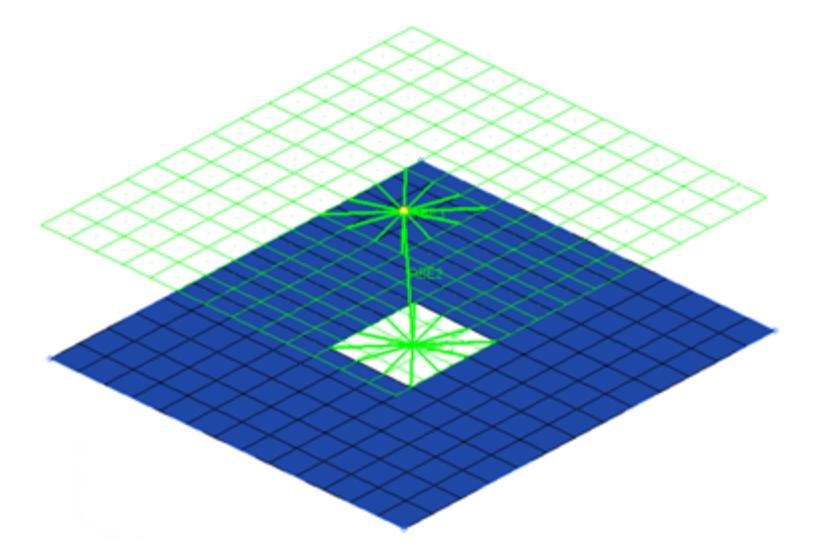

## *Figure 1326:*

```
CFG nastran 120 wagonwheel
*filter bolt
*style bolt 0
*head
rbe3 1 0
*body 0
rigid 1 1
cfg_nastran_120_wagonwheel
```
## **Nastran adhesives**

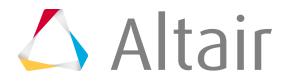

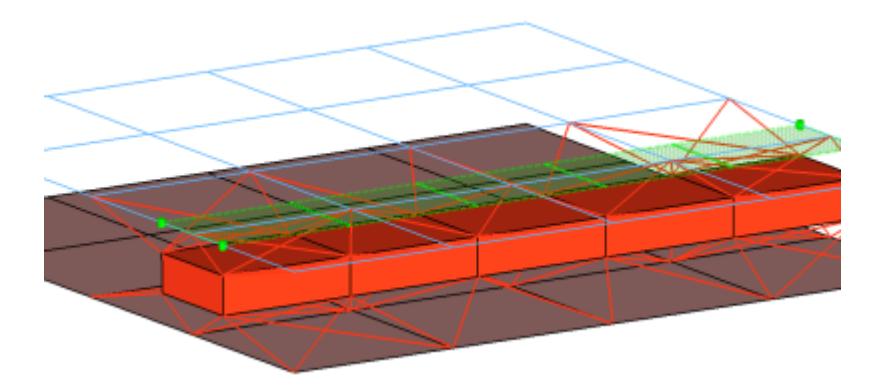

## *Figure 1327:*

```
CFG nastran 121 adhesives
*filter area
*style adhesive 1
*head
rbe3 1 0
rigid 1 0
*body 1
hex8 1 1
penta6 1 1
*post prop_nastran_acm.tcl
cfg_nastran_121_adhesives
```
## **Nastran hemming**

Creates RBE3 elements for the body, the head elements project and connect to the nodes of the adjoining shell elements.

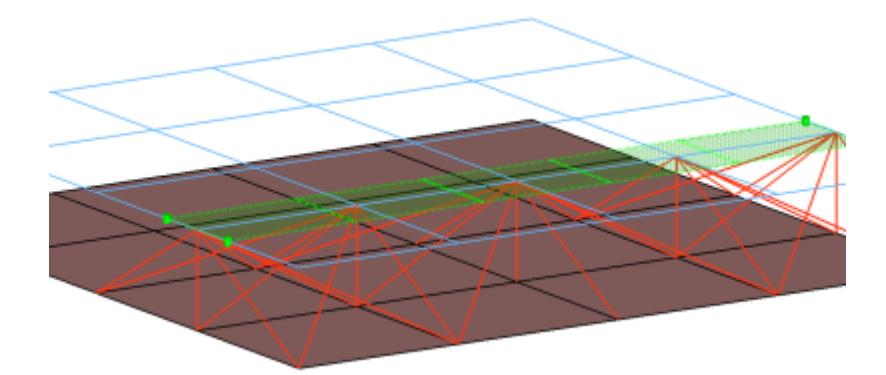

## *Figure 1328:*

```
CFG nastran 122 hemming
*filter area
*style adhesive 1
*head
*body 0
rbe3 1 1
```
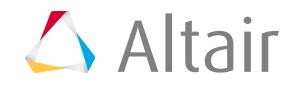

This realization creates a single RBE2 element for the body. The element projects and connect to the nodes of the adjoining shell/solid elements which form the hole.

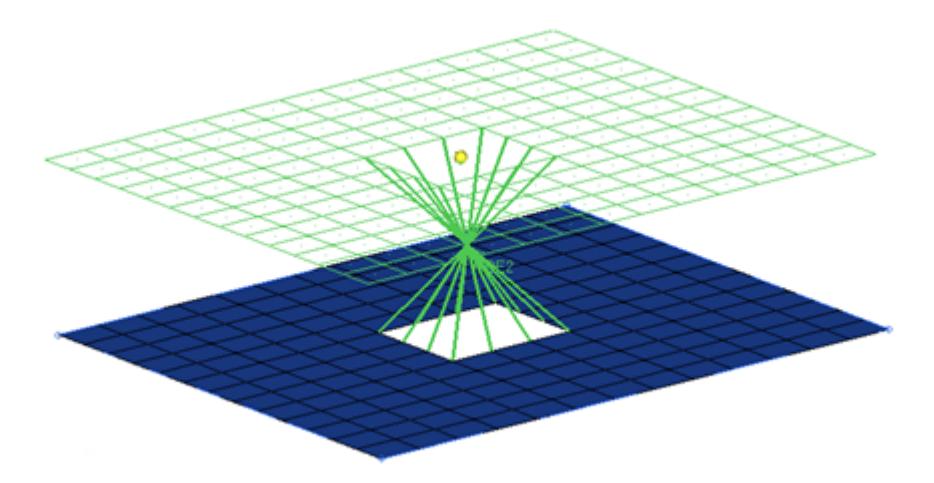

#### *Figure 1329:*

```
CFG nastran 123 bolt (collapse Rigid)
*filter bolt
*style bolt 14
*head
*body 0
rigidlink 1 12
```
#### **Nastran seam-quad LTB**

Serves and realizes t-welds, lap-welds and butt-welds simultaneously. The weld type is identified automatically based on the orientation of the links to each other.

The dimensions and property for all heat affected zones (HAZ) can be defined separately.

Normal directions of quad weld elements and HAZ elements can be controlled.

An edge treatment can be defined for t-welds and butt-welds to move the edge a precise distance from the opposite link.

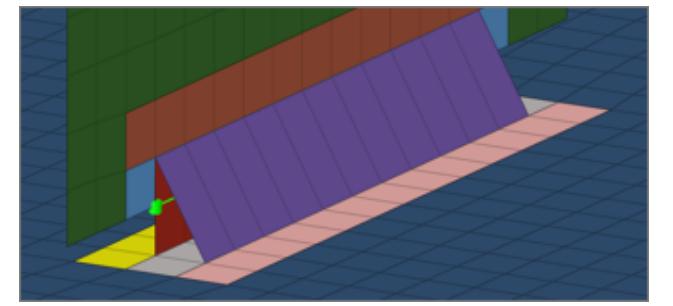

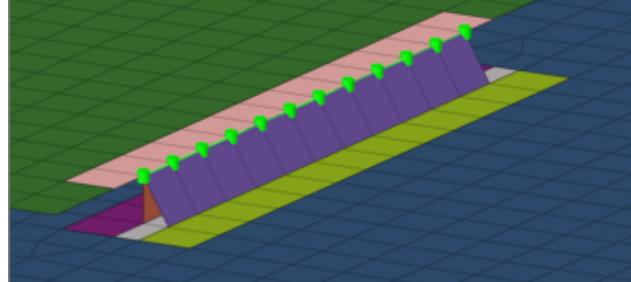

*Figure 1330: T-weld Figure 1331: Lap-weld*

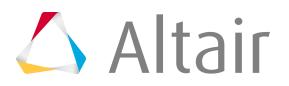

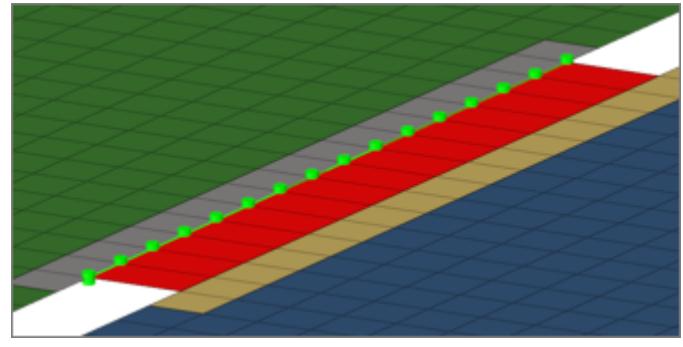

*Figure 1332: Butt-weld*

```
CFG nastran 128 seam-quad LTB
*filter seam
*style quad 7
*head
*body 0
quad4 1 1
```
#### **Nastran seam-rigid LTB**

Serves and realizes t-welds, lap-welds and butt-welds at the same time. The weld type is identified automatically based on the orientation of the links to each other.

The dimensions and property for all heat affected zones (HAZ) can be defined separately. An edge treatment can be defined for t-welds and butt-welds to move the edge a precise distance from the opposite link.

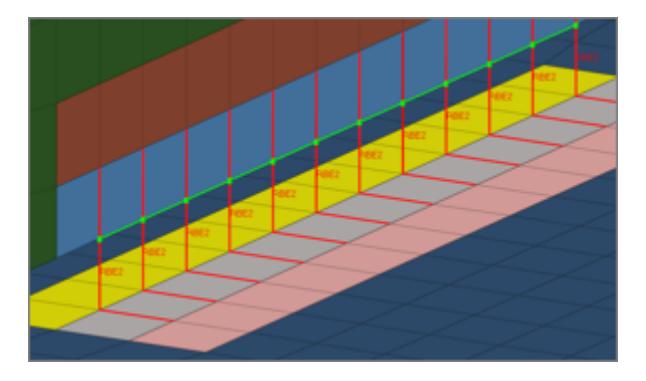

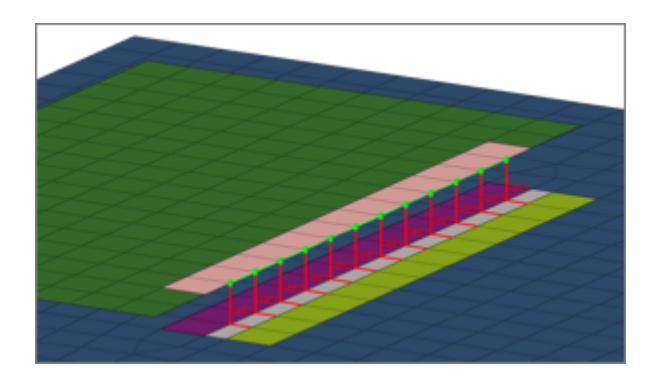

*Figure 1333: T-weld Figure 1334: Lap-weld*

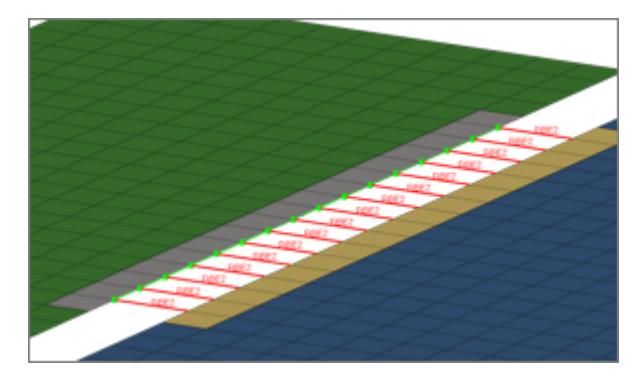

*Figure 1335: Butt-weld*

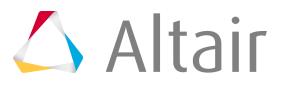

```
CFG nastran 129 seam-rigid LTB
*filter seam
*style rigid 1
*head
*body 0
rigid 1 1
```
## **Nastran cbush (rigid)**

Creates bush (CBUSH) elements between shell and/or solid elements in order to connect them using rigid (RBE3) elements. The bush element nodes will project and touch the shell and/or solid element faces. Unless defined differently, the bushs are assigned a default property, and are organized into a component with the same name base as the property. If no specific bush coordinate system is defined, the bush elements are defined with a vector x1, x2, and x3 normal to it.

The default property parameters can be changed in the files below this path: .. $\lambda1$ tair $2019\hbox{hm}$ \scripts\connectors\Bush\_Rigid\nastran\.

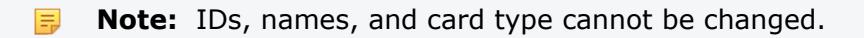

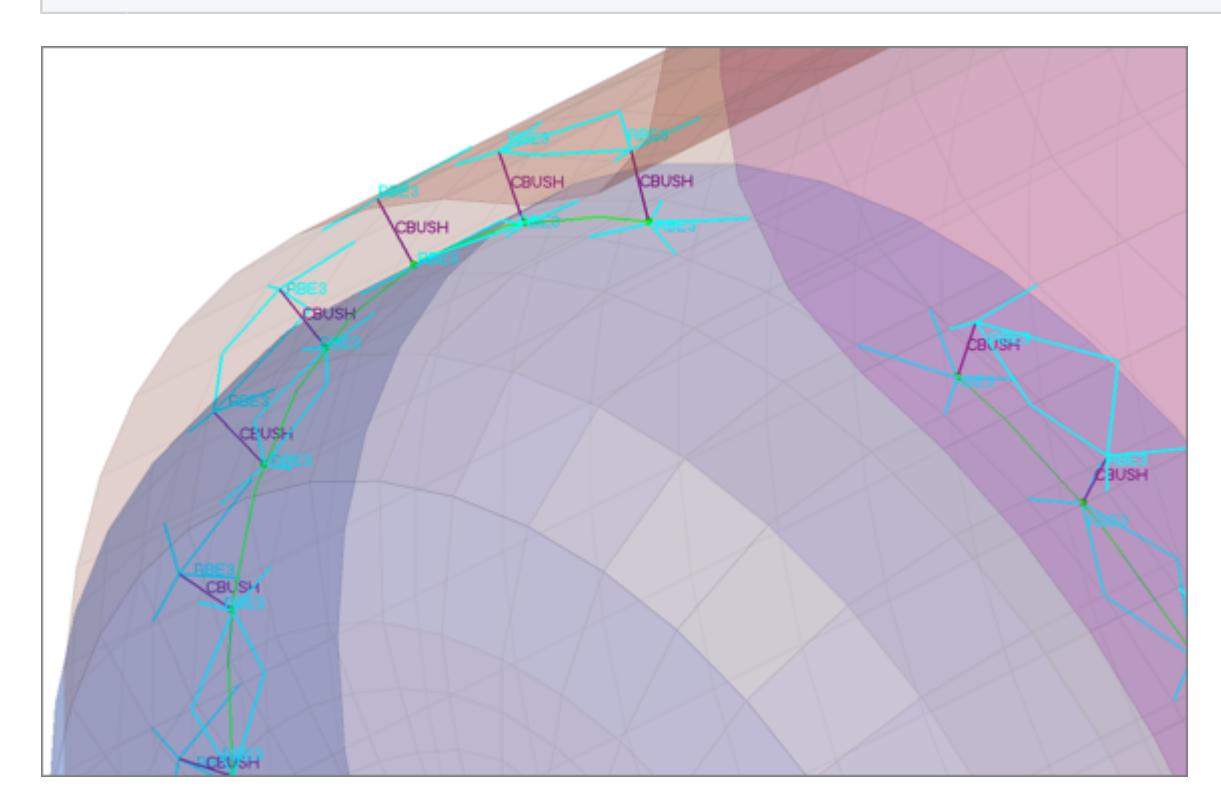

#### *Figure 1336:*

```
CFG nastran 156 cbush (rigid)
*filter spot
*style bush rigid 1
*head
rbe3 1 0
*body 0
spring 6 1
```
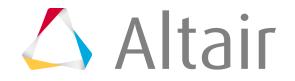

## **Automatic Exclusion of Special Nodes During Rigid Bolt Realization**

HyperMesh automatically excludes special nodes as potential slave nodes for any rigid bodies created during bolt realization, even though they fall with the virtual Bolt Cylinder diameter. Nodes that are referred in the constraints are considered special nodes.

## **Property Scripts**

1. prop hinge.tcl

This script is called while creation of HINGE– custom config welds in the connector bolts panel. This script performs the tasks when the Systems option is active in the Connector Bolt panel, such as "Single System","1- System per layer" or 2- Systems per layer.

This Script Assigns both reference and analysis systems ID to weld element nodes of each Bolt (Hinge) created during realization process.

**2.** prop\_cylinder.tcl

Used while creating bolt (cylinder rigid) and bolt (cylinder bar) in the Bolt panel (Abaqus, Nastran, OptiStruct). It organizes the realized bolt elements into the respective components based upon the\*HEAD and the \*BODYinformation of the bolt:

- A collector with the name Rigid M<diameter> is created. This component contains all of the rigid head elements and the rigid body elements, if available.
- A collector with the name Beam\_M<diameter> is created. This component contains all of the bar2 head elements, if available. This component then gets a property Beam\_M assigned (\*BEAMSECTION or PBEAM).
- **3.** prop\_nastran\_acm.tcl

This script is used in the Nastran and OptiStruct user profiles during the creation of the following configurations:

- acm equivalence/detached  $-(T1+T2)/2$ , and shell gap custom config welds in the Spot panel,
- seam hexa adhesive and seam hexa (RBE2-RBE3) in the Seam panel, and
- <span id="page-2335-1"></span><span id="page-2335-0"></span>• Area adhesives in the Area panel.

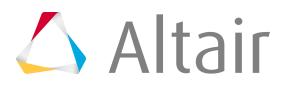

The script performs the following tasks:

- Organizes the realized Solid Hexa weld elements created during realization process into components with names based on the realization, such as solid\_spot\_acm\_detached, solid\_seam\_hexa\_adhesive\_shell\_gap, or solid\_area\_hexa\_adhesive\_shell\_gap. Components and the connected RBE's created as the \*HEAD type are organized into components using similar naming, such as rbe3\_spot\_acm\_detached, rbe3\_seam\_hexa\_adhesive, or rbe3\_area\_hexa\_adhesive.
- <span id="page-2336-0"></span>• This script creates property collectors, again using names based on the realization such as solid\_spot\_acm\_detached, solid\_seam\_hexa\_adhesive\_shell\_gap, or solid\_area\_hexa\_adhesive\_shell\_gap.
	- These property collectors are created with the PSOLID card associated with them, and are referenced in the above created components containing the Solid Hexa weld elements.
- In addition, this script also updates the weights of any RBE3 that is almost zero, because weight factors close to 0.0 cause Nastran and OptiStruct solvers to generate incorrect results.
	- **Note:** New components and properties will only be created if they do not already 長 exist; otherwise the existing components and properties are used. For this reason, comps/props will not always follow the naming conventions given here, because preexisting ones might already have different names.

Also, when creating realizations with a mid-thickness option, the naming conventions include the presence of the mid-thickness. For example, when creating a hexa (RBE2- RBE3) configuration using a mid-thickness option:

- Solid elements will be organized into a Component named solid\_seam\_ hexa\_RBE2\_RBE3\_mid\_thick
- RBE3 elements will be organized into a Component named rbe3\_seam\_ hexa\_RBE2\_RBE3\_mid\_thick
- RBE2 elements will be organized into a Component named rbe2\_seam\_ hexa\_RBE2\_RBE3\_mid\_thick
- Properties will be created with the name solid\_seam\_ hexa\_RBE2\_RBE3\_mid\_thick
- Materials will be created with the name solid seam hexa RBE2 RBE3 mid thick

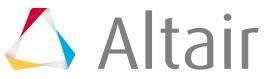

**4.** prop\_cweld.tcl

This script is called while creation of all the CWELD GA-GB and GS– custom config welds in the Spot panel. Theses include PARTPAT, ELPAT, ELEMID, GRIDID, ALIGN. It performs the following tasks:

- Assigns the attributes to the CWELD weld element created during the realization process, which is either a rod element [GA-GB] or mass Element [GS] of the types PARTPAT, ELPAT, ELEMID, GRIDID or ALIGN.
- Creates the property collector with the name prop <id> with the PWELD card associated with it. This property is referenced to the CWELD element created during realization.
- This script also updates the weld radius value in the CWELD card. The diameter value is either defined by you on the Spot panel, or is taken from the dvst (diameter versus thickness) file.

長 **Note:** This script is called if the CWELD GA-GB and GS– custom config welds and shell gap custom config welds across Nastran and OptiStruct user profiles.

<span id="page-2337-0"></span>5. prop opt nas cfast.tcl

This script is called while creation of all the CFAST GA-GB and GS– custom config welds in the Spot panel. Theses include ELEM, and PROP. It performs the following tasks:

- Assigns the attributes to the CFAST weld element created during the realization process, which is either a rod element [GA-GB] or mass Element [GS] of the types ELEM or PROP.
- Creates the property collector with the name PFAST <diameter> with the PFAST card associated with it. This property is referenced to the CFAST element created during realization.
- This script also updates the weld diameter value in the CFAST card. The diameter value is either defined by you on the Spot panel, or is taken from the dvst (diameter versus thickness) file.

<span id="page-2337-1"></span>**Note:** This script is called for the CFAST GA-GB and GS– custom config welds across  $\equiv$ Nastran and OptiStruct user profiles.

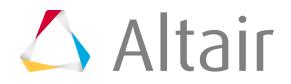

## **6.** prop opt nas hilock.tcl

<span id="page-2338-0"></span>This script is used while creation of HILOCK custom config welds in the Spot panel from the Nastran and OptiStruct user profile.

This script does the following tasks:

- Organizes the realized 1D weld elements (RBAR, CBAR, CBUSH) created during realization process into a component named HiLock components.
- This script will create the following property collectors:
	- HiLock\_PBAR\_<diameter>: This property collector is created with the PBAR card associated with it. The RBAR elements reference to this property. The attributes are calculated depending on the used diameter in the Spot panel during realization.
	- HiLock\_PBUSH\_<translational stiffness>\_<rotational stiffness>: These property collectors are created with the PBUSH card associated with them. The CBUSH elements reference to this property. The attributes are calculated depending on the HILOCK material you select and the properties and materials of the connected shells (PSHELL and/or PCOMP).
- This script will create the following load collector:

## **HiLock\_SPC6**

This load collector is created and the SPCs, which are created for each HiLock will be moved into this collector.

• This script will create the following system collector:

## **HiLock**

This system collector is created and the systems created during the realizations will be moved into this collector. If the system collector exists already the new created systems will be moved into the same collector.

• If a HiLock material is not chosen, a default material is created:

## **HiLock\_MAT1**

This material will be assigned to PBAR cards, and can be found in the following folder of the installation directory: [hm scripts dir]/connectors/HiLock Mats. The predefined values are:

set E 1.8e+07 set G 4.7e+04 set NU 0.330 set RHO 8.9e-09 set A 1.7e-05.

**Note:** This script is called if the realization CFG Nastran 111 HILOCK or CFG l EU OptiStruct 111 HILOCK is used.

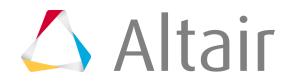

<span id="page-2339-0"></span>7. prop stepboltholes.tcl

The script performs the following tasks:

- Organizes the CBAR elements into a component with the name HM\_Bolt\_CBAR.
- Organizes the RBE2 elements into a component with the name HM\_Bolt\_RBE2.
- Creates a property with the name HM\_PBAR and assigns it the PBAR card image.
	- **Note:** New components and properties will only be created if their are not any 昆 components and properties with the same names that already exist; otherwise the existing components and properties are used.

# **Nastran Non-Structural Mass Connector (NSM)**

HyperMesh handles non-structural masses for Nastran as group entities with a card image NSM1 or NSML1 assigned to them. Whereas normally a connector creates a specific element construct during realization, the NSM connector does not create any element. Instead, each NSM connector receives one group with the appropriate NSM1 or NSML1 card assigned.

## **Creation and Realization**

The non-structural mass connectors can be created and realized in the Apply Mass panel in the Connectors module. The connector location is arbitrary and does not have any influence.

The created NSM connectors are listed in the Connector Browser in a folder named app\_mass\_ns. The Mass column lists the lumped mass values corresponding to the appropriate NSM solver card the connector is referenced to.

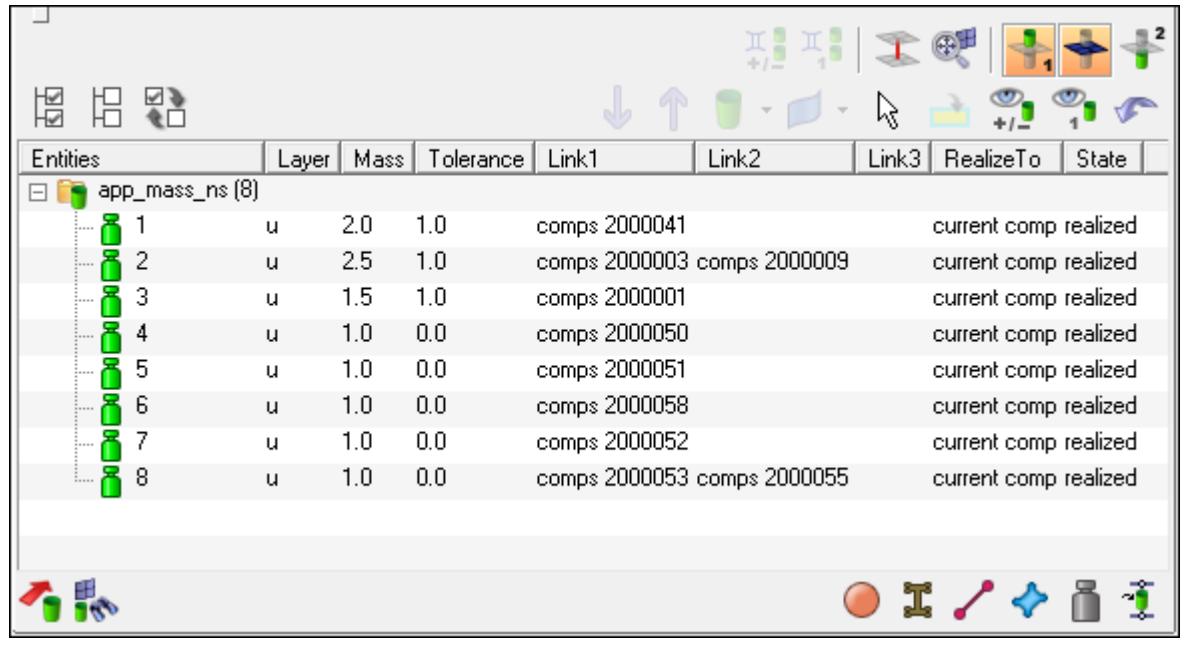

*Figure 1337:*

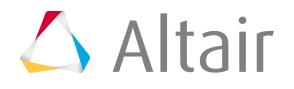
Even though the connector is referenced to one specific group, it does not recognize whether this group is manually modified. This means that adding elements to the group will not automatically lead to updated link definitions on the connector. In addition, editing the lumped mass value on the NSM solver card is not synchronized with the connector mass. Deleting the group causes the connector to become unrealized.

Updating the connector links would unrealize the connector. Then the appropriate group is deleted.

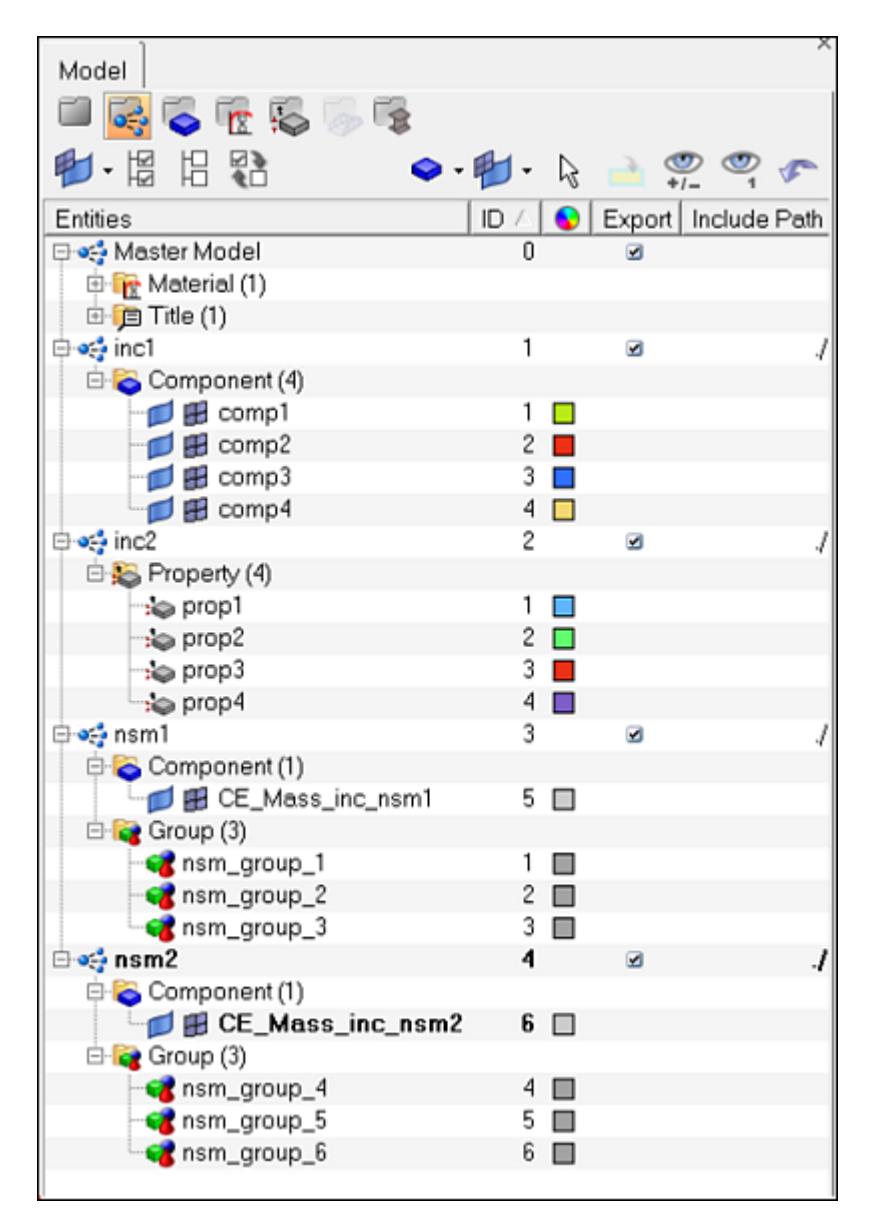

## *Figure 1338:*

The groups created along the NSM connector realization are named as

nsm\_group\_<CE\_ID>.nsm\_group\_<CE\_ID>, and placed in the current include. A new component named CE\_Mass\_inc\_<include name> is created which contains all the connector information for that include. Each include is meant to host its own CE\_Mass\_inc\_<include name> component, and HM will produce a warning if the component name already exists in a different include. This helps ensure that unrealizing and rerealizing nsm connectors will keep the FE data in its original include.

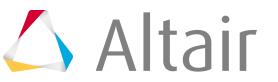

The assigned NSM solver card can be of either the PROPERTY or ELEMENT type. This strongly depends on the NSM entity type attribute, which is defined in the panel. The attribute used during creation is written to the connector and is reused for a realization.

With these attributes you can define whether you want to create property- or element-based NSM groups during connector realization. In certain cases, if the defined links cannot be referenced by exclusive properties, a realization as property-based NSM group is not possible. In such cases the connector fails, or can optionally be realized as an element-based NSM group.

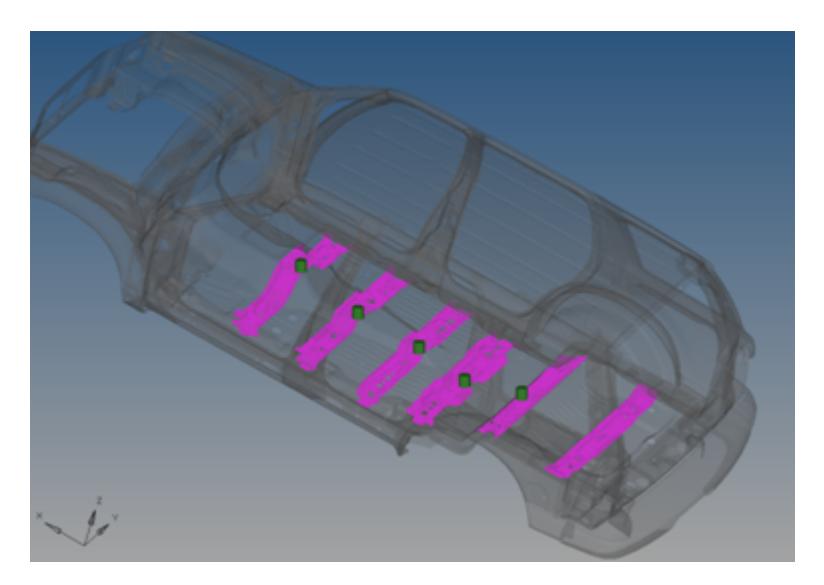

*Figure 1339: Groups belonging to Connectors 4-8 in Review Mode*

# **Absorption**

The absorption works on all different types like PSHELL, PCOMP, PBAR, PBARL, PBEAM, PBEAML, PBCOMP and PROD.

During absorption the group definition is not modified. The connector is created in the center of a virtual box bounding all referenced elements. Upon NSM absorption, connectors are created inside newly created components (CE\_Mass\_inc\_<include name>), which are created in each include that holds nsm entities. The absorbed connector contains the following information:

- Reference to a certain group
- Lumped mass value in the appropriate NSM solver card
- All elements listed in the NSM solver card. These elements are all defined somehow as connector links. If possible, the single elements are condensed in component links.

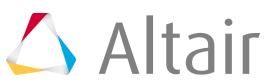

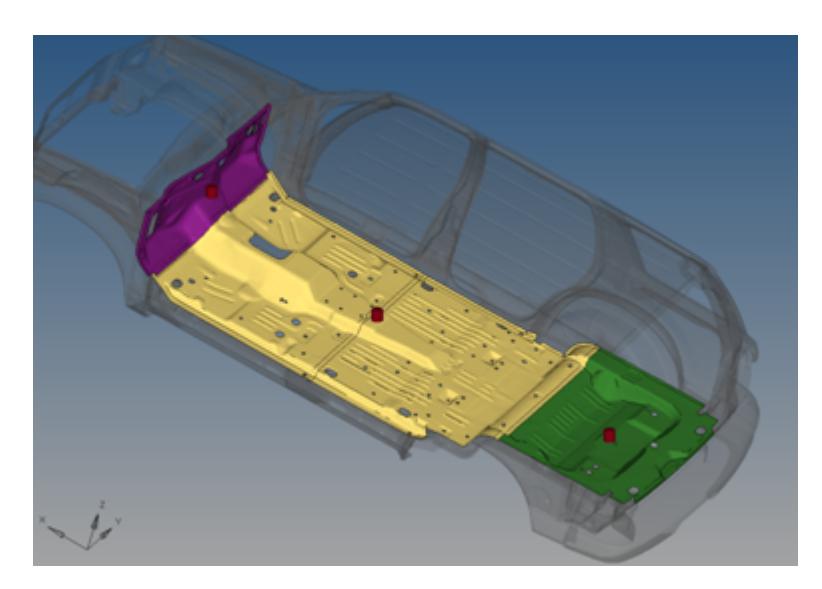

*Figure 1340: Dashboard, Front Floor and Trunk Groups Absorbed into Connectors 1-3*

# **OptiStruct Connector Types**

Supported OptiStruct connector types and property scripts.

## **OptiStruct Sealing**

Creates RBE3 elements for the head and CBUSH element for the body. The head elements project and connect to the nodes of the adjoining shell elements.

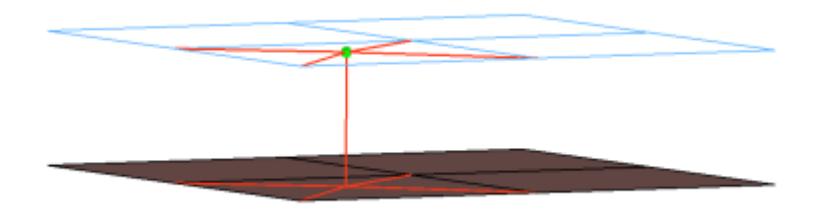

## *Figure 1341:*

```
CFG optistruct 5 sealing
*filter spot
*head
rbe3 1 0
*body 0
spring 6 1
cfg_optistruct_5_sealing
```
## **OptiStruct bush**

Creates RBE2 elements for the head and CBUSH element for the body. The head elements project and connect to the nodes of the adjoining shell elements.

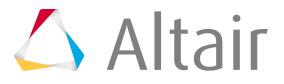

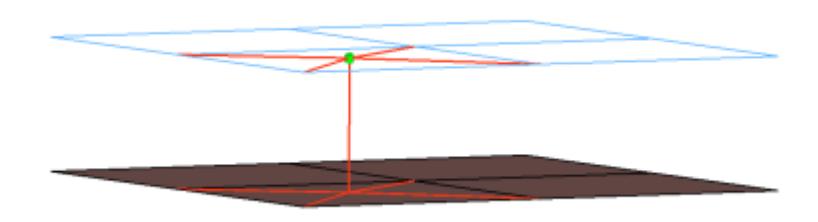

#### *Figure 1342:*

```
CFG optistruct 6 bush
*filter spot
*head
rigidlink 1 1
*body 0
spring 6 1
cfg_optistruct_6_bush
```
## **OptiStruct rbe3 (load transfer)**

Creates RBE3 elements for the body. The degrees of freedom are constrained in the x, y, z for the dependant nodes.

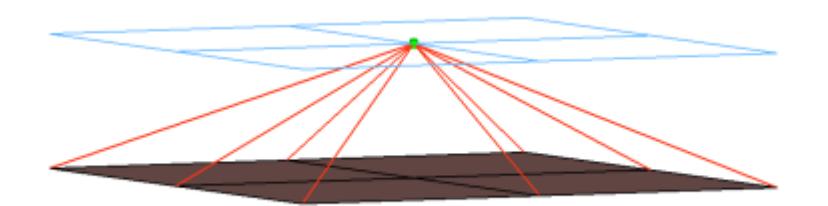

## *Figure 1343:*

```
CFG optistruct 31 rbe3 (load transfer)
*filter spot
*style mpc 1
*head
*body 0
rbe3 1 1 dofs=123
```
## **OptiStruct clip**

Creates a single RBE2 element for the body. The element projects and connects to the nodes of the adjoining shell elements which form the hole and also the nodes which form the washer layer. The connector location can either be on the edge of the hole, center of the hole, midpoint in between the two holes or on the second row of nodes which form the washer layer.

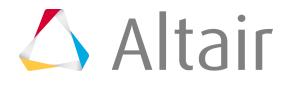

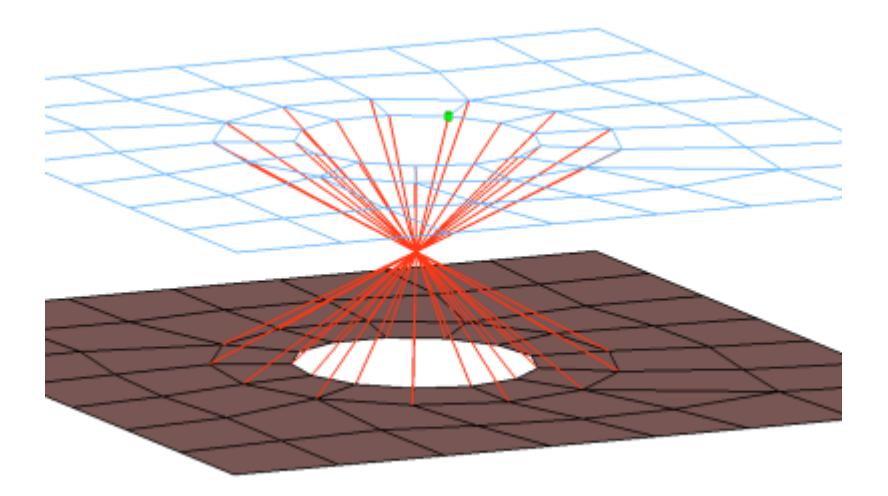

#### *Figure 1344:*

```
CFG optistruct 50 clip
*filter bolt
*style bolt 1
*head
*body 0
rigidlink 1 2
```
#### **OptiStruct bolt (washer 1) cbar**

Creates RBE2 elements for the head and CBAR element for the body. The head elements project and connect to the nodes of the adjoining shell elements which form the hole and also the second row of nodes which form the washer layer. The connector location can either be on the edge of the hole, center of the hole, midpoint in between the two holes or on the second row of nodes which form the washer layer.

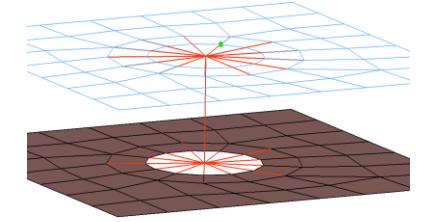

*Figure 1345:*

```
CFG optistruct 51 bolt (washer 1) cbar
*filter bolt
*style bolt 0
*head
rigidlink 1 12
*body 0
bar2 1 1
```
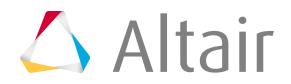

# **OptiStruct bolt (general)**

Creates RBE2 elements for the head and the body. The head elements project and connect to the nodes of the adjoining shell elements which form the hole. The connector location can either be on the edge of the hole, center of the hole, midpoint in between the two holes or on the second row of nodes which form the washer layer.

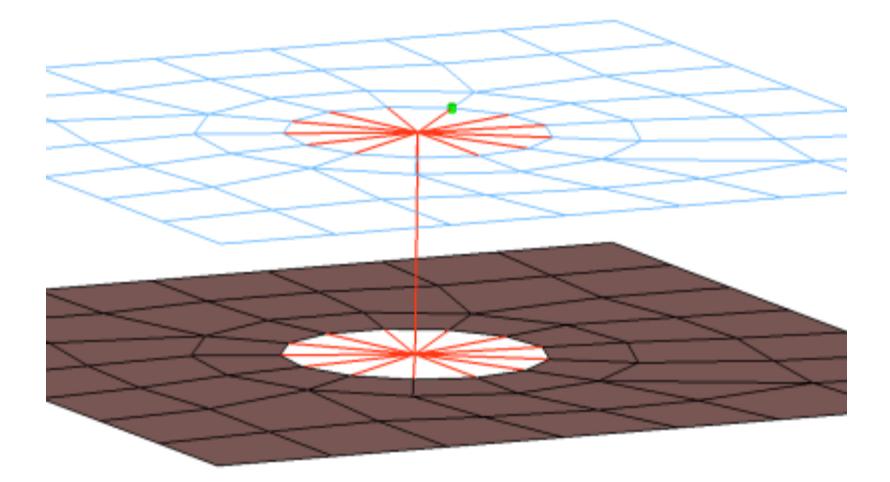

# *Figure 1346:*

```
CFG optistruct 52 bolt (general)
*filter bolt
*style bolt 0
*head
rigidlink 1 1
*body 0
rigid 1 1
```
# **OptiStruct bolt (CBAR)**

Creates RBE2 elements for the head and CBAR element for the body. The head elements project and connect to the nodes of the adjoining shell elements which form the hole. The connector location can either be on the edge of the hole, center of the hole, midpoint in between the two holes or on the second row of nodes which form the washer layer.

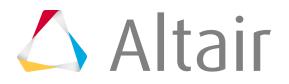

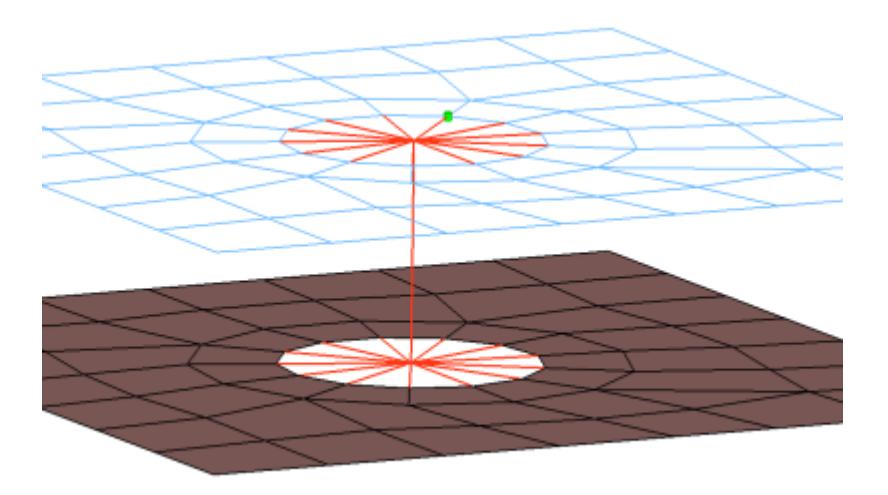

#### *Figure 1347:*

```
CFG optistruct 53 bolt (CBAR)
*filter bolt
*style bolt 0
*head
rigid 1 1
*body 0
bar2 1 1
cfg_optistruct_53_bolt
```
## **OptiStruct bolt (spider)**

Creates a many individual RBE2 elements. The element projects and connect to the nodes of the adjoining shell elements which form the hole, the RBE2 elements are joined at the midpoint of the bolted connection. The connector location can either be on the edge of the hole, center of the hole, midpoint in between the two holes or on the second row of nodes which form the washer layer.

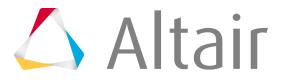

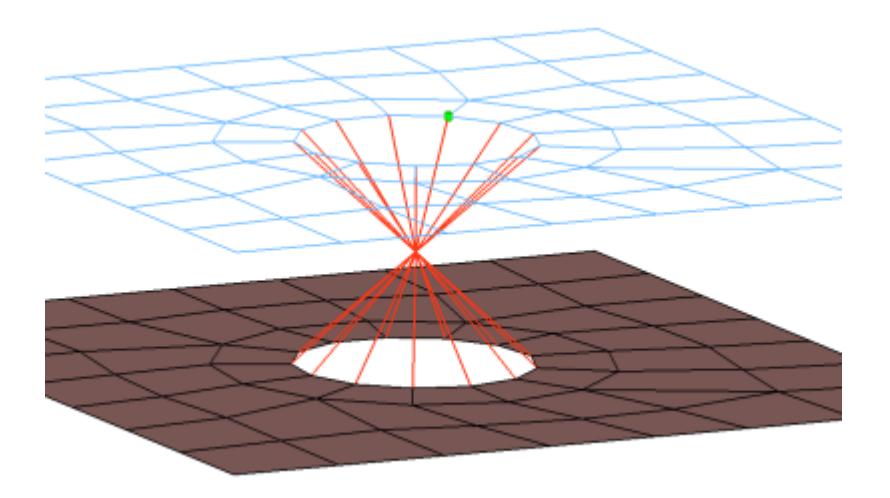

#### *Figure 1348:*

```
CFG optistruct 54 bolt (spider)
*filter bolt
*style bolt 1
*head
*body 0
rigid 1 1
cfg_optistruct_54_bolt
```
## **OptiStruct bolt (washer 2)**

Creates RBE2 elements for the head and the body. There are two individual RBE2 elements at the head of the connection, one to connect to the inner row of nodes, the other to connect to the washer layer nodes. The connector location can either be on the edge of the hole, center of the hole, midpoint in between the two holes or on the second row of nodes which form the washer layer.

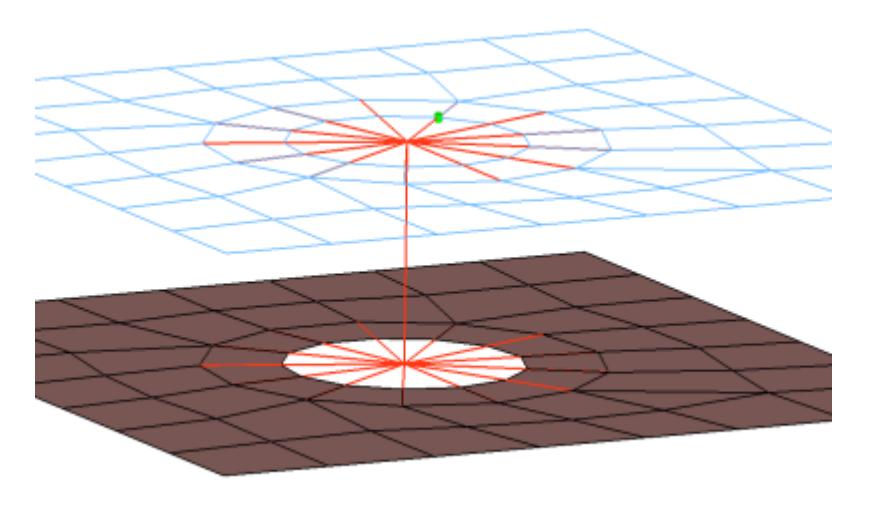

*Figure 1349:*

CFG optistruct 55 bolt (washer 2)

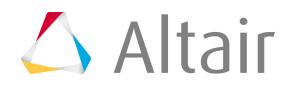

\*filter bolt \*style bolt 0 \*head rigidlink 1 1 rigidlink 1 2 \*body 0 rigid 1 1 cfg\_optistruct\_55\_bolt

# **OptiStruct bolt (washer 2 alt)**

Creates RBE2 elements for the head and the body. There are two individual RBE2 elements at the head of the connection, one to connect to the inner row of nodes, the other to connect to the washer layer nodes. The RBE2 head element that connects to the washer layer nodes only connects to every other node on the washer layer. The connector location can either be on the edge of the hole, center of the hole, midpoint in between the two holes or on the second row of nodes which form the washer layer.

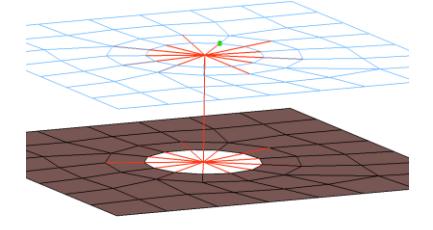

#### *Figure 1350:*

```
CFG optistruct 56 bolt (washer 2 alt)
*filter bolt
*style bolt 0
*head
rigidlink 1 1
rigidlink 1 3
*body 0
rigid 1 1
```
# **OptiStruct bolt (washer 1)**

Creates RBE2 elements for the head and body. The head elements project and connect to the nodes of the adjoining shell elements which form the hole and also the second row of nodes which form the washer layer. The connector location can either be on the edge of the hole, center of the hole, midpoint in between the two holes or on the second row of nodes which form the washer layer.

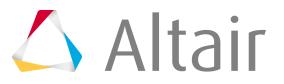

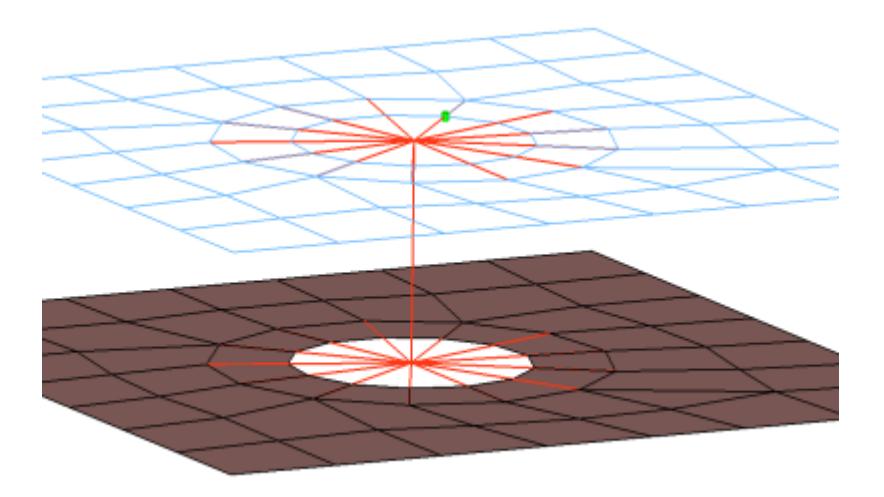

#### *Figure 1351:*

```
CFG optistruct 57 bolt (washer 1)
*filter bolt
*style bolt 0
*head
rigidlink 1 12
*body 0
rigid 1 1
cfg_optistruct_57_bolt
```
## **OptiStruct bolt (washer 1 alt)**

Creates RBE2 elements for the head and body. The head elements project and connect to the nodes of the adjoining shell elements which form the hole and also the second row of nodes which form the washer layer. The head only connects to every other node on the washer layer. The connector location can either be on the edge of the hole, center of the hole, midpoint in between the two holes or on the second row of nodes which form the washer layer.

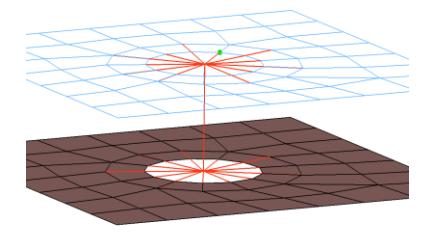

```
Figure 1352:
```

```
CFG optistruct 58 bolt (washer 1 alt)
*filter bolt
*style bolt 0
*head
rigidlink 1 13
*body 0
rigid 1 1
cfg_optistruct_58_bolt_washer1_alt
```
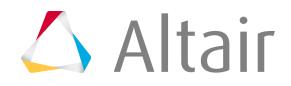

# **OptiStruct hinge**

Creates RBE2 elements for the head and the body. The head elements project and connect to the nodes of the adjoining shell elements which form the hole. The connector location can either be on the edge of the hole, center of the hole, midpoint in between the two holes or on the second row of nodes which form the washer layer. The degrees of freedom are constrained in the  $x$ ,  $y$ ,  $z$ , rot x, rot z for the dependant nodes.

This realization also uses the  $\text{prop\_hinge.tcl}^1$  $\text{prop\_hinge.tcl}^1$  property script.

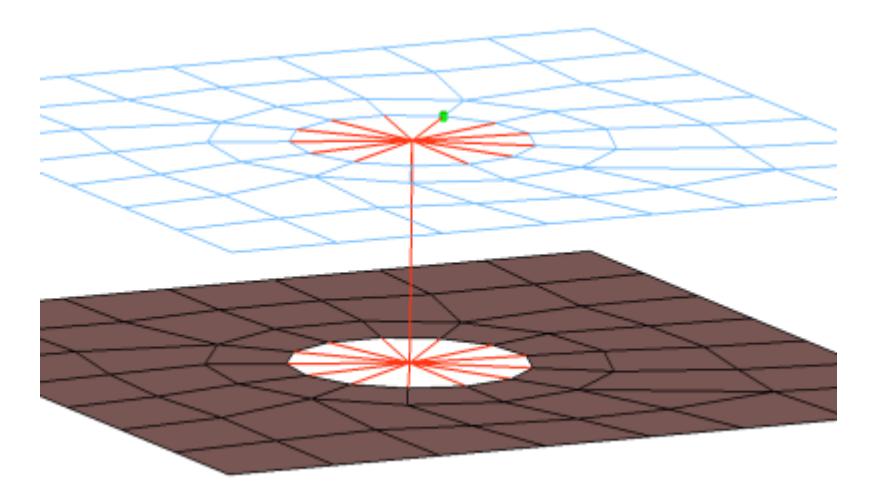

*Figure 1353:*

```
CFG optistruct 59 hinge
*filter bolt
*style bolt 0
*head
rigidlink 1 1
*body 0
rigid 1 1 dofs=12356
*post prop_hinge.tcl
cfg_optistruct_59_hinge
```
# **OptiStruct bolt (cylinder rigid)**

Creates an RBE2 element for the body as well as for the head elements. See the mesh independent realization methods in the Bolt panel for further information on cylinder-type bolts.

This realization uses the  $\text{prop\_cylinder.tcl}^2$  $\text{prop\_cylinder.tcl}^2$  property script.

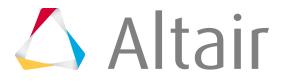

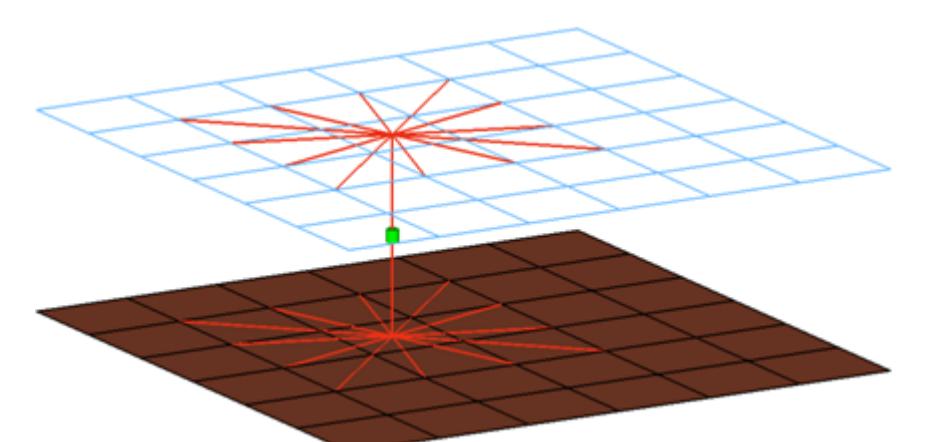

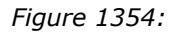

```
CFG optistruct 60 bolt (cylinder rigid)
*filter bolt
*style bolt 4
*head
rigidlink 1 1
*body 0
rigid 1 1
*post prop_cylinder.tcl
cfg_nastran_60_bolt_cylinder_rigid
```
## **OptiStruct (cylinder bar)**

Creates a CBEAM element for the body and RBE2 elements for the head elements. See the mesh independent realization methods in the Bolt panel for further information on cylinder-type bolts.

This realization uses the  $\text{prop\_cylinder.tcl}^2$  $\text{prop\_cylinder.tcl}^2$  property script.

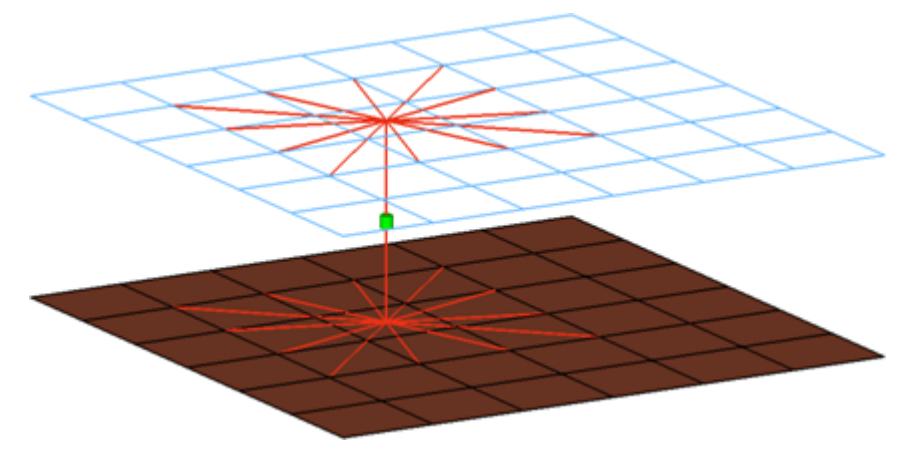

## *Figure 1355:*

```
CFG optistruct 61 bolt (cylinder bar)
*filter bolt
*style bolt 4
*head
rigidlink 1 1
```
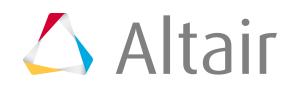

```
*body 0
bar2 2 1
*post prop_cylinder.tcl
cfg_nastran_61_bolt_cylinder_bar
```
# **OptiStruct acm (equivalenced-(T1+T2)/2)**

Creates hexa element with RBE3 elements projecting and connecting to the surrounding shell elements. This realization uses the shell thickness to calculate the hexa offset from the shell elements. In the case where the model is a 3T connection, the acm (equivalenced- $(T1+T2)/2$ ) realization will join the hexa elements.

This realization also uses the  $\text{prop\_nastran\_acm.tcl}^3$  $\text{prop\_nastran\_acm.tcl}^3$  property script.

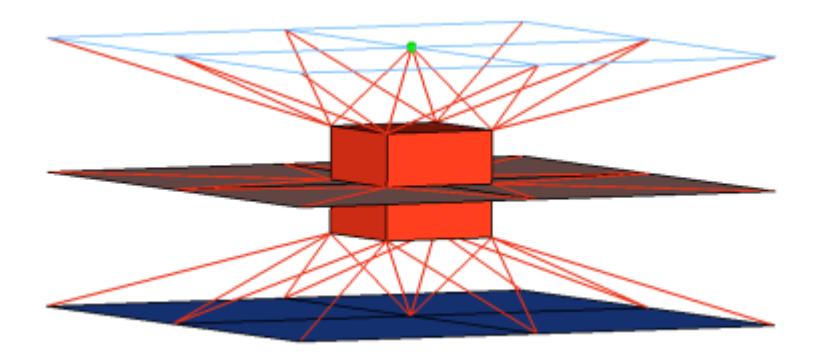

## *Figure 1356:*

```
CFG optistruct 69 acm (equivalenced-(T1+T2)/2)
*filter spot
*style acm 1
*head
rbe3 1 0
*body 0
hex8 1 1
*post prop_nastran_acm.tcl
cfg_optistruct_69_acm
```
# **OptiStruct acm (detached-(T1+T2)/2)**

Creates hexa element with RBE3 elements projecting and connecting to the surrounding shell elements. This realization uses the shell thickness to calculate the hexa offset from the shell elements. In the case where the model is a 3T connection, the acm (detached- $(T1+T2)/2$ ) realization will not join the hexa elements.

This realization also uses the  $\text{prop\_nastran\_acm.tcl}^3$  $\text{prop\_nastran\_acm.tcl}^3$  property script.

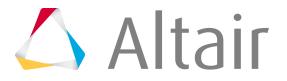

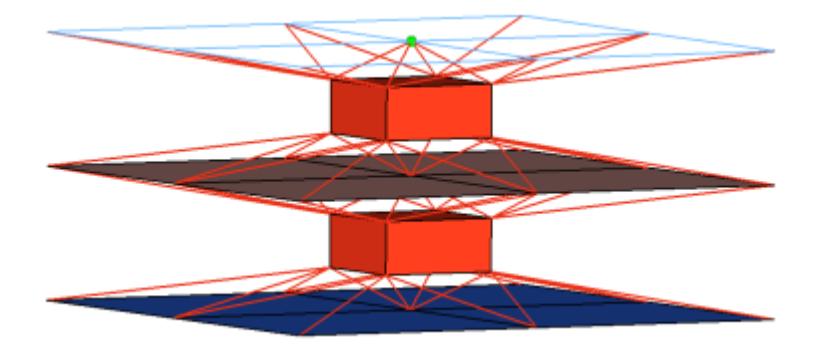

## *Figure 1357:*

```
CFG optistruct 70 acm (detached-(T1+T2)/2)
*filter spot
*style acm 2
*head
rbe3 1 0
*body 1
hex8 1 1
*post prop_nastran_acm.tcl
```
#### **OptiStruct acm (shell gap)**

Creates hexa element with RBE3 elements projecting and connecting to the surrounding shell elements. This realization does not use the shell thickness to calculate the hexa offset, therefore the hexa will project and be touching the shell elements.

This realization also uses the  $\text{prop\_nastran\_acm.tcl}^3$  $\text{prop\_nastran\_acm.tcl}^3$  property script.

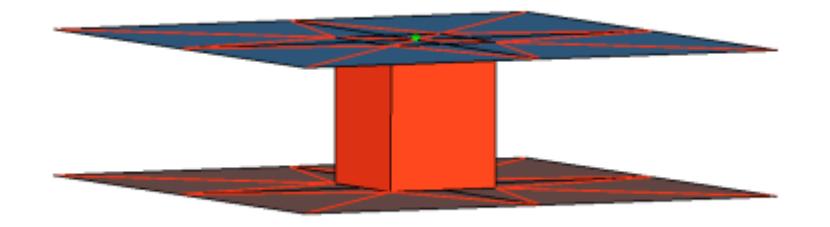

#### *Figure 1358:*

```
CFG optistruct 71 acm (shell gap)
*filter spot
*style acm 3
*head
rbe3 1 0
*body 0
hex8 1 1
*post prop_nastran_acm.tcl
cfg_optistruct_71_acm
```
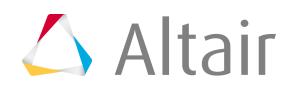

# **OptiStruct acm (shell gap + coating)**

This realization creates one hexa cluster per connector and realizes a node to node connection to the linked shell meshes by adjusting it (shell coating). Different patterns are available. This is driven by the number of hexas. The appearance can be influenced via the diameter and the washer layer activation.

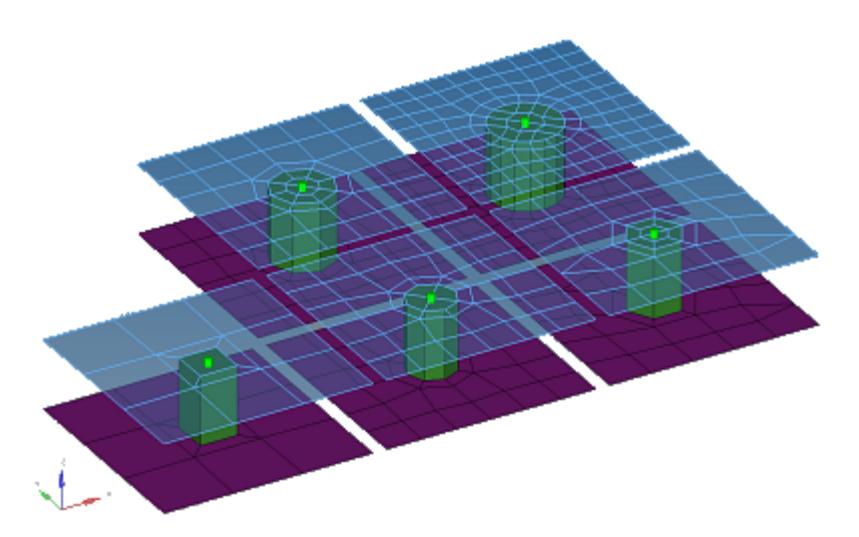

#### *Figure 1359:*

```
CFG optistruct 72 acm (shell gap + coating)
*filter spot
*style acm 4
*body 0
hex8 1 1
```
## **OptiStruct pie (rigid spider)**

This realization prepares a circled shell mesh from a certain number of segments for each link, so the mesh is adjusted to a rigid element created with the independent node centered in the circular arranged dependent nodes. The independent nodes themselves are connected by an additional rigid element.

Different numbers of elements lead to a different pattern. In addition, the appearance can be influenced via the diameter and the washer layer activation.

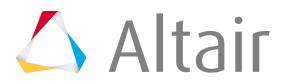

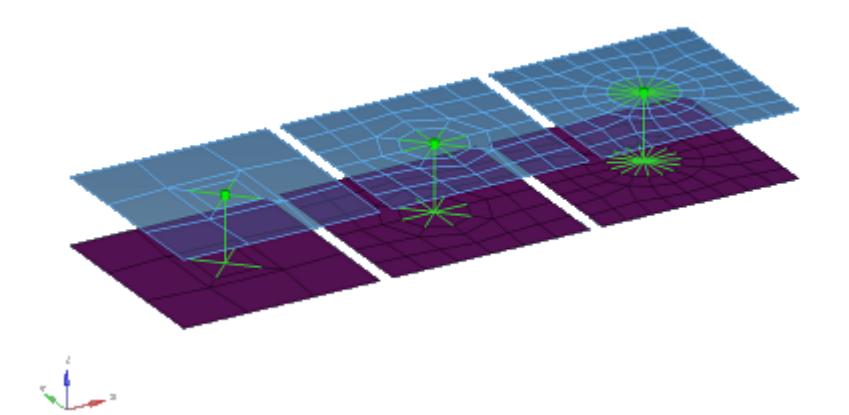

#### *Figure 1360:*

```
CFG optistruct 73 pie (rigid spider)
*filter spot
*head
rigidlink 1 4
*body 0
rigid 1 1
```
## **OptiStruct acm (general)**

This realization type consolidates several ACM definitions into one general, flexible ACM definition. Besides mid thickness, constant thickness and maintain gaps, the definition of several coats with different hexa pattern is available.

The realization also uses the  $\text{prop\_nastran\_acm.tcl}^3$  $\text{prop\_nastran\_acm.tcl}^3$  property script.

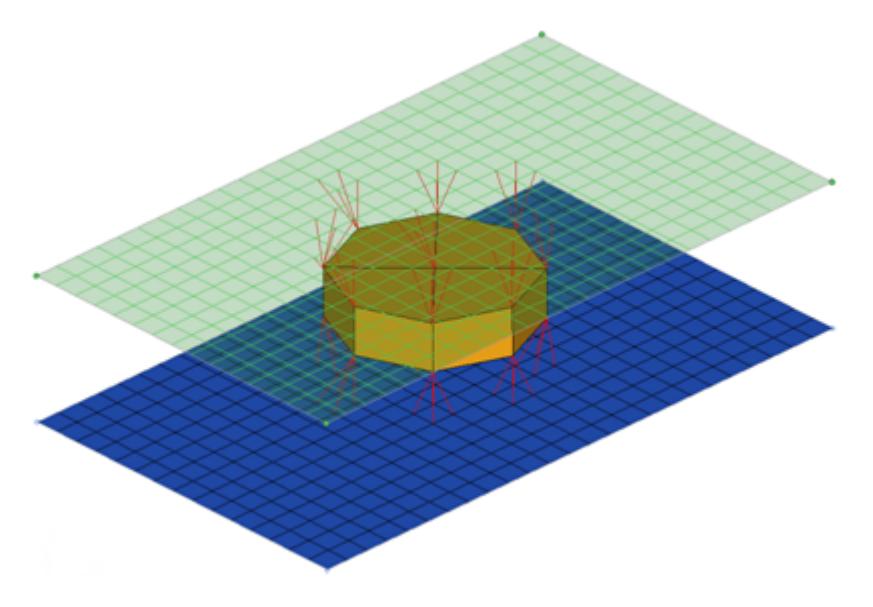

*Figure 1361:*

CFG optistruct 74 acm (general)

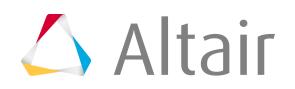

```
*filter spot
*style acm 3
*head
rbe3 1 0 dofs=123
*body 0
hex8 1 1
*post prop_nastran_acm.tcl
```
# **OptiStruct penta (mig+L)**

This realization supports Lap-joints and creates PENTA element for the body. Surrounding shell/ solid elements are projected and connected with RBE3 elements. This realization supports the creation of PENTA elements on one side or on both sides of the joint, and provides a fitted/ equilateral option for the PENTA creation.

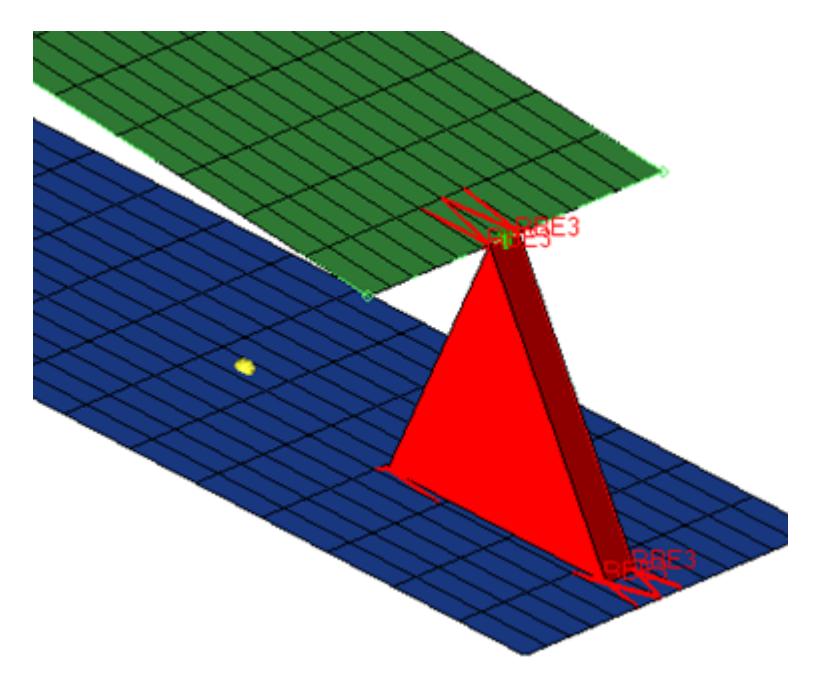

*Figure 1362:*

```
CFG optistruct 76 penta (mig + L)
*filter spot
*style mig 1
*head
rbe3 1 0
*body 0
penta6 1 1
```
# **OptiStruct penta (mig+T)**

This realization supports T-joints and creates PENTA element for the body. Surrounding shell/solid elements are projected and connected with RBE3 elements. This realization supports the creation of PENTA elements on one side or on both sides of the joint, and provides a right-angled option.

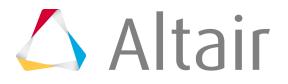

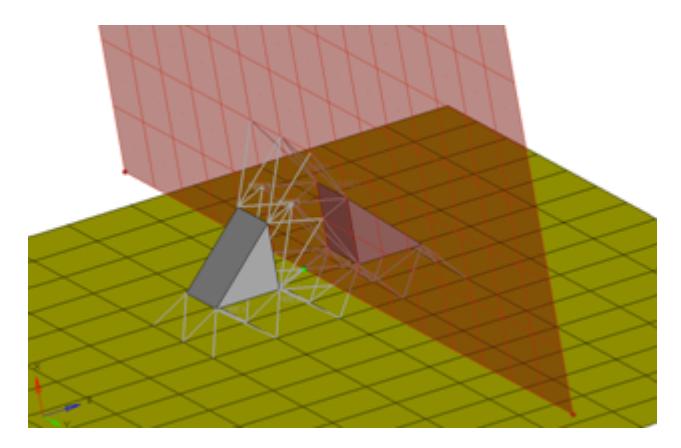

*Figure 1363:*

```
CFG optistruct 77 penta (mig + T)
*filter spot
*style mig 2
*head
rbe3 1 0
*body 0
penta6 1 1
```
## **OptiStruct penta (mig+B)**

This realization supports Butt-joints and creates PENTA element for the body. Surrounding shell/ solid elements are projected and connected with RBE3 elements. This realization supports the creation of PENTA elements on one side or on both sides of the joint. The non-normal option needs to be ON/Active for this realization.

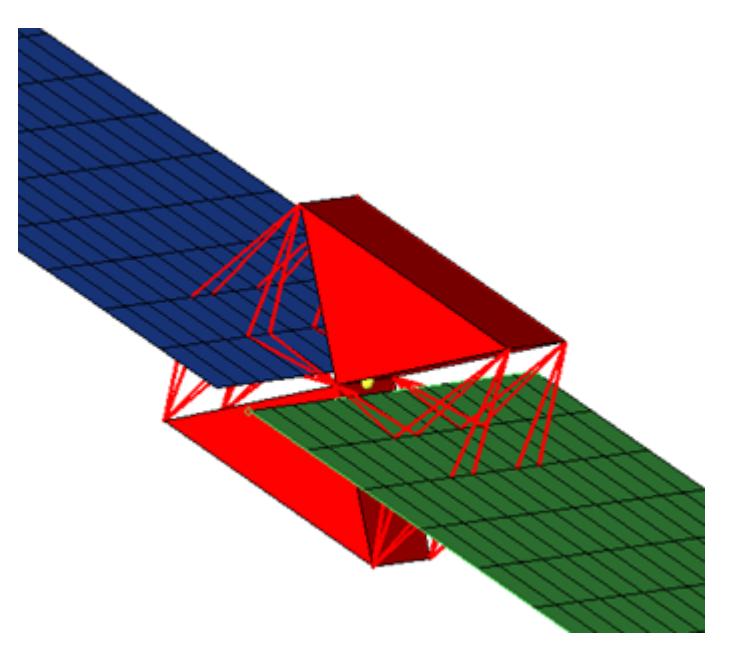

*Figure 1364:*

```
CFG optistruct 78 penta (mig + B)
*filter spot
```
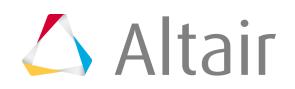

\*style mig 3 \*head rbe3 1 0 \*body 0 penta6 1 1

# **OptiStruct cweld (GA-GB PARTPAT)**

Creates 1d CWELD element via GA-GB PARTPAT.

This realization also uses the  $\text{prop\_cwell.tcl}^4$  $\text{prop\_cwell.tcl}^4$  property script.

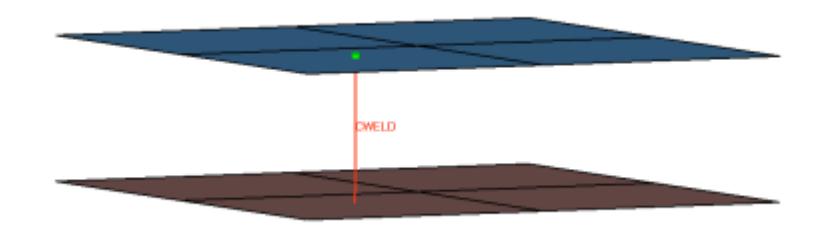

*Figure 1365:*

```
CFG optistruct 80 cweld (GA-GB PARTPAT)
*filter spot
*head
*body 0
rod 4 1
*post prop_cweld.tcl
cfg_optistruct_80_cweld
```
# **OptiStruct cweld (GS PARTPAT)**

Creates 0D CWELD element via GS PARTPAT.

This realization also uses the  $\text{prop\_cwell.tcl}^4$  $\text{prop\_cwell.tcl}^4$  property script.

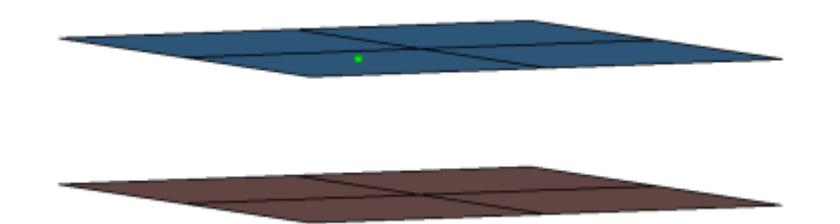

*Figure 1366:*

```
CFG optistruct 81 cweld (GS PARTPAT)
*filter spot
*head
*body 0
mass 11 0
*post prop_cweld.tcl
cfg_optistruct_81_cweld
```
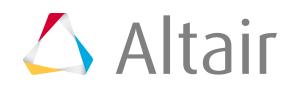

## **OptiStruct cweld (GA-GB ELPAT)**

Creates 1D CWELD element via GA-GB ELPAT.

This realization also uses the  $\text{prop\_cwell.tcl}^4$  $\text{prop\_cwell.tcl}^4$  property script.

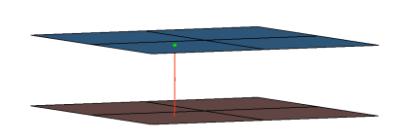

#### *Figure 1367:*

```
CFG optistruct 82 cweld (GA-GB ELPAT)
*filter spot
*head
*body 0
rod 4 1
*post prop_cweld.tcl
cfg_optistruct_82_cweld
```
## **OptiStruct cweld (GS ELPAT)**

Creates 0D CWELD element via GS ELPAT.

This realization also uses the  $\text{prop\_cwell.tcl}^4$  $\text{prop\_cwell.tcl}^4$  property script.

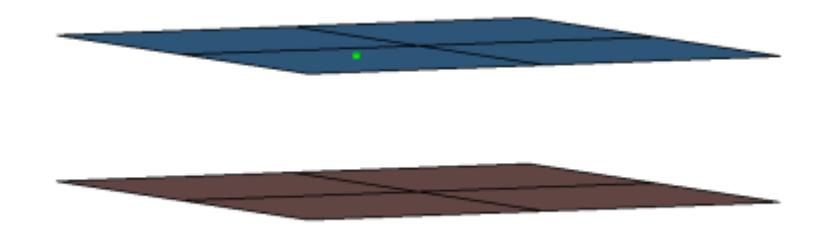

## *Figure 1368:*

```
CFG optistruct 83 cweld (GS ELPAT)
*filter spot
*head
*body 0
mass 11 0
*post prop_cweld.tcl
cfg_optistruct_83_cweld
```
## **OptiStruct cweld (GA-GB ELEMID)**

Creates 1D CWELD element via GA-GB ELEMID.

This realization also uses the  $\text{prop\_cwell.tcl}^4$  $\text{prop\_cwell.tcl}^4$  property script.

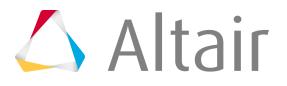

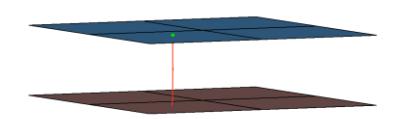

*Figure 1369:*

```
CFG optistruct 84 cweld (GA-GB ELEMID)
*filter spot
*head
*body 0
rod 4 1
*post prop_cweld.tcl
cfg_optistruct_84_cweld
```
# **OptiStruct cweld (GS ELEMID)**

Creates 0D CWELD element via GS ELEMID.

This realization also uses the  $\text{prop\_cwell.tcl}^4$  $\text{prop\_cwell.tcl}^4$  property script.

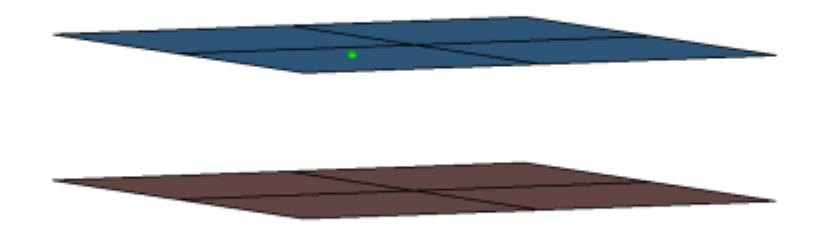

*Figure 1370:*

```
CFG optistruct 85 cweld (GS ELEMID)
*filter spot
*head
*body 0
mass 11 0
*post prop_cweld.tcl
cfg_optistruct_85_cweld
```
## **OptiStruct cweld (GA-GB GRIDID)**

Creates 1D CWELD element via GA-GB GRIDID.

This realization also uses the  $\text{prop\_cwell.tcl}^4$  $\text{prop\_cwell.tcl}^4$  property script.

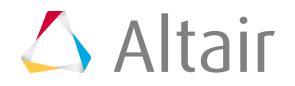

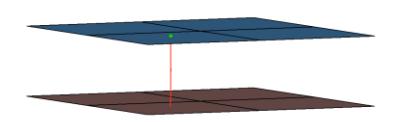

*Figure 1371:*

```
CFG optistruct 86 cweld (GA-GB GRIDID)
*filter spot
*head
*body 0
rod 4 1
*post prop_cweld.tcl
```
# **OptiStruct cweld (GS GRIDID)**

Creates 0D CWELD element via GS GRIDID.

This realization also uses the  $\text{prop\_cwell.tcl}^4$  $\text{prop\_cwell.tcl}^4$  property script.

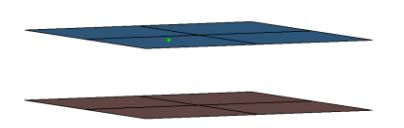

*Figure 1372:*

```
CFG optistruct 87 cweld (GS GRIDID)
*filter spot
*head
*body 0
mass 11 0
*post prop_cweld.tcl
cfg_optistruct_87_cweld
```
# **OptiStruct cweld (GA-GB ALIGN)**

Creates 1D CWELD element via GA-GB ALIGN. This realization also uses a property script, please see prop\_cweld.tcl for further details. This realization also uses the  $\text{prop\_cwell.tcl}^4$  $\text{prop\_cwell.tcl}^4$  property script.

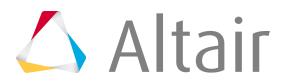

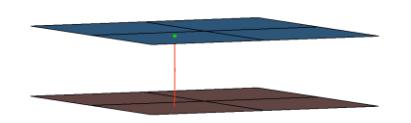

*Figure 1373:*

```
CFG optistruct 88 cweld (GA-GB ALIGN)
*filter spot
*head
*body 0
rod 4 1
*post prop_cweld.tcl
```
# **OptiStruct rbe3-celas1-rbe3**

Creates RBE3 element for the head and zero length CELAS1 element for the body. The head elements project and connect to the nodes of the adjoining shell elements. The degrees of freedom are constrained in the x,  $y$ , z, rot x, rot y, rot z for the dependant nodes.

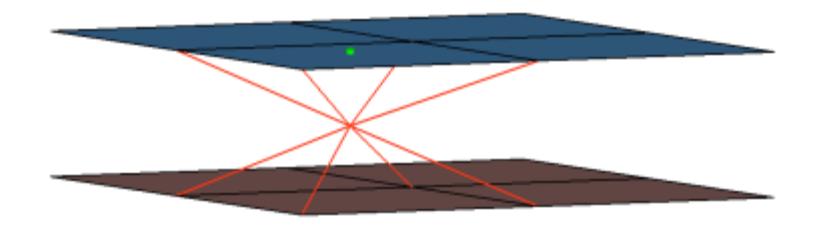

#### *Figure 1374:*

```
CFG optistruct 89 rbe3-celas1-rbe3
*filter spot
*head
rbe3 1 0 dofs=123456
*body 0
spring 1 0
```
## **OptiStruct seam-quad (angled+capped+L)**

Creates a quad row with tria caps at the seam ends. In addition, a certain pure quad element pattern is created around the seam elements (shown here in red). These elements normally get imprinted into the shell links. The exact geometry of the seam can be influenced by certain attributes in the Seam panel.

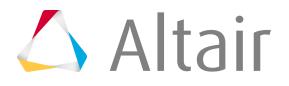

This realization is mainly intended to be used for lap welds.

**Note:** You can revert the direction of quad seam connectors during the next 昆 realization by activating the reverse direction check box in the Seam panel.

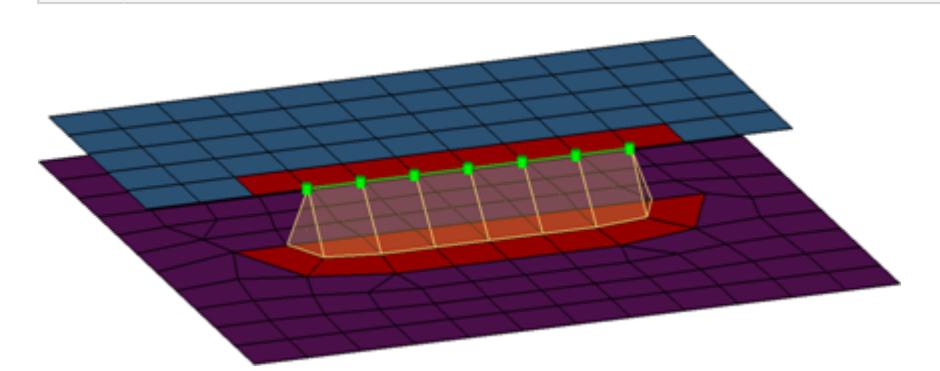

## *Figure 1375:*

```
CFG optistruct 101 seam-quad (angled+capped+L)
*filter seam
*style quad 4
*head
*body 0
quad4 1 1
```
## **OptiStruct seam-quad (angled+capped+T)**

Creates a quad row with tria caps at the seam ends. In addition, a certain pure quad element pattern is created around the seam elements, shown here in red. These elements normally get imprinted into the shell links. The exact geometry of the seam can be influenced by certain attributes in the Seam panel.

This realization is mainly intended to be used for lap welds.

**Note:** You can revert the direction of quad seam connectors during the next realization by activating the reverse direction check box in the Seam panel.

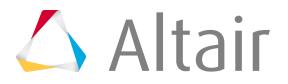

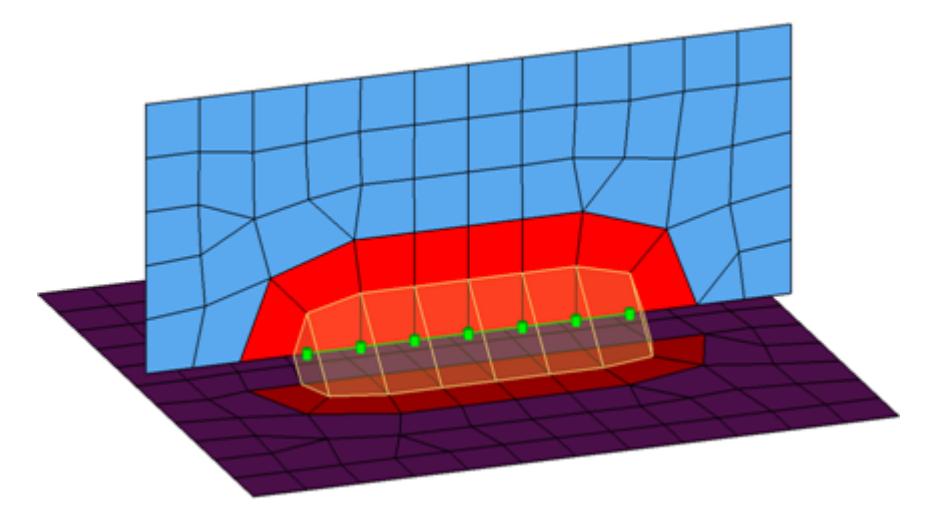

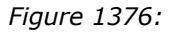

```
CFG optistruct 102 seam-quad (angled+capped+T)
*filter seam
*style quad 5
*head
*body 0
quad4 1 1
```
## **OptiStruct seam-quad (vertical+angled)**

Creates two quad rows-the first one perpendicular to the opposite shell link, and the second one with a certain angle to the first one. In addition, a certain pure quad element pattern is created around the seam elements, shown here in red. These elements normally get imprinted into the shell links. The exact geometry of the seam can be influenced by the angle value. This realization is can be used for both lap- and T-welds.

員 **Note:** You can revert the direction of quad seam connectors during the next realization by activating the reverse direction check box in the Seam panel.

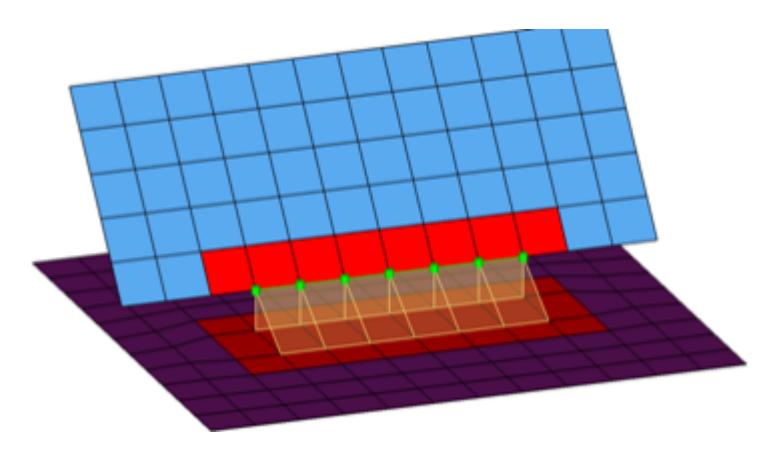

*Figure 1377:*

CFG OptiStruct 103 seam-quad (vertical+angled) \*filter seam

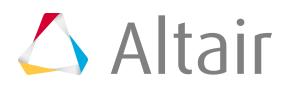

\*style quad 1 \*head \*body 0 quad4 1 1

# **OptiStruct seam-quad (angled)**

Creates one quad row under a certain angle. The angle is measured between the quad row and the perpendicular projection from the free edge to the opposite shell link. In addition, a certain pure quad element pattern is created around the seam elements, shown here in red. These elements normally get imprinted into the shell links. The exact geometry of the seam can be influenced by the angle value.

This realization is can be used for both, lap- and T-welds.

昆 **Note:** You can revert the direction of quad seam connectors during the next realization by activating the reverse direction check box in the Seam panel.

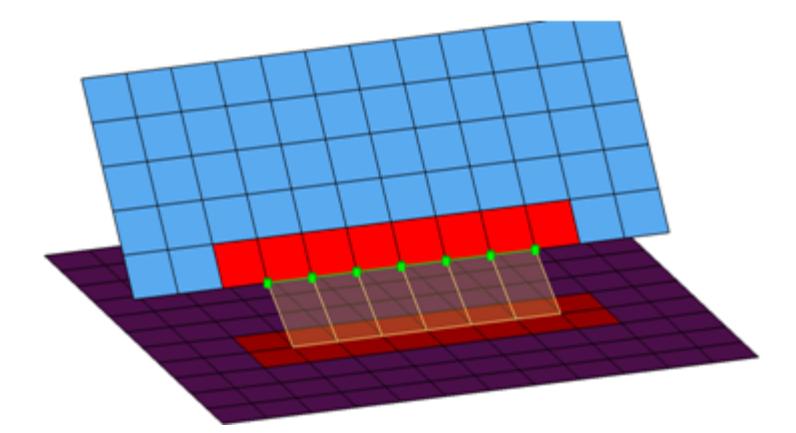

#### *Figure 1378:*

```
CFG OptiStruct 104 seam-quad (angled)
*filter seam
*style quad 2
*head
*body 0
quad4 1 1
cfg_optistruct_104_seam_quad_angled
```
## **OptiStruct penta (mig)**

Creates penta elements with RBE3 elements projecting and connecting to the surrounding shell elements. This realization supports many different use cases, including T-joint, angled T-joint, lap joint and butt joint.

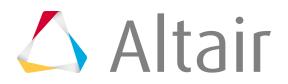

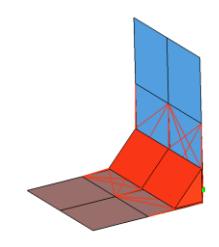

*Figure 1379:*

```
CFG OptiStruct 105 penta (mig)
*filter seam
*style continuous 3
*head
rbe3 1 0
*body 0
penta6 1 1
cfg_optistruct_105_penta
```
# **OptiStruct hexa (adhesive)**

Creates a row of hexa elements for the body and numerous RBE2/RBE3 elements for the head. The head elements project and connect to the nodes of the adjoining shell elements. If there is a direct normal project then an RBE2 elements will be used, if there are only non-normal projections then RBE3 elements will be created. The hexa elements are projected so that they touch the shell elements of the connecting components.

This realization also uses the  $\text{prop\_nastran\_acm.tcl}^3$  $\text{prop\_nastran\_acm.tcl}^3$  property script.

*Figure 1380:*

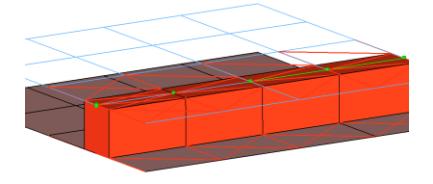

```
CFG OptiStruct 106 hexa (adhesive)
*filter seam
*style continuous 3
*head
rbe3 1 0
rigid 1 0
*body 0
hex8 1 1
```
## **OptiStruct cfast\_elem (GA-GB)**

Creates 1D CFAST element of type ELEM.

This realization also uses the  $\text{prop\_opt\_nas\_cfast.tcl}^5$  $\text{prop\_opt\_nas\_cfast.tcl}^5$  property script.

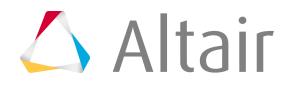

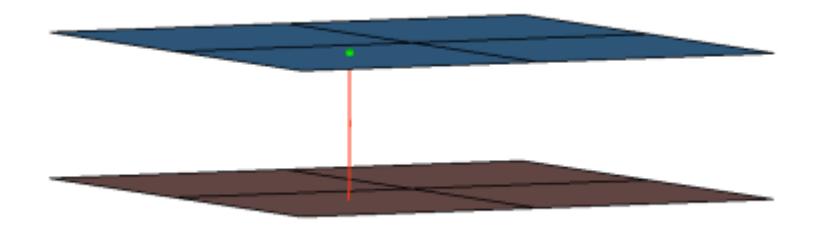

## *Figure 1381:*

```
CFG optistruct 107 cfast_elem (GA-GB)
*filter spot
*head
*body 0
rod 7 1
*post prop_opt_nas_cfast.tcl
cfg_nastran_107_cfast
```
## **OptiStruct cfast\_elem (GS)**

Creates 0D CFAST element of type ELEM.

This realization also uses the  $\text{prop\_opt\_nas\_cfast.tcl}^5$  $\text{prop\_opt\_nas\_cfast.tcl}^5$  property script.

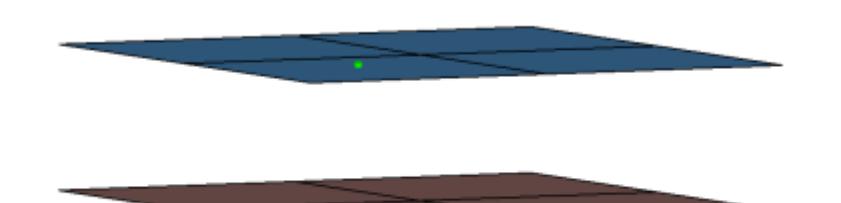

*Figure 1382:*

```
CFG optistruct 108 cfast_elem (GS)
*filter spot
*head
*body 0
mass 23 0
*post prop_opt_nas_cfast.tcl
cfg nastran 108 cfast
```
# **OptiStruct cfast\_prop (GA-GB)**

Creates 1D CFAST element of type PROP.

This realization also uses the  $\text{prop\_opt\_nas\_cfast.tcl}^5$  $\text{prop\_opt\_nas\_cfast.tcl}^5$  property script.

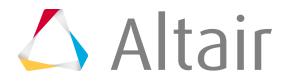

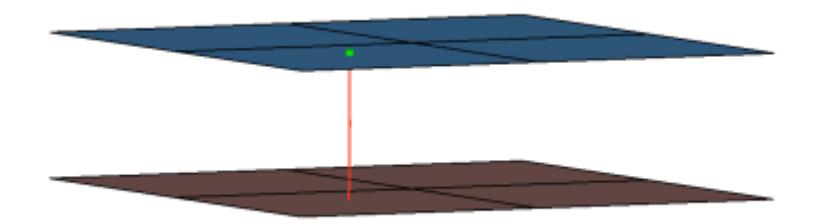

## *Figure 1383:*

```
CFG optistruct 109 cfast prop (GA-GB)
*filter spot
*head
*body 0
rod 7 1
*post prop_opt_nas_cfast.tcl
```
## **OptiStruct cfast\_prop (GS)**

Creates 0D CFAST element of type PROP.

This realization also uses the  $\text{prop\_opt\_nas\_cfast.tcl}^5$  $\text{prop\_opt\_nas\_cfast.tcl}^5$  property script.

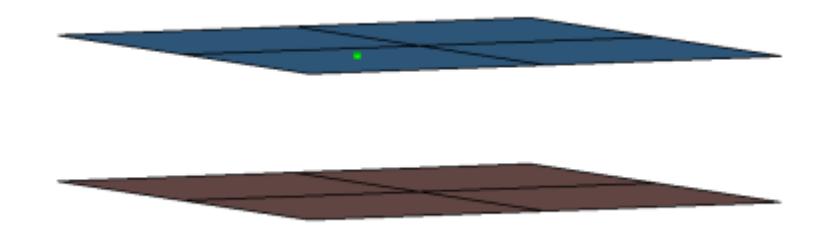

## *Figure 1384:*

```
CFG optistruct 110 cfast_prop (GS)
*filter spot
*head
*body 0
mass 23 0
*post prop_opt_nas_cfast.tcl
cfg_nastran_110_cfast
```
# **OptiStruct HILOCK**

Creates 1D elements that are constructed out of existing RBAR, CBAR, and CBUSH elements. The outer extensions represent the thicknesses of the outer shell elements. The inner nodes of the RBAR element are connected to the shell elements, whereas the inner nodes of the CBAR elements are coincident to the shell nodes only. CBUSHes are created between the appropriate connected and coincident nodes. Each outer node connects one CBAR and one RBAR. Each HLOCK connection gets its own coordinate system which has a z-axis that is collinear to the HILOCK direction. All affected nodes are assigned to the coordinate system. The coordinate system is

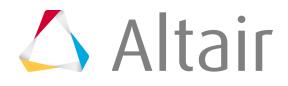

taken into account for the DOF definition of the CBAR elements, for the stiffness calculation of the CBUSH elements, and for the DOF of the node constraint.

This realization uses shell properties and materials (PSHELL or PCOMP) and a HILOCK material that you select to calculate the exact position of the outer nodes and the stiffness of the PBUSH elements.

This realization also uses the  $\text{prop\_opt\_nas\_hilock.tcl}^6$  $\text{prop\_opt\_nas\_hilock.tcl}^6$  property script.

For a more detailed examination of the HiLock realization, refer to Special Realization Types.

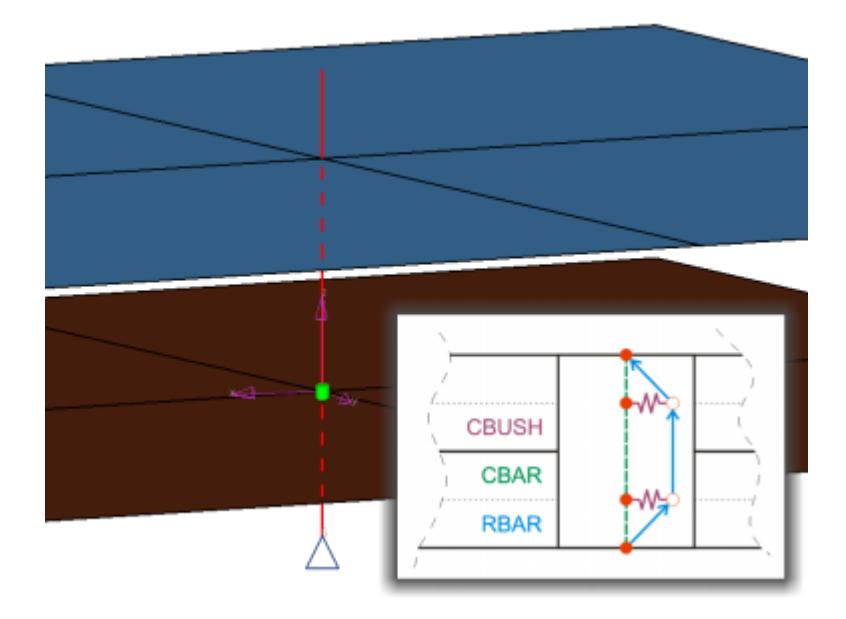

*Figure 1385:*

```
CFG optistruct 111 HILOCK
*filter spot
*style fastener 1
*head
*bodyext 0
bar2 1 1
weld 1 1 dofs=1456
*body 0
spring 6 0 dofs=2356
bar2 1 1
weld 1 1 dofs=156
spring 6 0 dofs=2356
*post prop_opt_nas_hilock.tcl
cfg_optistruct_111_HiLock
```
# **OptiStruct clip (washer nodes)**

Creates a single RBE2 element for the body. The element projects and connects to the nodes which form the washer layer. The connector location can either be on the edge of the hole, center of the hole, midpoint in between the two holes or on the second row of nodes which form the washer layer.

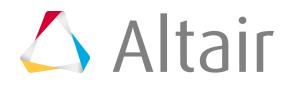

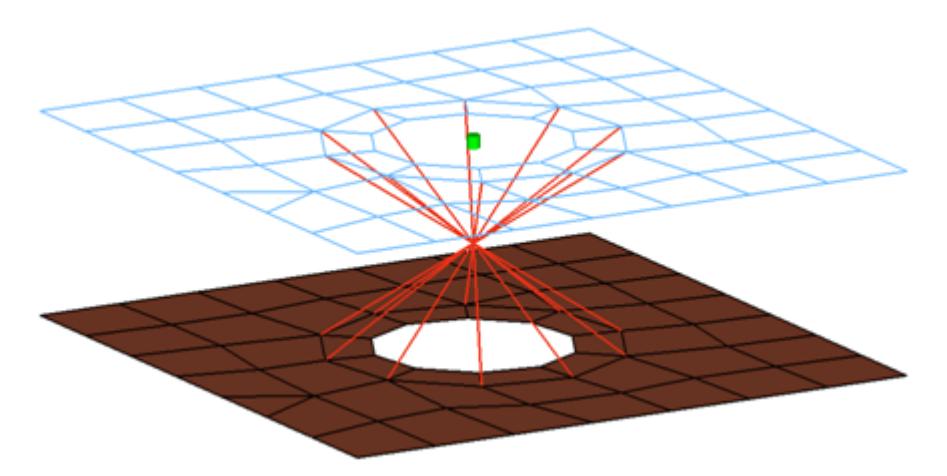

#### *Figure 1386:*

```
CFG optistruct 112 clip (washer nodes)
*filter bolt
*style bolt 12
*head
*body 0
rigidlink 1 1
```
## **OptiStruct bolt (step hole)**

This realization creates a CBAR element for the bolt shaft, and connects to the solids' nodes with numerous RBE2 based on the given bolt/hole parameters. It also, connects two solids through holes, or it connects one solid through a hole with a solid blind hole.

This realization uses the  $\text{prop\_stepbold}$ holes.tcl $^7$  $^7$  property script.

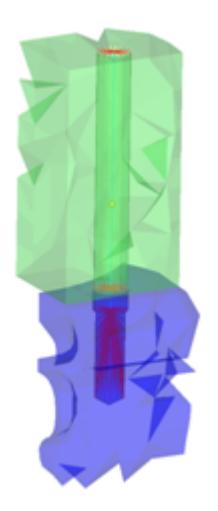

*Figure 1387:*

```
CFG optistruct 114 bolt (step hole)
*filter bolt
*style bolt 6
*head
rigidlink 1 1
*body 0
```
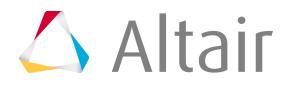

bar2 1 1 \*post prop\_stepboltholes.tcl

## **OptiStruct bolt (threaded step hole)**

Connects two solids through holes or connects one solid through a hole with a solid blind hole. A thread length can be defined to define the dimensions of the rigid elements connecting the bolt shaft models as a bar.

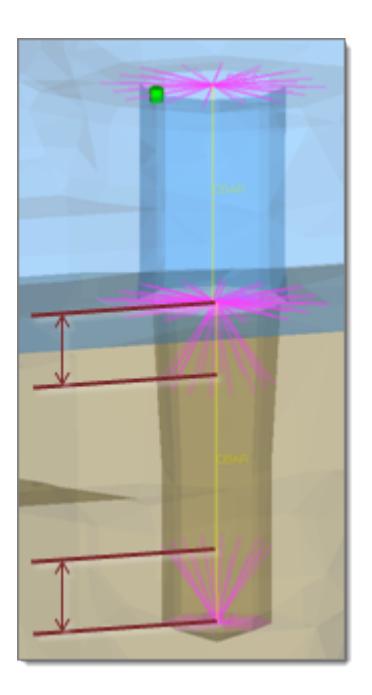

*Figure 1388:*

```
CFG optistruct 115 bolt (threaded step hole)
*filter bolt
*style bolt 7
*head
rigidlink 1 1
*body 0
bar2 1 1
*post prop_stepboltholes.tcl
```
## **OptiStruct adhesive-hemmings**

This realization type is used for modeling roll hemmings, where the outer shell is bent around the inner shell. The inner shell is connected to the outer shell on one side with simple hexa adhesive, and the other side is connected with RBE2 elements. A definable orientation node decides which side the hexa adhesive should be used. This seam realization type is capable of connecting three layers that contains two components.

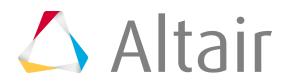

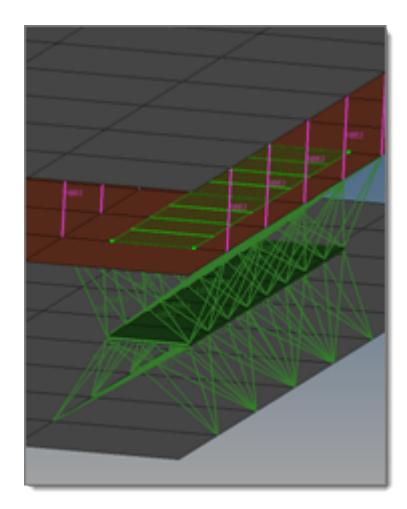

#### *Figure 1389:*

```
CFG optistruct 116 adhesive-hemmings
*filter area
*style adhesive 3
*head
rbe3 1 0
*body 1
hex8 1 1
rigid 1 0
*post prop_nastran_acm.tcl
```
## **OptiStruct penta continuous (mig+L)**

This realization supports Lap-joints and creates PENTA element for the body. Surrounding shell/ solid elements are projected and connected with RBE3 elements. This realization supports the creation of PENTA elements on one side or on both sides of the joint, and provides a fitted/ equilateral option for the PENTA creation.

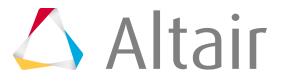

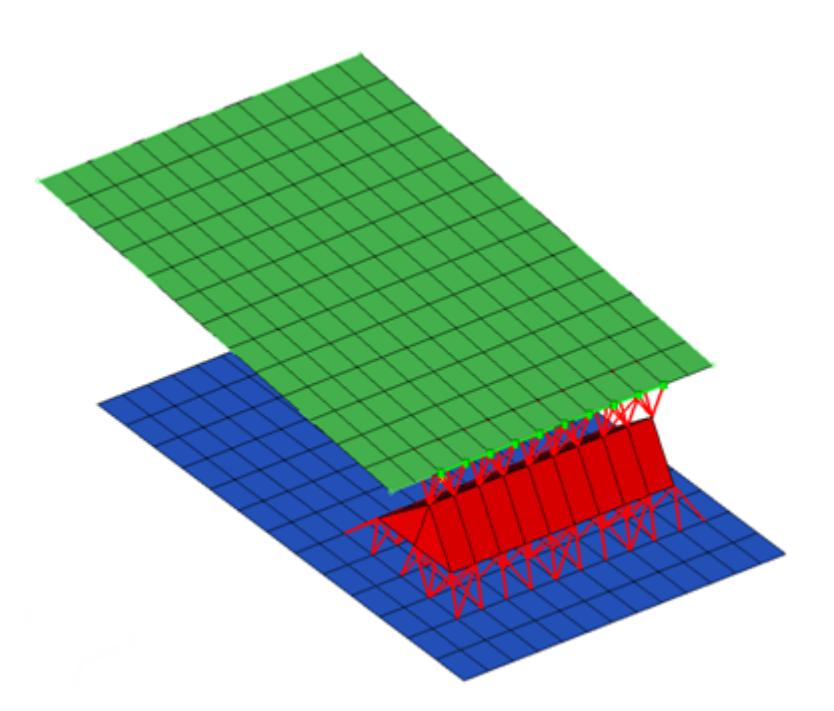

## *Figure 1390:*

```
CFG optistruct 117 penta (mig + L)
*filter seam
*style continuous mig 1
*head
rbe3 1 0
*body 0
penta6 1 1
```
## **OptiStruct penta continuous (mig+T)**

This realization supports T-joints and creates PENTA element for the body. Surrounding shell/solid elements are projected and connected with RBE3 elements. This realization supports the creation of PENTA elements on one side or on both sides of the joint, and provides a right-angled option.

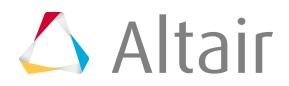

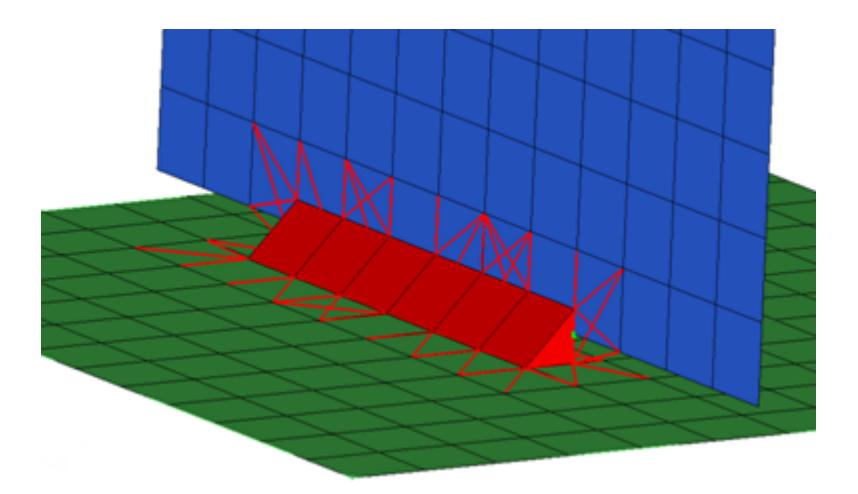

#### *Figure 1391:*

```
CFG optistruct 118 penta (mig + T)
*filter seam
*style continuous_mig 2
*head
rbe3 1 0
*body 0
penta6 1 1
```
## **OptiStruct penta continuous (mig+B)**

This realization supports Butt-joints and creates PENTA element for the body. Surrounding shell/ solid elements are projected and connected with RBE3 elements. This realization supports the creation of PENTA elements on one side or on both sides of the joint.

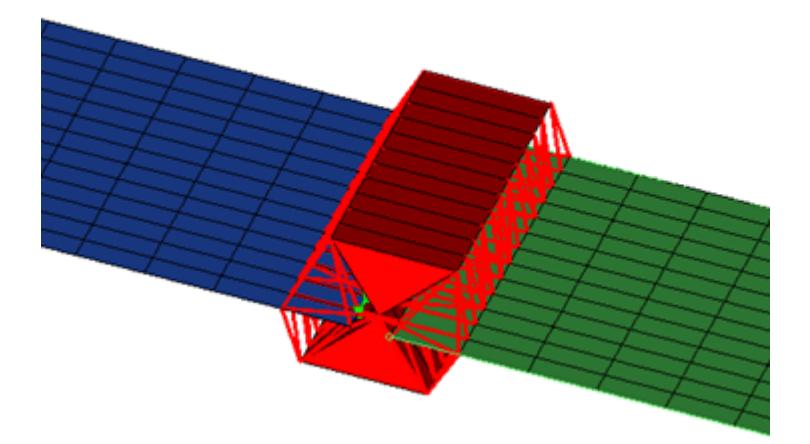

#### *Figure 1392:*

```
CFG optistruct 119 penta (mig + B)
*filter seam
*style continuous_mig 3
*head
rbe3 1 0
```
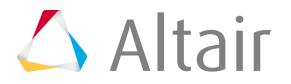

\*body 0 penta6 1 1

#### **OptiStruct wagonwheel**

This realization creates RBE2 elements for the body, and projects and connects to the hole edge nodes with RBE3 elements.

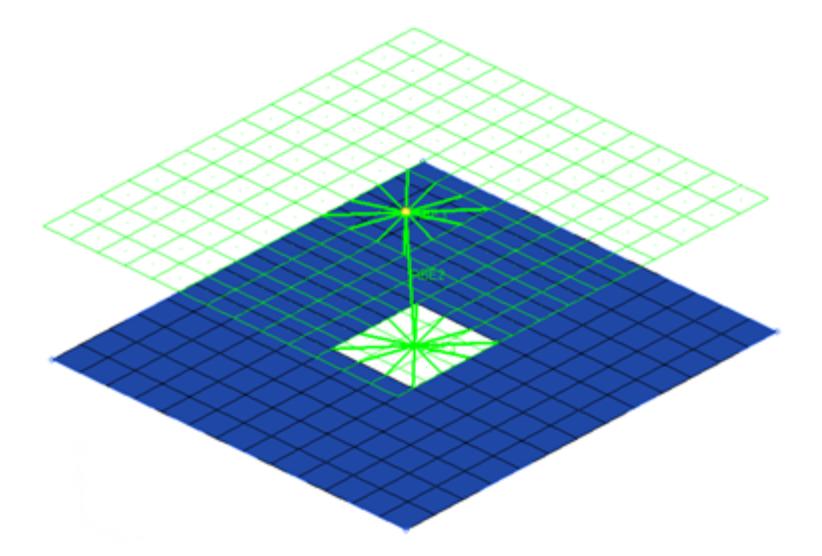

## *Figure 1393:*

```
CFG optistruct 120 wagonwheel
*filter bolt
*style bolt 0
*head
rbe3 1 0
*body 0
rigid 1 1
cfg_nastran_120_wagonwheel
```
## **OptiStruct adhesives**

Creates a row of hexa/penta elements for the body and numerous RBE2/RBE3 elements for the head. The head elements project and connect to the nodes of the adjoining shell elements. If there is significant curvature in the area connector then penta elements will be created, otherwise hexa elements will normally be created. If there is a direct normal project then an RBE2 elements will be used, if there are only non-normal projections then RBE3 elements will be created.

This realization also uses the  $\text{prop\_nastran\_acm.tcl}^3$  $\text{prop\_nastran\_acm.tcl}^3$  property script.

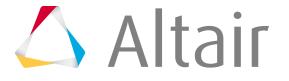
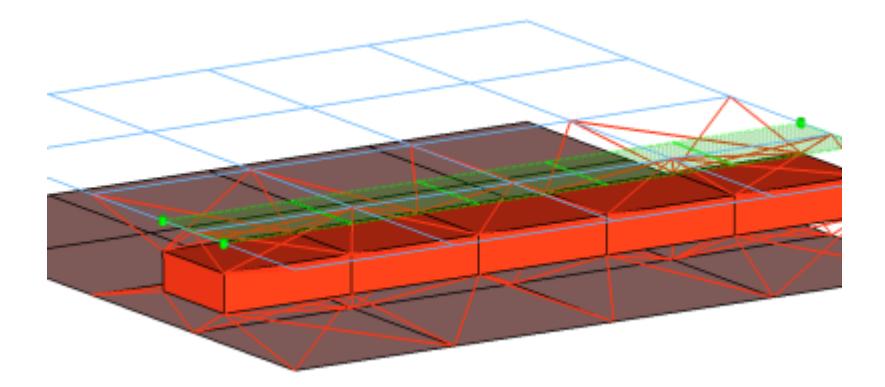

#### *Figure 1394:*

```
CFG optistruct 121 adhesives
*filter area
*style adhesive 1
*head
rbe3 1 0
rigid 1 0
*body 1
hex8 1 1
penta6 1 1
*post prop_nastran_acm.tcl
cfg_optistruct_121_adhesives_t1t22
```
#### **OptiStruct hemming**

Creates RBE3 elements for the body, the head elements project and connect to the nodes of the adjoining shell elements.

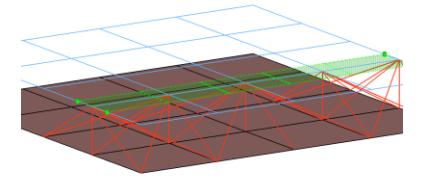

*Figure 1395:*

```
CFG OptiStruct 122 hemming
*filter area
*style adhesive 1
*head
*body 0
rbe3 1 1
cfg_optistruct_122_hemming
```
## **OptiStruct CGAP(G)**

This realizations creates a CGAP element for the body, which projects and connects to the adjoining shell/solid nodes.

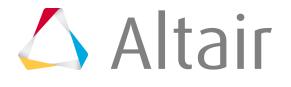

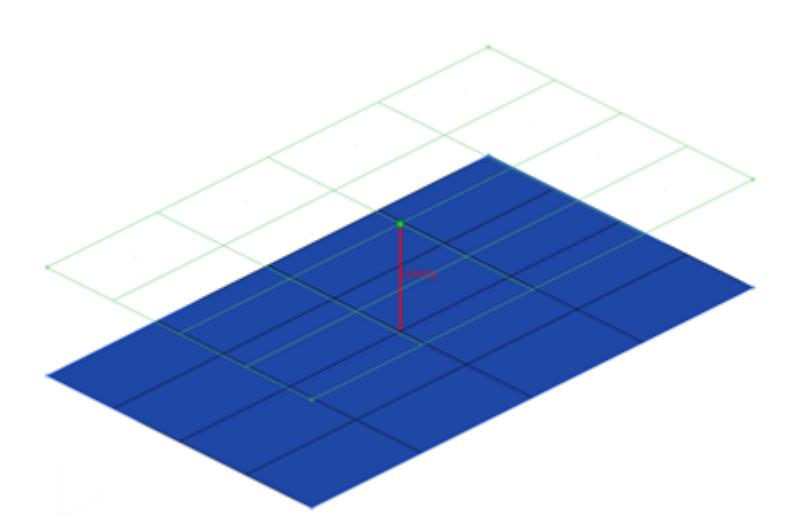

#### *Figure 1396:*

```
CFG optistruct 123 CGAP(G)
*filter spot
*head
*body 0
gap 1 1
*post prop_opti_gap.tcl
```
This realization uses the prop\_opti\_gap.tcl property script.

## **OptiStruct bolt (collapse rigid)**

This realization creates a single RBE2 element for the body. The element projects and connects to the nodes of the adjoining shell/solid elements which form the hole.

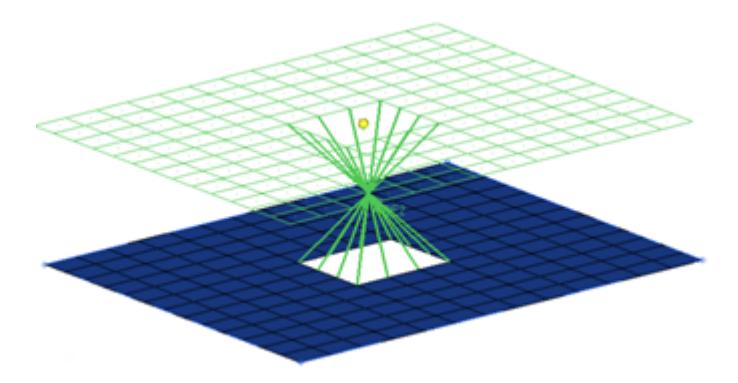

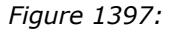

```
CFG optistruct 124 bolt (collapse Rigid)
*filter bolt
*style bolt 14
*head
*body 0
rigidlink 1 12
```
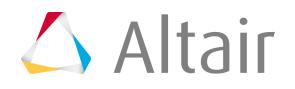

#### **OptiStruct seam-quad LTB**

Serves and realizes t-welds, lap-welds and butt-welds simultaneously. The weld type is identified automatically based on the orientation of the links to each other.

The dimensions and property for all heat affected zones (HAZ) can be defined separately.

Normal directions of quad weld elements and HAZ elements can be controlled.

An edge treatment can be defined for t-welds and butt-welds to move the edge a precise distance from the opposite link.

For more information, see seam-quad LTB.

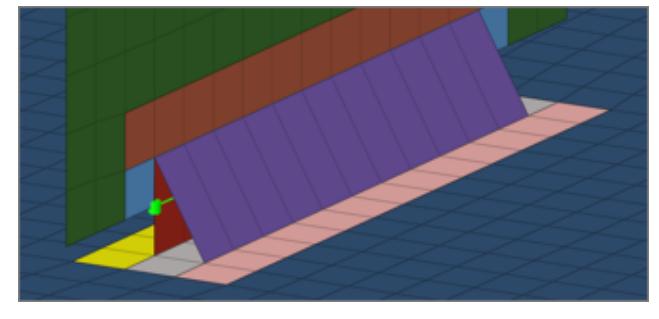

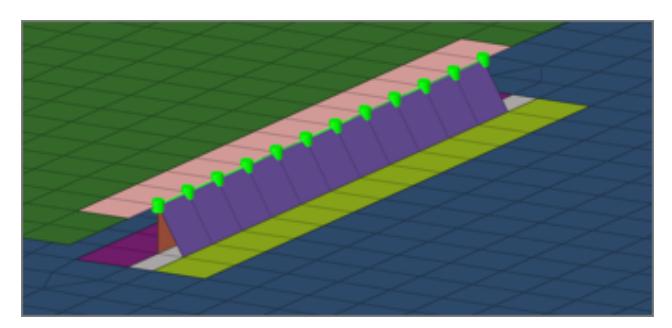

*Figure 1398: T-Weld Figure 1399: Lap-Weld*

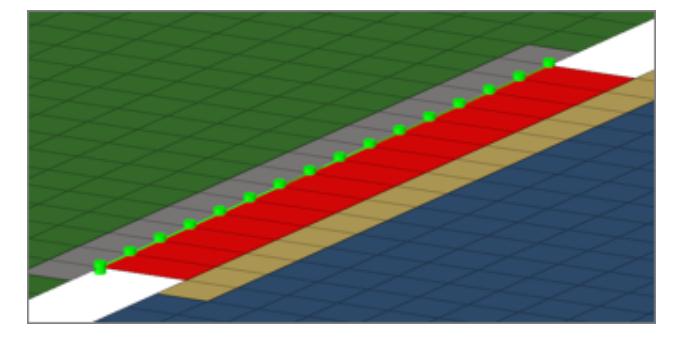

*Figure 1400: Butt-Weld*

```
CFG optistruct 128 seam-quad LTB
*filter seam
*style quad 7
*head
*body 0
quad4 1 1
```
## **OptiStruct seam-rigid LTB**

Serves and realizes t-welds, lap-welds and butt-welds at the same time. The weld type is identified automatically based on the orientation of the links to each other. The dimensions and property for all heat affected zones (HAZ) can be defined separately.

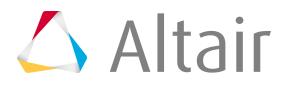

An edge treatment can be defined for t-welds and butt-welds to move the edge a precise distance from the opposite link.

For more information, see seam-rigid LTB.

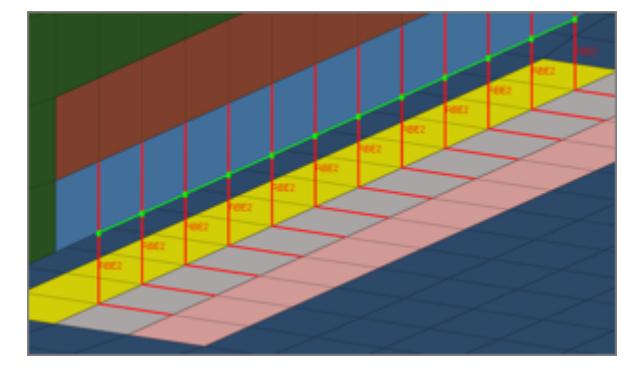

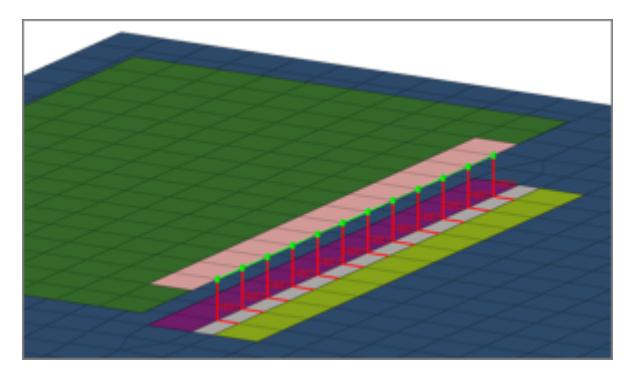

*Figure 1401: T-Weld Figure 1402: Lap-Weld*

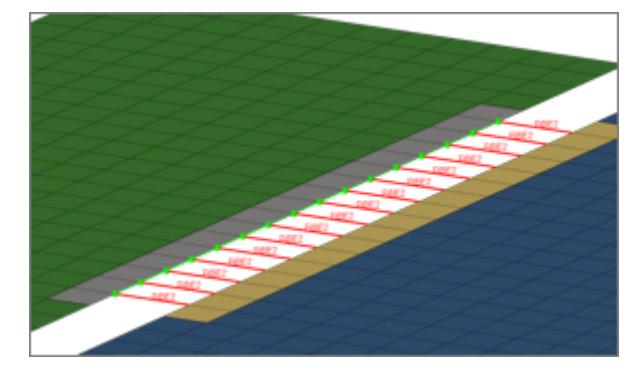

*Figure 1403: Butt-Weld*

```
CFG optistruct 129 seam-rigid LTB
*filter seam
*style rigid 1
*head
*body 0
rigid 1 1
```
## **OptiStruct hexa (adhesive - shell gap)**

This realization creates rows of HEXA elements for the body. The HEXA elements project and connect to the adjoining shell/solid elements by touching them.

This realization uses the  $\text{prop\_opt\_tie\_constants.tcl}^9$  $\text{prop\_opt\_tie\_constants.tcl}^9$  post script.

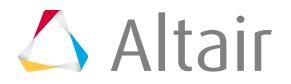

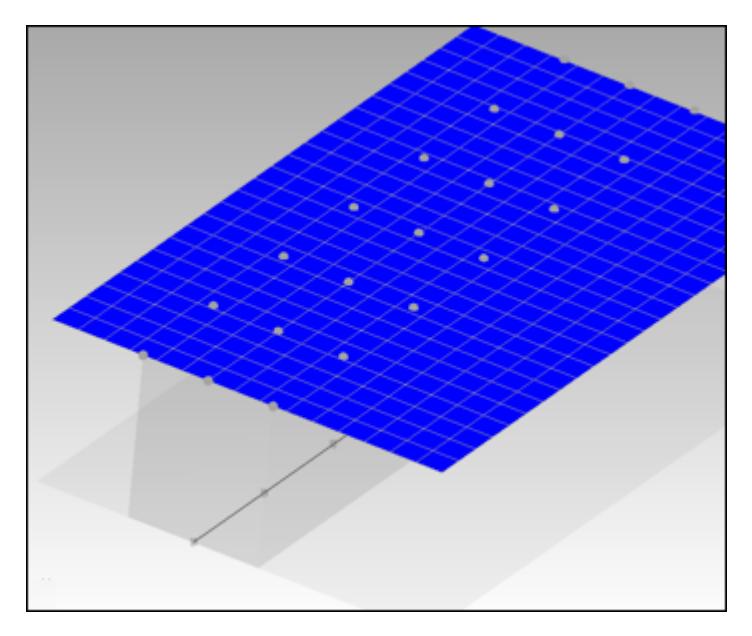

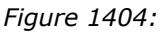

```
CFG optistruct 138 hexa (adhesive - shell gap)
*filter seam
*style continuous 2
*head
*body 0
hex8 1 1
*post prop opt tie contacts.tcl
```
#### **OptiStruct hexa (spot tie)**

Creates hexa elements between shell and/or solid elements in order to connect them using a tie contact definition. The hexa element nodes will project and touch the shell and/or solid element faces. During the realization, a default tie contact and referencing master and slave sets are created; unless defined differently, the hexas are assigned a default property and material, and are organized into a component with the same name base as the property.

The default tie contact and material parameters can be changed in the files below this path: .. \Altair\2019\hm\scripts\connectors\Hexa\_Tie\optistruct\.

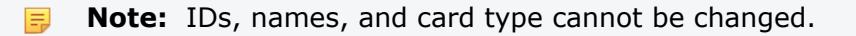

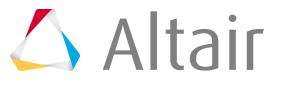

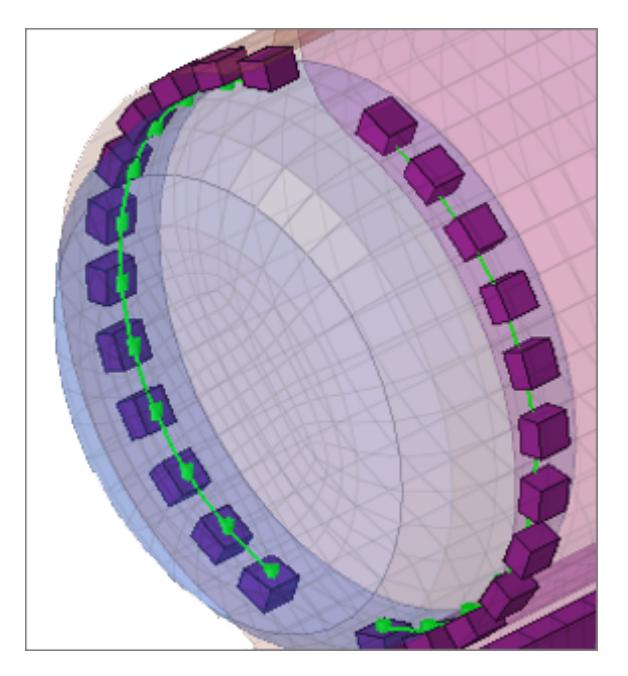

#### *Figure 1405:*

```
CFG optistruct 152 hexa (spot tie)
*filter spot
*style spot_tie 1
*head
*body 0
hex8 1 1
```
## **OptiStruct cbush (spot tie)**

Creates bush (CBUSH) elements between shell and/or solid elements in order to connect them using a tie contact definition. The bush element nodes will project and touch the shell and/or solid element faces. During the realization, a default tie contact and referencing master and slave sets are created; unless defined differently, the bushs are assigned a default property, and are organized into a component with the same name base as the property. If no specific bush coordinate system is defined, the bush elements are defined with a vector x1, x2, and x3 normal to it.

The default tie contact and material parameters can be changed in the files below this path: .. \Altair\2019\hm\scripts\connectors\Bush\_Tie\optistruct\.

**Note:** IDs, names, and card type cannot be changed. 围

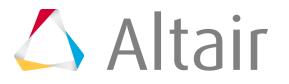

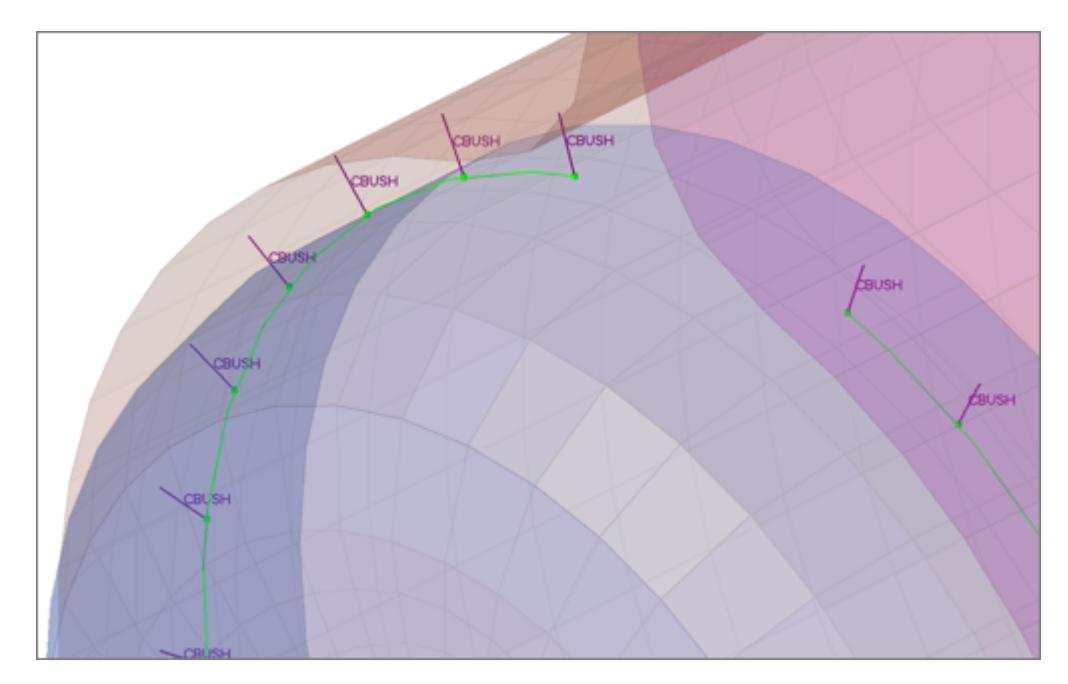

#### *Figure 1406:*

```
CFG optistruct 153 cbush (spot tie)
*filter spot
*style spot tie 2
*head
*body 0
spring 6 1
```
#### **OptiStruct hexa (seam tie)**

Creates hexa elements between shell and/or solid elements in order to connect them using a tie contact definition. The hexa element nodes will project and touch the shell and/or solid element faces. During the realization, a default tie contact and referencing master and slave sets are created; unless defined differently, the hexas are assigned a default property and material, and are organized into a component with the same name base as the property.

The default tie contact and material parameters can be changed in the files below this path: .. \Altair\2019\hm\scripts\connectors\Hexa\_Tie\optistruct\.

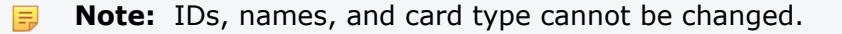

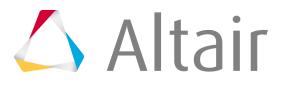

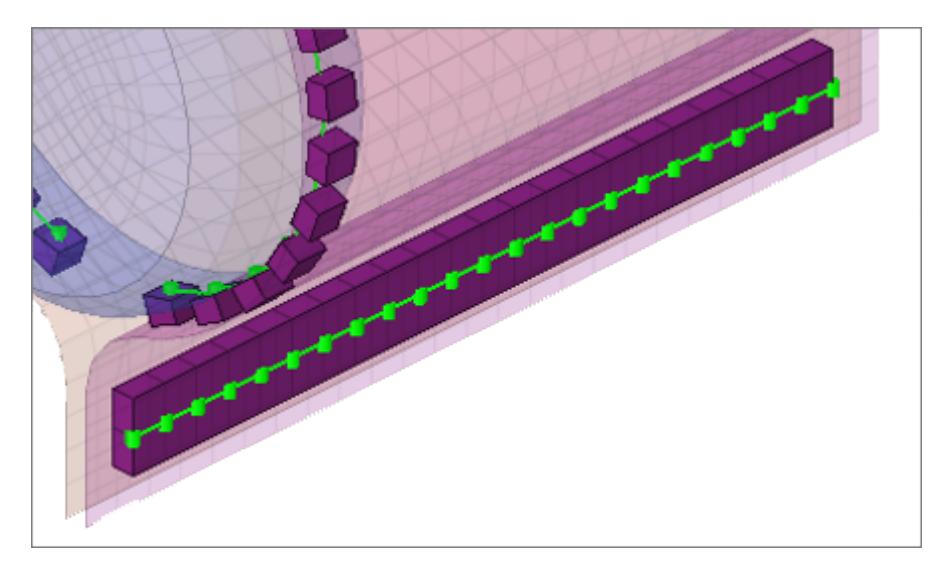

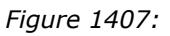

```
CFG optistruct 154 hexa (seam tie)
*filter seam
*style seam tie 1
*head
*body 0
hex8 1 1
```
#### **OptiStruct hexa (area tie)**

Creates hexa elements between shell and/or solid elements in order to connect them using a tie contact definition. The hexa element nodes will project and touch the shell and/or solid element faces. During the realization, a default tie contact and referencing master and slave sets are created; unless defined differently, the hexas are assigned a default property and material, and are organized into a component with the same name base as the property.

The default tie contact and material parameters can be changed in the files below this path: .. \Altair\2019\hm\scripts\connectors\Hexa\_Tie\optistruct\.

**Note:** IDs, names, and card type cannot be changed.

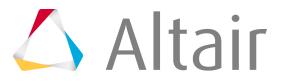

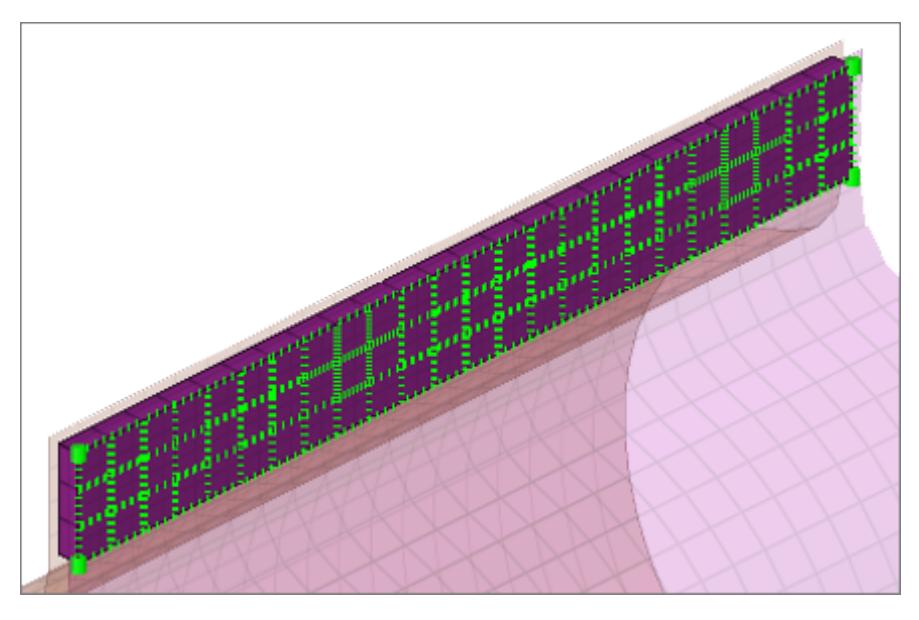

#### *Figure 1408:*

```
CFG optistruct 155 hexa (area tie)
*filter area
*style area tie 1
*head
*body 0
hex8 1 1
```
#### **OptiStruct cbush (rigid)**

Creates bush (CBUSH) elements between shell and/or solid elements in order to connect them using rigid (RBE3) elements. The bush element nodes will project and touch the shell and/or solid element faces. Unless defined differently, the bushs are assigned a default property, and are organized into a component with the same name base as the property. If no specific bush coordinate system is defined, the bush elements are defined with a vector x1, x2, and x3 normal to it.

The default property parameters can be changed in the files below this path: .. $\lambda1$ tair $2019\hbox{hm}$ \scripts\connectors\Bush\_Rigid\optistruct\.

**Note:** IDs, names, and card type cannot be changed. 巨

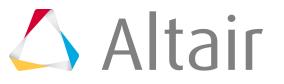

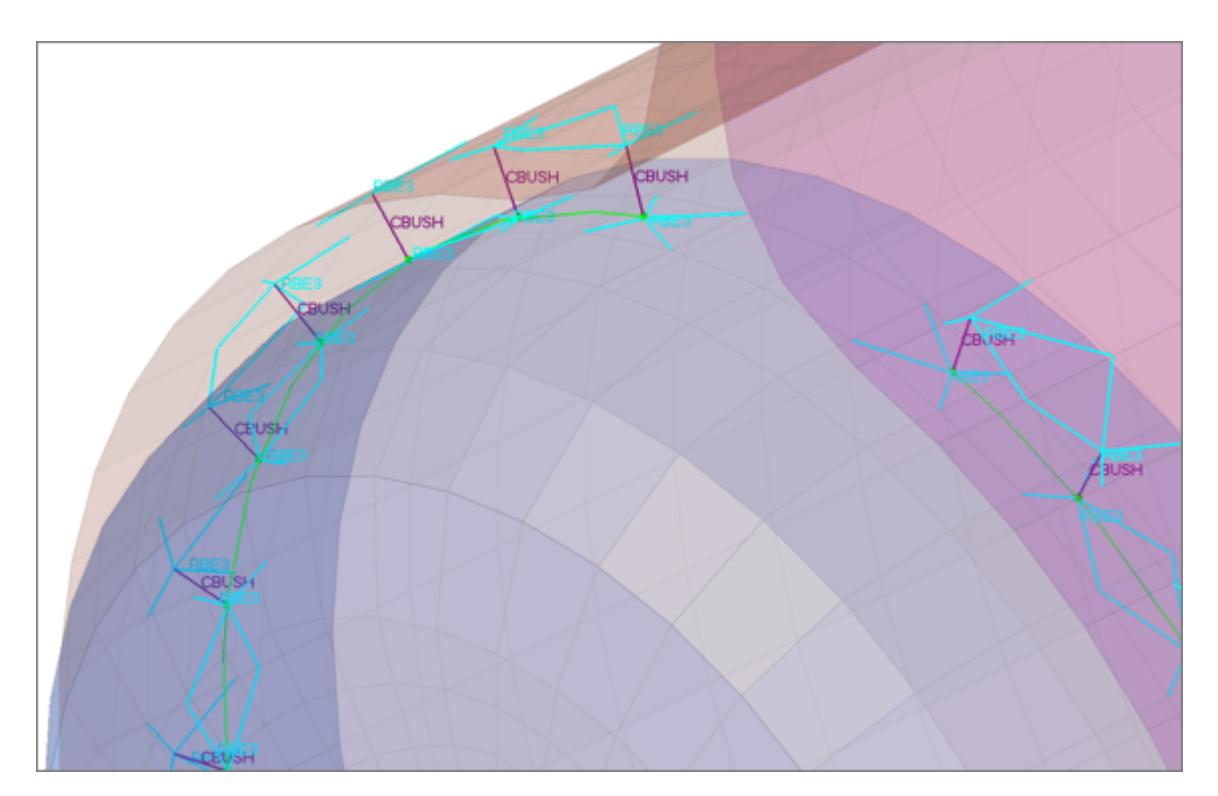

*Figure 1409:*

```
CFG optistruct 156 cbush (rigid)
*filter spot
*style bush rigid 1
*head
rbe3 1 0
*body 0
spring 6 1
os ns bush rigid
```
## **Automatic Exclusion of Special Nodes During Rigid Bolt Realization**

HyperMesh automatically excludes special nodes as potential slave nodes for any rigid bodies created during bolt realization, even though they fall with the virtual Bolt Cylinder diameter. Nodes that are referred in the constraints are considered special nodes.

## **Property Scripts**

**1.** prop\_hinge.tcl

This script is called while creation of HINGE– custom config welds in the connector bolts panel. This script performs the tasks when the Systems option is active in the connector Bolt panel (such as "Single System","1- System per layer" or 2- Systems per layer).

This Script Assigns both reference and analysis systems ID to weld element nodes of each Bolt (Hinge) created during realization process.

**2.** prop\_cylinder.tcl

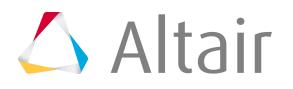

Used while creating bolt (cylinder rigid) and bolt (cylinder bar) in the Bolt panel (Abaqus, Nastran, OptiStruct). It organizes the realized bolt elements into the respective components based upon the\*HEAD and the \*BODYinformation of the bolt:

- A collector with the name Rigid M<diameter> is created. This component contains all of the rigid head elements and the rigid body elements, if available.
- A collector with the name Beam\_M<diameter> is created. This component contains all of the bar2 head elements, if available. This component then gets a property Beam\_M assigned (\*BEAMSECTION or PBEAM).
- 3. prop nastran acm.tcl

This script is used in the Nastran and OptiStruct user profiles during the creation of the following configurations:

- acm equivalence/detached  $-(T1+T2)/2$ , and shell gap custom config welds in the Spot panel,
- seam hexa adhesive and seam hexa (RBE2-RBE3) in the Seam panel, and
- Area adhesives in the Area panel.

The script performs the following tasks:

- Organizes the realized Solid Hexa weld elements created during realization process into components with names based on the realization, such as solid\_spot\_acm\_detached, solid\_seam\_hexa\_adhesive\_shell\_gap, or solid\_area\_hexa\_adhesive\_shell\_gap. Components and the connected RBE's created as the \*HEAD type are organized into components using similar naming, such as rbe3\_spot\_acm\_detached, rbe3\_seam\_hexa\_adhesive, or rbe3 area hexa adhesive.
- This script creates property collectors, again using names based on the realization such as solid\_spot\_acm\_detached, solid\_seam\_hexa\_adhesive\_shell\_gap, or solid\_area\_hexa\_adhesive\_shell\_gap.
	- These property collectors are created with the PSOLID card associated with them, and are referenced in the above created components containing the Solid Hexa weld elements.
- In addition, this script also updates the weights of any RBE3 that is almost zero, because weight factors close to 0.0 cause Nastran and OptiStruct solvers to generate incorrect results.

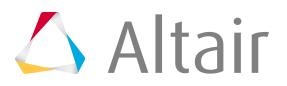

昆 **Note:** New components and properties will only be created if they do not already exist; otherwise the existing components and properties are used. For this reason, comps/props will not always follow the naming conventions given here, because preexisting ones might already have different names.

Also, when creating realizations with a mid-thickness option, the naming conventions include the presence of the mid-thickness. For example, when creating a hexa (RBE2- RBE3) configuration using a mid-thickness option:

- Solid elements will be organized into a Component named solid\_seam\_ hexa\_RBE2\_RBE3\_mid\_thick
- RBE3 elements will be organized into a Component named rbe3 seam hexa\_RBE2\_RBE3\_mid\_thick
- RBE2 elements will be organized into a Component named rbe2\_seam\_ hexa\_RBE2\_RBE3\_mid\_thick
- Properties will be created with the name solid\_seam\_ hexa\_RBE2\_RBE3\_mid\_thick
- Materials will be created with the name solid seam hexa RBE2 RBE3 mid thick
- **4.** prop\_cweld.tcl

This script is called while creation of all the CWELD GA-GB and GS– custom config welds in the Spot panel. Theses include PARTPAT, ELPAT, ELEMID, GRIDID, ALIGN. It performs the following tasks:

- Assigns the attributes to the CWELD weld element created during the realization process, which is either a rod element [GA-GB] or mass Element [GS] of the types PARTPAT, ELPAT, ELEMID, GRIDID or ALIGN.
- Creates the property collector with the name prop\_<id> with the PWELD card associated with it. This property is referenced to the CWELD element created during realization.
- This script also updates the weld radius value in the CWELD card. The diameter value is either defined by you on the Spot panel, or is taken from the dvst (diameter versus thickness) file.

**Note:** This script is called if the CWELD GA-GB and GS– custom config welds and shell 昆 gap custom config welds across Nastran and OptiStruct user profiles.

## 5. prop opt nas cfast.tcl

This script is called while creation of all the CFAST GA-GB and GS– custom config welds in the Spot panel. Theses include ELEM, and PROP. It performs the following tasks:

- Assigns the attributes to the CFAST weld element created during the realization process, which is either a rod element [GA-GB] or mass Element [GS] of the types ELEM or PROP.
- Creates the property collector with the name PFAST\_<diameter> with the PFAST card associated with it. This property is referenced to the CFAST element created during realization.
- This script also updates the weld diameter value in the CFAST card. The diameter value is either defined by you on the Spot panel, or is taken from the dvst (diameter versus thickness) file.

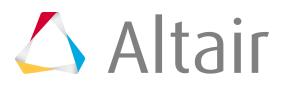

**Note:** This script is called for the CFAST GA-GB and GS– custom config welds across 臣 Nastran and OptiStruct user profiles.

#### **6.** prop opt nas hilock.tcl

This script is used while creation of HILOCK custom config welds in the Spot panel from the Nastran and OptiStruct user profile.

This script does the following tasks:

- Organizes the realized 1D weld elements (RBAR, CBAR, CBUSH) created during realization process into a component named HiLock components.
- This script will create the following property collectors:
	- HiLock\_PBAR\_<diameter>: This property collector is created with the PBAR card associated with it. The RBAR elements reference to this property. The attributes are calculated depending on the used diameter in the Spot panel during realization.
	- HiLock\_PBUSH\_<translational stiffness>\_<rotational stiffness>: These property collectors are created with the PBUSH card associated with them. The CBUSH elements reference to this property. The attributes are calculated depending on the HILOCK material you select and the properties and materials of the connected shells (PSHELL and/or PCOMP).
- This script will create the following load collector:

#### **HiLock\_SPC6**

This load collector is created and the SPCs, which are created for each HiLock will be moved into this collector.

• This script will create the following system collector:

## **HiLock**

围

This system collector is created and the systems created during the realizations will be moved into this collector. If the system collector exists already the new created systems will be moved into the same collector.

• If a HiLock material is not chosen, a default material is created:

## **HiLock\_MAT1**

This material will be assigned to PBAR cards, and can be found in the following folder of the installation directory: [hm scripts dir]/connectors/HiLock Mats. The predefined values are:

set E 1.8e+07 set G 4.7e+04 set NU 0.330 set RHO 8.9e-09 set A 1.7e-05.

**Note:** This script is called if the realization CFG Nastran 111 HILOCK or CFG OptiStruct 111 HILOCK is used.

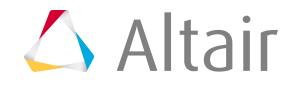

#### **7.** prop\_stepboltholes.tcl

The script performs the following tasks:

- Organizes the CBAR elements into a component with the name HM\_Bolt\_CBAR.
- Organizes the RBE2 elements into a component with the name HM\_Bolt\_RBE2.
- Creates a property with the name HM\_PBAR and assigns it the PBAR card image.
	- **Note:** New components and properties will only be created if their are not any 昆 components and properties with the same names that already exist; otherwise the existing components and properties are used.

#### **8.** 2019

The script performs the following tasks:

- Organizes the CGAP elements into a component with the name Realize2001.
- Creates a property with the name PGapProp, and assigns the card image PGAP.
	- **Note:** New components and properties will only be created if their are not any 属 components and properties with the same names that already exist; otherwise the existing components and properties are used.

#### <span id="page-2389-0"></span>9. prop opt tie contacts.tcl

The script performs the following tasks:

- Creates TIE interfaces (groups) with the name ADHESIVE HEXA TIE CONTACT PID  $#$  and the card image TIE. The groups reference the independent/dependent links' master sets and the nodes' slave sets  $(#$  is the ID of the link components).
- Organizes the links' component elements into sets with the name ADHESIVE\_HEXA\_MASTER\_PART\_SET\_PID\_# and the card image SET\_ELEM. The sets are referenced by the above interface groups (# is the ID of the link component).
- Organizes the solids' nodes on the links into sets with the name ADHESIVE\_HEXA\_SLAVE\_NODE\_SET\_PID \_# and the card image SET\_GRID. The sets are referenced by the above interface groups (# is the ID of the link component).
- Creates components with the name ADHESIVE\_HEXA\_COMP\_PID  $\mu^*$  for the connector SOLID elements (# is the ID of the link component).
- Creates properties with the name ADHESIVE\_HEXA\_PROP\_PID\_  $#$  # and the PSOLID cardimage, and assigns them to respective SOLID components (# is the ID of the link component).

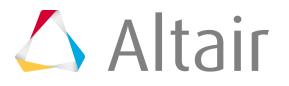

• Creates a material with the name ADHESIVE\_HEXA\_MAT\_PID \_#\_# and the card image MAT1, and assigns it to respective SOLID properties (# is the ID of the link component).

## **OptiStruct Non-Structural Mass Connector (NSM)**

## **Description, Creation, and Realization:**

HyperWorks Desktop handles non-structural masses for OptiStruct as group entities with a card image NSM1 or NSML1 assigned to them. Whereas normally a connector creates a specific element construct during realization, the NSM connector does not create any element. Instead, each NSM connector receives one group with the appropriate NSM1 or NSML1 card assigned.

The non-structural mass connectors can be created and realized in the Apply Mass panel in the Connectors module. The connector location is arbitrary and does not have any influence.

The created NSM connectors are listed in the Connector Browser in a folder named app\_mass\_ns. The Mass column lists the lumped mass values corresponding to the appropriate NSM solver card the connector is referenced to.

**Note:** Even though the connector is referenced to one specific group, it does not recognize 围 whether this group is manually modified. This means that adding elements to the group will not automatically lead to updated link definitions on the connector. In addition, editing the lumped mass value on the NSM solver card is not synchronized with the connector mass. Deleting the group causes the connector to become unrealized.

Updating the connector links would unrealize the connector. Then the appropriate group is deleted.

The groups created along the NSM connector realization are named as nsm\_group\_<CE\_ID>.nsm\_group\_<CE\_ID>, and placed in the current include. A new component named CE\_Mass\_inc\_<include name> is created which contains all the connector information for that include. Each include is meant to host its own CE\_Mass\_inc\_<include name> component, and HyperMesh will produce a warning if the component name already exists in a different include. This helps ensure that unrealizing and rerealizing nsm connectors will keep the FE data in its original include.

The assigned NSM solver card can be of either the PROPERTY or ELEMENT type. This strongly depends on the NSM entity type attribute, which is defined in the panel. The attribute used during creation is written to the connector and is reused for a realization.

With these attributes you can define whether you want to create property- or element-based NSM groups during connector realization. In certain cases, if the defined links cannot be referenced by exclusive properties, a realization as property-based NSM group is not possible. In such cases the connector fails, or can optionally be realized as an element-based NSM group.

## **Absorption**

The absorption works on all different types like PSHELL, PCOMP, PBAR, PBARL, PBEAM, PBEAML, PBCOMP and PROD.

During absorption the group definition is not modified. The connector is created in the center of a virtual box bounding all referenced elements. Upon NSM absorption, connectors are created inside newly

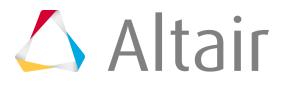

created components (CE\_Mass\_inc\_<include name>), which are created in each include that holds nsm entities.The absorbed connector contains the following information:

- Reference to a certain group
- Lumped mass value in the appropriate NSM solver card
- All elements listed in the NSM solver card. These elements are all defined somehow as connector links. If possible, the single elements are condensed in component links.

## **PAM-CRASH 2G Connector Types**

Supported PAM-CRASH 2G connector types and property scripts.

## **Connector Types**

## **PAM-CRASH 2G plink (connector position)**

Creates a PLINK element. The PLINK is created at the connector location.

This realization also uses the  $\text{prop\_plus.tcl}^1$  $\text{prop\_plus.tcl}^1$  property script.

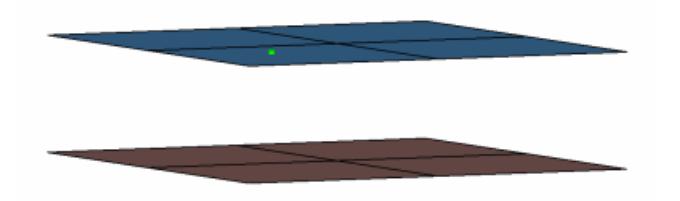

*Figure 1415:*

```
CFG pamcrash2g 1 plink (connector position)
*filter spot
*head
*body 0
mass 5 2
*post prop_plink.tcl
```
## **PAM-CRASH 2G plink (middle of the gap)**

Creates a PLINK element. The PLINK is created at the center location between the two components and is offset from the connector location.

This realization also uses the  $\text{prop\_plus.tcl}^1$  $\text{prop\_plus.tcl}^1$  property script.

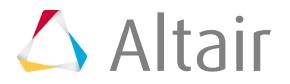

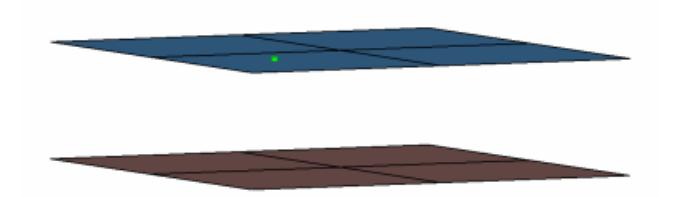

*Figure 1416:*

```
CFG pamcrash2g 2 plink (middle of the gap)
*filter spot
*head
*body 0
mass 5 1
*post prop_plink.tcl
```
## **PAM-CRASH 2G bolt (spider)**

Creates an RBODY element. The body element projects and connect to the nodes of the adjoining shell elements.

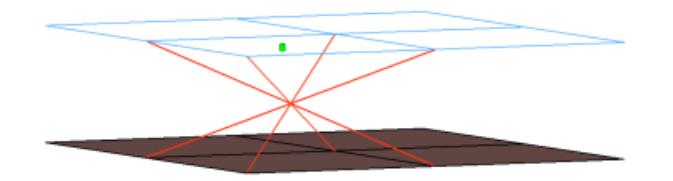

#### *Figure 1417:*

```
CFG pamcrash2g 54 bolt (spider)
*filter bolt
*style bolt 1
*head
*body 0
rigidlink 1 1
```
## **PAM-CRASH 2G link**

Creates LLINK elements. The LLINK elements are created along the line connector.

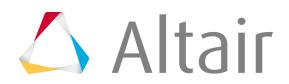

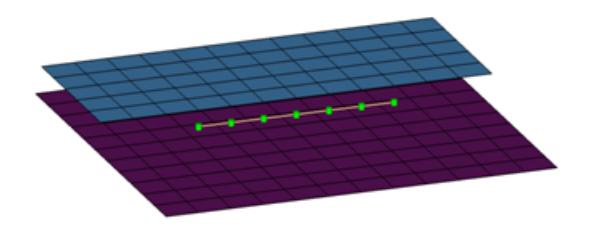

#### *Figure 1418:*

```
CFG pamcrash2g 55 llink
*filter seam
*style parallel 1
*head
*body 0
rod 5 1
*post prop_llink.tcl
```
#### **PAM-CRASH 2G adhesives(contact)**

This realization creates rows of HEXA and PENTA elements for the body. The HEXA and PENTA elements project and connect to the adjoining shell/solid elements by touching them.

The realization uses the  $\text{prop\_pam\_rad\_adhesives.tcl}^2$  $\text{prop\_pam\_rad\_adhesives.tcl}^2$  property script.

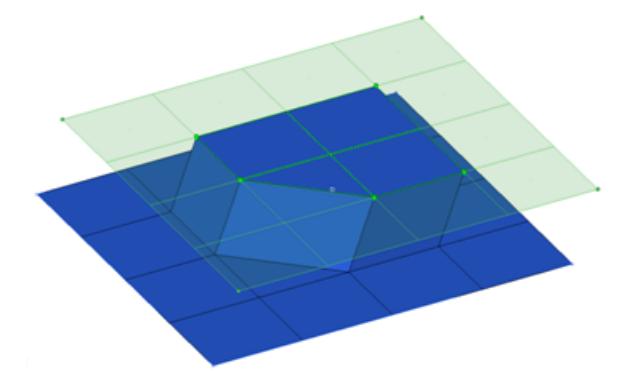

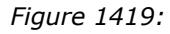

```
CFG pamcrash2g 56 adhesives (contact)
*filter area
*style adhesive 1
*head
*body 1
hex8 1 1
penta6 1 1
*post prop_pam_rad_adhesives.tcl
```
#### **PAM-CRASH 2G hexa (adhesive-shell gap)**

Creates a row of hexa elements for the body. The hexa elements are projected so that they touch the elements of the connecting components.

This realization uses the  $\text{prop\_acm\_adhesives.tcl}^3$  $\text{prop\_acm\_adhesives.tcl}^3$  property script.

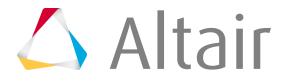

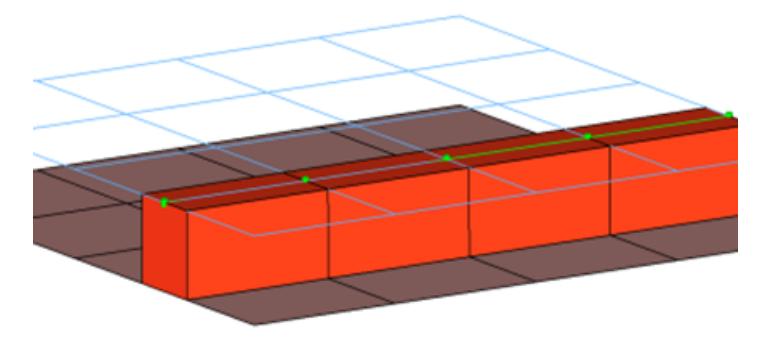

*Figure 1420:*

```
CFG pamcrash2g 57 hexa (adhesive - shell gap) 
*filter seam
*style continuous 2
*head
*body 0
hex8 1 1
*post prop_pam_adhesives.tcl
```
#### **PAM-CRASH 2G hexa (adhesive)**

Creates a row of hexa elements for the body and numerous RBE2/RBE3 elements for the head. The head elements project and connect to the nodes of the adjoining elements. If there is a direct normal project then RBE2 element will be created, if there are only non-normal projections then RBE3 elements will be created. The hexa elements are projected so that they touch the elements of the connecting components.

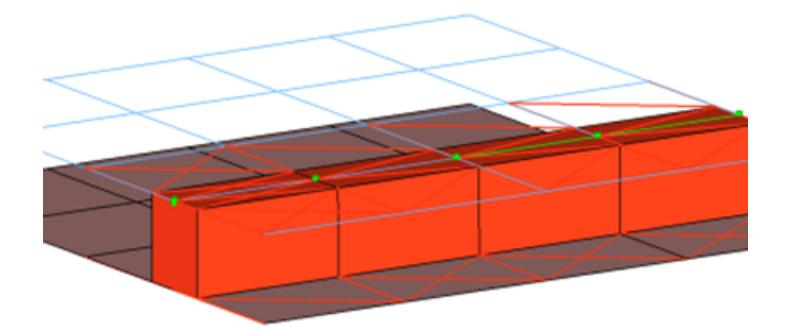

*Figure 1421:*

```
CFG pamcrash2g 58 hexa (adhesive)
*filter seam
*style continuous 3
*head
rbe3 1 0
rigid 1 0
*body 0
hex8 1 1
```
#### **PAM-CRASH 2G hexa (tapered T)**

Intended to be used for t-cases. The size and exact position can be defined thickness dependent, or the exact dimension and position parameters can be given.

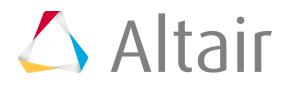

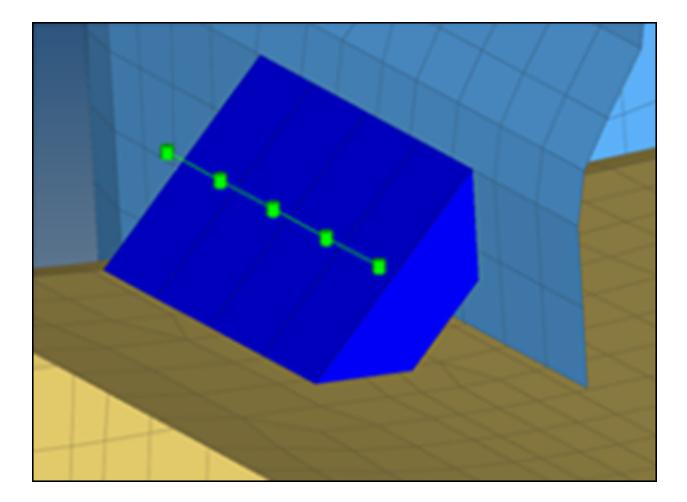

*Figure 1422:*

```
CFG pamcrash2g 105 hexa (tapered T)
*filter seam
*style continuous 6
*head
*body 0
hex8 1 1
```
## **Property Scripts**

<span id="page-2395-0"></span>**1.** prop\_plink.tcl

This script is called while creation of PLINK– custom config welds in the Spot panel inside PAM-CRASH 2G user interface.

This script does the following tasks:

- Organizes the PLINK weld elements created during realization process into C\_PLINK\_PSCRIPT\_<id1\_id2> component with the PART\_LINK card image associated to it. The id1 and id2 shown above refers to the ids of the link components with which the connector is connected to.
- Creates the M\_PLINK\_PSCRIPT\_<id1\_id2> material collector, with the MAT\_LINK card image associated with it. This material collector is referenced in the above created component containing the PLINK weld elements.
- Updates the various attributes to the above created material/ property cards.
- <span id="page-2395-1"></span>2. prop pam rad adhesives.tcl

The script performs the following tasks:

- Creates TYPE2 interfaces (groups) with the names ADHESIVES\_CONTACTS\_PID\_ $=$ #, which reference the independent/dependent links' master sets, and the nodes' slave sets (# is the ID of the links).
- Organizes the link entities (components, and so on) into sets with the names MASTER\_PART\_SET\_PID, which in turn are referenced by the above interface groups ( $#$  is the ID of the link entity).

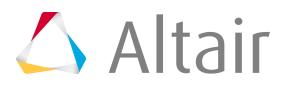

- Organizes the solids' nodes on links into sets with the names  $SLAVE\_NODE\_SET\_PID = _#$ , which in turn are referenced by the above interface groups ( $#$  is the ID of the link entity).
- Creates and assigns a property with the name Adhesive\_Solid\_Property and the card image P43\_CONNECT to the solid component.
- Creates and assigns a material with the name Adhesive Solid Material and card image M59 CONNECT to the solid component.
- Creates a Failure Model with the name Failure\_CONNECT\_# and card image FAIL\_CONNECT. The curves Adhesive\_Solid\_Material\_YsvsNormalElong and Adhesive\_Solid\_Material\_YsvsTangentialElong are required for the material definition.
	- **Note:** For Radioss versions less than Block100 (Block51 and Block90), HyperMesh creates a property definition with the P14\_SOLID card image, and a material definition with the M1\_ELAS card image.

## <span id="page-2396-0"></span>**3.** prop\_acm\_adhesives.tcl

The script performs the following tasks:

- Organizes the HEXA elements and nodes into a component with the name ADHESIVES  $#$  @ ( $#$  is the entity ID of the independent link and  $@$  is the entity ID of the dependent link).
- Creates groups with the names ADHESIVES\_CONTACTS\_PID\_=\_#, which reference the independent/dependent links' master sets and the nodes' slave sets (# is the ID of the links).
- Organizes the link entities (components, and so on) into a set with the name MASTER\_PART\_SET\_PID\_=\_#\_parts, which is referenced by set MASTER\_PART\_SET\_PID\_= $\mu$ , which in turn is referenced by above link group ( $\#$  is the ID of the link entity).
- Organizes the solids' nodes on links into a set with the name SLAVE\_NODE\_SET\_PID\_=\_#\_nodes, which is referenced by the set SLAVE NODE SET PID =  $#$ , which in turn is referenced by the above link group (# is the ID of the link entity).
	- **Note:** The names of the dependent links node sets are SLAVE NODE SET 員 PID\_=\_#\_nodes and SLAVE NODE SET PID\_=\_#.

## **Radioss Connector Types**

Supported Radioss connector types and property scripts.

## **Connector Types**

## **Radioss type2 (spring)**

Creates a SPRING2N element for the body and plot elements for the head, the plot elements are created for visualization purposes and find operations.

This realization also uses the  $\text{prop\_type2.tcl}^1$  $\text{prop\_type2.tcl}^1$  property script.

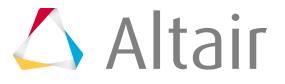

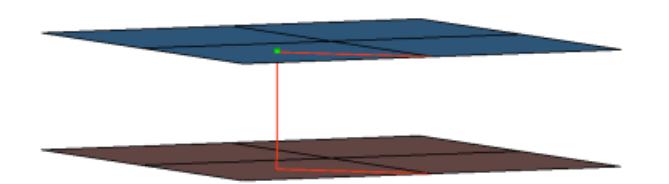

*Figure 1423:*

```
CFG radioss 2 type2 (spring)
*filter spot
*head
plot 1 0
*body 0
spring 1 1
*post prop_type2.tcl
```
## **Radioss bolt (general)**

Creates RBODY elements for the head and SPRING2N body. The head elements project and connect to the nodes of the adjoining shell elements which form the hole. The connector location can either be on the edge of the hole, center of the hole, midpoint in between the two holes or on the second row of nodes which form the washer layer.

This realization also the  $\text{prop\_radians\_rigidupdate.tcl}^2$  $\text{prop\_radians\_rigidupdate.tcl}^2$  property script.

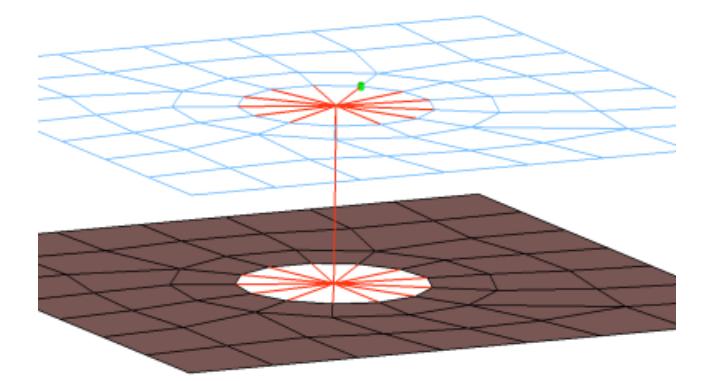

#### *Figure 1424:*

```
CFG radioss 52 bolt (general)
*filter bolt
*style bolt 0
*head
rigidlink 1 10
*body 0
spring 1 1
*post prop_radioss_rigidupdate.tcl
```
#### **Radioss hinge**

Creates RBODY elements for the head and SPRING2N body. The rot x degree of freedom is released so that the RBODY can rotate. The head elements project and connect to the nodes of the adjoining shell elements which form the hole. The connector location can either be on the

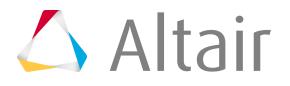

edge of the hole, center of the hole, midpoint in between the two holes or on the second row of nodes which form the washer layer.

This realization also the  $\text{prop\_radians\_rigidupdate.tcl}^2$  $\text{prop\_radians\_rigidupdate.tcl}^2$  property script.

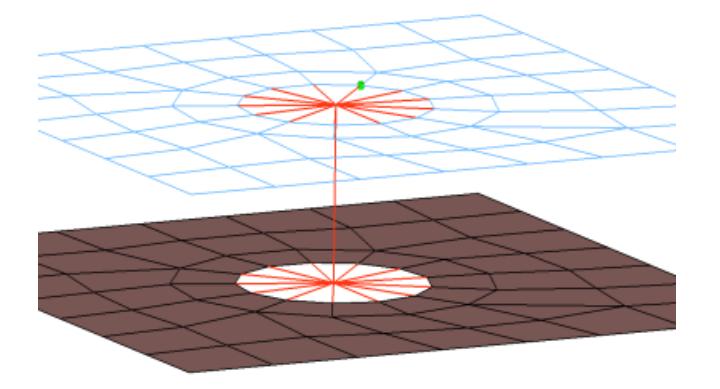

#### *Figure 1425:*

```
CFG radioss 53 hinge
*filter bolt
*style bolt 0
*head
rigidlink 1 10
*body 0
spring 1 1 dofs=4
*post prop_radioss_rigidupdate.tcl
```
#### **Radioss bolt (spider)**

Creates an RBODY element. The element projects and connect to the nodes of the adjoining shell elements which form the hole, the RBODY element is joined at the midpoint of the bolted connection. The connector location can either be on the edge of the hole, center of the hole, midpoint in between the two holes or on the second row of nodes which form the washer layer.

This realization also the  $\text{prop\_radians\_rigidupdate.tcl}^2$  $\text{prop\_radians\_rigidupdate.tcl}^2$  property script.

```
Figure 1426:
```

```
CFG radioss 54 bolt (spider)
*filter bolt
*style bolt 1
*head
*body 0
```
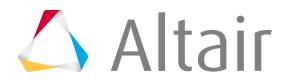

```
rigidlink 1 1
*post prop_radioss_rigidupdate.tcl
```
### **Radioss bolt (cylinder rigid)**

Creates an RBODY element. Please reference "Cylinder Bolt" help for further details.

This realization also the  $\text{prop\_radians\_rigidupdate.tcl}^2$  $\text{prop\_radians\_rigidupdate.tcl}^2$  property script.

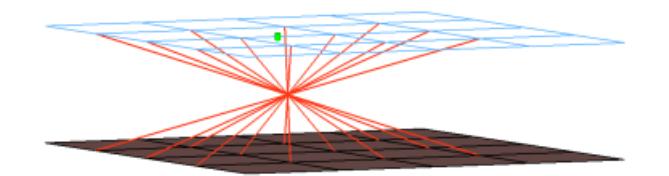

*Figure 1427:*

```
CFG radioss 60 bolt (cylinder rigid)
*filter bolt
*style bolt 3
*head
*body 0
rigidlink 1 1
*post prop_radioss_rigidupdate.tcl
```
#### **Radioss bolt (cylinder spring)**

Creates an RBODY elements and a zero length SPRING2N element. Please reference "Cylinder Bolt" help for further details.

The Radioss bolt (cylinder spring) exists in exactly the same configuration with the following additional names:

- HC deformable cylinder bolt
- HC deformable cylinder clip

This is in order to keep the realization names from HyperCrash.

This realization also the  $\text{prop\_radians\_rigidupdate.tcl}^2$  $\text{prop\_radians\_rigidupdate.tcl}^2$  property script.

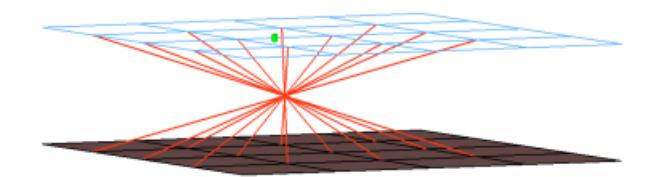

*Figure 1428:*

```
CFG radioss 61 bolt (cylinder spring)
*filter bolt
*style bolt 3
*head
rigidlink 1 1
*body 0
spring 1 1
```
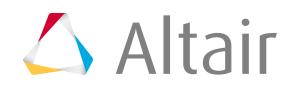

#### \*post prop\_radioss\_rigidupdate.tcl

#### **Radioss type2 (adhesive-spring)**

Creates multiple SPRING2N elements for the body and plot elements for the head, the plot elements are created for visualization purposes and find operations.

This realization also uses the  $\text{prop\_type2.tcl}^1$  $\text{prop\_type2.tcl}^1$  property script.

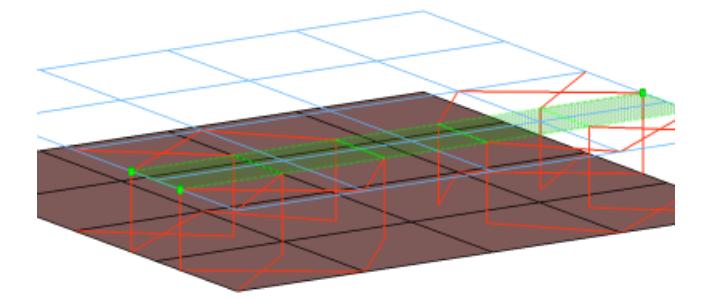

#### *Figure 1429:*

```
CFG radioss 62 type2 (adhesive-spring)
*filter area
*head
plot 1 0
*body 0
spring 1 1
*post prop_type2.tcl
```
#### **Radioss rigidlnk (midnode)**

Creates an RBODY with the independent node located in the middle between the two parts. Both parts are connected to the RBODY via independent nodes. The needed sets are created automatically.

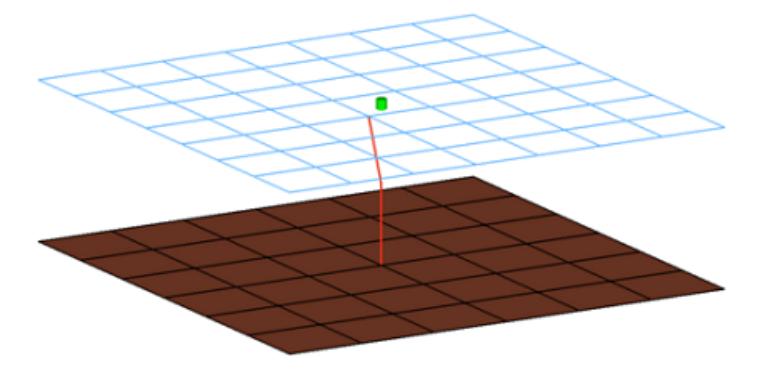

*Figure 1430:*

```
CFG radioss 63 rigidlnk (midnode)
*filter spot
*style mpc 2
*head
*body 0
rigid 1 1
```
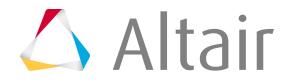

## **Radioss HC cylinder rigid bolt**

This realization creates a single RBE2 for the body, and projects and connects the element to nodes of the adjoining shell/solid within the prescribed cylinder diameter, L1 (cylinder height along the vector from the connector location) and L2 (cylinder height in the opposite direction of the vector from the connector location).

The realization uses the  $\text{prop\_radians\_rigidbolts.tcl}^{3}$  $\text{prop\_radians\_rigidbolts.tcl}^{3}$  $\text{prop\_radians\_rigidbolts.tcl}^{3}$  property script.

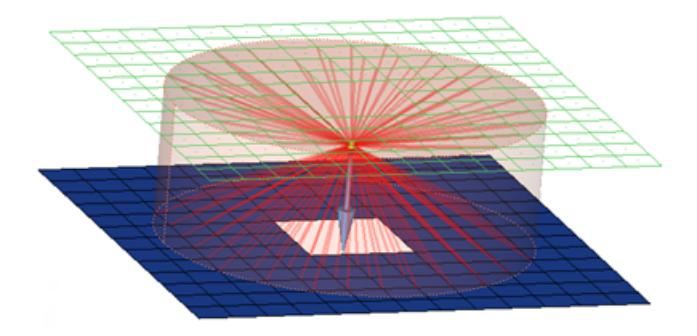

*Figure 1431:*

```
CFG radioss 64 HC cylinder rigid bolt
*filter bolt
*style bolt 4
*head
*body 0
rigidlink 1 1
*post prop_radioss_rigidbolts.tcl
```
## **Radioss HC cylinder spring bolt**

This realization creates a SPRING element for the body, and projects and connects the element to nodes of the adjoining shell/solid elements with RBE2 elements within the prescribed cylinder diameter, L1 (cylinder height along the vector from the connector location) and L2 (cylinder height in the opposite direction of the vector from the connector location).

The realization uses the  $\text{prop\_radians\_rigidbolts.tcl}^{3}$  $\text{prop\_radians\_rigidbolts.tcl}^{3}$  $\text{prop\_radians\_rigidbolts.tcl}^{3}$  property script.

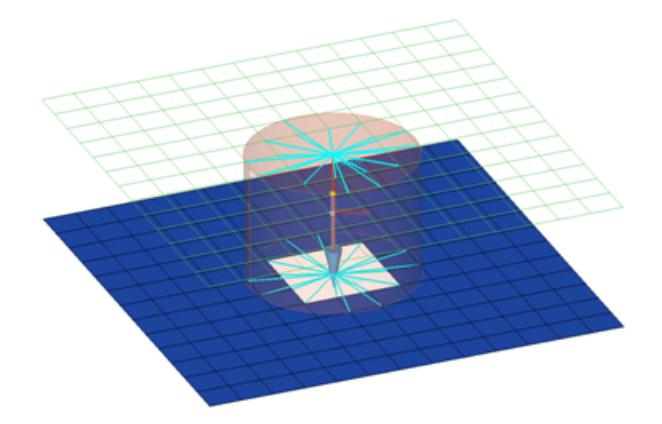

*Figure 1432:*

CFG radioss 65 HC cylinder spring bolt \*filter bolt

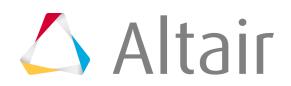

```
*style bolt 4
*head
rigidlink 1 1
*body 0
spring 1 1
*post prop_radioss_rigidbolts.tcl
```
#### **Radioss type2 (spring multiple row)**

Creates a certain pattern of SPRING2N elements.

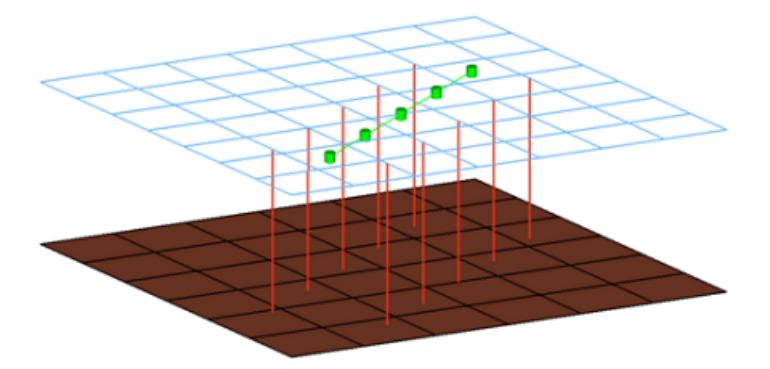

#### *Figure 1433:*

```
CFG radioss 66 type2(spring multiple row)
*filter seam
*style continuous 4
*head
*body 0
spring 1 0
*post prop_type2radioss.tcl
```
#### **Radioss type2 (spring single row)**

Creates a certain pattern of SPRING2N elements.

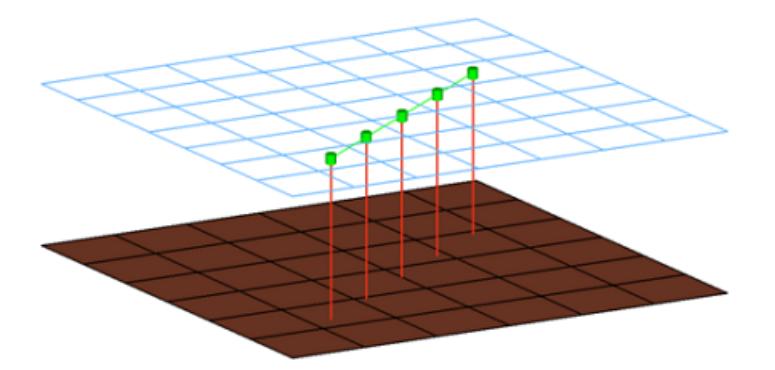

*Figure 1434:*

```
CFG radioss 67 type2(spring single row)
*filter seam
*style continuous 4
*head
*body 0
spring 1 0
*post prop_type2radioss.tcl
```
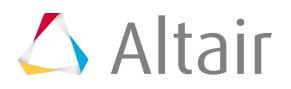

## **Radioss bolt (2 cylinder rigid)**

Creates a RBODY per part with the center nodes connected to the SPRING2N element. Which nodes belong to the RBODY is determined with a defined cylinder volume. If a hole per part can be found in the defined cylinder, only the nodes of the holes are connected. Otherwise all nodes in the cylinder belong to the RBODY element (per part).

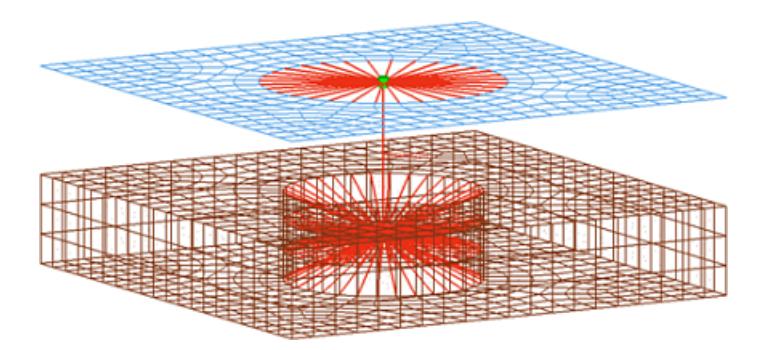

*Figure 1435:*

```
CFG radioss 68 bolt (2 cylinder rigid)
*filter bolt
*style bolt 5
*head
rigidlink 1 1
*body 0
spring 1 1
*post prop_boltsradioss.tcl
```
## **Radioss HC hexa spotweld**

This realization creates various configurations of hexas for the body, and the hexas project and connect to the adjoining shell/solid elements by touching the shell/solid elements.

This realization uses the  $\text{prop\_radius}$ hexa.tcl $^4$  $^4$  property script.

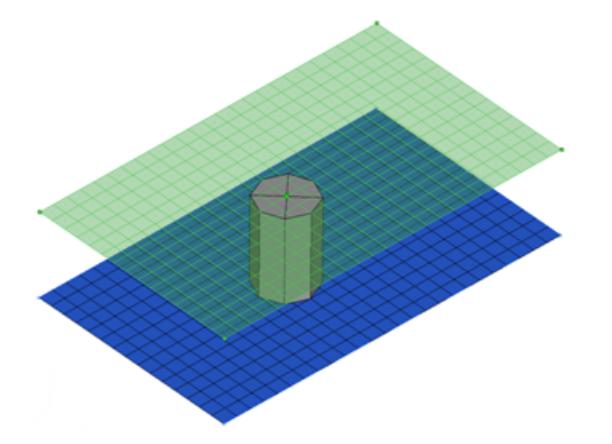

```
Figure 1436:
```

```
CFG radioss 69 HC hexa spotweld
*filter spot
*head
*body 0
hex8 1 1
```
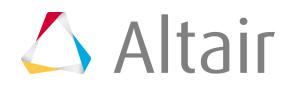

\*post prop\_radiosshexa.tcl

#### **Radioss adhesive(contacts)**

This realization creates rows of HEXA and PENTA elements for the body. The HEXA and PENTA elements project and connect to the adjoining shell/solid elements by touching them.

This realization uses the  $\texttt{prop\_pam\_rad\_adhesives.tcl}^5$  $\texttt{prop\_pam\_rad\_adhesives.tcl}^5$  property script the HC\_HexaAdhesive.rad config file.

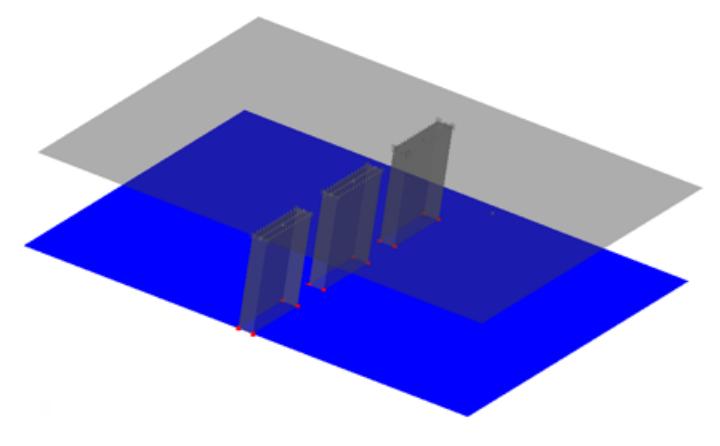

#### *Figure 1437:*

```
CFG radioss 70 adhesive(contact)
*filter area
*style adhesive 1
*head
*body 1
hex8 1 1
penta6 1 1
*post prop_pam_rad_adhesives.tcl
```
## **Radioss acm(shell gap contact and coating)**

This realization creates hexa clusters between shell components. Contacts get defined between the shell components and the appropriate hexa nodes. A heat affected zone for the shells from ultra high strength steel material is created.

This realization uses the  $\texttt{prop\_rad\_acm\_shellgapcoating.tcl}^6$  $\texttt{prop\_rad\_acm\_shellgapcoating.tcl}^6$  property script and the uhss washersolid matprop.rad config file.

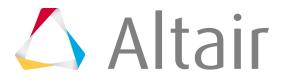

```
CFG radioss 71 acm (shell gap contact + coating)
*filter spot
*style acm 5
*body 0
hex8 1 1
*post prop_rad_acm_shellgapcoating.tcl
```
#### **Radioss hexa(adhesive - shell gap)**

This realization creates rows of HEXA elements for the body. The HEXA elements project and connect to the adjoining shell/solid elements by touching them.

This realization uses the  $\texttt{prop\_pam\_rad\_adhesives.tcl}^5$  $\texttt{prop\_pam\_rad\_adhesives.tcl}^5$  property script and the HC HexaAdhesive.rad config file.

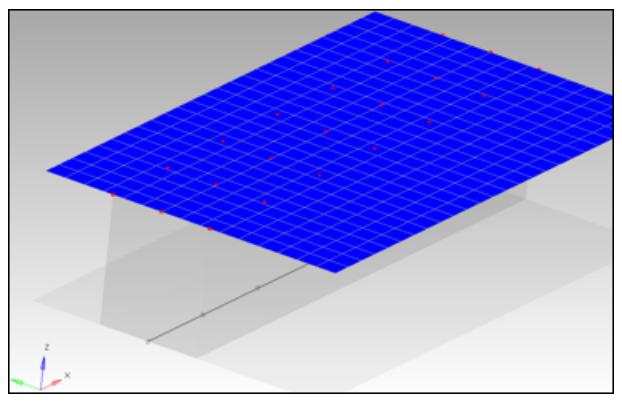

*Figure 1439:*

```
CFG radioss 72 hexa (adhesive - shell gap)
*filter seam
*style continuous 2
*head
*body 0
hex8 1 1
*post prop_pam_rad_adhesives.tcl
```
## **Radioss hexa (tapered T)**

Intended to be used for t-cases. The size and exact position can be defined thickness dependent, or the exact dimension and position parameters can be given.

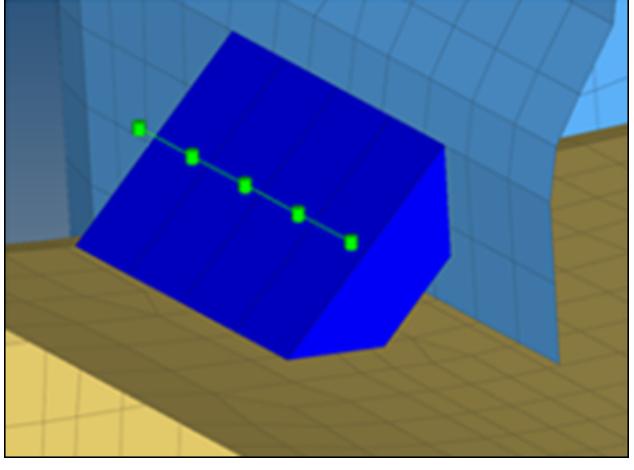

*Figure 1440:*

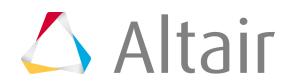

```
CFG radioss 105 hexa (tapered T)
*filter seam
*style continuous 6
*head
*body 0
hex8 1 1
```
## **Automatic Exclusion of Special Nodes During Rigid Bolt Realization**

HyperMesh automatically excludes special nodes as potential slave nodes for any rigid bodies created during bolt realization, even though they fall with the virtual Bolt Cylinder diameter. Nodes that are shared by the following entities are considered special nodes:

- rigid links
- Rigids
- Rbe3 nodes
- boundaries condition
- IMPDISP
- IMPVEL
- IBVEL
- IMPACC
- FXBODY
- Nodes inside the Interfaces with Type2

## **Property Scripts**

1. prop type2.tcl

This script is used while creation of RADIOSS [Type2 Spring] in the Spot panel.

This script does the following tasks:

- Organizes the realized weld elements to the respective components based upon the link they are connected to. For example, if a weld is created between  $comp_1(1)$  and  $comp_2(2)$  it creates a component collector with the name  $RW^{\wedge}$   $\leq$  id1\_id2> and organizes all the welds created as links between these two components into this collector.
- Creates the following properties collectors:

## **RW^^\_<id1\_id2>**

This property collector (with the P13\_SPR\_BEAM in case of R-BLOCK and SectBemSpr in case of R-FIX solver subtype) is associated with it as the card image.

• Creates sets in the following order:

## <span id="page-2406-0"></span>**I1\_M\_<id1\_id2>**

This contains the master as the FIRST link component ID to which the weld is connected to.

## **I1\_S\_<id1\_id2>**

This set contains the node ID of the projected spring element to the above component link as the slave node N1.

## **I2\_M\_<id1\_id2>**

This contains the master as the SECOND link component ID to which the weld is connected to.

## **I2\_S\_<id1\_id2>**

This set contains the node ID of the projected spring element to the above component link as the slave node N2.

• Creates two interfaces Groups (interfaces) for the spring weld elements created between the same component links by the name

## **RW^^1\_<id1\_id2>**

This references the above created sets that contain the ids of first node NI and first component Link C1.

## **RW^^1\_<id1\_id2>**

This references the above created sets that contain the ids of second node N2 and second component Link C2.

• Creates a plot named Shear Normal Force Plot with two curves from the Normal Force Function [named RW^^FN\_1.0] and Shear Force Function [named RW^^FS\_2.5], the values of which are read from the Radiossweld config.ini file.

2. prop radioss rigidupdate.tcl

This script is run for all the rigid/rigidlink weld configurations in the Radioss user profile. It creates the sets of all the slave node ids of the rbodies created during the realization process, and assigns the GRNOD card image to them. It also updates some attributes of these cards.

**3.** prop\_radioss\_rigidbolts.tcl

The script performs the following tasks:

- Organizes the SPRING element into a component with the name HM\_Bolt\_SPRING.
- Organizes the RBE2 elements into a component with the name Realize#001 (# is a number starting with 2 and increments as 2, 4, 6, and so on).
- <span id="page-2407-0"></span>• Creates a view with the name radioss rigid bolts.
	- **Note:** A new component HM\_Bolt\_SPRING will only be created if their is not a component with the same name that already exists; otherwise the existing component will be used.
- <span id="page-2407-1"></span>4. prop\_radiosshexa.tcl

The script performs the following tasks:

• Organizes the hexas into a component with the name Realize\_ $#001$  ( $#$  is a number starting with 2 and incrementing as 2, 4, 6 for every new component).

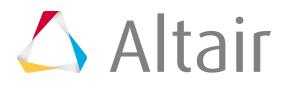

**4.** prop\_pam\_rad\_adhesives.tcl

The script performs the following tasks:

- Creates TYPE2 interfaces (groups) with the names ADHESIVES\_CONTACTS\_PID\_=\_#, which reference the independent/dependent links' master sets, and the nodes' slave sets (# is the ID of the links).
- <span id="page-2408-0"></span>• Organizes the link entities (components, and so on) into sets with the names MASTER\_PART\_SET\_PID, which in turn are referenced by the above interface groups ( $#$  is the ID of the link entity).
- Organizes the solids' nodes on links into sets with the names  $SLAVE$  NODE\_SET\_PID\_ $=$   $\#$ , which in turn are referenced by the above interface groups ( $\#$  is the ID of the link entity).
- <span id="page-2408-1"></span>• Creates and assigns a property with the name Adhesive Solid Property and the card image P43\_CONNECT to the solid component.
- Creates and assigns a material with the name Adhesive\_Solid\_Material and card image M59 CONNECT to the solid component.
- Creates a Failure Model with the name Failure\_CONNECT\_# and card image FAIL\_CONNECT. The curves Adhesive\_Solid\_Material\_YsvsNormalElong and Adhesive\_Solid\_Material\_YsvsTangentialElong are required for the material definition.
	- **Note:** For Radioss versions less than Block100 (Block51 and Block90), HyperMesh 昆 creates a property definition with the P14\_SOLID card image, and a material definition with the M1\_ELAS card image.

#### 6. prop rad acm shellgapcoating.tcl

This script performs the following tasks:

• For each connected link the contact /inter/TYPE2/ gets created and is named TYPE2\_CONTACT\_PID\_<link ID>. The following sets are created and referenced.

## **MASTERPART\_SET\_PID\_<link ID>**

In this set, which is referenced as the master by the above mentioned contact, the link entities like the component get organized.

## **SLAVENODE\_SET\_PID\_<link ID>**

In this set, which is referenced as the slave by the above mentioned contact, the hexa nodes projecting onto the master entities get organized.

<span id="page-2408-2"></span>• For each link combination the hexa clusters are organized into separate components and named RAD\_SOLID\_SPOTWELD\_PID\_<link1 ID>\_<link2 ID>. All components are assigned the following material and property:

## **RAD\_SOLID\_SPOTWELD\_DEFAULT\_MAT.**

This material is defined as /MAT/LAW59/.

## **RAD\_SOLID\_SPOTWELD\_DEFAULT\_PROP**

This property is defined as /PROP/CONNECT/.

The default values are read from uhss washersolid matprop.rad in the installation.

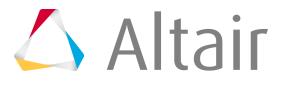

• The heat affected zone elements (washer) are organized into one separate component for each link from the ultra high strength steel material and named RAD\_WASHER\_PID\_<link ID>. All components are assigned the following material and property:

## **RAD\_WASHER\_MAT**

This material is defined as /MAT/PLAS\_JOHNS/.

## **RAD\_WASHER\_PROP**

This property is defined as /PROP/SHELL/.

The material and property values are read from uhss washersolid matprop.rad in the installation.

# **Autopitch**

Create weld points at a predefined pitch distance so that the model build process can continue without the need to wait for the published weld data from CAD.

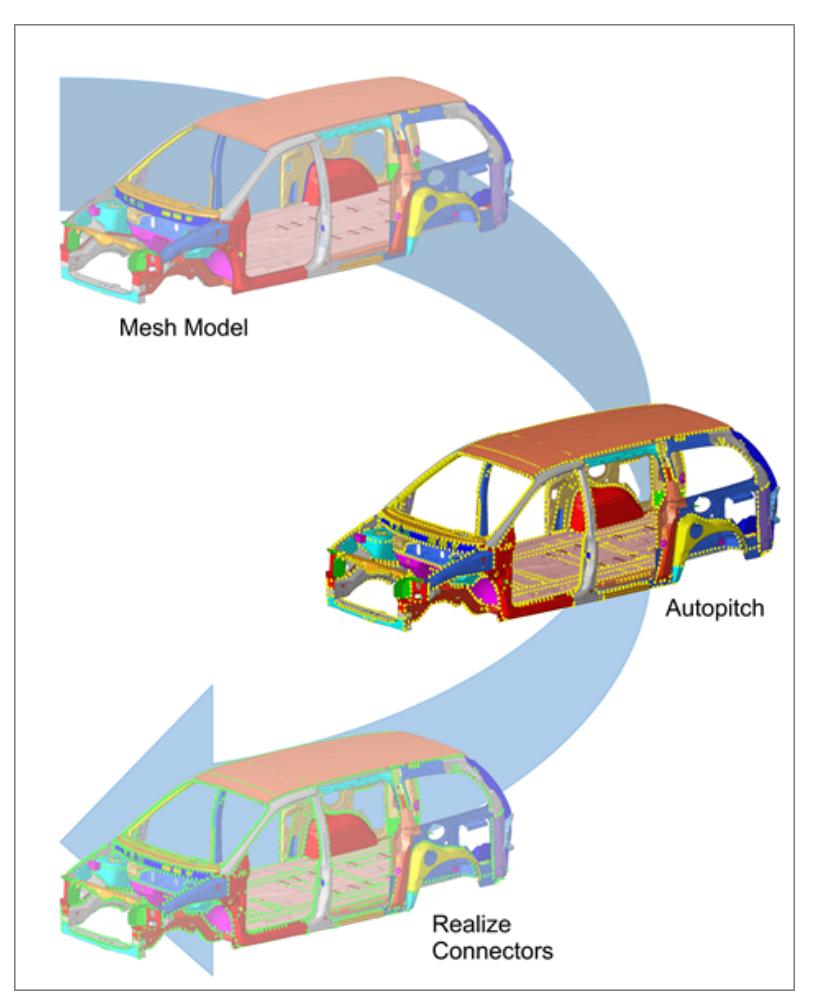

*Figure 1441: Starting with a CAD model, the Autopitch tool creates unrealized connectors (yellow) which are then realized via the Spot panel.*

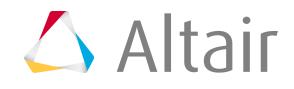

- **1.** From the menu bar, click **Connectors** > **Create** > **Autopitch**. The **Autopitch** dialog opens.
- **2.** Using the Components selector, select the components to automatically add connectors to. All selected components receive connectors with the same qualities to help you perform a blanket application of connectors-using the same pitch-to all components that need them as a single operation. Be wary of simply selecting the whole model, however, as this could result in undesirable actions, such as adding welds to a cars tires.
- **3.** To use shell meshes that enclose a volume (some small gaps are allowed) as input, enable the **Consider closed shell thin solids** checkbox.

For example, the outer skin of a solid part can be shell meshed and used as input to create connectors. Standard mid-plane meshes are also still considered when this option is used.

- **4.** To create connectors in the middle of the found flanges, enable the **Create in middle** checkbox. By default, connectors are created on either one of the flanges. This applies to both mid-plane and closed shell thin solid inputs, when appropriate.
- **5.** Define settings.
	- a) In the **Search** distance field, enter the distance to consider between components.
	- b) In the **Spot pitch distance** field, enter the distance between each connector.
	- c) In the **Spot pitch end offset** field, enter the distance from the end of an edge/flange to the connector.
	- d) In the **Distance from free edge** field, enter the distance from the free edge to the connector.
	- e) In the **Feature angle** field, enter the angle used to segregate the model into faces that are planar within its specified value.
	- f) In the **Max deviation from avg dist (%)** field, enter the average distance that can be calculated based on the estimation that the distance between two flanges does not change too much in the areas where connectors should be placed.

If the distance at the position where a connector is planned exceeds the given deviating value, no connector will be created at that position.

This segregation is used to identify where autopitch connectors are placed. For example, faces found to have significant topological complexity are not used to create autopitch connectors.

昆 **Note:** By reducing its value, the complexity of some of these faces is generally reduced. Of course, flat regions are unaffected by the parameter.

## **6.** Click **create**.

The created output is a series of connectors with the appropriate pitch distance and other associated parameters. These connectors are in the unrealized state, thereby allowing the connector to be realized to a configured state.

The output is organized in the current component collector. If there is no current component collector, then a new collector called ^autopitch is created.

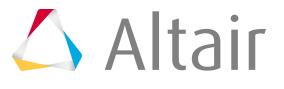

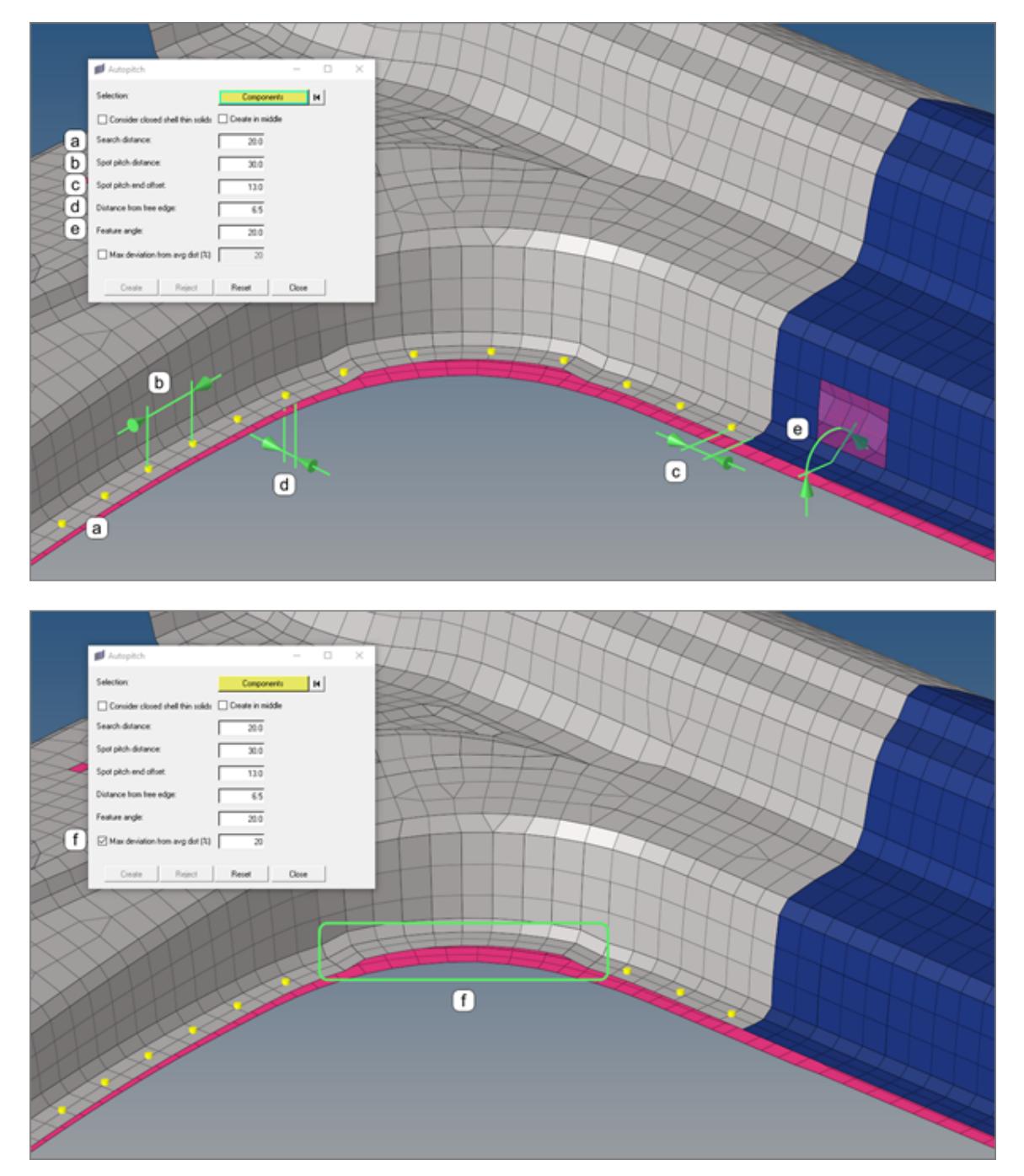

*Figure 1442:*

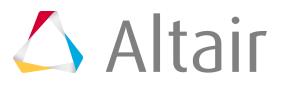
# **Create Connector Realizations using the FEMSITE Utility**

Create specialized connector realization types which can be used in fatigue calculations with the third party FEMSITE tool.

In HyperMesh, use the FEMSITE utility to preprocess models and submit connection information to the FEMSITE generator.

# <span id="page-2412-0"></span>**Setup the FEMSITE Utility**

Use the third party FEMSITE utility to preprocess models and submit connection information to the FEMSITE generator.

The FEMSITE options will only appear if you have an installation of FEMSITE on your computer.

Ø **Restriction:** The FEMSITE utility is only available in the Nastran user profile for Windows and Linux platforms.

Add the hmfemsite.ini initialization file to one of the following locations:

HyperMesh searches all locations for the **hmfemsite**. ini file in the order listed above, and uses the last found existing file to parse the variables pointing to your FEMSITE installation.

- \$INSTALL HOME/hm/bin/win64/hmfemsite.ini (win64 or linux64)
- HW\_CONFIG\_PATH/hmfemsite.ini
- \$HOME/hmfemsite.ini
- \$WORKING\_DIR/hmfemsite.ini

#### *Example hmfemsite.ini File*

Lines that do not contain the strings FEMSITE\_DATA\_DIR=, FEMSITE\_LINUX\_DATA\_DIR=, FEMSITE\_EXE=, or FEMSITE\_LINUX\_EXE= will be ignored, and can be treated as a comment. If HyperMesh does not locate the FEMSITE exe or the data directory, the FEMSITE options will not load.

Welds need to have a minimum amount of metadata in order to be realized within FEMSITE. The Define Spotweld, Define Robscan, and Define Rivet options in the FEMSITE utility allow the assignment of this metadata from within HyperMesh (instead of via CONN file) for spotwelds, Robscans and Rivets.

```
This file can be edited to point Hypermesh to the FEMSITE installation:
This is the path to the FEMSITE data directory:
FEMSITE DATA DIR=W:\FEMSITE\installfemsite31\src\BOTH\english
FEMSITE LINUX DATA DIR=W:\FEMSITE\installfemsite31\src\BOTH\english
This is the path to the executable:
FEMSITE_EXE=W:\FEMSITE\installfemsite31\src\BOTH\english\femsite_swv31.exe
This is the path to the executable:
```
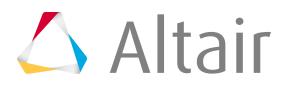

FEMSITE LINUX EXE=/apps/FEMSITE/femsite swv31

# **Define Spotwelds**

Define a spotweld with the FEMSITE utility ensures that you will be able to create a FEMSITE spotweld within HyperMesh, and assign the proper metadata to the connector for successful realization.

Before you begin, [Setup the FEMSITE Utility](#page-2412-0).

- **1.** From the menu bar, click **Connectors** > **FEMSITE** > **Define Spotweld**. The **Create Spotweld Connectors Interactive** dialog opens.
- **2.** Using the Select Connectors selector, select input.
	- Choose **Nodes** to create new connectors with nodes.
	- Choose **Connectors** to change existing connectors to FEMSITE connectors.
- **3.** In the Element Label field, enter a label to be used in FEMSITE.
- **4.** In the Property ID field, enter an ID to be sent to the FEMSITE executable.
- **5.** In the Nugget Diameter field, enter a diameter to be sent to the FEMSITE executable.
- **6.** Define part search parameters.
	- a) For RefMode, choose to use the **Property** or **Part** ID as the reference mode for connector assignment.
	- b) Using the Select Components selector, select the components that contain the parts to search.

The RefList field lists the assigned IDs that are found after components are selected.

- c) In the Max number of interactions field, enter the maximum number of connector links to create.
- d) In the Maximum distance field, enter the search tolerance the FEMSITE executable should use for realization.
- **7.** Click **Define**.

### **Define Robscan Weld**

Defining a robscan weld with the FEMSITE utility.

Before you begin, [Setup the FEMSITE Utility](#page-2412-0).

- **1.** From the menu bar, click **Connectors** > **FEMSITE** > **Define Robscan**. The **Rob Scan Data** dialog opens.
- **2.** Using the Select Connectors selector, select input.
	- Choose **Nodes** to select a node location as input.
	- Choose **Connectors** to select an exiting connector, for example a connector imported from a connector file.
- **3.** In the Property ID field, enter an ID to be sent to the FEMSITE executable.

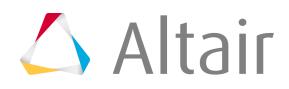

**4.** Select a weld pattern.

The values in the Width, Length, Seam Width, and Gap Size fields are populated after a Weld Pattern has been selected.

- **5.** Define part search parameters.
	- a) For RefMode, choose to use the **Property** or **Part** ID as the reference mode for connector assignment.
	- b) Using the Select Components selector, select the components that contain the parts to search.

The RefList field lists the assigned IDs that are found after components are selected.

- c) In the Max number of interactions field, enter the maximum number of connector links to create.
- d) In the Maximum distance field, enter the search tolerance the FEMSITE executable should use for realization.
- **6.** Define the orientation of the weld.
	- a) In the Pattern Orientation Vector  $(X)$  fields, enter the triad  $(x,y,x)$  and orientation angle.
	- b) To reverse both direction inputs, enable the **Invert robscan direction (Z)** checkbox.
	- c) To reverse the pattern orientation, enable the **Invert pattern Orientation** checkbox.
	- d) To preview the orientation of the weld, click **?**.
- **7.** Click **Define**.

### **Define Rivets**

Define a rivet configuration with the FEMSITE utility.

Before you begin, [Setup the FEMSITE Utility](#page-2412-0).

- **1.** From the menu bar, click **Connectors** > **FEMSITE** > **Define Rivet**. The **Self Piercing Rivet Data** dialog opens.
- **2.** Using the Select Connectors selector, select input.
- **3.** Define the rivet and die.
	- a) For Rivet, select a Label.

The values in the Shaft Diameter, Head Diameter, Length, Hardness, and Geometry fields are dependent on the Label selected.

- b) For Die, select a Label. The values in the Diameter and Depth field are dependent on the Label selected.
- **4.** Define part search parameters.
	- a) For RefMode, choose to use the **Property** or **Part** ID as the reference mode for connector assignment.
	- b) Using the Select Components selector, select the components that contain the parts to search.
		- The RefList field lists the assigned IDs that are found after components are selected.
	- c) In the Max number of interactions field, enter the maximum number of connector links to create.

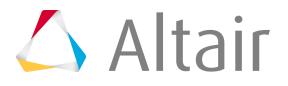

- d) In the Maximum distance field, enter the search tolerance the FEMSITE executable should use for realization.
- **5.** To reverse the default direction input, enable the **Invert Rivet Direction** checkbox.

The rivet direction is defined by the normal of the shells.

**6.** Click **Define**.

# **Import Metadata and Connectors from a \*.conn File**

Import metadata and connectors from a \*.conn file with the FEMSITE utility.

Before you begin:

- [Setup the FEMSITE Utility](#page-2412-0)
- Properly format and define connectors and metadata in the  $*$ , conn file. For more information, refer to [Required \\*.conn File Format and Guidelines.](#page-2415-0)

, .

You do not need to import a FE model into HyperMesh prior to importing a  $*$  conn file.

- **1.** From the menu bar, click **Connectors** > **FEMSITE** > **Import CONN**.
- **2.** In the **Select conn-File** dialog, open the \*.conn file. The connectors and metadata that are correctly and completely defined are imported and translated to a XML connector format.
- **3.** If there were unsupported or incorrectly defined connectors, the **Editor dialog** opens, from which you can save these connectors in a separate file by clicking **Save**.

**Note:** You can add this information again during export. 同

#### <span id="page-2415-0"></span>**Required \*.conn File Format and Guidelines**

In order for \*.conn files to be successfully imported, they must be properly formatted, and connectors and metadata must be properly defined.

- The separator must be a semicolon.
- The line containing the definition and description of the Format (content of the columns) must start with the type of connector, and must have 25 entries.
- Lines with a "&" can only be used within a connector definition.
- Connector IDs must be higher than 10,000, and can only have a maximum of 5 digits.
- Supported connector types: spotwelds, weldlines, and bondlines.
- Supported methods: RS1, SN, LASER, FILLER, MIGMAG, BL\_ST, and BL\_SR.
- The following options must be specified for the supported connectors: first dimension of tangent, second dimension of tangent, and dimension of normal vector.

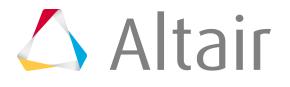

- A reference mode must be specified: Part-ID or property-ID. The reference mode defines which components or property IDs are connected.
- The x, y, and z position, and the tangent and normal vector must be defined.
- Only 2 parts are allowed for spotwelds and weldlines.
- Parts must exist in the model.
- MAX\_NUMB\_CONN\_PARTS must be defined for spotweld connectors that have a reference mode of AUTO.
- SELF PIERCING\* must be defined for spotweld connectors that have PROC=SN.
- ROB\_SCAN\_SEAM\_WIDTH, ORIENTATION\_ANGLE, and GAPSIZE must be defined for spotweld connectors that have PROC=ROBSCAN.
- MAXIMUM DISTANCE must be defined for spotweld, weldline, and bondline connectors.
- ADJUST LIMIT must be defined for spotweld, weldline, and bondline connectors.
- POSITION\_IN\_PART\_TREE must be defined.
- WELD\_POSITION\_ID and WELD\_ANGLE must be defined for weldline connectors.

If \*.conn files are missing important parameters, the following attributes are set:

- TYPE is set to spotweld (for spotwelds) or bondlines (for seamwelds).
- JEID is set to the ID of the connector in HyperMesh.
- PROC is set to 21 (for spotwelds) or bl (for seamwelds).
- REFMODE is set to PROPERTY.
- TAN\_DIM1 is set to 5.0.

The internal HyperMesh parameter ce\_diameter is synchronized with TAN\_DIM1 during import. This parameter is used for realization in HyperMesh (diameter).

# **Import PART/PID Mapping Files**

Import PART/PID mapping  $*$ .csv files generated by the BOM tool into the FEMSITE utility,

Before you begin, [Setup the FEMSITE Utility](#page-2412-0).

This function is used with tailored blanks, where one part consists of several property IDs. REFMODE is set to PROPERTY when referencing two properties, or it is set to PART when referencing parts.

For every PID, there is a corresponding component which is used to reference a connector. For every PART, there is a corresponding assembly which is used to reference a connector.

The mapping of components/assemblies (PID/PART) can be done using an external file. The external file specifies the assembly structure in HyperMesh.

```
A2126120114;QUERTRAEGER UNTER FAHRERSITZ VO LI;26120114;Shell ;1700200;HT700T;Stahl
 EN 10336- HT700T +ZE+A+O;1,50;;;;;;;;;;;;Stahl EN 10336- HT700T +ZE+A
+0;1,5;;;;;;;;;;;;;
A2126160516;VERSTAERKUNG LI VO HPT.BODEN;26160516;Shell ;1100500;HC340LA;Stahl
 HC340LA EN10268-1.0548+ZE+A+O / DBL:4062.51;1,00;;;;;;;;;;;;Stahl HC340LA
EN10268-1.0548+ZE+A+O / DBL:4062.51;1;;;;;;;;;;;;
```
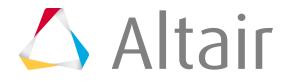

```
A2126160716;VERSTAERKUNG HI LI / HAUPTBODEN;26160716;Shell ;1100500;HC340LA;Stahl
  HC340LA EN10268-1.0548+ZE+A+O / DBL:4062.51;1,00;;;;;;;;;;;;Stahl HC340LA
 EN10268-1.0548+ZE+A+O / DBL:4062.51;1;;;;;;;;;;;;
```
- **1.** From the menu bar, click **Connectors** > **FEMSITE** > **Import PART/PID mapping**.
- **2.** In the **Select Part/Property File** dialog, open the \*.csv file. Only the parts that are correctly and completely defined are imported.
- **3.** If there were parts that could not be converted, the **Editor dialog** opens, from which you can save these parts in a separate file by clicking **Save**.

**Note:** You can add this information again during export.

### **Export Connector Data**

Connector data that has been imported or defined in HyperMesh can be exported to  $*$ . conn files.

Before you begin, [Setup the FEMSITE Utility](#page-2412-0).

- **1.** From the menu bar, click **Connectors** > **FEMSITE** > **Export CONN**.
- **2.** In the **Select conn-File** dialog, save the \*.conn file to your working directory.

The supported connector information and the unsupported connector information that you saved during import is converted to CONN format and exported to a \*.conn file.

### **Filter Connectors using Metadata**

Filter connectors in the modeling window based on metadata using the FEMSITE Filter tool.

Before you begin, [Setup the FEMSITE Utility](#page-2412-0).

- **1.** From the menu bar, click **Connectors** > **FEMSITE** > **Filter**.
- **2.** In the **Filter connectors** dialog, define connector criteria accordingly.
- **3.** Click **Submit**.

Connectors that do not meet the filter criteria are masked in the modeling window.

### **Check Connector Connections**

Check if the connection partners of connectors are available in the HyperMesh database.

Before you begin, [Setup the FEMSITE Utility](#page-2412-0).

From the menu bar, click **Connectors** > **FEMSITE** > **Check Connected**.

After a check is performed, the number of connectors that have no existing connector partners in the HyperMesh database is reported, and failed connectors are displayed.

There is no geometrical check done if a projection is possible, only the availability is checked.

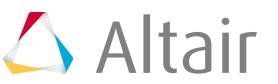

When REFMODE is set to Part, only assemblies are checked. PIDS are not checked.

#### **Review and Edit Connector Metadata**

Review and edit connector metadata that was created during import using the FEMSITE Review Conn tool.

Before you begin, [Setup the FEMSITE Utility](#page-2412-0).

All of the supported connector metadata that can be imported is listed in the parameter.cfg file, which can be found in the installation: /config/parameter.cfg.

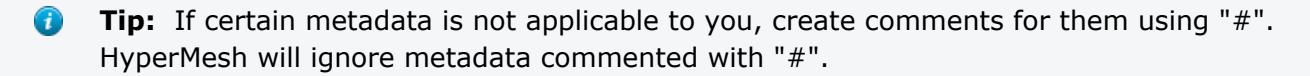

- **1.** From the menu bar, click **Connectors** > **FEMSITE** > **Review CONN**.
- **2.** In the panel area, use the connectors selector to select one or more connectors.
- **3.** Click **proceed**.
- **4.** In the **Edit params** dialog, review and edit the corresponding metadata of the selected connector(s).

围 **Note:** If you selected multiple connectors, only identical metadata is displayed. Blank fields indicate that metadata was not identical for the selected connectors. If metadata was not defined, field will read "not defined".

**5.** Click **Submit**.

#### **Assign Metadata to Existing Connectors Imported from a \*.conn File**

Resolve undefined custom type connectors imported from  $a *$ . conn by assigning them metadata.

Before you begin, [Setup the FEMSITE Utility](#page-2412-0).

If you are working with an HyperMesh model that contains existing connectors that were imported from a \*.conn file, they will appear in the Connector browser as undefined custom types. In order for these connectors to appear with the correct connector type, they must be assigned metadata.

From the menu bar, click **Connectors** > **FEMSITE** > **Assign Metadata to assign metadata**.

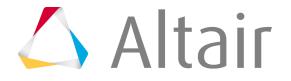

# **Model Build and Assembly 9**

Create, organize, and manage the CAE parts.

This chapter covers the following:

- [Manage Parts](#page-2420-0) (p. 2420)
- [Manage Representations](#page-2424-0) (p. 2424)
- [Manage Part Revisions](#page-2441-0) (p. 2441)
- [Manage Configurations](#page-2445-0) (p. 2445)
- [Teamcenter HyperMesh Integration](#page-2452-0) (p. 2452)

# <span id="page-2420-0"></span>**Manage Parts**

### **About Parts, Part Assemblies, Part Instances**

A part is an engineering representation of a physical part, and a part assembly is a group of part assemblies and/or parts. Part Instances, which are recognized from PDM, are automatically converted to Part Instances on import into HyperMesh.

#### **Parts and Part Assemblies**

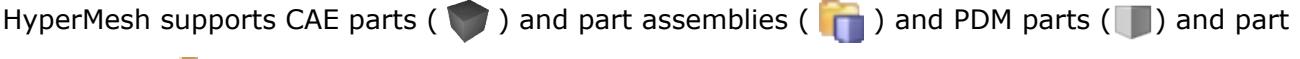

assemblies (**international**).

Parts assemblies and parts facilitate the one-to-one mapping of a CAD hierarchy into the HyperMesh environment as a CAE hierarchy. The CAE hierarchy can be created manually or can be imported from a PDM system via a neutral file format such as PLMXML.

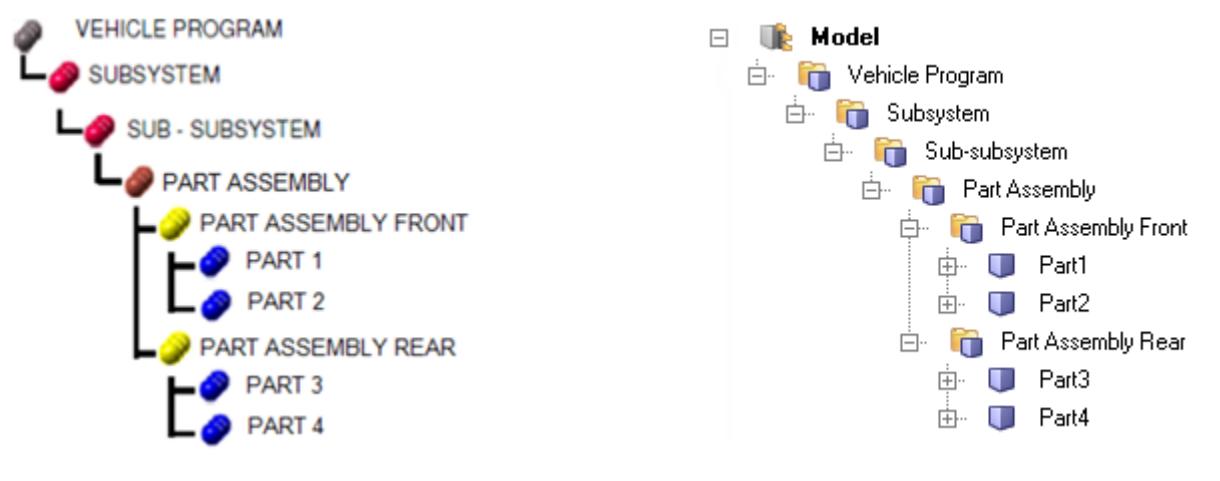

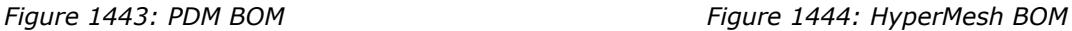

If a part is comprised of multiple components, such as cast parts or tailor-welded blanks, you can perform actions such as visualization view modes, model management, and connector link definition at the part level.

Parts can be used to organize a physical part that is made up of multiple components in a CAE model as a single part.

When using a part, you can organize multiple components that represent physical parts into a single part.

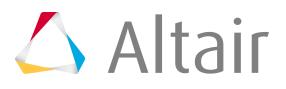

| Entities                    | UID Representation Active | CID. |  | PID MID Material | Thickness                                                            |
|-----------------------------|---------------------------|------|--|------------------|----------------------------------------------------------------------|
| $\Box$ $\blacksquare$ Model |                           |      |  |                  |                                                                      |
| 由 ■ Casting ■               | Crash 10mm                |      |  |                  | $\vert$ 7. 2. 3. 4. 1. 2. 3. 4. 5. 1 Undefined 1 1.000000, 6.000000, |

*Figure 1445: Cast Part in Part Browser*

In the Part Browser, collapsing all folders at the part level enables you to see all owned and referenced entities. Expanding folders at the part level displays a nested list of all referenced components and their entity specific attribute values which are shown in the respective columns.

#### **Part Instances**

The Part browser provides limited support for part instances of externally sourced BOMs.

Part Instances ( $\overline{ab}$ ) share UID and Part names. The name assigned to child instances is incremented by  $\star$ . ixx, where xx indicates the number of the child instance. The positioning of Part Instances is dictated by the transformation matrix applied to the Part in the PDM system. Part Instances can also be created interactively in a session. Upon creation, you will automatically be prompted to transform the part via the Transform tool.

In circular, symmetric, or rectangular patterns, certain parts may appear in a BOM multiple times. Typical examples include bolts, hinges, and symmetric parts.

Creating or saving part representations for instantiated parts saves a single representation in the repository. Importing instantiated parts positions them according to their respective  $4 \times 3$ transformation matrices.

### **Create Parts, Part Assemblies, and Part Instances**

Only CAE parts and part assemblies can be manually created in HyperMesh. PDM parts and part assemblies must be imported imported into HyperMesh.

In the Part Browser, right-click and select **Create** > **<entity type>** from the context menu.

The new part, part assembly, or part instance is created and displayed in the browser. Part assembly or part level entities cannot be modified or deleted.

Upon the creation of a part instance, you will automatically be prompted to transform the part via the Transform tool.

### **Import Parts, Part Assemblies, and Part Instances**

PDM parts and part assemblies can be imported into HyperMesh via a PDM generated PLMXML file.

- **1.** From the menu bar, click **File** > **Import** > **BOM**. The Import browser opens.
- **2.** In the File field, navigate to the file that contains the parts, part assemblies, and part instances to import.

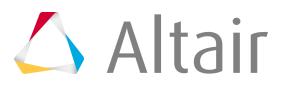

- **3.** Define additional options as needed.
- **4.** Click **Import**.

#### **Organize Part Assemblies and Parts**

Organize part assemblies, parts, and components in your model.

Entity organization rules are as follows:

- The Model is the root of the hierarchy in the browser. It represents the contents of the HyperMesh binary file and can contain part assemblies, parts, and components.
- A part assembly can contain part assemblies and parts. These can be both assemblies and parts.
- A part can only contain components.
- Reorganize part assemblies, parts, and components in the Part Browser.

a) From the Part Browser, left-click on an entity and drag and drop it to a new location.

In [Figure 1446](#page-2422-0), Component B is being reorganized into Part B.

<span id="page-2422-0"></span>

*Figure 1446:*

- Reorganize components into a new part using the Organize panel.
	- a) From the Tool page, click the **Organize** panel, **Parts** subpanel.
	- b) Use the comps selector to select the component(s) to move.
	- c) In the dest part field, select the part to move the selected components into.
	- d) Click **move**.

### **Save Assemblies as HyperMesh Binary Files**

The part assembly binary file is self-contained and includes the part assembly based hierarchy and attributes such as components, properties, and materials.

You can perform all necessary tasks such as geometry updates and meshing in the distributed HyperMesh binary file. The completed file can then be imported into the master HyperMesh session by importing a model.

- **1.** In the Part Browser, right-click on a part assembly and select **Save As** from the context menu.
- **2.** In the **Save As** dialog, save the binary in the representations directory for the current binary file.

In [Figure 1447,](#page-2423-0) the LeftRail\_A\_000433\_Safety part assembly in the Frame\_Assembly\_000495 part assembly is being saved as an HyperMesh binary file.

 $\bullet$ **Tip:** Alternatively, you can select multiple Parts in different assemblies and select **Save As** from context menu.

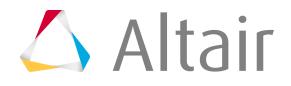

<span id="page-2423-0"></span>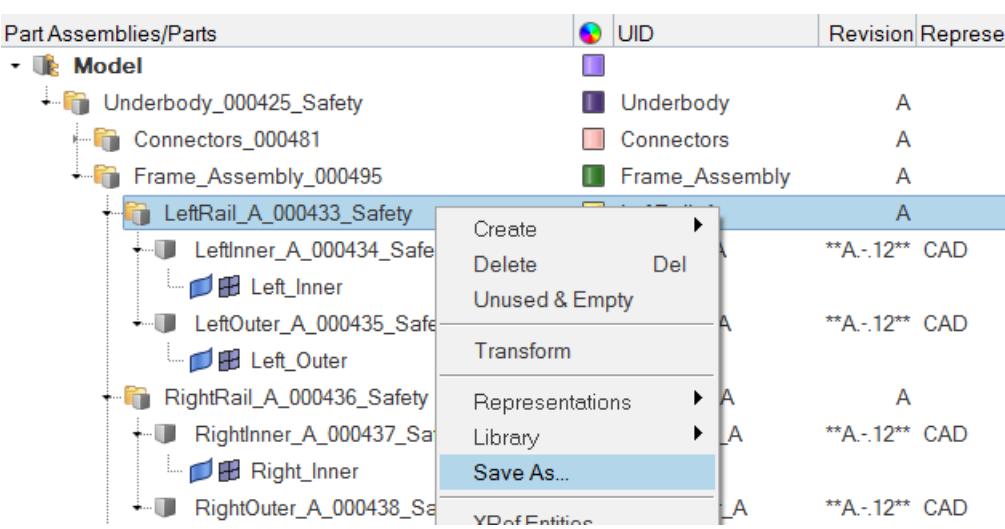

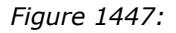

Because the saved part assembly is self-contained, all HyperMesh entities shown in the Part Browser are saved to the binary file. Opening the saved binary file in a new HyperMesh session results in the Part Browser view shown in [Figure 1448.](#page-2423-1)

<span id="page-2423-1"></span>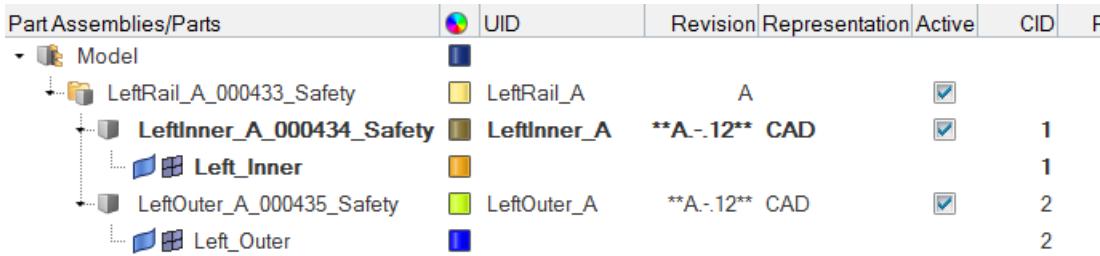

*Figure 1448:*

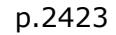

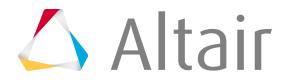

# <span id="page-2424-0"></span>**Manage Representations**

# **About Representations**

The CAD representation forms the basis of the Common representation, which in turn is the basis of all subsequent discipline specific mesh representations. A part can contain multiple representations.

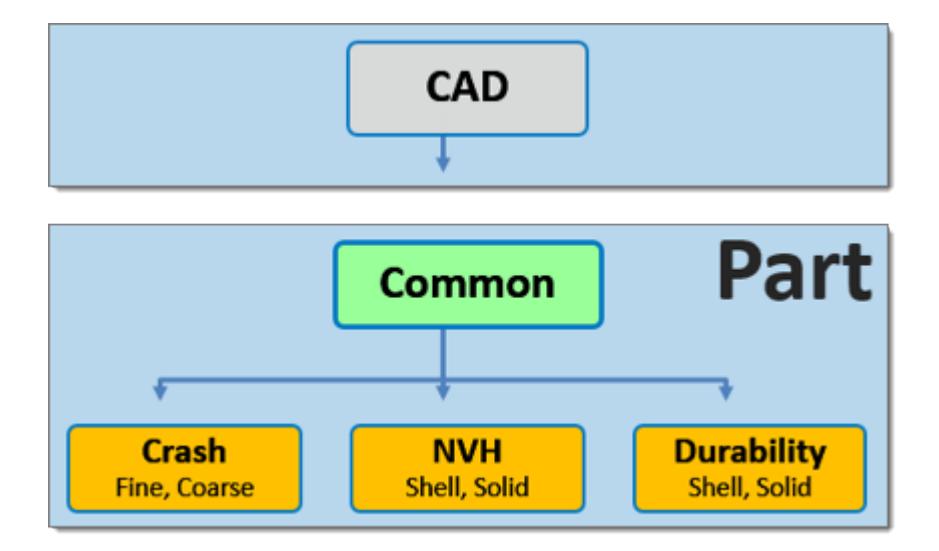

*Figure 1449: Hierarchical Relationship of Representations*

The Common representation component typically contains geometry, though it can also consist of FE mesh.

A folder based Representation repository stores all CAE data that is required during the model build and assembly process. CAE data stored in the Representation repository includes the geometric and FE representation of the parts that comprise the subsystem specific model hierarchy.

You can import a BOM via a neutral file format such as PLMXML or manually create a part structure using the Part Browser context menu.

#### **Common Representation**

The Common representation is derived from the CAD representation and forms the basis of all subsequent discipline specific mesh representations.

For sheet metal parts, the Common representation consists of midsurfaced geometry or FE. The CAD is sent to the Batchmesher for midsurface extraction; upon completion it is saved into the repository and you can elect to immediately import the representation into the session.

HyperMesh entities are generated from the PDM metadata, if available, in the post-run procedure of the BatchMesh operation. The PDM PID is assigned to the component and property, the PDM MID and PDM material is assigned to the material and the PDM Thickness is assigned to the Thickness attribute of the property. If the PDM Thickness is blank, the CAD Thickness calculated during the midsurface operation is automatically assigned to the Thickness attribute of the property.

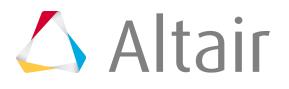

For parts such as castings and tailor-welded blanks, you can save CAD representations as Common models.

Alternatively, you can send solid parts to the Batchmesher. If **thin-solid detection** is enabled in the Common representation parameter file, then solids will be detected and saved as the Common representation without processing. By default, the midsurface algorithm skin is used. CAD representation does not need to be loaded into the session in order to generate the Common representation since it is sent directly to the Batchmesher for processing.

When you select a discipline specific mesh representation from the **Change Representation** dialog, Create tab, the Common representation residing in the repository is automatically sent to the Batchmesher for processing. If the Common representation does not exist it will be automatically generated.

#### **Discipline Specific Mesh Representations**

Common representations form the basis of all discipline specific representations. When you select a discipline specific mesh representation from the **Create Representation** dialog, the Common representation residing in the repository is automatically sent to the Batchmesher for processing. The Common representation does not need to be loaded in the session to generate discipline specific mesh representations.

#### *Figure 1450: PDM Column Data in Part Browser*

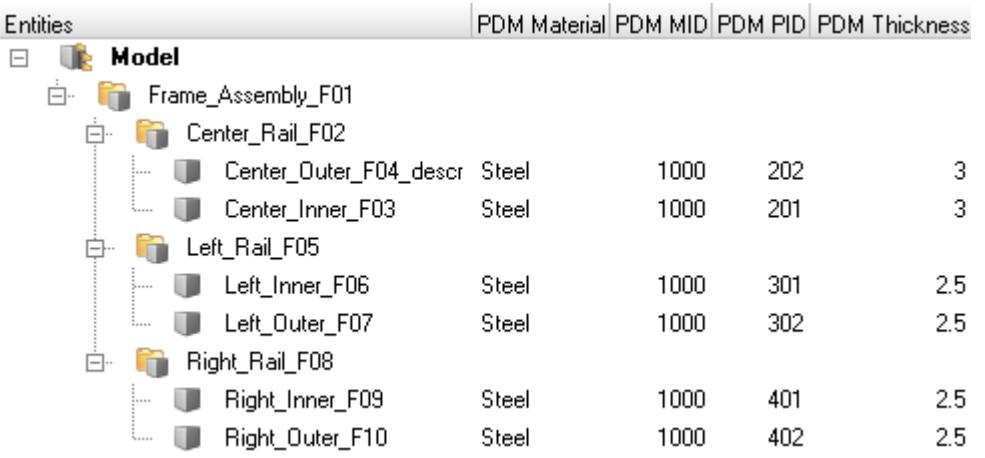

# **Create Representations**

Representations utilize the mesh parameter and criteria files that are included with HyperMesh. You can find these files in the Batchmesher. The Param File and Criteria File fields display the representation specific mesh parameter and criteria file.

Common representations form the basis of all subsequent discipline specific mesh representations. When you select a discipline specific mesh representation from the **Change Representation** dialog, Create tab, the Common representation residing in the repository is automatically sent to the

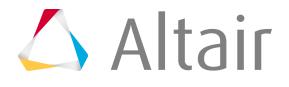

Batchmesher for processing. If the Common representation does not exist it will be automatically generated.

- **1.** In the Part Browser, right-click on part assemblies or parts and select **Representations** > **Create** from the context menu.
- **2.** In the **Change Representation** dialog, Create tab, select a desired representation. The availability of the selected representation in the repository is displayed next to the representation type within parentheses.

| <b>Change Representation</b> |                     |      |      |                      |  |  |  |  |
|------------------------------|---------------------|------|------|----------------------|--|--|--|--|
| Create Load Library          |                     |      |      |                      |  |  |  |  |
| Г                            | Representations     |      |      | Available            |  |  |  |  |
|                              | Common              |      |      | 0/11                 |  |  |  |  |
|                              | Crash 5mm           |      |      | 0/11                 |  |  |  |  |
|                              | Crash 10mm          |      | 0/11 |                      |  |  |  |  |
| П                            | Durability 5mm      |      | 0/11 |                      |  |  |  |  |
| П                            | NVH10mm             |      | 0/11 |                      |  |  |  |  |
|                              | NVH <sub>15mm</sub> |      | 0/11 |                      |  |  |  |  |
|                              | Tetra 5mm           |      |      | 0/11<br>$\checkmark$ |  |  |  |  |
|                              |                     |      |      | 0 of 7 selected      |  |  |  |  |
|                              | Midsurface method   | Skin |      | ☑ Save to Library    |  |  |  |  |
|                              |                     |      | OK   | Cancel               |  |  |  |  |

*Figure 1451: Available Representations*

*(0/11) common representations available in the repository.*

- **3.** Optional: To save the newly created representations to the Part Library select the **Save to Library** checkbox.
- **4.** Select the **Midsurface method** (default is Skin).
- **5.** Click **OK**.

All representations are sent to the Batchmesher for processing in parallel. Upon completion, all representations are automatically saved to the repository.

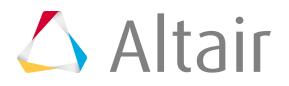

| File Help<br>Run Setup Run Status<br>Configurations User Procedures                                                                                                    |                                                                           |                                                                                           |                                                                                                    |                     |
|----------------------------------------------------------------------------------------------------|---------------------------------------------------------------------------|-------------------------------------------------------------------------------------------|----------------------------------------------------------------------------------------------------|---------------------|
| Name<br><b>Run Status</b><br>lė-l<br>Run 1<br>Pre-Run procedure<br># Left_Inner.jt<br>Left_Outer.jt<br>Right_Inner.jt<br>* Right_Outer.jt<br>Center_Inner.jt<br>Center_Outer.jt<br>Center_Inner_var2.jt<br>Center_Outer_var2.jt<br>Post-Run procedure | Geom Type<br>Auto<br>Auto<br>Auto<br>Auto<br>Auto<br>Auto<br>Auto<br>Auto | Mesh Type<br>Common<br>Common<br>Common<br>Common<br>Common<br>Common<br>Common<br>Common | <b>Status</b><br>Results in - C:\Users\Documents\bm_190114_006<br>Working<br>Pending<br>Pending<br>Pending<br>Pending<br>Pending<br>Pending<br>Pending<br>Pending<br>Pending | $\mathfrak{D}$<br>相 |
| Run Details<br>Load Mesh<br><b>Quality Report</b><br><b>Details</b>                                                                                                    |                                                                           |                                                                                           | $1/14/19$ 5: $\leftarrow$<br>Resume At:<br>Resume Now<br>Pause<br>Cancel                                                                                                    |                     |

Check the status of mesh jobs.

*Figure 1452: BatchMesher Processing*

- **6.** In the **BatchMesh** dialog, specify how representations are imported.
	- Click **Yes** to import all representations into the session.
	- Click **No** to not import the representations into the session.

**Note:** The representations will be available in the **Load Representation** dialog.

#### **Define Representations**

Create your own user defined representation. User defined representations are saved to the settings and will be available in subsequent HyperMesh sessions.

- **1.** In the Part Browser, right-click on part assemblies or parts and select **Representations** > **Settings** > **User Representations** from the context menu.
- **2.** In the **User Representation** dialog, click **+** to add a new representation.
- **3.** In the Representation field, enter a name for the representation.
- **4.** In the Param File and Criteria File fields, select the appropriate mesh parameter and criteria file.
- **5.** If the representation is for solids, select the **Solid** checkbox.
- **6.** Click **OK**.

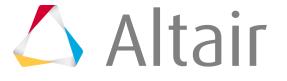

# **Add Representations**

Part representations can be added from external sources such as solver decks and HyperMesh binary files or from the Part Library.

#### **Add Representations from External Sources**

Add representations from external sources for a single part or for multiple parts and part assemblies.

When selecting a part assembly or multiple parts, the **Add Representations** dialog enables you to map and associate representation files to multiple parts simultaneously.

If appropriate metadata is available in the BOM, then the alias values will be preselected. After choosing a Representation Folder, representation files will be mapped according to the HyperMesh naming convention. You can then manually select or update any of the alias and representation file values.

Indicators are displayed for each part to indicate the status of that row.

#### **Skip.**

Any Part which does not have a mapped or selected representation.

#### **OK.**

Alias and representation are chosen for the part.

#### **Overwrite.**

Part already has a representation which will be overwritten by the selected mapping.

#### **Duplicated.**

**To add**

The same representation file is chosen for more than one part, or the chosen representation file is already used by another part in the same BOM. You cannot click OK to add the representations when representations are duplicated.

- **1.** In the Part Browser, right-click on the part assemblies or part(s) and select **Representations** > **Add** > **from Files** the context menu.
- **2.** In the **Add Representation(s)** dialog, define options accordingly.

**Do this**

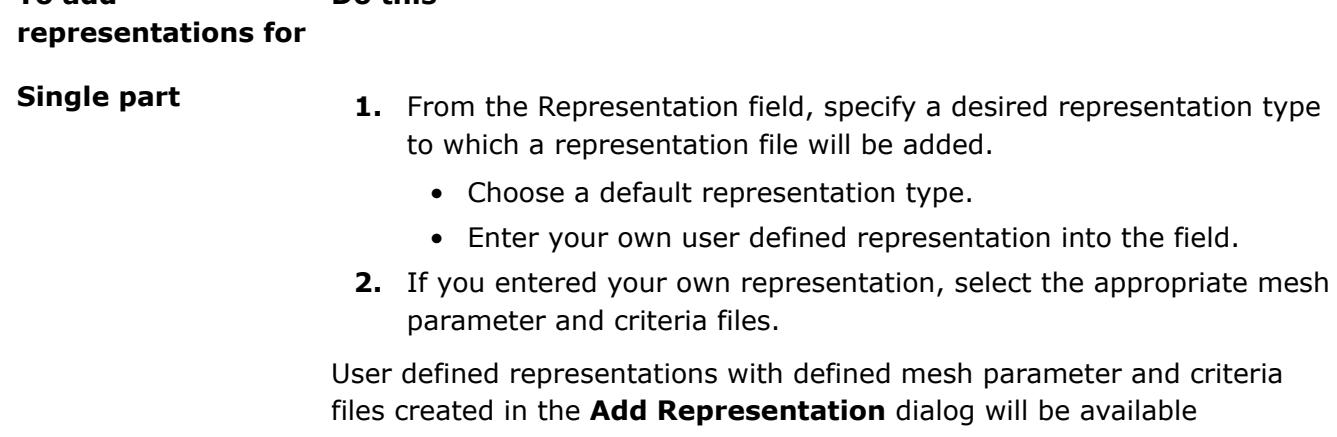

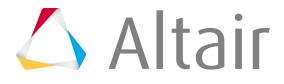

#### **To add representations for Do this**

in the **Change Representation** dialog, Create tab. User defined representations with undefined mesh parameter and criteria files created in the **Add Representation** dialog will not be available in the **Change Representation** dialog, Create tab, but will appear in the Load tab if a representation is found in the repository.

The availability of the selected representation in the repository is displayed next to the representation type within parentheses.

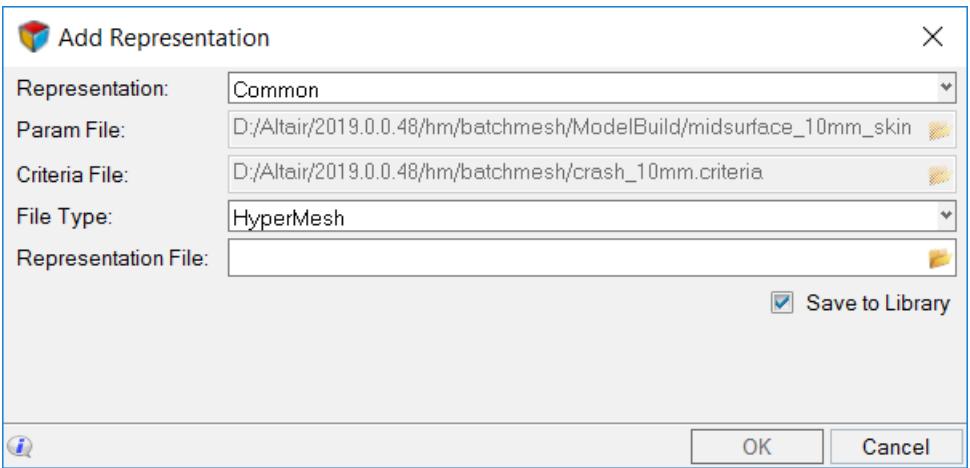

*Figure 1453:*

#### **Multiple part or part assemblies**

- **1.** In the Representation Folder field, navigate to the representation file.
- **2.** Select the parts to map and associate with the representation file.

#### 国 **Note:**

- You cannot add CAD or connectors.
- You can select Part or Part Assembly for adding the representation.

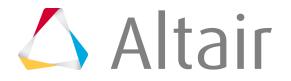

#### **To add representations for Do this**

| D:/representations<br>Representation Folder:                |                |                           |        |                                                                       |  |  |  |
|-------------------------------------------------------------|----------------|---------------------------|--------|-----------------------------------------------------------------------|--|--|--|
| <b>Entities</b>                                             | $\bigcirc$ UID |                           |        | Representation Representation File                                    |  |  |  |
| $\cdot$ $\blacksquare$ Parts (4)                            |                |                           |        |                                                                       |  |  |  |
| CenterInner_A_000428_Safety                                 |                | CenterInner <sub>A</sub>  | Common | CenterInner A Common A - 14.hm                                        |  |  |  |
| CenterOuter A 000429 Safety                                 |                | CenterOuter <sub>A</sub>  | Common | CenterOuter A Common A - 14.hm                                        |  |  |  |
| CenterInner_var2_A_000431_Safety                            |                | CenterInner_var2_A Common |        | CenterInner_var2_A_Common_A_-_14.hm                                   |  |  |  |
| CenterOuter_var2_A_000432_Safety locuterOuter_var2_A Common |                |                           |        | CenterOuter var2 A Common A - 14.hm                                   |  |  |  |
|                                                             |                |                           |        |                                                                       |  |  |  |
|                                                             |                |                           |        |                                                                       |  |  |  |
|                                                             |                |                           |        |                                                                       |  |  |  |
|                                                             |                |                           |        |                                                                       |  |  |  |
|                                                             |                |                           |        |                                                                       |  |  |  |
|                                                             |                |                           |        |                                                                       |  |  |  |
| Parts                                                       |                |                           | ▽      | $\blacktriangledown$<br>Save to Library<br>Load Added Representations |  |  |  |
|                                                             |                |                           |        |                                                                       |  |  |  |

*Figure 1454:*

- **3.** To save the representations to the Part Library select the **Save to Library** checkbox.
- **4.** Click **OK**.

#### **Add Representations from the Part Library**

- **1.** In the Part Browser, right-click on a part/part assembly and select **Representations** > **Add** > **from Library** from the context menu.
- **2.** In the **Add Representations from Library** dialog, select representations to add.
- **3.** Optional: To simultaneously add and load representations, select representations to load from the Load Added Representations list.
- **4.** Click **OK**.

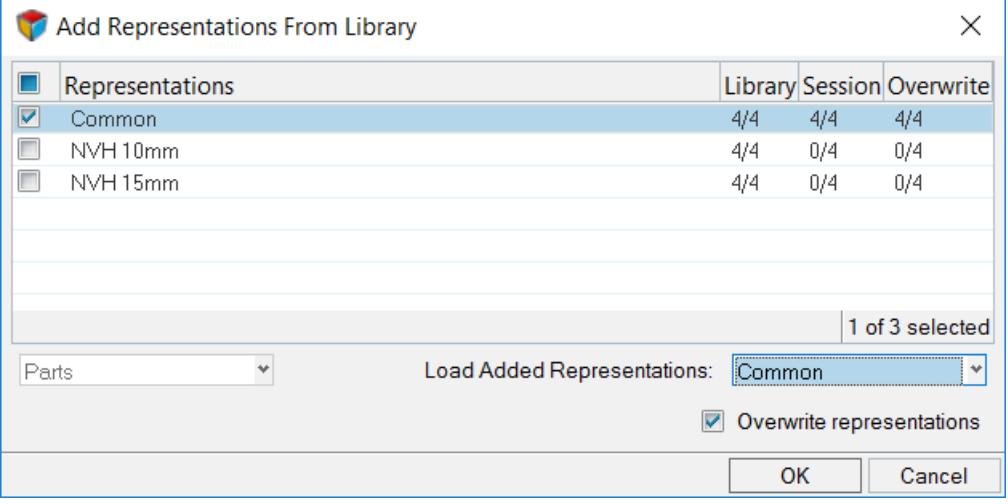

*Figure 1455:*

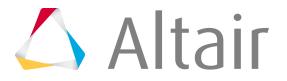

#### **Add Representations to the Part Library**

After importing a BOM, you can add CAD representations to the Part Library.

- **1.** In the Part Browser, right-click on a part/part assembly and select **Representations** > **Add** > **to Library** from the context menu.
- **2.** In the **Add Representation to Library** dialog, select representations and click **OK**.

The **Add Representation to Library** dialog displays information regarding the availability of representations in library, session, and overwrite details.

In [Figure 1456,](#page-2432-0) CAD representations are being added to the Part Library. The Library column displays 0/8, which indicates there are no CAD representations available in the Part Library. The Session column displays 6/8, which indicate 6 out of 8 representations are currently available in the active HyperMesh session. The Overwrite column displays 0/8, which indicates none of the representations will need to be overwritten.

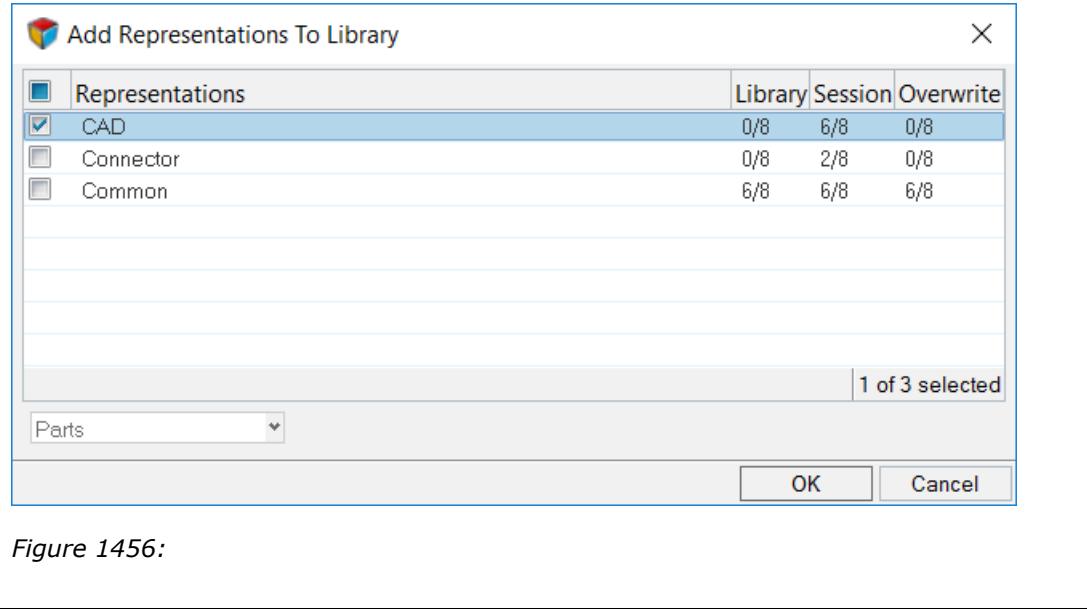

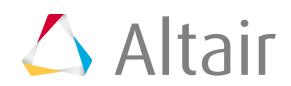

# <span id="page-2432-0"></span>**Browse Library Content**

Review library content using the **Library Viewer**.

- **1.** In the Part Browser, right-click on the part assemblies or part(s) and select one of the following:
	- **Representations** > **Add** > **browse Library** the context menu.
	- **Library** > **Library Viewer** the context menu.

The **Library Viewer** opens.

**2.** Select the Part that contains the representations you would like to review. A list of properties associated with the Part are displayed in the Properties pane.

| <b>Library Viewer</b>                           |                                        |                      |  |  |                                                          |             | $\times$ |
|-------------------------------------------------|----------------------------------------|----------------------|--|--|----------------------------------------------------------|-------------|----------|
| <b>Name</b>                                     |                                        | <b>UID</b>           |  |  | Major Revision Study Revision Library Revision File Type |             |          |
| LeftInner_A_000434_Safety<br>$\mathfrak{b}$     |                                        | LeftInner_A A        |  |  | 17                                                       |             |          |
| LeftInner_A_000434_Safety<br>r                  |                                        | LeftInner A A        |  |  | 1                                                        |             |          |
| LeftInner_A_000434_Safety<br>۰                  |                                        | LeftInner A A        |  |  | 2                                                        |             |          |
| ■ LeftInner_A_Common_A_-_1.hm                   |                                        |                      |  |  |                                                          | 1 HyperMesh |          |
|                                                 | <b>B</b> LeftInner_A_NVH 10mm_A_-_2.hm |                      |  |  |                                                          | 1 HyperMesh |          |
| LeftInner_A_000434_Safety<br>r                  |                                        | LeftInner_A A        |  |  | 3                                                        |             |          |
| LeftInner_A_000434_Safety<br>r                  |                                        | LeftInner A A        |  |  | 4                                                        |             |          |
| I Leftlnner A 000434 Safety                     |                                        | $\Box$ $\Box$ $\Box$ |  |  | п                                                        |             |          |
| Properties ×                                    |                                        |                      |  |  |                                                          |             |          |
| Name                                            | Value                                  |                      |  |  |                                                          |             |          |
| Name                                            | LeftInner A Common A - 1.hm            |                      |  |  |                                                          |             |          |
| Representation                                  | Common                                 |                      |  |  |                                                          |             |          |
| Add                                             | ⊽                                      |                      |  |  |                                                          |             |          |
| <b>Library Revision</b>                         |                                        |                      |  |  |                                                          |             |          |
| $\Box$ System                                   |                                        |                      |  |  |                                                          |             |          |
| Created By                                      | dgallo                                 |                      |  |  |                                                          |             |          |
| Created On                                      | 13/01/2019 12:22:00                    |                      |  |  |                                                          |             |          |
| Lost Modified By                                | daallo                                 |                      |  |  |                                                          |             |          |
| Load Added Representations:<br><b>Knone&gt;</b> |                                        |                      |  |  |                                                          |             |          |
|                                                 |                                        |                      |  |  |                                                          | <b>OK</b>   | Cancel   |

*Figure 1457: Library Viewer*

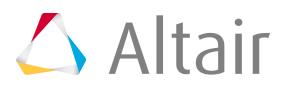

# **Load Representations**

Part representations can be loaded from your current HyperMesh session or from the Part Library.

#### **Load Representations from Current HyperMesh Session**

- **1.** In the Part Browser, right-click on part assemblies or parts and select **Representations** > **Load** > **from Session** from the context menu.
- **2.** In the **Change Representation** dialog, Load tab, select a type of representation to load. Representations that exist in the repository are shown in the Representations column, and their availability is indicated in the Available column.

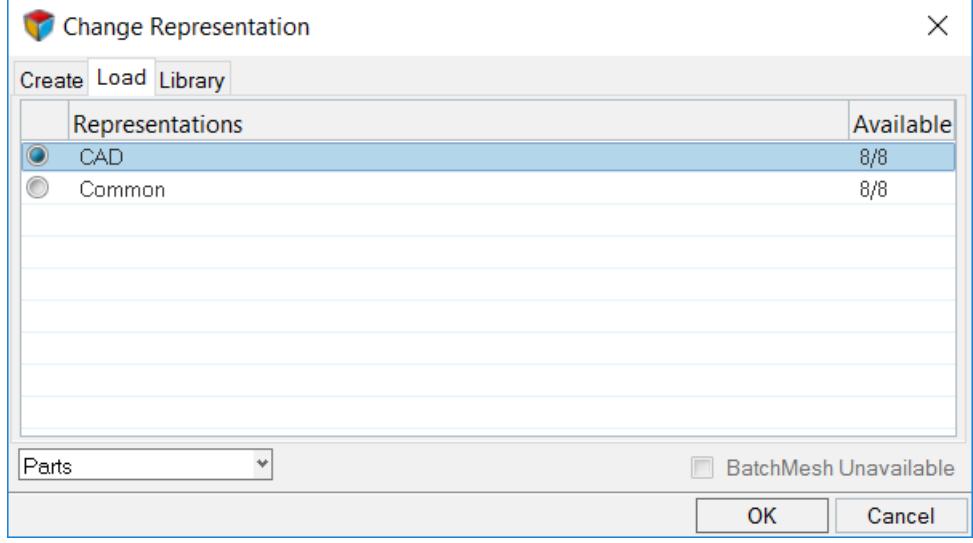

*Figure 1458:*

**3.** To send unavailable representations to the Batchmesher directly from the **Change Representation** dialog, select the **Batch Mesh Unavailable** checkbox.

**EXI Note:** Available representations will also be loaded when you click **OK** if the **Batch Mesh Unavailable** checkbox is selected.

- **4.** To save the representations to the Part Library select the **Save to Library** checkbox.
- **5.** Click **OK**.
- **6.** In the **Confirm Load Representation** dialog, specify how representations are loaded.
	- Click **Load All** to load all available representations into the current session for selected parts.
	- Click **Skip Loaded** to ignore representations that are already loaded for selected parts.

As representations are created and saved to the repository they are displayed in the Available Representations pane.

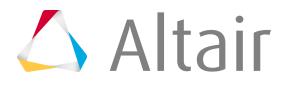

#### **Load Representations from the Part Library**

After importing a BOM that has representations saved in the Part library, you can load the saved representations.

- **1.** In the Part Browser, right-click on a part/part assembly and select **Representations** > **Load** > **from Library** from the context menu.
- **2.** In the **Change Representation** dialog, Library tab, select representations and click **OK**.

The selected representations are loaded to the Representation folder on the file system. Similarly, every time a BOM is imported, files are loaded to the Representations folder, if you retrieve them from the Part Library.

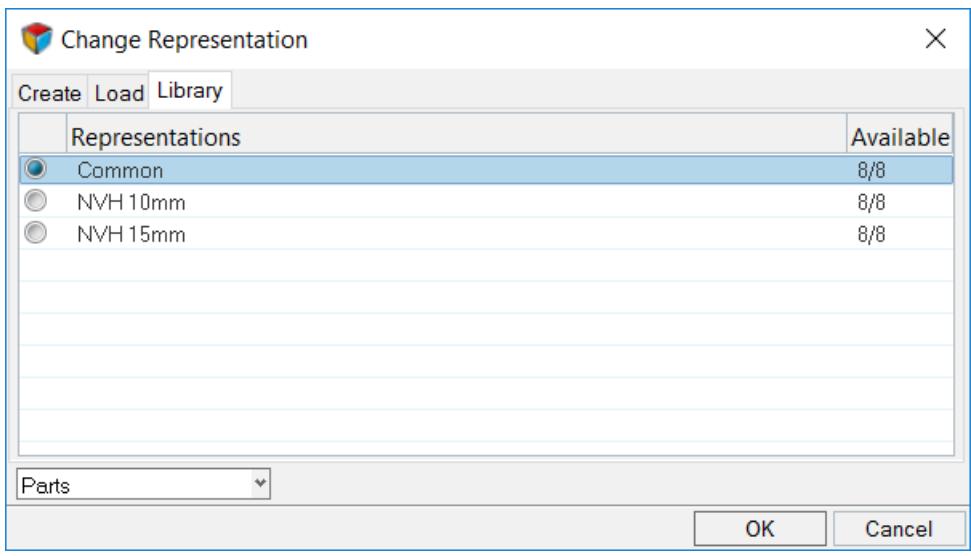

*Figure 1459:*

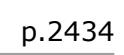

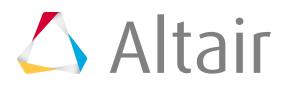

# **Reload Representations**

Restore part representations to their original state.

In the Part Browser, right-click on parts or part assemblies and select **Representation** > **Reload** from the context menu.

Representations are reloaded from the repository.

# **Unload Representations**

Unload part representations from a session.

- **1.** In the Part Browser, right-click on the model, part assemblies, or parts and select **Representation** > **Unload** from the context menu.
- **2.** In the **Confirm Unload Representation** dialog, click **Yes** to unload the selected representations.

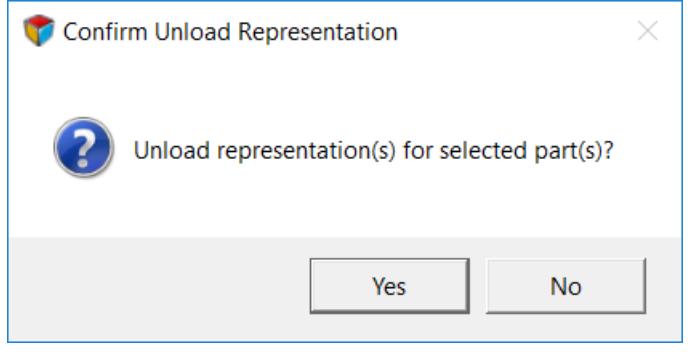

*Figure 1460:*

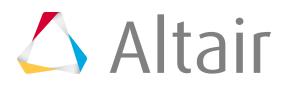

# **Update Metadata From PDM**

- **1.** In the Part Browser, right-click on a part or parts to update and select **Representations** > **Update** from the context menu.
- **2.** Update metadata.
	- Rename the selected parts or part's component, or create if it does not already exist.
	- Create a material based on PDM Material and PDM MID.

If a material of the given ID already exists, then it will not be overwritten or recreated in order to avoid overwriting any existing material properties.

Only linear attributes are updated. Default steel attributes are used with the following unit system: millimeter, second, tonne, and Newton.

• Create a property based on PDM PID and PDM Thickness\*.

If a property of the given PID already exists, its thickness will be updated based on PDM Thickness; however, the existing property will not be recreated. Only relevant metadata will be updated in order to avoid overwriting any existing property card values.

**Note:** \*If the PDM MeshFlag attribute is set to SMT (Solid Mesh Tetra) or SMH (Solid Mesh Hexa), than a solid card image will be assigned to the property.

# **Sync Metadata To PDM**

Sync PDM metadata (PDM PID, PDM Thickness, PDM Material, and PDM MID) based on a selected part or part's metadata (PID, Thickness, Material, MID).

In the Part Browser, right-click on a part or parts and select **Representations** > **Sync Metadata** from the context menu.

\*When a part has multiple properties, only the first property will display in the PID PDM field when you select **Sync Metadata**.

# **Save Representations**

After importing a BOM and creating respective representations, you can save the representations locally or in the Part Library.

Parts without a UID cannot be saved to the Library. Considering this, the UID field in the **Save Representation** dialog is user editable.

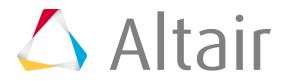

**1.** In the Part Browser, right-click on part assemblies or parts and select **Representations** > **Save** from the context menu.

A checkmark in the Available column indicates that the representation already exists in the repository. A checkmark in the Library column indicates that a revision is already available in the Part Library.

#### The **Save Representation** dialog opens.

- **2.** Edit the Major Revision and Study Revision columns to reflect the intended revisions.
- **3.** To overwrite representations that already exist in the repository or Part Library, select the **Overwrite available** checkbox.

**Note:** Original CAD representations will not be overwritten because the original 員 file location is stored as a link on the part. Enabling **Overwrite available** saves an HyperMesh binary file of the modified CAD representation in the repository.

- **4.** To only save parts locally, disable the **Save to Library** checkbox.
- **5.** Click **OK**.

Unavailable parts are saved, and available parts are overwritten and saved if Overwrite available was selected.

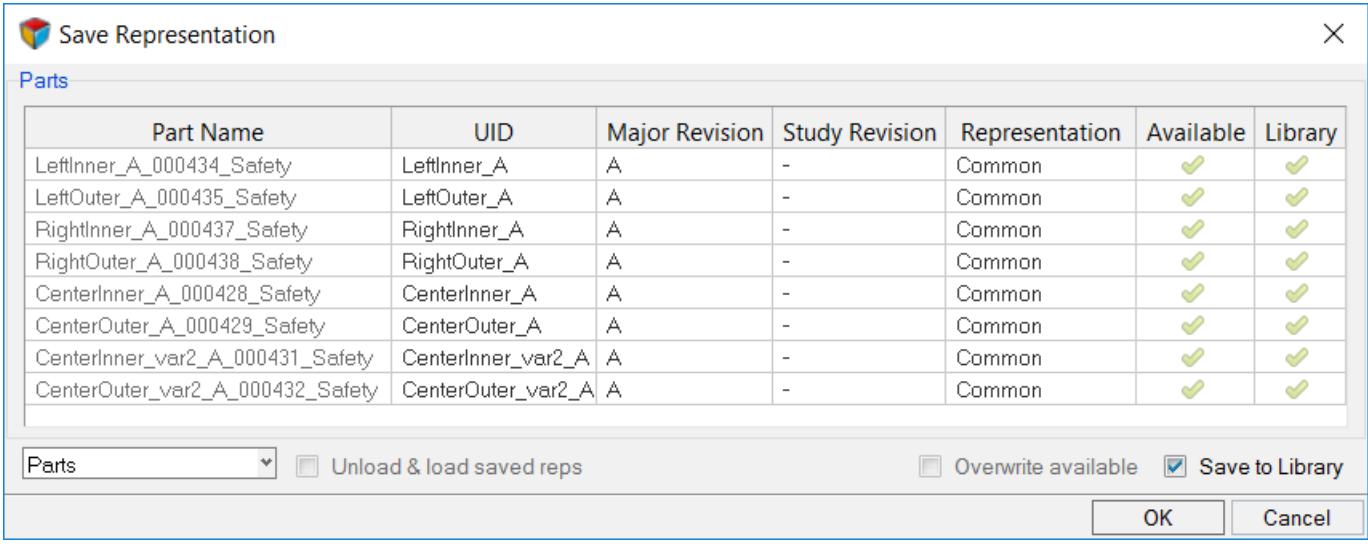

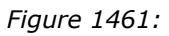

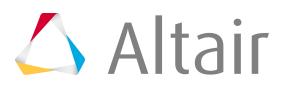

# **Delete Representations**

Part representations can be deleted from the current HyperMesh session and from the Part Library.

#### **Delete Representations from the Current HyperMesh Session**

- **1.** In the Part Browser, right-click on part assemblies or parts and select **Representations** > **Delete** > **from Session** from the context menu.
- **2.** In the **Delete Representations** dialog, select representations to be deleted.
- **3.** To remove representations from the Part Library, select the **Delete representation from library** checkbox.

**Note:** The Study version will be incremented if a representation is deleted from the 長 Library.

**4.** Click **OK**.

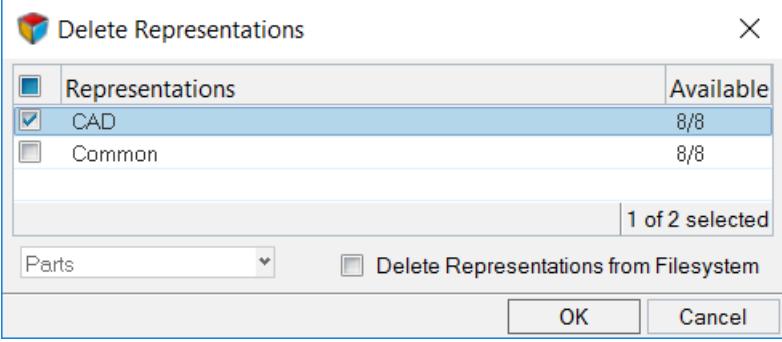

*Figure 1462:*

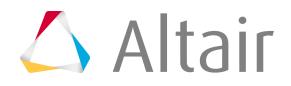

#### **Delete Representations from the Part Library**

- **1.** In the Part Browser, right-click on part assemblies or parts and select **Representations** > **Delete** > **from Library** from the context menu.
- **2.** In the **Delete Representations From Library** dialog, select representations to be deleted.
- **3.** Click **OK**.

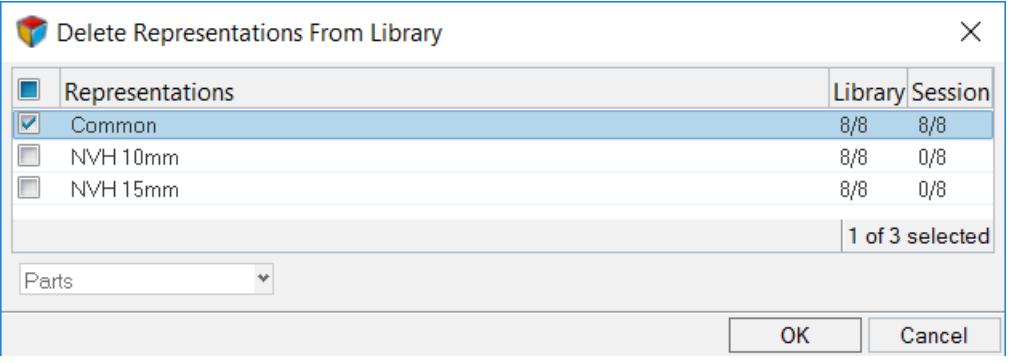

*Figure 1463:*

### **Representation Load Settings**

Settings to configure the representation entity management behavior.

Open the **Representation Load Settings** dialog by right-clicking in the Part Browser and selecting **Representations** > **Settings** > **Load Settings**.

The representation entity management settings work independent of the import binary and import deck entity management settings.

The following options are available for components, properties, and materials.

#### **Offset ID.**

Merges incoming attributes with conflicting IDs into the session, and offsets their IDs.

#### **Keep Existing Attributes.**

Maintains existing in-session entity attributes and incoming conflicting entity IDs.

#### **Keep Incoming Attributes (default).**

Maps incoming entity attributes to the in-session entities.

When **Offset ID** is selected for components, both incoming and existing geometry and FE residing in the component with conflicting IDs are kept. When **Keeping Existing Attributes** or **Keep Incoming Attributes** are selected for components, incoming geometry and FE that resides in the component with conflicting IDs are kept.

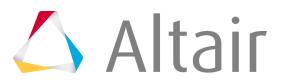

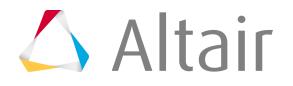

# <span id="page-2441-0"></span>**Manage Part Revisions**

Manage, control and update Major, Study and Library Part revisions using the Part Library.

# **About Part Library and Revisions**

The Part Library is an integral part of data management and revision control within the Part Browser.

#### **Part Library**

By default, a Part Library is generated when the Part Browser is enabled. There are two modes:

#### **Unmanaged**

Local file management

#### **Managed**

Uses the Part Library The default Part Library is located at <user home>\AltairLibraries\2019.

The Part Library serves as a centralized library of HyperMesh parts, which in turn facilitates the collaboration between simulation teams both locally and abroad.

You must be connected to a Part Library to access all Part Library related options.

Parts without a UID cannot be saved to the Library. Considering this, the UID field in the **Save Representation** dialog is user editable.

#### **Revisions**

In the Part Browser, the Revision column displays the Major revision, Study revision, and Library Part revision. All of the appropriate workflows have entry or access points to the part library, enabling quick and easy access to previous revisions or simply generating new revisions.

#### **Major Revision**

Depicts a change or set of changes that have been finalized and released for further review. In most cases the Major Revision is mapped to the PDM Revision, but you can modify it.

#### **Study Revision**

Created locally to track experimental changes or prototyping changes that may or may not be published. The purpose of the Study Revision is to manage design and prototype exploratory concepts. You can modify the Study Revision.

#### **Library Part Revision**

Locally, published revision within the Part Library. You cannot modify the Library Part Revision.

You can review and edit a part's Major Revision, Study Revision, and Library Part Revision in Entity Editor.

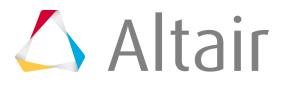

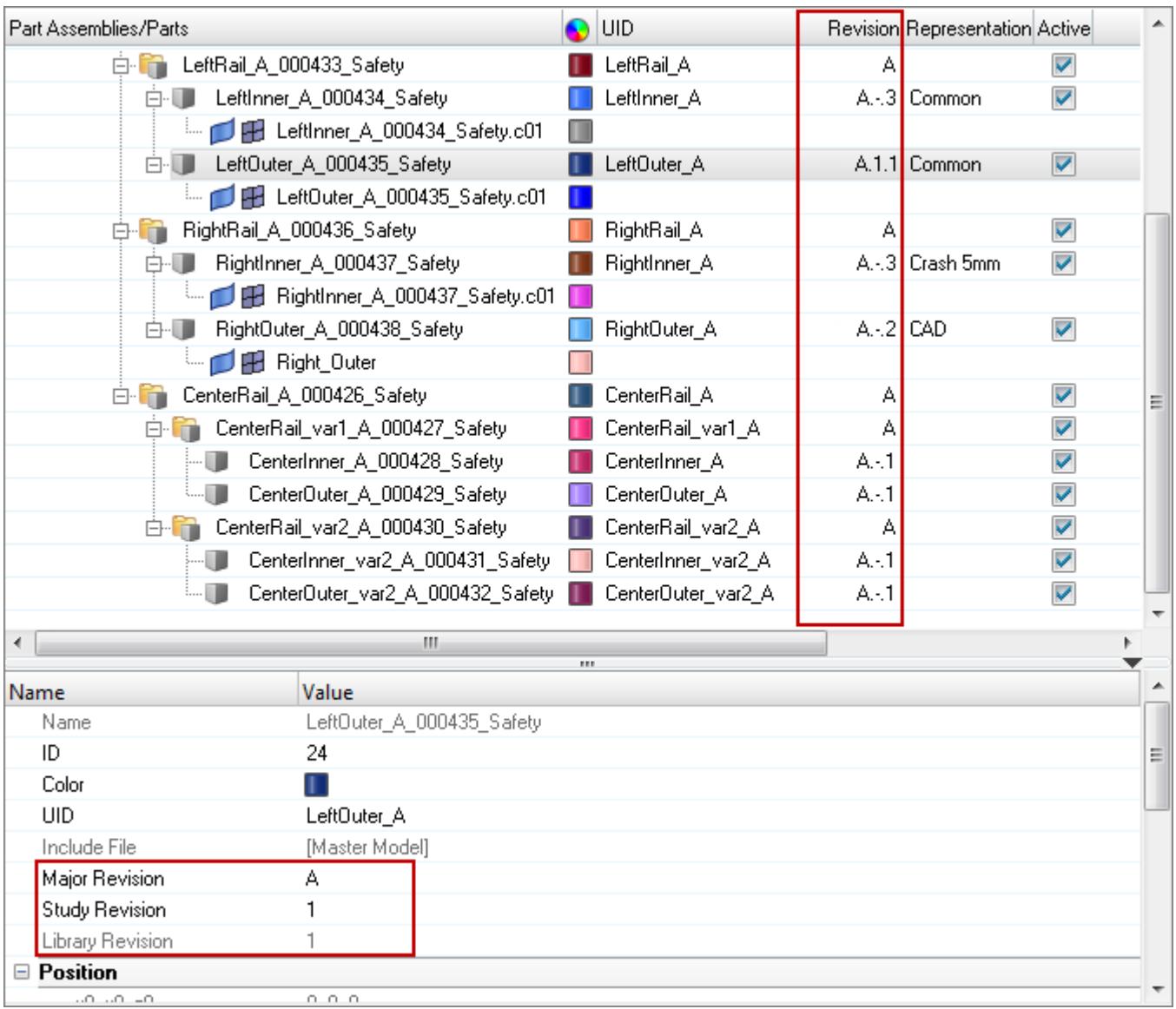

*Figure 1464: Revisions for the LeftOuter\_A\_000435\_Safety.c01 Part*

*Major Revision = A (mapped to the PDM revision, user editable), Study Revision = 1 (can be any letter or numerical value, user editable), Library Part Revision = 1 (library version, not editable)*

# <span id="page-2442-0"></span>**Register and Connect Libraries**

Register and connect to new libraries of your choice.

A default Part Library is generated when the Part Browser is enabled, and is located at <user home> \AltairLibraries\2019.

- **1.** In the Part Browser, right-click and select **Library** > **Libraries** from the context menu. The **Libraries** dialog opens.
- **2.** Register new library.

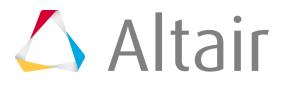

- a) Click **+**.
- b) Select Library type.
	- Local
	- Shared (see PostGres installation for a shared Library)
- c) Enter Library host/port.
	- If you are working with a shared Library, enter a Library port.
- d) Enter a Library Name and Library Path.
- e) Click **Add**.
- **3.** Disconnect currently connected library.

Before you can connect to a new library, you must disconnect from the currently connected library.

- a) Select the currently connected library.
- b) Click **Disconnect**.
- **4.** Connect library.
	- a) Select a disconnected library.
	- b) Click **Connect**.

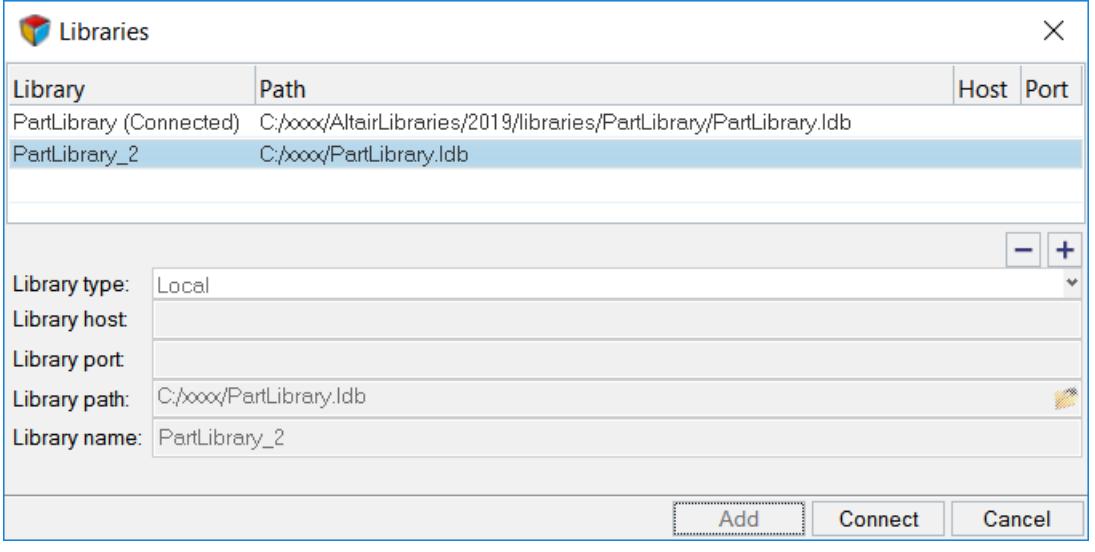

*Figure 1465:*

# **Sync Library Revisions**

Sync the in-session version with the latest, available version in the Part Library.

If the version available in the current session is out of sync with the Library reversion, use Sync to update the session version with the Part Library version.

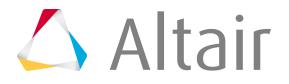

Before you can sync library revisions, you must [Register and Connect Libraries.](#page-2442-0)

In the Part Browser, right-click on a part/part assembly and select **Library** > **Sync** from the context menu.

# **Edit Study Revisions**

Study Revisions are a way to explore design space, and can be promoted to a Major Revision as required.

Assign and edit Study Revisions in the Entity Editor.

- **1.** In the Part Browser, select a part/part assembly.
- **2.** In the Entity Editor, edit the Study Revisions field.

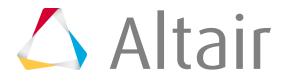

# <span id="page-2445-0"></span>**Manage Configurations**

Group common and unique parts/part assemblies together in part sets, and organize parts and part sets that are unique to a configuration.

In the traditional model build and assembly workflow, subsystems that contain multiple variants are stored in multiple HyperMesh binary files. This complicates the model build and update process as part updates and revisions will need to be performed on each binary file.

An example of a subsystem that may contain multiple configurations is a vehicle body-in-white (BIW). A typical sedan BIW may have the following configurations:

- Left-hand drive (LHD)
- Right-hand drive (RHD)
- Fixed roof (Fixed)
- Panoramic roof (Pano)

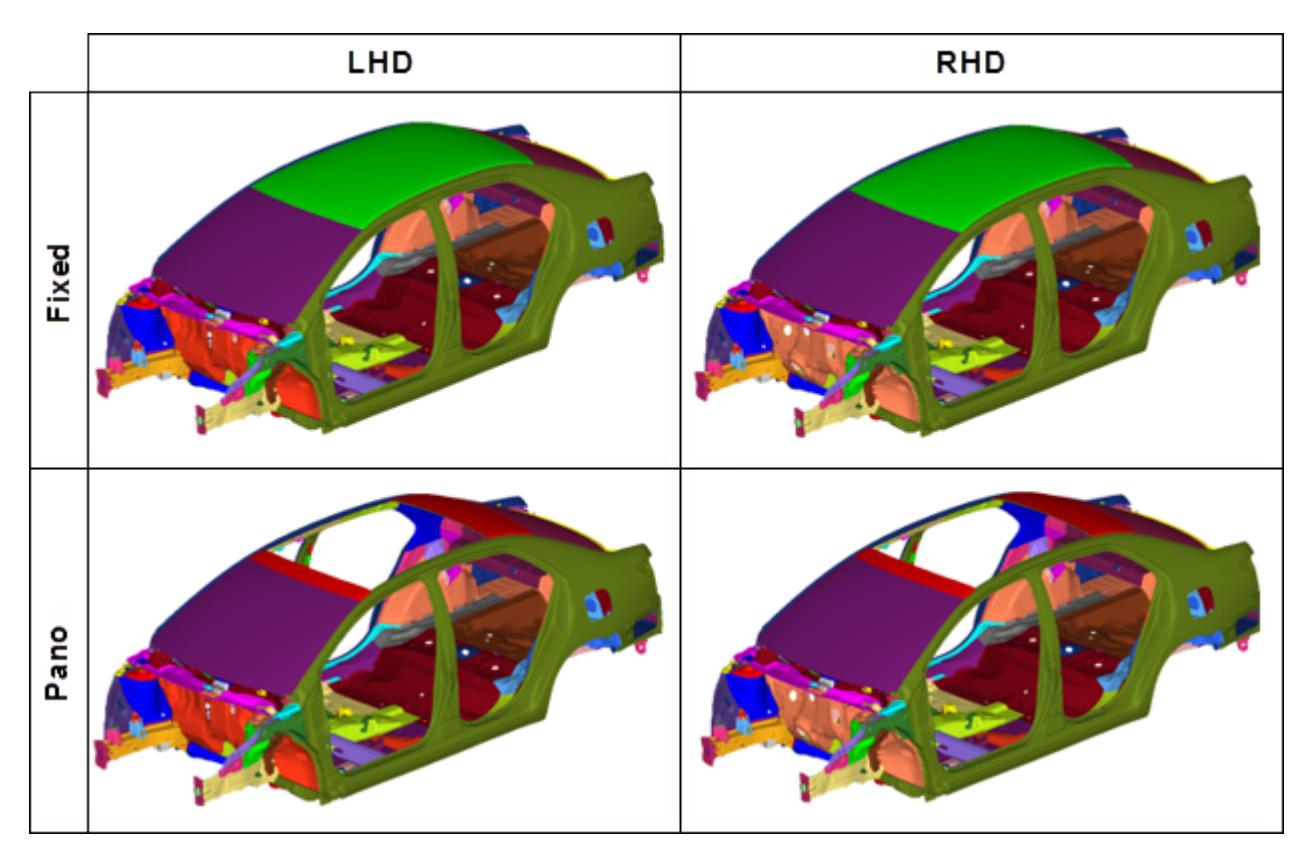

*Figure 1466:*

All common and unique parts that appear in all configurations for a given subsystem are stored in a single HyperMesh binary file, known as a Layered Model. In a Layered Model, common parts are active in all configurations. Unique parts are active only in a specific configuration. You must deactivate unique parts not appearing in a configuration.

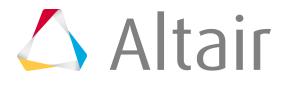

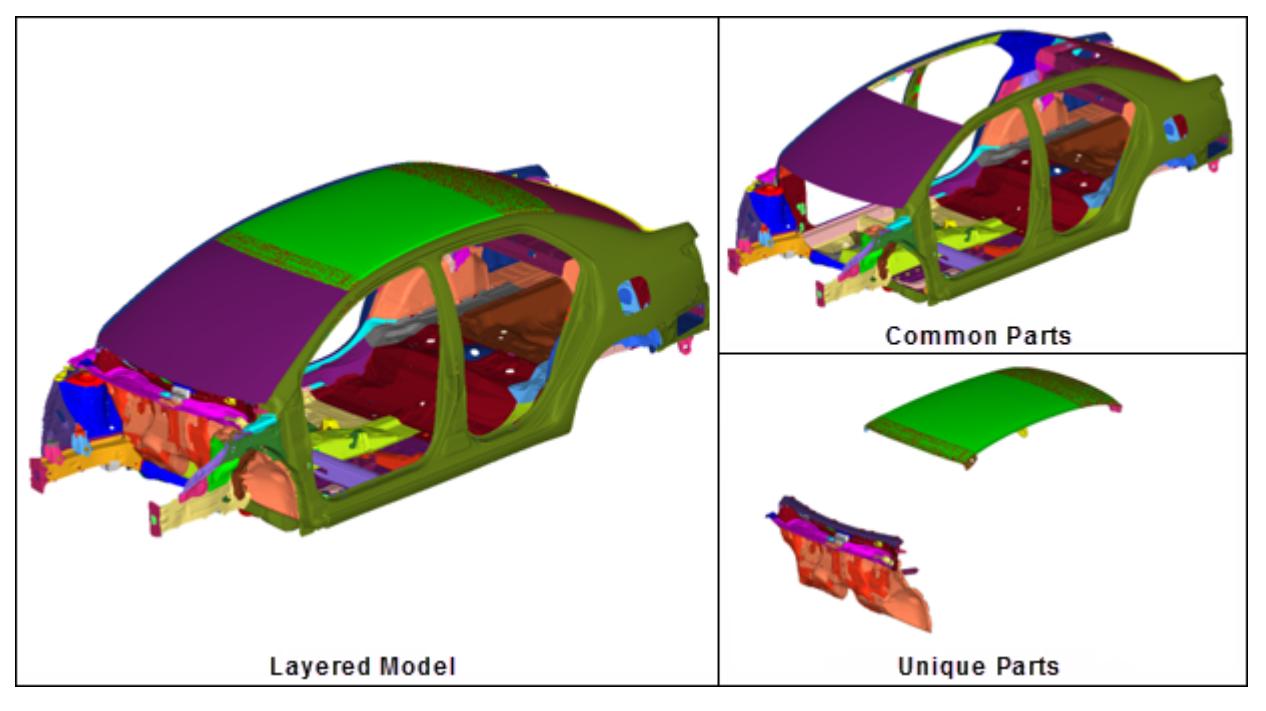

*Figure 1467:*

# **About Part Sets and Configurations**

Part sets group common or unique parts, and configurations organize parts and part sets that are mutually exclusive to a configuration.

# **Example: Configuration Management Workflow**

Configuration management workflow for a Dash and Cowl subsystem.

The configuration management workflow for a Dash and Cowl subsystem is shown in [Figure 1468,](#page-2447-0) along with the Left-hand drive (LHD) and Right-hand drive (RHD) configurations contained in the Layered HyperMesh binary file.

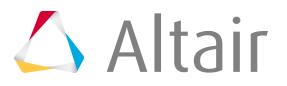

<span id="page-2447-0"></span>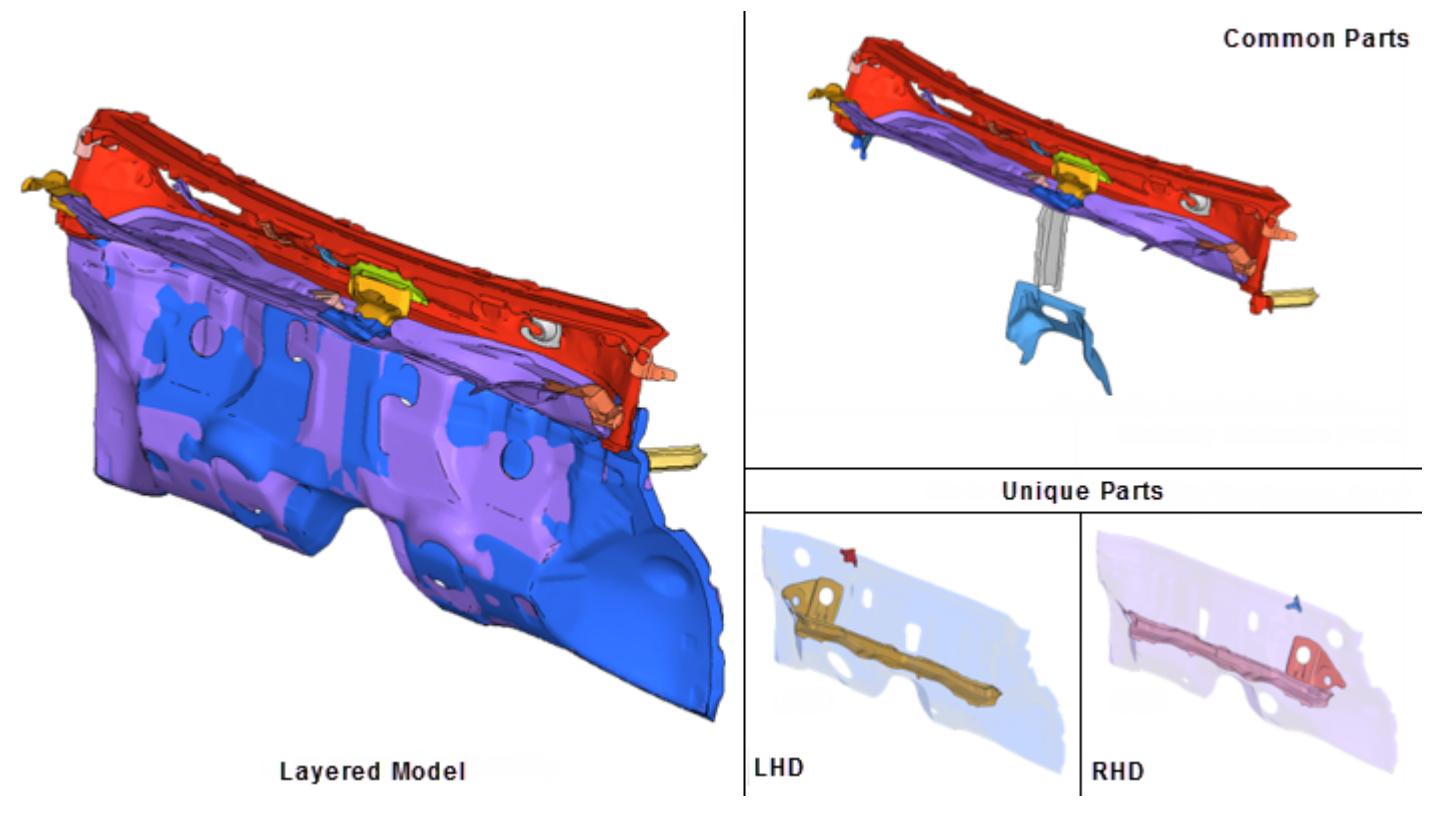

#### *Figure 1468:*

Common parts are active in all configurations and unique parts are active only in a specific configuration. The model hierarchy is shown in [Figure 1469](#page-2447-1).

<span id="page-2447-1"></span>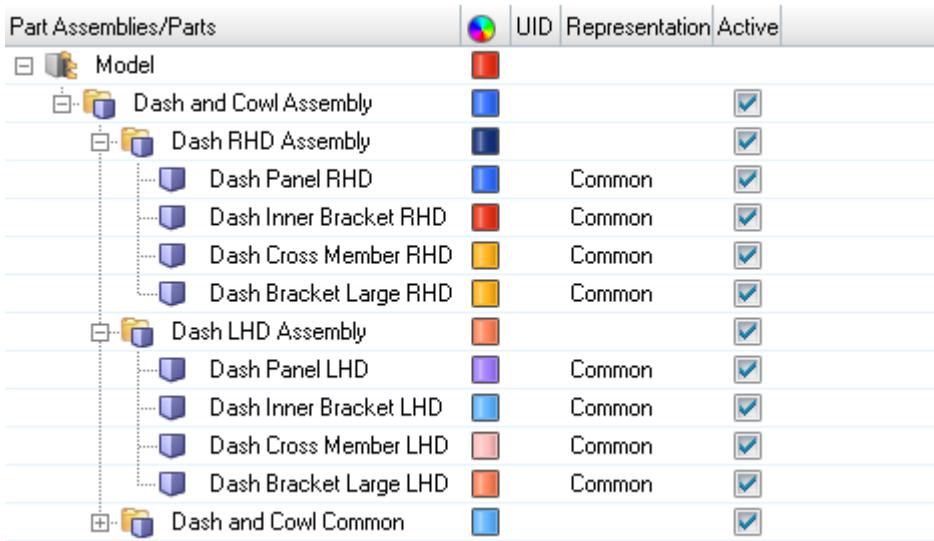

*Figure 1469:*

To activate the LHD configuration of the Dash and Cowl assembly, perform one of the following:

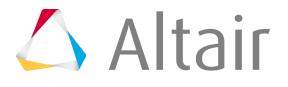
- Clear the Active column for the following individual, unique parts that belong to the RHD configuration.
	- Dash Panel RHD
	- Dash Bracket Large RHD
	- Dash Inner Bracket RHD
	- Dash Cross Member RHD
- If all unique parts are nested in a single part assembly, clear the Active column for Dash RHD Assembly.
- If all parts and part sets that are unique are organized in a configuration, enable the LHD configuration's associated checkbox in the Active column of the Configuration view.

All RHD unique parts are removed from the modeling window and are automatically set to do not export. Export the solver deck for the LHD configuration using the Export Solver Deck Browser.

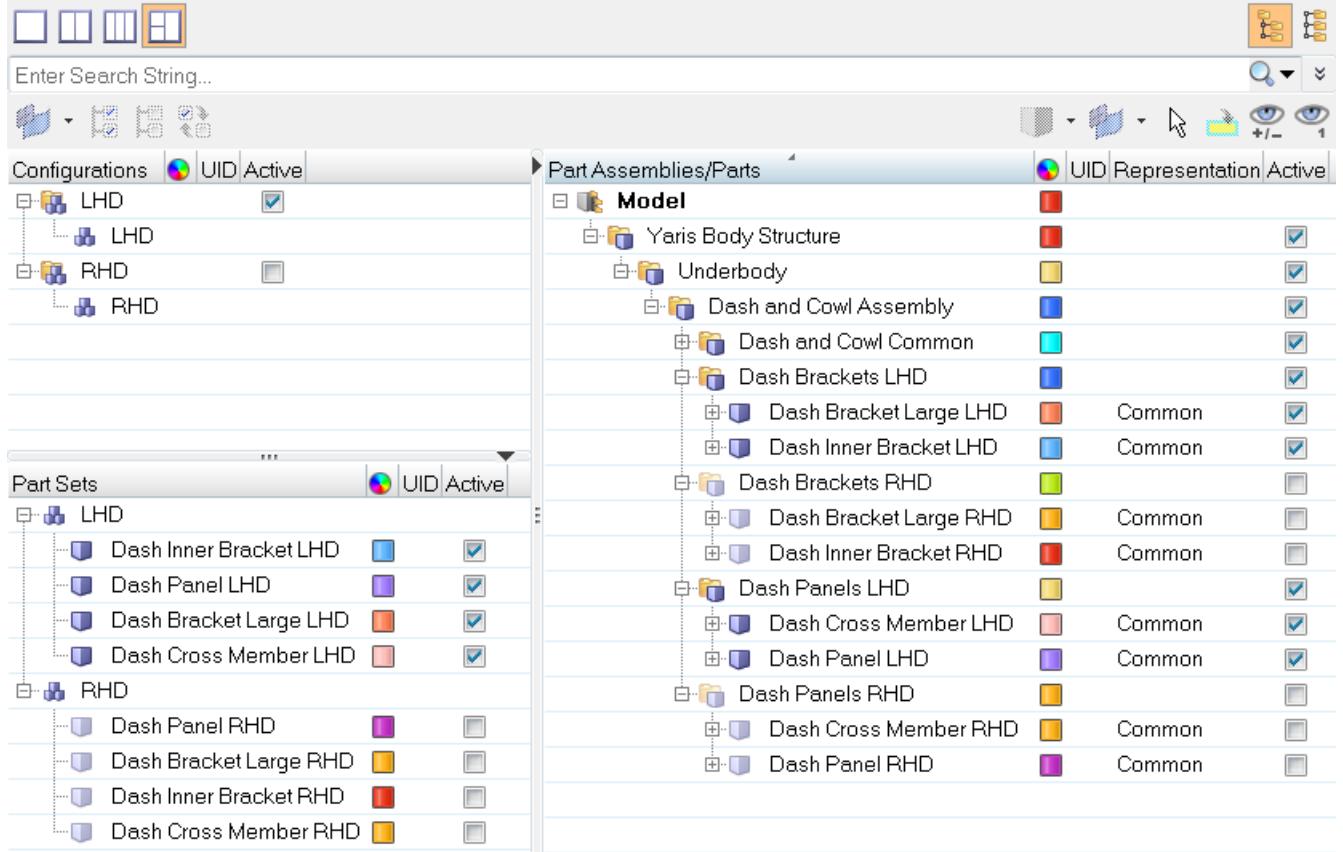

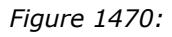

### **Create Part Sets**

- **1.** Open the Part Browser.
- **2.** In the Part Set view, right-click and select **Create** > **Part Set** from the context menu. A new part set is created.

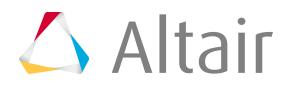

**3.** From the Part view, click-and-drag parts and part assemblies that are common and/or unique onto the part set.

**Tip:** Dragging-and-dropping selected parts/part assemblies into the white space of the Part Set view automatically creates a new part set for the selected.

### **Create Configurations**

- **1.** Open the Part Browser.
- **2.** In the Configuration view, right-click and select **Create** > **Configuration** from the context menu.
- **3.** From the Part and/or Part Set views, click-and-drag parts, part assemblies, and part sets that are unique to a configuration onto the configuration.

**Tip:** Dragging-and-dropping selected parts, part assemblies, and part sets into the white  $\bullet$ space of the Configuration view automatically creates a new Configuration for the selected.

### **Remove Contents of Part Sets and Configurations**

In the Part Browser, remove the contents of part sets and configurations in the following:

- Right-click on the entity and select **Remove** from the context menu.
- Drag the entity into the white space of the respective browser view.

### **Activate/Deactivate Configurations**

Control the display and export state of parts and part assemblies by changing the active/inactive state of configurations.

Entities set to inactive are still visible in the Part Browser. Deactivated components will not be visible in the Model Browser, Display panel, and panel entity collectors.

- Set configuration to active.
	- a) Go to the Part Browser, Configuration view.
	- b) In the Active column, select the configuration's checkbox.

**Note:** Only one configuration can be activated. 員

**Tip:** For simple models you can activate a configuration in the Part view by setting all unique parts not appearing in the configuration to inactive.

• All of the parts, part assemblies, components, and part sets organized in the active configuration are isolated in the modeling window.

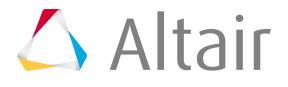

- configuration become inactive and their display is turned off in the modeling window.
- Inactive components are set to do not export.
- Set part assembly to inactive.
	- Removes all nested parts and owned components from the modeling window.
	- Sets all owned components to do not export.
- Set part to inactive.
	- Removes the part and its owned components from the modeling window.
	- Sets all owned components to do not export.

### **Create and Organize Part Sets from PDM Variants**

- **1.** In the Part Browser, Part Set view, right-click on a part set entity (if available) or in the white space and select **Create Variants** from the context menu.
- **2.** In the **Confirm Create Variants** dialog, click **Yes**.

The created part sets are nested under a Variants Part Set.

**Note:** Part sets are recreated on each invoke of the Create Variants operation. E

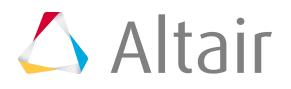

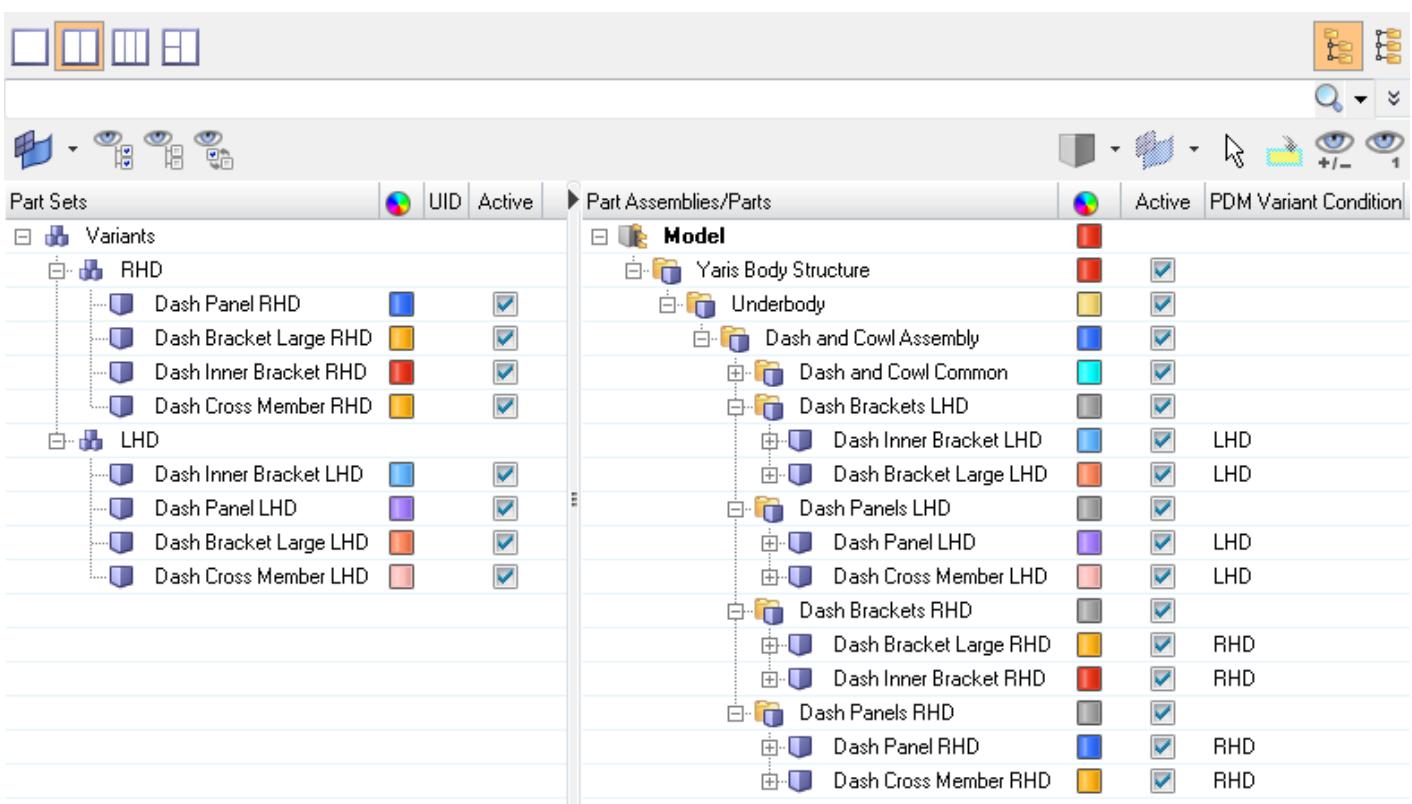

*Figure 1471:*

### **PDM Variant Conditions**

PDM Variant Conditions are utilized in PDM systems, such as Teamcenter, to mark similar parts in BOMs that may contain multiple variants, such as an automotive BIW.

Attributes supported in the Part Browser via BOM Import and user editing via the Entity Editor include:

#### **PDM Variant Condition**

If non-empty, the part is used as a variant in one or more part configurations.

#### **PDM Variant Scope**

Along with the Variant Condition attribute, it describes which part configurations the part belongs to as a variant.

Part sets are created per PDM Variant Condition attribute found in the global part assembly/part hierarchy. The operation can be invoked at model, part assembly, or part level.

You can organize part sets from PDM Variants in any view of the Part Browser.

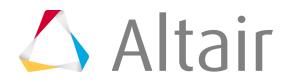

All BOM-related information, including part/assembly hierarchy, part attributes, and representation information is organized and displayed in the Part Browser.

<span id="page-2452-0"></span>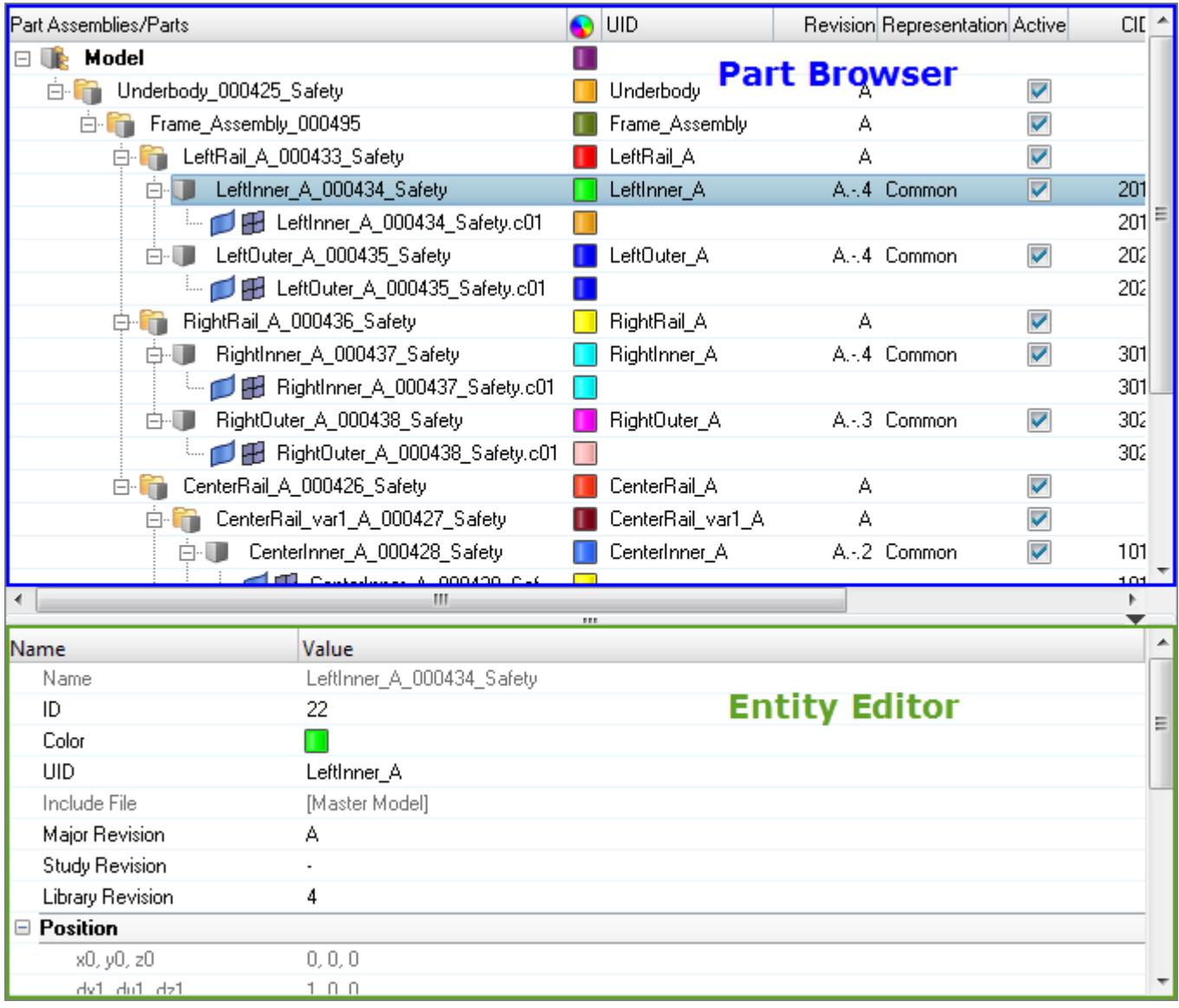

*Figure 1472:*

Representation (HyperMesh session) attributes are now displayed independent of the PDM attributes. Attribute columns can be turned on/off in the **Column Visibility** dialog, which can be accessed by right-clicking in the Part Browser and selecting **Column Visibility** from the context menu.

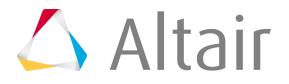

I[nFigure 1472](#page-2452-0), the session attributes (PID, MID, Material, Thickness) are blank because representations have yet to be created or loaded. The corresponding PDM attributes, from the imported PLMXML BOM file, show their values from Teamcenter.

#### **Representation Options**

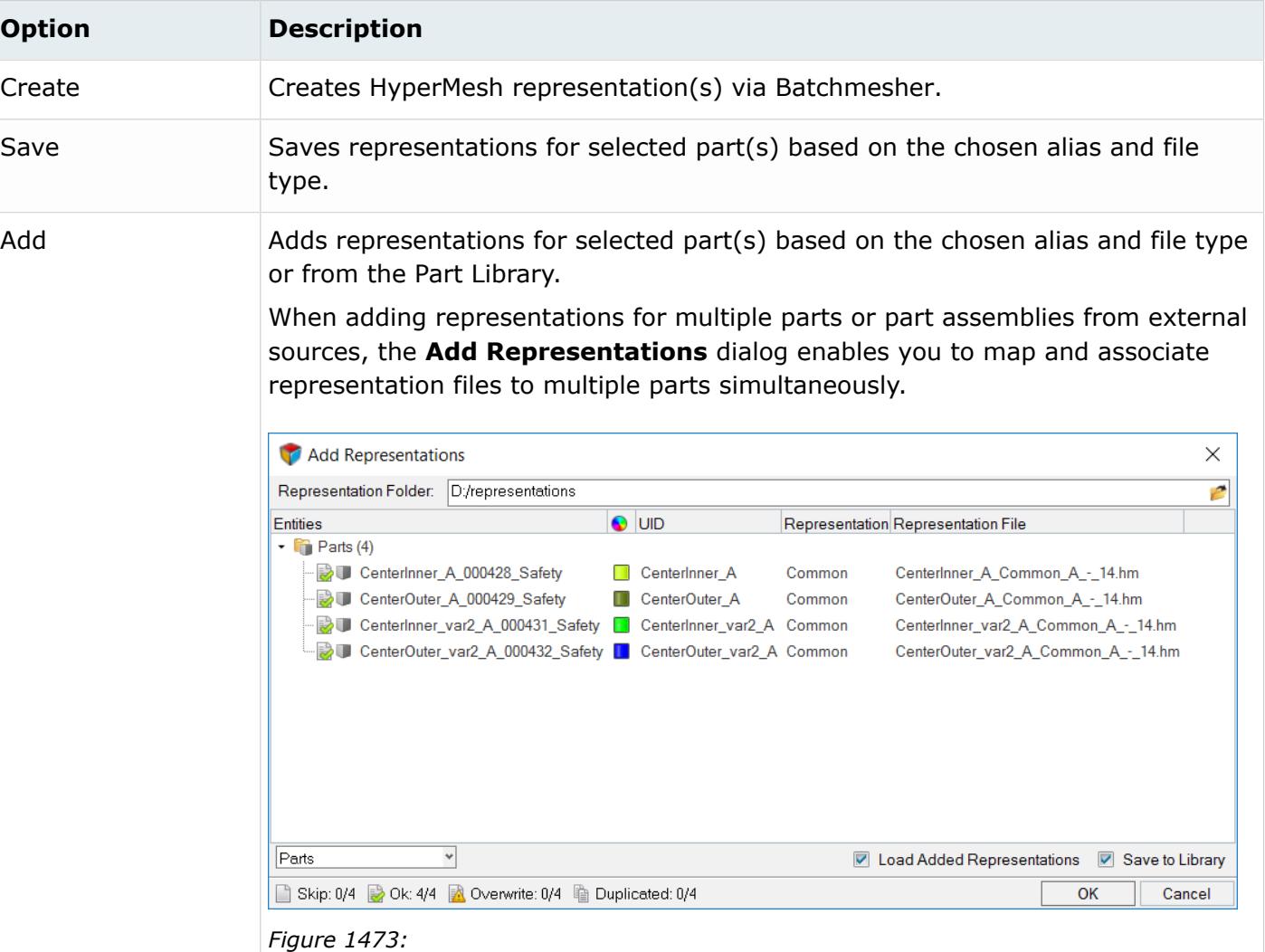

If appropriate metadata is available in the BOM, then the alias values will be preselected. After choosing a Representation Folder, representation files will be mapped according to the Teamcenter naming convention. You can then manually select or update any of the alias and representation file values.

Indicators are displayed for each part to indicate the status of that row.

**Skip.**

Any Part which does not have a mapped or selected representation.

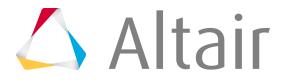

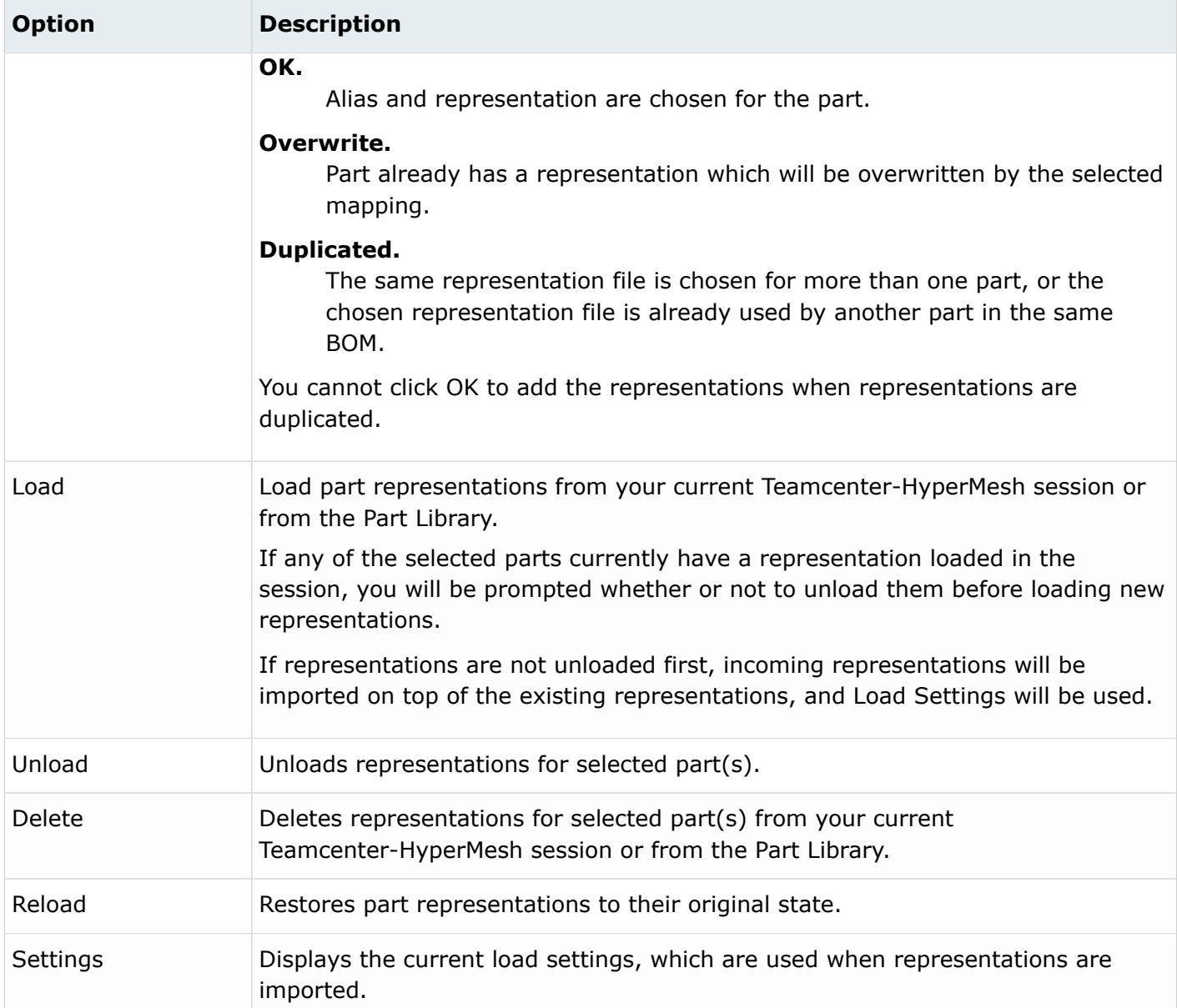

### **Setup the Teamcenter - HyperMesh Environment**

The Teamcenter integration environment requires an additional layer, on top of the out-of-the-box Part Browser behavior.

When launching HyperMesh via Teamcenter, the environment will be set automatically. However, all of the integration features may be accessed by manually setting the environment.

To manually set the Teamcenter-HyperMesh environment:

**1.** Locate the Teamcenter-HyperMesh custom layer in your installation.

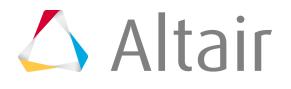

By default, the custom layer is located in <ALTAIR\_HOME>\hm\scripts\br\views\modules\custom \TC, where <ALTAIR\_HOME> refers to the base installation folder where HyperWorks is installed, for example C:\Program Files\Altair\HW2019.

- **2.** Set the environment variable HW\_CONFIG\_PATH=<ALTAIR\_HOME>\hm\scripts\br\views \modules\custom\TC\properties.
- **3.** Set the environment variable HM\_CAT\_CUSTOM=<ALTAIR\_HOME>\hm\scripts\br\views\modules \custom\initTC.tcl.
	- 昆 **Note:** For customer-specific customization that are above and beyond the standard Teamcenter-HyperMesh integration, set HM\_CAT\_CUSTOM to the init<XYZ>.tcl file, where XYZ refers to customer "XYZ's" individual custom layer.

### **Update Teamcenter**

### **Update Teamcenter via Teamcenter-HyperMesh Integration**

If HyperMesh was launched via the Teamcenter - HyperMesh Integration, you will be prompted to import updated data back to Teamcenter.

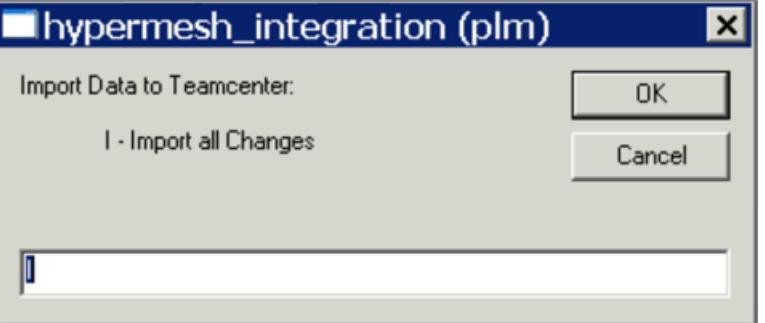

*Figure 1474:*

### **Update Teamcenter via Manual PLMXML Import in Teamcenter**

If the BOM was loaded manually, for example HyperMesh was not launched via the Teamcenter-HyperMesh Integration, then the updated PLMXML package can be manually imported into Teamcenter.

- **1.** Copy the exported BOM PLMXML, along with the folder(s) containing the monolithic file, if saved, and any saved/updated representations to a convenient folder accessible by Teamcenter.
- **2.** Select **Import PLMXML** to import the updates.

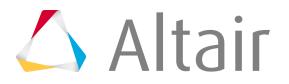

| CAE Manager - Teamcenter 9                                                |                        |                             |                                 |
|---------------------------------------------------------------------------|------------------------|-----------------------------|---------------------------------|
| Eile Edit View Translation Tools Window Help                              |                        |                             |                                 |
| $  \mathbf{x}  $ of the theory of $  \mathbf{x}  $ . The $  \mathbf{x}  $ | Launch Simulation Tool | Data Preparation            | ▶ 【随隙岭 】□                       |
|                                                                           | Check-In/Out           | Data Update                 |                                 |
| ◎ - ◎ - CAE Mana                                                          | ID Display Rule        | Data Exchange               | Import PLMXML                   |
|                                                                           | Project                | Pre-Processor Integration ▶ |                                 |
| Search                                                                    |                        | Release Notes               | Export PLMXML for Pre-Processor |

*Figure 1475:*

### **Import BOMs**

### **Import BOMs in HyperMesh via Teamcenter - HyperMesh Integration**

Directly launch HyperMesh and import the selected BOM.

The selected BOM and associated files will be exported from Teamcenter and automatically loaded in the HyperMesh Part Browser, which replaces the Assembly Browser used in previous versions.

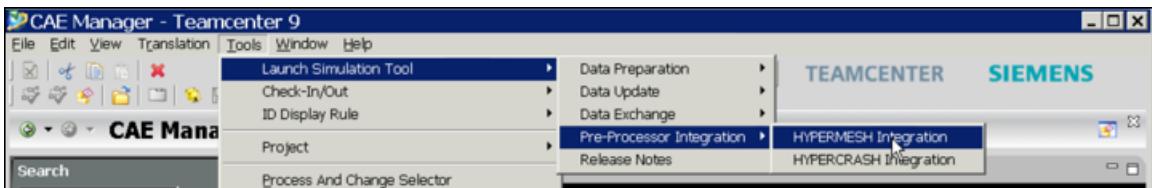

*Figure 1476:*

### **Import BOMs in HyperMesh via the HyperMesh Import - BOM Tab**

**1.** In Teamcenter, select the **Pre-Processor Integration** option to export the PLMXML package to the last run folder, which Teamcenter continues to interact with until the HyperMesh session is closed.

Once closed, Teamcenter prompts you to accept or reject updates. The last run folder is then automatically cleaned up.

**2.** Export the PLMXML package so that you can work on it over time by selecting the **Export PLMXML for Pre-Processor** option.

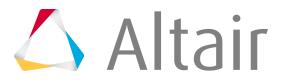

| CAE Manager - Teamcenter 9                                        |                             |                             |                                 |                | $ \Box$ $\times$ $\Box$ |
|-------------------------------------------------------------------|-----------------------------|-----------------------------|---------------------------------|----------------|-------------------------|
| Eile Edit View Translation Tools Window Help                      |                             |                             |                                 |                |                         |
| $ \mathbb{R} $ of $\mathbb{R}$ $ \mathbb{R} $                     | Launch Simulation Tool      | Data Preparation            | <b>TEAMCENTER</b>               | <b>SIEMENS</b> |                         |
| $  \mathcal{F}\mathcal{G}\mathcal{G}  \mathcal{C}  \mathcal{C}  $ | Check-In/Out                | Data Uodate                 |                                 |                |                         |
|                                                                   | ID Display Rule             | Data Exchange               | Import PLMXML                   |                | 3 <sup>23</sup>         |
| <b>CAE Mana</b><br>$Q \cdot Q$ .                                  | Project                     | Pre-Processor Integration > |                                 |                |                         |
|                                                                   |                             | Release Notes               | Export PLMXML for Pre-Processor |                | $-1$                    |
| Search                                                            | Process And Change Selector |                             |                                 |                |                         |

*Figure 1477:*

**3.** The resulting PLMXML BOM file, along with its associated data files, will be exported to the last data folder and can be imported directly into HyperMesh via the Import - BOM tab.

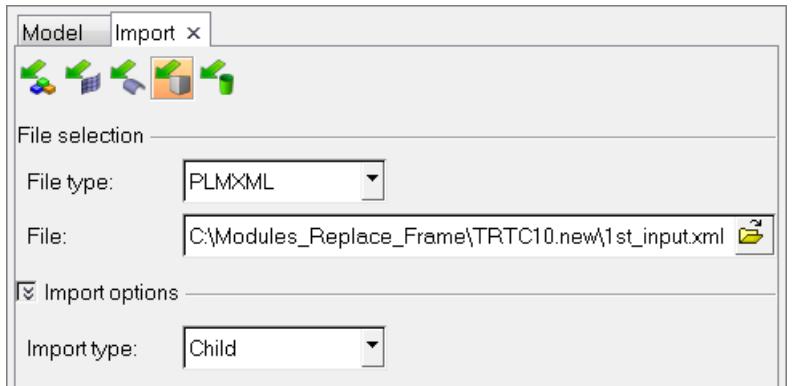

*Figure 1478:*

The BOM is displayed in the Part Browser.

### **Import BOMs in HyperMesh via Teamcenter - HyperMesh Integration**

Directly launch HyperMesh and import the selected BOM.

The selected BOM and associated files will be exported from Teamcenter and automatically loaded in the HyperMesh Part Browser, which replaces the Assembly Browser used in previous versions.

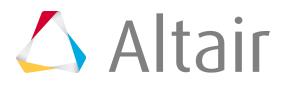

| CAE Manager - Teamcenter 9                                                                                  |                             |                             |                              | $\Box$ o $\mathbf{x}$ |
|----------------------------------------------------------------------------------------------------|-----------------------------|-----------------------------|------------------------------|-----------------------|
| Eile Edit View Translation Tools Window Help                                                                |                             |                             |                              |                       |
| $ \boxtimes $ of $\boxtimes$ $ \times $                                                                     | Launch Simulation Tool      | Data Preparation            | <b>TEAMCENTER</b>            | <b>SIEMENS</b>        |
| * * *   8   8   9                                                                                           | Check-In/Out                | Data Update                 |                              |                       |
|                                                                                                    | ID Display Rule             | Data Exchange               |                              | $B^2$                 |
| <b>CAE Mana</b><br>$\begin{array}{c} \circledcirc \bullet \bullet \circledcirc \bullet \bullet \end{array}$ | Project                     | Pre-Processor Integration ▶ | <b>HYPERMESH Integration</b> |                       |
| Search                                                                                                    |                             | Release Notes               | HYPERCRASH Integration       | <b>PR</b>             |
|                                                                                                    | Process And Change Selector |                             |                              |                       |

*Figure 1479:*

### **Import BOMs in HyperMesh via the HyperMesh Import - BOM Tab**

**1.** In Teamcenter, select the **Pre-Processor Integration** option to export the PLMXML package to the last run folder, which Teamcenter continues to interact with until the HyperMesh session is closed.

Once closed, Teamcenter prompts you to accept or reject updates. The last run folder is then automatically cleaned up.

**2.** Export the PLMXML package so that you can work on it over time by selecting the **Export PLMXML for Pre-Processor** option.

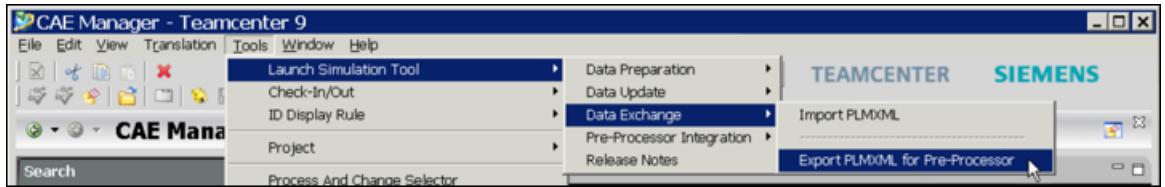

*Figure 1480:*

**3.** The resulting PLMXML BOM file, along with its associated data files, will be exported to the last data folder and can be imported directly into HyperMesh via the Import - BOM tab.

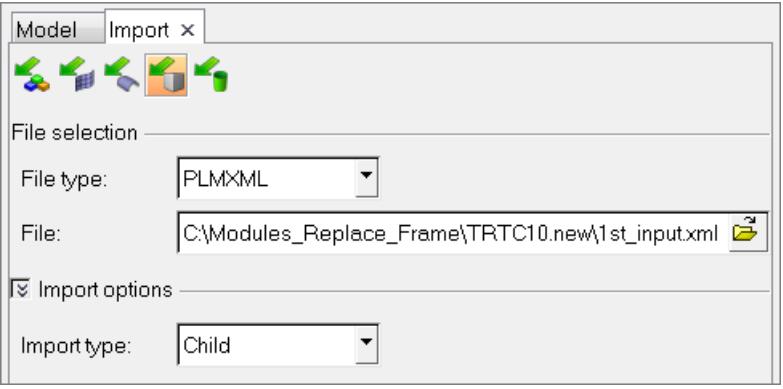

*Figure 1481:*

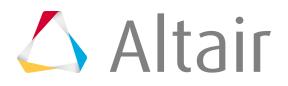

The BOM is displayed in the Part Browser.

### **Export BOMs**

**1.** In the Part Browser, right-click on the Model part assembly and select **Export PLMXML** from the context menu.

You will automatically be directed to the Export - BOM tab, where the correct name and path will be set, using the lst output.xml file name expected by the Teamcenter-HyperMesh integration.

- **2.** For File Type, choose to export BOM files as either PLMXML or UDMXML. For the Teamcenter-HyperMesh process, PLMXML will be used.
- **3.** In the File field, enter the path to exported BOM file.

For the Teamcenter-HyperMesh process, the file should be named 1st output.xml, and the file should be saved to the same location as the original BOM file,  $1st$  input.xml.

- **4.** To warn you before saving a BOM file over an existing file, select **Prompt before overwrite**.
- **5.** To save the assembly monolithic file, according to the PLMXML Master Format attribute value, while exporting the BOM, select **Save Monolithic file**.
- **6.** To update PDM attributes based on part attributes prior to writing the exported BOM file, select **Update Attributes to PDM**.

Using this option assures that attribute updates made in the session will be sent back to Teamcenter.

### **Load CAD Representations**

Load part representations from your current Teamcenter-HyperMesh or from the Part Library.

When CAD representations are loaded, components are created for the loaded CAD representations. Materials and properties, if available in the CAD file would also be created, and their values would be displayed in the Part Browser columns. Component naming conventions are not yet imposed, nor are the materials and properties created automatically at this time, therefore you can review information within the CAD files themselves prior to mesh representation creation. According to the Teamcenter-HyperMesh naming conventions, component naming and material and property handling will occur during the meshing process.

### **Load Representations from Current HyperMesh Session**

- **1.** In the Part Browser, right-click on part assemblies or parts and select **Representations** > **Load** > **from Session** from the context menu.
- **2.** In the **Change Representation** dialog, Load tab, select a type of representation to load. Representations that exist in the repository are shown in the Representations column, and their availability is indicated in the Available column.

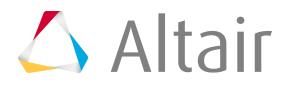

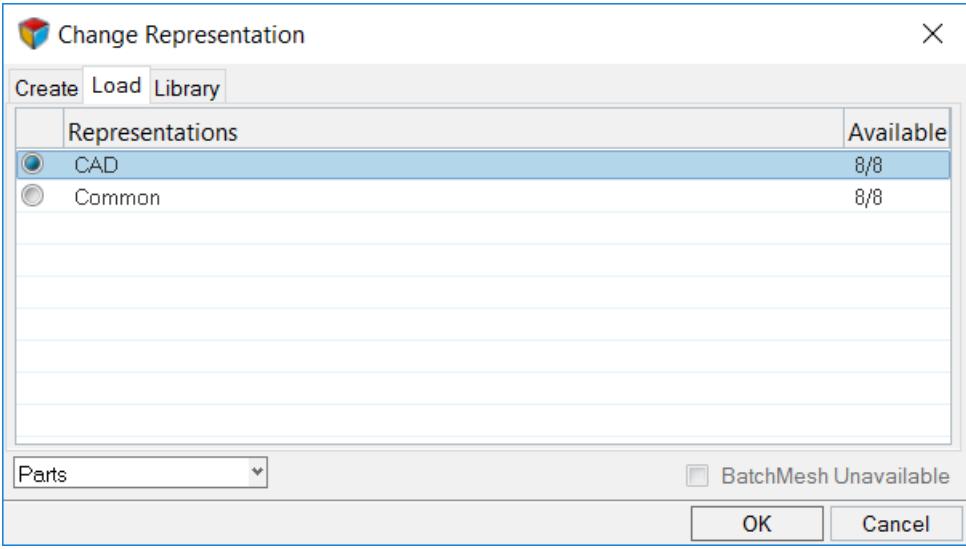

*Figure 1482:*

**3.** To send unavailable representations to the Batchmesher directly from the **Change Representation** dialog, select **Batch Mesh Unavailable**.

**Note:** Available representations will also be loaded when you click **OK** if **Batch Mesh** 員 **Unavailable** is selected.

- **4.** To save the representations to the Part Library, select the **Save to Library** checkbox.
- **5.** Click **OK**.
- **6.** In the **Confirm Load Representation** dialog, specify how representations are loaded.
	- Click **Load All** to load all available representations into the current session for selected parts.
	- Click **Skip Loaded** to ignore representations that are already loaded for selected parts.

As representations are created and saved to the repository they are displayed in the Available Representations pane.

### **Load Representations from the Part Library**

After importing a BOM that has representations saved in the Part library, you can load the saved representations.

- **1.** In the Part Browser, right-click on a part/part assembly and select **Representations** > **Load** > **from Library** from the context menu.
- **2.** In the **Change Representation** dialog, Library tab, select representations and click **OK**.

The selected representations are loaded to the Representation folder on the file system. Similarly, every time a BOM is imported, files are loaded to the Representations folder, if you retrieve them from the Part Library.

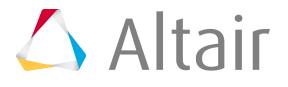

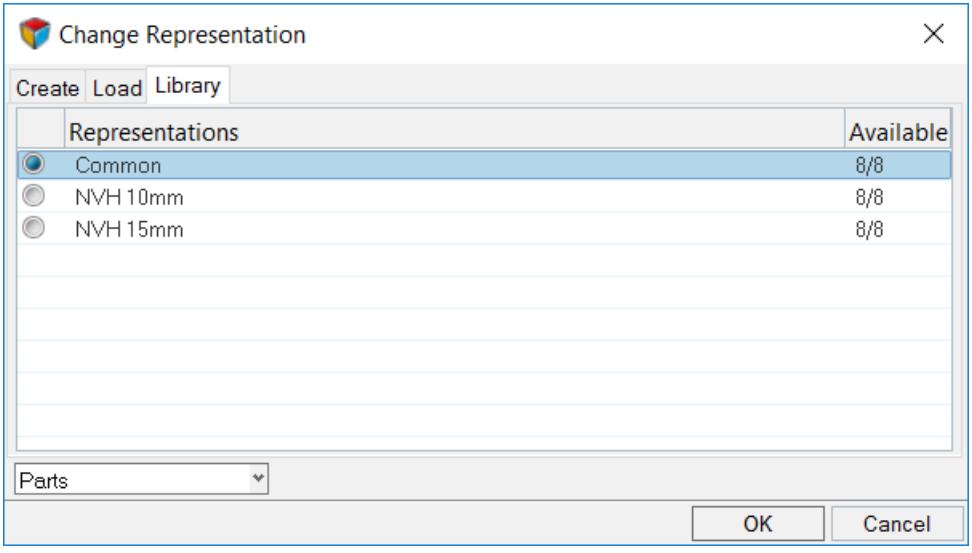

*Figure 1483:*

### **Create Mesh Representations**

- **1.** In the Part Browser, right-click and select **Representation** > **Create** from the context menu.
- **2.** In the **Change Representation** dialog, Create tab, select the **NVH\_Standard\_8** representation. Each representation is uniquely identified by its alias and file type. For example, "NVH\_Standard\_8/HyperMesh" and "NVH\_Standard\_8/Nastran" representations.

The appropriate representation will automatically be selected, based on the available PLMXML metadata: discipline, mesh representation, and mesh density. If the appropriate metadata is unavailable, then you can select the desired representation type to create. In the **Change Representation** dialog, Create tab, only HyperMesh representations can be created.

Per the current Teamcenter-HyperMesh integration rules, only one representation per file type is allowed per part. This means that you can only have a single HyperMesh file type representation, Nastran file type representation, CAD representation, and so on for each part. For example, if you create a NVH\_Standard\_8/HyperMesh representation and then subsequently create a NVH\_Coarse\_15/HyperMesh representation, the NVH\_Coarse\_15/HyperMesh representation will become the only HyperMesh representation for the given part.

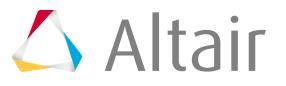

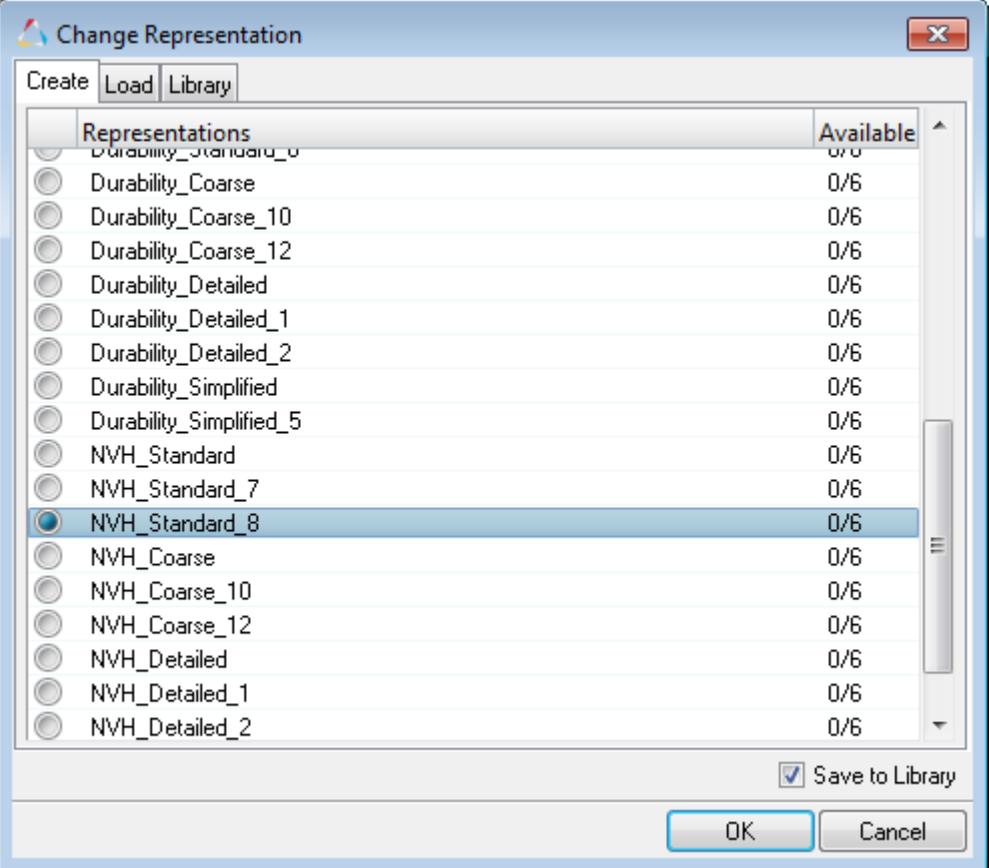

*Figure 1484:*

- **3.** To save the newly created representations to the Part Library select the **Save to Library** checkbox.
- **4.** Click **OK**.

Batchmesher is invoked, and meshes are created using the appropriate batch meshing parameter and criteria files.

The parameter and criteria file mappings are configurable based on the batchmesher config.cfg file available in the installation.

As part of the post-batchmeshing process, each part's components are created, using the Teamcenter-HyperMesh naming convention. In addition, the loaded representation (NVH\_Standard\_8 in this case) is displayed, and the component ID (CID), property ID (PID), Material, and Thickness are created, per the values available in the PLMXML BOM.

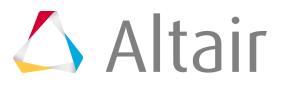

| Entities                                           | ID           | $\bullet$         | Representation            |         | PID MID Ma         |           |
|----------------------------------------------------|--------------|-------------------|---------------------------|---------|--------------------|-----------|
| Model<br>$\boxdot$                                 |              | $2\Box$           |                           |         |                    |           |
| Frame_Assembly_001065_Safety_Frame_Assembly<br>Ė.  |              | 4 <b>T</b>        |                           |         |                    |           |
| Center_Rail_001072_Safety_Center_Rail              |              | $6 \Box$          |                           |         |                    |           |
| Center_Inner_001074_Safety_Center_Inner<br>E-      | $12 \Box$    |                   | NVH_Standard_8 201 10 ste |         |                    |           |
| F Center_Inner_001074_Safety_Center_Inner.c01      | 201 $\Box$   |                   |                           |         | 201 10 ste         |           |
| Center_Outer_001073_Safety_Center_Outer<br>Ė-      |              | 14 $\blacksquare$ | NVH_Standard_8            |         | 202 10             |           |
| File Center_Outer_001073_Safety_Center_Outer.c01   | 202          | <b>TIME</b>       |                           | 202     |                    |           |
| Left_Rail_001069_Safety_Left_Rail                  | 8            |                   |                           |         |                    | $\bullet$ |
| Left_Inner_001071_Safety_Left_Inner<br>E-          | 16           |                   | NVH_Standard_8            | 301     | 10 <sub>stef</sub> |           |
| □ 用 Left_Inner_001071_Safety_Left_Inner.c01        | 301          |                   |                           | 301     | 10 ste             |           |
| Left_Outer_001070_Safety_Left_Outer<br>$\Box$      |              |                   | NVH_Standard_8 302        |         | 10 <sub>stel</sub> |           |
| Fileft_Outer_001070_Safety_Left_Outer.c01          |              |                   |                           | 302     | $10$ ste           |           |
| Right_Rail_001066_Safety_Right_Rail<br>白…          |              |                   |                           |         |                    |           |
| Right_Inner_001068_Safety_Right_Inner<br>E-<br>u   | $20^{\circ}$ |                   |                           |         |                    |           |
| □用 Right_Inner_001068_Safety_Right_Inner.c01       | 401          |                   |                           |         |                    |           |
| Right_Outer_001067_Safety_Right_Outer<br>Ė-<br>u B | 22           |                   | NVH_Standard_8            | $402 -$ |                    |           |
| Fight_Outer_001067_Safety_Right_Outer.c01          | 402          |                   |                           | 402     | 10 <sub>stel</sub> |           |

*Figure 1485:*

### **Update Metadata from PDM**

- **1.** In the Part Browser, right-click on the part(s) to update and select **Representations** > **Update** from the context menu.
- **2.** Update metadata accordingly.
	- Rename the selected parts or part's component, or create if it does not already exist.
	- Create a material based on PDM Material and PDM MID.

If a material of the given ID already exists, then it will not be overwritten or recreated in order to avoid overwriting any existing material properties.

Only linear attributes are updated. Default steel attributes are used with the following unit system: millimeter, second, tonne, and Newton.

• Create a property based on PDM PID and PDM Thickness\*.

If a property of the given PID already exists, its thickness will be updated based on PDM Thickness; however, the existing property will not be recreated. Only relevant metadata will be updated in order to avoid overwriting any existing property card values.

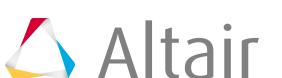

臣 **Note:**

> \*If the PDM MeshFlag attribute is set to **SMT (Solid Mesh Tetra)** or **SMH (Solid Mesh Hexa)**, than a solid card image will be assigned to the property.

### **Sync Metadata to PDM**

Sync PDM metadata (PDM PID, PDM Thickness, PDM Material, and PDM MID) based on a selected part or part's metadata (PID, Thickness, Material, MID).

In the Part Browser, right-click on the part(s) to sync and select **Representations** > **Sync Metadata** from the context menu.

\*When a part has multiple properties, only the first property will display in the PID PDM field when you select **Sync Metadata**.

### **Save and Open HyperMesh Models**

You can save the HyperMesh file at any time. The HyperMesh session stores all of the BOM-related information, including hierarchy, metadata, and representations. The original PLMXML BOM file is no longer required to load, view, or modify any of this information.

### **Save the Current HyperMesh Models**

- **1.** From the menu bar, click **File** > **Save** > **Model**.
- **2.** In the **Save Model As** dialog, save the model to your working directory.

### **Open HyperMesh Models**

- **1.** From the menu bar, click **File** > **Open** > **Model**.
- **2.** In the **Open Model** dialog, open the recently saved HyperMesh model.

All of the BOM-related information is retained with the most recently loaded representations loaded in the session.

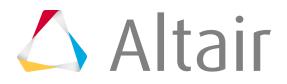

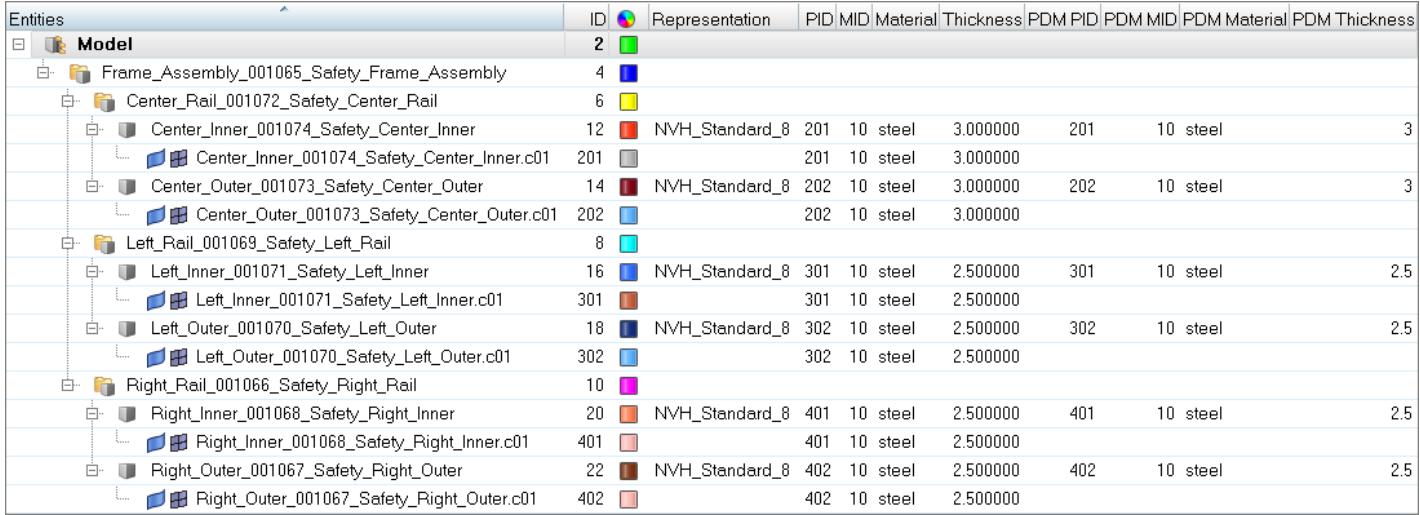

*Figure 1486:*

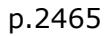

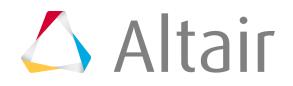

Perform automatic checks on CAD models, and identify potential issues with geometry that may slow down the meshing process using the Verification and Comparison tools.

This chapter covers the following:

- [Launch Verification Browser](#page-2468-0) (p. 2468)
- [Launch Comparison Browser](#page-2471-0) (p. 2471)
- [Import Models](#page-2475-0) (p. 2475)
- [Perform Model Checks](#page-2476-0) (p. 2476)
- [Configure Model Verification Settings](#page-2507-0) (p. 2507)
- [Save Reps](#page-2569-0) (p. 2569)
- [Configure Parts](#page-2570-0) (p. 2570)
- [Review in HyperView Player](#page-2571-0) (p. 2571)
- [Review in HyperMesh](#page-2572-0) (p. 2572)
- [Export Parts](#page-2573-0) (p. 2573)
- [Rename Parts](#page-2574-0) (p. 2574)
- [Renumber Parts](#page-2575-0) (p. 2575)
- [Count Parts](#page-2576-0) (p. 2576)
- [Batch Mode](#page-2577-0) (p. 2577)
- [Limitations](#page-2593-0) (p. 2593)

The Verification and Comparison tools performs intersection, spot weld, connection and part comparison checks on the CAD models, and exports a clear report that highlights the issues in MS-Excel spreadsheet and PowerPoint slides, with embedded HyperView Player.

This solution can drastically decrease the meshing process by enabling you to identify and correct problems with CAD data at early stages before the meshing process begins. Current users of the Model Verification and Comparison tools have reported time savings up to 90% compared to the traditional process.

#### **Part Comparison**

- Compares two or more models  $\bullet$
- Location or PID based comparison  $\bullet$
- $\bullet$ Auto filters via config file
- $\ddot{\phantom{0}}$ **Excel and PPT Reports**

#### **CAD Intersection**

- CAD & FE Intersection check  $\bullet$
- Auto filters via config.yaml file  $\bullet$
- $\bullet$ unwanted parts can be filtered
- $\ddot{\phantom{a}}$ **PPT Reports**

#### **Spot Weld**

- $\bullet$ 12 unique checks
- Supports CAD, FE, Spot file inputs
- $\bullet$ **PPT Reports**

#### **Connection**

- $\bullet$ Bolt/But mismatch check
- Supports CAD inputs
- $\bullet$ Connection are judged by name
- **PPT Reports**  $\bullet$

*Figure 1487: Supported Checks*

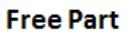

- Finds unconnected parts  $\bullet$
- Supports CAD,FE
- Spot file as input
- **PPT Reports**

#### **Spot Comparison**

- Compares 2 spot files
- Location/PID/Layer mismatch
- PPT Reports

#### **CAD Offset**

- **Surface Offset**  $\bullet$
- Saves in HM format
- Reads MatVector/Matrix Line
- Multiprocessor

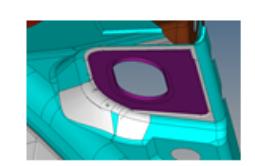

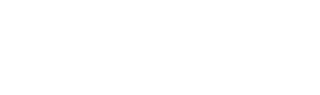

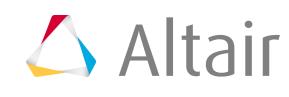

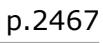

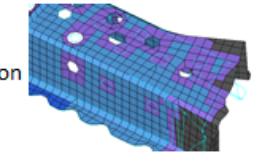

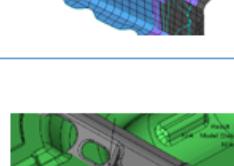

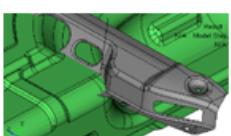

### <span id="page-2468-0"></span>**Launch Verification Browser**

Use the Verification browser to inspect CAD data supplied from your design or CAD team.

The **Verification** browser supports Offset, Intersection, Spot Weld, Connection, Spot Comparison, and Free Part checks. After performing the verification, results are exported to reports.

From the menu bar, select **View** > **Browsers** > **HyperMesh** > **Verification**.

The **Verification** browser opens.

### **Browser User Interface**

Overview of the Verification and Comparison browser user interface.

The **Verification** and **Comparison** browser consists of a search, filter, column data, and Entity Editor.

You can switch to the Part browser any time to perform detailed operations on a part.

#### **Column Details**

By default, the following attributes are listed as columns in the first pane.

#### **Name**

#### **Description**

#### **ID**

Part assembly and model IDs.

#### **Color**

Part entity colors.

#### **MVD Part Name**

Part entity name.

#### **MVD PID**

Entity specific property ID's. At the part level, the IDs for referenced properties are displayed. At Component level, IDs of the referenced properties are displayed.

#### **UID**

Part assembly and part Unique IDs.

#### **MVD Revision**

Major revision, Study revision, and Library Part revision.

#### **MVD Material**

Material name of the part

#### **MVD Thickness**

Entity specific thickness. At the part level it displays the thicknesses of the referenced properties. At component level it shows the thickness of the referenced property.

#### **MVD Action**

Type of operation for the part entity.

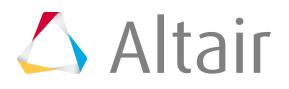

#### **MVD Modeling Type**

Type of modeling either mid-plan or skin mesh for the part entity.

#### **MVD Mesh Size**

Mesh size for the part entity.

#### **MVD Error**

Errors accrued in respective operation on the part.

#### **MVD Function Name**

Sub assembly name of the part.

#### **MVD Assembly Name**

Assembly name of the part.

#### **MVD Counter Parts**

Matching or intersecting part's UDMID.

#### **MVD Bounding Box**

Bounding box of the part.

#### **MVD Oriented Bounding Box**

Oriented bounding box of the part.

#### **MVD Weight**

Weight of the part.

#### **MVD Delta Weight**

Weight difference between part and counter part.

#### **MVD Load Collectors**

Load collector card name of the part.

#### **MVD Contacts**

Contact card names of the part.

#### **MVD Boundary Conditions**

BCs card names of the part.

#### **MVD Representation File**

Default representation file path of the part.

### **Context Menu**

Overview of the Verification and Comparison browser context menu.

#### **Name**

#### **Description**

#### **Import**

Import CAD or FEM as a BOM file into the Verification browser for manual cleanup, and then run verifications. It is recommended to use a respective check in case no data cleanup in necessary, as this Import function is integrated into each verification function.

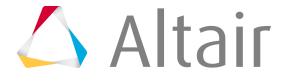

#### **Export**

Export an . xml file to a specified location. You can use this . xml file to run Model verification using the **XML** option.

#### **Check**

Check functions. For more information, refer to [Perform Model Checks](#page-2476-0). "Check (Comparison, Representation Comparison)", "Multiple Checks".

#### **Parts**

Consists of part functions.

"Count","Rename", "Renumber" "Export", "Delete" , "Load", "Load in other", "Load in HyperView Player", "Unload".

#### **Representations**

Consist of representation import options "Load", "Load in other HM", "Load in Hyper View Player", "Unload", and "Save".

#### **Review Results**

Comparison and Intersection results are directly displayed in HyperMesh graphics. For Comparison function, you can right-click on **Base Part** and select **review** to display the base part and matched variant parts in the graphics area along with mismatched area with temp nodes.

#### **CSV**

#### **Compare**

Compare and identify unmatched information between a CSV file and the imported BOM file. Results will be populated in the Error column. The CSV file header details can be configured through the Configuration option, under the CSV comparison section.

#### **Export**

Export selected parts and children parts in to a CSV file.

#### **Update**

Read a CSV file exported with the Export function, and update the information displayed in the Verification browser. The **Entities** column is the reference column considered for updating the BOM.

#### **Tools**

Consist of "Divide Slides", "Open In Explorer", "Reset Results", "Get Revision menus", details are available in the functional detail sections.

#### **Configuration**

Open the configuration dialog.

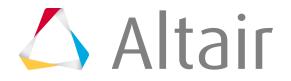

### <span id="page-2471-0"></span>**Launch Comparison Browser**

Use the Comparison browser to compare and identify the topology difference between two model/part assembly/parts.

The **Comparison** browser supports CAD Offset and Comparison check. After the comparison check, the results are reported in PowerPoint, Excel and CSV file, in addition the results can be reviewed and modified directly in HyperMesh.

From the menu bar, select **View** > **Browsers** > **HyperMesh** > **Comparison**.

The **Comparison** browser opens.

### **Browser User Interface**

Overview of the Verification and Comparison browser user interface.

The **Verification** and **Comparison** browser consists of a search, filter, column data, and Entity Editor.

You can switch to the Part browser any time to perform detailed operations on a part.

#### **Column Details**

By default, the following attributes are listed as columns in the first pane.

#### **Name**

#### **Description**

#### **ID**

Part assembly and model IDs.

#### **Color**

Part entity colors.

#### **MVD Part Name**

Part entity name.

#### **MVD PID**

Entity specific property ID's. At the part level, the IDs for referenced properties are displayed. At Component level, IDs of the referenced properties are displayed.

#### **UID**

Part assembly and part Unique IDs.

#### **MVD Revision**

Major revision, Study revision, and Library Part revision.

#### **MVD Material**

Material name of the part

#### **MVD Thickness**

Entity specific thickness. At the part level it displays the thicknesses of the referenced properties. At component level it shows the thickness of the referenced property.

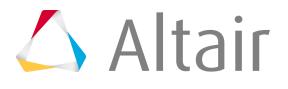

#### **MVD Action**

Type of operation for the part entity.

#### **MVD Modeling Type**

Type of modeling either mid-plan or skin mesh for the part entity.

#### **MVD Mesh Size**

Mesh size for the part entity.

#### **MVD Error**

Errors accrued in respective operation on the part.

#### **MVD Function Name**

Sub assembly name of the part.

#### **MVD Assembly Name**

Assembly name of the part.

#### **MVD Counter Parts**

Matching or intersecting part's UDMID.

#### **MVD Bounding Box**

Bounding box of the part.

### **MVD Oriented Bounding Box**

Oriented bounding box of the part.

#### **MVD Weight**

Weight of the part.

#### **MVD Delta Weight**

Weight difference between part and counter part.

#### **MVD Load Collectors**

Load collector card name of the part.

#### **MVD Contacts**

Contact card names of the part.

#### **MVD Boundary Conditions**

BCs card names of the part.

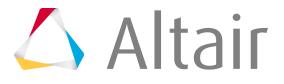

#### **MVD Representation File**

Default representation file path of the part.

### **Context Menu**

Overview of the Verification and Comparison browser context menu.

#### **Name**

#### **Description**

#### **Import**

Import CAD or FEM as a BOM file into the Verification browser for manual cleanup, and then run verifications. It is recommended to use a respective check in case no data cleanup in necessary, as this Import function is integrated into each verification function.

#### **Export**

Export an . xml file to a specified location. You can use this . xml file to run Model verification using the **XML** option.

#### **Check**

Check functions. For more information, refer to [Perform Model Checks](#page-2476-0).

"Check (Comparison, Representation Comparison)", "Multiple Checks".

#### **Parts**

Consists of part functions.

"Count","Rename", "Renumber" "Export", "Delete" , "Load", "Load in other", "Load in HyperView Player", "Unload".

#### **Representations**

Consist of representation import options "Load", "Load in other HM", "Load in Hyper View Player", "Unload", and "Save".

#### **Review Results**

Comparison and Intersection results are directly displayed in HyperMesh graphics. For Comparison function, you can right-click on **Base Part** and select **review** to display the base part and matched variant parts in the graphics area along with mismatched area with temp nodes.

#### **CSV**

#### **Compare**

Compare and identify unmatched information between a CSV file and the imported BOM file. Results will be populated in the Error column. The CSV file header details can be configured through the Configuration option, under the CSV comparison section.

#### **Export**

Export selected parts and children parts in to a CSV file.

#### **Update**

Read a CSV file exported with the Export function, and update the information displayed in the Verification browser. The **Entities** column is the reference column considered for updating the BOM.

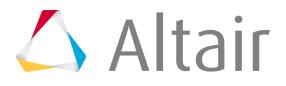

#### **Tools**

Consist of "Divide Slides", "Open In Explorer", "Reset Results", "Get Revision menus", details are available in the functional detail sections.

#### **Configuration**

Open the configuration dialog.

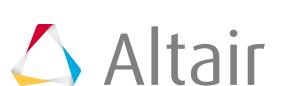

## <span id="page-2475-0"></span>**Import Models**

Import a model using Model Verification.

- **1.** In the Comparison/Verification browser, right-click and select **Import** from the context menu. The **Import - Model Verification** dialog opens.
- **2.** Select **Import Type** for Base Model.
	- XML (PLMXML or UDMXML)
	- Assembly (CAD assembly files: UG Assembly, CATProduct, JT Assembly…)
	- CAD (Refer Config / CAD section)
	- FE (Refer Config / FE section)
	- Multiple Assembly (Multiple CAD assembly files)
	- Spot Files (Refer Config / FE / Connector section)
- **3.** Select a datatype.

Respective data types will be listed.

**4.** Click the folder icon and navigate to the model to import (Folder/File selections).

user selection

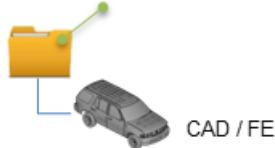

*Figure 1488:*

- **5.** Choose a method for running the model.
	- Choose **Interactive** to run the model in the same HyperMesh session.
	- Choose **Background** to launch a new HyperMesh session in batch mode.
- **6.** The **Processes** drop-down list becomes active when you select **Background**, and it also depends on the processor. The Model Verification tool launches as many hmbatch processes selected.
	- Choose **Check** to execute only the comparison without the report generation.
	- Choose **Report** to generate only the Reports (Check executed previously).
	- Choose **Both** to perform the comparison report generation sequentially.
- **7.** Click **Run** to execute the function.
- **8.** Click **Stop** to stop all the operation.

This will close front and background HyperMesh sessions. The Comparison/Intersection browser is populated with the parts structure.

**EL Note:** This function can be used to create XML or to review the model. This function is included in all Verification and Comparison function.

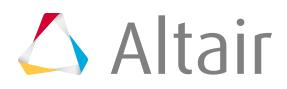

### <span id="page-2476-0"></span>**Perform Model Checks**

Perform various model checks in the Comparison Browser.

### <span id="page-2476-1"></span>**Offset**

Offset is mainly used to offset surface to mid plane location and to convert the CAD files to .hm format.

Before you begin, it is expected that the BOM or CAD data contains thickness information in order to perform offset. If a thickness value does not exist, you can input a constant thickness for offset.

**1.** In the Comparison browser, right-click and select **Comparison/Verification** > **Offset** from the context menu.

The **Offset** dialog opens.

- **2.** Select an **Import Type** for Base Model.
	- XML (PLMXML or UDMXML)
	- Assembly (CAD assembly files: UG Assembly, CATProduct, JT Assembly…)
	- CAD (Refer Config / CAD section)
	- FE (Not Applicable)
	- Multiple Assembly (Multiple CAD assembly files)
	- Spot Files (Refer Config / FE / Connector section)
- **3.** Select a datatype.

Respective data types will be listed.

**4.** Click the folder icon and navigate to the model to import (Folder/File selections).

user selection

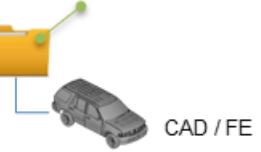

*Figure 1489:*

- **5.** In the **Thickness[%]** field, enter the thickness percentage used to offset/move the geometry.
- **6.** In the **Thickness** field, enter the constant component thickness in case thickness value does not exist in the CAD data or BOM file.

Offset distance = 50%\*Thickness

- **7.** Choose a method for running the model.
	- Choose **Interactive** to run the model in the same HyperMesh session.
	- Choose **Background** to launch a new HyperMesh session in batch mode.
- **8.** The **Processes** drop-down list becomes active when you select the **Background** option and it also depends on the processor.

The Model Verification tool launches as many hmbatch processes selected.

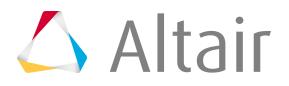

- Choose **Check** to execute only the comparison without the report generation.
- Choose **Report** to generate only the Reports (Check executed previously).
- Choose **Both** to perform the comparison report generation sequentially.
- **9.** Click **Run** to execute the function.
- **10.** Click **Stop** to stop all the operation.

This will close front and background HyperMesh sessions. The browser is populated with offset data in .hm format. The remainder of the check will use these .hm files.

### **Comparison**

Comparison is used to compare two models using the Model Verification tool.

- **1.** In the Comparison browser, right-click and select **Check** from the context menu.
- **2.** Select **Import Type** for Base Model.
	- XML (PLMXML or UDMXML)
	- Assembly (CAD assembly files: UG Assembly, CATProduct, JT Assembly…)
	- CAD (Refer Config / CAD files)
	- FE (Solver deck file)
	- Multiple Assembly (Multiple CAD assembly files)
	- Spot Files (Not applicable)
- **3.** Select a datatype (Respective data types will be listed).
- **4.** Click the folder icon and navigate to the model to import (Folder/File selections).

#### user selection

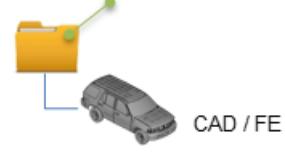

*Figure 1490:*

- **5.** Select **Import Type** for Variant Model.
	- XML (PLMXML or UDMXML)
	- Assembly (CAD assembly files: UG Assembly, CATProduct, JT Assembly…)
	- CAD (Refer Config / CAD section)
	- FE (nastran, pam, radioss, abaqus, optistruct, hyperMesh)
	- Multiple Assembly (Multiple CAD assembly files)
	- Spot Files (Not applicable)
- **6.** Select a datatype.

Respective data types will be listed.

**7.** Click the folder icon and navigate to the model to import (Folder/File selections).

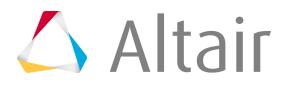

# Ķ.

*Figure 1491:*

- **8.** In the **Tolerance** field, enter a value between 0.1 to 5mm to display unmatched entities.
- **9.** Enter the **Threshold[%]** value.

Its min match percentage value, parts that are matching less than this value is treated as Mismatching and parts that are matching above this value will be treated as Matching parts. If the match percentage value is greater than the threshold value, then the two entities are shown in report as overlaid image.

- **10.** In the **Report Path**, field navigate to the directory where the reports generated by the Model Verification tool will be stored.
- **11.** In the **Project Name** field, enter a name for the project.
- **12.** In the **Slide Number** field, enter a starting number of the slides to use in the PowerPoint report.
- **13.** Select a method for running the model.
	- Choose **Interactive** to run the model in the same HyperMesh session.
	- Choose **Background** to launch a new HyperMesh session in batch mode.
- **14.** The **Processes** drop-down list becomes active when the user selects the **Background** option and it also depends on the processor.

The Model Verification tool launches as many hmbatch processes selected.

- Choose **Check** to execute only the comparison without the report generation.
- Choose **Report** to generate only the Reports (Check executed previously).
- Choose **Both** to perform the comparison report generation sequentially.
- **15.** Click **Run** to execute the function.
- **16.** Click **Stop** to stop all the operation.

This will close front and background HyperMesh sessions.

17. Click View Report to display the Summary PowerPoint report.

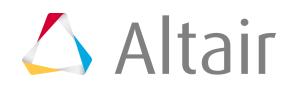

|      |                    | <b>Result Summary</b>                                                 | $\triangle$ Altai |  |  |  |  |
|------|--------------------|-----------------------------------------------------------------------|-------------------|--|--|--|--|
|      | Model: BOM         | Model: testNastran                                                    |                   |  |  |  |  |
| CAD  | $MATCH = 13$ PARTS | MATCH = 13 PARTS (99.0%)                                              | FE                |  |  |  |  |
| IGES | UNMATCH = 1 PARTS  | $UNMATCH = 1 PARTS$                                                   | <b>NASTRAN</b>    |  |  |  |  |
|      | TOTAL = 14 PARTS   | TOTAL = 14 PARTS                                                      |                   |  |  |  |  |
|      |                    |                                                                       |                   |  |  |  |  |
|      | Threshold - 30%    | Non-identical<br>0%<br>$-30%$<br>Partially Identical<br>$30\% - 90\%$ |                   |  |  |  |  |
|      | Tolerance          | $90\% - 100\%$<br>Identical parts                                     |                   |  |  |  |  |

*Figure 1492: PowerPoint Summary (Stored in Report Path)*

HyperView Player

The slide shows the comparison between a source assembly and the target assembly. The left half of the image shows the source assembly and the right half of the image shows the target assembly. In the example illustrated above, the source assembly has a total of 39 parts. The target assembly has a total of 38 parts. The matching parts (between the source and target assemblies) are highlighted in black and the unmatched parts are shown in red.

The second slide shows the matched and unmatched results for individual parts, number of parts are limited to 40 which matches Excel report. This limitation can edited in configuration.

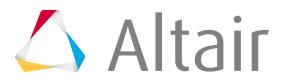

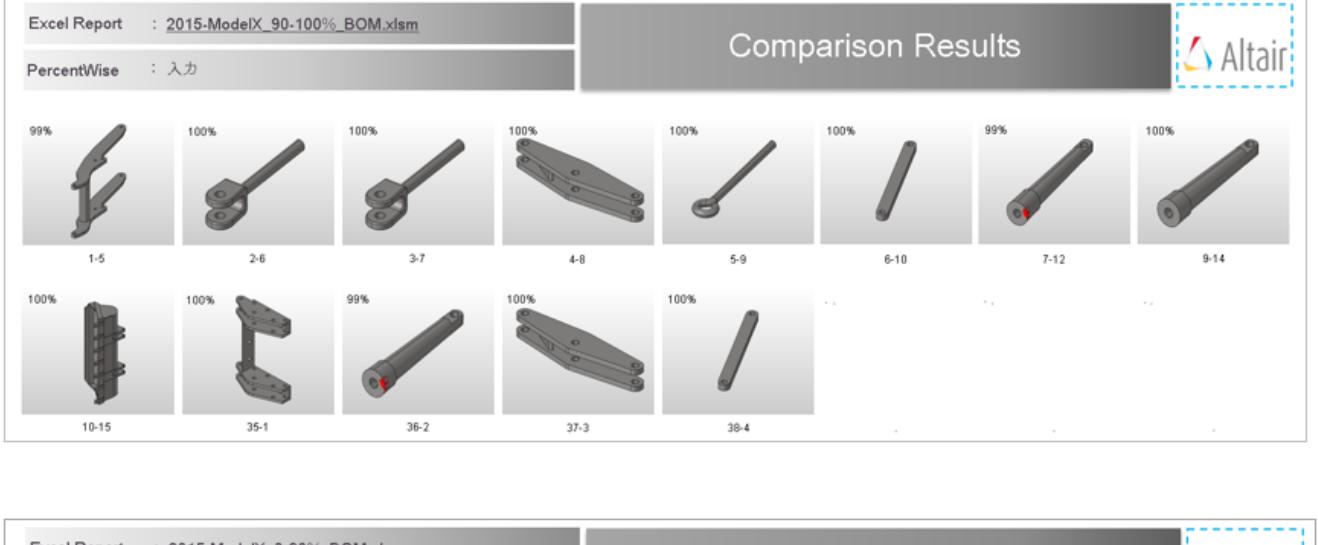

| Excel Report<br>: 2015-ModelX_0-30%_BOM.xlsm | <b>Comparison Results</b>                                       |        |
|----------------------------------------------|-----------------------------------------------------------------|--------|
| PercentWise : 入力                             |                                                                 |        |
| 0%<br>and the state<br>21.00<br>$\sim$ 1     | $\sim$ 10<br>$\sim$ $\sim$<br>$\sim$ 100 $\pm$<br>$\sim$ $\sim$ |        |
| $8 - 0$<br>$\sim$<br>$\sim$                  | $\sim$                                                          | $\sim$ |

*Figure 1493: Matched and Unmatched Results (from 2nd slide of Summary PowerPoint Report)*

### **Output**

Overview of the output generated from a Comparison check.

#### **Excel**

The contents of the Excel report depend on the number of parts/models that are being compared. The report consists of the details of matched and unmatched parts from the assemblies selected for comparison.

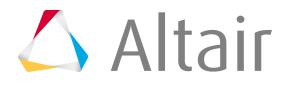

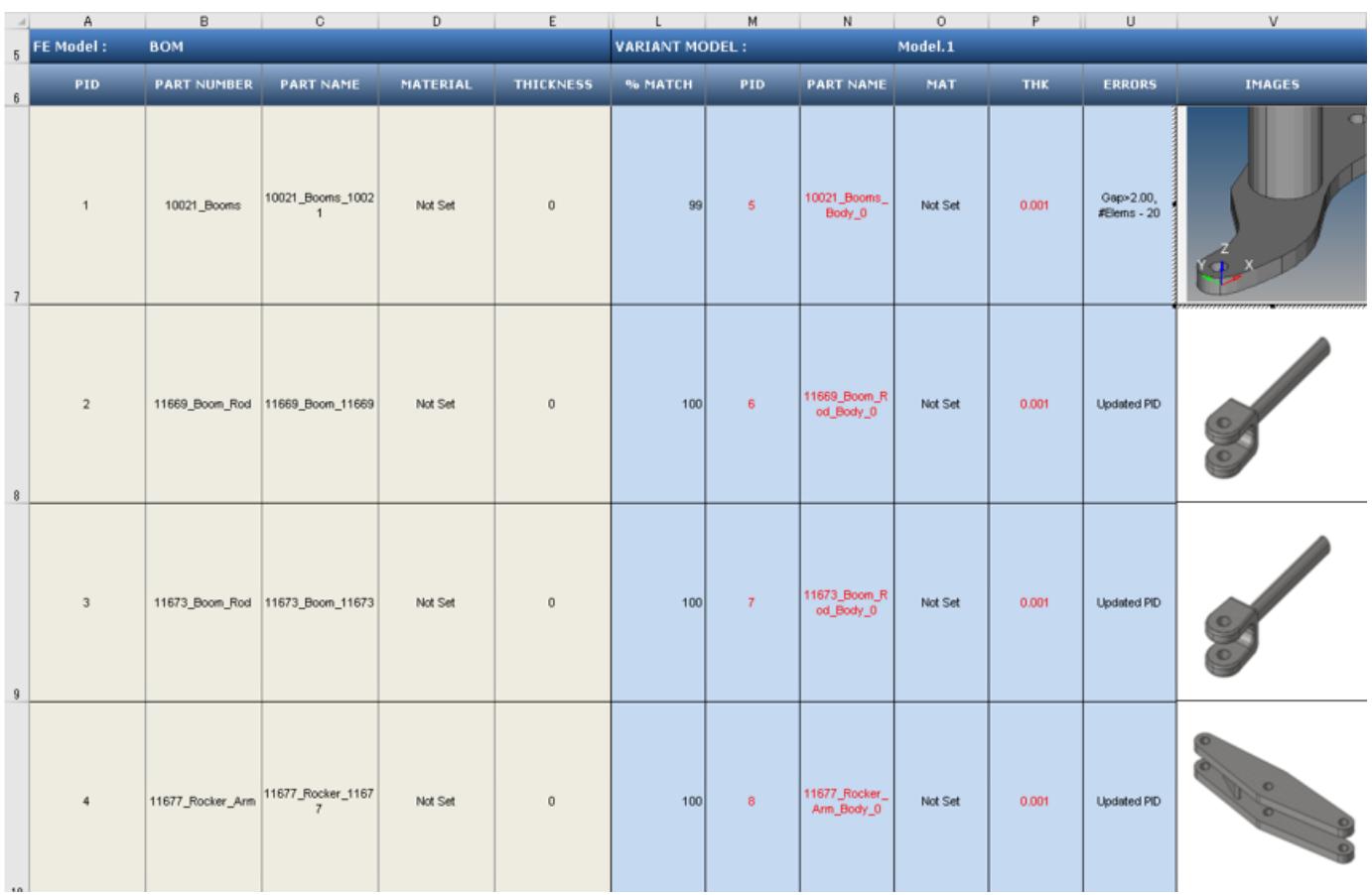

#### *Figure 1494:*

The information in the Excel reports can be classified into different sections.

#### **Base Model Input**

Input information about each of the parts of the CAD model that the tool uses for performing the a comparison check. The Base Model Input is the first assembly shown in the Part Browser, and can be cross checked at row 5.

#### **Variant Model Input**

Results of the comparison check. The match percentage column shows a part vise match percentage. If the value of match percentage for a part is 0 or less than the threshold percentage, then the part is said to be unmatched with the corresponding part of the other assembly. If the match percentage is above the threshold value, then the parts are considered matching. The error is reported in the error column. Variant model's Material name or Thickness values are compared against Base model, mismatch values are shown in red text. Variant Model Input increases depending on the number of Variant model found in the Variant Input folder. Variant model name can be cross checked at row 5.

#### **Image Type**

Shortcut to the image the part.

• If the image type is JPG, then this shortcut opens the full sized image for viewing.

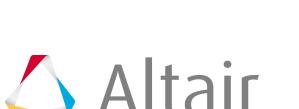

• If the image type is H3D, then the shortcut opens in the part in H3D format in a new HyperMesh window.

### **Comparison with Browser Selection**

Compare CAD vs. CAD models, FE vs. FE models, and CAD vs. FE models with a Comparison check.

In the Comparison browser, you can select two modules that are required to be compared from the Assembly browser. Use the [Import Models](#page-2475-0) function to import data into the browser, and then perform the comparison.

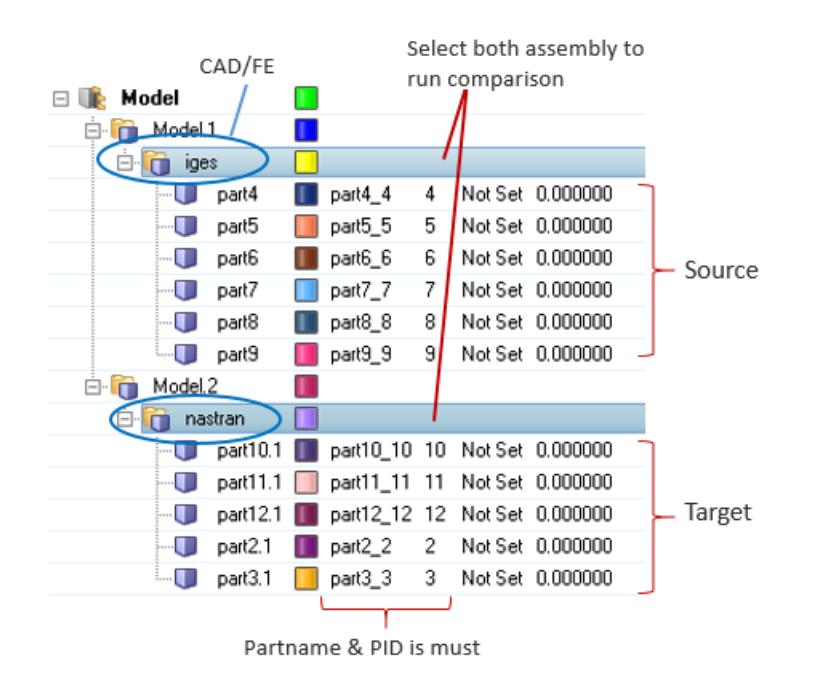

*Figure 1495: Import Data to Compare*

#### **Comments**

- During a Comparison check, the part files may get reloaded several times. Converting all models to the HyperMesh format can improve performance. It is recommended that you perform a No-Offset operation before starting the comparison process by selecting **Config** > **Offset** > **<action>**.
- During a Comparison check, the part files may get reloaded several times. It is recommended that all models be in HyperMesh format to improve performance. Use the [Offset](#page-2476-1) operation before performing a comparison.
- When generating reports, Excel or PowerPoint reports may open several times. It is recommended that you do not to launch or close any Microsoft Office application or use the keyboard during this operation.
- Translation or Smetry comparison runs using 1 CPU. A single CPU is automatically utilized, even when you manually set multiple CPUs.

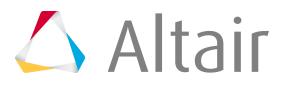

- If more than one input model is found in the variant folder, a multiple model comparison is activated.
- The folder structure is to be maintained when organizing variant model files. CAD files must be managed under variant folders, and you must select the variant root folder. If the variant root contains more than one sub folder (variants), a multiple model (variant) comparison is activated.

### **Troubleshoot Model Verification Comparison Check Problems**

Approaches used to troubleshoot Model Verification comparison check problems.

Comparison check results depend on the following Model Verification settings:

- **1.** The type of CAD files and the corresponding license required to import the CAD files into Model Verification.
- **2.** The tolerance value specified in the GUI (Thickness/2.0).
- **3.** Filters specified, such as those in the following list:
	- Connection Name Filter
	- Area Filter
	- CG Filter
	- Match % Filter
- **4.** Availability of license when using the multiple CPU option. The unit requirement can be calculated using this formula:  $40 + (No. of CPUs * 21) - 21)$

Find which filter parts that are excluded from during comparison.

- **1.** Turn on the debug log in the Configuration panel by selecting **Tools** > **Configuration** > **Log**.
- **2.** Select **log** > **add**.

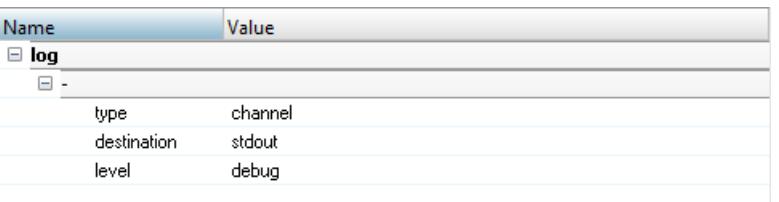

*Figure 1496:*

- **3.** Restart HyperMesh.
- **4.** Run the check again.
- **5.** Check the Tk Console of the stdout files.

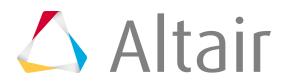
| distance |  | midsurface                                                                                                | autocleanup | $C$ 3D                   |
|----------|--|----------------------------------------------------------------------------------------------------|-------------|--------------------------|
| points   |  | dimensioning                                                                                              |             | C Analysis               |
|          |  |                                                                                                    |             | $C$ Tool                 |
|          |  |                                                                                                    |             | C Post                   |
|          |  | $[2016/03/04 10:26:15]$ $[logqer16126324::1]$ $[Log]$ $[info]$ Distance between CG above threshold - true |             |                          |
|          |  | [2016/03/04 10:26:15] [logger16126324::1] [Log] [info] 5/14 : Comparing 5 Vs 109                          |             |                          |
|          |  | [2016/03/04 10:26:16] [logger16126324::1] [Log] [info] Distance between CG above threshold - true         |             | $\equiv$                 |
|          |  | [2016/03/04 10:26:16] [logger16126324::1] [Log] [info] 5/14 : Comparing 5 Vs 110                          |             |                          |
|          |  | $[2016/03/04 10:26:16]$ $[logger16126324::1]$ $[Log]$ $[info]$ $Checkingersection - true$                 |             |                          |
|          |  | [2016/03/04 10:26:16] [loqqer16126324::1] [Loq] [info] 5/14 : Comparing 5 Vs 111                          |             |                          |
|          |  | $[2016/03/04 10:26:16]$ $[logger16126324::1]$ $[Log]$ $[info]$ $Checkingersection - true$                 |             |                          |
|          |  | [2016/03/04 10:26:16] [loqqer16126324::1] [Loq] [info] 5/14 : Comparing 5 Vs 112                          |             | $\overline{\phantom{0}}$ |
|          |  | İModel                                                                                                    |             |                          |

*Figure 1497:*

**6.** Based on the information in the log file, identify the filters applied on the concern parts/PID. Example: 5 vs 109 comparison is ignored due to the centroid distance between these parts are more then value set in the config "cgtolerable-distance" value. In case these two parts need to be compared, increase the "cgtolerable-distance" from 200 to desired value.

# **Intersect**

Intersect checks provide information in Power Point reports on all the inter-part intersection/overlapping in the CAD parts.

Once the model is done with the Intersection check, the tool locates the point of intersection as a crosshair and summarizes all the intersections found in the PowerPoint report.

- **1.** In the Comparison browser, right-click and select **Check** > **Intersect** from the context menu. The **Intersection** dialog opens.
- **2.** Select **Import Type** for Base Model.
	- XML (PLMXML or UDMXML)
	- Assembly (CAD assembly files: UG Assembly, CATProduct, JT Assembly…)
	- CAD (Refer Config / CAD files)
	- FE (nastran, pam, radioss, abaqus, optistruct, hyperMesh)
	- Multiple Assembly (Multiple CAD assembly files)
	- Spot Files (Not applicable)
- **3.** Select a datatype.

Respective data types will be listed.

**4.** Click the folder icon and navigate to the model to import (Folder/File selections).

The folder or the selected location must contain the spot weld file. The spot weld file type must be set in the config file.

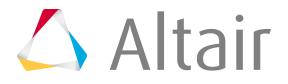

user selection

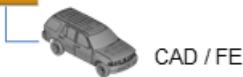

*Figure 1498:*

- **5.** In the **Allowance** field, enter a value between 0.1 to 5mm to display unmatched entities.
- **6.** In the **Report Path** field, navigate to the directory where the reports generated by the Model Verification tool will be stored.
- **7.** In the **Project Name** field, enter a name for the project.
- **8.** In the **Slide Number** field, enter a starting number of the slides to use in the PowerPoint report.
- **9.** Choose a method for running the model.
	- Choose **Interactive** to run the model in the same HyperMesh session.
	- Choose **Background** to launch a new HyperMesh session in batch mode.
- **10.** The **Processes** drop-down list becomes active when the user selects the **Background** option and it also depends on the processor.

The Model Verification tool launches as many hmbatch processes selected.

- Choose **Check** to execute only the comparison without the report generation.
- Choose **Report** to generate only the Reports (Check executed previously).
- Choose **Both** to perform the comparison report generation sequentially.
- **11.** Click **Run** to execute the function.
- **12.** Click **Stop** to stop all the operation.

This will close front and background HyperMesh sessions.

**13.** Click **View Report** to display the Summary PowerPoint report.

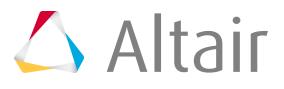

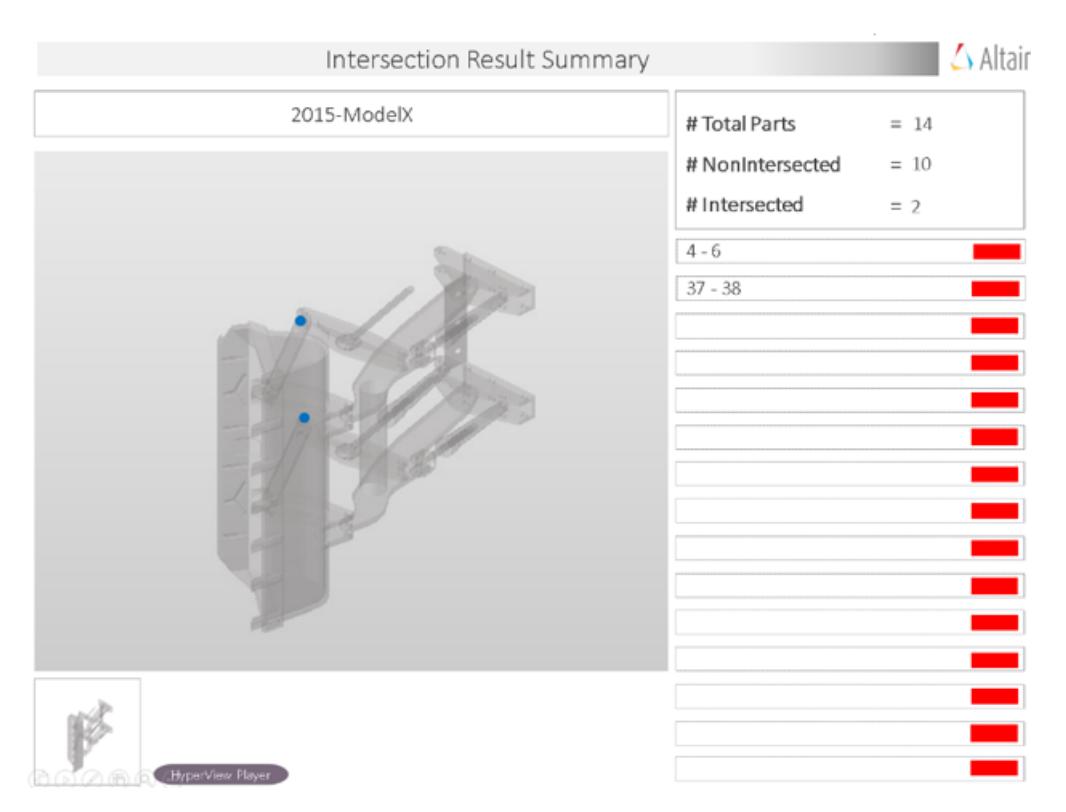

*Figure 1499: PowerPoint Summary (Stored in Report Path)*

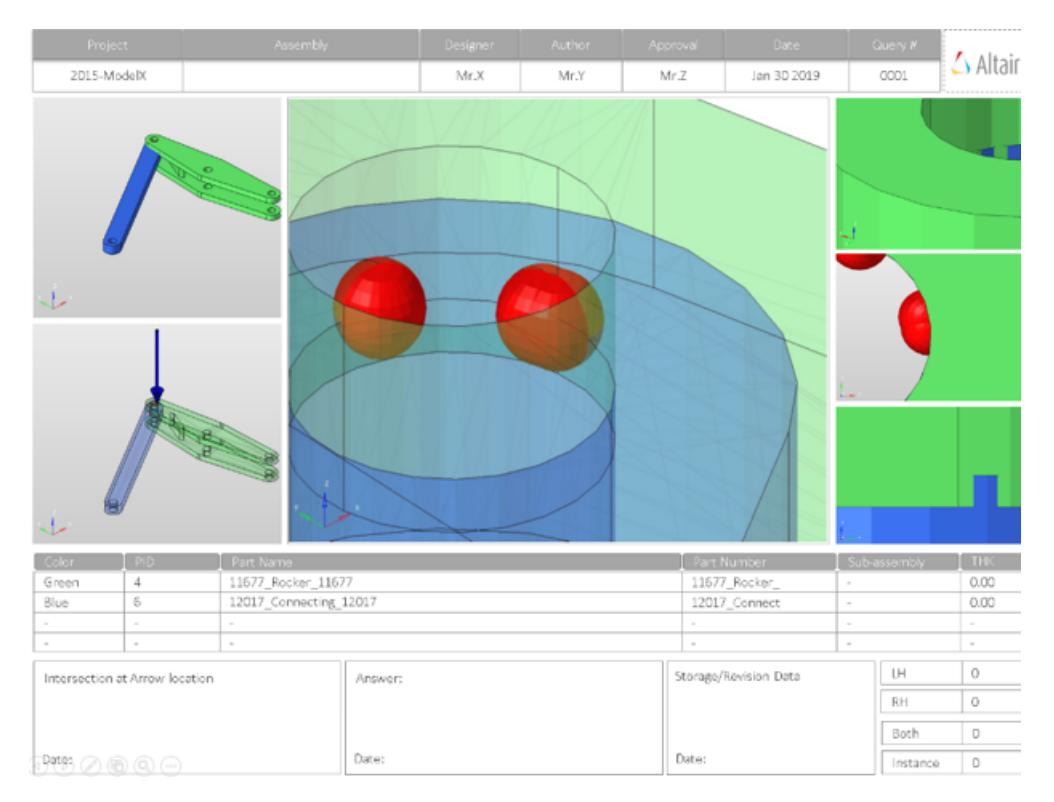

*Figure 1500: PowerPoint Detailed Report (Stored in Report Path)*

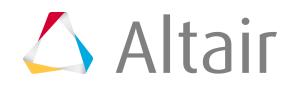

# **Output**

Overview of the PowerPoint report generated from the Intersection check.

A PowerPoint report is separated into several sections.

#### **Report Header**

Project name, assembly name, and slide number.

#### **Assembly Picture**

Image of the components that have intersection issues.

#### **H3D Image**

Section can be viewed in the HyperView Player, and shows the CAD model with the intersection marked with Cross Hairs.

#### **Issue Details**

Details of components which have intersection issues.

#### **User Review**

Add additional information when exchanging information with designers/engineers.

#### **Additional Info**

Occurrences of the issue shown in the current slide. The number of instances show the number of occurrences of the issue.

# **Spotweld**

Spot Weld checks identify problems with spot welds in the model and shows them in the report.

The identified problems in spot welds are highlighted using a cross-hair in the images.

- **1.** In the Comparison Browser, right-click and select **Check** > **Spotweld** from the context menu. The **Spotweld** dialog opens.
- **2.** Select **Import Type** for Base Model.
	- XML (PLMXML or UDMXML)
	- Assembly (CAD assembly files: UG Assembly, CATProduct, JT Assembly…)
	- CAD (Refer Config / CAD files)
	- FE (nastran, pam, radioss, abaqus, optistruct, hyperMesh)
	- Multiple Assembly (Multiple CAD assembly files)
	- Spot Files (Not applicable)
- **3.** Select a datatype.

Respective data types will be listed.

**4.** Click the folder icon and navigate to the model to import (Folder/File selections).

The folder or the selected location must contain the spot weld file. The spot weld file type must be set in the config file.

user selection CAD / FE

*Figure 1501:*

- **5.** In the **Angle** field, enter a value between 15 to 30 degrees for feature recognition.
- **6.** In the **Report Path** field, navigate to the directory where the reports generated by the Model Verification tool will be stored.
- **7.** In the **Project Name** field, enter a name for the project.
- **8.** In the **Slide Number** field, enter a starting number of the slides to use in the PowerPoint report.
- **9.** Choose a method for running the model.
	- Choose **Interactive** to run the model in the same HyperMesh session.
	- Choose **Background** to launch a new HyperMesh session in batch mode.
- **10.** The **Processes** drop-down list becomes active when the user selects the Background option and it also depends on the processor.

The Model Verification tool launches as many hmbatch processes selected.

- Choose **Check** to execute only the comparison without the report generation.
- Choose **Report** to generate only the Reports (Check executed previously).
- Choose **Both** to perform the comparison report generation sequentially.
- **11.** Click **Run** to execute the function.
- **12.** Click **Stop** to stop all the operation.

This will close front and background HyperMesh sessions.

13. Click View Report to display the Summary PowerPoint report.

| spot file-new1.vip | #Total Celds<br>$= 53$      |
|--------------------|-----------------------------|
|                    | # Matched Celds<br>$= 7$    |
|                    | # Unmatched Celds<br>$= 46$ |
|                    | Closest-4                   |
|                    | $Gap - 0$                   |
|                    | Single-layer - 1            |
|                    | Multi-layer - 0             |
|                    | Hm-issue - 0                |
|                    | Parallel-flange - 1         |
|                    | Location - 4                |
|                    | Few-connection - 2          |
|                    | Flange-gap - 34             |
|                    | Intersection - 0            |
|                    | $Filler - 0$                |
|                    | Reflect - 0                 |
|                    | Surrounding - 0             |

*Figure 1502: PowerPoint Summary (Stored in Report Path)*

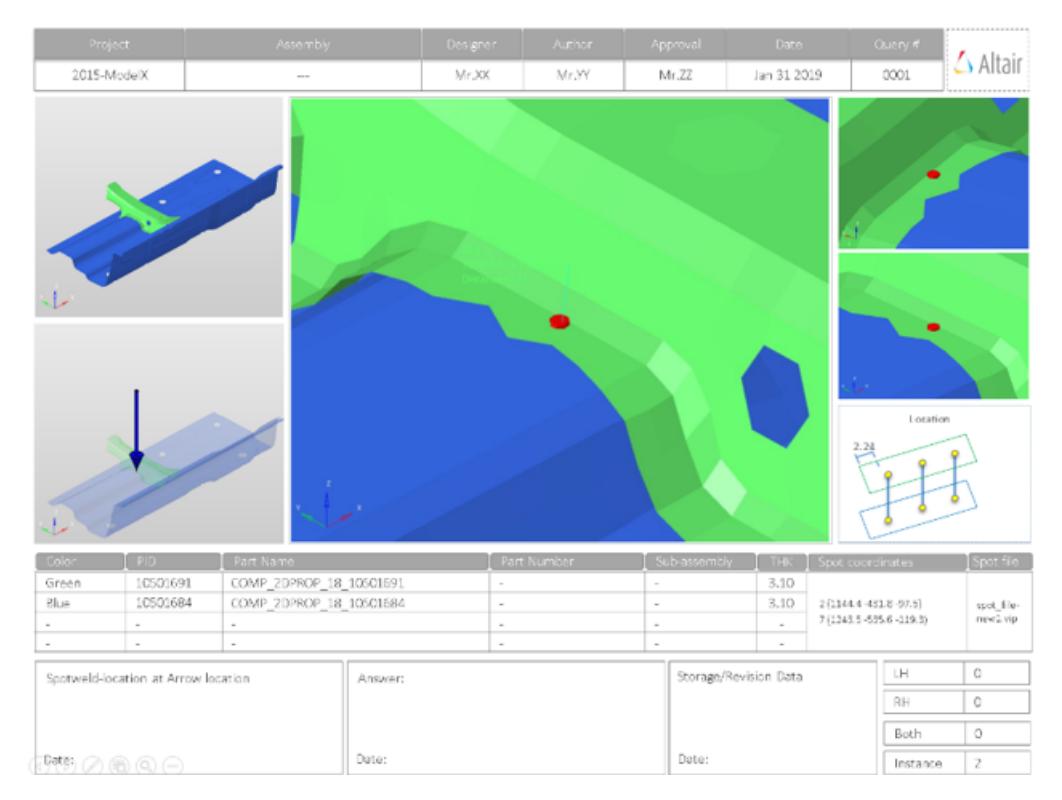

*Figure 1503: PowerPoint Detailed Report (Stored in Report Path)*

## **Output**

Overview of the PowerPoint report generated from the Spot Weld check.

A PowerPoint report is separated into several sections.

#### **Report Header**

Project name, assembly name, and slide number.

#### **Assembly Picture**

Image of the components that have spot weld issues.

#### **H3D Image**

Section can be viewed in the HyperView Player, and shows an H3D image shows the FE model with the spot weld marked with Cross Hairs.

#### **Issue Details**

Details of components which have spot weld issues.

#### **User Review Section**

Used to add additional information when exchanging information with designers/engineers.

#### **Additional Info**

Occurrences of the issue shown in the current slide. The number of instances show the number of occurrences of the issue.

## **Supported Spotweld Checks**

Overview of the spotweld checks available to perform in the model.

#### **Closest**

Detects the spot welds which are too close to each other. The closeness tolerance is used as the criteria for deciding if two spot welds are considered as too close.

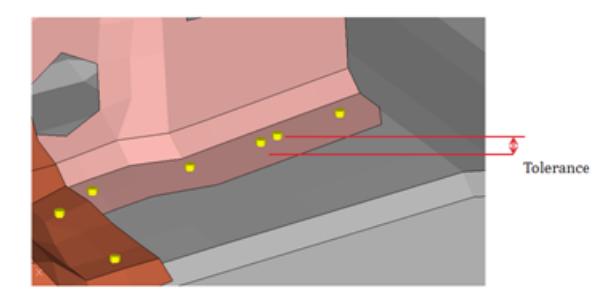

*Figure 1504:*

#### **Gap**

Detects the spot welds in which the distance between the spot weld location and the connected components lie outside the given maximum and minimum gap limits.

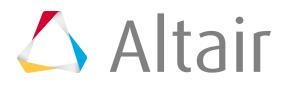

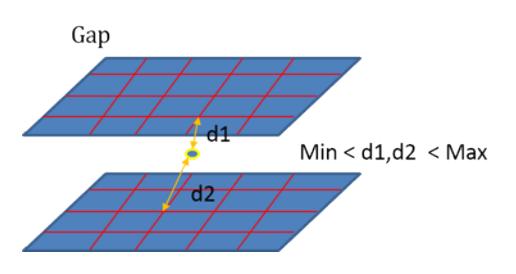

*Figure 1505:*

#### **Single Layer**

Detects the spot welds which are connected to only one part. The second part is missing from the spot weld definition.

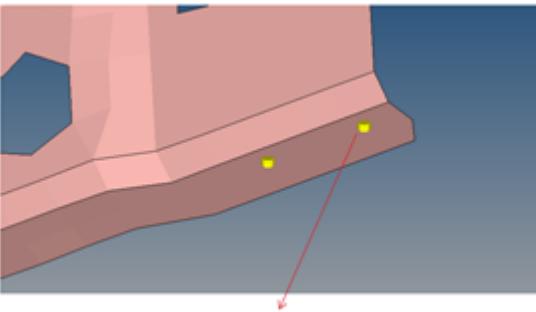

Connectors which are not connected with any other part

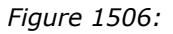

#### **Multiple Layers**

Detects the spot welds which are connected to more parts than what is specified as the threshold number for multiple parts.

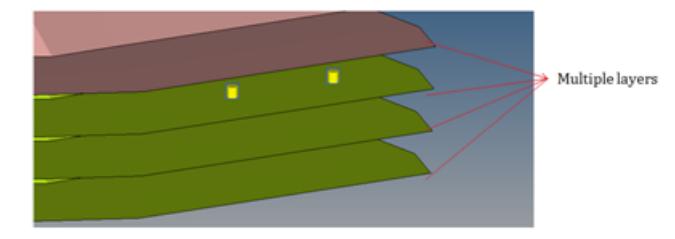

*Figure 1507:*

#### **HyperMesh Issues**

Detects the spot welds that failed during realization.

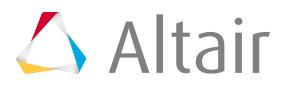

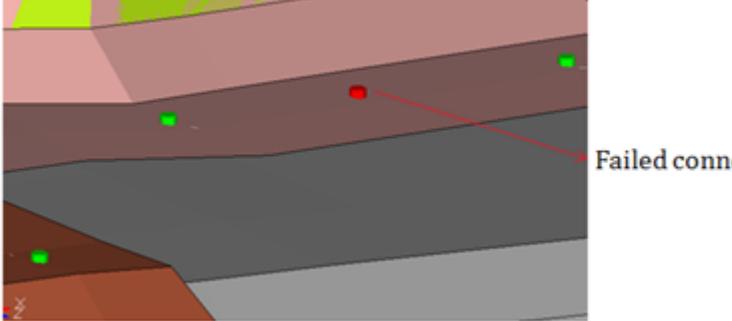

**Failed connectors** 

*Figure 1508:*

#### **Non-Parallel Flanges**

Detects the spot welds that are connecting the non-parallel flanges. Flanges are said to be nonparallel if there is a gap or step of the flanges diverge.

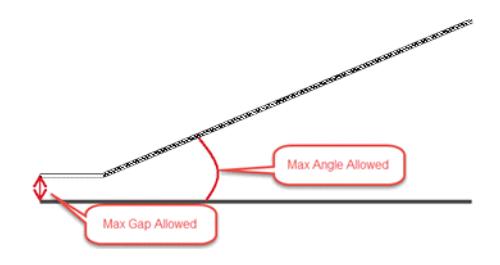

*Figure 1509:*

#### **Incorrect Location**

The Model Verifications creates feature lines internally to check the distance between the connector and the feature line. When the distance between the connector and feature line is less that the specified tolerance, the location of the connector is said to be incorrect. The feature angle used to create feature lines is specified in the **Feature Angle** field.

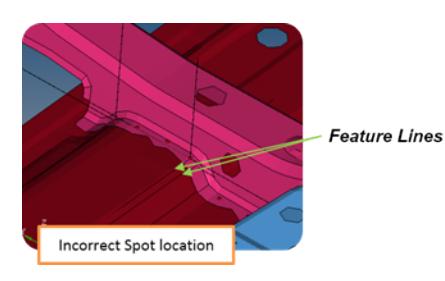

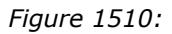

#### **Few Connections**

Detects the possible locations where the spot welds may be missing. This detection is done based on the adjacent spot welds in that area.

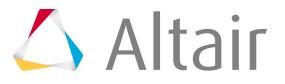

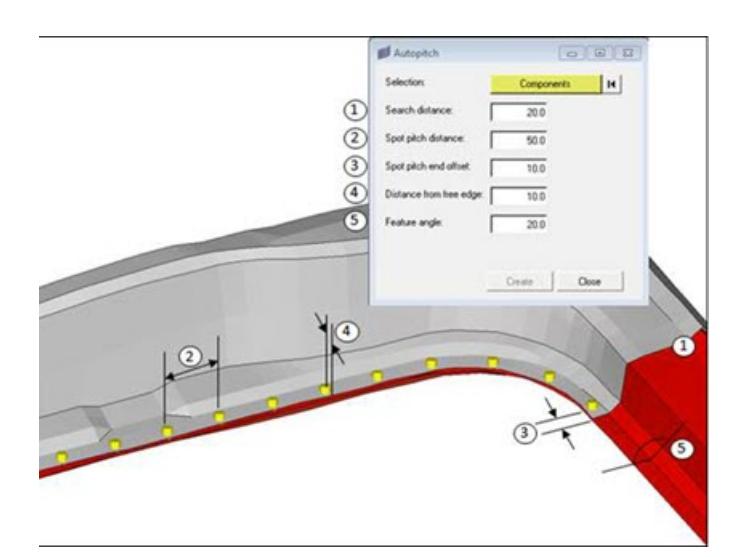

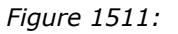

#### **Flange Gap**

Detects if the gap between the flanges is within the minimum and maximum limit of the average of the component thicknesses being connected by the weld.

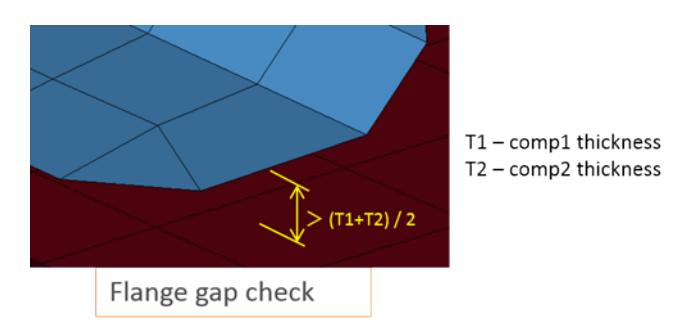

*Figure 1512:*

#### **Spotweld Intersection**

Detects if a spot weld has an intersection with an unconnected component.

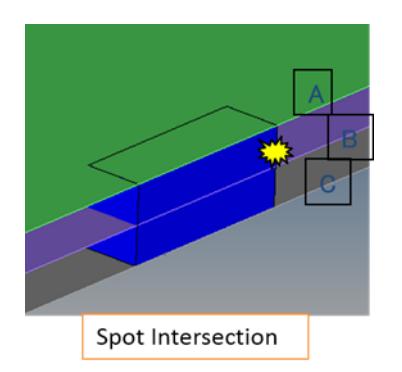

*Figure 1513:*

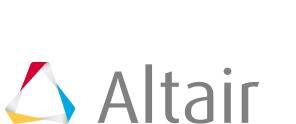

#### **Spotweld on Fillet**

Detects if any spot weld is located on fillet features.

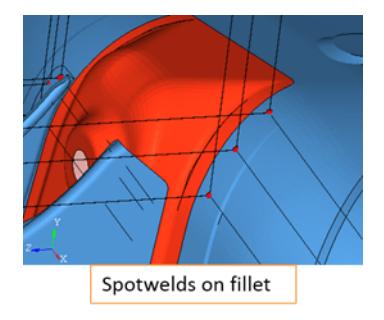

*Figure 1514:*

#### **Reflect Spotweld**

Detects if any spot weld can be realized on reflecting its location about a plane defined by the user.

| . | п | Actual Spotweld                              |
|---|---|----------------------------------------------|
|   |   | Reflecting Plane<br><b>Expected Spotweld</b> |
|   |   |                                              |

*Figure 1515:*

# **Connection**

Connection check detects problems with parts/components such as bolts, nuts, clips, plates and reports the problems in a PowerPoint file.

There are multiple checks that can be performed, depending on the selection, the tool perform the checks and results of the checks are written out to the report files.

- **1.** In the Comparison Browser, right-click and select **Check** > **Connection** from the context menu. The **Connection** dialog opens.
- **2.** Select **Import Type** for Base Model.
	- XML (PLMXML or UDMXML)
	- Assembly (CAD assembly files: UG Assembly, CATProduct, JT Assembly…)
	- CAD (Refer Config / CAD files)
	- FE (nastran, pam, radioss, abaqus, optistruct, hyperMesh)
	- Multiple Assembly (Multiple CAD assembly files)
	- Spot Files (Not applicable)

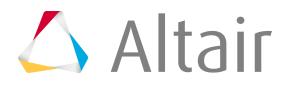

**3.** Select a datatype.

Respective data types will be listed.

**4.** Click the folder icon and navigate to the model to import (Folder/File selections).

The folder or the selected location must contain the spot weld file. The spot weld file type must be set in the config file.

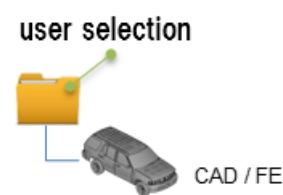

*Figure 1516:*

- **5.** In the **Report Path** field, navigate to the directory where the reports generated by the Model Verification tool will be stored.
- **6.** In the **Project Name** field, enter a name for the project.
- **7.** In the **Slide Number** field, enter a starting number of the slides to use in the PowerPoint report.
- **8.** Choose a method for running the model.
	- Choose **Interactive** to run the model in the same HyperMesh session.
	- Choose **Background** to launch a new HyperMesh session in batch mode.
- **9.** The **Processes** drop-down list becomes active when the user selects the **Background** option and it also depends on the processor.

The Model Verification tool launches as many hmbatch processes selected.

- Choose **Check** to execute only the comparison without the report generation.
- Choose **Report** to generate only the Reports (Check executed previously).
- Choose **Both** to perform the comparison report generation sequentially.
- **10.** Click **Run** to execute the function.
- **11.** Click **Stop** to stop all the operation.

This will close front and background HyperMesh sessions.

**12.** Click **View Report** to display the Summary PowerPoint report.

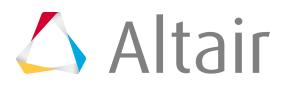

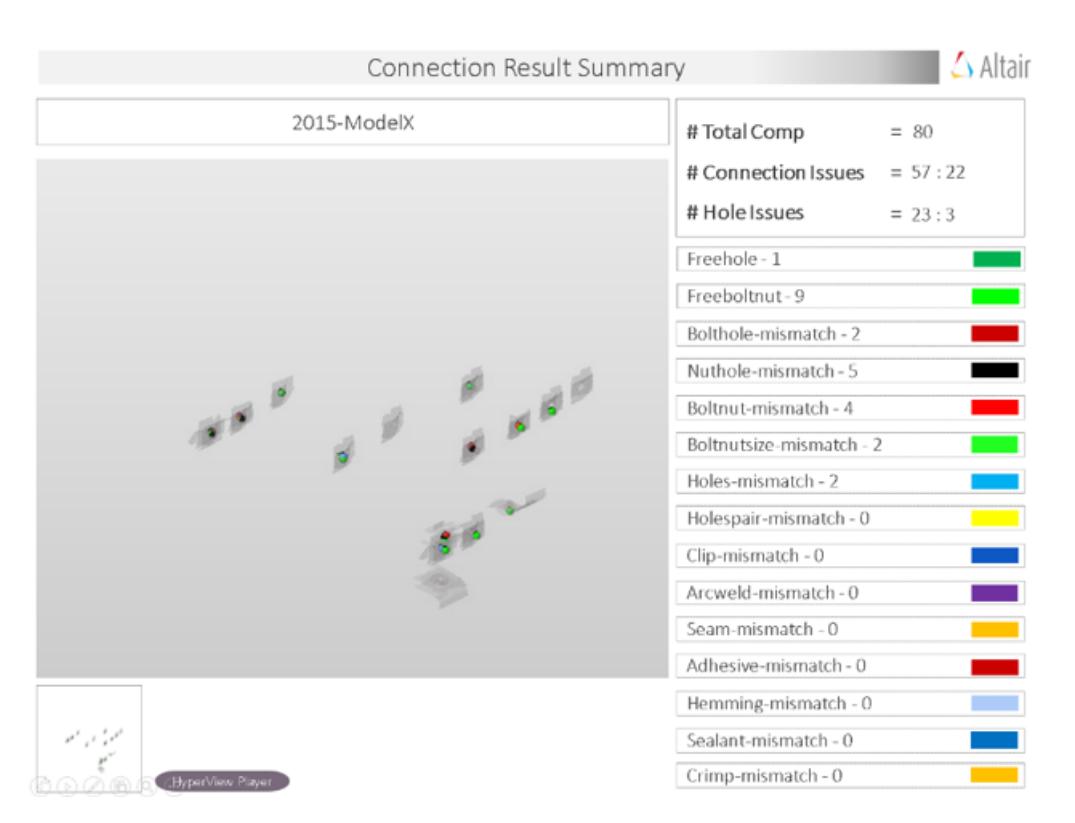

*Figure 1517: PowerPoint Summary (Stored in Report Path)*

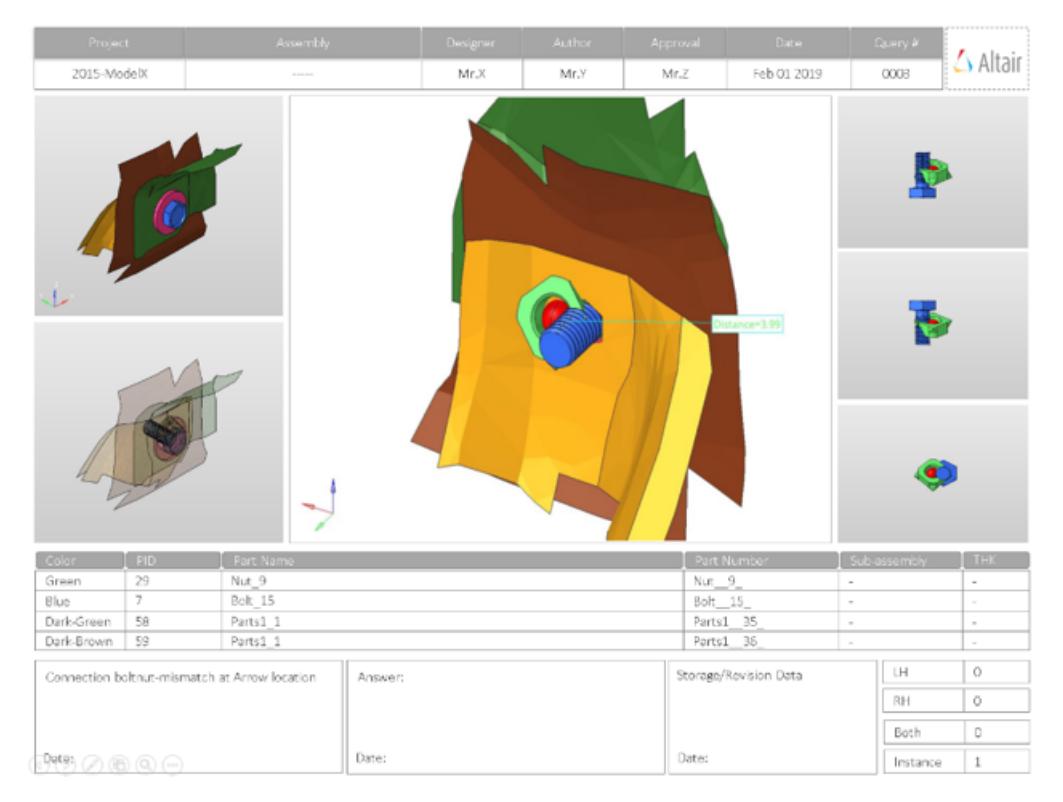

*Figure 1518: PowerPoint Detailed Report*

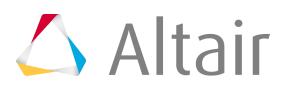

*(Stored in Report Path)*

### **Output**

Overview of the PowerPoint report generated from the Connection check.

A PowerPoint report is separated into several sections.

#### **Report Header**

Project name, assembly name and slide number.

#### **Full Assembly Picture**

Image of the components that have connection issues.

#### **H3D Image**

Section can be viewed in the HyperView Player, and shows an H3D image shows the FE model with the connections marked with Cross Hairs.

#### **Issue Details**

Details of components which have connection issues.

#### **User Review Section**

Used to add additional information when exchanging information with designers/engineers.

#### **Additional Info**

Occurrences of the issue shown in the current slide. The number of instances show the number of occurrences of the issue.

## **Supported Connection Checks**

Types of checks to perform on connections in the model.

#### **Free Hole**

Detects the holes in the model which do not have connectors around them.

Free Hole: A hole without any connector around it.

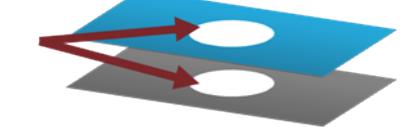

*Figure 1519:*

#### **Free Bolt-Nut**

Detects the bolts and nuts which do not have corresponding holes to fit in.

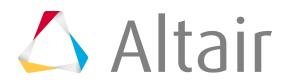

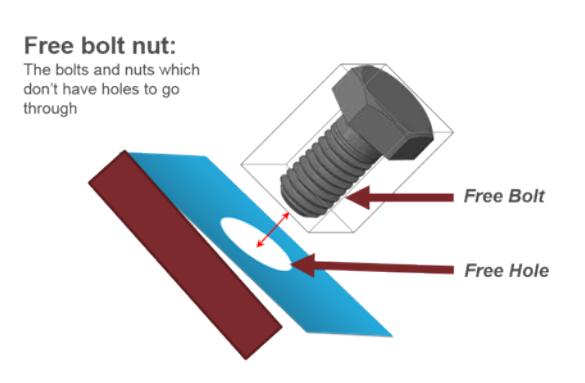

*Figure 1520:*

#### **Bolt Hole Mismatch**

Detects the bolts which have a hole around it, but the distance between the bolt center and hole center is more than the threshold value.

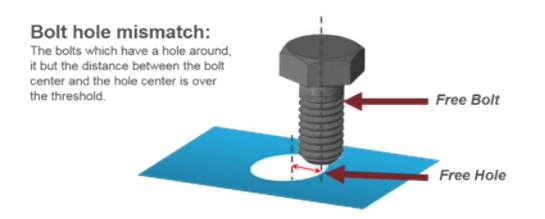

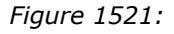

#### **Nut Hole Mismatch**

Detects the nuts which have a hole around it, but the distance between the nut center and the hole center is over the threshold.

#### **Bolt-Nut Mismatch**

Detects the bolt nut pairs whole location or alignment direction do not match properly.

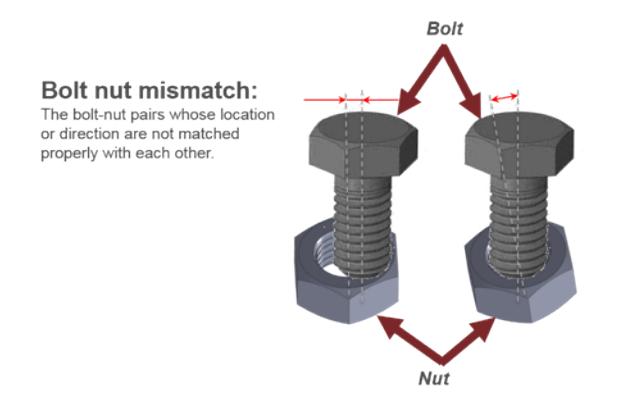

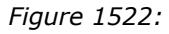

#### **Bolt-Nut Size Mismatch**

Detects the bolt nut pairs whose sizes are different from each other.

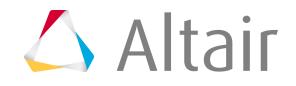

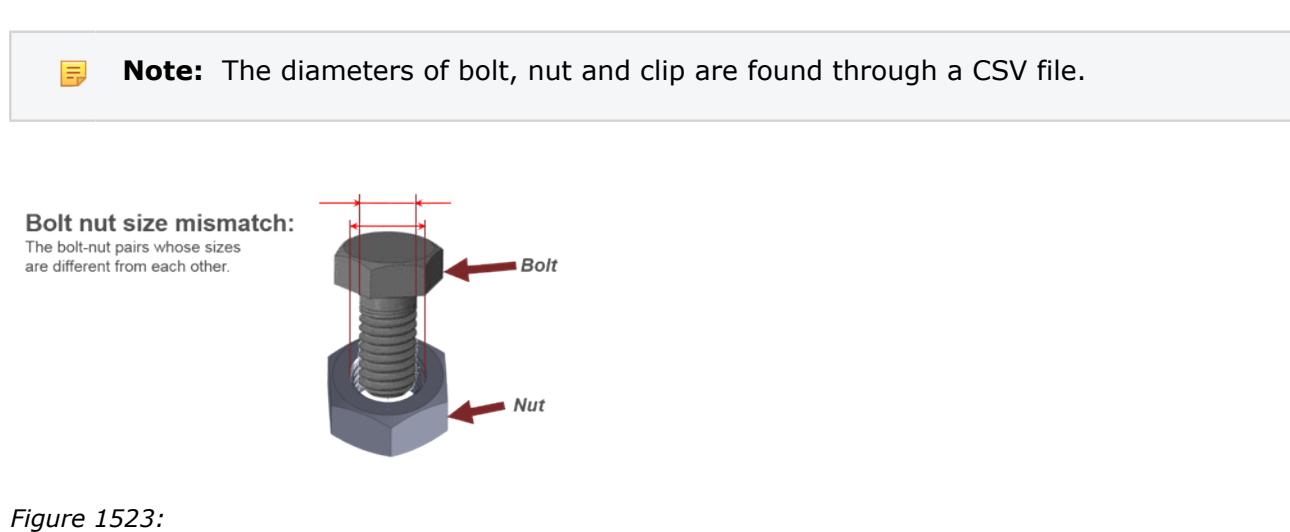

#### **Holes Mismatch**

Detects pairs of holes whose center axes do not match.

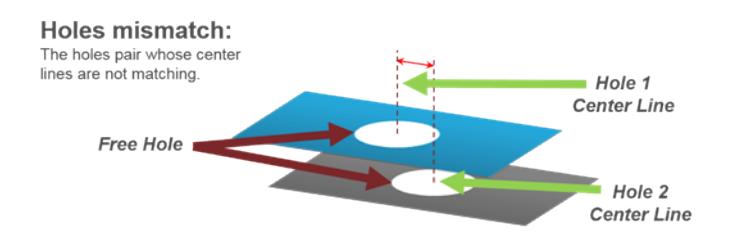

*Figure 1524:*

#### **Holes Pair Missing**

Detects the holes that do not have a corresponding pairing hole within the specified tolerance.

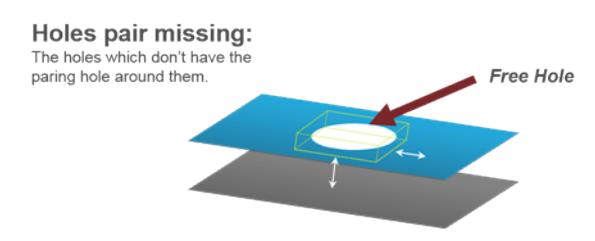

*Figure 1525:*

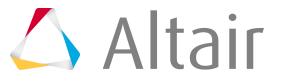

#### **Clip Mismatch**

Detects the clips which have a hole around it but the distance between the clip center and the hole center is over the threshold.

# **FreePart**

FreePart check detects the components in a model that are not connected to any other component through ID connectors or shared nodes.

- **1.** In the Comparison Browser, right-click and select **Check** > **FreePart** from the context menu. The **Freepart** dialog opens.
- **2.** Select **Import Type** for Base Model (Supported types are below).
	- XML (PLMXML or UDMXML)
	- Assembly (CAD assembly files: UG Assembly, CATProduct, JT Assembly…)
	- CAD (Refer Config / CAD files)
	- FE (nastran, pam, radioss, abaqus, optistruct, hyperMesh)
	- Multiple Assembly (Multiple CAD assembly files)
	- Spot Files (Not applicable)
- **3.** Select a datatype.

Respective data types will be listed.

**4.** Click the folder icon and navigate to the model to import (Folder/File selections). The folder or the selected location must contain the spot weld file. The spot weld file type must be set in the config file.

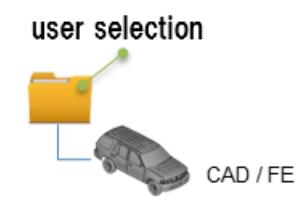

*Figure 1526:*

- **5.** In the **Gap** field, enter the gap to use between two components to check if they are connected or disconnected.
- **6.** In the **Report Path** field, navigate to the directory where the reports generated by the Model Verification tool will be stored.
- **7.** In the **Project Name** field, enter a name for the project.
- **8.** In the **Slide Number** field, enter a starting number of the slides to use in the PowerPoint report.
- **9.** Choose a method for running the model.
	- Choose **Interactive** to run the model in the same HyperMesh session.
	- Choose **Background** to launch a new HyperMesh session in batch mode.
- **10.** The **Processes** drop-down list becomes active when the user selects the Background option and it also depends on the processor.

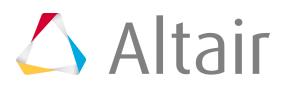

The Model Verification tool launches as many hmbatch processes selected.

- Choose **Check** to execute only the comparison without the report generation.
- Choose **Report** to generate only the Reports (Check executed previously).
- Choose **Both** to perform the comparison report generation sequentially.
- **11.** Click **Run** to execute the function.
- **12.** Click **Stop** to stop all the operation.

This will close front and background HyperMesh sessions.

**13.** Click **View Report** to display the Summary PowerPoint report.

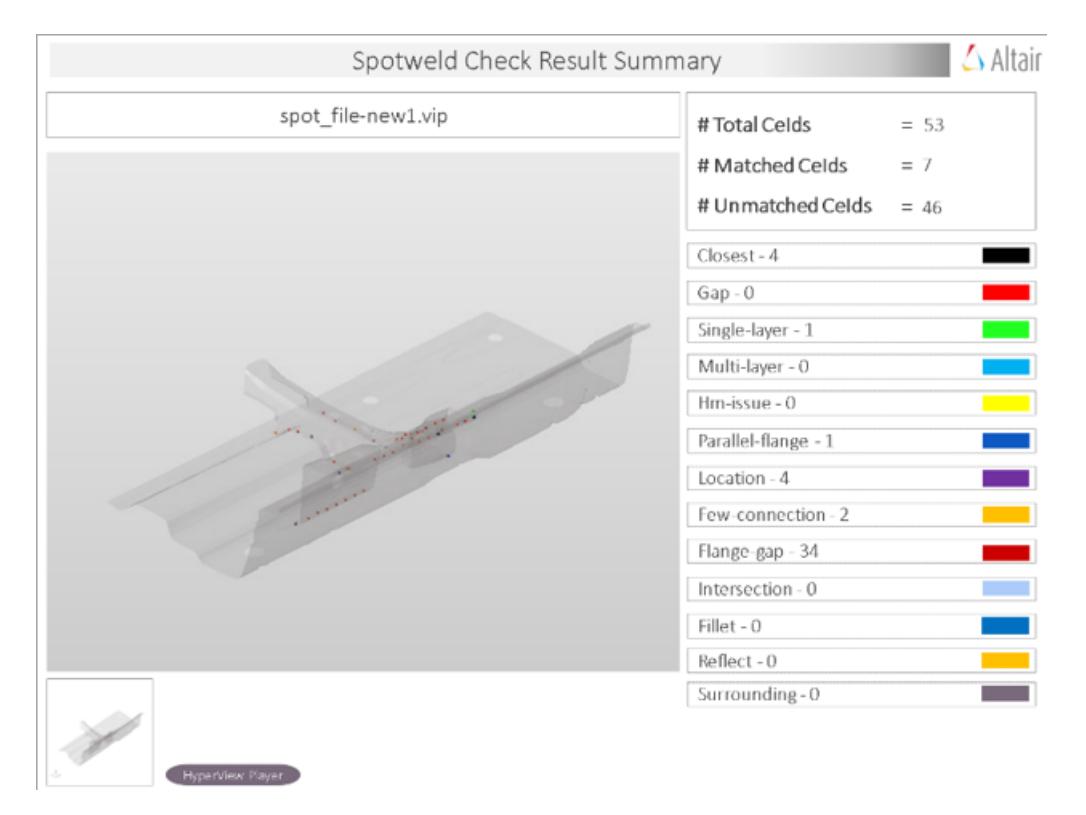

*Figure 1527: PowerPoint Summary and Detailed Report (Stored in Report Path)*

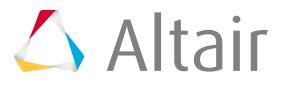

|                                                | Project :  | Assembly                | Designer:                | Author:     | Approval                 | Date:       |                       | Query #                  |                    |
|------------------------------------------------|------------|-------------------------|--------------------------|-------------|--------------------------|-------------|-----------------------|--------------------------|--------------------|
| 2015-ModelX                                    |            | $\cdots$                | Mr.XX                    | Mr.YY       | Mr.ZZ                    | Jan 31 2019 |                       | 0001                     | $\triangle$ Altair |
| سایہ<br>Color                                  | <b>PID</b> | Part Name               |                          | Part Number | Sub-assembly             |             | 2.24                  | Lotation                 | Spot file          |
| Green                                          | 10501691   | COMP_2DPROP_18_105C1591 | $\sim$                   |             | $\sim$                   | THK<br>3.10 | Spot coordinates      |                          |                    |
| Blue                                           | 10501684   | COMP_2DPROP_18_10501584 | $\overline{\phantom{a}}$ |             | $\sim$                   | 3.10        | 2 (1144.4-451.8-97.5) |                          | spot_file-         |
| $\sim$                                         | $\sim$     | $\sim$                  | $\sim$                   |             | $\sim$                   | $\sim$      |                       | 7 (1243.5 -535.6 -119.3) |                    |
| $\sim$                                         | $\sim$     | $\sim$                  | $\sim$                   |             | $\overline{\phantom{a}}$ | $\sim$      |                       |                          |                    |
| Spotweld-location at Arrow location<br>Answer: |            |                         |                          |             | Storage/Revision Data    |             | LH                    | o                        |                    |
|                                                |            |                         |                          |             |                          |             | RH                    | o                        |                    |
|                                                |            |                         |                          |             |                          |             |                       | Both                     | $\circ$            |
| Date:<br>$P(P) \oslash @ @ @ \ominus$          |            |                         |                          |             | Date:                    |             | Instance              | z                        |                    |

*Figure 1528: PowerPoint Detailed Report (Stored in Report Path)*

## **Output**

Overview of the PowerPoint report generated from the FreePart check.

A PowerPoint report is separated into several sections.

#### **Report Header**

Project name, assembly name, and slide number.

#### **Assembly Picture**

Image of the components that have free part issues.

#### **H3D Image**

Section can be viewed in the HyperView Player, and shows an H3D image shows the FE model with the free parts marked with Cross Hairs.

#### **Free Part Details**

Details of components which have free part issues.

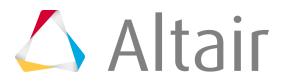

#### **User Review Section**

Used to add additional information when exchanging information with designers/engineers.

# **Spot Comparison**

Spot Comparison check compares two spot connector files using the Model Verification tool.

Supported Model Verification formats include:

- **1.** In the Comparison Browser, right-click **Check** > **Spot Comparison** from the context menu. The **Spotcompare** dialog opens.
- **2.** Select **Import Type** for Base Model.
	- XML (PLMXML or UDMXML)
	- Assembly (CAD assembly files: UG Assembly, CATProduct, JT Assembly…)
	- CAD (Refer Config / CAD files)
	- FE (nastran, pam, radioss, abaqus, optistruct, hyperMesh)
	- Spot Files (.vip, .mwf, .mcf, and .xml)
- **3.** Select a datatype.

Respective data types will be listed.

**4.** Click on the folder icon and navigate to the model to import (Folder/File selections).

#### user selection

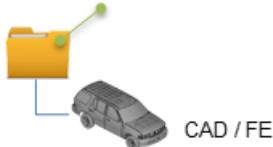

*Figure 1529:*

- **5.** Select Import Type for Variant Model.
	- XML (PLMXML or UDMXML)
	- Assembly (CAD assembly files: UG Assembly, CATProduct, JT Assembly…)
	- CAD (Refer Config / CAD files)
	- FE (nastran, pam, radioss, abaqus, optistruct, hyperMesh)
	- Spot Files  $(xip, nwf, ncf, and xml)$
- **6.** Select a datatype.

Respective data types will be listed.

**7.** Click on the folder icon and navigate to the model to import (Folder/File selections).

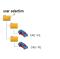

- **8.** In the **Report Path**, navigate to the directory where the reports generated by the Model Verification tool will be stored.
- **9.** In the **Project Name** field, enter a name for the project, if applicable.

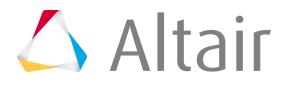

- **10.** In the **Slide Number** field, enter a starting number of the slides to use in the PowerPoint report, if applicable.
- **11.** Choose a method for running the model.
	- Choose **Interactive** to run the model in the same HyperMesh session.
	- Choose **Background** to launch a new HyperMesh session in batch mode.
- **12.** The **Processes** drop-down list becomes active when the user selects the Background option and it also depends on the processor.

The Model Verification tool launches as many hmbatch processes selected.

- Choose **Check** to execute only the comparison without the report generation.
- Choose **Report** to generate only the Reports (Check executed previously).
- Choose **Both** to perform the comparison report generation sequentially.
- **13.** Click **Run** to execute the function.
- **14.** Click **Stop** to stop all the operation.

This will close front and background HyperMesh sessions.

**15.** Click **View Report** to display the Summary PowerPoint report.

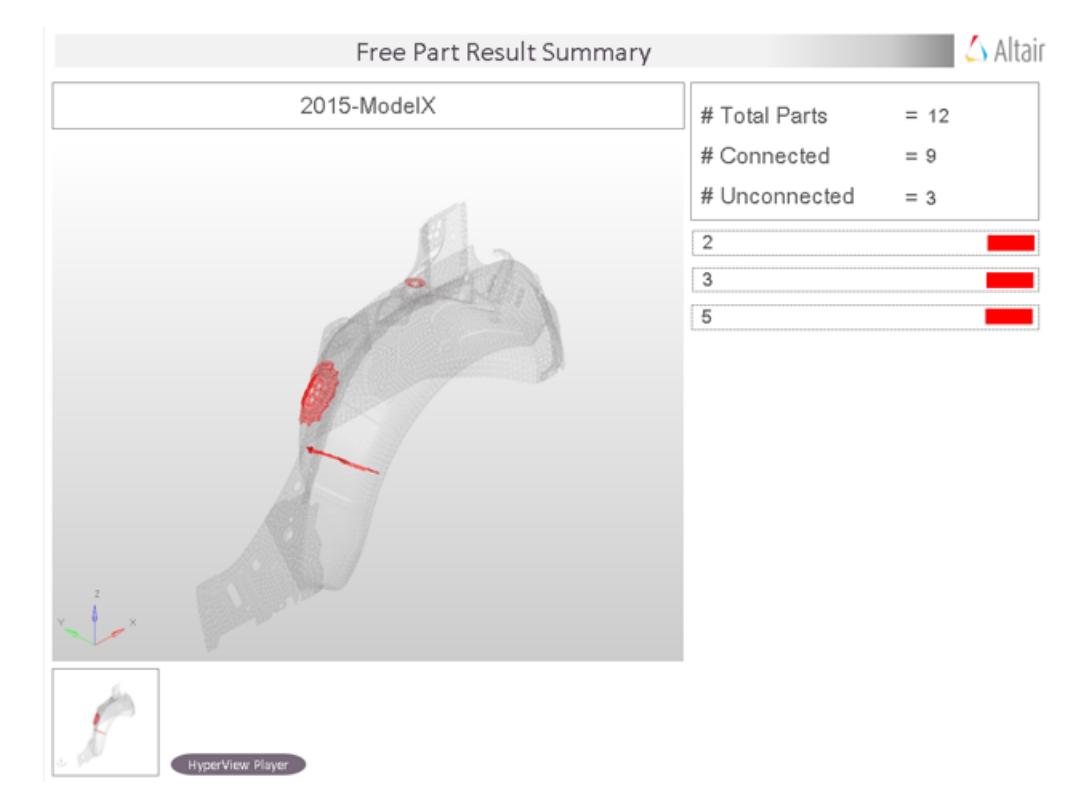

*Figure 1530: PowerPoint Summary Report*

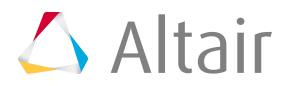

*(Stored in Report Path)*

# **CSV-Comparison**

CSV comparison tool compares CAD/FE attributes against CSV file column.

Supported attributes are Part name, PID, Part Number, Material Name, Thickness, File name. It has 3 options, "compare", "compare-update" and create "new XML".

- **1.** In the Comparison Browser, right-click on **CSV Comparison** from the context menu.
- **2.** Click on **Compare**. The **File Selection** window opens.
- **3.** CSV file must be selected. Check will proceed.

It generates reports showing the updated information in Excel report same as comparison.

# **Multiple Checks**

Multiple Checks perform multiple checks using single interface.

If Offset check is ON, CAD data will be offset using thickness value. Offset CAD data will be used to check all other checks. Check and Reports are sequentially executed for each check. Offset, Intersection, Spotweld, Connection, Free Part check uses Base Model selection alone and ignore Variant model selections. Comparison function uses both Base Model and Variant Model selections. Check items, input rules are as per individual checks explained in respective check functions.

- **1.** In the Comparison Browser, right-click on **Check** > **Multiple\_Checks** from the context menu. The **Model Verification** dialog opens.
- **2.** Upload the base model using the Base Model options.
	- a) Select an import type.
	- b) Select a data type.
	- c) Navigate to the model to import.
- **3.** Upload the variant model using the Variant Model(s) options.
	- a) Select an import type.
	- b) Select a data type.
	- c) Navigate to the model to import.

user selection

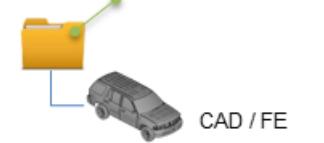

*Figure 1531:*

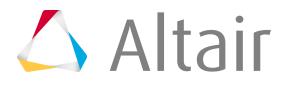

- **4.** Select the type of checks to perform, and define additional settings as needed.
- **5.** In the **Report Path**, navigate to the directory where the reports generated by the Model Verification tool will be stored.
- **6.** In the **Project Name** field, enter a name for the project.
- **7.** In the **Slide Number** field, enter a starting number of the slides to use in the PowerPoint report. For example, if you enter a value of  $1$  for the slide number, then the slide numbers in the report starts from 0001.
- **8.** Choose a method for running the model.
	- Choose **Interactive** to run the model in the same HyperMesh session.
	- Choose **Background** to launch a new HyperMesh session in batch mode and perform the operation. The Background run mode is faster than the Interactive mode and also allows you to utilize multiple processors that are available on the machine to complete the operation faster. Each pair of models are divided and handled in multiple HyperMesh sessions depending on the number of processes selected.
- **9.** For Action, choose to an operation to perform.
	- Choose **Check** to only perform a check.
	- Choose **Report** to generate a PowerPoint report.
	- Choose **Both** to perform a check and generate a report.

#### **10.** Click **Run**.

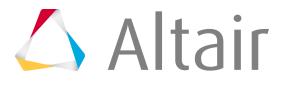

# **Configure Model Verification Settings**

Overview of various settings that can be configured for Model Verification.

**1.** In the Comparison/Intersection browser, right-click and select **Configuration** from the context menu.

The **Configuration** dialog opens.

- **2.** Configure settings as needed.
- **3.** Click **OK** to save and load the new settings in current session.

# **log**

Specify default values for Model Verification log file settings.

### **Settings**

#### **type**

Type of log information output. Default: file or channel

#### **destination**

Log information file name. Default: stdout, path , stderr

#### **level**

Level of messages to be written in the log file. Extension: debug, info, notice, warn, error, critical, alert or emergency

### **Remove Log Information**

Right-click on **log** and select **-** > **Cut Item**

### **Display Log Information**

Right-click on **log** and select **Add Item**

# **cad**

Specify defaults for CAD model import - file extensions.

#### **Settings**

#### **type**

Supported CAD file format. Default allowed: catia, iges, jt, parasolid, proe, step, ug or hypermesh

#### **catia**

File extension of CATIA children file, user, can add many extensions for this type.

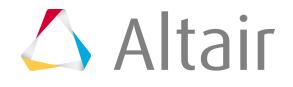

#### **extension**

CATPart

#### **iges**

File extension of IGES children file.

#### **extension**

.igs or .iges

#### **jt**

File extension of JT children file.

#### **extension**

.jt

#### **parasolid**

File extension of Parasolid children file.

#### **extension**

.x\_t, .x\_b or .xml\_txt

#### **proe**

File Extension of Creo children file.

#### **extension**

.prt

#### **ug**

File extension of UG children file

#### **extension**

.prt

#### **step**

File extension of STEP children file.

#### **extension**

.step or .stp

#### **hypermeshcad**

File extension of HyperMesh children file.

#### **extension**

.hm

#### **Import Settings**

#### **readMultipleParts**

Single CAD file will be the input and each part inside the file will be physically separated and exported to create part structure. Default/Allowed: ON or OFF

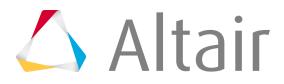

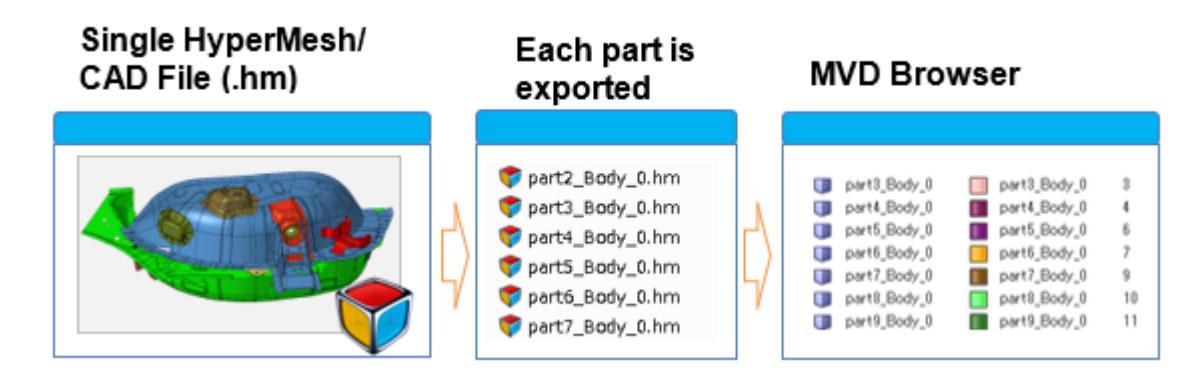

#### **readmetadata**

Reads metadata from the IGS file and displays those information like PID, Name in the Parts attribute column.

Default/Allowed: ON or OFF

#### **readFileHeader**

Reads information stored in the IGS file header and displays the information in the Part attribute column.

Default/Allowed: ON or OFF

#### **readTransformation**

Takes care of reading and managing transformation or part position information. It also takes care of the parts position while CAD offset. Parts will not be in the correct position, if this option is OFF, while executing surface offset. Default/Allowed: ON or OFF

#### **thickness-update**

If this option is ON, thickness value from Offset function's GUI will be used as standard thickness for all parts during surface offset. This is done to assign clearance between parts while checking Intersection.

Default/Allowed: ON or OFF

### **fe**

Specify defaults for FE model solver types, version and file extensions.

#### **Settings**

#### **type**

Supported CAD file format.

Default/Allowed: dyna, nastran, pam, radioss, abaqus, optistruct, connector or hypermesh.

#### **dyna**

File extension of LS-DYNA input file, user can add many extensions for this type.

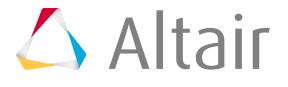

#### **version**

971

#### **extension**

.k, .key, .dat, .dyn\*, or .dynain.

#### **nastran**

File extension of Nastran input file, user can add many extensions for this type.

#### **extension**

.bdf, .bulk, .blk, .dat, .nas or .nastran

#### **pam**

File extension of PAM-CRASH input file, user can add many extensions for this type.

#### **version**

2015

#### **extension**

.pc or .dat

#### **radioss**

File extension of Radioss input file, user can add many extensions for this type.

#### **version**

120

#### **extension**

.d00, .d01, .rad or . 000.d01

#### **abaqus**

File extension of Abaqus input file, user can add many extensions for this type.

#### **version**

Explicit, Standard.2d or Standard.3d

#### **extension**

.imp or .pes

#### **optistruct**

File extension of OptiStruct input file, user can add many extensions for this type.

#### **extension**

.fem

#### **connector**

File extension of Connector input file used for Spot weld check and Spot comparison function. If the type specified here and the actual file extension are not matching, the Check will not be executed.

#### **version**

971

#### **extension**

.vip, .mcf  $(HM$  format), .mwf, .xml  $(HM$  format)

#### **hypermeshcad**

File extension of HyperMesh file contains only Mesh.

#### **extension**

.hm

#### **Import Settings**

#### **fe-attached**

Parts with node sharing are organized to one part if the thickness of these parts are not same. The organization will not be executed if the thickness of these parts are same. Default/Allowed: ON or OFF

#### **fe-dettach**

LH and RH parts will be separated two separated physical part incase these two parts are organized in to one part. Default/Allowed: ON or OFF

#### **importby**

While importing fe data in to HyperMesh creating components by reading HyperMesh Comments or by reading HyperMesh information managed in HyperMesh file. Default/Allowed: hmcomments or property

#### **Include-stamping**

Reads stamping results information like Element shell thickness from the solver deck. This information will be used for mass calculation. Property thickness will be ignoredm if this option is ON.

Default/Allowed: ON or OFF

#### **dummy-thickness**

Assigns a dummy thickness for the FE data in case the thickness no thickness or property assigned to the part. This dummy thickness is needed for CAD solid vs FE comparison in case no thickness exist from the original FE. Default/Allowed: ON or OFF.

### **general**

General defaults for the Model Verification instance.

#### **GUI Settings**

#### **project**

Project name displayed in PowerPoint report Default/Allowed: 2015-ModelX

#### **action**

Type or Run to be selected. Default/Allowed: check, report or both

#### **auto-close**

After the check and report is complete the GUI will be closed automatically if this is ON.

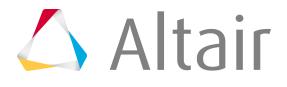

Default/Allowed: 0 or 1

#### **number-of-processes**

Number of parallel processing to be executed. It is advised to keep 2 CPUs for System purpose. Default/Allowed: 1 to 32

#### **number-of-processes-max**

Maximum number of parallel processor allowed (Total  $#$  CPUs – 2). Default/Allowed: 2 to 32

#### **assembly-level**

This value indicates the number of level above the part to be considered as Assembly Name. Assembly name is used in Intersection, Comparison, Reports. Parts will be skipped if the base, variant assembly names are not same during Comparison. Default/Allowed: 0 - 10

#### **metalTrim-level**

This value indicates the number of level above the part to be considered as Sheet Metal or TRIM Name.

#### **METAL-METAL**

All the parts inside the METAL folder will be checked.

#### **TRIM-TRIM**

All the parts inside the TRIM folder will be checked.

#### **METAL-TRIM**

Parts across METAL and TRIM folder will be checked. No check will be executed inside the METAL or TRIM folders.

Default/Allowed: 0 - 10

#### **port**

This value to be edited incase of specific port is needed for Thread communication. Default/Allowed: 0

#### **timezone**

Not valid.

#### **deleteLogFiles**

Deletes all of the scratch files after the report generation. All of the XML, HM, Image files will remain if this is OFF.

Default/Allowed: ON or OFF

#### **maxloopcount**

Maximum number of recovery limits in case of crash or application hanging. Default/Allowed: 2 - 50

#### **wait-time**

Maximum wait time for a process to wait for a check per part or pair of part. Default/Allowed: 400 - 3200 (seconds)

#### **progress-time-scale**

Progress bar interval, do not reduce but can increase the value. Default/Allowed: 2000

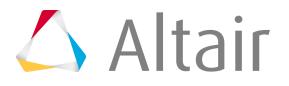

#### **configa-application**

File extension of Parasolid children file. Default/Allowed: C:/windows/System32/notpad.exe

#### **Model / Preview / Import-type**

When preview huge CAD data, the CAD option allow to read the CAD as it is. The Facet option reads CAD by converting to Facets, this is done for the performance and visualization purpose. Default/Allowed: CAD or Facets

#### **Representation Settings**

#### **reptype-name / CAD**

Allowable representation type for original CAD data read. Do not change. Default/Allowed: common

#### **reptype-name / Common Midsurface**

Allowable representation type for Midsurface data. Do not change. Default/Allowed: common Midsurface

#### **reptype-name / FE**

Allowable representation type for FEM data. Do not change. Default/Allowed: Mesh FE

#### **Solid Recognition**

#### **model / close-shell / free-edge-allowance**

Allowable number of free edges, if actual number of free edges in the CAD is less than this value is solid CAD data. Default/Allowed: 1 to 4

#### **model / close-shell / mesh / free-edge-allowance**

Allowable distance between two nodes to be automatically equivalenced or stitched. Default/Allowed: 0.01 to 0.1

#### **auto-rename**

#### **tool / auto-rename**

CAD Name will be assign to Part Name of the browser by considering below string pattern. Default/Allowed: ON or OFF

#### **auto-renumber**

#### **tool / auto-renumber**

CAD Name will be assign to PID of the browser by considering below string pattern. By default the IDs will be renumbered from 1. This must be turned OFF if the PID and Part Names are managed in CAD attributes.

Default/Allowed: ON or OFF

#### **type**

Part name subexpression along with PID value will be assigned. Default/Allowed: \$sub() \$pid

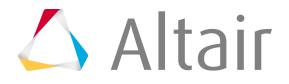

#### **start-with**

Part name subexpression along with PID value will be assigned. Default/Allowed: \$sub() \$pid

#### **increment**

Part name subexpression along with PID value will be assigned. Default/Allowed: \$sub() \$pid

#### **rename / part-id / pattern**

Decimal value, except excluding first 0 will be read from file name and assigned as PID. Default/Allowed:  $0^*(\dagger)$ 

#### **rename / part-id / format**

Regular subexpression will be used. Default/Allowed: \$sub(0)

#### **rename / part-name / pattern**

String value will be read from file name and assigned as PartName. Default/Allowed: (\w+)

#### **rename / part-name / format**

Part name subexpression along with PID value will be assigned. Default/Allowed: \$sub(0) \$pid

#### **pName To PID map**

Below Letter to Integer table is used while renumbering the PID if ON. The normal auto-renumber will be applied if OFF. Default/Allowed: ON or OFF

#### **Letter to integer map**

Mapping table to change string value to decimal value for the PID Column. Default/Allowed: Alphabet(A-Z): Decimal value (1-1000)

#### **String-length**

Number of digits to be considered for the Renumber using mapping table. Default/Allowed: 5 to 8

### **comparisonunified**

Defaults for the offset functionality of Model Verification.

#### **GUI Default Settings**

#### **tolerance**

Search tolerance for searching nearest parts as well as search tolerance for finding matching entities.

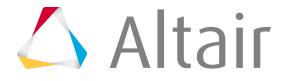

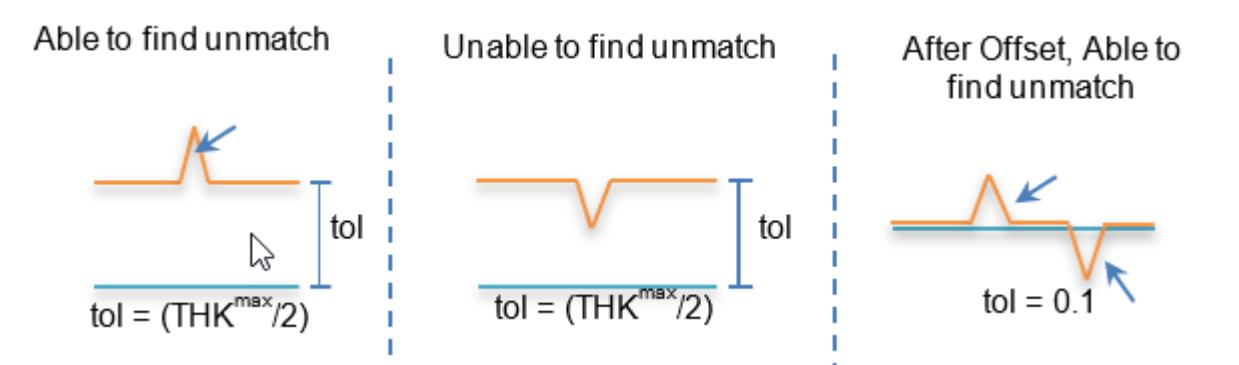

In case of Solid CAD vs FE, FE data must have correct thickness on property and the tolerance can be from 0.1 to 0.5mm. In case of sheet metal parts, the recommended tolerance is 1.0mm. Default/Allowed: 0.1 to 5.0 mm

#### **threshold**

Cut off percentage for judging matched or unmatched parts. Too low value like 5% are not recommended while checking huge number of parts. Default/Allowed: 15 to 30%

#### **base-directory**

Initial director for Base model. Default/Allowed: C:/temp

#### **base-filetype**

Input model types.

**XML**

BOM file or UDMXML file saved from HyperMesh.

#### **CAD**

CAD geometry,1 part/file (folder contains multiple CAD).

#### **FE**

Solver Deck file (single file).

#### **Assembly**

CAD Assembly file (CatProduct/JT Assembly).

#### **Multiple Assembly**

Multiple Assembly files.

#### **Spot File**

Spot weld files (.vip, .mwf, .mcf, or .xml). Default/Allowed: XML/CAD/FE/Assembly/../Spot File

#### **variant-directory**

Initial director for Variant model. Default/Allowed: C:\temp

#### **variant-filetype**

Input model types.

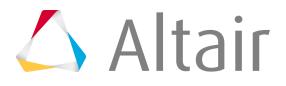

#### **XML**

BOM file or UDMXML file saved from HyperMesh.

#### **CAD**

CAD geometry,1 part/file (folder contains multiple CAD).

#### **FE**

Solver Deck file (single file).

#### **Assembly**

CAD Assembly file (CatProduct/JT Assembly).

#### **Multiple Assembly**

Multiple Assembly files.

#### **Spot File**

Spot weld files (.vip, .mwf, .mcf, or .xml). Default/Allowed: XML/CAD/FE/Assembly/../Spot File

#### **report**

Initial director for report out path. Default/Allowed: C:/temp

#### **report option**

Output report formats. After check is completed, user can change this option to generate report any number of times. Excel report is faster than PowerPoint report. Default/Allowed: Excel, PowerPoint or both

#### **scope**

Output result types.

#### **Matched**

30.0 (threshold) to 100% matched parts

#### **Unmatched**

0.0 to 30% matched parts

#### **Both**

0.0 to 100% parts Default/Allowed: matched, unmatched or both

#### **imageType**

Output image types.

#### **.jpg**

Light weight 2D Default/Allowed: .h3d or .jpg

#### **mode**

Default radio button options for Run type.

#### **interactive**

Checks will be run in the front ground HyperMesh session.

#### **background**

Checks will be executed in the background HyperMesh sessions, if error occurs recovery will be executed, the errors will be displayed in the browser as "Crash" key word. Default/Allowed: interactive or background

#### **Comparison Settings**

#### **Check elems in Surf Hole**

CAD holes vs FE holes are compared, displays if any mismatches in the holes via comparison report.

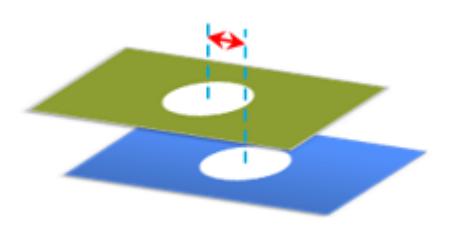

#### **Check**

Compares FE holes vs surface holes or surface holes vs FE holes. Default/Allowed: ON or OFF

#### **Min Dia of Hole**

The minimum hole diameter for checking the holes mismatch. Big diameter holes are taken care by default.

Default/Allowed: 0.5 to 5.0

#### **Max Dia of Hole**

The maximum hole diameter for checking the holes mismatch. Default/Allowed: 5 to 20.0

#### **free-edge-check**

Compares free edge of FE data against free edges of CAD surface boundary lines, mismatch will be displayed in the comparison report.

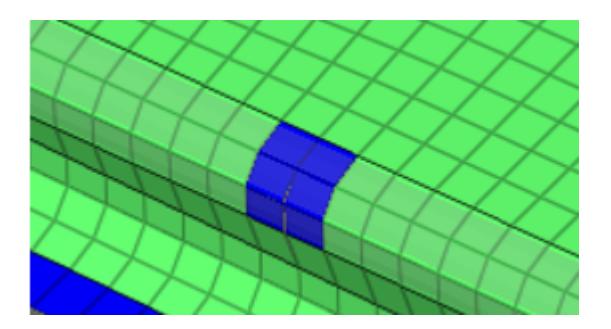

Default/Allowed: ON or OFF

#### **free-edge-tolerance**

Free edges in FE data less than this tolerance will be ignored. Default/Allowed: 0.0. to 0.1mm

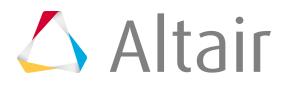

#### **find-cad-thickness**

Calculates thickness from cad by using Volume and Area of the CAD, the Thickness column will display the results. This calculated thickness value will be given preference over GUI tolerance for judging the match percentage.

Default/Allowed: ON or OFF

#### **use-fe-thickness**

Thickness from FE data be given preference over GUI tolerance for judging the match percentage. Default/Allowed: ON or OFF

#### **delete-fefiles**

Deletes the temporary FE folder created my MVD during the CAD-FE comparison. Once this folder is deleted, Result review may not be possible. Default/Allowed: ON or OFF

#### **bomcomparison**

Compares PID, MATERIAL, THICKNESS, WEIGHT values, except the shape comparison. With bomcomparison=ON, and same-id-only=ON options, BOM comparison is executed, PowerPoint and Excel Reports are generated. Default/Allowed: ON or OFF

#### **contactcomparison**

Comparison of contact cards for the parts, it checks for card names and number of contact cards. Limited to Radioss, Nastran, PAM-CRASH, LS-DYNA. Default/Allowed: ON or OFF

#### **loadcomparison**

Comparison of Load collector cards for the parts, it checks for card names and number of contact cards. Limited to Radioss, Nastran, PAM-CRASH, LS-DYNA. Default/Allowed: ON or OFF

#### **remove-pinhold**

Removes small diameter in holes on CAD surface, applicable only on CAD-FE comparison. Default/Allowed: ON or OFF

#### **pinhold-radius**

Pin hole radius, holes less than this value will be physically removed while comparison. Default/Allowed: 0.1 to 5.0

#### **modeassembly**

After comparison for unmatched parts below, process is automatically executed.

- Group parts based on match% and report threshold%
- Execute Batchmesher
- Replace CAD with Batch Meshed FEs
- Assign material and property
- Load assembly (old + new mesh) import

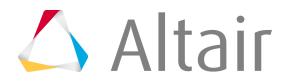

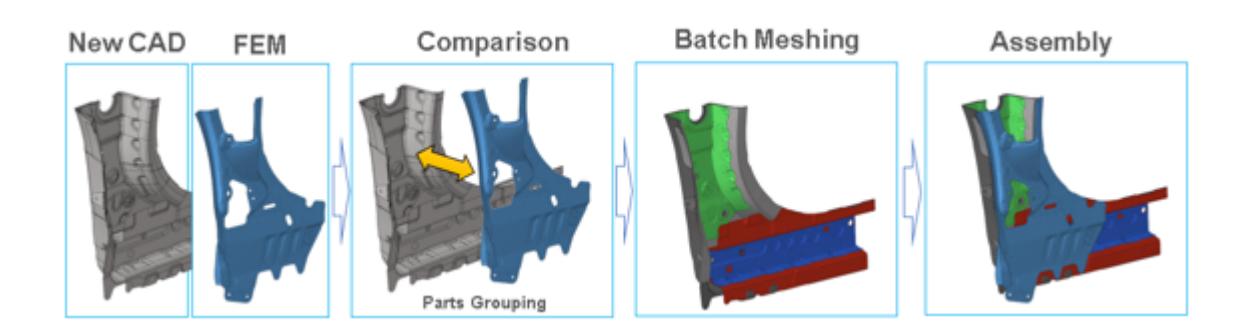

• Parts Group (Part Browser / Part Set View)

Default/Allowed: ON or OFF

#### **loopLimit**

Each time two parts will be compared if the value is 0. # of parts are loaded at once in one HyperMesh session and comparison will be executed, if the value is more than 0. Default/Allowed: 0 to 1000

#### **samelocation**

Parts will be searched at same location of base part, along with the tolerance value. Parts far from each other will be ignored. Works fine with small offset between both parts.

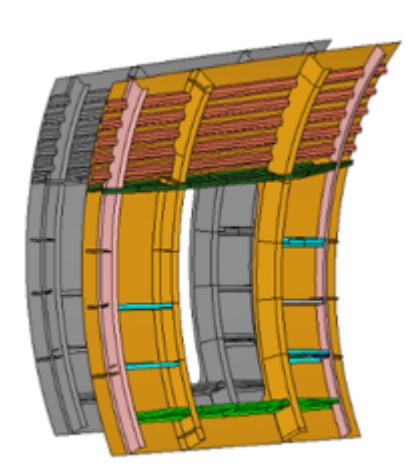

Default/Allowed: ON or OFF

#### **translation**

Parts will be searched at same location of base part, if the same shape part is not found, the variant part is translated, then translated comparison will be executed. Translation distance will be automatically calculated.

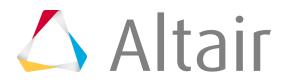
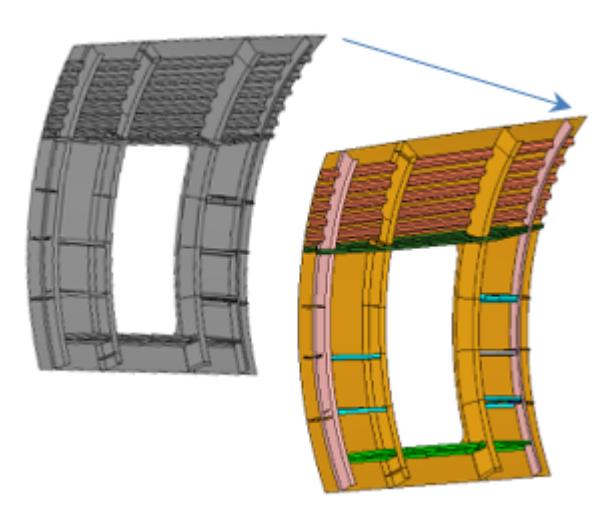

Default/Allowed: ON or OFF

# **symmetry**

Parts will be searched at same location of base part, if the same shape part is not found variant part is reflected, then symmetry comparison will be executed. Symmetry plane will be calculated by parameter below.

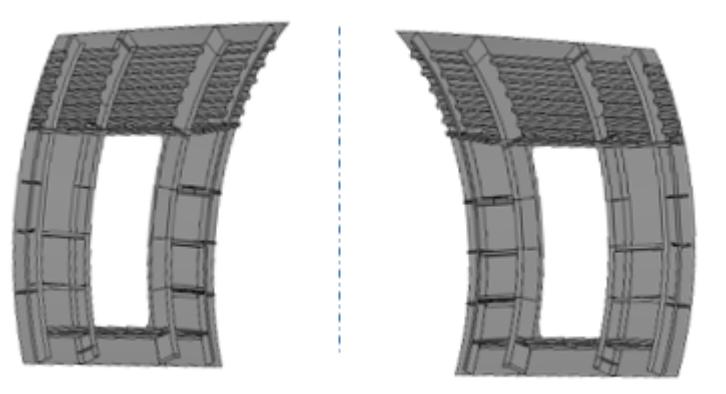

xy/yz/zx plane

Default/Allowed: ON or OFF

# **symmetryPlane**

Plane to be considered for symmetryPlane comparison. Default/Allowed: xy, yz or zx

# **Filters**

# **cgtolerance-distance**

Distance between centroid of base mode part and variant model part. Parts will not be compared, if the parts centroid are more than this value. Recommended value is around 200mm. Default/Allowed: 10 to 1000

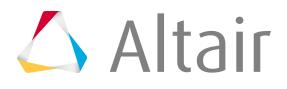

#### **min-areapercent**

Minimum area ratio of base and variant parts. Parts will not be compared, if the parts ratio is less than this value. Recommended value is around 60%. Default/Allowed: 1 to 60%

#### **max-areapercent**

Maximum area ratio of base and variant parts. Parts will not be compared, if the parts ratio is more than this value. Recommended value is around 140%. Default/Allowed: 101 to 140%

#### **same-pid-only**

Parts with same PID will be compared and Parts with different PIDs will be ignored, if the value is ON. There is not much gain in the performance, but 1% match will be reported, in case this option is ON. This must be turned OFF in case not all the parts PID are NOT matching. Default/Allowed: ON or OFF

#### **same-partname-only**

Parts with same PartName will be compared and Parts with different PartName will be ignored, if the value is ON. This must be turned OFF in case not all the parts Name are NOT matching. Default/Allowed: ON or OFF

#### **compare-midsurf**

Solid CAD vs Mid Mesh comparison will happen if this value is ON. This will affect only CAD-FE only when CAD is solid or closed volume surface. Default/Allowed: ON or OFF

#### **seamtreatment**

Seam nodes are excluded from the unmatched percentage calculation. This must be turned OFF in case Seam welds are not used in FE model. Default/Allowed: ON or OFF

#### **bbox-view**

Bounding boxes for each part are displayed in the HyperMesh graphics for reference after the check and report is done. User can check if both of CAD or FE is at same place or same size. Default/Allowed: ON or OFF

#### **Representation Comparison**

#### **Check**

Single BOM comparison will be executed, if this parameter is ON, inside single part multiple representations will be compared and reports generated. Two model comparisons will be executed, if this parameter is OFF. Default/Allowed: ON or OFF

#### **base-reptypes**

Representations available in the Part Browser. CAD represents the Original CAD data, Mesh represents the FE data created by Batchmesher. Default/Allowed: CAD, Mesh or Common

#### **Variant-reptypes**

Representations available in the Part Browser. CAD represents the Original CAD data, Mesh represents the FE data created by Batchmesher. Usually this can be Mesh or Common.

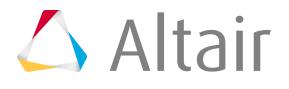

#### Default/Allowed: CAD, Mesh or Common

## **Rep Comparison Output (stored in Report folder**

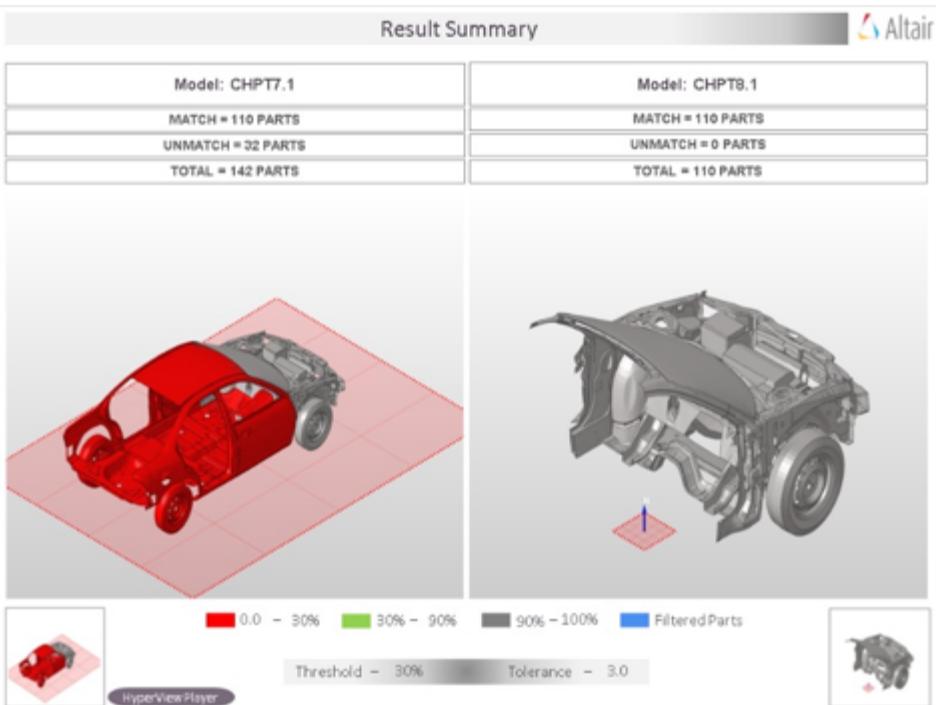

## **Match-area**

#### **cad-fe, cad-cad, fe-fe**

#### **Matched**

Matched results will be calculated only if the entities are at exact location.

#### **matched-overlapped**

Matched results will be the sum of matched and Overlapped entities.

#### **matched-overlap-intersected**

Matched results will be the sum of matched, Overlapped and Intersected entities. Default/Allowed: matched, matched-overlapped, or matched-overlapped-intersected

#### **match-value**

Match % output type. Default/Allowed: source, target or average

#### **round-off**

Match % display format. Default/Allowed: up, down, nearest, or %.2f

# **Details on the Calculation Method**

#### **Matched**

Occurs when a source or target surface is within the given tolerance of a compared surface using a direct surface to surface comparison. All points and lines comprising each surface must match

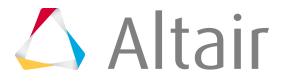

between the surfaces. Each matched surface is placed in a separate match type group with the surface it matches.

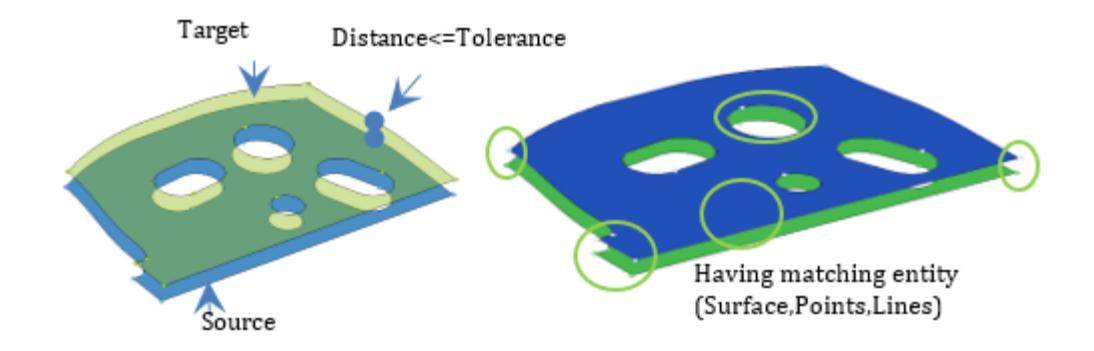

#### **Unmatched**

Occurs for surfaces and elements when the matched criteria are not met.

## **Overlapped**

Occurs when all facet nodes of a source or target surface are within the given tolerance of the compared surfaces and all of the facet nodes on the nearest compared surfaces' exterior edges are within the given tolerance of the source or target surface's exterior edges.

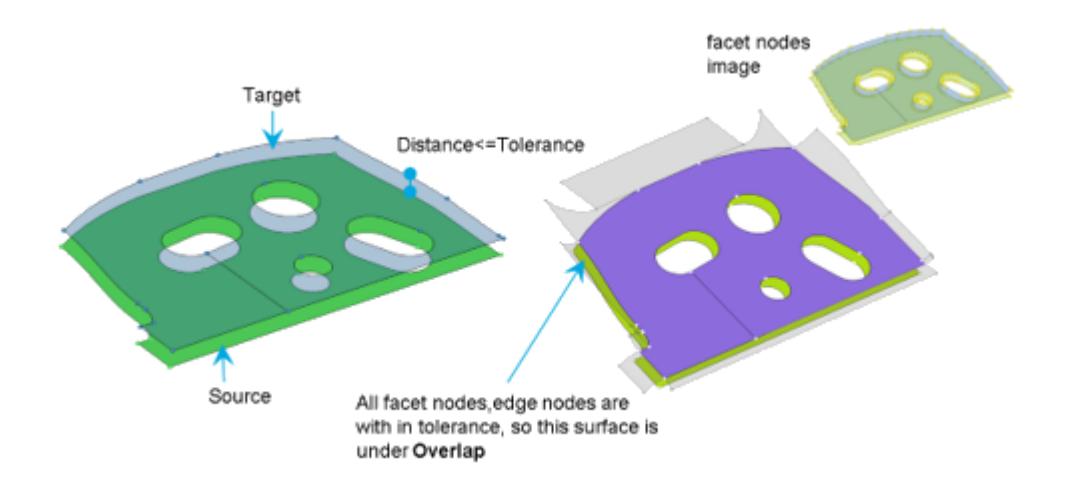

## **Intersected**

Occurs when at least one but not all facet nodes on a source or target surface are within the given tolerance of the compared surfaces or at least one of the facet nodes on the nearest compared surfaces' exterior edges is outside the given tolerance of the source or target surface's exterior edges.

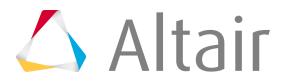

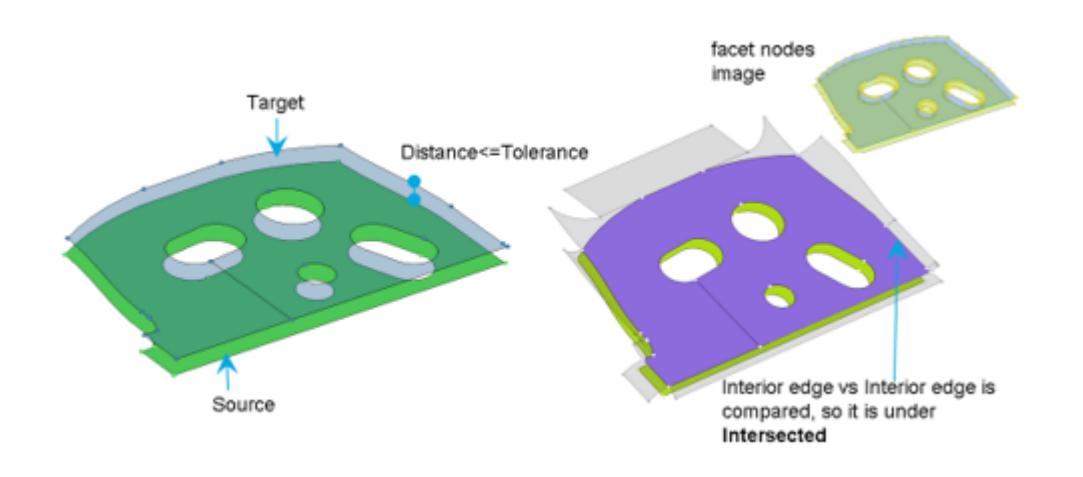

# **intersection**

Configurations for the intersection check functionality.

# **GUI Default Settings**

#### **tolerance**

Depth of the intersection to be filtered. Intersection less than this value will not be reported in the PowerPoint.

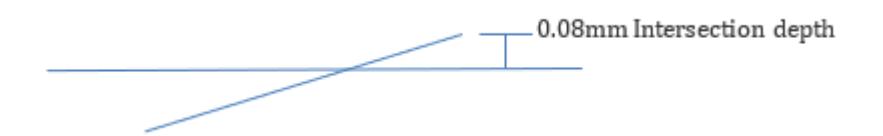

Default/Allowed: 0.1 to 1.0 mm

## **slide-number**

The starting number is shown in right top corner of PowerPoint file.

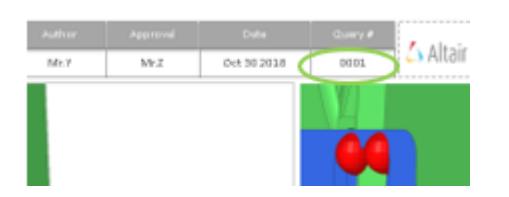

Default/Allowed: 1 to 10000

#### **report**

Initial directory for report output path. Default/Allowed: C:/temp

#### **action**

User action type to be executed.

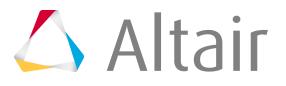

#### **Check**

Only intersection check will be executed, no reports.

#### **Report**

Only Reports will be generated from the previous check

#### **Both**

Check and Report generation will be executed in a sequence. Default/Allowed: Check, Report or Both

#### **mode**

Default opitons for Run type.

#### **interactive**

Check executed in the front ground HyperMesh session

#### **background**

Check executed in the background HyperMesh sessions, automatic restart executed, if errors occur, the errors will be displayed in the browser as "Crash" keyword. Default/Allowed: interactive or background

#### **logic**

Algorithm used for the checks.

#### **allcomp**

All parts will be imported, and check will be executed. Faster than "loop" logic but it requires good PC hardware.

#### **loop**

Two part will be imported at once and check will be executed, very slow but with less memory full model can be checked.

#### **subsystem**

Checks are executed across two subsystems, if two or more subsystems are selected from the tree or selected via assembly-level option. All parts will be checked, if one sub-assembly is selected from tree or assembly-level is 0.

Default/Allowed: allcomp, loop or subsystem

## **Clearance\_Zone (CL)**

Clearance value will be assigned on the CAD data during the intersection check. Half of the value will be assigned on each side of the CAD data. Increasing the value might increase the execution time.

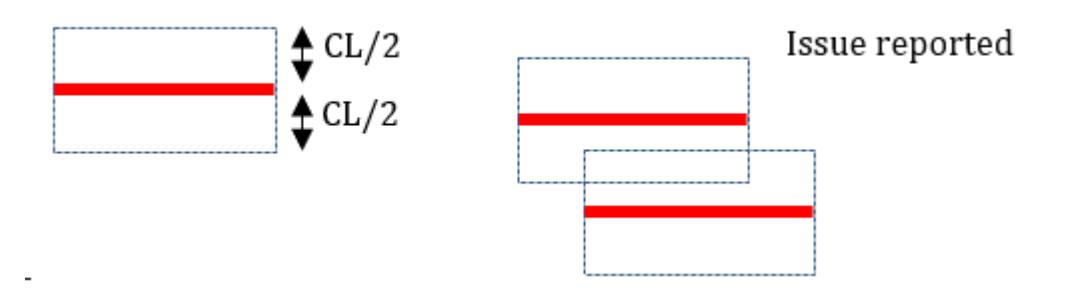

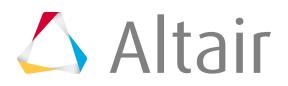

Default/Allowed: 0.0. to 5.0 mm

# **Filter Settings**

# **revision-check**

New revisioned CAD data and its surrounding CAD data will be checked for intersection, if this option is ON. All the CAD parts irrespective of revision will be checked, if this option is turned OFF. Default/Allowed: ON or OFF

## **revision-folder**

Initial directory for selecting the revision CAD data. File name is compared against files in the selected folder and CAD files will be replaced and revision flag is ON for that part. Default/Allowed: C:/temp

#### **body-type**

Special treatment based on the name.

## **METAL-METAL**

All the parts inside the METAL folder will be checked.

#### **TRIM-TRIM**

All the parts inside the TRIM folder will be checked.

#### **METAL-TRIM**

Parts across METAL and TRIM folder will be checked. No check will be executed inside the METAL or TRIM folders.

Default/Allowed: METAL-METAL, TRIM-TRIM or METAL-TRIM

## **Max-number-solids**

Parts will not be considered for the check, if the number of solid CAD inside a part exceeds this number. This is done to avoid check on solid spot welds or harness cables. Default/Allowed: 2 to 150

## **loopLimit**

Each time two parts will be compared if the value is 0. If more than 0, parts (specified # of parts) are loaded at once in one HyperMesh session and comparison will be executed. Default/Allowed: 0 to 1000

#### **min-areapercent**

Minimum area of part that must be considered for the check. Area of the part less than this will be ignored in the check. This is implemented to avoid small parts that do not have proper Name or Part Number.

Default/Allowed: 1.0 to 1000.0 mm square

#### **min-Diagonal-BBox**

Minimum bounding box diagonal length of part that must be considered for the check. Diagonal length of the part less than this will be ignored in the check. This is implemented to avoid small parts that do not have proper Name or Part Number. Default/Allowed: 1.0 to 10.0 mm

#### **bbox-view**

Bounding boxes for each part are displayed in the HyperMesh graphics for reference after the check and report is done. You can check if both of CAD or FE is at same place or same size.

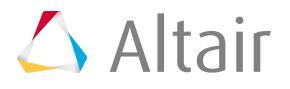

#### **Grey box**

Indicates # CPUs

#### **Green box**

Indicates bounding box of the parts.

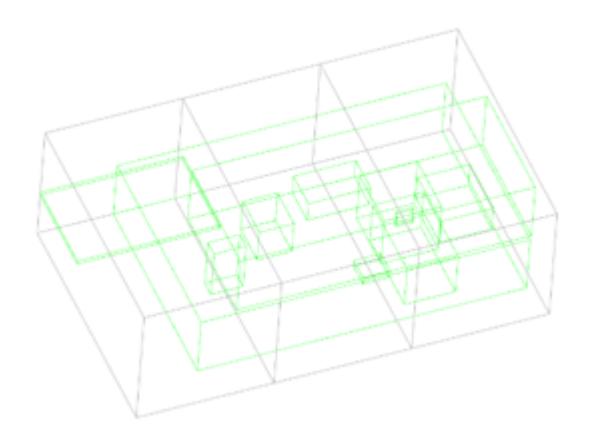

Default/Allowed: ON or OFF

# **spotweld**

Specify defaults for the spotweld check functionality of Model Verification.

## **General Settings**

#### **angle**

Feature angle of the faces of FE. Default/Allowed: 25 to 30 degrees

#### **Slide-number**

The starting number shown in right top corner of PowerPoint file.

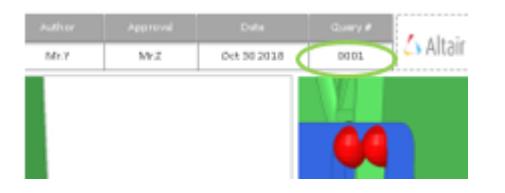

Default/Allowed: 1 to 10000

#### **input**

Initial directory for the Input file path. Default/Allowed: C:/temp

#### **output**

Initial directory for report output path. Default/Allowed: C:/temp

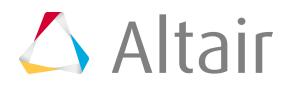

#### **action**

User action type to be executed.

#### **Check**

Only intersection check will be executed, no reports.

#### **Report**

Only Reports will be generated from the previous check.

#### **Both**

Check and Report generation will be executed in a sequence. Default/Allowed: Check, Report or Both

#### **mode**

Default options for Run type.

#### **interactive**

Check executed in the front ground HyperMesh session

#### **background**

Check executed in the background HyperMesh sessions, automatic restart executed, if errors occur, the errors will be displayed in the browser as "Crash" keyword. Default/Allowed: interactive or background

#### **vip-format**

Space or 8-digit separated format. Default/Allowed: space or 8-digit

#### **resolveconflictingpid**

5 digits or 7 digits format correction. Default/Allowed: ON or OFF

#### **realize-check**

Ignores failed spot welds during the check. Default/Allowed: ON or OFF

#### **allow-multiple-issues**

All check on all spot welds, there may be many issues on same welds. Default/Allowed: ON or OFF

#### **extract-spot-cad**

Converts CAD points / solids to spot weld file. A copy of the spot weld vip file will be stored in CAD folder. Default/Allowed: ON or OFF

#### **extract-spot-cad-option**

Converts point/solid entities to spot weld file. Default/Allowed: points or solids

#### **realize-tolerance (tol)**

Allow searching nearest spot on same Layer or different layer or bot / all duplications.

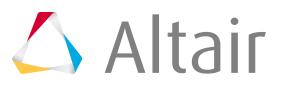

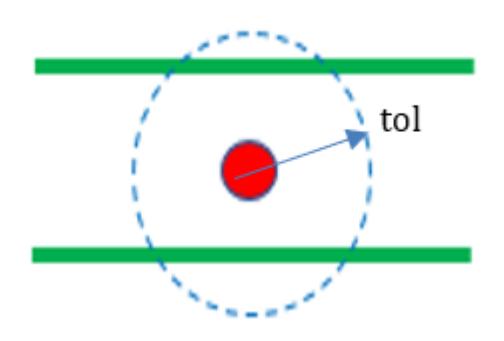

Default/Allowed: 1.0 to 10.0

# **Closest**

#### **do-check**

Turn OFF or ON the check Default/Allowed: ON or OFF

## **Tolerance (tol)**

Distance between two spot welds less than/equal to this tolerance are reported as duplicates. Distance are calculated after projecting to normal direction.

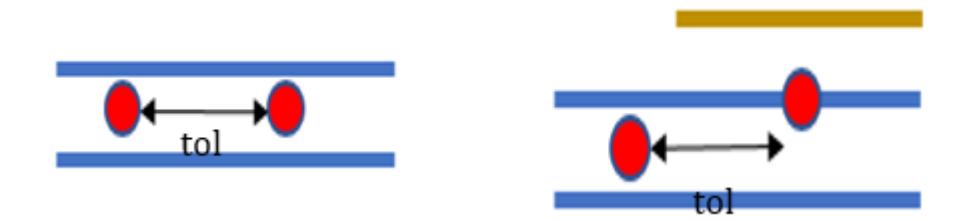

Default/Allowed: 0.1 to 20.0

#### **checktypes**

Allow searching duplicate spot welds on same layer (Same weld plates) or different layer or bot / all duplications.

Default/Allowed: sameStack, DifferentStack or Both

Spot weld found with the search radius of tolerance is identified.

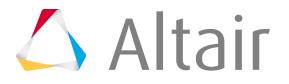

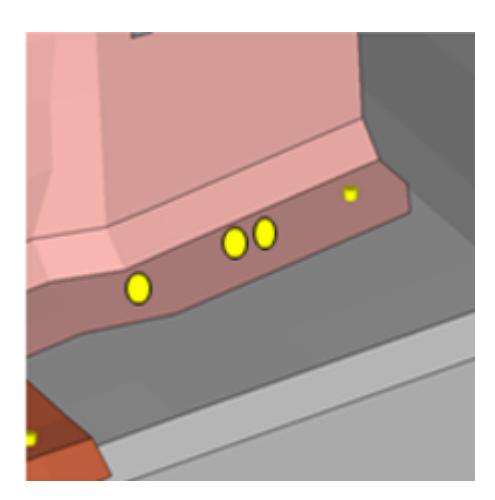

# **Gap**

#### **do-check**

Turn OFF or ON the check Default/Allowed: ON or OFF

#### **min**

Minimum gap between Spot location and the weld plates.

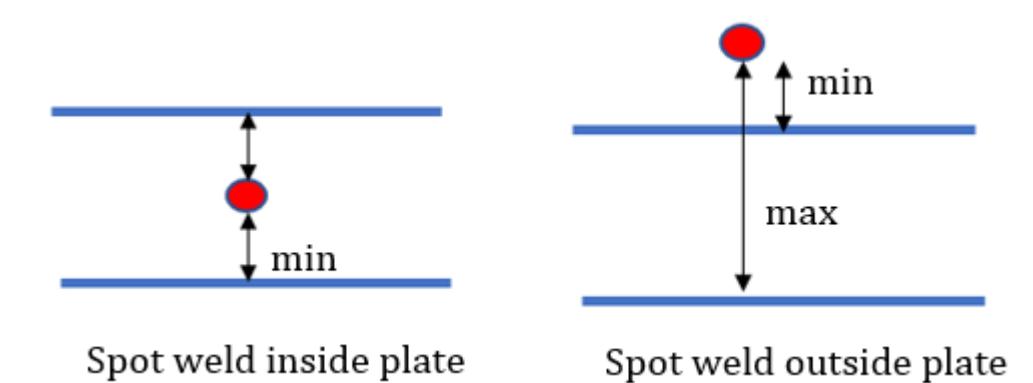

Default/Allowed: 1.0 to 10.0

## **max**

Maximum gap to be considered between Spot location and the weld plates. This value is added to filter some spotwelds which are too far from the model. Default/Allowed: 10.0 to 100.0

Spot weld between min and max distance from the nearest flange is identified, perpendicular distance is checked.

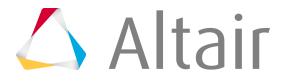

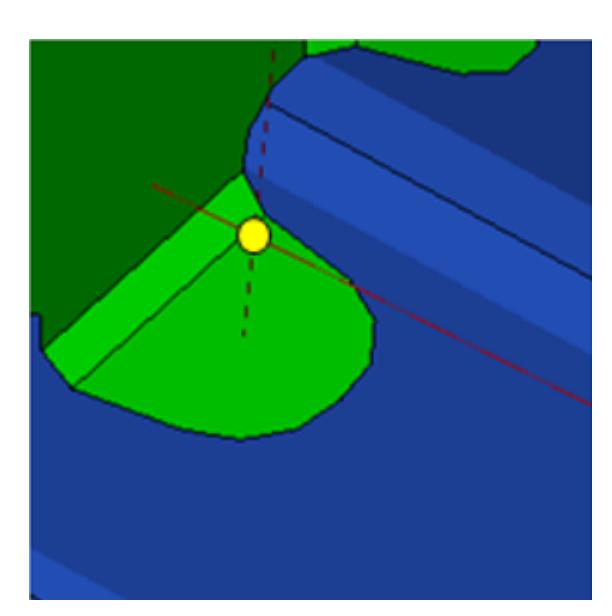

# **Single-Layer**

## **do-check**

Turn OFF or ON the check Default/Allowed: ON or OFF

Self-welded spot welds are identified for reference. The link component 1 and link component 2 is same.

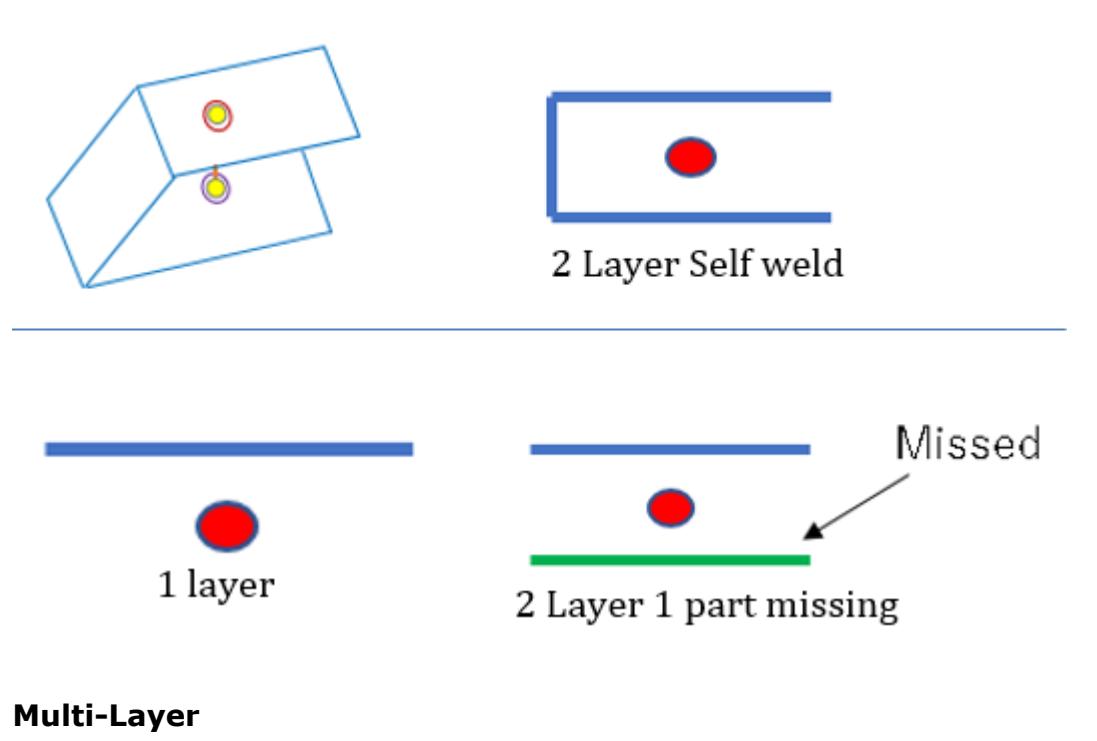

# **do-check** Turn OFF or ON the check

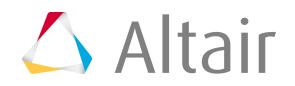

Default/Allowed: ON or OFF

#### **threshold**

Maximum allowed spot weld layers. Default/Allowed: 2 to 4

Spot welds that has layers more than threshold value are identified for reference. It is expected to have a notch to allow Spot gun.

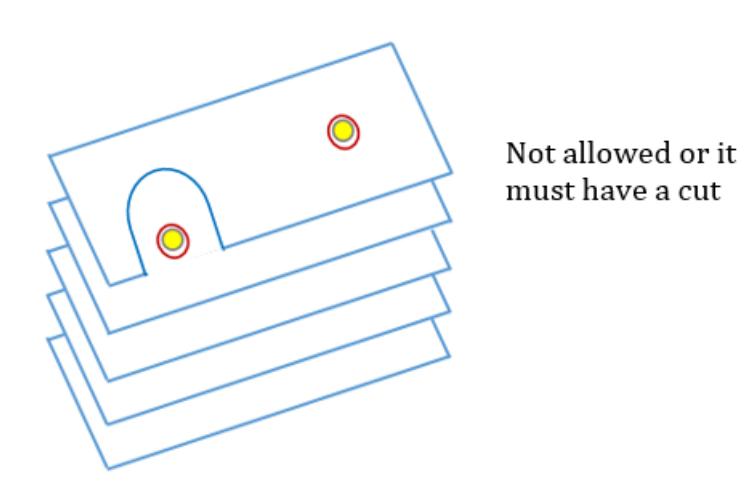

## **hm-issue**

#### **do-check**

Turn OFF or ON the check Default/Allowed: ON or OFF

Spot welds that are far from the Sheet metal part by "tolerance" search are identified and Part missing issues are directly identified by HyperMesh.

#### **Tol**

realize-tolerance (tol)

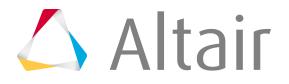

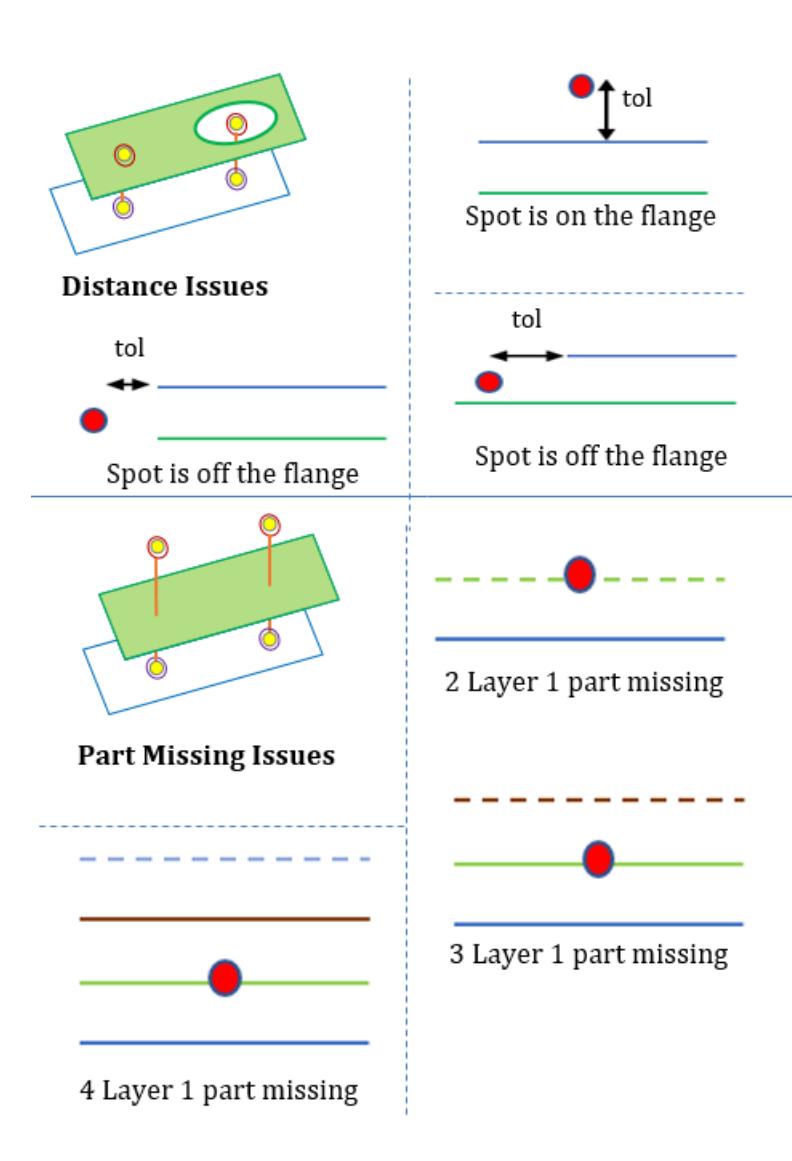

# **Parallel-flanges**

#### **do-check**

Turn OFF or ON the check Default/Allowed: ON or OFF

#### **angle**

Maximum angle between two plates at spot location.

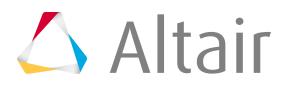

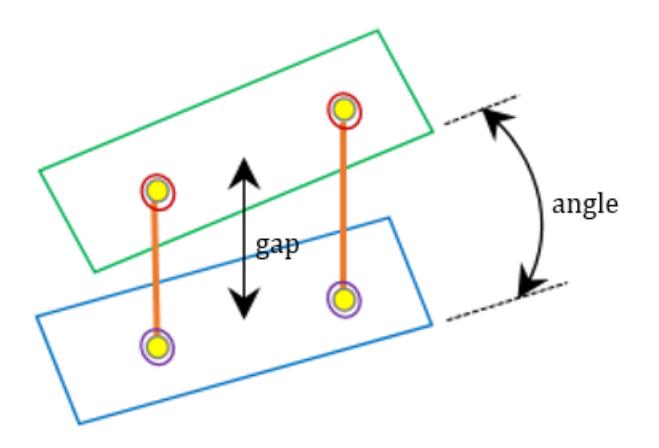

Default/Allowed: 2.0 to 15.0

#### **max-gap**

Maximum physical gap between two plates at Spot location. Default/Allowed: 1.0 to 5.0

Non-Parallel flanges are identified at Spot weld location, if the angle between two sheet metal parts is more than angle value and more than gap value are identified.

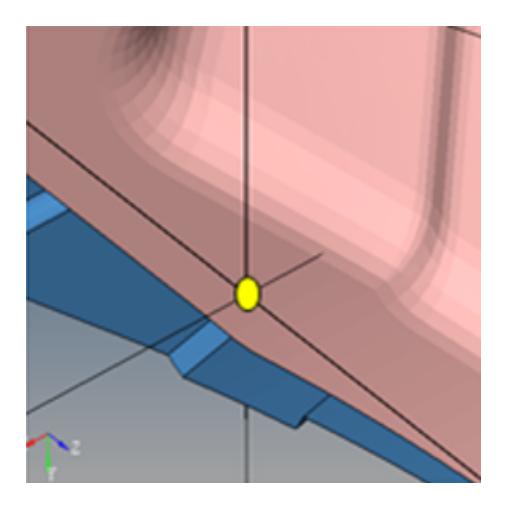

# **Incorrect-Location**

#### **do-check**

Turn OFF or ON the check Default/Allowed: ON or OFF

## **min-distance (min)**

Minimum distance allowed from feature-line to the spot location.

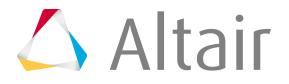

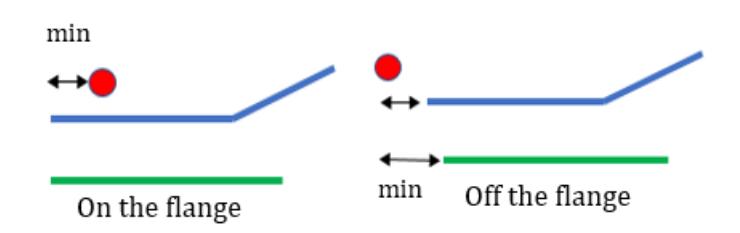

Default/Allowed: 1.0 to 5.0

Issue is Identified, if the distance between Spot weld and the nearest feature edge is more than the tolerance value. The tolerance refers to Spot gun "radius+gap".

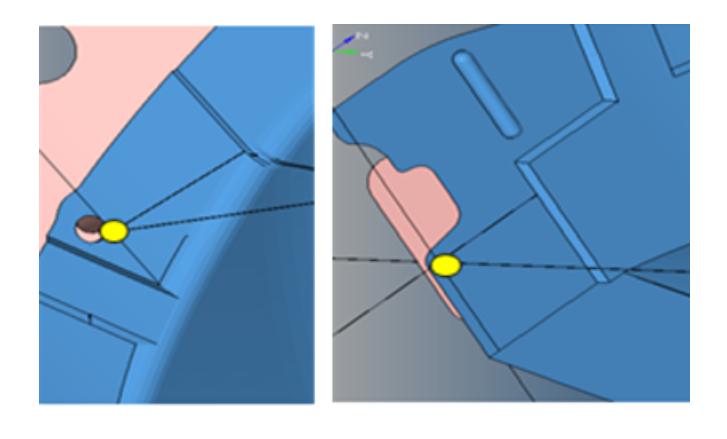

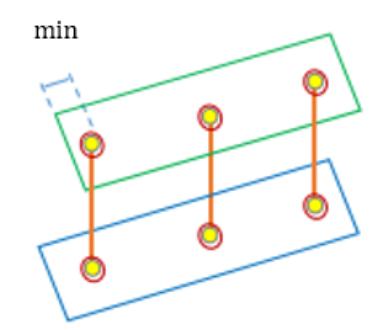

# **Few-Connections**

#### **do-check**

Turn OFF or ON the check Default/Allowed: ON or OFF

## **Proximity (a)**

Search tolerance for realizing spot weld on the flanges, it is global pitch. Default/Allowed: 1.0 to 5.0 mm

## **pitch-spacing (b)**

Average pitch distance for creating spot weld on flange. Default/Allowed: 15.0 to 30.0

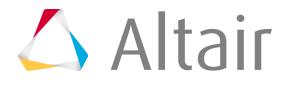

## **pitch-offset (c)**

End offset distance on both side of the flange. Default/Allowed: 5.0 to 8.0

#### **pitch-edge-distance (d)**

Offset distance from the edge of the flange. Default/Allowed: 5.0 to 8.0

#### **search tolerance (e)**

Tolerance for searching Virtua connectors from existing connectors created from above parameter. Default/Allowed: 30.0

#### **hole-diameter (f)**

Search tolerance for finding nearest Bolt holes to avoid finding the issue.

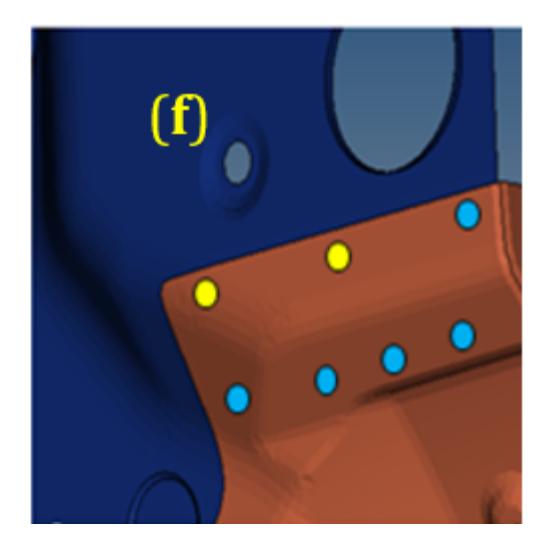

Default/Allowed: 4.0 to 40.0

Creating virtual spot (VS) welds with above parameter. For every virtual connector (VC) search nearest existing spot weld (blue) with "search tolerance" value, identify location (yellow), if blue spot weld not found.

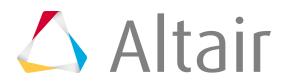

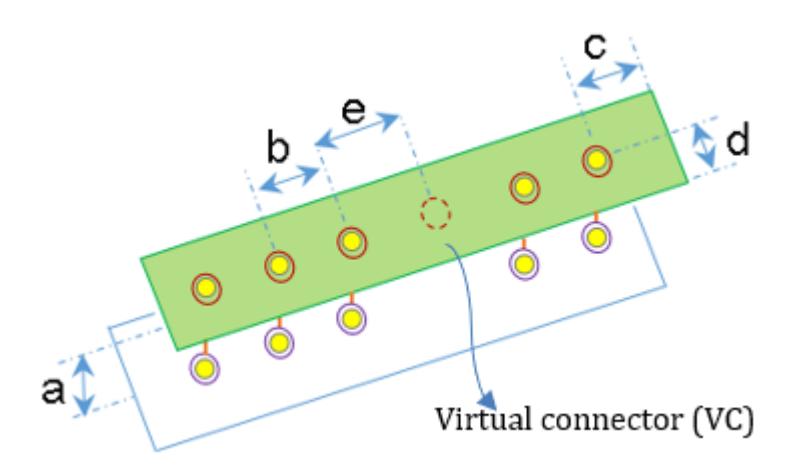

# **Flange-gap**

#### **do-check**

Turn OFF or ON the check Default/Allowed: ON or OFF

#### **limit**

围

+/- ratio of shortest gap between flanges at connector to average component thickness value. It is also % of deviation.

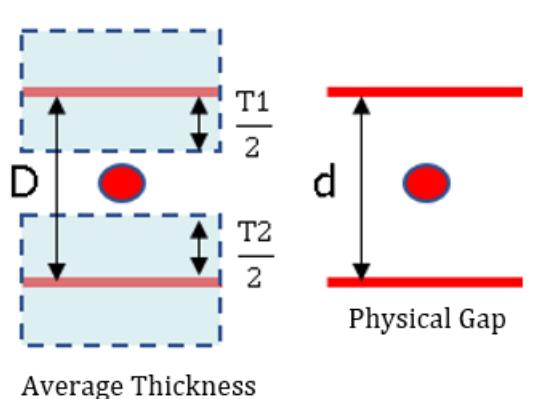

Calculation : abs( $D - d$ )  $\leq$  limit Default/Allowed: 0.1 to 0.5 mm

This ratio of flange gap to average thickness of the component is compared with tolerance value. Issue is identified if the difference is same or less than the limit value.

**Note:** No Error will be reported if thickness does not exist or offset is not done.

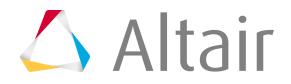

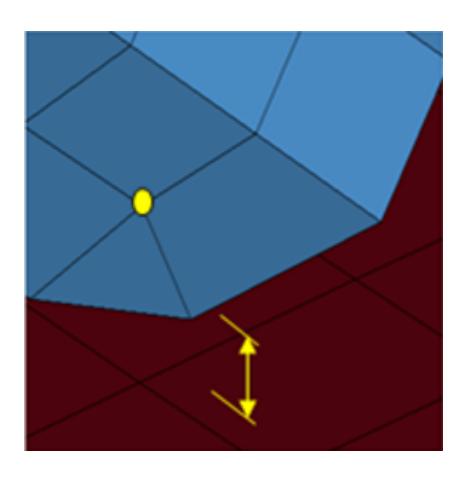

# **Intersection**

#### **do-check**

Turn OFF or ON the check Default/Allowed: ON or OFF

#### **spot-layers**

Maximum number of layers considered for this check.

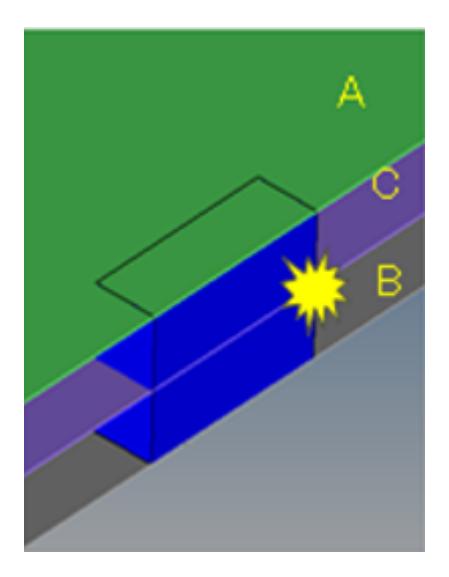

Default/Allowed: 2 to 3

Intersection on Spot realized FE data is found here or 2 layer to 3 layer or 3 layer to 4 layer conversion possible welds are identified.

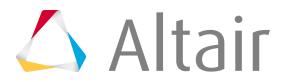

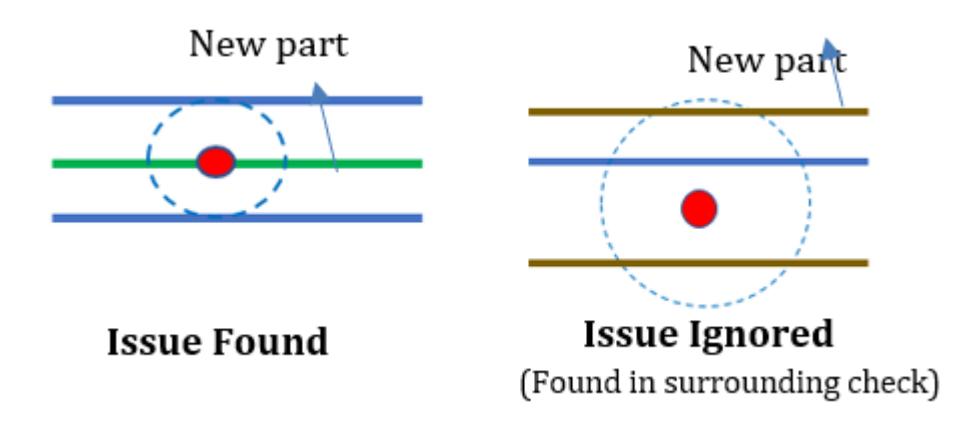

# **Fillets**

# **Fillet identification angle**

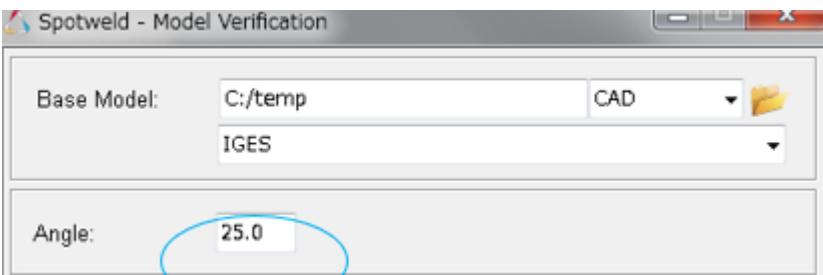

## **do-check**

Turn OFF or ON the check Default/Allowed: ON or OFF

## **fillet-connelem-tol**

Search tolerance for searching nearest fillet edges to the connector.

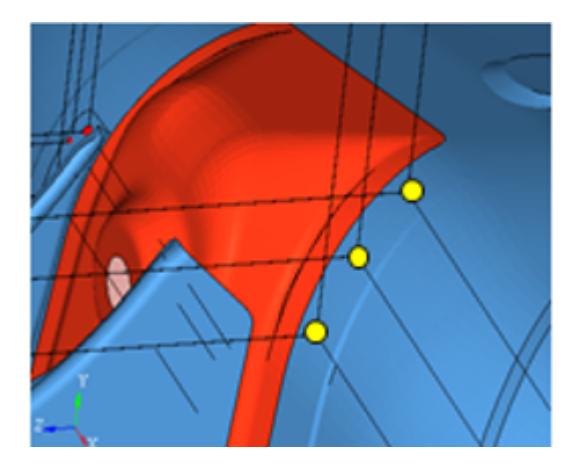

## Default/Allowed: 10.0

If Spot welds location less than the fillet-connelem-tol distance from the nearest feature, line is identified here.

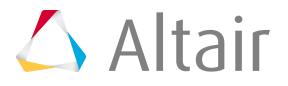

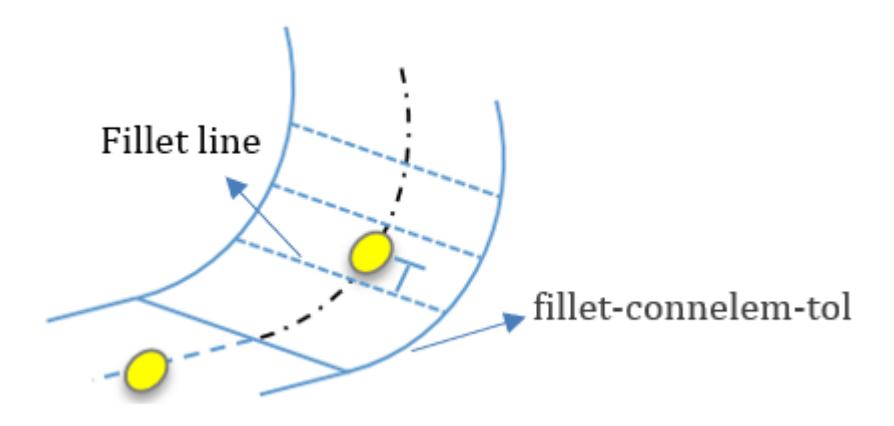

# **Reflect**

## **do-check**

Turn OFF or ON the check Default/Allowed: ON or OFF

## **reflect-plane**

Reflecting plane for the model which the spot welds are reflected and checked again for realization.

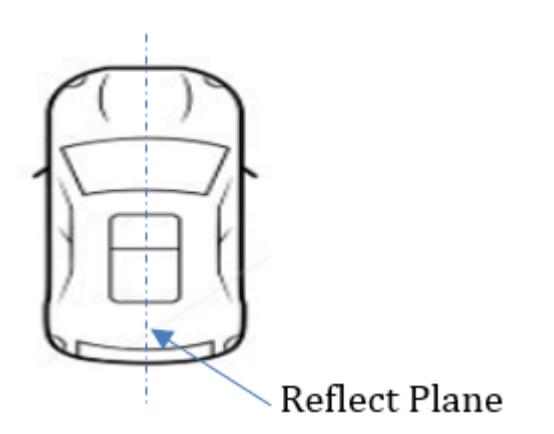

Default/Allowed: zx

## **origin**

Origin value. (for XY plane, origin is constant Z value) Default/Allowed: 0 to 1000.0

Failed spot welds are reflected at reflect-plane and re-realized, if successful in realization, it is identified as issue.

Issues will be ignored if surface offset is not executed and another spotweld exist at reflected location.

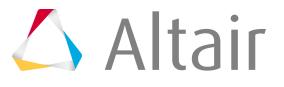

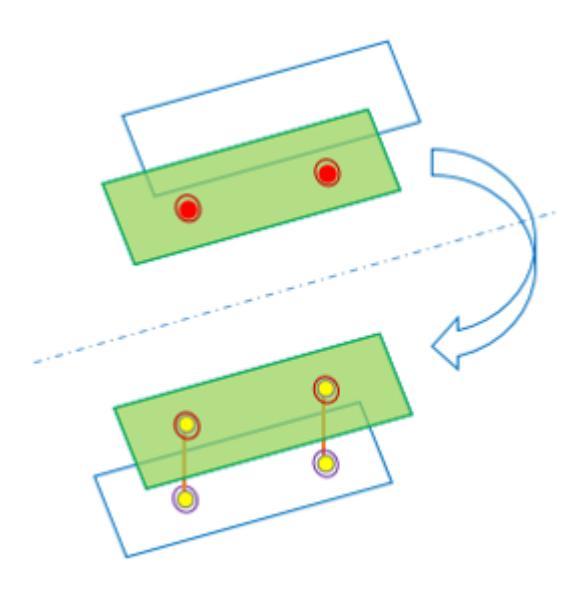

# **surrounding**

#### **do-check**

Turn OFF or ON the check Default/Allowed: ON or OFF

#### **spot-layers**

Maximum number of layers considered for this check.

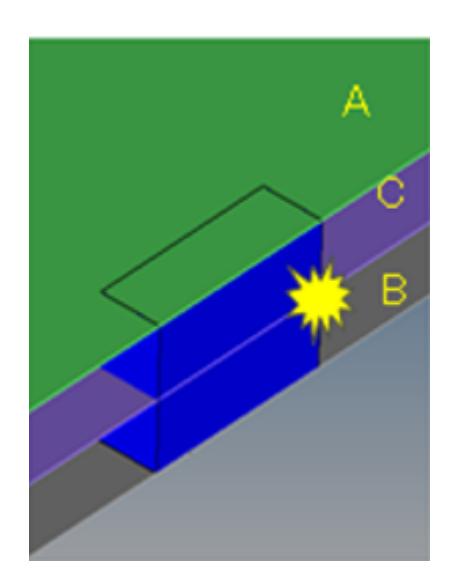

Default/Allowed: 2 to 3

Intersection on Spot realized FE data is found here or 2 layer to 3 layer or 3 layer to 4 layer conversion possible welds are identified.

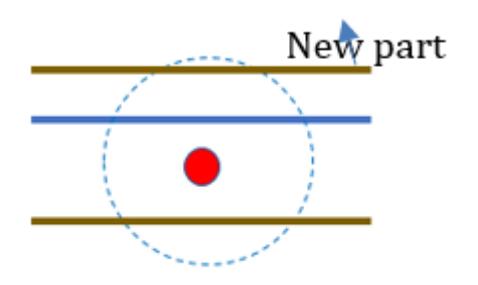

**Issue Found** 

# **connection**

Connection check configurations.

# **GUI Default Settings**

#### **slide-number**

Initial slide # displayed on the report. Default/Allowed: 1

#### **action**

Action items. Default/Allowed: check, report or both (default)

#### **mode**

Execution mode, interactive mode will be slower than background mode. Default/Allowed: interactive or background

#### **input**

Initial director for CAD Input. Default/Allowed: C:/temp

#### **output**

Initial director for results output. Default/Allowed: C:/temp

## **Hole Detection**

#### **min-diameter**

Minimum diameter for surface hole recognition. Holes below this diameter will be ignored. Default/Allowed: 1.0 to 10.0

#### **max-diameter**

Maximum diameter for surface hole recognition. Holes above this diameter will be ignored. Default/Allowed: 1.0 to 10.0

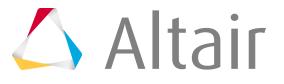

#### **min-nodes**

Minimum number of nodes to recognize FE hole. Hole with nodes less than this number will be ignored.

Default/Allowed: 4 to 10

# **max-nodes**

Maximum number of nodes to recognize FE hole. Hole with nodes greater than this number will be ignored. Default/Allowed: 30 to 50

#### **adjacent-tolerance**

Distance to judge duplicate holes for the same plate. If the Holes to Holes distance is less than this value is considered as duplicate hole. Default/Allowed: 3.0 to 5.0

# **Free Hole**

## **do-check**

Turn OFF or ON the check. Default/Allowed: ON or OFF

#### **elem-adj-bbox-tolerance**

Search tolerance for searching nearest bolts/nuts from the hole center.

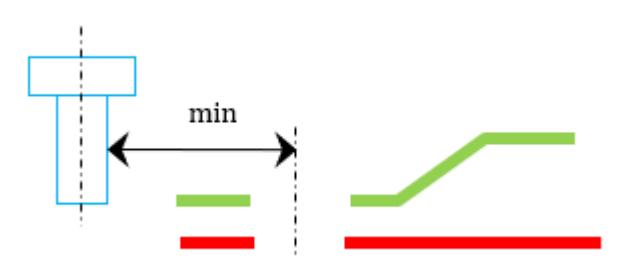

Default/Allowed: 10.0

If there is no bolt, nut or screw nearby, the holes are considered as free holes.

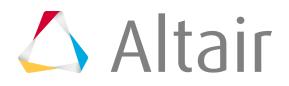

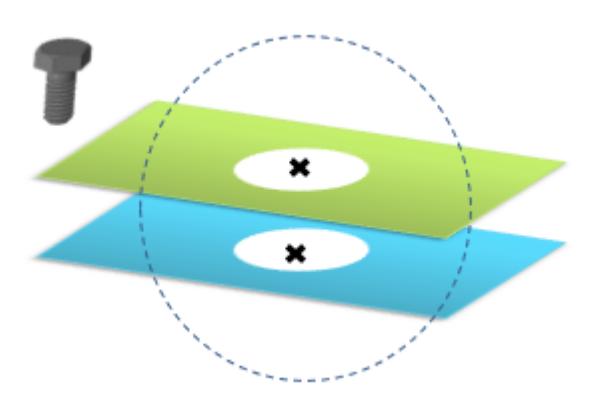

# **freeboltnut**

#### **do-check**

Turn OFF or ON the check. Default/Allowed: ON or OFF

#### **bolt-box-tolerance**

Search tolerance for searching nearest plates from the bolt outer surfaces.

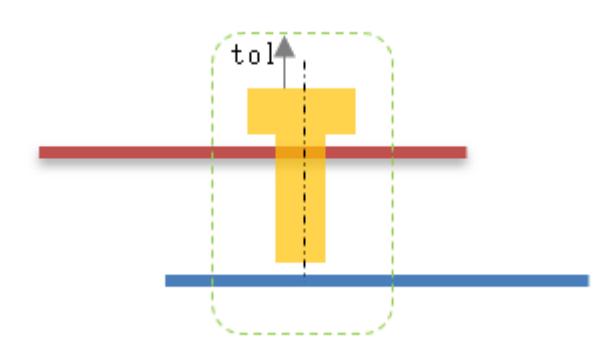

Default/Allowed: 1.0 to 5.0

#### **nut-box-tolerance**

Search tolerance for searching nearest plates from the nut outer surface.

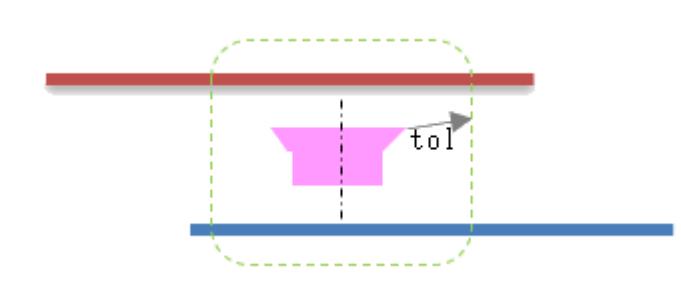

Default/Allowed: 5.0 to 10.0

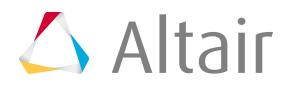

#### **allowed-plate-comps**

These named parts will not be considered as plates. Default/Allowed: string names of special parts

Bolt or Nut CAD data that are not passing through the plates or floating in the space without the plates are found.

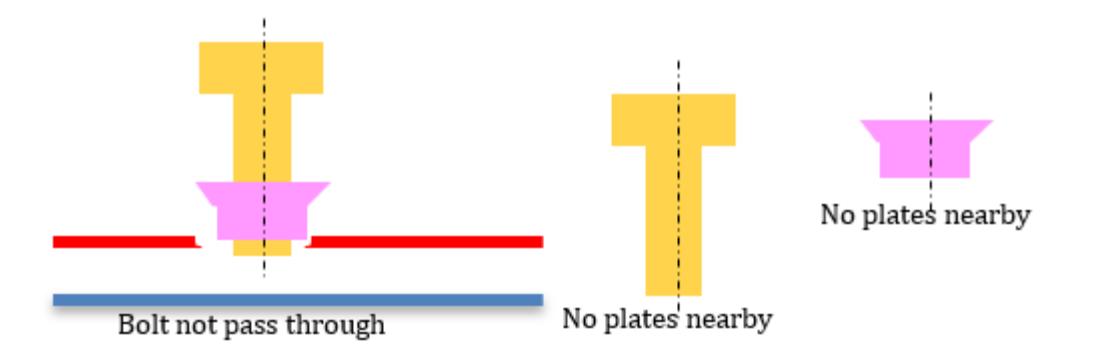

# **bolthole-mismatch**

#### **do-check**

Turn OFF or ON the check. Default/Allowed: ON or OFF

#### **input-type**

Continuous CAD lines or CAD solids. Default/Allowed: lines or solids

#### **centernode-search-tolerance**

Search tolerance for searching holes from bolt CAD surface.

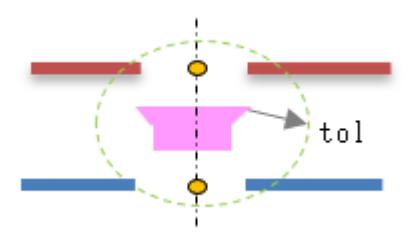

Default/Allowed: 1.0 to 2.0

#### **elem-adj-bbox-tolerance**

Tolerance for searching nearest plates from the bolt outer surface.

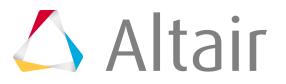

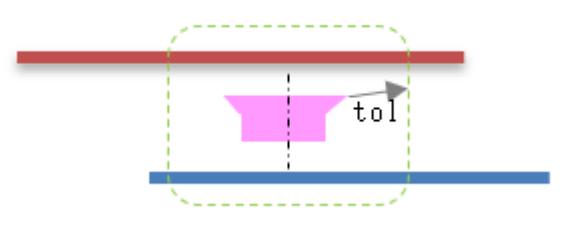

Default/Allowed: 5.0 to 10.0

#### **min-dist**

Allowable mismatch distance between bolt axis and hole axis.

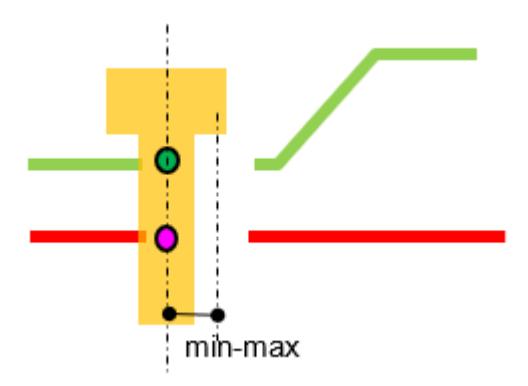

Default/Allowed: 0.1 to 1.0

## **max-dist**

Maximum search distance between bolt axis and the hole axis. Default/Allowed: 5.0 to 10.0

Mismatch issues is found if the mismatch is between min-dist to max-dist value.

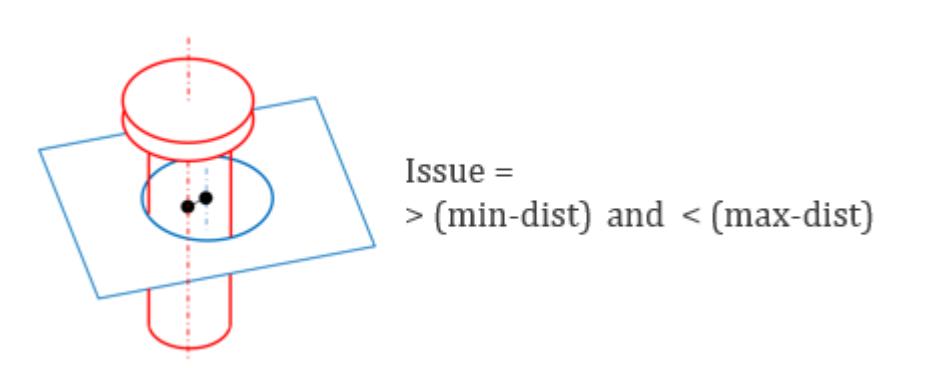

# **nuthole-mismatch**

## **do-check**

Turn OFF or ON the check. Default/Allowed: ON or OFF

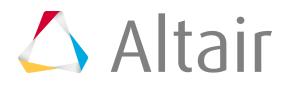

## **input-type**

Continuous CAD lines or CAD solids. Default/Allowed: lines or solids

#### **centernode-search-tolerance**

Search tolerance for searching holes from bolt/nut CAD surface.

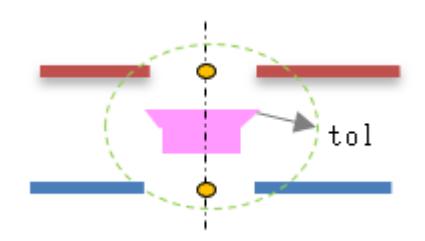

Default/Allowed: 1.0 to 2.0

#### **elem-adj-bbox-tolerance**

Tolerance for searching nearest plates from the nut outer surface.

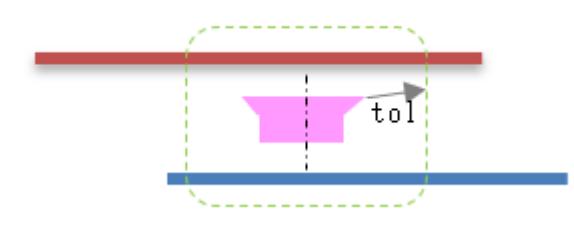

Default/Allowed: 5.0 to 10.0

#### **min-dist**

Allowable mismatch distance between nut axis and hole axis. If the mismatch is less than this value issues will not be reported.

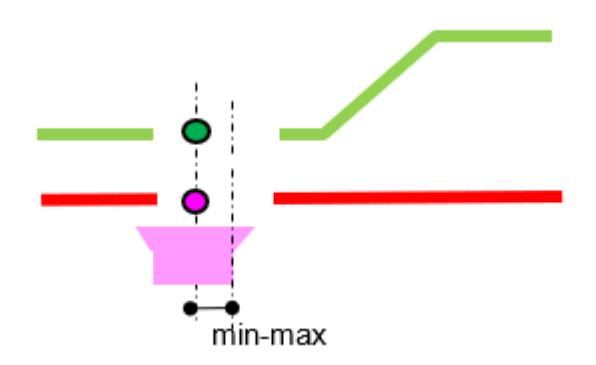

Default/Allowed: 0.1 to 1.0

# **max-dist**

Maximum search distance between nut axis and the hole axis. If the mismatch is greater than this value, issues will not be reported.

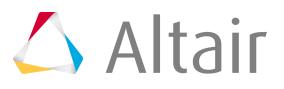

Default/Allowed: 5.0 to 10.0

Issues are found if the mismatch distance is between min-dist to max-dist range.

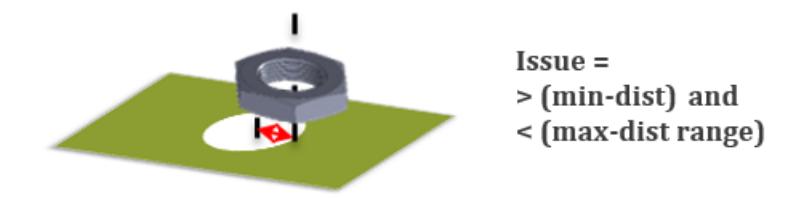

# **boltnut-mismatch**

#### **do-check**

Turn OFF or ON the check. Default/Allowed: ON or OFF

#### **elem-adj-bbox-tolerance**

Tolerance for searching nearest plates from the nut outer surface.

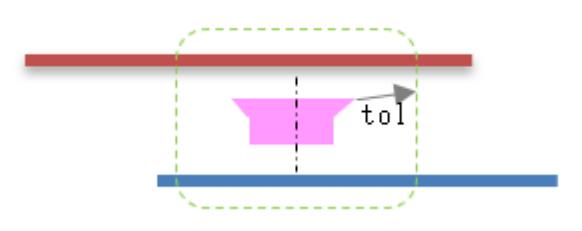

Default/Allowed: 5.0 to 10.0

## **threshold-angle**

Allowable angle between center axis of bolt and the nut. More than this angle, the check will be ignored for that pair of connection parts.

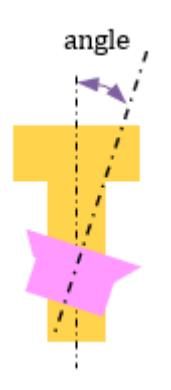

Default/Allowed: 10.0 to 30 deg

# **min-dist**

Allowable mismatch distance between nut axis and hole axis. If the mismatch is less than this value, issues will not be reported.

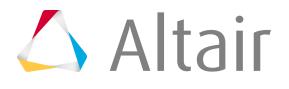

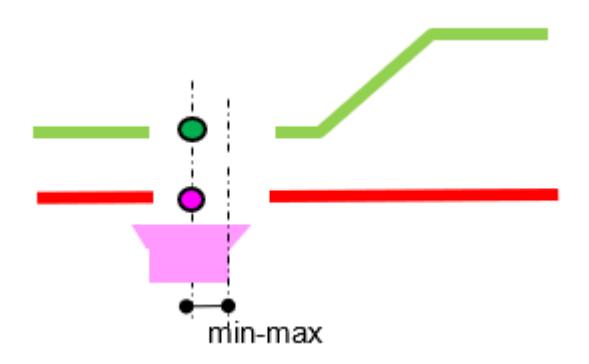

Default/Allowed: 0.1 to 1.0

#### **max-dist**

Maximum search distance between nut axis and the hole axis. If the mismatch is greater than this value, issues will not be reported. Default/Allowed: 5.0 to 10.0

Bolt-nut mismatch issues will be reported if the Bolt and Nut sizes are not within min-dist and max-dist range.

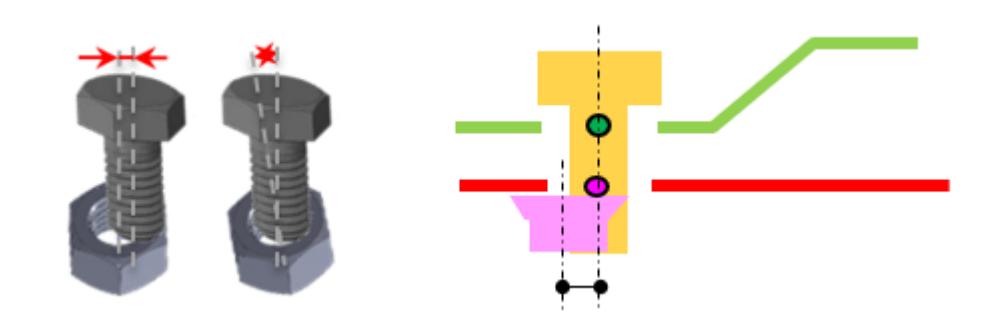

# **boltnutsize-mismatch**

#### **do-check**

Turn OFF or ON the check. Default/Allowed: ON or OFF

## **elem-adj-bbox-tolerance**

Tolerance for searching nearest bolt, plates from the nut outer surface.

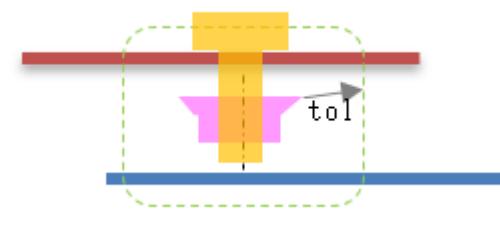

Default/Allowed: 5.0 to 10.0

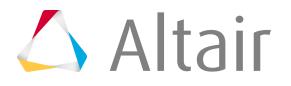

#### **min-dist**

Allowable mismatch distance between nut axis and hole axis. If the mismatch is less than this value, issues will not be reported.

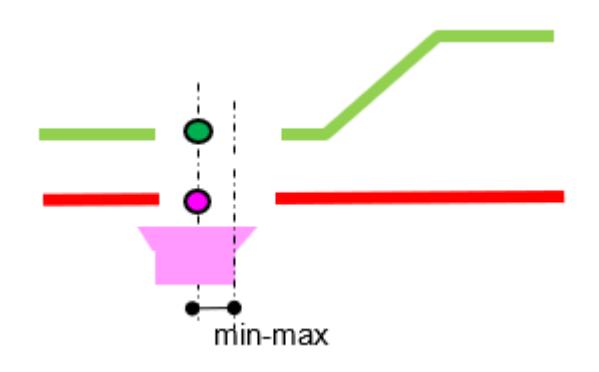

Default/Allowed: 0.1 to 1.0

# **min-nut-tol-bolt-ratio**

Allowable minimum ratio between bolt and nut size. If the ratio is less than this value, issue is reported.

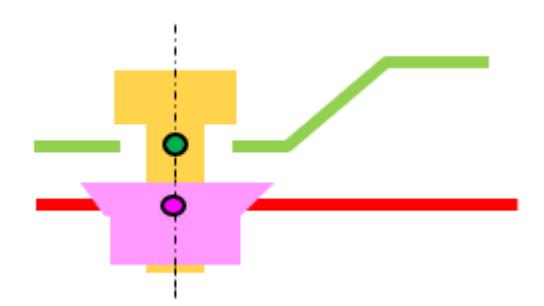

Default/Allowed: 0.8 to 0.9

## **max-nut-tol-bolt-ratio**

Allowable maximum ratio between bolt and the nut size. If the ratio is greater than this value, issue is reported.

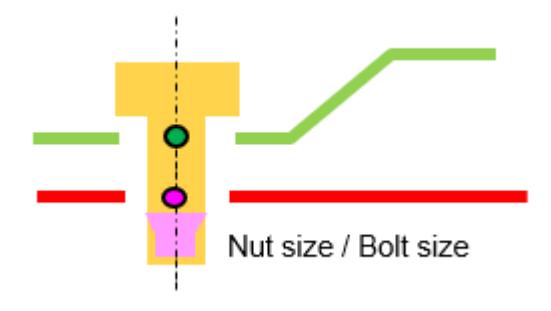

Default/Allowed: 1.1 to 1.3

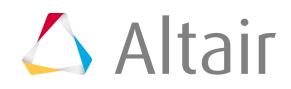

Issues will be reported if the Bolt size and Nut size are not in within the range of min-nut-tol-bolt-ratio and the max-nut-tol-bolt-ratio.

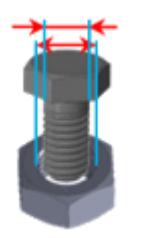

# **holes-mismatch**

#### **do-check**

Turn OFF or ON the check. Default/Allowed: ON or OFF

#### **min-dist**

Allowable mismatch distance between nut axis and hole axis. If the mismatch is less than this value, issues will not be reported.

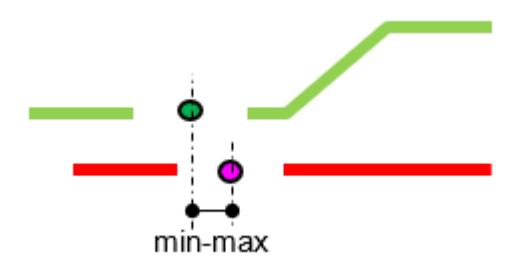

Default/Allowed: 0.1 to 1.0

## **max-dist**

Maximum search distance between hole center node axis. Default/Allowed: 5.0 to 10.0

## **centernode-search-tolerance**

Tolerance for searching nearest plates from the hole center.

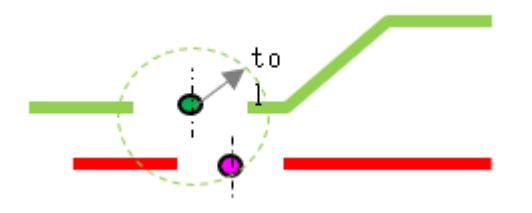

Default/Allowed: 1.0 to 2.0

## **elem-adj-bbox-tolerance**

Tolerance for searching nearest plates from the hole center.

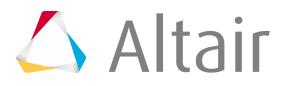

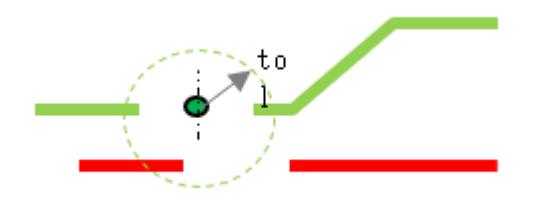

Default/Allowed: 5.0 to 10.0

Issues will be reported if the center axis distance between two holes are not with the min-dist and maxdist.

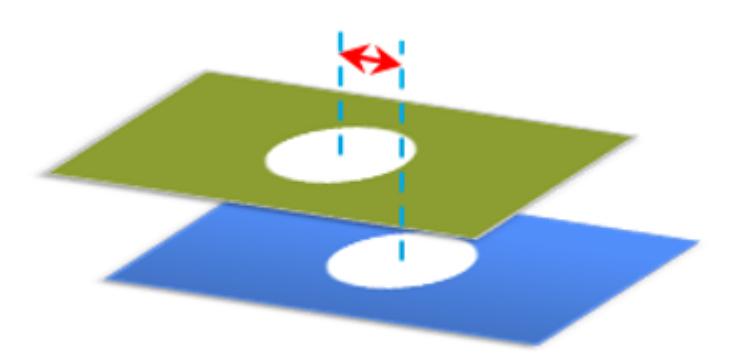

# **holespair-mismatch**

#### **do-check**

Turn OFF or ON the check. Default/Allowed: ON or OFF

#### **elem-adj-bbox-tolerance**

Tolerance for searching nearest plates from the hole center.

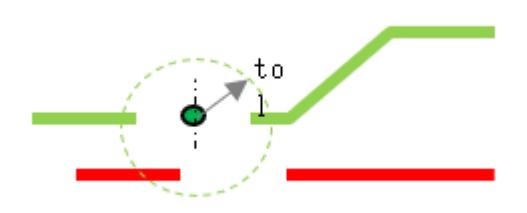

Default/Allowed: 5.0 to 10.0

## **centernode-search-tolerance**

Tolerance for searching nearest plates from the hole center.

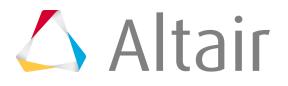

Default/Allowed: 1.0 to 2.0

Holes not found in the nearest plates are reported as an issue nearest plates. Plate holes are searched with centernode-search-tolerance tolerance.

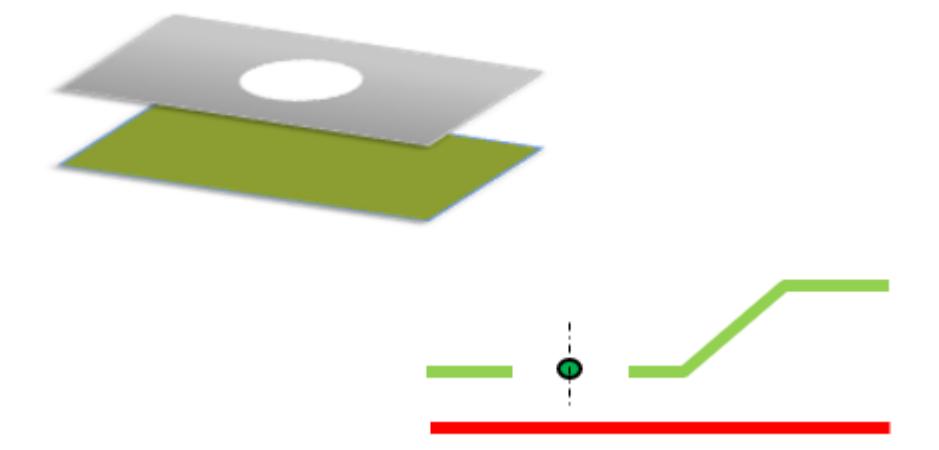

# **Clip-mismatch**

#### **do-check**

Turn OFF or ON the check. Default/Allowed: ON or OFF

#### **input-type**

Continuous CAD lines or CAD solids. Default/Allowed: lines or solids

## **centernode-search-tolerance**

Search tolerance from center clip to holes center.

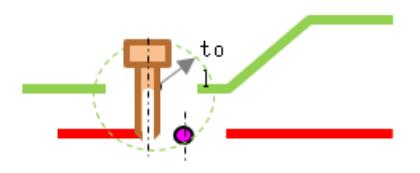

Default/Allowed: 1.0 to 2.0

#### **min-dist**

Allowable mismatch distance between clip axis and hole axis.

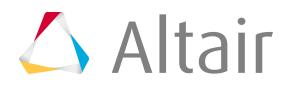

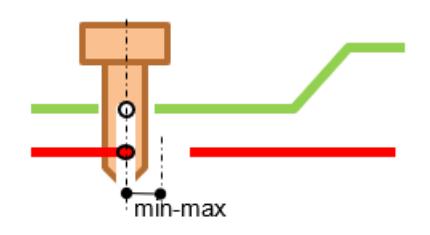

Default/Allowed: 0.5 to 1.0

#### **max-dist**

Maximum distance between clip axis and the hole axis. Greater than this value the clip parts are ignored in the check.

Default/Allowed: 5.0 to 15.0

Issues will be reported if the center axis of clip data and the center axis of the hole node is greater than the min-dist and less than max-dist.

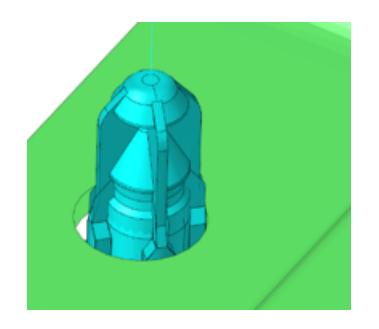

# **Arc/Seam/Adhesive/Seal/Hemming -mismatch**

#### **do-check**

Turn OFF or ON the check. Default/Allowed: ON or OFF

#### **input-type**

Continuous CAD lines or CAD solids. Default/Allowed: lines or solids

## **elem-adj-bbox-tolerance (tol)**

Search tolerance for finding nearest weldable plates. If less than 2 parts found, then issue is reported.

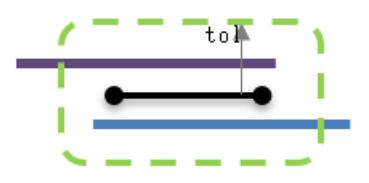

Default/Allowed: 10.0

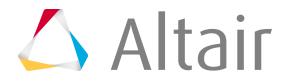

#### **min-dist**

Minimum distance between arc weld to the nearest parts. If less than 2 parts found, then issue is reported.

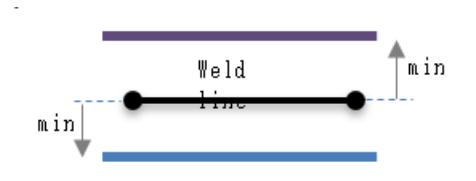

Default/Allowed: 0.1 to 5.0

#### **max-dist**

Maximum distance between weld lines to the nearest parts. Default/Allowed: 5.0 to 10.0

Finds shape mismatch between the weld lines against the plates with the given min and max distance.

The mismatches are measured from the end points of the line.

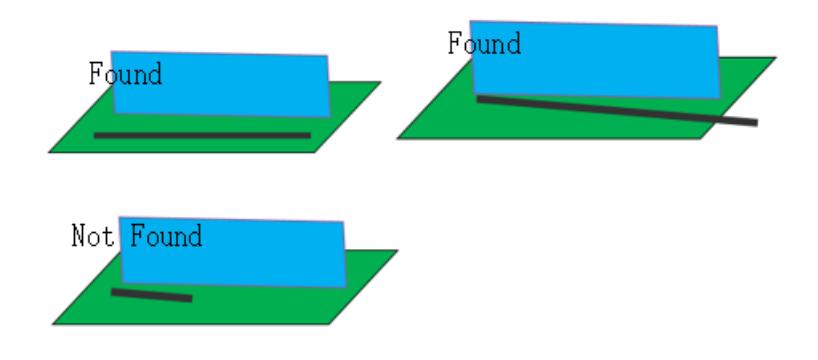

# **spot comparison**

Spot comparison check configurations.

# **GUI Default Settings**

#### **tolerance**

Distance between two spot welds less/equal to this tolerance are considered matching. Distance more than this tolerance is reported as positional difference.

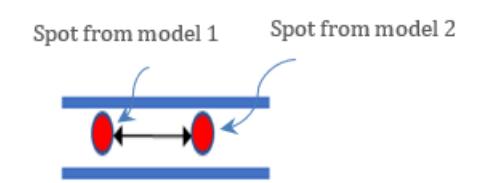

Default/Allowed: 1.0 to 10.0

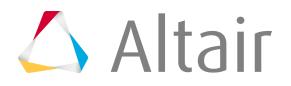
# **slide-number**

The start number displayed on the top right corner of the PowerPoint slide. Default/Allowed: 1 to 10000

## **input-1**

Spot weld file 1. Default/Allowed: C:/temp

# **input-2**

Spot weld file 2 (same file cannot be selected). Default/Allowed: C:/temp

## **report**

Initial directory for report out path. Default/Allowed: C:/temp

## **action**

User action type to be executed.

## **Check**

Only intersection check will be executed, no reports.

## **Report**

Only Reports will be generated from the previous check.

## **Both**

Check and Report generation will be executed in a sequence. Default/Allowed: Check, Report or Both

# **extract-spot-cad-option**

CAD lines, points or solids are converted to spot weld file. A copy of the spot weld file is stored in the input folder.

$$
\begin{array}{c}\nX \rightarrow 2 \text{ Layer} \\
\hline\n\bigtimes \rightarrow 3 \text{ Layer} \\
\hline\nX \rightarrow 4 \text{ Layer}\n\end{array}
$$

In case of CatProduct file

Default/Allowed: lines, points or solids

# **extract-spot-method**

Logic to convert CAD to spot file.

#### **compname**

CAD names are used to recognize CAD spot data. These names are recognized via configuration file, name, connection and spot inputs.

## **bbox**

Based on the location and surrounding parts, CAD is converted to spot weld file. Default/Allowed: compname or bbox

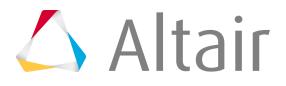

# **position**

Position (Coordinates) difference between spot weld 1 and spot weld 2 will be reported if ON. Allowable positional difference is less than tolerance value.

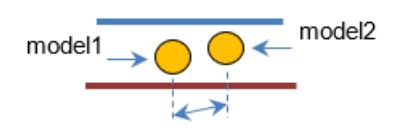

Default/Allowed: ON or OFF

# **part-id**

Part ID differences between spot weld 1 and spot weld 2 will be reported if ON.

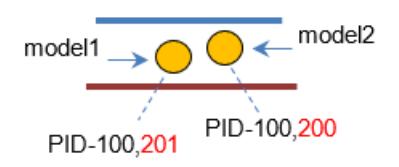

Default/Allowed: ON or OFF

# **layer**

#Layer, #Stack or #Link Components differences between spot weld 1 and spot weld 2 will be reported if ON.

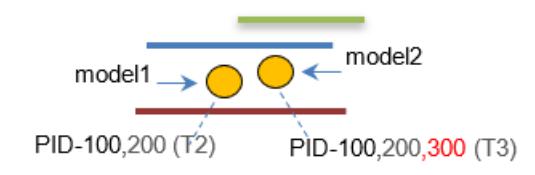

Default/Allowed: ON or OFF

# **free part**

Free park check configurations.

# **GUI Default Settings**

**gap**

Allowable distance between two parts. Example, a bolt and the bolt hole clearance distance.

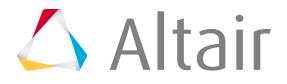

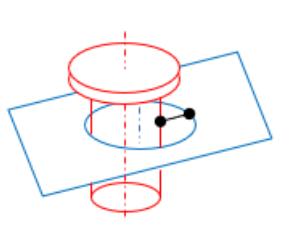

Default/Allowed: 0.1 to 5.0 mm

# **slide-number**

The start number displayed on the top right corner of the PowerPoint slide. Default/Allowed: 1 to 10000

# **inputdir**

Initial director for the input data. Default/Allowed: C:/temp

# **outputdir**

Initial director for report output path. Default/Allowed: C:/temp

# **action**

User action type to be executed.

# **Check**

Only intersection check will be executed, no reports.

# **Report**

Only Reports will be generated from the previous check.

# **Both**

Check and Report generation will be executed in a sequence. Default/Allowed: Check, Report or Both

# **mode**

Default options for Run type.

# **interactive**

Check executed in the front ground session.

# **background**

Check executed in the background HyperMesh sessions, automatic restart executed if error occurs, the errors will be displayed in the browser as "Crash" keyword. Default/Allowed: interactive or background

# **Settings**

# **contact-tolerance**

Allowable contact thickness between two parts. Example, for exhaust pipe press fit clearance distance.

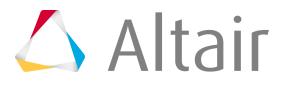

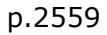

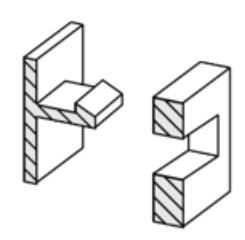

Default/Allowed: 0.01 to 1.0mm

## **unconnected\_count\_min**

Allowable unconnected parts. Issue will be found if few parts interconnected but the  $#$  of interconnected parts are less than this value will be reported.

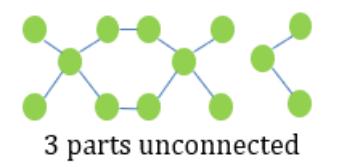

Default/Allowed: 1 to 5

## **min-area**

Minimum area of part that must be considered for the check. Area of the part less than this will be ignored in the check. This is implemented to avoid small parts that do not have proper Name or Part Number.

Default/Allowed: 1.0 to 1000.0 mm square

# **color**

Color of the unconnected parts in the PowerPoint report. Default/Allowed: Red

# **csv-comparison**

CSV comparison tool compares CAD/FE attributes against CSV file column.

# **Settings**

# **mapattributes**

#### **displayname**

Displays the Part Number.

# **PID**

Displays the entity specific Property ID's. At the Part level it displays IDs for referenced properties. At the Component level it shows the ID of the referenced property.

# **Part Name**

Displays the Part entity name.

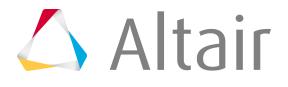

# **Material**

Displays the material name of the Part.

# **Thickness**

Displays the entity specific thickness. At the Part level it displays the thicknesses of the referenced properties. At the Component level it shows the thickness of the referenced property.

# **Function Name**

Displays sub assembly name of the Part.

# **Assembly Name**

Displays assembly name of the Part.

# **Weight**

Displays weight of the Part.

# **Configuration Options**

# **csvcomparison/compare**

Compares only the attributes between CSV and MVD attributes and results will be displayed in Error column.

# **csvcomparison/compare-update**

Compares and updates the attributes if mismatch exist in the attributes.

# **csvcomparison/NewXML**

CSV file will be converted to BOM and added as Variant BOM for future topology comparison.

# **reference-item**

It is Common attribute name between FE/CAD model and CSV file header.

# **string-match-format**

# **Generic**

Full string vs string will be compared.

# **Prefix**

Pre-fix, base-name, post-fix will be compared in the CSV file part name.

# **report**

Excel report will be generated with model image in JPEG/H3D.

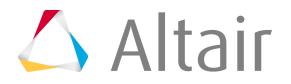

## **report-dir**

Output path for report.

# **names**

Naming conventions used in various Model Verification Modules.

# **Settings**

# **module**

Name settings for the modules within Model Verification.

# **comparison-base**

Identify FE Model in CAD-FE Comparison. Supported values: "\*base\_model\*"

# **spotweld**

Naming pattern for component to be identified as spot weld component. Supported values: "\*-w-\*"

## **part**

Naming conventions for components.

## **connection**

Naming convention for classifying the component as various connecting components.

# **bolt**

Supported values: "\*bolt\*", "!\*plate\*"

# **nut**

Supported values: "\*nut\*", "!\*plate\*"

# **clip**

Supported values: "\*clip\*"

# **rivet**

Supported values: "\*rivet\*"

# **stud**

Supported values: "\*stud\*"

# **screw**

Supported values: "\*screw\*", "\*scr\*"

# **pin**

Supported values: "\*pin\*"

# **arc**

Supported values: "\*arc\*", "\*weld\*", "!\*bolt\*", "!\*nut\*"

# **spot**

Supported values: \*spot\*

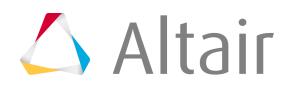

## **other**

```
Supported values: "*", "!101-*", "!102-*", "!103-*", "!104-*"
```
## **unwanted**

```
Supported values: "f/j_boot", "f/j_b/band", "s/j_boot", "s/j_b/band", "*bane*",
"*cable*", "*fulcrum*", "*spring*", "*surf*", "*valve*""*wstrip*", "*zone*"
```
# **Add and Remove List Items**

Steps on how to add and remove list items.

- Add new list item.
	- a) Right-click on a Category with the list item and select **Add item** from the context menu.
	- b) Enter the values.
	- c) Click **Save** to save the addition.

E. **Note:**

Add is not allowed for Categories with no list items or sub-items.

- Remove list item.
	- a) Right-click on the item and select **Cut item** from the context menu.
	- b) Click **Save** to save the deletion.

Examples:

- Category bolt, nut, unwanted or others.
- Property \*bolt, \*nut or \*clip.

# **report**

Report outputs and visualization configuration.

# **Settings**

# **advance**

true = Advance style report with MultiCPU, false = Normal style report with 1CPU. Supported values: true

# **avoid\_duplicate\_slide**

true  $=$  duplicate slides avoided, #duplicate issues shown under instance, false  $=$  all of the issues for single pairs will be reported.

Supported values: true

visualization settings define configurations related to visualization.

#### **bg**

Background colors to be used for creating H3D files and images.

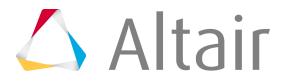

# **h3d**

The background color to be used when creating H3D files. Supported values: 255, 255, 255, 255, 255 255

### **jpg**

The background color to be used when creating JPG image files. Supported values: 49, 111, 255, 95, 181 266

#### **color**

Default colors for various check results. Click here for more information about color numbers.

#### **comparison**

Default colors for comparison check.

#### **master**

Color number for Master component. Supported values: Color Number, ex - 12

## **slave**

Color number for Master component. Supported values: Color Number, ex - 6

## **unmatched**

Color number for unmatched entities. Supported values: Color Number, ex - 33

# **WT-Calculation**

Option to display the weight in the reports. true - will enable the display and false will disable the display. Supported values: true or false

#### **WT-Comparison**

Option to display the delta weight in the reports. true - will enable the display and false - will disable the display. Supported values: true or false

#### **WT-Graph**

Option to display the weight graph in the reports. true - will enable the display and false - will disable the display. Supported values: true or false

#### **WT-Graphtype**

Option to choose the waterfall graph type. The values  $0/1/2/3$  represent the available graph types. Supported values: 0, 1, 2, 3

## **WT-Scalefactor**

Multiplies the weight with the specified multiplication factor. Supported values: A desired multiplication factor. Default is 1.

### **intersection**

Default colors for intersection test. Click here for more information about color numbers.

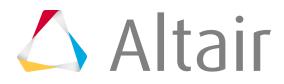

#### **master**

Color number for Master component. Supported values: Color Number, ex - 55

#### **slave**

Color number for Master component. Supported values: Color Number, ex - 21

#### **master-intersecting**

Color number for intersecting elements on the master component. Supported values: Color Number, ex - 62

#### **slave-intersecting**

Color number for intersecting elements on the slave component. Supported values: Color Number, ex - 47

# **transparency**

Transparency settings.

#### **intersection**

Transparency settings for intersection check.

#### **master**

The choice to turn on transparency for the master component. True enables transparency and false makes the component opaque. Supported values: true or false

#### **slave**

The choice to turn on transparency for the master component. True enables transparency and false makes the component opaque. Supported values: true or false

## **level**

The level of transparency on a scale of 0 to 10. 0 being no transparency and 10 being completely transparent.

Supported values: Number, ex - 3

## **intersection**

Visualization related settings for intersection reporting.

#### **cross**

Settings related to Cross.

#### **length**

The length of the cross as a percentage of the model length. Supported values: Percentage, ex - 8

# **width**

The width of the cross as a percentage of the model length. Supported values: Percentage, ex - 0.15

## **sphere**

Sphere dimension for the sphere.

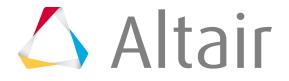

### **radius**

The radius of the sphere as a percentage of the cross length. Supported values: Percentage, ex - 2

#### **color**

The color to be used for the sphere by specifying the corresponding color number from the palette.

Supported values: Percentage, ex - 3

# **reportgroup**

multiple = Multiple slides in single PPT. Supported values: single / multiple

#### **spotweld**

Setting related to spot weld check reporting.

#### **cross**

Settings related to cross.

### **length**

The length of the cross as a percentage of the model length. Supported values: Percentage, ex - 8

#### **width**

The width of the cross as a percentage of the model length. Supported values: Percentage, ex - 0.15

#### **sphere**

Sphere dimension for the sphere.

#### **radius**

The radius of the sphere as a value in model units. Supported values: Percentage, ex - 2

#### **color**

The color to be used for the sphere by specifying the corresponding color number from the palette.

Supported values: Percentage, ex - 3

#### **clip**

Clip dimensions.

# **radius**

Attribute - TBD. Supported values: Value in model units, ex - 150

#### **hvp**

DO NOT CHANGE.

Supported values: Text Value, ex – HvpLeft, HvpRight

#### **bordercolor**

Border color of the HVP title note. Supported values: Color Number, ex - 2

## **titlefontsize**

Title font size. Supported values: Color Number, ex - 2

#### **titlecolor**

Title Color. Supported values: Color Number, ex - 4

### **titlefont**

Title Font. Supported values: Color Number, ex - 1

comparisonunified settings:

#### **max-record**

Supported values: 50

## **template**

The file name of the MS PowerPoint template to be used for reporting. Supported values: File name, ex - "Template compare.potx"

#### **template-sheet**

Name given to template.

## **skip-assembly-image**

Parameter to skip assembly image in Comparison PowerPoint (check box).

## **template-ppt**

Path of the power point template.

# **percentage-sequence**

This is parameter for arranging the order of thumb nail images of components in the PowerPoint. Supported values:

- 0 Dfault order.
- 1 Match percent in decreasing order.
- 2 Part IDs in decreasing order.

#### **resultslide**

This is parameter to get the default multiple slides for multi-variant comparison or to get single slide which shows best match result.

Supported values:

Default – Multiple slides are shown.

Best match – Best matches for each components are shown from the multiple variants.

## **threshold\_report**

This is an intermediate percentage value to be given between threshold value and maximum value. The components having match percent value between threshold and threshold\_report value is shown in green color and the components with value between threshold\_report and maximum value in grey color.

intersection settings are related to reporting for intersection check.

# **text-static**

User can enter the information. Supported values:

```
object: "Text left"
description: "Intersection Check"
object: "Text right"
description: "Answer:"
object: "Info3"
description: " "
object: "Info4"
description: " "
object: "Info5"
description: " "
object: "Info6"
description: " "
```
spotweld settings:

# **max-slide**

Maximum number of slides to be included in the PPT file. Supported values: Number,ex-50

## **text-static**

User can enter the information. Supported values:

```
object: "Text left"
description: "Spotweld Check"
object: "Text right"
description: "Answer:"
object: "Info3"
description: " "
object: "Info4"
description: " "
object: "Info5"
description: " "
object: "Info6"
description: " "
```
spot-comparison settings:

## **max-slide**

Maximum number of slides to be included in the PPT file. Supported values: Number,ex-50

## **template**

The file name of the MS PowerPoint template to be used for reporting. Supported values: File name, ex - "Template.potx"

## **text-static**

User can enter the information. Supported values:

```
object: "Text left"
description: "Spotweld Comparison"
object: "Text right"
description: "Answer:"
```
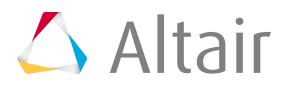

```
object: "Info3"
description: " "
object: "Info4"
description: " "
object: "Info5"
description: " "
object: "Info6" 
description: " "
```
# freepart settings:

# **max-slide**

Maximum number of slides to be included in the PPT file. Supported values: Number,ex-50

# **template**

The file name of the MS PowerPoint template to be used for reporting. Supported values: File name, ex - "Template.potx"

# **layout**

DO NOT CHANGE. Supported values: Number, ex – 2

# **text**

# **description**

DO NOT CHANGE. Supported values: Text Value, ex – "Text1"

# **project**

DO NOT CHANGE. Supported values: Text Value, ex – "Info1"

# **id**

DO NOT CHANGE. Supported values: Text Value, ex – "Info7"

# **date**

DO NOT CHANGE.

# **text-static**

User can enter the information. Supported values:

```
object: "Text left"
description: "Connection Check"
object: "Text right"
description: "Answer:"
object: "Info3"
description: " "
object: "Info4"
description: " "
object: "Info5"
description: " "
object: "Info6"
description: " "
```
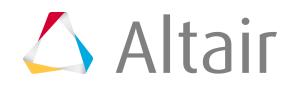

# **Save Reps**

Save Representations in the input folder.

In the Comparison Browser, right-click on **Model** and select **Representation** > **Save** from the context menu.

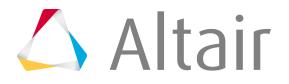

# **Configure Parts**

Configure any part.

- **1.** From the Verification browser, right-click and select **Tools** > **Part Configuration** from the context menu.
- **2.** Select the **Data Type** from the drop-down list.
- **3.** Enter or browse for the Representation path.
- **4.** Select the FE or CAD type from the drop-down list.
- **5.** Select the new path for Representation folder.
- **6.** Select the base configuration
- **7.** Select the **Part Name** or **Part ID** from the drop-down list.
- **8.** Click **Close** to exit the configuration.
- **9.** Click **Check** to check and update the Representation.
- **10.** Click **Update** to update the Representation with new settings.
- **11.** Click **Import** to import the Representation.

# **Review in HyperView Player**

Review the selected Part Assembly/Part in HyperView Player.

This review function uses parallel processing and is used in case of huge number of selected parts and it takes time in normal import operation.

From the Verification browser, right-click and select **Representations** > **Load in HyperView Player** from the context menu.

Once the model is displayed in the HyperView Player, user can perform the following:

- Review all the displayed parts.
- Right-click to cross check the details.

A copy of the H3D file is stored in working folder.

- Drag and drop this file on PowerPoint / Excel / Word to review the model in business meetings.
	- **Note:** The number CPU set in the configuration general section is used for parallel 昆 processing.

Import happens by filtering connection parts set in config GUI / Names. After review the parts in HyperView Player, it is expected to close the HyperView Player to proceed with other operation in HyperMesh.

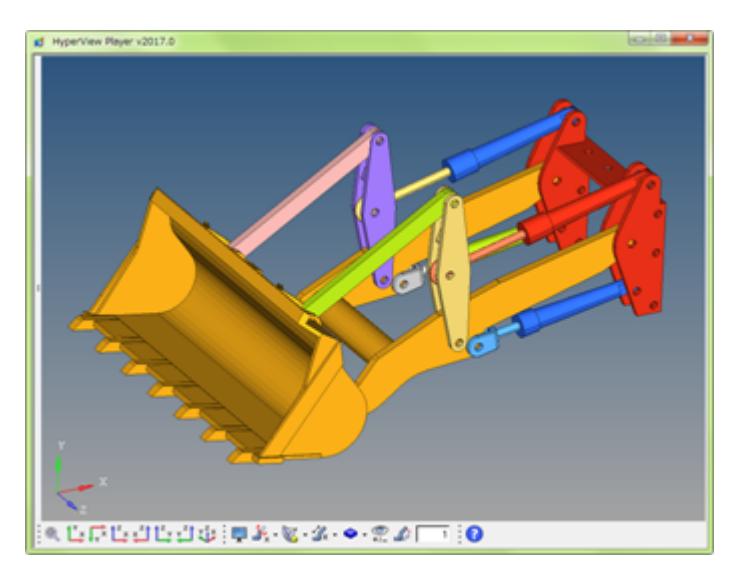

*Figure 1532:*

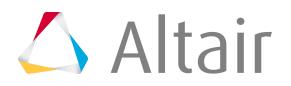

# **Review in HyperMesh**

Review the selected Part Assembly/Part in HyperMesh graphics.

This review function uses parallel processing and is used in case of huge number of selected part and it takes time in normal import operation.

Once the model is displayed in the graphics, user can select unwanted parts in the graphics and delete them, simultaneously the Part Browser gets updated.

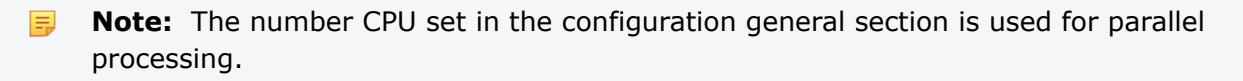

It is recommended to use this function before CAD Intersection or Comparison is executed for full car model where it is not sure the parts are in right position.

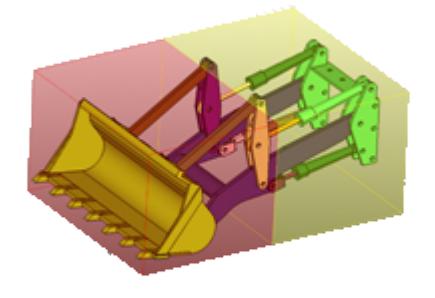

*Figure 1533: Intersection Check on Each CPU*

From the Verification/Comparison browser right-click context menu, select **Review Results**.

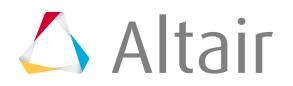

# **Export Parts**

Export part representations.

- **1.** From the Verification browser, right-click and select **Parts** > **Export** from the context menu.
- **2.** In the **Browse for Folder** dialog, select the folder to export the Part Representation and click **OK**.

Selected parts are exported along with the XML file.

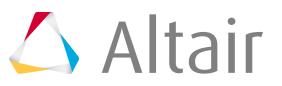

# **Rename Parts**

Rename and set PIDs for all parts.

Part name and PIDs are extracted from file name displayed in Representation File column. For CAD inputs it is automatically executed during Intersection or Comparison.

From the Verification browser, right-click and select **Parts** > **Rename** from the context menu.

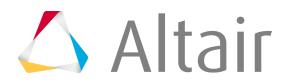

# **Renumber Parts**

Renumber PIDs for all parts.

PIDs are renumbered based on configuration setting under **GUI** > **general** > **tool** > **Renumber**. For CAD inputs, it is automatically executed during Intersection or Comparison. You can turn off the autorenumber options in case the PIDs to be preserved.

From the Verification browser, right-click and select **Parts** > **Renumber** from the context menu.

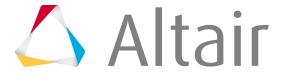

# **Count Parts**

Get the count of the selected Part Representations.

Multiple Parts and Part Assemblies can be selected.

From the Verification browser, right-click and select **Parts** > **Count** from the context menu.

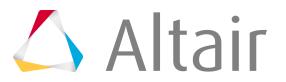

# **Batch Mode**

Run Model Verification operations in batch mode.

# **Batch Command**

Batch command to load all the functionalities of Model Verification into the batch mode of HyperMesh.

```
<altair_home>/hm/bin/<platform>/hmbatch.exe –tcl <mvd/src\main>/batch.tcl
```
# **Batch Options**

Syntax and the description of the available options when using Model Verification in batch mode.

# **Intersection Check**

Supported Batch options for Intersection checks.

# **Mandatory Arguments**

# **"%hmbatch%"**

File path of hmbatch.exe Value: hmbatch.exe

# **-tcl**

File path of batch.tcl Value: batch.tcl

# **-mvd-feature**

Function name Value: intersection

# **-mvd-input**

Folder / File name Value: "%input%"

# **-mvd-input-type**

Cad/Fe/XML file type of %input% Value: " iges"

**-mvd-output** Result xml file name Value: "intresult.xml"

**-mvd-report** Report output path

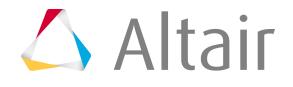

Value: "%report%"

# **Optional Arguments**

# **-nocommand**

No input needed Value: Blank

# **-nouserprofiledialog**

No input needed Value: Blank

# **-mvd-action**

Action type Value: check/report/both

# **-mvd-bg**

No input needed Value: Blank

# **-mvd-ncpu**

# of cores in current machine Value: 2

# **-mvd-log**

File name / File name Value: mvdLog.log

# **-mvd-project-name**

Any string value display in report Value: "Name"

# **-mvd-slide-number**

Any integer value display in report Value: "1"

# **-mvd-progress**

File name / File name Value: mvdprogress.log

# **Example**

# Example of a batch command.

```
"%hmbatch%" -nocommand -nouserprofiledialog -tcl "%tcl_file%" -mvd-feature
 intersection 
-mvd-input "%input%" -mvd-input-type "iges" -mvd-output "%output%" -mvd-report
"%report%"
-mvd-action both -mvd-report-scope both -mvd-bg -mvd-ncpu 1 -mvd-log mvdLog.log -mvd-
progress
```
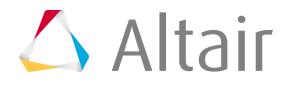

mvdprogress.log

# **Comparison Check**

Supported Batch options for Comparison checks.

# **Mandatory Arguments**

## **"%hmbatch%"**

File path of hmbatch.exe Value: hmbatch.exe

## **-tcl**

File path of batch.tcl Value: batch.tcl

# **-mvd-feature**

Function Name Value: intersection

# **-mvd-base**

Folder path / File name Value: "%base%"

# **-mvd-base-type**

Cad/Fe/XML file type of %input% Value: "iges"

# **-mvd-variant**

Folder path / File name Value: "%variant%"

# **-mvd-variant-type**

Cad/Fe/XML file type of %input% Value: "radioss"

# **-mvd-output**

Result xml file name Value: "compresult.xml"

# **-mvd-report**

Report output path Value: "%report%"

# **Optional Arguments**

#### **-nocommand**

No input needed Value: Blank

# **-nouserprofiledialog**

No input needed Value: Blank

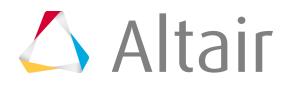

# **-mvd-action**

Action type Value: check/report/both

## **-mvd-report-scope**

Report Option Value: Excel / PPT / both

# **-mvd-bg**

No input needed Value: Blank

# **-mvd-ncpu**

# of cores in current machine Value: 2

# **-mvd-log**

File name / File name Value: mvdLog.log

# **-mvd-progress**

File name / File name Value: mvdprogress.log

# **Example**

Example of a batch command.

```
"%hmbatch%" -nocommand -nouserprofiledialog -tcl "%tcl file%"
-mvd-feature comparison -mvd-base "%base%" -mvd-base-type iges -mvd-variant
"%variant%" -mvd-variant-type dyna -mvd-output "%output%" -mvd-report "%report%"
-mvd-action both -mvd-report-scope both -mvd-bg -mvd-ncpu 1 -mvd-log mvdLog.log
-mvd-progress mvdprogress.log
```
# **Spotweld Check (Fe)**

Supported Batch options for Spotweld checks (Fe).

# **Mandatory Arguments**

# **"%hmbatch%"**

File path of hmbatch.exe Value: hmbatch.exe

# **-tcl**

File path batch.tcl Value: batch.tcl

# **-mvd-feature**

Function name Value: spotweld

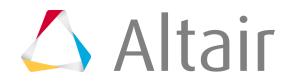

# **-mvd-input**

Folder path of spot file & Fe file Value: "%input%"

## **-mvd-input-type**

Fe file type of %input% Value: "optistruct/radioss/pam"

# **-mvd-output**

Report output path Value: "%output%"

**Note:** The Spot file type is read from the configuration file.

# **Optional Arguments**

# **-nocommand**

No input needed Value: Blank

# **-nouserprofiledialog**

No input needed Value: Blank

# **-mvd-action**

Action needed Value: check/report/both

# **-mvd-bg**

No input needed Value: Blank

# **-mvd-ncpu**

# of cores in current machine Value: 2

## **-mvd-log**

File name / File name Value: mvdLog.log

# **-mvd-project-name**

Any string value display in report Value: "Name"

# **-mvd-slide-number**

Any integer value display in report Value: "1"

### **-mvd-progress**

File name / File name

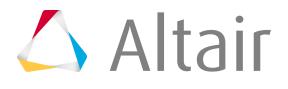

Value: mvdprogress.log

# **Example**

Example of a batch command.

```
"%hmbatch%" -nocommand -nouserprofiledialog -tcl "%tcl_file%" 
-mvd-feature spotweld -mvd-input "%input%" -mvd-input-type "pam" -mvd-output
"%output%" -mvd-action both -mvd-report-scope both -mvd-bg -mvd-ncpu 1 -mvd-log
mvdLog.log -mvd-progress mvdprogress.log
```
# **Spotweld Check (CAD)**

Supported Batch options for Spotweld checks (CAD).

# **Mandatory Arguments**

# **"%hmbatch%"**

File path of hmbatch.exe Value: hmbatch.exe

# **-tcl**

File path batch.tcl Value: batch.tcl

# **-mvd-feature**

Function name Value: spotweld

# **-mvd-input**

Folder path contains spot file Value: "%input%"

# **-mvd-spotweld-bom**

XML file path Value: "%bomfile%"

# **-mvd-output**

巨

Report output path Value: "%output%"

**Note:** The Spot file type is read from the configuration file.

# **Optional Arguments**

# **-nocommand**

No input needed Value: Blank

# **-nouserprofiledialog**

No input needed Value: Blank

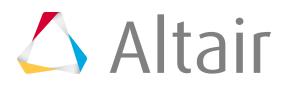

# **-mvd-action**

Action type Value: check/report/both

# **-mvd-bg**

No input needed Value: Blank

# **-mvd-ncpu**

# of cores in current machine Value: 2

# **-mvd-log**

File name / File name Value: mvdLog.log

# **-mvd-project-name**

Any string value display in report Value: "Name"

# **-mvd-slide-number**

Any integer value display in report Value: "1"

# **-mvd-progress**

File name / File name Value: mvdprogress.log

# **Example**

Example of a batch command.

```
"%hmbatch%" -nocommand -nouserprofiledialog -tcl "%tcl file%"
-mvd-feature spotweld -mvd-input "%input%" -mvd-spotweld-bom "%bomfile%"
-mvd-output "%output%" -mvd-action both -mvd-report-scope both -mvd-bg
-mvd-ncpu 1 -mvd-log mvdLog.log -mvd-progress mvdprogress.log
```
# **Connector Check (CAD)**

Supported Batch options for Connection checks (CAD).

# **Mandatory Arguments**

# **"%hmbatch%"**

File path of hmbatch.exe Value: hmbatch.exe

**-tcl**

File path batch.tcl Value: batch.tcl

**-mvd-feature**

Function Name

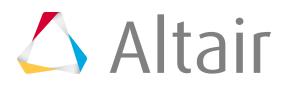

Value: connection

# **-mvd-input**

Folder path Value: "%input%"

# **-mvd-connection-bom**

XML file path Value: "%bomfile%"

# **-mvd-output**

Report output path Value: "%output%"

# **Optional Arguments**

# **-nocommand**

No input needed Value: Blank

# **-nouserprofiledialog**

No input needed Value: Blank

# **-mvd-action**

Action type Value: check/report/both

# **-mvd-bg**

No input needed Value: Blank

# **-mvd-ncpu**

# of cores in current machine Value: 2

# **-mvd-log**

File name / File name Value: mvdLog.log

# **-mvd-project-name**

Any string value display in report Value: "Name"

# **-mvd-slide-number**

Any integer value display in report Value: "1"

# **-mvd-progress**

File name / File name

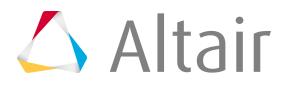

Value: mvdprogress.log

# **Example**

Example of a batch command.

```
"%hmbatch%" -nocommand -nouserprofiledialog -tcl "%tcl_file%" 
-mvd-feature connection -mvd-input "%input%" -mvd-connection-bom "%bomfile%"
-mvd-output "%output%" -mvd-action both -mvd-report-scope both -mvd-bg -mvd-ncpu
1 -mvd-log mvdLog.log -mvd-progress mvdprogress.log
```
# **Free-Part Check (CAD)**

Supported Batch options for Free-Part checks (CAD).

# **Mandatory Arguments**

# **"%hmbatch%"**

File path of hmbatch.exe Value: hmbatch.exe

# **-tcl**

File path batch.tcl Value: batch.tcl

# **-mvd-feature**

Function name Value: freepart

# **-mvd-input**

Folder path (contains Spot file) Value: "%input%"

# **-mvd- freepart-bom**

XML file path Value: "%bomfile%"

# **-mvd-output**

E

Report output path Value: "%output%"

**Note:** The Spot file type is read from the configuration file.

# **Optional Arguments**

# **-nocommand**

No input needed Value: Blank

# **-nouserprofiledialog**

No input needed Value: Blank

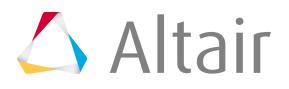

# **-mvd-action**

Action type Value: check/report/both

# **-mvd-bg**

No input needed Value: Blank

# **-mvd-ncpu**

# of cores in current machine Value: 2

# **-mvd-log**

File name / File name Value: mvdLog.log

# **-mvd-project-name**

Any string value display in report Value: "Name"

# **-mvd-slide-number**

Any integer value display in report Value: "1"

# **-mvd-progress**

File name / File name Value: mvdprogress.log

# **Example**

Example of a batch command.

```
"%hmbatch%" -nocommand -nouserprofiledialog -tcl "%tcl file%"
-mvd-feature freepart -mvd-input "%input%" -mvd-output "%output%" -mvd-freepart-bom
"%bomfile%" -mvd-action both -mvd-report-scope both -mvd-bg -mvd-ncpu 1 -mvd-log
mvdLog.log -mvd-progress mvdprogress.log
```
# **Spot Comparison Check**

Supported Batch options for Spot Comparison checks.

# **Mandatory Arguments**

# **"%hmbatch%"**

File path of hmbatch.exe Value: hmbatch.exe

**-tcl**

File path batch.tcl Value: batch.tcl

**-mvd-feature**

Function name

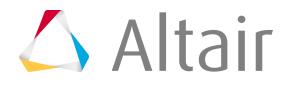

Value: spotweld-comparison

## **-mvd-base**

File path of spot file A Value: "%base%"

# **-mvd-variant**

File path of spot file B Value: "%variant%"

### **-mvd-spotcompare-bom**

XML file path Value: "%bomfile%"

#### **-mvd-report**

Report output path Value: "%report%"

**Note:** The Spot file type is read from the configuration file. 围

## **Optional Arguments**

#### **-nocommand**

No input needed Value: Blank

# **-nouserprofiledialog**

No input needed Value: Blank

## **-mvd-action**

Action type Value: check/report/both

## **-mvd-bg**

No input needed Value: Blank

## **-mvd-ncpu**

# of cores in current machine Value: 2

### **-mvd-log**

File name / File name Value: mvdLog.log

## **-mvd-project-name**

Any string value display in report Value: "Name"

# **-mvd-slide-number**

Any integer value display in report Value: "1"

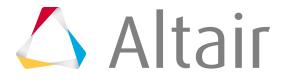

# **-mvd-progress**

File name / File name Value: mvdprogress.log

# **Example**

Example of a batch command.

```
"%hmbatch%" -nocommand -nouserprofiledialog -tcl "%tcl_file%" 
-mvd-feature spotweld-comparison -mvd-base "%base%" -mvd-variant "%variant%"
-mvd-spotcompare-bom "%bom%" -mvd-report "%report%" -mvd-action both
-mvd-report-scope both -mvd-bg -mvd-ncpu 1 -mvd-log mvdLog.log -mvd-progress
mvdprogress.log
```
# **Batch Mode Error Codes**

Error messages displayed when you use incorrect input argument.

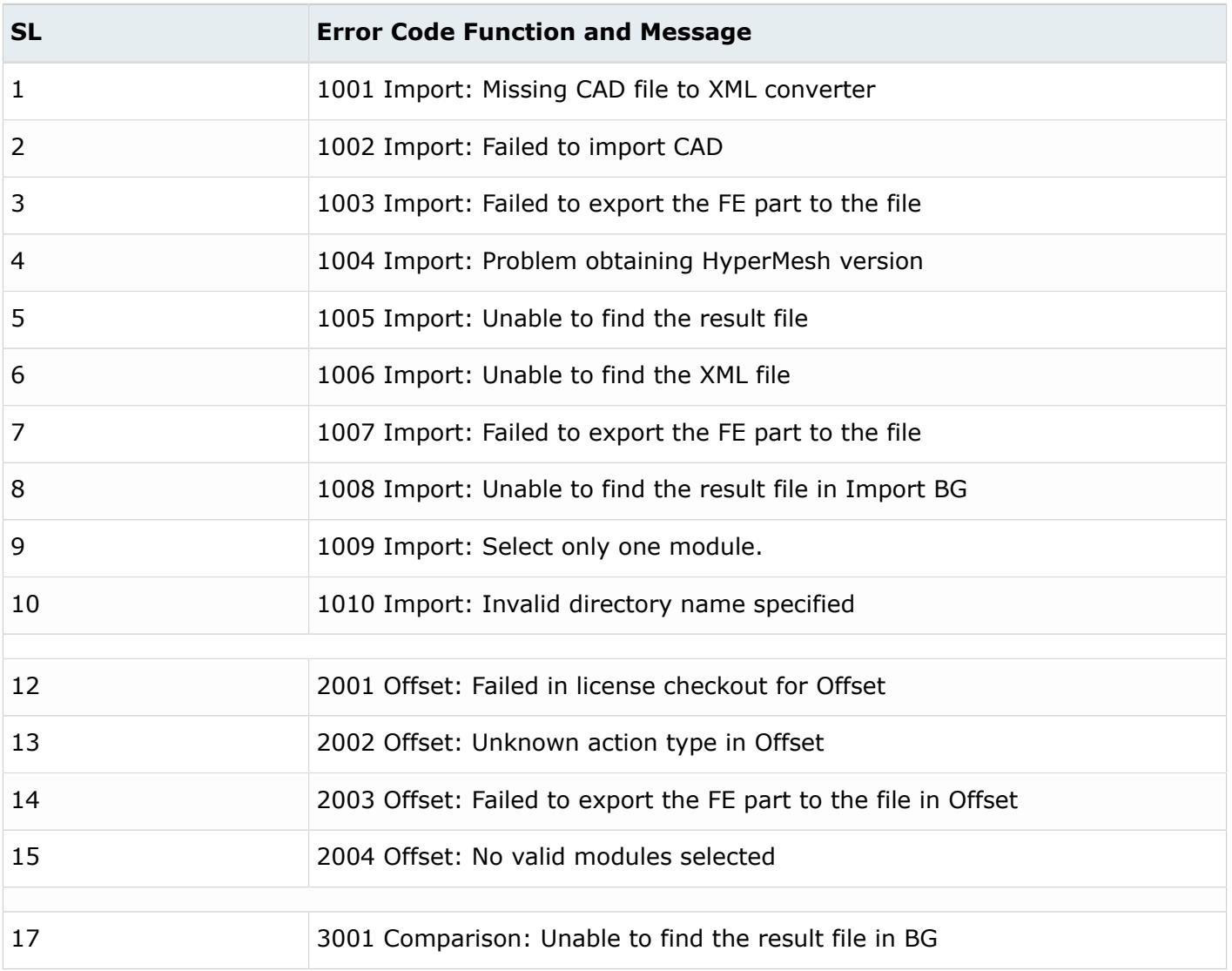

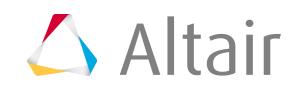

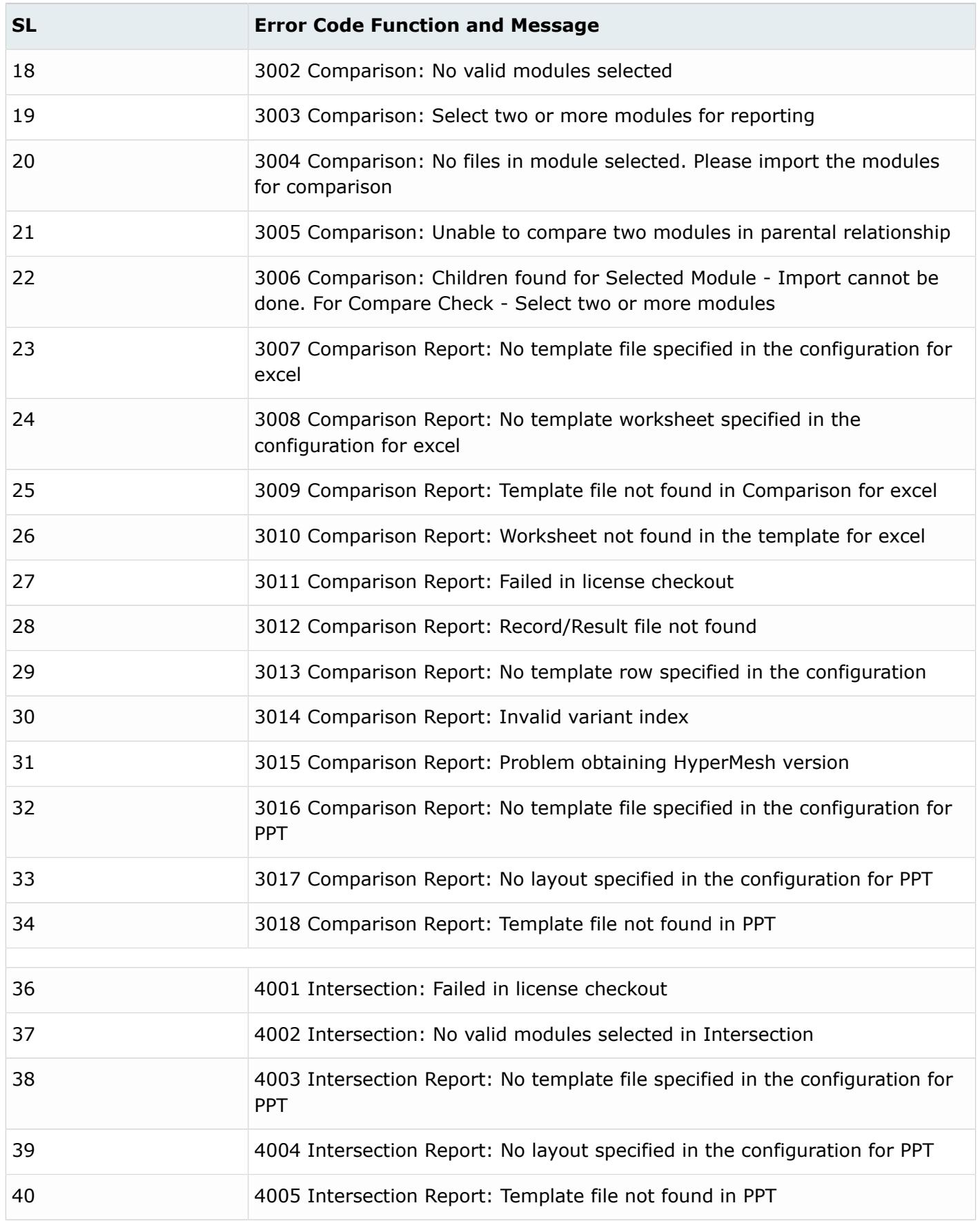

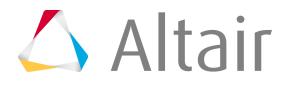

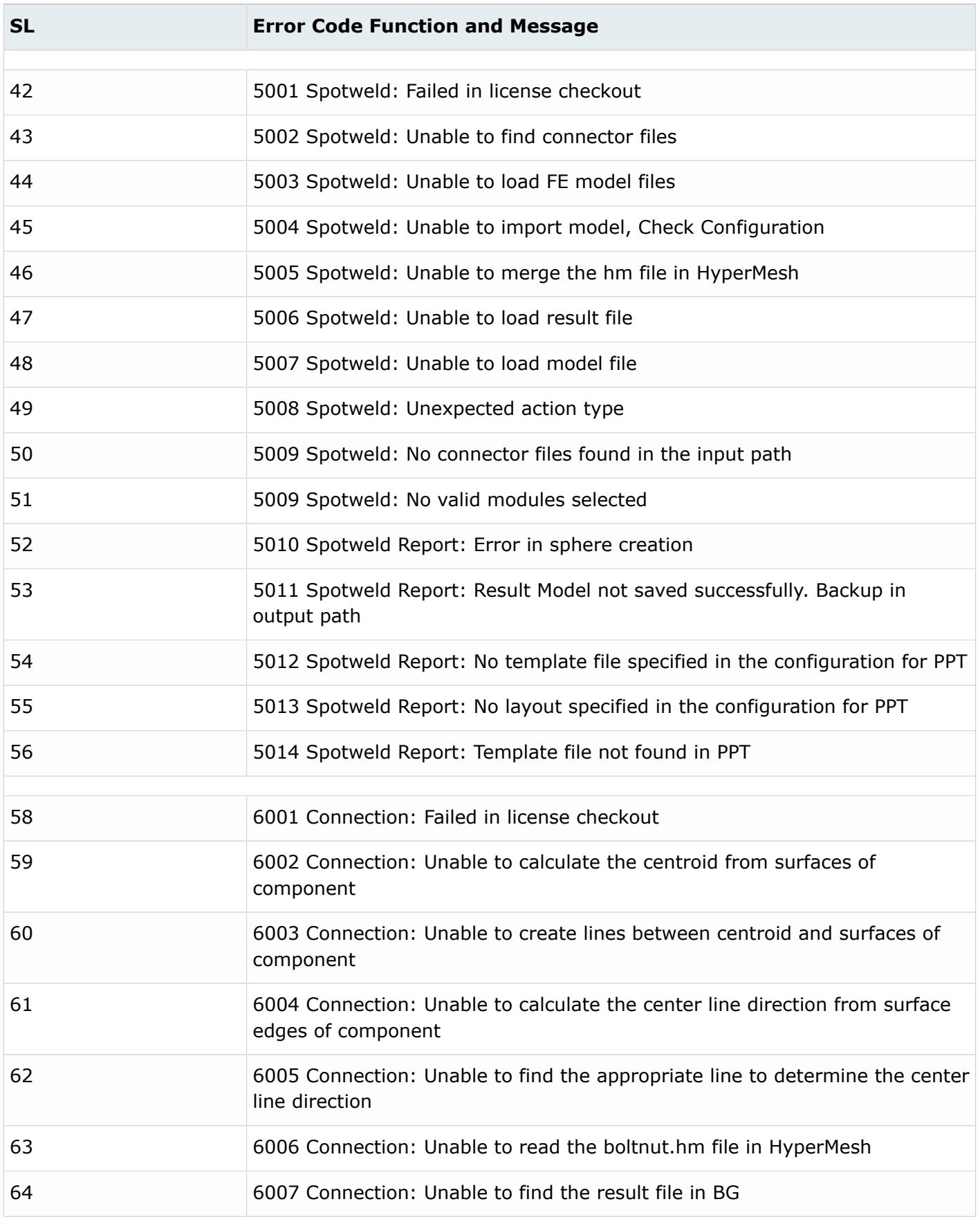

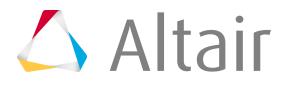

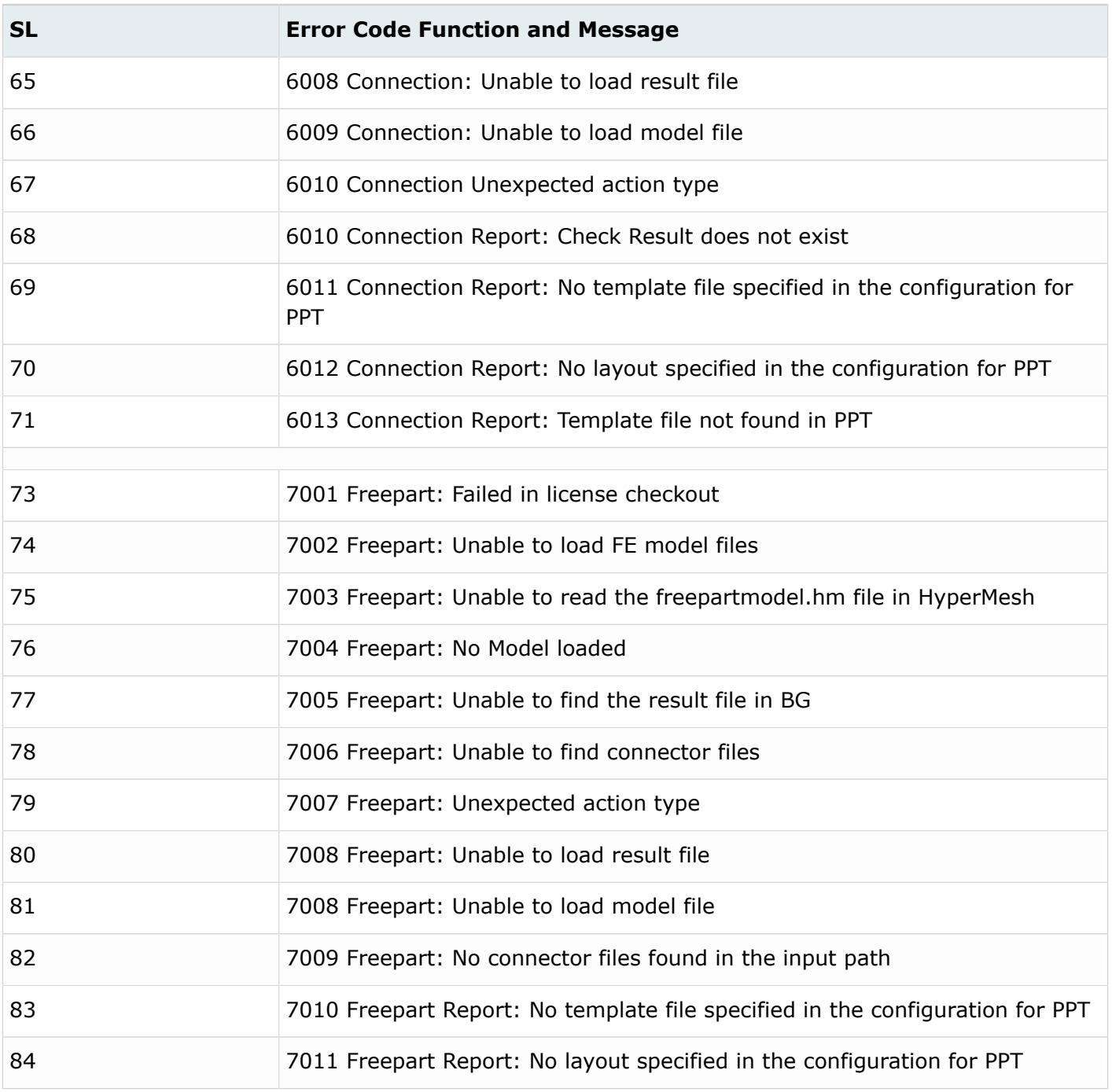

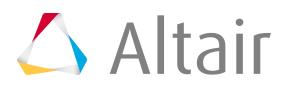
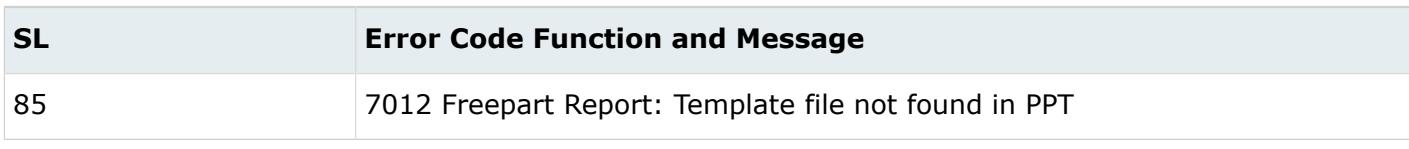

# **Batch File Example**

Example of a Model Verification batch file.

```
围
      Note:
      You must edit "ALTAIR_HOME", "datapath" path in the following example.
set ALTAIR HOME=C:\Program Files\Altair\2019
set dataPath=G:\BVT\2019\data
set hmbatch=%ALTAIR HOME%\hm\bin\win64\hmbatch.exe
set tcl file=%ALTAIR HOME%\hm\scripts\MVD\mvdMain\src\main\batch.tcl
set base=%dataPath%\batch\iges
set variant=%dataPath%\batch\dyna
set output=%dataPath%\comparisonres.xml
set report=%dataPath%
cd /d g:
cd %dataPath%
IF not exist %report% (mkdir %report%)
"%hmbatch%" -nocommand -nouserprofiledialog -tcl "%tcl_file%" -mvd-feature comparison
-mvd-base "%base%" -mvd-base-type iges -mvd-variant "%variant%" -mvd-variant-type
dyna -mvd-output "%output%" -mvd-report "%report%" -mvd-action both -mvd-report-
scope both -mvd-bg -mvd-ncpu 1 -mvd-log mvdLog.log -mvd-progress mvdprogress.log
```
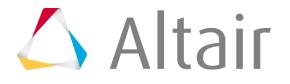

# **Limitations**

Limitations of the Model Verification tool.

- Supported only for Windows OS.
- Translation and Symmetry comparison runs in single CPU.
- UDMXML/BOM with No PID, Part name information may lead no result, it is expected to provide clean BOM file.
- Solid CAD vs Midmesh comparison needs thickness value in FE data.
- HyperView Player must be registered for the first time use or if user login changes.
- Office 2010 and above is supported for report generation.

# **Crash and Safety 11**

Tools used for crash and safety analysis.

This chapter covers the following:

- [Dummy Positioning](#page-2595-0) (p. 2595)
- [Seat Mechanism](#page-2607-0) (p. 2607)
- [Pre-Simulation \(Seat Deformer\) Setup](#page-2621-0) (p. 2621)
- [Create and Route Seatbelts](#page-2626-0) (p. 2626)

<span id="page-2595-0"></span>Position a dummy model using the Dummy Browser.

# **Dummy Browser**

Overview of the Dummy Browser.

The Dummy Browser can be accessed from the menu bar by clicking **Tools** > **Dummy**.

Ø **Restriction:** The Dummy Browser is available in the LS-DYNA and Radioss user profiles.

This browser is compatible with all LS-DYNA and Radioss Humanetics dummies (encrypted or not encrypted) and also with LSTC dummies.

You can undo and redo actions made in the browser using the Undo and Redo commands on the Restore toolbar.

The Dummy Browser consists of two panes. The first pane displays the dummy structure which consists of the different bodies defining the dummy model. The second pane displays the Entity Editor in which positioning parameters for each dummy articulations can be defined.

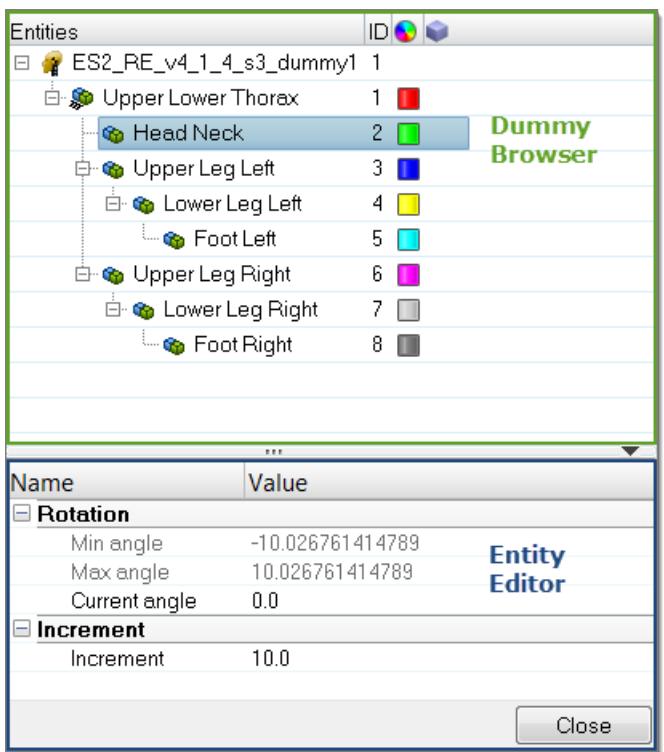

*Figure 1534:*

The following data is displayed in the Dummy Browser:

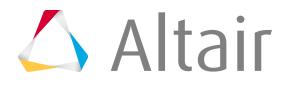

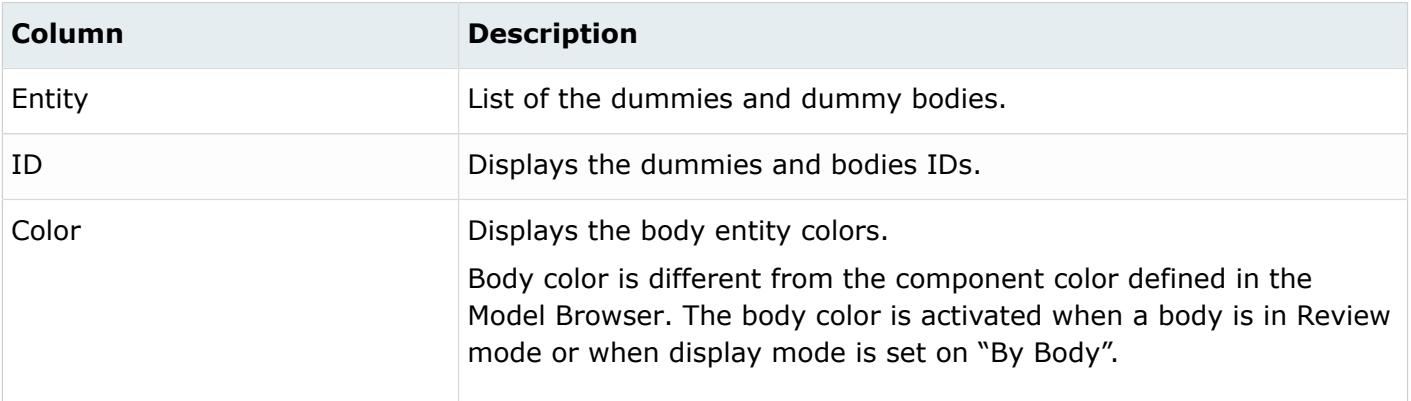

### **Entity Editor**

The Entity Editor is used to assign, modify and quickly view the attributes defined inside Dummy Browser entities.

In the Entity Editor you can define the H-Point coordinates or apply Global rotations on the dummy to position the dummy in space. The H-Point coordinates can be directly specified in the fields, or by clicking on the blue arrow, which then enables you to select a target location by picking a node in the graphics area.

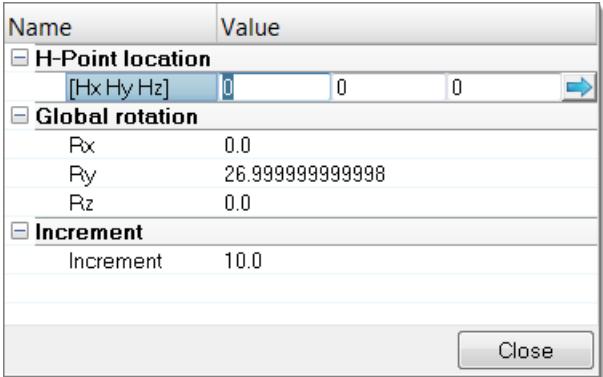

*Figure 1535:*

Global rotations on the dummy can also be defined. The magnitude of the rotation can be modified, using the up and down arrow buttons. Moreover, you can control the increments of the operations by changing the Increment value.

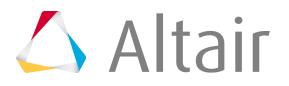

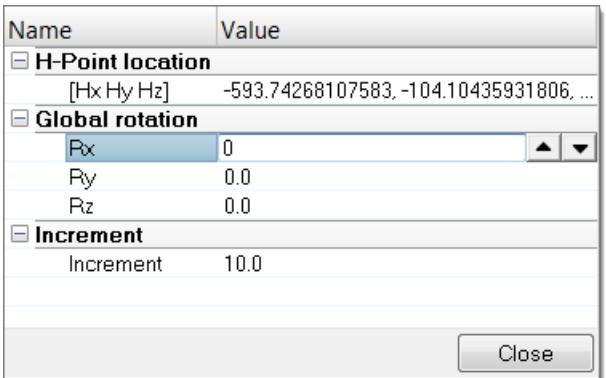

#### *Figure 1536:*

The Entity Editor is also used to modify the position of bodies. You can directly define the angle of rotation to apply in each axis of rotations in which the selected body is able to move.

The magnitude of the rotation can be also modified, using the up and down arrow buttons. Moreover, you can control the increments of the operations by changing the Increment value.

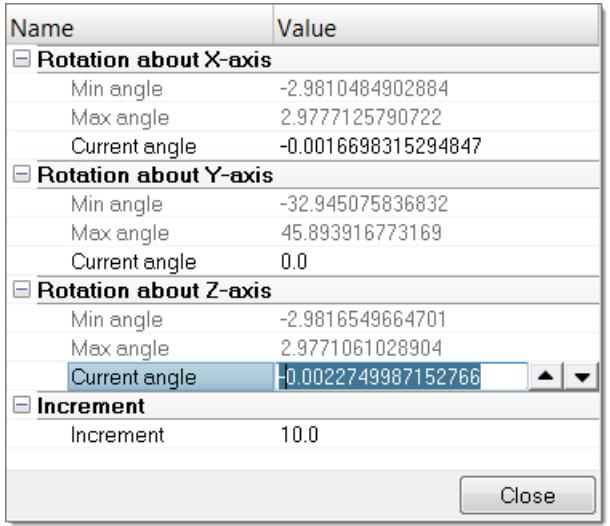

*Figure 1537:*

### **Context Menu**

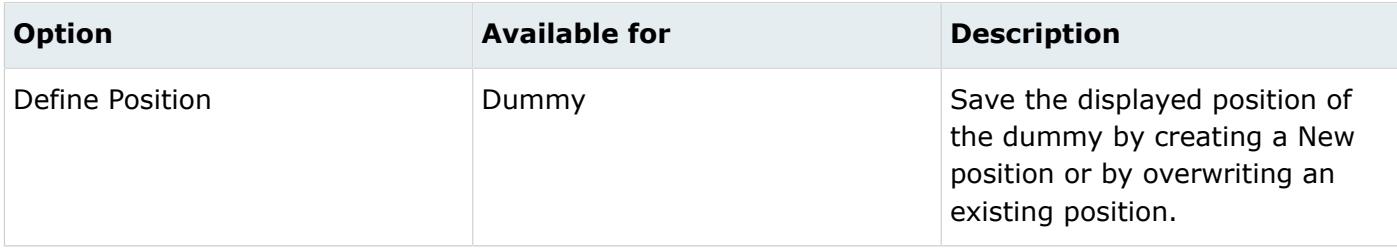

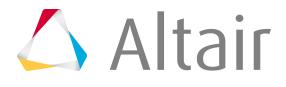

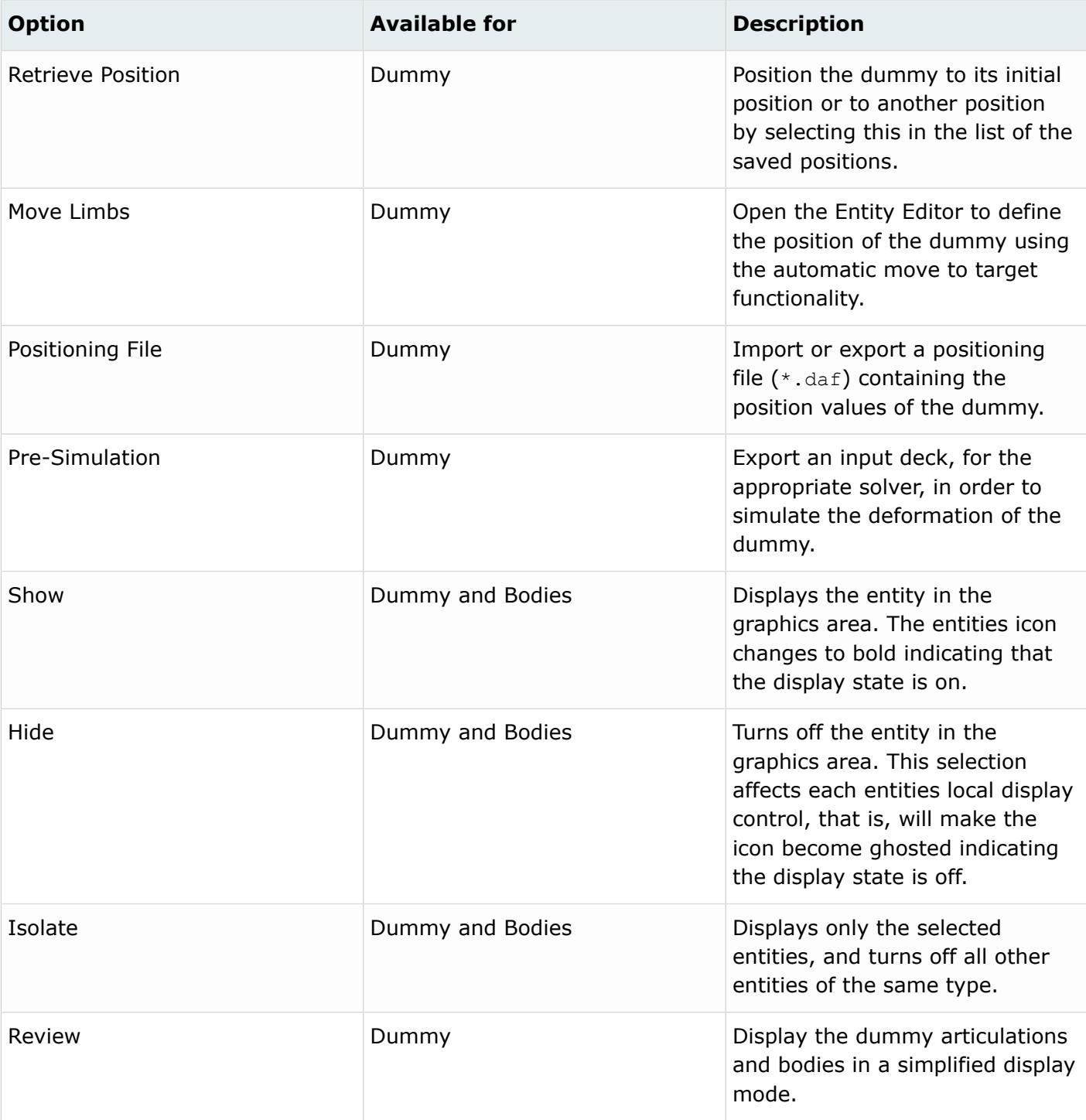

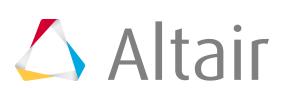

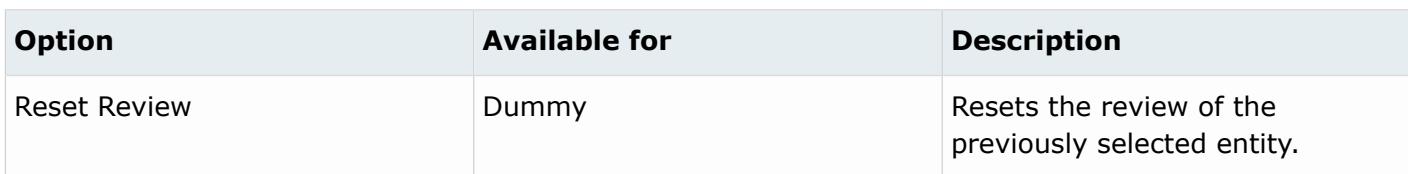

# **Supported Entities**

The Dummy  $\left(\frac{1}{2}\right)$  is the root of the hierarchy in the Dummy Browser. A dummy is defined by bodies  $(\Gamma)$  representing the different kinematic assemblies of the dummy.

# <span id="page-2599-0"></span>**Position Dummies**

# **Position the Body Manually**

- **1.** In the Dummy Browser, select a body.
- **2.** In the graphics area, click-and-drag the manipulator to interactively modify the position of the selected body.

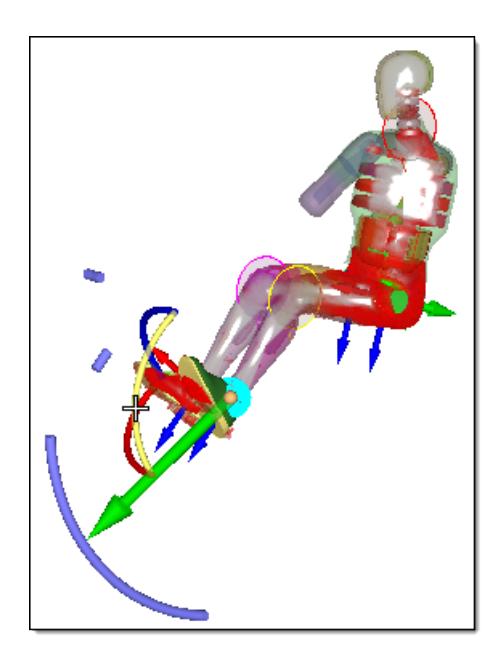

*Figure 1538:*

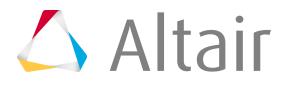

# **Position the Body Automatically**

**1.** In the Dummy Browser, right-click on a body and select **Move Limbs** from the context menu. The Entity Editor opens.

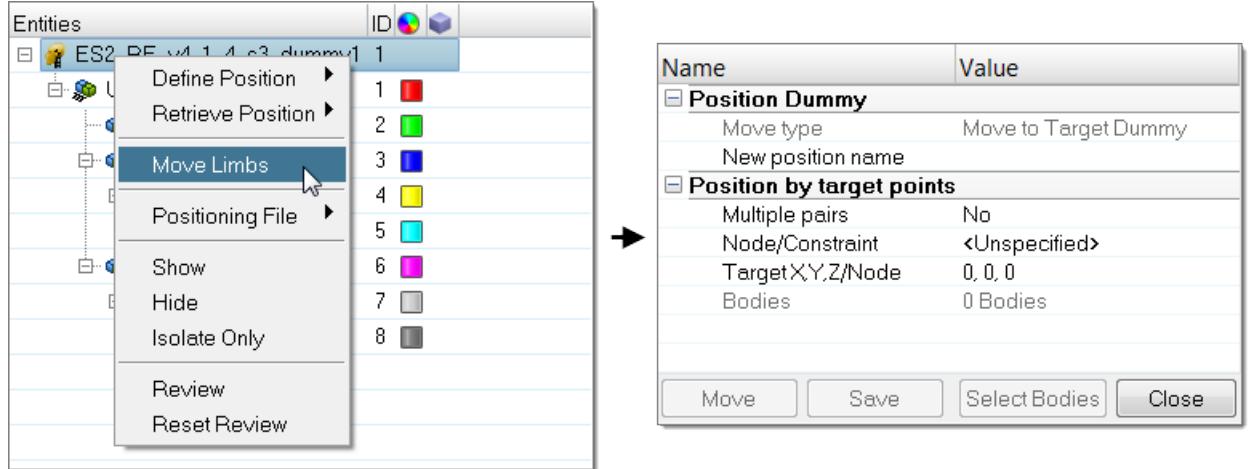

*Figure 1539:*

- **2.** In the Multiple pairs field, select **No** (apply option to a single node) or **Yes** (apply option to a set of nodes and targets).
- **3.** If Multiple pairs is set to Yes, click **Select pairs** to open the **Select multi nodes** dialog and select nodes and target point pairs.
- **4.** Define a Node of a body.
- **5.** Define the Target location.
- **6.** Click **Select Bodies** to open the **Dummy Bodies DOF** dialog and select the bodies and degrees of freedom of the active bodies that will be able to move during automatic positioning. Select bodies by activating their corresponding checkbox, or picking them in the graphics area (right-click or left-click to activate/deactivate a body). Lock/unlock degrees of freedom by clicking the lock icon, or by picking the DOF arrows in the graphics area (right-click or left-click to activate/deactivate a DOF).

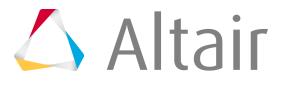

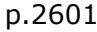

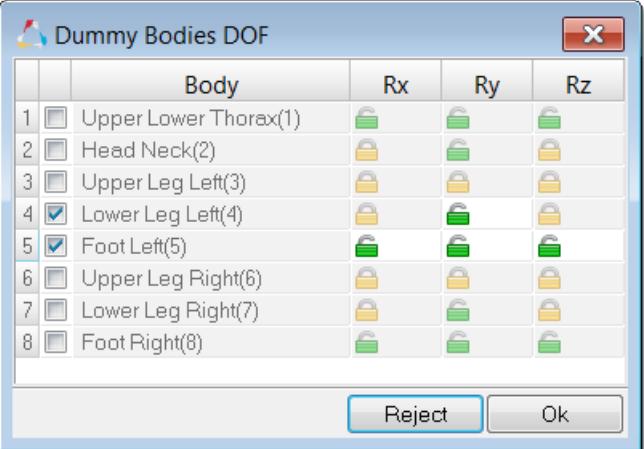

*Figure 1540:*

- **7.** Click **Move** to start the automatic positioning process.
- **8.** Click **Save** to save the achieved position. A name will be appended to the New position name field.

# **Setup Pre-Simulation**

Export an input deck to simulate the deformation of the dummy.

Before you begin, [Position Dummies.](#page-2599-0)

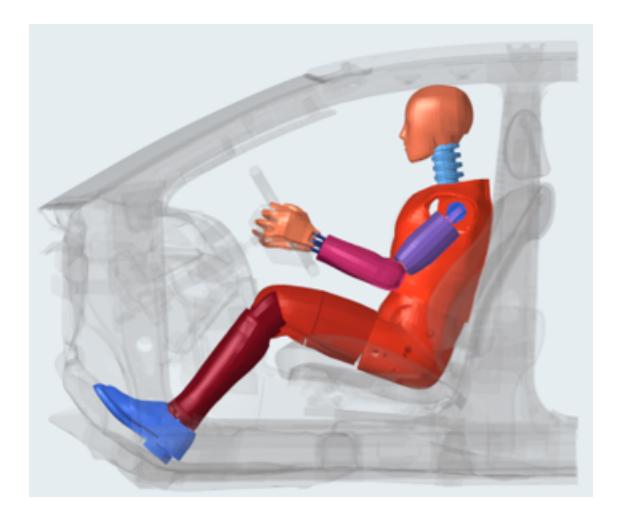

#### *Figure 1541:*

The simulation result files can be imported to update the initial FE model and thus remove the intersections and penetrations between the dummy components.

**1.** In the Dummy Browser, right-click and on the dummy and select **Pre-Simulation** from the context menu.

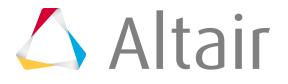

- **2.** In the **PreSimulation Tool** dialog, define settings accordingly.
	- a) In the **PreSimulation type** field, select a unit system.

The unity system will automatically set the default simulation parameters to the correct unit. In any case, you can still modify these values manually.

b) In the **Reference Position** field, select the Position that will define the starting position of the dummy in the pre-simulation.

Per default, the Initial Position of the dummy is selected.

- c) In the **Export File** field, enter the pre-simulation deck name and directory. Per default, a deck with name "result" is exported into  $\sim$ .../Local/Temp directory.
- **3.** Define [PreSimulation Tool Options](#page-2605-0) accordingly.
- **4.** Optional: Import the simulation result file to update the initial model, which allows the dummy node's coordinates to be updated and element initial stress state to be defined.
	- For LS-DYNA, click **Import dynain File** to find the .dynain file.
	- For Radioss, click **Import h3d File** to find the .h3d file.
- **5.** Click **Export**.

The pre-simulation deck is exported to the specified location.

During the export process of the dummy pre-simulation deck, HyperMesh exports the complete dummy model only, positioned in the selected Reference Position, per default, the Initial Position of the dummy.

The method used for the pre-simulation is known as the "cable" method, which uses 1D elements connected to dummy bodies, in order to pull them from their initial position to their final position.

All "cables" are automatically created on each dummy body and all boundary conditions needed for the pre-simulation.

*Figure 1542: Exported Dummy Pre-Simulation Model, with Cable Elements Attached to Dummy Bodies*

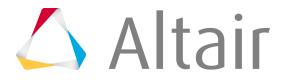

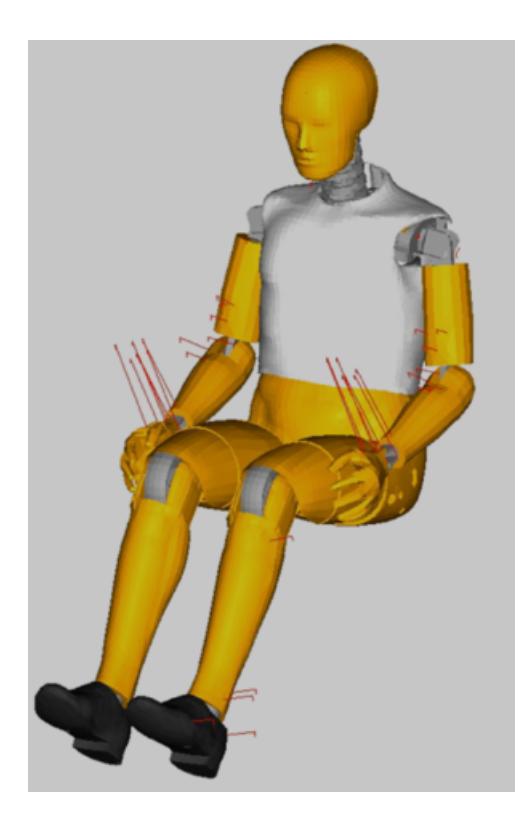

The attachment nodes of the cables, nodes "N1; N2; N3" in the dummy assembly keyword are used, if they are defined.

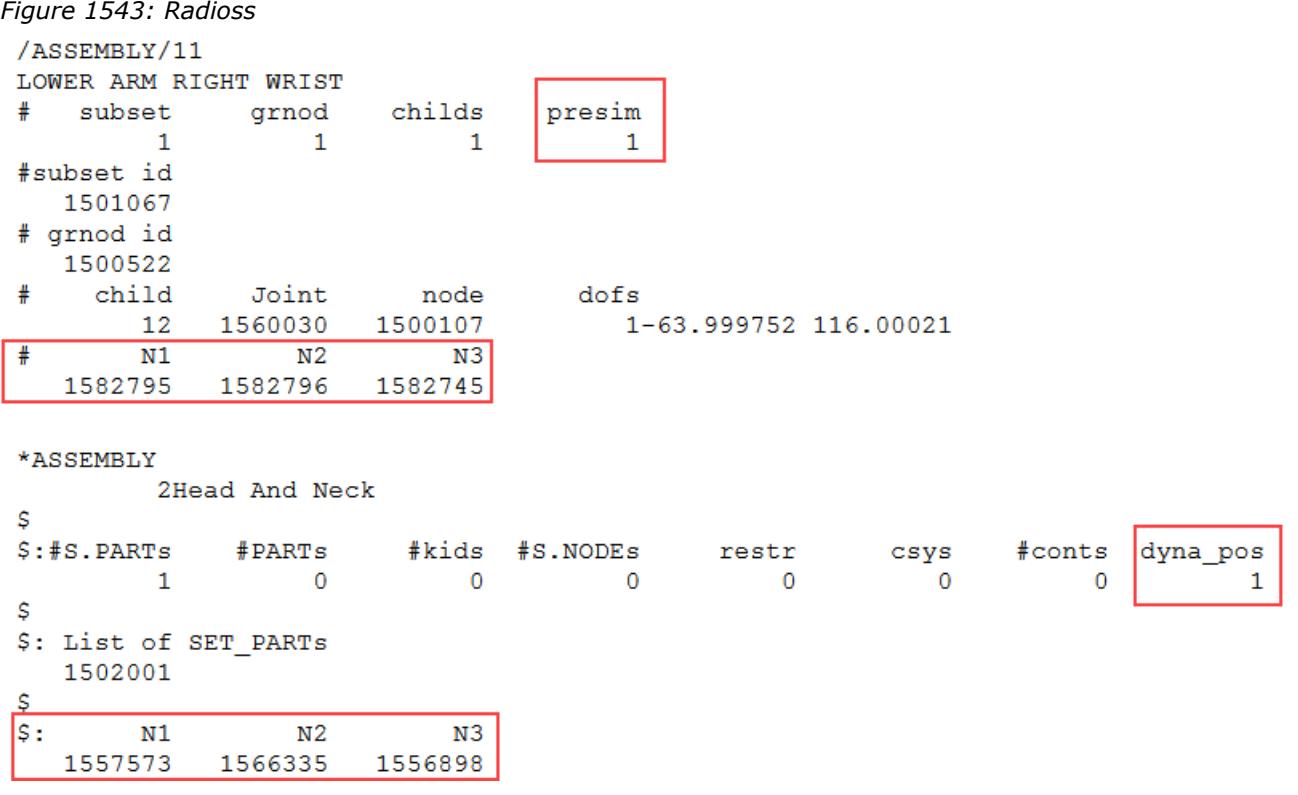

*Figure 1544: LS-DYNA*

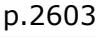

In case the nodes "N1; N2; N3" in the dummy assembly keyword are not defined, HyperMesh automatically detects the best three nodes to use on each body. In this case, you will receive a message.

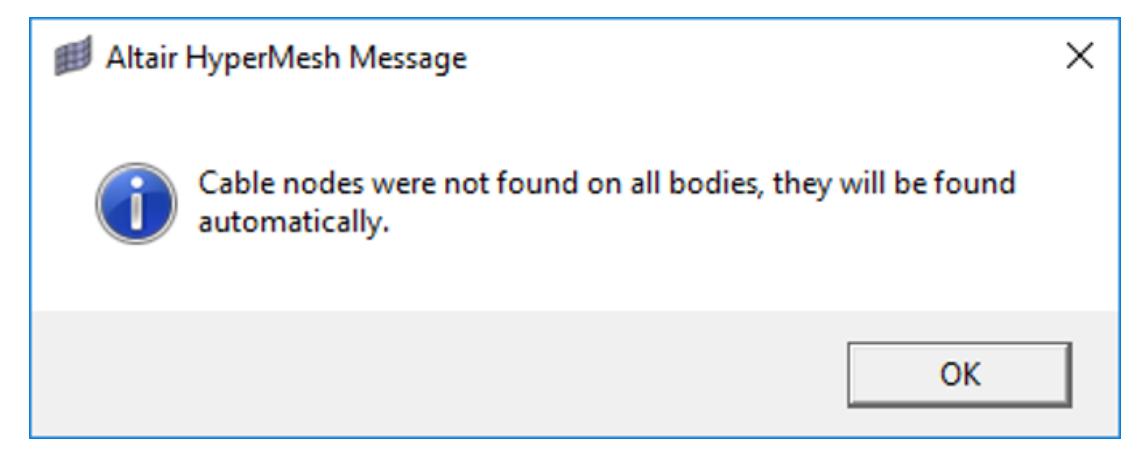

*Figure 1545: Altair HyperMesh Message*

After the simulation of the dummy positioning, the components are deformed and intersections between components are removed.

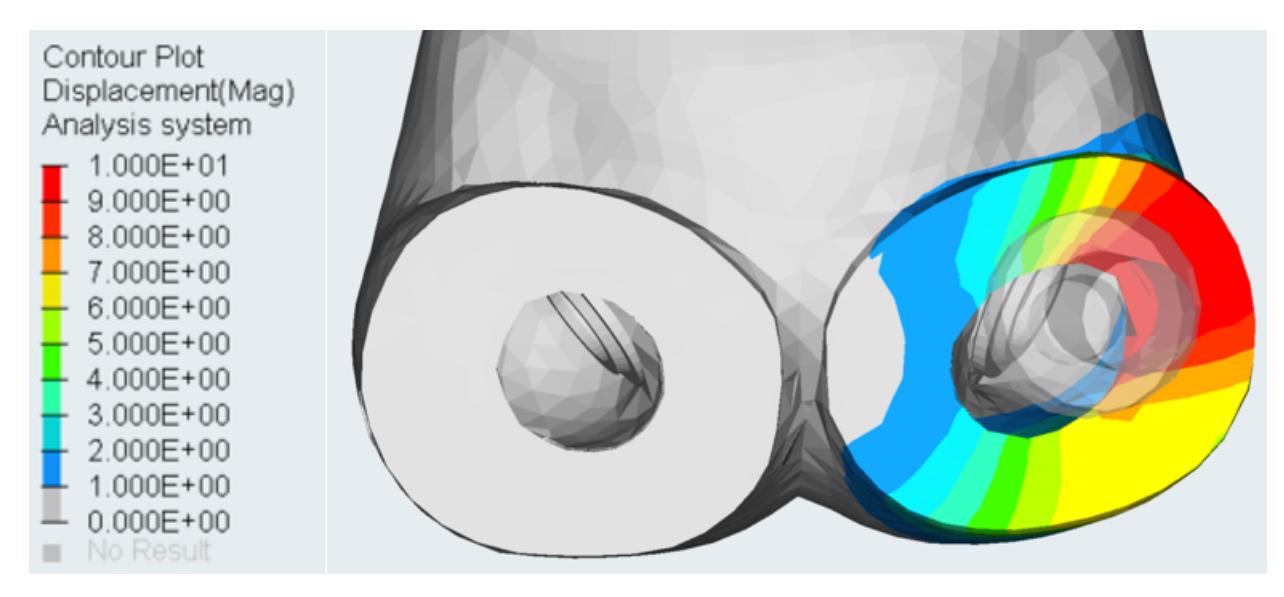

*Figure 1546:*

The "cable" method guarantees a perfect final position matching with the final position defined in the Dummy Browser.

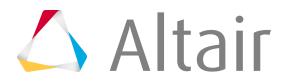

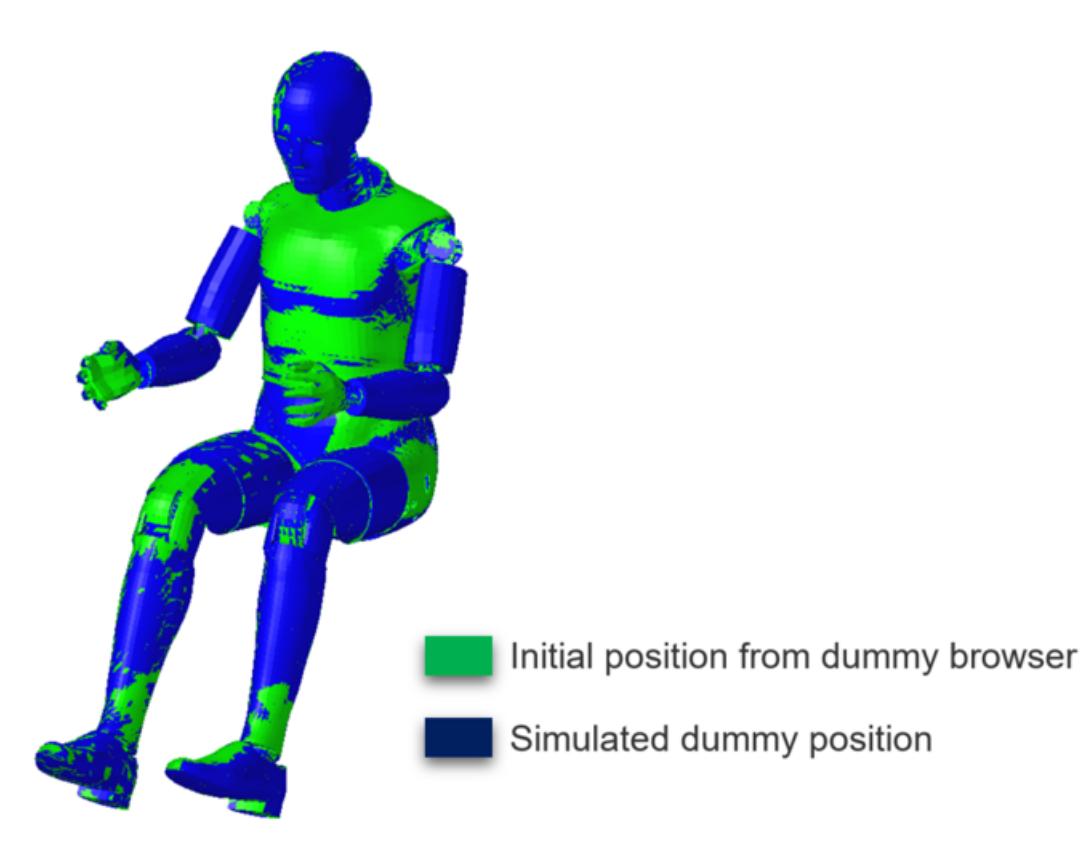

*Figure 1547:*

### <span id="page-2605-0"></span>**PreSimulation Tool Options**

Overview of supported options in the PreSimulation Tool.

#### **LS-DYNA**

#### **Simulation Parameter**

#### **Simulation Time**

Define the total simulation time in \*CONTROL\_TERMINATION for the pre-simulation. Default value = 250ms.

#### **Time Step**

Define the control time step value in \*CONTROL\_TIMESTEP for the pre-simulation. Default value  $= 0.001$ ms.

#### **Force in cables**

Define the pre-tension force to be applied on the cable elements in \*MAT\_CABLE\_DISCRETE\_BEAM. Default value  $= 1.0$  kN.

#### **Force ramp up time**

Define the ramp-up time for the pre-tension force in \*MAT\_CABLE\_DISCRETE\_BEAM. Default value = 10.0ms.

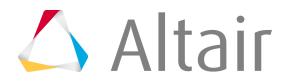

#### **Damping on cables**

Define the damping value on the discrete elements in \*MAT\_DAMPER\_VISCOUD. Default value  $= 0.5$ .

#### **Global damping value**

Define the system damping constant in \*DAMPING\_GLOBAL. Default value  $= 0.05$ .

#### **Initial Stress Results**

#### **Import \*INITIAL\_STRESS\_SOLID**

Import the initial stresses for solid elements from the . dynain file.

#### **Import \*INITIAL\_STRESS\_SHELL**

Import the initial stresses for shell elements from the .dynain file.

#### **Import \*INITIAL\_STRESS\_BEAM**

Import the initial stresses for beam elements from the . dynain file.

#### **Radioss**

#### **Simulation Parameters**

#### **Generate XREF for initial stresses**

Create /XREF cards for the dummy components which are compatible with this RADIOSS feature in terms of material type and element formulation. The XREF cards are generated within the original session during the export of the pre-simulation deck, and not during import of .h3d file.

#### **Simulation time**

Define the total simulation time in /RUN card for the pre-simulation. Default value = 250ms

#### **Time Step**

Define the control time step value in /DT/NODA/CST card for the pre-simulation. Default value  $= 0.001$ ms.

#### **Global damping value**

Define the system damping constant in /DAMP card. Default value  $= 0.05$ 

#### **Create rigids for end bodies**

Automatically rigidify the end bodies (feet, hands, head) of the dummy during the presimulation.

### **Read Positioning Files**

In the Dummy Browser, right-click on the dummy root name and select **Positioning File** > **Import** from the context menu.

Once the positioning file  $(*$  daf) is read, the dummy will automatically be positioned according to the imported position data.

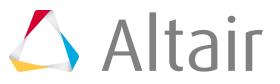

# <span id="page-2607-0"></span>**Seat Mechanism**

Create and articulate a kinematic mechanism based on FE mesh using the Mechanism Browser.

# **Mechanism Browser**

Overview of the Mechanism Browser.

Access the Mechanism Browser from the menu bar by clicking **Tools** > **Mechanism**.

*Restriction:* The Mechanism Browser is available in the LS-DYNA and Radioss user profiles.

You can undo and redo actions made in the Mechanism Browser using the Undo and Redo commands on the Restore toolbar.

The Mechanism Browser consists of two panes. The first pane displays the mechanism structure which consists of joints, bodies, and constraints. The second pane displays the Entity Editor.

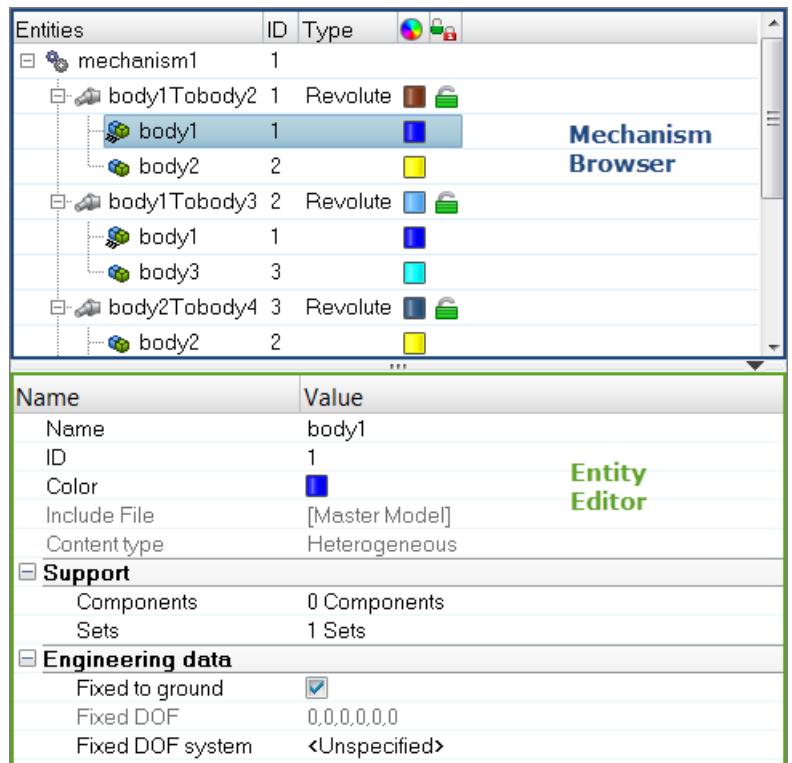

*Figure 1548:*

The following data is displayed in the Mechanism Browser:

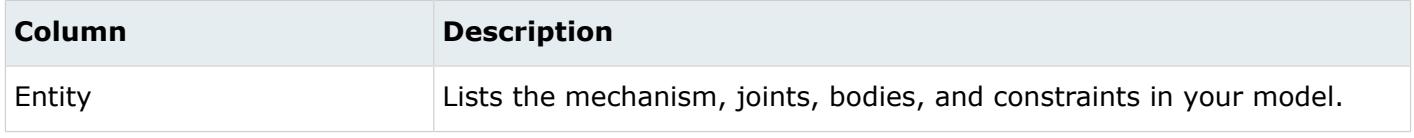

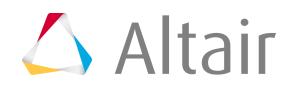

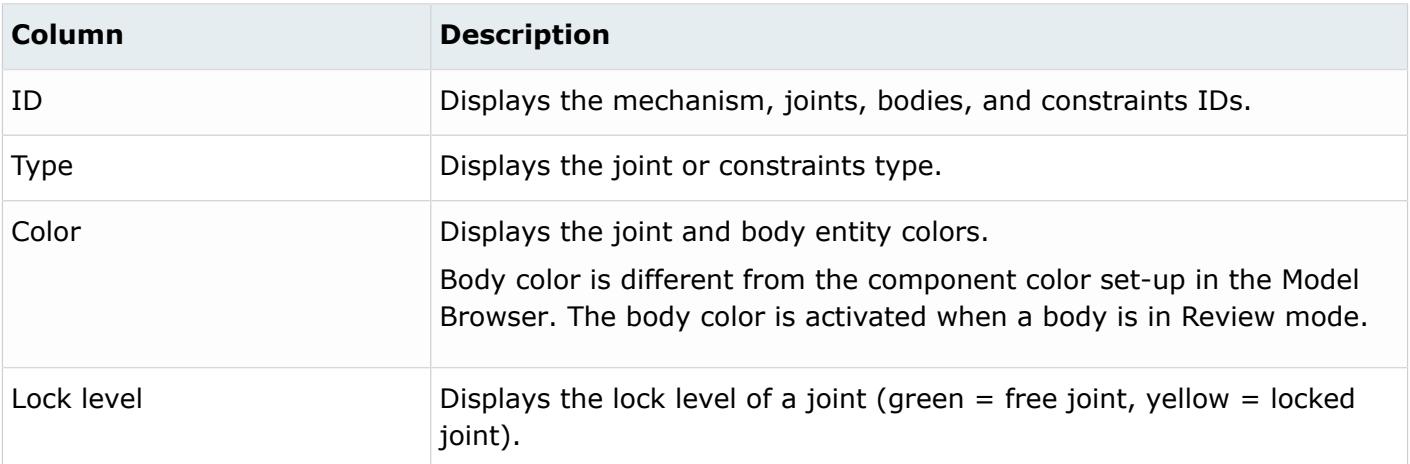

# **Entity Editor**

The Entity Editor is used to assign, modify and quickly view the attributes defined inside Mechanism Browser entities.

For example, once you create a new body or select a body in the browser, the Entity Editor opens and displays the bodies corresponding attributes, which you can view and modify.

From the Entity Editor, you can also create or edit an entity assigned to the selected body by rightclicking on the entity assignment field and selecting **Create** or **Edit**, respectively.

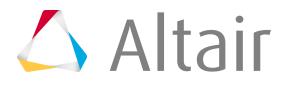

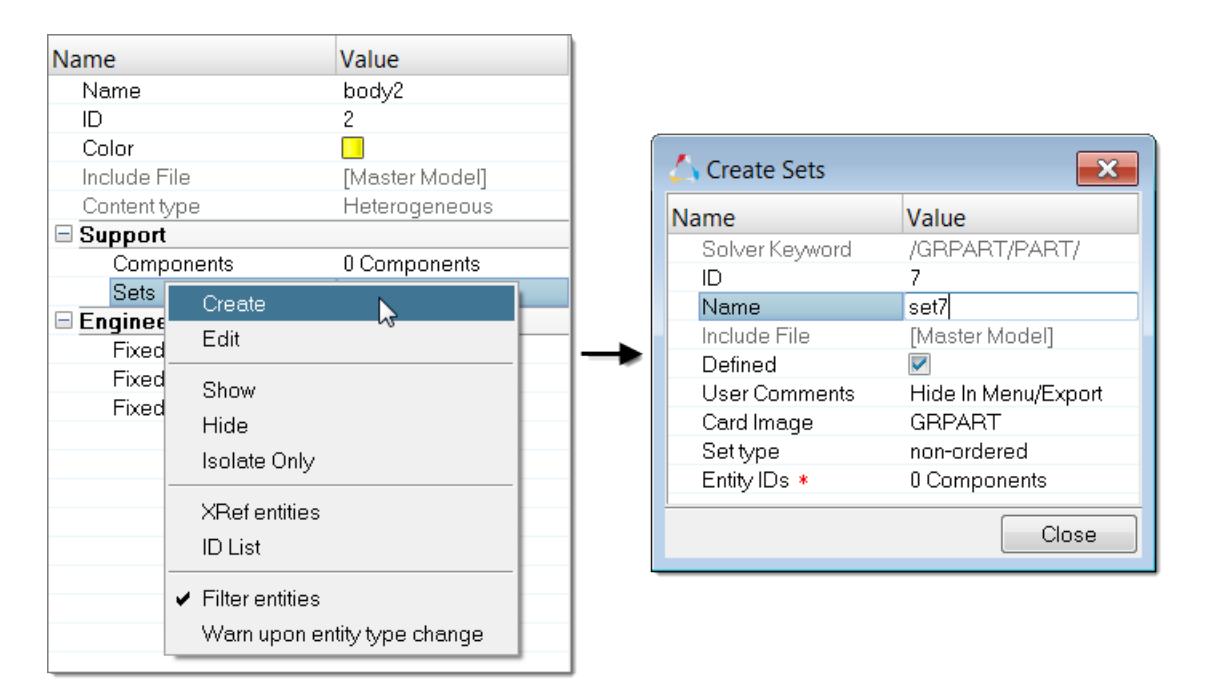

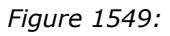

## **Context Menu**

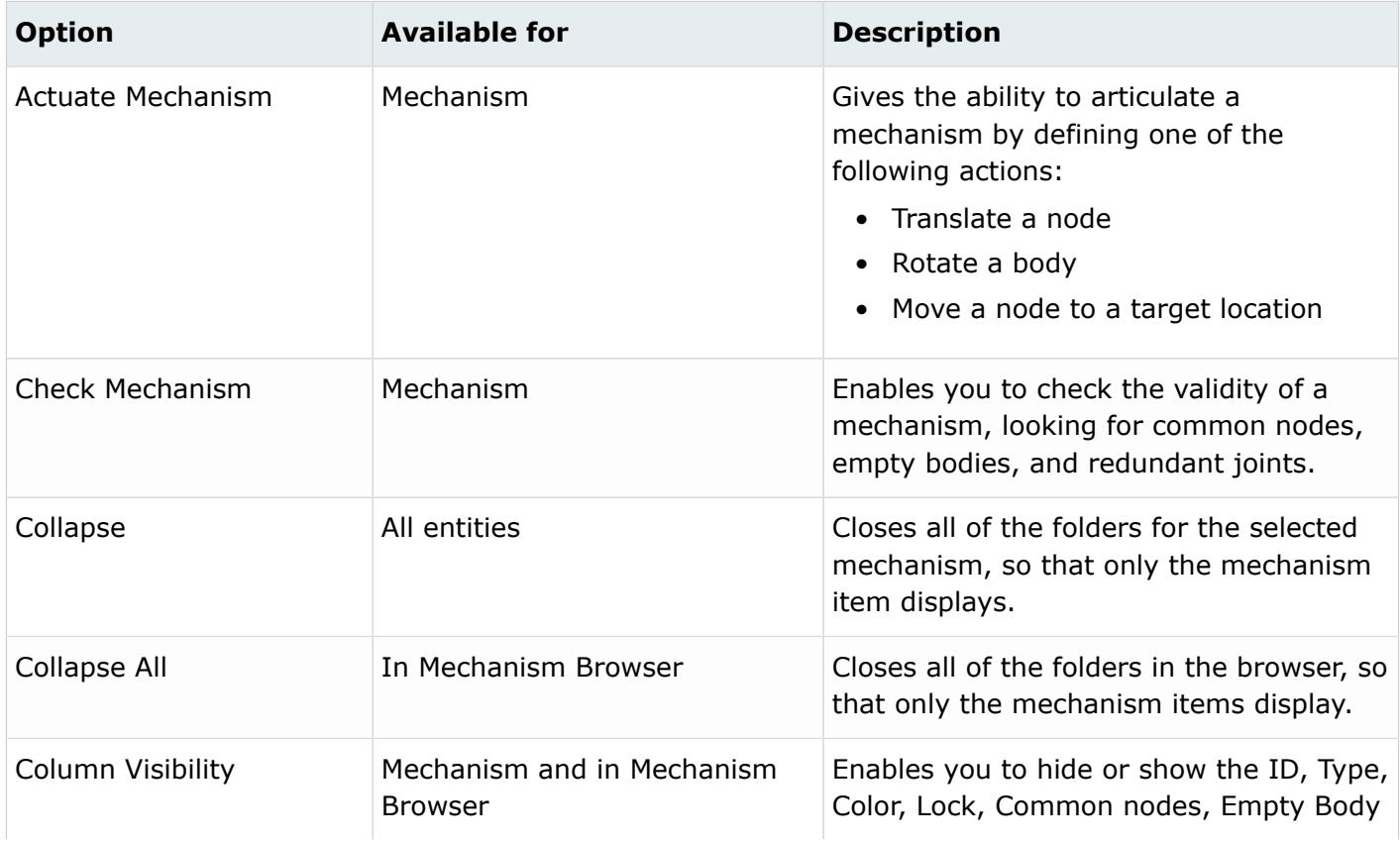

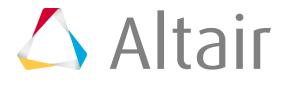

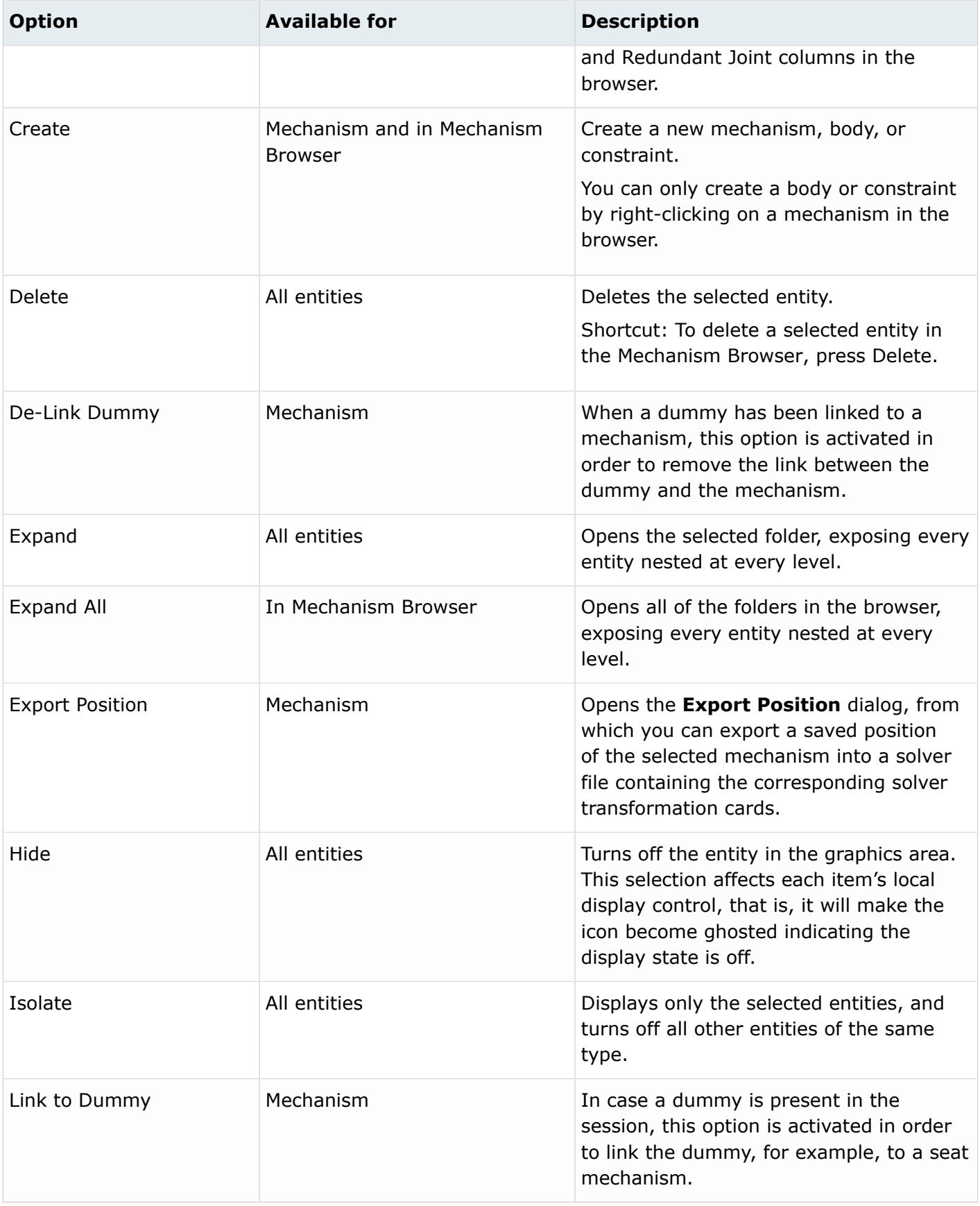

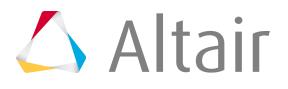

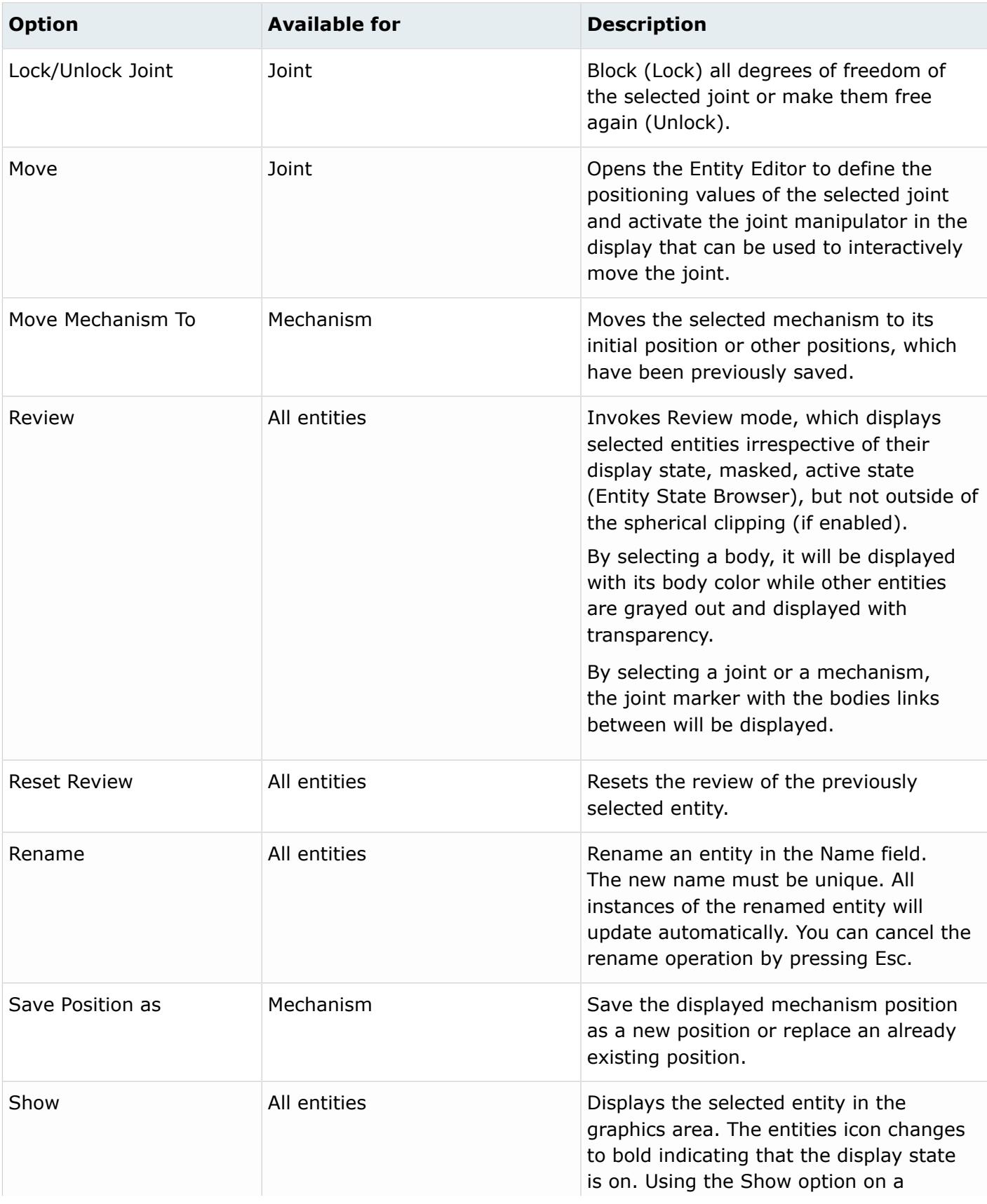

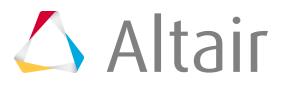

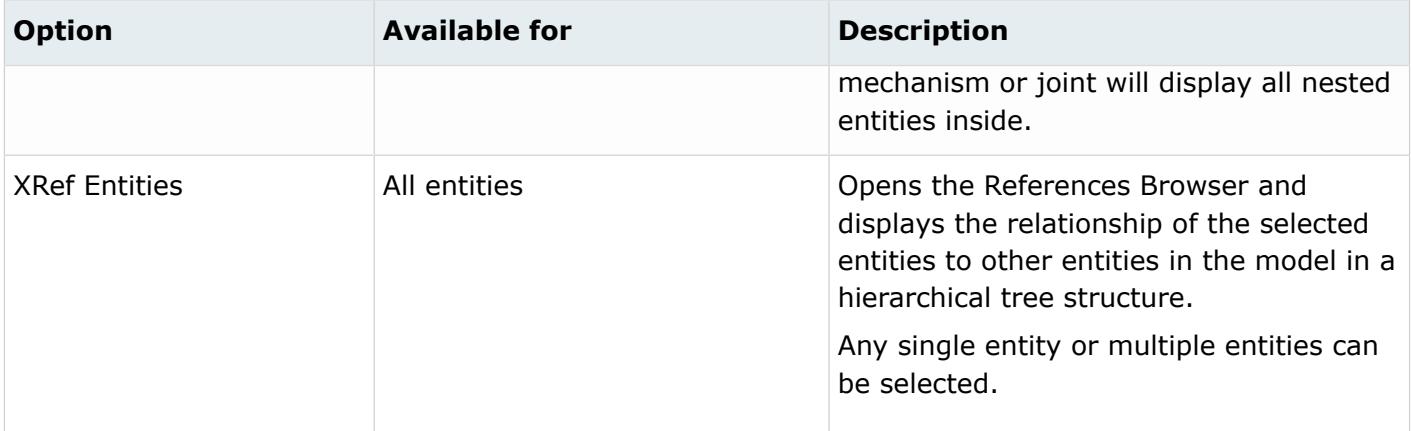

# **Supported Entities**

A Mechanism ( $\P_{\mathbb{Z}}$ ) is the root of the hierarchy in the Mechanism Browser. To create a Mechanism, right click in the Mechanism Browser and select **Create** > **Mechanism** from the context menu. A mechanism is defined by the following entities:

- Bodies ( $\binom{m}{k}$ ) define a kinematic assembly made of FE parts or nodes, which can be selected in the Entity Editor. To create a body, right-click on the Mechanism and select **Create** > **Body** from the context menu.
- Joints ( $\Box$ ) define the kinematic relationship between two bodies (for the following joint types: Ball, Cylinder, Revolute, Slider) or three bodies (for the DoubleSlider joint). To create a joint, select two bodies to connect in the browser, then right-click and select **Connect** from the context menu. For the DoubleSlider joint, the third body has to be defined in the Entity Editor.
- Constraints ( ) define kinematical constraints on a body at a specified node or point location.

# **Supported Keywords Exported in Solver Deck**

The mechanism information is embedded in the input deck using keywords following the /END (for Radioss) or \*END (for LS-DYNA).

For Radioss, a mechanism is defined between the /MECHANISM\_START and /MECHANISM\_END keywords, and is composed of:

- /ASSEMBLY defines a body with the following attributes:
	- Assembly ID
	- Assembly name
	- Number of part sets and related set IDs
	- Number of parts and related part IDs
	- Number of node sets and related set IDs

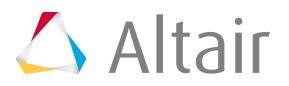

- Locked degrees of freedom
- Optional local coordinate system
- /CONNECTION defines a joint between assemblies with the following attributes:
	- Connection name
	- Assembly ID #1
	- Assembly ID #2
	- Connection position (defined by Node IDs or connection position coordinates)
	- Joint limits in + and directions
	- Current joint distance/angle value
	- Lock level
	- Assembly ID #3 (for the Double Slider only)
	- Scale factors for relative displacement between Assembly #3 and Assembly #1 and #2
- / POSITION defines, for a stored position, the position information for the mechanism's assemblies with the following attributes:
	- Position name
	- Assemblies position matrixes

**Note:** The Reference and Initial positions should never be deleted inside the 昆 mechanism.

- / CHILD DUMMY defines the coupling between a mechanism and a dummy with the following attributes:
	- Name
	- Master assembly ID of the mechanism
	- Dummy ID
	- Number of child assemblies of the dummy
	- Degrees of freedom linking master to child
	- Child assembly IDs of the dummy

The following connection keywords can be defined, depending on the type of joint created in the Mechanism Browser:

- / CONNECTION PIN defines a ball joint
- / CONNECTION HINGE defines a revolute joint
- / CONNECTION LINE defines a cylindrical joint, or a double slider joint if assembly ID #3 is defined or a slider joint has the #HM\_SLIDER\_JOINT comment defined before the name of the connection

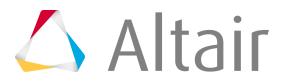

For LS-DYNA, the same keywords are used but their syntax begins with \* and not /.

# **Creating a Mechanism**

This task explains how to create a mechanism.

In HyperMesh 2019 there are two ways to create a mechanism: Manual and Auto Generate. In this task, you will create a mechanism using the Auto Generate method.

- Using the Manual approach, you create the mechanism manually by defining the bodies and joints.
- Using the Auto Generate approach, HyperMesh will automatically create bodies and joints based on a selection of components and elements of the FE model.

In the Mechanism Browser, right-click and select **Create > Mechanism > Auto Generate.**

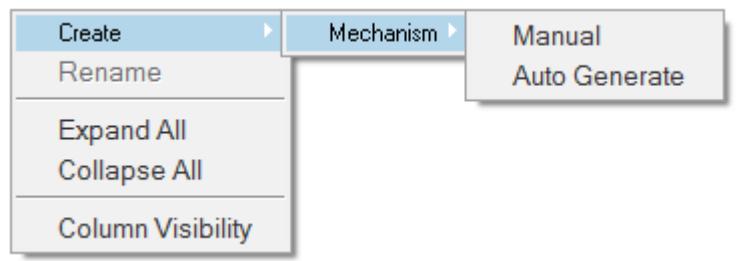

*Figure 1550:*

When you select Auto Generate, you will see the **Mechanism Builder** dialog box.

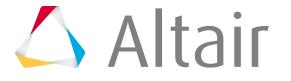

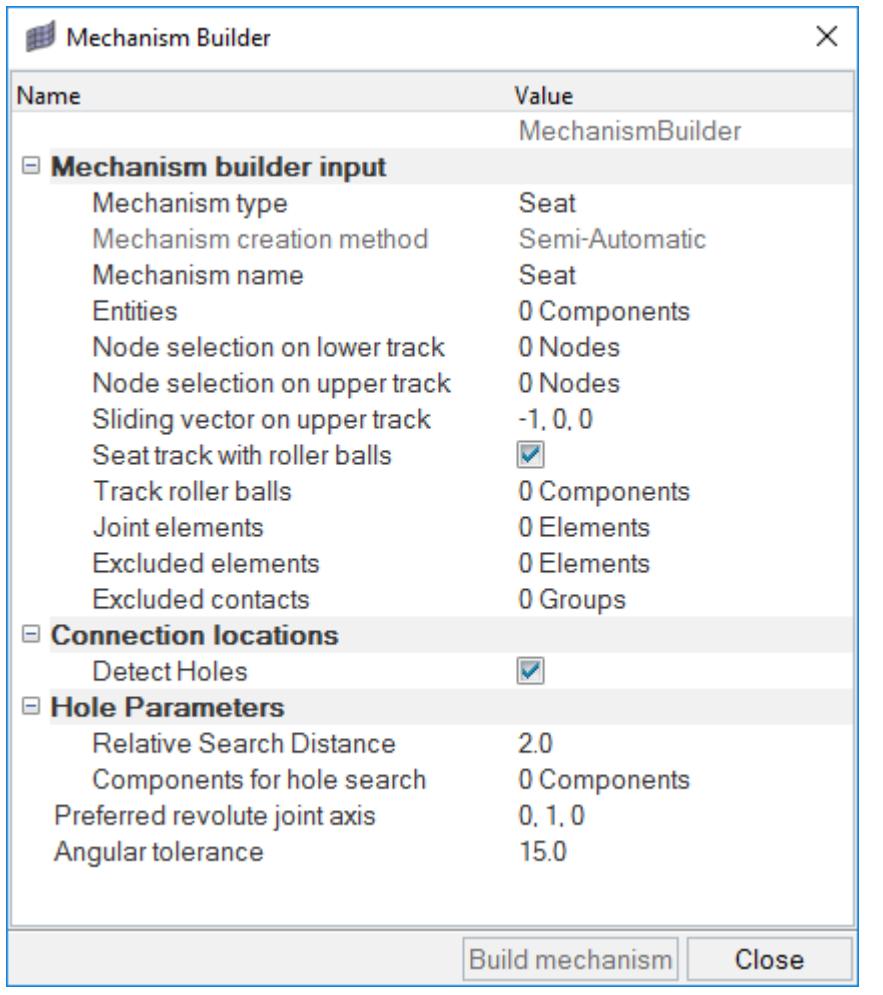

*Figure 1551:*

To enable an extraction of the mechanism, each field in the dialog must be defined or selected. Set the options according to the [Mechanism Builder Options](#page-2615-0) table.

## <span id="page-2615-0"></span>**Mechanism Builder Options Table**

Use this table to set options for the Mechanism Builder.

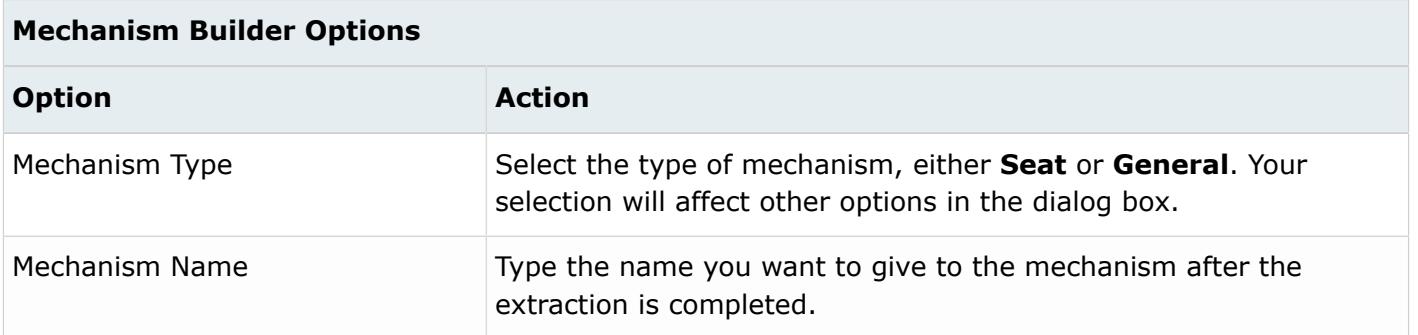

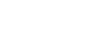

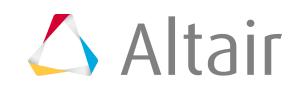

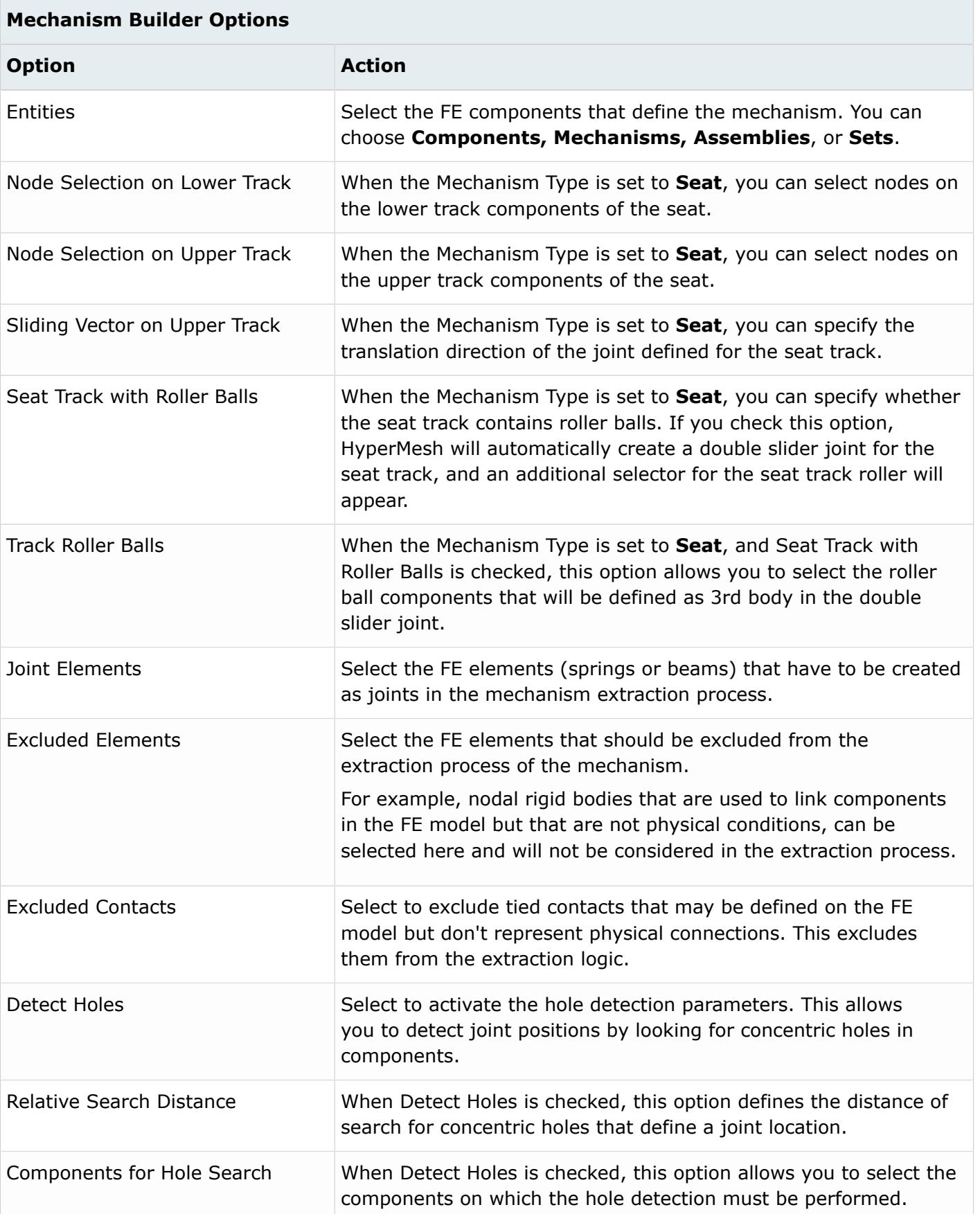

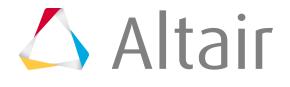

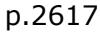

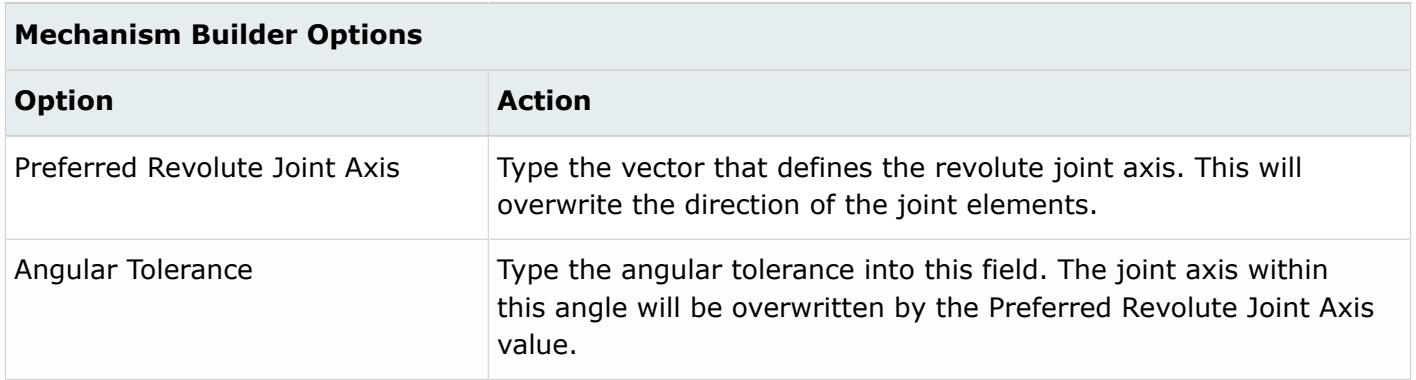

# **Position Mechanisms and Joints**

Overview of how to modify the position of mechanism and joints.

### **Modify the Position of Mechanisms**

- **1.** In the Mechanism Browser, right-click on a mechanism and select **Actuate Mechanism** from the context menu, then choose from one of the following:
	- Choose **Translate** to open the Entity Editor and select a Node/Constraint, give a Direction of motion, and define the Magnitude of the translation to apply.

The Magnitude can also be modified, using the up and down arrow buttons. Moreover, you can control the increments of the operations by changing the Increment value.

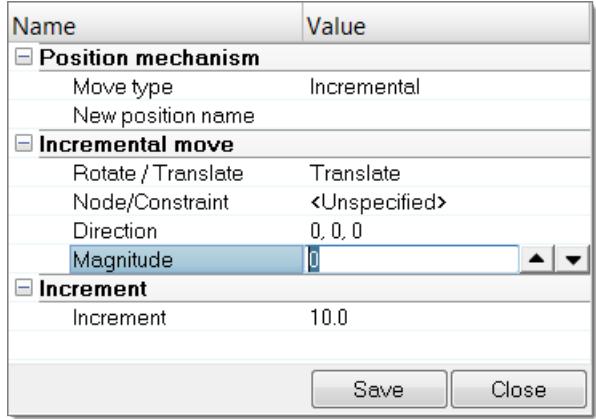

*Figure 1552:*

• Choose **Rotate** to open the Entity Editor, select a Body, define a Rotation axis, a rotation center (Base point), and provide the Magnitude of the rotation to apply to the body.

The Magnitude can also be modified, using the up and down arrow buttons. Moreover, you can control the increments of the operations by changing the Increment value.

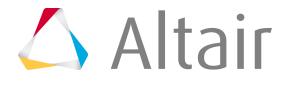

| Name                           | Value                       |
|--------------------------------|-----------------------------|
| $\boxminus$ Position mechanism |                             |
| Move type                      | Incremental                 |
| New position name              |                             |
| $\Box$ Incremental move        |                             |
| Rotate / Translate             | Rotate                      |
| Option                         | Free rotation               |
| Body                           | <unspecified></unspecified> |
| Base point                     | 0, 0, 0                     |
| Rotation axis                  | 0, 0, 0                     |
| Magnitude                      | 0.0                         |
| $\blacksquare$ Increment       |                             |
| Increment                      | 10.0                        |
|                                |                             |
|                                | Save<br>Close               |

*Figure 1553:*

• Choose **Target Point** to open the Entity Editor, select a Node and define its Target location. Click **Move** to calculate the position of each body to bring the selected node to the target location or the nearest location, depending on joints limit values.

This option can be applied on a set of nodes and targets, by setting Multiple pairs to **Yes**.

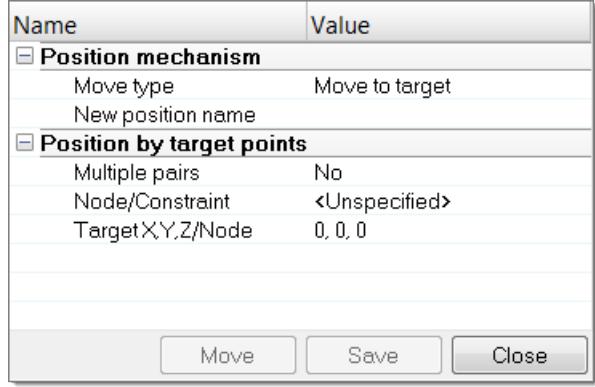

**2.** Click **Save** to save the achieved position. A name will be appended to the New position name field.

### **Modify the Position of Joints**

- **1.** In the Mechanism Browser, right-click on a joint and select **Move** from the context menu.
- **2.** Modify the position of the joint.
	- In the graphics area, click-and-drag the manipulator.

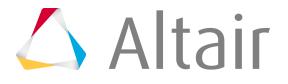

*Figure 1554:*

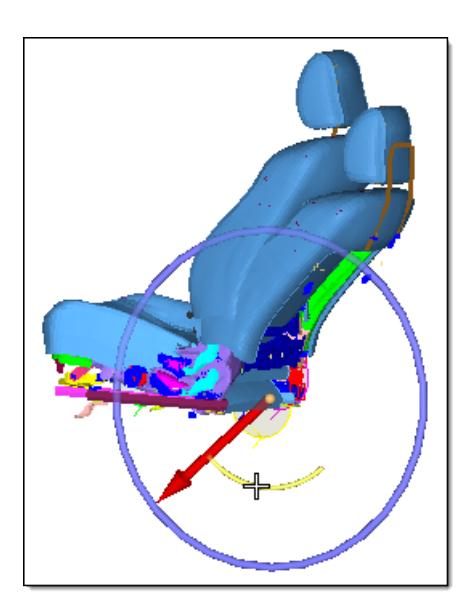

*Figure 1555:*

• In the Entity Editor, modify the Current angle of the joint.

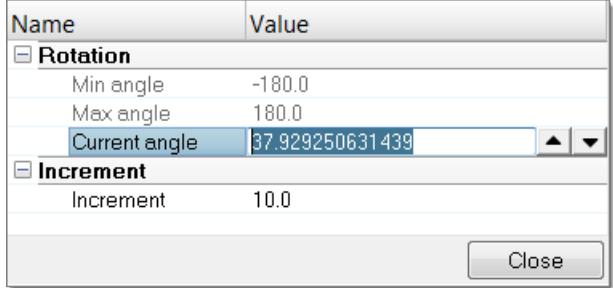

*Figure 1556:*

**3.** Change the Increment value to control the increments of the operation.

# **Link a Dummy to a Mechanism**

In a vehicle FE model, quickly and efficiently set kinematic systems such as seats, steering wheels and pedals in different positions using the Mechanism Browser.

A dummy can then be positioned on the seat and may have its hands placed on the steering wheel and feet on the pedals. To couple a dummy to a seat mechanism the degree of freedom of one or more bodies of the dummy ("child" bodies) must be linked to a body of the seat mechanism ("master" body). The motion of the master body will drive the motion of the child bodies; however, the motion of the master body may be limited by the angle limits of the dummy joints.

- **1.** In the Mechanism Browser, right-click on the seat mechanism and select **Link to Dummy** from the context menu.
- **2.** In the **Dummies** dialog, select a dummy to link to the seat mechanism and click **Next**.

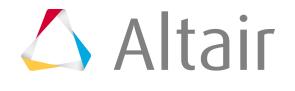

**3.** In the **Mechanism bodies (Master body)** dialog, select the master body from the seat and click **Next**.

**Note:** For this use case, it is common to select a seat cushion. 国

**4.** In the **Dummy bodies (child bodies)** dialog, select the dummy slave bodies and the linked degrees of freedom and click **Close**.

**Note:** For this use case, it is common to link to the lower torso of the dummy in 属 degrees of freedom Tx, Ty, and Tz (selected per default).

- **5.** To fix some of the bodies of the dummy, for example, hands and feet, define constraints on those bodies by selecting **Create** > **Constraint** > **Point Node** or **Point Location** from the context menu.
- **6.** Position the seat mechanism.

The position of the dummies limbs will be automatically updated.

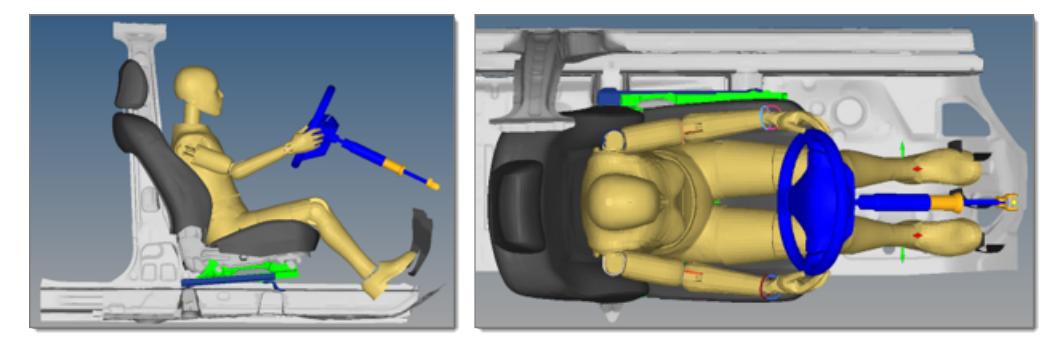

*Figure 1557: Initial State*

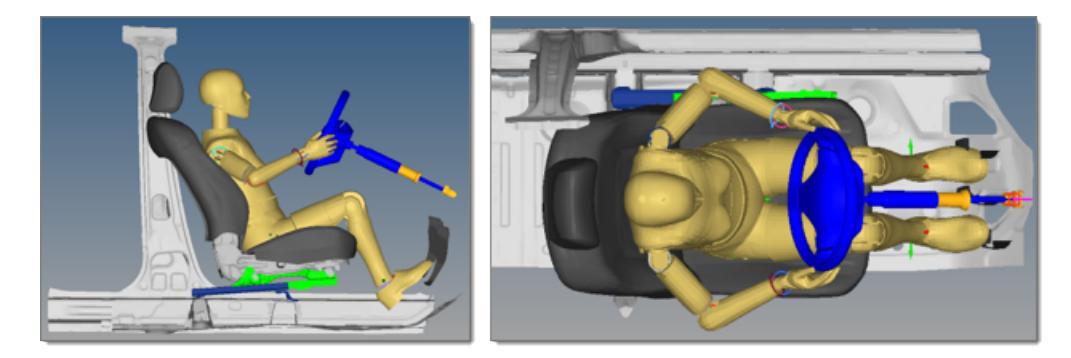

*Figure 1558: After Translation of 100mm of the Seat*

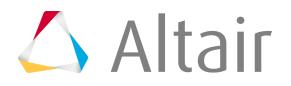

# <span id="page-2621-0"></span>**Pre-Simulation (Seat Deformer) Setup**

Export an input deck, for the appropriate solver, in order to simulate the deformation of the seat under the dummy. The simulation result files can be imported to update the initial FE model and remove the intersections and penetrations between the dummy and the seat.

When a dummy is positioned to its H-Point location on a seat, intersections between the dummy and seat foam parts generally occurs.

- **1.** From the menu bar, click **Tools** > **Pre-Simulation (Seat Deformer)**.
	- *Restriction:* Only available in the LS-DYNA and Radioss user profiles.

The **PreSimulation** tool opens.

- **2.** Define pre-simulation setup settings.
- **3.** Click **Export**.

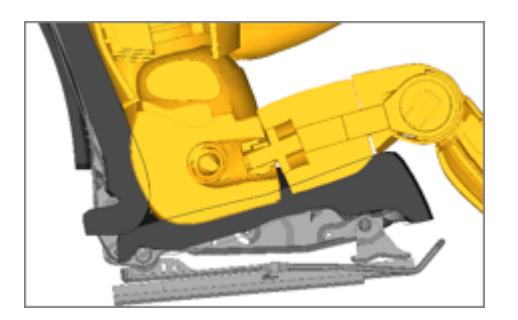

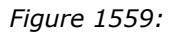

*Shows the initial model with the dummy positioned at its correct H-Point location, and shows intersections with the seat.*

The selected dummy components move following the direction that you move them in until no penetrations between the dummy and seat components are detected. The dummy components are rigidified. A contact between the seat and dummy is automatically created with user defined parameters as well as a fix boundary condition on the selected fixed nodes of the seat. Finally, an imposed displacement is applied on the dummy components to bring them back to the initial position.

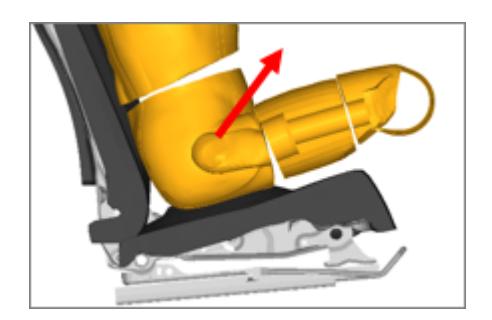

*Figure 1560:*

The pre-simulation load case is ready and the dedicated input deck is exported to the user specified location, as shown below. When the solver analysis is done, you can import the dedicated solver output file to update the initial model with the deformed geometry and initial stresses of the seat parts.

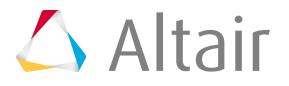

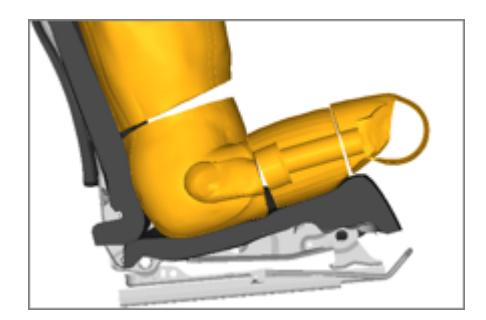

*Figure 1561:*

# **PreSimulation Tool**

Overview of the PreSimulation Tool user interface.

#### **LS-DYNA**

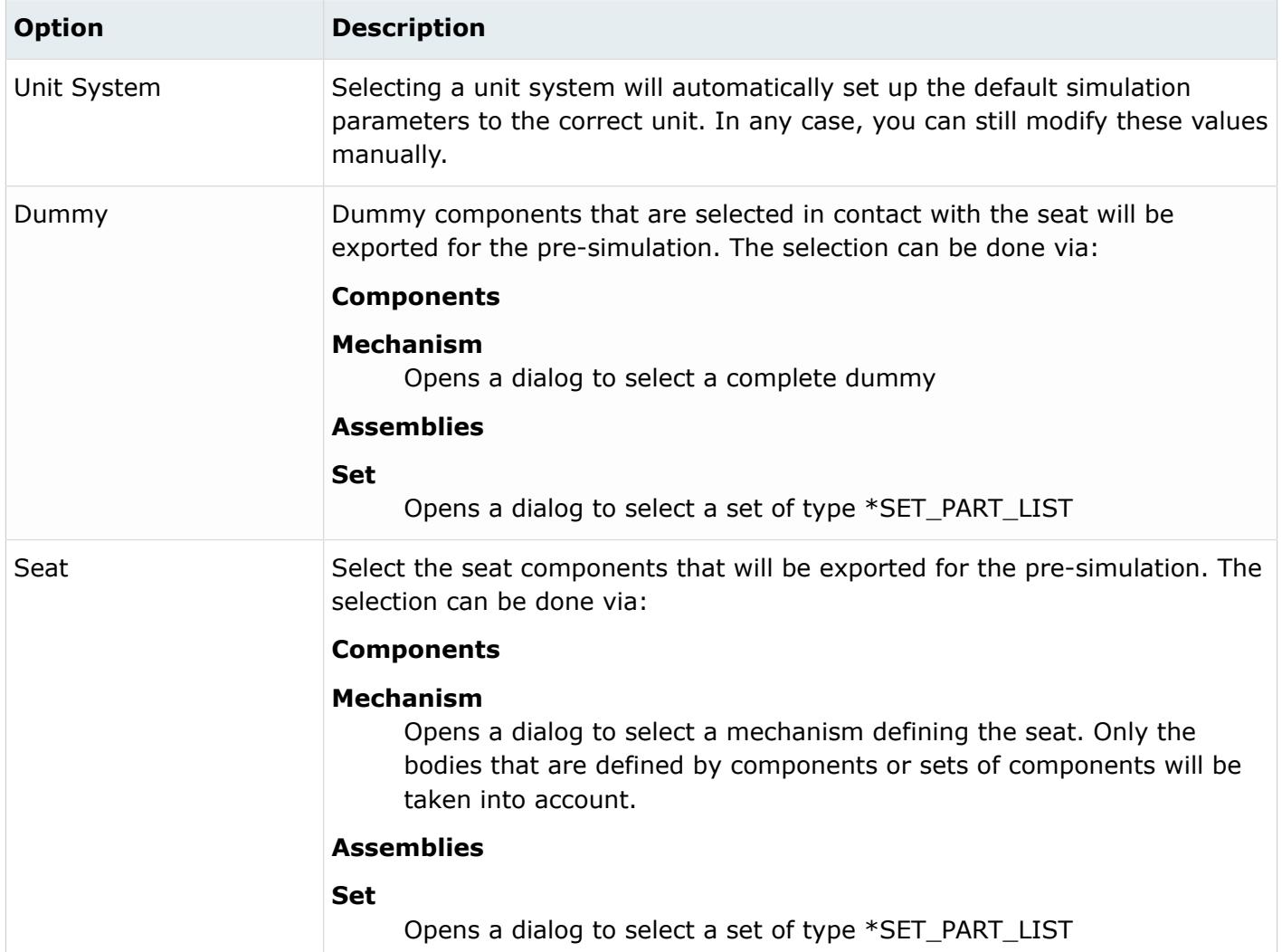

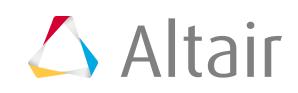

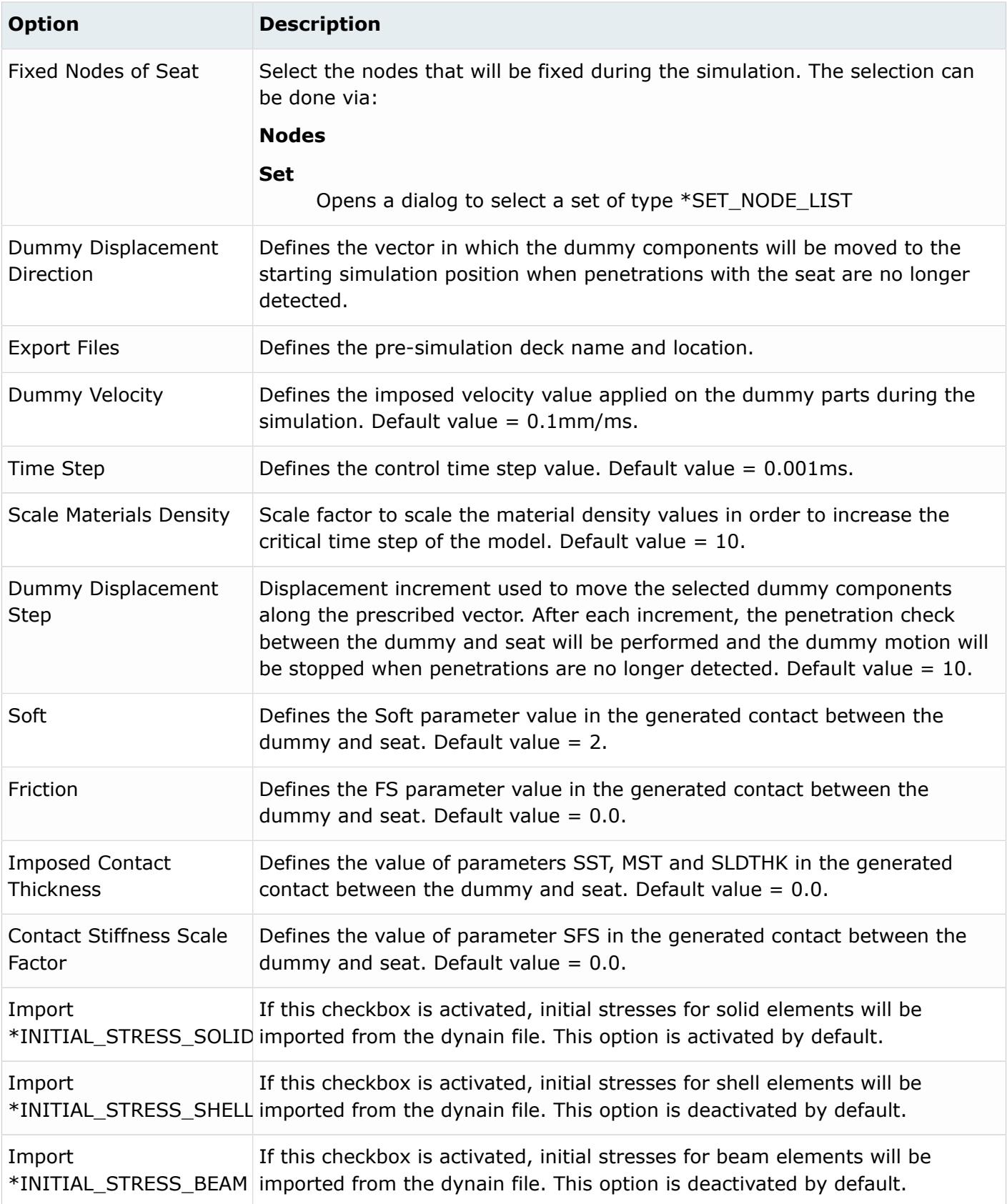

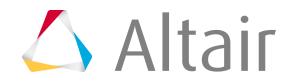

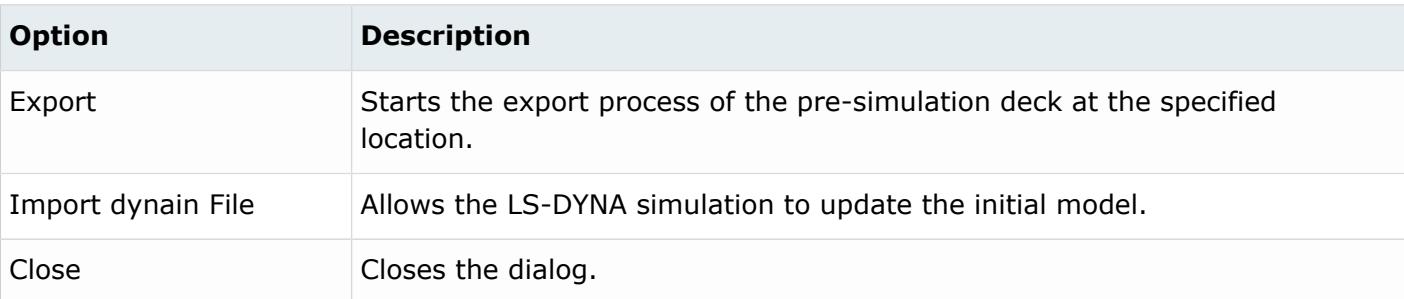

#### **Radioss**

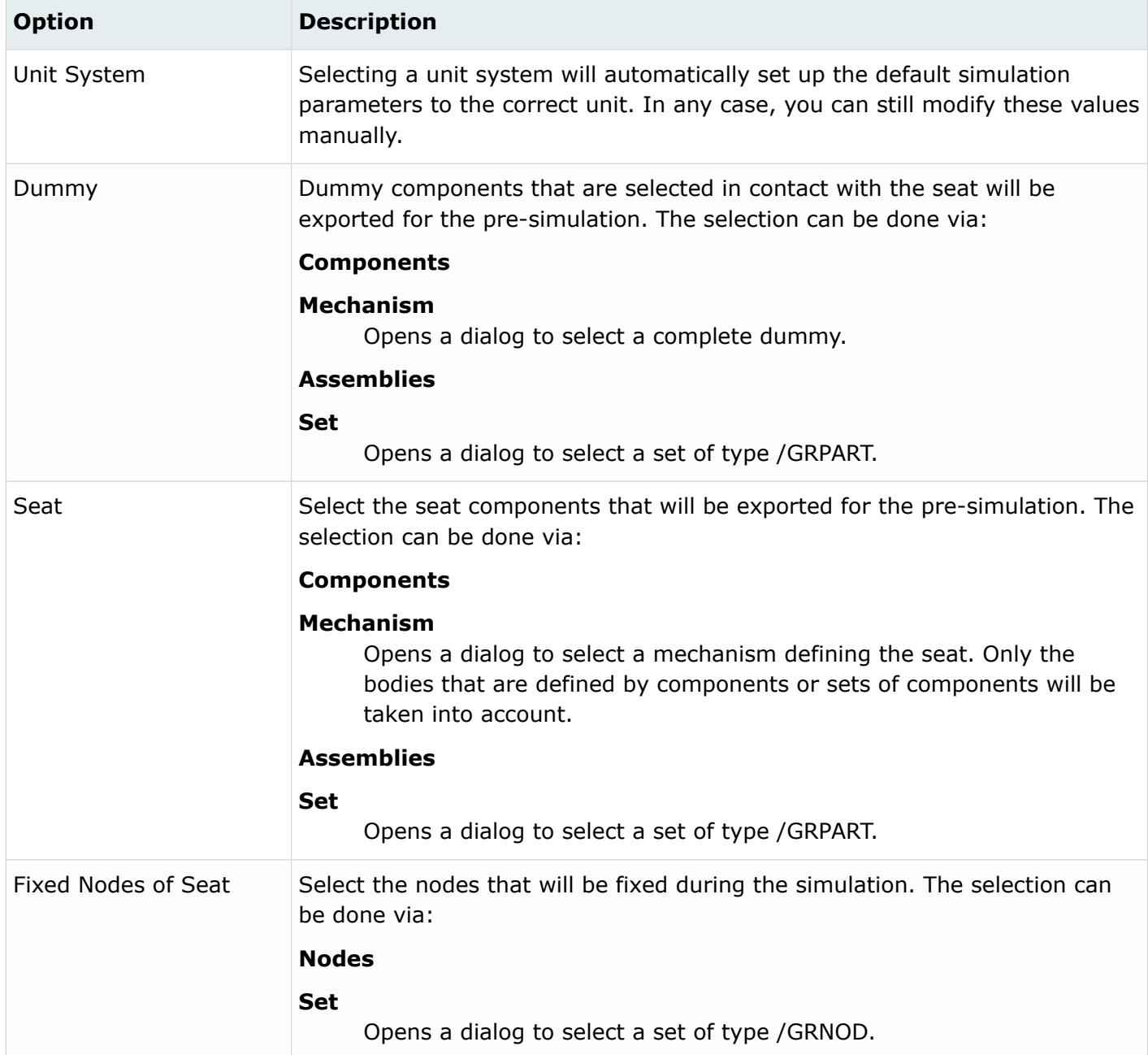

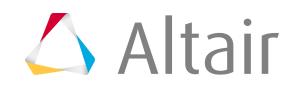

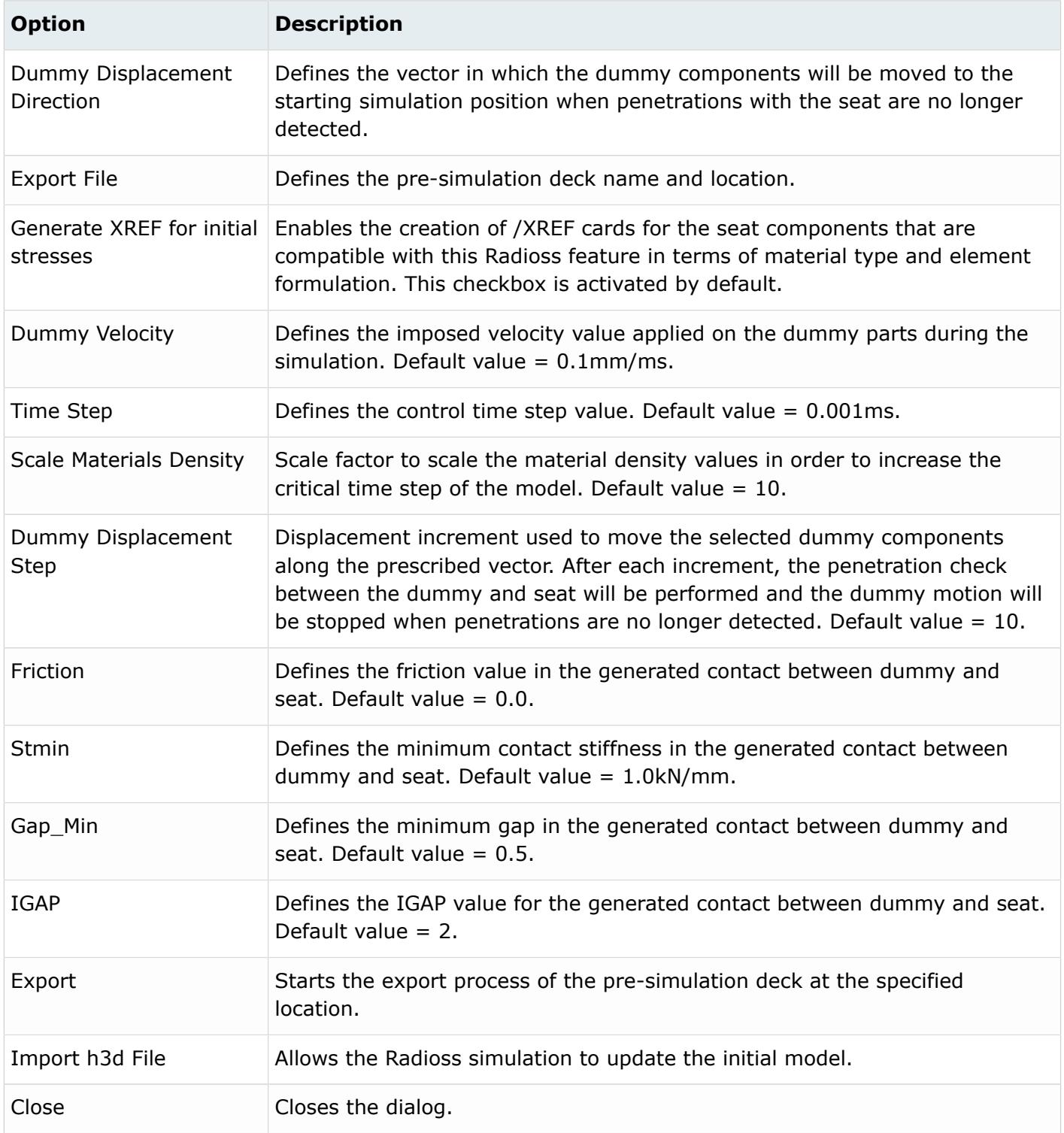

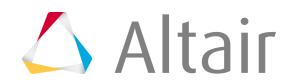

# <span id="page-2626-0"></span>**Create and Route Seatbelts**

Create and route seatbelts onto a dummy using the Seatbelt panel.

- **1.** Go to the **Analysis** page, and click the **safety** module.
- **2.** Click the **seatbelt** panel.
- **3.** Select the **Create** subpanel.
- **4.** Use the **node list** selector to select the nodes which define the first endpoint, orientation nodes (used to guide the initial belt position) and the last end point of the seatbelt. Multiple nodes can be selected as orientation nodes to guide a smooth belt.
- **5.** Use the **wrap around** selector to select the entities that you want the seatbelt to be wrapped around.
- **6.** Choose which type of elements to use when creating the seatbelt.
	- Choose **1D** to create the seatbelt with no width, and so on.
	- Choose **2D/1D** to create the seatbelt with a combination of 2D and 1D elements.
- **7.** In the **gap** field, enter a gap between the belts and the dummy components to avoid any initial penetration.
- **8.** In the **orient sensitivity** field, enter value can be modified when in orient mode to change the sensitivity of the interactive movement of the belt segments to mouse movement.
- **9.** If you selected **2D/1D**, define the following settings:
	- a) For **end type**, select whether the end length of the seatbelt will be **rigid links** (default) or **tria surfaces**.
	- b) In the **element size** field, enter the density of the mesh for seatbelts.
	- c) For **mesh type**, select whether the mesh of the seatbelt will be **quads only** (default) or **Rtrias**.
	- d) In the **belt width** field, enter the width (in model units) of the belt.
	- e) In the **1d length at start** field, enter a distance the 1D elements must extend from the first endpoint of the seatbelt.
	- f) In the **1d length at end** field, enter a distance the 1D elements must extend from the last endpoint of the seatbelt.
	- g) Specify when to display the full seatbelt segment.
		- Choose **on release** (default) to display the full seatbelt segment upon release of the mouse.
		- Choose **real time** to display the full seatbelt segment instantaneously.
	- h) In the **place 1D elems in** field, select a collector to place 1D elements that are created.
	- i) In the **place 2D elems in** field, select a collector to place 2D elements that are created.
- **10.** After you select the desired end list and the wrap-around entities (components, elements, or ellipsoids), click **orient** or **accept**.
	- Click **Orient** to draw a full segment belt representation, which previews the orientation of the final belt. The two red end segments are linear and connect the end points selected to the previous intersection points on the dummy. The middle line segments follow the contour of

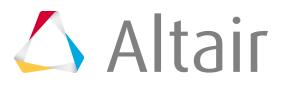

- Click **accept** to eliminate the belt segment preview and directly create a mesh on the belt. You can then interactively change or update the element density and so on.
- **11.** Click **return** to exit the panel.

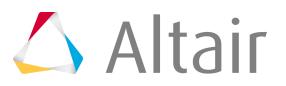
# **Model Setup 12**

Overview of how to build a finite element model.

This chapter covers the following:

- [HyperLaminate](#page-2629-0) (p. 2629)
- [Import Geometry](#page-2652-0) (p. 2652)
- [Create Collectors](#page-2654-0) (p. 2654)
- [Create Geometry Data](#page-2655-0) (p. 2655)
- [Temporary Nodes](#page-2658-0) (p. 2658)
- [Select Surfaces](#page-2659-0) (p. 2659)
- [Edit Surfaces](#page-2660-0) (p. 2660)
- [Associativity](#page-2662-0) (p. 2662)
- [Geometry Cleanup](#page-2663-0) (p. 2663)
- [Apply Loads](#page-2664-0) (p. 2664)
- [Create Systems](#page-2666-0) (p. 2666)
- [Tools](#page-2667-0) (p. 2667)
- [Control Cards](#page-2786-0) (p. 2786)
- [Boundary Conditions](#page-2787-0) (p. 2787)

# <span id="page-2629-0"></span>**HyperLaminate**

HyperLaminate is an HyperMesh module that facilitates the creation, review and edition of composite laminates.

In support of this process certain materials and design variables are also supported by the HyperLaminate module.

The HyperLaminate Solver (HLS), which is accessed through the HyperLaminate module, uses classical laminated plate theory for simple in-plane analysis of composite laminates.

The current HyperMesh database is only updated with information from the current HyperLaminate session on exit from HyperLaminate, except with Abaqus materials, which are updated simultaneously in HyperMesh and HyperLaminate, so while it is possible to work in HyperMesh while HyperLaminate is running, this is not advisable. Any changes made to those entities which HyperLaminate touches (materials, component collectors and design variables) may result in synchronization problems and loss of data.

HyperLaminate is launched from within HyperMesh either from the HyperLaminate button on the 2D page of the main menu, or by selecting HyperLaminate from the Materials or Properties pull-down menus.

The HyperLaminate module is supported for the OptiStruct, Nastran, ANSYS and Abaqus user profiles.

## **HyperLaminate Environment**

Overview of the HyperLaminate environment.

### **HyperLaminate Menus**

The HyperLaminate menu bar provides access to menus that allow you to manage files, edit materials, laminates, HLS loadcases and design variables, change views, and access online help.

### **File Menu**

### **New**

Generates a new entity, depending on the selected sub-topic in the Laminate Browser.

### **Export to file**

Exports material and laminate information to a text file. This text file can be printed.

### **Exit**

Exit HyperLaminate.

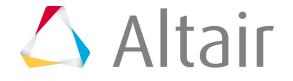

### **Edit Menu**

**Cut**

Removes the selected data from an entry field and places it on the clipboard for pasting. Can also remove rows from a ply lay-up order table and place these on the clipboard for pasting.

#### **Copy**

Places selected data from an entry field on the clipboard for pasting. Can also place rows from a ply lay-up order table on the clipboard for pasting.

#### **Paste**

Pastes data from the clipboard in selected entry fields. Can also paste rows from the clipboard above selected rows on a ply lay-up order table.

#### **Delete**

When the cursor is active in the Laminate Browser, this deletes the selected entity from the Laminate Browser. A dialog is displayed to confirm the deletion.

When the cursor is active in the Define/Edit pane, this deletes the selected text from a text box or the selected rows from a ply lay-up order table.

### **Tools Menu**

#### **Laminate Options**

Displays the **Laminate Options** dialog, which can be used to select defaults for new Laminates for:

- color
- Convention
- Repetitions
- Ply thickness
- Common thickness

#### **HLS Options**

Displays the **HLS Options** dialog, which allows you to retain the input and result files for the HyperLaminate Solver. You can also choose the location these files are written to. The default behavior is to delete these files once HLS is run.

### **Help Menu**

### **Toolbar**

Display/hide toolbar.

### **Status Bar**

Display/hide status bar.

### **Help Menu**

### **About HyperLaminate**

Displays version, contact, and copyright information.

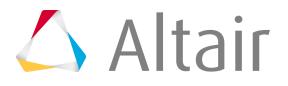

### **Help Topics**

Activates the HyperLaminate online help.

### **HyperLaminate Toolbar**

The HyperLaminate toolbar contains tools that allow you to generate new materials, laminates, HLS loadcases or design variables, and to cut, copy, paste, and delete entries in text boxes.

The HyperLaminate toolbar is located below the menu bar and its display is controlled by the Toolbar option under the View pull-down menu.

### **New 窄**

Generates a new entity, depending on the selected sub-topic in the Laminate Browser.

### **Cut**

Removes the selected data from an entry field and places it on the clipboard for pasting. Can also remove rows from a ply lay-up order table and place these on the clipboard for pasting.

### **Copy**

Places selected data from an entry field on the clipboard for pasting. Can also place rows from a ply lay-up order table on the clipboard for pasting.

### **Paste 雇**

Pastes data from the clipboard in selected entry fields. Can also paste rows from the clipboard above selected rows on a ply lay-up order table.

### **Delete**

When the cursor is active in the Laminate Browser, this deletes the selected entity from the Laminate Browser. (A dialog is displayed to confirm the deletion). When the cursor is active in the Define/Edit pane, this deletes the selected text from a text box or the selected rows from a ply lay-up order table.

### **Laminate Browser**

The Laminate Browser provides a vertical tree view of the materials, laminates, and HLS loadcases in your model.

For the OptiStruct and Nastran user profiles the browser also includes size design variables.

The Laminate browser is located on the left side of the HyperLaminate window.

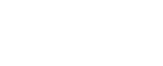

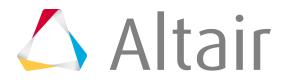

On launching HyperLaminate, the Laminate Browser is populated with all the relevant materials, laminate definitions, HLS loadcases, and size design variables existing in the HyperMesh database, for the active user profile. The data is presented in a slightly different format for the various user profiles.

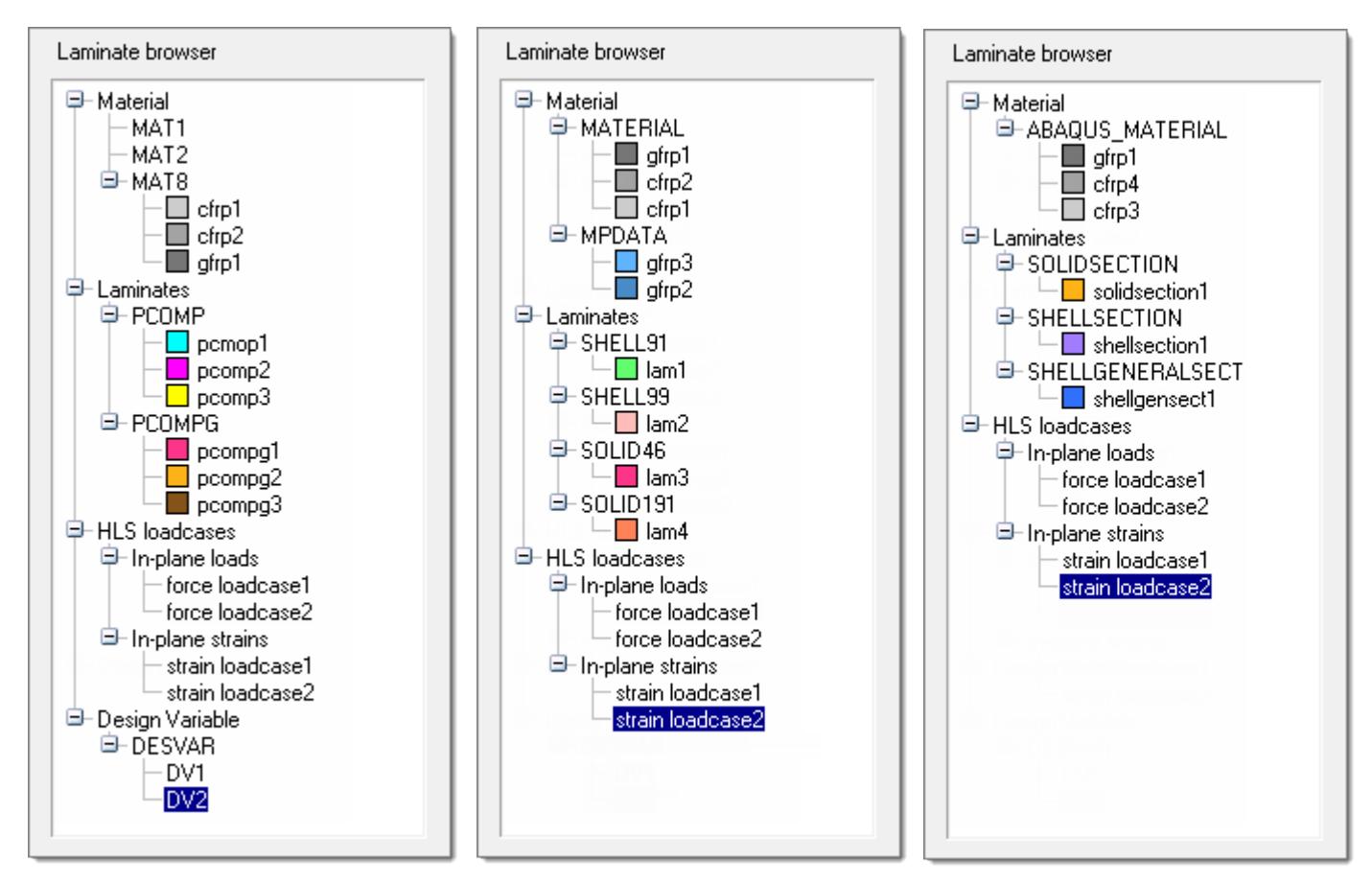

*Figure 1562: OptiStruct & Nastran Figure 1563: ANSYS Figure 1564: Abaqus*

The Laminate Browser is organized in a three-level hierarchy.

- **1.** At the highest level are the entity types: Materials, Laminates, HLS loadcases, and Design Variables.
- **2.** At the intermediate level are the entity sub-types or card images. These are:
	- for OptiStruct and Nastran:
		- Materials: MAT1, MAT2 and MAT8
		- Laminates: PCOMP and PCOMPG
		- HLS loadcases: In-plane loads and In-plane strains
		- Design variables: DESVAR
	- for ANSYS:
		- Materials: MATERIAL and MPDATA

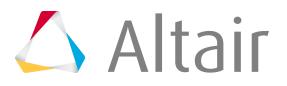

- Laminates: SHELL91, SHELL99, SOLID46 and SOLID 191
- HLS loadcases: In-plane loads and In-plane strains
- for Abaqus:
	- Materials: ABAQUS\_MATERIAL
	- Laminates: SOLIDSECTION, SHELLSECTION and SHELLGENERALSECTION
	- HLS loadcases: In-plane loads and In-plane strains
- **3.** At the lowest level are the entities, displayed with the names as defined by you.

Left- or right-clicking on a branch in the browser selects that branch and it becomes highlighted. When an entity (lowest level branch in the tree hierarchy) is selected, the Define/Edit and Review/Results panes are populated with details related to that entity. It is then possible to alter and update the entity definition.

Right-clicking on an already selected (highlighted) branch offers context-sensitive operations for that branch.

- At the highest level (entity types) no operations are available.
- At the intermediate level (entity sub-types) only one operation is available: New, which will create a new entity of the selected sub-type. For example, if MAT1 is selected and you right-click it and choose New; a new MAT1 entity is created.
- At the lowest level (entities) three operations are available; Rename, which allows the entity to be renamed; Duplicate, which creates a copy of the selected entity; and Delete, which will delete the selected entity.
- For Laminates a fourth operation is available: to export HLS results for the selected laminate to a file.

### **Create Entities**

Methods to create new entities in HyperLaminate.

- In the browser, right-click on an intermediate level branch (an entity sub-type or card image) and select **New** from the context menu.
- Select an intermediate level branch (an entity sub-type or card image) from the browser tree, then select **New** from the File menu.
- Select an intermediate level branch (an entity sub-type or card image), then click  $\left|\frac{1}{2}\right|$  (New) on the toolbar.

A new entity appears under the selected branch.

A default name and ID are assigned to each newly created entity.

### **Review and Update Entities**

**1.** In the Laminate browser tree, right-or left-click an entity (lowest level in tree hierarchy). The selected entity is highlighted.

The Define/Edit and Review/Results panes are populated with details of that entity.

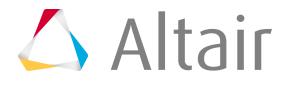

- **2.** In the Define/Edit pane, make the desired changes to the entity definition.
- **3.** Click **Apply** or **Update Laminate** to update the entity.

### **Rename Entities**

- **1.** In the Laminate Browser tree, right-click an entity (lowest level in tree hierarchy), and select **Rename** from the context menu. The name of the selected entity in the Laminate Browser switches to a text box.
- **2.** Enter the desired new name in the text box.

You can also rename an entity by altering the relevant field in the Define/Edit pane and then clicking **Apply** or **Update Laminate**.

### **Duplicate Entities**

In the Laminate Browser tree, right-click an entity (lowest level in tree hierarchy), and select **Duplicate** from the context menu.

A duplicate of the entity is created and appears in the Laminate Browser.

### **Delete Entities**

- **1.** Delete entity.
	- In the Laminate Browser tree, right-click an entity (lowest level in tree hierarchy), and select **Delete** from the context menu.
	- In the Laminate Browser tree, left-click an entity (lowest level in tree hierarchy), and select **Delete** from the Edit menu.
	- In the Laminate Browser tree, left-click an entity (lowest level in tree hierarchy), and click  $\blacktriangleright$ (Delete) from the toolbar.
- **2.** In the confirmation dialog, click **Yes**.

The entity is deleted and disappears from the Laminate Browser.

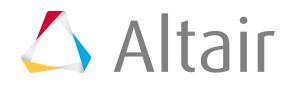

**Note:** Abaqus materials that are created but not defined (they appear in a red font in Laminate Browser) may not be deleted, as they do not really exist. To delete these undefined materials, either complete their definition (by clicking **Edit** – which takes you to the HyperMesh material card previewer) or exit and restart HyperLaminate, in which case the undefined materials are purged.

### **HyperLaminate Solver**

The HyperLaminate Solver (HLS) uses classical laminated plate theory to analyze composite laminates subject to various in-plane and thermal loading conditions.

The solver is integrated into the HyperLaminate module of HyperMesh. The following functionalities are provided:

- to define and edit HLS loadcases
- to select a subset of HLS loadcases for analysis for each laminate
- to perform the analysis
- to review the results of the analysis for each laminate
- to export the results to an external file

When a laminate is selected from the Laminate browser, an Assign LoadCases button is present in the lower left corner of the Define/Edit pane. This button launches the LoadCase Definition GUI, allowing you to select which HLS loadcases the current laminate will be analyzed for.

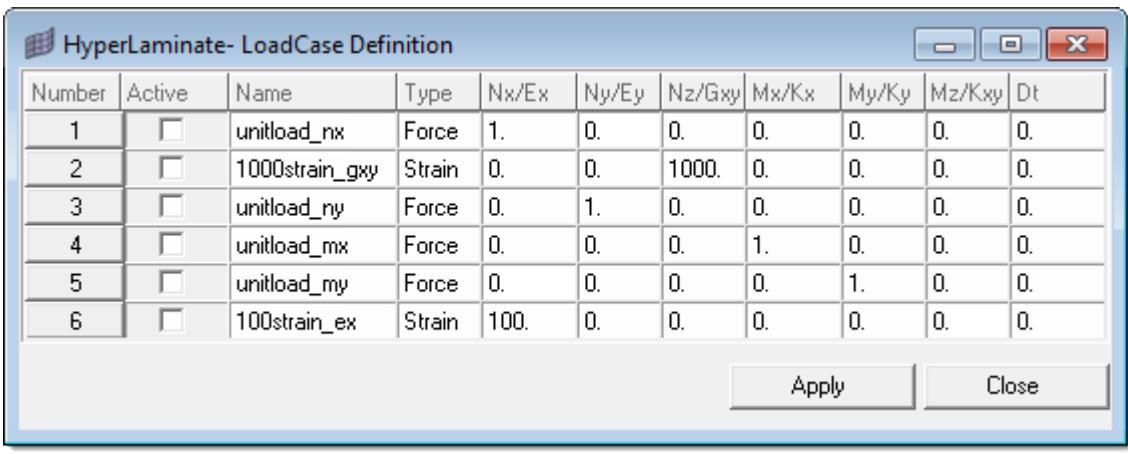

#### *Figure 1565:*

*The LoadCase Definition dialog allows you to select loadcases for the current laminate.*

Once the desired loadcases are selected, the analysis can be performed for the current laminate by clicking **Calculate**. Once the analysis is complete several results tabs will appear in the Review/Results pane, namely:

- Stiffness/Material Matrix
- Mid-Plane Results
- Global System Results

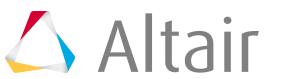

- Material System Results
- Principal Results
- Invariant Results

These results will remain so long as the laminate is not updated. Once a laminate is updated, the results will no longer be valid and therefore the results tabs are removed. Clicking **Calculate** will relaunch the HyperLaminate Solver and populate the results tabs for the updated laminate definition.

### **Select HLS Loadcases for the Current Laminate**

- **1.** Click **Assign LoadCases**. The **LoadCase Definition** dialog opens.
- **2.** Check the boxes corresponding to the loadcases to be selected.
- **3.** Click **Assign** to save the information.
- **4.** Click **Close** to close the dialog.

### **Define/Edit Pane**

The Define/Edit Pane, the central pane of the HyperLaminate window, allows you to edit the definition of the selected entity.

On selecting an entity in the Laminate Browser the Define/Edit pane is populated with the current definition. The configuration of the Define/Edit pane differs for different user profiles and sub-types (card images).

### **Materials**

For OptiStruct, Nastran and ANSYS materials, all material property information for the selected material may be edited in the Define/Edit pane. Once the desired changes have been made, clicking **Apply** will save those changes for the current HyperLaminate session (it is important to remember that the HyperMesh database is only updated upon exiting HyperLaminate). To reset all material property fields to zero you can click **Clear**. Below are screenshots showing the Define/Edit pane for an OptiStruct MAT8 definition and an ANSYS MATERIAL definition.

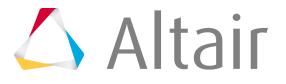

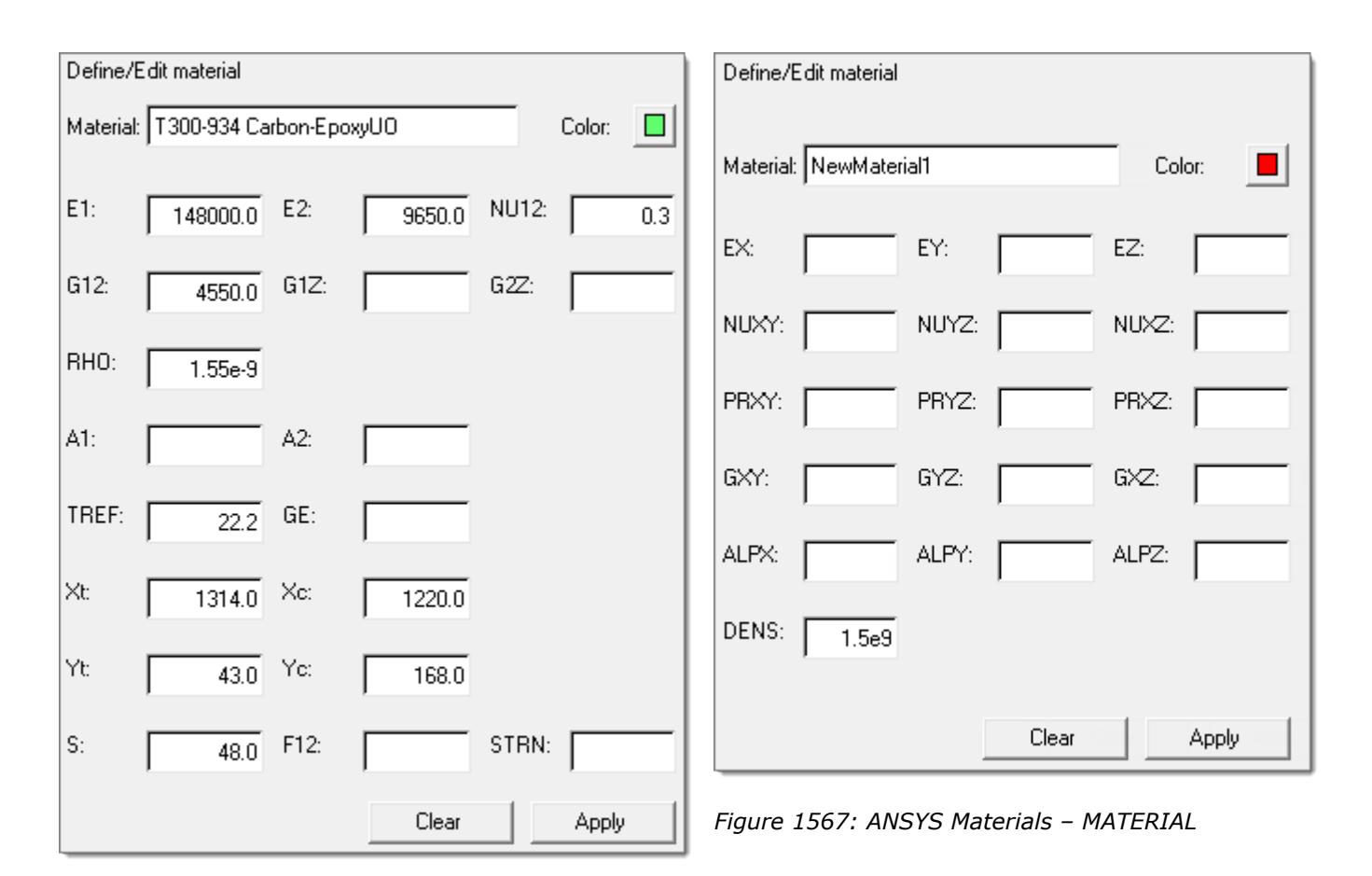

*Figure 1566: OptiStruct Materials – MAT8*

For Abaqus materials, you may rename or redefine the color of the material in the Define/Edit pane, but to fully define the material properties you must click **Edit**. Clicking **Edit** takes you to the material card previewer in the HyperMesh GUI, where you can review and alter the definition of the selected material. Once you have finished reviewing/editing the material, clicking **return** will return you to the HyperLaminate GUI. As with the other user profiles, to reset all material property fields to zero you can click **Clear**.

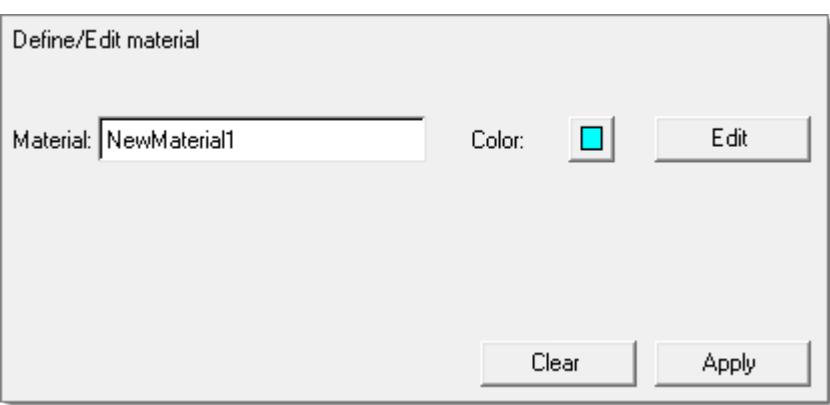

*Figure 1568: Abaqus Materials – ABAQUS\_MATERIAL*

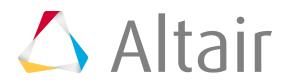

### **Laminates**

For laminates, the Define/Edit pane allows the laminate name, HyperMesh entity color, stacking sequence convention, and the ply lay-up order to be edited. In addition, HLS loadcases may be selected (through the Assign LoadCases button) and solved (through the **Calculate** button) for the current laminate. This is for all supported user profiles and laminate sub-types.

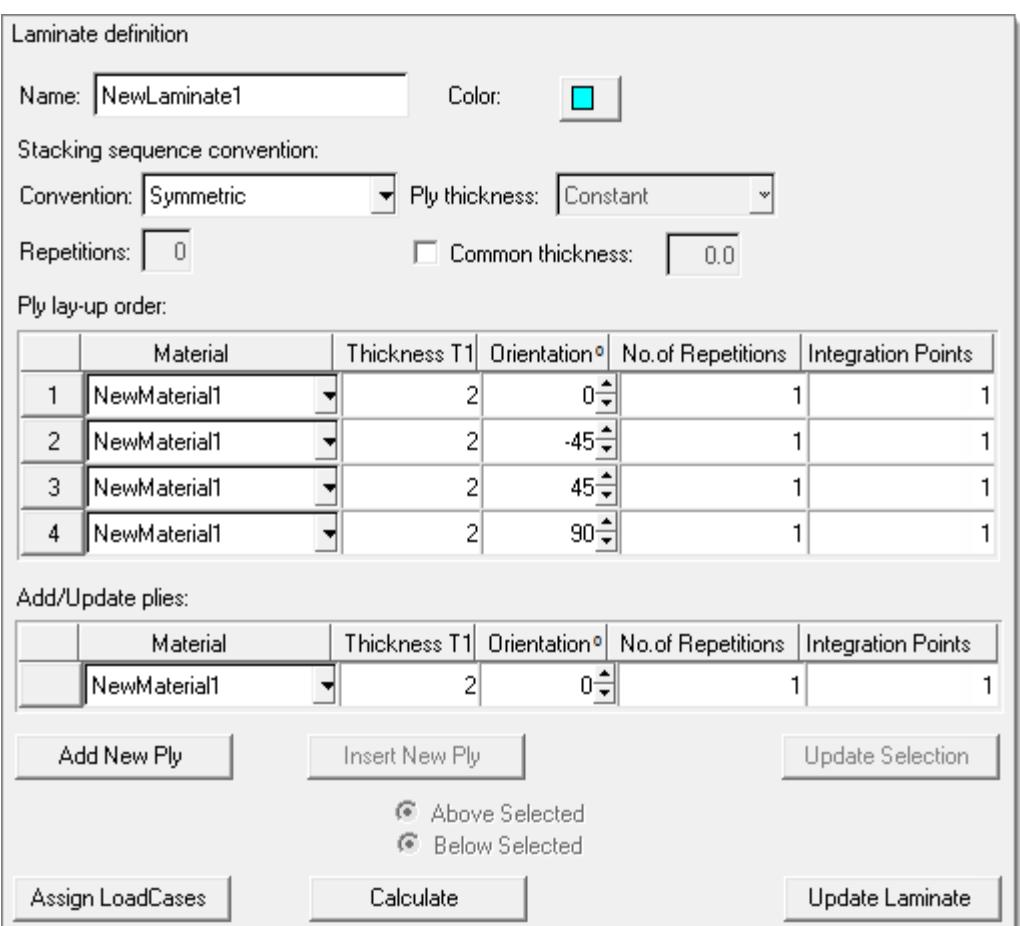

There are a number of options for Convention for the stacking sequence:

### **Total**

The Ply lay-up order table describes the laminate in its entirety.

### **Symmetric**

The Ply lay-up order table describes the bottom half of the laminate. The top half of the laminate is the mirror image of the bottom half. The ply angles used for the top half are the same as the ply angles used in the bottom half.

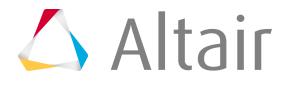

*Figure 1569: Abaqus Laminates – SOLIDSECTION*

#### **Antisymmetric**

The Ply lay-up order table describes the bottom half of the laminate. The top half of the laminate is the mirror image of the bottom half. The ply angles used for the top half have the opposite sign to the ply angles used in the bottom half (but 0, 90, 180, 270, and 360 remain as 0, 90, 180, 270, and 360, respectively).

#### **Symmetric-Midlayer**

The Ply lay-up order table describes the bottom half of the laminate and a midlayer (or core). The midlayer is the last ply defined in the table. The top half of the laminate is the mirror image of the bottom half. The midlayer is not reflected. The ply angles used for the top half are the same

as the ply angles used in the bottom half. Due to the midlayer, the total number of plies is always odd.

#### **Antisymmetric-Midlayer**

The Ply lay-up order table describes the bottom half of the laminate and a midlayer (or core). The midlayer is the last ply defined in the table. The top half of the laminate is the mirror image of the bottom half. The midlayer is not reflected. The ply angles used for the top half have the opposite sign to the ply angles used in the bottom half (but 0, 90, 180, 270, and 360 remain as 0, 90, 180, 270, and 360, respectively). Due to the midlayer, the total number of plies is always odd.

#### **Repeat**

The Ply lay-up order table describes a single sub-laminate which is repeated a number of times. The number of repetitions is determined by the number entered in the Repetitions: field (which is activated when this Convention is chosen).

It is possible to choose between constant and variable ply thickness for certain user profiles; variable ply thickness allows up to four nodal thicknesses to be defined for each ply.

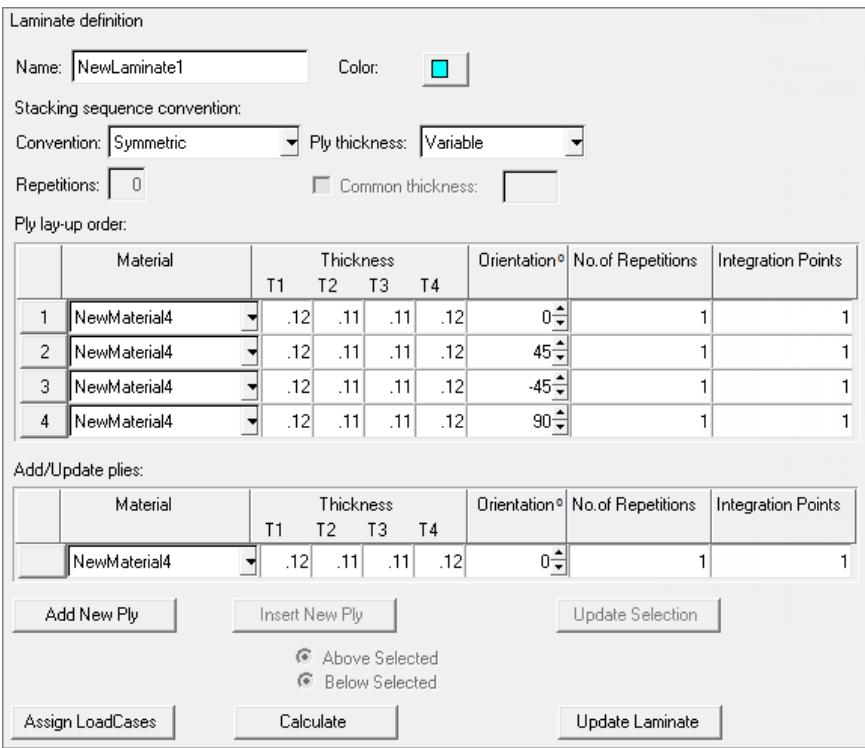

*Figure 1570: ANSYS Laminates – SHELL99*

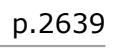

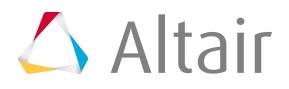

It is also possible to choose a common thickness for all plies. Common thickness gives every ply in the laminate the same thickness.

The Ply lay-up order table describes the laminate from the bottom ply (most negative Z) moving upwards (increasing in positive Z direction). Each row of the table defines the material, ply thickness and ply orientation for a number of plies (defined by the No. of repetitions field and based on the selected Convention). The number of integration points for each ply (or group of plies) is also provided in the table. This number is used by the HyperLaminate Solver, as well as the external FEA solver when applicable.

Rows are added to the table by completing the Add/Update plies: entry fields and clicking **Add New Ply**. Rows may be inserted in the table, either above or below selected rows (choose from the **Above Selected** or **Below Selected** radio buttons), by clicking the Insert New Ply button. Rows may be cut, copied from, pasted to, or deleted from the table using the Toolbar, pull-down Edit menu, or Ctrl+X, Ctrl +C, Ctrl+V, and Ctrl+D respectively. Select multiple rows by selecting one row and then, with the Ctrl key held down, selecting other rows (alternatively, multiple rows may be selected with the Shift key held down; this will retain the current selection and add all the rows between the current selection and the newly selected row). Rows are always pasted above the selected rows when multiple rows are selected the clipboard contents are pasted above each selected row.

All fields in the Ply lay-up order table may be edited. It is also possible to edit multiple rows at once. Select multiple rows as described in the previous paragraph. When multiple rows are selected, the Add/ Update plies: fields are populated with the information common to the selected rows. Blank fields indicate that not all of the selected rows contain the same values for that field. Changes can be made to the Add/Update plies: fields and Update Selection can be clicked to update the selected rows with the updated information (no changes occur to the selected rows for blank fields).

For the OptiStruct and Nastran user profiles it is possible to request stress and failure theory output. Each row of the Ply lay-up order table has an SOUT field, which when set to YES includes the plies described by that row in the stress output and the failure theory calculation. It is possible to set the SOUT field individually for each row, or for all rows at once through the Output ply stress results: field under the Stress and failure theory output: heading. Once one or more SOUT fields are set to YES it is possible to activate failure theory calculation, by checking the Failure Theory check-box, selecting a theory from the pull-down list and defining an Interlaminar shear allowable: value.

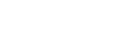

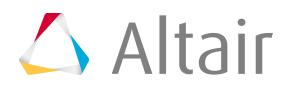

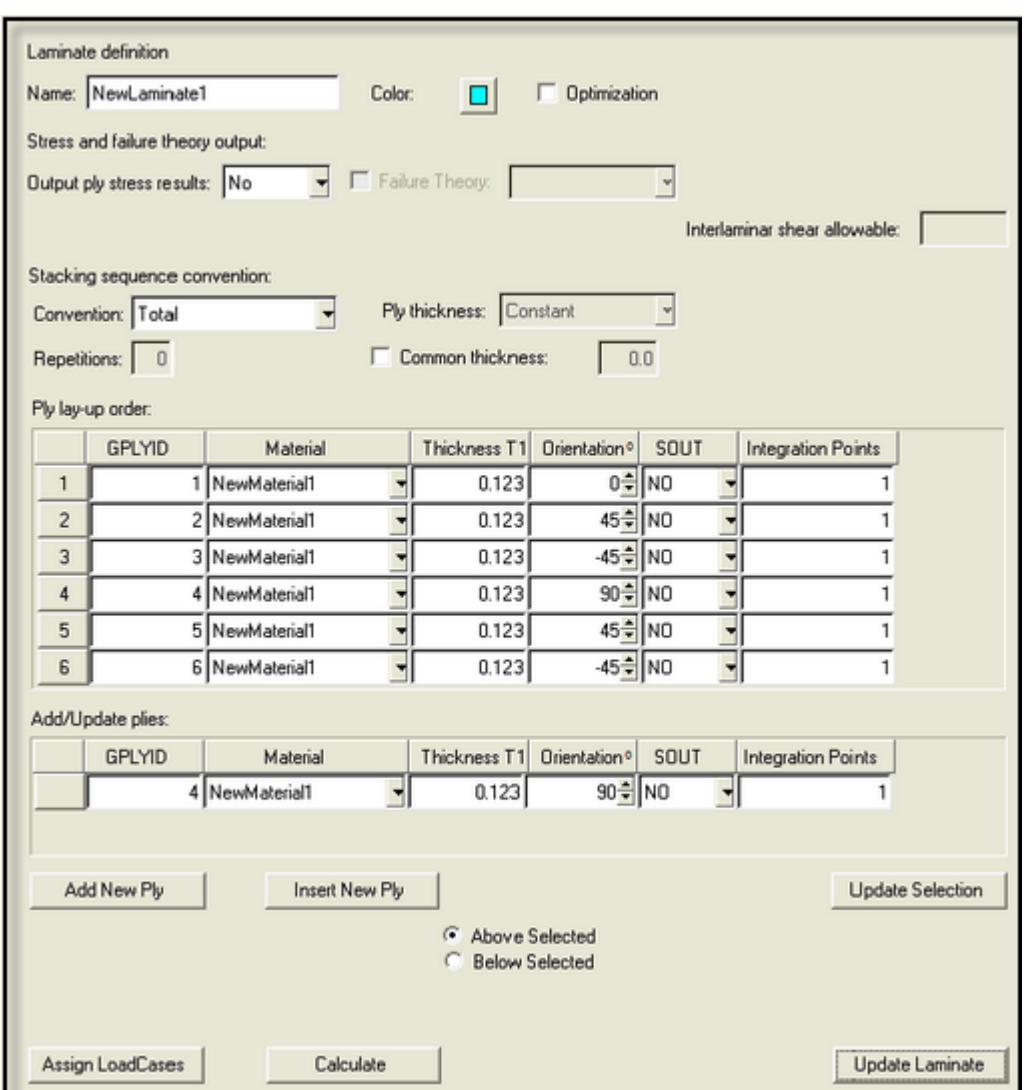

*Figure 1571: OptiStruct Laminates – PCOMPG*

The Ply lay-up order table for the OptiStruct and Nastran PCOMPG laminate sub-type is different from other laminate sub-types in that it has a GPLYID field. This field is used to assign a global ply ID to a ply definition (the global ply ID is a post-processing aid). As this ID should not be repeated within the same laminate, the No. of repetitions field is not available for PCOMPG. For PCOMPG each row in the Ply lay-up order table should represent a single ply so only the Total stacking convention should be used for PCOMPG, but this is not enforced in the GUI.

For the OptiStruct and Nastran user profiles it is possible to assign a design variable to a thickness or orientation field in the Ply lay-up order table. Checking the **Optimization** checkbox expands the Ply layup order table, adding extra fields to the right of the Thickness T1 and Orientation 0 fields. Design variables may be selected in these extra fields. Selecting a design variable to the right of a thickness or orientation assigns the selected design variable to that thickness or orientation.

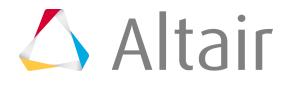

Click **Update Laminate** to apply all the changes for the current HyperLaminate session (it is important to remember that the HyperMesh database is only updated on exit from HyperLaminate).

The Define/Edit pane for Laminates also provides access to the HyperLaminate Solver. A number of inplane loading scenarios (HLS loadcases) may be solved for a given laminate. The HLS loadcases are selected on the **LoadCase Definition** dialog, which is launched by clicking **Assign LoadCases**.

| HyperLaminate-LoadCase Definition<br>▣ |        |                |        |       |       |              |    |       |           |    |
|----------------------------------------|--------|----------------|--------|-------|-------|--------------|----|-------|-----------|----|
| Number                                 | Active | Name           | Type   | Nx/Ex | Ny/Ey | Nz/Gxy Mx/Kx |    | My/Ky | Mz/Kxy Dt |    |
|                                        |        | unitload_nx    | Force  | 1.    | 0.    | ΙΟ.          | 0. | θ.    | 0.        | 0. |
| 2                                      | U      | 1000strain_gxy | Strain | θ.    | 0.    | 1000.        | 0. | θ.    | 0.        | 0. |
| 3                                      | ш      | unitload_ny    | Force  | θ.    | 1.    | ΙΟ.          | θ. | θ.    | θ.        | θ. |
| 4                                      | г      | unitload_mx    | Force  | θ.    | 0.    | ΙΟ.          | 1. | θ.    | 0.        | 0. |
| 5                                      |        | unitload_my    | Force  | θ.    | 0.    | ΙΟ.          | 0. | 1.    | 0.        | 0. |
| 6                                      | ш      | 100strain_ex   | Strain | 100.  | 0.    | ΙΟ.          | 0. | θ.    | θ.        | 0. |
| <b>Apply</b><br>Close                  |        |                |        |       |       |              |    |       |           |    |

*Figure 1572: LoadCase Definition GUI*

HLS loadcases with a check in the Active column are selected for the current laminate. Different HLS loadcases may be selected for different laminates. Having selected the appropriate loadcases, click **Apply** and then **Close** to exit the dialog.

Once the loadcases are selected, clicking **Calculate** launches the HyperLaminate Solver. The Review/ Results pane is then populated with several tabs containing the HyperLaminate Solver results.

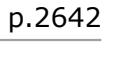

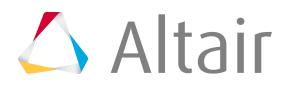

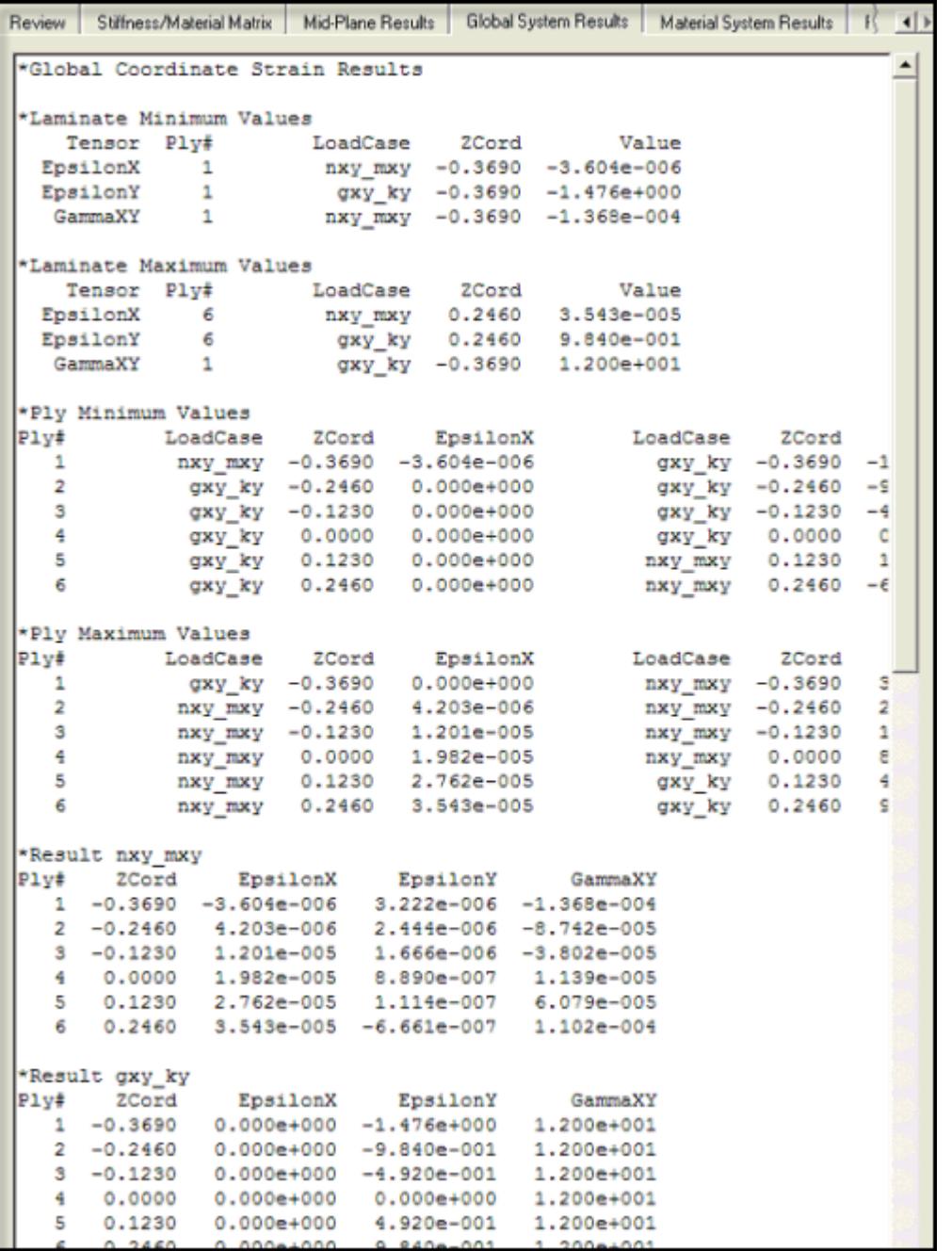

*Figure 1573: Hyperlaminte Solver results*

### **HLS Loadcases**

For all user profiles the HLS loadcases branch allows various in-plane loading scenarios to be defined and stored. The loading scenarios can be either load based or strain based. All information for the selected HLS loadcase may be edited in the Define/Edit pane. Once the desired changes have been made, clicking **Apply** will save those changes for the current HyperLaminate session. It is important to

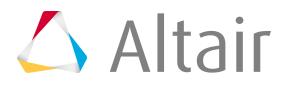

remember that the HyperMesh database is only updated on exit from HyperLaminate. To reset all fields for the selected HLS loadcase to zero, you can click **Clear**.

### **Design Variables**

For the OptiStruct and Nastran user profiles, the DESVAR design variable card is supported in HyperLaminate. All information for the selected design variable may be edited in the Define/Edit pane. Once the desired changes have been made, clicking **Apply** will save those changes for the current HyperLaminate session. It is important to remember that the HyperMesh database is only updated on exit from HyperLaminate. To reset all fields for the selected design variable to their default values, you can click **Clear**.

### **Create and Edit HyperLaminate Solver Loadcases**

Methods to create and edit HyperLaminate solver loadcases.

### *Create HyperLaminate Solver Loadcases*

- **1.** Create loadcase.
	- In the browser, right-click on a sub-type under the HLS loadcases branch and select **New** from the context menu.
	- In the browser, right-click on a sub-type under the HLS loadcases branch, then select **New** from the File menu.
	- In the browser, right-click on a sub-type under the HLS loadcases branch, then click  $\Box$  (New) on the toolbar.

A new loadcase appears under the selected branch.

A default name and ID are assigned to newly created HLS loadcases.

The newly created loadcase is automatically selected in the Laminate Browser and the Define/Edit pane takes on the appropriate configuration.

- **2.** If desired, a new name for the laminate may be entered in the Loadcase field.
- **3.** Provide the loadcase definition by filling in the entry fields in the Define/Edit pane.
- **4.** Click **Apply** to save the changes for the current HyperLaminate session.

**Note:** The HyperMesh database is only updated on exit from HyperLaminate.

### *Edit HyperLaminate Solver Loadcases*

- **1.** In the Laminate Browser, select the loadcase to be edited. The Define/Edit and Review/Results panes are populated with the selected loadcase definition.
- **2.** Edit the data fields.

Data may be cut, copied from, pasted to, or deleted from the data fields using the toolbar, pulldown Edit menu, or Ctrl+X, Ctrl+C, Ctrl+V, and Ctrl+D respectively.

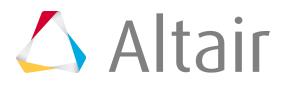

Clicking **Clear** will reset all fields to zero.

Each change is reflected in the Review/Results pane.

- **3.** If desired, a new name for the loadcase may be entered in the Loadcase field.
- **4.** Click **Apply** to save the changes for the current HyperLaminate session.

**Note:** The HyperMesh database is only updated on exit from HyperLaminate. 围

The final loadcase definition is displayed on the Review tab.

### **Review/Results Pane**

The Review/Results pane allows you to review the information pertaining to the selected entity as well as displaying HyperLaminate Solver results for laminates.

The Review/Results pane is located on the right-hand pane of the HyperLaminate window.

On selecting an entity in the Laminate Browser, the Review/Results pane displays the current definition of that entity.

### **Materials**

For OptiStruct, Nastran and ANSYS materials, all material property information for the selected material is displayed in the Review/Results pane. This information is updated as the definitions are altered in the Define/Edit pane.

For Abaqus materials, no information is displayed in the Review/Results pane.

### **Laminates**

For laminate definitions for all user profiles, the Review/Results pane a Review tab and several results tabs:

- Stiffness/Material Matrix
- Mid-Plane Results
- Global System Results
- Material System Results
- Principal Results
- Invariant Results

Information displayed on these results tabs is for the saved laminate definition, and is removed when you click **Update Laminate**. The results tabs reappear if you run the HyperLaminate Solver for the updated definition by clicking **Calculate**.

The Review tab is headed by the laminate name, the total number of plies in the laminate, and the total thickness of the laminate. This is followed by a description of the laminate, listing the plies in order from the bottom ply (most negative z), showing a graphical representation of each ply's orientation and listing the referenced material, thickness, and orientation.

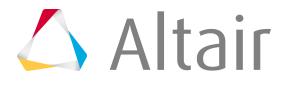

The Stiffness/Material Matrix tab provides the two sets of matrices. The first set of matrices are the composite shell stiffness matrices, more commonly referred to as the ABD matrices. The second set of matrices are the equivalent material matrices. These are used by many finite element solvers to represent the laminated composite as a homogenized shell.

The remaining results tabs present results of the HyperLaminate Solver.

### **HLS Loadcases**

For all user profiles, information for the selected HLS loadcase is displayed in the Review/Results pane. This information is updated as the definitions are altered in the Define/Edit pane.

### **Design Variables**

For OptiStruct and Nastran user profiles, information for the selected design variable is displayed in the Review pane. This information is updated as the definitions are altered in the Define/Edit pane.

## **Create and Edit Materials**

Methods to create and edit materials in HyperLaminate.

### **Create Materials**

- **1.** Create material.
	- In the browser, right-click on a sub-type under the Material branch and select **New** from the context menu.
	- In the browser, right-click on a sub-type under the Material branch and select **New** from the File menu.
	- In the browser, right-click on a sub-type under the Material branch, then click 篃
		- (New) on the toolbar.

A new material appears under the selected branch.

A default name and ID are assigned to newly created materials.

The newly created material is automatically selected in the Laminate Browser and the Define/Edit pane takes on the appropriate configuration for the selected material sub-type.

**2.** Define material.

#### **Option Description**

**For the OptiStruct, Nastran and ANSYS user profiles**

**1.** If desired, a new name for the material may be entered in the Material field or the material color may be altered by clicking the color swatch and selecting a new color from the pop-up color palette.

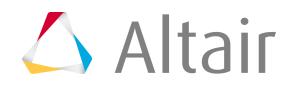

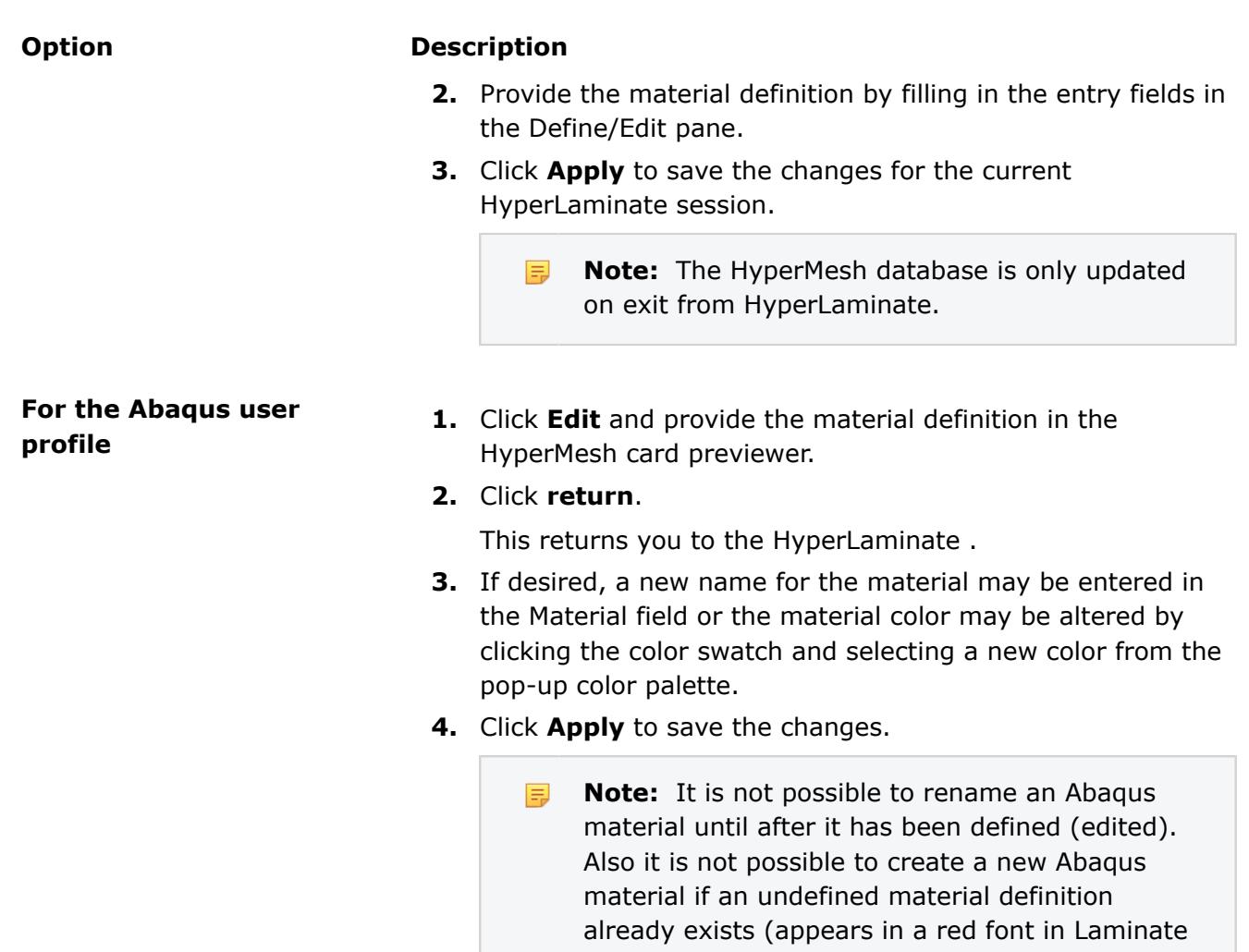

Browser).

### **Edit Materials**

**1.** In the Material Browser, select the material to edit. The Define/Edit and Review/Results panes are populated with the selected material definition.

**2.** Edit material.

#### **Option Description**

**For the OptiStruct, Nastran and ANSYS user profiles**

- **1.** Edit the data fields in the Define/Edit pane.
- **2.** Data may be cut, copied from, pasted to, or deleted from the data fields using the toolbar, pull-down Edit menu, or Ctrl+X, Ctrl+C, Ctrl+V, and Ctrl+D respectively.
- **3.** Clicking **Clear** will reset all fields to zero.

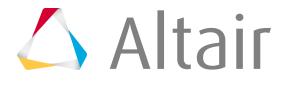

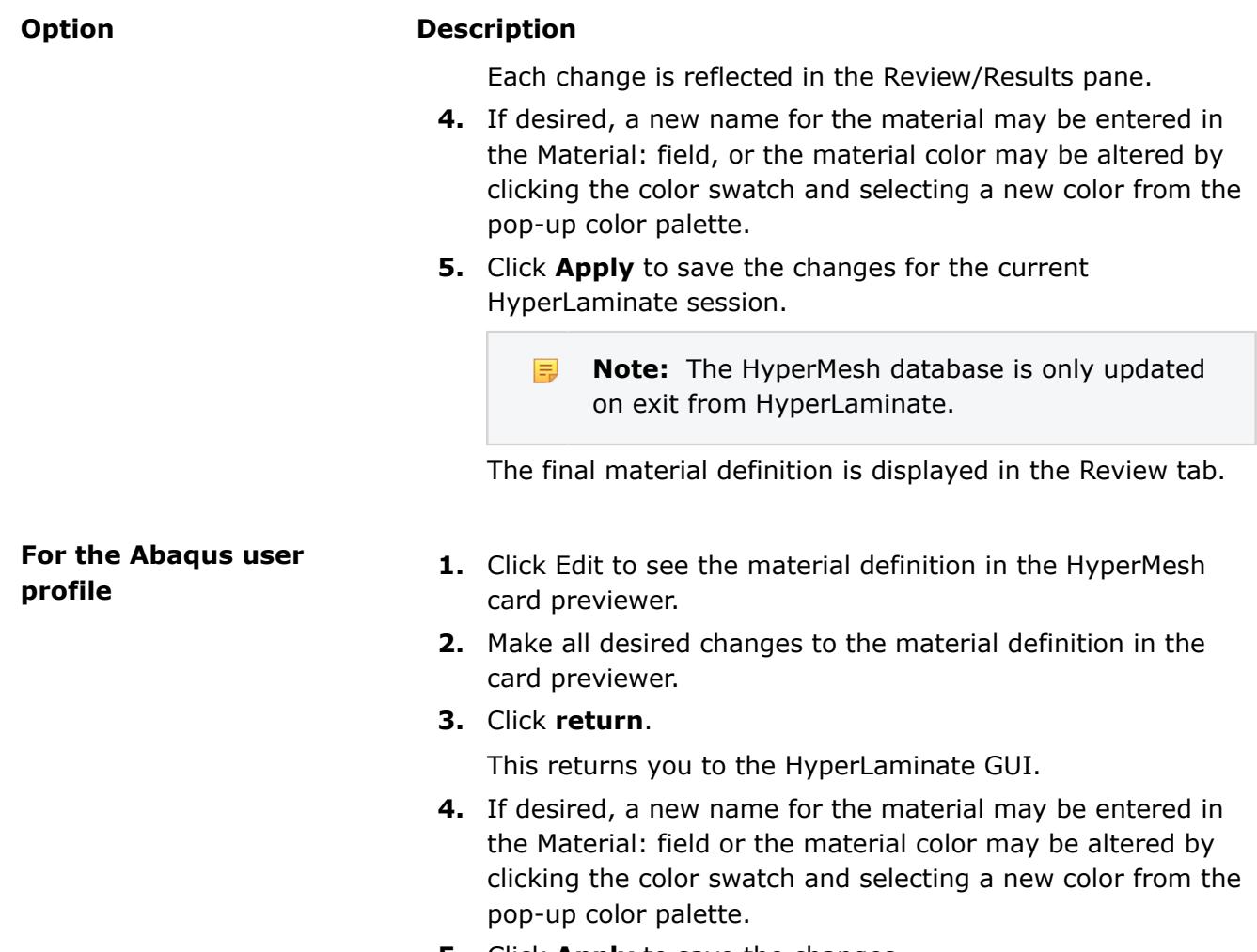

#### **5.** Click **Apply** to save the changes.

## **Create and Edit Laminates**

Methods to create and edit laminates in HyperLaminate.

### **Create Laminates**

- **1.** Create laminate.
	- In the browser, right-click on a sub-type under the Laminate branch and select **New** from the context menu.
	- In the browser, right-click on a sub-type under the Laminaate branch and select **New** from the File menu.
	- In the browser, right-click on a sub-type under the Laminate branch, then click  $\mathbb{\hat{E}}$  (New) on the toolbar.

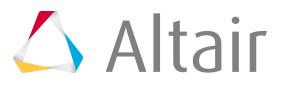

A new laminate appears under the selected branch.

A default name and ID are assigned to newly created laminate.

The newly created laminate is automatically selected in the Laminate Browser and the Define/Edit pane takes on the appropriate configuration for the selected material sub-type.

- **2.** If desired, a new name for the laminate may be entered in the Laminate name: field or the component color may be altered by clicking the color swatch and selecting a new color from the pop-up color palette.
- **3.** For OptiStruct and Nastran user profiles, define the Stress and failure theory output: information as desired.
- **4.** For all user profiles, define the Stacking sequence convention: information.
- **5.** For Convention:, select a stacking sequence conventions.
- **6.** If you select **Repeat**, specify how many times you want to repeat the entire block of entry rows.
- **7.** For Ply thickness, select a thickness method.
	- Choose **Constant** to have the Ply lay-up order table include a single thickness column: Thickness T1.
	- Choose **Variable** to have the Ply lay-up order table include multiple thickness columns.

**Note:** The option to switch between constant or variable thickness is only available for **EL** certain laminate sub-types.

**8.** For Constantply thickness, you can check the **Common Thickness** checkbox and specify a thickness to be used by all the entry rows.

Having checked the Common Thickness checkbox and entered a common thickness value, if you now uncheck the box, the thickness fields retain the common thickness value, but are now editable.

- **9.** Complete the Ply lay-up order table.
- **10.** Add/insert rows by completing the Add/Update plies: fields and clicking **Add New Ply** or **Insert New Ply** (for Insert New Ply, it is possible to choose to insert the ply above or below the selected rows).

#### **Note:** 旱

The number of rows in the table is not the number of plies. This is governed by the stacking convention and the number of repetitions.

- **11.** Data may be cut, copied from, pasted to, or deleted from selected fields using the toolbar, pulldown Edit menu or Ctrl+X, Ctrl+C, Ctrl+V and Ctrl+D, respectively.
- **12.** Table rows may also be cut, copied from, pasted to, or deleted from, using the toolbar, pull-down Edit menu or Ctrl+X, Ctrl+C, Ctrl+V, and Ctrl+D, respectively.

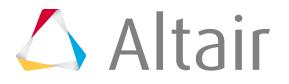

#### 昆 **Note:**

Rows are always pasted above selected rows.

When multiple non-sequential rows are copied and then pasted, they will be pasted as sequential rows. For example, if rows 1 and 3 are copied and pasted at row 7, row 1 will be pasted as row 7, row 3 will be pasted as row 8, and what was row 7 will now be row 9.

- **13.** For the OptiStruct and Nastran user profiles it is possible to define thickness and orientation fields in the Ply lay-up order table as designable and to assign design variables to them.
- 14. Click Update Laminate to save the changes for the current HyperLaminate session.

 $\equiv$ **Note:** The HyperMesh database is only updated on exit from HyperLaminate.

### **Edit Laminates**

- **1.** In the Laminate Browser, select the laminate to be edited. The Define/Edit and Review/Results panes are populated with the selected laminate definition.
- **2.** The laminate definition may be modified in the Define/Edit pane in a manner similar to defining a new laminate.
- **3.** Click **Update Laminate** to save the changes for the current HyperLaminate session.

**Note:** The HyperMesh database is only updated on exit from HyperLaminate. 围

## **Create and Edit Design Variables**

Methods to create and edit design variables in HyperLaminate.

### **Create Design Variables**

Design variables are only supported for the OptiStruct and Nastran user profiles.

- **1.** Create design variable.
	- In the browser, right-click on a sub-type under the design variable branch and select **New** from the context menu.
	- In the browser, right-click on a sub-type under the design variable branch, then select **New** from the File menu.
	- In the browser, right-click on a sub-type under the design variable branch, then click  $\Box$ (New) on the toolbar.

Only sub-type available is DESVAR.

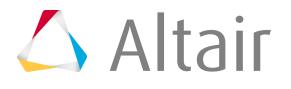

A new design variable appears under the selected branch.

A default name and ID are assigned to newly created design variable.

The newly created design variable is automatically selected in the Laminate browser and the Define/Edit pane takes on the appropriate configuration.

- **2.** If desired, a new name for the laminate may be entered in the Desvar field.
- **3.** Initial, lower bound, and upper bound values for the design variable can be entered in the appropriate data fields.
- **4.** Checking the **Move limit** box activates the Move limit field, where a move limit value other than the default of 0.5 may be entered.
- **5.** Checking the **Ddval ID** box activates the Ddval ID field, where the ID of a discrete value list may be entered.
- **6.** Click **Apply** to save the changes for the current HyperLaminate session.

昆 **Note:** The HyperMesh database is only updated on exit from HyperLaminate.

### **Edit Design Variable**

- **1.** In the Laminate Browser, select the design variable to be edited. The Define/Edit and Review panes are populated with the selected design variable definition.
- **2.** Edit the data fields in the Define/Edit pane. Data may be cut, copied from, pasted to, or deleted from the data fields using the toolbar, pulldown Edit menu or Ctrl+X, Ctrl+C, Ctrl+V, and Ctrl+D, respectively.
- **3.** Clicking **Clear** will reset all fields to their default values. Each change is reflected in the Review pane.
- **4.** Click **Apply** to save the changes for the current HyperLaminate session.

**Note:** The HyperMesh database is only updated on exit from HyperLaminate.

The final design variable definition is displayed in the Review tab.

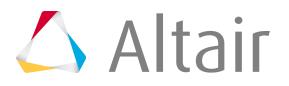

## <span id="page-2652-0"></span>**Import Geometry**

Import geometry into your current HyperMesh session, and set advanced import options.

- **1.** From the menu bar, click **File** > **Import** > **Geometry**. The Import browser opens, and the Import Type is automatically set to Geometry.
- **2.** For File type, select the file type you wish to import.

 $\bullet$ **Tip:** Select an input translator automatically by choosing **Auto Detect**.

- **3.** Click **t** to choose the file to import. Selected files are listed.
- **4.** Set advanced import options by clicking **Import Options** to expand the panel.

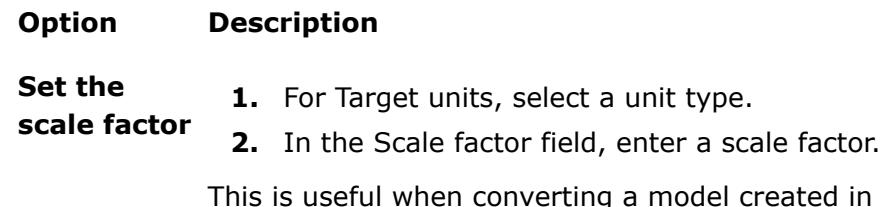

ed in English units to Metric, for example.

**Define cleanup tolerance** Cleanup tolerance determine if two surface edges are the same and if two surface vertices are the same. For example, cleanup tolerance determines if two surface edges are close enough to be automatically combined to shared edges (green edges) and if a surface is degenerate and should be removed.

- **1.** For Cleanup tol, select a method for defining the cleanup tolerance.
	- Choose **Automatic** to take the complexity of the surfaces and edge geometries into account and to automatically define a tolerance to maximize shared edges (green edges). By default, the automatic cleanup tolerance value defaults to 100 times what is used internally by the translator.
	- Choose **Manual** to enter a tolerance.

The value you enter must be greater than the default value. The translator modifies data only if the data stays within the original data tolerance. Increasing the tolerance can cause serious problems. When this value is set, any features equal to or less than the tolerance are eliminated. The translator does not include any edge less than tolerance long; if there are edges present that are important to the surface, that surface will be distorted, or will fail to trim properly. Surfaces smaller than the tolerance may not be imported. If the file you have read has many very short edges, it may be worthwhile to reread the file using a larger tolerance. The same holds true if surfaces appear to be "inside out" when surface lines are displayed. The tolerance value should not be set to a value greater than the node tolerance set in the options panel to be used for your element mesh.

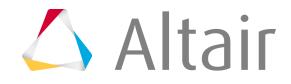

#### **Option Description**

If you are reading a Catia file, you may need to override the tolerance in the file.

**Define how** Import blanked entities in the IGES translator, as well as entities containing "NO **blanked/ no show entities are imported** SHOW" from the Catia translator by selecting the **Import hidden (blanked/no show) entities** checkbox.

**5.** Click **Import**.

## **Import Error Messages**

When an external input translator is used to import data, a file for messages is created in the directory in which the program was started.

This file is named translator.msg, where translator is the name of the translation program being used. This file contains errors, warnings and useful information about the import process.

The translators also create a second file that contains extra data from the file being imported. This file is named importfile.hmx, where importfile is the name of the file being imported. This extra data could contain FEA data and keywords not supported and/or generic comments about the data.

If the **Display Import Errors** checkbox is selected on the Import tab, any error messages will display in the **Import Process Messages** dialog. From this dialog you can choose to display the .hmx file, save the message file or delete the message file. Clicking **Close** will close the dialog, but will not remove the message file from your directory.

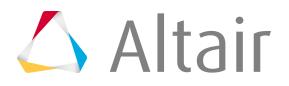

# <span id="page-2654-0"></span>**Create Collectors**

All entities in an HyperMesh database are stored in collectors. Based on the assigned template, each collector may use a dictionary or card image to define the attributes assigned to the collector. The definitions contained in the dictionaries or card image are used to translate models to external analysis codes.

- **1.** From the menu bar, select **Collectors** > **Create** > **<collector type>**. The **Create** dialog opens.
- **2.** In the Name field, enter a name for the collector.
- **3.** Define additional fields accordingly.

Fields vary based on the collector type.

**4.** Click **Close**.

## **Change the Current Collector**

By default, when you create a new collector it automatically becomes the current collector.

New components, loads, beam sections, multibodies, and so on will be created and organized within the respective current collector.

The current collector status is indicated in bold.

From the Model Browser, right-click on the collector and select **Make Current** from the context menu.

Œ **Tip:** If you do not know the name of the collector to make current you can quickly find it by activating the selector ( $\mathbb{Q}_n$ ) in the Model Browser and selecting the collector in the modeling window. The selected collector becomes highlighted in the Model Browser.

## <span id="page-2655-0"></span>**Create Geometry Data**

If geometry is not available from a CAD system, you can create or edit geometry in HyperMesh.

• Create and edit lines.

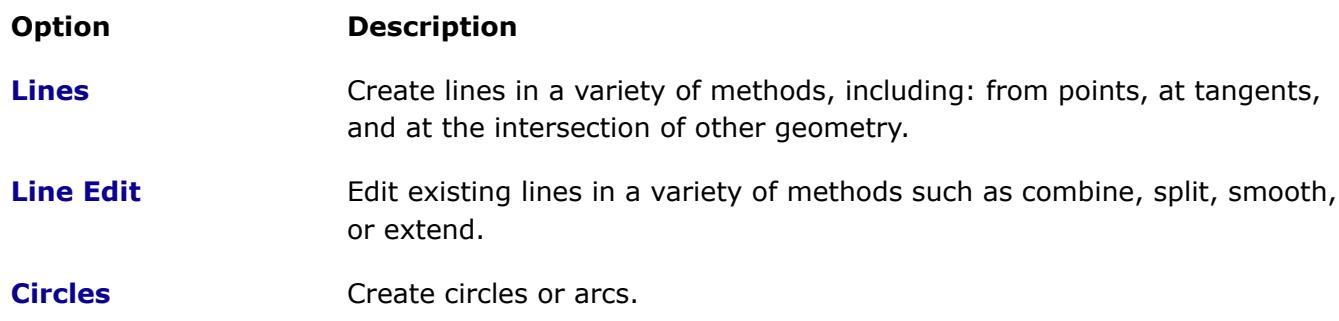

• Create and edit surfaces.

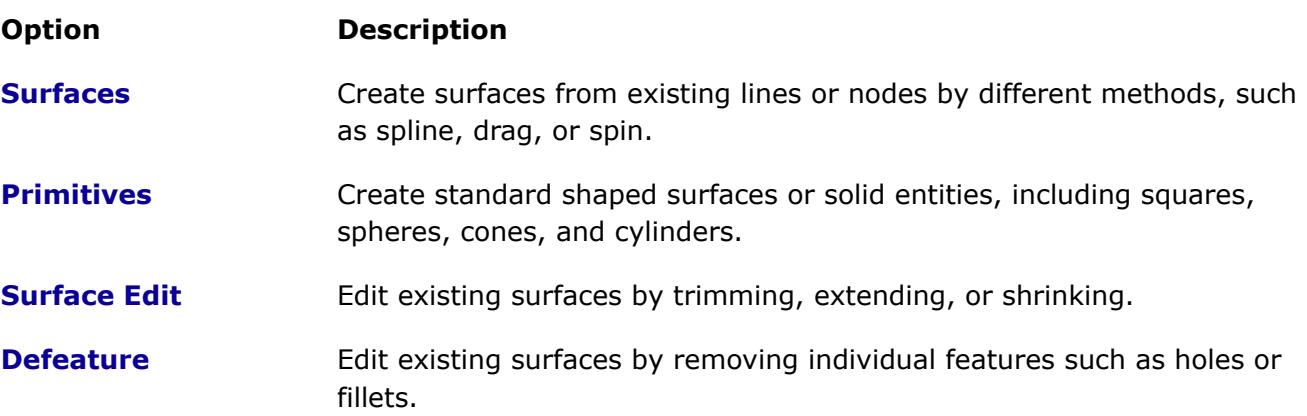

• Create and edit points and nodes.

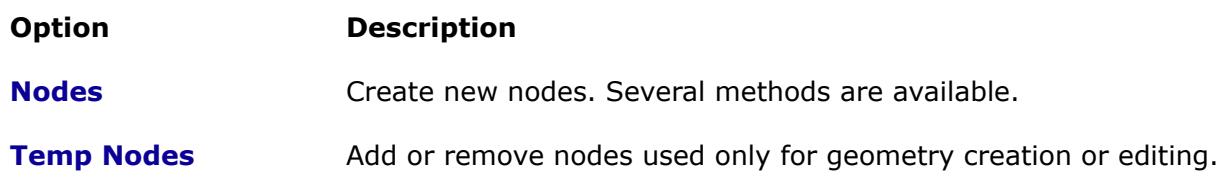

## **Create NURBS Surfaces**

A NURBS (non-uniform rational B-spline) surface is a parametric surface defined by control points, knots and weights.

Use the ruled, spline/filler, and drag/spin subpanels of the Surfaces panel to create NURBS surfaces.

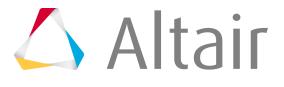

The spline option creates a surface through 3D lines. If you select a set of lines that do not form a closed loop, HyperMesh will connect the disconnected lines with straight lines, and create a spline surface and/or mesh in the enclosed area. There is no limit on the number of lines used to create a mesh/surface.

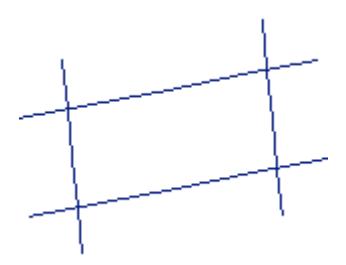

*Figure 1574: Lines form one path because they intersect at four points.*

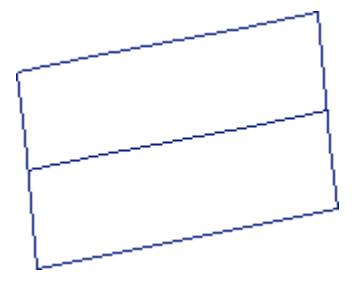

*Figure 1575: Lines form more than one path and cause an error.*

The tolerance setting on the Options panel is used to determine the intersections between lines. If the tolerance is too small and an intersection cannot be found, HyperMesh reports an error when you attempt to create the surface.

Lines that contain sharp edges can cause problems when you create a surface. These lines result in a more complex surface, which takes longer to create, and slows the automeshing process. These sharp edges are sometimes the result of data created on other CAD/CAM systems and brought into HyperMesh via a translator. These lines may need to be "smoothed" by using the line edit panel or replaced with a new, smooth, line by using the Lines panel.

*Figure 1576: Creating a surface with these lines results in a relatively complex surface.*

*Figure 1577:*

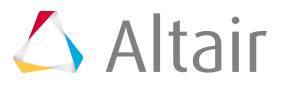

*The "circular" shaped line has been replaced with a smooth line, which results in a much simpler surface. In some cases the sharp edges are required to represent the model and should not be smoothed.*

The skin option can create a skinned surface through a set of lines.

*Figure 1578: Lines used to define a skinned surface.*

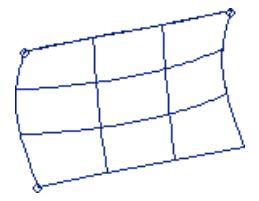

*Figure 1579: A skinned surface created from the lines.*

The ruled option can create a ruled surface between two lines.

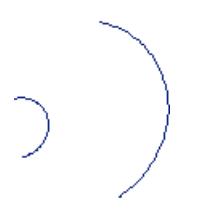

*Figure 1580: Lines used to create a ruled surface.*

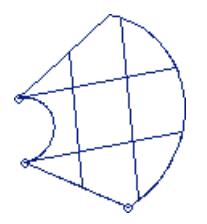

*Figure 1581: A ruled surface created from the lines.*

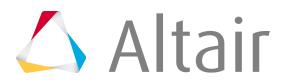

## <span id="page-2658-0"></span>**Temporary Nodes**

A temporary node list retains nodes that are not attached to an element, protecting them from automatic removal by the database management.

Nodes are not protected from automatic removal for panels that automatically clear all temporary nodes, such as edges, faces, edit elements. There may be times when you wish to use an unattached node later in the modeling process.

The Temp Nodes panel allows you to modify the temporary node list. In the Temp Nodes panel, there are three functions:

#### **add**

Adds selected individual nodes to the temporary node list.

#### **clear**

Removes selected individual nodes from the temporary node list.

#### **clear all**

Removes all the temporary nodes from the database.

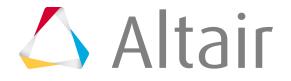

## <span id="page-2659-0"></span>**Select Surfaces**

Overview of how to select surfaces in wireframe and shaded mode.

Surface edges may be used in the same way as lines in any surface creation panel, where appropriate. If you use any surface edge lines in the Line Edit panel, duplicates of the lines are created and the operation is applied to the duplicates.

Select surfaces.

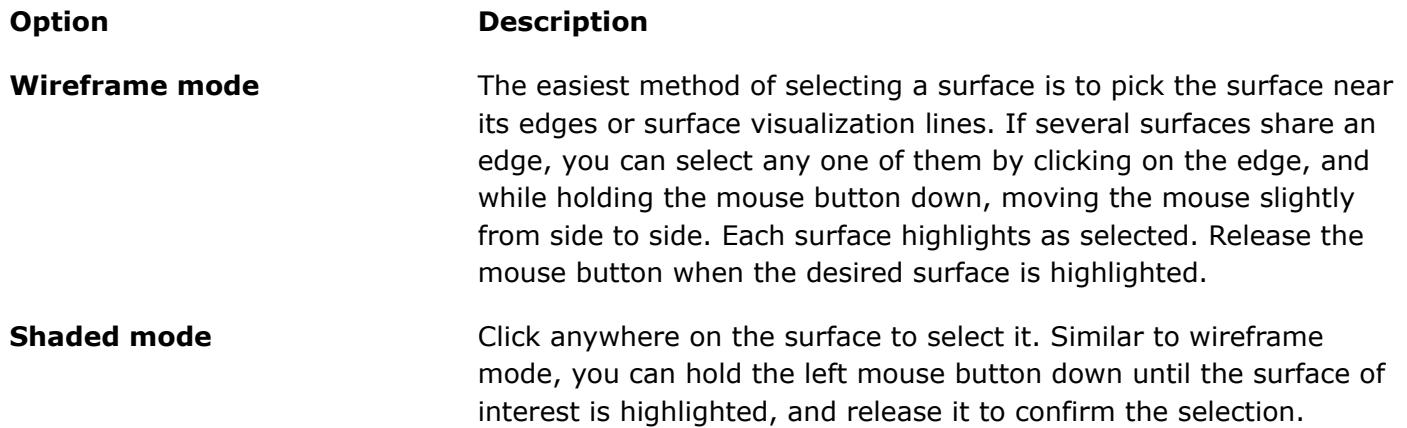

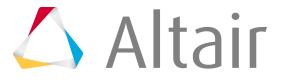

## <span id="page-2660-0"></span>**Edit Surfaces**

Each surface contains one or more faces. It is usually preferable to combine multiple faces into one surface entity before you use the meshing tools.

This allows them to be meshed at the same time.

Use the Surface Edit panel to modify surface geometry when it is necessary to make changes before you generate a mesh.

For example, to trim a surface with a line, use the trim with lines subpanel of the Surface Edit panel. You must select the surface and the line and specify a direction vector. The surface is trimmed by sweeping the line along the vector and intersecting the surface with the sweep. If the sweep does not intersect the surface, the surface is not trimmed.

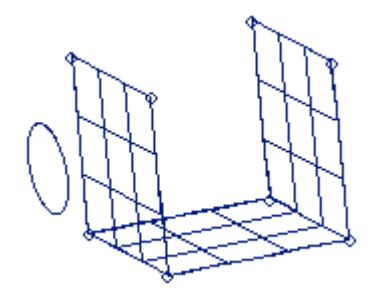

*Figure 1582: A circle and a surface (represented with surface lines) before trimming.*

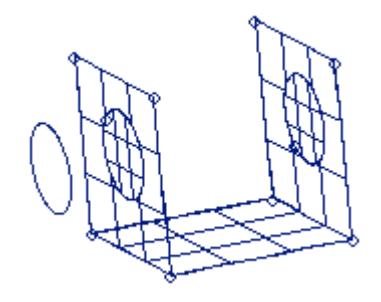

*Figure 1583: After the circle is used to trim the surface, two new surfaces are created (shown highlighted) and the original surface is trimmed.*

To trim one surface with another, use the trim with surfs/planes subpanel.

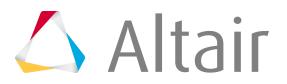

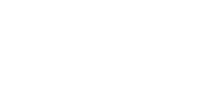

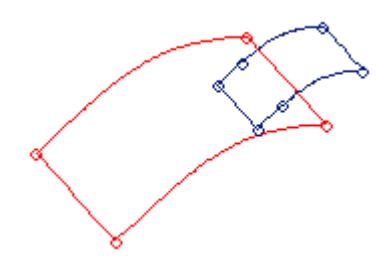

*Figure 1584: Two surfaces before trimming.*

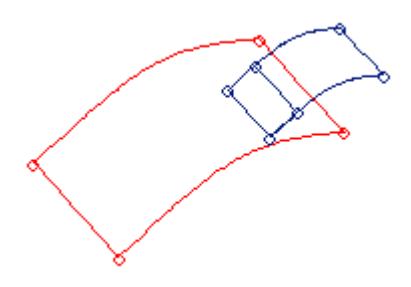

*Figure 1585: The smaller surface is split into two surfaces after it is trimmed with the larger surface.*

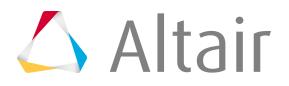

## <span id="page-2662-0"></span>**Associativity**

Nodes and elements can be associated to surfaces.

When you create a mesh with the automesher, the nodes are automatically associated to the surface. When nodes are associated to a surface, you can use the Smooth panel to smooth elements on the surface and the Node Edit panel to move the nodes along the surface. Associated nodes and elements can be selected by surface, which allows you to select all the nodes and/or elements associated to a surface. Some operations break associativity. If you transform, such as translate, a surface, node, or element, associativity is broken. However, if you transform a component that contains both a surface and its associated nodes/elements, the associativity is not broken.

Associativity is also broken if you trim a surface. To re-associate a node to a surface, use the Node Edit or Project panel.

**Note:** Re-associating nodes to a surface is usually a time consuming task. 量

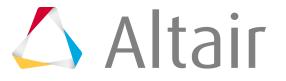

## <span id="page-2663-0"></span>**Geometry Cleanup**

Prepare surface geometry for meshing.

When designers create CAD geometry, their priorities are different from those of analysts trying to use the data. A single smooth surface is typically split into smaller patches, each a separate mathematical face. The juncture between two surfaces often contains gaps, overlaps, or other misalignments.

To make the geometry more appropriate for meshing, analysts need to combine a number of faces into a single smooth surface. This allows the elements to be created on the entire region at once, and prevents unnecessary artificial or accidental edges from being present in the final mesh.

The Quick Edit, Edge Edit, Point Edit, and Autocleanup panels contain tools to help you prepare surface geometry for meshing.

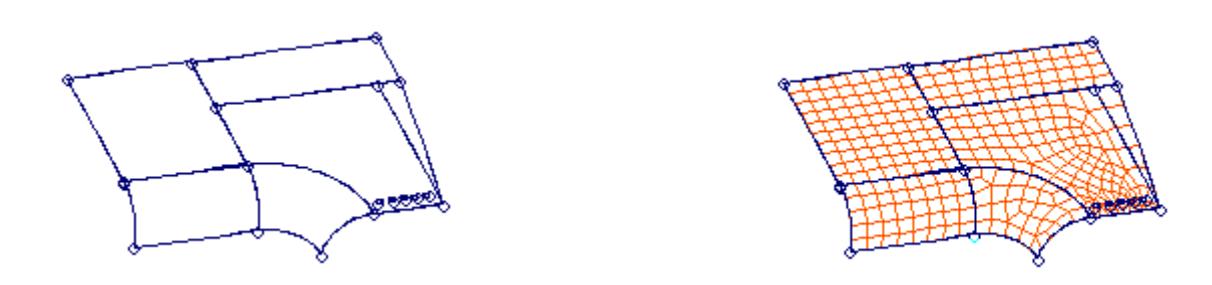

#### *Figure 1586:*

*The initial CAD geometry often contains gaps, misalignments, or pinholes.These features can distort the elements or demand a finer mesh.*

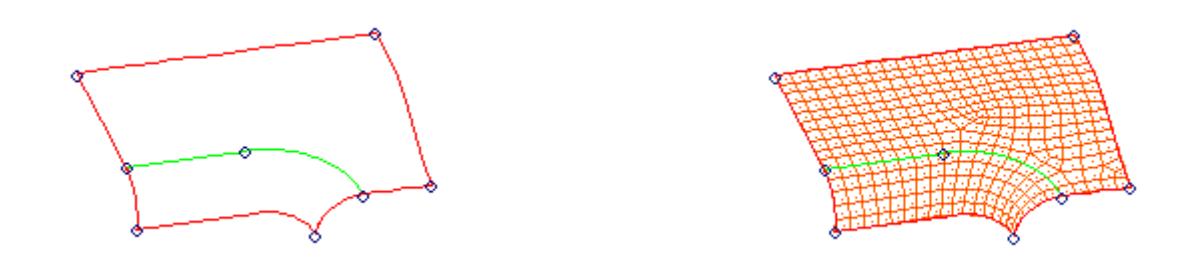

#### *Figure 1587:*

*With the tools of the geometry cleanup panels, you can close the gaps between surfaces, combine surfaces into large meshing regions, and eliminate pinholes. Using the simpler, cleaner geometry, you can easily build a much better mesh.*

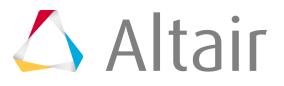
# **Apply Loads**

The final step in the model building process is to apply constraints and forces and to create or assign coordinate systems.

Before you apply loads, create a load collector. Loads are displayed in the color assigned to the load collector. The size of loads and constraints is based on model units and can be modified from within the boundary condition panels.

HyperMesh stores and displays all loads in the global coordinate system. Depending on the analysis code being used to calculate results, HyperMesh transforms the loads appropriately to any local nodal output coordinate system.

HyperMesh currently supports the following load types:

#### **Accelerations**

Applies an acceleration at a node. Accelerations are displayed as a single-headed arrow with an optional label, A. The label may also display the magnitude of the acceleration.

#### **Constraints**

Applies a constraint or enforced displacement at a node. Constraints are displayed as a triangle with an optional label that displays the degrees of freedom affected by the constraint.

#### **[Equations](#page-181-0)**

Applies a general equation constraint between nodes. Equations are displayed with the label, EQ.

#### **Fluxes**

Applies a flux load at a node. Fluxes are displayed as a thick arrow with an optional label, flux. The label may include the magnitude of the flux.

#### **Forces**

Applies a concentrated force along any user-defined vector at a node. Forces are displayed as a single-headed arrow with an optional label F. The label may include the magnitude of the force.

Linear interpolation input files for forces require 6 values with a space in between, as follows:

<X location> <Y location> <Z location> <X component> <Y component > <Z component >

#### **Moments**

Applies a concentrated moment about a user-defined vector at a node. Moments are displayed as a double-headed arrow with an optional label, M. The label may include the magnitude of the moment.

Linear interpolation input files for moments require 6 values with a space in between, as follows:

<X location> <Y location> <Z location> <X component> <Y component > <Z component >

#### **Pressures**

Applies a pressure on an element or geometry. Pressures are displayed as a single-headed arrow with an optional label, P. The label may include the magnitude of the pressure.

Linear Interpolation input files for Pressures require 4 values with a space in between, as follows:

<X location> <Y location> <Z location> <magnitude>

#### **Temperatures**

Applies a temperature constraint at a node. Temperatures are displayed as a straight line starting at the node at which the temperature is applied extending upward, with an optional label, T.

Linear Interpolation input files for Temperatures require 4 values with a space in between, as follows:

<X location> <Y location> <Z location> <magnitude>

#### **Velocities**

Applies a velocity at a node. Velocities are displayed as a single-headed arrow with an optional label, V. The label may include the magnitude of the velocity.

**Note:** Refer to the specific panel for detailed information about creating, reviewing, and 围 updating loads and constraints.

# **Create Systems**

Systems are referred to as coordinate systems and may be rectangular, cylindrical, or spherical.

Reference and analysis systems are supported. Reference systems transform geometric location or input vectors from the global system to a local system. Nodes, mass elements, forces, and other systems are eligible entities for a reference system. Analysis systems transform the output system of a node entity. Systems are built and referenced in the Systems panel.

**Note:** System collectors collect system entities. A system collector must exist and be 昆 current in order to build a system.

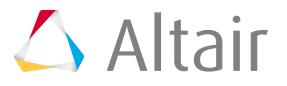

# **Tools**

Overview of tools used when setting up your model.

# **Setup Modal Analysis**

Define modal analysis cards, such as extraction methods, frequency range, modes to expand, iterative solver tolerance, modes significance level and solution control options.

- **1.** From the menu bar, click **Tools** > **Analysis Setup**.
- **2.** In the **Analysis Options** dialog, set the modal analysis in the model.

All commonly used cards and options for modal analysis in the ANSYS solver are listed in the dialog. You do not need to search for relevant cards in the control card list, and you do not need to know the control cards that are used for modal analysis. All other implied ANSYS cards, such as /SOLU, SOLVE are set up automatically. If any option or card is not required, then default values will be exported. For example, in the image shown below, if Mass and stiffness matrix multiplier value need not required.

If modal analysis needs to be carried out in the ANSYS solver, this dialog needs to be set up before exporting the model to an ANSYS deck.

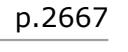

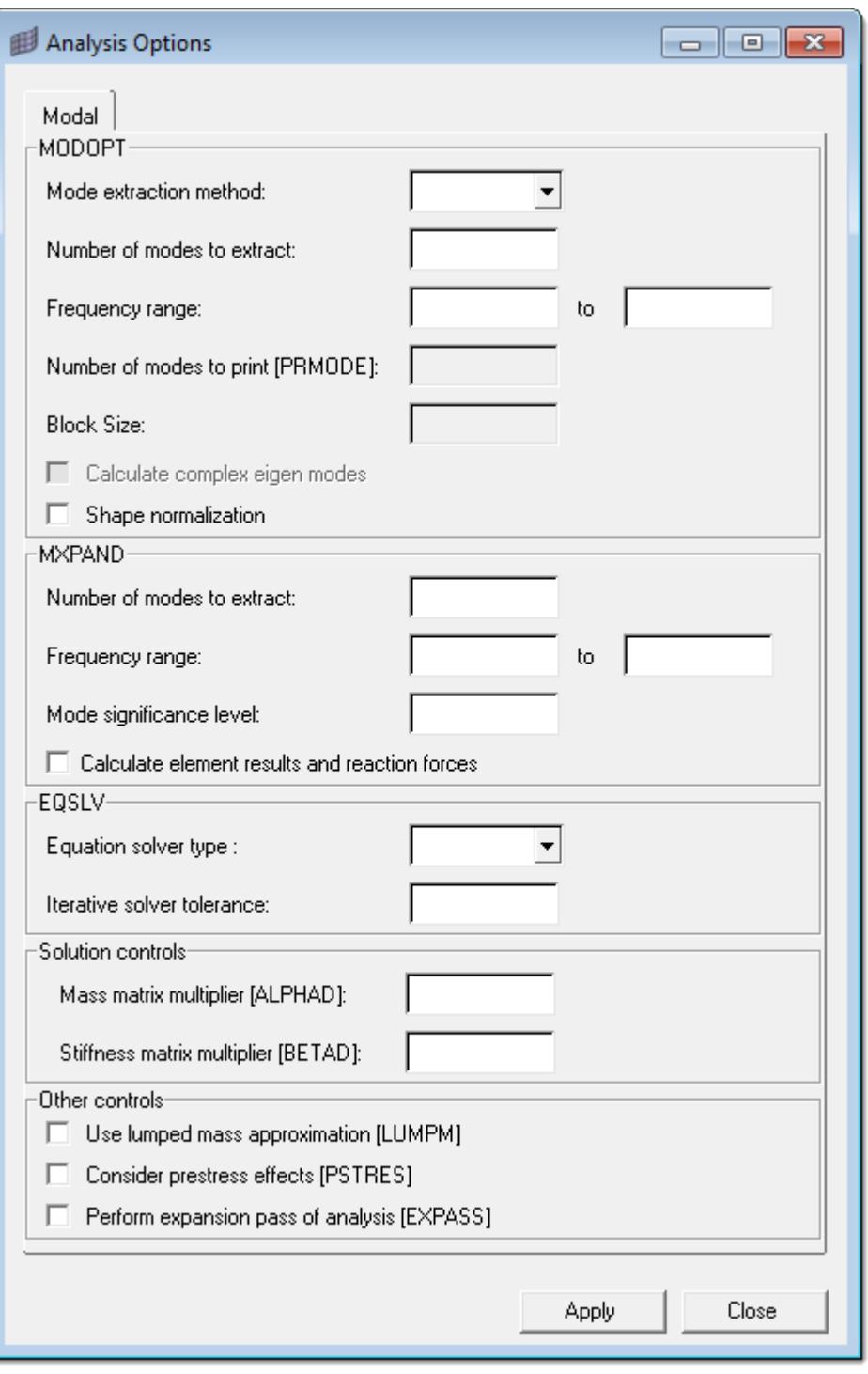

*Figure 1588:*

## **Compare Models**

Perform a model-based CAD-CAD, CAD-FE or FE-FE comparison between two models, or two selections of entities, and find and report geometrical/shape differences.

When you are comparing entities, the entities must exist in the HyperMesh database. The Compaison tool generates results by comparing the source entities to the target entities. Currently,  $\blacksquare$  and  $\blacksquare$ Proprietary Information 'of Altair Engineering

and 2D elements are supported in the Comparison tool. The results generated by this tool can be broken down into the following categories: Matched, Overlapped, Intersected, and Unmatched.

#### Open **Comparison** dialog.

- From the menu bar, click **Geometry** > **Check** > **Surfaces** > **Comparison**.
- From the menu bar, click **Mesh** > **Check** > **Elements** > **Comparison**.

## **Generate Comparison Results**

In the Generate tab, define the following options, which will be used to generate the comparison results.

The options available in this tab will vary depending on the Location you select.

- **1.** Click the **Generate** tab.
- **2.** From the Location list, specify where the entities you are comparing can be found.
	- Choose **Auto** to generate results for entities positioned at any location, by automatically calculating a transformation matrix between the source and target entities. A maximum of one match for each source entity will be found. This option is only available for CAD-CAD comparison.
	- Choose **Position** to generate results for entities positioned at a location that you specify. For the Source entities and the Target entities collectors, select up to three locations on the source that correspond to the same three locations on the target. This option will use these locations to define the transformation of the source entities to the target entities. A maximum of one match for each source entity can be found.
	- Choose **Recursive** to generate results for entities positioned at any location, by automatically calculating transformation matrices between the source and target entities. Multiple matches can be found for each source entity. A source entity may match more than one target entity positioned at a different location. This option is only available for CAD-CAD comparison.
	- Choose **Rotate** to generate results for entities rotated about a vector. Multiple matches may be found for each source entity, depending:

#### **Axis**

Select a collector that defines the rotation axis/vector.

#### **Angle**

Specify the rotation angle to search and find target entities.

#### **Steps**

Specify the number of times to increment the angle value when searching. For example, in the image below, assume the red element is the source, the blue elements are the target, and the z-axis is the rotation vector. If the angle  $= 60$  and the steps  $= 1$ , then only the first blue element will be found. If the steps  $= 2$ , then the first two blue elements will be found. If the steps = 3, then all three blue elements will be found. Similarly, if the angle  $= 30$  and the steps  $= 1$ , then no blue elements will be found, but if the steps = 2, then the first blue element will be found.

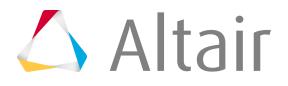

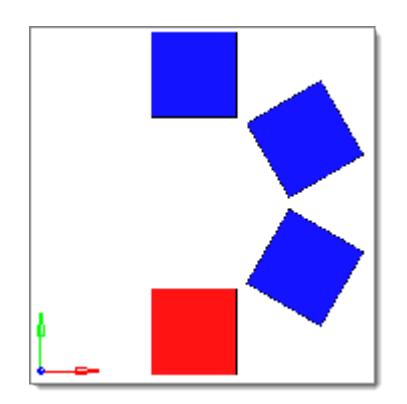

*Figure 1589:*

- Choose **Same side** to generate results for entities positioned at the same location. A maximum of one match can be found for each entity source.
- Choose **Symmetry** to generate results for entities positioned symmetrically about a plane. A maximum of one match can be found for each source entity. When you select this option, the Symmetry plane selector becomes active. Use the Symmetry plane selector to select the plane about which the symmetry exists.
- Choose **Translate** to generate results for the entities translated along a vector. Multiple matches may be found for each source entity, depending on:

#### **Direction**

Select a collector that defines the translation vector.

#### **Distance**

Specify the translation distance to search and find target entities.

#### **Steps**

Specify the number of times to increment the distance value when searching. For example, in the below image, assume the red element is the source, the blue elements are the target, and the x-axis is the direction vector. If the distance  $= 2$  and the steps  $= 1$ , then only the first blue element will be found. If the steps  $= 2$ , then the first two blue elements will be found. If the steps  $= 3$ , then all three blue elements will be found. Similarly, if the distance  $= 1$  and the steps  $= 1$ , then no blue elements will be found, but if the steps = 2, then the first blue element will be found.

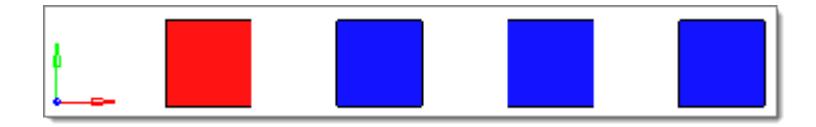

*Figure 1590:*

**3.** In the Tolerance field, enter the tolerance to use for comparing entities, in model units. A smaller value will lead to a more strict interpretation, while a larger value will lead to a looser interpretation.

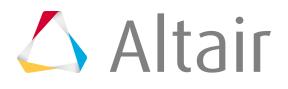

The tolerance is not used to remove features smaller than the tolerance value. All features for a surface or mesh are considered valid for comparison regardless of their size, and must be within the tolerance of a similar feature on the compared entities for the surfaces or elements to be considered matched or overlapped.

**4.** For Result type, select the level of detail for the results.

Higher levels of detail require more calculation and processing time. Each level of detail produces different results based on the type of comparison you are performing. For detail description of the result types, refer to [Comparison Result Types.](#page-2673-0)

- **5.** Optional: Perform a comparison a shells using their thickness.
	- a) Select the **use thickened shells** checkbox.

*C* Restriction: Only available when you are comparing FE-CAD/CAD-FE.

b) To keep the internally calculated fillet distance relatively small, meaning that elements near fillet regions must also be close to the surfaces to prevent them from being marked as intersected, select the **Match fillets** checkbox.

Fillets are assumed to lie nearby fillet roots, which are located at all t-intersections and bends in the mesh of at least 44 degrees. Any nodes within an internally calculated distance of a fillet root are treated as being inside the fillet, and therefore they cannot cause an element to be marked as intersected. When you clear the Match fillets checkbox, the internally calculated distance will be relatively large, preventing many elements in fillet regions from being marked as intersected if they are not close to the surfaces.

The internally calculated fillet distance is based on the thickness of the elements touching the fillet root and the average thickness in the model. It is not a precise determinant of the actual fillet region and is only intended to prevent elements that are not close to the surfaces due to the presence of fillets from being marked as intersected. As a result, most models with fillets will have elements in the fillet regions marked as overlapped or intersected rather than matched.

- 員 **Note:** Clearing the Match fillets checkbox may cause the internally calculated fillet distance to be rather large for certain models, and may potentially mark elements as overlapped when they would otherwise be marked intersected due to the element's edges not matching surface lines.
- c) Use the Ignore holes/slots option to specify which holes and/or slots in the surface data to ignored during the comparison.

If the features are smaller than the specified Holt/slot diameter and/or Slot length criteria, then they will be ignored. Element edges in the region of an ignored hole or slot are not required to be within the tolerance of a surface line. Element nodes over an ignored hole or slot cannot cause the element to be marked as intersected.

#### *Figure 1591:*

**6.** To use the normal projection of the centroid of an element to help determine with which surface an element should be associated, select the **Include element centroids** checkbox.

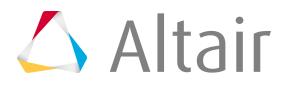

Without this option, elements are associated with a given surface based on the largest number of their nodes which are within the given tolerance of that surface. If an element has the same number of nodes within the given tolerance of more than one surface the association will be made arbitrarily. This option uses the projection of the element centroid to remove any ambiguity as to which surface is the best fit.

Additionally, elements that lie partially or completely off the edge of a surface will be marked as unmatched instead of intersected if the projection of the centroid does not lie on any surface. This option is particularly useful when comparing coarse meshes to highly curved surfaces.

This option is turned off by default because it can substantially increase the time spent comparing meshes if there are a large number of ambiguous elements.

*Restriction:* Only available for CAD-FE/FE-CAD comparisons.

**7.** To refacet all the surfaces in the model so that their facet size will be roughly equal to that of the compared elements, select the **Refined facets** checkbox.

This option is particularly useful when comparing highly curved geometries to FE meshes with a tight tolerance.

The Comparison tool uses surface facets, rather than the surfaces themselves, to quickly compare elements to surfaces or surfaces to surfaces. Often the default facets can be long, thin triangles which only roughly capture the surface curvature in highly curved areas. While the default facets can often be "close enough" to the surfaces they represent, nodes of an element which lie exactly on the surface may actually lie outside the given tolerance of the nearest surface facet. If this happens, the elements attached to that node will be marked as intersected or unmatched instead of overlapped or matched.

One solution to this problem is to increase the tolerance, but there are times when using a large tolerance will be undesirable. For those times you can select this option which will recalculate the facets for the surfaces such that they more closely adhere to the actual surfaces. The result will be more accurate results with more elements marked as matched or overlapped instead of intersected or unmatched.

This option is turned off by default because it can substantially increase the time spent making the comparison.

*Restriction:* Only available for CAD-FE/FE-CAD comparisons.

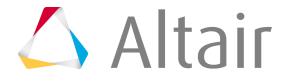

**8.** Click **Run**.

## <span id="page-2673-0"></span>**Comparison Result Types**

Overview of the different result types you can select when working with the Comparison tool.

### **Standard Comparison**

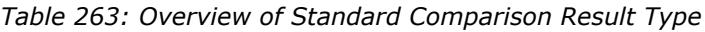

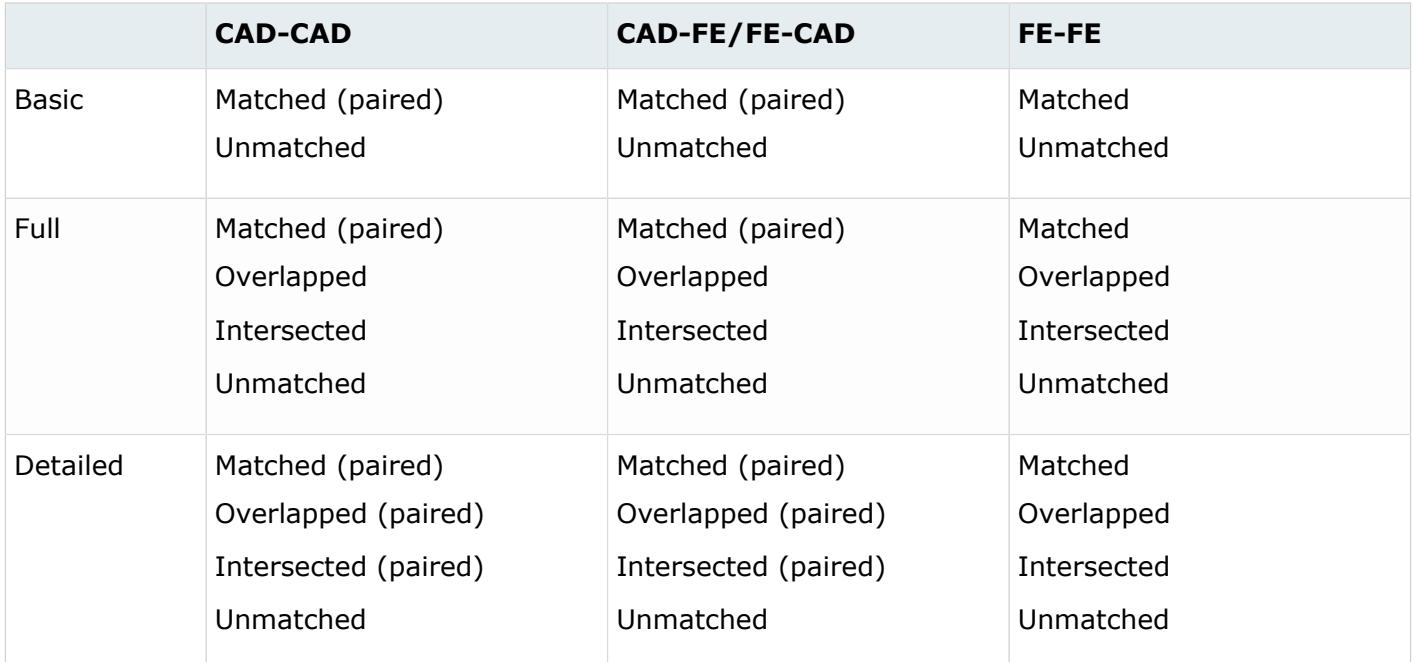

#### **CAD-CAD**

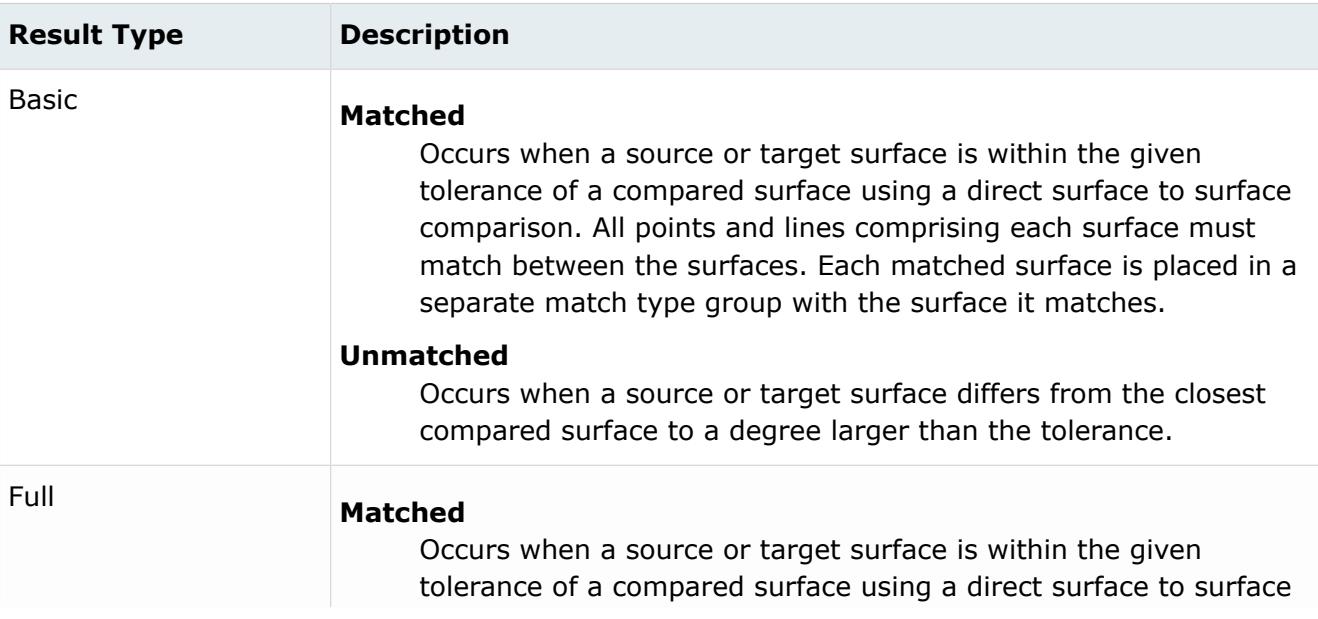

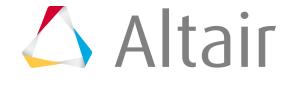

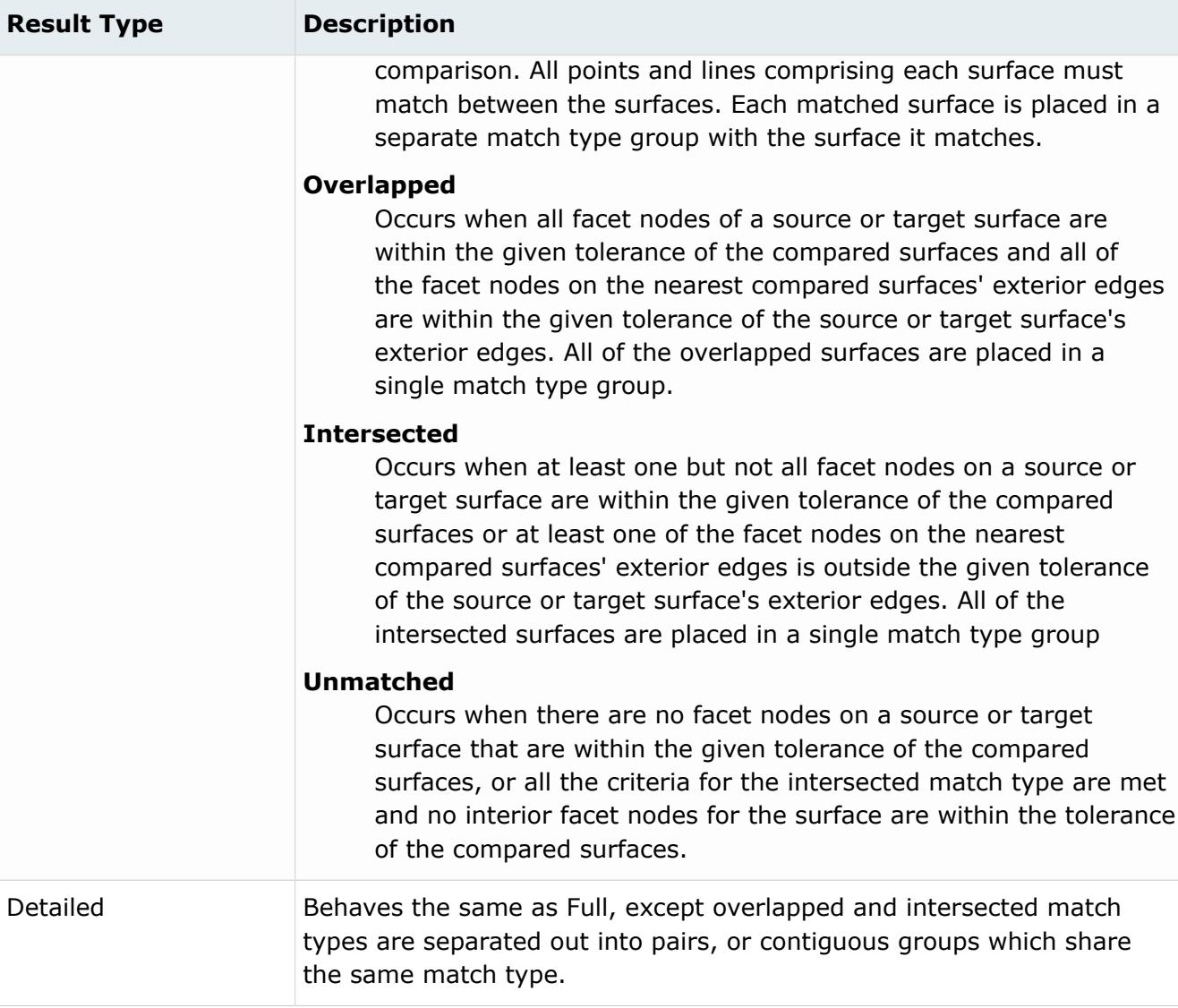

### **CAD-FE/FE-CAD**

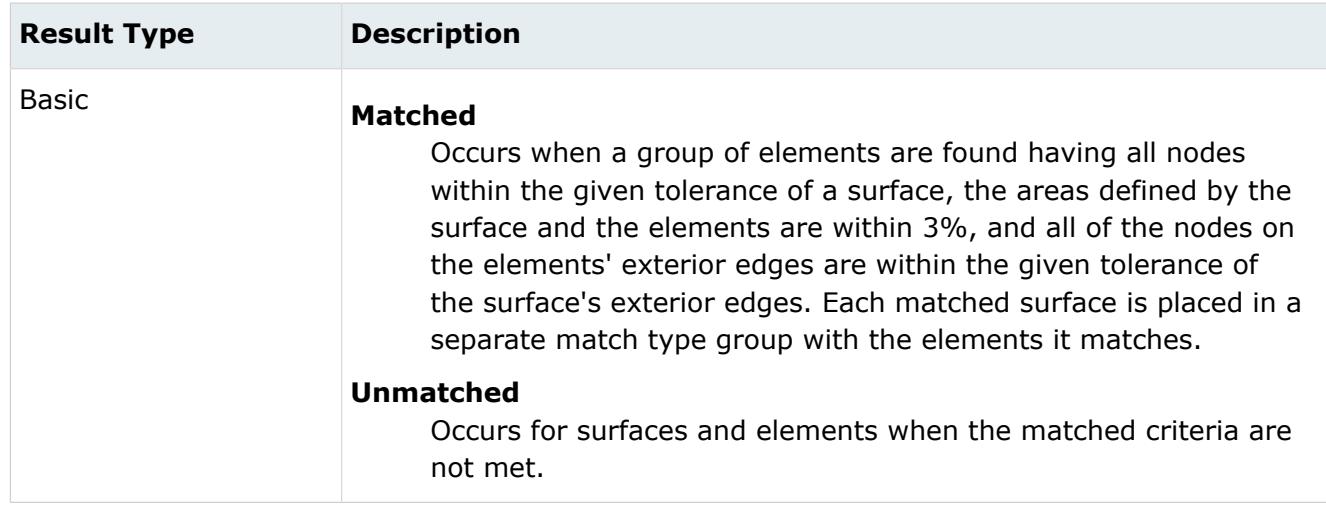

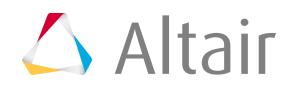

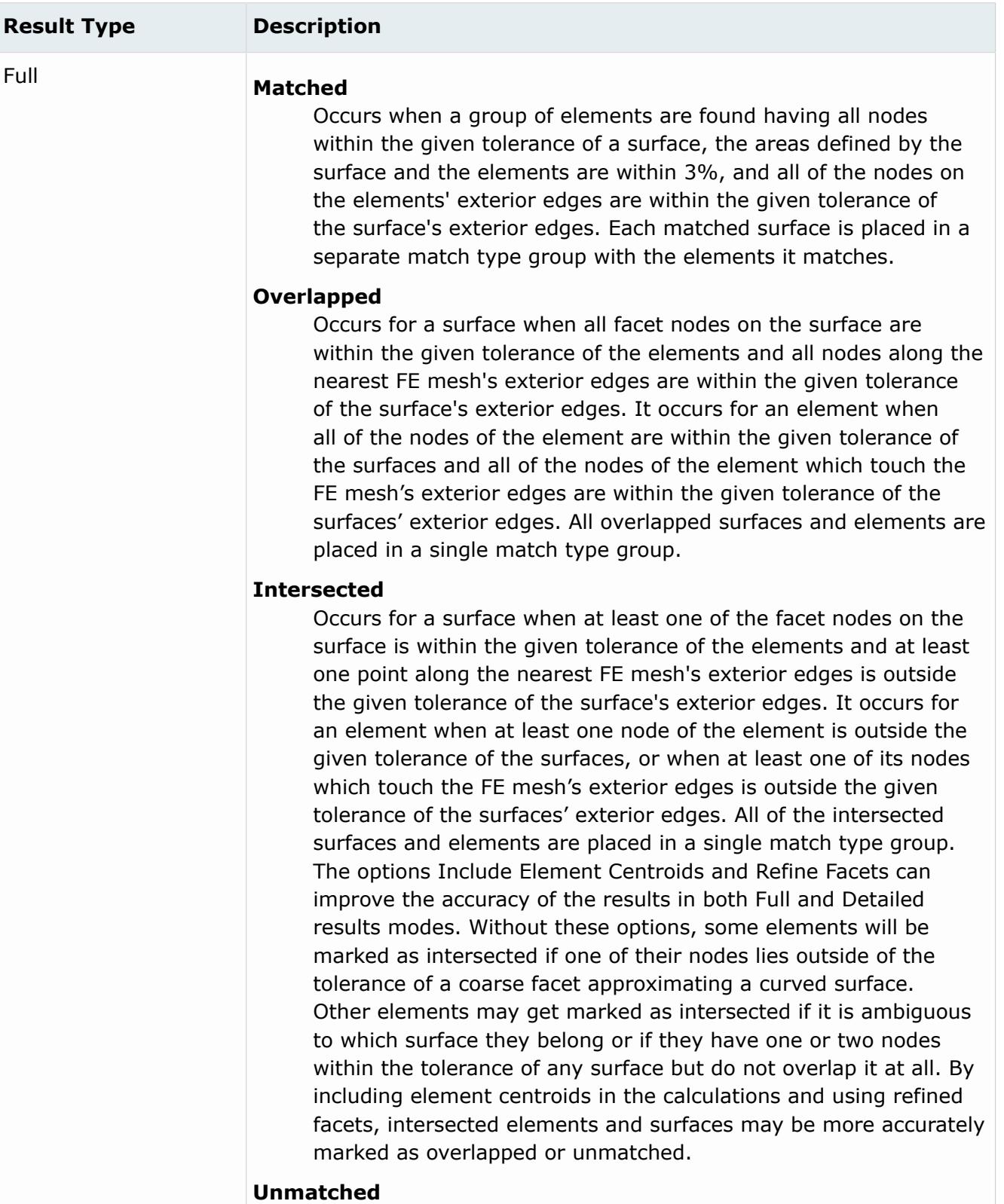

Occurs for a surface when there are no facet nodes on the surface that are within the given tolerance of the elements. It occurs for an element when no nodes of the element are within the given tolerance of the surfaces.

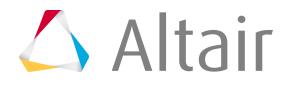

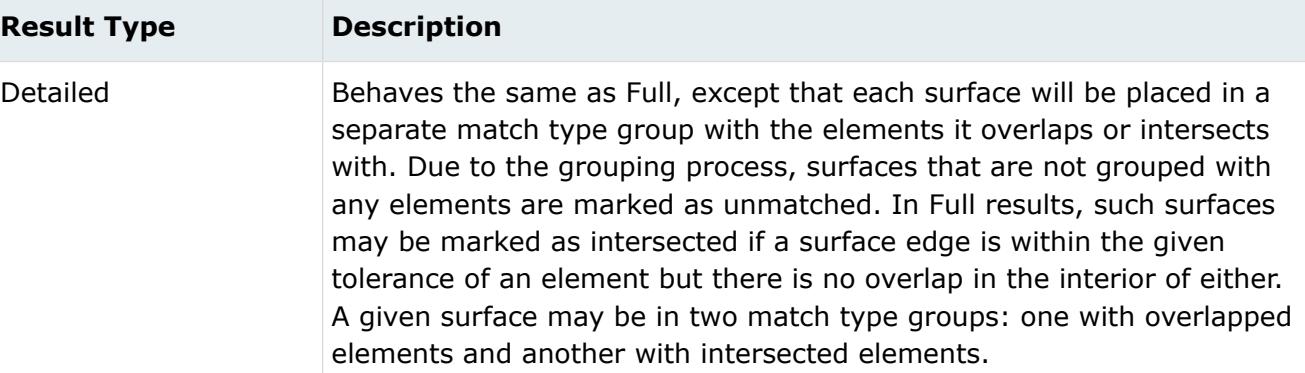

#### **FE-FE**

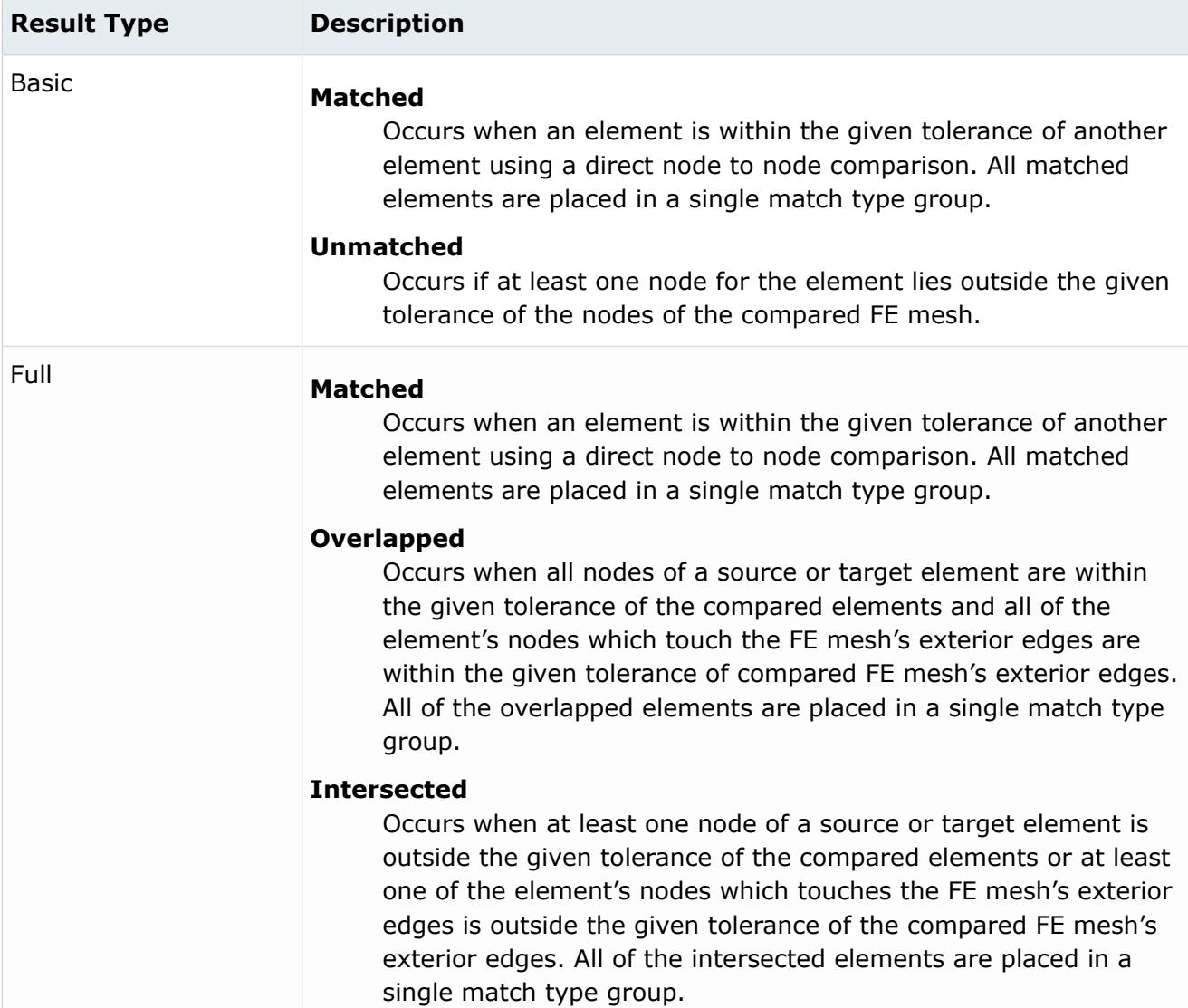

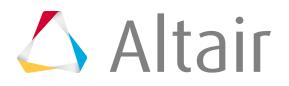

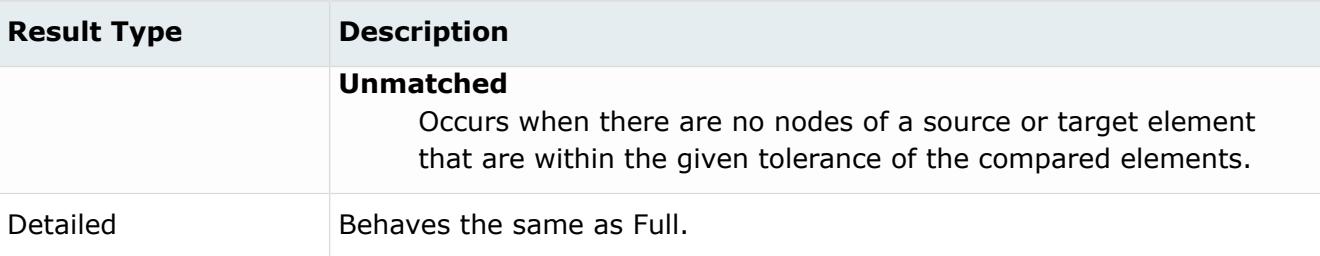

#### **Thickened Shell Comparison**

When you are performing a thickened shell comparison, Basic, Full, and Detailed all produce the same answer.

#### **CAD**

#### **Matched**

There is no criteria for matched surfaces in a thickened shell comparison. However, a value is provided by dividing the matched FE area by two. Surfaces are set to 100% matched if the FE is also 100% matched. Surfaces are never categorized as matched, though, as the overlapped match type is the maximum category.

#### **Overlapped**

Occurs when all points of a surface are within the tolerance of the elements (when offset is projected by thickness). The element edge nodes that are not within the tolerance of a surface edge may be projected on to the surface. This is calculated by dividing the overlapped FE area by two.

#### **Intersected**

Occurs when at least one point of a surface is within the tolerance of the elements (when offset is projected by thickness). This value is adjusted to make sure the percentages add up to 100%.

#### **FE**

#### **Matched**

Occurs when all of an element's nodes (when offset is projected by thickness) are within the tolerance of a surface on both sides. If a node is lying along the edge of a mesh, it must also be within the tolerance of a surface line on at least one side.

#### **Overlapped**

Occurs when all of an element's nodes (when offset is projected by thickness) are within the tolerance of a surface on both sides, located over an ignored hole or slot, or within the internally calculated distance of the root of a fillet (any t-intersection or bend in the mesh of at least 44 degrees). If a node is lying along an edge, it must also be within the tolerance of a surface line on at least one side, located over an ignored hole or slot, or within the internally calculated distance of the root of a fillet.

#### **Intersected**

Occurs when at least one of an element's nodes (when offset is projected by thickness) are within the tolerance of a surface on at least one side, located over an ignored hole or slot,

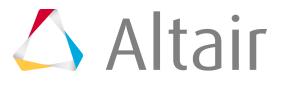

within an internally calculated distance of the root of a fillet (any t-intersection or bend in the mesh of at least 44 degrees), or within the tolerance of any surface edge.

## **Define Review Settings**

In the Review tab, you can control the comparison review mechanism options.

The Review tab is enabled once comparison results are available.

- **1.** Click the **Review** tab.
- **2.** Define the type of review to perform.

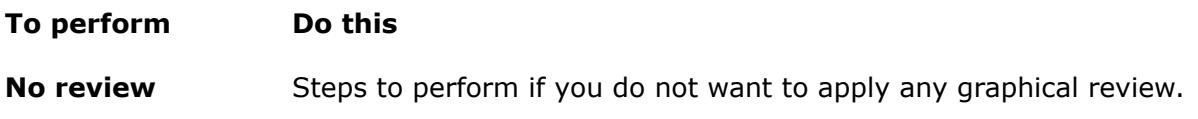

**1.** For Review type, select **None**.

**Comparison** Steps to perform if you want to generate a visual representation of the comparison results graphically.

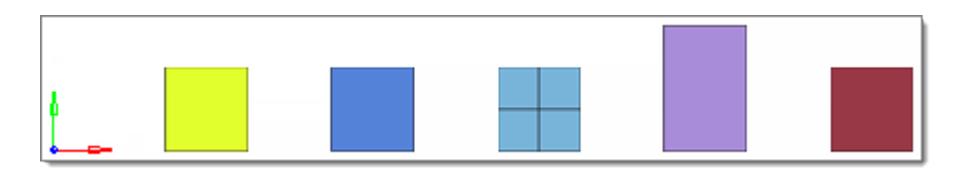

*Figure 1592:*

- **1.** For Review type, select **Comparison**.
- **2.** For Review colors, specify how to display the results of the match types.
	- Choose **Basic** to display all of the match types by grouping together the matched/overlapped as matched and the intersected/unmatched as unmatched.

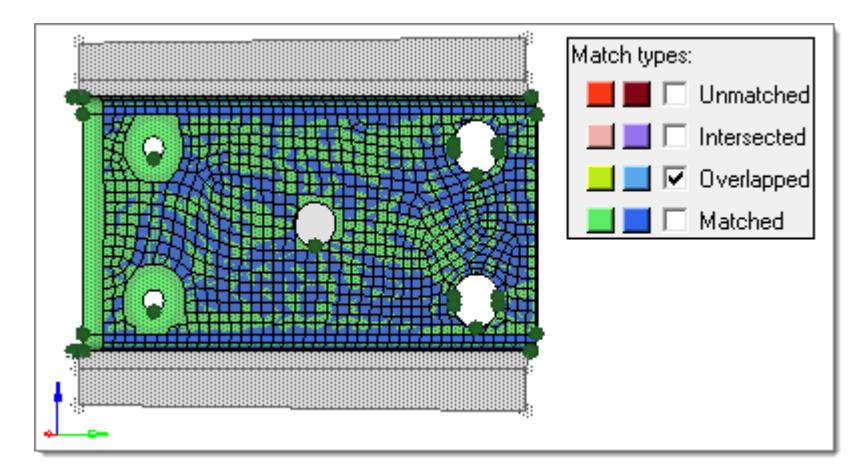

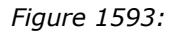

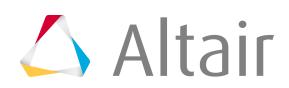

#### **To perform Do this**

• Choose **Detailed** to display all of the match types by their defined colors.

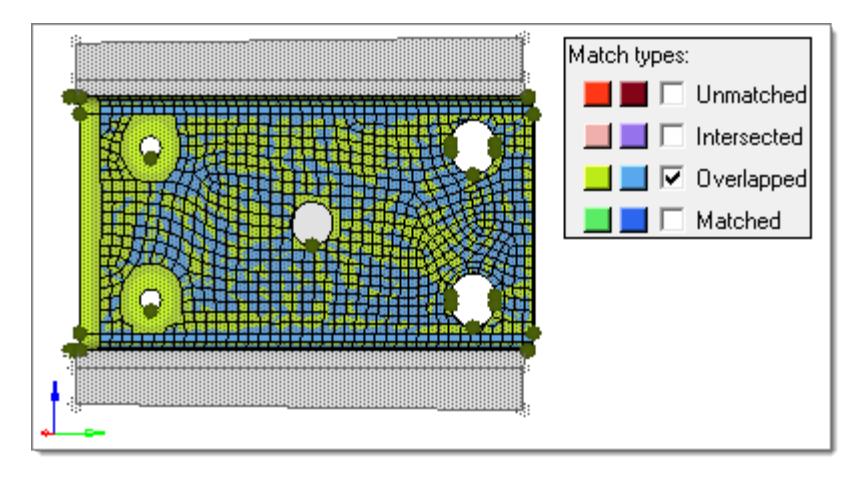

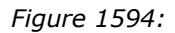

**3.** Under Source/target match types, click the color swatch and then select a new color from the box to control the display colors of each of the match types for both the source (left) and target (right) entities.

To control which match types display in the graphics area, select the check box next to each match type you would like to display. If any entity is part of two match types, then the "worse" type takes precedence.

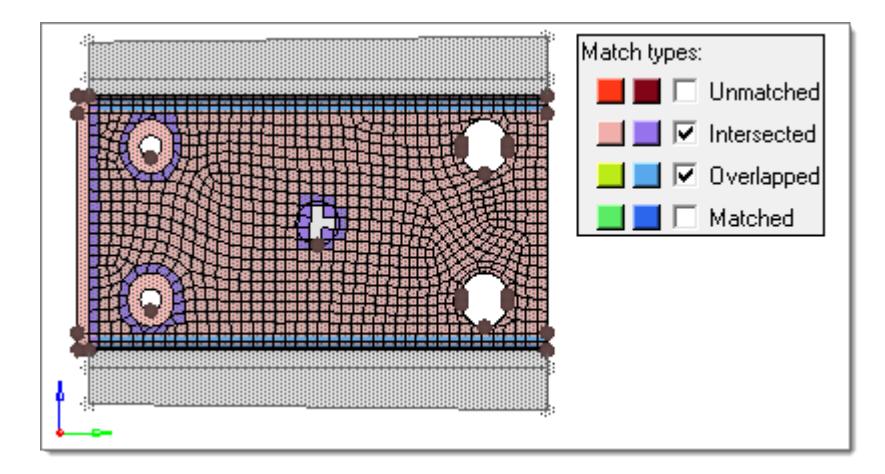

*Figure 1595:*

If you would like to reset the colors to their default values, click **Reset Colors**.

**4.** For Transparent, specify whether the source entities, target entities, or no entities at all will be drawn transparent. The entities displayed

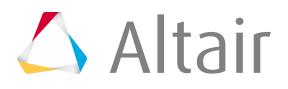

#### **To perform Do this**

that are not part of the comparison operation will always be drawn transparent.

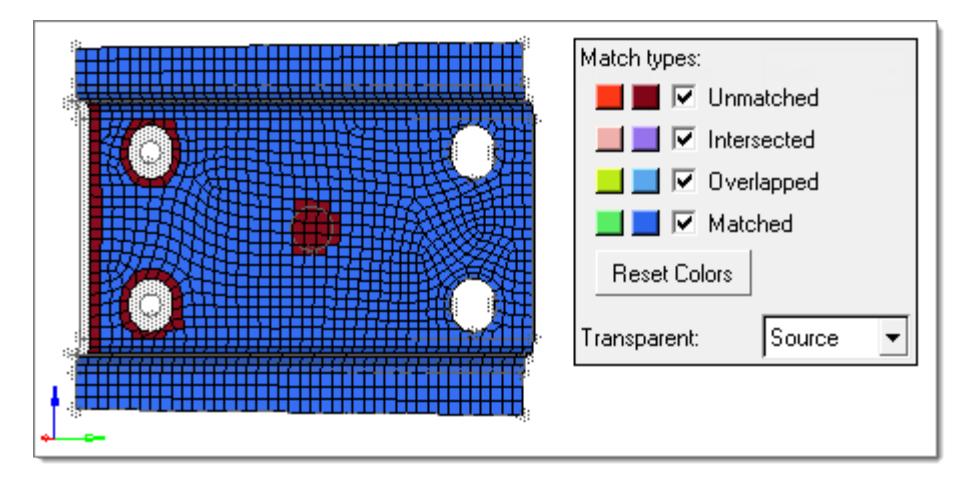

*Figure 1596:*

- **5.** For Transparent color, specify how transparent entities will be drawn.
	- Choose **Gray** to display transparent entities in the default HyperMesh gray color.

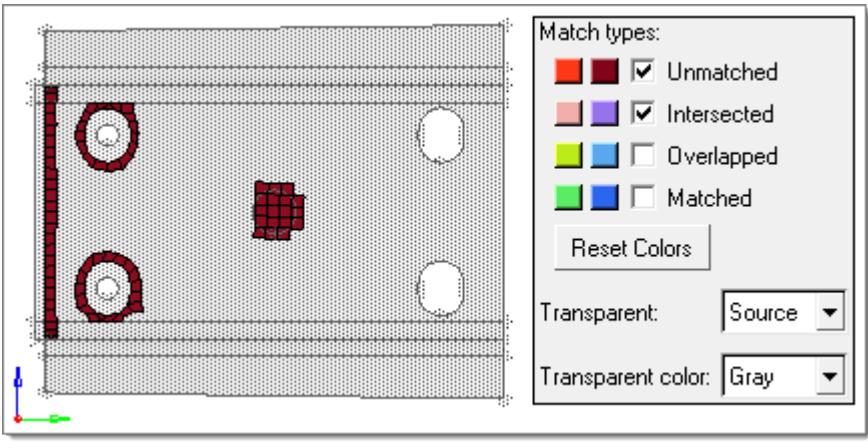

*Figure 1597:*

• Choose **Review** to display transparent entities in their default color.

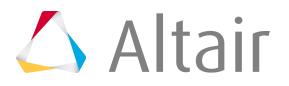

#### **To perform Do this**

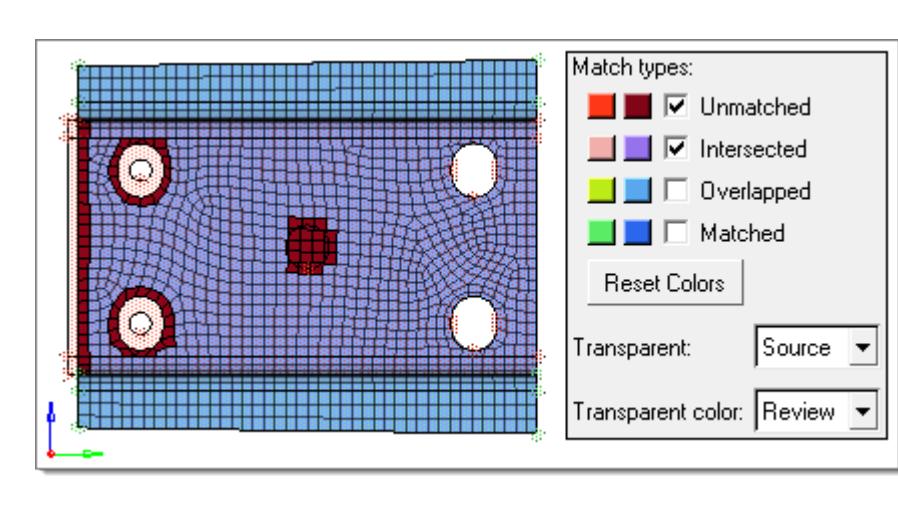

*Figure 1598:*

**Distance** Steps to perform if you want to generate a contour plot that shows the distance of the target entities from the source entities.

> Ø **Restriction:** Not available for CAD-CAD comparisons.

- **1.** For Review type, select **Distance**.
- **2.** In the Maximum distance field, enter a maximum value to display in the contour legend.

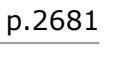

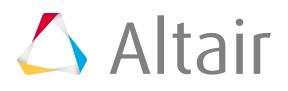

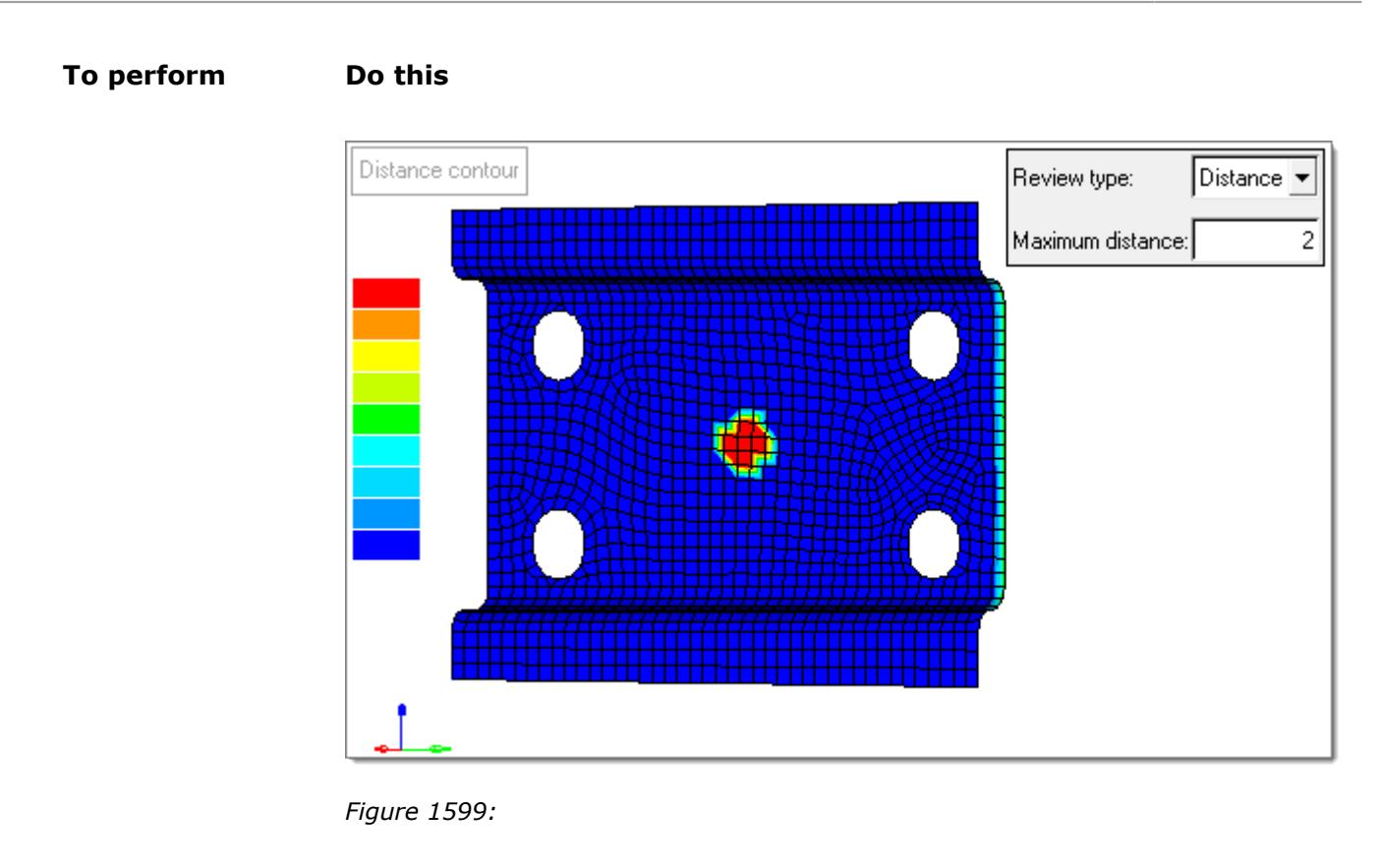

## **Review Results**

In the Results tab, you can review the area-based qualitative results for the comparison.

The Results tab is enabled once comparison results are available.

The area, as a percentage, for the source and target entities of each match type is reported in the Source area% and Target area% fields.

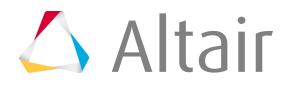

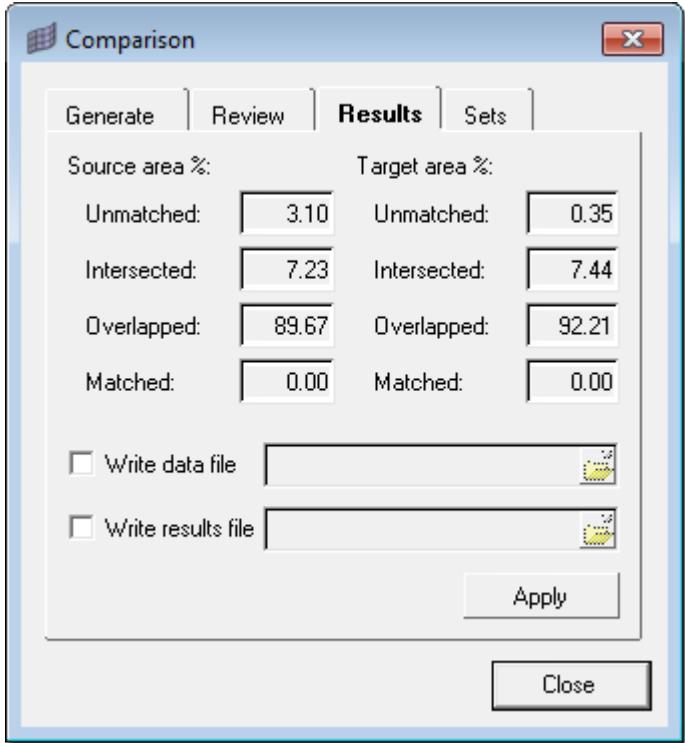

*Figure 1600:*

- **1.** Click the **Results** tab.
- **2.** Review results.

When comparing CAD-CAD or FE-FE, the area percentages are calculated by summing the areas of all the entities in each category and dividing them by the total area. However, when comparing CAD-FE or FE-CAD, the Comparison tool uses the areas of the overlapped and intersected elements in place of the overlapped and intersected surfaces when making these calculations. While this may not be technically correct, it results in more accurate area percentage estimates.

The overlapped and intersected categories are inherently imprecise. The actual lines of intersection between the compared entities seldom lie along the element and surface boundaries and thus cannot be easily determined. If the surfaces and elements were highly refined to a very small scale, you would have no overlapped or intersected entities at all. Instead the elements and surfaces would all be either matched or unmatched and the area percentages could be calculated to a high degree of accuracy. However, since this is not a practical solution, the Comparison Tool tries to get the most accuracy out of the entities you have.

In general, intersections between CAD and FE usually involve only small areas of the model, for example, a hole in the CAD which is not represented in the FE. The Comparison Tool marks the entire surface as a single match type and chooses the most severe type: intersected. This is despite the fact that the majority of the surface may be overlapped with the FE mesh. If the entire surface is used when calculating the area percentage of the intersected surfaces, that figure may end up being misleadingly high since only a small part of the model is actually intersected. Also, the area percentages between the surfaces and the elements may end up being very different due to the relative size differences between the elements and surfaces, which can be confusing. Is the

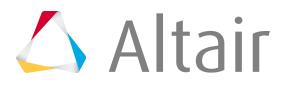

model 5% intersected as the elements show or 25% intersected as the surfaces indicate? Since elements are generally smaller than surfaces, they generally give a more accurate assessment of the actual amounts of the model which are intersected and overlapped. For this reason, the FE areas are used instead of the surface areas in the area calculations, with care taken to ensure that the percentages all add up to 100%. The result is more accurate results and tighter correlation between element and surface area percentages.

- **3.** Export comparison results to external files.
	- a) To write the current comparison data (transformations, match types, match entities, and so on) to a file, select the **Write data file** checkbox.
	- b) To write the current comparison results (area%, entity groupings) to a file, select the **Write results file** checkbox.

Both distance and comparison results can also be exported to an H3D file by clicking **File** > **Export** > **Model** from the menu bar and enabling the **Write results** checkbox.

For comparison results, the following special behaviors apply:

- If the source, target, or both are not transparent, and if a match type is turned off, the entities belonging to that match type will not be exported.
- If the source, target, or both are transparent, all match types are exported regardless of whether they are turned on or off. The components can be made transparent within HyperView or HyperView Player as desired.
- If the transparent color is gray, the entities are shown as "no result" (which is also gray). Otherwise they are shown in color.
- **4.** Click **Apply**.

## **Create Entity Sets**

In the Sets tab, you can create entity sets from the generated comparison results.

The Sets tab is enabled once comparison results are available.

- **1.** Click the **Sets** tab.
- **2.** Under Source entities, select the corresponding **Source entities** and **Target entities** checkboxes for the entity sets you wish to create.

One entity set is created for each unique location-type-transformation grouping. A relevant transformation matrix for each grouping is attached as metadata to each entity set created, with the name CompareTransformationMatrix.

**3.** For Name prefix, enter a prefix for the generated entity set names.

```
HyperMesh generates the set names as:: <prefix>_Transform<#>-<Type>-
<SourcelTarget>_<#>
```
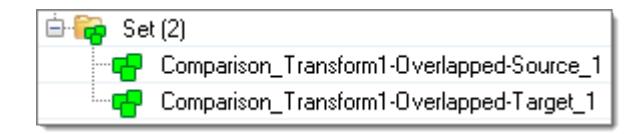

*Figure 1601:*

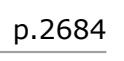

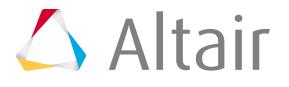

**4.** Click **Create**.

## **Setup DDAM Analysis**

Setup a DDAM analysis for Abaqus, and use the Shock Spectra curves for a subsequent Response Spectum Analysis.

Before you can setup a DDAM analysis, a normal mode result must be available for the model. Abaqus \*.dat files are supported.

- **1.** From the menu bar, click **Tools** > **DDAM**. The **HM DDAM Utility** dialog opens.
- **2.** In the Import Result File field, browse to the location of the results file.
- **3.** Click **Import**.

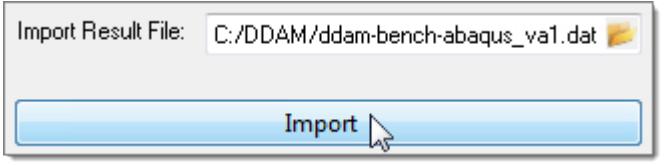

*Figure 1602:*

- **4.** Select shock modes for the DDAM process.
	- a) Under Shock Modes, select a type of mode selection.
		- Choose **Significant** to automatically select modes based on the modal weight until a cumulative contribution is met.
		- Choose **All** to automatically select all of the modes. This option is not realistic for very large models and frequency ranges due to the size of output files. It is recommended to use this option with smaller output files.
		- Choose **Manual** to manually select any selection of modes.
	- b) Under Direction, select a direction.
	- c) If you selected Manual, select modes from the table.

**Note:** By default, modes that have the largest contribution until the minimum cumulative model weight of 80% is achieved are selected. These modes are highlighted in grey. By default, these modes are shown for the contribution in the X-Direction.

The summation of percent modal weight currently selected is displayed in the the Percent Selected Modal Weight field. Green indicates the percentage is greater than the minimum cumulative modal weight, yellow indicates the percentage is close to the minimum cumulative modal weight, and red indicates more modes are needed.

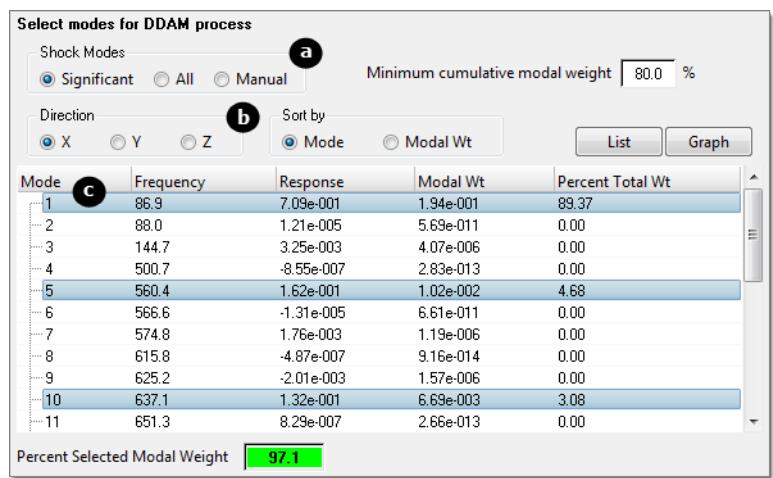

*Figure 1603:*

- **5.** Determine DDAM loading values.
	- a) Select a **Ship Type**.
	- b) Select a **Mounting System**.
	- c) Select a **Deformation Type**.
	- d) To manually define loading values, select **Specify values**.

量 **Note:** By default, the loading values are pre-populated with the NREL 1396 values.

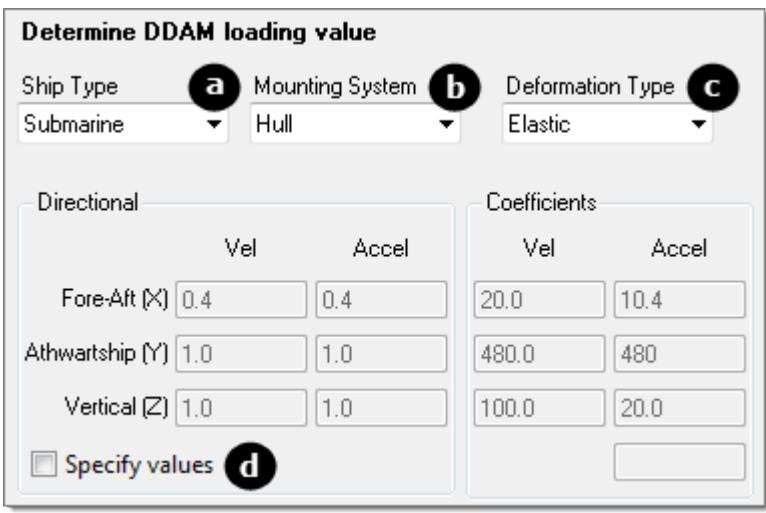

*Figure 1604:*

#### **6.** Click **Calculate Spectrum**.

The Shock Spectra curves are calculated, and the mode table and weighted average Da values are populated.

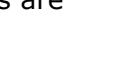

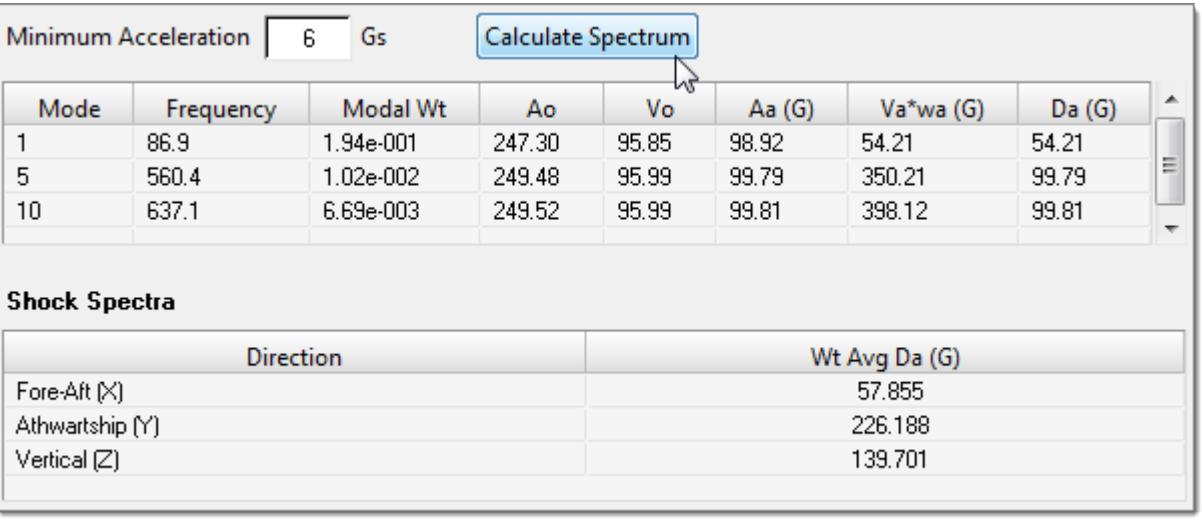

*Figure 1605:*

- **7.** View a plot of the Shock Spectra curves.
	- a) Go to the Plots tab and select a **Plot Type**.
		- Choose **Acceleration vs. Frequency** to display a line chart, which is only available after shock spectra calculation.
		- Choose **Frequency vs. Mode** to display a bar chart, which is available after importing a results file.
		- Choose **Effective weight vs. Frequency** to display a bar chart, which is available after importing a results file.
	- b) Select a **Shock Mode**.
	- c) Select a **Direction**.

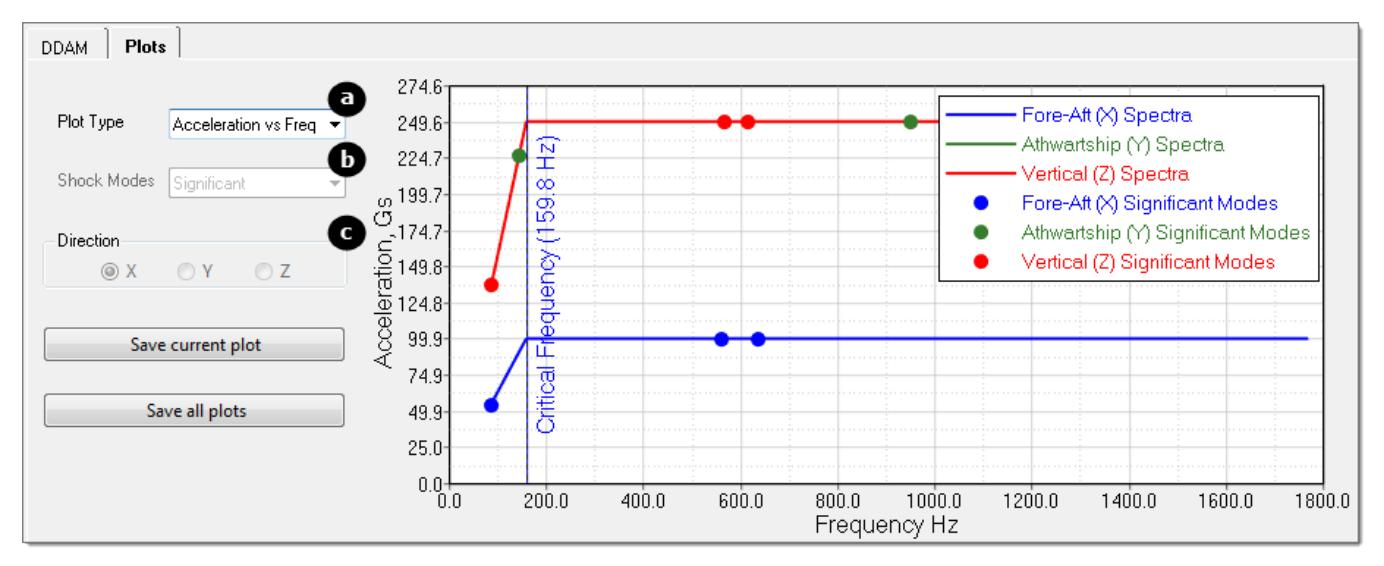

*Figure 1606:*

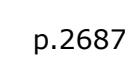

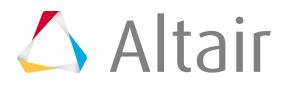

**8.** Go to the DDAM tab and click **Create Loadsteps**. Shock Spectra curves are created in the form of load steps, and organized in the Model Browser, Load Step folder.

## **Fatigue Process**

Create or open a fatigue analysis setup process.

*C* Restriction: Only available in the OptiStruct solver interface.

## **Create New Session**

- **1.** From the menu bar, click **Tools** > **Fatigue Process** > **Create New**.
- **2.** The **Create New Session** dialog opens.
- **3.** Create a new fatigue analysis setup process and save it to your working directory.
- **4.** Click **Create**.

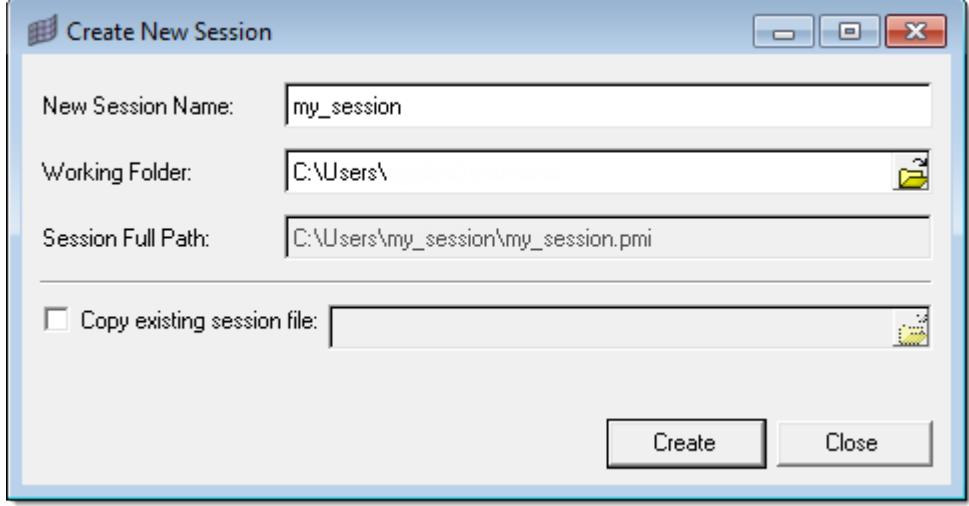

*Figure 1607:*

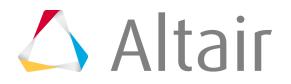

## **Load Existing Session**

- **1.** From the menu bar, click **Tools** > **Fatigue Process** > **Load Exist**.
- **2.** The Process Manager browser opens.
- **3.** In the Load template field, load a fatigue analysis setup process that has been previously saved to a file.

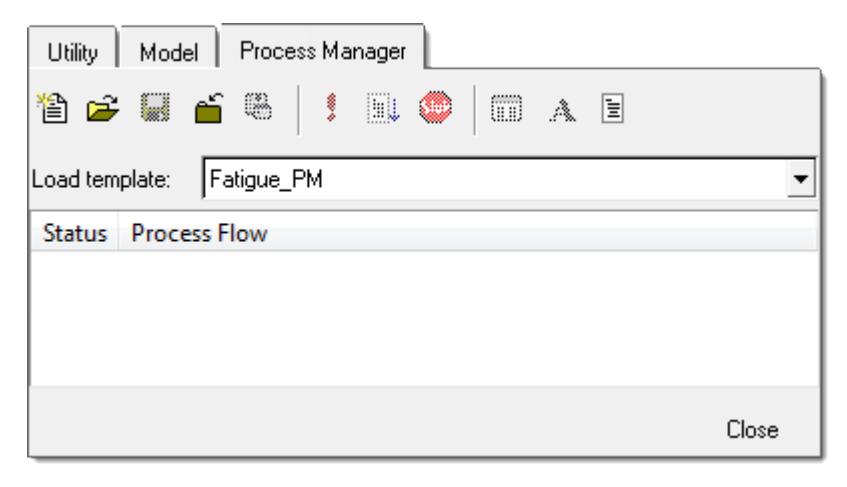

*Figure 1608:*

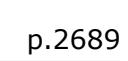

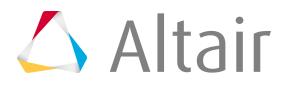

## **Frequency Response Process**

Setup a frequency response analysis with a series of step by step process templates.

These process templates prompt you to enter generic engineering data, and once the data is available, automatically create frequency response analysis loadcases and associated solver cards. The templates share a set of common process steps that are only described the first time they are used.

Setup a frequency response analysis by clicking **Tools** > **Freq Resp Process** from the menu bar, and selecting one of the step by step process templates.

**Restriction:** Only available in the OptiStruct and Nastran user profiles. Ø

## **Setup a Normal Model Process**

The Normal Modes loadcase Process Manager automatically generates a loadcase template, which can be used in the Analysis Manager for future normal modes loadcases without going through the Process Manager again.

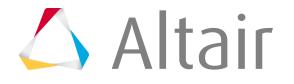

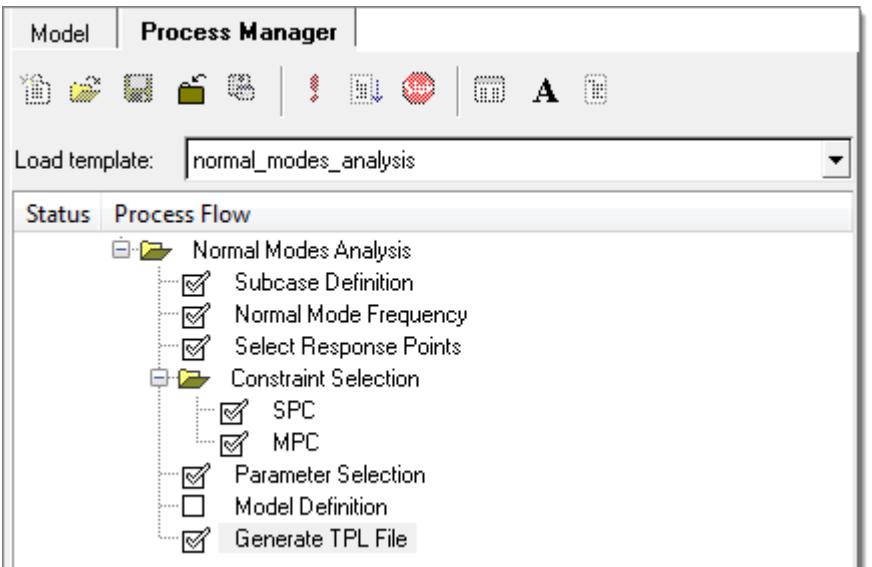

*Figure 1609:*

#### **1.** From the menu bar, click **Tools** > **Freq Resp Process** > **Normal Modes**.

A normal modes analysis process template is loaded and opens in the Process Flow browser.

- **2.** In the Subcase Definition task, create a new subcase or edit an existing subcase.
	- a) Create or edit a subcase.
		- To create a new subcase, edit the optional subcase label and click **Add**.
		- To edit an existing subcase, highlight an existing subcase in the list box, edit the optional subcase label and click **Update**.
	- b) Once input to the task is complete, click **Apply** to proceed.

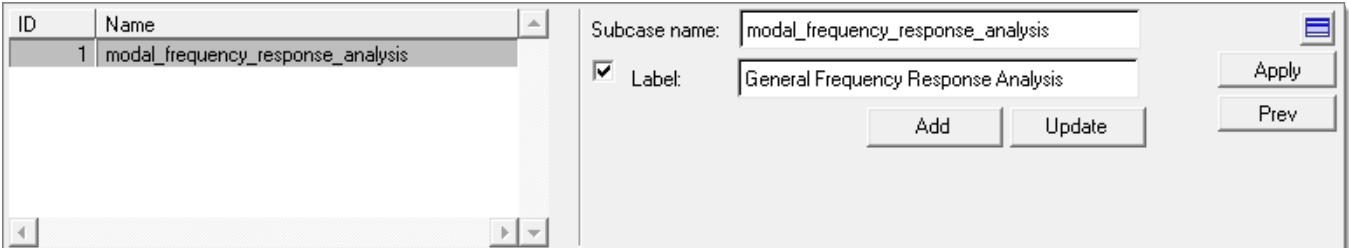

*Figure 1610:*

- **3.** In the Normal Mode Frequency task, define Normal Mode Frequency.
	- a) Enter normal modes extraction parameters, such as Min. and Max. frequency, or the number of modes desired.

In most cases, only input for the Max. frequency field is needed. When left blank, the Min. frequency is interpreted as 0 (Hz.), and the No. of modes is however many found between 0 and the Max. frequency. This task gives you separate control over modal extraction in the structural and fluid domains.

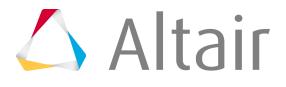

b) Once input to the task is complete, click **Apply** to proceed.

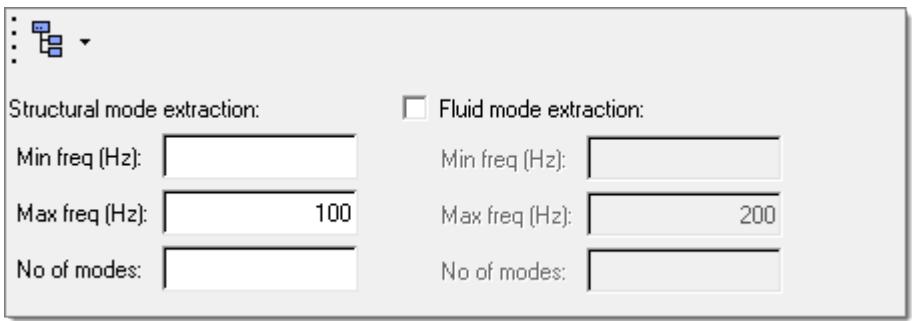

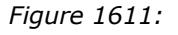

- **4.** In the Select Response Points task, select response points for output.
	- a) Select a Response type, such as Displacement.
	- b) Use the Entity selector to select nodes, a node set, or tags to be included in a particular response set.

You can add or delete multiple response sets from the list using the **Add row** and **Delete row** icons to the right of the list.

|  | Set ID   Response Type | Response Name | 业 | 嚜<br>畢 | <b>Add/Delete Rows</b>                      |
|--|------------------------|---------------|---|--------|---------------------------------------------|
|  |                        |               |   |        | <b>Review Nodal</b><br><b>Response List</b> |

*Figure 1612:*

- c) Under Output data format, select the complex frequency response data format (real/ imaginary or magnitude/phase).
- d) Under Output file format, select the output file format (h3d, punch, or op2).
- e) Once all the required responses have been defined, click **Apply** to proceed.

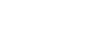

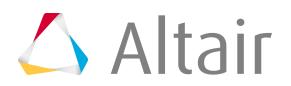

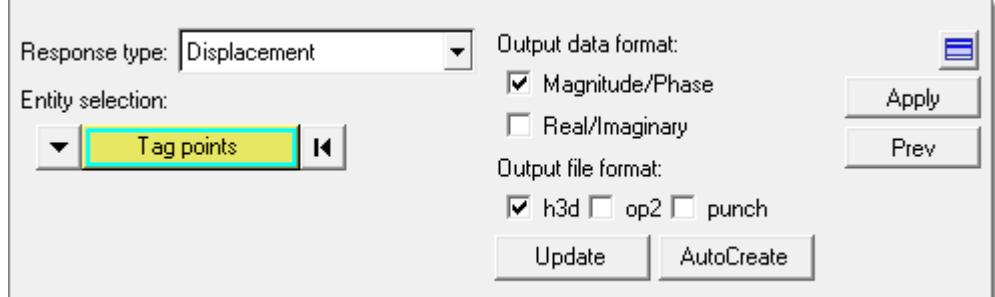

*Figure 1613:*

- **5.** In the Constraint selection, SPC task, select the boundary condition of the frequency response analysis.
	- a) You can select existing SPCs by checking the corresponding box under the Active column, or click **Create SPC** to go to the Constraints panel and define a new SPC.
	- b) Once the boundary condition has been fully defined, click **Apply** to proceed.
- **6.** In the Constraint selection, MPC task, select MPC equations to turn on for the frequency response analysis.
	- a) Select MPCs.
		- NVH user profile: There are two options for managing MPCs, the Analysis Manager and the Process Manager. If you select the Analysis Manager, the Select subcase option and the MPCs list are disabled. If you select the Process Manager, after you select a subcase you can then select existing MPCs by checking the corresponding box under the Active column.
		- HyperMesh user profile: The Analysis Manager option is not available, and the MPCs can only be managed through the Process Manager.
	- b) Once the MPC equations have been selected, click **Apply** to proceed.
- **7.** In the Parameter Selection task, select typical solution parameters, such as title, singular point constraints, and so on.
	- a) Check all boxes under the Active column to activate the desired solution option.
	- b) Once the parameters have been selected, click **Apply** and a Process Manager message box pops up informing you that the process has come to an end.
	- c) Click **Yes** to close the template, or **No** to review or edit the process steps.

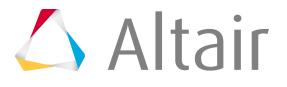

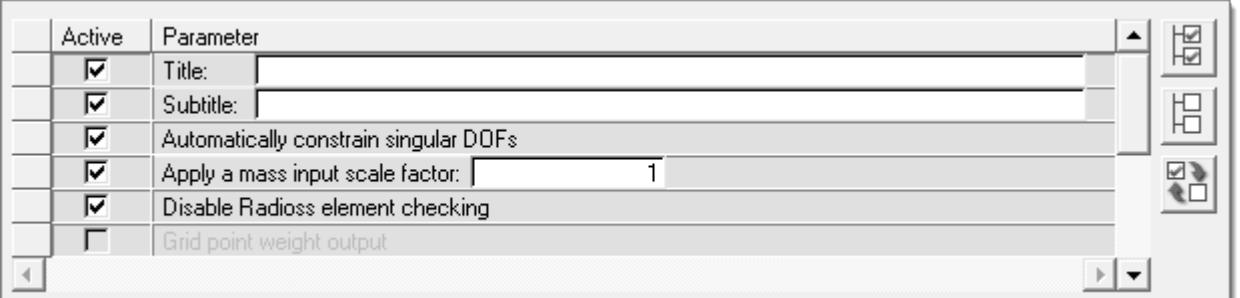

*Figure 1614:*

**8.** In the Generate TPL file task, generate and save the parameters defined in a standard template file at your selected location.

In the Analysis Manager, the generated template file can be selected as loadcase and solver decks can be exported for normal modes analysis.

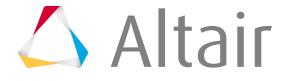

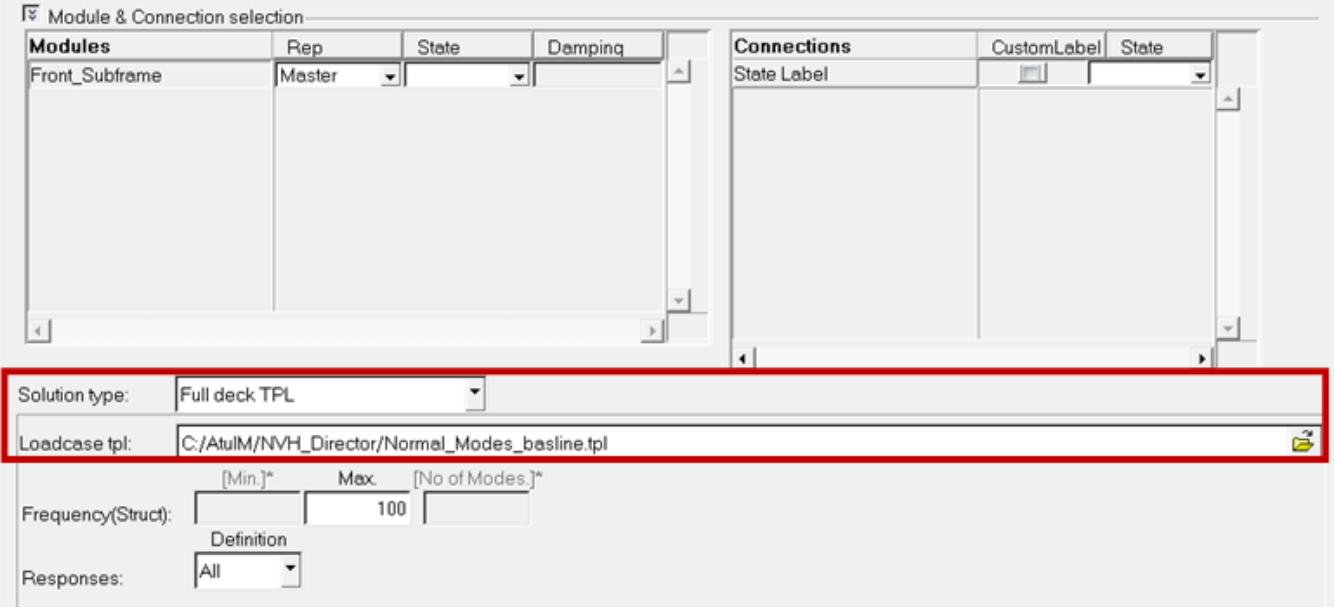

*Figure 1615:*

## **Setup CMS SE Generatin Process**

The CMS SE Generation process template helps you generate a CMS SuperElement (SE) modal model from a finite element based model.

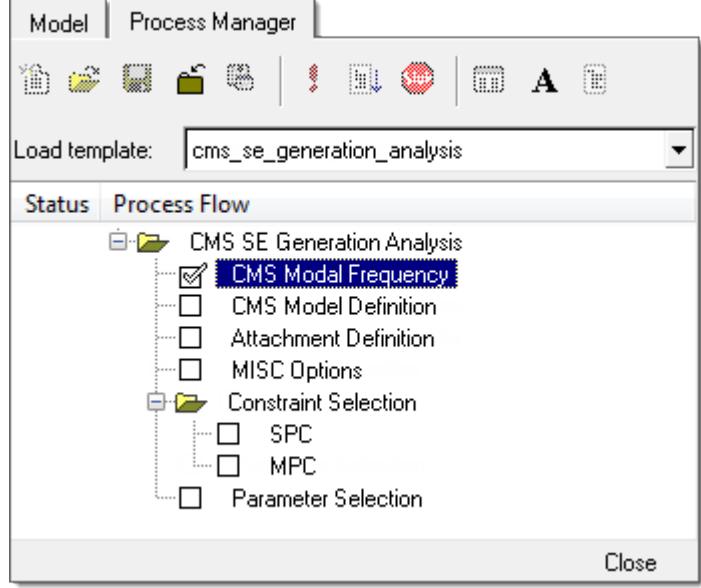

*Figure 1616:*

**1.** From the menu bar, click **Tools** > **Freq Resp Process** > **CMS SE Generation**.

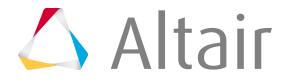

- **2.** In the CMS Modal Frequency step, define the CMS modal frequency.
	- a) For CMS method, select a type of CMS SE.
		- Choose **Craig-Bamption (CBN)** to create a fixed boundary Craig-Bamption (CBN) CMS superelement.
		- Choose **GM general modal method** to create a mixed (free-free or fixed) boundary (GM - general modal method) CMS superelement.
	- b) Define the modes to be included by specifying either the upper frequency or the number of modes, as well as Spoint starting IDs to be assigned to the modes.

The Spoint ID fields are auto filled with the first available ID provided by the HyperMesh database. Each mode added to the CMS SE will be assigned a Spoint ID sequentially from the starting ID, and the total number of Spoint IDs actually used will be the same as the number of modes found.

- c) Fluid modes, as well as fluid-structure coupling matrix can be included in the CMS SE by selecting the **Coupled fluid-structure SE** checkbox, and providing the above mentioned frequency and Spoint ID definition for the fluid modes.
- d) Once the task has been completed, click **Apply** to proceed.

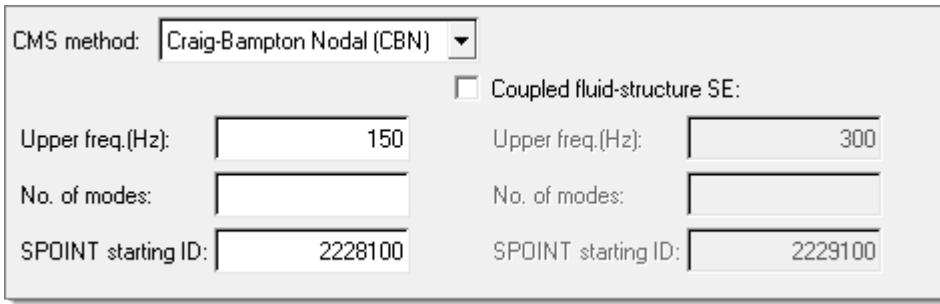

*Figure 1617:*

- **3.** In the CMS Modal Definition task, specify what recovery information is to be stored in the CMS SE.
	- a) Select a set of elements, for which the keyword Plotel is a valid specification, or a set of grids.
	- b) To exclude/include rigid elements from the recovery set, select the **Rigid** checkbox.
	- c) Once the model recovery set has been defined, click **Apply** to proceed.

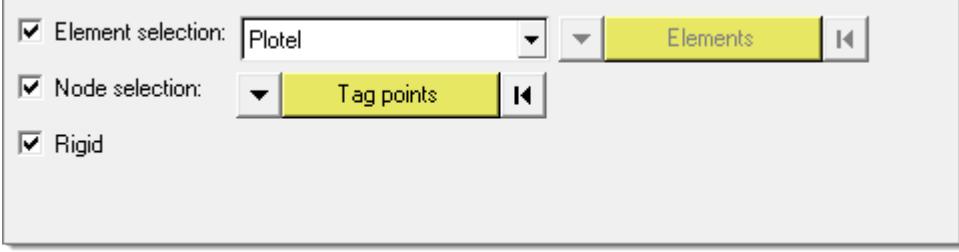

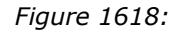

**4.** In the Attachment Definition task, specify attachment point sets.

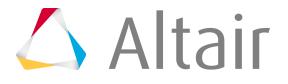

- a) Both fixed and free-free attachments can be specified for a mixed (GM) CMS SE, while only fixed attachments can be specified for a fixed (CBN) CMS SE.
- b) Once the attachment set has been defined, click **Apply** to proceed.

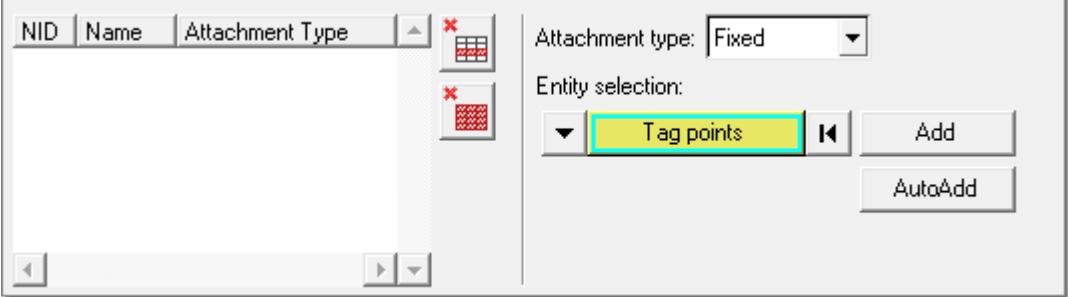

*Figure 1619:*

- **5.** In the MISC Options task, specify structural damping and fluid-structure coupling options.
	- a) You can specify a global material damping to be assigned to all structural parts, or select the option of **No damping** to avoid adding any damping globally if damping has been specified at the material level for all components.

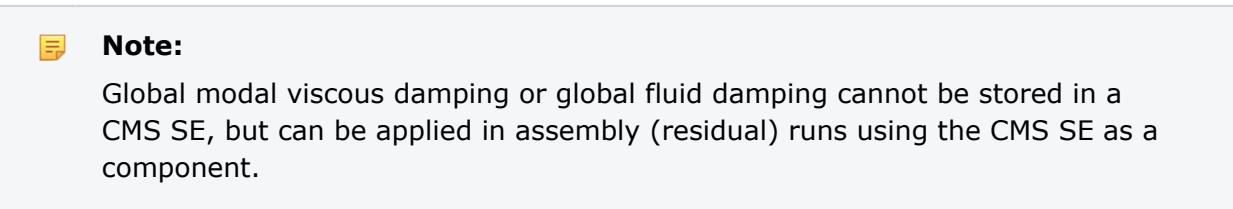

b) For fluid-structure coupling, choose **Solver auto-search** driven by the ACMODL card, or **Akusmod** which assumes that coupling is provided in a binary file named ftn.70.

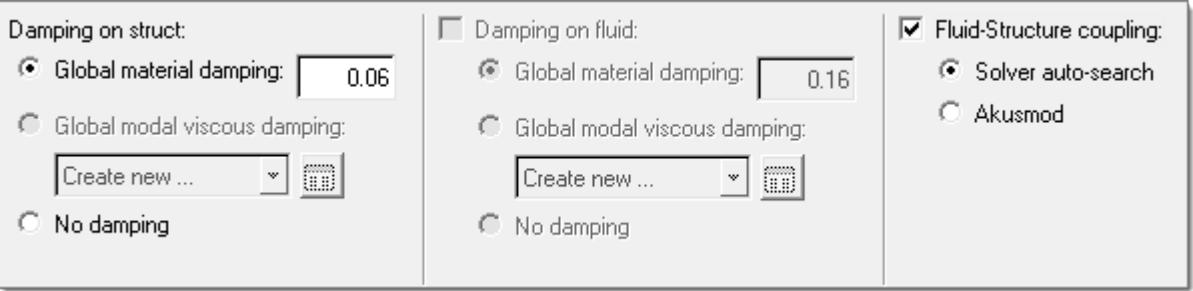

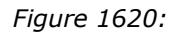

- **6.** In the Parameter Selection task, select typical solution parameters, such as title, singular point constraints, and so on.
	- a) Check all boxes under the Active column to activate the desired solution option.
	- b) Once the parameters have been selected, click **Apply** and an Process Manager message box pops up informing you that the process has come to an end.
	- c) Click **Yes** to close the template, or **No** to review or edit the process steps.

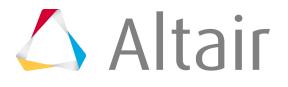

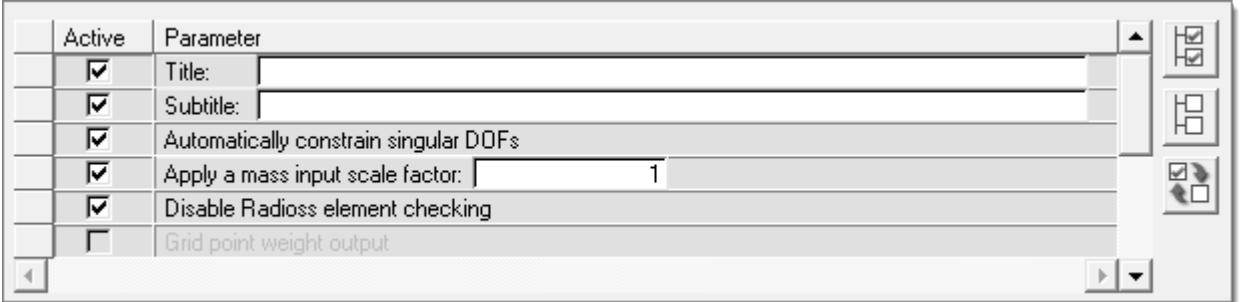

## **Setup CDS SE Generation Process**

Generate a CDS SuperElement (SE) from a finite element based model.

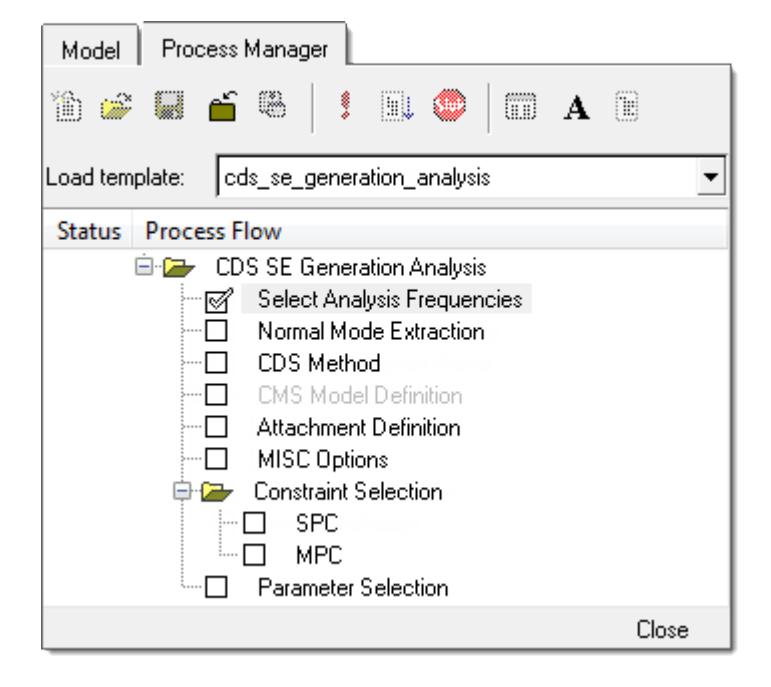

*Figure 1621:*

- **1.** From the menu bar, click **Tools** > **Freq Resp Process** > **CDS SE Generation**.
- **2.** In the Select Analysis Frequencies task, enter the frequencies for which response solution is needed.
	- a) Define the frequency set.
		- To define the min, max, and a linear step, select **Frequency range**. For Incr type, select **Linear** and then fill in the required fields.
		- To define min, max, and a number of increments with logarithmic spacing, select **Frequency range**. For Incr type, select **Logarithmic** and then fill in the required fields.
		- To define an arbitrary list of frequencies, select **Frequency list** and enter a list of arbitrary frequencies.

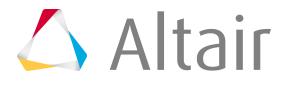

b) Click **Update**.

A frequency set entry is created in the list box to the left. You can add additional frequency sets, or delete one from the list using the Add row and Delete row icons to the right of the list.

c) Once the frequency set(s) have been defined, click **Apply** to proceed.

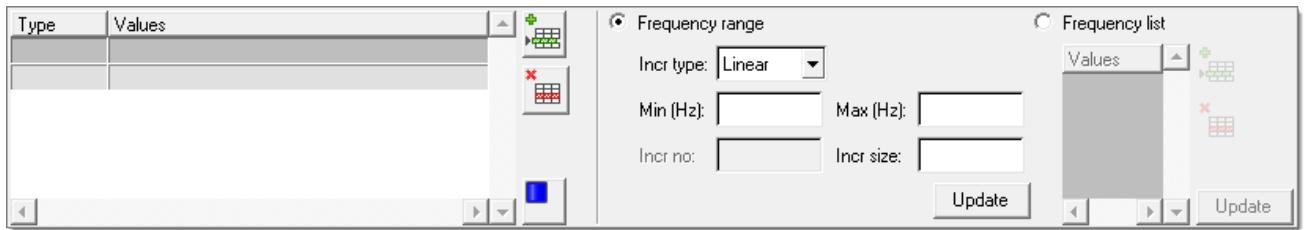

*Figure 1622:*

- **3.** In the Normal Mode Extraction task, the default frequencies filled in are based on the max. frequency you filled in for the previous step.
	- a) Modify the values based on the specific requirements of the case under study.

These values are merely the suggested values based on general use cases.

b) Click **Apply** to proceed.

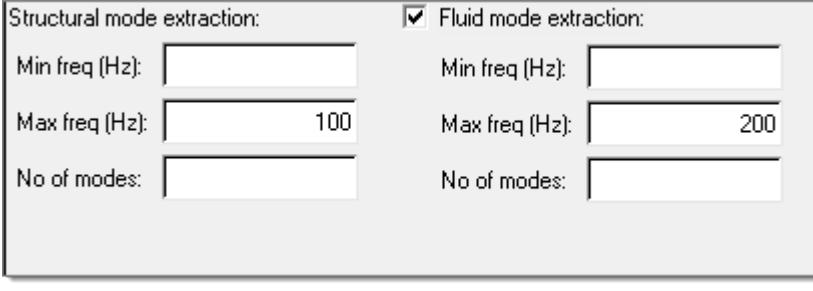

*Figure 1623:*

- **4.** In the CDS Method task, define the CDS method.
	- a) For CDS method, select a type of CDS SE.

Currently only the BME method is available.

- b) To store transfer functions in CDS superelement, select the **Store transfer functions in CDS superelement** checkbox.
- c) To generate a CMS-SE modal model result file after solving, select the **Export CMS superelement file** checkbox.
- d) Click **Apply** to proceed.

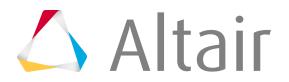
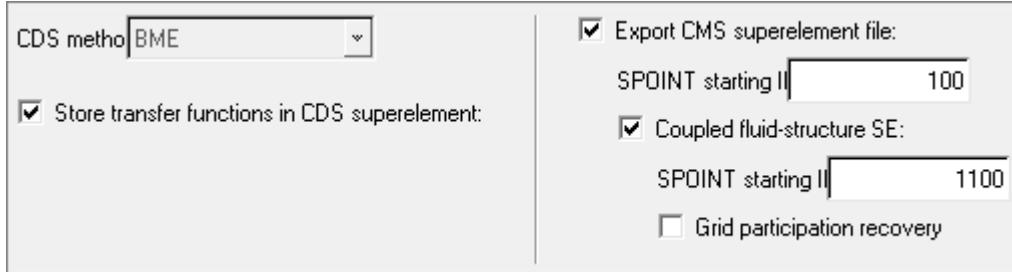

*Figure 1624:*

**5.** In the CMS Model Definition task, specify which recovery information is to be stored in the CMS SE.

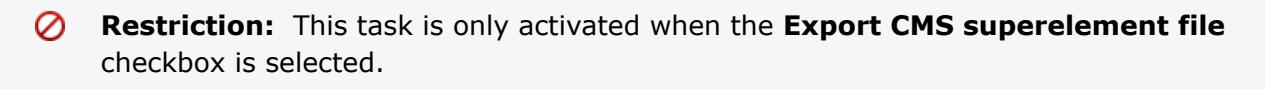

- a) Select a set of elements, for which Plotel is a valid specification, or a set of grids.
- b) To include or exclude rigid elements from the recovery set, select the **Rigid** checkbox.
- c) Once the model recovery set has been defined, click **Apply** to proceed.

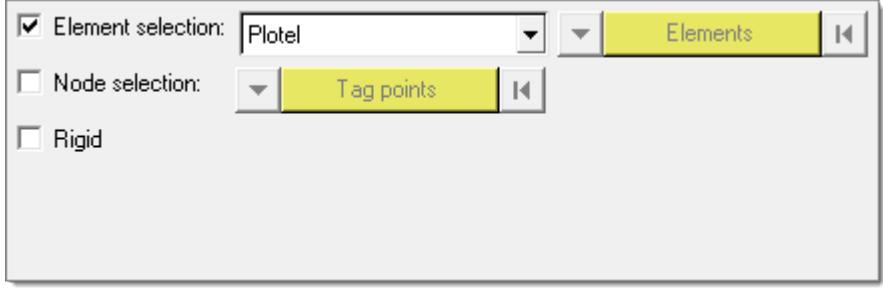

*Figure 1625:*

- **6.** In the Attachment Definition task, specify attachment point sets.
	- a) Both fixed and free-free attachments can be specified for a mixed (GM) CMS SE, while only fixed attachments can be specified for a fixed (CBN) CMS SE.
	- b) Once the attachment set has been defined, click **Apply** to proceed.

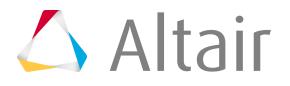

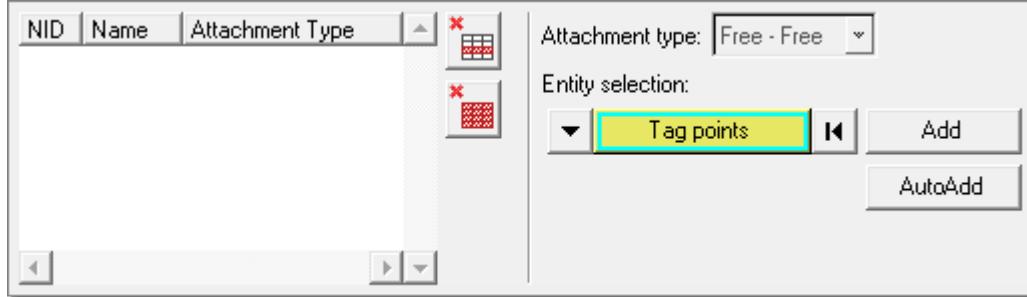

*Figure 1626:*

- **7.** In the MISC Options task, specify structural damping and fluid-structure coupling options.
	- a) You can specify a global material damping to be assigned to all structural parts, or select the option of **No damping** to avoid adding any damping globally if damping has been specified at the material level for all components.

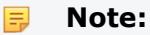

Global modal viscous damping or global fluid damping cannot be stored in a CMS SE, but can be applied in assembly (residual) runs using the CMS SE as a component.

b) For fluid-structure coupling, choose **Solver auto-search** driven by the ACMODL card, or **Akusmod** which assumes that coupling is provided in a binary file named ftn.70.

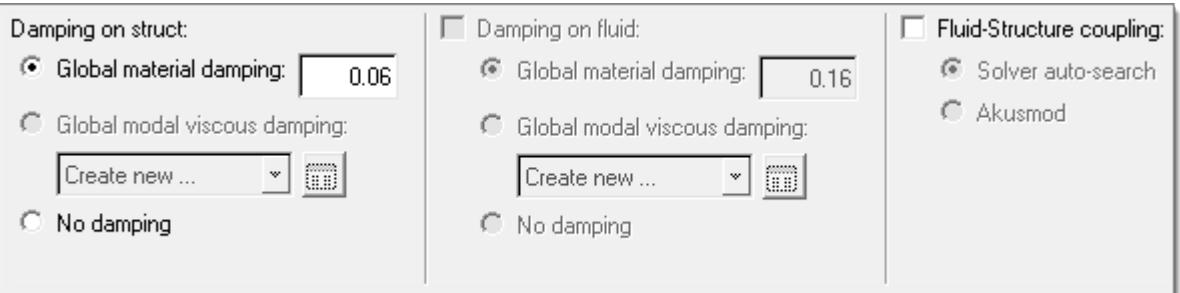

*Figure 1627:*

- **8.** In the Parameter Selection task, select typical solution parameters, such as title, singular point constraints, and so on.
	- a) Check all boxes under the Active column to activate the desired solution option.
	- b) Once the parameters have been selected, click **Apply** and an Process Manager message box pops up informing you that the process has come to an end.
	- c) Click **Yes** to close the template, or **No** to review or edit the process steps.

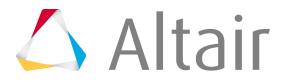

| Active | Parameter                             | Active | Parameter                                | Active | Parameter                     | $\overline{\mathbf{v}}$ |
|--------|---------------------------------------|--------|------------------------------------------|--------|-------------------------------|-------------------------|
|        | Title:                                |        | Turn on ground (rigid body motion) check |        | Global output HGFREQ          |                         |
|        | Subtitle:                             |        | $ Use AMSES  \triangleq$                 |        | Omit BEGIN BULK and ENDDATA c | 唱                       |
|        | Automatically constrain singular DOFs |        | of CPHs for AMLS<br>$\mathbf{v}$         |        |                               |                         |
|        | Apply a mass input scale factor: [    |        | Global output H3D                        |        |                               | $\sqrt{2}$              |
|        | Disable OptiStruct element checking   |        | Global output OP2                        |        |                               |                         |
|        | Grid point weight output              |        | Global output PUNCH                      |        |                               |                         |
|        |                                       |        |                                          |        |                               |                         |

*Figure 1628:*

#### **Setup Unit Input Frequency Response Process**

Set up subcases with unit inputs. In practice, this is common to generate vibration and noise sensitivity results.

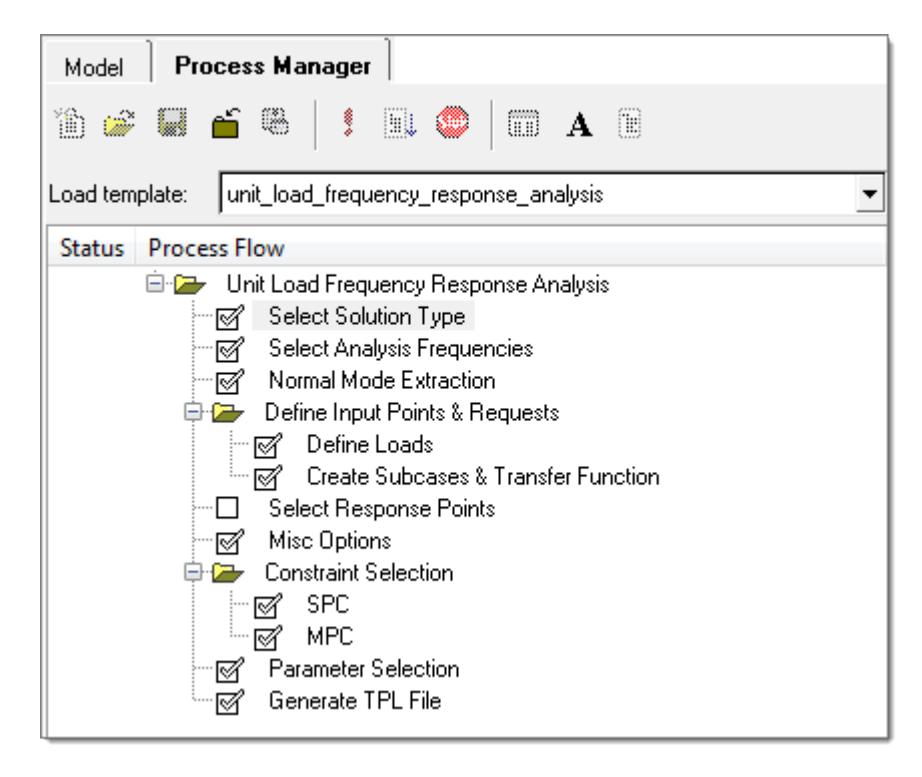

*Figure 1629:*

- **1.** From the menu bar, click **Tools** > **Freq Resp Process** > **Unit Input Frequency Response**.
- **2.** In the Select Solution Type task, select a solution method.
	- a) Select either the **Direct Frequency Response solution** method, or the **Modal Frequency Response solution** method. For large problems involving more than a few frequencies, the modal solution is typically the most efficient solution.
	- b) Click **Apply** to proceed.

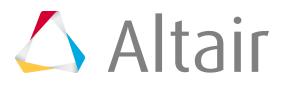

- **3.** In the Select Analysis Frequencies task, enter the frequencies for which response solution is needed.
	- a) Define the frequency set.
		- To define the min, max, and a linear step, select **Frequency range**. For Incr type, select **Linear** and then fill in the required fields.
		- To define min, max, and a number of increments with logarithmic spacing, select **Frequency range**. For Incr type, select **Logarithmic** and then fill in the required fields.
		- To define an arbitrary list of frequencies, select **Frequency list** and enter a list of arbitrary frequencies.
	- b) Click **Update**.

A frequency set entry is created in the list box to the left. You can add additional frequency sets, or delete one from the list using the Add row and Delete row icons to the right of the list.

c) Once the frequency set(s) have been defined, click **Apply** to proceed.

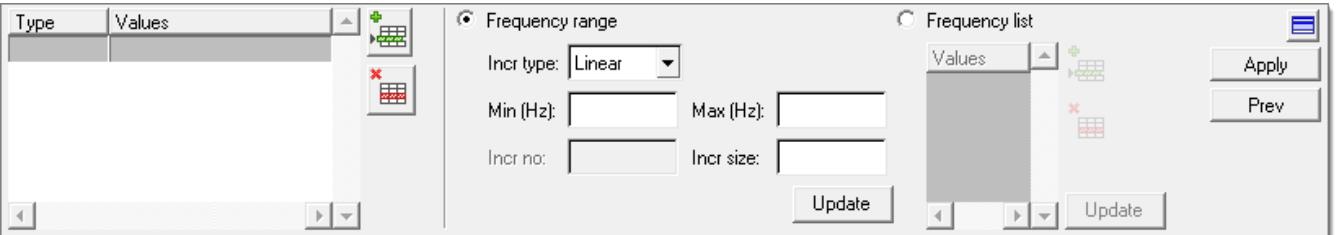

- **4.** In the Normal Mode Extraction task, the default frequencies filled in are based on the max. frequency you filled in for the previous step.
	- a) Modify the values based on the specific requirements of the case under study.

These values are merely the suggested values based on general use cases.

b) Click **Apply** to proceed.

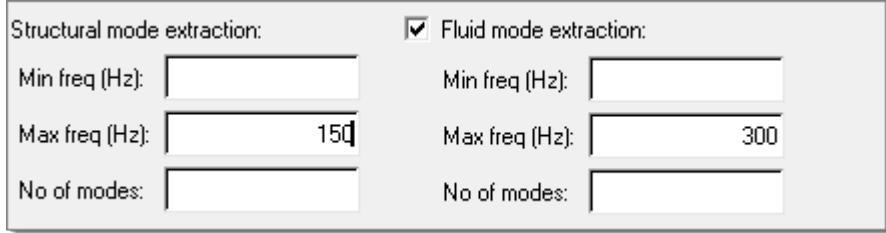

*Figure 1631:*

**5.** In the Define Input Points & Requests, Define Loads task, define what type of load is applied. The first four types are only applicable for structural nodes, and the last one for fluid nodes.

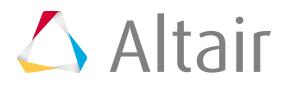

*Figure 1630:*

- a) For Load type, select **Force**, **Enforced motion** (displacement, velocity, or acceleration), or **Acoustic source**.
- b) Use the Nodes selector to select nodes, a node set, or tags in the modeling window, then click **Add**.

The table on the left hand side is populated with additional degree of freedom (DOF) checkboxes.

- c) You can make a single or multiple row selection within the table, and then right-click to access the DOF row selection options. Alternatively, make a single or multiple row selection within the table, and then right-click to access the column selection options. All selected DOFs will be checked to indicate locations and directions where unit input are to be applied.
- d) Click **Apply** to proceed.

One loadcase will be created for each DOF indicated.

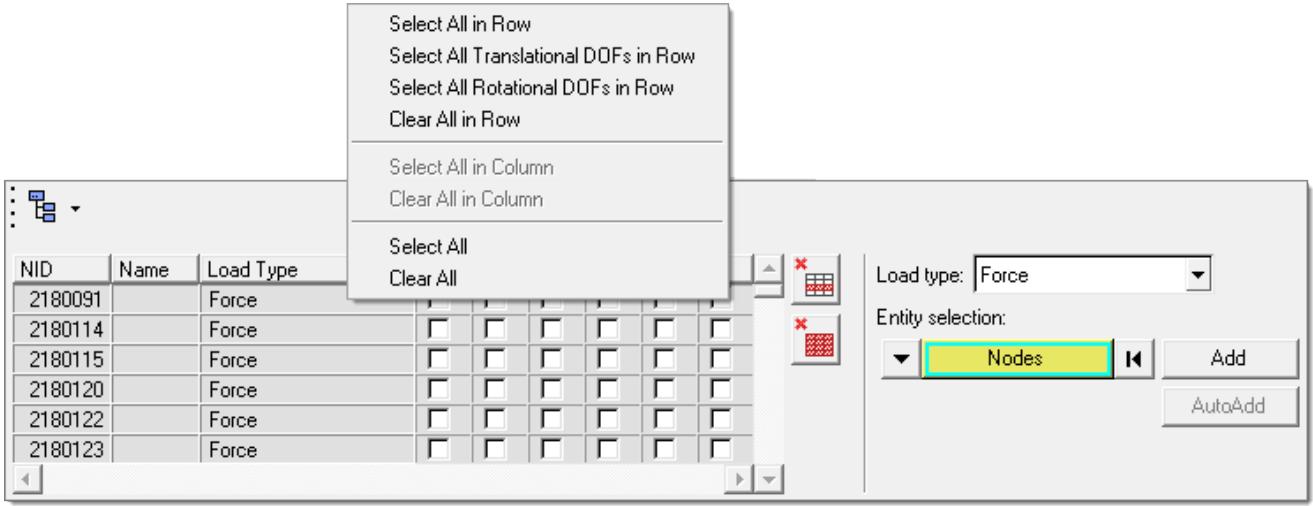

*Figure 1632:*

**6.** In the Define Input Points & Requests, Create Subcases & Transfer Function task, select to output transfer function between input points.

Of particular interest are driving point (response taken at the same point as input) transfer functions, which are commonly used as a measure for local dynamic stiffness, or full matrix (all possible pairs of input point combinations) output, which is sometimes used as input for FRF based substructuring analysis.

It is also possible to create new subcase groups of input to be used in individual subcases. New subcase groups can be added by clicking the Add Group icon  $\frac{1}{4}$ . You can make a single or multiple row selections within the table, and then select the newly created Subcase group and click **Update**. All input dofs belonging to one subcase group will be used as simultaneous excitations in one subcase.

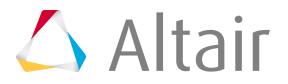

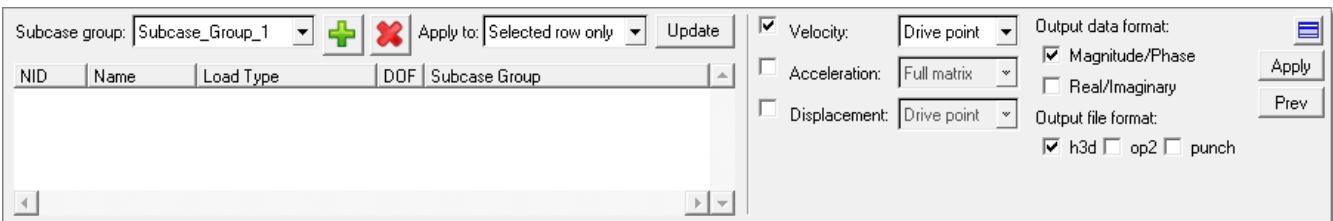

*Figure 1633:*

- **7.** In the Select Response Points task, select response points for output.
	- a) Select a Response type, such as Displacement.
	- b) Use the Entity selector to select nodes, a node set, or tags to be included in a particular response set.

You can add or delete multiple response sets from the list using the **Add row** and **Delete row** icons to the right of the list.

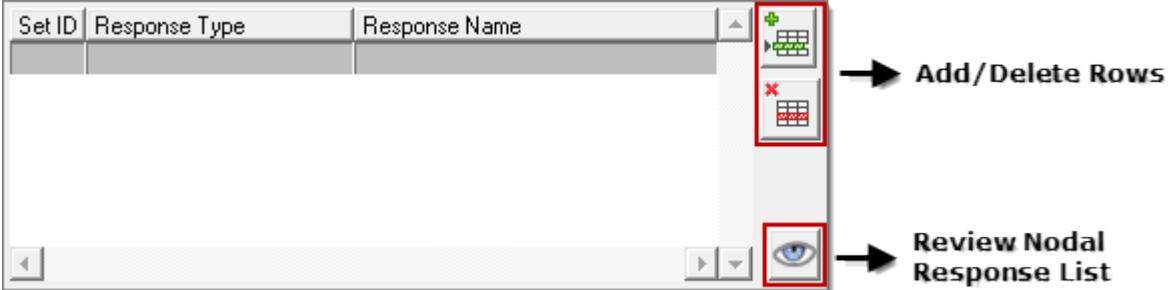

*Figure 1634:*

- c) Under Output data format, select the complex frequency response data format (real/ imaginary or magnitude/phase).
- d) Under Output file format, select the output file format (h3d, punch, or op2).
- e) Once all the required responses have been defined, click **Apply** to proceed.

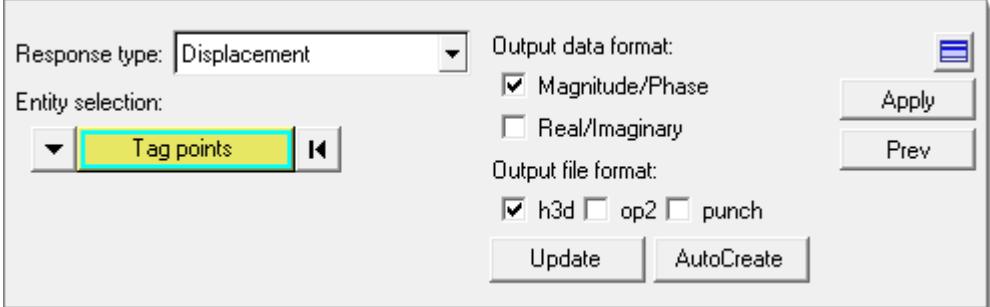

*Figure 1635:*

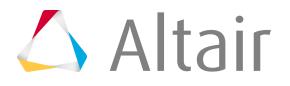

**8.** In the Misc Options task, select from the damping options that are available, including the global modal viscous damping on the structure side, and global material and viscous damping on the fluid side.

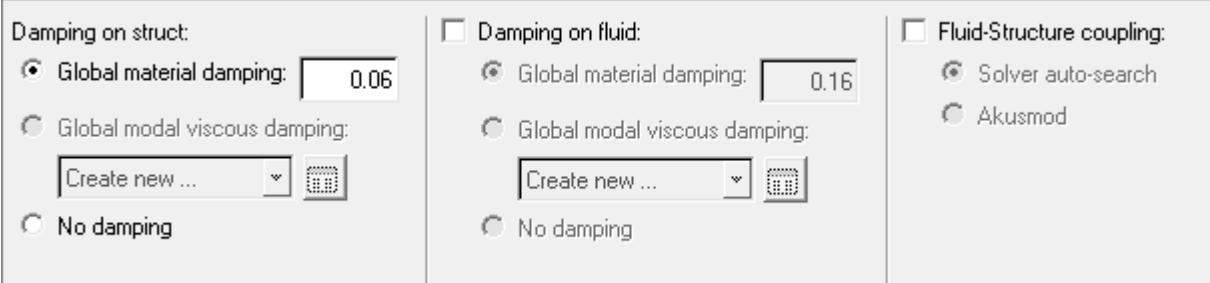

*Figure 1636:*

- **9.** In the Constraint selection, SPC task, select the boundary condition of the frequency response analysis.
	- a) You can select existing SPCs by checking the corresponding box under the Active column, or click **Create SPC** to go to the Constraints panel and define a new SPC.
	- b) Once the boundary condition has been fully defined, click **Apply** to proceed.

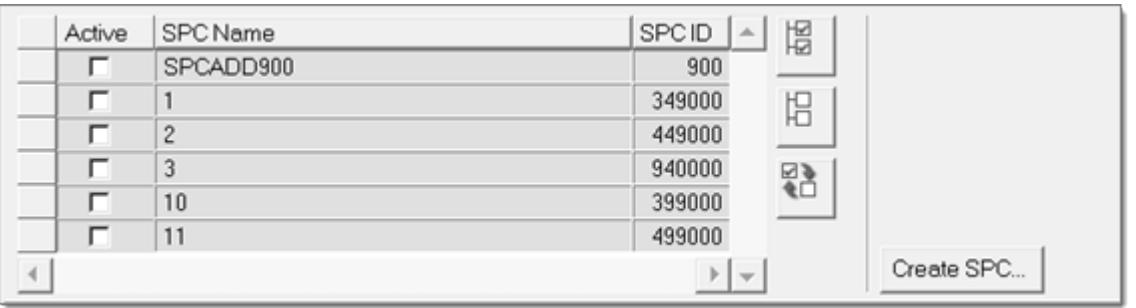

*Figure 1637:*

- **10.** In the Constraint selection, MPC task, select MPC equations to turn on for the frequency response analysis.
	- a) Select existing MPCs by checking the corresponding box under the Active column.
	- b) Once the MPC equations have been selected, click **Apply** to proceed.
- **11.** In the Parameter Selection task, select typical solution parameters, such as title, singular point constraints, and so on.
	- a) Check all boxes under the Active column to activate the desired solution option.
	- b) Once the parameters have been selected, click **Apply** and an Process Manager message box pops up informing you that the process has come to an end.
	- c) Click **Yes** to close the template, or **No** to review or edit the process steps.

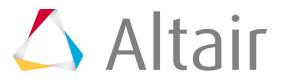

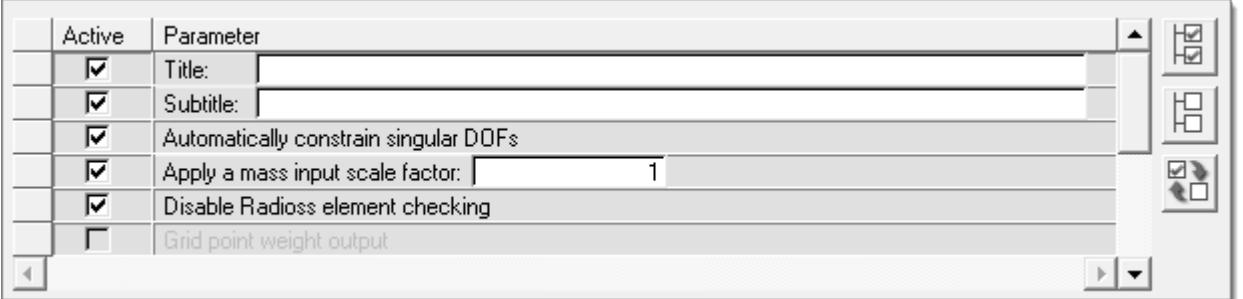

*Figure 1638:*

- **12.** In the Generate TPL file task, generate and save the parameters defined in a standard template file at your selected location.
	- Choose **Full deck TPL** to access the file that has all of the parameters for the complete unit load FRF process manager. In the Analysis Manager, the generated template file can be selected as loadcase for the Solution type Full deck TPL and solver decks can be exported for the unit FRF.

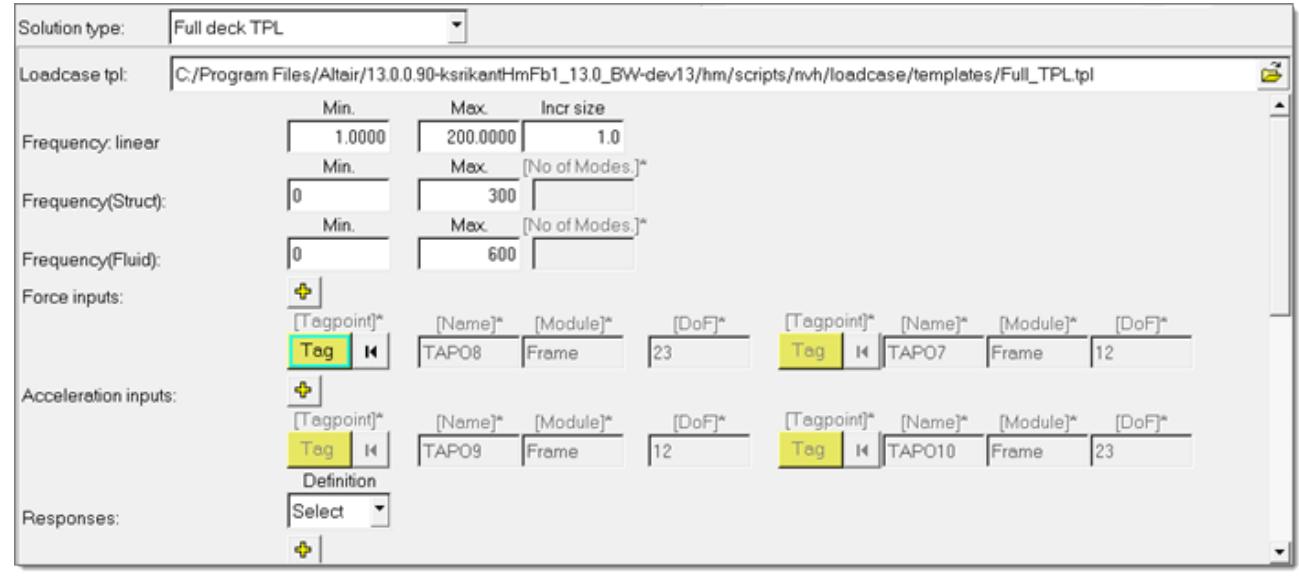

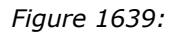

• Choose **Loads Only TPL** to access the file that contains only the parameters for the loadcase portion of the unit load FRF process manager. In the Analysis Manager, the generated template file can be selected as the loadcase for the Solution type Frequency Response and solver decks can be exported for general FRF.

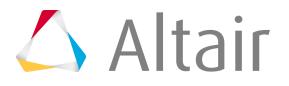

× ¥ ¥

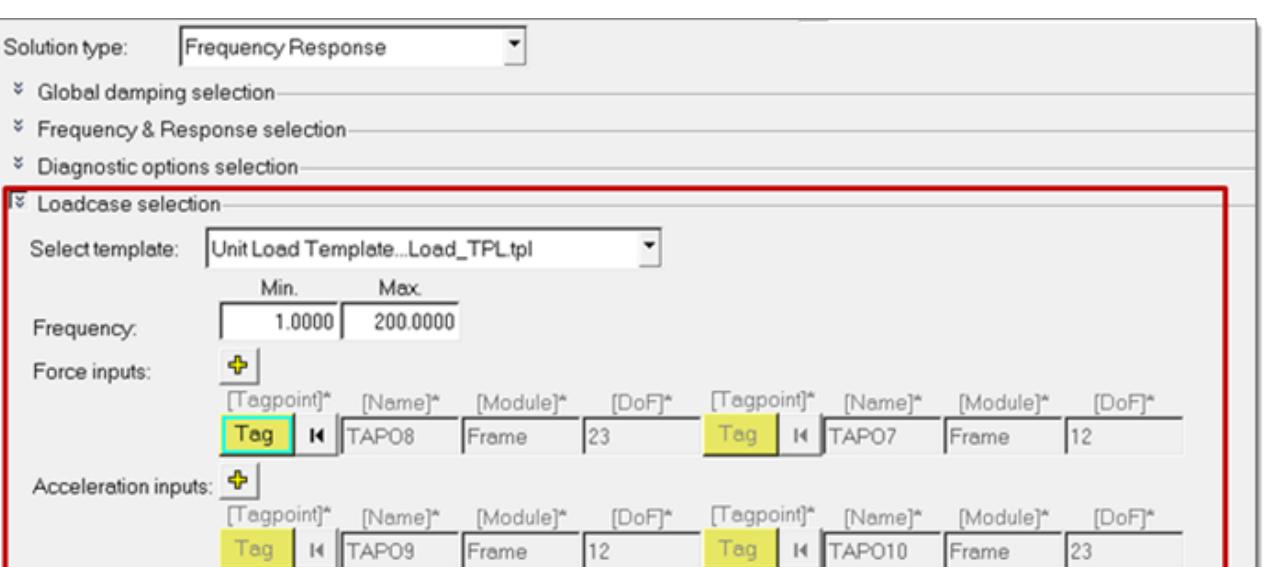

*Figure 1640:*

## **Setup Random PDS Frequency Response Process**

Perform random frequency response analysis.

This analysis includes two steps, the first step is to define unit input frequency response subcase, and the second is to perform random response analysis by combining the unit input subcases with the auto and cross PSD matrix.

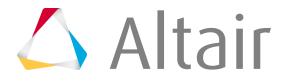

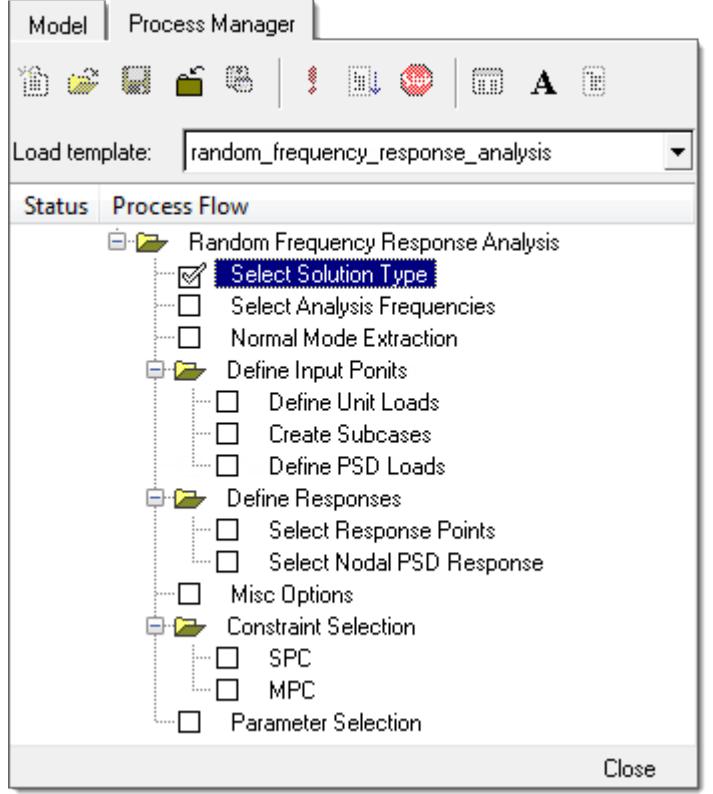

#### *Figure 1641:*

- **1.** From the menu bar, click **Tools** > **Freq Resp Process** > **Random PSD Frequency Response**.
- **2.** In the Select Solution Type task, select a solution method.
	- a) Select either the **Direct Frequency Response solution** method, or the **Modal Frequency Response solution** method. For large problems involving more than a few frequencies, the modal solution is typically the most efficient solution.
	- b) Click **Apply** to proceed.
- **3.** In the Select Analysis Frequencies task, enter the frequencies for which response solution is needed.
	- a) Define the frequency set.
		- To define the min, max, and a linear step, select **Frequency range**. For Incr type, select **Linear** and then fill in the required fields.
		- To define min, max, and a number of increments with logarithmic spacing, select **Frequency range**. For Incr type, select **Logarithmic** and then fill in the required fields.
		- To define an arbitrary list of frequencies, select **Frequency list** and enter a list of arbitrary frequencies.
	- b) Click **Update**.

A frequency set entry is created in the list box to the left. You can add additional frequency sets, or delete one from the list using the Add row and Delete row icons to the right of the list.

c) Once the frequency set(s) have been defined, click **Apply** to proceed.

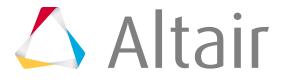

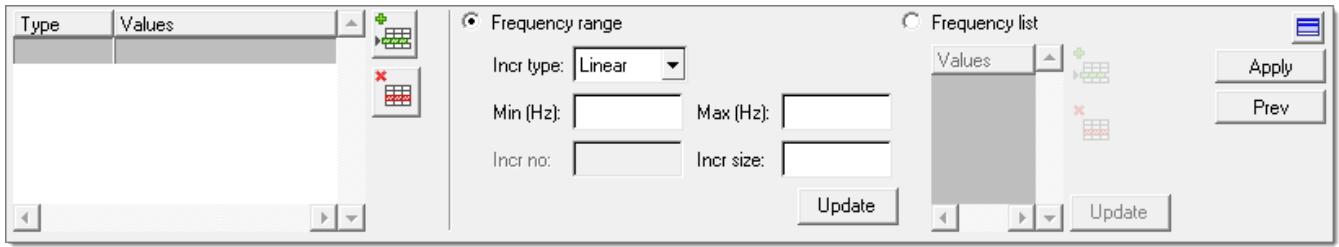

*Figure 1642:*

- **4.** In the Normal Mode Extraction task, the default frequencies filled in are based on the max. frequency you filled in for the previous step.
	- a) Modify the values based on the specific requirements of the case under study.

These values are merely the suggested values based on general use cases.

b) Click **Apply** to proceed.

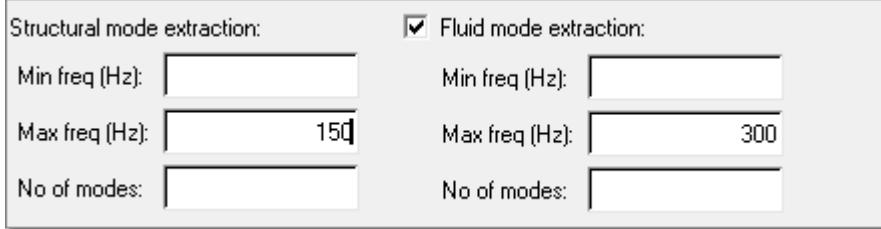

*Figure 1643:*

**5.** In the Define Input Points, Define Unit Loads task, define what type of load is applied.

The first four types are only applicable for structural nodes, and the last one for fluid nodes.

- a) For Load type, select **Force**, **Enforced motion** (displacement, velocity, or acceleration), or **Acoustic source**.
- b) Use the Nodes selector to select nodes, a node set, or tags in the graphics window, then click **Add**.

The table on the left hand side is populated with additional degree of freedom (DOF) checkboxes.

- c) You can make a single or multiple row selection within the table, and then right-click to access the DOF row selection options. Alternatively, make a single or multiple row selection within the table, and then right-click to access the column selection options. All selected DOFs will be checked to indicate locations and directions where unit input are to be applied.
- d) Click **Apply** to proceed. One loadcase will be created for each DOF indicated.

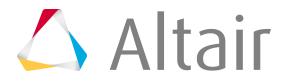

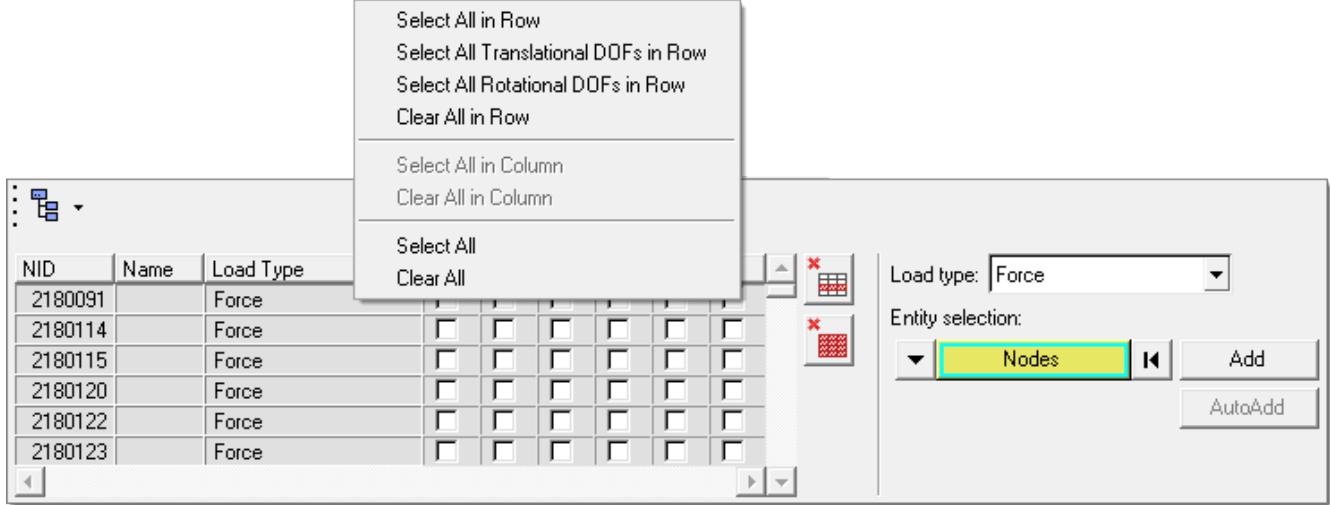

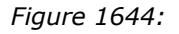

**6.** In the Define Input Points, Create Subcases task, select to output transfer function between input points.

Of particular interest are driving point (response taken at the same point as input) transfer functions, which are commonly used as a measure for local dynamic stiffness, or full matrix (all possible pairs of input point combinations) output, which is sometimes used as input for FRF based substructuring analysis.

It is also possible to create new subcase groups of input to be used in individual subcases.

New subcase groups can be added by clicking the Add Group icon  $\frac{1}{4}$ . You can make a single

or multiple row selections within the table, and then select the newly created Subcase group and click **Update**. All input dofs belonging to one subcase group will be used as simultaneous excitations in one subcase.

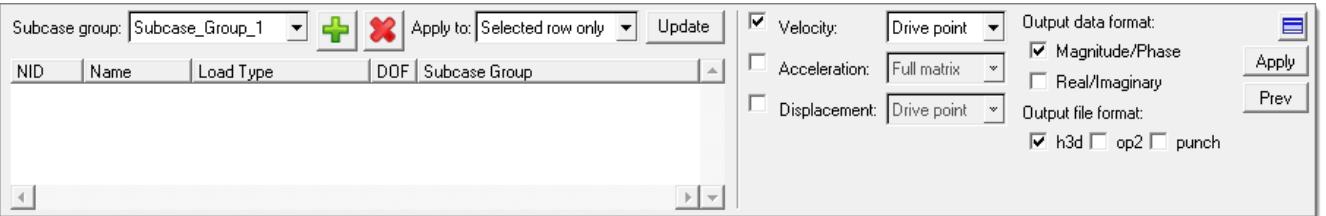

*Figure 1645:*

- **7.** In the Define Input Points, Define PDS Loads task, input the NxN 2 dimensional PSD matrix (here N is the number of subcases whose response are used in the random PSD calculations.
	- a) The diagonal cells are used to define auto PSD terms, and the off diagonal cells are used to define cross PSD terms. For cross PSD, only the bottom triangle of the matrix needs to be

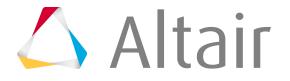

defined. To input a PSD term, click one of the cells, and then specify the real and imaginary scaling factor and the frequency table.

b) Once the PSD matrix input is completed, click **Apply** to proceed.

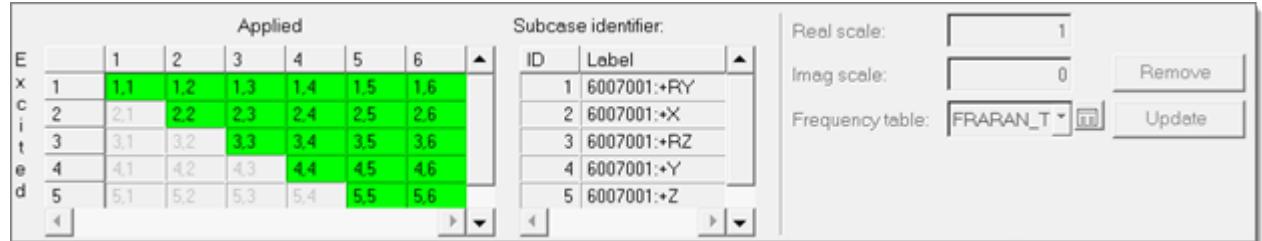

*Figure 1646:*

- **8.** In the Define Responses, Select Response Points task, select response points for output.
	- a) Select a Response type, such as Displacement.
	- b) Use the Entity selector to select nodes, a node set, or tags to be included in a particular response set.

You can add or delete multiple response sets from the list using the **Add row** and **Delete row** icons to the right of the list.

| Set ID   Response Type | Response Name<br>一 | 囓<br>a.<br>Man | <b>Add/Delete Rows</b>                      |
|------------------------|--------------------|----------------|---------------------------------------------|
| $\vert$ $\vert$        |                    |                | <b>Review Nodal</b><br><b>Response List</b> |

*Figure 1647:*

- c) Under Output data format, select the complex frequency response data format (real/ imaginary or magnitude/phase).
- d) Under Output file format, select the output file format (h3d, punch, or op2).
- e) Once all the required responses have been defined, click **Apply** to proceed.

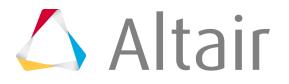

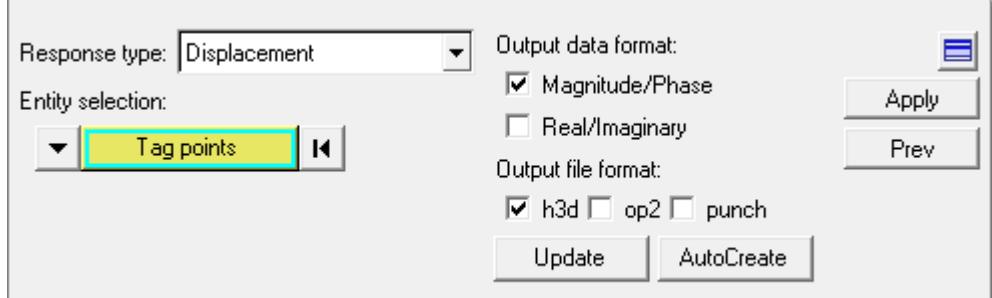

*Figure 1648:*

**9.** In the Define Responses, Select Nodal PSD Response task, define the response points and DOFs to be output.

Response points and DOFs can be output into the following formatted files: XYPUNCH, XYPLOT, and XYPEAK.

a) Select a response type and then select nodes, set of nodes, or tags, and then click **Add**. The list box is populated to allow you to further the selection to a set of DOFs.

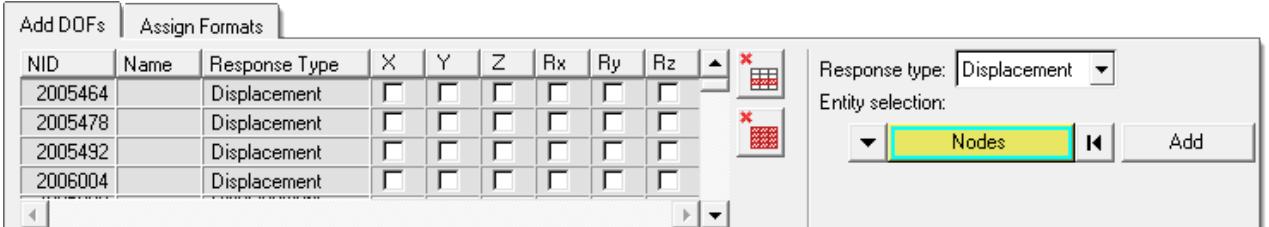

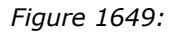

b) For each DOF, select the output formats.

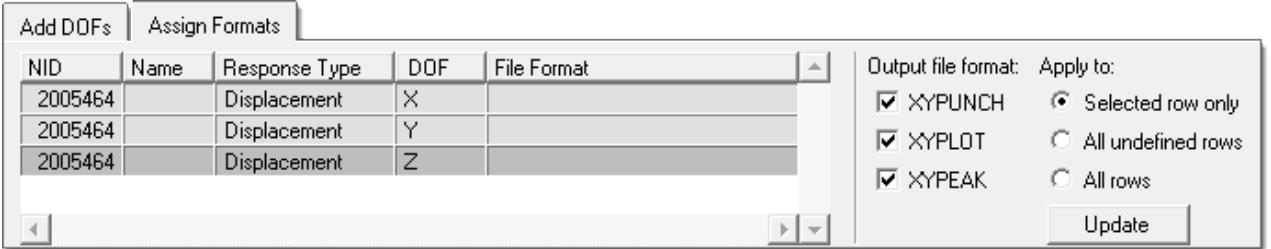

*Figure 1650:*

- c) Once the PSD response selection is completed, click **Apply** to proceed.
- **10.** In the Misc Options task, select from the damping options that are available, including the global modal viscous damping on the structure side, and global material and viscous damping on the fluid side.

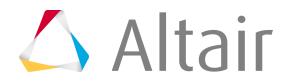

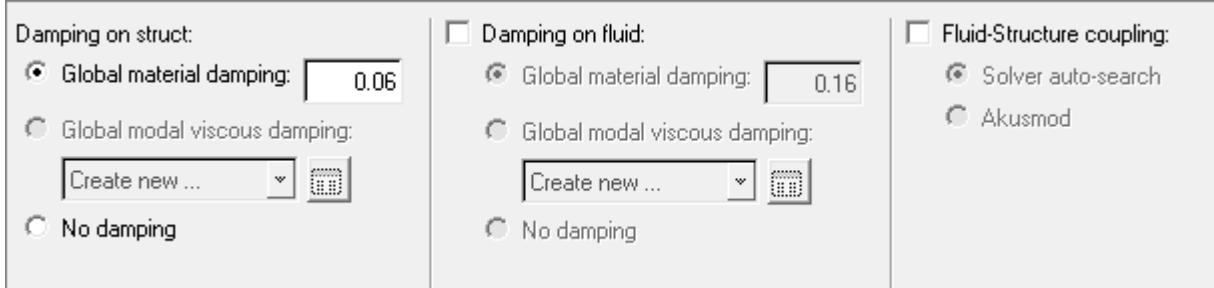

*Figure 1651:*

- **11.** In the Constraint selection, SPC task, select the boundary condition of the frequency response analysis.
	- a) You can select existing SPCs by checking the corresponding box under the Active column, or click **Create SPC** to go to the Constraints panel and define a new SPC.
	- b) Once the boundary condition has been fully defined, click **Apply** to proceed.

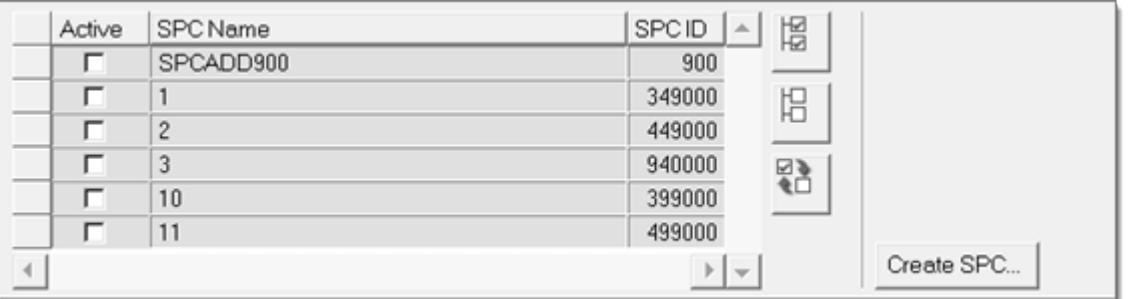

*Figure 1652:*

- **12.** In the Constraint selection, MPC task, select MPC equations to turn on for the frequency response analysis.
	- a) Select existing MPCs by checking the corresponding box under the Active column.
	- b) Once the MPC equations have been selected, click **Apply** to proceed.
- **13.** In the Parameter Selection task, select typical solution parameters, such as title, singular point constraints, and so on.
	- a) Check all boxes under the Active column to activate the desired solution option.
	- b) Once the parameters have been selected, click **Apply** and an Process Manager message box pops up informing you that the process has come to an end.
	- c) Click **Yes** to close the template, or **No** to review or edit the process steps.

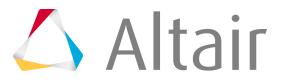

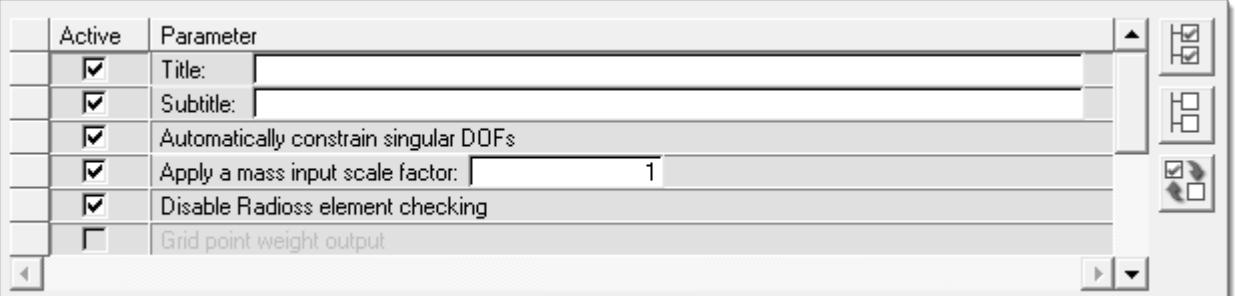

*Figure 1653:*

#### **Setup General Frequency Response Process**

Apply loads at multiple DOFs simultaneously with arbitrary magnitude and delay (relative phase).

In the Unit Input Frequency Response process and the Random PSD Frequency Response processes, loads are limited to single DOF with unit inputs subcases.

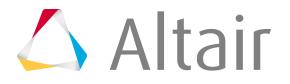

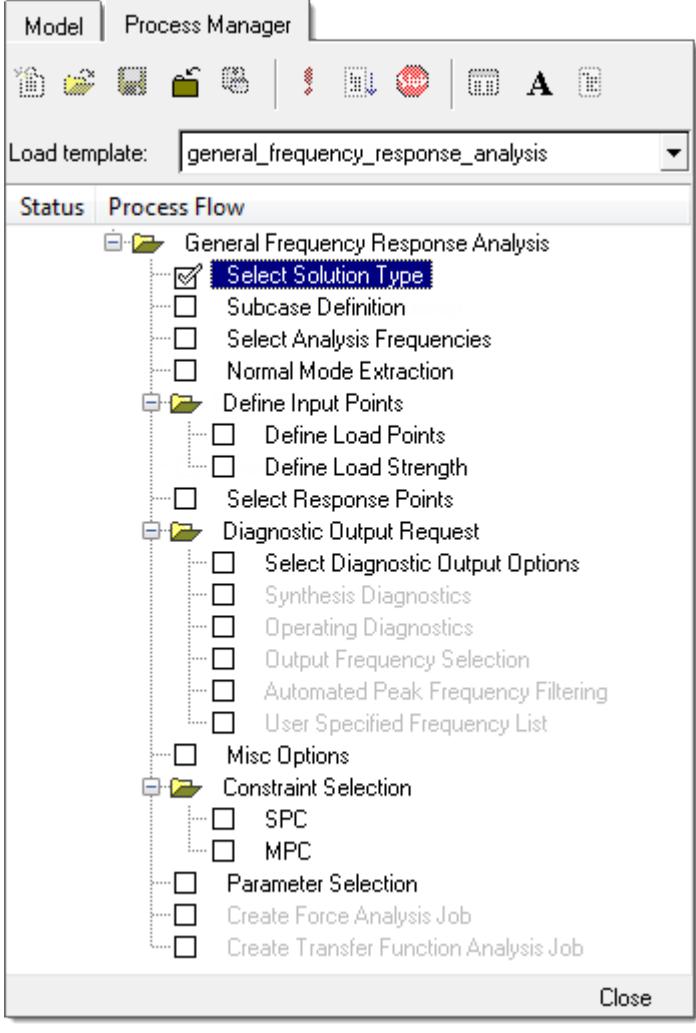

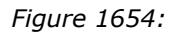

- **1.** From the menu bar, click **Tools** > **Freq Resp Process** > **General Frequency Response**.
- **2.** In the Select Solution Type task, select a solution method.
	- a) Select either the **Direct Frequency Response solution** method, or the **Modal Frequency Response solution** method. For large problems involving more than a few frequencies, the modal solution is typically the most efficient solution.
	- b) Click **Apply** to proceed.
- **3.** In the Subcase Definition task, create a new subcase or edit an existing subcase.
	- a) Create or edit a subcase.
		- To create a new subcase, edit the optional subcase label and click **Add**.
		- To edit an existing subcase, highlight an existing subcase in the list box, edit the optional subcase label and click **Update**.
	- b) Once input to the task is complete, click **Apply** to proceed.

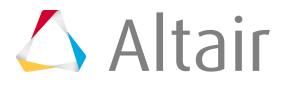

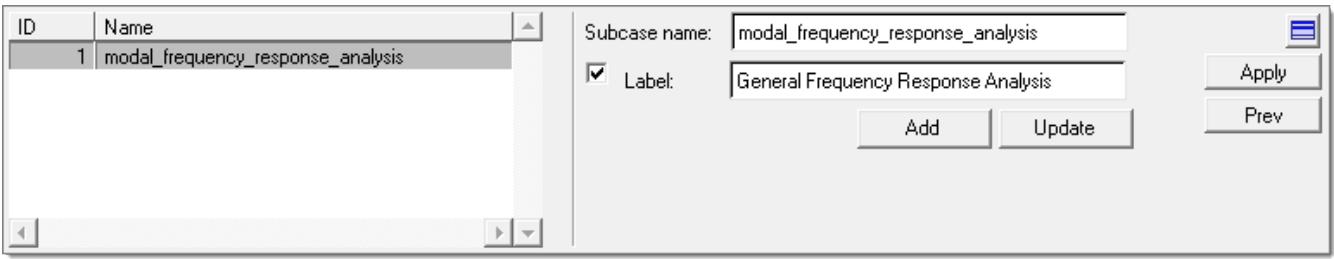

*Figure 1655:*

- **4.** In the Select Analysis Frequencies task, enter the frequencies for which response solution is needed.
	- a) Define the frequency set.
		- To define the min, max, and a linear step, select **Frequency range**. For Incr type, select **Linear** and then fill in the required fields.
		- To define min, max, and a number of increments with logarithmic spacing, select **Frequency range**. For Incr type, select **Logarithmic** and then fill in the required fields.
		- To define an arbitrary list of frequencies, select **Frequency list** and enter a list of arbitrary frequencies.
	- b) Click **Update**.

A frequency set entry is created in the list box to the left. You can add additional frequency sets, or delete one from the list using the Add row and Delete row icons to the right of the list.

c) Once the frequency set(s) have been defined, click **Apply** to proceed.

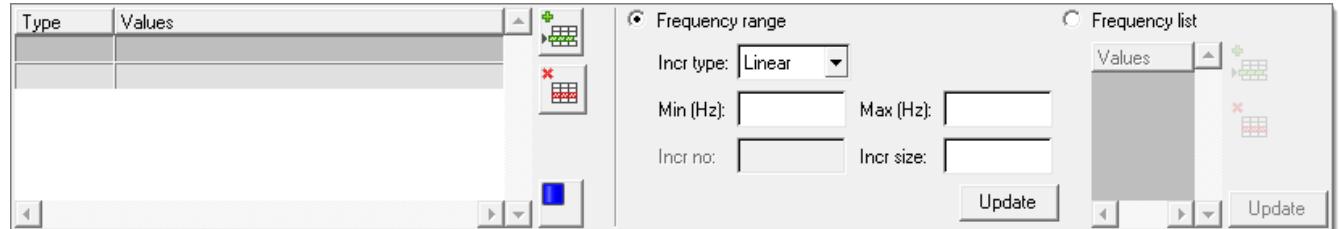

*Figure 1656:*

- **5.** In the Normal Mode Extraction task, the default frequencies filled in are based on the max. frequency you filled in for the previous step.
	- a) Modify the values based on the specific requirements of the case under study. These values are merely the suggested values based on general use cases.
	- b) Click **Apply** to proceed.

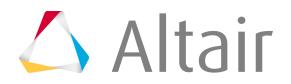

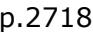

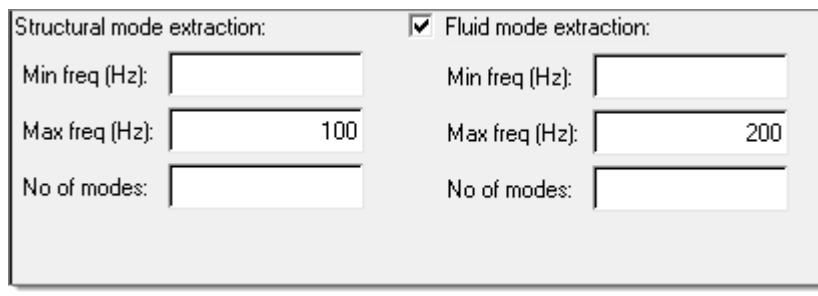

*Figure 1657:*

**6.** In the Define Input Points, Define Load Points task, define what type of load is applied.

The first four types are only applicable for structural nodes, and the last one for fluid nodes.

- a) For Load type, select **Force**, **Enforced motion** (displacement, velocity, or acceleration), or **Acoustic source**.
- b) Use the Nodes selector to select nodes, a node set, or tags in the modeling window, then click **Add**.

The table on the left hand side is populated with additional degree of freedom (DOF) checkboxes.

- c) You can make a single or multiple row selection within the table, and then right-click to access the DOF row selection options. Alternatively, make a single or multiple row selection within the table, and then right-click to access the column selection options. All selected DOFs will be checked to indicate locations and directions where unit input are to be applied.
- d) Click **Apply** to proceed.

One loadcase will be created for each DOF indicated.

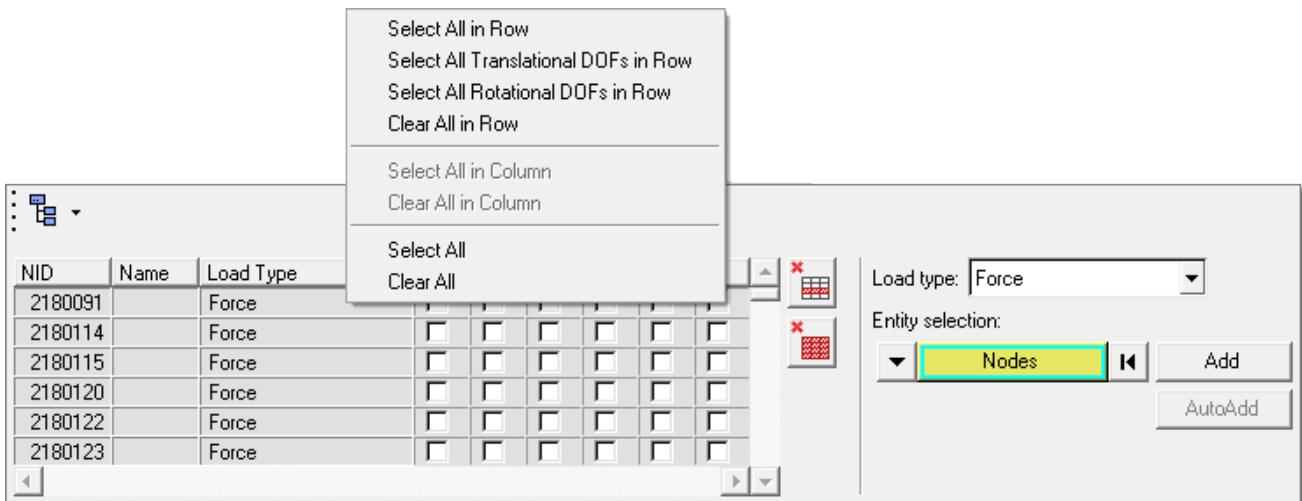

*Figure 1658:*

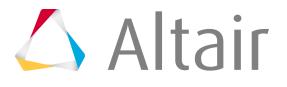

- **7.** In the Define Input Points, Define Load Strength task, define frequency dependent load strength and delay for individual subcases or DOFs in one subcase.
	- For subcase based definition, once the subcase is selected, select a DOF row from the list box, and then add load strength frequency tables in either real/imaginary or magnitude/phase form.

Delay or phase relative to a reference input DOF can optionally be specified as well. Loading strength can be defined manually, with external files in csv/text format and also universal (.unv) files from external data acquisition tools like LMS, IDEAS, and B&K. Import the .csv/ text or universal file, select the relevant loading strength and click **Save** to define it. You can select one of the radio buttons on the right to control how the definitions provided are filled into various rows. It is also possible to go back to the Subcase Definition panel by clicking the Create Subcase icon  $\blacklozenge$  to add new subcases or edit existing subcases. If subcases are added or edited, then you will be redirected to the Select Analysis Frequencies task to repeat all the steps prior to defining load strengths. If subcases are not edited then you will come back to the Define Load Strength task.

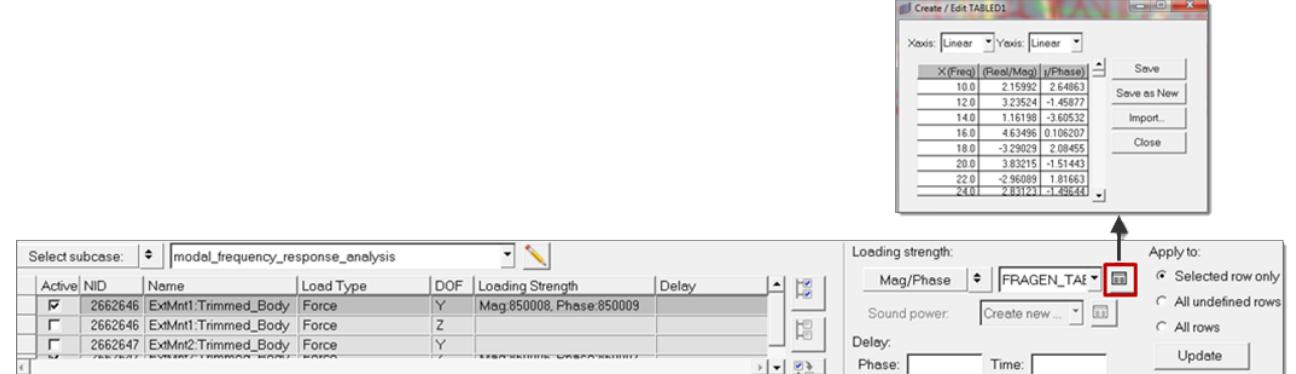

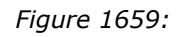

• For DOF based definition, once the DOF is selected, select a subcase row from the list and follow the same process described in the above section. With this option it is not possible to add or edit subcases.

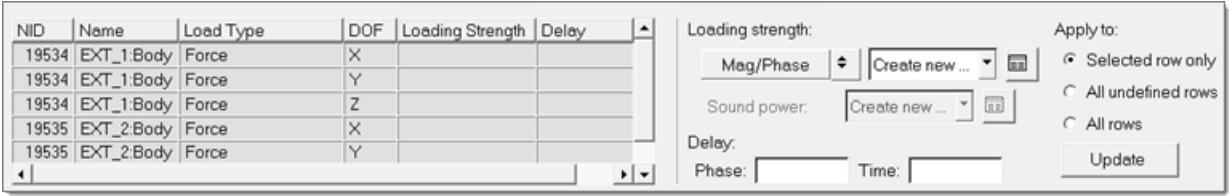

*Figure 1660:*

**8.** In the Select Response Points task, select response points for output.

Response selection can be global or subcase specific.

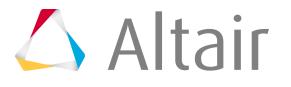

a) Select a Response type, such as Displacement.

| Select subcase:         | Subase 1                  |          | 图 2<br>뗾                        |           | Response type:<br><b>Velocity</b> |  | Output data format:                                                          |
|-------------------------|---------------------------|----------|---------------------------------|-----------|-----------------------------------|--|------------------------------------------------------------------------------|
| Active Set ID FSubase_1 | Global                    |          | 人一堂                             | 墨         | Entity selection:                 |  | $\overline{\triangledown}$ Magnitude/Phase<br>Real/Imaginary                 |
| ⊽<br>⊽                  | 2 DSubase 2<br>3 Veloctiv | VeloResp | …                               | 畢         | Tag Points<br>к                   |  | Output file format:                                                          |
|                         |                           |          |                                 |           |                                   |  | $\triangledown$ h3d $\square$ op2 $\square$<br>punch<br>Update<br>AutoCreate |
|                         |                           |          | $\mathbb{E}[\nabla \mathbf{E}]$ | $\bullet$ |                                   |  |                                                                              |

*Figure 1661:*

b) Use the Entity selector to select nodes, a node set, or tags to be included in a particular response set.

You can add or delete multiple response sets from the list using the **Add row** and **Delete row** icons to the right of the list.

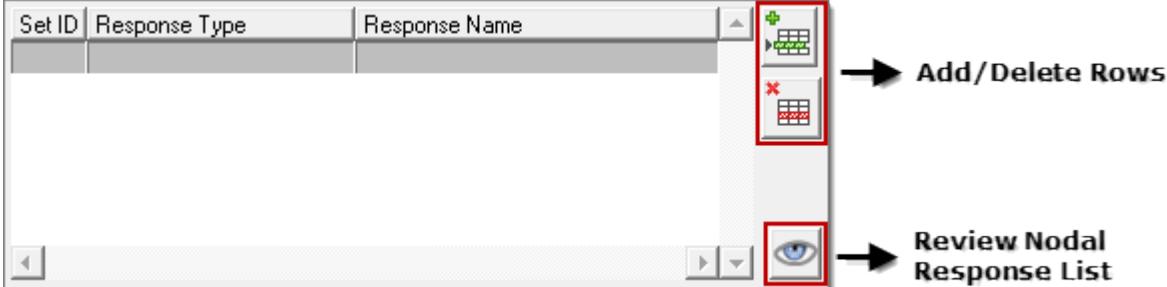

*Figure 1662:*

- c) Under Output data format, select the complex frequency response data format (real/ imaginary or magnitude/phase).
- d) Under Output file format, select the output file format (h3d, punch, or op2).
- e) Once all the required responses have been defined, click **Apply** to proceed.

Responses selected for the global subcase are by default available for other individual subcases. Additional responses can be added and used for an individual subcase. It is also possible to add duplicate response types to any individual subcase, in addition to those in the global subcase. In this case a separate response set will be created for that subcase which will be a union of entities in global and individual subcases.

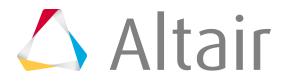

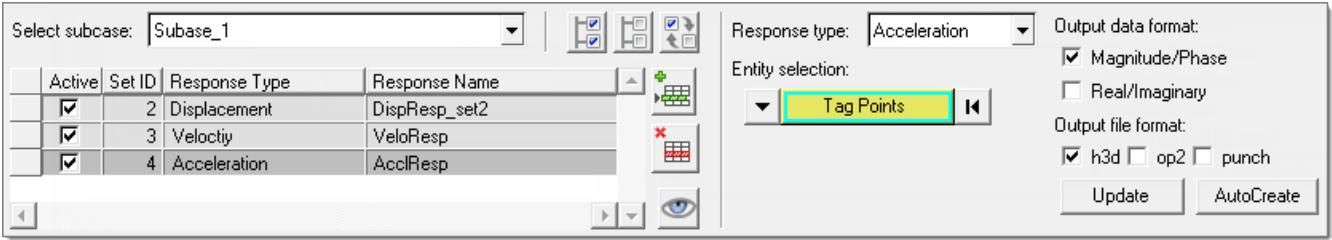

*Figure 1663:*

- **9.** In the Diagnostic Output Request, Select Diagnostic Output Options task, control if diagnostic outputs are to be generated.
	- a) Select **No** to generate diagnostic output requests and the process will go directly to the Miscellaneous Options task. Select **Yes** to request diagnostic output only at selected response peaks.
	- b) Click **Apply** to proceed.

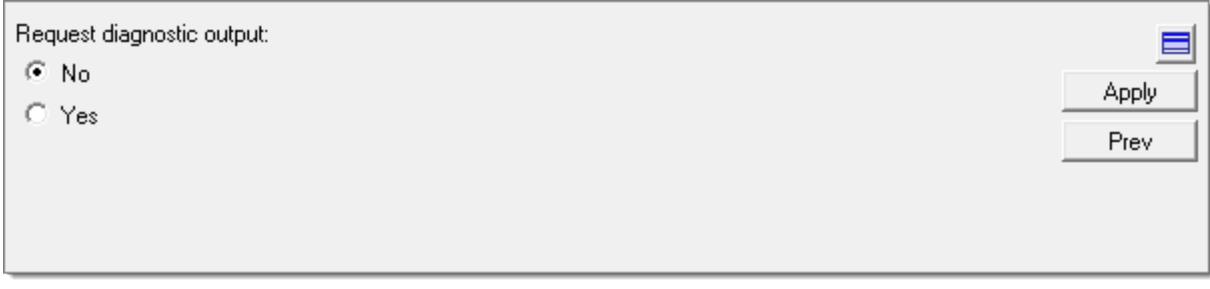

*Figure 1664:*

**10.** In the Select Diagnostic Output Request, Synthesis Diagnostics task, select the Synthesis diagnostic type which presents a breakdown (participation factors) to the response, such as modal participations.

This type will be output only at the peak frequencies of the corresponding response DOF. The selection of the Synthesis diagnostic type can be Global or Subcase Specific.

- a) First select the subcase, either **Global** or **Individual Subcase**.
- b) Select response DOFs by clicking **Response points**.

In a case of individual subcases the list of responses will be a union of response entities for Global and Individual Subcase. There is a specific option of **Attachment points on control volume** in Auto TPA and Traditional TPA. In Auto TPA you can select a connection node set. The elements attached to connection nodes are automatically segregated into Non-Rigid Element set (CONEL) and Rigid Element set (CONREL) based on the element type. In Traditional TPA, you can create a node set at which attachment forces are to be calculated in the assembled state.

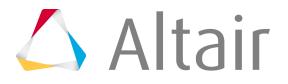

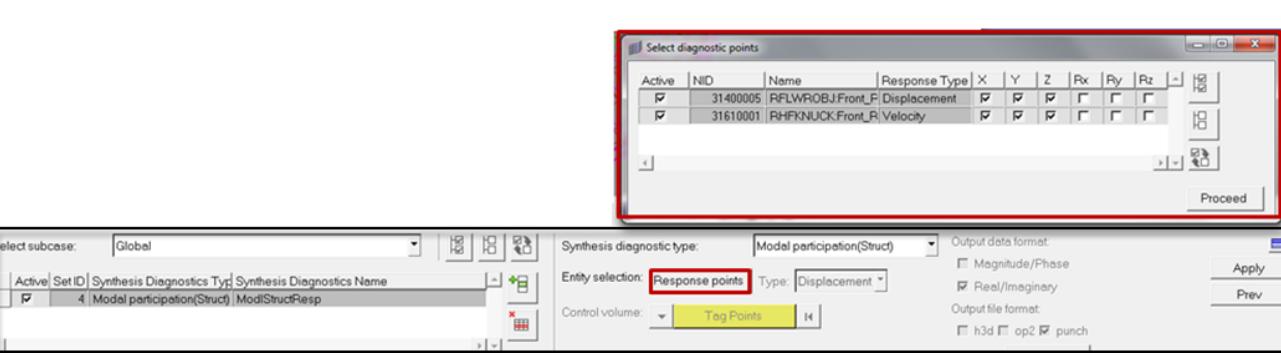

*Figure 1665:*

Selecting Traditional TPA as the diagnostic type enables Create Force Analysis Job and Create Transfer Function Analysis Job tasks in the process manager tree. Create Force Analysis Job allows you to export a solver deck or submit the job related to the first step of traditional TPA for calculating attachment forces in the fully assembled state through the Analysis Manager.

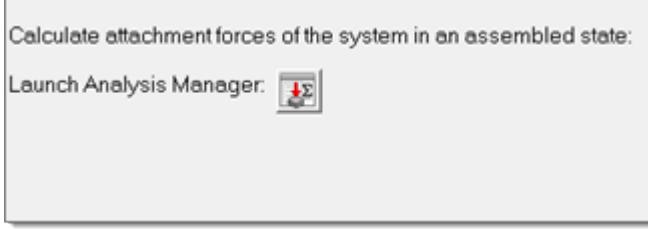

*Figure 1666:*

c) Click **Apply** to invoke the Create Transfer Function Analysis Job task.

This will delete all the created entities, and entities related to unit transfer functions are created. This allows you to export the solver deck or submit a job related to the second step of TPA for calculating transfer function in Control Volume through the Analysis Manager.

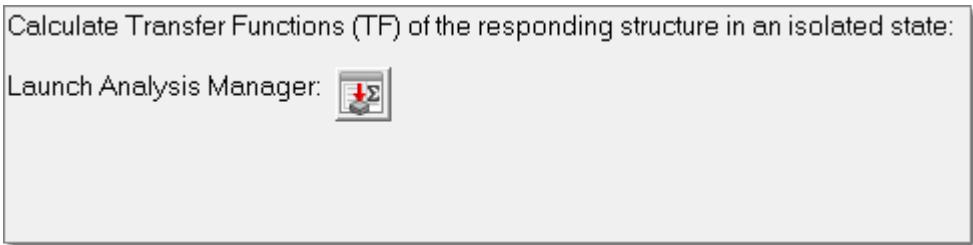

*Figure 1667:*

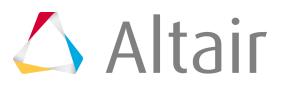

**11.** In the Select Diagnostic Output Request, Operating Diagnostics task, select the Operating diagnostic type which is not response specific, such as ODS animation or energy.

Output in this case will be generated at the super set of the peak frequencies of all selected response DOFs. In this case the selection of operating diagnostic type can be global or subcase specific.

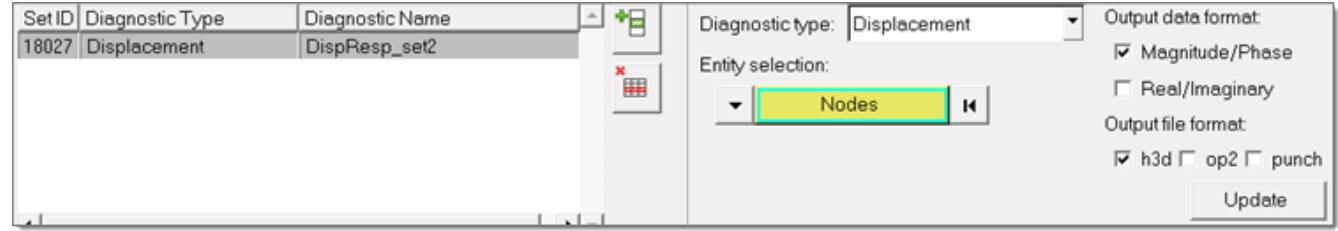

*Figure 1668:*

- **12.** In the Select Diagnostic Output Request, Output Frequency Selection task, control to select frequency at which diagnostic output is to be requested.
	- Select **Automated Peak Frequency Filtering** to customize options used to define response peak frequencies through the PEAKOUT card.
	- Select **User Specified Frequency List** to enter a list of frequencies for each subcase, which will be referenced by a OFREQ card in a separate diagnostic output subcase.
- **13.** In the Select Diagnostic Output Request, Automated Peak Frequency Filtering task, select the customized options specific for structural and acoustic responses to be used for selected response peak frequencies.
	- a) Select customized options.

Frequency selection for this option can also be global or subcase specific. The PEAKOUT card specified for the Global subcase is also used for those subcases for which a separate PEAKOUT card is not specified. For those subcases where specific peak frequency selection control is needed, a separate PEAKOUT card should be specified with appropriate parameters.

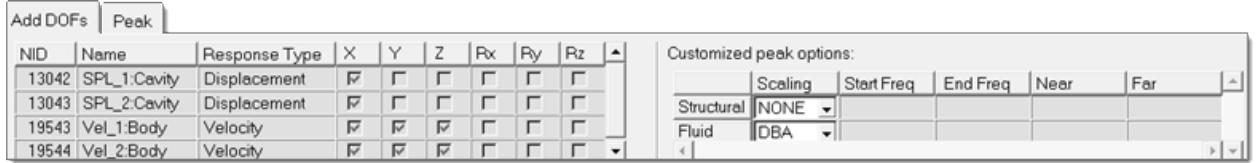

*Figure 1669:*

b) Specify a single threshold value or a frequency table.

Only peaks above the threshold are retained in the search process as candidates.

c) Specify the number of peaks (default =5) per response DOF to be kept in the peak frequency set.

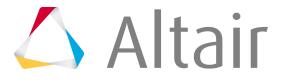

| Add DOFs   | Peak               |                     |          |                                |                  |                   |                     |              |                     |
|------------|--------------------|---------------------|----------|--------------------------------|------------------|-------------------|---------------------|--------------|---------------------|
| <b>NID</b> | Name               | Response Type   DOF |          | No. of Peaks   Response Cutoff | $\blacktriangle$ | Response cutoff:  |                     |              | Apply to:           |
|            | 13042 SPL 1:Cavity | Displacement        | ΙX       |                                |                  | $\epsilon$ Value: |                     |              | G Selected row only |
|            | 13043 SPL 2:Cavity | Displacement        | $\times$ |                                |                  |                   |                     |              | All undefined rows  |
|            | 19543 Vel_1:Body   | Velocity            |          |                                |                  |                   | C Table: Create new | $\mathbf{u}$ |                     |
|            | 19543 Vel 1:Body   | Velocity            |          |                                |                  |                   |                     |              | C All rows          |
|            | 19543 Vel_1:Body   | Velocity            |          |                                |                  | No. of peaks:     |                     |              | Update              |
|            |                    |                     |          |                                | $\mathbf{v}$     |                   |                     |              |                     |

*Figure 1670:*

**14.** In the Select Diagnostic Output Request, User Specified Frequency List task, specify a list of frequencies at which diagnostic output is requested.

This definition is subcase specific. For subcases where a Frequency List is entered in the Select Analysis Frequencies task, the same frequency list values are automatically entered by default.

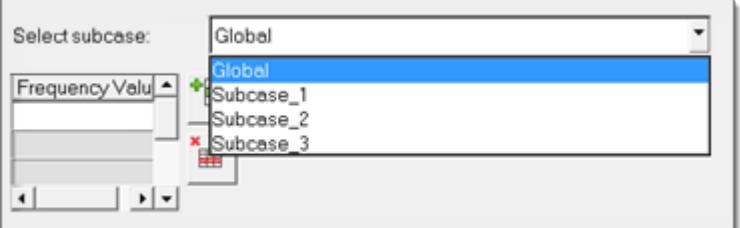

*Figure 1671:*

**15.** In the Misc Options task, select from the damping options that are available, including the global modal viscous damping on the structure side, and global material and viscous damping on the fluid side.

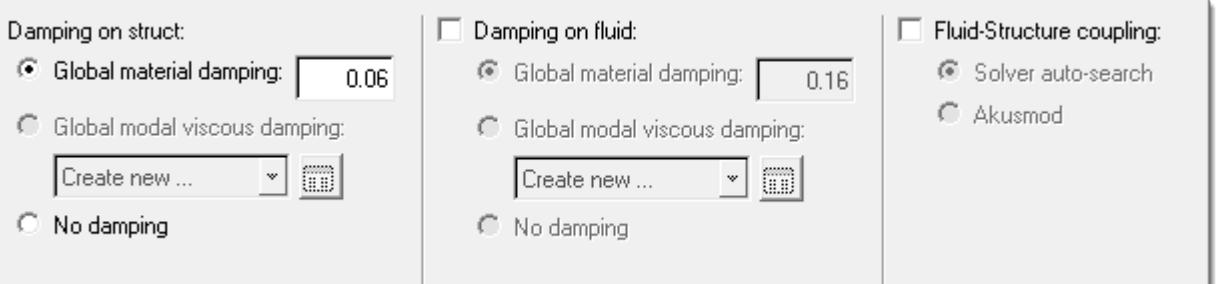

*Figure 1672:*

- **16.** In the Constraint selection, SPC task, select the boundary condition of the frequency response analysis.
	- a) You can select existing SPCs by checking the corresponding box under the Active column, or click **Create SPC** to go to the Constraints panel and define a new SPC.
	- b) Once the boundary condition has been fully defined, click **Apply** to proceed.

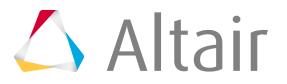

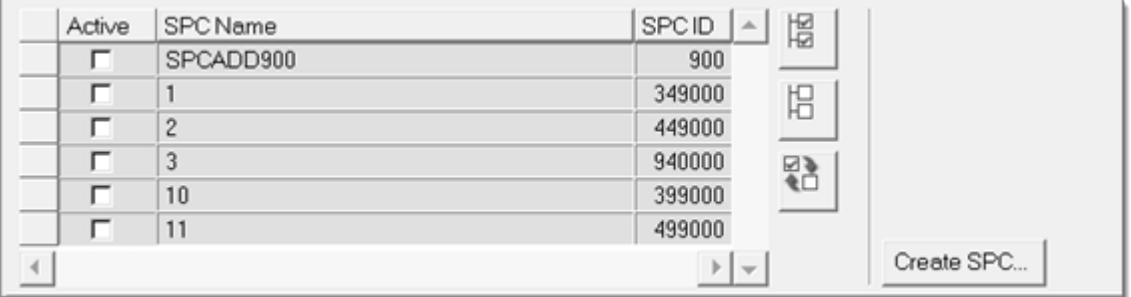

*Figure 1673:*

- **17.** In the Constraint selection, MPC task, select MPC equations to turn on for the frequency response analysis.
	- a) Select existing MPCs by checking the corresponding box under the Active column.
	- b) Once the MPC equations have been selected, click **Apply** to proceed.
- **18.** In the Parameter Selection task, select typical solution parameters, such as title, singular point constraints, and so on.
	- a) Check all boxes under the Active column to activate the desired solution option.
	- b) Once the parameters have been selected, click **Apply** and an Process Manager message box pops up informing you that the process has come to an end.
	- c) Click **Yes** to close the template, or **No** to review or edit the process steps.

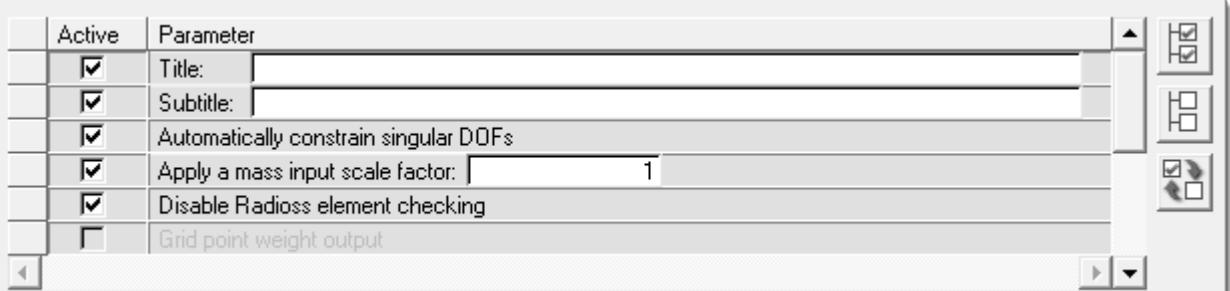

*Figure 1674:*

E.

# **ID-Management**

Manage all of the IDs for the entities that you create, and define ID ranges for all of the entities in each Include file in relation to the full model in order to avoid ID duplication.

Perform ID-management in the ID Manager.

**Note:** When importing and/or creating new IDs, as well as editing entities in the Master Model or Include files, the ID Manager updates accordingly.

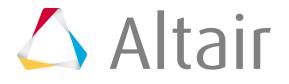

Once the ID ranges are defined for each Include file and child entity type, they will remain active and any new entities created will be assigned an ID within the ID range following the new ID rules. Entities that are imported into the Include file that have ID ranges already defined, will have the IDs that overflow after import automatically corrected by Move After Max option.

Aside from new entity creation and import, the ID Manager will not actively correct all of the IDs in the FE model. If there are entity IDs that result in overflow because of organization issues in the Include file such as renumbering, they will remain as overflow and must be corrected manually.

FE entities in CAE models are labeled and tagged using IDs and names. IDs are used by the solvers during analysis and then passed on by the solver to the results. This process enables you to interpret the results and relate them to the FE model. In most cases, the IDs of the FE entities in a FE model must be unique for efficient identification. In large models that involve several parts assembled into sub-assemblies and main assemblies, it is essential to have a tool that manages a model's IDs consistently in the part level, sub-assembly level, and in the global level for ease of identification using IDs.

In the Abaqus user profile, the following entity types are supported and impacted by the operations performed during ID-management: Assembly, Component, Element, Node, Property, Material, Beam Collector, Beam Section and Tags. Only these entity types will honor the Min and Max ID ranges defined in the ID Manager. Corrections made to an Include file only impact these entity types. During the creation of new entities that are not supported by the ID Manager, the Max ID  $+$  1 is used to assign new IDs.

# **Manage IDs**

Learn how to perform varios ID-management operations.

#### **Create/Delete Included Files**

- **1.** From the menu bar, click **Tools** > **ID Manager**. The **ID Manager** opens.
- **2.** Create or delete Include files.

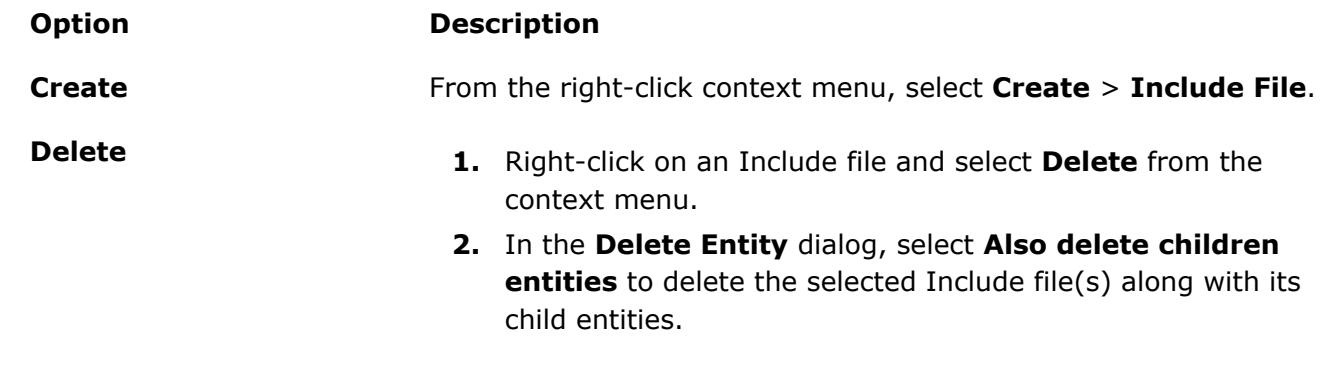

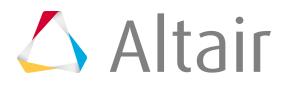

#### **Option Description**

**3.** Click **OK**.

#### **Create ID Ranges for New Entity Types**

ID ranges can be defined for entity types that do not yet exist in the Master Model or in an Include file.

- **1.** From the menu bar, click **Tools** > **ID Manager**. The **ID Manager** opens.
- **2.** Right-click on the Master Model or an Include file and select **Create** > **ID-Range** from the context menu.
- **3.** In the **Create** dialog, select an entity type and enter a Minimum ID and Maximum ID.
- **4.** Click **OK**.

#### **Edit ID Ranges**

Edit the minimum and maximum ID range of the Master Model, Include files and entities.

- **1.** From the menu bar, click **Tools** > **ID Manager**. The **ID Manager** opens.
- **2.** Double-click the Min and Max columns and enter new values.

#### **Clear ID Ranges**

- **1.** From the menu bar, click **Tools** > **ID Manager**. The **ID Manager** opens.
- **2.** Clear ID ranges in the following ways:

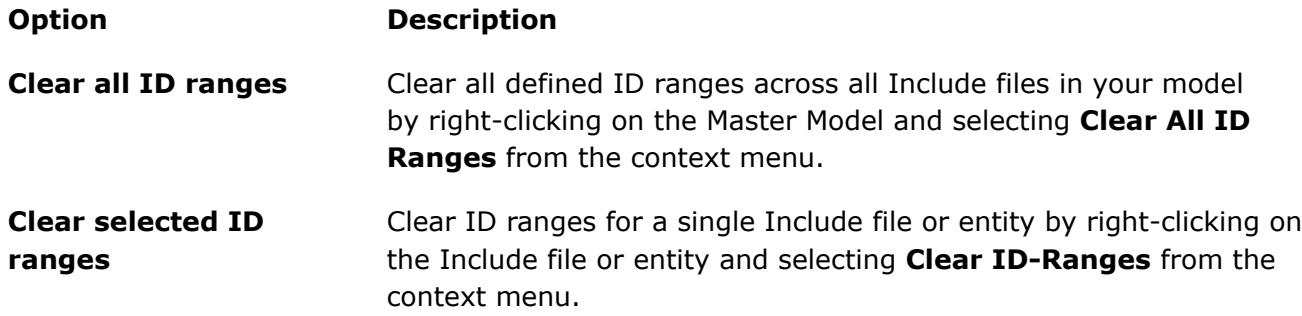

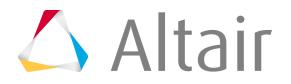

**Note:** Clearing an Include file's ID range also clears ID ranges defined for child entities. If you clear the ID range defined for a child entity, when it is different from the Include range, then the range defined for the Include file will be updated for the child entity. Clearing ID ranges will not remove exclusions.

#### **Exclude Entities**

- **1.** From the menu bar, click **Tools** > **ID Manager**. The **ID Manager** opens.
- **2.** Exclude entities in the following ways:
	- To exclude a specific entity, right-click on a Master Model, Include file, or entity and select **Exclude** > **Exclude Only** from the context menu.

If you right-click on a Master Model or Include file you must select a type of entity to exclude in the **Exclude** dialog.

Exclusion is automatically applied if you right-click on an entity. When an entity is excluded, an X icon  $\binom{n-1}{k}$  displays in the Excluded column.

• To exclude IDs of the same entity type across all Include files, right-click on an entity and select **Exclude** > **Exclude Similar** from the context menu.

**Tip:** Excluded entities can be hidden in the ID Manager by selecting the Hide Excluded **Entities** checkbox.

### **Clear Exclusions**

- **1.** From the menu bar, click **Tools** > **ID Manager**. The **ID Manager** opens.
- **2.** Clear exclusions in the following ways:
	- To clear excluded IDs for a specific entity, right-click on one or more entities and select **Clear Exclusion** > **Clear Exclusion Only** from the context menu.
	- To clear excluded IDs of the same entity type across all Include files, right-click on an entity and select **Clear Exclusion** > **Clear Exclusion Similar** from the context menu.

**Note:** Multiple entities across Include files can be selected.

# **Lock/Unlock IDs**

Lock IDs to prevent them from being changed by future ID management and renumbering operations, or unlock IDs so they can be changed.

• Lock IDs.

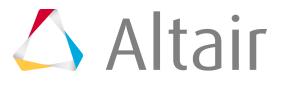

- a) From the menu bar, click **Tools** > **ID Manager**. The **ID Manager** opens.
- b) Lock IDs.
	- To lock all IDs, right-click on a Master Model, Include file, or entity and select **Lock** > **All IDs** from the context menu.
	- To lock discrete IDs, right-click on an entity and select **Lock** > **Discrete IDs** from the context menu, then select specific IDs to lock in the panel area.
	- To lock IDs of the same entity type across all Include files, right-click on an entity and select **Lock** > **All Similars** from the context menu.
- Unlock IDs.
	- a) From the menu bar, click **Tools** > **ID Manager**. The **ID Manager** opens.
	- b) Unlock IDs.
		- To unlock all IDs, right-click on a Master Model, Include file, or entity and select **Unlock** > **All IDs** from the context menu.
		- To unlock discrete IDs, right-click on an entity and select **Unlock** > **Discrete IDs** from the context menu, then select specific IDs to unlock in the panel area.
		- To unlock IDs of the same entity type across all Include files, right-click on an entity and select **Unlock** > **All Similars** from the context menu.

#### **Reserve/Unreserve IDs**

Reserve and unreserve available IDs for future use.

When reserving discrete IDs, if the ID or set of IDs being reserved does not fall within the defined ID range, then those IDs will still be reserved but will be listed under the Master Model.

If you reserve IDs for an entity that supports ID pools, the reserved IDs will be applied to each ID pool. For example, the count for elements reserves in LS-DYNA includes reserves for each element pool available for the given ID range.

After IDs are reserved, they cannot be changed from renumbering operations. When an ID range is cleared, reserved IDs will be moved to the Master Model. If the ID range is re-entered, reserved IDs will be moved back to the entity it was originally reserved for. If you create an exclusion or delete an ID range at the entity level, the reserve range defined and the reserves defined within that range will be removed.

- Reserve IDs.
	- a) From the menu bar, click **Tools** > **ID Manager**. The **ID Manager** opens.
	- b) Reserve IDs.
		- To reserve all IDs, right-click on a Master Model, Include file, or entity and select **Reserve** > **All IDs** from the context menu.

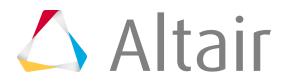

All IDs within the defined ID range are automatically reserved if you right-click on an entity. If you right-click on the Master Model or an Include file you must select a type of entity to reserve all IDs for in the **Reserve All** dialog.

The Reserve All option can only be used when there is an ID range defined at the entity level. When you reserve all IDs, the Min Reserved and Max Reserved columns are populated using the Min and Max ID range defined at the entity level. The Min and Max Reserved columns can be manually edited as long as your modifications fall within the Min and Max ID range. IDs within the reserve range that already exist in the model will be populated in the Conflicts column.

• To reserve discrete IDs, right-click on a Master Model, Include file, or entity and select **Reserve** > **Discrete IDs** from the context menu.

In the **Reserve** dialog, select an entity type and correction option, and enter IDs to be reserved.

- Unreserve IDs.
	- a) From the menu bar, click **Tools** > **ID Manager**. The **ID Manager** opens.
	- b) Unreserve IDs.
		- To unreserve all IDs, right-click on a Master Model, Include file, or entity and select **Un-Reserve** > **All IDs** from the context menu.
		- To unreserve discrete IDs, right-click on a Master Model, Include file, or entity and select **Un-Reserve** > **Discrete IDs** from the context menu. In the **Un-Reserve** dialog, select an entity type and enter IDs to be unreserved.

#### **Compact Entities**

IDs that are already occupied in an Include File can be compacted.

Overflowed IDs are then placed into the ID range, starting from the Min ID occupied without any gaps. Locked IDs in an Include file will not be renumbered.

- **1.** From the menu bar, click **Tools** > **ID Manager**. The **ID Manager** opens.
- **2.** Right-click on a Master Model, Include File, or entity and select **Compact Entities** from the context menu.

**Note:** This option is only available if you have selected single/multiple Include files, 臣 single/multiple child entities, or an Include file plus a child entity that has the ID range defined.

### **Review ID Overflow**

**1.** From the menu bar, click **Tools** > **ID Manager**. The **ID Manager** opens.

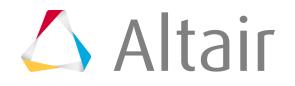

- **2.** Right-click on the Master Model or an Include file and select **ID Overflow List** from the context menu.
- **3.** In the **ID Overflow List** dialog, review all of the overflow IDs in the Master Model or Include file. The Name column lists all of the entities in the Master Model/Include file that contains overflow IDs, along with the number of overflow IDs in each entity within parentheses. The Correction Option column displays the correction option currently assigned to each entity.
- **4.** Review overflow IDs in the graphics area.
	- Left-click on each entity in the Name column to highlight it in the graphics area.
	- Right-click on each entity to access additional display options from the context menu, such as **Show**, **Hide**, or **Isolate**.
- **5.** Correct ID overflow.
	- To correct the ID overflow for a specific entity, right-click on the entity and select **Correct** from the context menu.
	- To correct all of the ID overflow listed, click **Correct All**.

#### **Correct ID Overflow**

- **1.** From the menu bar, click **Tools** > **ID Manager**. The **ID Manager** opens.
- **2.** Right-click on an Include file or entity and select **Correct** > **Overflow** from the context menu.

Overflow IDs are corrected using the correction option assigned in the Correction Option column. If you do not right-click on an Include file or entity folder, then this operation will be performed on all of the overflow IDs inside of the model.

A message will appear before this action is performed, warning you that all of the overflow entities in the model will be corrected once you click OK.

If the ID Manager cannot correct all of the IDs, a warning message will be displayed and none of the overflow IDs within an Include file/entity folder will be corrected.

#### **Correct Reserve Conflicts**

- **1.** From the menu bar, click **Tools** > **ID Manager**. The **ID Manager** opens.
- **2.** Right-click on the entity folder that contains conflicts and select **Correct** > **Reserve Conflicts** from the context menu.

昆 **Note:** Nodes and element entities are isolated in the graphics area.

- **3.** In the panel area, use the selector or other extended entity selection options to select IDs to correct.
- **4.** Click **proceed**.
- **5.** In the **Correct Reserve Conflicts** dialog, select a correction method to resolve conflicts with.

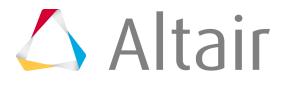

- Choose **Move Out** to move the selected IDs out of reserve range and renumbers them using the max +1 rule, which is the maximum ID available plus 1. If the ID range is full, corrected IDs will be marked as overflow. The conflict icon will only be removed if you resolve all of the conflicts.
- Choose **Lock** to lock IDs in the reserve range and populates the Lock column. The conflict icon will display, and all of the IDs listed in the reserve range are locked.
- **6.** Click **OK**.

#### **Import/Export a CSV File of ID Management Rules**

Import/export a .csv file of ID management rules

ID management rules can be exported for only the entities that are currently displayed in the ID Manager, or for all of the entities in the ID Manager including those excluded by ID management filters.

ID management data related to overflow, min/max occupied IDs, number of conflicts, number of reserves, and number of locks will be calculated while reading the .csv file.

When you are importing a . csv file, you will be notified if overlapped ID ranges are identified.

- **1.** From the menu bar, click **Tools** > **ID Manager**. The **ID Manager** opens.
- **2.** Right-click and select **Import CSV file** or **Export CSV file** from the context menu.

# **ID Manager Dialog**

Overview of the ID Manager user interface.

Access the ID Manager by clicking **Tools** > **ID Manager** from the menu bar when the Abaqus, LS-DYNA, Nastran, OptiStruct, PAM-CRASH 2G and Radioss user profiles are loaded.

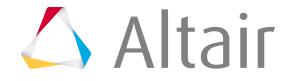

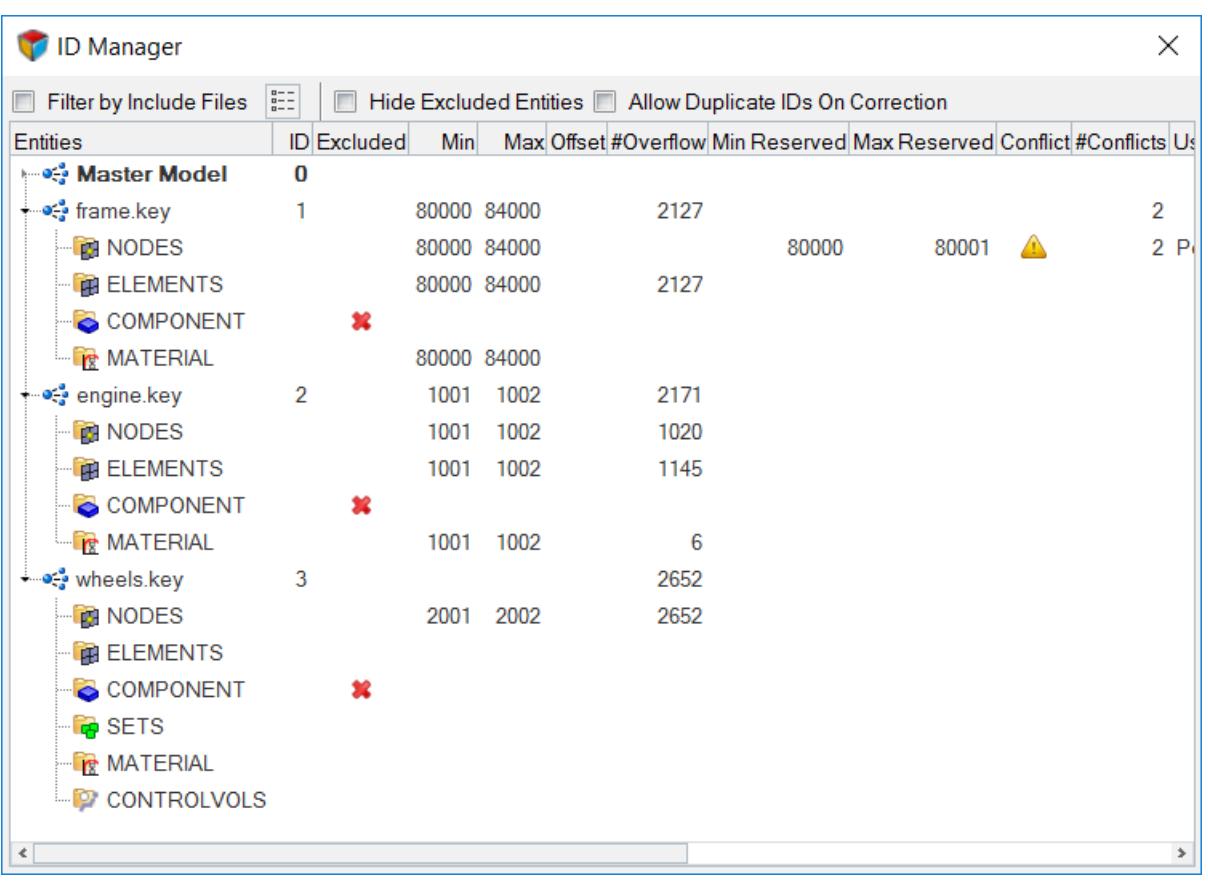

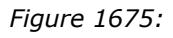

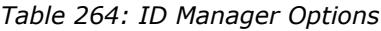

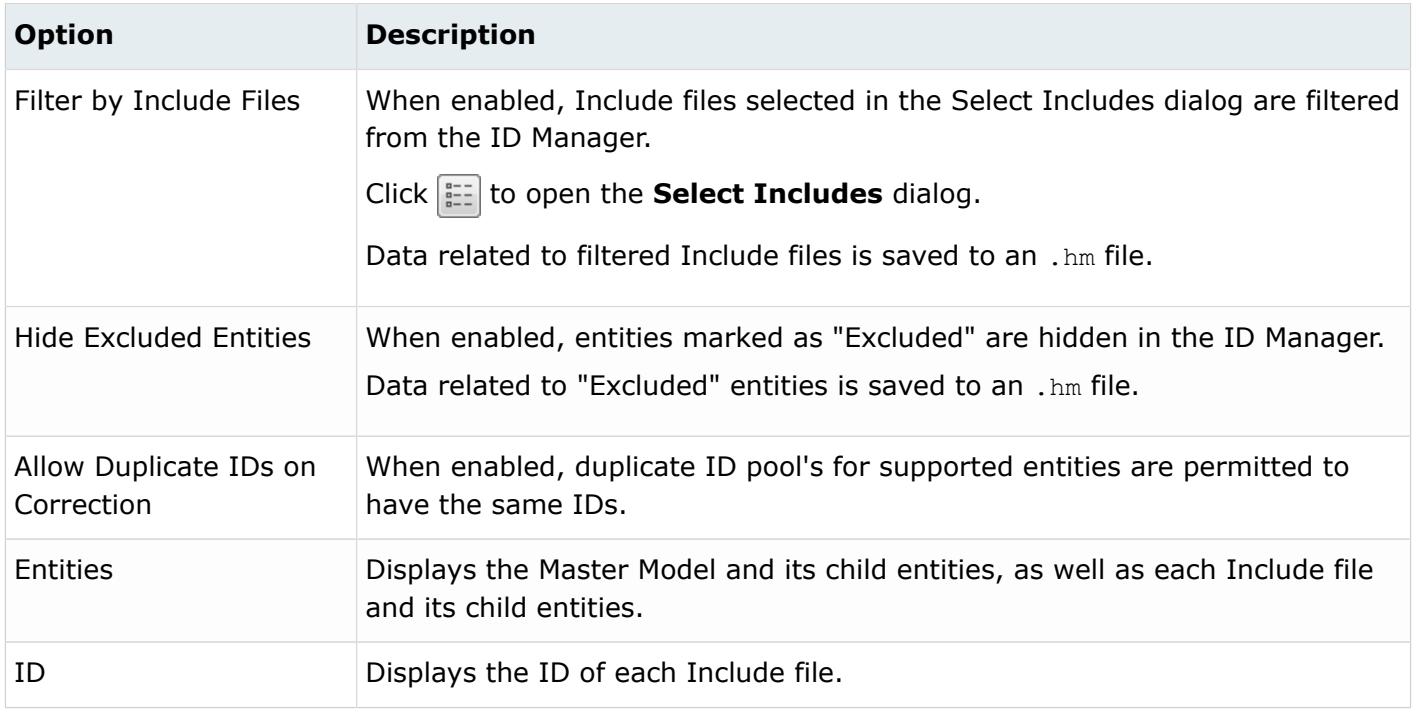

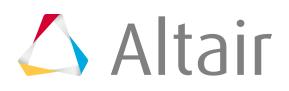

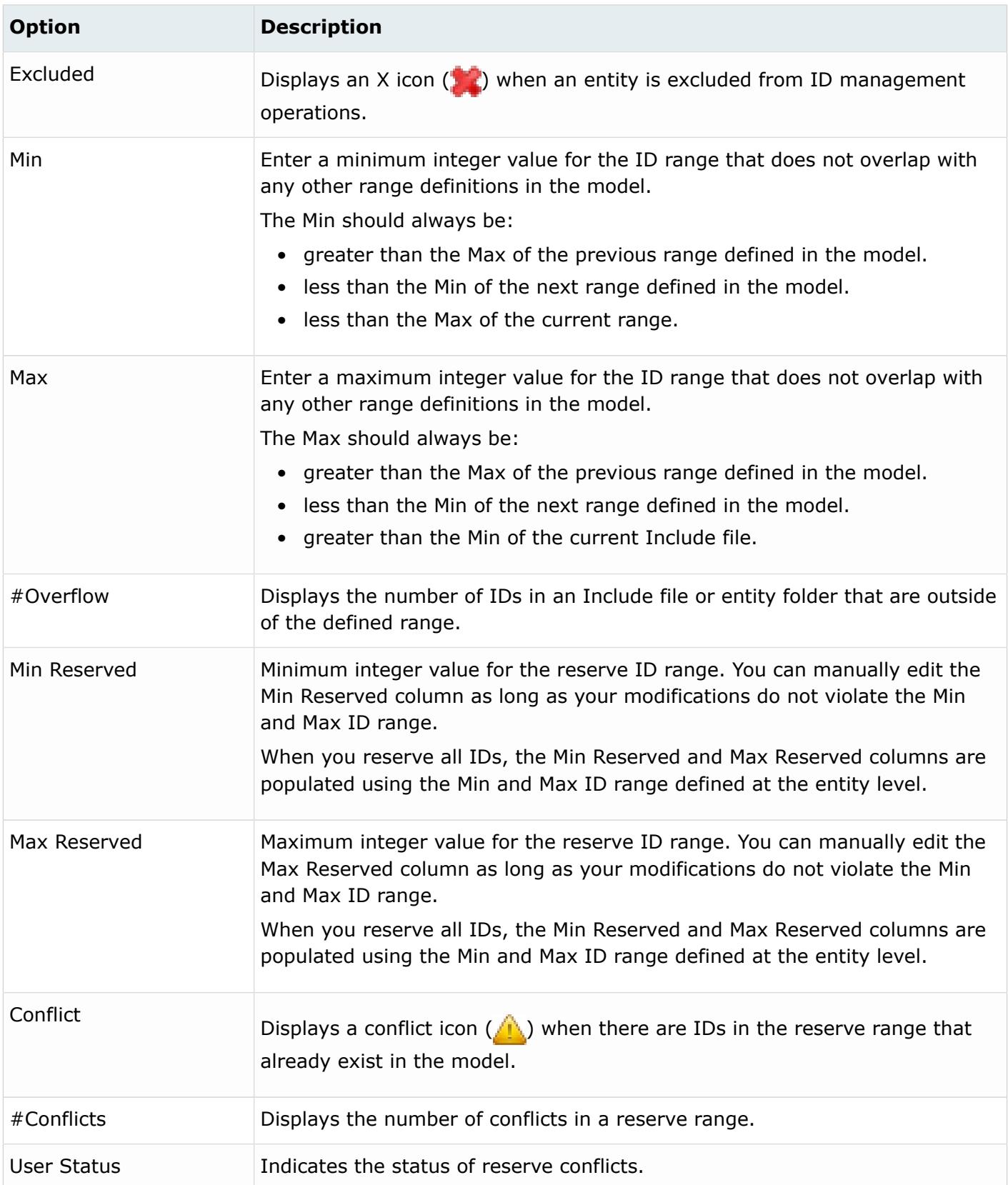

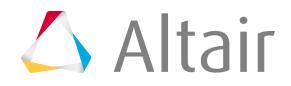

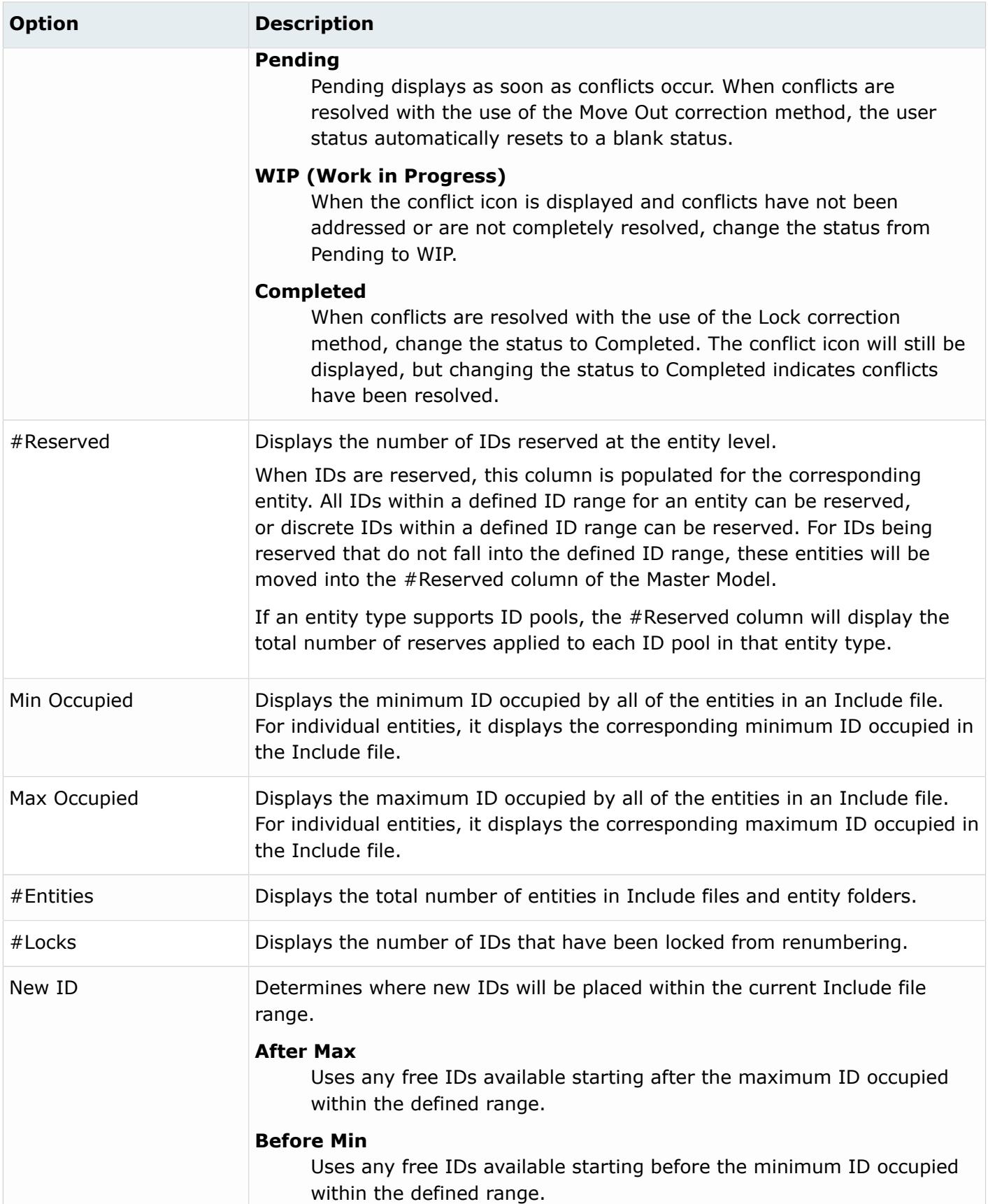

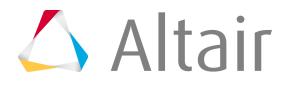
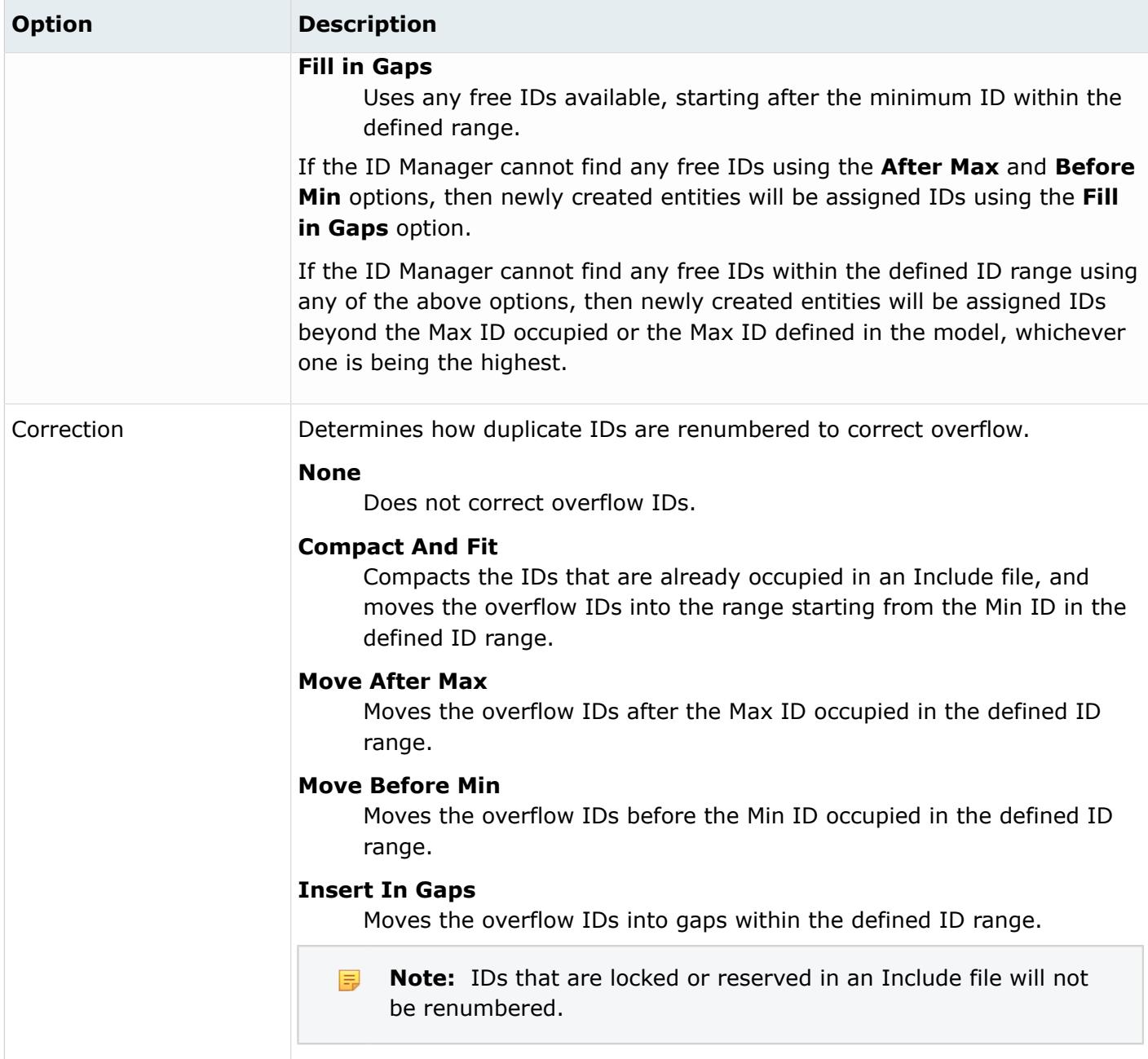

# **ID Manager Examples**

Examples to provide you with a more in-depth understanding of the ID-management functionality.

### **New ID**

The example below explains how new components are assigned an ID after you have defined an ID range and established rules for ID management.

An Include file contains components with the following IDs: 4, 5, 10 through 50, and 80 through 97. From the ID Manager, an ID range of 1 through 100 is defined for the Include file. When new

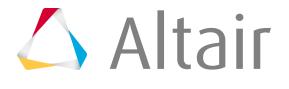

components are added to the Include file, they will be assigned an ID based on the **New ID** option selected.

#### **After Max**

New components will be assigned IDs from 98, 99, and 100. Once the Max ID of 100 reached, any new component created will use the **Fill in Gap** option and be assigned IDs starting from 1.

#### **Before Min**

New components will be assigned IDs from 3, 2, and 1. Once the Min ID of 1 reached, any new component created will use the **Fill in Gap** option and be assigned IDs starting from 1.

#### **Fill in Gaps**

New components will be assigned available IDs starting from the Min ID of 1, 2, 3, 6, and so on.

### **ID Correction**

The example below explains how the different correction options correct overflow IDs.

An Include file contains components with the following IDs: 4, 5, 20 through 60, 80 through 90, 101, 105, 110, and 117. From the ID Manager, an ID range of 10 through 100 is defined for the Include file, resulting in six overflow components. To correct the overflow IDs, a correction option is selected. The behavior of each correction option is as follows:

#### **None**

No correction is performed and the overflow IDs remain the same.

#### **Compact and Fit**

Compacts the IDs that are already occupied in the Include, and places the overflow IDs into the range starting from the Min ID of the defined range. The overflow IDs will be assigned the following new IDs:

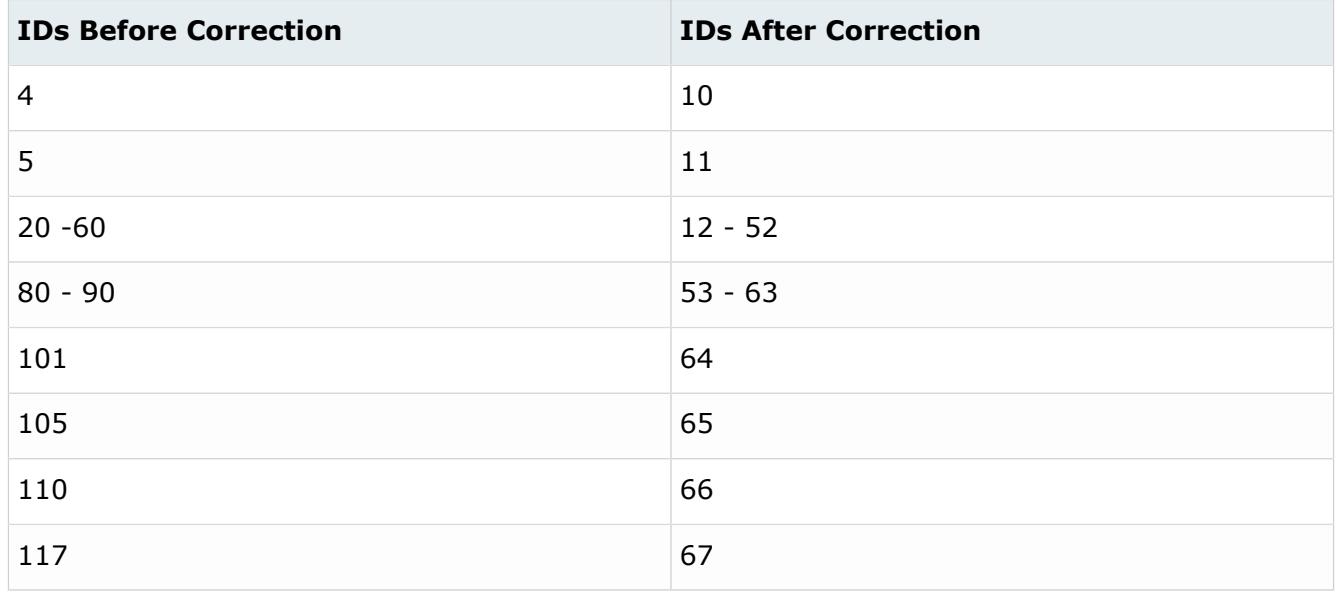

#### **Move After Max**

Places the IDs that overflow after the Max ID occupied in the defined range. The overflow IDs will be assigned the following new IDs:

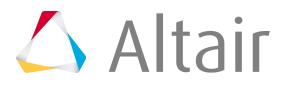

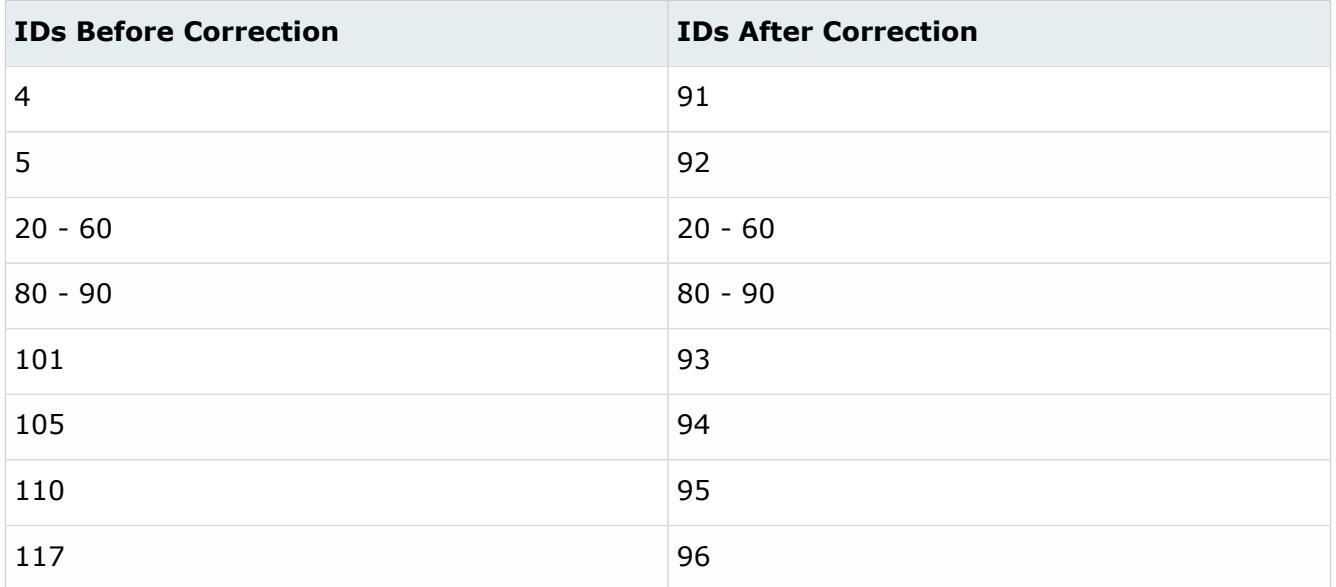

#### **Move Before Min**

Places the IDs that overflow before the Min ID occupied in the defined range. The overflow IDs will be assigned the following new IDs:

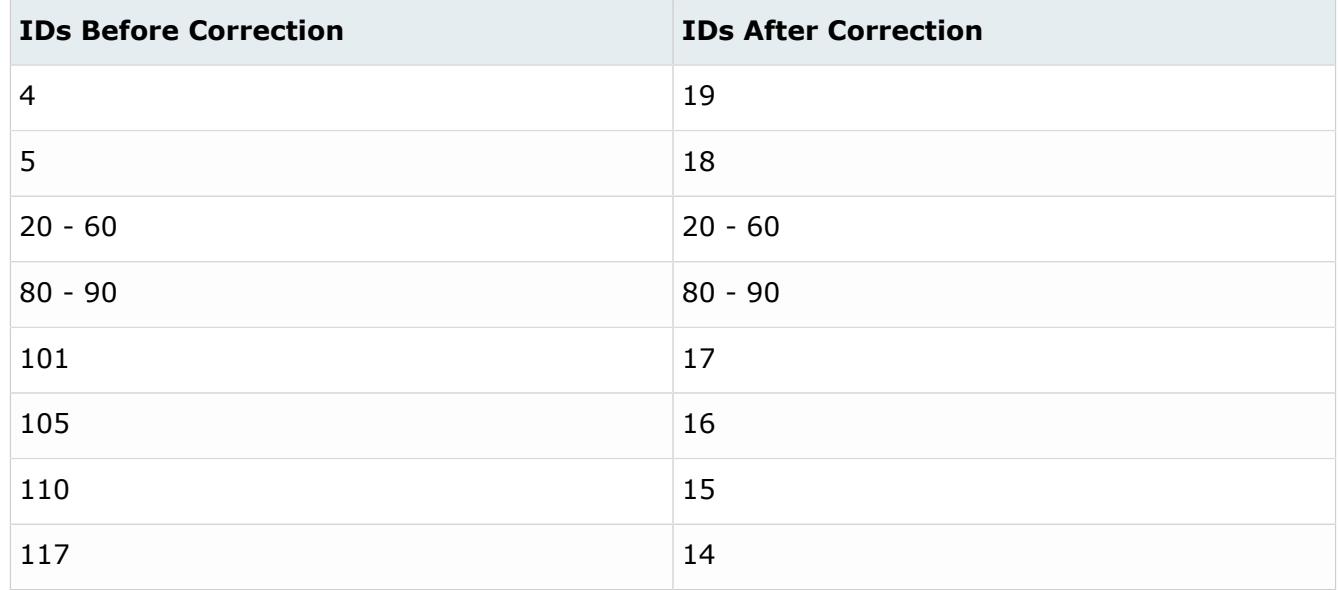

#### **Insert in Gaps**

Places the IDs that overflow into the gaps in the defined range. The overflow IDs will be assigned the following new IDs:

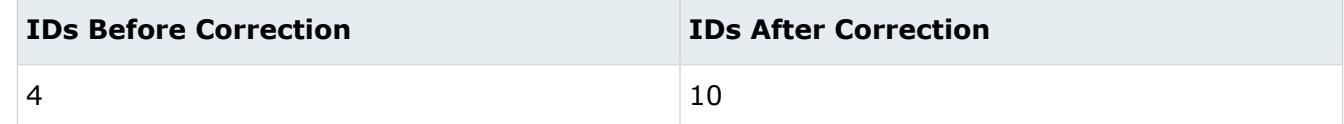

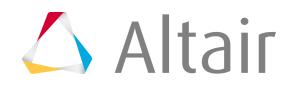

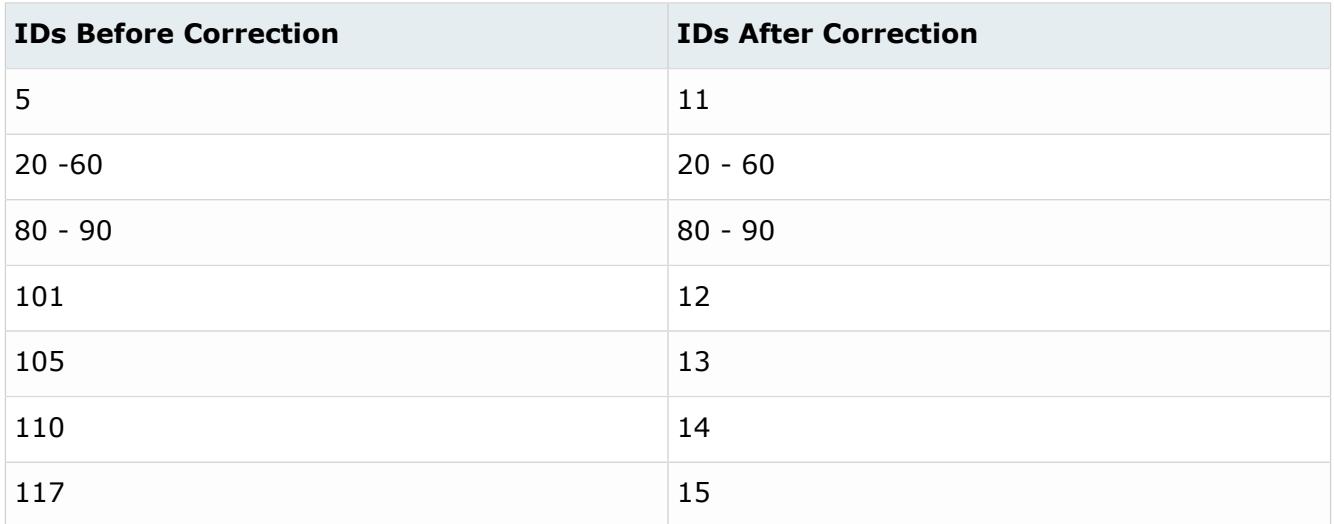

### **Reserve ID**

The following examples explain how to reserve IDs using the ID Manager.

An Include file contains components with the following IDs: 4, 5, 20 - 60, 80 - 90, 101, 105, 110, and 117. From the ID Manager, an ID range of 10 through 100 is defined for the Include file, resulting in six overflow components. To correct the overflow IDs, a correction option is selected.

By reserving all of the IDs within the range 1-100, the Number of ID reserves will be populated to 46, which is number of available IDs for the ID range 1-100 (available IDs include: 1-3, 6-19, 61-79 and 91-100).

If a reserve is applied to an entity that supports ID pools, the reserves will be applied to each ID pool of that entity. For example, consider a LS-DYNA model that has 10 ID pools for properties. If an ID range of 1-100 as defined, as in the above example with the same individual IDs for properties as opposed to components, the total count of reserves will be 460 (46 per pool and a total 10 pools).

# **Manage Penetrations/Intersections**

Check components or groups for element penetrations and intersections using the Penetration Check tool.

Penetration and intersection can be used individually or collectively. Penetration is defined as the overlap of the material thickness of shell elements, while intersection is defined as elements passing completely through one another.

**1.** From the menu bar, click **Tools** > **Penetration Check**.

Ø **Restriction:** Only available in the Radioss and LS-DYNA user profiles.

#### The **Penetrations** browser opens.

- **2.** Setup the Penetration Check and check for intersections/penetrations.
	- a) In the Penetrations browser, click  $\frac{1}{2}$  to invoke the collision setup widget.

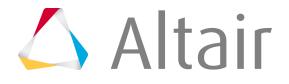

- b) In the Check type field, select the type of collision to check.
- c) In the Entity type field, select the type of entity to be checked for intersections and/or penetrations.
- d) In the Selection field, select contacts (groups) or components to check.

Selecting one of more contacts will perform the penetration check according to the rules enforced by the solver. In any case, the penetrating elements will be found, and the results will display in the Penetration Browser. Results will be listed by pairs of components regardless of the entity type that was used to select penetration candidates.

e) Select a Thickness option.

**Restriction:** Only available for Component checks. Ø

- Choose **Component thickness** to apply no adjustments as it uses the thickness value specified in a component's property card for each element within that component.
- Choose **Thickness multiplier** to multiply the selected entities' thickness by the value entered in the Thickness multiplier field for purposes of the penetration check. Fractional values are acceptable, but negative values are not.
- Choose **Uniform thickness** to ignore the existing component's thickness, and instead uses the value entered in the Uniform Thickness field for all of the components in the model.
	- **Note:** Use Uniform thickness as a workaround to the lack of thickness information in the default HyperMesh user profile, or when working with models that do not have a thickness specified.
- f) Select a **Thickness** > **size** option.

Ø **Restriction:** Only available for Component checks.

- Full thickness, but ignore neighborhood (slow, but accurate if thickness > element size)
- Reduce thickness to 40% of elem size (fast)
- Full thickness, consider neighborhood (special usage only)
- g) To consider edge penetrations, select the **Consider edge penetrations** checkbox.
- h) Select a treatment algorithm for the boundary shell edge.
	- Choose **Flat edges** to consider external borders of the components flat.

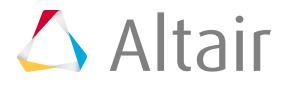

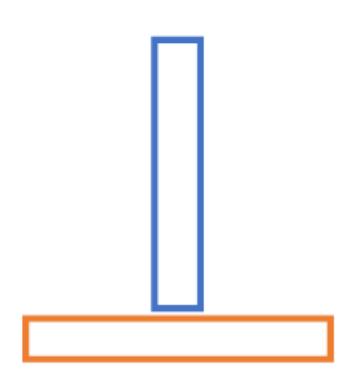

*Figure 1676: Flat Edges*

• Choose **Rounded edges** to extend external borders of the component by a cylinder having the diameter of the component thickness.

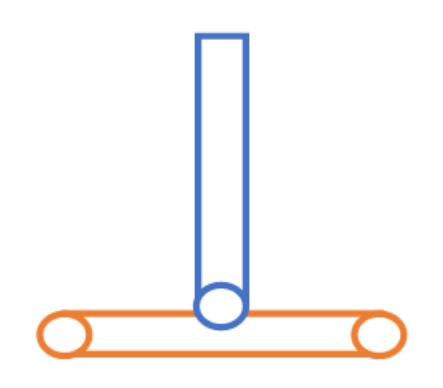

*Figure 1677: Rounded Edges*

#### i) Click **Check**.

Once the check is complete, the browser populates with detected intersections and/or penetrations.

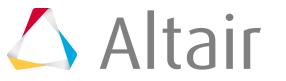

| Entities                                                  |                                             | Comp1 ID Comp 2 |                             | Comp2 ID | Violations | Max Depth | ID    |   |
|-----------------------------------------------------------|---------------------------------------------|-----------------|-----------------------------|----------|------------|-----------|-------|---|
| Intersections (1)<br>۵<br>田                               |                                             |                 |                             |          |            |           |       |   |
| Penetrations (22)<br>Ėŀ                                   |                                             |                 |                             |          | 418        | 1.190739  |       | Ξ |
| Rear Wheel Top Panel RH                                   |                                             | 800202          | Rocker Inner Panel RH       | 800235   | 7          | 0.369272  |       |   |
| A-Pillar Outer Panel RH                                   |                                             | 800205          | Rocker Inner Panel RH       | 800235   | 7          | 0.309099  |       |   |
| C-Pillar Outer Panel RH                                   |                                             | 800207          | B-Pillar Inner Panel RH     | 800225   | 15         | 1.190739  |       |   |
| ⊙ C-Pillar Outer Panel RH                                 |                                             | 800207          | Roof Rail Inner Panel RH    | 800231   | 15         | 1.190739  |       |   |
| Fwd Roof Rail Outer Panel RH                              |                                             | 800209          | B-Pillar Inner Panel RH     | 800225   | 15         | 1.176470  |       |   |
| Fwd Roof Rail Outer Panel RH                              |                                             | 800209          | Roof Rail Inner Panel RH    | 800231   | 14         | 1.176470  |       |   |
| B-Pillar Top Outer Panel RH                               |                                             | 800211          | B-Pillar Inner Panel RH     | 800225   | 30         | 1.190739  |       |   |
| $\bigcap_{n=0}^{\infty}$ and $\tau$ and $\tau$ and $\tau$ |                                             | 000011          | (17.31)<br>1011<br>D.<br>D. | ooooo+   | oo.        | 4.400700  |       |   |
| Name                                                      | Value                                       |                 |                             |          |            |           |       |   |
| Check type                                                | Intersections and penetrations.             |                 |                             |          |            |           |       |   |
| Entity type                                               | Components                                  |                 |                             |          |            |           |       |   |
| Selection                                                 | 26 Components                               |                 |                             |          |            |           |       |   |
| Thickness option                                          | Component thickness                         |                 |                             |          |            |           |       |   |
| Thickness > size option                                   | Reduce thickness to 40% of elem size (fast) |                 |                             |          |            |           |       |   |
| Consider edge penetrations                                | ✔                                           |                 |                             |          |            |           |       |   |
|                                                           |                                             |                 |                             |          |            |           |       |   |
|                                                           |                                             |                 |                             |          |            | Check     | Close |   |

*Figure 1678:*

**3.** Review the penetrations/intersections using the view controls in the browser.

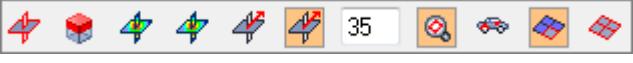

*Figure 1679:*

**4.** Fix the penetrations/intersections.

#### **To fix Do this**

- **Manually 1.** Select groups/components to fix in the browser.
	- **2.** Click **in** on the collision toolbar. Additional tools display.

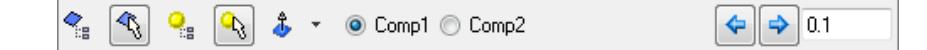

#### *Figure 1680:*

- **3.** Select the elements or nodes to move.
- **4.** Move and/or translate the selected elements/nodes.
- **5.** Click **o** to recheck that the intersection/penetration no longer remains.

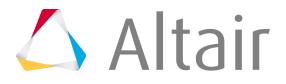

### **To fix Do this**

- **Automatically 1.** Select groups/components to fix in the browser.
	- **2.** Click  $\begin{array}{|c|c|}\n\hline\n\end{array}$  on the collision toolbar.

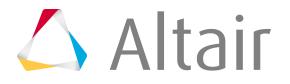

#### *f* Tip:

- If a component is intersecting with another, right-click on the component and select **Find Matching Penetrating Component Pair** from the context menu to find the same pair of components in the penetrations list. If the pair does not penetrate, a message will display.
- To keep a specific component from changing when performing de-penetration fixes, right-click on that component and select **Lock Component** from the context menu. A red padlock displays on the component name in the browser to indicate that it has been locked. The nodes in a locked component cannot be moved by the Collision tool. To unlock, right-click a locked component and select **Unlock Component** from the context menu.

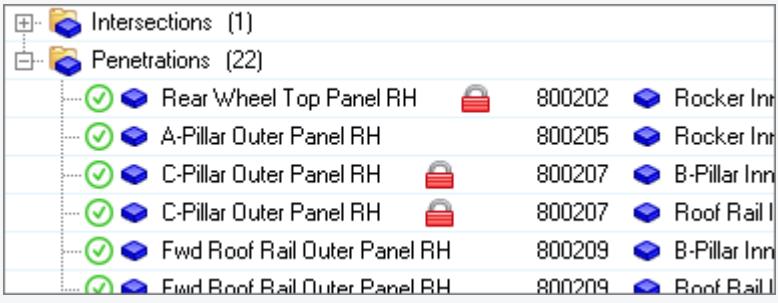

*Figure 1681:*

• Sort the columns in the browser by clicking the column headings. For example, clicking the **Violations** heading sorts the parent components according to their number of violations. A small triangular arrow in the column heading indicates whether the components are sorted in ascending or descending order; repeated clicks toggle between these two options.

# **Penetration Check Browser**

Overview of the Penetration Check Browser user interface.

### **Collision Toolbar**

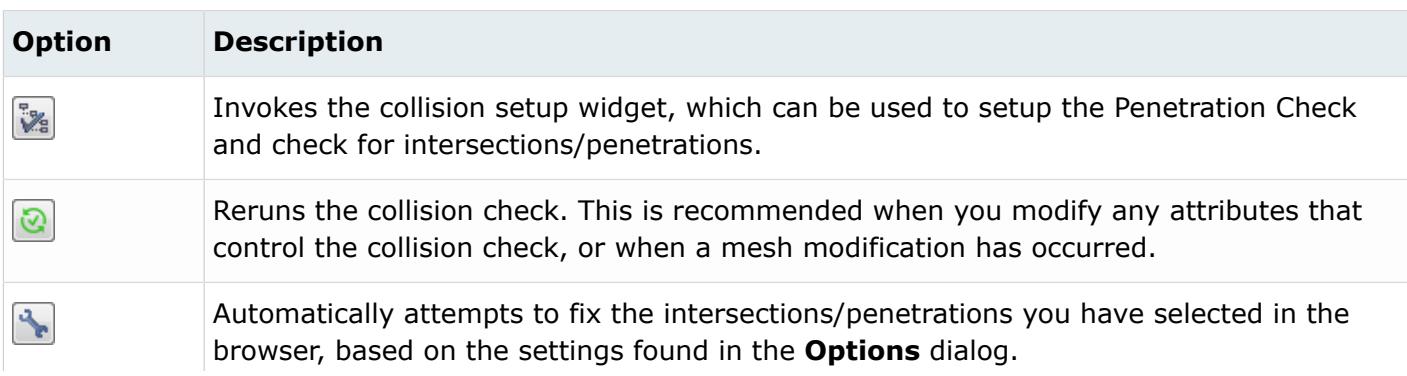

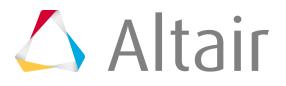

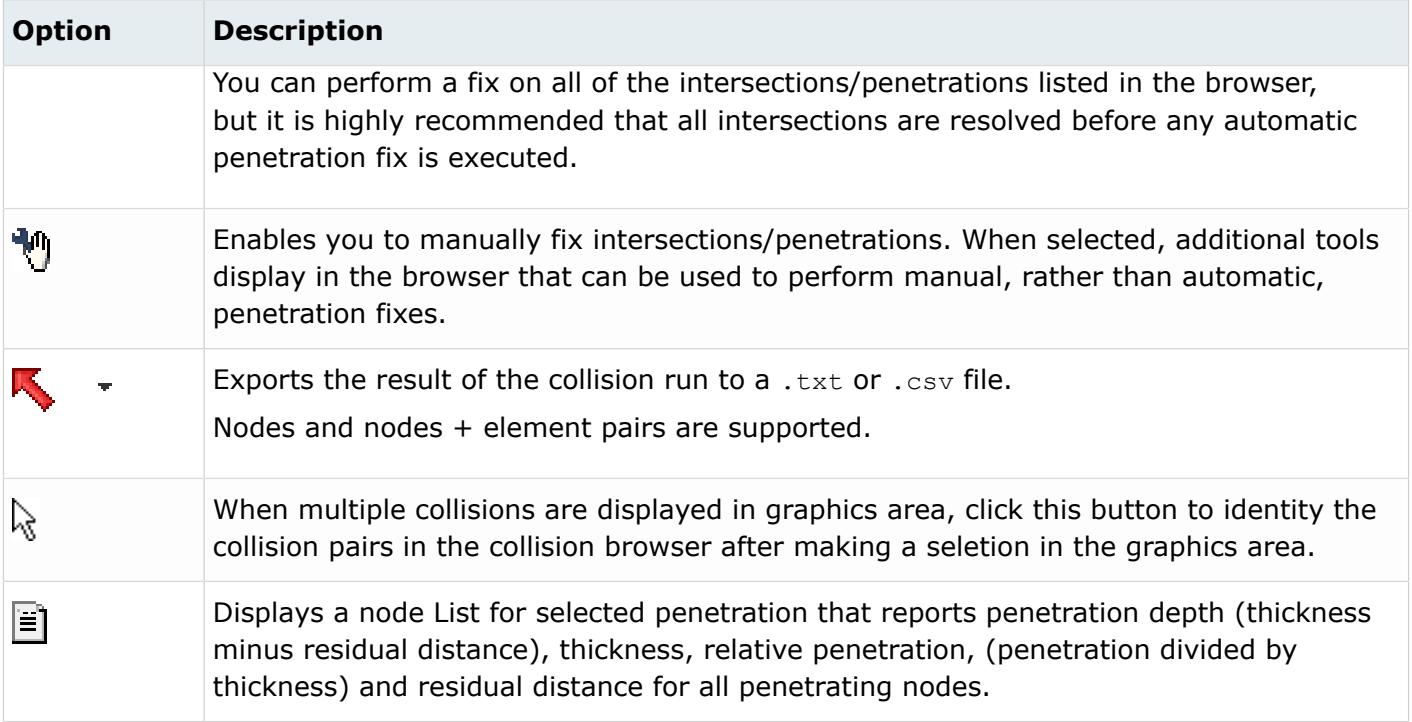

### **View Controls**

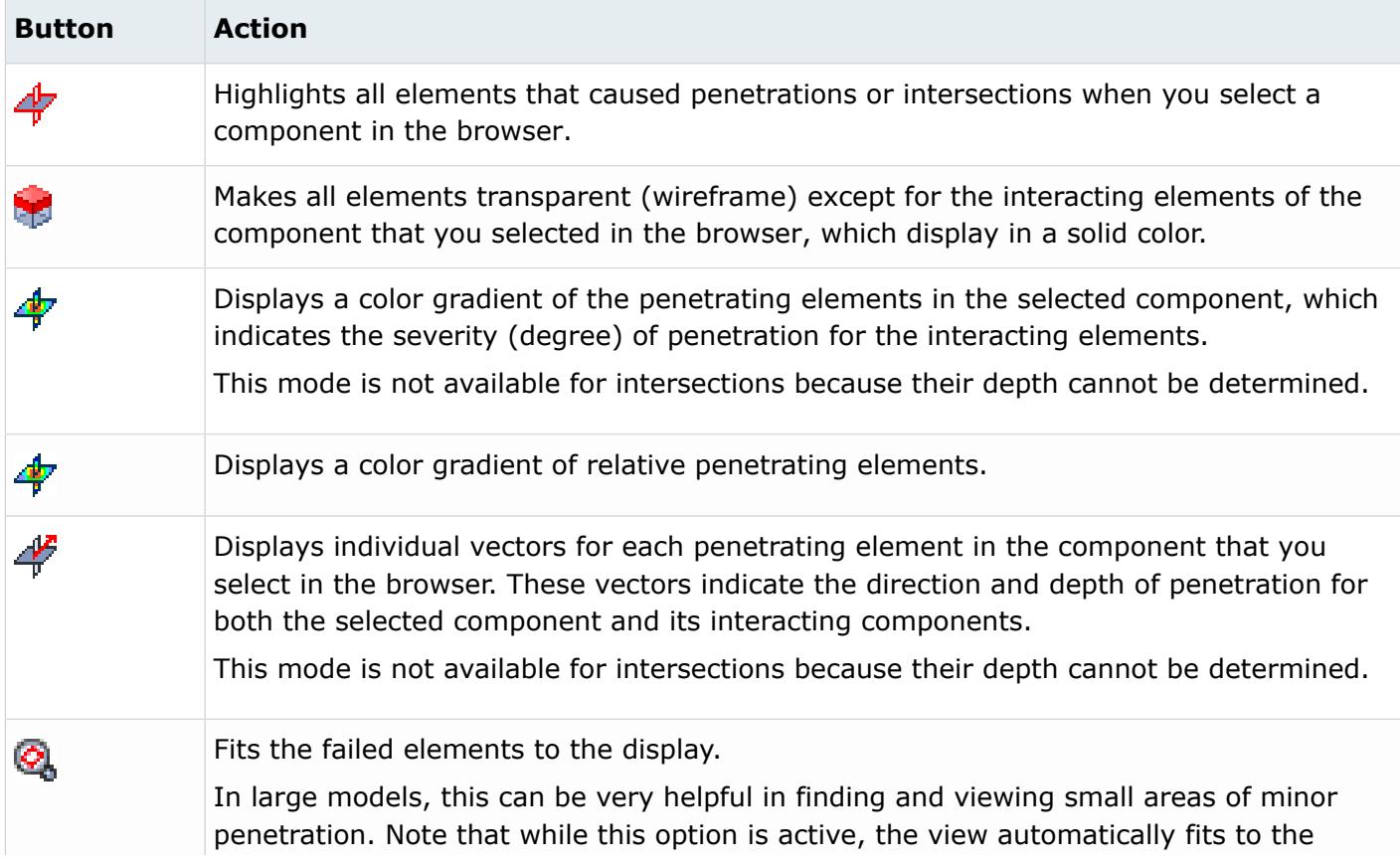

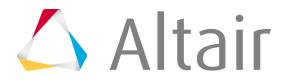

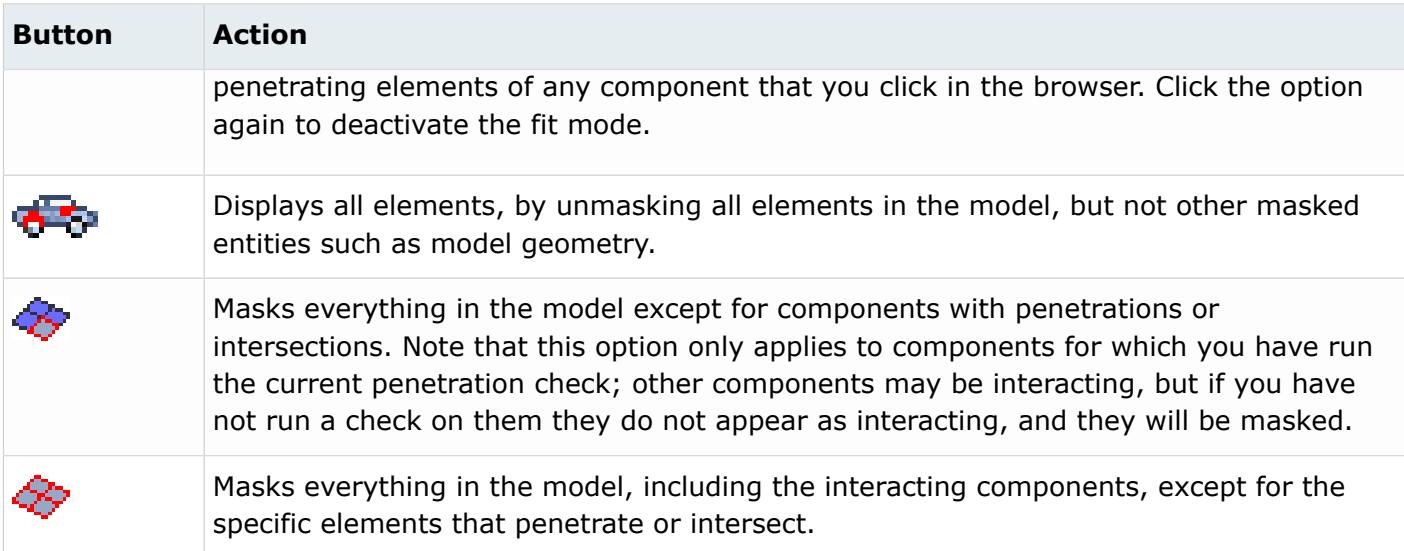

### **Manual Fix Tools**

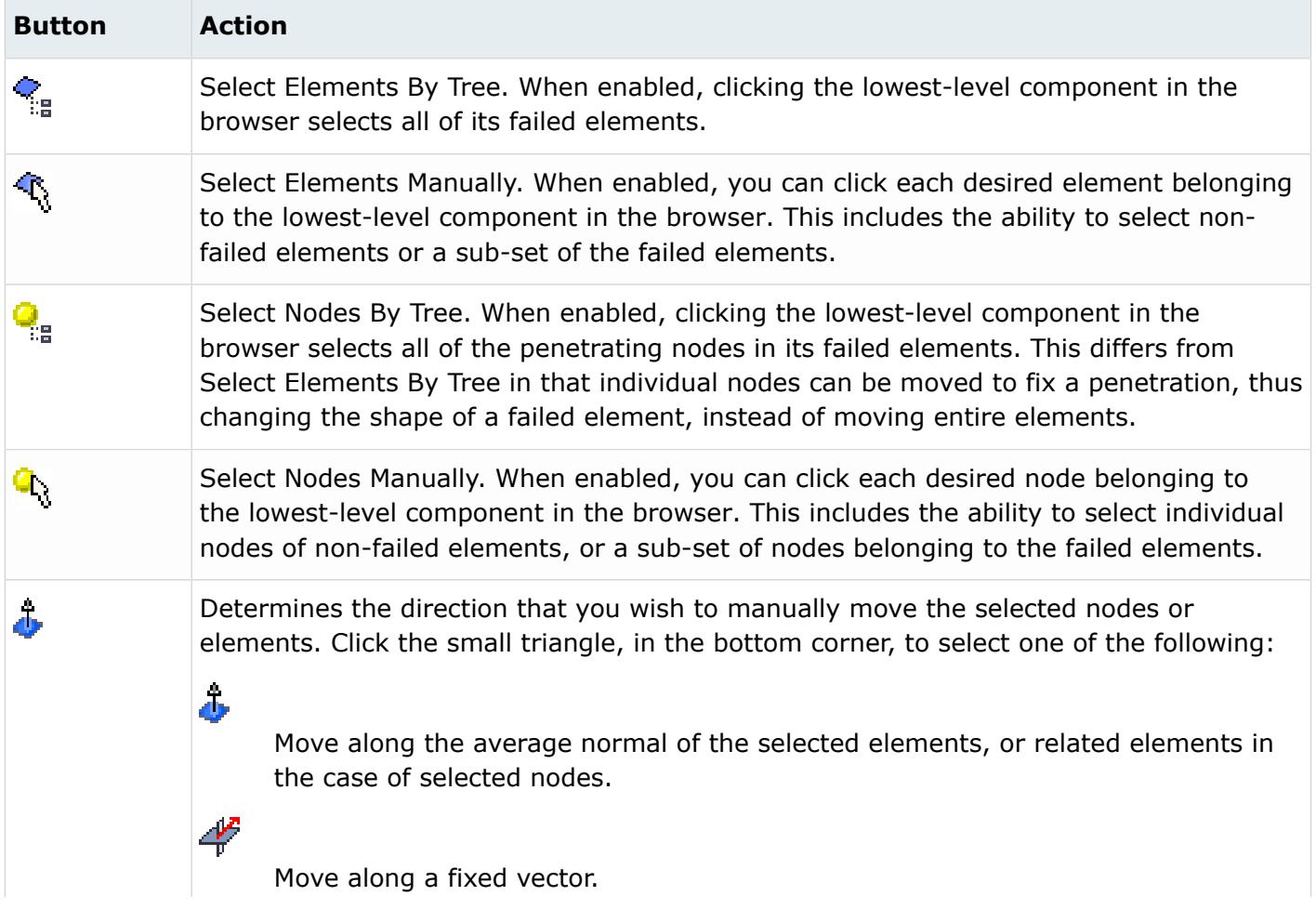

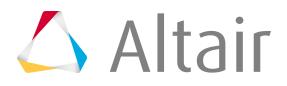

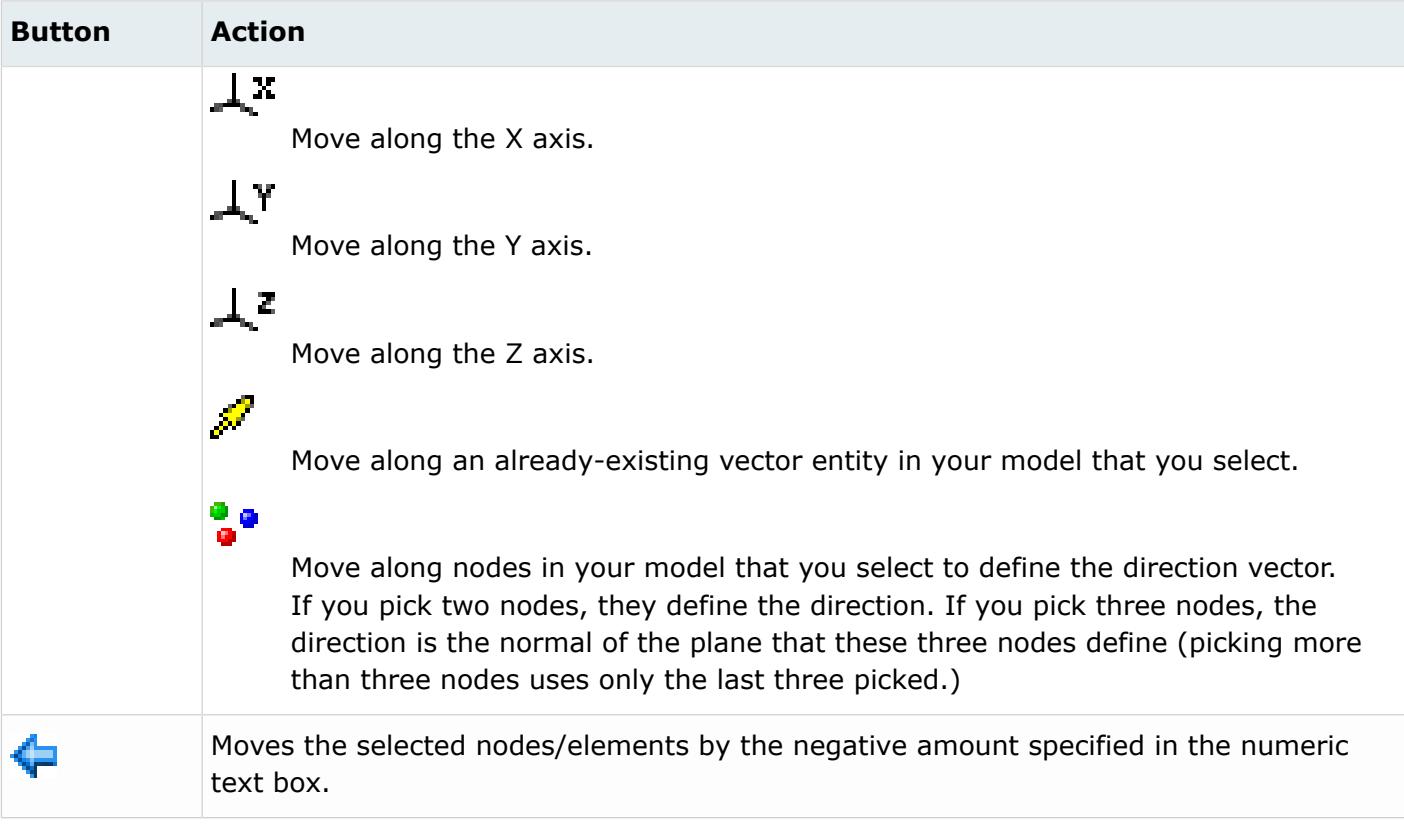

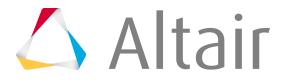

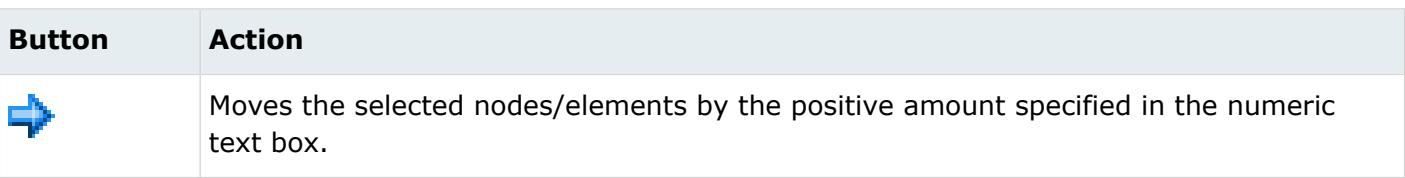

# **Review Orientation**

Display/review and modify frequently used coordinate systems used in CAE analysis.

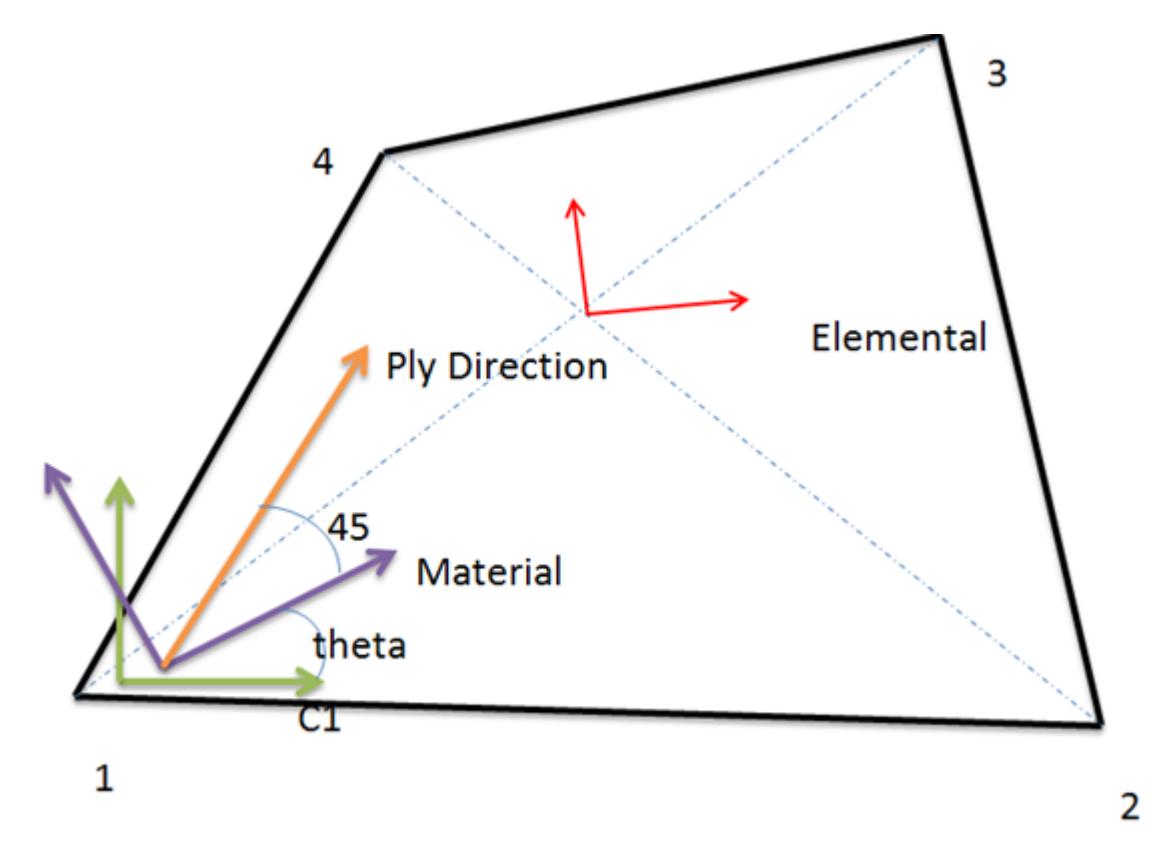

*Figure 1682:*

# **Review Elemental Systems**

Select 1D, 2D, or 3D elements and display the coordinate system.

Elemental systems are dependent on the solver type. For example, for Nastran and for quad elements the X axis is determined using the bisector of the diagonal line.

- **1.** From the menu bar, click **Tools** > **Orientation Review**. The **Orientation Review** dialog opens.
- **2.** Click the **Elemental system** tab.
- **3.** Use the Elements selector to select elements.

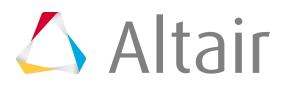

- **4.** Define display options.
- **5.** Click **Apply** to show the system display.

The mode element can be added and the display can be super imposed. Clicking **Clear** removes the information that you added, and clicking **Clear All** removes the system.

# **Review Material Systems**

- **1.** From the menu bar, click **Tools** > **Orientation Review**. The **Orientation Review** dialog opens.
- **2.** Click the **Material system** tab.
- **3.** Use the Elements selector to select elements.
- **4.** Define display options.
- **5.** Click **Apply** to show the system display.

By default the material system aligns with the C1 direction of the element edge. C1 is the direction from node 1 to node 2 of the element. You can super impose the elemental system on the same plot of the material system.

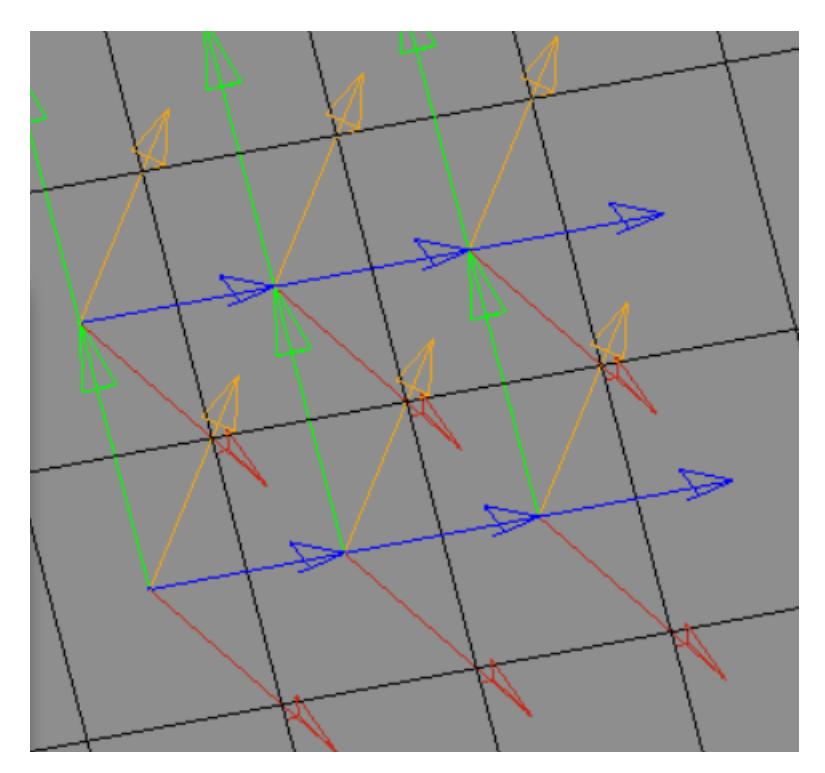

*Figure 1683:*

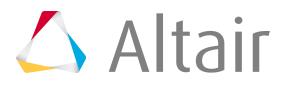

*The blue and green arrows represent the elemental system (x and y) and the red and brown arrows represent the material system (x and y).*

# **Review Ply Directions**

During CAD import of the composite data, each ply is associated with one or a separate system (one system for several plies or a system for each ply). You can select a ply and review its system.

This is important to align the element normal to match the ply normal, or correct the ply angles if the normals are in the opposite direction.

- **1.** From the menu bar, click **Tools** > **Orientation Review**. The **Orientation Review** dialog opens.
- **2.** Click the **Ply Directions** tab.
- **3.** Use the ply selector to select plies.
- **4.** Define ply options.
	- To show fiber direction without the correction for drape, select the **Fiber orientation** checkbox.
	- To show fiber direction with drape correction, select the **Drape fiber orientation** checkbox.
	- To show a ply system for each ply, select the **System** checkbox.
- **5.** Define display options.
- **6.** Click **Apply** to show the ply system.

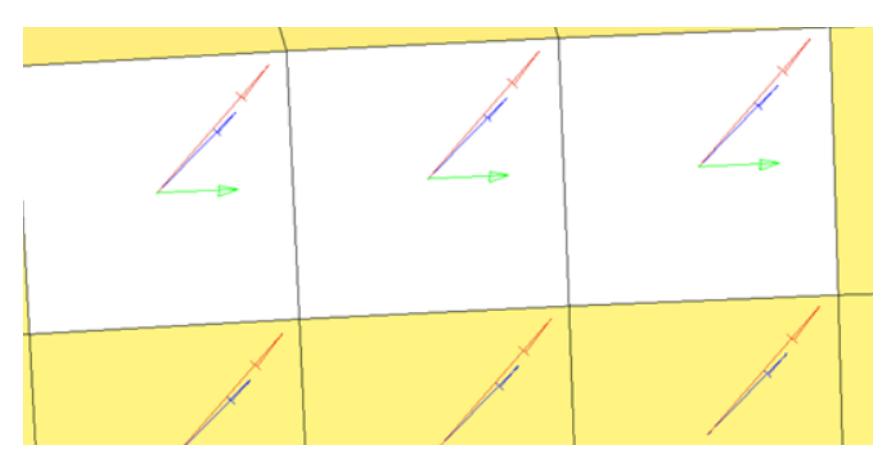

*Figure 1684:*

*The green arrows show the material X direction. The blue arrow shows the ply 5 fiber direction without drape. The red arrows shows ply 5 fiber direction with drape.*

# **Review Orientation**

Display and correct element orientation.

Element orientation is determined by the order of the nodes in the element connectivity. This is sometimes referred to as C1, C2, C3, or element local system.

**1.** From the menu bar, click **Tools** > **Orientation Review**.

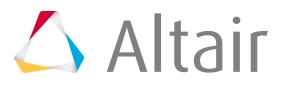

The **Orientation Review** dialog opens.

- **2.** Click the **Orientation** tab.
- **3.** Use the elements selector to select elements.
- **4.** Select a function.
	- Choose **By element** to select an element with the correct orientation.
	- Choose **By edge\_node** to select edge nodes with the correct direction.
	- Choose **By System** to select a system with the correct 1, 2, 3 direction.
	- Choose **Vector** to select a vector direction.
	- Choose **Align N1-N2 dir** to select a selection method.
- **5.** Define display options.
- **6.** Click **Apply** to show the element orientation.

The orientation of the rest of the elements will be determined based on the orientation or direction of the selected entity.

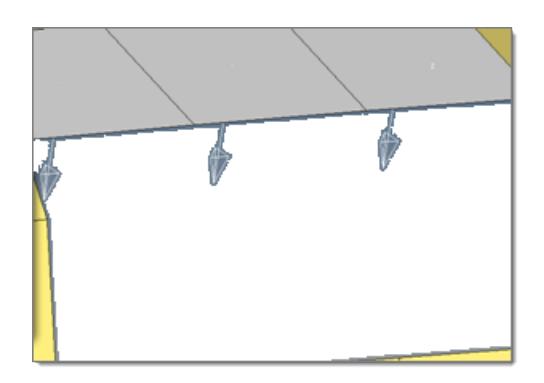

*Figure 1685: Display Normal and Reverse Normal 2D Elements*

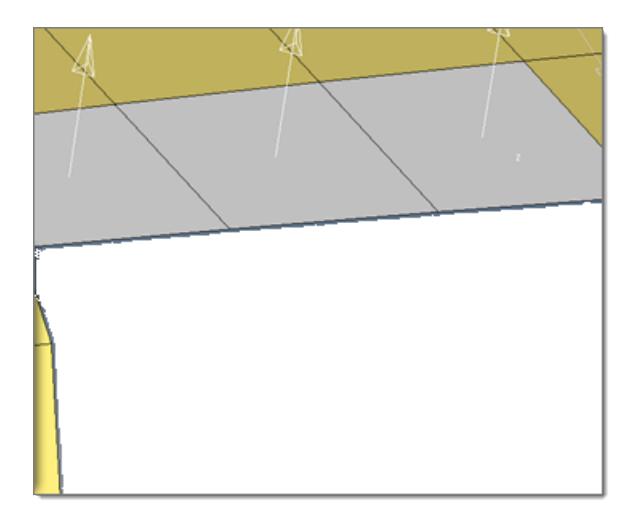

*Figure 1686: Reverse Normals The element already selected during the display normal will be reversed.*

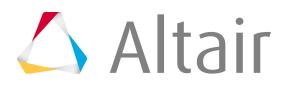

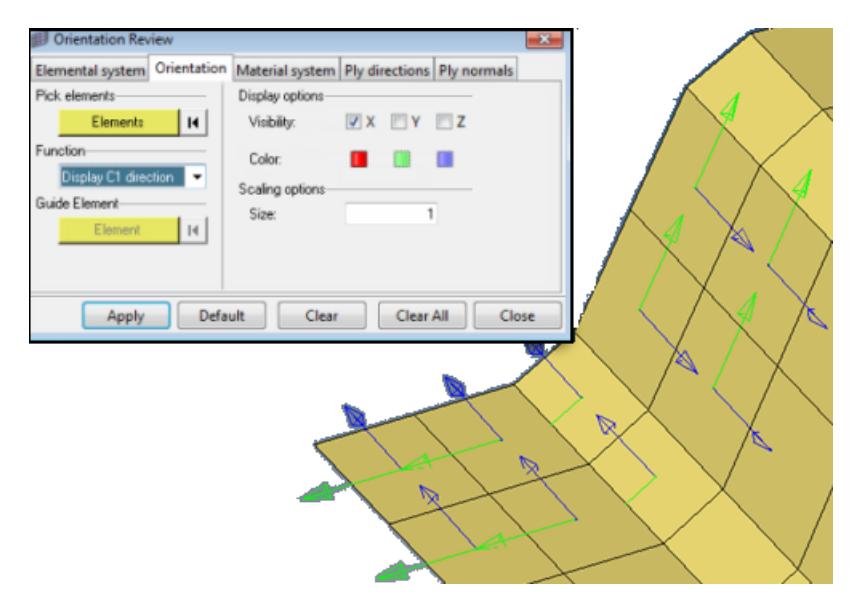

*Figure 1687: C1, C2, C3 Direction*

*This displays the element orientation of the nodes. C1 is the direction from node 1 to node 2 using the element connectivity order.*

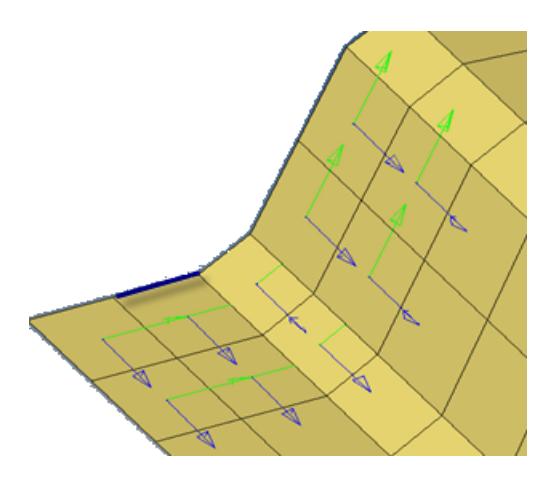

#### *Figure 1688: Resequence Nodes*

*Align C1 direction of 2D quad elements. Using the display C1 direction, some of the elements may not be aligned, as shown in the previous image. Select a guide element as the reference element and the rest of the element node connectivity will be changed to align the C1 direction.*

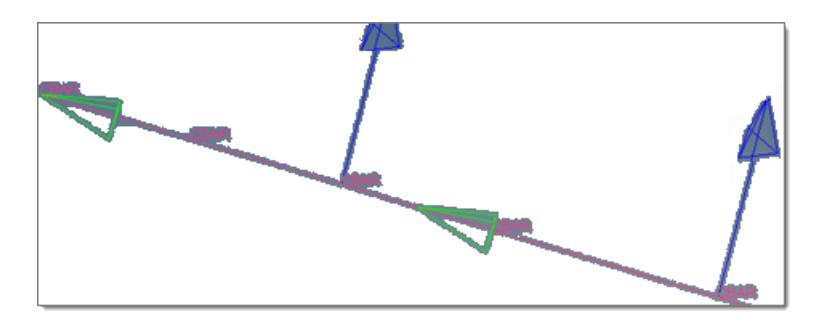

#### *Figure 1689: Reverse 1D Element Direction*

*T function reverses the X direction (node 1 to node 2) of a 1D element. This image shows before reversing the elements.*

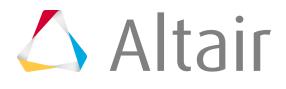

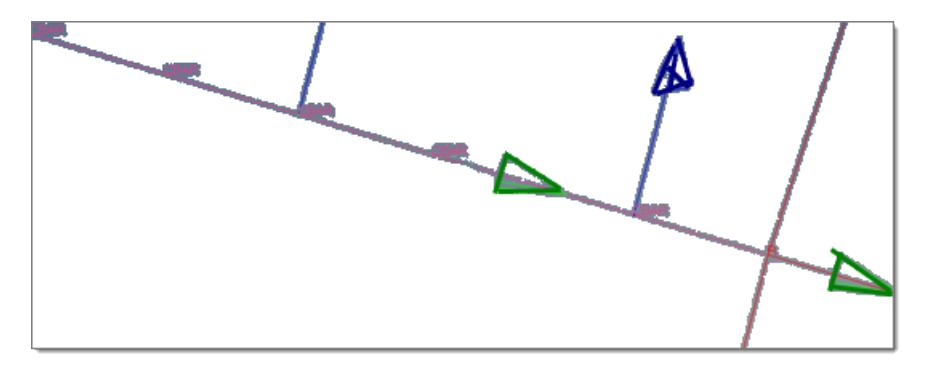

*Figure 1690: After Reversing Elements*

# **Review Ply Normals**

Indicate which ply angles need to be reversed for which elements when they do not match the ply normal.

CAD based ply angles and orientation are transformed with respect to the element material system for analysis solvers. Most of the time you can correct the element normal to match the ply normal from the CAD. There are times when it is not possible to change the element normal to match the ply normal, as shown in the diagram below. In these cases, you need to change the ply angles with respect to the element normal without changing the element normal. For example, a +45 degree ply will become a -45 degree ply if the element normal and ply normal are in opposite directions.

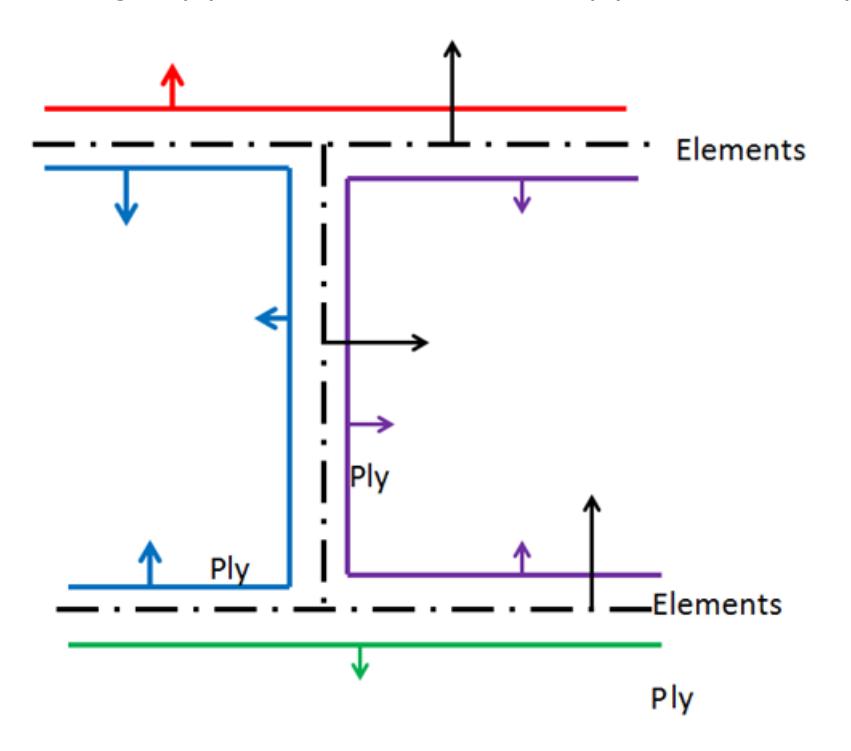

*Figure 1691:*

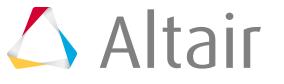

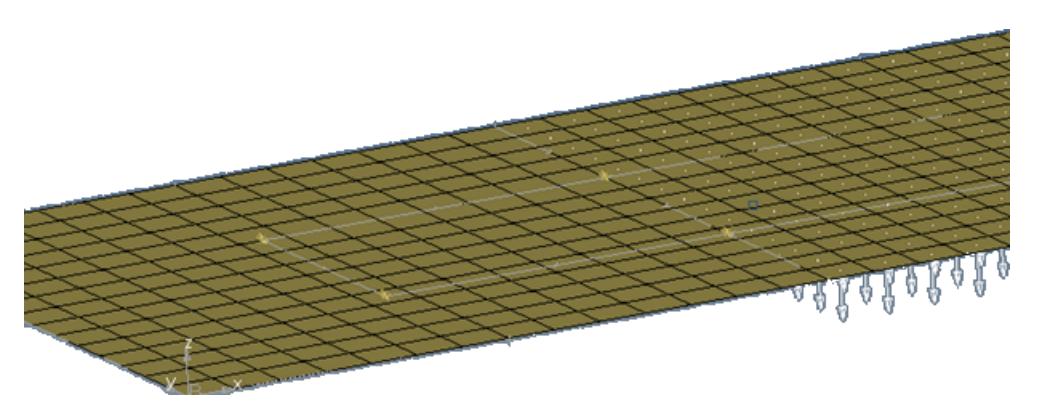

*Figure 1692: The ply normal does not match the element normal.*

- **1.** From the menu bar, click **Tools** > **Orientation Review**. The **Orientation Review** dialog opens.
- **2.** Click the **Ply Normals** tab.
- **3.** Use the ply selector to select the single ply for which the element normal needs to be reversed.
- **4.** Use the Elements selector to select the elements that need to be reversed.
- **5.** Under Noramls, specify how to display normal.
	- Choose **Display** to display normals.
	- Choose **Reverse** to reverse the display of the normal if they do not match.
- **6.** Define display options.
- **7.** Click **Apply** to show the ply normals.
- **8.** Repeat these steps for each ply.

The element normal for the ply is now reversed.

**Note:** The actual element normal is not changed. The software takes a note (sets 員 a flag internally) for a particular ply, and the angle needs to be reversed for that element, instead of reversing the normal. This is reflected in the solver data.

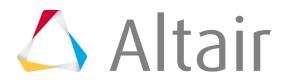

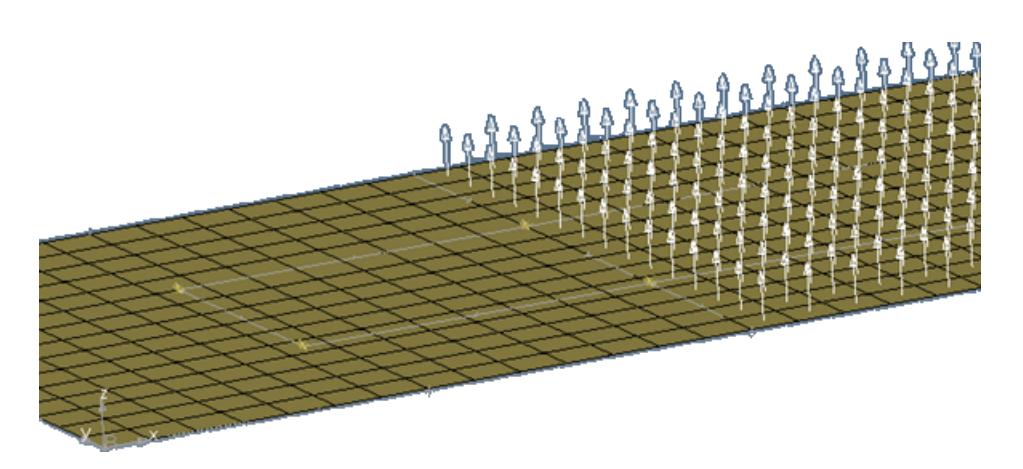

*Figure 1693:*

# **Manage Transformations**

Manage transformations and/or positions.

# **Manage Transformations with the Transformation Manager**

Manage the definition of transformation applied on the nodes and elements in order to easily position the entity using a combination of scale, rotate, and translate and symmetry functions.

These operations are usually applied on standard parts such as dummies, barriers, and so on for positioning in different crash setups. Also they can be used for repositioning components with strain history between multiple steps of simulation.

Access the Transformation Manager by selecting **Tools** > **Transformation Manager** from the menu bar.

⊘ **Restriction:** The Transformation Manager is available LS-DYNA and PAM-CRASH 2G solver profiles.

The Transformation Manager has two basic folders/sections.

#### **Transformation Definition**

Lists the transformations defined in the model in a tree structure detailing the cross referencing between the entity and the transformation.

#### **Transformation Repository**

Holds the candidates on which the transformations can be applied which is solver dependent. In the PAM-CRASH 2G solver profile, the repository contains all the node sets defined in the model.

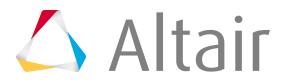

In the LS-DYNA solver profile, the repository contains node sets and include files organized in two different folders.

### **Toolbars**

The Transformation Manager includes toolbars and a context menu. Toolbars provide the ability to switch between the two views, show or hide entities on which transformation is applied within the model, and activate or deactivate the transformation applied on an entity. The context menu provide basic functions such as the creation, addition of entities, activation/inactivation of transformation, deletion, card edit, manipulating the sequence of transformation, display control, and review.

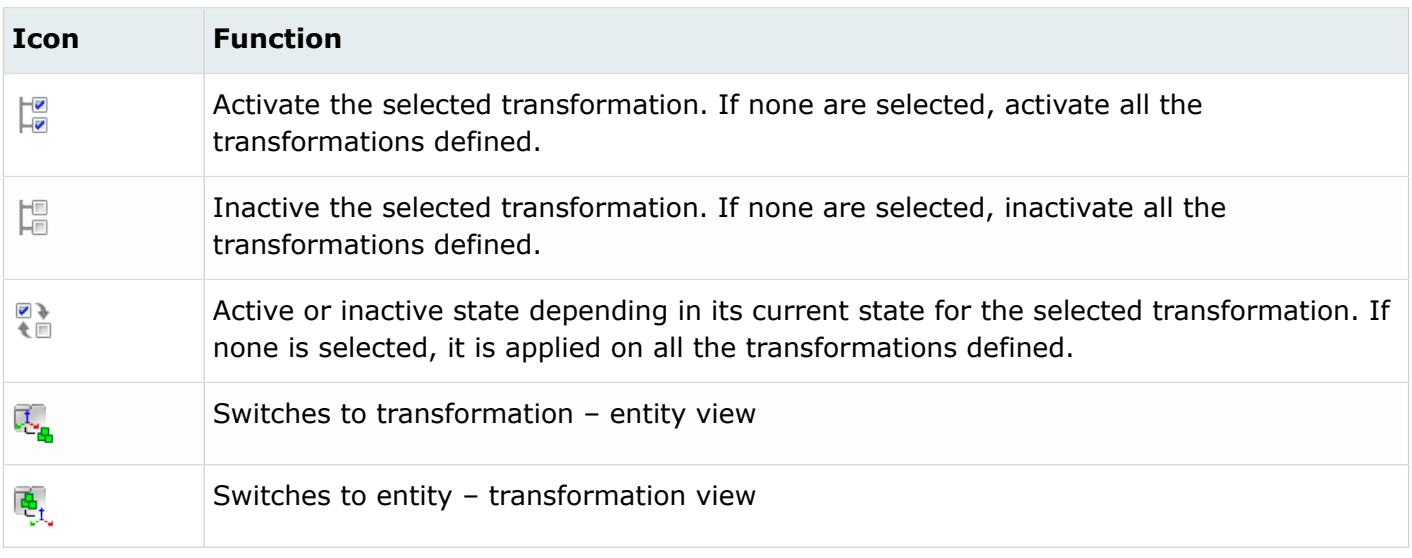

### **Context Menu**

A context menu is available for any selected item in the Transformation Manager tree. To view the context menu right-click on an entity folder, an individual entity, or in an empty space in the browser. Clicking in the empty space provides options applicable to all the entities in the transformation definition. The functions vary depending on whether it is performed on an entity in the transformation repository or in a transformation definition. There are also subtle differences in functions performed depending on the view.

### **Transformation Definition**

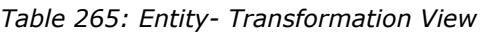

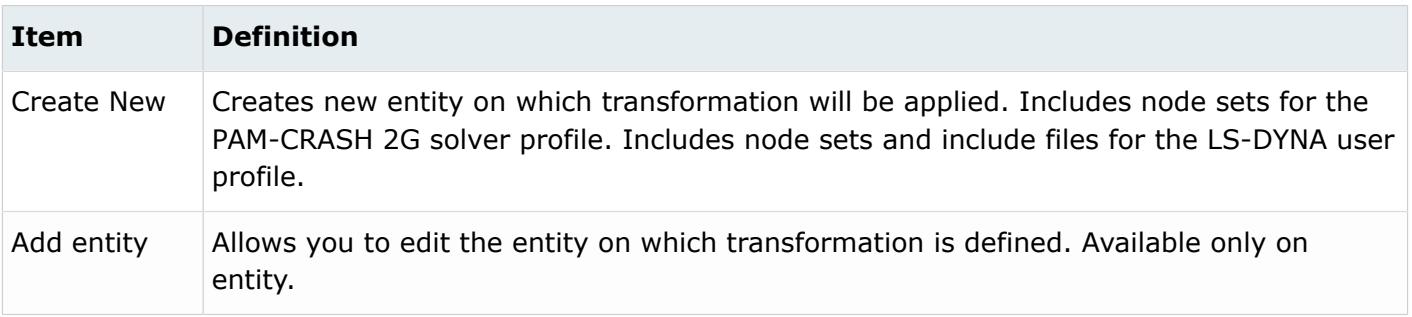

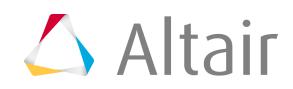

| <b>Item</b>                                                      | <b>Definition</b>                                                                                                    |
|------------------------------------------------------------------|----------------------------------------------------------------------------------------------------|
| Card edit                                                        | Opens the corresponding solver Card Image panel. Available on both entity and<br>transformation.                                                                   |
| Delete                                                           | Deletes the selected entity. Available on both entity and transformation.                                                                                          |
| Transform                                                        | Creates a new transformation and applies it on the selected entity. If transformation<br>already exists for the entity, it appends to it. Available on the entity. |
| Rename                                                           | Renames the selected entity/ transformation. Available on both entity and<br>transformation.                                                                       |
| Show, Hide,<br>Isolate, Show<br>all, Review,<br>Reset<br>review: | Similar to Model Browser functions. Available for both transformation and entity.                                                                                  |
| Move UP                                                          | Swaps the ID of the selected transformation with the next smaller ID that is attached to<br>the same entity.                                                       |
| Move up                                                          | Swaps the ID of the selected transformation with the next higher ID that is attached to<br>the same entity.                                                        |
| Collapse All                                                     | Closes all of the folders in the tree structure, so that only the top-most level of items<br>displays.                                                             |
| <b>Expand All</b>                                                | Opens all of the folders in the entire tree structure, exposing every item nested at<br>every level.                                                               |

*Table 266: Transformation - Entity View*

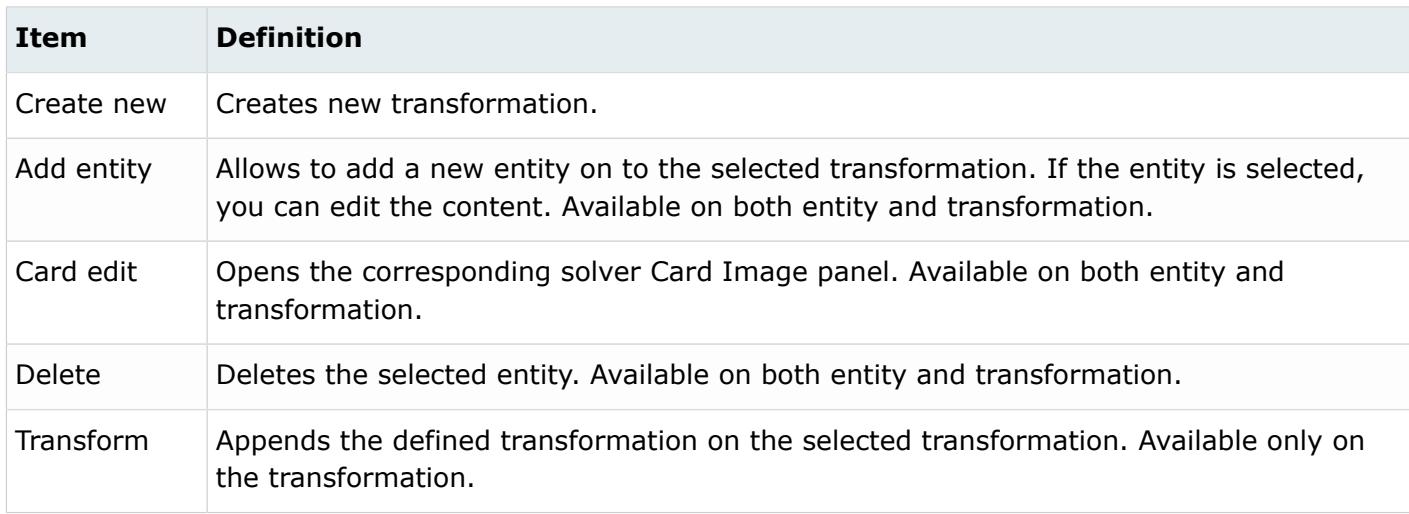

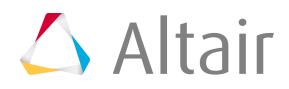

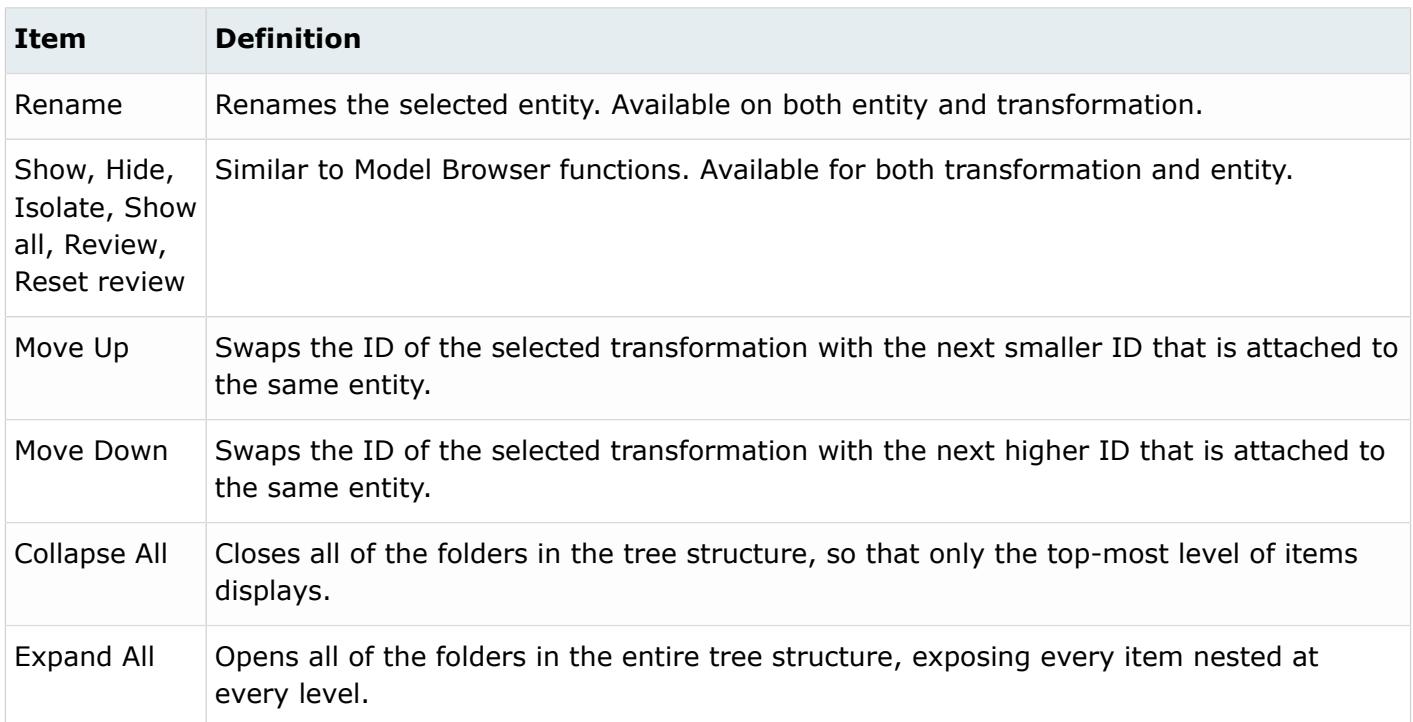

### **Transformation Repository**

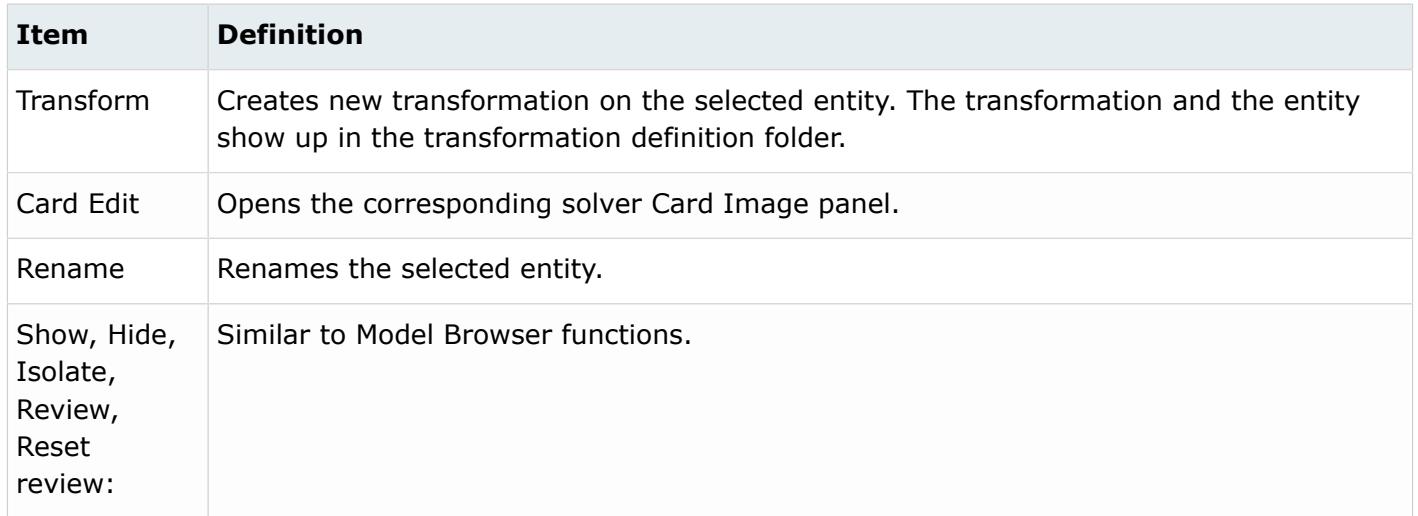

### **Supported Solver Keywords**

**LS-DYNA**

NODE\_TRANSFORM INCLUDE\_TRANSFORM

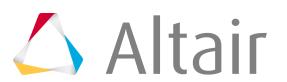

### **PAM-CRASH 2G**

TRSFM  $/$ 

# **Manage Positions/Transformations**

Apply a transformation sequence on a set of nodes to change their position in the model.

### **Related reference**

**[Positions](#page-389-0) [Transformations](#page-447-0)** 

# **Abaqus**

Transformations are applied in the sequence in which they are listed in the **Select Transformations** dialog. The list of transformations can have unique transformations, or a given transformation can be repeated as many times as required. If there are changes made to the applied list of transformations, for example if a Transformation was deleted, the Position entity will be automatically updated to incorporate these changes. If you clear the **Applied** checkbox, the transformations will be undone in the reverse order in which they were applied.

**1.** Open the Entity Editor for the Position entity you are adding a list of transformations to.

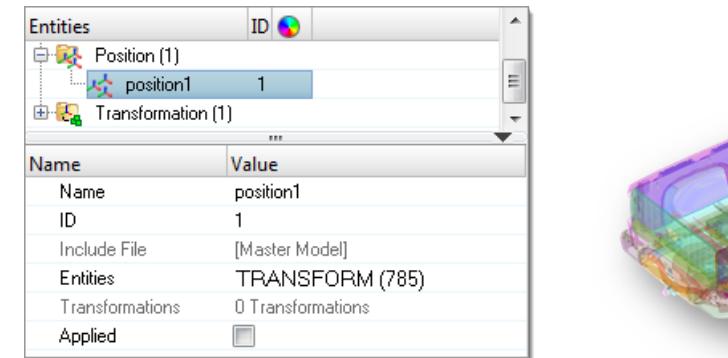

*Figure 1694: Position Contains a Node Set for the Right, Rear Tire*

- **2.** In the Entity Editor, right-click on **Transformations** and select **Select Ordered List** from the context menu.
- **3.** In the **Select Transformations** dialog, click **to** add transformations.
- **4.** In the panel area, click **transformations**.
- **5.** Select a transformation.
- **6.** Click **proceed**.
- **7.** If necessary, add additional transformations.

To remove transformations, select a transformation and click  $\hat{F}_{\text{min}}$ .

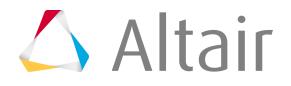

To change the sequence of transformations, click  $\mathbf{t}$ .

**8.** Click **OK**.

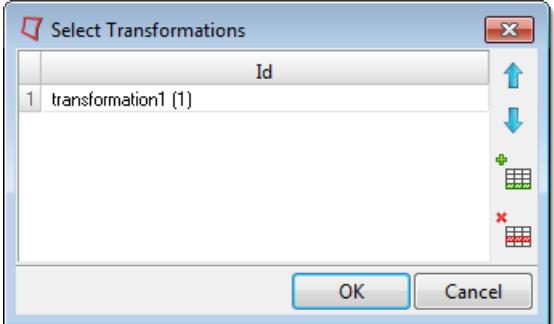

*Figure 1695:*

**9.** In the Entity Editor, select the **Applied** checkbox to apply the list of transformations for the Node Set in the Position entity.

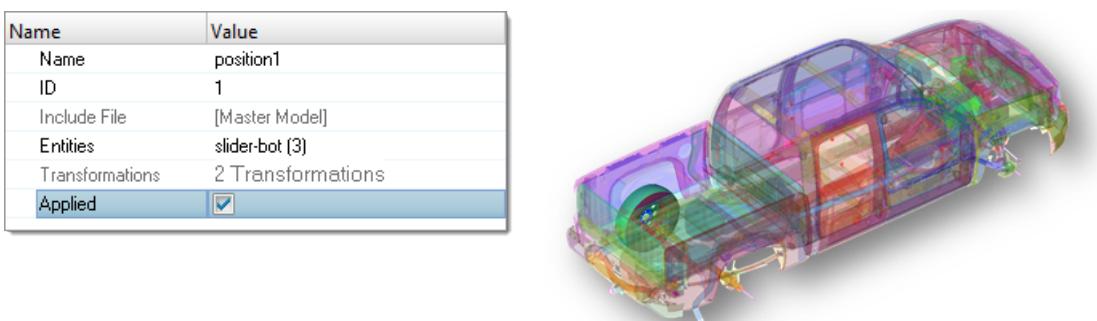

*Figure 1696: Transformations Applied*

*The right, rear tire moved to the left, rear side of the truck as a result of the applied transformations.*

## **Radioss**

Apply a transformation sequence on a set of nodes to change their position in the model.

In the Radioss solver profile, there is no solver keywords mapped to the position entity. Use the position entity to manage the transformations applied on a set of nodes or a Submodel. Position and transformations are managed in the **Position/Transformation** tool.

- **1.** In the Model browser, right-click and select **Position/Transformation** from the context menu. The **Create or Edit Position/Transformation** dialog opens.
- **2.** Create a position.
	- a) Click  $\frac{1}{2}$ .

A new position is created, and a list of entity attributes are displayed in bottom pane.

b) Edit the position's attributes accordingly.

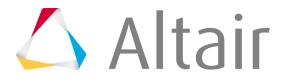

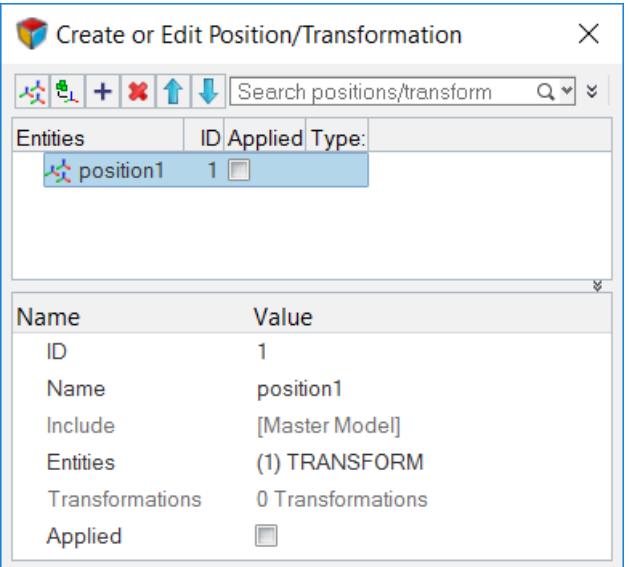

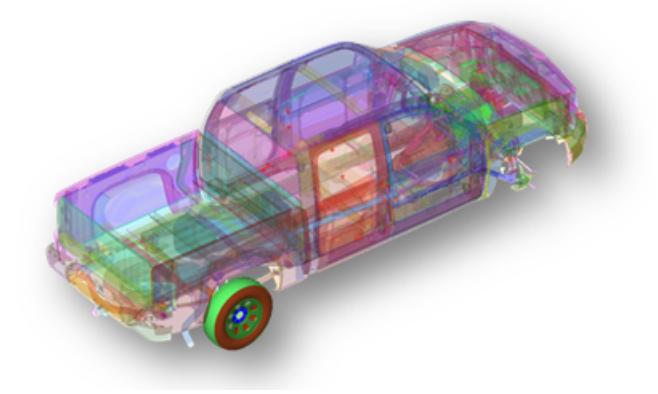

*Figure 1697:*

- **3.** Apply a transformation to the position.
	- a) Select the position entity.
	- b) Apply a new or existing transformation to the position.
		- Create a new transformation by clicking  $\frac{1}{2}$ . Edit the transformation's attributes accordingly in the bottom pane.
		- Add an existing transformation by clicking  $\frac{1}{\sqrt{1}}$  and selecting a transformation from the **Select Transformation** dialog. Click **OK** when finished.

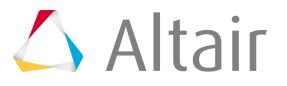

| Create or Edit Position/Transformation<br>×      |                   |  |  |  |  |
|--------------------------------------------------|-------------------|--|--|--|--|
| 서학 + * 1 + Search positions/transform<br>Q٠<br>४ |                   |  |  |  |  |
| <b>Entities</b>                                  | ID Applied Type:  |  |  |  |  |
| $\cdot$ $\sim$ position1                         |                   |  |  |  |  |
| ≔ <sup>e</sup> ∟ transformation1                 | Translation<br>-1 |  |  |  |  |
| <u>ੰਘ <sup>ਦ</sup>ੇ⊥</u> transformation2         | 2<br>Translation  |  |  |  |  |
|                                                  | ४                 |  |  |  |  |
| Name                                             | Value             |  |  |  |  |
| ID                                               |                   |  |  |  |  |
| <b>Name</b>                                      | position1         |  |  |  |  |
| Include                                          | [Master Model]    |  |  |  |  |
| <b>Entities</b>                                  | (1) TRANSFORM     |  |  |  |  |
| Transformations                                  | 2 Transformations |  |  |  |  |
| Applied                                          |                   |  |  |  |  |

*Figure 1698:*

**4.** Select the **Applied** checkbox for the position entity to apply the list of transformations. You can select the Applied checkbox from the Applied column in the first pane, or by modifying the position's attributes in the second pane.

ID Applied Type: Entities 1 区  $\frac{a}{\sqrt{2}}$  transformation1 Translation 1 ். <sup>சூ</sup>ட transformation2  $\overline{2}$ Translation

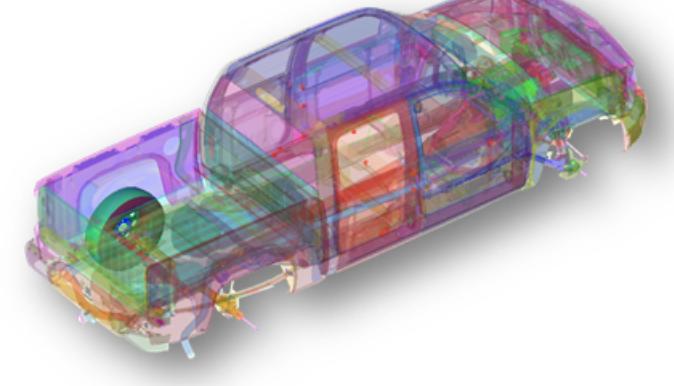

*Figure 1699:*

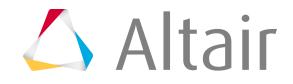

**Tip:**

- Search for positions/transformations using the search field.
- Change the sequence of transformations by clicking  $\mathbf{f}$ .
- Remove transformations by selecting a transformation and clicking  $\mathbf{\times}$ .

# **Transform Elements**

Translate, scale, reflect or rotate elements with multiple numbers of copies, including properties and loads, attached to them.

Loads will also be copied to the new transformed elements with the possibility to reverse them. ID's can also be assigned with offset for the newly created elements. Multiple instances (number of copies) can also be created.

- **1.** From the menu bar, click **Tools** > **Transformation Tool**. The **Transformation Tool** dialog opens.
- **2.** In the Action field, select an action to perform on elements.
- **3.** In the Entities field, select source elements, nodes, components, or systems.
- **4.** To create multiple instances, select the **Duplicate** checkbox.
- **5.** In the Destination Component field, select where to organize elements after the transformation.
- **6.** Define additional options accordingly.
- **7.** Click **Apply**.

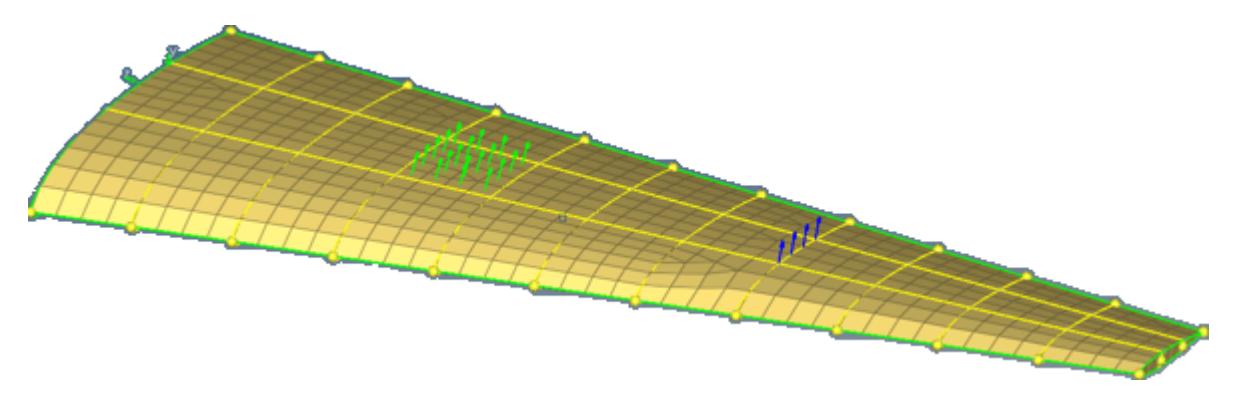

*Figure 1700: Element to be Transformed with Loads*

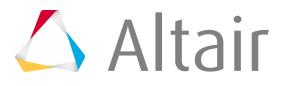

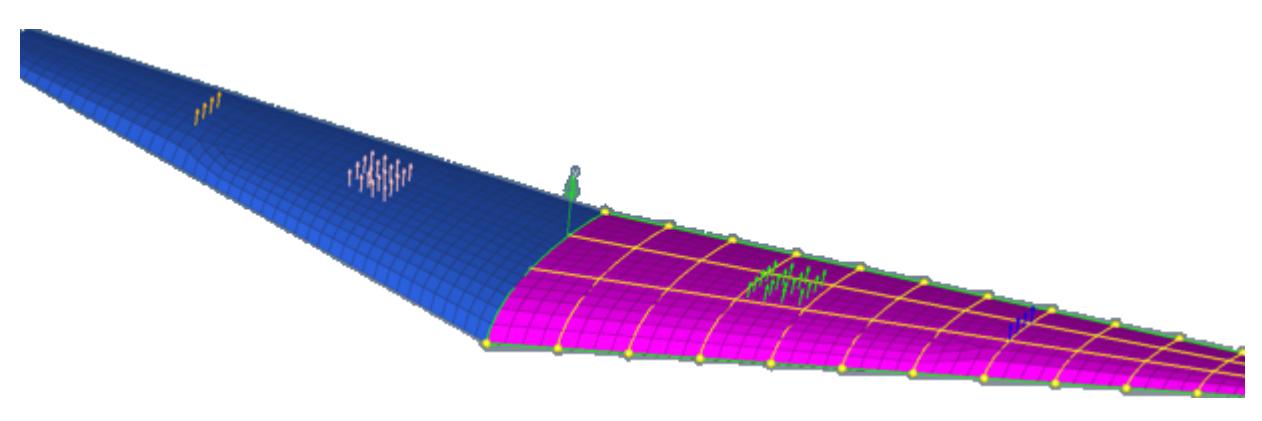

*Figure 1701: Reflected Wing with Loads in a New Load Collector*

# **Create Pretension Bolt**

Create pretension loads in 1D and 3D bolts.

# **ANSYS: Create Pretension Bolt**

Create pretension loads in 1D and 3D bolts of ANSYS models using the ANSYS PRETS179 element type.

Element PRETS179 is a bar element with a third node used for pre-loading. Use the Pretension Bolt tool to get a pre-loaded bolt with PRETS179 elements created at the desired location with a third node. A pretension section is created and associated with the pretension elements created. Also, the pretension load card SLOAD is created with the defined load in the utility, as well as a load steps on and off values. You can edit this load card after completing this process.

- *Restriction:* The Pretension Bolt tool is only available in the ANSYS solver interface.
- **1.** From the menu bar, click **Tools** > **Pretension Bolt**. The **Pretension Bolt** dialog opens.
- **2.** For Pretension Type, select the type of bolt to create.
- **3.** In the Node ID field, enter the node ID for the third node of the pretension element.

**Note:** If you do not enter a node ID, a default node number will be assigned. 同

**4.** In the Section Name field, enter a name for the pretension section to be created.

国 **Note:** If you do not enter a section name, a default name will be assigned.

- **5.** Toggle the type of method for loading the bolt to either **Force** or **Displacement**, then enter a corresponding value.
- **6.** In the Loadstep ID to activate [LSLOAD] field, enter the load step ID to which the load is to be applied.

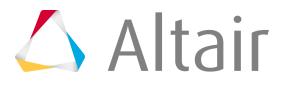

- **7.** In the Loadstep ID to lock [LSLOCK] field, enter the load step ID to which the displacements or force loads needs to be locked.
- **8.** Click **Create**.
- **9.** Select source entities for the pretension bolt.

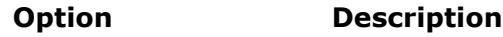

- **1D pretension bolt 1.** In the panel area, use the Nodes selector to select the nodes of the 1D elements where the pretension element needs to be created and then click **proceed**.
- **3D pretension bolt 1.** In the panel area, use the Comps selector to select the bolt component and then click **proceed**.
	- **Note:** Multiple components are not allowed to be selected. If more than one bolt is selected, they will all be placed under one component.
	- **2.** Use the elems selector to select the elements which form the cut section of the bolt and then click **proceed**.

Pretension elements are created at this section.

*Figure 1702: Example of a Typical Section*

**3.** Use the node selector to select two or three nodes that define the load direction for the pretension load and then click **proceed**.

For 1D pretension bolts, PRETS179 elements are created at the node locations, with the pretension section created and associated to these elements. A SLOAD card with the given pretension load is also created.

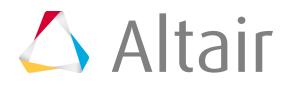

For 3D pretension bolts, PRETS179 elements are created at the cut section with the pretension section created and associated to these elements. A SLOAD card with the given pretension load is also created.

**10.** To edit the SLOAD card, click **Edit SLOAD**.

# **Samcef: Create Pretension Bolt**

Create and edit 1D and 3D pretension bolt loads and bolt sections.

Use the Pretension Manager to create and edit pretension bolts. Existing bolts and newly created bolts are displayed in the table within the **Pretension Manager** dialog. The card attribute's of every bolt present in the model are displayed. You can edit the output codes for each bolt in the Output column. Any changes made to the Output column will be automatically updated in the respective BOLT cards.

**Restriction:** The Pretension Bolt tool is only available in the Samcef solver interface. Ø

### **Create a 1D Pretension Bolt**

- **1.** From the menu bar, click **Tools** > **Pretension Manager**. The **Pretension Manager** dialog opens.
- **2.** Click **Create New**.
- **3.** Set the Bolt type to **1D**.
- **4.** In the Name field, enter a name for the bolt.
- **5.** Click **Element** > **Select Existing Element**.

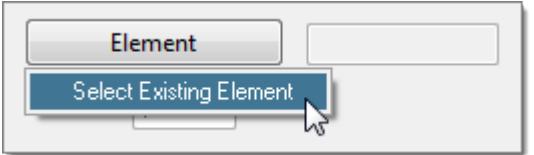

*Figure 1703:*

**6.** In the panel area, use the elems selector to select a single beam, bar, or rod element and click **proceed**.

The ID of the selected element is displayed in the field to the right of the Element definition button.

**7.** To automatically generate a pretension node at the second node of the selected 1D element, select the **Auto generate pretension node** checkbox.

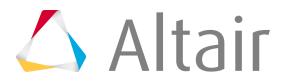

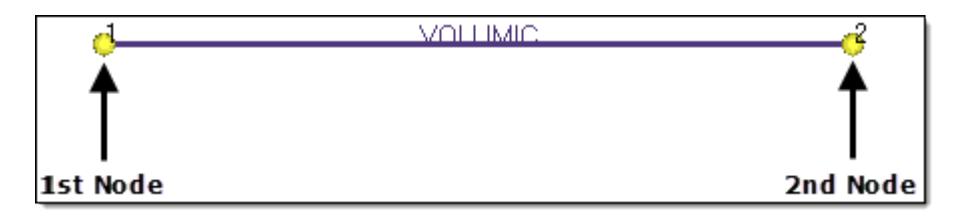

*Figure 1704:*

Once the 1D element is selected, the generated pretension node's ID is displayed in the Node ID field.

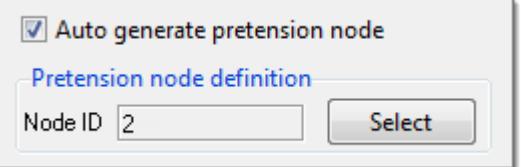

*Figure 1705:*

**8.** Select whether to apply a **Force** or **Displacement** load on the bolt, then enter a corresponding magnitude.

**Note:** A load is not created until a load collector is specified. 目

#### **9.** Click **Function Time**.

**10.** In the panel area, use the curves selector to select the required curve for the load and click **proceed**.

The selected curve and its corresponding ID are displayed in the field to the right of the Function Time definition button.

- **11.** Click **Load Collector** and select where to store the defined load.
	- Choose **Select Existing Collector** to open the panel area where you can use the loadcol selector to select an existing load collector.
	- Choose **Create New Collector** to create a new load collector with the prefix PRETENS #. The number appended to the end of the load collector name depends on the number of load collectors currently present in the model.

The load collector is created along the 1D bolt.

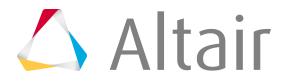

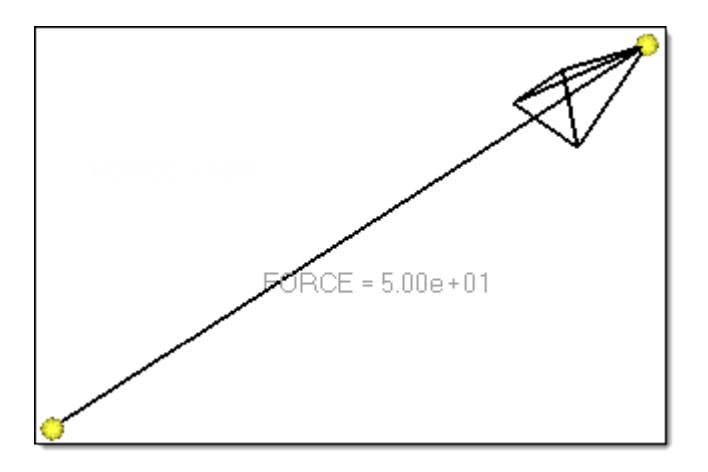

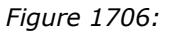

**12.** To create a FIX parameter, select the **FIX parameter** checkbox and enter a FIX value.

**13.** Select where the different codes will be internally written in the solver deck.

- **Total axial force in the bolt (9524)**
- **Relative displacement in the cut (9530)**

### **14.** Click **Create**.

A BOLT is created as a group entity.

The macro element ID for the first bolt that was created is written out as the maximum element ID in the model + the number of nodes present in model. 1000 is added to the macro element ID for consecutive bolts, that is, if the first bolt's macro ID is 3, then the next bolt will be 1003 ( $3 + 1000$ ).

The macro element ID of a bolt is reflected in its .SAI command, which is written along with the bolt's corresponding output-code. It is preceded by the comment !!HM\_TEMP\_OUTPUTBLOCK, which enables the model-reader to ignore the output block upon import and not create any output blocks in HyperMesh. A bolt card that does not contain an output definition will not have a . SAI command written out.

All such commented commands are automatically exported out again upon re-export in the same format.

The load applied on a bolt is written out in the solver deck. A load's magnitude is written out after VAL, and any curve attached to the load using Function Time is written after the keyword NF.

# **Create a 3D Pretension bolt**

- **1.** From the menu bar, click **Tools** > **Pretension Manager**. The **Pretension Manager** dialog opens.
- **2.** Click **Create New**.
- **3.** Set the Bolt type to **3D**.
- **4.** In the Name field, enter a name for the bolt.
- **5.** Click **Contact Surface** and select where to create a new surface or select an existing surface.

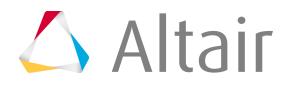

• Choose **Create New Surface** to open the panel area where you can use the node list selector to select two consecutive nodes to generate a contact surface. The first node should be a base node in the desired contact surface. The second node should lie in the direction of the contact surface's normal. A default name is assigned to the new contact surface with the prefix PRETENS\_#. The number appended to the end of the name depends on the number of contact surfaces currently present in the model.

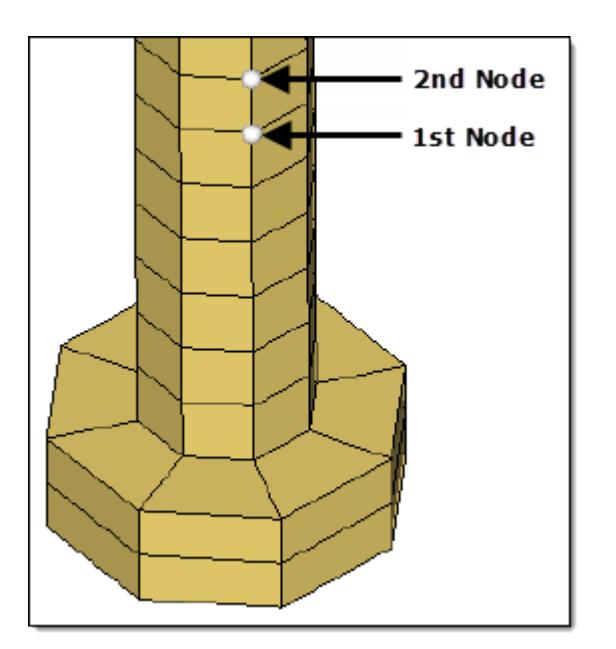

*Figure 1707:*

- Choose **Select Existing Surface** to open the panel area where you can use the contactsurf selector to select an existing contact surface.
- **6.** Select a Method for defining the bolt.
	- Choose **1** to create a .MCT contact between the two faces of the cut.
	- Choose **2** to create a MEAN element and a new node on each side of the cut.
- **7.** Select a pretension node.
	- Choose **Manually**, then clear the **Auto generate pretension node** checkbox and click **Select**. In the panel area, use the nodes selector to select two consecutive nodes. The first node should be a base node in the desired contact surface. The second node should lie in the direction of the contact surface's normal. The approximate center of the contact surface where the pretension node will be created on is automatically estimated.
	- Choose **Auto-Generate**, then select the **Auto generate pretension node** checkbox. A pretension node will be automatically generated in the center of the contact surface.
- **8.** Select whether to apply a **Force** or **Displacement** load on the bolt, then enter a corresponding magnitude.

A load is not created until a load collector is specified. The load acts in the direction normal to the contact surface. A load (force and displacement) is always created for bolts in the X-direction (COMP1), regardless of the model.

**9.** Click **Function Time**.

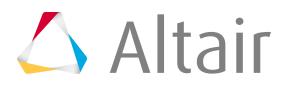

**10.** In the panel area, use the curves selector to select the required curve for the load and click **proceed**.

The selected curve and its corresponding ID are displayed in the field to the right of the Function Time definition button.

- **11.** Click **Load Collector** and select where to store the defined load.
	- Choose **Select Existing Collector** to open the panel area where you can use the loadcol selector to select an existing load collector.
	- Choose **Create New Collector** to create a new load collector with the prefix PRETENS\_#. The number appended to the end of the load collector name depends on the number of load collectors currently present in the model.

The load collector is created along the 3D bolt.

- **12.** To create a FIX parameter, select the **FIX parameter** checkbox and enter a FIX value.
- **13.** Select where the different codes will be written internally in the solver deck.
	- **Total axial force in the bolt (9524)**
	- **Relative displacement in the cut (9530)**

#### **14.** Click **Create**.

A BOLT is created as a group entity.

The macro element ID of the first bolt that was created is written out as the maximum element ID in the model + the number of nodes present in model. 1000 is added to the macro element ID for consecutive bolts, that is, if the first bolt's macro ID is 117653, then the next bolt will be 118653  $(117653 + 1000).$ 

The macro element ID of a bolt is reflected in its .SAI command, which is written along with the bolt's corresponding output-code. It is preceded by the comment !!HM\_TEMP\_OUTPUTBLOCK, which enables the model-reader to ignore the output block upon import and not create any output blocks in HyperMesh. A bolt card that does not contain an output definition will not have a .SAI command written out.

All such commented commands are automatically exported out again upon re-export in the same format.

The load applied on a bolt is written out in the solver deck. A load's magnitude is written out after VAL, and any curve attached to the load using Function Time is written after the keyword NF.

# **Manage Sets in the Sets Browser**

Automate the grouping and display of model components through the entity set functionality using the Sets Browser.

Open the Set Browser by selecting **Tools** > **Set Browser** from the menu bar.

The Sets Browser consists of a tree structure listing the current entity sets in the model, along with the entity set display and export states. It also includes functions for displaying, creating, deleting, renaming, appending entities to, and changing the export state of entity sets.

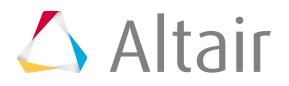

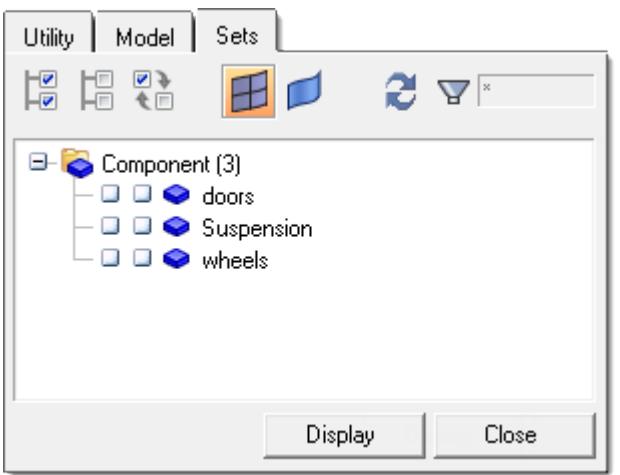

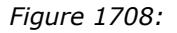

# **Synch Set Browser with Graphics Display**

The Sets Browser is meant to allow you to easily control the display and review of entity sets for model grouping and visualization purposes. For large models, constantly synchronizing the display state of entity sets with the current display can introduce performance issues.

To remedy these occurrences, the Sets Browser utility does not automatically synchronize the display states of entity sets with the current display.

Synch the Sets Browser with the graphics display.

- Click the **Display** button at the bottom of the Sets Browser to update the display to match the Sets Browser settings. When the Display button is used to update the display to the current Sets Browser selection, the Sets Browser and the display remain synchronized until another selection is made within the Sets Browser.
- Click the **Synch** button in the Sets Browser toolbar to update the Sets Browser to match the current state of the display.

# **Set Display Options for Sets Browser**

- **1.** Open the Sets Browser. The Sets Browser displays in the tab area.
- **2.** Use the toolbar buttons in the Sets Browser tab to manipulate the display options, as desired.

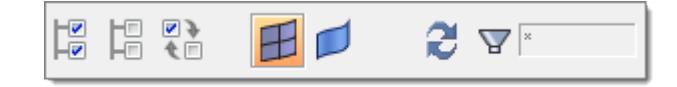

*Figure 1709:*

• Use Ctrl-click and Shift-click to select multiple items in the tree structure. For large numbers of selections, use the select all ( $\sqrt[8]{\hspace{1pt}}$ ), select none ( $\left[\frac{1}{4}\right]$ ), reverse ( $\sqrt[8]{\hspace{1pt}}$ ) buttons.

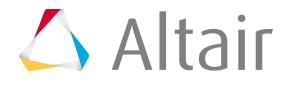
- The Entity Type options allow you to control the entities (elements or geometry) that the selection buttons apply to. These buttons are toggles; you can have one or both active at the same time. In the screenshot above, the Element ( $\Box$ ) button is active, but the Geometry ( $\Box$ ) one is not.
- The Sync ( $\mathcal{Z}$ ) button synchronizes the entity set display states with the current display. This means that if you have changed the display states of various entities, for example from within the Model Browser, you can use this button to force the selection of entities in the Sets Browser to match the current display states.
- The Name filter uses standard filtering syntax in the text box; click the funnel  $\binom{1}{1}$  icon to activate the text box, type in the string you wish to filter by, and then press Enter. This can limit the entities which display in the tree structure. To undo the filter, click the funnel icon again to disable the text box.

### **Change Sets Browser Display and Export States**

**1.** Open the Sets Browser.

The Sets Browser displays in the tab area. Its tree structure lists all entity set currently existing in the model, grouped in folders by type.

**2.** The display states of entity sets are controlled by clicking the checkboxes located next to each set on or off.

#### **Option Description**

The checked state signifies that all entities in the entity set are currently displayed, after clicking the Display button.

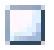

М

The blank state signifies that one or more of the entities in that entity set are not displayed, after clicking either the Display button.

**3.** Once the display checkboxes are changed, click the **Display** button at the bottom of the browser to update the display with the current selection.

### **Use the Sets Browser Right-Click Functionality**

**1.** Open the Sets Browser.

The Sets Browser displays in the tab area. Its tree structure lists all entity set currently existing in the model, grouped in folders by type.

**2.** Right-click anywhere within the tree structure to open the right-click menu.

There are many functions available, accessed by right-clicking in the background, on folders, or on individual or multiple items within folders. Most options require that you click on a folder or one or more items, and are grayed out of no selection is made; exceptions are specifically noted below. The graphic above shows the available options, including:

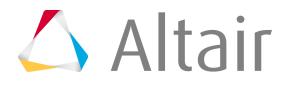

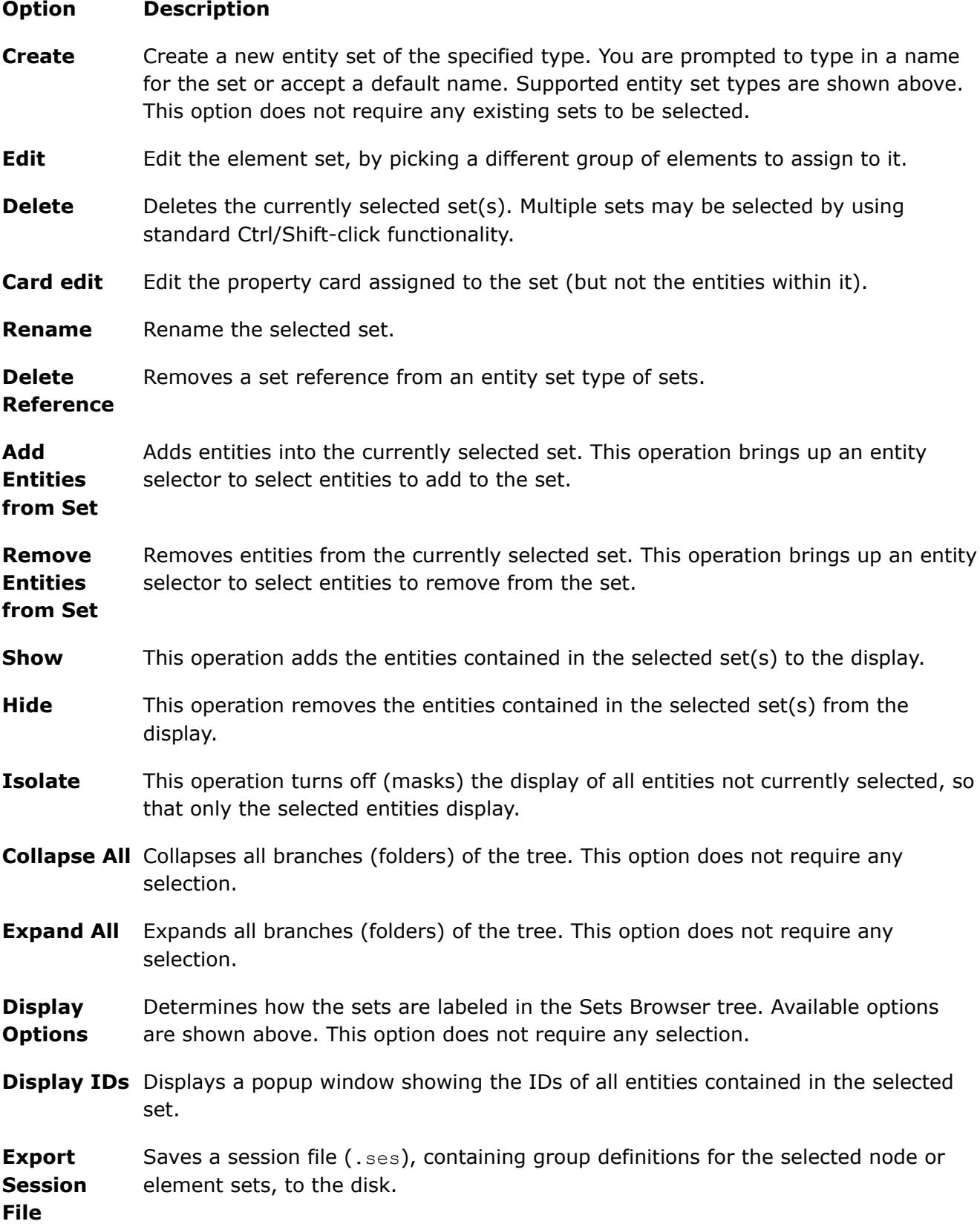

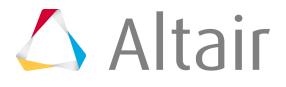

#### **Option Description**

**Import Session File** Loads a session file (.ses) containing group definitions. These group definitions will be converted into entity sets. This option does not require any selection.

# **Find Connectivity**

Check the connectivity between two or more components.

Certain types of connections can be included or excluded while checking for connectivity.

⊘ **Restriction:** The Find Connectivity tool is only available in the LS-DYNA and Radioss user profiles.

- **1.** From the menu bar, click **Tools** > **Find Connectivity**. The Find Connectivity Browser opens.
- **2.** Invoke the Find Connectivity controller by right-clicking in the browser and selecting **Find Connectivity** from the context menu.

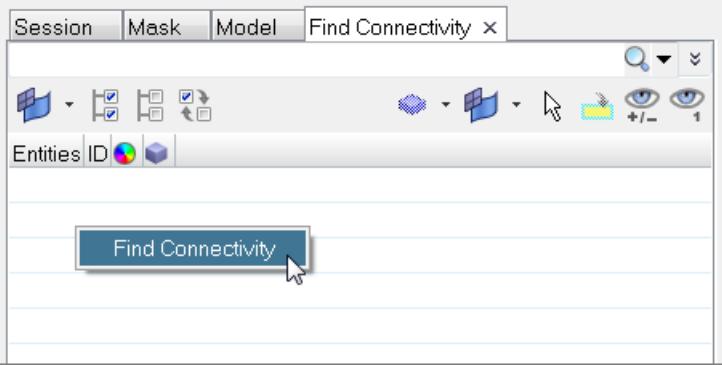

*Figure 1710:*

**3.** In the Find Connectivity controller, enable the type(s) of connectivity to include in the check. By default, all types of connectivity are enabled by except Connectors.

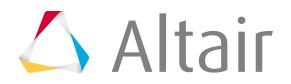

| Name                            | Value                   |
|---------------------------------|-------------------------|
|                                 | <b>FINDCONNECTIVITY</b> |
| <b>Select Entities</b>          | 0 Components            |
| Physical connectivity           | ⊽                       |
| <b>Constrained Extra Nodes</b>  | ⊽                       |
| <b>Constrained Rigid Bodies</b> | ⊽                       |
| <b>Constrained Groups</b>       | ⊽                       |
| Contact Groups                  | ✓                       |
| Connectors                      |                         |
| <b>Rigid Links</b>              |                         |
| Welds                           | ✓                       |
| RBE3                            | ⊽                       |
| Joints                          | ⊽                       |
| Slipring and Retractor          | ⊽                       |
|                                 |                         |
|                                 | Check                   |

*Figure 1711:*

**4.** Use the Select Entities selector to select two or more components to check the connectivity between.

Connectivity check works on all the selected components regardless of its display state. Connectivity due to mass elements are completely excluded when checking connectivity.

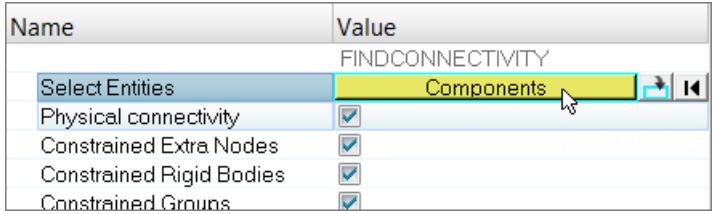

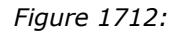

#### **5.** Click **Check**.

If two or more parts are connected, the number of connected parts are displayed in the browser. Expand the folders to see individual components. If the parts are free, the free part is displayed separately.

Results are displayed in the browser.

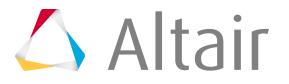

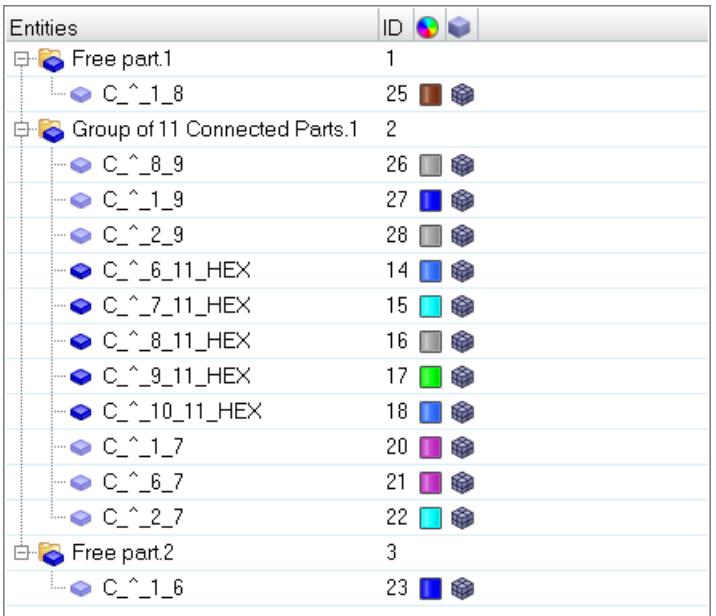

*Figure 1713:*

### **Connectivity Types**

#### **Radioss**

#### **Physical connectivity**

Checks for node to node connectivity (for 1D, 2D and 3D).

#### **RBE2**

Checks for RBE2 connectivity.

#### **Rigids**

Checks for RBODY connectivity.

#### **Interface2**

Checks for contacts with INTER/TYPE2.

#### **Connectors**

Checks for FE realized connections with connectors.

#### **Rigid Links**

Checks for RLINK connectivity.

#### **RBE3**

Checks for RBE32 connectivity.

#### **Joints**

Checks for CYLJOINT connectivity.

#### **LS-DYNA**

#### **Physical connectivity**

Checks for node to node connectivity (for 1D, 2D and 3D).

#### **Constrained Extra Nodes**

Checks for connections using constrained extra nodes and extra noded joints.

\*CONSTRAINED\_EXTRA\_NODES

#### **Constrained Rigid Bodies**

Checks for connections using constrained rigid bodies.

\*CONSTRAINED\_RIGID\_BODIES

#### **Constrained Groups**

\*CONSTRAINED\_TIE-BREAK

\*CONSTRAINED\_TIED\_NODES\_FAILURE

#### **Contact Groups**

\*CONTACT\_SPOTWELD

NodesToSurface (only following types)

\*CONTACT\_TIED\_NODES\_TO\_SURFACE

\*CONTACT\_TIEBREAK\_NODES\_TO\_SURFACE

\*CONTACT\_TIED\_SHELL\_EDGE\_TO\_SURFACE

SurfaceToSurface (only following types)

\*CONTACT\_TIEBREAK\_SURFACE\_TO\_SURFACE

\*CONTACT\_TIED\_SURFACE\_TO\_SURFACE

SlidingOnly

\*CONTACT\_SLIDING\_ONLY

#### **Connectors**

Checks for FE realized connections with connectors.

#### **Rigid Links**

\*CONSTRAINED\_NODAL\_RIGID\_BODY

\*CONSTRAINED\_NODE\_SET\_ID

\*CONSTRAINED\_GENERALIZED\_WELD

\*CONSTRAINED\_SHELL\_TO\_SOLID

#### **Welds**

\*CONSTRAINED\_SPOTWELD

#### **RBE3**

\*CONSTRAINED\_INTERPOLATION

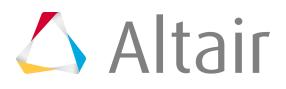

#### **Joints**

Checks for connections with Joints

#### **Slipring and Retractor**

Checks for connections with sliprings and Retractor

- \*ELEMENT\_SEATBELT\_SLIPRING
- \*ELEMENT\_SEATBELT\_RETRACTOR

### **Review Mass Summary**

Review details about Mass, Center of Gravity (Cog) and Inertia of your model.

- **1.** From the menu bar, click **Tools** > **Mass Details** and select one of the following:
	- Choose **Mass only** to calculate only the mass of the model.
	- Choose **Mass, Cog and Inertia** to calculate the mass, center of gravity, and inertias.

Calculations are performed, and the **Mass summary** dialog opens.

Individual entity details can be reviewed in a tabular format from the browser area, and global values of the whole model for Mass, Center of Gravity (Cog) and Inertia can be reviewed in the lower part of the dialog.

**2.** Optional: Export the results to a CSV or HTML file by right-clicking in the browser and selecting **Export** > <**file format>** from the context menu.

#### **Tip:**  $\bigcirc$

- Manage the columns that are visible in the browser by right-clicking on a column header and selecting the columns to display.
- Turn the display of entities ON/OFF in the browser and graphics window using the **Show**, **Hide**, **Isolate**, and **Reverse** options available in the right-click context menu.
- Review only the selected entities, and make all other entities transparent using the **Review** option available in the right-click context menu.

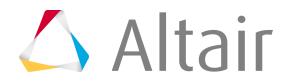

| Mass summary                   |                                                                         |    |                                          |                                     | ×            |
|--------------------------------|-------------------------------------------------------------------------|----|------------------------------------------|-------------------------------------|--------------|
| mass cog inertia               |                                                                         |    |                                          |                                     |              |
| <b>Entities</b>                |                                                                         | ID | <b>Total Mass</b>                        | Structural Mass Non structural Mass |              |
| Model                          |                                                                         |    |                                          |                                     | ۸            |
|                                | FRONT FACE DISTRIBUTION PLATE 100003 0.000000000E+00 0.00000000E+00     |    |                                          | 0.000000000E+00                     |              |
| <b>FACE FOAM</b>               |                                                                         |    | 100004 0.000000000E+00 0.000000000E+00   | 0.000000000E+00                     |              |
|                                | FE REAR FACE DISTRIBUTION PLATE 100005 0.000000000E+00 0.000000000E+00  |    |                                          | 0.000000000E+00                     |              |
|                                | E LOADCELL DISTIBUTION PLATES 100007 0.000000000E+00 0.000000000E+00    |    |                                          | 0.000000000E+00                     |              |
| <b>IF SKULL CAP SOLID SKIN</b> |                                                                         |    | 100015  0.000000000E+00  0.000000000E+00 | 0.000000000E+00                     |              |
|                                | THE HEAD SKULL SOLID SKIN 100016 0.000000000E+00 0.000000000E+00        |    |                                          | 0.000000000E+00                     |              |
|                                | JE LOADCELL DISTRIBUTION PLATE_2 100017 0.000000000E+00 0.000000000E+00 |    |                                          | 0.000000000E+00                     | $\mathbf{v}$ |
|                                |                                                                         |    |                                          |                                     |              |
| <b>Total Mass</b>              | 0.072                                                                   |    |                                          |                                     |              |
| <b>Total Structural Mass</b>   | 0.072                                                                   |    |                                          |                                     |              |
| Total Non Structural Mass      | 0.0                                                                     |    |                                          |                                     |              |
|                                |                                                                         |    |                                          |                                     | close        |

*Figure 1714: Summary of Mass*

### **Supported Mass Values**

Mass values supported in the **Mass Summary** dialog.

#### **Structural Mass**

Mass of the component defined by the mesh volume and material density.

#### **Non Structural Mass**

Mass added on the component, provided by following keywords:

#### **LS-DYNA**

\*ELEMENT\_MASS\_PART \*ELEMENT\_MASS\_PART\_SET MAREA defined in \*SECTION\_SHELL NSM defined in \*SECTION\_BEAM

#### **Radioss**

/ADMAS defined on PART

#### **Lumped Mass**

Nodal distributed mass provided by following keywords:

#### **LS-DYNA**

\*ELEMENT\_MASS \*ELEMENT\_MASS\_NODE\_SET \*ELEMENT\_INERTIA \*ELEMENT\_SEATBELT\_ACCELEROMETER

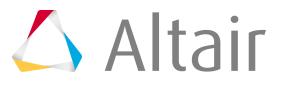

#### **Radioss**

/ADMAS defined on NODES

#### **Mass in CNRB**

Constrained\_Nodal\_Rigid\_Bodies

#### **LS-DYNA**

Total mass transferred to the \*CONSTRAINED\_NODAL\_RIGID\_BODYs in the model.

#### **Mass on RBODY**

#### **Radioss**

Total mass transferred to the RBODYs in the model.

#### **Transferred Mass**

For each component, this is the nodal massed transferred to the rigid bodies.

#### **LS-DYNA**

Deformable mass transferred to CONSTRAINED\_NODAL\_RIGID\_BODY or to the rigid parts of a \*CONSTRAINEED\_EXTRA\_NODES or to the rigid parts of \*CONSTRAINED\_RIGID\_BODIES

#### **Radioss**

Deformable mass transferred to RBODY

#### **Distributed Mass**

#### **LS-DYNA**

Mass in rigid components coming from free nodes linked by \*CONSTRAINED\_EXTRA\_NODES

#### **Engineering Mass**

#### **LS-DYNA**

Engineering Mass = Structural Mass + Non structural Mass + Lumped Mass + Distributed **Mass** 

#### **Radioss**

Engineering Mass =Structural Mass + Non structural Mass + Lumped Mass

#### **Solver Part Mass**

Solver Part Mass = Engineering Mass + Transferred Mass

#### **Total Mass**

Total Mass = Solver Part Mass

### **Manage Rigid Bodies**

Manage and review all rigid bodies in the model using the RBODY Manager.

Access the RBODY Manager by selecting **Tools** > **Rbody Manager** from the menu bar.

Ø **Restriction:** Only available in the Radioss user profile.

The RBODY Manager provides the following features in one convenient tab:

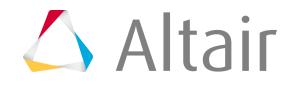

- Display all rigid bodies in the model
- Display individual rigid bodies
- Create new, and edit existing, simple and complex rigid body formulations
- View and update details of individual rigid bodies, though the card editor and the Rigid panel

Existing rigid bodies are shown in the table. For each rigid body, the display status, ID number, name, master node ID, and type is shown.

#### *Table 267:*

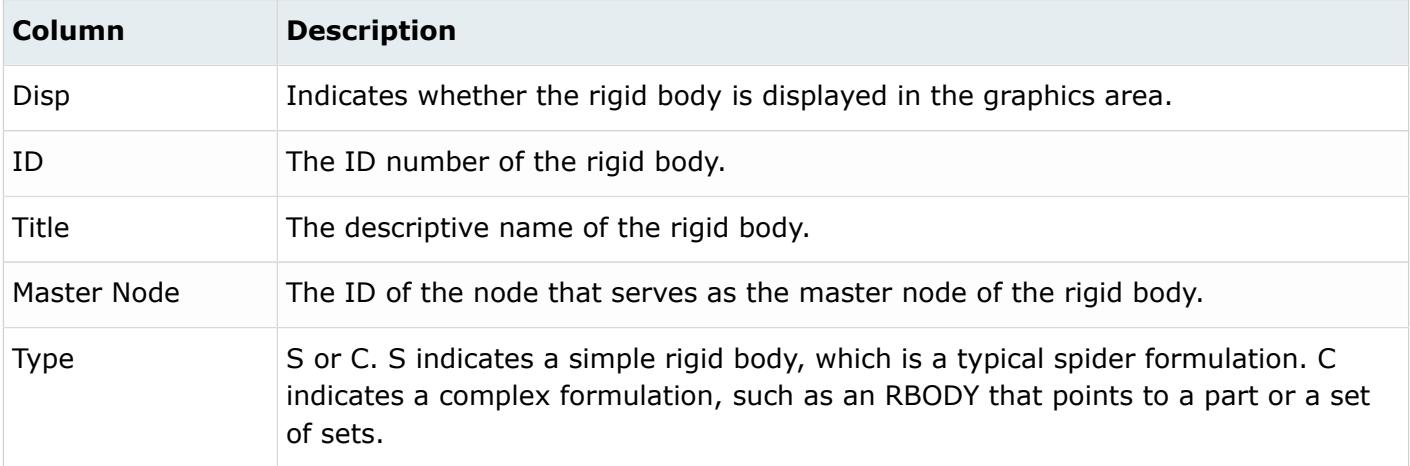

Highlight individual entries or groups of entries to perform an action on the rigid body. Actions are available from the context menu (by right-clicking over the table entries) or the toolbar buttons. These actions are described below:

*Table 268:*

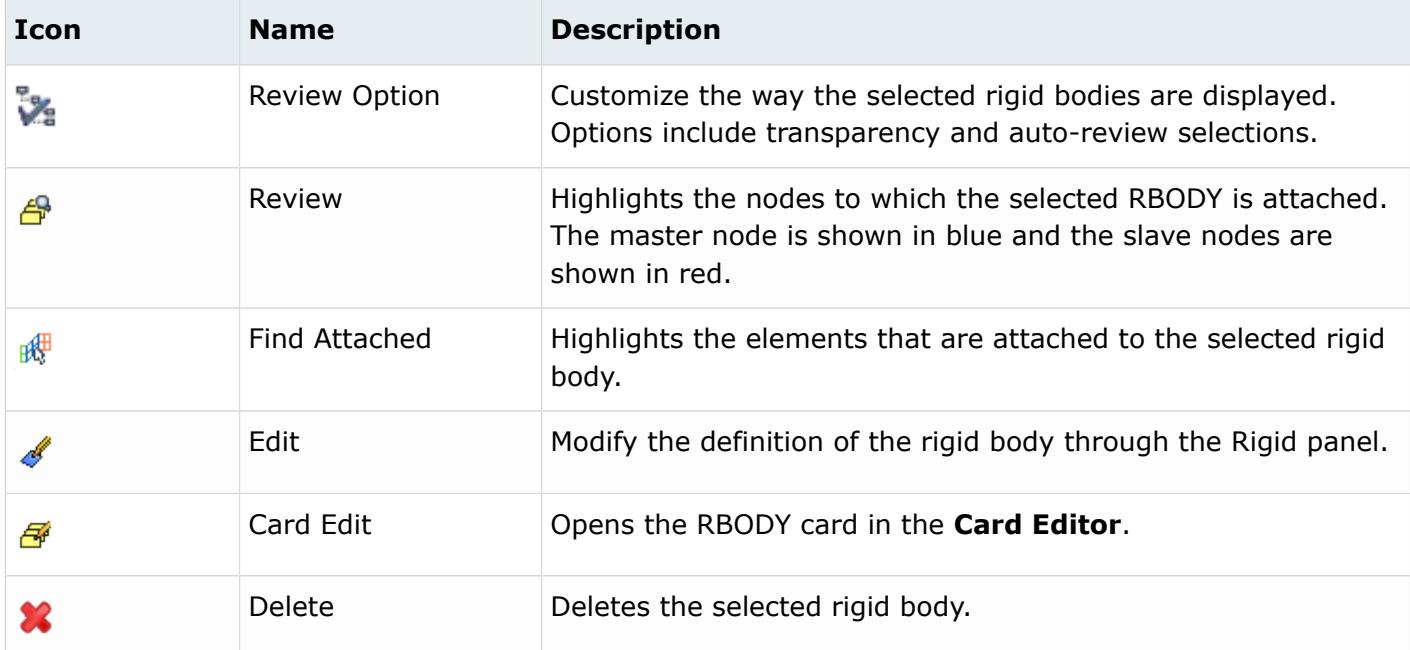

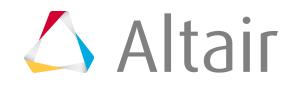

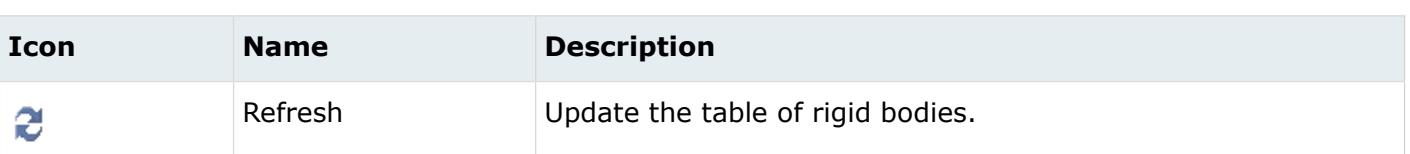

New rigid bodies can be created with the **RBODY Manager**. The following fields are available at the bottom of the **RBODY Manager** tab, which enable you to supply all the basic data needed to create a new RBODY. Nodes, parts, materials, properties, and GRNODs can be used to define the slave nodes. Once the RBODY is created, click **refresh** to list it in the table. Then you can select the RBODY to edit the card image, display the RBODY, and so on.

- 員 **Note:**
	- When a large number of slave nodes are attached to a master node, the connecting lines are not displayed in the graphical model.
	- The table of rigid bodies can be sorted by the ID, title, mater node, and type columns.
	- Select **Show Details** from the context menu to display a summary of details about the rigid body including the ID, name, master node ID, and number of slave nodes.
	- Select **Editable** from the context menu to make the title column editable. When the Title column is editable you can modify the names of the rigid bodies.

The tool is also available in the PAM-CRASH 2G user profile and offers similar features.

# **Analyze Part Information**

Analyze a summary of a part's statistics using the Part Info tool.

- **Restriction:** Only available in the Radioss user profile.
- **1.** From the menu bar, select **Tools** > **Part Info**.
- **2.** Click **component** on the main menu area to select a component or click a component in the graphics area to select it.
- **3.** Click **proceed**. The **Part Information** dialog opens, which lists the part ID, name, thickness, and material type.
- **4.** To view additional statistics about the part, click **More Detail**.
- **5.** To display statistics for a different part, select the part in the graphics area or the components selector and click **proceed** again.

**Tip:** Click the middle mouse button instead of the proceed button to quickly select components.

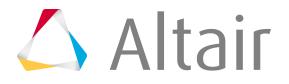

# **Relative Displacement**

Create the /TH/SPRING card, which supports time histories with spring output using the Relative Displacement tool.

Access the **Relative Displacement** tool by selecting **Tools** > **Relative Displacement** from the menu bar. The tool opens as a tab named Relative Displacement.

*C* Restriction: Only available in the Radioss user profile.

### **Create Time Histories of Springs**

- **1.** Type a name in the Time History Name field and click **Create/Edit**. A pop-up menu appears from which you can choose either to create the spring and edit the card that is generated or simply create the spring.
- **2.** The time history appears in the Output Blocks list. Right-click the list item and select **Add Springs** to create springs for that time history.
- **3.** Pick nodes from the model to define springs.

**Note:** The first node you select is used as Node1 in the definition of the spring.

### **Edit Time Histories of Springs**

- **1.** Right-click its name in the Output Blocks list and select **Edit**. The card for that time history opens in the main panel area. From here you can provide names for each element, and add or modify variables.
- **2.** To add variables, click **NUM\_VA**. A pop-up window of numbers opens.
- **3.** Click the number of variables you want to include in the card.

Var fields appear where you can type the variable names.

When you use the Relative Displacement tool to create time histories of springs, you also create a component named Comp\_Rel\_Disp. This component is of the Springs/Rivets type and no material is assigned. The component contains one property, SPR\_GENE, with only the mass value specified.

# **Manage Boundary Conditions**

Create boundary conditions of any load collector type other than ACTIV using the BCs Manager tool.

Access the **BCs Manager** by selecting **Tools** > **BCs Manager** from the menu bar. The tool appears as a tab in the tab area.

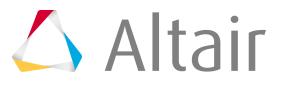

Ø **Restriction:** Only available in the Radioss user profile.

This tool combines required actions from several panels into one convenient tab interface, including the ability to create a boundary condition from both sets and individual nodes.

### **Create New Boundary Conditions**

- **1.** Select the type of boundary condition you want to create in the Select type field.
- **2.** In the Name field, type a name for the load collector.
- **3.** Select the type from the drop-down menu in the Select type field. Based on the type selected, the options that display may change.
- **4.** Use the selectors to pick sets and/or individual nodes to define boundary conditions. The switch allows you change the selector to access parts, nodes, materials, properties, GRNOD (set), and GRNOD (box). Pick the type of entity to be selected from the pull down menu and click the yellow button to open the Selector panel.
- **5.** Enter the loading conditions in the options.

Empty fields require user input, and yellow buttons provide links to another entity that needs to be linked; namely curve, system or sensor. Each yellow tab has two options:

- Choose **Create/select** to directly create the entity from this GUI.
- Choose **Select** to select an entity already defined.
- **6.** Click **Create** to create the database with the boundary condition data entered. Click **Cancel** to cancel the creation and **Close** to close the dialog.

### **Update Existing Boundary Conditions**

- **1.** Highlight a boundary condition in the list to display its properties. This opens the Review (editing) mode of the dialog.
- **2.** In Review mode, every defined entity/entry in the field can replaced with new entity or modified. To replace the entity on which boundary condition is define, set the GRNOD tab to the desired entity to be selected and make the selection.

The selection will replace the existing entity on which the BC is defined. Similarly the curve, system and sensor can be changed.

- **3.** The table appears with list of entities that are referred in the selected boundary condition. To edit the existing entity, select the entity, right-click it and select **edit**. This opens a corresponding panel with editing features.
	- Click **Update** to update the changes made to the selected boundary condition. Click **return** to go back to Create mode.
	- Click **Cancel** to nullify all updates made to the selected boundary condition. Click **return** to go back to Create mode.
	- Click **Close** to nullify all updates to the selected boundary condition and close the dialog.

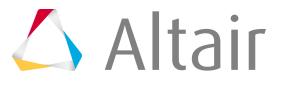

• Click **Review** to highlight the entities on which the selected boundary condition is defined.

### **Table Functions**

The table in the dialog lists the boundary conditions in the model by default.

This can be limited to the desired boundary condition using the **Select type** option on the top of the table.

Right-clicking on each entity in the table provides the following functions:

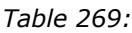

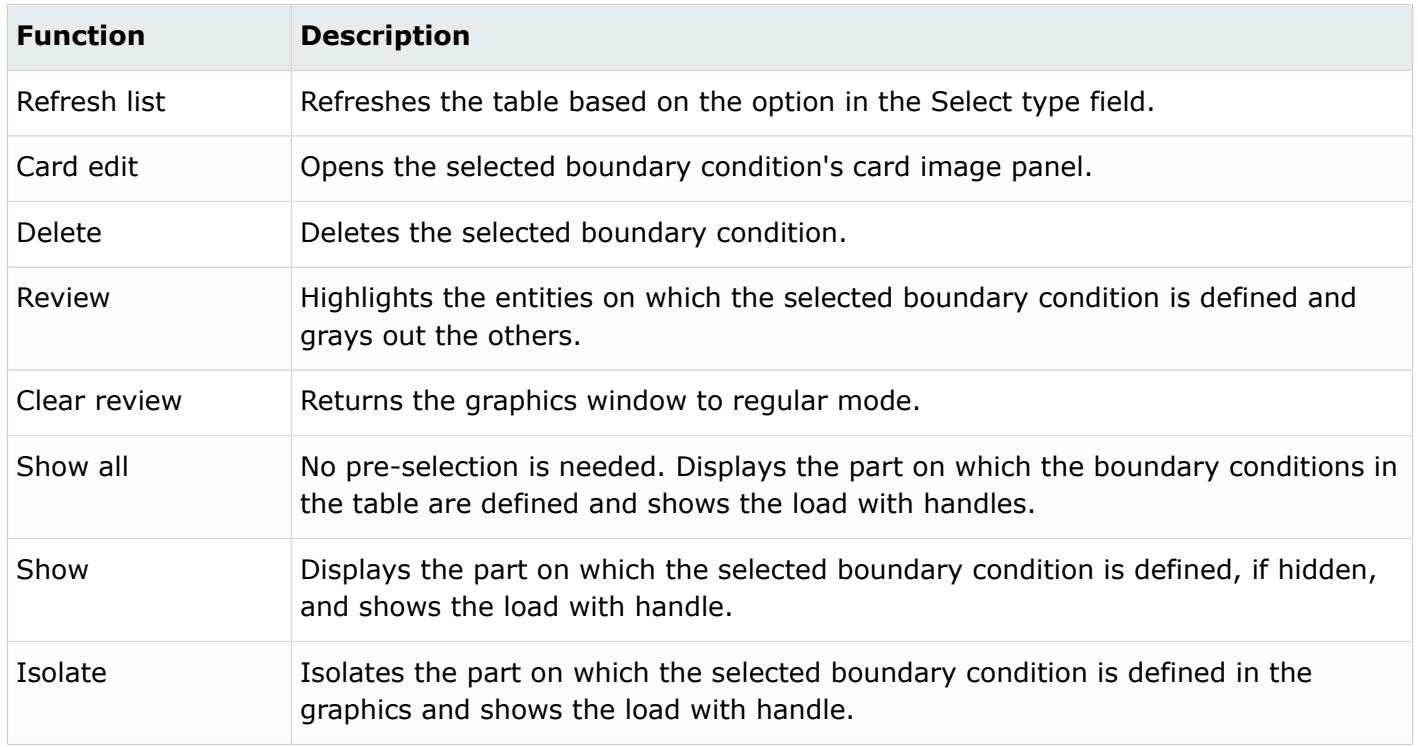

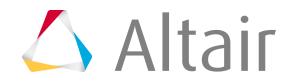

# **Control Cards**

Control cards allow you to add input and output parameters to a model, including location and names of the input, output and scratch files; the type of run (analysis, check or restart); overall running of the analysis or optimization; and type, format and frequency of the output.

Control cards are assigned to your model from within the Control Cards panel. This panel lists all of the control cards defined for the solver/user profile that you currently have loaded; you can disable, enable, or delete cards as desired.

# **Use the Card Previewer**

A control card may be in one of three states:

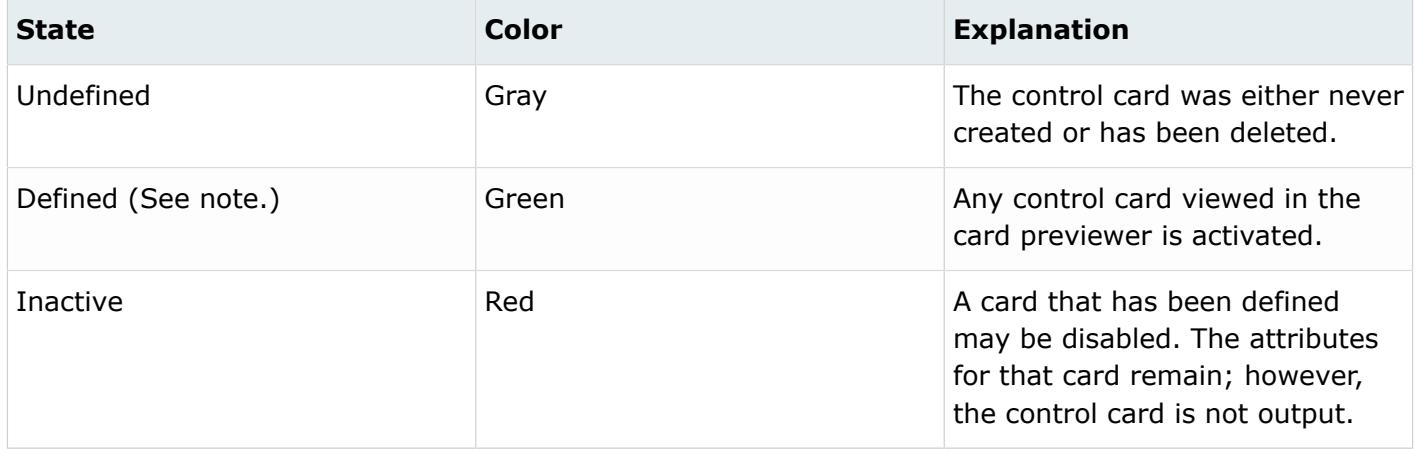

員 **Note:** Those control cards that are defined (green in the control card editor) are output.

Default values for attributes are common throughout the card previewer. A default value field has two states:

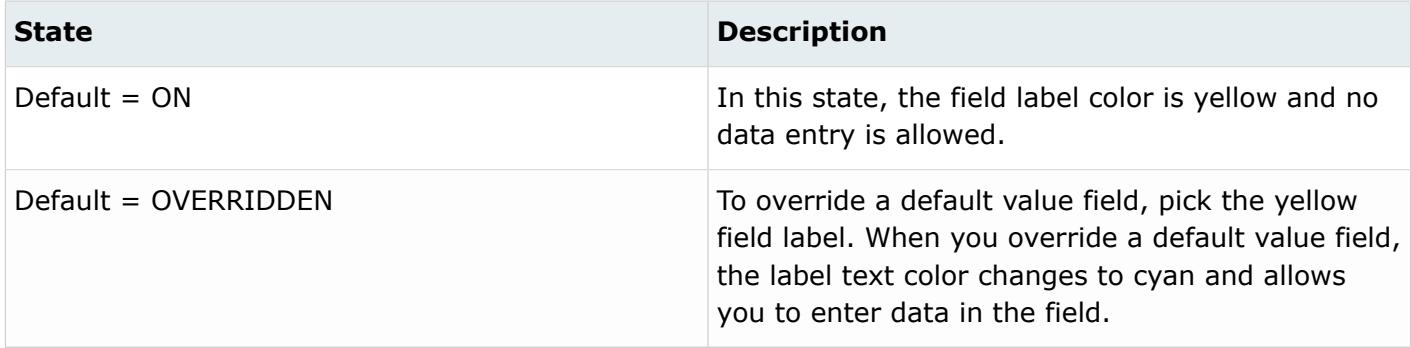

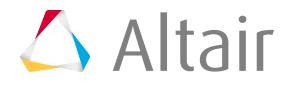

# **Boundary Conditions**

Boundary Conditions define limits as well as loads on geometry and mesh.

# **Loads on Geometry**

You can apply loads to geometrical entities and map them to the FE mesh using the Load on Geom panel.

One advantage is that you can remesh a model without deleting complicated loads or boundary conditions. After remeshing, loads or boundary conditions that have been applied to geometrical entities can be remapped to the new mesh.

You can apply loads to geometry by using the following panels: Forces, Moments, Constraints, Pressures, Temperatures, Flux, Velocities, and Accels. These are the same panels used to apply loads to a mesh.

There are two ways to map loads on geometry to the mesh associated with this geometry (loads on mesh):

- Manually, using the Load on Geom panel
- Automatically, by exporting the FE deck, using the Export tab.

The Model Browser allows separate or simultaneous visualization of loads on mesh and loads on geometry.

To visualize loads on mesh and/or loads on geometry, right-click on the load in the Model Browser. From the toolbar, click (Elements/Geometry). This icon determines what the other buttons act on; right-click the button (or left-click the small triangular downward arrow) to reveal a drop-down menu of options. You can select **Elements**, **Geometry**, or **both**.

- When Elements is selected, you control the display of loads applied to elements.
- When Geometry is selected, you control the display of loads applied to geometric entities.
- Both means that you can control the display of both types of loads independently, and load collectors may contain one type or both types simultaneously.
- Use the **none**, **all** and **reverse** buttons to assist in selecting which loadcols should be displayed.

#### 員 **Note:**

Loads on mesh and loads on geometry can be displayed together, similar to the simultaneous display of both elements and geometry belonging to a specific component.

A geometrical entity can be associated with one mesh or multiple meshes (component or components) and/or with one load collector or multiple load collectors.

One load collector stores both loads on geometry and loads on mesh. The mesh, or multiple meshes, is associated with the geometrical entities to which the loads on geometry have been applied. Each load type is stored in a dedicated section of the same load collector.

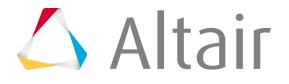

### **Terminology and Definitions**

#### **geometrical entities**

A point, a line, or a surface.

#### **loads on geometry or geometry loads**

Loads applied to geometrical entities.

#### **loads on mesh or mesh loads**

Loads applied to mesh (nodes or element).

Loads can be applied directly to mesh or applied by mapping them from loads on geometry.

#### **load mapping**

The process of mapping geometrical loads to mesh loads. The loads are mapped from the geometrical entities (to which the geometrical loads are applied) to the mesh that is associated with the geometrical entities.

### **Application of Loads to Geometry**

You can apply loads to geometrical entities in a way similar to the manner in which loads are applied to mesh. The process includes two basic steps.

- **1.** Creating a load collector by using the Collector panel.
- **2.** Applying loads to the geometry using one of the following panels on the Analysis page: Forces, Moments, Constraints, Pressures, Temperatures, Flux, Velocities, and Accels.

To apply a load to a geometrical entity, first create a load collector in which the loads applied to geometrical entities will be stored. Next, access an HyperMesh load panel (such as Forces, Constraints) located on the Analysis page, and choose the create subpanel. Third, select a geometrical entity on which the loads will be applied (points, lines, or surfaces) using the panel selection box, define the load or boundary condition parameters in the same way you would for the application of the load or boundary condition on a FE mesh entity, such as a node, and click **create**. HyperMesh stores the loads/boundary conditions in the database and displays them in the modeling window.

The following chart specifies the geometrical entities to which loads can be applied, in each of the load application panels listed above.

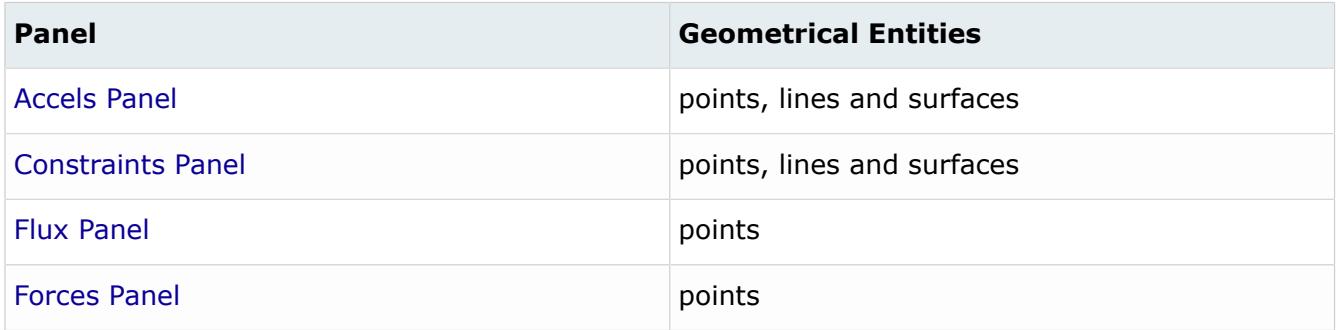

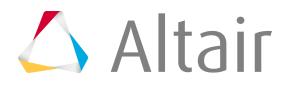

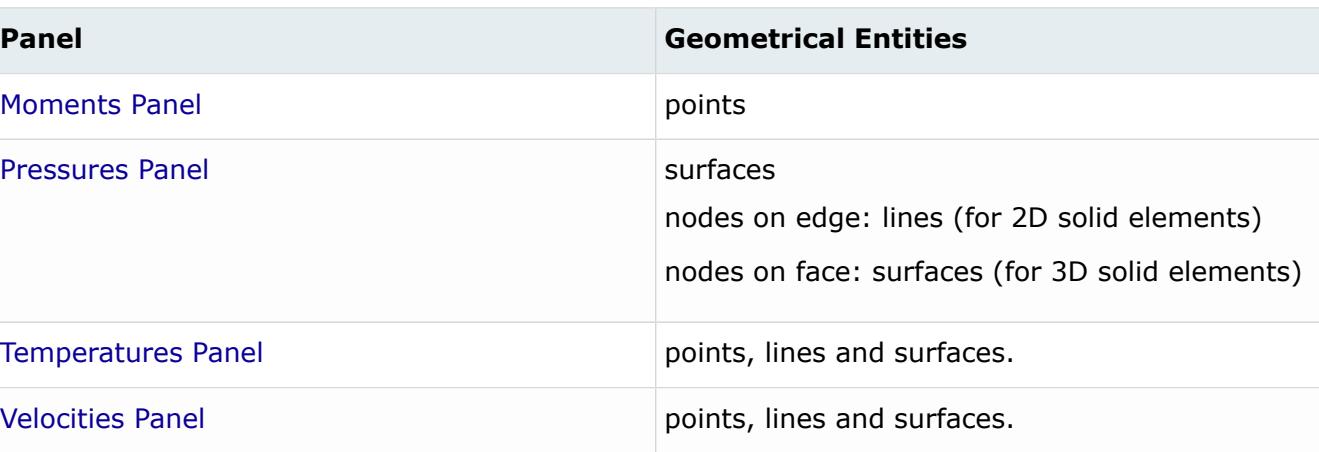

Refer to the specific panel for detailed information about creating, reviewing and updating loads and constraints.

### **Exporting Loads**

Export sessions that contain loads on geometry, loads on mesh that have been applied directly to mesh, and loads on mesh that have been mapped from loads on geometry.

When saving the model as an HM database, all load types are saved and are retrieved when you open the .hm file. When exporting the model using an export template, only the loads on mesh are exported. The loads on mesh that are exported may have been applied directly to mesh, mapped from geometry to mesh, or both.

The **all/displayed** option on the Export tab allows you to determine which loads are exported.

If all is selected, all the loads on geometry that have not been mapped (if any), are mapped to loads on mesh and all the loads on mesh are exported.

If displayed is selected, all the displayed loads on mesh are exported. All the loads on mesh, both displayed and hidden, that are associated with the displayed loads on geometry are exported as well. If any loads on geometry are displayed and have not been mapped, they will automatically be mapped to loads on mesh and exported as well.

### **Visualization of Loads on Geometry and Loads on Mesh**

The Display panel allows you to visualize loads on mesh and loads on geometry.

Visualize loads on mesh and loads on geometry either individually or together by setting the collector type to **loadcols** and using the toggle between **elems** and **geoms**.

The elems option controls the display of loads on mesh while geom controls the display of loads on geometry. A simultaneous display is similar to the display of both elements and geometry belonging to a specific component.

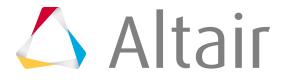

**Note:** A major graphical display difference between loads on geometry and loads on mesh 国 is the density of the arrows. Multiple arrows represent loads on mesh (one arrow per node or element); a single arrow for each geometrical entity represents loads on geometry. The basic length of the arrow also differs. For the same arrow magnitude percentage setting or uniform size setting within the load application panels, an arrow that represents a load on geometry is longer than arrows representing loads on mesh.

### **Create Load Collectors**

- **1.** In the Model Browser, right-click on the white area and select **Create** > **Load Collectors**.
- **2.** In name field, enter a load collector name.
- **3.** Click color and select a color from the pop-up menu.
- **4.** If creating a generic load collector:
	- a) Click the switch and select **no card image**.
	- b) Click **create**.
	- c) Click **return**
- **5.** If creating a specific load collector:
	- a) Click the switch and select **card image**.
	- b) Click card image  $=$  and select the card image type.
	- c) Click **create/edit**.
	- d) Enter the relevant data in the card image.
	- e) Click **return**.

# **Morphing 13**

Morph the shape of your finite element model.

This chapter covers the following:

- [Approaches to Morphing](#page-2792-0) (p. 2792)
- [Space Frame Model Strategies using Global Domains](#page-2813-0) (p. 2813)
- [Shell Model Strategies using Local Domains](#page-2832-0) (p. 2832)
- [Solid Model Strategies](#page-2861-0) (p. 2861)

Using morphing tools in HyperMesh you can rapidly change the shape on the FE mesh without severely sacrificing the mesh quality.

During the morphing process, you can create shapes which can be used for subsequent design optimization studies.

# <span id="page-2792-0"></span>**Approaches to Morphing**

HyperMorph utilizes exclusive HyperMesh morphing entities; domains, handles, morph constraints, morph volumes, shapes, and symmetries.

While all the entities and functions are fully compatible, and may be used in a complementary fashion, they can be divided into three approaches to morphing; the domains and handles concept, the morph volume concept, and the freehand concept.

# **Domains and Handles Approach**

The Domains and Handles approach involves dividing the mesh into domains containing elements or nodes and placing handles at the corners of those domains.

The domains and handles approach also allows for parametric morphing of lengths, angles, radii, and arc angles as well as morphing the mesh to match geometric data and other meshes. This approach is most useful for making detailed changes to any mesh (local domains) as well as general changes to space frame type meshes (global domains).

You can automatically divide the mesh into logical domains or you can manually define your own domains and handles. When the handles are moved, the shape of the mesh changes according to the domain boundaries. When the handles associated with a domain move, the shape of the domain changes, which in turn changes the positions of the nodes inside those domains. During the morphing process the mesh morphs in a logical way with nodes near the moving handles moving more and nodes near the stationary handles moving less. In the areas between the handles, the mesh is stretched or compressed to match the desired shape.

The amount each node moves with respect to each handle is relative to an internally calculated influence coefficient. The process for calculating the influence coefficients is somewhat time consuming, but once they are calculated they can be stored and applied rapidly. Thus, when handles and domains are initially set up or edited, HyperMorph spends an amount of time, proportional to the size of the new domains, calculating the handle influences. However, when handles are moved to morph the model, no calculations are necessary and the actual morphing occurs quickly. The advantage of this approach is that it makes morphing an interactive process, even for large models.

For very large domains, calculating influence coefficients can be time consuming. For domains that have more than 50,000 elements, although you can change this default limit, the large domain solver is used. The large domain solver much faster at morphing large domains, but the drawback is that it must be invoked every time you wish to morph, thus making morphing slower. However, for very large domains, the process of calculating influences can be too slow or too memory intensive, therefore the large domain solver makes it possible to morph such domains.

Domains and handles are divided into two basic groups, global domains and local domains.

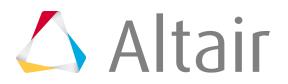

### **Global Domains and Handles**

Each global domain is associated with any number of global handles. Global handles will only influence the nodes contained within their associated global domains. Global domains and handles are best for making large scale shape changes to the model.

Global domains are represented by a cube made up of dashed lines, and located at the centroid of the nodes which make up the global domain.

Global handles are the largest handles in the model. Handles are colored red if they are not dependent on other handles, and they are colored yellow, cyan, or violet if they are dependent on other handles. The handle color indicates their level of dependency. Dependent global handles are also smaller than the handles on which they are dependent. The base size of all the handles in the model can be set

on the morphing Visualization Controls tab accessed by using the Visualization options ( $\Box$ ) on the

Visualization toolbar. The size given is used as the radius for the independent global handles. You cannot edit the color of the handles nor the relative size between the dependent and independent handles. However, you can edit the color of the domains in the morphing Visualization Controls tab.

The Domains panel is used to create, edit, and organize global domains. When a global domain is created with the **create handles** option selected, HyperMorph generates several global handles. Global handles are generated at each of the eight corners of a box surrounding the model laid out along the global axes. These global handles are named corner followed by a number from one to eight. HyperMorph also places at least one global handle within the global domain box in areas of peak nodal density within the model. HyperMorph generally creates no more than about 30 global handles within the global domain box. These handles are named global followed by a number. The automatic global handle generation works well for space frame models such as full car models. If the handles are not generated in the positions where you want them to be, you can always delete them, reposition them, or create new handles using the Handles panel.

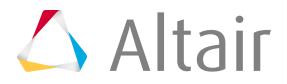

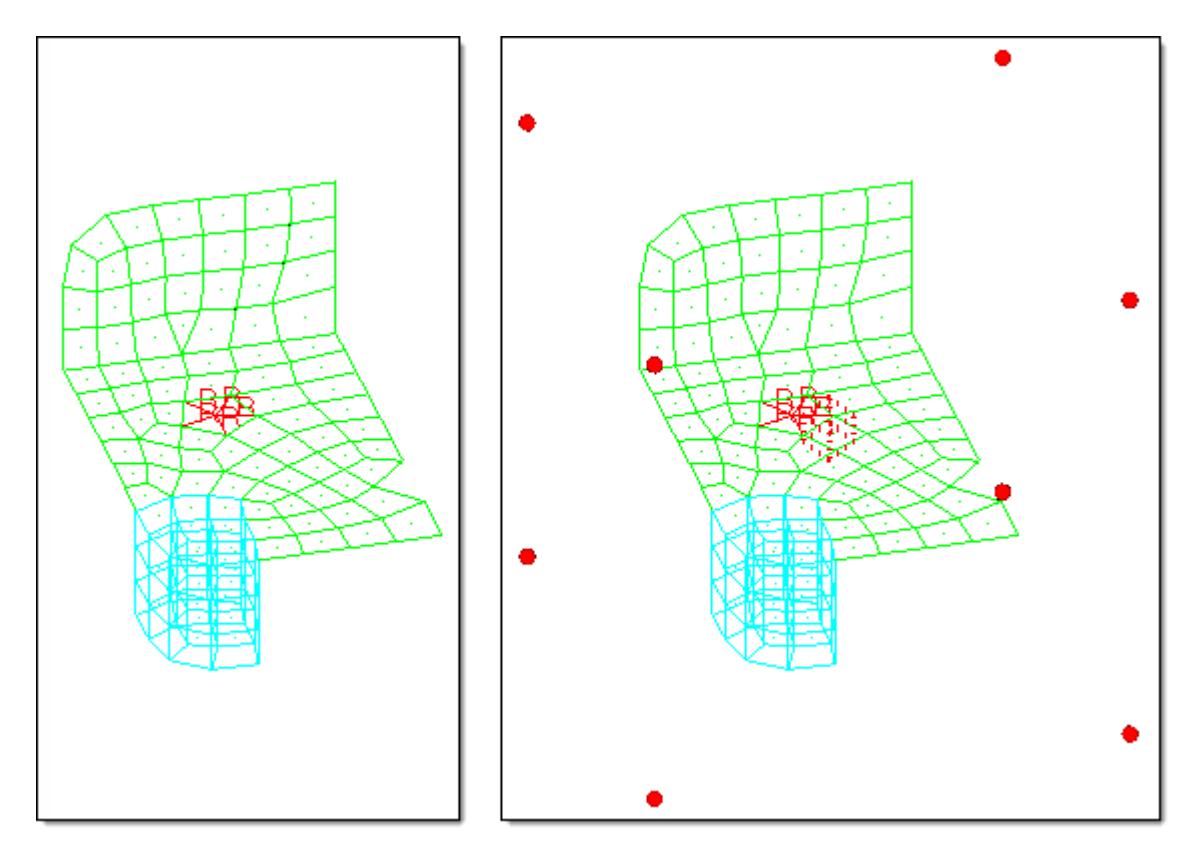

*Figure 1715: Global Domain and Global Handles*

*Eight handles are placed at the corners of a box enclosing the model. By moving the handles you can stretch or deform the model along all three axes.*

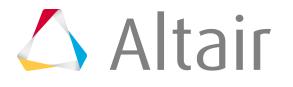

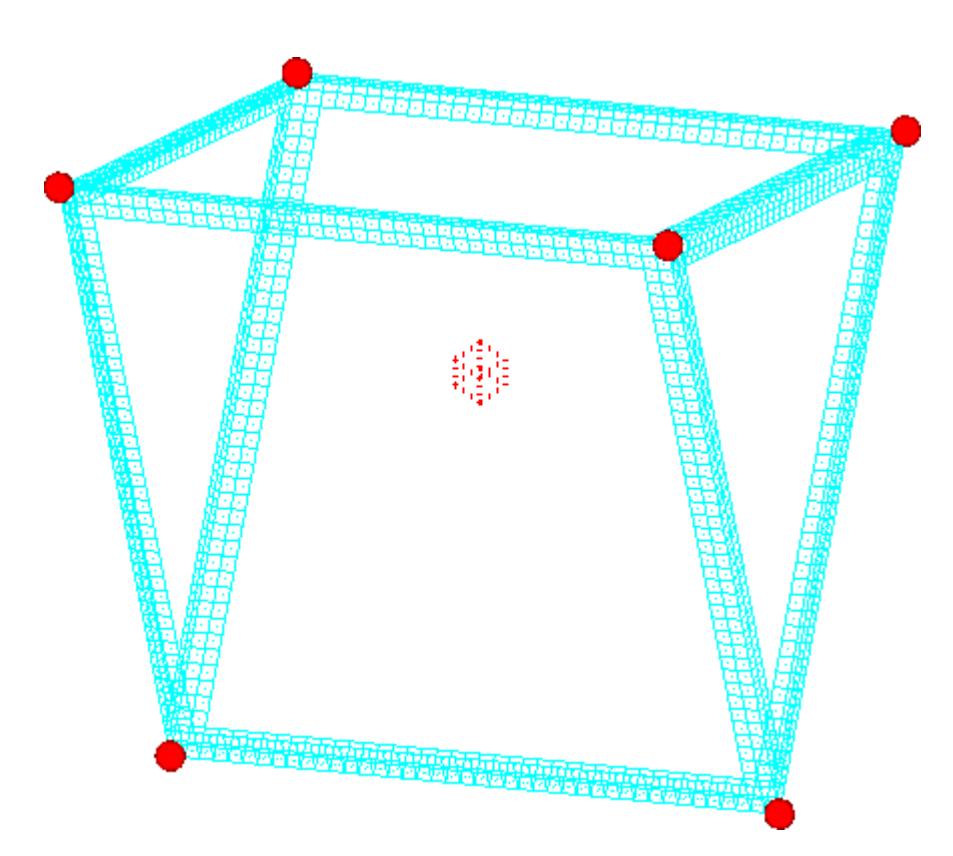

*Figure 1716: Space Frame with Six Manually Created Global Handles When the handles are moved, the space frame morphs in a way such that the bars run between the handles.*

The method for determining how global handles associated with global domains influence the mesh can be selected in the Morph Options panel, Global subpanel.

#### **Hierarchical**

Global handles influence the local handles found at nodes inside the global domain, which in turn influence nodes within the local domains.

#### **Direct (default)**

Global handles influence the nodes in the model directly even if the nodes are not in a local domain.

#### **Mixed**

Global handles will influence every node inside the global domain using the hierarchical method if the node is inside a local domain, or the direct method if the node is not in a local domain. There are subtle differences in how the global handles influence the nodes for each method with the main difference being that the parts of the model defined by local edge domains have their shape preserved when using the hierarchical method. Straight edges will remain straight and circular holes will remain circular for the hierarchical method, while the direct method may bend or warp these features into curved edges and elliptical holes. You should select which method is right for the type of morphing that you want to perform. If you wish to preserve the local geometry, choose the hierarchical or mixed method. If you are willing to accept distortions in the local geometry, choose the direct method.

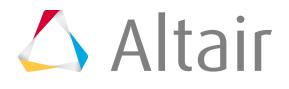

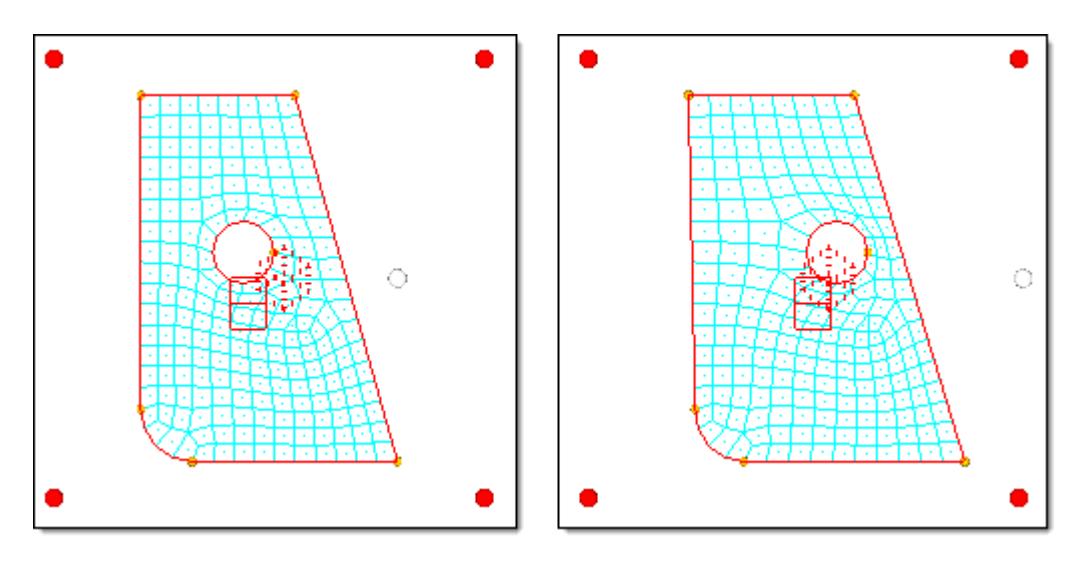

*Figure 1717: Global Morphing using the Hierarchical Method*

*When the highlighted (white) handle is moved to the right, it moves the local handles, which move the mesh. Note how the straight edge remains straight and the circle remains round.*

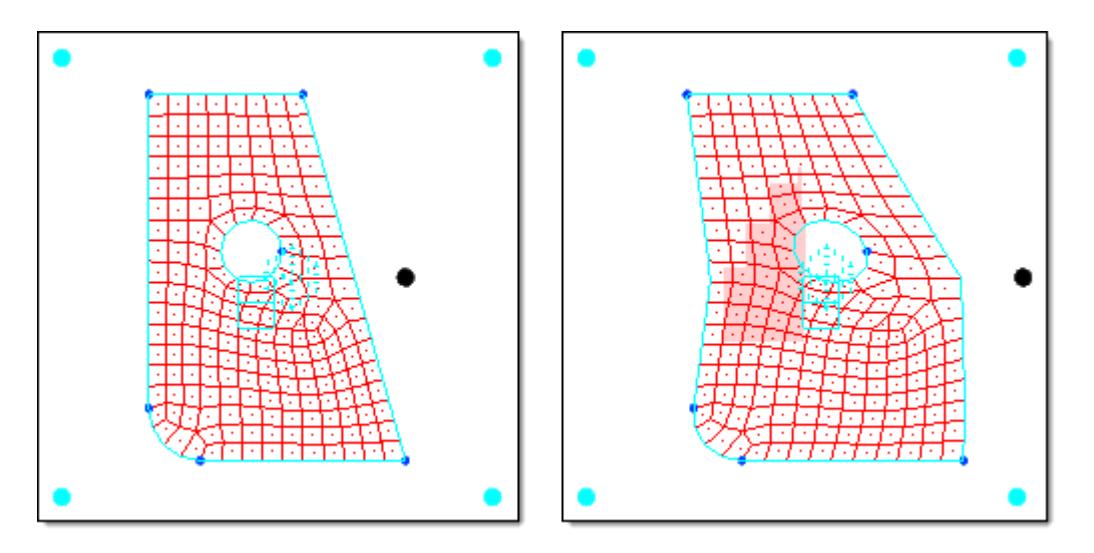

*Figure 1718: Global Morphing using the Direct Method*

*When the highlighted (white) handle is moved to the right, the mesh is affected directly. Note the resulting distortion of the edge and circle.*

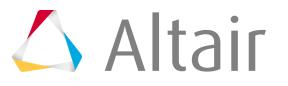

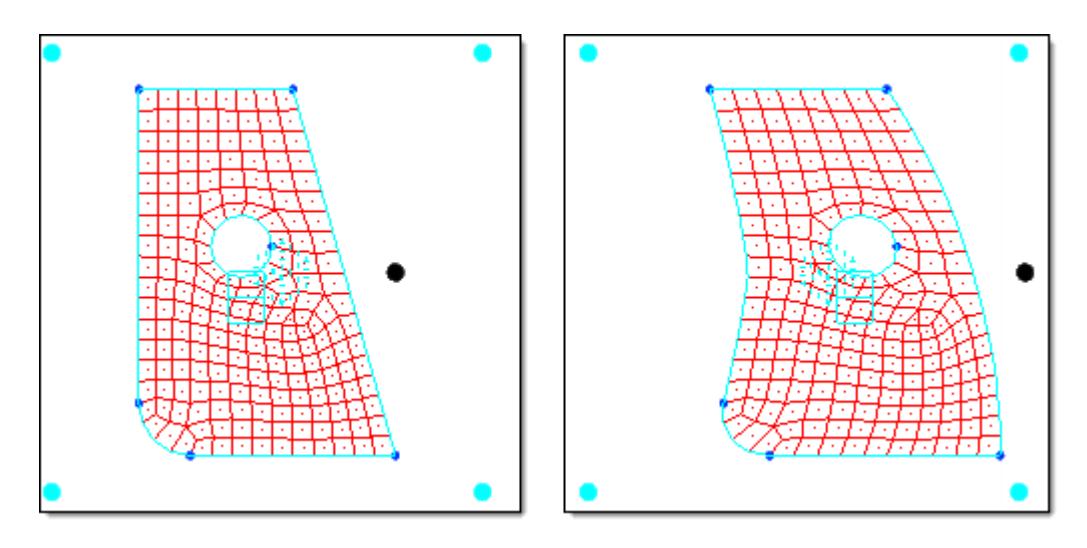

*Figure 1719: Global Morphing using the Direct Method and Biasing Factors By increasing the biasing factor for the highlighted (white) handle, the angular shape of the morph becomes rounded.*

The influences between the global handles and local handles using the hierarchical method or nodes using the direct method can be calculated using either the spatial method or the geometric method. Both methods attempt to determine how a global handle affects nodes or local handles in the space surrounding it. The spatial method is the default, and is the fastest and most robust method for generating global influences based on a spatial formulation for the entire model. The geometric method can be slow for large models or large numbers of global handles, but may produce more desirable influences. The geometric method is the method that was originally used in HyperMesh and generates influences based on the geometric relationship between a given node or local handle and the surrounding global handles. The method used can be selected in the global subpanel of the Morph Options panel.

### **Local Domains and Handles**

Each local domain is associated with any number of local handles. Local handles will only influence nodes contained within their associated local domains. Local handles are intended to be used to make small scale, parametric changes to the model.

A model can contain both global and local handles and domains, which allows for both large and small scale morphs. It is not necessary to have both types of domains and handles in a model.

Local domains are represented by a single rectangle for 1D domains, two joined rectangles for 2D domains, a cube for 3D domains, four joined rectangles for general domains, and a line for edge domains.

Local handles are colored orange if they are not dependent on other handles. Local handles are colored green, blue, or pink if they are dependent on other handles, the color indicating their level of dependency. The base size of all the handles in the model can be set on the morphing Visualization

Controls tab accessed by using the Visualization Options icon  $(\Box)$  on the Visualization toolbar. The size given is used as the diameter for the independent local handles. You cannot edit the color of the

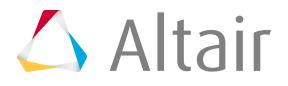

handles nor the relative size between the dependent and independent handles. However, you can edit the color of the domains in the morphing Visualization Controls tab.

Local domains can be created individually by selecting nodes or elements in the Domains panel, Create subpanel. When local domains are created, HyperMorph automatically places local handles at the ends of all edge domains. These local handles are named local followed by a number. The placement of local handles depends on the type of domain created and the partitioning options, if partitioning is selected.

<span id="page-2798-0"></span>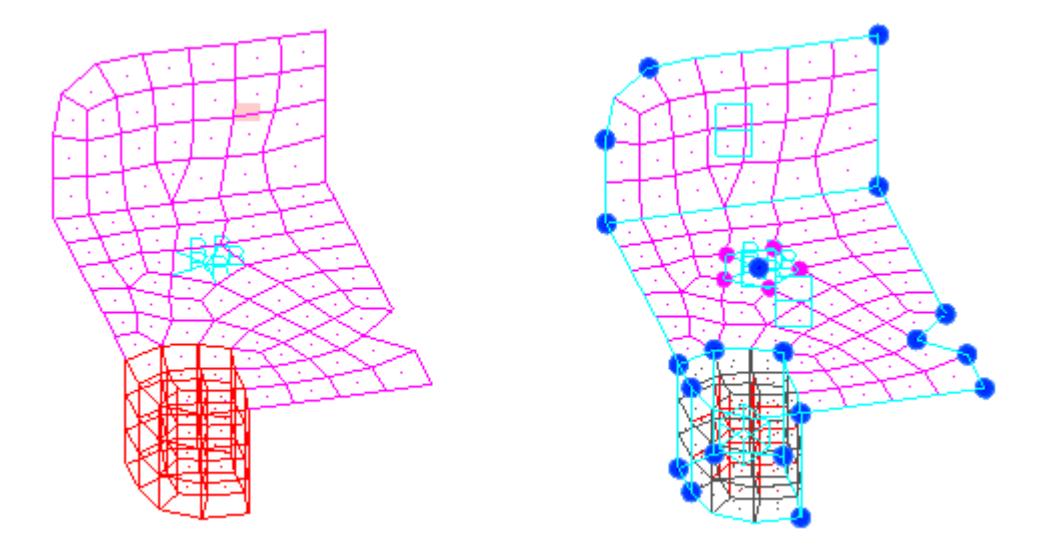

*Figure 1720: Local Domains and Local Handles with Partitioning*

In [Figure 1720,](#page-2798-0) the rigid elements have been placed in a 1D domain with the center node having an independent (orange) handle and the other nodes having dependent (green) handles. The shell elements have been placed in two 2D domains separated at the bend line due to partitioning. The solid elements have been placed in a 3D domain. Shell elements have been created on the faces of the 3D domain. These elements are placed in a component named ^morphface. 2D domains have been created on the faces of the 3D domain and that edge domains have been created on the edges of all the 2D domains. Handles have been placed at the ends of all the edge domains.

#### **1D Domains**

1D domains are made up of 1D elements, such as bars and rigid elements.

When automatically creating local 1D domains, 1D elements that share common nodes are grouped together into 1D domains. An independent local handle is placed at the centermost node of the 1D domain and dependent local handles are placed at every other node of the elements in the 1D domain. The independent handle is larger and orange, while the dependent handles are smaller and green. All the dependent handles in a given 1D domain are directly dependent on the independent handle. This dependency relationship means that moving the independent handle also results in moving the dependent handles the same amount in the same direction. This is done to preserve the unique relationship established for groups of 1D elements. Additionally, the bias factors for the dependent handles for a 1D domain are given an initial value of 3. All other handles in the model are given a biasing factor of 1. A higher biasing factor means that a given handle will have greater influence over the surrounding mesh than the others. The higher biasing factor given to dependent handles on 1D

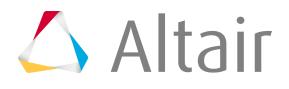

domains is intended to prevent mesh distortion when the 1D elements connect to nodes in 2D and 3D domains.

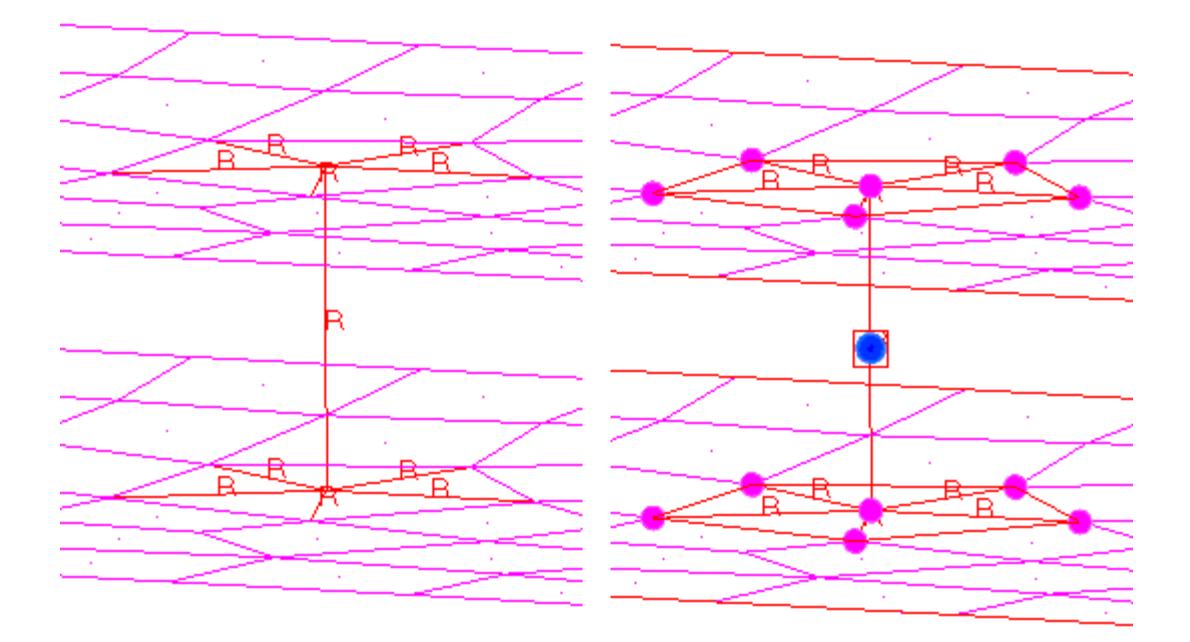

*Figure 1721: 1D Domain Created from Rigid Spider Elements*

*An independent local handle (orange) is placed at the centroid of the 1D domain and dependent handles (green) are placed at each node. By moving the orange handle, the entire spider is moved, maintaining the proper shape and connectivity for the rigid spider.*

#### **2D Domains**

2D domains are made up of shell elements.

When automatically creating local 2D domains, shell elements that share common nodes are grouped together into 2D domains. If **partitioning** has been selected, these domains are subdivided into smaller domains along break angles and curvature changes according to the partitioning parameters. Edge domains are placed along the edges of the 2D domains and are also partitioned. Local handles are placed at the ends of all the edge domains. In general, the local handles are placed at the corners of the 2D domains and at other useful positions. The intent is to make it faster and easier for you to apply parametric changes to the model. Since you morph the model by moving handles, it helps to have handles already at the positions where you want them. HyperMorph tries to predict where the handles should be placed to reduce the amount of time it takes to prepare your model for morphing. If the handles or domains are not laid out in the positions where you want them to be, you can delete them, edit them, or create new ones. Also, even though the generated local handles are associated with the edge domains, they will influence the nodes in any domain that shares the node at which it is placed. This is true even if the handle is associated with the 2D domain. A handle associated with any domain will always influence the nodes in domains that it is touching. Note that it is possible to create a handle on a node that is not touching the domain to which it is associated. This allows you to place a handle outside of a domain, such as floating in space near the domain, and have it influence the nodes within its domain.

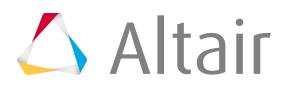

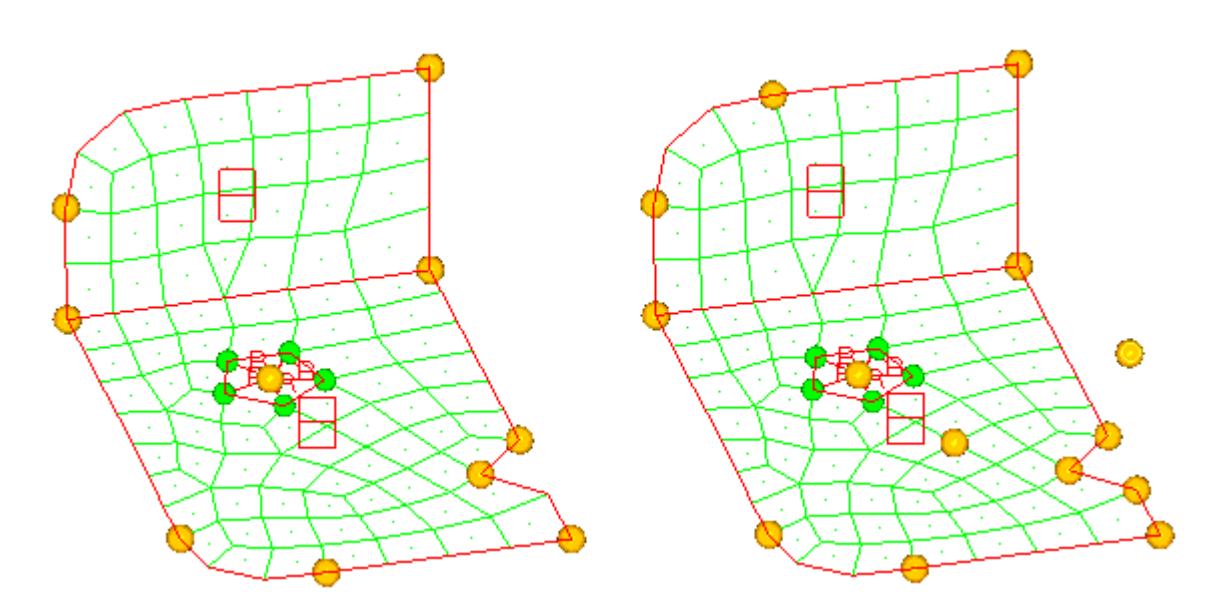

*Figure 1722: 2D Domains with Edge Domains and Handles The model on the left shows the initial handle positions. The model on the right shows the addition of four new handles. Handles can be placed anywhere, even at nodes not on the associated domain.*

#### **3D Domains**

3D domains are made up of solid elements.

When automatically creating local 3D domains, solid elements that share common nodes are grouped together into 3D domains. Shell elements are created on the faces of each 3D domain and placed into a component called ^morphface. It is recommended that you do not delete or edit these elements nor rename or delete the ^morphface component. However, if you do, these elements and their 2D domains will be regenerated the next time you enter or exit a HyperMorph panel or the Delete panel. The shell elements on the face of each 3D domain are placed into a 2D domain that is then partitioned if the **partitioning** option is active. Edge elements are placed around each 2D domain and local handles are created at the ends of each edge domain. In cases where shell elements that are attached to the faces of solid elements are present in the model, HyperMorph will not create ^morphface elements coincident with the existing elements. The color of the  $\wedge$ morphface component can be changed on the morphing Visualization dialog accessed by using the Visualization Options icon on the Visualization toolbar.

**Note:** The face elements in the  $\wedge$ morphface component will not be written out to any FEM formatted deck since the component name begins with a "^".

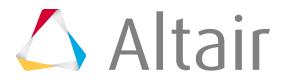

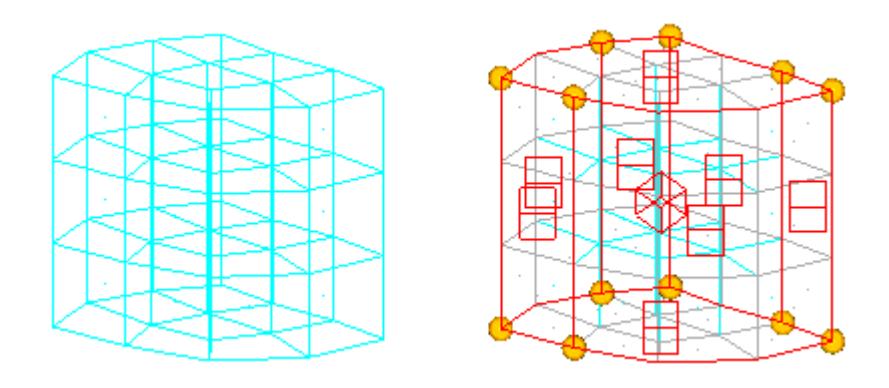

*Figure 1723: 3D Domain Created from Block of Solid Elements*

*The gray shell elements on the face of the 3D domain are the ^morphface component. The ^morphface component has been partitioned into 2D domains. Handles are created at the corners of the 2D domains.*

#### **Edge Domains**

Edge domains are made up of a list of nodes.

When automatically creating local edge domains, edge domains are placed around the edges of all 2D domains. When you are selecting domains and are holding the mouse button down while placing the mouse over the icon of a 2D or 3D domain, or an element in the domain, HyperMesh will highlight both the domain icon and the surrounding edge domains. This makes it easier for you to tell which domain you are selecting. When you release the mouse button, only the icon for the domain remains highlighted.

Edge domains and 2D domains on the faces of 3D domains play an important function in determining the influences for the handles over a given domain. Nodes on edge domains will only move as a function of the handles touching the edge domain. No other handles will affect the nodes on the edges. Similarly, nodes in a 2D domain on the face of a 3D domain will only move as a function of the handles touching the 2D domain. This preserves the boundaries of 2D and 3D domains such that straight edges remain straight, flat surfaces remain flat, and curved edges retain their curvature. It allows you to move handles within a 2D or 3D domain without affecting the edges. If you do not want to have the boundaries of a domain preserved, you can delete the edges for a given domain, or choose to create the domain as a general domain instead. Also, non-reflective symmetries allow the influences of handles to extend through edges and faces depending on the type of symmetry. For domains that have nonreflective symmetry types, the boundaries may not be preserved during morphing.

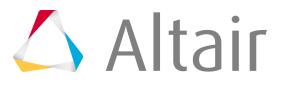

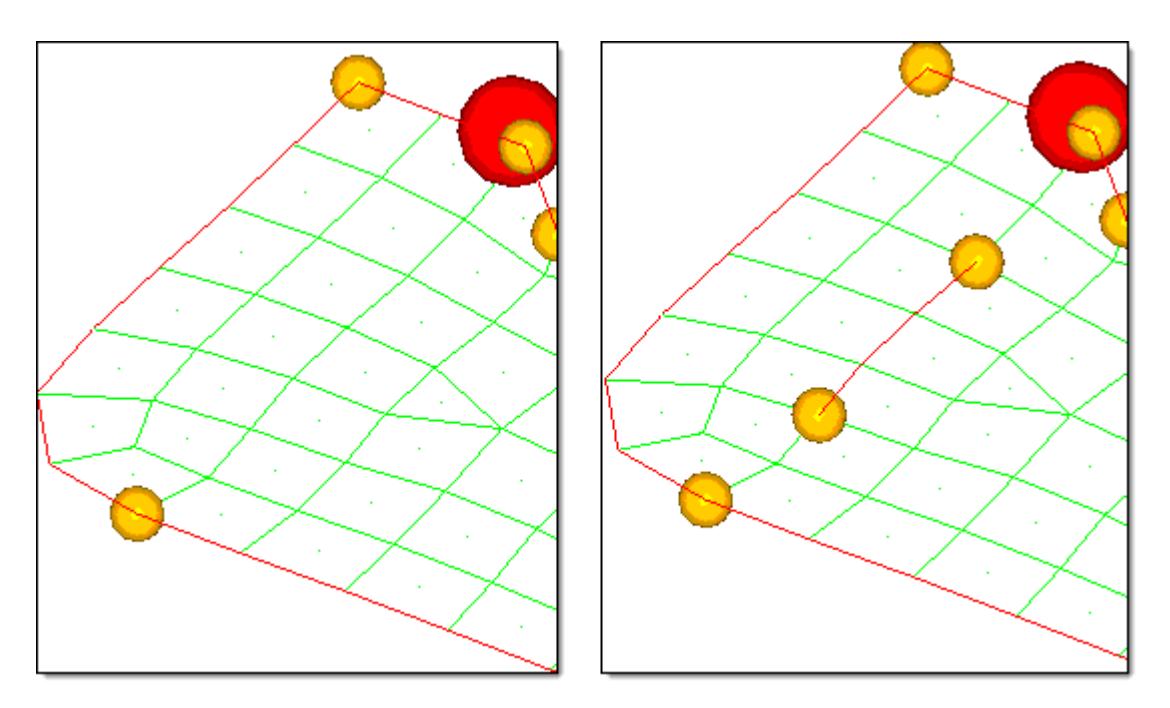

#### *Figure 1724: Edge Domains*

*Edge domains are placed around the edges of 2D domains. In the model at the right an edge domain has been created inside a 2D domain. When an edge domain is created, it is partitioned and handles are placed at the ends and joints.*

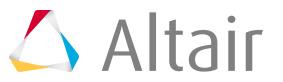

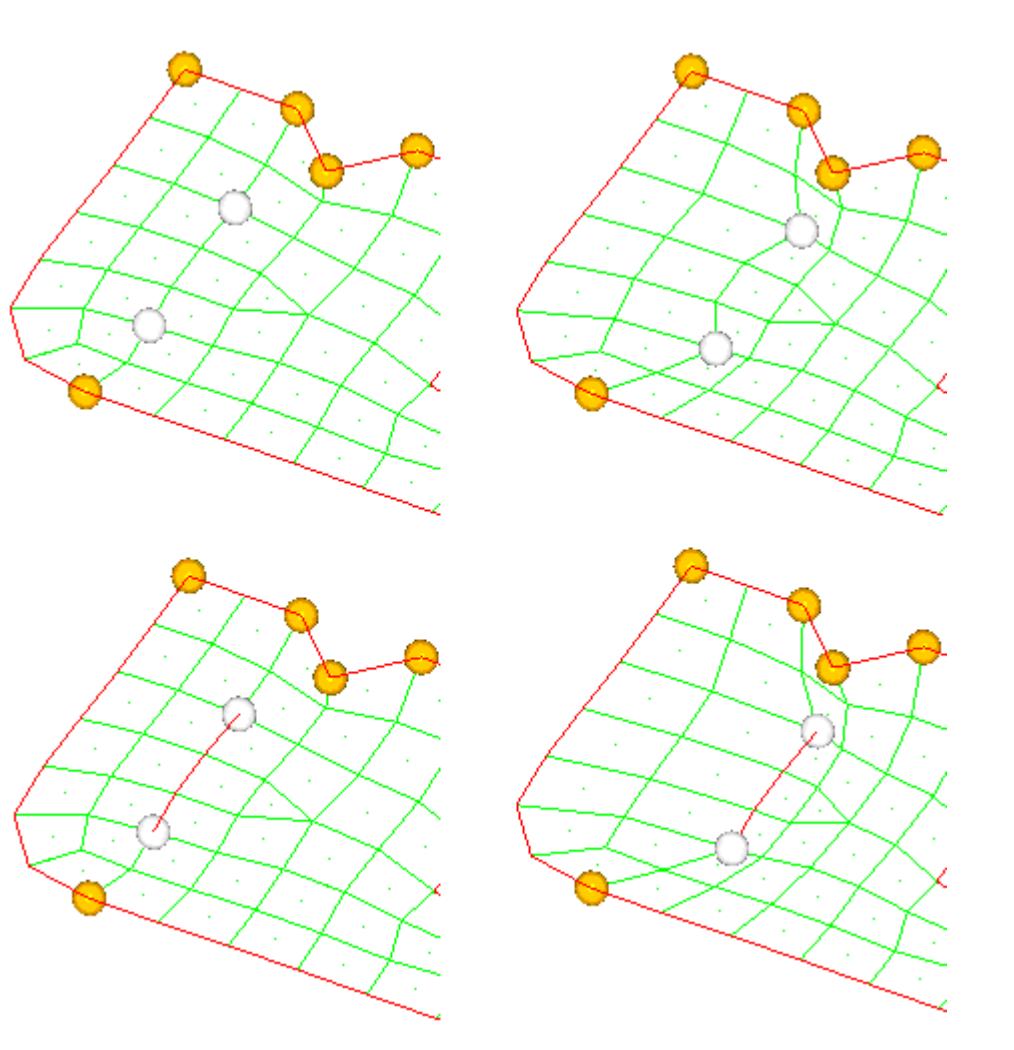

*Figure 1725: Edge Domains after Morphing*

*In the top two frames two handles inside a 2D domain are created and moved. In the bottom frames, two handles connected by an edge domain are created and moved. The edge domain remains straight, preserving the shape of the feature.*

#### **General Domains**

General domains are made up of any combination of 1D, 2D, and 3D elements.

General domains are not automatically created when automatically generating local domains. Like all other domains, the elements within a single general domain must touch one another.

When a general domain is created, no 2D domains are created on the faces of any 3D elements and no edge domains are created either, thus no handles are created for the domain. However, general domains respect all neighboring edge domains and 2D domains and thus if you create 2D and edge domains for your general domains they will impose restrictions on handle influences for the general domain. Otherwise, handles on a general domain freely influence all of the nodes inside the general domain, allowing it to stretch and deform in an unbounded manner with morphing extending across differences in element type. General domains are very useful for realized connectors which are often represented as clusters of different element types. Another use is for meshes where precise changes are required for one section, where 1D, 2D, and 3D domains are used, but the rest of the mesh, where a general domain is used, can simply follow along.

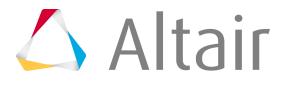

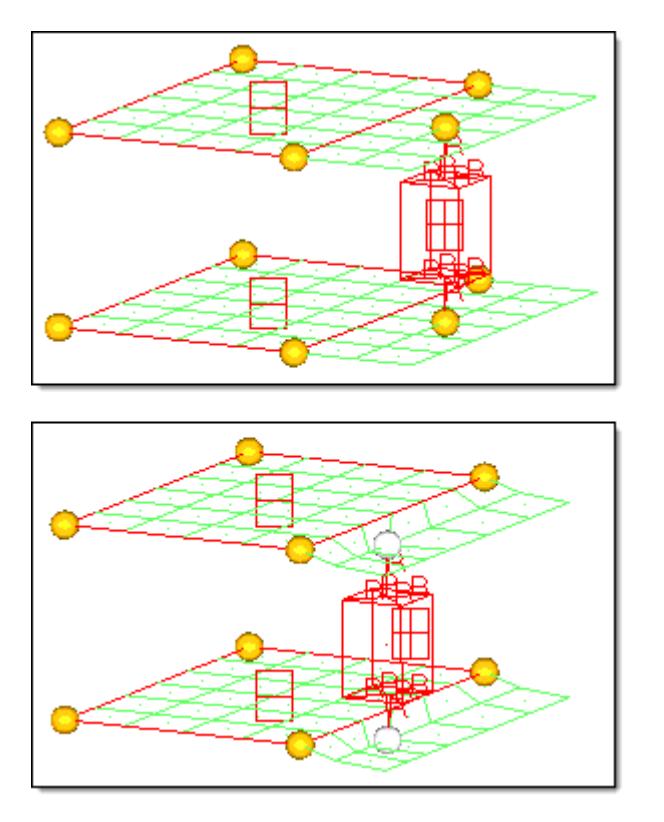

#### *Figure 1726: Interaction between General Domain and 2D Domains*

*In the top frame, two 2D domains are created for parts of two shell meshes and a general domain is creating from the remaining rigid, shell, and solid elements. Two handles have been placed within the general domain at the ends of the rigid spiders. In the bottom frame the two handles inside the general domain are translated. Note how the shell elements in the general domain morph, bounded only by the edge of the 2D domains with the other domain morph, bounded only by the edge of the 2D domains with the other edges free to follow the handles.*

### **Partitioning**

Partitioning is a method of dividing 2D domains into smaller 2D domains at logical places, such as at the edges of surfaces associated with the mesh, or where the angle between elements exceeds a certain value, or where the domain changes from flat to curved.

Partitioning allows you to prepare your model for morphing more quickly and easily since it divides your model into sections where parametric changes can be applied.

Partitioning can be applied directly to 2D domains and indirectly to 3D domains. 3D domains are created with 2D domains on their faces.

You can invoke partitioning when creating 2D or 3D domains by activating the **partition 2D domains** checkbox on the Domains panel. If there are no surfaces in the model, or the use geometry option in the Domains panel, Partitioning subpanel is unchecked, partitioning will divide your model such that every radius and straight or flat section is placed into a separate domain. Partitioning is not always exact, therefore it is possible that there will be areas where elements are not placed into the desired domains. If you are unsatisfied with the partitioning, you may change the partitioning parameters in the

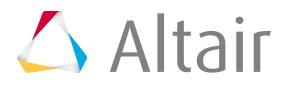

Domains panel, Partitioning subpanel and try again, using the redo last button, or edit the domains by hand using the create and organize subpanels in the Domains panel.

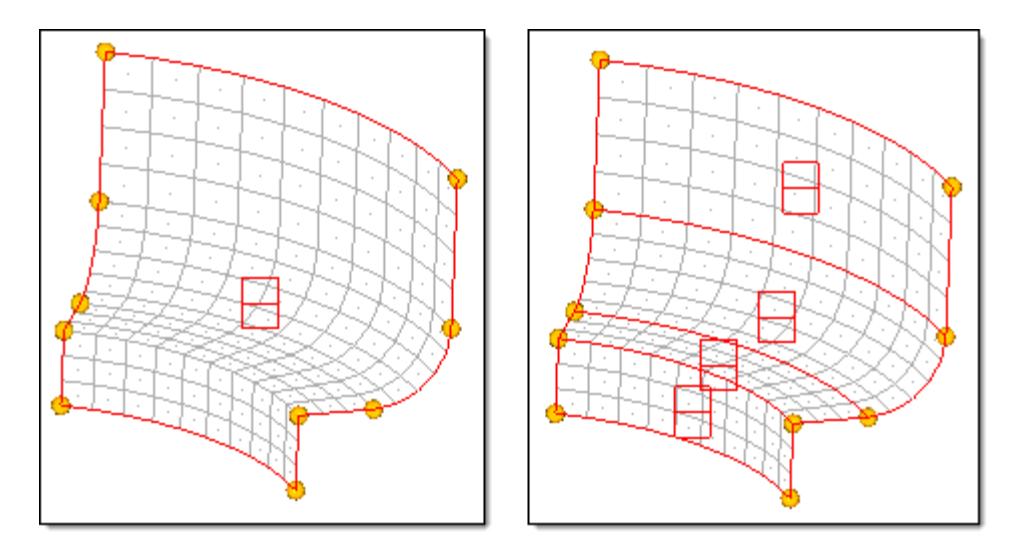

#### *Figure 1727: Partitioning*

*For the model on the left, the 2D domain was created without partitioning. For the model on the right, partitioning was used. Note how the 2D domains are divided along angle and curvature change boundaries. Also note that the edge domains are partitioned regardless of whether the partitioning option is on or off.*

There are two algorithms you can use to partition, element-based and node-based. These can be set individually for quad/mixed meshes and for tria/tetra meshes. In general, the element-based algorithm works better for quad/mixed meshes and second order meshes, while the node-based algorithm works better for tria/tetra meshes.

There are also several parameters that govern the creation of domains for either algorithm. They are found in the of the Domains panel, Partitioning subpanel.

If you have selected **use geometry**, all elements whose nodes are associated to surfaces in the model will be partitioned along the edges of the surfaces. All other elements will be partitioned using one of the partitioning algorithms. If you have also selected **add to geometry**, then any partitions created outside of the surfaces will be added to the partitions created using the surfaces if the partitioning algorithm does not find a break along the edges or the surfaces. This option is helpful when surface data is incomplete of some of the nodes have been moved away from their surfaces.

Partitioning can be angle-based or curvature-based. In either case, the domain angle controls the break angle along which a partitioning break is made. If the angle between the normal vectors between two elements is greater than this value, a new domain is created with an edge running between the two elements. When using curvature-based partitioning, the curve tolerance controls the angle of which values less than it are considered straight for curvature measuring purposes. If the angle between the normal vectors between two elements is less than this value, they are considered flat, otherwise they are considered to be curved. If the curvature changes from straight to curved, changes direction, or changes curvature by more than the curvature tolerance, a new domain is created with an edge running between the two elements. Note that in order for a new partition to be created, a break due to angle or curvature must be found along its entire edge.

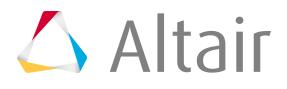

For the node based method, domain angle and curve tolerance have a roughly similar meaning as the element based method. The node based method tends to create fewer partitions than the element based method, although exact performance for each method depends heavily on the features in your model. For instance, the node based method seems to work better on first order tria and tetra meshes while the element based method seems to work better on mixed quad and tria meshes.

### **Dependent Handles**

Handle can be made dependent on one or more other handles, and then those handles can be made dependent on one or more other handles, and so on.

You can create any number of dependency layers. Handles that are dependent on other handles appear smaller and in a color different from the handles on which they are dependent. In the Handles panel, Update subpanel, clicking **review** allows you to view the handles on which a specific handle is dependent. Making a handle dependent has no affect on the way it influences nodes.

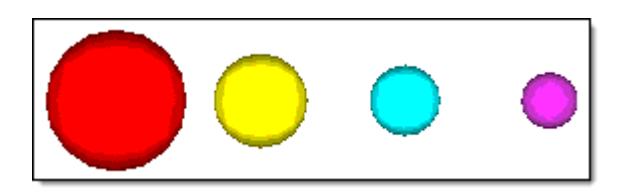

*Figure 1728: Global Handles Independent (red) and dependent (yellow, cyan, and violet).*

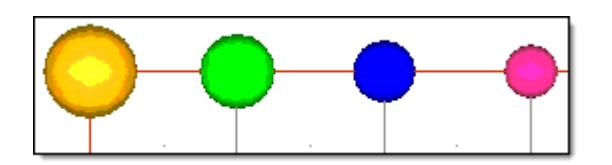

*Figure 1729: Local Handles Independent (orange) and dependent (green, blue, and pink).*

The conditions for handle dependency are as follows:

- A handle that is dependent on another handle inherits the movements applied to the higher level handle.
- If a handle is dependent on only one other handle, it inherits the full movement of the higher level handle.
- If a handle is dependent on more than one handle, it will inherit a percentage of the movements applied to each higher level handle. The percentage is based on the distance between the dependent and independent handles.
- A handle may be dependent on any number of handles, but dependency loops are not allowed.
- A dependent handle can be moved independently of the handles on which it is dependent. This means that movements applied to the dependent handle are not applied to the independent handles. This allows you to add the movements of dependent and independent handles in a logical manner.

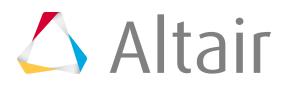

• In the hierarchical method, all local handles are dependent on global handles. These dependencies are calculated internally and cannot be modified manually, biasing will affect them.

Handle dependencies are useful for several different applications.

#### **Transparent control of domain edges and faces**

You can create a dependent handle on an edge domain that is dependent on the handles at the ends of the domain. When the dependent handle is moved, the shape of the edge can be changed. When the handle at either end of the edge domain is moved, the dependent handle moves along as if it was not there. This allows you to combine the changes easily without having to apply separate perturbations for all of the handles.

#### **Grouping features together to move as a unit**

You can make all the handles at one cross section of a beam dependent on a single handle. This allows you to move an entire cross section while only having to select one handle.

#### **Linking several domains together**

You can make all of the handles within several domains dependent on a few at the corners of the domain. This allows you to stretch all of the domains uniformly by moving the independent handles, in essence, performing localized "global" morphing.

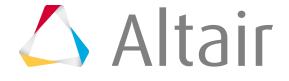
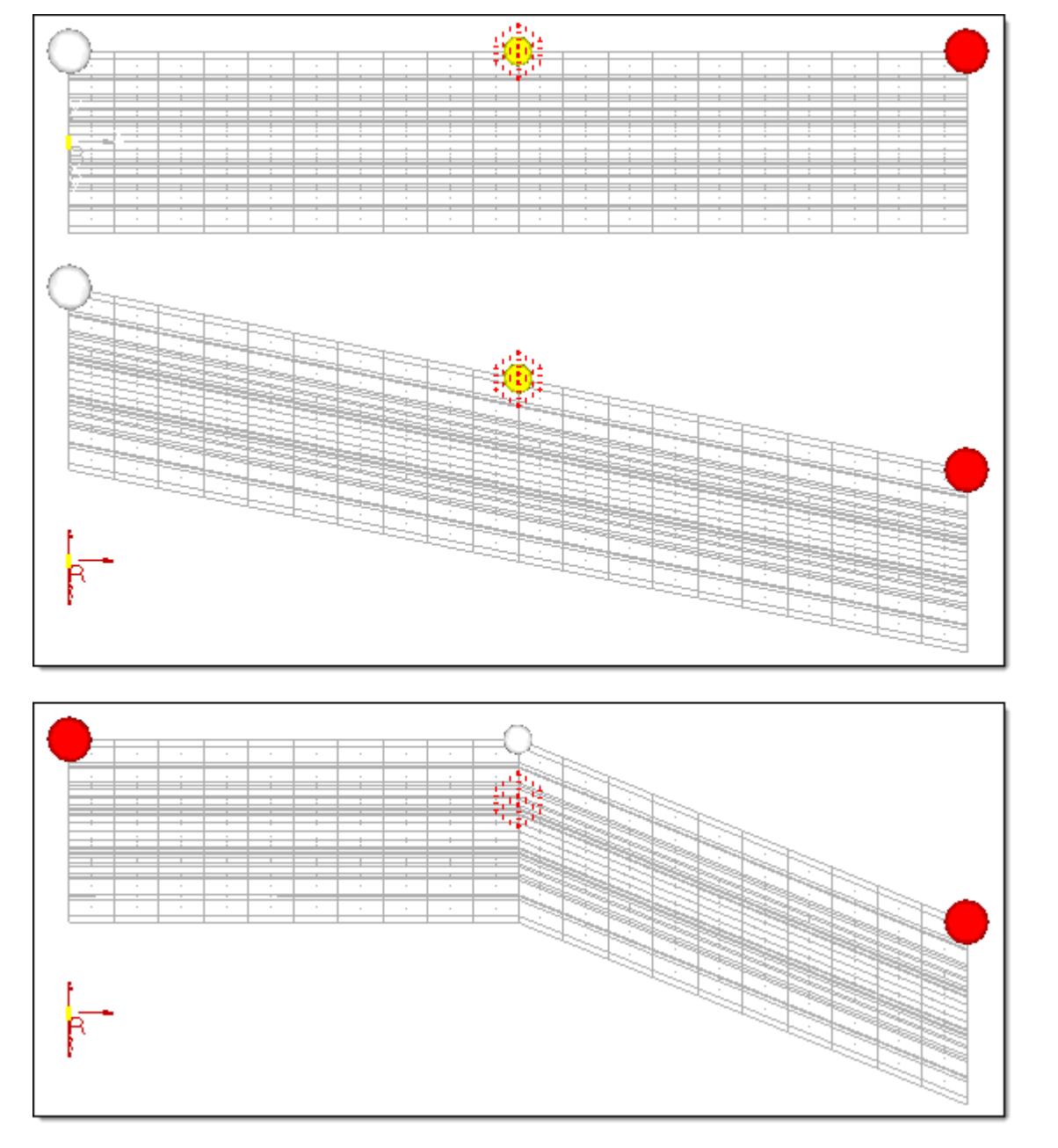

#### *Figure 1730: Dependencies*

*The center global handle is dependent on the two outer global handles. When the highlighted handle on the left is moved (center frame), the center handle follows along. In the lower frame, the center handle is moved independently.*

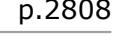

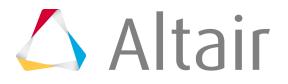

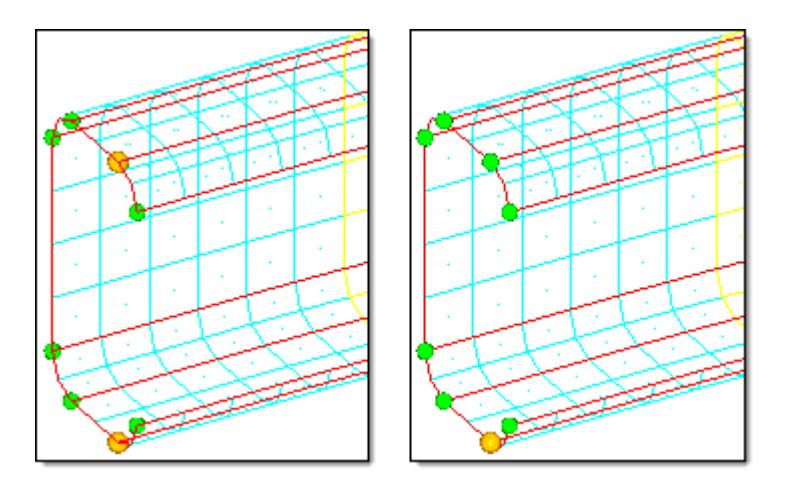

#### *Figure 1731: Dependencies*

*In the model on the left, the three green handles on the top are dependent on the orange handle on the top. The bottom has similar dependencies. The top and bottom halves of the cross sections are controlled by just two handles. In the model on the right, all of the green handles are dependent on the orange handle. The entire cross section is controlled by one handle. Note that the dependencies can extend beyond the 2D domain boundaries.*

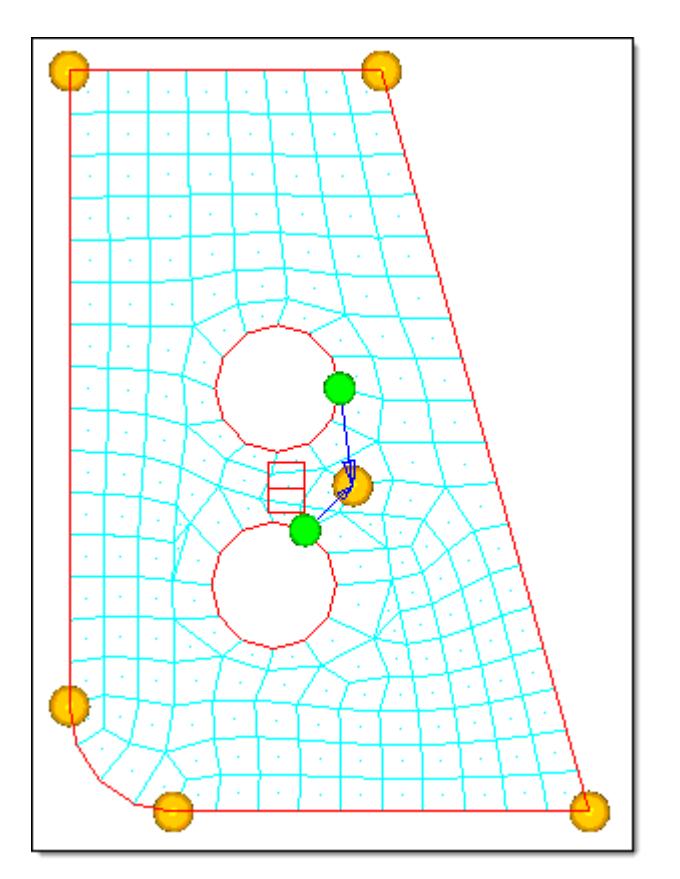

#### *Figure 1732: Dependencies*

*An independent handle was created between the two holes and the handles governing the positions of the holes are made dependent on it. When the independent handle is moved, both holes move with it. Also, each hole can be positioned separately by moving the dependent handle associated with it.*

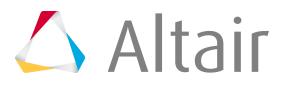

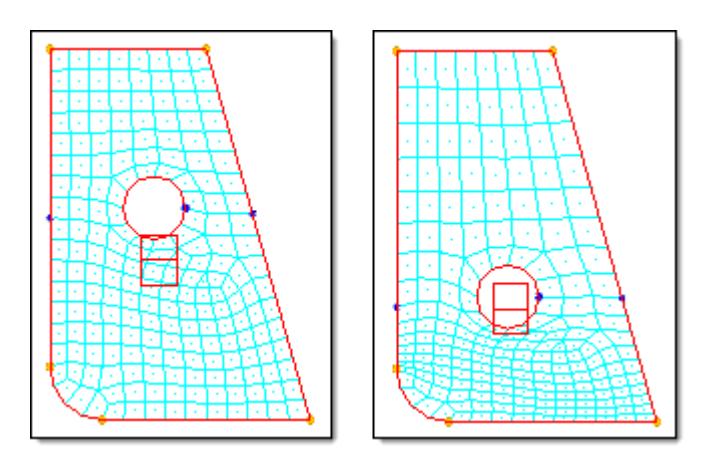

*Figure 1733: Dependencies used to Reduce Mesh Distortion*

*Two dependent handles were created on the edges of the part near the center hole. The dependent handles were constrained along vectors parallel to the sides of the part. When the handle at the hole is moved downward, the dependent handles follow and reduce mesh distortion by spreading the morph across the entire part instead of only around the hole.*

## **Shapes**

Shapes are collections of handle and/or node perturbations from the initial configuration of the FE mesh before the morph.

When you morph your model, HyperMorph stores the morph internally as a collection of perturbations which you can then undo or redo. When you create a shape using the save shape subpanel on the Morph panel or Freehand panels, the handle and/or node perturbations are stored in the new shape entity along with biasing factors for the handle perturbations and details such as the biasing style. HyperMorph takes the difference between the initial state of the model and the current state of the model when creating a new shape. If you save the model using the **save each morph step** option in the Shapes panel, each morph on the undo/redo list will be saved as a separate shape. To get to the current state of the model from the initial state, all of these shapes must be applied. Creating shapes allows you to generate shape variables for optimization and store model changes for parametric studies.

For many morphing operations, the morph consists only of handle perturbations. However, if constraints are being used, or the morph is a mapping or radius changing operation, node perturbations are required to fully describe the shape. In the case of freehand morphing, the morph consists only of node perturbations. When you create a shape, vectors are drawn for each handle and node perturbation for the shape. The vectors are drawn the exact length of the perturbation and the vectors for the handle perturbations are drawn with thicker lines to denote that they are different from node perturbations.

**Note:** While shapes with handle perturbations will move nodes when they are applied, those shapes do not contain node perturbations and thus vectors are not drawn at those nodes.

When you are saving a shape, you can select whether to save it as:

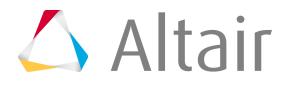

#### **as handle perturbations**

Save shape as either handle perturbations only, or a combination of handle and node perturbations if node perturbations are required to describe the shape.

Shapes saved as handle perturbations will differ from shapes that have been saved with changes to the handle influences.

#### **node perturbations**

Save shape as node perturbations only.

Shapes saved as node perturbations are not affected by changes to domains and handles. Whenever you make a change to your model, HyperMorph will ask you if you want to preserve any existing shapes saved as handle perturbations by converting them to node perturbations. If you plan to make changes to domains and handles, you should save shapes as node perturbations. If not, save shapes as handle perturbations and they will require less memory and disk space. If you later decide that you want to change a shape from node perturbations to handle perturbations or vice versa you can do so in the Shapes panel, Convert subpanel.

Once a shape is saved, you can apply it to your model with any given scaling factor. Applying a shape in this way is like any other morphing operation and can be undone, redone, or saved as part of another shape.

### **Convert Saved Shapes**

Convert shapes saved with handle perturbations to shapes saved with node perturbations, or viceversa.

- **1.** From the Tool page, click **HyperMorph** module.
- **2.** Click **Shapes**.
- **3.** Select the **Convert** subpanel.
- **4.** Select the type of conversion to perform.
- **5.** Select the shapes to be converted.
- **6.** Click **convert**.

### **Optimization Setup**

Morphing can be used to create shape variables for optimization.

**Note:** A shape is not a shape variable, but by adding a desvar which points to the shape, it 巨 becomes a shape variable.

### **Create Shape Variables for Optimization Runs**

Morph your model into the shape of the first shape variable.

- **1.** From the Tool page, click **HyperMorph** module.
- **2.** Click **Morph**.
- **3.** Select the **Save Shape** subpanel.

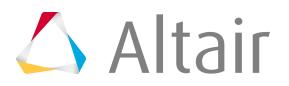

- **4.** Save morph shape for each shape variable you want to create.
	- a) Save your morph as a shape.
	- b) Click undo all to return to your base model shape.
- **5.** From the Analysis page, click **Optimization** module.
- **6.** Click **Shape**.
- **7.** Select **multiple desvars**.
- **8.** Use the shapes selector to select the shapes for which you want to create shape variables.
- **9.** Click **create**.

A desvar for each shape is created with the initial value and bounds in the panel. Each desvar is given a unique name.

- **10.** Animate the shape variables.
	- a) Click **undo morphing** if you did not click undo all after saving the last shape.
	- b) Click **animate**.

Once you have created shape variables for your shapes, you can set up the rest of your optimization problem within the optimization module.

# **Morph Volume Approach**

The Morph Volume approach involves surrounding the mesh with one or more morph volumes, which are highly deformable six-sided prisms.

A number of methods exist to create the morph volumes, including single and matrix creation as well as the interactive on-screen method. Morph volumes support tangency between adjoining edges and allow for multiple control points along their edges. Handles placed at the corners and along the edges of the morph volumes allow for the morphing of the morph volumes which in turn morphs the mesh inside the morph volumes. The morph volume approach is quick and intuitive and is most useful for making large scale changes to complex meshes.

# **Freehand Approach**

The Freehand approach involves morphing by moving the nodes directly without the need to create any HyperMesh morphing entities.

You define the nodes which will move, the nodes which will stay fixed, and the affected elements, which manually allows for rapid changes to any mesh. You have great flexibility in how the moving nodes are moved, such as translation, rotation, and projection to geometry as well as using a tool to "sculpt" the mesh into the desired shape. You are also able to turn node manipulations made in any panel, such as scaling or node projection, into morphs using the record subpanel. The freehand approach is an ideal introduction to HyperMorph since it allows morphing without the creation of any HyperMesh morphing entities while employing the concepts of domains and handles. The freehand approach also allows for "customized" morphing, allowing you to do virtually any kind of morphing.

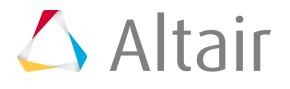

# **Space Frame Model Strategies using Global Domains**

Space frames are models that have a sparse distribution of elements, such as a car body. Space frame models can generally have element counts in the hundreds of thousands, but their basic structure is rather simple.

Often the desired shape changes are general, such as making it smaller, shorter, wider, or altering the basic positions of components within the frame. In many instances, these changes can be performed by placing a handle at each joint in the frame and moving those handles to the desired locations. For these types of models, all that is necessary is to create a global domain and global handles. Local handles are not required since local changes to the frame components are not necessary. Since local handles and domains for large models can consume a great deal of resources, you should avoid creating them unless it is necessary.

# **Create Handles and Domains for Space Frame Model**

Create a global domain and global handles at useful positions throughout the space frame.

- **1.** From the Tools page, click **HyperMorph**.
- **2.** Click **Domains**.
- **3.** Select the **Create** subpanel.
- **4.** Set the selector to **global domain**.
- **5.** Set the toggle to **all nodes**.
- **6.** Set the toggle to **create handles**.
- **7.** Click **create**.

A global domain and global handles are created at useful positions throughout the space frame.

- **8.** If the handles are not where you want them to be, delete the handles and add global handles elsewhere.
	- a) Open the Delete panel by pressing **F2**.
	- b) Delete unwanted handles.
	- c) Go to the HyperMorph module, Handles panel, Create subpanel.
	- d) In the name field, enter a name for the handle.
	- e) Select an xyz position or any number of nodes where you want global handles.
	- f) Click **create**.

A new global handle is created at each node or at the specified xyz location. If more than one handle is created at a time, the handles will each be given a unique name by appending a number after the name you have given. You should place global handles both in areas where you want to apply perturbations and in areas that you want to stay fixed. You can also use morph constraints to fix nodes in place during global morphing but if you want them to affect the surrounding mesh you must select the stretch mesh around nodes option when creating the morph constraint. If you want a part of your model to move as a rigid body, such as a wheel or the engine block, use a cluster type morph constraint.

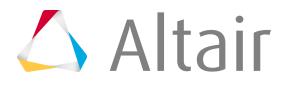

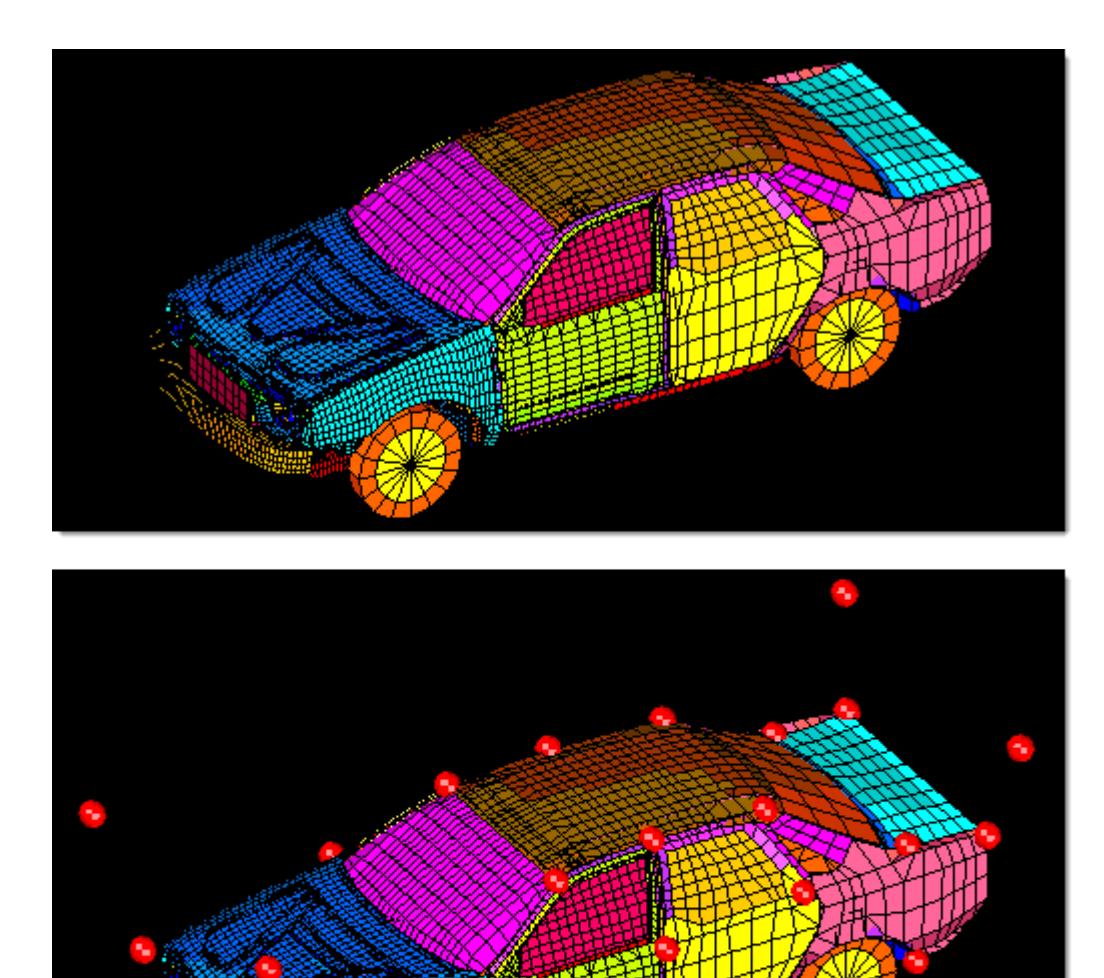

*Figure 1734: Global Domain and Global Handles for Full Car Model*

Exiting any panel in the HyperMorph module or the Delete panel automatically triggers HyperMorph to refresh the handle influences, if necessary. Adding, editing, or deleting handles, domains, or symmetries makes it necessary for HyperMorph to refresh the handle influences. For large models or

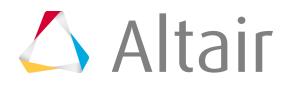

large changes, this can be time consuming, so you will want to make all the changes you desire within each panel before exiting.

# **Match Mesh, Line, or Surface Data**

Move the handles into positions that change the shape of the model to match the mesh or geometry data. If you are going to match a mesh you need to make sure that the mesh does not get morphed when you are moving the handles.

This can be accomplished by constraining the nodes on the target mesh.

### **Constrain Nodes on the Target Mesh**

Constrain all of the nodes in the target mesh to remain fixed during morphing operations.

- **1.** From the Tools page, click **HyperMorph**.
- **2.** Click **Morph Constraints**.
- **3.** Select the **Create/Update** subpanel.
- **4.** Select the nodes on the target mesh.
- **5.** Switch the selector to **fixed**.
- **6.** Clear the **stretch mesh around nodes** checkbox.
- **7.** Click **create**.

All the nodes in the target mesh are constrained to remain fixed during morphing operations as long as the constraint is active and the **use constraints** checkbox is selected. See the Morph Options panel.

**Note:** If you select the **stretch mesh around nodes** checkbox, the nodes between the constrained nodes and the handles will be affected regardless of whether the mesh is continuous between them.

## **Morph Interactively**

Morph interactively by moving the handle and releasing the mouse button.

One of the most enjoyable ways to morph is interactively. As you drag a handle across the screen and you can watch the mesh move along with it. For large models it may be too slow to morph interactively in real time, but you can still morph interactively with any size model by setting HyperMorph to perform the morphing after you move the handle and release the mouse button.

You can also select other features to drag the handle along such as a line, a plane, or a surface. HyperMorph uses the position of the mouse on the screen to figure out where you want to move the handle. You can use this feature to position a handle anywhere you want line or surface data.

- **1.** From the Tools page, click **HyperMorph**.
- **2.** Click **Morph**.

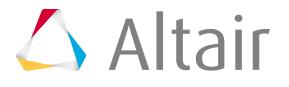

- **3.** Select the **move handles** subpanel.
- **4.** Change the upper middle selector to **interactive**.
- **5.** Change the rightmost toggle from real time to **on release**.
- **6.** Change the lower middle selector from on domains to **along vector**.
- **7.** Select a vector.
- <span id="page-2816-0"></span>**8.** Morph.
	- a) Click **morph**.
	- b) Select a handle on the screen and hold the mouse button down.
	- c) Move the handle to the new location and release the mouse button.

As you drag the mouse, the handle follows along the selected vector. Since on release was selected, only the graphics for the handle are updated, which leaves a dark trail through the mesh. When you release the mouse button, the morph is applied to the model and the graphics are updated for the entire model. If the handle position needs to be changed again, repeat step [8.](#page-2816-0)

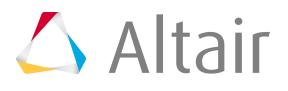

**Tip:** To save time, move more than one handle at the same time by selecting several handles before performing step [8](#page-2816-0). When you release the mouse, all of the selected handles are moved the same distance in the same direction.

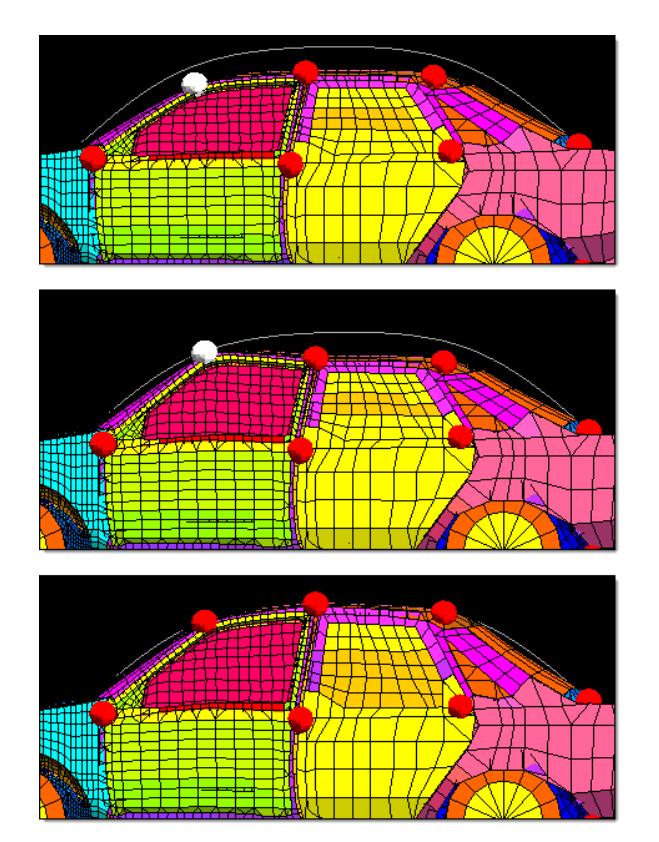

#### *Figure 1735: Morph to Profile Line*

*In the top frame, the global handles on either side of top of the windshield are selected. In the middle frame they are interactively moved upwards along a vector to a point matching with the profile line. In the bottom frame the process has been repeated for the other handles on the roof. The result is a morphed vehicle model that closely matches the profile line.*

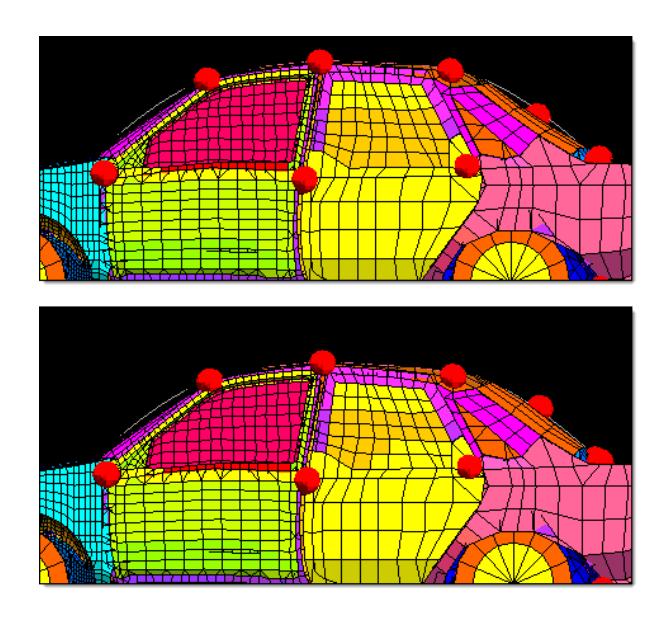

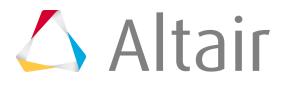

- **2.** Click **Morph**.
- **3.** Select the **move handles** subpanel.
- **4.** Change the upper middle selector from interactive to **move to node**.
- **5.** Select a handle.
- **6.** Select a node.

The handle is moved to the position where the node was prior to morphing and the rest of the mesh morphs accordingly.

### **Create Nodes on the Fly**

Create nodes on the fly on lines and surfaces.

- **1.** From the Tools page, click **HyperMorph**.
- **2.** Click **Morph**.
- **3.** Hold the mouse button down and drag the mouse over a line or surface until it is highlighted.
- **4.** Click on the line or surface where you want the node.

A node will be created and the handle will immediately be moved to the node.

# **Make Parametric Changes**

Dimensions such as distance and angle can be changed easily in HyperMorph.

### **Translate/Rotate Handles**

- **1.** From the Tools page, click **HyperMorph**.
- **2.** Click **Morph**.
- **3.** Select the **Move Handles** subpanel.
- **4.** Translate the handles.
	- a) Change the upper middle selector from move to node to **translate**.
	- b) Use the handles selector to select handles.
	- c) Select a vector and distance.
	- a) Select the desired xyz translation.
	- b) Click **translate**.

The handles move the specified distance in the specified direction and the model morphs accordingly.

- **5.** Rotate the handles.
	- a) Change the upper middle selector from translate to **rotate**.
	- b) Use the handles selector to select handles.
	- c) Select an axis of rotation.
	- d) Set the rotation angle.

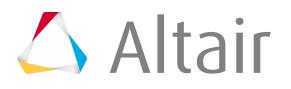

### e) Click **rotate**.

The handles rotate about the axis the specified angle and the model morph accordingly.

- **6.** Specify dimensions more precisely
	- a) Select the **Alter Dimensions** subpanel.
	- b) Set the upper left selector to **distance**.
	- c) Change the middle left selector to **nodes and handles**.
	- d) Select node a and node b at nodes whose distance you want to change
	- e) Select follower handles for node a that are near node a.
	- f) Select follower handles for node b that are near node b.
	- g) Change the distance value.
	- h) Click **morph**.

HyperMorph moves the follower handles for node a as a group and the follower handles for node b as a group either towards each other or away from each other so that the new distance between node a and node b is equal to the specified distance. If the left selector is set to hold end a, node a will not move, same for node b. If the left selector is set to hold middle, both node a and node b will move the same distance.

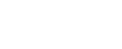

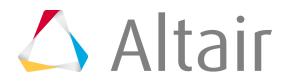

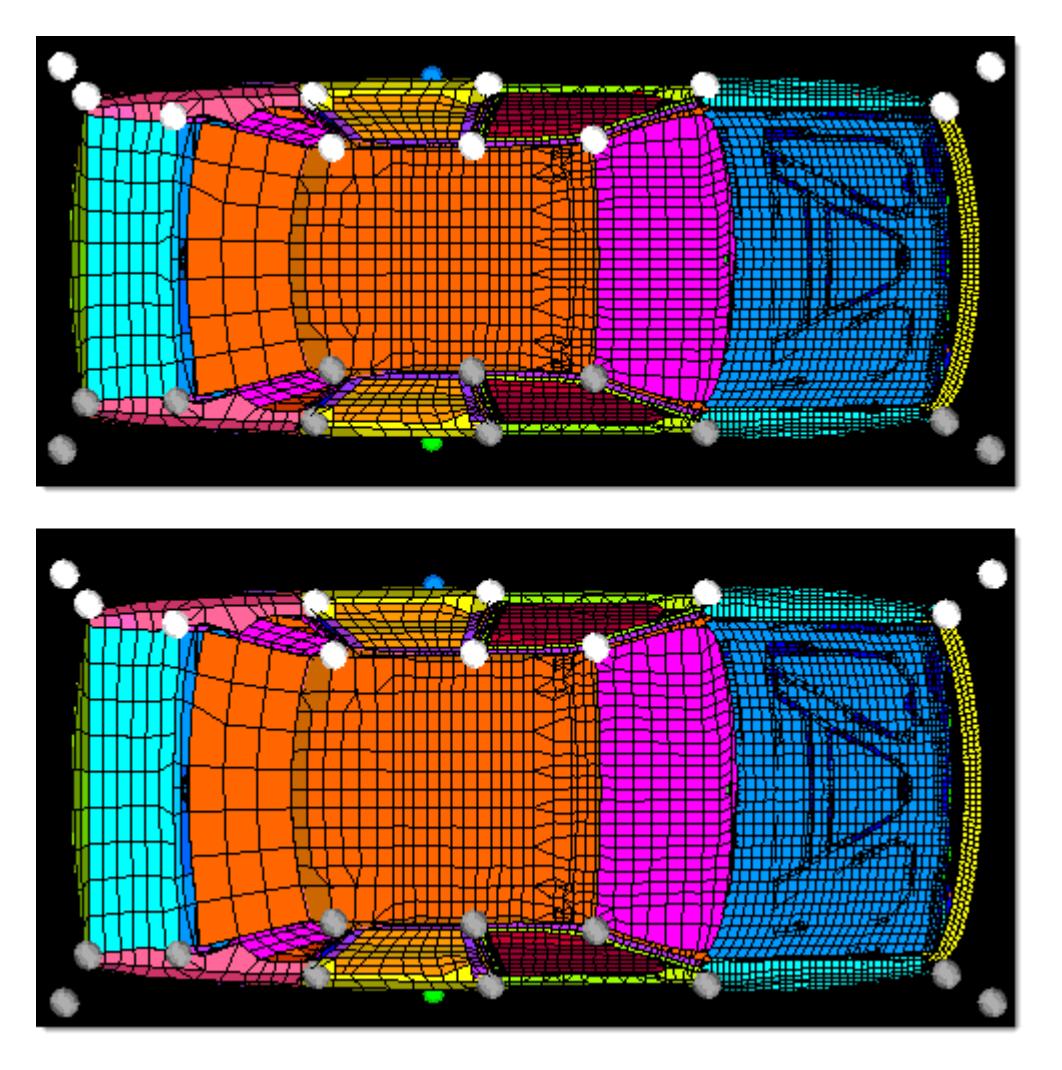

*Figure 1737: Morph by Altering Distance between Two Nodes The width of the car is found by placing node a (green dot) on the right hand door and node b (blue dot) on the left hand door. The handles on the right side of the model are selected as followers for node a and the handles on the left side of the model are selected as followers for node b. The distance is changed and the model morphs.*

### **Change Angles**

- **1.** From the Tools page, click **HyperMorph**.
- **2.** Click **Morph**.
- **3.** Select the **Alter Dimensions** subpanel.
- **4.** Set the upper left selector to **angle**.
- **5.** Change the middle left selector to **nodes and handles**.
- **6.** Select node a, vertex, and node b at nodes whose angle you want to change.
- **7.** Select follower handles for node a that are near node a.
- **8.** Select follower handles for node b that are near node b.

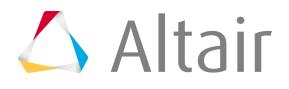

### **9.** Change the angle value.

### **10.** Click **morph**.

HyperMorph moves the follower handles for each end in a way so that the new angle between node a, the vertex, and node b are the specified angle. If necessary, HyperMorph will iterate to achieve the desired angle, or at least get close. If node a and node b are selected coincident with one of the follower handles, iteratation is not necessary.

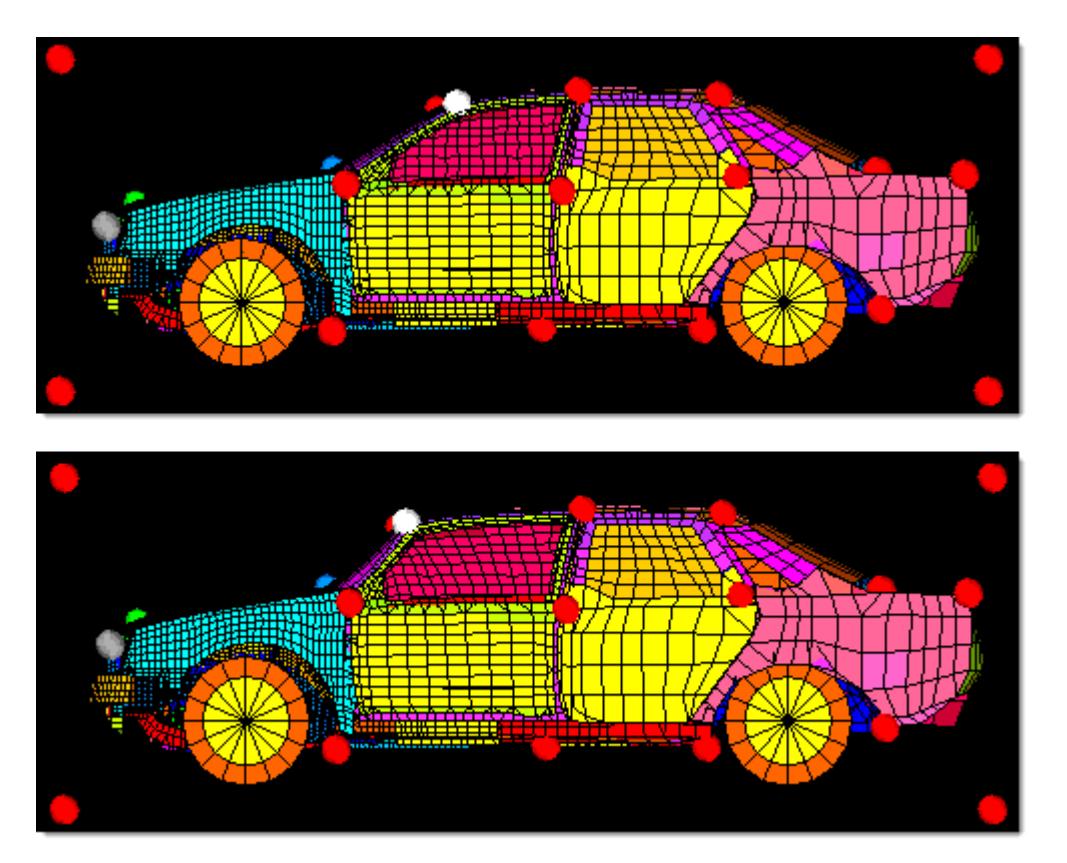

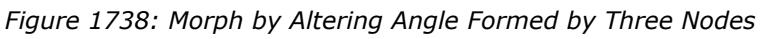

*The slope of the windshield is altered by defining an angle using three nodes, green, blue, and red, selecting two handles at the front of the car as followers for node a (green), and selecting two handles on either side of the windshield as followers for node b (red node). The angle is changed from 160 degrees to 150 degrees. Note that the handles on either side of the windshield were constrained to move along the x-axis (front to back) thus maintaining the height of the roof.*

# **Global Morphing with Handle Placement**

Global morphing differs from local morphing in that there are no definite boundaries between the handles that restrict their zones of influence. When you perform global morphing operations, the parts of the model that are morphed are those that lie between the handles that are moving and those that are not.

For the general space frame cases, positioning handles at the joints between the members of the space frame restricts the handle influences to the parts of the frame that they are touching. However, for cases where you are trying to morph a mesh that covers a wide area, you will need to place several handles across both of sides of the zone of influence.

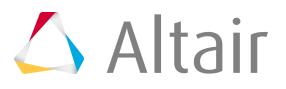

You can visualize the handles as places on a sheet of rubber where you are placing your fingers. If you place three fingers on one side and two on the other and try to stretch the sheet, the space between your fingers on the two finger side will be pulled towards the three finger side. By placing three fingers on each side, you allow for even stretching to occur between each set of fingers. In morphing this is accomplished by placing handles evenly along both sides of the mesh to be stretched.

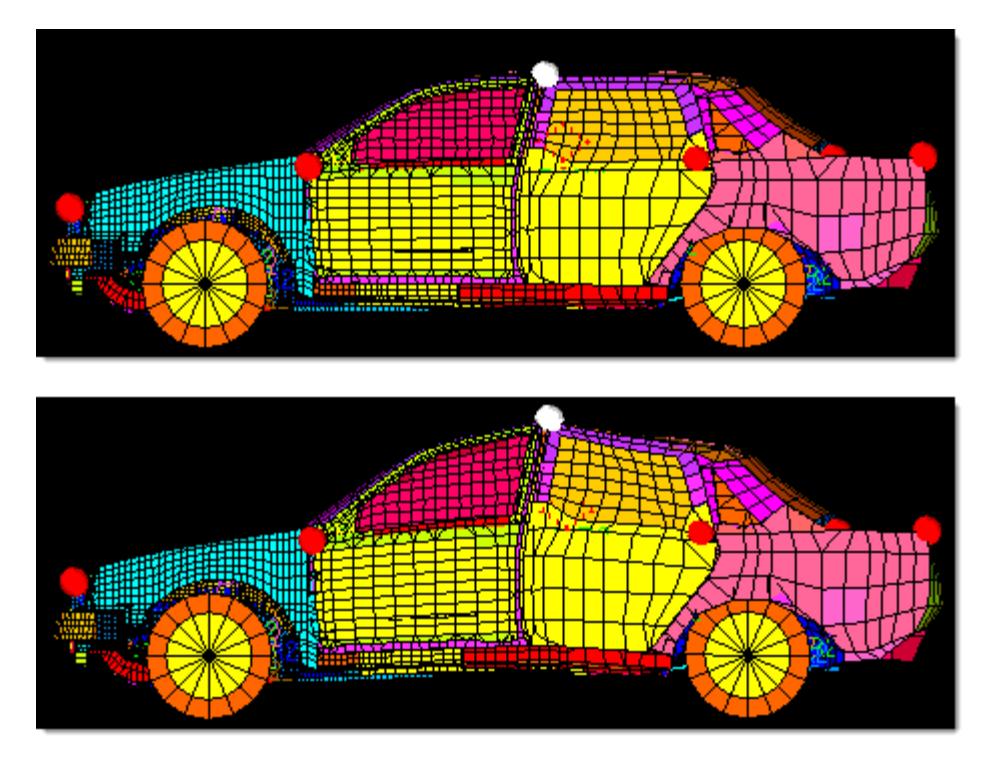

*Figure 1739: Control Global Morphing with Handles The handle on the roof is moved upwards and the center section of the car is morphed along with it.*

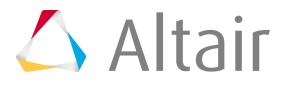

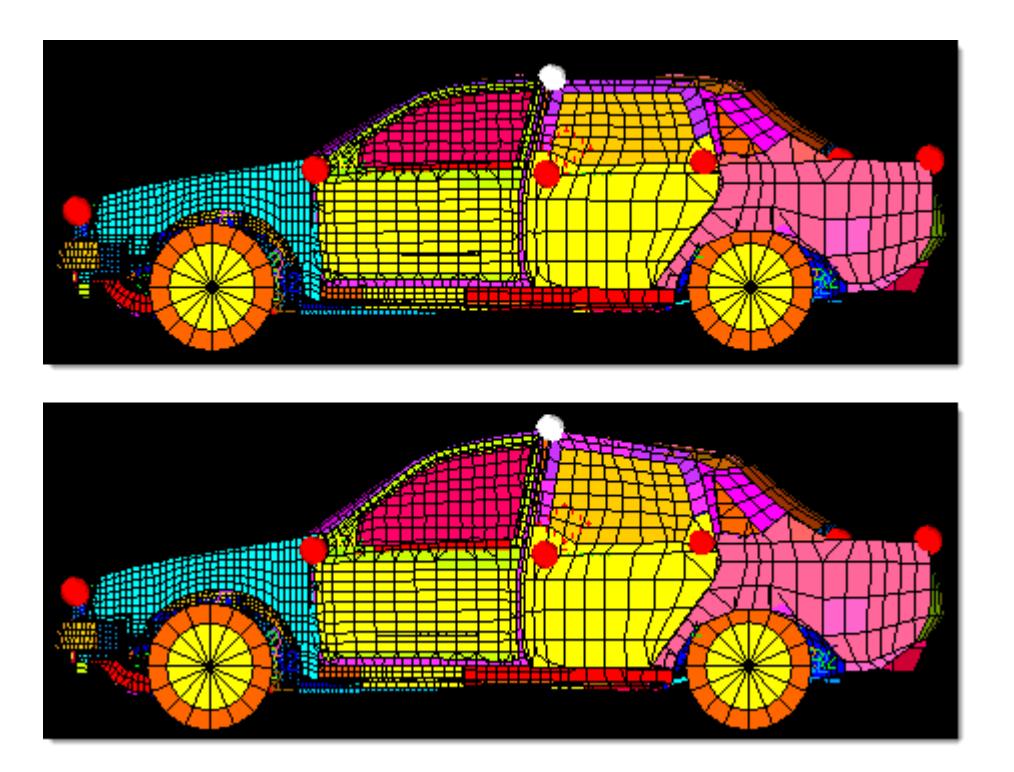

*Figure 1740: Control Global Morphing with Handles*

*A handle is added directly below the handle on the roof near the center of the car. Now when the handle on the roof is moved upwards, only the part of the car between the roof and the handles along the midline of the car is stretched.*

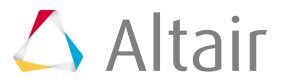

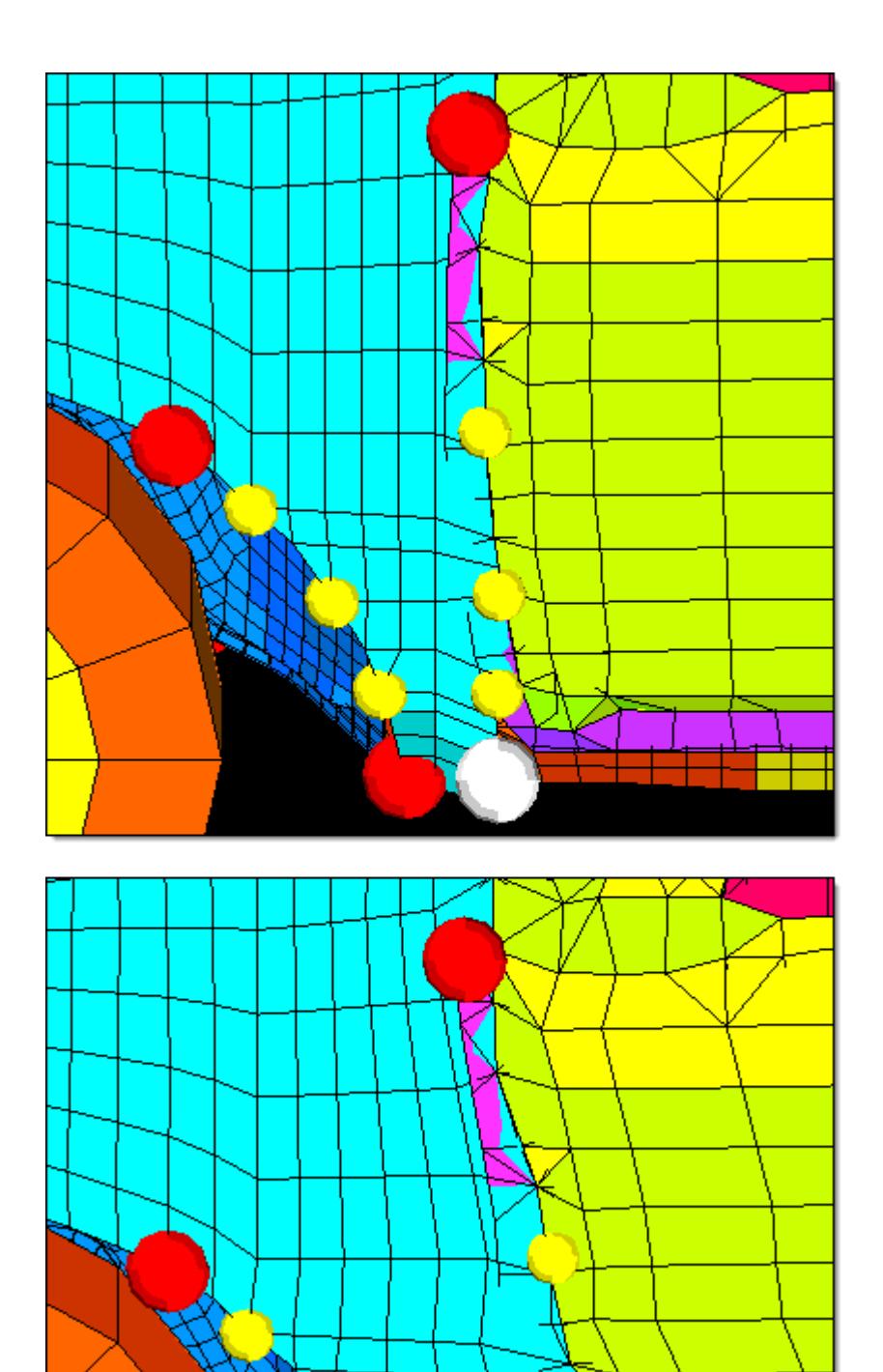

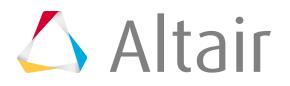

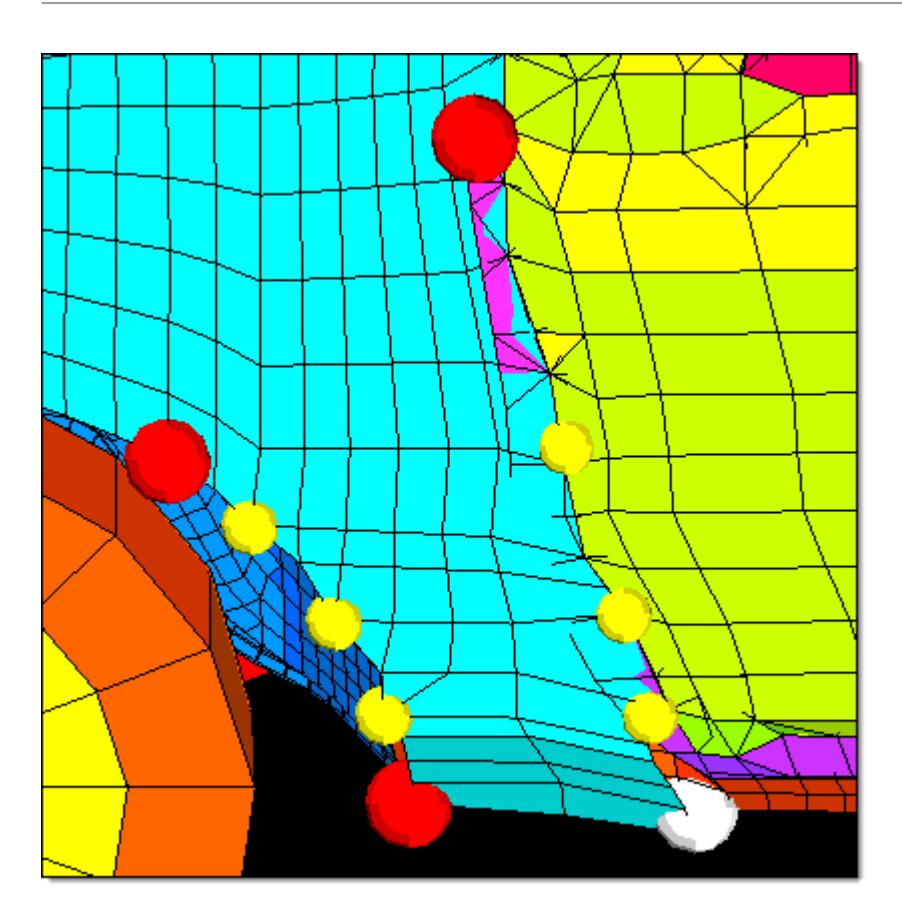

*Figure 1741: Add Handles to Control Global Morphing*

*Using several handles on either side, the fender of the model is morphed. Note that dependent handles are used to simplify the morphing operation. Also note that in cases where detailed shape changes are required, morph volumes will usually yield better results.*

# **Mirror Images using 1 Plane Symmetry**

If your space frame is symmetric, you can create a plane of symmetry at the center of your space frame and have your morphs applied in a symmetric fashion.

- **1.** From the Tools page, click **HyperMorph**.
- **2.** Click **Systems**.
- **3.** Create a system at a node where the plane of symmetry is to be located and have the x-axis pointing normal to the plane to be created.
- **4.** Click **return** to go to the HyperMorph module.
- **5.** Click **Symmetry**.
- **6.** In the name field, enter a name.
- **7.** Select the global domain icon.
- **8.** Switch the selector from none to **1 plane**.
- **9.** Select the system you created.
- **10.** Select x-axis as the axis to align the symmetry.

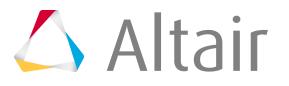

**11.** Change the left toggle from approximate to **enforced**.

### **12.** Click **create**.

A plane of symmetry is created at the origin of the system and based perpendicular to the x-axis. The icon for a 1-plane symmetry is a rectangle positioned like a small mirror for the symmetry system. HyperMorph also links any handles that it finds that are reflections of the other. Since enforced was selected, HyperMorph creates new handles that are reflections of ones that are not linked to any others and creates a symmetric link between them. When handles are created or deleted, the enforced option will automatically create or delete handles on the other side of the symmetric link in order to enforce symmetry of the handles.

The mesh itself does not need to be symmetric to use the symmetry options. The symmetry will be applied to the handles and handle perturbations that will influence the mesh in a symmetric fashion. If you want to add handles to one side of the plane of symmetry and not the other, yet still have symmetry active for the symmetric handles, use the approximate option instead.

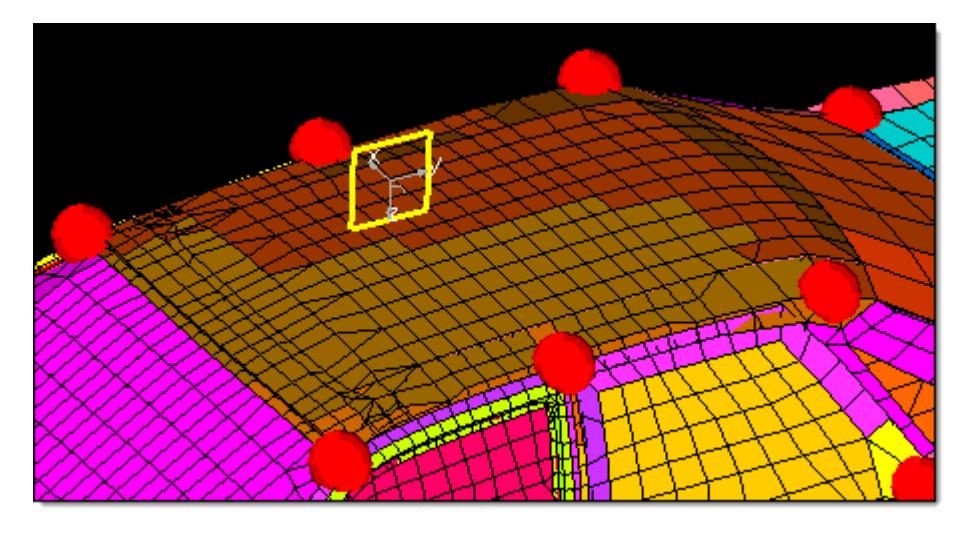

### *Figure 1742: System and 1-Plane Symmetry*

*The plane of symmetry is positioned at the origin of the system and perpendicular to the x-axis. The perturbations applied to handles on one side of the plane of symmetry will be mirrored on to the other side.*

Now when you perform a morphing operation you only need to move the handles on one side of the plane of symmetry. If you have the symmetry links checkbox activated, HyperMorph automatically applies the handle movements to the handles on the other side of the plane of symmetry through the symmetry link. As a result, the model maintains symmetry across the symmetry plane.

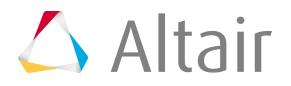

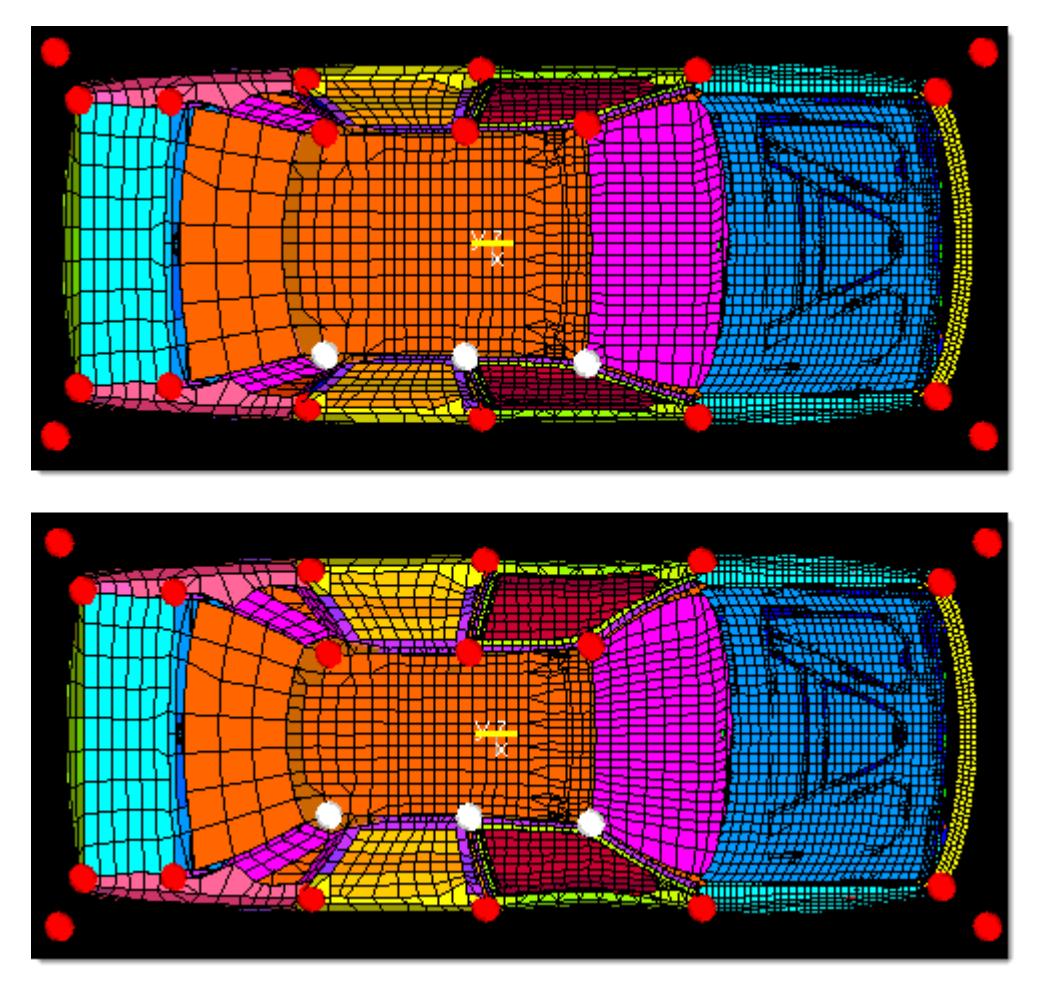

*Figure 1743: Using 1-Plane Symmetry*

*Three handles on the right hand side of the roof are selected and moved towards the centerline. HyperMorph automatically moves the corresponding nodes on the left hand side of the roof in a symmetric fashion.*

# **Reduce 3D to 2D using Linear Symmetry**

Use linear symmetry to apply morphs to the model in such a way that the model is essentially reduced to two dimensions.

- **1.** From the Tools page, click **HyperMorph**.
- **2.** Click **Systems**.
- **3.** Create a system with the x-axis pointing along the dimension to be reduced.
- **4.** Click **return** to go to the HyperMorph module.
- **5.** Click **Symmetry**.
- **6.** Select the **create** subpanel.
- **7.** In the name field, enter a name.
- **8.** Select the global domain icon.
- **9.** Switch the selector from 1 plane to **linear**.

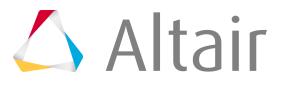

- **10.** Select the system you created.
- 11. Select x-axis as the axis to align the symmetry.

### **12.** Click **create**.

A linear symmetry is created along the x-axis of the system. The icon for a linear symmetry consists of two parallel lines along the dimension to be reduced. The origin of the system is irrelevant. Now each handle acts on the mesh as if it were a line extending along the system x-axis. If two handles lie along a line parallel to the system x-axis, they will be linked through symmetry. When you move a handle, all the nodes and handles with the same y and z coordinates will move along with it.

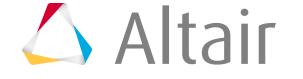

**Note:** Since linear is a non-reflective type of symmetry, leaving symlinks unchecked will not 昆 prevent the handles from having linear influences. However, it will stop movements from one handle from being applied to others that are linked via the symmetry. If you wish to turn the symmetry off for a given morphing operation, make the symmetry inactive in the Morph Options panel.

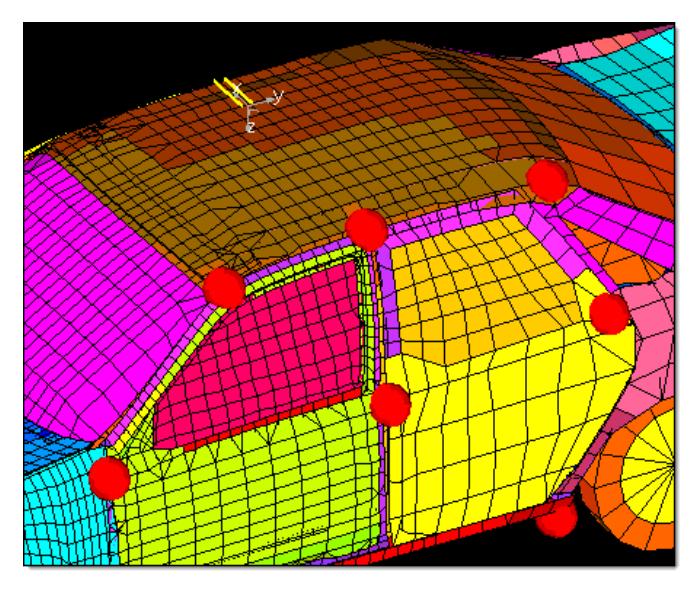

*Figure 1744: System and Linear Symmetry*

*The linear symmetry icon consists of two parallel lines along the system x-axis. Note that the placement of a linear symmetry system does not matter, the effect of the linear symmetry system is determined only by the direction of the x-axis.*

Applying a linear symmetry is very useful for making profile changes to a space frame model. It does not matter where the handles are placed along the x-axis, greatly simplifying the model set up. You only need to look at the model from one view to set up the handles and to morph the model. For models with a large number of elements this can save a great deal of time.

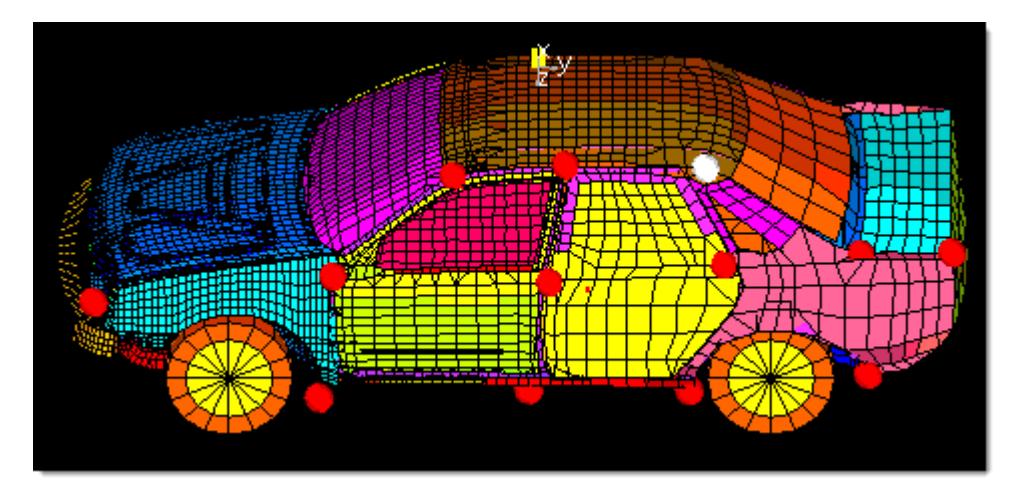

*Figure 1745: Using Linear Symmetry The handle on the rear part of the roof is selected and the entire rear portion of the roof is morphed along with it. With linear symmetry you only need to place handles on one side of the model to affect the entire profile.*

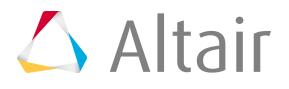

- **2.** Click **Systems**.
- **3.** Create a system with the x-axis pointing along the dimension to be retained.
- **4.** Click **return** to go to the **HyperMorph** module.
- **5.** Click **Symmetry**.
- **6.** Select the **create** subpanel.
- **7.** In the name field, enter a name.
- **8.** Select the global domain icon.
- **9.** Switch the selector from linear to **planar**.
- 10. Select the system you created.
- **11.** Select the x-axis as the axis to align the symmetry.
- **12.** Click **create**.
- **13.** Click **return** to go to the **HyperMorph** module.
- **14.** Click **Symmetry**.
- **15.** Select the **update by domain** subpanel.
- 16. Select the global domain.
- **17.** Select the planar symmetry.
- **18.** Click **update**.

A planar symmetry is created and the other two symmetries from the global domain are removed. You are allowed to have any number of symmetries associated with a domain and all will apply, but combining linear and planar symmetry in the same direction results in an unrealistic situation and poor influence calculations.

The planar symmetry icon is displayed as a filled-in rectangle perpendicular to the system x-axis. Now each handle acts on the mesh as if it were a plane perpendicular to the x-axis. If two handles lie in a plane perpendicular to the system x-axis, they will be linked through symmetry. When you move a handle, all the nodes and handles with the same x coordinates will move along with it.

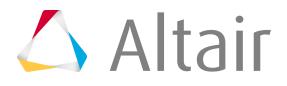

**Note:** Since planar is a non-reflective type of symmetry, leaving symlinks unchecked will not prevent the handles from having linear influences. However, it will stop movements from one handle from being applied to others. If you wish to turn the symmetry off for a given morphing operation, make the symmetry inactive in the Morph Options panel.

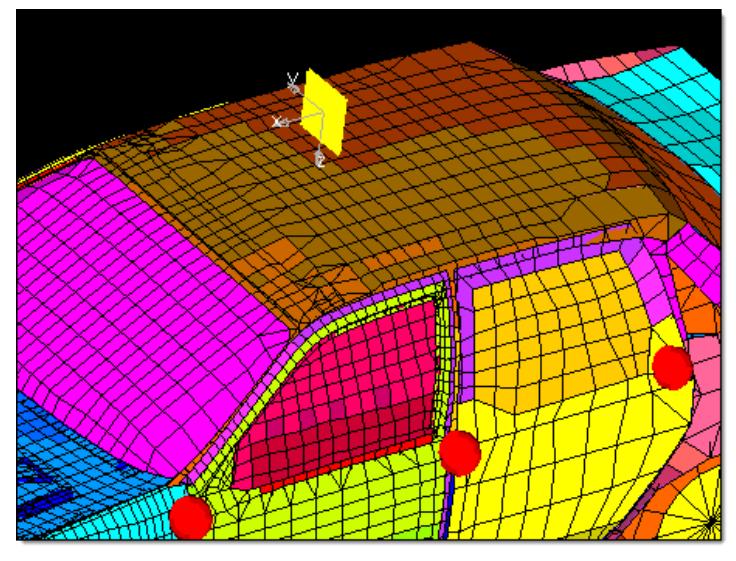

*Figure 1746: System and Planar symmetry The planar symmetry icon is a plane perpendicular to the system x-axis. Note that the placement of a planar symmetry system does not matter, the effect of the planar symmetry system is determined only by the direction of the x-axis.*

Applying a planar symmetry greatly simplifies a model. Essentially, it reduces the model to a lying along single axis. This symmetry type is very useful for changing dimensions along one axis through the entire model.

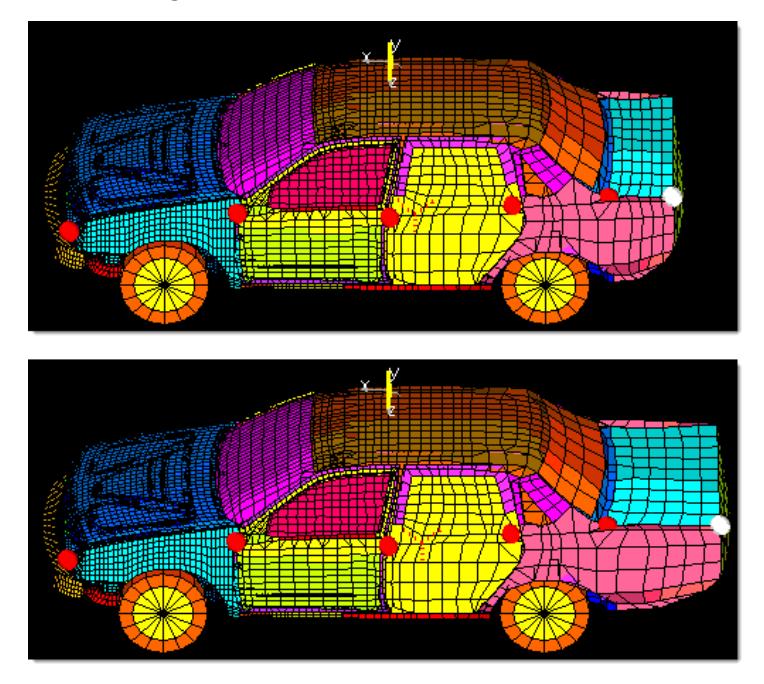

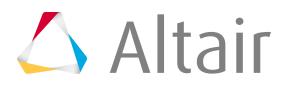

# **Shell Model Strategies using Local Domains**

Shell models are models that are made up primarily of shell elements, namely, quads, and trias. In general, a shell model represents many parts, each with numerous features such as holes and edges, and connected together using 1D elements such as bars and rigids.

HyperMorph is designed to make it easy to change the size and shapes of the shell model features. This is done using one of the following methods:

- Moving the handles on the part to new locations
- Moving the global handles around the parts to new locations
- Altering the radius or curvature of curved edges of the parts, or mapping the nodes of a part to line or surface data

For most models you only need to create 2D domains for the entire part, but you can also add a global domain and global handles for shape alterations of a general nature.

# **Manage Handles and Domains for Shell Models**

Create handles and domains, divide your shell model, and group, split, merge domains.

### **Create Handles and Domains for Shell Models**

- **1.** From the Tools page, click **HyperMorph**.
- **2.** Click **Domains**.
- **3.** Select the **create** subpanel.
- **4.** Set the selector to **2D domains**.
- **5.** Change the toggle to **all elements** or select all the elements in the model.
- **6.** Click **create**.

A 2D domain is created for each group of continuous shell elements. Parts joined by 1D or 3D elements are separated into different domains. If partition domains is checked, the 2D domains will be partitioned according to the settings selected in the partitioning subpanel of the Domains panel. Once partitioned, edge domains are placed around the 2D domains and handles are placed at the ends of the edge domains. All of this is automatic, but 1D and 3D elements will not be placed into 1D and 3D domains unless you set the selector to local domains instead of 2D domains. In many cases, the domains and handles will be generated where you want them to be. If not you can always add, edit, or delete the handles and domains to meet your needs.

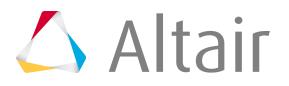

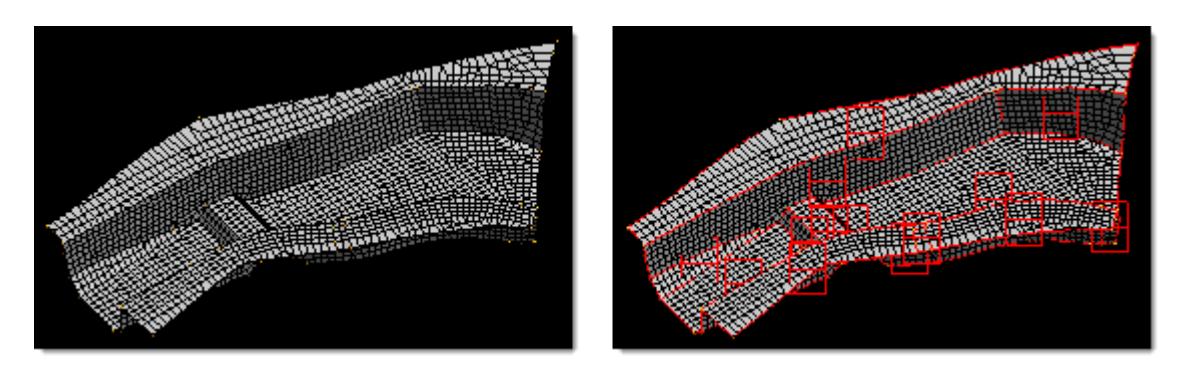

*Figure 1748: Shell Model Partitioned into 2D Domains*

**7.** If you wish to generate a global domain as well as local domains for your model with a single button click, either change the selector to **global and local** and click **create**, or to **auto functions** and click **generate**.

In the case of the generate auto function, if there are any domains or handles in the model, HyperMorph will first ask if you want to delete all the current morphing entities. If you say "yes", or if there are no morphing entities in the model, HyperMorph automatically generates 1D, 2D, 3D, and edge domains for the entire model and a global domain and handles as well.

For tria meshes which lack underlying geometry, both the node-based and element based partitioning algorithms may prove unsatisfactory. In these cases you may find it more effective to ignore curvature when partitioning. To accomplish this, go to the partitioning subpanel, select element based as the algorithm for tria/tetra meshes, and change the uppermost toggle from curvature based to angle based. You may also want to lower the domain angle to 30 degrees. HyperMorph will then only make partitions along edges in the model where the domain angle is exceeded. You can then go in and manually divide the 2D domains where the curvature breaks should go. This method is almost mandatory for meshes that began as first order meshes but were transformed into second order meshes. For these meshes, HyperMorph will detect a curvature break at every element along a curve if the midpoint nodes of the elements have not been modified to capture the curvature. The result will be a domain for every element on a curve which makes morphing impractical.

Solving the influence coefficients for 2D domains which contain more than 20,000 elements can become very time consuming even though it is only done after domain editing and during morphing operations such as radius change and map to geom. In these cases you may want to divide the large domains into multiple domains or lower the limit for the large domain solver. The large domain solver limit can be found in the global subpanel of the Morph Options panel. However, even though influence calculations for large domains are more rapid, morphing using the large domain solver can be time consuming, and thus subdividing 2D domains can often be the best solution for efficient morphing.

### **Divide Shell Model**

- **1.** From the Tools page, click **HyperMorph**.
- **2.** Click **Domains**.

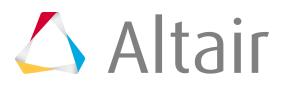

- **3.** Select the **create** subpanel.
- **4.** Set the selector to **2D domains**.
- **5.** Select the elements to be placed into a new 2D domain.
- **6.** Click **create**.

When selecting the elements for the new domain you do not need to select only shell elements. HyperMorph automatically removes any other elements before creating the domain. It does not matter if the elements selected are already in a 2D domain. When the new domain is created, the elements are moved from the old domains to the new domain.

Handle influences need to be recalculated every time handles, domains, or symmetries are added, edited, or deleted. They are also recalculated during radius changes and geometry mapping. These calculations occur when you enter or leave any HyperMorph panel or when you leave the Delete panel. Thus, for models with large domains you will want to make all of your domain changes before exiting the Domains panel. HyperMorph only recalculates the handle influences for handles in regions that have been edited.

If the domains are not created exactly how you want them to be, you can edit them in the Domains panel. The create subpanel allows you to create new domains. The organize subpanel allows you to edit domains by adding and removing elements to or from a domain and by grouping domains together. The edit edges subpanel allows you to split, merge, and place handles along edge domains. It is suggested that you create and edit all the 2D domains, then create and edit the edge domains. This order works better since creating or editing 2D domains will result in the regeneration of the surrounding edge domains with the previous modifications to those edge domains being discarded.

Sometimes partitioning does not divide the mesh in the ways that would be most useful to you. Occasionally, elements end up in domains adjacent to where you want them or placed in their own domain. Partitioning is not an exact science, so some cleanup is sometimes required.

### **Organize Elements in Domains**

Move elements from one domain to another.

- **1.** From the Tools page, click **HyperMorph**.
- **2.** Click **Domains**.
- **3.** Select the **organize** subpanel.
- **4.** Change the selector to **add nodes/elems**.
- **5.** Change the toggle to **local domain**.
- **6.** Select the elements to be moved.
- **7.** Select the target domain.
- **8.** Click **organize**.

Elements are moved from the domain that they are currently in to the selected domain. HyperMorph also refreshes the edge domains around both domains as well as the edge domains at the interface. New handles may also be created during this process, and if retain handles is not checked, handles may be deleted. It is suggested that you keep retain handles unchecked unless you have created shapes for the model that use the handles on the domains that you are editing.

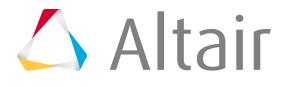

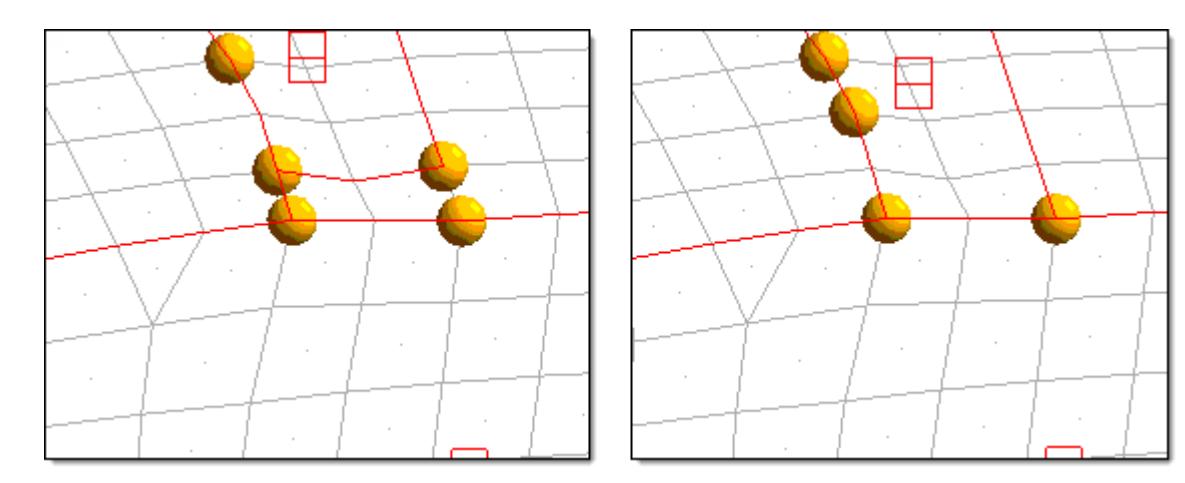

#### *Figure 1749: Partitioning Problems*

*The model on the left shows problems that partitioning can encounter for some meshes. The model on the right has been corrected using the organize subpanel of the domains panel. For this example the retain handles option was left unchecked resulting in the elimination of handles that are no longer on the corners of the 2D domains. Note that the edge domains are always partitioned for any new domain and handles are placed at the end of the edge domains. For the example above, a handle was created in a new location due to the edge partitioning being different for the two domain configurations.*

When you hold the mouse button down and the mouse is either over the icon for a 2D domain or over an element inside a domain, the edge domains surrounding the domain are highlighted as well. This allows you to better visualize the domain that you are selecting. The domain icon is placed at the centroid of the domain, and some domains can end up away from the elements of the domain and near other domain icons. Having the edges for the domain highlighted during selection is often necessary to tell which icon goes with which group of elements.

### **Group Domains**

Group two or more domains together.

- **1.** From the Tools page, click **HyperMorph**.
- **2.** Click **Domains**.
- **3.** Select the **organize** subpanel.
- **4.** Change the selector to **combine domains**.
- **5.** Select the domains to be grouped together.
- **6.** Click **organize**.

The selected domains are combined into a single domain and the surrounding domains and handles are updated.

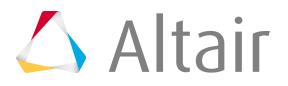

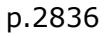

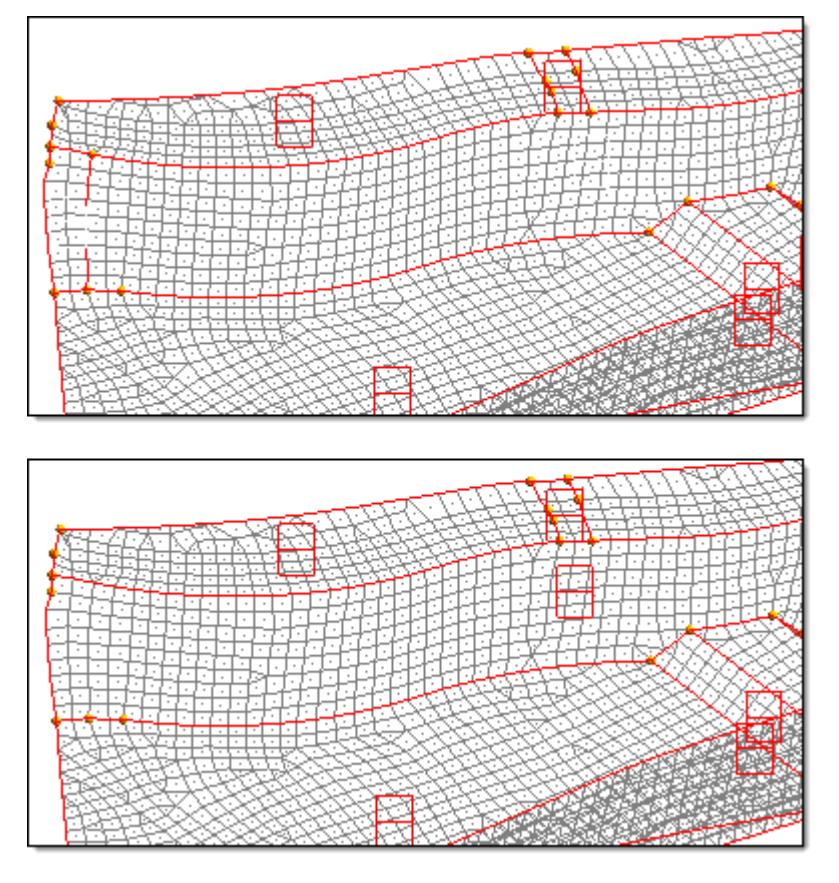

*Figure 1750: Two Domains Organized into One*

Edge domains are automatically partitioned when they are created. They are also updated whenever a change occurs for a domain of which they are on the edge. This is why any editing of the edge domains should come after the editing of the other domains. If you do your edge editing first, your changes may be erased when you edit the 2D domains.

Edge domains are used to make radius changes, so it is important to make sure that any radius in the model that you intend to change be captured correctly by edge domains. HyperMorph tries to partition edge domains where curvature begins and ends, but in some cases it may not identify the proper starting and ending points. You may need to correct this by hand.

### **Split Edge Domains**

- **1.** From the Tools page, click **HyperMorph**.
- **2.** Click **Domains**.
- **3.** Select the **Edit Edges** subpanel.
- **4.** Change the selector to **split**.
- **5.** Select an edge domain.
- **6.** Select a node on that domain that is not on the edge.
- **7.** Click **split**.

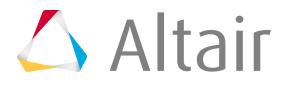

The selected edge domain is split into two edge domains at the selected node. A handle is created at the selected node.

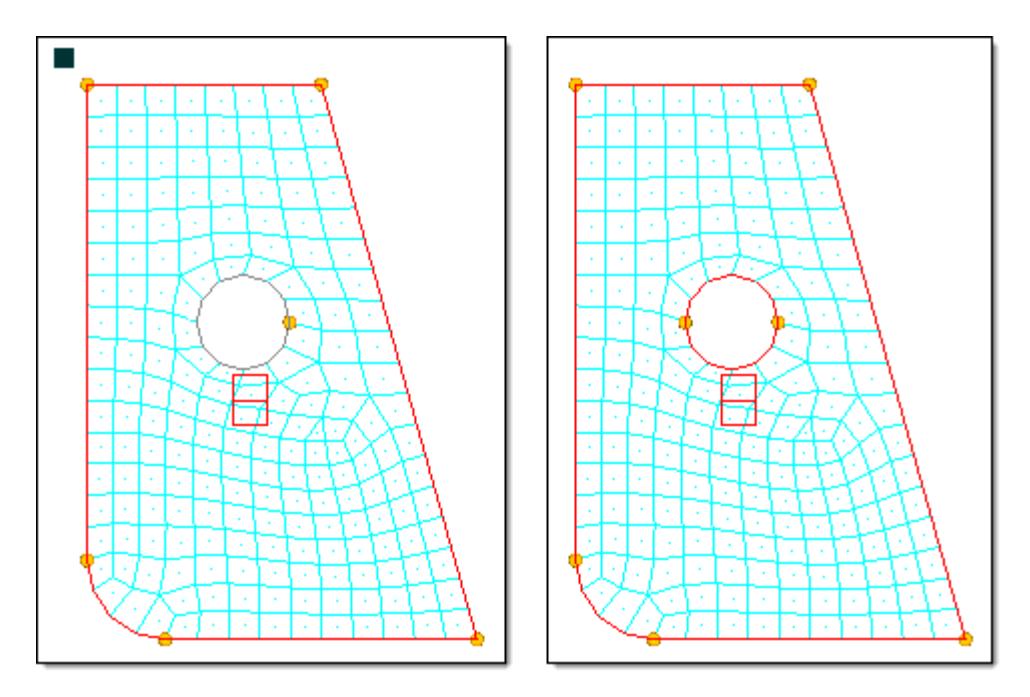

*Figure 1751: Splitting an Edge Domain*

*A circular edge domain is divided into two half circles. A handle was created at the joint to allow you to manipulate the edges.*

## **Merge Edge Domains**

- **1.** From the Tools page, click **HyperMorph**.
- **2.** Click **Domains**.
- **3.** Select the **Edit Edges** subpanel.
- **4.** Change the selector to **merge**.
- **5.** Select any number of connected edge domains.
- **6.** Click **merge**.

The two edge domains are merged into one edge domain. This function only allows you to merge edge domains that lie end to end such that the resultant edge domain is a continuous series of nodes.

**Note:** You can also merge edge domains in the organize subpanel. 員

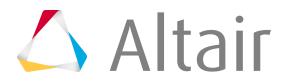

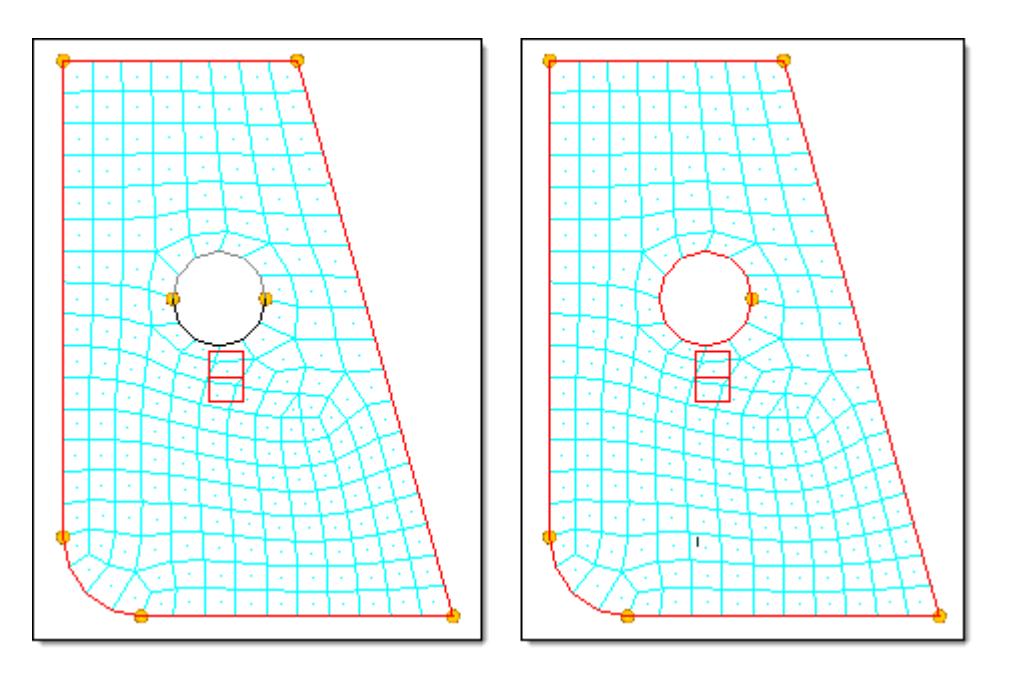

*Figure 1752: Merge Two Edge Domains The two half circles are merged into a single domain. Since retain handles was unchecked, the handle at the joint was deleted.*

You may also create dependent handles along an edge domain. This feature is quite useful for saving time when you are changing the radius for the edge domain. If the domain containing the radius to be changed is very large you may find it more efficient to place dependent handles on the edge domains whose radii you wish the change before you go into the Morph panel.

## **Create Dependent Handles along Edge Domains**

Create dependent handles on edge domains whose radii you wish the change.

- **1.** From the Tools page, click **HyperMorph**.
- **2.** Click **Domains**.
- **3.** Select the **Edit Edges** subpanel.
- **4.** Change the selector to **add handles**.
- **5.** Select the domain(s).
- **6.** Click **create**.

The dependent handles are created on the selected edge domains. These handles are dependent on the independent handles to either side of them along the edge domain.

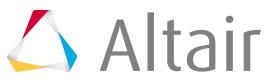

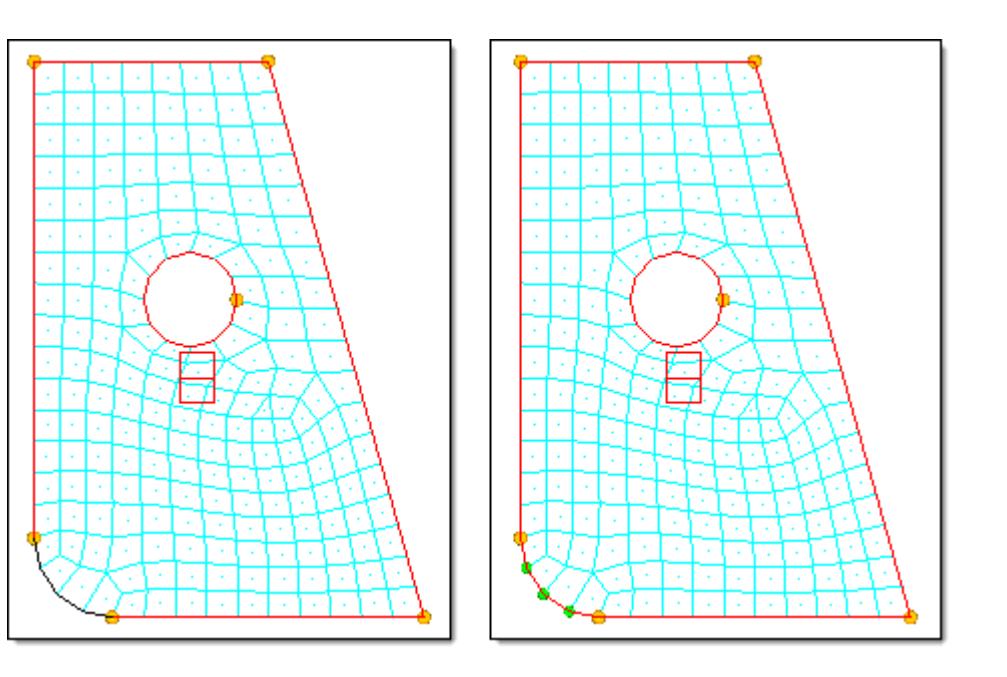

*Figure 1753: Create Handles on Edge Domain A dependent handle is created on each node of the edge domain.*

Creating dependent handles in this way has two significant effects. The first is that since they are dependent, movements applied to any of the independent handles on the edge will be transparently applied to the dependent handles. It will be as if they were not there. Secondly, when you make a radius change to an edge domain that has a handle at each of its nodes, the influences do not need to be recalculated, which makes the radius change process much faster for large models.

**7.** When you are satisfied with your domains, click **return**. HyperMorph calculates the influences for the handles and you are ready to begin morphing. During influence calculation you might run out of available memory. This generally happens when a given domain is too large and it contains too many handles. In these cases you should divide large domains, delete unnecessary handles, or lower the limit of the large domain solver.

# **Local Domains Moprhing**

You can change the shape of a model with local domains and handles.

Moprhing can be accomplished using one or more of the following methods:

- Moving the local handles
- Changing a distance or angle
- Changing the radius, curvature, or arc angle of an edge domain
- Mapping nodes to a line, plane, surface, or mesh
- Using section mapping, line and surface difference, and element offset
- Using freehand morphing capabilities such as move nodes, record, and sculpting

You can move handles in the Morph panel, Move Handles subpanel using the following options:

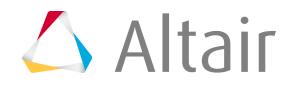

#### **interactive**

Move handles interactively by dragging the mouse across the screen. You select an entity such as a vector, line, plane, surface, or domains, to orient the mouse location in 3D space, and move a handle by clicking on it and dragging it to a new location. Interactive morphing is most effective for visualizing how the mesh will react when a handle is moved and for making approximate shape changes. If you want to move a handle a specific distance or to a specific position, it is better to use a non-interactive option.

#### **translate**

Translate handles along a vector or element normals.

#### **rotate**

Rotate handles about an axis.

#### **move to XYZ**

Position handles at specific XYZ locations or place them on lines, surfaces, or another mesh.

#### **move to node, move to point**

Position handles at specific node or point locations, or place them on lines, surfaces, or another mesh.

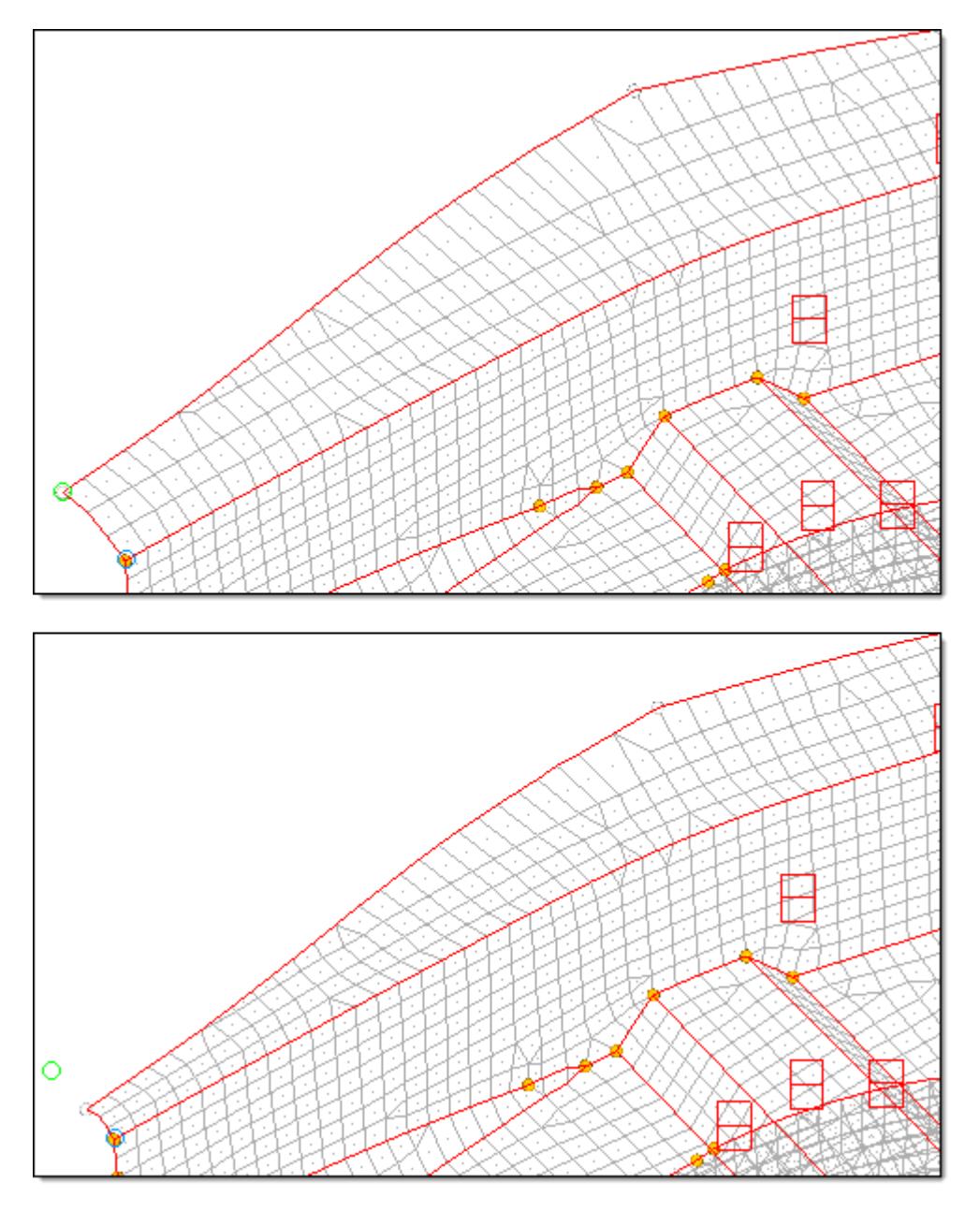

*Figure 1754: Morph by Translating Handles along Edge By selecting the two handles along the edge of the flange and translating them along a vector defined at the end of the section (green and blue nodes), the length of the flange is reduced.*

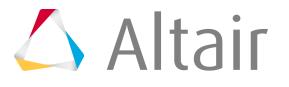

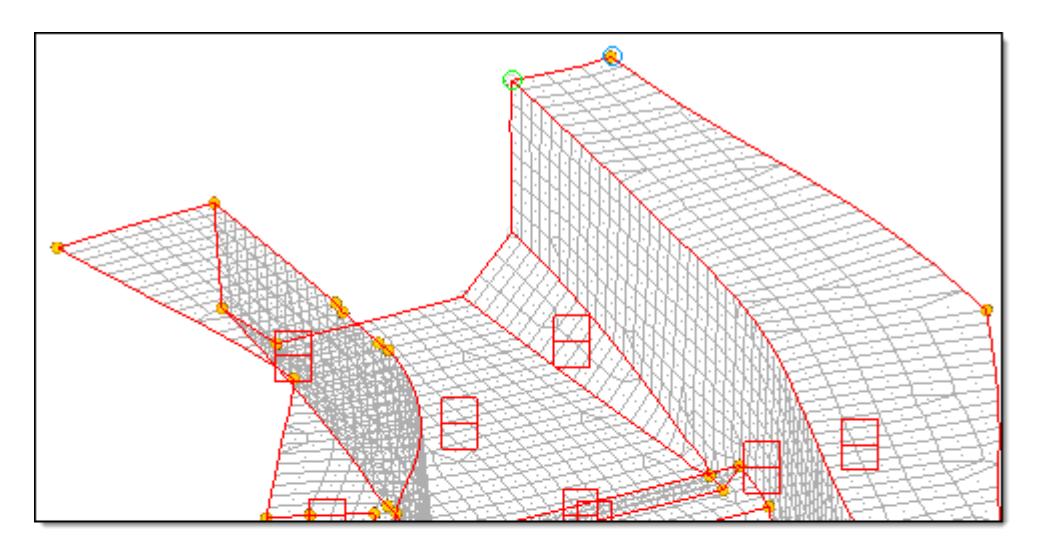

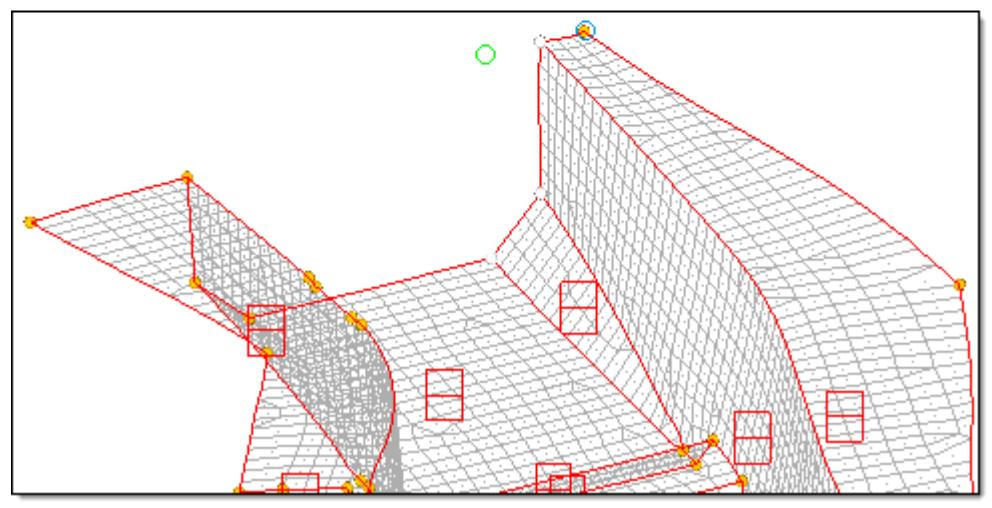

*Figure 1755: Morph by Translating Handles along Vector*

*By selecting the three handles and translating them along a vector defined at the end of the section, the width of the channel is increased.*

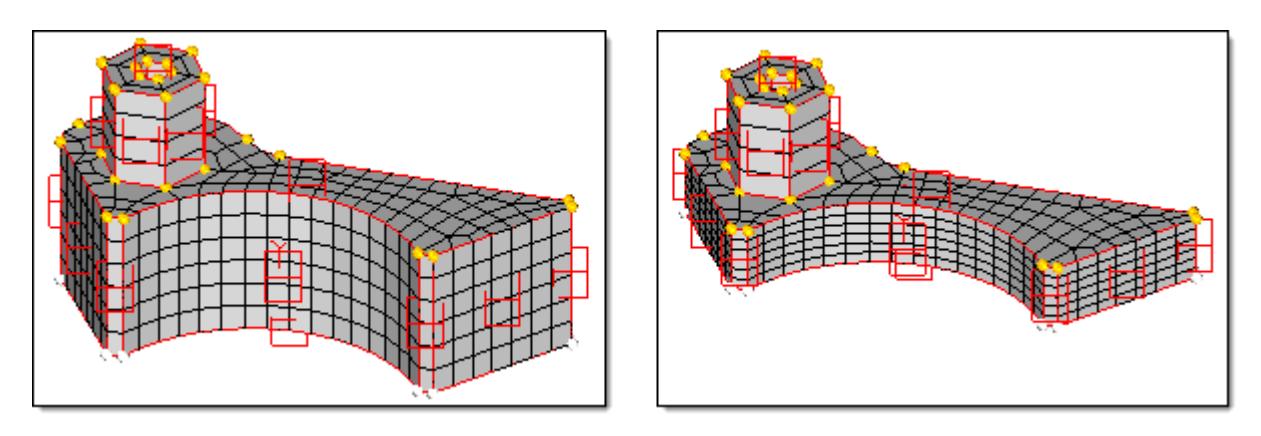

*Figure 1756: Morph by Translating Handles at Bottom of Part By selecting the handles at the bottom of the part and translating them upwards, the thickness of the lower section is reduced.*

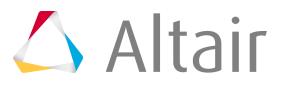

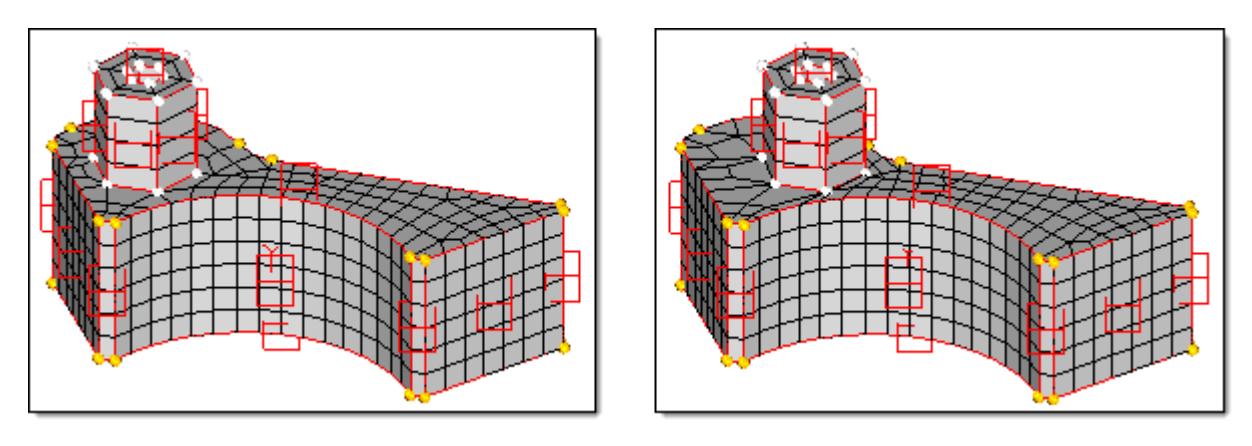

*Figure 1757: Morph by Translating Handles around Bolt Boss By selecting all the handles around the bolt boss and translating them horizontally, the position of the bolt boss is modified.*

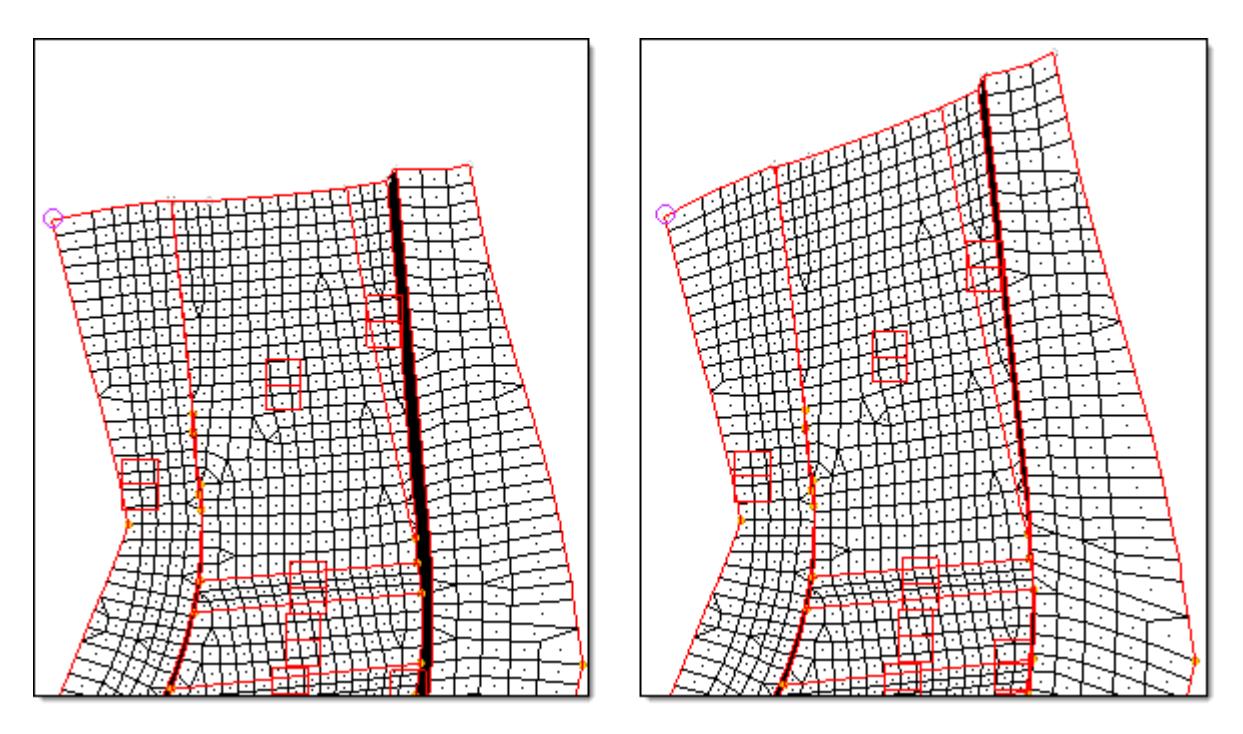

*Figure 1758: Morph by Rotating Handles at End of Section - Constant By selecting all the handles at the end of the section and rotating them about a point (violet node), the end angle of the section is modified.*

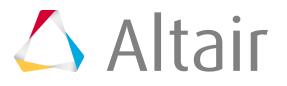
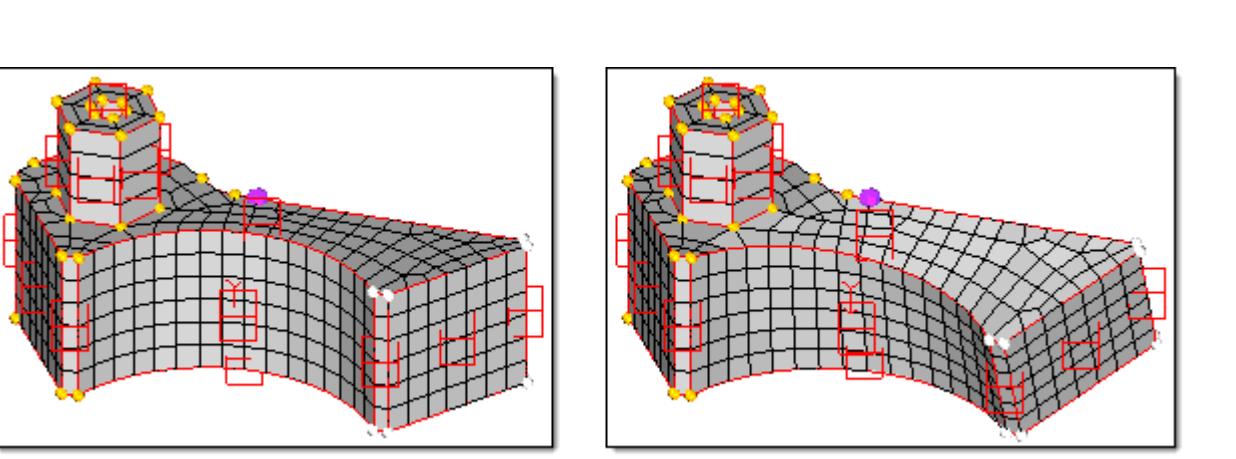

*Figure 1759: Morph by Rotating Handles at Right End of Block - Constant The right end of the block is given a constant rotation.*

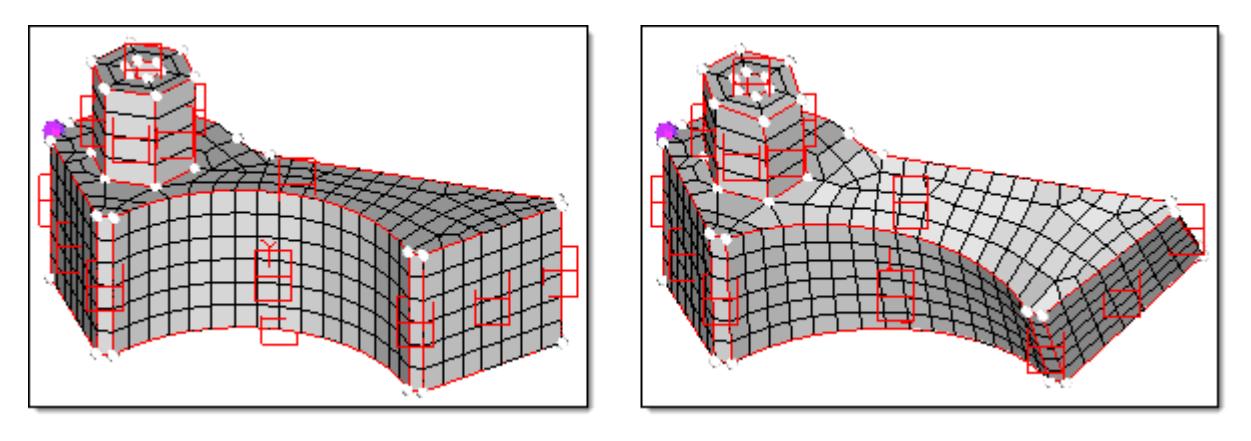

*Figure 1760: Morph by Rotating Handles for Entire Block - Linear The entire block is given a linear rotation. Note how the magnitude of the twist increases linearly with the distance from the base (purple) node.*

When applying handle perturbations to your model, it is important to note that the nodes in the model follow the movements of the handles according to the influence coefficients. This concept comes into play when you are using the rotate function. After rotating handles you may find areas in the model, particularly those defined by curved edges, that are not rotated the same as the neighboring handles. This is because the nodes have followed the handles instead of being rotated about the axis. To correct this situation, select the **true rotation** checkbox. This will cause the nodes to be rotated as well as the handles with the amount of rotation being equal to the influence coefficient. Although it could be argued that true rotation is the "correct" way to morph via rotation of the handles, not all morphing applications are best done using true rotation.

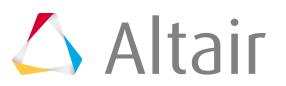

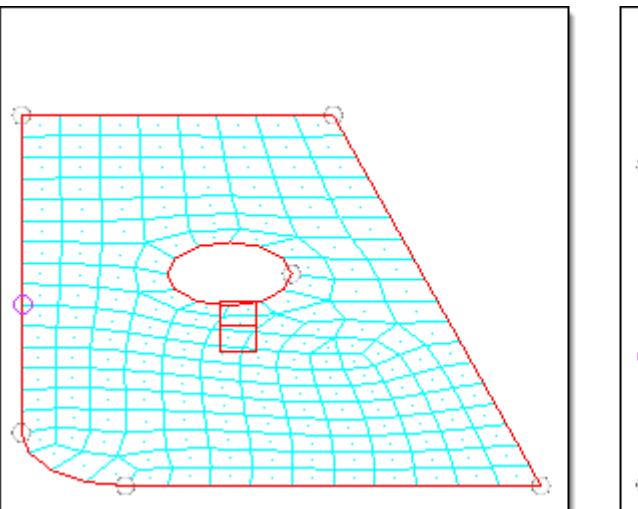

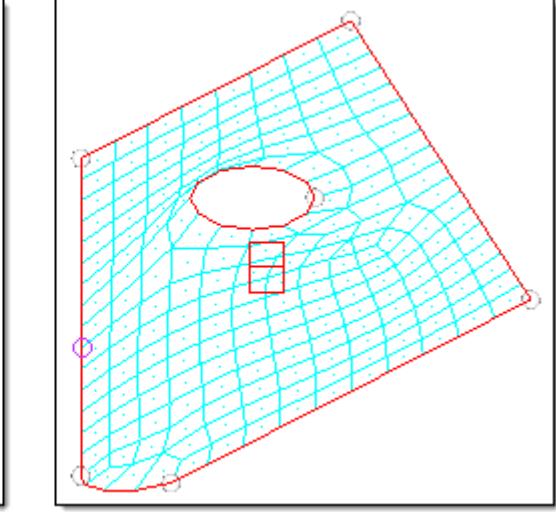

*Figure 1761: Morph by Rotation Handles - Normal Although the highlighted handles are rotated, the circle at the center of the model remains on the same plane as before.*

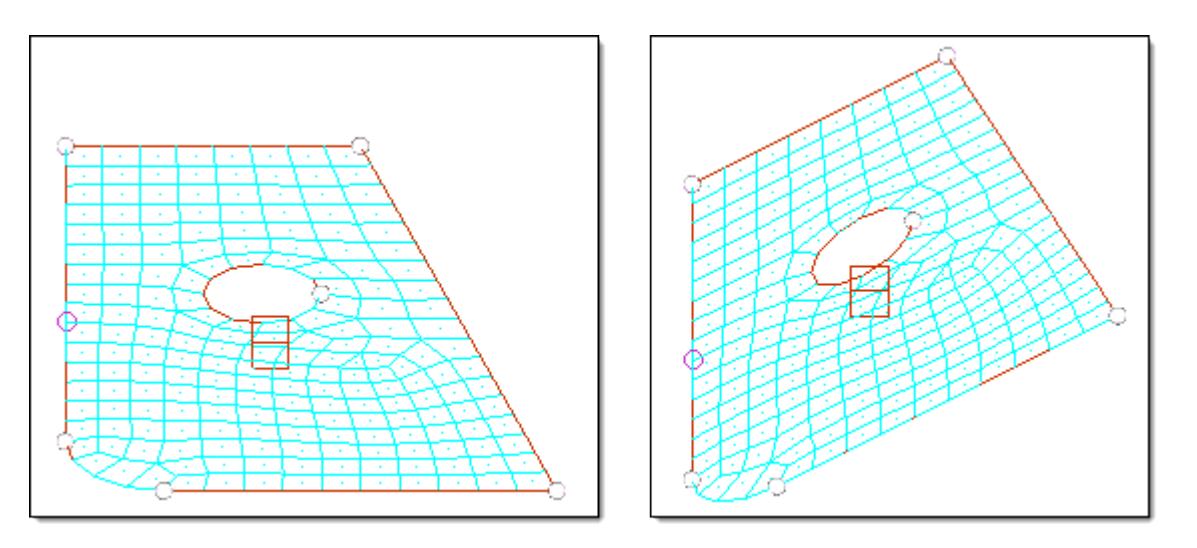

*Figure 1762: Morph by Rotating Handles - True Rotation During "true rotation" the nodes rotate along with the handles.*

While morphing a model, the following message may be displayed: "Some handles selected are dependent on others. Would you like to ignore dependencies for this operation?". This occurs when both a dependent handle and the handle on which it is dependent are selected to be morphed. If you click **yes** the given perturbation is applied to each handle and the dependent handles are not given an additional perturbation inherited from another handle. If you click **no**, the given perturbation and any inherited perturbation is applied to each dependent node. For most cases you will want to click **yes**.

The Morph panel, Alter Dimensions subpanel allows you to change one of the parameters in the model, such as the distance between nodes, the angle between nodes, or the radius or curvature of an edge domain. The basic concept is as follows:

- Select two nodes (node a and node b).
- Select handles corresponding to those nodes.

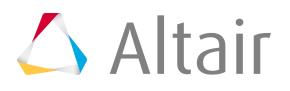

The handles selected are the ones that will move to make the distance between node a and node b, or angle with a vertex selected, equal the specified value. You must select at least one handle for each end and the handle may be coincident with one of the nodes. For solid models, controlling a particular dimension often involves moving more than one handle for each end.

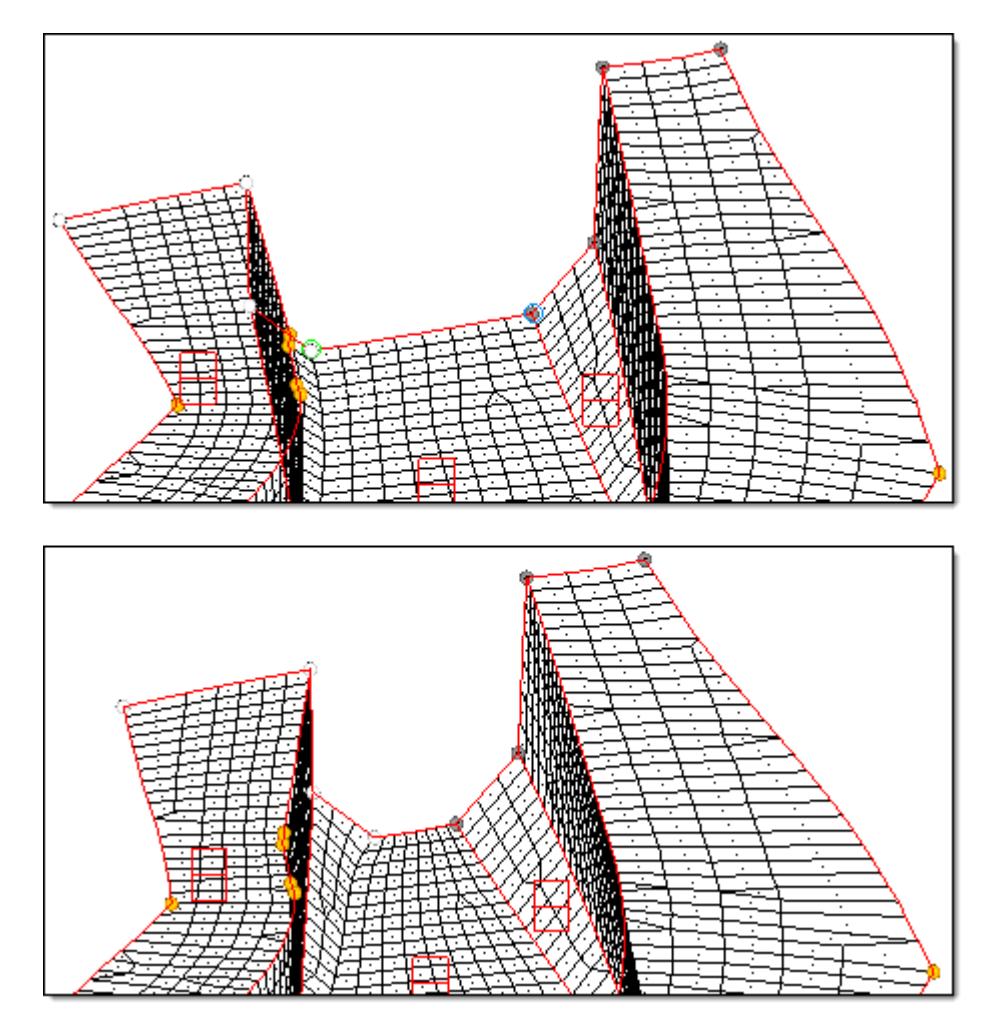

*Figure 1763: Morph by Altering Dimensions using Channel's Bottom Width - Distance*

*By selecting the width of the bottom of the channel as the desired distance to alter (green and blue nodes) and by selecting the handles on the left (highlighted) to follow the green node and the handles on the right (shown as gray) to follow the blue node, the width of the bottom of the channel can be changed from 60 to 30 with the rest of the channel changing along with it.*

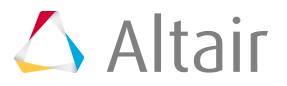

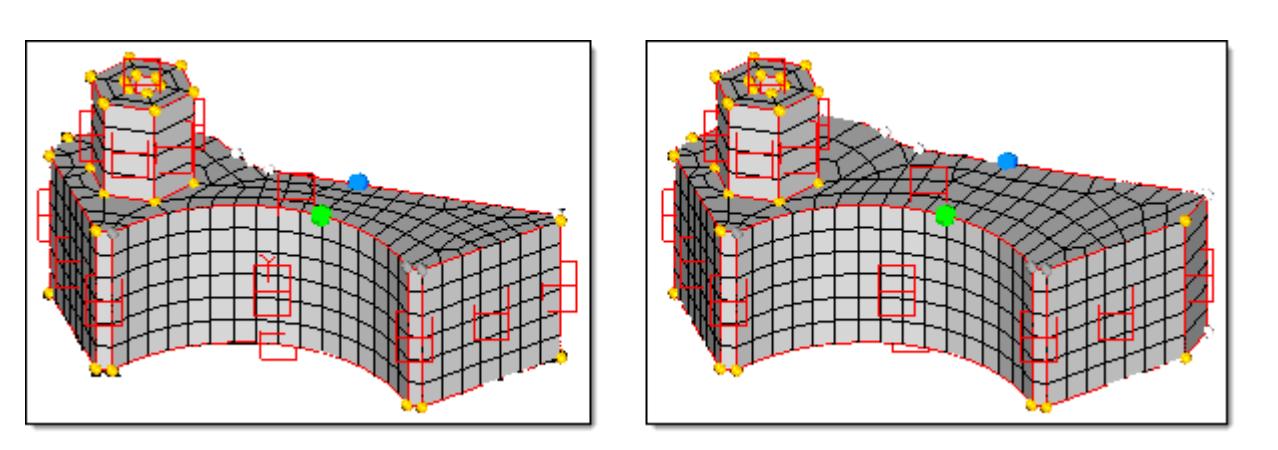

*Figure 1764: Morph by Altering Dimensions using Block Thickness - Distance*

*By selecting the thickness of the block as the desired distance to alter (green and blue nodes) and by selecting the handles on the radius (shown as gray) to follow the green node and the handles on the back face (highlighted) to follow the blue node, the thickness of the block between the radius and the back face is altered from 15 to 25 by moving the entire back face.*

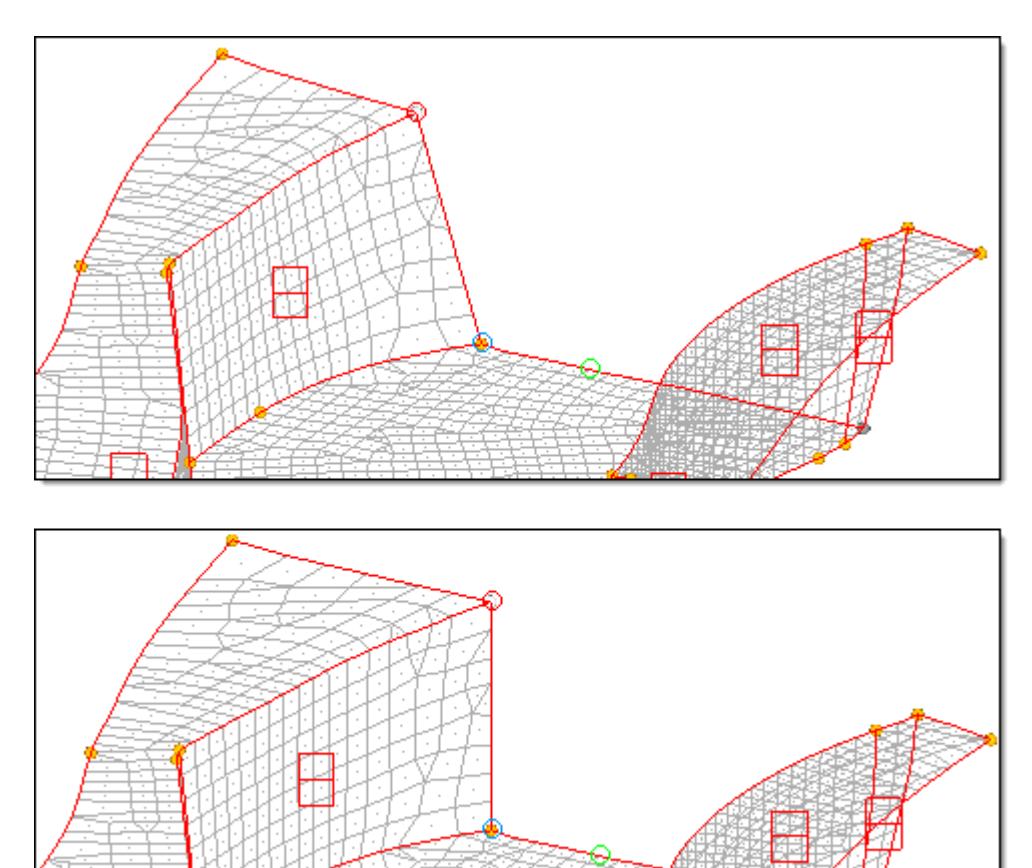

*Figure 1765: Morph by Altering Dimensions using Angle of Channel's Left Side - Angle*

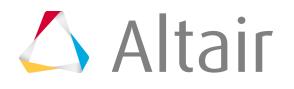

*By selecting the angle of the left side of the channel (green, blue, and red nodes) and by selecting the handle at the bottom right of the channel (shown as gray) to follow the green node and the handle at the red node (highlighted) to follow the red node, the angle of the left side of the section is changed from 110 degrees to 90 degrees.*

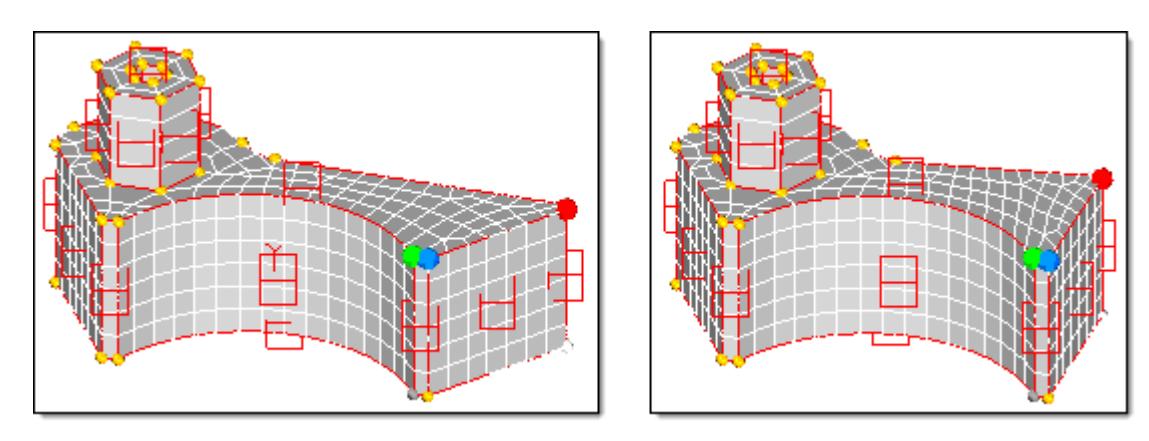

*Figure 1766: Morph by Altering Dimensions using Angle between Two Faces of Block - Angle By selecting the angle between two faces of the block (green, blue, and red nodes) and by selecting the handles at and directly below the green node (shown as gray) to follow the green node and the handles at, near, and below the red node (highlighted) to follow the red node, the angle is altered from 126 degrees to 90 degrees.*

The radius, curvature, and arc angle options are used as follows. You select any number of curved edge or 2D domains, select the **center calculation and style** options, set the new radius, curvature multiplication, or arc angle factor for them, and click **morph**. All the domains are changed simultaneously.

**Note:** The curvature tool scales your radius by a factor rather than a set radius, so if 員 you want to change a radius from 5.0 to 8.0, you need to set the curve ratio to 1.6. The curvature tool is intended for domains that do not have constant curvature. Making the bias factor retroactive does not work for radius changes.

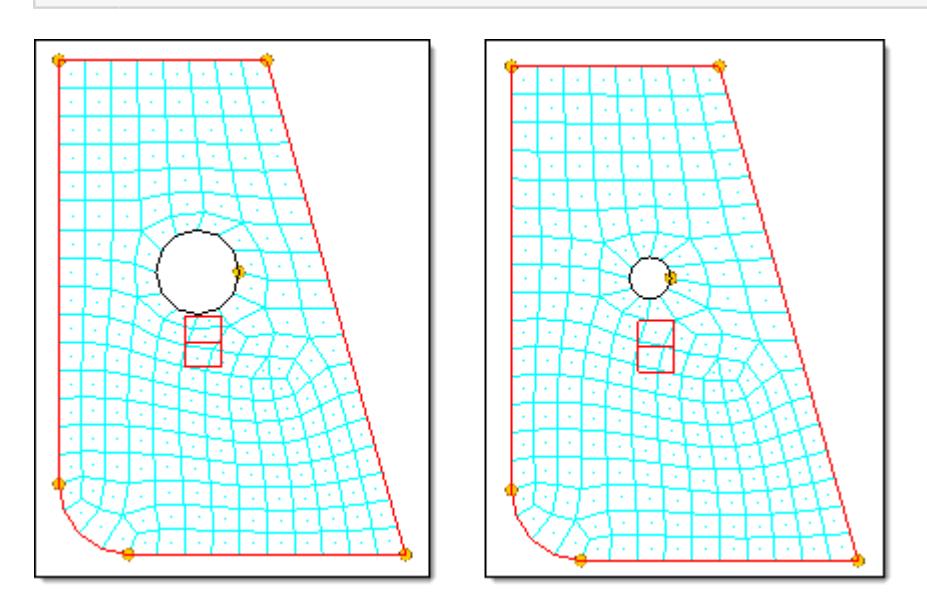

*Figure 1767: Morph by Altering Dimensions - Radius and Center*

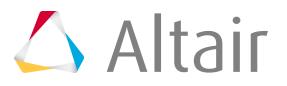

*By selecting the edge domain around the edge of the hole, the radius is changed from 3 to 1.5.*

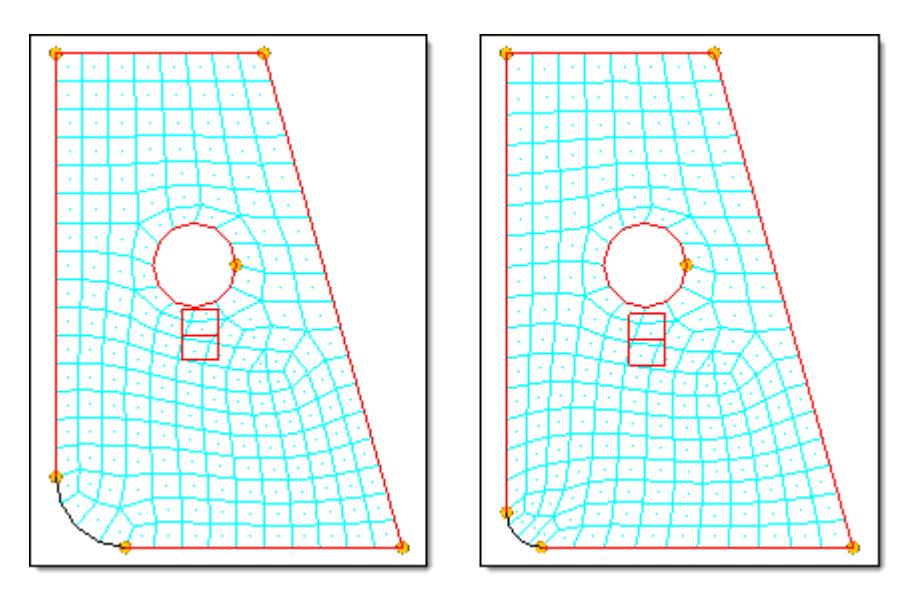

*Figure 1768: Morph by Altering Dimensions - Radius and Fillet By selecting the edge domain at the corner of the part and selecting the fillet option, the radius is changed from 5 to 2.5 and kept in line with the edges at either end.*

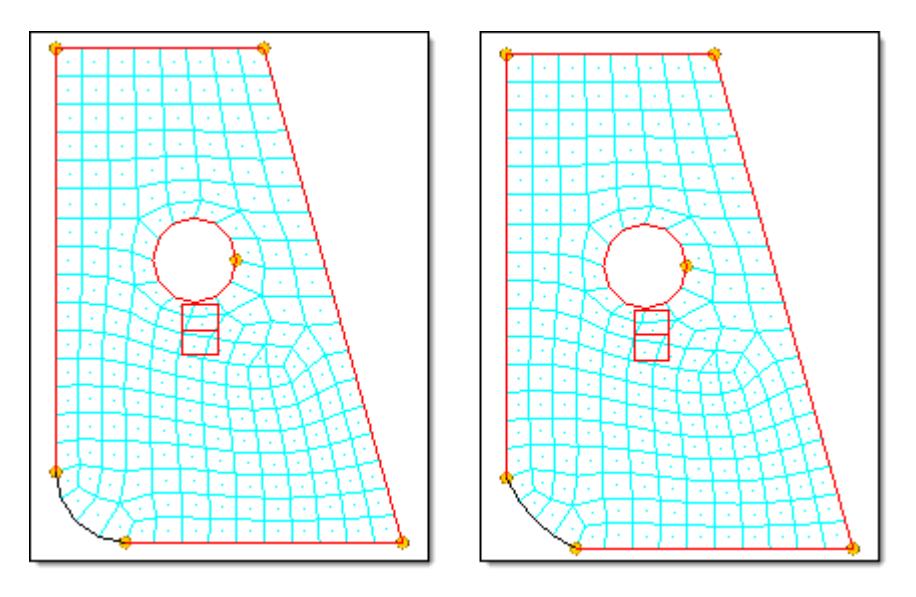

*Figure 1769: Morph by Altering Dimensions - Radius and Hold Ends By selecting the edge domain at the corner of the part and selecting the hold ends option, the radius is changed from 5 to 10 with the ends held in place.*

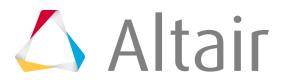

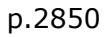

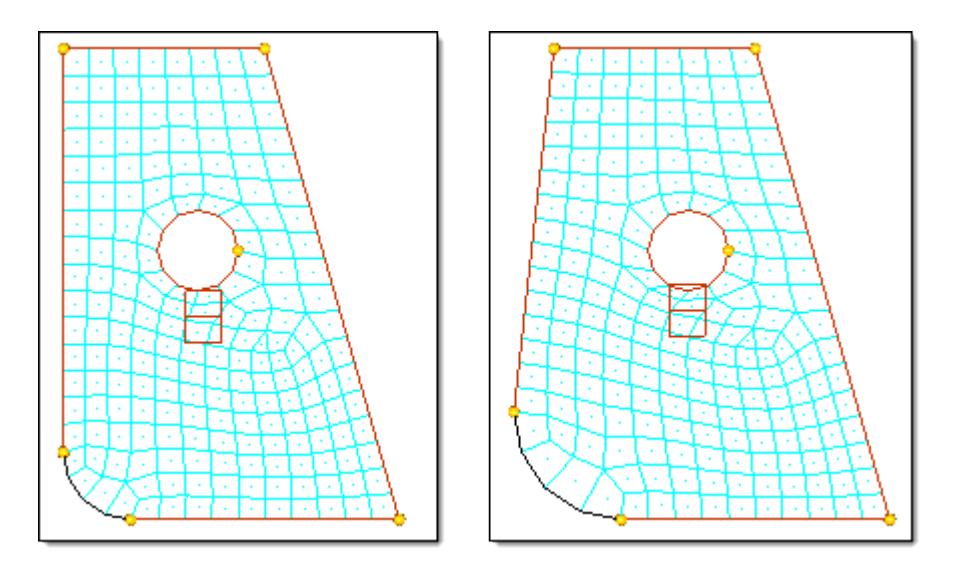

*Figure 1770: Morph by Altering Dimensions - Radius and Hold End*

*By selecting the edge domain at the corner of the part, selecting the hold end option, and selecting a node at the end of the edge domain, the radius is changed from 5 to 8 while the held end remains in place.*

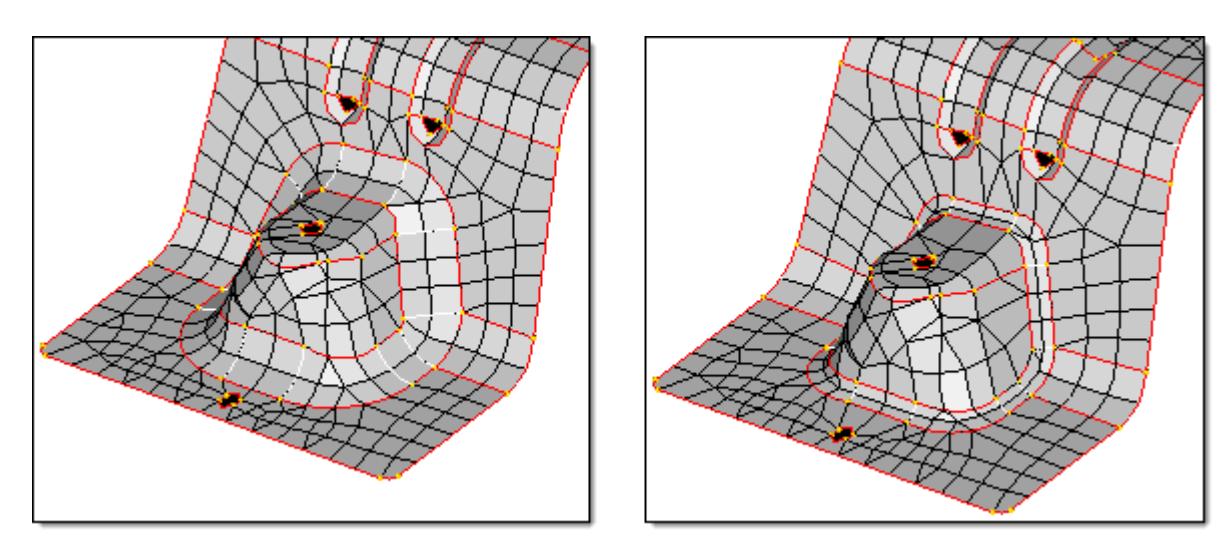

*Figure 1771: Morph by Altering Dimensions - Radius and Fillet By selecting all of the edge domains that form the fillet between the flat sections and the round section and changing them simultaneously, the fillet is reduced from 20 to 8.*

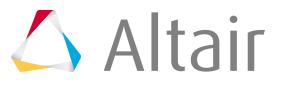

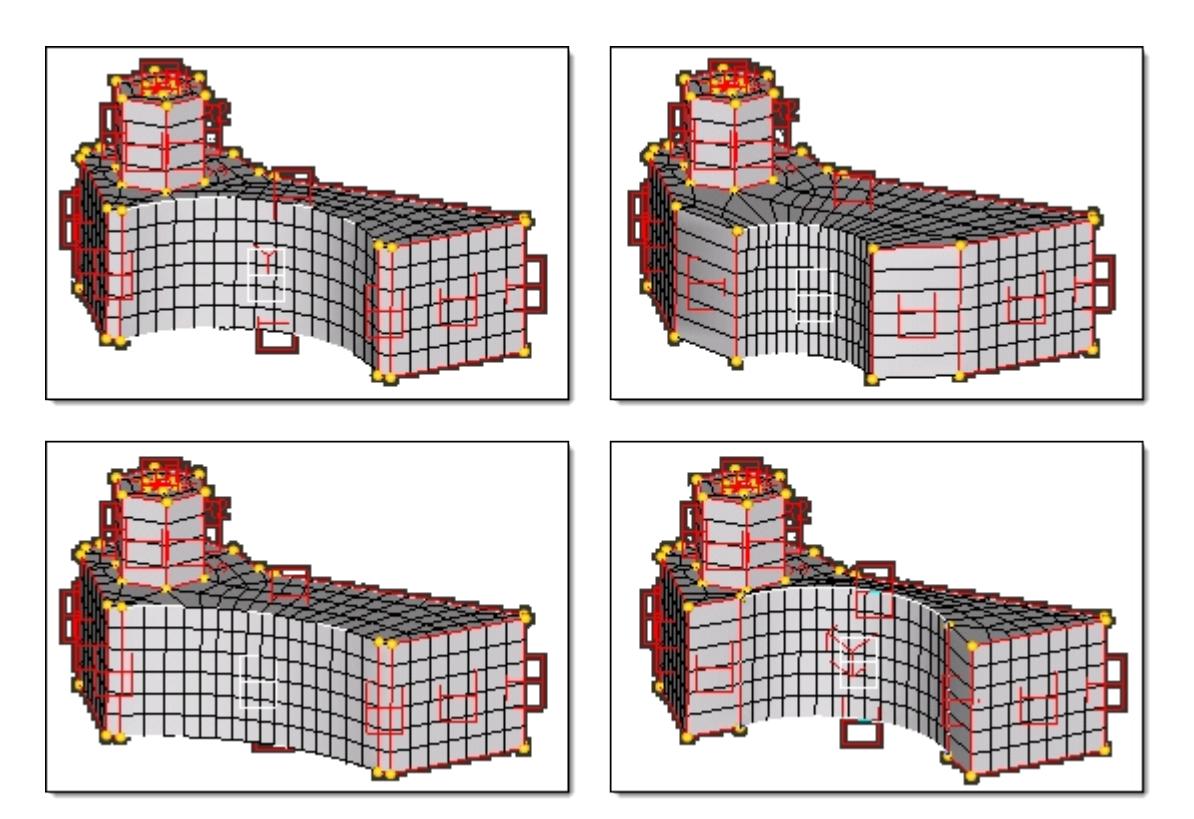

#### *Figure 1772: Morph by Altering Dimensions - Radius*

*The radius is changed in three different ways. At the top right, the hold center option is used. At the lower left, the hold ends option is used. At the lower right, the fillet option is used. In all cases, both the top and bottom edge domains were selected as well as the 2D domain and the by normals option was used for center calculation. This option will directly calculate the radii for the nodes on the 2D domain instead of inferring them from the edge domains which makes this approach more accurate for 2D domains as well as more reliable for non-uniform meshes.*

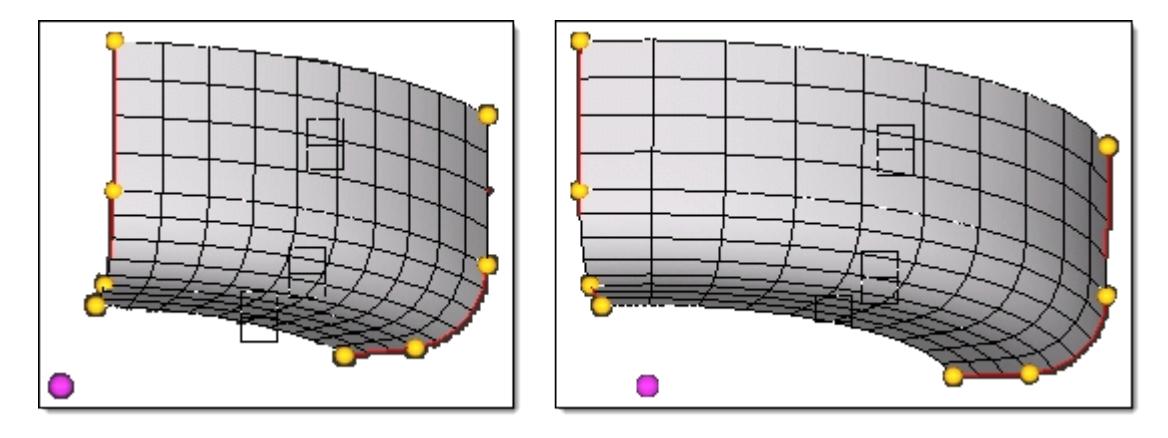

#### *Figure 1773: Morph by Altering Dimensions - Arc Angle*

*The arc angle of the mesh is changed from 60 to 90 degrees using by axis (the vertical axis and violet base node) to calculate the center of curvature.*

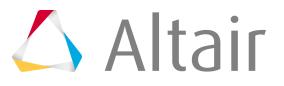

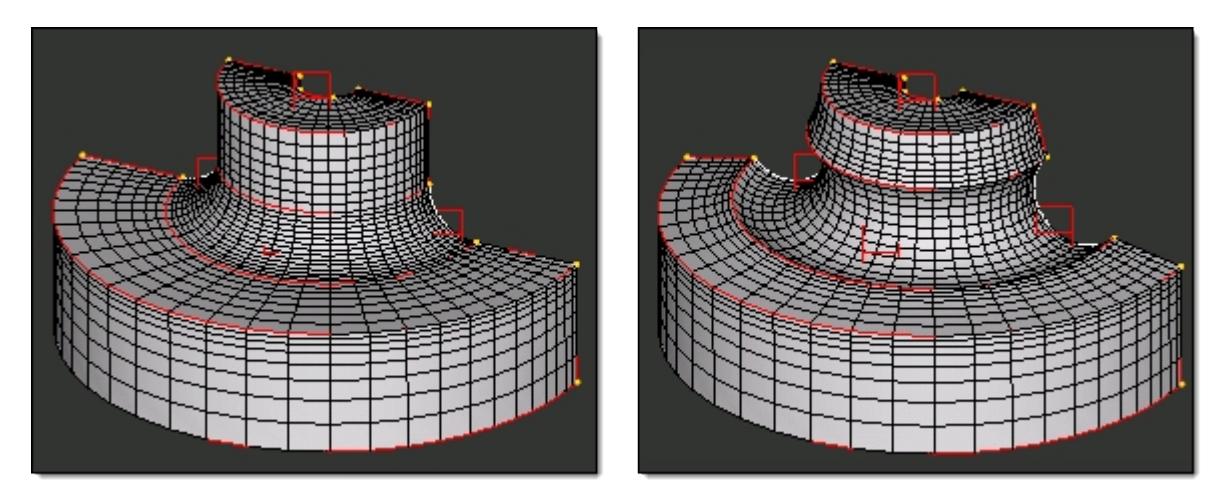

*Figure 1774: Morph by Altering Dimensions - Arc Angle The arc angle of the fillet is changed from 90 to 180 degrees using by normals to calculate the center of curvature.*

Methods available for calculating the center of curvature for the selected domains include:

#### **by normals (Default)**

Uses the element normals to approximate where the center of curvature is for each node in the selected domains. This method is not always accurate, but often gives good results for regular meshes.

#### **by axis**

you may select an axis which will serve as the center of curvature.

#### **by line**

You may select a line which will serve as the center of curvature.

#### **by node**

You may select a node which will serve as the center of curvature.

#### **by edges**

Uses the edge domains to calculate the center of curvature with the center lying in the plane of the edge domains. The symmetry option refers to how the morphing of the edge domains is applied to neighboring 2D domains. The auto-symmetry option was the default for HyperMorph prior to version 8.0. In 8.0 you may choose to turn off symmetry when using this option.

For auto-symmetry, the changes in the radii of the edge domains are applied to any 2D domain, depending on the number of edge domains you change for the 2D domains. If you change only one edge domain for a given 2D domain, the radius change will not be applied linearly across the 2D domain. If you change the radii of two edges for any given 2D domain, either a linear or planar temporary symmetry is created between the two edge domains for the 2D domain that will apply radius changes more linearly across the 2D domain. This works best if the mesh is regular. If you are changing only one edge for a 2D domain, you can increase the bias factor of any handles on an edge domain to yield a more even distribution.

Mapping an edge domain to a line or a 2D mesh to a plane, surface, or mesh is done using the Map to Geom panel. This option is very effective for fitting a mesh to new geometric data. When mapping a domain to a geometric feature, all the nodes in neighboring domains are stretched along with it,

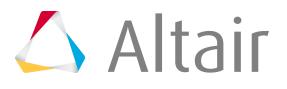

minimizing mesh distortion. You have several options for determining how the nodes for the mapped domain are placed on the geometry. When mapping an edge domain or node list the nodes can be moved normal to the line, along a vector to the line, or distributed along the full length of the line. When mapping a 2D domain or selection of nodes to a plane, surface, or mesh, the nodes can be moved normal to the target, normal to the elements of the 2D domain or selected nodes, or along a vector. If you wish to fit a mesh to a surface, there is no option to do this automatically, however, with multiple mapping operations, or using the **user control** option you can fit a 2D domain to a surface.

Furthermore, you have the option of creating a morph constraint between the nodes and the map target automatically after mapping. This constraint will allow you to do further morphing operations while maintaining the constrained nodes on the geometry.

The map to geom panel is also effective for solid model meshing. You can create a block of solid elements roughly in the shape of the geometry that you are trying to mesh, and then use map to surface to morph the faces of the block to the geometry.

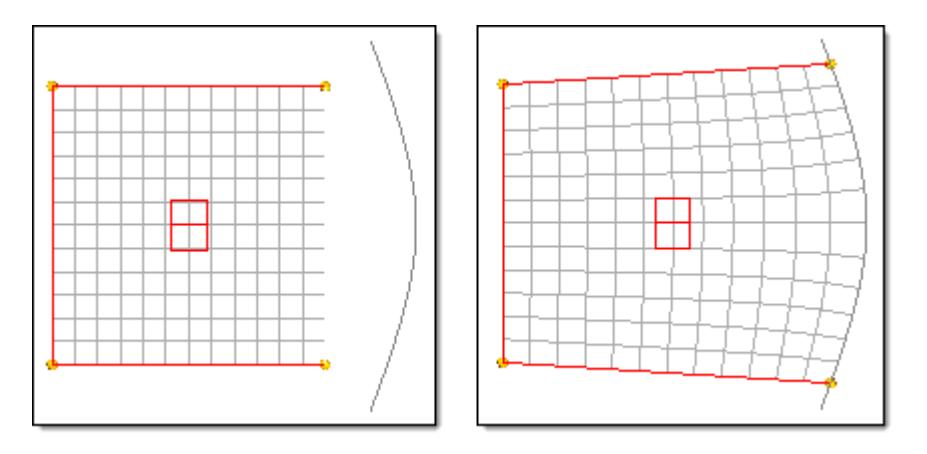

*Figure 1775: Morph by Mapping to Line - Automap and Normal to Geom The edge domain is mapped to a line by moving the nodes normal to the line.*

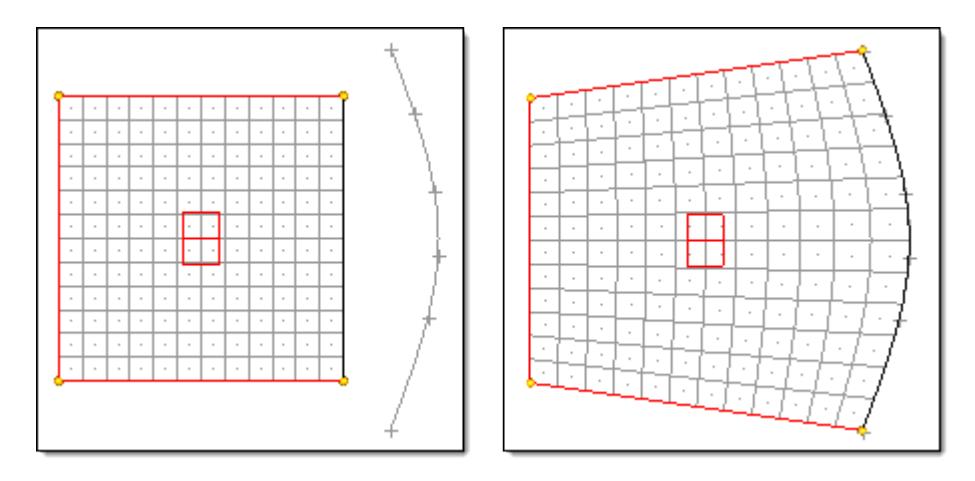

*Figure 1776: Morph by Mapping to Line - Automap and Fit to Line The edge domain is mapped to the line by fitting them along the line. Any proportional spacing between the nodes will be maintained after mapping.*

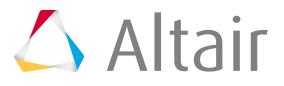

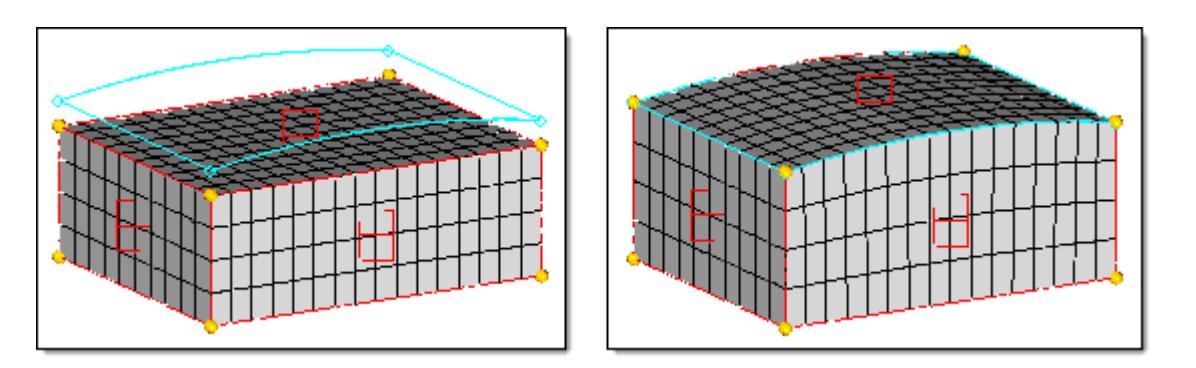

#### *Figure 1777: Morph by Mapping to Surface*

*By selecting the 2D domain on the top of the solid block to be mapped to the surface, the entire solid block is morphed to match the surface.*

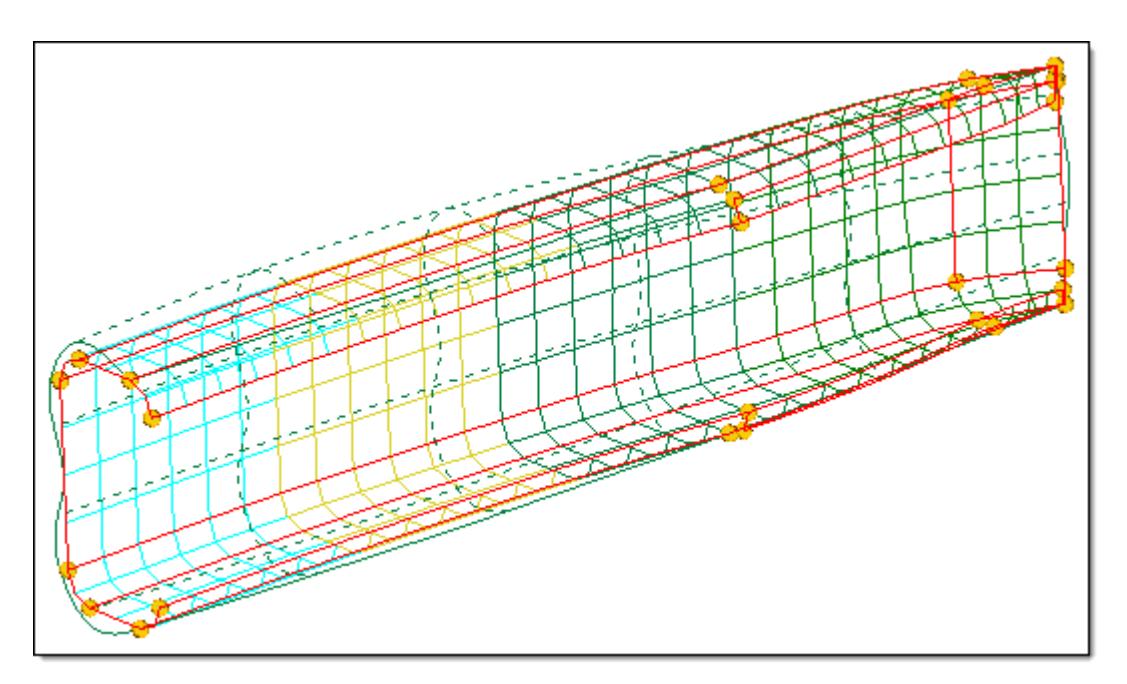

*Figure 1778: Morph by Mapping to Surface A rectangular C-section is mapped to a curved surface.*

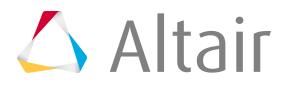

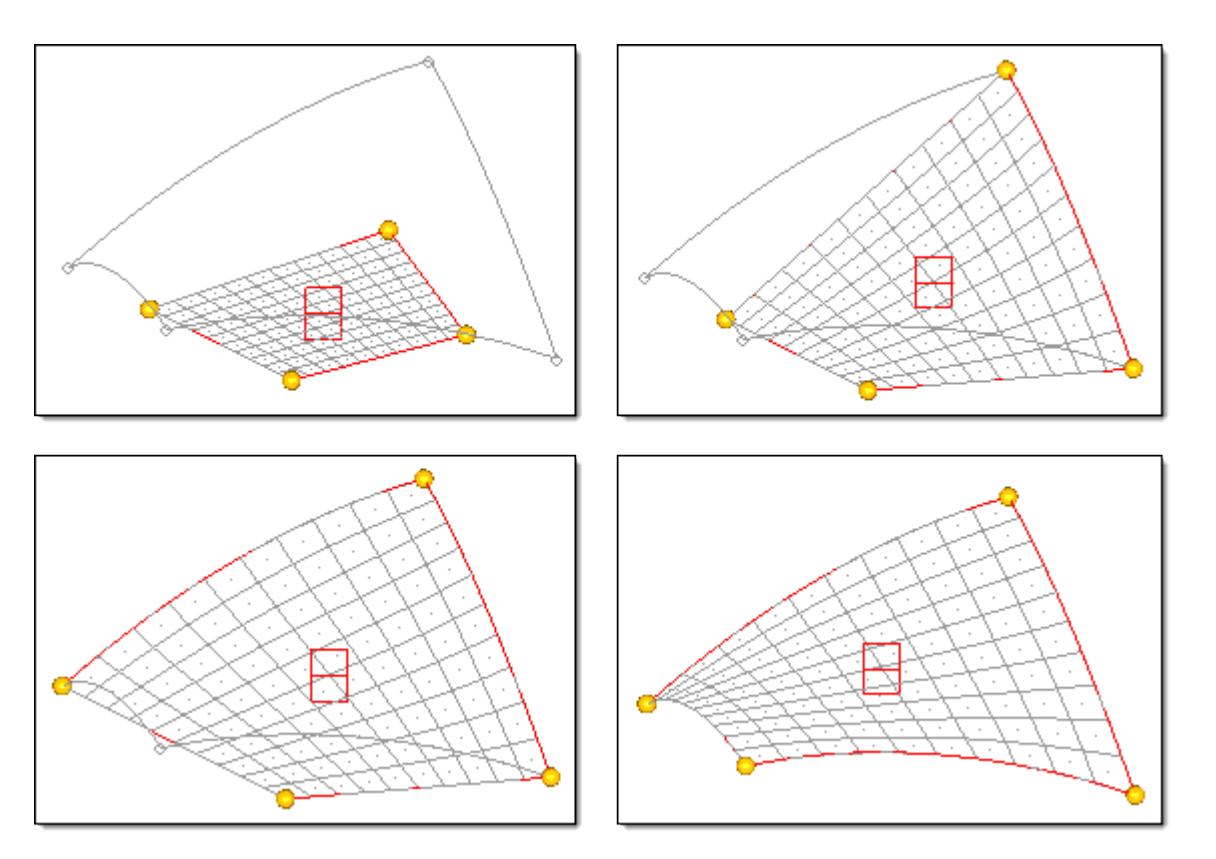

#### *Figure 1779: Morph by Mapping to Surface - User Control Approach*

*The surface and 2D domain are selected and the user control button is clicked. This brings up a new panel which allows you to place handles or map edges prior to the surface mapping operation. One by one each edge domain is placed on one of the lines around the target surface using the fit to line option. This stretches the 2D domain to match the surface more closely than before. When the map button is clicked, the domain is the mapped to the surface, fitting it perfectly to the geometry.*

## **Global Handles Morphing**

Global handles are most effective when used to make general shape changes for a model, such as changing the basic shape of a model, stretching parts of a model, or making changes that involve the movement of many local handles.

There are three methods available for affecting the way global handles influence the model, the direct method, the hierarchical method and the mixed method. The default is the direct method, where the global handles move the nodes directly. In the hierarchical method, the global handles move the local handles which in turn move the nodes, but if any nodes lie outside of local domains they will be unaffected. In the mixed method, the hierarchical method is used for all nodes in local domains and the direct method is used for all other nodes. The hierarchical method maintains the shape of edge domains in the model, but if local handles are not evenly placed throughout the model, some parts will become distorted. The direct method gives you what you expect but often distorts the shape of the edge domains. For shell and solid models, better morphing is more likely to occur if you use the hierarchical method, and place local handles in areas where there is distortion.

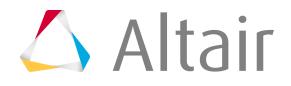

# **Morph Constraints**

Morph constraints are a powerful tool that can be used to restrict the movement of nodes during morphing operations.

The following types of constraints can be applied to any node: fixed, cluster, along vector, on plane, along line, on surface, and on elements. Whenever a handle is moved that influences a node which is constrained, the node is moved according to the handle perturbation and is then projected back onto the feature to which it is constrained. This allows the nodes to slide across vectors, lines, planes, surfaces, and meshes, to remain fixed when handles are moved, or to move as a cluster along with other nodes. You may also constrain nodes where handles are located which, in effect, constrains the handles. When a perturbation is applied to a constrained handle, the handle are moved along the constraint feature regardless of the applied perturbation. This means that if you apply a translation in the x direction on a handle that is constrained along a vector  $x - y = 0$ , the handle moves along both the x and y axes.

There are also morph constraints that can be applied to domains, such as the smooth constraint, which applies spline-based smoothing along the constrained edge domains, and model constraints, which allow you to set a given parametric target, such as length, angle and mass, and have HyperMorph adjust the model to meet that target. These constraints as well as bounded and set distance options for the node constraints are described more fully in the panel help.

Morph constraints can be very useful for morphing a mesh that has been mapped to, projected to, or created upon a surface. Note that the map to geom operation allows you to have a morph constraint automatically created after mapping. Once you have done so, the nodes will remain on the surface during morphing operations.

員 **Note:** Although morph constraints can keep nodes on a curved line or surface during morphing operations, when morphs are saved as shapes and then turned into shape variables for optimization, the nodes will not stay on the line or surface during optimization. This is because optimization is a linear process and the shapes will be treated as linear, meaning that the nodes will move directly from their original point to their maximally perturbed point without moving along any constraint.

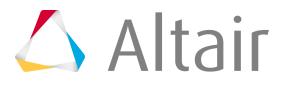

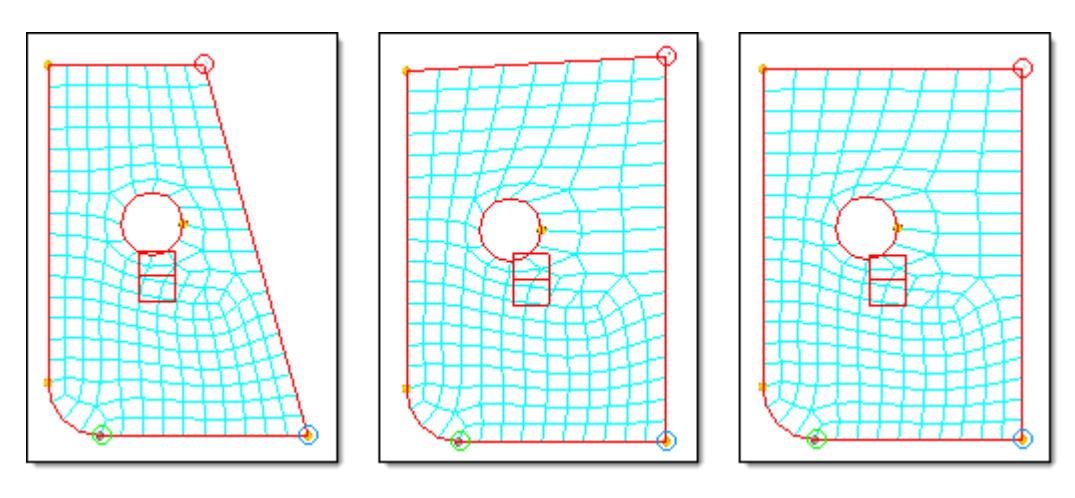

*Figure 1780: Control Handle Positions with Morph Constraints*

*The angle of the lower right corner is changed from 74 to 90 degrees using the alter dimensions (angle) operation. The middle frame shows the result with no constraints. The frame on the right shows the result with the node in the upper right corner constrained to move along a vector that lies along the top edge.*

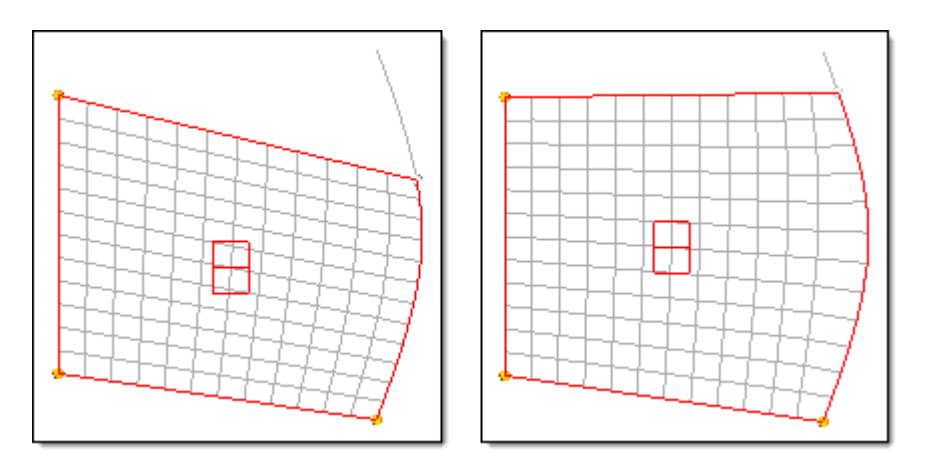

*Figure 1781: Nodes Tracking a Line During Morphing*

*The nodes along the right edge domain are constrained to the line. When the handle is moved, it and the other constrained nodes move along the line.*

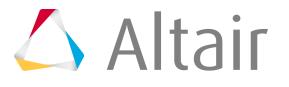

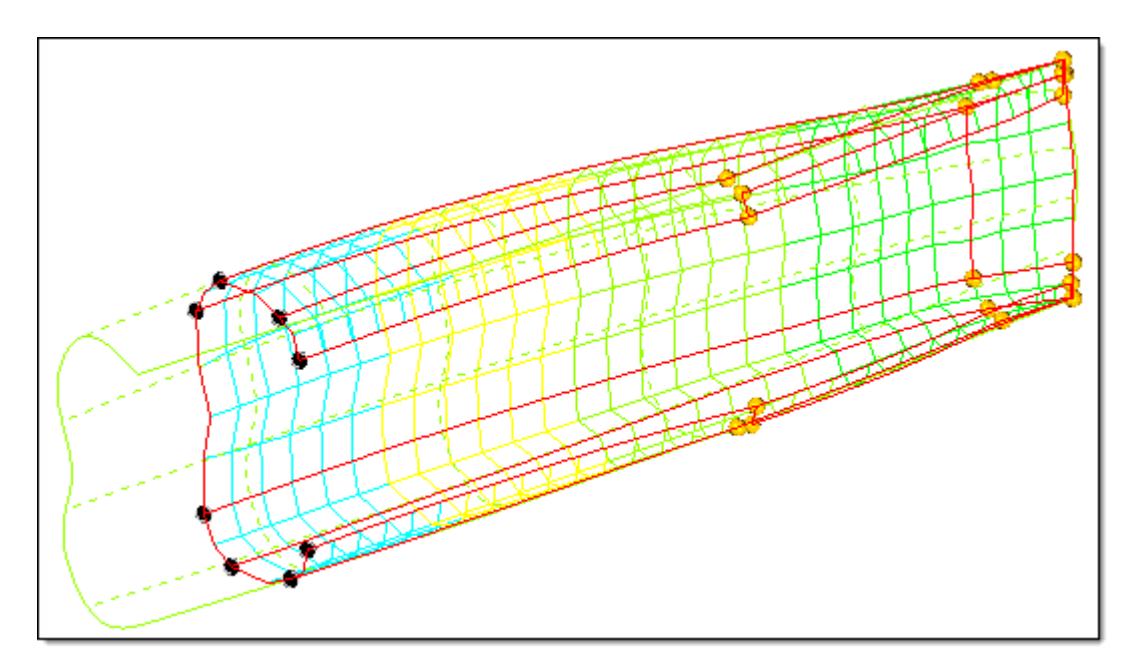

#### *Figure 1782: Morph after Mapping to Surface*

*All mapped nodes are automatically constrained to the surface. When the handles are translated, the nodes are moved along the surface a distance corresponding to the applied handle perturbations. If the handles were also part of the map to geom operation, they too will be moved along the surface regardless of the applied perturbation. In this example, the handles were translated linearly. HyperMorph automatically placed the handles back on the surfaces after applying the translation so that the constraint was obeyed.*

## **Biasing**

Biasing allows you to control the shape of a mesh when applying handle perturbations.

Biasing increases or decreases the influence of a handle over the nodes within its area of influence. If the biasing values for all of the handles are equal to 1.000, which is the default value for all handles except for dependent handles on 1D domains, the morphing between the handles is linear, provided both handles are global handles or they are located on edge domains. Higher biasing values generate a smooth curvature near the handles, while lower biasing values generate harsh corners near the handles. To smoothly change the shape of a domain it is recommended that you use a biasing factor of 1.000 at the corners, 2.000 at the edges, and 3.000 in the middle.

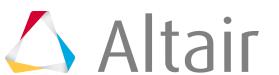

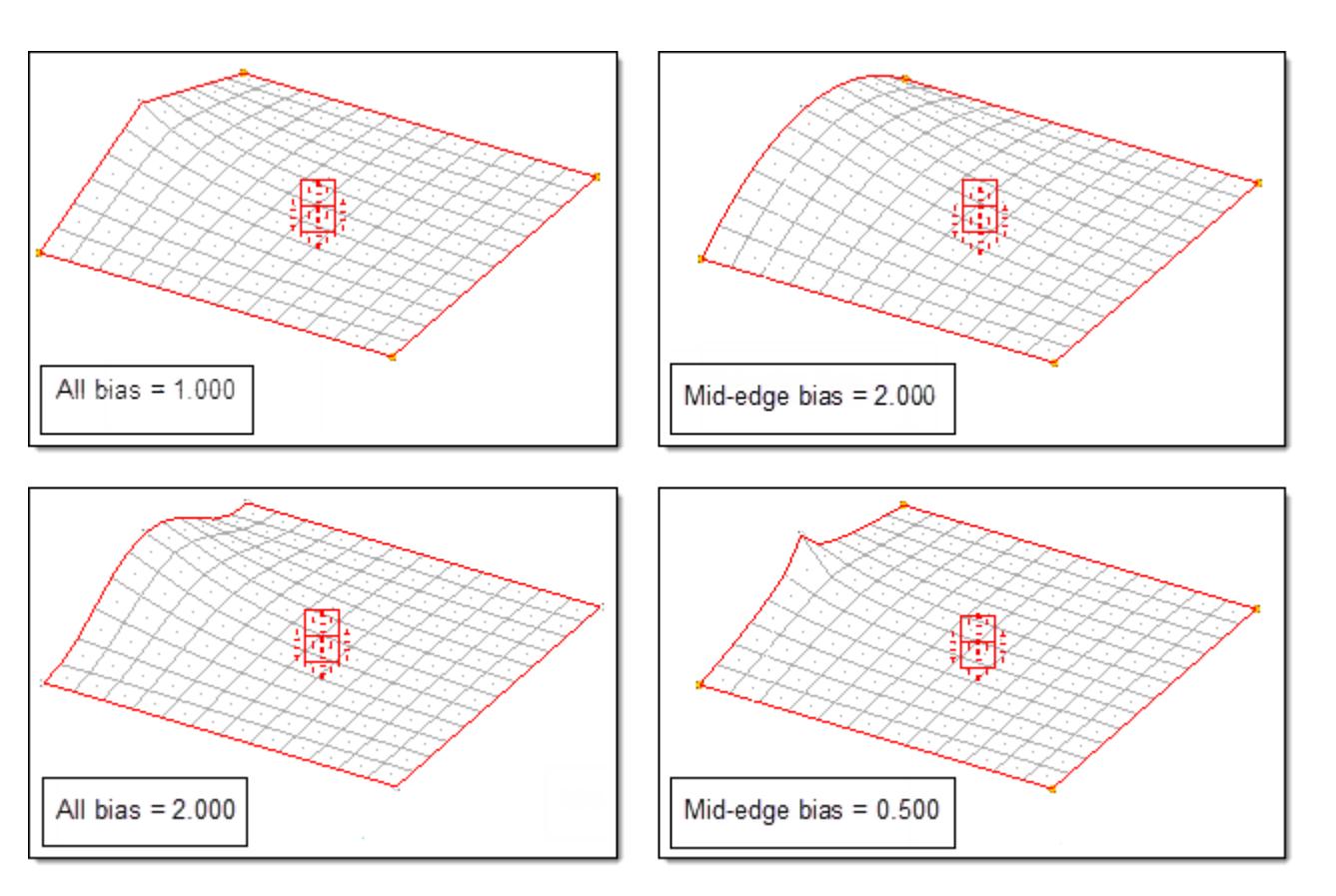

#### *Figure 1783: Biasing for a 2D Domain*

*The model at the upper left has all five handles with the default biasing value of 1.000. The model at the upper right shows the four corner handles with a biasing value of 1.000, and the mid-edge handle with a biasing value of 2.000. The model at the lower left has all five handles with the default biasing value of 2.000. The model at the upper right shows the four corner handles with a biasing value of 1.000 and the mid-edge handle with a biasing value of 0.500.*

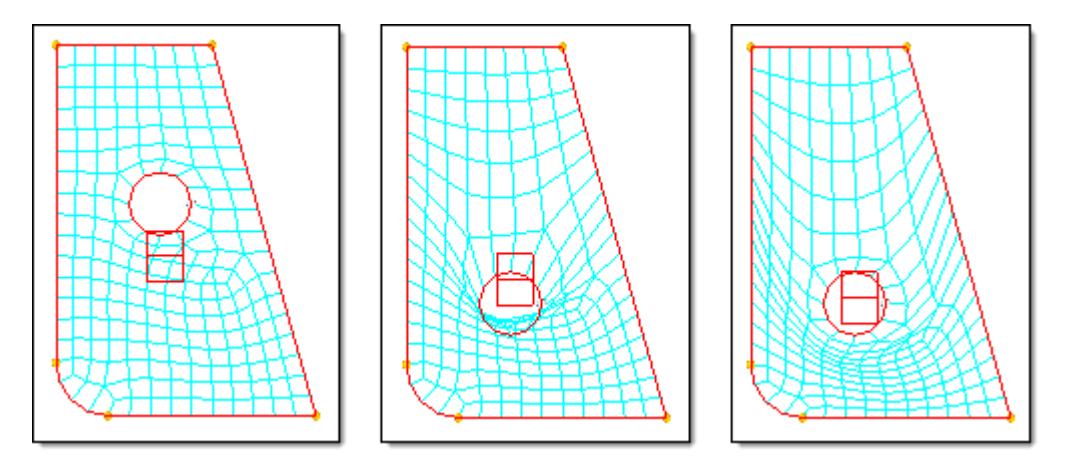

#### *Figure 1784: Biasing to Reduce Mesh Distortion*

*When the hole is moved downward with a biasing factor of 1.000 for the handle at the hole, the mesh folds over due to the influences of the other handles (middle frame). When the biasing value of the handle at the hole is increased to 3.000, the mesh unfolds (right frame).*

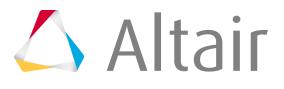

Biasing can be applied retroactively after a morphing operation. After applying a morph, you can change the biasing value by selecting the **make retroactive** checkbox, and have the current list of applied morphs updated to reflect the new biasing values. This is useful in selecting a good biasing value to apply for a given morph. Apply the morphs and change the biasing values retroactively until you get the shape that you want.

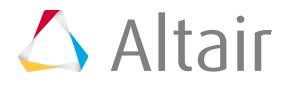

# **Solid Model Strategies**

Solid models are models that are made up of solid elements, namely, tetras, pentas, and hexas. In general, a solid model represents a single part with numerous features such as holes, edges, bosses, flanges and ribs.

HyperMorph is designed to make it easy to change the size and shape of features in a solid model. This is done using one of the following methods:

- Moving the handles on the part to new locations
- Moving the global handles around the part to new locations
- Altering the radius or curvature of curved edges of the part
- Mapping the nodes of the part to line or surface data.

For solid models, it is only necessary to create a single 3D domain for the entire part. You can also add a global domain and global handles for shape alterations of a general nature.

## **Manage Handles and Domains for Solid Models**

Create handles and domains, divide your solid model, and group, split, merge domains.

You can create a single 3D domain consisting of all the elements in a model. If the model is made up of more than one part, each part is placed in its own 3D domain. The surfaces of each 3D domain are covered with shell elements that are placed in a component named ^morphface. The elements in ^morphface covering each 3D domain are placed into 2D domains. If **partition 2D domains** is checked, these 2D domains are partitioned according to the settings selected in the parameter subpanel of the Domains panel. Once partitioned, edge domains are placed around the 2D domains and handles are placed at the ends of the edge domains. This procedure is automatic. In many cases, the domains and handles are generated where you want them to be. If they are not, you can add, edit, or delete the handles and domains to meet specific needs.

## **Create Single 3D Domains**

Create a single 3D domain that consists of all the elements in a model.

- **1.** From the Tools page, click **HyperMorph**.
- **2.** Click **Domains**.
- **3.** Select the **Create** subpanel.
- **4.** Set the selector to **3D domains**.
- **5.** Change the toggle to **all elements**, or manually select all of the elements in the model.
- **6.** Click **create**.

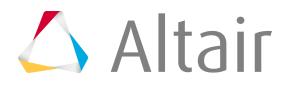

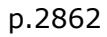

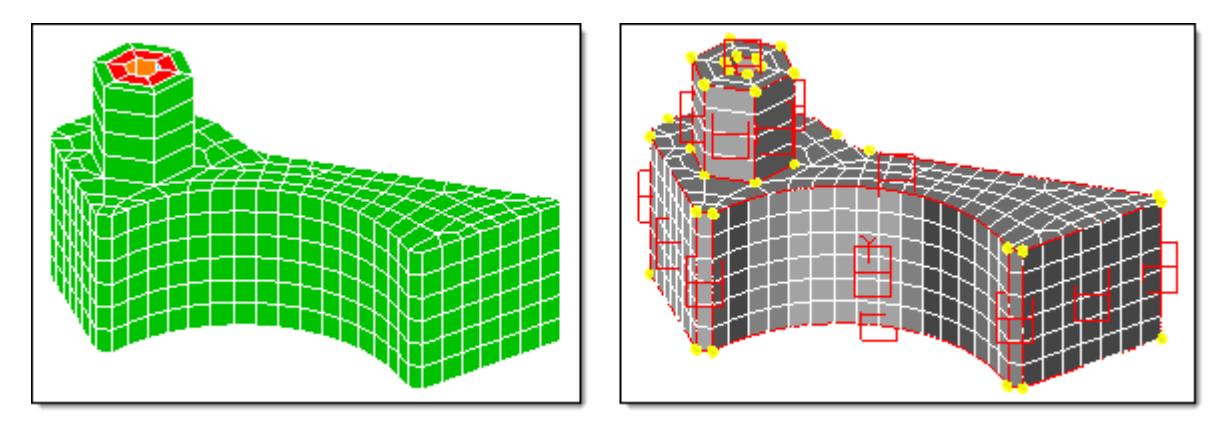

*Figure 1785: 3D Domain Created for Solid Model*

*The automatic creation and partitioning of 2D domains on the face of the solid and the creation of edge domains and handles for the 2D domains.*

## **Create 3D Domains with Global Domains and Global Handles**

- **1.** From the Tools page, click **HyperMorph**.
- **2.** Click **Domains**.
- **3.** Select the **Create** subpanel.
- **4.** Set the selector to **auto functions**.
- **5.** Click **generate**.

If there are any domains or handles in the model, you are asked if you want to delete all the current morphing entities. If you click yes, or if there are no morphing entities in the model, 1D, 2D, and 3D domains are automatically generated for the entire model, as well as a global domain and handles.

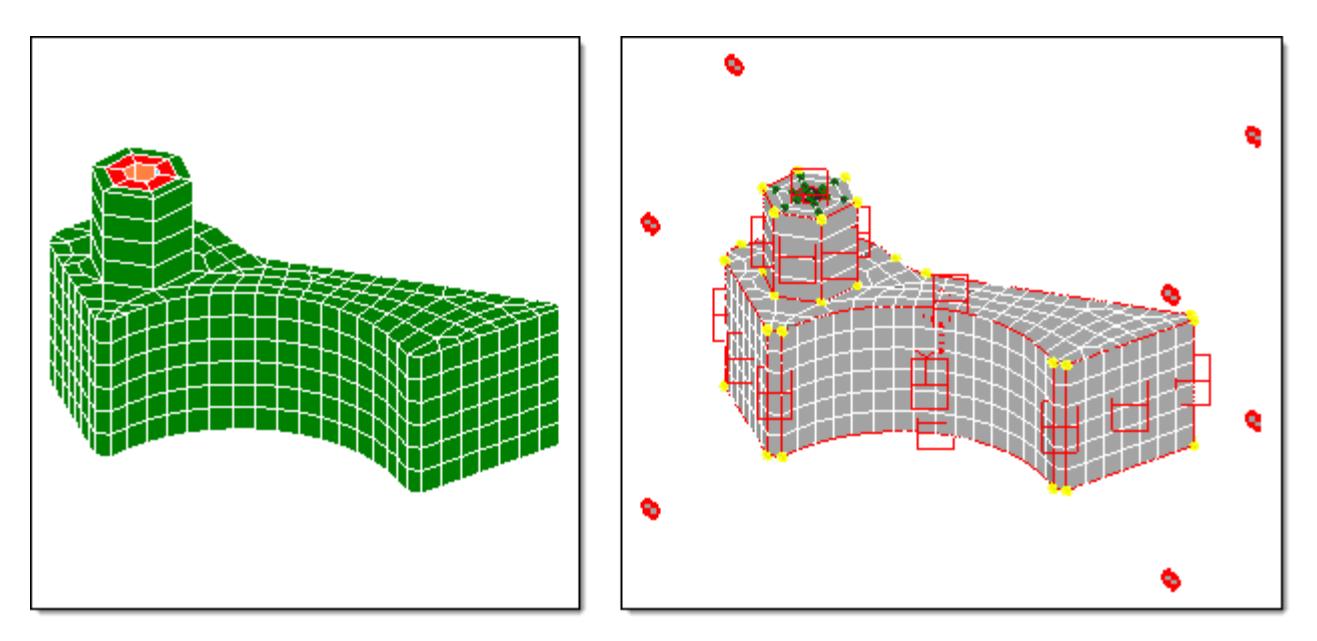

*Figure 1786: Automatic Generation of Domains on Solid Model*

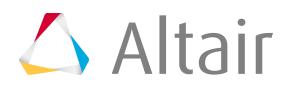

*The addition of a global domain, global handles, and 1D domain, which produces dependent (green) handles.*

If you do not select partition 2D domains when you generate a 3D domain, the 2D domain made up of the elements on the surface of the 3D domain will not have edge domains and thus no handles will be generated for it. Without handles, morphing cannot be performed. However, this approach will give you a "blank slate" 2D domain that you can partition by hand. For meshes on which the automatic partitioning does not work well, such as first order tetra meshes, you may find it easier to start with a blank slate rather than editing the automatically created domains. Be sure to try both methods of partitioning, element based and node based, before deciding to partition by hand.

**Note:** The element based method sometimes works better on second order tetras since it 围 accounts for element curvature. However, if the second order tetras are converted first order tetras and thus have no curvature, the node based partitioning will work better.

Also, for first order tetra meshes, you may find it more effective to ignore curvature when automatically partitioning. To do this, in the parameters subpanel, change the uppermost toggle from curvature based to angle based. You may also want to lower the domain angle to 30 degrees. Partitions will be made only along edges in the model where the domain angle is exceeded. You can then manually divide the 2D domains where the curvature breaks should be located. This method is very helpful for meshes that began as first order tetra meshes but then were then transformed into second order meshes. For these meshes, a curvature break is detected at every element along a curve if the midpoint nodes of the elements have not been modified to capture the curvature. This results in a domain for every element on a curve which makes morphing impractical.

Solving the influence coefficients for 3D domains which contain more than 20,000 elements can become very time consuming even though it is only done after domain editing and during morphing operations such as radius change and map to geom. In these cases you may want to divide the domain into multiple domains using the subdivide 3D function in the update subpanel of the Domains panel, or lower the limit for the large domain solver. The large domain solver limit can be found in the global subpanel of the Morph Options panel. However, even though influence calculations for large domains are more rapid, morphing using the large domain solver can be time consuming, and thus subdividing 3D domains can often be the best solution for efficient morphing. Additionally, if you are only going to morph a part of your 3D mesh, you only need to create domains for that part.

## **Subdivide Solid Models**

- **1.** From the Tools page, click **HyperMorph**.
- **2.** Click **Domains**.
- **3.** Select the **Update** subpanel.
- **4.** Set the selector to **subdivide 3D**.
- **5.** Select the 3D domains to be subdivided.
- **6.** Select any 2D domains on the surface of the 3D domain that are permissible for HyperMorph to split into more than one 2D domain.
- **7.** Click **subdivide**.

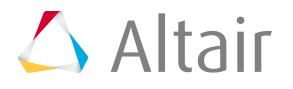

HyperMorph automatically subdivides the 3D domains into one or more 3D domains while leaving the 2D domains not selected as being divisible unchanged. Not that in some cases HyperMorph will not be able to subdivide a 3D domain without dividing an indivisible 2D domain. In these cases the 3D domain will be left undivided.

## **Divide Solid Models Manually**

- **1.** From the Tools page, click **HyperMorph**.
- **2.** Click **Domains**.
- **3.** Select the **Create** subpanel.
- **4.** Set the selector to **3D domains**.
- **5.** Select the elements to be placed into a new 3D domain.
- **6.** Click **create**.

When selecting elements for the new domain, you do not need to select only solid elements, other elements are automatically removed before the domain is created. Therefore, you do not need to be concerned about selecting the morphface elements.

Also, it does not matter if the selected elements are already in a 3D domain. When the new domain is created, the elements are moved from the old domains to the new domain. Morphface elements are placed at the internal interface between the new domain and the other domains and create a 2D domain for the interface, but it will not partition the interface. This better accommodates the division of tetra meshes that cannot be divided along flat or curved internal faces and thus would be partitioned into many domains.

**Note:** When you divide a 3D domain into parts, it has the effect of partitioning the surface 医 of the original 3D domain along seams where the divisions were made. So when you divide your model into 3D domains, make sure that you divide it along lines where you want your 2D domains on the surface to be.

Dividing a 3D domain into many 3D domains can be very useful for controlling the movement of nodes within the domain when the handles on the surface are moved. When some meshes are morphed, the internal elements can become distorted. This is generally caused by handle influences extending too far through the 3D domain. You can divide your 3D domains to restrict the handle influences and control mesh distortion.

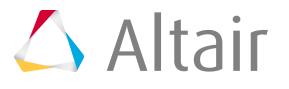

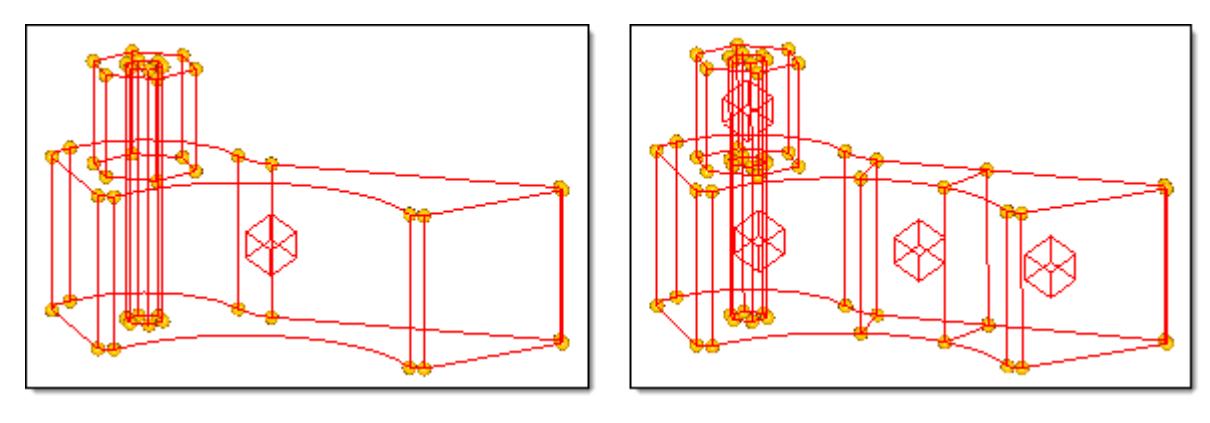

*Figure 1787: 3D Domain Split into Four 3D Domains The influences of the handles will not extend across the boundaries between the domains.*

Influences must be recalculated every time handles, domains, or symmetries are added, edited, or deleted. They are also recalculated during radius changes and geometry mapping. These calculations occur when you enter or leave a HyperMorph panel or when you leave the delete panel. For large models you will want to make all of your domain changes before exiting the Domains panel. The influences for handles are only recalculated in regions that have been edited.

If the domains are not created exactly the way you want them, you can edit them in the Domains panel. The create subpanel allows you to create new domains. The organize subpanel allows you to edit domains by adding and removing elements to or from a domain and by grouping domains together. The edit edges subpanel allows you to split, merge, and place handles along edge domains. Since creating or editing 3D domains results in the creation of 2D and edge domains, and creating or editing 2D domains results in the creation and deletion of edge domains, you should perform the tasks in the following order:

- **1.** Create and edit all the 3D domains that you want first.
- **2.** Create and edit the 2D domains.
- **3.** Create and edit the edge domains.

Automatic partitioning does not always divide a mesh in the most useful ways. Occasionally, elements end up in domains adjacent to where you want them or placed in their own domain. Some cleanup may be required.

## **Organize Elements in Domains**

Move elements from one domain to another.

- **1.** From the Tools page, click **HyperMorph**.
- **2.** Click **Domains**.
- **3.** Select the **Organize** subpanel.
- **4.** Change the selector to **add nodes/elements**.
- **5.** Select the elements to be moved.
- **6.** Select the target domain.
- **7.** Click **organize**.

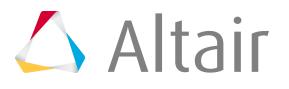

The elements are moved from their current domain to the selected domain. The edge domains around both domains are refreshed, as well as the 2D domains at the interface if solid elements are being organized. New handles may also be created during this process, and if retain handles is not checked, handles may be deleted. You should keep retain handles unchecked unless you have created shapes for the model that use the handles on the domains that you are editing.

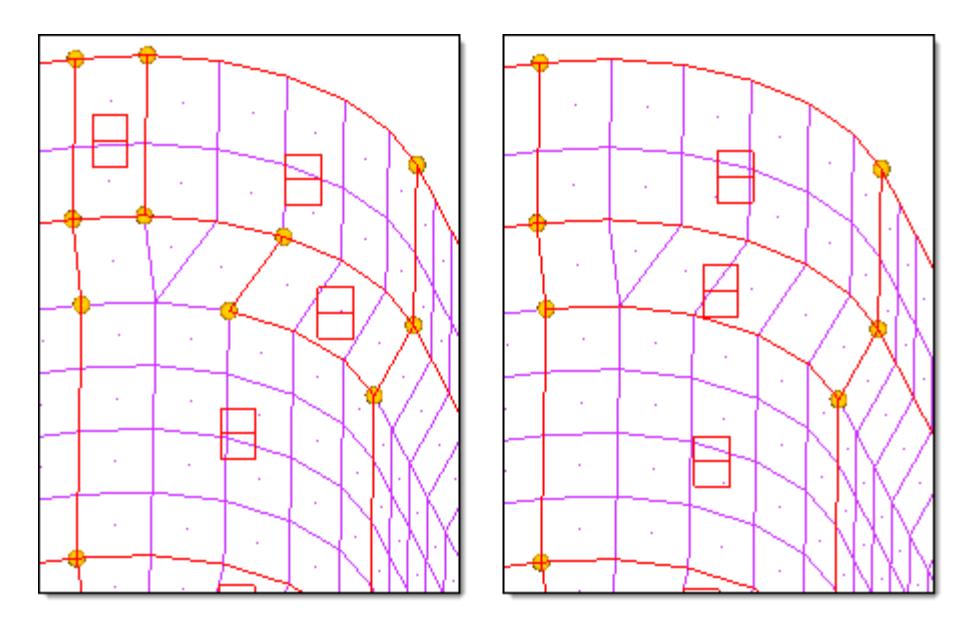

#### *Figure 1788: Move Elements*

*The model on the left shows problems that partitioning can encounter for some meshes. The model on the right has been corrected using the organize subpanel of the Domains panel. For this example, the retain handles option was left unchecked, resulting in the elimination of handles that are no longer on the corners of the 2D domains.*

**Note:** Holding the mouse button down when the mouse is either over the icon for a 2D or 昆 3D domain or over an element inside a domain, will highlight the edge domains surrounding the domain. This allows you to visualize the domain that you are selecting. The domain icon is placed at the centroid of the domain, and for some domains it can end up away from the elements of the domain and near other domain icons. Having the edges for the domain highlighted during selection is often necessary to tell which icon goes with which group of elements.

## **Group Domains**

Group two or more domains.

- **1.** From the Tools page, click **HyperMorph**.
- **2.** Click **Domains**.
- **3.** Select the **Organize** subpanel.
- **4.** Change the selector to **combine domains**.
- **5.** Select the domains to be grouped.
- **6.** Click **organize**.

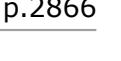

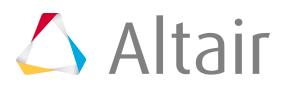

The selected domains are combined into a single domain, and the surrounding domains and handles are updated.

Edge domains are automatically partitioned when they are created. They are also updated whenever a change occurs for a domain of which they are on the edge. This is why you should edit the edge domains after the other domains have been edited. If you perform edge editing first, your changes may be erased when you edit the 2D and 3D domains.

Edge domains are used to make radius changes, so it is important to make sure that any radius in the model that you intend to change be captured correctly by edge domains. HyperMorph attempts to partition edge domains where curvature begins and ends, but in some cases, it will not identify the proper starting and ending points. You will need to correct this by hand.

## **Split Edge Domains**

- **1.** From the Tools page, click **HyperMorph**.
- **2.** Click **Domains**.
- **3.** Select the **Edit Edges** subpanel.
- **4.** Change the selector to **split**.
- **5.** Select an edge domain.
- **6.** Select a node on that domain that is not on the edge.
- **7.** Click **split**.

The selected edge domain is split into two edge domains at the selected node. A handle is created at the selected node.

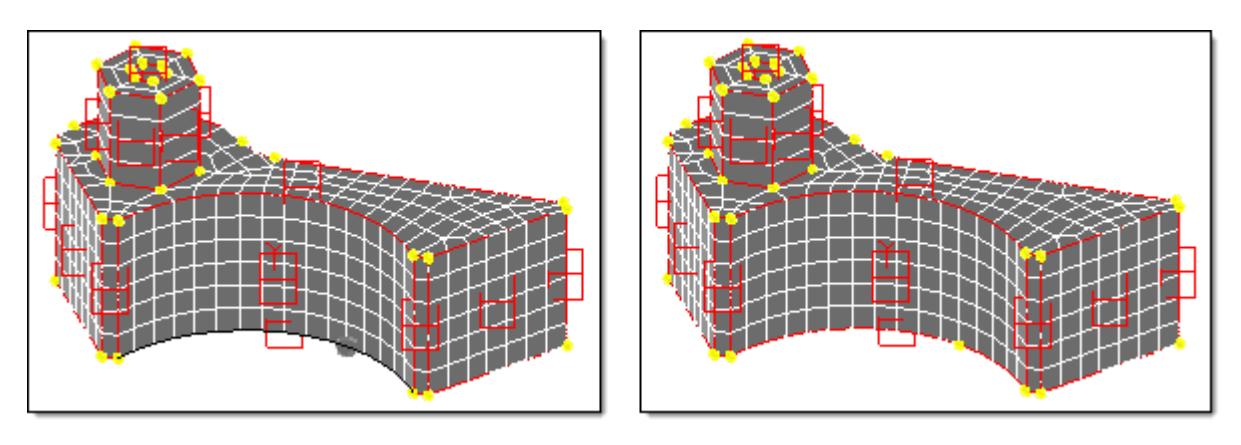

*Figure 1789: Split Edge Domains*

*The lower edge domain has been split at the gray node (left model), which becomes a handle (right model). Now the radius of each new edge domain may be modified independently of the other.*

# **Merge Edge Domains**

- **1.** From the Tools page, click **HyperMorph**.
- **2.** Click **Domains**.

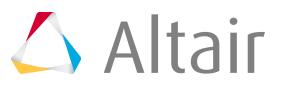

- **3.** Select the **Edit Edges** subpanel.
- **4.** Change the selector to **merge**.
- **5.** Select any number of edge domains.
- **6.** Click **merge**.

The two edge domains are merged into one edge domain. This function only allows you to merge edge domains that lie end-to-end such that the resultant merged edge domain is a continuous series of nodes.

You may also create dependent handles along an edge domain. This feature helps save time when you are changing the radius for the edge domain. If a model is very large, you may find it more efficient to place dependent handles on the edge domains whose radii you wish to change before you enter the morphing panel.

**Note:** You can also merge edge domains in the organize subpanel.

## **Create Dependent Handles along Edge Domains**

- **1.** From the Tools page, click **HyperMorph**.
- **2.** Click **Domains**.
- **3.** Select the **Edit Edges** subpanel.
- **4.** Change the selector to **add handles**.
- **5.** Select one or more domains.
- **6.** Click **create**.

Dependent handles are created on the selected edge domains. These handles are dependent on the independent handles to either side of them along the edge domain.

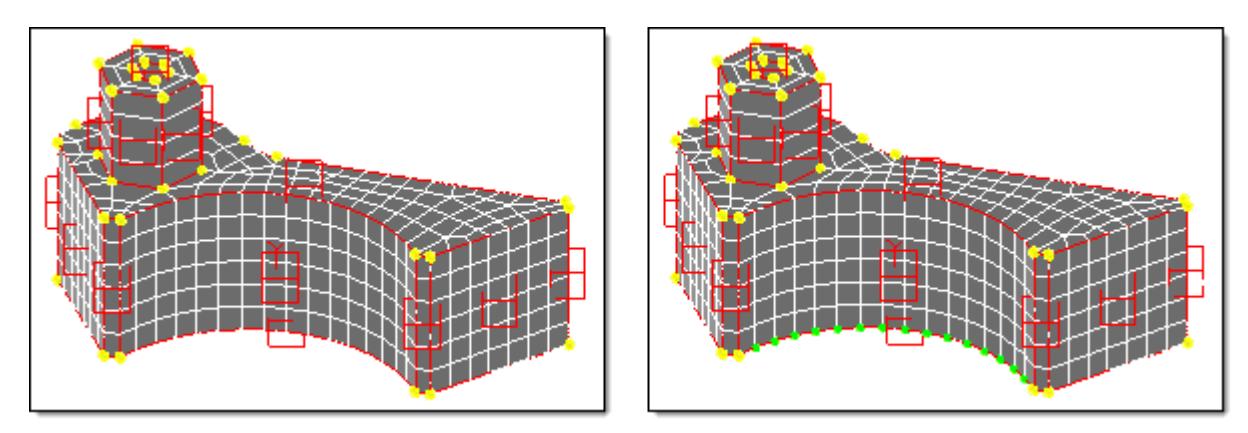

*Figure 1790: Dependent Handles Created using the Handles on Edge Feature*

Creating dependent handles in this way has two significant effects. The first is that since they are dependent, movements applied to any of the independent handles on the edge are transparently applied to the dependent handles. It will be as if they were not there. Secondly, when you make a radius change to an edge domain that has a handle at each of its nodes, the influences do not need to be recalculated, which makes the radius change process much faster for large models.

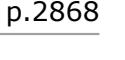

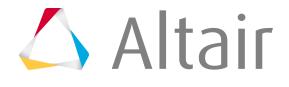

**7.** When you are satisfied with your domains, click **return**.

The influences for the handles is calculated and you are ready to begin morphing.

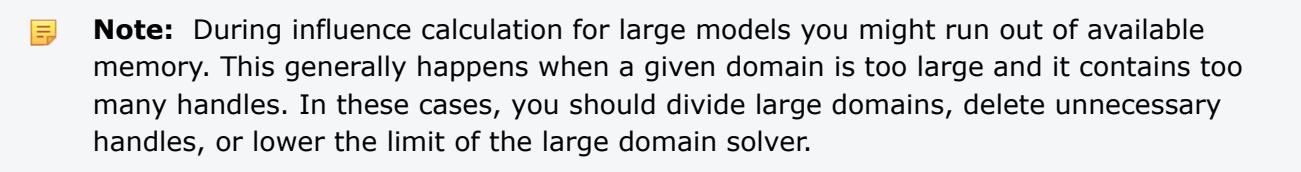

# **Solid Model Display Controls**

The HyperMesh graphics engine supports different visual options for viewing models as you work on them.

#### **Surface-Only Wire Frame**

In this default mode, your model is displayed as a wire frame, but only the surface elements are drawn because in a solid model, a full wire frame can make it very difficult to visualize the model because every element in the model is displayed. Since HyperMorph creates a component called ^morphface, which contains shell elements on the surface of the 3D domains, the default setting is to display only that component, thus showing only the outer surface of your model and making it easier to work on. However, since the viewing mode is still wire frame, you will see the two sides of your model superimposed over each other.

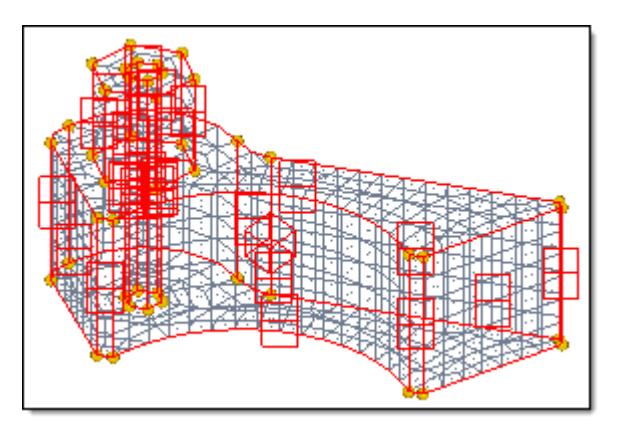

*Figure 1791: Surface-Only Wire Frame*

### **Solid Fill**

The option produces a display that is similar to what you see when you perform a fill plot in the Hidden Line panel. You only see the side of the model that is facing you, as if your model was a real part. You can still display the surface mesh, if desired, as shown.

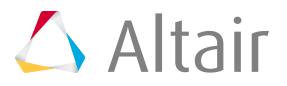

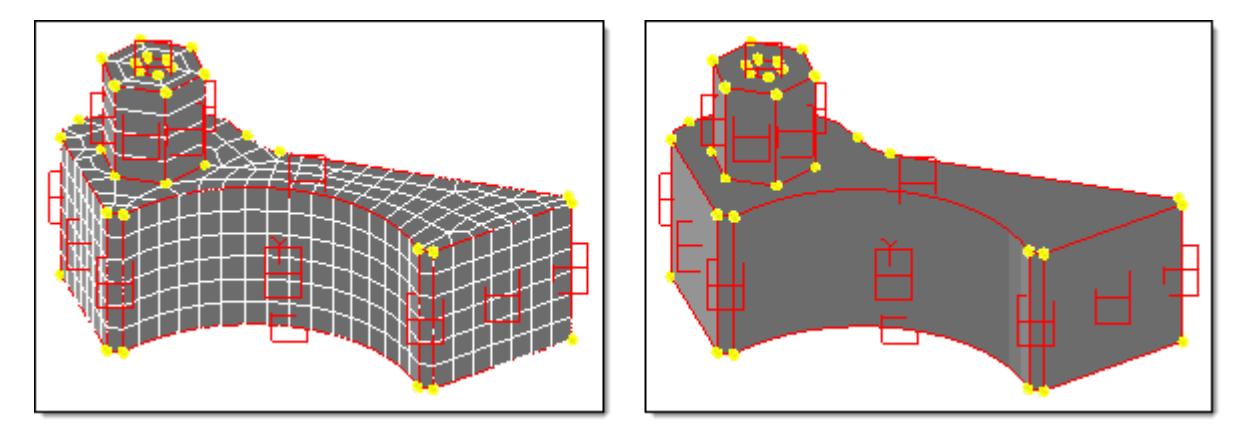

*Figure 1792:*

You can also view a solid model for morphing by turning off all the components and looking at only the domains and handles. This is similar to looking at the model in a meshless wire frame mode. Partitioning generally captures all the features on the surface of a solid, so by viewing only the domains you can visualize the model with minimal clutter.

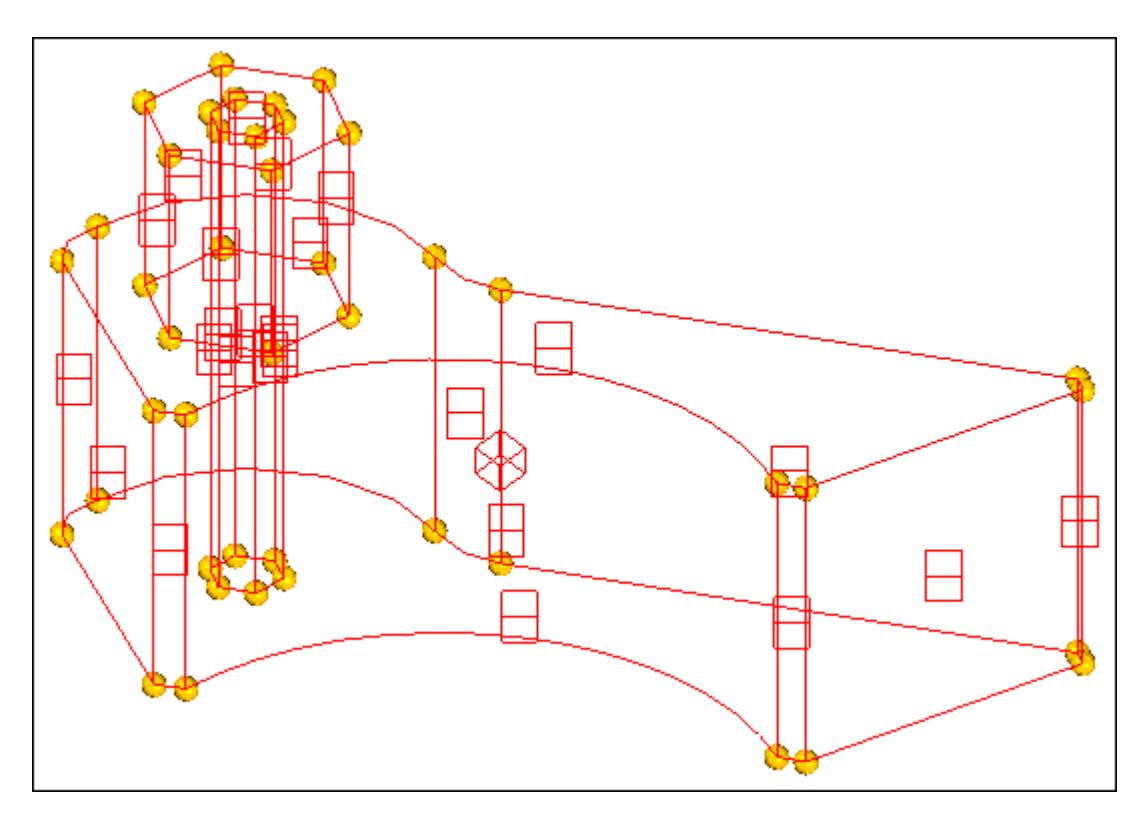

*Figure 1793:*

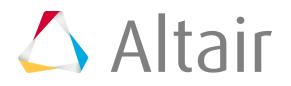

# **Optimization 14**

Setup an Optimization in HyperMesh.

This chapter covers the following:

- [Structural Design and Optimization](#page-2872-0) (p. 2872)
- [Setup Optimization in HyperMesh](#page-2873-0) (p. 2873)
- [Design Interpretation OSSmooth](#page-2874-0) (p. 2874)

HyperMesh Optimization technology is supported by OptiStruct. OptiStruct is a finite element and multibody dynamics software application which can be used to design and optimize structures and mechanical systems.

OptiStruct uses the analysis capabilities of Radioss and MotionSolve to compute responses for optimization.

# <span id="page-2872-0"></span>**Structural Design and Optimization**

Structural design tools include topology, topography, and free-size optimization.

Sizing, shape and free shape optimization are available for structural optimization. In the formulation of design and optimization problems, the following responses can be applied as the objective or as constraints: compliance, frequency, volume, mass, moment of inertia, center of gravity, displacement, velocity, acceleration, buckling factor, stress, strain, composite failure, force, synthetic response, and external (user defined) functions. Static, inertia relief, nonlinear gap, normal modes, buckling, and frequency response solutions can be included in a multi-disciplinary optimization setup.

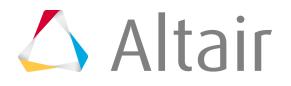

# <span id="page-2873-0"></span>**Setup Optimization in HyperMesh**

Simple steps for setting up your optimization in HyperMesh.

- **1.** Create a running model of your analysis type supported by Radioss or MotionSolve.
- **2.** Define or create your Design space.
- **3.** Create responses.
- **4.** Define constraints.
- **5.** Define objectives.

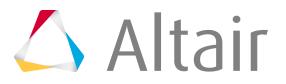

# <span id="page-2874-0"></span>**Design Interpretation - OSSmooth**

OSSmooth is a semi-automated design interpretation software, facilitating the recovery of a modified geometry resulting from a structural optimization, for further use in the design process and FEA reanalysis.

The OSSmooth tool has two incarnations: a standalone version that comes with the OptiStruct installation, and a dependent version that is embedded in HyperMesh.

OSSmooth can be used in for OSSmooth for geometry, FEA topology reanalysis, and FEA topography reanalysis.

OSSmooth (for geometry) can be used to:

- Interpret topology optimization results, creating an iso-density boundary surface (Iso-surface).
- Interpret topography optimization results, creating beads or swages on the design surface.
- Recover and smooth geometry resulting from a shape optimization.
- Reduce the amount of surface data from a given set of triangular patches by combining smaller patches.
- Smooth surface data given as triangular patches.

For FEA topology reanalysis and FEA topography reanalysis, OSSmooth can be used to:

- Preserve component boundaries for multiple design components.
- Recover geometry with or without an artificial layer of elements around a non-design space optionally.
- Tetramesh Iso-surfaces 'by property'.
- Preserve boundary conditions upon geometry recovery to enable quick reanalysis.

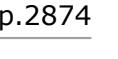

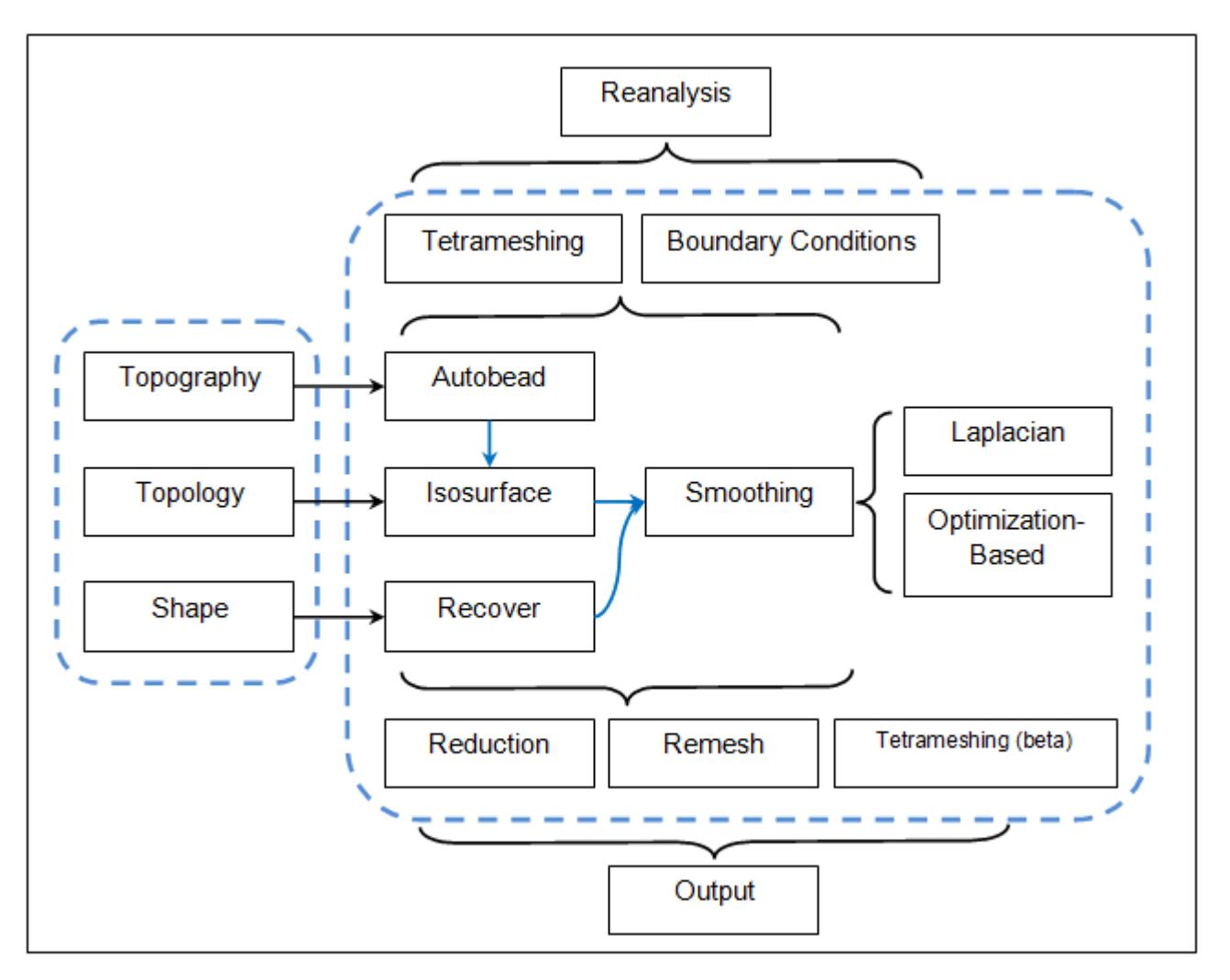

#### *Figure 1794: OSSmooth Workflow*

*Overview of how OSSmooth works to interpret optimization results from OptiStruct.*

Each of the three applications of OSSmooth has a corresponding sub-panel in the OSSmooth panel in HyperMesh. OSSmooth (for geometry) is generally used to recover geometry by interpreting topology, topography, and shape optimization results, while FEA topology and FEA topography are used to generate recovered geometry with boundary conditions for FEA reanalysis.

OSSmooth (for geometry) requires a parameter file, generally has the file extension .oss to run. This parameter file may be generated from the OSSmooth panel in HyperMesh, or it may be generated manually through a text editor. At the completion of an optimization run, OptiStruct automatically exports an OSSmooth parameter file  $\langle$ prefix>cos with certain default settings depending on the typeof optimization run. The second order option has been added for parameters in the OSSmooth panel.

In addition to the parameter file, OSSmooth (for geometry) also requires the input file ( $\langle$ prefix>.fem), the shape file (<prefix>.sh), and/or the grid file (<prefix>.grid) from an OptiStruct run. The grid file  $\langle\text{prefix}>,\text{grid}$  contains the grid point locations after a topography or shape optimization and is output at the end of a topography or shape optimization run. The shape file,  $\langle\text{prefix}>, \text{sh}$ , contains the element density information of a topology optimization and is output at the end of a topology

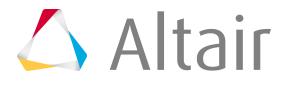

optimization run. If you want to use OSSmooth for topology results which is not from OptiStruct, simple xy data is accepted.

FEA topology requires the input model  $(\text{open} x)$ . fem) to be loaded into HyperMesh before running, which is different from OSSmooth (for geometry). It also requires the shape file (<prefix>.sh) generated by a topology optimization. For processing of the non-design elements, two options, Keep smooth narrow layer around and Split all quads, are provided to recover geometry.

FEA topography requires a grid file ( $\langle$ prefix>.grid) to run. Similar to FEA topology, it also requires that the input model  $\langle$   $\langle$   $\rangle$ re $\pm$ i $\times$ . $\pm$ em) be loaded into HyperMesh first, with the option for iso-surface that performs the same functionality as FEA topology.

**Note:** OSSmooth currently does not recognize OptiStruct long-format input data. A possible E work-around for this problem is to import the long-format input file into HyperMesh and export it using the regular OptiStruct template before running OSSmooth. The interpreted design from OSSmooth can be exported as a finite element mesh in the bulk data format, as IGES surfaces, as a stereolithography file, or as a Hyper3D file.

# **OSSmooth Parameter File**

Parameter statements in the OSSmooth parameter file.

OSSmooth file parameter statements each have following format:

parameter name arg1,arg2,...,argn

The parameter name and arguments can be separated either by spaces or commas. The file is not case sensitive.

Comment lines in the OSSmooth parameter file should start with either '#' or '\$'.

#### **Supported Parameters**

#### **input\_file**

Identifies the files to be interpreted by OSSmooth.

#### **arg1**

The file name (without extension) of the OptiStruct .fem, .sh, and/or .grid files to be interpreted by OSSmooth.

#### **output\_file**

Name of the file to be output by OSSmooth.

#### **arg1**

Full name of the file output by OSSmooth.

#### **output\_code**

Identifies the type of output.

#### **arg1**

Output format for iso-surface

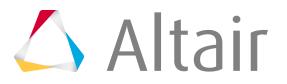

"1" Bulk data trias "2" IGES patches "3" STL trias [default] "4" H3D trias

#### **arg2**

Output control for tet-meshing of volume enclosed by the iso-surface. [Default: no tet-meshing]

"1" Tetra4 + Tria3 elements

"2" Tetra10 + Tria6 elements

"3" Tetra4 elements

"4" Tetra10 elements

The tet-mesh is written in OptiStruct input format to a file <input file> mesh.fem. In this file, the design space of the file  $\langle$ input file>.fem is replaced with a tet-mesh for immediate reanalysis. Loads, boundary conditions, and non-design elements are carried over from the input file.

#### **units**

Defines output units for IGES format. This information gets written to the header of the IGES file and may be recognized by your CAD system.

#### **1 (default)**

inch

**2**

mm

#### **4**

foot

#### **10**

cm

#### **autobead**

Improves the recovered geometry from a topography optimization by applying automatic geometry creation.

#### **arg1**

Operation flag [integer]

"0" autobead off

"1 (default)" autobead on

#### **arg2**

Threshold value for creating autobead. [real, between 0.0 and 1.0, default =  $0.3$ ]

#### **arg3**

Bead layer [integer]

"1 (default)" create 1 layer bead

"2" create 2 layers bead

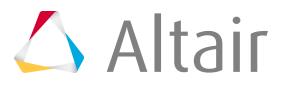

#### **isosurface**

Generate threshold surface from a topology optimization by applying automatic geometry creation.

#### **arg1**

Operation flag [integer]

- "0" isosurface off
- "1 (default)" isosurface on

#### **arg2**

Type of surface created [integer]

- "0" isosurface only
- "1" isosurface with Optimization-based smoothing
- "2" Element threshold surface
- "3 (default)" isosurface with Laplacian smoothing

For topology results, smoothing maintains the topology as suggested by OptiStruct, but it can deviate from the given density distribution. If option 1 or 3 is used, check the maximum and average smoothing error output by OSSmooth.

#### **arg3**

Density threshold for creating isosurface. [real, between 0.0 and 1.0, default =  $0.3$ ]

#### **opti\_smoothing**

Optimization-based smoothing [Only used if isosurface C2=1].

#### **arg1**

Unit-less surface distance coefficient

[real, default =  $0.0$ ]

Defines closeness of the smooth surface from the threshold surface. The effect of this coefficient varies for different input meshes. Higher magnitudes, both positive and negative, give smoother results, but the surface deviates more from the original density distribution. The recommended range is from -50 to 50. When the coefficient is set between 0 and 50, the surface usually tends to smooth and shrink. When the coefficient is set between 0 and -50, the surface usually tends to smooth and expand.

#### **arg2**

Smooth isosurface boundary flag [integer]

"0 (default)" boundary not included in smoothing

"1" boundary included in smoothing

#### **laplacian\_smoothing**

Laplacian smoothing [Only used if isosurface C2=3].

#### **arg1**

Number of iteration for Laplacian smoothing [integer  $> 0$ , default = 10]

#### **arg2**

Feature angle threshold in degrees

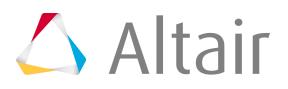

[real, default =  $30.0$ ]

The feature angle is defined as the angle of normal between two intersected element planes. All corners with a feature angle larger than the threshold will be preserved in the smoothing process.

#### **arg3**

Smooth isosurface boundary flag [integer]

"0" boundary not included in smoothing

"1 (default)" boundary included in smoothing

#### **remesh**

Remesh autobead surface and/or isosurface flag [integer]

#### **0 (default)**

remesh off

#### **1**

remesh on

Remesh detects 2-layer elements around bead shape and/or boundary of isosurface. Use mixed type remesh if input mesh contains any QUAD elements, otherwise remesh with TRIA elements.

#### **surface\_reduction**

Reduces the number of surfaces representing the geometry. Can reduce the number of surfaces by up to 80 percent.

#### **arg1**

Surface reduction flag [integer]

"0 (default)" no surface reduction

"1" do surface reduction

#### **arg2**

Feature angle threshold in degrees

[real, default =  $10.0$ ]

The feature angle is defined as the angle formed by the surface normal of two adjacent elements. The surface reduction will be performed on any two adjacent elements in which the feature angle between the two elements is smaller than the threshold. The greater the threshold, the more surface reduction will be conducted. The valid range of the threshold is [1.0, 80.0].

#### **pure\_surf\_smoothing**

Surface smoothing only.

#### **arg1**

Pure surface smoothing flag [integer]

"0 (default)"

"1" Optimization-based smoothing

"2" Laplacian smoothing

#### **arg2**

Number of iteration [Only used if G1=2] [integer  $> 0$ , default = 10]

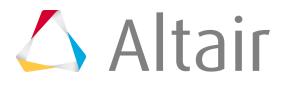
### **arg3**

Feature angle threshold in degrees [Only used if G1=2]

[real, default =  $30.0$ ]

The feature angle is defined as the angle of normal between two intersected element planes. All corners with a feature angle larger than the threshold will be preserved in the smoothing process.

### **pure\_surf\_reduction**

Surface reduction only.

### **arg1**

Pure surface reduction flag [integer]

"0 (default)" no surface reduction

"1" do surface reduction

### **arg2**

Feature angle threshold in degrees

[real, default =  $10.0$ ]

The feature angle is defined as the angle formed by the surface normal of two adjacent elements. The surface reduction will be performed on any two adjacent elements in which the feature angle between the two elements is smaller than the threshold. The greater the threshold, the more surface reduction will be conducted. The valid range of the threshold is [1.0, 80.0].

### **OSS Example Input File**

### **input\_file example**

Identifies the root of the input files as example, so OSSmooth will look for the files example.fem, example.grid, and example.sh.

### **output\_file example.stl**

The resulting output will be example.stl.

### **output\_code 3**

The output will be in stereolithography format.

### **Autobead 1 0.3 1**

Topography results will be interpreted using the autobead feature with a threshold value of 30% creating single depth beads.

### **Isosurface 1 3 0.3**

Topology results will be interpreted by creating an iso-density boundary surface with at a density value of 30% and smooth using laplacian smoothing.

### **laplacian\_smoothing 10 30 1**

The Laplacian smoothing will run for 10 iterations, consider a feature angle of 30-degrees and including the boundary in the smoothing.

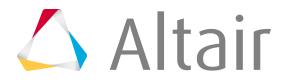

### **Remesh 1**

The two rows of elements around the recovered geometry will be remeshed in an attempt to smooth the mesh transition.

# **Run OSSmooth**

- Run OSSmooth from the command line.
	- a) Enter ossmooth <prefix>.oss.
- Run OSSmooth from the HyperMesh Solver panel.
	- a) From the menu bar, click **Tools** > **Solver**.
	- b) Set switch to **OSSmooth**.
	- c) In the input file field, enter  $\langle\text{prefix}\rangle$ ,  $\text{oss.}$
	- d) Click **solve**.

OSSmooth standalone, which can also be invoked from the Solver panel in HyperMesh, checks out 50 HyperWorks Units.

- Run OSSmooth from the HyperMesh ossmooth panel.
	- a) From the Post page, click **ossmooth**.
	- b) Choose either OSSmooth (for geometry), FEA topology or FEA topography.
	- c) In the file field, select the OptiStruct input file  $(\langle prefix,fem\rangle$  and/or  $\langle prefix.sh\rangle$  and/or  $\langle \text{prefix.getid } \rangle$ .
	- d) Edit the OSSmooth input data by making selections on the screen.
	- e) Click **ossmooth**.

OSSmooth (for geometry) will write a new  $\langle\text{prefix}.\text{oss}\rangle$  file with the screen settings and load the geometry recovered into HyperMesh if the data format is IGES, STL, or Nastran. FEA topology and FEA topography will update the model in HyperMesh without outputting the result; if required, data can be exported from HyperMesh.

OSSmooth invoked from the ossmooth panel in HyperMesh checks out 42 HyperWorks Units (21 leveled and 21 stacked).

- Run OSSmooth from the HyperWorks Run Manager.
	- a) In the Input file(s) field, select the .oss file.
	- b) Verify that the Options field is empty.
	- c) Click **Run**.

# **Interpretation of Topology Optimization Results**

Topology optimization results are interpreted to provide an iso-density surface based on the volumetric density information of a topology optimization, which is conducted using OptiStruct.

OSSmooth can handle both shell and solid elements with the same parameter setting.

#general parameters

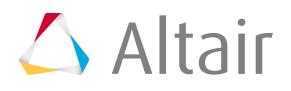

| input file                                                                     | mattel                             |
|--------------------------------------------------------------------------------|------------------------------------|
| output file                                                                    | mattel.stl                         |
| output code                                                                    | 3                                  |
| #specific parameters<br>isosurface<br>laplacian smoothing<br>surface reduction | 1 3 0.300<br>10 30.000<br>1 10.000 |

*Figure 1795: Parameter File for Post-Processing of Shell Element Topology Optimization*

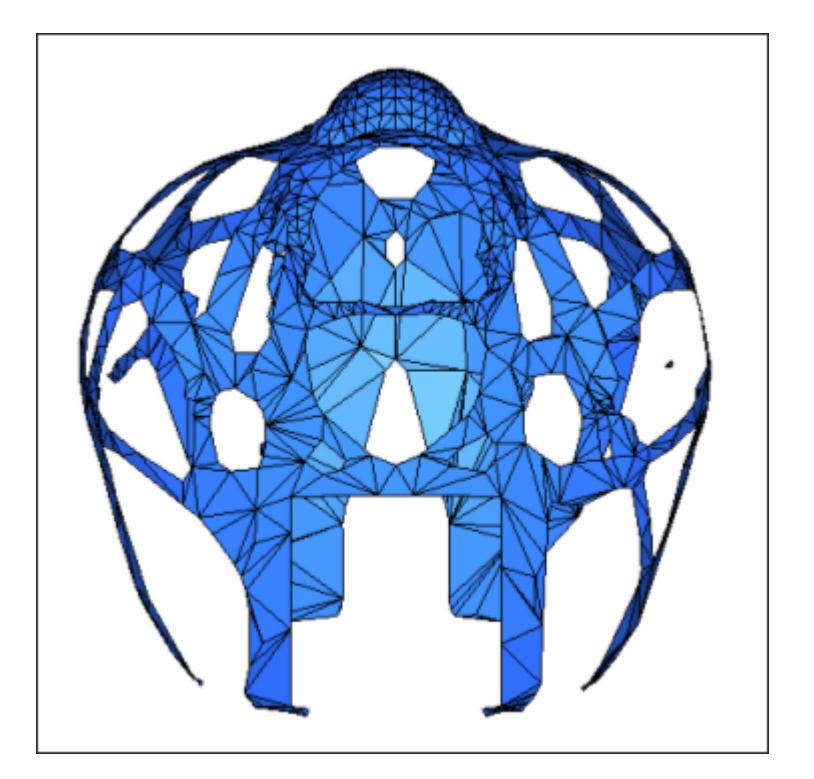

*Figure 1796: Surface Reconstruction of Shell Element Topology Optimization*

The parameter *laplacian\_smoothing* is used for additional smoothing. In most cases, the threshold surface (isosurface with second argument 0) already creates a smooth shape. Additional smoothing (isosurface with second argument 3) maintains the topology as suggested by OptiStruct, but it can deviate from the given density distribution. If this option is used, the maximum and average smoothing error output by OSSmooth should be checked. The *surface\_reduction* parameter is used to reduce the number of elements.

### **Connection Detection**

While the iso-density surface is very useful in visualizing the resulting topology, simply using a density threshold value for design interpretation can be misleading. This is due to the fact that when a density threshold value is defined as the cut-off, all design elements with density values less than the threshold are not considered in the interpreted design. This is the intent of the feature, but in many cases, there are elements with densities lower than the threshold value that do contribute significantly to the structural integrity of the design. Ignoring these sections could lead to design failures or an interpreted design that is infeasible. Therefore, it is very important that these significant lower-density regions be captured as well in the design interpretation process. These regions could be interpreted as thinner or

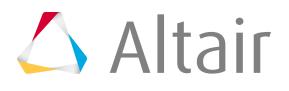

weaker sections, but are necessary from a structural perspective nonetheless. The iso-surface design interpretation capability of OSSmooth was therefore enhanced through the implementation of the connection detection feature.

Once the density threshold is applied, certain strategies are used to detect areas with potential connections or bridges between regions of material to preserve structural integrity of the interpreted design. However, there may be many such potential connections, most of which typically have elements with very low densities. Therefore, a lower bound threshold value can be defined to avoid finding the unnecessary connections.

Both threshold value (T) and lower threshold value (t) refer to element density, and range from 0.0 to 1.0. The lower threshold value, t, should be smaller than the threshold value, T, defined. For example, if T is 0.3, the lower threshold value should lie between 0.0 and 0.3. The default value for the lower threshold is calculated internally as t=0.667\*T. However, selection of this value is model-dependant, so when necessary you can override the default by setting the lower threshold value based on your requirements.

If the resulting iso-surface with default settings has unwanted connections, a larger lower threshold value can simply be defined. On the other hand, if the final iso-surface does not contain the important connections needed, the lower threshold value can be made smaller.

Connection detection was implemented to facilitate a more robust design interpretation process by capturing important material distribution that could otherwise be missed due to the definition of a single density cut-off value.

From [Figure 1797](#page-2883-0) and [Figure 1798,](#page-2884-0) it is evident that by selecting a certain threshold value, certain critical structural members may be lost in the design interpretation process.

[Figure 1799](#page-2884-1) and [Figure 1800](#page-2885-0) show the interpretation of the same density threshold values as figures 1 and 2 respectively, but with connectivity detection switched on. It is evident that important structural members are preserved even at higher threshold values.

<span id="page-2883-0"></span>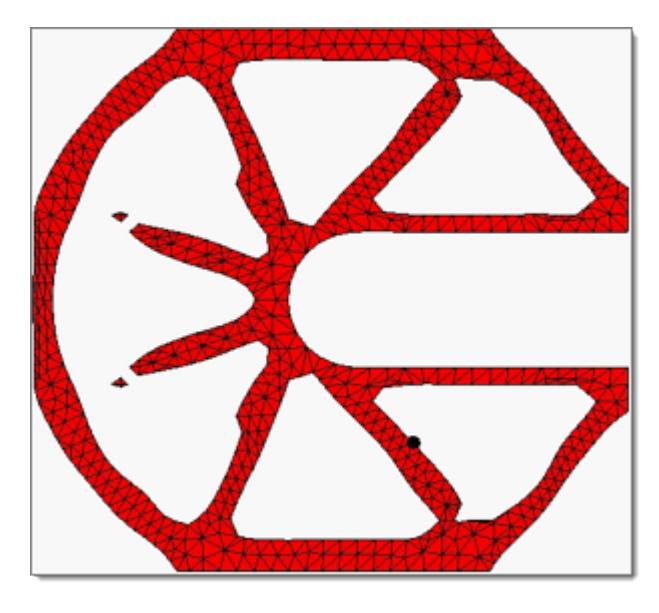

*Figure 1797: Density Threshold = 0.5*

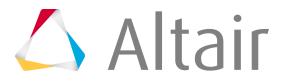

<span id="page-2884-0"></span>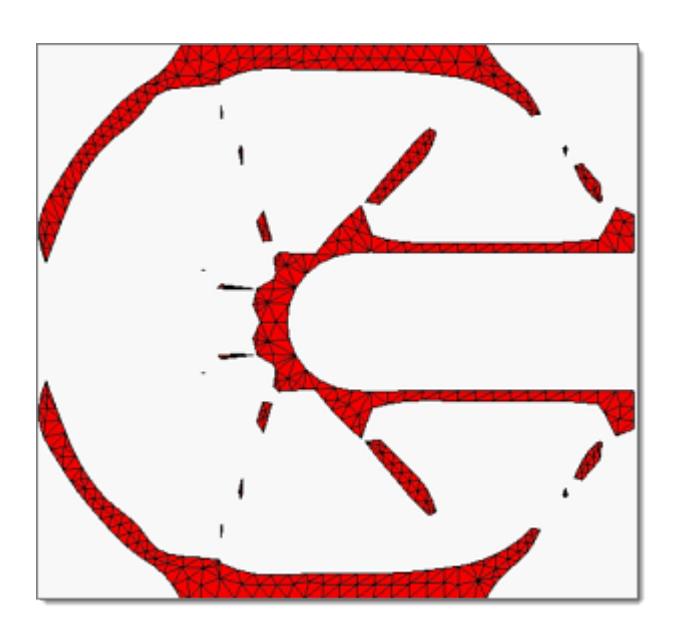

*Figure 1798: Density Threshold = 0.7*

<span id="page-2884-1"></span>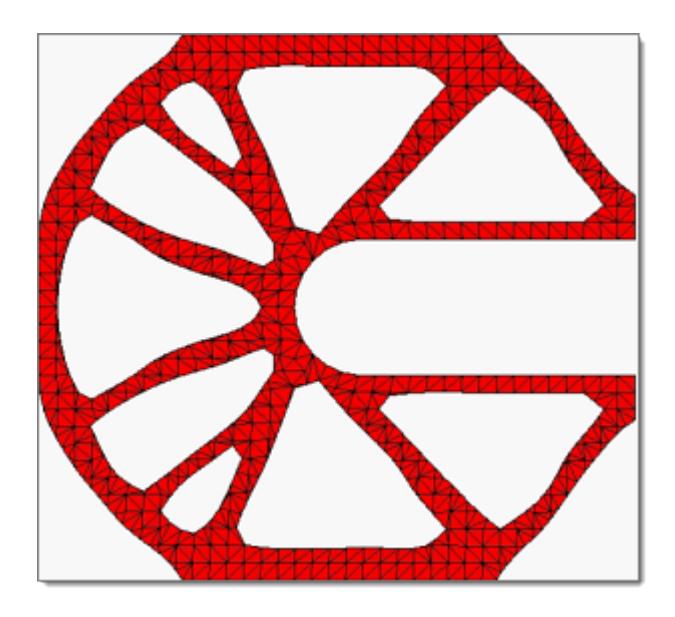

*Figure 1799: Connection Detection = 0.5*

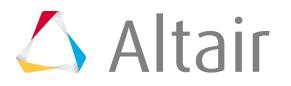

<span id="page-2885-0"></span>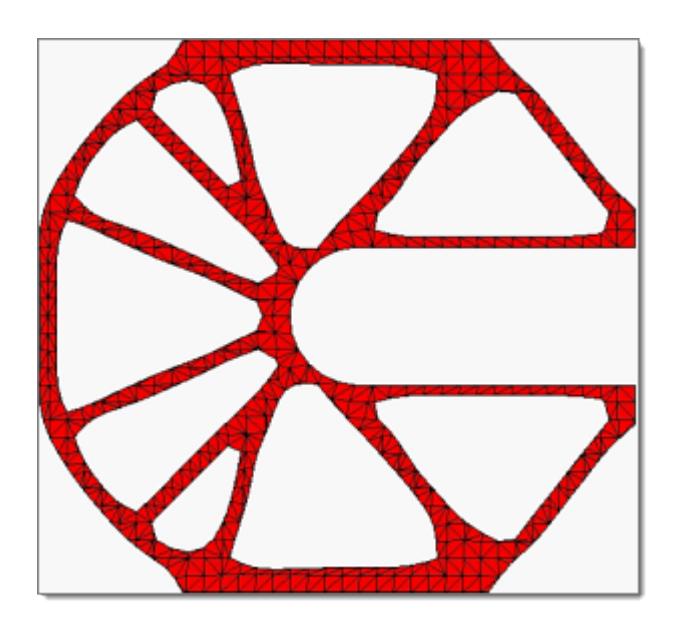

*Figure 1800: Connection Detection = 0.7*

### **Draw Recovery**

To further enhance the quality of recovered geometry from a topology optimization, a new draw recovery option is implemented. By simply selecting the draw recovery checkbox in the OSSmooth panel, the draw recovery option is enabled in the geometry extraction process. A draw direction can be defined in the optimization formulation as a manufacturing constraint and the draw recovery option uses this information in the interpretation of the geometry.

From the results of a topology optimization, for iso-surfaces near-parallel to the draw direction vector, the draw recovery option creates smooth, straight surface walls in the draw direction, in the isosurface interpretation. [Figure 1801](#page-2885-1) showcases an iso-surface extraction without the use of draw recovery, and [Figure 1802](#page-2886-0) shows the same result with draw recovery. Straight surface walls in the draw direction are interpreted with the draw recovery option. This simplifies the design interpretation task.

<span id="page-2885-1"></span>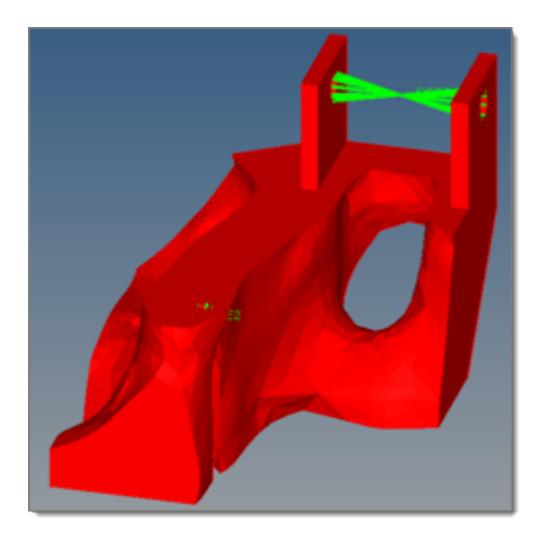

*Figure 1801: No Draw Recovery*

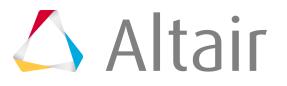

<span id="page-2886-0"></span>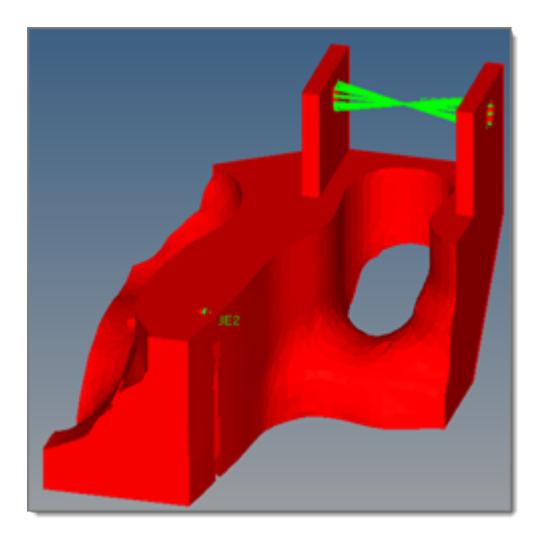

*Figure 1802: With Draw Recovery*

# **Laplacian Smoothing**

Laplacian smoothing can be used in the smoothing of the results of topology optimization.

The *laplacian* smoothing statement controls the iteration number of when the Laplacian smoothing will be performed and the feature angle threshold to preserve normal discontinuity at corners.

```
#general parameters
input_file surf<br>output file surf.stl
output_file su<br>output_code 3
output_code 3<br>isosurface 1 3 0.300
isosurface
#specific parameters
laplacian smoothing 10 30.000 1
```
*Figure 1803: Parameter File for Smoothing Result*

Laplacian smoothing creates smooth boundary iso-surface by entering 1 as the 3rd argument of the *laplacian\_smoothing* parameter statement. Comparing [Figure 1804](#page-2887-0) and [Figure 1805,](#page-2887-1) notice that [Figure 1805](#page-2887-1) is almost ready for casting.

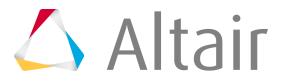

<span id="page-2887-0"></span>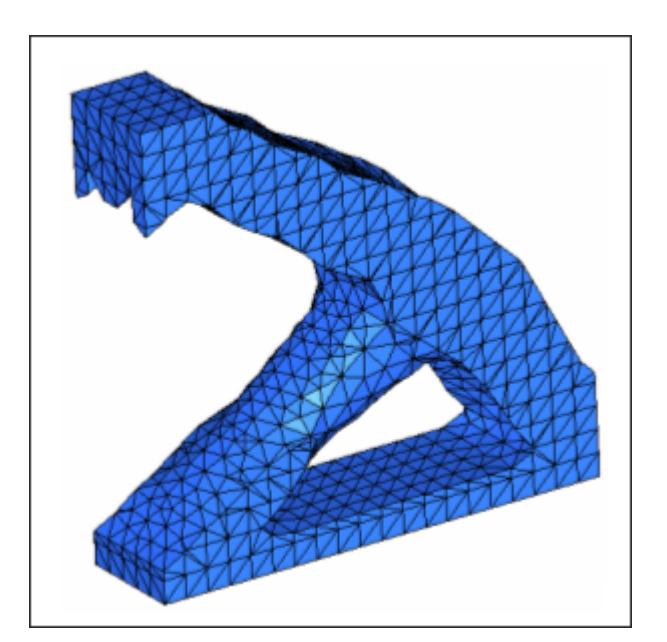

*Figure 1804: Fix Boundary of Iso-Surface*

<span id="page-2887-1"></span>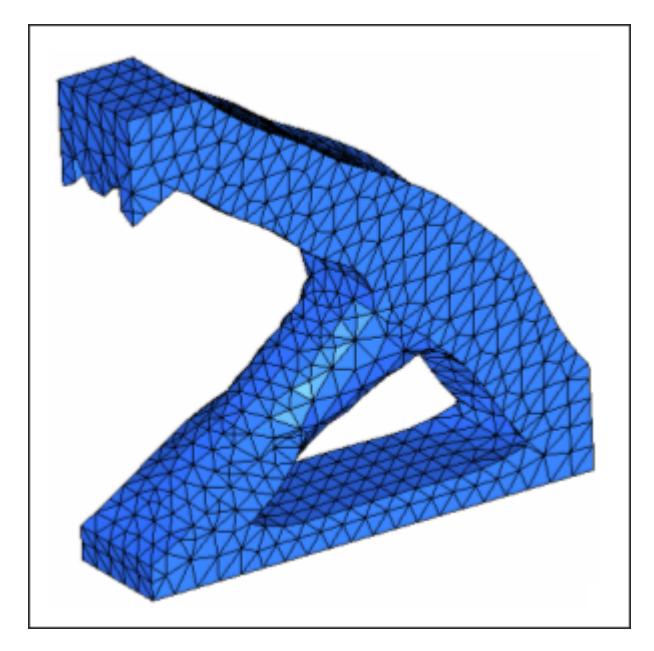

*Figure 1805: Smooth Boundary of Iso-surface*

The advantages of the *laplacian* smoothing statement in OSSmooth include:

• The flexibility of controlling the number of smoothing iterations to obtain different degrees of smoothing (possibly a smoothing quality ready for casting). Normally, the iteration number ranges from 5 to 20.

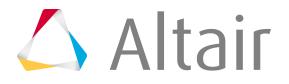

• Smooth boundary of iso-surface with feature angle constrain are seamlessly incorporated into the smoothing process, which is more challenging in a pure CAD system.

# **Interpretation of Topography Optimization Results**

The autobead feature of OSSmooth allows OptiStruct topography optimization results to be interpreted as one or two level beads.

[Figure 1806](#page-2888-0) shows the level of detail captured in both cases; while the 2-level approach captures more details, it is more complicated to manufacture than the 1-level interpretation, often without significant performance gain.

<span id="page-2888-0"></span>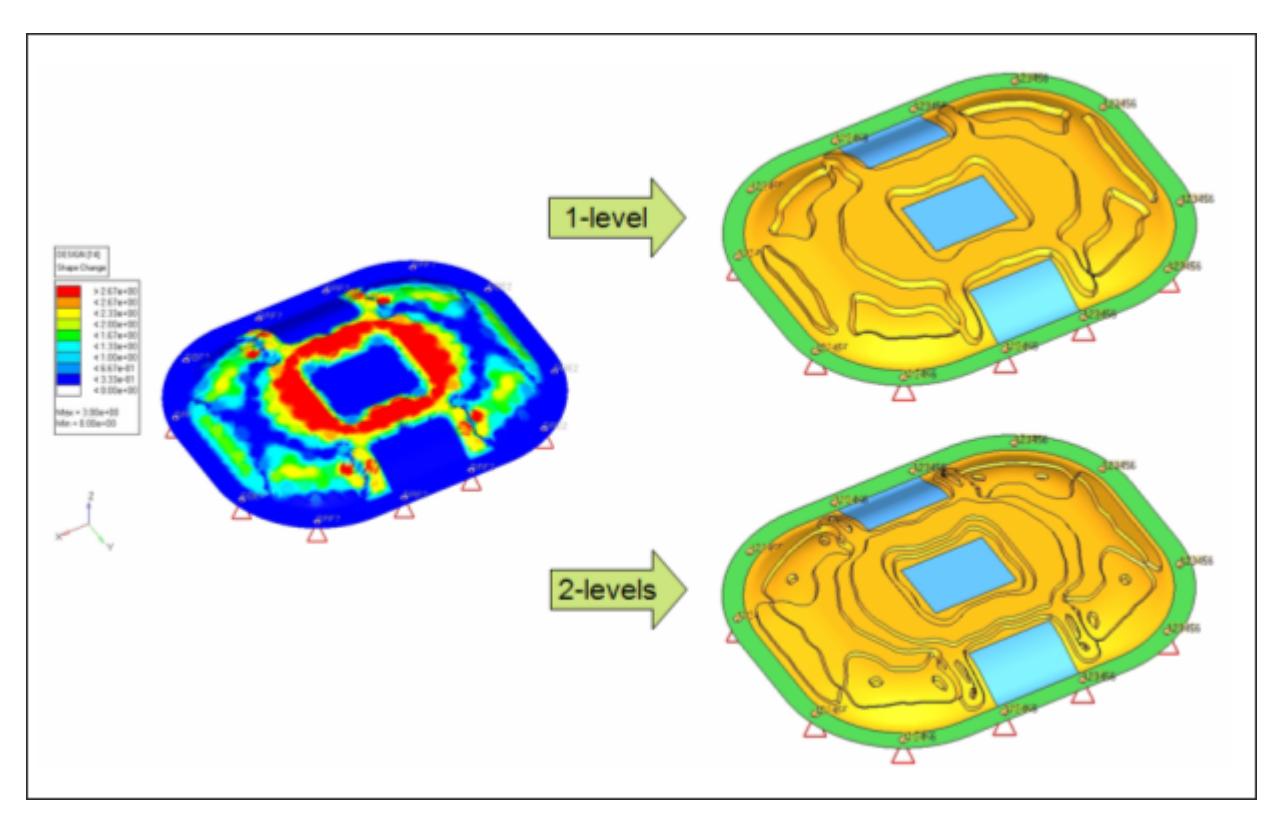

*Figure 1806: Autobead Interpretation of Topography Optimization Result*

### **Example: Autobead Result from Topograph Optimizationn**

#general parameters input\_file decklid output\_file de<br>
output\_code 1 output code #specific parameters  $\begin{bmatrix} 1 & 0.300 & 1 \\ 1 & 0 & 0 \end{bmatrix}$ remesh 1

*Figure 1807: Parameter File*

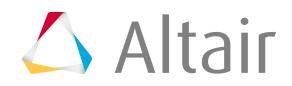

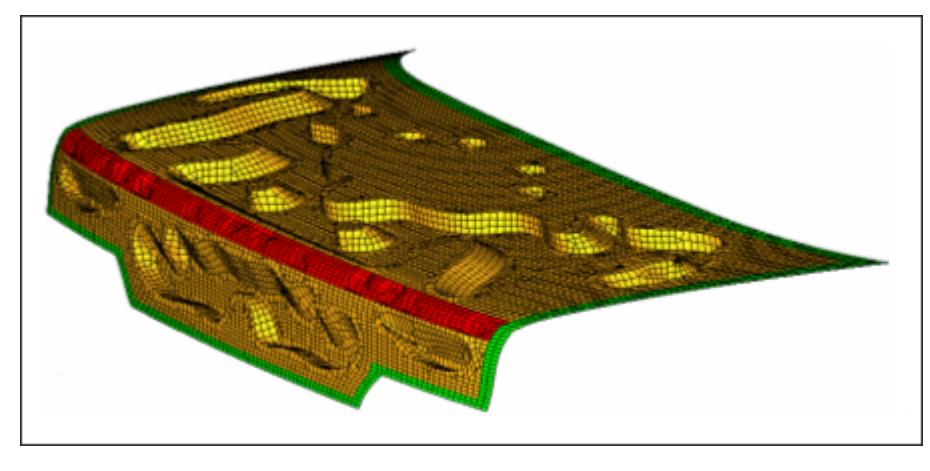

*Figure 1808: Autobead Result from Topography Optimization*

### **Example: 2-Layer Autobead Result from Topography Optimization**

Some topography performances are relying on the half translation part. OSSmooth can interpolate topography optimization results to 2-layer autobead (autobead third argument 2).

```
#general parameters
input_file decklid
output_file decklid.nas
output code 1
#specific parameters
                1 0.300 2
```
*Figure 1809: Parameter File*

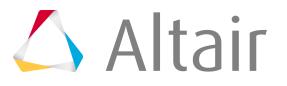

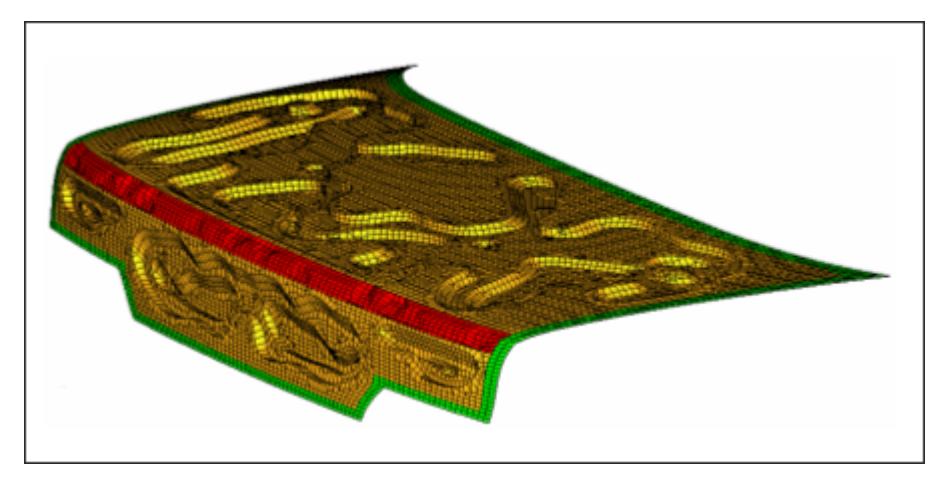

*Figure 1810: 2-Layer Autobead Result From Topography Optimization*

### **Interpretation of Composite Free Sizing Optimization Results**

A free sizing optimization on composite materials is run to determine the optimal ply shapes and fiber orientation/material selection.

After this optimization phase is run, the next step is to:

- Interpret the optimized ply shapes,
- Smooth the ply boundaries, and
- Setup a subsequent, more detailed size optimization run to determine the number of plies that are required for each ply shape and material.

With the input file for the size optimization phase automatically generated by OptiStruct, handling the ply interpretation and smoothing process can be a tedious, manual process. Altair's ply shape interpretation functionality streamlines this design interpretation process, by allowing the interpretation of optimized ply shapes from a composite free sizing optimization.

During the interpretation process, the boundaries of the ply shapes are smoothed, and options are available to create separate ply entities for disconnected ply patches and for the treatment of very small ply coverage regions.

Additionally, after the smoothing and interpretation process is complete, a ready-to-run OptiStruct input deck is generated using the smoothed ply shapes and updated ply definitions, all while preserving the material definition, properties and fiber orientation.

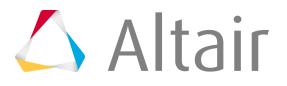

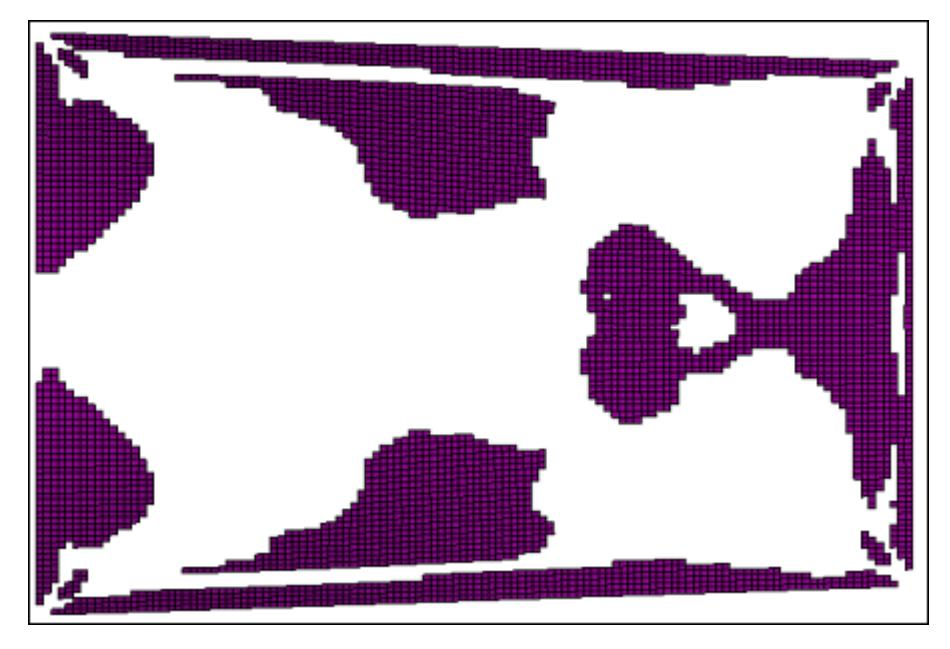

*Figure 1811: Ply Shape from Free Size Optimization*

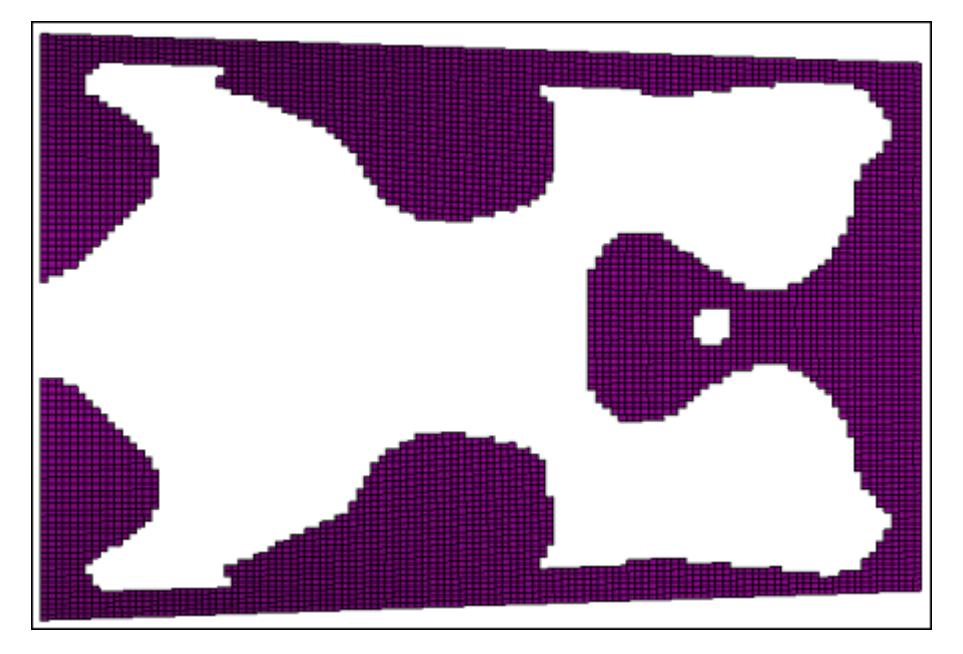

*Figure 1812: Smoothed Ply Boundary after Running OSSmooth*

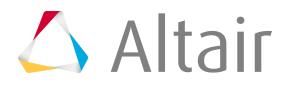

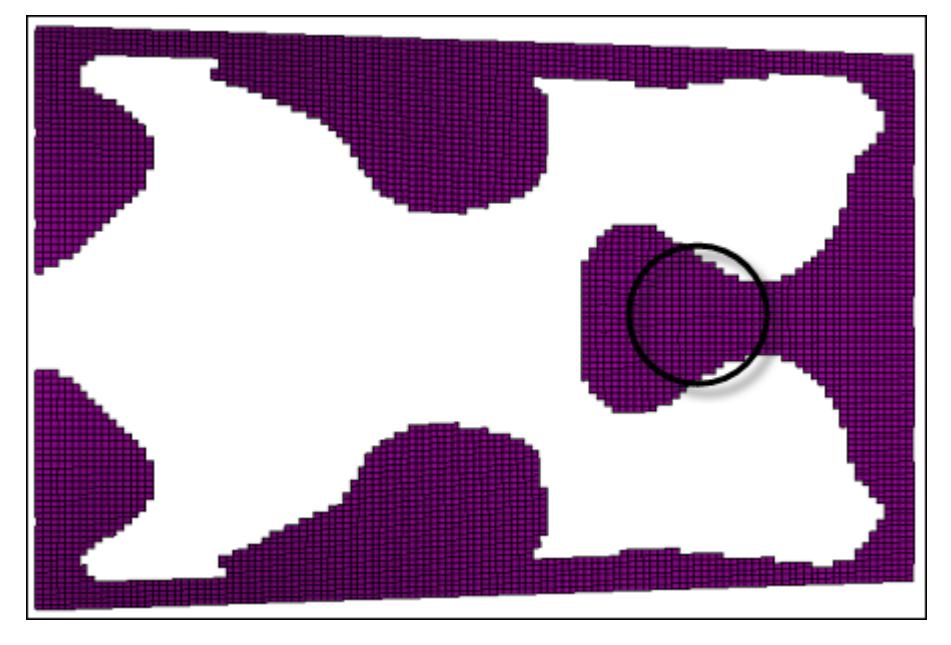

*Figure 1813: Additional Treatment of Small Regions*

The smooth iterations option defines the number of smoothing iterations to be run. Greater smoothing can be achieved by increasing the number of iterations. The default number of iterations is 20.

The small region option determines how very local and small ply coverage regions are treated. Regions smaller than the threshold value will be eliminated during the smoothing process. Two methods of determining what constitutes a small region are available:

### **Area ratio**

Local region area / total design area (real value between 0.0 and 1.0. Default=0.01)

### **Elem count**

Small region identified by number of elements (integer >=0. Default=15)

The split disconnected option can be used to create separate ply entities from disconnected ply coverage regions.

### **Shape Optimization Results, Surface Reduction and Surface Smoothing**

OSSmooth may also be used to reduce and smooth surfaces or the surfaces of a domain.

The parameter statements *pure\_surf\_reduction* and *pure\_surf\_smoothing* can be used for this purpose.

The file defined by *input\_file* must be in the OptiStruct bulk data format, and OSSmooth can smooth the surface or the surfaces of a domain of the model.

```
#general parameters
input_file surf<br>output_file surf.stl
output file
```
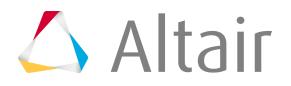

```
output code 3
#specific parameters
pure surf smoothing 2 10 30.000
pure<sup>-</sup>surf<sup>-</sup>reduction 1 10.000
```
*Figure 1814: Parameter File*

# **FEA Topology for Reanalysis**

FEA topology for reanalysis provides an iso-density surface based on the volumetric density information from a topology optimization. Through tetrameshing for 3D models and inheriting boundary conditions, the results from FEA topology can be used for quick reanalysis.

FEA topology can handle both shell and solid elements. For 3D models, the recovered iso-surface can be tetrameshed-by-property automatically. FEA topology provides two options for the processing of nondesign elements:

### **Keep smooth narrow layer**

Retain an artificial layer of elements around the non-design space in the interpretation.

### **Split all quads**

Split quad elements in the non-design space, if present, to generate a tetra connection between design and non-design regions.

FEA topology preserves boundary conditions by inheriting them from the original model

(<prefix>.fem). Those boundary conditions unattached to nodes/elements after geometry recovery are deleted to ensure reanalysis.

[Figure 1815](#page-2894-0) and [Figure 1816](#page-2895-0) show FEA topology for reanalysis with following input data definition:

**File**

block

### **Density threshold**

0.300

[Figure 1815](#page-2894-0) was run with Keep smooth narrow layer around disabled and Split to quads enabled.

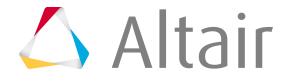

<span id="page-2894-0"></span>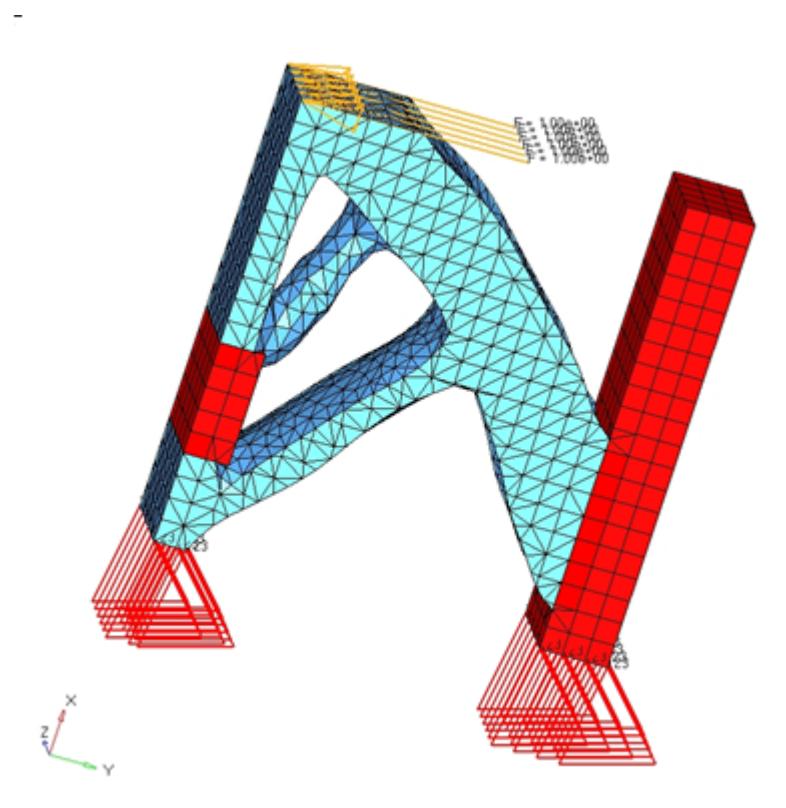

*Figure 1815: Result of FEA Topology for Reanalysis*

[Figure 1816](#page-2895-0) was run with Keep smooth narrow layer around enabled, and Split all quads disabled. This approach creates a layer of elements around the non-design region and pyramids around the quad elements, if quads exist, to connect to the design space tetrahedral elements.

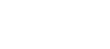

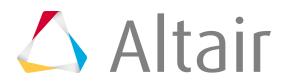

<span id="page-2895-0"></span>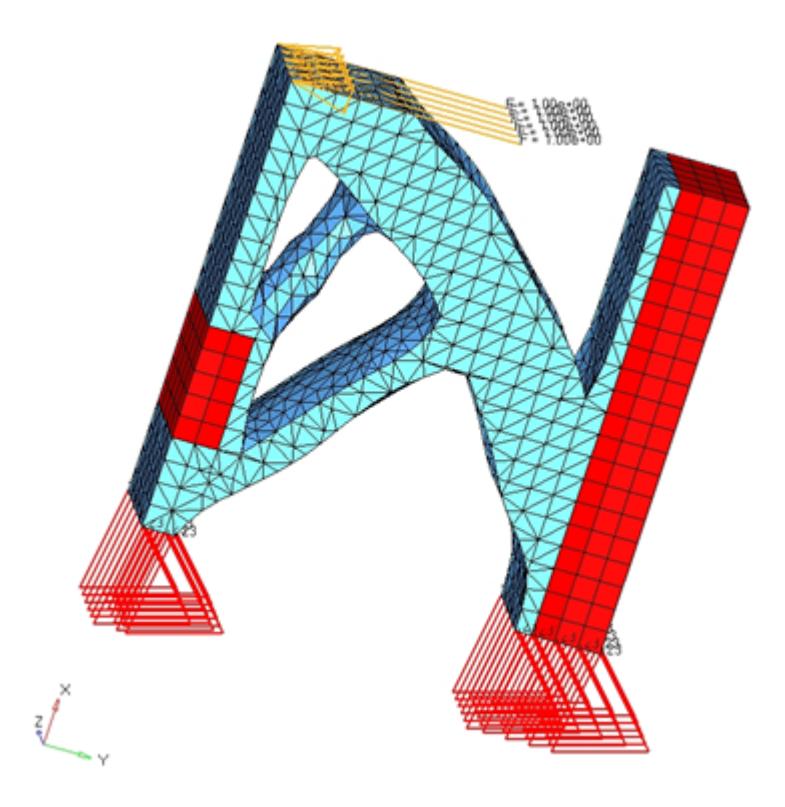

*Figure 1816: Result of FEA Topology with a Layer of Elements around Non-Design Space*

Tetramesh will be applied on the iso-surface result if there is one close volume at least. The advantages of the tetramesh in FEA topology include:

- Tetramesh can be performed by property.
- The flexibility of controlling the number of tetramesh retries by perturbing the density threshold value, in cases where tetramesh sometimes fails.

# **FEA Topography for Reanalysis**

The FEA topography option in OSSmooth allows the results from an OptiStruct topography optimization to be interpreted as one or two level beads and recover boundary conditions upon geometry extraction. An option for iso surface is also provided for combined use, which performs the same functionality as FEA topology, with FEA topography.

[Figure 1817](#page-2896-0) and [Figure 1818](#page-2897-0) show the level of detail captured in a 1-level bead and 2-level bead case while preserving boundary conditions for quick reanalysis.

The input data definition for a 1-level Autobead extraction is as follows:

**Grid file**

brkt

**Threshold**

0.300

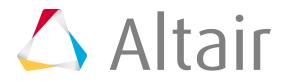

#### **Layers**

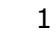

<span id="page-2896-0"></span>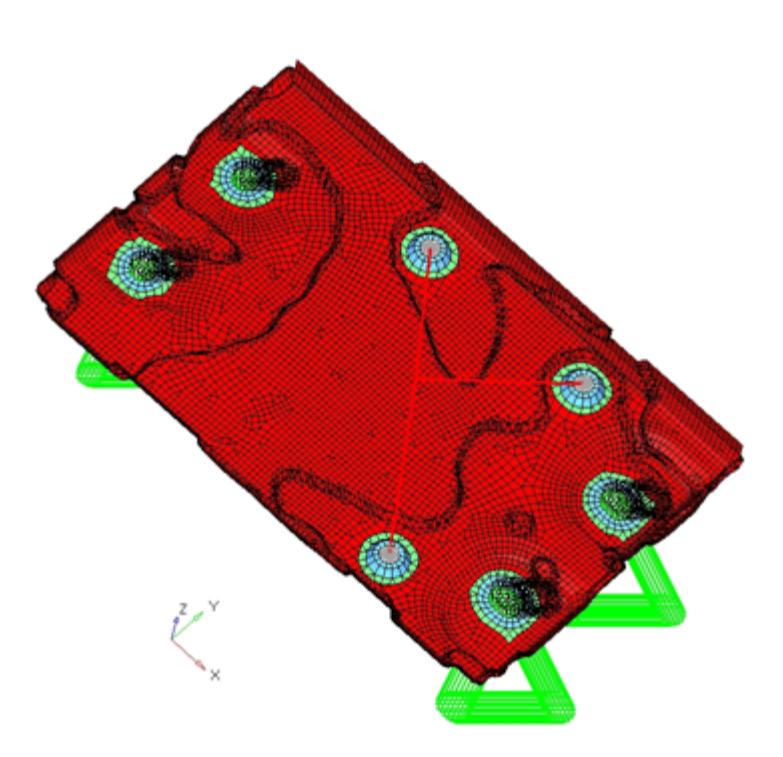

*Figure 1817: 1-Level Autobead Result from FEA Topography*

A 2-level Autobead extraction is activated with the following input data:

### **Grid file**

brkt

#### **Threshold**

0.300

#### **Layers**

2

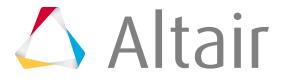

<span id="page-2897-0"></span>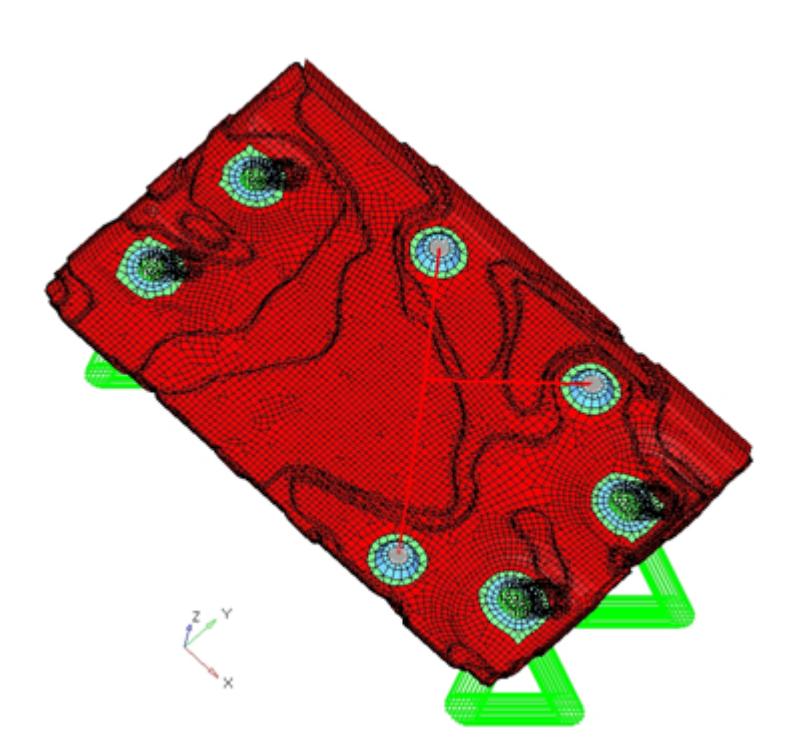

*Figure 1818: 2-Level Autobead Result from FEA Topography*

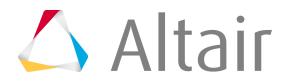

# **Conversion Between Solver Formats 15**

Convert finite element models to another solver format.

This chapter covers the following:

- [Convert Model File Solver Format](#page-2899-0) (p. 2899)
- [Batch Conversion Tools](#page-2900-0) (p. 2900)
- [Abaqus Conversion](#page-2901-0) (p. 2901)
- [ANSYS Conversion](#page-2942-0) (p. 2942)
- [LS-DYNA Conversion](#page-2971-0) (p. 2971)
- [Nastran Conversion](#page-2980-0) (p. 2980)
- [OptiStruct Conversion](#page-2992-0) (p. 2992)
- [PAM-CRASH 2G Conversion](#page-3006-0) (p. 3006)
- [Permas Conversion](#page-3011-0) (p. 3011)
- [Radioss Conversion](#page-3013-0) (p. 3013)
- [Samcef Conversion](#page-3021-0) (p. 3021)

Finite element models defined for a particular card image solver generally cannot exchange information with other card image or dictionary format solvers without manipulation of the data.

# <span id="page-2899-0"></span>**Convert Model File Solver Format**

Convert model files from one solver format to another.

- 国 **Note:** Depending on the solver conversion, certain options, such as defining a source template, a destination template, or a configuration file, may not be present.
- **1.** Load your model in HyperMesh.
- **2.** From the menu bar, select **Tools** > **Convert** > **<solver format to convert from>** > **<solver format to convert to>**.
- **3.** In the that opens asking if you want to load the chosen solver's user profile to continue, click **Yes**. The conversion browser opens.
- **4.** In the Source template field, select the appropriate template for your source solver.
- **5.** In the Destination template field, select the appropriate template for your destination solver. The Configuration File field is automatically populated. The default file, ConfigurationFile.txt, provides a valid mapping scheme for the conversion.

Individual entities are listed in the browser, and color coded green, orange or red to highlight to which extent the card is converted to the targeted solver.

- **6.** Define a Log file location.
- **7.** Click **Conversion Options** to view more options.
- **8.** Review entities.
	- Click an entity to display which card the current entity is mapped to, as well as which parameters are translated.
	- Open the Card Edit panel by right-clicking on an entity and selecting **Edit Card** from the context menu.
- **9.** Click **Convert**.

A dialog opens, informing you of the status of the conversion. After the conversion, the user profile is automatically updated to the selected solver's format. Click **Close** to close the status window.

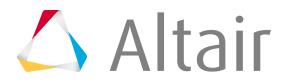

# <span id="page-2900-0"></span>**Batch Conversion Tools**

Batch mode conversion is available for all solver interfaces.

To use batch mode conversion you must run a .tcl file in batch mode using hmbatch.exe.

### **Example: Convert Abaqus to OptiStruct**

When running this .  $\text{tcl}$  file in batch mode, use the following commands in Windows and Linux:

```
<altair_home>/hm/bin/<platform>/hmbatch.exe -tcl </home/user/my_script.tcl>
```

```
## Bath mode conversion for Abaqus to Optistruct
## Note - Please keep the source model and script in the same folder
## Please replace XXXXX with name of the source deck and the destination files.
set altairHome [ hm info -appinfo "ALTAIR HOME" ]
set scriptFolder [ file dirname [info script] ]
*templatefileset "${altairHome}/templates/feoutput/abaqus/standard.3d"
*createstringarray 5 "Abaqus " "Standard3D " "LOADCOLS_DISPLAY_SKIP "
"CONTACTSURF_DISPLAY_SKIP " "SYSTCOLS_DISPLAY_SKIP "
*feinputwithdata2 "#abaqus/abaqus" "${scriptFolder}/XXXX.inp" 0 0 0 0 0 1 5 1 0
# *readfile "${scriptFolder}/XXXXX.hm"
*solverconvert "Abaqus" "optistruct" "Standard3D" "optistruct" "1"
hm answernext "yes"
*createstringarray 1 "HM_NODEELEMS_SET_COMPRESS_SKIP "
*feoutputwithdata "${altairHome}/templates/feoutput/optistruct/optistruct"
"${scriptFolder}/XXXX.fem" 0 0 2 1 1
hm answernext "yes"
```
*Figure 1819: Sample .tcl File*

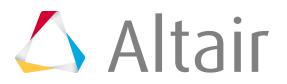

# <span id="page-2901-0"></span>**Abaqus Conversion**

# **Abaqus to Nastran Conversion Mapping**

The Abaqus to Nastran conversion uses an open conversion scheme; you can specify different mappings in the configuration file.

Care has to be taken so that the element and property mappings are consistent. A valid mapping scheme is provided in the  $\text{ConfigurationFile.txt}$  file. This document explains the scope and limitations of the mapping scheme.

### **Elements**

HyperWorks elements have two basic attributes – configuration (or config) and type. The "config" defines the basic geometrical shape of an element. For example, tria3 configuration is a 3 node triangular element and hexa8 is an 8-node hexahedral element. The "type" defines the solver specific element type of a particular configuration. For example, the 4-node quadrilateral (quad4) element in Abaqus can be any of the following types: S4, S4R, M3D4, R3D4 and so on. The Element Types panel shows all supported element configurations and their types for a user profile.

For a specific configuration, you can map any supported Abaqus element type to any supported Nastran element type, or vice versa. For example, for an Abaqus to Nastran direction, several 2-noded element configurations such as spring, rigid, bar2, rid, and so on are supported. Because all of them are 2 noded elements, conversion across these configurations is also allowed for some element types. For example, CBUSH is of "spring" configuration in the Nastran user profile and CONN3D2 is of "rod" configuration in the Abaqus user profile. It is possible to map a CBUSH to CONN3D2 even though their configurations are different. The element mapping scheme must be under the \*ElemTypeConversion block in the ConfigurationFile.txt file. You need to provide both configuration and type information to specify the element mapping scheme as shown for the Abaqus to Nastran direction below:

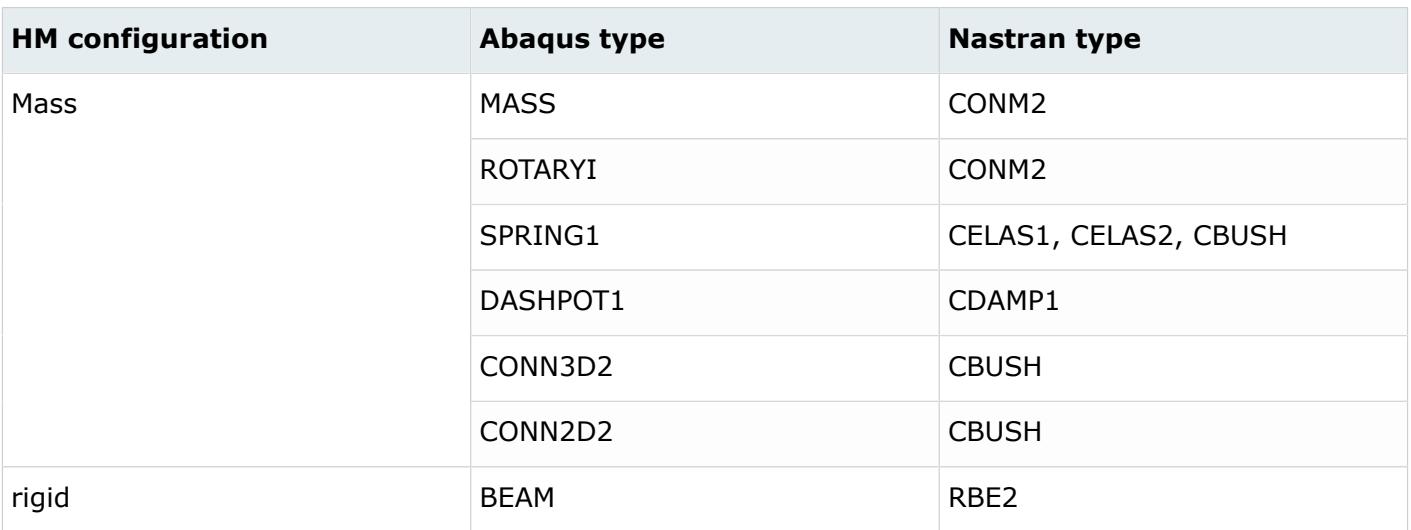

### *Table 270: Supported Element Mappings*

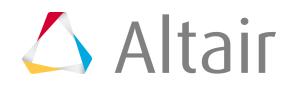

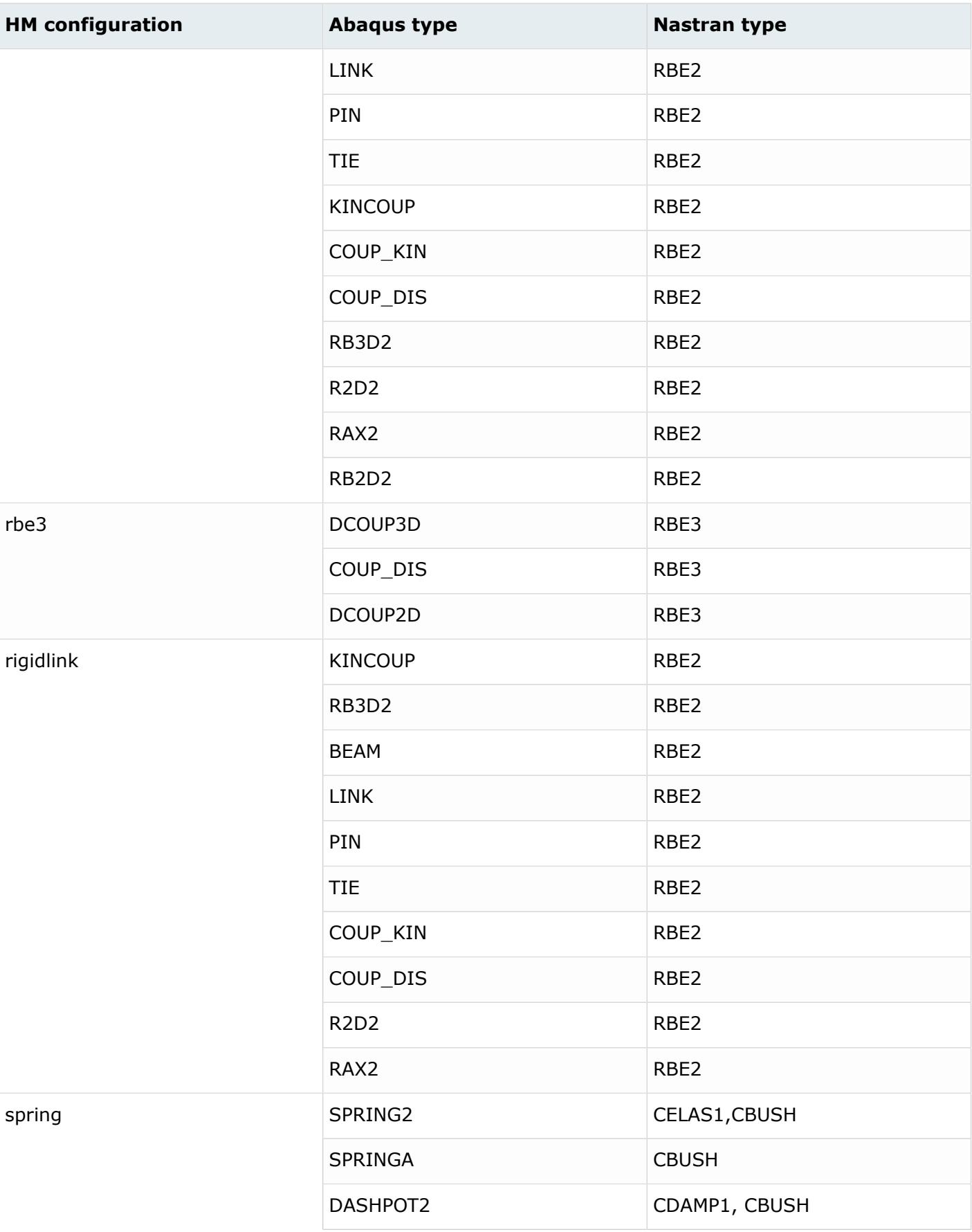

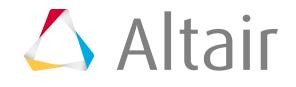

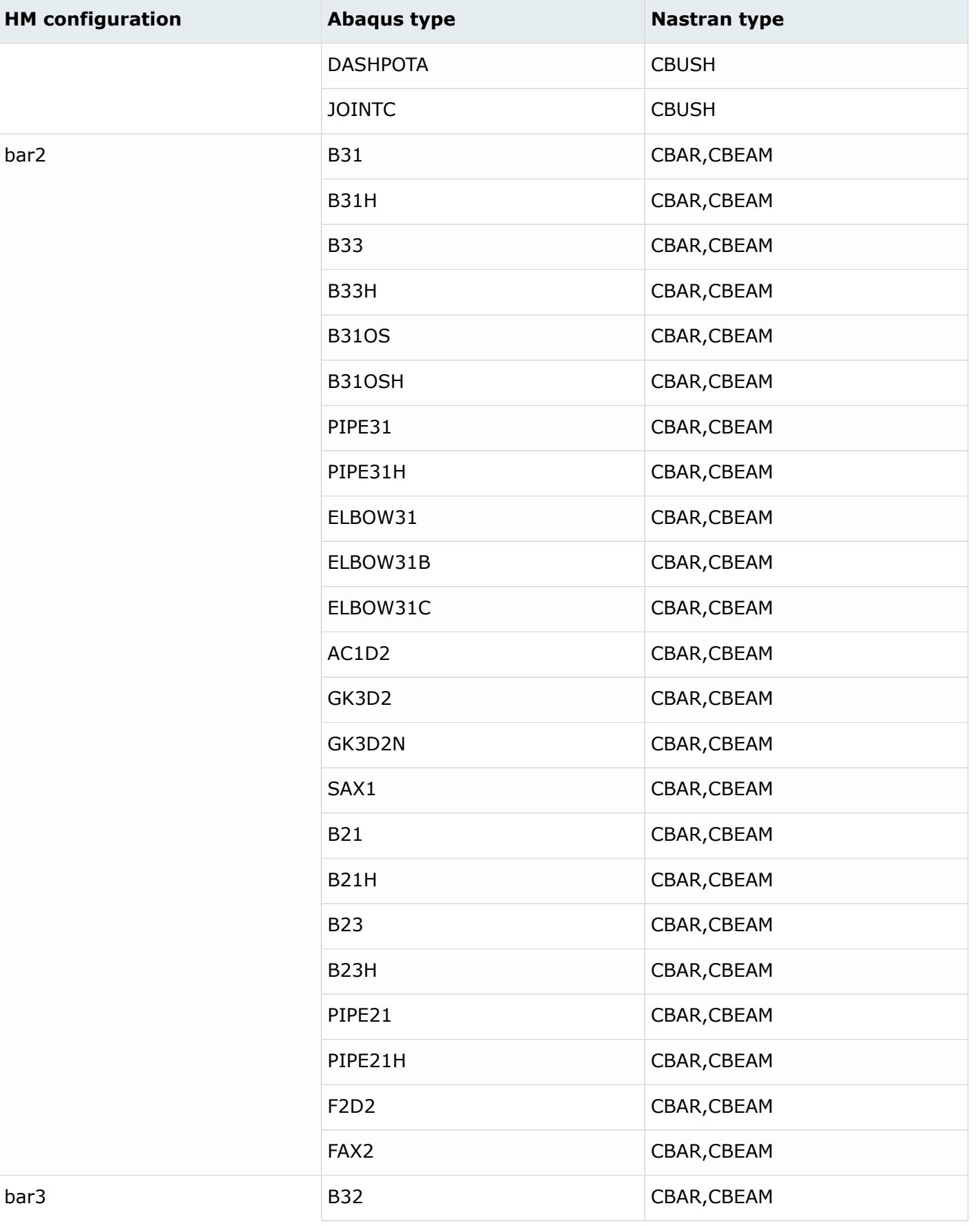

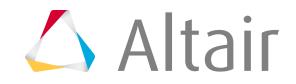

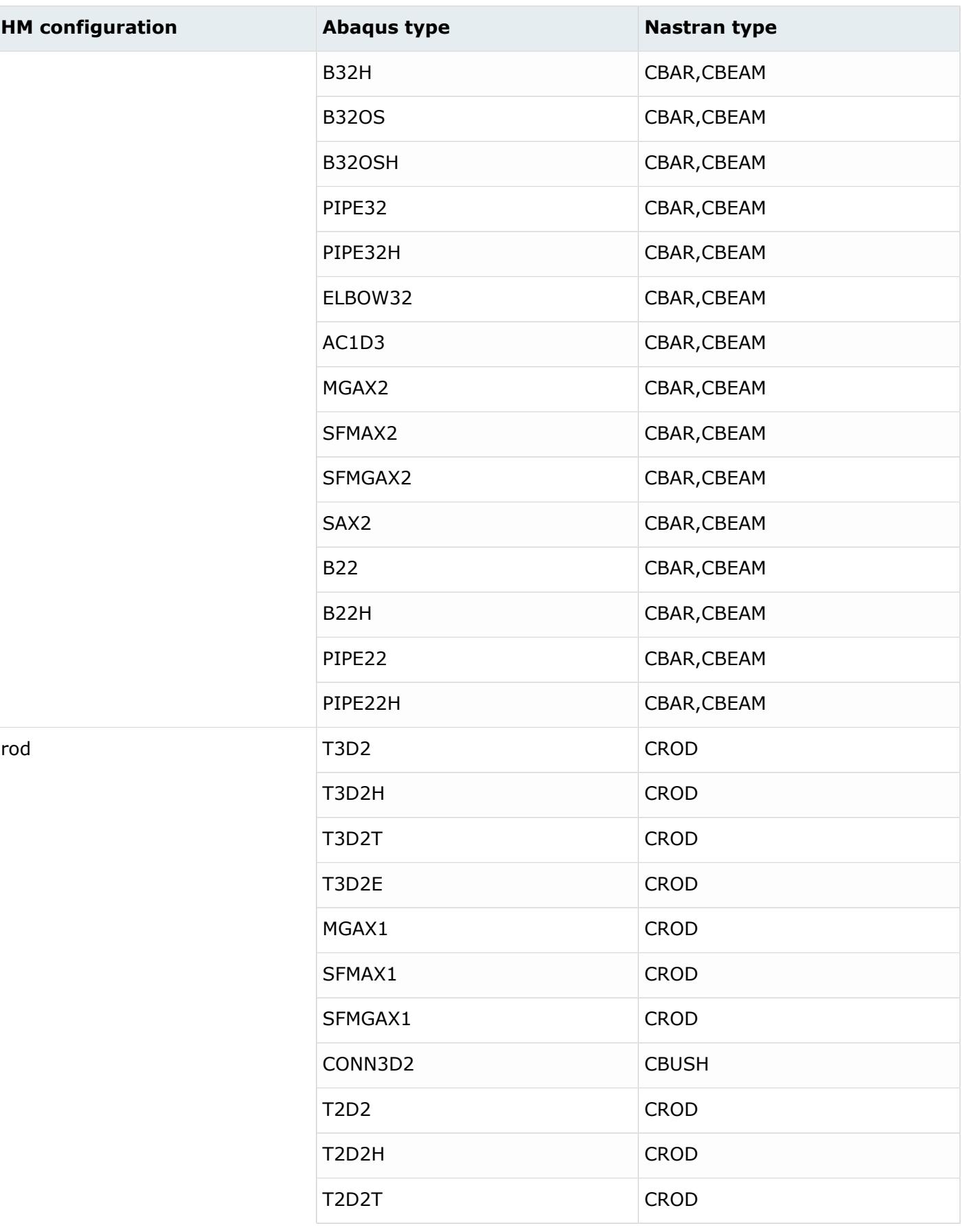

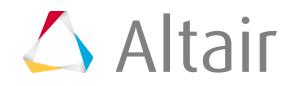

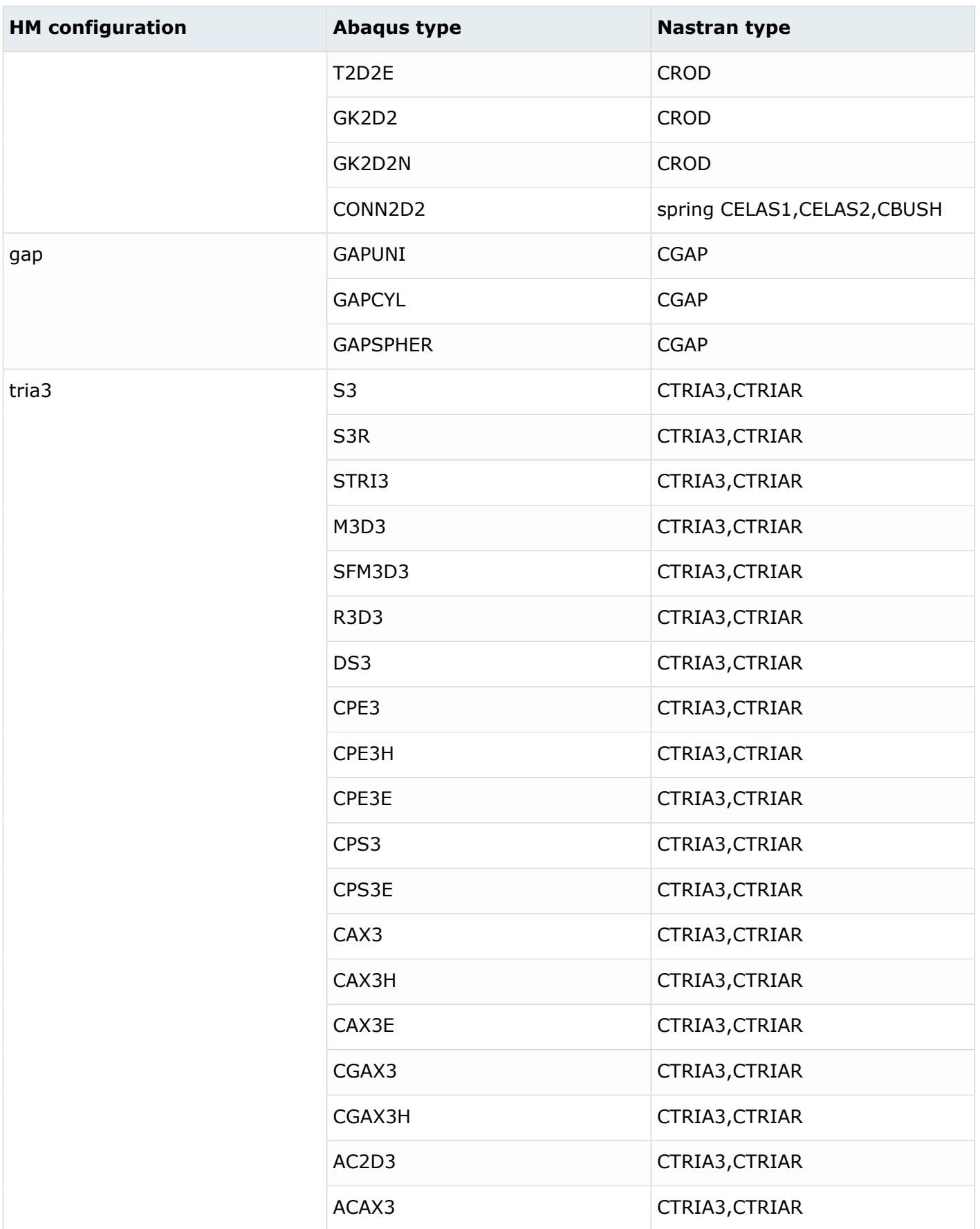

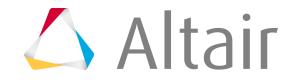

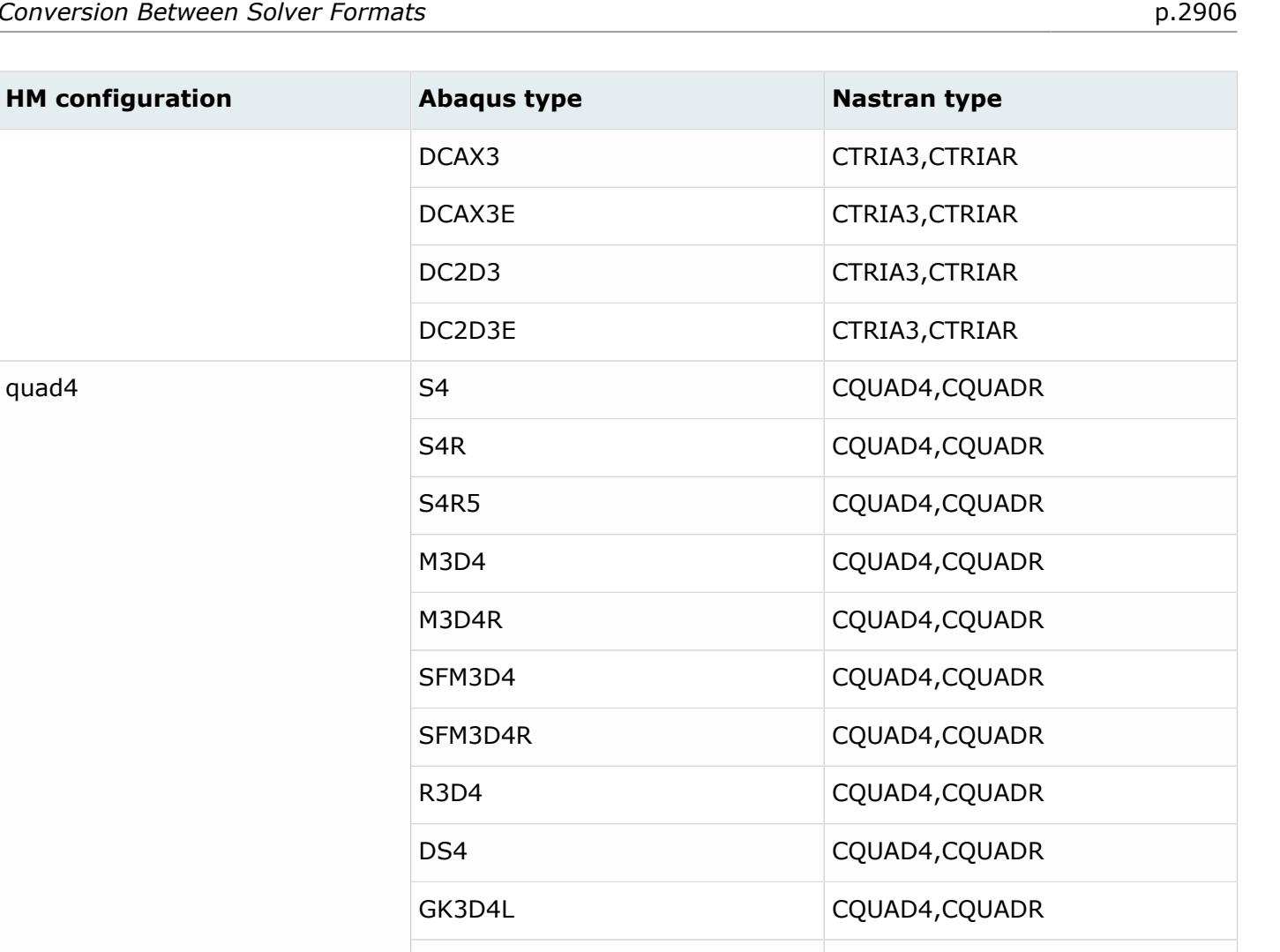

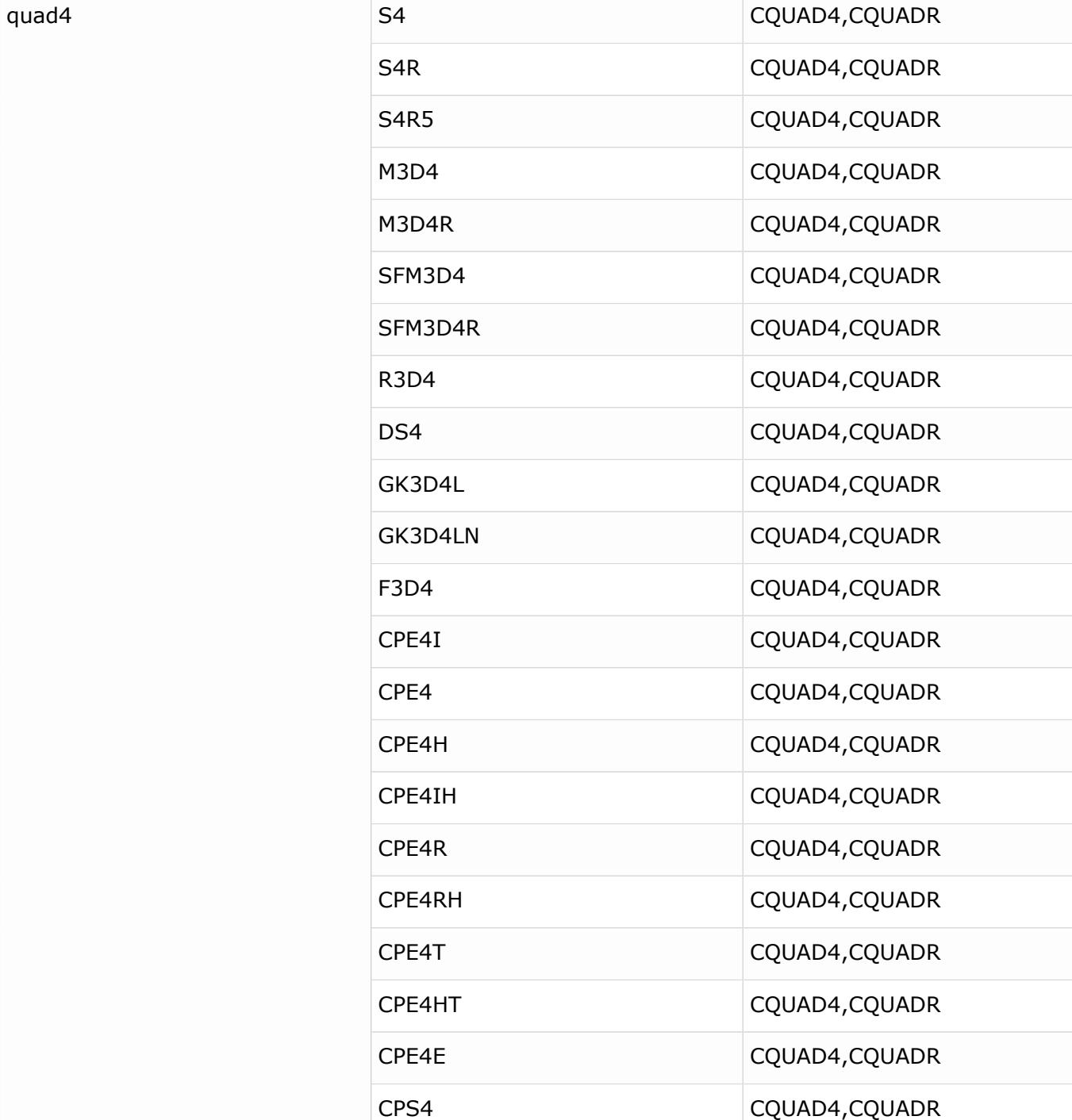

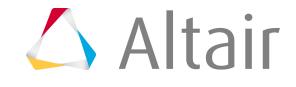

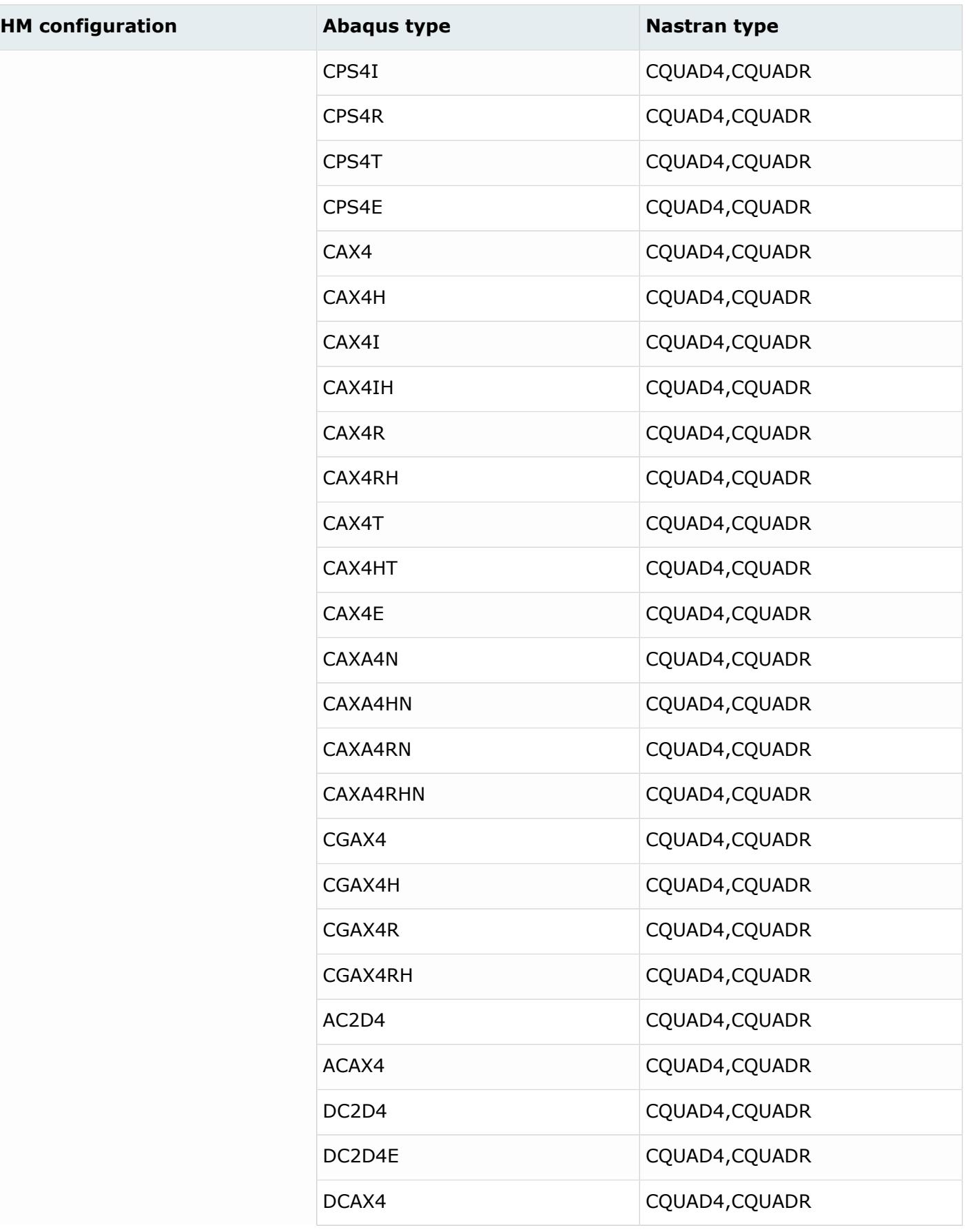

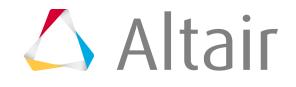

tria6

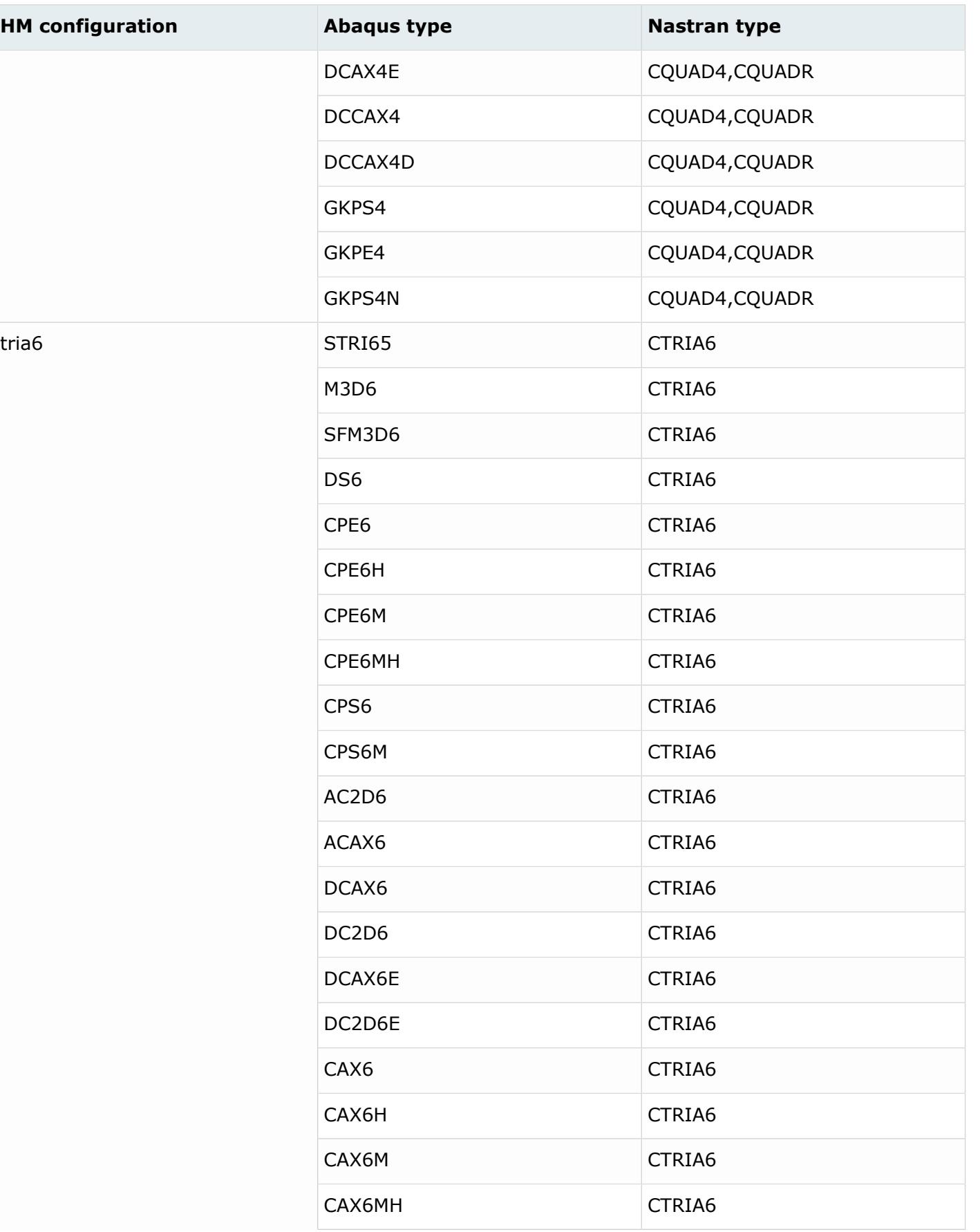

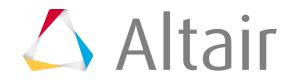

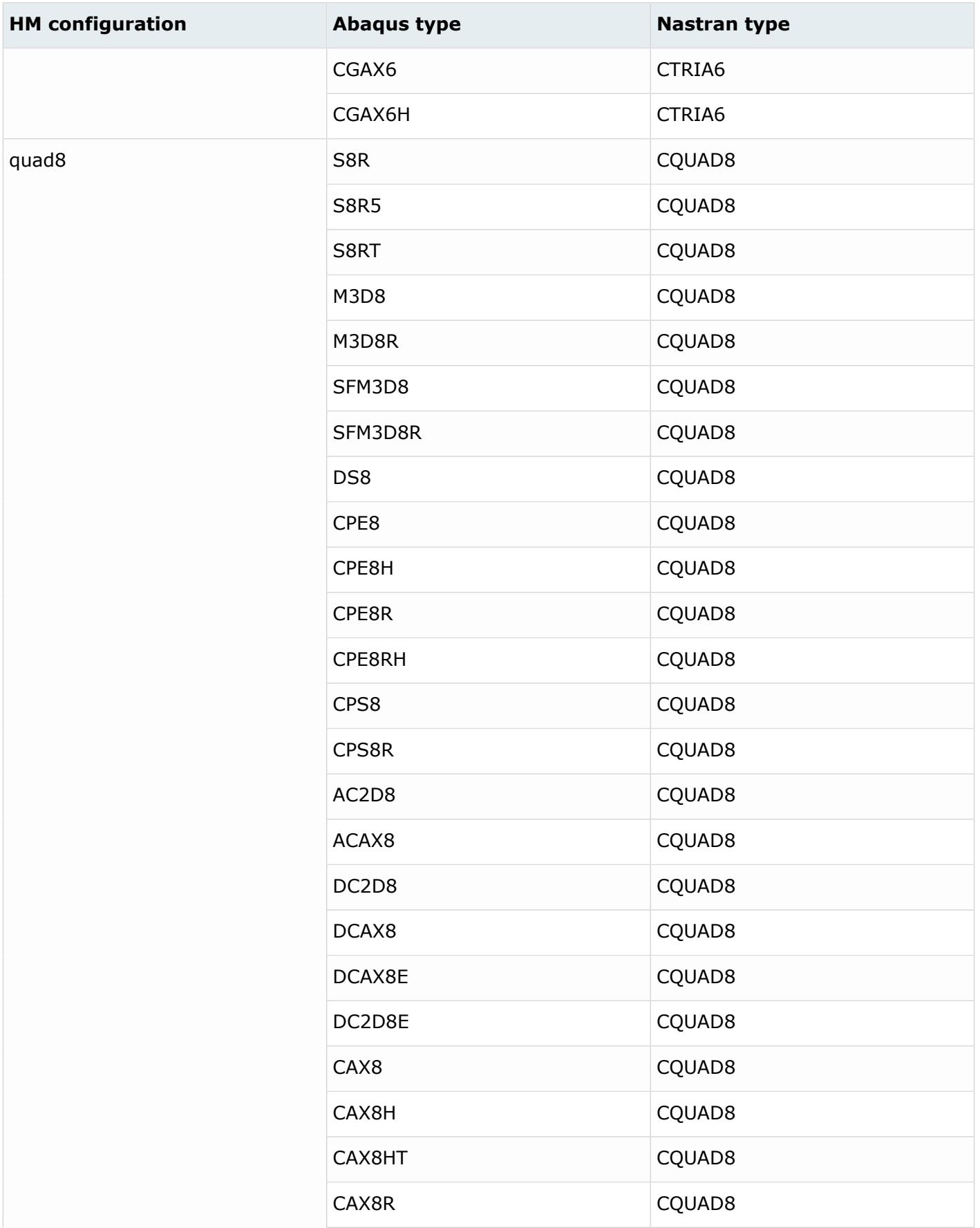

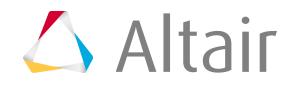

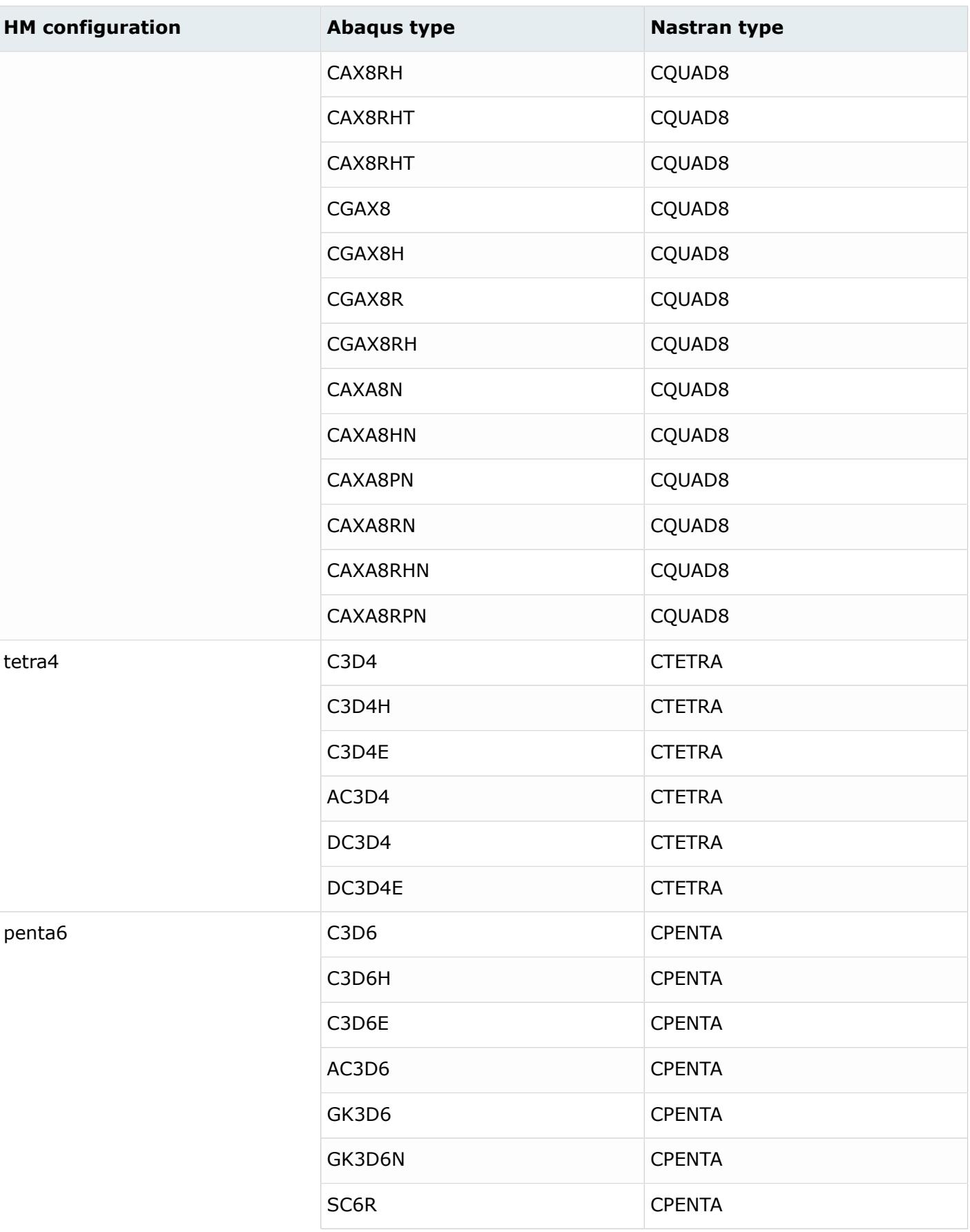

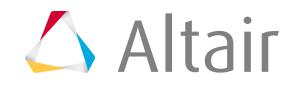

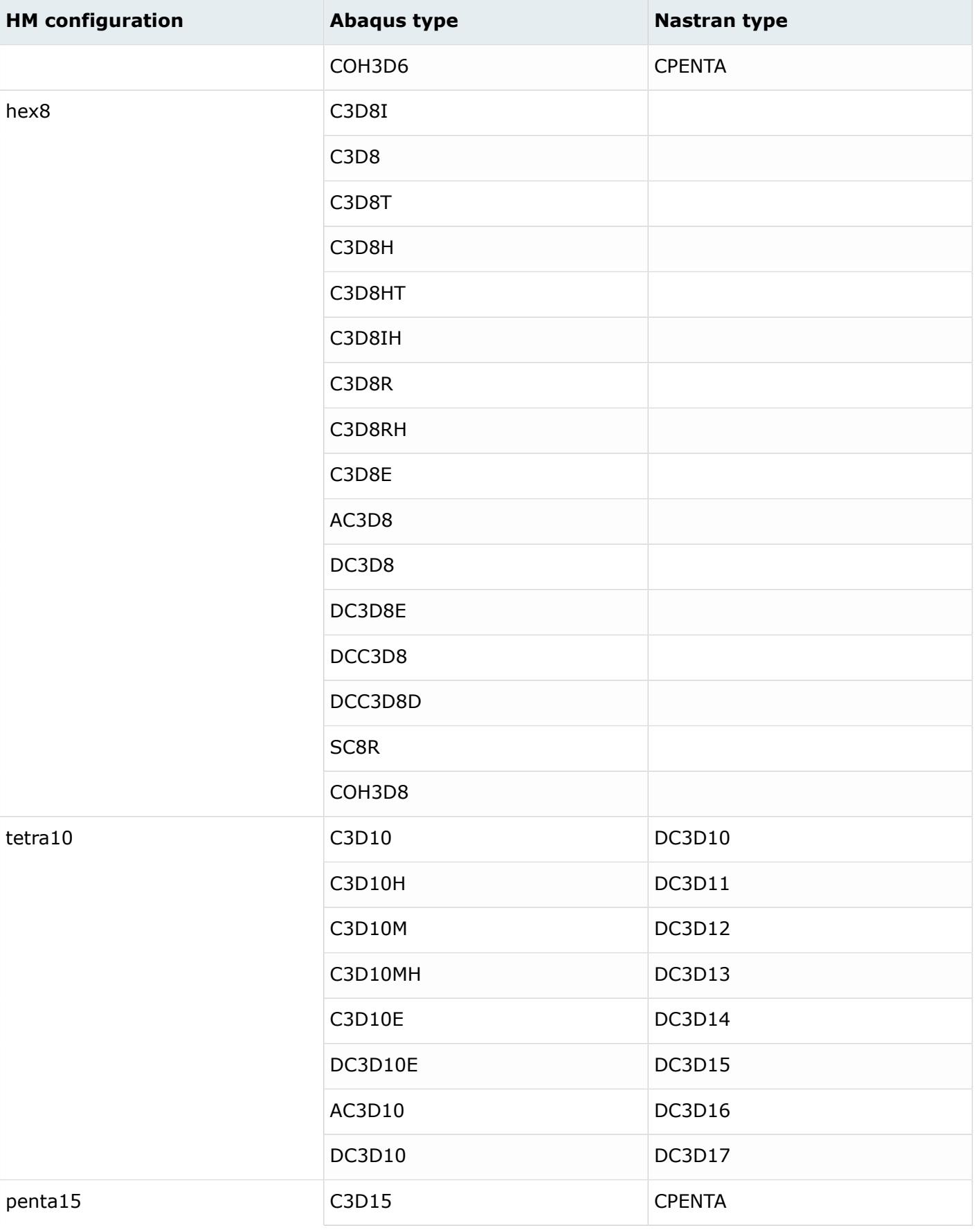

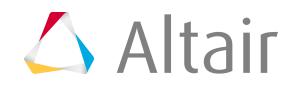

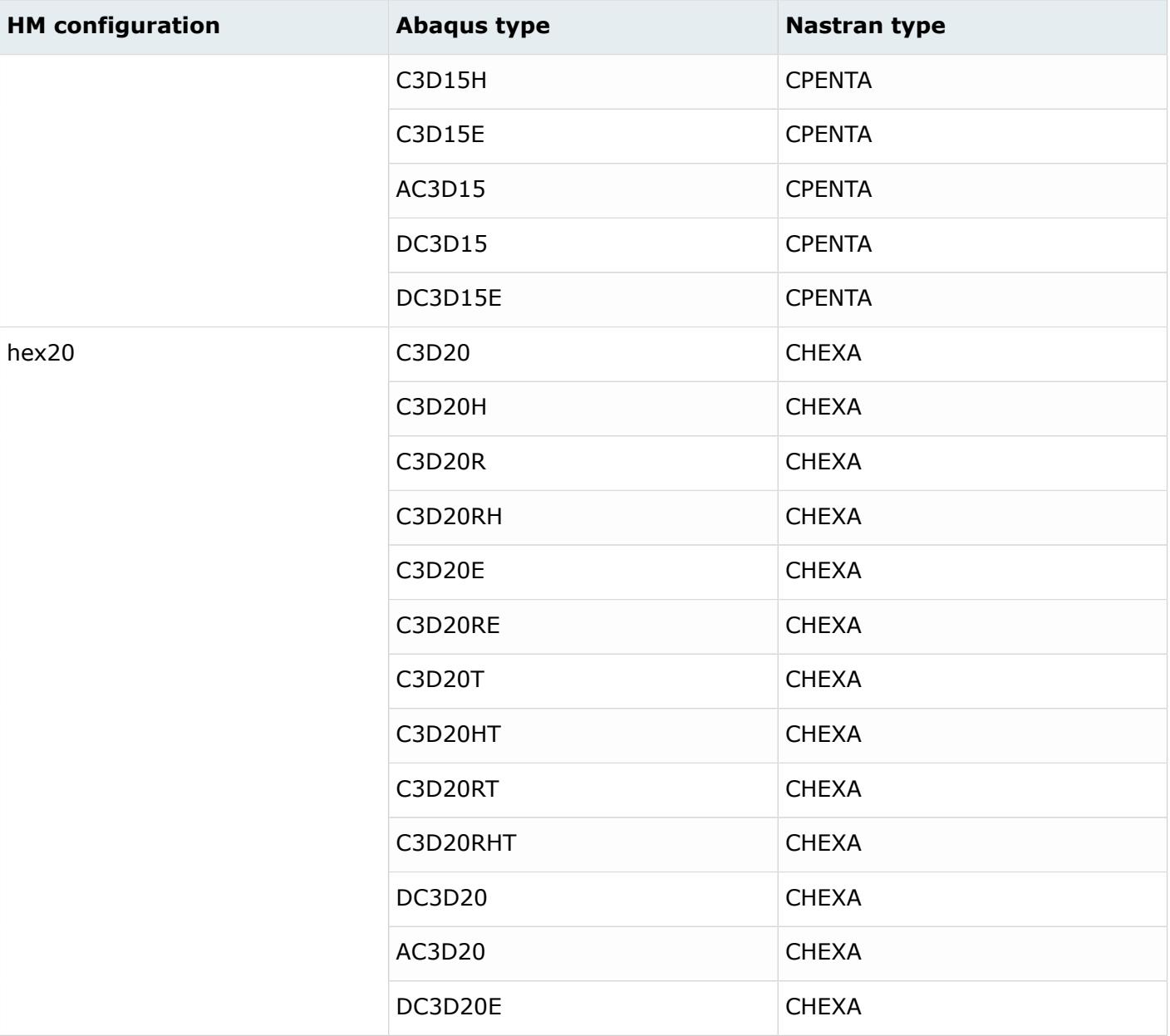

Abaqus CONN3D2 connector elements are converted to Nastran CBUSH, PBUSH using the following guidelines:

- Connector1 types converted:
	- $\circ$  AXIAL: Active = [1], Rigid = [-]
	- $\circ$  CARTESIAN, PROJECTION CARTESIAN: Active = [123], Rigid = [-]
	- JOIN: Active = [-], Rigid = [123]
	- RADIAL-THRUST: Active = [13]\*, Rigid = [-]

**Note:** Requires cylindrical system 量

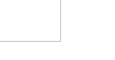

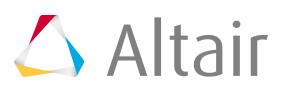

- SLIDE-PLANE: Active = [23], Rigid = [1]
- SLOT: Active = [1], Rigid = [23]
- Connector2 types converted:
	- ALIGN: Active = [-], Rigid = [456]
	- CARDAN, EULER, ROTATION, FLEXION-TORSION, PROJECTION FLEXION-TORSION: Active =  $[456]$ , Rigid =  $[-]$
	- REVOLUTE: Active = [4], Rigid = [56]
- Special assembled Connector1 types:
	- BEAM, WELD = (JOIN + ALIGN): Active = [-], Rigid = [123456]
	- $\degree$  CYLINDRICAL = (SLOT + REVOLUTE): Active = [14], Rigid = [2356]
	- HINGE = (JOIN + REVOLUTE): Active = [4], Rigid = [12356]
	- PLANAR =  $(SLINE PLANE + REVOLUTE)$ : Active =  $[234]$ , Rigid =  $[156]$
	- TRANSLATOR = (SLOT + ALIGN): Active = [1], Rigid = [23456]
	- BUSHING = (PROJECTION CARTESIAN + PROJECTION FLEXION-TORSION): Active =  $[123456]$ , Rigid =  $[-]$
- PBUSH stiffness and damping values (Ki, Bi) for active DOFs are mapped from \*CONNECTOR BEHAVIOR material data. Rigid DOFs map to RIGID option inside PBUSH.
- CBUSH orientation is mapped from \*CONNECTOR SECTION Orientation system.
	- Only 1 Orientation system can be mapped to CBUSH CID.
	- If 2 Orientation systems are present in the Abaqus card, HyperMesh only maps the first one.

It is also possible to use a simplified conversion of Abaqus connectors (CONN3D2) to rbe2 elements when modifying the ConfigurationFile.txt file. Change the entry for rod element type configuration to: rod,CONN3D2 rigid,rbe2

CONN3D2 elements will now be converted to RBE2 elements. Depending on the connection type set in the CONNECTOR SECTION, such as AXIAL or HINGE, degrees of freedom will be set for the RBE2 element. If systems are associated to the connector elemental nodes they will be assigned to the nodes of the RBE2 as well. Not all connection types are supported. If a system is ignored by a particular CONNECTOR SECTION, it will not be assigned to the nodes of the RBE2 either.

These connector types are currently considered in conversion: AXIAL, JOIN, LINK, SLIDE-PLANE, SLOT, ALIGN, REVOLUTE, BEAM, CYLINDRICAL, HINGE, PLANAR, TRANSLATOR, WELD.

\*COUPLING/\*KINEMATIC constraints with element based surfaces, currently mapped to groups in HyperMesh, are converted into RBE2 rigid elements. \*COUPLING/\*DISTRIBUTING constraints are converted to RBE3 elements.

All SPRING and DASHPOT related conversions (including JOINTC) map to CELAS1, CDAMP1, or CBUSH/ PBUSH using the following guidelines:

- SPRING1/2 without ORIENTATION converts to CELAS1
- SPRINGA or SPRING1/2 with ORIENTATION converts to CBUSH/PBUSH/PBUSHT with K/KN lines. For SPRING1/2, ORIENTATION maps to CBUSH, CID.
- DASHPOT1/2 without ORIENTATION converts to CDAMP1

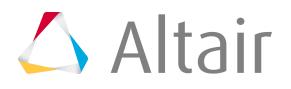

• DASHPOTA or DASHPOT1/2 with ORIENTATION converts to CBUSH/PBUSH/PBUSHT with B line. For DASHPOT1/2, ORIENTATION maps to CBUSH, CID.

### **Sectional Properties**

Some of the properties in one solver can be converted to two different sections in the other solver. For an Abaqus to Nastran conversion, for example, \*DASHPOT can be converted to \*PELAS or PDAMP. The property mapping scheme can be edited under the \*PropertyConversion block in the ConfigurationFile.txt file.

Please note that the property conversion scheme and corresponding element conversion scheme must be consistent. For example, if you define \*CONNECTOR SECTION to PBUSH at the property mapping scheme, the corresponding element CONN3D2 must map to CBUSH in the element mapping scheme.

For SOLID SECTION the converter will always convert to PSOLID unless the property has a data line indicating a cross-sectional area for a truss element. In this case, conversion results in a PROD property.

For BEAM (GENERAL) SECTION the algorithm automatically decides which property to convert to depending on the element type chosen in the ElementTypeConversion section of the ConfigurationFile.txt. For example, if you want to convert B31 elements to CBAR, the beam property will get converted to a PBAR or PBARL property. If you choose to convert B31 elements to CBEAM, then the converter creates PBEAM or PBEAML properties accordingly. The same logic applies to B32 elements; the difference is that they are changed to first order beam elements first on conversion.

| <b>Abaqus type</b>     | <b>Nastran type</b> |
|------------------------|---------------------|
| *BEAM GENERAL SECTION  | PBAR(L), PBEAM(L)   |
| *BEAM SECTION          | PBAR(L), PBEAM(L)   |
| *CONNECTOR SECTION     | PELAS, PBUSH        |
| *DASHPOT               | PELAS, PDAMP        |
| $*GAP$                 | <b>PGAP</b>         |
| *MASS                  | CONM <sub>2</sub>   |
| *MEMBRANE SECTION      | <b>PSHELL</b>       |
| *ROTARY INERTIA        | CONM <sub>2</sub>   |
| *SHELL GENERAL SECTION | <b>PSHELL</b>       |
| *SHELL SECTION         | <b>PSHELL</b>       |
| *SOLID SECTION         | <b>PSOLID</b>       |
| *SPRING                | PELAS, PBUSH        |

*Table 271: Supported Sectional Property Mappings*

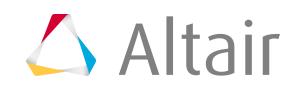

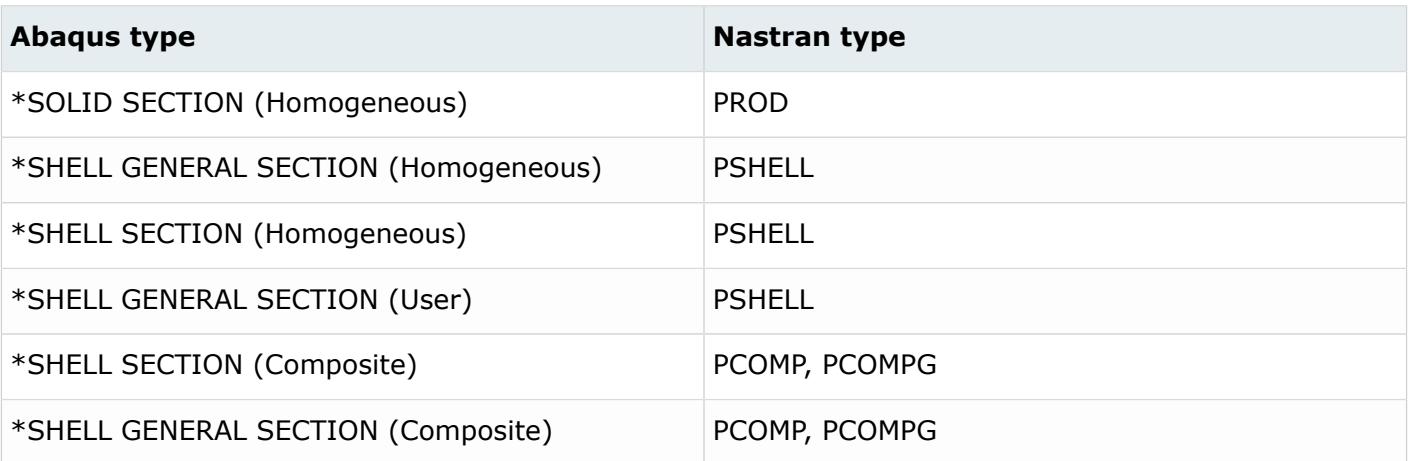

### **Materials**

The material mapping scheme can be edited under \*PropertyConversion block in the ConfigurationFile.txt file.

### *Table 272: Supported Material Mappings*

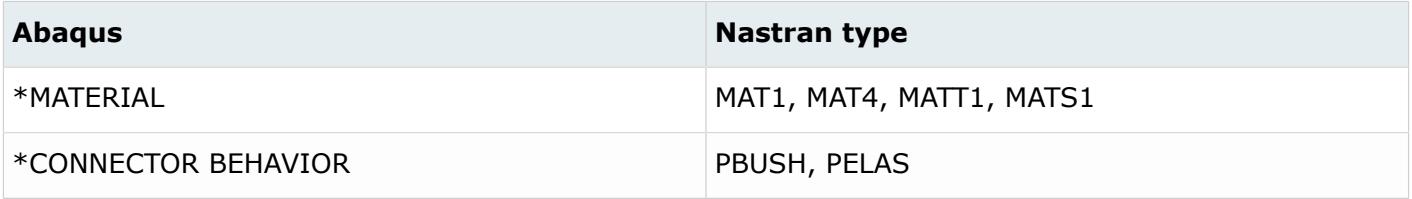

### **Loads**

HyperMesh loads have two basic attributes – configuration (or config) and type. The supported load "configs" are: force, moment, constraint, pressure, temperature, flux, velocity, acceleration and equation. The load "type" defines the solver specific type of a particular configuration. For example, pressure load can be any of the following Nastran types: PLOAD, PLOAD2 or PLOAD4. The Load Types panel shows all supported load configurations and their types for a user profile.

The converter also converts distributed surfaces loads (\*DLSOAD) applied on faces of shell or solid elements into pressure loads (PLOAD4).

For a specific configuration, you can map any supported Abaqus load type to any supported Nastran load type. The conversion tool does not support conversion across load configurations. The load mapping scheme can be edited under the \*BCsTypeConversion block in the ConfigurationFile.txt file. You need to provide both configuration and type information to specify the mapping scheme as shown below:

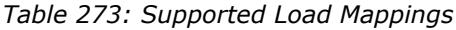

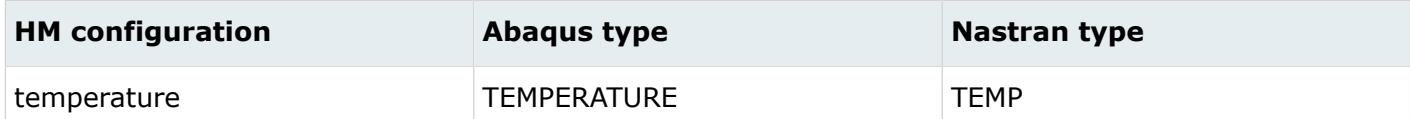

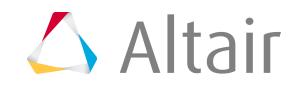
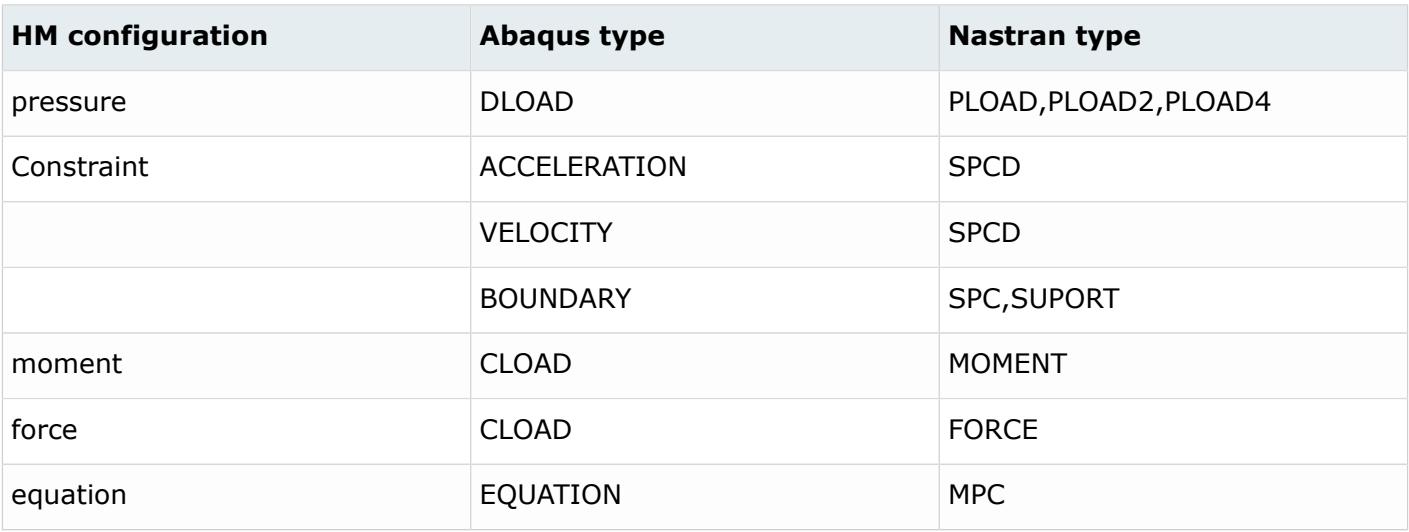

#### **Sets**

*Table 274: Supported Set Mappings*

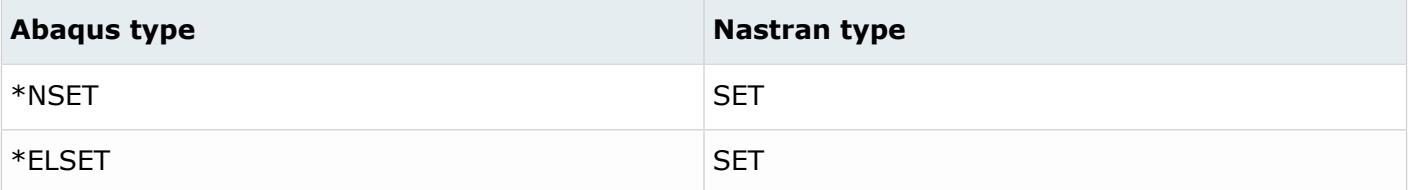

#### **Systems**

*Table 275: Supported System Mappings*

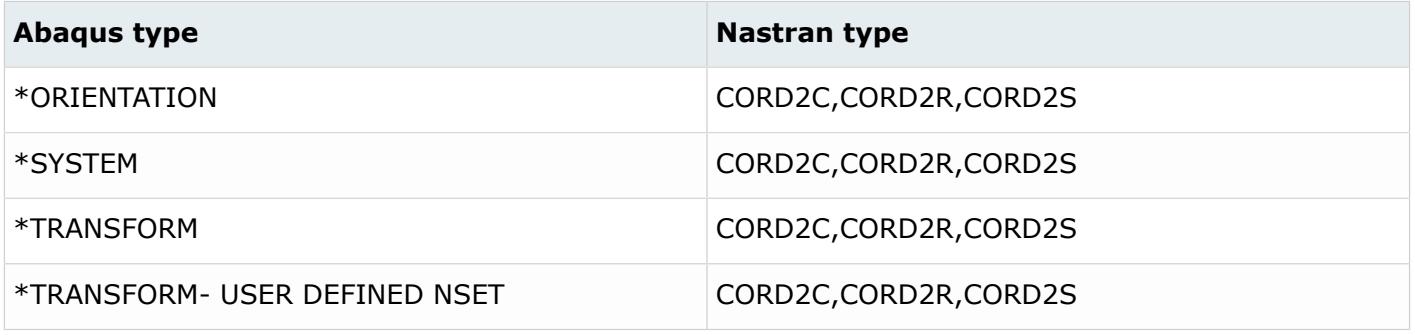

#### **Load Steps and Analysis Type**

The conversion tool maps between Abaqus steps and Nastran subcases. It does not convert Abaqus analysis type to the solution type. You must define it manually using the Load Step Browser.

The converter converts \*STEP into SUBCASE. Load collector references are maintained upon conversion. If multiple load collectors of a particular step contain constraints, a SPCADD card is created

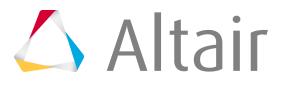

automatically. The same happens in case of loads in separate load collectors; a new LOAD card is created on conversion.

## **Abaqus to Radioss Conversion Mapping**

#### **Elements**

*Table 276: Supported Element Mappings*

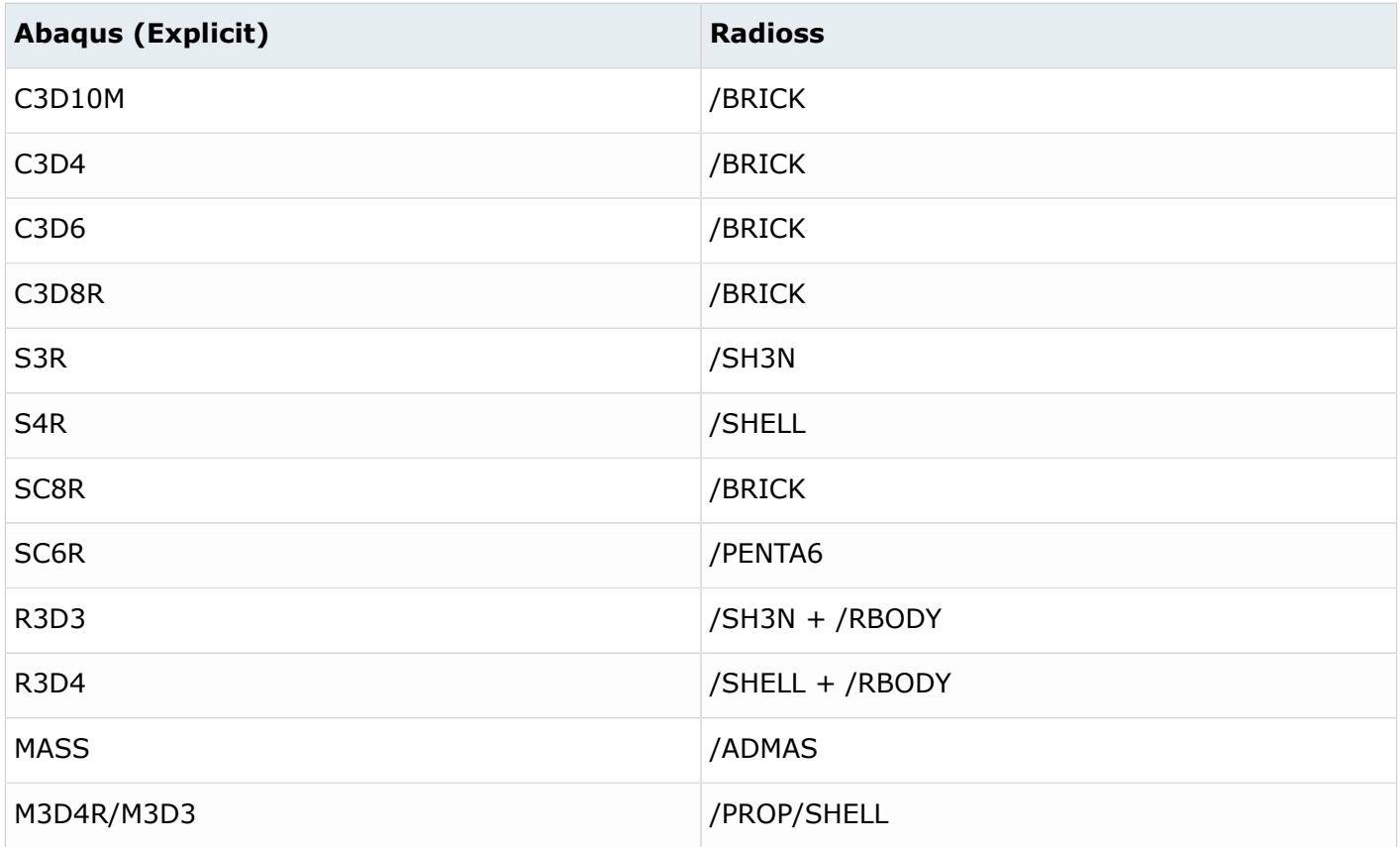

#### **Properties**

*Table 277: Supported Property Mappings*

| <b>Abaqus (Explicit)</b>            | <b>Radioss</b>             |
|-------------------------------------|----------------------------|
| *SOLID_SECTION and *CONTROL_SECTION | /PROP/SOLID                |
| *SHELL SECTION and *CONTROL SECTION | /PROP/SHELL or PROP/TSHELL |
| *RIGIDBODY                          | PROP/SHELL or /PROP/SOLID  |
| *MASS                               | /ADMAS                     |

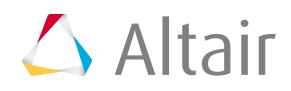

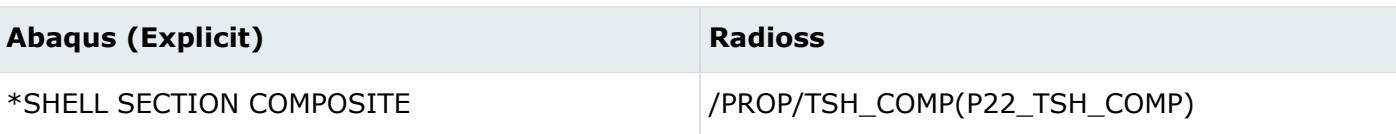

#### **Materials**

*Table 278: Supported Material Mappings*

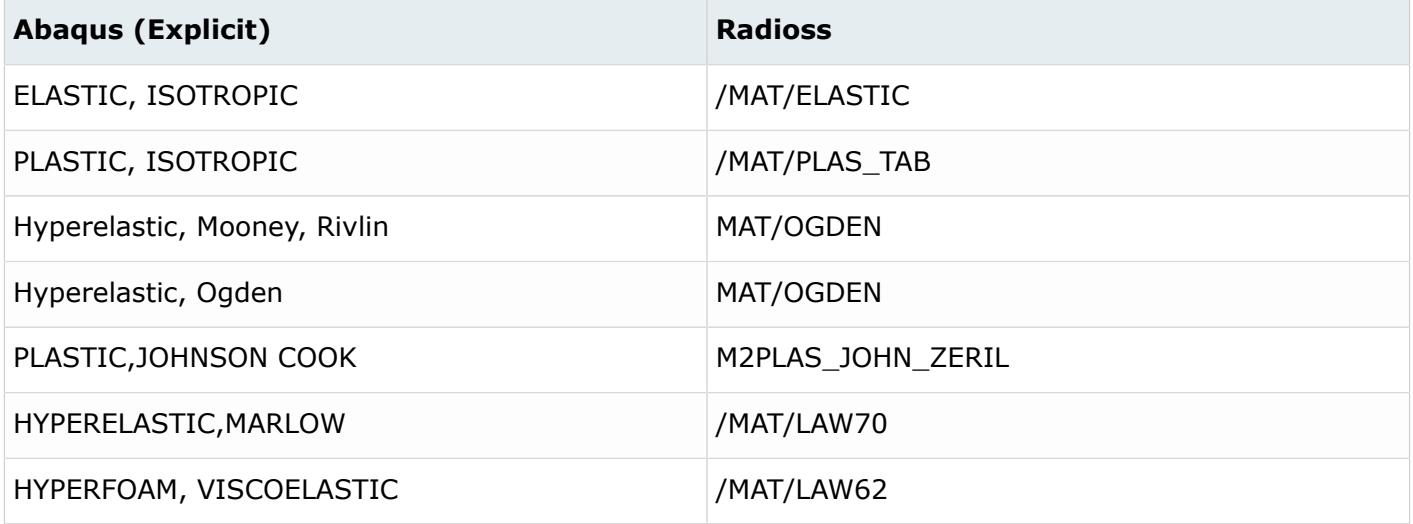

#### **Functions**

*Table 279: Supported Function Mappings*

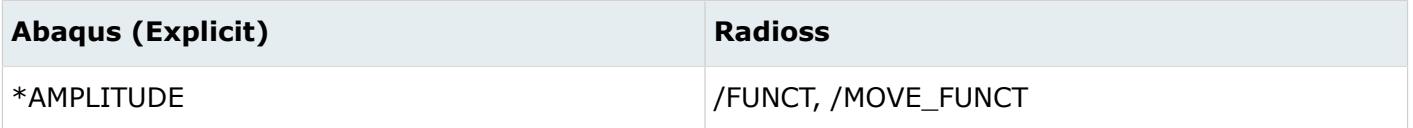

#### **Groups**

*Table 280: Supported Group Mappings*

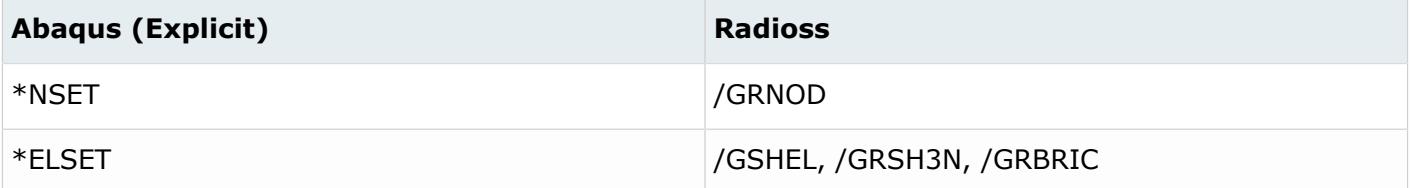

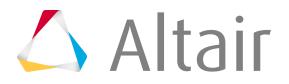

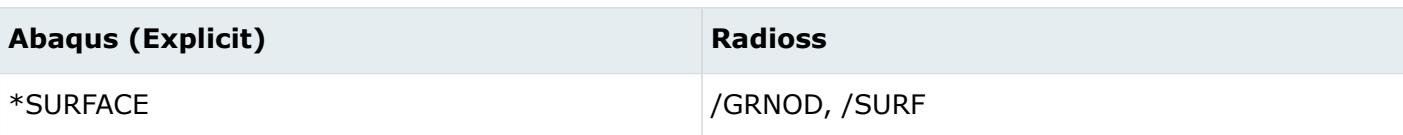

#### **Loads**

*Table 281: Supported Load Mappings*

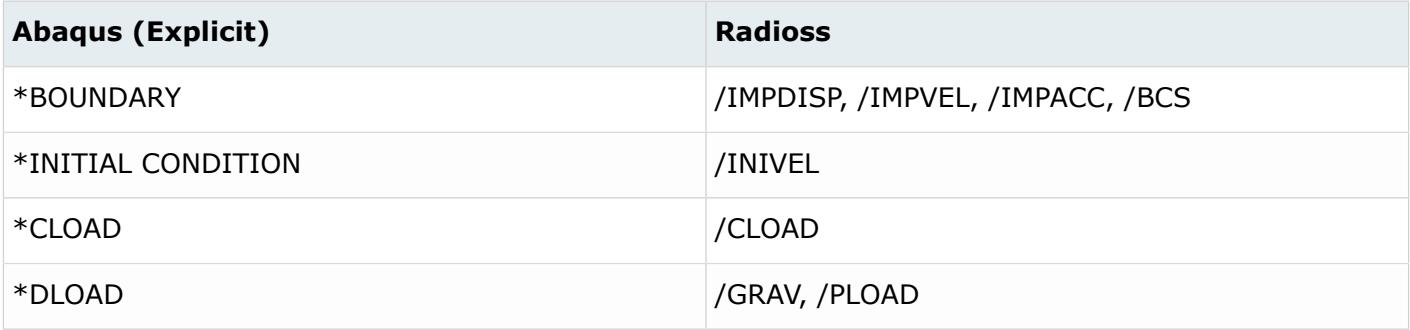

#### **Contacts**

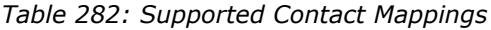

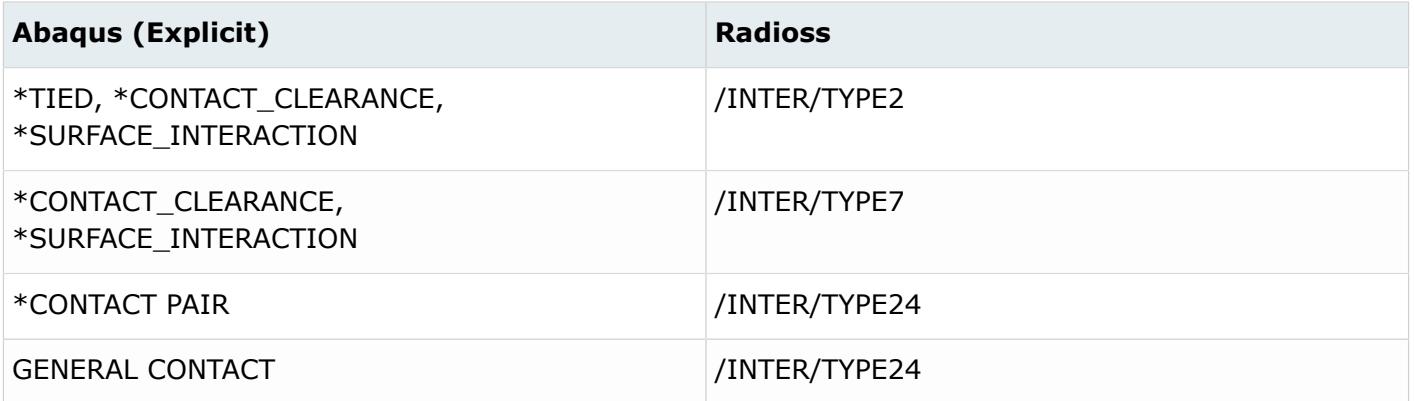

#### **Constraints**

*Table 283: Supported Constraint Mappings*

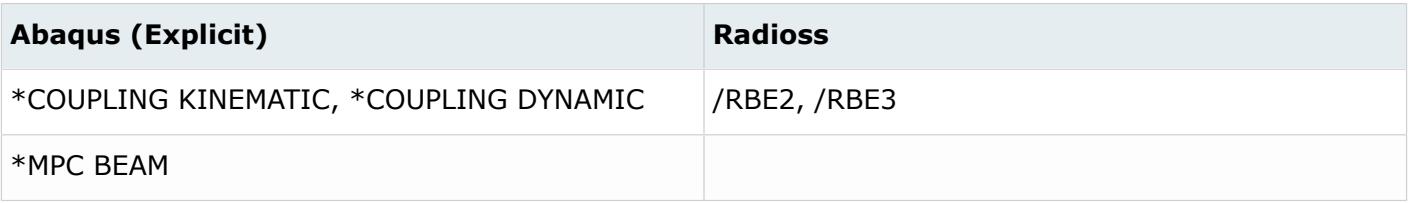

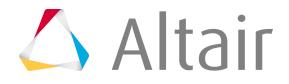

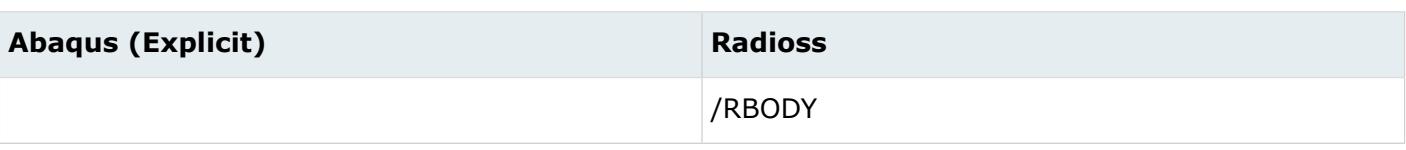

#### **Output Blocks**

*Table 284: Supported Output Block Mappings*

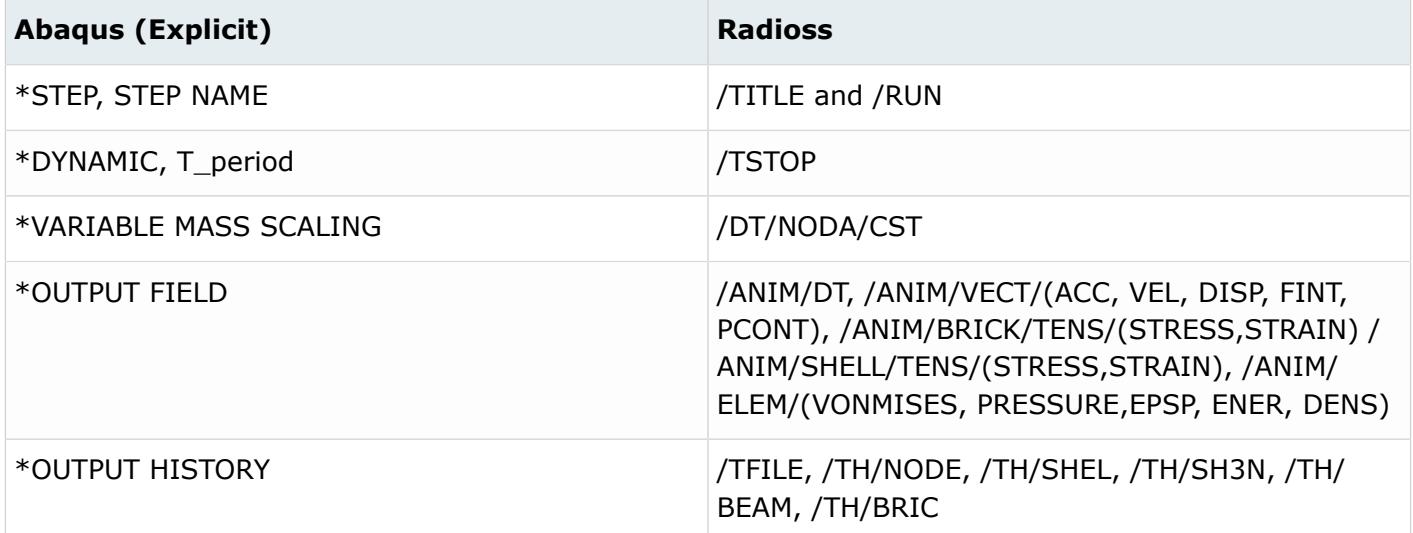

## **Abaqus to OptiStruct Conversion Mapping**

The Abaqus to OptiStruct conversion uses an open conversion scheme; you can specify different mappings in the configuration file.

Care has to be taken so that the element and property mappings are consistent. A valid mapping scheme is provided in the  $\text{configurationFile.txt}$  file. This document explains the scope and limitations of the mapping scheme.

#### **Contact and Pretension Groups**

- Contacts
	- NLPARM card is automatically created and assigned to a nonlinear quasi-static subcase for models containing contacts.
	- \*SURFACE INTERACTION property with clearance/pressure vs conductivity is mapped to PCONTHT with TABLED1 cards.
	- \*MODELCHANGE conversion is supported for both element set and contact group.
	- \*CONTACT PAIR will be mapped to FINITE when SMALL SLIDING is not defined.
	- \*CONTACT PAIR will be mapped to its default (SLIDE) when SMALL SLIDING is defined.
	- \*CONTACT CONTROLS are converted to CNTSTB and is mapped to loadstep.

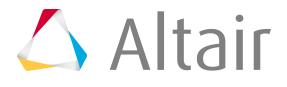

- Bolt Pretension
	- \*PRETENSION SECTION group maps to a PRETENS entity set with reference to a 1D pretension element or a 3D pretension surface (SURF).
	- \*CLOAD applied to a pretension node converts to PTFORCE.
	- \*BOUNDARY applied to a pretension node converts to PTADJST.
	- \*BOUNDARY, FIXED option in step converts to STATSUB(PRETENS) on a preceding pretension subcase.

*Table 285: Supported Contact and Pretension Group Mappings*

| Abaqus type                               | <b>HM config, OptiStruct type</b>     |
|-------------------------------------------|---------------------------------------|
| *SURFACE (node based)                     | set, SET                              |
| *SURFACE (element based)                  | contact surface, SURF                 |
| *CONTACT PAIR                             | group, CONTACT                        |
| $*$ TIE                                   | group, TIE                            |
| *PRETENSION SECTION                       | set, PRETENS<br>contact surface, SURF |
| *SURFACE INTERACTION, Separatiopn, No/Yes | Property , PCONT, Separation, No/Yes  |
| *CONTACT CONTROLS                         | Load collector, CNTSTB                |
| *MODEL CHANGE                             | <b>MODCHG</b>                         |
| * RIGID BODY                              | rbody, RBODY                          |
| *SHELL TO SOLID COUPLING                  | Group, TIE                            |

#### **Elements**

HyperMesh elements have two basic attributes – configuration (or config) and type. The "config" defines the basic geometrical shape of an element. For example, tria3 configuration is a 3 node triangular element and hexa8 is an 8-node hexahedral element. The "type" defines the solver specific element type of a particular configuration. For example, the 4-node quadrilateral (quad4) element in Abaqus can be any of the following types: S4, S4R, M3D4, R3D4, and so on. The Element Types panel shows all supported element configurations and their types for a user profile.

For a specific configuration, you can map any supported Abaqus element type to any supported OptiStruct element type, or vice versa. For example, for an Abaqus to OptiStruct direction, several 2 noded element configurations such as spring, rigid, bar2, rid, and so on, are supported. Because all of them are 2-noded elements, conversion across these configurations is also allowed for some element types. For example, CBUSH is of "spring" configuration in the OptiStruct user profile and CONN3D2 is of "rod" configuration in the Abaqus user profile. It is possible to map a CBUSH to CONN3D2

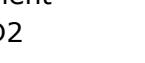

# $\triangle$  Altair

even though their configurations are different. The element mapping scheme must be under the \*ElemTypeConversion block in the ConfigurationFile.txt file. You need to provide both configuration and type information to specify the element mapping scheme.

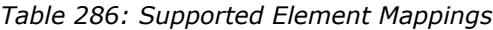

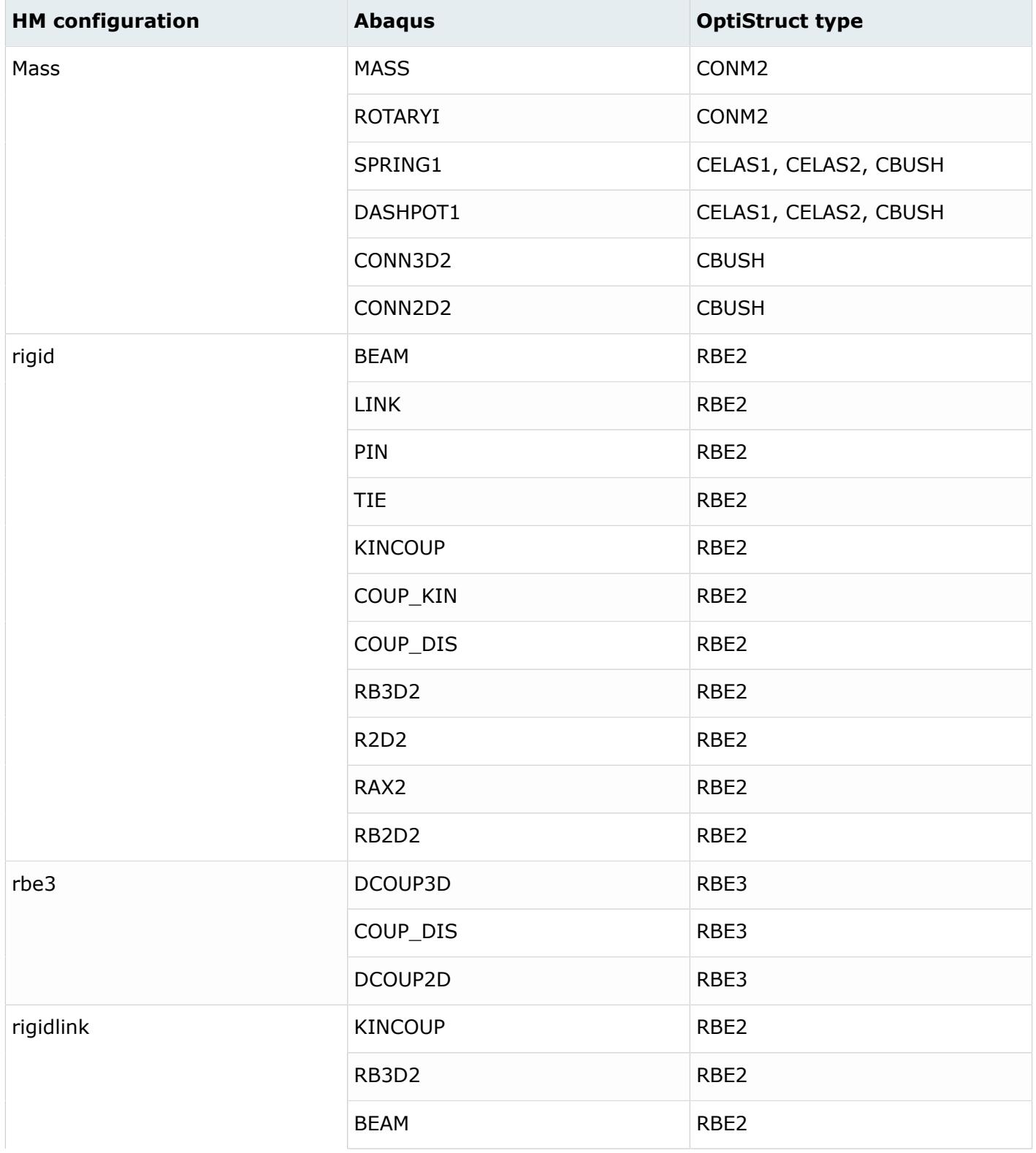

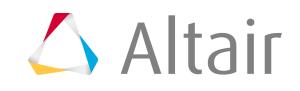

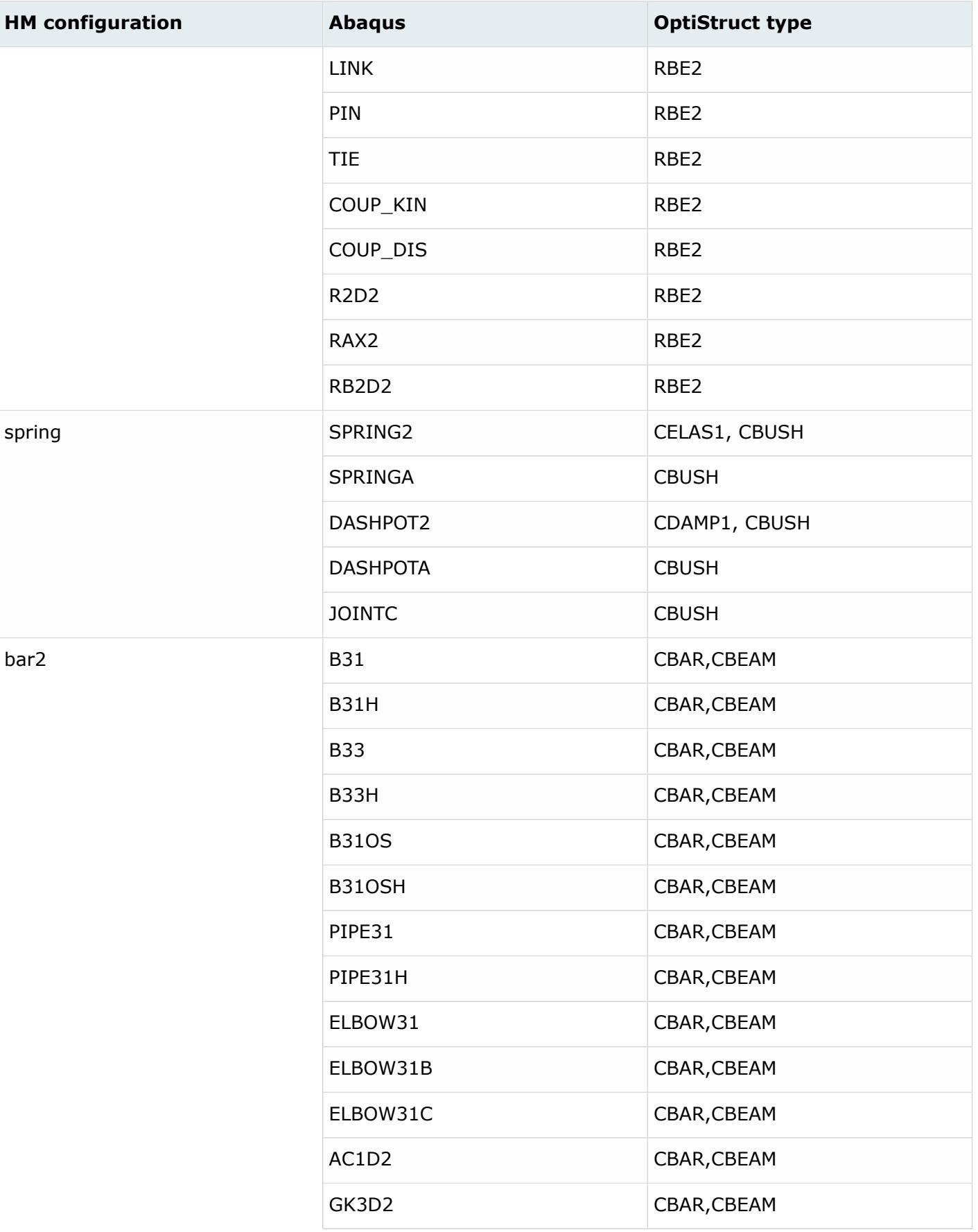

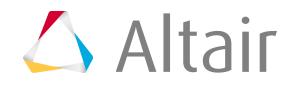

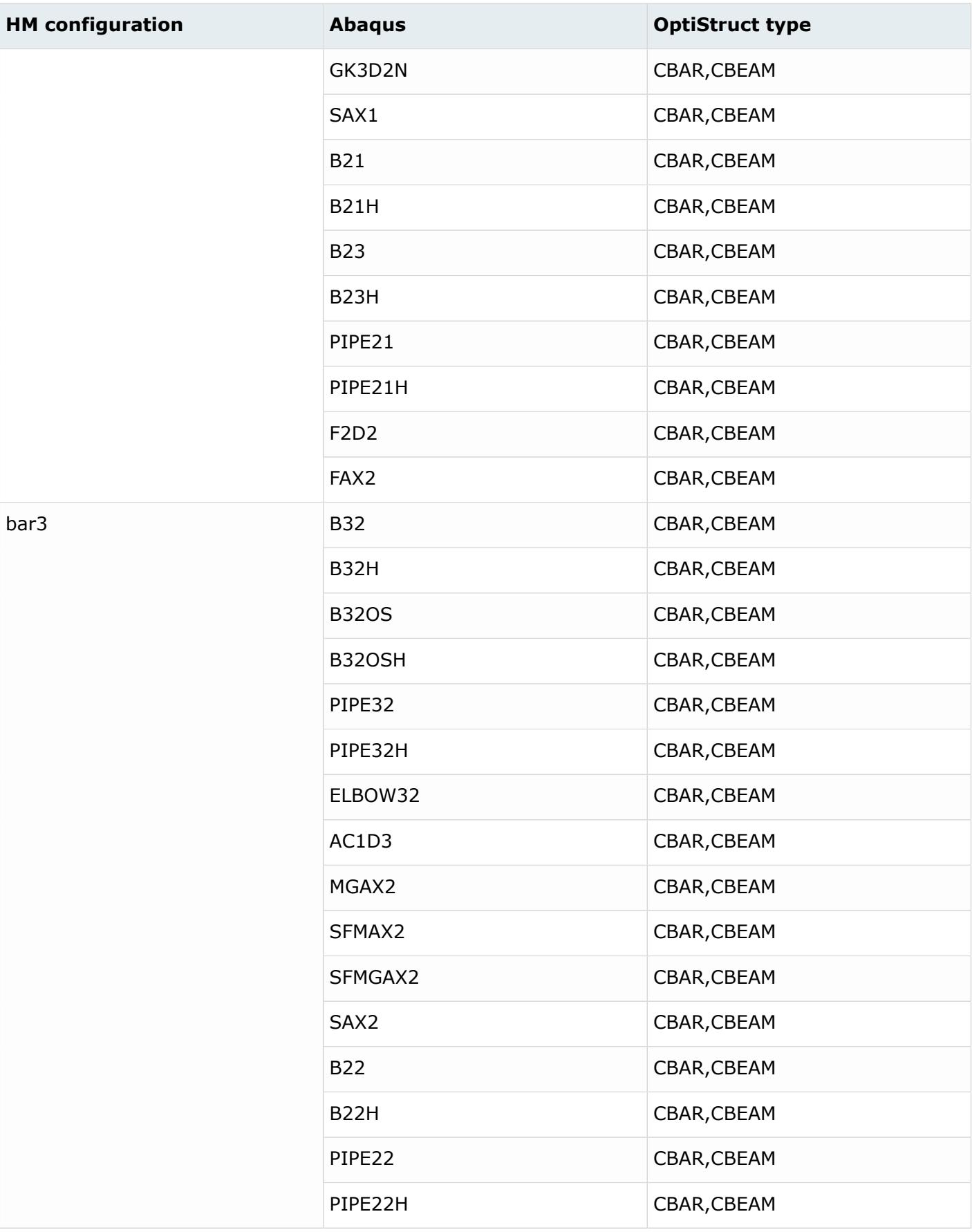

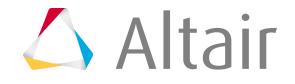

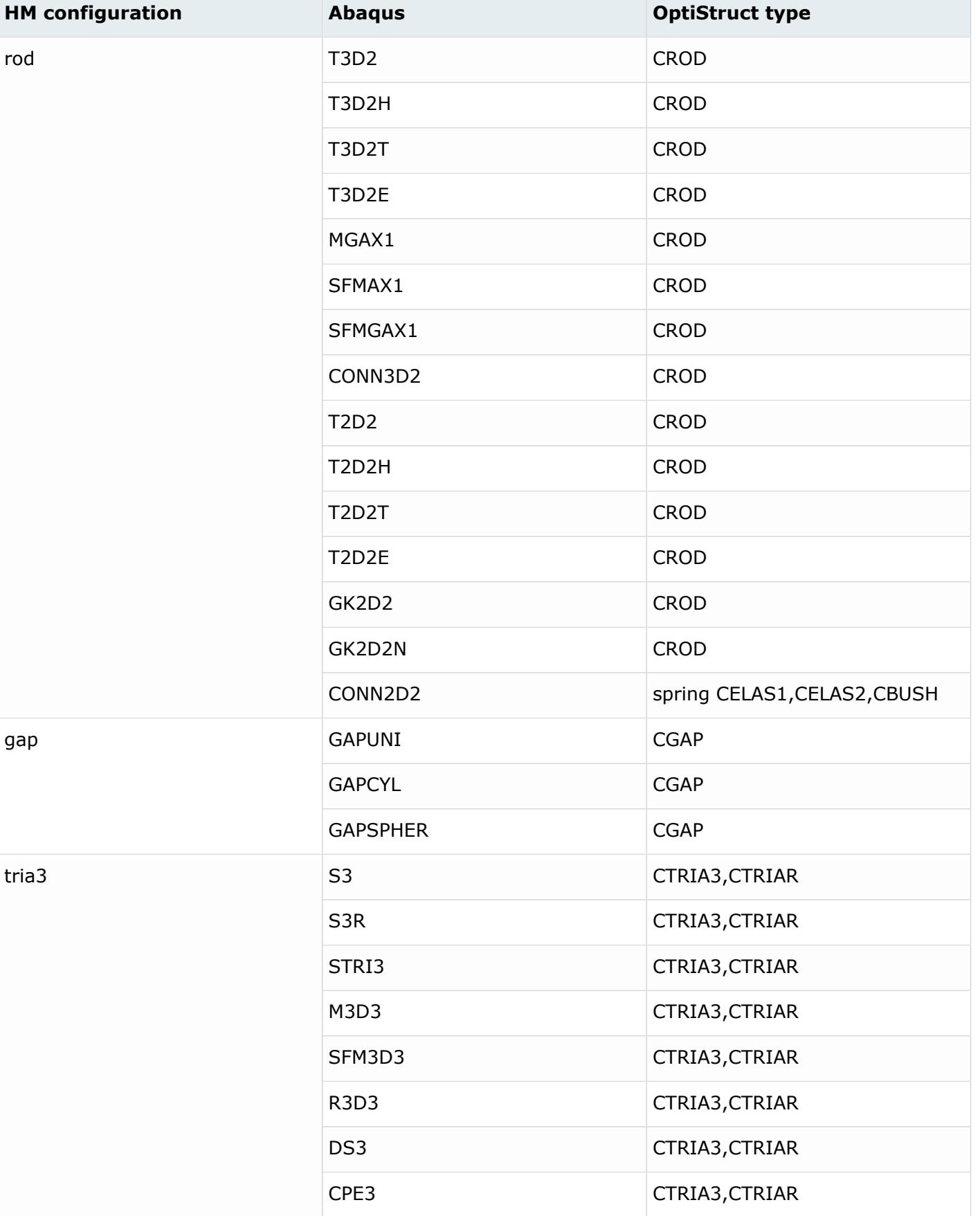

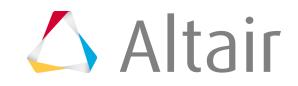

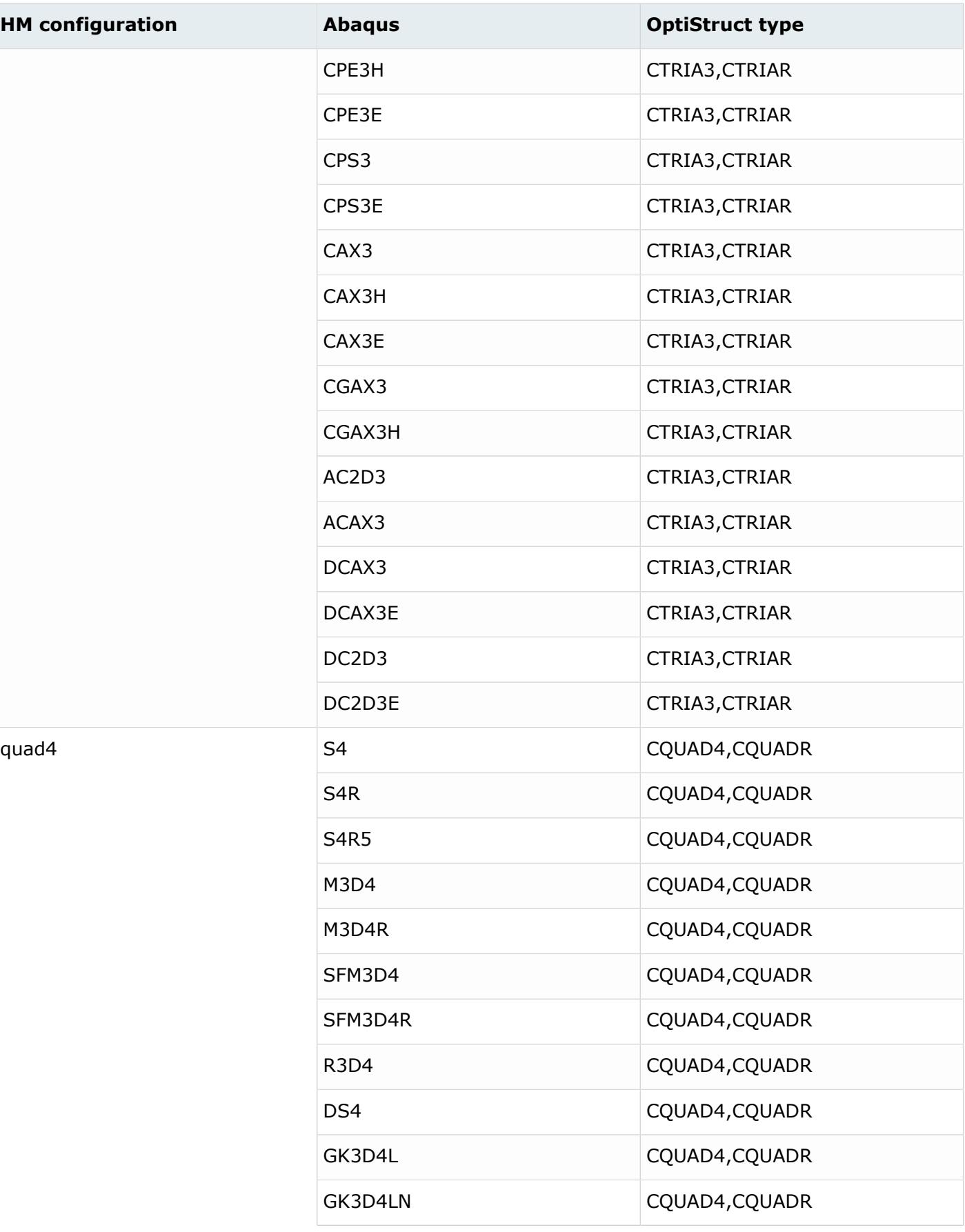

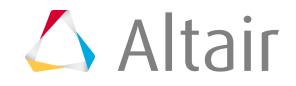

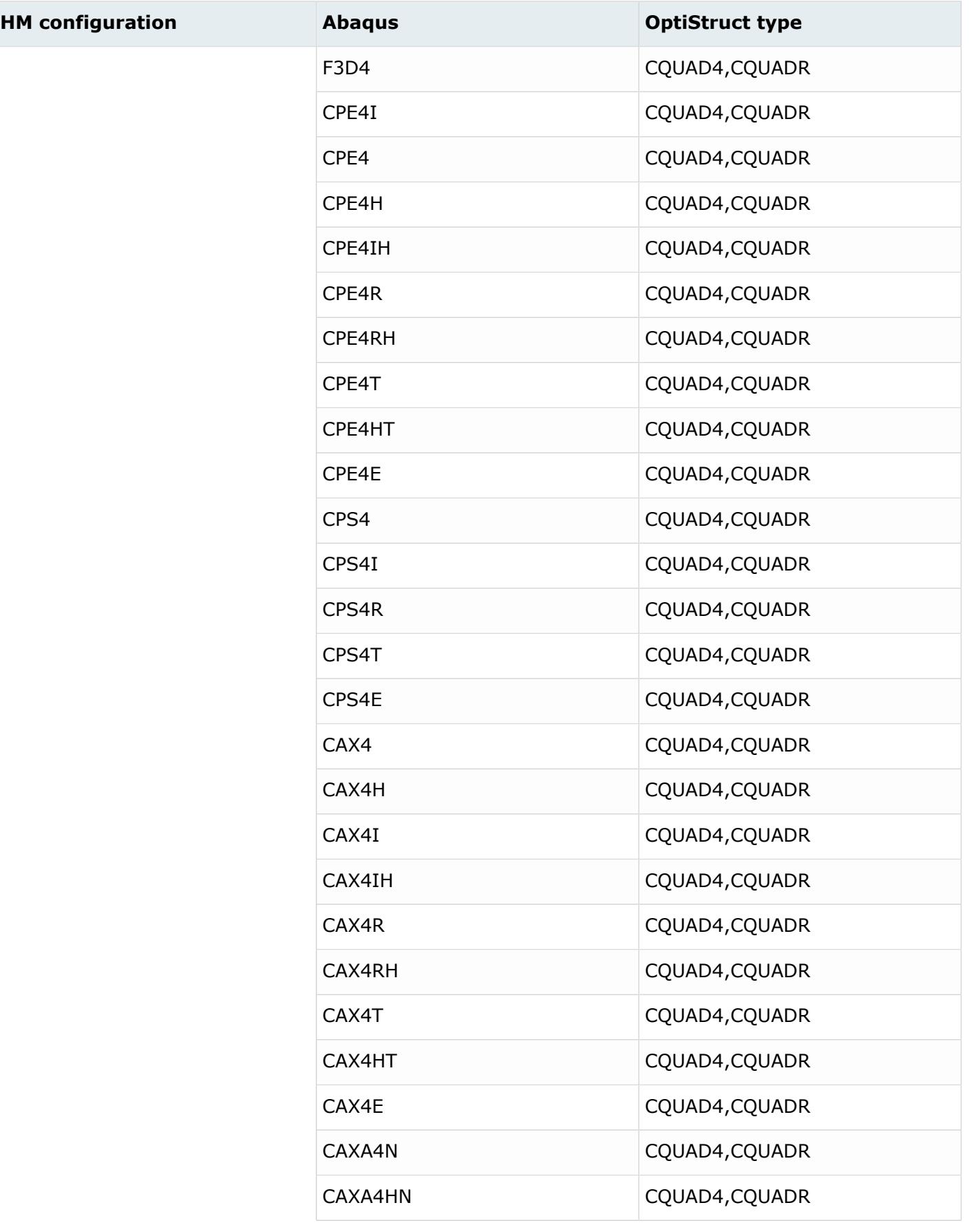

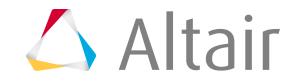

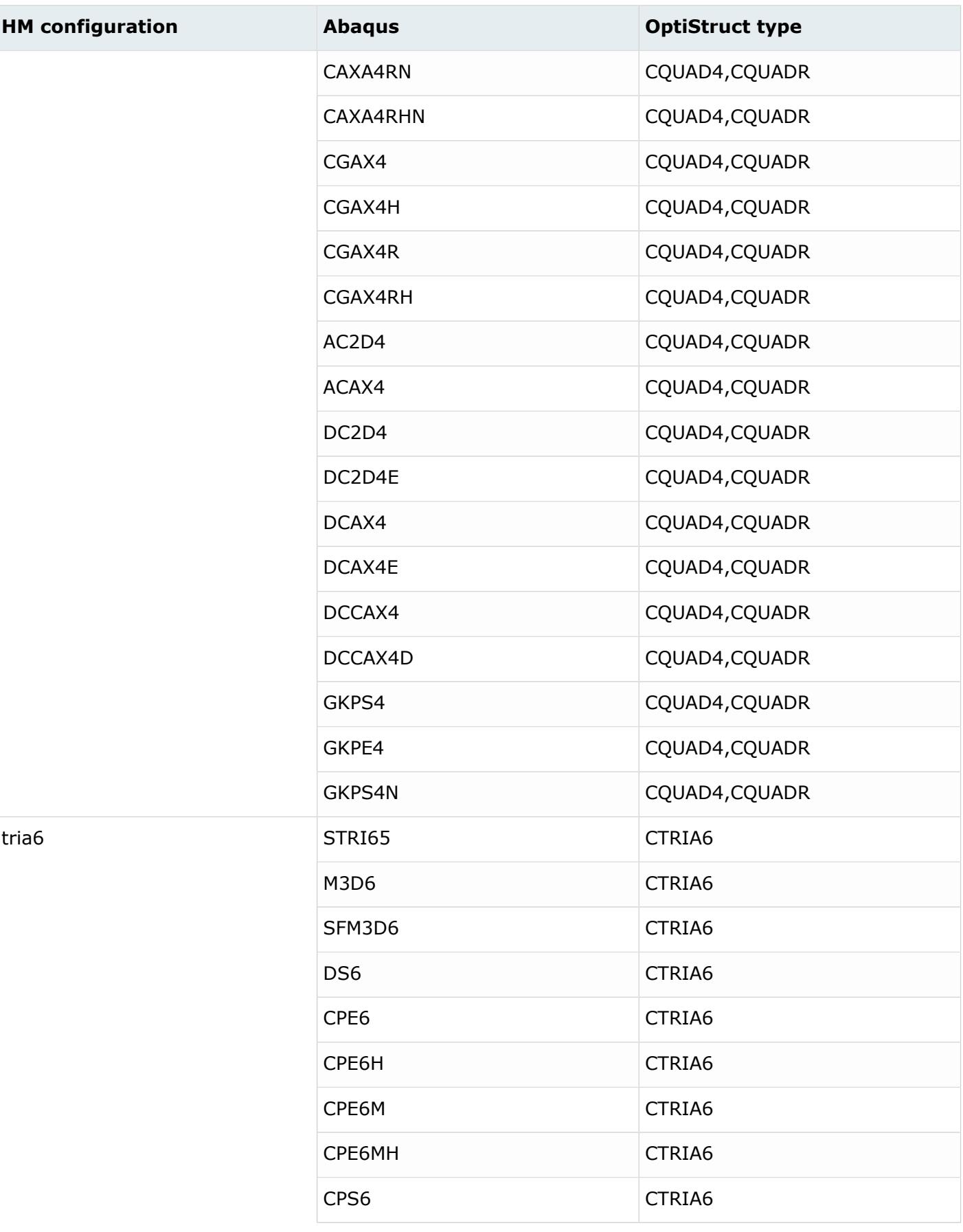

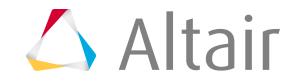

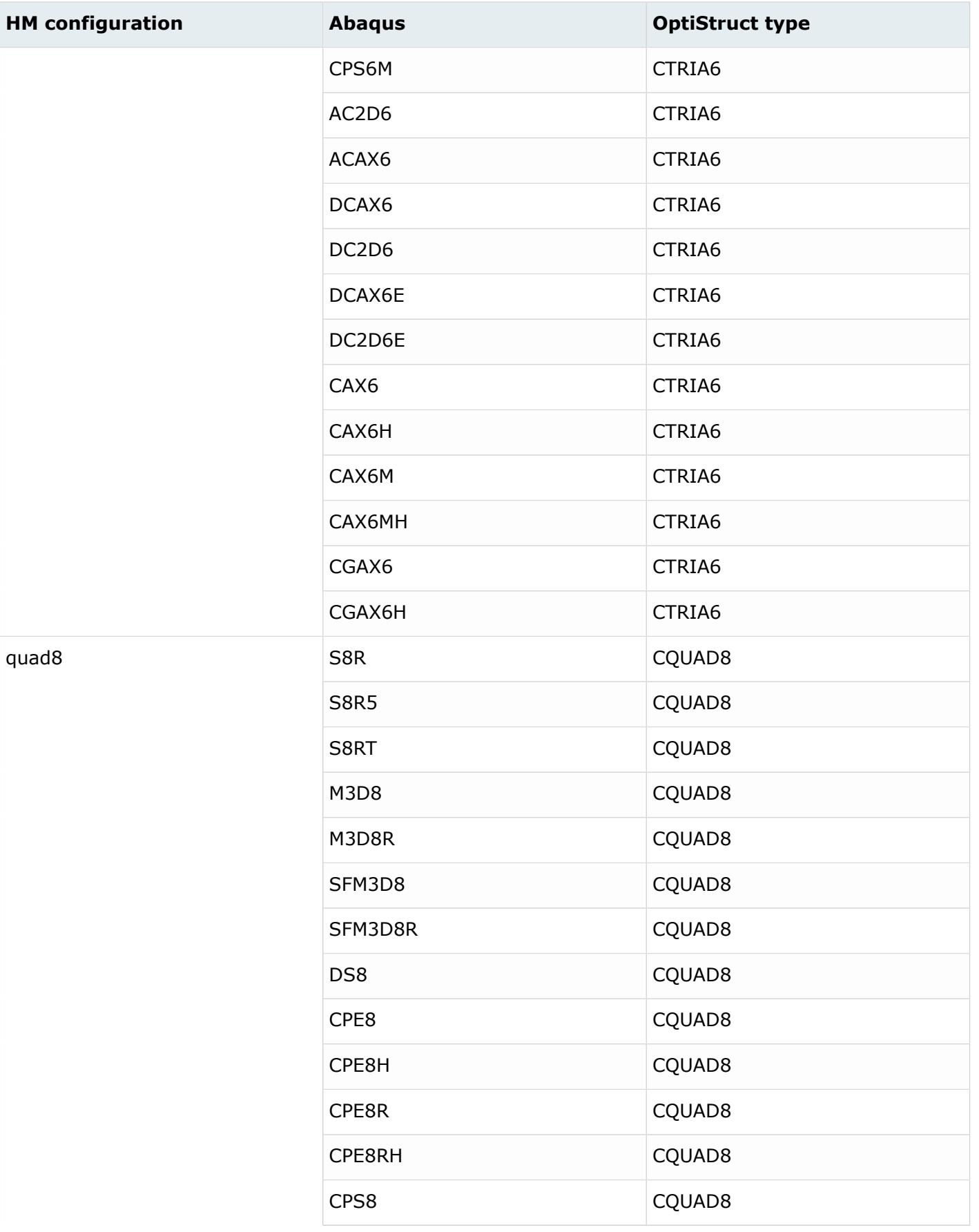

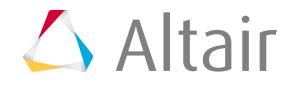

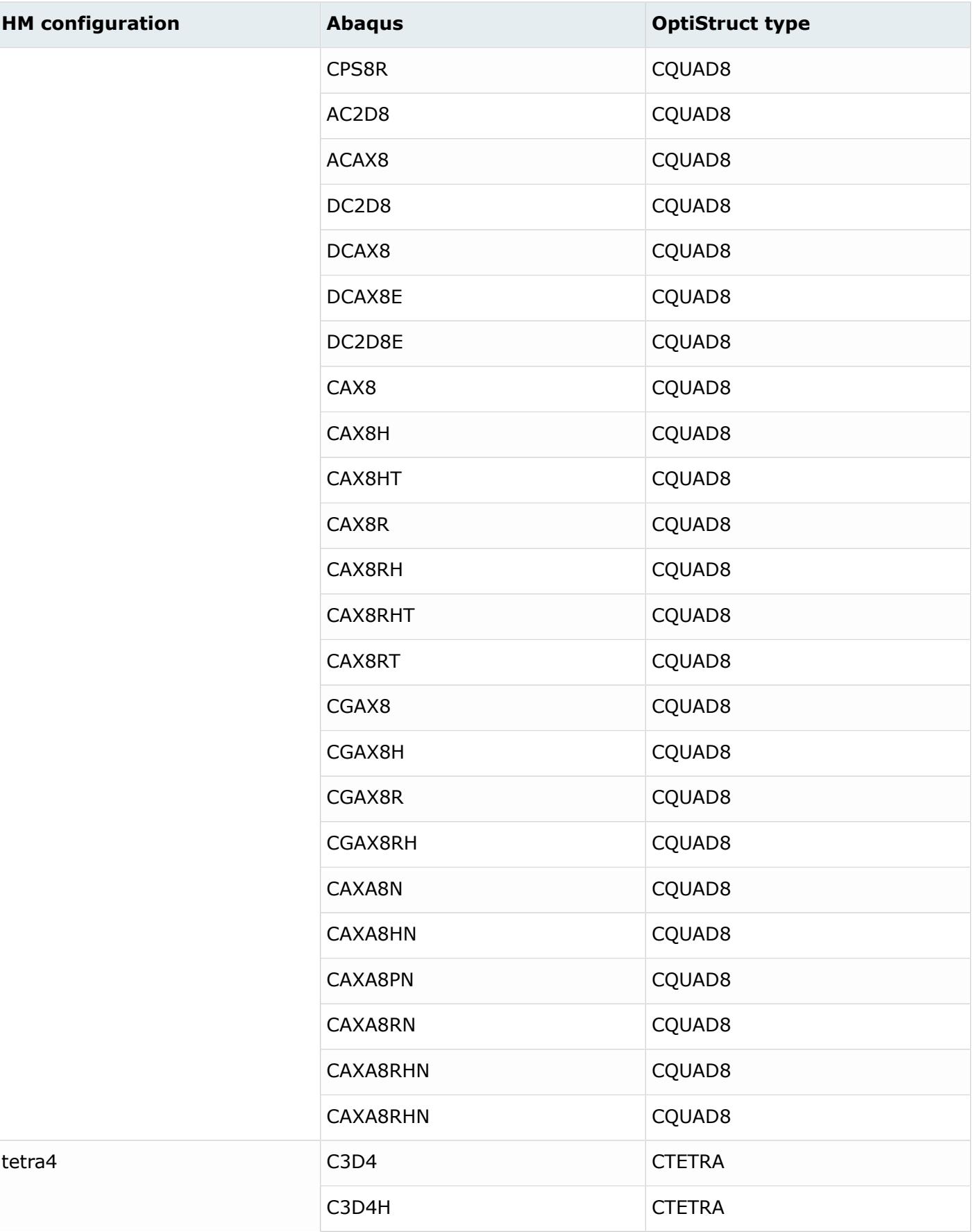

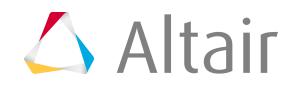

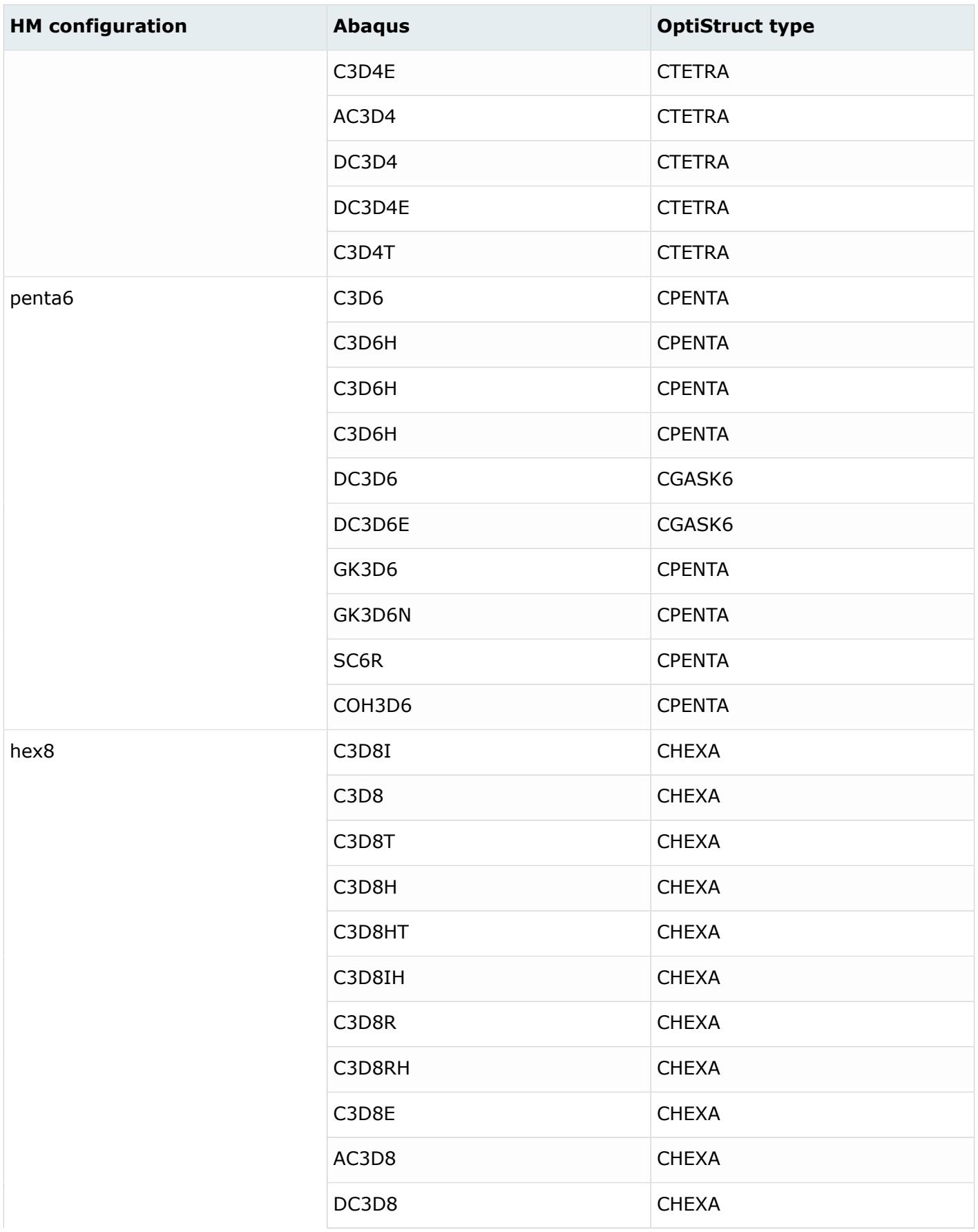

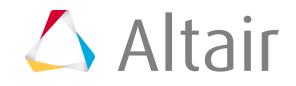

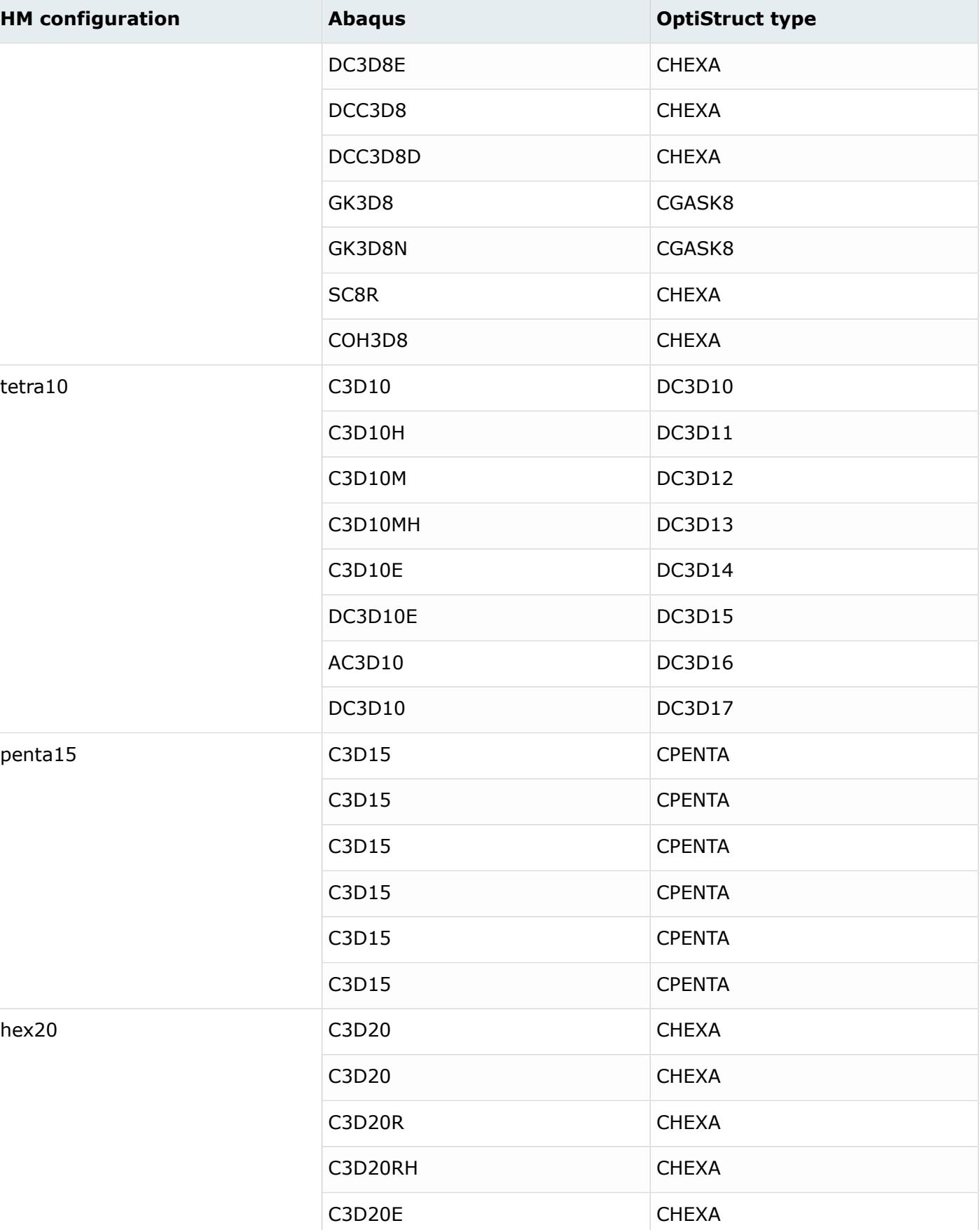

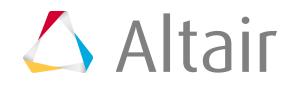

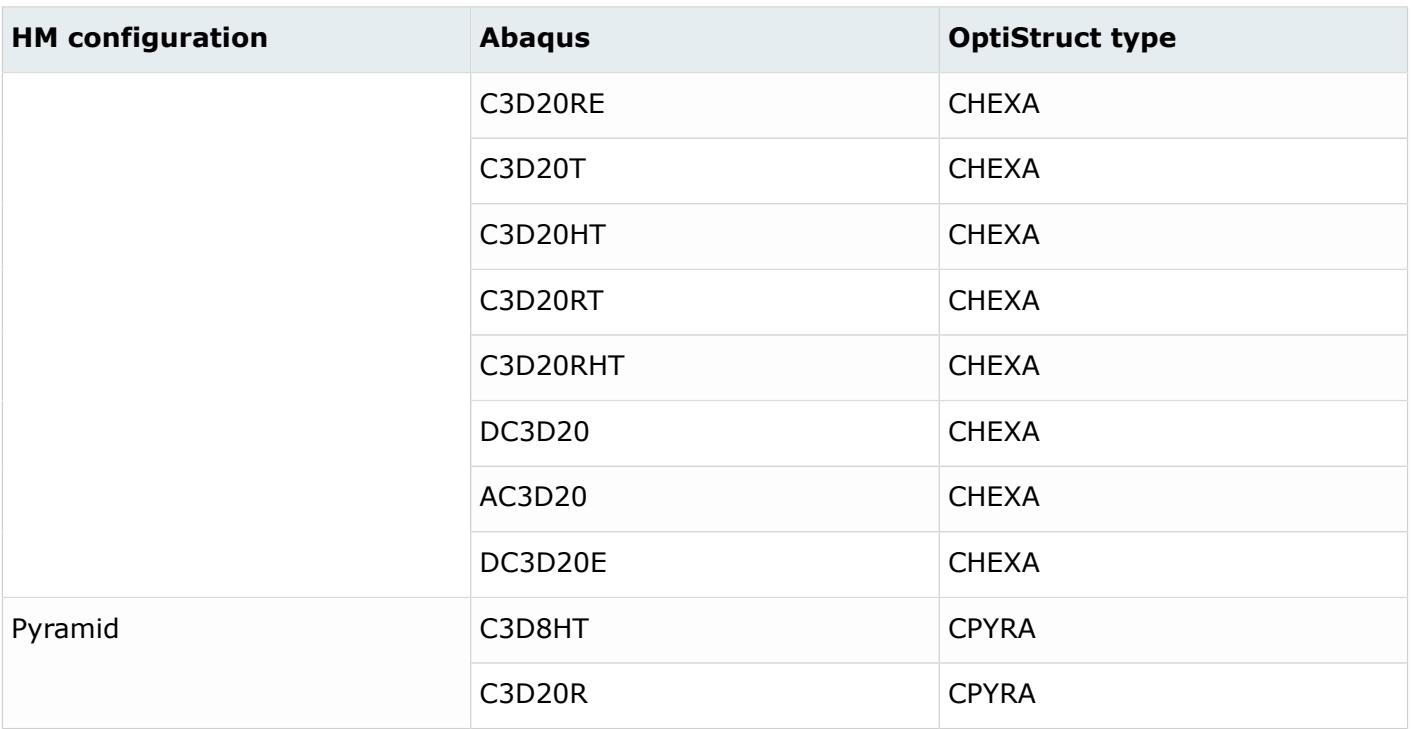

Abaqus CONN3D2 connector C3D20R elements are converted to OptiStruct CBUSH, PBUSH or JOINTG using the following guidelines:

- Connector1 types converted:
	- AXIAL: Active = [1], Rigid = [-]
	- $\circ$  CARTESIAN, PROJECTION CARTESIAN: Active = [123], Rigid = [-]
	- JOIN: Active = [-], Rigid = [123]
	- RADIAL-THRUST: Active = [13]\*, Rigid = [-]

围 **Note:** Requires cylindrical system

- SLIDE-PLANE: Active = [23], Rigid = [1]
- SLOT: Active = [1], Rigid = [23]
- Connector2 types converted:
	- ALIGN: Active = [-], Rigid = [456]
	- CARDAN, EULER, ROTATION, FLEXION-TORSION, PROJECTION FLEXION-TORSION: Active =  $[456]$ , Rigid =  $[-]$
	- REVOLUTE: Active = [4], Rigid = [56]
- Special assembled Connector1 types:
	- BEAM, WELD = (JOIN + ALIGN): Active = [-], Rigid = [123456]
	- CYLINDRICAL = (SLOT + REVOLUTE): Active = [14], Rigid = [2356]
	- HINGE = (JOIN + REVOLUTE): Active = [4], Rigid = [12356]
	- PLANAR = (SLIDE-PLANE + REVOLUTE): Active = [234], Rigid = [156]

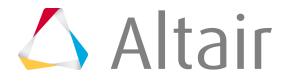

- $\overline{\ }$  TRANSLATOR = (SLOT + ALIGN): Active = [1], Rigid = [23456]
- BUSHING = (PROJECTION CARTESIAN + PROJECTION FLEXION-TORSION): Active =  $[123456]$ , Rigid =  $[-]$
- PBUSH stiffness and damping values (Ki, Bi) for active DOFs are mapped from \*CONNECTOR BEHAVIOR material data. Rigid DOFs map to RIGID option inside PBUSH.
- CBUSH orientation is mapped from \*CONNECTOR SECTION Orientation system.
	- Only 1 Orientation system can be mapped to CBUSH CID.
	- If 2 Orientation systems are present in the Abaqus card, HyperMesh only maps the first one.

It is possible to use a simplified conversion of Abaqus connectors (CONN3D2) to rbe2 elements when modifying ConfigurationFile.txt in the following way (change the entry for rod element type configuration: rod,CONN3D2 rigid,rbe2

CONN3D2 elements will now be converted to RBE2 elements. Depending on the connection type set in the CONNECTOR SECTION (such as AXIAL or HINGE), degrees of freedom will be set for the RBE2 element. If systems are associated to the connector elemental nodes they will be assigned to the nodes of the RBE2 as well. Not all connection types are supported. If a system is ignored by a particular CONNECTOR SECTION, it will not be assigned to the nodes of the RBE2 either.

These connector types are currently considered in conversion: AXIAL, JOIN, LINK, SLIDE-PLANE, SLOT, ALIGN, REVOLUTE, BEAM, CYLINDRICAL, HINGE, PLANAR, TRANSLATOR, WELD.

\*KINEMATIC COUPLING constraints with element based surfaces (currently mapped to groups in HyperMesh) are converted into RBE2 rigid elements. \*DISTRIBUTING COUPLING constraints are converted to RBE3 elements.

All SPRING and DASHPOT related conversions (including JOINTC) map to CELAS1, CDAMP1, or CBUSH/ PBUSH using the following guidelines:

- SPRING1/2 without ORIENTATION converts to CELAS1
- SPRINGA or SPRING1/2 with ORIENTATION converts to CBUSH/PBUSH/PBUSHT with K/KN lines. For SPRING1/2, ORIENTATION maps to CBUSH, CID.
- DASHPOT1/2 without ORIENTATION converts to CDAMP1
- DASHPOTA or DASHPOT1/2 with ORIENTATION converts to CBUSH/PBUSH/PBUSHT with B line. For DASHPOT1/2, ORIENTATION maps to CBUSH, CID.
- Convertor has an additional option: **Convert \*SPRING defined with Orientation to CBUSH**. If this option is enabled, \*SPRING is converted to CBUSH if not enabled to CELAS.

Refer to the following table for Connector Section values:

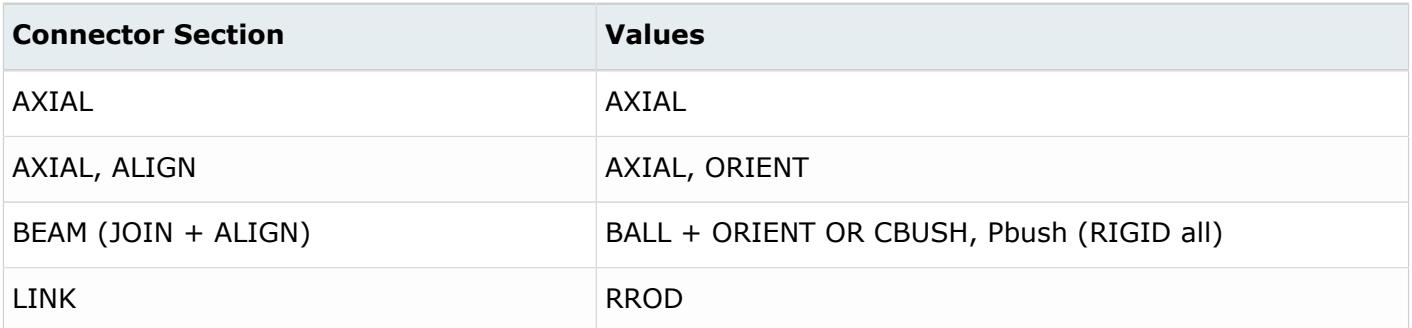

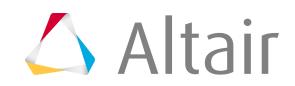

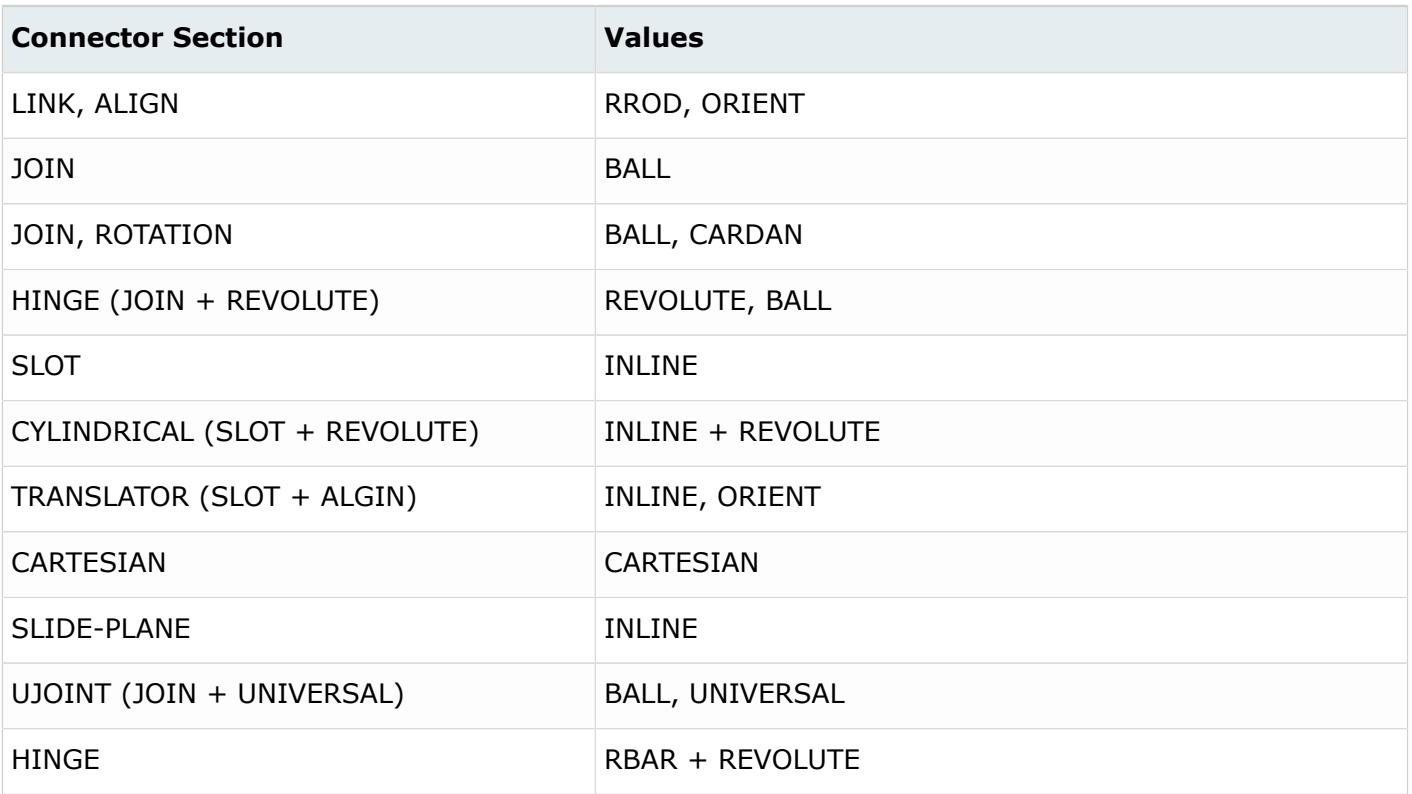

Nodal thickness is mapped to respective grid post conversions.

Configuration file paths are selected in batch mode conversion. Conversion options can be used in batch mode conversion by editing the configuration file.

#### **Sectional Properties**

Some of the properties in one solver can be converted to two different sections in the other solver. For an Abaqus to OptiStruct conversion, for example, \*DASHPOT can be converted to \*PELAS or PDAMP. The property mapping scheme can be edited under the \*PropertyConversion block in the ConfigurationFile.txt file.

The property conversion scheme and corresponding element conversion scheme must be consistent. For example, if you define \*CONNECTOR SECTION to PBUSH at the property mapping scheme, the corresponding element CONN3D2 must map to CBUSH in the element mapping scheme.

For SOLID SECTION the converter will always convert to PSOLID unless the property has a data line indicating a cross-sectional area for a truss element. In this case conversion results in a PROD property.

For BEAM (GENERAL) SECTION the algorithm automatically decides which property to convert to depending on the element type chosen in the ElementTypeConversion section of the ConfigurationFile.txt. For example, if you want to convert B31 elements to CBAR, the beam property will get converted to a PBAR or PBARL property. If you choose to convert B31 elements to CBEAM, then the converter creates PBEAM or PBEAML properties accordingly. The same logic applies to B32 elements; the difference is that they are changed to first order beam elements first on conversion.

*Table 287: Supported Sectional Property Mappings*

| <b>Abaqus type</b>                                          | <b>OptiStruct type</b>  |
|-------------------------------------------------------------|-------------------------|
| *SURFACE INTERACTION                                        | <b>PCONT</b>            |
| *SURFACE BEHAVIOR, PRESSURE -OVERCLOSURE<br>$=$ EXPONENTIAL | PCONT SOFT YES + STFEXP |
| *FRICTION                                                   | <b>PCONT</b>            |
| *CLEARENCE                                                  | <b>PCONT</b>            |
| *GASKET SECTION                                             | <b>PGASK</b>            |
| *BEAM GENERAL SECTION                                       | PBAR(L), PBEAM(L)       |
| *BEAM SECTION                                               | PBAR(L), PBEAM(L)       |
| *CONNECTOR SECTION                                          | PELAS, PBUSH            |
| *DASHPOT                                                    | PELAS, PDAMP            |
| *GAP                                                        | <b>PGAP</b>             |
| *MASS                                                       | CONM <sub>2</sub>       |
| *MEMBRANE SECTION                                           | <b>PSHELL</b>           |
| *ROTARY INERTIA                                             |                         |
|                                                             | CONM <sub>2</sub>       |
| *SHELL GENERAL SECTION                                      | <b>PSHELL</b>           |
| *SHELL GENERAL SECTION                                      | <b>PSHELL</b>           |
| *SHELL SECTION                                              | <b>PSOLID</b>           |
| *SOLID SECTION                                              | PELAS, PBUSH, PBUSHT    |
| *SPRING                                                     | <b>PROD</b>             |
| *SOLID SECTION (Homogeneous)                                | <b>PSHELL</b>           |
| *SHELL GENERAL SECTION (Homogeneous)                        | <b>PSHELL</b>           |
| *SHELL GENERAL SECTION (User)                               | <b>PSHELL</b>           |

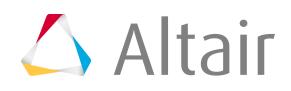

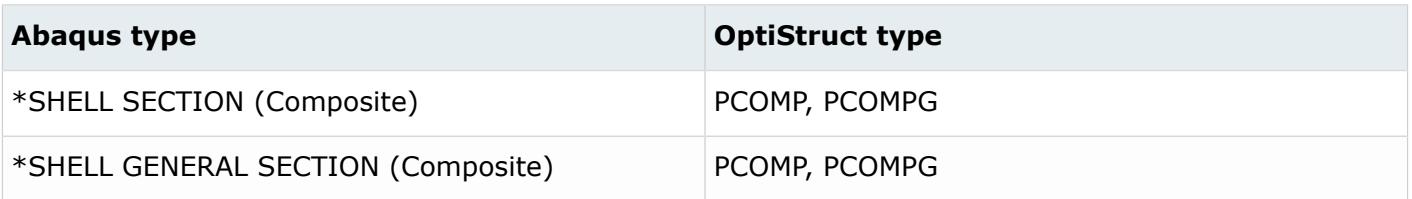

#### **Materials**

The material mapping scheme can be edited under \*PropertyConversion block in the ConfigurationFile.txt file.

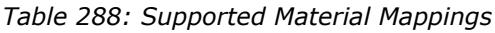

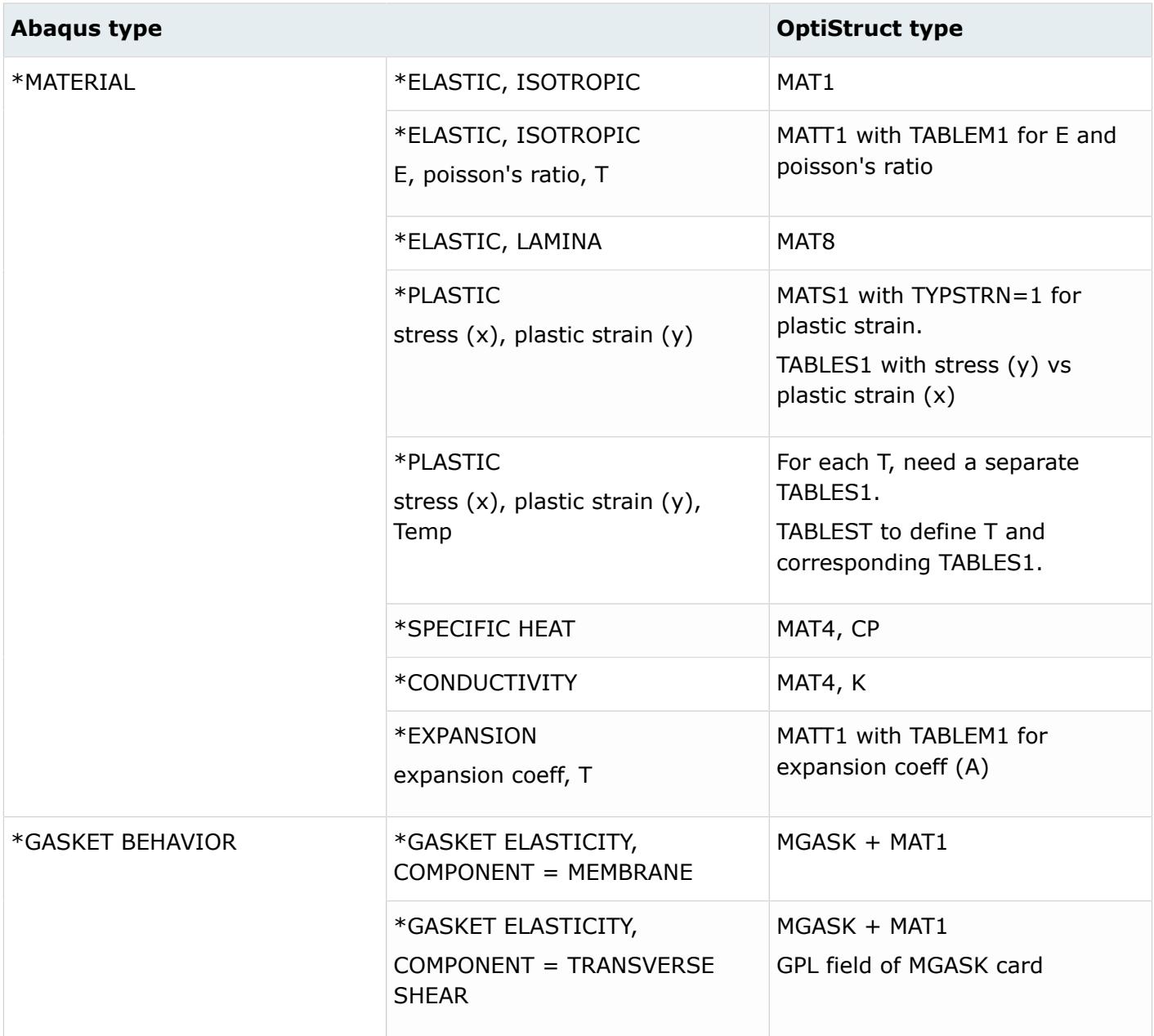

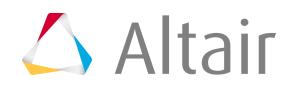

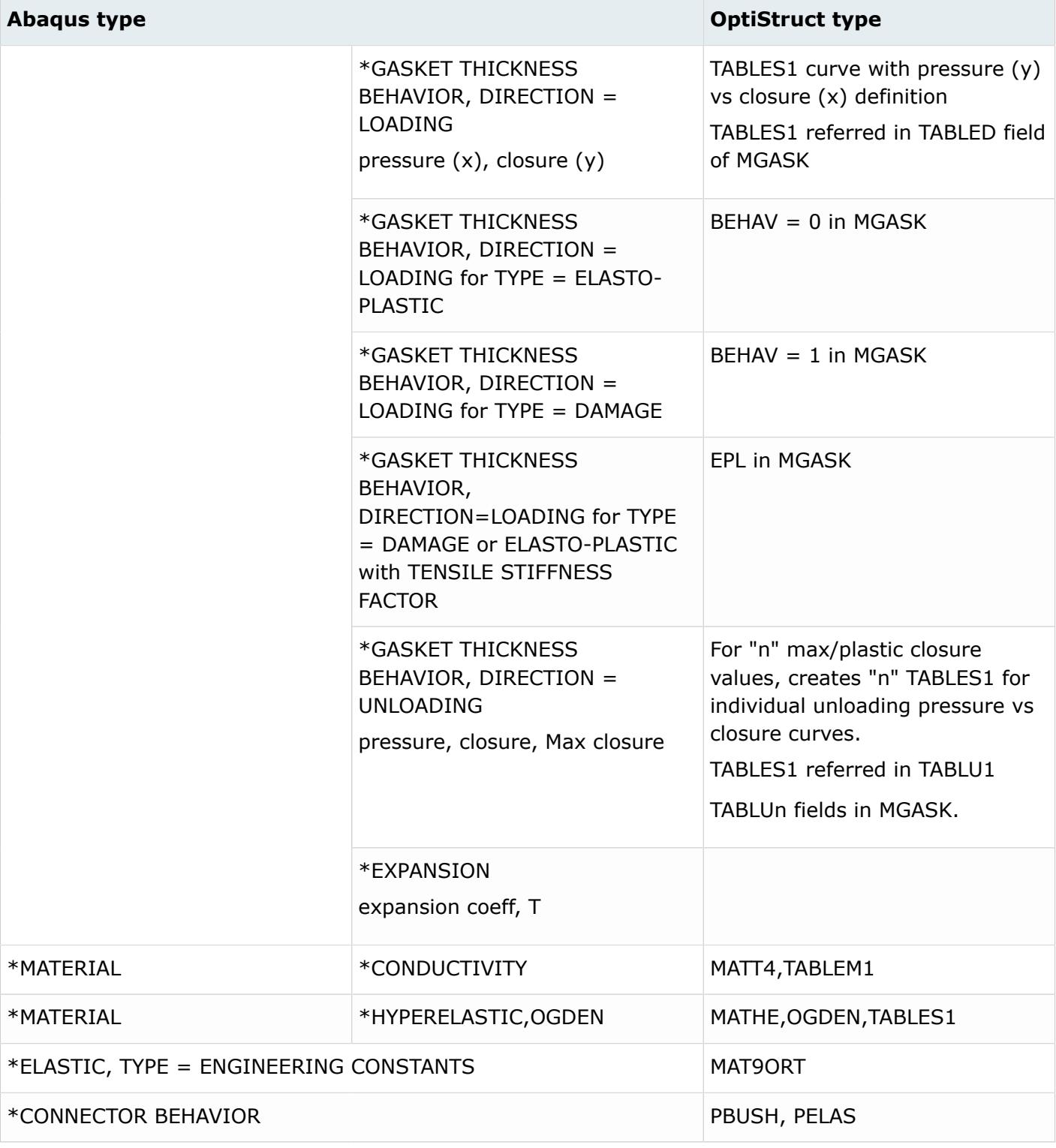

#### **Loads**

HM loads have two basic attributes – configuration (or config) and type. The supported load "configs" are: force, moment, constraint, pressure, temperature, flux, velocity, acceleration and equation. The load "type" defines the solver specific type of a particular configuration. For example, pressure load can

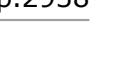

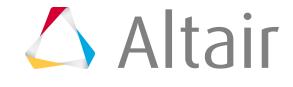

be any of the following OptiStruct types: PLOAD, PLOAD2, or PLOAD4. The Load Types panel shows all supported load configurations and their types for a user profile.

The converter also converts distributed surfaces loads (\*DLSOAD) applied on faces of shell or solid elements into pressure loads (PLOAD4).

Temperature with \*INTIAL condition is converted to TEMP(INTIAL) and mapped to Global Case Control.

FILM loads are converted to CHBDYE elements, sink temperatures are converted to SPC and heat transfer coefficient(H) with PCONV.

SFILM loads are converted to CHBDYE elements, sink temperatures are converted to SPC and heat transfer coefficient(H) with PCONV.

Distributed surfaces loads (\*DLSOAD) applied on faces of shell or solid elements into pressure loads (PLOAD4).

For a specific configuration, you can map any supported Abaqus load type to any supported OptiStruct load type. The conversion tool does not support conversion across load configurations. The load mapping scheme can be edited under the \*BCsTypeConversion block in the ConfigurationFile.txt file. You need to provide both configuration and type information to specify the mapping scheme.

| <b>HM</b> configuration | <b>Abaqus type</b>          | <b>OptiStruct type</b> |
|-------------------------|-----------------------------|------------------------|
| temperature             | <b>TEMPERATURE</b>          | <b>TEMP</b>            |
| pressure                | <b>DLOAD</b>                | PLOAD, PLOAD2, PLOAD4  |
| pressure                | DLOAD, ROTA                 | <b>RACC</b>            |
| pressure                | CENTRIFUGAL                 | <b>RFORCE</b>          |
| pressure                | <b>FILM</b>                 | <b>SPC</b>             |
|                         | <b>SFILM</b>                | <b>SPC</b>             |
|                         | <b>DFLUX</b>                | QBDY1                  |
| Constraint              | <b>ACCELERATION</b>         | <b>SPCD</b>            |
|                         | VELOCITY                    | <b>SPCD</b>            |
|                         | <b>BOUNDARY</b>             | SPC, SUPORT            |
|                         | BOUNDARY on pretension node | <b>PTADJST</b>         |
| moment                  | <b>CLOAD</b>                | <b>MOMENT</b>          |
| force                   | <b>CLOAD</b>                | <b>FORCE</b>           |
|                         | CLOAD on pretension node    | <b>PTFORCE</b>         |

*Table 289: Supported Load Mappings*

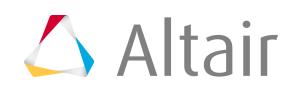

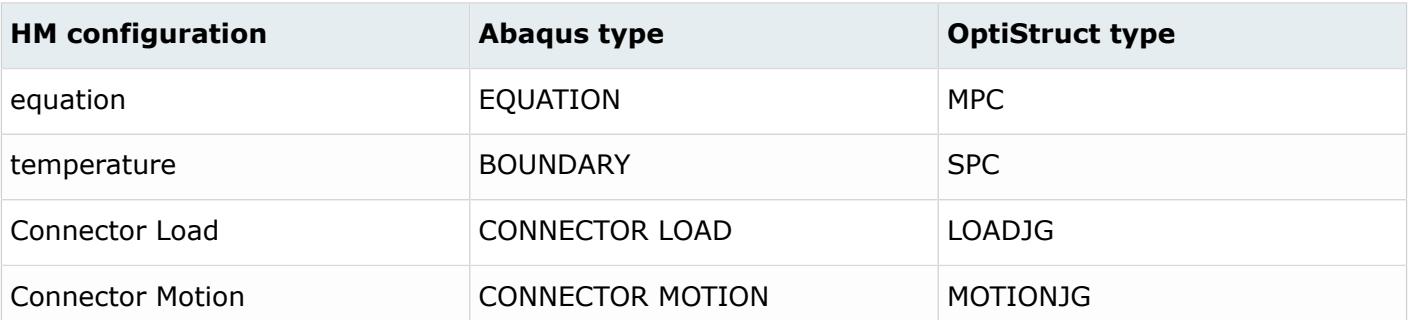

#### **Sets**

*Table 290: Supported Set Mappings*

| <b>Abaqus type</b> | <b>OptiStruct type</b> |
|--------------------|------------------------|
| $*$ NSET           | <b>SET</b>             |
| *ELSET             | <b>SET</b>             |

#### **Control Cards**

- Node set and element set from output block for displacement and stress are mapped.
- PARAM, INREL, -2 is created if there is \*INERTIA RELIEF in the OptiStruct deck.
- PARAM, RBE3COL is created if there are rbe3 elements in the OptiStruct deck.

#### **Systems**

*Table 291: Supported System Mappings*

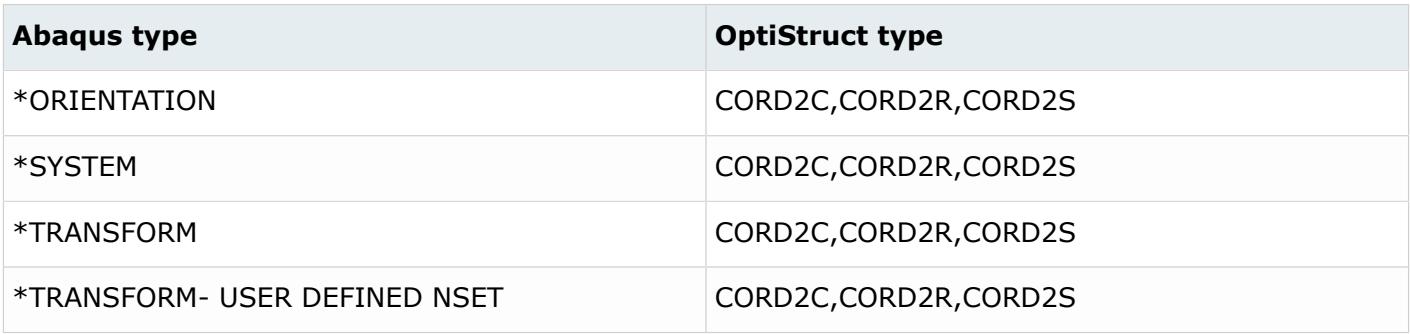

#### **Control Cards**

Displacement, Stress and Contact pressure output card is created on conversion and is mapped to respective loadstep.

If OUTPUTBLOCK is not mapped to any loadstep these are updated in GLOBAL CASE CONTROL.

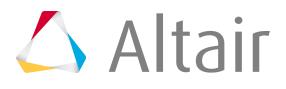

#### \*RESTART,WRITE,OVRELAY is converted to OS RESTARTW= 1 ,COVER

#### **Load Steps and Analysis Type**

The converter converts \*STEP into respective supported SUBCASE. Load collector references are maintained upon conversion. If multiple load collectors of a particular step have constraints, an SPCADD card is created automatically. Similarly, a LOAD card is created for homogeneous loads and mapped to step.

For models containing contacts, NLPARM card is automatically created and assigned to a nonlinear quasi-static subcase.

Abaqus models that contain both conductivity and temperature defined under \*CONDUCTIVITY in \*MATERIAL is converted to a non-linear Heat transfer (NLHEAT) analysis type in OptiStruct.

NLGEOM is set to YES in a loadstep with id 'i', CNTNLSUB will be set checked on, OPTION set to YES and SCID points to the previous loadstep in loadstep with id  $i+1$ . The chain continues for the loadsteps.

\*PERTURBUTION steps are converted to linear static.

\*FREQUENCY RESIDUAL=YES is converted to RESVEC=YES on conversion.

\*FREQUENCY (analysis type) is converted to normal modes with the EIGRL card (load collector) mapped in the loadstep on conversion.

\*STATIC load step wuth Int\_INC is mapped to NLPARM load collector with NINC=1/Int\_INC.

\*STATIC load step with MinIcr is mapped to NLADAPT,DTMIN load collector.

\*STATIC load step with MaxIncr is mapped to NLADAPT,DTMAX load collector.

\*STEP with unsymm=yes is converted to PARAM, UNSYMSLV.

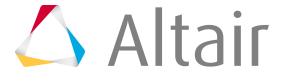

## **ANSYS Conversion**

## **ANSYS to Abaqus Conversion Mapping**

#### **Materials**

Modulus of Elasticity, Poisson's ratio and density are mapped.

*Table 292: Supported Material Mappings*

| <b>ANSYS type</b>                                                                                  | <b>Abaqus type</b>            | <b>HM Configuration</b> |
|----------------------------------------------------------------------------------------------------|-------------------------------|-------------------------|
| MASS21                                                                                             | <b>MASS</b>                   | Mass                    |
| COMBI14                                                                                            | SPRING2                       | Spring                  |
| BEAM4                                                                                              | <b>B31</b>                    | Bar2                    |
| LINK8                                                                                              | <b>T3D2</b>                   | Rod                     |
| SHELL43, SHELL63, SHELL181                                                                         | S <sub>3</sub>                | Tria3                   |
| SHELL43, SHELL63, SHELL181                                                                         | S <sub>4</sub>                | Quad4                   |
| SHELL93                                                                                            | <b>STRI65</b>                 | Tria <sub>6</sub>       |
| SHELL93                                                                                            | S8R                           | Quad <sub>8</sub>       |
| SOLID45, SOLID62, SOLID64,<br>SOLID69, SOLID70, SOLID96,<br>SOLID97, SOLID164, SOLID185            | C <sub>3</sub> D <sub>4</sub> | Tetra4                  |
| SOLID62, SOLID70, SOLID96,<br>SOLID97, SOLID164                                                    | C <sub>3</sub> D <sub>8</sub> | Pyramid5                |
| SOLID5, SOLID45, SOLID62,<br>SOLID64, SOLID69, SOLID70,<br>SOLID96, SOLID97, SOLID164,<br>SOLID185 | C3D6                          | Penta6                  |
| SOLID5, SOLID45, SOLID62,<br>SOLID64, SOLID69, SOLID70,<br>SOLID96, SOLID97, SOLID164,<br>SOLID185 | C3D81                         | Hex8                    |
| SOLID87, SOLID90, SOLID92,<br>SOLID95, SOLID98, SOLID117,                                          | C3D10                         | Tetra10                 |

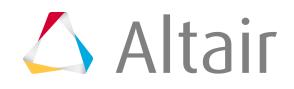

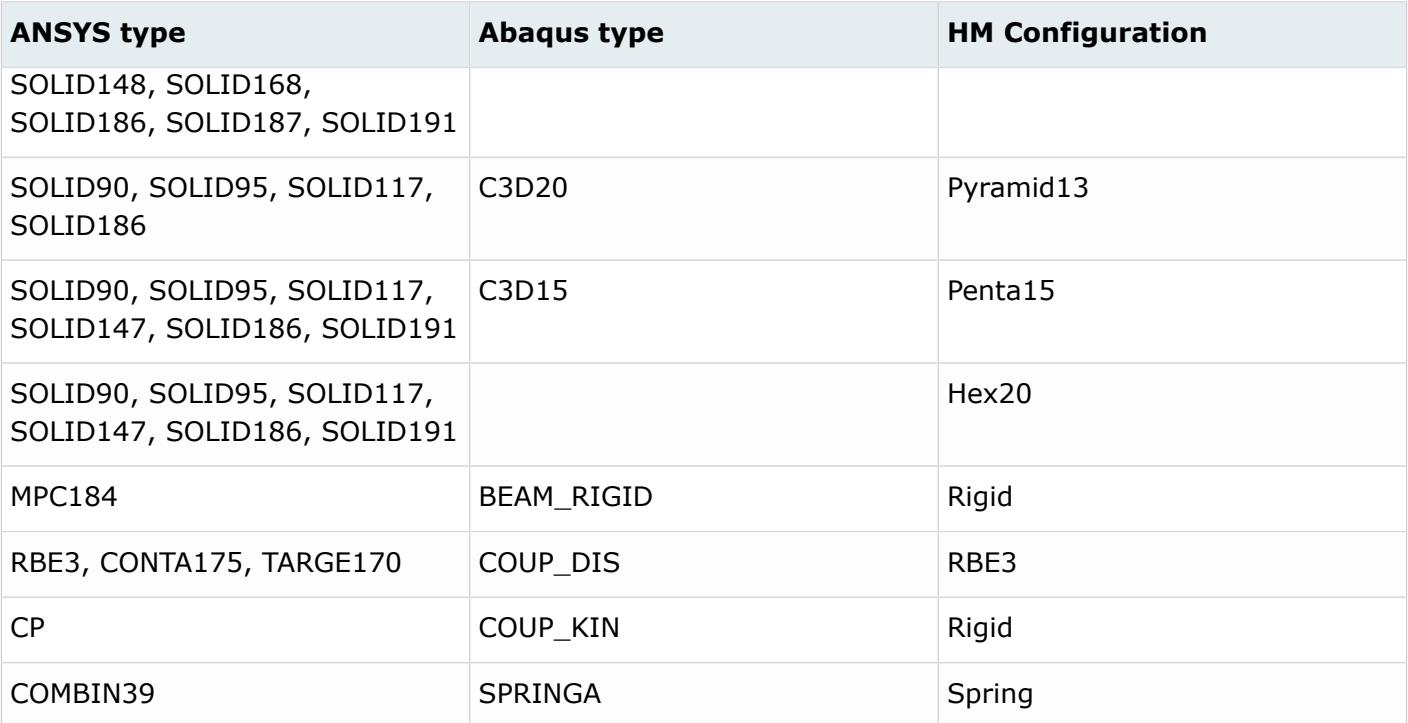

#### **Properties**

*Table 293: Supported Property Mappings*

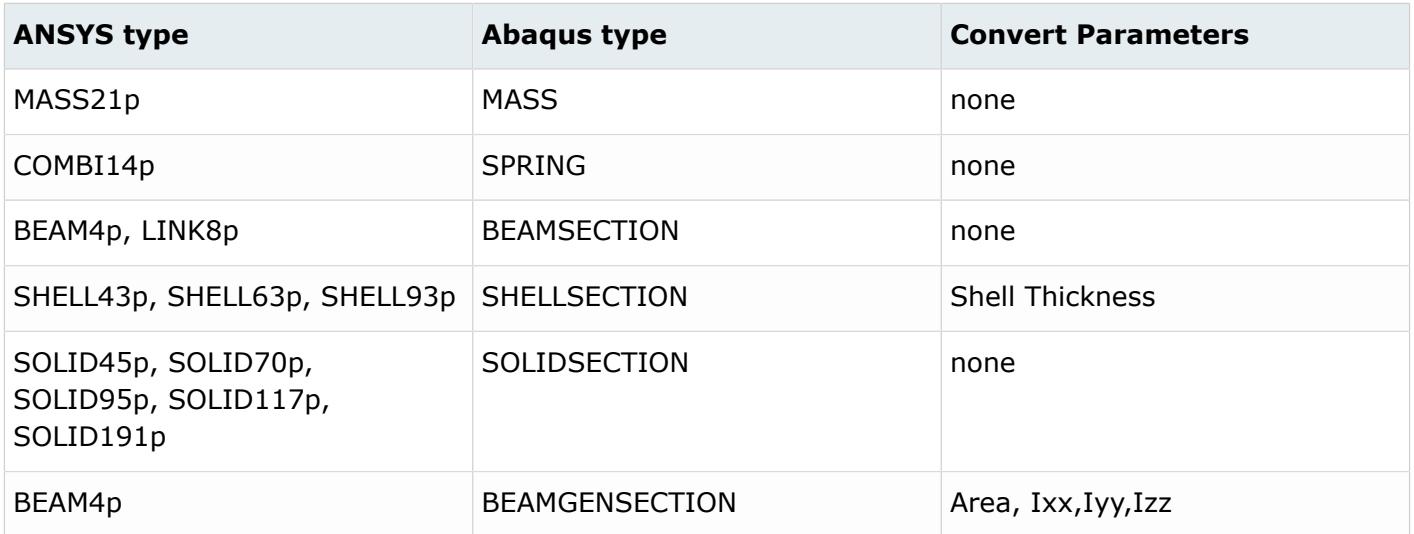

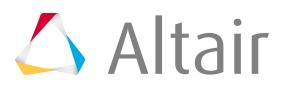

**Note:** If ANSYS solid elements do not have a property, then one SOLIDSECTION property will be created by using this conversion tool.

#### **Loads and Boundary Conditions**

Loads and boundary conditions will not be converted on using this conversion tool.

### **ANSYS to Nastran Conversion Mapping**

#### **Conversion Notes**

- All ANSYS solid and shell elements that are currently supported are included in the conversion tool.
- Material properties Thermal Conductivity, specific heat, thermal expansion co-efficient can be now converted.
- Nonlinear material data and temperature dependent materials defined through TB tables are converted to TABLESx cards inside a MATS1.
- 2D and 3D Orthotropic properties of E, NU, and Alpha can be converted.
- If components or properties do not have a material associated to them on conversion, then MID = 1 will be associated.
- On conversion, a model will be cleaned by removing unused sets, ET types, and contact elements.
- COMBIN14 elements are now converted to CELAS1 if key option2 for COMBIN14 in ANSYS is defined. If key option 3 is defined, it is converted to 3 coincident CELAS (1 per DOF).
- ANSYS BEAM188 converts to CBEAM now [please note section properties defined using SECDATA card in ANSYS are not yet converted].
- Forces, Moments, Pressures, Temperatures and Constraints are automatically converted. MODOPT (control cards) will be mapped to EIRGL. ACEL (Control Cards) will be converted to GRAV.
- BEAM44 element type end release options defined in KEYOPTIONS 7 and 8 are converted to values in fields PA and PB respectively in the CBEAM card.
- BEAM188 section properties are converted from the BeamSection Collector data and not from the EtType Sensor (this is how the BEAM188 section data is modeled in the HyperMesh ANSYS User Profile).
	- SECTYPE with TYPE equal to BEAM and SUBTYPEs equal to RECT, CSOLID, CTUBE, I, L, T convert to a PBEAML property with corresponding standard section definition.
	- SECTYPE with TYPE equal to BEAM and SUBTYPEs equal to ASEC, QUAD, CHAN, Z, HATS, HREC convert to a PBEAM property with corresponding cross section property values.
- MPC184 converts to either a RBE2 rigid element or a CBUSH/PBUSH bushing element depending on the KEYOPT(1) value, as follows:
	- KEYOPT(1) equal to 0 converts to RBE2 with constraint DOFs equal to [123]
	- KEYOPT(1) equal to 1 converts to RBE2 with constraint DOFs equal to [123456]
	- KEYOPT(1) equal to 6 converts to CBUSH + PBUSH
		- ∙ K4 equals <blank>/0.0

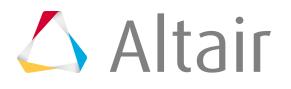

- ∙ K1, K2, K3, K5, K6 equals 1e10
- KEYOPT(1) equal to 8 converts to CBUSH + PBUSH
	- ∙ K1, K4, K5, K6 equals <blank>/0.0
	- ∙ K2, K3 equals 1E10
- KEYOPT(1) equal to 9 converts to CBUSH + PBUSH
	- ∙ K2, K3, K4, K5, K6 equals <blank>/0.0
	- ∙ K1 equals 1E10
- KEYOPT(1) equal to 10 converts to CBUSH + PBUSH
	- ∙ K1 equals <blank>/0.0
	- ∙ K2, K3, K4, K5, K6 equals 1E10
- KEYOPT(1) equal to 11 converts to CBUSH + PBUSH
	- ∙ K1, K4 equals <blank>/0.0
	- ∙ K2, K3, K5, K6 equals 1E10
- KEYOPT(1) equal to 12 converts to CBUSH + PBUSH
	- ∙ K2, K3, K4 equals <blank>/0.0
	- ∙ K1, K5, K6 equals 1E10
- KEYOPT(1) equal to 13 converts to RBE2 with constraint DOFs equal to [123456]
- KEYOPT(1) equal to 14 converts to RBE2 with constraint DOFs equal to [456]
- KEYOPT(1) equal to 15 converts to RBE2 with constraint DOFs equal to [123]

#### Assumptions

- The Conversion tool will only convert entities imported by the ANSYS FE input reader.
- For shell elements, constant thickness parts are assumed.
- Analysis types assumed: Static gravity, forces, pressures and constraints; Modal.

#### **Elements**

*Table 294: Supported Element Mappings*

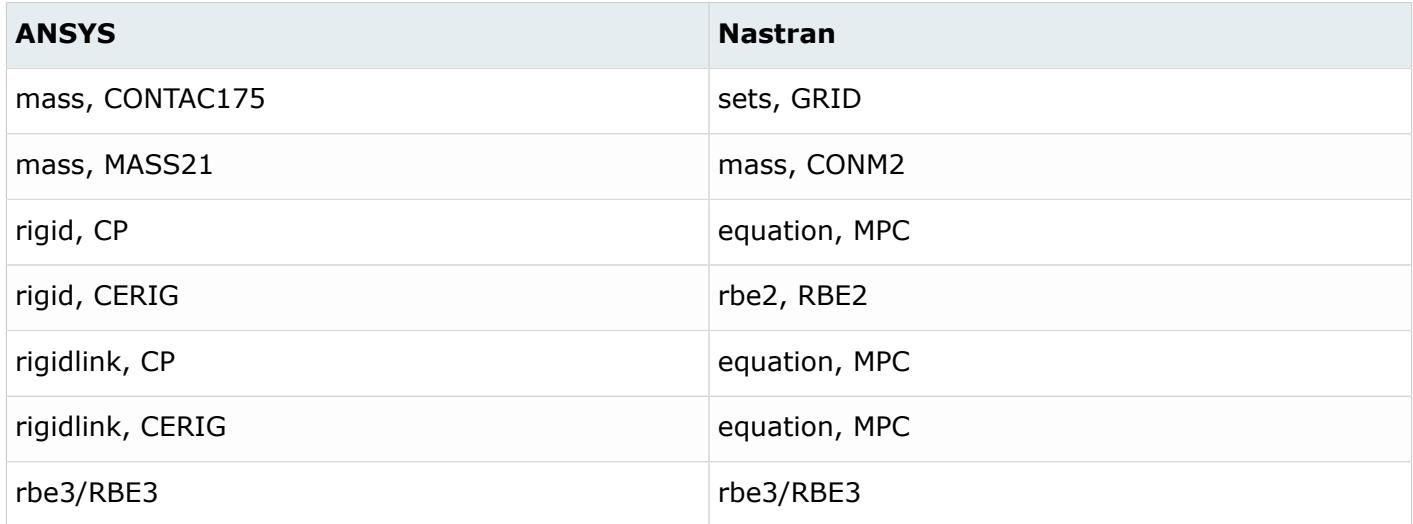

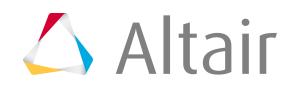

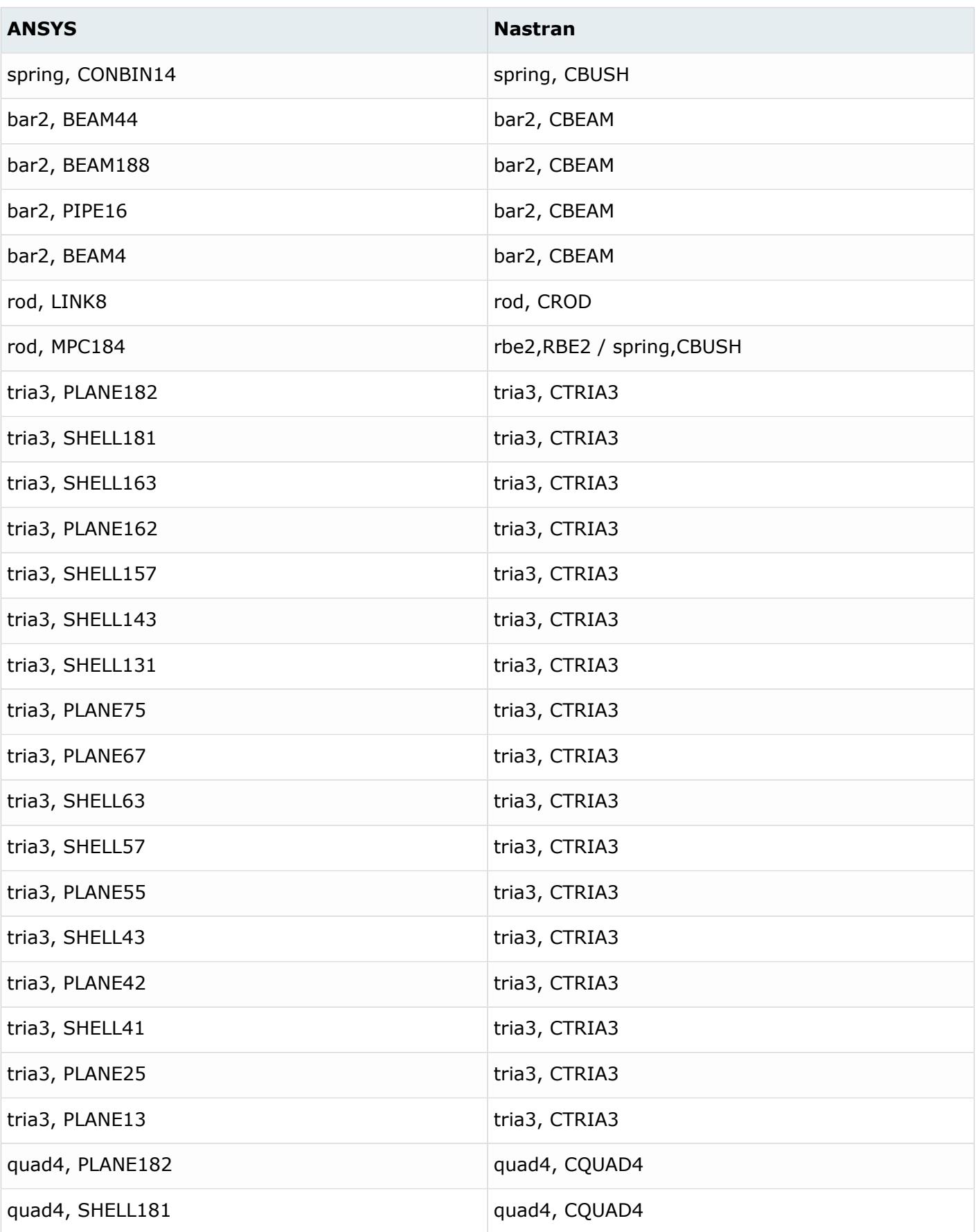

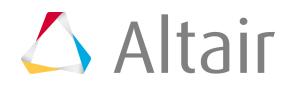

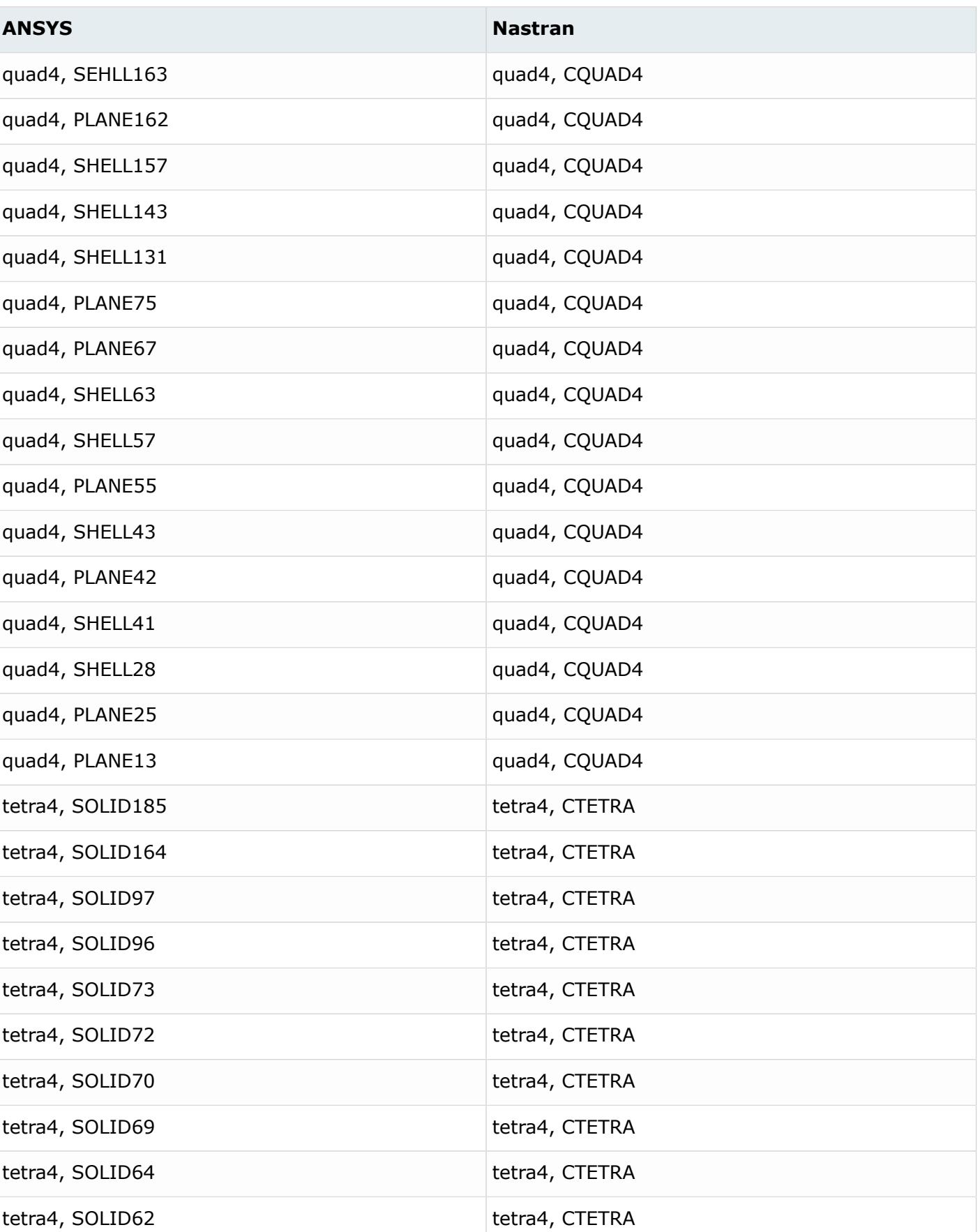

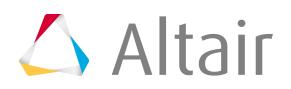

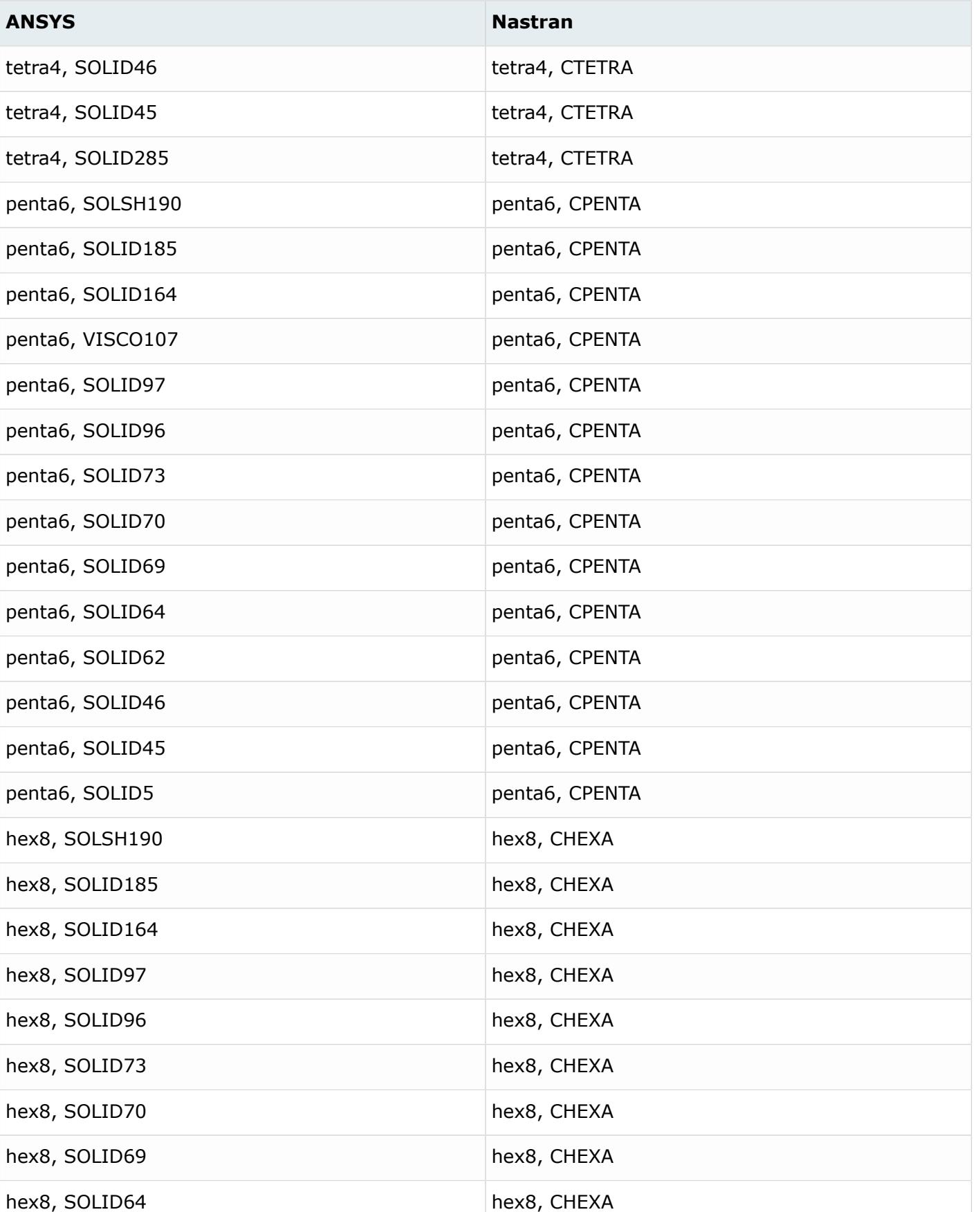

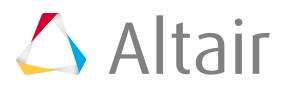

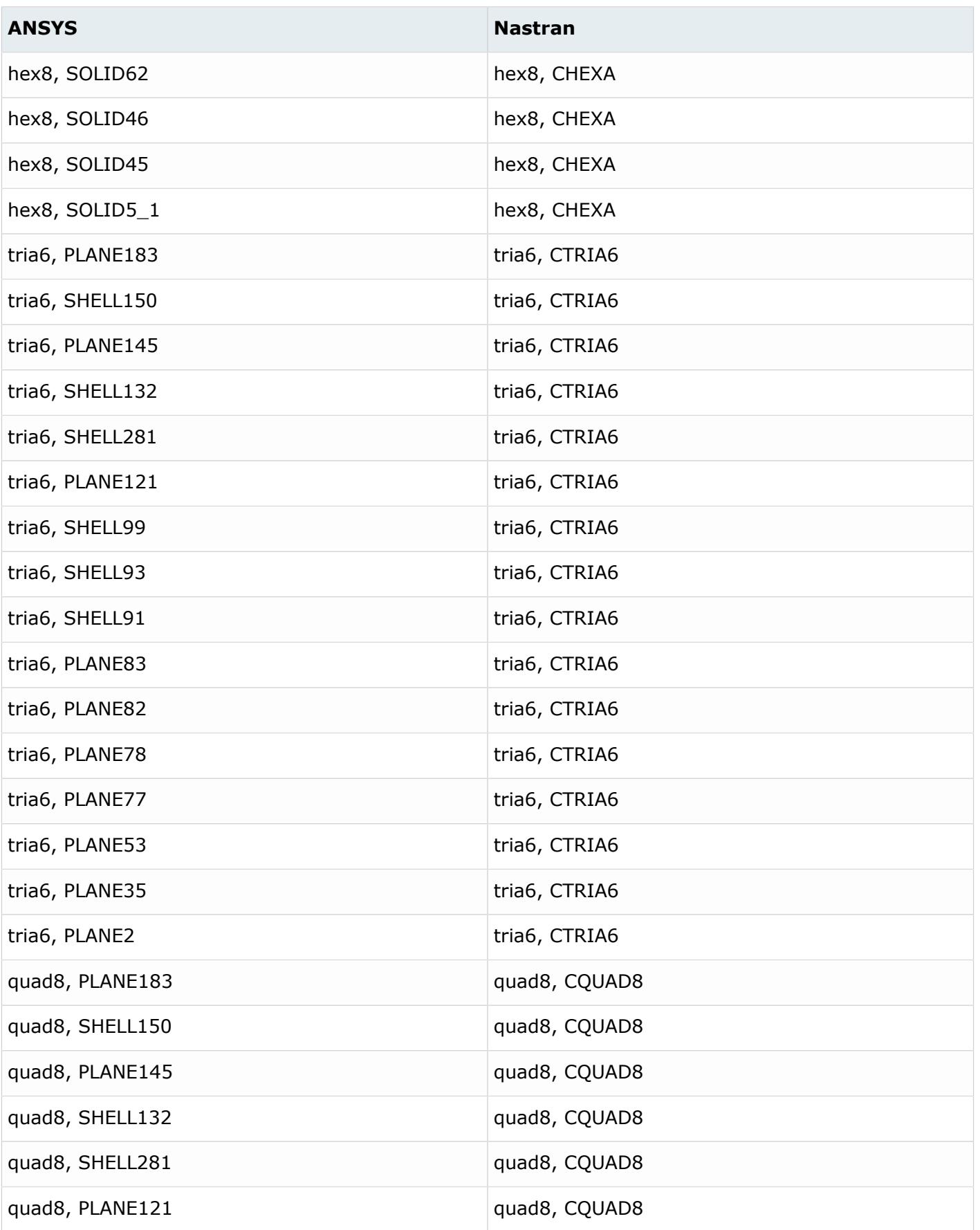

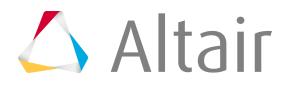

## *Altair HyperMesh 2019 Users Guide*

**ANSYS Nastran**

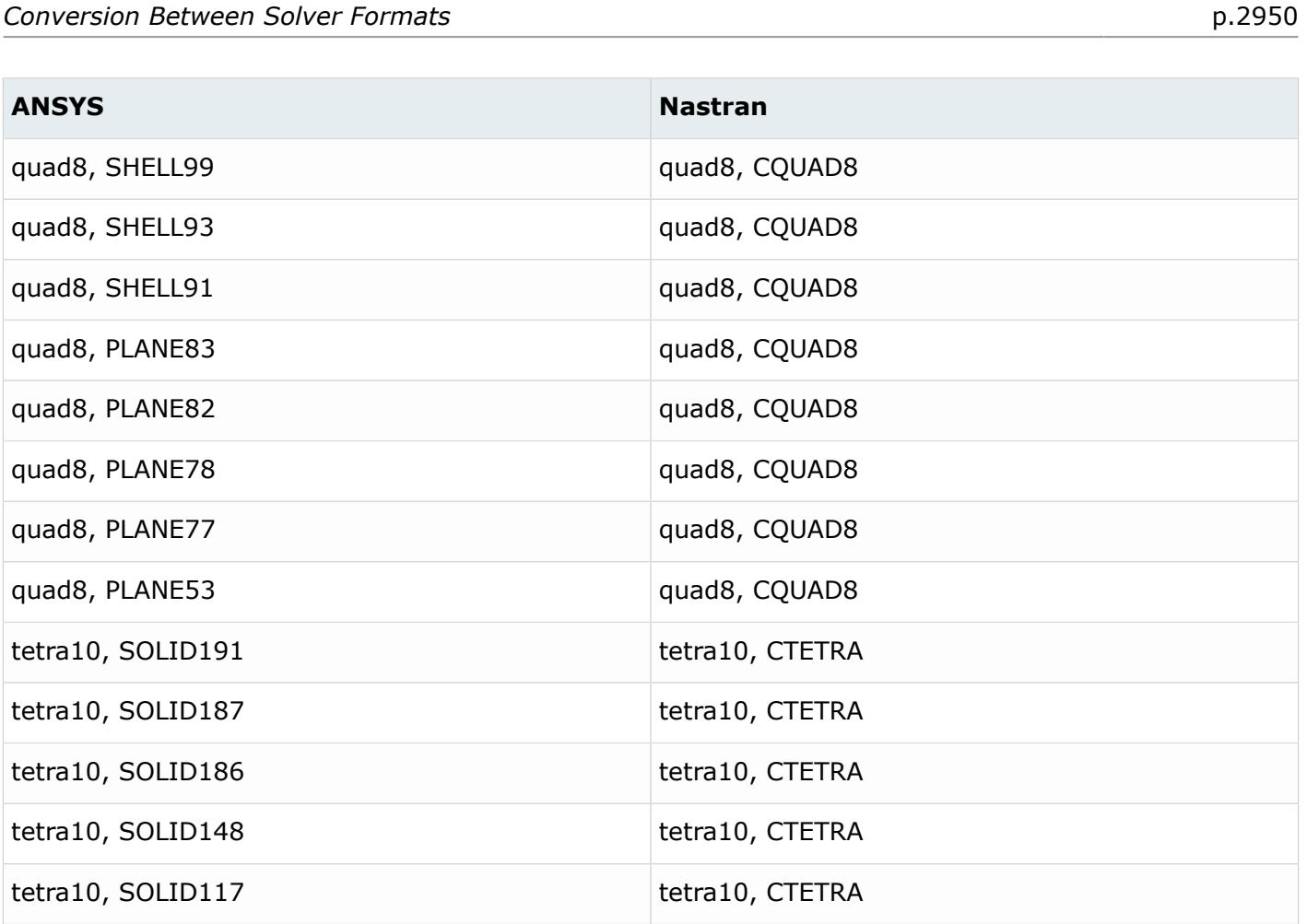

**CTETRA** 

**CTETRA** 

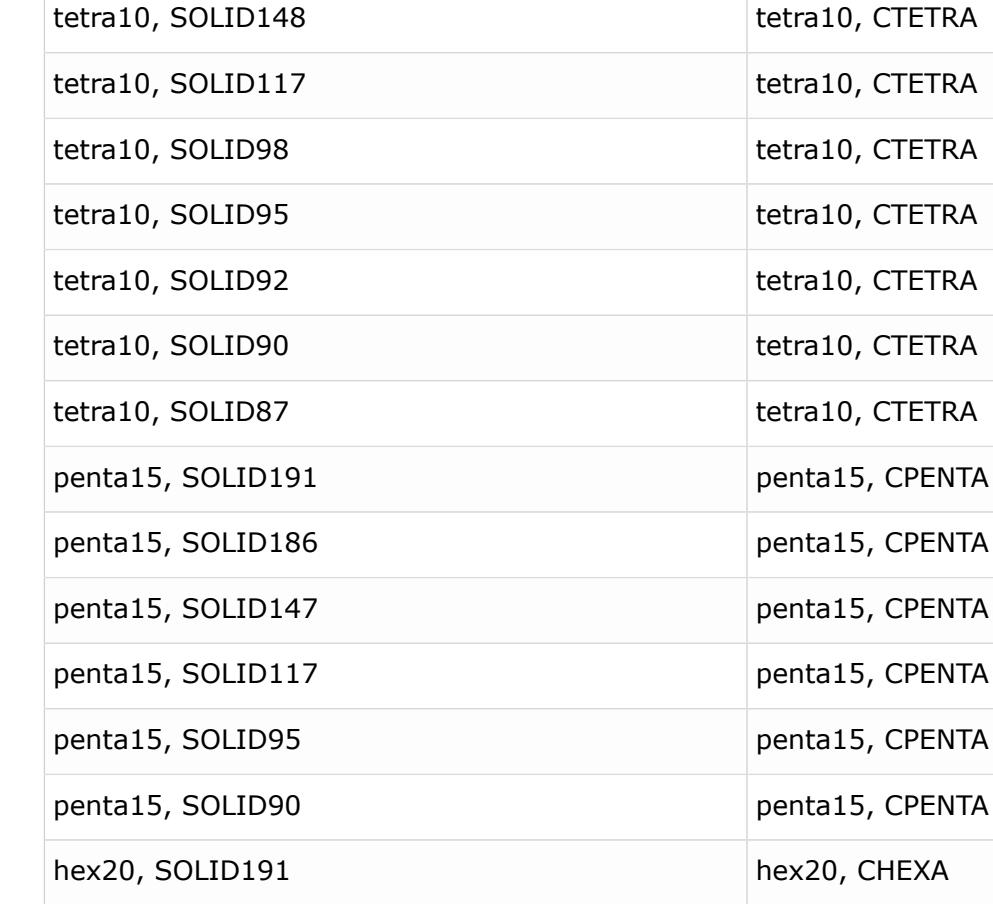

hex20, SOLID191 hex20, CHEXA

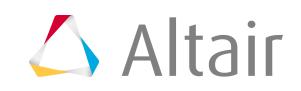

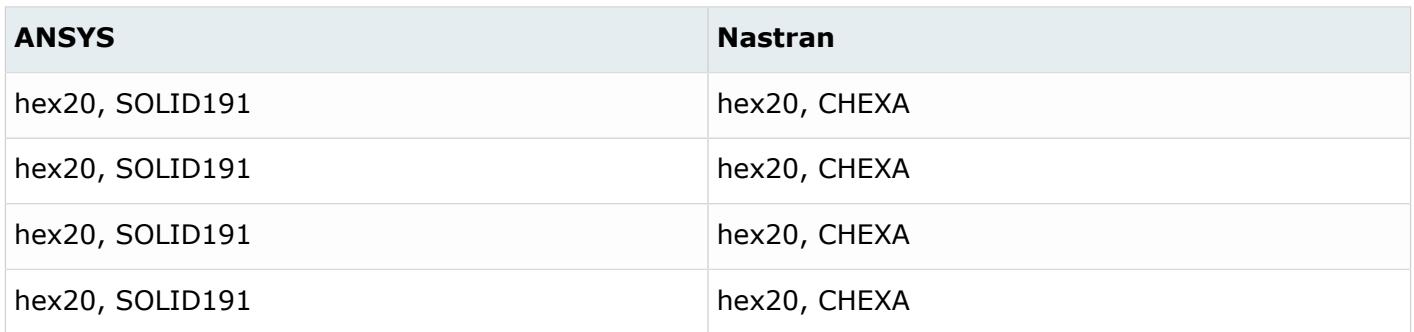

#### **Properties**

*Table 295: Supported Property Mappings*

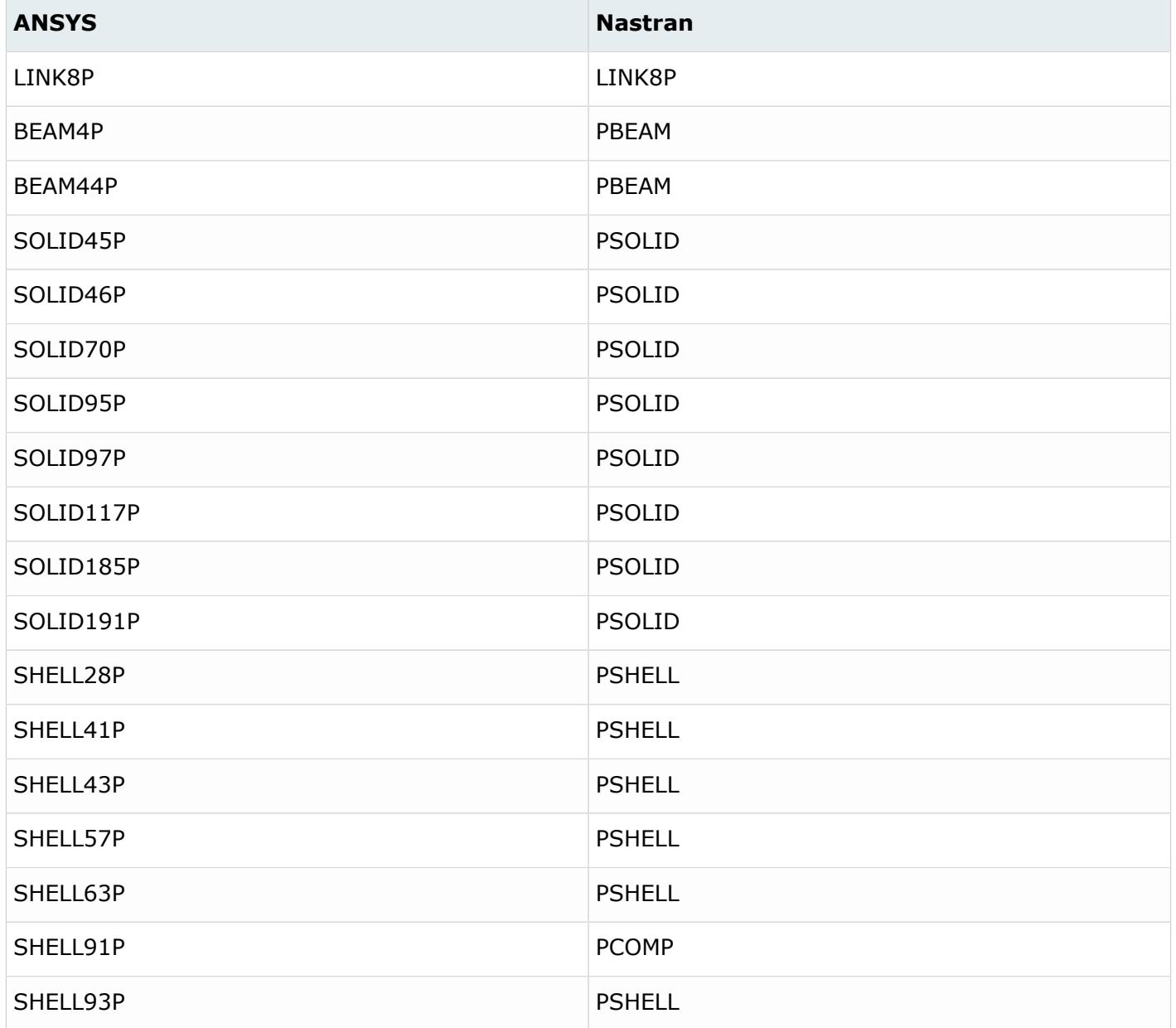

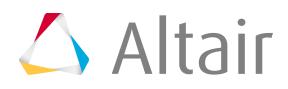
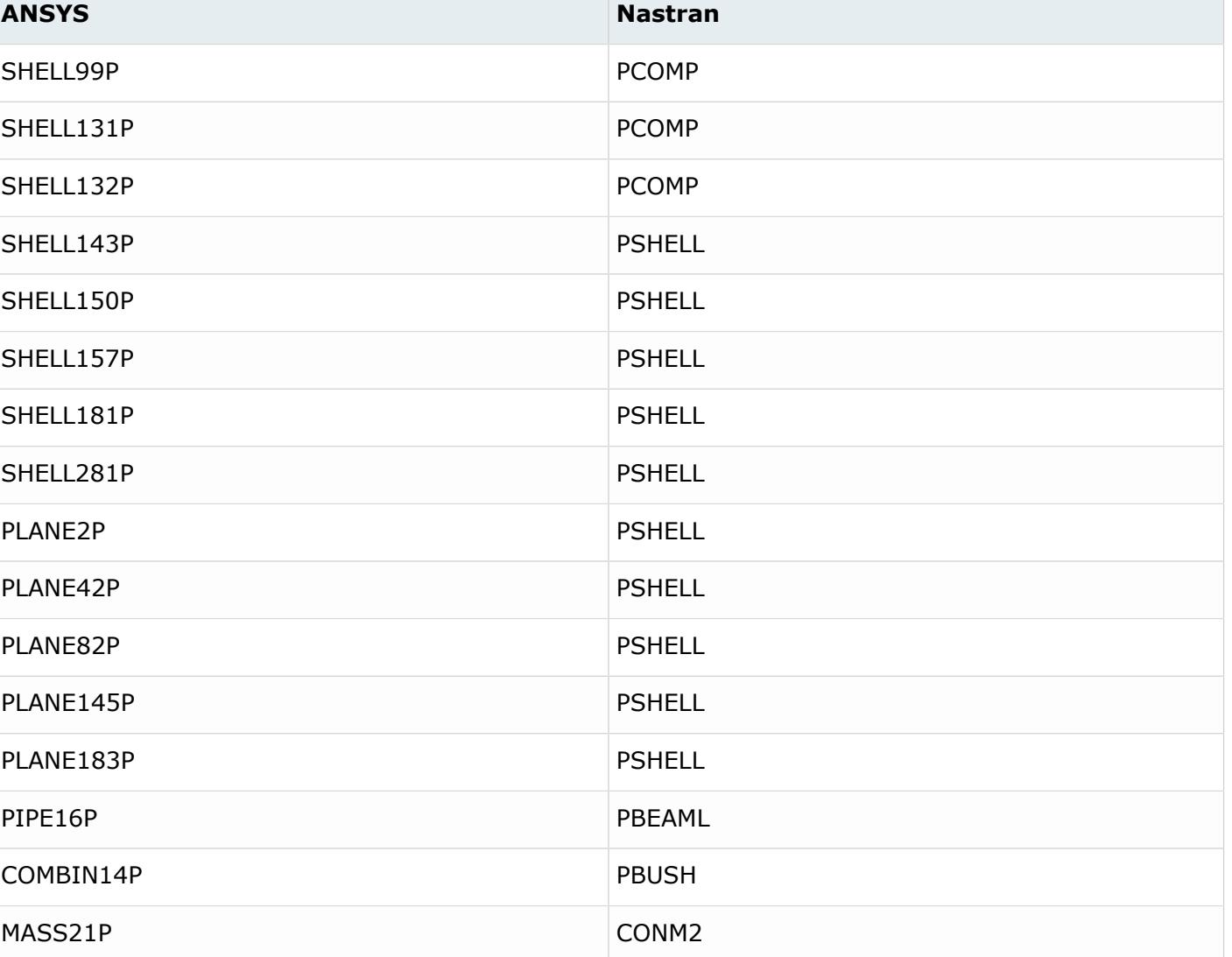

### **Materials**

*Table 296: Supported Material Mappings*

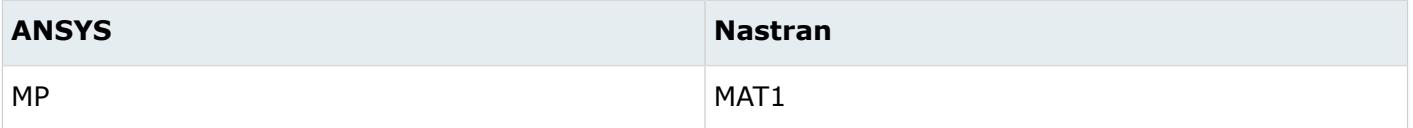

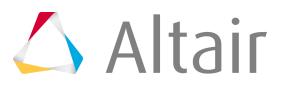

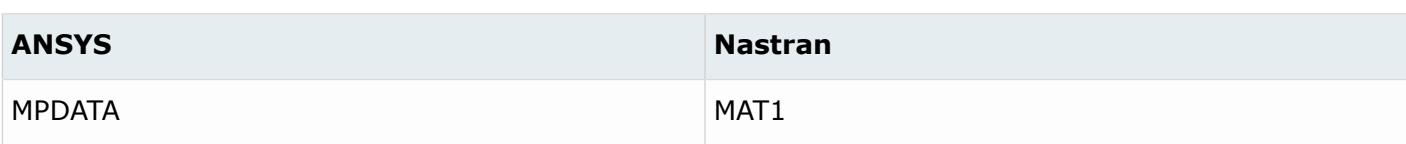

### **Loads**

*Table 297: Supported Load Mappings*

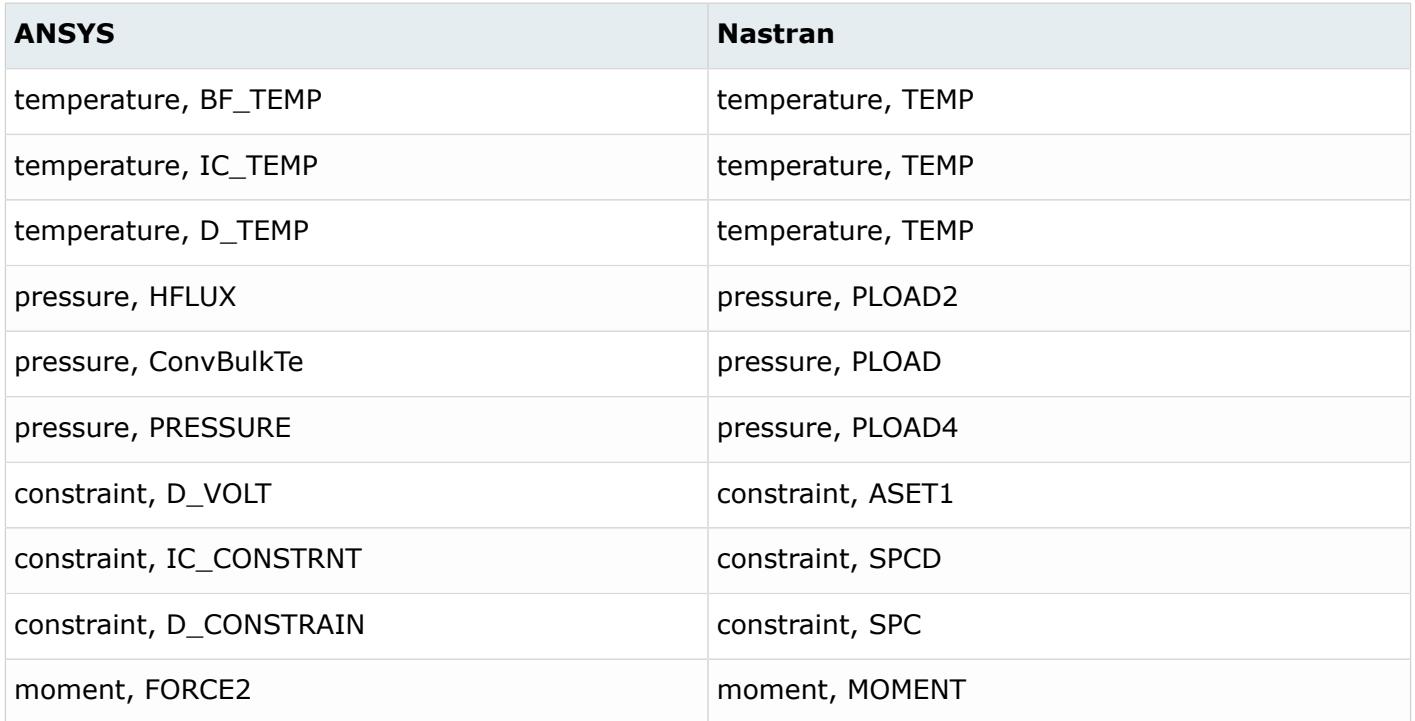

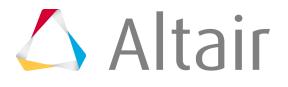

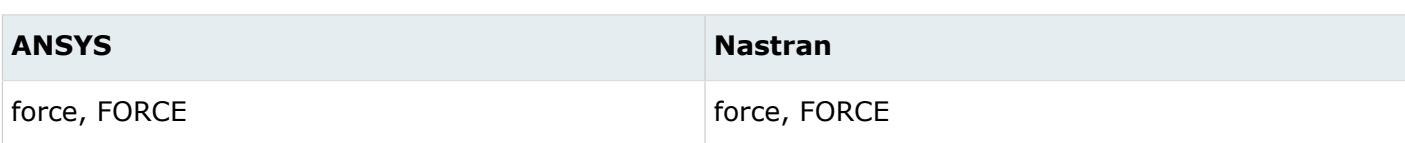

#### **Sets**

*Table 298: Supported Set Mappings*

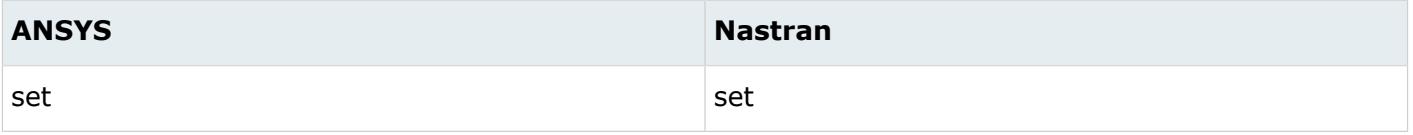

# **Cards**

*Table 299: Supported Card Mappings*

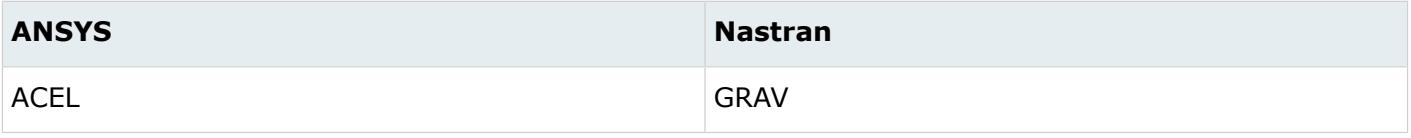

#### **Sensors**

*Table 300: Supported Sensor Mappings*

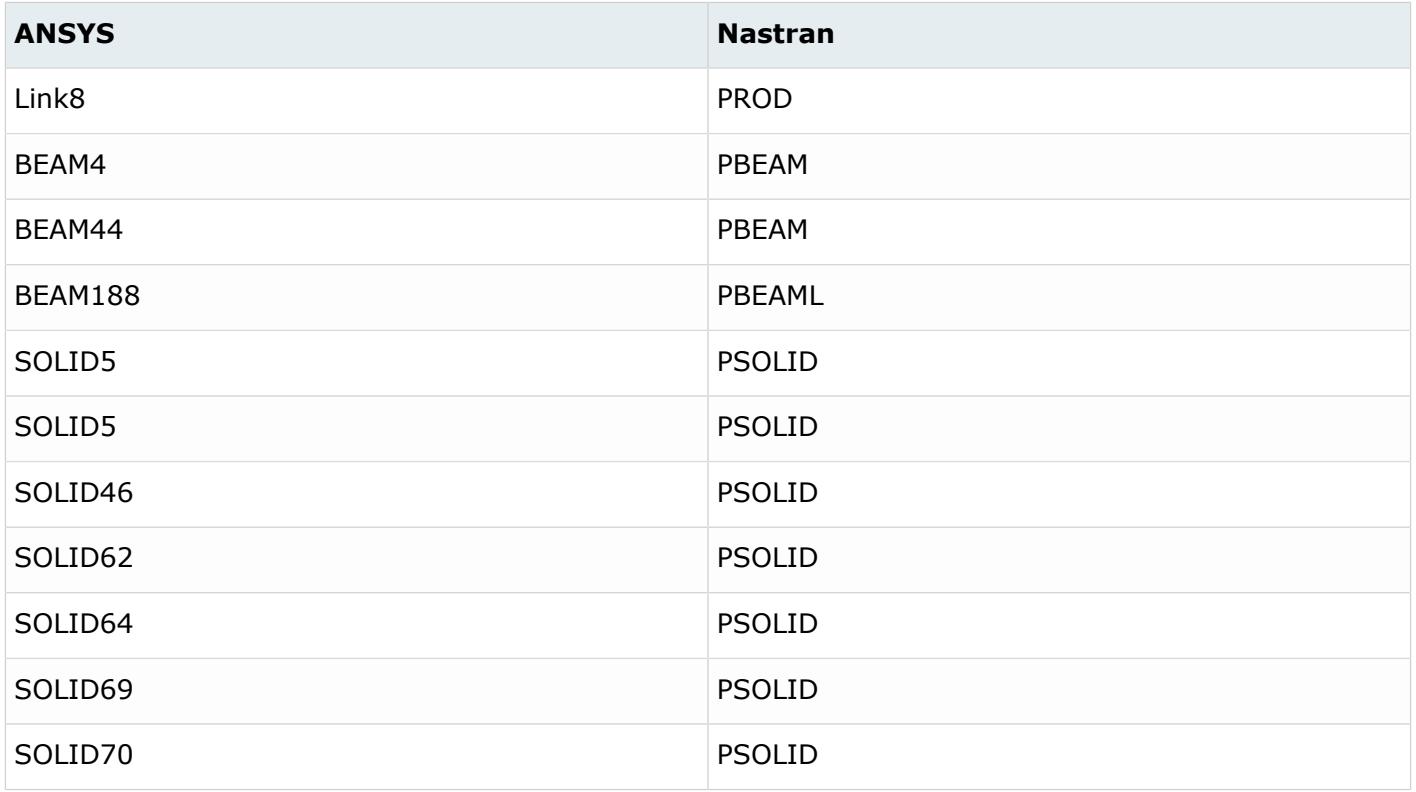

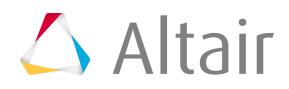

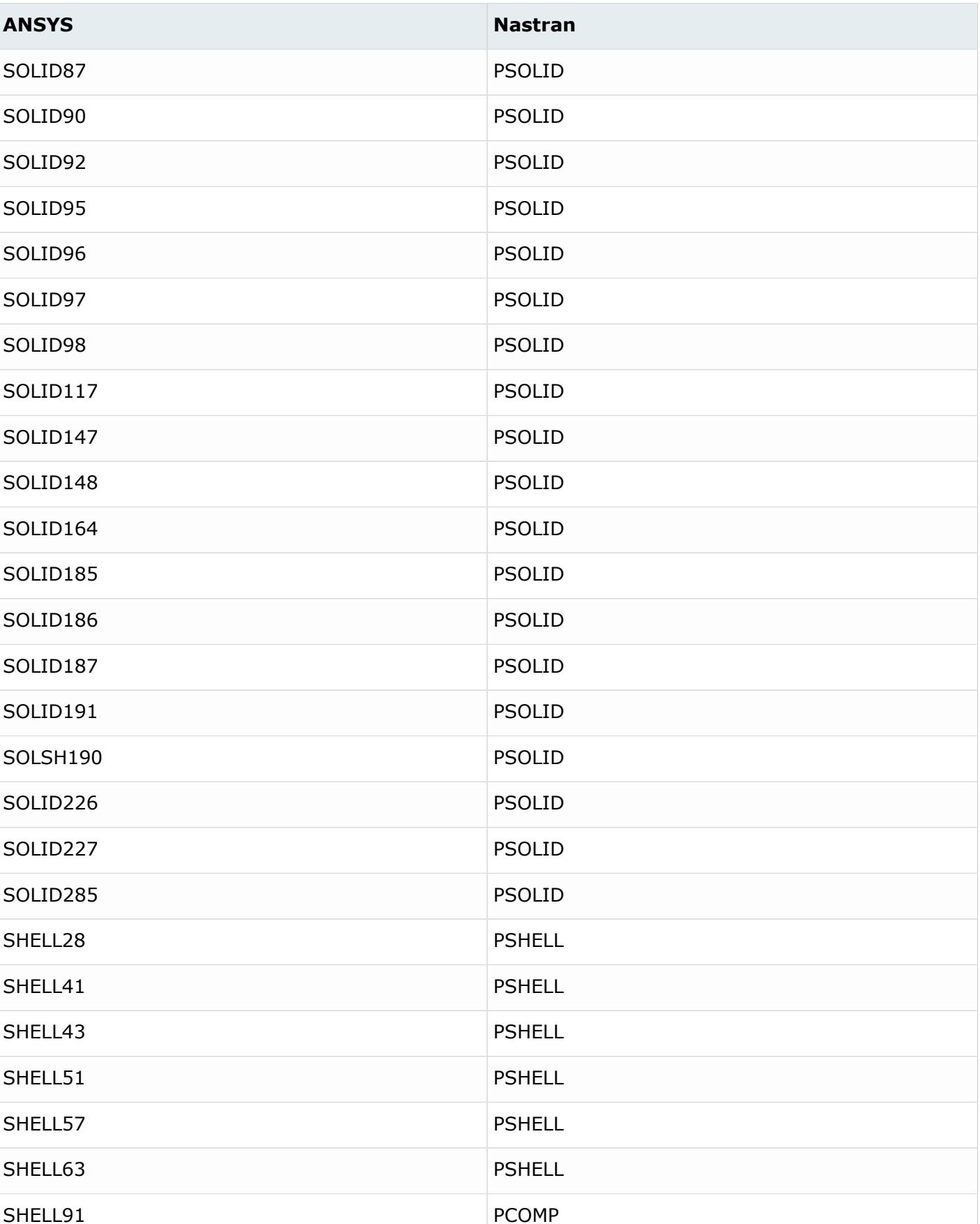

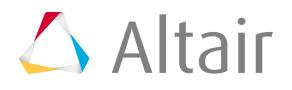

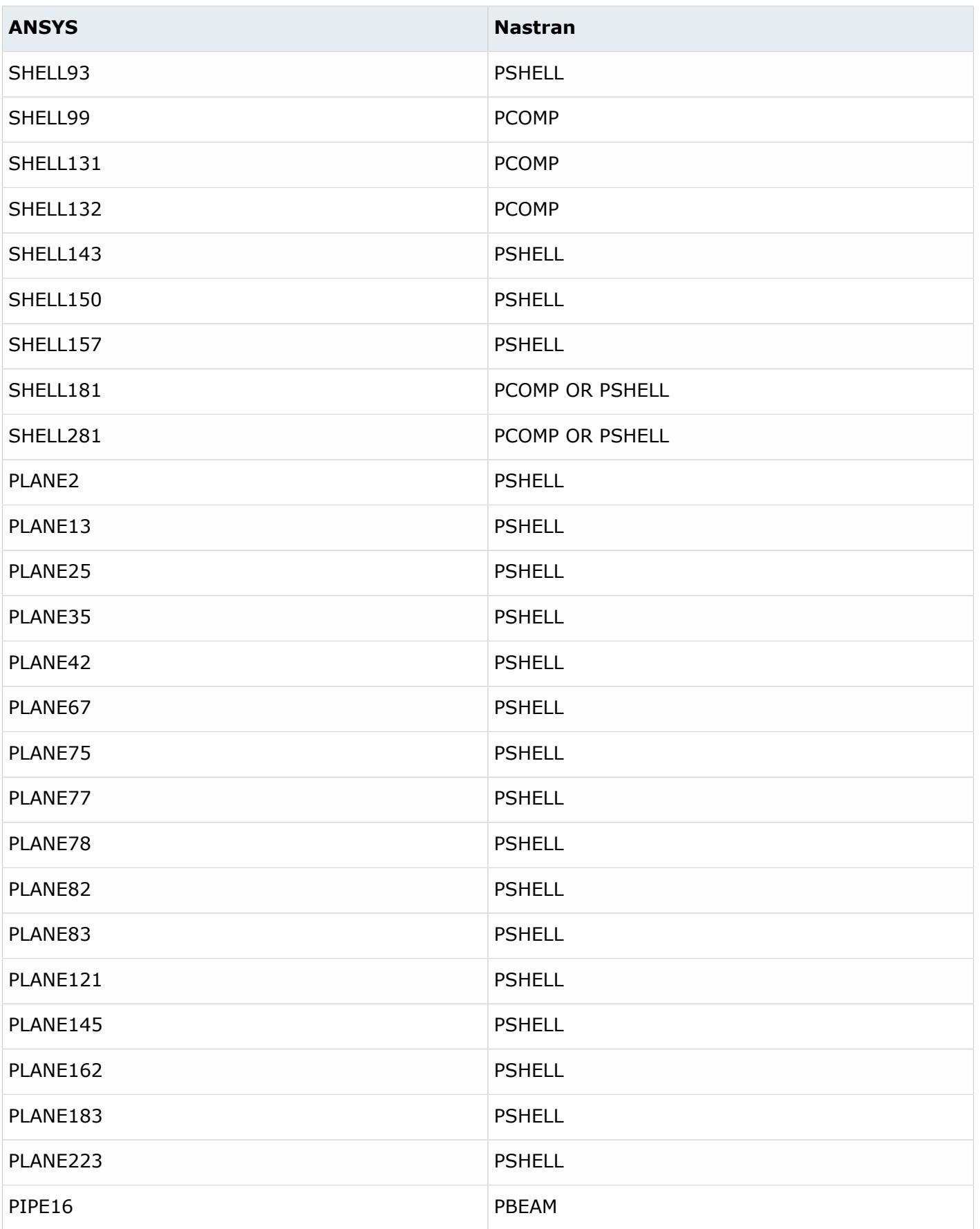

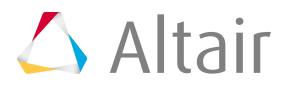

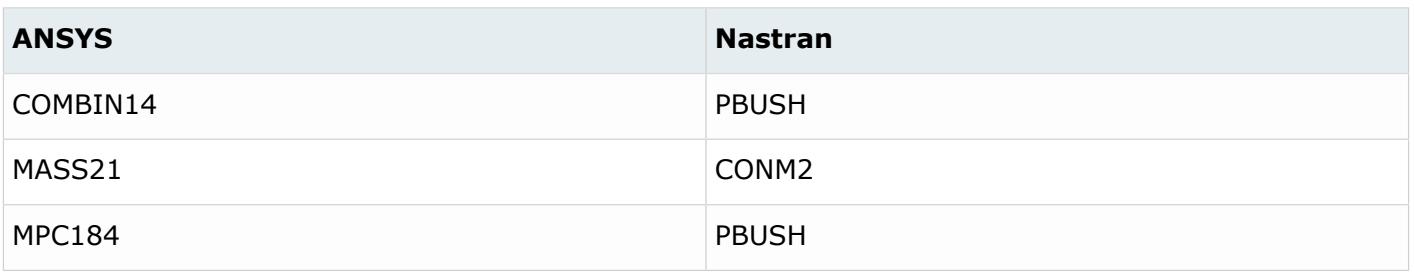

# **ANSYS to OptiStruct Conversion Mapping**

# **Conversion Notes**

- All ANSYS solid and shell elements that are currently supported are included in the conversion tool.
- Material properties Thermal Conductivity, specific heat, thermal expansion co-efficient can be now converted.
- Nonlinear material data and temperature dependent materials defined through TB tables are converted to TABLESx cards inside a MATS1.
- 2D and 3D Orthotropic properties of E, NU, and Alpha can be converted.
- If components or properties do not have a material associated to them on conversion, then MID equal to 1 will be associated.
- On conversion, a model will be cleaned by removing unused sets, ET types, and contact elements.
- COMBIN14 elements are now converted to CELAS1 if key option2 for COMBIN14 in ANSYS is defined. If key option 3 is defined, it is converted to 3 coincident CELAS (1 per DOF).
- Forces, Moments, Pressures, Temperatures and Constraints are automatically converted. MODOPT (control cards) will be mapped to EIRGL. ACEL (Control Cards) will be converted to GRAV.
- Surface to Surface and Node to Surface contact pairs can be converted to OptiStruct. Contact element pairs CONTA173-TARGE170 and CONTA174-TARGE170 are converted to SURF (contact surfaces) in OptiStruct, and CONTA175 is converted to Grid SET. A CONTACT group for each contact pair is created during conversion.
- Composite data conversion: ANSYS composite elements and layer information is converted to OptiStruct composite elements and composite property information.
- BEAM44 element type, end release options defined in KEYOPTIONS 7 and 8 are converted to values in fields PA and PB respectively in CBEAM card.
- BEAM188 section properties are converted from the BeamSection Collector data and not from the EtType Sensor (this is how the BEAM188 section data is modeled in the HyperMesh ANSYS User Profile).
	- SECTYPE with TYPE equal to BEAM and SUBTYPEs equal to RECT, CSOLID, CTUBE, I, L, T convert to a PBEAML property with corresponding standard section definition.
	- SECTYPE with TYPE equal to BEAM and SUBTYPEs equal to ASEC, QUAD, CHAN, Z, HATS, HREC convert to a PBEAM property with corresponding cross section property values.

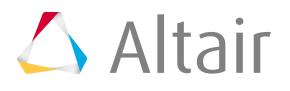

- MPC184 converts to either a RBE2 rigid element or a CBUSH/PBUSH bushing element depending on the KEYOPT(1) value, as follows:
	- KEYOPT(1) equal to 0 converts to RBE2 with constraint DOFs equal to [123]
	- KEYOPT(1) equal to 1 converts to RBE2 with constraint DOFs equal to [123456]
	- KEYOPT(1) equal to 6 converts to CBUSH + PBUSH
		- ∙ K4 equals <blank>/0.0
		- ∙ K1, K2, K3, K5, K6 equals RIGID
	- KEYOPT(1) equal to 8 converts to CBUSH + PBUSH
		- ∙ K1, K4, K5, K6 equals <blank>/0.0
		- ∙ K2, K3 equals RIGID
	- KEYOPT(1) equal to 9 converts to CBUSH + PBUSH
		- ∙ K2, K3, K4, K5, K6 equals <blank>/0.0
		- ∙ K1 equals RIGID
	- KEYOPT(1) equal to 10 converts to CBUSH + PBUSH
		- ∙ K1 equals <blank>/0.0
		- ∙ K2, K3, K4, K5, K6 equals RIGID
	- KEYOPT(1) equal to 11 converts to CBUSH + PBUSH
		- ∙ K1, K4 equals <blank>/0.0
		- ∙ K2, K3, K5, K6 equals RIGID
	- KEYOPT(1) equal to 12 converts to CBUSH + PBUSH
		- ∙ K2, K3, K4 equals <blank>/0.0
		- ∙ K1, K5, K6 equals RIGID
	- KEYOPT(1) equal to 13 converts to RBE2 with constraint DOFs equal to [123456]
	- KEYOPT(1) equal to 14 converts to RBE2 with constraint DOFs equal to [456]
	- KEYOPT(1) equal to 15 converts to RBE2 with constraint DOFs equal to [123]

Asseumptions:

- The Conversion tool only converts entities imported by the ANSYS FE input reader.
- For shell elements, constant thickness parts are assumed.
- Analysis types assumed: Static gravity, forces, pressures and constraints; Modal.

#### **Elements**

*Table 301: Supported Element Mappings*

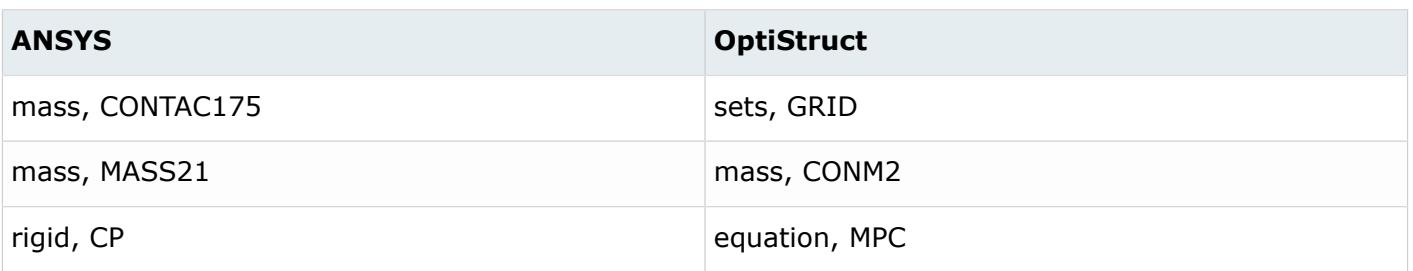

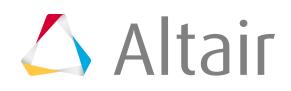

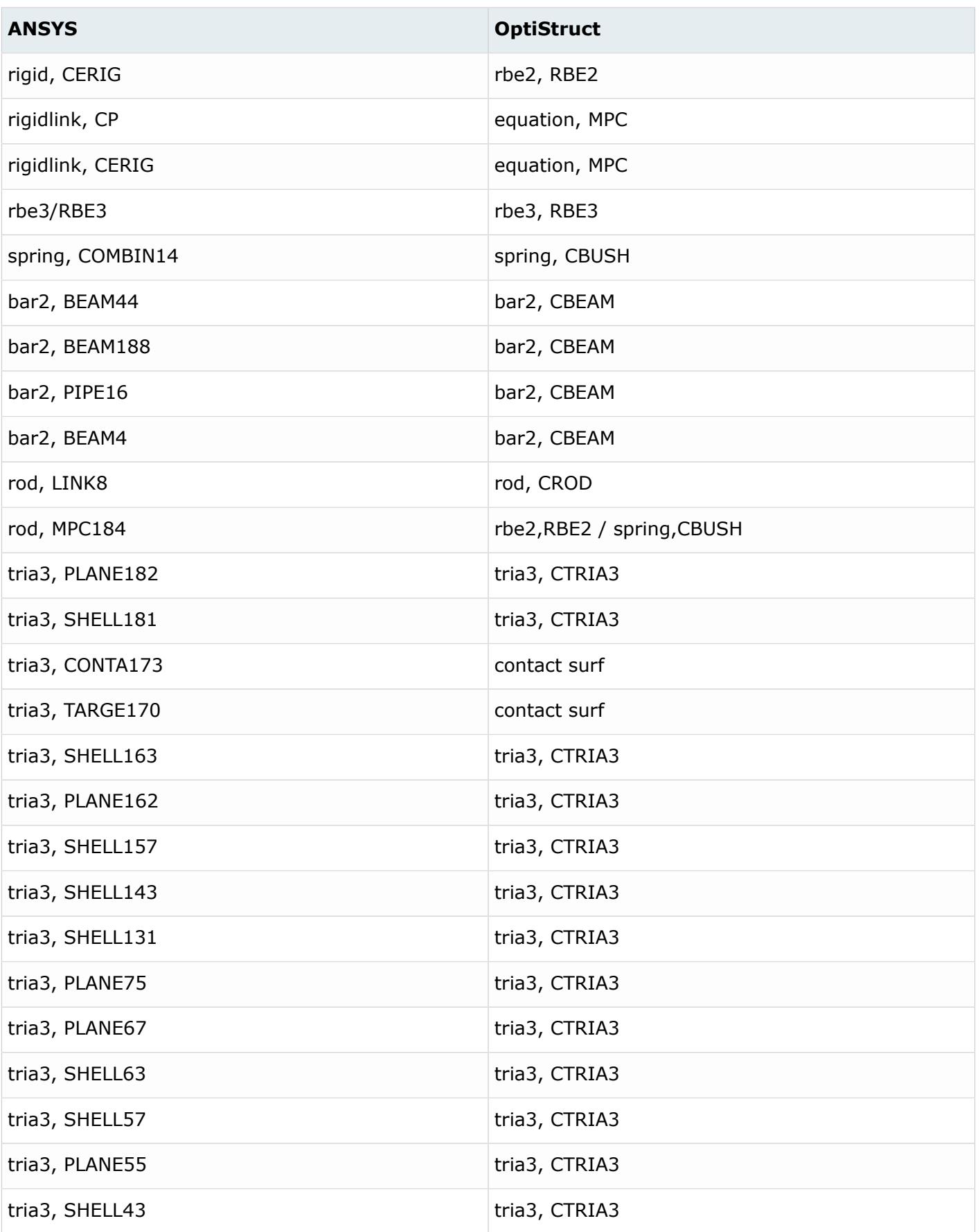

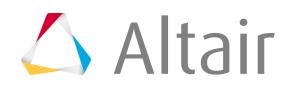

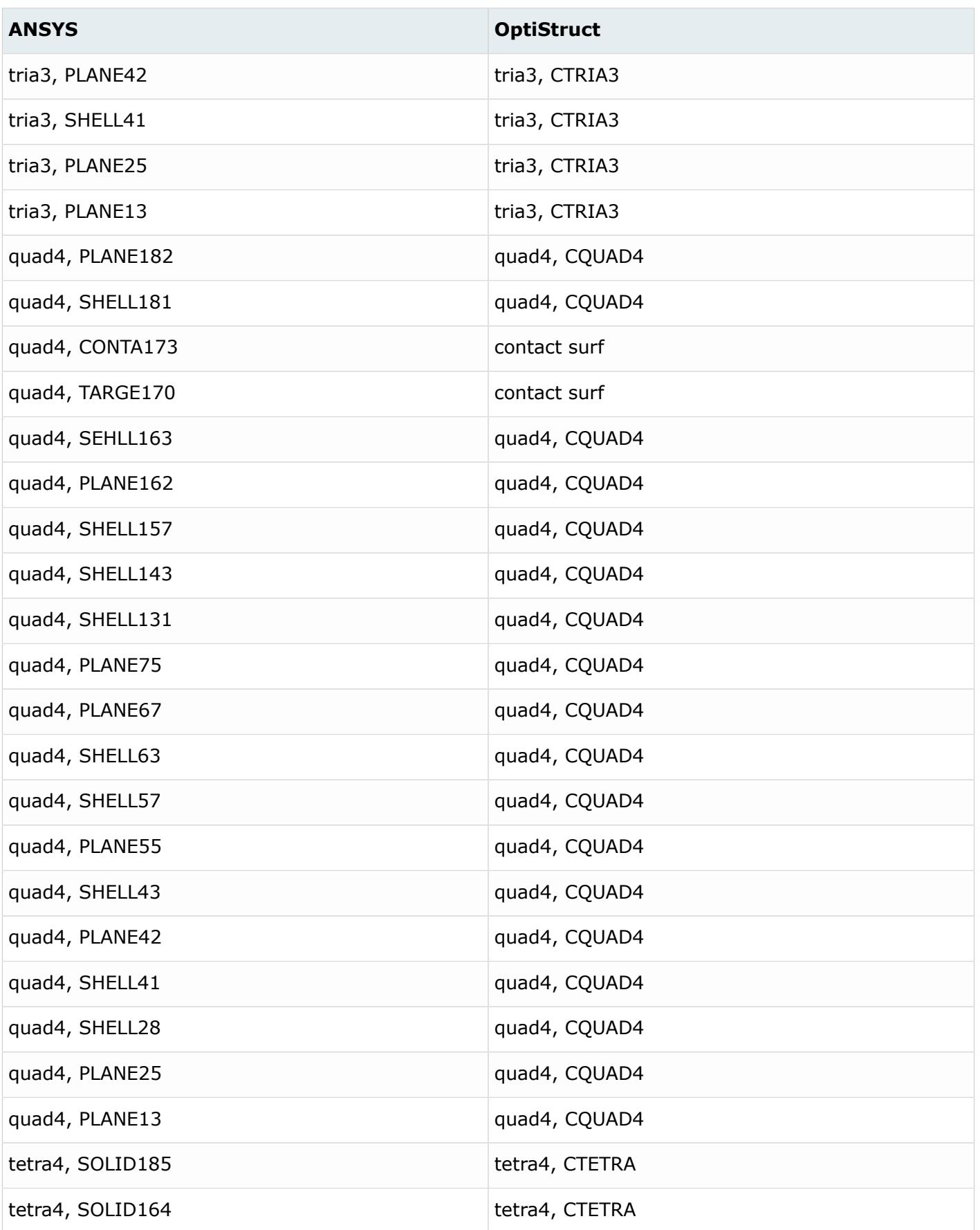

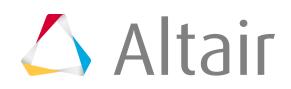

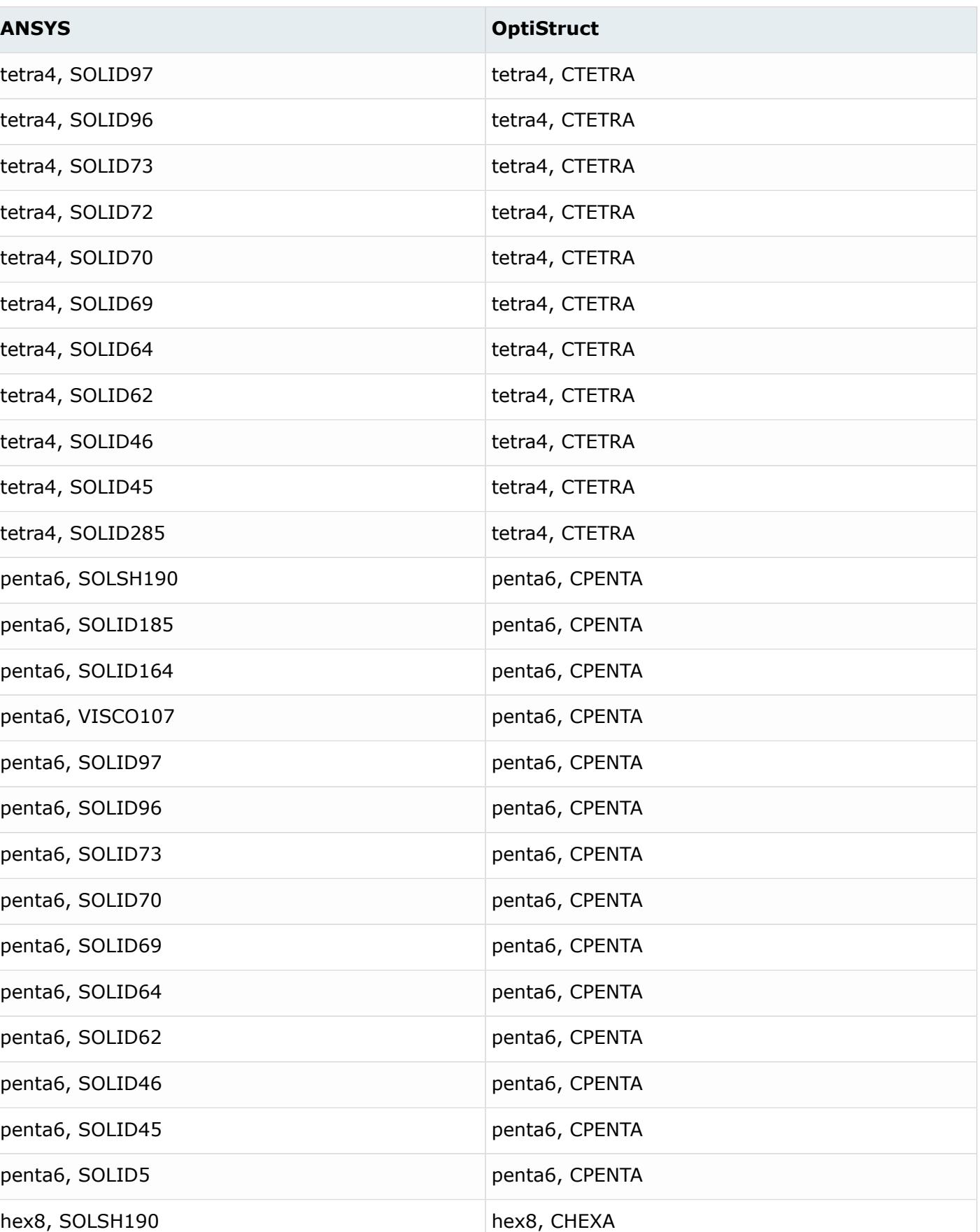

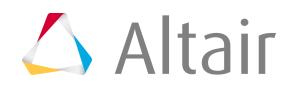

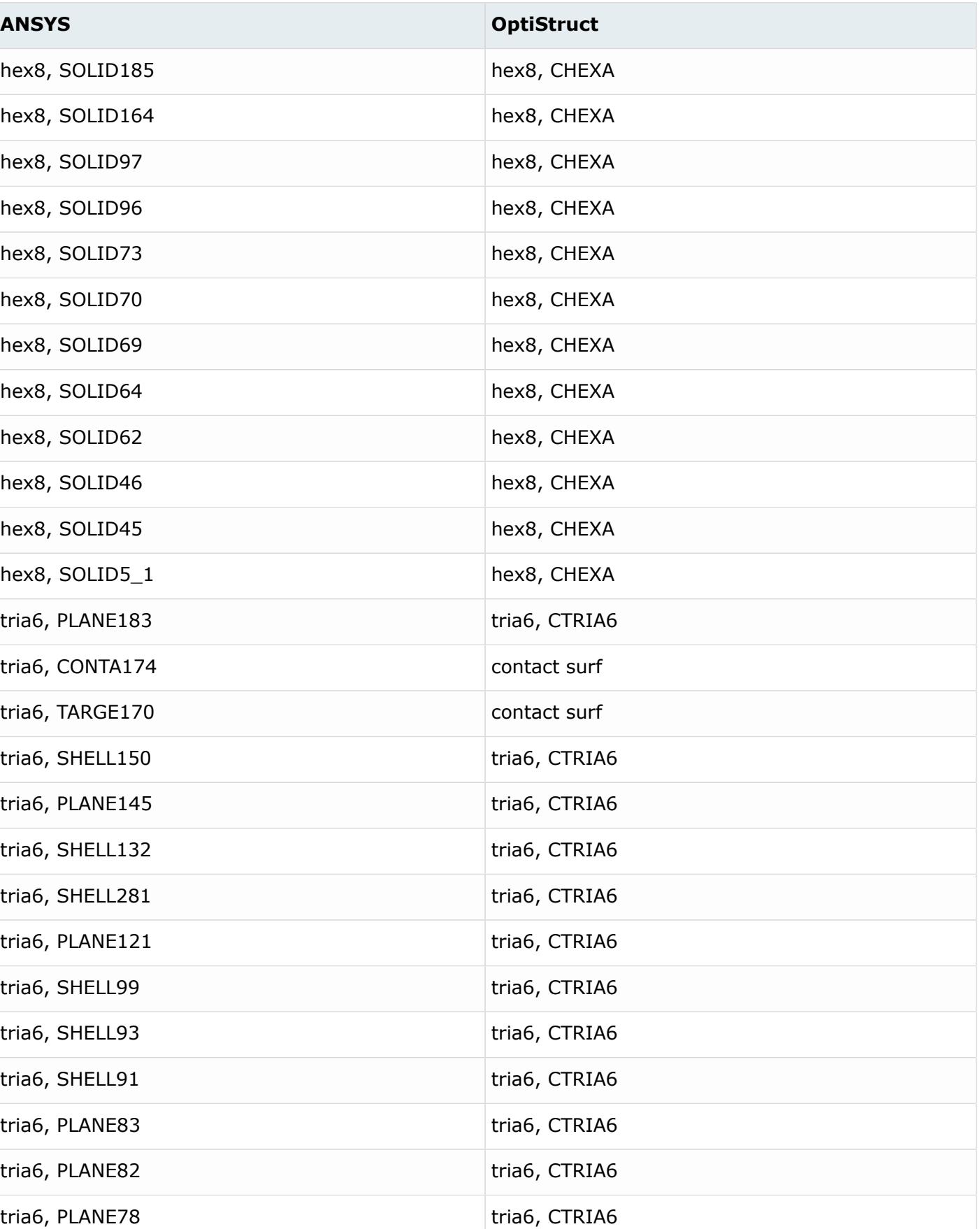

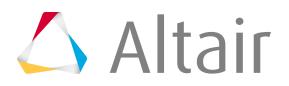

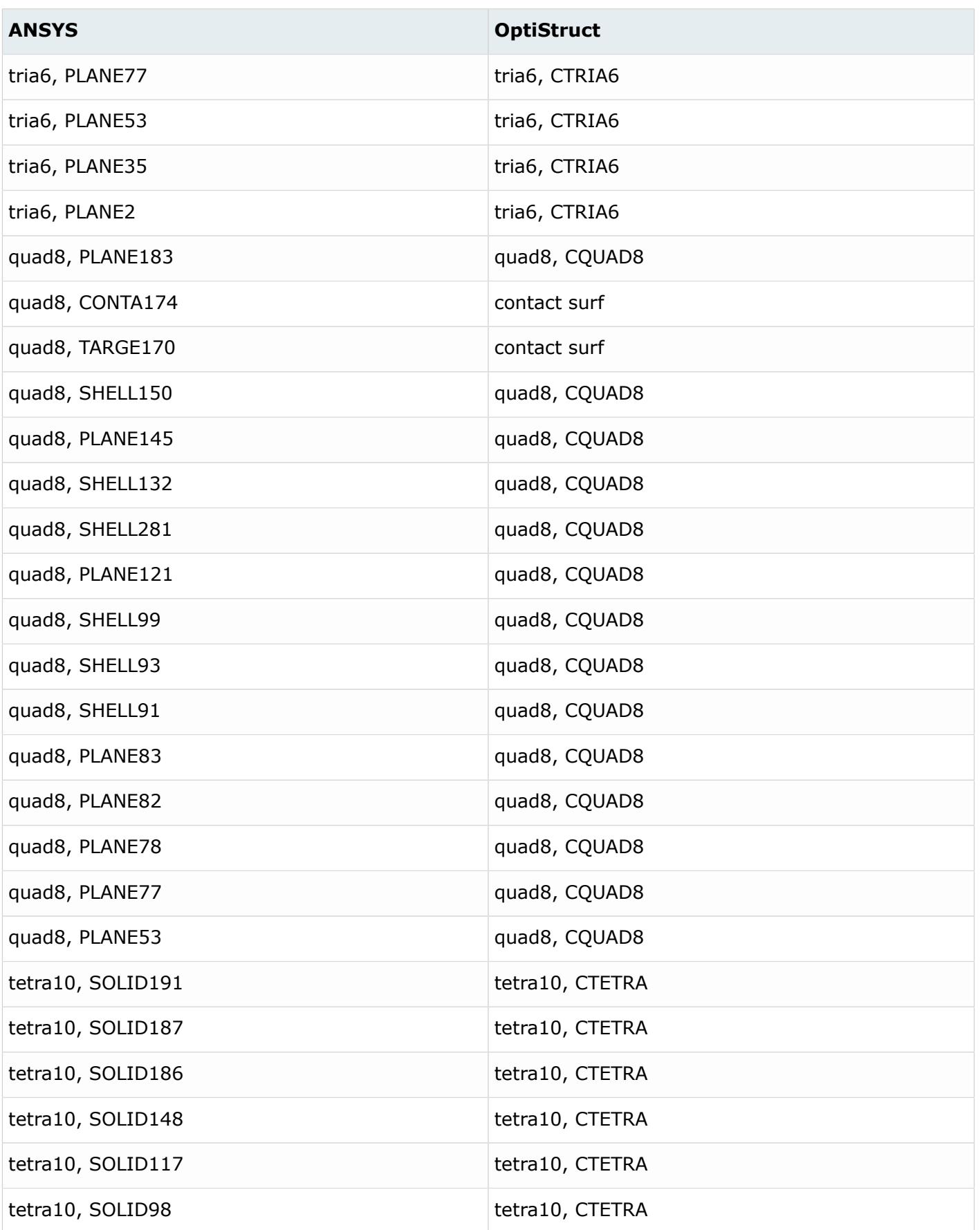

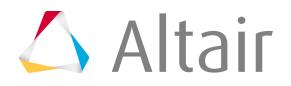

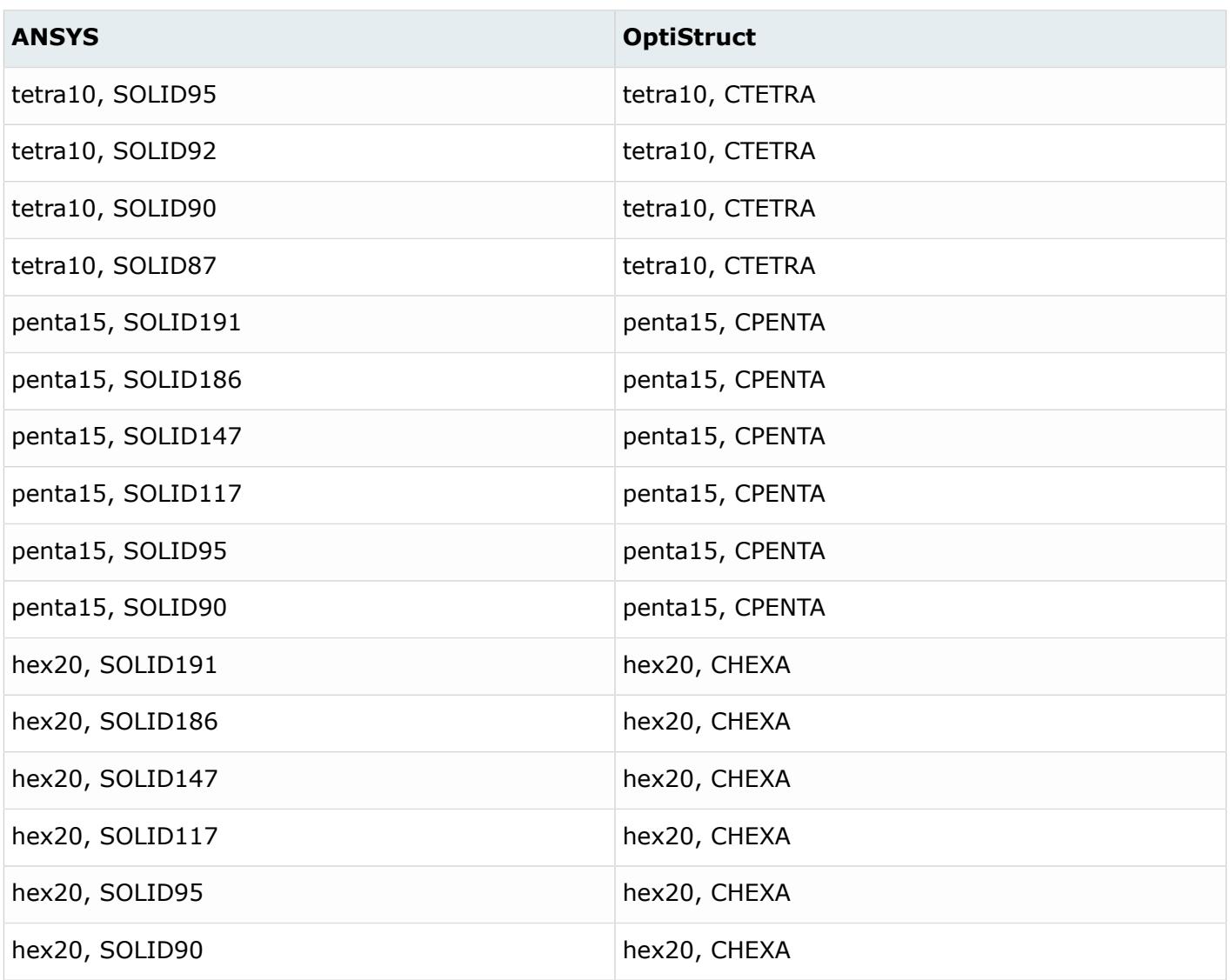

# **Properties**

*Table 302: Supported Property Mappings*

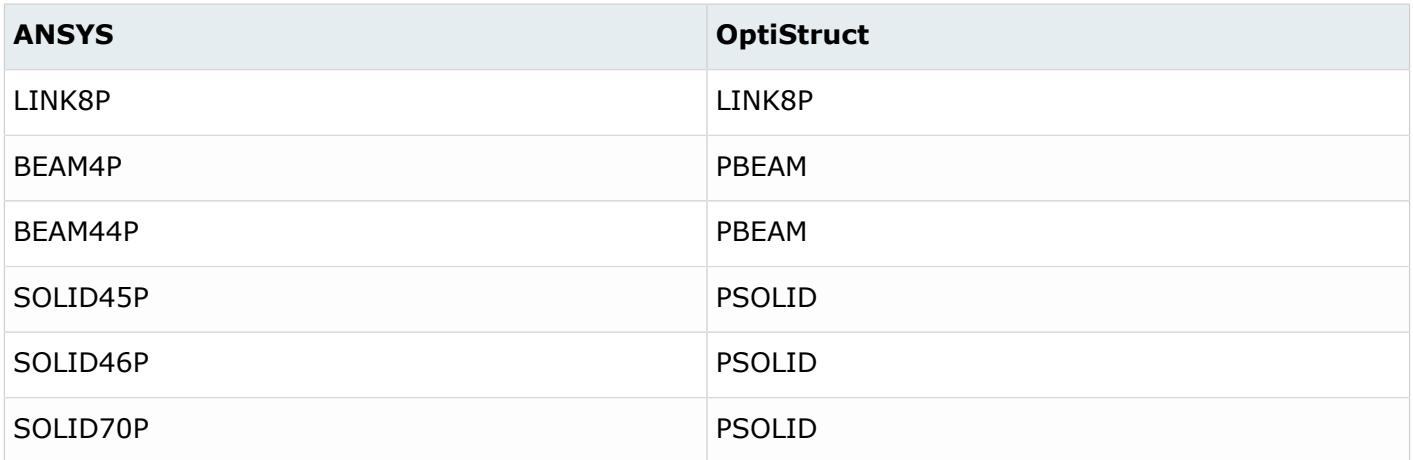

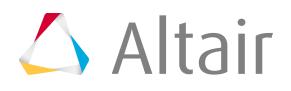

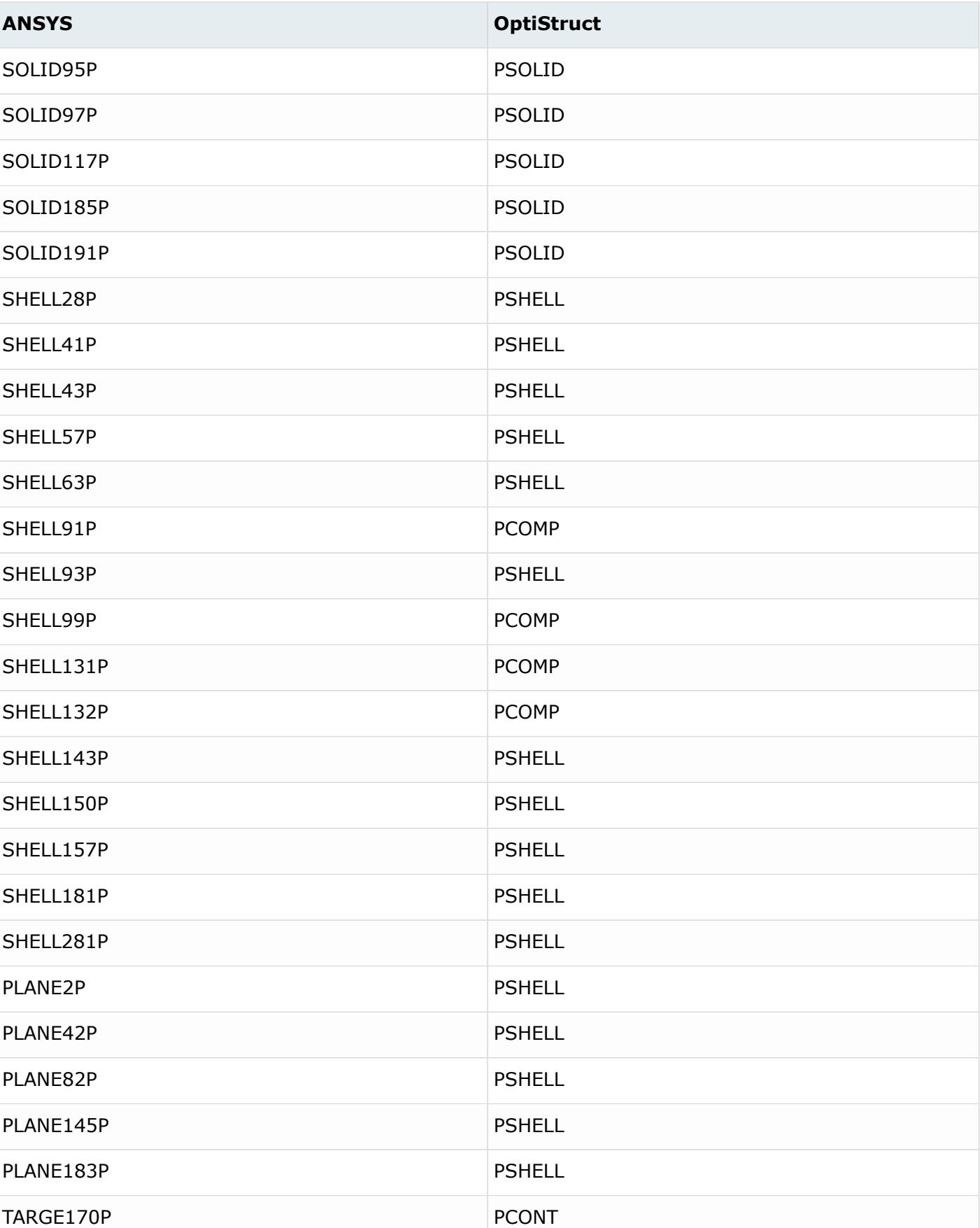

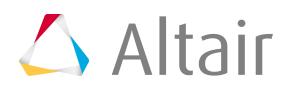

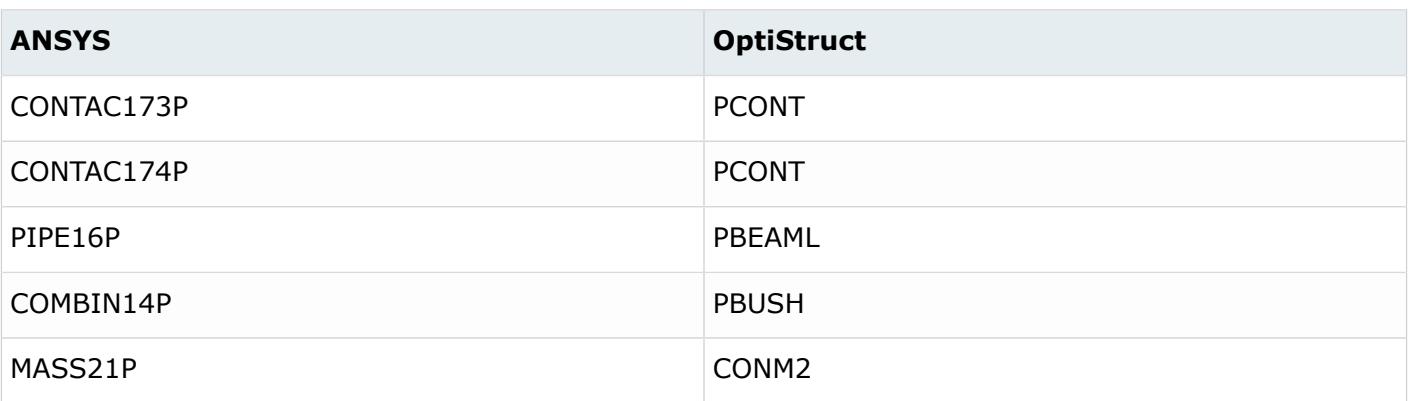

# **Materials**

*Table 303: Supported Material Mappings*

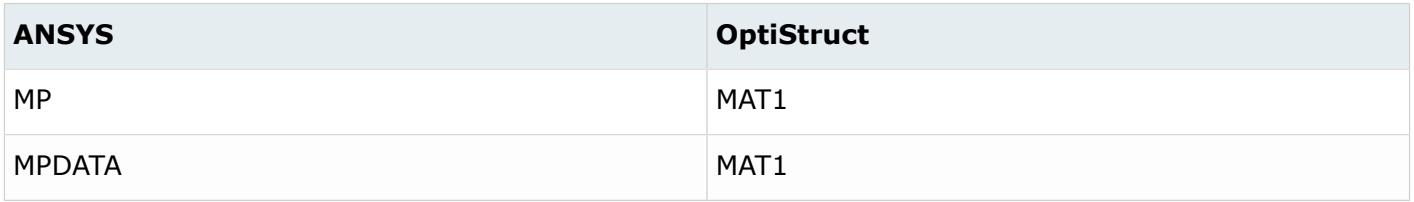

# **Loads**

*Table 304: Supported Load Mappings*

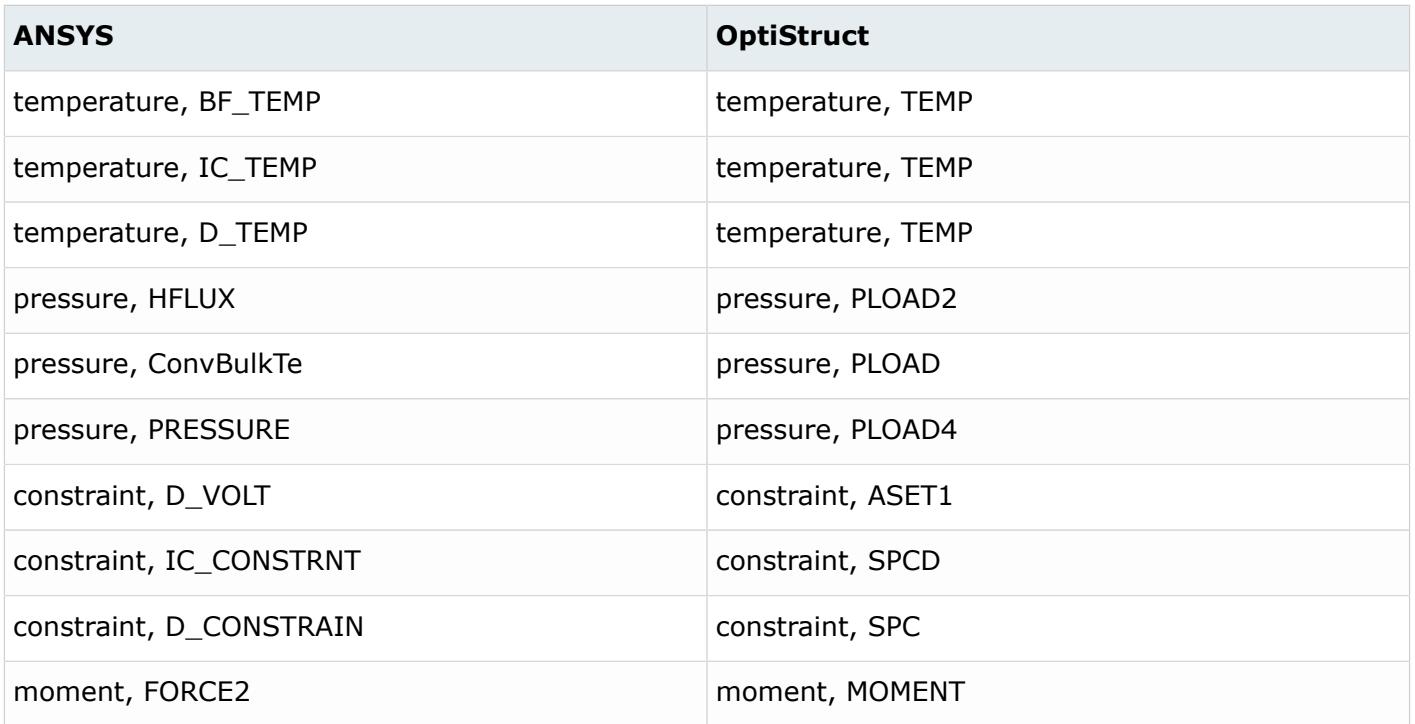

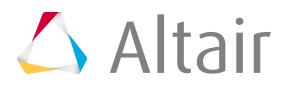

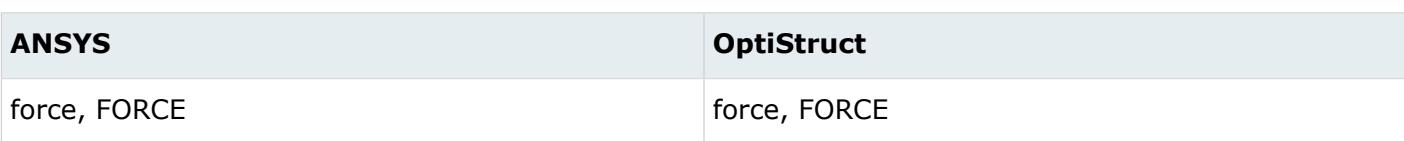

# **Sets**

*Table 305: Supported Set Mappings*

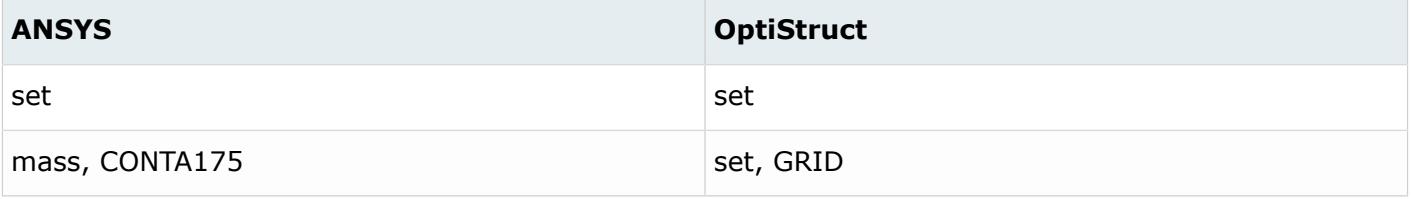

#### **Cards**

#### *Table 306: Supported Card Mappings*

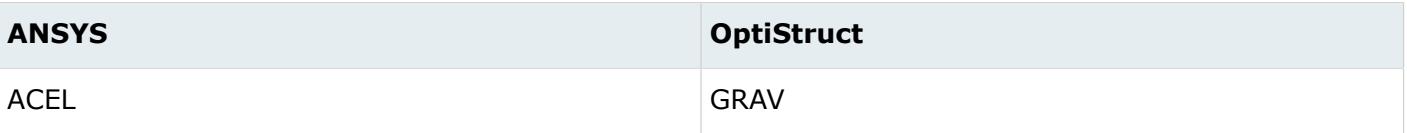

### **Sensors**

*Table 307: Supported Sensor Mappings*

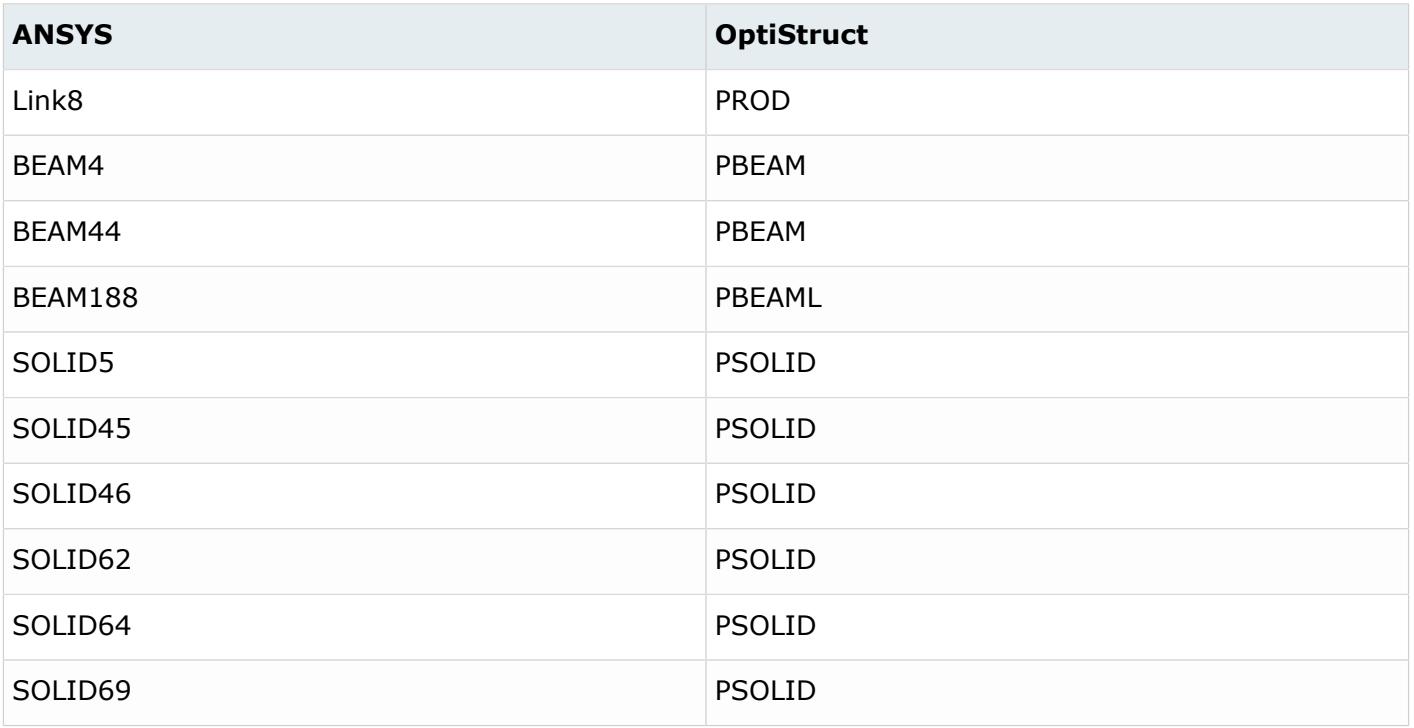

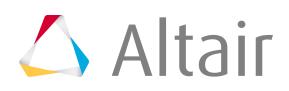

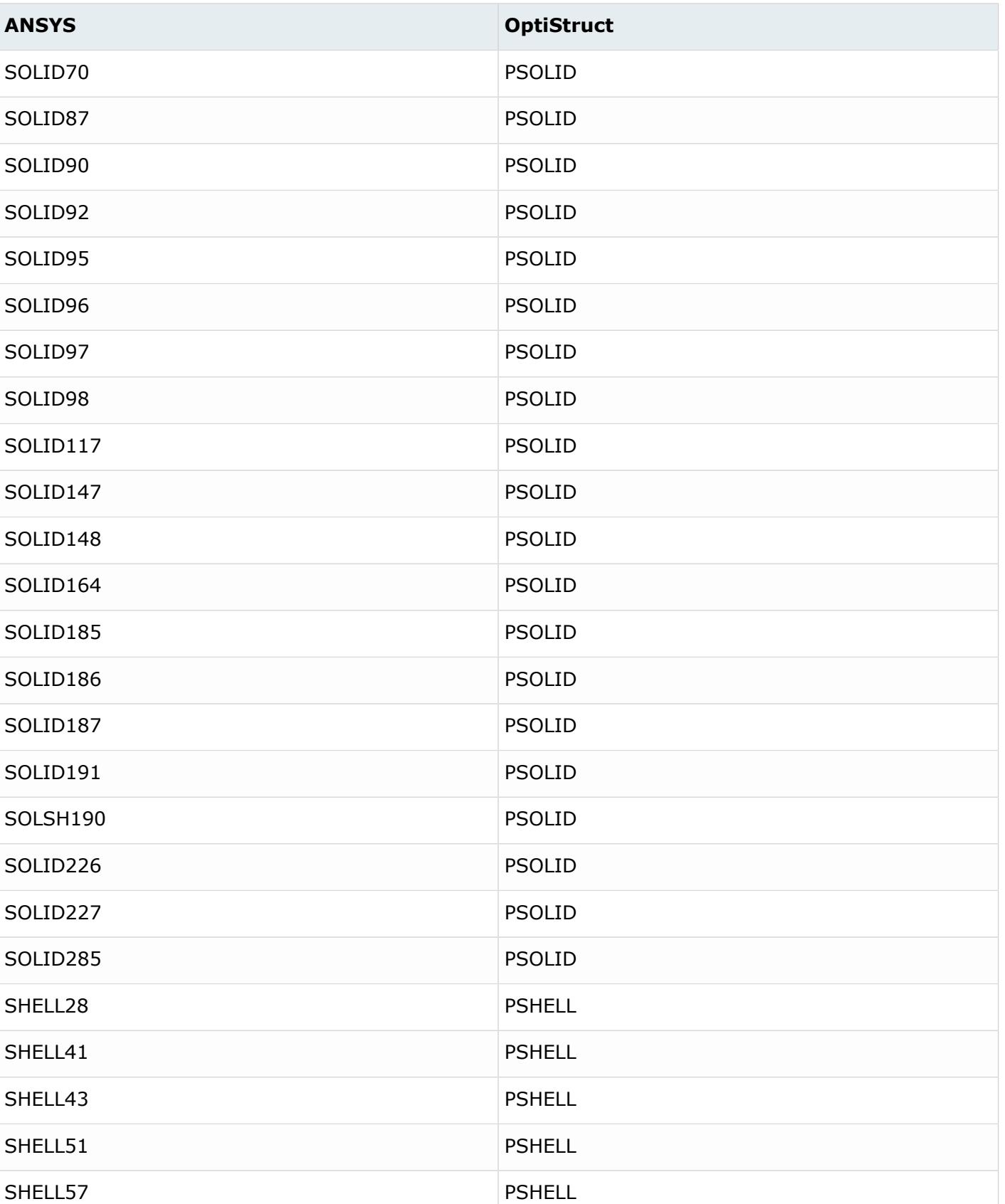

SHELL63 PSHELL

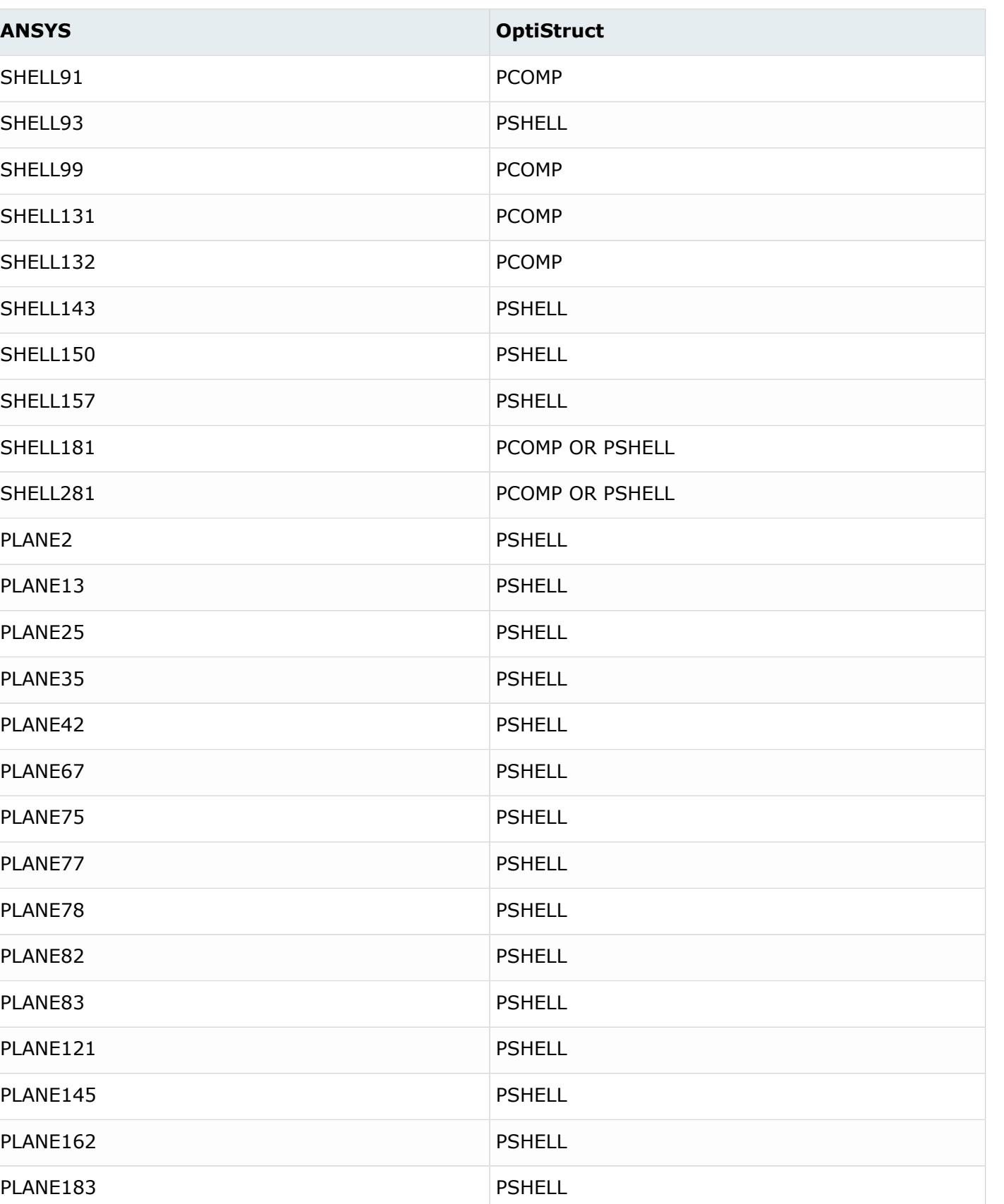

PLANE223 PLANE223

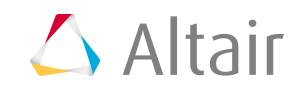

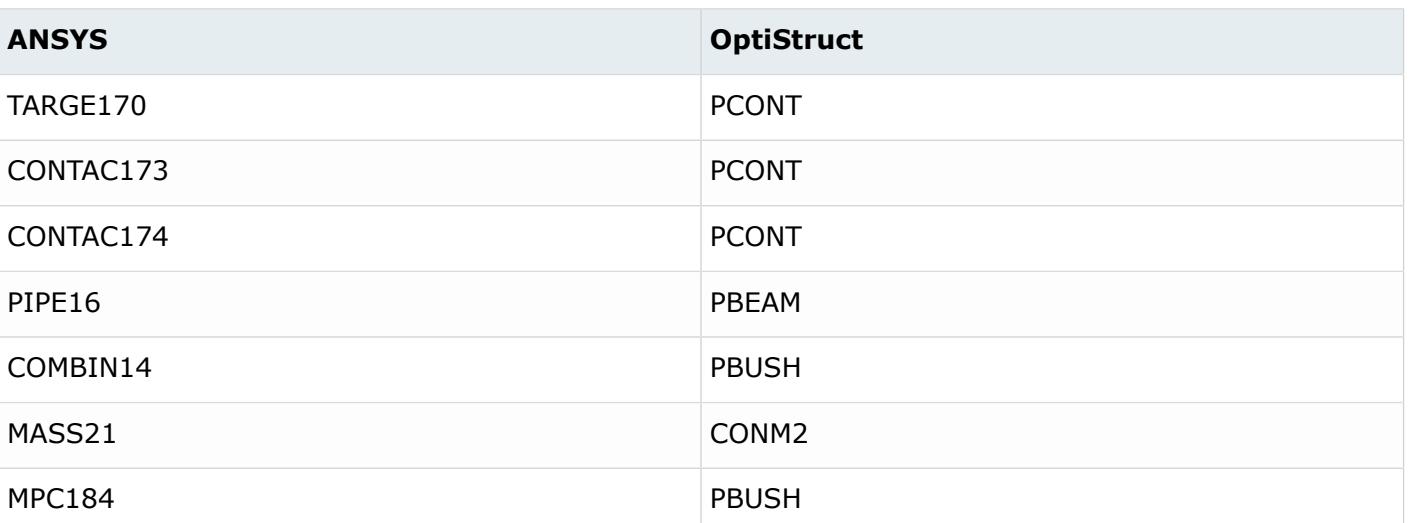

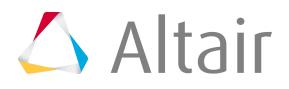

# **LS-DYNA Conversion**

# **LS-DYNA to Nastran Conversion Mapping**

#### **Elements**

*Table 308: Supported Element Mappings*

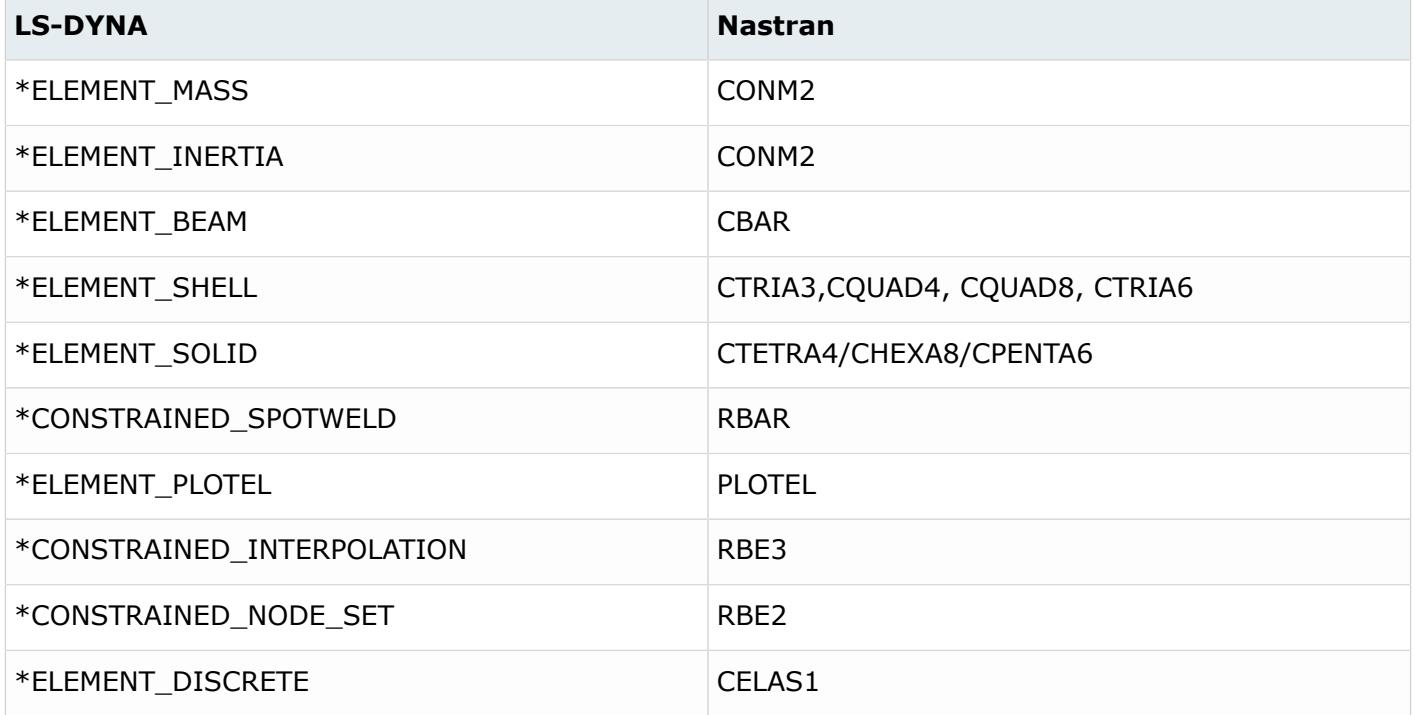

### **Properties**

*Table 309: Supported Property Mappings*

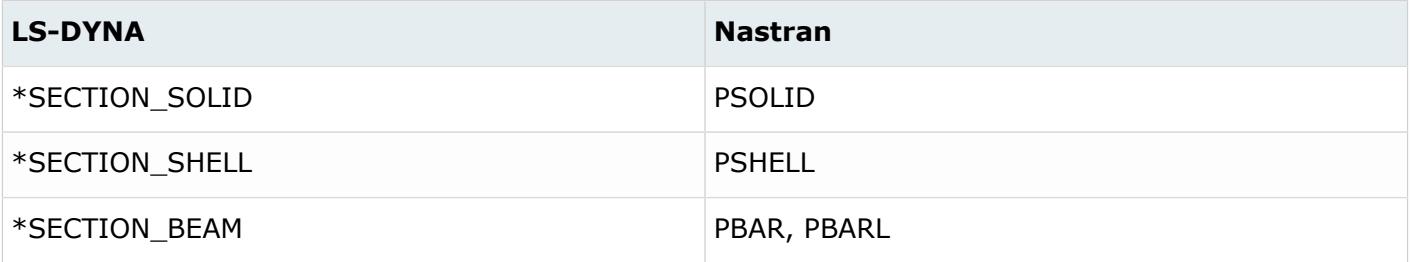

\*SECTION\_BEAM with ELFORM 1 is mapped to the PBARL property.

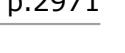

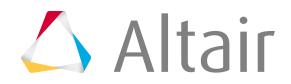

\*SECTION\_BEAM with ELFORM 2 is mapped to the PBAR property.

#### **Materials**

All the LS-DYNA materials are mapped MAT1 in Nastran.

#### **Boundary Conditions**

*Table 310: Supported Boundary Condition Mappings*

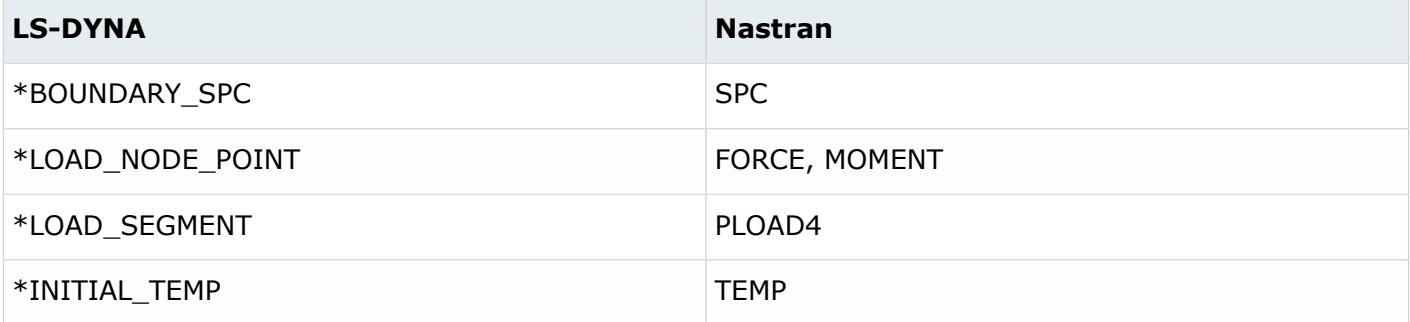

### **Coordinate System**

*Table 311: Supported Coordinate System Mappings*

| <b>LS-DYNA</b>            | <b>Nastran</b>      |
|---------------------------|---------------------|
| *DEFINE COORDINATE NODE   | CORD1R              |
| *DEFINE COORDINATE SYSTEM | CORD <sub>2</sub> R |

# **LS-DYNA to Radioss Conversion Mapping**

### **Constrained Definitions**

*Table 312: Supported Constrained Definition Mappings*

| <b>LS-DYNA</b>                   | <b>Radioss</b>                         |
|----------------------------------|----------------------------------------|
| *CONSTRAINED_JOINT_REVOLUTE      | /SPRING,/PROP/KJOINT2/ property type 2 |
| *CONSTRAINED_JOINT_SPHERICAL     | /SPRING,/PROP/KJOINT2/ property type 1 |
| *CONSTRAINED_JOINT_CYLINDRICAL   | /SPRING,/PROP/KJOINT2/ property type 3 |
| *CONSTRAINED_JOINT_TRANSLATIONAL | /PROP/KJOINT2/ property type6          |

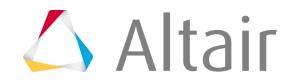

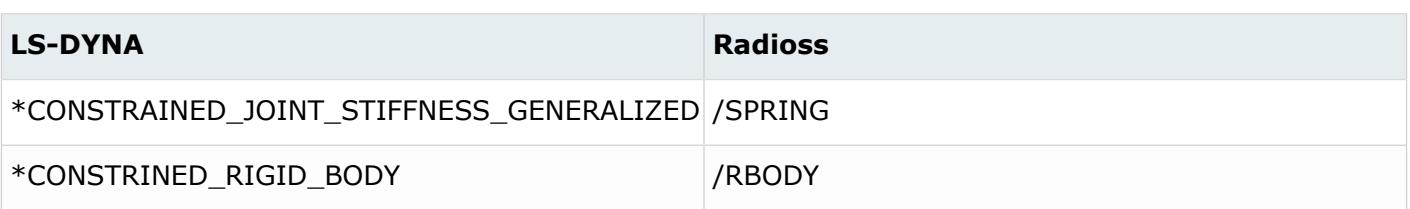

# **Control Cards**

*Table 313: Supported Control Card Mappings*

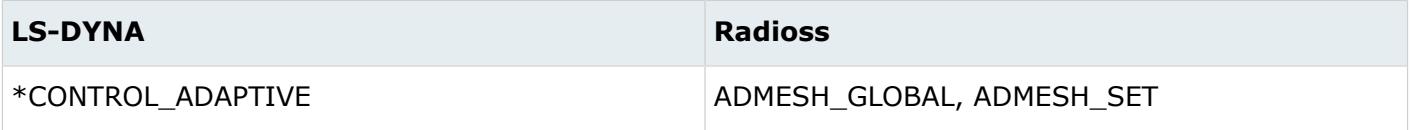

### **Contact Interfaces**

*Table 314: Supported Contact Interface Mappings*

| <b>LS-DYNA</b>                                      | <b>Radioss</b> |
|-----------------------------------------------------|----------------|
| *CONTACT AUTOMATIC GENERAL                          | INTER/TYPE7    |
| *CONTACT AUTOMATIC GENERAL INTERIOR                 | INTER/TYPE7    |
| *CONTACT_AUTOMATIC_NODES_TO_SURFACE                 | INTER/TYPE7    |
| *CONTACT_AUTOMATIC_ONE_WAY_SURFACE_TO_S INTER/TYPE7 |                |
| *CONTACT_AUTOMATIC_SINGLE_SURFACE                   | INTER/TYPE7    |
| *CONTACT_AUTOMATIC_SURFACE_TO_SURFACE               | INTER/TYPE7    |
| *CONTACT INTERIOR                                   | INTER/TYPE7    |
| *CONTACT_AUTOMATIC_SINGLE_SURFACE                   | INTER/TYPE7    |

### **Components**

*Table 315: Supported Component Mappings*

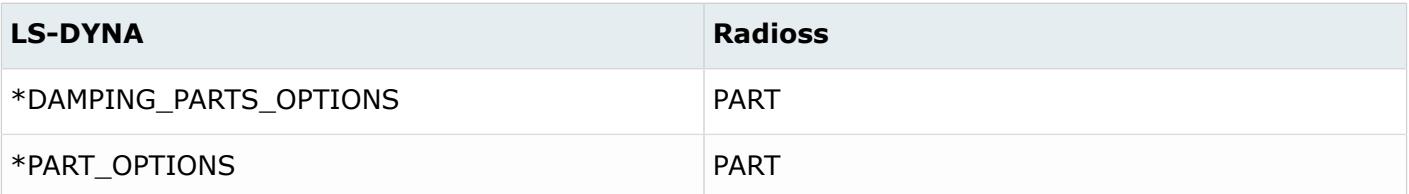

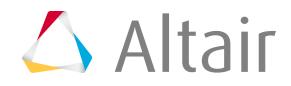

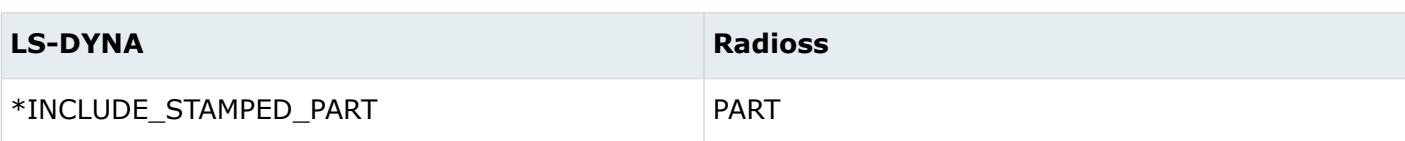

#### **Curves**

*Table 316: Supported Curve Mappings*

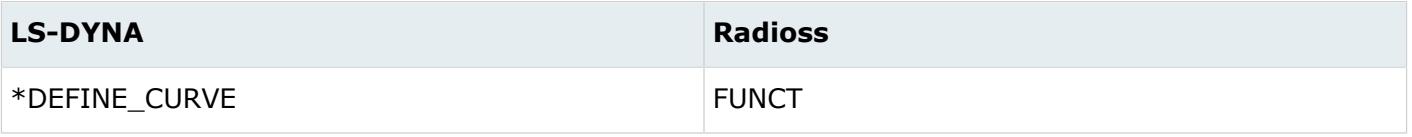

#### **Elements**

*Table 317: Supported Element Mappings*

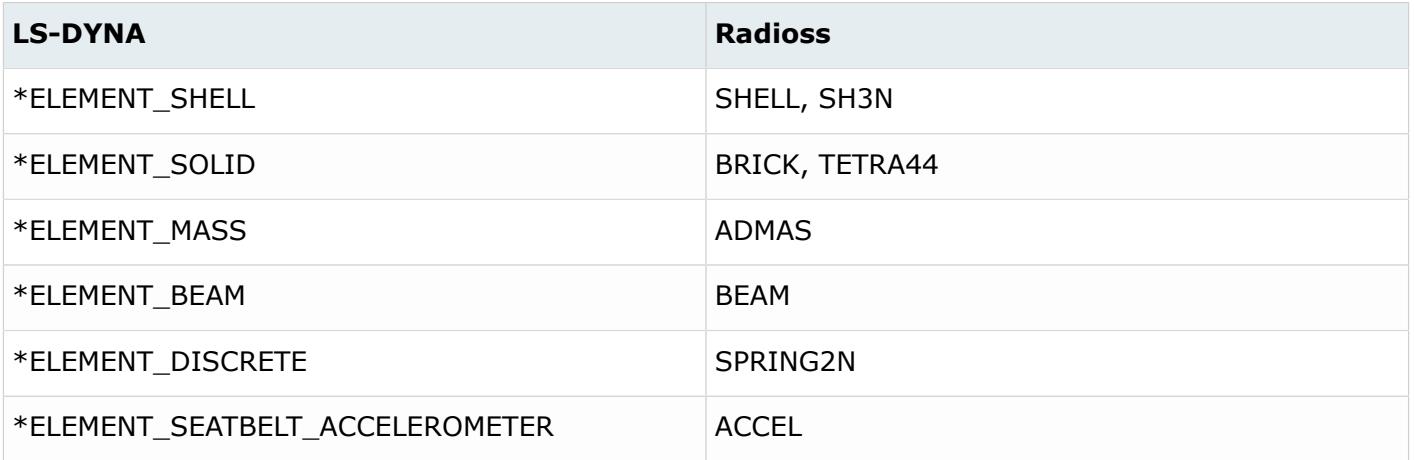

#### **Loads**

*Table 318: Supported Load Mappings*

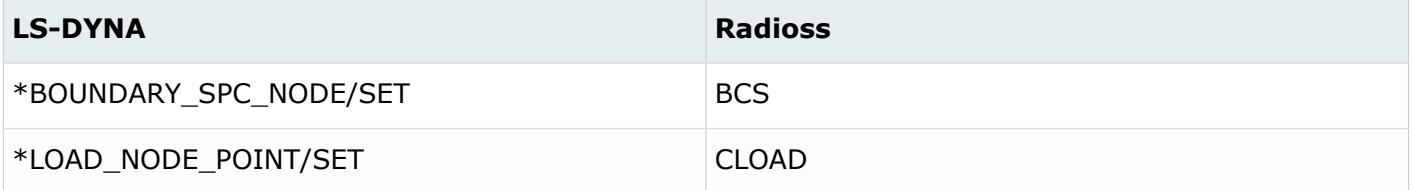

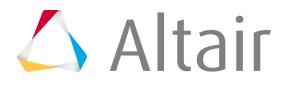

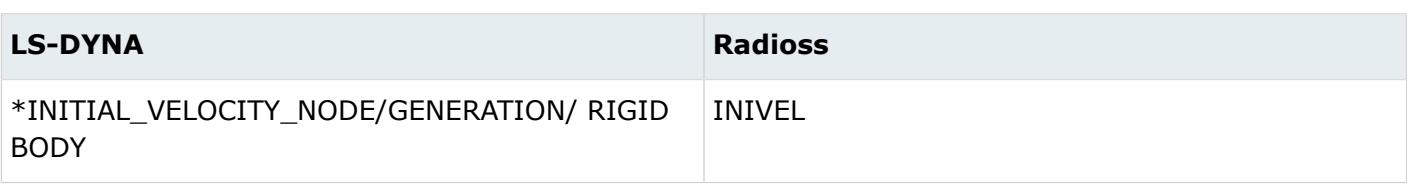

### **Materials**

*Table 319: Supported Material Mappings*

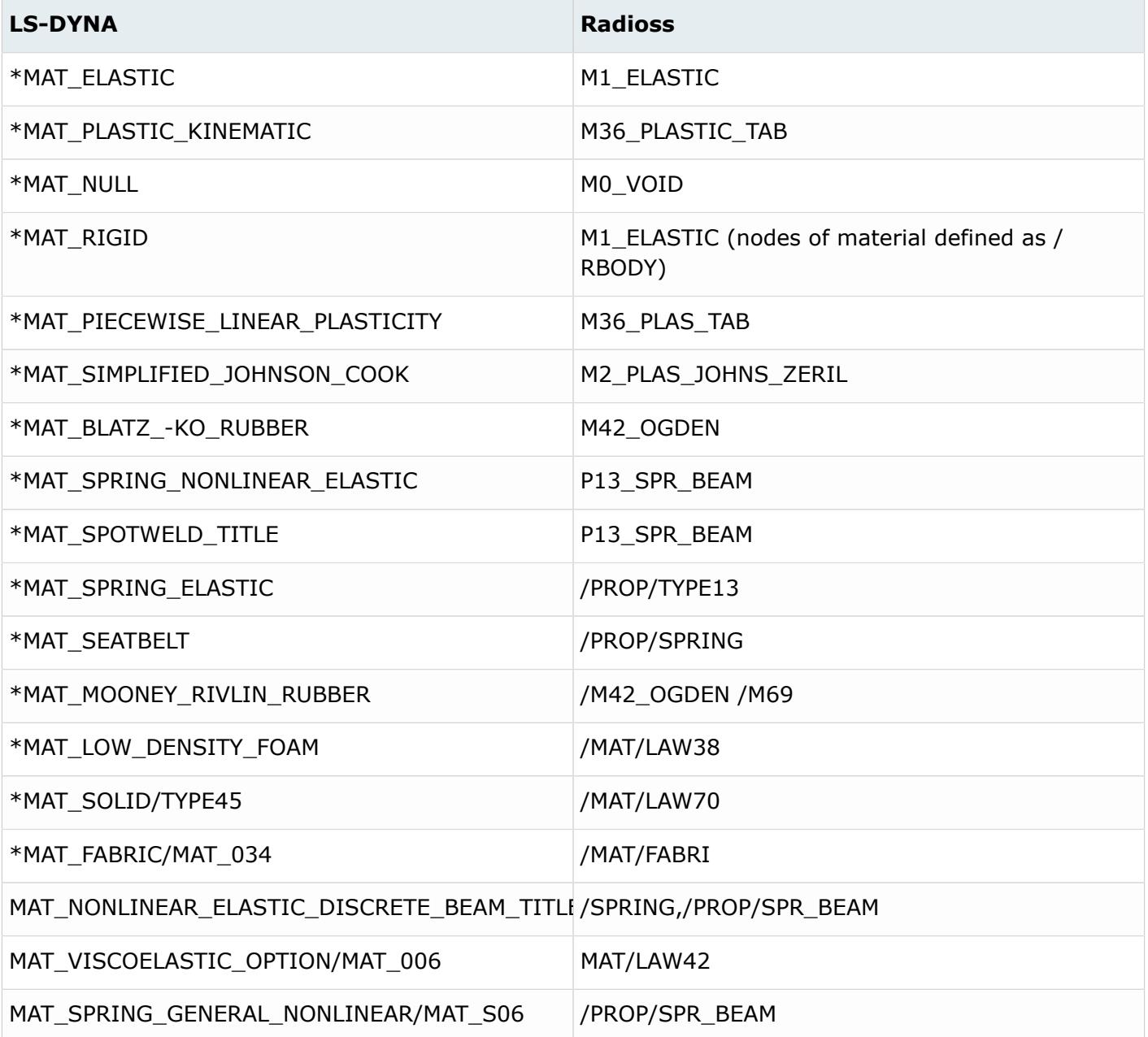

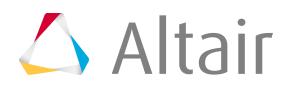

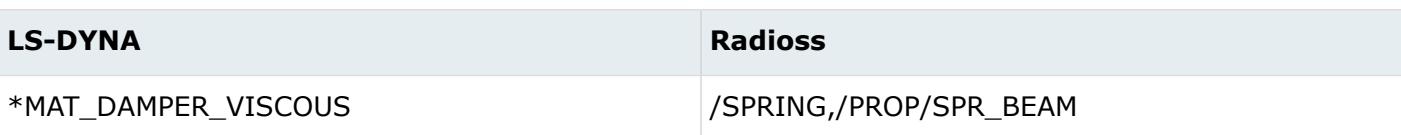

### **Properties**

*Table 320: Supported Property Mappings*

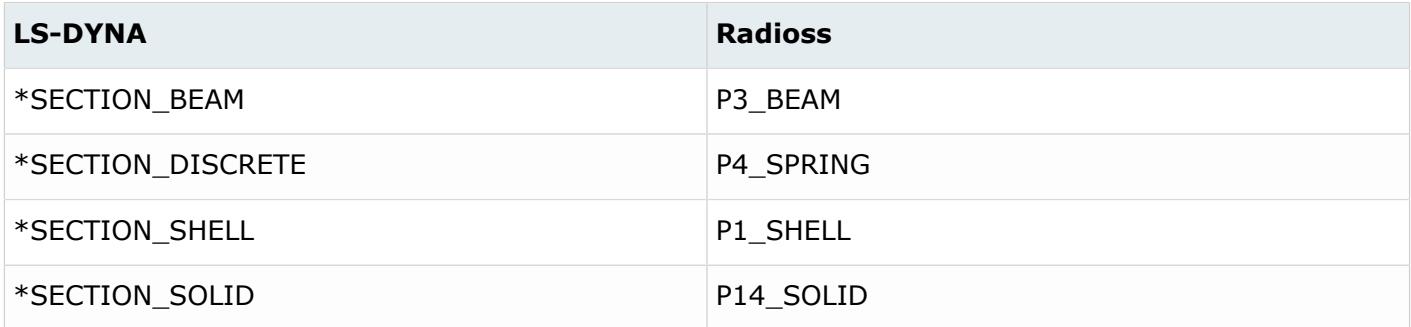

# **Rigid Walls**

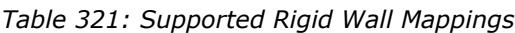

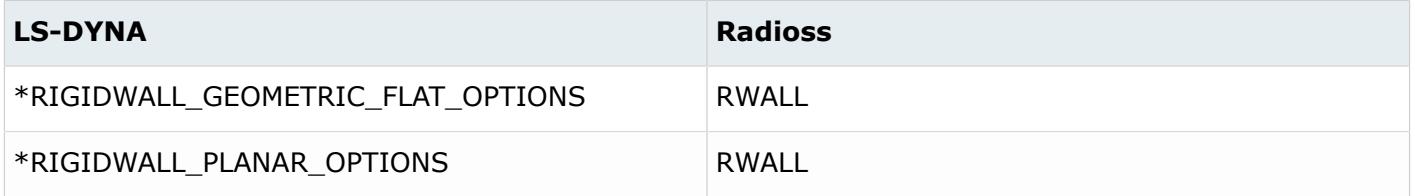

#### **Sets**

#### *Table 322: Supported Set Mappings*

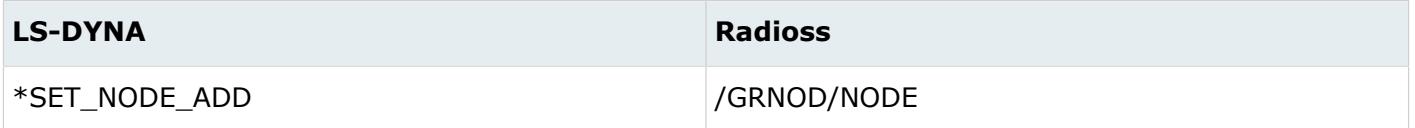

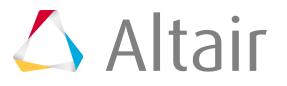

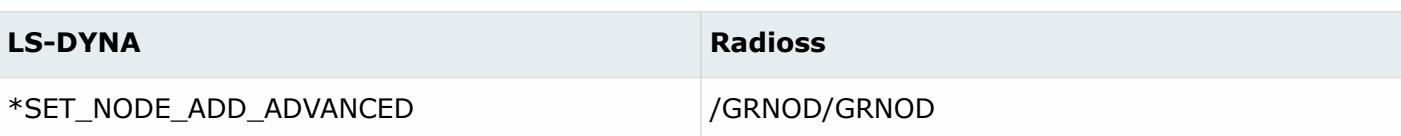

# **Systems**

*Table 323: Supported System Mappings*

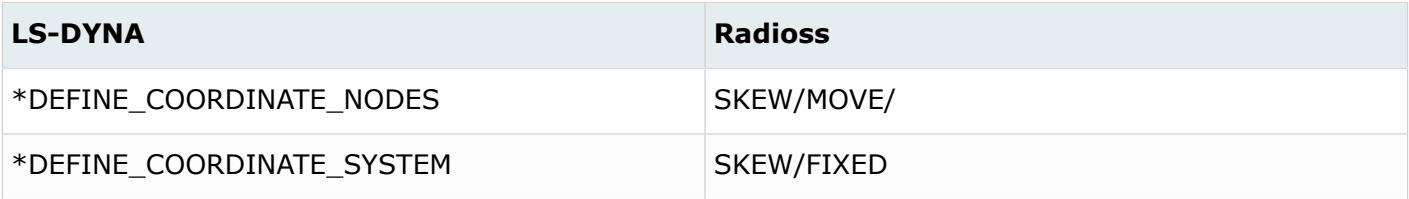

# **Time History Definitions**

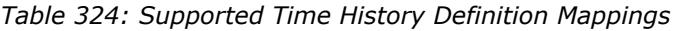

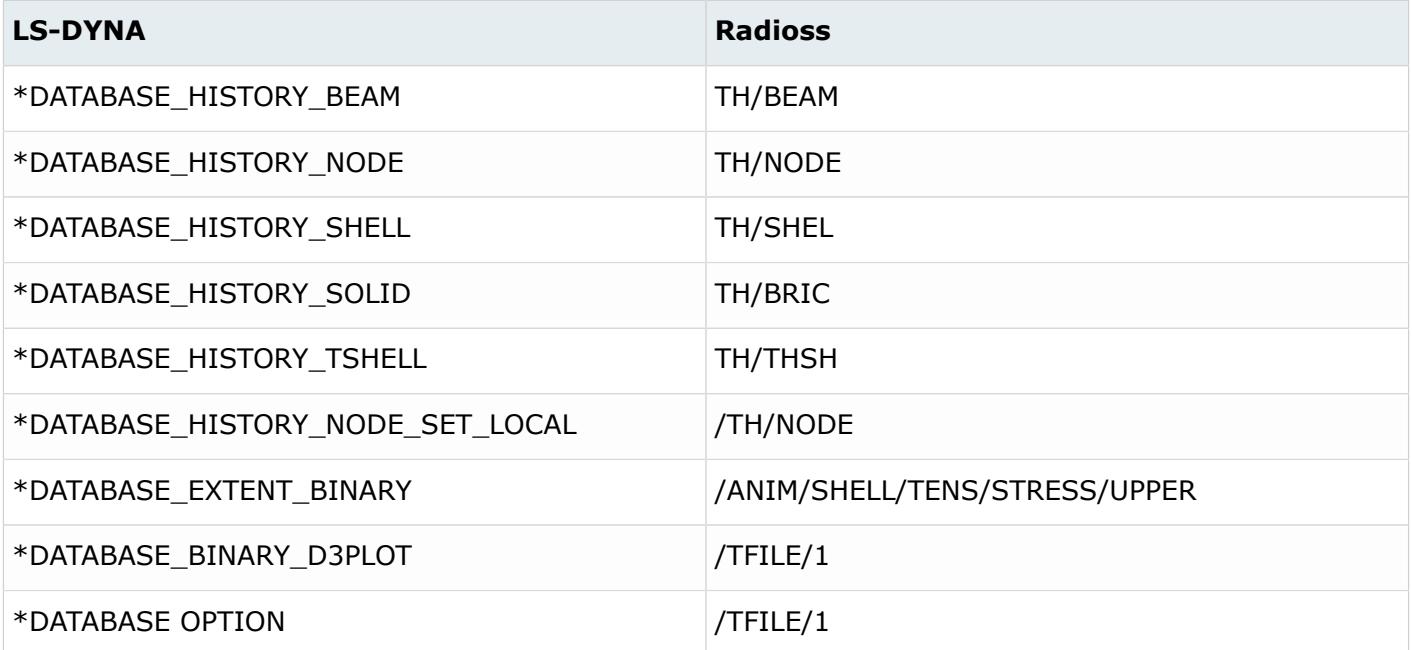

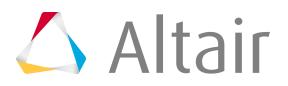

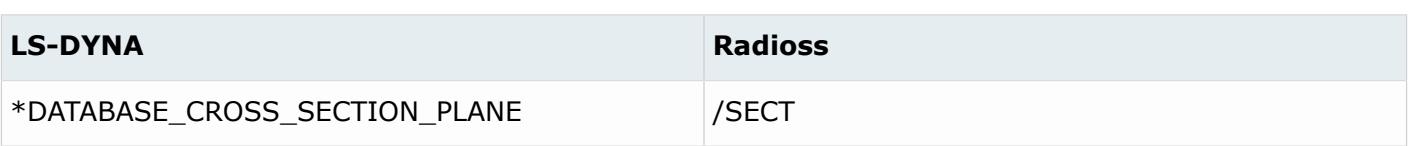

# **LS-DYNA to OptiStruct Conversion Mapping**

#### **Elements**

*Table 325: Supported Element Mappings*

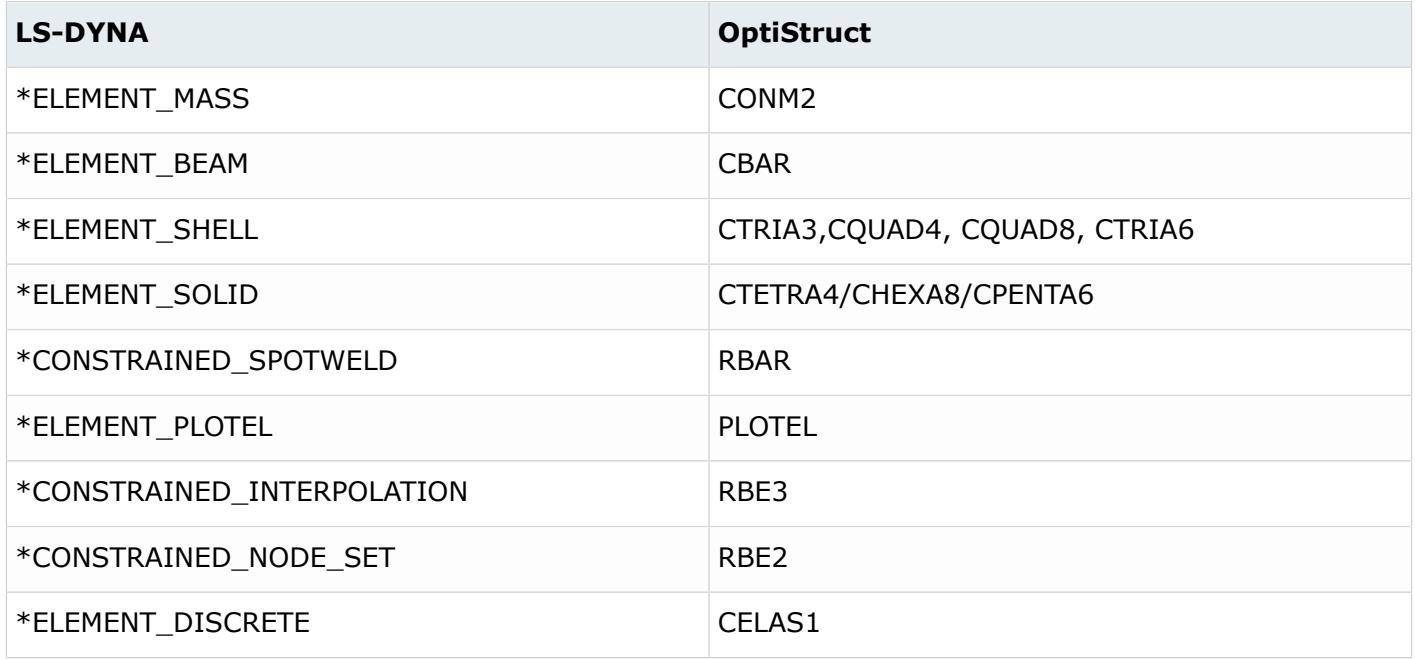

### **Properties**

*Table 326: Supported Property Mappings*

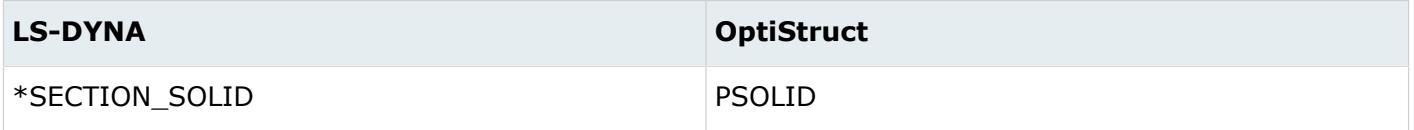

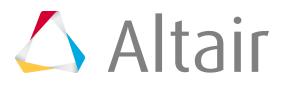

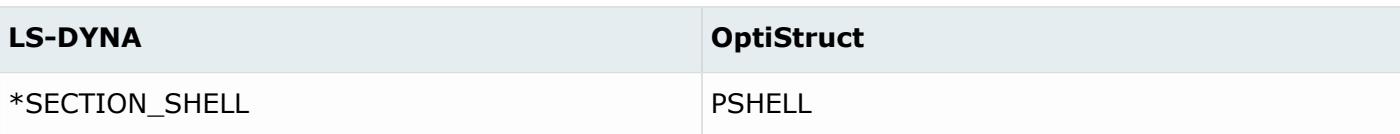

### **Materials**

All the LS-DYNA materials are mapped MAT1 in OptiStruct.

## **Boundary Conditions**

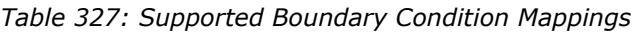

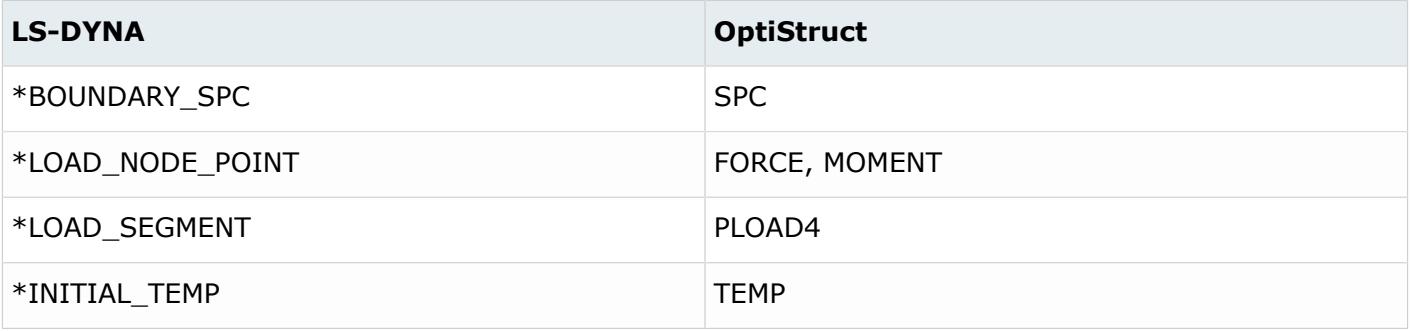

# **Coordinate Systems**

*Table 328: Supported Coordinate System Mappings*

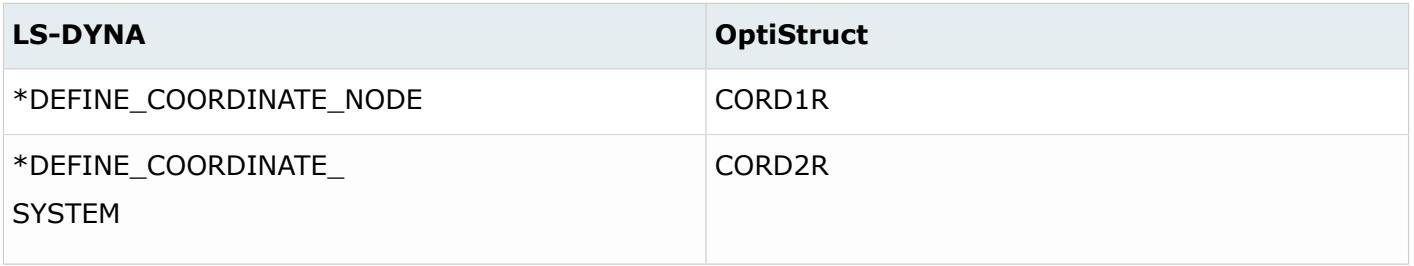

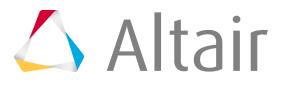

# **Nastran to Abaqus Conversion Mapping**

### **Elements**

HyperMesh elements have two basic attributes – configuration (or config) and type. The "config" defines the basic geometrical shape of an element. For example, tria3 configuration is a 3 node triangular element and hexa8 is an 8-node hexahedral element. The "type" defines the solver-specific element type of a particular configuration. For example, the 4-node quadrilateral (quad4) element in Abaqus can be any of the following types: S4, S4R, M3D4, R3D4, and so on. The Elem Types panel shows all supported element configs and their types for a user profile.

For a specific configuration, you can map any supported Nastran element type to any supported Abaqus element type. Several 2-noded element configurations such as spring, rigid, bar2, rid, and so on are supported. Because all of them are 2-noded elements, conversion across these configurations is also allowed for some element types. For example, CBUSH is of "spring" config in the Nastran user profile and CONN3D2 is of 'rod" config in the Abaqus user profile. It is possible to map a CBUSH to CONN3D2 even though their configs are different. The element mapping scheme must be under the \*ElemTypeConversion block in the ConfigurationFile.txt file. You need to provide both config and type information to specify the element mapping scheme.

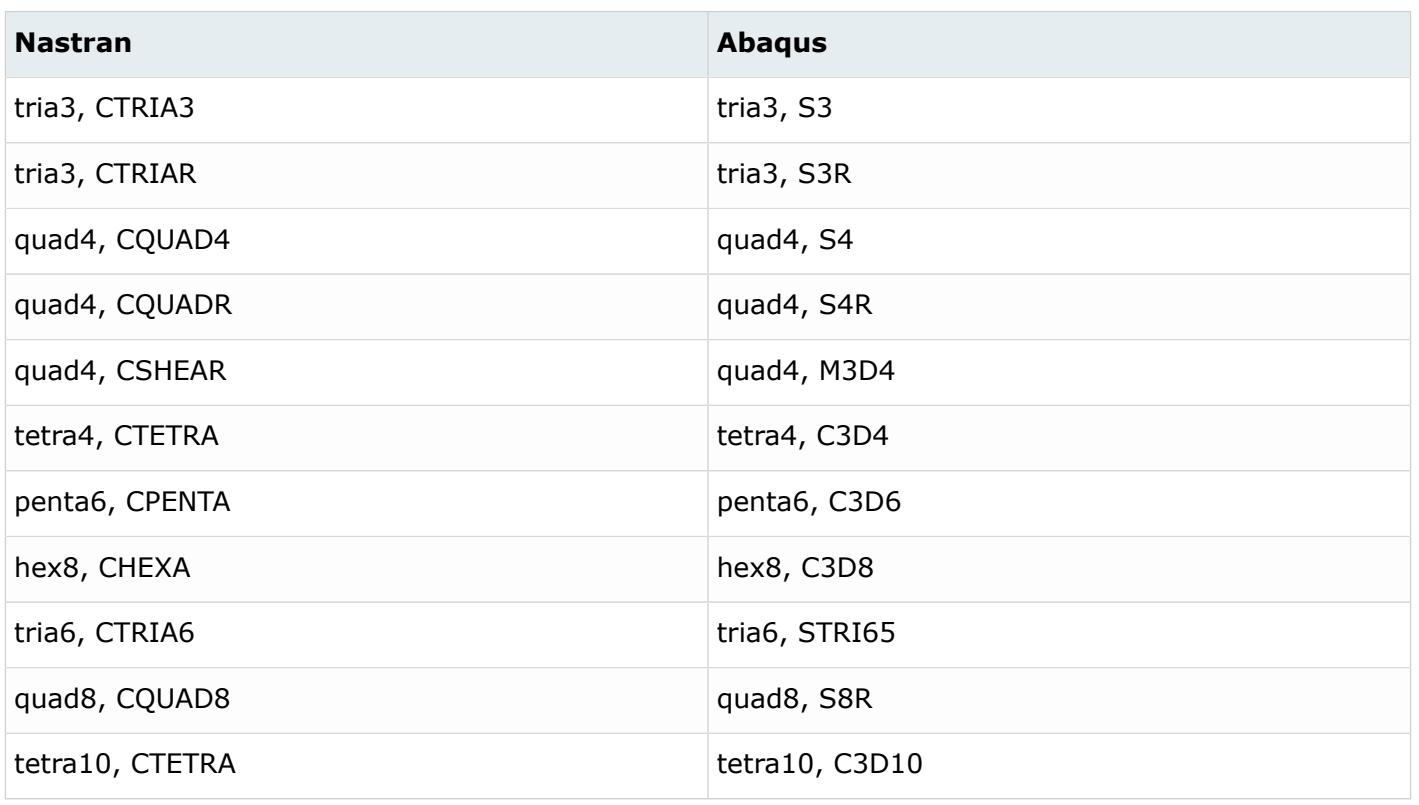

*Table 329: Supported Element Mappings*

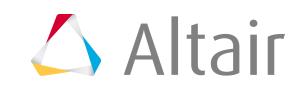

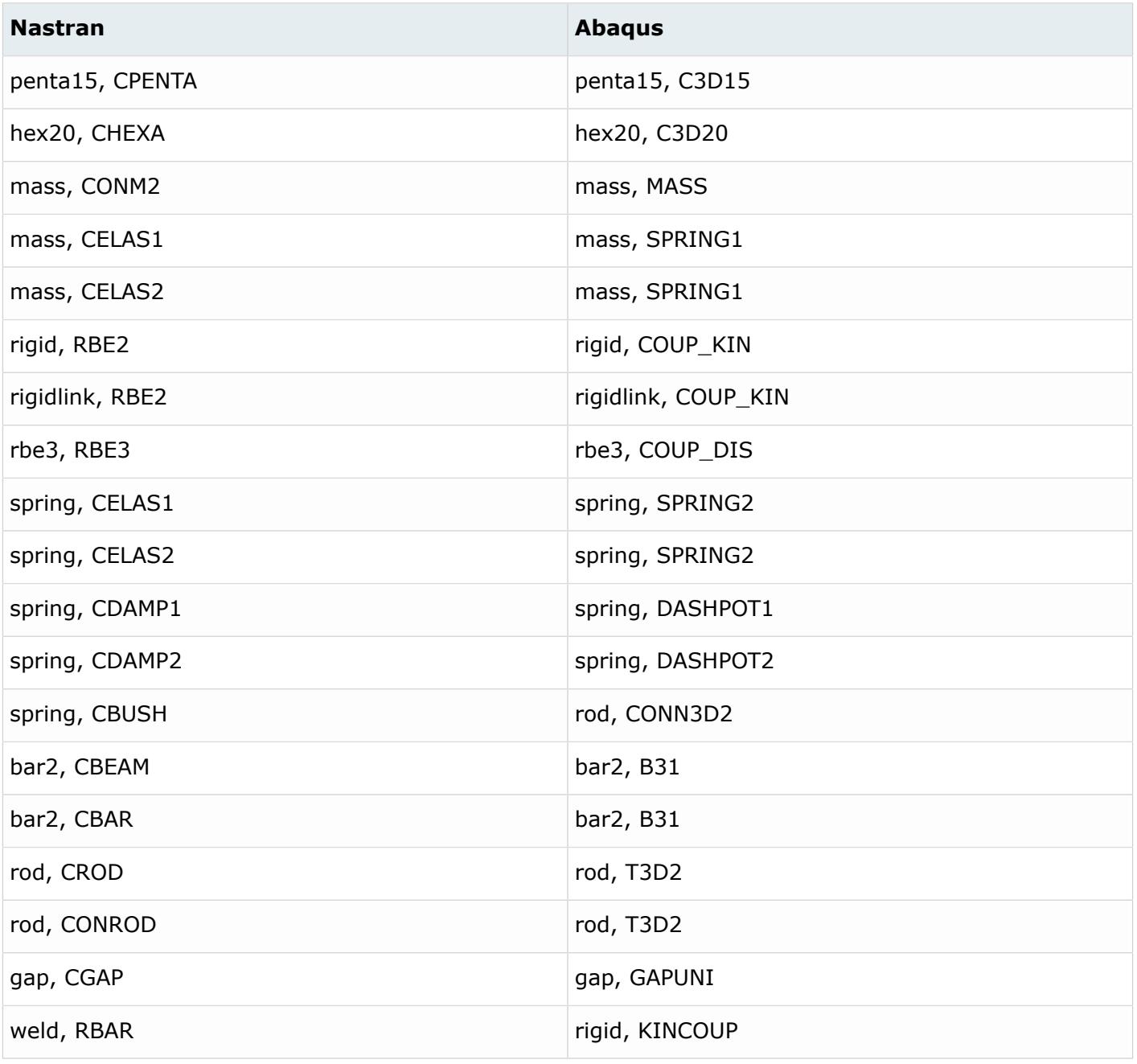

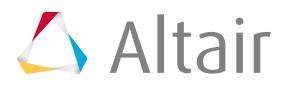

#### 围 **Note:**

- The CELAS1 or CELAS2 elements in Nastran have both spring stiffness and damping attributes. If both spring and damping values are present and the mapping scheme is CELAS1 to SPRING1, the conversion tool will automatically create an extra DASHPOT element.
- Similarly, the CONM2 elements in Nastran have both translational and rotational mass values. If both translational and rotational values are present and the mapping scheme is CONM2 to MASS, the conversion tool will automatically create an extra ROTARY1 element.
- \*COUPLING/\*KINEMATIC constraints with element based surfaces, currently mapped to groups in HM, are converted into rigid elements. Currently conversion of \*COUPLING/ \*DISTRIBUTING with element based surfaces is not supported.
- The configuration file can be updated such that config can be changed to DCOUP3D for Rbe3 with COUP DIS as the default conversion.
- In the Nastran to Abaqus Conversion browser, the conversion option Define Direction Cosines in Property after conversion for PBar, PBeam, PBarL, and PBeamL is selected by default. If your provided direction cosines for beams in Nastran then this option will transfer this information to \*Beam Section in Abaqus.

### **Contacts**

BSURF is converted to \*SURFACE ELEMENT BCBODY in BCTABLE is mapped to CONTACT PAIR

Friction in BCTABLE is mapped to \*SURFACE INTERACTION

### **Sectional Properties**

Some of the properties in one solver can be converted to two different Abaqus sections in the other solver. For a Nastran to Abaqus conversion, for example, PSHELL can be converted to \*SHELL SECTION or \*SHELL GENERAL SECTION. In the mapping scheme, you must select one of them. The property mapping scheme must be under the \*PropertyConversion block in the  $\text{configurationFile.txt}$  file.

Abaqus beam section axes are defined at the element level in Nastran. They are in the sectional property level in Abaqus unless the beam axis is defined by a third node in element connectivity. This means that several elements with different beam axis directions can point to the same PBEAM, PBEAML, PBAR or PBARL property in Nastran. But in Abaqus, all elements under a \*BEAM SECTION or \*BEAM GENERAL SECTION property have one beam axis orientation. If a third node is used to define the beam axis, even Abaqus beams with a different axis can belong to a single \*BEAM SECTION property. Use the conversion tool to select an extra (1 or 0) argument to define the beam axis conversion mechanism.

If the argument is 0 (or not defined), the conversion tool will take the beam axis direction of the first element corresponding to a PBEAM, PBEAML, PBAR or PBARL property and map that to the corresponding \*BEAM SECTION or \*BEAM GENERAL SECTION card. The beam axis vectors of other elements with the same property will be ignored.

If the argument is 1, the conversion tool will create a third node for each element to define the equivalent beam axis vector. As a result, the axis direction for each element will be maintained after

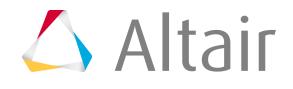

the conversion. Because this option updates each element, the conversion process might take a considerable amount of time for models with a large number of beams.

Therefore for CELAS1 two options can be set in the  $\text{ConfigurationFile.txt}$  (1 or 0). If the option is 1, one property per element will be created (default). If the flag is set to 0, one property per PELAS card will be created. In this case, the settings of the first element found on this property will be translated. From CELAS2 elements you always create a \*SPRING and \*DASHPOT or \*CONNECTOR SECTION property per element.

| <b>Nastran</b>    | <b>Abaqus</b>                                      | <b>Beam axis option</b> |
|-------------------|----------------------------------------------------|-------------------------|
| <b>PSOLID</b>     | *SOLID SECTION                                     |                         |
| <b>PSHELL</b>     | *SHELL SECTION or *SHELL<br><b>GENERAL SECTION</b> |                         |
| PBEAM             | *BEAM GENERAL SECTION                              | $1$ or $0$              |
| PBEAML            | *BEAM SECTION                                      | $1$ or $0$              |
| <b>PBAR</b>       | *BEAM GENERAL SECTION                              | $1$ or $0$              |
| <b>PBARL</b>      | *BEAM SECTION                                      | $1$ or $0$              |
| <b>PROD</b>       | *SOLID SECTION                                     |                         |
| <b>PBUSH</b>      | *CONNECTOR SECTION                                 |                         |
| PBUSHT(KN)        | *CONNECTOR PLASTICITY                              |                         |
| <b>PELAS</b>      | (*SPRING + *DASHPOT) or<br>*CONNECTOR SECTION      | $1$ or $0$              |
| <b>PDAMP</b>      | *DASHPOT or *CONNECTOR<br><b>SECTION</b>           |                         |
| <b>PGAP</b>       | *GAP PROPERTY                                      |                         |
| CELAS2            | (*SPRING + *DASHPOT) or<br>*CONNECTOR SECTION      |                         |
| CDAMP2            | *DASHPOT or *CONNECTOR<br><b>SECTION</b>           |                         |
| CONM <sub>2</sub> | (*MASS +*ROTARY INERTIA)                           |                         |

*Table 330: Supported Section Property Mappings*

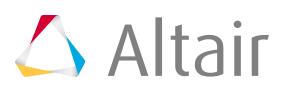

#### 围 **Note:**

- CELAS2, CDAMP2 and CONM2 are elements in Nastran, but they are sectional properties in Abaqus. Therefore, the mapping for them must also be defined under \*PropertyConversion.
- The PELAS or CELAS2 in Nastran have both spring stiffness and damping attributes. If both spring and damping values are present and they are mapped to \*SPRING, the conversion tool will automatically create an extra \*DASHPOT property. The elements will both be kept in the same component and the property will be directly assigned to the \*SPRING or \*DASHPOT element.
- Similarly, the CONM2 in Nastran has both translational and rotational mass values. If both translational and rotational values are present and it is mapped to \*MASS, the conversion tool will automatically create an extra \*ROTARY INERTIA component.
- The property conversion scheme and corresponding element conversion scheme must be consistent. For example, if you define PBUSH to \*CONNECTOR SECTION at the property mapping scheme, the corresponding element CBUSH must map to CONN3D2 in the element mapping scheme.
- A Nastran model with PBUSHT KN referencing TABLED1 is converted to CONNECTORSECTION & CONNECTOR\_BEHAVIOR ,and TABLED1 is mapped to CONNECTOR PLASTICITY.

### **Materials**

The material mapping scheme must be defined under \*PropertyConversion block in the ConfigurationFile.txt file.

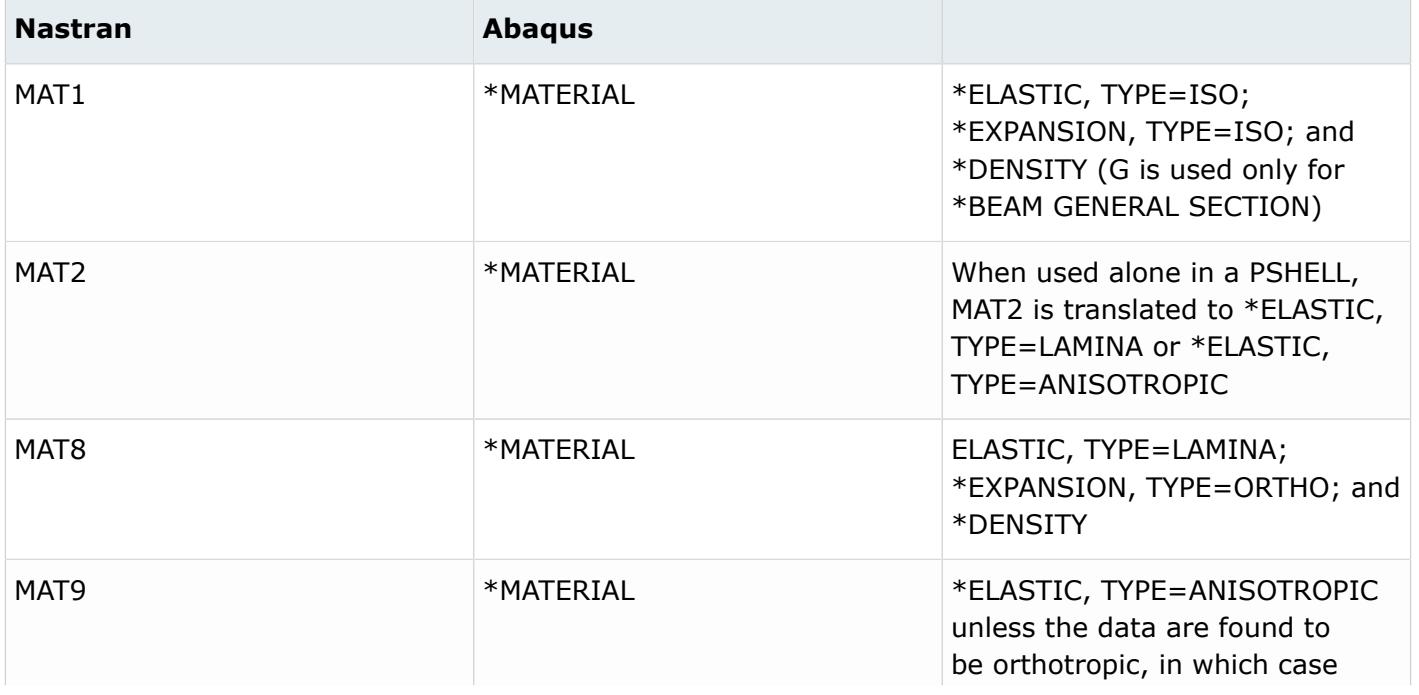

*Table 331: Supported Material Mappings*

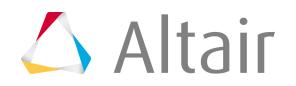

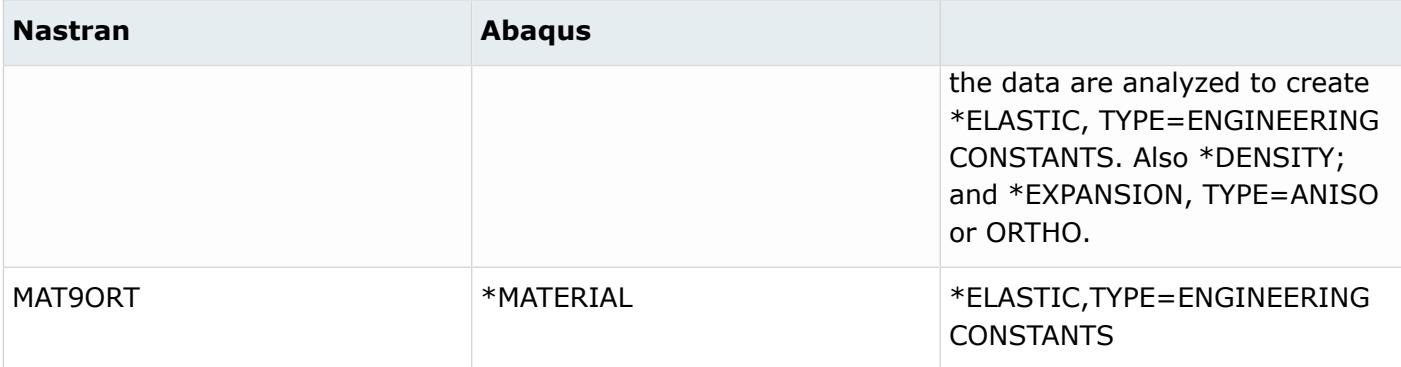

**Note:** If a PBEAM or PBAR is mapped to a \*BEAM GENERAL SECTION, the material properties defined in the corresponding Nastran material are mapped to the \*BEAM GENERAL SECTION card. No \*MATERIAL is created in this case.

# **Nastran to ANSYS Conversion Mapping**

# **Materials**

#### *Table 332: Supported Material Mappings*

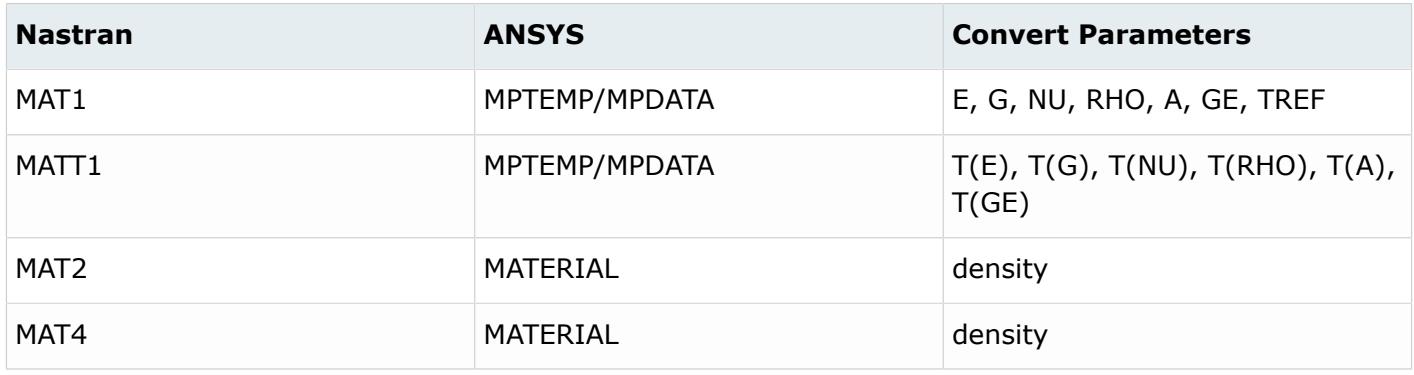

### **Elements**

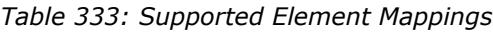

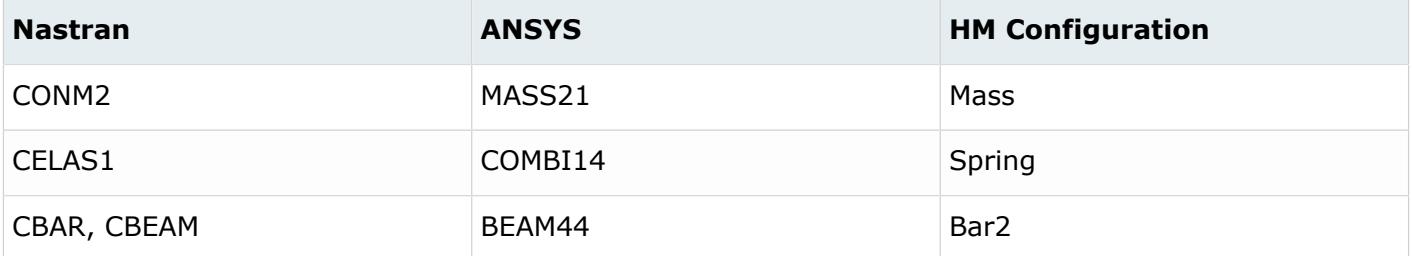

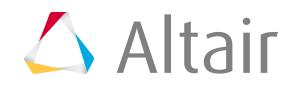

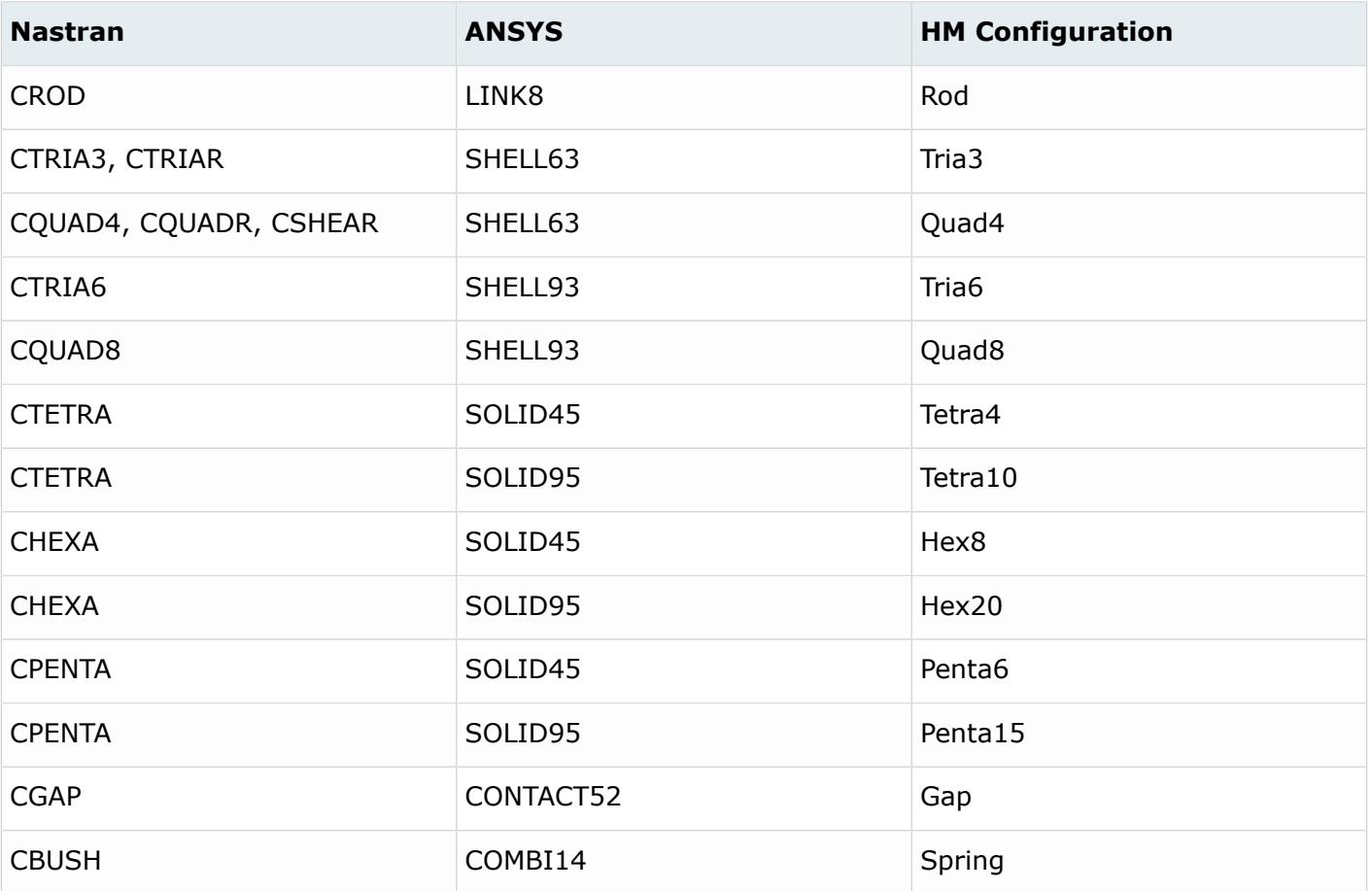

# **Properties**

*Table 334: Supported Property Mappings*

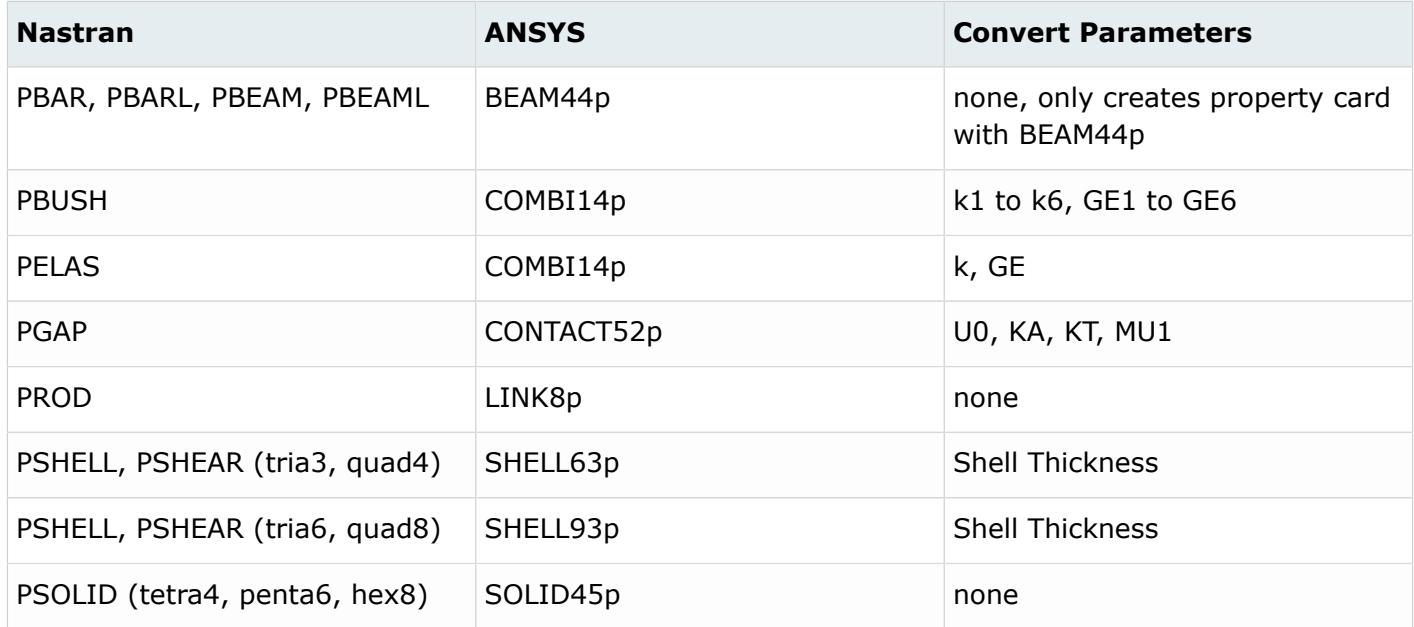

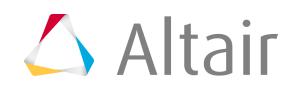

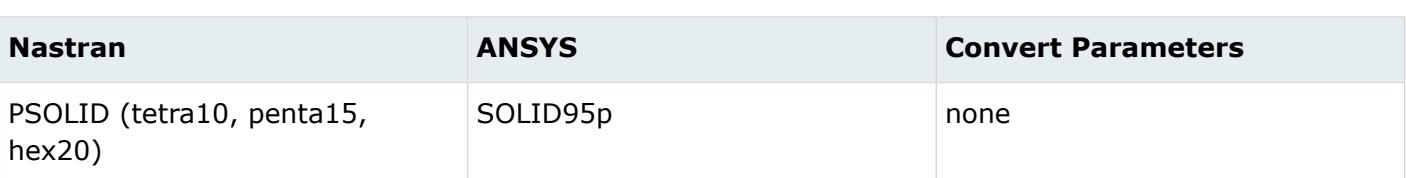

# **ETType of ANSYS**

If the model contains Nastran elements which were mapped to MASS21, LINK8, COMBI14, BEAM44, SHELL63, SHELL93, SOLID45 and SOLID95 elements, respective ETTYPES will be created and assigned to the component. Key options of ETTYPE will not be updated.

# **Components**

If the component collector contains different type of configuration of elements, new components will be created for the respective configurations and those elements will be moved into the new component. ETTYPE, material and realset IDs will be assigned to the new component.

# **Loads and Boundary Conditions**

Loads and boundary conditions will not be converted by using this conversion tool.

# **Nastran to LS-DYNA Conversion Mapping**

### **Element**

*Table 335: Supported Element Mappings*

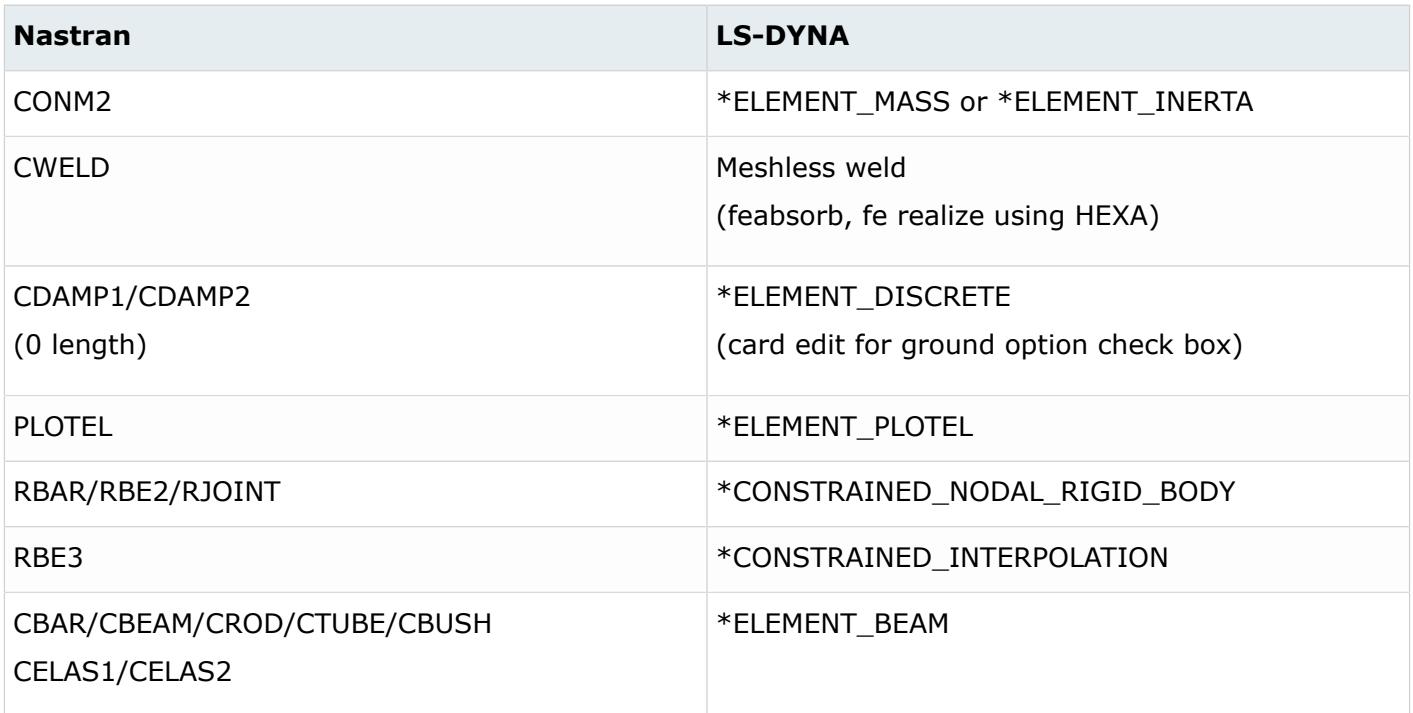

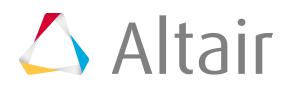
# *Altair HyperMesh 2019 Users Guide Conversion Between Solver Formats* p.2988

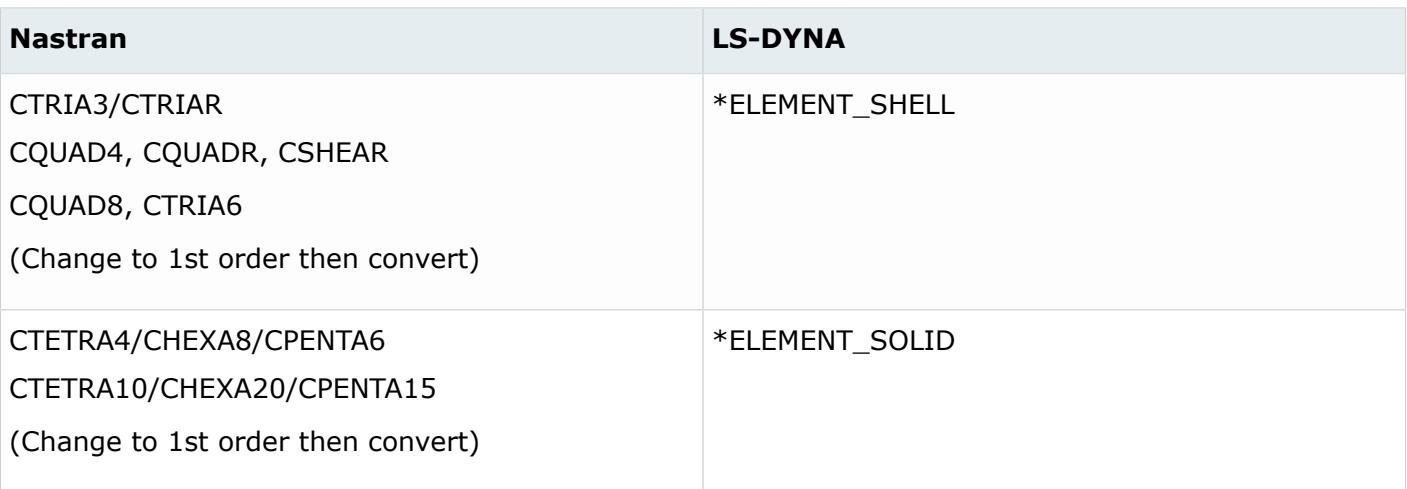

# **Properties**

*Table 336: Supported Property Mappings*

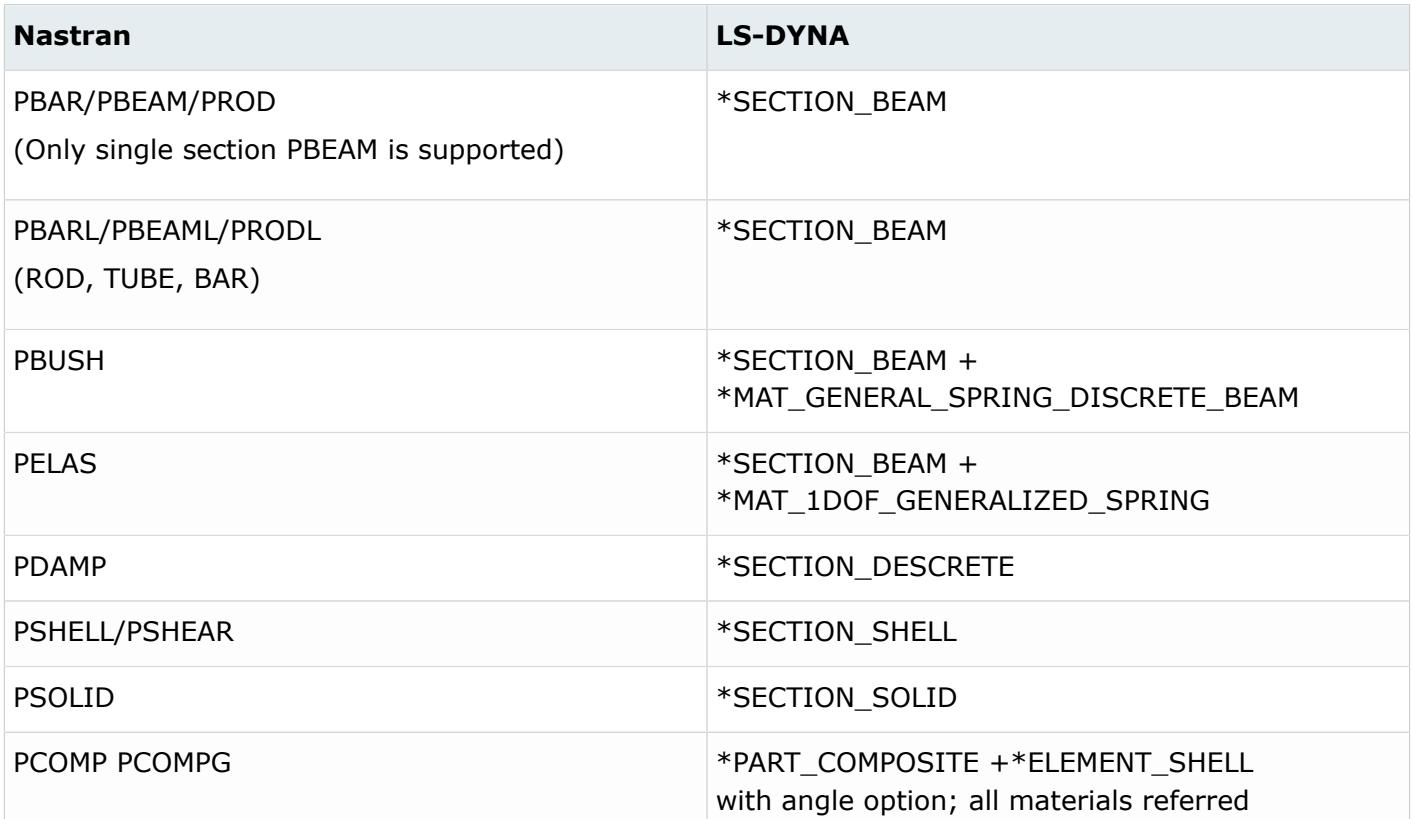

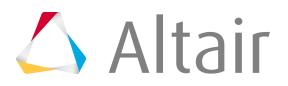

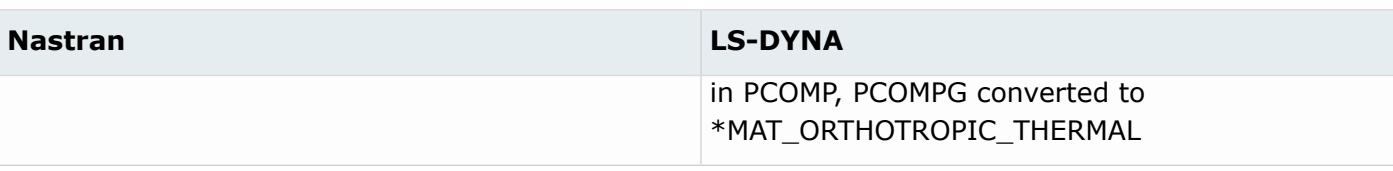

# **Materials**

*Table 337: Supported Material Mappings*

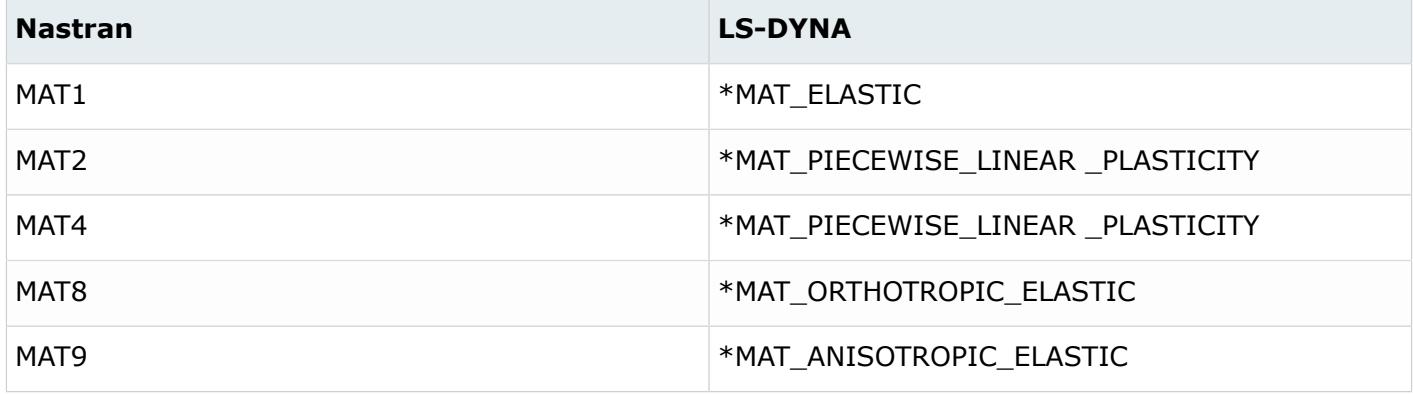

#### **Coordinate Systems**

*Table 338: Supported Coordinate System Mappings*

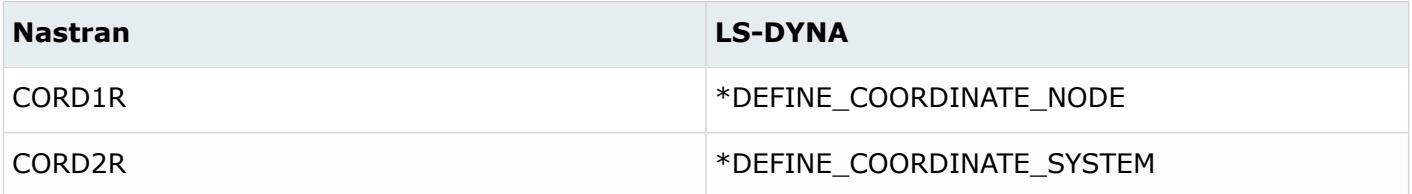

# **Loads**

*Table 339: Supported Load Mappings*

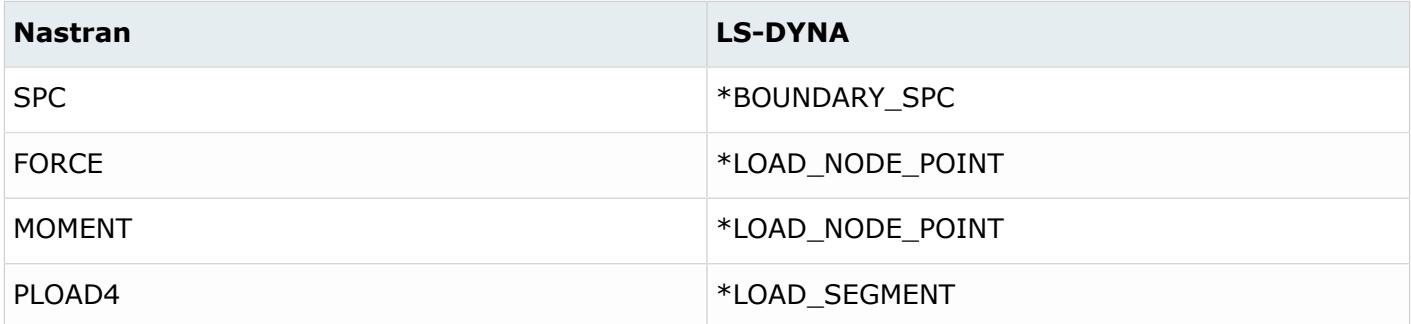

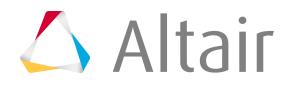

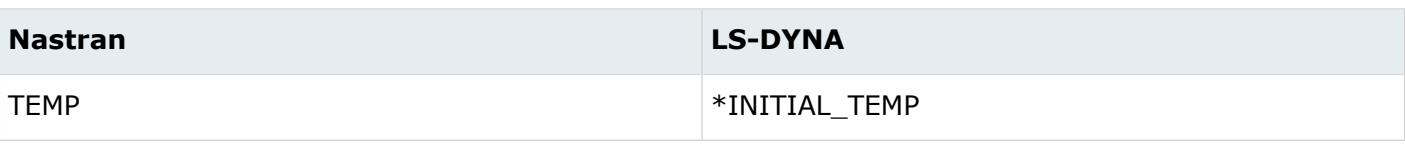

# **Nastran to Radioss Conversion Mapping**

# **Elements**

*Table 340: Supported Element Mappings*

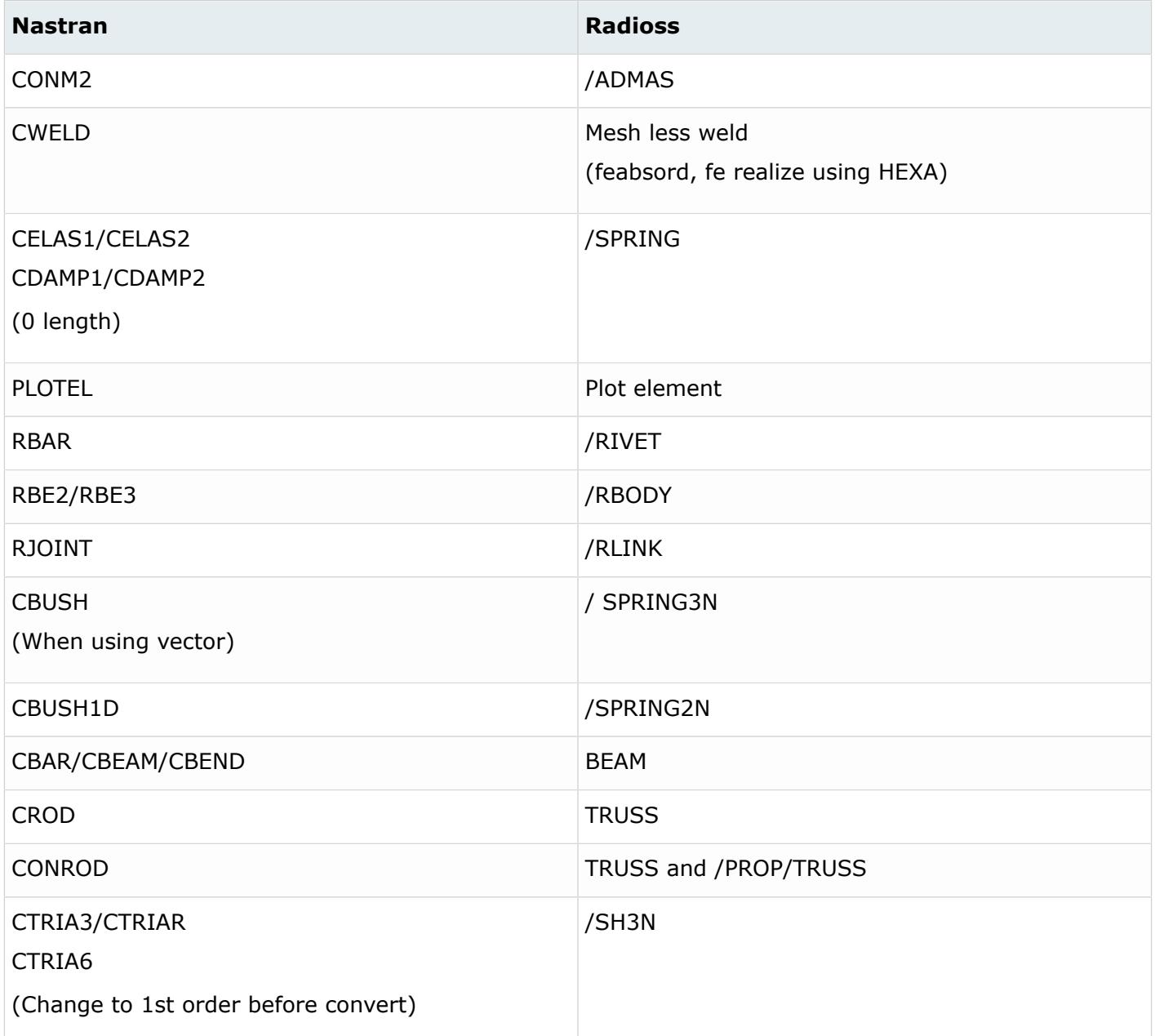

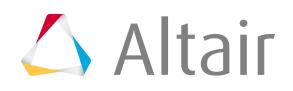

#### *Altair HyperMesh 2019 Users Guide Conversion Between Solver Formats* p.2991

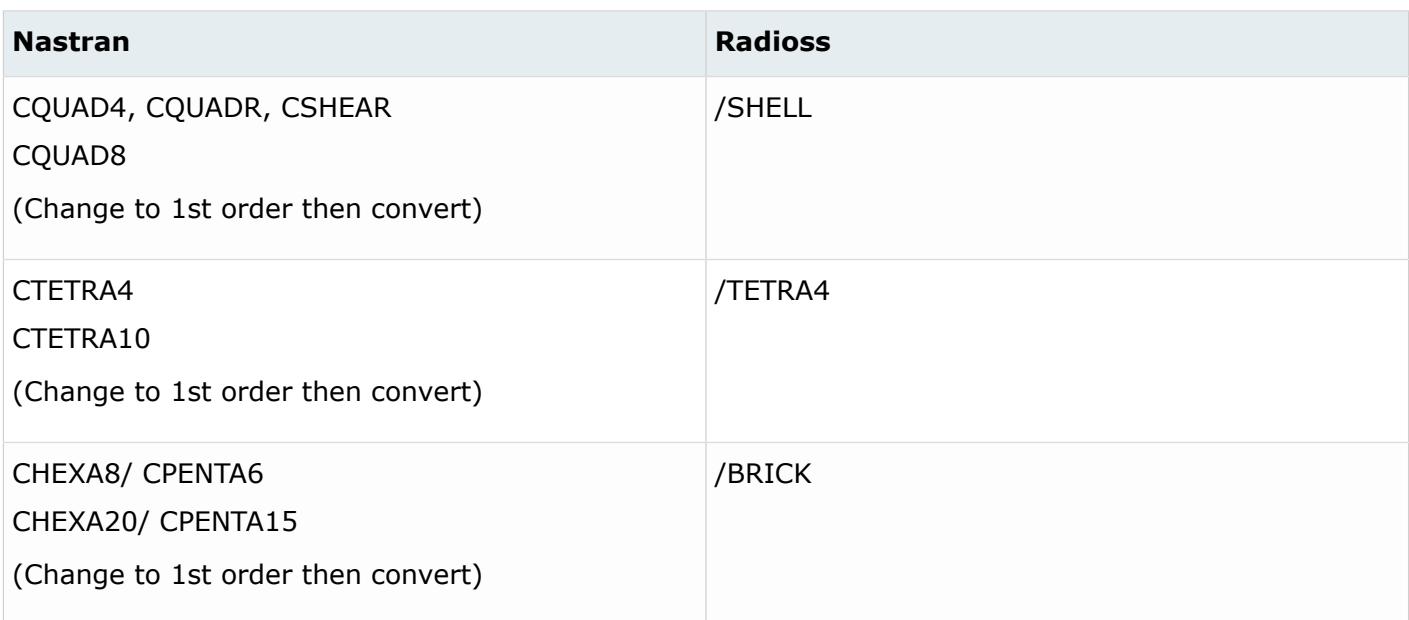

# **Properties**

*Table 341: Supported Property Mappings*

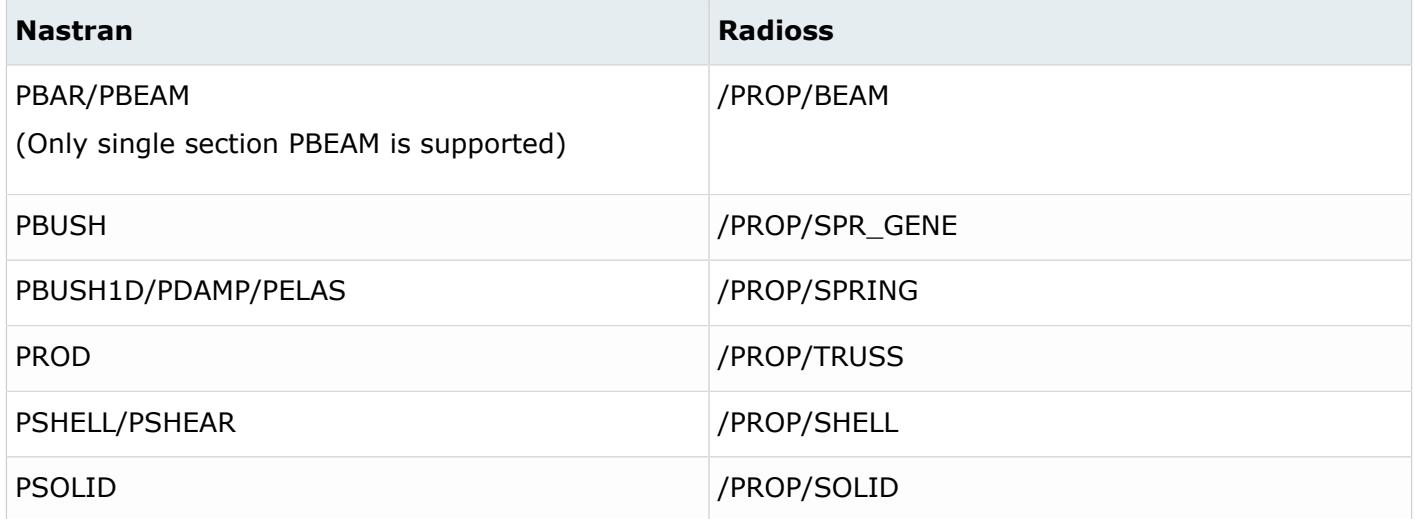

# **Materials**

*Table 342: Supported Material Mappings*

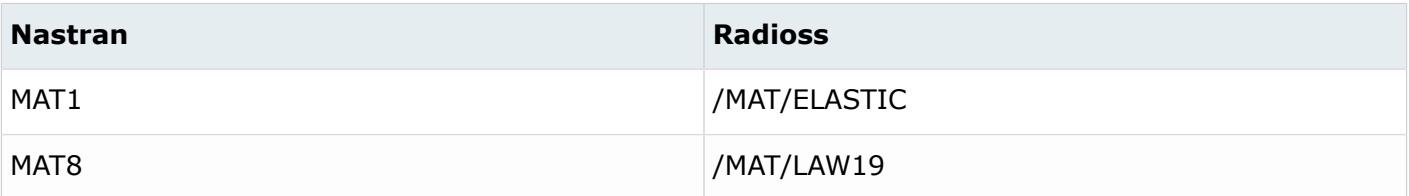

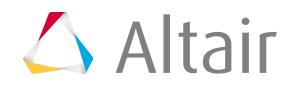

# **OptiStruct Conversion**

# **OptiStruct to Abaqus Conversion Mapping**

The OptiStruct to Abaqus conversion uses an open conversion scheme; you can specify different mappings in the configuration file.

Care has to be taken so that the element and property mappings are consistent. Altair provides a valid mapping scheme in the ConfigurationFile.txt. This document explains the scope and limitations of the mapping scheme.

#### **Elements**

HyperMesh elements have two basic attributes – configuration (or config) and type. The "config" defines the basic geometrical shape of an element. For example, tria3 configuration is a 3 node triangular element and hexa8 is an 8-node hexahedral element. The "type" defines the solver specific element type of a particular configuration. For example, the 4-node quadrilateral (quad4) element in Abaqus can be any of the following types: S4, S4R, M3D4, R3D4, and so on. The Element Types panel shows all supported element configurations and their types for a user profile.

For a specific configuration, you can map any supported Nastran element type to any supported Abaqus element type. For example, for an OptiStruct to Abaqus conversion, several 2-noded element configurations such as spring, rigid, bar2, rid, and so on are supported. Because all of them are 2 noded elements, conversion across these configurations is also allowed for some element types. For example, CBUSH is of "spring" configuration in the HyperMesh user profile and CONN3D2 is of 'rod" configuration in the Abaqus user profile. It is possible to map a CBUSH to CONN3D2 even though their configurations are different. The element mapping scheme must be under the \*ElemTypeConversion block in the ConfigurationFile.txt file. You need to provide both configuration and type information to specify the element mapping scheme.

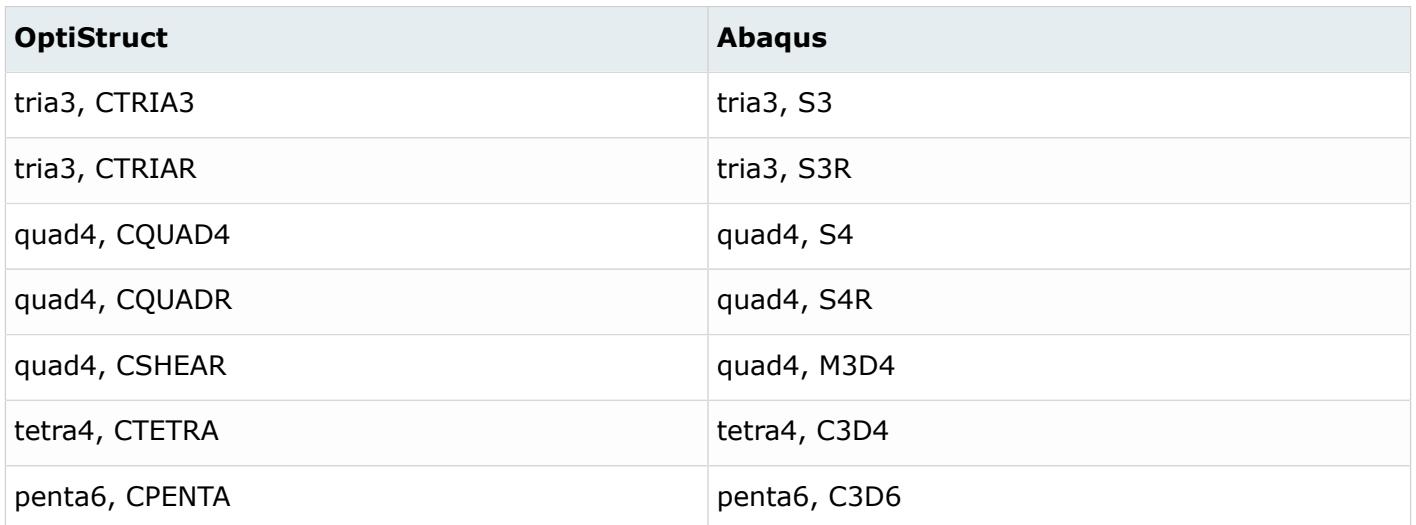

*Table 343: Supported Element Mappings*

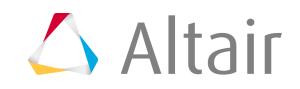

# *Altair HyperMesh 2019 Users Guide Conversion Between Solver Formats* p.2993

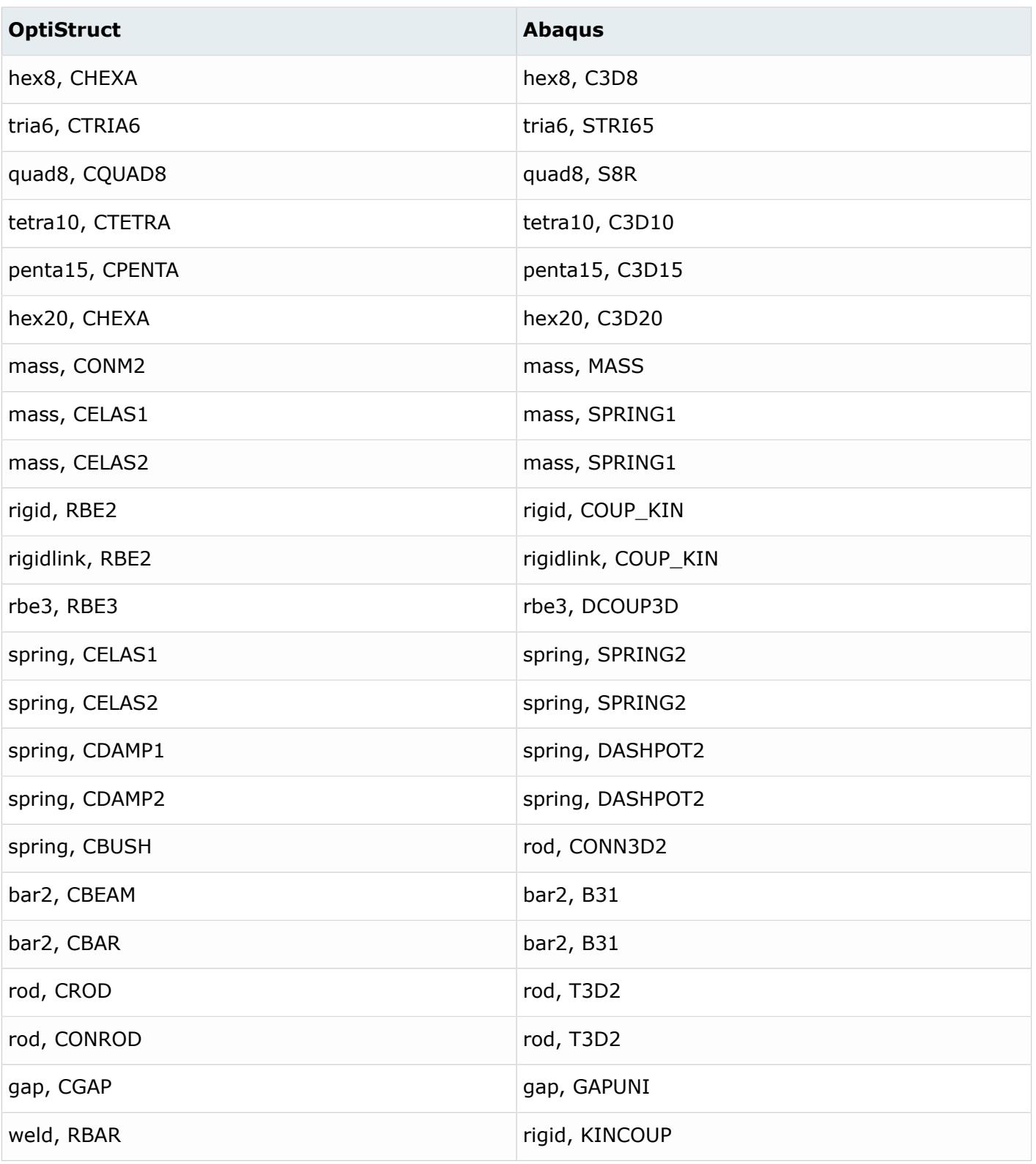

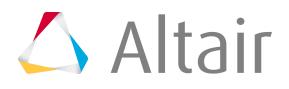

#### 員 **Note:**

- The CELAS1 or CELAS2 elements in OptiStruct have both spring stiffness and damping attributes. If both spring and damping values are present and the mapping scheme is CELAS1 to SPRING1, the conversion tool will automatically create an extra DASHPOT element.
- Similarly, the CONM2 elements in OptiStruct have both translational and rotational mass values. If both translational and rotational values are present and the mapping scheme is CONM2 to MASS, the conversion tool will automatically create an extra ROTARY1 element.
- \*COUPLING/\*KINEMATIC constraints with element based surfaces (currently mapped to groups in HyperMesh) are converted into rigid elements. Currently conversion of \*COUPLING/\*DISTRIBUTING with element based surfaces is not supported.

# **Sectional Properties**

Some of the properties in one solver can be converted to two different Abaqus sections in the other solver. For a OptiStruct to Abaqus conversion, for example, PSHELL can be converted to \*SHELL SECTION or \*SHELL GENERAL SECTION. In the mapping scheme, you must select one of them. The property mapping scheme must be under the \*PropertyConversion block in the ConfigurationFile.txt file.

Abaqus beam section axes are defined at element level in OptiStruct. They are in the sectional property level in Abaqus unless the beam axis is defined by a third node in element connectivity. This means that several elements with different beam axis direction can point to the same PBEAM, PBEAML, PBAR or PBARL property in OptiStruct. But in Abaqus, all elements under a \*BEAM SECTION or \*BEAM GENERAL SECTION property have one beam axis orientation. If a third node is used to define the beam axis, even Abaqus beams with a different axis can belong to a single \*BEAM SECTION property. Use the conversion tool to select an extra (1 or 0) argument to define the beam axis conversion mechanism.

If the argument is 0 (or not defined), the conversion tool will take the beam axis direction of the first element corresponding to a PBEAM, PBEAML, PBAR or PBARL property and map that to the corresponding \*BEAM SECTION or \*BEAM GENERAL SECTION card. The beam axis vectors of other elements with the same property will be ignored.

If the argument is 1, the conversion tool will create a third node for each element to define the equivalent beam axis vector. As a result, the axis direction for each element will be maintained after the conversion. Because this option updates each element, the conversion process might take a considerable amount of time for models with a large number of beams.

The system for CELAS1 or CELAS2 elements is sitting on the grid nodes. Thus, every element can have a different system. Ideally, on conversion one \*SPRING (and \*DASHPOT) or \*CONNECTOR SECTION per element needs to be created. For large models this can be time-consuming.

Therefore for CELAS1 two options can be set in the  $\text{ConfigurationFile.txt}$  (1 or 0). If the option is 1, one property per element will be created (default). If the flag is set to 0, one property per PELAS card will be created. In this case, the settings of the first element found on this property will be translated. From CELAS2 elements you always create a \*SPRING and \*DASHPOT or \*CONNECTOR SECTION property per element.

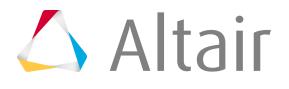

Composite sections PCOMP and PCOMPG can be converted to Abaqus as well. From ConfigurationFile.txt a user can select to convert to SHELL SECTION or SHELL GENERAL SECTION properties. Besides individual layers, the conversion takes care of system assignments, offsets, SYM, BEND and other similar parameters. In PCOMPG a global ply id (GPLYID) number is honored in the ply name in Abaqus user profile after conversion.

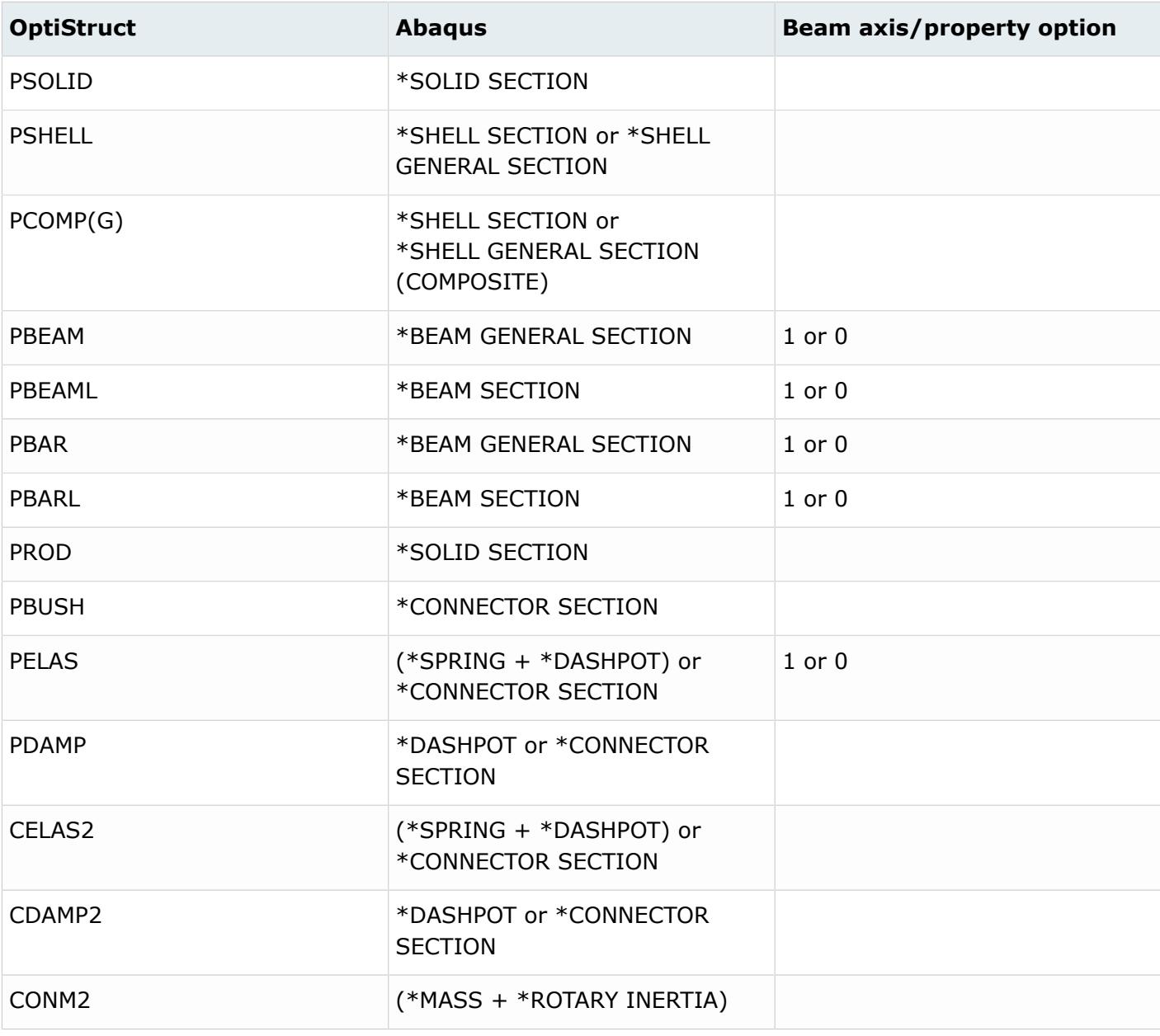

*Table 344: Supported Section Property Mappings*

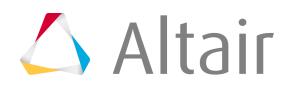

#### 围 **Note:**

- CELAS2, CDAMP2 and CONM2 are elements in OptiStruct but they are sectional properties in Abaqus. Therefore, the mapping for them must also be defined under \*PropertyConversion
- The PELAS or CELAS2 in OptiStruct both spring stiffness and damping attributes. If both spring and damping values are present and they are mapped to \*SPRING, the conversion tool will automatically create an extra \*DASHPOT property. The elements will both be kept in the same component and the property will be directly assigned to the \*SPRING or \*DASHPOT element.
- Similarly, the CONM2 in OptiStruct has both translational and rotational mass values. If both translational and rotational values are present and it is mapped to \*MASS, the conversion tool will automatically create an extra \*ROTARY INERTIA component.
- The property conversion scheme and corresponding element conversion scheme must be consistent. For example, if you define PBUSH to \*CONNECTOR SECTION at the property mapping scheme, the corresponding element CBUSH must map to CONN3D2 in the element mapping scheme.

# **Materials**

The material mapping scheme must be defined under \*PropertyConversion block in the ConfigurationFile.txt file.

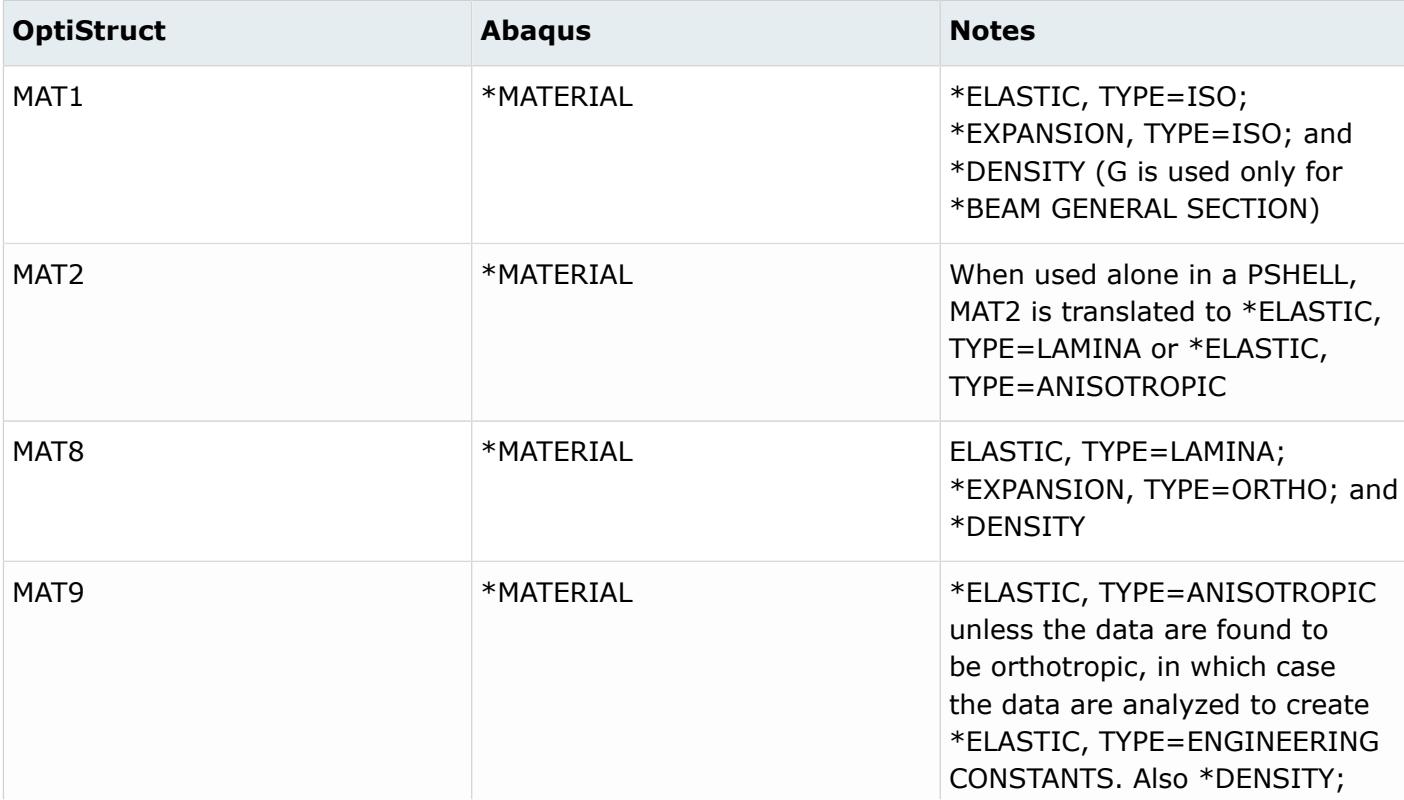

#### *Table 345: Supported Material Mappings*

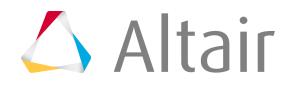

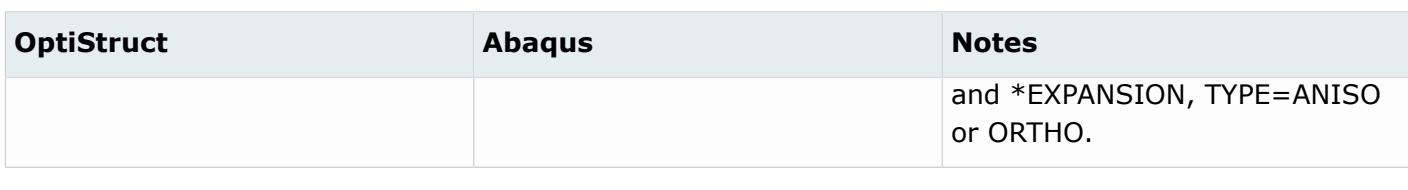

国 **Note:** If a PBEAM or PBAR is mapped to a \*BEAM GENERAL SECTION, the material properties defined in the corresponding OptiStruct material are mapped to the \*BEAM GENERAL SECTION card. No \*MATERIAL is created in this case.

#### **Loads**

HyperMesh loads have two basic attributes – configuration (or config) and type. The supported load "config" are: force, moment, constraint, pressure, temperature, flux, velocity, acceleration and equation. The load "type" defines the solver specific type of a particular configuration. For example, pressure load can be any of the following Abaqus types: DLOAD, FILM, DFLUX, and so on. The Load Types panel shows all supported load configurations and their types for a user profile.

The converter also converts distributed surfaces loads (\*DLSOAD) applied on faces of shell or solid elements into pressure loads (PLOAD4).

For a specific configuration, you can map any supported OptiStruct load type to any supported Abaqus load type. The conversion tool does not support conversion across load configurations. The load mapping scheme is valid for either direction and must be under the \*BCsTypeConversion block in the ConfigurationFile.txt file. You need to provide both configuration and type information to specify the mapping scheme.

| <b>OptiStruct</b> | <b>Abaqus</b>     |
|-------------------|-------------------|
| force, FORCE      | force, CLOAD      |
| moment, MOMENT    | moment, CLOAD     |
| const, SPC        | const, BOUNDARY   |
| const, SPCD       | const, VELOCITY   |
| const, SUPORT     | const, BOUNDARY   |
| pressure, PLOAD   | pressure, DLOAD   |
| pressure, PLOAD2  | pressure, DLOAD   |
| pressure, PLOAD4  | pressure, DLOAD   |
| temp, TEMP        | temp, TEMPERATURE |

*Table 346: Supported Load Mappings*

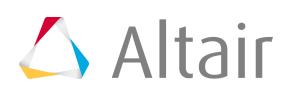

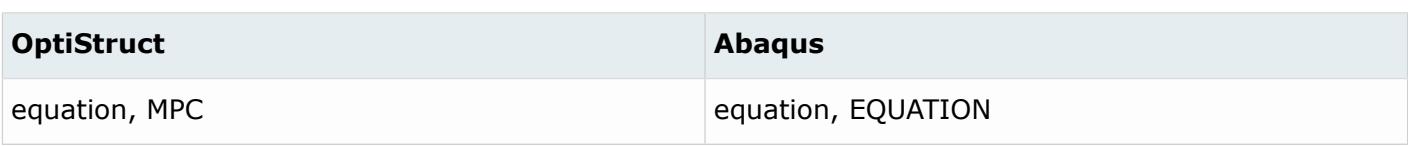

In addition to the above load types, the conversion tool also converts OptiStruct Dload, with corresponding Rload1, Rload2, DAREA, TABLED1, TABLED2, TABLED3, to Abaqus \*BOUNDARY or \*CLOAD (with corresponding \*AMPLITUDE curve). No mapping scheme needs to be specified for this conversion; the conversion is done automatically if present in the model.

#### **Load Steps and Analysis Type**

The conversion tool maps between OptiStruct subcases and Abaqus steps. It does not convert the solution type from/to any Abaqus analysis type. You must define it manually using the Abaqus Step Manager or the OptiStruct Load Step Browser.

#### **Systems and Masses**

The conversion tool converts OptiStruct system types into the corresponding Abaqus system (\*SYSTEM, \*TRANSFORM or \*ORIENTATION). It also converts the NSM into \*NONSTRUCTURAL MASS and assigns them to the relevant properties.

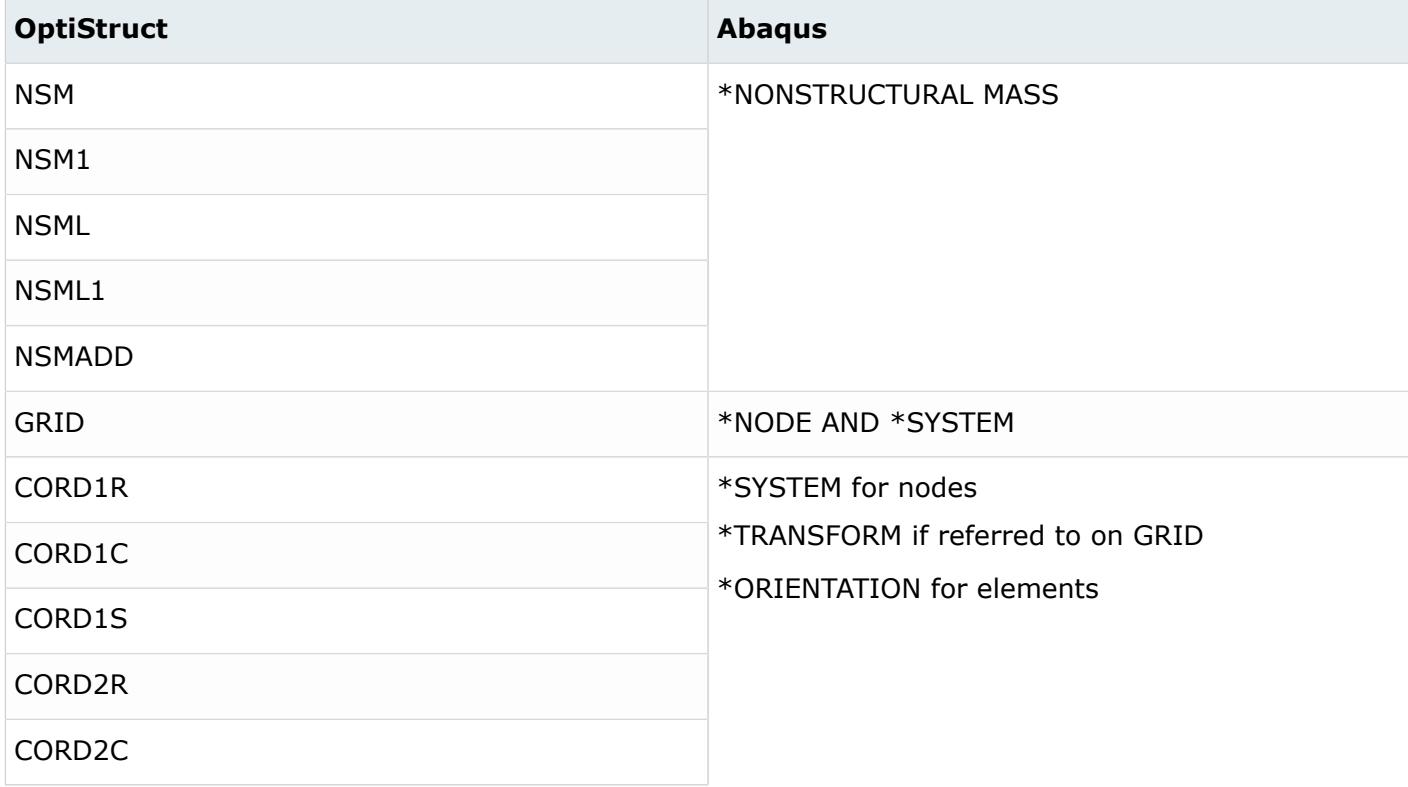

*Table 347: Supported System and Mass Mappings*

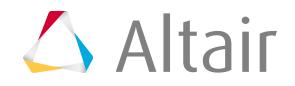

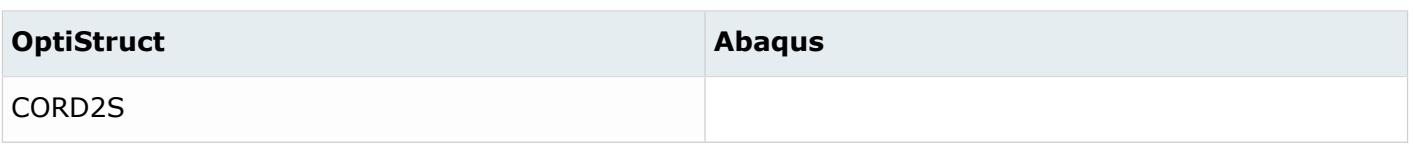

#### **WTMASS**

If the WTMASS parameter is defined in the OptiStruct model, it is used to modify density, mass, and inertia values during conversion.

# **OptiStruct to ANSYS Conversion Mapping**

#### **Conversion Notes**

**1.** If CBEAM is associated with PBEAM/PBEAML, then the properties within those cards will be converted to ANSYS SECTION with type BEAM. OptiStruct beam cross sections of types: BAR, CHAN, HAT, I, L, T, ROD, and TUBE are converted to ANSYS equivalent beam sections.

OptiStruct Z and BOX sections are converted to ANSYS ASEC beam sections. CHAN, Z, and BOX sections are only converted when PBEAML has a HyperBeam section attached. PBEAM is converted to ANSYS ASEC when HyperBeam sections are not attached to a property card. OptiStruct NSM is converted to ANSYS ADDMAS.

Limitation: In the current version of the conversion tool, section offsets are not considered.

- **2.** PSHELL and PSHEAR properties are converted to ANSYS SECTIONS with type SHELL. Shell thickness and material from PSHELL/PSHEAR are mapped to TK and Material of SHELL section. After conversion, section offset is always set to MID.
- **3.** Conversion of contact surfaces: If contact surfaces in OptiStruct are defined with node sets, then the surfaces will not be converted.

# **Materials**

*Table 348: Supported Material Mappings*

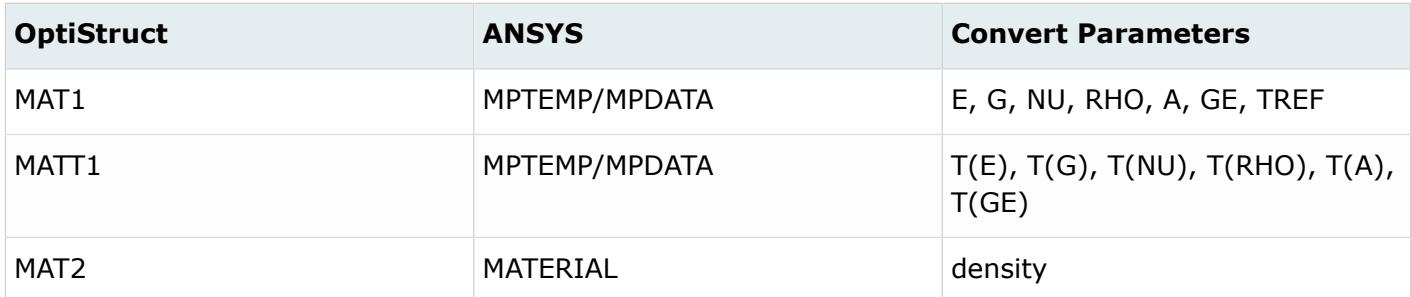

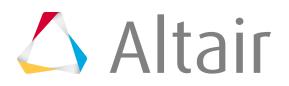

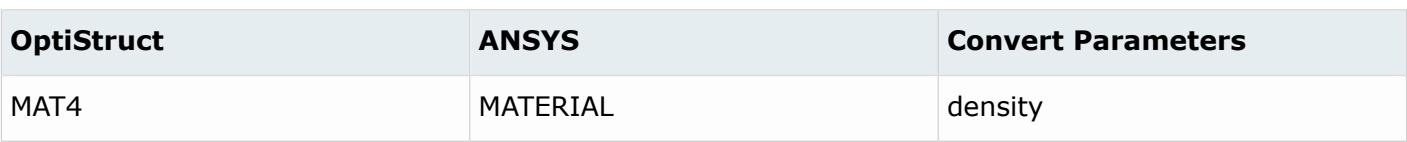

# **Elements**

*Table 349: Supported Element Mappings*

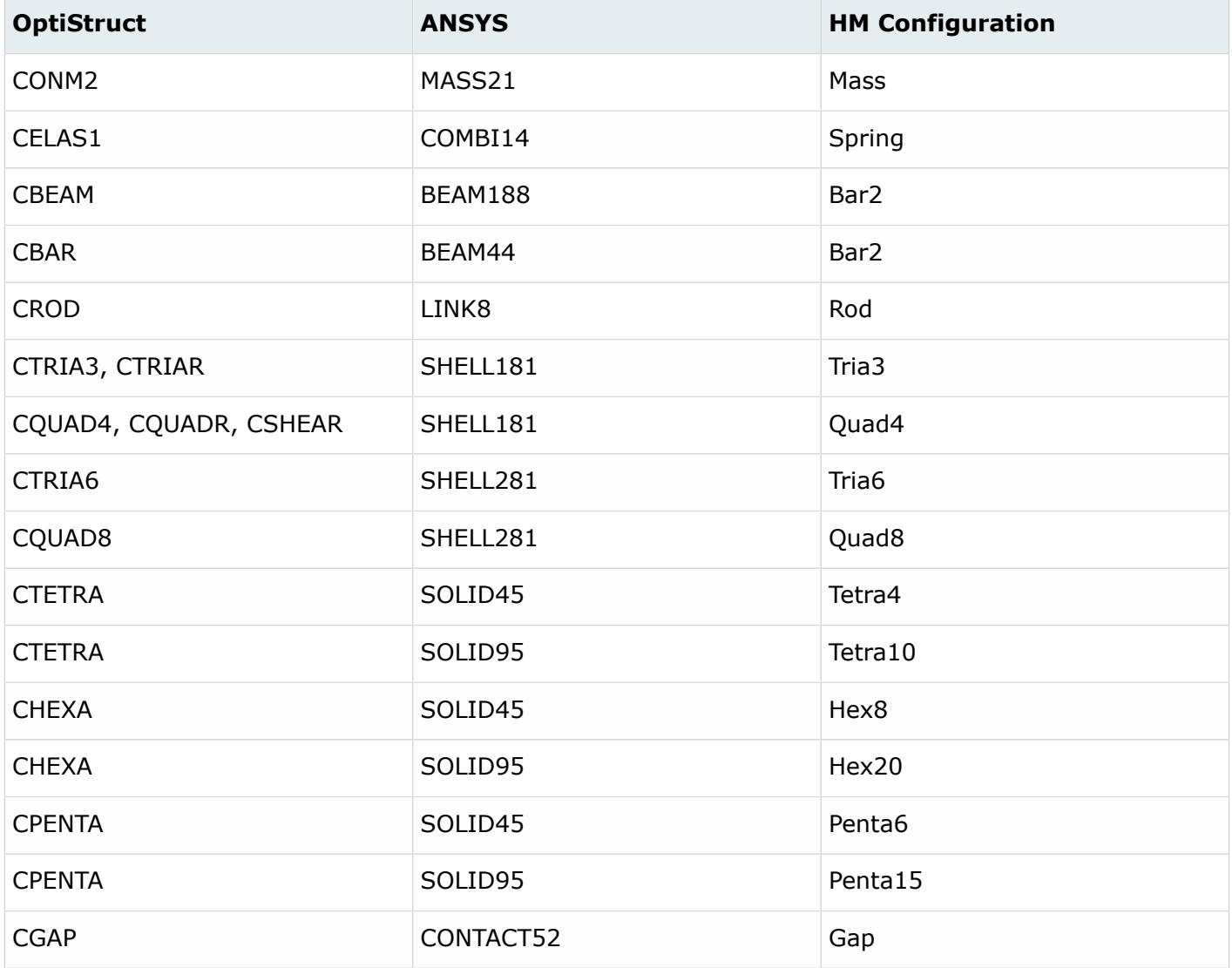

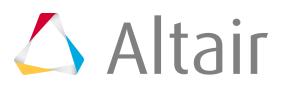

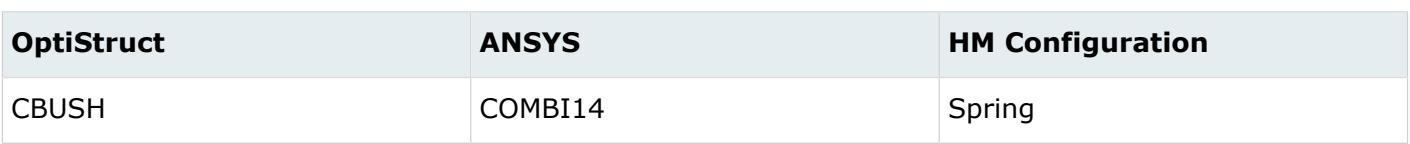

# **Properties**

*Table 350: Supported Property Mappings*

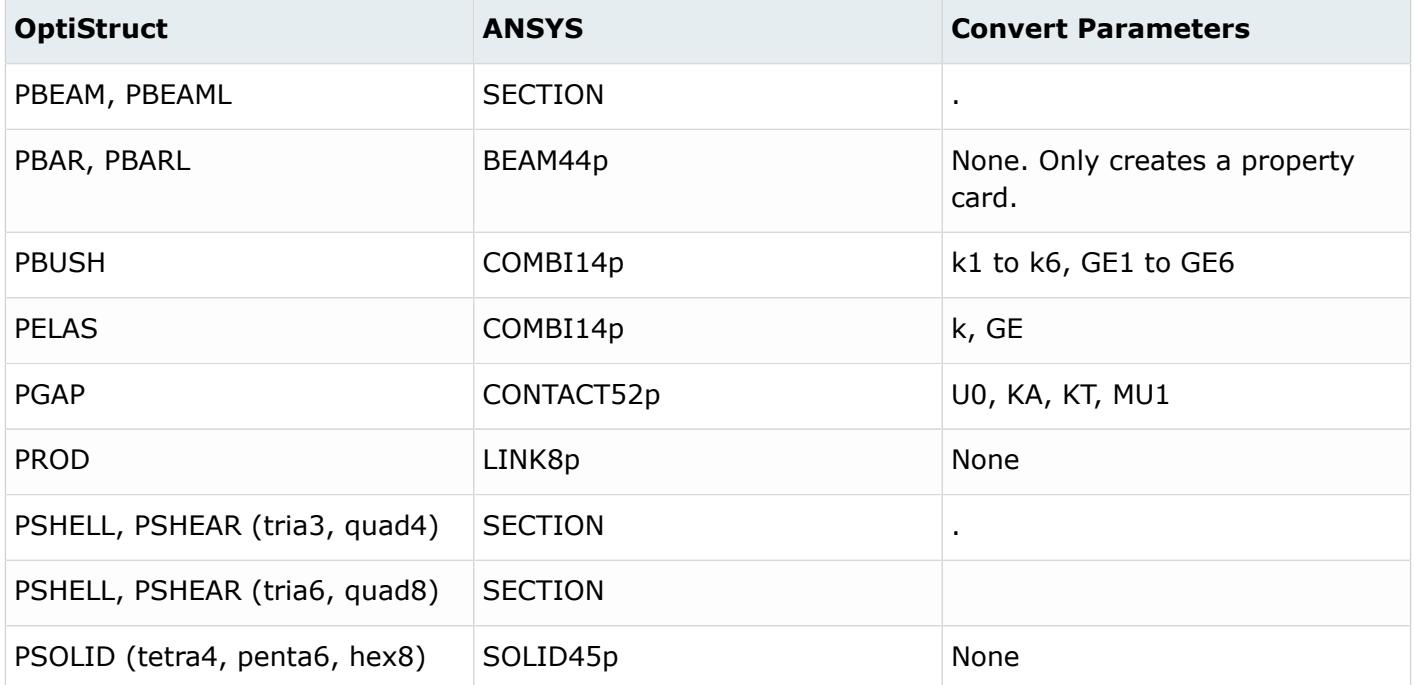

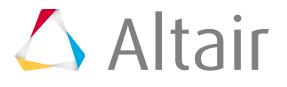

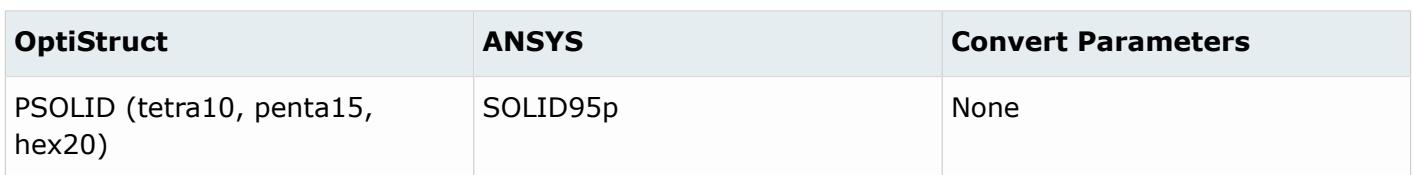

# **ETType of ANSYS**

If the model contains OptiStruct elements which were mapped to MASS21, LINK8, COMBI14, BEAM44, SHELL181, SHELL281, SOLID45 and SOLID95 elements, respective ETTYPES will be created and assigned to the component. Key options of ETTYPE are not updated.

#### **Components**

If the component collector contains different type of configuration of elements, new components will be created for the respective configurations and those elements will be moved into the new component. ETTYPE, material, and realset section IDs will be assigned to the new component.

#### **Loads and Boundary Conditions**

Loads and boundary conditions will not be converted by using this conversion tool.

# **Contact Surfaces**

Conversion of contact surfaces: If in OptiStruct a contact pair's master and slave are both contact surfaces (CSURF), then the contact surfaces and the pair will be retained after conversion. However, in ANSYS, you must add the details for the surfaces, such as Et type and property card. If the friction coefficient MU1, available in the OptiStruct property card, is attached to the contact pair, then a new material card with a MPDATA card image will be created, and the value will be mapped to MU in the ANSYS format after conversion.

# **OptiStruct to LS-DYNA Conversion Mapping**

#### **Elements**

*Table 351: Supported Element Mappings*

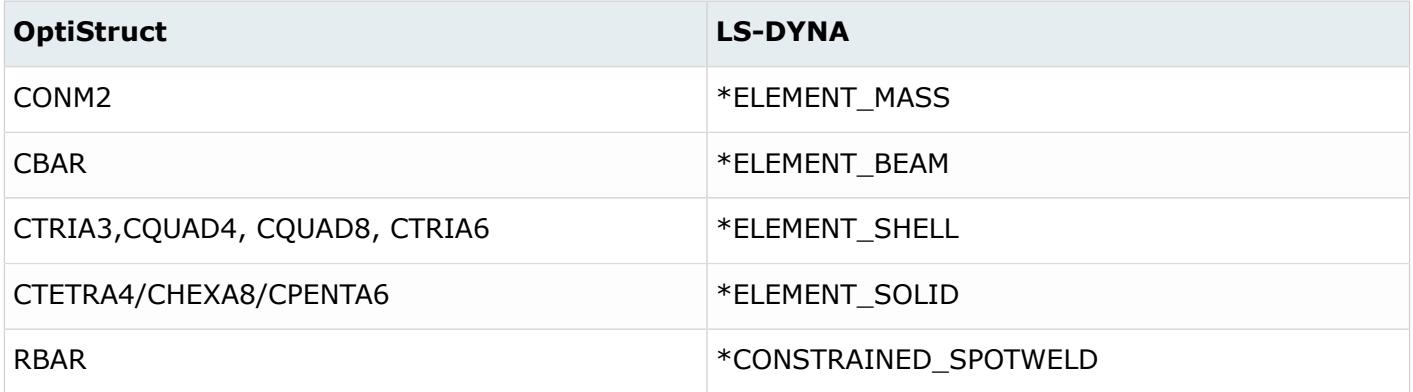

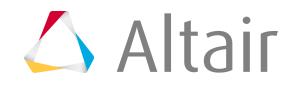

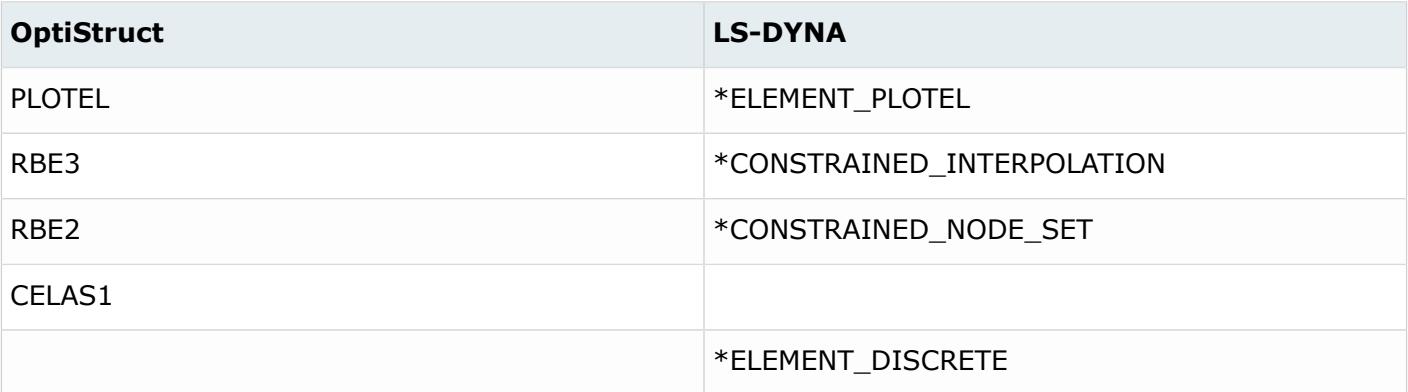

# **Properties**

*Table 352: Supported Property Mappings*

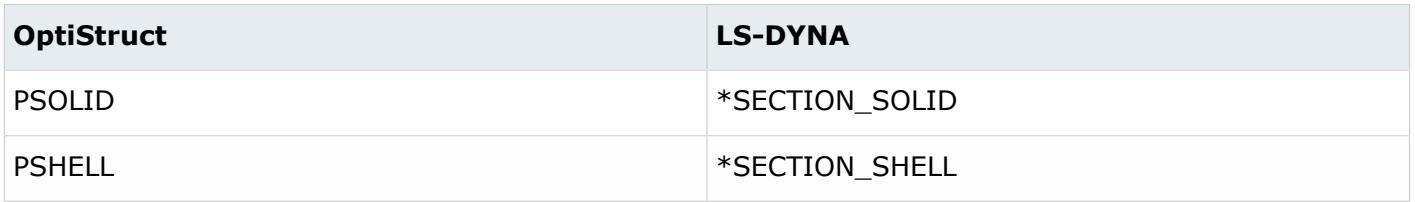

# **Materials**

All the LS-DYNA materials are mapped MAT1 in OptiStruct.

# **Boundary Conditions**

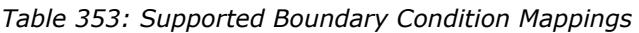

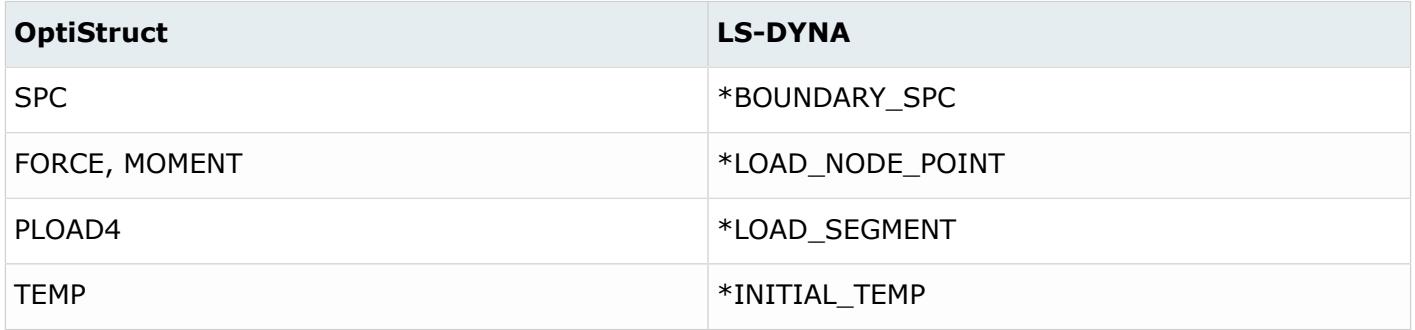

# **Coordinate Systems**

*Table 354: Supported Coordinate System Mappings*

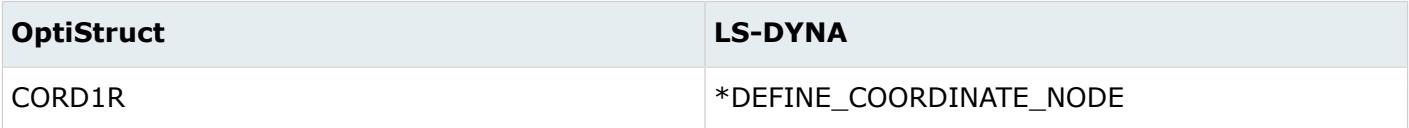

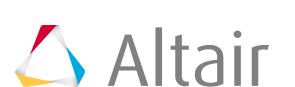

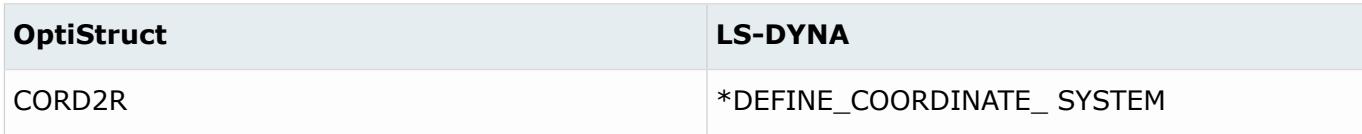

# **OptiStruct to Radioss Conversion Mapping**

#### **Elements**

*Table 355: Supported Element Mappings*

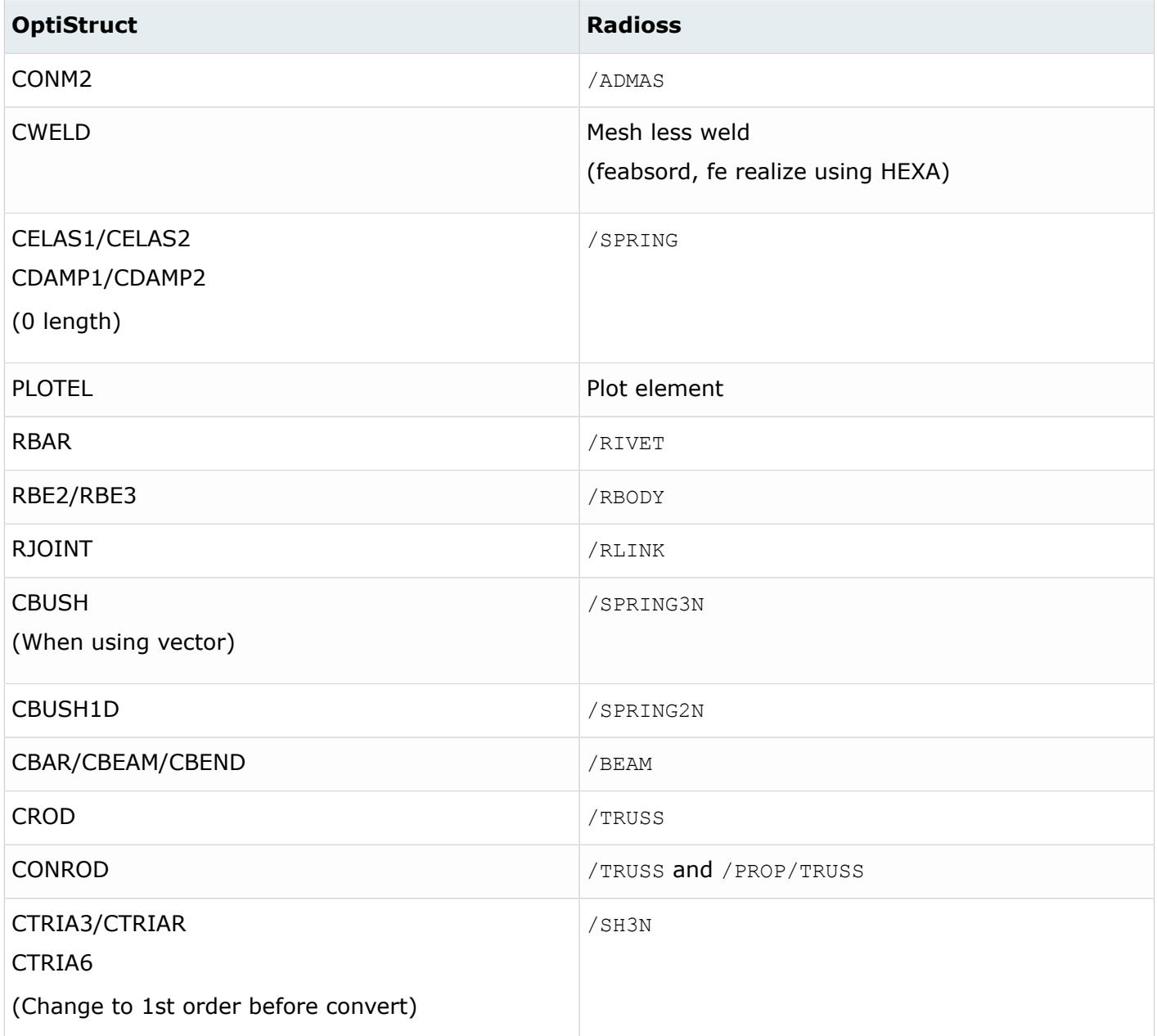

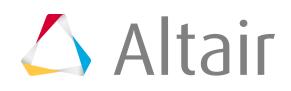

#### *Altair HyperMesh 2019 Users Guide* **Conversion Between Solver Formats p.3005**

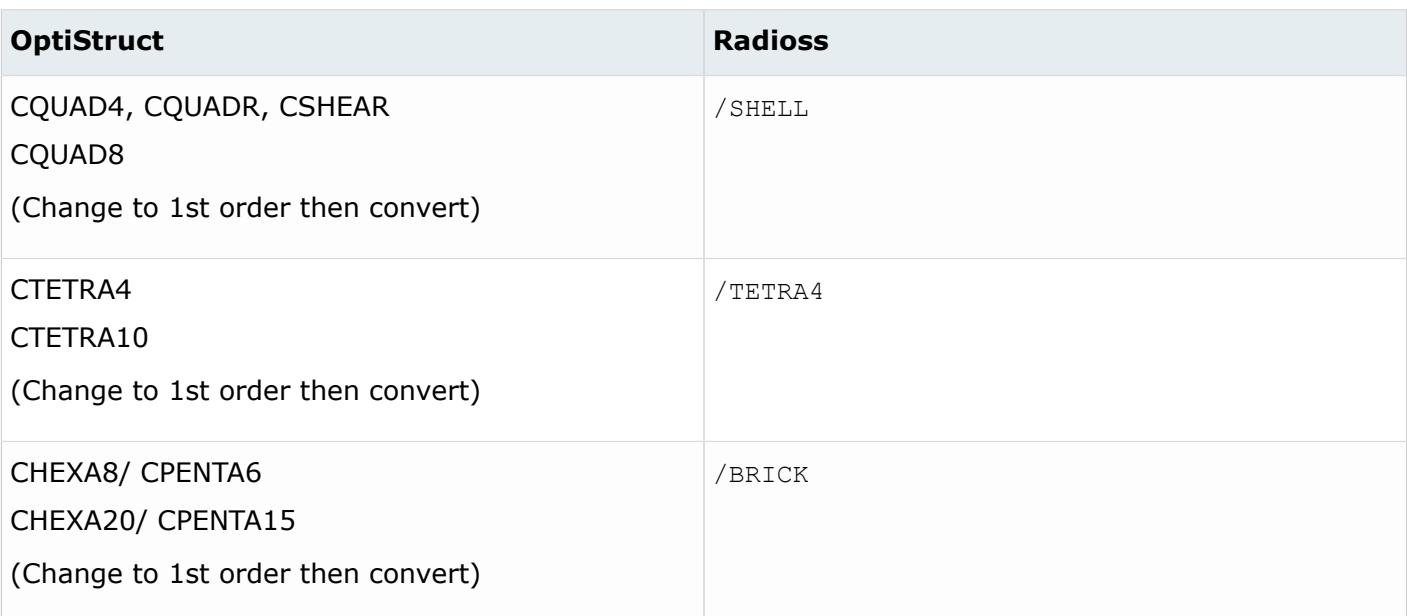

# **Properties**

*Table 356: Supported Property Mappings*

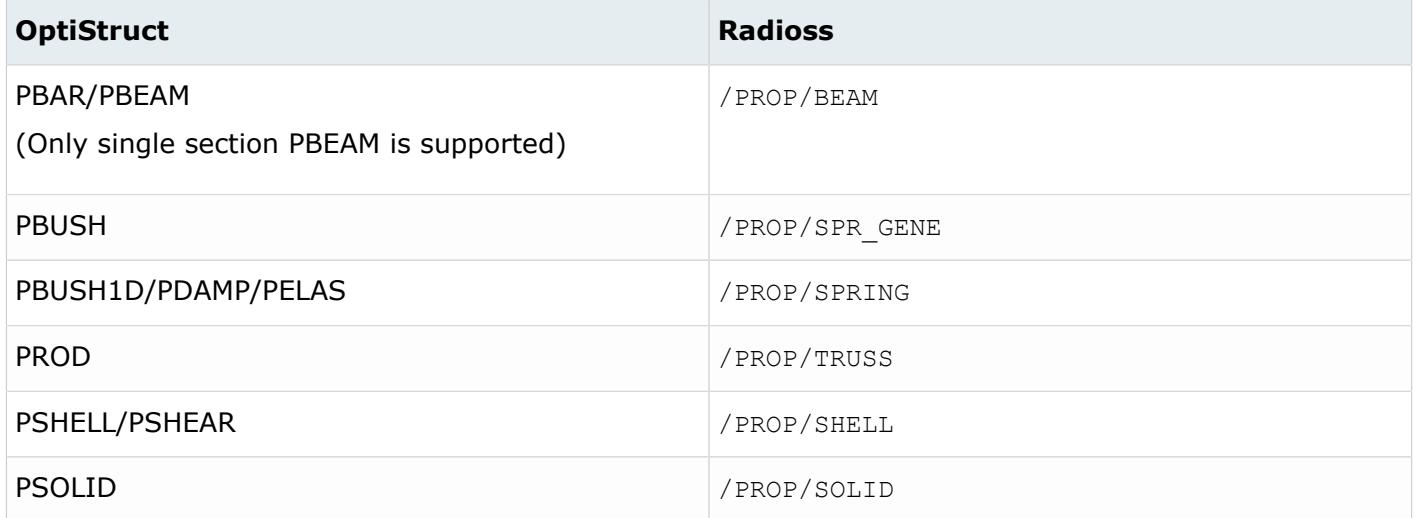

# **Materials**

*Table 357: Supported Material Mappings*

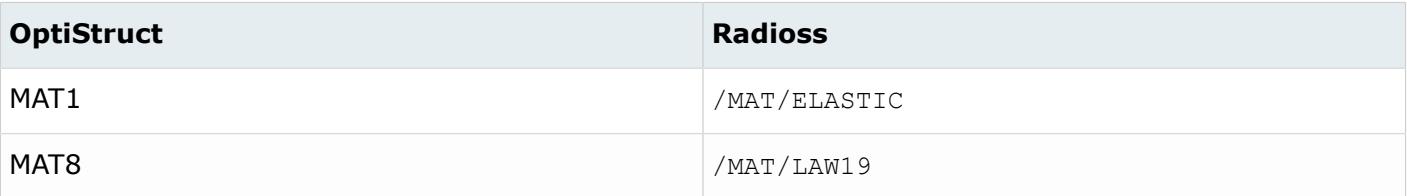

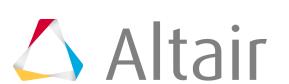

# **PAM-CRASH 2G Conversion**

# **PAM-CRASH 2G to Radioss Conversion Mapping**

#### **Elements**

*Table 358: Supported Element Mappings*

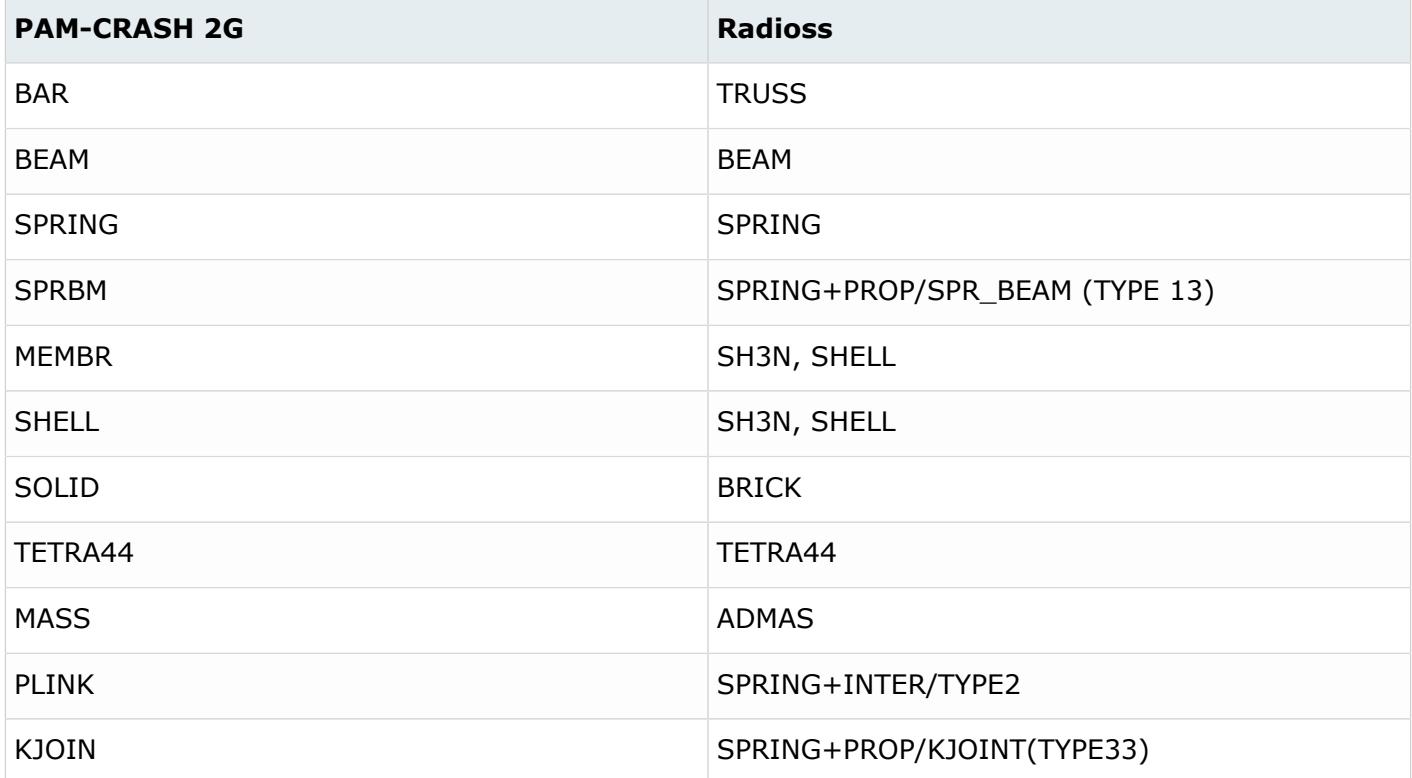

# **Boundary Conditions**

*Table 359: Supported Boundary Condition Mappings*

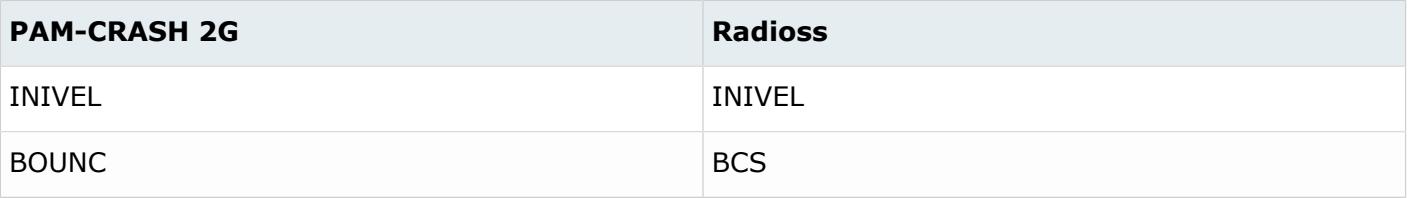

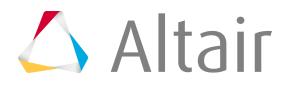

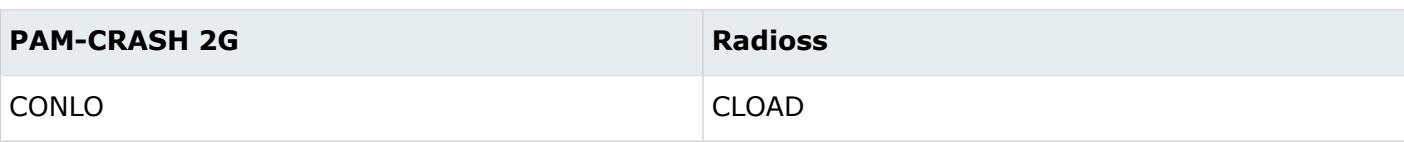

# **Systems**

*Table 360: Supported System Mappings*

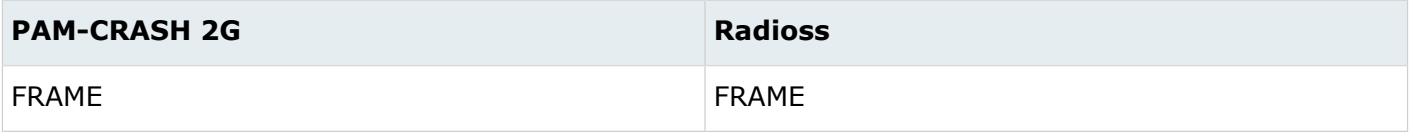

# **Materials**

*Table 361: Supported Material Mappings*

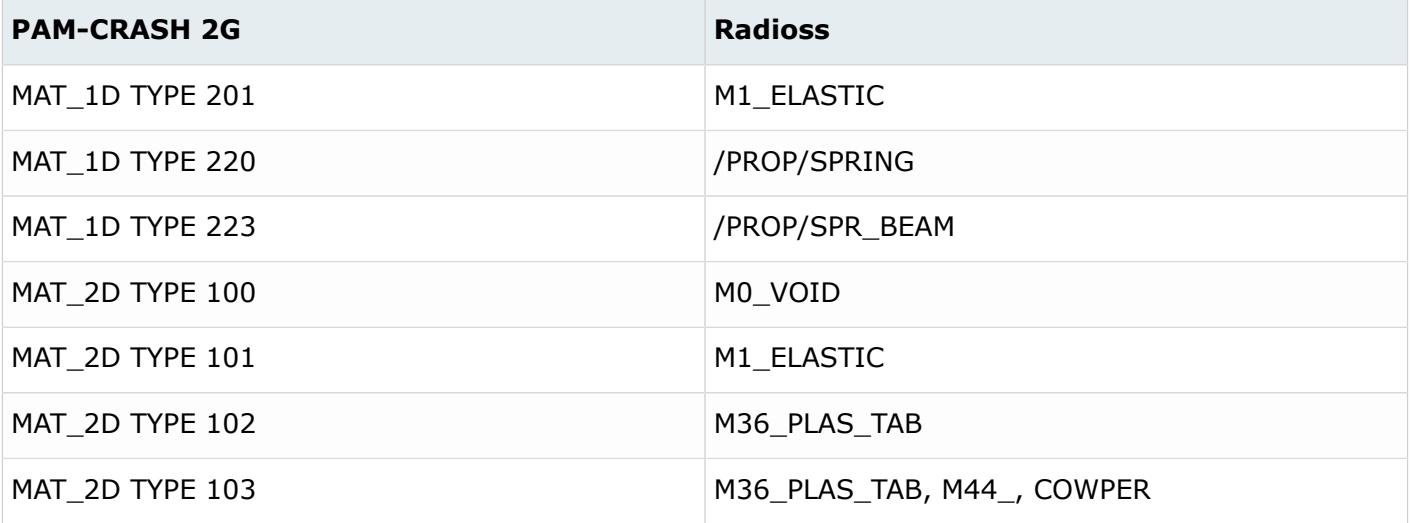

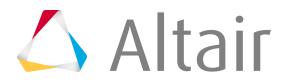

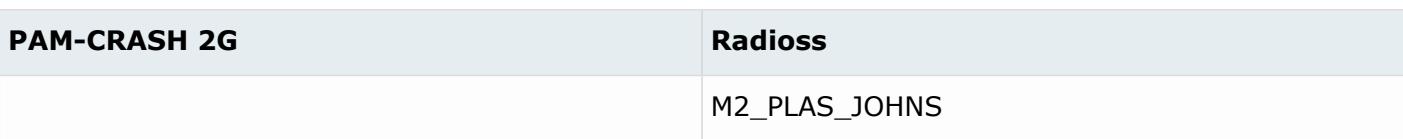

#### **Curves**

*Table 362: Supported Curve Mappings*

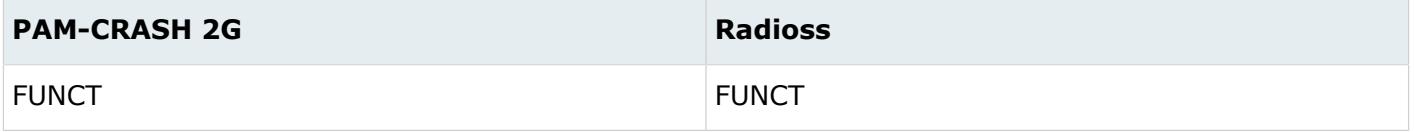

# **Control Cards**

*Table 363: Supported Control Card Mappings*

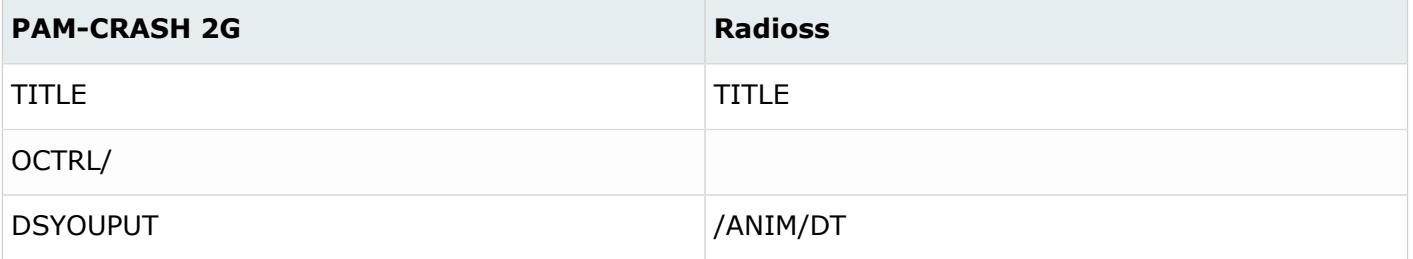

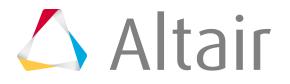

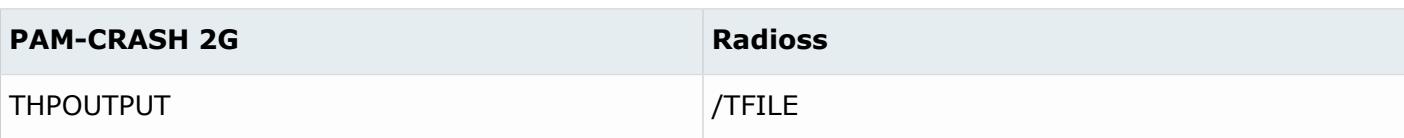

### **Components**

*Table 364: Supported Component Mappings*

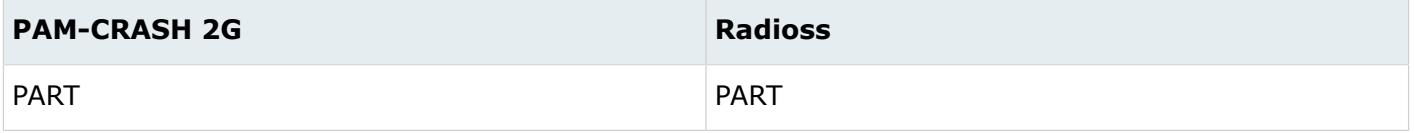

#### **Contact Interfaces**

*Table 365: Supported Contact Interface Mappings*

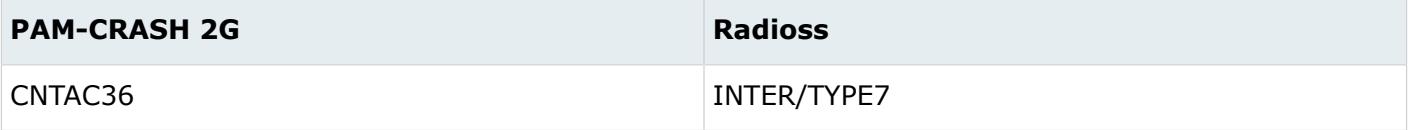

# **Rigid Walls**

*Table 366: Supported Rigid Wall Mappings*

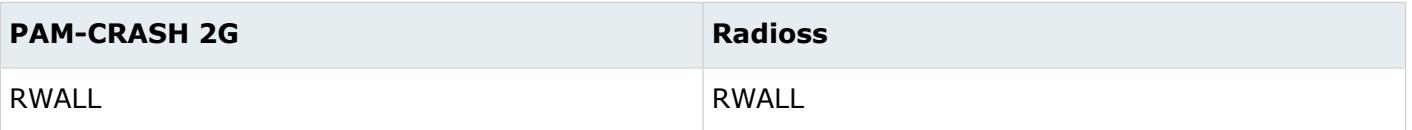

# **Time History**

*Table 367: Supported Time History Mappings*

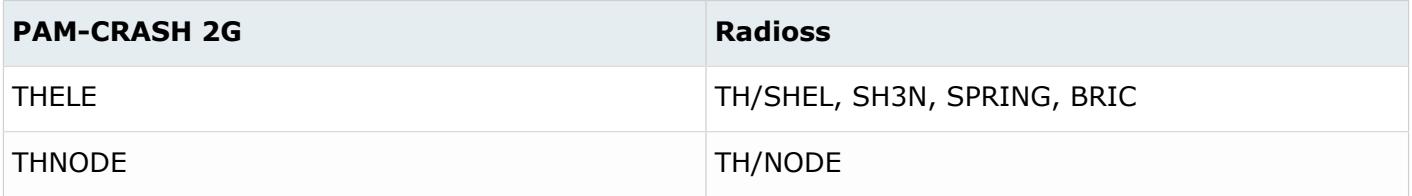

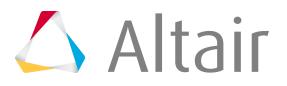

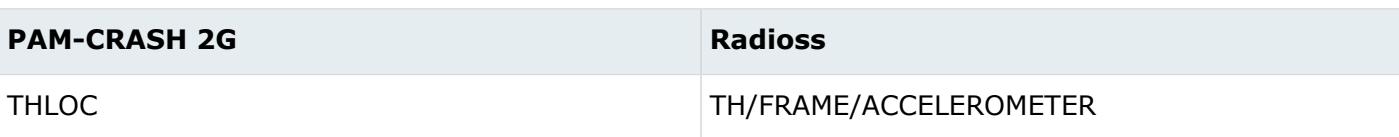

### **Section**

*Table 368: Supported Section Mappings*

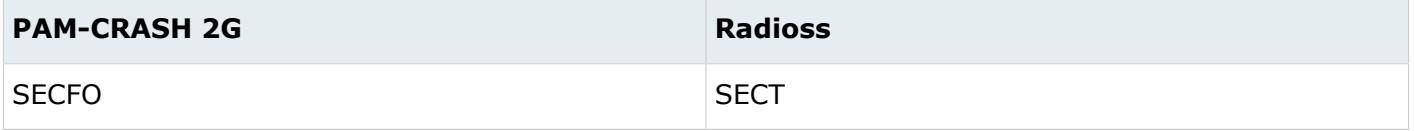

#### **Group**

*Table 369: Supported Group Mappings*

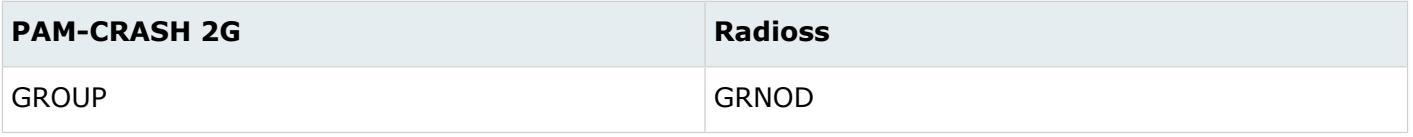

# **Airbags**

*Table 370: Supported Airbag Mappings*

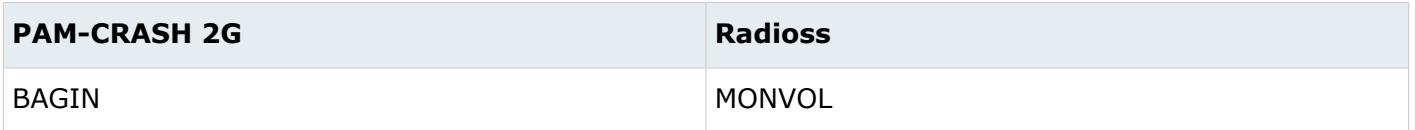

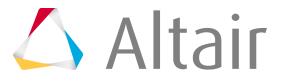

# **Permas Conversion**

# **Permas to OptiStruct Conversion Mapping**

### **Elements**

*Table 371: Supported Element Mappings*

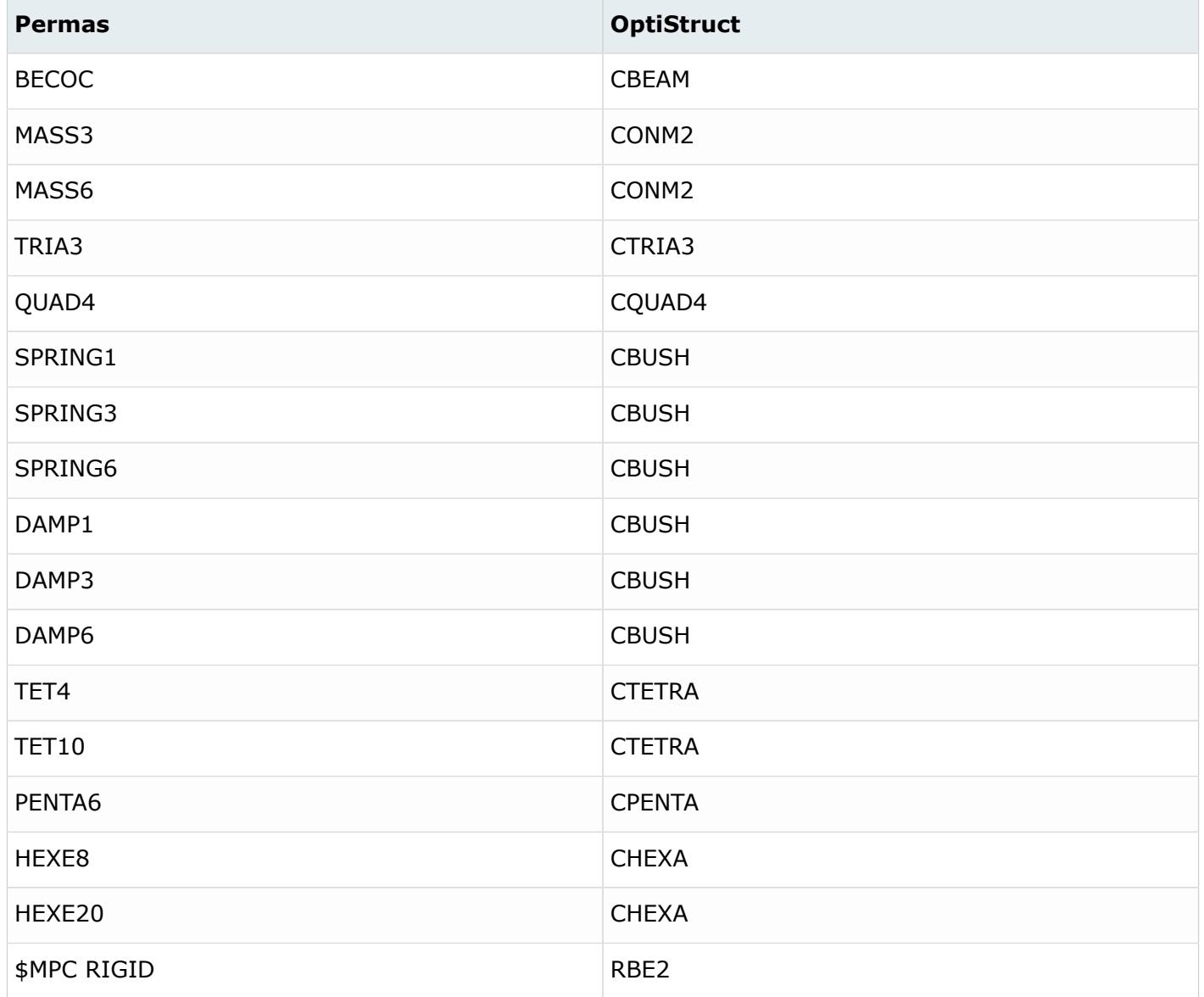

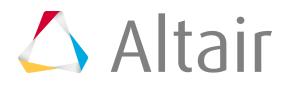

#### *Altair HyperMesh 2019 Users Guide* **Conversion Between Solver Formats p.3012**

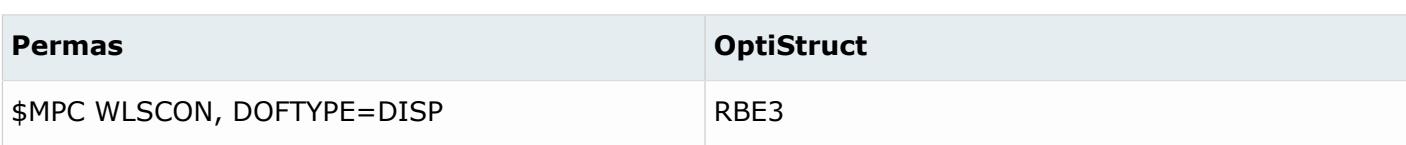

# **Properties**

*Table 372: Supported Property Mappings*

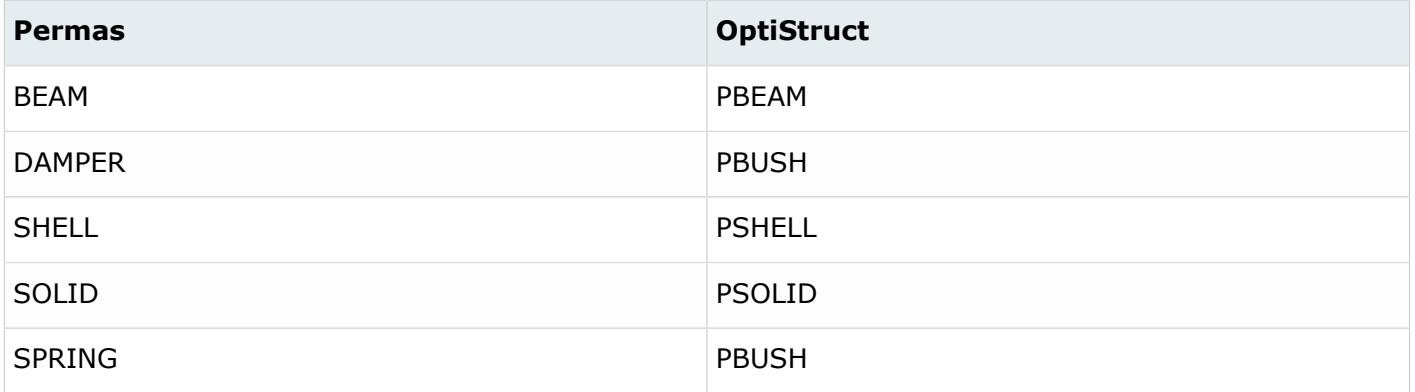

# **Materials**

*Table 373: Supported Material Mappings*

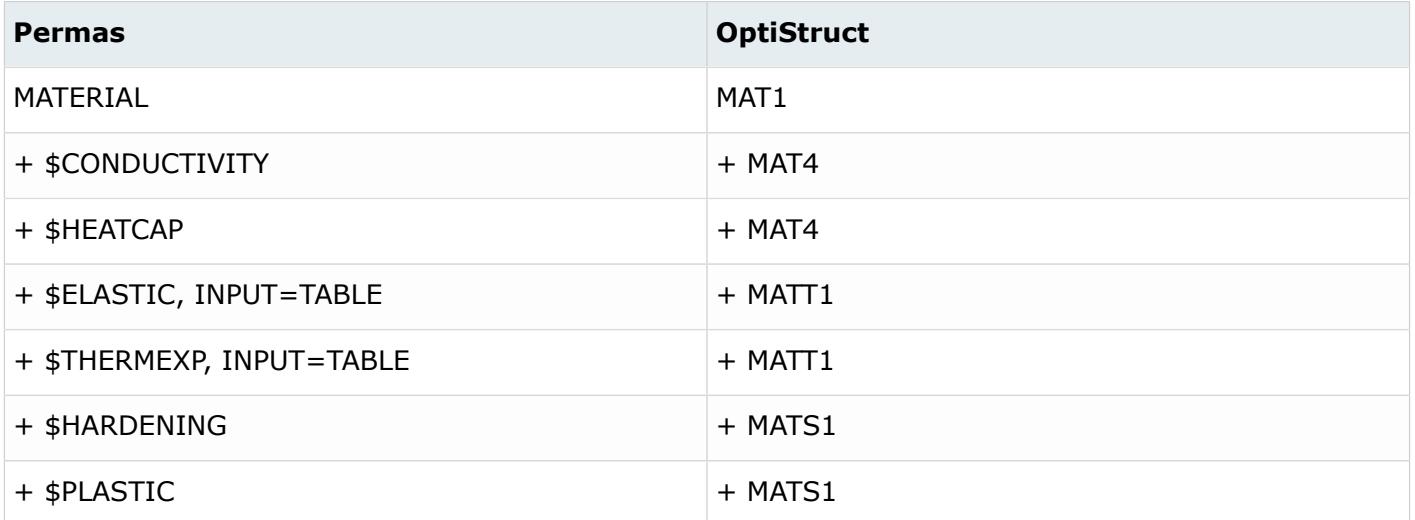

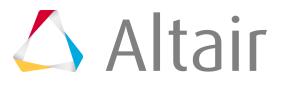

# **Radioss Conversion**

# **Radioss to PAM-CRASH 2G Conversion Mapping**

### **Elements**

*Table 374: Supported Element Mappings*

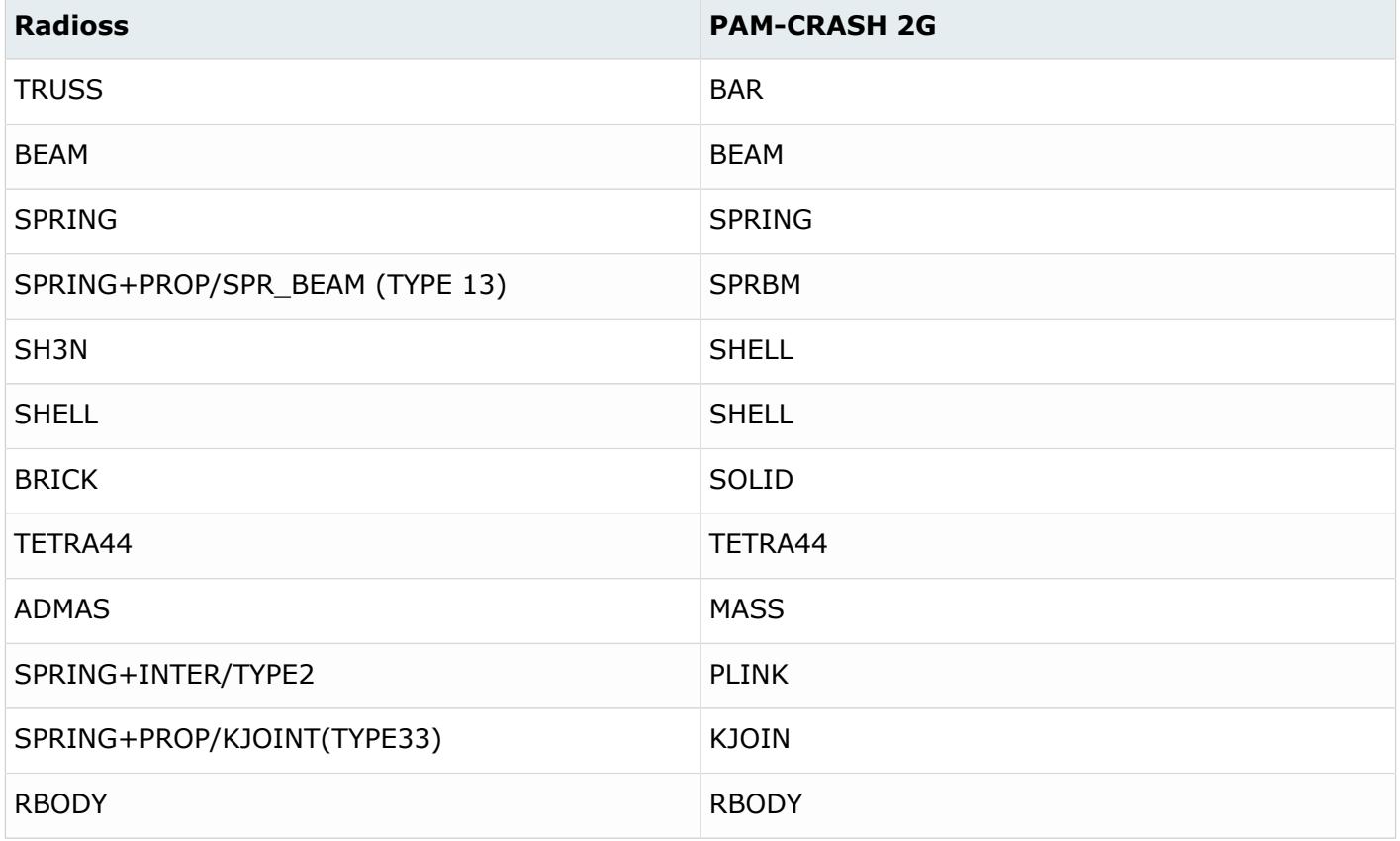

# **Boundary Conditions**

*Table 375: Supported Boundary Condition Mappings*

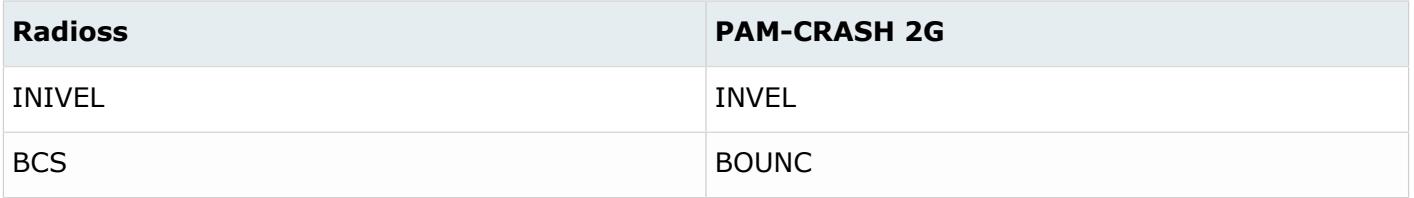

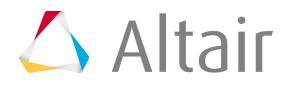

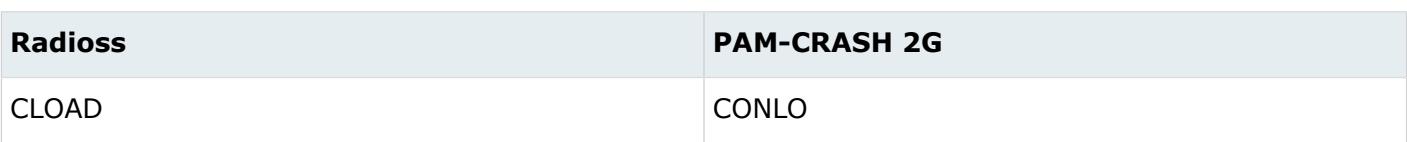

# **Systems**

*Table 376: Supported System Mappings*

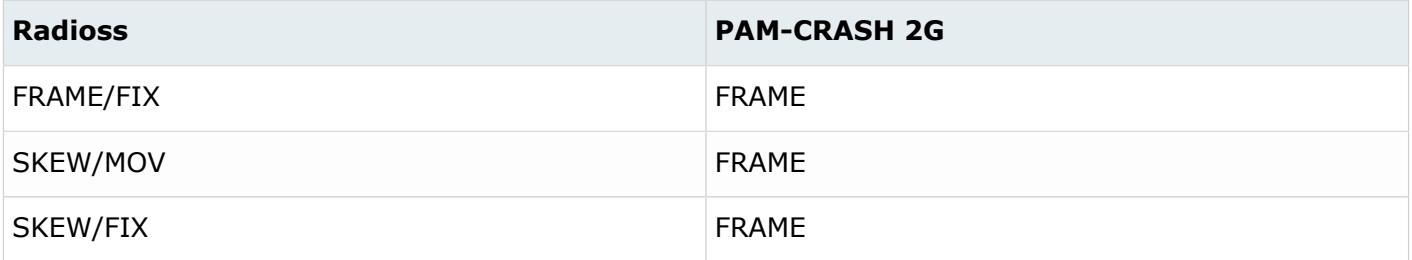

# **Materials**

*Table 377: Supported Material Mappings*

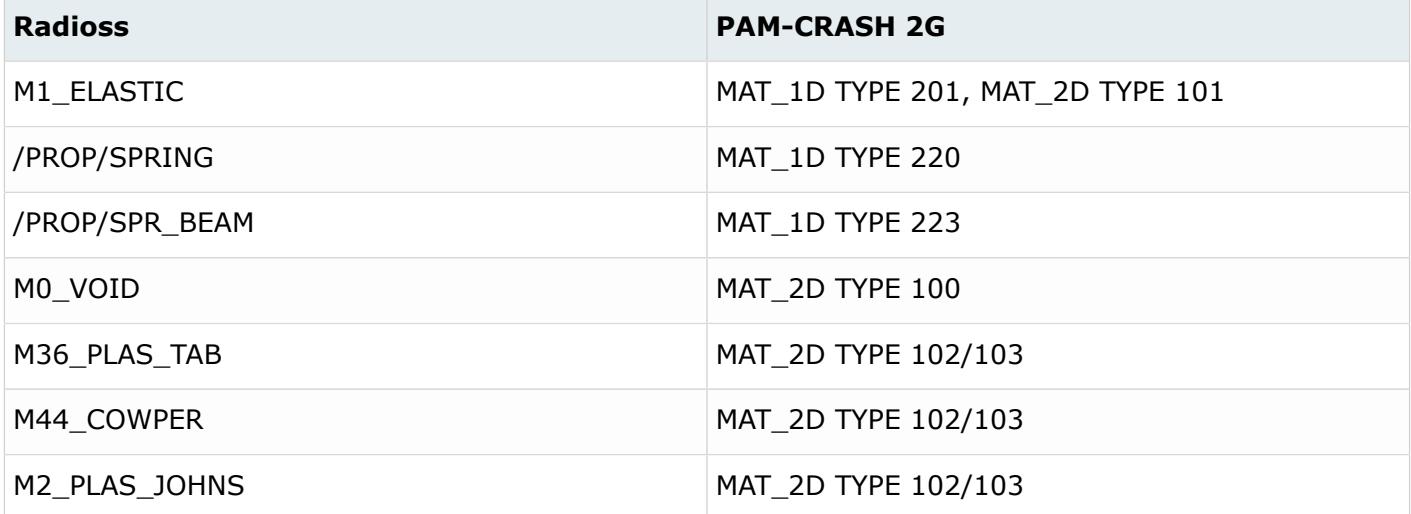

# **Properties**

*Table 378: Supported Property Mappings*

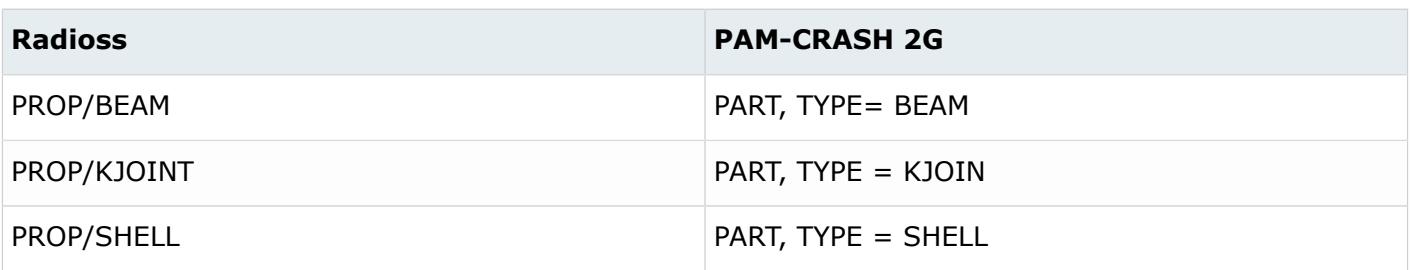

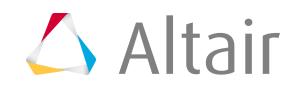

#### *Altair HyperMesh 2019 Users Guide* **Conversion Between Solver Formats p.3015**

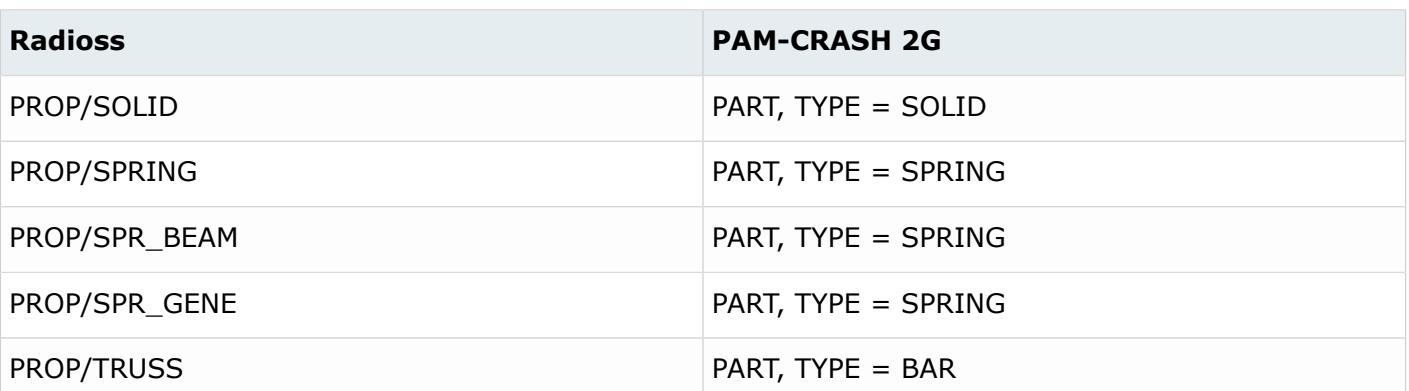

#### **Curves**

*Table 379: Supported Curve Mappings*

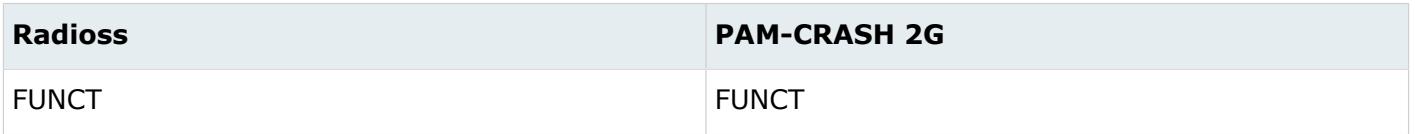

# **Control Cards**

*Table 380: Supported Control Card Mappings*

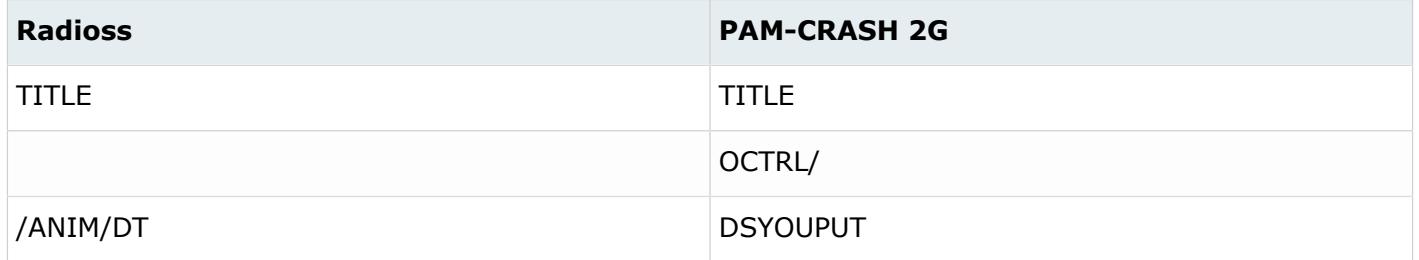

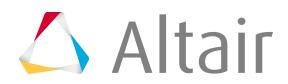

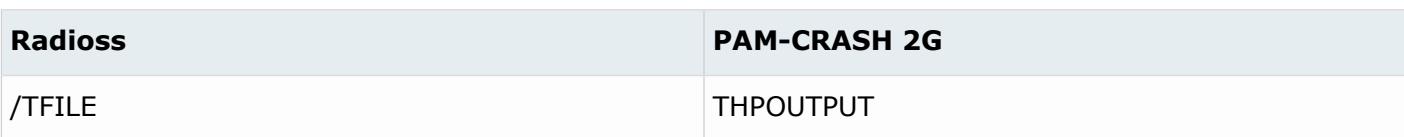

# **Components**

*Table 381: Supported Component Mappings*

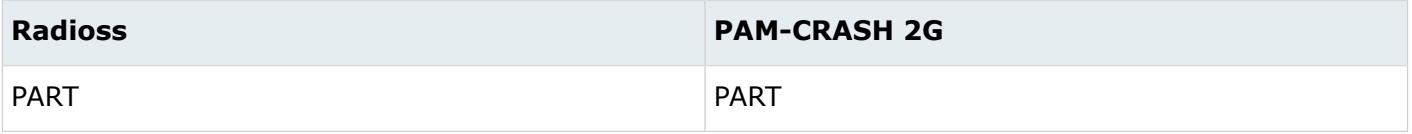

# **Contacts**

*Table 382: Supported Contact Mappings*

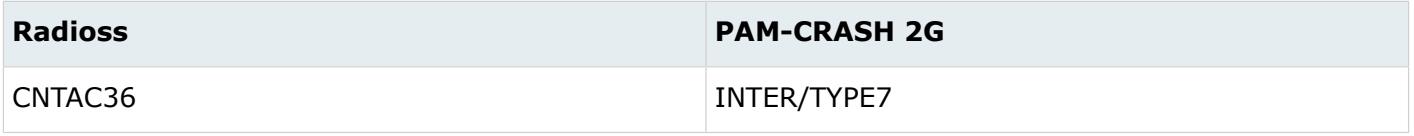

# **Rigid Walls**

*Table 383: Supported Rigid Wall Mappings*

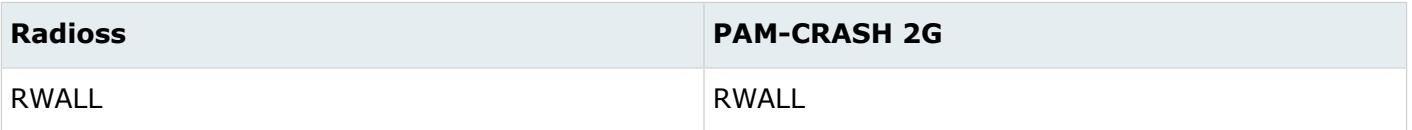

# **Time History**

*Table 384: Supported Time History Mappings*

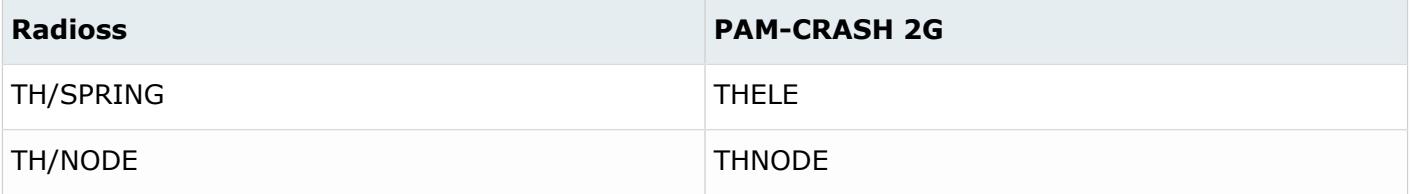

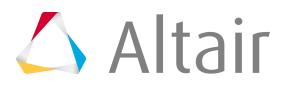

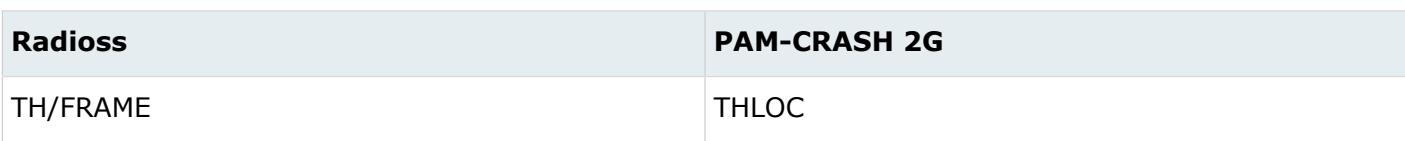

# **Sections**

*Table 385: Supported Section Mappings*

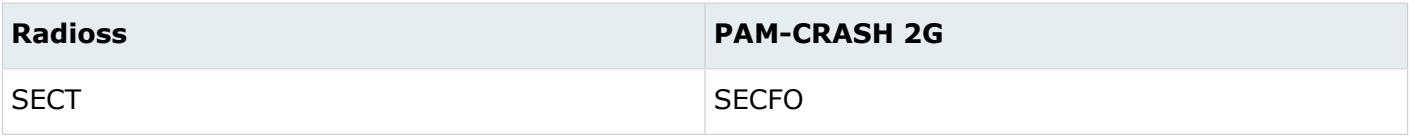

#### **Groups**

*Table 386: Supported Group Mappings*

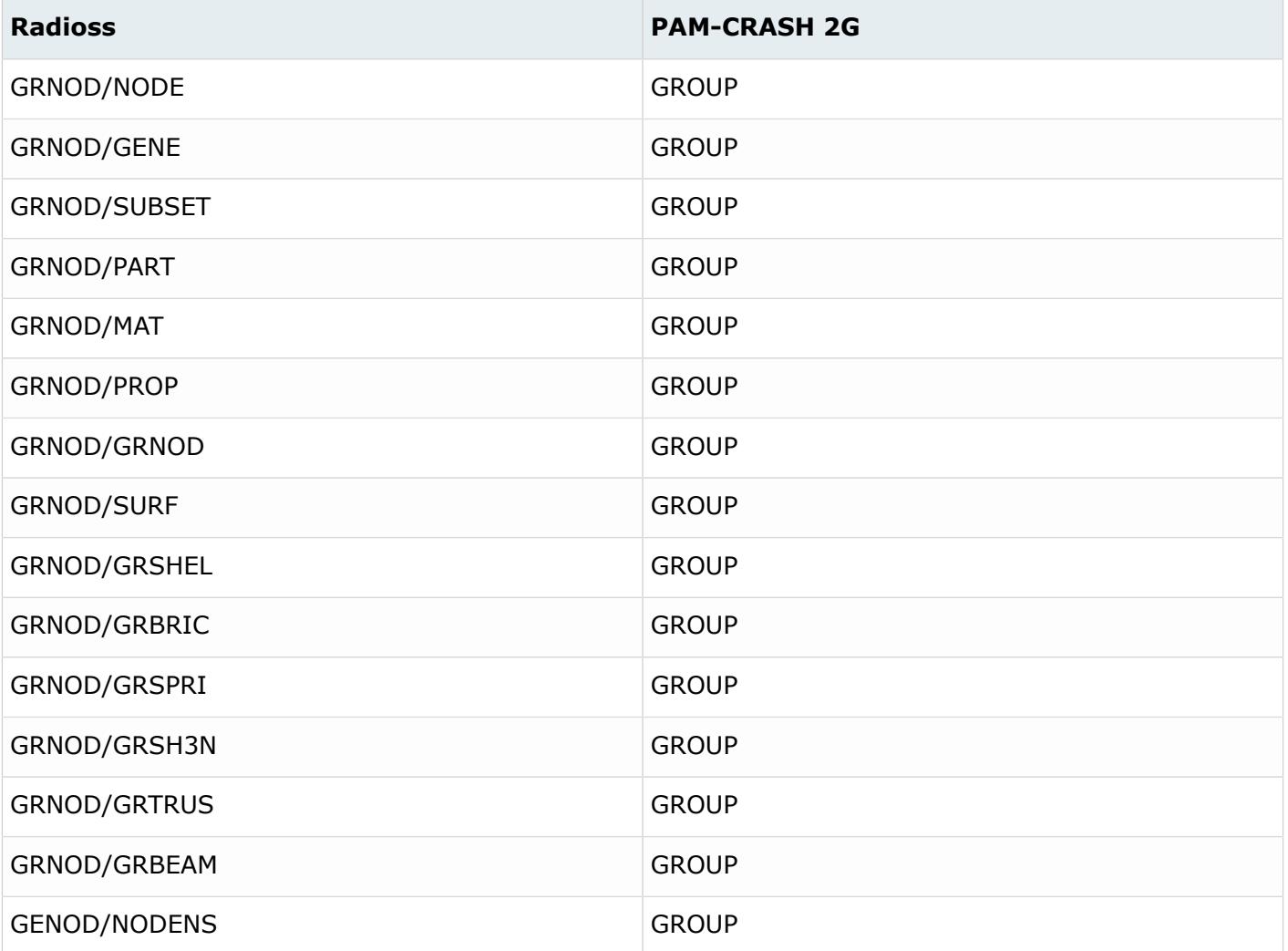

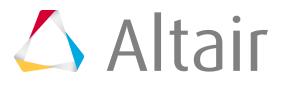

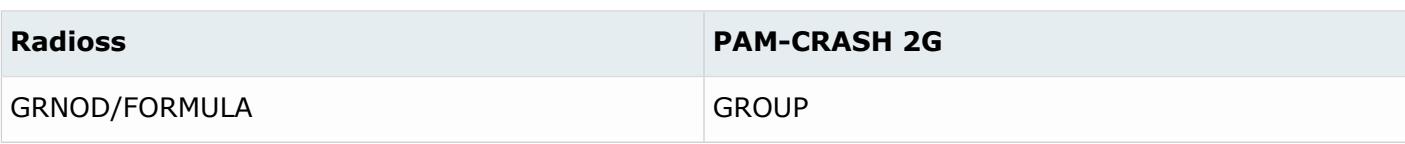

# **Airbags**

*Table 387: Supported Airbag Mappings*

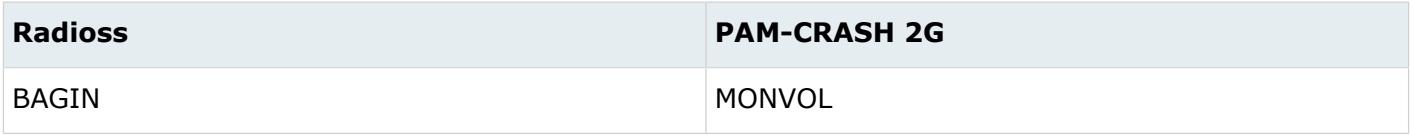

# **Radioss to OptiStruct Conversion Mapping**

#### **Elements**

*Table 388: Supported Element Mappings*

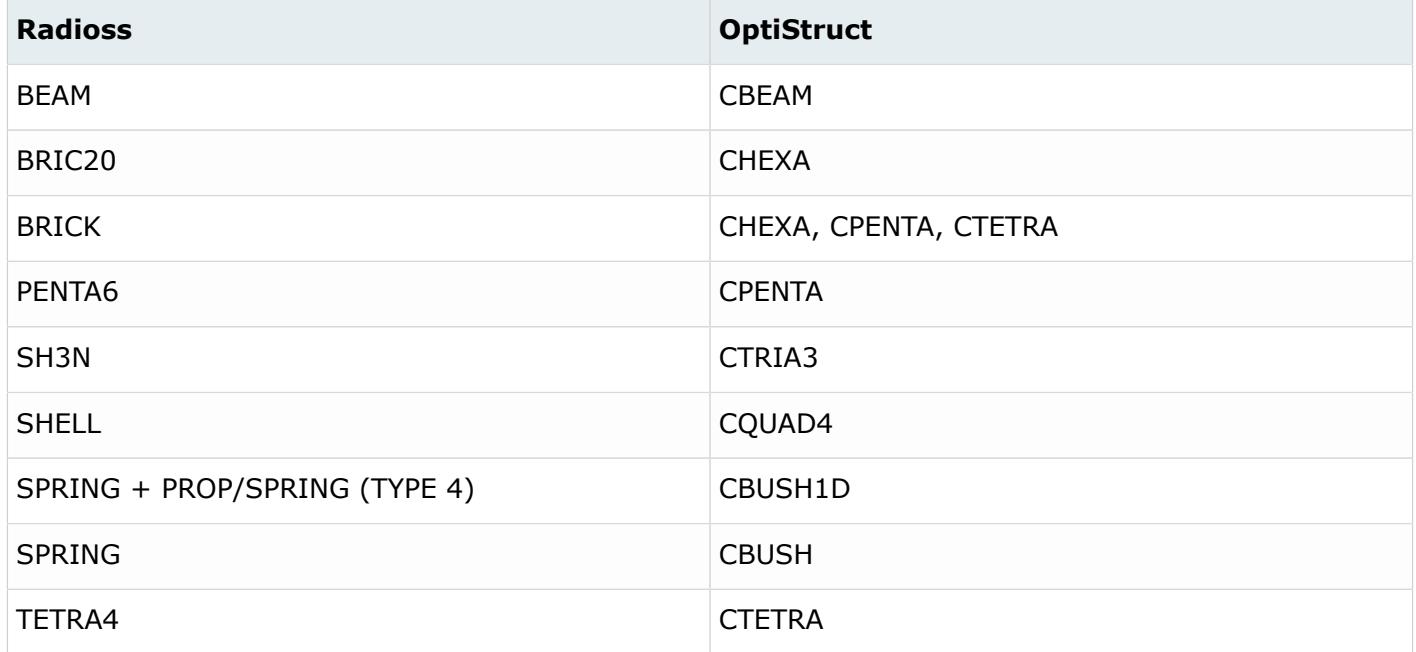

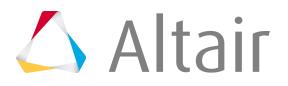

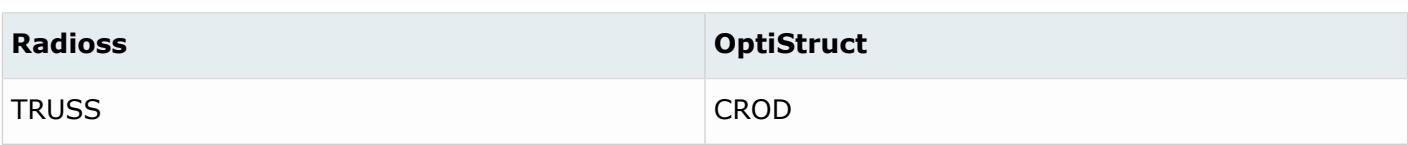

# **Properties**

*Table 389: Supported Property Mappings*

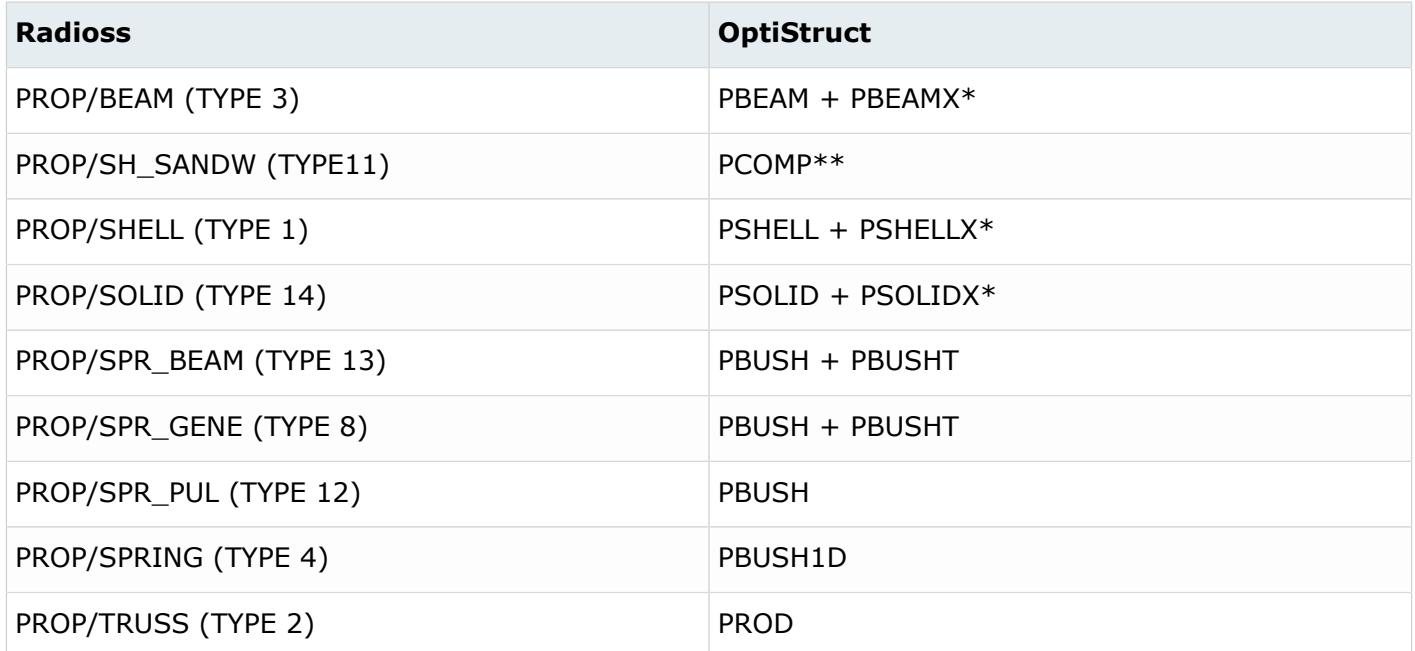

\*Only when you click **Yes** in the **RadiossBlock to OptiStruct conversion tool** dialog.

\*\*Only material, ply thickness, and ply angle is converted.

# **Materials**

*Table 390: Supported Material Mappings*

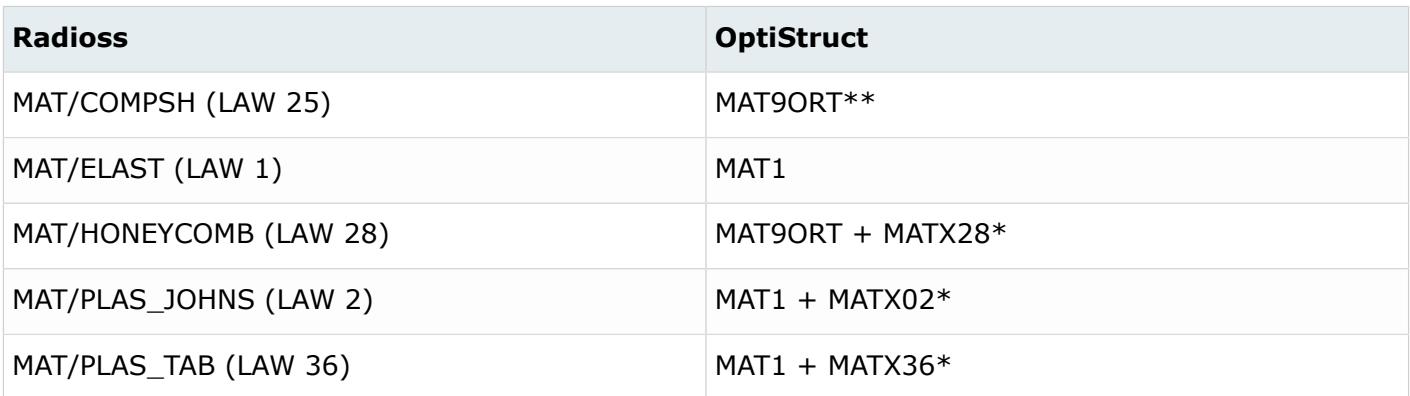

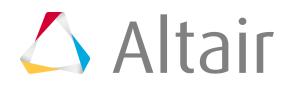

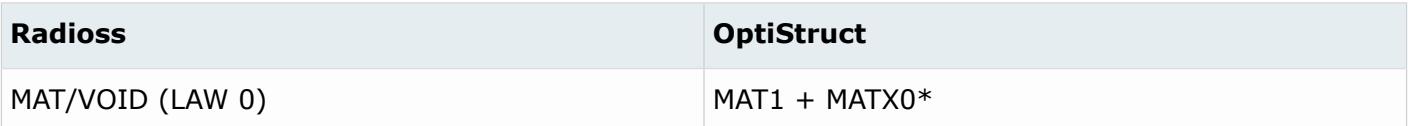

\*Only when you click **Yes** in the **RadiossBlock to OptiStruct conversion tool** dialog.

\*\*The values of NU23 and NU31 are set to default values on conversion.

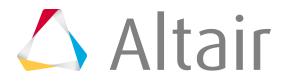

# **Convert Samcef to OptiStruct Mapping**

#### **Element**

HyperMesh elements have two basic attributes, configuration (or config) and type. The "config" defines the basic geometrical shape of an element. For example, Tria3 configuration is a 3 node triangular element and hexa8 is an 8-node hexahedral element. The "type" defines the solver specific element type of a particular configuration. For example, the 4-node quadrilateral (quad4) element in Samcef can be any defined by different hypothesis: MINDLIN, VOLUMIC, and so on. The Element Types panel shows all supported element configurations and their types for a user profile.

| <b>Samcef</b>      | <b>OptiStruct</b> |
|--------------------|-------------------|
| tria3, MINDLIN     | tria3, CTRIA3     |
| quad4, MINDLIN     | quad4, CQUAD4     |
| tetra4, VOLUMIC    | tetra4, CTETRA    |
| pyramid5, VOLUMIC  | pyramid5, CPYRA   |
| penta6, VOLUMIC    | penta6, CPENTA    |
| hex8, VOLUMIC      | hex8, CHEXA       |
| tria6, MINDLIN     | tria6, CTRIA6     |
| quad8, MINDLIN     | quad8, CQUAD8     |
| tetra10, VOLUMIC   | tetra10, CTETRA   |
| pyramid13, VOLUMIC | pyramid13, CPYRA  |
| penta15, VOLUMIC   | penta15, CPENTA   |
| hex20, VOLUMIC     | hex20, CHEXA      |
| bar2, VOLUMIC      | BARS, CBEAM       |
| rod, VOLUMIC       | rod, CWELD        |

*Table 391: Supported Element Mappings*

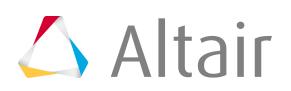

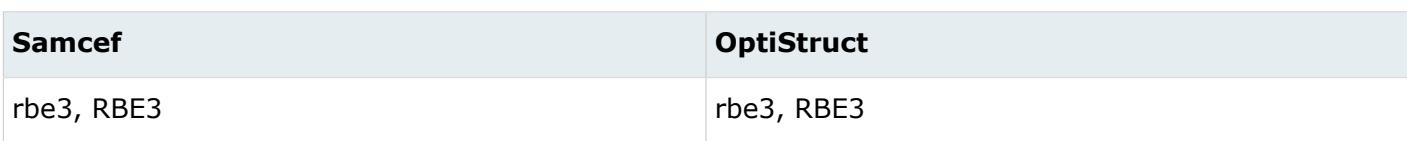

# **Properties**

*Table 392: Supported Property Mappings*

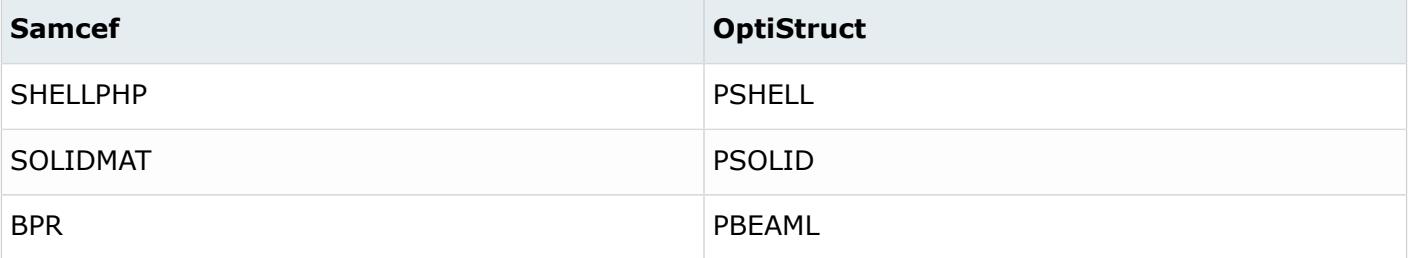

# **Material**

*Table 393: Supported Material Mappings*

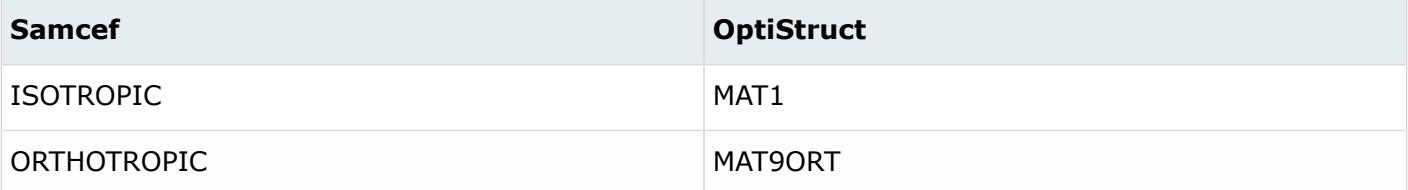

# **Load**

*Table 394: Supported Load Mappings*

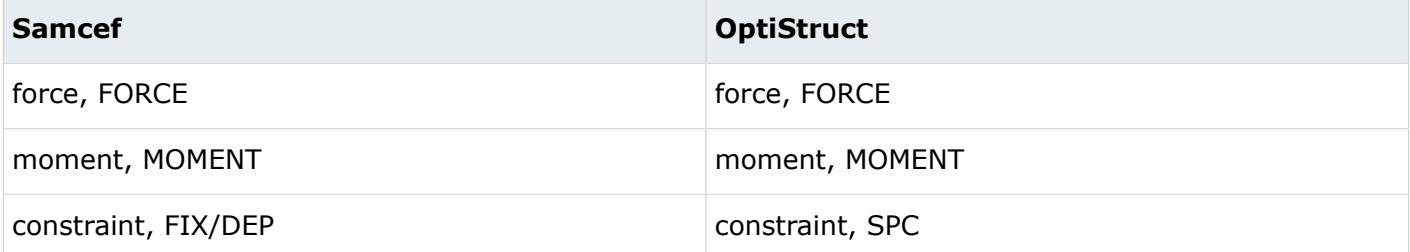

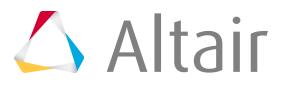

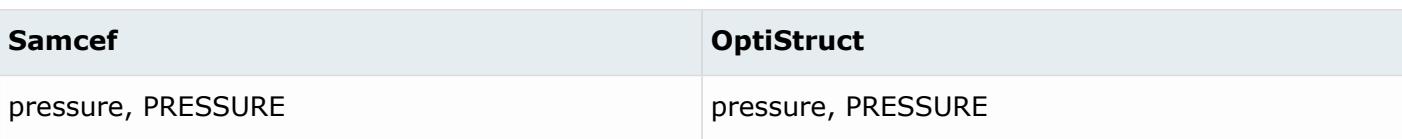

# **Contacts**

*Table 395: Supported Contact Mappings*

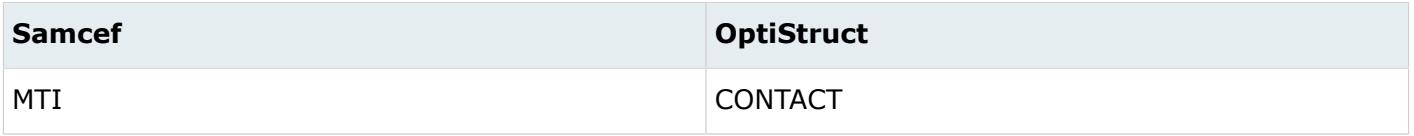

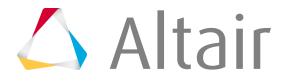
# **XY Plotting 16**

Study relationships between data vectors in results files.

This chapter covers the following:

- [XY Plots Module](#page-3025-0) (p. 3025)
- [Create XY Plots](#page-3027-0) (p. 3027)
- [Manage XY Plot Windows](#page-3028-0) (p. 3028)
- [Create Curves on XY Plots](#page-3029-0) (p. 3029)

Information about xy plots is stored in plot collectors, which are referred to as plots. Plots maintain a list of pointers to curves that are to be displayed on the plot. The plot may contain any number of curves. There is no limit to the number of plot collectors that an HM database may contain.

Information about curves is stored in curve collectors, which are referred to as curves. To display a curve, you must assign the curve collector to a plot. A curve may appear on more than one plot at a time and there is no limit to the number of curves that an HM database may contain.

You can create standard plots or dual plots that show real /imaginary or phase/magnitude data.

# <span id="page-3025-0"></span>**XY Plots Module**

The XY Plots module is a group of panels that perform operations on plots and the curves displayed on those plots.

The XY Plots module can be accessed from the XY Plots menu.

#### **Axis Labels Panel**

Modify the x and y axes titles and labels. You can also change the color and font size used to display these entities.

#### **Axis Scaling Panel**

Modify the starting and ending values of the plot axes. You can set the values explicitly or implicitly by using the panel functions such as find curves, circle zoom, and zoom out.

#### **Border Panel**

Change the thickness and color of the border around the plot. You may also specify whether the border is displayed and the size of the margin between the border and the plot.

#### **Curve Attribs Panel**

Change the color, marker style (used to indicate the point location), thickness, and the line style (solid, dashed, and so on). You can apply a scaling factor to the original data points. You can also change the curve title that appears in the legend.

#### **Edit Curves Panel**

Creates and modifies the curves in the database. This panel allows you to read data vectors from files as well as perform advanced mathematical operations on curves.

#### **Grid Attribs Panel**

Change the color, line style, thickness of the grid lines, and the margin displayed around the grid lines.

#### **Grid Labels Panel**

Change the color, font, and number of significant places in the labels. Grid labels appear along the x and y axes in the plot (tick marks).

#### **Integrate Panel**

Calculates and displays the integral of a curve.

#### **Legend Panel**

Change the location and the font used to display the legend.

#### **Plot Titles Panel**

Change the plot title, subtitle, and label. In addition, you can change the color and font size used to display these entities.

#### **Plots Panel**

Create an xy plot and assign curves to the xy plot.

#### **Query Curves Panel**

Determine the coordinate values of points in a curve.

#### **Read Curves Panel**

Reads curves from an ASCII file.

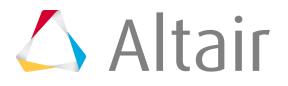

#### **Rename Panel**

Eename curves.

#### **Results Curves Panel**

Generates a curve from the currently-selected results file.

#### **Simple Math Panel**

Perform simple mathematical calculations on a curve.

In addition, you can use the Curve Editor to view and modify curves already defined in your HyperMesh model.

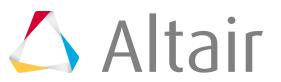

# <span id="page-3027-0"></span>**Create XY Plots**

Create an entirely new plot or a new plot based on default values from an existing plot.

If you have complex data, you can create dual plots to display real/imaginary or phase/magnitude curve data. You can also select the curves that are to be displayed on the plot.

Plot attributes include the title, subtitle, and labels, and also the margin and border around the xy plot. These attributes can be adjusted before or after you add curves to the plot.

- **1.** In the Model Browser, right-click and select **Create** > **Plot** from the context menu. A new curve opens in the Entity Editor.
- **2.** In the Name field, enter a name for the plot.
- **3.** Define plot attributes by modifying their corresponding fields.

Plot attributes include a title, subtitle, axis title, and labels, and so on.

- **4.** Select curves.
	- a) Click **Curves** > **0 Curves**.
	- b) Click the **curves** entity selector.
	- c) In the **Select Curves** dialog, select the curves to display.
	- d) Click **OK**.
	- **Tip:** When several plots are contained within a database, you can modify one of the values on all of the plots. For example, you may wish to change the axis titles so that they are all the same. You can simultaneously modify one plot so that it has the desired values, and then apply those modifications to the other plots, or a subset of the plots. When you modify xy plots using the panels of the xy plots module, the plot = field allows you to select one plot and the plots entity selector allows you to select multiple plots.

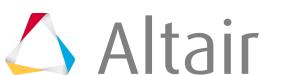

# <span id="page-3028-0"></span>**Manage XY Plot Windows**

Every xy plot is placed within a window to help you to control multiple plots by resizing and moving plots around the screen.

- **1.** Press **W** to open the Window panel.
- **2.** Modify XY plot windows.

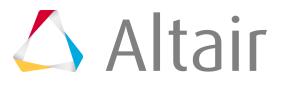

# <span id="page-3029-0"></span>**Create Curves on XY Plots**

### **Create Curves Manually**

Create and define new curves.

- **1.** In the Model Browser, right-click and select **Create** > **Curve** from the context menu. The **Curve editor** dialog opens.
- **2.** Create curve.
	- a) Click **New**.
	- b) In the panel area, Name field, enter a name for the curve.
	- c) Click **proceed**.
- **3.** In the X and Y table, enter curves X and Y coordinates.
- **4.** To display the curve in the graph area, in the Curve List, right-click on the curve and select **Display only** from the context menu.
- **5.** Define curve attributes such as the title, the thickness of the curve line, the style of the line used to draw the curve, the color of the line, and the marker style used to identify the curve.

Edit a curve by right-clicking on it in the Model Browser and selecting **Edit** from the context menu. In the **Curve editor** dialog, edit the curve and click **Update**.

### **Read Curves from ASCII Files**

Create curves by reading in an xy data set from an ASCII file.

Each curve in the file is defined in a block format. The block begins with the statement, XYDATA. After XYDATA, the title assigned to the curve, which is displayed in the legend, follows on the same line. Point data follows with a set of  $(x, y)$  data pairs on each line. The block ends with an ENDDATA statement. In the above example, there are two blocks of data, which define two curves.

```
XYDATA, TITLE
X1, Y1
X2, Y2
.
.
.
ENDDATA
XYDATA,TITLE
X1, Y1
X2, Y2
.
.
.
```
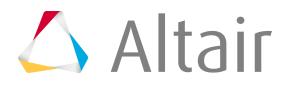

#### ENDDATA

*Figure 1820: Format of the input file*

- **1.** From the Post page, click **XY Plots**.
- **2.** Click **read curves**.
- **3.** Click **plot=** and select the plot on which to display the new curve.
- **4.** Double-click **file** and select the file that contains the xy data.
- **5.** Click **input**.

The specified curve data is loaded, and a new curve is created from it.

### **Create Analysis Based Curves**

Create analysis-based curves by extracting data from an HyperMesh binary results file.

When you create an analysis curve, you select entities of interest in your model, and then select a data type for the x axis data points and a data type for the y axis data points. After this information has been supplied, the required data is read from the results file and generates the appropriate curve.

This function is useful after running a model because it allows you to display the data in a twodimensional format as an xy plot. Once the curve is created, you can integrate the curve and inspect points.

- **1.** From the Post page, click **XY Plots**.
- **2.** Click **results curves**.
- **3.** Select the plot on which to display the new curve.
	- Choose **plot=** to select an existing plot.
	- Choose **create new plot** to create an entirely new plot.
- **4.** Select data.

If data is in vector format, you can extract the components or the magnitude of the vector. Click the switch after x data type/y data type to change the data that is extracted from the database.

- a) Click **x data type** and select the type of data that should appear on the x axis.
- b) Click **y data type** to select the type of data that should appear on the y axis.
- **5.** Use the entity selector to select nodes or elements to include on the curve.
- **6.** Define the simulation range.
	- a) In the start with field, enter the first simulation to be used.
	- b) In the end with field, enter the last simulation to be used.

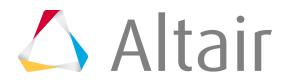

**7.** Click **create**.

### **Create Curves using Simple Math Operators**

Create curves using simple math operators.

You can combine two curves, transform a curve, or export the curve. For every operation, you can specify that the x or y values of the curve remain fixed.

You can also apply external filters to curves. Examples of external filters are in the filters subdirectory that is provided when this option is selected. Essentially, filters exchange data with HyperMesh, using the standard HyperMesh curve data file format.

- **1.** From the Post page, click **XY Plots**.
- **2.** Click **simple math**.
- **3.** Click **plot=** and select the plot to edit.
- **4.** Select curves.

For example, when subtracting, the second curve is subtracted from the first curve.

- a) Select the initial curve by clicking **1st curve=** and selecting a curve.
- b) Select the secondary curve by clicking **2nd curve=** and selecting a curve.
- **5.** Select the mathematical operation to perform.

The available operations depend on the number of curves selected.

**6.** Specify which values of the curve should remain fixed during the operation.

Only the values not chosen here are affected by the operation, for example, multiplied or subtracted.

- Choose x-fixed to keep X values fixed.
- Choose y-fixed to Y values fixed.
- **7.** In the factor field, enter the amount, in model units, to translate or scale.

*Restriction:* Only available when the operation is translate or scale.

**8.** In the filter field, specify a file.

*Restriction:* Only available when the operation is external.

**9.** In the params field, enter any necessary parameters.

Ø **Restriction:** Only available when the operation is external.

**10.** Click **execute**.

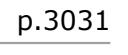

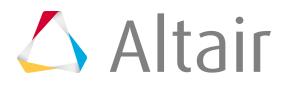

The selected mathematical operations are performed on the selected curves.

### **Create Curves from Files or Math Expressions**

Create new curves using either a data vector in a data file or a math expression.

For example, the data source for the x vector could be a file, and the data source for the y vector could be a math expression.

The x and y fields displays the data sources for the x and y vectors once they are selected.

- **1.** From the Post page, click **XY Plots**.
- **2.** Click **edit curves**.
- **3.** Select the **create** subpanel.
- **4.** Click **plot=** and select the plot on which to create the curve. An untitled plot is created if no plot currently exists.
- **5.** Define data source.

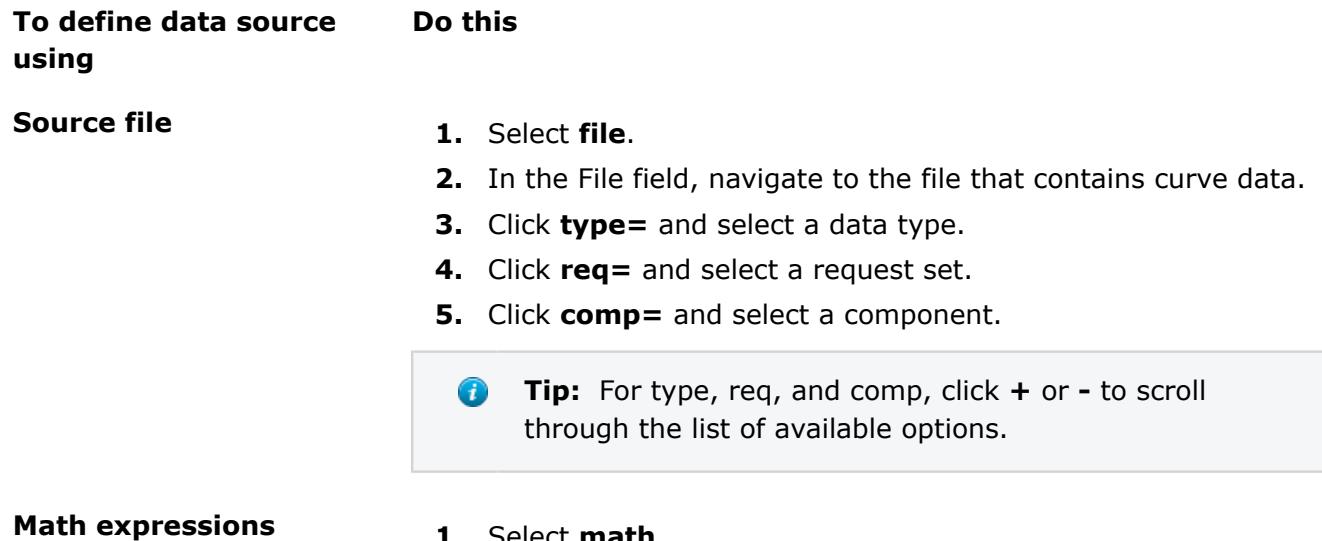

**Math expressions 1.** Select **math**.

The math expression must evaluate to an array.

#### **6.** Click **create**.

Use the modify subpanel to edit an existing curve.

To access the x and y vectors of a curve, you must indicate the curve number and the x or y vector, in the format, c#.vector. For example:

#### **c1.x**

Reference the x vector of curve 1.

#### **c1.y**

Reference the y vector of curve 1.

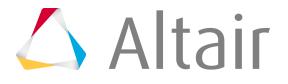

If you try to reference a curve that has not been created with this panel, you will receive the message, "This curve has no defined source. Convert to math curve?" Respond by clicking **Yes** or **No**. If the selected curve has too many points, it cannot be converted.

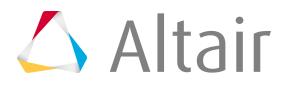

# **Post-Processing Analysis**

Learn how to use post-processing functions.

This chapter covers the following:

- [HyperMesh Results Database](#page-3035-0) (p. 3035)
- [Load Results File](#page-3036-0) (p. 3036)
- [Create Deformed Geometry Plots](#page-3037-0) (p. 3037)
- [Create Animations](#page-3038-0) (p. 3038)
- [Create Vector Plots](#page-3039-0) (p. 3039)
- [Create Contour Plots](#page-3040-0) (p. 3040)
- [Create Assigned Plots](#page-3041-0) (p. 3041)
- [Add Plot Identification](#page-3042-0) (p. 3042)
- [Inspect Results](#page-3043-0) (p. 3043)
- [Free Body Diagrams](#page-3044-0) (p. 3044)
- [H3D Writer](#page-3067-0) (p. 3067)

Result databases can be used during post-processing to create contour, assigned, deformed, and vector plots.

Review results files and databases generated by external codes using post-processing tools. Results files can be translated into HyperMesh results databases which are then read into HyperMesh for postprocessing. This translation is done using result translators; for more information, refer to the individual translators in the Interface help system.

# <span id="page-3035-0"></span>**HyperMesh Results Database**

An HyperMesh Results data base contains translated results files, which are read into HyperMesh for post-processing.

The structure of a results database allows you to access results by a method similar to that of the analysis code. A results database is divided into sections called simulations. Each simulation stores the results for a model as it responds to a loading condition. For example, if you run a linear statics problem and apply three different loading conditions to your model, the results file generated by the translator contains three simulations. If you run a nonlinear job, each load step (the response of the model to each incremental amount of load applied) translates to a simulation.

Each simulation in the results database is further subdivided into data types. Each data type found in a simulation contains a group of results of the same type. For example, each simulation in a results file may contain two data types: displacements and von Mises stress. A data type may contain only one type of result. Data types are one of the forms described below:

#### **Nodal Displacement**

Stores three floating point values at a node. This form of data type is usually used to store displacements or a vector quantity.

#### **Nodal Value**

Stores one floating point value at a node. This form of data type is used to store stress quantities or other types of results where a single value is needed at a node.

#### **Element Value**

Stores one floating point value at an element. This form of data type is used to store stress quantities or other types of results where a single value is needed at an element.

#### **Complex Nodal Displacement**

Stores a complex value (magnitude and phase) at a node. This form of data type is usually used to store displacements or a vector quantity.

#### **Complex Nodal Value**

Stores a complex value (magnitude and phase) at a node.

#### **Complex Element Value**

Stores a complex value (magnitude and phase) at an element.

#### **Complex Nodal von Mises**

Stores a complex von Mises value (magnitude, phase, offset) at a node.

#### **Complex Element von Mises**

Stores a complex von Mises value (magnitude, phase, offset) at an element.

Data types are not required to contain results for every node or element in the model, and may contain a subset of the total model, if this is appropriate. If this occurs, a message is printed indicating that results for some of the entities requested were not found in the database. In order to complete the post-processing function being executed, HyperMesh sets the results values needed for that function to zero for all of the nodes or elements that are missing.

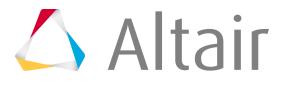

# <span id="page-3036-0"></span>**Load Results File**

In order to perform post-processing functions, you must first specify the name and location of the results database.

Select a results file.

- Click **File** > **Load** > **Results** and select the .res file.
- In the Global panel, for results file, enter the path and name of the results file or click browse to select a file using the browser.

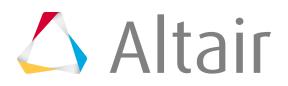

# <span id="page-3037-0"></span>**Create Deformed Geometry Plots**

Display the deformed geometry of your model statically, in either wire frame or hidden line mode.

In the Deformed panel, selected simulation must have a data type in it that contains nodal displacement records.

It is from the data contained with the nodal displacement records that allows the calculation of the deformed geometry of the structure.

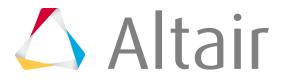

# <span id="page-3038-0"></span>**Create Animations**

View your model structure in motion.

Create animation.

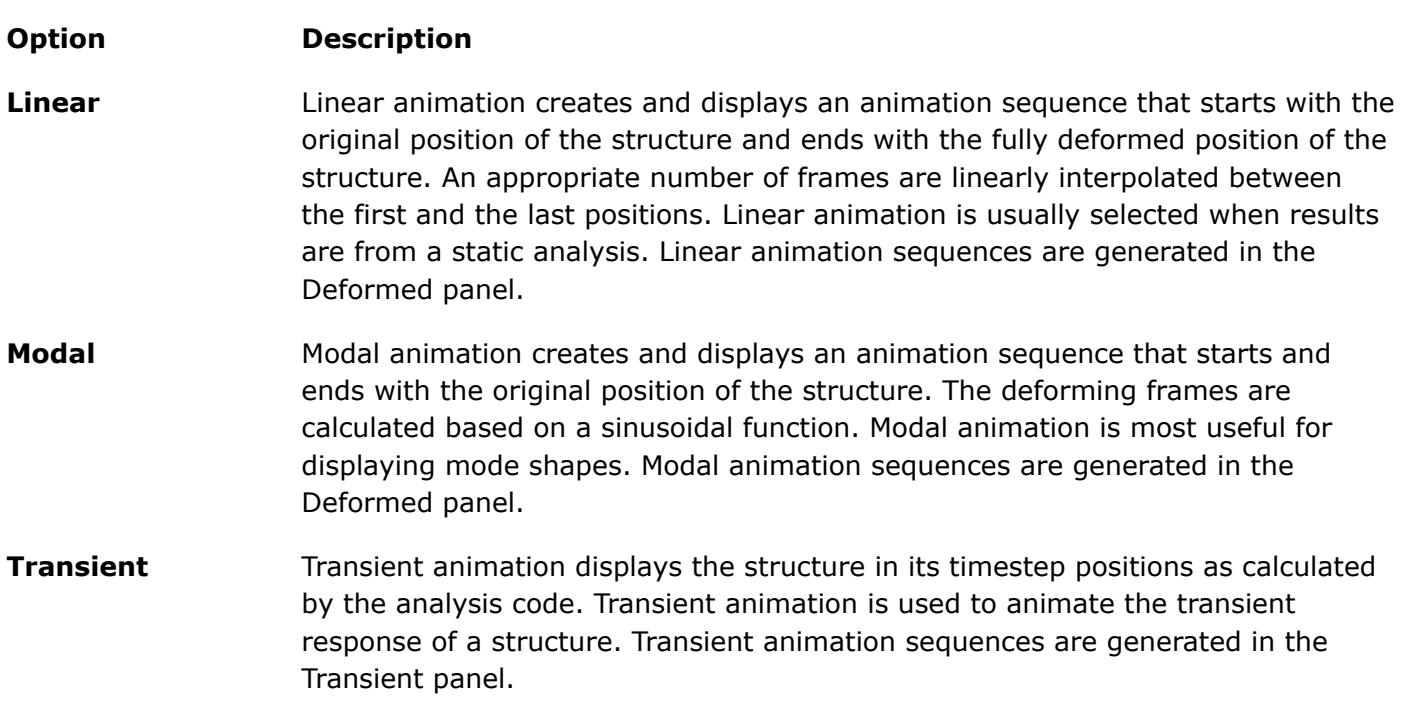

The selected simulations must include a data type that contains nodal displacement records in order to create an animation sequence. HyperMesh calculates the deformed geometry of the structure from the data contained within the nodal displacement records. For linear and modal animation, HyperMesh uses only one simulation and this simulation must include a data type that contains nodal displacement records. For transient animation, HyperMesh uses a range of simulations. In this case, each of the simulations used in the animation sequence must include a data type that contains nodal displacement records.

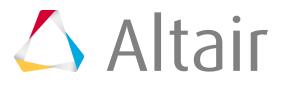

# <span id="page-3039-0"></span>**Create Vector Plots**

Create analysis-based vector plots.

Use the Vector Plots panel to display the model with a vector at each node that has a result-based direction and magnitude. Vector plots are used to determine the direction of movement and allow you to verify the location of the center of rotation of a model. See the Vector Plot panel for more information.

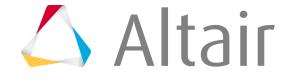

# <span id="page-3040-0"></span>**Create Contour Plots**

Generate color bands on a model, based on the values found in the results file.

The bands of color are created by calculating a value for each node in the model and then interpolating across each element.

The results file must include a simulation that contains one of the three forms of data types. Each data type is handled differently when it is used to generate a contour plot. When a contour function is performed, the objective is to take all of the results and place them at the nodes of the elements. In order to accomplish this, HyperMesh may have to average results before it can display the contour plot.

#### **nodal values and displacements**

The results are stored at the nodes. HyperMesh can create the contour plot without modifying any of the values in the results file.

#### **element values**

The values are located at the centroid of the element. HyperMesh averages the centroidal element values to the nodes of the elements. You should be aware that averaging is taking place when element centroid values are used to create a contour plot.

In the Contour panel, use the contour function to generate contour plots.

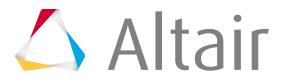

# <span id="page-3041-0"></span>**Create Assigned Plots**

Assign a color to each element in the model, based on the values in the results file.

The elements are then displayed in the solid color assigned to them. This allows you to display elements that have values within a specified range.

The results file must include a simulation that contains one of the three forms of data types. Each data type is handled differently when it is used to generate a contour plot. When the assign function is performed, the objective is to take all of the results and place them at the centroid of the elements. In order to accomplish this, HyperMesh may have to average results before it can display the assigned plot.

#### **element values**

The results are already stored at the centroid of the element, so no further calculations are required.

#### **nodal values and displacements**

HyperMesh averages the results at the nodes to the centroid of the elements. For each element, this is accomplished by adding the results at each node and dividing by the number of nodes on the element. You should be aware that averaging is taking place when nodal values or nodal displacements are being used to create an assigned plot.

In the Contour panel, use the assign function to generate assigned plots.

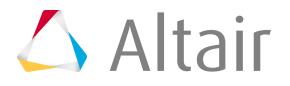

# <span id="page-3042-0"></span>**Add Plot Identification**

After you create a results-based plot, you can add titles, modify the colors used in the legend, and relocate the legend and the descriptor.

**1.** Temporary titles can be added to each type of plot by entering a title in the title field in the Contour panel.

After you enter the title and create the plot, the temporary title is displayed on the upper left side of the screen.

HyperMesh creates the "descriptor" in order to display the simulation and data type that were used to create the plot. By default, the descriptor is located in the upper left-hand corner of the plot above the legend.

**2.** To modify the descriptor, click within the descriptor to access the Title Edit panel, click **color** to change the color of the text of the descriptor, click **font** and select the size font you want to use in the descriptor.

HyperMesh plots a legend if the results-based plot created requires it.

**3.** To modify a legend, click within the displayed legend to access the Legend Edit panel.

Functions on this panel allow you to move the legend to a different location on the screen, change the color of the text in the legend, reverse the colors of the legend, change the font size, and also change the colors used in the legend that correspond to the model.

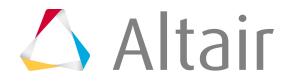

# <span id="page-3043-0"></span>**Inspect Results**

A contour or assigned plot provides a fast, convenient way of viewing the results of a large number of elements.

When you want to determine the actual value that an analysis code has calculated for a node or element, you can select the node or element after the results-based plot has been created. The ID, simulation and data type, and value of the node or element are displayed in the menu area.

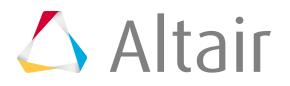

# <span id="page-3044-0"></span>**Free Body Diagrams**

Free Body Diagram (FBD) utilities facilitate the extraction and post-processing of grid point force results.

FBD extractions are typically utilized for breakout and/or sub-modeling analysis schemes, where balanced "free body" sub-cases are extracted from a coarse grid model and applied to a fine grid sub-model for eventual optimization and/or analysis. FBD is also used to extract cross-sectional resultant forces and moments, typically at the centroid of a cross-section, for use in traditional strength calculations.

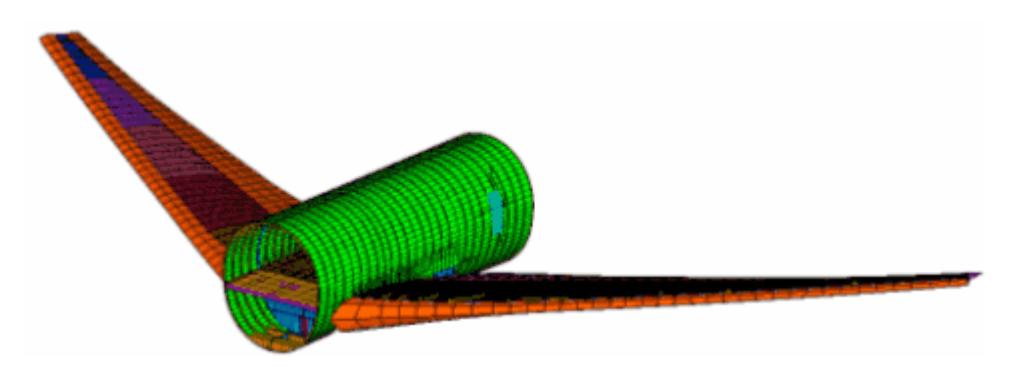

*Figure 1821: Coarse Grid Model, Typical for FBD Extractions*

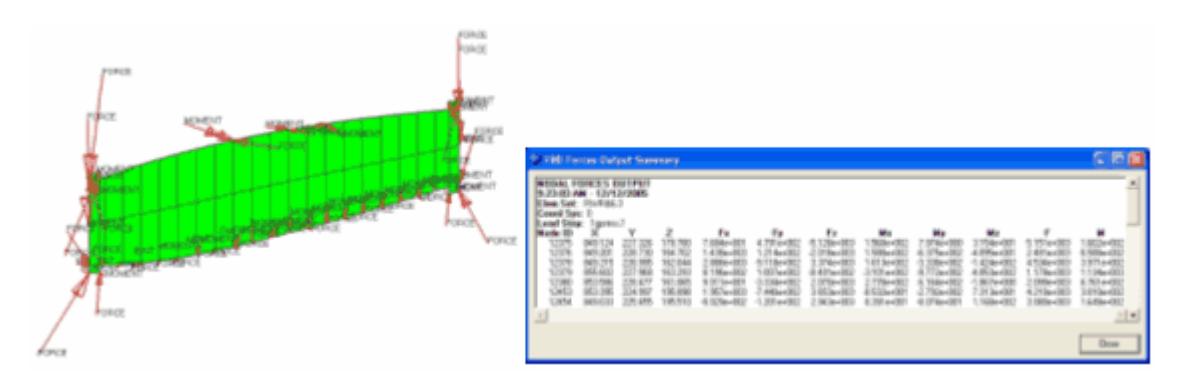

*Figure 1822: Typical FBD – Forces Output on a Wing Rib*

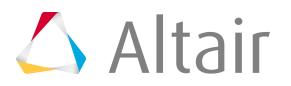

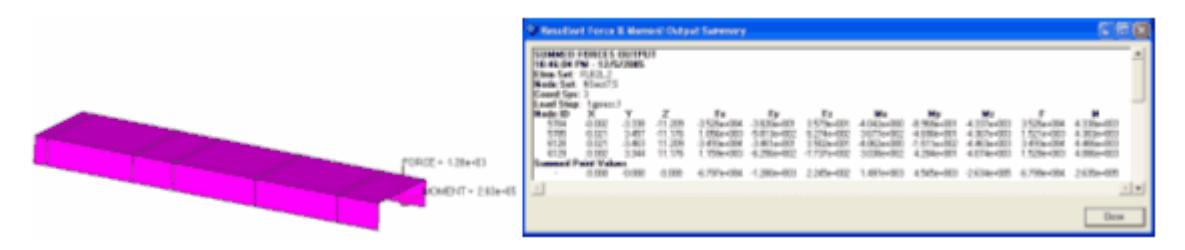

*Figure 1823: Typical Result Force and Moment Output on a Floor Beam*

### **Extract Displacement Data**

Extracts displacement data for user defined node set(s).

Extracting displacement data is useful for doing breakout modeling within a sub-modeling scheme.

After you define an element set with an associated node set, all appropriate displacements and rotations are extracted. Results can be output to load collectors for graphical review, a text summary table, and a formatted  $cos$  file which can be loaded into traditional spreadsheet software packages.

- **1.** From the menu bar, click **Post** > **Free Body** > **Displacements**. The FBD Displacements tab opens.
- **2.** In the .op2/.odb file field, specify the full path and filename of the results file containing the displacement output for the current model. Once an results file is selected, loadstep names and IDs with displacement output are saved with the rest of the HyperMesh database for use with all FBD utilities. If a new results file is required, or if the original results file changes, you must load the new results file into the database,

overwriting the previously selected one.

**3.** In the Loadsteps section, select which loadstep(s) to extract displacement information.

Only loadsteps with displacement results from the currently selected results file display for selection. You can select multiple loadsteps by Ctrl-clicking or Shift-clicking. Filter buttons allow for additional selection control, including a namefilter that uses standard HyperMesh filtering syntax. The loadstep display can be switched between **ID** and Name **(ID)**.

The **ID** option lists the loadsteps as "SUB-CASE #". The **Name (ID)** option lists the loadstep as "SUBTITLE - LABEL(ID)". If no SUBTITLE exists, only the LABEL is used. See the OptiStruct online reference guide for more information regarding SUBTITLE and LABEL loadstep information cards.

**4.** Select entities to extract displacement data from.

The entity selection section allows you to select and/or create the appropriate entities required to execute the FBD Displacements utility.

a) Use the Element Set selector to define the elements that contain the nodes at which displacement data will be extracted.

The Set Browser utility on the Tools menu can be used to create the necessary element sets.

b) Use the Node Sets selector to define the nodes at which displacement data will be extracted. Only the nodes contained within the selected node set will be part of the extraction. If a node set is not selected, then all nodes within the element set are used.

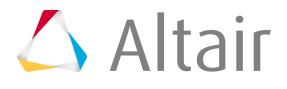

c) To automatically finds the nodes attached to elements that are not contained within the currently selected element set, select the **Auto find interface nodes** checkbox.

This procedure selects the nodes interfacing with the remainder of the structure. You will be prompted to give the newly created node set a name. Additional nodes may be added to the node set once it is created by clicking the Node Setselector and picking additional nodes.

d) To automatically displays the entire model in transparency mode and highlights the currently selected element and node sets, select the **Show Model** checkbox.

This functionality allows you to verify which element and node sets are currently selected.

**5.** Define Output options.

The Output options section contains various options to review and display results of FBD Displacement extractions.

a) Use the **Coordinate Systems** selector to determine the coordinate system used to display the nodal coordinates  $(x,y,z)$  in the summary table and  $\cos \theta$  file output options. Displacement data (Ux, Uy,…) is always output in the system that the results are stored with in the results file format. Results coordinate system transformations are not performed on displacement data.

The FBD Displacement utility extracts and applies the displacement and rotation results from the results file in the output coordinate system without any further coordinate system transformations. It is assumed that the output coordinate system assigned to each node in the HyperMesh database matches that used to run the analysis and generate the results file. Output coordinate systems are defined in HyperMesh by accessing the Systems panel. On the Setup menu, click **Coordinate Systems**, and toggle to the **assign** subpanel, select the required nodes and a coordinate system, and click **Set Analysis**. In OptiStruct and Nastran this operation sets the CD field on the GRID card(s). See the OptiStruct online reference guide for more information regarding the GRID bulk data card. If the output coordinate systems for each node in the HyperMesh database does not match those used to run the analysis then the extracted values will be incorrect. Situations when this behavior could occur include modification of nodal output system within HyperMesh without rerunning the analysis and/or loading a results file that does not match the currently loaded model.

If a coordinate system is not specified, the HyperMesh "base" system is used by default.

- b) In the Zero Tolerance field, enter the cut-off point below which a result quantity is considered zero. All calculations are done with float point precision and the zero tolerance value is only used for controlling the output of results to the various formats. The option helps to eliminate "relatively small" values from being output to the result formats. To maintain float precision the default is set to 1.0e-6, otherwise modify the value as desired.
- c) To extract the specified displacement data and display it in organized load collectors within HyperMesh for graphical visualization within the model window5, select the **Create Load Collectors** checkbox.

A single load collector, for the current element and node set, is created for each loadstep. The load collector name format is  $FBDD_E(\#)_N(\#)_S(\#)_D$ isp. For example,  $FBDD_E(1)_N(1)_S(1)_D$  isp would be created for element set 1, node set 1 and loadstep 1. The loads in this load collector are created with the SPC load type. This collector can be referenced as the SPC in the loadstep panel.

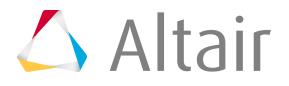

- **Tip:** To choose a color for all created load collectors, click the **Color** button. This color can be modified later using either the interface or the FBD Results Manager utility
- d) To create a load collector with the name "FBDD\_E(#)\_N(#)\_S(#)\_SPCD", select the **Create SPCD** checkbox.

Loads in this collector are created with the SPCD load type. This collector can be referenced as the LOAD in the loadstep panel.

e) To output the results to a popup window for instant review, select the **Show summary** checkbox.

The table contains information about the loadsteps, element and node set(s), and detailed displacement data at each node.

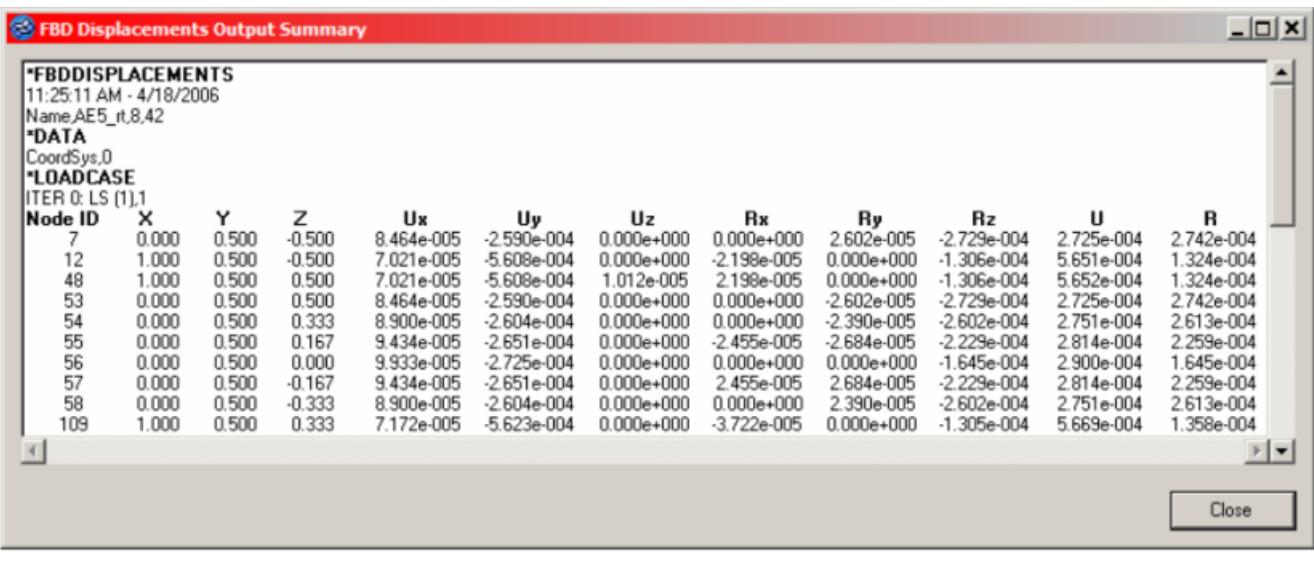

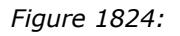

f) To create a  $. \cos v$  file that contains the same information as the summary table, but in a comma-separated file, select the **Create .csv file** checkbox, then select a new file or an existing file.

If the data you are extracting already exists in the file, based on element set, node set and loadstep IDs, the existing block will be overwritten with the new data. If it does not exist, it will be appended to the end of the file.

In any case, you will be warned that the file already exists and asked if you want to replace it. Selecting **yes** will not overwrite the file; it will append/replace the data.

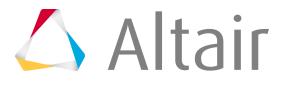

**6.** Click **Accept**.

### **Extract Forces**

Extract grid point force data, including forces and moments, for a user-defined element set.

Extracting FBD forces is useful for doing breakout modeling within a sub-modeling scheme.

Results can be output to load collectors for graphical review, a text summary table, and/or a formatted Comma-Separated Values  $(.csv)$  file which can be loaded into traditional spreadsheet software packages.

- **1.** From the menu bar, click **Post** > **Free Body** > **Force**. The FBD Forces tab opens.
- **2.** In the .op2/.odb file field, specify the full path and filename of the results file containing the forces output for the current model.

Once you have selected an results file, loadstep names and IDs with grid point force output are saved to the database for use with all FBD utilities. The loadstep name and ID information is retained within the HyperMesh database once saved.

If a new results file is required, or if the original results file changes, you must load the new results file into the database, overwriting the previously selected.

**3.** In the Loadsteps section, select which loadstep(s) to extract grid point force information.

Loadsteps with grid point force results from the currently selected results file are displayed for selection only. Multiple loadsteps can be selected via Ctrl-click or Shift-click functionality. Filter buttons allow for additional selection control as shown including a name filter that uses standard filtering syntax. The loadstep list can be switched between ID and Name (ID).

The ID option lists the loadsteps in the format SUBCASE ID. The Name (ID) option lists the loadstep in the format NAME – ITERATION (ID).

- **4.** Select entities.
	- a) Use the Element Set selector to define the elements that make up the free body and contain the nodes at which GPFORCE data will be extracted.

The Set Browser tool can be used to create the necessary element sets.

b) Use the Result System selector to define the coordinate system into which the grid point force and moment result vectors are transformed and output.

If a results system is not specified, the HyperMesh "base" system is used by default.

The FBD Forces utility extracts grid point force and moment results from an results file in the output coordinate system in which the solver output these results. HyperMesh assumes that the output coordinate system assigned to each node in the HyperMesh database matches that used to run the analysis and generate the results file. Output coordinate systems are defined in HyperMesh by accessing the Systems panel. On the assign subpanel, select the required nodes and a coordinate system, and click **Set Analysis**. In OptiStruct and Nastran this operation sets the CD field on the GRID card(s).

If the output coordinate systems for each node in the HyperMesh database do not match those used to run the analysis, the extracted values will be incorrect. This could occur when

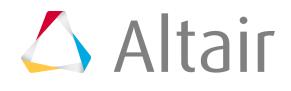

modifying a nodal output system within HyperMesh without rerunning the analysis and, or when loading a results file that does not match the currently loaded model. In addition, results coming from, or output to, cylindrical or spherical result coordinate systems should be inspected for validity near the origin and along principal axes.

c) Use the Summation Node selector to define the node about which the GPFORCE data is summed for the selected element set.

This is useful for verifying free body behavior through zero-sum values for all force and moment components about any node. It is also useful for calculating the result of applied or reaction forces about any node. If a node is not selected, the HyperMesh origin (0,0,0) is used by default.

d) To automatically display the entire model in transparency mode while highlighting the currently selected element set, result system and summation node, select the **Show Model** checkbox.

This allows you to verify which element sets is currently selected.

- **5.** Define output options.
	- a) For FBD type, select the type of grid point force and moment data to extract and utilize for FBD calculations for each node in the selected element set.
		- Choose **All Loads** to extract and utilize all element contribution, applied, SPC, and supported MPC grid point data for FBD calculations on the nodes in the selected element set.
		- Choose **Applied Loads Only** to extract and utilize only the applied loads grid point data for FBD calculations on the nodes in the selected element set.
		- Choose **Reaction Loads Only** to extract and utilize only SPC and supported MPC grid point data for FBD calculations on nodes in the selected set.

MPC force and moment data are properly extracted for the following MPC constraint types: RBE2, RBE3, Rigidlink, RJOINT, RROD, and RBAR.

b) In the Zero Tolerance field, enter the cut-off point below which a result quantity is considered zero.

All calculations are performed with floating point precision and the zero tolerance value is only used to control the output of results to the various formats. This option helps to prevent relatively small values from being output to the result formats. To maintain floating-point precision the default is set to 1.0e-6; modify the value as desired.

c) To extract the specified grid point data and display it in organized load collectors for visualization in the model window, select the **Create Load Collectors** checkbox.

Multiple load collectors are created  $-$  one for each force and moment component  $$ for each selected loadstep of the current element set. The load collector name format is "FBDF\_E(#)  $S(#)$  (compID)". For example FBDF\_E(1)  $S(1)$  Fx would be created for element set 1, loadstep 1, and component Fx. In addition a load collector with the Nastran/OptiStruct LOAD card is also created, referencing the component force and moment load collectors. This load collector is named "FBDF  $E(\#)S(\#)C'$  and can be referenced in the loadstep panel as the LOAD entry for the various loadstep definitions.

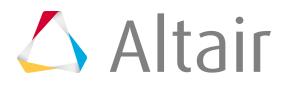

**Tip:** To choose a color for all created load collectors, click the **Color** button. This color can be modified later using either the interface or the FBD Results Manager utility.

The FBD Results Manager can be used to review the load collectors generated from FBD Forces utility. When you save the database, all FBD Forces load collectors are saved to the database. This allows FBD information to be reviewed and utilized in the future without having to rerun the tool. Renumbering element or node sets after running the tool invalidates the link between the load collector names and the associated sets; therefore it is important to avoid renumbering any element or node sets for which FBD result must be retained as load collectors in HyperMesh.

d) To output the results to a popup window for instant review, select the **Show summary table** checkbox.

The table contains information about the loadsteps, element set(s), and detailed data from the grid point extraction at each node.

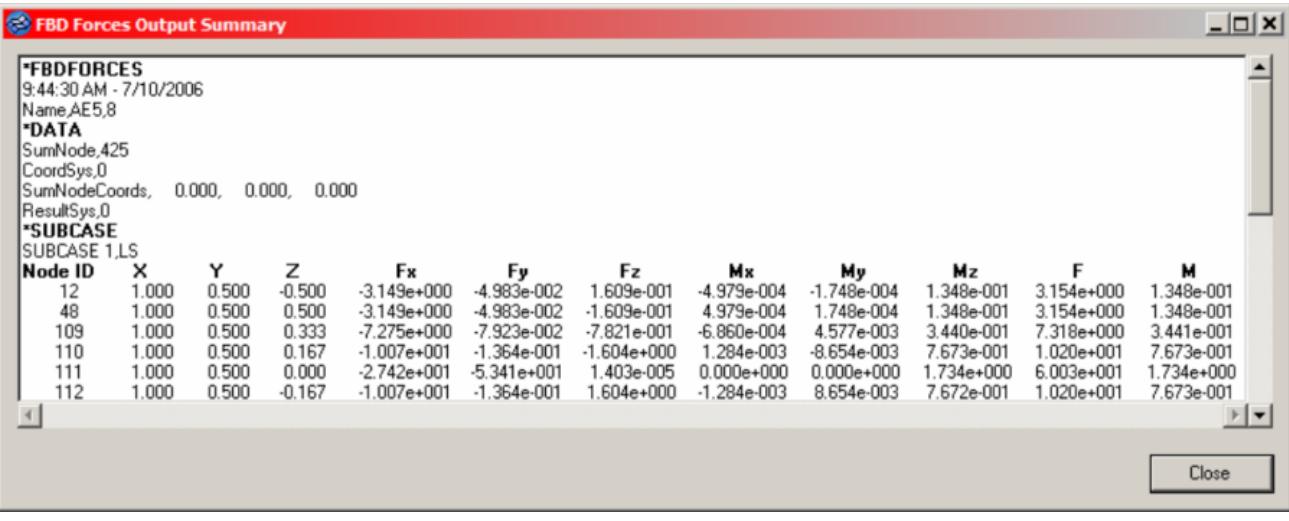

*Figure 1825:*

e) To create a .csv file that contains the same information as the summary table, but in a comma-separated file, select the **Create .csv file** checkbox and select a new file or an existing file.

If the data you are extracting already exists in the file, based on element set, loadstep IDs, the existing block will be overwritten with the new data. If it does not exist, it will be appended to the end of the file.

You are asked if you wish to replace the existing file. However, selecting **yes** will not overwrite the file, it will append/replace the data as described above.

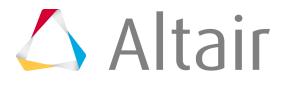

**6.** Click **Accept**.

### **Create and Manage FBD Cross-Section Definitions**

Create and manage cross-section definitions that are used within the Resultant Force and Moment utility.

Cross-sections, are defined by an element set, node set, summation node, and a local result coordinate system.

The FBD Cross-section Manager features semi-automatic generation of element and node sets for defining cross-sections. Functionality is also available to reorder FBD cross-sections.

The FBD Cross-section Manager interface has two creation methods available for cross-section definition: manual and (semi-) automatic. The Advanced options section provides the means to semiautomatically create cross-section element and node sets for beam-like structures with regular meshes. This auto-create cross-section capability requires a continuous mesh with rows of nodes (of any orientation) to work properly. The mesh should not have any discontinuities (such as holes and gaps) and must have identifiable rows of nodes, starting from the selected nodes and progressing along the length of the selected elements.

### **Manually Define Cross Sections**

- **1.** From the menu bar, click **Post** > **Free Body** > **Cross Section**. The FBD Cross Section Manager tab opens.
- **2.** Use the Element Set selector to specify the elements containing the nodes that define the crosssection.

The Set Browser can be used to create the necessary element sets.

If multiple element sets are selected, each set is added to the table as a separate cross-section definition which can be modified later by selection.

**3.** Use the Node Set selector to define the nodes in each currently selected element set at which grid point data will be extracted and summed from.

Only the nodes contained within the selected node set will be part of the grid point extraction. Use the Set Browser to create the necessary node sets.

If multiple node sets are selected for a single element set, HyperMesh adds separate cross-section definitions to the table with the original element set and each selected node set.

**4.** Use the Summation Node selector to define the node about which the grid point data will be summed.

If no node is selected, the utility defaults to "Centroid". This option calculates the nodal averaged centroid of the coordinates of all of the nodes in the node set and creates a temporary node at that location.

When using the "Centroid" option, a temporary node is created. If this node is deleted from the model, the loads associated with that node are also deleted.

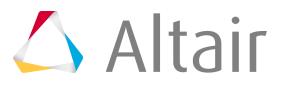

**5.** Use the Result System selector to define the coordinate system into which the grid point vector results will be transformed and output.

If a results system is not specified, the HyperMesh "base" system is used by default.

- **6.** To display the element set, node set, result system and summation node which define the crosssection in the graphics display area, select the **Display sections** checkbox.
- **7.** To display the entire model in transparency mode, highlighting the currently selected element set, node set, result system and summation node, select the **Show model** checkbox. This allows you to verify a cross-section definition.
- **8.** Use the filter buttons on the top of the spreadsheet to select which cross-sections are required.

Standard Ctrl/Shift–click functionality can be used to select cross-sections. Selected cross-sections can also be deleted from the database by using the **Remove** selection button on the right end of the filter buttons.

Each time a cross-section is created, modified, or deleted, the cross-section data is saved to the database. When the database is saved, all cross-section definitions are also saved. Therefore, crosssection definitions only need to be defined once and stored in the database. Cross-Sections can then be accessed from within the Resultant Force and Moment utility, which utilizes the cross-section definitions to perform these calculations.

Renumbering element or node sets after running the tool invalidates the link between the cross-section names and the associated sets. Therefore, it is important to avoid renumbering any element or node sets for which cross-sections are to be retained within the database.

### **Automatically Define Cross Sections**

- **1.** From the menu bar, click **Post** > **Free Body** > **Cross Section**. The FBD Cross Section Manager tab opens.
- **2.** Use the Elements selector to choose the elements that define the entire "beam-like" component from which cross-sections will be generated.
- **3.** Use the Nodes selector to pick nodes for the first node set (first cross-section). These nodes should be at one end of the beam.
- **4.** To automatically display the entire model in transparency mode, highlighting the currently selected elements and nodes, select the **Show model** checkbox.
- **5.** In the Element set prefix field, enter a prefix for the name of each generated element set. For example, you type in "ESET" each element set will be named ESET [#], where "#" increases with each new set generated.
- **6.** In the Node set prefix field, enter a prefix for the name of each generated node set into the Node set prefix field.

For example, you type in "NSET" each element set will be named NSET [#], where "#" increases with each new set generated.

**7.** In the Numbering offset field, enter an offset value for generated set names.

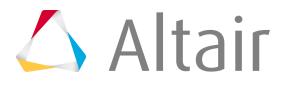

By default, the offset value is zero and HyperMesh generates numbered set names starting with one. If the offset value is set to a value greater than zero, the generated set names are numbered starting from that value.

**8.** To have each element set contain the elements from the previous set, select the **sets accumulate** checkbox.

This determines whether each progressive set also contains the elements from the previous set, or only the new "row" of elements.

### **Extract Resultant Force and Moment Data**

Extract grid point force data for user defined cross-sections created via the Cross-section Manager.

The Resultant Force and Moment utility generates input data for shear and moment (VMT) diagrams and/or to perform load-case screening with Potato plots in HyperGraph. Two utilities available within HyperGraph are available for these purposes.

Results can be output to load collectors for graphical review, a text summary table, and/or a formatted .csv file which can be loaded into traditional spreadsheet software packages.

- **1.** From the menu bar, click **Post** > **Free Body** > **Resultant Force and Moments**. The Resultant Force and Moments tab opens.
- **2.** In the .op2/.odb file field, specify the full path and filename of the results file containing the desired GPFORCE output for the current model.

When a results file is selected, loadstep names and IDs with GPFORCE output are saved to the database for use with all FBD utilities. The loadstep name and ID information is retained within the database once saved. If a new results file is required, or if the original results file changes, you must load the new results file into the database, overwriting the previously selected.

**3.** In the Loadsteps section, select which loadstep(s) to extract GPFORCE information.

Loadsteps with GPFORCE results from the currently selected results file display for selection only. Multiple loadsteps can be selected by Ctrl-clicking and Shift-clicking. The list can be filtered using the buttons provided, including a name filter that uses standard HyperMesh filtering syntax. The loadstep list can be organized by **ID** or **Name (ID)**.

The **ID** option lists the loadsteps as "SUBCASE #". The **Name (ID)** option lists the loadstep as "SUBTITLE – LABEL (ID)". If no SUBTITLE exists, only the LABEL is used. See the OptiStruct online reference guide for more information regarding SUBTITLE and LABEL loadstep information cards.

**4.** In the Cross Sections section, select the cross-sections from which you want to calculate resultant force and moment results for each selected loadstep.

Cross-sections are created using the Cross-section Manager. Multiple cross-sections can be selected by Ctrl-clicking and Shift-clicking. The list can be filtered using the buttons provided, including a name filter that uses standard HyperMesh filtering syntax.

**5.** Define Output options.

The Output options section contains various options to review and display the results of Resultant Force and Moment extractions

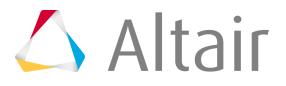

a) Use the **Coordinate Systems** selector to determine the coordinate system used to output the nodal coordinates  $(x,y,z)$  in the summary table,  $\cos$  file, and . fbd file output options.

Resultant force and moment vector results are always output in the result coordinate system defined for each cross-section. Result coordinate systems for cross-sections are defined using the Cross-section Manager. If a coordinate system is not specified, the HyperMesh "base" system is used by default.

The Resultant Force and Moment utility extracts grid point force and moment results from the results file in the output coordinate system in which the solver output these results. It is assumed that the output coordinate system assigned to each node in the database matches that used to run the analysis and generate the results file. Output coordinate systems are defined by accessing the Systems panel. On the assign subpanel, select the required nodes and a coordinate system, and click **Set Analysis**. In OptiStruct and Nastran this operation sets the CD field on the GRID cards.

If the output coordinate systems for each node in the database do not match those used to run the analysis, the extracted values will be incorrect. This can occur when modifying nodal output system without rerunning the analysis, and/or loading a results file that does not match the currently loaded model. In addition, results coming from or output to cylindrical or spherical result coordinate systems should be inspected for validity near the origin and along principal axes.

MPC force and moment data are properly extracted for the following MPC constraint types: RBE2, RBE3, Rigidlink, RJOINT, RROD, RBAR.

b) In the Zero Tolerance field, enter the cut-off point below which a result quantity is considered zero.

All calculations are done with float point precision and the zero tolerance value is only used to control the output of results to the various formats. The option helps to eliminate relatively small values from being output. To maintain float precision the default is set to 1.0e-6, otherwise modify the value as desired.

c) Extract the specified grid point data and display it in organized load collectors for graphical visualization within the model window. Select the **Create Load Collectors** checkbox.

Multiple load collectors are created  $-$  one for each force and moment component  $-$  for each selected loadstep of the current cross-section, each made up of an element set and node set. The load collector name format is "RF&M\_E(#)\_N(#)\_S(#)\_(compID)". For example  $RF&M_E(1)_N(1)_S(1)_Fx$  would be created for element set 1, node set 1, loadstep 1, and component Fx.

**Tip:** To choose a color for all created load collectors, click the **Color** button. This color can be modified later using either the interface or the FBD Results Manager utility.

You can also use the FBD Results Manager to review the load collectors generated from the Resultant Force and Moment utility. When the database is saved, all resultant force and moment load collectors are saved in the database. This allows resultant force and moment information to be reviewed and utilized in the future without having to rerun the tool. Renumbering element or node sets after running the tool invalidates the link between the

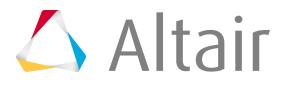

load collector names and the associated sets and therefore it is important to not renumber any element or node sets for which resultant force and moment result are to be retained as load collectors in HyperMesh.

d) To output the results to a popup window for instant review, select the **Show summary** checkbox.

The table contains information about the loadsteps and cross-sections, and detailed data from the grid point extraction at each node.

e) To create a  $cosv$  file that contains the same information as the summary table, but in a comma-separated file, select the **Create .csv file** checkbox, then select a new or existing file.

If an existing file is selected, it is appended to.

f) To create a file that can be read into HyperGraph using the "Shear and Moment Plot" and "Potato Plot" utilities, select the **Create .fbd file** checkbox, then select a new or existing file.

### **6.** Click **Accept**.

When saving over existing  $cos$  or . fbd file, there are several items to note.

- If the data you are extracting already exists in the file, based on element set, loadstep IDs, the existing block will be overwritten with the new data. If it does not exist, it will be appended to the end of the file.
- You are asked if you wish to replace the existing file. However, selecting 'yes' will not overwrite the file; it will append/replace the data into the file as described above.
- Two utilities available within HyperGraph interact with data generated from the Resultant Force and Moment utility: Shear and Moment Diagrams (VMT Plots) and Potato Plot. These utilities are accessed from the Free Body Diagrams item within the HyperGraph Utilities menu.

## **Review Load Collectors**

Graphically review and manage the load collectors generated from all FBD and Resultant Force and Moment utilities.

**1.** From the menu bar, click **Post** > **Free Body**.

The FBD Results Manager tab opens.

**2.** Select one or more element sets.

The Entity selection section allows you to select the element set for which to review FBD, Displacement, or Resultant Force and Moment load collector output.

You must choose an existing element set for which you wish to the review the FBD, Displacement, and Resultant Force and Moment load collector output.

The optional **Show model** checkbox, when checked, displays the entire model in transparency mode and highlights the currently selected element set.

**3.** Select the desired Results type.

The Results selection section lets you select the FBD result type to review. Valid types include FBD Displacements, FBD Forces (All Loads), FBD Forces (Applied Loads), FBD Forces (Reaction Loads), and Resultant Force and Moment.

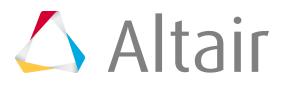

Selecting an FBD result type scans the HyperMesh database and updates the loadstepslist with available loadsteps for the currently selected element set and result type.

**4.** Select the desired loadsteps by clicking on them.

Multiple loadsteps can be selected using standard Ctrl/Shift–click functionality. Filter buttons allow for additional selection control as shown including a name filter that uses standard HyperMesh filtering syntax.

For FBD Displacements and Resultant Force and Moment Result types, the Results selection interface is modified to include a Node sets selector. This selector lists all of the node sets associated with the currently selected element set and loadsteps. If multiple loadsteps are selected, only the node sets that are common to all of them will be listed.

- **5.** In the Display options section, select which force and moment components display in the graphics area for the current selection.
	- The **Fx**, **Fy**, **Fz** checkboxes determine which component/resultant vectors display when you click **Accept**. Grayed-out checkboxes indicate force and moment components or results that can't display for the currently selected element set/loadstep/node sets. These checkboxes are disabled for the FBD Displacements Result type.
	- The **Update load collector color** option will recolor the load collectors associated with the current selection to the color selected in the Color option. Click the **Color** box to pick a different color, if desired.
- **6.** Choose a command.
	- Click **Accept** to display the selected result vectors on in the graphics area.
	- Click **Delete**to delete the load collectors associated with the current selection. A popup warning tells you what will be deleted and requires you to confirm the deletion.
	- Click **Reset** to clear the graphics area of all result vectors and resets all of the FBD Results Manager entry fields.

### **Export Load Collectors**

Export FBD, Displacement, and/or Resultant Force and Moment load collectors generated by other FBD utilities.

After export, the exported data can be used for breakout modeling within a sub-modeling scheme.

- **1.** From the menu bar, click **Post** > **Free Body**. The FBD Export Manager tab opens.
- **2.** Use the Element set selector to specify the set for which you want to export data.
- **3.** To display the entire model in transparency mode, highlighting the currently selected element set for review, select the **Show model** checkbox.
- **4.** Choose the results type to export.

This populates the list of loadsteps. Click the one(s) that you wish to export to highlight them; use <Ctrl>-click or <Shift>-click to select multiple results.

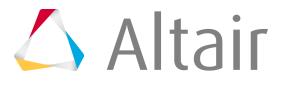

If you choose **FBD Displacements** or **Resultant Force and Moment** as the result type, an additional list of node sets displays. Select the desired node sets in the same fashion as the loadsteps.

- **5.** Click **add to export** to add the highlighted results to the export batch.
- **6.** Define export options.
	- a) To create loadsteps upon export, select the **Create appropriate loadsteps** checkbox and then click the open-folder button in the Output file text box.

This opens a standard file browser window that you can use to browse to the desired destination directory and either select an existing file, or type in a name for a new one.

This option will also create SUBTITLE and LABEL cards if they are available from the loadstep information within the currently selected results file.

- b) Select the Results type to determine how loadsteps are created.
	- Choose **FBD Forces All Loads** to create a SUBCASE with LOAD = assigned to the "FBDF\_E( $\#$ )\_S( $\#$ )\_C" load collector which references the LOAD card pointing to each component "FBDF\_E(#)\_S(#)\_(compID)" load collector for the selected loadstep.
	- Choose **FBD Displacements** to create a SUBCASE with SPC = assigned to the "FBDD\_E( $\#$ )\_N( $\#$ )\_S( $\#$ )\_Disp" load collector for the selected loadstep.
		- If the SPCD option was enabled when creating FBD Displacement loads, LOAD = will also be assigned to the "FBDD\_E(#)\_N(#)\_S(#)\_SPCD" load collector for the selected loadstep.
		- If multiple node sets are selected for export the following will occur:

An SPCADD load collector will be created and the appropriate "FBDD\_E(#)\_N(#)\_S(#)\_Disp" load collectors will be assigned to it. The SPC = will reference the newly created SPCADD load collector.

If the **SPCD** checkbox was selected when creating the FBD Displacement loads, a LOAD load collector will be created and the appropriate "FBDD\_E(#)\_N(#)\_S(#)\_SPCD" load collectors will be assigned to it. The LOAD = will reference the newly created LOAD load collector.

If FBD Force and FBD Displacement load collectors from the same loadstep are selected for export, you are prompted to select one or the other from which to create the loadstep.

- **7.** Choose a command.
	- Click **Export** to execute the export process, meaning that clicking it:
		- Turns off the display of all currently displayed elements
		- Creates temporary mass elements on the nodes where the selected FBD, Displacement, and/or Resultant Force and Moment loads are displayed
		- Exports the model with the "displayed" option
		- Deletes the temporary mass elements from the current model
		- Removes unnecessary header information from the output file

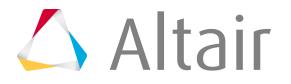

• Click **Reset** to clear all of the export criteria so that you can start over.

### **Review Grid Point Force Balance**

The Grid Point Force Balance table is the data around which all FBD-Forces and Resultant Force and Moment utility calculations are performed.

See the OptiStruct online reference guide for more information regarding GPFORCE option cards.

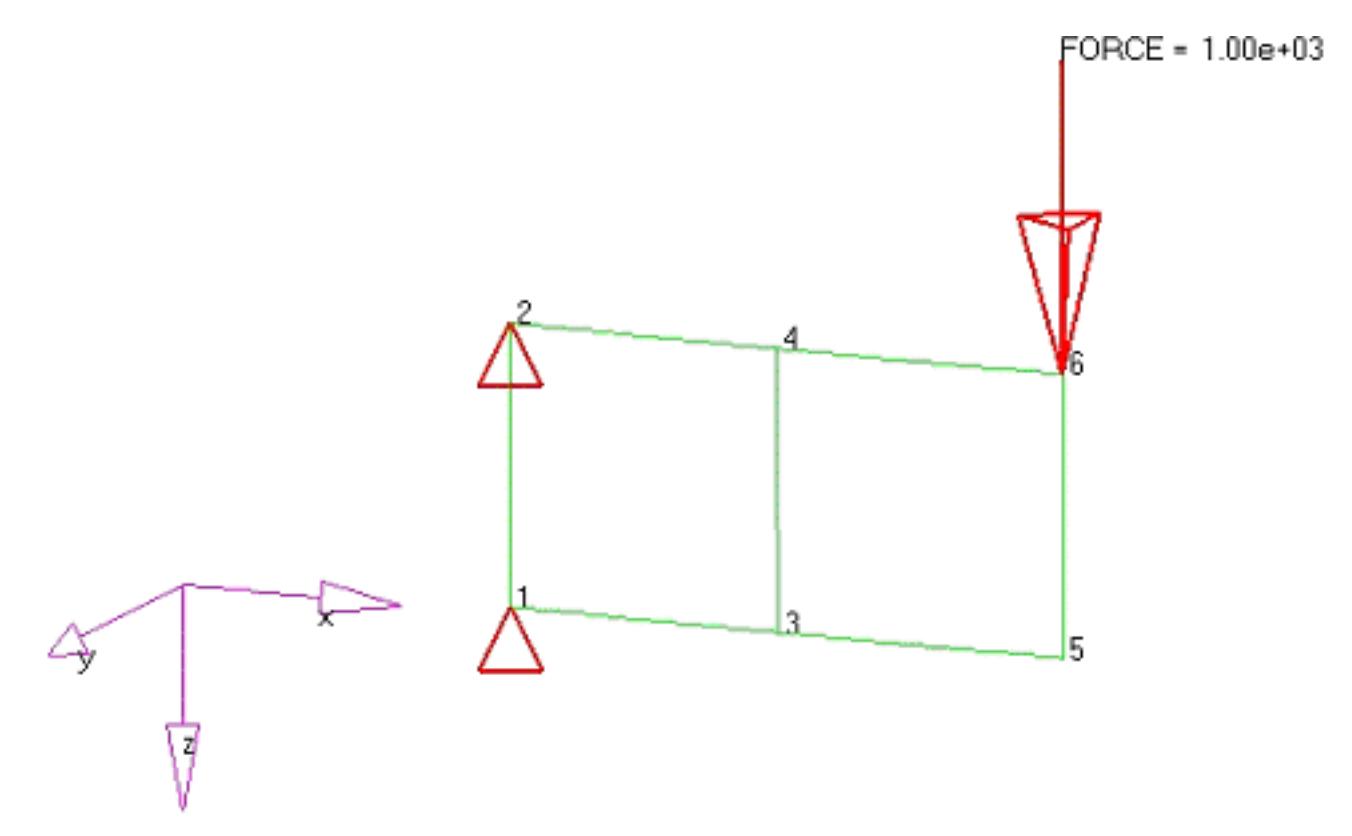

*Figure 1826: Sample Model used to Demonstrate Grid Point Force Calculations This model consists of two elements, a fixed support on the left end, and a point load on the right end.*

The complete GPFORCE table for the above cantilever beam model is presented below.

**Note:** For any given node within the GPFORCE table, several types of entries are possible depending on the forces acting at that node.

- Applied forces and moments
- SPC forces and moments
- MPC forces and moments
- Element forces and moments from elements attached to the node
- Total summed values for each node, which in turn must sum to zero for the complete GPFORCE table.

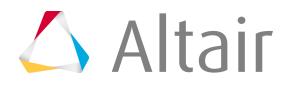

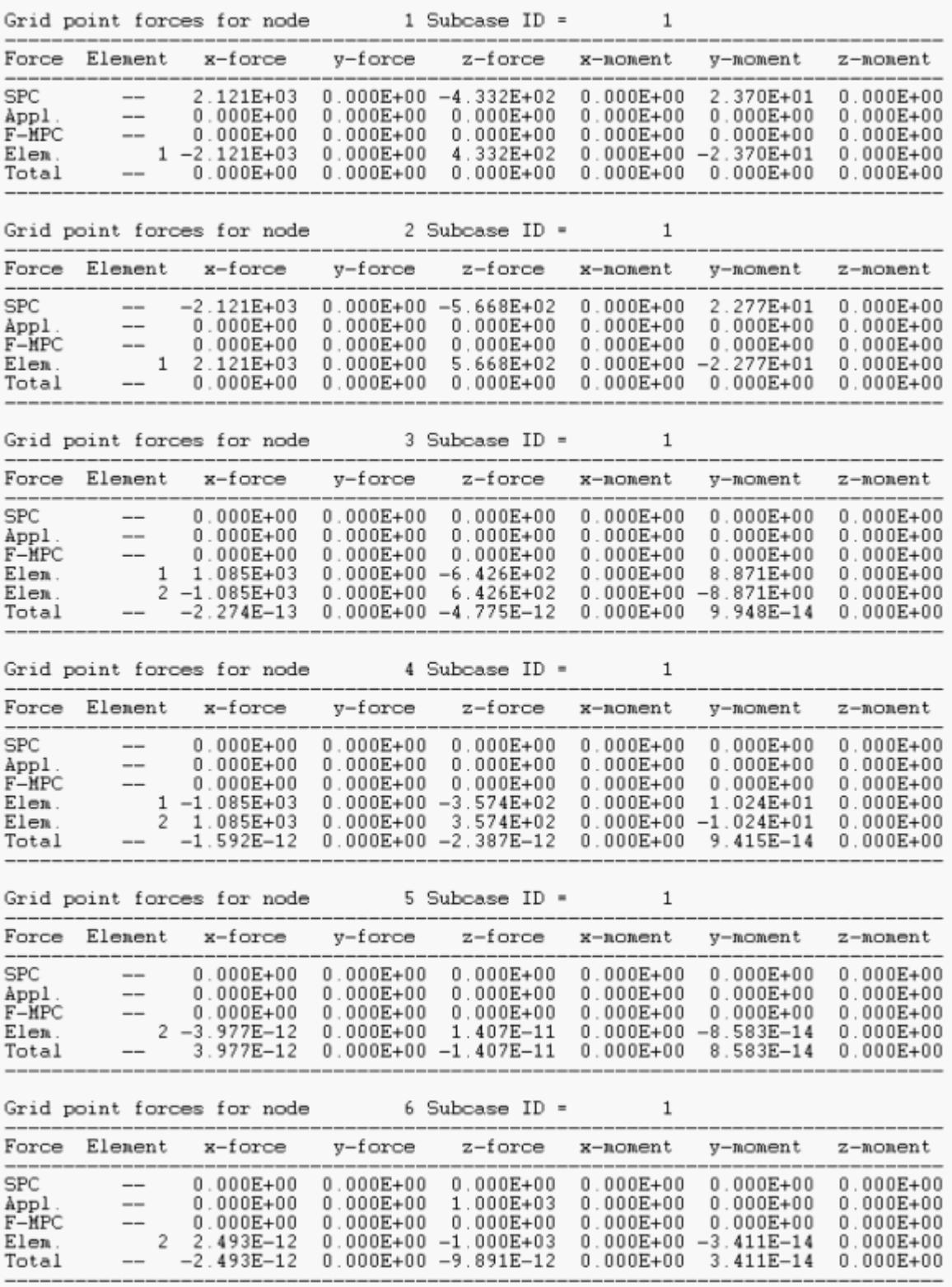

*Figure 1827:*

From the menu bar, click **Post** > **Free Body**.

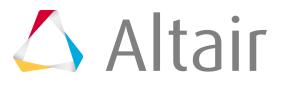
The FBD Forces and Resultant Force and Moment utilities use element and node set definitions to define what information to extract and sum from the GPFORCE table. This information is then used to produce free bodies and/or resultant force and moments.

# **FBD Forces**

The FBD Forces utility uses an element set to define the values to extract from the GPFORCE table.

The FBD Forces utility uses an element set to define which values to extract from the GPFORCE table. This serves several purposes:

- Any nodes in the element set that have Applied loads will have those values extracted.
- Any nodes in the element set that have SPC loads will have those values extracted.
- Any nodes in the element set that have MPC loads will have those values extracted.
- Any nodes in the element set attached to one or more elements not in the element set will have the appropriate element forces extracted.

The following example of FBD-Forces extraction uses element 1 from the same 2-element image shown at the beginning of this topic.

## **Element Set**

The element set contains only element 1. Element 1 has nodes 1, 2, 3 and 4.

## **X-Force**

Node 1 is only attached to element 1 and has an SPC constraint. Since element 1 is in the element set, its force contributions are not considered. From the GPFORCE table, the x-force value that is extracted for node 1 is the SPC force 2.121e+03.

Node 2 is only attached to element 1 and has an SPC constraint. Since element 1 is in the element set, its force contributions are not considered. From the GPFORCE table, the x-force value that is extracted for node 2 is the SPC force -2.121e+03.

Node 3 is attached to elements 1 and 2. Since element 1 is in the element set, its force contributions are not considered. Since element 2 is not in the element set, its force contributions will be considered. From the GPFORCE table, the x-force value that is extracted for node 3 is the element 2 force -1.085e+03.

Node 4 is attached to elements 1 and 2. Since element 1 is in the element set, its force contributions are not considered. Since element 2 is not in the element set, its force contributions will be considered. From the GPFORCE table, the x-force value that is extracted for node 4 is the element 2 force 1.085e+03.

These values sum to 0.

### **Y-Force**

All values are zero in this model.

### **Z-Force**

Node 1 is only attached to element 1 and has an SPC constraint. Since element 1 is in the element set, its force contributions are not considered. From the GPFORCE table, the x-force value that is extracted for node 1 is the SPC force -4.332e+02.

Node 2 is only attached to element 1 and has an SPC constraint. Since element 1 is in the element set, its force contributions are not considered. From the GPFORCE table, the x-force value that is extracted for node 2 is the SPC force -5.668e+02.

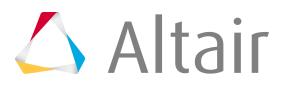

Node 3 is attached to elements 1 and 2. Since element 1 is in the element set, its force contributions are not considered. Since element 2 is not in the element set, its force contributions will be considered. From the GPFORCE table, the x-force value that is extracted for node 3 is the element 2 force 6.426e+02.

Node 4 is attached to elements 1 and 2. Since element 1 is in the element set, its force contributions are not considered. Since element 2 is not in the element set, its force contributions will be considered. From the GPFORCE table, the x-force value that is extracted for node 4 is the element 2 force 3.574e+02.

These values sum to 0.

### **X-Moment**

All values are zero in this model.

#### **Y-Moment**

Node 1 is only attached to element 1 and has an SPC constraint. Since element 1 is in the element set, its moment contributions are not considered. From the GPFORCE table, the ymoment value that is extracted for node 1 is the SPC moment 2.370e+01.

Node 2 is only attached to element 1 and has an SPC constraint. Since element 1 is in the element set, its moment contributions are not considered. From the GPFORCE table, the ymoment value that is extracted for node 2 is the SPC moment 2.277e+01.

Node 3 is attached to elements 1 and 2. Since element 1 is in the element set, its moment contributions are not considered. Since element 2 is not in the element set, its moment contributions will be considered. From the GPFORCE table, the y-moment value that is extracted for node 3 is the element 2 moment -8.871e+00.

Node 4 is attached to elements 1 and 2. Since element 1 is in the element set, its moment contributions are not considered. Since element 2 is not in the element set, its moment contributions will be considered. From the GPFORCE table, the y-moment value that is extracted for node 4 is the element 2 moment -1.024e+01.

Additionally, the cross-product of all the forces about the Y axis need to be considered. Selecting node 1 as the summation node (any node in the model can be selected) and performing rXF (all element edge lengths are 0.166) the following is obtained:

### **Node 1**

No additional rXF contributions since it is the sum point

### **Node 2**

 $-0.166*$ Fx + 0\*Fz =  $-0.166*$ -2.121e+03 + 0\*-2.121e+03 = 3.535e+02

### **Node 3**

 $0*Fx + -0.166*Fz = 0* -1.085e+03 + -0.166*6.426e+02 = -1.071e+02$ 

### **Node 4**

 $-0.166*Fx + -0.166*Fz = -0.166*1.085e+03 + -0.166*3.547e+02 = -2.400e+02$ These values sum to about 0.

Since there are only 4 significant digits in the GPFORCE table, the precision of the calculated moments are compromised. In the actual FBD utilities, the full result and machine precisions are used.

### **Z-Moment**

All values are zero in this model.

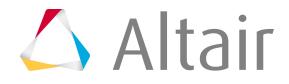

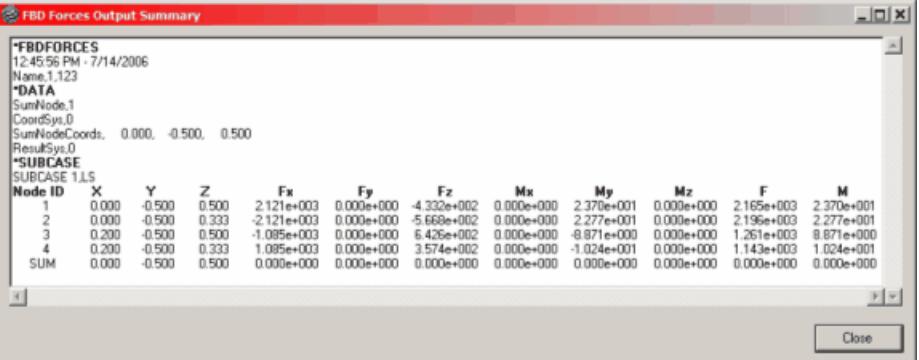

*Figure 1828: Output Table from the FBD Forces Utility Element 1 (element set) with node 1 used as the summation point.*

# **Resultant Force and Moment**

The Resultant Force and Moment utility uses an element set and a node set (cross-section definition) define the values to extract from the GPFORCE table.

The cross-section definition serves several purposes.

- All nodes in the node set must be attached to one or more elements in the element set.
- All nodes in the node set that have Applied loads will be extracted and utilized in Resultant Force and Moment calculations.
- All nodes in the node set that have SPC loads will be extracted and utilized in Resultant Force and Moment calculations.
- All nodes in the node set that have MPC loads will be extracted and utilized in Resultant Force and Moment calculations.
- For all nodes in the node set, Element contributions from only those elements which are not a part of the element set of the cross-section definition will be extracted and utilized in the Resultant Force and Moment calculations.

The following example of Resultant Force and Moment extraction uses element 1 and nodes 3 & 4 from the same example as the previous FBD Forces.

### **Node Set**

The node set contains nodes 3 and 4; the element set contains only element 1.

### **X-Force**

Node 3 is attached to elements 1 and 2. Since element 1 is in the element set, its force contributions are not considered. Since element 2 is not in the element set, its force contributions will be considered. From the GPFORCE table, the x-force value that is extracted for node 3 is the element 2 force -1.085e+03.

Node 4 is attached to elements 1 and 2. Since element 1 is in the element set, its force contributions are not considered. Since element 2 is not in the element set, its force contributions will be considered. From the GPFORCE table, the x-force value that is extracted for node 4 is the element 2 force 1.085e+03.

These values sum to 0.

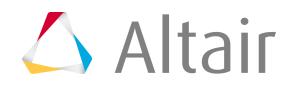

## **Y-Force**

All values are zero in this model.

### **Z-Force**

Node 3 is attached to elements 1 and 2. Since element 1 is in the element set, its force contributions are not considered. Since element 2 is not in the element set, its force contributions will be considered. From the GPFORCE table, the x-force value that is extracted for node 3 is the element 2 force 6.426e+02.

Node 4 is attached to elements 1 and 2. Since element 1 is in the element set, its force contributions are not considered. Since element 2 is not in the element set, its force contributions will be considered. From the GPFORCE table, the x-force value that is extracted for node 4 is the element 2 force 3.574e+02.

These values sum to 1.000e+03.

### **X-Moment**

All values are zero in this model.

### **Y-Moment**

Node 3 is attached to elements 1 and 2. Since element 1 is in the element set, its moment contributions are not considered. Since element 2 is not in the element set, its moment contributions will be considered. From the GPFORCE table, the y-moment value that is extracted for node 3 is the element 2 moment -8.871e+00.

Node 4 is attached to elements 1 and 2. Since element 1 is in the element set, its moment contributions are not considered. Since element 2 is not in the element set, its moment contributions will be considered. From the GPFORCE table, the y-moment value that is extracted for node 4 is the element 2 moment -1.024e+01.

Additionally, the cross-product of all the forces about the Y axis need to be considered. Selecting node 3 as the summation node (any node in the model can be selected) and performing rXF (all element edge lengths are 0.166) the following is obtained:

## **Node 3**

No additional rXF contributions since it is the sum point

### **Node 4**

 $-0.166*Fx + 0*Fz = -0.166*1.085e+03 + 0*3.547e+02 = -1.808e+02$ These values sum to -2.000e+02. Since there are only four significant digits in the GPFORCE table, the precision of the calculated moments are compromised. In the actual FBD utilities, the full result and machine precisions are used.

### **Z-Moment**

All values are zero in this model.

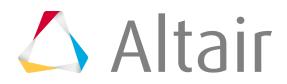

| <b>&amp; Resultant Force and Moment Output Summary</b>                                                                                                    |                              |                                       |                              |                                                       |                                                    |                                                 |                                                      |                                                         |                                                    |                                              | $\frac{1}{2}$                                  |
|----------------------------------------------------------------------------------------------------|------------------------------|---------------------------------------|------------------------------|-------------------------------------------------------|----------------------------------------------------|-------------------------------------------------|------------------------------------------------------|---------------------------------------------------------|----------------------------------------------------|----------------------------------------------|------------------------------------------------|
| <b>-RESULTANT</b><br>A.<br>12:58:13 PM - 7/14/2006<br>Name,1_n1,123,124<br><b>DATA</b><br>SumNode.3<br>CoordSys,0<br>$-0.500.$<br>0.500<br>SumNodeCoords,<br>0.200.<br>ResultSys.0<br><b>*SUBCASE</b> |                              |                                       |                              |                                                       |                                                    |                                                 |                                                      |                                                         |                                                    |                                              |                                                |
| SUBCASE 1.LS<br>Node ID<br><b>SUM</b>                                                                                                    | x<br>0.200<br>0.200<br>0.200 | Y<br>$-0.500$<br>$-0.500$<br>$-0.500$ | z<br>0.500<br>0.333<br>0.500 | Fx<br>$-1.085e+003$<br>$1.085e+003$<br>$0.000e + 000$ | Fy<br>$0.000e+000$<br>$0.000e+000$<br>$0.000e+000$ | Fz<br>6.426e+002<br>3.574e+002<br>$.000e + 003$ | Mк<br>$0.000e+000$<br>$0.000e+000$<br>$0.000e + 000$ | My<br>$-8.871e+000$<br>$-1.024e+001$<br>$-2.000e + 002$ | Мz<br>$0.000e+000$<br>$0.000e+000$<br>$0.000e+000$ | 1.261e+003<br>$1.143e+003$<br>$1.000e + 003$ | м<br>8.871e+000<br>$.024e + 001$<br>2.000e+002 |
| $\vert$                                                                                                    |                              |                                       |                              |                                                       |                                                    |                                                 |                                                      |                                                         |                                                    |                                              | P.<br>×.<br>Close                              |

*Figure 1829: Output Table from the Resultant Force and Moment Utility For element 1 (element set) and nodes 3 and 4 (node set) with node 3 used as the summation point.*

# **FBD Displacements**

The FBD Displacements utility uses an element set and a node set to define the values to extract from the Displacement table.

The element and node sets serve several purposes:

- All nodes in the node set will have displacement and rotation values extracted.
- The element set is for visualization and breakout modeling purposes only.

# **Additional Information**

- Recommended practice is to output GPFORCE data for the element set(s) of interest only. This procedure reduces the size of the .op2 file and helps speed up the FBD Forces extractions. Additionally, for Nastran and OptiStruct, consider using STRESS = NONE and/or DISPLACEMENT = NONE options to further reduce the size of the .  $op2$  file. See the OptiStruct online Reference Guide for more information regarding STRESS and DISPLACEMENT I/O Option cards.
- MPC forces and moments are properly extracted for the following MPC constraint types:

```
RBE2
```
RJOINT

### **RBE3**

RROD

**Rigidlink**

RBAR

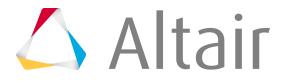

• The GPFORCE and Displacement results are extracted from the .  $op2$  file in float point precision in binary format. This maintains the integrity of the calculations as well as enhances the performance of the utilities.

# **FBD Solver Interfacing**

The Free Body Diagram utilities behave differently depending on the solver that you interface with in HyperMesh.

## **Abaqus**

- Results are supported through the .odb output file.
- Grid point force results are requested with the following output requests:

```
*NODE OUTPUT
RF
CFD
*ELEMENT OUTPUT
NFORC
```
• Displacement results are requested with the following output request:

```
*NODE OUTPUT
```
 $\overline{1}$ 

- It is recommended practice to output data for only the node/element set(s) of interest. This procedure reduces the size of the solver results file and helps speed up the FBD extractions.
- Abaqus rigid elements, \*Rigid bodies, \*Coupling constraints, \*MPC, \*Fastener and \*Equations do not export forces and moments. If any of these are attached to the element set of interest, all elements attached to them must be included in the element set to insure the GPF balance is correct. If they are not included, an imbalance will occur. Refer to the Abaqus documentation to determine these elements/bodies. Make sure to check the validity of all GPF results when any of these are present in the model.
- The FBD Export Manager is currently not supported for Abaqus.

## **ANSYS**

- Results are supported through the .rst output file.
- Grid point force results are requested with the following output requests:

```
OUTRES,ALL,ALL
```
or

```
OUTRES, NSOL, ALL
```

```
OUTRES, RSOL, ALL
```
• Displacement results are requested with the following output requests:

```
OUTRES,ALL,ALL
```
or

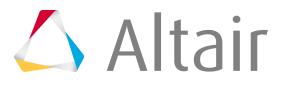

OUTRES, NSOL, ALL OUTRES, RSOL, ALL

• The FBD Export Manager is currently not supported for ANSYS.

#### **Nastran**

- Results are supported through the .op2 and .xdb output files.
- Grid point force results are requested with the GPFORCE output request.
- Displacement results are requested with the DISPLACEMENT output request.
- It is recommended practice to output data for only the node set(s) of interest. This procedure reduces the size of the solver results file and helps speed up the FBD extractions. Consider using STRESS=NONE and STRAIN=NONE to further reduce the size of the results file.
- MPC forces and moments are properly extracted for the following MPC constraint types:

RBE2 RBE RigidLink RJOINT RROD RBAR

## **OptiStruct**

- Results are supported through the .op2 output file.
- Grid point force results are requested with the GPFORCE output request.
- Displacement results are requested with the DISPLACEMENT output request.
- It is recommended practice to output data for only the node set(s) of interest. This procedure reduces the size of the solver results file and helps speed up the FBD extractions. Consider using STRESS=NONE and STRAIN=NONE to further reduce the size of the results file. You may consider using the NOMODEL option on the OUTPUT,OP2 output format request.
- MPC forces and moments are properly extracted for the following MPC constraint types:

RBE2 RBE3 RigidLink RJOINT RROD RBAR

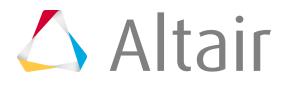

# **H3D Writer**

Overview of how to create and manage H3D files.

# **Create H3D Files from HyperMesh**

Using an H3D file, you can save 3D animations from HyperMesh in the .h3d format for viewing with the HyperView Player.

In order to enable the option to create H3D files, you must activate the checkbox labeled **launch HV after H3D creation** in the Options panel.

HyperView Player is an Internet browser plug-in for visualizing 3D Computer Aided Engineering (CAE) models and results. Using product data in Altair's compact .h3d format allows you to incorporate animated images in an HTML document for presentation or engineering reports. Simulation results can be sent by e-mail or placed on the web for others to open and review.

HyperView Player is available as a free download on Altair's Web site at<http://www.altair.com>.

- **1.** Select one of the following panels: Contour, Deformed, Hidden Line, Transient, or Geom Cleanup.
- **2.** To control the display attributes for your model, specify your desired display attributes using visual options or the visual panel.
- **3.** Click **Hyper3d** or **H3D** > **HV**.

Two files are created. One is an H3D file, using  $\text{anim}$ #. h3d as the file name. The symbol # is automatically assigned to the H3D file. The other is a sample HTML file including an <EMBED> statement for the corresponding H3D file.

**H3D** > **HV** loads the newly created H3D file into HyperView. You can define this option in the Options panel under modeling.

- **4.** Review the model in a web browser.
	- Double-click the HTML file to launch a browser.
	- Click **H3D** to activate the standalone HyperView Player.

You can customize the external HTML template, h3d template.html, located in the altair/hm/ html directory, to suit your needs.

**Note:** In the HyperMesh Geom Cleanup panel, the Hyper3D button is displayed when you 昆 select the shaded option in the Visual options subpanel.

# **Embed HyperView Player Object in HTML Documentation**

Arguments and example for embedding statements in an HTML document in order to view a HyperView Player graphic object.

Since the H3D file created from HyperView and HyperMesh includes scene information, the arguments in the old statements for model readers and result readers are no longer needed. The HTML statements

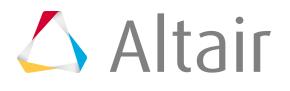

have been simplified in this release. However, the HTML files created for HyperView Player 3.1 are still supported.

HyperView Player only supports H3D direct readers. You can create an H3D file using HyperView, HyperMesh, HyperMesh result translators, such as hmnast, hmnasto2, hmradioss, hmpam, hmansys, and hmabaqus, and OptiStruct.

**Note:** You may need to modify your HTML files created for HyperView Player 3.1 if you were 围 using direct readers other than h3d.dll, such as adams.dll, gfile.dll, lsdyna.dll, and madymo.dll, since those readers are no longer supported in HyperView Player.

To embed a HyperView Player object, the <EMBED> statement in HTML is used.

All arguments are case insensitive.

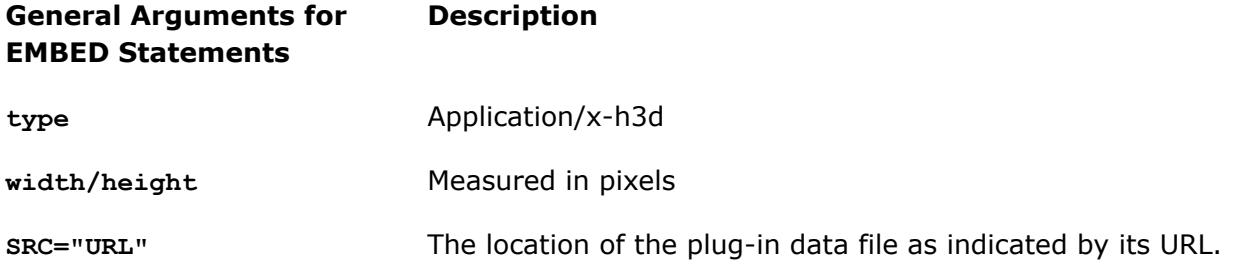

```
<EMBED type="application/x-h3d"
          width=450 height=400
               src="HTTP:\\www.altair.com\h3d\bumper.h3d">
<EMBED type="application/x-h3d"
               width=450 height=400
               src="../bumper.h3d">
```
*Figure 1830: Embedded Statement Example*

# **Share H3D Files**

Share H3D files in an HTML file or via e-mail.

# **Share H3D Files Using HTML File**

You can use HyperView Player to share information by embedding it in an HTML file.

You can use either a relative path or a standard Uniform Resource Locator (URL) to specify the path for the H3D file in the <EMBED> statement. There are three different ways to define file transfer protocol: FILE, HTTP, and FTP.

Select a protocol for file transfer using the files, anim1.html and anim1.h3d, as examples.

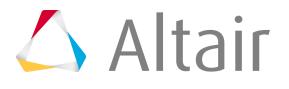

#### **Option Description**

## **Embedded mode FILE://**

An absolute path is required for  $File://$  and the H3D file must reside in the specified path. When you distribute the files, you may need to modify the HTML file for the path.

<EMBED type="application/x-h3d" width=450 height=400 SRC="File://c:\Altair\demos\hvp\anim1.h3d">

*Figure 1831: File:// Example*

#### **HTTP://**

Others can access your public web area on the Internet. When sharing an H3D file, you can place the anim1.html and anim1.h3d files in your public HTML directory and send the link to others in the company by email. The link could be, for example, http://www:8080/~John/ anim1.html. By doing this, you do not need to distribute the H3D file and can guarantee the path is working correctly. If you have HyperView Player installed and you click the link in the email, the model will be displayed.

<EMBED type="application/x-h3d" width=450 height=400 SRC="http://www:8080/~John/anim1.h3d>

*Figure 1832: HTTP:// Example*

### **FTP://**

You can place the anim1.html and anim1.h3d files on your FTP site. If you have HyperView Player installed and you click  $ftp://$ ftp.altair.com/pub/outgoing/HVP/anim1.html, the model is displayed.

<EMBED type="application/x-h3d" width=450 height=400 SRC="FTP://ftp.altair.com/pub/outgoing/HVP/anim1.html>

*Figure 1833: FTP:// Example*

**Relative path** Using a relative path allows you to distribute an HTML file easily. You can create a folder with the necessary HTML and h3d files for distribution.

> <EMBED type="application/x-h3d" width=450 height=400 SRC="../anim/.h3d>

*Figure 1834: Relative Path Example*

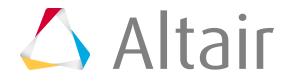

#### **Option Description**

**Full page mode** In an HTML file, you can easily hyperlink a string to an H3D file. When you click the hyperlink, the plug-in loads a model in full-page mode.

## **Share H3D Files using E-Mail**

You can attach an H3D file to an e-mail message.

If the recipient is using a PC, he or she can click the attachment and the H3D file will load automatically. You can also save the H3D file and at a later time double-click the file to invoke the standalone version of HyperView Player. Another available option is to drag the H3D file and drop it into a browser to view the model in a full window.

- **1.** Open your e-mail.
- **2.** Attach the H3D file to your e-mail.
- **3.** Click **Send**.

# **H3D FAQ**

Learn more about H3D writer with these FAQs.

#### **How can I view a model with shaded display in HyperView Player?**

The model display settings are recorded during H3D creation. Set up the desired model display, with such options as mesh lines and feature lines, in the Vis panel under the Performance Graphics mode in HyperMesh.

#### **Why doesn't the legend setting in HyperView Player reflect the setting in HyperMesh?**

HyperView Player only supports default settings for the legend display from HyperMesh. The specified Max and Min values in HyperMesh are not recorded in the H3D file of this version.

## **Can I view complex result animation in HyperView Player?**

No, the H3D writer does not support complex result data.

#### **What types of element are not supported in the H3D file?**

Second order elements, rigidlinks, and RBE3s are not supported in this version. The mid-side node of a second order element is ignored when it is read into HyperView Player.

#### **How can I change the window size for viewing HyperView Player in the browser?**

You can modify the width and height values in the <EMBED> statement in the HTML file. For example, width =  $600$ , height =  $600$ .

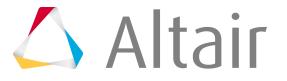